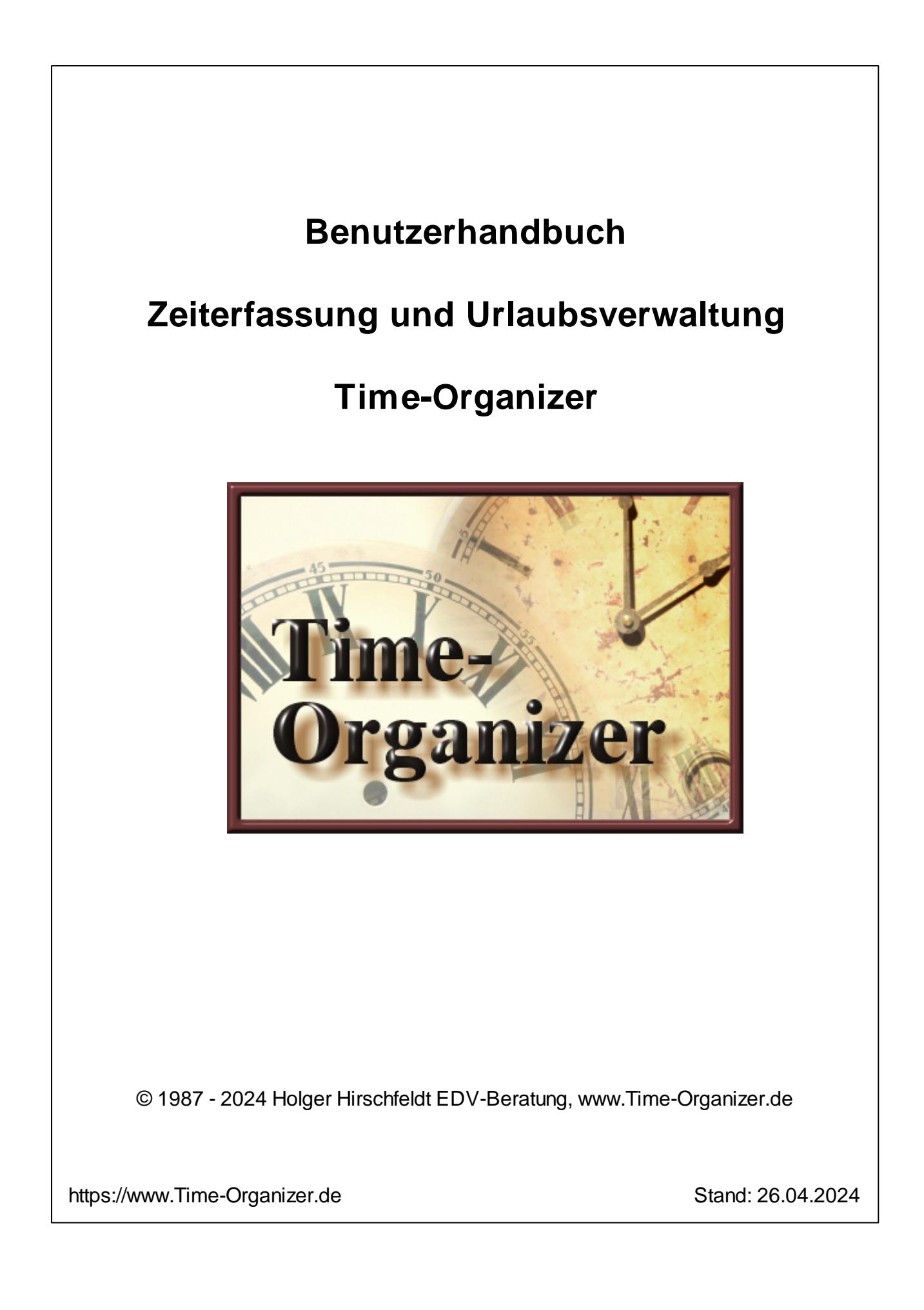

# **Inhaltsverzeichnis**

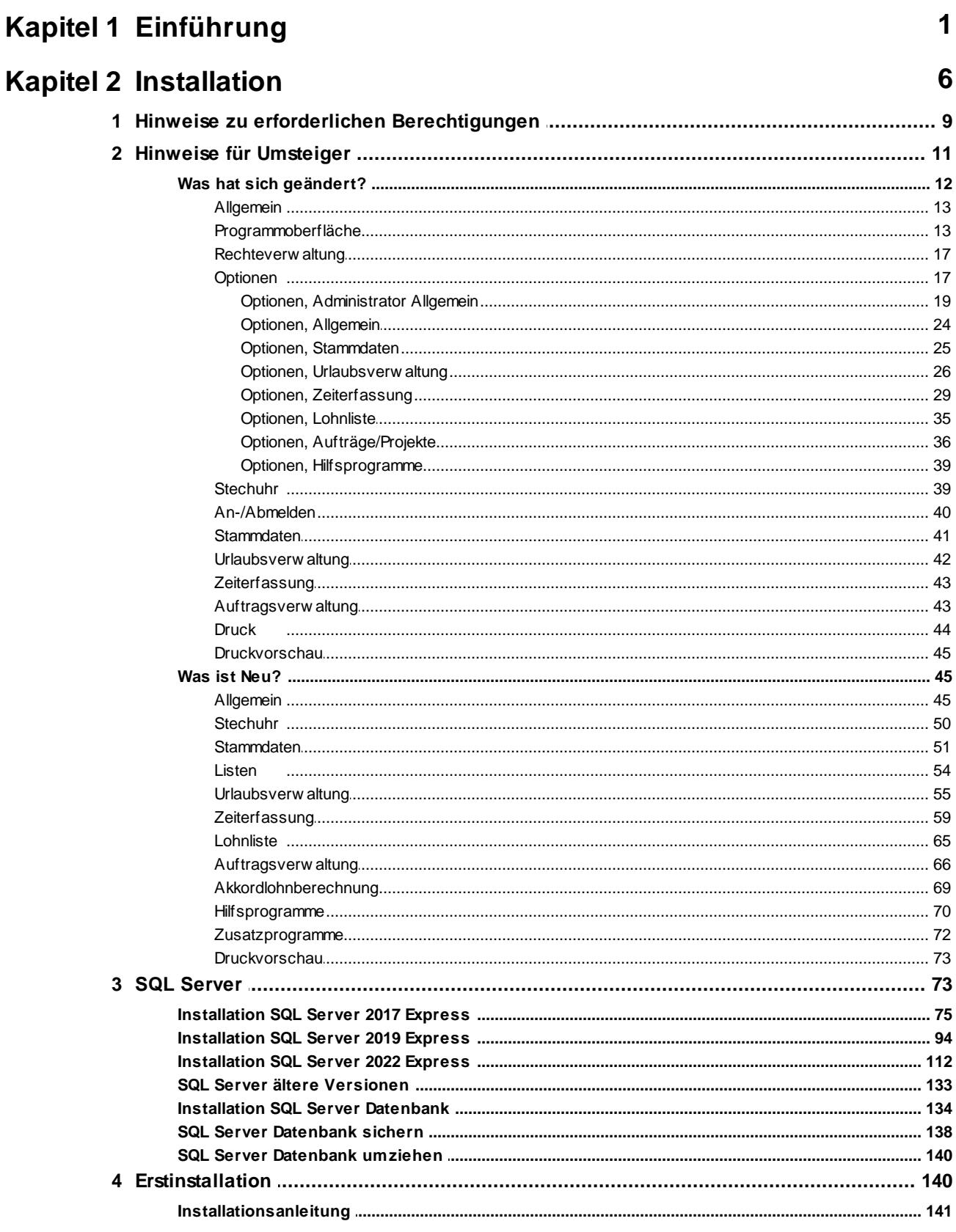

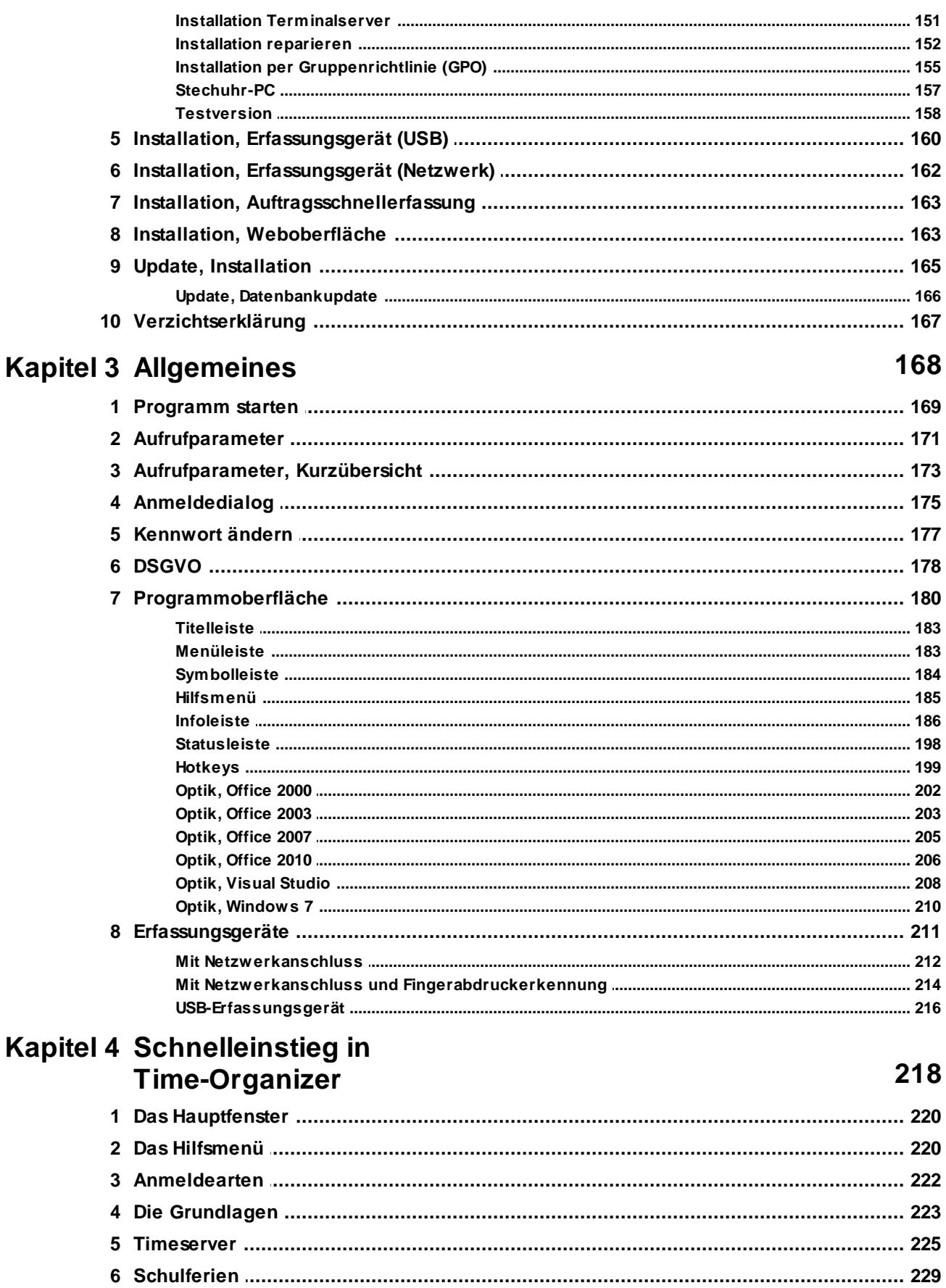

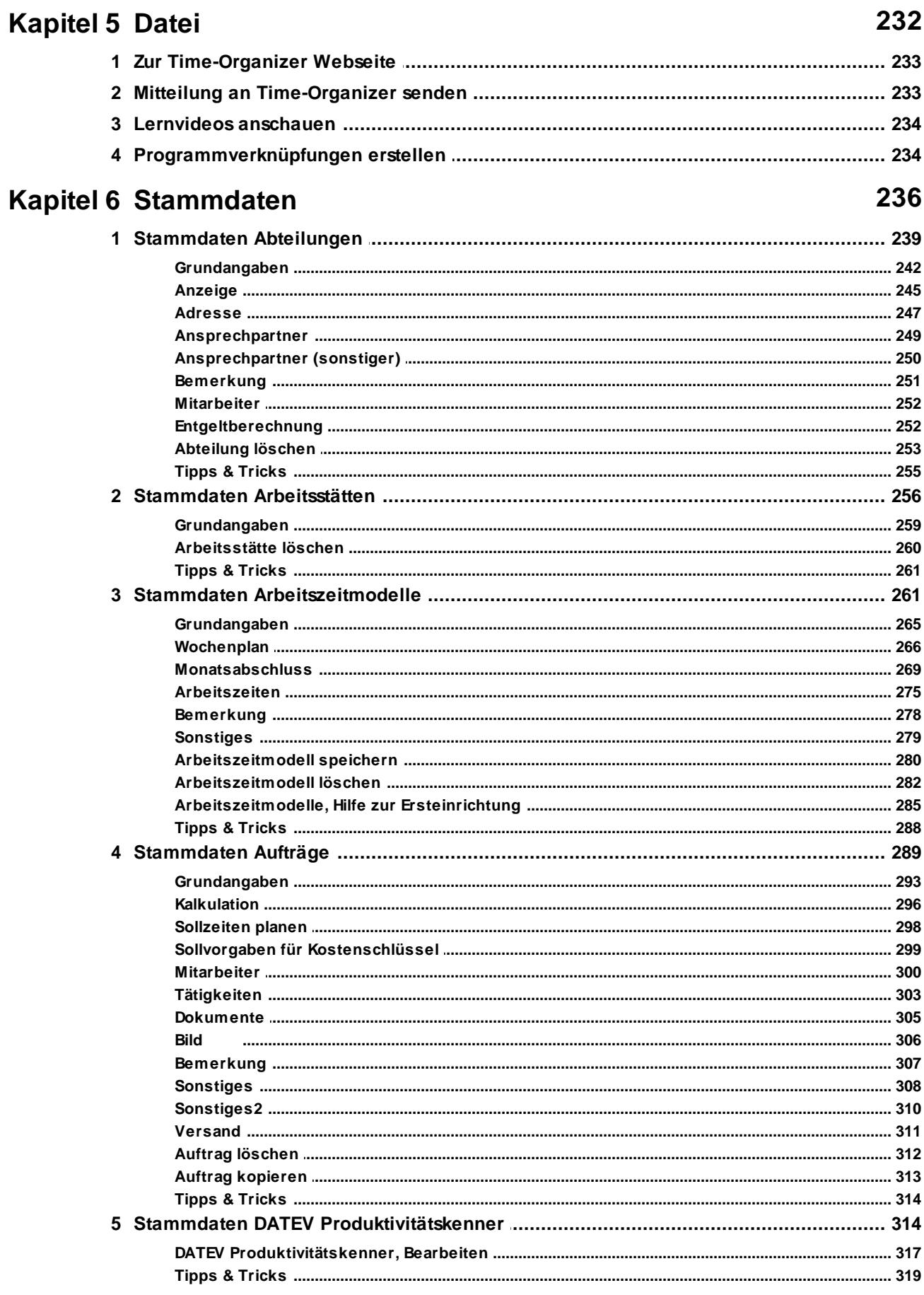

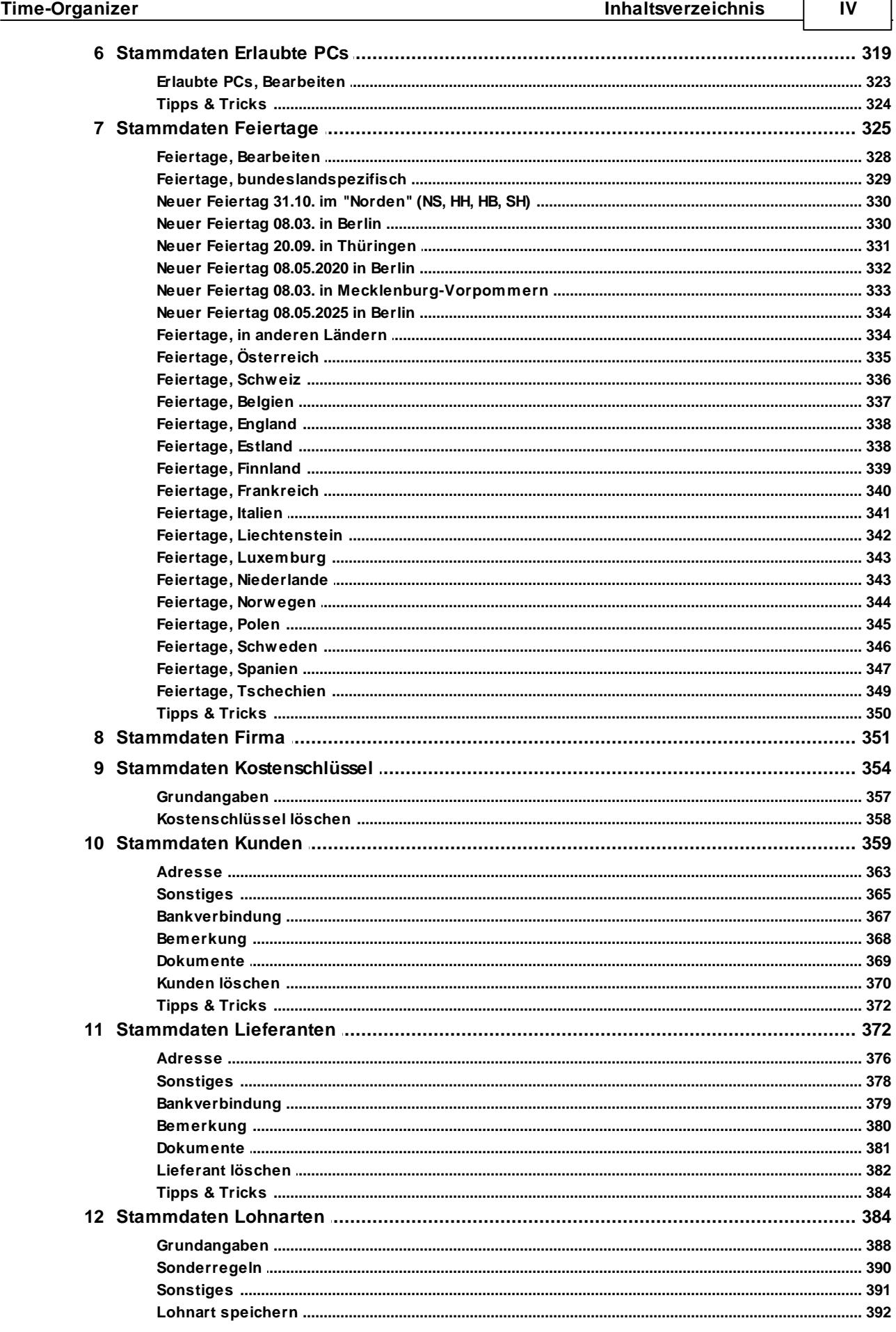

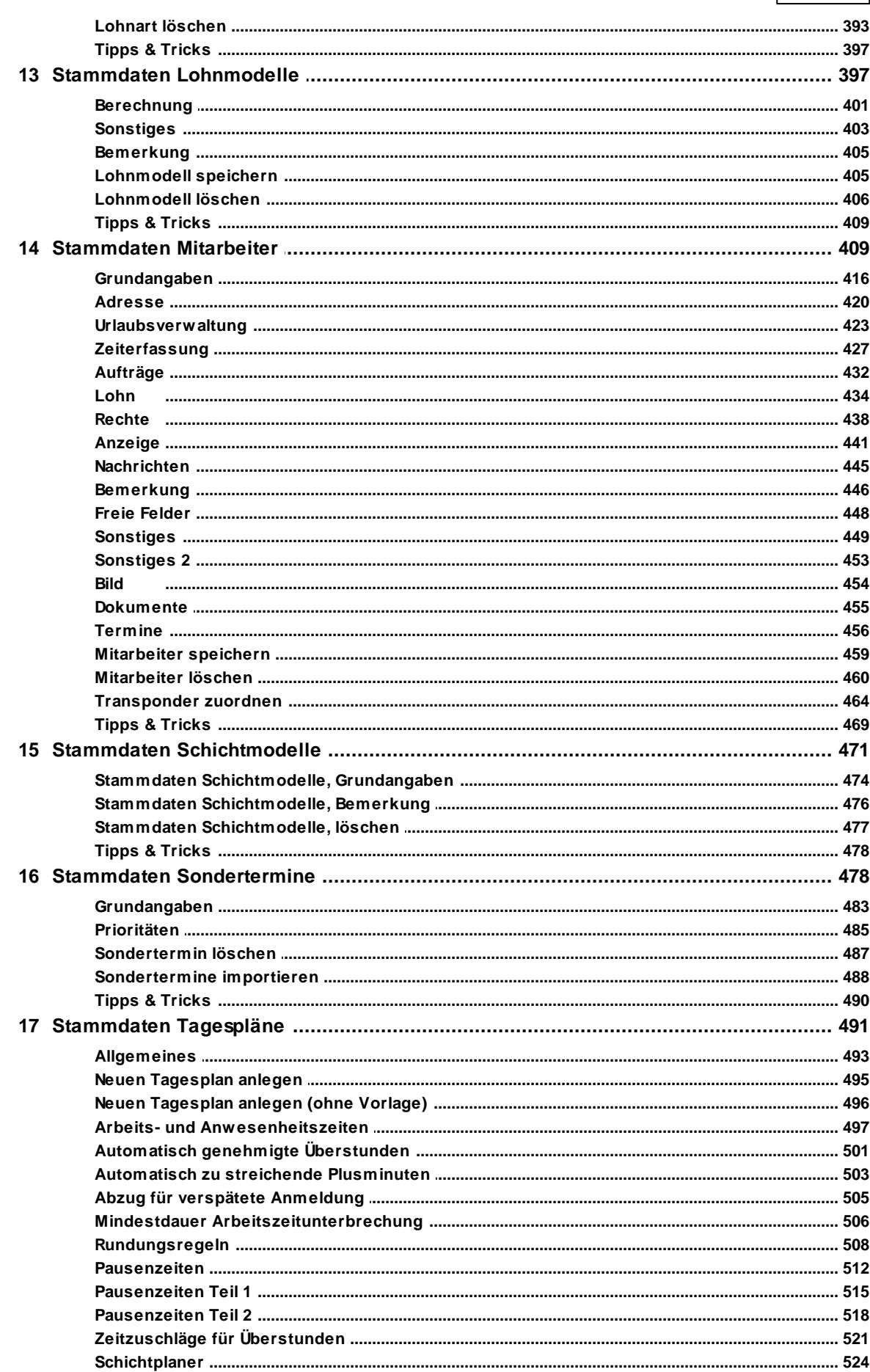

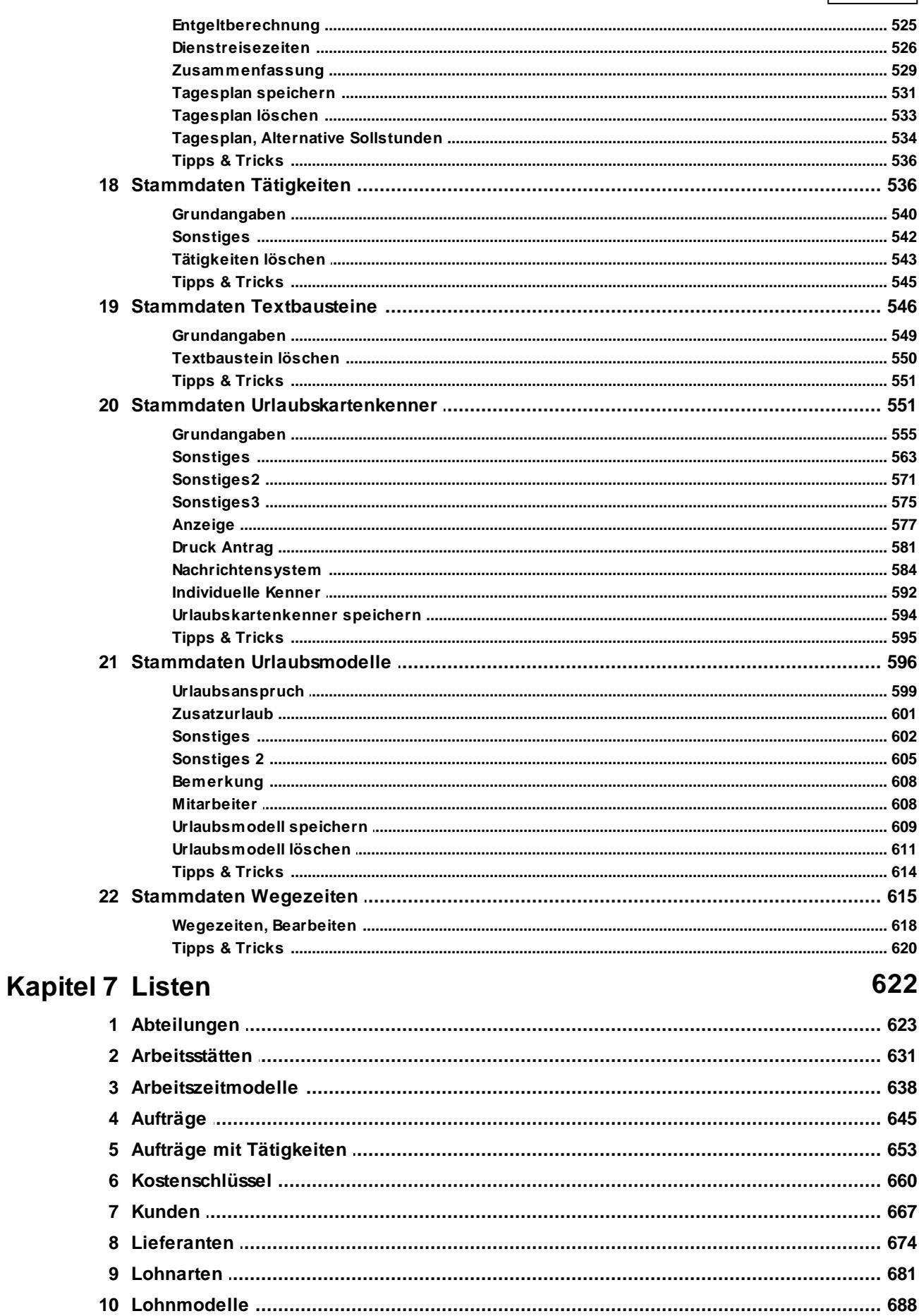

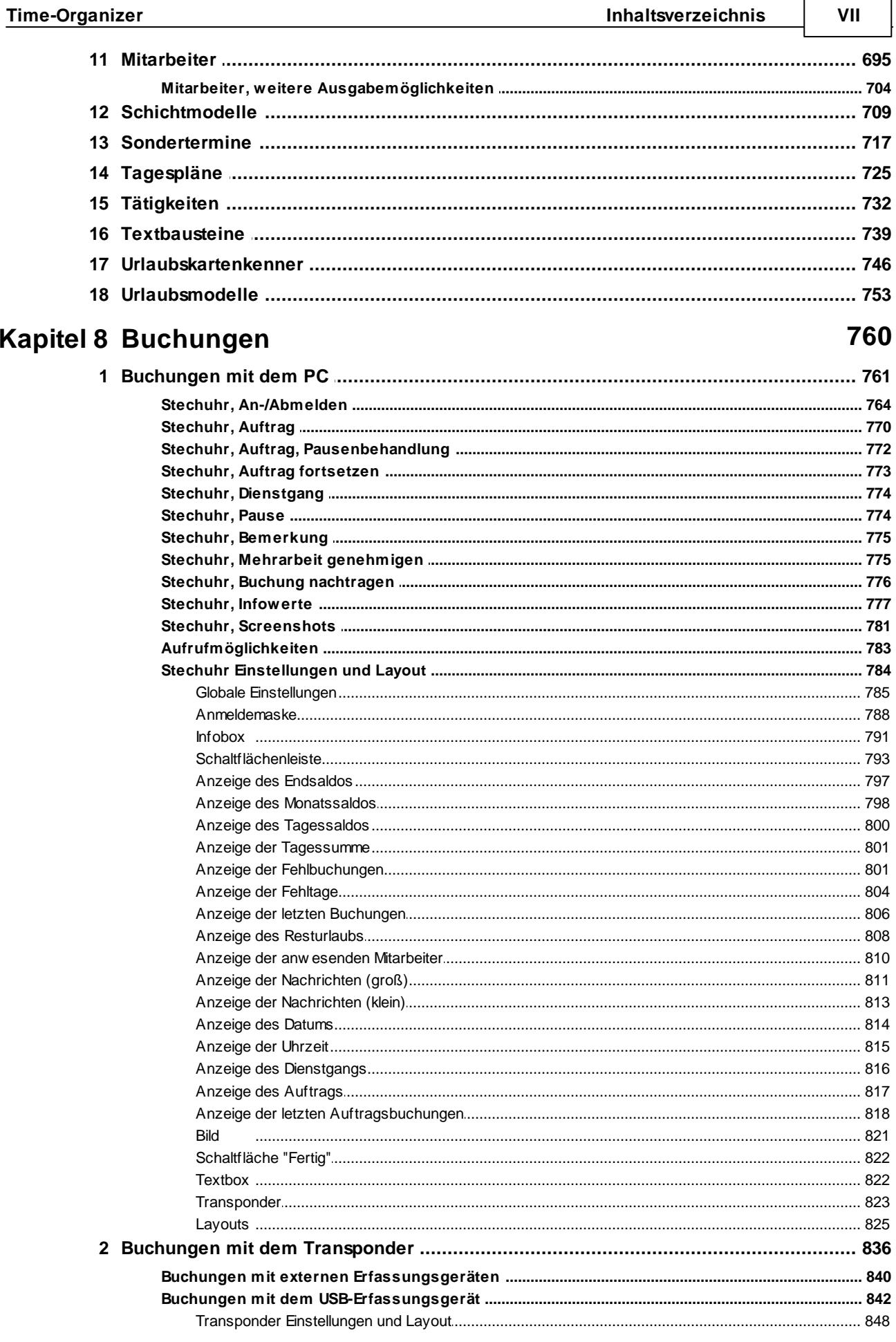

## Kapitel 9 Auswertungen

 $\overline{1}$ 

## 867

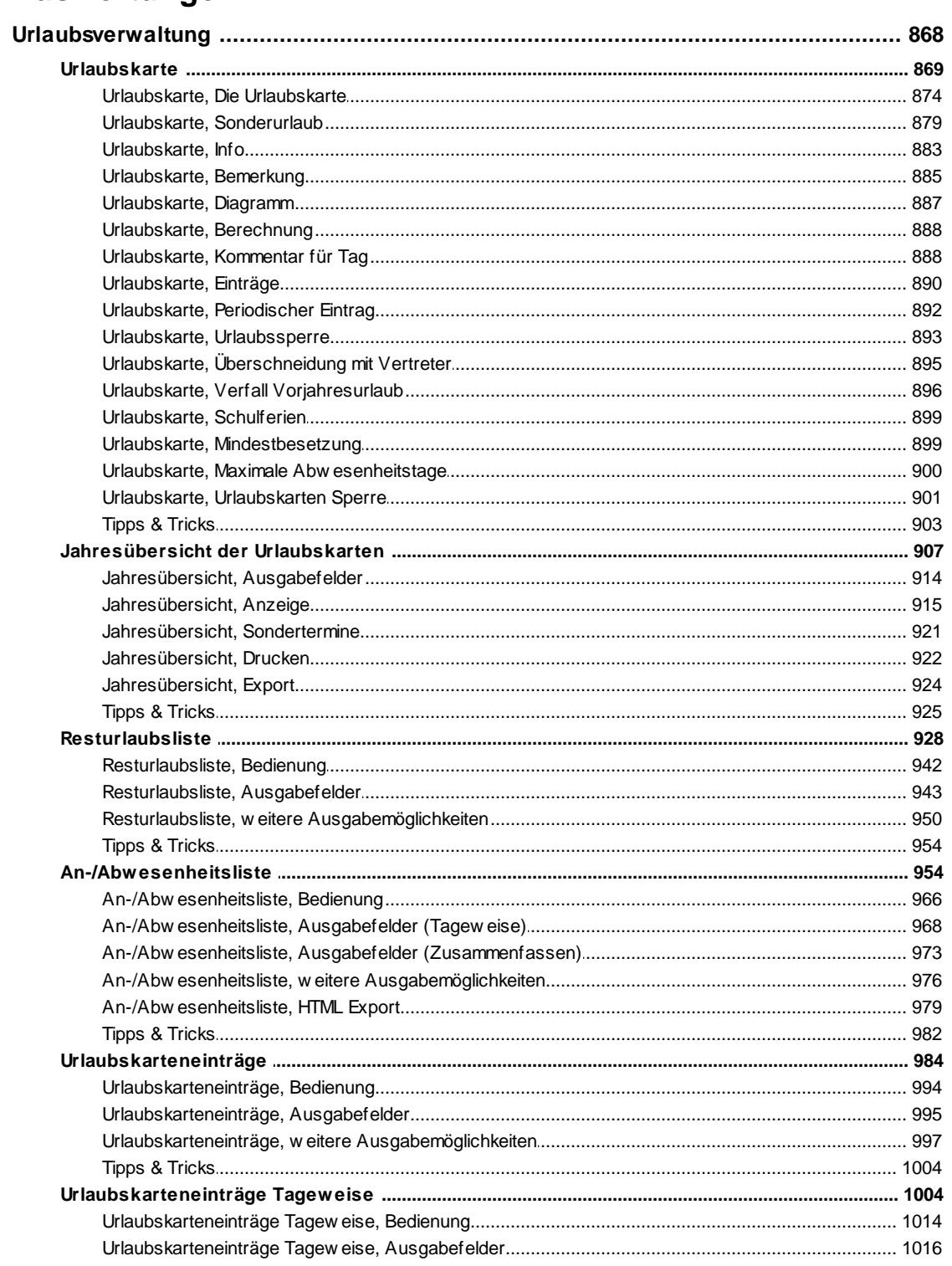

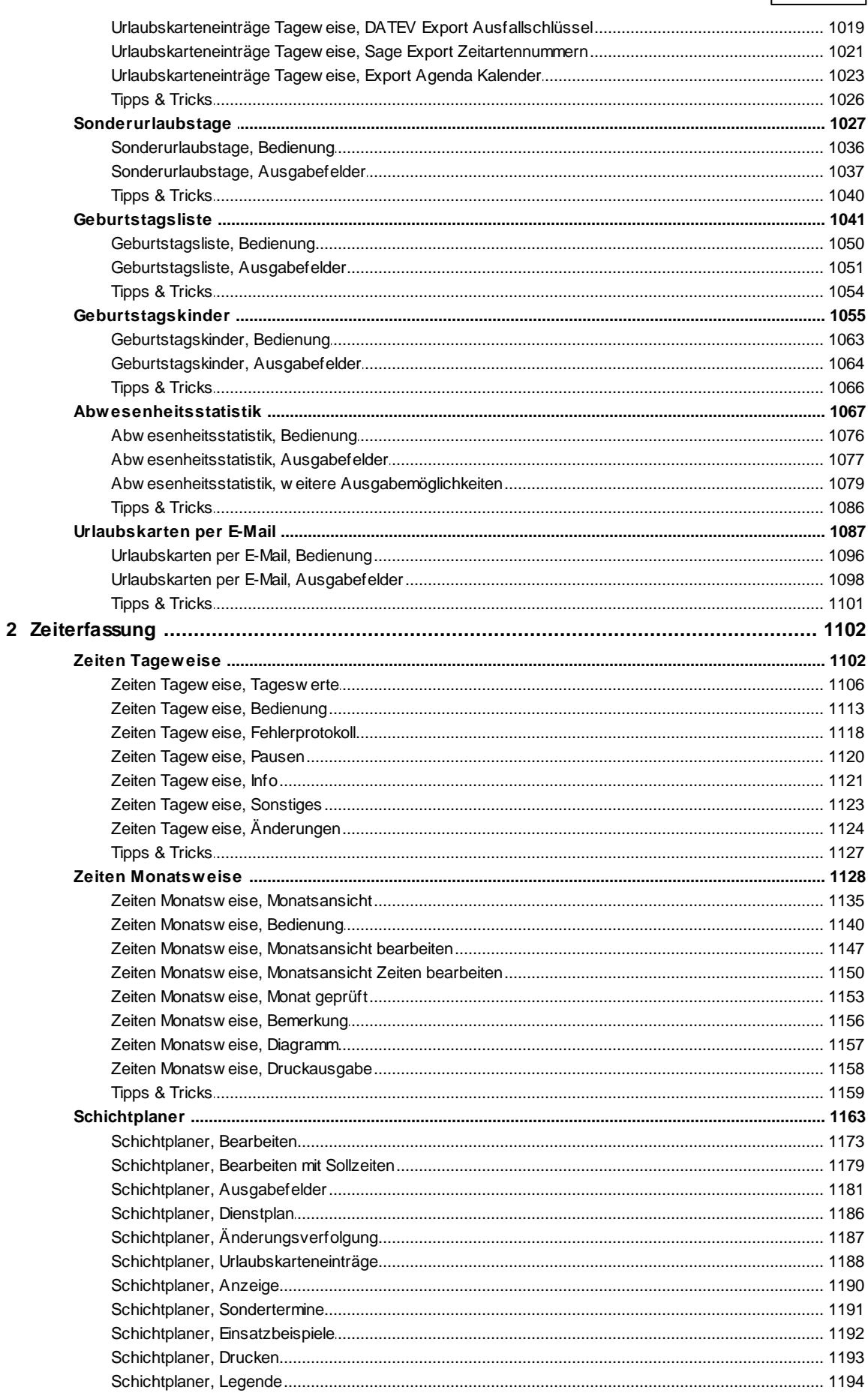

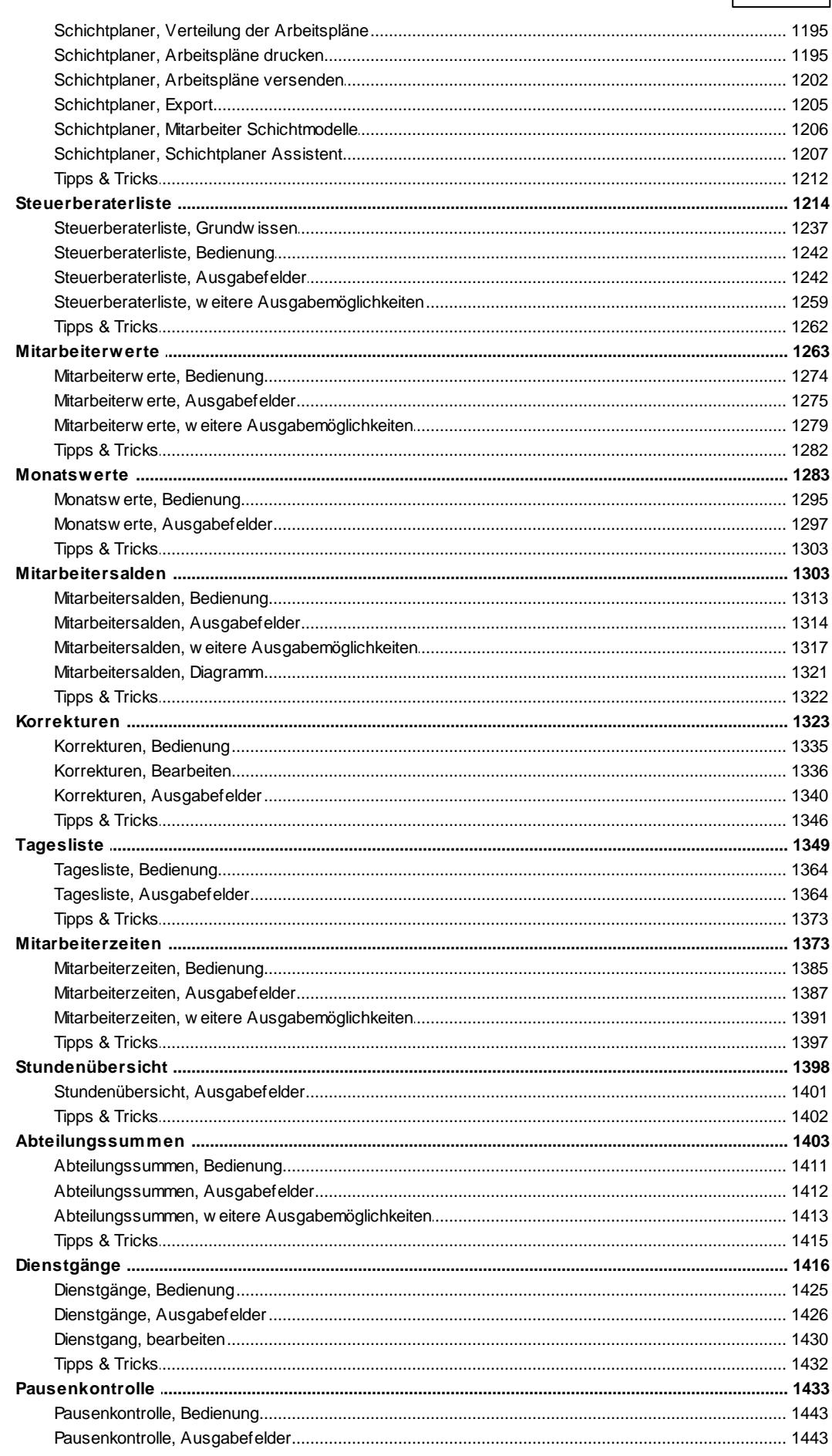

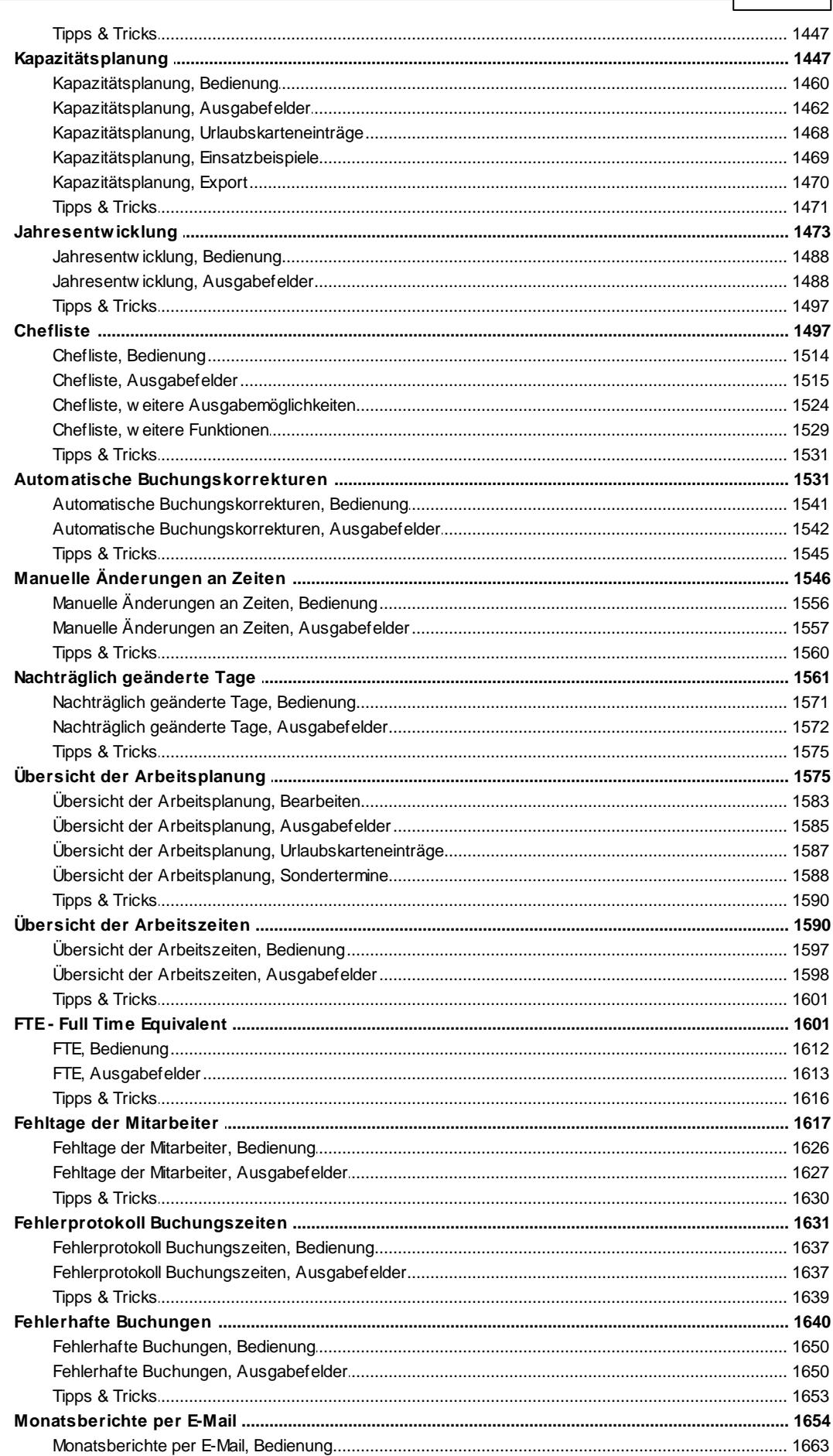

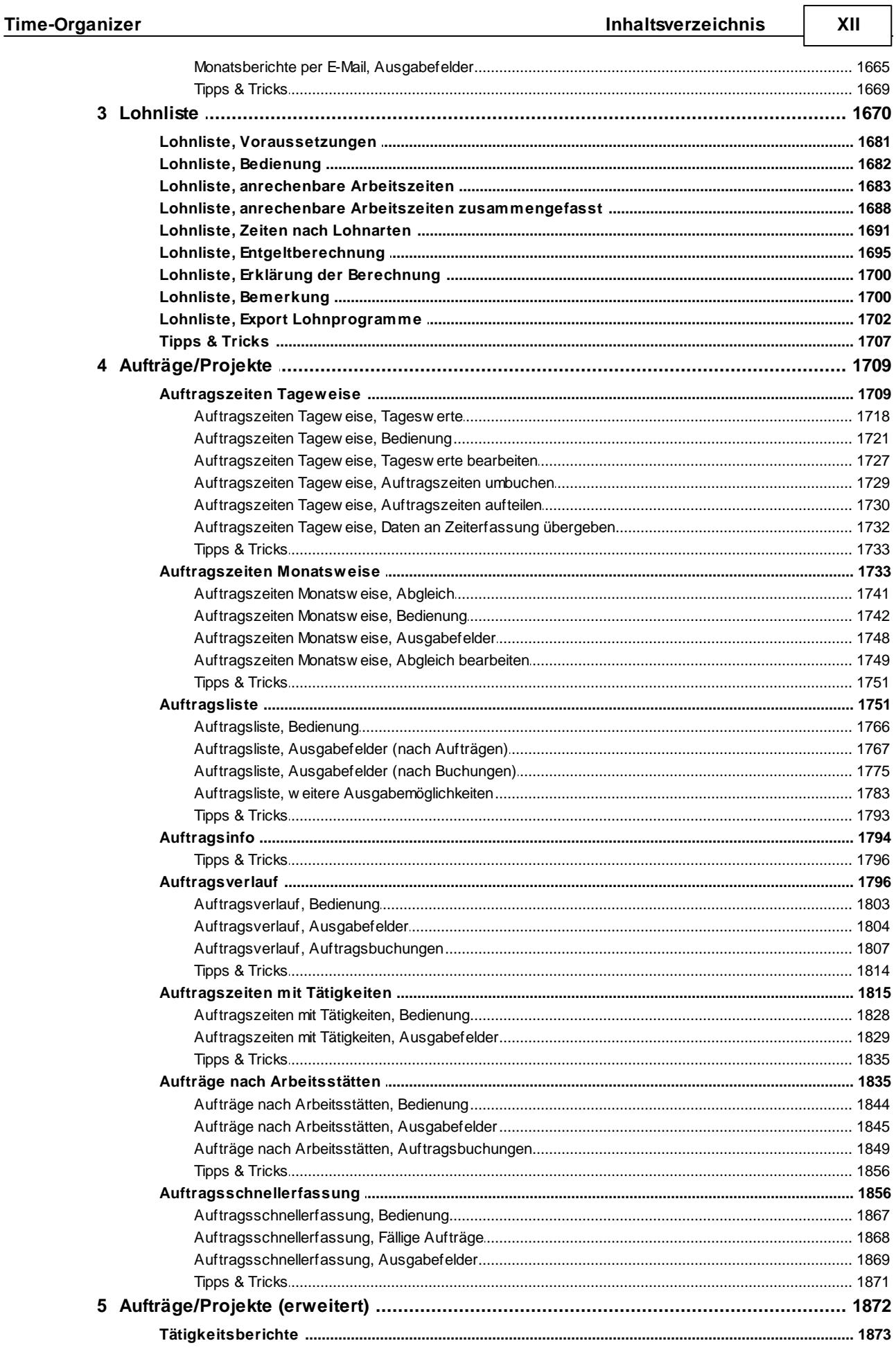

 $\Gamma$ 

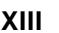

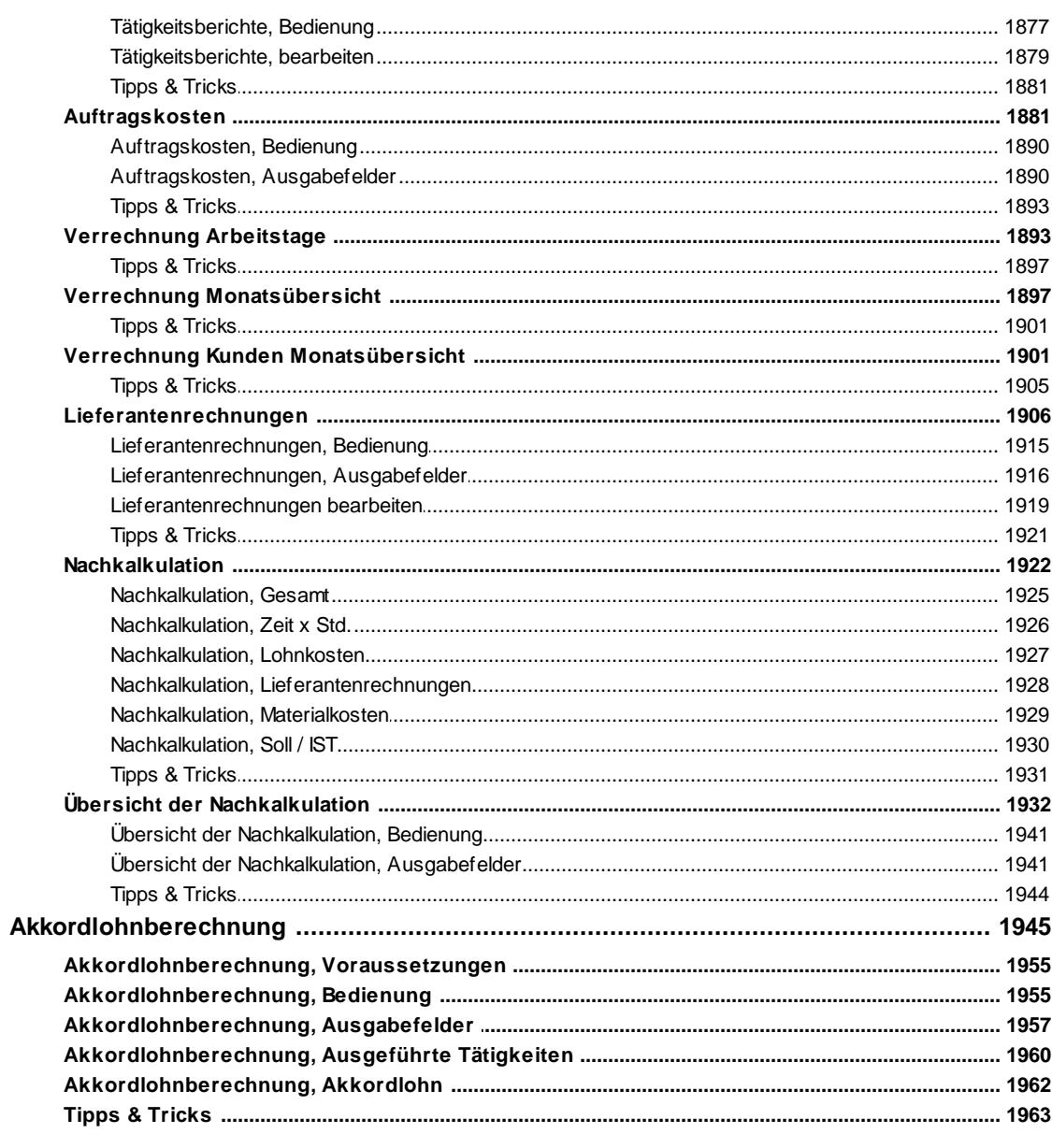

## Kapitel 10 Drucken

 $\bf 6$ 

## 1964

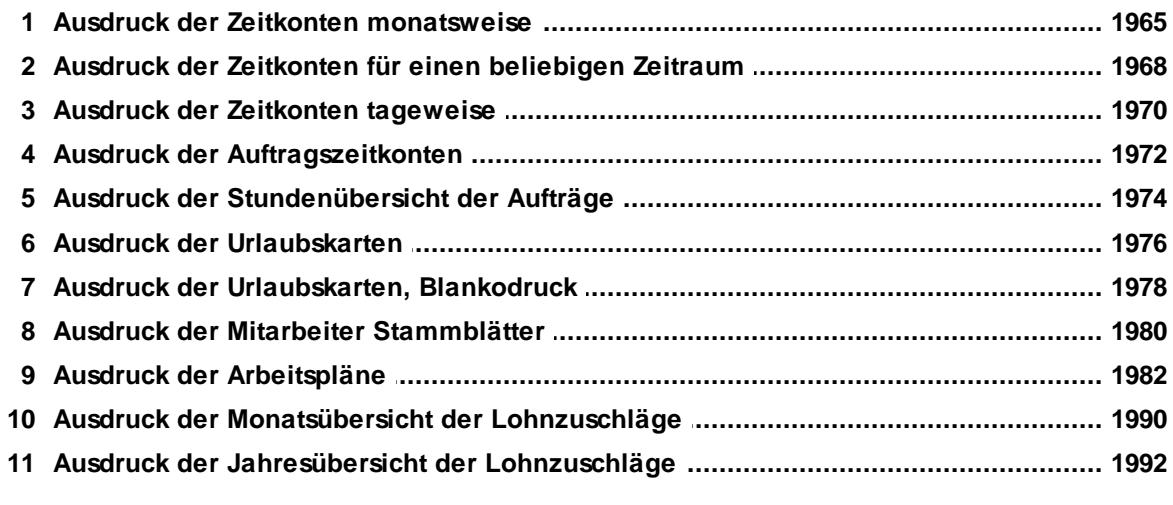

## Kapitel 11 Hilfsprogramme

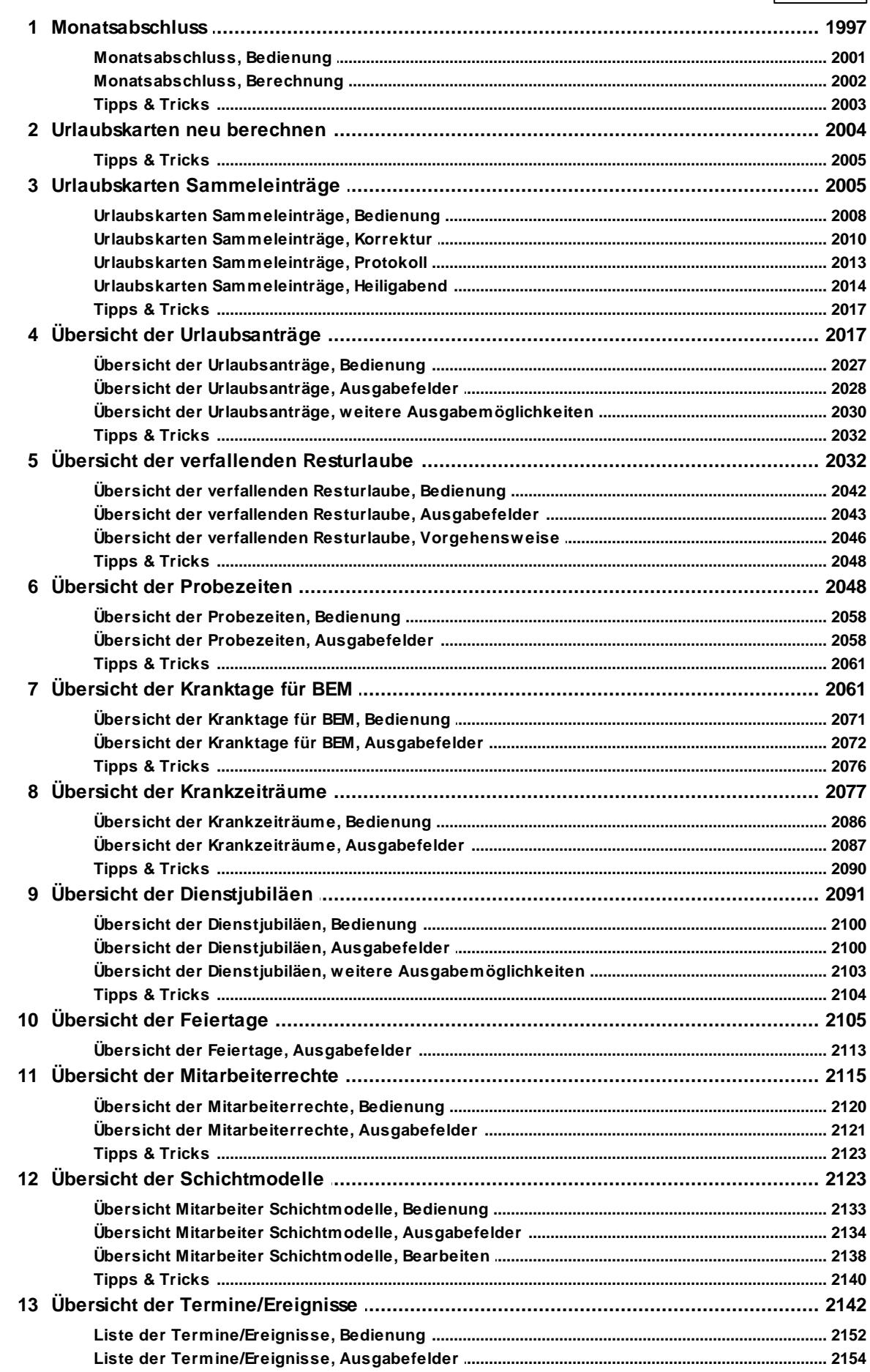

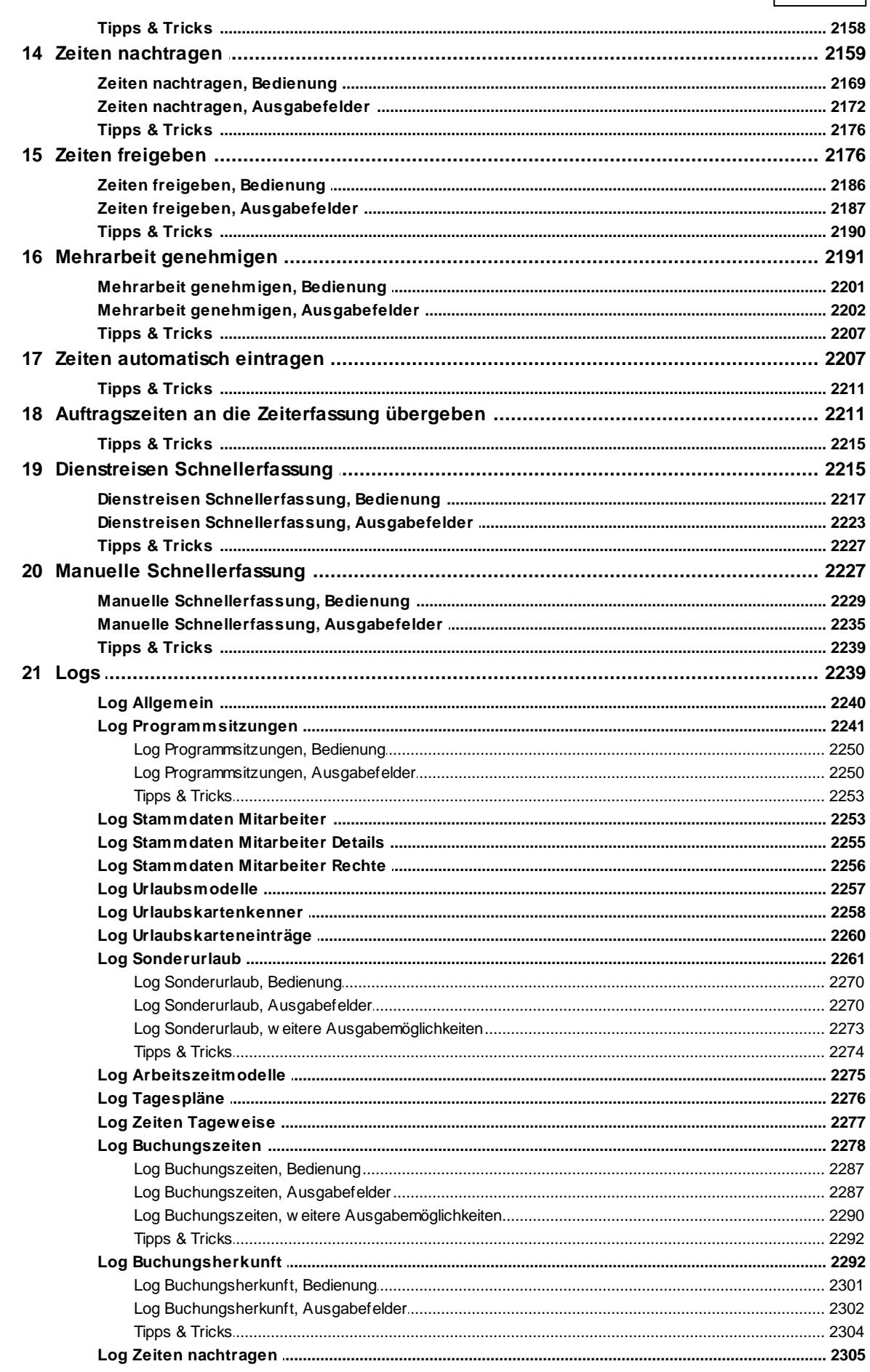

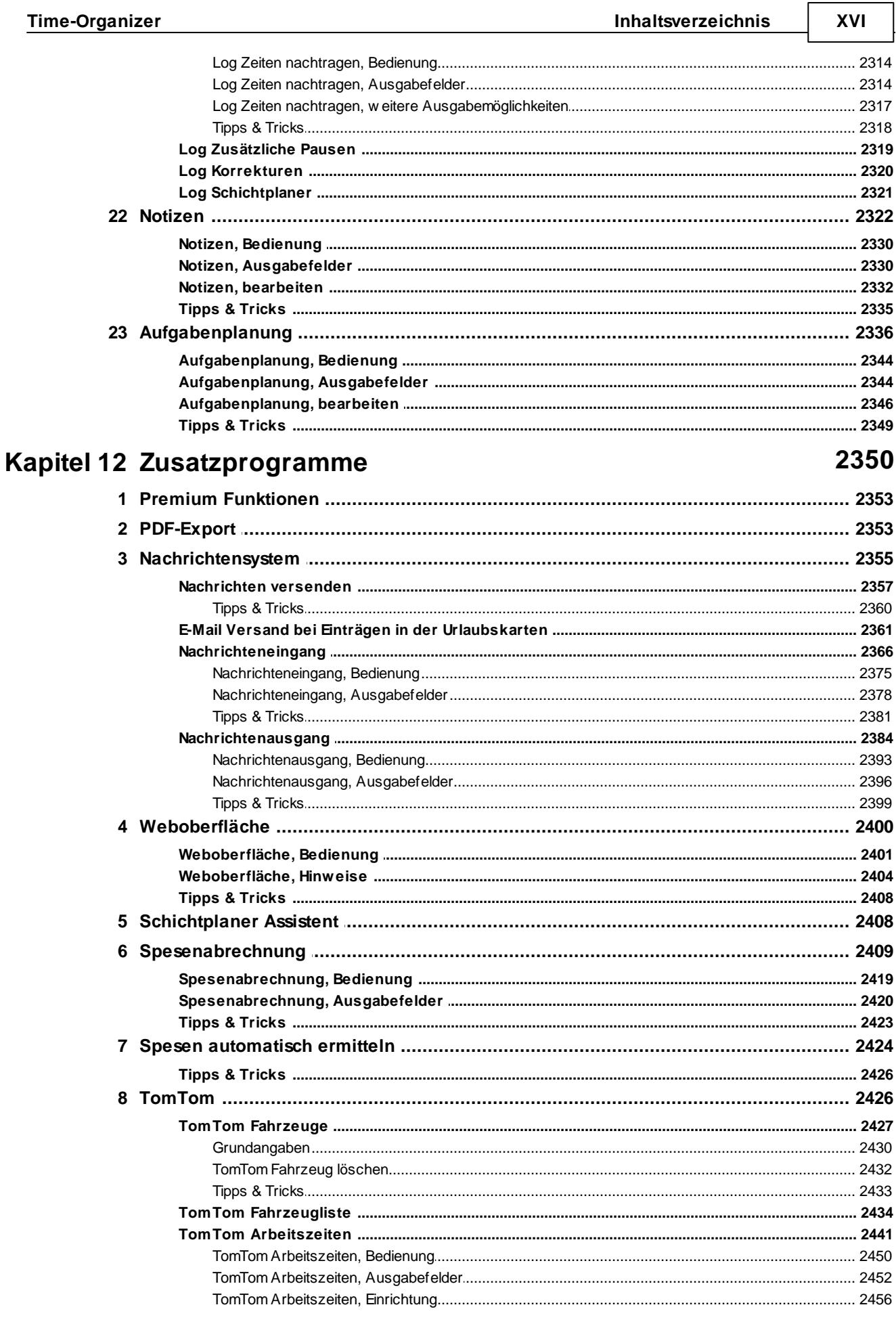

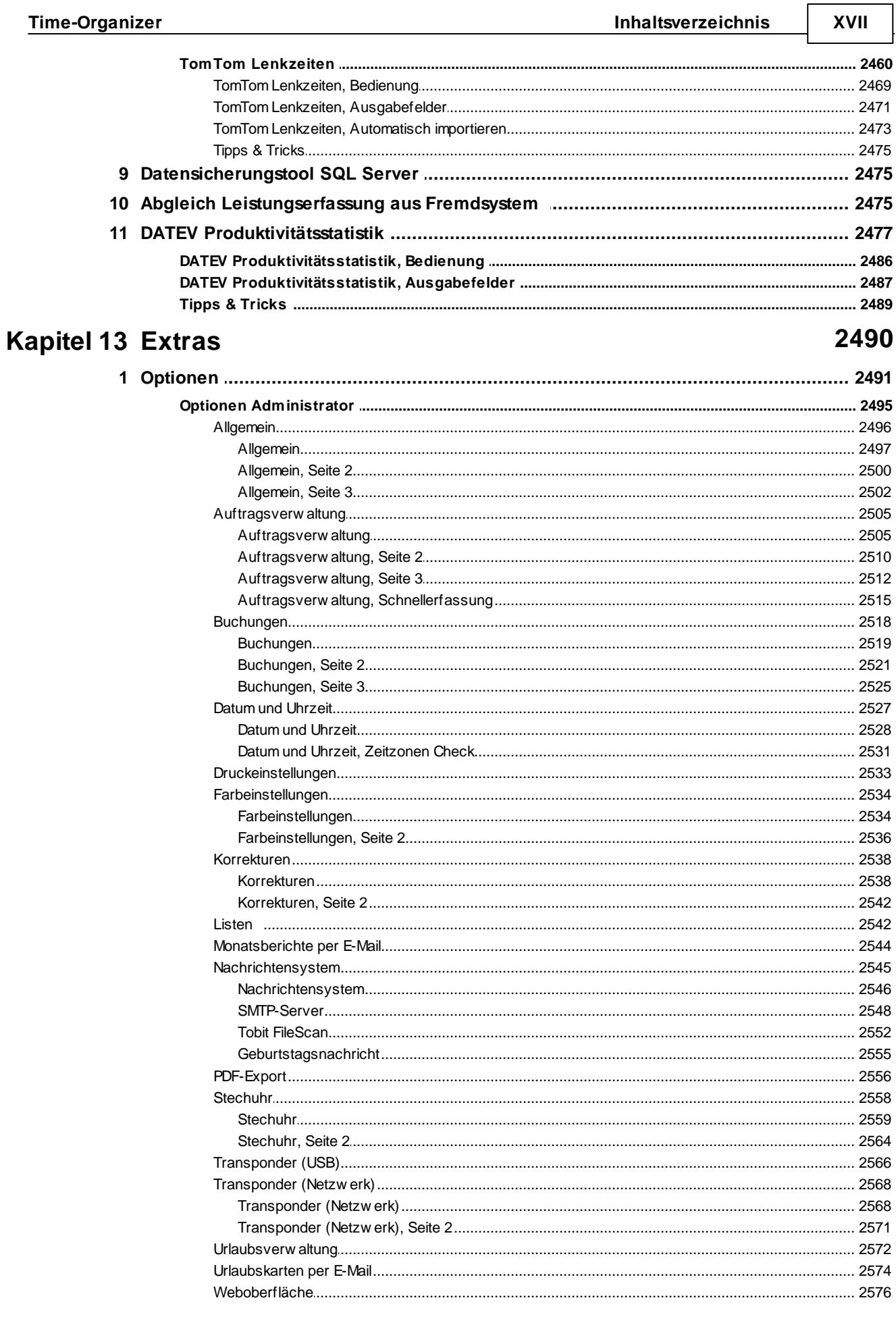

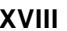

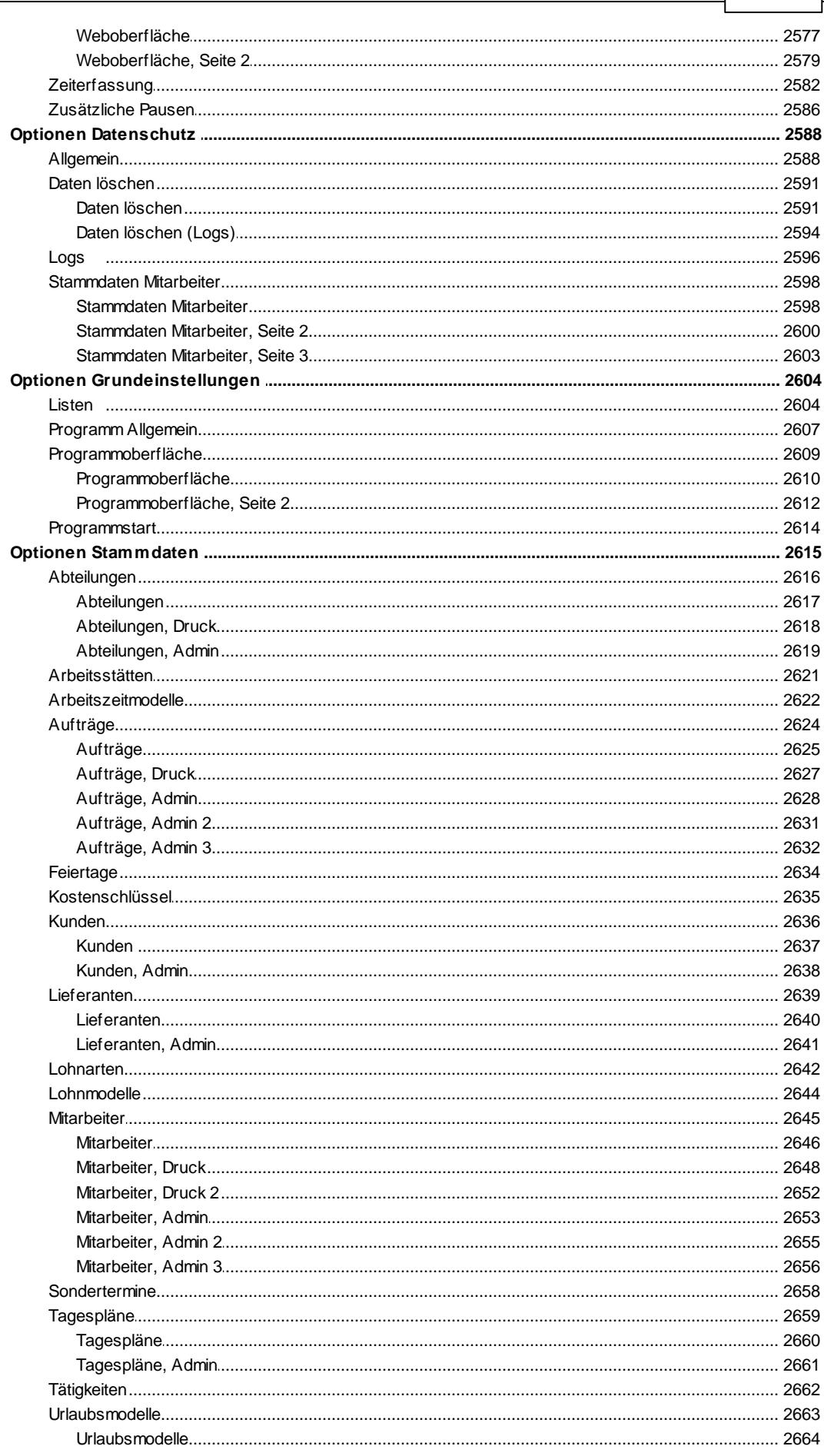

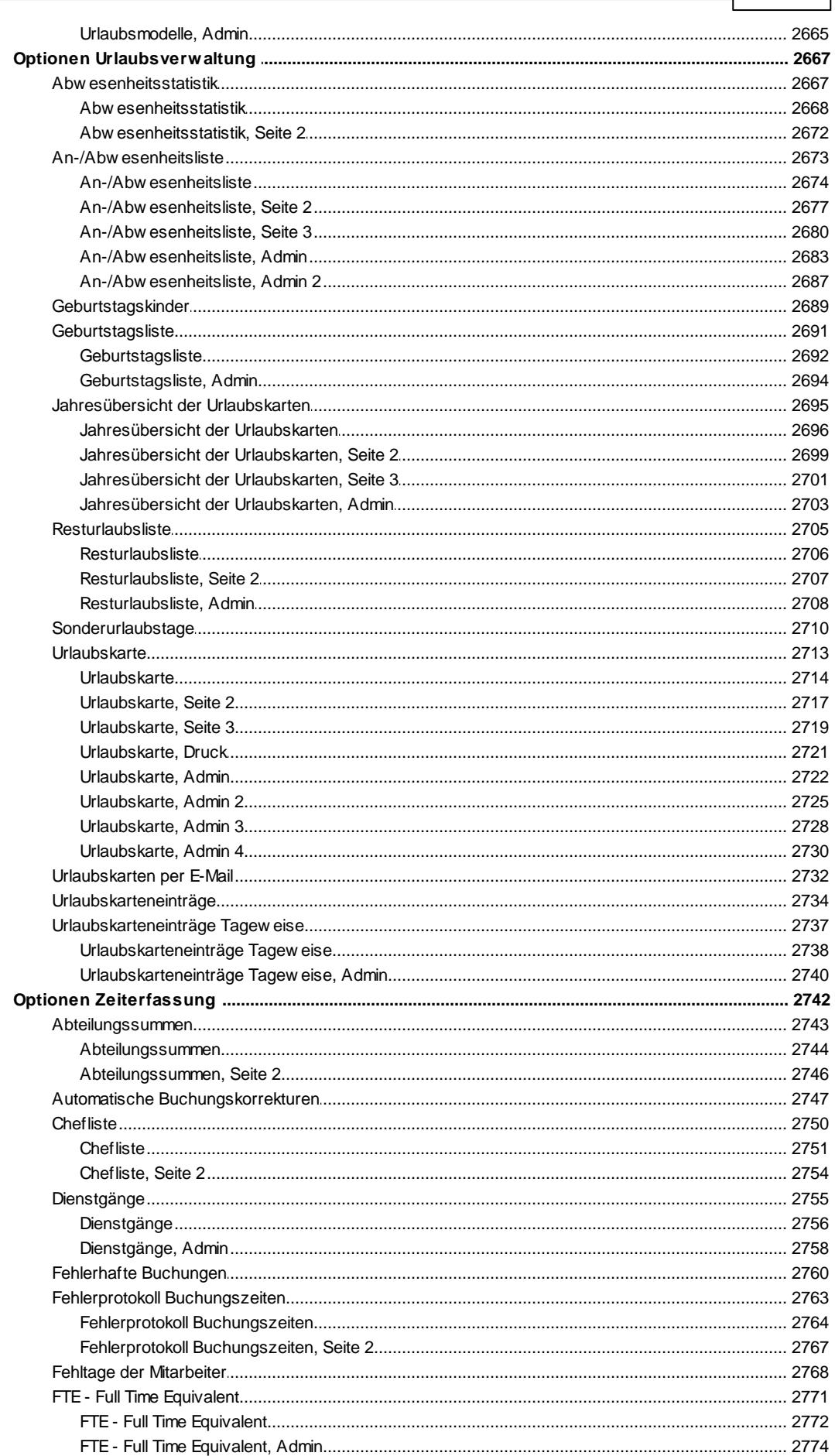

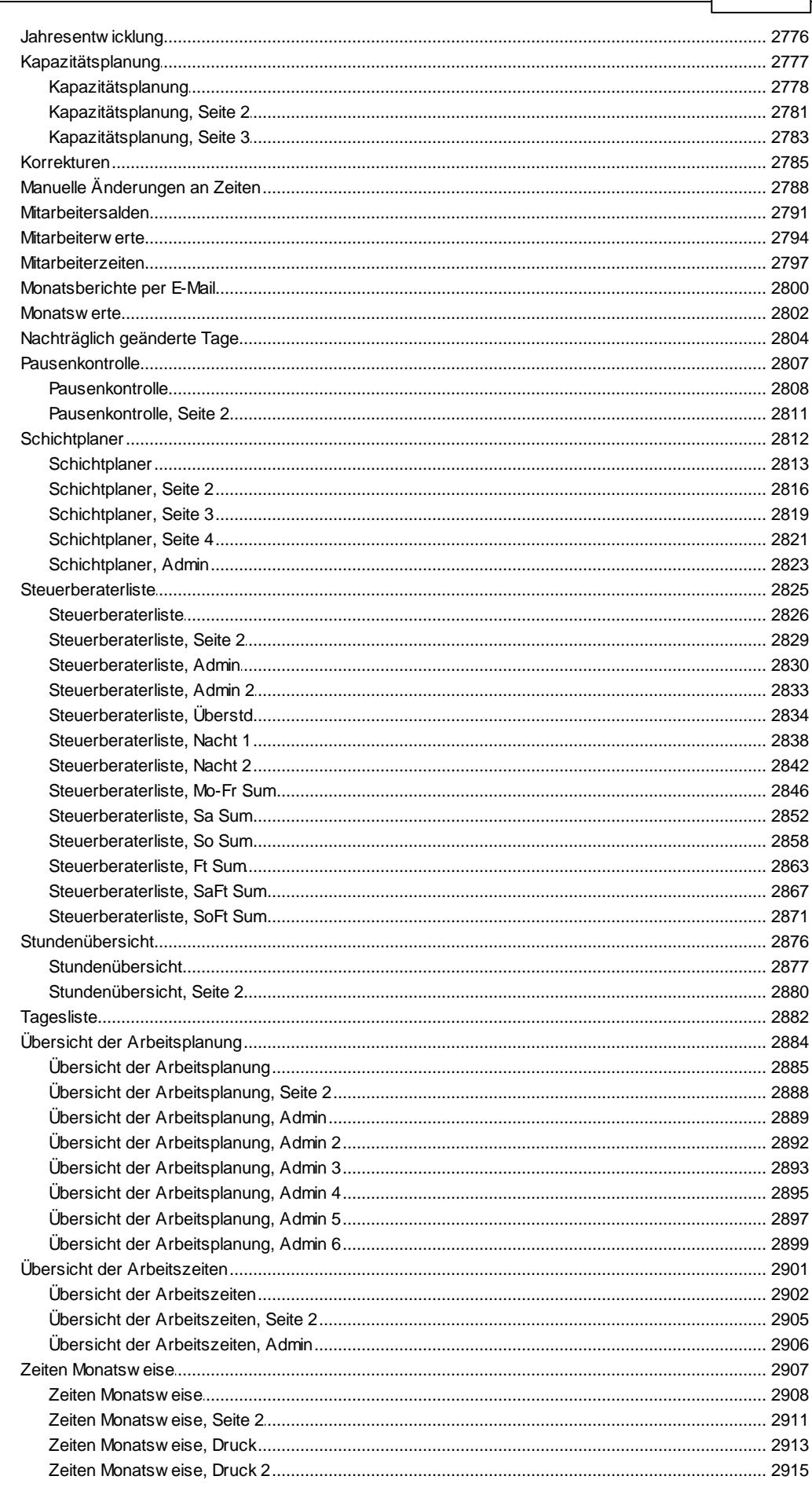

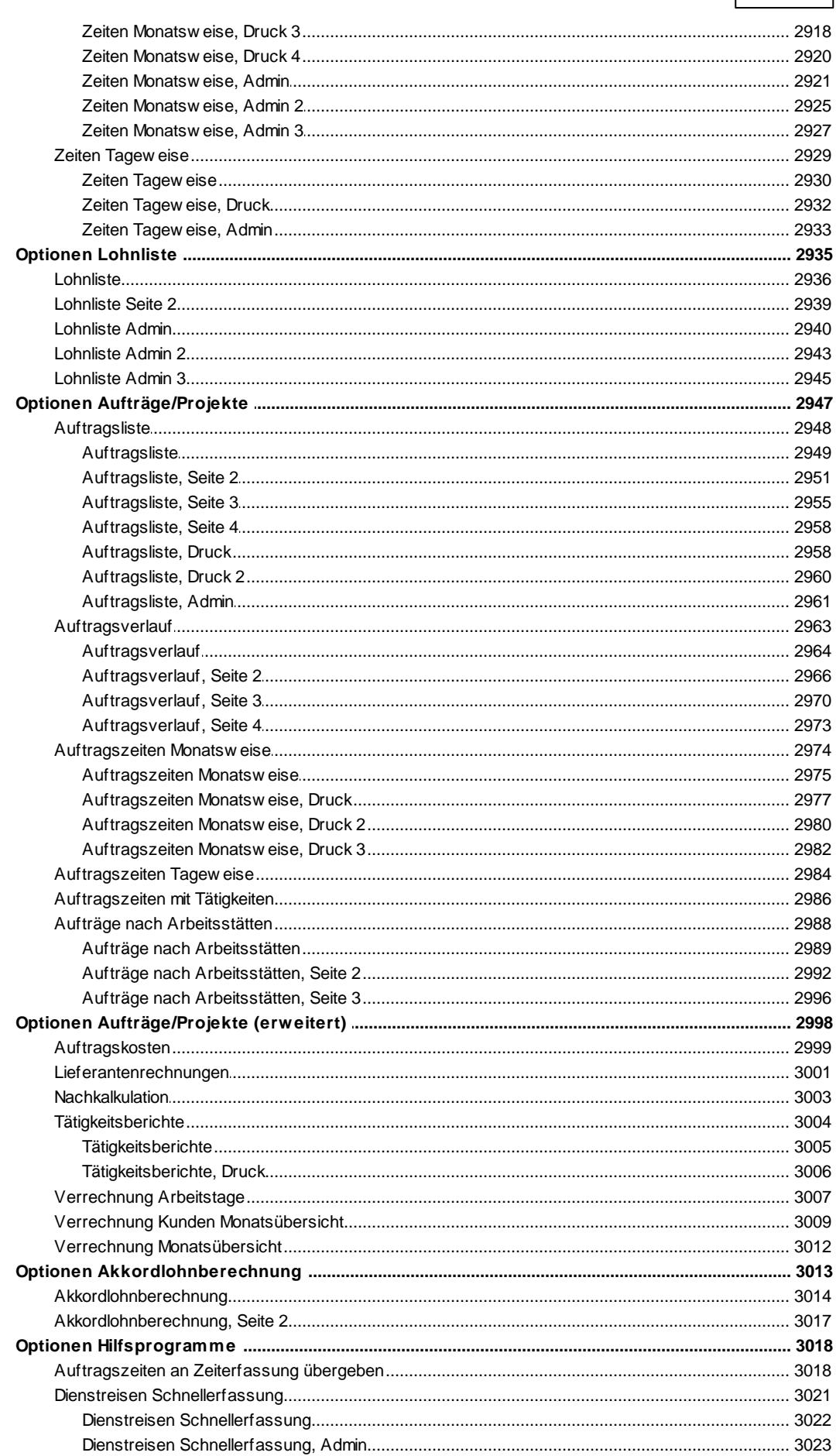

#### XXII

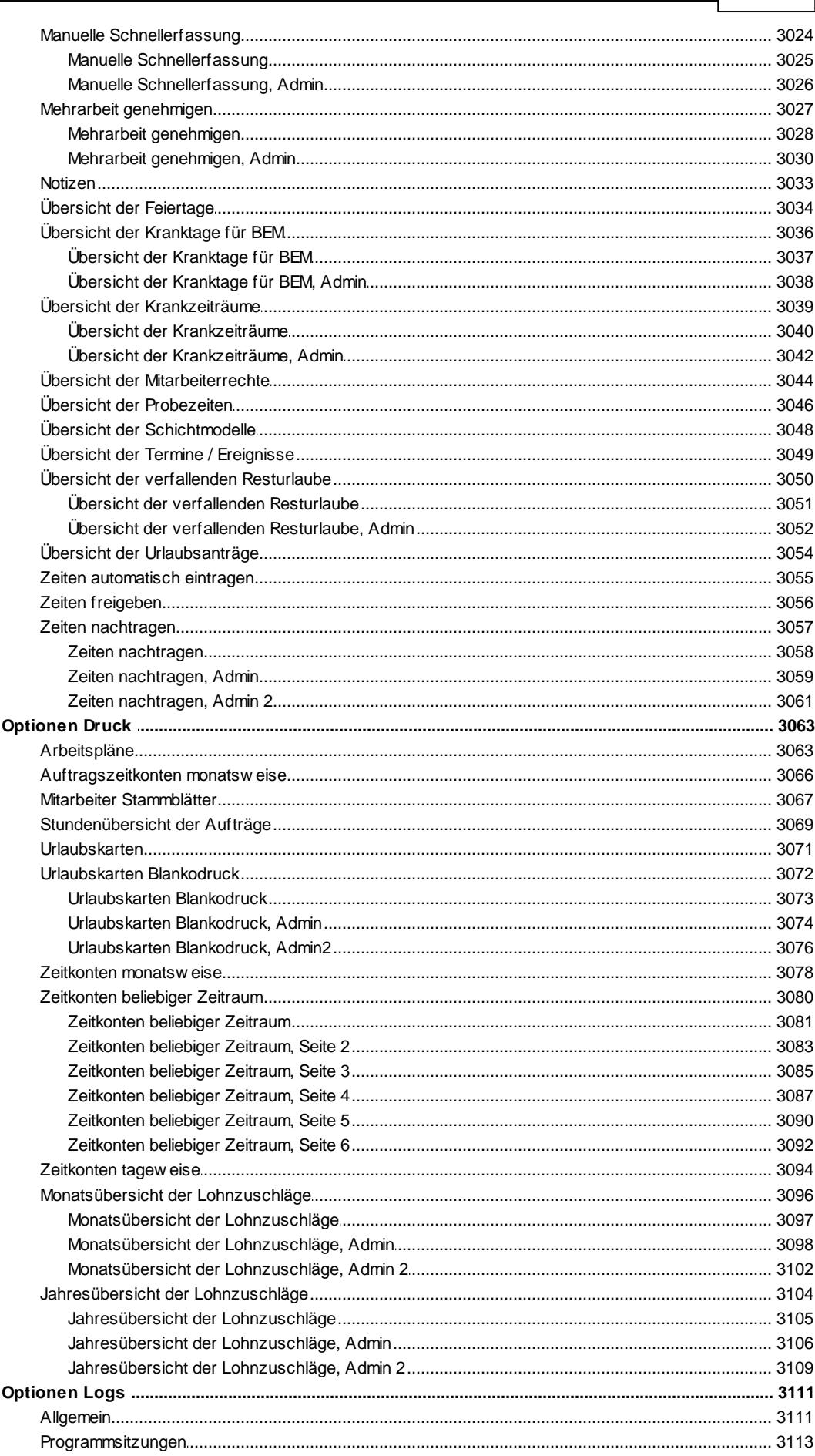

 $\boldsymbol{2}$  $\overline{\mathbf{3}}$ 

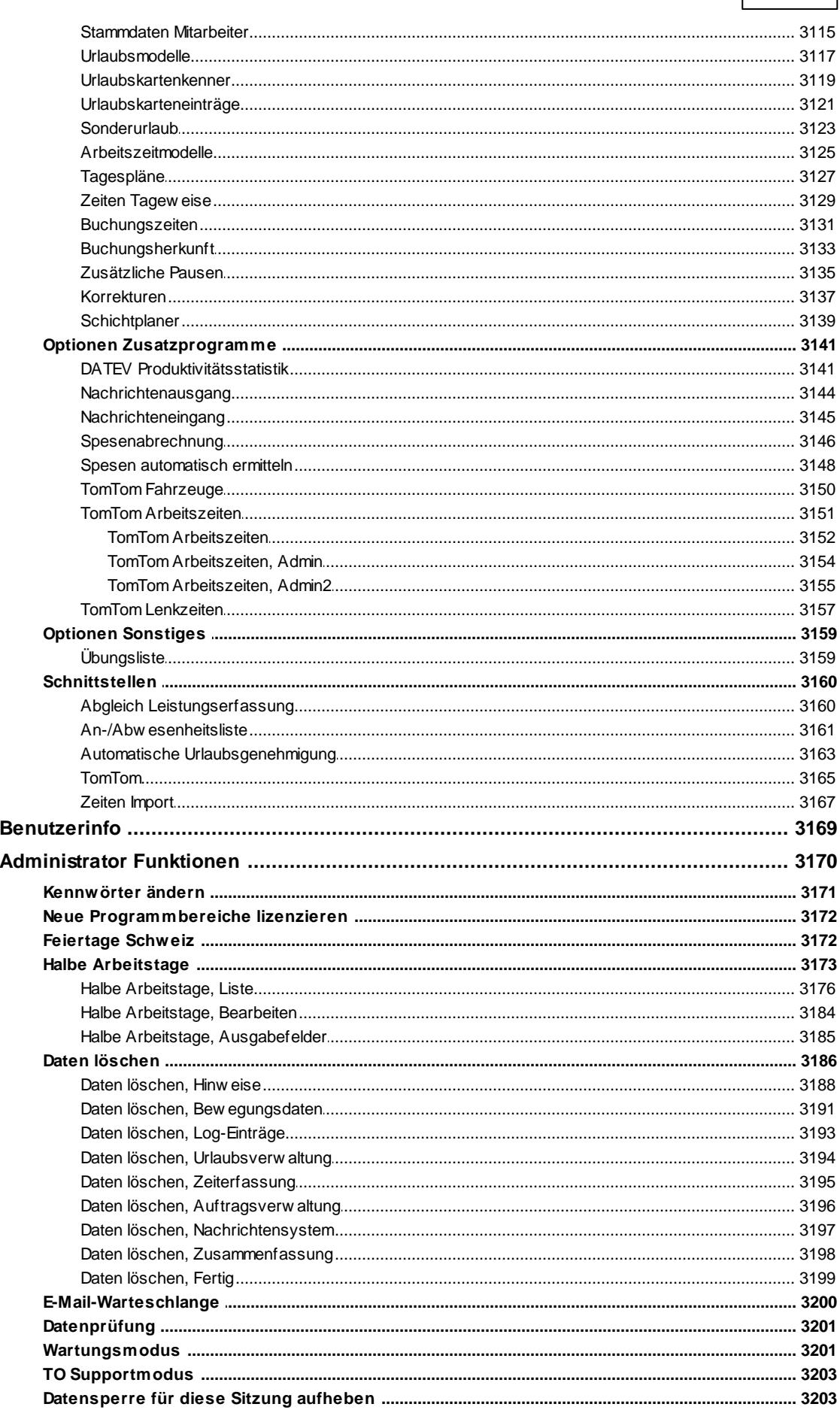

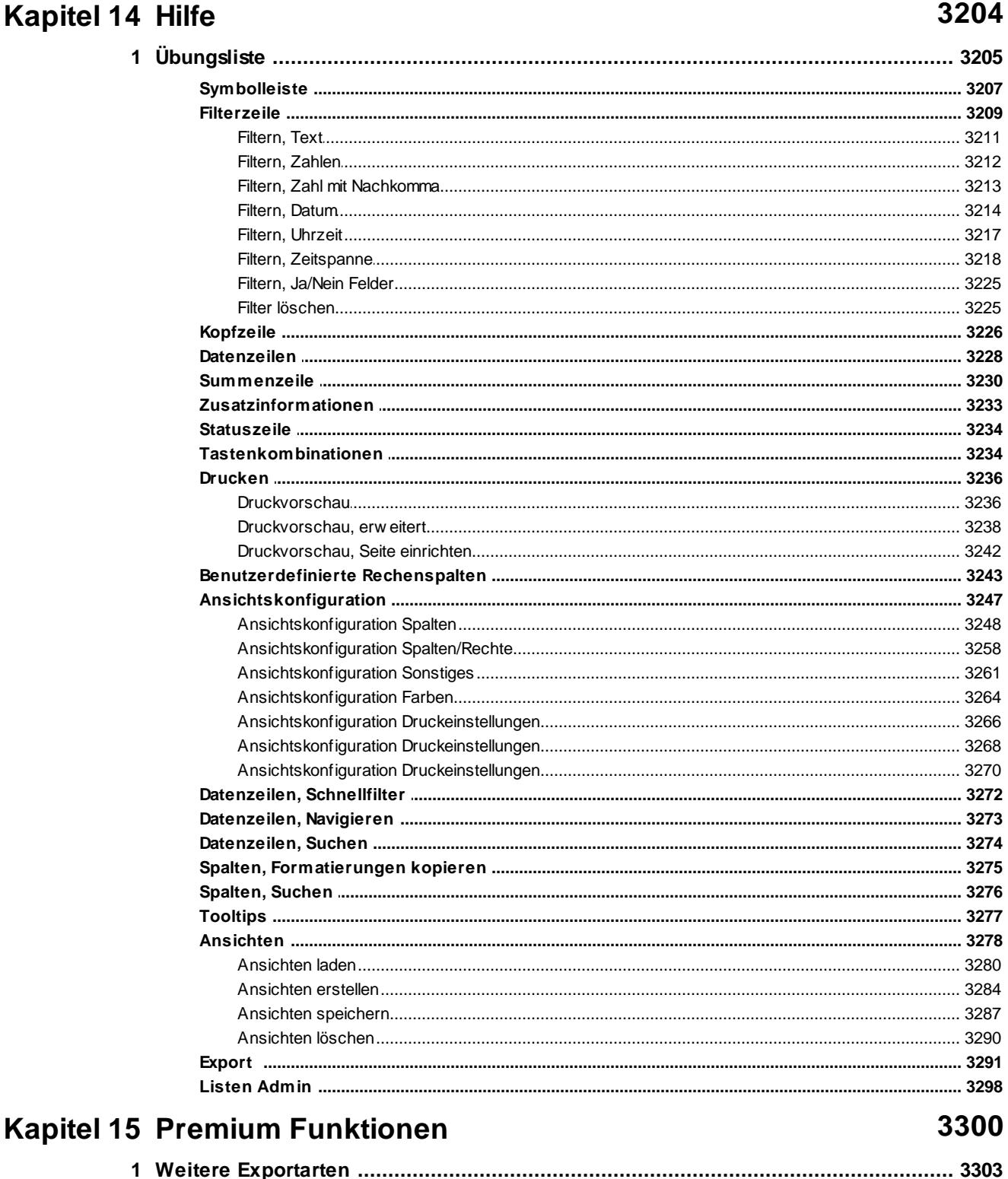

## **XXIV** 3204

Inhaltsverzeichnis

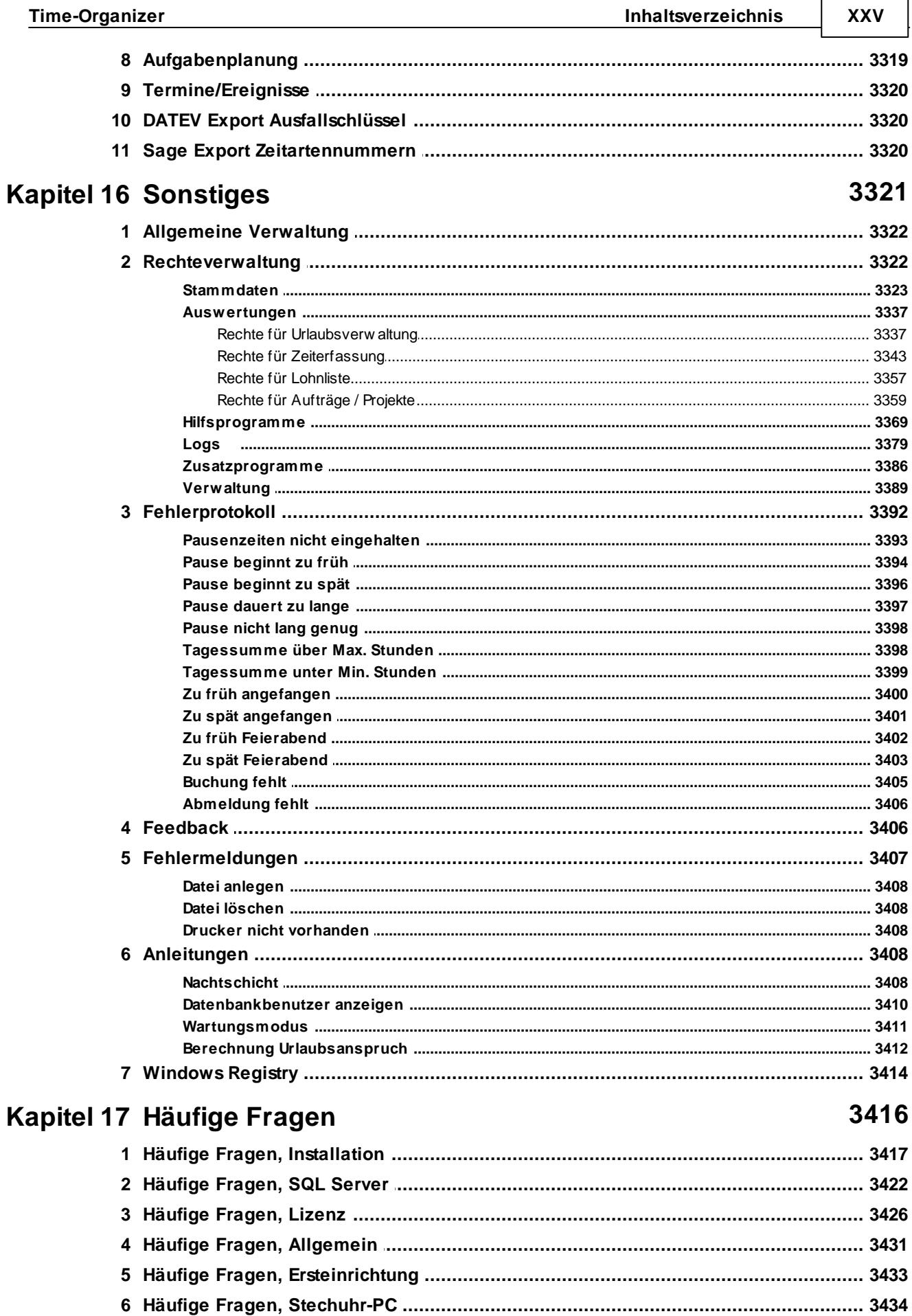

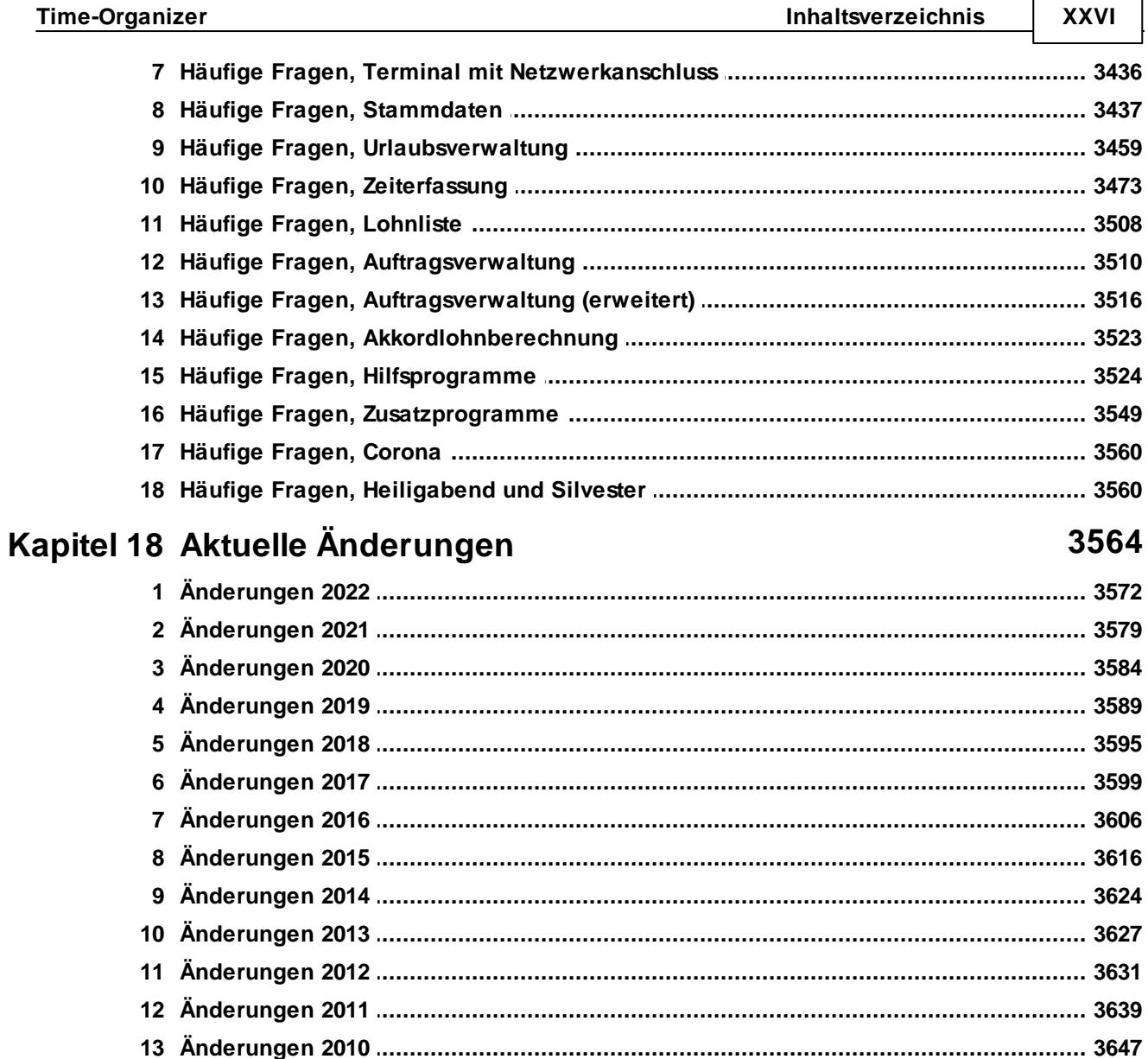

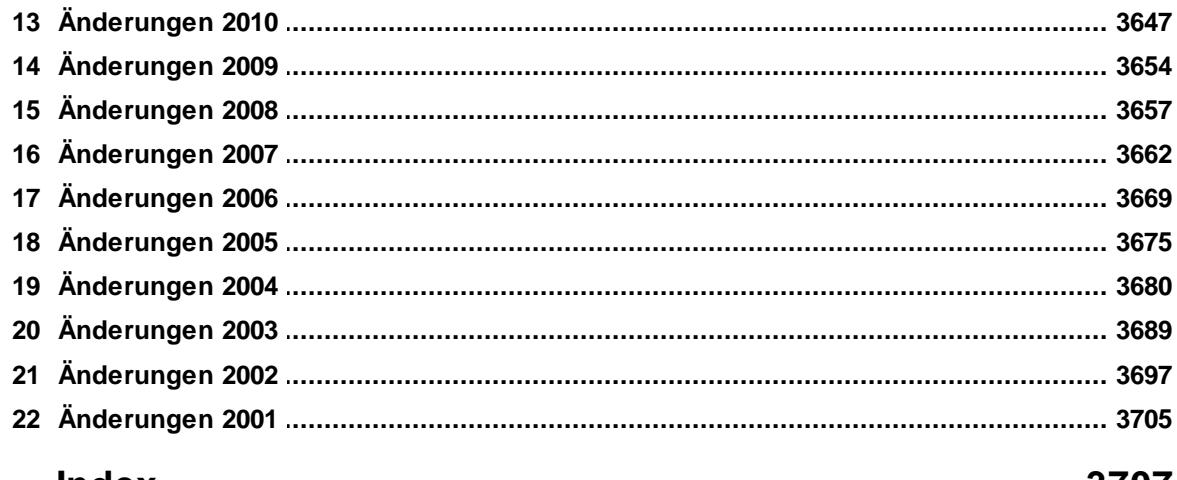

## **Index**

 $\overline{xxv}$ 

Inhaltsverzeichnis

<span id="page-27-0"></span>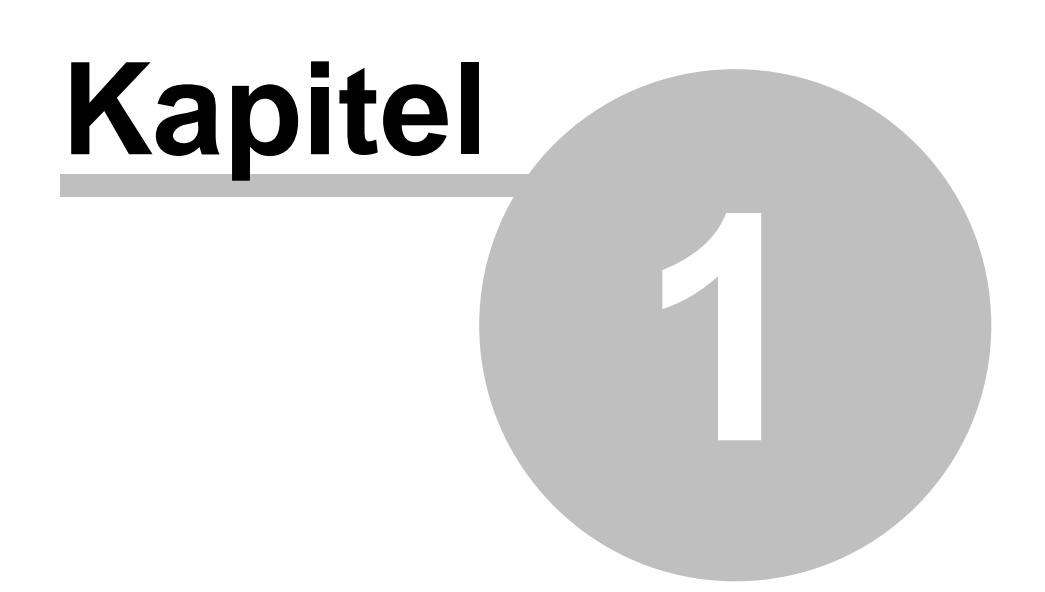

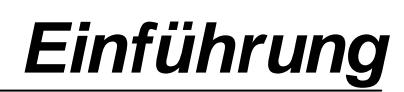

## **1 Einführung**

Um die Lesbarkeit zu verbessern, wird für die Bezeichnung von Personen, Funktionen etc. die männliche Form verwendet. Sie steht jedoch ausnahmslos für alle Geschlechter. Mit dem Programm Time-Organizer können die Arbeits- und Abwesenheitszeiten der Mitarbeiter auf einfachem Wege verwaltet werden.

Hierzu stehen Ihnen verschiedene Programmmodule zur Verfügung:

### Urlaubsverwaltung ([Kurzpräsentation](https://www.Time-Organizer.de/lernvideo.htm?urlaubsverwaltung) anschauen)

- · Einfache Bedienung
- · Urlaub planen, beantragen und genehmigen
- · Jahresübersicht
- · Resturlaubsliste
- · An-/Abwesenheitslisten wer ist heute abwesend
- · Prüfung auf Überschneidungen mit Vertretern
- · Prüfung auf Unterbesetzung von Abteilungen
- · Sammeleinträge in den Urlaubskarten für alle Mitarbeiter

Ubersicht <sup>aaz</sup> aller Programmpunkte der Urlaubsverw altung anzeigen.

### Zeiterfassung ([Kurzpräsentation](https://www.Time-Organizer.de/lernvideo.htm?zeiterfassung) anschauen)

- An-/Abmeldungen vom PC oder optional mit [Erfassungsgeräten](#page-237-0) an
- · An-/Abwesenheitslisten wer ist schon im da?
- · Detaillierte Auswertungen über alle Zeiten der Mitarbeiter
- · Auswertungen für das Steuerbüro oder die Personalabteilung

Ubersicht <sup>3427</sup>) aller Programmpunkte der Zeiterfassung anzeigen.

## Auftrags- und Projekterfassung [\(Kurzpräsentation](https://www.Time-Organizer.de/lernvideo.htm?auftragsverwaltung) anschauen)

- · Aufträge und Tätigkeiten
- · Mitarbeiterzeiten
- · Auftragsliste
- · An-/Abwesenheitsliste und Aufträge

[Übersicht](#page-3454-0)<sup>13428</sup> aller Programmpunkte der Auftragsverw altung anzeigen.

## Zusatzmodule

· Transponder

- · Premium Funktionen
- · Nachrichtensystem
- · Lohnliste
- · PDF-Export
- · Weboberfläche
- · Zeiten Import aus TomTom

[Übersicht](#page-3452-0) 3426 aller Programmpunkte anzeigen.

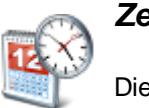

*[Zeiterfassung](#page-1128-0)*

Die Zeiterfassung kann sowohl unter Gleitzeitaspekten *Bei Gleitzeit hat der Mitarbeiter morgens und abends die Möglichkeit, seinen Arbeitsbeginn und ende innerhalb eines bestimmten (fest definierten) Zeitraum frei zu bestimmen. Der Mitarbeiter könnte z.B. morgens zwischen 7:00 und 9:00 beginnen, und zwischen 15:00 und 19:00 Feierabend machen.* als auch mit normaler Arbeitszeitkontrolle ohne Gleitzeit *Wenn Sie mit festen Arbeitszeiten arbeiten, muss der Mitarbeiter zu festgelegten Arbeitszeiten anwesend sein und*

*arbeiten (z.B. von 8:00 - 17:00)* geschehen. Neben der morgendlichen Anmeldung und abendlichen Abmeldung sind im Laufe des Tages beliebig viele Arbeitszeitunterbrechungen und **Dienstgänge** möglich.

Die Mittagspause kann individuell festgelegt werden. Sie wird entweder als fester Wert von den An-/ Abmeldezeiten abgezogen oder die Mitarbeiter melden sich zu den Pausen ab. Time-Organizer stellt Ihnen sehr umfangreiche Möglichkeiten zur Pausendefinition zur Verfügung. Es sollte sich damit nahezu **jede** in der Praxis übliche Pausenregelung abbilden lassen.

Ferner können Sie Mitarbeitergruppen über die Definition von Abteilungen/Teams bilden. Damit können Sie erreichen, dass die Leiter einer Gruppe auch auf die Daten der ihnen unterstellten Mitarbeiter zugreifen können.

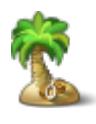

## 1102 **868 Britannical Contract Contract [Urlaubsverwaltung](#page-894-0)**l<sub>868</sub>

In der sehr umfangreichen **Urlaubsverwaltung** können Sie auch komplexe **Urlaubsansprüche** der Mitarbeiter einfach und komfortabel verwalten. Auch auf den wahrscheinlich gewohnten "Wandkalender" für die **Jahresübersicht** brauchen Sie selbstverständlich nicht zu verzichten.

Überschneidungen von Urlaub oder eine Unterbesetzung von Abteilungen gehören mit dem Time-Organizer der Vergangenheit an. Hinterlegen Sie pro Abteilung wie viele Mitarbeiter anwesend sein müssen oder höchstes abwesend sein dürfen. Ob die hinterlegten Grenzen eingehalten wird bei Eintragungen automatisch geprüft.

Eine Resturlaubsliste sowie eine An-/Abwesenheitsliste die Ihnen stets den aktuellen Status des Mitarbeiters verrät, gehören selbstverständlich auch dazu.

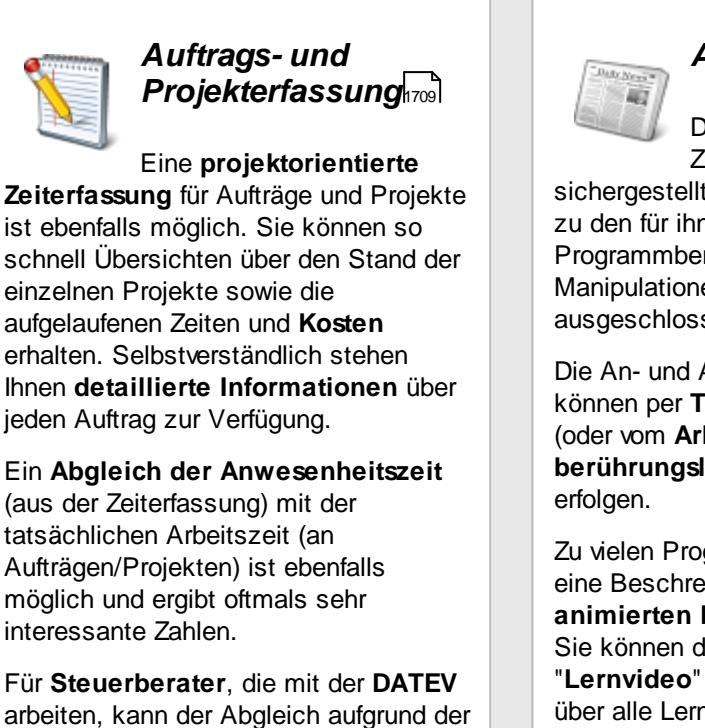

arbeiten, kann der Abgleich aufgrund der in der DATEV erfassten Leistungen erfolgen.

*Allgemeines*

Durch detaillierte Zugriffsrechte wird sichergestellt, dass jeder Mitarbeiter nur zu den für ihn relevanten Programmbereichen Zugriff erhält. Manipulationen werden somit ausgeschlossen.

Die An- und Abmeldungen (Buchungen) können per **Tastatur** am **Stechuhr-PC** (oder vom **Arbeitsplatz** aus) oder **berührungslos** (**Transpondertechnik**)

Zu vielen Programmpunkten finden Sie eine Beschreibung in Form einer **animierten Bildschirmpräsentation**. Sie können dies an dem Hinweis "**Lernvideo**" erkennen. Eine Übersicht über alle Lernvideos können Sie im **[Internet](https://www.Time-Organizer.de/lernvideo.htm)** abrufen.

### *Voraussetzungen*

Unsere Programme sind unter folgenden Betriebssystemen funktionsfähig:

Windows Vista, Windows 7, Windows 8, Windows Server 2008, Windows Server 2008R2, Windows Server 2012, Windows Server 2012R2, Windows Server 2016, Windows 10, Windows 11, Windows Server 2019, Windows Server 2022.

Bitte beachten Sie, dass für folgende Betriebssysteme der Support von Microsoft ausgelaufen ist und eine Lauffähigkeit von Time-Organizer für die Zukunft unter diesen Betriebssystemen nicht garantiert werden kann:

Windows Vista, Windows 7, Windows 8, Windows Server 2008, Windows Server 2008R2, Windows Server 2012, Windows Server 2012R2, Windows Server 2016.

Selbstverständlich können Sie unsere Zeiterfassung auch auf einem Terminalserver (WTS) installieren. (Windows Server 2019, Windows Server 2022 oder Citrix).

Die Warenzeichen Windows 95, Windows 98, Windows NT, Windows ME, Windows 2000, Windows Vista, Windows 7, Windows 8, Windows Server 2008, Windows Server 2008R2, Windows Server 2012, Windows Server 2012R2, Windows Server 2016, Windows 10, Windows 11, Windows Server 2019, Windows Server 2022 und Internet Explorer gehören der Firma Microsoft(R) und werden von uns anerkannt.

In dieser Dokumentation ist der gesamte [Leistungsumfang](#page-3452-0)l<sup>y za</sup> beschrieben. Evtl. sind nicht alle Programmfunktionen auf Ihrem System verfügbar, wenn nicht das gesamte System lizenziert wurde!

<span id="page-32-0"></span>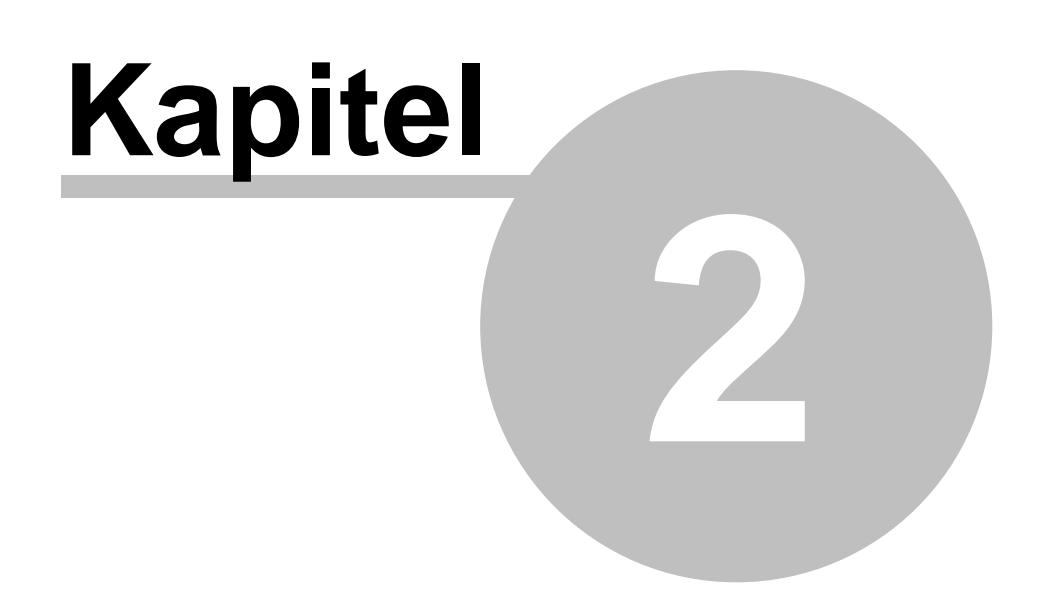

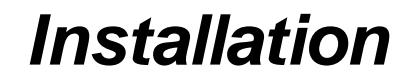

## **2 Installation**

Hier erhalten Sie Informationen zu den Systemvoraussetzungen für die Installation von Time-Organizer.

#### Software Voraussetzungen

Time-Organizer ist eine Windows Anwendung und benötigt somit als Software-Voraussetzung eine der folgenden Windows Versionen:

#### **Windows Version**

Windows 10, Windows 11, Windows Server 2019, Windows Server 2022.

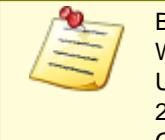

Bitte beachten Sie, dass Windows(R) 95, 98, ME, NT 4.0, Windows 2000, Windows XP und Windows Server 2003 nicht mehr unterstützt werden. Unter Windows Vista, Windows 7, Windows 8, Windows Server 2008, Windows Server 2008R2, Windows Server 2012, Windows Server 2012R2, Windows Server 2016 ist Time-Organizer lauffähig, wird aber nicht mehr offiziell unterstützt.

#### **Microsoft .NET Framework**

Des Weiteren wird das Microsoft .NET Framework 4.5.2 benötigt. Dies ist bei aktuellen Windows Versionen standardmäßig vorhanden.

Sollte das Microsoft .NET Framework noch nicht installiert sein, wird es vom Setup automatisch installiert sofern eine Internetverbindung besteht.

Eine Übersicht, welches Framework bei welcher Windows Version installiert sein sollte, können Sie sich unter [https://docs.microsoft.com/de-de/dotnet/framework/migration-guide/versions-and](https://docs.microsoft.com/de-de/dotnet/framework/migration-guide/versions-and-dependencies)[dependencies](https://docs.microsoft.com/de-de/dotnet/framework/migration-guide/versions-and-dependencies) anzeigen lassen.

Wenn Sie das Framework lieber manuell installieren möchten, können Sie es hier direkt von Microsoft aus dem Internet herunterladen: <https://www.microsoft.com/de-DE/download/details.aspx?id=42642>

#### **SQL Server**

Da in Time-Organizer personenbezogene Daten gespeichert werden, benötigen Sie einen SQL Server, aus Datenschutzgründen möglichst als eigene Instanz. Lassen Sie bitte eine der folgenden Versionen von ihrem EDV-Dienstleister installieren: SQL Server 2019, SQL Server 2022 (jeweils auch als Express Version möglich)

Unter folgenden Versionen sollte Time-Organizer auch lauffähig sein. Da aber für diese Versionen der offizielle Support von Microsoft bereits ausgelaufen ist, können wir für diese Versionen keinen offiziellen Support anbieten: SQL Server 2014, SQL Server 2014 Express, SQL Server 2016, SQL Server 2017

Bei Fragen zur Installation des SQL Servers stehen wir Ihnen gerne zur Verfügung und stellen Ihnen eine ausführliche Schritt-für-Schritt Installationsanleitung als PDF-Datei bereit. Diese Anleitung können Sie auch unter "[Installation](#page-101-0) SQL Server<sup>[75]</sup>" ansehen.

### Hardware Voraussetzungen

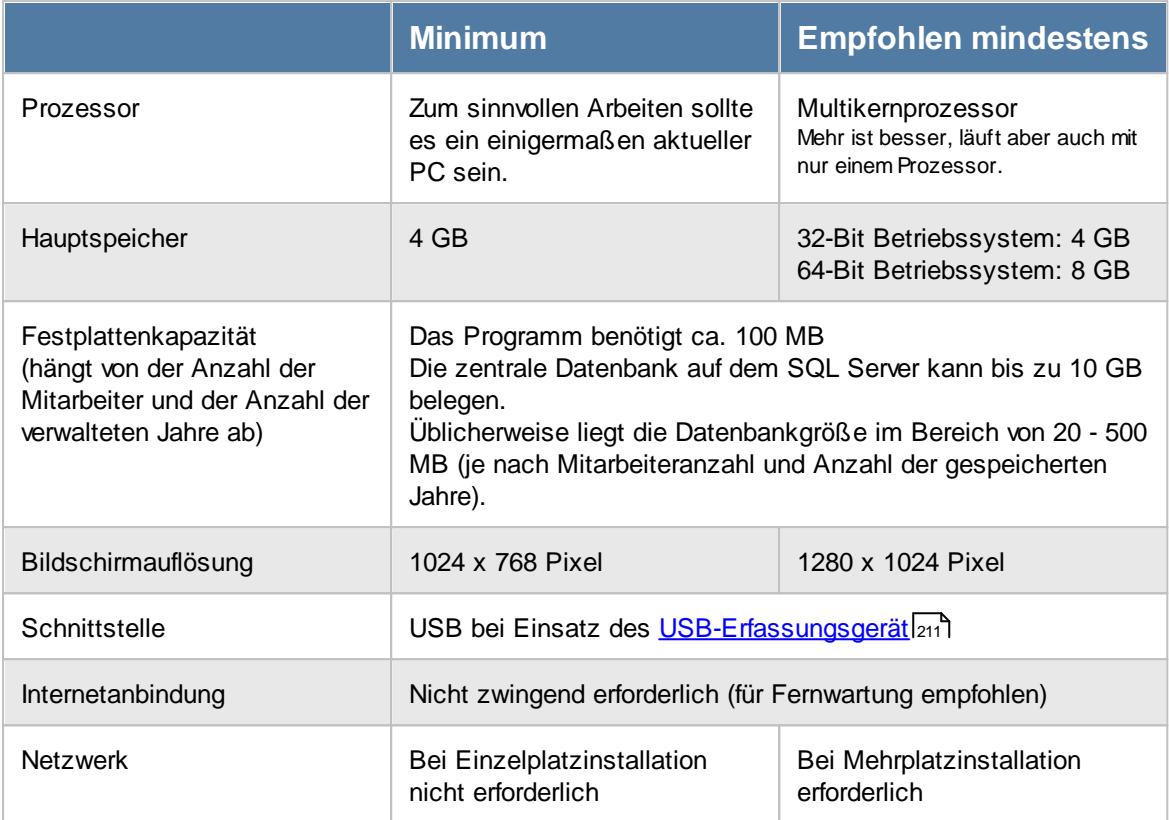

#### Aufrufparameter

Das Setup von Time-Organizer kann über folgende Aufrufparameter automatisiert bzw. angepasst werden:

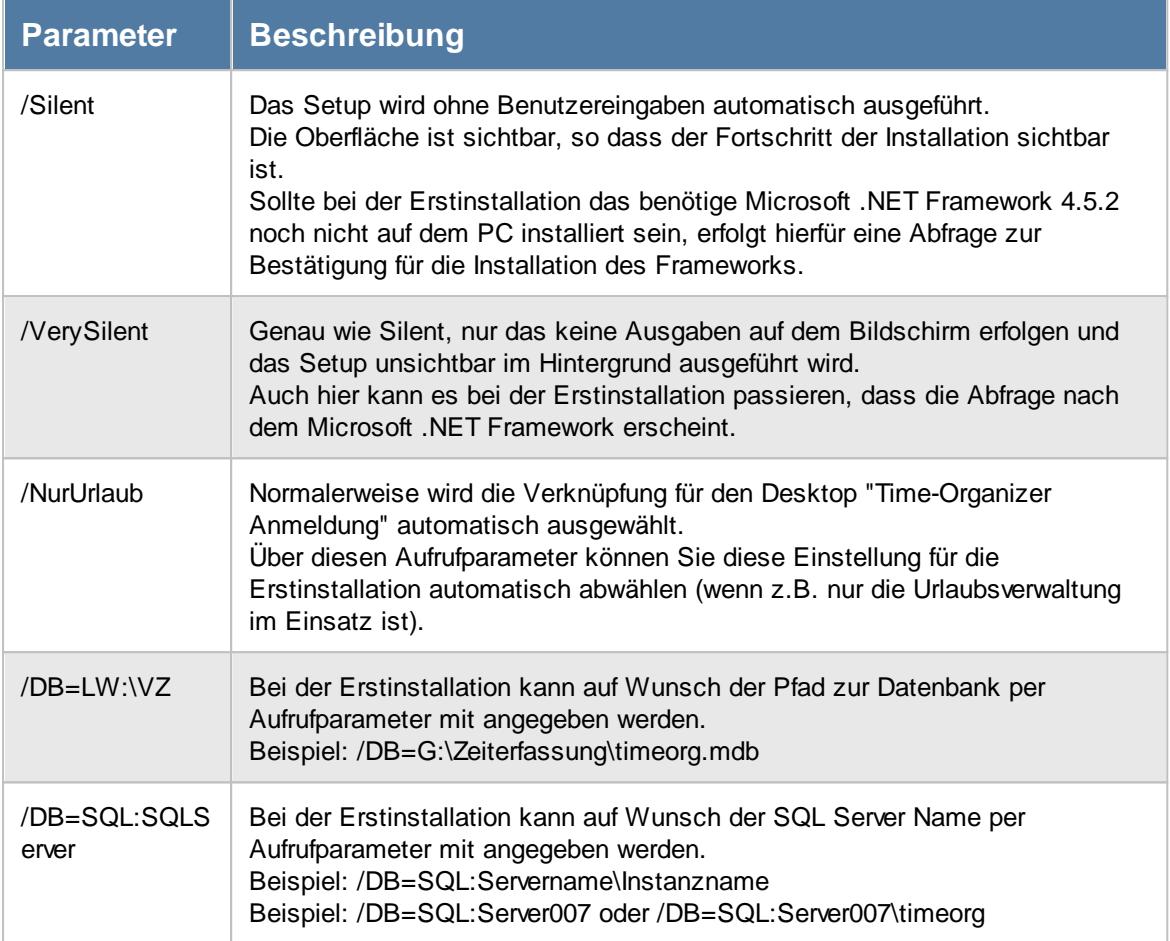

#### **Lernvideo**

 $\mathbf{C}$ Installation von [Time-Organizer](https://www.Time-Organizer.de/lernvideo.htm?installation)

## <span id="page-35-0"></span>**2.1 Hinweise zu erforderlichen Berechtigungen**

Damit Time-Organizer korrekt funktionieren kann, sind einige wenige Voraussetzungen zu schaffen.

### **Auf dem lokalen PC**

#### **Installation:**

Für die Installation und spätere Updates auf dem lokalen PC werden Windows "*Administrator*" Rechte benötigt.
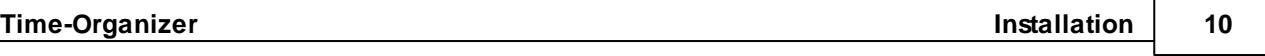

### **Erster Start von Time-Organizer auf dem lokalen PC:**

Sofern der Speicherort der Datenbank noch nicht bei der <u>[Installation](#page-172-0)</u> I<sub>146</sub>1 hinterlegt wurde, benötigen Sie für den **erstmaligen** Start von Time-Organizer Windows "*Administrator*" Rechte! Beim Start wird der Speicherort der Datenbank abgefragt. Dieser Ort (SQL Server oder das Verzeichnis) wird dann in der Windows <u>[Registry](#page-3440-0)land gespeichert</u>. Hierfür sind Windows Administratorrechte erforderlich.

Sie können Time-Organizer für den ersten Start auch gezielt als "*Administrator*" starten. Klicken Sie dazu mit der rechten Maustaste auf die Verknüpfung von Time-Organizer und wählen Sie "Als Administrator ausführen" aus.

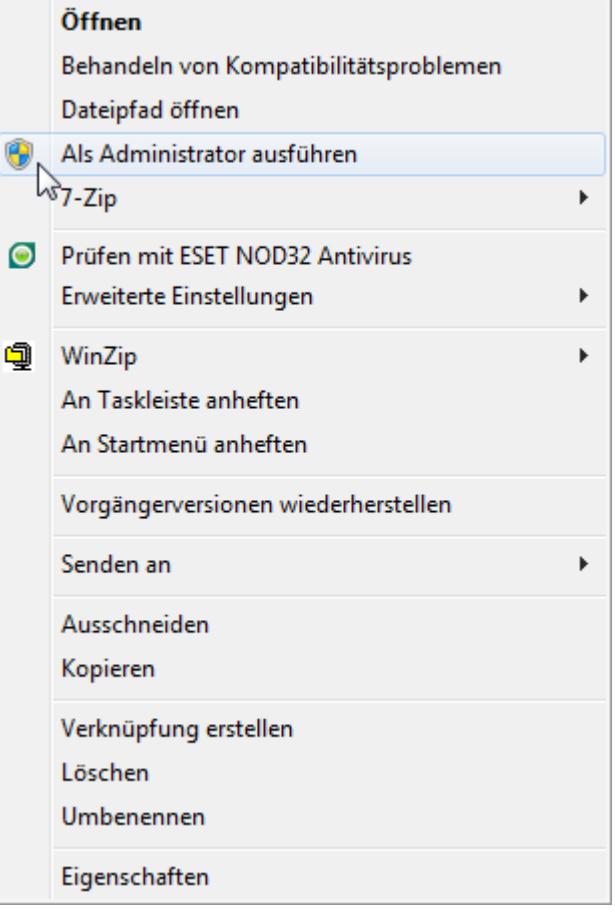

#### **Normaler Start von Time-Organizer:**

Auf dem lokalen PC benötigt der Windows Benutzer nur "normale" Benutzerrechte, um mit Time-Organizer arbeiten zu können.

Bitte stellen Sie sicher, dass für die Windows Registry keine speziellen Berechtigungen für den Zweig HKLM\SOFTWARE\WOW6432Node\Hirschfeldt EDV-Beratung vergeben worden sind. "Normale" Windows Benutzer haben hier üblicherweise das Recht "Lesen" und benötigen dies auch, um Werte aus der Windows Registry lesen zu können. Die Leserechte dürfen also für normale Windows Benutzer nicht extra (absichtlich) eingeschränkt werden!

#### **Auf dem Server**

Wenn als Datenbanksystem "Datenbankdatei" im Einsatz ist, benötigen **alle** Windows Benutzer **Vollzugriff** (Lesen, Schreiben, Löschen) in dem Verzeichnis auf dem Server, in dem die Datenbank für Time-Organizer abgelegt ist!

Sie können auf Wunsch anschließend das Löschrecht für die Datenbank (timeorg.mdb) für normale Windows Benutzer wieder entziehen.

Ohne Vollzugriff auf dem Ordner mit der Datenbank wird Time-Organizer nicht ordnungsgemäß funktionieren!

Wenn beim Start von Time-Organizer die Meldung "Sie haben keine ausreichenden Berechtigungen um das Programm starten zu können!" erscheint, hat dies nichts mit allgemeinen Windows- oder Netzwerkberechtigungen zu tun.

Dem Mitarbeiter, der versucht Time-Organizer zu starten, fehlen Rechte für den Time-Organizer.

Diese können in den <u>Mitarbeiter [Stammdaten](#page-464-0)</u> I 438 hinterlegt werden.

# **2.2 Hinweise für Umsteiger**

Hier erhalten Sie eine Übersicht der wichtigsten Änderungen und Neuerungen im Time-Organizer gegenüber der "alten" Version (Programmstand vor 2015). Dieses Kapitel ist nur für "Umsteiger" von der "alten" Time-Organizer Version interessant.

Das grundsätzliche Prinzip der Funktionsweise von Time-Organizer hat sich nicht verändert. Sie sollten sich also sofort wieder im Programm zurechtfinden.

Das System ist mit einer "moderneren" Programmiersprache komplett neu programmiert worden, so dass jetzt z.B. auch mehrere Threads (Prozessoren) angesprochen werden können. Dadurch wurde bei den meisten Auswertungen eine erhebliche Steigerung der Geschwindigkeit erreicht. Manche Auswertungen (z.B. die Lohnliste) werden jetzt bis zu 20-mal schneller geladen.

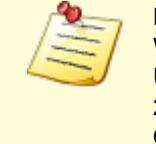

Bitte beachten Sie, dass Windows(R) 95, 98, ME, NT 4.0, Windows 2000, Windows XP und Windows Server 2003 nicht mehr unterstützt werden.

Unter Windows Vista, Windows 7, Windows 8, Windows Server 2008, Windows Server 2008R2, Windows Server 2012, Windows Server 2012R2, Windows Server 2016 ist Time-Organizer lauffähig, wird aber nicht mehr offiziell unterstützt.

#### Aber wo Licht ist, ist auch Schatten.

Auf nicht mehr ganz so aktuellen PCs oder etwas langsameren Netzwerkverbindungen kann es bei einigen Programmpunkten evtl. etwas länger dauern als "früher", bis das Fenster dargestellt wird (z.B. Stammdaten Mitarbeiter).

Evtl. eingesetzte Stechuhr-PCs sollten Sie bitte vorher einmal hinsichtlich der Leistungsdaten überprüfen.

Hier sind des Öfteren noch "uralte" PCs im Einsatz, die früher für den Einsatz als Stechuhr vollkommen ausreichend waren. In der aktuellen Version sollte hier allerdings auch ein einigermaßen aktueller PC eingesetzt werden.

Sollten Sie noch "ältere" PCs im Einsatz haben, sprechen Sie uns bitte vor der Umstellung darauf einmal an.

Wir können dann gerne auf diesen PCs vorab eine Testinstallation durchführen um die tatsächliche Performance der PCs in Ihrer Systemumgebung zu testen.

In der "neuen" Version gibt es ein neues (kostenpflichtiges) Zusatzmodul "[Premium](#page-3327-0) <u>"[Funktionen](#page-3327-0) ש".</u>

### Was hat sich geändert?

Hier erhalten Hinweise auf die **Änderungen** in der "neuen" Version.

**Hier <u>[Weiterlesen](#page-39-0)</u>l** 13

#### Was ist Neu?

Hier erhalten Hinweise auf die **Neuerungen** in der "neuen" Version.

**Hier <u>[Weiterlesen](#page-71-0)</u>l** 45

Was ist hat sich in der neuen Version schon alles getan?

Hier erhalten Hinweise zu den laufenden Änderungen.in der neuen Version seit Oktober 2015.

Hier <u>[Weiterlesen](#page-3643-0)</u>lෲ

# **2.2.1 Was hat sich geändert?**

Hier erhalten Sie eine Übersicht der wichtigsten **Änderungen** im Time-Organizer gegenüber der bisherigen Version.

- [Programmoberfläche](#page-39-0)
- [Rechteverwaltung](#page-43-0)
- [Optionen](#page-43-1)
- · [Stechuhr](#page-65-0) 39
- <u>[An-/Abmelden](#page-66-0)</u>
- **[Stammdaten](#page-51-0)** 25
- [Urlaubsverwaltung](#page-68-0)
- [Zeiterfassung](#page-69-0)
- [Auftragsverwaltung](#page-69-1)
- $\bullet$  [Druck](#page-70-0) 44
- [Druckvorschau](#page-71-1)<sup>[45]</sup>

### **2.2.1.1 Allgemein**

Hier werden einige allgemeine Änderungen beschrieben:

#### **Berechnungen**

In Auswertungen, in denen Werte errechnet werden (z.B. in der Auftragsliste die Lohnkosten) wird jetzt intern mit fünf Nachkommastellen gerechnet.

Dadurch können sich in den Summen leichte Differenzen zu den Werten aus der "alten" Version ergeben, da dort jeder einzelne errechnete Wert sofort auf zwei Nachkommastellen gerundet wurde.

Die "neue" Berechnungsart entspricht dem, wie auch z.B. Excel intern rechnet. In den Auswertungen können Sie sich das <u>[Ausgabeformat](#page-3275-0)</u>bஊओ der Spalten selbst anpassen und auch mehr als zwei Nachkommastellen angezeigt bekommen.

Beim Export nach Excel werden ebenfalls alle internen Nachkommastellen ausgegeben.

Weiter zu <u>Was hat sich geändert? - [Programmoberfläche](#page-39-0)</u>l <sub>13</sub>

### <span id="page-39-0"></span>**2.2.1.2 Programmoberfläche**

Bei der Programmoberfläche gibt es folgende Änderungen:

### **Das Hilfsmenü**

Das "alte" <u>[Hilfsmenü](#page-211-0)</u>l ങീ gibt es in ähnlicher Form weiterhin. Allerdings bietet es nun erheblich mehr Möglichkeiten (Filtern/Suchen, eigene Favoriten).

### **Schnellzugriffstasten (Shortcuts)**

Für einige Symbole werden nun andere Schnellzugriffstasten benutzt, die sich mehr an die üblichen Windows Standards halten.

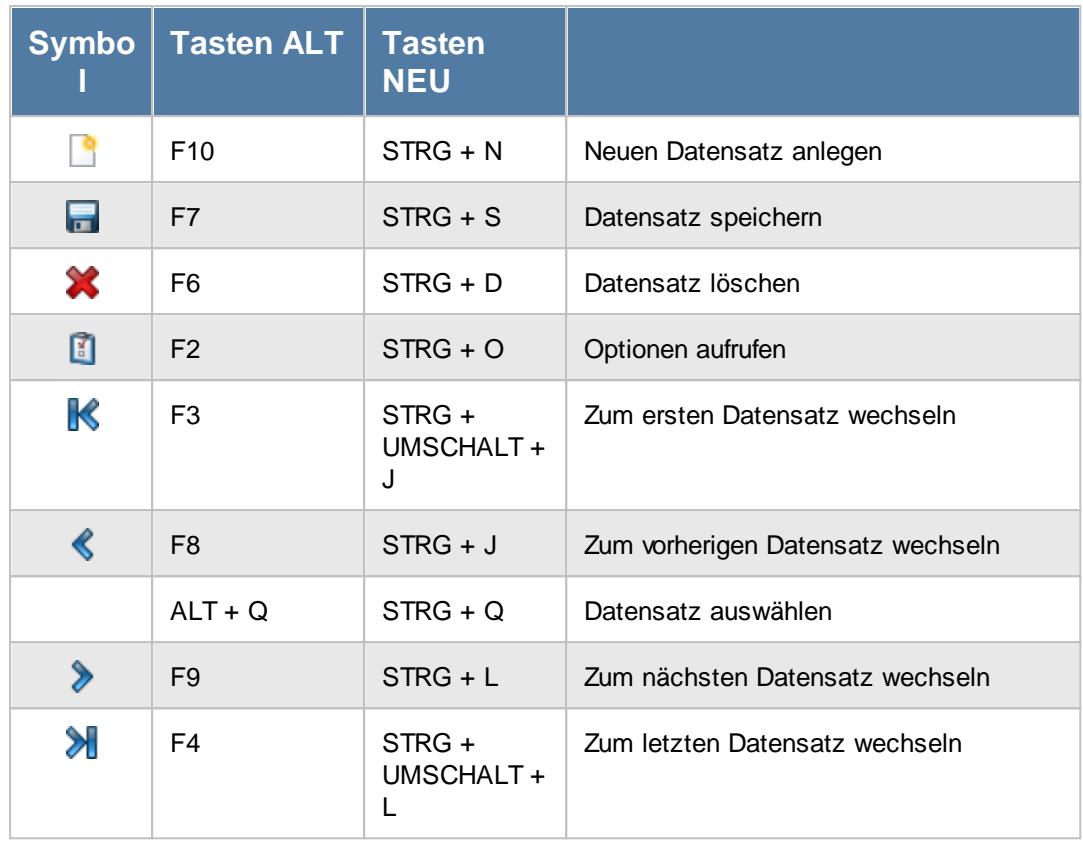

# **Fenster entkoppeln**

Die meisten Fenster können nun "entkoppelt" und somit aus dem Time-Organizer Hauptfenster herausgelöst werden. Das hat den Vorteil, dass Sie z.B. bei Multi-Monitor-Betrieb diese Fenster auf den zweiten Monitor verschieben können.

Des Weiteren können die Fenster in der Größe verändert werden (maximale Höhe/Breite). Fensterposition und -größe werden <u>[standardmäßig](#page-2634-0)</u>l‱i gespeichert und beim nächsten Öffnen an der zuletzt verlassenen Position wieder geöffnet.

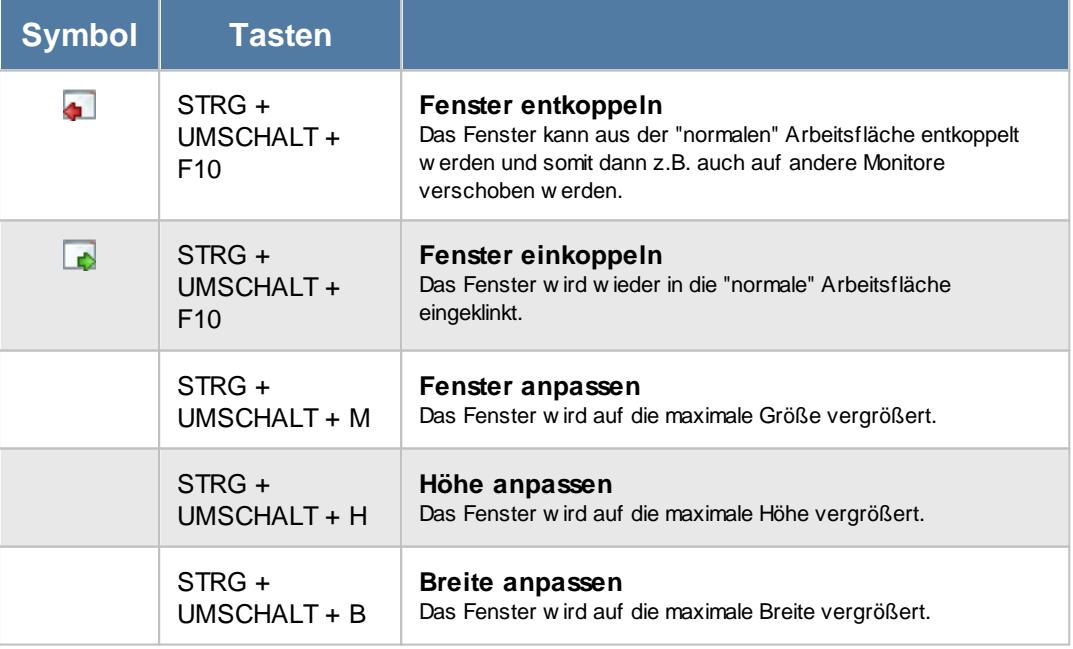

# **Anzeige Industriestunden**

In der bisherigen Version konnte mittels M60 und M100 in der unteren <u>[Statusleiste](#page-224-0)</u>l <sub>198</sub> zwischen der Anzeige von "Normalen Stunden" (z.B. 7:45) und Industriestunden (z.B. 7,75) umgeschaltet werden.

In der neuen Version kann direkt in Statusleiste auch die gewünschte Formatierung ausgewählt werden. Zusätzlich kann die gewünschte Formatierung in der A<u>nsichtskonfiguration</u>bஊal auf Wunsch für jede Auswertung und jede Spalte einzeln eingestellt werden. Wenn die Formatierung auf "<Automatisch>" steht, kann die Umschaltung nach wie vor mit M60 und M100 erfolgen.

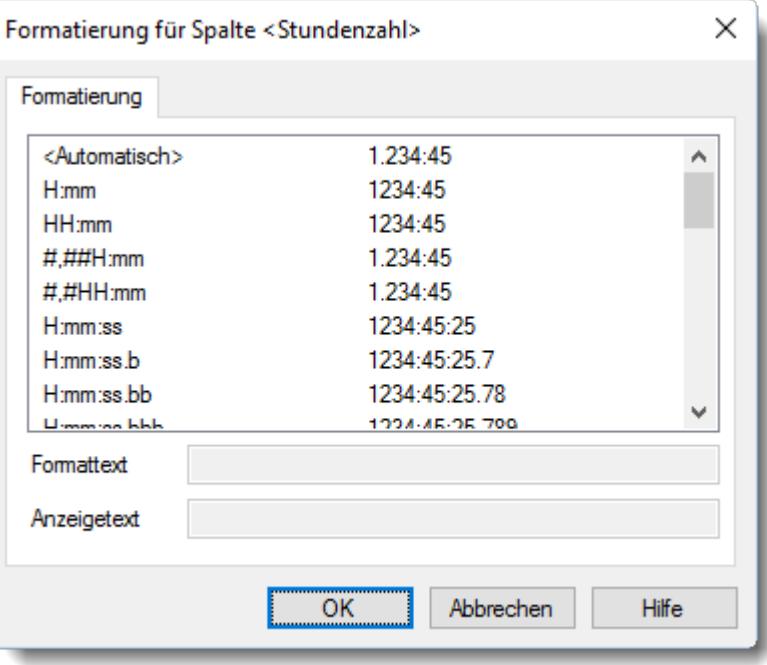

Sie können sich auf Wunsch verschiedene <u>[Ansichten](#page-3313-0)bæ</u>त्रो der Liste speichern. So können Sie eine im "normalen" Format und eine weitere mit Industriestunden erstellen und können schnell zwischen den Anzeigen wechseln. Die gewohnte Umschaltung in der Statusleiste bleibt natürlich weiterhin verfügbar.

### **Hinweise bei überlangen oder mehrzeiligen Texten**

Bei überlangen oder mehrzeiligen Texten in einer Spalte kann als Hinweis ein kleines farbiges Dreieck in der rechten oberen Ecke ausgegeben werden. Die Farbe des Dreiecks kann nun in den <u>[Optionen](#page-2632-0)</u> ‱ീ frei definiert werden.

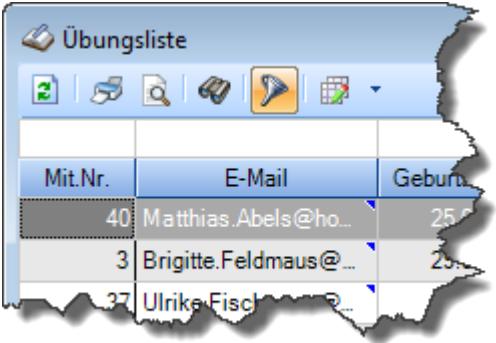

#### **Fenster auf Seitenbreite / -höhe vergrößern**

Einige Fenster konnten auf Seitenbreite / -höhe vergrößert werden.

Diese Funktion ist nun bei fast allen Fenstern verfügbar. Zusätzlich können die Fenster auch "entkoppelt" werden. Sie können das "entkoppelte" Fenster dann frei verschieben, auch auf einen zweiten oder dritten Bildschirm. Sie finden den Aufruf oben rechts in der Symbolleiste des jeweiligen Fensters.

### **Allgemeingültige Standardsymbole**

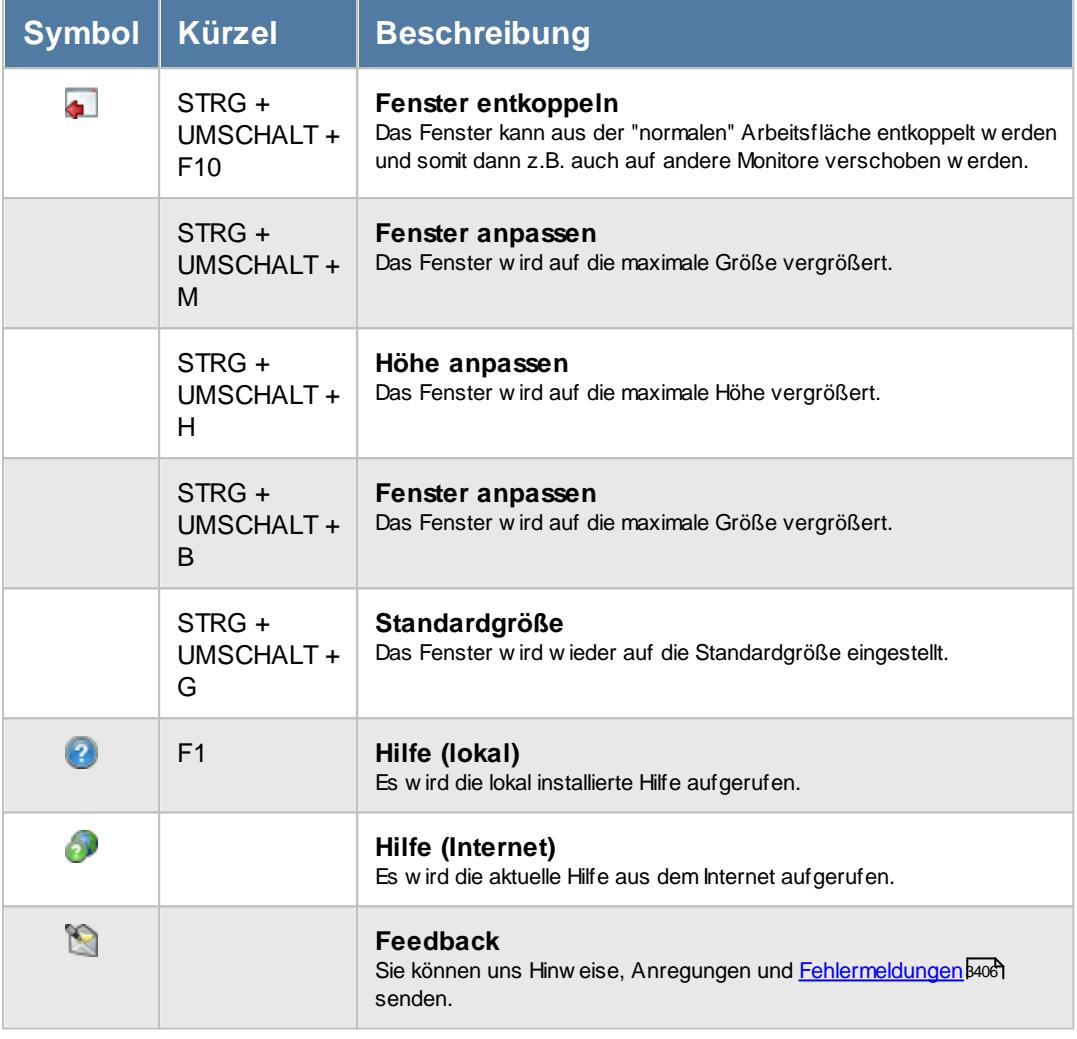

Weiter zu <u>Was hat sich [geändert?](#page-43-0) - Rechte</u>l <sub>17</sub>

#### <span id="page-43-0"></span>**2.2.1.3 Rechteverwaltung**

Bei den Rechten gibt es folgende Änderungen:

#### **Rechteverwaltung**

Das <u>[Rechtesystem](#page-3348-0)</u>lstz wurde erweitert. Es gibt jetzt nicht nur "ein" Recht für jeden Programmpunkt, sondern getrennte Rechte für Lesen, Speichern, Löschen, Drucken und den Export.

Somit kann ein Mitarbeiter volle Leserechte bekommen (darf z.B. bei Stammdaten Abteilungen alle Abteilungen anschauen), dass Speicher- und Löschrecht bekommt er aber nicht. Der Mitarbeiter kann sich so alles anschauen, aber nichts verändern. Über die Rechte für "Drucken" und "Export" können Sie den Mitarbeitern die Möglichkeit nehmen, Daten auszudrucken oder zu exportieren.

| Grundangaben Adresse Urlaub Zeiterfassung Aufträge Lohn Rechte Anzeige Nachrichten Bemerkung Freie-Felder Sonstiges 2 Bild                                                                                                    |              |          |              |              |        |           |                             |                                             |
|----------------------------------------------------------------------------------------------------|--------------|----------|--------------|--------------|--------|-----------|-----------------------------|---------------------------------------------|
| Bezeichnung                                                                                                    | Lesen        | Speichem | Löschen      | Drucken      | Export | $\lambda$ | - Schnellauswahl der Rechte |                                             |
| Abteilungen                                                                                                    | $\mathbf{3}$ | 3        | $\mathbf{R}$ | $\mathbf{1}$ | 1      |           | <b>Keine Rechte</b>         |                                             |
| Abteilungssummen                                                                                                    | 3            |          |              | 1            | 1      |           | Mitarbeiter                 |                                             |
| Abwesenheitsstatistik                                                                                                    | 3            |          |              | 1            | я      |           | Abteilungsleiter<br>◯       |                                             |
| Akkordlohnberechnung                                                                                                    | 3            |          |              |              |        |           | Administrator<br>◯          |                                             |
| Allgemeine Verwaltung                                                                                                    | 3            | 3        |              |              |        |           |                             | ◯ Kopieren von anderem Mitarbeiter          |
| An-/Abwesenheitsliste                                                                                                    | 3            |          |              | 1            | 1      |           |                             | - bitte auswählen -<br>$\vee$ $\circledast$ |
| Arbeitsstätten                                                                                                    | 3            | 3        | 3            |              |        |           |                             | Rechte kopieren                             |
| Arbeitszeitmodelle                                                                                                    | 3            | 3        | 3            |              | 1      |           |                             |                                             |
| Aufträge                                                                                                    | 3            | 3        | 3            |              | 1      |           |                             |                                             |
| Aufträge mit Tätigkeiten                                                                                                    | 3            |          |              |              |        |           |                             |                                             |
| Aufträge nach Arbeitsstätten                                                                                                    | 3            |          |              |              | 1      |           |                             |                                             |
| Auftragsinfo                                                                                                    | 3            |          |              |              |        | v         |                             |                                             |
| Stammdaten - Abteilungen<br>Diese Infobox informiert Sie zu jedem Recht eines Programmbereiches, über die möglichen Werte und deren Auswirkung.<br>Weitere Informationen zum Programmbereich Stammdaten - Abteilungen erhalten Sie in der Programmhilfe. |              |          |              |              |        |           |                             |                                             |

*Abbildung: Stammdaten Mitarbeiter, Rechtevergabe*

Weiter zu <u>Was hat sich geändert? - Optionen, [Administrator](#page-45-0) Allgemein</u>l 19

# <span id="page-43-1"></span>**2.2.1.4 Optionen**

Einige Einstellungen in den Optionen sind "verschwunden" und wurden geändert.

Auf den Folgeseiten werden diese Änderungen nach Kategorien gruppiert beschrieben.

- [Administrator](#page-45-0) Allgemein
- [Allgemein](#page-50-0)<sup>24</sup>
- **[Stammdaten](#page-51-0)** 25
- [Urlaubsverwaltung](#page-52-0)

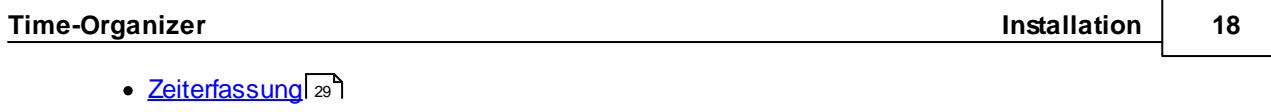

- [Lohnliste](#page-61-0)<sup>1</sup>35
- [Aufträge](#page-62-0) und Projekte
- [Hilfsprogramme](#page-65-1) 39

<span id="page-45-0"></span>2.2.1.4.1 Optionen, Administrator Allgemein

Folgende Einstellungen in den Optionen aus dem Bereich "Administrator Allgemein" sind "verschwunden" und wurden geändert:

### **Optionen Administrator Allgemein (weitere), Automatische Bildschirmkorrektur (Multi-Monitor-Betrieb)**

Diese [Einstellung](http://www.zeiterfassung-software.de/handbuch/optionen_administrator_allgemein_weitere.htm) gibt es nicht mehr.

### **Optionen Administrator Allgemein (weitere), Trennzeichen für ASCII Export**

Diese <u>[Einstellung](http://www.zeiterfassung-software.de/handbuch/optionen_administrator_allgemein_weitere.htm)</u> gibt es nicht mehr, da es nun verschiedene Export <u>[Formate](#page-3317-0)</u>lಜी gibt. Beim Text-Export kann das gewünschte Trennzeichen nun direkt ausgewählt werden.

### **Optionen Administrator Allgemein (weitere2), Nur EINE Datenbankverbindung pro PC erlauben**

Diese [Einstellung](http://www.zeiterfassung-software.de/handbuch/optionen_administrator_allgemein_weitere2.htm) gibt es nicht mehr, da nun nicht mehr die Datenbankverbindung sondern das gestartete Programm überprüft wird.

Somit können von einem PC verschiedene EXE-Dateien auf die Time-Organizer Datenbank zugreifen, jede EXE aber nur einmal gestartet werden.

Sollten Sie einen mehrfachen Start wünschen, können Sie den <u>[Aufrufparameter](#page-199-0)</u>I $_{173}$ l "/Multi" in der Verknüpfung mit angeben.

### **Optionen Administrator Allgemein (weitere2), Abteilungsleiter dürfen Mitarbeiter Stammdaten verändern**

Diese [Einstellung](http://www.zeiterfassung-software.de/handbuch/optionen_administrator_allgemein_weitere2.htm) gibt es nicht mehr, da es nun über die wesentlich ausführlicheren [Rechte](#page-3348-0)l<sup>ssze</sup>l für Stammdaten Mitarbeiter geschlüsselt werden kann.

### **Optionen Administrator Auftragsverwaltung (weitere2), Auftragszeiten an ZE übergeben**

Die <u>Ubergabe</u> der Auftragszeiten ist nun ein eigenständiger <u>[Programmpunkt](#page-2237-0)</u>l $_{24}$ i). Sie können aber weiterhin eine Frage zur Übernahme erhalten. Diese Einstellung befindet sich nun bei den <u>Optionen [Administrator,](#page-2612-0) Zeiterfassung</u>½ଛଣି.

### **Optionen Administrator Auftragsverwaltung (weitere3), Abteilungsleiter dürfen Auftragszeiten löschen**

Diese [Einstellung](http://www.zeiterfassung-software.de/handbuch/optionen_administrator_auftragsverwaltung_weitere3.htm) gibt es nicht mehr, da es nun über die wesentlich ausführlicheren <u>[Rechte](#page-3348-0)</u>⊠ für Auftragszeiten geschlüsselt werden kann.

#### **Optionen Administrator Buchungen, Style der Uhrzeit Anzeige**

Diese [Einstellung](http://www.zeiterfassung-software.de/handbuch/optionen_administrator_buchungen.htm) gibt es nicht mehr, da es nun über die Layout-Einstellungen in der App "<u>[Anzeige](#page-841-0) der Uhrzeit</u>lങাী" geschlüsselt werden kann.

#### **Optionen Administrator Mitarbeiter global, Bezeichnung für freie Felder**

Die Bezeichnung für die freien Felder sind nun in den <u>[Optionen](#page-2629-0)</u>ﷺ Datenschutzeinstellungen zu finden.

### **Optionen Administrator Mitarbeiter global (weitere), FileScan-Verzeichnisse für Dokumente**

Die Verzeichnisse sind nun in den <u>[Optionen](#page-2683-0)beको</u> der Stammdaten Mitarbeiter zu finden.

#### **Optionen Administrator Stechuhr, Check auf Doppelbuchung**

Diese [Einstellung](http://www.zeiterfassung-software.de/handbuch/optionen_administrator_stechuhr.htm) gibt es nicht mehr, da es nun über die globalen Einstellungen für die [Stechuhr](#page-813-0)lar<sup>)</sup> geschlüsselt werden kann.

### **Optionen Administrator Stechuhr, Anmeldebestätigung verlassen nach xx Sekunden**

Diese [Einstellung](http://www.zeiterfassung-software.de/handbuch/optionen_administrator_stechuhr.htm) gibt es nicht mehr, da es nun über die globalen Einstellungen für die [Stechuhr](#page-813-1)lar<sup>)</sup> geschlüsselt werden kann.

### **Optionen Administrator Stechuhr, Infofenster mit Zeiten anzeigen**

Diese [Einstellung](http://www.zeiterfassung-software.de/handbuch/optionen_administrator_stechuhr.htm) gibt es nicht mehr, da es nun über die Layout-Einstellungen in der App "<u>Anzeige der letzten [Buchungen](#page-833-0)</u>I‱7i" geschlüsselt werden kann.

#### **Optionen Administrator Stechuhr (weitere), Eingabe der Bemerkung an Stechuhr erlauben**

Diese [Einstellung](http://www.zeiterfassung-software.de/handbuch/optionen_administrator_stechuhr_weitere.htm) gibt es nicht mehr, da es nun über die Layout-Einstellungen in der App "<u>[Schaltflächenleiste](#page-822-0)</u>l গুৱি geschlüsselt werden kann.

### **Optionen Administrator Stechuhr (weitere), Nachrichten an Stechuhr anzeigen**

Diese [Einstellung](http://www.zeiterfassung-software.de/handbuch/optionen_administrator_stechuhr_weitere.htm) gibt es nicht mehr, da es nun über die App "Anzeige der [Nachrichten](#page-837-0) <u>[\(groß\)](#page-837-0)</u>| สาปี geschlüsselt werden kann.

#### **Optionen Administrator Stechuhr (weitere), Nachrichten Sound und Farbe**

Diese [Einstellung](http://www.zeiterfassung-software.de/handbuch/optionen_administrator_stechuhr_weitere.htm) gibt es nicht mehr, da es nun über die globalen Einstellungen für das <u>[Stechuhr](#page-812-0) Layout</u>l <sup>,</sup> ଶ୍ର geschlüsselt werden kann.

### **Optionen Administrator Stechuhr (weitere2), Stechuhr Vordergrund und Tray-Area**

Diese [Einstellungen](http://www.zeiterfassung-software.de/handbuch/optionen_administrator_stechuhr_weitere2.htm) gibt es nicht mehr, da es nun über die globalen Einstellungen für das <u>[Stechuhr](#page-811-0) Layout</u>l क्ष्ज़ी geschlüsselt werden kann.

### **Optionen Administrator Stechuhr (weitere2), Uhrzeit, Kennwort und Klick auf Abbrechen**

Diese [Einstellungen](http://www.zeiterfassung-software.de/handbuch/optionen_administrator_stechuhr_weitere2.htm) gibt es nicht mehr, da es nun über die globalen Einstellungen in der App "<u>[Anmeldemaske](#page-815-0)</u>l ক্ষী" geschlüsselt werden kann.

### **Optionen Administrator Stechuhr (weitere2), Anzahl anwesender Mitarbeiter**

Diese [Einstellung](http://www.zeiterfassung-software.de/handbuch/optionen_administrator_stechuhr_weitere2.htm) gibt es nicht mehr, da es nun über die globalen Einstellungen in der App "Anzeige noch [anwesender](#page-836-0) Mitarbeiterl800" geschlüsselt werden kann.

#### **Optionen Administrator Stechuhr (weitere3), Schaltflächen anzeigen**

Diese [Einstellungen](http://www.zeiterfassung-software.de/handbuch/optionen_administrator_stechuhr_weitere3.htm) gibt es nicht mehr, da es nun über die globalen Einstellungen in der App "[Schaltflächenleiste](#page-820-0) / 794]" wesentlich ausführlicher geschlüsselt werden kann.

### **Optionen Administrator Stechuhr (weitere3), Dienstgang muss gezielt abgemeldet werden**

Diese [Einstellung](http://www.zeiterfassung-software.de/handbuch/optionen_administrator_stechuhr_weitere3.htm) gibt es nicht mehr, da es nun über die globalen Einstellungen für das [Stechuhr](#page-814-0) Layout zel geschlüsselt werden kann.

### **Optionen Administrator Stechuhr (weitere3), An-/Abmeldeschaltflächen farbig anzeigen**

Diese [Einstellung](http://www.zeiterfassung-software.de/handbuch/optionen_administrator_stechuhr_weitere3.htm) gibt es nicht mehr, da es nun über die Layout-Einstellungen in der App "<u>[Anmeldemaske](#page-814-1)</u>l ক্ঞী" bzw. "<u>[Schaltflächenleiste](#page-819-0)</u>l ক্ঞী" wesentlich ausführlicher geschlüsselt werden kann.

#### **Optionen Administrator Transponder, Check auf Doppelbuchung**

Diese [Einstellung](http://www.zeiterfassung-software.de/handbuch/optionen_administrator_transponder.htm) gibt es nicht mehr, da es nun über die globalen Einstellungen für den <u>[Transponder](#page-875-0)</u>l ෲീ geschlüsselt werden kann.

### **Optionen Administrator Transponder, Stundenkonto anzeigen**

Diese [Einstellung](http://www.zeiterfassung-software.de/handbuch/optionen_administrator_transponder.htm) gibt es nicht mehr, da es nun über die App "[Anzeige](#page-825-0) des <u>[Monatssaldos"](#page-825-0)</u>|স্গী eingestellt werden kann.

#### **Optionen Administrator Transponder, Resturlaub anzeigen**

Diese <u>[Einstellung](http://www.zeiterfassung-software.de/handbuch/optionen_administrator_transponder.htm)</u> gibt es nicht mehr, da es nun über die App "<u>Anzeige [Resturlaub](#page-834-0)</u>l‱" eingestellt werden kann.

#### **Optionen Administrator Transponder, Infofenster mit Zeiten anzeigen**

Diese [Einstellung](http://www.zeiterfassung-software.de/handbuch/optionen_administrator_transponder.htm) gibt es nicht mehr, da es nun über die Layout-Einstellungen in der App "<u>Anzeige der letzten [Buchungen](#page-833-0)</u>|෨ী" geschlüsselt werden kann.

### **Optionen Administrator Transponder (weitere), Eingabe Bemerkung am Transponder erlauben**

Diese [Einstellung](http://www.zeiterfassung-software.de/handbuch/optionen_administrator_transponder_weitere.htm) gibt es nicht mehr. Wählen Sie stattdessen ein "Stechuhr"-Layout und erlauben Sie dort die Eingabe der Bemerkung.

### **Optionen Administrator Transponder (weitere), Nachrichten am Transponder anzeigen**

Diese [Einstellung](http://www.zeiterfassung-software.de/handbuch/optionen_administrator_transponder_weitere.htm) gibt es nicht mehr, da es nun über die App "Anzeige der [Nachrichten](#page-837-0) [\(groß\)](#page-837-0)। <sup>811</sup>। geschlüsselt werden kann.

### **Optionen Administrator Transponder (weitere), Nachrichten Sound und Farbe**

Diese [Einstellungen](http://www.zeiterfassung-software.de/handbuch/optionen_administrator_transponder_weitere.htm) gibt es nicht mehr, da es nun über die globalen Einstellungen für das [Transponder](#page-875-0) Layout geschlüsselt werden kann. 849

### **Optionen Administrator Transponder (weitere2), Erfassungsfenster immer im Vordergrund und Mauszeiger**

Diese [Einstellungen](http://www.zeiterfassung-software.de/handbuch/optionen_administrator_transponder_weitere2.htm) gibt es nicht mehr, da es nun über die globalen Einstellungen für das [Transponder](#page-875-0) Layout geschlüsselt werden kann. 849

### **Optionen Administrator Transponder (weitere2), Anzahl anwesender Mitarbeiter**

Diese [Einstellungen](http://www.zeiterfassung-software.de/handbuch/optionen_administrator_transponder_weitere2.htm) gibt es nicht mehr, da es nun über die globalen Einstellungen in der App "Anzeige noch [anwesender](#page-836-0) Mitarbeiter | 810" geschlüsselt werden kann.

# **Optionen Administrator Urlaubsverwaltung, Farbeinstellungen**

Diese [Einstellungen](http://www.zeiterfassung-software.de/handbuch/optionen_administrator_urlaubsverwaltung.htm) wurden verschoben und sind nun unter "Optionen [Administrator,](#page-2560-0) <u>[Farbeinstellungen](#page-2560-0)</u>½ෲଁ zu finden.

Weiter zu <u>Was hat sich [geändert?](#page-50-0) - Optionen, Allgemein</u>l <sub>24</sub>

#### <span id="page-50-0"></span>2.2.1.4.2 Optionen, Allgemein

Folgende Einstellungen in den Optionen aus dem Bereich "Allgemein" sind "verschwunden" und wurden geändert:

### **Optionen Allgemein Mitarbeiter Einstellungen, Auf Geburtstage überprüfen bei Programmstart**

Diese [Einstellung](http://www.zeiterfassung-software.de/handbuch/optionen_allgemein_mitarbeiter.htm) wurde verschoben und ist nun unter [Grundeinstellungen,](#page-2640-0) [Programmstart](#page-2640-0) 2614 zu finden.

**Optionen Allgemein Mitarbeiter Einstellungen, Lange Texte in Listen**

Diese <u>[Einstellungen](http://www.zeiterfassung-software.de/handbuch/optionen_allgemein_mitarbeiter.htm)</u> wurden verschoben und sind nun unter <u>[Grundeinstellungen,](#page-2632-0) Listen</u>bண zu finden.

#### **Optionen Allgemein Mitarbeiter Einstellungen, Beim Export Kopfzeilen mit exportieren**

Diese <u>[Einstellung](http://www.zeiterfassung-software.de/handbuch/optionen_allgemein_mitarbeiter.htm)</u> gibt es nicht mehr, da diese Auswahl direkt beim <u>[Export](#page-3317-0)</u>եణী vorgenommen werden kann (Überschriften ausgeben).

### **Optionen Allgemein Mitarbeiter Einstellungen (weitere), Symbole in Hilfsmenü anzeigen**

Diese [Einstellungen](http://www.zeiterfassung-software.de/handbuch/optionen_allgemein_mitarbeiter_weitere.htm) gibt es nicht mehr. Sie können nun **jedes** gewünschte Symbol (z.B. Jahresübersicht der Urlaubskarten und Schichtplaner) als Favoriten im <u>[Hilfsmenü](#page-211-0)</u>l<sub>185</sub> ablegen.

### **Optionen Allgemein Mitarbeiter Einstellungen (weitere), Zeiten in Industriestunden darstellen**

Diese <u>[Einstellung](http://www.zeiterfassung-software.de/handbuch/optionen_allgemein_mitarbeiter_weitere.htm)</u> gibt es nicht mehr. Nach dem <u>[Umschalten](#page-225-0)</u>|شواع zwischen M60 und M100 erhalten Sie beim nächsten Programmstart automatisch die zuletzt eingestellte Variante wieder.

### **Optionen Allgemein PDF Export, Hinweismeldung nach PDF-Export anzeigen**

Diese [Einstellung](http://www.zeiterfassung-software.de/handbuch/optionen_allgemein_pdf_export.htm) gibt es nicht mehr. Der Hinweis wird nun grundsätzlich angezeigt, da Sie aus diesem Hinweis heraus die PDF-Datei auf Wunsch auch gleich öffnen können.

#### **Optionen Allgemein PDF Export, Verzeichnis für Export**

Diese [Einstellung](http://www.zeiterfassung-software.de/handbuch/optionen_allgemein_pdf_export.htm) gibt es nicht mehr. Beim Export wird Ihnen nun automatisch das zuletzt benutzte Verzeichnis für einen <u>[PDF-Export](#page-2379-0)</u>lౠओ wieder vorgeschlagen.

Weiter zu Was hat sich geändert? - Optionen, [Stammdaten](#page-51-0) 25

#### <span id="page-51-0"></span>2.2.1.4.3 Optionen, Stammdaten

Folgende Einstellungen in den Optionen aus dem Bereich "Stammdaten" sind "verschwunden" und wurden geändert:

#### **Optionen Stammdaten Aufträge, Verzeichnis für ASCII-Export**

Diese <u>[Einstellung](http://www.zeiterfassung-software.de/handbuch/optionen_stammdaten_auftraege.htm)</u> gibt es nicht mehr, da der Export nun aus der <u>[Auftragsliste](#page-671-0)</u>lങ neraus vorgenommen wird und somit die <u>[Einstellung](#page-3317-0)bæ</u>ाो für den Export der Listen berücksichtigt wird.

### **Optionen Stammdaten Urlaubsmodelle, In Tabelle mit TAB-Taste zum nächsten Eingabefeld**

Diese [Einstellung](http://www.zeiterfassung-software.de/handbuch/optionen_stammdaten_urlaubsmodelle.htm) gibt es nicht mehr. Mit TAB verlassen Sie die Tabelle. Innerhalb der Tabelle können Sie mit den Pfeiltasten und der ENTER-Taste zum nächsten Eingabefeld springen.

### **Optionen Stammdaten Urlaubsmodelle, Zugeordnete Mitarbeiter NUR mit Rechten "3" anzeigen**

Diese [Einstellung](http://www.zeiterfassung-software.de/handbuch/optionen_stammdaten_urlaubsmodelle.htm) gibt es nicht mehr, da die Anzeige der zugeordneten Mitarbeiter nun vom [Leserecht](#page-3356-0)bෲn "3" für Stammdaten Mitarbeiter abhängt.

Weiter zu <u>Was hat sich geändert? - Optionen, [Urlaubsverwaltung](#page-52-0)</u>l 26

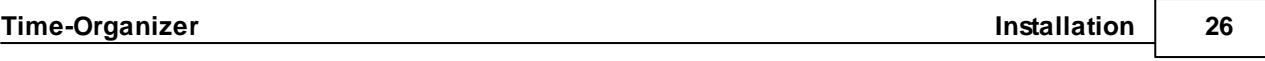

#### <span id="page-52-0"></span>2.2.1.4.4 Optionen, Urlaubsverw altung

Folgende Einstellungen in den Optionen aus dem Bereich "Urlaubsverwaltung" sind "verschwunden" und wurden geändert:

### **Abwesenheitsstatistik (weitere), Abteilungen einzeln auflisten**

Diese <u>[Einstellung](http://www.zeiterfassung-software.de/handbuch/optionen_urlaubsverwaltung_abwesenheitsstatistik_weitere.htm)</u> gibt es nicht mehr, da dies nun direkt in der <u>[Auswertung](#page-1093-0)</u>lணী vorgenommen werden kann (Schaltflächen "Gesamt" bzw. "Abteilungsweise").

#### **An-/Abwesenheitsliste, Nur folgende Urlaubskarteneinträge anzeigen**

Diese [Einstellung](http://www.zeiterfassung-software.de/handbuch/optionen_urlaubsverwaltung_anwesenheitsliste.htm) gibt es nicht mehr.

Sie können viel schneller und bequemer direkt in der <u>[Filterzeile](#page-3235-0)</u>b∞ૌ nach dem gewünschten Kenner filtern (oder auch nach mehreren Kennern).

### **An-/Abwesenheitsliste (weitere), Spalte 'Datum' ausblenden wenn nur EIN Tag angezeigt wird**

Diese [Einstellung](http://www.zeiterfassung-software.de/handbuch/optionen_urlaubsverwaltung_anwesenheitsliste_weitere.htm) gibt es nicht mehr. Sie können die Spalte aber jederzeit manuell ein- und ausblenden.

#### **An-/Abwesenheitsliste (weitere), Schriftgröße für die Ausgabe**

Diese [Einstellung](http://www.zeiterfassung-software.de/handbuch/optionen_urlaubsverwaltung_anwesenheitsliste_weitere.htm) gibt es nicht mehr, da die Schriftgröße nun in fast allen Auswertungen größer oder kleiner eingestellt werden kann (<u>Statuszeile</u>bæl).

#### **An-/Abwesenheitsliste (weitere2), Sortieren nach**

Diese [Einstellung](http://www.zeiterfassung-software.de/handbuch/optionen_urlaubsverwaltung_anwesenheitsliste_weitere2.htm) gibt es nicht mehr, da die Sortierung nun in fast allen Auswertungen direkt in der Auswertung eingestellt werden kann (<u>Kopfzeile</u>b226)).

#### **Geburtstagsliste, Jubiläen erlauben und Geburtsjahr anzeigen**

Diese [Einstellungen](http://www.zeiterfassung-software.de/handbuch/optionen_urlaubsverwaltung_geburtstagsliste.htm) gibt es nicht mehr. Die Anzeige dieser Werte hängt nun vom [Leserecht](#page-3356-0)bോയി "3" für Stammdaten Mitarbeiter ab. Wenn Sie **grundsätzlich** keine Jubiläen anzeigen möchten, setzen Sie bitte in der Ansichtskonfiguration bei <u>[Spalten/Rechte](#page-3284-0)</u>lఞ für die Spalten "<u>[Betriebszugehörigkeit](#page-1079-0)</u>hශ্জী" und "<u>[Beschäftigt](#page-1077-0) seit</u>|1051]" das Recht auf "*nur Listen Admin*"

#### **Geburtstagsliste, Jubiläen und Geburtstage anzeigen**

Diese [Einstellungen](http://www.zeiterfassung-software.de/handbuch/optionen_urlaubsverwaltung_geburtstagsliste.htm) gibt es nicht mehr. Die Spalten können ganz normal über die [Ansichtskonfiguration](#page-1067-0)hબ1ो eingeblendet werden.

### **Jahresübersicht der Urlaubskarten (weitere), Abteilungsbezeichnung ausgeben**

Diese [Einstellung](http://www.zeiterfassung-software.de/handbuch/optionen_urlaubsverwaltung_jahresuebersicht_weitere.htm) gibt es nicht mehr. Die Spalte kann ganz normal über die <u>[Ansichtskonfiguration](#page-933-0)</u>I∞ก eingeblendet werden.

### **Jahresübersicht der Urlaubskarten (weitere), Samstage und Sonntage ausblenden**

Diese [Einstellungen](http://www.zeiterfassung-software.de/handbuch/optionen_urlaubsverwaltung_jahresuebersicht_weitere.htm) gibt es nicht mehr. Es können jetzt alle Wochentage als Spalten ganz normal über die [Ansichtskonfiguration](#page-933-0) eingeblendet werden. 907

#### **Jahresübersicht der Urlaubskarten (weitere3), Mitarbeiter Name**

Diese [Einstellung](http://www.zeiterfassung-software.de/handbuch/optionen_urlaubsverwaltung_jahresuebersicht_weitere3.htm) gibt es nicht mehr. Die gewünschten Informationen (Vorname, Nachname etc.) können jetzt als Spalten ganz normal über die <u>[Ansichtskonfiguration](#page-933-0)</u>|∞7 eingeblendet werden.

# **Jahresübersicht der Urlaubskarten (weitere3), Verzeichnis für ASCII-Export**

Diese <u>[Einstellung](http://www.zeiterfassung-software.de/handbuch/optionen_urlaubsverwaltung_jahresuebersicht_weitere3.htm)</u> gibt es nicht mehr, da der Export nun aus der <u>[Auswertung](#page-933-0)</u>Iரை heraus vorgenommen wird und somit die <u>[Einstellung](#page-3317-0)bæ</u>ाो für den Export der Listen berücksichtigt wird.

### **Resturlaubsliste (weitere), Ausgezahlten Urlaub als Urlaubstag rechnen**

Diese **[Einstellung](http://www.zeiterfassung-software.de/handbuch/optionen_urlaubsverwaltung_resturlaub_weitere.htm)** gibt es nicht mehr. Der ausgezahlte Urlaub wird nun in einer extra [Spalte](#page-973-0)l 947 ausgewiesen.

Auf Wunsch können Sie sich eine <u>[Rechenspalte](#page-3269-0)</u>lಙ4ª definieren, in der die Urlaubstage und die ausgezahlten Tage in einer Summe ausgegeben werden.

# **Resturlaubsliste (weitere), Alternative Überschrift**

Diese <u>[Einstellung](http://www.zeiterfassung-software.de/handbuch/optionen_urlaubsverwaltung_resturlaub_weitere.htm)</u> gibt es nicht mehr. Dies kann nun in der "<u>[Ansichtskonfiguration](#page-3294-0)</u>bæil" definiert werden.

### **Resturlaubsliste (weitere), Druck mit Zwischensumme für jeden Mitarbeiter**

Diese [Einstellung](http://www.zeiterfassung-software.de/handbuch/optionen_urlaubsverwaltung_resturlaub_weitere.htm) gibt es nicht mehr.

# **Resturlaubsliste (weitere), Verzeichnis für ASCII-Export**

Diese [Einstellung](http://www.zeiterfassung-software.de/handbuch/optionen_urlaubsverwaltung_resturlaub_weitere.htm) gibt es nicht mehr, da der Export nun aus der [Auswertung](#page-954-0) heraus 928 vorgenommen wird und somit die <u>[Einstellung](#page-3317-0)bæ</u>नॊ für den Export der Listen berücksichtigt wird.

Weiter zu <u>Was hat sich geändert? - Optionen, [Zeiterfassung](#page-55-0)</u>l 29

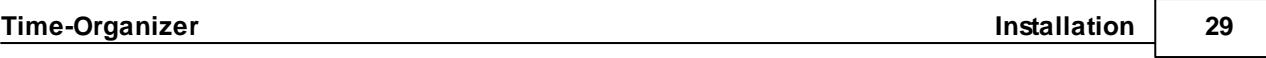

### <span id="page-55-0"></span>2.2.1.4.5 Optionen, Zeiterfassung

Folgende Einstellungen in den Optionen aus dem Bereich "Zeiterfassung" sind "verschwunden" und wurden geändert:

### **Abteilungssummen (weitere), Tage einzeln auflisten**

Diese <u>Einstellun</u>g gibt es nicht mehr, da nun direkt in der <u>[Auswertung](#page-1439-0)la</u>n über die Schaltfläche "Zusammenfassen" diese und auch weitere Gruppierungen vorgenommen werden können.

### **Abteilungssummen (weitere), Verzeichnis für ASCII-Export**

Diese <u>Einstellun</u>g gibt es nicht mehr, da der Export nun aus der <u>[Auswertung](#page-1429-0)</u>hक्ष्त्रै heraus vorgenommen wird und somit die <u>[Einstellung](#page-3317-0)</u>bæाी für den Export der Listen berücksichtigt wird.

### **Chefliste (weitere), Tage ohne Sollstunden anzeigen und Wochentage anzeigen**

Diese <u>[Einstellungen](http://www.zeiterfassung-software.de/handbuch/optionen_zeiterfassung_chefliste_weitere.htm)</u> gibt es nicht mehr, da nun direkt in der <u>[Auswertung](#page-1523-0)</u>իஷो in den gewünschten Spalten gefiltert werden kann (<u>[Filterzeile](#page-3235-0)</u>lౠa). Sie können dazu in den gewünschten Spalten einfach ein "+" bzw. das Kürzel des Wochentages in der Filterzeile eintragen.

### **Chefliste (weitere), Summenzeile "Mitarbeiter" und "Abteilungen" anzeigen**

Diese <u>[Einstellungen](http://www.zeiterfassung-software.de/handbuch/optionen_zeiterfassung_chefliste_weitere.htm)</u> gibt es nicht mehr, da nun direkt in der <u>[Auswertung](#page-1523-0)</u>իक्ष्त्रो in den gewünschten Spalten gefiltert werden kann (<u>[Filterzeile](#page-3235-0)</u>kஊ) und somit die gewünschten Summen in der <u>[Summenzeile](#page-3256-0)</u>lೠ angezeigt werden.

### **Chefliste (weitere), Druck mit Zwischensumme für jeden Mitarbeiter**

Diese [Einstellung](http://www.zeiterfassung-software.de/handbuch/optionen_zeiterfassung_chefliste_weitere.htm) gibt es nicht mehr.

#### **Chefliste (weitere), Verzeichnis für ASCII-Export**

Diese <u>[Einstellung](http://www.zeiterfassung-software.de/handbuch/optionen_zeiterfassung_chefliste_weitere.htm)</u> gibt es nicht mehr, da der Export nun aus der <u>[Auswertung](#page-1399-0)</u>իঃস্টী heraus vorgenommen wird und somit die <u>[Einstellung](#page-3317-0)</u>bæगे für den Export der Listen berücksichtigt wird.

#### **Dienstgänge, Mitarbeiter dürfen Dienstgänge nachtragen**

Diese <u>[Einstellung](http://www.zeiterfassung-software.de/handbuch/optionen_zeiterfassung_dienstgaenge.htm)</u> gibt es nicht mehr, da es nun über das <u>[Speicherrecht](#page-3371-0) für Dienstgänge</u>lඎ für den Mitarbeiter eingestellt werden kann.

#### **Dienstgänge, Verzeichnis für ASCII-Export**

Diese <u>[Einstellung](http://www.zeiterfassung-software.de/handbuch/optionen_zeiterfassung_dienstgaenge.htm)</u> gibt es nicht mehr, da der Export nun aus der <u>[Auswertung](#page-1442-0)</u>hकबौ heraus vorgenommen wird und somit die <u>[Einstellung](#page-3317-0)</u>േ वे für den Export der Listen berücksichtigt wird.

### **Jahresentwicklung (weitere), Verzeichnis für ASCII-Export**

Diese <u>[Einstellung](http://www.zeiterfassung-software.de/handbuch/optionen_zeiterfassung_jahresentwicklung_weitere.htm)</u> gibt es nicht mehr, da der Export nun aus der <u>[Auswertung](#page-1499-0)hक्ख</u>ो heraus vorgenommen wird und somit die <u>[Einstellung](#page-3317-0)bæ</u>गी für den Export der Listen berücksichtigt wird.

#### **Kapazitätsplanung (weitere), Spalte 'Personalnummer' anzeigen**

Diese [Einstellung](http://www.zeiterfassung-software.de/handbuch/optionen_zeiterfassung_kapazitaetsplanung_weitere.htm) gibt es nicht mehr. Die gewünschte Spalte kann ganz normal über die [Ansichtskonfiguration](#page-1473-0) | 1447 eingeblendet werden.

### **Kapazitätsplanung (weitere), Verzeichnis für ASCII-Export**

Diese <u>[Einstellung](http://www.zeiterfassung-software.de/handbuch/optionen_zeiterfassung_kapazitaetsplanung_weitere.htm)</u> gibt es nicht mehr, da der Export nun aus der <u>[Auswertung](#page-1473-0)</u>hक्ष्यी heraus vorgenommen wird und somit die <u>[Einstellung](#page-3317-0)bæ</u>ाो für den Export der Listen berücksichtigt wird.

### **Korrekturen (weitere), Berechnungsart und Korrekturart**

Diese <u>[Einstellungen](http://www.zeiterfassung-software.de/handbuch/optionen_zeiterfassung_korrekturen_weitere.htm)</u> gibt es nicht mehr, da nun direkt in der <u>[Auswertung](#page-1349-0)</u>hæः in den gewünschten Spalten gefiltert werden kann (<u>[Filterzeile](#page-3235-0)</u>lೠol).

### **Korrekturen (weitere), Verzeichnis für ASCII-Export**

Diese <u>[Einstellung](http://www.zeiterfassung-software.de/handbuch/optionen_zeiterfassung_korrekturen_weitere.htm)</u> gibt es nicht mehr, da der Export nun aus der <u>[Auswertung](#page-1349-0)</u>hഷী heraus vorgenommen wird und somit die <u>[Einstellung](#page-3317-0)bæ</u>नॊ für den Export der Listen berücksichtigt wird.

#### **Mitarbeiterwerte (weitere), Mitarbeiterzeiten zusammenfassen**

Diese <u>[Einstellung](http://www.zeiterfassung-software.de/handbuch/optionen_zeiterfassung_mitarbeiter_zeiten_weitere.htm)</u> gibt es nicht mehr, da nun direkt in der <u>[Auswertung](#page-1305-0)lazi</u>) über die Schaltfläche "Zusammenfassen" diese und auch weitere Gruppierungen vorgenommen werden können.

### **Mitarbeiterwerte (weitere), Summenzeile "Mitarbeiter" und "Abteilungen" anzeigen**

Diese <u>[Einstellungen](http://www.zeiterfassung-software.de/handbuch/optionen_zeiterfassung_mitarbeiter_zeiten_weitere.htm)</u> gibt es nicht mehr, da nun direkt in der <u>[Auswertung](#page-1289-0)</u>իæৗ in den gewünschten Spalten gefiltert werden kann (<u>[Filterzeile](#page-3235-0)</u>lౠaoi) und somit die gewünschten Summen in der <u>[Summenzeile](#page-3256-0)</u>lೠ angezeigt werden.

### **Mitarbeiterwerte (weitere), Druck mit Zwischensumme für jeden Mitarbeiter**

Diese [Einstellung](http://www.zeiterfassung-software.de/handbuch/optionen_zeiterfassung_mitarbeiter_zeiten_weitere.htm) gibt es nicht mehr.

### **Mitarbeiterwerte (weitere), Tage ohne Sollstunden anzeigen**

Diese <u>[Einstellung](http://www.zeiterfassung-software.de/handbuch/optionen_zeiterfassung_mitarbeiter_zeiten_weitere.htm)</u> gibt es nicht mehr, da nun direkt in der <u>[Auswertung](#page-1289-0)</u>lﷺ in der gewünschten Spalte gefiltert werden kann (<u>Filterzeile</u>եஊী). Sie können dazu in der gewünschten Spalte einfach ein "+" in der Filterzeile eintragen.

### **Mitarbeiterwerte (weitere), Verzeichnis für ASCII-Export**

Diese <u>[Einstellung](http://www.zeiterfassung-software.de/handbuch/optionen_zeiterfassung_mitarbeiter_zeiten_weitere.htm)</u> gibt es nicht mehr, da der Export nun aus der <u>[Auswertung](#page-1289-0)</u>hజ্গী heraus vorgenommen wird und somit die <u>[Einstellung](#page-3317-0)</u>േ वे für den Export der Listen berücksichtigt wird.

### **Mitarbeiterzeiten (weitere), Anzeige Wochentage und Filtern nach 'Freies Feld 6'**

Diese <u>[Einstellungen](http://www.zeiterfassung-software.de/handbuch/optionen_zeiterfassung_mitarbeiter_zeiten_weitere.htm)</u> gibt es nicht mehr, da nun direkt in der <u>[Auswertung](#page-1399-0)</u>hक्ष्त्री in den gewünschten Spalten gefiltert werden kann (<u>[Filterzeile](#page-3235-0)</u>lೠol).

#### **Mitarbeiterzeiten (weitere), Mitarbeiterzeiten zusammenfassen**

Diese <u>Einstellun</u>g gibt es nicht mehr, da nun direkt in der <u>[Auswertung](#page-1417-0)la</u>औ über die Schaltfläche "Zusammenfassen" diese und auch weitere Gruppierungen vorgenommen werden können.

### **Mitarbeiterzeiten (weitere), Summenzeile "Mitarbeiter" und "Abteilungen" anzeigen**

Diese <u>[Einstellungen](http://www.zeiterfassung-software.de/handbuch/optionen_zeiterfassung_mitarbeiter_zeiten_weitere.htm)</u> gibt es nicht mehr, da nun direkt in der <u>[Auswertung](#page-1399-0)</u>lணो in den gewünschten Spalten gefiltert werden kann (<u>[Filterzeile](#page-3235-0)</u>lౠaoi) und somit die gewünschten Summen in der <u>[Summenzeile](#page-3256-0)</u>lೠ angezeigt werden.

### **Mitarbeiterzeiten (weitere), Druck mit Zwischensumme für jeden Mitarbeiter**

Diese [Einstellung](http://www.zeiterfassung-software.de/handbuch/optionen_zeiterfassung_mitarbeiter_zeiten_weitere.htm) gibt es nicht mehr.

### **Mitarbeiterzeiten (weitere), Tage mit Differenz 0:00 und Tage ohne Sollstunden anzeigen**

Diese <u>[Einstellungen](http://www.zeiterfassung-software.de/handbuch/optionen_zeiterfassung_mitarbeiter_zeiten_weitere.htm)</u> gibt es nicht mehr, da nun direkt in der <u>[Auswertung](#page-1399-0)</u>hक्ष्यो in den gewünschten Spalten gefiltert werden kann (<u>[Filterzeile](#page-3235-0)</u>lೠol). Sie können dazu in den gewünschten Spalten einfach ein "+" in der Filterzeile eintragen.

### **Mitarbeiterzeiten (weitere), Folgende Differenzen ausblenden**

Diese <u>[Einstellungen](http://www.zeiterfassung-software.de/handbuch/optionen_zeiterfassung_mitarbeiter_zeiten_weitere.htm)</u> gibt es nicht mehr, da nun direkt in der <u>[Auswertung](#page-1399-0)lass</u> in der gewünschten Spalte gefiltert werden kann (<u>Filterzeile</u>b209)). Wenn Sie alle Differenzen im Bereich von 0 bis 5 Minuten ignorieren möchten, geben Sie bitte in der Filterzeile der Spalte "Auftrag Differenz" den Wert ">0:05" ein. Wenn Sie alle Differenzen im Bereich von 5 Minuten (egal ob Plus oder Minus) ignorieren möchten, geben Sie bitte in der Filterzeile der Spalte "Auftrag Differenz" den Wert ">0:05;<- 0:05" ein.

### **Mitarbeiterzeiten (weitere), Verzeichnis für ASCII-Export**

Diese <u>[Einstellung](http://www.zeiterfassung-software.de/handbuch/optionen_zeiterfassung_mitarbeiter_zeiten_weitere.htm)</u> gibt es nicht mehr, da der Export nun aus der <u>[Auswertung](#page-1399-0)</u>իঃস্টী heraus vorgenommen wird und somit die <u>[Einstellung](#page-3317-0)</u>bæगे für den Export der Listen berücksichtigt wird.

#### **Monatswerte (weitere), Korrekturarten anzeigen**

Diese <u>[Einstellung](http://www.zeiterfassung-software.de/handbuch/optionen_zeiterfassung_monatswerte_weitere.htm)</u> gibt es nicht mehr, da nun direkt in der <u>[Auswertung](#page-1309-0)læরী</u> in der gewünschten Spalte gefiltert werden kann (<u>Filterzeile</u>ងஊী). Sie können dazu in der gewünschten Spalte einfach ein "+" in der Filterzeile eintragen.

### **Monatswerte (weitere), Verzeichnis für ASCII-Export**

Diese <u>[Einstellung](http://www.zeiterfassung-software.de/handbuch/optionen_zeiterfassung_monatswerte_weitere.htm)</u> gibt es nicht mehr, da der Export nun aus der <u>[Auswertung](#page-1309-0)</u>իஊী heraus vorgenommen wird und somit die <u>[Einstellung](#page-3317-0)</u>bæाी für den Export der Listen berücksichtigt wird.

### **Pausenkontrolle, Verzeichnis für ASCII-Export**

Diese <u>[Einstellung](http://www.zeiterfassung-software.de/handbuch/optionen_zeiterfassung_pausenkontrolle.htm)</u> gibt es nicht mehr, da der Export nun aus der <u>[Auswertung](#page-1459-0)</u>ի⊿ೠ heraus vorgenommen wird und somit die <u>[Einstellung](#page-3317-0)bæ</u>ाो für den Export der Listen berücksichtigt wird.

### **Schichtplaner (weitere2), Urlaubskarteneinträge beim Start anzeigen**

Diese [Einstellung](http://www.zeiterfassung-software.de/handbuch/optionen_zeiterfassung_schichtplaner_weitere2.htm) ist entfallen. Das Ein- und Ausblenden erfolgt über das Symbol in der Symbolleiste. Der Status wird nun beibehalten, so dass keine extra Einstellung in den Optionen mehr benötigt wird.

### **Schichtplaner (weitere2), Verzeichnis für ASCII-Export**

Diese <u>Einstellun</u>g gibt es nicht mehr, da der Export nun aus der <u>[Auswertung](#page-1189-0)</u>hक्षৌ heraus vorgenommen wird und somit die <u>[Einstellung](#page-3317-0)bæ</u>गॊ für den Export der Listen berücksichtigt wird.

### **Schichtplaner (weitere3), Arbeitspläne**

[Arbeitspläne](#page-2008-0) können nun auch direkt unter <u>Druck Arbeitsplänelasi</u> ausgedruckt werden. Die entsprechenden Einstellungen finden Sie in den <u>[Optionen](#page-3089-0)</u>bඍী.

### **Schichtplaner (Admin), Abteilungsleiter dürfen Einträge im Schichtplaner vornehmen**

Diese [Einstellung](http://www.zeiterfassung-software.de/handbuch/optionen_zeiterfassung_schichtplaner_administrator.htm) gibt es nicht mehr, da diese Berechtigung direkt über das <u>[Speicherrecht](#page-3379-0)</u>ඎෝ für den Schichtplaner gesetzt werden kann.

### **Steuerberaterliste (weitere), Alternative Überschrift**

Diese <u>[Einstellung](http://www.zeiterfassung-software.de/handbuch/optionen_zeiterfassung_steuerberaterliste_weitere.htm)</u> gibt es nicht mehr. Dies kann nun in der "<u>[Ansichtskonfiguration](#page-3294-0)</u>bæil" definiert werden.

#### **Steuerberaterliste (weitere), Verzeichnis für ASCII-Export**

Diese <u>[Einstellung](http://www.zeiterfassung-software.de/handbuch/optionen_zeiterfassung_steuerberaterliste_weitere.htm)</u> gibt es nicht mehr, da der Export nun aus der <u>[Auswertung](#page-1240-0)</u>hयो heraus vorgenommen wird und somit die <u>[Einstellung](#page-3317-0)</u>bæाो für den Export der Listen berücksichtigt wird.

#### **Stundenübersicht (weitere), Spaltenbreite bei Druck verkleinern**

Diese [Einstellung](http://www.zeiterfassung-software.de/handbuch/optionen_zeiterfassung_stundenuebersicht_weitere.htm) gibt es nicht mehr.

#### **Stundenübersicht (weitere), Verzeichnis für ASCII-Export**

Diese <u>[Einstellung](http://www.zeiterfassung-software.de/handbuch/optionen_zeiterfassung_stundenuebersicht_weitere.htm)</u> gibt es nicht mehr, da der Export nun aus der <u>[Auswertung](#page-1424-0)</u>hஊी heraus vorgenommen wird und somit die <u>[Einstellung](#page-3317-0)</u>േ वे für den Export der Listen berücksichtigt wird.

### **Tagesliste, Tage ohne Sollstunden anzeigen**

Diese <u>[Einstellung](http://www.zeiterfassung-software.de/handbuch/optionen_zeiterfassung_tagesliste.htm)</u> gibt es nicht mehr, da nun direkt in der <u>[Auswertung](#page-1375-0)</u>laal in den gewünschten Spalten gefiltert werden kann (<u>[Filterzeile](#page-3235-0)</u>lౠao). Sie können dazu in den gewünschten Spalten einfach ein "+" in der Filterzeile eintragen.

### **Tagesliste, Summenzeile "Abteilungen" anzeigen**

Diese <u>[Einstellung](http://www.zeiterfassung-software.de/handbuch/optionen_zeiterfassung_tagesliste.htm)</u> gibt es nicht mehr, da nun direkt in der <u>[Auswertung](#page-1375-0)</u>hअी in den gewünschten Spalten gefiltert werden kann (<u>[Filterzeile](#page-3235-0)</u>bஊ) und somit die gewünschten Summen in der <u>[Summenzeile](#page-3256-0)</u>lೠ angezeigt werden.

### **Tagesliste, Verzeichnis für ASCII-Export**

Diese <u>[Einstellung](http://www.zeiterfassung-software.de/handbuch/optionen_zeiterfassung_tagesliste.htm)</u> gibt es nicht mehr, da der Export nun aus der <u>[Auswertung](#page-1375-0)</u>իऋबो heraus vorgenommen wird und somit die <u>[Einstellung](#page-3317-0)bæ</u>नो für den Export der Listen berücksichtigt wird.

Weiter zu <u>Was hat sich [geändert?](#page-61-0) - Optionen, Lohnliste</u>l ෲ

#### <span id="page-61-0"></span>2.2.1.4.6 Optionen, Lohnliste

Folgende Einstellungen in den Optionen aus dem Bereich "Lohnliste" sind "verschwunden" und wurden geändert:

#### **Lohnliste (weitere), Beim Druck Gesamtsumme mit ausdrucken**

Diese <u>[Einstellung](http://www.zeiterfassung-software.de/handbuch/optionen_lohnliste_weitere.htm)</u> gibt es nicht mehr. Wenn in der Auswertung die <u>[Summenzeile](#page-3256-0)</u>bæå eingeblendet ist, wird sie auch mit ausgedruckt.

#### **Lohnliste (weitere), Beim Druck für jede Abteilung eine Zwischensumme ausdrucken**

Diese [Einstellung](http://www.zeiterfassung-software.de/handbuch/optionen_lohnliste_weitere.htm) gibt es nicht mehr.

#### **Lohnliste (weitere), Beim Druck für jeden Mitarbeiter eine neue Seite beginnen**

Diese [Einstellung](http://www.zeiterfassung-software.de/handbuch/optionen_lohnliste_weitere.htm) gibt es nicht mehr.

#### **Lohnliste (weitere), Verzeichnis für ASCII-Export**

Diese <u>Einstellun</u>g gibt es nicht mehr, da der Export nun aus der <u>[Auswertung](#page-1696-0)</u>իణ্টী heraus vorgenommen wird und somit die <u>[Einstellung](#page-3317-0)</u>bæगे für den Export der Listen berücksichtigt wird.

### **Lohnliste (weitere), Automatisch Monat und Jahr mit in der Exportdatei ausgeben**

Diese [Einstellung](http://www.zeiterfassung-software.de/handbuch/optionen_lohnliste_weitere.htm) gibt es nicht mehr.

Weiter zu <u>Was hat sich geändert? - Optionen, [Aufträge/Projekte](#page-62-0)</u>l за

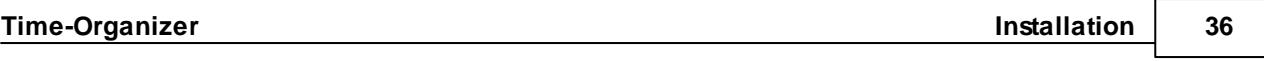

### <span id="page-62-0"></span>2.2.1.4.7 Optionen, Aufträge/Projekte

Folgende Einstellungen in den Optionen aus dem Bereich "Aufträge/Projekte" sind "verschwunden" und wurden geändert:

### **Akkordlohnberechnung (weitere), Neue Seite für jeden Mitarbeiter**

Diese [Einstellung](http://www.zeiterfassung-software.de/handbuch/optionen_auftraege_akkordlohn_weitere.htm) gibt es nicht mehr.

### **Akkordlohnberechnung (weitere), Druck mit Zwischensumme für jeden Mitarbeiter**

Diese [Einstellung](http://www.zeiterfassung-software.de/handbuch/optionen_auftraege_akkordlohn_weitere.htm) gibt es nicht mehr.

#### **Akkordlohnberechnung (weitere), Druck mit Gesamtsumme**

Diese <u>Einstellun</u>g gibt es nicht mehr. Wenn in der Auswertung die <u>[Summenzeile](#page-3256-0)</u>bಜ് eingeblendet ist, wird sie auch mit ausgedruckt.

### **Auftragskosten, Bezeichnung für 'Kosten A' und 'Kosten B'**

Diese [Einstellung](http://www.zeiterfassung-software.de/handbuch/optionen_auftraege_auftragskosten.htm) gibt es nicht mehr. Die Bezeichnung kann direkt in der [Ansichtskonfiguration](#page-3274-0)bथ्थी angepasst werden.

#### **Auftragsliste, Summen anzeigen**

Diese <u>[Einstellung](http://www.zeiterfassung-software.de/handbuch/optionen_auftraege_auftragsliste.htm)</u> gibt es nicht mehr. In der Auswertung können Sie die <u>[Summenzeile](#page-3256-0)</u>bæå einblenden.

#### **Auftragsliste, 'Differenz' laut Selektion**

Diese [Einstellung](http://www.zeiterfassung-software.de/handbuch/optionen_auftraege_auftragsliste.htm) gibt es nicht mehr. Die Werte werden jeweils in eigenen Spalten angezeigt.

#### **Auftragsliste (weitere), Sekunden berücksichtigen**

Diese <u>[Einstellung](http://www.zeiterfassung-software.de/handbuch/optionen_auftraege_auftragsliste_weitere.htm)</u> gibt es nicht mehr. Das gewünschte <u>[Ausgabeformat](#page-3275-0)</u>bஊ) können Sie in jeder Spalte wie gewünscht einstellen.

#### **Auftragsliste (weitere), Verzeichnis für ASCII-Export**

Diese <u>[Einstellung](http://www.zeiterfassung-software.de/handbuch/optionen_auftraege_auftragsliste_weitere.htm)</u> gibt es nicht mehr, da der Export nun aus der <u>[Auswertung](#page-1777-0)</u>իকণী heraus vorgenommen wird und somit die <u>[Einstellung](#page-3317-0)</u>bæगे für den Export der Listen berücksichtigt wird.

#### **Auftragsliste (Admin), Sortieren nach**

Diese <u>[Einstellung](http://www.zeiterfassung-software.de/handbuch/optionen_auftraege_auftragsliste_admin.htm)</u> gibt es nicht mehr. Die gewünschte <u>[Sortierung](#page-1777-0)</u>իऋণী können Sie in jeder Auswertung wie gewünscht einstellen.

#### **Auftragsverlauf (weitere), Verzeichnis für ASCII-Export**

Diese <u>[Einstellung](http://www.zeiterfassung-software.de/handbuch/optionen_auftraege_auftragsverlauf_weitere.htm)</u> gibt es nicht mehr, da der Export nun aus der <u>[Auswertung](#page-1822-0)</u>hख़्त heraus vorgenommen wird und somit die <u>[Einstellung](#page-3317-0)</u>േ वे für den Export der Listen berücksichtigt wird.

### **Auftragszeiten Monatsweise (weitere), Summenzeile anzeigen**

Diese <u>[Einstellung](http://www.zeiterfassung-software.de/handbuch/optionen_auftraege_monatsweise_weitere.htm)</u> gibt es nicht mehr. In der Auswertung können Sie die <u>[Summenzeile](#page-3256-0)</u>bæå einblenden.

### **Auftragszeiten Monatsweise (Druckeinstellungen), Beim Ausdruck Farbe verwenden**

Diese [Einstellung](http://www.zeiterfassung-software.de/handbuch/optionen_auftraege_monatsweise_druck.htm) gibt es nicht mehr. Sie können nun diverse Einstellungen direkt in der <u>[Druckvorschau](#page-3262-0)</u> <sub>236</sub> einstellen.

### **Auftragszeiten Tageweise (Admin), Übergabe Buchungen an Zeiterfassung**

Diese [Einstellungen](http://www.zeiterfassung-software.de/handbuch/optionen_auftraege_tageweise_admin.htm) gibt es an dieser Stelle nicht mehr.

Die Ubergabe ist nun ein eigener Programmpunkt für den auch <u>[Rechte](#page-3396-0)</u>Խকৌ vergeben werden können.

Die weiteren Einstellungen finden Sie jetzt unter Optionen | Hilfsprogramme | [Auftragszeiten](#page-3044-0) <u>an [Zeiterfassung](#page-3044-0) übergeben</u>lஊ์

### **Stundenübersicht Aufträge**

Diese <u>[Einstellungen](http://www.zeiterfassung-software.de/handbuch/optionen_auftraege_stundenuebersicht_auftraege.htm)</u> finden Sie jetzt unter Druck | <u>[Stundenübersicht](#page-3095-0) der Aufträge</u>bœs

### **Verrechnung Arbeitstage, Stunden mit Nachkommastellen ausgeben**

Diese [Einstellung](http://www.zeiterfassung-software.de/handbuch/optionen_auftraege_verrechnung_arbeitstage.htm) gibt es nicht mehr. Sie können dies nun gezielt für jede gewünschte Spalte in der <u>[Ansichtskonfiguration](#page-3275-0)</u>b249) vornehmen.

#### **Verrechnung Arbeitstage, Verzeichnis für ASCII-Export**

Diese <u>[Einstellung](http://www.zeiterfassung-software.de/handbuch/optionen_auftraege_verrechnung_arbeitstage.htm)</u> gibt es nicht mehr, da der Export nun aus der <u>[Auswertung](#page-1919-0)</u>hജৌ heraus vorgenommen wird und somit die <u>[Einstellung](#page-3317-0)bæ</u>नॊ für den Export der Listen berücksichtigt wird.

### **Verrechnung Kunden Monatsübersicht, Stunden mit Nachkommastellen ausgeben**

Diese [Einstellung](http://www.zeiterfassung-software.de/handbuch/optionen_auftraege_monatsuebersicht.htm) gibt es nicht mehr. Sie können dies nun gezielt für jede gewünschte Spalte in der <u>[Ansichtskonfiguration](#page-3275-0)</u>b249) vornehmen.

#### **Verrechnung Monatsübersicht, Stunden mit Nachkommastellen ausgeben**

Diese [Einstellung](http://www.zeiterfassung-software.de/handbuch/optionen_auftraege_monatsuebersicht_verrechnung.htm) gibt es nicht mehr. Sie können dies nun gezielt für jede gewünschte Spalte in der <u>[Ansichtskonfiguration](#page-3275-0)</u>bෲ) vornehmen.

Weiter zu <u>Was hat sich geändert? - Optionen, [Hilfsprogramme](#page-65-1)</u>l зя

#### <span id="page-65-1"></span>2.2.1.4.8 Optionen, Hilfsprogramme

Folgende Einstellungen in den Optionen aus dem Bereich "Hilfsprogramme" sind "verschwunden" und wurden geändert:

#### **Dienstreisen Schnellerfassung, Verzeichnis für ASCII-Export**

Diese <u>[Einstellung](http://www.zeiterfassung-software.de/handbuch/optionen_hilfsprogramme_manuelle_schnellerfassung_dienstreisen.htm)</u> gibt es nicht mehr, da der Export nun aus der <u>[Auswertung](#page-2241-0)</u>l $_{\rm 2}$ กลิ heraus vorgenommen wird und somit die <u>[Einstellung](#page-3317-0)bæ</u>ाो für den Export der Listen berücksichtigt wird.

### **Manuelle Schnellerfassung, Verzeichnis für ASCII-Export**

Diese <u>[Einstellung](http://www.zeiterfassung-software.de/handbuch/optionen_hilfsprogramme_manuelle_schnellerfassung.htm)</u> gibt es nicht mehr, da der Export nun aus der <u>[Auswertung](#page-2253-0)</u>lzzก heraus vorgenommen wird und somit die <u>[Einstellung](#page-3317-0)</u>bæाॊ für den Export der Listen berücksichtigt wird.

### **Übersicht der Probezeiten, Verzeichnis für ASCII-Export**

Diese <u>[Einstellung](http://www.zeiterfassung-software.de/handbuch/optionen_hilfsprogramme_probezeiten.htm)</u> gibt es nicht mehr, da der Export nun aus der <u>[Auswertung](#page-2253-0)</u>lﷺzähleraus vorgenommen wird und somit die <u>[Einstellung](#page-3317-0)bæ</u>नॊ für den Export der Listen berücksichtigt wird.

### **Übersicht der Urlaubsanträge, Nur Anträge anzeigen, bei denen ich als Vorgesetzter hinterlegt bin**

Diese <u>[Einstellung](http://www.zeiterfassung-software.de/handbuch/optionen_hilfsprogramme_uebersicht_urlaubsantraege.htm)</u> gibt es nicht mehr, da nun direkt in der <u>[Auswertung](#page-2043-0)</u>l∞n in den gewünschten Spalten gefiltert werden kann (<u>[Filterzeile](#page-3235-0)</u>lೠol).

Weiter zu Was hat sich [geändert?](#page-65-0) - Stechuhr 39

#### <span id="page-65-0"></span>**2.2.1.5 Stechuhr**

Die Erfassung per Stechuhr und Transponder wurde komplett überarbeitet. Der Anmeldebildschirm besteht nun aus vielen einzelnen "Apps", die jeweils eine bestimmte Ermittlung und Ausgabe von Informationen umsetzen, z.B. die Ausgabe des Zeitkontos oder des Resturlaubs.

Aus den diversen Apps können unterschiedliche Layouts erstellt werden.

Sollten Sie spezielle Layouts für die Stechuhr wünschen, wenden Sie sich bitte an unseren Support. Wir können dann mit Ihnen gemeinsam das gewünschte Layout erstellen.

Welche Apps (und somit welche Informationen) bei der Erfassung verfügbar sind, kann frei definiert werden.

Die Einstellungen werden größtenteils nicht mehr in den Optionen vorgenommen, sondern in sogenannten "Apps".

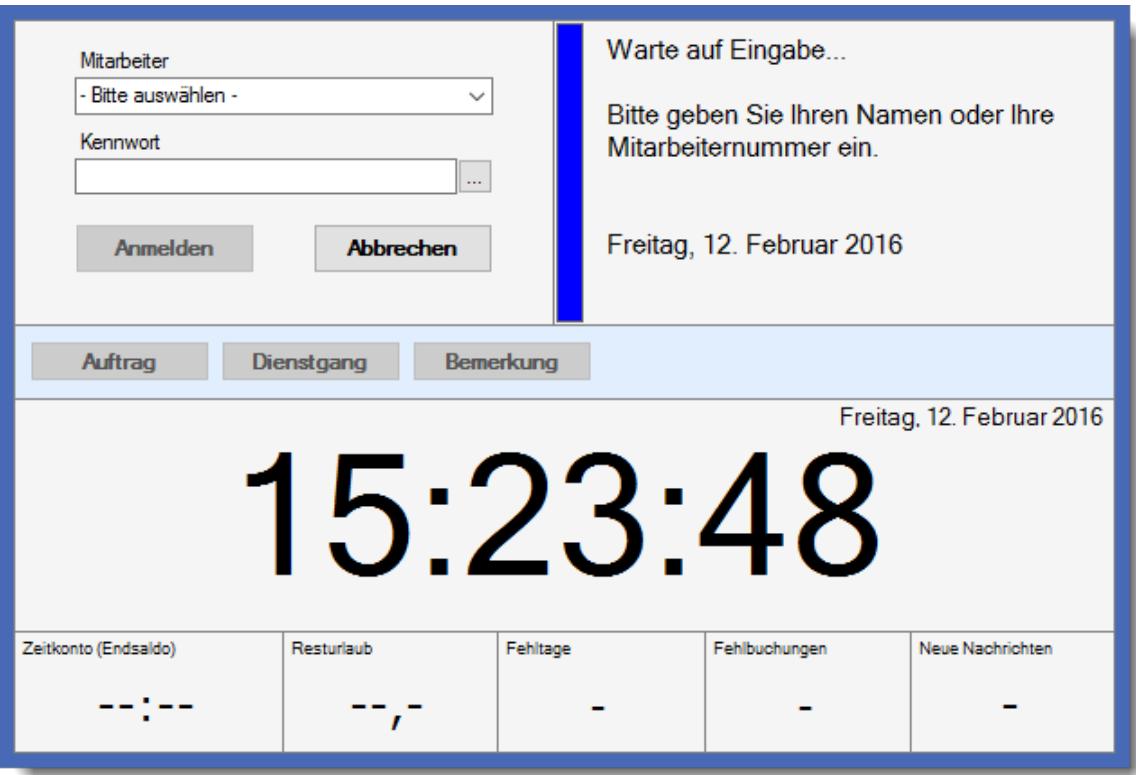

Im Kapitel "<u>Stechuhr [Einstellungen](#page-810-0) und Layout</u>Irേ4ौ" finden Sie weitere Informationen zu den verfügbaren Apps und deren Einstellungen.

Weiter zu <u>Was hat sich geändert? - [An-/Abmelden](#page-66-0)</u>| 40

#### <span id="page-66-0"></span>**2.2.1.6 An-/Abmelden**

Bei An-/Abmelden gibt es folgende Änderungen:

#### Zusätzliche Pausen

# **Pausen nachtragen**

Aus Sicherheitsgründen dürfen nur noch eigene Pausen nachgetragen werden. Auch ein Admin darf über diesen Programmpunkt keine Pausen für andere Mitarbeiter nachtragen (dies kann dann bei entsprechender Berechtigung bei <u>Zeiten [Tageweise](#page-1128-0)</u>հաշ vorgenommen werden).

Weiter zu <u>Was hat sich geändert? - [Stammdaten](#page-67-0)</u>l 41

### <span id="page-67-0"></span>**2.2.1.7 Stammdaten**

Bei den Stammdaten gibt es folgende Änderungen:

#### **Export Symbol nicht mehr vorhanden**

Das Symbol für den Export der aktuellen Aufträge gibt es nicht mehr. Bitte exportieren Sie diese Liste direkt aus der <u>Liste der [Auftragsstammdaten](#page-671-0)</u>lஷी. Über diese Liste haben Sie bessere Möglichkeiten beim Export der Daten. Sie können z.B. selbst bestimmen, welche Spalten Sie an welchen Positionen exportieren möchten. Des Weiteren können Sie auch die Spaltenüberschriften anpassen.

# **Reiter "Bild"**

Sofern vom Admin <u>[erlaubt](#page-2657-0)</u>)ඎी, können die Bilder als HTML-Datei gespeichert werden. Dies erfolgt nun aus der Auftragsliste über die Schaltfläche "Export".

Weiter zu <u>Was hat sich geändert? - [Urlaubsverwaltung](#page-68-0)</u>l 42

#### <span id="page-68-0"></span>**2.2.1.8 Urlaubsverwaltung**

In der Urlaubsverwaltung gibt es folgende Änderungen:

Jahresübersicht der Urlaubskarten

#### **Mitarbeiter für Druck ausblenden**

Dies geschieht nun aus dem Kontextmenü heraus. Wählen Sie dort "Spalte filtern" in der Spalte "Mitarbeiter" oder "Abteilung" und wählen Sie die gewünschten Mitarbeiter bzw. Abteilungen aus.

Das Filtern kann natürlich auch unabhängig vom Druck ausgeführt werden, wenn z.B. nur eine bestimmte Abteilung oder Mitarbeiter angezeigt werden soll.

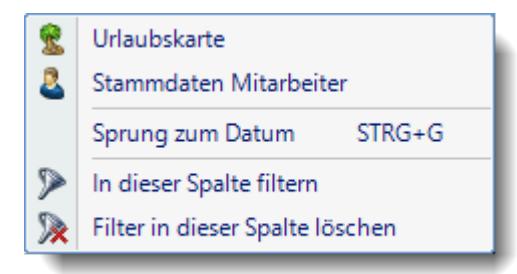

#### Resturlaubsliste

#### **Werte für die Spalte "Genommen"**

Hier stehen nur die tatsächlich genommenen Urlaubstage. Evtl. ausgezahlte Urlaubstage werden in der Spalte "Ausgezahlt" aufgeführt und nicht mehr mit in den Wert für "Genommen" reingerechnet (hierfür könnte auf Wunsch eine Rechenspalte definiert werden).

#### **Werte für Sonderurlaub**

Die Werte für den Sonderurlaub werden nun in einer eigenen Spalte ausgegeben und nicht mehr wie bisher in die Spalte "Jahresanspruch" mit reingerechnet. Auf Wunsch kann eine [Rechenspalte](#page-3269-0) $\mathbb{S}^{243}$  definiert werden, die diese beiden Werte wie bisher zusammenrechnet.

Weiter zu <u>Was hat sich geändert? - [Zeiterfassung](#page-69-0)</u>l 43

#### <span id="page-69-0"></span>**2.2.1.9 Zeiterfassung**

In der Zeiterfassung gibt es folgende Änderungen:

#### Zeiten abteilungsweise

#### **Auswertung nicht mehr vorhanden**

Diese Auswertung wurde in die Auswertung "<u>[Mitarbeiterzeiten](#page-1399-0) am</u> integriert.

#### **Schichtplaner**

#### **Anzeigezeitraum - Immer volle Wochen**

Der Anzeigezeitraum muss nicht mehr zwingend mit einem Montag beginnen.

#### **Ein- und Ausblenden der Urlaubskarteneinträge**

Das Umschalten zum Anzeigen der Urlaubskarteneinträge geschieht nun in Echtzeit und geht somit wesentlich schneller.

Weiter zu <u>Was hat sich geändert? - [Auftragsverwaltung](#page-69-1)</u>l 43

#### <span id="page-69-1"></span>**2.2.1.10 Auftragsverwaltung**

In der Auftrags- und Projekterfassung gibt es folgende Änderungen:

#### **Auftragsliste**

### **Nicht mehr vorhandene Spalten**

In dieser Auswertung wurden einige Spalten entfernt. Es handelt sich um die Spalten die zusätzlich zum ausgewählten Zeitraum die Werte/Summen für **alle** erfassten Daten angezeigt haben.

- Ist Menge (ges)
- Ist Zeit (ges)
- · Lohnkosten (ges)
- · Lohnkosten pro Stück (ges)
- · Buchungen (ges)
- · Dauer pro Stück (ges)
- · Kosten pro Stück (ges)
- · Gewinn pro Stück (ges)
- · Ertrag (ges)
- · Kosten (ges)
- · Gewinn (ges)
- · Gewinn % (ges)
- · Lieferantenrechnungen (ges)
- · geplanter Ertrag (ges)

#### Auftragsschnellerfassung

#### **Eigene Rechte für die Auftragsschnellerfassung**

Die Auftragsschnellerfassung ist kein eigenständiges Programm (TOProTray.exe) mehr. Der Aufruf kann nun entweder direkt aus dem Hauptprogramm heraus erfolgen oder wie früher als Ablage in der Tray-Area. Hierzu erstellen Sie bitte eine neue Verknüpfung zum Start des Time-Organizer und geben den Aufrufparameter /AuftragSchnell mit an.

Weiter zu <u>Was hat sich [geändert?](#page-70-0) - Druck</u>l 44

# <span id="page-70-0"></span>**2.2.1.11 Druck**

Bei Druck gibt es folgende Änderungen:

#### Druck Zeitkonten wochenweise

### **Druck Zeitkonten wochenweise**

Den wochenweisen Druck erreichen Sie nun über <u>Druck [Zeitkonten](#page-1994-0) beliebiger Zeitraum</u>ի‱ौ

#### Druck Zeitkonten beliebiger Zeitraum

#### **Druck Zeitkonten beliebiger Zeitraum**

Bei Auswahl von <u>Druck [Zeitkonten](#page-1994-0) beliebiger Zeitraumkes</u>i ist in den Optionen die Einstellung "Zeitraum immer auf volle Wochen korrigieren" aktiviert. Stellen Sie diese bitte aus und Sie haben wieder einen "echten" beliebigen Zeitraum.

Weiter zu <u>Was hat sich geändert? - [Druckvorschau](#page-71-1)</u>l 45

### <span id="page-71-1"></span>**2.2.1.12 Druckvorschau**

Bei der Druckvorschau gibt es folgende Änderungen:

### **Scrollen mit Mausrad**

Es kann nun mit dem Mausrad gescrollt werden.

### **Zoomfaktor mit Maus ändern**

Mit STRG + Mausrad kann der Zoomfaktor verändert werden (vergrößern/verkleinern).

Weiter zu <u>Was ist Neu? - [Allgemein](#page-71-0)</u>l 45

# **2.2.2 Was ist Neu?**

Hier erhalten Sie eine Übersicht der wichtigsten **Neuerungen** im Time-Organizer gegenüber der bisherigen Version.

- Allgemeine [Änderungen](#page-71-0)
- <u>[Stechuhr](#page-76-0)</u> ெ
- **[Stammdaten](#page-77-0)** 51
- <u>[Listen](#page-80-0)</u> 54
- $\bullet$  [Urlaubsverwaltung](#page-81-0)
- [Zeiterfassung](#page-85-0)
- $\bullet$  <u>[Lohnliste](#page-91-0)</u> ভি
- [Auftragsverwaltung](#page-92-0)
- · [Akkordlohnberechnung](#page-95-0) 69
- [Hilfsprogramme](#page-96-0) 70
- [Zusatzprogramme](#page-98-0)<sup>72</sup>
- [Druckvorschau](#page-99-0)<sup>F73</sup>

### <span id="page-71-0"></span>**2.2.2.1 Allgemein**

Hier sind allgemeine Neuerungen aufgeführt:

#### Neue Zusatzmodule

#### **Premium Funktionen**

In dem optionalen, kostenpflichtigen Zusatzmodul "<u>Premium [Funktionen](#page-3327-0)</u>ඎon" sind diverse Funktionen enthalten, die für die Benutzung von Time-Organizer nicht zwingend erforderlich sind, aber an vielen Stellen sehr nützlich sein können (z.B. echter Excel-Export, umfangreiche Filterfunktionen oder eigene Listendefinitionen erstellen).
Auf diese Funktionen wird im Handbuch jeweils hingewiesen. Zusätzlich sehen Sie bei

diesen Zusatzfunktionen das folgende Symbol als optischen Hinweis.

#### **Weboberfläche**

Time-Organizer verfügt über eine Weboberfläche in der die Mitarbeiter sowohl Zeitbuchungen vornehmen können als auch Informationen zum Zeitkonto und Resturlaubsstand anzeigen lassen können.

Über die Weboberfläche können keine Urlaubsanträge gestellt werden und auch keine Buchungen für die Auftrags- und Projekterfassung erfolgen. Auch ist kein sonstiger Zugriff auf Time-Organizer oder irgendwelche Auswertungen möglich.

Auf die Weboberfläche kann mit jedem einigermaßen aktuellen Endgerät (PC, Smartphone, Tablet) über das Internet zugegriffen werden.

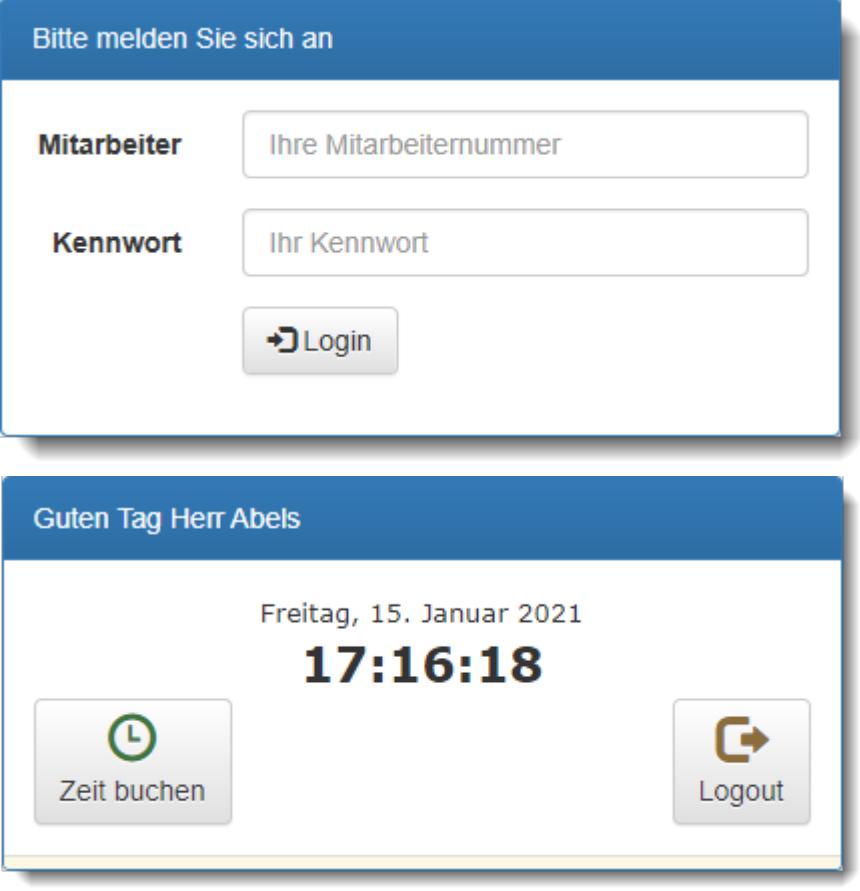

Bitte beachten Sie, dass die Weboberfläche **nicht** zum normalen Lieferumfang von Time-Organizer gehört und als Zusatzmodul erworben werden muss!

#### **Allgemeines**

#### **Schulferien importieren**

Schulferien können als Sondertermine [importiert](#page-514-0) | 488] werden und in der Urlaubskarte und Jahresübersicht der Urlaubskarten angezeigt werden.

# **Geburtstagsnachricht**

Mitarbeiter können an ihrem Geburtstag eine Nachricht [\(Geburtstagsgruß](#page-472-0) | 446 ) erhalten. Den Text der Geburtstagsnachricht können Sie beim <u>[Nachrichtensystem](#page-2581-0)</u>læst definieren. Die Mitteilung kann entweder über das interne <u>[Nachrichtensystem](#page-2381-0)</u>ե‱ী oder per E-Mail erfolgen.

# **Wartungsmodus**

Beim Start von Time-Organizer können Sie einen <u>[Hinweistext](#page-3437-0)ban</u> erscheinen lassen, der auf eine Wartung (Update) hinweisen kann.

Sie können außerdem einstellen, ob Time-Organizer trotz der Hinweismeldung gestartet werden darf.

# **Online-Hilfe (Internet) erlauben**

Sie können aus Time-Organizer heraus auch auf die jeweils aktuellste Version der Online-Hilfe im Internet zugreifen.

Wenn dies grundsätzlich nicht gewünscht ist, können Sie diese Funktion in den <u>[Optionen](#page-2529-0)</u>ե∞ auch deaktivieren.

# **Aufruf für Time-Organizer-Webseite und -Lernvideos erlauben**

Sie können aus Time-Organizer heraus auch auf die Webseite und die Lernvideos im Internet zugreifen.

Wenn dies grundsätzlich nicht gewünscht ist, können Sie diese Funktion in den <u>[Optionen](#page-2529-1)</u>ኤಯ auch deaktivieren.

# **Mitteilung an das Time-Organizer Support-Team senden für alle Mitarbeiter erlauben**

Sie können direkt aus Time-Organizer heraus Mitteilungen an das Time-Organizer Support-Team senden.

Wenn dies grundsätzlich nicht gewünscht ist, können Sie diese Funktion in den <u>[Optionen](#page-2615-0)</u>եﷺ auch deaktivieren.

# **Programm nur starten, wenn Timeserver erreichbar ist**

Wenn Sie mit dem <u>[Timeserver](#page-2556-0)</u>ඎsऔarbeiten, können Sie einstellen, dass Time-Organizer nur gestartet werden darf, wenn der Timeserver auch erreichbar ist.

So können Sie sicherstellen, dass alle Zeitangaben in Time-Organizer auch mit der korrekten Uhrzeit (die vom Timeserver vorgegeben wird) erfolgen.

Sollte der Timeserver nicht erreichbar sein, kann Time-Organizer nicht gestartet werden.

# **Stechuhr bzw. Transponder-PC dürfen nur buchen, wenn Timeserver erreichbar ist**

Wenn Sie mit dem <u>[Timeserver](#page-2556-0)</u>lﷺ arbeiten, können Sie einstellen ob die Stechuhr und der Transponder-PCs nur buchen dürfen, wenn der Timeserver auch erreichbar ist. So können Sie sicherstellen, dass nur Buchungen mit der korrekten Uhrzeit (die vom Timeserver vorgegeben wird) erfolgen können.

# **Farbeinstellungen**

Viele Einstellungen für Farben in den Auswertungen werden nun an einer zentralen Stelle in den <u>[Optionen](#page-2560-0)</u>zsal definiert.

# **Symbolleiste des Hauptfensters**

Sie können nun die Größe der Symbole in den oberen <u>[Symbolleisten](#page-210-0)</u>∏ை des Hauptfensters lhren persönlichen Wünschen entsprechend <u>[einstellen](#page-2637-0)</u>եଖì (von 16x16 bis 48x48 Pixel).

#### **Aufruf der Stammdaten aus dem Hauptfenster**

Sie können <u>[einstellen](#page-2637-1)</u>bன], ob bei der Auswahl von Stammdaten die <u>[Liste](#page-721-0)</u>lண] oder das [Stammdatenfenster](#page-435-0) 409) aufgerufen werden soll.

#### **Hintergrundfarbe der Tooltips**

Sie können die <u>[Hintergrundfarbe](#page-2638-0)</u>lை der Tooltips einstellen.

#### **Eingabehilfen bei Auswahlboxen**

Sie können die Auswahl/<u>[Eingabeart](#page-2639-0)</u> <sub>bei</sub>ਗੋ bei den Auswahlboxen für das ganze Programm einheitlich einstellen (Autocomplete oder reine Auswahl als Liste).

#### **Automatische Checks beim Programmstart**

Alle beim Programmstart evtl. automatisch startende Auswertungen können nun auf einer Seite in den <u>[Optionen](#page-2640-0)</u>bങ4 ein- und ausgestellt werden.

#### **Exportverzeichnis für Mitarbeiter**

Sie können <u>[einstellen](#page-2568-0)</u>եطz), ob jeder Mitarbeiter sich seine persönlichen Exportverzeichnisse definieren darf oder ob es festgelegt regeln und Verzeichnisstrukturen für die Exportdateien gibt

#### Neue Spalten

# **Die meisten Auswertungen verfügen nun über die folgenden neuen Standardspalten**

# *Mit.Nr.*

Die Mitarbeiternummer des Mitarbeiters.

# *Pers.Nr.*

Die Personalnummer des Mitarbeiters.

# *Kurzname*

Der Kurzname des Mitarbeiters.

# *Abteilung*

Die Abteilung des Mitarbeiters am jeweiligen Tag bzw. am letzten Tag des Auswertungszeitraums.

#### *Abteilung (heute)*

Die aktuelle (heutige) Abteilung des Mitarbeiters (also unabhängig vom Auswertungszeitraum).

# *Anrede*

Die Anrede des Mitarbeiters.

# *Nachname*

Der Nachname des Mitarbeiters.

# *Vorname*

Der Vorname des Mitarbeiters.

# *Freies Feld 1 bis 9*

Der Inhalt der selbst definierten Felder. Die Bezeichnung der Felder kann der <u>[Datenschutzbeauftragte](#page-3416-0)</u>lඎn den <u>[Optionen](#page-2629-0)</u>‱ hinterlegen. Die Felder selbst befinden sich in Stammdaten Mitarbeiter auf dem Reiter "*Freie Felder*". Ob die jeweiligen freien Felder zur Auswahl angeboten werden, hängt von dem in den

Optionen hinterlegten <u>[Mindestrecht](#page-2629-0)</u>l für Stammdaten Mitarbeiter ab.

# *Schlüsselwörter*

Die bei den Mitarbeitern hinterlegten <u>[Schlüsselwörter](#page-472-1)</u>|446] (für Selektionen gedacht).

# *Arbeitsstätte*

Die Arbeitsstätte des Mitarbeiters.

#### *Mit. seit*

Das Datum seit wann der Mitarbeiter beschäftigt ist.

# *Mit. bis*

Das Datum bis wann der Mitarbeiter beschäftigt ist.

Weiter zu Was ist Neu? - [Stechuhr](#page-76-0) 50

#### <span id="page-76-0"></span>**2.2.2.2 Stechuhr**

Hier sind allgemeine Neuerungen aus dem Bereich Stechuhr aufgeführt:

#### **Stechuhr**

# **Begrüßungstexte**

Die ausgegebenen Begrüßungstexte können nun frei <u>[definiert](#page-2547-0)</u>bಯniverden.

#### **Auftragsbuchungen, Eingabe Tätigkeit, Bemerkung, Mengen**

Bisher erfolgte die Eingabe der Tätigkeit, Bemerkung und Menge **immer** beim **Abmelden** vom Auftrag.

Sie können nun <u>[einstellen](#page-2533-0)</u>եனী, ob die Abfrage nur beim Anmelden, nur beim Abmelden oder in beiden Fällen erfolgen soll.

#### **Auftragsbuchungen über Mitternacht**

Auftragsbuchungen können nun auch über <u>[Mitternacht](#page-2549-0)</u>lﷺ erfolgen.

#### **Auftragsbuchungen über Mitternacht, Eingabe der Menge und Bemerkung**

Für Auftragsbuchungen über <u>[Mitternacht](#page-2550-0)</u> <sub>ks4</sub>ì können Sie <u>[einstellen](#page-2550-0)</u> <sub>ks4</sub>ì, wie die Mengen und die Bemerkung gebucht werden sollen.

# **Stechuhr bzw. Transponder-PC dürfen nur buchen, wenn Timeserver erreichbar ist**

Wenn Sie mit dem <u>[Timeserver](#page-2556-0)</u>⊠sil arbeiten, können Sie einstellen ob die Stechuhr und der Transponder-PCs nur buchen dürfen, wenn der Timeserver auch erreichbar ist. So können Sie sicherstellen, dass nur Buchungen mit der korrekten Uhrzeit (die vom Timeserver vorgegeben wird) erfolgen können.

#### **Erfassungsgeräte**

#### **Einstellungen für Erfassungsgeräte mit Netzwerkanschluss**

Sie können in den <u>[Optionen](#page-2594-0)</u>ե einstellen, welche Informationen nach einer Buchung am Erfassungsgerät angezeigt werden sollen.

Weiter zu Was ist Neu? - [Stammdaten](#page-77-0) 51

# <span id="page-77-0"></span>**2.2.2.3 Stammdaten**

Hier sind allgemeine Neuerungen aus dem Bereich Stammdaten aufgeführt:

Stammdaten Allgemein

#### **Alle datumsabhängigen Einträge anzeigen**

In allen <u>[Listen](#page-721-0)</u> l<sub>®s</sub> i für Stammdaten mit datumsabhängigen Einträgen können Sie auf <u>[Wunsch](#page-2673-0)laa</u>n entweder immer nur die aktuellen Daten oder aber auch alle weiteren datumsabhängig hinterlegten Daten anzeigen lassen.

#### **Externes FileScan-Verzeichnis für Dokumente**

In den Stammdaten, bei denen auch <u>[Dokumente](#page-481-0)</u>l 455 hinterlegt werden können, können Sie bis zu drei Verzeichnisse <u>[definieren](#page-2681-0)</u>bඍ, aus denen dort hinterlegte Dokumente automatisch in den Stammdaten auf dem Reiter "Dokumente" mit angezeigt werden. Bisher wurden nur die tatsächlich zugewiesenen Dokumente angezeigt.

#### Stammdaten Arbeitszeitmodelle

#### **Kürzel für Arbeitszeitmodelle**

Arbeitszeitmodellen kann jetzt auch ein farbiges <u>[Kürzel](#page-292-0)</u>l zugewiesen werden. Dieses Kürzel kann dann in vielen Auswertungen mit eingeblendet werden.

# **Tagesplankürzel im Treeview anzeigen**

Auf <u>[Wunsch](#page-2648-0)l</u>æzi können Sie auf der linken Seite bei der <u>[Auflistung](#page-291-0)</u>Iæଶ der Tagespläne auch das Tagesplankürzel vor der Bezeichnung des Tagesplans mit ausgeben lassen.

#### Stammdaten Aufträge

#### **Auftrags Neuanlage**

Sie können <u>[einstellen](#page-2652-0)</u> æð, welche Felder in den Stammdaten bei einer Neuanlage automatisch vorbesetzt werden sollen.

#### Stammdaten Lohnarten

#### **Kürzel für Lohnarten**

Lohnarten kann jetzt auch ein farbiges <u>[Kürzel](#page-414-0)</u>I zugewiesen werden. Dieses Kürzel kann dann in vielen Auswertungen mit eingeblendet werden.

#### Stammdaten Lohnmodelle

#### **Kürzel für Lohnmodelle**

Lohnmodellen kann jetzt auch ein farbiges <u>[Kürzel](#page-424-0)</u>l zugewiesen werden. Dieses Kürzel kann dann in vielen Auswertungen mit eingeblendet werden.

# **Lohnartkürzel im Treeview anzeigen**

Auf <u>[Wunsch](#page-2670-0)l</u>æ4] können Sie auf der linken Seite bei der <u>[Auflistung](#page-423-0)</u>l der Lohnarten auch das Lohnartkürzel vor der Bezeichnung der Lohnart mit ausgeben lassen.

#### Stammdaten Mitarbeiter

## **Abteilungsleiter und Administratoren dürfen eigene Stammdaten verändern**

Wenn Sie diese <u>[Einstellung](#page-2680-0)</u>lணो deaktivieren, können Sie den Abteilungsleitern/Administratoren das Recht nehmen, ihre eigenen Mitarbeiter Stammdaten zu verändern.

#### **Druckeinstellungen Mitarbeiter Stammblatt**

Sie können <u>[einstellen](#page-2674-0)</u>եേ ), welche Informationen bei Ausdruck der Mitarbeiter Stammblätter mit ausgedruckt werden sollen.

#### **Nur "aktuelle Mitarbeiter anzeigen"**

Sie können <u>[einstellen](#page-2679-0)</u>) ‱রী, dass Mitarbeiter, die erst in der Zukunft anfangen, auch als aktuelle Mitarbeiter gewertet werden.

#### **Freie Felder**

Der <u>[Datenschutzbeauftragte](#page-3416-0)</u>lෲo kann <u>[einstellen](#page-2629-0)</u> ‱ौ, ab welchem Leserecht die freien Felder in <u>[Stammdaten](#page-474-0) Mitarbeiter</u>l48) und auch in den Auswertungen angezeigt werden dürfen.

#### **Reiter "Zeiterfassung"**

Bei der Auflistung der Sollstunden laut Arbeitszeitmodell wird auch die Summe der .<u>[Wochenstunden](#page-453-0)</u>l427 mit ausgegeben.

#### **Reiter "Bild"**

Sofern vom Admin <u>[erlaubt](#page-2682-0)</u>lண, können die Bilder als HTML-Datei gespeichert werden. Dies kann aus der Mitarbeiterliste über die Schaltfläche "Export" geschehen.

#### Stammdaten Sondertermine

#### **Bei Neuanlage sollen Sondertermine Priorität haben**

Bei einer Überschneidung eines Sondertermins mit einem Urlaubskarteneintrag können Sie einstellen, welcher Eintrag "Priorität" hat und angezeigt werden soll. So kann bei einer Uberschneidung (z.B. in der <u>[Jahresübersicht](#page-933-0) der Urlaubskarten</u> | ) entweder die Farbe des Sondertermins oder die Farbe des Urlaubskartenkenners angezeigt werden.

Dieses Verhalten und die Prioritäten können Sie bei den <u>[Sonderterminen](#page-511-0)</u>Iঞ্চী ganz gezielt definieren.

#### Stammdaten Tagespläne

# **Neue Einstellung "Anwesenheit optional"**

Mit dieser Einstellung können Sie festlegen, dass bei Tagen ohne Buchung **kein** Hinweis "Buchung fehlt!" in den Auswertungen (z.B. Zeiten Tageweise, Zeiten Monatsweise oder der An-/Abwesenheitsliste) erfolgen soll.

Dies kann sinnvoll sein, wenn Sie z.B. 10 Wochenstunden auf 5 x 2 Std. aufteilen möchten und es aber eigentlich egal ist, wann der Mitarbeiter diese Stunden ableistet. An "Fehltagen" kann somit der Eintrag im Fehlerprotokoll unterdrückt werden.

Weiter zu <u>Was ist Neu? - [Listen](#page-80-0)</u>l <sub>54</sub>

# <span id="page-80-0"></span>**2.2.2.4 Listen**

Hier sind allgemeine Neuerungen aus dem Bereich Listen aufgeführt:

#### Allgemein

# **Weitere Listen**

Es gibt für alle Stammdaten nun auch eine Ubersicht in <u>[Listenform](#page-649-0)</u>Iಙঃী. Folgende Listen sind neu hinzugekommen:

- [Urlaubsmodelle](#page-779-0)<sup>753</sup>
- · [Lohnarten](#page-707-0) 681
- [Lohnmodelle](#page-714-0)<sup>ress</sup>
- [Tätigkeiten](#page-758-0) 732
- <u>[Arbeitsstätten](#page-657-0)</u> ன

Weiter zu <u>Was ist Neu? - [Urlaubsverwaltung](#page-81-0)</u>l க

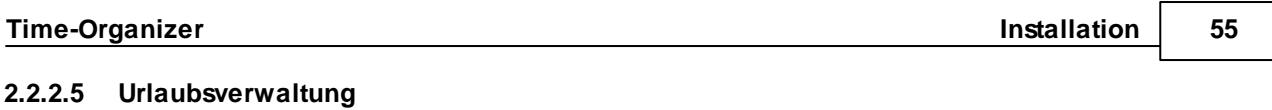

<span id="page-81-0"></span>In der Urlaubsverwaltung gibt es folgende Neuerungen:

#### Abwesenheitsstatistik

#### **Auswertung gruppieren/zusammenfassen**

Die Auswertung kann nach vorgegebenen Kriterien <u>[gruppiert](#page-1105-0)</u>իങി bzw. zusammengefasst werden.

#### **Neue Spalten**

- · [Urlaubskarteneintrag](#page-1103-0) (Kürzel) horz
- **[Anzahl](#page-1104-0)** <sub>loz</sub>a Mitarbeiter

#### Anwesenheitsliste

#### **Neue Spalten**

- **Kennzeichnung eines [Arbeitstages](#page-995-0) <sup>[966]</sup> (Mitarbeiter muss an diesem Tag anwesend sein)**
- **· [Dienstgang](#page-995-1) <sub>989</sub>** (kennzeichnet einen Mitarbeiter, der sich gerade auf einem Dienstgang befindet)

#### **Geburtstagskinder**

#### **Mitarbeiter mit einem Geburtsjahr 1900 ignorieren**

Mitarbeiter mit scheinbar nicht gepflegtem Geburtsdatum werden grundsätzlich nicht mehr in der Auswertung angezeigt.

#### **Neue Spalten**

- [Anrede](#page-1090-0) 1064
- · Vorname
- · Nachname
- · Arbeitsstätte
- · Alter

#### **Geburtstagsliste**

# **Mitarbeiter mit einem Geburtsjahr 1900 ignorieren**

Sie können <u>[einstellen](#page-2717-0)</u>bी, dass Mitarbeiter mit scheinbar nicht gepflegtem Geburtsdatum nicht in der Auswertung angezeigt werden.

# **Neue Spalten**

• **[Anrede](#page-1077-0)** 1051

- · Vorname
- · Nachname
- · Arbeitsstätte

# Jahresübersicht der Urlaubskarten

# **Export in Excel**

Die Jahresübersicht kann nun im Excel-Format <u>[exportiert](#page-950-0)</u> | <sub>924</sub> Nwerden.

#### Urlaubskarte

#### **Urlaubskarte**

Mit den Symbolen  $\blacksquare$  und  $\blacksquare$  in der Statusleiste der <u>[Urlaubskarte](#page-895-0)</u>l) (unten rechts), kann die Urlaubskarte vergrößert bzw. verkleinert werden. Sie können die Darstellung der Urlaubskarte somit vergrößern.

# **Einträge im Kontextmenü**

Vor den Urlaubskartenkennern im Kontextmenü der Urlaubskarte kann auf Wunsch ein Symbol oder eine Farbe eingeblendet werden. Somit können Sie häufig benutzte Kenner im Kontextmenü besser hervorheben. Die Einstellung ob und was angezeigt wird, können Sie in den <u>Stammdaten [Urlaubskartenkenner](#page-582-0)</u>lೠs vornehmen.

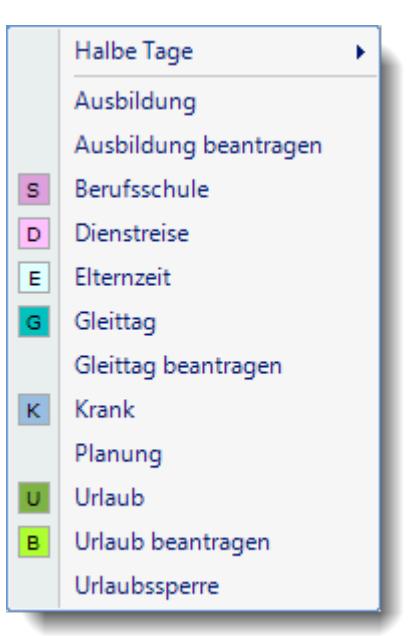

# **Nach dem Markieren mit der Maus automatisch Kontextmenü anzeigen**

Sie können <u>[einstellen](#page-2740-0)bzül,</u> ob nach dem Markieren (nach Loslassen der Maustaste) automatisch das Kontextmenü mit den Urlaubskartenkennern angezeigt werden soll. Wenn es nicht automatisch angezeigt werden soll, können Sie es mit einem Klick der rechten Maustaste manuell öffnen.

# **Sondertermine in der Urlaubskarte einblenden**

Sondertermine können auf <u>[Wunsch](#page-510-0)</u>l ﷺ auch direkt in der Urlaubskarte angezeigt werden. Auf dem Reiter "<u>[Sondertermine](#page-900-0)</u>l क्ष्यी" in der Urlaubskarte sind die Sondertermine in tabellarischer Auflistung grundsätzlich ersichtlich. Diverse Sondertermine, z.B. Schulferien, können <u>[importiert](#page-514-0)</u> | 488 | werden.

# **Einstellungen für die Darstellung der Berechnung des Restanspruchs**

Sie können <u>[einstellen](#page-2750-0)</u>lकzl, wann welche <u>[Zeilen](#page-895-0)</u>l‱ী mit Werten für die Berechnung des Restanspruchs angezeigt werden sollen.

#### **Bei Anträgen einzelne Tage des Zeitraums ausdrucken**

Sie können <u>[einstellen](#page-2755-0)</u>bzsì, ob beim Ausdruck der Anträge die einzelnen Tage des Zeitraums auf dem Antrag mit ausgedruckt werden sollen.

#### **Mitarbeiter Nr. und Personal Nr. anzeigen**

Sie können <u>[einstellen](#page-2741-0)</u>bas, ob bei der Anzeige der <u>[Urlaubskarte](#page-895-0)</u>l ‱] auch die Mitarbeiter Nr. und die Personal Nr. in der oberen rechten Ecke angezeigt werden sollen.

# **Auswahl bei 'Aktion'**

Zu jeder <u>[Auswahl](#page-901-0)</u>I क्ष्री wird der Urlaubskartenkenner in der entsprechenden Farbe als Vorschau mit angezeigt.

#### **Resturlaubsliste**

#### **Neue Spalten**

- Im aktuellen Jahr "<u>[verbrauchte](#page-972-0)</u><sup>[946]</sup>" Resturlaubstage aus dem Vorjahr
- Genommener Urlaub im [Monat](#page-973-0) [947] des Stichtags

#### Neue Auswertungen

#### **Urlaubskarteneinträge**

Hier erhalten Sie eine [Übersicht](#page-1010-0) pro Mitarbeiter über die Summe aller eingetragenen 984 Kenner in den Urlaubskarten für einen beliebigen Zeitraum.

Für diese neue Auswertung wurden die Rechte von "Jahresübersicht der Urlaubskarten" übernommen.

Bitte überprüfen Sie die Einstellungen der Rechte sowie die Ausgabe der möglichen Spalten für diese neue Liste.

Weiter zu Was ist Neu? - [Zeiterfassung](#page-85-0) 59

<span id="page-85-0"></span>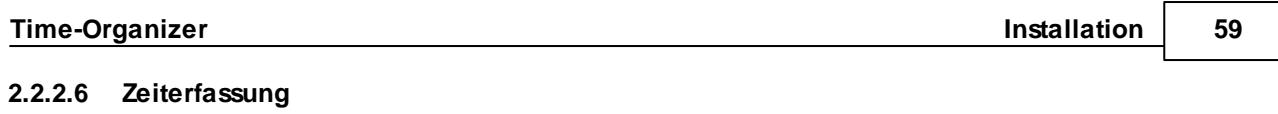

In der Zeiterfassung gibt es folgende Neuerungen:

#### Abteilungssummen

#### **Auswertung gruppieren/zusammenfassen**

Die Auswertung kann nach vorgegebenen Kriterien <u>[gruppiert](#page-1439-0)</u>hकाबो bzw. zusammengefasst werden.

#### **Neue Spalten**

• **[Fehltage](#page-1439-1)** 1413

# **Heutigen Tag nicht berücksichtigen**

In den <u>[Optionen](#page-2773-0)l<sub>274</sub>7 können Sie einstellen, ob der heutige Tag mitberücksichtigt werden soll.</u>

#### **Optionen "Zeiten bei Tagen mit fehlender Abmeldung NICHT zählen"**

In den <u>[Optionen](#page-2772-0)|क्</u>रबी können Sie einstellen, ob Tage mit fehlender Abmeldezeit in der Auswertung berücksichtigt werden sollen oder nicht.

#### **Chefliste**

# **Auswertung gruppieren/zusammenfassen**

Die Auswertung kann nach vorgegebenen Kriterien <u>[gruppiert](#page-1550-0)</u>∤⊠4 bzw. zusammengefasst werden.

#### **Neue Spalten**

- [Ausgabe](#page-1541-0)nstst der ersten vier Zeitpaare (VON/BIS 1-4)
- · Tagesplan Herkunft (AZ-Modell oder Schichtplaner)
- · Fehlstunden
- · Korrektur Wegezeit
- · Korrektur Wegezeit Bemerkung
- · Korrekturen laut Tagesplan
- · Pause nur teilweise (Beginn)
- · Pause nur teilweise (Ende)

# Dienstgänge

#### **Mitarbeiter dürfen Dienstgänge max. xxx Tage nachtragen**

In den [Optionen](#page-2784-0) *a* si können Sie einstellen, für wie viele Tage rückwirkend Mitarbeiter ihre Dienstgänge nachtragen dürfen.

#### Fehlerprotokoll Buchungszeiten

#### **Hinweis anzeigen, wenn Gehen-Zeit kleiner als Kommen-Zeit ist**

In den <u>[Optionen](#page-2793-0)I<sub>zre</sub></u> können Sie einstellen, dass bei "Rückwärtsbuchungen" ein Hinweis erscheint.

#### Fehltage der Mitarbeiter

# **Direkter Aufruf der Auswertung nun möglich**

Die Auswertung "<u>Fehltage der [Mitarbeiter](#page-1643-0)</u>եளत्री" kann nun auch direkt aus dem Menü "Auswertungen, Zeiterfassung" aufgerufen werden. Früher wurde die Liste nur nach einem Monatsabschluss angeboten.

#### Kapazitätsplanung

#### **Export in Excel**

Die Kapazitätsplanung kann nun im Excel-Format <u>[exportiert](#page-1496-0)har</u>ৌ werden.

#### Manuelle Änderungen an Zeiten

#### **Neue Spalten**

- Tagesplan [Bezeichnung](#page-1583-0) 1557
- · Tagesplan Kürzel

#### **Mitarbeiterwerte**

# **Auswertung gruppieren/zusammenfassen**

Die Auswertung kann nach vorgegebenen Kriterien <u>[gruppiert](#page-1305-0)</u>իِzরী bzw. zusammengefasst werden.

#### **Neue Spalten**

- Tagesplan [Sollstunden](#page-1301-0) n275
- · Hinweis
- · Resturlaub Stichtag
- · Resturlaub Aktuell

#### **Mitarbeiterzeiten**

## **Auswertung gruppieren/zusammenfassen**

Die Auswertung kann nach vorgegebenen Kriterien <u>[gruppiert](#page-1417-0)</u>իஊา ิbzw. zusammengefasst werden.

#### **Neue Spalten**

- Tagesplan [Sollstunden](#page-1301-0) n275
- · Urlaubskarteneintrag (kurz)
- · Urlaubskarteneintrag (lang)

#### **Pausenkontrolle**

#### **Neue Spalten**

- Kürzel des [Arbeitszeitmodells](#page-1469-0) 1443
- · Kürzel des Tagesplans
- · Anzahl der Unterbrechungen

#### **Schichtplaner**

# **Rückgängig und Wiederherstellen**

Über die Symbole und können Sie die letzten zehn Zuweisungen im Schichtplaner zurücknehmen oder auch wiederherstellen (sofern die Auswertung nicht geschlossen oder aktualisiert wurde).

#### **Sollstunden laut Vorgabe aus Arbeitszeitmodell mit anzeigen**

Es gibt vier weitere <u>[Spalten](#page-1207-0)last),</u> in denen die Vorgabe der Sollstunden laut Arbeitszeitmodell für die Woche, den Monat und das Jahr mit ausgegeben werden können. So sehen Sie beim Planen der Schichten, ob die geplanten Stunden beim Mitarbeiter zu den Vorgaben aus dem Arbeitszeitmodell passen. So sehen Sie, ob einer 40 Stunden Kraft nicht aus Versehen 170 Stunden zugewiesen wurden.

# **Export in Excel**

Der Schichtplaner kann nun im Excel-Format <u>[exportiert](#page-1231-0)</u>hబణী werden.

# **Den Zeitraum immer auf volle Wochen erweitern**

Normalerweise werden im Schichtplaner immer ganze Wochen (von Mo - So) angezeigt. Auf <u>[Wunsch](#page-2840-0)</u>lඎil können Sie den Ausgabezeitraum aber auch auf genau den eingegebenen Datumsbereich einschränken.

#### **Nach dem Markieren mit der Maus automatisch Kontextmenü anzeigen**

Sie können <u>[einstellen](#page-2847-0)</u>bോn, ob nach dem Markieren (nach Loslassen der Maustaste) automatisch das Kontextmenü des Schichtplaners mit der Auswahl der Einträge angezeigt werden soll.

Wenn es nicht automatisch angezeigt werden soll, können Sie es mit einem Klick mit der rechten Maustaste manuell öffnen.

# **Ansichtskonfiguration, Auswahl der gewünschten Spalten**

Sie können <u>[einstellen](#page-1189-0)</u>łոി, welche Wochentage im Schichtplaner angezeigt werden sollen. Somit haben Sie z.B. die Möglichkeit, alle Samstage und Sonntag auszublenden.

# **Arbeitspläne**

[Arbeitspläne](#page-2008-0) können nun auch direkt unter <u>Druck Arbeitsplänelesi</u> ausgedruckt werden.

#### **Arbeitspläne mit 0:00 Sollstunden drucken**

Sie können <u>[einstellen](#page-3090-0)boed,</u> welche arbeitsfreien Tage mit ausgedruckt werden sollen.

#### **Stundenübersicht**

# **Alternierende Farben**

In den <u>[Optionen](#page-2906-0)</u>læl können Sie einstellen, ob alternierende Farben benutzt werden sollen.

#### **Tagesliste**

#### **Neue Spalten**

- · Korrektur [Wegezeit](#page-1390-0) 1364
- · Korrektur Wegezeit Bemerkung
- · Pause nur teilweise (Beginn)
- · Pause nur teilweise (Ende)

#### Zeiten Monatsweise

#### **Ausgabe in der Hinweisspalte**

In den <u>[Optionen](#page-2937-0)lænd</u> können Sie weitere Korrekturarten auswählen, die auf Wunsch in der [Hinweisspalte](#page-1154-0)huzi angezeigt werden sollen.

#### **Anlage nur Drucken, wenn auch Daten vorhanden sind**

In den <u>[Optionen](#page-2946-0)</u>læå können Sie einstellen, dass die Anlage nur gedruckt werden soll, wenn auch Daten vorhanden sind.

# **Unterschriftenzeile und Infozeile auch auf Anlagen drucken**

In den <u>[Optionen](#page-2946-0)|</u>æl können Sie einstellen, dass die Unterschriftenzeile und die Infozeile für Beanstandungen auch auf den Anlagen ausgedruckt werden.

#### Zeiten Tageweise

# **Anzeige Urlaubskarteneintrag, Tagesplan, Arbeitszeitmodell und Lohnmodell**

In den [Optionen](#page-2960-0) <sub>293</sub>1 können Sie einstellen, ob die Kenner für Urlaubskarteneintrag, Tagesplan, Arbeitszeitmodell und Lohnmodell als <u>[Hinweis](#page-1132-0)ln</u>ைmit angezeigt werden können.

#### **Druckeinstellungen Tagesbericht**

ln den <u>[Optionen](#page-2958-0)|</u>ஊী können Sie einstellen, welche Informationen beim Ausdruck des Tagesberichts mit ausgedruckt werden sollen.

#### **Tagesberichte drucken**

Die Tagesberichte können nun auch für <u>[Zeiträume](#page-1996-0)</u>lഞി und mehrere Mitarbeiter auf einmal ausgedruckt werden.

#### Zusätzliche Pausen

#### **Hinweis in Bemerkung bei Zeiten Tageweise eintragen**

In den <u>[Optionen](#page-2612-0)lass</u> können Sie hinterlegen, ob beim Nachtragen einer Pause automatisch eine Bemerkung bei Zeiten Tageweise eingetragen werden soll.

# **Datum der "Letzten Änderung" bei Zeiten Tageweise setzen**

In den <u>[Optionen](#page-2612-0)</u>lඎs können Sie hinterlegen, ob beim Nachtragen einer Pause automatisch das Datum für "Letzte Änderung" bei Zeiten Tageweise eingetragen werden soll.

# **Zeitraum für Nachträge kann eingeschränkt werden**

In den <u>[Optionen](#page-2613-0)</u>lﷺs können Sie hinterlegen für wie viele Tage rückwirkend die Mitarbeiter ihre Pausen nachtragen dürfen.

Weiter zu Was ist Neu? - [Lohnliste](#page-91-0) 65

# <span id="page-91-0"></span>**2.2.2.7 Lohnliste**

In der Lohnliste gibt es folgende Neuerungen:

#### Allgemein

# **Lohnkürzel farblich darstellen**

ln den <u>[Optionen](#page-2965-0)|<sub>293</sub></u>] können Sie einstellen, dass die Spalte mit den Lohnkürzeln farblich hinterlegt wird.

#### Erste Ansicht (Arbeitszeiten)

# **Neue Spalten**

• <u>[Funktion](#page-1709-0)</u> 1683

#### Zweite Ansicht (Arbeitszeiten2)

# **Neue Spalten**

- Entgelt ohne [Zuschlag](#page-1714-0)hes
- · Lohnmodell (Kürzel)
- · Lohnart (Kürzel)

# Dritte Ansicht (Lohnarten)

# **Neue Spalten**

- Entgelt ohne [Zuschlag](#page-1717-0)nen
- · Lohnart (Kürzel)

Weiter zu Was ist Neu? - [Auftragsverwaltung](#page-92-0) 66

<span id="page-92-0"></span>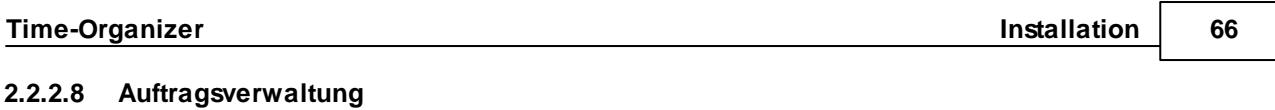

In der Auftragsverwaltung gibt es folgende Neuerungen:

#### **Stechuhr**

#### **Auftragsbuchungen, Eingabe Tätigkeit, Bemerkung, Mengen**

Bisher erfolgte die Eingabe der Tätigkeit, Bemerkung und Menge **immer** beim **Abmelden** vom Auftrag.

Sie können nun <u>[einstellen](#page-2533-0)</u>եை, ob die Abfrage nur beim Anmelden, nur beim Abmelden oder in beiden Fällen erfolgen soll.

#### **Auftragsbuchungen über Mitternacht**

Auftragsbuchungen können nun auch über <u>[Mitternacht](#page-2549-0)</u>lೠsal erfolgen.

# **Auftragsbuchungen über Mitternacht, Eingabe der Menge und Bemerkung**

Für Auftragsbuchungen über <u>[Mitternacht](#page-2550-0)</u> <sub>bs24</sub>1 können Sie <u>[einstellen](#page-2550-0)</u> <sub>bs2</sub>4, wie die Mengen und die Bemerkung gebucht werden sollen.

#### Allgemein

#### **Auftrags Neuanlage**

Sie können <u>[einstellen](#page-2652-0)</u>եæl, welche Felder in den Stammdaten bei einer Neuanlage automatisch vorbesetzt werden sollen.

#### Auftragskosten

#### **Neue Spalten**

- **[Artikelnummer](#page-1916-0)** h890
- · Kunde
- · Kundennummer
- · Abteilung

#### Auftragsliste

#### **Auswertung gruppieren/zusammenfassen**

Die Auswertung kann nach vorgegebenen Kriterien <u>[gruppiert](#page-1809-0)</u>∦ bzw. zusammengefasst werden.

#### **Fehler bei erledigten Aufträgen nicht anzeigen**

In den [Optionen](#page-2983-0) <sup>2957</sup> können Sie einstellen, ob auf Fehler bei erledigten Aufträgen hingewiesen werden soll.

# **Fehler bei abgerechneten Buchungen nicht anzeigen**

In den <u>[Optionen](#page-2983-1)</u>lஊী können Sie einstellen, ob auf Fehler bei bereits abgerechneten Buchungen hingewiesen werden soll.

#### **Schaltfläche für Summendruck in der Symbolliste anzeigen**

In den <u>[Optionen](#page-2984-0)|</u>ஊी können Sie einstellen, ob in der Symbolleiste ein Symbol angezeigt werden soll, über das die Anlage mit dem Summendruck auch einzeln ausgedruckt werden kann.

# **Neue Spalten**

• [Differenz](#page-1793-0) 1767 Personal kosten (in Euro und Prozent)

#### Auftragserfassung (manuell)

# **Statt Abmeldezeit die Dauer der Tätigkeit eingeben**

In den <u>[Optionen](#page-3010-0) besi</u>l können Sie einstellen, in welchem Format die Eingabe der Endezeit an der Auftragserfassung erfolgen soll.

#### Auftragszeiten mit Tätigkeiten

#### **Neue Spalten**

- [Kundennummer](#page-1855-0)<sub>1829</sub>
- · Kosten 1
- · Kosten 2
- · Ertrag pro Stück
- · Angebotspreis

#### Auftragszeiten Monatsweise

# **Farbeinstellungen für den Monatswert**

In den <u>[Optionen](#page-3002-0)</u>lஊå können Sie einstellen, in welchen Farben der Wert für die Produktivität dargestellt werden soll.

#### **Mitarbeiter Infos in der Kopfzeile**

In den <u>[Optionen](#page-3003-0)</u>lஊৌ können Sie einstellen, welche Informationen beim Ausdruck im Kopfbereich mit ausgedruckt werden sollen.

#### Auftragszeiten Tageweise

# **Mitarbeiter Infos in der Kopfzeile**

In den <u>[Optionen](#page-3011-0)|</u>ஊी können Sie einstellen, ob die Mitarbeiter- und die Personalnummer mit angezeigt werden sollen.

#### Lieferantenrechnungen

# **Neue Spalten**

- · [Auftragsnummer](#page-1942-0)<sub>h916</sub>
- · Stammdaten des Lieferanten (Anrede, Straße, Bundesland, Land, Mobilnummer)
- · Bemerkung

Weiter zu Was ist Neu? - [Akkordlohnberechnung](#page-95-0) 69

# <span id="page-95-0"></span>**2.2.2.9 Akkordlohnberechnung**

Bei der Akkordlohnberechnung gibt es folgende Neuerungen:

# **Buchungen ohne Tätigkeit mit Stundenlohn vergüten**

In den <u>[Optionen](#page-3043-0)lணী</u> können Sie einstellen, ob Buchungen ohne Tätigkeiten mit dem normalen Stundenlohn vergütet werden sollen.

# **Buchungen ohne Akkordlohn mit Stundenlohn vergüten**

In den <u>[Optionen](#page-3043-0)|</u>ౠী können Sie einstellen, ob Buchungen ohne Akkordlohn mit dem normalen Stundenlohn vergütet werden sollen.

Weiter zu <u>Was ist Neu? - [Hilfsprogramme](#page-96-0)</u>l <del>z</del>o

#### <span id="page-96-0"></span>**2.2.2.10 Hilfsprogramme**

Bei den Hilfsprogrammen gibt es folgende Neuerungen:

Dienstreisen Schnellerfassung

# **Hinweis in die Bemerkung bei Zeiten Tageweise eintragen**

ln den <u>[Optionen](#page-3049-0)</u>lౠs können Sie einstellen, ob ein Hinweis in die Bemerkung bei Zeiten Tageweise eingetragen werden soll, wenn eine Dienstreisezeit über die Dienstreisen Schnellerfassung erfasst wird.

#### Manuelle Schnellerfassung

# **Hinweis auf Schnellerfassung in die Bemerkung bei Zeiten Tageweise eintragen**

In den <u>[Optionen](#page-3052-0)</u>l‱l können Sie einstellen, ob ein Hinweis in die Bemerkung bei Zeiten Tageweise eingetragen werden soll, wenn eine Zeit über die Manuelle Schnellerfassung erfasst wird.

#### Übersicht der Mitarbeiterrechte

#### **Neue Auswertung**

ln den <u>[Optionen](#page-3070-0)</u>lﷺ können Sie diverse Einstellungen für diese neue <u>[Auswertung](#page-2141-0)</u>bങ vornehmen.

#### Übersicht der Probezeiten

# **Heute ausgeschiedene Mitarbeiter nicht anzeigen**

In den <u>[Optionen](#page-3073-0)</u>l∞n können Sie einstellen, ob Heute ausgeschiedene Mitarbeiter noch in der Übersicht der Probezeiten angezeigt werden sollen.

#### Übersicht der Urlaubsanträge

#### **Auswertung gruppieren/zusammenfassen**

Die Auswertung kann nach verschiedenen vorgegebenen Kriterien <u>[gruppiert](#page-2056-0)</u>l‱ী und zusammengefasst werden.

Es können also entweder alle Tage einzeln angezeigt werden oder als Zusammenfassung damit pro Mitarbeiter nur ein Eintrag pro Jahr in der Liste erscheint.

#### **Neue Spalten**

- · [Vertreter](#page-2054-0) 2028
- · Vorgesetzter
- · Anzahl der Tage
- · Antrag Am und Von

#### Urlaubskarten Sammeleinträge

# **Korrektur bei Zeiten Tageweise**

Es kann nun auch eine <u>[Korrektur](#page-2036-0)bon</u>d über einen festen Stundenbetrag erfolgen. Zusätzlich können die Lohnart und eine Bemerkung mit hinterlegt werden.

# **Abschlussprotokoll nach Eintragung**

Nach der Eintragung erhalten Sie auf Wunsch ein detailliertes <u>[Protokoll](#page-2039-0)laad,</u> welche Einträge bei Sammeleintrag nun tatsächlich vorgenommen wurden.

# **Nachrichtenversand nach Eintragung**

Nach der Eintragung können Sie auf Wunsch <u>[Nachrichten](#page-2039-0)</u>bങീ an die Mitarbeiter versenden.

Weiter zu <u>Was ist Neu? - [Zusatzprogramme](#page-98-0)</u>l <del>z</del>

# <span id="page-98-0"></span>**2.2.2.11 Zusatzprogramme**

Bei den Zusatzprogrammen gibt es folgende Neuerungen:

#### Nachrichtenausgang

# **Neue Spalten**

• [Flag](#page-2422-0) 2396 mit der Herkunft

#### Nachrichteneingang

# **Neue Spalten**

• [Flag](#page-2404-0) zwill mit der Herkunft

# **Anzeige neuer Nachrichten**

- Der Eingang neuer Nachrichten kann nun direkt im Time-Organizer <u>[überwacht](#page-3171-0)</u> <sup>a</sup>s werden. Ein Hinweis auf neue Nachrichten bzw. die Anzahl der Nachrichten erfolgt über eine "<u>[App](#page-212-0)</u>l ক্ষী" rechts in der <u>[Infoleiste](#page-212-1)</u>l পো.
	-

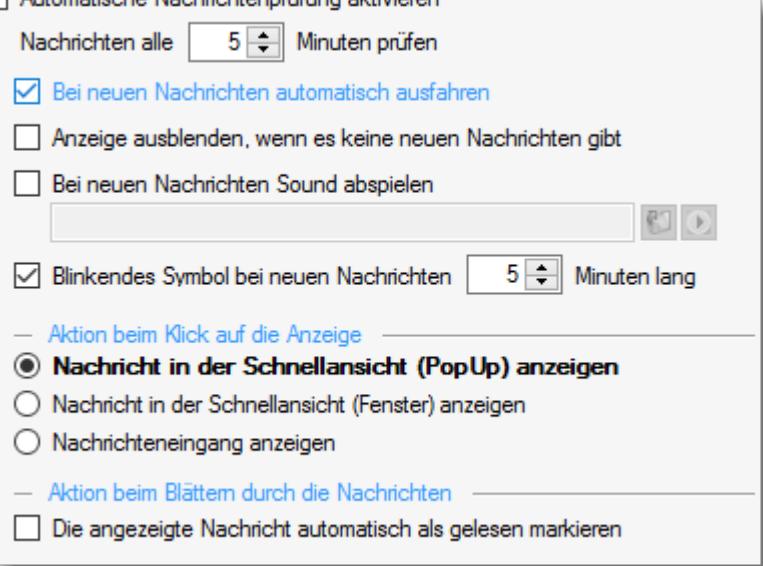

# Spesenabrechnung

# **Neue Spalten**

- Tagesplan [Bezeichnung](#page-2446-0)<sup>2420</sup>
- · Tagesplan Kürzel

Weiter zu <u>Was ist Neu? - [Druckvorschau](#page-99-0)</u>l <sub>73</sub>

#### <span id="page-99-0"></span>**2.2.2.12 Druckvorschau**

Hier sind allgemeine Neuerungen für die Druckvorschau aufgeführt:

#### **Druckvorschau**

#### **Suchen**

In der <u>[Druckvorschau](#page-3262-0)</u> $_{\rm 2}$ al gibt es nun die Möglichkeit, nach Texten zu suchen (STRG + F oder Symbol <sup>(2)</sup>

# **Druckdatum ausblenden**

Es gibt nun die <u>[Möglichkeit](#page-2559-0)</u>lﷺ das Druckdatum auf den Ausdrucken auszuschalten.

# **2.3 SQL Server**

Seit 2018 (DSGVO) wird für die Installation von Time-Organizer ein SQL Server benötigt um die Daten sicherer zu speichern.

Ohne SQL Server könnte ein "normaler" Benutzer die Datenbank kopieren und mit nach Hause nehmen. **In diesem Fall sind personenbezogene Daten abhandengekommen!** Für die meisten Anwender ist die kostenlose Express Variante hierfür normalerweise völlig ausreichend.

#### Vorteile SQL Server

#### **Datenschutz**

Aus Datenschutzgründen sollte Time-Organizer mit einem SQL Server verwendet werden. Bei der SQL Server Variante haben die "normalen" Benutzer keinen physischen Zugriff auf die Datenbankdateien.

Ohne SQL Server (dateibasierte Datenbank) könnten "normale" Benutzer die Datenbank kopieren und mit nach Hause nehmen. In diesem Fall sind personenbezogene Daten abhandengekommen!

# **Datensicherheit**

In der SQL Server Version ist die Datenbank wesentlich robuster und Ausfälle aufgrund defekter Datenbanken sollten nicht auftreten.

Auch das Risiko "verschwundener" Datenbanken (Datenbank wurde aus Versehen gelöscht, Freigabe nicht mehr vorhanden, oder woanders hinkopiert) wird damit stark minimiert.

#### **Geschwindigkeit**

In der SQL Server Version ist die Geschwindigkeit etwas besser, da weniger Daten durch das Netzwerk übertragen werden.

Dieser Vorteil ist umso größer, je langsamer die Netzwerkverbindung vom PC zur Datenbank ist.

Speziell bei Zugriff mit langsamen VPN-Verbindungen direkt auf die Datenbank, ist die SQL Server Version sehr zu empfehlen.

Sofern bereits ein SQL Server im Einsatz ist, spricht technisch nichts dagegen, die Time-Organizer Datenbank ebenfalls auf diesen SQL Server zu installieren.

# Warum lieber einen eigenen Server oder eine eigene Instanz?

# **Es gibt zu viele Personen, die technischen Zugriff auf den SQL Server haben**

Aus Datenschutzgründen ist es nicht zu empfehlen, einen SQL Server zu verwenden, auf dem viele Personen (technischen) Zugriff auf die installierten Datenbanken haben. All diese Personen könnten sich die personenbezogenen Daten in der Time-Organizer Datenbank anschauen.

In diesem Fall empfehlen wir lieber einen extra SQL Server aufsetzen und die Anzahl der Administratoren für den "Time-Organizer" SQL Server auf ein Minimum beschränken.

# **Der SQL Server ist von einem "großen" Softwarehaus und es sind keine anderen Datenbanken erlaubt bzw. erwünscht**

In diesem Fall empfehlen wir lieber einen extra SQL Server aufsetzen. Dies vermeidet Probleme mit dem Support des anderen Software Anbieters.

# **2.3.1 Installation SQL Server 2017 Express**

Den von Time-Organizer benötigten SQL Server können Sie wie in dieser Anleitung beschrieben installieren. Die Anleitung beschreibt die Installation für einen SQL Server 2017 Express in einem **lokalen** Netzwerk.

Wenn Sie den SQL Server so installieren, dass er frei aus dem Internet erreichbar ist, sorgen Sie bitte für die entsprechenden zusätzlichen Einrichtungsschritte um den SQL Server gegen ungewollte Zugriffe abzusichern!

# **Da der Support Zeitraum für den SQL Server 2017 seit dem 11.10.2022 von Microsoft beendet wurde, empfehlen wir die Installation des SQL Server 2022 Express.**

#### Hardware- und Softwareanforderungen von Microsoft

Die Hardware- und Softwareanforderungen von Microsoft können Sie unter diesem [Link](https://docs.microsoft.com/de-de/sql/sql-server/install/hardware-and-software-requirements-for-installing-sql-server#TOP_Principal) direkt bei Microsoft anschauen.

#### Installationsanleitung (kurz)

Für die Installation gehen Sie bitte wie folgt vor:

- 1. [Download](#page-102-0)l <sub>76</sub> ำ SQL Server Installationsdatei
- 2. <u>[Installation](#page-103-0)</u>l  $\pi$ 1SQL Server
- 3. Bei <u>[Schritt](#page-109-0) 7</u>l ങി den Kontonamen auf "Netzwerkdienst" ändern und den SQL Browser Starttyp auf "Automatisch" setzen
- 4. Bei <u>[Schritt](#page-110-0) 8</u>l േ4 den "Gemischten Modus" auswählen und ein "SA Kennwort" hinterlegen (das Kennwort ist extrem wichtig, bitte unbedingt notieren!)
- 5. Einstellungen der SQL Server [Konfiguration](#page-112-0) 86
- 6. Einstellungen der <u>[Windows](#page-114-0) Defender Firewall</u>l s
- 7. [Verbindungstest](#page-119-0)ls ใ vom Client-PC ausführen

# <span id="page-102-0"></span>Download SQL Server 2017 Installationsdatei

Sie können entweder einen kostenpflichtigen SQL Server 2017 oder aber auch die frei verfügbare SQL Server 2017 Express Version einsetzen.

Bei [Microsoft](https://www.microsoft.com/de-de/sql-server/sql-server-2017-editions) können Sie sich eine Übersicht anzeigen lassen, in der die Unterschiede zwischen der Vollversion und der Expressversion aufgeführt werden.

# *Download für SQL Server 2017 Express: Online [Installation](https://www.microsoft.com/de-DE/download/confirmation.aspx?id=55994)*

Wählen Sie als Installationsart dann bitte "Benutzerdefiniert" aus.

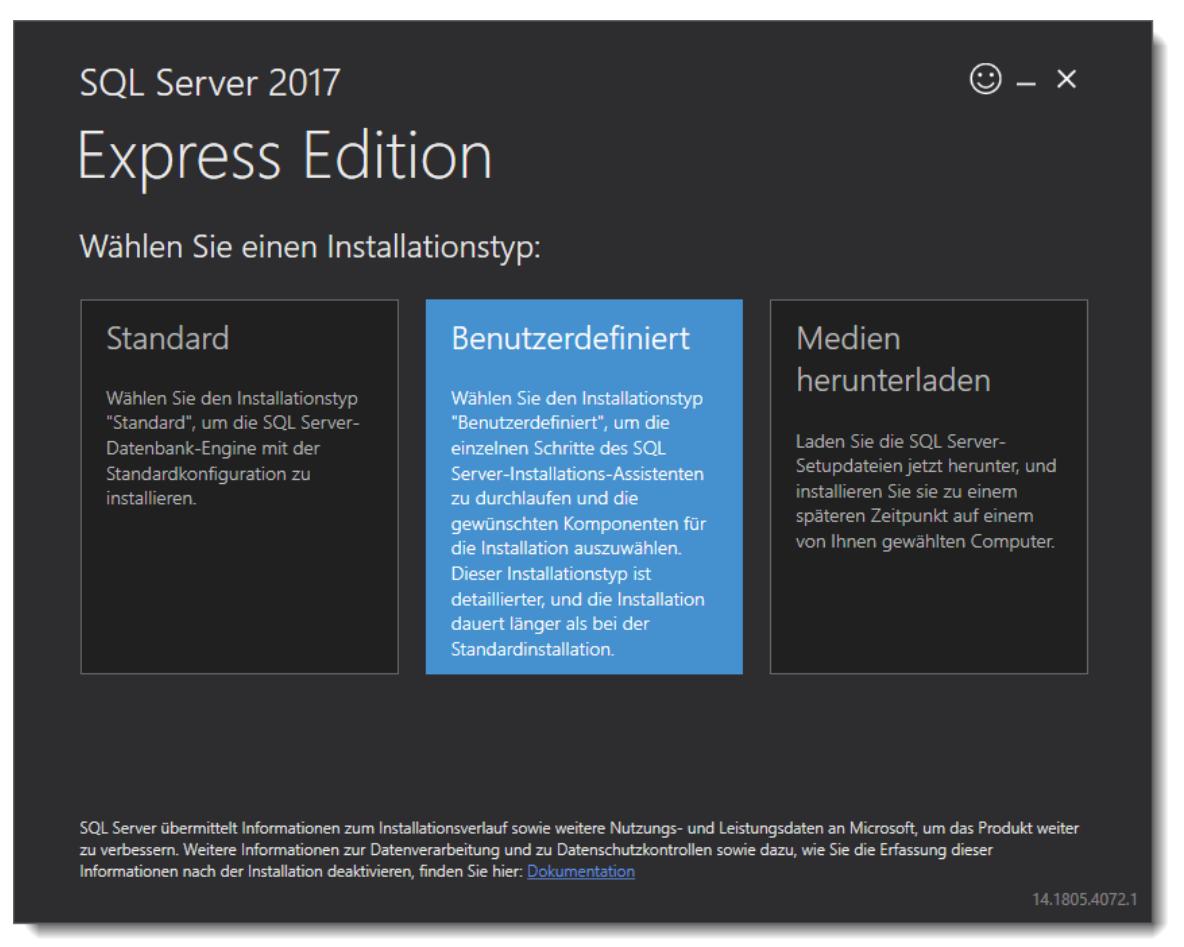

Evtl. wird das Framework 4.6 benötigt.

Aktivierbar unter "Systemsteuerung | Programme | Programme und Features | Windows Features aktivieren".

# - Installation SQL Server 2017

# <span id="page-103-0"></span>**Schritt 1:**

Wählen Sie den ersten Auswahlpunkt "Neue eigenständige SQL Server-Installation" aus.

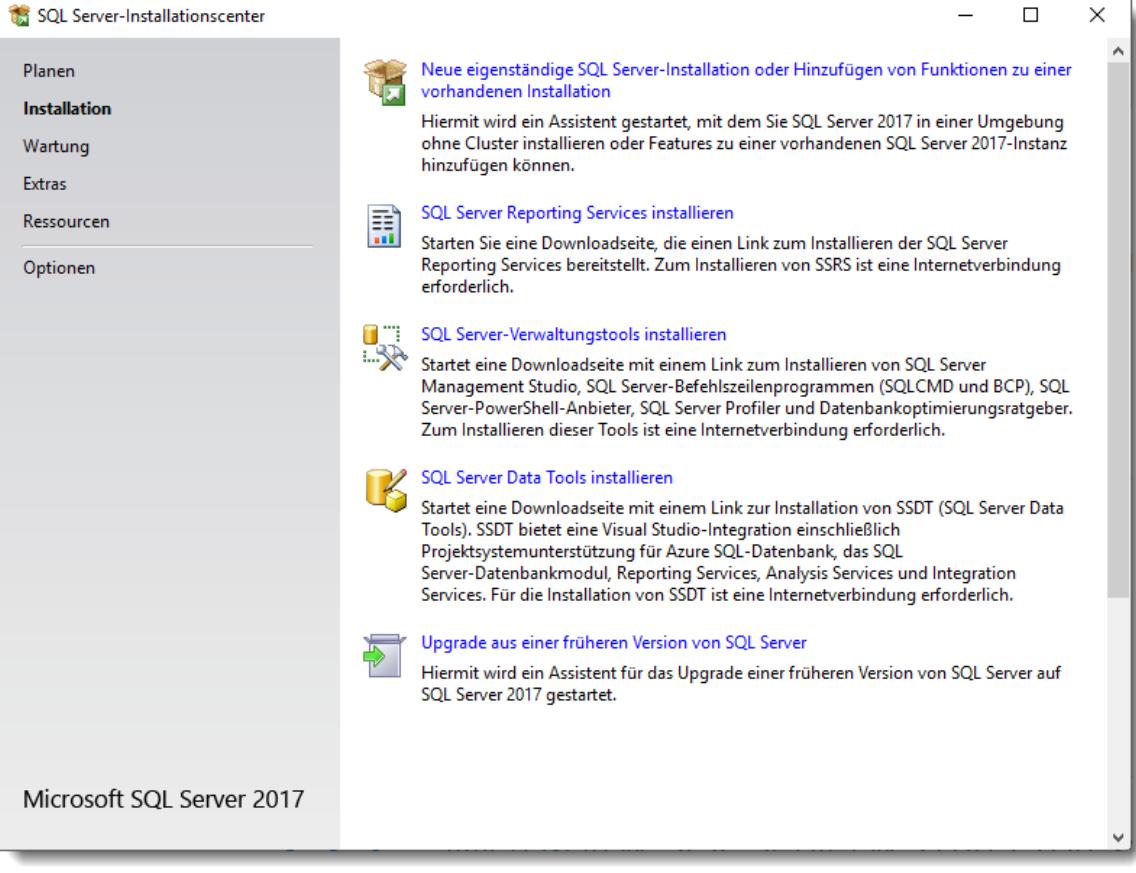

# **Schritt 2:**

Lesen und akzeptieren Sie die Lizenzbedingungen.

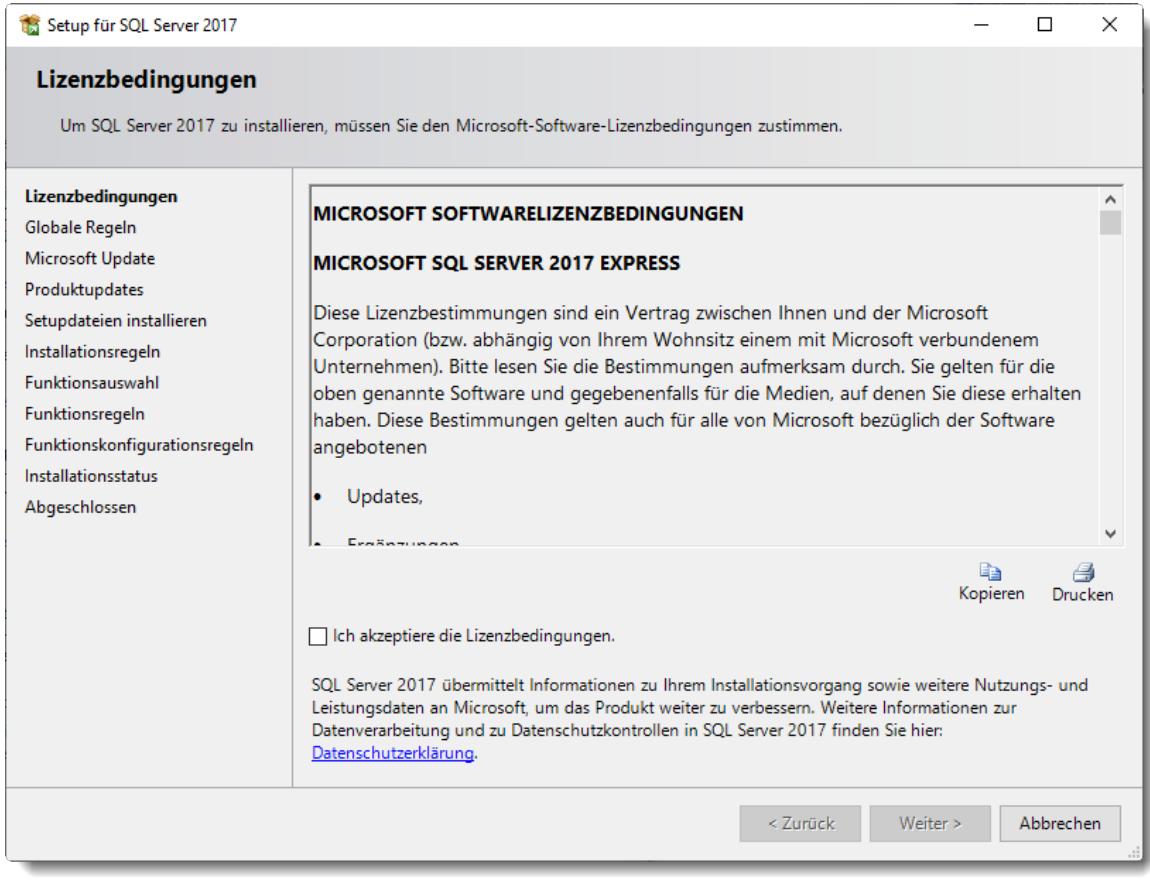

# **Schritt 3:**

Bei Bedarf können Sie auch evtl. Produktupdates mit installieren lassen. Ansonsten werden die Updates üblicherweise später über die Windows Updates angeboten.

Evtl. wird diese Seite bei der Installation auch gar nicht angeboten.

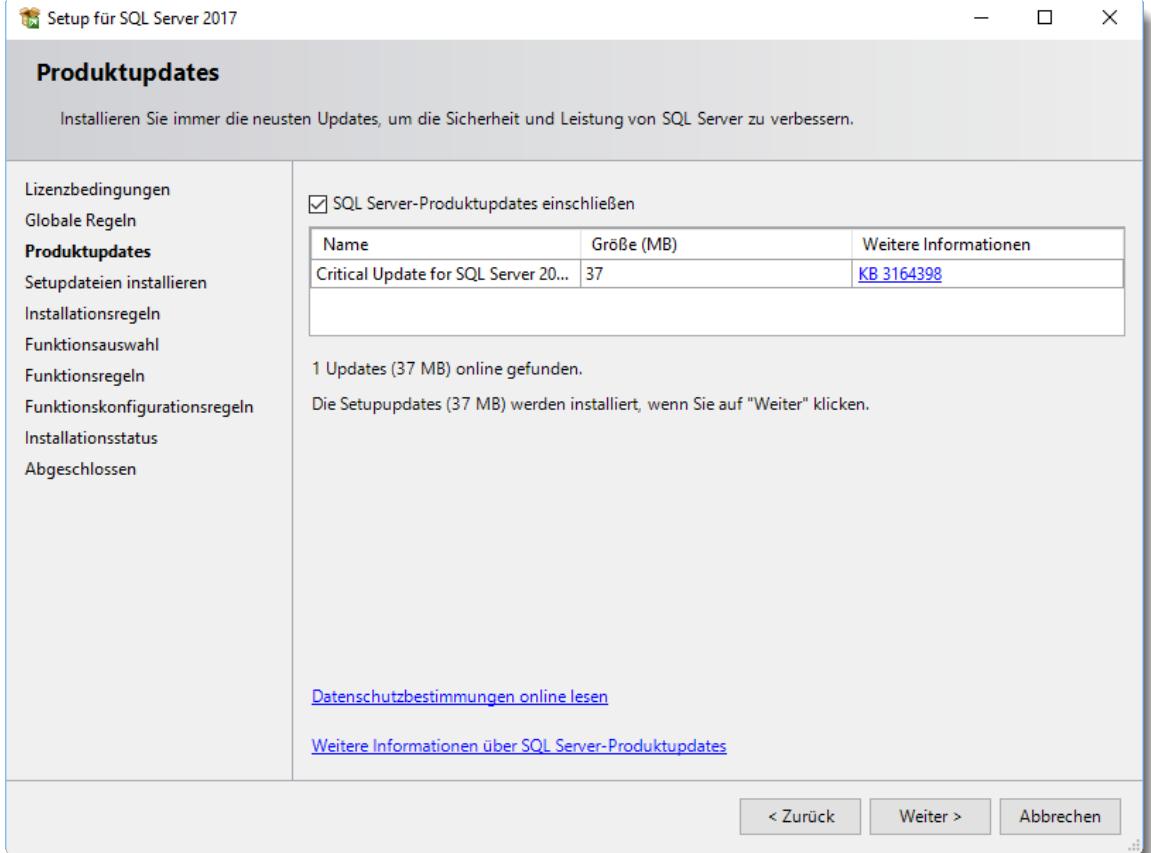

# **Schritt 4:**

Bestätigen Sie die Installationsregeln.

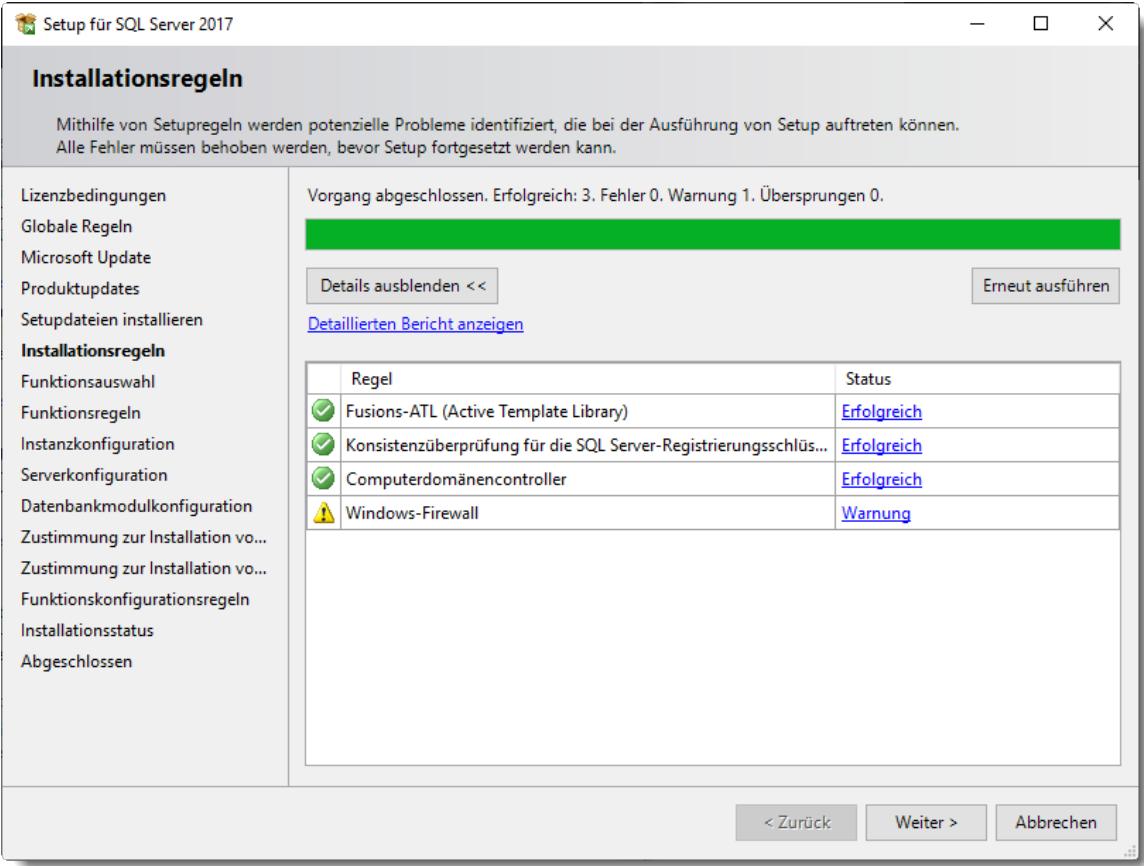

# **Schritt 5:**

Aktivieren Sie die benötigten Funktionen. Zwingend erforderlich sind die "Datenbankmoduldienste", alle anderen Funktionen sind optional und werden nicht zwingend benötigt.

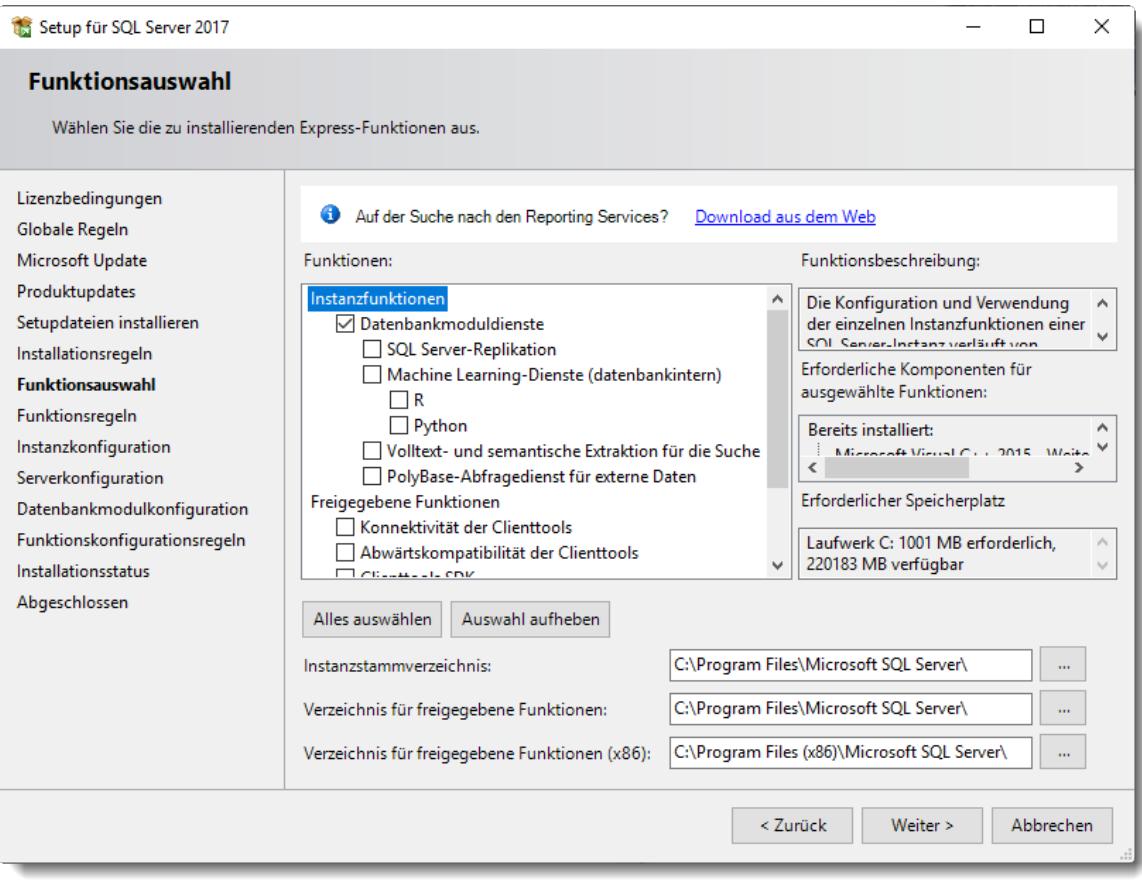
## **Schritt 6:**

Wählen Sie "**Benannte Instanz**" aus und bestimmen Sie einen Instanznamen (z.B. TimeOrg).

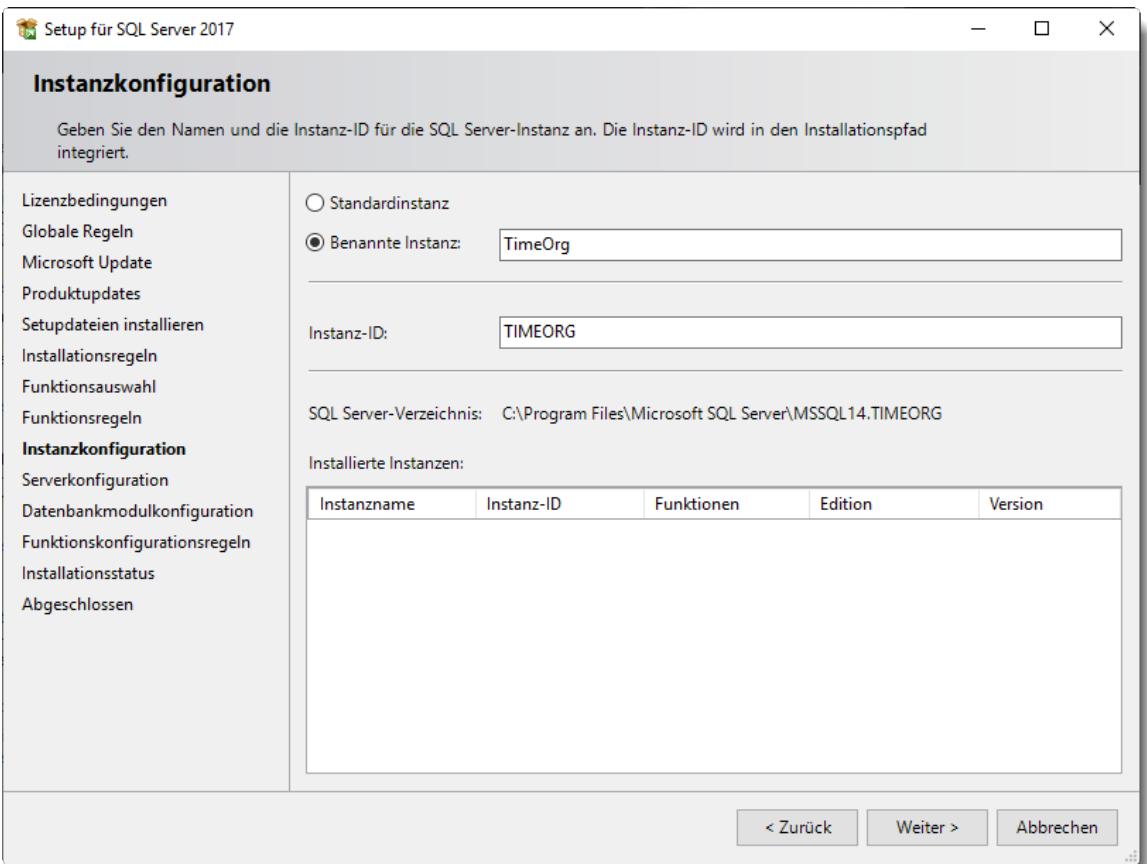

#### **Schritt 7:**

Ändern Sie bei der Serverkonfiguration für den Dienst **SQL Server-Datenbankmodul** den Kontonamen auf "**Netzwerkdienst**". Setzen Sie zusätzlich beim **SQL Server-Browser** den Starttyp auf "**Automatisch**".

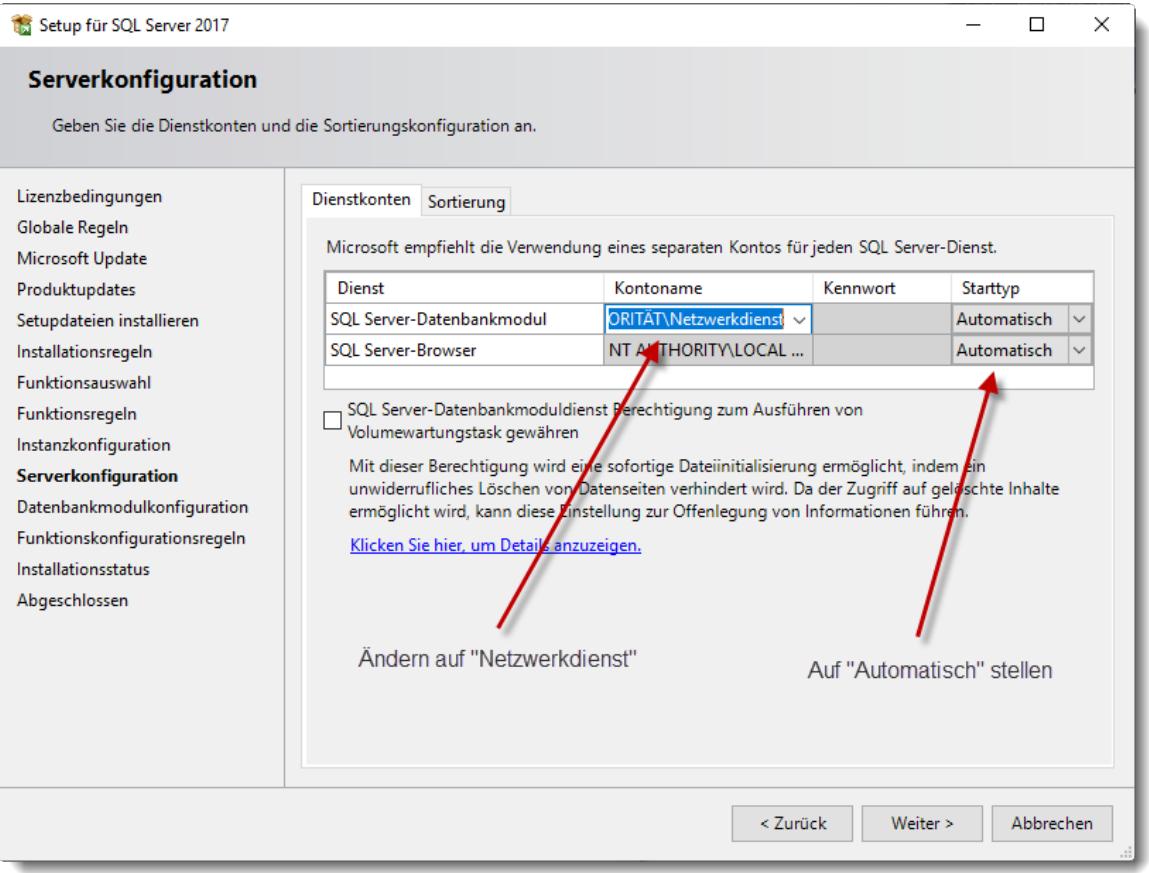

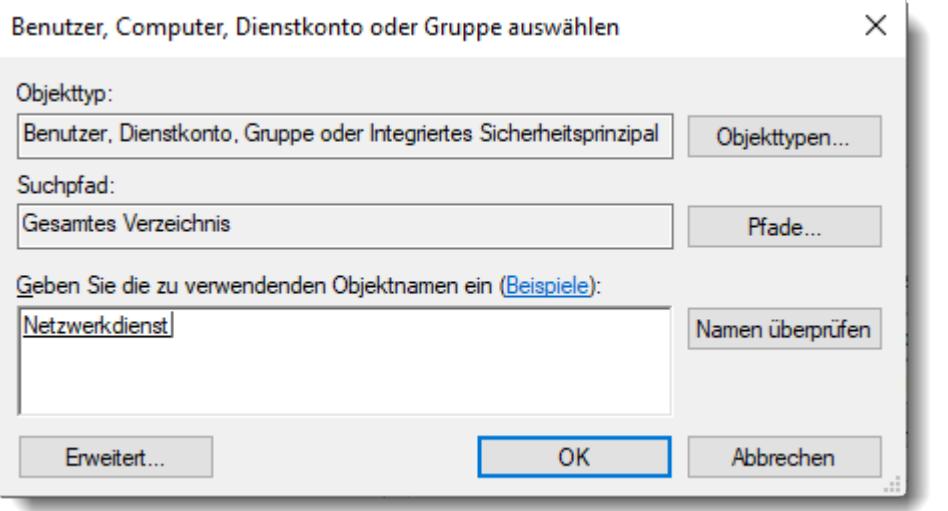

#### **Schritt 8:**

Wählen Sie "**Gemischter Modus**" und vergeben Sie für den **Anmeldenamen** "SA" ein Kennwort. Das Kennwort ist **wichtig**, unbedingt notieren!

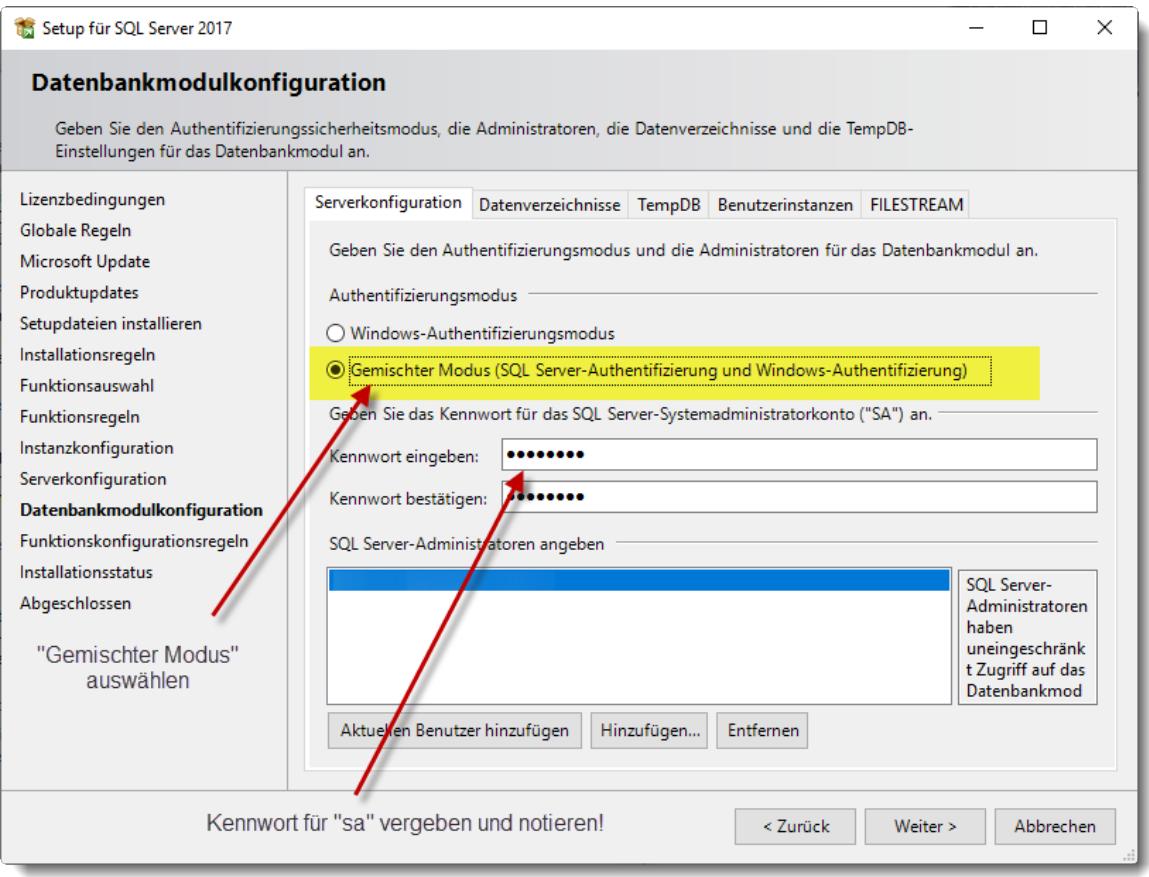

# **Schritt 9:**

Installation abgeschlossen.

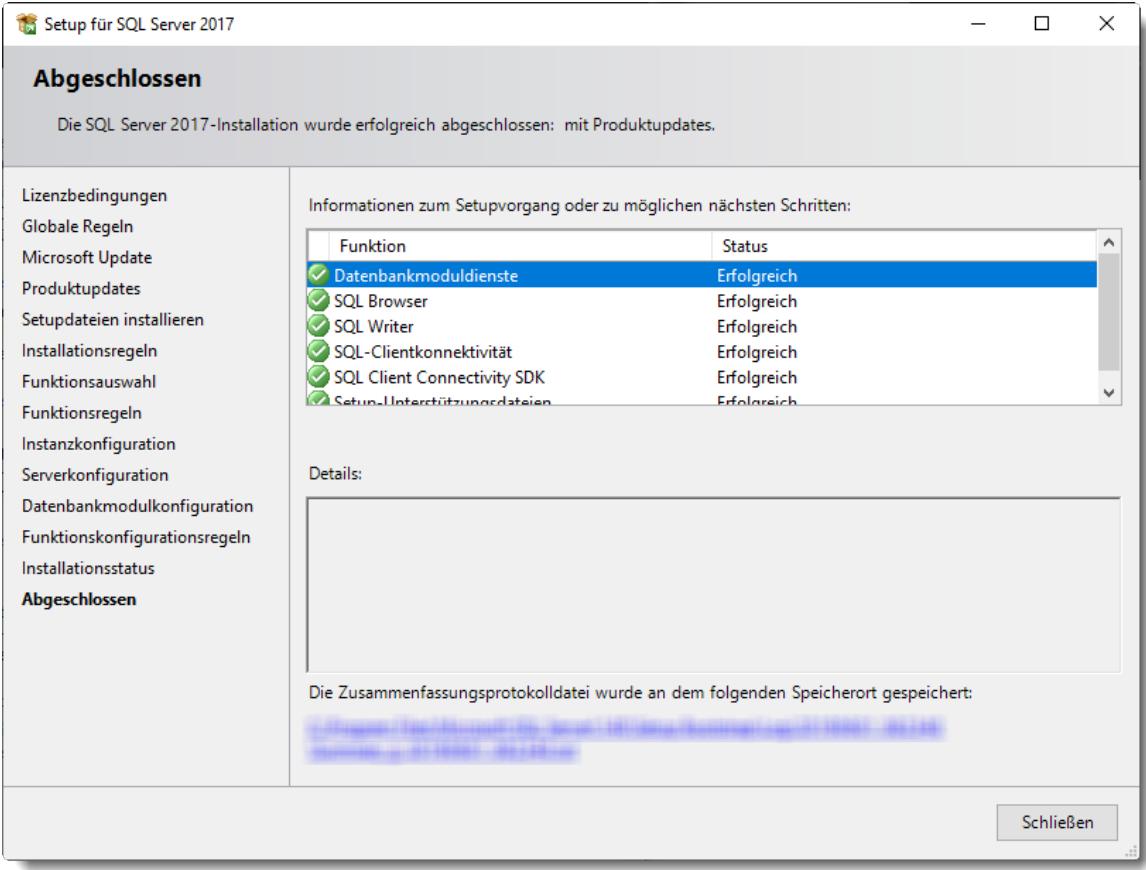

Sie können das Installationsfenster nun schließen.

# Einstellungen SQL Server Konfiguration

Die folgenden Einstellungen gelten nur bei einer **lokalen** Installation im **eigenen** Netzwerk! Wird der SQL Server so installiert, dass er frei aus dem Internet erreichbar ist, führen Sie die folgenden Schritte bitte nicht aus!

Klären Sie die benötigen Einstellungen für einen sicheren Betrieb des SQL Servers im Internet mit der Technik des Rechenzentrums bzw. Cloud Anbieters ab.

Stellen Sie mit dem Programm "SQL Server-Konfigurations-Manager" bei TCP/IP den Status auf "Aktiviert".

Nach Änderung dieser Einstellung erhalten Sie eine Hinweismeldung, dass der Serverdienst neu gestartet werden muss. Bitte starten Sie entweder den Dienst "SQL Server (TIMEORG)" oder den Rechner neu.

 $\sqrt{2}$ 

**Ohne den Neustart wird die Verbindung der Client-PCs zum SQL Server nicht funktionieren!**

Das Programm finden Sie unter

"Start | Programme | Microsoft SQL Server 2017 | SQL Server-2017-Konfigurationsmanager".

Alternativ können Sie das Programm auch direkt mit Windows+R (Ausführen) und Eingabe des Namens "SQLServerManager14.msc" starten (Der Name SQLServerManager14.msc ist korrekt, die "14" hat nichts mit der SQL Server Version zu tun).

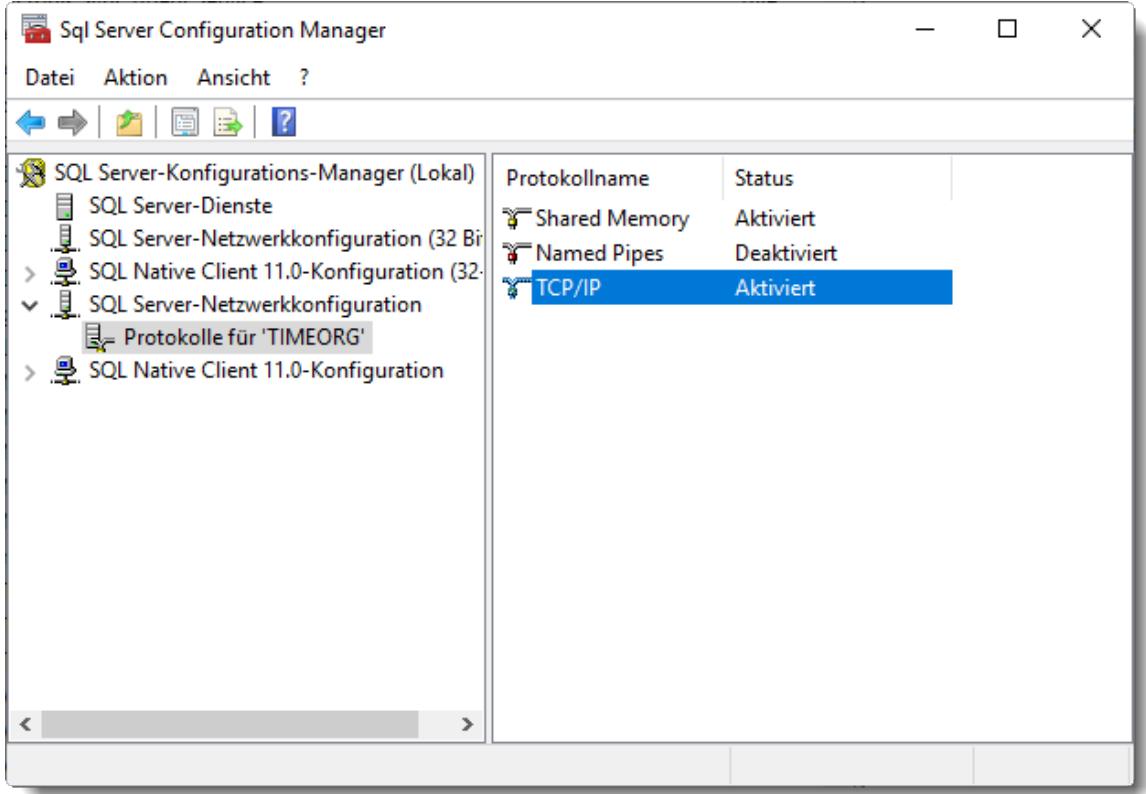

Wenn der Zugriff von anderen PCs noch nicht klappt (oftmals, wenn mehrere SQL Server auf dem PC laufen), muss der "Browser" Dienst aktiviert und auf Startmodus "Automatisch" gesetzt werden:

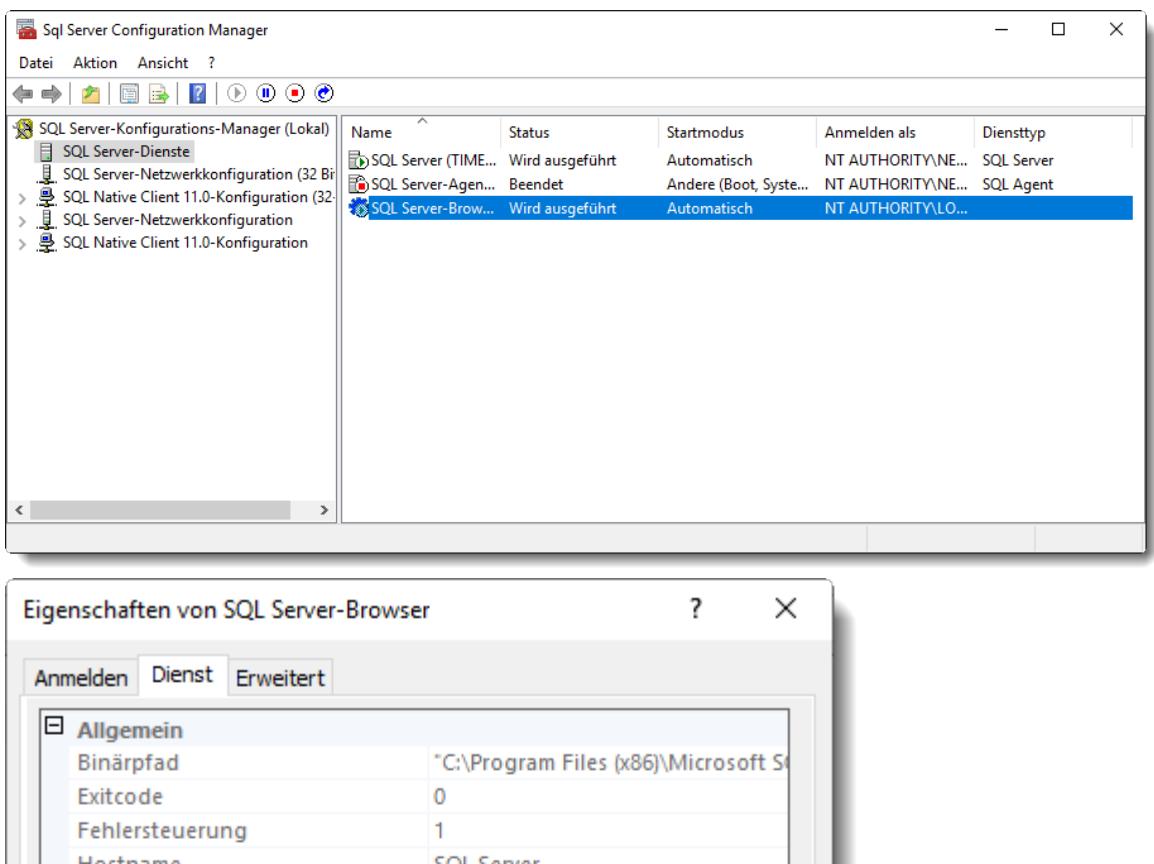

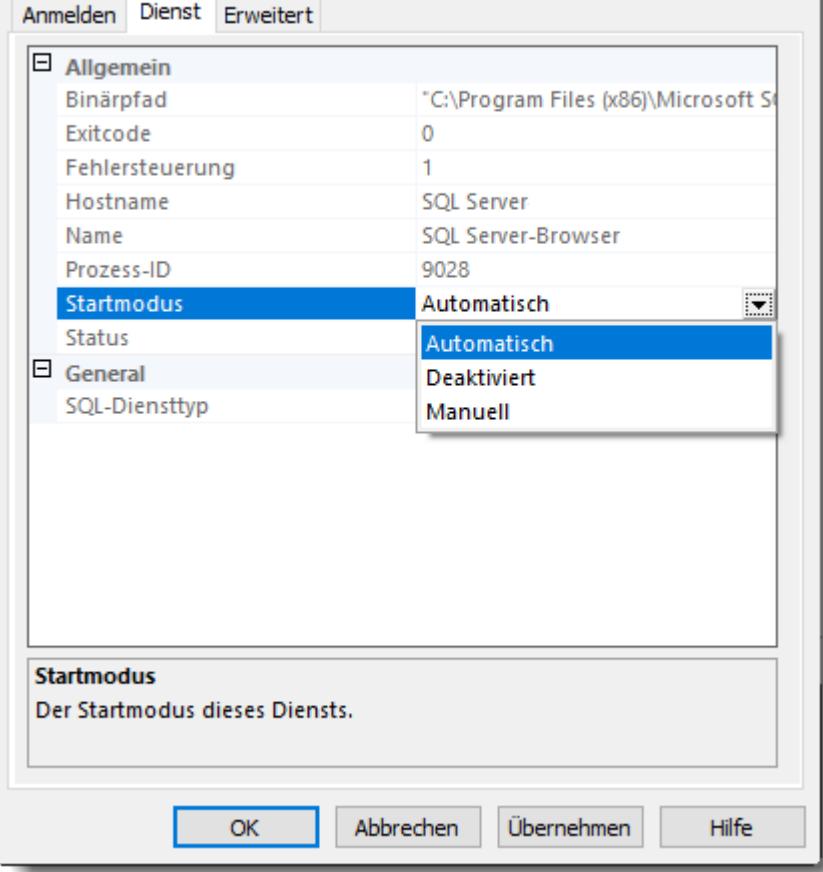

# Einstellungen der Windows Defender Firewall

Die folgenden Einstellungen gelten nur bei einer **lokalen** Installation im **eigenen** Netzwerk! Wird der SQL Server so installiert, dass er frei aus dem Internet erreichbar ist, führen Sie die folgenden Schritte bitte nicht aus! Klären Sie die benötigen Einstellungen für einen sicheren Betrieb des SQL Servers im Internet mit der Technik des Rechenzentrums bzw. Cloud Anbieters ab.

Um von anderen PCs auf den SQL Server zugreifen zu können, müssen Sie die folgenden **ZWEI** Programme freigeben. Nehmen Sie die Einstellungen unter "Erweiterte Einstellungen", "Eingehende Regeln", "Neue Regel" vor.

Bei einer Standardinstallation sollten Sie die beiden Programme unter folgenden Pfaden finden:

#### 1. SQL Browser

C:\Program Files (x86)\Microsoft SQL Server\90\Shared\**sqlbrowser.exe** oder in seltenen Fällen unter C:\Program Files\Microsoft SQL Server\90\Shared\**sqlbrowser.exe**

#### 2. SQL Server Dienst

C:\Program Files\Microsoft SQL Server\MSSQL14.TIMEORG\MSSQL\Binn\**sqlservr.exe** oder in seltenen Fällen unter C:\Program Files (x86)\Microsoft SQL Server\MSSQL14.TIMEORG\MSSQL\Binn\**sqlservr.exe**

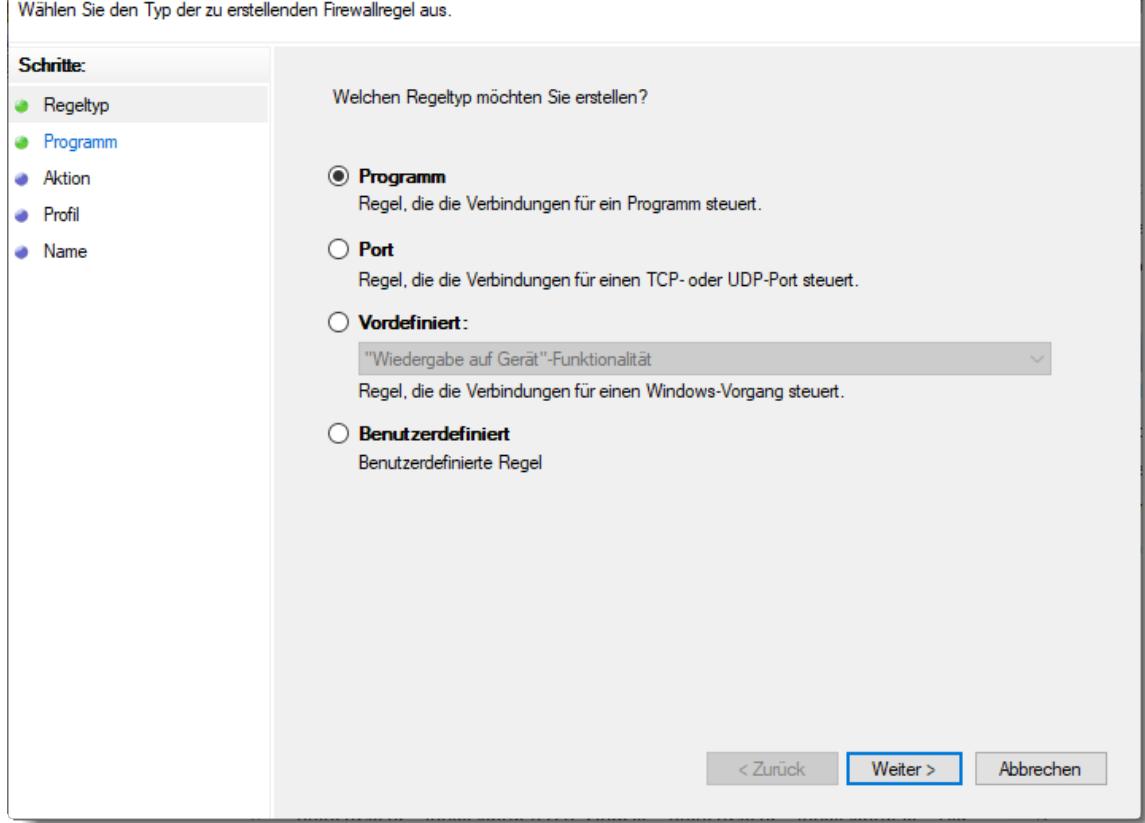

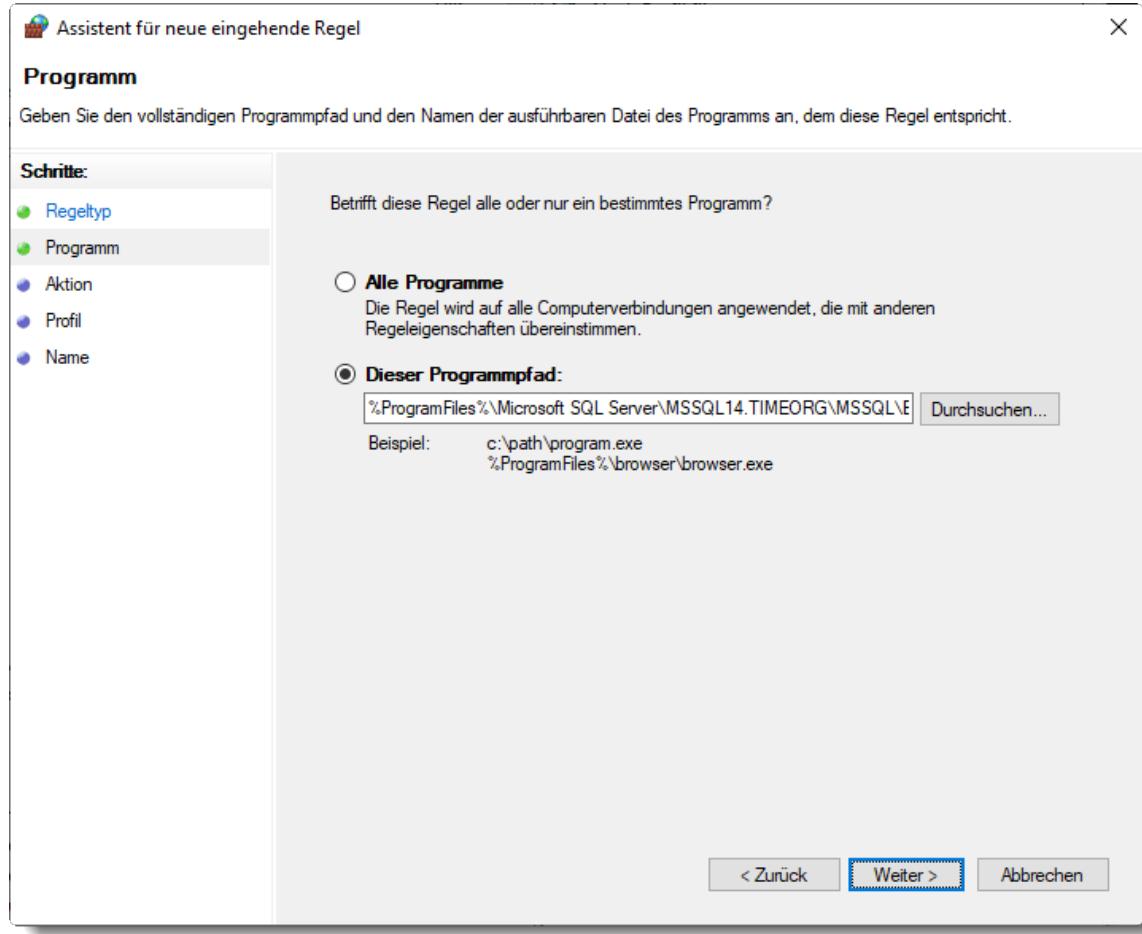

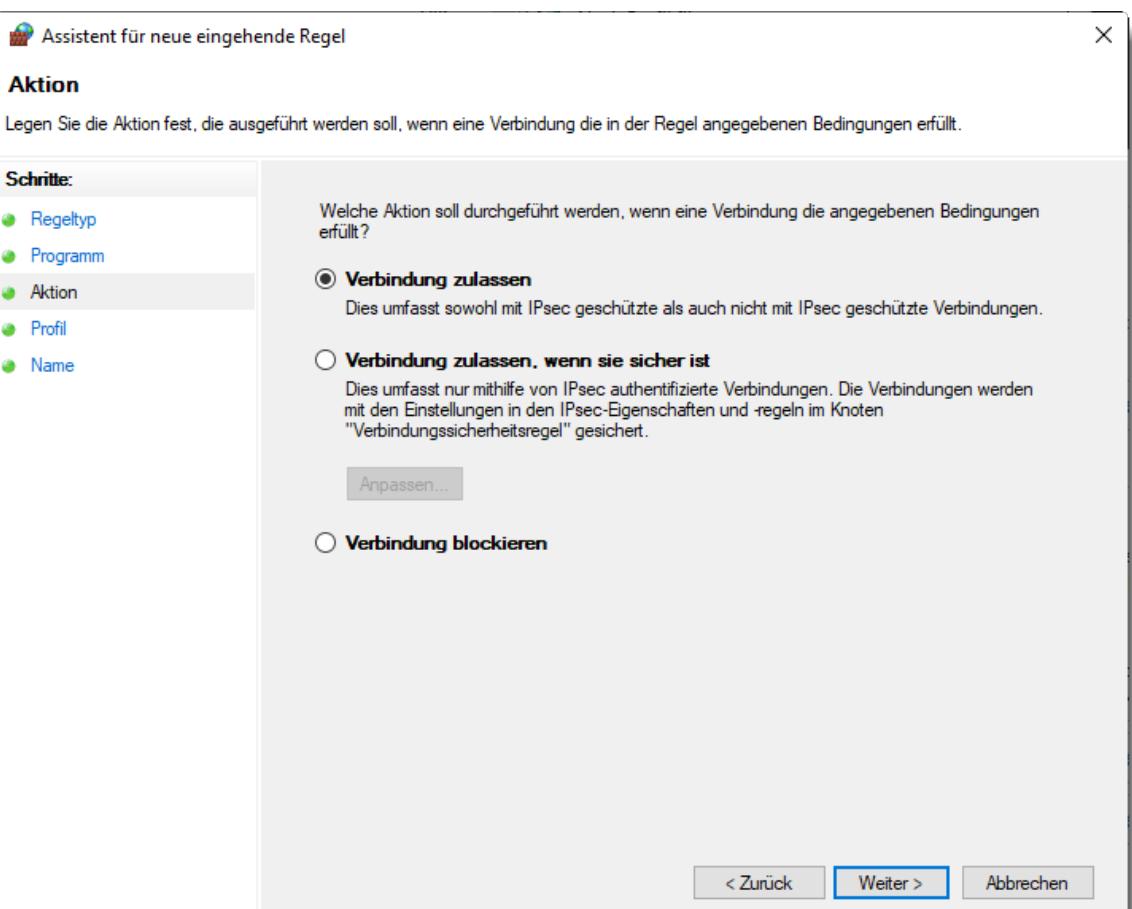

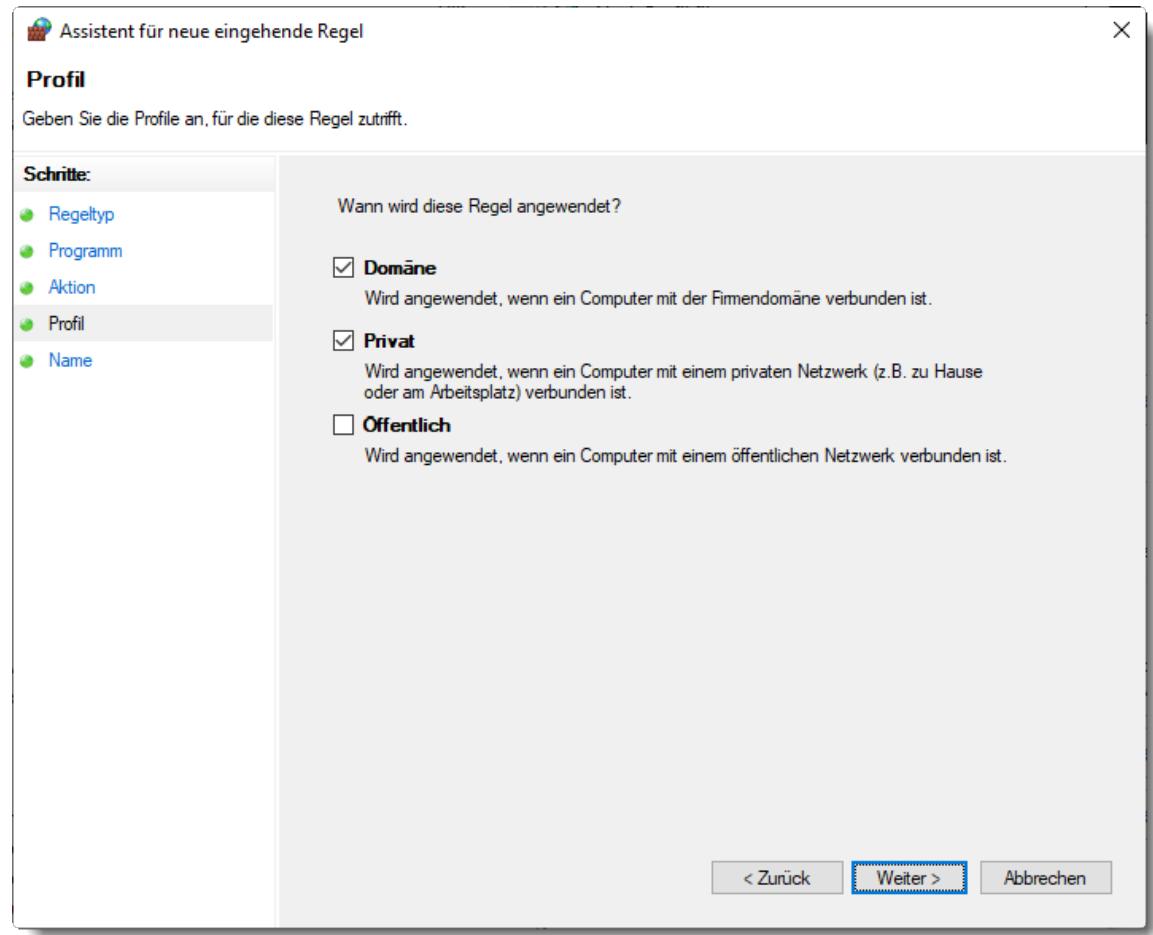

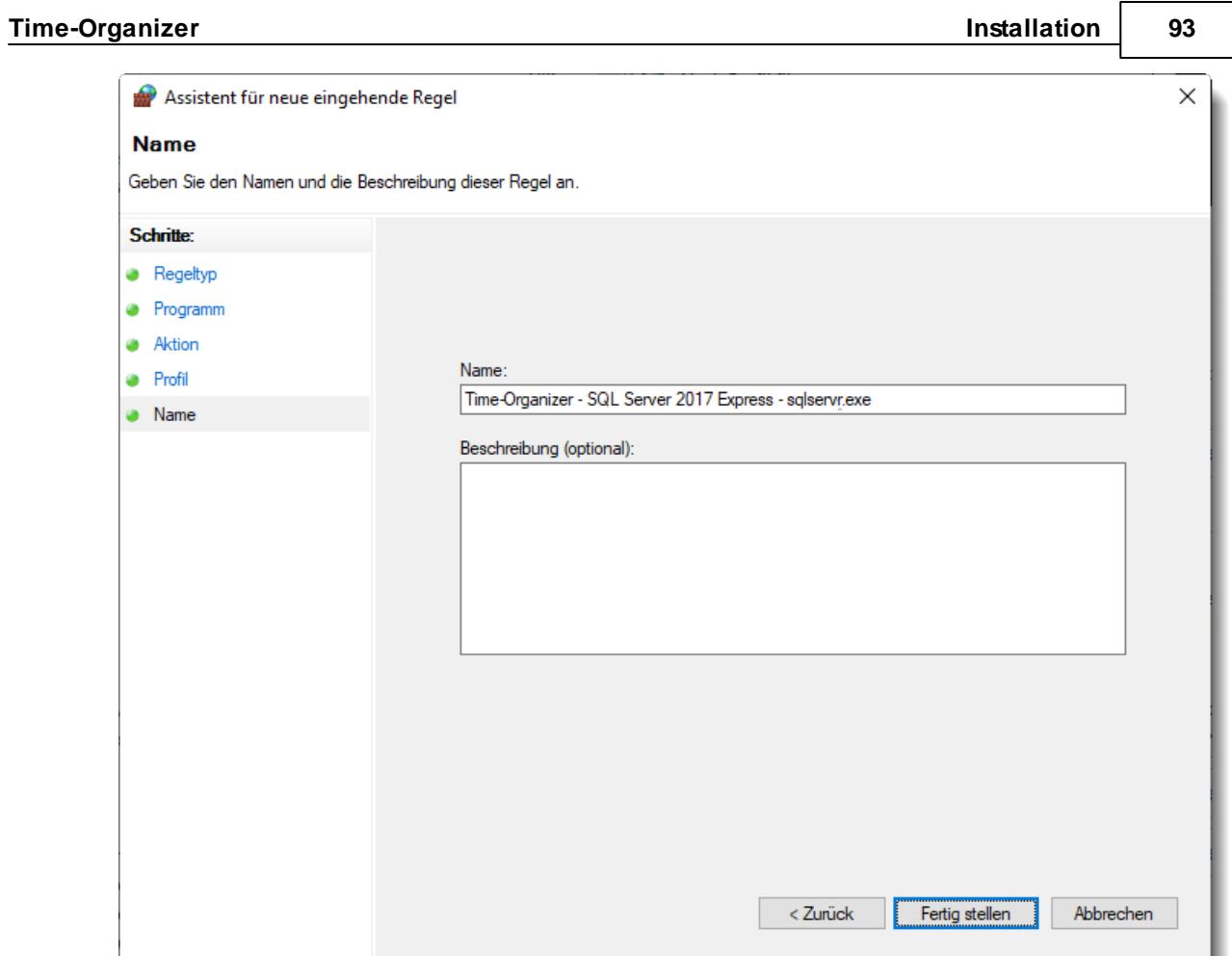

# Verbindungstest

È

Bitte testen Sie nach der Installation des SQL Servers, ob der Zugriff von einem Client-PC auf den SQL Server möglich ist.

Dazu können Sie das folgende Programm herunterladen und auf dem Client-PC ausführen: [https://www.Time-Organizer.de/download/SQL\\_Server\\_Verbindungstest.exe](https://www.Time-Organizer.de/download/SQL_Server_Verbindungstest.exe)

*Bitte führen Sie den Verbindungstest nicht direkt auf dem SQL Server aus! (Dort wird es nämlich immer funktionieren)*

## **2.3.2 Installation SQL Server 2019 Express**

Den von Time-Organizer benötigten SQL Server können Sie wie in dieser Anleitung beschrieben installieren. Die Anleitung beschreibt die Installation für einen SQL Server 2019 Express in einem **lokalen** Netzwerk.

Wenn Sie den SQL Server so installieren, dass er frei aus dem Internet erreichbar ist, sorgen Sie bitte für die entsprechenden zusätzlichen Einrichtungsschritte um den SQL Server gegen ungewollte Zugriffe abzusichern!

Hardware- und Softwareanforderungen von Microsoft

Die Hardware- und Softwareanforderungen von Microsoft können Sie unter diesem [Link](https://docs.microsoft.com/de-de/sql/sql-server/install/hardware-and-software-requirements-for-installing-sql-server-ver15?view=sql-server-ver15) direkt bei Microsoft anschauen.

Installationsanleitung (kurz)

Für die Installation gehen Sie bitte wie folgt vor:

- 1. [Download](#page-121-0)l ss SQL Server Installationsdatei
- 2. <u>[Installation](#page-122-0)</u>l ตา SQL Server
- 3. Bei <u>[Schritt](#page-128-0) 7</u>l <sub>102</sub>1 den Kontonamen auf "Netzwerkdienst" ändern und den SQL Browser Starttyp auf "Automatisch" setzen
- 4. Bei <u>[Schritt](#page-129-0) 8</u>l <sub>'</sub>ൽ den "Gemischten Modus" auswählen und ein "SA Kennwort" hinterlegen (das Kennwort ist extrem wichtig, bitte unbedingt notieren!)
- 5. Einstellungen der <u>SQL Server [Konfiguration](#page-131-0)</u>hos
- 6. Einstellungen der <u>[Windows](#page-133-0) Defender Firewall</u>l 107
- 7. [Verbindungstest](#page-137-0) 111] vom Client-PC ausführen

# <span id="page-121-0"></span>Download SQL Server 2019 Installationsdatei

Sie können entweder einen kostenpflichtigen SQL Server 2019 oder aber auch die frei verfügbare SQL Server 2019 Express Version einsetzen.

Bei [Microsoft](https://www.microsoft.com/de-de/sql-server/sql-server-2017-editions) können Sie sich eine Übersicht anzeigen lassen, in der die Unterschiede zwischen der Vollversion und der Expressversion aufgeführt werden.

# *Downloadseite für SQL Server 2019 Express: [https://www.microsoft.com/de](https://www.microsoft.com/de-de/sql-server/sql-server-downloads)[de/sql-server/sql-server-downloads](https://www.microsoft.com/de-de/sql-server/sql-server-downloads)*

*Direkter Download für SQL Server 2019 Express: Online [Installation](https://go.microsoft.com/fwlink/?linkid=866658)*

Wählen Sie als Installationstyp "Benutzerdefiniert" aus.

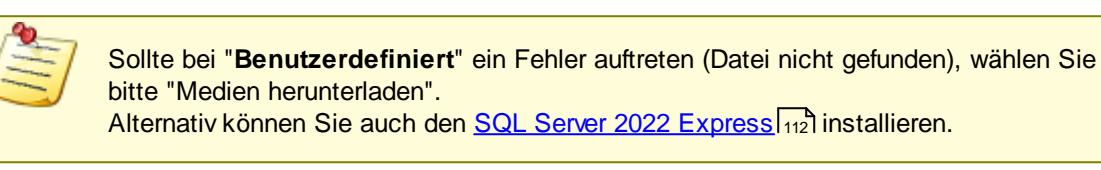

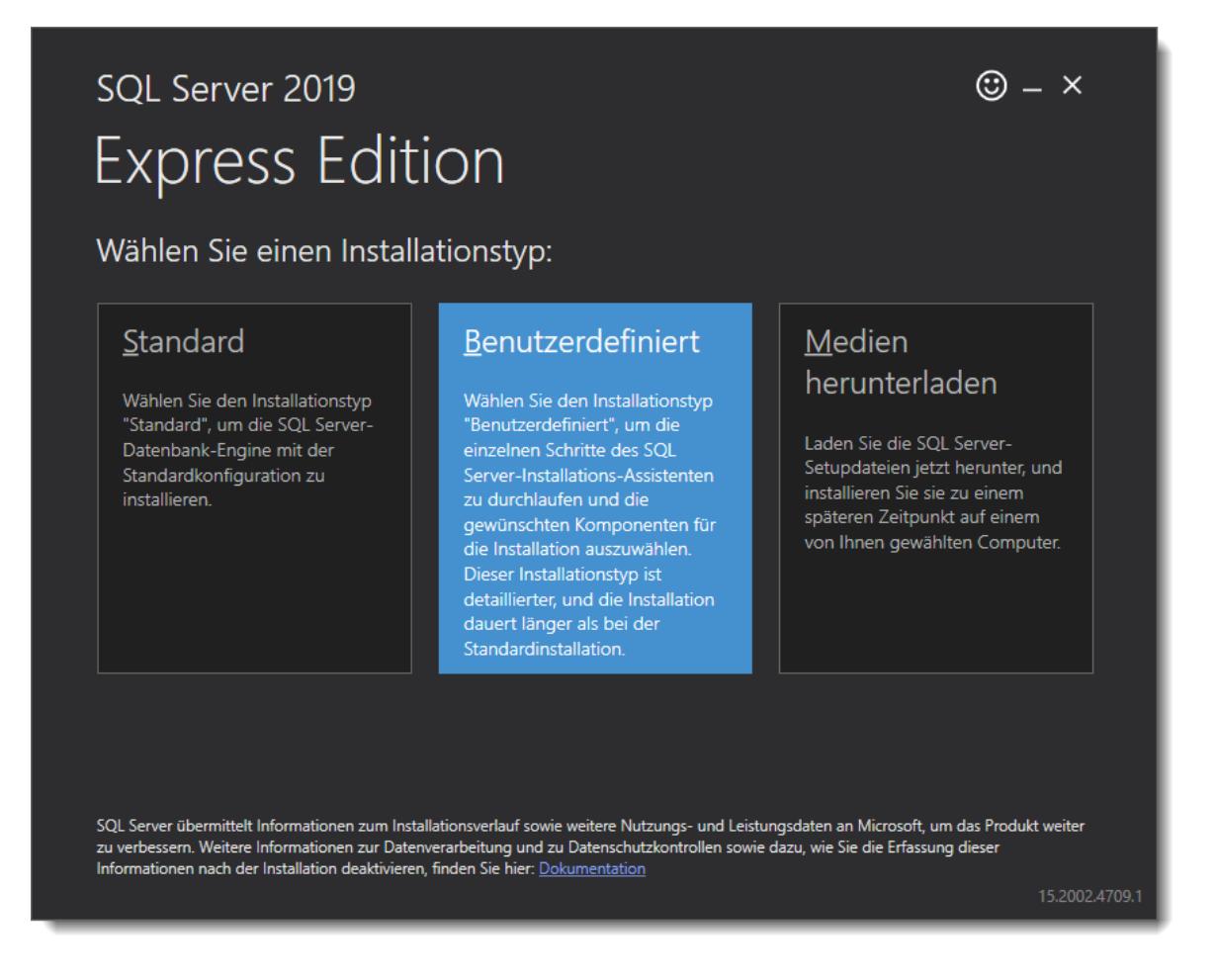

Evtl. wird das Framework 4.6 benötigt.

Aktivierbar unter "Systemsteuerung | Programme | Programme und Features | Windows Features aktivieren".

# - Installation SQL Server 2019

#### <span id="page-122-0"></span>**Schritt 1:**

Wählen Sie den ersten Auswahlpunkt "Neue eigenständige SQL Server-Installation" aus.

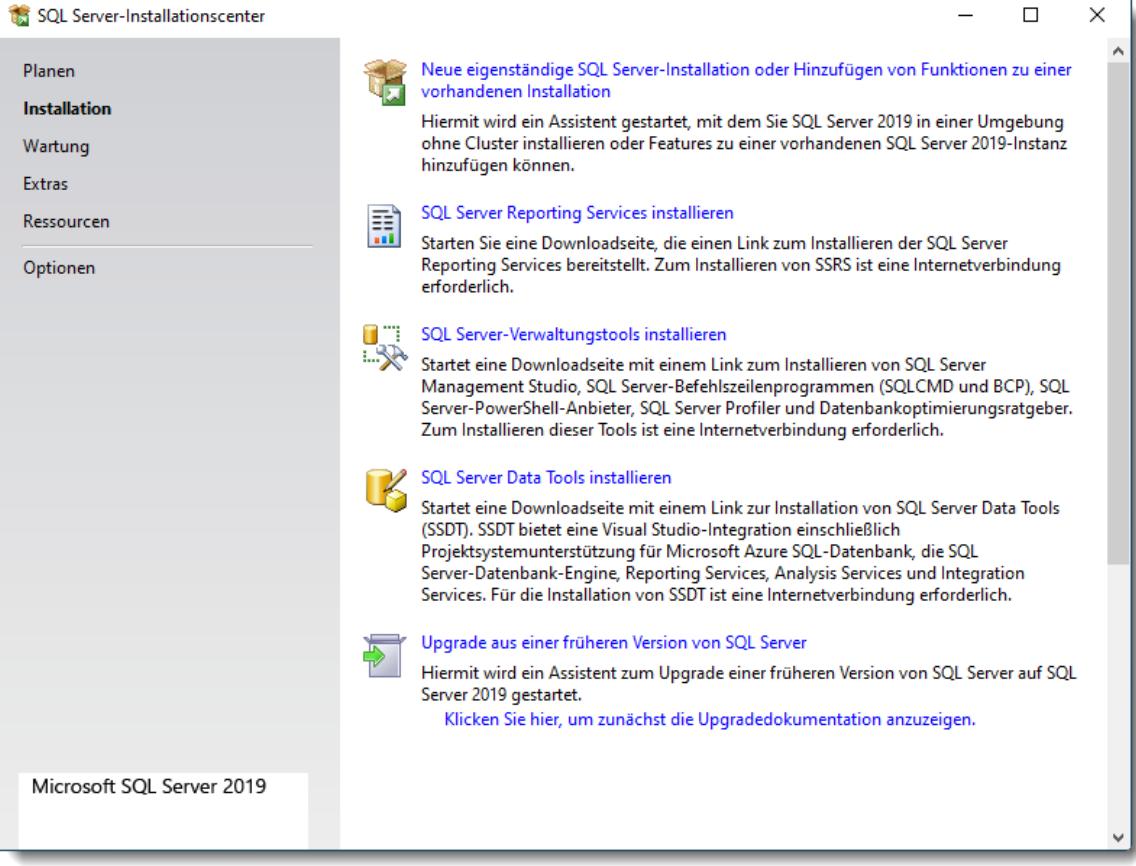

## **Schritt 2:**

Lesen und akzeptieren Sie die Lizenzbedingungen.

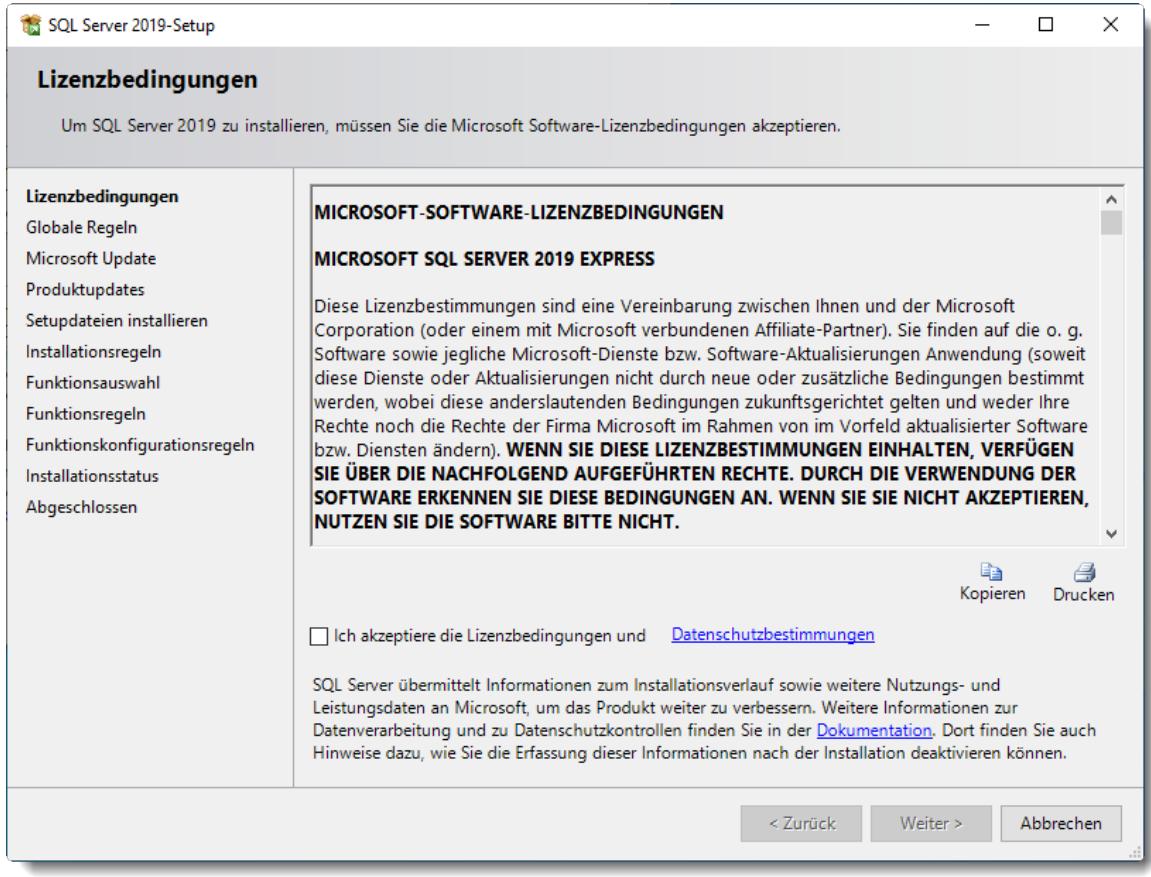

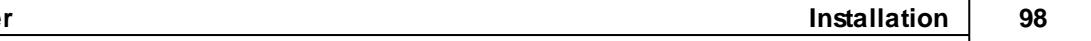

#### **Schritt 3:**

Bei Bedarf können Sie auch evtl. Produktupdates mit installieren lassen. Ansonsten werden die Updates üblicherweise später über die Windows Updates angeboten.

Evtl. wird diese Seite bei der Installation auch gar nicht angeboten.

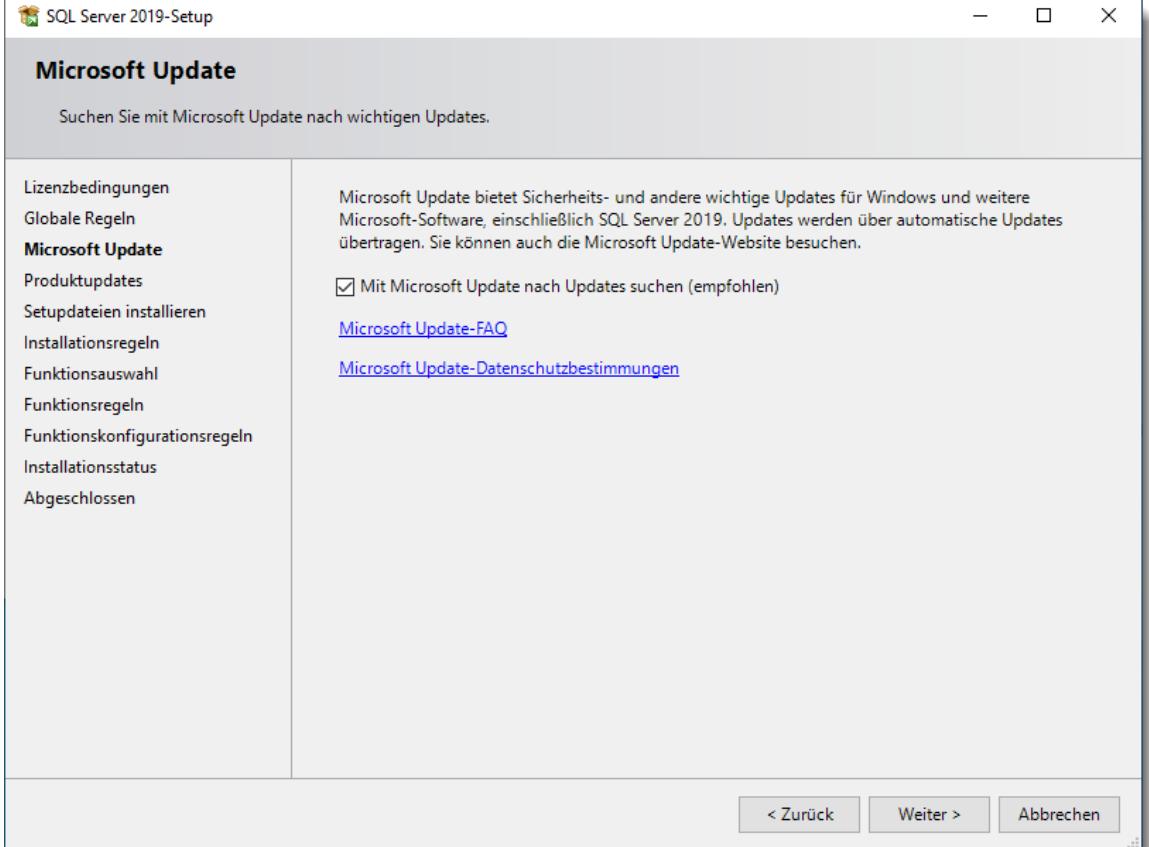

# **Schritt 4:**

Bestätigen Sie die Installationsregeln.

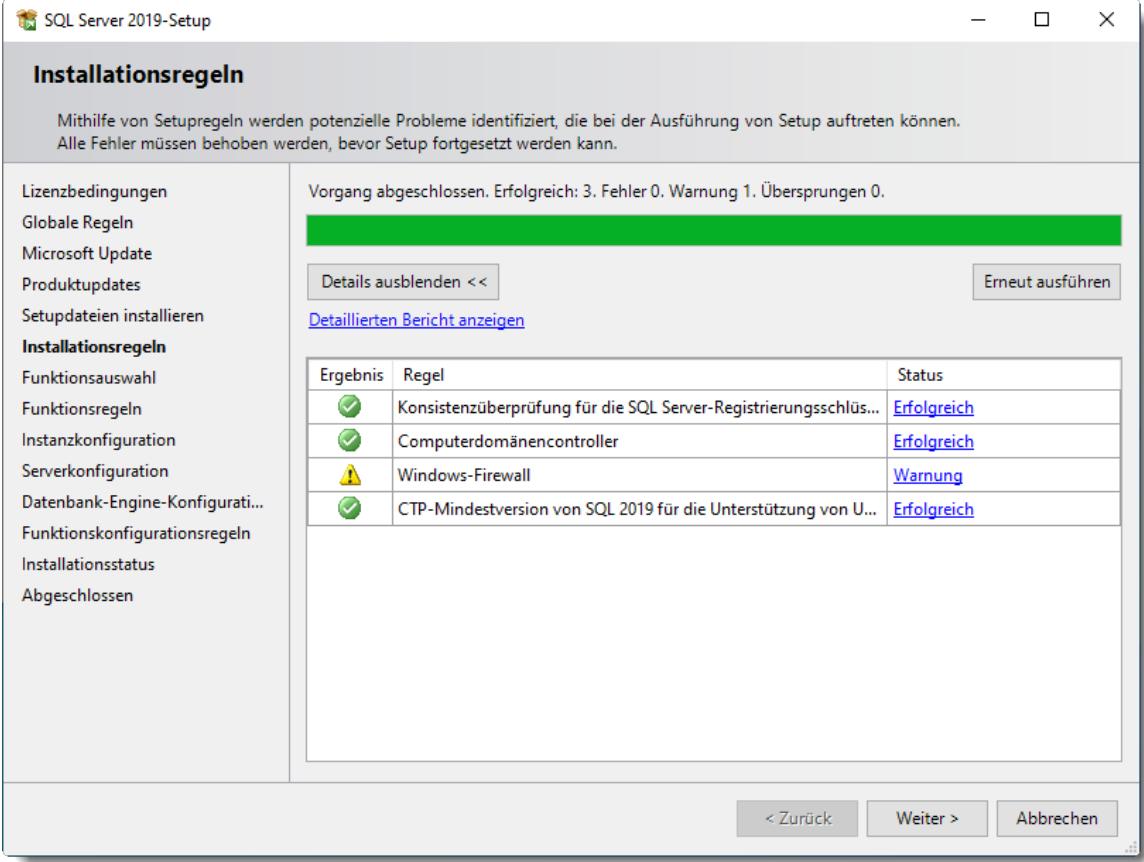

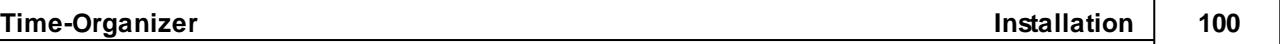

#### **Schritt 5:**

Aktivieren Sie die benötigten Funktionen. Zwingend erforderlich sind die "Datenbank-Engine-Dienste", alle anderen Funktionen sind optional und werden nicht zwingend benötigt.

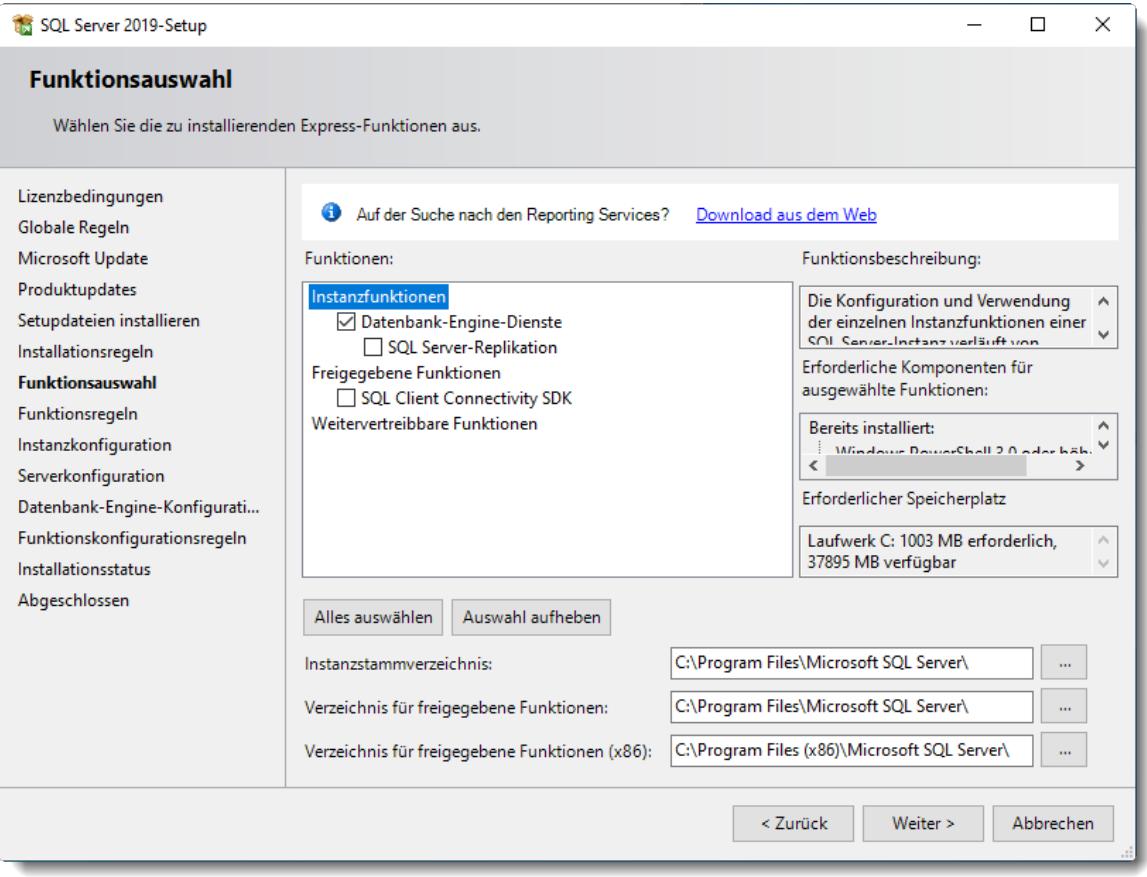

## **Schritt 6:**

Wählen Sie "**Benannte Instanz**" aus und bestimmen Sie einen Instanznamen (z.B. TimeOrg).

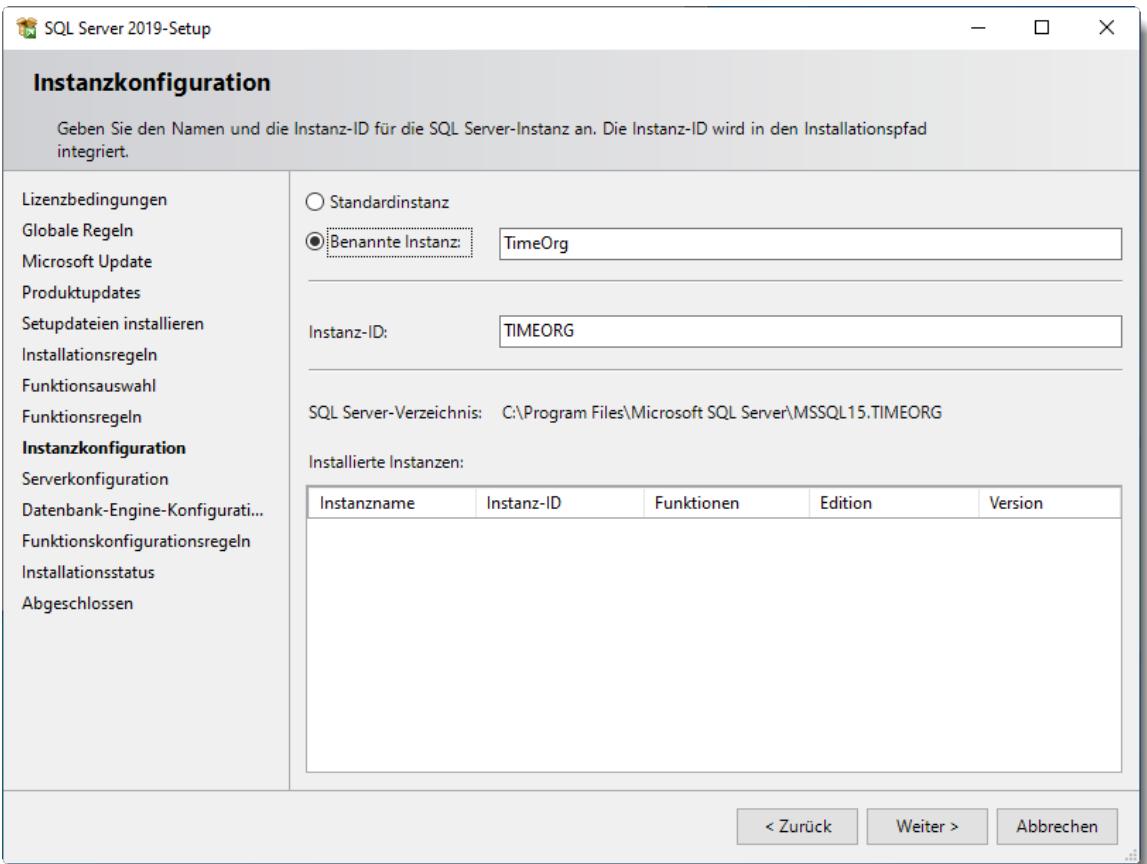

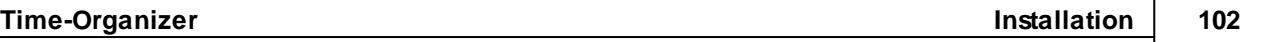

#### <span id="page-128-0"></span>**Schritt 7:**

Ändern Sie bei der Serverkonfiguration für den Dienst **SQL Server-Datenbank-Engine** den Kontonamen auf "**Netzwerkdienst**". Setzen Sie zusätzlich beim **SQL Server-Browser** den Starttyp auf "**Automatisch**".

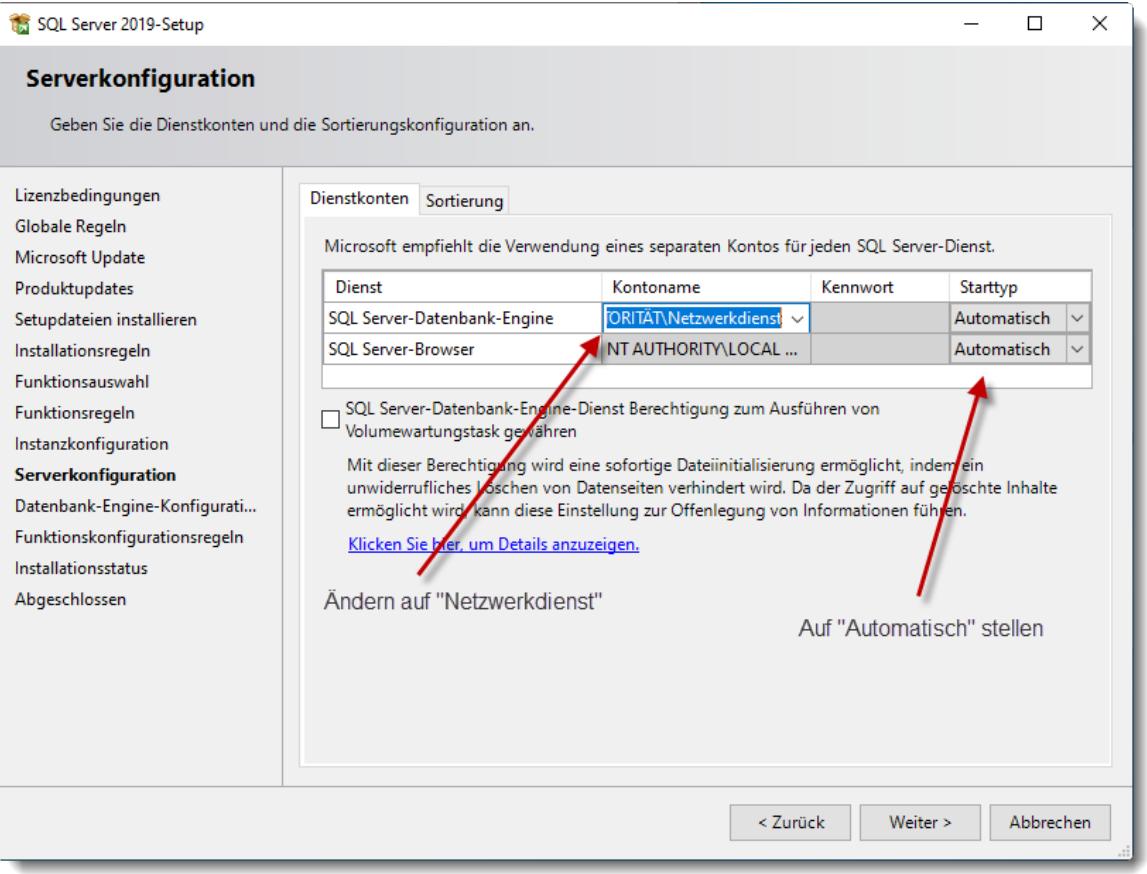

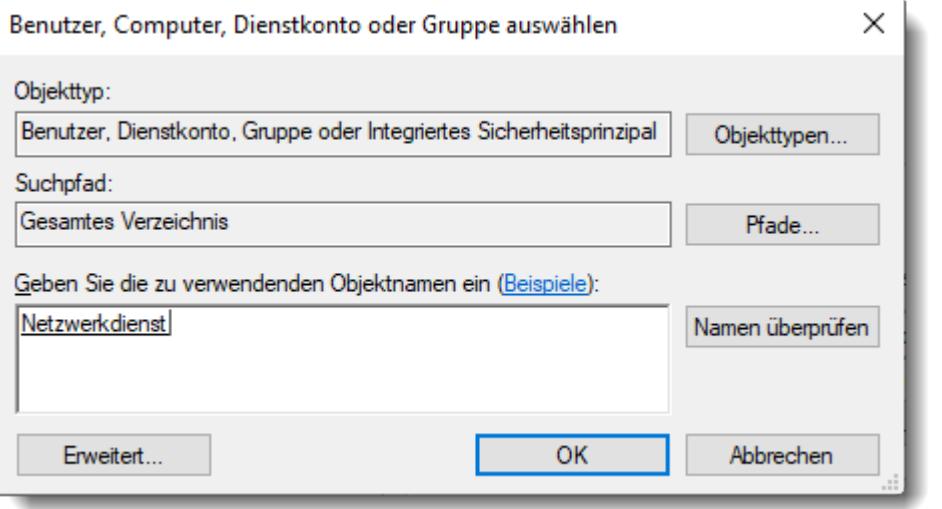

#### <span id="page-129-0"></span>**Schritt 8:**

Wählen Sie "**Gemischter Modus**" und vergeben Sie für den **Anmeldenamen** "SA" ein Kennwort. Das Kennwort ist **wichtig**, unbedingt notieren!

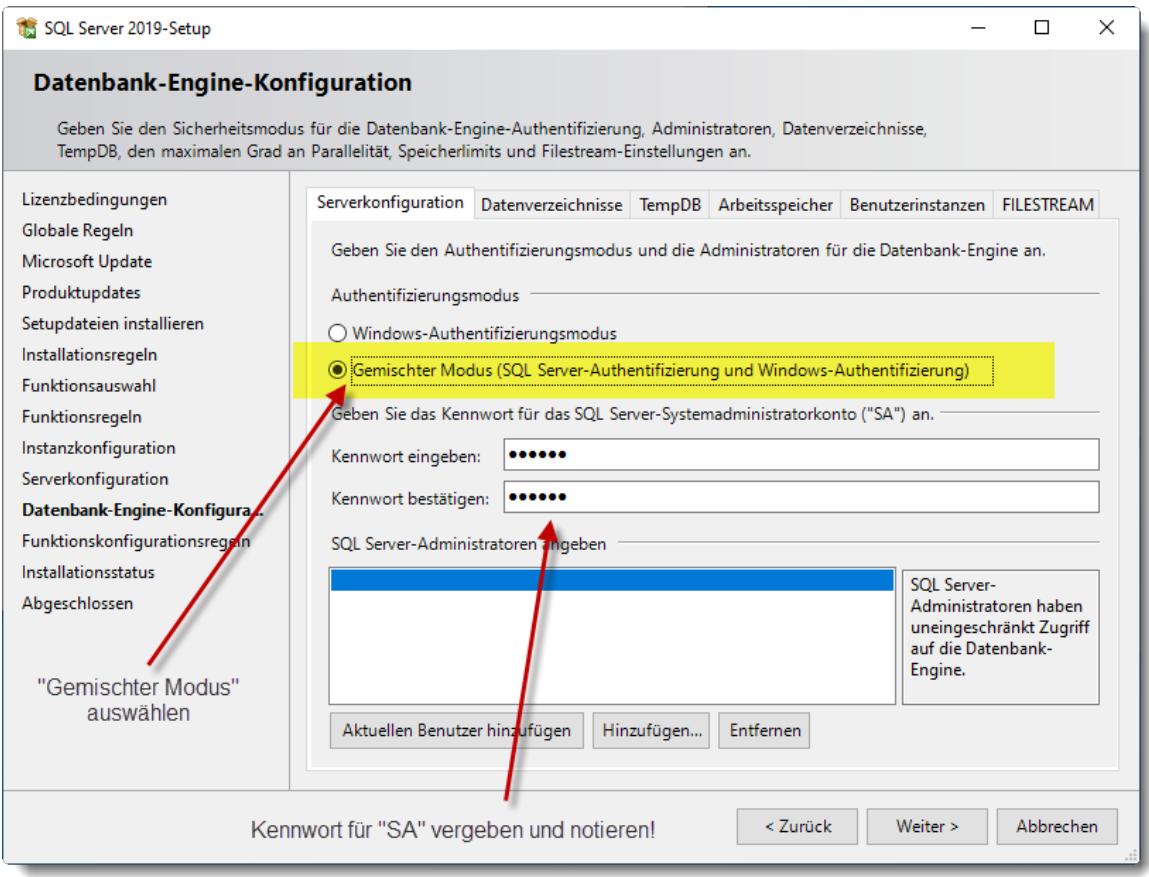

# **Schritt 9:**

Installation abgeschlossen.

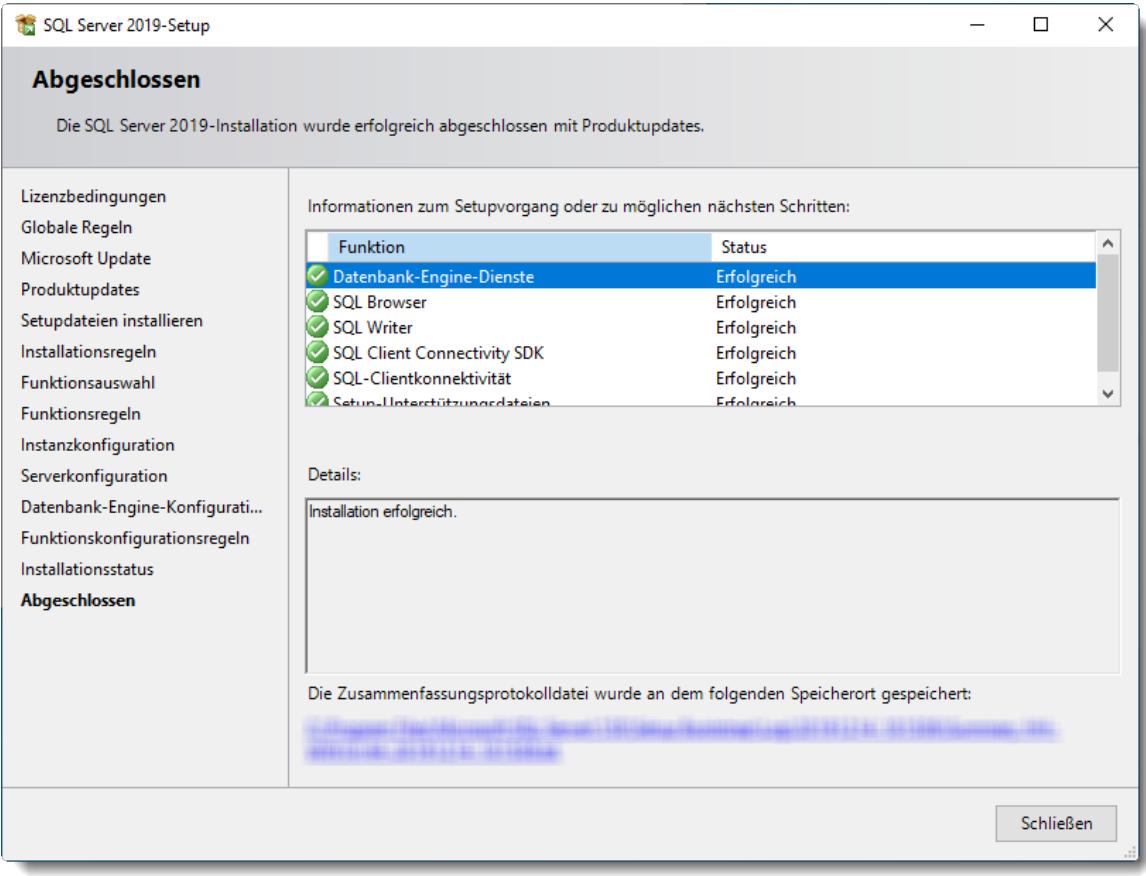

Sie können das Installationsfenster nun schließen.

# <span id="page-131-0"></span>Einstellungen SQL Server Konfiguration

Die folgenden Einstellungen gelten nur bei einer **lokalen** Installation im **eigenen** Netzwerk! Wird der SQL Server so installiert, dass er frei aus dem Internet erreichbar ist, führen Sie die folgenden Schritte bitte nicht aus!

Klären Sie die benötigen Einstellungen für einen sicheren Betrieb des SQL Servers im Internet mit der Technik des Rechenzentrums bzw. Cloud Anbieters ab.

Stellen Sie mit dem Programm "SQL Server-Konfigurations-Manager" bei TCP/IP den Status auf "Aktiviert".

Nach Änderung dieser Einstellung erhalten Sie eine Hinweismeldung, dass der Serverdienst neu gestartet werden muss. Bitte starten Sie entweder den Dienst "SQL Server (TIMEORG)" oder den Rechner neu.

 $\sqrt{2}$ 

**Ohne den Neustart wird die Verbindung der Client-PCs zum SQL Server nicht funktionieren!**

Das Programm finden Sie unter

"Start | Programme | Microsoft SQL Server 2019 | SQL Server 2019-Konfigurations-Manager".

Alternativ können Sie das Programm auch direkt mit Windows+R (Ausführen) und Eingabe des Namens "SQLServerManager15.msc" starten (Der Name SQLServerManager15.msc ist korrekt, die "15" hat nichts mit der SQL Server Version zu tun).

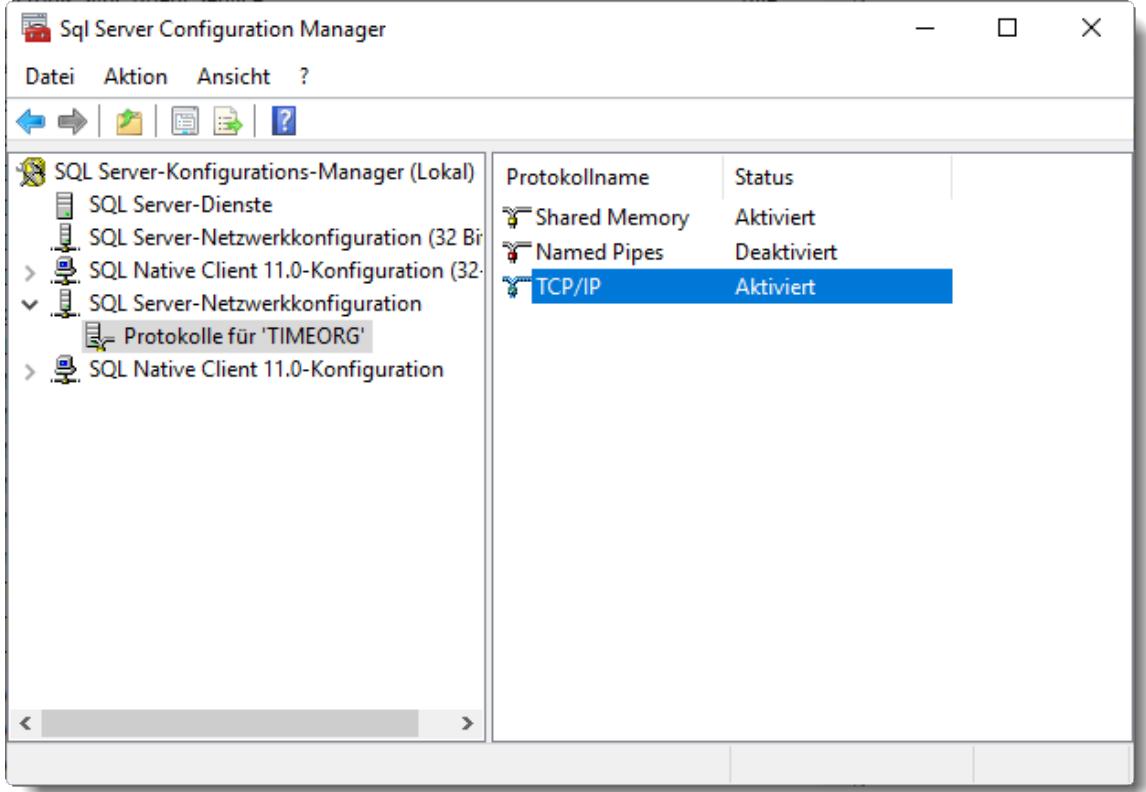

Wenn der Zugriff von anderen PCs noch nicht klappt (oftmals, wenn mehrere SQL Server auf dem PC laufen), muss der "Browser" Dienst aktiviert und auf Startmodus "Automatisch" gesetzt werden:

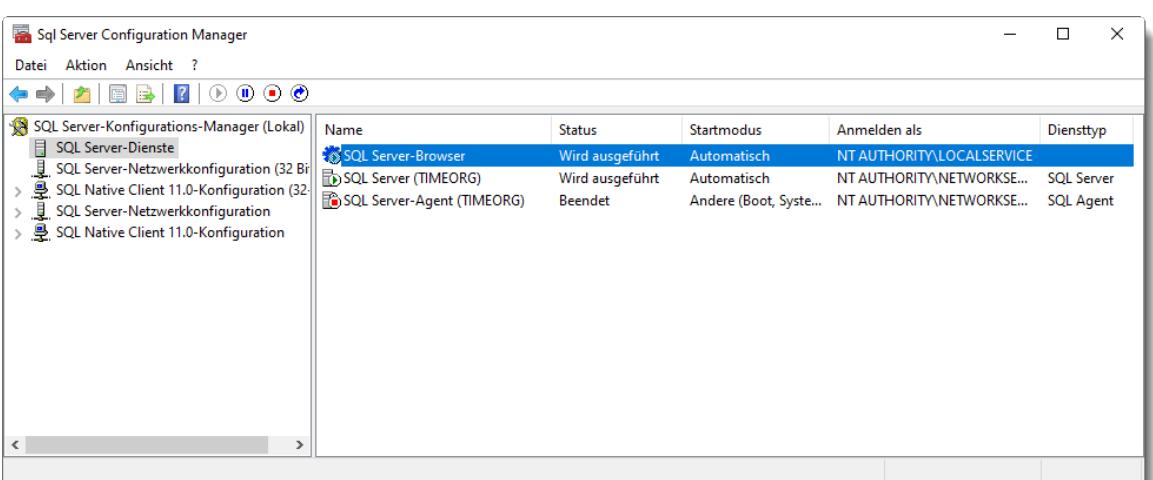

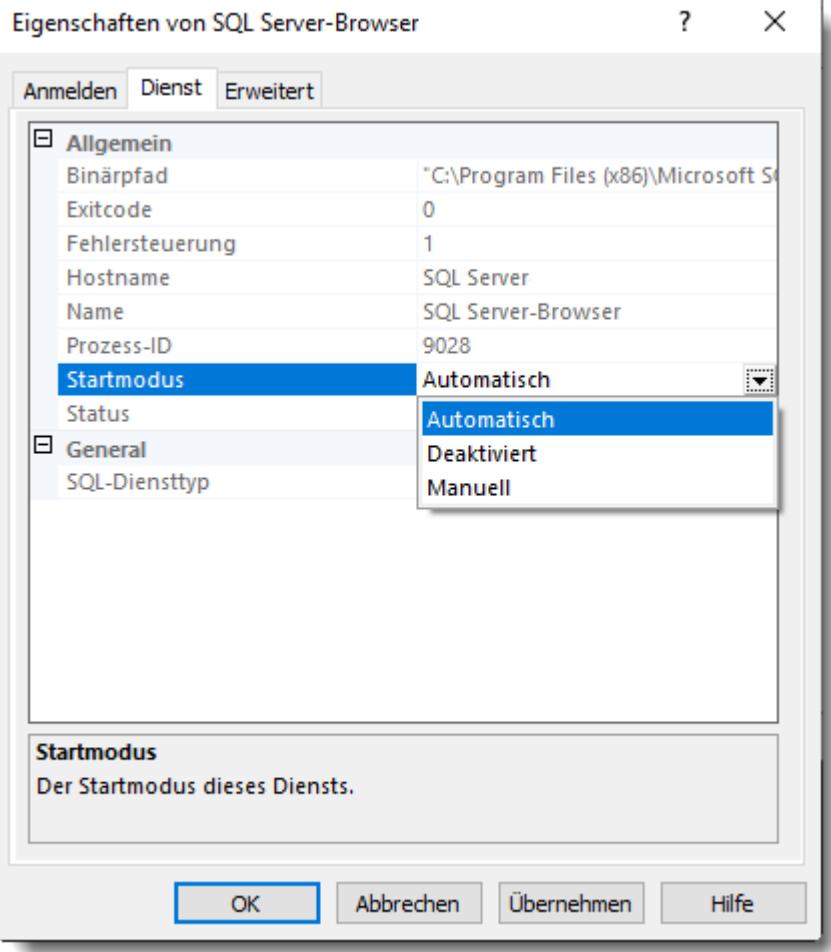

## <span id="page-133-0"></span>Einstellungen der Windows Defender Firewall

Die folgenden Einstellungen gelten nur bei einer **lokalen** Installation im **eigenen** Netzwerk! Wird der SQL Server so installiert, dass er frei aus dem Internet erreichbar ist, führen Sie die folgenden Schritte bitte nicht aus! Klären Sie die benötigen Einstellungen für einen sicheren Betrieb des SQL Servers im

Internet mit der Technik des Rechenzentrums bzw. Cloud Anbieters ab.

Um von anderen PCs auf den SQL Server zugreifen zu können, müssen Sie die folgenden **ZWEI** Programme freigeben. Nehmen Sie die Einstellungen unter "Erweiterte Einstellungen", "Eingehende Regeln", "Neue Regel" vor.

Bei einer Standardinstallation sollten Sie die beiden Programme unter folgenden Pfaden finden:

#### 1. SQL Browser

C:\Program Files (x86)\Microsoft SQL Server\90\Shared\**sqlbrowser.exe** oder in seltenen Fällen unter C:\Program Files\Microsoft SQL Server\90\Shared\**sqlbrowser.exe**

#### 2. SQL Server Dienst

C:\Program Files\Microsoft SQL Server\MSSQL15.TIMEORG\MSSQL\Binn\**sqlservr.exe** oder in seltenen Fällen unter

C:\Program Files (x86)\Microsoft SQL Server\MSSQL15.TIMEORG\MSSQL\Binn\**sqlservr.exe**

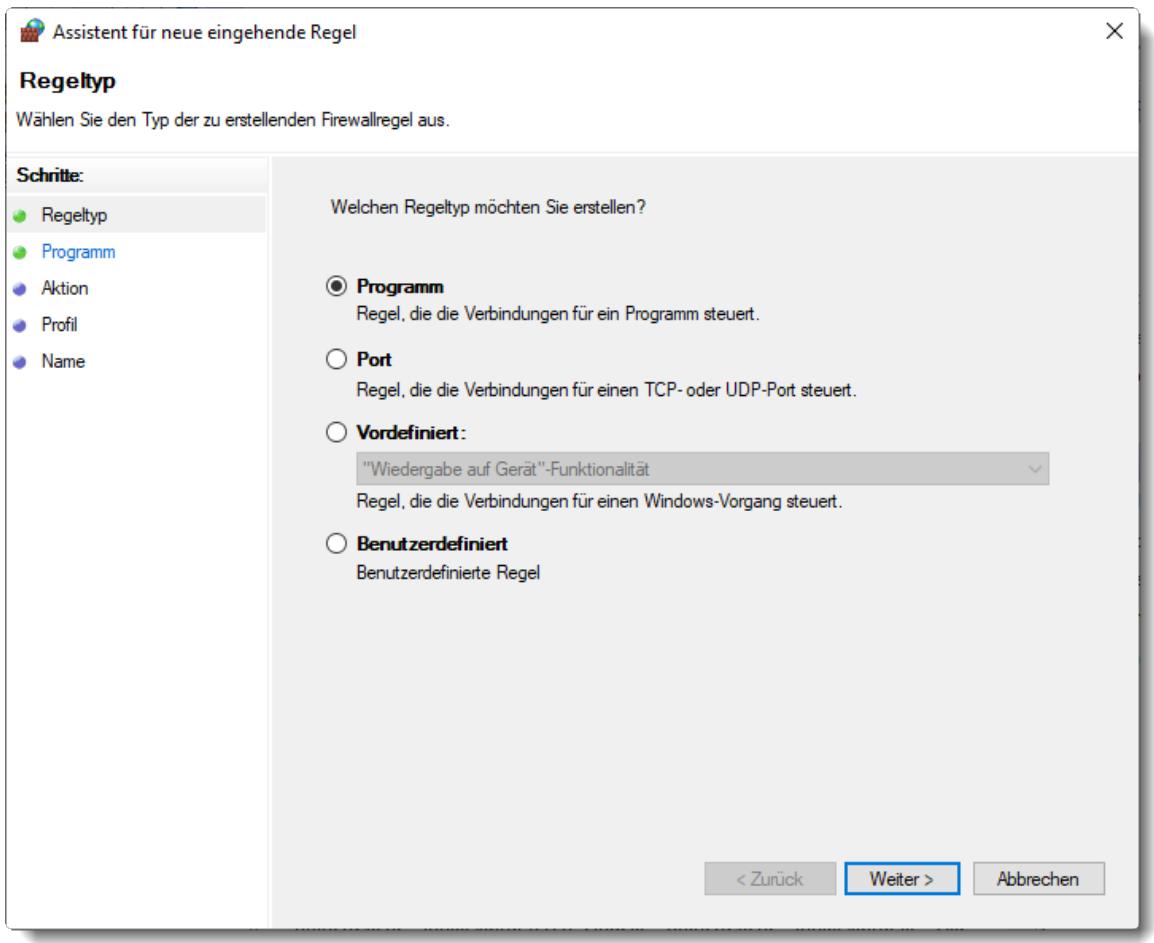

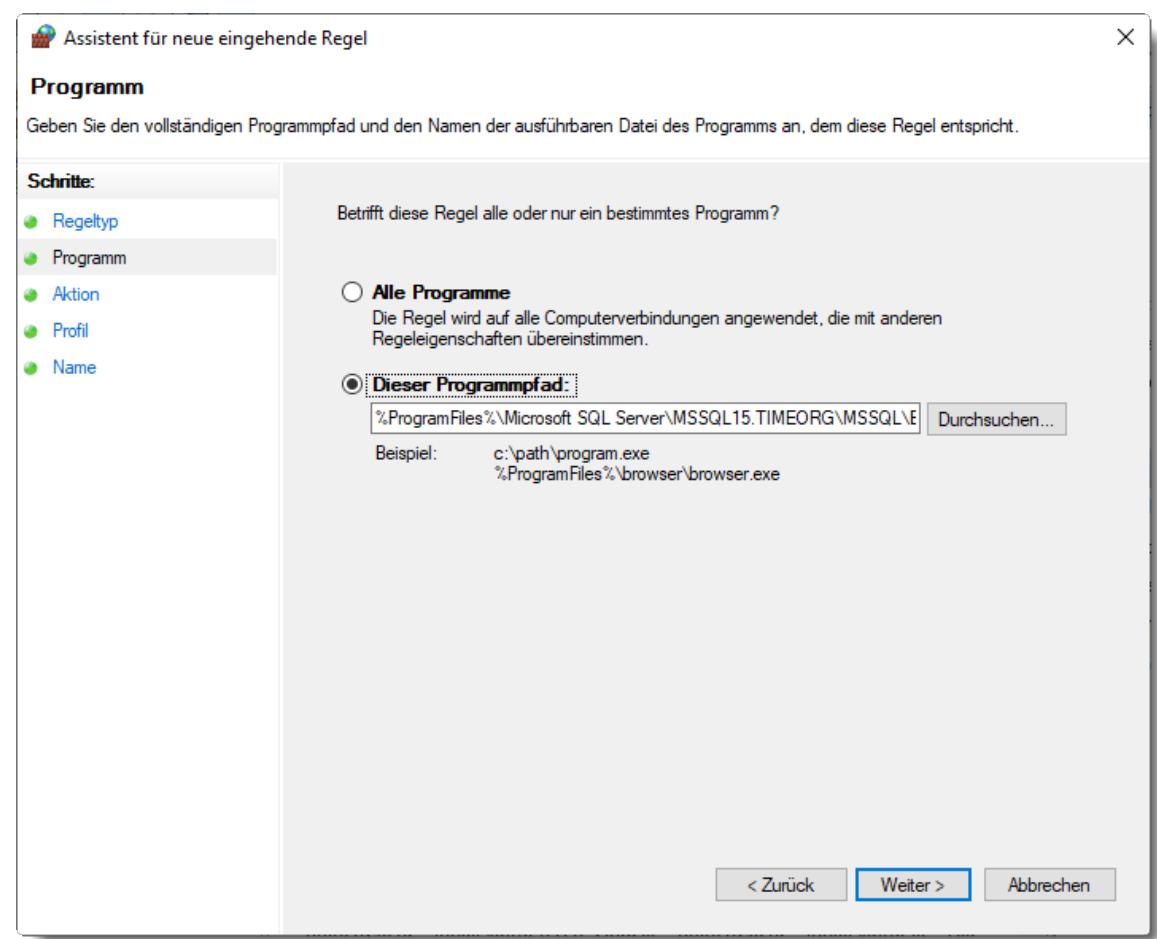

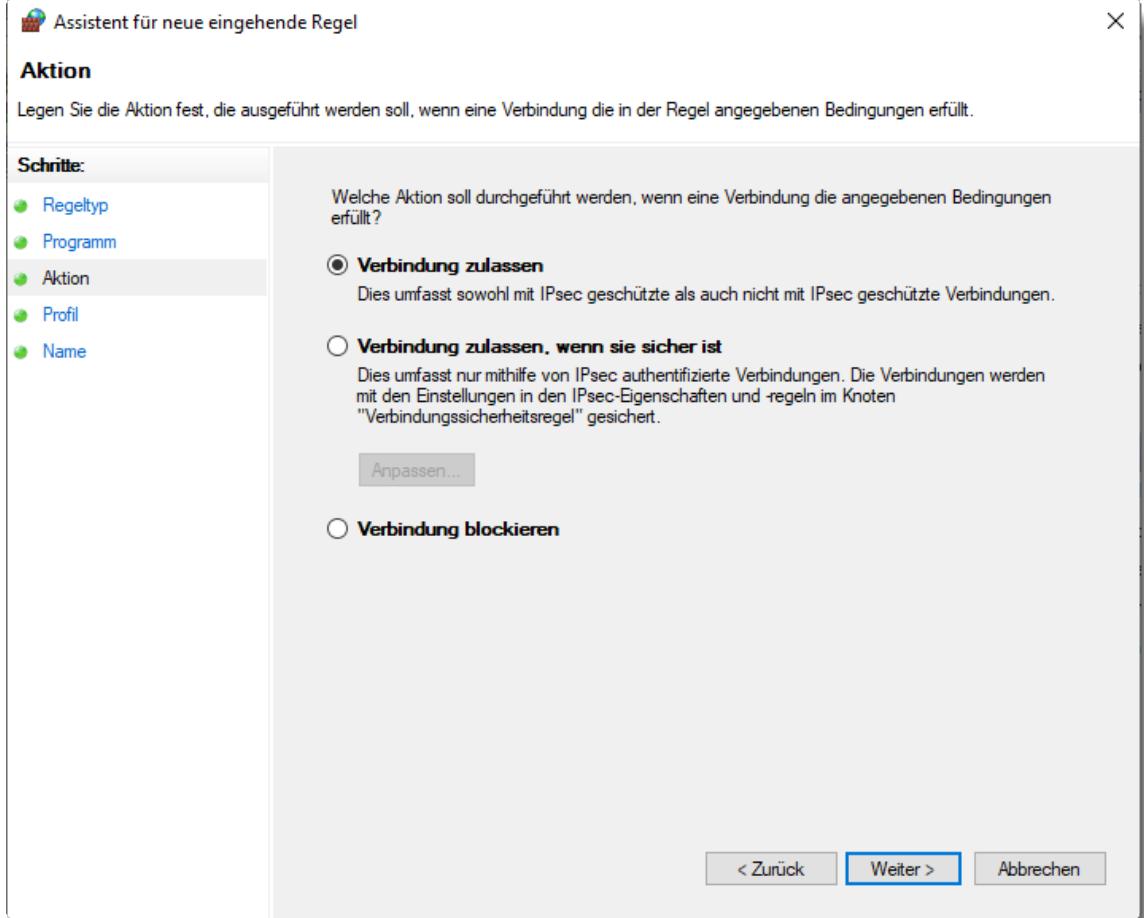

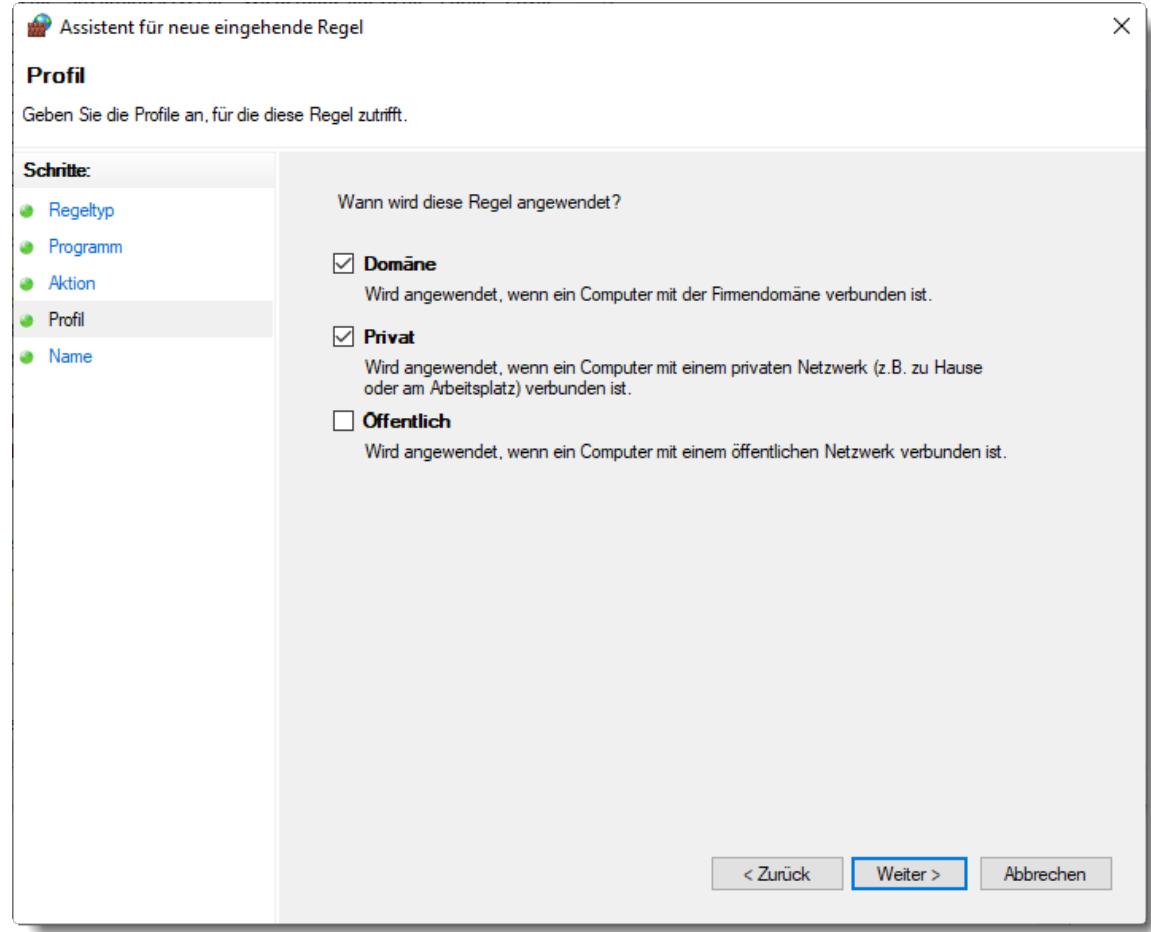

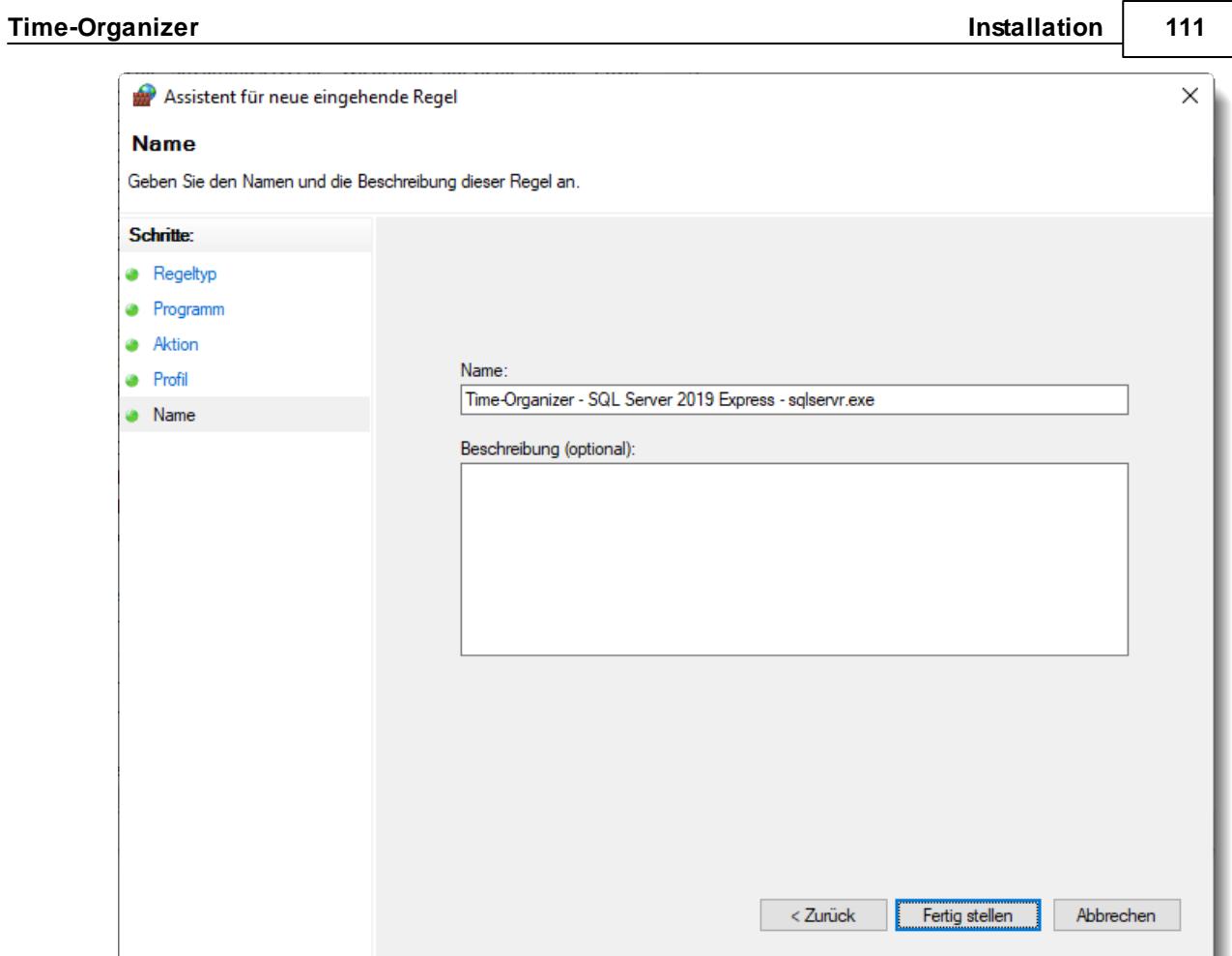

# <span id="page-137-0"></span>Verbindungstest

È

Bitte testen Sie nach der Installation des SQL Servers, ob der Zugriff von einem Client-PC auf den SQL Server möglich ist.

Dazu können Sie das folgende Programm herunterladen und auf dem Client-PC ausführen: [https://www.Time-Organizer.de/download/SQL\\_Server\\_Verbindungstest.exe](https://www.Time-Organizer.de/download/SQL_Server_Verbindungstest.exe)

*Bitte führen Sie den Verbindungstest nicht direkt auf dem SQL Server aus! (Dort wird es nämlich immer funktionieren)*

## <span id="page-138-0"></span>**2.3.3 Installation SQL Server 2022 Express**

Den von Time-Organizer benötigten SQL Server können Sie wie in dieser Anleitung beschrieben installieren. Die Anleitung beschreibt die Installation für einen SQL Server 2022 Express in einem **lokalen** Netzwerk.

Wenn Sie den SQL Server so installieren, dass er frei aus dem Internet erreichbar ist, sorgen Sie bitte für die entsprechenden zusätzlichen Einrichtungsschritte um den SQL Server gegen ungewollte Zugriffe abzusichern!

Hardware- und Softwareanforderungen von Microsoft

Die Hardware- und Softwareanforderungen von Microsoft können Sie unter diesem [Link](https://learn.microsoft.com/de-de/sql/sql-server/install/hardware-and-software-requirements-for-installing-sql-server-2022?view=sql-server-ver16) direkt bei Microsoft anschauen.

Installationsanleitung (kurz)

Für die Installation gehen Sie bitte wie folgt vor:

- 1. [Download](#page-139-0)l 113 SQL Server Installationsdatei
- 2. <u> [Installation](#page-141-0)</u>Iารไ SQL Server
- 3. Bei <u>[Schritt](#page-148-0) 8</u> lazi den Kontonamen auf "Netzwerkdienst" ändern und den SQL Browser Starttyp auf "Automatisch" setzen
- 4. Bei <u>[Schritt](#page-149-0) 9</u>l <sub>12</sub>3 den "Gemischten Modus" auswählen und ein "SA Kennwort" hinterlegen (das Kennwort ist extrem wichtig, bitte unbedingt notieren!)
- 5. Einstellungen der <u>SQL Server [Konfiguration](#page-151-0)</u> 125
- 6. Einstellungen der <u>[Windows](#page-154-0) Defender Firewall</u>l 128
- 7. [Verbindungstest](#page-158-0) | 132 vom Client-PC ausführen

# <span id="page-139-0"></span>Download SQL Server 2022 Installationsdatei

Sie können entweder einen kostenpflichtigen SQL Server 2022 oder aber auch die frei verfügbare SQL Server 2022 Express Version einsetzen.

Bei [Microsoft](https://learn.microsoft.com/de-de/sql/sql-server/editions-and-components-of-sql-server-2019?view=sql-server-ver16) können Sie sich eine Übersicht anzeigen lassen, in der die Unterschiede zwischen der Vollversion und der Expressversion aufgeführt werden.

# *Downloadseite für SQL Server 2022 Express: [https://www.microsoft.com/de](https://www.microsoft.com/de-DE/download/details.aspx?id=104781)[de/sql-server/sql-server-downloads](https://www.microsoft.com/de-DE/download/details.aspx?id=104781)*

*Direkter Download für SQL Server 2022 Express: Online [Installation](https://www.microsoft.com/de-DE/download/confirmation.aspx?id=104781)*

Wählen Sie als Installationstyp "Benutzerdefiniert" aus.

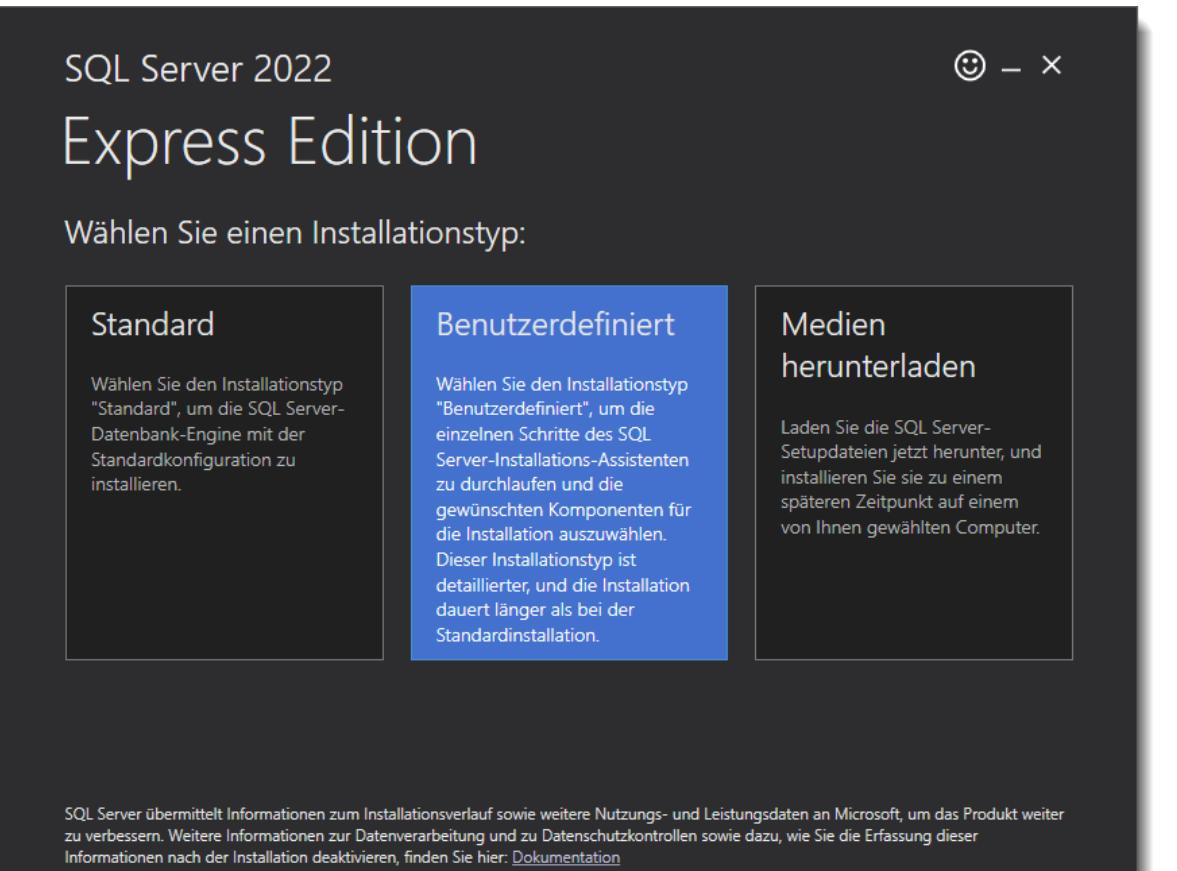

16.2211.5693.3

Bestätigen Sie den Medienspeicherort durch Auswahl der Schaltfläche "Installieren".

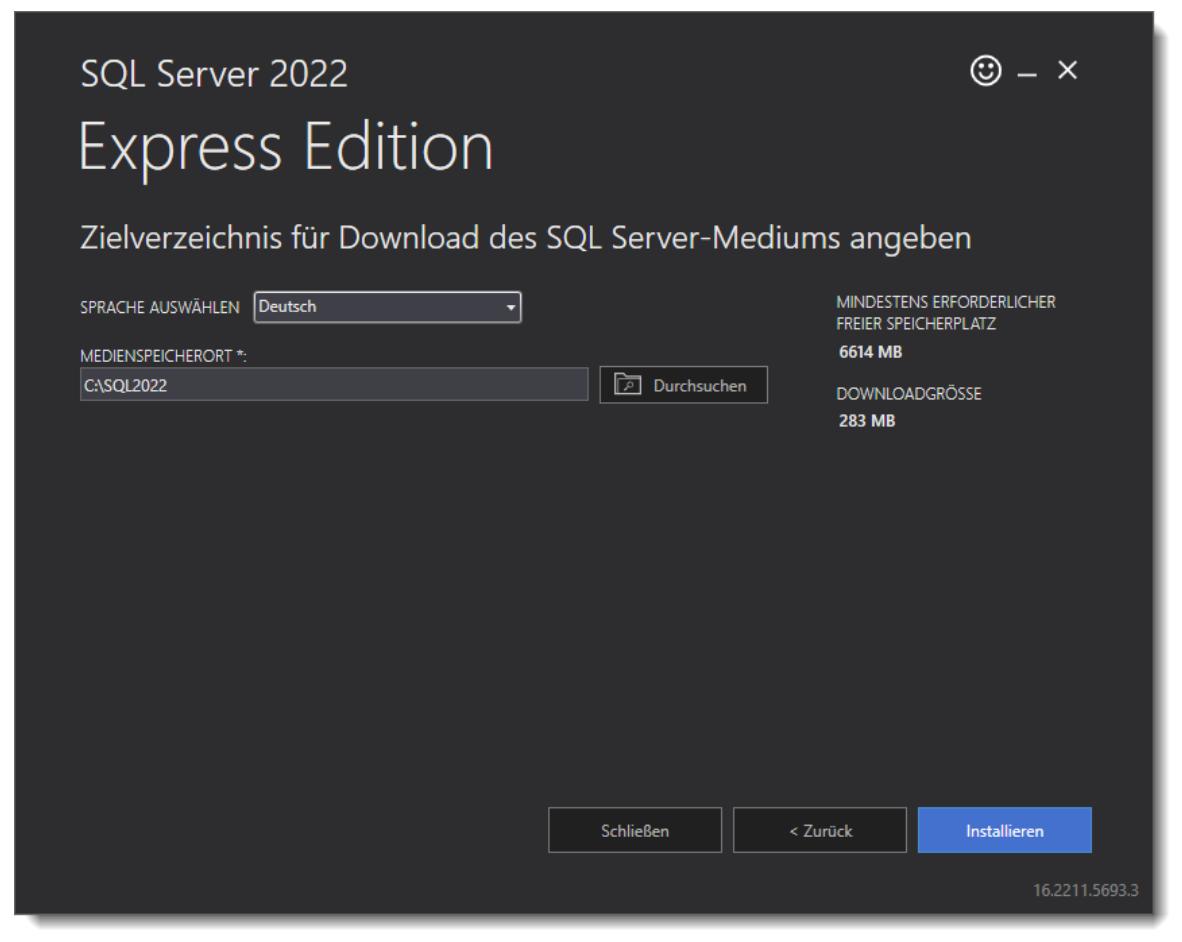

Die benötigen Dateien werden nun bei Microsoft heruntergeladen.

Evtl. wird das Framework 4.7.2 benötigt.

Aktivierbar unter "Systemsteuerung | Programme | Programme und Features | Windows Features aktivieren".

# - Installation SQL Server 2022

#### <span id="page-141-0"></span>**Schritt 1:**

Wählen Sie den ersten Auswahlpunkt "Neue eigenständige SQL Server-Installation" aus.

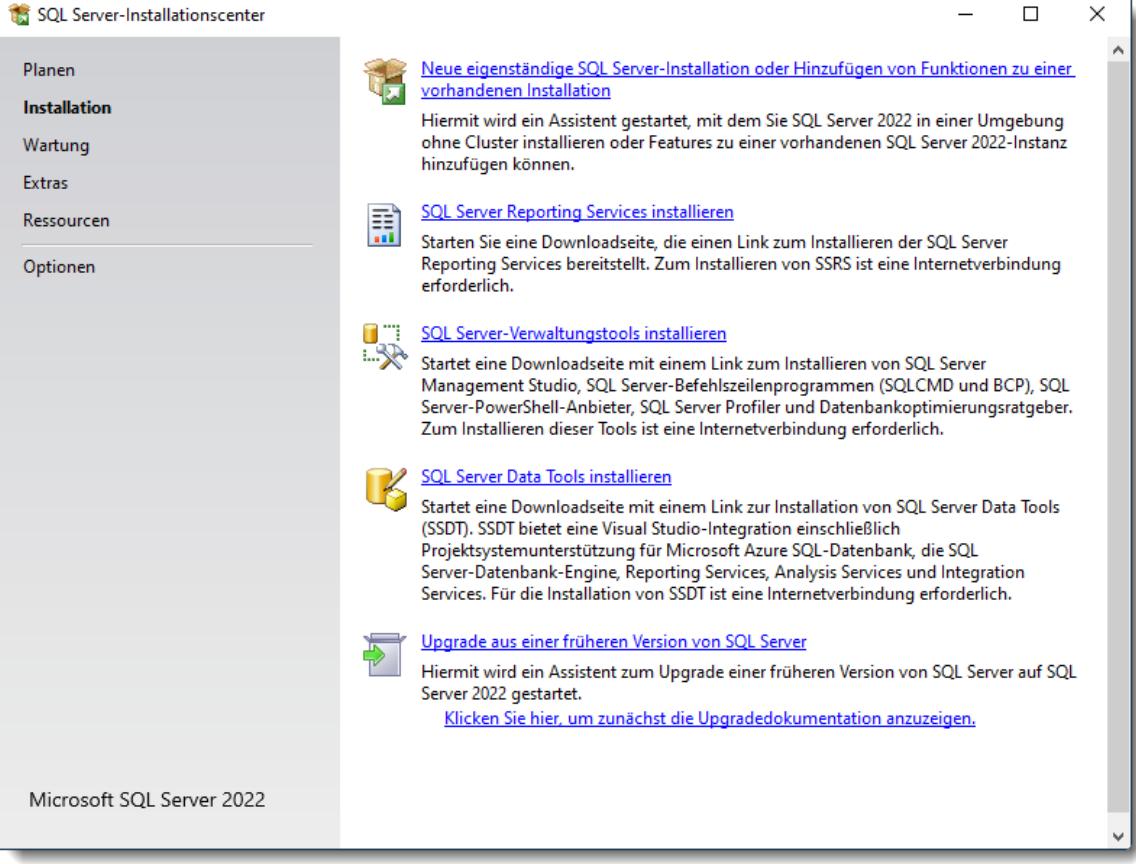

#### **Schritt 2:**

Lesen und akzeptieren Sie die Lizenzbedingungen.

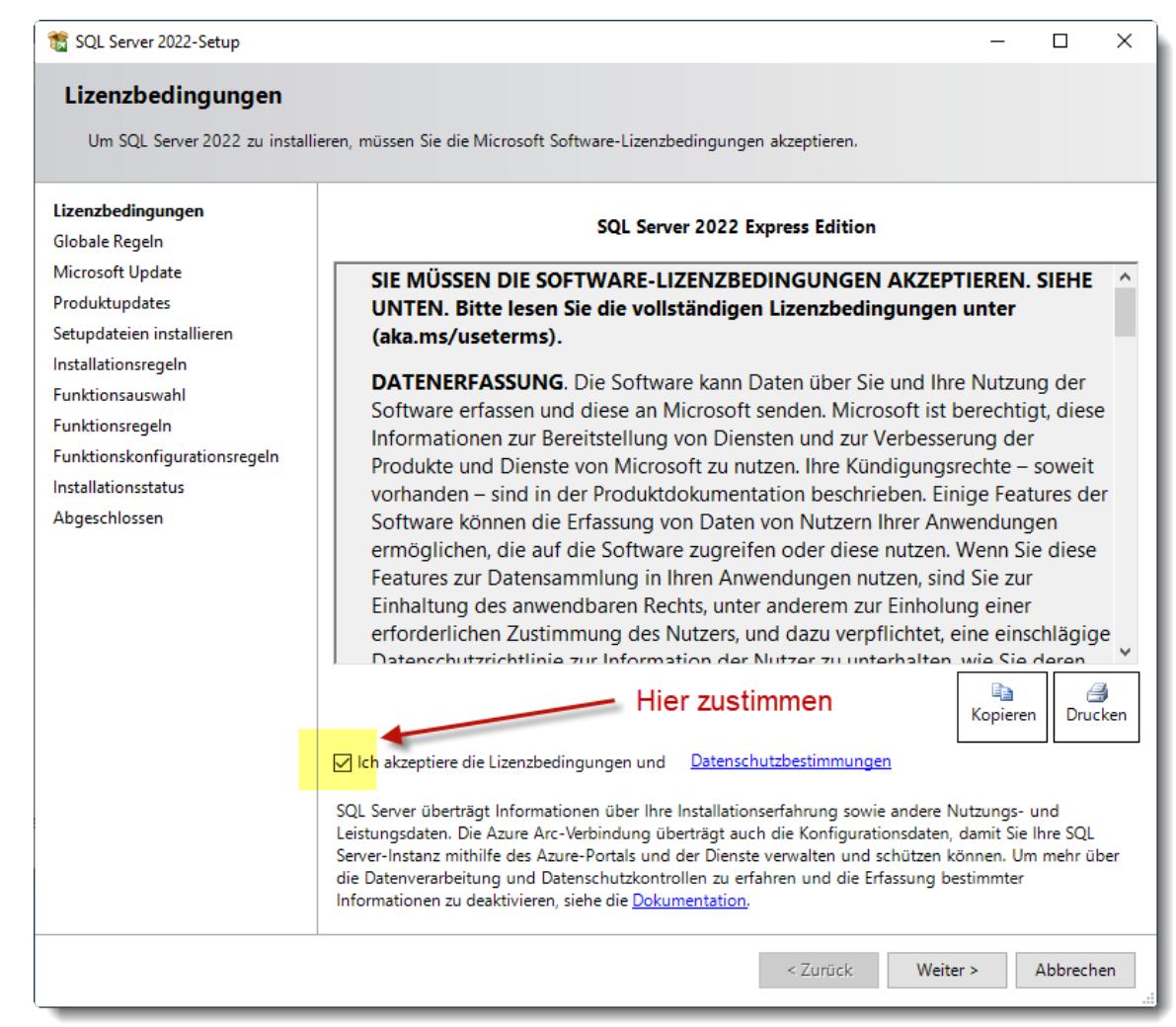

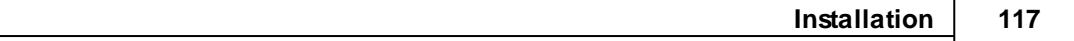

#### **Schritt 3:**

Bei Bedarf können Sie auch evtl. Produktupdates mit installieren lassen. Ansonsten werden die Updates üblicherweise später über die Windows Updates angeboten.

Evtl. wird diese Seite bei der Installation auch gar nicht angeboten.

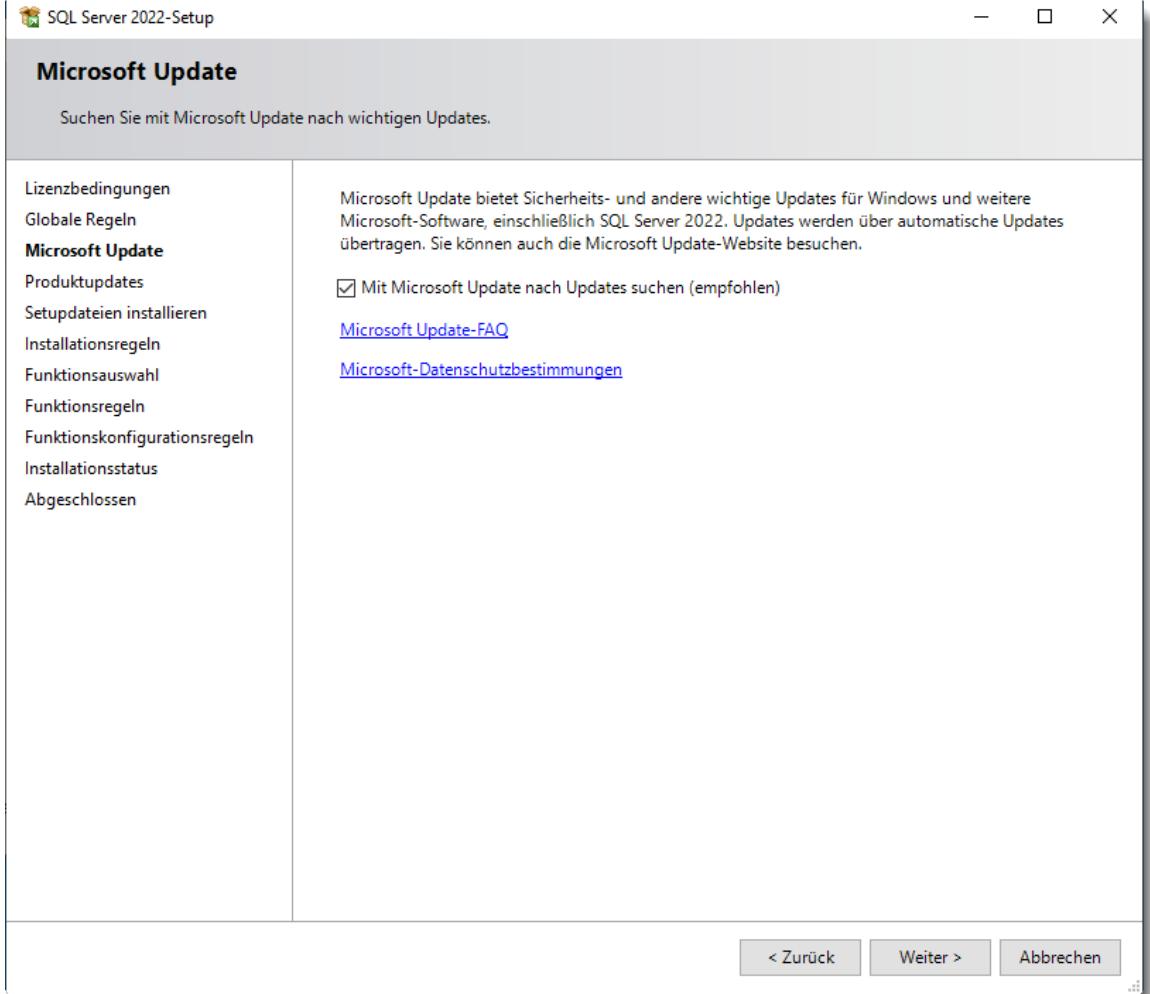
#### **Schritt 4:**

Bestätigen Sie die Installationsregeln.

Die Warnung bei der "Windows-Firewall" ist normal und weist darauf hin, dass wir später in der Firewall noch Regeln erstellen müssen (wird später dann in dieser Anleitung beschrieben).

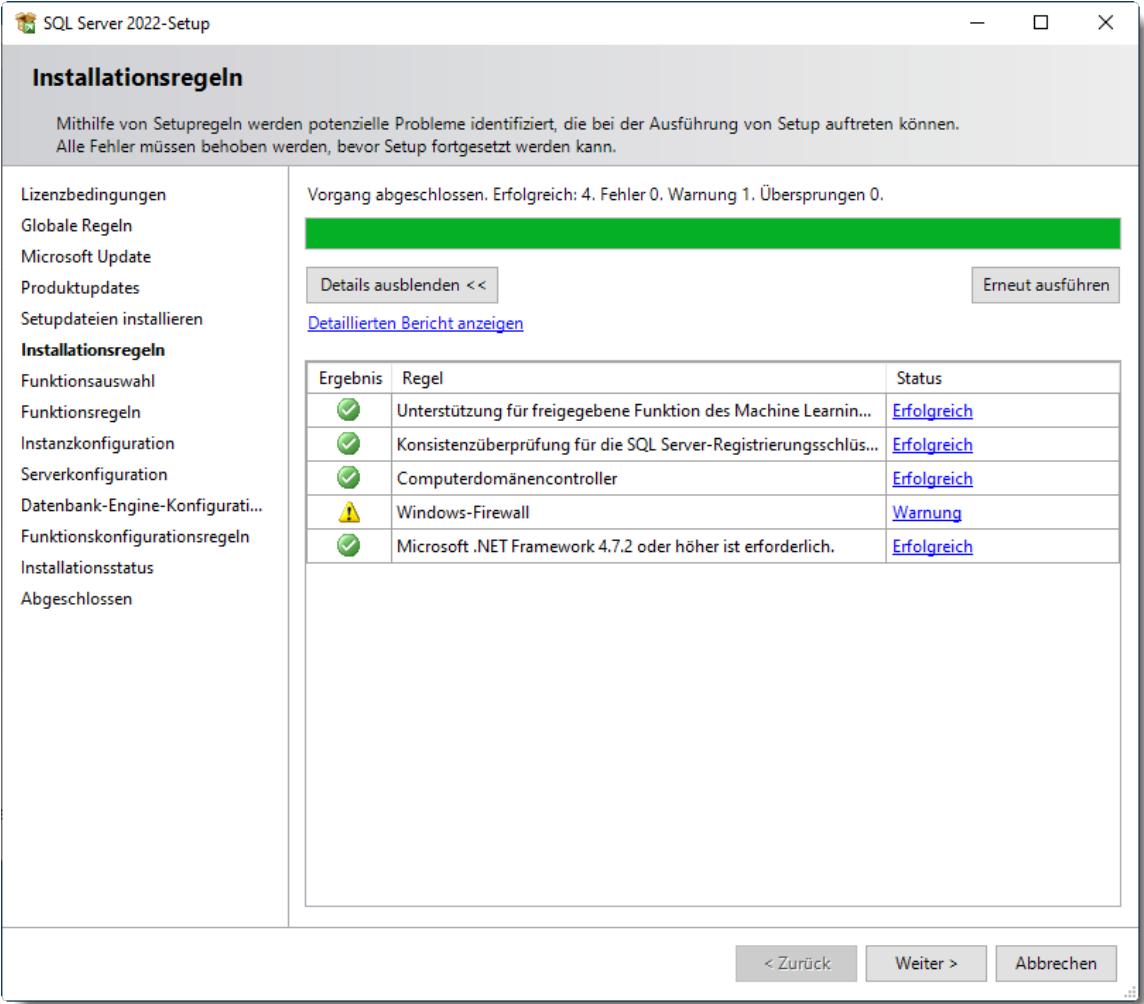

## **Schritt 5:**

Azure-Erweiterung für SQL Server Evtl. (je nach Computerumgebung) kommt dieser Dialog. Bitte dann den Haken für "Azure-Erweiterung für SQL Server" entfernen.

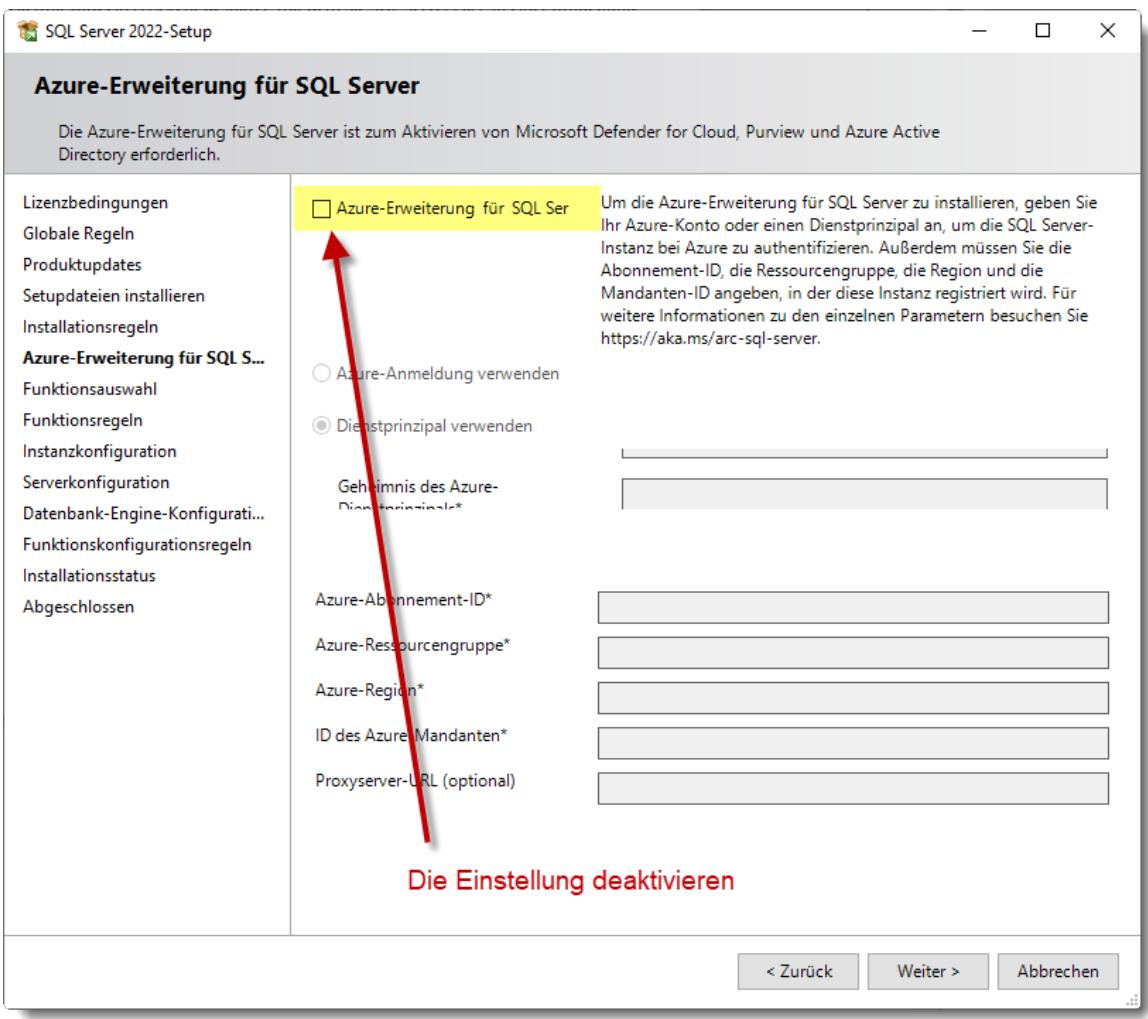

#### **Schritt 6:**

Aktivieren Sie die benötigten Funktionen. Zwingend erforderlich sind nur die "Datenbank-Engine-Dienste", alle anderen Funktionen sind optional und werden nicht benötigt.

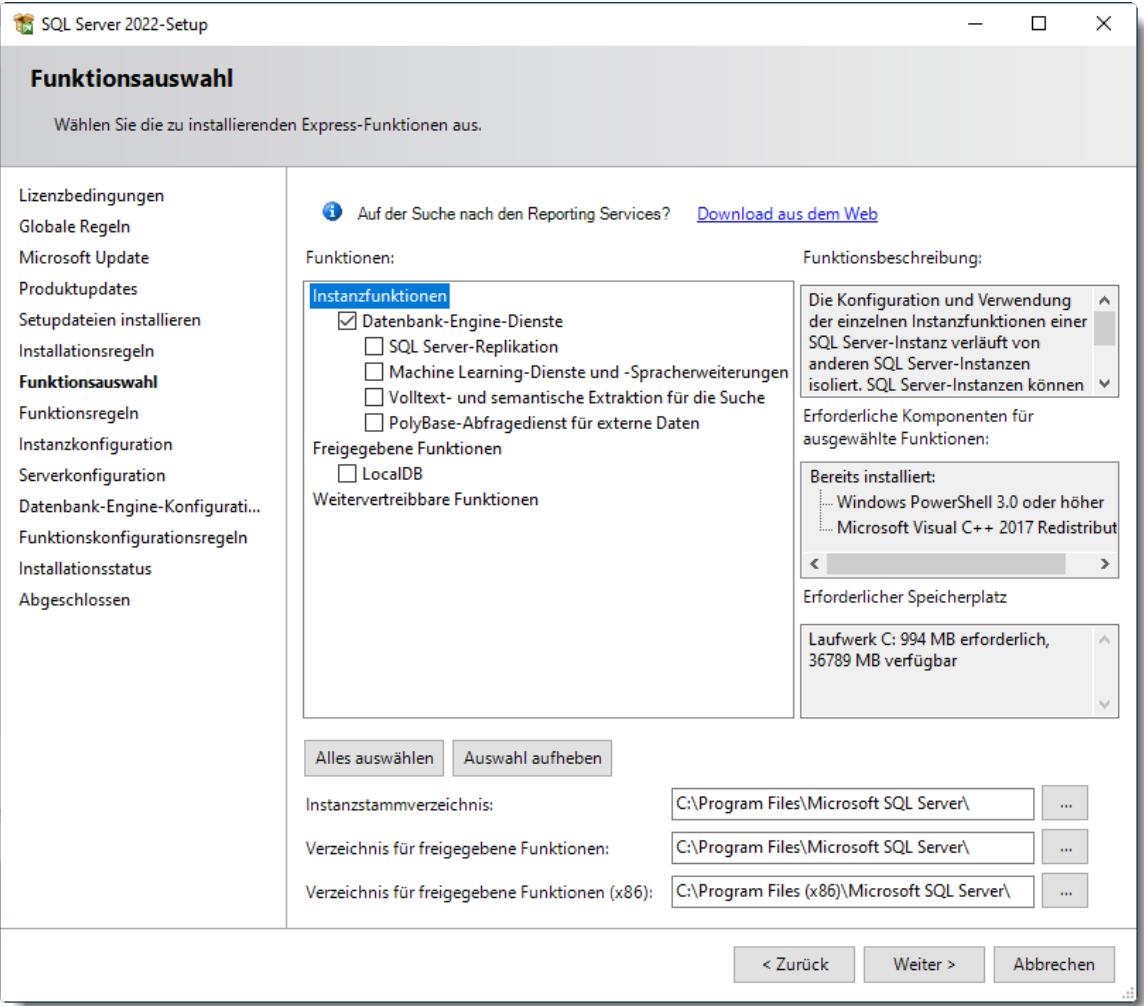

## **Schritt 7:**

Wählen Sie "**Benannte Instanz**" aus und bestimmen Sie einen Instanznamen (z.B. TimeOrg).

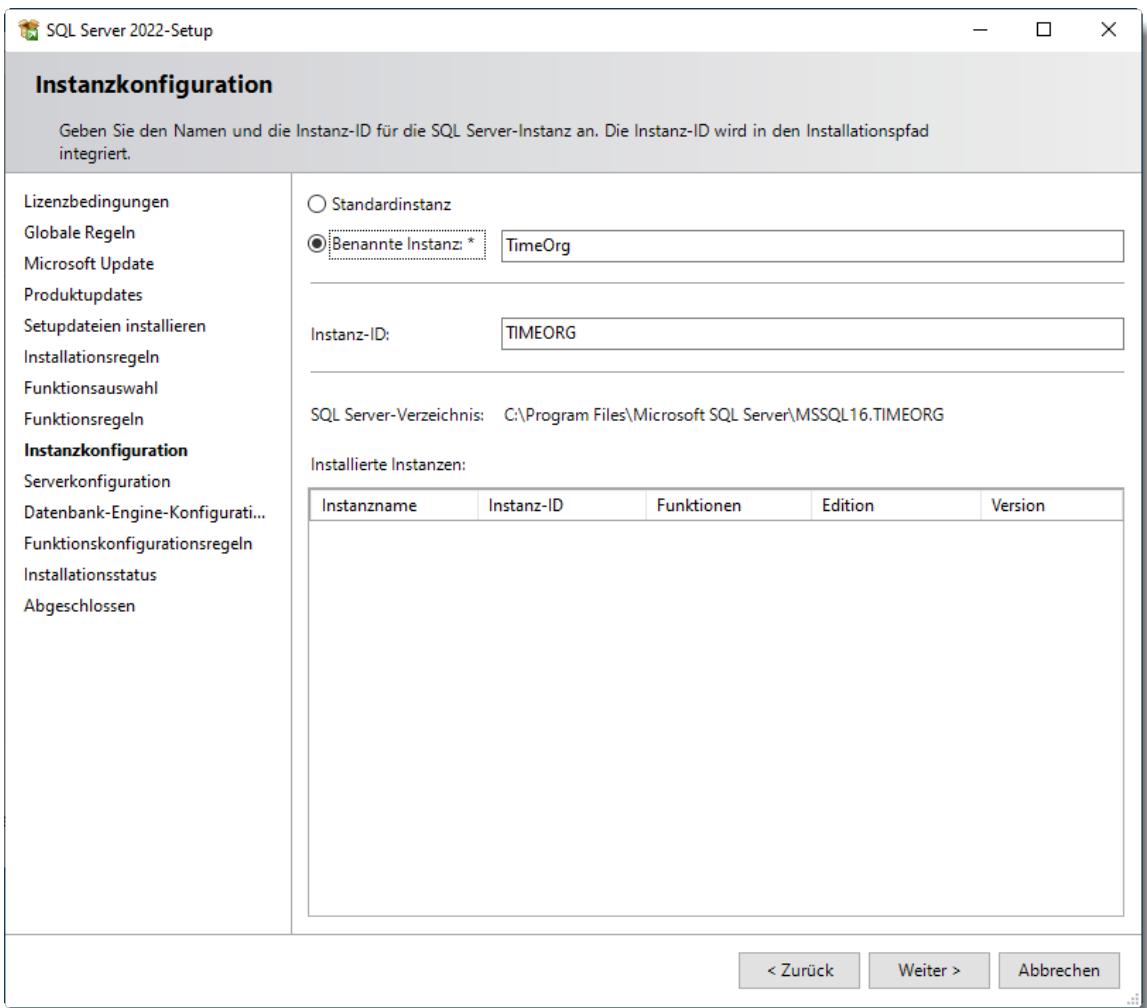

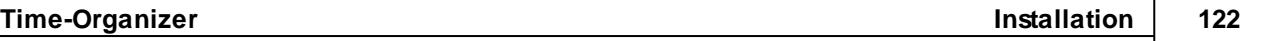

#### **Schritt 8:**

Ändern Sie bei der Serverkonfiguration für den Dienst **SQL Server-Datenbankmodul** den Kontonamen auf "**Netzwerkdienst**". Setzen Sie zusätzlich beim **SQL Server-Browser** den Starttyp auf "**Automatisch**".

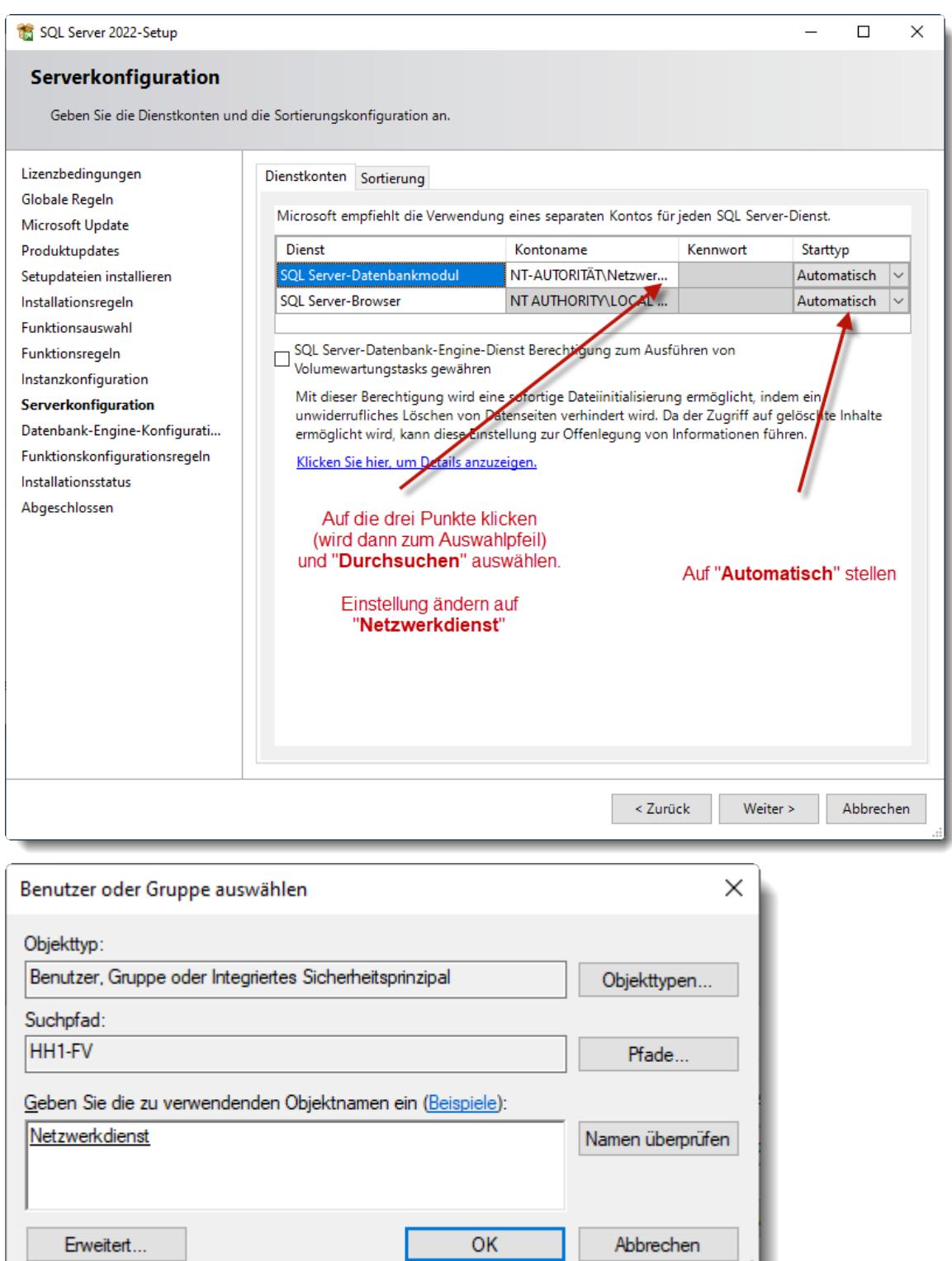

#### **Schritt 9:**

Wählen Sie "**Gemischter Modus**" und vergeben Sie für den **Anmeldenamen** "SA" ein Kennwort. Das Kennwort ist **wichtig**, unbedingt notieren!

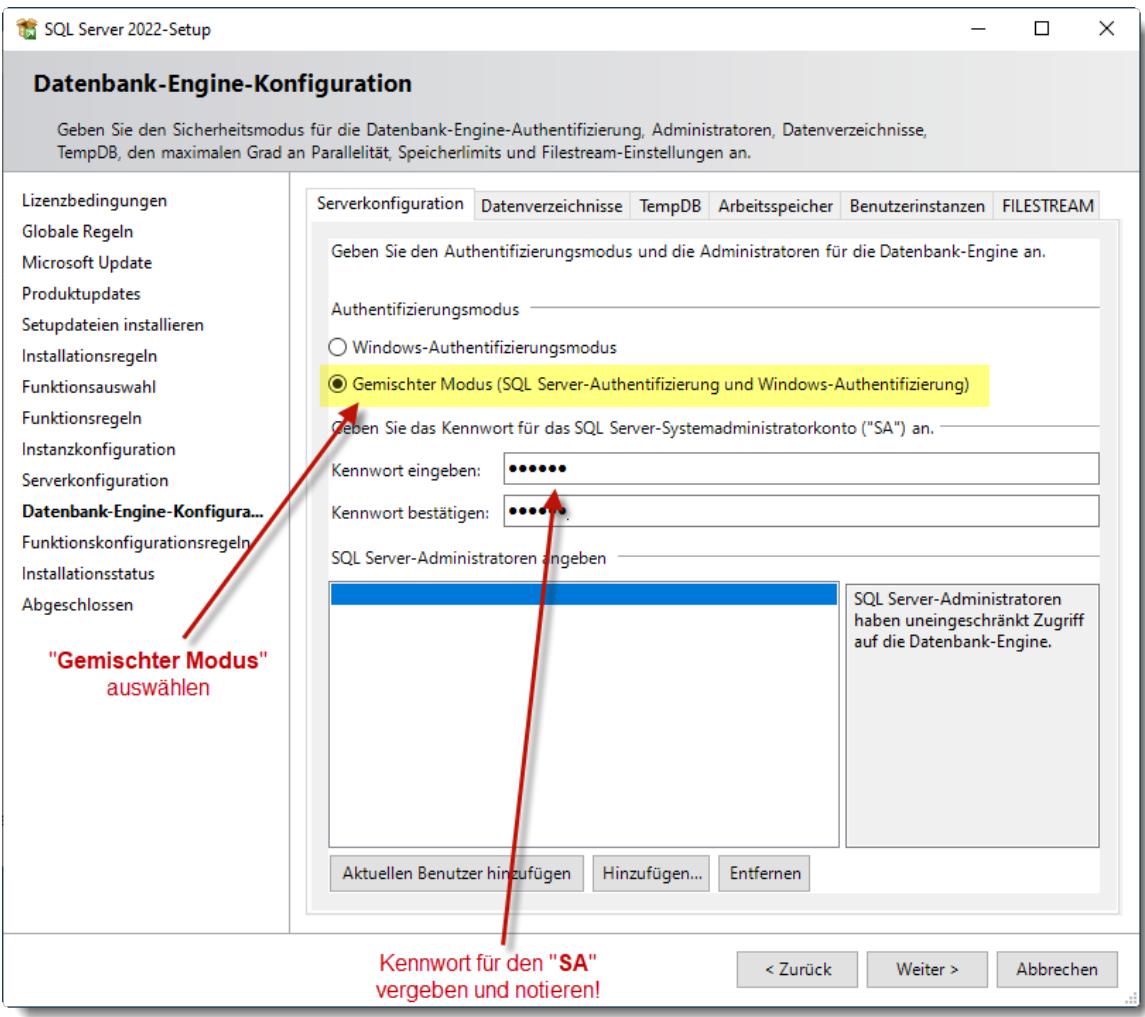

## **Schritt 10:**

Installation abgeschlossen.

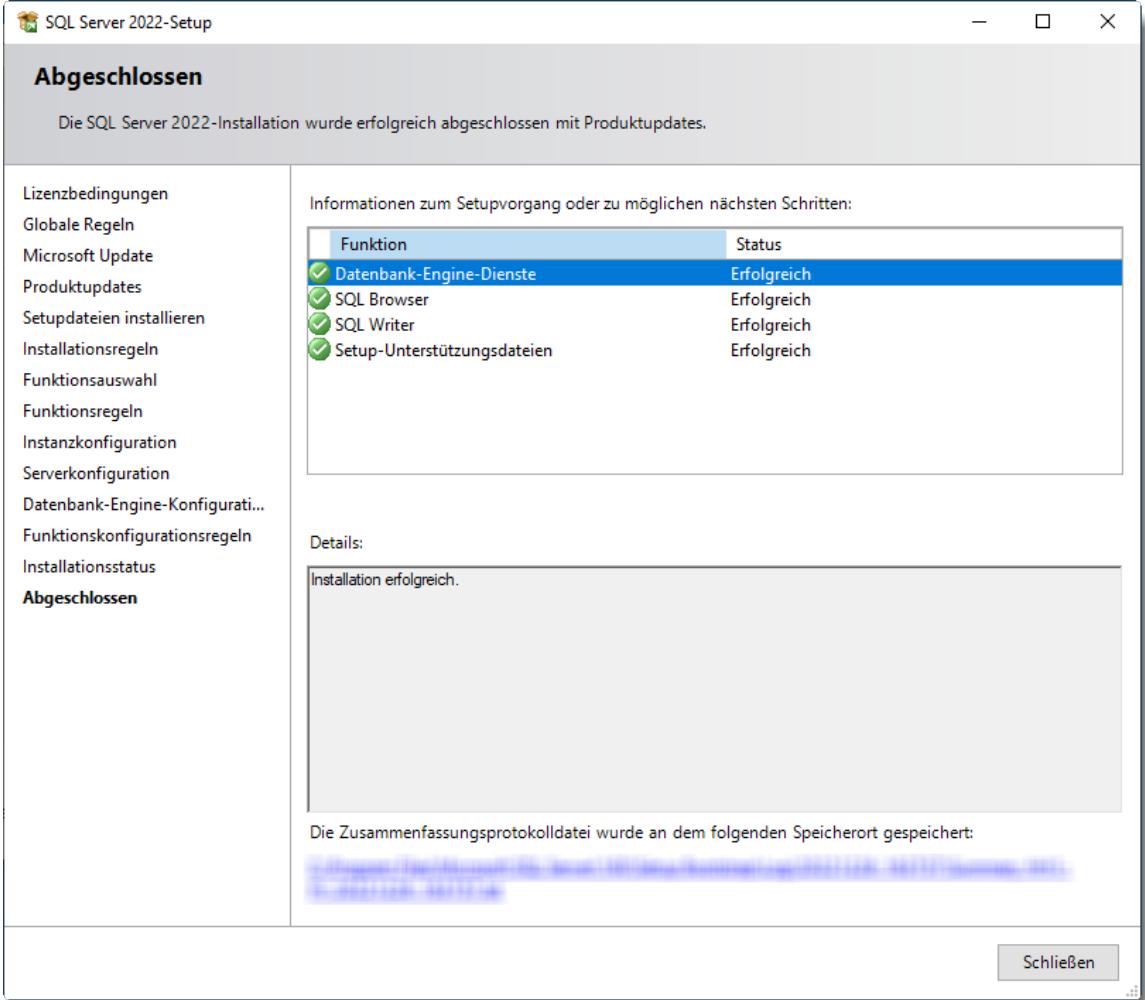

Sie können das Installationsfenster nun schließen.

# Einstellungen SQL Server Konfiguration

Die folgenden Einstellungen gelten nur bei einer **lokalen** Installation im **eigenen** Netzwerk! Wird der SQL Server so installiert, dass er frei aus dem Internet erreichbar ist, führen Sie die folgenden Schritte bitte nicht aus! Klären Sie die benötigen Einstellungen für einen sicheren Betrieb des SQL Servers im Internet mit der Technik des Rechenzentrums bzw. Cloud Anbieters ab.

Das Programm finden Sie unter

"Start | Programme | Microsoft SQL Server 2022 | SQL Server 2022-Konfigurations-Manager".

Alternativ können Sie das Programm auch direkt mit Windows+R (Ausführen) und Eingabe des Namens "SQLServerManager16.msc" starten (Der Name SQLServerManager16.msc ist korrekt, die "16" hat nichts mit der SQL Server Version zu tun).

#### TCP/IP aktivieren

Stellen Sie mit dem Programm "SQL Server-Konfigurations-Manager" bei TCP/IP den Status auf "Aktiviert".

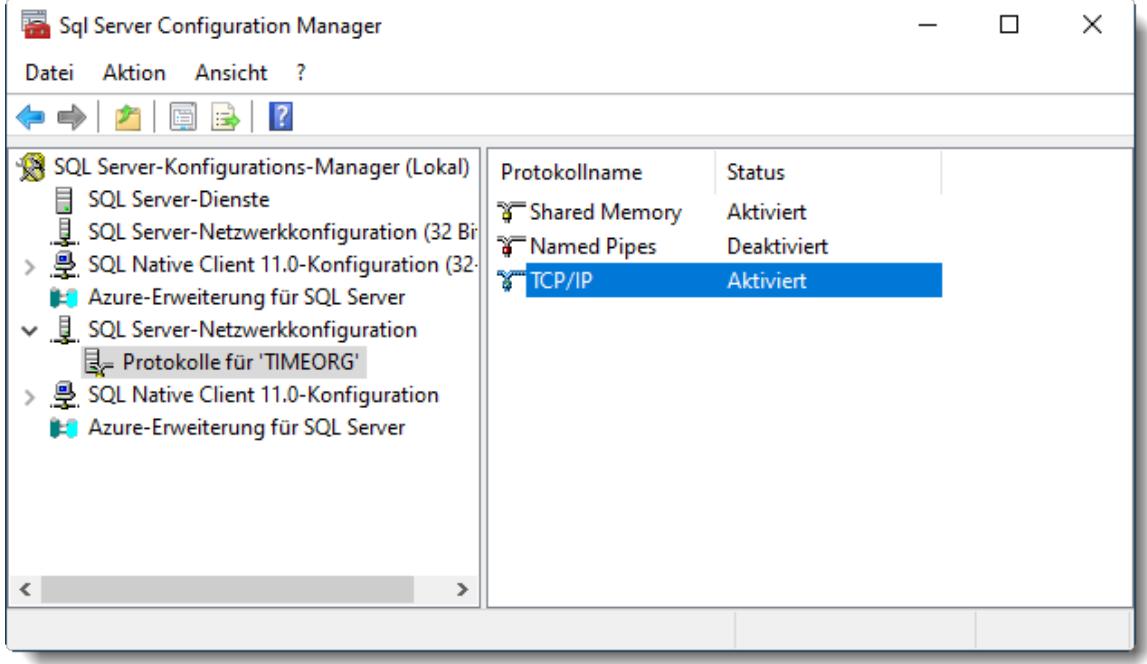

 $\sqrt{2}$ 

Nach Änderung dieser Einstellung erhalten Sie eine Hinweismeldung, dass der Serverdienst neu gestartet werden muss. Bitte starten Sie entweder den Dienst "SQL Server (TIMEORG)" oder den Rechner neu.

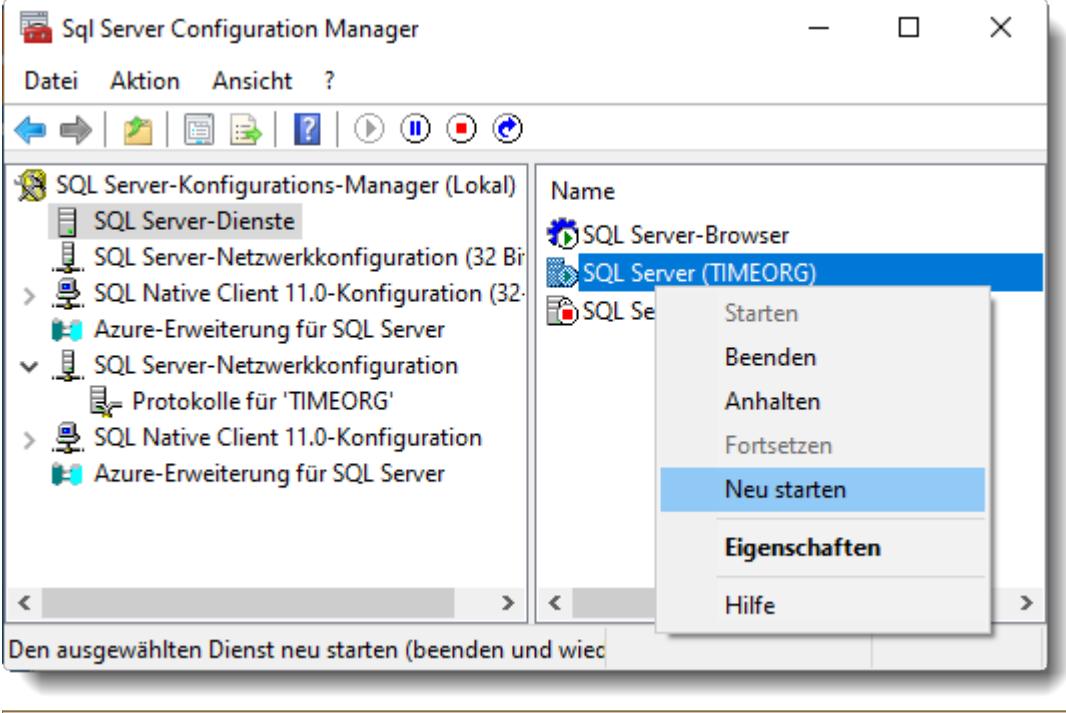

**Ohne den Neustart wird die Verbindung der Client-PCs zum SQL Server nicht funktionieren!**

Wenn der Zugriff von anderen PCs noch nicht klappt (oftmals, wenn mehrere SQL Server auf dem PC laufen), muss der "Browser" Dienst aktiviert und auf Startmodus "Automatisch" gesetzt werden:

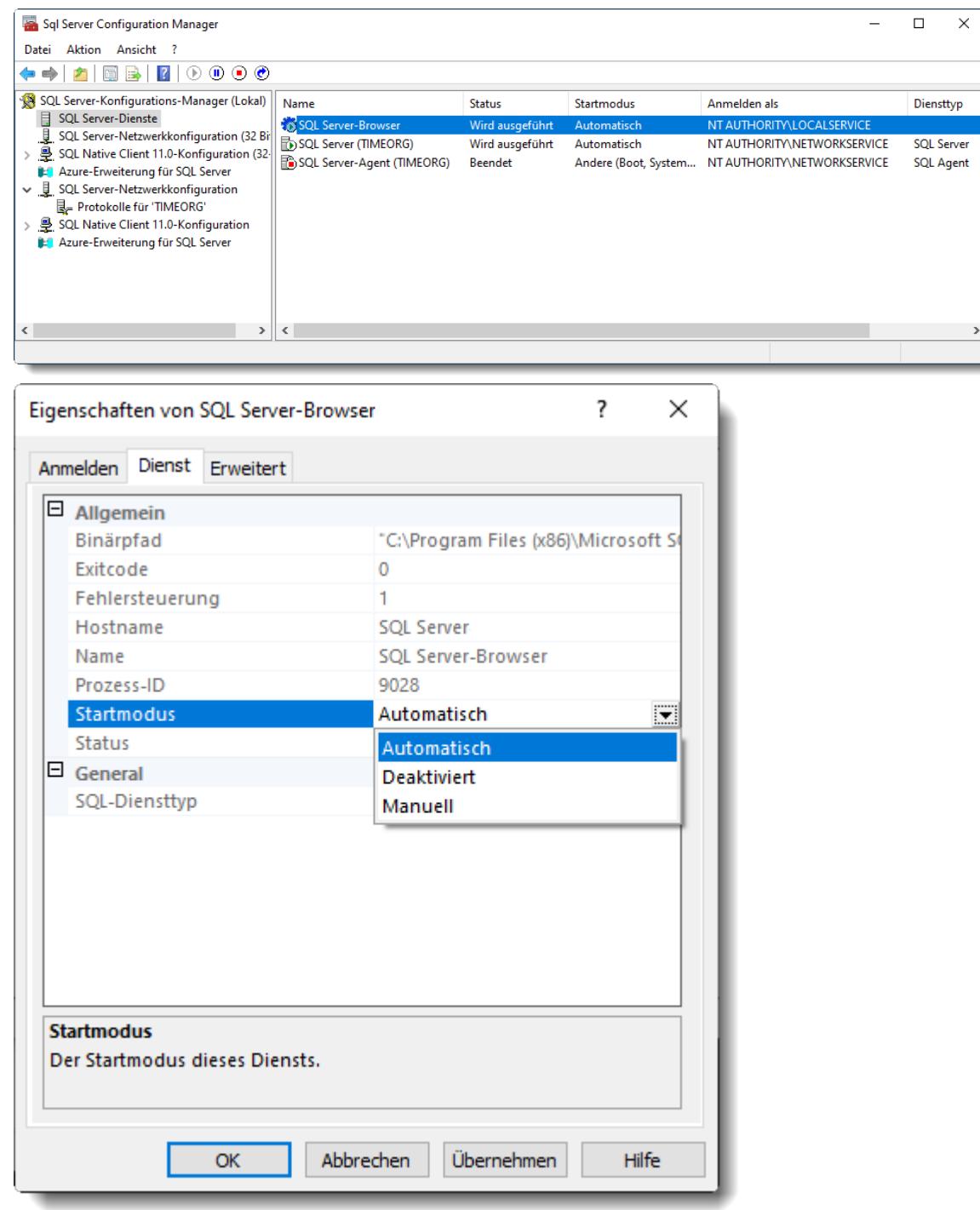

## Einstellungen der Windows Defender Firewall

Die folgenden Einstellungen gelten nur bei einer **lokalen** Installation im **eigenen** Netzwerk! Wird der SQL Server so installiert, dass er frei aus dem Internet erreichbar ist, führen Sie die folgenden Schritte bitte nicht aus! Klären Sie die benötigen Einstellungen für einen sicheren Betrieb des SQL Servers im Internet mit der Technik des Rechenzentrums bzw. Cloud Anbieters ab.

Um von anderen PCs auf den SQL Server zugreifen zu können, müssen Sie die folgenden ZWEI Programme freigeben. Nehmen Sie die Einstellungen unter folgenden Punkten vor:

- · Erweiterte Einstellungen
- · Eingehende Regeln
- · Neue Regel

Bei einer Standardinstallation sollten Sie die beiden Programme unter folgenden Pfaden finden:

#### 1. SQL Browser

C:\Program Files (x86)\Microsoft SQL Server\90\Shared\**sqlbrowser.exe** (Schritt f ür Schritt Beschreibung siehe bei Punkt 2. "SQL Serv er Dienst")

#### 2. SQL Server Dienst

C:\Program Files\Microsoft SQL Server\MSSQL16.TIMEORG\MSSQL\Binn\**sqlservr.exe**

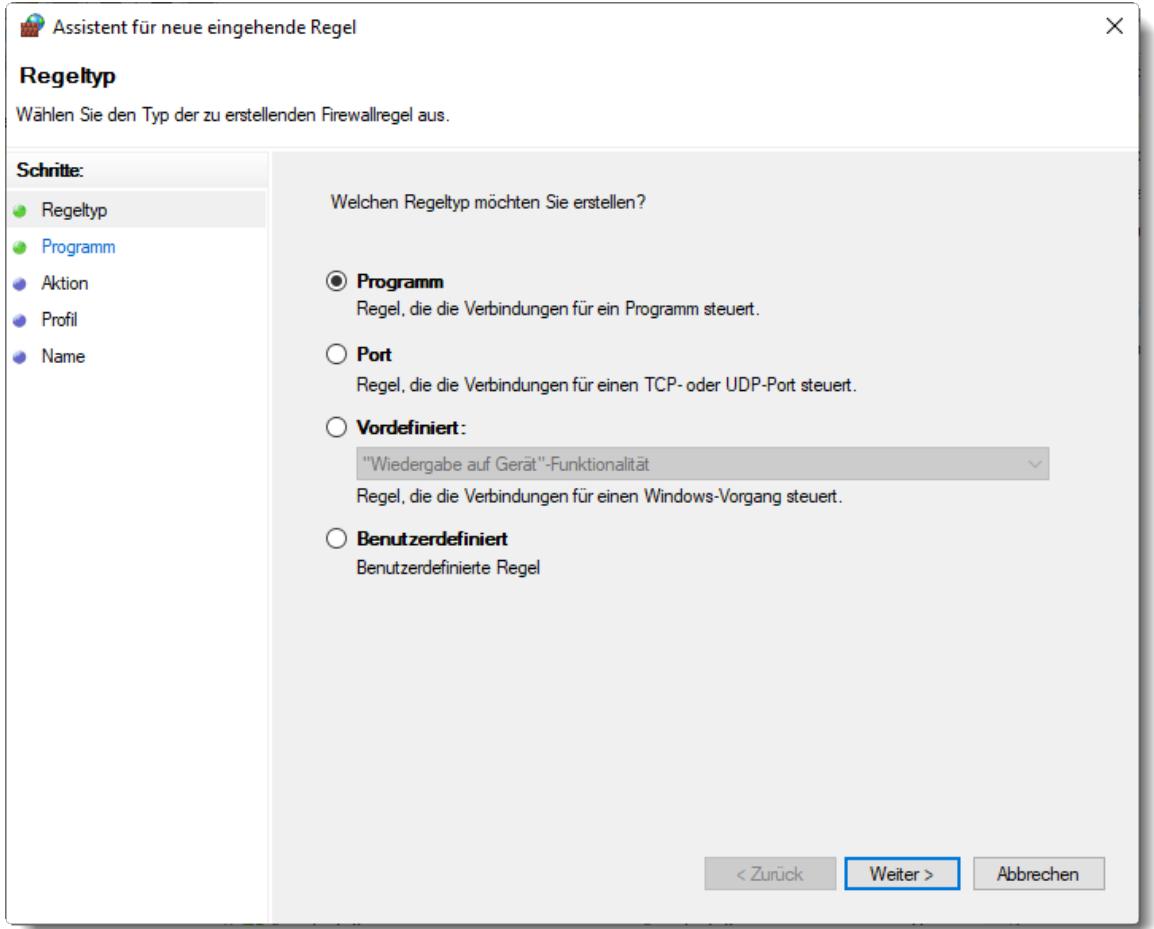

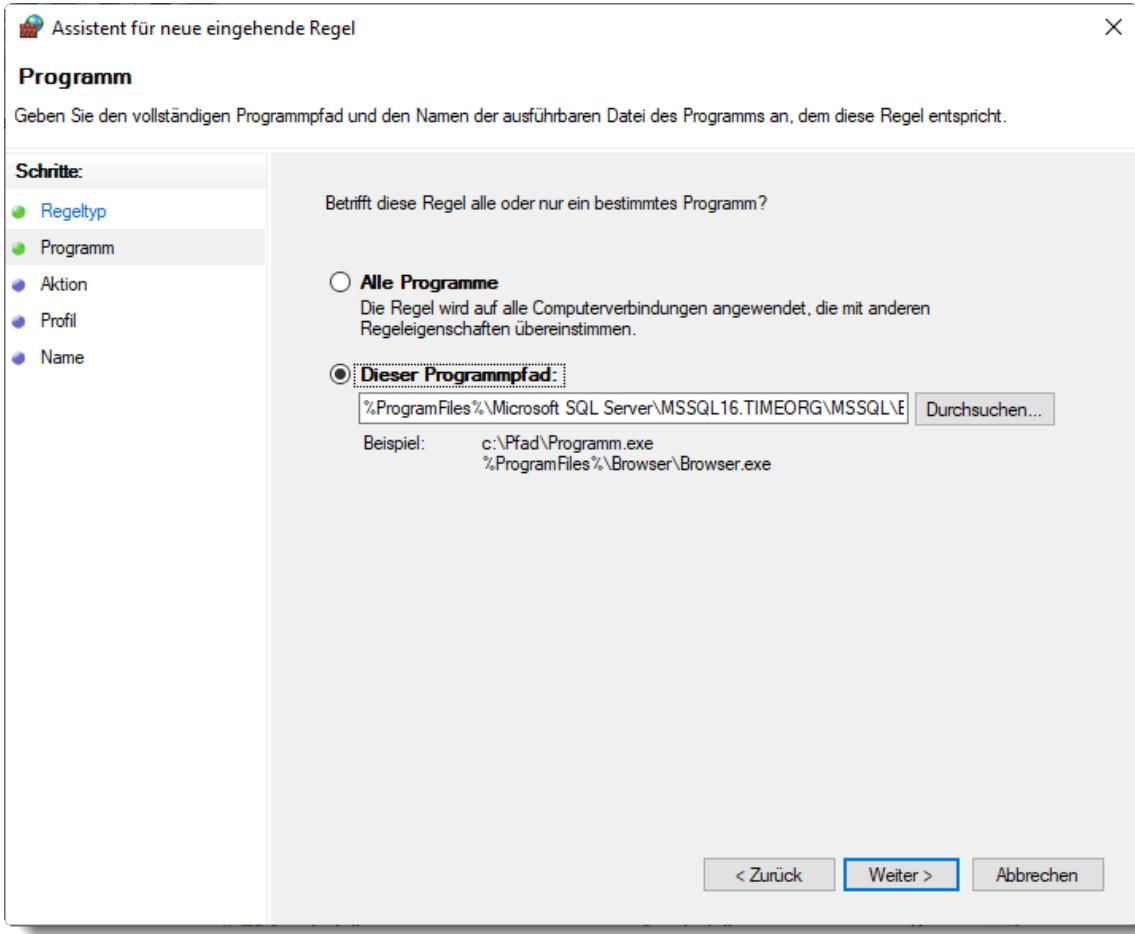

**Aktion** 

Assistent für neue eingehende Regel

 $\times$ Legen Sie die Aktion fest, die ausgeführt werden soll, wenn eine Verbindung die in der Regel angegebenen Bedingungen erfüllt.

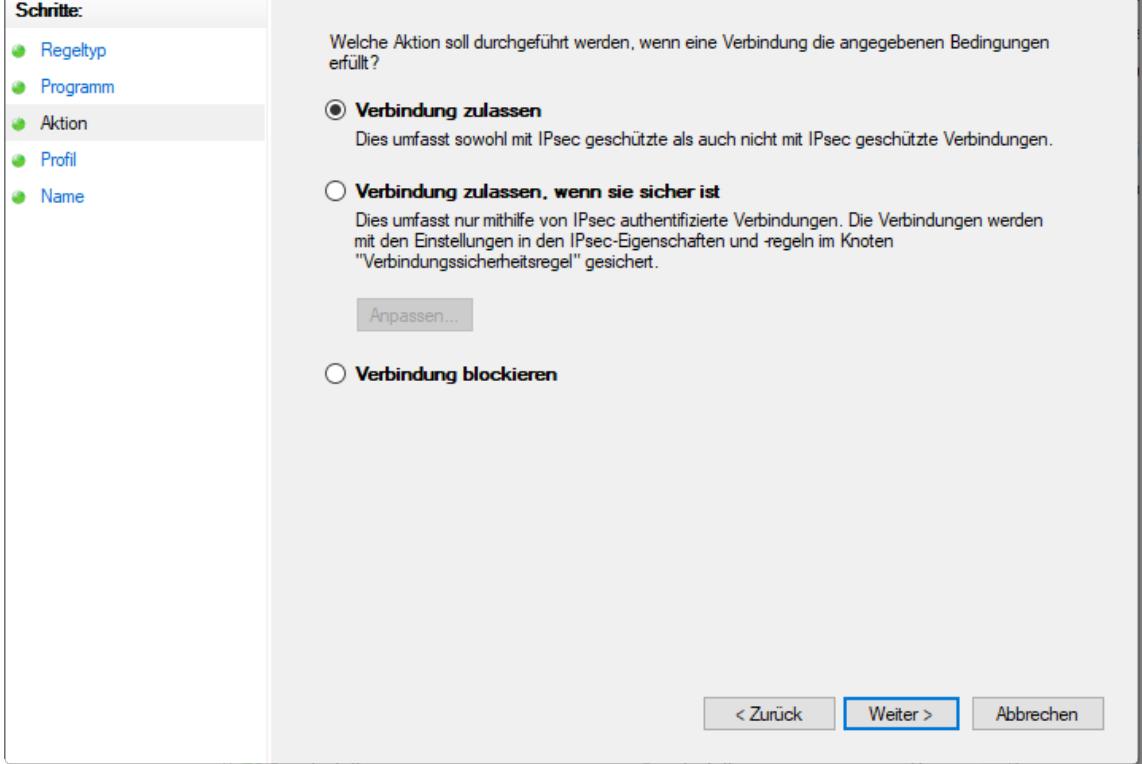

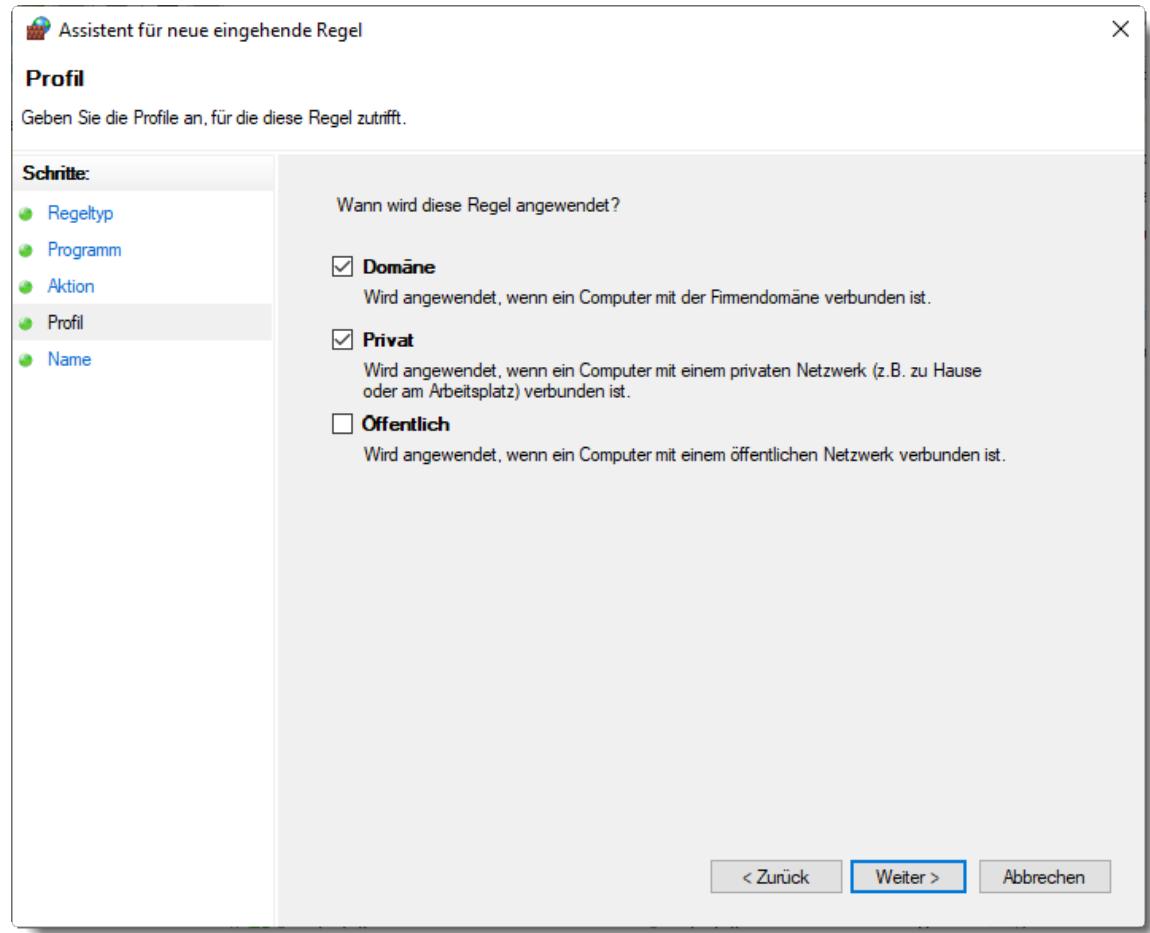

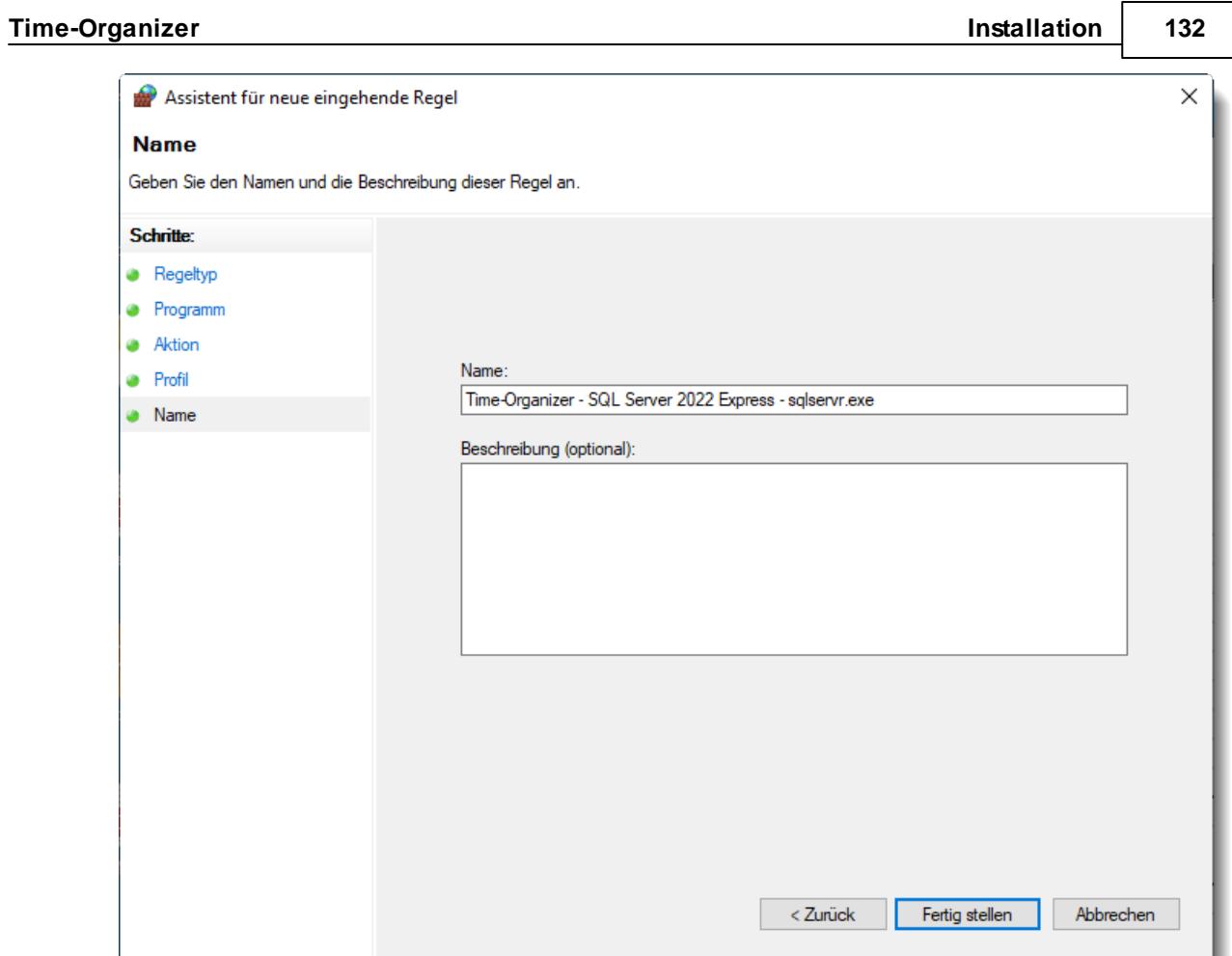

# Verbindungstest

È

Bitte testen Sie nach der Installation des SQL Servers, ob der Zugriff von einem Client-PC auf den SQL Server möglich ist.

Dazu können Sie das folgende Programm herunterladen und auf dem Client-PC ausführen: [https://www.Time-Organizer.de/download/SQL\\_Server\\_Verbindungstest.exe](https://www.Time-Organizer.de/download/SQL_Server_Verbindungstest.exe)

*Bitte führen Sie den Verbindungstest nicht direkt auf dem SQL Server aus! (Dort wird es nämlich immer funktionieren)*

## **2.3.4 SQL Server ältere Versionen**

Sollten Sie eine ältere SQL-Server Version installieren wollen (z.B. auf Windows Server 2008R2, Ende Microsoft Support seit 14.01.2020), finden Sie hier die entsprechenden Downloadlinks:

SQL Server 2014 Express (Ende Microsoft Support w ar am 09.07.2019)

Download: **[Installationsdatei](https://www.microsoft.com/de-de/download/details.aspx?id=42299)** (wählen Sie bitte "Express 64BIT\SQLEXPR\_x64\_DEU.exe", ca. 216 MB)

Evtl. wird das Framework 3.5 benötigt. Aktivierbar unter "Systemsteuerung | Programme und Features (evtl. heißt es auch "Software") | Windows Features aktivieren".

SQL Server 2016 Express (Ende Microsoft Support w ar am 13.07.2021)

Download: Online [Installation](https://www.microsoft.com/de-DE/download/details.aspx?id=54284)

Evtl. wird das Framework 3.5 benötigt.

Aktivierbar unter "Systemsteuerung | Programme und Features (evtl. heißt es auch "Software") | Windows Features aktivieren".

## <span id="page-160-0"></span>**2.3.5 Installation SQL Server Datenbank**

Um die Time-Organizer Datenbank auf dem SQL Server zu installieren, benötigen Sie das Programm "TO-Admin".

Die Installation der Datenbank bei der Ersteinrichtung wird üblicherweise zusammen mit unserem Support per Telefon und Fernwartung durchgeführt. Das Programm "TO-Admin" erhalten Sie dann von unserem Support.

Üblicherweise ist das Tool dann auf dem SQL Server im Verzeichnis C:\TO-Datenbank\TO-Admin abgelegt.

Während der Installation wird der von Time-Organizer benötigte Benutzer in der SQL-Server Datenbank angelegt. Dies kann nur aus dem TO-Admin heraus geschehen!

#### **Ein manuelles Installieren der Datenbank mit dem Microsoft SQL Server Management Studio wird nicht funktionieren!**

#### TO-Admin starten

Nach dem Starten wählen Sie bitte den gewünschten SQL Server und geben das sa-Kennwort ein.

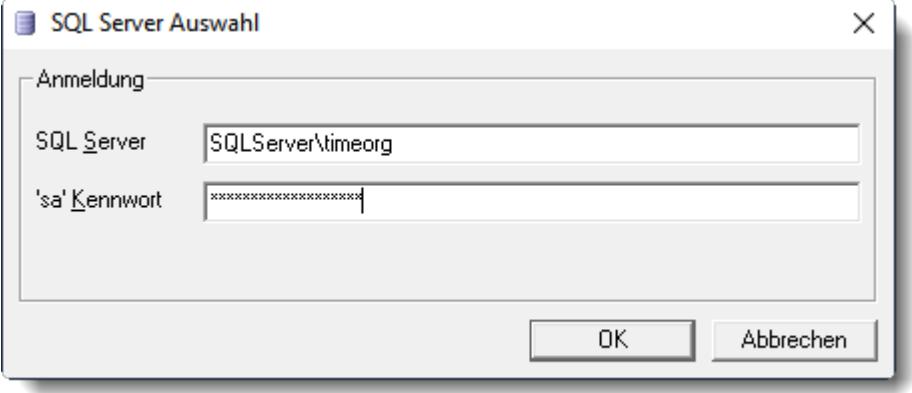

#### **Ersteinrichtung**

Nach der Anmeldung erhalten Sie das folgende Fenster für die Erstinstallation der Datenbank:

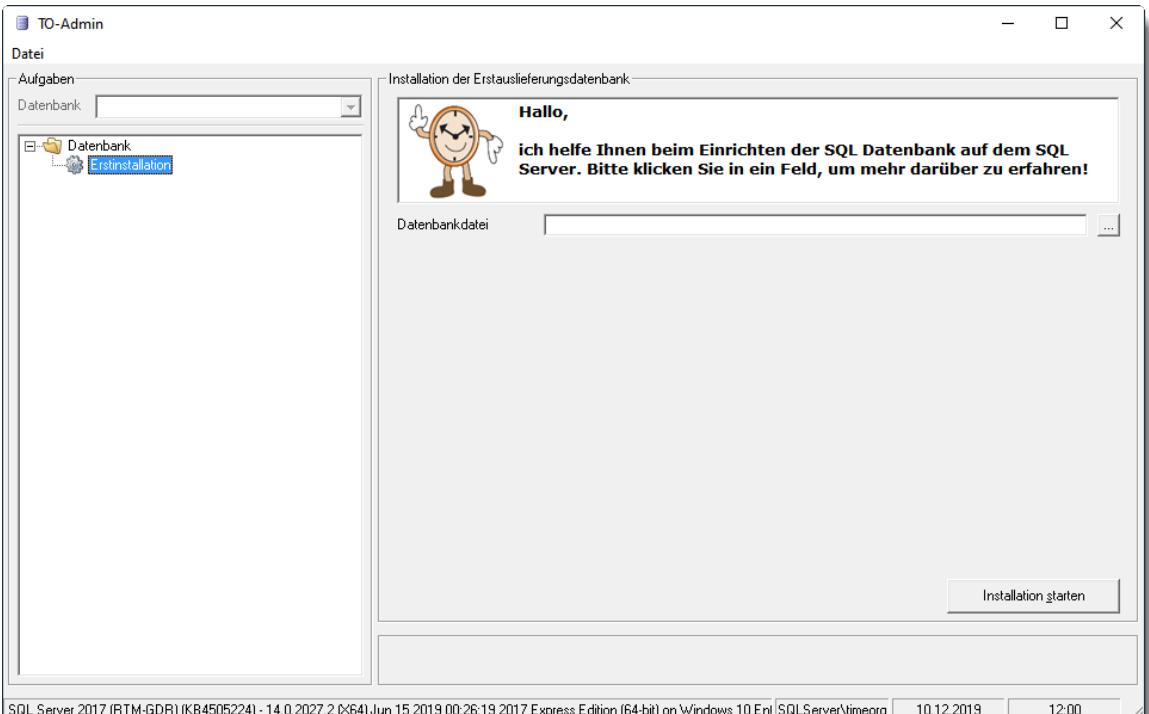

Wählen Sie die Datenbankdatei (timeorg.bak) aus und füllen die anderen Felder entsprechend aus.

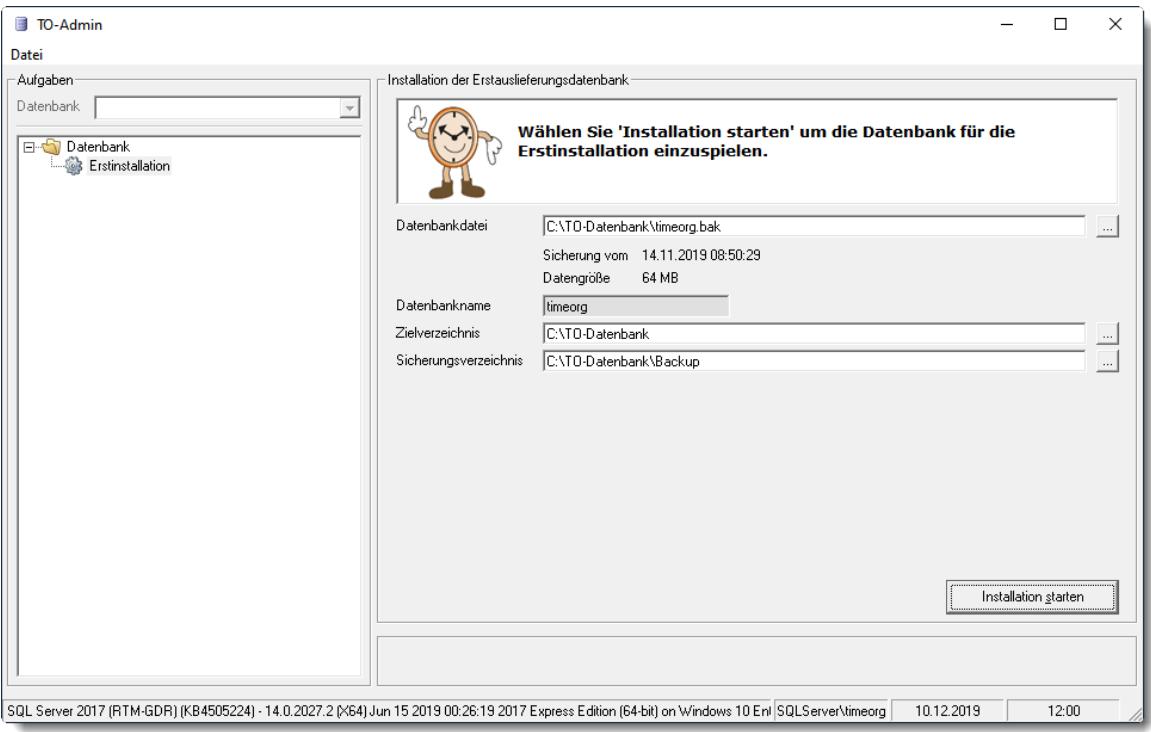

## *Datenbankdatei*

Wählen Sie die von uns bereitgestellte Datenbank aus.

Der Name ist evtl. etwas länger (z.B. timeorg\_2019-11-14\_08-50-29.bak), fängt aber üblicherweise mit "timeorg" an und hört mit "bak" als Endung auf.

### *Datenbankname*

Wird automatisch besetzt.

Sollen mehrere Time-Organizer Datenbanken auf dem SQL Server installiert werden, muss bei Datenbankname für jede Datenbank ein eindeutiger Name gewählt werden der mit "timeorg" beginnt (z.B. "timeorg\_Firma1" und "timeorg\_Firma2").

## *Zielverzeichnis*

Das gewünschte Verzeichnis zur Ablage der Datenbank auf dem SQL Server. Wählen Sie entweder ein Verzeichnis in Ihrer gewünschten Struktur oder legen das Verzeichnis "TO-Datenbank" an.

### *Sicherungsverzeichnis*

Das gewünschte Verzeichnis für Sicherungen der Datenbank auf dem SQL Server. Wählen Sie entweder ein Verzeichnis in Ihrer gewünschten Struktur oder legen das Verzeichnis "TO-Datenbank\Backup" an.

Starten Sie anschließend die Installation mittels der Schaltfläche "Installation starten". Nach Auswahl von "Installation starten" wird die Datenbank installiert.

#### <span id="page-163-0"></span>REG-Datei erstellen

Damit die Client-PCs auf die Time-Organizer Datenbank zugreifen können, muss der jeweilige Client den Namen des SQL Servers kennen.

Diese Information steht in der Windows [Registry](#page-3440-0) **b414ी**.

Sie können den Namen entweder beim ersten Programmstart von Time-Organizer eintragen oder erstellen hier eine REG-Datei, die Sie dann einfach per Doppelklick in die Registry auf dem jeweiligen Client-PC eintragen können. Diese REG-Datei können Sie auch per Softwareverteilung auf die einzelnen Clients bringen.

Bitte beachten Sie, dass für 32-Bit und 64-Bit unterschiedliche REG-Dateien benötigt werden.

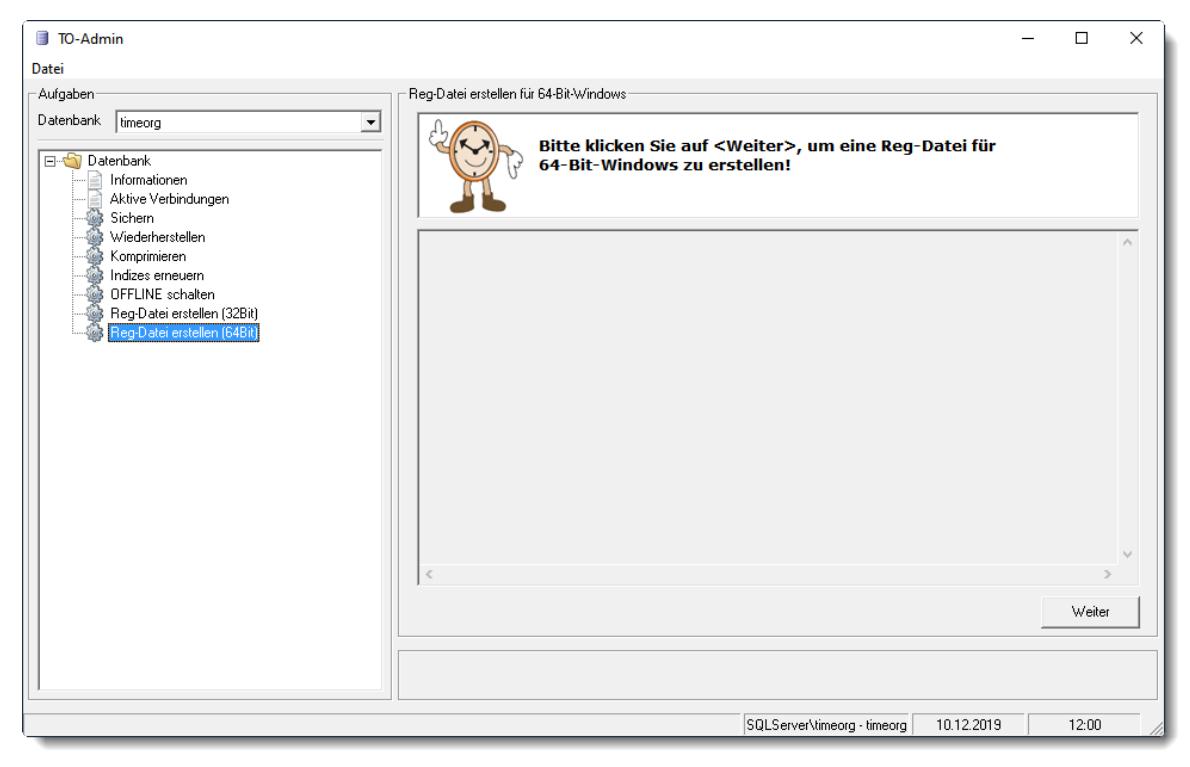

## **2.3.6 SQL Server Datenbank sichern**

Um die Time-Organizer Datenbank auf dem SQL Server zu sichern, stehen Ihnen zwei Time-Organizer Tools zur Verfügung.

## Datenbank sichern mit TO-Admin

#### <span id="page-164-0"></span>TO-Admin starten

Starten Sie "TO-Admin" und wählen den gewünschten SQL Server und geben das sa-Kennwort ein.

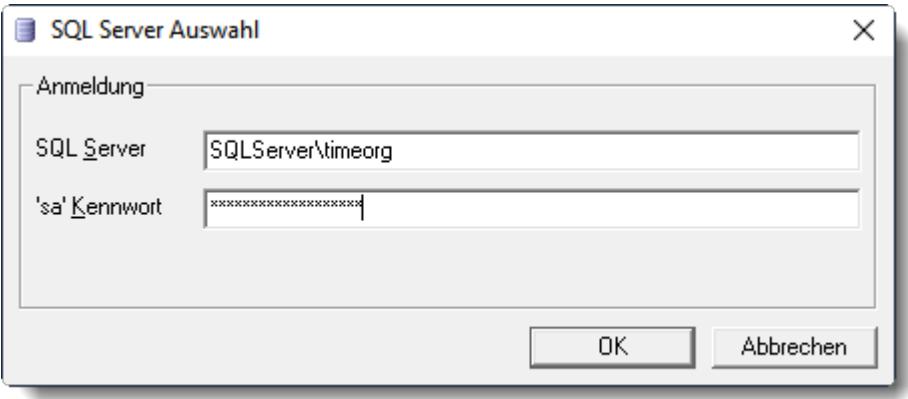

#### Datenbank sichern

Nach der Anmeldung erhalten Sie das folgende Fenster:

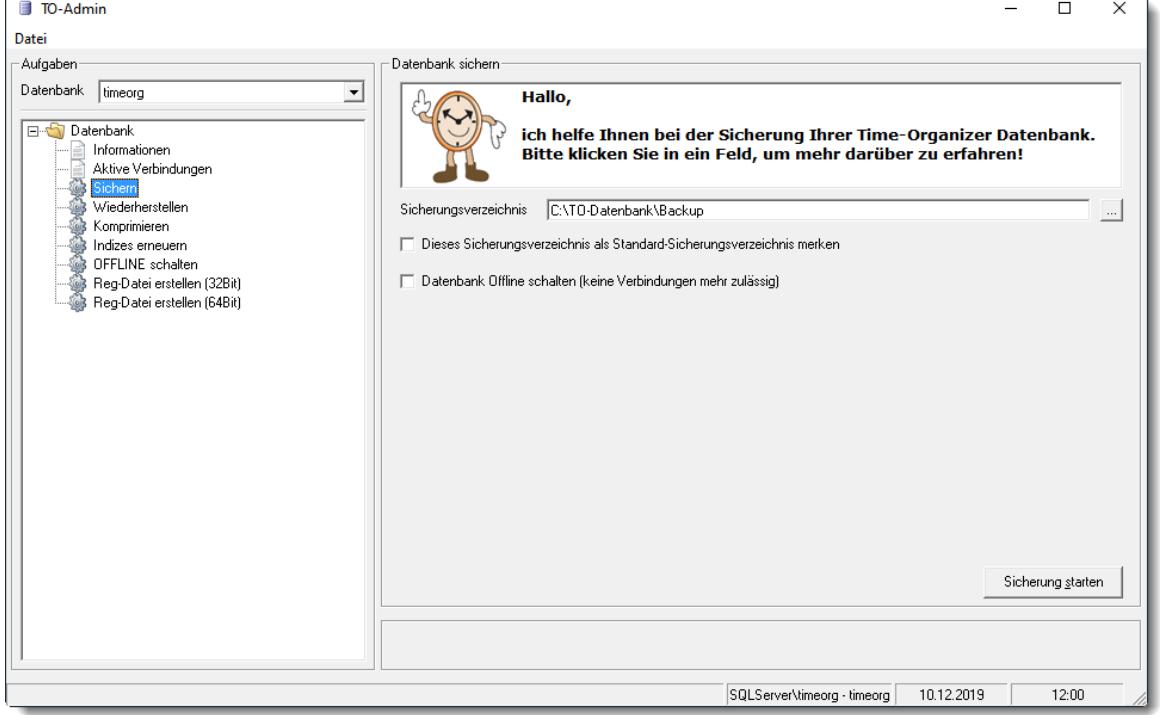

Wählen Sie im linken Auswahlbaum "Sichern" und dann die Schaltfläche "Sicherung starten".

## Datenbank sichern mit TO-Tools

#### TO-Tools starten

Starten Sie das Programm "TO-Tools" und geben das sa-Kennwort ein.

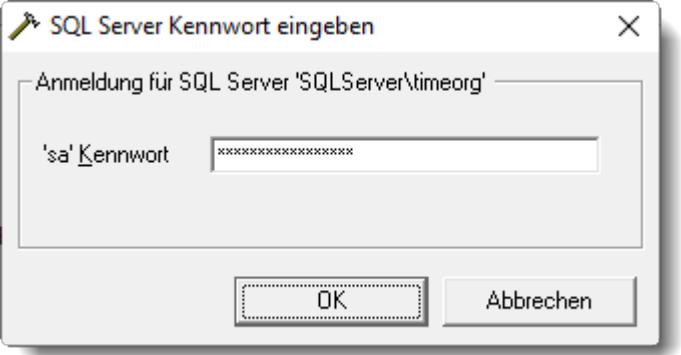

#### Datenbank sichern

Nach der Anmeldung wählen Sie den Menüpunkt Datenbank | Datenbank sichern.

## Datenbank sichern mit kostenpflichtigem Zusatzprogramm

Bitte sprechen Sie bei Interesse unseren Support an.

Mit diesem Zusatzprogramm können Sie die Datensicherung über die Windows Aufgabenplanung automatisieren.

Somit können Sie auch bei Einsatz der SQL Express Versionen automatisiert Datensicherungen erstellen.

Im gewünschten Intervall wird dann die Sicherung erstellt und auf Wunsch in Unterverzeichnisse mit Datum und Uhrzeit gespeichert.

So haben Sie schnell Zugriff auf den Datenbestand beliebiger Tage in der Vergangenheit, um die Sicherungen bei Bedarf innerhalb kürzester Zeit zurückzuspielen.

Die so erstellten Datensicherungen lassen sich mit unserem "<u>[TO-Admin](#page-166-0)</u>|سهt" auch schnell und einfach auf einem anderen SQL Server einspielen.

## <span id="page-166-0"></span>**2.3.7 SQL Server Datenbank umziehen**

Sollten Sie die Datenbank auf einen anderen SQL Server umziehen wollen, gehen Sie bitte wie folgt vor:

#### TO-Admin starten

Starten Sie "TO-Admin" und wählen den "alten" SQL Server aus. Geben Sie anschließend das sa-Kennwort ein.

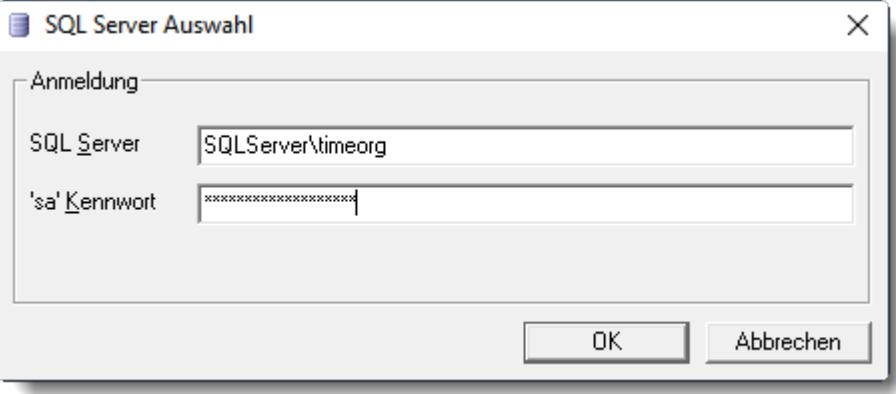

#### Datenbank auf "alten" SQL Server sichern

Sichern Sie die [Datenbank](#page-164-0) wie unter "<u>SQL Server Datenbank sichern</u> <sub>138</sub>1" beschrieben. Die Datenbank auf dem alten Server dann anschließend auf OFFLINE schalten, damit niemand mehr Daten in die alte Datenbank schreiben kann!

#### Datenbank auf "neuen" SQL Server einspielen

Spielen Sie die gesicherte Datenbank (BAK-Datei) wie unter "<u>[Installation](#page-160-0) SQL Server Datenbank</u>|<sub>134</sub>]" beschrieben auf dem neuen SQL Server ein. Erstellen Sie bitte auch die <u>[REG-Datei](#page-163-0)</u>l1srlund weisen den Clients den neuen Verweis auf die Datenbank zu.

# **2.4 Erstinstallation**

Sie können Time-Organizer auf Ihrem PC installieren und anschließend (bei Bedarf) auch wieder deinstallieren.

Für die Installation von Time-Organizer benötigen Sie Windows Administratorrechte! Seit 2018 (DSGVO) wird für die Installation von Time-Organizer ein <u>SQL [Server](#page-99-0)</u>l ಡ benötigt. Die kostenlose Express Variante ist hierfür normalerweise völlig ausreichend.

Sie können Time-Organizer auch als <u>[Testversion](#page-184-0)</u> করী installieren.

#### **Lernvideo**

**Installation von [Time-Organizer](https://www.Time-Organizer.de/lernvideo.htm?installation)** 

## **2.4.1 Installationsanleitung**

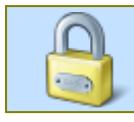

Für die Installation von Time-Organizer benötigen Sie **Windows Administratorrechte!**

Sofern Sie Time-Organizer mit einem <u>SQL [Server](#page-99-0)</u>l <sub>73</sub> einsetzen, installieren Sie bitte zuerst die Ihnen üblicherweise vorliegende Datei "REG64.reg" (einfach mit einem Doppelklick ausführen). Dort ist der Name des SQL Servers hinterlegt und Sie brauchen dann während der Installation den SQL Server nicht mehr zuweisen. Falls Ihnen "REG64.reg" nichts sagt oder die Datei nicht vorliegt, geben Sie den Namen des SQL Server einfach während des Setups ein.

Führen Sie die Installationsdatei "Update-Time-Organizer.exe" aus.

#### Begrüßungs- und Hinweisdialog

Zu Beginn der Installation erhalten Sie den Begrüßungs- und Hinweisdialog angezeigt.

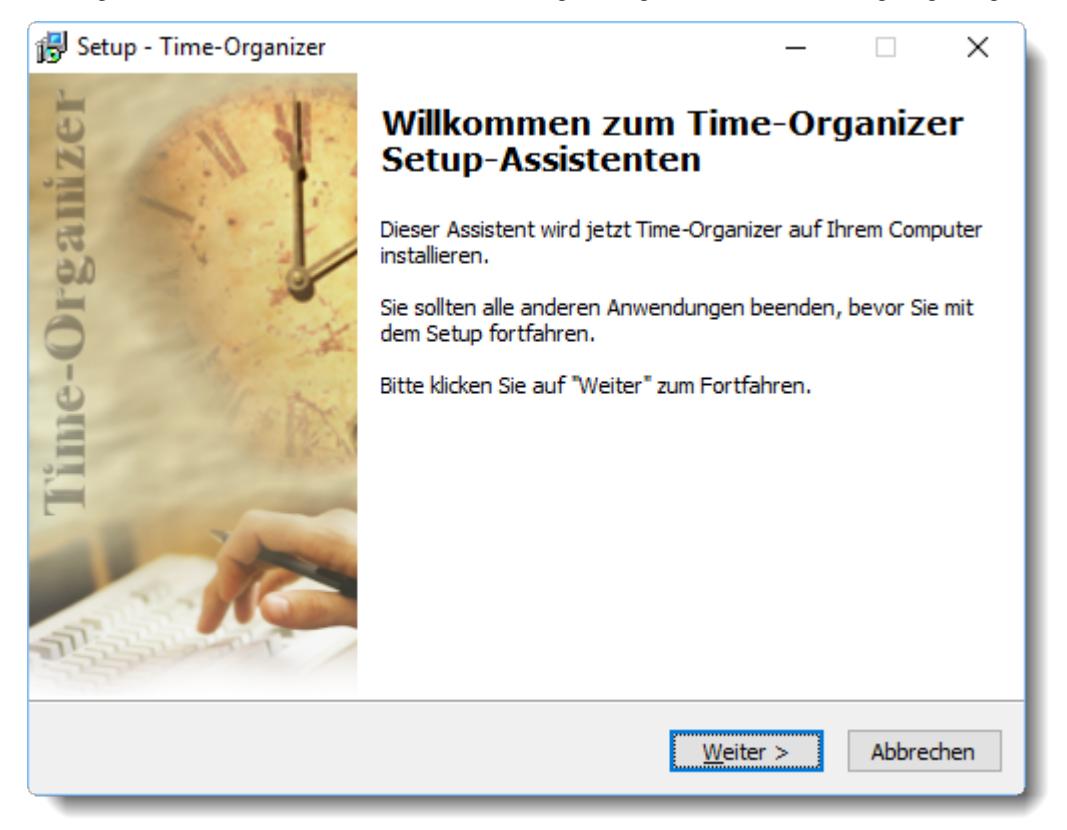

*Abbildung: Installationsanleitung, Begrüßungs- und Hinweisdialog*

Durch Auswählen der Schaltfläche **Weiter** gelangen Sie zum nächsten Schritt des Setup-Assistenten.

#### Nächster Schritt: Lizenzvereinbarung

Als nächstes wird Ihnen der Dialog mit den Lizenzvereinbarungen angezeigt.

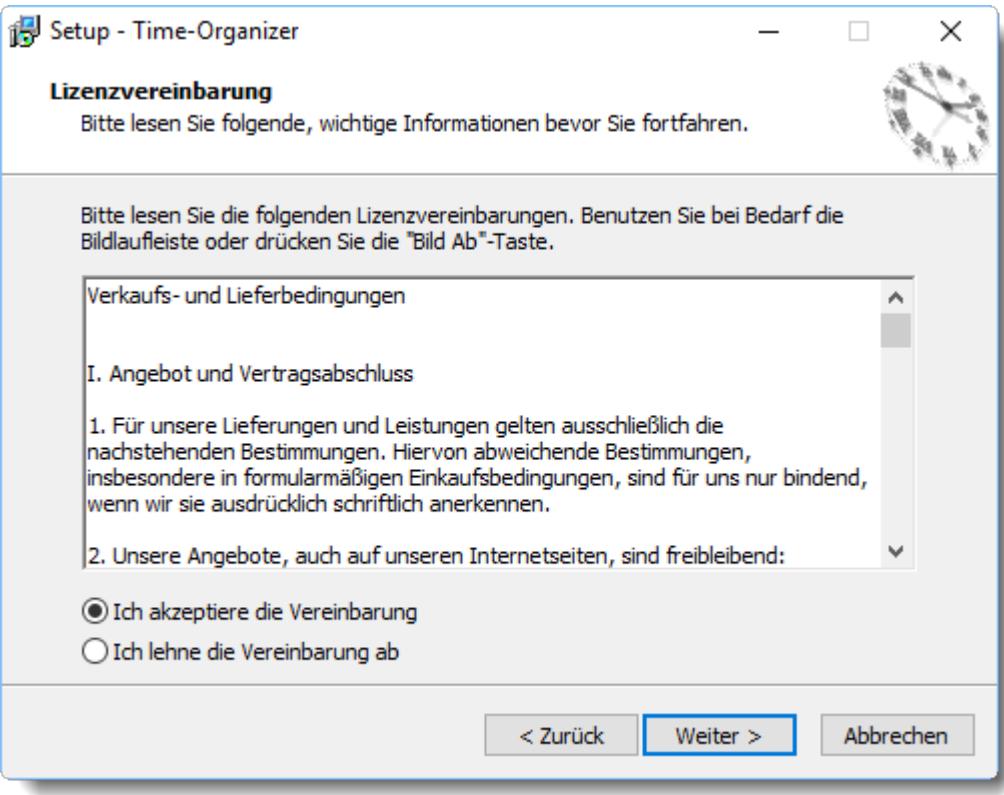

*Abbildung: Installationsanleitung, Lizenzvereinbarung*

Bitte lesen Sie sich die Lizenzvereinbarung durch und wählen Sie aus, ob Sie dieser zustimmen. Bestätigen Sie anschließend mit der Schaltfläche **Weiter** und gelangen so zum nächsten Schritt des Setup-Assistenten.

**Nur wenn Sie sich mit den Lizenzvereinbarungen einverstanden erklären, können Sie Time-Organizer installieren!**

#### Nächster Schritt: Zielverzeichnis wählen

Als nächstes wählen Sie das Programmverzeichnis aus. In diesem Verzeichnis werden die Programmdateien installiert.

Standardmäßig wird das Laufwerk **C:** und der Ordner **Program Files\Time-Organizer** vorbesetzt. Dies brauchen Sie normalerweise nur bestätigen.

Wenn Sie Time-Organizer auf einem anderen Laufwerk installieren möchten, wählen Sie die Schaltfläche **Durchsuchen** und wählen das gewünschte Laufwerk und Verzeichnis aus.

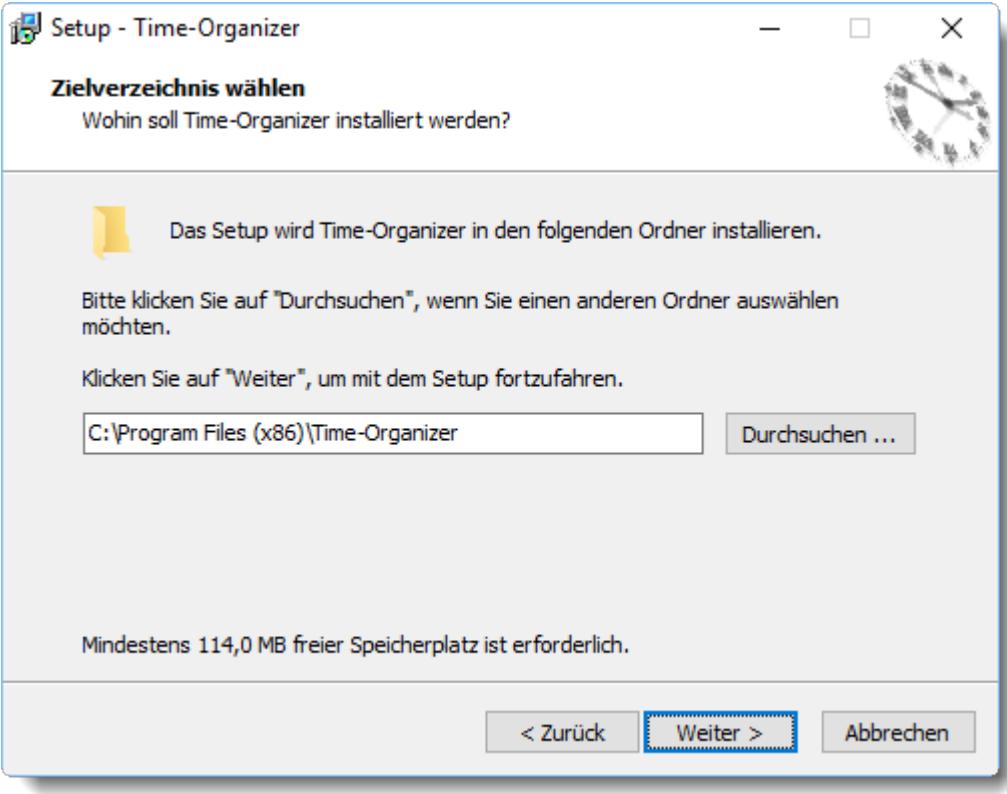

*Abbildung: Installationsanleitung, Zielverzeichnis*

#### Nächster Schritt: Installationsvarianten

Als nächstes wählen Sie bitte die gewünschte Installationsvariante. Diese Auswahl erscheint nur bei der Installation der Testversion.

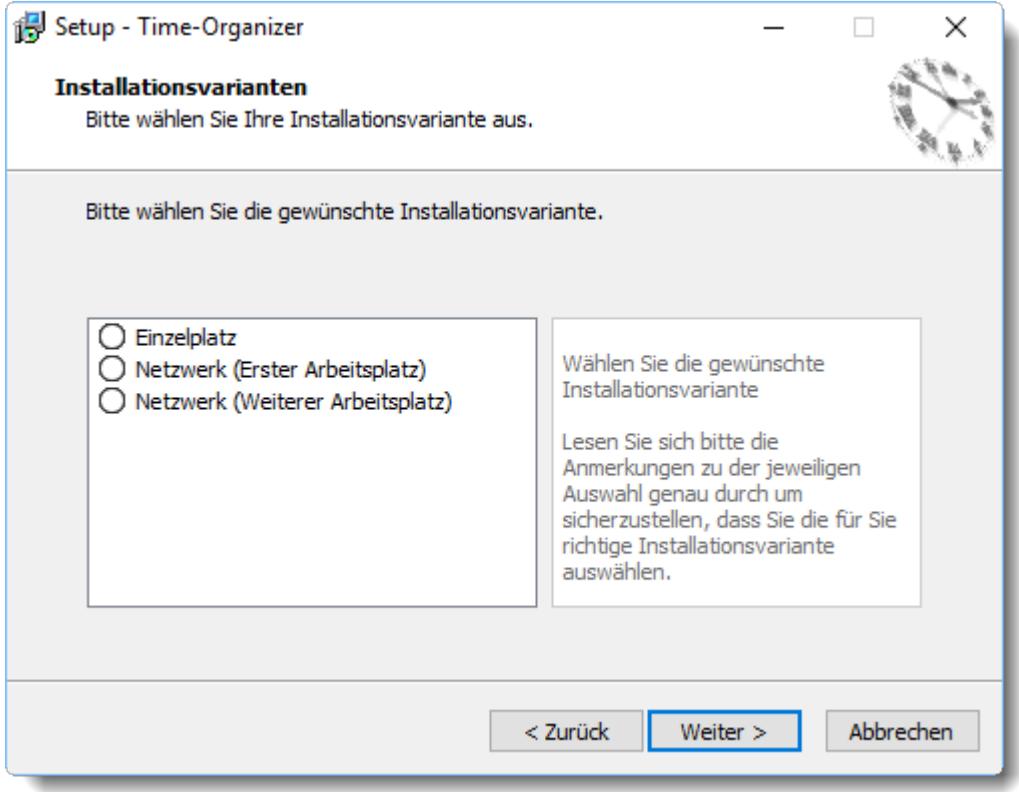

*Abbildung: Installationsanleitung, Installationsvarianten*

#### **Einzelplatz**

Wählen Sie diesen Eintrag, wenn Sie Time-Organizer als **Einzelplatzversion** installieren möchten.

Das **Programm** und die **Datenbank** für Time-Organizer werden dann auf Ihrer **lokalen** Festplatte in den ausgewählten Verzeichnissen gespeichert.

#### **Netzwerk (Erster Arbeitsplatz)**

Für den Einsatz im Netzwerk wählen Sie bitte für den **ersten** Arbeitsplatz diese Installationsvariante.

Das **Programm** wird dann auf Ihrer **lokalen** Festplatte im ausgewählten Programmverzeichnis gespeichert, die **Datenbank** wird auf dem **Server** abgelegt.

#### **Netzwerk (Weiterer Arbeitsplatz)**

Für alle weiteren Arbeitsplätze im Netzwerk wählen Sie bitte diese Installationsvariante.

Das Programm wird dann auf Ihrer **lokalen** Festplatte im ausgewählten

Programmverzeichnis gespeichert, die **Datenbank** wird **nicht kopiert** (Sie benötigen ja auch nur **eine** Datenbank!).

Wählen Sie dann bitte das Verzeichnis in dem sich die Datenbank befindet aus. Sollten Sie hier nichts auswählen, wird beim ersten Programmstart von Time-Organizer dann nach dem Datenbankpfad gefragt.

#### Nächster Schritt: Datenbank auswählen

#### **SQL Server Version**

Als nächstes wählen Sie den SQL Server (inkl. Instanzname) aus, auf dem die Time-Organizer Datenbank installiert ist.

Alternativ können Sie auch vor der Installation des Setups die "REG-Datei" (sofern vorhanden) einmal ausführen. Dann entfällt bei der Installation dieser Schritt, da mit der REG-Datei der Name des SQL Servers bereits in der Windows Registry hinterlegt wurde.

Um einen SQL Server zu hinterlegen, geben Sie bitte "SQL:" gefolgt vom Namen und der Instanz des SQL Servers ein (z.B. "SQL:SQLServer\Timeorg").

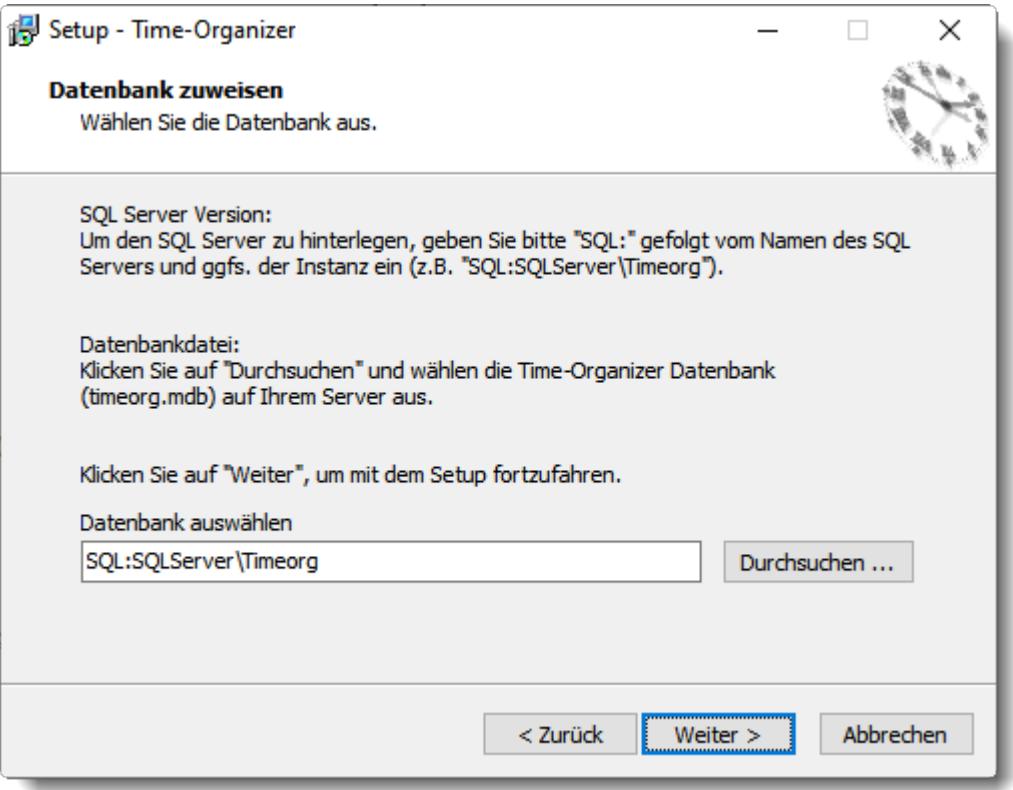

*Abbildung: Installationsanleitung, SQL Server auswählen*

#### **Datenbankdatei (timeorg.mdb)**

Als nächstes wählen Sie den Ordner aus, in dem die Datenbank installiert werden soll.

Bei einer Einzelplatz-Installation wird standardmäßig das **Laufwerk C:** und der **Ordner ProgramData\Time-Organizer** vorbesetzt. Wenn Sie die Datenbank in einem anderen Verzeichnis speichern möchten, drücken Sie die Schaltfläche **'Durchsuchen'** und wählen das gewünschte Laufwerk und Verzeichnis aus.

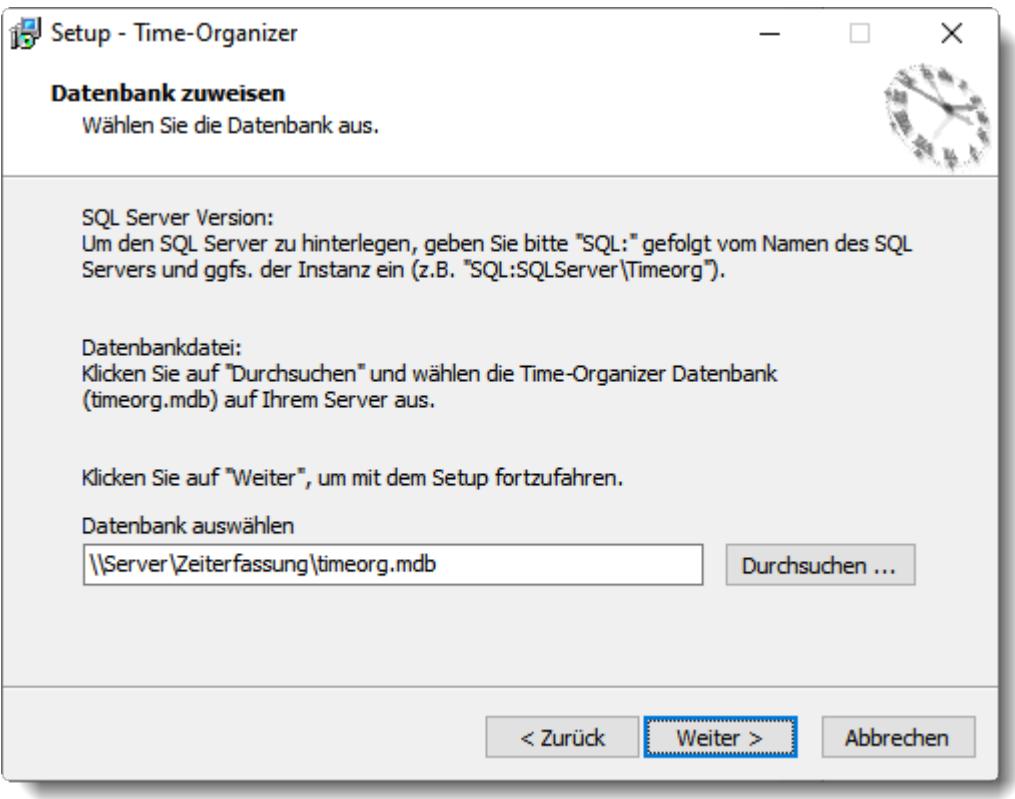

*Abbildung: Installationsanleitung, Datenbankverzeichnis auswählen*

#### Nächster Schritt: Startmenü-Ordner

Wählen Sie den Namen unter dem Time-Organizer im Startmenü-Ordner aufgeführt werden soll.

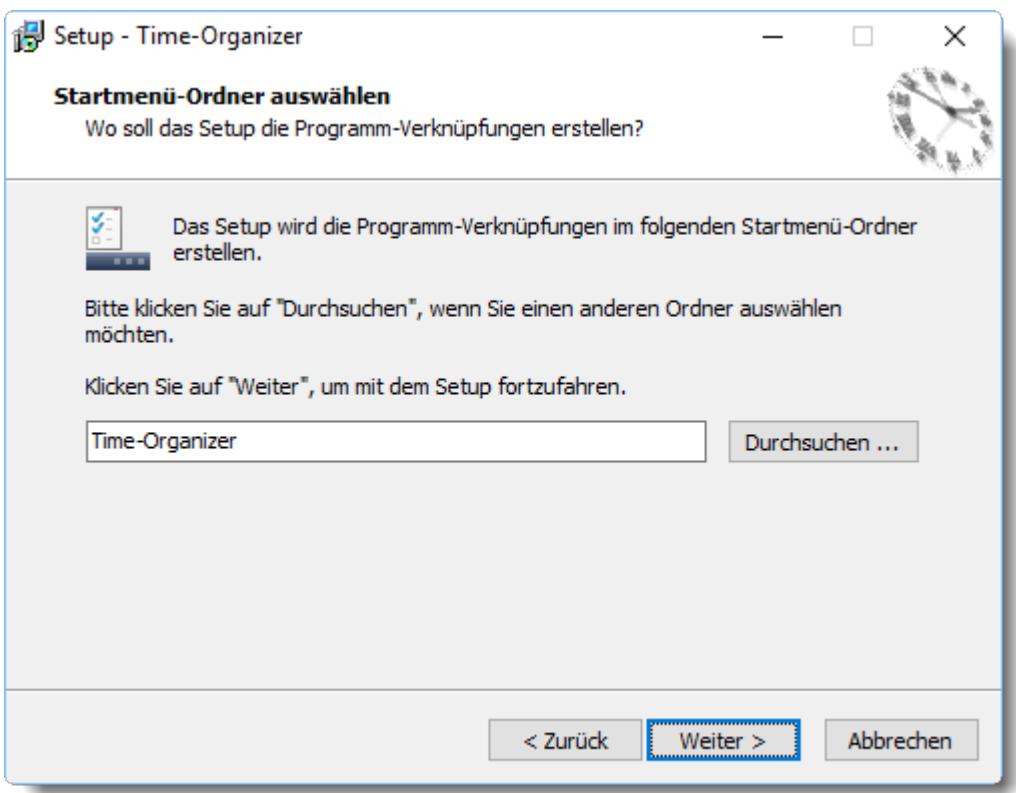

*Abbildung: Installationsanleitung, Startmenü-Ordner*

#### Nächster Schritt: Zusätzliche Aufgaben

Auf Wunsch können Sie entsprechende Verknüpfungen für den Aufruf von Time-Organizer anlegen lassen.

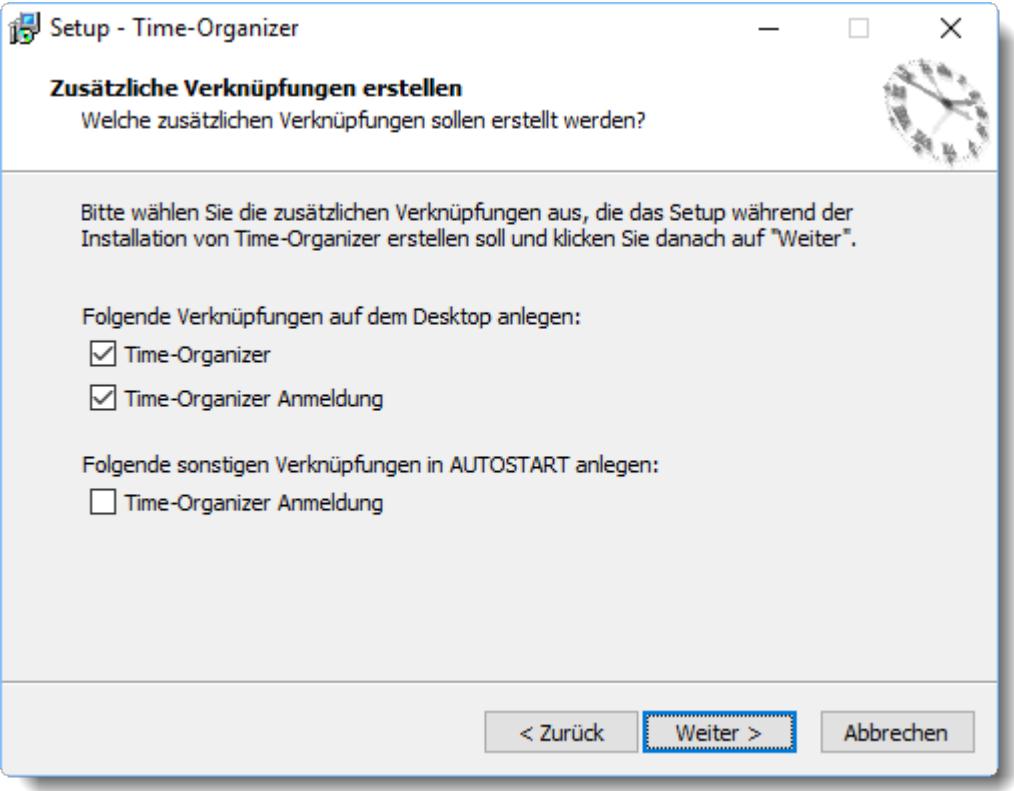

*Abbildung: Installationsanleitung, Zusätzliche Aufgaben*

#### **Time-Organizer (Desktop)**

Es wird eine Verknüpfung zum Start des Time-Organizer Hauptprogramms auf dem Desktop angelegt.

#### **Time-Organizer Anmeldung (Desktop)**

Es wird eine Verknüpfung zum schnellen An- und Abmelden auf dem Desktop angelegt.

#### **Time-Organizer Anmeldung (Autostart)**

Es wird eine Verknüpfung zum schnellen Anmelden im AUTOSTART angelegt. Somit erhalten Sie morgens bei Einschalten des PCs automatisch die Erfassungsmaske zum Anmelden an der Zeiterfassung.

## Nächster Schritt: Bereit zur Installation

Wenn alle Angaben vorgenommen wurden, kann die Installation starten. Sie erhalten hier noch einmal eine Übersicht über die vorgenommenen Einstellungen und können ggf. noch einmal Änderungen an den Einstellungen vornehmen.

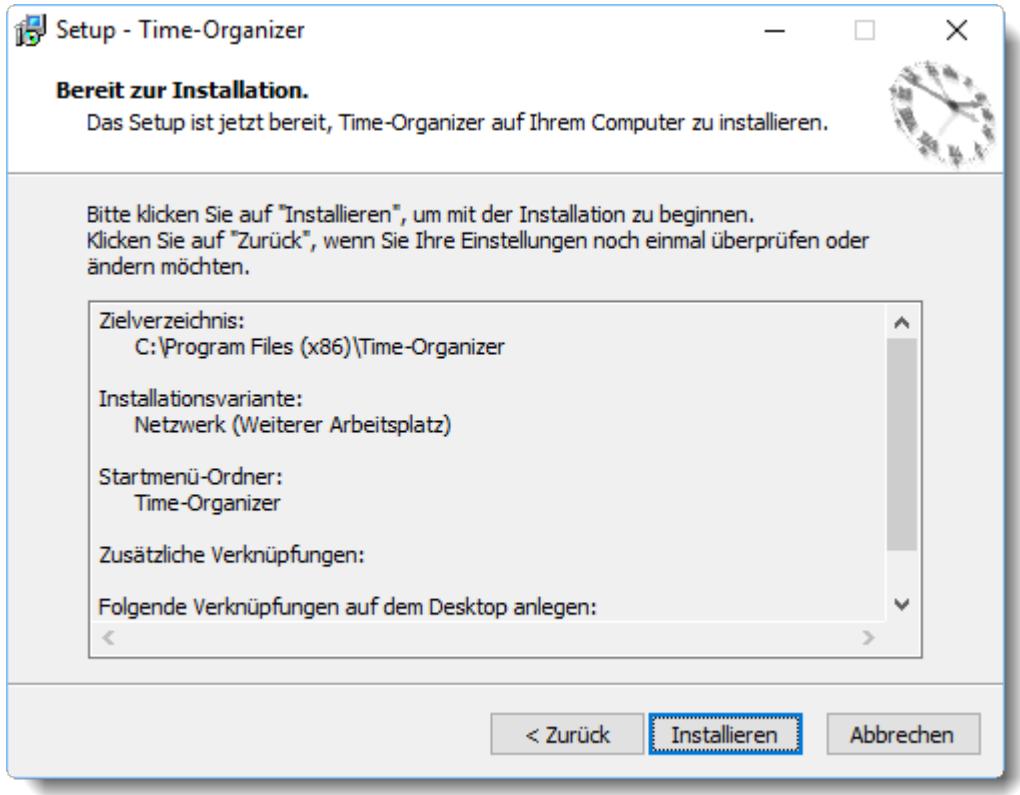

*Abbildung: Installationsanleitung, Bereit zur Installation*

Mit einem Klick auf die Schaltfläche **Installieren** wird die Installation gestartet.

#### Fertig

Wenn die Installation abgeschlossen ist, erhalten Sie den folgenden Hinweisbildschirm.

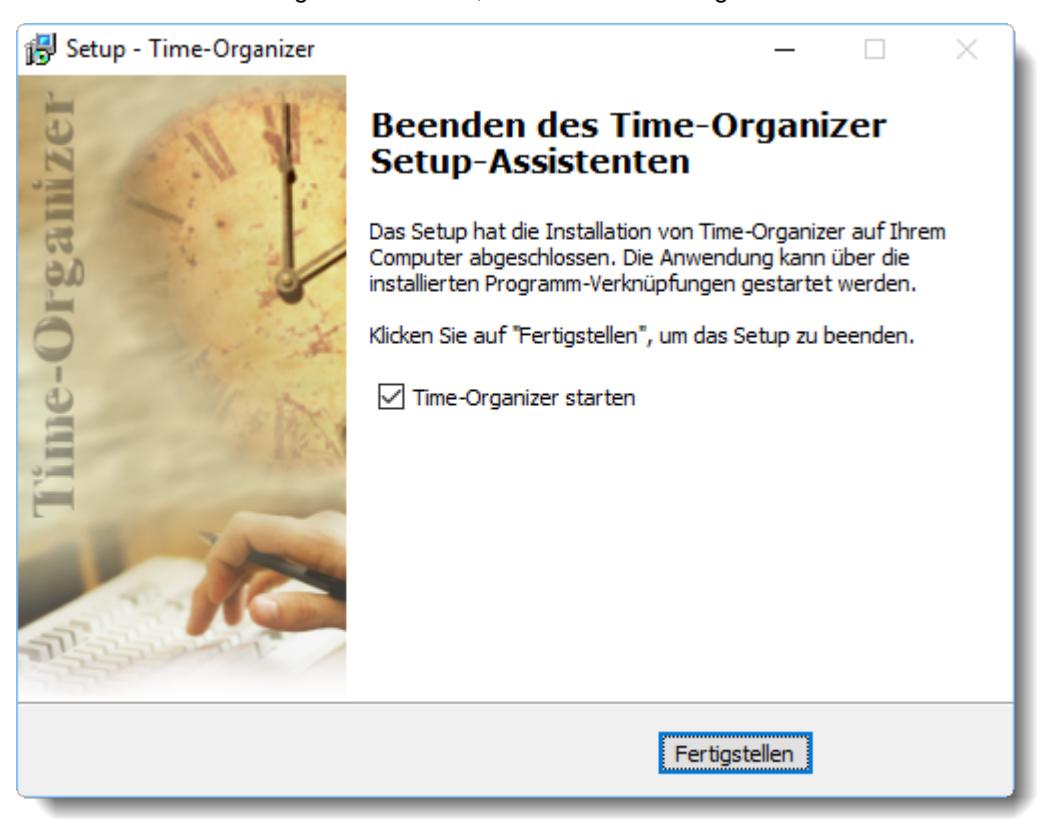

*Abbildung: Installationsanleitung, Installation abgeschlossen*

Klicken Sie auf die Schaltfläche **Fertigstellen** um die Installation abzuschließen.

#### **Lernvideo**

M Installation von [Time-Organizer](https://www.Time-Organizer.de/lernvideo.htm?installation)

## **2.4.2 Installation Terminalserver**

Bei der Installation auf einem Windows Terminalserver (WTS) bzw. CITRIX sind keine speziellen Punkte zu beachten.

Sie können Time-Organizer ganz "normal" wie andere Programme auch auf dem Terminalserver installieren.

## **2.4.3 Installation reparieren**

Sollte Time-Organizer nach der Installation oder Deinstallation anderer Windows Programme nicht mehr ordnungsgemäß funktionieren, können Sie jederzeit die aktuelle Version noch einmal installieren (Reparieren). Wir ermöglichen Ihnen mit der Funktion "Reparieren" jederzeit eine Wiederherstellung des korrekten Programmstandes.

Time-Organizer erkennt eine gewünschte Reparatur automatisch und bietet Ihnen folgenden Dialog an:

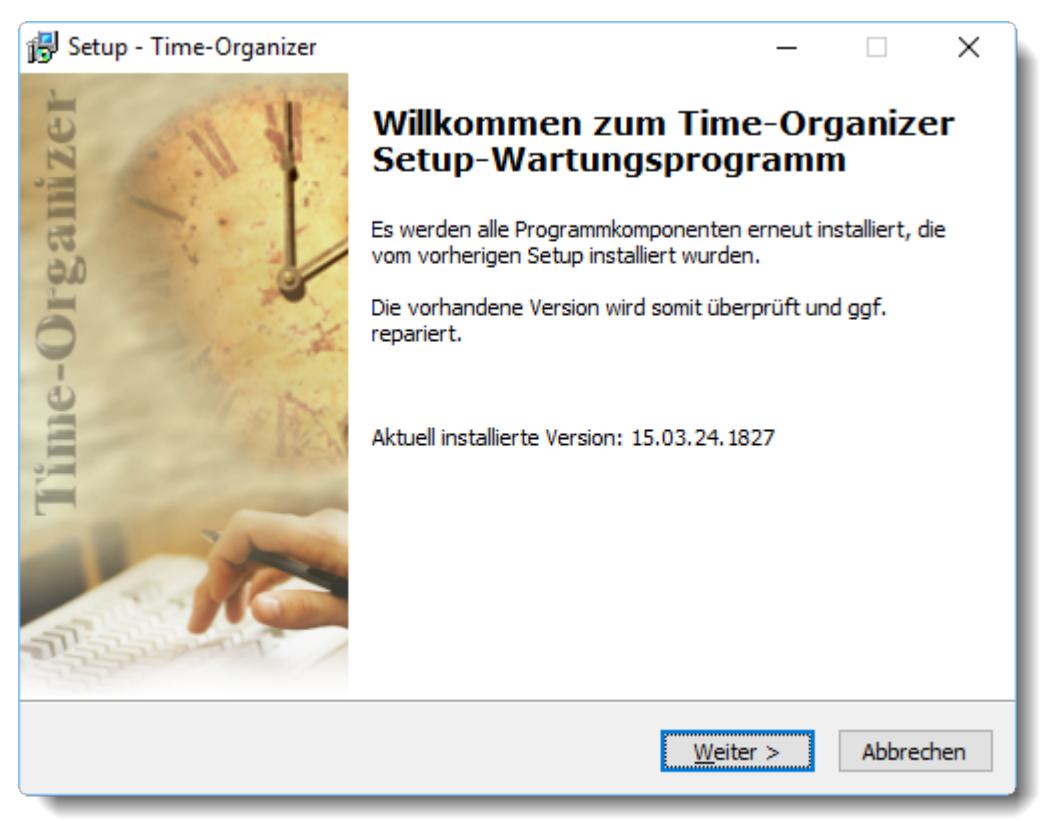

Durch Auswählen der Schaltfläche **Weiter** gelangen Sie zum nächsten Schritt des Setup-Assistenten.

#### Nächster Schritt: Zusätzliche Aufgaben

Auf Wunsch können Sie entsprechende Verknüpfungen für den Aufruf von Time-Organizer anlegen lassen.

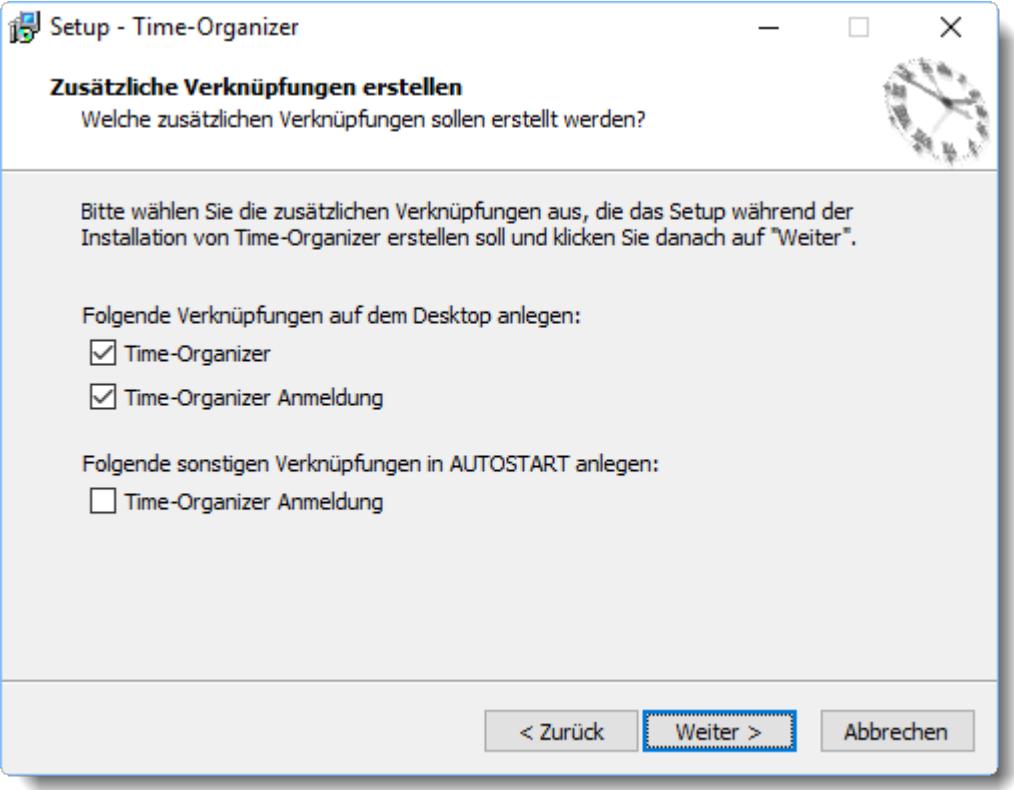

*Abbildung: Installationsanleitung, Zusätzliche Aufgaben*

#### **Time-Organizer (Desktop)**

Es wird eine Verknüpfung zum Start des Time-Organizer Hauptprogramms auf dem Desktop angelegt.

#### **Time-Organizer Anmeldung (Desktop)**

Es wird eine Verknüpfung zum schnellen An- und Abmelden auf dem Desktop angelegt.

#### **Time-Organizer Anmeldung (Autostart)**

Es wird eine Verknüpfung zum schnellen Anmelden im AUTOSTART angelegt. Somit erhalten Sie morgens bei Einschalten des PCs automatisch die Erfassungsmaske zum Anmelden an der Zeiterfassung.
#### Nächster Schritt: Bereit zur Installation

Wenn alle Angaben vorgenommen wurden, kann die Installation starten. Sie erhalten hier noch einmal eine Übersicht über die vorgenommenen Einstellungen und können ggf. noch einmal Änderungen an den Einstellungen vornehmen.

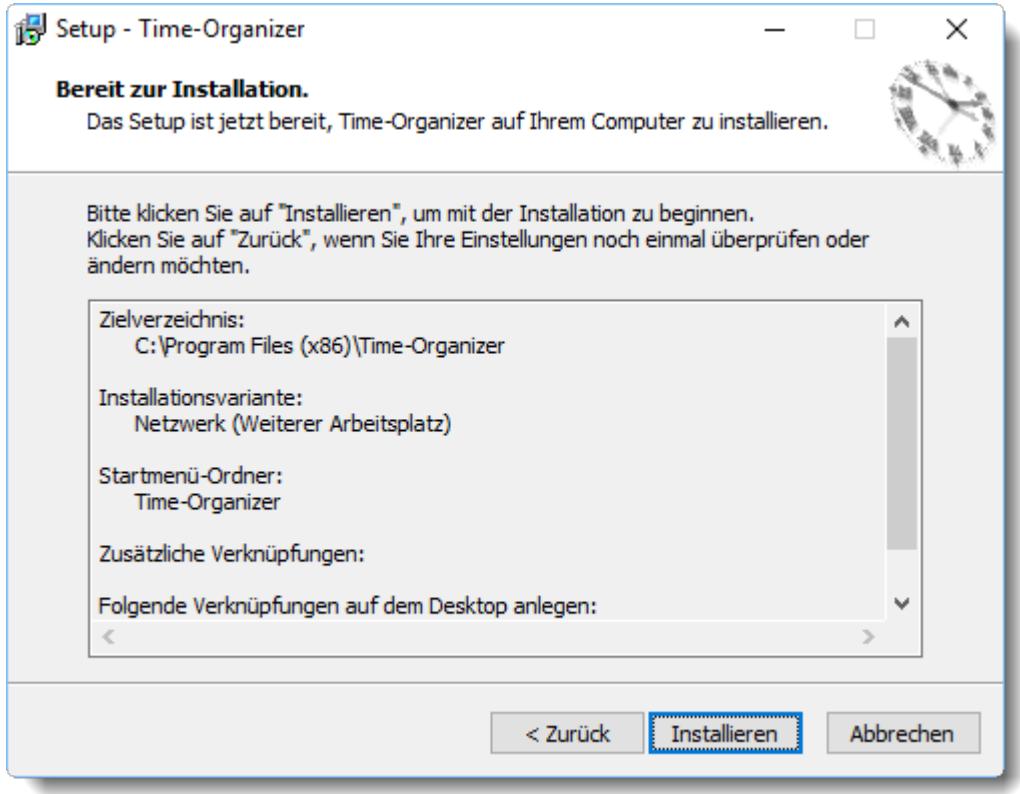

*Abbildung: Installationsanleitung, Bereit zur Installation*

Mit einem Klick auf die Schaltfläche **Installieren** wird die Installation gestartet.

#### Fertig

Wenn die Installation abgeschlossen ist, erhalten Sie den folgenden Hinweisbildschirm.

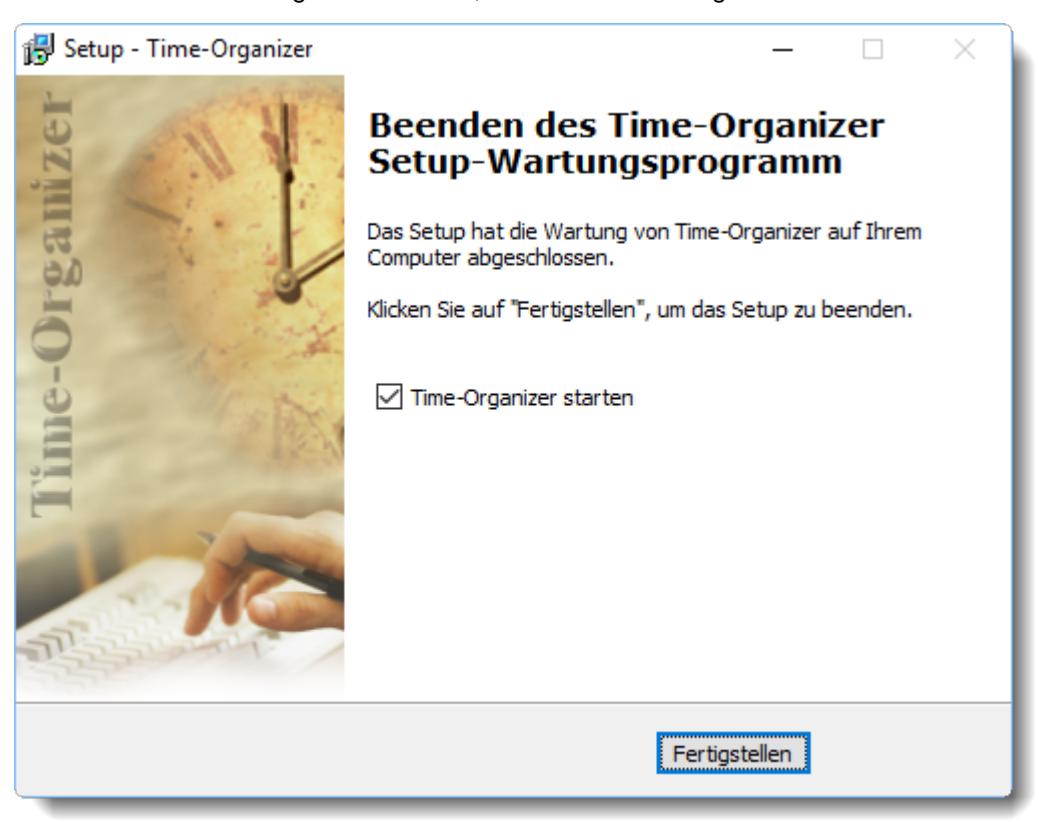

*Abbildung: Installationsanleitung, Installation abgeschlossen*

Klicken Sie auf die Schaltfläche **Fertigstellen** um die Installation abzuschließen.

#### **2.4.4 Installation per Gruppenrichtlinie (GPO)**

Möchten Sie Time-Organizer per Softwareverteilung mittels Gruppenrichtlinien (GPO) installieren, laden Sie es bitte von unserer Internetseite oder wenden sich an unseren Support. Sie erhalten dann das benötigte MSI-Installationspaket.

Die Installation per Batchdatei könnte wie folgt aussehen:

**msiexec.exe /i "Update-Time-Organizer.msi" /Quiet WRAPPED\_ARGUMENTS="/DB=LW: \VZ"**

**Wenn es direkt aus einer \*.bat Datei ausführt werden soll, muss die Batchdatei im Admin Kontext ausgeführt werden. Dazu CMD "Als Admin ausführen" und dann die Batchdatei starten. Ein Start mit rechter Maustaste "Als Administrator ausführen" ist nicht ausreichend!** /Quiet = ohne **jegliche** Bildschirmausgabe

Im Parameter "WRAPPED\_ARGUMENTS" können auf Wunsch dann noch folgende (auch mehrere) Parameter verwendet werden:

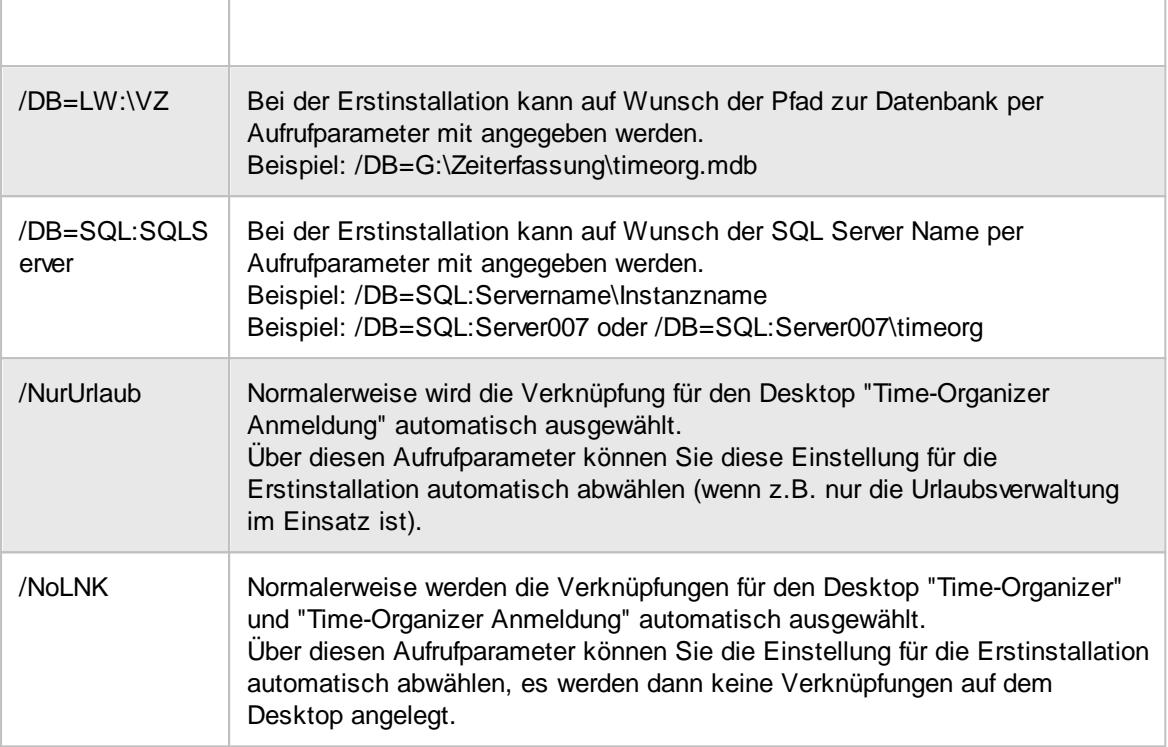

### <span id="page-183-0"></span>**2.4.5 Stechuhr-PC**

Sie können einen gesonderten PC (oder natürlich auch mehrere) als **Stechuhr** für die **Zeiterfassung** nutzen. Dieser PC sollte jedoch keinerlei andere Aufgaben erfüllen.

Es sind für diesen PC keine besonderen Installationsarbeiten neben der reinen Einbindung in Ihr Netzwerk notwendig (und natürlich der Installation von Time-Organizer). Diese Einbindung ist Voraussetzung, damit das Programm auf die Daten korrekt zugreifen kann.

Alleinig zu beachten ist, dass der PC durch eine <u>[Verknüpfung](#page-199-0)</u>l173 im AUTOSTART-Ordner von Windows automatisch das Programm Time-Organizer über den entsprechenden Aufruf startet. So ist nach einem Neustart des Rechners (z.B. nach einem Stromausfall) der ordnungsgemäße Betrieb der Zeiterfassung gewährleistet.

Auch wenn Sie einen (oder mehrere) PC als Stechuhr installieren, können Ihre Mitarbeiter nach wie vor die An- und Abmeldung vom Arbeitsplatz vornehmen. Es handelt sich bei dieser Lösung um eine **Zusatzfunktion** des Programms, die keine sonstigen vorhandenen Funktionen ausschließt.

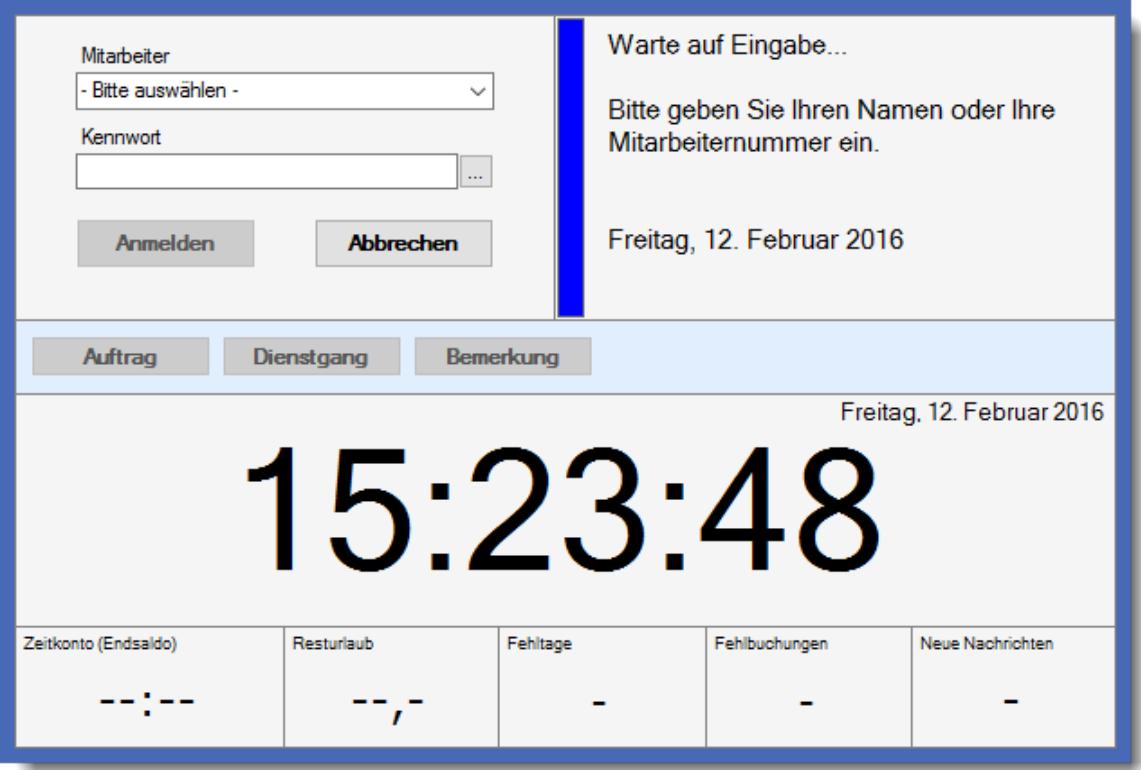

Auf dem Stechuhr-PC würde somit ständig folgender Anmeldebildschirm aktiv sein:

In den <u>[Optionen](#page-821-0)</u> læn können Sie diverse Einstellungen, z.B. das Ausblenden der Schaltfläche **Dienstgang**, vornehmen.

Auf Wunsch können Sie die Erfassung auch mit einem <u>[berührungslosen](#page-862-0) System</u>Iജീ vornehmen (Transpondertechnik).

Weitere Informationen erhalten Sie im Kapitel *[Buchungen](#page-787-0)* 761

#### **2.4.6 Testversion**

Die Daten der Testversion werden aus Gründen der einfacheren Installation als "MDB" Datei gespeichert. Dies ist für die Vollversion aus Datenschutzgründen nicht empfehlenswert!

Bei der Vollversion sollte die Datenbank auf mit einen SQL Server installiert werden.

Die Testversion ist eine **voll funktionsfähige** Version von unserem Zeiterfassungssystem.

Da es aber eine **Testversion** ist, sind folgende Einschränkungen zu beachten:

- · Auf allen Ausdrucken erscheint der Vermerk "Testversion".
- · Bei den ersten Aufrufen erscheint automatisch dieser Hinweis, danach nur noch "gelegentlich".
- · Die Testdaten sind für Deutschland erfasst. Somit werden auch die deutschen Feiertage ermittelt. Die Vollversion kann selbstverständlich auch in anderen Ländern eingesetzt werden (z.B. Osterreich, Schweiz). Für diese (und viele weitere) Länder sind die <u>[Feiertage](#page-360-0)</u>lﷺ hinterlegt.
- · Einige wenige optionale Einstellungen sind aus Sicherheitsgründen nicht freigeschaltet.
- · Die Testversion ist zeitlich eingeschränkt.
- · Nicht als SQL Server Version verfügbar.

Die Testversion wird jeden Monat aktualisiert und entspricht somit immer dem (fast) **aktuellen** Programmstand.

In den Mitarbeiter Stammdaten sind alle verfügbaren Erfassungsfelder verfügbar. In der Vollversion sind die meisten Felder aus Datenschutzgründen (DSGVO) standardmäßig ausgeblendet und müssen bei Bedarf vom <u>[Datenschutzbeauftragten](#page-3416-0)</u>bෲð <u>[freigeschaltet](#page-2624-0)</u>bෲð werden. Da unser System ständig weiterentwickelt wird, schauen Sie bitte im Internet unter

**[https://www.Zeiterfassung-Software.de/hilfe/aktuelle\\_aenderungen.htm](https://www.Zeiterfassung-Software.de/hilfe/aktuelle_aenderungen.htm)**

für eine Liste der letzten Änderungen.

### **Hinweis** Bitte beachten Sie auch, dass in der Testversion sowohl die Zeiterfassung und Urlaubsverwaltung als auch die folgenden kostenpflichtigen Zusatzprogramme installiert sind: • Premium [Funktionen](#page-3327-0) • Auftrags- und [Projekterfassung](#page-1735-0) mos • [Lohnliste](#page-1696-0) Free • [PDF-Export](#page-2379-0) • [Schichtplaner](#page-2434-0) Assistent 2408 • [Nachrichtensystem](#page-2381-0) • [TomTom](#page-2452-0) Import 2426 Eine Ubersicht, welche Programmpunkte zu welchem Modul gehören, erhalten Sie <u>[hier](#page-3452-0)</u>bോ . Wenn Sie nur einen Teil des Systems testen möchten (z.B. nur die Urlaubsverwaltung), können Sie dies beim <u>[Programmstart](#page-196-0)</u>l কৌauswählen. Sie haben dann eine etwas

#### *Was können Sie in der Testversion machen?*

"aufgeräumtere" Oberfläche.

In der Testversion sind bereits Daten erfasst, so dass Sie sich **schnell** einen Überblick über die Leistungsfähigkeit unserer Zeiterfassung und Urlaubsverwaltung verschaffen können.

Wenn Sie das Programm mit **eigenen** (Echtdaten) intensiver testen möchten, können Sie unter "DATEI | Leere Datenbank installieren" eine Datenbank ohne unsere Beispieldaten installieren lassen.

Sollten Sie dazu Fragen haben, rufen Sie uns gerne unter **+49 5841 9716-0** an.

Der Zeitraum der erfassten Daten beginnt ab 2013.

Wir bemühen uns, Ihnen stets relativ aktuelle Testdaten zur Verfügung zu stellen. Sollten Sie bei den Auswertungen nicht gleich für den aktuellen Monat Daten angezeigt bekommen, blättern Sie doch bitte einen oder zwei Monate zurück.

Wenn Sie mit einem der ersten beiden Mitarbeiter arbeiten (*Abels* oder *Administrator*), stehen Ihnen alle für die Testversion freigegebenen Programmpunkte zur Verfügung.

Wählen Sie einen der anderen Mitarbeiter, haben Sie nur eingeschränkten Zugriff auf die Programmfunktionen (so wie es ein "normaler" Mitarbeiter aufrufen würde).

#### *Ich brauche Hilfe!*

Wenn während der Arbeit mit unserer Software Fragen oder Probleme auftreten, helfen wir Ihnen gerne telefonisch (+49 5841 9716-0) oder per E-Mail weiter.

#### *Kann das Programm auch...*

Sollten Sie bestimmte Funktionen "vermissen", sprechen Sie uns bitte an. Meistens ist die gewünschte Funktion schon vorhanden.

Wenn nicht, realisieren wir normalerweise **innerhalb kürzester Zeit Ihre Wünsche** an unserem Programm.

### **2.5 Installation, Erfassungsgerät (USB)**

#### *Was ist ein Transponder?*

Chipträger, so genannte Transponder in unterschiedlichen Bauformen, als Schlüsselanhänger oder in einer Kreditkartenform usw. werden zur Identifikation, kontakt- und berührungslos verwendet.

In einem Abstand von 0 bis zu 15cm, je nach Bauform, werden sie von unserem [USB-](#page-242-0)[Erfassungsgerät](#page-242-0)|<sub>216</sub>] bereits sicher erkannt und ausgewertet.

Um unsere Zeiterfassung mit dem <u>berührungslosen [USB-Erfassungsgerät](#page-242-0)</u>lﷺnd (Transpondertechnik) zu betreiben, sind folgende Schritte notwendig:

#### *Installation der Software*

Dies geschieht automatisch über das normale Setup. Aus dem Hauptprogramm heraus können Sie unter "Datei, Programmverknüpfung erstellen" eine Verknüpfung für den Aufruf als Erfassungs-PC per Transponder auf dem Desktop anlegen lassen.

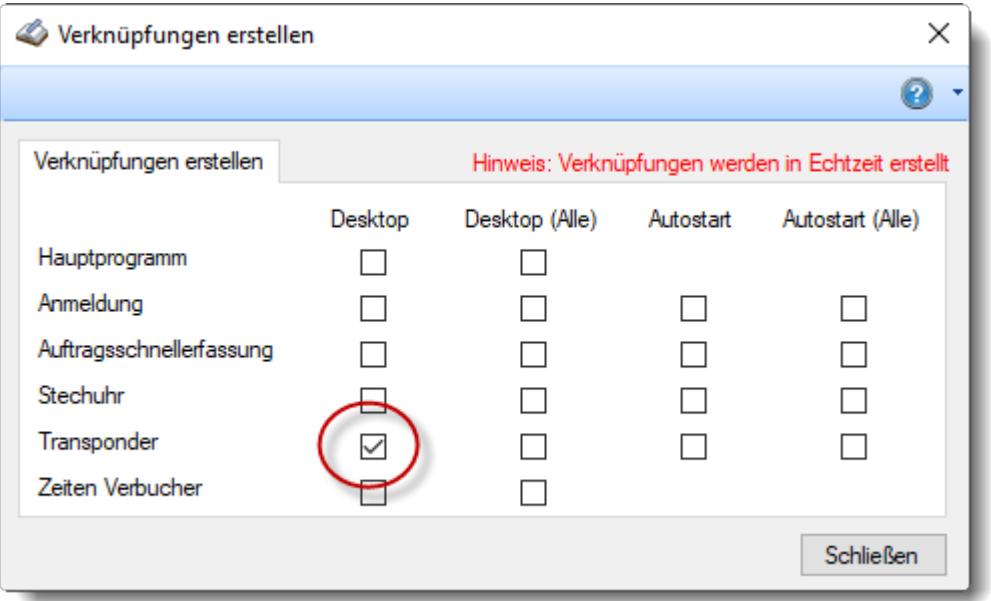

Auf Wunsch können Sie die Verknüpfung auch für den Autostart hinterlegen. Kurz nach dem Anmelden am PC sorgt diese Verknüpfung dafür, dass die Transponder Erfassungsmaske automatisch gestartet wird.

#### *Installation der Hardware*

Schließen Sie das USB-Erfassungsgerät an eine freie USB-Schnittstelle des Computers an.

#### **Time-Organizer Installation 161**

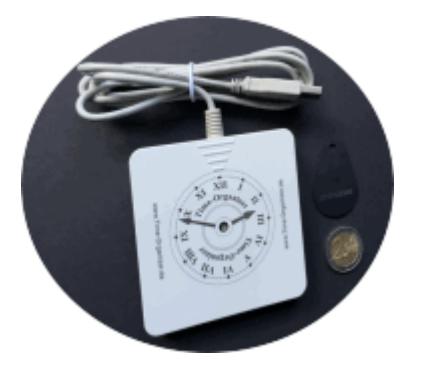

Das USB-Erfassungsgerät ist relativ klein (91mm x 91mm x 16mm) und lässt sich somit auch an Orten installieren, an denen der Platz etwas begrenzt ist.

#### **Konfiguration**

Sämtliche Einstellungen können Sie in Time-Organizer bei <u>[Optionen](#page-2592-0)</u>lﷺsämtliche Einstellungen können Sie in Time-Organizer bei <u>Optionen</u>lﷺ

Die Auswahl der **COM-Port** Schnittstelle kann auf zwei Arten erfolgen:

- COM-Port für alle Transponder-PCs in den [Optionen](#page-2593-0) **b**sen fest hinterlegen
- · COM-Port als Parameter übergeben

Die <u>[Parameter](#page-197-0) Ubergabe</u> 171 für COM2 könnte z.B. wie folgt aussehen:

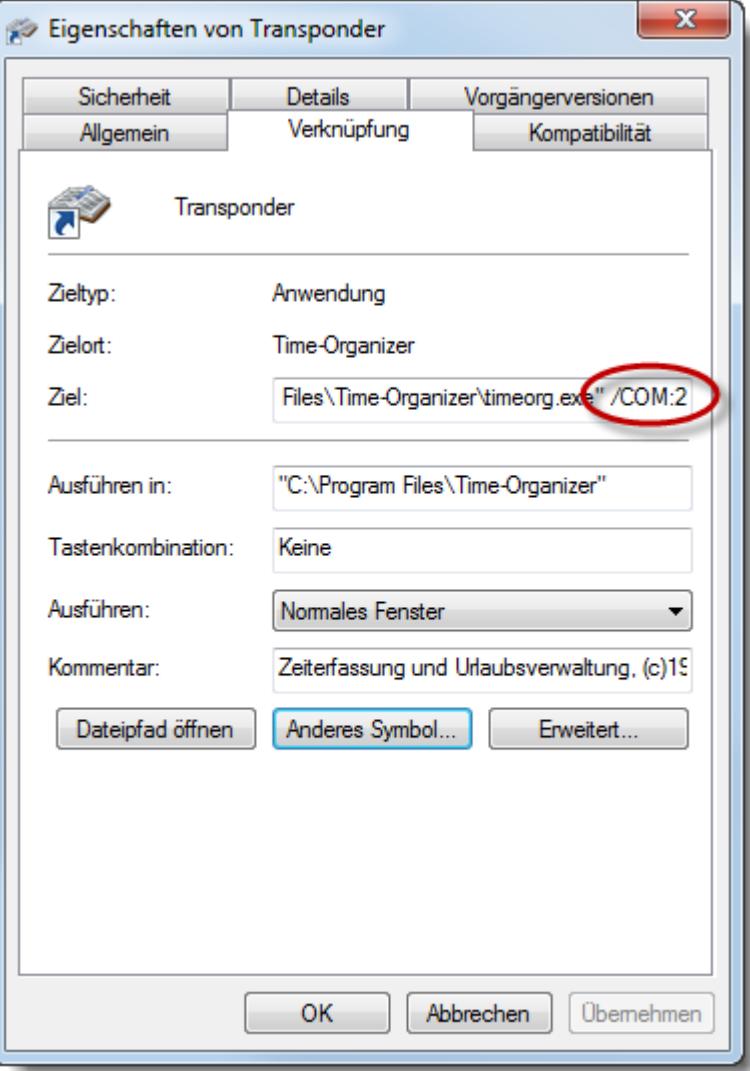

Weitere Informationen erhalten Sie im Kapitel *[Buchungen](#page-787-0)* 761

### **2.6 Installation, Erfassungsgerät (Netzwerk)**

Wenn Erfassungsgeräte benutzt wird, installieren Sie bitte auf einem beliebigen PC zuerst das "normale" Time-Organizer Setup.

Anschließend installieren Sie das Setup (Setup-TO-Trans1.exe) zum Auslesen und Ansteuern der Erfassungsgeräte.

Die gewünschte IP-Adresse im Erfassungsgerät wird von uns normalerweise schon eingestellt.

Im Normalfall erfolgt die Installation allerdings zusammen mit unserem Support-Team, so dass Sie sich um (fast) nichts kümmern brauchen.

### **2.7 Installation, Auftragsschnellerfassung**

Um die <u>[Auftragsschnellerfassung](#page-1882-0)lese zu installieren sind folgende Schritte notwendig:</u>

#### *Installation der Software*

Dies geschieht automatisch über das normale Setup. Aus dem Hauptprogramm heraus können Sie unter "Datei, Programmverknüpfung erstellen" eine Verknüpfung für den Aufruf der Auftragsschnellerfassung auf dem Desktop anlegen lassen.

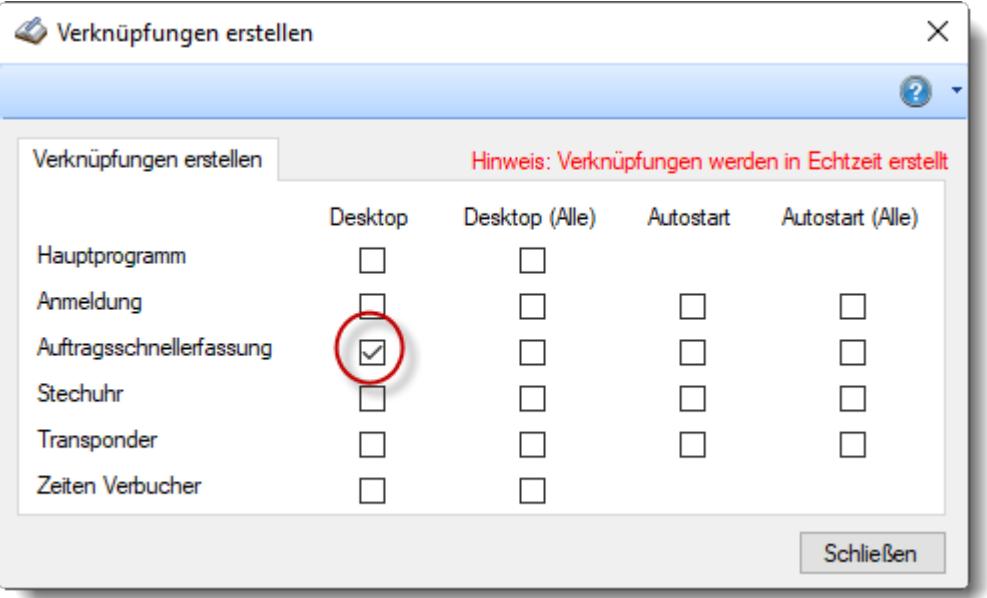

Auf Wunsch können Sie die Verknüpfung auch für den Autostart hinterlegen. Kurz nach dem Anmelden am PC sorgt diese Verknüpfung dafür, dass die Time-Organizer Auftragsschnellerfassung automatisch gestartet wird.

Alternativ kann die Auftragsschnellerfassung auch aus dem Time-Organizer Hauptprogramm heraus aufgerufen werden.

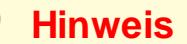

Die Installation der Auftragsschnellerfassung macht nur Sinn, wenn Sie auch das Zusatzmodul "<u>Auftrags- und [Projekterfassung](#page-1735-0)ln</u>ool" im Einsatz haben.

### **2.8 Installation, Weboberfläche**

Um die [Weboberfläche](#page-2426-0) 2400 zu installieren sind folgende Schritte notwendig:

#### *Installation auf dem Server im Internet*

Kopieren Sie alle erforderlichen Dateien auf den Server im Internet. Hierzu benötigen Sie ein FTP-Programm sowie die Zugangsdaten zu dem Server im Internet (zum "Webspace"). Auf dem Server im Internet muss mindestens PHP 7 installiert sein.

Geben Sie die URL vom Server ein. Sie erhalten dann folgende Webseite:

Es sind noch keine Benutzerdaten vorhanden! Wenn Sie gerade bei der Einrichtung der Weboberfläche sind, dann gehen Sie bitte wie folgt vor: 1. Starten Sie das Time-Organizer Hauptprogramm mit einem administrativen Mitarbeiter 2. Öffnen Sie die Optionen über die Menüzeile > Extras > Optionen 3. Öffnen Sie in dem Zweig Administrator die Optionsseite weboberfläche 4. Tragen Sie in das Feld URL der Weboberfläche die folgende URL ein: https://www.to11.de/to/index.php 身 5. Tragen Sie in das Feld Kommunikationspasswort ein Kommunikationspasswort ein, z.B.: 4f7d5a9aefc578c0957cd5b086907810 } 6. Nehmen Sie bei Bedarf auch weitere Einstellungen auf der geöffneten Optionsseite vor 7. Speichern Sie die Einstellungen mit einem Klick auf OK 8. Bestimmen Sie in den Stammdaten der Mitarbeiter, welche Mitarbeiter über die Weboberfläche buchen sollen. Setzen Sie dafür auf dem Reiter zeiterfassung die Einstellung Buchen über die Weboberfläche erlauben 9. Starten Sie nun den Time-Organizer Zeiten Verbucher mit dem Parameter timeorg.exe \verbucher 10. Aktualisieren Sie diese Seite (z.B. mit F5). Der Zeiten Verbucher überträgt nun die erforderlichen Einstellungen und Benutzerdaten an die Weboberfläche. In dem Statusfenster des Zeiten Verbuchers können Sie die Kommunikation zwischen dem Verbucher und der Weboberfläche ersehen. # Der Zeiten Verbucher ist für die Kommunikation mit der Weboberfläche zwingend erforderlich und muss möglichst auf einem zentralen Server / PC im Dauerbetrieb laufen. **O** Hinweis: Nach dem Start des Zeiten Verbuchers, minimiert sich dieser automatisch in das Windows Benachrichtigungsfeld (Taskbar Notification Area, unten rechts bei der Uhr). Sie können diesen jederzeit mit einem Klick wieder sichtbar machen.

Führen Sie die Schritte für die Einrichtung bitte wie auf der Webseite aufgeführt durch.

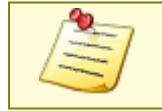

In der Weboberfläche werden nur Mitarbeiter zur Auswahl angeboten, die • in den Mitarbeiter Stammdaten für die Teilnahme [berechtigt](#page-457-0) ast wurden

■ Haben Mital Botter Stammaator Har die T<br>■ ein Time-Organizer [Kennwort](#page-203-0) 1771 haben

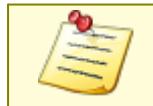

Bitte beachten Sie, dass die Weboberfläche **nicht** zum normalen Lieferumfang von Time-Organizer gehört und als Zusatzmodul erworben werden muss!

### **2.9 Update, Installation**

Um ein Update für Time-Organizer zu installieren, verfahren Sie bitte wie folgt:

#### Vorbereitung

Ermitteln Sie als Erstes, ob ein Datenbankupdate erforderlich ist.

Dazu starten Sie Time-Organizer und notieren Sie sich die bisherige Datenbankversion. Die Datenbankversion steht in der <u>[Titelzeile](#page-209-0)</u>l<sub>183</sub>1 von Time-Organizer hinter DB-Version (z.B. 13.0830). Anschließend beenden Sie Time-Organizer bitte wieder.

Sofern Ihre Datenbankversion auf dem aktuellen Stand ist, fahren Sie mit Schritt "[Update](#page-191-0) für die <u>: [Erfassungsgeräte](#page-191-0)</u>l <sub>165</sub>]" fort.

#### **Datenbankupdate**

Während des Updates der Datenbank darf sich **niemand** in Time-Organizer befinden! Bevor Sie also das Datenbankupdate durchführen, stellen Sie sicher, dass ALLE Mitarbeiter Time-Organizer beendet haben.

Beenden Sie bitte auch alle evtl. laufenden Anmeldebildschirme (Stechuhr-PC, Transponder-PC etc.).

Sofern Sie unsere [Terminals](https://www.time-organizer.de/transponder.htm) (Erfassungsgeräte mit Netzwerkanschluss) im Einsatz haben, beenden Sie das "Transponder Steuerungsprogramm" (TO-Trans1) sowie den "Time-Organizer Zeiten Verbucher" auf dem Verbucher-PC.

Aus Sicherheitsgründen sollten Sie die Datenbank vorab manuell sichern. Je nach eingesetztem Datenbanksystem können Sie dies wie folgt vornehmen:

**SQL Server Version**: z.B. mit TO-Admin, TO-Tools oder SQL Server Management Studio. Eine Anleitung für die Datensicherung finden Sie <u>[hier](#page-164-0)</u>lങsl.

**Datenbankdatei**: timeorg.mdb manuell kopieren.

Das Datenbankupdate laden Sie bitte über den Link aus der E-Mail mit dem Hinweis auf das Update herunter.

Installieren Sie anschließend die heruntergeladene Datei "Setup-TO-Tools.exe". Nach der Installation starten Sie bitte das Datenbankupdate mit der Datei "TO-Tools.exe" und klicken auf das blaue Symbol mit dem gelben Blitz.

#### <span id="page-191-0"></span>Update für die Erfassungsgeräte (Terminals)

Sofern Sie unsere [Terminals](https://www.time-organizer.de/transponder.htm) (Erfassungsgeräte mit Netzwerkanschluss) im Einsatz haben, spielen Sie bitte ein Update für die Abfrage der Terminals auf dem dafür zuständigen Verbucher-PC ein.

Das Update laden Sie bitte über den Link aus der E-Mail mit dem Hinweis auf das Update herunter.

Installieren Sie anschließend die heruntergeladene Datei "Setup-TO-Trans1.exe" auf dem Verbucher-PC.

#### Update Time-Organizer Hauptprogramm

Abschließend laden Sie sich das aktuelle Update für Time-Organizer herunter.

Das Programmupdate laden Sie bitte über den Link aus der E-Mail mit dem Hinweis auf das Update herunter.

Starten Sie die heruntergeladene Datei "Update-Time-Organizer.exe" bitte auf ALLEN Arbeitsplätzen, auf denen Time-Organizer installiert ist.

Bei Einsatz auf einem Windows Terminalserver (WTS) oder Citrix brauchen Sie es normalerweise nur dort (also einmal) auszuführen.

Installieren Sie das Update **unbedingt** auf **allen** Arbeitsplätzen, auf denen Time-Organizer installiert ist! Bitte denken Sie bei Einsatz der Erfassungsgeräte mit Netzwerkanschluss auch an das Update für den "Time-Organizer Zeiten Verbucher" (meistens auf dem Server installiert).

Die Änderungen können Sie in der Hilfe bei "Was ist neu?" oder im [Internet](https://www.time-organizer.de/hilfe/index.html?aktuelle_aenderungen.htm) ansehen.

#### **2.9.1 Update, Datenbankupdate**

Starten Sie das Programm "to-tools.exe"

Beachten Sie bitte, dass dieses Programm **nur** auf Arbeitsplätzen lauffähig ist, auf denen ebenfalls "Time-Organizer" installiert ist!

Sie erhalten folgende Symbolleiste:

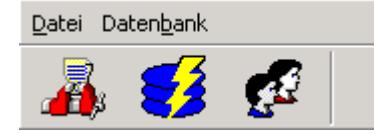

Um ein **Datenbankupdate** durchzuführen, klicken Sie bitte einfach auf das entsprechende Symbol. Alles andere erfolgt automatisch.

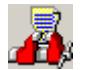

Datenbank komprimieren

Mit diesem Symbol können Sie die Datenbank komprimieren. Dieses Symbol ist bei der SQL Server Version nicht verfügbar.

Durch Aufruf des Programms "*to-tools.exe*" mit dem Parameter "*/Komp*" wird das Programm automatisch im Komprimierungsmodus gestartet und danach auch automatisch wieder verlassen. Somit können Sie, z.B. über den Taskmanager von Windows, die Komprimierung jede Nacht zu einer bestimmten Uhrzeit durchführen lassen. Die Datenbank kann allerdings **nur** komprimiert werden, wenn **kein** Arbeitsplatz mehr Zugriff auf Time-Organizer hat und die Datenbank somit von niemandem mehr benutzt wird.

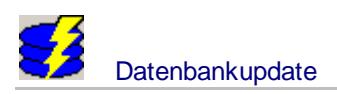

Mit diesem Symbol können Sie ein Update der Datenbank auf die aktuelle Version vornehmen.

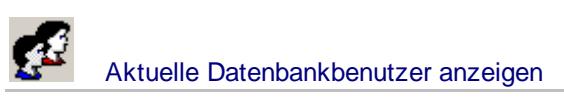

Mit diesem Symbol können Sie alle derzeit mit der Datenbank verbundenen Benutzer (Arbeitsplätze) anzeigen lassen.

### **2.10 Verzichtserklärung**

#### *Verzichtserklärung: Verwendung fiktiver Namen*

Die in den Beispielen verwendeten Namen von Firmen, Organisationen, Produkten, Domänen, Personen, Orten, Ereignissen sowie E-Mail-Adressen und Logos sind frei erfunden. Jede Ähnlichkeit mit tatsächlichen Firmen, Organisationen, Produkten, Domänen, Personen, Orten, Ereignissen, E-Mail-Adressen und Logos ist rein zufällig.

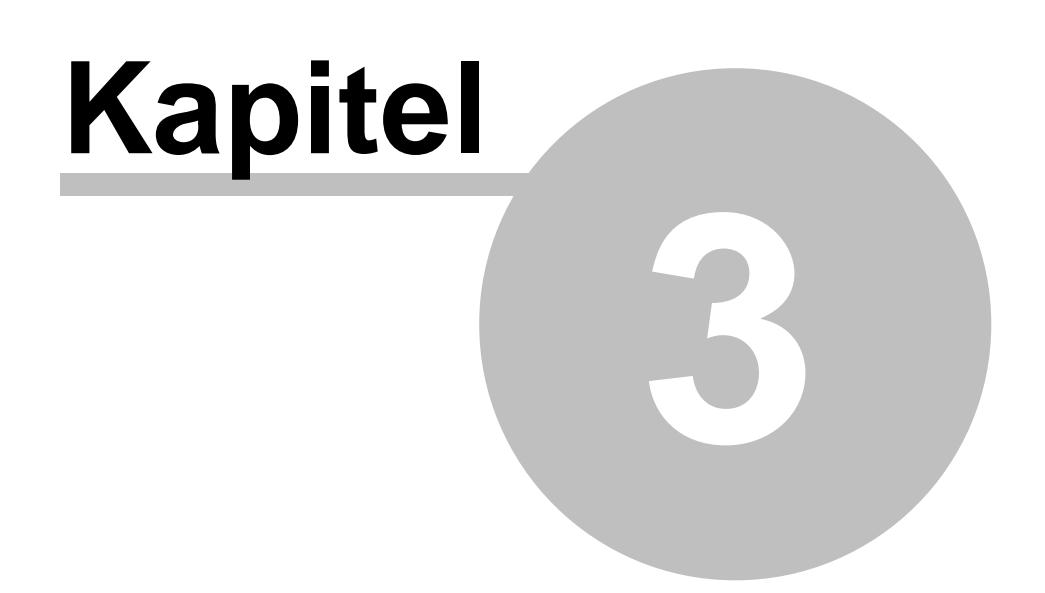

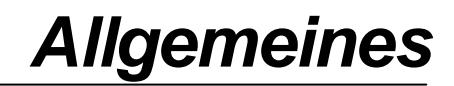

### **3 Allgemeines**

Hier erhalten Sie Allgemeine Informationen zu unserer Zeiterfassungs- und Urlaubsverwaltungssoftware.

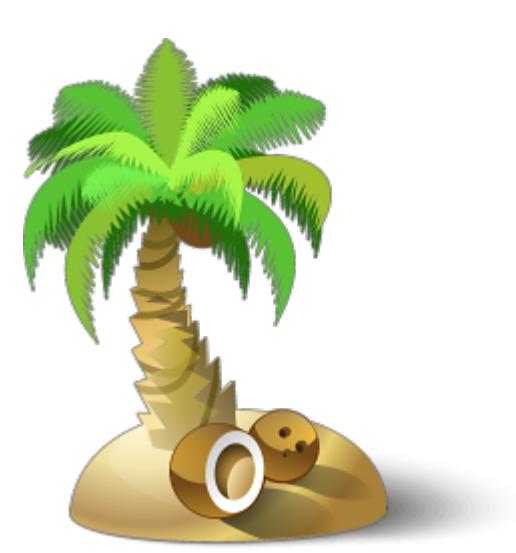

### **3.1 Programm starten**

#### Programm starten

Sie können das Programm auf unterschiedliche Arten starten:

- · Durch einen Doppelklick auf das Programmsymbol auf Ihrem Windows Desktop
- · Windows 7: Indem Sie über die Schaltfläche START | Programme | Time-Organizer | Time-Organizer gehen
- · Windows 8: Klick auf die entsprechende "Kachel"
- · Windows 10: Klick auf das Windows Logo unten links und dann bis zum "T" scrollen.
- · Windows 11: Klick auf das Windows Logo unten links, Schaltfläche "Alle Apps" und dann bis zum "T" scrollen.

Danach wird das Programm gestartet. Der Startvorgang kann einige Sekunden dauern, je nach Ausstattung und Geschwindigkeit Ihres PCs.

Noch einfacher geht es mit einem Klick auf START (oder drücken der Windows-Taste) und dann "time" eingeben.

Die entsprechenden Icons von Time-Organizer sollten nun oben in der Liste stehen.

Wenn Sie Time-Organizer zum allerersten Mal starten, sollten Sie dies als Windows Administrator tun. Es erscheint evtl. der Dialog zur Auswahl der Datenbank.

### Auswahl der Datenbank

Um die Datenbank auszuwählen, hinterlegen Sie bitte in dieser Eingabemaske die entsprechenden Vorgaben.

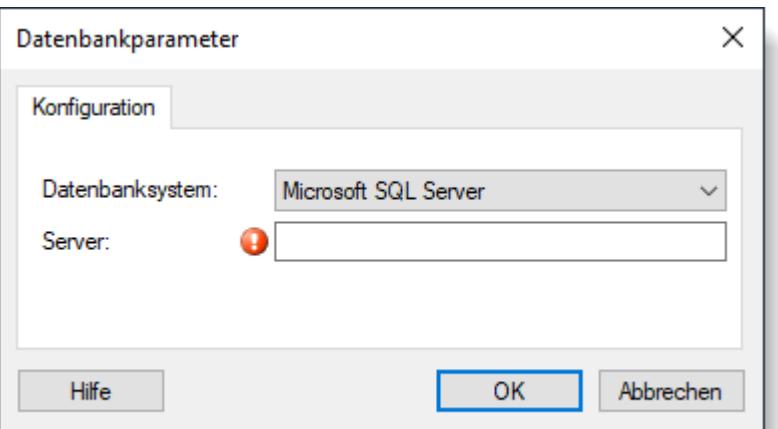

#### *Datenbanksystem*

Wählen Sie das gewünschte Datenbanksystem. Seit 2018 ist aufgrund der DSGVO der Microsoft SQL Server das übliche Datenbanksystem.

Bitte beachten Sie, dass Sie zum Zuweisen den Time-Organizer mit Windows Administratorrechten starten müssen!

#### **Microsoft SQL Server**

Hinterlegen Sie den Namen des SQL Server sowie die evtl. benötigte Instanz (z.B. Server\Instanzname).

Normalerweise ist bei der Installation der Datenbank auf dem SQL Server eine "REG-Datei" erstellt worden, die diese Werte enthält.

#### **Datenbankdatei**

Wählen Sie das Verzeichnis aus, in dem sich die Datenbankdatei (timeorg.mdb) befindet. Bitte beachten Sie diese <u>[Hinweise](#page-35-0)</u>l ๏ ำ.

#### Anmeldedialog

<span id="page-196-0"></span>Nachdem das Programm gestartet ist, erhalten Sie den <u>[Anmeldedialog](#page-201-0)</u>|<sub>175</sub>1 mit dem Sie sich im Time-Organizer anmelden müssen.

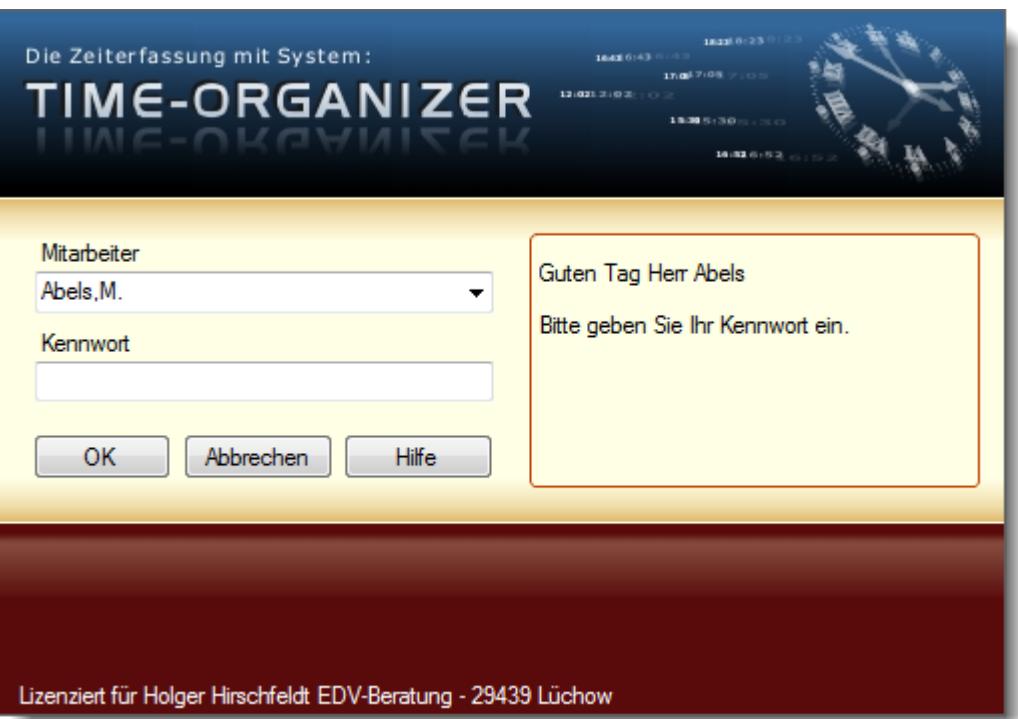

### <span id="page-197-0"></span>**3.2 Aufrufparameter**

Über Parameter können Sie das Programm wie folgt starten:

#### *Als Stechuhr-PC*

Der PC läuft ständig mit dem <u>[Anmeldebildschirm](#page-183-0)</u>!क्वी und steht nicht für andere Funktionen zur Verfügung. Das Programm nur durch Eingabe des entsprechenden <u>[Kennwortes](#page-2546-0)</u>½∞ী beendet werden. Normalerweise werden die Stechuhr-PCs im Eingangsbereich aufgestellt. Durch den Aufrufparameter "/OhnePW" kann die Stechuhr auch ohne Eingabe des Kennwortes verlassen werden.

Der Aufruf erfolgt über den speziellen Aufrufparameter "/Stechuhr".

Um das Programm als Stechuhr zu starten, befindet sich die Verknüpfung "*Time-Organizer Stechuhr*" im Ordner **START** | **Programme** | **Time-Organizer.**

Sie sollten diese Verknüpfung auch in den Autostart-Ordner von Windows einfügen. So ist nach einem Neustart des Rechners (z.B. nach einem Stromausfall) immer gewährleistet, dass die Stechuhr ordnungsgemäß gestartet wird.

Sie können in den <u>[Optionen](#page-812-0)</u>I erlauben, dass der Anmeldebildschirm minimiert werden darf. Wenn Sie dies mit dem Aufrufparameter "/Stechuhr" verbinden, kann das Programm nicht "aus Versehen" verlassen werden, der PC kann aber für weitere Aufgaben benutzt werden.

#### *"Einmal" Aufruf mit spezieller Verknüpfung*

Mit einem eigenen Icon (z.B. auf dem Desktop) kann der <u>[Anmeldebildschirm](#page-790-0)</u>l*™*a direkt aufgerufen werden. Nach der Buchung wird das Programm wieder beendet. Dies ist für ein schnelles An-/Abmelden vom Arbeitsplatz gedacht.

Meldet sich immer der **gleiche** Mitarbeiter vom **selben** PC an, wird dies von Time-Organizer automatisch erkannt. Bei weiteren Anmeldungen über diesen Aufruf wird der entsprechende Mitarbeiter dann vom Programm automatisch vorgeschlagen. Der Mitarbeiter braucht dann nur noch sein Kennwort einzugeben. Somit können die Anmeldungen **noch schneller** erfolgen.

Der Aufruf erfolgt über den speziellen Aufrufparameter "/Einmal". Um das Programm so zu starten, befindet sich die Verknüpfung "*Time-Organizer Anmeldung*" im Ordner **START** | **Programme** | **Time-Organizer.**

#### *Als Stechuhr-PC NUR für Auftragserfassung*

Sie können die Stechuhr über den Aufrufparameter "/KeineAZ" so konfigurieren, dass **nur** Buchungen für die Auftrags- und Projekterfassung möglich sind. Beachten Sie bitte, dass **zusätzlich** der Parameter "/Stechuhr" angegeben werden muss.

Dies kann sinnvoll sein, wenn Sie in der Werkstatt keine An- und Abmeldungen zur "normalen" Zeiterfassung erlauben möchten. Es können dann **nur** Buchungen für Aufträge bzw. Projekte vorgenommen werden.

#### *Als Transponder-PC*

Wenn Sie die Zeiterfassung mit dem berührungslosen USB-Erfassungsgerät (Transponder) vornehmen, können Sie den entsprechenden PC mit dem Parameter "/Transponder" starten.

Der PC läuft ständig mit der <u>[Erfassungsmaske](#page-862-0)</u>l ಮnd steht nicht für andere Funktionen zur Verfügung. Das Programm kann nicht ohne die entsprechenden Rechte beendet werden. Normalerweise werden die Transponder-PCs im Eingangsbereich aufgestellt. Durch den Aufrufparameter "/OhnePW" kann der Transponder-PC auch ohne Eingabe des Kennwortes verlassen werden.

Der Aufruf erfolgt über den speziellen Aufrufparameter "/Transponder".

Um das Programm als Transponder-PC zu starten, befindet sich die Verknüpfung "*Time-Organizer Transponder*" im Ordner **START** | **Programme** | **Time-Organizer.**

Sie sollten diese Verknüpfung auch in den Autostart-Ordner von Windows einfügen. So ist nach einem Neustart des Rechners (z.B. nach einem Stromausfall) immer gewährleistet, dass der Transponder-PC ordnungsgemäß gestartet wird.

Die Wahl der **COM-Schnittstelle** können Sie durch den zusätzlichen Parameter /COM:x (wobei x für die entsprechende Schnittstelle steht) angeben. Wird dieser Parameter nicht mit angegeben, wird automatisch COM1 konfiguriert.

Wenn Sie nicht möchten, dass der PC nur diese Aufgabe erfüllt, können Sie den Aufruf auch über den Parameter "*/TransponderNormal*" vornehmen. Wir raten von dieser Aufrufmethode aber normalerweise ab, da bei einer Buchung auf dem Monitor die Buchungsinformationen eingeblendet werden. Sollte an diesem PC dann auch gerade gearbeitet werden, wird diese Arbeit unterbrochen.

### <span id="page-199-0"></span>**3.3 Aufrufparameter, Kurzübersicht**

Sie können hier alle Aufrufparameter noch einmal in einer kurzen Zusammenfassung anschauen.

Für eine ausführliche Beschreibung schauen Sie bitte bei <mark>[Aufrufparameter](#page-197-0)</mark> I $\tau$ r ach.

#### *Kurzübersicht:*

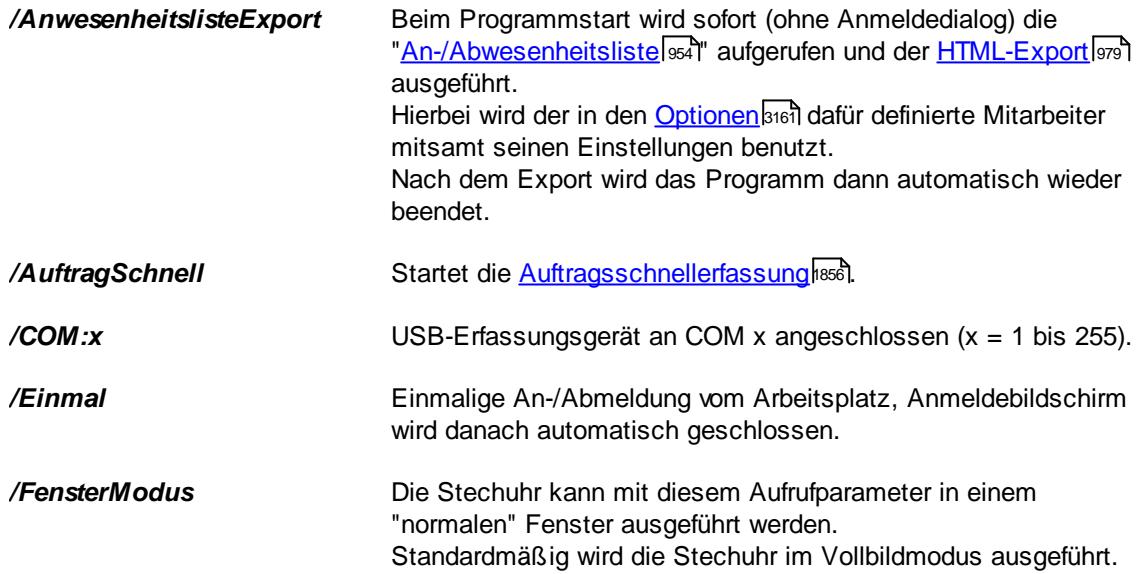

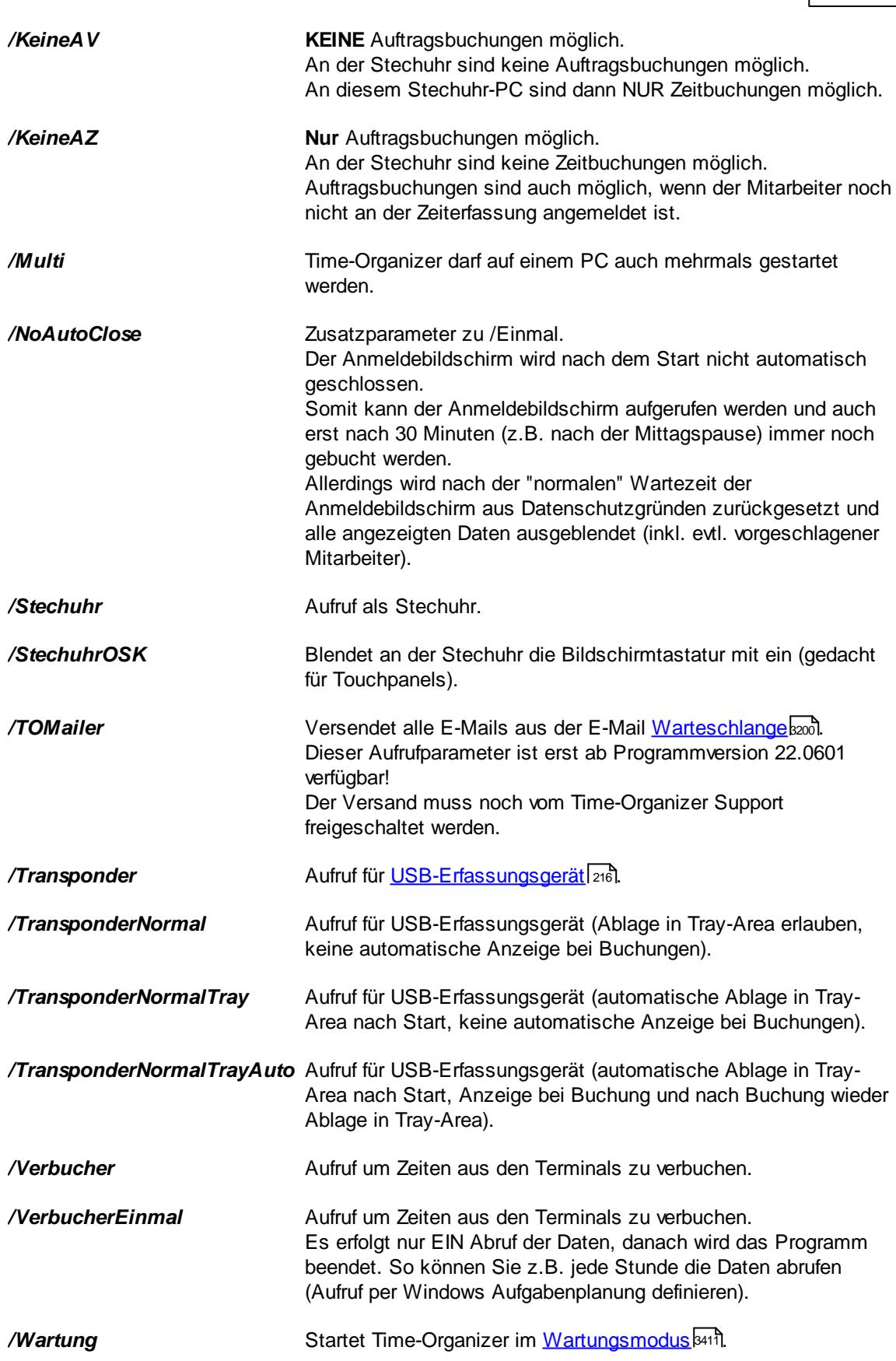

Die Aufrufparameter für die Installation (Setup) können Sie <u>[hier](#page-35-1)</u>l 9 anschauen.

Wenn Sie mehrere Aufrufparameter angeben möchten, müssen diese jeweils mit dem Schrägstrich beginnen. Zusätzlich ist zwischen den einzelnen Parameter ein Leerzeichen erforderlich! Z.B. /Stechuhr /KeineAV

### <span id="page-201-0"></span>**3.4 Anmeldedialog**

Mit dem Anmeldedialog melden Sie sich im Time-Organizer an. Dies ist wichtig, damit Time-Organizer Sie bei der Arbeit identifizieren kann und möglicherweise vergebene <u>[Zugriffsrechte](#page-3348-0)</u>lﷺ (Mitarbeiterrechte) auch entsprechend genutzt werden können. Das bedeutet, dass in den Auswertungen und Listen keine Daten zu sehen sind, die nicht von den Berechtigungen bzw. Zugriffsrechten freigeschaltet worden sind.

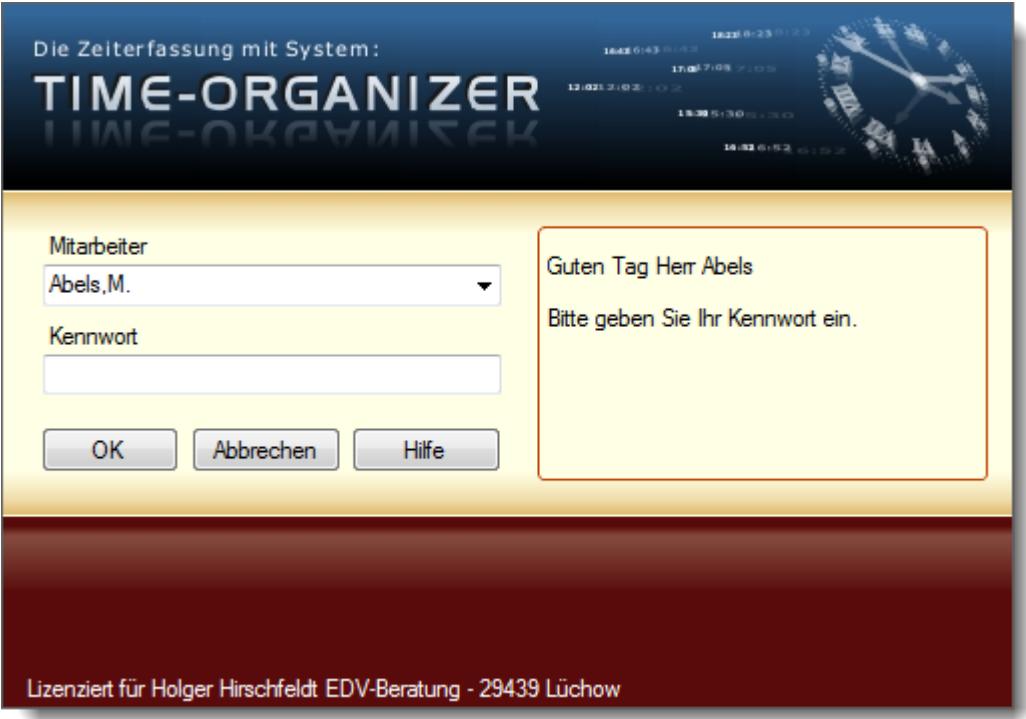

Time-Organizer unterstützt mehrere Anmeldearten. Nachfolgend ist die standardmäßig eingestellte Variante mit Mitarbeiterauswahl und Eingabe des Time-Organizer Kennwortes beschrieben.

#### *Mitarbeiter*

Zur Auswahl des gewünschten Mitarbeiters haben Sie folgende Möglichkeiten:

- · **Eingabe der Mitarbeiternummer** (wenn bekannt) Wird eine ungültige Mitarbeiternummer eingegeben, fordert Time-Organizer erneut zur Eingabe einer gültigen Mitarbeiternummer auf.
- · **Auswahl aus der Auswahlbox**

Durch einen Klick auf das Symbol ▼ in der Auswahlbox erhalten Sie eine Liste sämtlicher zugangsberechtigter Mitarbeiter. Sie können dann den gewünschten Mitarbeiter auswählen.

### · **Eingabe des Namens per Tastatur**

Hierbei wird nach jedem Buchstaben automatisch der nächste zutreffende Name vorgeschlagen. In der Abbildung oben wurde der Buchstabe "A" eingegeben und der erste Name, der mit dem Buchstaben "A" anfängt, wird vorgeschlagen.

#### *Kennwort*

Nachdem Sie Ihren Namen ausgewählt haben, geben Sie im Feld Kennwort Ihr persönliches Kennwort ein.

Nachdem Sie Ihr Kennwort eingegeben haben, bestätigen Sie mit einem Mausklick auf **OK** oder per Tastatur mit ENTER. Der Dialog wird nun geschlossen.

#### *Hinweise:*

- · Die Auswahlbox enthält alle aktuellen Mitarbeiter. Wenn sich ein Mitarbeiter fünf Mal hintereinander in Time-Organizer anmeldet, wird dieser ab der nächsten Anmeldung automatisch vorgeschlagen, so dass nur noch das Kennwort eingegeben werden braucht.
- · Standardmäßig ist kein Kennwort vergeben. Wir empfehlen Ihnen jedoch dringend die Vergabe eines eigenen Kennwortes, damit sich andere Benutzer nicht unter Ihrem Namen im Time-Organizer "einloggen" können. Sie können dieses Kennwort jederzeit mit dem Schlüsselsymbol in der Symbolleiste des Time-Organizer Hauptprogramms ändern.
- Das Festlegen bzw. Ändern von Kennwörtern (Passwörtern) ist unter [Kennwort](#page-203-0) ändern 177 beschrieben.
- Nach dem Anmelden erhält der Mitarbeiter nur die für ihn freigegebenen [Programmpunkte](#page-464-0) 438 zur Auswahl angeboten.
- · Hat der Mitarbeiter nur Rechte '**1**' für die Zeiterfassung bzw. Urlaubsverwaltung, werden die entsprechenden Schaltflächen und Symbole nur angeboten, wenn der Mitarbeiter am aktuellen Tag auch an der Zeiterfassung bzw. Urlaubsverwaltung teilnimmt. Die nicht benötigten Symbole werden ansonsten automatisch ausgeblendet (z.B. Urlaubskarte, Auswertung Monatsweise, Auswertung Tageweise).

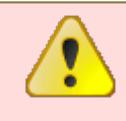

**vergeben!**

Bei der Erstauslieferung ist für den Administrator **kein Kennwort** vergeben. Sie können sich also ohne Kennwort anmelden. **Sie sollten aber möglichst schnell ein Kennwort für den Administrator**

*© 1987 - 2024 Holger Hirschfeldt EDV-Beratung, www.Time-Organizer.de Erstellt am: 26.04.2024*

### <span id="page-203-0"></span>**3.5 Kennwort ändern**

Sowohl beim Anmelden im Time-Organizer als auch für die Zeitbuchungen können Sie Kennwörter (Passwörter) zum Schutz vor unbefugtem Zugriff vergeben.

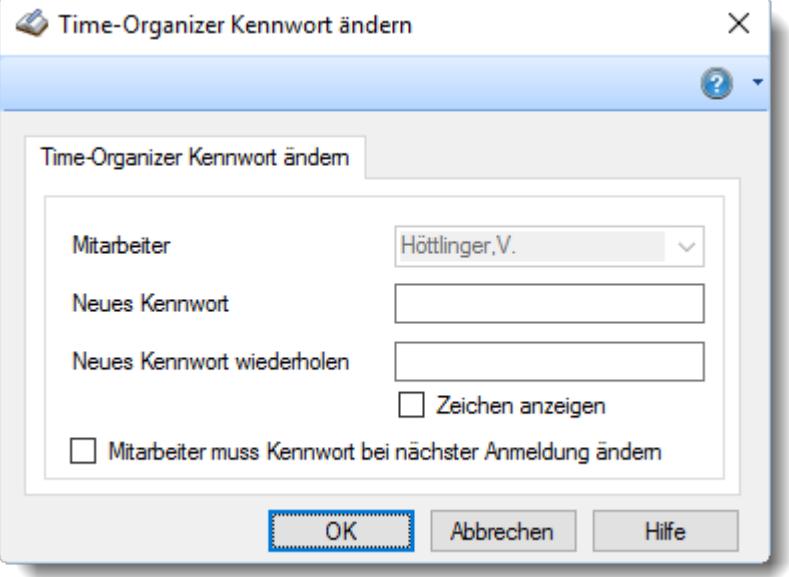

*Abbildung: Kennwort ändern, eigenes*

Im Hauptprogramm erreichen Sie den Programmpunkt "*Kennwort ändern*" wie folgt:

- Klicken in der Symbolleiste auf das Symbol mit dem Schlüssel  $\mathbb R$  (ziemlich weit rechts in der Symbolleiste).<br>833 % B © ® Tageweise ® Monatsweise ~ & Urlaubskarte ~ © Aufträge ~ & © © E T ~ Optik Office 2007  $-2 - 0$  $\overline{\mathbf{r}}$
- · Im folgenden Dialog (oben abgebildet) geben Sie zunächst Ihr altes Kennwort ein (entfällt, wenn Sie das erste Mal ein Kennwort vergeben oder bisher kein Kennwort vergeben wurde).
- · Geben Sie dann Ihr neues Kennwort ein.
- · Um Irrtümer (z.B. durch Vertippen) auszuschließen, müssen Sie das neue Kennwort nochmals in das nächste Eingabefeld eingeben.
- · Klicken Sie abschließend auf **OK**.

Für das Verlassen der **Erfassungs-PCs** wird ein gesondertes Kennwort verwendet. Dies können Sie in den <u>[Optionen](#page-2546-0)</u>|2520 hinterlegen.

Auf <u>[Wunsch](#page-2524-0)</u>ၾജീ können Sie auch mit Domänenkennwörtern arbeiten.

#### **Lernvideos**

Kennwort ändern durch [Administrator](https://www.Time-Organizer.de/lernvideo.htm?kennwort_aendern) Eigenes [Kennwort](https://www.Time-Organizer.de/lernvideo.htm?kennwort_aendern_eigenes) ändern

### **3.6 DSGVO**

Aufgrund der DSGVO (Datenschutz-Grundverordnung) die seit dem 25.05.2018 gilt, sind in Time-Organizer folgende Erweiterungen und Änderungen implementiert worden.

Bitte lesen Sie sich die Hinweise auf dieser Seite aufmerksam durch und nehmen die entsprechenden Einstellungen im Time-Organizer vor.

#### **Datenbank - SQL Server**

Aufgrund der EU-Datenschutz-Grundverordnung die seit dem 25. Mai 2018 gilt, müssen personenbezogene Daten besonders geschützt werden.

Aus diesem Grund sollten die Daten für den Time-Organizer auf einem SQL Server gespeichert werden.

Die kostenlose "Express" Variante des SQL Server ist hierfür ausreichend.

Sollte Time-Organizer bei Ihnen noch nicht als SQL Server Version im Einsatz sein, wenden Sie sich bitte gerne an unseren Support.

Einige Funktionen werden in Zukunft nur noch in der SQL Server Version verfügbar sein (z.B. alle "neuen" <u>[Logdateien](#page-2266-0)</u>½∞ૌ).

#### **Neuer Programmbereich "Datenschutzbeauftragter"**

Bitte weisen Sie einem Mitarbeiter das Recht "3" bei <u>[Datenschutzbeauftragter](#page-3416-0)</u>ඎsol zu. Lassen Sie folgende Einstellungen in Time-Organizer vom Datenschutzbeauftragten vornehmen:

#### **Allgemeine Einstellungen**

Hinterlegen Sie in den <u>[Optionen](#page-2614-0)</u>|ඎssä, wer direkt aus Time-Organizer heraus die Fernwartung starten und Mitteilungen an den Time-Organizer Support versenden darf.

#### **Daten löschen (Bewegungsdaten und Logdateien)**

Aus Gründen des Datenschutzes kann es erforderlich sein, alte Bewegungsdaten aus Time-Organizer zu löschen.

Hinterlegen Sie, nach wie vielen <u>[Jahren](#page-2617-0)</u>եைୀ Bewegungsdaten frühestens mit dem Assistenten aus Time-Organizer gelöscht werden dürfen.

Hinterlegen Sie ebenfalls, nach wie vielen <u>[Tagen](#page-2620-0)bseil</u> Daten aus den einzelnen Logdateien frühestens mit dem Assistenten aus Time-Organizer gelöscht werden dürfen.

Das Löschen erfolgt mit dem neuen <u>[Assistenten](#page-3212-0)beல</u>ி zum Löschen der Daten. Weisen Sie den gewünschten Mitarbeitern für diesen neuen Programmpunkt dann bitte die <u>[Rechte](#page-3416-1)</u>lೠ zu.

#### **Logdateien**

In Time-Organizer gibt es nun die Möglichkeit, die Änderungen an personenbezogenen Daten zu <u>[protokollieren](#page-2622-0)</u>lೠණී.

Bitte klären Sie vor Aktivierung der Logs die rechtlichen Voraussetzungen in Ihrem Unternehmen!

Die Logdateien können bei entsprechender <u>[Berechtigung](#page-3405-0)</u>േको in den jeweiligen Auswertungen unter Hilfsprogramme | [Logs](#page-2266-0) 2240 angezeigt werden.

Dieser Programmpunkt ist nur auf dem SQL Server verfügbar.

#### **Stammdaten Mitarbeiter**

Wählen Sie in den <u>[Optionen](#page-2624-0)</u>եෲ die gewünschten (erlaubten) Erfassungsfelder für die Mitarbeiter Stammdaten aus. Bitte beachten Sie das Prinzip der "Datenminimierung" und lassen nur die Stammdatenfelder zu, die bei Ihnen auch wirklich benötigt werden.

Bitte starten Sie Time-Organizer nach Einstellung dieser Werte einmal neu.

#### **Stammdaten Mitarbeiter**

Aufgrund der geforderten "Datenminimierung" sind bei Neuauslieferungen nicht mehr alle Erfassungsfelder automatisch verfügbar.

Bestandskunden können in den Optionen einstellen, welche Erfassungsfelder nicht benötigt werden und diese <u>[ausblenden](#page-2624-0)</u>lﷺ Die in der Datenbank gespeicherten Werte für die jetzt ausgeblendeten Felder bleiben erhalten, sind aber "unsichtbar".

#### **Daten löschen**

Time-Organizer bietet nun die Möglichkeit, "alte" Daten bis zu einem <u>[Stichtag](#page-2617-1)b</u>ణৌ aus dem System zu <u>[löschen](#page-3212-0)</u>եթର (z.B. alles älter als 5 Jahre soll gelöscht werden). In diesem Assistenten können auch in den jetzt neu eingeführten Logdateien alte Daten gelöscht werden.

Die Löschfristen können für jede Logdatei einzeln <u>[definiert](#page-2620-0)</u>lೠsal werden.

#### **Logdateien**

In Time-Organizer gibt es nun die Möglichkeit die <u>Anderungen</u>lﷺ an personenbezogenen Daten zu protokollieren.

Bitte klären Sie vor Aktivierung der Logs die rechtlichen Voraussetzungen in Ihrem Unternehmen!

Dieser Programmpunkt ist nur auf dem SQL Server verfügbar.

#### **Stammdaten Mitarbeiter, Rechte überprüfen**

Viele Anwender haben die DSGVO zum Anlass genommen, die in Time-Organizer hinterlegten Rechte für die Mitarbeiter zu überprüfen.

Hierzu können Sie die Stammdaten aller Mitarbeiter ausdrucken und <u>[hier](#page-2678-0)</u>bൈå und <u>hier</u>bഓ spezielle Einstellungen für den Druck vornehmen.

#### **Jahresübersicht der Urlaubskarten, Einträge verschleiern**

In der <u>[Jahresübersicht](#page-933-0) der Urlaubskarten</u>|෨ী können nun ausgewählte Einträge verschleiert werden. Das bedeutet, dass nicht mehr der "echte" Eintrag (z.B. "K" für Krank) sondern nur noch ein grauer "Klotz" zu sehen ist.

Üblicherweise werden ALLE Abwesenheitskenner dann als zu "verschleiern" [geschlüsselt](#page-604-0) 578. Es macht keinen Sinn, nur den Kenner Krank zu verschleiern.

#### **Nachrichtensystem**

Aus Datenschutzgründen wurden die Rechte "3" bei <u>[Nachrichteneingang](#page-3414-0)</u>lඎ und -ausgang abgeschafft. Es kann jetzt jeder Mitarbeiter nur seine eigenen Nachrichten sehen. Es gibt keine Möglichkeit mehr, dass ein Mitarbeiter den Nachrichteneingang oder -ausgang von anderen Mitarbeitern ansehen kann.

#### **Datenbank an Support senden**

Die Möglichkeit, Datenbanken direkt aus Time-Organizer heraus an unseren Support zu senden, ist aus datenschutzrechtlichen Gründen entfernt worden. **Bitte beachten Sie, dass beim manuellen Zusenden einer Datenbank Ihre E-Mail zwingend verschlüsselt gesendet werden muss!**

#### **Time-Organizer Kennwörter**

Aus Gründen der Datensicherheit benötigt jeder Mitarbeiter ZWINGEND ein <u>[Kennwort](#page-203-0)</u>Narz im Time-Organizer!

### **3.7 Programmoberfläche**

Nachdem Sie Time-Organizer gestartet und sich angemeldet haben, sehen Sie normalerweise folgendes Hauptfenster:

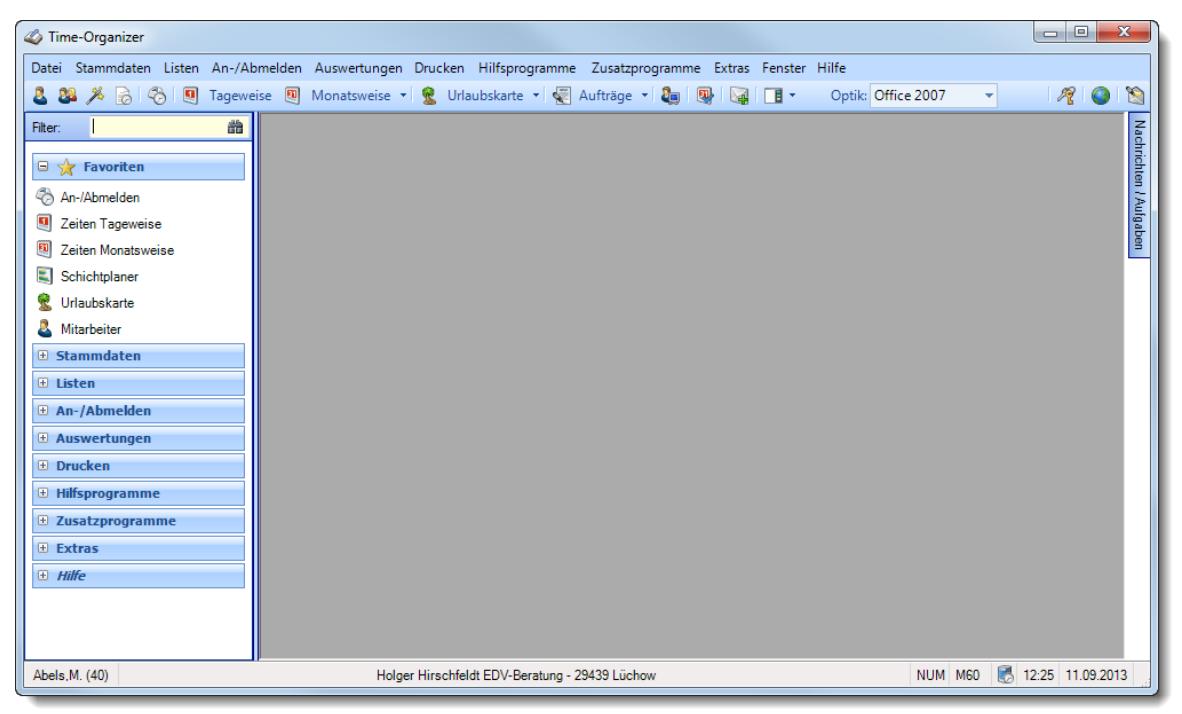

*Abbildung: Das Hauptfenster*

In Abhängigkeit von den hinterlegten <u>[Rechten](#page-464-0)</u>l des jeweiligen Mitarbeiters und den installierten <u>[Programmmodulen](#page-3452-0)</u>േശ് werden einzelne Symbole und Menüpunkte evtl. nicht angezeigt bzw. können nicht aktiviert werden.

Wählen Sie von hier die Programmpunkte aus, die Sie bearbeiten möchten.

Auf eine Erklärung der Symbole wird hier verzichtet. Sie erhalten aber zu jedem Symbol einen Tooltip angezeigt.

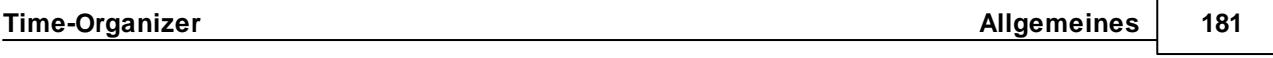

Sie können im Programm jederzeit die Taste **F1 Hilfe** drücken, wenn Sie nicht genau wissen, was Sie eingeben sollen. Sollte der Computer eine Eingabe nicht akzeptieren, haben Sie evtl. einen ungültigen Wert eingegeben (z.B. einen Buchstaben bei der Eingabe einer Telefonnummer).

Das Hauptfenster besteht aus

- der [Titelleiste](#page-209-0) 183,
- der <u>[Menüleiste](#page-209-1) <sub>183</sub>)</u>,
- der **[Symbolleiste](#page-210-0)** 184,
- dem <u>[Hilfsmenü](#page-211-0)n</u>as,
- der <u>[Infoleiste](#page-212-0) 186</u>,
- der <u>[Statusleiste](#page-224-0)</u> <sub>198</sub>,
- · der eigentlichen Oberfläche (hier im Screenshot in der "Office 2007" Optik), bestehend aus einer (normalerweise) grauen Oberfläche, die später als Arbeitsbereich dient. Wenn Ihnen die Symbole in der Menü- oder der Symbolleiste zu klein sind, haben Sie die Möglichkeit, diese durch Einstellungen in den <u>[Optionen](#page-2636-0)</u>եಿൻ zu vergrößern. Sie können die Größe der Symbole aus verschiedenen Vorgaben von 16x16 bis 48x48 auswählen.

Die Bildschirmauflösung sollte mindestens 1024x768 Bildpunkte (Pixel) betragen.

### Office 2000-Style

Office 2003-Style

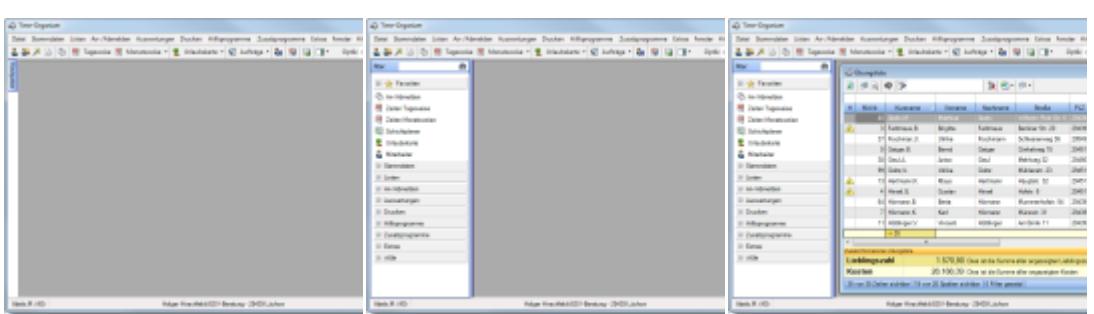

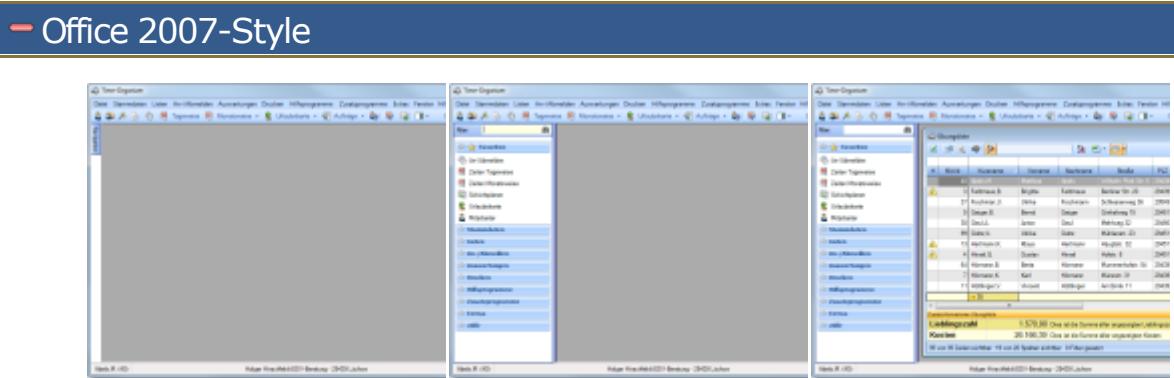

## Office 2010-Style

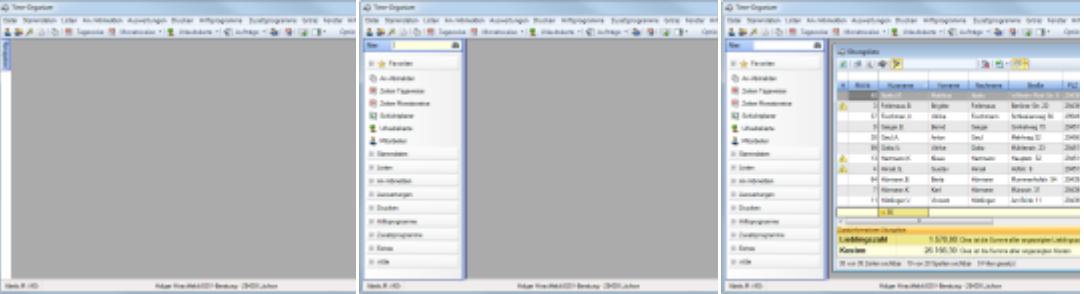

### Visual Studio 2005-Style

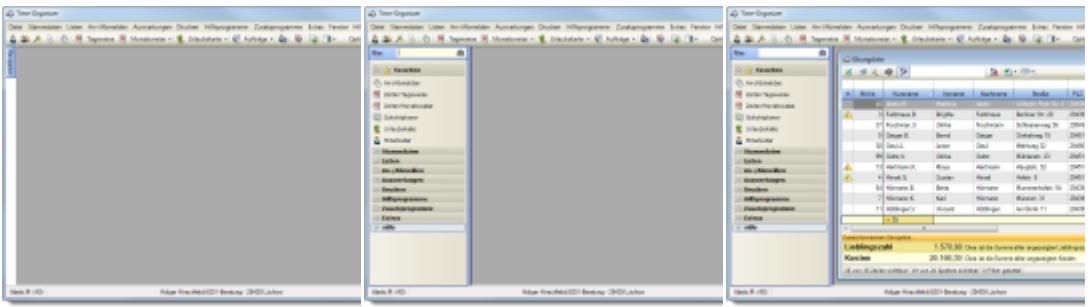

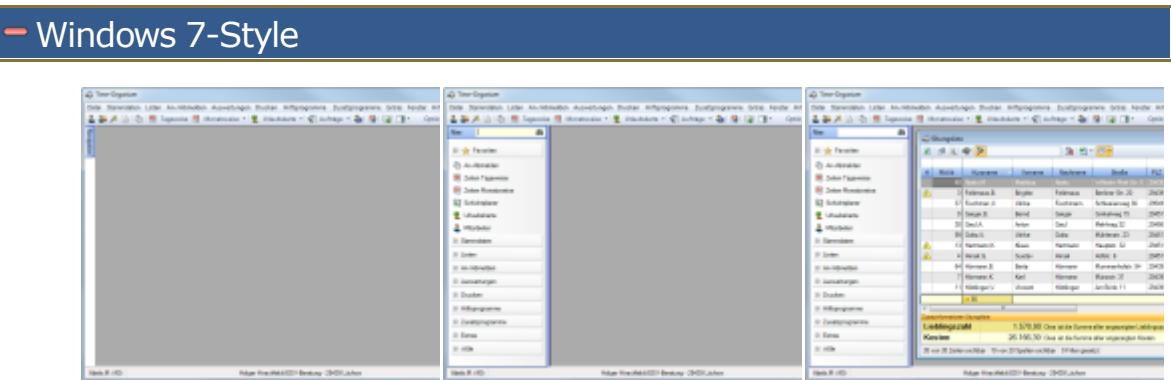

#### <span id="page-209-0"></span>**3.7.1 Titelleiste**

Die Titelleiste ist die Kopfzeile des Hauptfensters.

In der Titelleiste stehen Informationen wie Programmname (Time-Organizer) sowie die Versionsnummer des installierten Programmstandes mit der dazugehörigen Versionsnummer der Datenbank (aktuelle Version ist die 24.0323).

Time-Organizer Version 13.8.23 / DB-Version 13.0830

#### <span id="page-209-1"></span>**3.7.2 Menüleiste**

In der Menüleiste stehen Ihnen verschieden Programmfunktionen zur Auswahl zur Verfügung.

Datei Stammdaten Listen An-/Abmelden Auswertungen Drucken Hilfsprogramme Zusatzprogramme Extras Fenster Hilfe

Sie können die Auswahl sowohl mit der Maus vornehmen, als auch mit der Tastatur durch **Festhalten** der **Alt-Taste** und **gleichzeitiges** Drücken des unterstrichenen Buchstaben in der Menüleiste (für die Stammdaten beispielsweise ALT + S).

Durch Auswahl des Eintrags "*Auswertungen*" wird das Menü zur Auswahl der verschiedenen Auswertungen geöffnet.

Ohne Untermenüs: Wit Untermenüs:

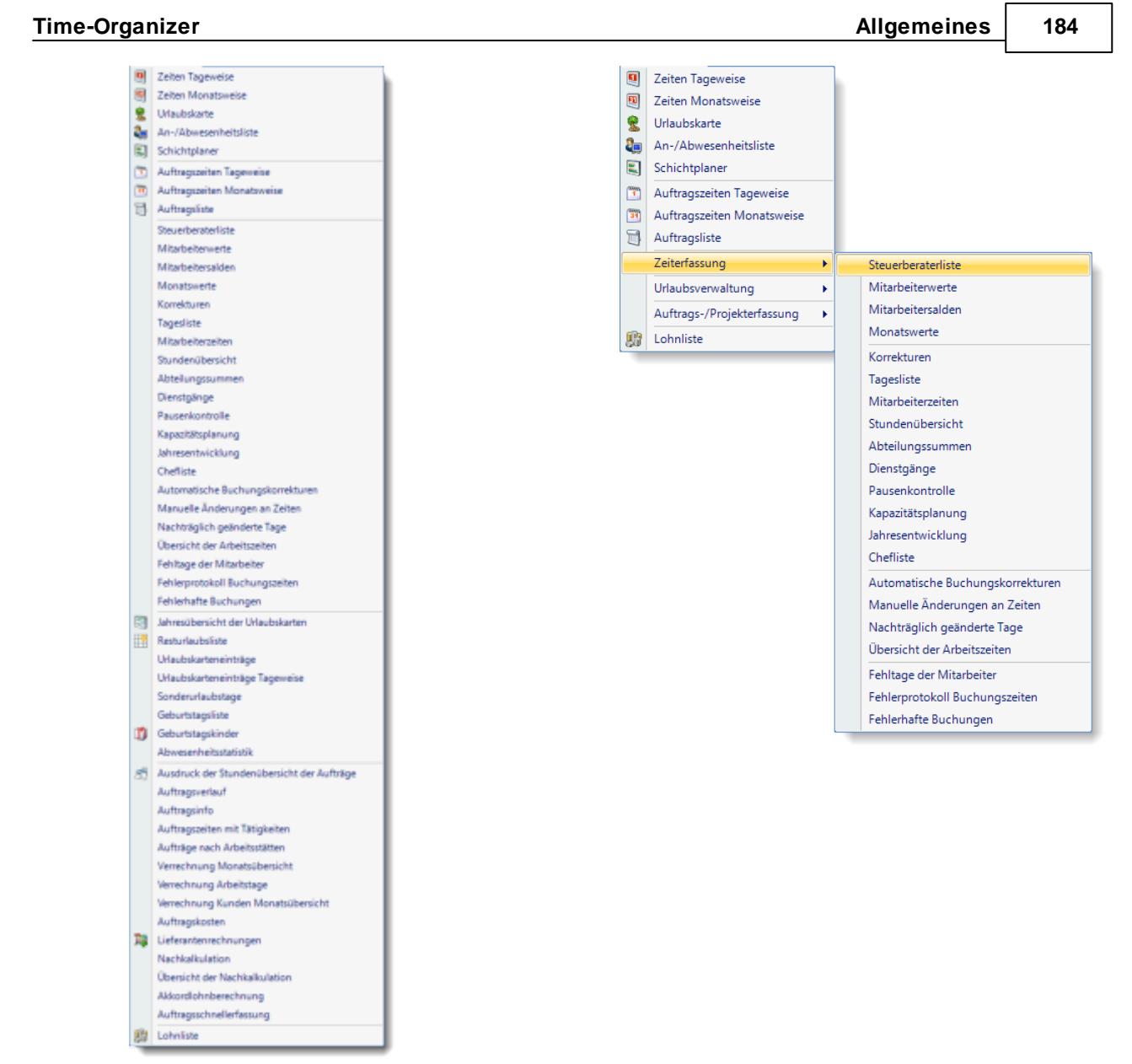

Wenn es ohne Untermenüs zu lang für Ihren Monitor (oder Ihnen zu unübersichtlich) ist, können Sie die Untermenüs in den <u>[Optionen](#page-2638-0)</u>lை einstellen.

### <span id="page-210-0"></span>**3.7.3 Symbolleiste**

In der Symbolleiste sind die wichtigsten Programmfunktionen noch einmal zur schnelleren Auswahl aufgeführt. Die Optik der Symbolleiste können Sie in den <u>[Optionen](#page-2635-0)</u>ե∞ૌ einstellen. Standardmäßig sind die Symbole auf eine Größe von 16x16 eingestellt.

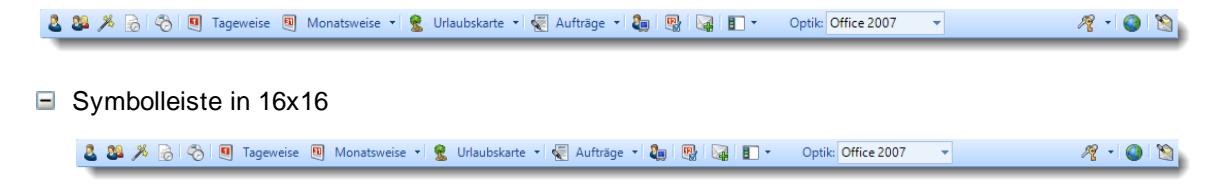

 $\Box$  Symbolleiste in 24x24

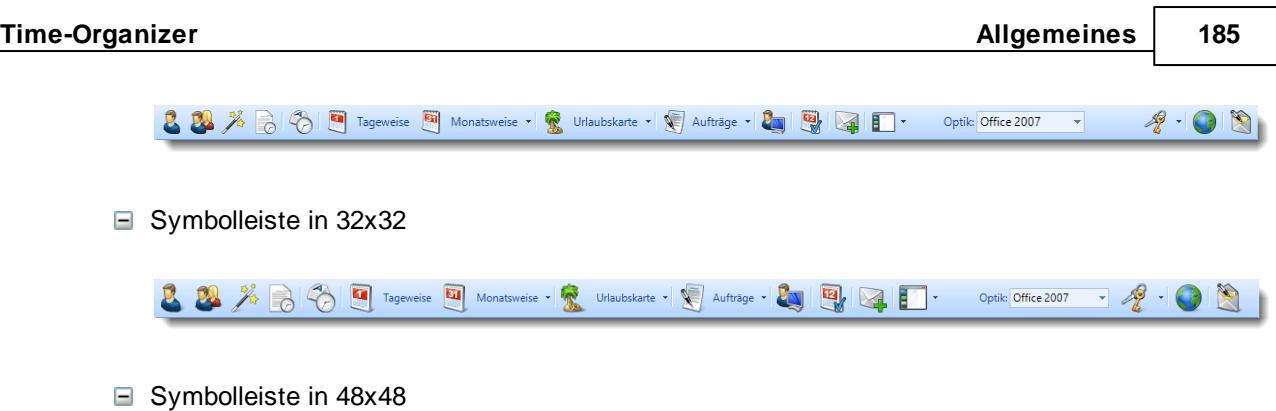

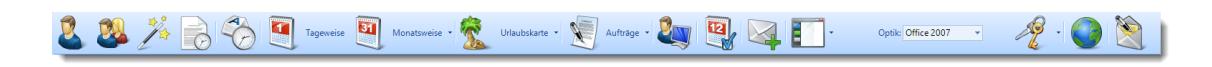

Klicken Sie mit der Maus auf das gewünschte Symbol. Sofern sich neben dem Symbol ein kleines Dreieck befindet (z.B. bei Urlaubskarte) öffnet sich bei einem Mausklick auf dieses Dreieck ein weiteres Menü.

Je nach <u>[Mitarbeiterrechten](#page-464-0)</u>lasi können einige Symbole entweder deaktiviert oder überhaupt nicht sichtbar sein.

Für die Auswahlsymbole mit dem kleinen Dreieck werden mindestens folgende Rechte benötigt:

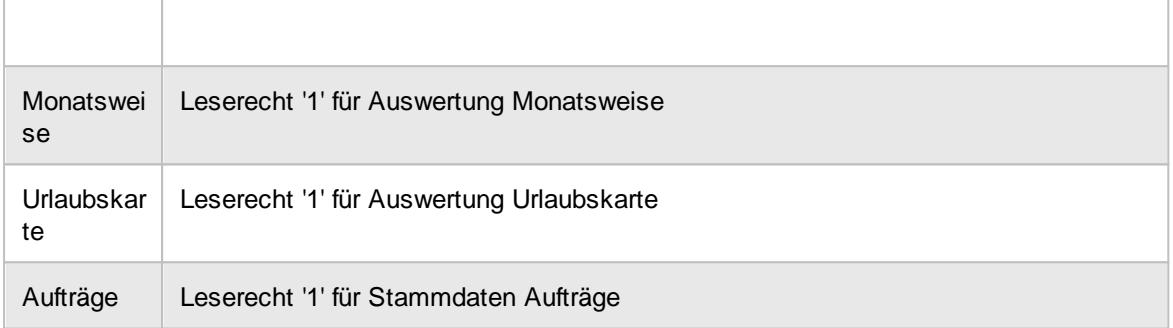

#### <span id="page-211-0"></span>**3.7.4 Hilfsmenü**

Aus dem Hilfsmenü können Sie die am häufigsten benötigten Funktionen aufrufen. Das Hilfsmenü können Sie selbstverständlich auch ausblenden.

Durch einen Klick auf die Hauptgruppen (z.B. 'Stammdaten' oder 'Auswertungen') können Sie zwischen den einzelnen Hilfsmenüs wechseln.

Auf Wunsch können Sie bei den Favoriten weitere Einträge mit anzeigen lassen.

Klicken Sie mit der rechten Maustaste auf das gewünschte Symbol und wählen dann "*Zu Favoriten hinzufügen*".

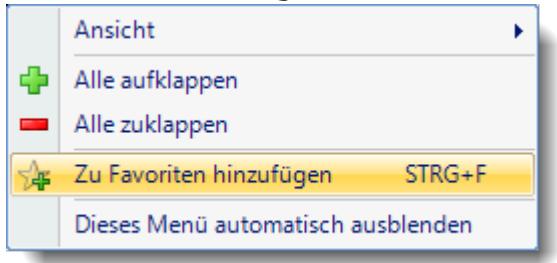

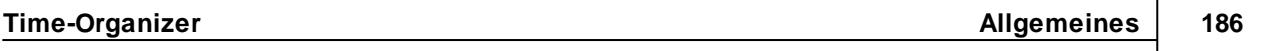

Sie können im Hilfsmenü auch nach Programmpunkten suchen. Geben Sie einen Teil der Bezeichnung des Programmpunktes ein und Sie erhalten eine Liste mit den möglichen Programmpunkten angezeigt.

Im folgenden Beispiel wurde nach "monat" gesucht:

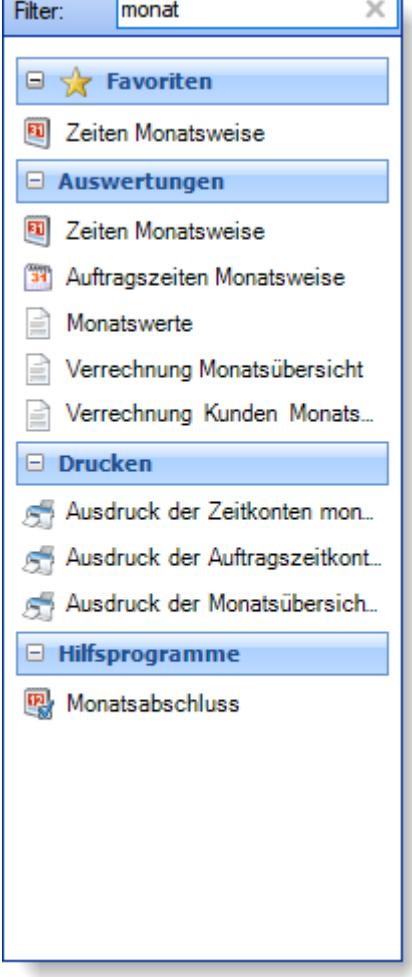

#### <span id="page-212-0"></span>**3.7.5 Infoleiste**

In der Infoleiste am rechten Bildschirmrand werden Ihnen diverse Apps (Informationen und Statusmeldungen) angezeigt.

#### **Neue Nachrichten**

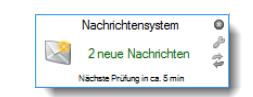

Sofern neue <u>[Nachrichten](#page-2381-0)</u>lෲଶ vom Time-Organizer eigenen Nachrichtensystem vorliegen, wird dies in der Infoleiste angezeigt.

#### **Weitere Infos zu "Neue Nachrichten"**

Durch einen Klick auf die App werden die Nachrichten dann angezei

# Von Hömann, K. am Mittwoch, 2. Mai 2012 13:28:00  $1/2$ Im Personalbüro melden Bitte im Personalbüro melden 窓 ⇚  $\Box$

Durch einen Klick auf "Einstellungen" können Sie das Verhalten des Nachrichten Infofenster einstellen.

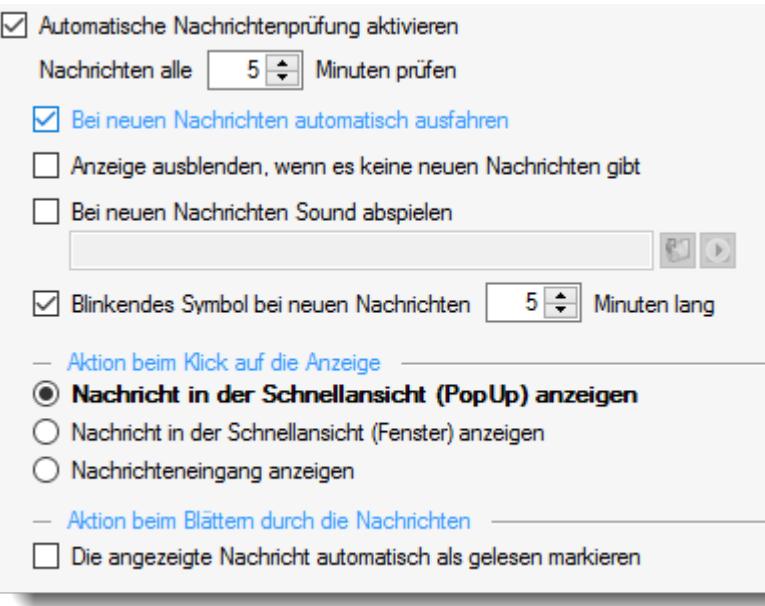

#### **Urlaubsanträge**

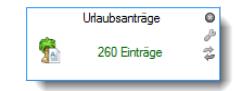

Sofern <u>[Urlaubsanträge](#page-2043-0)boi</u>री vorliegen, wird dies in der Infoleiste angezeigt.

#### **Weitere Infos zu "Urlaubsanträgen"**

Durch einen Klick auf die App werden die Urlaubsanträge angezeigt.

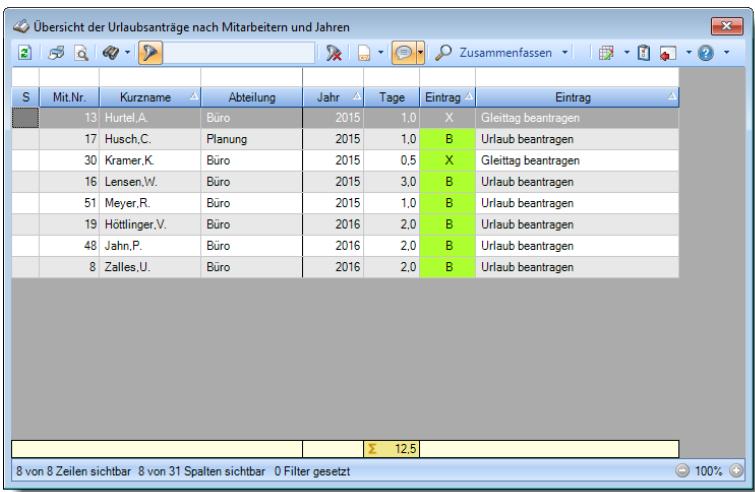

Durch einen Klick auf "Einstellungen" können Sie das Verhalten des Infofensters einstellen.

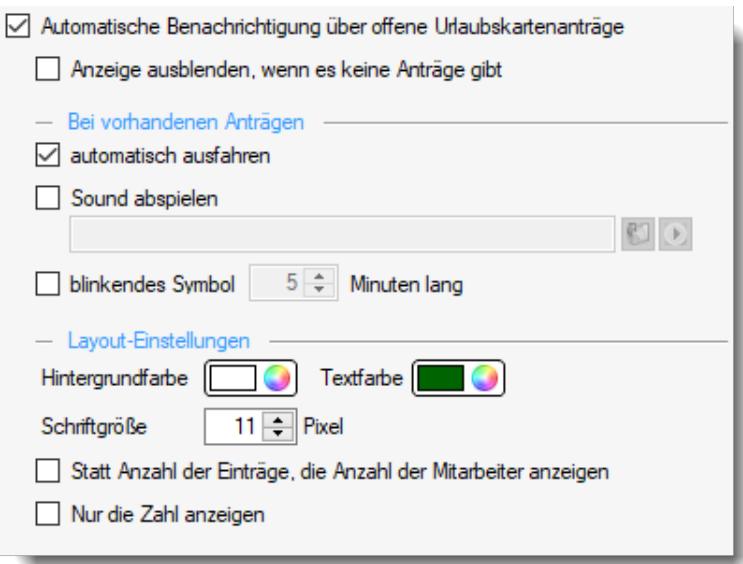

#### **Verfallenden Resturlaube**

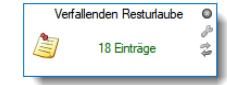

Sofern <u>verfallende [Resturlaube](#page-2058-0)</u>lౠ vorliegen, wird dies in der Infoleiste angezeigt.

#### **Weitere Infos zu "verfallenden Resturlauben"**

Durch einen Klick auf die App werden die Mitarbeiter, bei denen Vorjahresurlaub zum <u>[definierten](#page-628-0)</u>I∞2 Stichtag verfällt, angezeigt.

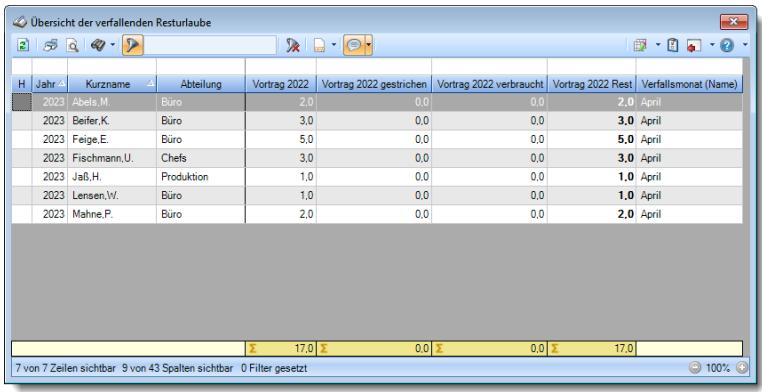

Durch einen Klick auf "Einstellungen" können Sie das Verhalten des Infofensters einstellen.

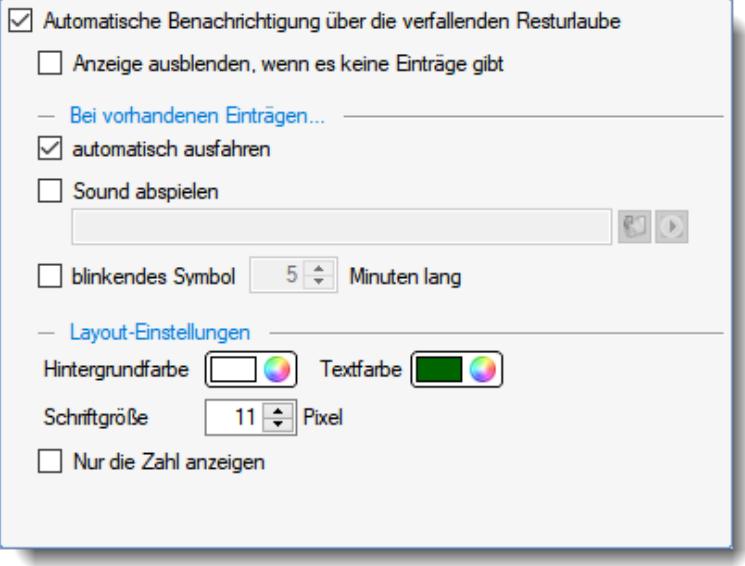

#### **Zeiten nachtragen**

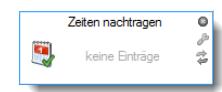

Sofern <u>[nachzutragende](#page-2185-0) Zeitenb</u>ങ്കീ vorliegen, wird dies in der Infoleiste angezeigt.

#### **Weitere Infos zu "Zeiten nachtragen"**

Durch einen Klick auf die App werden die nachzutragenden Zeiten angezeigt.
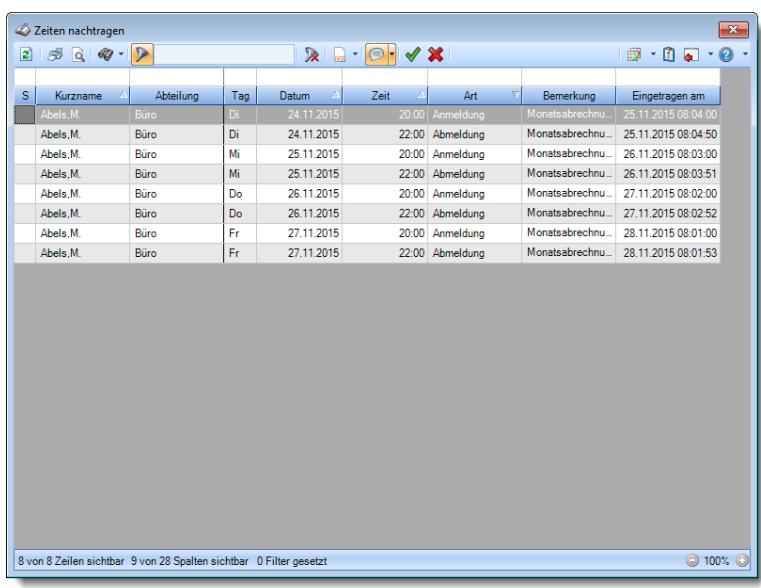

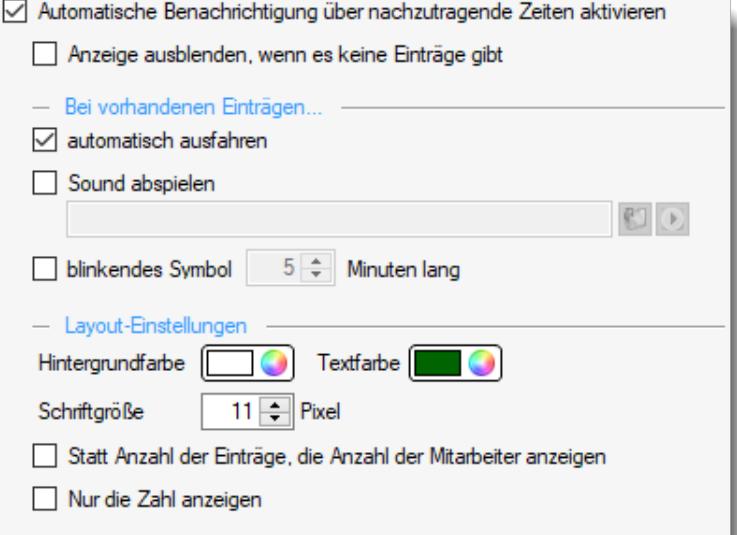

#### **Mehrarbeit genehmigen**

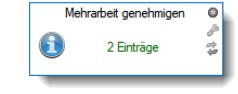

Sofern noch zu <u>[genehmigende](#page-2217-0) Mehrarbeitb</u>ෲn vorhanden ist, wird dies in der Infoleiste angezeigt.

Das Infofenster erscheint nur, wenn mindestens Leserecht "1" für <u>[Mehrarbeit](#page-3397-0)</u>lෲก่ไ vorhanden ist.

#### **Weitere Infos zu "Mehrarbeit genehmigen"**

Durch einen Klick auf die App wird eine Liste mit allen Tagen des gewünschten Zeitraums angezeigt.

Um alle Tage mit Mehrarbeit zu filtern, geben Sie in der Filterzeile in der Spalte "Mehrarbeit" ein "+" ein. Wenn Sie nur Mehrarbeit ab z.B. 15 Minuten genehmigen möchten, geben Sie ">0:15" ein.

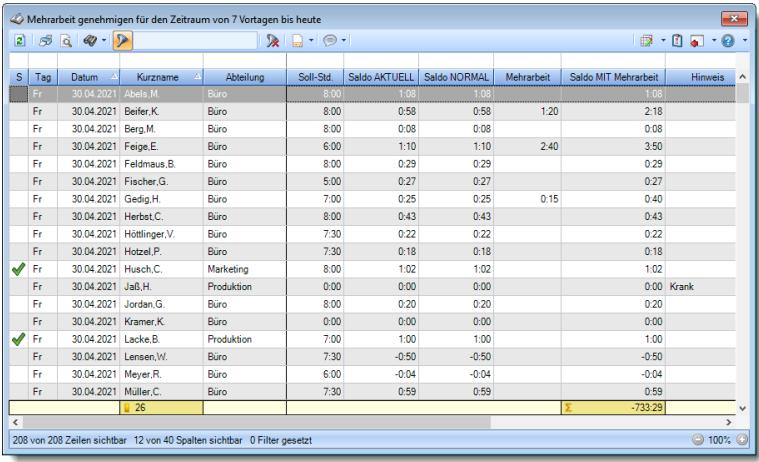

Hierfür ist das Zusatzmodul <u>Premium [Funktionen](#page-3327-0)</u> <sup>gor</sup>f erforderlich.

Durch einen Klick auf "Einstellungen" können Sie das Verhalten des Infofensters einstellen.

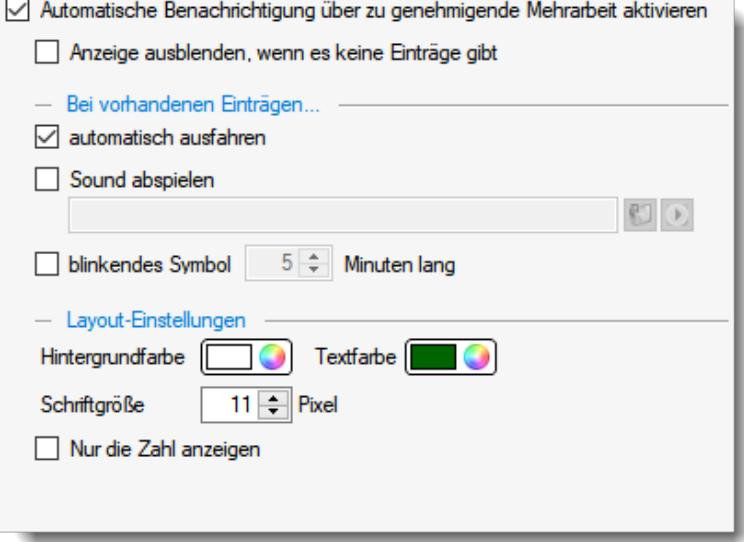

### **Geburtstagskinder**

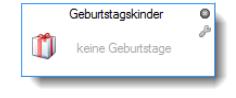

Sofern es <u>[Geburtstagskinder](#page-1081-0)</u>hඎ gibt, wird dies in der Infoleiste angezeigt.

## **Weitere Infos zu "Geburtstagskinder"**

Durch einen Klick auf die App werden die Geburtstagskinder angezeigt.

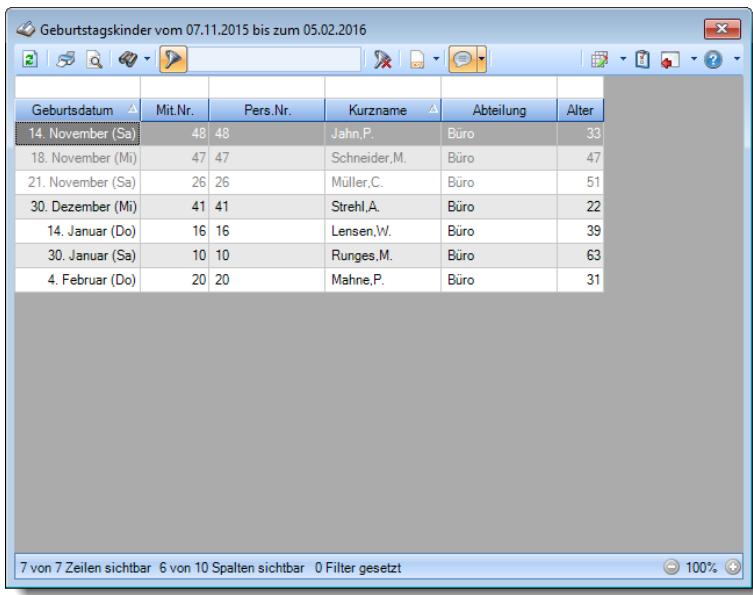

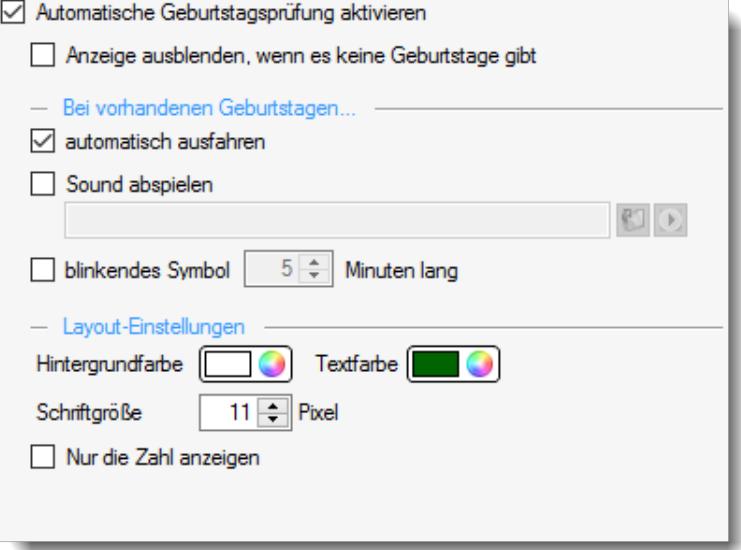

#### **Endende Probezeiten**

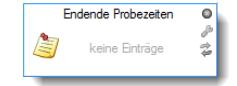

Sofern es endende <u>[Probezeiten](#page-2074-0)</u>ﷺ gibt, wird dies in der Infoleiste angezeigt.

### **Weitere Infos zu "Probezeiten"**

Durch einen Klick auf die App wird die Übersicht der Probezeiten angezeigt.

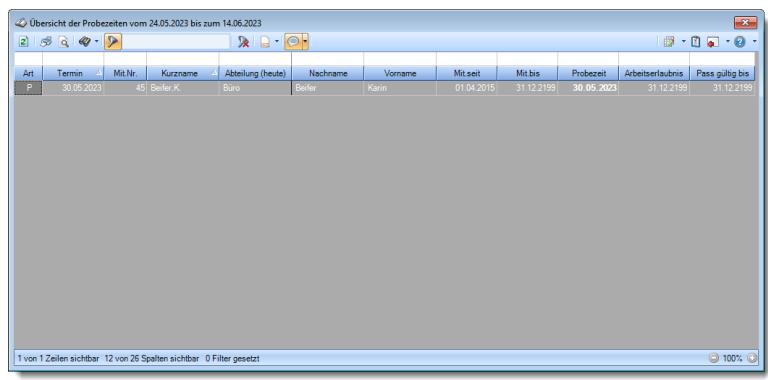

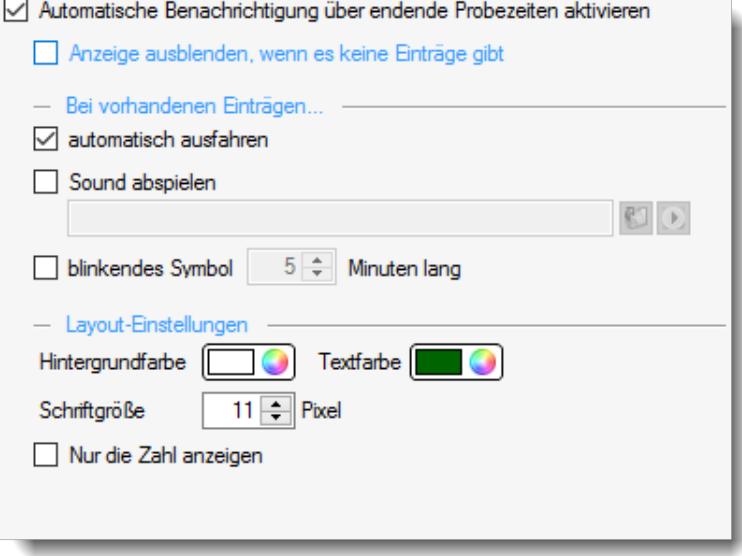

#### **Kranktage (BEM)**

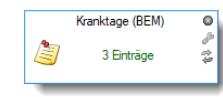

Sofern es Mitarbeiter gibt, für die ein Gespräch für das [Betriebliche](#page-2087-0) <u>[Eingliederungsmanagement](#page-2087-0)</u> $_{\rm{loc}}$ กิ erforderlich wäre, wird die entsprechende Anzahl der Mitarbeiter in der Infoleiste angezeigt.

**Weitere Infos zu "Kranktage (BEM)"**

Durch einen Klick auf die App wird die Übersicht der Kranktage für BEM angezeigt.

Der zu überprüfende Zeitraum wird in den <u>[Optionen](#page-3062-0)</u> <sup>gose</sup>l hinterlegt.

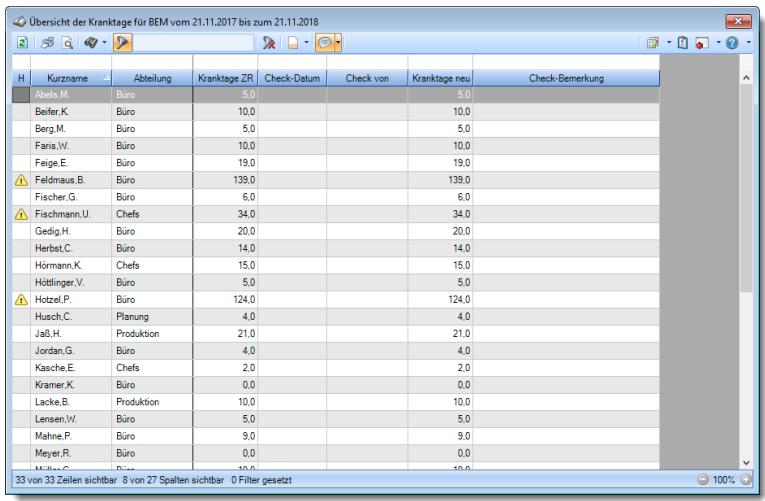

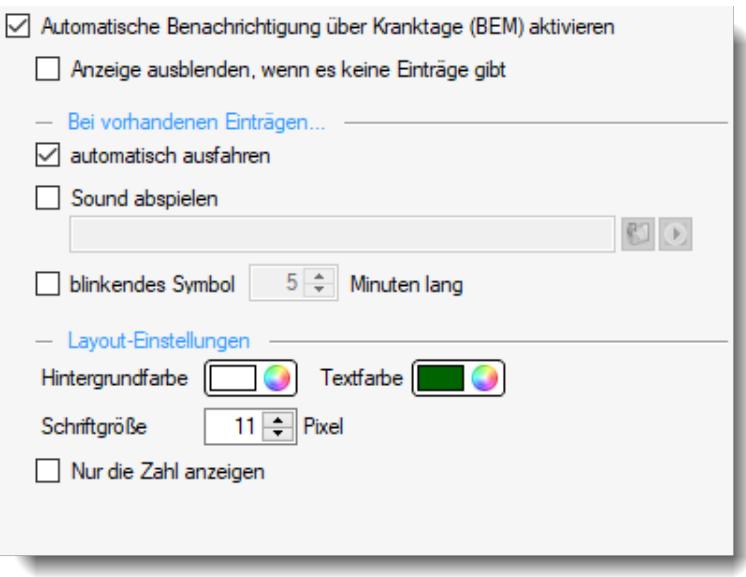

### **Dienstjubiläen**

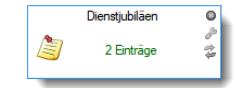

Sofern es Mitarbeiter gibt, bei denen ein Dienstjubiläum bevorsteht, wird dies in der Infoleiste angezeigt.

#### **Weitere Infos zu "Dienstjubiläen"**

Durch einen Klick auf die App werden die Dienstjubiläen je nach [Einstellungen](#page-221-0) i<sup>ng</sup> in den Optionen wie folgt angezeigt:

### **Mitarbeiter in einem einfachen Fenster aufgelistet anzeigen**

Die Mitarbeiter mit einem Jubiläum werden nach Datum sortiert angezeigt.

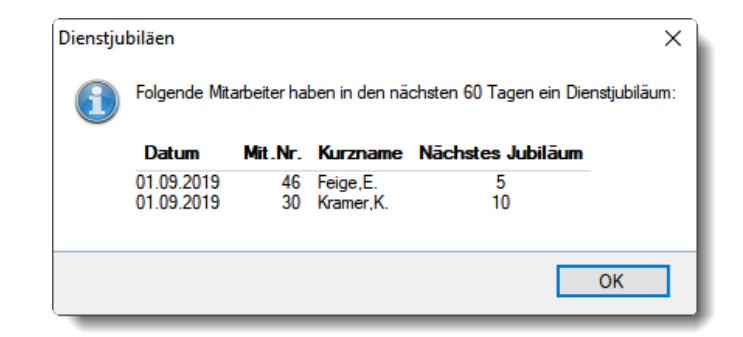

### **Auswertung "Übersicht der Dienstjubiläen" anzeigen**

Sofern Sie auch die <u>Premium [Funktionen](#page-3327-0)</u>եை im Einsatz haben, können Sie eine Ansicht laden, in der dann nur die Mitarbeiter mit Dienstjubiläen angezeigt werden. Diese Auswahl erreichen Sie über das kleine Dreieck • neben dem Symbol  $\mathbb{H}^n$  oder innerhalb der Liste mit der rechten Maustaste und dann "Ansichten" auswählen.

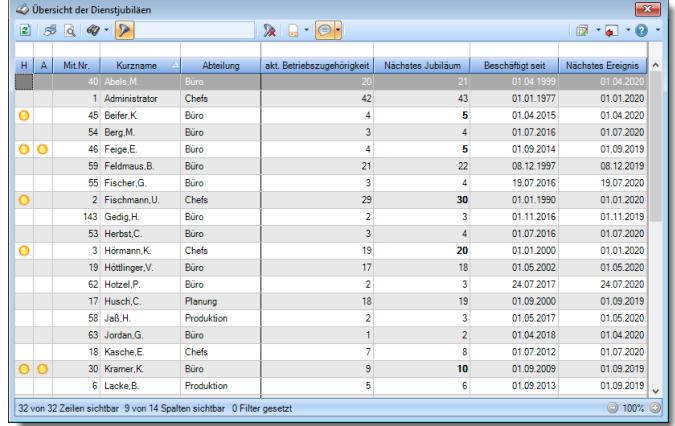

<span id="page-221-0"></span>Durch einen Klick auf "Einstellungen" können Sie das Verhalten des Infofensters einstellen.

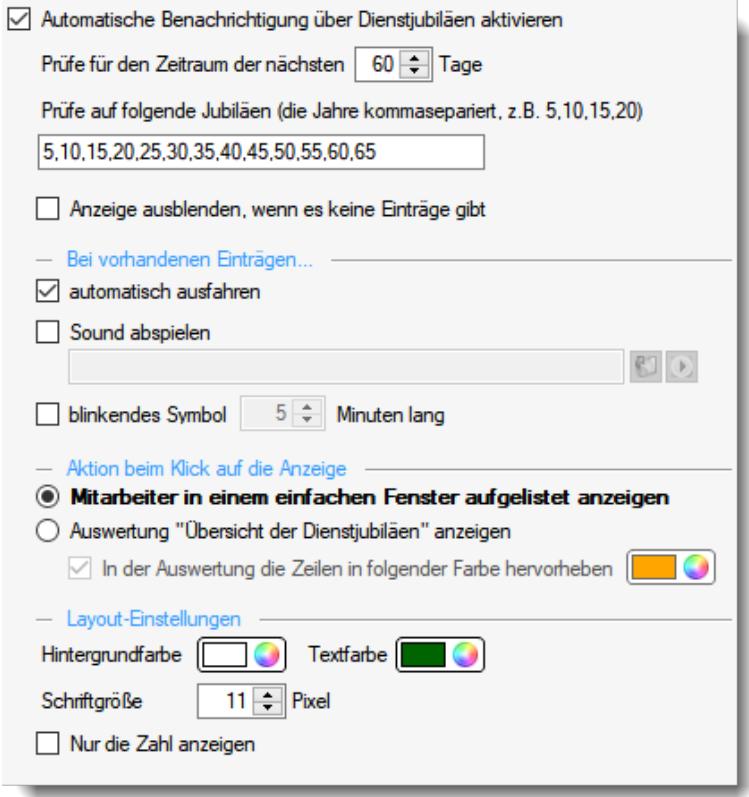

### **Notizen**

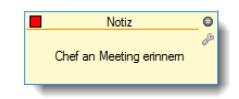

Sofern neue <u>[Notizen/](#page-2348-0)</u>½½ Erinnerungen vorhanden sind, werden diese in der Infoleiste angezeigt.

Neue Notizen können Sie aus dem <u>[Kontextmenü](#page-224-0)</u>l 1981 heraus erfassen.

## **Weitere Infos zu "Notizen"**

Durch einen Klick auf die App wird die Notiz dann angezeigt und ka einmal bearbeitet werden.

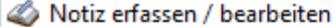

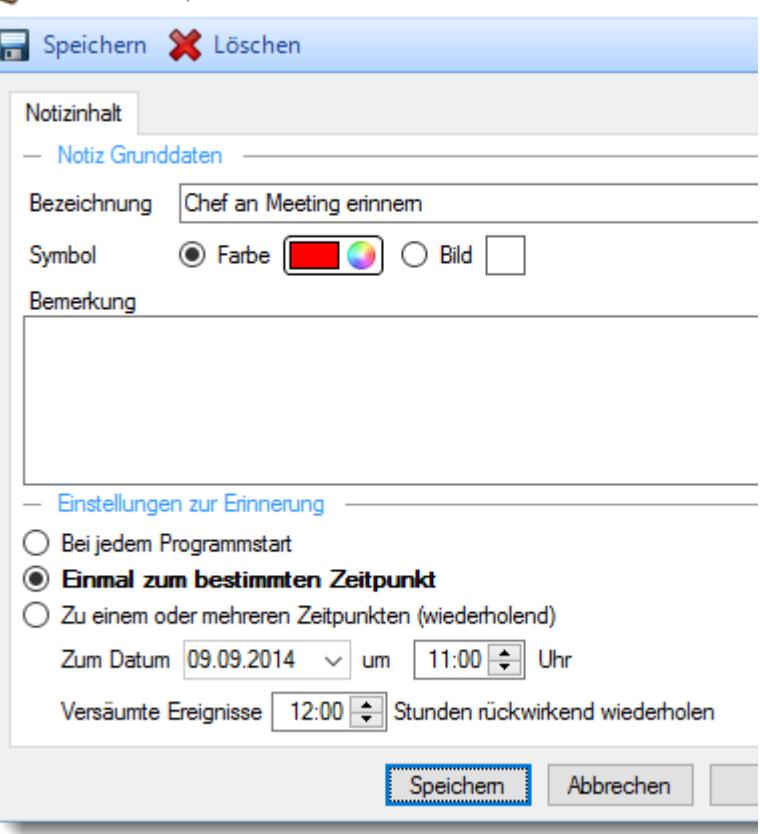

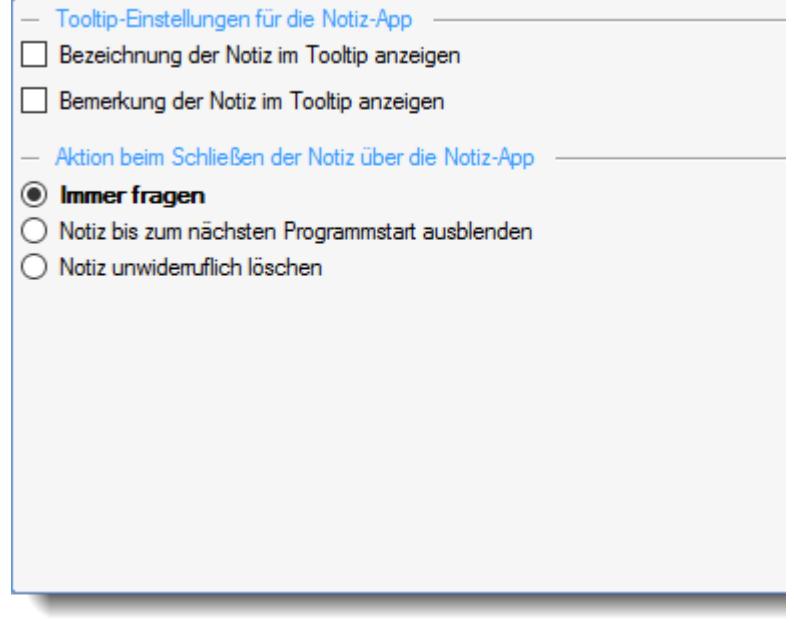

### **Urlaubskarten neu berechnen**

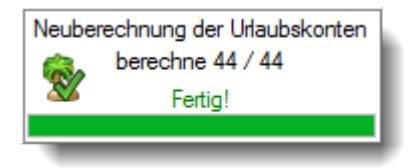

Sofern eine Neuberechnung der Urlaubskarten erforderlich ist,

werden diese automatisch im Hintergrund berechnet und Sie

erhalten in der Infoleiste den Fortschritt der Berechnung angezeigt.

#### **Zeitkonten neu berechnen**

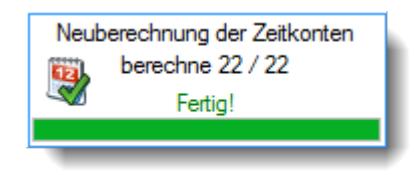

Sofern eine Neuberechnung der Zeitkonten erforderlich ist,

werden diese automatisch im Hintergrund berechnet und Sie

erhalten in der Infoleiste den Fortschritt der Berechnung angezeigt.

<span id="page-224-0"></span>Durch einen Klick mit der rechten Maustaste in den weißen Bereich der Infoleiste erhalten Sie ein Kontextmenü, über das Sie die gewünschten Apps auswählen können. Über dieses Kontextmenü kann die Infoleiste auch ausgeblendet (eingefahren) werden.

Neue Notiz erfassen |⊚| Neue Aufgabe erfassen Diese Leiste automatisch ausblenden  $\checkmark$ Automatische Nachrichtenprüfung  $\checkmark$ Urlaubsanträge Verfallenden Resturlaube  $\sqrt{2}$ Zeiten nachtragen Mehrarbeit genehmigen V Geburtstagskinder **Endende Probezeiten** √ Kranktage (BEM) Dienstjubiläen

# **3.7.6 Statusleiste**

In der Statusleiste am unteren Bildschirmrand sehen Sie normalerweise folgende Informationen:

Abels, M. (40) Holger Hirschfeldt EDV-Beratung - 29439 Lüchow NUM M60 6 09:02 21.03.2013

- · Den angemeldeten Mitarbeiter (Kurzname und Mitarbeiternummer) Durch einen Doppelklick auf den Mitarbeiternamen (unten links) können Sie sich <u>[Informationen](#page-3195-0)</u>bis zum aktuell angemeldeten Mitarbeiter anzeigen lassen.
- · Den Lizenznehmer von Time-Organizer (der Firmenname)
- · Den Status der Num-Lock-Taste
- · Das Ausgabeformat für berechnete Zeiten ("normale" Stunden und Minuten oder Industriestunden)
- Dieses Symbol Co zeigt an, dass Datum und Uhrzeit vom [Timeserver](#page-251-0)<sup>[225</sup>] gelesen werden. Sollte der Timeserver nicht erreichbar sein, wird das folgende Symbol ausgegeben:
- · Dieses Symbol zeigt an, dass die SQL Server Version im Einsatz ist. Sollte die Uhrzeit vom SQL Server abweichend zur Uhrzeit vom <u>[Timeserver](#page-251-0)</u>l zsi sein, wird das folgende Symbol ausgegeben:
- · Die aktuelle Uhrzeit
- · Das aktuelle Datum

#### Übersicht über Symbole in der Statusleiste:

M6 Die Zeiten werden im "normalen" Stunden und Minuten Format angezeigt (z.B. 8:30).

 $\Omega$ 

Sie erkennen dies am **Doppelpunkt** zwischen den Stunden und Minuten.

Um die Zeiten als Industriestunden (Industrie) anzuzeigen, klicken Sie bitte auf den Text "M60".

Die Einstellung wird dann dauerhaft gespeichert.

Durch einen Klick mit der **rechten** Maustaste können Sie das Ausgabeformat ändern (z.B. Anzeige mit Tausenderpunkt oder ohne).

Ebenfalls mit der rechten Maustaste können Sie einen Umrechner für Zeiten von M60 <-> M100 aufrufen.

- M1 Die Zeiten werden als **Industriestunden** (Industrie) angezeigt (z.B. 8,50 für 8 Stunden und 30
- 00 Minuten).

Sie erkennen dies bei deutschen Ländereinstellungen ihres Windows Rechners am **Komma** zwischen den Stunden und Minuten. Bei anderen Ländereinstellungen erscheint das für das jeweilige Land gültige Dezimaltrennzeichen.

Um die Zeiten als "normale" Stunden und Minuten anzuzeigen, klicken Sie bitte auf den Text "M100".

Die Einstellung wird dann dauerhaft gespeichert.

Durch einen Klick mit der **rechten** Maustaste können Sie das Ausgabeformat ändern (z.B. Anzeige mit Tausenderpunkt oder ohne).

Ebenfalls mit der rechten Maustaste können Sie einen Umrechner für Zeiten von M100 <-> M60 aufrufen.

**Eingestellter Timeserver ist verfügbar** 

- Eingestellter Timeserver ist nicht verfügbar
- **Hinweis das die SQL Server Version im Einsatz ist**

Hinweis das die Uhrzeit auf dem SQL Server abweichend zur Uhrzeit vom Timeserver ist. Es wird dringend empfohlen, die "falsche" Uhrzeit (entweder am SQL Server oder beim Timeserver) korrekt zu stellen

## **3.7.7 Hotkeys**

Unter Hotkeys, auch Shortcuts oder Tastaturbefehle genannt, versteht man das Drücken zweier oder mehrerer Tasten auf der Tastatur. Dadurch können Sie Aktionen auslösen oder Befehle eingeben, ohne ein Menü öffnen zu müssen.

Das Arbeiten mit Hotkeys ist vor allem für erfahrene Anwender interessant. Die Hotkeys entsprechen dem üblichen Windows-Standard.

#### Allgemeine Tastaturkürzel

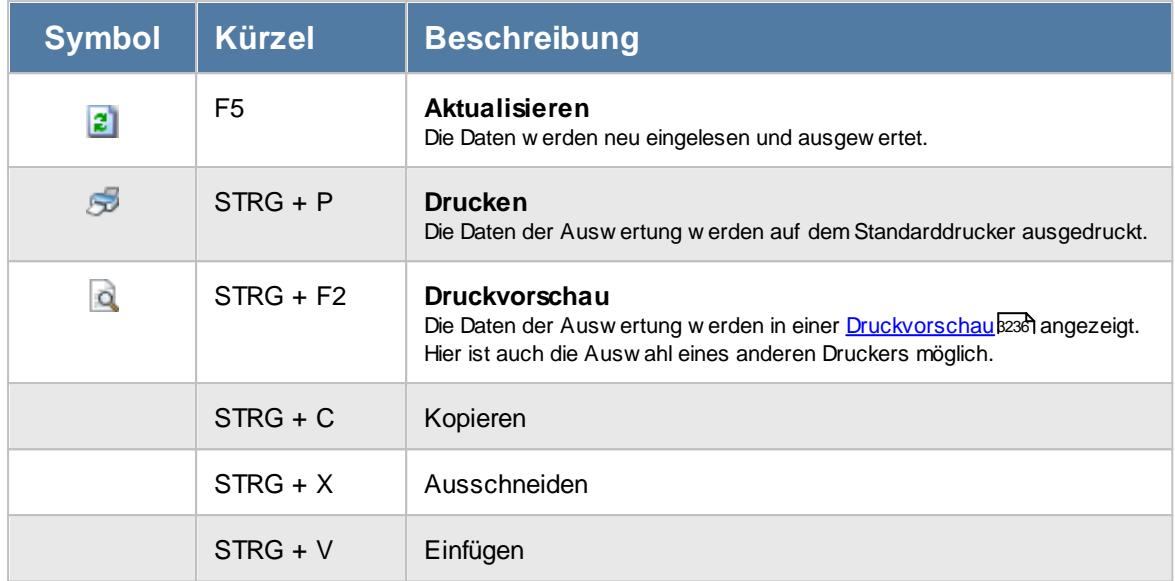

#### Tastaturkürzel in Eingabe- und Auswahlfeldern

### **Eingabefeld für Datum**

Beim Eingeben eines Datums stehen folgende Tastaturkürzel zur Verfügung:

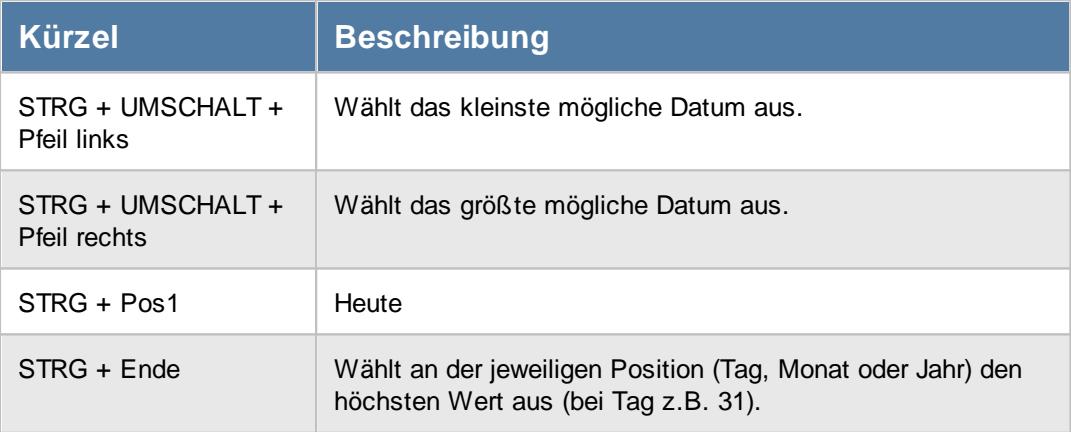

### **Eingabefeld für Zahlen**

Beim Eingeben von Zahlen stehen folgende Tastaturkürzel zur Verfügung:

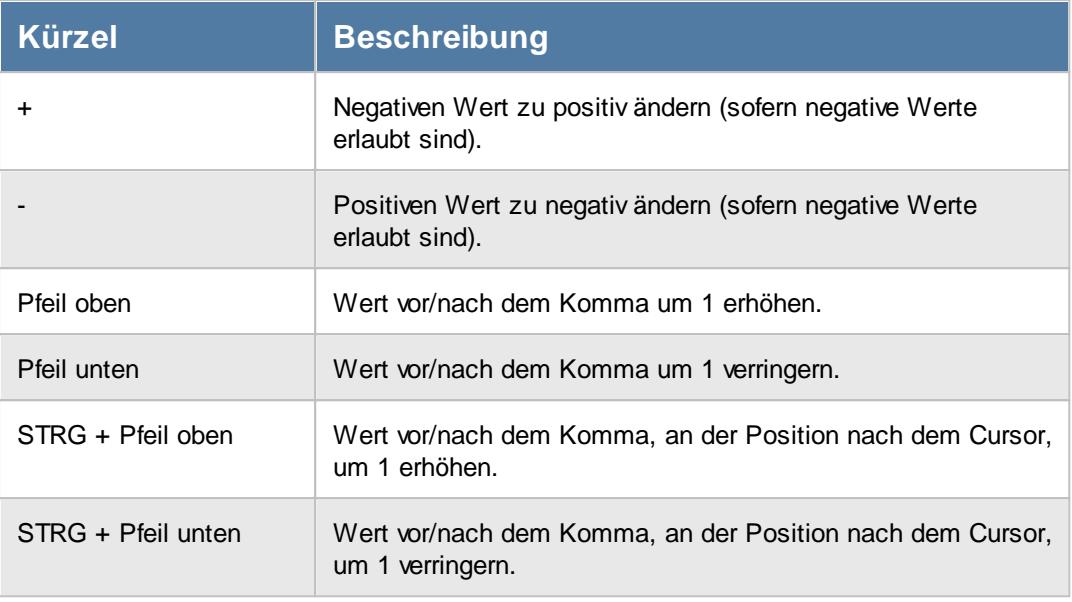

### **Eingabefeld für Uhrzeiten/ Zeitspannen**

Beim Eingeben von Uhrzeiten und Zeitspannen stehen folgende Tastaturkürzel zur Verfügung:

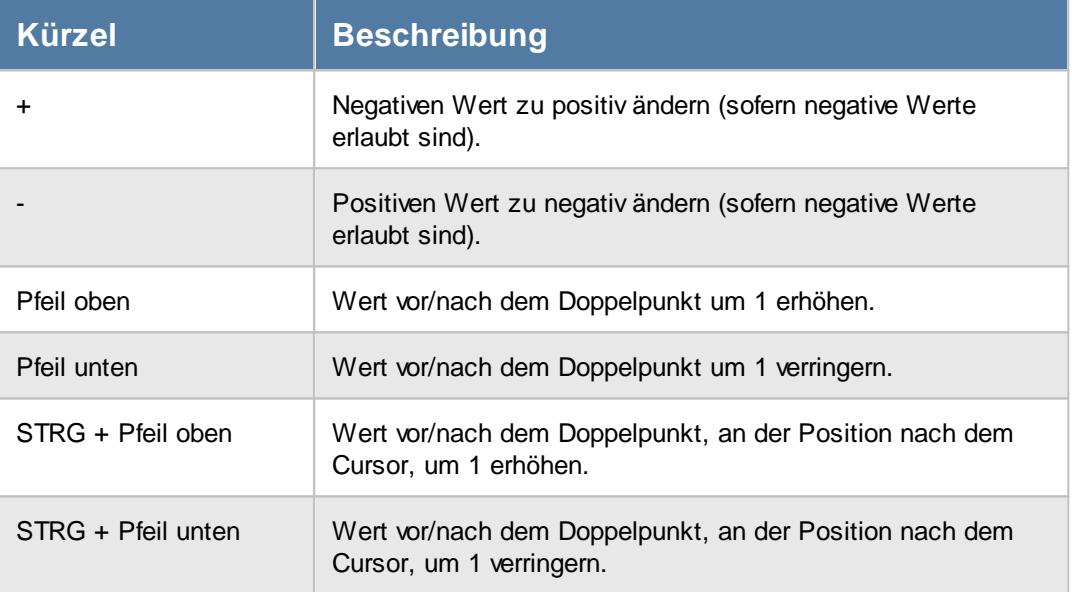

### **Eingabefeld für Farbauswahl**

Beim Auswählen von Farben stehen folgende Tastaturkürzel zur Verfügung:

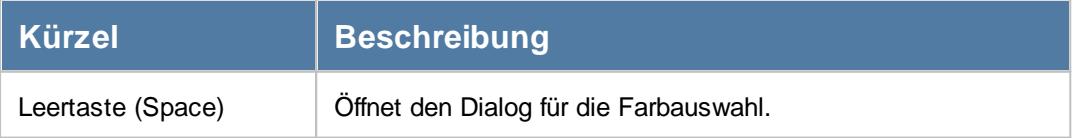

# **3.7.8 Optik, Office 2000**

Hier sehen Sie einige (große) Abbildungen der Oberfläche in der Office 2000 Optik.

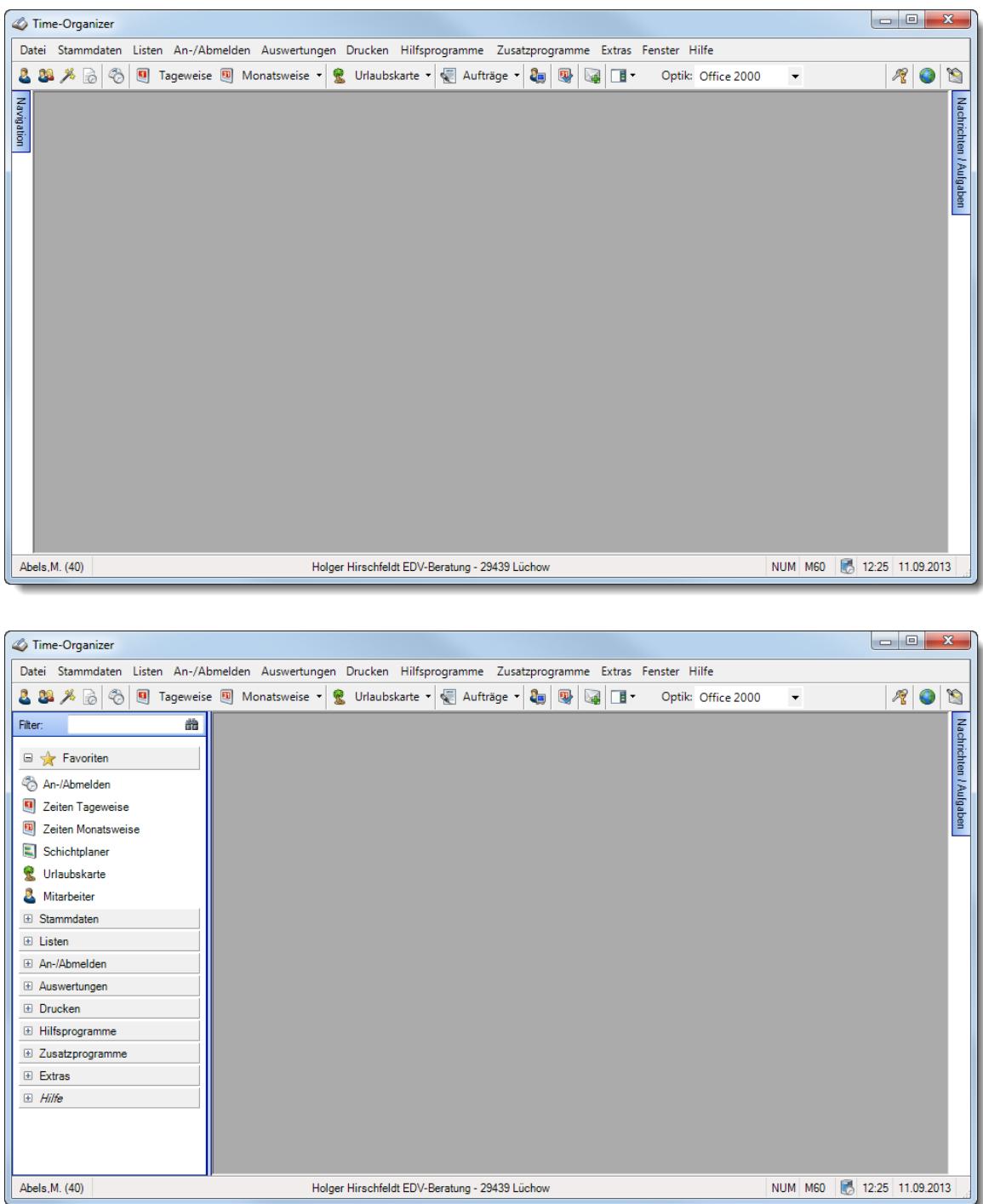

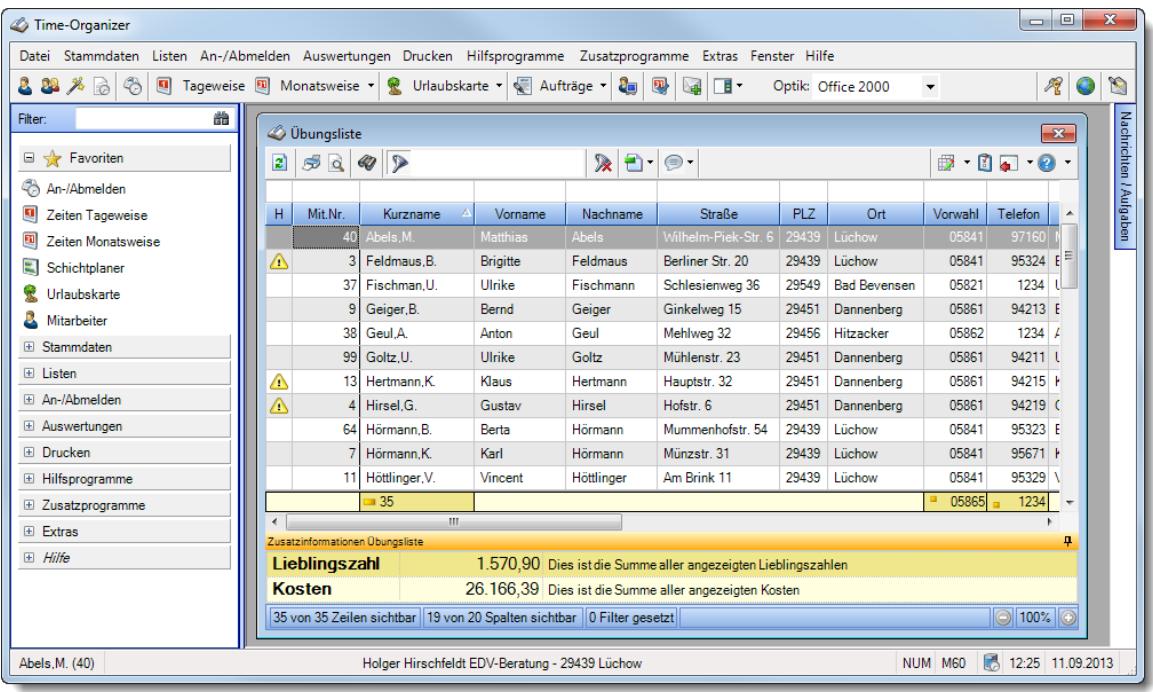

# **3.7.9 Optik, Office 2003**

Hier sehen Sie einige (große) Abbildungen der Oberfläche in der Office 2003 Optik.

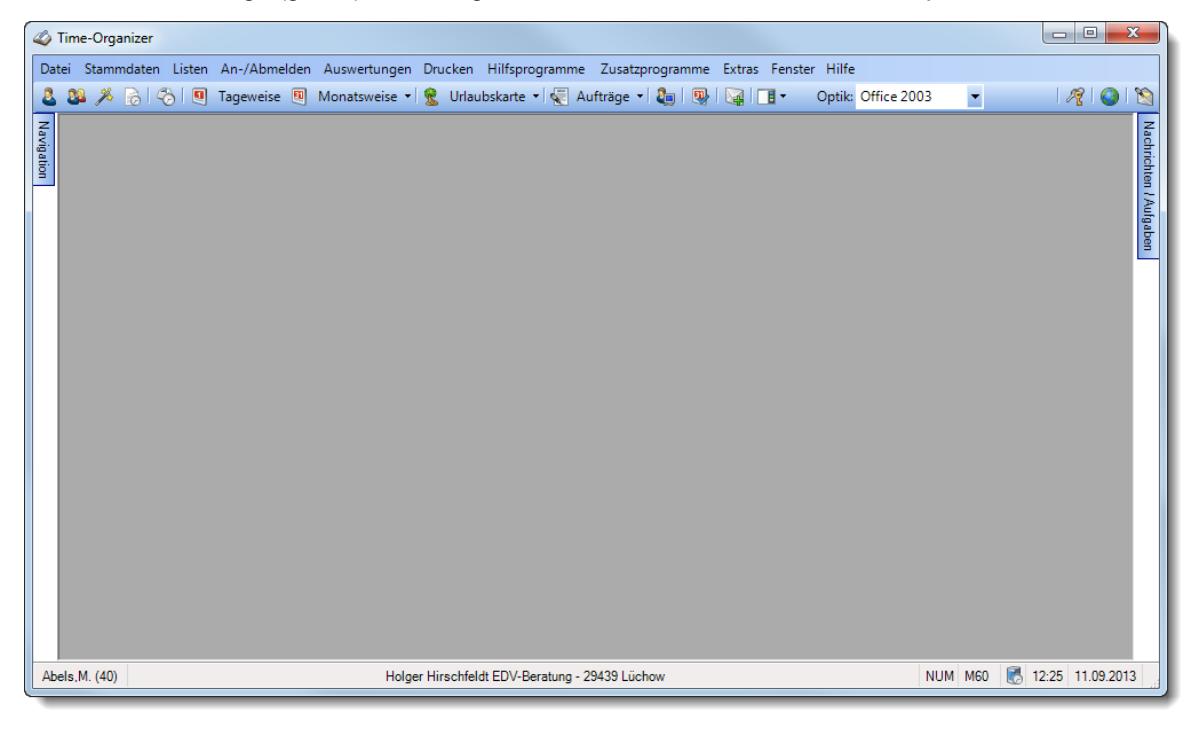

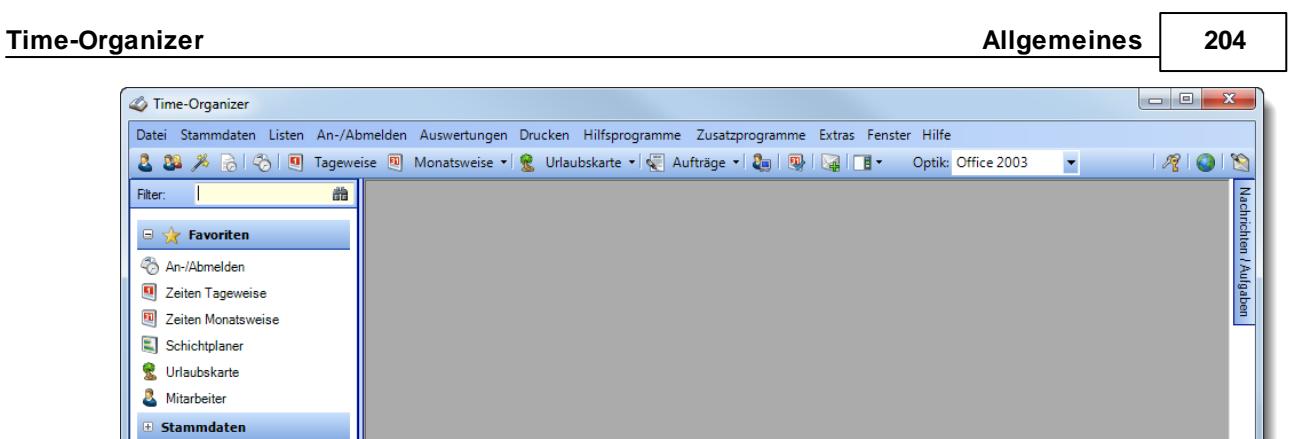

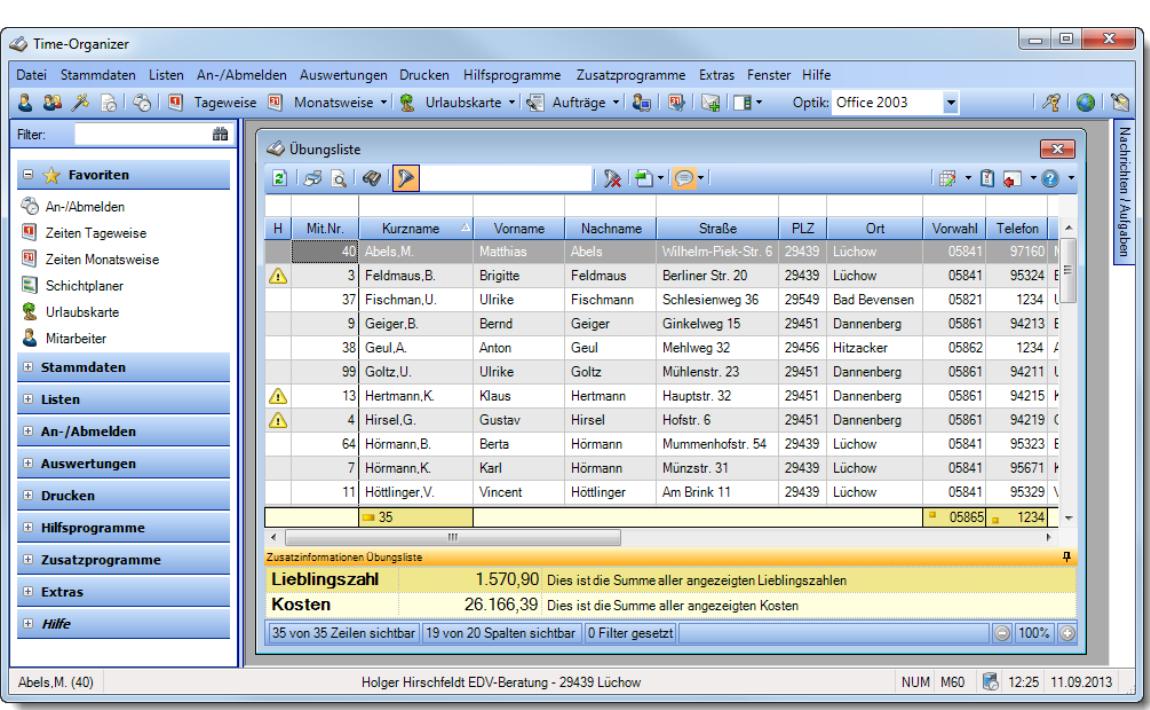

Holger Hirschfeldt EDV-Beratung - 29439 Lüchow

Filter: ा

 $\oplus$  Listen ⊕ An-/Abmelden **E** Auswertungen  $\overline{p}$  Drucken  $\color{black}$  Hilfsprogramme  $\overline{\mathbf{r}}$  Zusatzprogramme  $\overline{+}$  Extras  $\blacksquare$  Hilfe

Abels, M. (40)

NUM M60 3 12:25 11.09.2013

# **3.7.10 Optik, Office 2007**

Hier sehen Sie einige (große) Abbildungen der Oberfläche in der Office 2007 Optik.

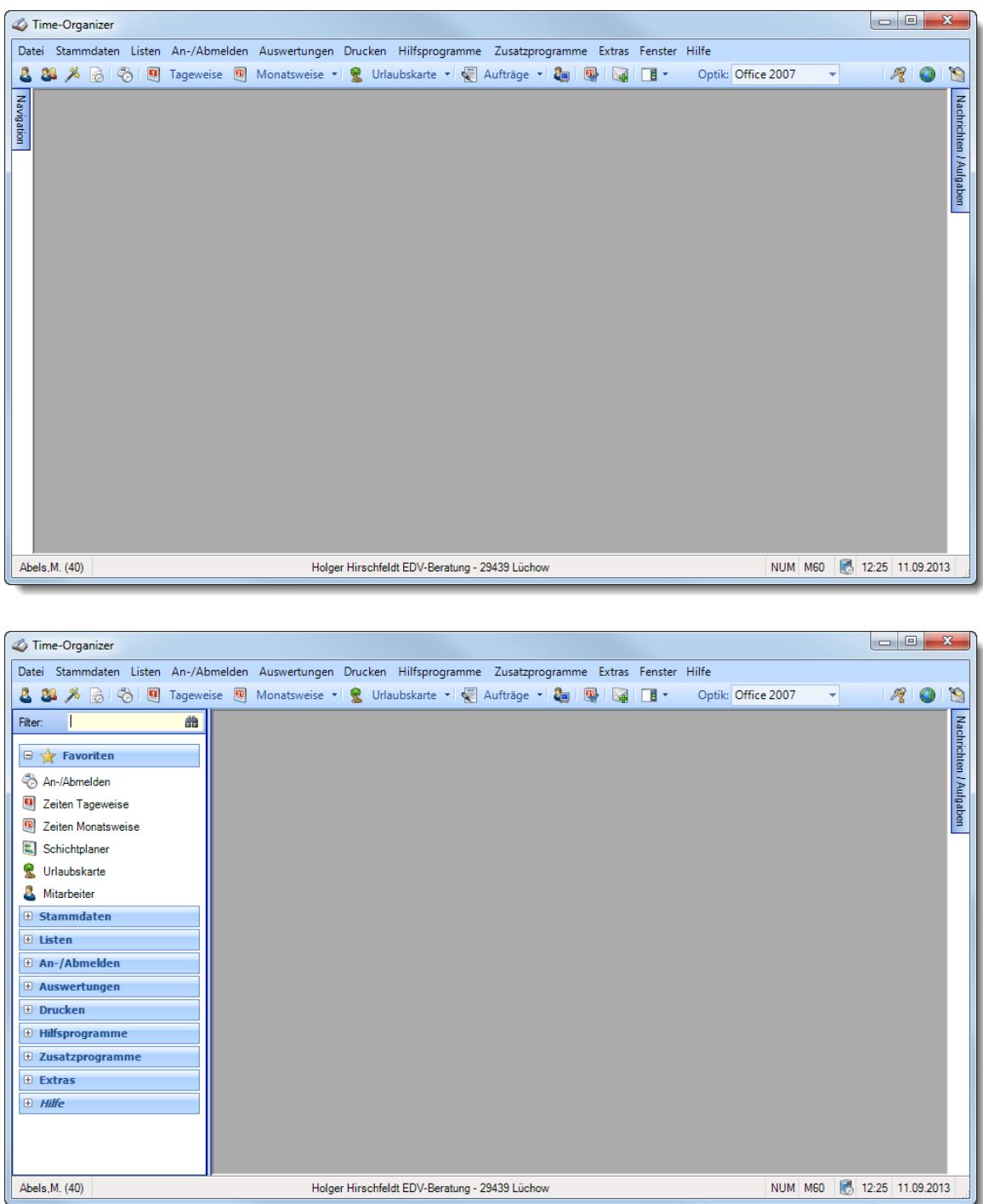

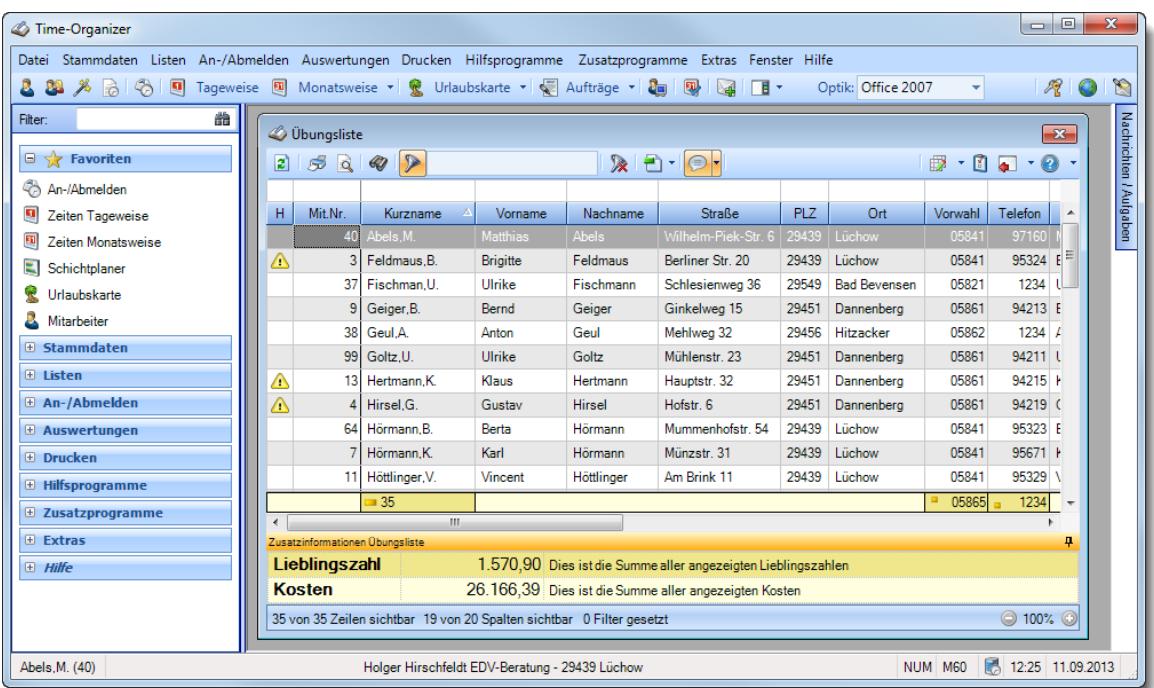

# **3.7.11 Optik, Office 2010**

Hier sehen Sie einige (große) Abbildungen der Oberfläche in der Office 2010 Optik.

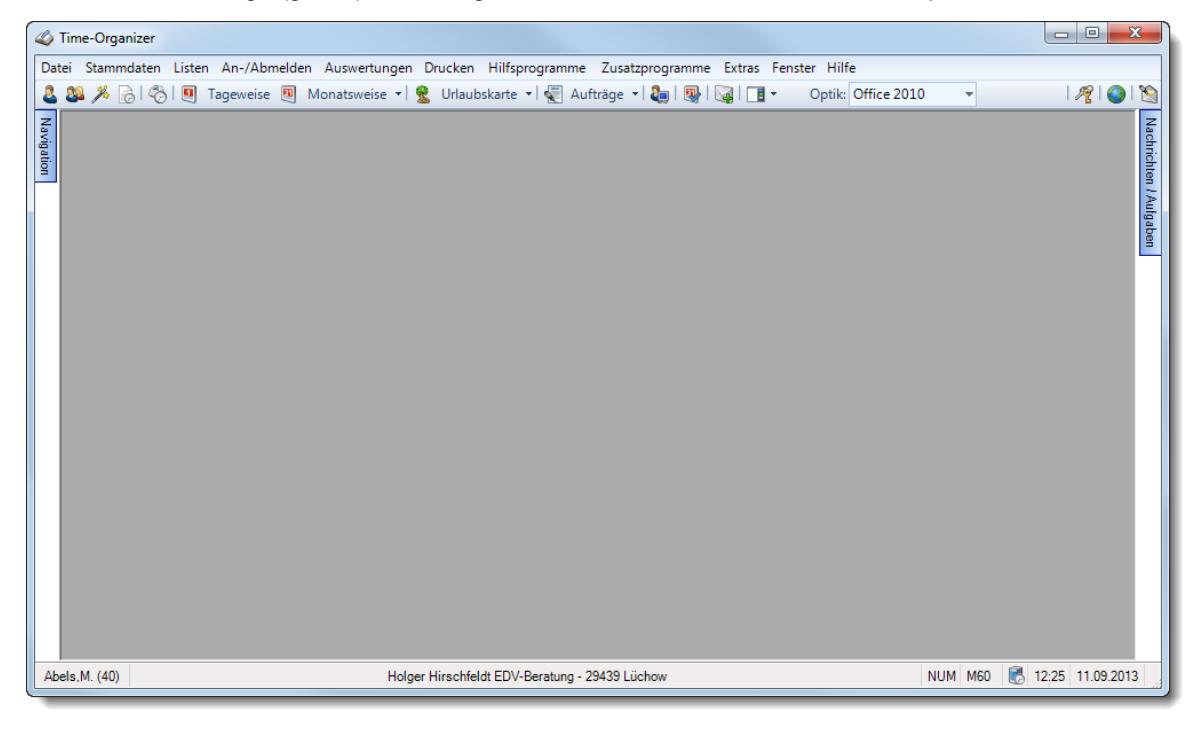

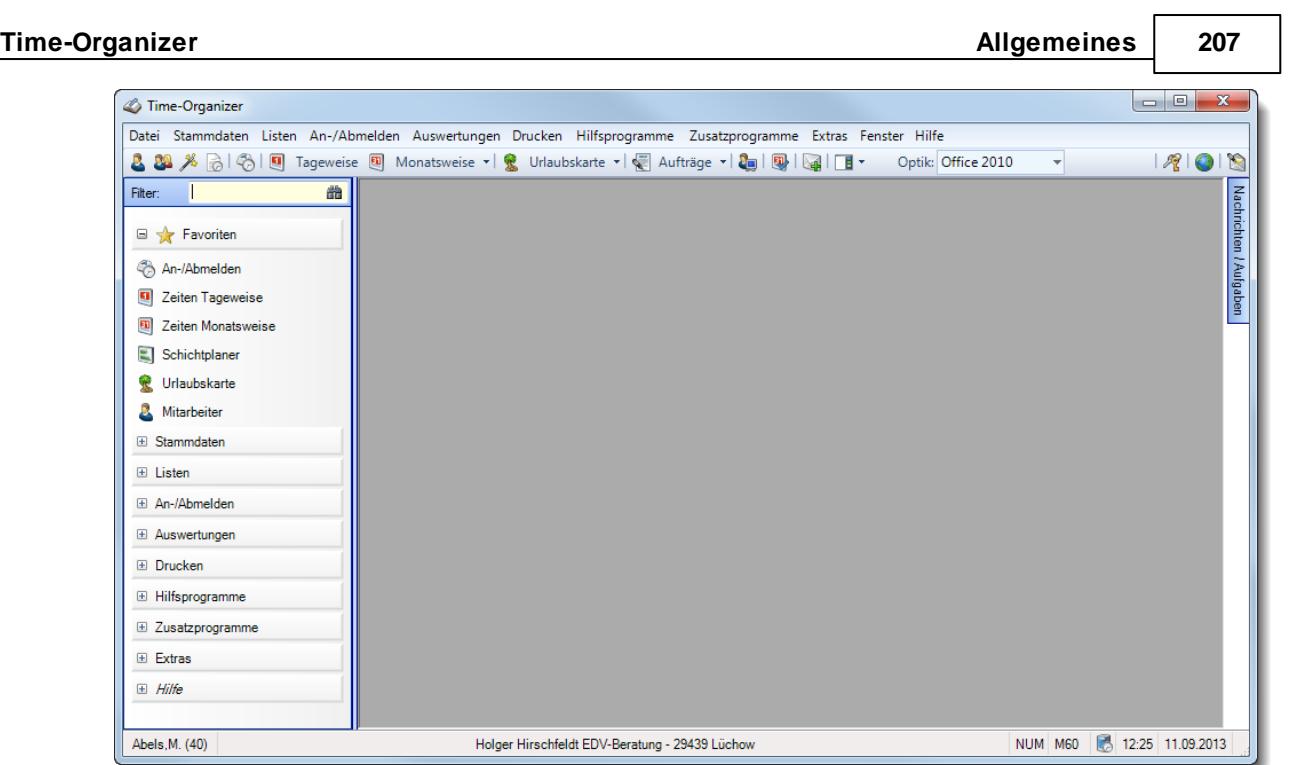

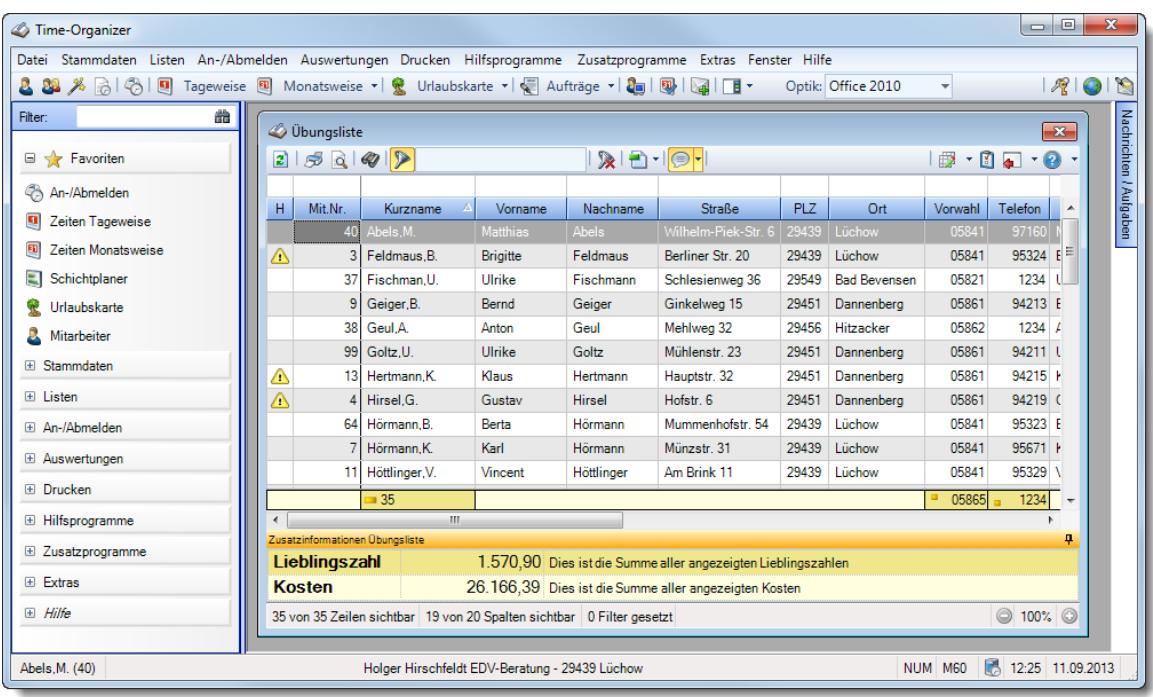

# **3.7.12 Optik, Visual Studio**

Hier sehen Sie einige (große) Abbildungen der Oberfläche in der Visual Studio 2005 Optik.

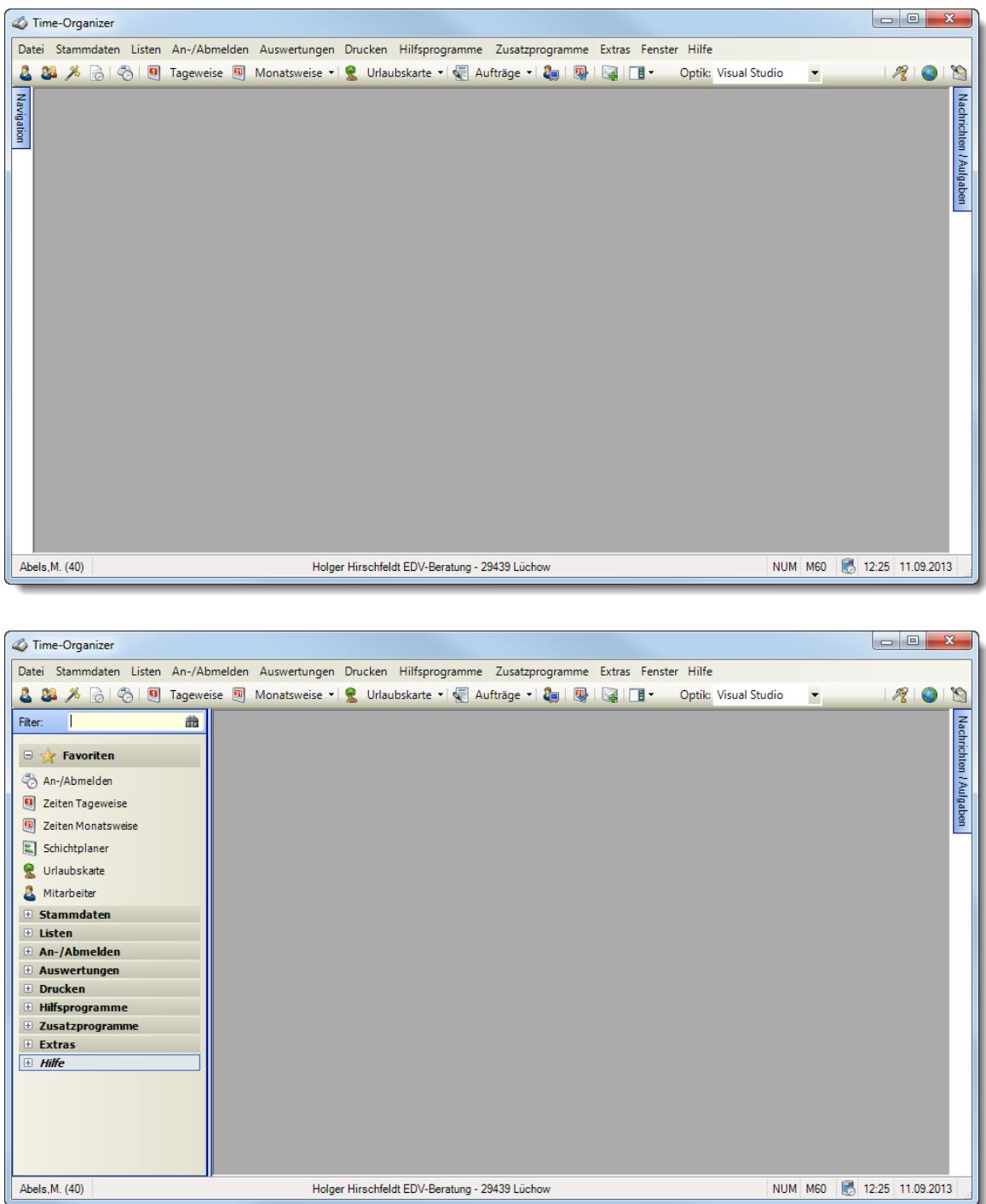

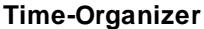

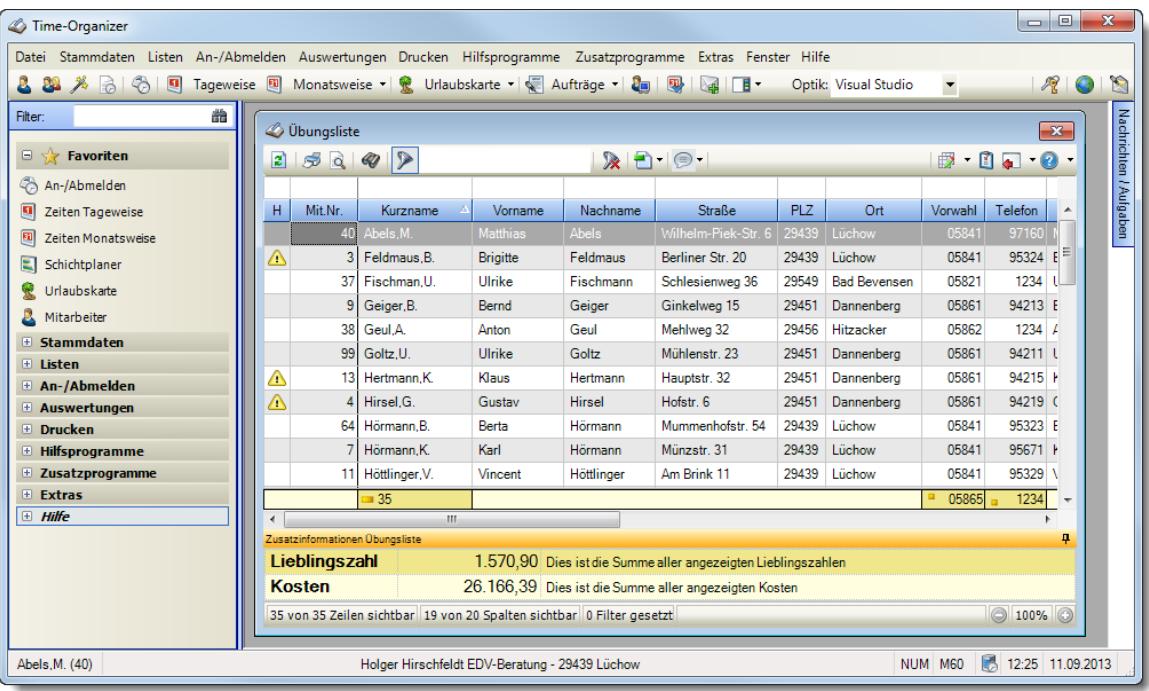

# **3.7.13 Optik, Windows 7**

Hier sehen Sie einige (große) Abbildungen der Oberfläche in der Windows 7 Optik.

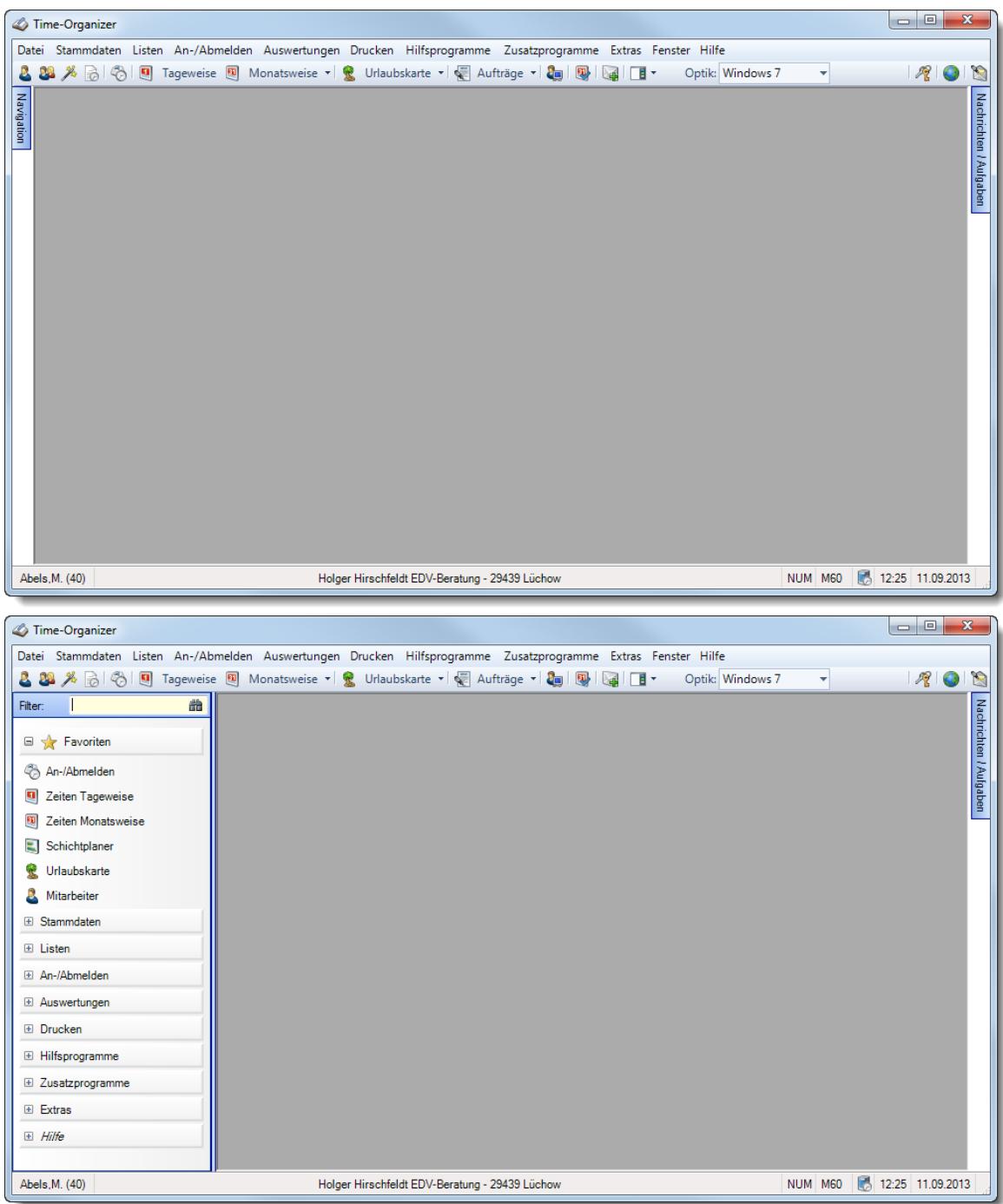

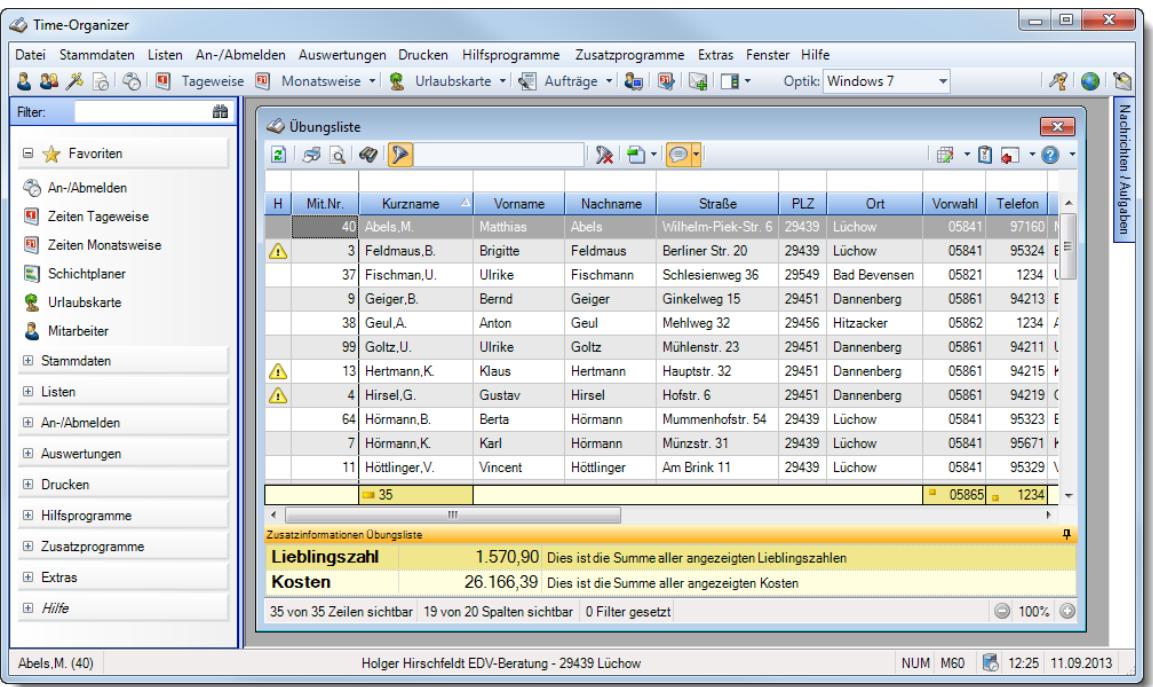

# **3.8 Erfassungsgeräte**

Sollten Ihre Mitarbeiter nicht über eigene PCs verfügen, können Sie einen PC für die Mitarbeiter An-/Abmeldungen als "Stechuhr" einrichten.

Selbstverständlich haben wir auch Erfassungsgeräte mit Transponder-Technologie in unserem Produktportfolio.

Hierbei steht Ihnen ein Erfassungsgerät als Netzwerkvariante sowie eine USB-Variante zur Verfügung.

**Terminal mit [Netzwerkanschluss](#page-238-0)**

212**] <u>[USB-Erfassungsgerät](#page-242-0)</u>|216</mark>** 

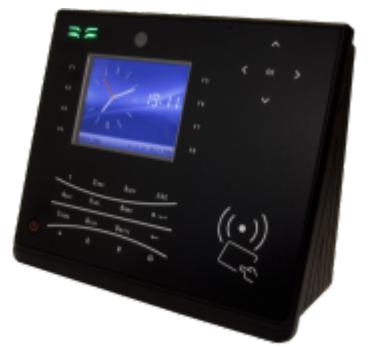

Maße: ca. 19 x 16 x 7 cm

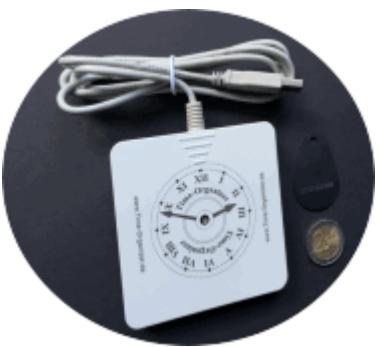

Maße: 9,1 x 9,1 x 1,6 cm

Selbstverständlich lassen sich auch alle Varianten miteinander kombinieren. So könnten die Mitarbeiter aus der Verwaltung mit eigenem PC die Erfassung mittels eigenem PC vornehmen, während die Mitarbeiter aus der Produktion die Erfassung über ein Erfassungsgerät vornehmen.

## Unterschiede der Erfassungsgeräte

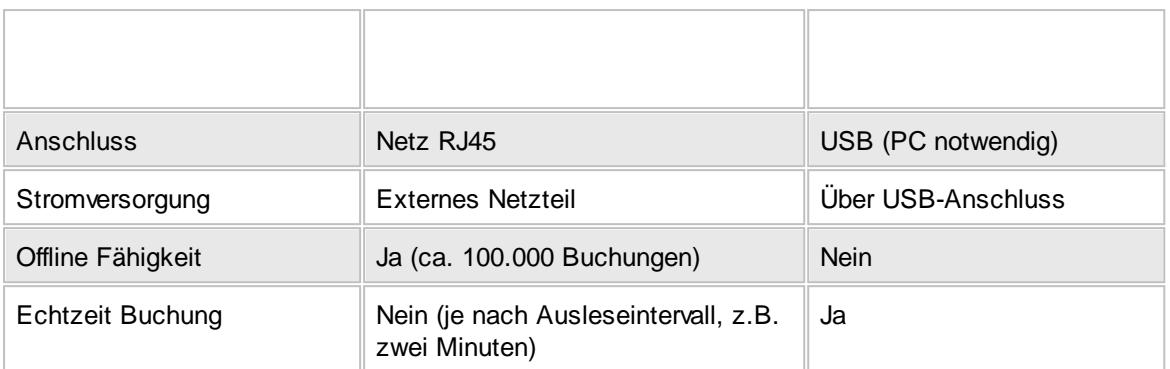

# <span id="page-238-0"></span>**3.8.1 Mit Netzwerkanschluss**

Das Terminal dient der berührungslosen Datenerfassung von Transpondern.

Der Anschluss erfolgt über den Netzwerkanschluss (RJ45) und ist somit überall im Netzwerk einsetzbar.

Die Stromversorgung für das Terminal erfolgt über ein externes Netzteil.

Die Terminals sind offline fähig, somit ist also auch bei Ausfall des Netzwerks die Erfassung der Arbeitszeiten gesichert.

### *Technische Daten*

Erfassungsgerät für die Personalzeiterfassung

3,4" TFT Display 320 \* 240

grafische Oberfläche

Tastatur Touchkey, alphanumerisch hinterleuchtet

Offline fähig

Lesersystem RFID EM

Speicher 256 MB, 64 MB Flash, ca. 30.000 Mitarbeiter

Buchungsspeicher für ca. 100.000 Buchungen

Schnittstellen: TCP/IP

Stromversorgung DC 12V 1,5A (<=18 Watt), Netzteil extern

Luftfeuchte 20 - 80% (keine Kondensation)

Betriebstemperatur 0 - 45°C

Abmessungen 190x170x105 (BxHxT) in mm

### *Optionales Zubehör:*

- · Leser für Mifare
- · Leser für Legic ADVANCED
- · Notstromversorgung, Lithium-Ionen-Akku

# Häufige Fragen

### **Kann ich auch MEHRERE Terminals installieren?**

Wenn Sie mehrere Gebäudeeingänge haben oder auf jeder Etage ein Terminal aufstellen möchten, können Sie dies selbstverständlich tun. Es gibt hierbei keine Begrenzung der maximalen Anzahl an Terminals.

### **Können die Terminals auch in Filialen stehen?**

Terminals können selbstverständlich auch an externen Standorten aufgestellt werden. Jedes Terminal bekommt eine feste IP-Adresse über die es erreichbar ist. Sofern diese IP-Adresse aus der Zentrale (Hauptstandort) erreichbar ist (Ping), kann das Terminal von der Zentrale aus automatisch abgefragt werden.

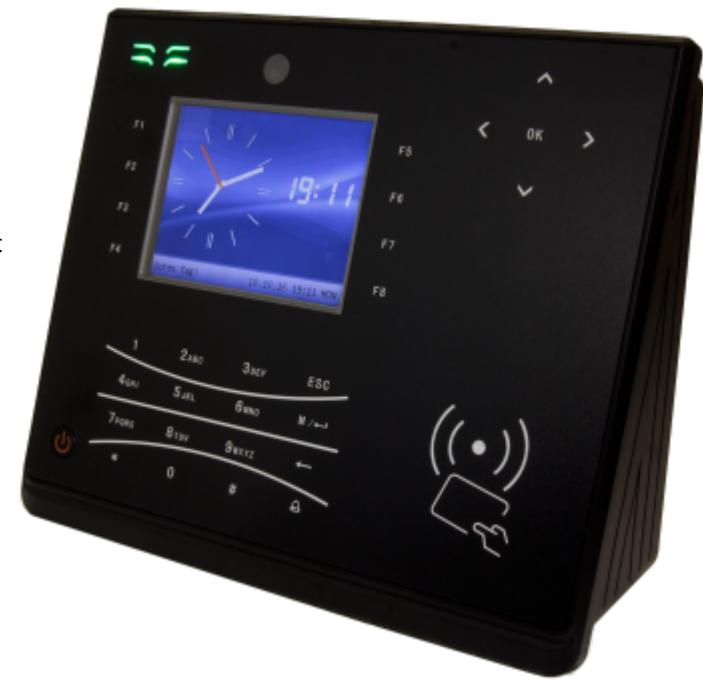

### **Können über die Terminals Aufträge gebucht werden?**

An den Terminals können nur Buchungen für die Zeiterfassung (Kommen und Gehen) vorgenommen werden.

Das Erfassen von Zeiten für die Auftrags- und Projekterfassung ist über die Terminals nicht möglich.

#### **Warum "fehlen" Mitarbeiter am Terminal?**

Bitte prüfen Sie bei dem jeweiligen Mitarbeiter folgendes:

- Ist der Mitarbeiter ein [aktueller](#page-444-0)<sup>[418</sup>] Mitarbeiter (beschäftigt seit / beschäftigt bis)
- Nimmt der Mitarbeiter an der [Zeiterfassung](#page-453-0) 427 teil (Teilnahme an Zeiterfassung aktiviert)
- Passt der <u>[Datumsbereich](#page-453-1)</u> <sup>27</sup> für die Teilnahme an der Zeiterfassung (Teilnahme SEIT und BIS)
- Ist eine [Transpondernummer](#page-457-0) (अो hinterlegt (auch bei Einsatz des Terminals mit Fingerabdruckerkennung erforderlich, tragen Sie dann bitte einfach die Mitarbeiternummer ein)

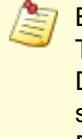

Bitte beachten Sie, dass bei Einsatz der Terminals mit Netzwerkanschluss die Transpondernummer nicht sofort im Terminal verfügbar ist! Die Übertragung der Transpondernummer erfolgt üblicherweise alle 60 Minuten, spätestens aber beim nächtlichen Abgleich der Mitarbeiterstammdaten (sofern das Programm TO-Trans in Nacht auch läuft).

## **3.8.2 Mit Netzwerkanschluss und Fingerabdruckerkennung**

Das Terminal dient der berührungslosen Datenerfassung von Transpondern. Zusätzlich ist eine Erfassung per Fingerabdruckerkennung möglich.

Der Anschluss erfolgt über den Netzwerkanschluss (RJ45) und ist somit überall im Netzwerk einsetzbar.

Die Stromversorgung für das Terminal erfolgt über ein externes Netzteil.

Die Terminals sind offline fähig, somit ist also auch bei Ausfall des Netzwerks die Erfassung der Arbeitszeiten gesichert.

### *Technische Daten*

Erfassungsgerät für die Personalzeiterfassung

3,4" TFT Display 320 \* 240

grafische Oberfläche

Tastatur Touchkey, alphanumerisch hinterleuchtet

Offline fähig

Lesersystem

- · RFID EM
- · Fingerabdruckerkennung optischer Sensor 500 DPI

Speicher 256 MB, 64 MB Flash, ca. 30.000 Mitarbeiter

Buchungsspeicher für ca. 100.000 Buchungen

Schnittstellen: TCP/IP

Stromversorgung DC 12V, Netzteil extern

Luftfeuchte 20 - 80% (keine Kondensation)

Betriebstemperatur 0 - 45°C

Abmessungen 190x170x105 (BxHxT) in mm

### *Optionales Zubehör:*

•<br>• Notstromversorgung, Lithium-Ionen-Akku

# Häufige Fragen

#### **Kann ich auch MEHRERE Terminals installieren?**

Wenn Sie mehrere Gebäudeeingänge haben oder auf jeder Etage ein Terminal aufstellen möchten, können Sie dies selbstverständlich tun. Es gibt hierbei keine Begrenzung der maximalen Anzahl an Terminals.

### **Können die Terminals auch in Filialen stehen?**

Terminals können selbstverständlich auch an externen Standorten aufgestellt werden. Jedes Terminal bekommt eine feste IP-Adresse über die es erreichbar ist. Sofern diese IP-Adresse aus der Zentrale (Hauptstandort) erreichbar ist (Ping), kann das Terminal von der Zentrale aus automatisch abgefragt werden.

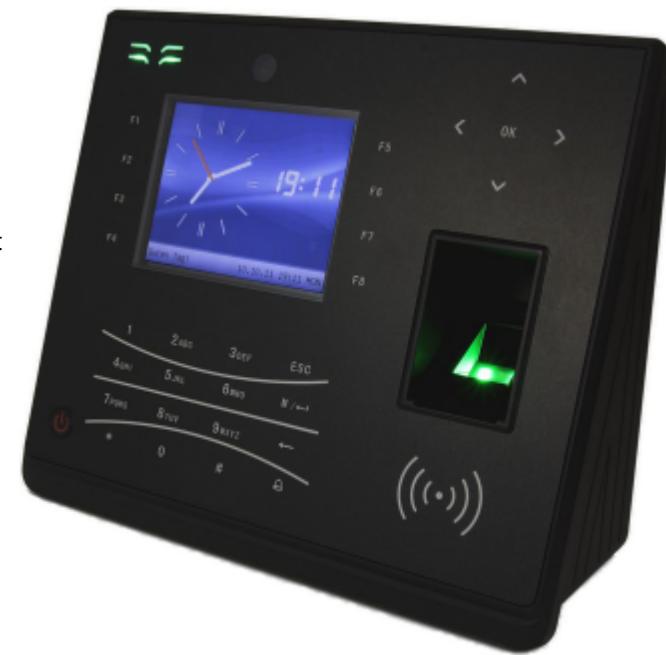

#### **Können über die Terminals Aufträge gebucht werden?**

An den Terminals können nur Buchungen für die Zeiterfassung (Kommen und Gehen) vorgenommen werden.

Das Erfassen von Zeiten für die Auftrags- und Projekterfassung ist über die Terminals nicht möglich.

#### **Warum "fehlen" Mitarbeiter am Terminal?**

Bitte prüfen Sie bei dem jeweiligen Mitarbeiter folgendes:

- Ist der Mitarbeiter ein [aktueller](#page-444-0)<sup>[418</sup>] Mitarbeiter (beschäftigt seit / beschäftigt bis)
- Nimmt der Mitarbeiter an der [Zeiterfassung](#page-453-0) 427 teil (Teilnahme an Zeiterfassung aktiviert)
- Passt der <u>[Datumsbereich](#page-453-1)</u> <sup>27</sup> für die Teilnahme an der Zeiterfassung (Teilnahme SEIT und BIS)
- Ist eine [Transpondernummer](#page-457-0) (अो hinterlegt (auch bei Einsatz des Terminals mit Fingerabdruckerkennung erforderlich, tragen Sie dann bitte einfach die Mitarbeiternummer ein)

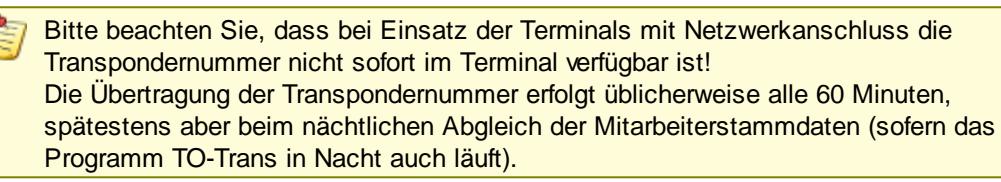

# <span id="page-242-0"></span>**3.8.3 USB-Erfassungsgerät**

Der USB-Erfassungsgerät ist ein Modul zur berührungslosen Datenerfassung von Transpondern. Der Anschluss erfolgt über die USB-Schnittstelle an einem PC. Sämtliche <u>[Rückmeldungen](#page-862-0)</u>|ෲീ erscheinen auf dem Monitor des PC. Es wird normalerweise keine extra Stromversorgung für das Erfassungsgerät benötigt!

### *Technische Daten*

Trägerfrequenz: 125 kHz

Erkennungszeit: ca. 0,1 Sekunden

Betriebstemperatur: -10°C bis +45°C

Lesebereich: bis ca. 8cm je nach Transponder

Sendeleistung: ca. 150 mW

Maße: 91 x 91 x 16 mm

Kabellänge: ca. 1,8 Meter

Stromversorgung: 5V DC +/- 5%, ca. 40mA (extra Netzteil wird nur benötigt, wenn die Kabellänge nicht ausreicht und eine USB-Verlängerung eingesetzt wird)

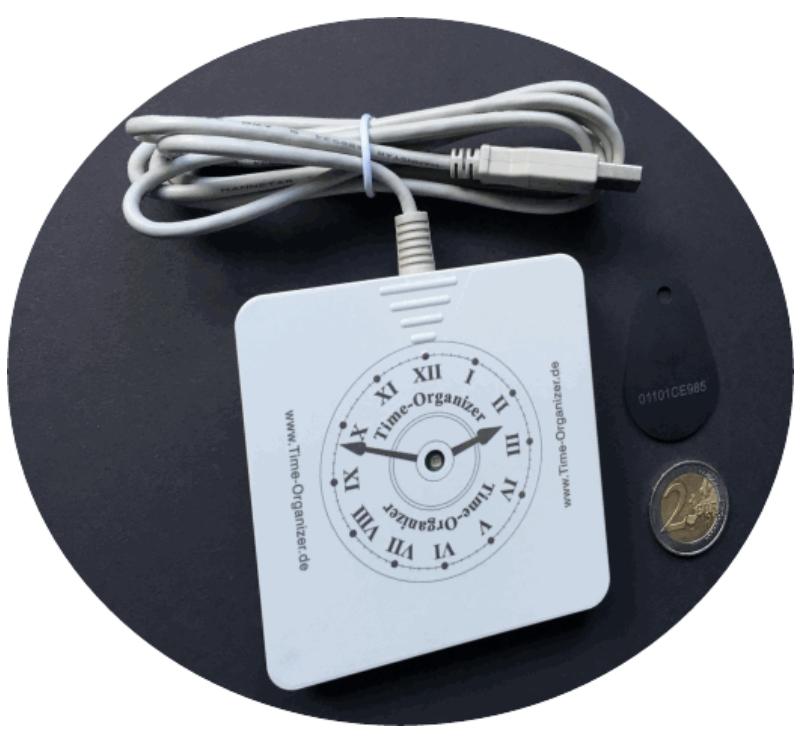

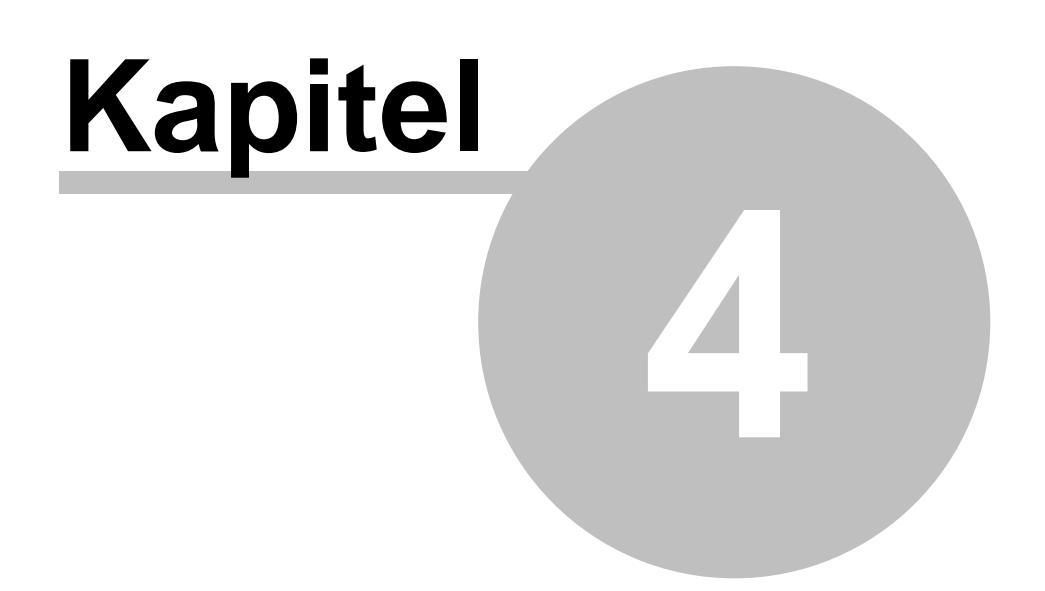

*Schnelleinstieg in Time-Organizer*

# **4 Schnelleinstieg in Time-Organizer**

Sie können Time-Organizer, wie unter Windows gewohnt, mit der Maus und der Tastatur bedienen.

Mit der Maus können Sie jederzeit alle aktiven Eingabefelder und Schaltflächen auswählen.

Alle Fensterelemente mit Funktionen, wie zum Beispiel Schaltflächen, können mit der Maus ausgeführt werden.

Eingabefelder, wie z.B. in den Stammdaten, werden mit der Tastatur ausgefüllt. Allerdings stehen Ihnen auch hier oftmals kleine "Helferlein" zur Verfügung, die Sie entweder per Maus oder über die TAB-Taste erreichen können.

Grundsätzlich können Sie mit der TAB-Taste von einem Eingabefeld in das nächste springen und mit UMSCHALT + TAB natürlich auch wieder zurück.

Viele Funktionen lassen sich auch über Schnellzugriffstasten (Tastenkürzel, Shortkeys) aufrufen, was oftmals schneller geht im Vergleich zur Mausbedienung. Diese Tasten sind bei den jeweiligen Auswertungen beschrieben (z.B. F5 zum Aktualisieren).

#### Allgemeines zur Programmbedienung, Tipps und Tricks

Hier erhalten Sie viele nützliche Hinweise und Tipps wie Sie Time-Organizer noch einfacher und schneller bedienen können.

**Hier <u>[Weiterlesen](#page-246-0)</u> 220** 

#### Hinweise zur Ersteinrichtung

Hier erhalten Sie Hinweise und Tipps wie Sie bei der Ersteinrichtung von Time-Organizer am besten vorgehen.

Hier <u>[Weiterlesen](#page-249-0)</u>| 223

#### Hinweise für "Umsteiger" (Programmstand aus 2015 oder älter)

Sofern Sie schon mit der "alten" Version von Time-Organizer gearbeitet haben, erhalten Sie hier eine Übersicht über die Neuerungen und Änderungen nach dem Update auf die "neue" Version.

**Hier <u>[Weiterlesen](#page-37-0)</u>l** 11

# <span id="page-246-0"></span>**4.1 Das Hauptfenster**

Nachdem Sie Time-Organizer gestartet und sich angemeldet haben, sehen Sie normalerweise folgendes Hauptfenster:

| Time-Organizer                                                                                                    |                                                                                                    |         | $\mathbf{x}$<br>$\begin{array}{c c c c c c} \hline \multicolumn{3}{c }{\mathbf{0}} & \multicolumn{3}{c }{\mathbf{0}} \end{array}$ |
|----------------------------------------------------------------------------------------------------|----------------------------------------------------------------------------------------------------|---------|----------------------------------------------------------------------------------------------------|
|                                                                                                    | Datei Stammdaten Listen An-/Abmelden Auswertungen Drucken Hilfsprogramme Zusatzprogramme Extras Fenster Hilfe |         |                                                                                                    |
|                                                                                                    | <b>29 メるの回 Tageweise 回 Monatsweise + 象 Urlaubskarte + 图 Aufträge + 2 图 图 图 图 日</b><br>Optik: Office 2007      | ٠       | $R$ 0<br>d                                                                                                    |
| 曲<br>Filter:<br>$\Box$ Favoriten<br>An-/Abmelden<br>Zeiten Tageweise<br>$\overline{\mathbf{E}}$<br>Zeiten Monatsweise<br>Schichtplaner<br>Urlaubskarte<br>'n.<br><b>A</b> Mitarbeiter<br><b>E</b> Stammdaten<br><b>E</b> Listen<br><b>E</b> An-/Abmelden<br><b>E</b> Auswertungen<br><b>E</b> Drucken<br><b><i>E</i></b> Hilfsprogramme<br>E Zusatzprogramme<br><b>Extras</b><br>$H$ Hilfe |                                                                                                    |         | Nachrichten / Aufgaben                                                                                                    |
| Abels, M. (40)                                                                                                    | Holger Hirschfeldt EDV-Beratung - 29439 Lüchow                                                                | NUM M60 | 8 12:25 11.09.2013                                                                                                    |

*Abbildung: Das Hauptfenster*

In Abhängigkeit von den hinterlegten <u>[Rechten](#page-464-0)</u>l ශal des jeweiligen Mitarbeiters und den installierten <u>[Programmmodulen](#page-3452-0)</u>bको werden einzelne Symbole und Menüpunkte evtl. nicht angezeigt bzw. können nicht aktiviert werden.

Wählen Sie von hier die Programmpunkte aus, die Sie bearbeiten möchten.

Auf eine Erklärung der Symbole wird hier verzichtet. Sie erhalten aber zu jedem Symbol einen Tooltip angezeigt.

Sie können im Programm jederzeit die Taste **F1 Hilfe** drücken, wenn Sie nicht genau wissen, was Sie eingeben sollen. Sollte der Computer eine Eingabe nicht akzeptieren, haben Sie evtl. einen ungültigen Wert eingegeben (z.B. einen Buchstaben bei der Eingabe einer Telefonnummer).

Weitere Informationen zur Bedienung und Oberfläche erhalten Sie bei <u>[Programm-Oberfläche](#page-206-0)</u>l கி

# **4.2 Das Hilfsmenü**

Aus dem Hilfsmenü können Sie die am häufigsten benötigten Funktionen aufrufen. Das Hilfsmenü können Sie selbstverständlich auch ausblenden.

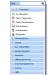

Durch einen Klick auf die Hauptgruppen (z.B. 'Stammdaten' oder 'Auswertungen') können Sie zwischen den einzelnen Hilfsmenüs wechseln.

Auf Wunsch können Sie bei den Favoriten weitere Einträge mit anzeigen lassen.

Klicken Sie mit der rechten Maustaste auf das gewünschte Symbol und wählen dann "*Zu Favoriten hinzufügen*".

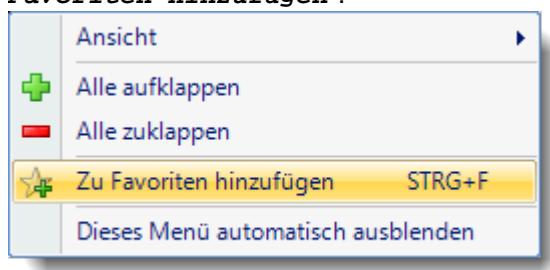

Sie können im Hilfsmenü auch nach Programmpunkten suchen. Geben Sie einen Teil der Bezeichnung des Programmpunktes ein und Sie erhalten eine Liste mit den möglichen Programmpunkten angezeigt.

Im folgenden Beispiel wurde nach "monat" gesucht:

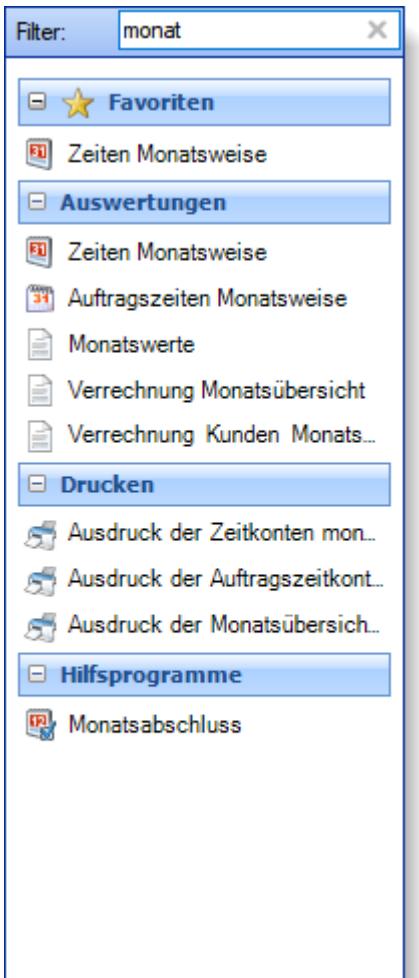

# **4.3 Anmeldearten**

In Time-Organizer gibt es verschiedene Möglichkeiten sich am System anzumelden.

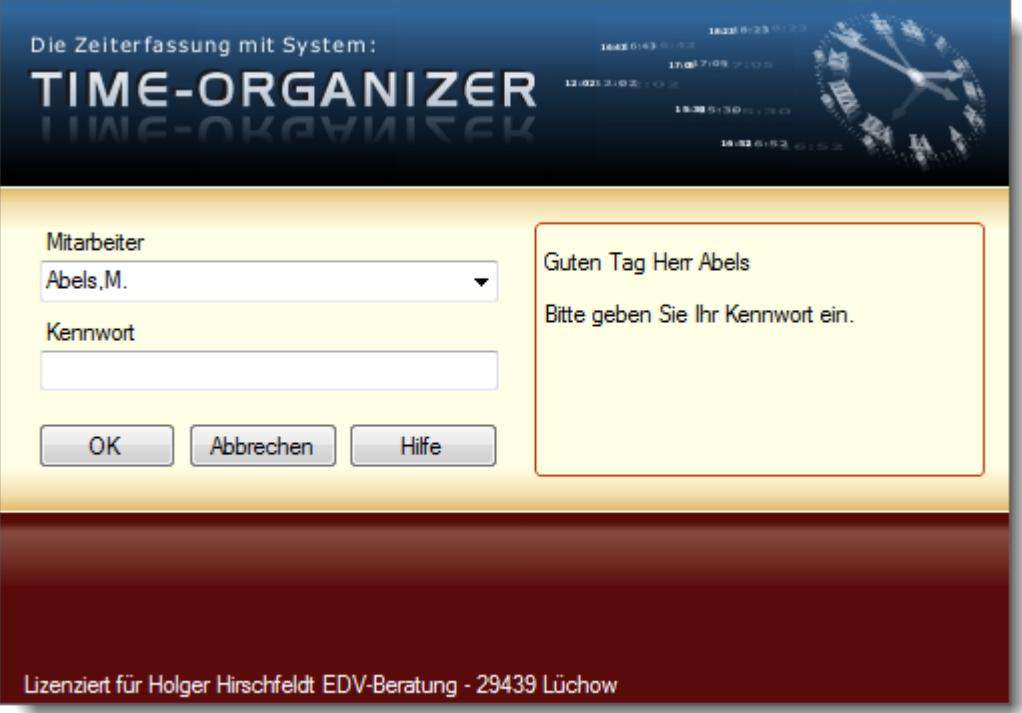

*Abbildung: Anmeldedialog*

#### **Standardvariante**

Hierbei wird der Mitarbeiter ausgewählt und dann das entsprechende **Time-Organizer Kennwort** eingegeben.

Die Time-Organizer Kennwörter können mit dem Symbol **⁄k (**in der Haupt-Symbolleiste) <u>[geändert](#page-3197-0)</u>brz werden.

Die Kennwörter werden als HASH-Wert (Prüfsumme) in der Time-Organizer Datenbank gespeichert.

#### **Domänenkennwörter**

Hierbei wird der Mitarbeiter ausgewählt und dann das entsprechende **Domänenkennwort** eingegeben.

- · Domänenkennwörter können nur verwendet werden, wenn Time-Organizer in einem Domänen-Netzwerk eingesetzt wird.
- · Alle Mitarbeiter die in den Stammdaten einen Windows Benutzernamen aus der Domäne hinterlegt haben, können sich dann im Time-Organizer mit dem Domänenkennwort anmelden. Mitarbeiter ohne Benutzernamen, können sich **nicht** an Time-Organizer anmelden!
- Des Weiteren muss in den Optionen die Einstellung <u>[Domänenkennwörter](#page-2524-0) verwenden</u>⊠ss aktiviert werden.

#### **Vorteile**

· Die Kennwörter entsprechen denen, die der Mitarbeiter auch bei der Anmeldung unter Windows verwenden würde.

· Komplexe Kennwortrichtlinien werden automatisch von Windows übernommen (alle 14 Tage Kennwort ändern etc.).

#### **Nachteile**

· JEDER Mitarbeiter muss zwingend in der Domäne angelegt sein (auch wenn es "nur" der Praktikant ist).

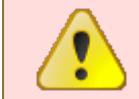

Bitte stellen Sie auch sicher, dass es auch mindestens einen zugeordneten Mitarbeiter gibt, der über die Administrator-Rechte im Time-Organizer verfügt!

#### **Autologin**

Autologin wäre eine zusätzliche <u>[Einstellungsmöglichkeit](#page-470-0)</u>|क्ष्यी für bestimmte Mitarbeiter.

Hierbei wird der Mitarbeiter an "seinem" PC (Windows Anmeldename entspricht dem in Time-Organizer hinterlegten <u>[Benutzernamen](#page-469-0)</u>I4a3) automatisch OHNE Kennworteingabe angemeldet. Die Authentifizierung ist dann ja bereits durch die Windows Anmeldung erfolgt.

An anderen PCs (Windows Anmeldename entspricht **nicht** dem in Time-Organizer hinterlegten [Benutzernamen](#page-469-0) 443) muss das Kennwort eingegeben werden.

Der Mitarbeiter muss aber trotzdem zwingend ein Kennwort hinterlegt haben, damit andere Mitarbeiter nicht einfach diesen Mitarbeiter auswählen und mit seiner Identität Time-Organizer starten können!

# <span id="page-249-0"></span>**4.4 Die Grundlagen**

Alle erfassten Zeitdaten (im Folgenden Buchungen genannt) werden aufgrund der in den Stammdaten hinterlegten Daten erfasst, berechnet und verwaltet.

Setzen Sie Time-Organizer erstmalig ein, so sind zunächst die Stammdaten einzurichten.

Empfehlenswert ist die folgende Reihenfolge:

### - Datenschutzbeauftragter

Bitte weisen Sie einem Mitarbeiter das Recht "3" bei <u>[Datenschutzbeauftragter](#page-3416-0)</u>lﷺsw Lassen Sie folgende Einstellungen in Time-Organizer vom Datenschutzbeauftragten vornehmen:

#### **Allgemeine Einstellungen**

Hinterlegen Sie in den <u>[Optionen](#page-2614-0)</u>lඎs, wer direkt aus Time-Organizer heraus die Fernwartung starten und Mitteilungen an den Time-Organizer Support versenden darf.

#### **Daten löschen (Bewegungsdaten und Logdateien)**

Aus Gründen des Datenschutzes kann es erforderlich sein, alte Bewegungsdaten aus Time-Organizer zu löschen.

Hinterlegen Sie, nach wie vielen <u>[Jahren](#page-2617-0)bæli Beweg</u>ungsdaten frühestens mit dem Assistenten aus Time-Organizer gelöscht werden dürfen.

Hinterlegen Sie ebenfalls, nach wie vielen <u>[Tagen](#page-2620-0)</u>) <sup>an</sup> Daten aus den einzelnen Logdateien frühestens mit dem Assistenten aus Time-Organizer gelöscht werden dürfen.

Das Löschen erfolgt mit dem neuen <u>[Assistenten](#page-3212-0)bwৌ</u> zum Löschen der Daten. Weisen Sie den gewünschten Mitarbeitern für diesen neuen Programmpunkt dann bitte die <u>[Rechte](#page-3416-1)</u>ඎতী zu.

#### **Logdateien**

In Time-Organizer gibt es nun die Möglichkeit, die Änderungen an personenbezogenen Daten zu <u>[protokollieren](#page-2622-0) ass</u>i.

Bitte klären Sie vor Aktivierung der Logs die rechtlichen Voraussetzungen in Ihrem Unternehmen!

Die Logdateien können bei entsprechender <u>[Berechtigung](#page-3405-0)</u>bुको in den jeweiligen Auswertungen unter Hilfsprogramme | <u>[Logs](#page-2266-0) ba</u>ৌangezeigt werden.

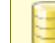

Dieser Programmpunkt ist nur auf dem SQL Server verfügbar.

#### **Stammdaten Mitarbeiter**

Wählen Sie in den <u>[Optionen](#page-2624-0)</u>եﷺ die gewünschten (erlaubten) Erfassungsfelder für die Mitarbeiter Stammdaten aus. Bitte beachten Sie das Prinzip der "Datenminimierung" und lassen nur die Stammdatenfelder zu, die bei Ihnen auch wirklich benötigt werden.

Bitte starten Sie Time-Organizer nach Einstellung dieser Werte einmal neu.

# **Tagespläne**

Die Tagespläne werden mit dem <u>Tagesplan [Assistenten](#page-519-0)</u>lﷺ angelegt. Sie werden Schritt für Schritt durch die Anlage der Tagespläne geführt und erhalten über die Online-Hilfe auf Wunsch zu jedem Feld eine ausführliche Hilfe.

Eine Übersicht über den Zusammenhang von Tagesplänen, Arbeitszeitmodell und Mitarbeiter erhalten Sie unter <u>Stammdaten [Arbeitszeitmodelle,](#page-311-0) Hilfe für die Ersteinrichtung</u>|ஊী

**ernvideo** abspielen

## Arbeitszeitmodelle

Erstellen Sie aus den einzelnen Tagesplänen die <u>[Arbeitszeitmodelle](#page-287-0)</u> læf**ì**.

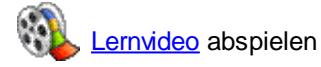

# Urlaubsmodelle

In den <u>[Urlaubsmodellen](#page-622-0)</u> l hinterlegen Sie die für die Berechnung des Jahresurlaubs benötigten Informationen.

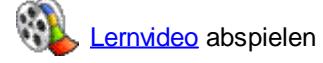

# Abteilungen/Teams

Das Wort <u>[Abteilung](#page-265-0)</u>Iﷺ kann im Sinne dieses Programms auch als Team, Praxis oder Partner verstanden werden.

Über die Erfassung von Abteilungen können Sie Mitarbeiter zu Gruppen zusammenfassen. Somit können Sie abteilungsbezogene Auswertungen abrufen. Ein weiterer Vorteil der Abteilungen ist es, dass der Leiter einer Mitarbeitergruppe (Abteilungsleiter) zwar auf die Zeitkonten der zugeordneten Mitarbeiter zugreifen kann (auf seine Abteilung), nicht jedoch auf die der weiteren Mitarbeiter.

ernvideo abspielen

# Zusätzliche Feiertage

Time-Organizer kennt alle regulären <u>[Feiertage](#page-351-0)</u>|జরী automatisch. Sollten Sie jedoch zusätzliche Feiertage benötigen (z.B. möchten Sie den 24.12. als Feiertag angerechnet haben), können Sie dies bundeslandspezifisch hinterlegen.

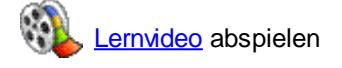

# - Mitarbeiter Stammdaten

Wenn Sie alle vorher aufgeführten Punkte "abgearbeitet" haben, können Sie endlich die Mitarbeiter anlegen.

Hierzu finden Sie bei <u>[Stammdaten](#page-435-0) Mitarbeiter</u>Iமிi die gewünschten Informationen.

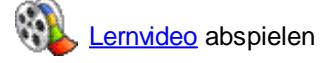

# <span id="page-251-0"></span>**4.5 Timeserver**

Um ein Arbeiten mit der korrekten Uhrzeit sicherzustellen, sollte ein Timeserver hinterlegt werden.

Der Timeserver kann in den Optionen in folgendem Fenster hinterlegt werden. Aktivieren Sie dazu die Einstellung "*Datum und Uhrzeit vom Timeserver ermitteln*" und hinterlegen den gewünschten PC der die Uhrzeit bereitstellen soll.
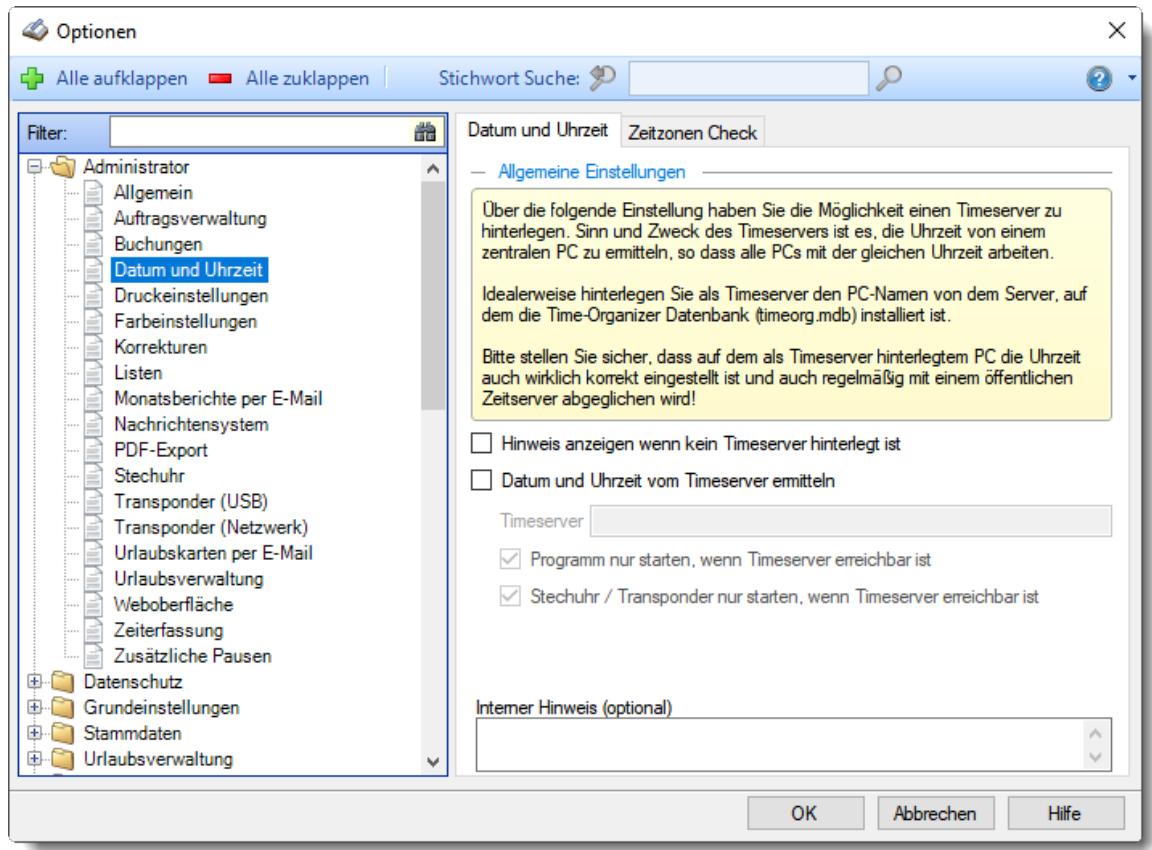

*Abbildung: Optionen Administrator, Datum und Uhrzeit*

Sinn und Zweck des Timeservers ist es, die Uhrzeit von einem zentralen PC zu holen, so dass alle PCs die mit Time-Organizer arbeiten, mit der gleichen Uhrzeit arbeiten. Somit wird sichergestellt, dass auch dann mit der korrekten Uhrzeit gebucht wird, falls die lokale Uhrzeit des PCs mal nicht korrekt eingestellt sein sollte.

Zu empfehlen ist es, als Timeserver den PC/Maschine einzustellen, auf dem sich auch die Time-Organizer Datenbank befindet.

Die Abfrage von Datum und Uhrzeit erfolgt über eine interne Windows Funktion. Diese Windows Funktion wird auch vom Befehl "net time \\192.168.1.1" verwendet

**Bitte stellen Sie sicher, dass auf dem als Timeserver hinterlegtem PC die Uhrzeit auch wirklich korrekt eingestellt ist und auch regelmäßig mit einem öffentlichen Zeitserver abgeglichen wird!**

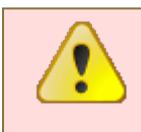

Der Timeserver sollte eigentlich immer hinterlegt werden!

Einzige Ausnahme stellt evtl. der Einsatz auf nur **einem** Terminalserver dar. Bei **mehreren** Terminalservern sollte allerdings unbedingt ein Timeserver hinterlegt

# *Hinweis wenn kein Timeserver hinterlegt ist*

Soll dem Administrator (Leserecht '3' für Allgemeine Verwaltung) beim Programmstart eine Warnmeldung angezeigt werden, wenn kein Timeserver hinterlegt ist.

Wenn Sie ohne Timeserver arbeiten möchten, können Sie die Warnmeldung hier ausschalten.

- $\triangledown$  Es wird geprüft ob ein Timeserver hinterlegt ist
- Es erfolgt keine Prüfung

werden!

## *Datum und Uhrzeit vom Timeserver ermitteln*

Wenn Sie diese Option aktivieren, werden Datum und Uhrzeit vom Timeserver (z.B. der Server auf dem die Datenbank liegt) gelesen. Den Timeserver können Sie im nächsten Eingabefeld bestimmen.

Datum und Uhrzeit werden vom jeweiligen (lokalen) PC ermittelt (sollte nur in Ausnahmefällen deaktiviert werden!)

 $\nabla$  Datum und Uhrzeit werden vom Timeserver ermittelt

Hinterlegen Sie den gewünschten PC-Namen, von dem Datum und Uhrzeit verwendet werden soll. Den Namen des geraden genutzten PC können Sie durch Eingabe von "#me" automatisch eintragen lassen.

Üblicherweise wird als Timeserver der PC genommen, auf dem auch die Datenbank hinterlegt ist.

Sollte der Timeserver nicht erreicht werden können, probieren Sie bitte die IP-Adresse anstelle des PC-Namen zu hinterlegen.

#### **Was passiert dabei alles?**

- · Beim Start von Time-Organizer wird das Datum und die Uhrzeit vom Timeserver ermittelt.
- · Bei jedem An-/Abmeldevorgang wird die Buchungszeit vom Timeserver genommen. Somit können keine falschen Buchungen durch ein verstelltes Systemdatum der Workstation vorkommen. Auch ein Manipulieren der Uhrzeit ist somit nicht möglich.

Wenn Sie mit der Serverzeit arbeiten, wird lhnen das durch ein Symbol in der <u>[Statusleiste](#page-224-0)</u>hs des Hauptprogrammfensters angezeigt.

Der Timeserver ist erreichbar

Der Timeserver ist **nicht** erreichbar

#### **Gründe warum ein Timeserver evtl. nicht erreichbar ist**

- · Der als Timeserver hinterlegte Computer existiert nicht mehr (oftmals nach Austausch des Servers).
- Sollten Sie als **[Timeserver](#page-2554-0)** <sup>Esse</sup>l einen DNS-Name (z.B. "Server2022") hinterlegt haben, probieren Sie es bitte durch Eingabe der IP-Adresse für den Timeserver.
- · Sollte der PC nicht in der Domäne sein (wie alle anderen PCs), bitte den PC in der Domäne anmelden.
- · Die Kommunikation zwischen Timeserver und Client-PC erfolgt über das SMB-Protokoll und den Port TCP 445. Stellen Sie sicher, dass dieser Port auf dem Timeserver-PC für eingehende Kommunikation freigegeben ist. Mit der Windows PowerShell können Sie die Erreichbarkeit des Ports wie folgt testen: Test-NetConnection -ComputerName 192.168.1.1 -Port 445
- · Stellen Sie sicher, dass der Client-PC nicht durch weitere Regeln, z.B. per Firewall, an der Kommunikation mit dem Timeserver-PC gehindert wird.
- · Prüfen ob der Timeserver über DNS-Namen bzw. IP-Adresse per PING erreichbar ist.
- · Für PCs die nicht in der Domäne sind, könnten Sie eine "Domänenanmeldung" mit dem Befehl "net use \\IP /User:server\Username" erzwingen.

### *Programm nur starten, wenn Timeserver erreichbar ist*

Aktivieren Sie diese Einstellung, wenn Time-Organizer von "normalen" Mitarbeitern nicht gestartet werden darf, falls der hinterlegte Timeserver nicht erreichbar ist. Nur ein Admin kann Time-Organizer dann noch starten und einen korrekten Timeserver hinterlegen. Es handelt sich hierbei um eine Sicherheitseinstellung!

Wird diese Einstellung nicht aktiviert, kann Time-Organizer trotzdem gestartet werden. Es wird dann allerdings nicht mehr die Zeit vom Timeserver (der ist ja nicht erreichbar), sondern die lokale Uhrzeit des jeweiligen PCs benutzt. Diese Uhrzeit kann unter Umständen von der korrekten Zeit abweichen oder (sofern der Windows Benutzer die Rechte hat unter Windows Datum und Uhrzeit zu verändern) vom Benutzer des PCs verändert worden sein!

## *Stechuhr / Transponder-PC nur starten, wenn Timeserver erreichbar ist*

Aktivieren Sie diese Einstellung, wenn die Stechuhr-/Transponder-Erfassung nicht gestartet werden darf, falls der hinterlegte Timeserver nicht erreichbar ist. Dies ist eine Sicherheitseinstellung!

Wird diese Einstellung nicht aktiviert, kann die Stechuhr trotzdem gestartet werden. Es wird dann allerdings nicht mehr die Zeit vom Timeserver (der ist ja nicht erreichbar), sondern die lokale Uhrzeit des jeweiligen Erfassungs-PC benutzt. Diese Uhrzeit kann unter Umständen von der korrekten Zeit abweichen oder (sofern der Windows Benutzer die Rechte hat unter Windows Datum und Uhrzeit zu verändern) vom Benutzer des PCs verändert worden sein!

### *Interner Hinweis (optional)*

Hier können Sie einen beliebigen Hinweis bzw. Notiz zu der Timeserver Einstellung hinterlegen. Dieser Hinweis wird nirgendwo ausgewertet oder berücksichtigt.

# **4.6 Schulferien**

Schulferien können als <u>[Sondertermine](#page-504-0)</u>lकको sowohl in der <u>[Jahresübersicht](#page-947-0) der Urlaubskarten</u>lജाौ als auch in der <u>[Urlaubskarte](#page-925-0)</u>l angezeigt werden.

| Urlaubskarte für A                                               |     | a<br>Donnerstag, 4. Oktober 2018                                                 |                |                      |                     |                                     |   |   |          |   |             |                                     |   |            | $\mathbf{x}$                   |
|------------------------------------------------------------------|-----|----------------------------------------------------------------------------------|----------------|----------------------|---------------------|-------------------------------------|---|---|----------|---|-------------|-------------------------------------|---|------------|--------------------------------|
| z <br>15<br>-d                                                   |     |                                                                                  |                |                      |                     | $\times$ 3 $\overline{\phantom{a}}$ |   |   | $+14:59$ |   |             |                                     | 囼 |            | $\Box$ $\cdot$ $\odot$ $\cdot$ |
|                                                                  |     | - Kein Eintrag -                                                                 |                |                      |                     |                                     |   |   |          |   |             |                                     |   |            | Abels, M. - 2018               |
| Jahresansicht                                                    | Son | <b>Sondertermin:</b>                                                             |                | MitNr. 40 PersNr. 40 |                     |                                     |   |   |          |   |             |                                     |   |            |                                |
| $\overline{2}$<br>1                                              | 3   | □01.10.2018 - 13.10.2018 - Herbstferien (2018) - Niedersachsen                   |                |                      |                     |                                     |   |   |          |   |             | 20 21 22 23 24 25 26 27 28 29 30 31 |   |            |                                |
| Jan                                                              |     |                                                                                  |                |                      |                     |                                     |   |   |          |   |             |                                     |   |            |                                |
| Feb                                                              |     | Vertreter:                                                                       |                |                      |                     |                                     |   |   |          |   |             |                                     |   |            |                                |
| Mrz                                                              |     | 1. Husch, C.                                                                     |                |                      |                     |                                     | G |   |          |   |             |                                     |   |            |                                |
| Apr                                                              |     | 2. Runges, M.                                                                    |                |                      |                     |                                     |   |   |          |   | G           |                                     |   | G          |                                |
| Mai                                                              |     |                                                                                  |                |                      |                     | U                                   | Ü | U |          |   |             | Ü                                   | U | U          | F                              |
| Jun                                                              |     |                                                                                  |                |                      |                     |                                     |   |   |          |   |             |                                     |   |            |                                |
| Jul                                                              |     | 81<br>40. Woche im Jahr - 277. Tag im Jahr                                       |                |                      | G                   |                                     |   |   |          |   |             |                                     |   |            |                                |
| Aug<br><b>Sep</b>                                                | Ü   | υ<br>U<br>U                                                                      |                | U                    | U                   |                                     |   |   |          | G |             |                                     |   |            |                                |
| Okt                                                              |     |                                                                                  |                |                      |                     |                                     |   |   |          | G |             |                                     |   |            |                                |
| U<br><b>Nov</b>                                                  |     |                                                                                  |                |                      |                     |                                     |   |   |          |   |             |                                     |   |            |                                |
| <b>Dez</b>                                                       | U.  | K.<br>K<br>U<br>U<br>U<br>G<br>U.                                                | K.             | K                    | K                   |                                     |   | ĸ |          |   | K.          | K                                   |   |            | K                              |
|                                                                  |     |                                                                                  |                |                      |                     |                                     |   |   |          |   |             |                                     |   |            |                                |
| Aktion<br>Info<br>Berechnung für 2018<br>Sondertermine (8) Hilfe |     |                                                                                  |                |                      |                     |                                     |   |   |          |   |             |                                     |   |            |                                |
|                                                                  |     |                                                                                  |                | Vortrag aus 2017     |                     |                                     |   |   |          |   | $-1,0$ Tage |                                     |   |            |                                |
| <b>Aktion</b>                                                    |     | - bitte auswählen -<br>$\checkmark$                                              |                | Anspruch 2018<br>Ф   |                     |                                     |   |   |          |   | 32,0 Tage   |                                     |   |            |                                |
| Dauer:                                                           |     | bis 01.01.2018<br>01.01.2018<br>vom<br>$\checkmark$                              |                | Sonderurlaub<br>Ф    |                     |                                     |   |   |          |   | 1.0 Tage    |                                     |   |            |                                |
|                                                                  |     |                                                                                  |                | Genommener Urlaub    |                     |                                     |   |   |          |   | $31.0$ Tage |                                     |   |            |                                |
|                                                                  |     | Auswahl: 1 Tag                                                                   | <b>College</b> |                      | Ausgezahlter Urlaub |                                     |   |   |          |   |             |                                     |   | $0.0$ Tage |                                |
|                                                                  |     |                                                                                  |                |                      |                     |                                     |   |   |          |   |             |                                     |   |            |                                |
| Hilfe                                                            |     | Aktion abbrechen<br>Eintragen                                                    |                |                      |                     |                                     |   |   |          |   |             |                                     |   |            |                                |
|                                                                  |     |                                                                                  | 〓              |                      | Restanspruch        |                                     |   |   |          |   |             |                                     |   | $1.0$ Tage |                                |
|                                                                  |     | Donnerstag, 4. Oktober 2018 - Sondertermin (Herbstferien (2018) - Niedersachsen) |                |                      |                     |                                     |   |   |          |   |             |                                     |   |            | $\bigcirc$ 100% $\bigcirc$     |

*Abbildung: Urlaubsverwaltung, Urlaubskarte Schulferien*

Die Schulferien sind als <u>[Sondertermine](#page-504-0)</u>l العبيد hinterlegt und können aus dem Internet <u>[importiert](#page-514-0)</u>l werden.

Mit dem Symbol **konnen Sie die Sondertermine (Schulferien) jederzeit ein- und ausblenden.** 

# **4.7 Mitarbeiterrechte**

Time-Organizer verfügt über eine interne Rechteverwaltung. Sie können so die Zugriffsmöglichkeiten für jeden Mitarbeiter individuell festlegen.

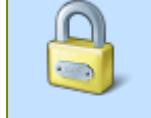

Um die Mitarbeiterrechte anschauen zu dürfen, wird das Leserecht "3" für die "[Rechteverwaltung](#page-3418-0)l<sub>3392</sub>" benötigt.

Um die Mitarbeiterrechte bearbeiten zu dürfen, wird das Speicherrecht "3" für die "[Rechteverwaltung](#page-3418-0)l<sub>3392</sub>" benötigt.

| Bezeichnung                                                                                                    | Lesen |   | Speichem Löschen | Drucken | Export       | Schnellauswahl der Rechte<br>۸                 |
|----------------------------------------------------------------------------------------------------|-------|---|------------------|---------|--------------|------------------------------------------------|
| Abteilungen                                                                                                    | 3     | 3 | 3                | 1       | $\mathbf{1}$ | $\bigcap$ Keine Rechte                         |
| Abteilungssummen                                                                                                    | 3     |   |                  | 1       | 1            | Mitarbeiter                                    |
| Abwesenheitsstatistik                                                                                                    | 3     |   |                  | 1       | 1            | ◯ Abteilungsleiter                             |
| Akkordlohnberechnung                                                                                                    | 3     |   |                  | 1       |              | Administrator                                  |
| Allgemeine Verwaltung                                                                                                    | 3     | 3 |                  |         |              | Kopieren von anderem Mitarbeiter<br>◯          |
| An-/Abwesenheitsliste                                                                                                    | 3     |   |                  | 1       | 1            | - bitte auswählen -<br>$\circledast$<br>$\sim$ |
| Arbeitsstätten                                                                                                    | 3     | 3 | 3                | 1       | 1            | Rechte kopieren                                |
| Arbeitszeitmodelle                                                                                                    | 3     | 3 | 3                | 1       | 1            |                                                |
| Aufträge                                                                                                    | 3     | 3 | 3                | 1       | 1            |                                                |
| Aufträge mit Tätigkeiten                                                                                                    | 3     |   |                  |         |              |                                                |
| Aufträge nach Arbeitsstätten                                                                                                    | 3     |   |                  | 1       | 1            |                                                |
| Auftragsinfo                                                                                                    | 3     |   |                  | 1       |              | v                                              |
| Stammdaten - Abteilungen<br>Diese Infobox informiert Sie zu jedem Recht eines Programmbereiches, über die möglichen Werte und deren Auswirkung.<br>Weitere Informationen zum Programmbereich Stammdaten - Abteilungen erhalten Sie in der Programmhilfe. |       |   |                  |         |              |                                                |

*Abbildung: Stammdaten Mitarbeiter, Rechte*

In der Auswahlbox auf der linken Seite können Sie für jeden Programmpunkt entsprechende Rechte für *Lesen*, *Speichern*, *Löschen, Drucken und Export* vergeben.

Sofern Sie das Speicherrecht "3" für die "<u>[Rechteverwaltung](#page-3418-0)</u>bෲ" besitzen, können Sie die Mitarbeiterrechte bearbeiten und verändern.

Zusätzlich haben Sie auf der rechten Seite bei der "*Schnellauswahl der Rechte*" die Möglichkeit, vordefinierte Standardrechte einzustellen. Diese Einstellungen sind fest hinterlegt und enthalten die normalerweise benötigten Rechte. Sie können diese Liste aber selbstverständlich nach der Übernahme noch Ihren Bedürfnissen entsprechend abändern.

Wählen Sie die gewünschte Schnellauswahl (z.B. "Mitarbeiter") und bestätigen Sie Ihre Auswahl mit der Schaltfläche "Rechte kopieren".

Um ALLE Rechte einer Art (Speichern, Löschen, Drucken, Export) auf "0" zu setzen, klicken mit der rechten Maustaste in die gewünschte Spalte.

Im unteren Infobereich erhalten Sie zu jeder Einstellung genaue Informationen, was die entsprechenden Rechte bewirken.

# Schnellauswahl der Rechte

## *Keine Rechte*

Für alle Programmbereiche werden die Rechte auf "0" gesetzt.

## *Mitarbeiter*

Diese Auswahl beinhaltet nur die wichtigsten Rechte für "normale" Mitarbeiter.

### *Abteilungsleiter*

Diese Auswahl beinhaltet die normalerweise für Abteilungsleiter benötigten Rechte.

#### *Administrator*

Diese Auswahl gibt auf alle Programmpunkte volle Rechte.

#### *Kopieren von anderem Mitarbeiter*

Sie können **alle** Rechte eines bereits angelegten Mitarbeiters auf den aktuell ausgewählten Mitarbeiter kopieren. Wählen Sie dazu dann noch den Mitarbeiter aus, von dem die Rechte kopiert werden sollen.

Standardmäßig werden nur alle aktuellen und die in den letzten 30 Tagen ausgeschiedenen Mitarbeiter zur Auswahl angeboten.

Durch einen Klick auf das Symbol werden alle jemals angelegten Mitarbeiter zur Auswahl angeboten.

#### Was bedeuten die Werte 0-3 bei den Rechten?

#### *Rechte 0*

Mit Rechten "0" darf der Mitarbeiter diesen Programmpunkt überhaupt nicht aufrufen bzw. ausführen. In den Menüs werden die entsprechenden Menüpunkte entweder komplett ausgeblendet oder gesperrt.

#### *Rechte 1*

Dies ist die übliche Einstellung für "normale" Mitarbeiter.

Der Mitarbeiter darf den entsprechenden Programmpunkt aufrufen und sich Daten ansehen. Er kann aber keine Veränderungen vornehmen und auch keine Daten löschen. Handelt es sich um mitarbeiterbezogene Daten, darf er nur seine **EIGENEN** Daten ansehen.

### *Rechte 2*

Dies ist die übliche Einstellung für Abteilungsleiter.

Der Mitarbeiter darf den entsprechenden Programmpunkt aufrufen und sich Daten ansehen. Handelt es sich um mitarbeiterbezogene Daten, darf er sowohl seine eigenen als auch die Daten der Mitarbeiter seiner Abteilungen ansehen und evtl. bearbeiten (je nach Programmpunkt).

#### *Rechte 3*

Dies ist die übliche Einstellung für den Administrator.

Der Administrator darf den entsprechenden Programmpunkt aufrufen und sich die Daten von allen Mitarbeitern ansehen.

Mitarbeiter mit Rechten "3" sind automatisch "Administrator" in dem jeweiligen Programmbereich!

Eine detaillierte Erklärung zu den einzelnen Rechten erhalten Sie bei der [Rechteverwaltung](#page-3348-0)

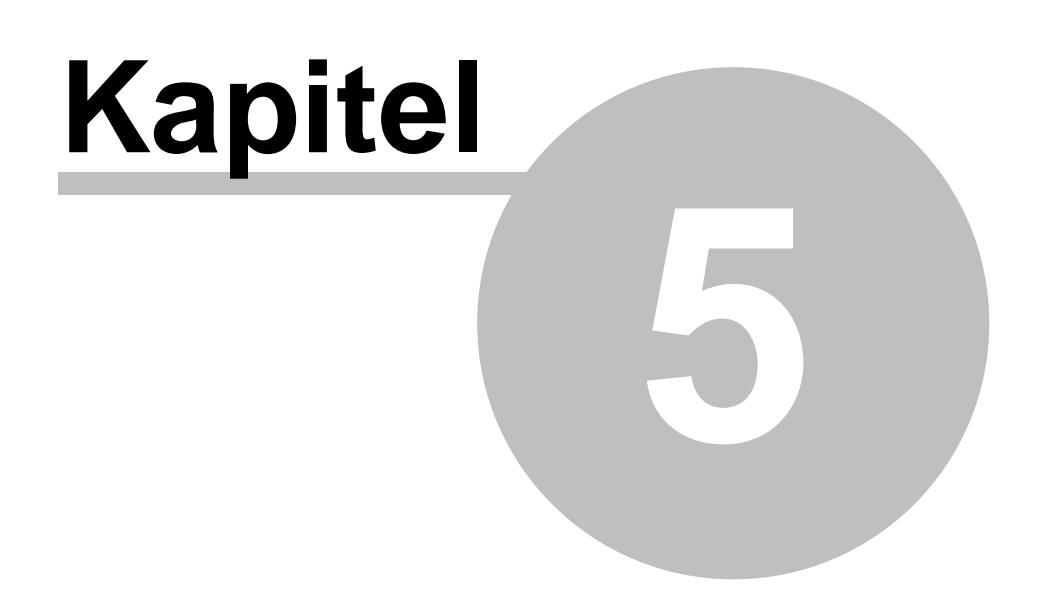

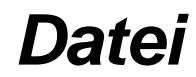

# **5 Datei**

In diesem Kapitel werden die Einträge aus dem Menü "Datei" beschrieben.

# **5.1 Zur Time-Organizer Webseite**

Über diesen Eintrag können Sie unsere Webseite im Internet aufrufen.

Dieser Aufruf kann per <u>[Optionen](#page-2529-0)</u>l‱] gesperrt werden, so dass dieser Menüeintrag dann ausgeblendet ist.

# **5.2 Mitteilung an Time-Organizer senden**

Über diesen Eintrag können Sie uns eine Nachricht zukommen lassen.

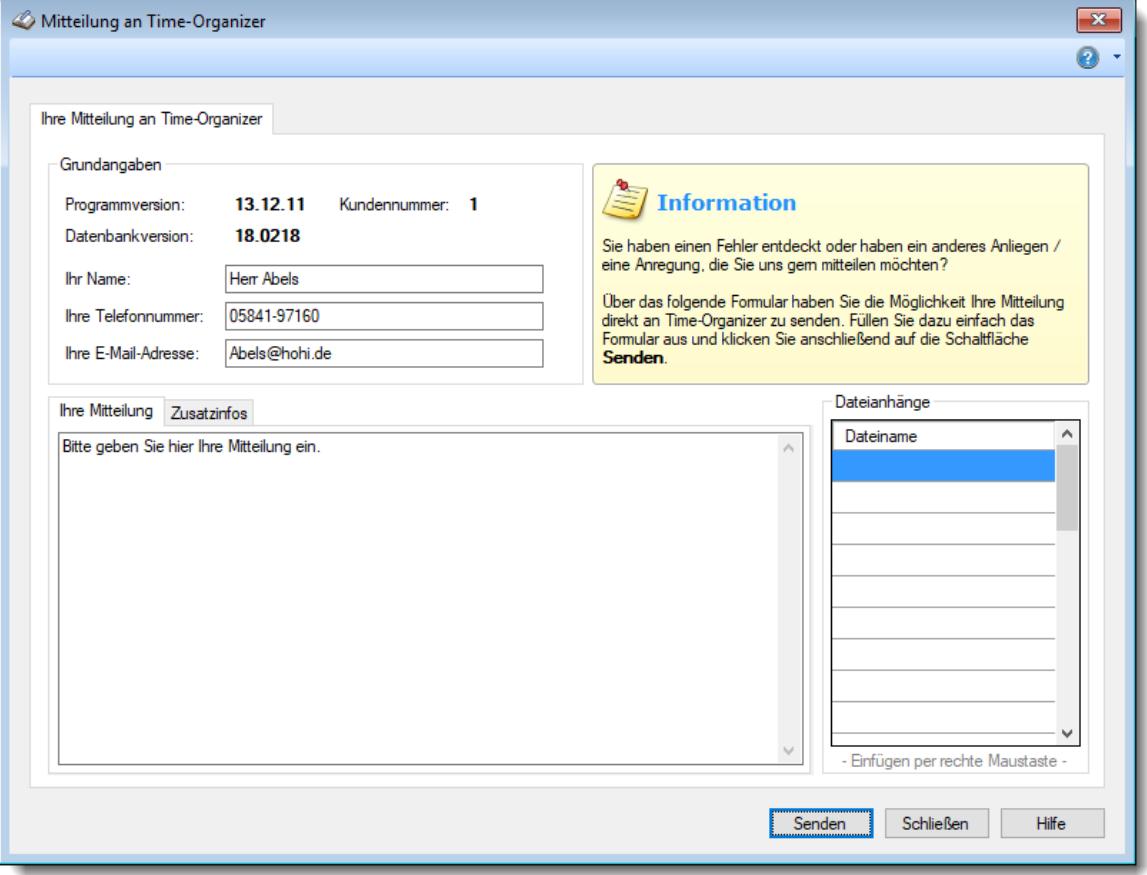

*Abbildung: Mitteilung an Time-Organizer*

Dieser Aufruf kann per <u>[Optionen](#page-2615-0)</u>lඎම gesperrt werden, so dass dieser Menüeintrag dann ausgeblendet ist.

# **5.3 Lernvideos anschauen**

Über diesen Eintrag gelangen Sie direkt zur Seite mit den Lernvideos auf unserer Webseite.

Dieser Aufruf kann per <u>[Optionen](#page-2529-0)</u>lಜା gesperrt werden, so dass dieser Menüeintrag dann ausgeblendet ist.

# **5.4 Programmverknüpfungen erstellen**

Über diesen Eintrag können Sie verschiedene Verknüpfungen für Time-Organizer anlegen lassen. Dieser Aufruf kann per <u>[Optionen](#page-2530-0)lesol</u> gesperrt werden, so dass dieser Menüeintrag dann ausgeblendet ist.

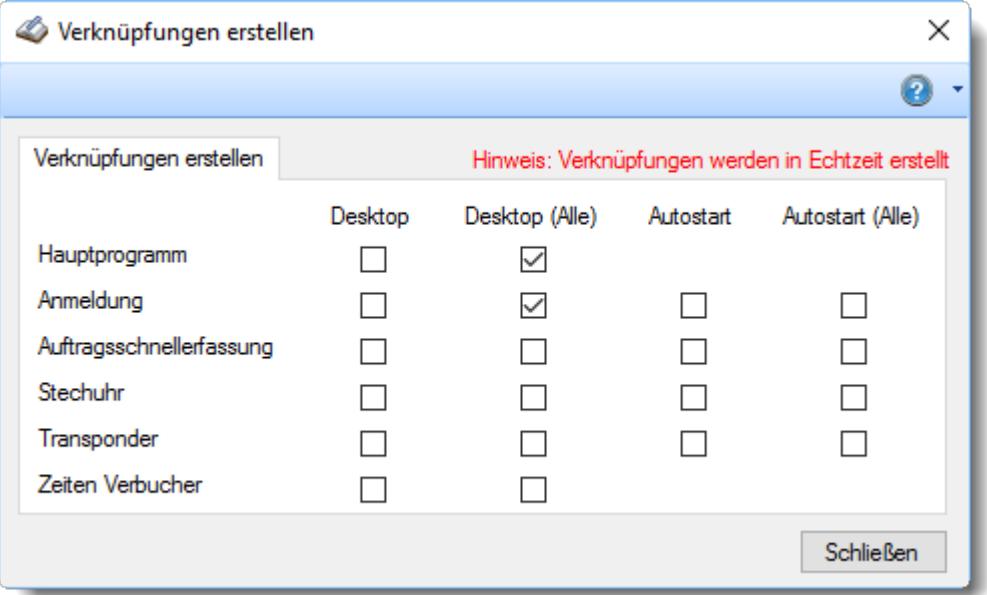

Verknüpfungen können an vier verschiedenen Stellen angelegt werden (sofern sinnvoll).

## **Desktop**

Die Verknüpfung wird auf dem Desktop des Benutzers erstellt.

#### **Desktop (Alle)**

Die Verknüpfung wird auf dem Desktop für alle Benutzer des PC erstellt.

### **Autostart**

Die Verknüpfung wird im Autostart des Benutzers erstellt.

#### **Autostart (Alle)**

Die Verknüpfung wird im Autostart für alle Benutzer des PC erstellt.

#### Hauptprogramm

Das "normale" Time-Organizer Programm.

#### Anmeldung

Diese Verknüpfung ist ein spezieller Aufruf um sich schnell An- und Abmelden zu können. Es wird sofort der <u>[Anmeldebildschirm](#page-790-0)</u>l न्क्ष्मै aufgerufen. Nach der Zeitbuchung wird der Anmeldebildschirm wieder geschlossen und das Programm ist beendet.

#### Auftragsschnellerfassung

Diese Verknüpfung ist ein spezieller Aufruf um sich schnell und an Aufträgen an- und umzumelden. Es wird sofort die Ubersicht isså der letzten Buchungen an Aufträgen aufgerufen.

#### Stechuhr-PC

Diese Verknüpfung ist ein spezieller Aufruf, wenn ein PC als <u>[Stechuhr](#page-787-0)</u>T<sub>rei</sub>`l eingesetzt wird. An diesem PC werden dann nur Zeitbuchungen ausgeführt und der Stechuhr-PC kann nicht ohne weiteres geschlossen bzw. beendet werden.

#### Transponder-PC

Diese Verknüpfung ist ein spezieller Aufruf, wenn ein PC als <u>[Erfassungs-PC](#page-864-0)</u>Iഓী beim Einsatz des USB-Erfassungsgerät eingesetzt wird.

An diesem PC werden dann nur Zeitbuchungen ausgeführt und der Transponder-PC kann nicht ohne weiteres geschlossen bzw. beendet werden.

#### Zeiten Verbucher

Diese Verknüpfung ist ein Zusatzprogramm, das beim Einsatz unserer <u>[Terminals](#page-238-0)</u>I $_{2}$ r $^2$ ibenötigt wird. Die Einrichtung erfolgt üblicherweise zusammen mit unserem Support.

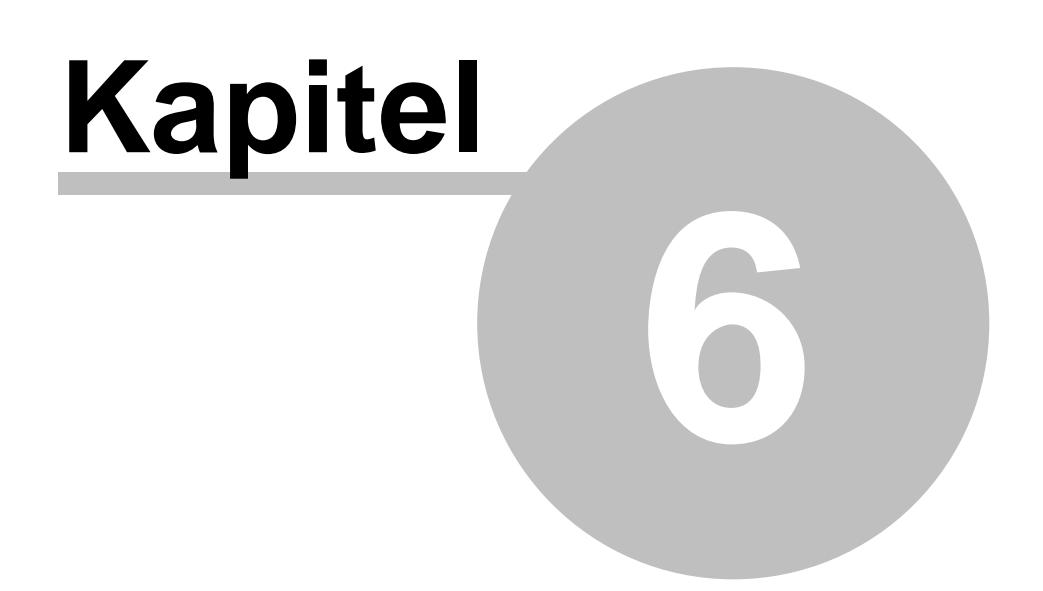

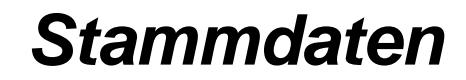

# **6 Stammdaten**

Hier erhalten Sie eine Beschreibung zu den von Time-Organizer benötigten Stammdaten.

Setzen Sie Time-Organizer erstmalig ein, so sind zunächst die Stammdaten einzurichten.

Empfehlenswert ist die folgende Reihenfolge:

# - Datenschutzbeauftragter

Bitte weisen Sie einem Mitarbeiter das Recht "3" bei <u>[Datenschutzbeauftragter](#page-3416-0)</u>lඎndzu. Lassen Sie folgende Einstellungen in Time-Organizer vom Datenschutzbeauftragten vornehmen:

#### **Allgemeine Einstellungen**

Hinterlegen Sie in den <u>[Optionen](#page-2614-0)</u>lඎs, wer direkt aus Time-Organizer heraus die Fernwartung starten und Mitteilungen an den Time-Organizer Support versenden darf.

## **Daten löschen (Bewegungsdaten und Logdateien)**

Aus Gründen des Datenschutzes kann es erforderlich sein, alte Bewegungsdaten aus Time-Organizer zu löschen.

Hinterlegen Sie, nach wie vielen <u>[Jahren](#page-2617-0)bæi</u>l Bewegungsdaten frühestens mit dem Assistenten aus Time-Organizer gelöscht werden dürfen.

Hinterlegen Sie ebenfalls, nach wie vielen <u>[Tagen](#page-2620-0)</u>bೠen aus den einzelnen Logdateien frühestens mit dem Assistenten aus Time-Organizer gelöscht werden dürfen.

Das Löschen erfolgt mit dem neuen <u>[Assistenten](#page-3212-0)bas</u>i zum Löschen der Daten. Weisen Sie den gewünschten Mitarbeitern für diesen neuen Programmpunkt dann bitte die <u>[Rechte](#page-3416-1)</u>lﷺ zu.

## **Logdateien**

In Time-Organizer gibt es nun die Möglichkeit, die Änderungen an personenbezogenen Daten zu [protokollieren](#page-2622-0) . 2596

Bitte klären Sie vor Aktivierung der Logs die rechtlichen Voraussetzungen in Ihrem Unternehmen!

Die Logdateien können bei entsprechender <u>[Berechtigung](#page-3405-0)</u>lഞ in den jeweiligen Auswertungen unter Hilfsprogramme | <u>[Logs](#page-2266-0) ba</u>ৌangezeigt werden.

Dieser Programmpunkt ist nur auf dem SQL Server verfügbar.

#### **Stammdaten Mitarbeiter**

Wählen Sie in den <u>[Optionen](#page-2624-0)</u>եﷺ die gewünschten (erlaubten) Erfassungsfelder für die Mitarbeiter Stammdaten aus. Bitte beachten Sie das Prinzip der "Datenminimierung" und lassen nur die Stammdatenfelder zu, die bei Ihnen auch wirklich benötigt werden.

Bitte starten Sie Time-Organizer nach Einstellung dieser Werte einmal neu.

# Tagespläne

Die Tagespläne werden mit dem <u>Tagesplan [Assistenten](#page-519-0)</u>Iঞी angelegt. Sie werden Schritt für Schritt durch die Anlage der Tagespläne geführt und erhalten über die Online-Hilfe auf Wunsch zu jedem Feld eine ausführliche Hilfe.

Eine Übersicht über den Zusammenhang von Tagesplänen, Arbeitszeitmodell und Mitarbeiter erhalten Sie unter <u>Stammdaten [Arbeitszeitmodelle,](#page-311-0) Hilfe für die Ersteinrichtung</u>læsী.

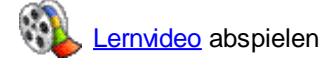

# Arbeitszeitmodelle

Erstellen Sie aus den einzelnen Tagesplänen die <u>[Arbeitszeitmodelle](#page-287-0)</u> 261.

[Lernvideo](https://www.Time-Organizer.de/lernvideo.htm?azmodell_anlegen) abspielen

# Urlaubsmodelle

In den <u>[Urlaubsmodellen](#page-622-0)</u>I ﷺ hinterlegen Sie die für die Berechnung des Jahresurlaubs benötigten Informationen.

[Lernvideo](https://www.Time-Organizer.de/lernvideo.htm?urlaubsmodell_anlegen) abspielen

# Abteilungen/Teams

Das Wort <u>[Abteilung](#page-265-0)</u>Iజ্গী kann im Sinne dieses Programms auch als Team, Praxis oder Partner verstanden werden.

Über die Erfassung von Abteilungen können Sie Mitarbeiter zu Gruppen zusammenfassen. Somit können Sie abteilungsbezogene Auswertungen abrufen. Ein weiterer Vorteil der Abteilungen ist es, dass der Leiter einer Mitarbeitergruppe (Abteilungsleiter) zwar auf die Zeitkonten der zugeordneten Mitarbeiter zugreifen kann (auf seine Abteilung), nicht jedoch auf die der weiteren Mitarbeiter.

[Lernvideo](https://www.Time-Organizer.de/lernvideo.htm?stammdaten_abteilungen) abspielen

# Zusätzliche Feiertage

Time-Organizer kennt alle regulären <u>[Feiertage](#page-351-0)</u>|జরী automatisch. Sollten Sie jedoch zusätzliche Feiertage benötigen (z.B. möchten Sie den 24.12. als Feiertag angerechnet haben), können Sie dies bundeslandspezifisch hinterlegen.

[Lernvideo](https://www.Time-Organizer.de/lernvideo.htm?feiertag_anlegen) abspielen

# Mitarbeiter Stammdaten

Wenn Sie alle vorher aufgeführten Punkte "abgearbeitet" haben, können Sie endlich die Mitarbeiter anlegen.

Hierzu finden Sie bei <u>[Stammdaten](#page-435-0) Mitarbeiter</u>Iமிi die gewünschten Informationen.

[Lernvideo](https://www.Time-Organizer.de/lernvideo.htm?mitarbeiterstammdaten_neuanlage) abspielen

# <span id="page-265-0"></span>**6.1 Stammdaten Abteilungen**

Hier werden die Stammdaten der Abteilungen hinterlegt. **M**[Lernvideo](https://www.Time-Organizer.de/lernvideo.htm?stammdaten_abteilungen)

| Abteilungen - Büro                                                                                                    | $\mathbf{x}$                                                                                                    |
|----------------------------------------------------------------------------------------------------|----------------------------------------------------------------------------------------------------|
| $\triangleright$ $\triangleright$<br>$\blacksquare$ $\blacktriangleright$ $\blacksquare$ $\blacksquare$ $\bl$<br>×۱ | o J<br>$\cdot$ 0                                                                                                    |
| Grundangaben Anzeige Adresse Ansprechpartner Ansprechpartner (sonstiger) Bemerkung Mitarbeiter (39) Entgeltberechnung<br>Büro<br>Bezeichnung<br>AZ 38:30 Std ab 7:45<br>Standard Arbeitszeitmodell<br>$\checkmark$<br>Standard Urlaubsmodell<br>Standard Urlaubsmodell<br>$\sim$ 15<br>31.12.2199<br>Gültig bis<br>$\checkmark$                                                                                                    | Min. Besetzung / Max. abwesend<br>$\div$<br>$\div$<br>Montag<br>÷<br>÷<br>Dienstag<br>$\Delta_{\rm{c}}$<br>$\frac{1}{\pi}$<br>Mittwoch<br>$\frac{1}{\sqrt{2}}$<br>÷<br>Donnerstag<br>$\frac{1}{\sqrt{2}}$<br>÷<br>Freitag<br>A.<br>$\frac{1}{\tau}$<br>Samstag<br>$\overline{\phantom{a}}$<br>$\div$<br>÷<br>Sonntag<br>- Mitarbeiter mit Urlaubsverwaltung -<br>23 |
| √ Nur aktuelle Abteilungen anzeigen                                                                                                    | OK<br>Abbrechen<br><b>Hilfe</b>                                                                                                    |

*Abbildung: Stammdaten Abteilungen, Grundangaben*

Das Wort **Abteilung** kann im Sinne dieses Programms auch als **Team**, **Praxis** oder **Partner** verstanden werden. Über die Erfassung von Abteilungen können Sie Mitarbeiter zu Gruppen zusammenfassen. Somit können Sie abteilungsbezogene Auswertungen abrufen.

Ein weiterer Vorteil der Abteilungen ist es, dass der Leiter einer Mitarbeitergruppe (Abteilungsleiter) zwar auf die Zeitkonten der seiner Abteilung zugeordneten Mitarbeiter zugreifen kann, nicht jedoch auf die der weiteren Mitarbeiter. Ein Abteilungsleiter kann auch für <u>[mehrere](#page-445-0)|<sub>119</sub>)</u> Abteilungen zuständig sein. **J**[Lernvideo](https://www.Time-Organizer.de/lernvideo.htm?abteilungsleiter_weitere_abteilungen)

Bevor Sie die Daten für eine Abteilung bearbeiten können, müssen Sie die gewünschte Abteilung auswählen. Dies geschieht in der Auswahlbox in der Symbolleiste. Um eine Abteilung auszuwählen, können Sie wie folgt vorgehen:

- · Auswahl der gewünschten Abteilung in der Auswahlbox
- · Eingabe der Bezeichnung der Abteilung in der Auswahlbox

Mit dem Symbol legen Sie eine **neue Abteilung** an.

Über das Kontrollkästchen "*Nur aktuelle Abteilungen anzeigen*" können Sie auswählen, ob alle Abteilungen angezeigt werden sollen oder nur aktuelle/gültige Abteilungen.

Es werden nur die aktuellen Abteilungen angezeigt

Es werden alle jemals angelegten Abteilungen angezeigt

Eine Beschreibung der Symbole in der Symbolleiste erhalten Sie in der Tabelle "*Beschreibung der Symbole in der Symbolleiste*". Während des Programmablaufs wird das jeweilige Symbol durch einen Tooltip erklärt!

# Beschreibung der Symbole in der Symbolleiste

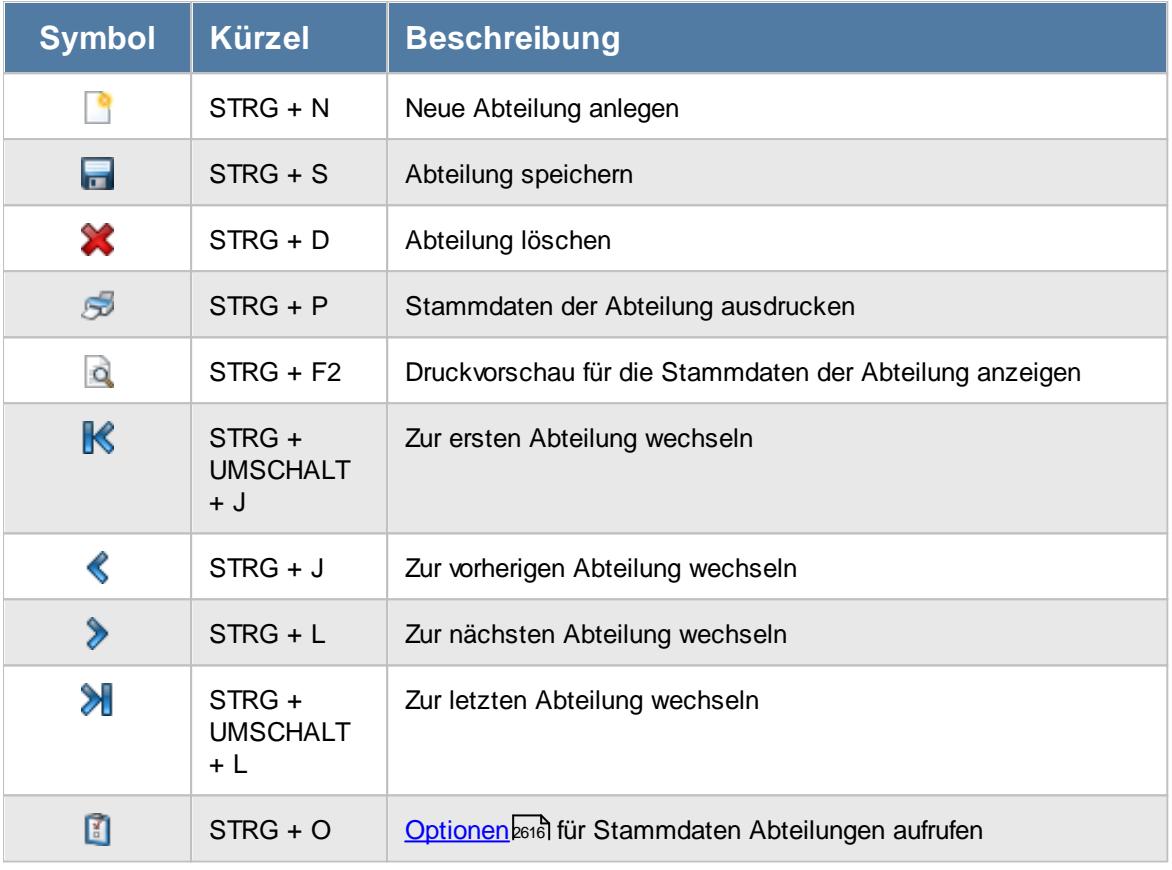

*© 1987 - 2024 Holger Hirschfeldt EDV-Beratung, www.Time-Organizer.de Erstellt am: 26.04.2024*

# **Allgemeingültige Standardsymbole**

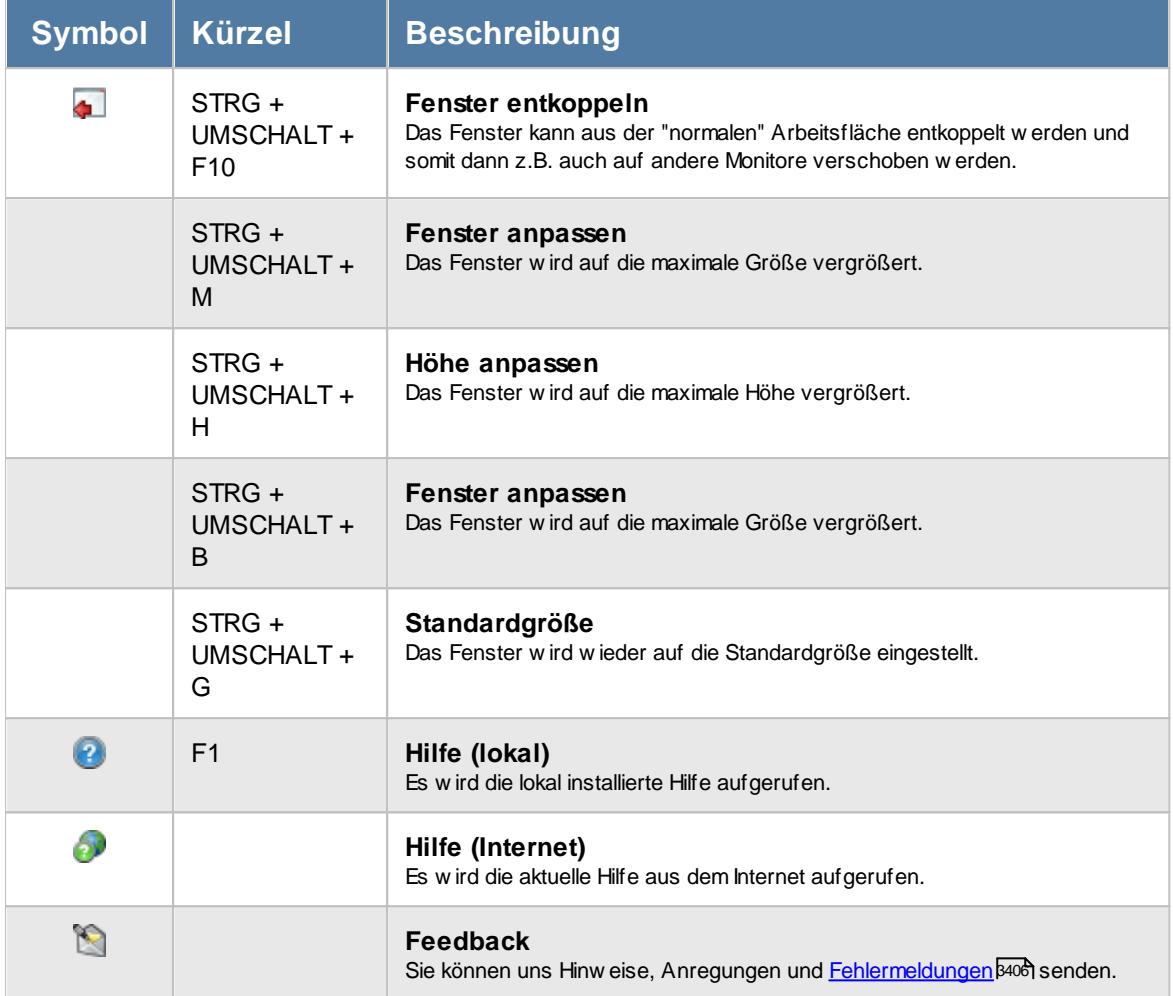

# - Rechte Abteilungen

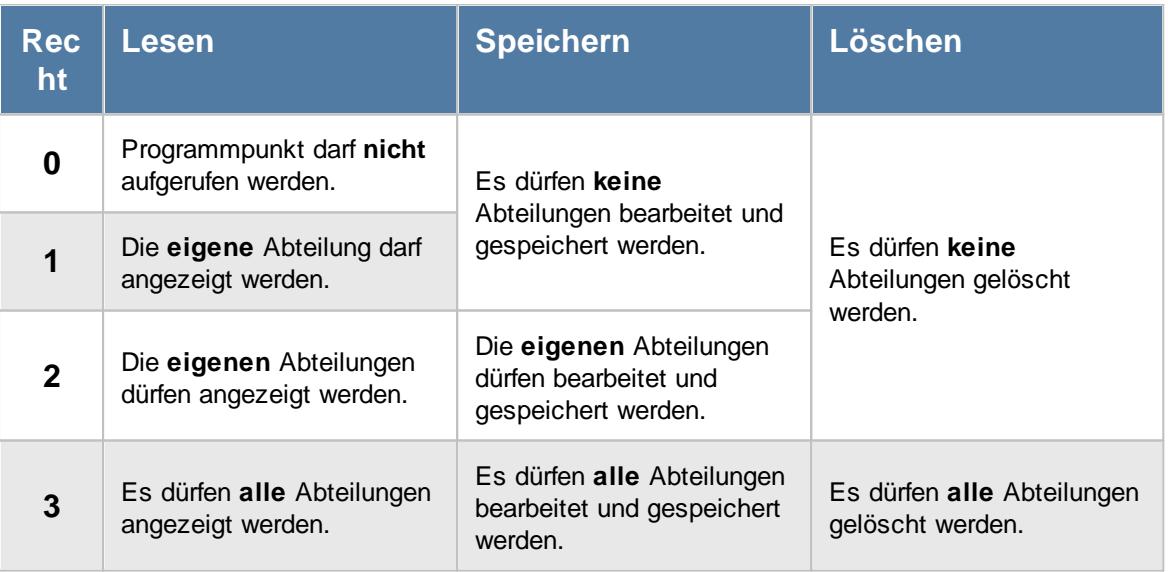

# **6.1.1 Grundangaben**

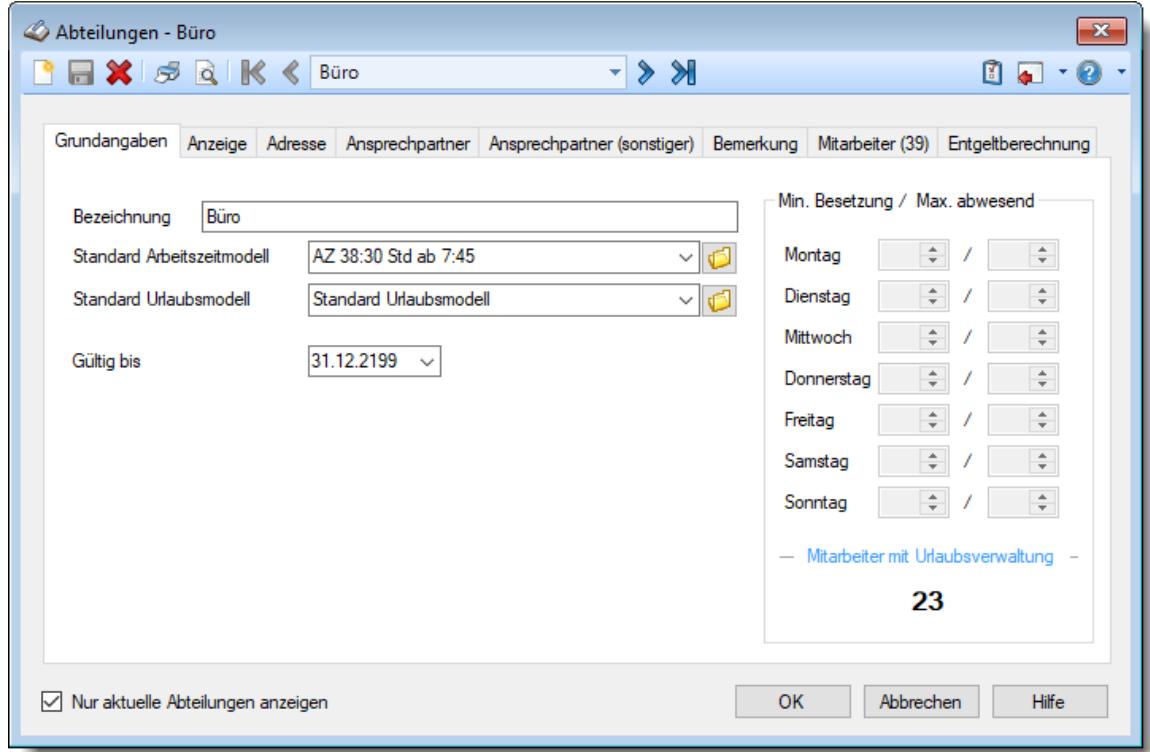

Sie können hier die allgemeinen Grundangaben zu einer Abteilung hinterlegen.

*Abbildung: Stammdaten Abteilungen, Grundangaben*

## *Bezeichnung*

Für jede Abteilung wird eine eindeutige Bezeichnung hinterlegt. Diese Bezeichnung wird in den Listen angezeigt. Über diese Bezeichnung kann auf die Abteilungen zugegriffen werden.

## *Standard Arbeitszeitmodell*

Sie können hier ein Standard Arbeitszeitmodell für diese Abteilung hinterlegen. Bei der Neuanlage von Mitarbeitern, die dieser Abteilung zugeordnet werden, wird dieses Modell dann automatisch vorgeschlagen.

Beim Wechsel der Abteilung eines Mitarbeiters kann das Arbeitszeitmodell auf <u>[Wunsch](#page-2673-0)</u>lணी für den Mitarbeiter übernommen werden.

Sofern Sie die entsprechenden <u>[Rechte](#page-3349-0)</u>lರజেষী für Stammdaten Arbeitszeitmodelle besitzen, können Sie mit dem Symbol  $\Box$  das ausgewählte Arbeitszeitmodell direkt öffnen.

## *Standard Urlaubsmodell*

Sie können hier ein Standard Urlaubsmodell für diese Abteilung hinterlegen. Bei der Neuanlage von Mitarbeitern, die dieser Abteilung zugeordnet werden, wird dieses Modell dann automatisch vorgeschlagen.

Beim Wechsel der Abteilung eines Mitarbeiters kann das Urlaubsmodell auf <u>[Wunsch](#page-2673-0)læñ</u> für den Mitarbeiter übernommen werden.

Sofern Sie die entsprechenden <u>[Rechte](#page-3362-0)</u>lෲଶ für Stammdaten Urlaubsmodelle besitzen, können Sie mit dem Symbol **das ausgewählte Urlaubsmodell direkt öffnen.** 

## <span id="page-269-0"></span>*Gültig bis*

Wenn eine Abteilung nicht mehr benötigt wird, können Sie es über das "Gültig bis"-Datum regeln, ab wann die Abteilung nicht mehr zur Verfügung stehen soll.

Eine nicht mehr gültige Abteilung wird weiterhin für Auswertungen berücksichtigt, kann aber nicht mehr bei neuen <u>[Mitarbeitern](#page-445-0)</u> 419 zugewiesen werden.

## *Mindestbesetzung*

Sie können für die einzelnen Wochentage eine Mindestbesetzung für diese Abteilung vorgeben.

Wird für einen Mitarbeiter in der Urlaubsverwaltung eine Abwesenheit eingetragen (z.B. Urlaub), dann überprüft diese Funktion, ob die Mindestanzahl der anwesenden Mitarbeiter in dieser Abteilung noch eingehalten wird.

Sie können so eine unbeabsichtigte "Unterbesetzung" einer Abteilung vermeiden. Beantragt ein Mitarbeiter in der Urlaubsverwaltung einen Urlaubstag, wird ebenfalls sofort auf Einhaltung der Mindestbesetzung geprüft, so dass auch der Mitarbeiter sofort die Information erhält, dass es evtl. mit seinem Urlaub nicht klappen wird.

Um mit der Mindestbesetzung zu arbeiten, aktivieren Sie diese Funktion bitte in den [Optionen](#page-2646-0) . 2620

Ebenfalls muss bei dem Kenner der eingetragen wird die Einstellung <u>"[Abteilungsabwesenheiten](#page-587-0) prüfen</u>lstil" aktiviert sein.

# *Max. abwesend oder Max. im Urlaub*

Je nach Einstellung in den <u>[Optionen](#page-2646-1)</u>lඤী können Sie hier die entsprechenden Werte hinterlegen

#### **Max abwesende Mitarbeiter**

Sie können für die einzelnen Wochentage eine maximale Anzahl an **abwesenden** Mitarbeitern für diese Abteilung vorgeben. Die Art der Abwesenheit (Urlaub, Krank etc.) ist dabei egal.

Wird für einen Mitarbeiter in der Urlaubsverwaltung Urlaub beantragt oder eingetragen, dann überprüft diese Funktion, ob die maximale Anzahl der gleichzeitig abwesenden Mitarbeiter an den einzelnen Wochentagen in dieser Abteilung schon erreicht ist.

Sie können so vermeiden, dass zu viele Mitarbeiter einer Abteilung an einem Tag gleichzeitig abwesend sind.

Wenn es bei Ihnen die Regelungen gibt, dass niemals mehr als fünf Mitarbeiter gleichzeitig an einem Tag abwesend sein dürfen, dann können Sie es hier hinterlegen. Beantragt ein Mitarbeiter in der Urlaubsverwaltung einen Urlaubstag, wird ebenfalls sofort auf Einhaltung der Abwesenheiten geprüft, so dass auch der Mitarbeiter sofort die Information erhält, dass es evtl. mit seinem Urlaub nicht klappen wird.

Um mit der Max. Abwesenheit Prüfung zu arbeiten, aktivieren Sie diese Funktion bitte in den <u>[Optionen](#page-2646-1)bezil.</u> Ebenfalls muss bei dem Kenner der eingetragen wird die Einstellung <u>"[Abteilungsabwesenheiten](#page-587-0) prüfen</u>l<sub>ssi</sub>]" aktiviert sein.

# **Max im Urlaub**

Sie können für die einzelnen Wochentage eine maximale Anzahl an **gleichzeitig im Urlaub** befindlichen Mitarbeiter für diese Abteilung vorgeben.

Wird für einen Mitarbeiter in der Urlaubsverwaltung Urlaub beantragt oder eingetragen, dann überprüft diese Funktion, ob die maximale Anzahl der gleichzeitig zu gewährenden Urlaubstage an den einzelnen Wochentagen in dieser Abteilung schon erreicht ist.

Sie können so vermeiden, dass zu viele Mitarbeiter einer Abteilung an einem Tag gleichzeitig Urlaub haben. Wenn es bei Ihnen die Regelungen gibt, dass niemals mehr als fünf Mitarbeiter gleichzeitig an einem Tag Urlaub haben dürfen, dann können Sie es hier hinterlegen. Beantragt ein Mitarbeiter in der Urlaubsverwaltung einen Urlaubstag, wird ebenfalls sofort auf Einhaltung der maximalen Urlaubstage geprüft, so dass auch der Mitarbeiter sofort die Information erhält, dass es evtl. mit seinem Urlaub nicht klappen wird.

Um mit Max. im Urlaub Prüfung zu arbeiten, aktivieren Sie diese Funktion bitte in <u>den [Optionen](#page-2646-2)|</u>2ଯ<mark>ୌ.</mark>

Diese Art der Prüfung wird in der Praxis allerdings sehr selten genutzt. Ebenfalls muss bei dem Kenner der eingetragen wird die Einstellung <u>"[Abteilungsabwesenheiten](#page-587-0) prüfen</u>lstil" aktiviert sein.

Bei "*Mitarbeiter mit Urlaubsverwaltung*" wird Ihnen die Anzahl der **aktiven** Mitarbeiter mit Teilnahme an der Urlaubsverwaltung angezeigt, die heute zu dieser Abteilung gehören.

# **6.1.2 Anzeige**

Sie können hier festlegen in welchen Auswertungen diese Abteilung angezeigt werden soll.

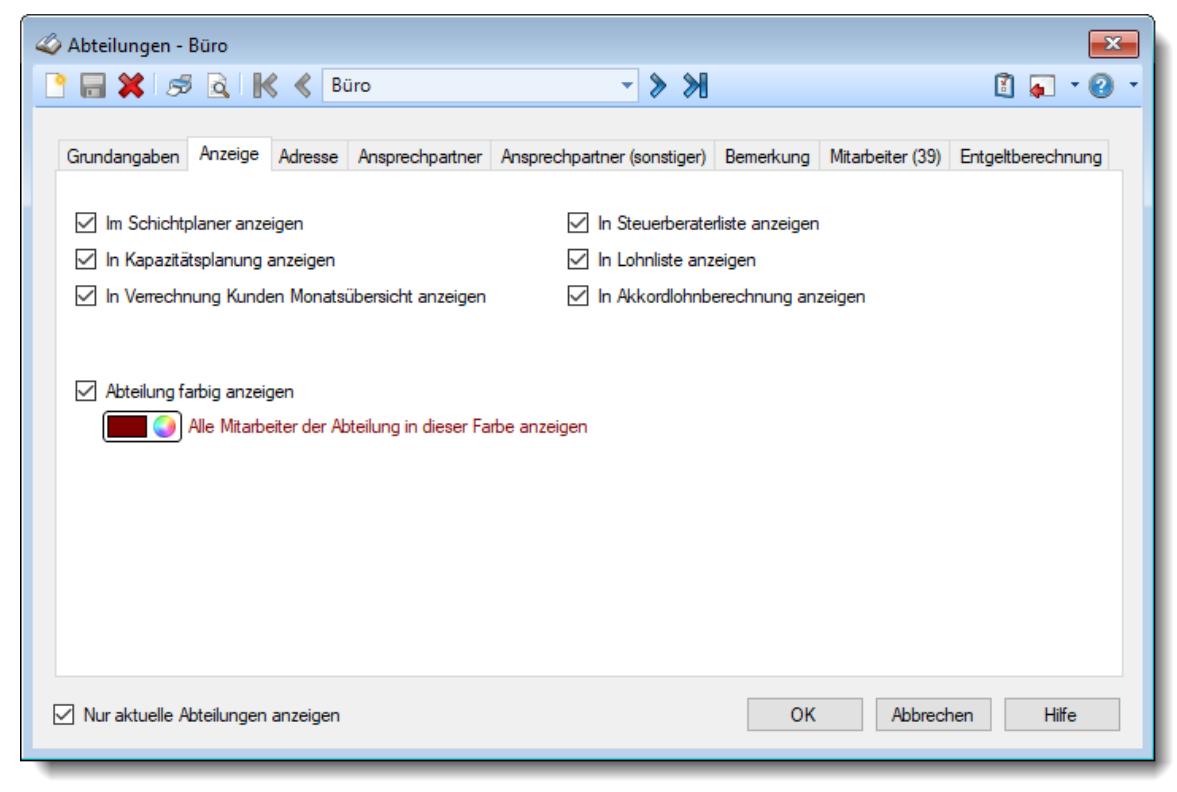

*Abbildung: Stammdaten Abteilungen, Anzeige*

## *Im Schichtplaner anzeigen*

Soll diese Abteilung für das Planen im <u>[Schichtplaner](#page-1189-0)</u>իങৌ angezeigt werden?

Abteilungen, die das ganze Jahr nach einem festen Wochenarbeitsplan (also mit einem "normalen" Arbeitszeitmodell) arbeiten, brauchen im Schichtplaner nicht mit angezeigt zu werden. Sie können diese Abteilungen dann dort ausblenden. So reduzieren Sie die Anzeige im Schichtplaner auf die tatsächlich benötigten Abteilungen.

Die Abteilung wird im Schichtplan angezeigt

Die Abteilung wird nicht im Schichtplan angezeigt

Sollen nur einzelne Mitarbeiter dieser Abteilung nicht am Schichtplaner teilnehmen, können Sie diese Mitarbeiter auch <u>gezielt einzeln von der Anzeige [ausnehmen](#page-468-0)</u>|442**]**.

#### *In Kapazitätsplanung anzeigen*

Soll diese Abteilung bei der Auswertung <u>[Kapazitätsplanung](#page-1473-0)lw</u>47 angezeigt werden?

- $\nabla$  Die Abteilung wird in der Kapazitätsplanung angezeigt
- □ Die Abteilung wird nicht in der Kapazitätsplanung angezeigt

## *In Verrechnung Kunden Monatsübersicht anzeigen*

Soll diese Abteilung bei der Auswertung <u>Verrechnung Kunden [Monatsübersicht](#page-1927-0)</u>h‱ী angezeigt werden?

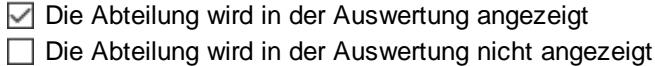

## *In Steuerberaterliste anzeigen*

Soll diese Abteilung bei der Auswertung <u>[Steuerberaterliste](#page-1240-0)</u>hधर्य mit angezeigt werden?

 $\Box$  Die Abteilung wird in der Steuerberaterliste angezeigt Die Abteilung wird in der Steuerberaterliste nicht angezeigt

#### *In Lohnliste anzeigen*

Soll diese Abteilung bei den Berechnungen für die <u>[Lohnliste](#page-1696-0)</u>հഞി mit angezeigt werden?

Abteilungen, in denen **alle** Mitarbeiter ein **Festgehalt** beziehen, brauchen in der Lohnliste eigentlich **nicht** berechnet und ausgegeben werden. Sie können diese Abteilungen dann dort ausblenden. So reduzieren Sie die Anzeige in der Lohnliste auf die tatsächlich benötigten Abteilungen und beschleunigen auch die Ausgabe der Liste, da nicht unnötig viel berechnet werden braucht.

Die Abteilung wird in der Lohnliste angezeigt

 $\Box$  Die Abteilung wird in der Lohnliste nicht angezeigt

Sollen nur **einzelne** Mitarbeiter dieser Abteilung nicht in der Lohnliste erscheinen, können Sie diese Mitarbeiter auch <u>gezielt einzeln von der Anzeige [ausnehmen](#page-468-1)</u>|دومين

#### *In Akkordlohnberechnung anzeigen*

Soll diese Abteilung bei den Berechnungen für die Akkordlöhne mit angezeigt werden?

Abteilungen, in denen **alle** Mitarbeiter ein **Festgehalt** beziehen, brauchen bei der Akkordlohnberechnung eigentlich **nicht** berechnet und ausgegeben werden. Sie können diese Abteilungen dann dort ausblenden. So reduzieren Sie die Anzeige in der Akkordlohnberechnung auf die tatsächlich benötigten Abteilungen und beschleunigen auch die Ausgabe der Liste, da nicht unnötig viel berechnet werden braucht.

 $\Box$  Die Abteilung wird in der Akkordlohnberechnung angezeigt

Die Abteilung wird in der Akkordlohnberechnung nicht angezeigt

Sollen nur **einzelne** Mitarbeiter dieser Abteilung nicht in der Akkordlohnberechnung erscheinen, können Sie diese Mitarbeiter auch <u>gezielt einzeln von der Anzeige [ausnehmen](#page-468-2)</u>|دمه.

## *Abteilung farbig anzeigen*

In einigen *Auswertungen und Listen <%Farben%>* können alle zu der Abteilung gehörenden Mitarbeiternamen farbig hervorgehoben werden.

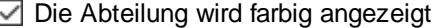

Die Abteilung wird nicht farbig angezeigt

Eine evtl. bei einem [Mitarbeiter](#page-467-0)l<sup>44</sup>n hinterlegte Farbe übersteuert die Abteilungsfarbe!

# **6.1.3 Adresse**

Sie können hier zusätzlich Adressinformationen zu dieser Abteilung hinterlegen.

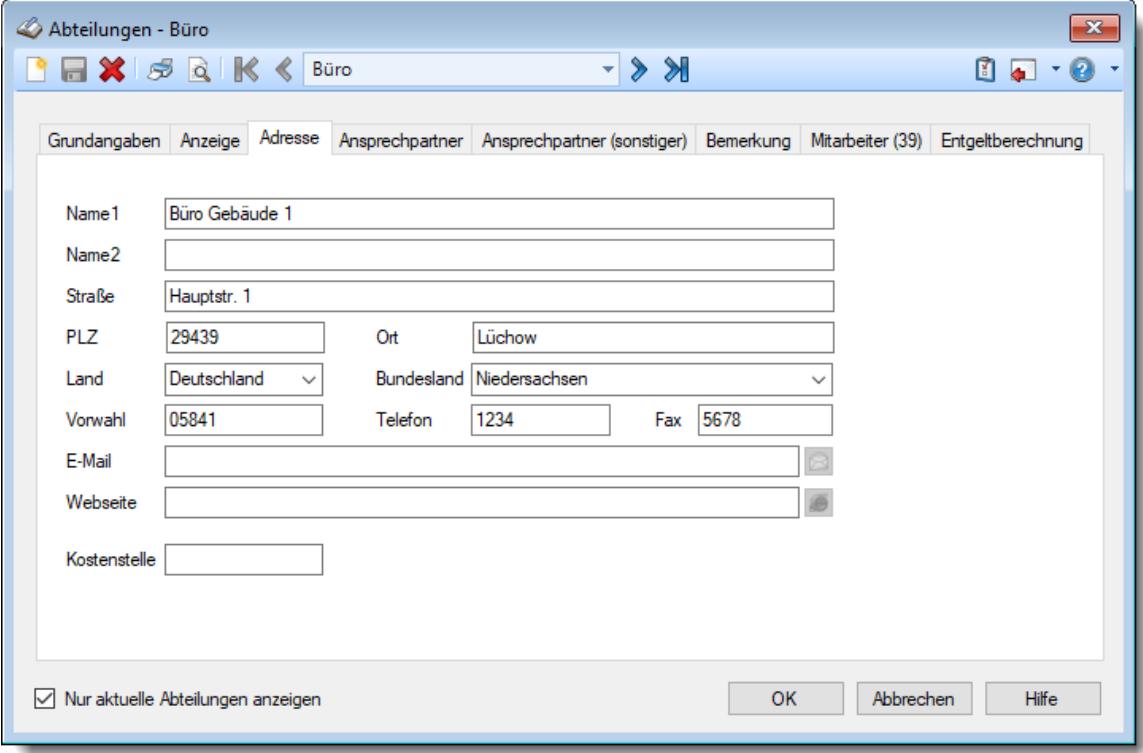

## *Abbildung: Stammdaten Abteilungen, Adresse*

Diese Adressinformationen sind normalerweise nur interessant, wenn es sich um externe Abteilungen handelt.

# *Name 1*

Geben Sie den Namen der Abteilung ein.

## *Name 2*

Geben Sie den Namen der Abteilung ein.

## *Straße*

Geben Sie die Straße ein.

# *PLZ*

Geben Sie die Postleitzahl der Abteilung ein.

## *Ort*

Geben Sie den Ort ein.

# *Land*

Wählen Sie aus der Auswahlbox das Land der Abteilung aus.

# *Bundesland*

Geben Sie das Bundesland ein. Bei Neuanlagen wird das in den "<u>Firmen [Stammdaten](#page-377-0)</u>|க11" hinterlegte Bundesland als Standardeinstellung vorbesetzt.

# *Vorwahl*

Geben Sie die Vorwahl der Telefon- bzw. Faxnummer ein.

# *Telefon*

Geben Sie die Telefonnummer (ohne Vorwahl) der Abteilung ein.

## *Fax*

Geben Sie die Faxnummer (ohne Vorwahl) der Abteilung ein.

# *E-Mail*

Geben Sie die E-Mail-Adresse ein.

## *Webseite*

Geben Sie die Internetadresse der Abteilung ein.

## *Kostenstelle*

Sie können eine Kostenstelle für diese Abteilung hinterlegen. Diese Kostenstelle kann in der <u>[Resturlaubsliste](#page-954-0)</u>lജൂീ und der <u>[Steuerberaterliste](#page-1240-0)</u>l<sub>121</sub>a mit angezeigt werden.

# **6.1.4 Ansprechpartner**

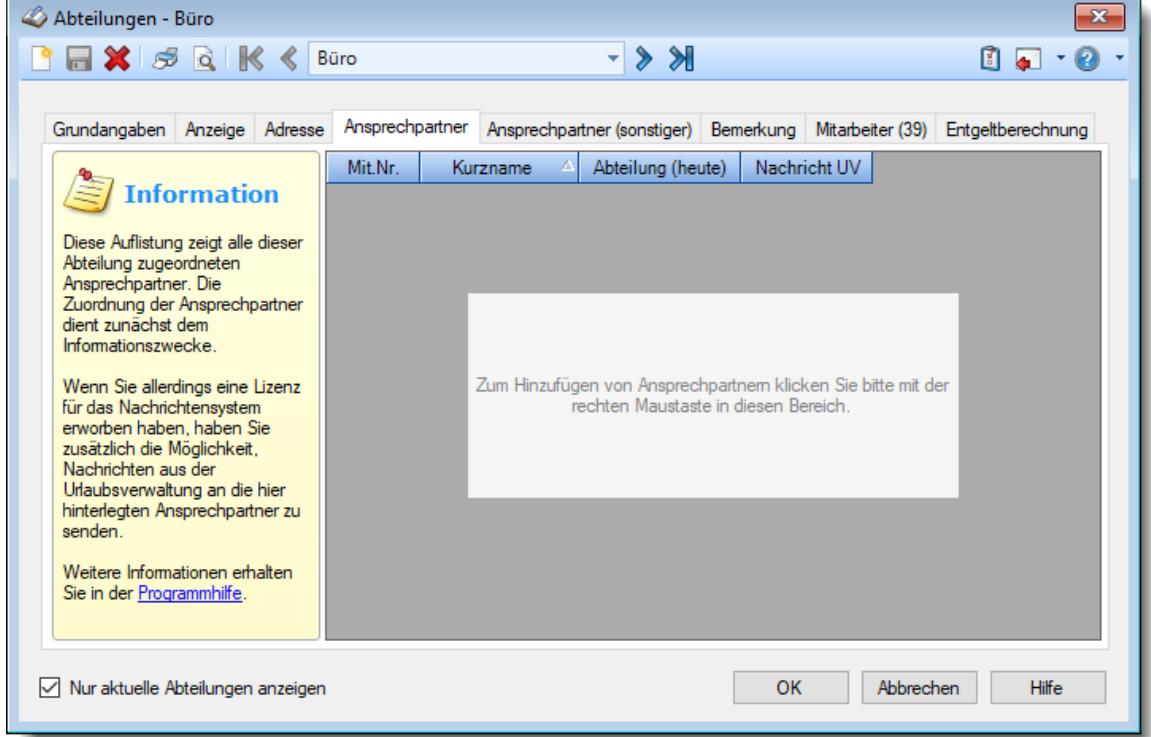

Sie können hier Ansprechpartner für diese Abteilung hinterlegen.

*Abbildung: Stammdaten Abteilungen, Ansprechpartner*

Diese Ansprechpartner dienen normalerweise nur dem Informationszwecke.

Sofern Sie allerdings auch das Nachrichtensystem einsetzen, können diese Ansprechpartner Nachrichten aus der Urlaubsverwaltung erhalten. So könnten z.B. alle hier hinterlegten Ansprechpartner bei einem Urlaubsantrag eine Nachricht *(Empfängertyp "Ansprechpartner der Abteilung")* erhalten.

Wird ein Urlaubsantrag von einem Mitarbeiter gestellt, der während dieses Zeitraums die Abteilung wechselt, erhalten die Ansprechpartner der beiden Abteilungen jeweils eine Nachricht. Ist der Ansprechpartner bei beiden Abteilungen hinterlegt, erhält er die Nachricht natürlich nur einmal.

# **6.1.5 Ansprechpartner (sonstiger)**

Sie können hier den Ansprechpartner für diese Abteilung hinterlegen.

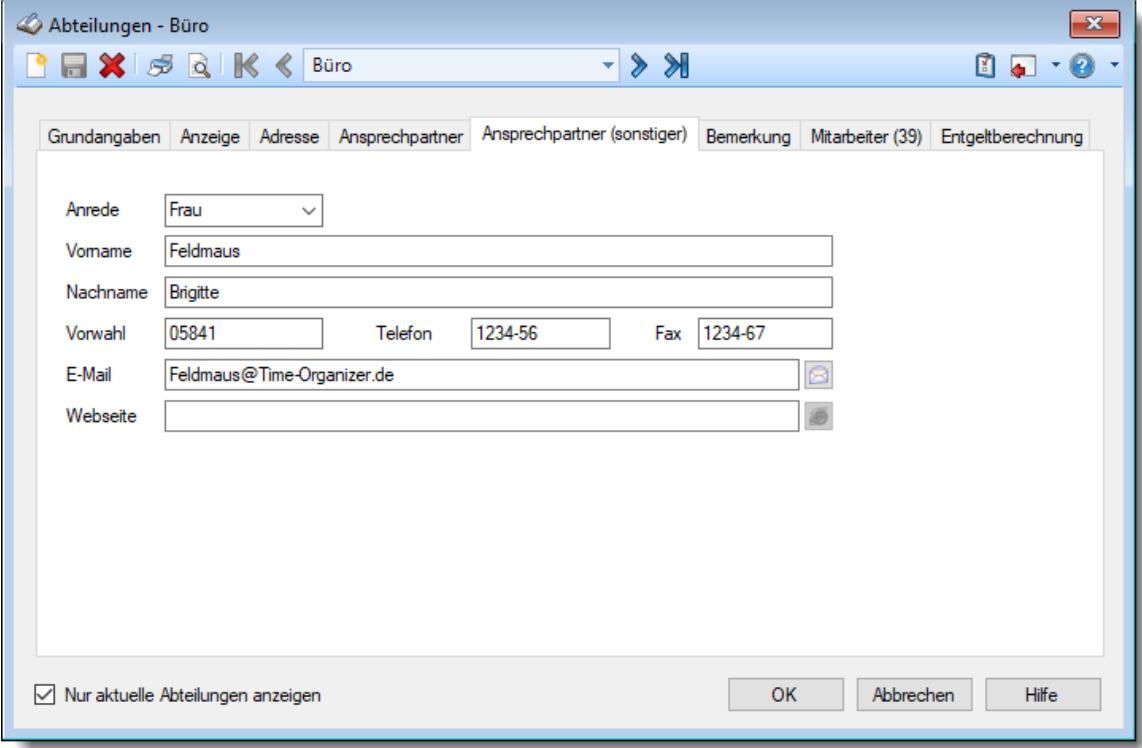

*Abbildung: Stammdaten Abteilungen, Ansprechpartner (sonstiger)*

## *Anrede*

Geben Sie die Anrede des Ansprechpartners der Abteilung ein.

#### *Vorname*

Geben Sie den Vornamen des Ansprechpartners der Abteilung ein.

#### *Nachname*

Geben Sie den Nachnamen des Ansprechpartners der Abteilung ein.

## *Vorwahl*

Geben Sie die Vorwahl der Telefon- bzw. Faxnummer des Ansprechpartners der Abteilung ein.

## *Telefon*

Geben Sie die Telefonnummer (ohne Vorwahl) des Ansprechpartners der Abteilung ein.

## *Fax*

Geben Sie die Faxnummer (ohne Vorwahl) des Ansprechpartners der Abteilung ein.

## *E-Mail*

Geben Sie die E-Mail-Adresse des Ansprechpartners der Abteilung ein.

### *Webseite*

Geben Sie die Internetadresse des Ansprechpartners der Abteilung ein.

# **6.1.6 Bemerkung**

Sie können hier eine Bemerkung für diese Abteilung hinterlegen.

| Abteilungen - Büro                |  |                                                                          |    |           |                                              | $\mathbf{x}$ |
|-----------------------------------|--|--------------------------------------------------------------------------|----|-----------|----------------------------------------------|--------------|
| BB ※ 5 Q K < Büro                 |  | $\mathbb{R}$ $\langle \cdot  $                                           |    |           | Ø<br>a.                                      |              |
|                                   |  | Grundangaben Anzeige Adresse Ansprechpartner Ansprechpartner (sonstiger) |    |           | Bemerkung Mitarbeiter (39) Entgeltberechnung |              |
|                                   |  |                                                                          |    |           | ۸                                            |              |
|                                   |  |                                                                          |    |           |                                              |              |
|                                   |  |                                                                          |    |           |                                              |              |
|                                   |  |                                                                          |    |           |                                              |              |
|                                   |  |                                                                          |    |           |                                              |              |
|                                   |  |                                                                          |    |           |                                              |              |
|                                   |  |                                                                          |    |           |                                              |              |
|                                   |  |                                                                          |    |           |                                              |              |
|                                   |  |                                                                          |    |           |                                              |              |
|                                   |  |                                                                          |    |           |                                              |              |
|                                   |  |                                                                          |    |           |                                              |              |
| Nur aktuelle Abteilungen anzeigen |  |                                                                          | OK | Abbrechen | Hilfe                                        |              |

*Abbildung: Stammdaten Abteilungen, Bemerkung*

# *Bemerkung*

In diesem Feld können Sie eine beliebige Bemerkung hinterlegen. Dieser Text wird nirgendwo ausgewertet, er dient lediglich Ihrer Information.

# **6.1.7 Mitarbeiter**

Hier sehen Sie alle Mitarbeiter, die dieser Abteilung zugeordnet sind.

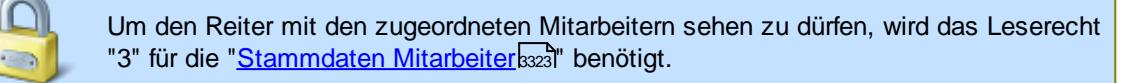

| $\bigcap$ $\bigcap$ $\bigotimes$ $\bigotimes$ $\bigotimes$ $\bigotimes$ $\bigotimes$ $\bigotimes$ Büro |     |        |            | $\mathbb{R}$ $\langle \cdot  $ |          |                  | 圕                 |   |
|----------------------------------------------------------------------------------------------------|-----|--------|------------|--------------------------------|----------|------------------|-------------------|---|
| Grundangaben Anzeige Adresse Ansprechpartner Ansprechpartner (sonstiger) Bemerkung                     |     |        |            |                                |          | Mitarbeiter (39) | Entgeltberechnung |   |
| <b>Information</b>                                                                                     | HA. | Mit Nr | Anrede     |                                | Kurzname |                  | Δ<br>Pers.Nr.     | ۸ |
| Diese Auflistung zeigt alle dieser                                                                     |     |        | 40 Herr    | Abels M.                       |          |                  | 40                |   |
| Abteilung zugeordneten<br>Mitarbeiter                                                                  |     |        | 45 Frau    | Beifer.K.                      |          |                  | 45                |   |
|                                                                                                    |     |        | 54 Herr    | Berg, M.                       |          |                  | 54                |   |
| Es werden zuerst alle aktuellen<br>Mitarbeiter angezeigt und                                           |     |        | 46 Herr    | Feige,E.                       |          |                  | 46                |   |
| danach alle bereits.                                                                                   |     |        | 59 Frau    | Feldmaus B                     |          |                  | 59                |   |
| ausgeschiedenen Mitarbeiter.                                                                           |     |        | 55 Frau    | Fischer.G.                     |          |                  | 55                |   |
| Die Auflistung dient lediglich                                                                         |     |        | $143$ Herr | Gedia, H.                      |          |                  | 143               |   |
| dem Informationszwecke                                                                                 |     |        | 53 Frau    | Herbst.C.                      |          |                  | 53                |   |
| Um einen Mitarbeiter einer<br>Abteilung zuzuordnen, benutzen                                           |     |        | $19$ Herr  | Höttlinger, V.                 |          |                  | 19                |   |
| Sie bitte die Mitarbeiter                                                                              |     |        | 62 Herr    | Hotzel.P.                      |          |                  | 62                |   |
| Stammdaten                                                                                             |     |        | 63 Herr    | Jordan.G.                      |          |                  | 63                |   |
|                                                                                                    |     |        | 30 Frau    | Kramer.K.                      |          |                  | 30                |   |
|                                                                                                    |     |        | 16 Herr    | Lensen.W.                      |          |                  | 16                | ٧ |

*Abbildung: Stammdaten Abteilungen, zugeordnete Mitarbeiter*

Diese Anzeige dient nur als zusätzliche Information. Sie können so schnell sehen, welche Mitarbeiter dieser Abteilung zugeordnet sind.

In der Beschreibung des Reiters wird in Klammern die Gesamtanzahl der Mitarbeiter dieser Abteilung angezeigt. Hierbei werden auch bereits ausgeschiedene Mitarbeiter gezählt.

# **6.1.8 Entgeltberechnung**

Damit die Entgelte für die <u>[Lohnliste](#page-1696-0)</u>lಣ्णै korrekt berechnet werden können, muss für jeden Wochentag das entsprechende <u>[Lohnmodell](#page-423-0)</u>l hinterlegt werden. Somit weiß Time-Organizer, wie die Stunden des jeweiligen Tages zu bewerten sind und kann die Zeiten auf die entsprechenden Lohnarten aufteilen.

Sie können hier die Lohnmodelle für die einzelnen Wochentage hinterlegen.

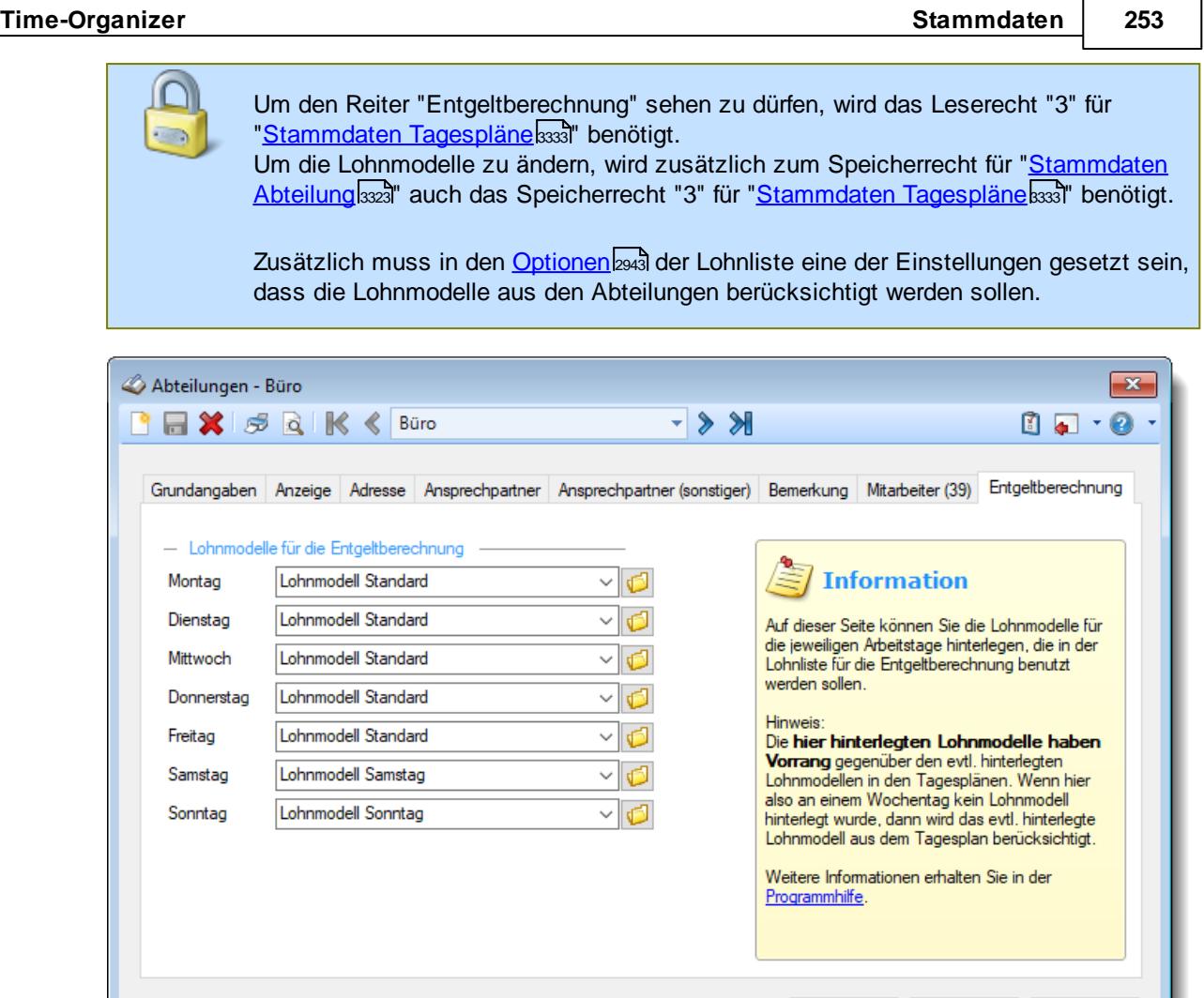

*Abbildung: Stammdaten Abteilungen, Entgeltberechnung*

Hinterlegen Sie für jeden Wochentag das gewünschte Lohnmodell.

# **6.1.9 Abteilung löschen**

Nur aktuelle Abteilungen anzeigen

Mit dem Symbol können Sie die Stammdaten einer Abteilung komplett löschen.

Eine Abteilung kann nur gelöscht werden, wenn sie nicht bereits bei Mitarbeitern oder Aufträgen zugeordnet wurde.

OK

Abbrechen

Hilfe

Wenn die Abteilung nicht mehr existiert oder nicht mehr benutzt werden soll, können Sie das im Feld [Gültig](#page-269-0) bisl 243 hinterlegen. Geben Sie dort das Datum ein, bis zu dem die Abteilung gültig ist (bzw. war). Diese Abteilung wird dann normalerweise nicht mehr als Eintrag in den Auswahlboxen für aktuelle Abteilungen angeboten.

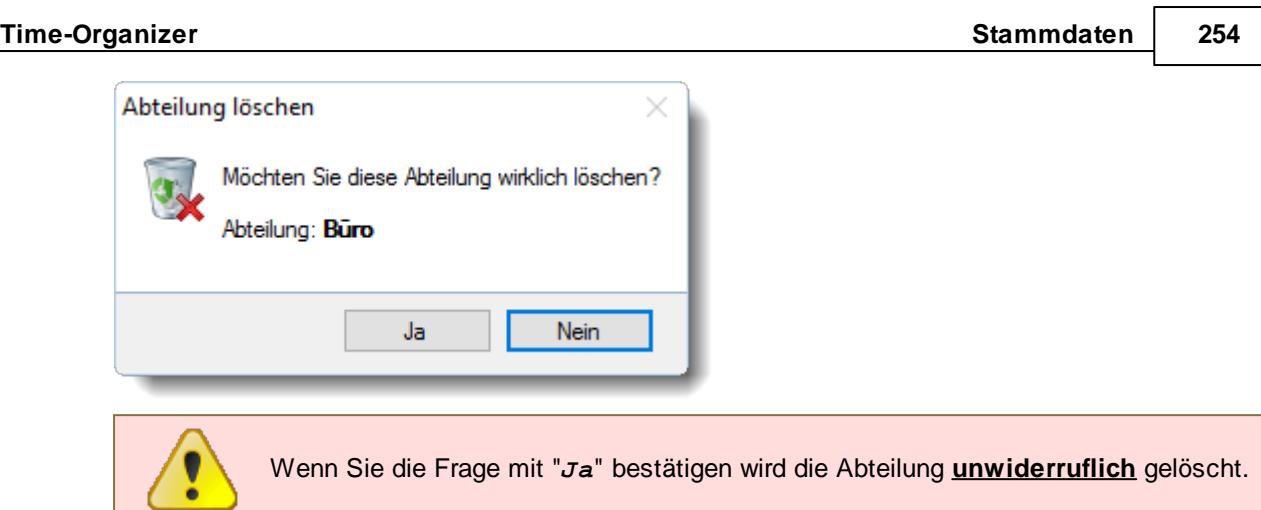

Wenn eine Abteilung bei Mitarbeitern oder Aufträgen hinterlegt ist, erhalten Sie den folgenden Hinweis:

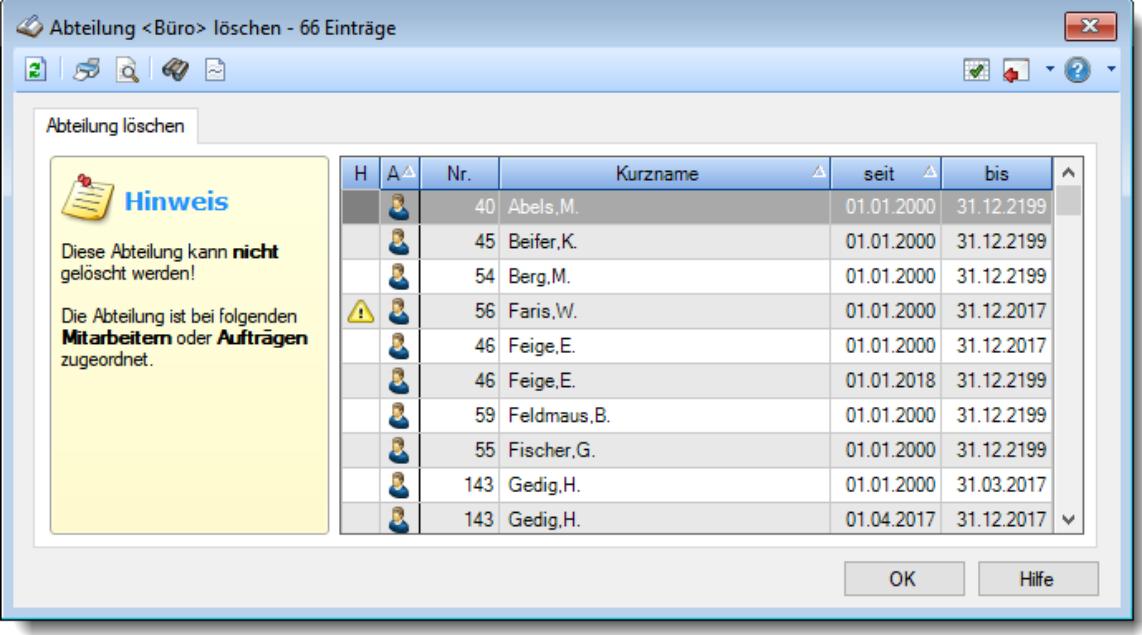

*Abbildung: Stammdaten Abteilungen, Löschen*

In der Liste sind alle Mitarbeiter und Aufträge aufgeführt, bei denen die Abteilung hinterlegt wurde.

Bei Aufträgen steht in der Spalte "*seit*" das Datum, an dem der Auftrag angelegt wurde. In der Spalte "*bis*" steht das Datum, an dem der Auftrag als erledigt eingetragen wurde.

Wenn der Warnhinweis **bei vor einem Namen erscheint**, ist der jeweilige Mitarbeiter ein bereits ausgeschiedener Mitarbeiter.

# **6.1.10 Tipps & Tricks**

Hier erhalten Sie Tipps & Tricks für die Stammdaten der Abteilungen.

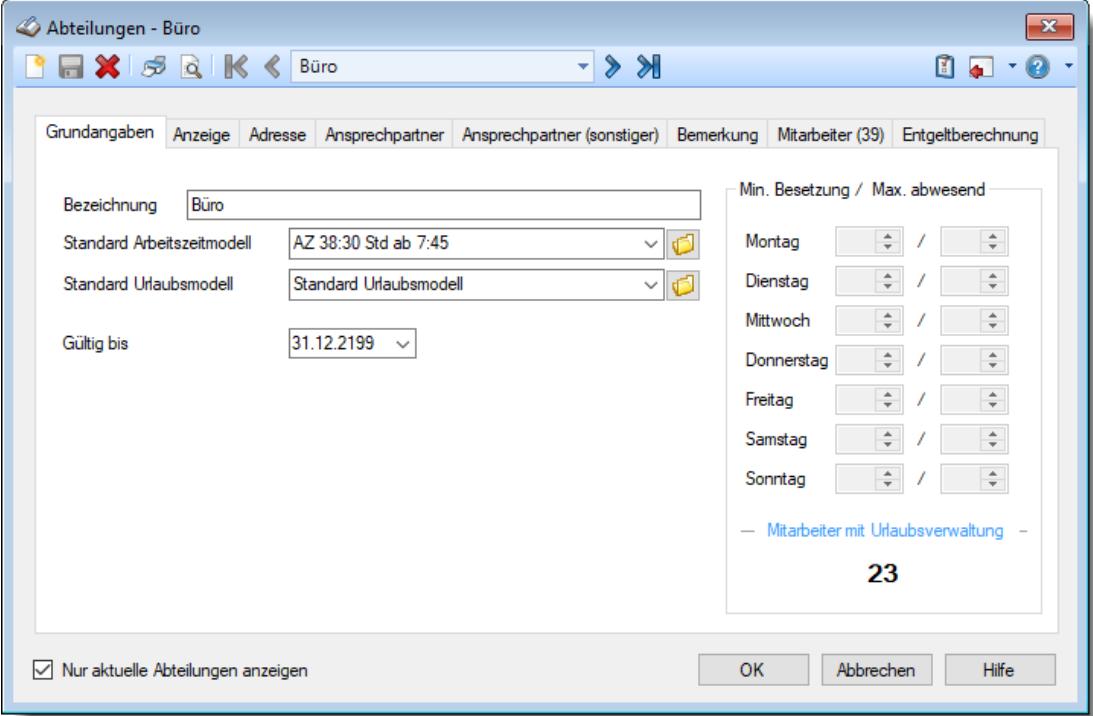

# **Wie kann ich eine neue Abteilung anlegen?**

Klicken Sie auf das Symbol mit dem weißen Blatt

# **6.2 Stammdaten Arbeitsstätten**

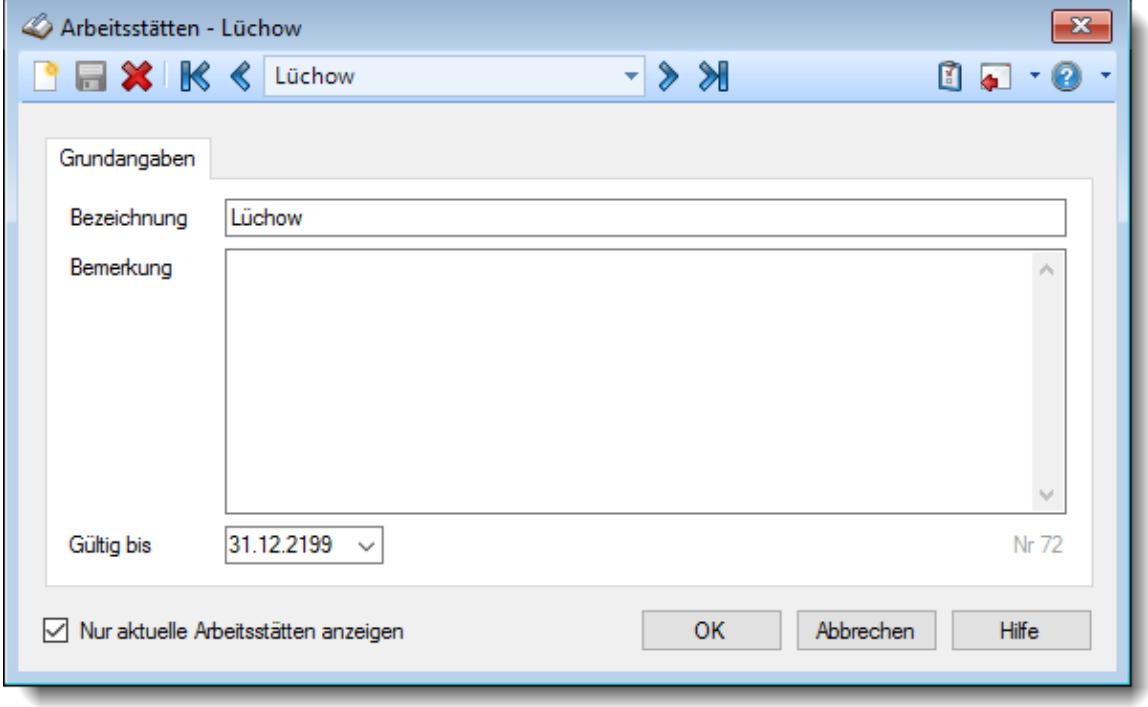

Hier werden die Stammdaten der Arbeitsstätten hinterlegt.

*Abbildung: Stammdaten Arbeitsstätten, Grundangaben*

Bevor Sie die Daten für eine Arbeitsstätte bearbeiten können, müssen Sie die gewünschte Arbeitsstätte auswählen. Dies geschieht in der Auswahlbox in der Symbolleiste. Um eine Arbeitsstätte auszuwählen, können Sie wie folgt vorgehen:

- · Auswahl der gewünschten Arbeitsstätte in der Auswahlbox
- · Eingabe der Bezeichnung der Arbeitsstätte in der Auswahlbox

Mit dem Symbol legen Sie eine **neue Arbeitsstätte** an.

Über das Kontrollkästchen "*Nur aktuelle Arbeitsstätten anzeigen*" können Sie auswählen, ob alle Arbeitsstätten angezeigt werden sollen oder nur aktuelle/gültige Arbeitsstätten.

- $\triangledown$  Es werden nur die aktuellen Arbeitsstätten angezeigt
- Es werden alle jemals angelegten Arbeitsstätten angezeigt

Eine Beschreibung der Symbole in der Symbolleiste erhalten Sie in der Tabelle "*Beschreibung der Symbole in der Symbolleiste*". Während des Programmablaufs wird das jeweilige Symbol durch einen Tooltip erklärt!

# Beschreibung der Symbole in der Symbolleiste

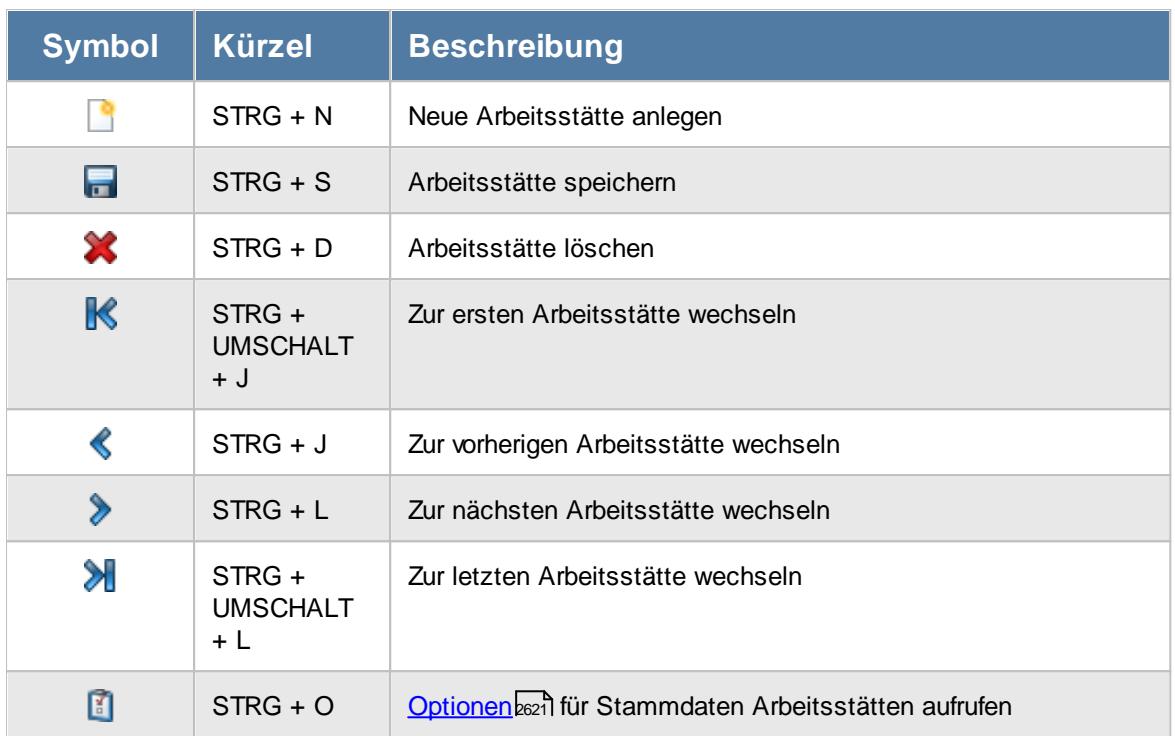

# **Allgemeingültige Standardsymbole**

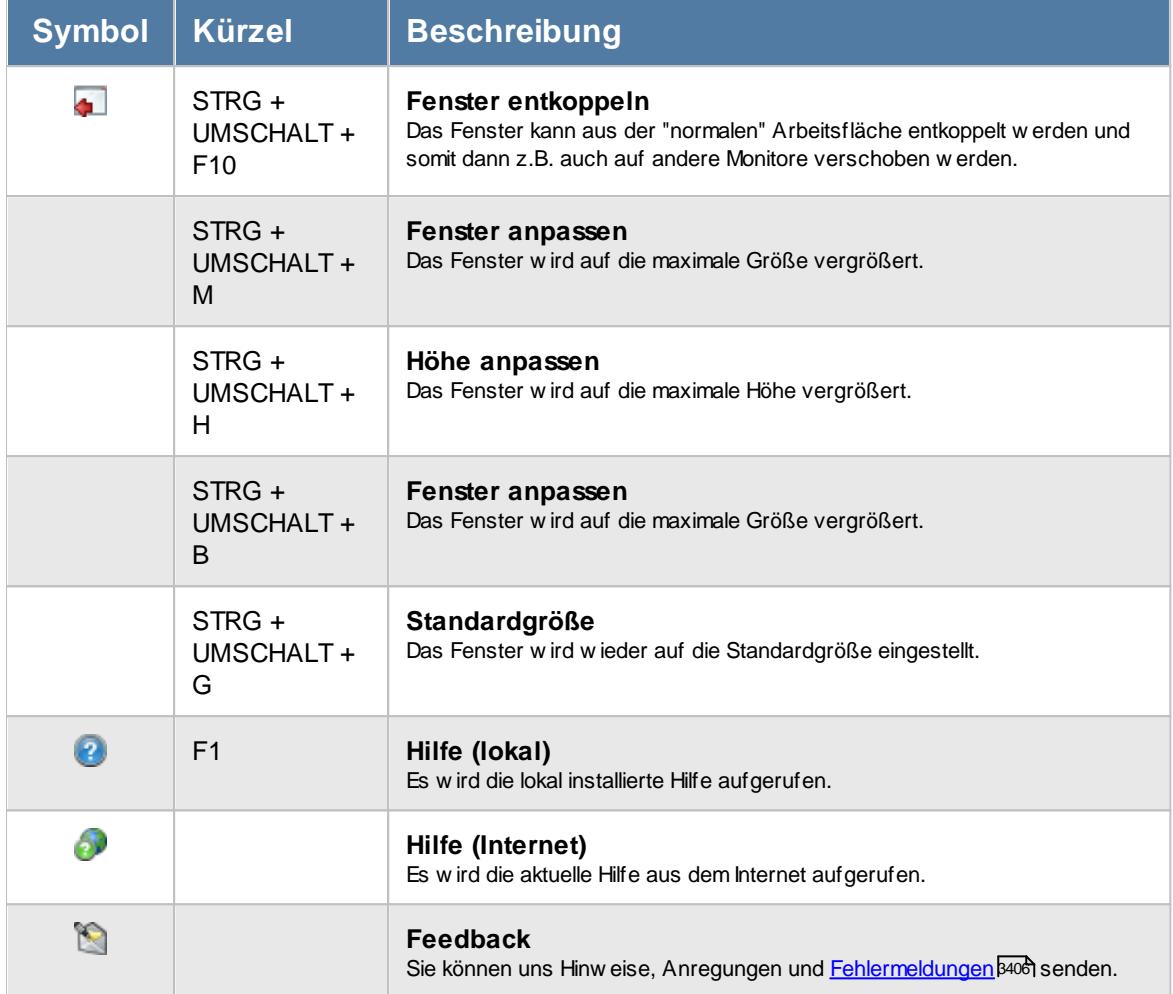

# - Rechte Arbeitsstätten

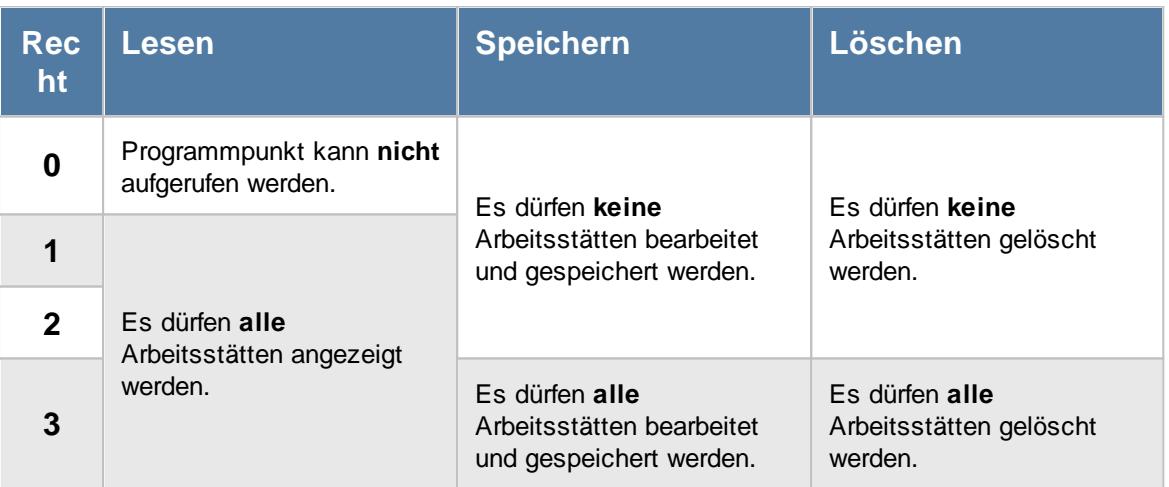

# **6.2.1 Grundangaben**

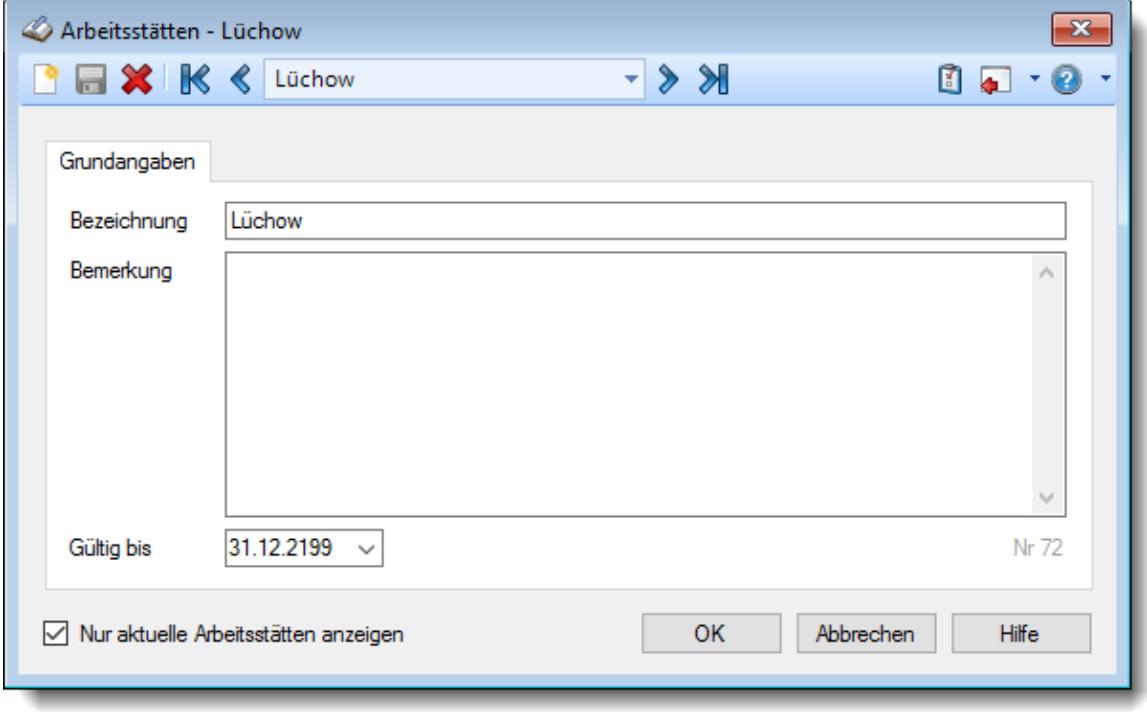

Hinterlegen Sie hier die allgemeinen Grundangaben für die Arbeitsstätten.

*Abbildung: Stammdaten Arbeitsstätten, Grundangaben*

## *Bezeichnung*

Für jede Arbeitsstätte wird eine eindeutige Bezeichnung hinterlegt. Diese Bezeichnung wird in den Listen angezeigt. Über diese Bezeichnung kann auf die Arbeitsstätten zugegriffen werden.

## *Bemerkung*

Sie können für jede Arbeitsstätte eine beliebige Bemerkung hinterlegen. Dieser Text wird nirgendwo ausgewertet, er dient lediglich Ihrer Information.

## <span id="page-285-0"></span>*Gültig bis*

Wenn eine Arbeitsstätte nicht mehr benötigt wird, können Sie es über das "Gültig bis"-Datum regeln, ab wann die Arbeitsstätte nicht mehr zur Verfügung stehen soll.

Eine nicht mehr gültige Arbeitsstätte wird weiterhin für Auswertungen berücksichtigt, kann aber nicht mehr bei neuen <u>[Mitarbeitern](#page-443-0)</u>I417ী zugewiesen werden.

## *Nr*

Die hier angezeigte Nummer ist eine interne ID die im Normalfall nicht benötigt wird.

# **6.2.2 Arbeitsstätte löschen**

Mit dem Symbol können Sie die Stammdaten einer Arbeitsstätte komplett löschen.

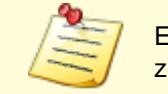

Eine Arbeitsstätte kann nur gelöscht werden, wenn sie nicht bereits bei Mitarbeitern zugeordnet wurde.

Wenn die Arbeitsstätte nicht mehr existiert oder nicht mehr benutzt werden soll, können Sie das im Feld <u>[Gültig](#page-285-0) bis</u>l ﷺ binterlegen. Geben Sie dort das Datum ein, bis zu dem die Arbeitsstätte gültig ist (bzw. war). Diese Arbeitsstätte wird dann nicht mehr als Eintrag in den Auswahlboxen für aktuelle Arbeitsstätten angeboten.

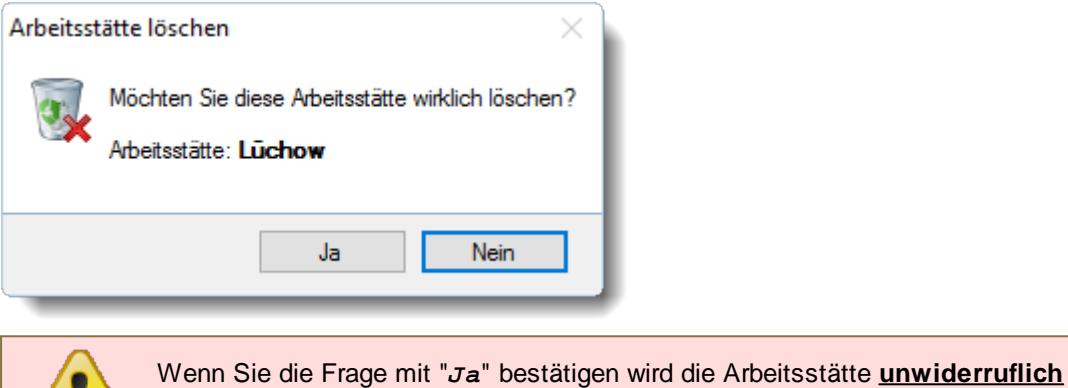

gelöscht.

Wenn eine Arbeitsstätte bei Mitarbeitern hinterlegt ist, erhalten Sie den folgenden Hinweis:

| $\mathbf{x}$<br>Arbeitsstätte <lüchow> löschen - 74 Einträge</lüchow> |    |         |                |            |            |                                      |                     |  |  |  |  |  |
|-----------------------------------------------------------------------|----|---------|----------------|------------|------------|--------------------------------------|---------------------|--|--|--|--|--|
| 25000                                                                 |    |         |                |            |            | $\bullet$ $\bullet$<br>$\mathcal{P}$ |                     |  |  |  |  |  |
| Arbeitsstätte löschen                                                 |    |         |                |            |            |                                      |                     |  |  |  |  |  |
|                                                                       | HA | Mit.Nr. | Kurzname<br>Δ  | seit       | bis.       |                                      | $\hat{\phantom{1}}$ |  |  |  |  |  |
| <b>Hinweis</b>                                                        |    |         | $40$ Abels, M. | 01.01.2000 | 31.12.2199 |                                      |                     |  |  |  |  |  |
| Diese Arbeitsstätte kann nicht.                                       |    |         | Administrator  | 01.01.2000 | 31.12.2199 |                                      |                     |  |  |  |  |  |
| gelöscht werden!                                                      |    | 45      | Beifer, K.     | 01.01.2000 | 31.12.2199 |                                      |                     |  |  |  |  |  |
| Die Arbeitsstätte ist bei                                             |    |         | 54 Berg, M.    | 01.01.2000 | 31.12.2199 |                                      |                     |  |  |  |  |  |
| folgenden Mitarbeitern<br>zugeordnet.                                 |    |         | 46 Feige, E.   | 01.01.2000 | 31.12.2017 |                                      |                     |  |  |  |  |  |
|                                                                       |    |         | 46 Feige, E.   | 01.01.2018 | 31.12.2199 |                                      |                     |  |  |  |  |  |
|                                                                       |    | 59      | Feldmaus.B.    | 01.01.2000 | 31.12.2199 |                                      |                     |  |  |  |  |  |
|                                                                       |    |         | 55 Fischer, G. | 01.01.2000 | 31.12.2199 |                                      |                     |  |  |  |  |  |
|                                                                       |    | 2       | Fischmann.U.   | 01.01.2000 | 31.12.2199 |                                      |                     |  |  |  |  |  |
|                                                                       |    |         | 143 Gedig, H.  | 01.01.2000 | 31.03.2017 |                                      | v                   |  |  |  |  |  |
|                                                                       |    |         |                |            |            | <b>OK</b><br><b>Hilfe</b>            |                     |  |  |  |  |  |

*Abbildung: Stammdaten Arbeitsstätten, Löschen*

In der Liste sind alle Mitarbeiter und Mitarbeiter aufgeführt, bei denen die Arbeitsstätte hinterlegt wurde.

Wenn der Warnhinweis **vor einem Namen erscheint**, ist der jeweilige Mitarbeiter ein bereits ausgeschiedener Mitarbeiter.

# **6.2.3 Tipps & Tricks**

Hier erhalten Sie Tipps & Tricks für die Stammdaten der Arbeitsstätten.

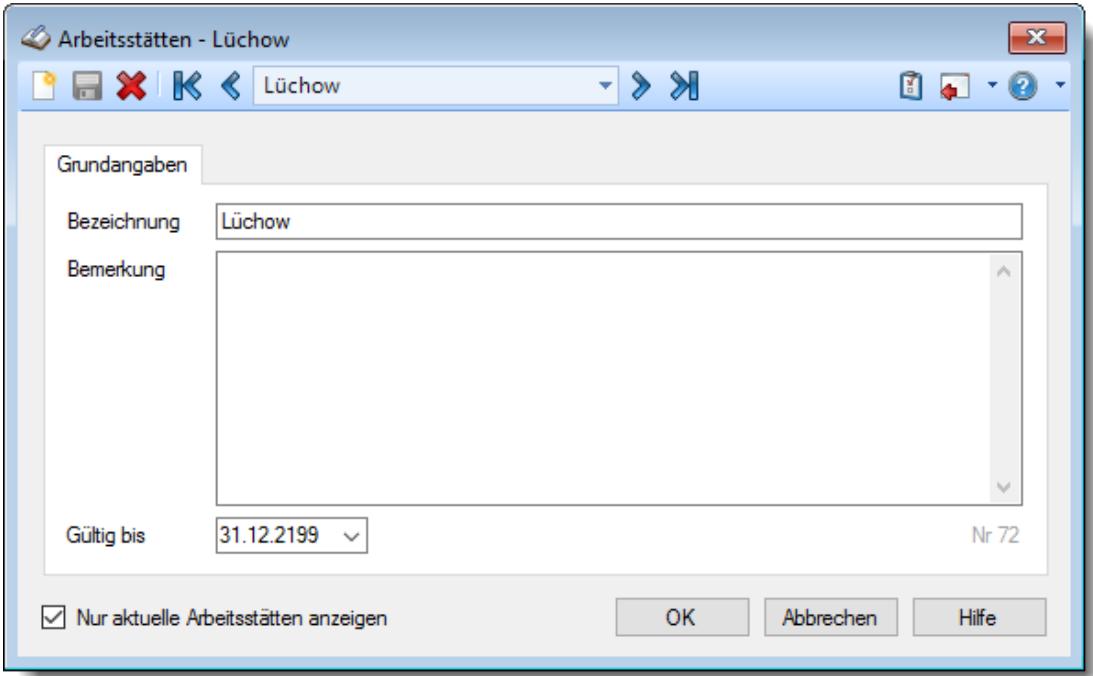

## **Wie kann ich eine neue Arbeitsstätte anlegen?**

Klicken Sie auf das Symbol mit dem weißen Blatt

# <span id="page-287-0"></span>**6.3 Stammdaten Arbeitszeitmodelle**

Hier werden die Stammdaten für die Arbeitszeitmodelle hinterlegt. Sollten Sie mit Time-Organizer und den Arbeitszeitmodellen bzw. Tagesplänen noch nicht so vertraut sein, lesen Sie bitte zuerst die Hilfe für das Anlegen der [Arbeitszeitmodelle](#page-311-0) 285. Dernvideo
*Abbildung: Stammdaten Arbeitszeitmodelle*

 $\boxed{\smile}$  Nur

Über das Kontrollkästchen "*Nur aktuelle Arbeitszeitmodelle anzeigen*" können Sie auswählen, ob alle Arbeitszeitmodelle angezeigt werden sollen oder nur aktuelle/gültige Arbeitszeitmodelle.

Arbeitszeitmodell auswählen. Dies geschieht in der Auswahlbox in der Symbolleiste. Um ein

Arbeitszeitmodell auszuwählen, können Sie wie folgt vorgehen:

· Auswahl des gewünschten Arbeitszeitmodells in der Auswahlbox · Eingabe der Bezeichnung des Arbeitszeitmodells in der Auswahlbox

Eine Beschreibung der Symbole in der Symbolleiste erhalten Sie in der Tabelle "*Beschreibung der Symbole in der Symbolleiste*". Während des Programmablaufs wird das jeweilige Symbol durch einen Tooltip erklärt!

*© 1987 - 2024 Holger Hirschfeldt EDV-Beratung, www.Time-Organizer.de Erstellt am: 26.04.2024*

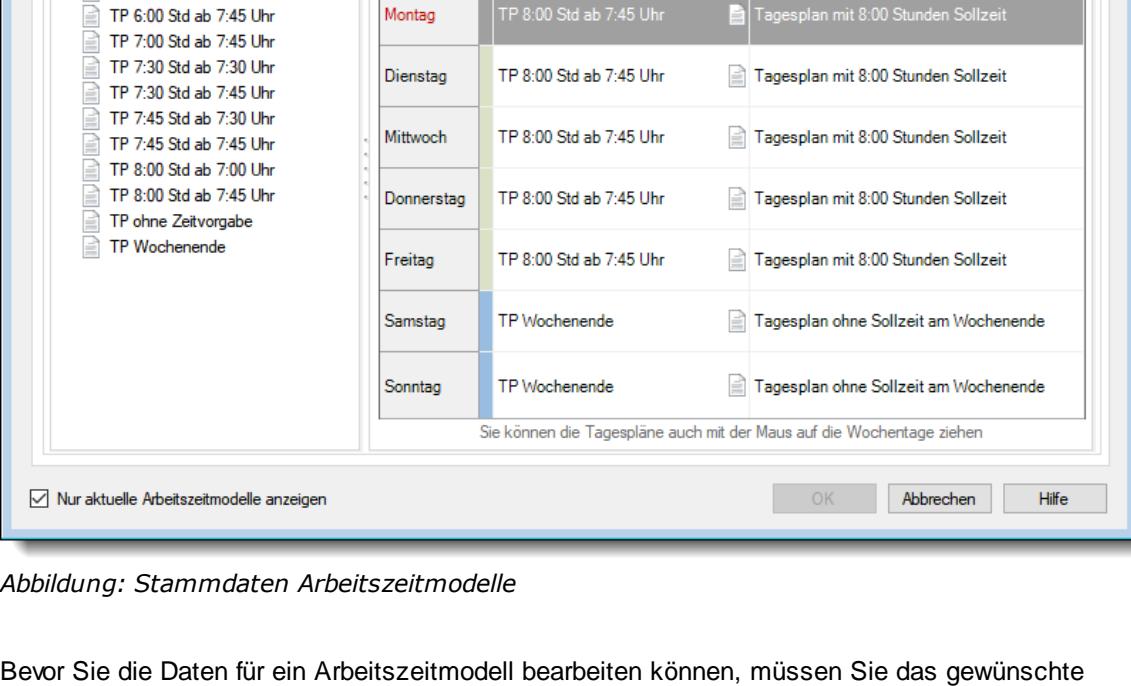

AZ 40 Std ab 7:45 Bezeichnung  $40 -$ F **DOM: 0** Kürzel

**米 Tagespläne** 

TP 4:00 Std ab 7:45 Uhr  $\overline{\mathbb{B}}$  TP 5:00 Std ab 7:45 Uhr

Filter

diese die Berechnungsgrundlagen für ALLE Auswertungen sind! Beachten Sie, dass **rückwirkende** Änderungen eine **Neuberechnung** der Zeitkonten

Wochenplan Monatsabschluss Arbeitszeiten Bemerkung Sonstiges

**Tagesplan** 

Pflegen Sie die Tagespläne und die Arbeitszeitmodelle bitte mit äußerster Sorgfalt, da

nach sich ziehen. Dies wird wahrscheinlich einen **anderen Stand des Stundenkontos** bei den betroffenen Mitarbeitern zur Folge haben! Arbeitszeitmodelle - AZ 40 Std ab 7:45  $\overline{\mathbf{x}}$ P ■ ※ 5 Q K < AZ 40 Std ab 7:45  $\rightarrow$  >  $\rightarrow$  01.11.2019  $\rightarrow$  $0 - 0$ Grundangaben Gültig bis 31.12.2199 v

**Bemerkung** 

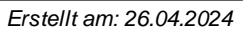

# Beschreibung der Symbole in der Symbolleiste

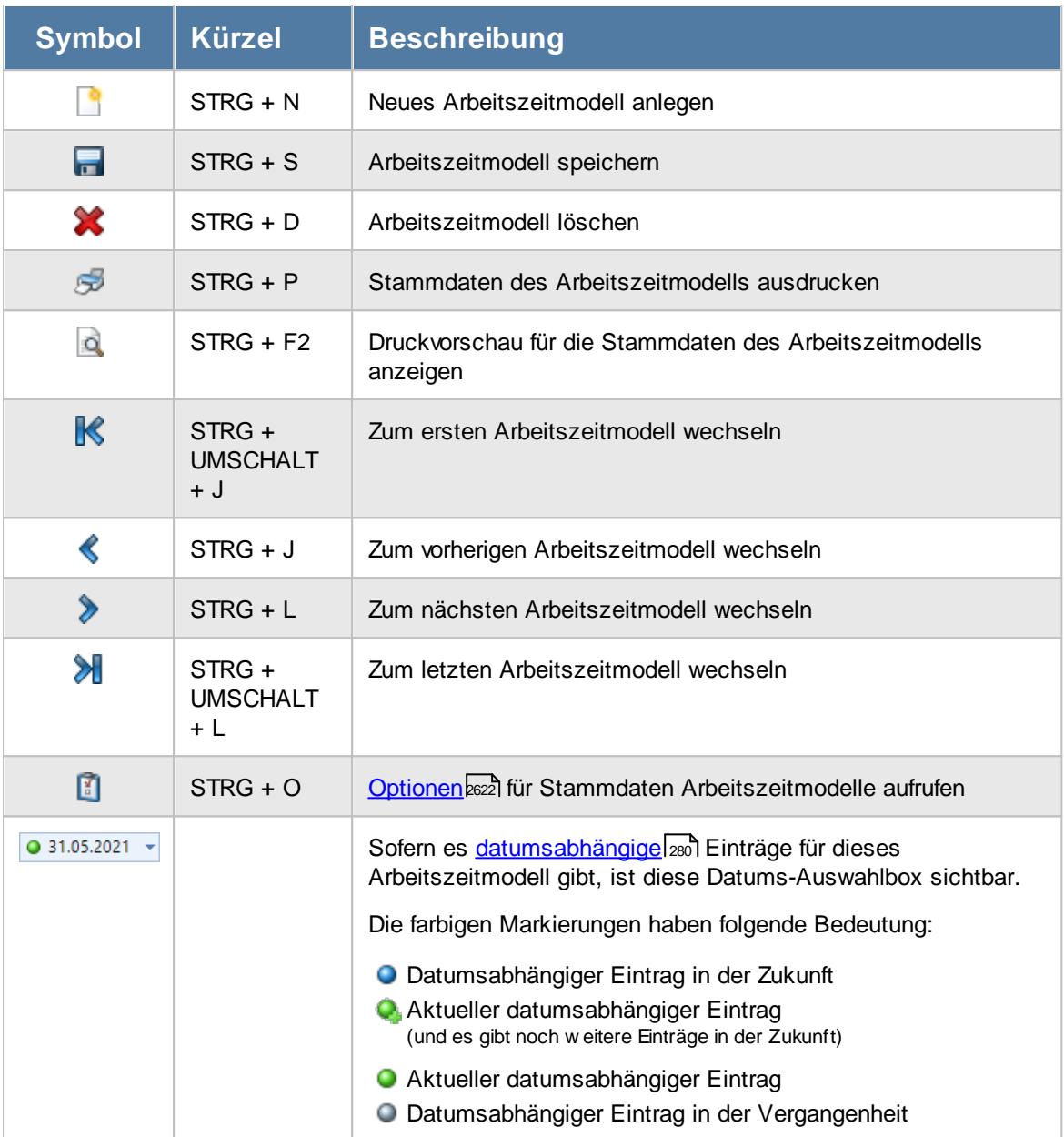

## **Allgemeingültige Standardsymbole**

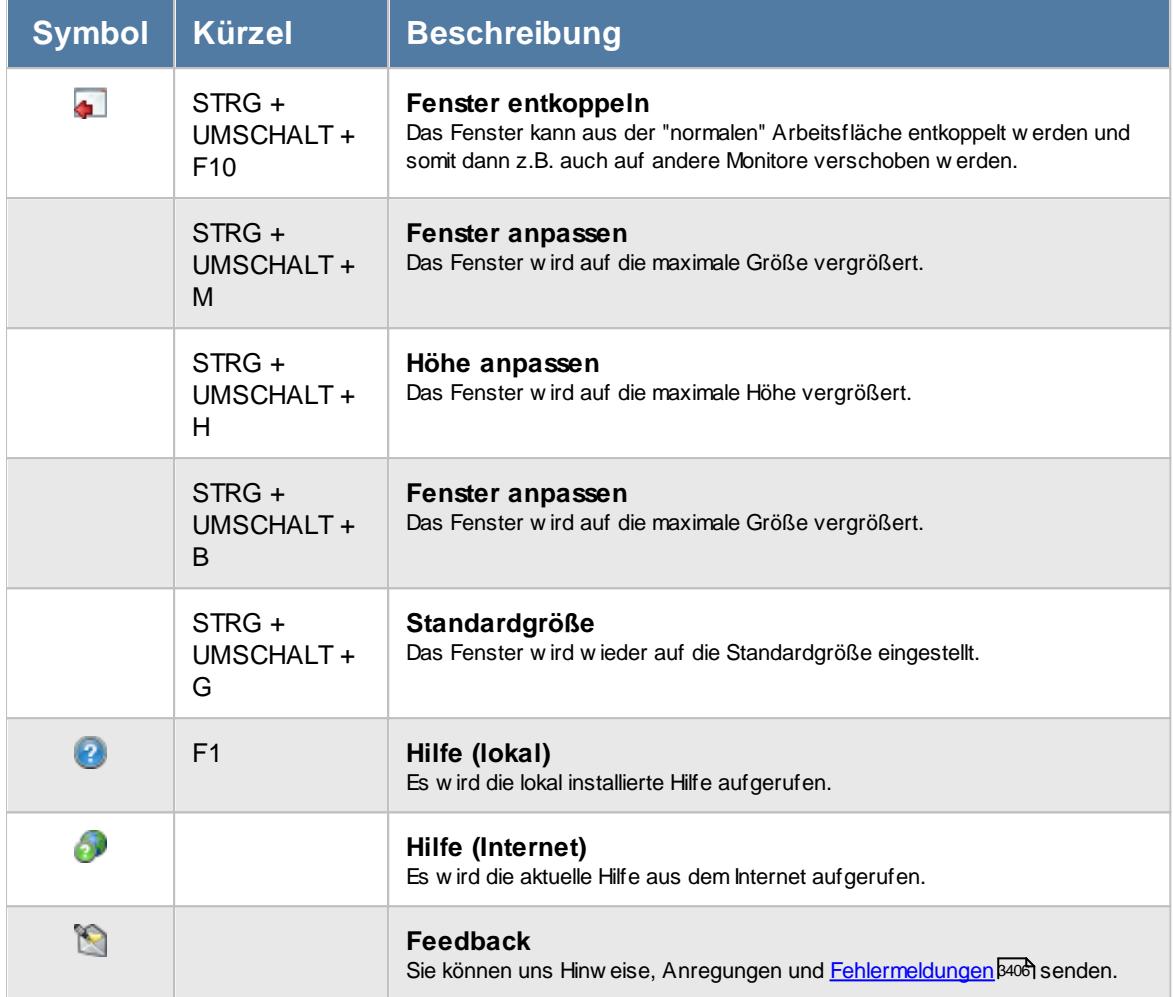

# - Rechte Arbeitszeitmodelle

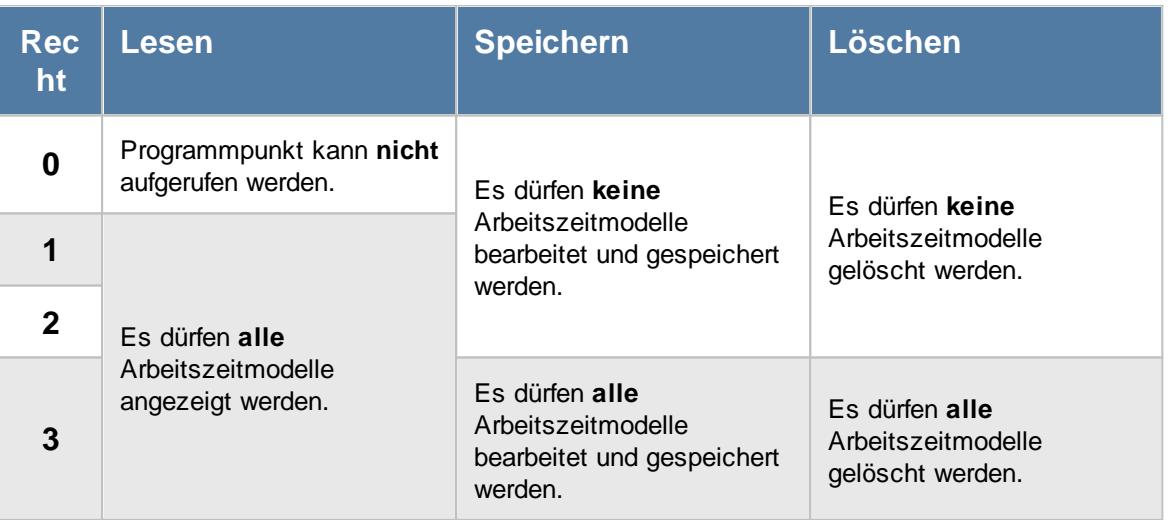

*Siehe auch:* Allgemeine Hinweise zu [Arbeitszeitmodellen](#page-311-0) und Tagesplänen 285

**Lernvideos** 

[Stammdaten](https://www.Time-Organizer.de/lernvideo.htm?tagesplan_anlegen) Tagespläne Stammdaten [Arbeitszeitmodelle](https://www.Time-Organizer.de/lernvideo.htm?azmodell_anlegen)

## <span id="page-291-0"></span>**6.3.1 Grundangaben**

Das Arbeitszeitmodell enthält neben den Einstellungen für den Monatsabschluss auch den Wochenplan. Im Wochenplan ist das Arbeitsmodell des Mitarbeiters für die Woche hinterlegt. Dazu wird für jeden Wochentag einer der zuvor definierten Tagespläne tagesbezogen hinterlegt. Es kann für jeden Tag der Woche ein anderer Tagesplan hinterlegt werden.

Hinterlegen Sie auch an Wochenenden und arbeitsfreien Tagen einen Tagesplan (üblicherweise ein Tagesplan mit 0:00 Sollstunden). Time-Organizer muss für jeden Wochentag wissen, wie dieser zu bewerten und berechnen ist.

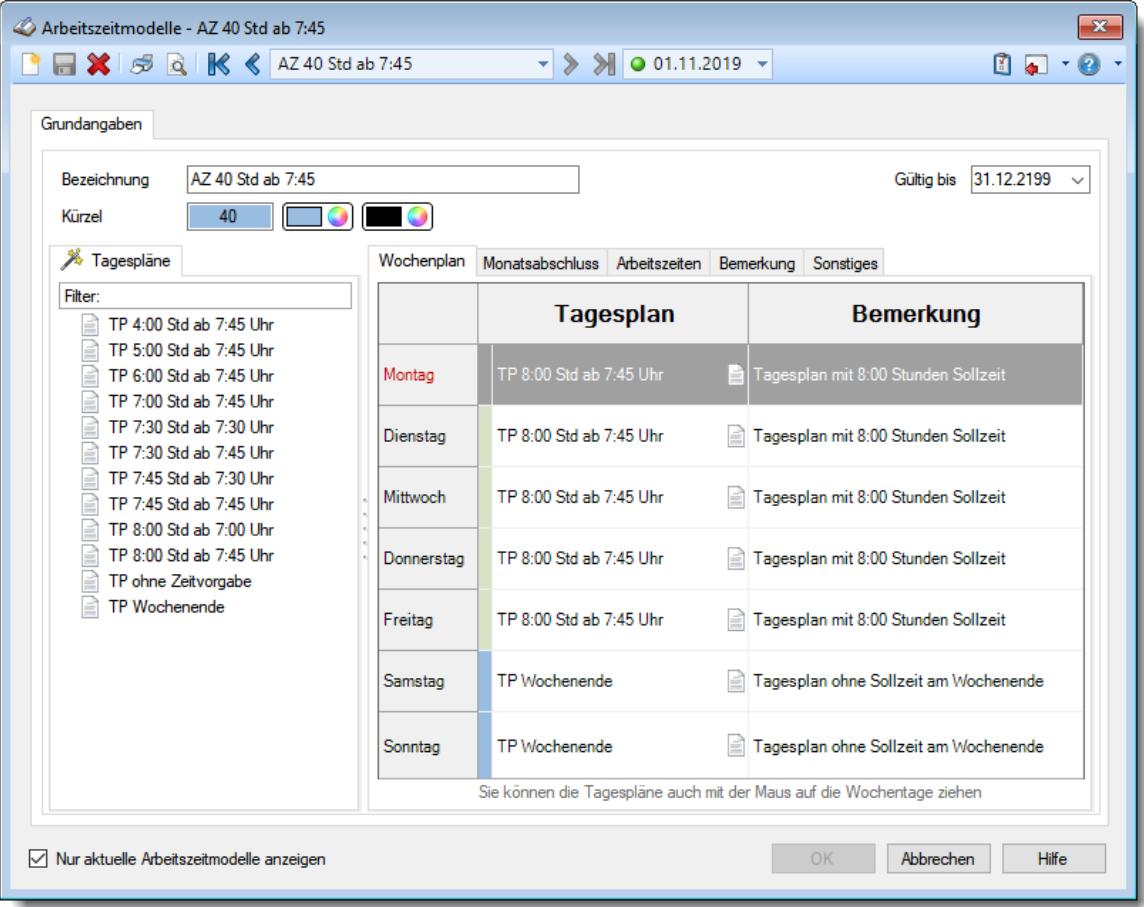

#### *Abbildung: Stammdaten Arbeitszeitmodelle*

Aus dem Arbeitszeitmodell lässt sich auch die Wochensollzeit eines Mitarbeiters ermitteln. Bei z.B. 8 Stunden Regelarbeitszeit von Montag bis Freitag ergibt sich dann eine Wochenarbeitszeit von 40 Stunden.

Änderungen an den Tagesplänen bzw. dem Arbeitszeitmodell treten **SOFORT** in Kraft. Rückwirkende Änderungen an den Tagesplänen bzw. den Arbeitszeitmodellen haben ebenfalls **SOFORT** Gültigkeit und werden berücksichtigt!

Bevor Sie die Arbeitszeitmodelle anlegen können, müssen also die <u>[Tagespläne](#page-517-0)</u>lகी arstellt worden sein.

## *Bezeichnung*

Geben Sie eine eindeutige Bezeichnung für dieses Arbeitszeitmodell ein.

## *Kürzel*

Sie können ein Kürzel für dieses Arbeitszeitmodell hinterlegen. Dieses Kürzel kann in einigen Auswertungen ausgegeben werden.

## *Hintergrundfarbe*

Sie können hier eine Hintergrundfarbe für dieses Arbeitszeitmodell hinterlegen.

## *Textfarbe*

Sie können hier eine Textfarbe für dieses Arbeitszeitmodell hinterlegen.

## *Gültig bis*

Wenn ein Arbeitszeitmodell nicht mehr benötigt wird, können Sie es über das "Gültig bis"-Datum regeln, ab wann das Arbeitszeitmodell nicht mehr zur Verfügung stehen soll. Ein nicht mehr gültiges Arbeitszeitmodell, welches noch bei Mitarbeitern zugeordnet ist, wird weiterhin für Berechnungen berücksichtigt, kann aber nicht mehr bei neuen <u>[Mitarbeitern](#page-454-0)</u>|428 zugewiesen werden.

## **6.3.2 Wochenplan**

Um die Tagespläne zu einem Arbeitszeitmodell (Wochenplan) zusammenzustellen, stehen Ihnen sehr umfangreiche Möglichkeiten zur Verfügung.

Sollten Ihre Tagespläne sehr lange Bezeichnungen haben, können Sie die Auflistung der Tagespläne auf der linken Seite und in der Tabelle jeweils breiter ziehen. **W [Lernvideo](https://www.Time-Organizer.de/lernvideo.htm?azmodell_anlegen)** 

## *1. Möglichkeit*

Sie wählen den gewünschten Tagesplan durch einen **Doppelklick** aus der Auswahl auf der linken Seite aus. Der Tagesplan wird dann für den markierten Wochentag in der Tabelle (bei einer Neuanlage also dem Montag) eingetragen. In der Tabelle wird der nächste Wochentag markiert, und Sie brauchen lediglich den als nächstes gewünschten Tagesplan per Doppelklick auswählen.

## *2. Möglichkeit*

Sie wählen den gewünschten Tagesplan durch einen Klick mit der **rechten Maustaste** aus der Auswahl auf der linken Seite aus. Im dann aufgehenden Kontextmenü wählen Sie den gewünschten Wochentag aus. Haben Sie in der Tabelle mehrere Wochentage markiert, wird der ausgewählte Tagesplan für alle markierten Wochentage übernommen.

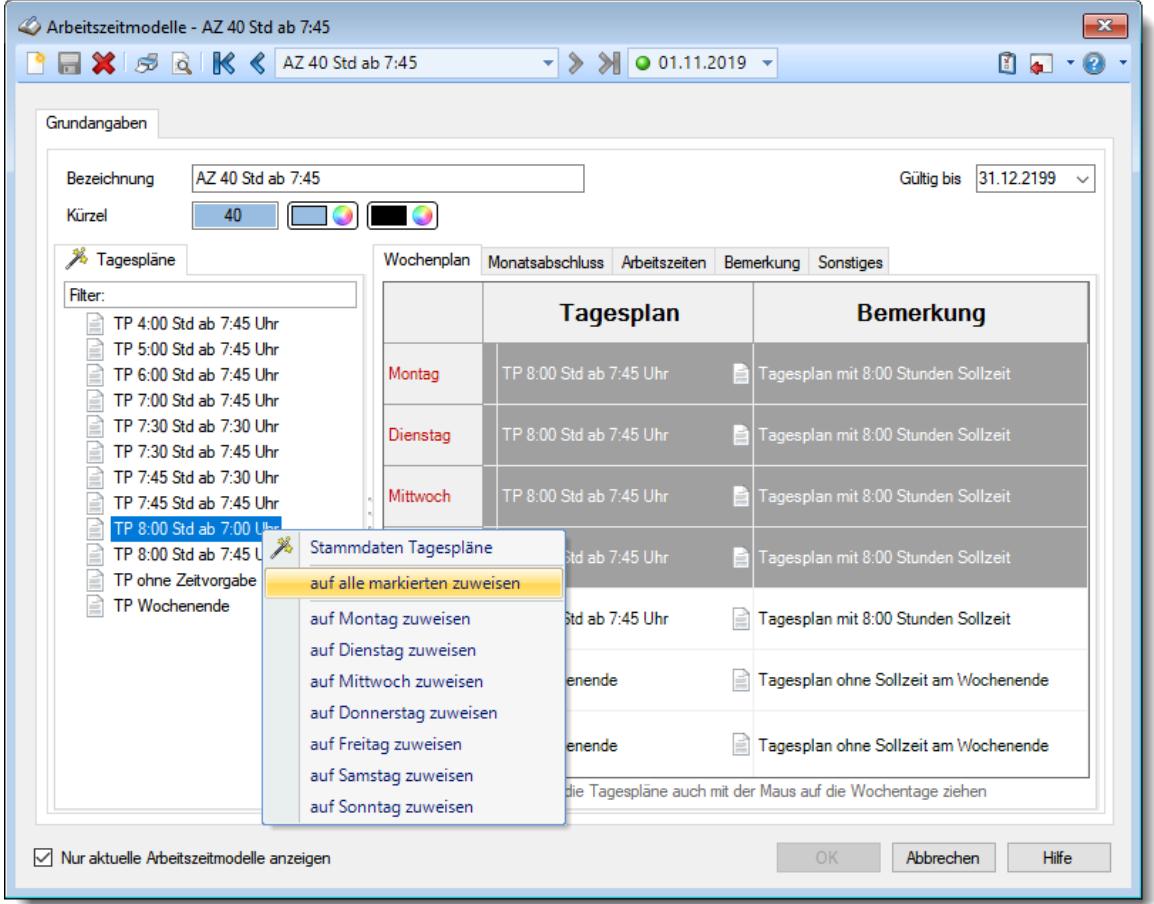

*Abbildung: Stammdaten Arbeitszeitmodelle, Wochenplan*

Markierungen in der Tabelle nehmen Sie mit der Maus und den Tasten **UMSCHALT** bzw. **STRG** vor. **Alle** sieben Wochentage auf einmal können Sie durch einen Mausklick auf das freie Feld über "Montag" markieren. Per Tastatur können Sie mit STRG + A alle Tage markieren (Sie müssen sich hierzu allerdings im rechten Bereich des Fensters befinden).

## *3. Möglichkeit*

Sie klicken bei dem gewünschten Tag mit der **rechten Maustaste** irgendwo in die Zeile. Es erscheint daraufhin ein Auswahlmenü aus dem Sie den gewünschten Tagesplan auswählen können. Sind mehrere Wochentage markiert, wird die Auswahl für alle markierten Wochentage übernommen.

## *4. Möglichkeit*

Sie klicken bei dem gewünschten Wochentag mit der **linken Maustaste** auf das in der Zeile abgebildete Symbol für den Tagesplan. Es erscheint daraufhin ein Auswahlmenü, aus dem Sie den gewünschten Tagesplan auswählen können. Sind mehrere Wochentage markiert, wird die Auswahl für alle markierten Wochentage übernommen.

## *5. Möglichkeit*

Sie markieren in der Tabelle mit der **ENTER-Taste** oder der **Einfg-Taste** den gewünschten Wochentag. Sie erhalten daraufhin wieder das Auswahlmenü, aus dem Sie den gewünschten Tagesplan auswählen können.

## *6. Möglichkeit*

Sie markieren in der Auswahl auf der linken Seite mit der **ENTER-Taste** oder der **Einfg-Taste** den gewünschten Tagesplan. Der Tagesplan wird dann für die markierten Wochentage in der Tabelle eingetragen.

## *7. Möglichkeit*

Sie können die Tagespläne per Drag and Drop aus dem linken Bereich des Fensters in den Wochenplan hineinziehen. Halten Sie die linke Maustaste gedrückt und "ziehen" Sie den Tagesplan auf die gewünschte Zeile in der Tabelle. Wenn Sie mehrere Wochentage markiert haben, wird der Tagesplan für alle markierten Wochentage eingetragen. Wenn keine Wochentage markiert sind, wird der Tagesplan für den Wochentag in der Tabelle eingetragen, über dem Sie die Maustaste wieder loslassen.

Wenn Sie auf der linken Seite die **rechte Maustaste** drücken, erhalten Sie ein Kontextmenü aus dem Sie die Stammdaten des <u>[Tagesplans](#page-519-0)</u>lﷺs aufrufen können.

## *Siehe auch:*

Allgemeine Hinweise zu [Arbeitszeitmodellen](#page-311-0) und Tagesplänen 285

#### Lernvideos

[Stammdaten](https://www.Time-Organizer.de/lernvideo.htm?tagesplan_anlegen) Tagespläne **BALL** Stammdaten [Arbeitszeitmodelle](https://www.Time-Organizer.de/lernvideo.htm?azmodell_anlegen)

## **6.3.3 Monatsabschluss**

Am Monatsende sollten Sie den Monatsabschluss durchführen. Hierbei werden alle Buchungen noch einmal überprüft und evtl. Fehler oder Unstimmigkeiten erscheinen in einem Protokoll.

Außerdem haben Sie beim Monatsabschluss die Möglichkeit, automatische Stundenkorrekturen vornehmen zu lassen. Diese Korrekturen werden auf Basis der Daten der hier im Arbeitszeitmodell hinterlegten Werte ausgeführt. **Willernvideo** 

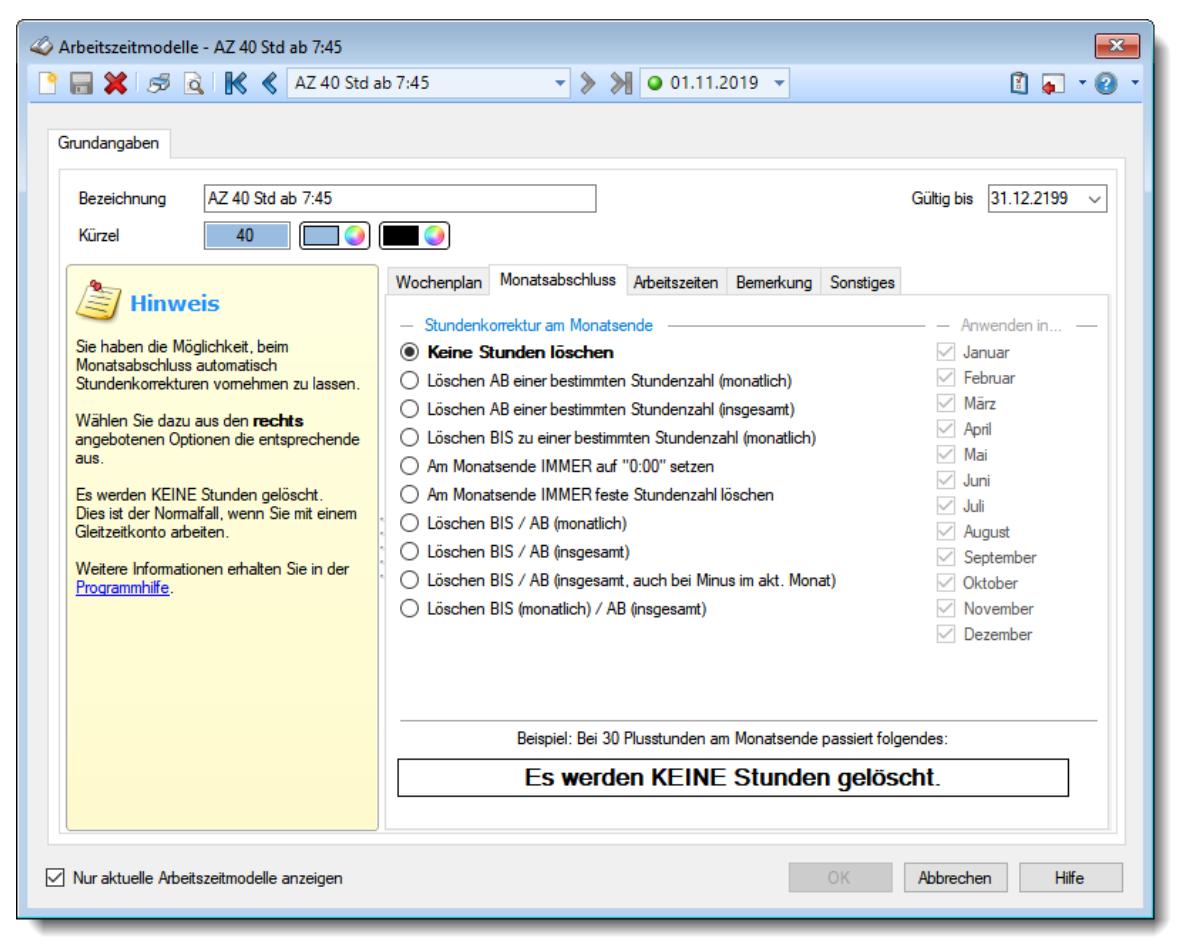

*Abbildung: Stammdaten Arbeitszeitmodelle, Monatsabschluss*

Es können monatlich folgende automatischen Korrekturen erfolgen:

#### **Keine Stunden löschen**

Hierbei werden alle Stunden (egal ob Plus oder Minus) als Vortrag in den nächsten Monat übernommen.

## **Löschen AB einer bestimmten Stundenzahl (monatlich)**

Die automatischen Korrekturen beziehen sich auf die angefallenen **Plusstunden** im **jeweiligen** Monat (die Summe bei *Monatssaldo des Monats*). Alle Stunden, die über dem hier definierten Wert liegen, werden automatisch gelöscht.

Hierbei wird **nicht** die **Summe** aus Vortrag und Plusstunden (= Endsaldo des Monats) des aktuellen Monats als Berechnungsgrundlage genommen!

#### **Beispiele**:

*Plusstunden aus diesem Monat am Monatsende: 30:00 Std., Limit: 16:00 Std.*

Es wird alles, was über dem Limit liegt gestrichen, so dass maximal 16:00 Stunden aus diesem Monat als Übertrag übernommen werden.

In diesem Beispiel würden also 14:00 Std. gelöscht.

Der Mitarbeiter kann also Monat für Monat 16 Plusstunden ansammeln (im **gesamten Jahr** theoretisch **192 Stunden**).

#### *Minusstunden aus diesem Monat am Monatsende: 10:00 Std., Limit: 16:00 Std.*

Es wird **nichts** gelöscht, da in diesem Monat keine Plusstunden angefallen sind.

## **Korrekturen**:

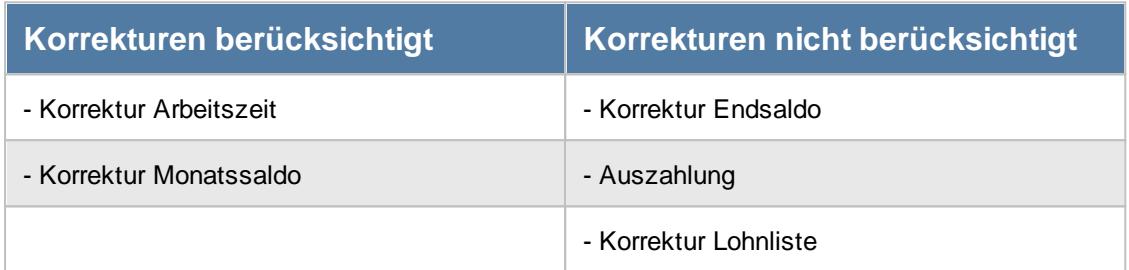

## **Löschen AB einer bestimmten Stundenzahl (insgesamt)**

Die automatischen Korrekturen beziehen sich auf die **insgesamt** angefallenen Plusstunden (Endsaldo des Monats) im jeweiligen Monat.

Alle Stunden, die über dem hier definierten Wert liegen, werden automatisch gelöscht. Somit kann ein Mitarbeiter am Monatsende **niemals** mehr Plusstunden haben, als hier hinterlegt sind. **J** [Lernvideo](https://www.Time-Organizer.de/lernvideo.htm?plusstunden_am_monatsende_automatisch_streichen)

#### **Beispiel**:

*Plusstunden am Monatsende: 30:00 Std., Limit: 16:00 Std.*

Es werden automatisch 14:00 Std. gelöscht (30:00 Std. - 16:00 Std.), so dass als Vortrag für den nächsten Monat das Limit von 16:00 Std. übernommen wird.

Der Mitarbeiter kann maximal 16 Plusstunden ansammeln. So können Sie vermeiden, dass Mitarbeiter enorme Plusstunden aufbauen und dann auf einmal 24 Tage lang Überstunden abbummeln (192 Stunden / 8 Std. am Tag = 24 Arbeitstage) möchten.

## **Korrekturen**:

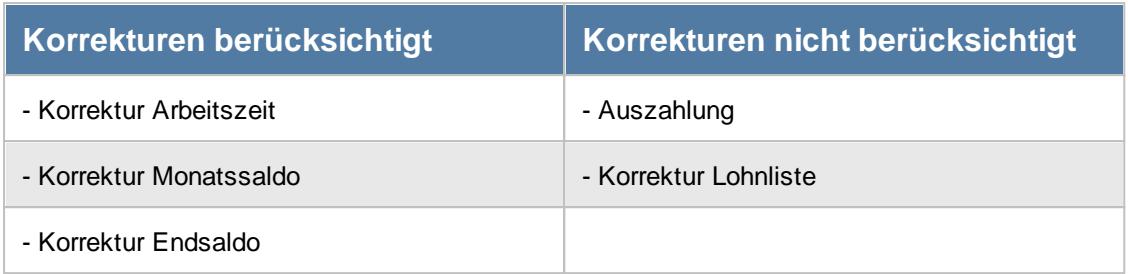

#### **Löschen BIS zu einer bestimmten Stundenzahl (monatlich)**

Hierbei werden alle Plusstunden **im jeweiligen** Monat, die bis zu dem definierten Wert liegen, automatisch gelöscht. Dies ist z.B. üblich, wenn im Arbeitsvertrag vereinbart wurde, dass bis zu 16 Überstunden im Monat als "normal" gelten und nicht extra vergütet werden.

#### **Beispiel**:

```
Plusstunden am Monatsende: 30:00 Std., Limit: 16:00 Std.
```
Es werden automatisch 16:00 Std. gelöscht (das definierte Limit), so dass als Vortrag für den nächsten Monat 14:00 Std. (30:00 Std. - 16:00 Std.) übernommen werden.

#### **Korrekturen**:

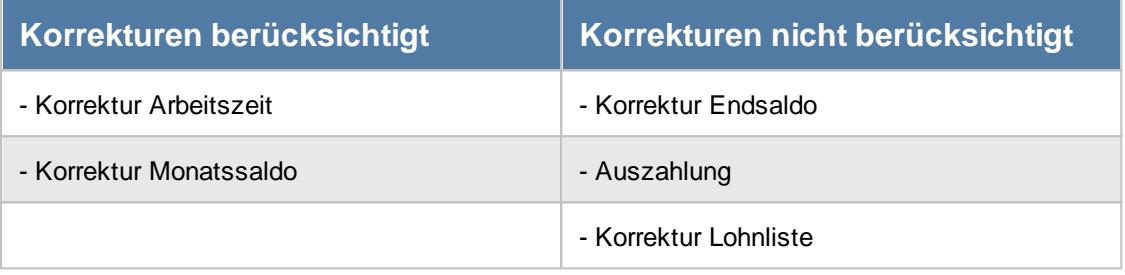

## **Am Monatsende IMMER auf "0:00" setzen**

Hierbei wird das Stundenkonto am Monatsende **immer** auf "0:00" gesetzt. Es werden also auch Zeitkonten, die **Minusstunden** aufweisen, wieder auf "0:00" gesetzt.

Somit beginnt **jeder** Monat mit einem Vortrag von "0:00" (also ohne Vortrag).

Im Gegensatz zu den anderen Löschmethoden, die ja "nur" Plusstunden löschen und Minusstunden grundsätzlich vortragen, wird hier das Zeitkonto wirklich **immer** auf "0:00" gesetzt und somit "verfallen" auch Minusstunden.

Bei dieser Art der monatlichen Stundenkürzung macht es normalerweise **keinen Sinn,** manuelle Korrekturen am Monat vorzunehmen, da dieser Wert sofort wieder mit in die Berechnung einfließt (das Zeitkonto soll ja **IMMER** auf "0:00" stehen).

## **Am Monatsende IMMER feste Stundenzahl löschen**

Hierbei werden dem Stundenkonto am Monatsende **immer** die hinterlegten Stunden abgezogen.

Dies geschieht unabhängig vom tatsächlichen Stundensaldo (also auch wenn das Stundenkonto schon im Minus ist).

Dies kann z.B. für Mitarbeiter eingestellt werden, die laut Arbeitsvertrag 10 Überstunden im Monat leisten müssen.

Bei dieser Art der monatlichen Stundenkürzung hat die Korrekturart keinen Einfluss auf die Kürzung, da ja am Monatsende immer ein **fester** Wert abgezogen wird.

## **Löschen BIS / AB (monatlich)**

Dies ist eine Kombination aus "Löschen BIS" und "Löschen AB".

Hierbei werden alle Plusstunden **des jeweiligen** Monats, die bis zu dem definierten Wert liegen, automatisch gelöscht. Außerdem werden auch alle Stunden gelöscht, die über dem "AB" Wert liegen. Die Stunden aus dem Vortrag fließen nicht mit in die Berechnung ein.

#### **Beispiel**:

*Plusstunden am Monatsende aus diesem Monat: 30:00 Std., Löschen BIS: 5:00 Std., Löschen AB: 16:00 Std.*

Es werden automatisch 19:00 Std. gelöscht, so dass als Vortrag für den nächsten Monat 11:00 Std. (30:00 Std. - 19:00 Std.) übernommen werden.

Die 19:00 Std. ergeben sich aus 5:00 Std. (Wert für "*Löschen BIS*") und 14:00 Std. (aus "*Löschen AB*").

#### **Korrekturen**:

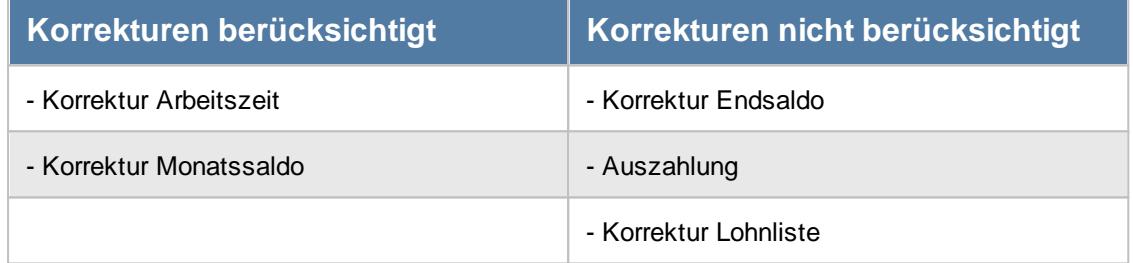

## **Löschen BIS / AB (insgesamt)**

Dies ist eine Kombination aus "Löschen BIS" und "Löschen AB".

Hierbei werden alle Plusstunden, die bis zu dem definierten Wert liegen, automatisch gelöscht. Außerdem werden auch alle Stunden gelöscht, die über dem "AB" Wert liegen. Hier werden auch die Stunden aus dem Vortrag mit in die Berechnung einbezogen.

Es wird allerdings **nur gelöscht**, wenn im aktuellen Monat **Plusstunden** angefallen sind!

#### **Beispiel**:

*Plusstunden am Monatsende aus diesem Monat: 30:00 Std., Löschen BIS: 5:00 Std., Löschen AB: 16:00 Std., Vortrag aus Vormonat: 10 Minusstunden*

Es werden automatisch 9:00 Std. gelöscht, so dass als Vortrag für den nächsten Monat 11:00 Std. übernommen werden.

30:00 Std aus diesem Monat

- 5:00 Std die ersten 5 Stunden streichen ("*Löschen BIS*")
- 4:00 Std alles über 16 Std streichen ("*Löschen AB*")
- 9:00 Std Streichen laut Streichmethode

#### **Korrekturen**:

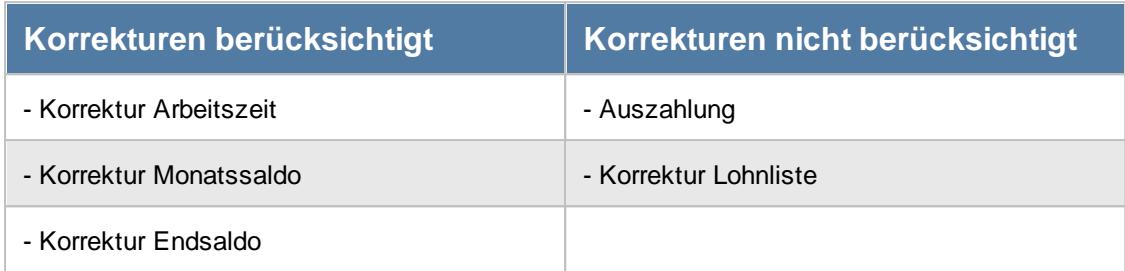

## **Löschen BIS / AB (insgesamt, auch bei Minus im aktuellen Monat)**

Diese Variante entspricht der Variante "Löschen BIS / AB (insgesamt)", mit dem Unterschied, dass **immer gelöscht** wird, auch wenn im aktuellen Monat **Minusstunden** angefallen sind!

#### **Beispiel**:

*Plusstunden am Monatsende aus diesem Monat: 30:00 Std., Löschen BIS: 5:00 Std., Löschen AB: 16:00 Std., Vortrag aus Vormonat: 10 Minusstunden*

Es werden automatisch 9:00 Std. gelöscht, so dass als Vortrag für den nächsten Monat 11:00 Std. übernommen werden.

- 30:00 Std aus diesem Monat
- 10:00 Std Minusstunden aus Vormonat
- 20:00 Std Plusstunden am Ende des Monats
- 5:00 Std die ersten 5 Stunden streichen ("*Löschen BIS*")
- 4:00 Std alles über 16 Std streichen ("*Löschen AB*")
- = 9:00 Std Streichen laut Streichmethode

#### **Korrekturen**:

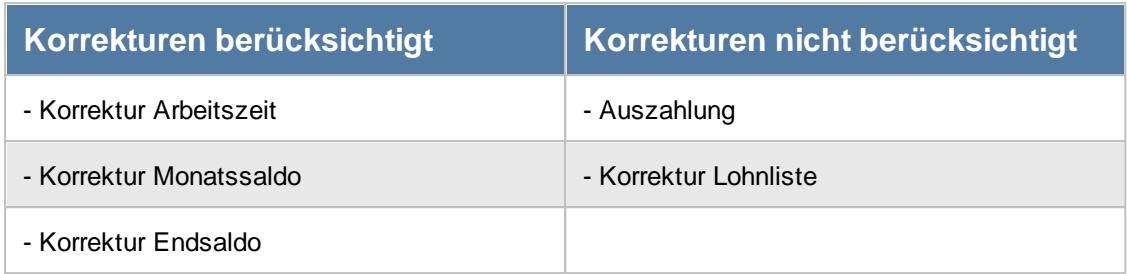

## **Löschen BIS (monatlich)/ AB (insgesamt)**

Dies ist eine Kombination aus "Löschen BIS" und "Löschen AB". Hierbei werden alle Plusstunden des **aktuellen Monats**, die bis zu dem definierten Wert liegen, automatisch gelöscht.

**Danach** werden auch alle Stunden gelöscht, die über dem "AB" Wert liegen. Es wird allerdings **nur gelöscht**, wenn im aktuellen Monat **Plusstunden** angefallen sind!

#### **Beispiel**:

*Plusstunden am Monatsende aus diesem Monat: 30:00 Std., Löschen BIS: 5:00 Std., Löschen AB: 16:00 Std., Vortrag aus Vormonat: 10 Plusstunden*

Es werden automatisch 24:00 Std. gelöscht, so dass als Vortrag für den nächsten Monat 16:00 Std. übernommen werden.

Die 24:00 Std. ergeben sich aus 5:00 Std. (Wert für "*Löschen BIS*") und 19:00 Std. aus "*Löschen AB*".

#### **Korrekturen**:

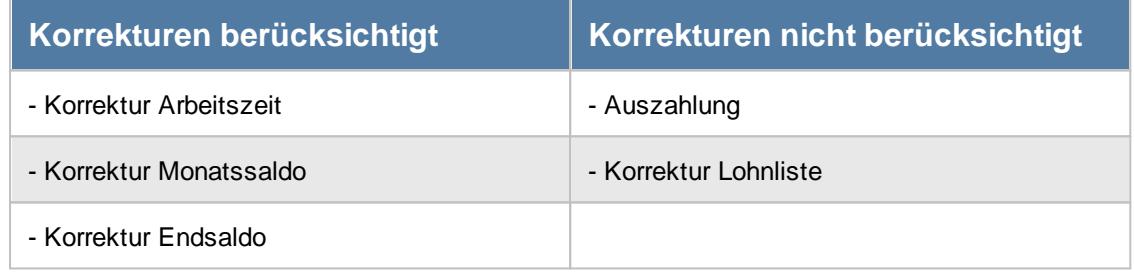

#### **Auswahl der Monate**

In der Praxis wird die Stundenkürzung (sofern eingestellt) normalerweise jeden Monat durchgeführt. Für Sonderfälle können Sie aber auch nur bestimmte Monate für die Stundenkürzungen auswählen. Somit können z.B. folgende Varianten erstellt werden:

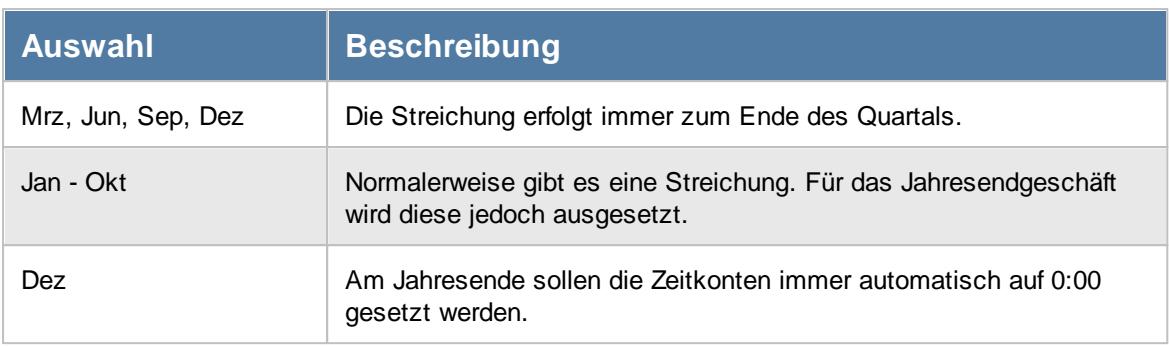

Im unteren Infofenster sehen Sie noch einmal im Klartext, wie viele Stunden bei den gewählten Einstellungen gelöscht werden. Der Wert für die Beispielberechnung kann in den <u>[Optionen](#page-2649-0)</u>ե∞ী frei eingestellt werden.

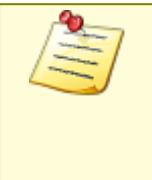

Wenn Sie mit **monatlichen** Stundenkürzungen bei einem Arbeitszeitmodell arbeiten, können **keine** wöchentlichen Kürzungen vorgenommen werden!

Die monatlichen Stundenkürzungen werden nur für Monate in der **Vergangenheit** ausgeführt. Für den **aktuellen** Monat und für Monate in der Zukunft erfolgen keine Korrekturen!

## *Siehe auch:*

Allgemeine Hinweise zu [Arbeitszeitmodellen](#page-311-0) und Tagesplänen 285

**Lernvideos** 

[Stammdaten](https://www.Time-Organizer.de/lernvideo.htm?tagesplan_anlegen) Tagespläne Stammdaten [Arbeitszeitmodelle](https://www.Time-Organizer.de/lernvideo.htm?azmodell_anlegen)

## **6.3.4 Arbeitszeiten**

Hier erhalten Sie eine Übersicht über die tatsächlichen täglichen Arbeitszeiten und bekommen die Wochenarbeitsstunden angezeigt. Die Wochenarbeitsstunden werden aus den einzelnen Tagesplänen ermittelt, die diesem Arbeitszeitmodell zugrunde liegen.

| <b>EX</b> 5 Q <b>K</b> < AZ 40 Std ab 7:45<br>Grundangaben                                                                              |                                                                                                    | $\vert \cdot \vert$ > > $\vert \cdot \vert$ o 01.11.2019 $\vert \cdot \vert$                                                                   |                        | <b>E</b>                                 |
|----------------------------------------------------------------------------------------------------|----------------------------------------------------------------------------------------------------|----------------------------------------------------------------------------------------------------|------------------------|------------------------------------------|
| Bezeichnung<br>AZ 40 Std ab 7:45                                                                                                    |                                                                                                    |                                                                                                    |                        | 31.12.2199<br>Gültig bis<br>$\checkmark$ |
| Kürzel<br>40                                                                                                    |                                                                                                    |                                                                                                    |                        |                                          |
| <b>Hinweis</b><br>Sie erhalten hier noch einmal eine                                                                                    | Wochenplan Monatsabschluss Arbeitszeiten Bemerkung Sonstiges<br>- Aufstellung der täglichen Arbeitszeiten |                                                                                                    |                        |                                          |
| Aufstellung der täglichen Arbeitszeiten<br>bei diesem Arbeitszeitmodell.<br>Weitere Informationen erhalten Sie in der<br>Programmhilfe. | Montag                                                                                                    | 8:00                                                                                                    | Wochenstunden<br>40:00 |                                          |
|                                                                                                    | Dienstag                                                                                                  | 8:00                                                                                                    |                        |                                          |
|                                                                                                    | <b>Mittwoch</b>                                                                                           | 8:00                                                                                                    |                        |                                          |
|                                                                                                    | Donnerstag                                                                                                | 8:00                                                                                                    |                        |                                          |
|                                                                                                    | Freitag                                                                                                   | 8:00                                                                                                    |                        |                                          |
|                                                                                                    | Samstag                                                                                                   | 0:00                                                                                                    |                        |                                          |
|                                                                                                    | Sonntag                                                                                                   | 0:00                                                                                                    |                        |                                          |
|                                                                                                    | Wochenstunden                                                                                             | 40:00                                                                                                    |                        |                                          |
|                                                                                                    | 0:00                                                                                                    | Arbeitszeitmodell mit FESTER Monatsarbeitszeit<br>Jeder Monat wird mit DIESER<br>Sollstundenzahl berechnet!<br>Berechnung erst nach Monatsende |                        |                                          |

*Abbildung: Stammdaten Arbeitszeitmodelle, Arbeitszeiten*

## <span id="page-302-0"></span>*Arbeitszeitmodell mit FESTER Monatsarbeitszeit*

Sofern Sie **alle Monate** des Jahres mit der **gleichen Sollstundenzahl** abrechnen möchten, aktivieren Sie bitte die Einstellung "*Arbeitszeitmodell mit FESTER Monatsarbeitszeit*". Geben Sie dann die in den Arbeitsverträgen vereinbarten Monatsarbeitsstunden ein.

Am Monatsende werden die Sollstunden des Monats dann nicht aus den Sollstunden der einzelnen Tage ermittelt. Es wird für **alle Monate** (egal ob der Februar mit nur 28 Tagen oder der März mit 31 Tagen) die **gleiche Sollstundenvorgabe** benutzt!

Im Prinzip sind die in den Tagesplänen zugeordneten Sollstunden nicht relevant, da ja nur die tatsächlich anwesenden Stunden angerechnet werden (und die Sollvorgabe aus der festen Monatsarbeitszeit kommt).

Die Sollstunden werden aber benötigt, um bei <u>bezahlten [Fehlzeiten](#page-587-0)</u>Istো die gewünschten Stunden anrechnen zu können (z.B. für einen Krank-Tag 8 Stunden anrechnen)!

## *Berechnung erst nach Monatsende*

Sie können bei fester monatlicher Arbeitszeit wählen, ob bei der Berechnung des Endsaldos (aktueller Stundenstand) im aktuellen Monat die feste monatliche Arbeitszeit gleich vom ersten Tag an berechnet werden soll oder erst nach Ablauf des Monats.

- Nein, im aktuellen Monat wird im Endsaldo die feste monatliche Arbeitszeit als Sollstundenvorgabe gleich vom ersten Tag an berücksichtigt, so dass der Endsaldo erst mal "viele" Minusstunden aufweist.
	- Der Mitarbeiter arbeitet im laufenden Monat so nach und nach seine Minusstunden ab.
- $\nabla$  Ja, der Endsaldo des aktuellen Monats wird ganz normal aus den einzelnen Tagessalden berechnet. Nach Monatsende wird die feste Monatsarbeitszeit als Sollstundenvorgabe für den Monat angerechnet (anstatt der Summe der Sollstunden aus den einzelnen Tagen).

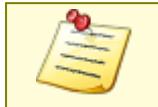

Diese Einstellung dürfte nur für sehr wenige Anwender interessant sein. Bitte nehmen Sie sich die Zeit um die Auswirkung dieser Einstellung wirklich zu verstehen. Ansonsten "wundern" Sie sich über angeblich falsche Salden am Monatsende.

## *Siehe auch:*

 $\frac{A}{2}$ Allgemeine Hinweise zu [Arbeitszeitmodellen](#page-311-0) und Tagesplänen 285

**Lernvideos** 

[Stammdaten](https://www.Time-Organizer.de/lernvideo.htm?tagesplan_anlegen) Tagespläne Stammdaten [Arbeitszeitmodelle](https://www.Time-Organizer.de/lernvideo.htm?azmodell_anlegen)

## **6.3.5 Bemerkung**

Im Feld Bemerkung können Sie eine beliebige Bemerkung für dieses Arbeitszeitmodell hinterlegen.

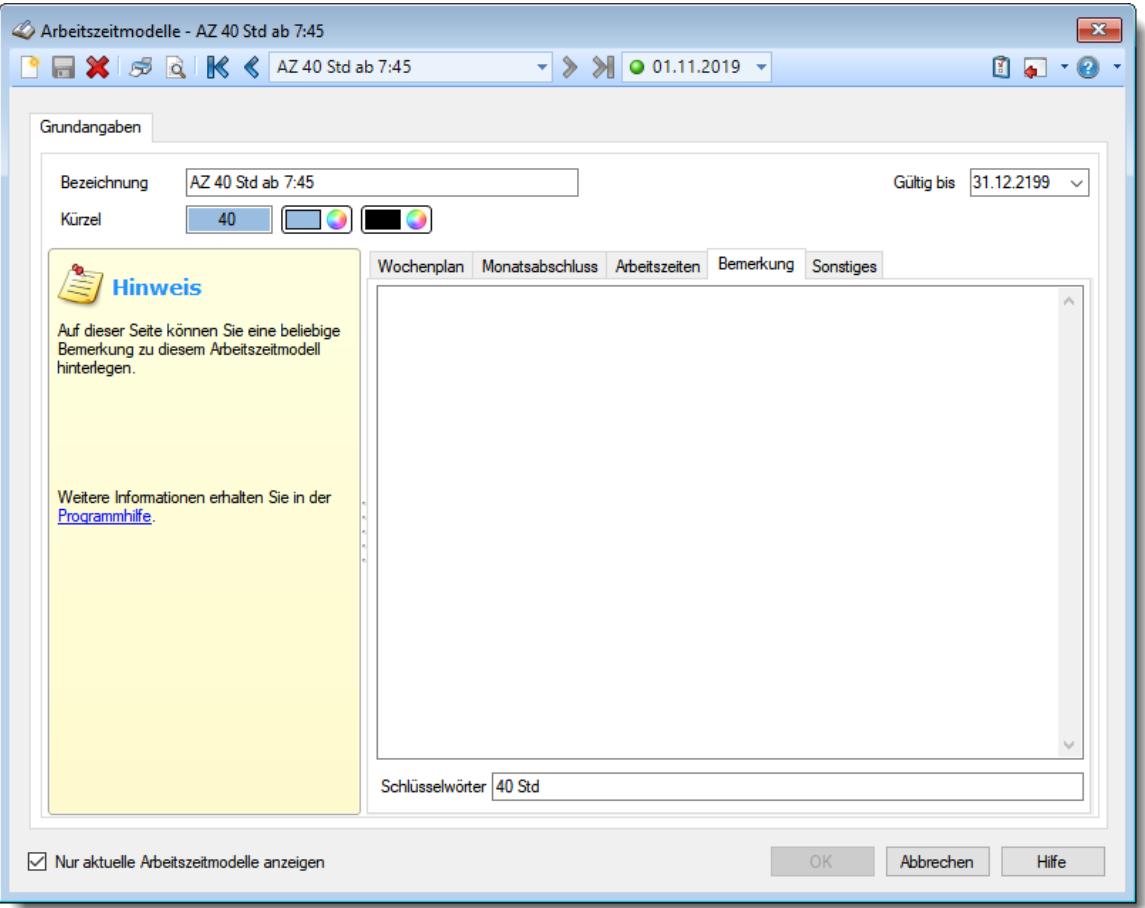

*Abbildung: Stammdaten Arbeitszeitmodelle, Bemerkung*

## *Bemerkung*

In diesem Feld können Sie eine beliebige Bemerkung hinterlegen. Dieser Text wird nirgendwo ausgewertet, er dient lediglich Ihrer Information.

Für häufig wiederkehrende Texte können Sie sich in den Stammdaten [Textbausteine](#page-572-0) 546 anlegen.

Diese Textbausteine können Sie dann entweder aus dem Kontextmenü (rechte Maustaste) auswählen oder durch Eingabe von %Kürzel% einfügen.

## *Schlüsselwörter*

Hier können Sie beliebige Schlüsselwörter für dieses Arbeitszeitmodell hinterlegen.

## *Siehe auch:*

Allgemeine Hinweise zu [Arbeitszeitmodellen](#page-311-0) und Tagesplänen 285

**Lernvideos** 

**A [Stammdaten](https://www.Time-Organizer.de/lernvideo.htm?tagesplan_anlegen) Tagespläne** Stammdaten [Arbeitszeitmodelle](https://www.Time-Organizer.de/lernvideo.htm?azmodell_anlegen)

## **6.3.6 Sonstiges**

Sie können hier weitere Informationen für dieses Arbeitszeitmodell hinterlegen.

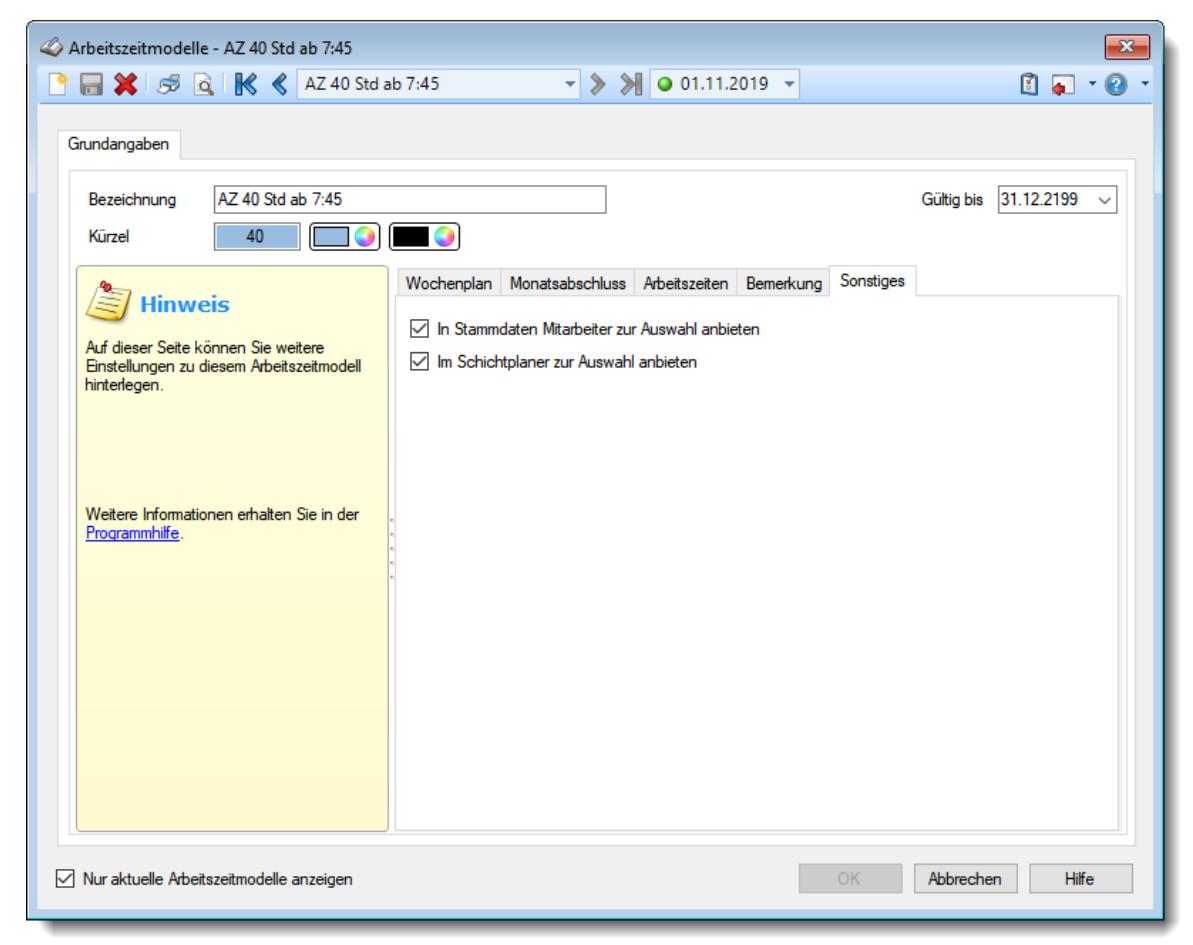

*Abbildung: Stammdaten Arbeitszeitmodelle, Sonstiges*

#### *In Stammdaten Mitarbeiter zur Auswahl anbieten*

Soll dieses Arbeitszeitmodell auch in Stammdaten Mitarbeiter bei der Auswahl angezeigt werden?

Wenn Sie bestimmte Arbeitszeitmodelle nur für die Planung im Schichtplaner benötigen, können Sie diese Arbeitszeitmodelle in den Stammdaten Mitarbeiter ausblenden.

Arbeitszeitmodell bei den Mitarbeiter Stammdaten anbieten

Arbeitszeitmodell bei den Mitarbeiter Stammdaten nicht anbieten

## *In Stammdaten Schichtmodelle zur Auswahl anbieten*

Soll dieses Arbeitszeitmodell auch in Stammdaten <u>[Schichtmodelle](#page-500-0)</u>l474 bei der Auswahl angezeigt werden?

Wenn Sie bestimmte Arbeitszeitmodelle nicht für die Planung der Schichtmodelle benötigen, können Sie diese Arbeitszeitmodelle in den Stammdaten Schichtmodelle ausblenden.

Arbeitszeitmodell bei Stammdaten Schichtmodelle anbieten

Arbeitszeitmodell bei Stammdaten Schichtmodelle nicht anbieten

## *Im Schichtplaner zur Auswahl anbieten*

Soll dieses Arbeitszeitmodell auch im Schichtplaner bei der Auswahl angezeigt werden?

Falls dort nicht alle Arbeitszeitmodelle benötigt werden, können Sie nicht benötigte Arbeitszeitmodelle ausblenden und die Liste der im Schichtplaner angezeigten Arbeitszeitmodelle so etwas übersichtlicher gestalten.

Arbeitszeitmodell im Schichtplaner anbieten Arbeitszeitmodell im Schichtplaner nicht anbieten

## *Siehe auch:*

Allgemeine Hinweise zu [Arbeitszeitmodellen](#page-311-0) und Tagesplänen 285

## **Lernvideos**

[Stammdaten](https://www.Time-Organizer.de/lernvideo.htm?tagesplan_anlegen) Tagespläne

Stammdaten [Arbeitszeitmodelle](https://www.Time-Organizer.de/lernvideo.htm?azmodell_anlegen)

## <span id="page-306-0"></span>**6.3.7 Arbeitszeitmodell speichern**

Die Arbeitszeitmodelle können erst gespeichert werden, wenn **alle** benötigten Felder ausgefüllt worden sind!

Es muss für **jeden** Wochentag ein Tagesplan zugeordnet werden! (<u>[weitere](#page-308-0) Infos</u>Iﷺ)

Die Arbeitszeitmodelle werden **datumsabhängig** gespeichert. Für Informationen, die ab einem bestimmten (neuen) Datum gültig sind, wird ein neuer (datumsabhängiger) Stammsatz gespeichert.

Wird eines der <u>[datumsabhängigen](#page-307-0)</u>|ஊी Felder geändert, erhalten Sie beim Speichern das folgende Fenster:

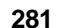

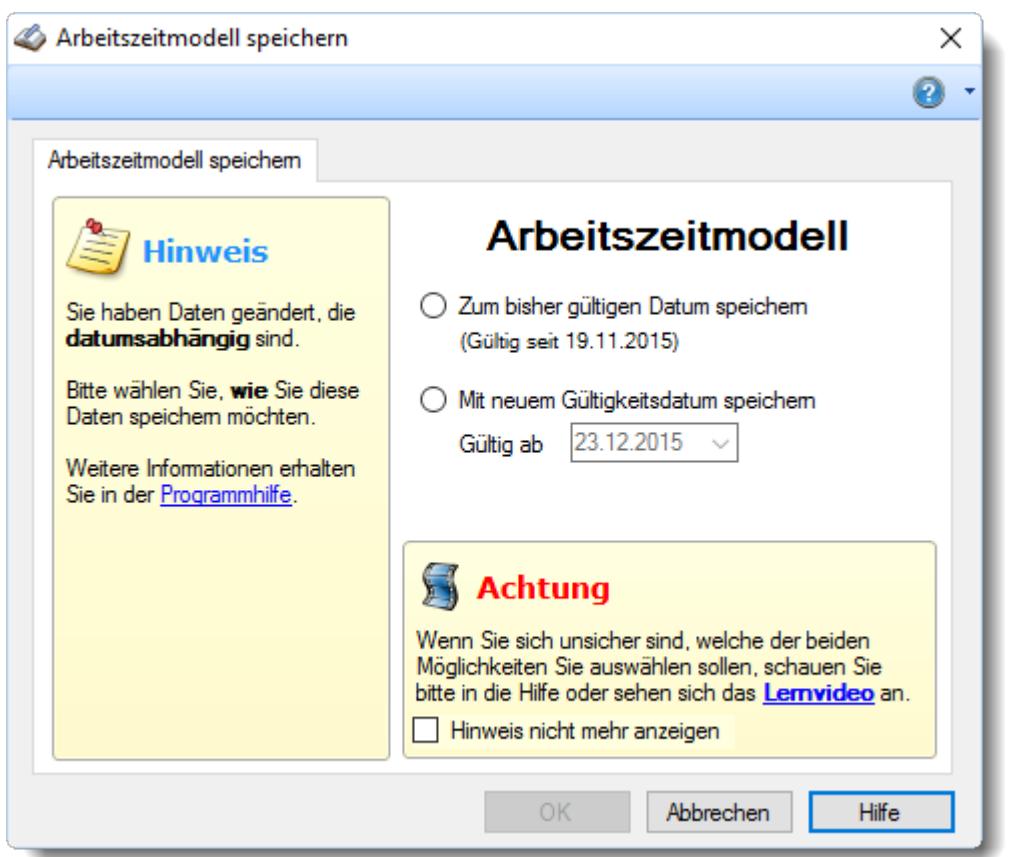

*Abbildung: Stammdaten Arbeitszeitmodelle, Speichern*

Wählen Sie nun, ob Sie allgemeine Änderungen vorgenommen haben (die zu dem bisherigen Gültigkeitsdatum gespeichert werden sollen) oder ob die Änderungen ab einem neuen Datum gültig sein sollen.

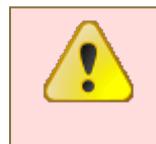

Wenn Sie Daten für die Vergangenheit (also bereits zurückliegende Tage) ändern, wird diese Änderung auch bei bereits erfassten Tagen berücksichtigt!

Bevor Sie also Daten für die Vergangenheit ändern, sollten Sie **ganz genau wissen**, dass die Änderungen auch wirklich **rückwirkend** gewollt sind!

#### <span id="page-307-0"></span>**Die datumsabhängigen Felder:**

- · Die Tagespläne von Montag bis Sonntag
- · Die Einstellung der zu löschenden Stunden am Monatsende
- · Wenn Stunden gelöscht werden, die Anzahl der zu löschenden Stunden
- · Änderung der Einstellung für "Feste Monatsarbeitszeit"
- · Löschen nur in folgenden Monaten

#### *Datumsabhängiger Eintrag und Sperrdatum*

Wenn für die Zeiterfassung eine <u>[Sperre](#page-2523-0)</u>l249ी gesetzt wurde, kann der datumsabhängige Eintrag normalerweise **nicht** vor dem Sperrdatum erfolgen.

Wenn Sie den Eintrag unbedingt vor dem Sperrdatum eintragen möchten, beantworten Sie die Sicherheitsabfrage für das Speichern im Sperrbereich bitte mit "JA".

## <span id="page-308-0"></span>*Warum für jeden Wochentag einen Tagesplan?*

Es muss für jeden Wochentag ein Tagesplan hinterlegt werden.

Hinterlegen Sie bitte auch für die Tage, an denen der Mitarbeiter normalerweise nicht arbeitet, einen Tagesplan. Dies kann zum Beispiel der Tagesplan "**Wochenende**" sein (wird standardmäßig mit ausgeliefert). In diesem Tagesplan stehen die Sollstunden auf "0:00", so dass alles korrekt berechnet werden kann.

Arbeitet der Mitarbeiter nun einmal außer der Reihe an einem Sonntag (z.B. Inventur), bekommt er diese Stunden gutgeschrieben (der Tagesplan weist keine Sollstunden auf, also die gearbeiteten Stunden als Plusstunden rechnen).

Wenn für sonntags kein Tagesplan hinterlegt wäre, würden sämtliche Berechnungsgrundlagen fehlen.

*Siehe auch:*

Allgemeine Hinweise zu [Arbeitszeitmodellen](#page-311-0) und Tagesplänen 285

**Lernvideos** 

[Stammdaten](https://www.Time-Organizer.de/lernvideo.htm?tagesplan_anlegen) Tagespläne Stammdaten [Arbeitszeitmodelle](https://www.Time-Organizer.de/lernvideo.htm?azmodell_anlegen)

## **6.3.8 Arbeitszeitmodell löschen**

Mit dem Symbol  $\mathbb X$  können Sie die Stammdaten eines Arbeitszeitmodells komplett löschen.

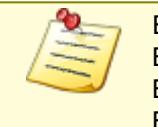

Ein Arbeitszeitmodell kann nur gelöscht werden, wenn es nicht bereits durch Buchungen benutzt wird! In diesem Fall lässt es sich NICHT löschen, da es ja die Berechnungsgrundlage für die bisher mit diesem Arbeitszeitmodell ausgeführten Buchungen ist.

Wenn das Arbeitszeitmodell nicht mehr für weitere Buchungen benutzt werden soll, können Sie das im Feld <u>[Gültig](#page-291-0) bis</u>|æsৗ hinterlegen. Geben Sie dort das Datum ein, bis zu dem das Arbeitszeitmodell gültig ist (bzw. war). Dieses Arbeitszeitmodell wird dann normalerweise nicht mehr als Eintrag in den Auswahlboxen für aktuelle Arbeitszeitmodelle angeboten.

Beim Löschen eines Arbeitszeitmodells können verschiedene Situationen auftreten:

1. Sie möchten ein Arbeitszeitmodell löschen, zu dem es **keine** datumsabhängigen Einträge gibt.

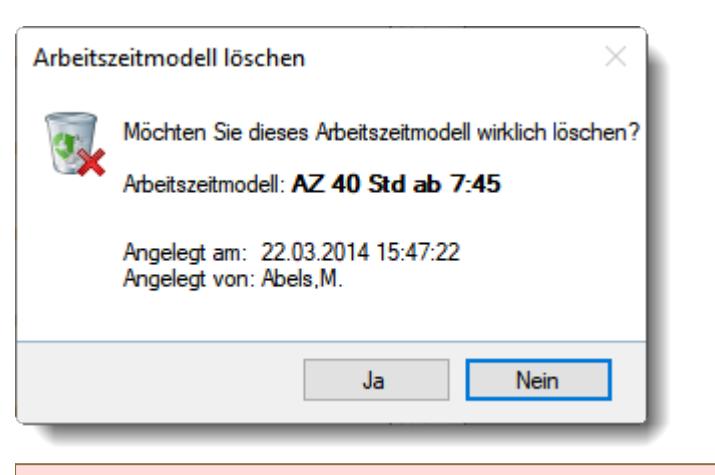

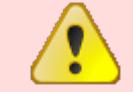

Wenn Sie die Frage mit "*Ja*" bestätigen wird das Arbeitszeitmodell **unwiderruflich** gelöscht.

2. Sie möchten ein Arbeitszeitmodell löschen, zu dem es **mehrere** datumsabhängige Einträge gibt.

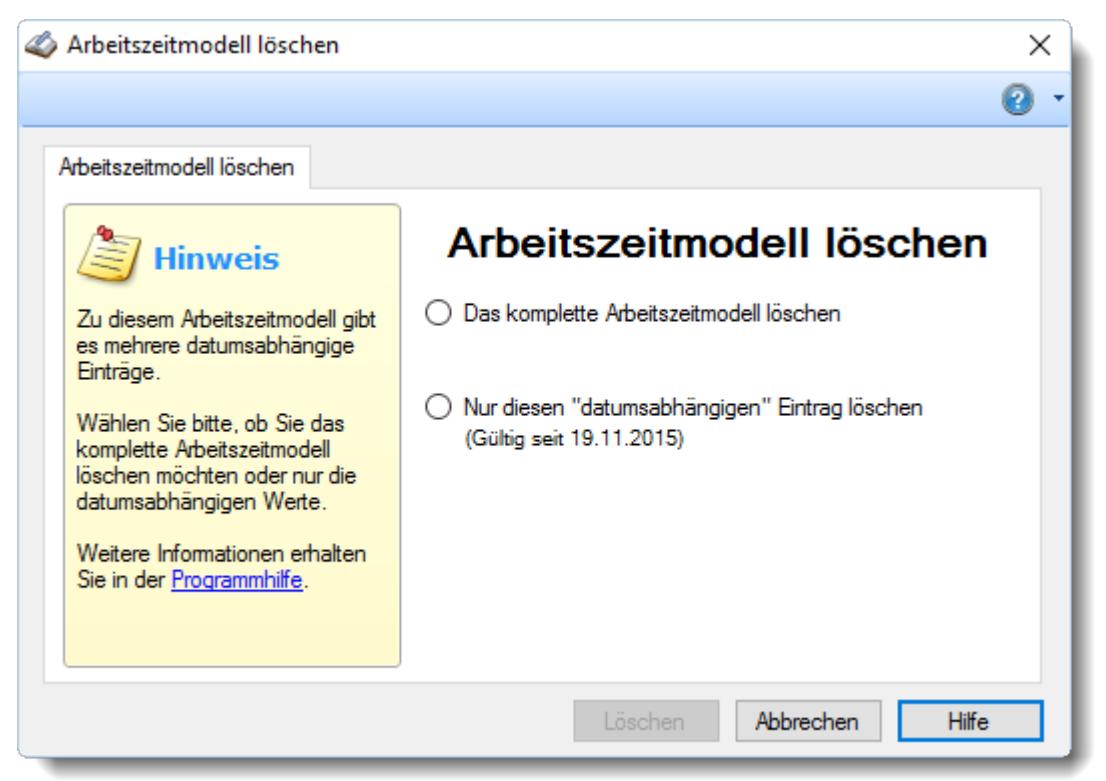

*Abbildung: Stammdaten Arbeitszeitmodelle, Löschen*

Wählen Sie dann bitte eine der beiden Möglichkeiten aus.

#### *Das komplette Arbeitszeitmodell löschen*

Es wird das komplette Arbeitszeitmodell gelöscht, also auch sämtliche datumsabhängigen Einträge.

Das Arbeitszeitmodell ist dann nicht mehr vorhanden!

## *Nur diesen datumsabhängigen Eintrag löschen*

Es wird nur der aktuell bearbeitete datumsabhängige Eintrag für dieses Arbeitszeitmodell gelöscht.

Das Arbeitszeitmodell ist weiterhin vorhanden und gültig.

Wenn Sie einen datumsabhängigen Eintrag aus der **Vergangenheit** löschen, können sich die Berechnungen für die in diesem Zeitraum erfassten Buchungen ändern, da für diesen Zeitraum nun andere Daten für die Berechnung herangezogen werden (und zwar die Daten des davor gültigen datumsabhängigen Eintrags für dieses Arbeitszeitmodell).

## *Besonderheit:*

Wird bei einem Arbeitszeitmodell, zu dem es mehrere datumsabhängige Einträge gibt, die Funktion **Löschen** ausgewählt, wenn der **erste** datumsabhängige Eintrag (standardmäßig ab 01.01.2000) ausgewählt ist, wird das Arbeitszeitmodell **komplett** gelöscht. Da es ansonsten keine logischen Daten für die Berechnung mehr geben würde, kann der erste datumsabhängige Eintrag nicht gelöscht werden.

## *Arbeitszeitmodell kann nicht gelöscht werden*

Wenn ein Arbeitszeitmodell bei anderen <u>[Mitarbeitern](#page-454-0)</u>I428) oder <u>[Abteilungen](#page-268-0)</u>I242) hinterlegt ist, kann es nicht gelöscht werden.

Sie erhalten dann folgenden Hinweis:

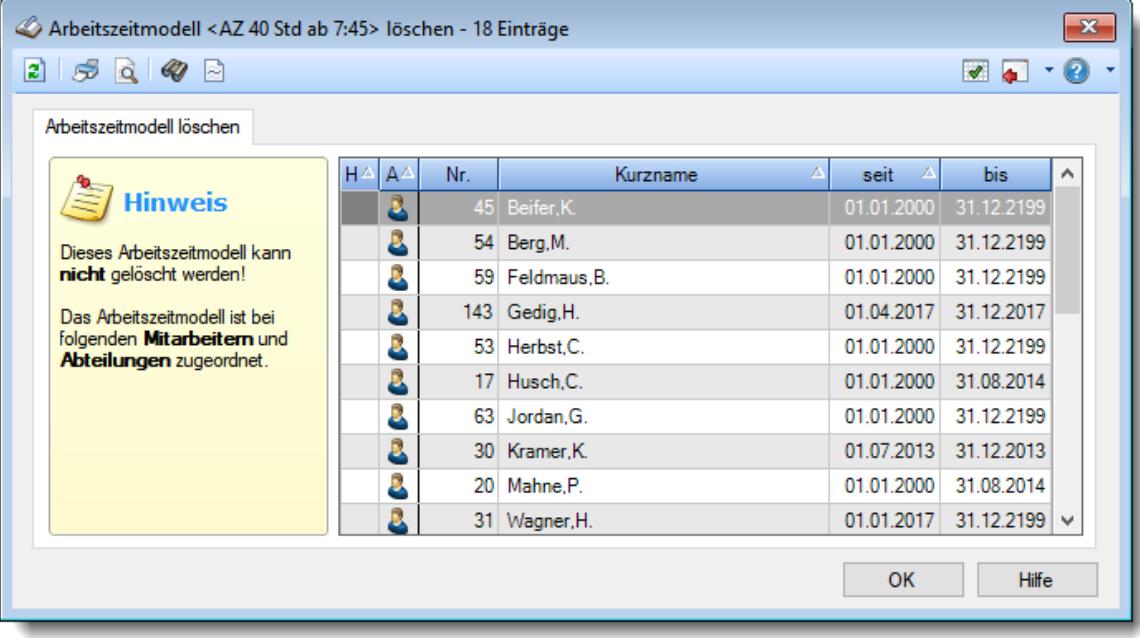

*Abbildung: Stammdaten Arbeitszeitmodelle, Löschen (Anzeige Mitarbeiter)*

In der Liste sind alle Mitarbeiter und Abteilungen aufgeführt, die dieses Arbeitszeitmodell verwenden.

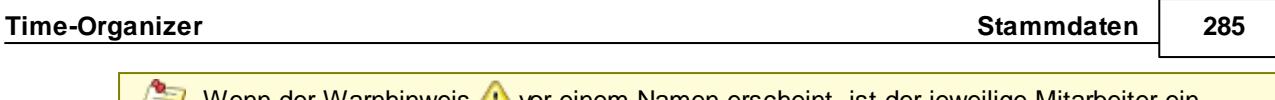

Wenn der Warnhinweis vor einem Namen erscheint, ist der jeweilige Mitarbeiter ein bereits ausgeschiedener Mitarbeiter.

## *Siehe auch:*

Allgemeine Hinweise zu [Arbeitszeitmodellen](#page-311-0) und Tagesplänen 285

**Lernvideos** 

[Stammdaten](https://www.Time-Organizer.de/lernvideo.htm?tagesplan_anlegen) Tagespläne Stammdaten [Arbeitszeitmodelle](https://www.Time-Organizer.de/lernvideo.htm?azmodell_anlegen)

## <span id="page-311-0"></span>**6.3.9 Arbeitszeitmodelle, Hilfe zur Ersteinrichtung**

In der nachfolgenden Grafik sehen Sie, wie die Arbeitszeitmodelle und Tagespläne zusammenhängen und was denn nun eigentlich ein Arbeitszeitmodell ist:

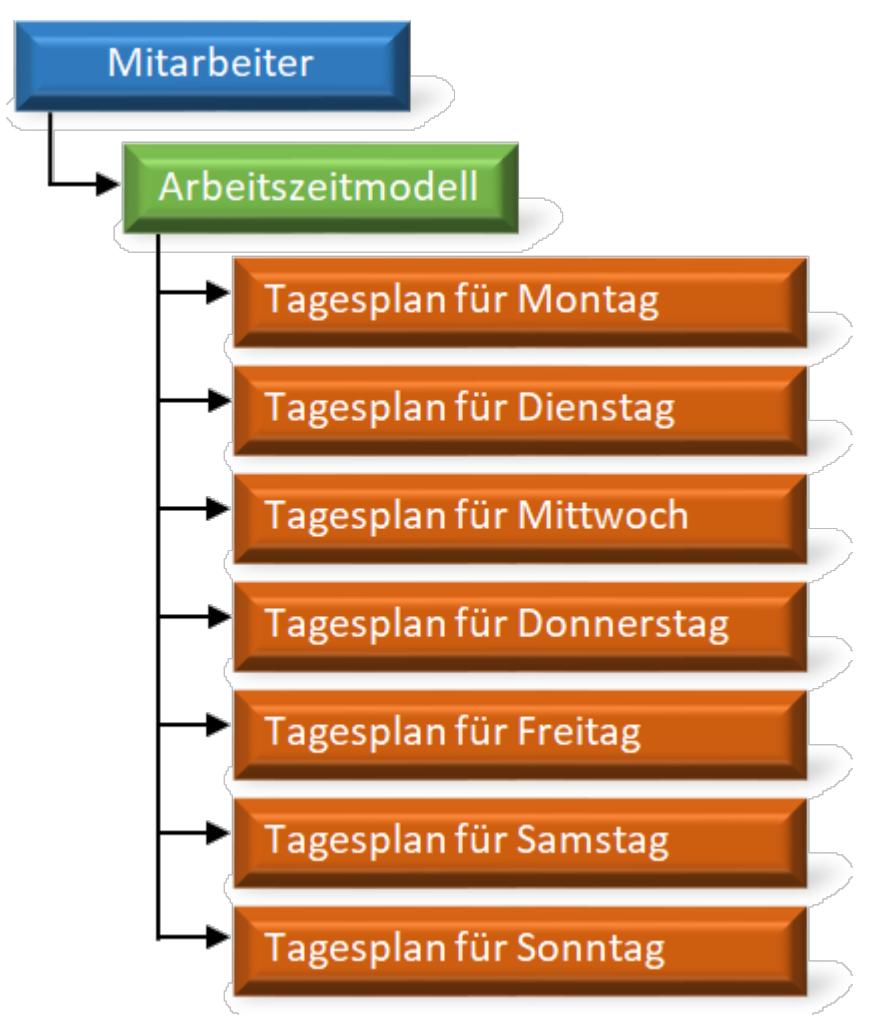

Jeder Mitarbeiter hat ein Arbeitszeitmodell. Dieses Arbeitszeitmodell besteht aus den Tagesplänen für die sieben Wochentage.

Sie müssen also zuerst die Tagespläne definieren. Anschließend können Sie dann aus den Tagesplänen das Arbeitszeitmodell erstellen. Dieses Arbeitszeitmodell können Sie dann dem Mitarbeiter zuweisen.

#### **Beispiel 1:**

Sie haben eine 40-Stunden-Woche und möchten folgendes Arbeitszeitmodell erstellen:

Von Montag bis Freitag soll die Sollarbeitszeit 8:00 Std. betragen, Samstag und Sonntag wird nicht gearbeitet.

Erstellen Sie dazu zwei Tagespläne:

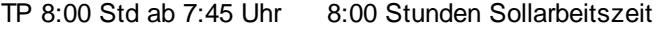

TP Wochenende 0:00 Stunden Sollarbeitszeit

## **[Lernvideo](https://www.Time-Organizer.de/lernvideo.htm?azmodell_anlegen)**

Diese Tagespläne setzen Sie dann zum Arbeitszeitmodell zusammen:

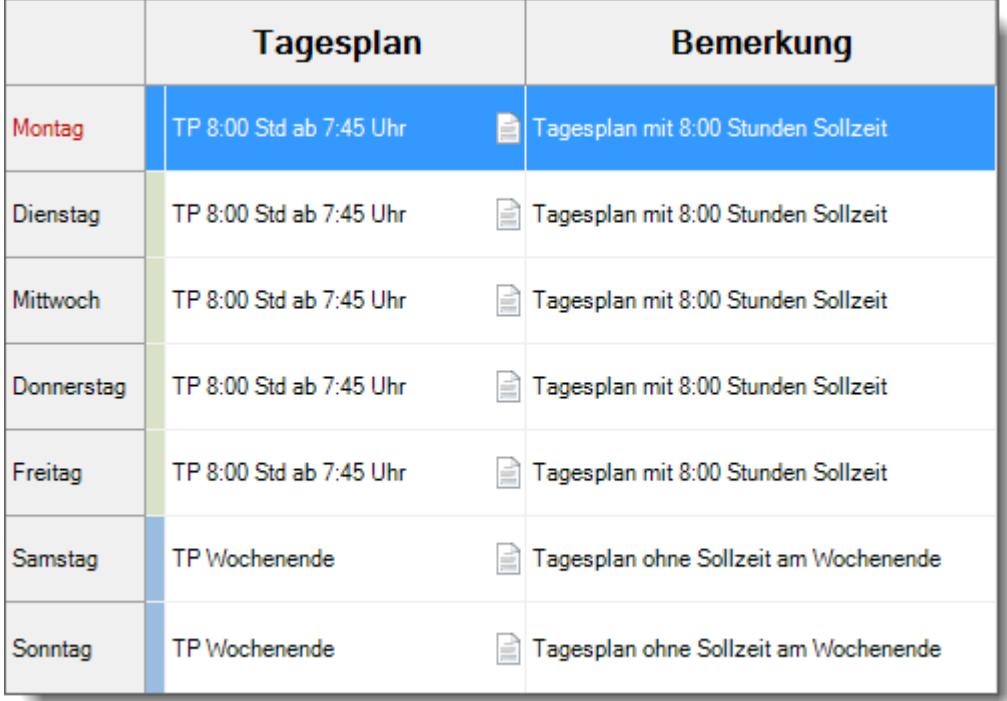

#### **Beispiel 2:**

Sie haben eine 37-Stunden-Woche und möchten folgendes Arbeitszeitmodell erstellen:

Von Montag bis Donnerstag soll die Sollarbeitszeit 7:30 Stunden betragen, Freitag 7:00 Stunden und Samstag und Sonntag wird nicht gearbeitet.

Erstellen Sie dazu drei Tagespläne:

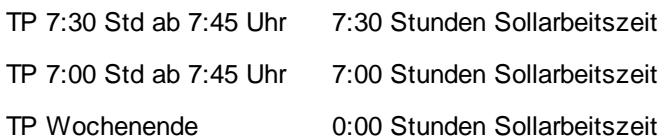

Diese Tagespläne setzen Sie dann zum Arbeitszeitmodell zusammen:

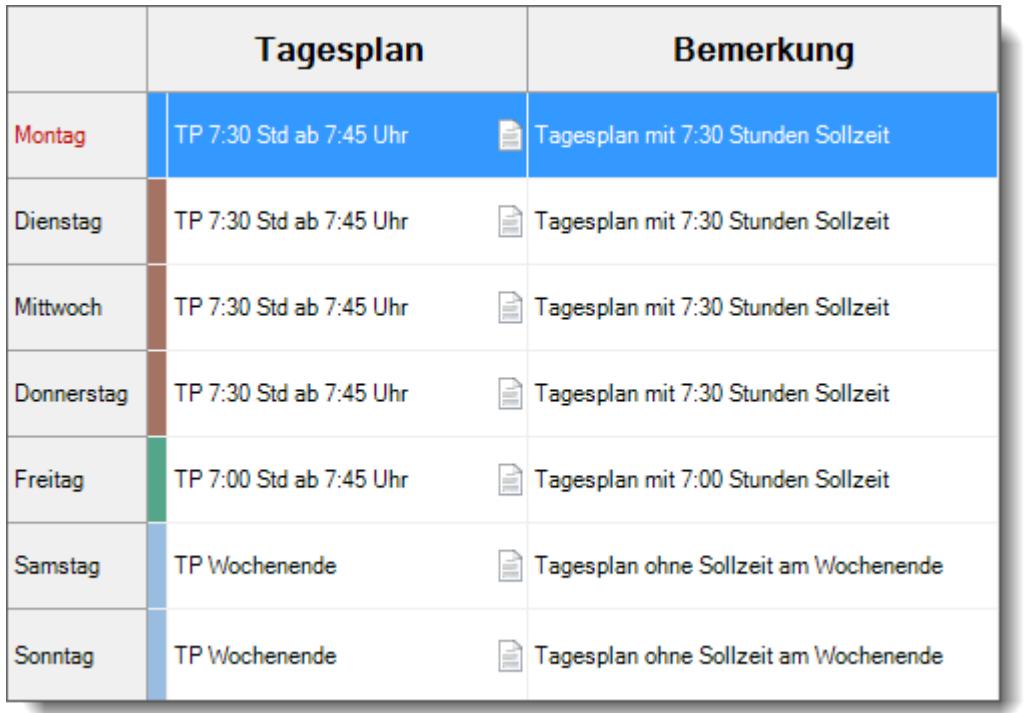

**Nehmen Sie sich bitte die Zeit, diese Zusammenhänge zu verstehen.** Sie erhalten dann ein extrem mächtiges und flexibles Werkzeug zum Verwalten der Arbeitszeitmodelle. [Lernvideo](https://www.Time-Organizer.de/lernvideo.htm?azmodell_anlegen)

Zusätzlich bzw. alternativ können Sie die Tagesarbeitszeiten auch mit dem <u>[Schichtplaner](#page-1189-0)</u>his zuweisen.

## **6.3.10 Tipps & Tricks**

Hier erhalten Sie Tipps & Tricks für die Stammdaten der Arbeitszeitmodelle.

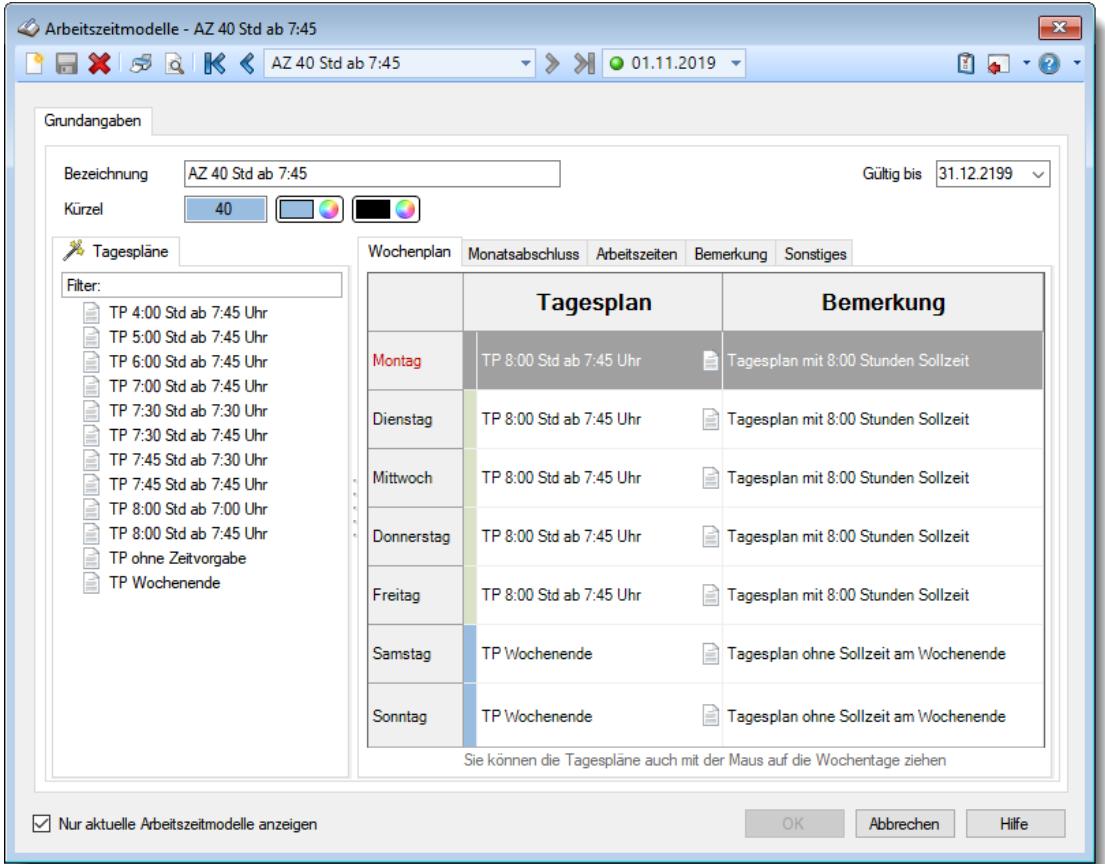

#### **Wie kann ich ein neues Arbeitszeitmodell anlegen?**

Klicken Sie auf das Symbol mit dem weißen Blatt

## **Wie kann ich alle Stunden am Ende des Monats streichen lassen?**

Diese Einstellung können Sie im Arbeitszeitmodell vornehmen. Wählen Sie dort den Reiter "Monatsabschluss" und dort den Punkt "Am Monatsende immer auf 0:00 setzen".

## **Wie kann ich ein Arbeitszeitmodell mit fester MONATLICHER Arbeitszeit hinterlegen?**

Das geht direkt im Arbeitszeitmodell auf dem Reiter "<u>[Arbeitszeiten](#page-302-0)</u>|z<del>7</del>6]". Am Ende des Monats werden dann die hier hinterlegten Sollstunden verwendet.

Sie müssen allerdings trotzdem für jeden Wochentag einen Tagesplan mit der durchschnittlichen täglichen Arbeitszeit hinterlegen. Diese Sollstunden werden im aktuellen Monat für die Hochrechnung des aktuellen Saldos

verwendet.

Für bezahlte Fehlzeiten (Urlaub, Krank) werden dann ebenfalls diese durchschnittlichen Stunden angerechnet.

Einfacher und verständlicher ist es immer mit einer wöchentlichen Arbeitszeit.

# **6.4 Stammdaten Aufträge**

Sie können mit Time-Organizer auch eine Auftrags- bzw. Projekterfassung vornehmen. Liernvideo

Die Mitarbeiter melden sich zu Beginn der Arbeit an einem Auftrag/Projekt an und beim Beenden des Auftrags bzw. Projekt wieder ab. So können Sie die angefallenen Zeiten und Kosten für einen Auftrag ermitteln und mit den (in den Stammdaten) hinterlegten Sollwerten (Ihrer Kalkulation) abgleichen.

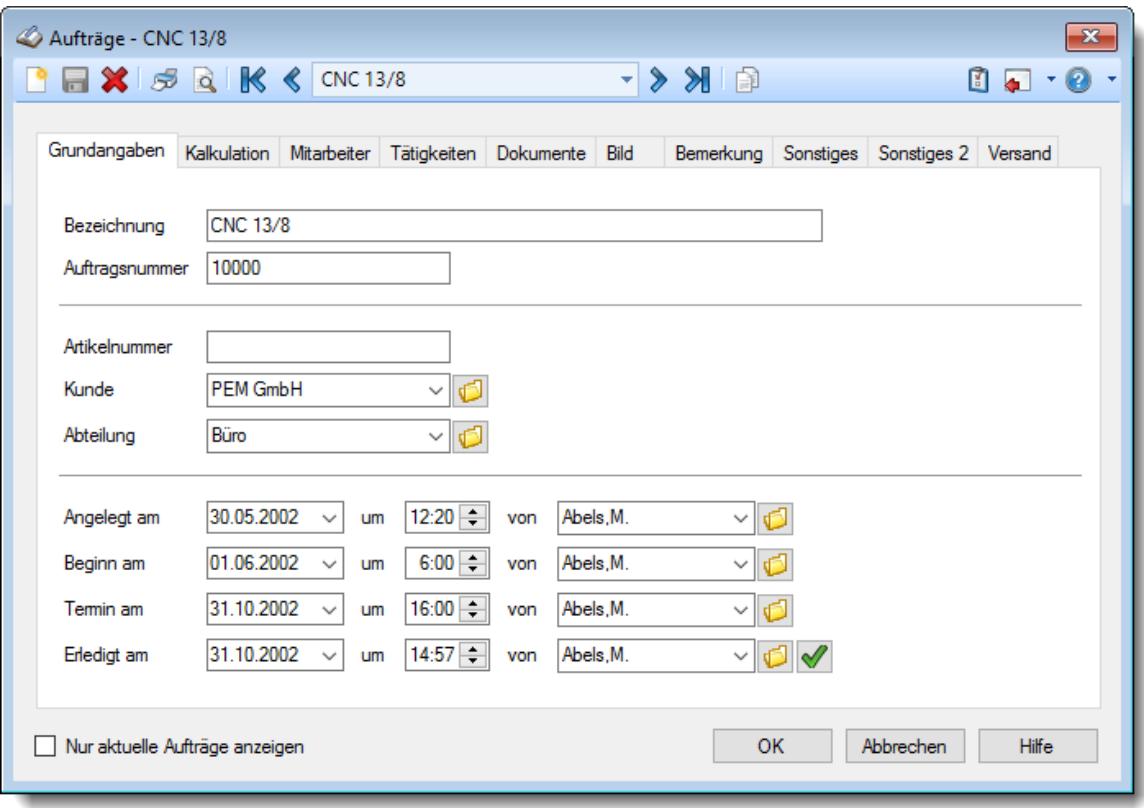

*Abbildung: Stammdaten Aufträge, Grundangaben*

Bevor Sie die Daten für einen Auftrag bearbeiten können, müssen Sie den gewünschten Auftrag auswählen. Dies geschieht in der Auswahlbox in der Symbolleiste. Um einen Auftrag auszuwählen, können Sie wie folgt vorgehen:

- · Auswahl des gewünschten Auftrags in der Auswahlbox
- · Eingabe der Bezeichnung des Auftrags in der Auswahlbox
- · Eingabe der Auftragsnummer in der Auswahlbox

Mit dem Symbol **legen Sie einen neuen Auftrag** an.

Über das Kontrollkästchen "*Nur aktuelle Aufträge anzeigen*" können Sie auswählen, ob alle Aufträge oder nur "unerledigte" (die aktuellen) Aufträge angezeigt werden. Unerledigte Aufträge sind alle Aufträge, die im Feld "*Erledigt am*" ein Datum in der Zukunft eingetragen haben.

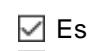

Es werden nur die aktuellen Aufträge angezeigt

Es werden alle jemals angelegten Aufträge angezeigt

Eine Beschreibung der Symbole in der Symbolleiste erhalten Sie in der Tabelle "*Beschreibung der Symbole in der Symbolleiste*". Während des Programmablaufs wird das jeweilige Symbol durch einen Tooltip erklärt!

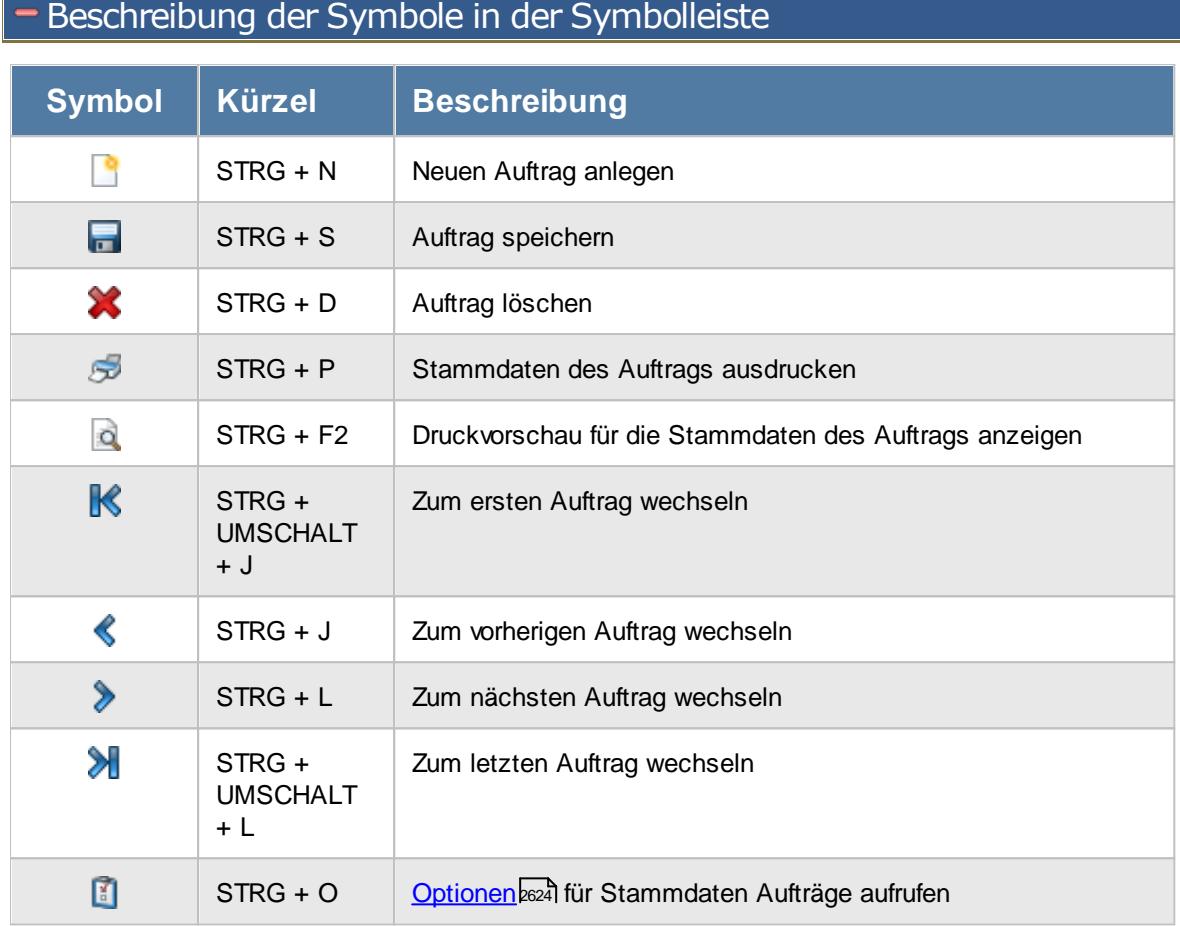

## **Allgemeingültige Standardsymbole**

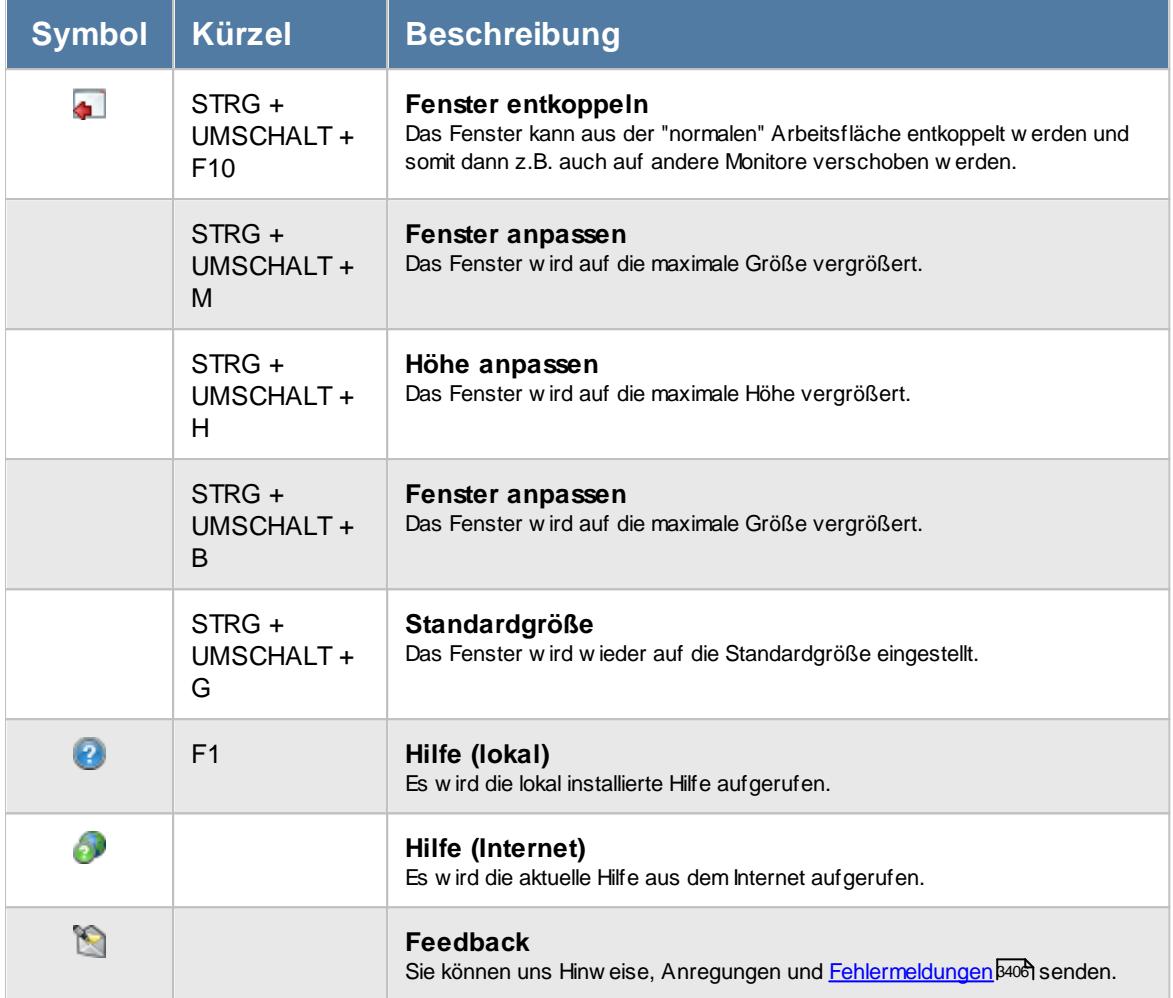

# Rechte Aufträge

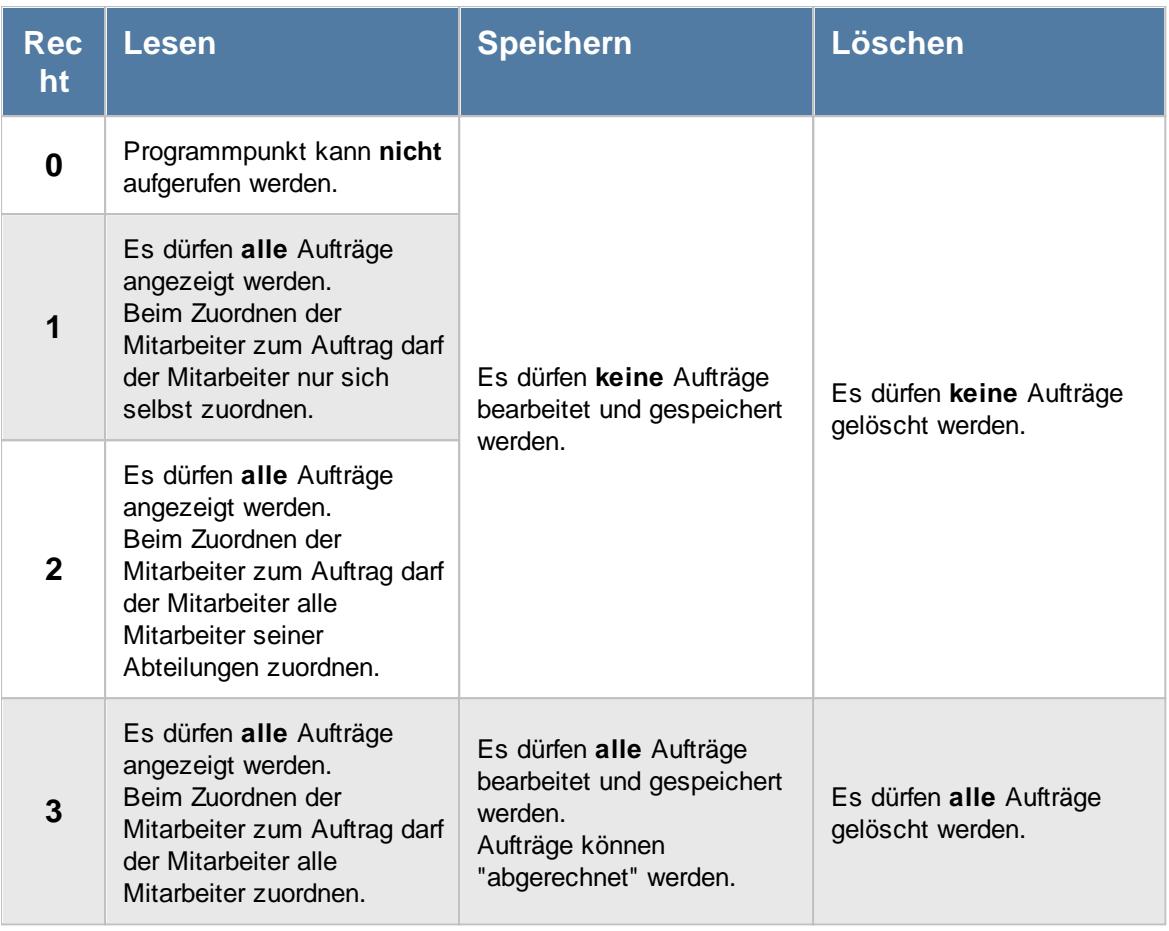

Einige Felder werden grundsätzlich nur mit einem Leserecht "3" für Stammdaten Aufträge angezeigt:

· Zeit (Chefzeit)

· Sollzeiten planen

## **6.4.1 Grundangaben**

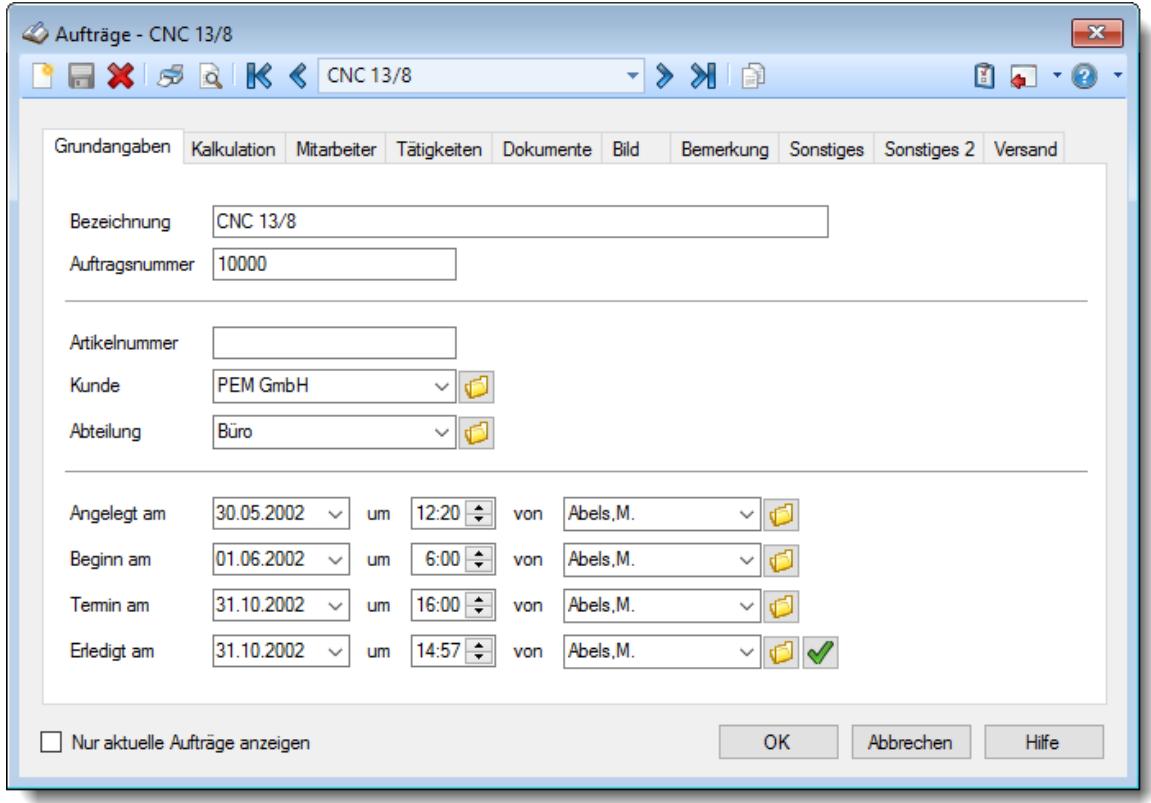

Hinterlegen Sie hier die allgemeinen Grundangaben für diesen Auftrag.

*Abbildung: Stammdaten Aufträge, Grundangaben*

## *Bezeichnung*

Für jeden Auftrag (jedes Projekt) wird eine eindeutige Bezeichnung hinterlegt. Diese Bezeichnung wird dann in den Auswertungen angezeigt. Über diese Bezeichnung kann auf die Aufträge/Projekte zugegriffen werden.

Wird die Bezeichnung eines Auftrags **nachträglich** geändert, erfolgt ein [Warnhinweis](#page-2651-0) (oftmals 2625 sollte eigentlich ein neuer Auftrag angelegt werden).

#### *Auftragsnummer*

Sie können hier eine Auftragsnummer hinterlegen. Dies kann entweder Ihre interne Auftragsnummer sein oder die vom Kunden vorgegebene Auftragsnummer.

Wenn Sie dieses Feld für Ihre interne Auftragsnummer benutzen, können Sie diese bei Neuanlagen [automatisch](#page-2651-0) ermitteln) <sup>ezs</sup> lassen. Beachten Sie hierbei dann bitte, dass die Auftragsnummer **nur aus Zahlen** bestehen darf!

Ebenfalls in den [Optionen](#page-2651-0) *e*z die önnen Sie einstellen, dass die Auftragsnummer eindeutig sein muss. Somit vermeiden Sie, dass "aus Versehen" zwei Aufträge die gleiche Auftragsnummer bekommen.

## *Artikelnummer*

Wenn Sie für Ihre internen Abläufe auch die Artikelnummer benötigen, können Sie diese hier hinterlegen.

## *Kunde*

Wenn der Auftrag für einen bestimmten Kunden ausgeführt wird, können Sie den gewünschten Kunden hier hinterlegen.

Sofern Sie die entsprechenden <u>[Rechte](#page-3356-0)</u>lෲീ für Stammdaten Kunden besitzen, können Sie mit dem Symbol **den ausgewählten Kunden direkt öffnen.** 

Um in der Auswahlbox alle verfügbaren Kunden sehen zu können, müssen Sie über das Speicherrecht '3' für die Stammdaten Aufträge verfügen.

## *Abteilung*

Sie können diesen Auftrag einer bestimmten Abteilung für die Bearbeitung zuordnen.

So können Sie dann in der Auftragsliste gezielt nur Aufträge einer bestimmten Abteilung anzeigen lassen. Dies ist nur für spätere Selektionen interessant. Welche Mitarbeiter diesen Auftrag bearbeiten dürfen, legen Sie auf dem Reiter "<u>[Mitarbeiter](#page-326-0)</u>I⅏ী" fest.

Sofern Sie die entsprechenden <u>[Rechte](#page-3356-0)</u>lඎീ für Stammdaten Abteilungen besitzen, können Sie mit dem Symbol die Stammdaten der ausgewählten Abteilung direkt öffnen.

Um in der Auswahlbox alle verfügbaren Abteilungen sehen zu können, müssen Sie über das Speicherrecht '3' für die Stammdaten Aufträge verfügen.

## *Angelegt am / um / von*

Geben Sie das Datum und die Uhrzeit ein, an dem der Auftrag angelegt wurde.

Geben Sie den Mitarbeiter ein, von dem der Auftrag angelegt wurde.

Sofern Sie die entsprechenden <u>[Rechte](#page-3356-0)</u>ඎতী für Stammdaten Mitarbeiter besitzen, können Sie mit dem Symbol den ausgewählten Mitarbeiter direkt öffnen.

Um in der Auswahlbox alle verfügbaren Mitarbeiter sehen zu können, müssen Sie über das Speicherrecht '3' für Stammdaten Aufträge verfügen.

## *Beginn am / um / von*

Geben Sie das Datum und die Uhrzeit ein, an dem der Auftrag begonnen werden soll.

Geben Sie den Mitarbeiter ein, von dem der Beginn für diesen Auftrag eingetragen wurde.

Sofern Sie die entsprechenden <u>[Rechte](#page-3356-0)</u>ඎতী für Stammdaten Mitarbeiter besitzen, können Sie mit dem Symbol den ausgewählten Mitarbeiter direkt öffnen.

Um in der Auswahlbox alle verfügbaren Mitarbeiter sehen zu können, müssen Sie über das Speicherrecht '3' für Stammdaten Aufträge verfügen.

## *Termin am / um / von*

Geben Sie das Datum und die Uhrzeit ein, bis zu dem der Auftrag erledigt sein soll.

Der Termin wird den Mitarbeitern auch beim Anmelden zum Auftrag angezeigt. Wenn Sie keinen Termin eingeben und anzeigen möchten, lassen Sie das Datum bitte auf dem Standardwert "31.12.2199".

Geben Sie den Mitarbeiter ein, von dem der Termin für diesen Auftrag eingetragen wurde.

Sofern Sie die entsprechenden <u>[Rechte](#page-3356-0)lண</u>ী für Stammdaten Mitarbeiter besitzen, können Sie mit dem Symbol den ausgewählten Mitarbeiter direkt öffnen.

Um in der Auswahlbox alle verfügbaren Mitarbeiter sehen zu können, müssen Sie über das Speicherrecht '3' für Stammdaten Aufträge verfügen.

## *Erledigt am / um / von*

Geben Sie das Datum und die Uhrzeit ein, an dem der Auftrag erledigt wurde.

Aufträge, die als erledigt gekennzeichnet sind, werden den Mitarbeitern bei der Anmeldung zu einem Auftrag **nicht** mehr vorgeschlagen.

Geben Sie den Mitarbeiter ein, der diesen Auftrag als erledigt eingetragen hat.

Sofern Sie die entsprechenden <u>[Rechte](#page-3356-0)</u>ඎতী für Stammdaten Mitarbeiter besitzen, können Sie mit dem Symbol **den** ausgewählten Mitarbeiter direkt öffnen.

Um in der Auswahlbox alle verfügbaren Mitarbeiter sehen zu können, müssen Sie über das Speicherrecht '3' für Stammdaten Aufträge verfügen.

Mit dem Symbol v können Sie den Auftrag als erledigt eintragen lassen. Es werden dann das aktuelle Datum und (je nach Einstellung in den <u>[Optionen](#page-2656-0)</u>ಓಯಿ) die aktuelle Uhrzeit oder "23:59" sowie der momentan am Programm angemeldete Mitarbeiter eingetragen. Durch einen Klick mit der rechten Maustaste auf dieses Symbol können Sie den Status wieder auf "nicht erledigt" setzen.

## **6.4.2 Kalkulation**

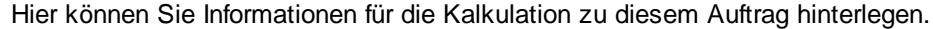

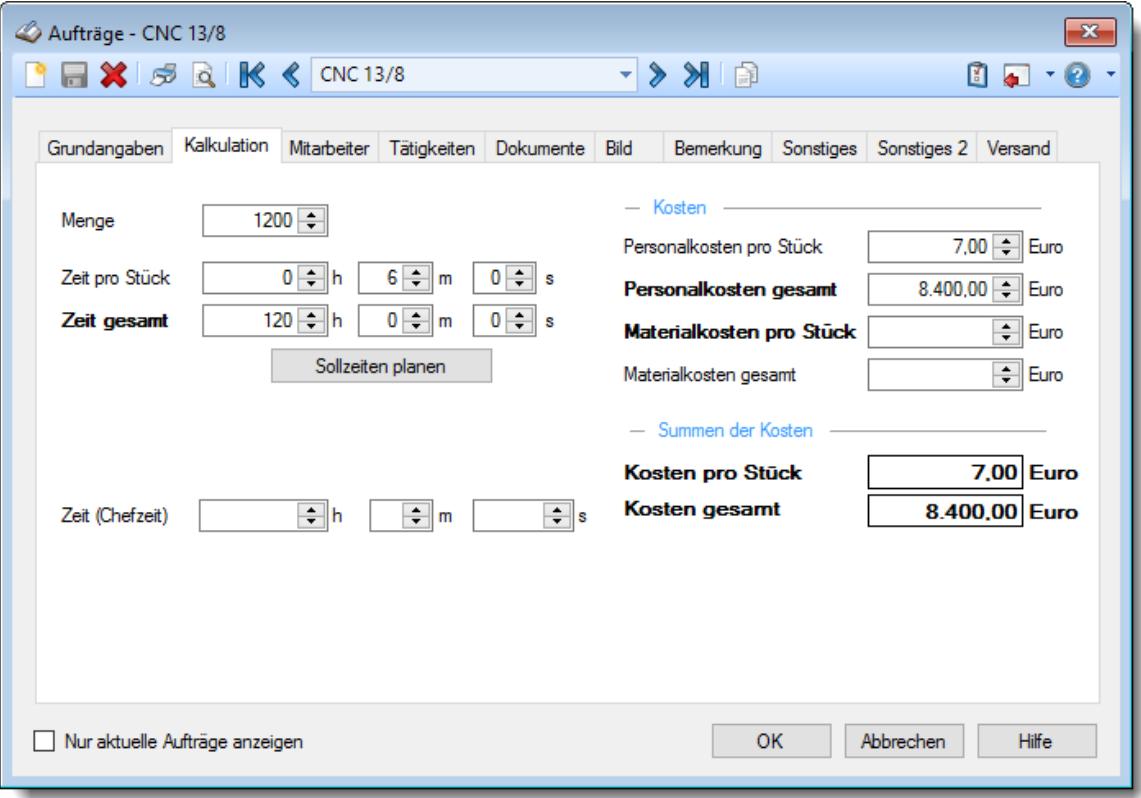

*Abbildung: Stammdaten Aufträge, Kalkulation*

#### *Menge*

Wenn Sie Stückzahlen produzieren, können Sie hier die geforderte Gesamtmenge eingeben.

## *Zeit pro Stück*

Sie können die Sollzeit für diesen Auftrag hinterlegen. Diese Sollzeit kann entweder **pro Stück** oder für den **gesamten Auftrag** eingegeben werden.

Sollten Sie eine Vorgabe im Millisekunden Bereich benötigen, aktivieren Sie bitte in den <u>[Optionen](#page-2656-1)</u>եಯ die Einstellung für Millisekunden.

Wenn Sie die Zeit pro Stück eingeben, wird die Gesamtzeit automatisch berechnet und ausgegeben.

Damit Sie immer wissen, welchen Wert Sie eingegeben haben und welcher errechnet wurde, wird der eingegebene Wert **fett** ausgegeben.

Sollten die Felder gesperrt sein (in grauer Schrift dargestellt), dann wurden die Sollzeiten über die Funktion "*SOLL-Zeiten planen*" hinterlegt und können auch nur dort geändert werden.

#### *Zeit gesamt*

Sie können die Sollzeit für diesen Auftrag hinterlegen. Diese Sollzeit kann entweder **pro Stück** oder für den **gesamten Auftrag** eingegeben werden.

Sollten Sie eine Vorgabe im Millisekunden Bereich benötigen, aktivieren Sie bitte in den <u>[Optionen](#page-2656-1)</u>kಯ die Einstellung für Millisekunden.

Wenn Sie die Gesamtzeit eingeben, wird die Zeit pro Stück automatisch berechnet und ausgegeben.

Damit Sie immer wissen, welchen Wert Sie eingegeben haben und welcher errechnet wurde, wird der eingegebene Wert **fett** ausgegeben.

Sollten die Felder gesperrt sein (in grauer Schrift dargestellt), dann wurden die Sollzeiten über die Funktion "*SOLL-Zeiten planen*" hinterlegt und können auch nur dort geändert werden.

## *SOLL-Zeiten planen*

Über diese Schaltfläche öffnen Sie die Eingabemaske um die Soll-/Planzeiten monatsweise zu hinterlegen.

Diese Schaltfläche ist nur sichtbar, wenn Sie das Speicherrecht '3' für die Auftragsstammdaten haben.

#### *Zeit (Chefzeit)*

Sie können sich hier noch eine "Memo"-Sollzeit hinterlegen.

Diese Zeit wird nirgendwo ausgewertet und soll nur zur weiteren Information dienen.

Sie können so bei "Zeit (gesamt)" z.B. Ihre "Wunschzeit" als Sollvorgabe hinterlegen, die dann auch für die Mitarbeiter sichtbar ist. Diese Zeit ist dann evtl. etwas "knapper" bemessen, damit die Mitarbeiter nicht "bummeln" bei der Arbeit, da ja noch so viel Zeit von der Sollvorgabe übrig ist und der Auftrag schon fast fertig ist.

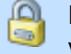

Diese Zeit ist nur sichtbar, wenn Sie über das Leserecht '3' für die Auftragsstammdaten verfügen.

## *Personalkosten pro Stück*

Sie können die geplanten **Personalkosten** für diesen Auftrag hinterlegen. Die Personalkosten können entweder **pro Stück** oder für den **gesamten Auftrag** eingegeben werden.

Wenn Sie die Personalkosten pro Stück eingeben, werden die Personal Gesamtkosten automatisch berechnet und ausgegeben.

Damit Sie immer wissen, welchen Wert Sie eingegeben haben und welcher errechnet wurde, wird der eingegebene Wert **fett** ausgegeben.

#### *Personalkosten gesamt*

Sie können die geplanten **Personalkosten** für diesen Auftrag hinterlegen. Die Personalkosten können entweder **pro Stück** oder für den **gesamten Auftrag** eingegeben werden.

Wenn Sie die Personal Gesamtkosten eingeben, werden die Personalkosten pro Stück automatisch berechnet und ausgegeben.

Damit Sie immer wissen, welchen Wert Sie eingegeben haben und welcher errechnet wurde, wird der eingegebene Wert **fett** ausgegeben.
## *Materialkosten pro Stück*

Sie können die geplanten **Materialkosten** für diesen Auftrag hinterlegen. Die Materialkosten können entweder **pro Stück** oder für den **gesamten Auftrag** eingegeben werden.

Wenn Sie die Materialkosten pro Stück eingeben, werden die Material Gesamtkosten automatisch berechnet und ausgegeben.

Damit Sie immer wissen, welchen Wert Sie eingegeben haben und welcher errechnet wurde, wird der eingegebene Wert **fett** ausgegeben.

#### *Materialkosten gesamt*

Sie können die geplanten **Materialkosten** für diesen Auftrag hinterlegen. Die Materialkosten können entweder **pro Stück** oder für den **gesamten Auftrag** eingegeben werden.

Wenn Sie die Material Gesamtkosten eingeben, werden die Materialkosten pro Stück automatisch berechnet und ausgegeben.

Damit Sie immer wissen, welchen Wert Sie eingegeben haben und welcher errechnet wurde, wird der eingegebene Wert **fett** ausgegeben.

## *Summen der Kosten*

#### **Kosten pro Stück**

Die geplanten Kosten (Personal und Material) **für ein Stück** bei diesem Auftrag.

#### **Kosten gesamt**

Die geplanten **Gesamtkosten** (Personal und Material) für diesen Auftrag.

Die Werte für die Kosten können in den <u>[Optionen](#page-2656-0)</u>եೠ3 für "normale" Mitarbeiter ausgeschaltet werden.

## **6.4.3 Sollzeiten planen**

Hier können Sie die Plan-/Sollzeiten für Aufträge bzw. Projekte auf einzelne Monate aufteilen.

Sie erreichen diesen Programmpunkt über die Schaltfläche "*SOLL-Zeiten planen*" im Reiter "<u>[Kalkulation](#page-322-0)</u>|ஊ่ร" der Auftrags Stammdaten.

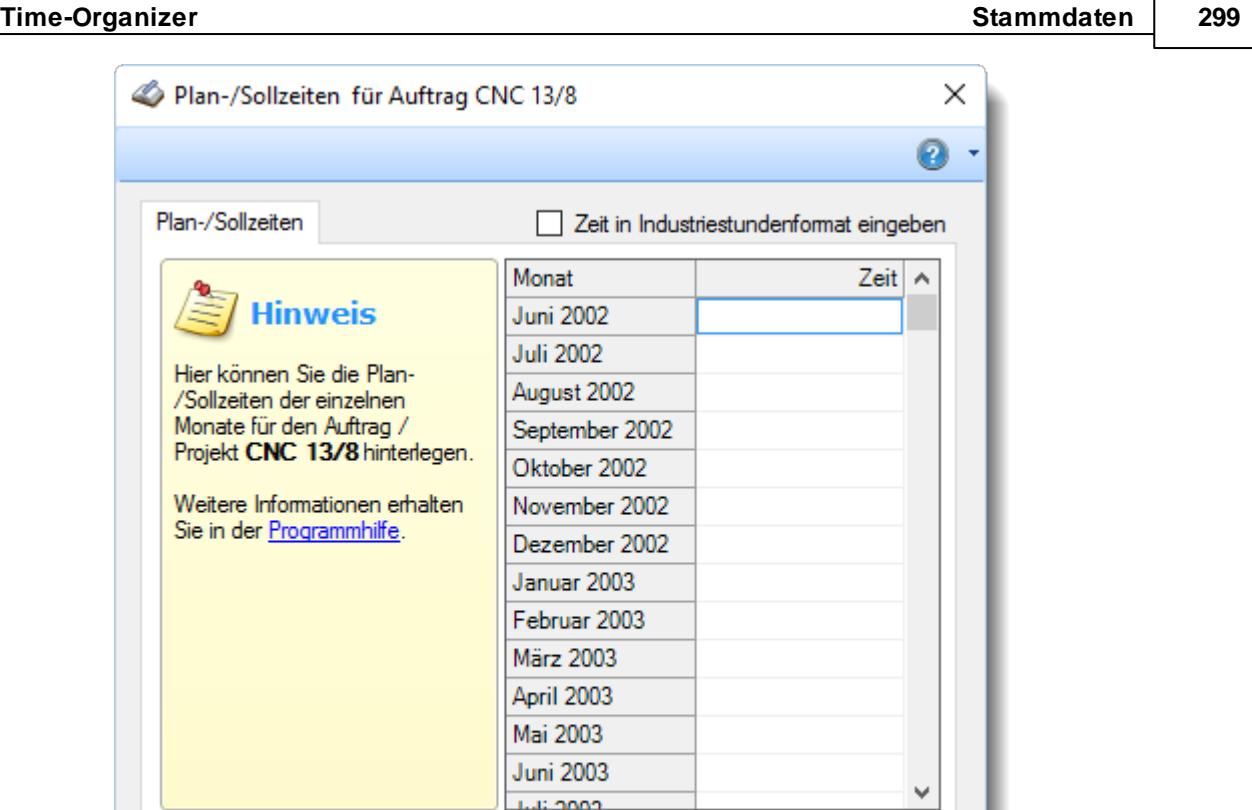

Geben Sie in der Spalte "**Zeit**" die für die jeweiligen Monate geplante Zeit in Industriestunden ein (also z.B. "1,5" für 1 Stunde 30 Minuten).

Abbrechen

Hilfe

Diese Zeit wird in der Auswertung "<u>[Auftragsverlauf](#page-1822-0)</u>lræil" dann als Soll-Zeit ausgegeben.

OK

## **6.4.4 Sollvorgaben für Kostenschlüssel**

Hier können Sie die Sollvorgaben für die Kostenschlüssel für Aufträge bzw. Projekte hinterlegen.

Sie erreichen diesen Programmpunkt über die Schaltfläche "*SOLL für Kostenschlüssel*" im Reiter "<u>[Kalkulation](#page-322-0)</u>|<sub>296</sub>๊)" der Auftrags Stammdaten.

Diese Schaltfläche ist allerdings nur sichtbar, wenn Sie auch mit Kostenschlüsseln arbeiten und die entsprechende Einstellung in den <u>[Optionen](#page-2534-0)</u>|ඎමා vorgenommen haben.

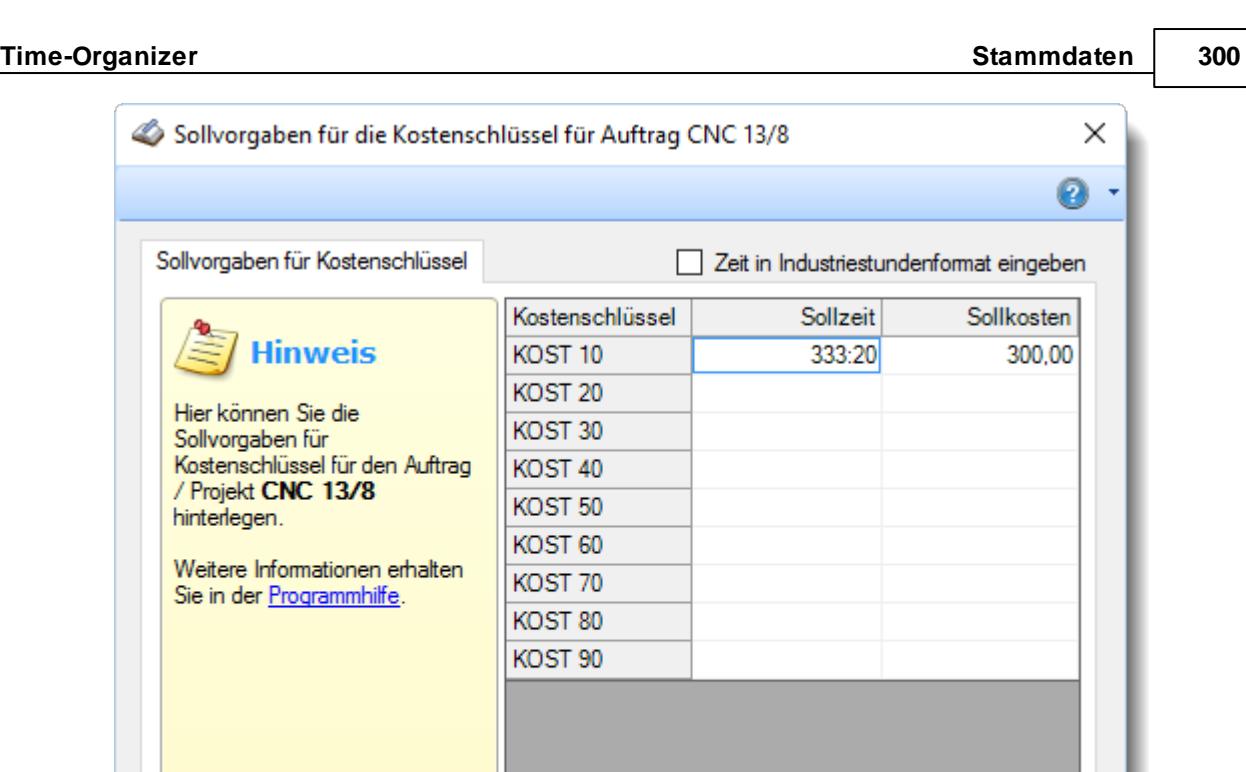

Geben Sie in der Spalte "**Sollzeit**" und "**Sollkosten**" die für die jeweiligen Kostenschlüssel geplanten Sollvorgaben in Industriestunden ein (also z.B. "1,5" für 1 Stunde 30 Minuten) bzw. als Betrag ein.

**OK** 

Abbrechen

Hilfe

## **6.4.5 Mitarbeiter**

Sie können einen Auftrag entweder grundsätzlich von allen Mitarbeitern bearbeiten lassen oder Sie geben nur bestimmten Mitarbeitern bzw. Abteilungen die Berechtigung, an diesem Auftrag zu arbeiten.

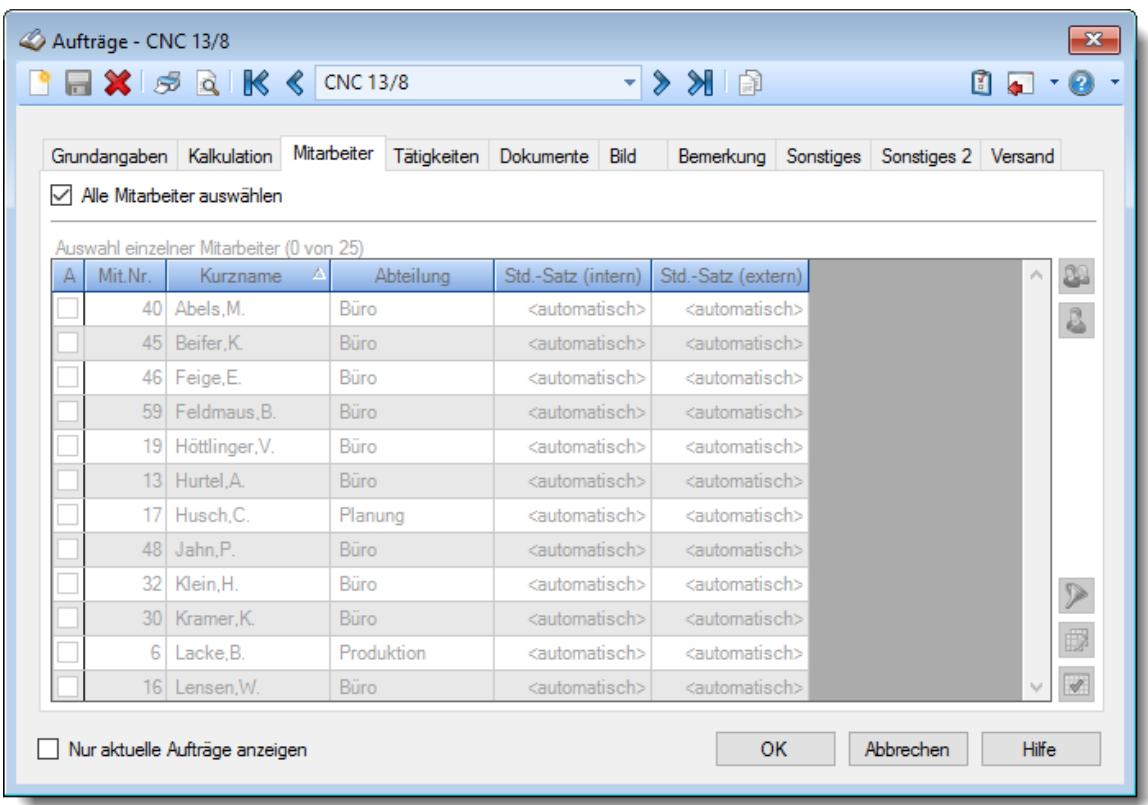

#### *Abbildung: Stammdaten Aufträge, Mitarbeiter*

Wählen Sie entweder alle Mitarbeiter oder hinterlegen Sie die gewünschten Mitarbeiter für diesen Auftrag.

Alle Mitarbeiter werden bei diesem Auftrag erlaubt

 $\Box$  eine Auswahl einzelner Mitarbeiter zu diesem Auftrag muss erfolgen

In der Auflistung werden nur Mitarbeiter angezeigt, die laut <u>[Stammdaten](#page-458-0) Mitarbeiter</u>|4szी heute an der Auftragsverwaltung teilnehmen.

Es können allerdings auch ausgeschiedene Mitarbeiter erscheinen (in grau und kursiv), für die zu einem früheren Zeitpunkt irgendwelche Angabe in der Auflistung vorgenommen wurden.

#### *Wofür sind die Spalten Std.-Satz (intern) und Std.-Satz (extern)?*

Sie können auf Wunsch vom normalen Stundensatz des Mitarbeiters (in den [Stammdaten](#page-461-0) <u>[Mitarbeiter](#page-461-0)</u>l4छौ hinterlegt) abweichende Stundensätze für <u>diesen</u> Auftrag hinterlegen. Ist die Spalte leer (bzw. "<automatisch>"), wird der Stundensatz aus den Mitarbeiter Stammdaten verwendet. Wird ein Wert hinterlegt, wird mit diesem Stundensatz gerechnet. Bitte beachten Sie, dass "0,00" auch ein Wert ist und somit als Stundensatz 0,00 Euro berechnet werden.

Die Stundensätze werden auch berücksichtigt, wenn die Einstellung "Alle Mitarbeiter auswählen" aktiviert ist.

eb

Mit der rechten Maustaste erhalten Sie ein Kontextmenü das Ihnen bei der Zuweisung der Mitarbeiter, Stundensätze und evtl. Zuschläge helfen kann.

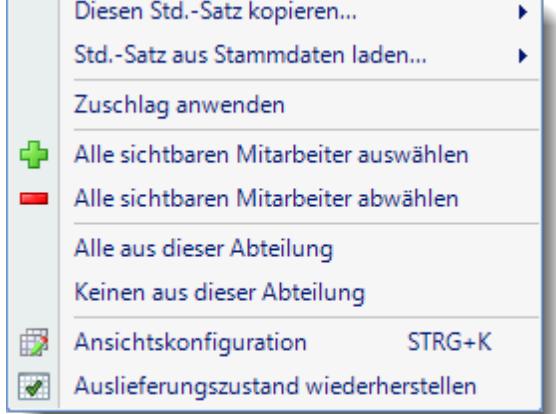

Diese Spalten sind nur verfügbar, wenn Sie über das <u>[Leserecht](#page-3356-0)</u>lಜುನಿ "3" für Stammdaten Mitarbeiter verfügen.

## Beschreibung der Symbole

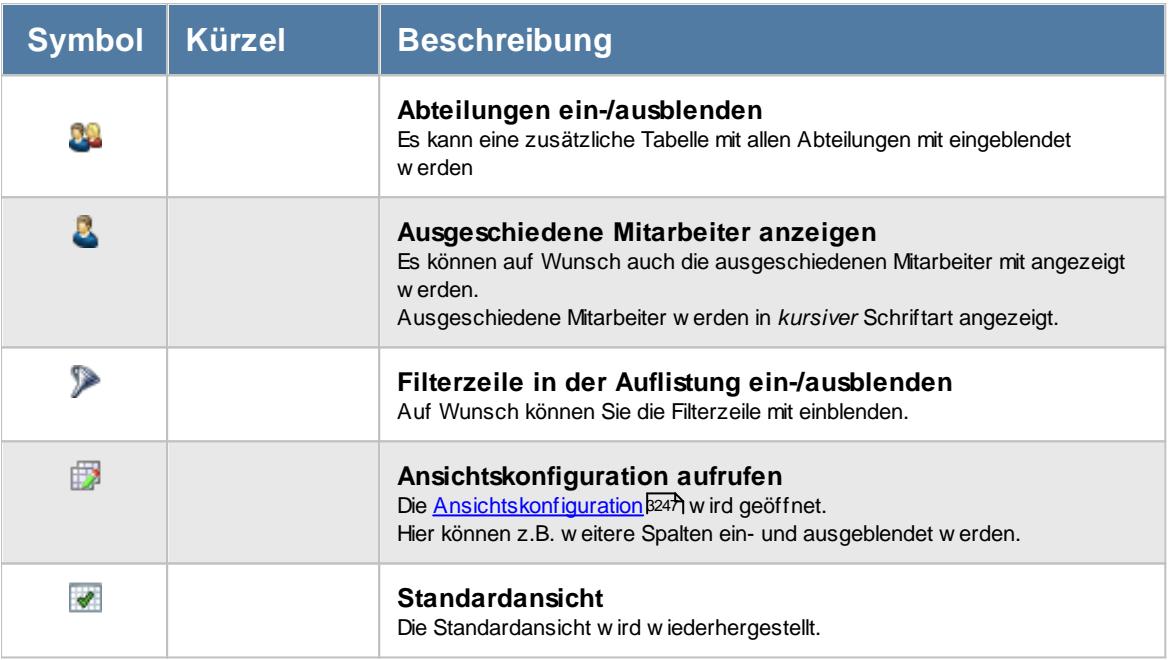

#### *Warum soll ich mir die Mühe machen und die Mitarbeiter zuordnen?*

Der entscheidende Vorteil liegt darin, dass die Mitarbeiter bei der Anmeldung zu einem Auftrag nur die Aufträge vorgeschlagen bekommen, für die sie auch berechtigt sind (laut dieser Definition in den Stammdaten).

Somit "erleichtern" Sie den Mitarbeiter das schnelle An- und Abmelden von den Aufträgen während der täglichen Arbeit.

Da die Anmeldung recht "intelligent" ist, braucht der Mitarbeiter z.B. gar nicht erst den Auftrag auszuwählen, wenn er nur für **einen** aktuellen Auftrag arbeiten darf/soll. Somit können Sie Fehleingaben vorbeugen und der Zeitaufwand für die Anmeldung zu einem Auftrag wird auf ein Minimum reduziert.

## **6.4.6 Tätigkeiten**

Sie können einem Auftrag bestimmte Tätigkeiten zuordnen. Wählen Sie hier die entsprechenden Tätigkeiten, die für diesen Auftrag ausgeführt werden dürfen.

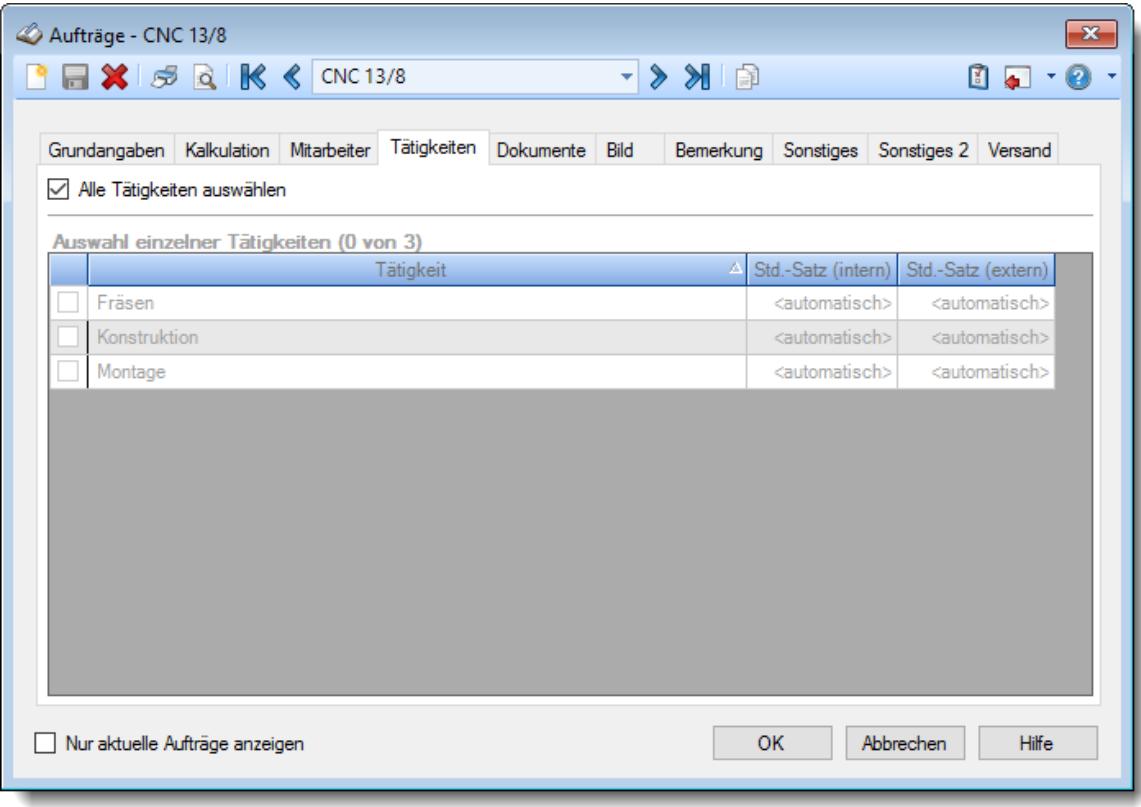

## *Abbildung: Stammdaten Aufträge, Tätigkeiten*

Wählen Sie entweder alle Tätigkeiten (nicht empfohlen) oder hinterlegen Sie gewünschten Tätigkeiten für diesen Auftrag.

Alle Tätigkeiten werden bei diesem Auftrag erlaubt

Die gewünschten Tätigkeiten werden gezielt ausgewählt

## *Wofür sind die Spalten Std.-Satz (intern) und Std.-Satz (extern)?*

Sie können auf Wunsch vom normalen Stundensatz des Mitarbeiters (in den [Stammdaten](#page-461-0) <u>[Mitarbeiter](#page-461-0)</u>Iاءsh hinterlegt) abweichende Stundensätze für <u>diese</u> Tätigkeit bei <u>diesem</u> Auftrag hinterlegen.

Ist die Spalte leer (bzw. "<automatisch>"), wird kein spezieller Stundensatz für diese Tätigkeit bei diesem Auftrag verwendet. Wird ein Wert hinterlegt, wird mit diesem Stundensatz gerechnet.

Die Stundensätze werden auch berücksichtigt, wenn die Einstellung "Alle Tätigkeiten auswählen" aktiviert ist.

Ansichtskonfiguration

Auslieferungszustand wiederherstellen

 $STRG+K$ 

8 Diese Spalten sind nur verfügbar, wenn Sie über das <u>[Leserecht](#page-3356-0)</u>lඎീ "3" für Stammdaten Mitarbeiter verfügen.

 $\overline{\mathcal{I}}$ 

## *Warum soll ich mir die Mühe machen und die Tätigkeiten zuordnen?*

Der entscheidende Vorteil liegt darin, dass die Mitarbeiter bei der Anmeldung zu einem Auftrag nur die Tätigkeiten vorgeschlagen bekommen, die für diesen Auftrag definiert wurden (laut dieser Definition in den Stammdaten).

Somit "erleichtern" Sie den Mitarbeiter das schnelle An- und Abmelden von den Aufträgen während der täglichen Arbeit und haben den Vorteil, Ihre Auftragsdaten später noch gezielter auswerten zu können.

Wenn Sie nachträglich das Häkchen für eine Tätigkeit entfernen, hat dies keinerlei Einfluss auf bereits für diese Tätigkeit gebuchte Zeiten. Diese bleiben selbstverständlich erhalten. Es sind dann nur keine neuen Buchungen für diese Tätigkeit mehr möglich. Das macht evtl. Sinn, wenn alle Tätigkeiten nacheinander ausgeführt werden müssen. Ist die Erste erledigt, kann das Häkchen rausgenommen werden, damit sich niemand mehr auf die bereits abgeschlossene Tätigkeit anmelden kann.

Die "Tätigkeiten" sind eine sehr vielseitige Zuordnungsmöglichkeit und keineswegs "nur" als Schlüsselung für "Tätigkeiten" gedacht. Sie können über diese Zuordnungen auch Aufträge mit Unterprojekten verwalten.

## **6.4.7 Dokumente**

Hier können Sie sonstige Dokumente (z.B. Word-, Excel- oder PDF-Dateien) zu diesem Auftrag hinterlegen. Es können auch Verweise auf Verzeichnisse per Drag and Drop zugewiesen werden.

| Aufträge - CNC 13/8                                                                                                    |                 |                |                                                                                                    |           |                                         |                        | $\mathbf{x}$ |
|----------------------------------------------------------------------------------------------------|-----------------|----------------|----------------------------------------------------------------------------------------------------|-----------|-----------------------------------------|------------------------|--------------|
| $\blacksquare$ $\blacktriangleright$ $\mathbb{R}$ $\blacksquare$ $\blacksquare$ |                 |                | $\begin{picture}(20,20) \put(0,0){\line(1,0){10}} \put(15,0){\line(1,0){10}} \put(15,0){\line(1,0){10}} \put(15,0){\line(1,0){10}} \put(15,0){\line(1,0){10}} \put(15,0){\line(1,0){10}} \put(15,0){\line(1,0){10}} \put(15,0){\line(1,0){10}} \put(15,0){\line(1,0){10}} \put(15,0){\line(1,0){10}} \put(15,0){\line(1,0){10}} \put(15,0){\line(1$ |           |                                         | $0 \Box \cdot 0 \cdot$ |              |
|                                                                                                    |                 | Dokumente      | Bild                                                                                                    |           |                                         |                        |              |
| Grundangaben Kalkulation Mitarbeiter Tätigkeiten                                                                                                    |                 |                |                                                                                                    |           | Bemerkung Sonstiges Sonstiges 2 Versand |                        |              |
| Dateiname                                                                                                    | Hinzugefügt von | Hinzugefügt am |                                                                                                    | Größe     | Anz. Dateien                            |                        |              |
| Kalkulation.xls                                                                                                    | Abels.M.        |                | 23.12.2015 12:13:03                                                                                                    |           |                                         |                        |              |
| Angebot.doc                                                                                                    | Abels.M.        |                | 23.12.2015 12:13:03                                                                                                    |           |                                         |                        |              |
| Zeichnung.dxf                                                                                                    | Abels,M.        |                | 23.12.2015 12:13:03                                                                                                    |           |                                         |                        |              |
|                                                                                                    |                 |                |                                                                                                    |           |                                         |                        |              |
|                                                                                                    |                 |                |                                                                                                    |           |                                         |                        |              |
|                                                                                                    |                 |                |                                                                                                    |           |                                         |                        |              |
|                                                                                                    |                 |                |                                                                                                    |           |                                         |                        |              |
|                                                                                                    |                 |                |                                                                                                    |           |                                         |                        |              |
|                                                                                                    |                 |                |                                                                                                    |           |                                         |                        |              |
|                                                                                                    |                 |                |                                                                                                    |           |                                         |                        |              |
|                                                                                                    |                 |                |                                                                                                    |           |                                         |                        |              |
|                                                                                                    |                 |                |                                                                                                    |           |                                         |                        |              |
|                                                                                                    |                 |                |                                                                                                    |           |                                         |                        |              |
|                                                                                                    |                 |                |                                                                                                    |           |                                         |                        |              |
|                                                                                                    |                 |                |                                                                                                    |           |                                         |                        |              |
|                                                                                                    |                 |                |                                                                                                    |           |                                         |                        |              |
|                                                                                                    |                 |                |                                                                                                    |           |                                         |                        |              |
| Nur aktuelle Aufträge anzeigen                                                                                                    |                 |                |                                                                                                    | <b>OK</b> | Abbrechen                               | <b>Hilfe</b>           |              |
|                                                                                                    |                 |                |                                                                                                    |           |                                         |                        |              |

*Abbildung: Stammdaten Aufträge, Dokumente*

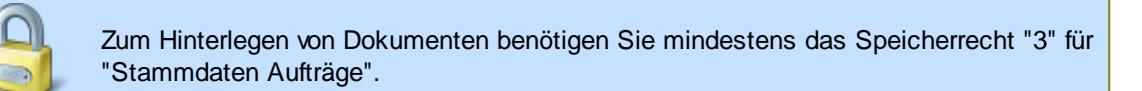

Zum Aufrufen (Anzeigen) der hinterlegten Dokumente reicht das Leserecht "1" aus.

Mit der **rechten** Maustaste erhalten Sie folgendes Kontextmenü:

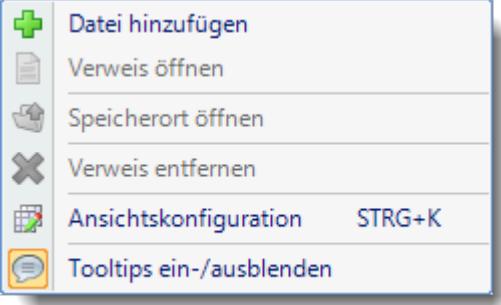

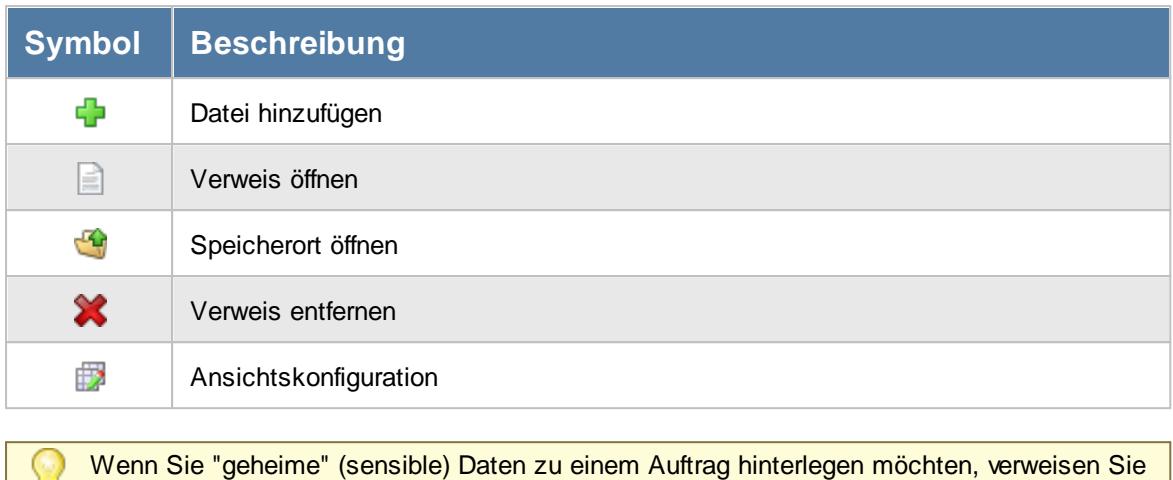

w auf eine Datei auf Ihrer lokalen Festplatte oder in einem Ordner im Netzwerk auf den nur Sie zugreifen können. Diese Datei kann dann nicht von "Unbefugten" Personen aufgerufen werden.

## **6.4.8 Bild**

Hier können Sie weitere Informationen zum Auftrag hinterlegen.

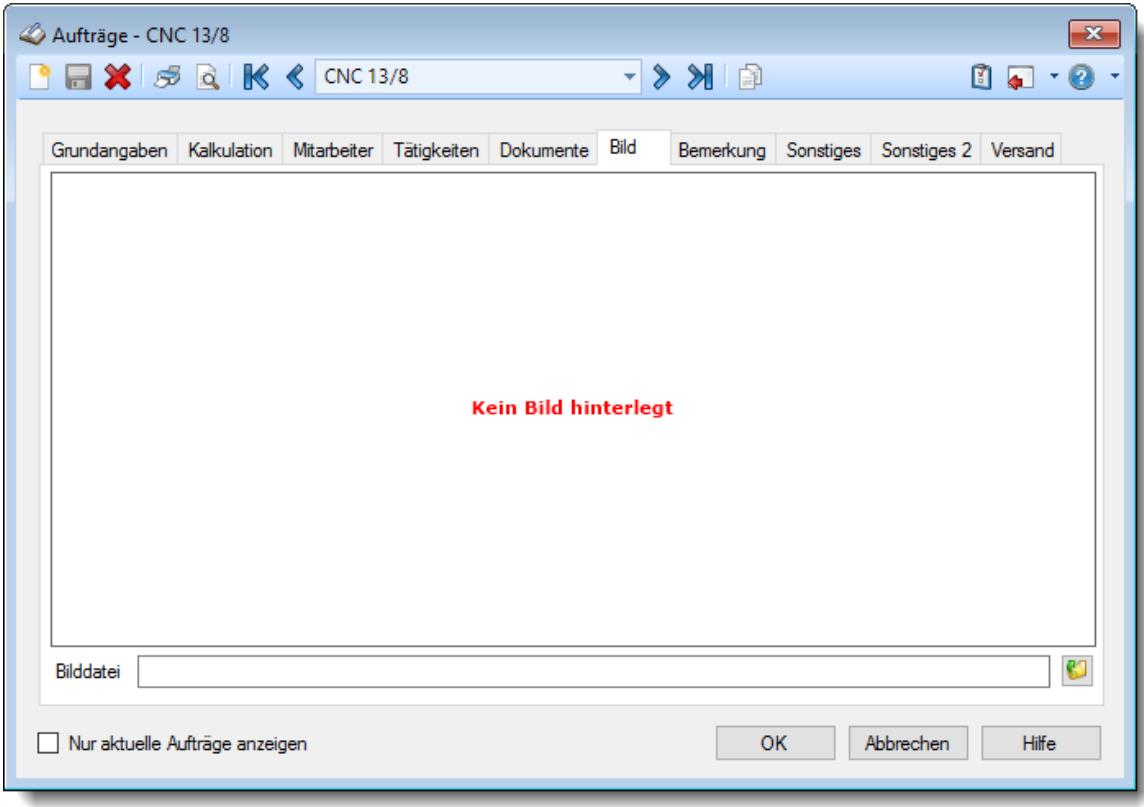

*Abbildung: Stammdaten Aufträge, Bild*

## *Bilddatei*

Sie können zu jedem Auftrag mit der Schaltfläche **U** ein Bild bzw. eine Grafik hinterlegen. Bitte beachten Sie, dass der Pfadname für diese Grafik maximal 255 Zeichen lang sein darf! Die Bilder werden in dem in den [Optionen](#page-2657-0)besn hinterlegten Verzeichnis erwartet.

Mit einem Doppelklick auf das Bild öffnet sich der Standard Browser und zeigt das Bild an.

## **6.4.9 Bemerkung**

Sie können hier eine Bemerkung für diesen Auftrag hinterlegen.

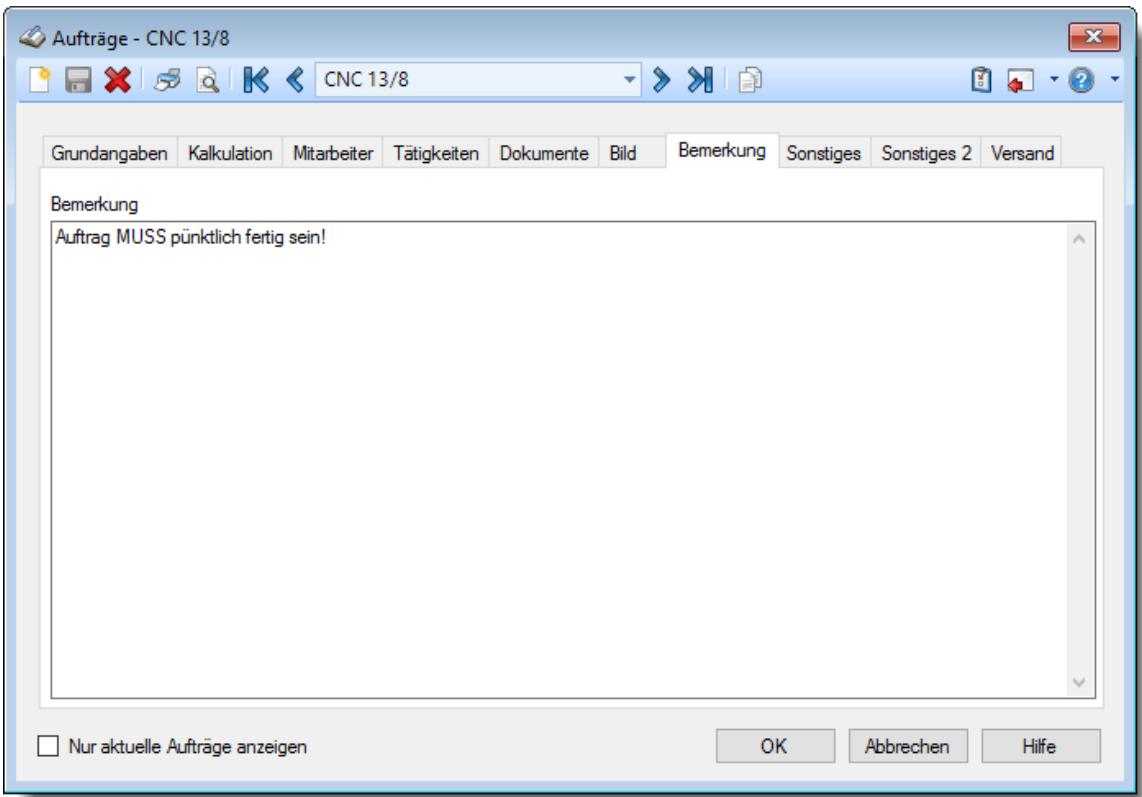

*Abbildung: Stammdaten Aufträge, Bemerkung*

## *Bemerkung*

Sie können hier eine beliebige Bemerkung zu diesem Auftrag hinterlegen.

Für häufig wiederkehrende Texte können Sie sich in den Stammdaten [Textbausteine](#page-572-0) 546anlegen.

Diese Textbausteine können Sie dann entweder aus dem Kontextmenü (rechte Maustaste) auswählen oder durch Eingabe von %Kürzel% einfügen.

## **6.4.10 Sonstiges**

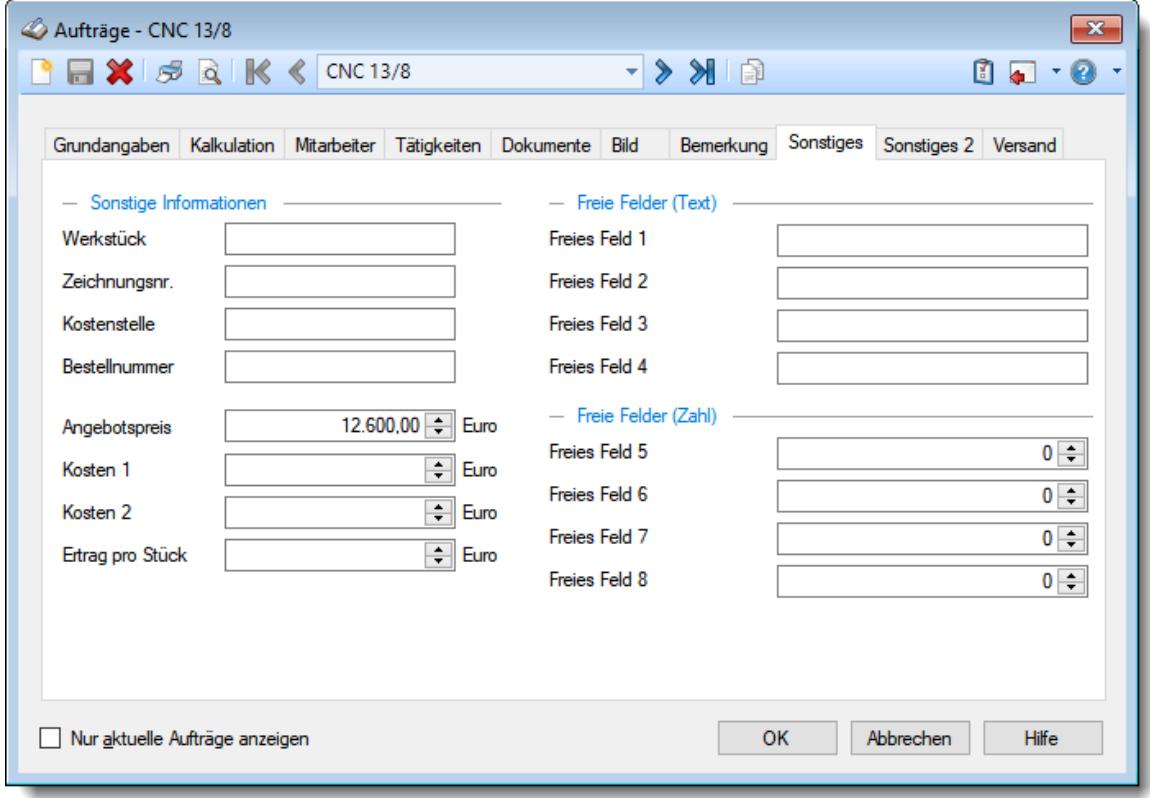

Hier werden zusätzliche Informationen zu diesem Auftrag erfasst.

*Abbildung: Stammdaten Aufträge, Sonstiges*

## *Werkstück*

In diesem Feld können Sie zusätzliche Informationen zu diesem Auftrag hinterlegen.

#### *Zeichnungsnr.*

In diesem Feld können Sie zusätzliche Informationen zu diesem Auftrag hinterlegen.

#### *Kostenstelle*

In diesem Feld können Sie zusätzliche Informationen zu diesem Auftrag hinterlegen. Nach diesen Feld können Sie in der <u>[Auftragsliste](#page-1818-0)</u>իൽী auch gruppieren (zusammenfassen).

#### *Bestellnummer*

In diesem Feld können Sie die Bestellnummer des Kunden hinterlegen.

#### *Angebotspreis*

Sie können hier den Angebotspreis für diesen Auftrag hinterlegen. Der Angebotspreis kann dann auf Wunsch in der <u>[Auftragsliste](#page-1777-0)kæi</u>l mit angezeigt werden. Dieses Feld kann in den [Optionen](#page-2656-0)bes für "normale" Mitarbeiter ausgeschaltet werden.

## *Kosten 1*

Sie können hier einen beliebigen Betrag (z.B. für Kosten) für diesen Auftrag hinterlegen.

Dieses Feld kann in den [Optionen](#page-2656-0)bോ für "normale" Mitarbeiter ausgeschaltet werden.

## *Kosten 2*

Sie können hier einen weiteren beliebigen Betrag (z.B. für Kosten) für diesen Auftrag hinterlegen.

C Dieses Feld kann in den <u>[Optionen](#page-2656-0)</u>bண für "normale" Mitarbeiter ausgeschaltet werden.

## *Ertrag pro Stück*

Sie können hier den Ertrag pro Stück hinterlegen.

Dieses Feld kann in den <u>[Optionen](#page-2656-0)</u>⊵ண für "normale" Mitarbeiter ausgeschaltet werden.

## *EAN-Code*

Dieses Feld ist nur sichtbar, wenn Sie in der Auftragserfassung <u>mit [EAN-Codes](#page-2541-0) arbeiten</u>եরো .

Der EAN-Code für den Auftrag wird automatisch aus der Auftrags-Nummer generiert und kann nicht manuell verändert werden!

## *Freies Feld 1 bis 4*

In diesen Feldern können Sie beliebige Informationen hinterlegen.

Die Bezeichnung der freien Felder können Sie in den <u>[Optionen](#page-2658-0)</u>lಙেখী hinterlegen.

#### *Freies Feld 5 bis 8*

In diesen Feldern können Sie beliebige Informationen hinterlegen, die einen numerischen Wert (Zahlenwert) haben.

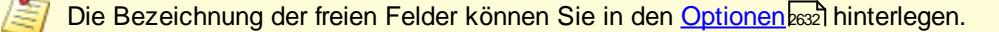

## **6.4.11 Sonstiges2**

Hier werden weitere zusätzliche Informationen zu diesem Auftrag erfasst.

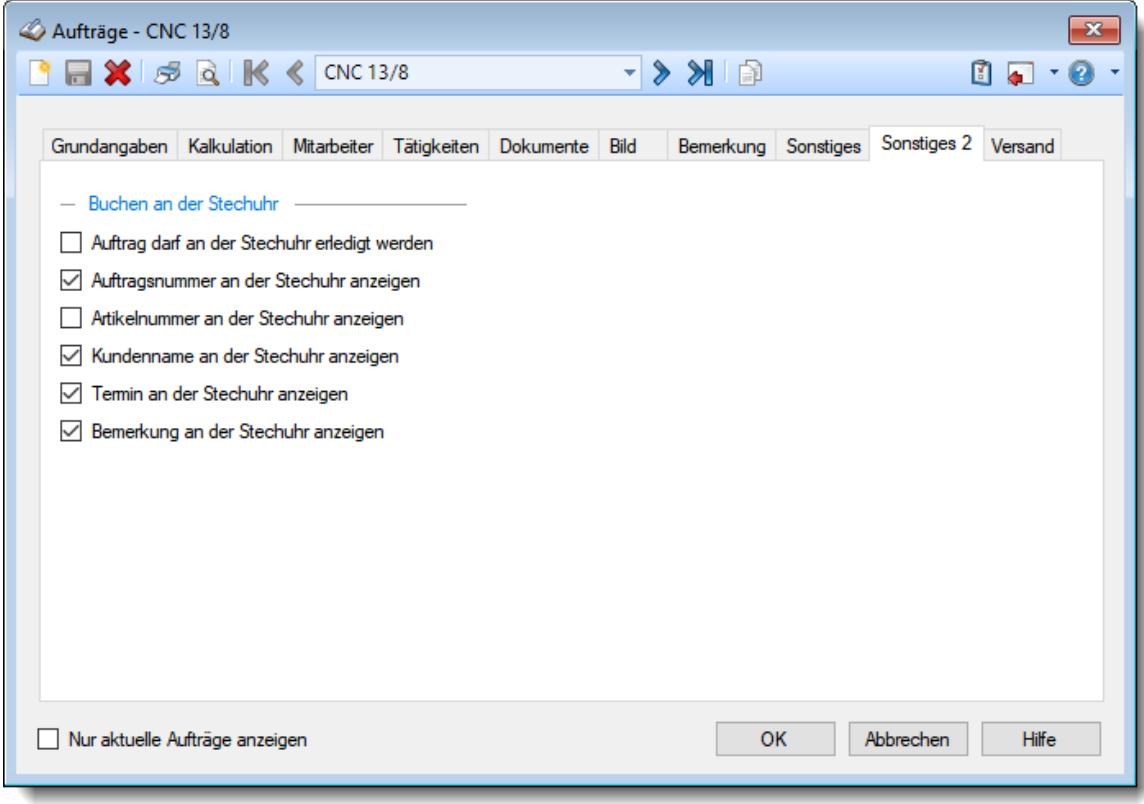

*Abbildung: Stammdaten Aufträge, Sonstiges 2*

## *Auftrag darf an der Stechuhr erledigt werden*

Sofern in den Optionen die Einstellung <u>'Auftrag erledigt' an der [Stechuhr](#page-2535-0) anbieten</u>)‱naktiviert ist, können Sie hier noch einmal gezielt festlegen, welche Aufträge an der Stechuhr tatsächlich als erledigt gekennzeichnet werden dürfen (so können "Daueraufträge" wie "Werkstatt aufräumen" oder "interne Arbeiten" nicht aus Versehen als erledigt gekennzeichnet werden).

der Auftrag darf an der Stechuhr erledigt werden

der Auftrag darf an der Stechuhr nicht erledigt werden

#### *Auftragsnummer an der Stechuhr anzeigen*

Beim Buchen von Aufträgen an der Stechuhr kann auf Wunsch die Auftragsnummer mit angezeigt werden.

Auftragsnummer an der Stechuhr anzeigen Auftragsnummer an der Stechuhr nicht anzeigen

#### *Artikelnummer an der Stechuhr anzeigen*

Beim Buchen von Aufträgen an der Stechuhr kann auf Wunsch die Artikelnummer mit angezeigt werden.

Artikelnummer an der Stechuhr anzeigen

Artikelnummer an der Stechuhr nicht anzeigen

#### *Kundenname an der Stechuhr anzeigen*

Beim Buchen von Aufträgen an der Stechuhr kann auf Wunsch der Kundenname mit angezeigt werden.

 $\triangleright$  Kunde an der Stechuhr anzeigen

Kunde an der Stechuhr nicht anzeigen

## *Termin an der Stechuhr anzeigen*

Beim Buchen von Aufträgen an der Stechuhr kann auf Wunsch der Termin mit angezeigt werden.

- $\triangledown$  Termin an der Stechuhr anzeigen
- Termin an der Stechuhr nicht anzeigen

## *Bemerkung an der Stechuhr anzeigen*

Die Bemerkung können Sie auf Wunsch beim Anmelden der Mitarbeiter an der Stechuhr mit anzeigen lassen.

Die zu diesem Auftrag/Projekt hinterlegte Bemerkung wird den Mitarbeitern beim Buchen an der Stechuhr angezeigt

Die Bemerkung wird nicht angezeigt

## **6.4.12 Versand**

Hier können Sie Daten für den Versand hinterlegen. Dieses Fenster ist speziell für den Versand direkt zu Messen und Ausstellungen erstellt worden und somit für die meisten Anwender wohl eher uninteressant.

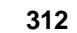

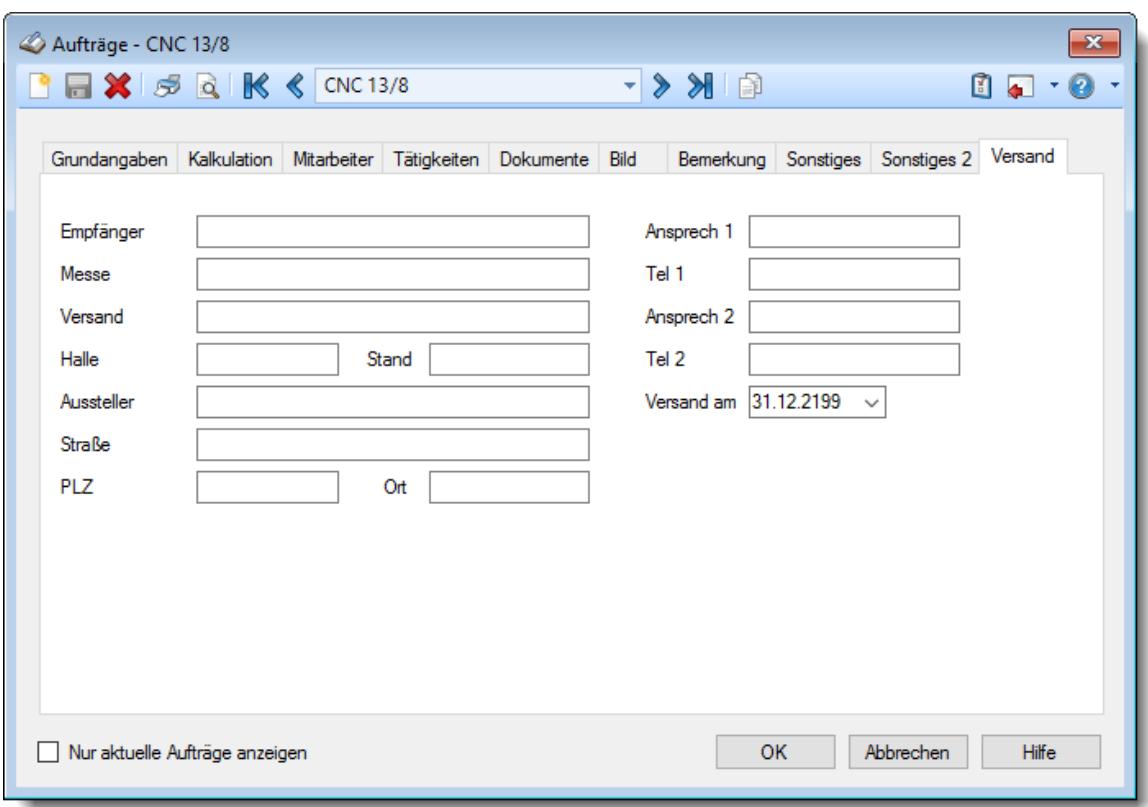

*Abbildung: Stammdaten Aufträge, Versand*

Über die Schaltfläche **Versandetikett drucken** kann dann ein Versandetikett ausgedruckt werden.

## **6.4.13 Auftrag löschen**

Über das Symbol können Sie einen Auftrag **komplett** löschen.

Wenn der Auftrag nicht mehr für weitere Buchungen benutzt werden soll, können Sie das im Feld [Erledigt](#page-321-0) am lﷺ hinterlegen (anstatt ihn zu löschen). Geben Sie dort das Datum ein, bis zu dem der ا<del>لسلام Erledigt am</del> Auftrag gültig ist (bzw. war). Dieser Auftrag wird dann normalerweise nicht mehr zum Buchen vorgeschlagen.

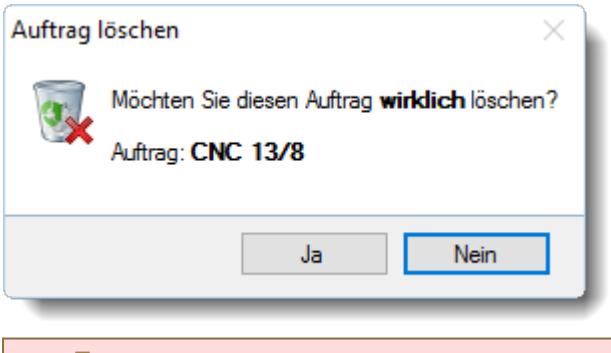

Wenn Sie die Frage mit "*Ja*" bestätigen werden die Stammdaten und **alle** Buchungszeiten des Auftrags **unwiderruflich** gelöscht!

## **6.4.14 Auftrag kopieren**

Mit dem Symbol **b** können Sie den angezeigten Auftrag auf eine neue Auftragsnummer kopieren. Optional können Sie vor dem Kopieren eine <u>[Sicherheitsabfrage](#page-2656-1)</u>lඎ einschalten.

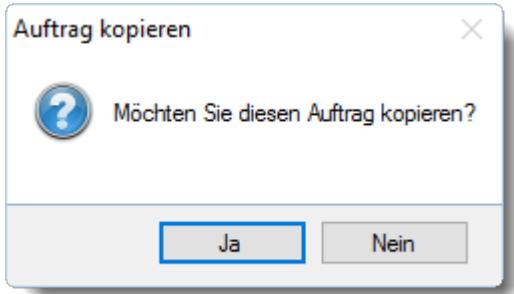

Somit können Sie sich bei der Erfassung einiges an Eingabeaufwand sparen, wenn Sie des Öfteren ähnliche Aufträge anlegen müssen.

**Nicht** mitkopiert werden die Auftragsnummer, Artikelnummer, Bestellnummer und der Kunde!

Sollten Sie auch diese Felder mit kopieren wollen, stellen Sie dies bitte in den <u>[Optionen](#page-2656-2)</u>bணd ein.

Bei der Zuordnung der Mitarbeiter (die an diesem Auftrag arbeiten dürfen) erfolgt eine Abfrage, ob diese Zuordnungen ebenfalls kopiert werden sollen. Diese Abfrage erfolgt ebenfalls für die Tätigkeiten.

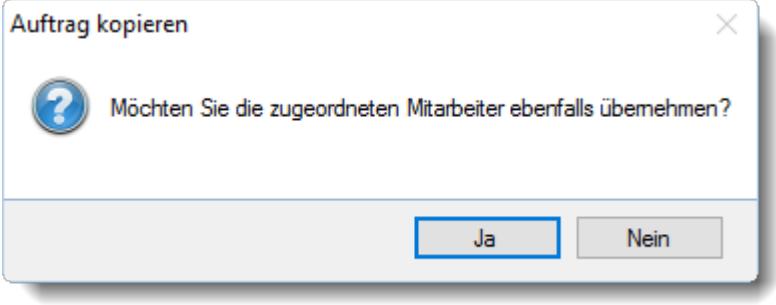

## **6.4.15 Tipps & Tricks**

Hier erhalten Sie Tipps & Tricks für die Stammdaten der Aufträge.

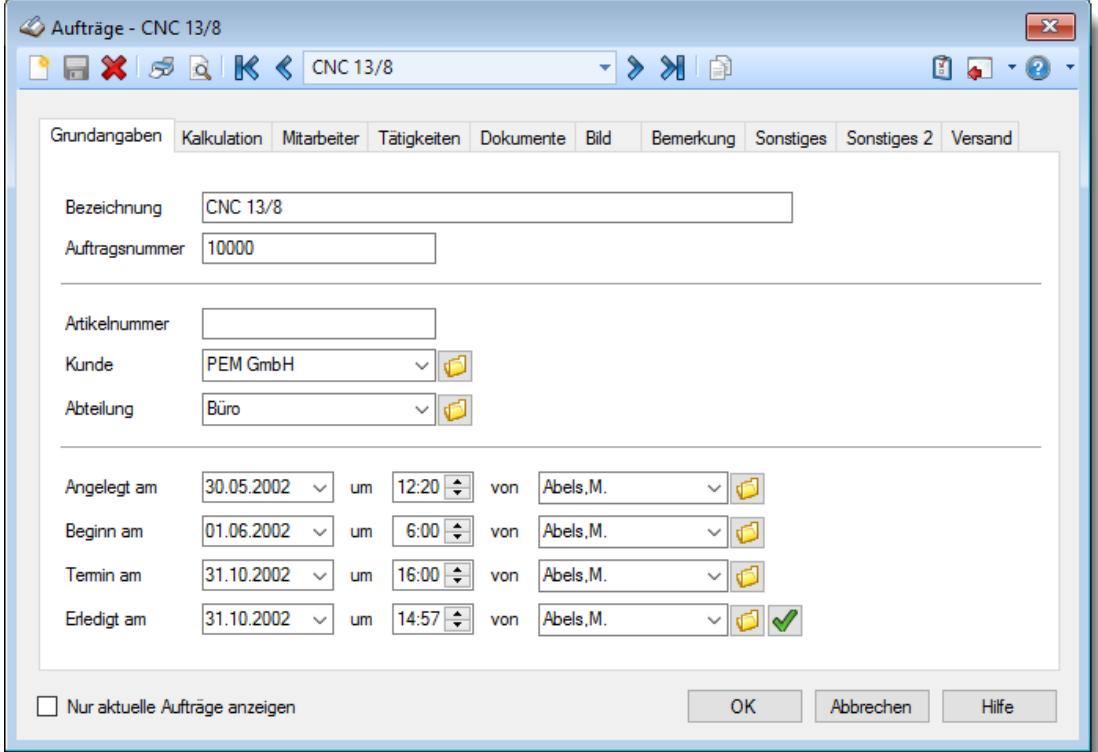

#### **Wie kann ich einen neuen Auftrag anlegen?**

Klicken Sie auf das Symbol mit dem weißen Blatt

## **6.5 Stammdaten DATEV Produktivitätskenner**

Diese Stammdaten sind nur für **Steuerberater** interessant, die mit der DATEV arbeiten und das Zusatzprogramm "Abgleich Leistungserfassung mit DATEV" installiert haben.

Sie können für <u>interne [Auswertungen](#page-2503-0)</u>barð Auftragsarten und Aufwandsnummern definieren, die als unproduktive Zeiten gelten sollen. Somit können Sie die für Sie persönlich als unproduktive Zeiten eingestuften Leistungen der Mitarbeiter ermitteln.

| Unproduktive Kenner (DATEV) - 5 Einträge                    |             |                     |                              |            |
|-------------------------------------------------------------|-------------|---------------------|------------------------------|------------|
| 2521                                                        |             |                     |                              | $\sqrt{2}$ |
| Unproduktive Kenner (DATEV)                                 |             |                     |                              |            |
|                                                             | Art<br>- 14 | Nummer <sup>4</sup> |                              | Bemerkung  |
| <b>Hinweis</b>                                              | 9001        |                     | 9902 Besprechung intern      |            |
| Sie können hier Auftragsarten                               | 9001        |                     | 9903 Schulung extern         |            |
| und Aufwandsnummern                                         | 9001        |                     | 9904 Schulung intern         |            |
| definieren, die als                                         | 9001        |                     | 9905 Interne Organisation    |            |
| unproduktive Zeiten gelten<br>sollen.                       | 9001        |                     | 9906 Fortbildung Mitarbeiter |            |
| Weitere Informationen erhalten<br>Sie in der Programmhilfe. |             |                     |                              |            |

*Abbildung: Stammdaten Unproduktive Kenner*

Um einen neuen Kenner hinzuzufügen, wählen Sie bitte das Symbol ist oder drücken die Tastenkombination **STRG** + N. Um einen Eintrag zu ändern, wählen Sie das Symbol auf dem entsprechenden Eintrag.

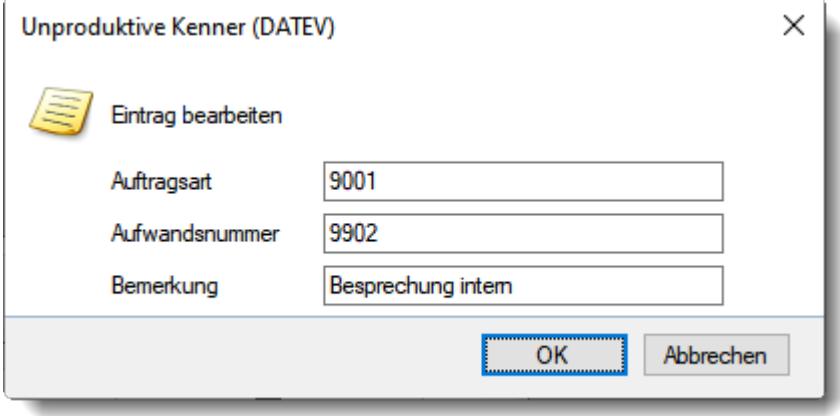

Weitere Informationen finden Sie [hier](#page-343-0) 317.

# Beschreibung der Symbole in der Symbolleiste

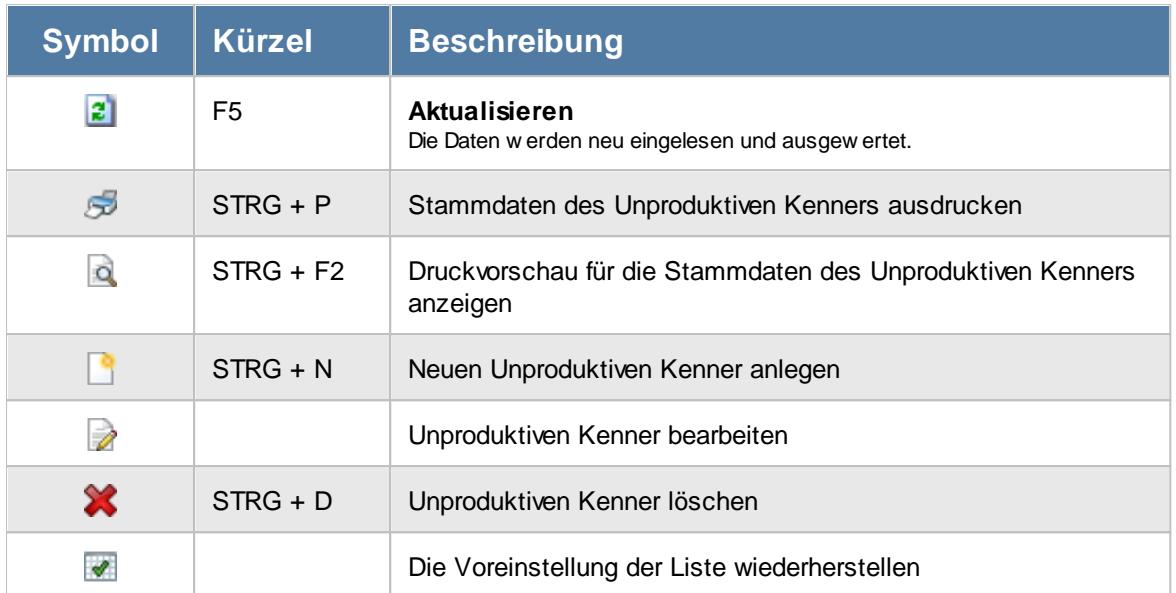

## **Allgemeingültige Standardsymbole**

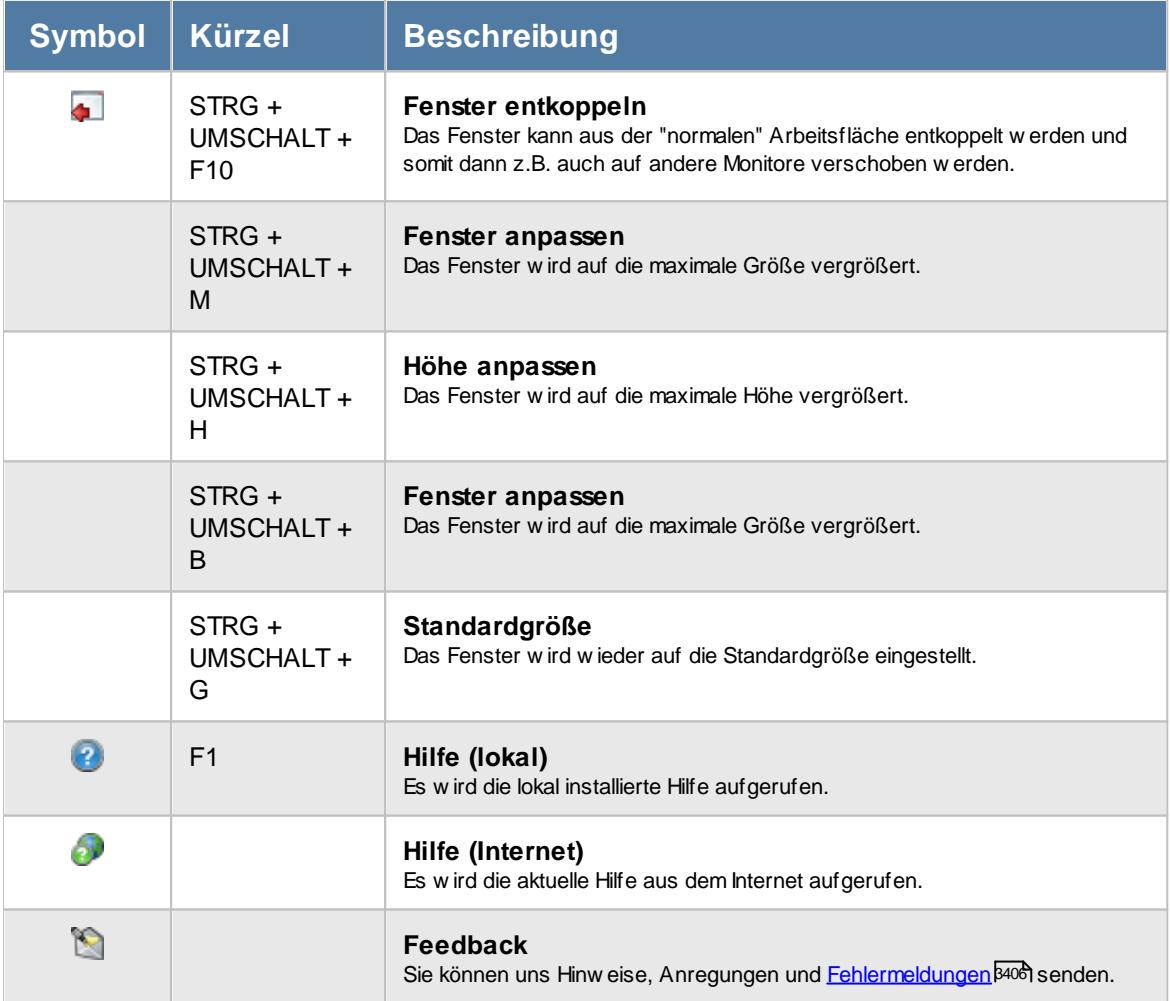

## Rechte DATEV Produktivitätskenner

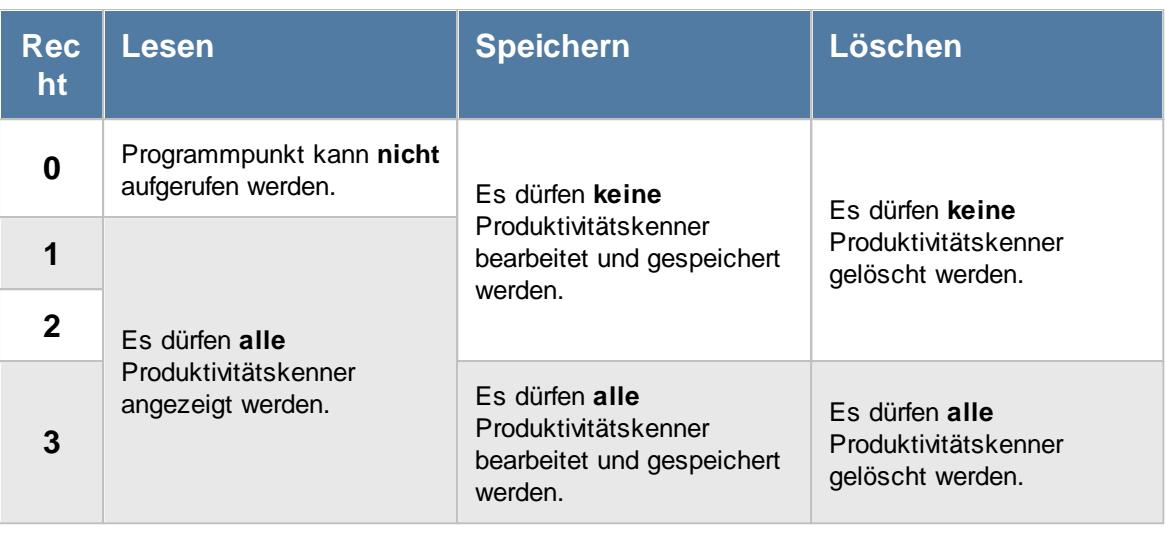

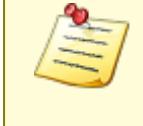

Bitte beachten Sie, dass die Datev Produktivitätsstatistik **nicht** zum normalen Lieferumfang von Time-Organizer gehört und als Zusatzmodul erworben werden muss! Zusätzlich muss auch das Zusatzprogramm "Abgleich [Leistungserfassung](#page-2501-0) mit [DATEV](#page-2501-0)<sub>e475</sub>]" lizenziert sein.

## <span id="page-343-0"></span>**6.5.1 DATEV Produktivitätskenner, Bearbeiten**

Sie können hier für <u>interne [Auswertungen](#page-2503-0)baਨ</u> Auftragsarten und Aufwandsnummern definieren, die als unproduktive Zeiten gelten sollen. Somit können Sie die für Sie persönlich als unproduktive Zeiten eingestuften Leistungen der Mitarbeiter ermitteln.

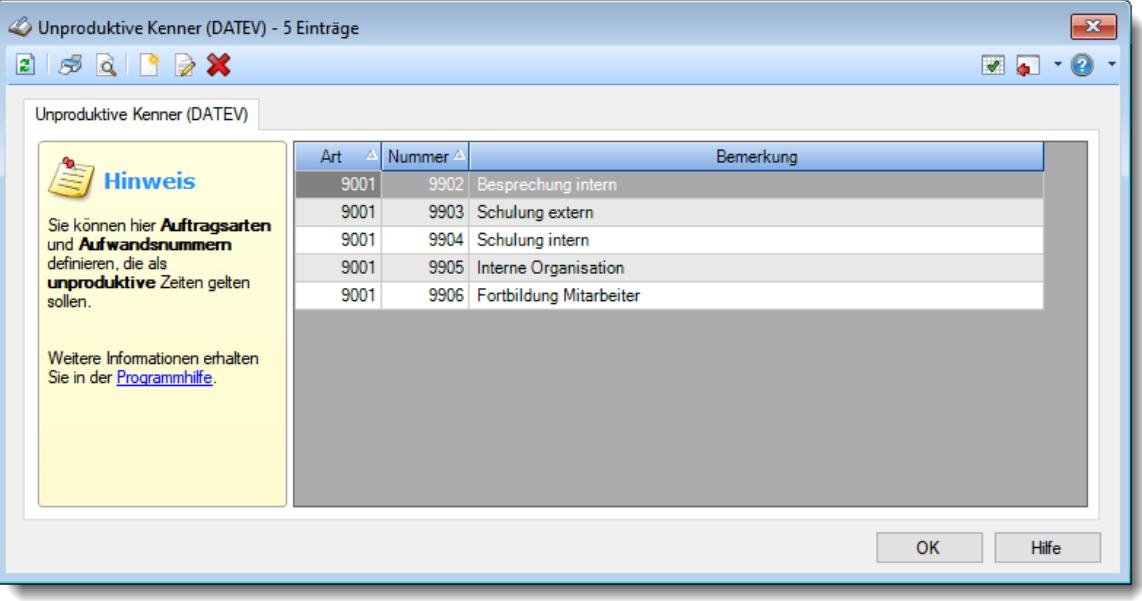

*Abbildung: Stammdaten Unproduktive Kenner*

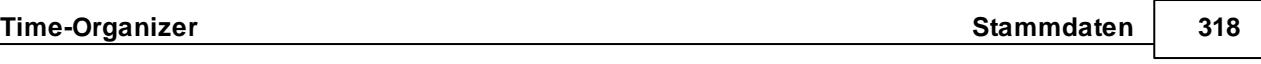

Um einen neuen Kenner hinzuzufügen, wählen Sie bitte das Symbol is oder drücken die Tastenkombination **STRG** + N. Um einen Eintrag zu ändern, wählen Sie das Symbol auf dem entsprechenden Eintrag.

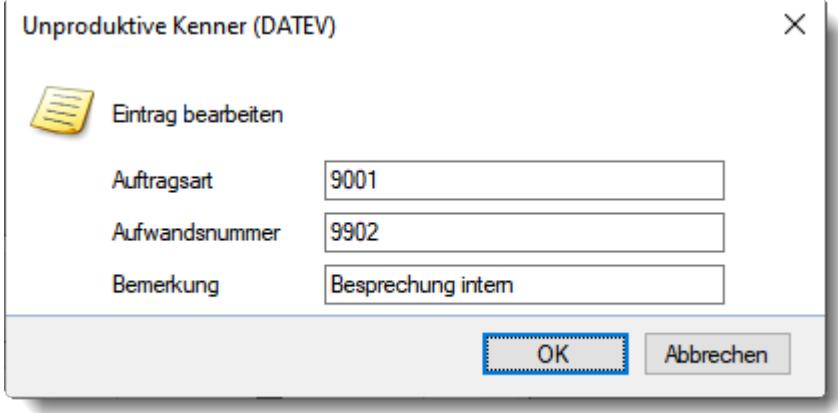

Sie können dann die entsprechenden Daten eintragen.

## *Auftragsart*

Geben Sie die gewünschte Auftragsart ein, so wie die Auftragsart in der DATEV geschlüsselt ist.

## *Aufwandsnr.*

Geben Sie die gewünschte Aufwandsnummer ein, so wie die Aufwandsnummer in der DATEV geschlüsselt ist.

## *Bemerkung*

Sie können hier eine beliebige Bemerkung hinterlegen.

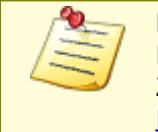

Bitte beachten Sie, dass die Datev Produktivitätsstatistik **nicht** zum normalen Lieferumfang von Time-Organizer gehört und als Zusatzmodul erworben werden muss! Zusätzlich muss auch das Zusatzprogramm "Abgleich [Leistungserfassung](#page-2501-0) mit [DATEV](#page-2501-0) 2475" lizenziert sein.

## **6.5.2 Tipps & Tricks**

Hier erhalten Sie Tipps & Tricks für die Stammdaten der DATEV Produktivitätskenner.

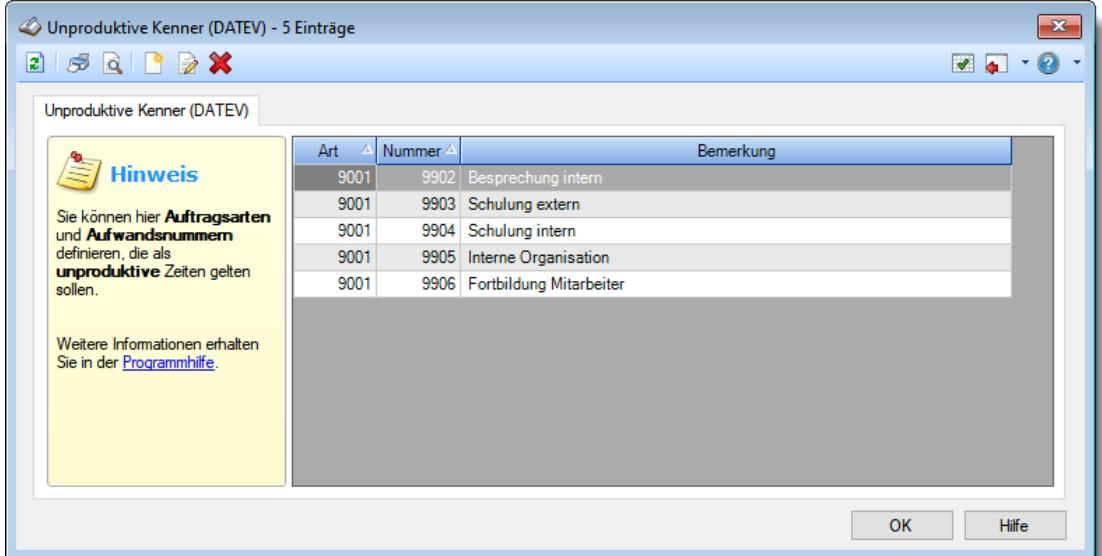

## **Wie kann ich einen unproduktiven Kenner definieren?**

Klicken Sie auf das Symbol mit dem weißen Blatt  $\Box$ .

Bitte beachten Sie, dass die Datev Produktivitätsstatistik **nicht** zum normalen Lieferumfang von Time-Organizer gehört und als Zusatzmodul erworben werden muss! Zusätzlich muss auch das Zusatzprogramm "Abgleich [Leistungserfassung](#page-2501-0) mit [DATEV](#page-2501-0)<sub>e475</sub>" lizenziert sein.

## **6.6 Stammdaten Erlaubte PCs**

Sie können die Buchung für einzelne (oder auch alle) Mitarbeiter nur von bestimmten Arbeitsplätzen (PCs) erlauben. Die Mitarbeiter können dann nur noch an den speziell für sie freigegebenen PCs buchen (das Hauptprogramm kann trotzdem von jedem PC aufgerufen werden).

Dies kann sinnvoll sein, wenn bei Ihnen die Arbeitszeit erst direkt am (persönlichen) Arbeitsplatz beginnt und nicht mit Betreten des Gebäudes. So stellen Sie sicher, dass sich die Mitarbeiter keinen Zeitvorteil verschaffen können, in dem sie sich gleich an einem PC am Eingang anmelden.

Wenn Sie **nicht** möchten, dass sich **jeder Mitarbeiter** an **jedem beliebigen PC** anmelden kann, können Sie dies auf diesem Weg einschränken und jedem (oder nur den gewünschten) Mitarbeiter "seine" PCs zuweisen. Werden für einen Mitarbeiter keine speziellen PCs hinterlegt, kann er sich von allen PCs anmelden (also ohne Einschränkung).

Wenn Sie mit Erlaubten PCs arbeiten möchten, aktivieren Sie bitte die entsprechende <u>Einstellung in den [Optionen](#page-2552-0)bಮ</u>

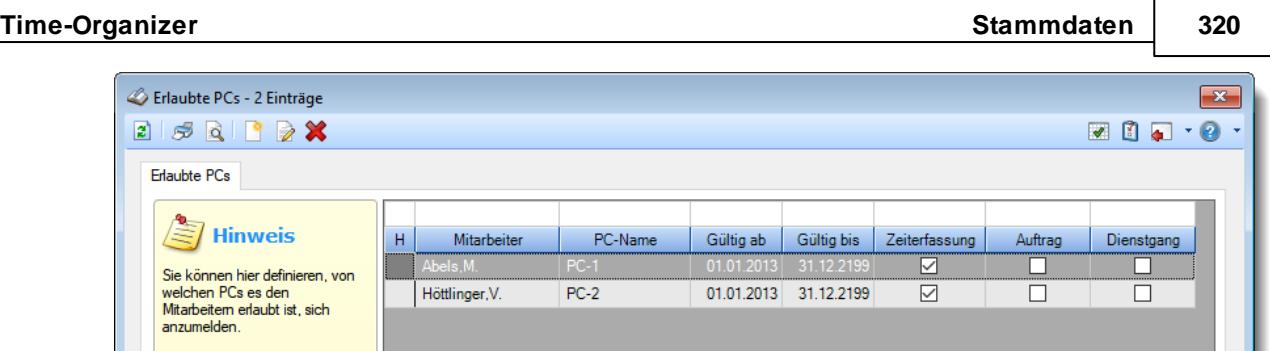

*Abbildung: Stammdaten, Erlaubte PCs*

Weitere Informationen erhalten<br>Sie in der <u>Programmhilfe</u>.

Um mit Erlaubten-PCs Um mit **Erlaubten-PCs**<br>arbeiten zu können, müssen Sie<br>die Funktion 'Erlaubte-PCs' erst<br>in den Optionen **aktivieren!**<br>Optionen aufrufen

Um eine neue Zuordnung (Mitarbeiter und PC) hinzuzufügen, wählen Sie bitte das Symbol **oder** drücken die Tastenkombination **STRG + N**. Um einen Eintrag zu ändern, wählen Sie das Symbol auf dem entsprechenden Eintrag.

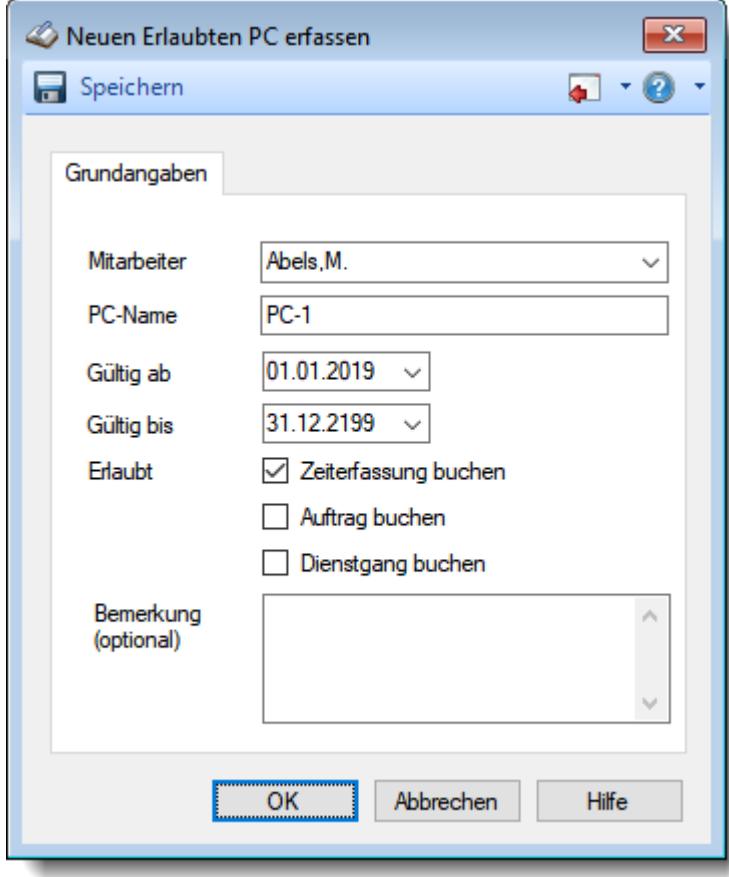

*Abbildung: Stammdaten, Erlaubte PCs neu*

 $\mathsf{OK}% \left( \mathcal{M}\right) \equiv\mathsf{OK}(\mathcal{M}_{\mathrm{CL}}(\mathcal{M}))$ 

Hilfe

Aus dem Kontextmenü (rechte Maustaste in der Auflistung) können unter anderem folgende Aktionen gewählt werden:

#### **Erlaubten PC kopieren**

Aus dem Kontextmenü heraus können Sie einen Eintrag kopieren. Es werden dann alle Daten (Mitarbeiter, Gültigkeit, Erlaubt) vorbesetzt und Sie können einen weiteren PC für diesen Mitarbeiter hinterlegen.

#### **PC-Name ändern**

Aus dem Kontextmenü heraus können Sie eine Zuordnung ändern. Wird ein PC ausgetauscht (z.B. Stechuhr) für den vielen Zuordnungen bestehen, können alle Zuordnungen in einem Arbeitsschritt geändert werden.

#### **PC-Name bei allen sichtbaren Zeilen ändern**

Aus dem Kontextmenü heraus können Sie eine Zuordnung für mehrere PCs ändern. Sie können z.B. nach einer bestimmten Bemerkung filtern und bei den dann sichtbaren Einträgen den PC-Namen ändern.

#### **Neuen erlaubten PC erfassen (multi)**

Aus dem Kontextmenü heraus können Sie eine Zuordnung für mehrere PCs erstellen. Sie können z.B. bei einer weiteren Erfassungsstation nach diesem Namen filtern und so schnell allen Mitarbeiter einen Eintrag für die neue Erfassungsstation erstellen.

Weitere Informationen finden Sie <u>[hier](#page-349-0)</u>l आ्त्री.

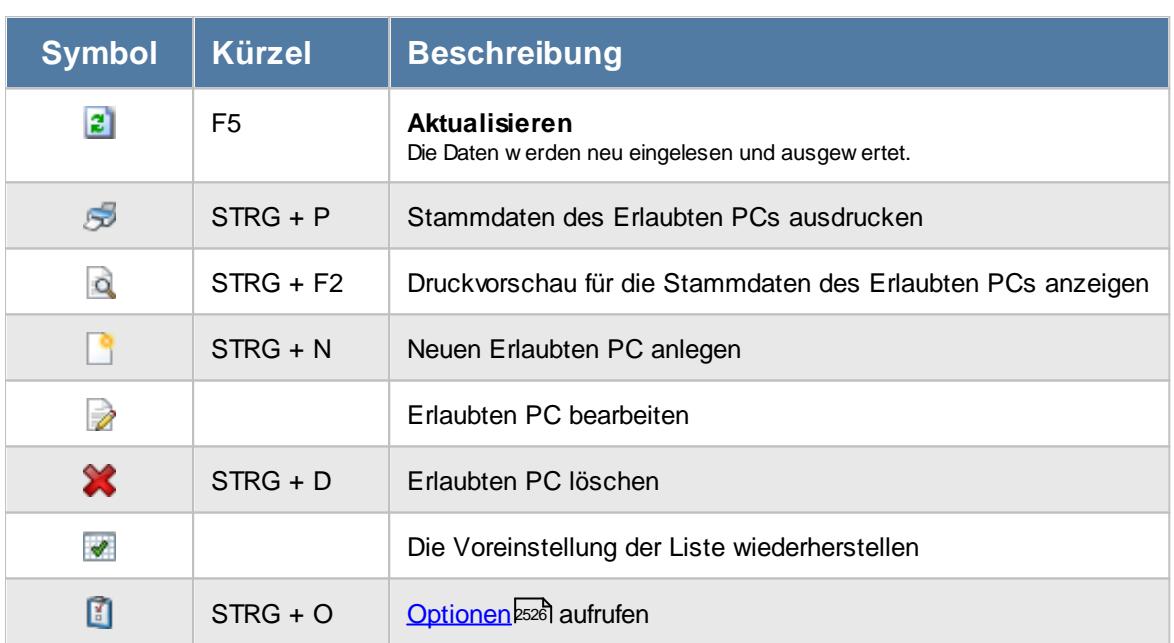

## Beschreibung der Symbole in der Symbolleiste

## **Allgemeingültige Standardsymbole**

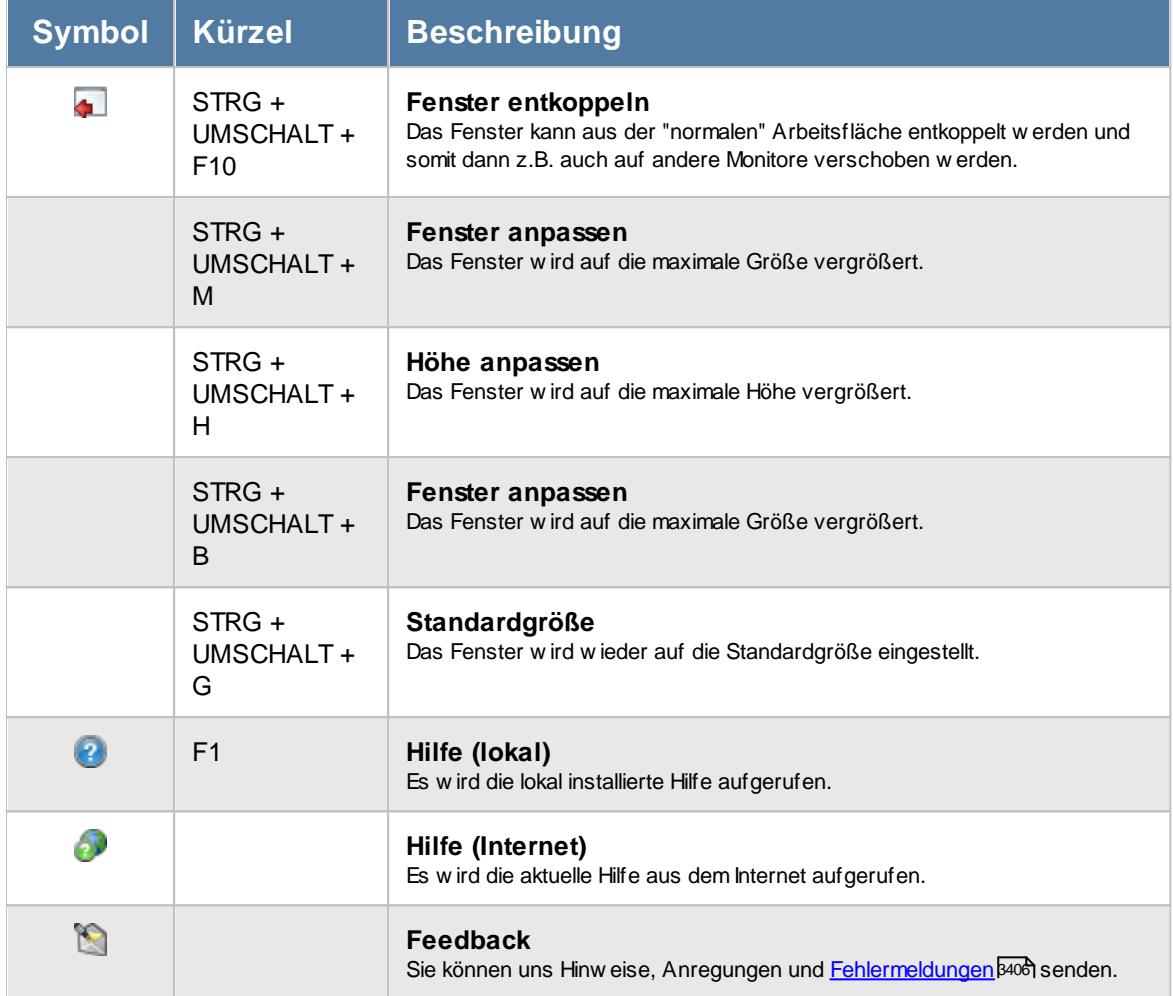

# - Rechte Erlaubte PCs

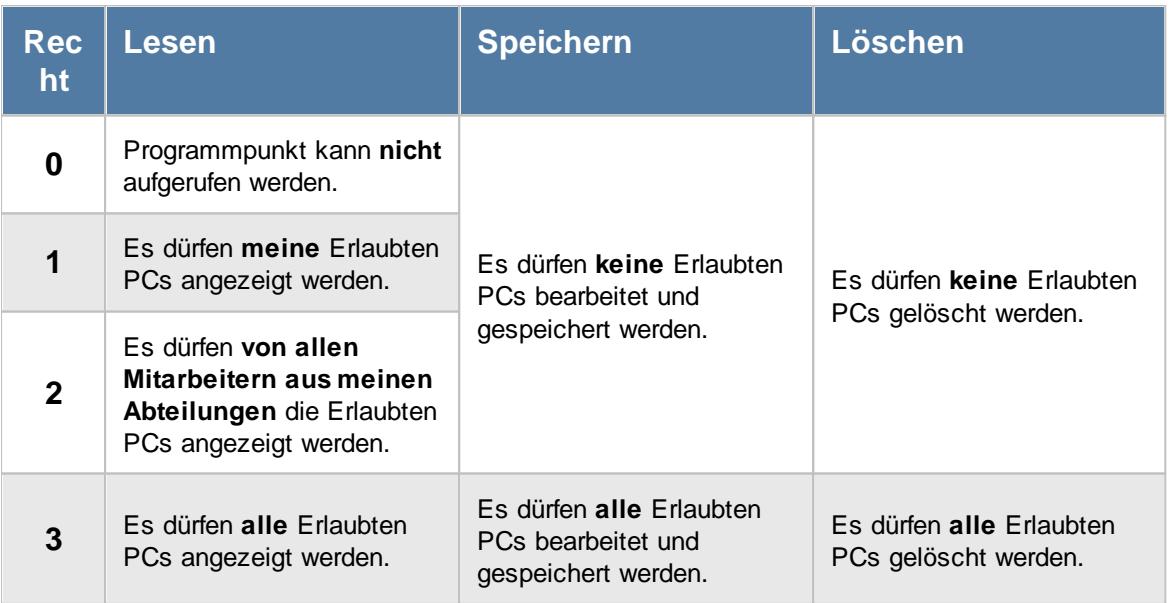

## <span id="page-349-0"></span>**6.6.1 Erlaubte PCs, Bearbeiten**

Um einen neuen Erlaubten PC anzulegen oder bestehende Daten zu bearbeiten, können Sie hier die entsprechenden Einträge vornehmen.

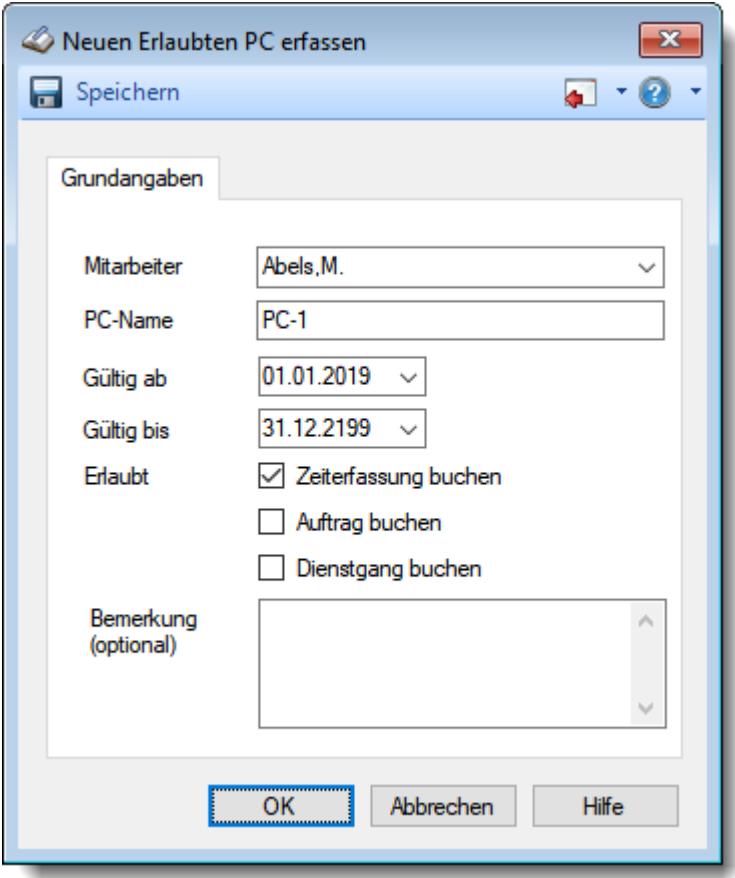

## *Mitarbeiter*

Dies ist der Name des Mitarbeiters, für den eine Beschränkung hinterlegt werden soll.

## *PC-Name*

Hinterlegen Sie hier den Namen des Computers, der als "erlaubter PC" hinterlegt werden soll. Wenn Sie den Namen manuell eintragen, achten Sie bitte auf die **absolut korrekte** Schreibweise.

Den Namen des geraden genutzten PC können Sie durch Eingabe von "#me" automatisch eintragen lassen.

Den "Hostnamen" beim Arbeiten auf einem Terminalserver können Sie mit "#client" automatisch eintragen lassen.

Den Clientname können Sie in Windows aus dem "Enviroment" ablesen. Windows Eingabeaufforderung (CMD) und denn "Set" eingeben.

Um ein [Terminal](#page-238-0)lar zu hinterlegen, geben Sie hier bitte die IP-Adresse des Terminals ein (ohne "Vornullen", also z.B. 192.168.1.15).

## *Gültig ab*

Ab welchem Datum soll diese Zuordnung berücksichtigt werden?

## *Gültig bis*

Bis zu welchem Datum soll diese Zuordnung berücksichtigt werden?

## *Erlaubt*

Sie können weiterhin einschränken, was der Mitarbeiter von diesem PC aus machen darf. Wenn als PC-Name eine IP-Adresse hinterlegt wurde, ist damit üblicherweise ein Erfassungsterminal gemeint. Dort wird nur die Einstellung "Zeiterfassung" berücksichtigt (Auftrag und Dienstgang werden dort nicht unterstützt).

## *Bemerkung*

Sie können hier eine beliebige Bemerkung hinterlegen.

## **6.6.2 Tipps & Tricks**

Hier erhalten Sie Tipps & Tricks für die Stammdaten der erlaubten PCs.

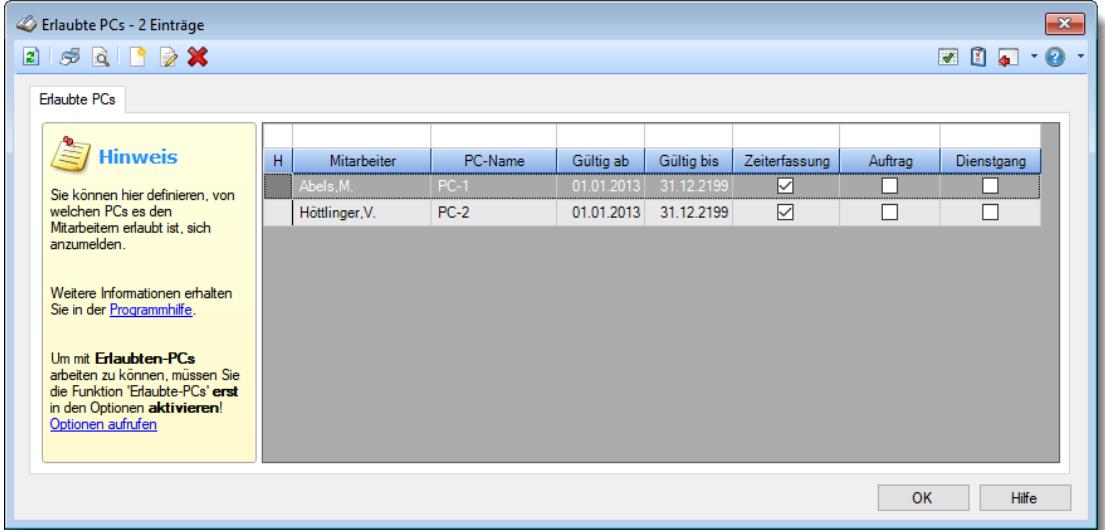

## **Wie kann ich eine neue Zuordnung erstellen?**

Klicken Sie auf das Symbol mit dem weißen Blatt

## **6.7 Stammdaten Feiertage**

Im Programm sind alle **gesetzlichen** Feiertage für Deutschland, Österreich, Schweiz, England, Estland, Finnland, Frankreich, Liechtenstein, Luxemburg, Niederlande, Norwegen, Polen, Schweden, Spanien und Tschechien hinterlegt. Die Feiertage werden automatisch berechnet und brauchen nicht extra gepflegt zu werden.

Selbstverständlich sind auch alle deutschen <u>[bundeslandspezifischen](#page-355-0)</u> ञ्जो Feiertage bekannt.

**Mariä Himmelfahrt** (Bayern) und **Fronleichnam** (Sachsen-Anhalt und Thüringen) müssen evtl. freigeschaltet werden, da diese Feiertage nicht im gesamten Bundesland gelten. Diese Feiertage können Sie dann als Dauerfeiertage aktivieren.

Das **Friedensfest** (8. August) in der Stadt Augsburg ist ebenfalls nicht automatisch hinterlegt.

Sie können aber selbstverständlich noch zusätzliche Feiertage hinterlegen. DEnnvideo

Dies ist notwendig, da es in einigen Regionen "Feiertage" gibt, die eigentlich keine sind (z.B. Karneval).

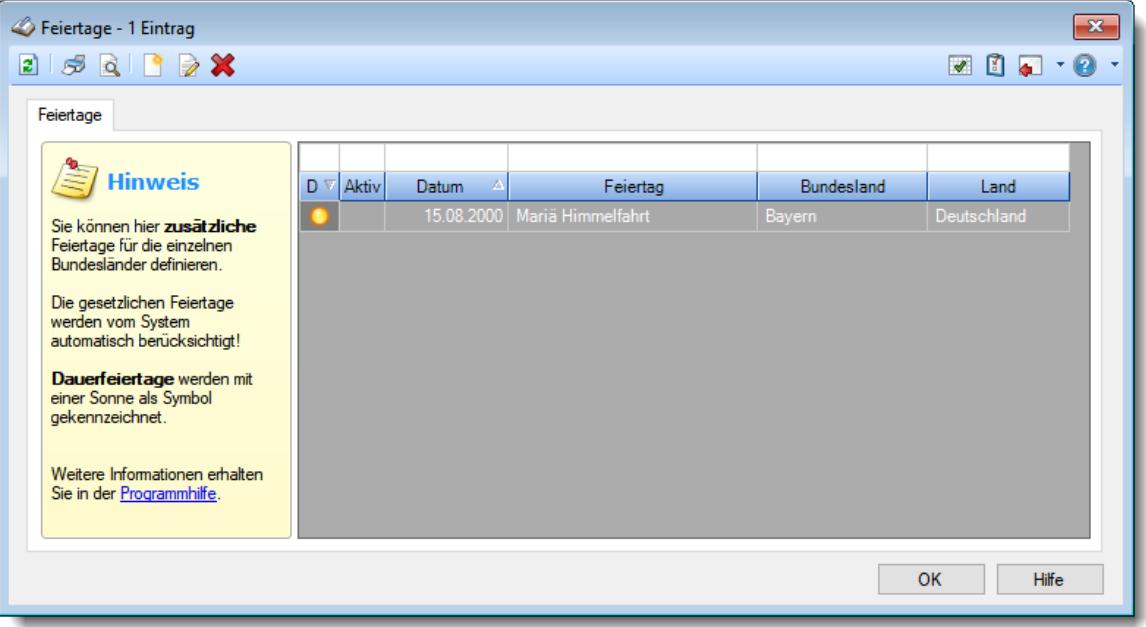

*Abbildung: Stammdaten Feiertage*

Um einen neuen Feiertag hinzuzufügen, wählen Sie bitte das Symbol is oder drücken die Tastenkombination **STRG** + N. Um einen Eintrag zu ändern, wählen Sie das Symbol **oder** drücken die ENTER-Taste auf dem entsprechenden Eintrag.

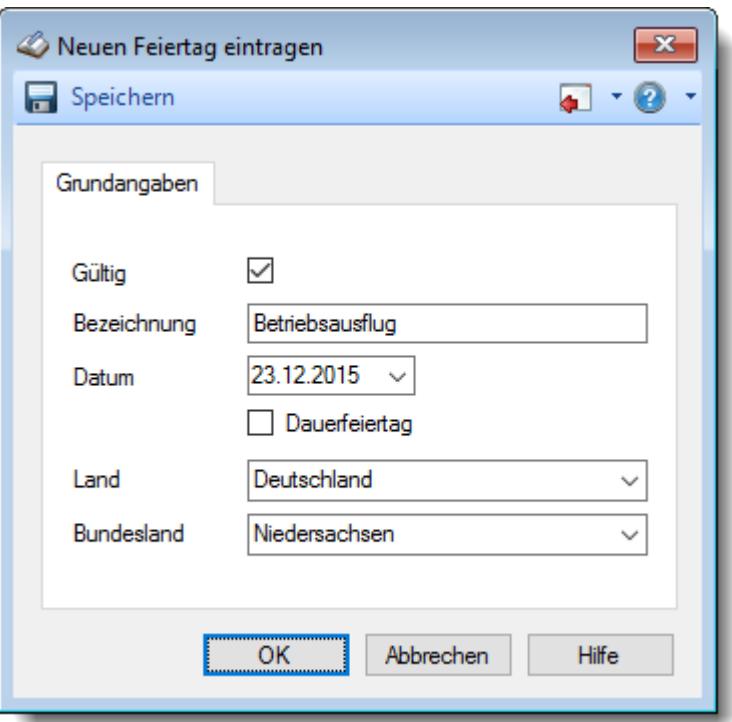

*Abbildung: Stammdaten Feiertage neu*

Aktivieren Sie die Einstellung "Dauerfeiertag", wenn der Feiertag automatisch jedes Jahr wieder am selben Tag gelten soll.

Weitere Informationen finden Sie <u>[hier](#page-354-0)</u>l अ्धी.

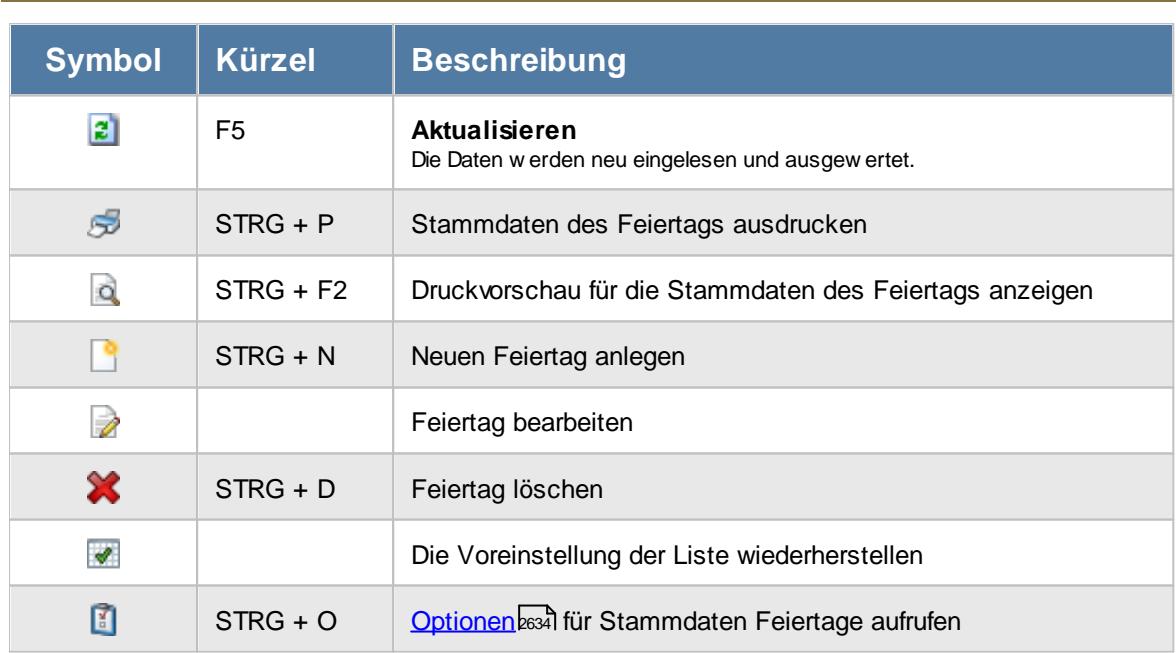

# Beschreibung der Symbole in der Symbolleiste

## **Allgemeingültige Standardsymbole**

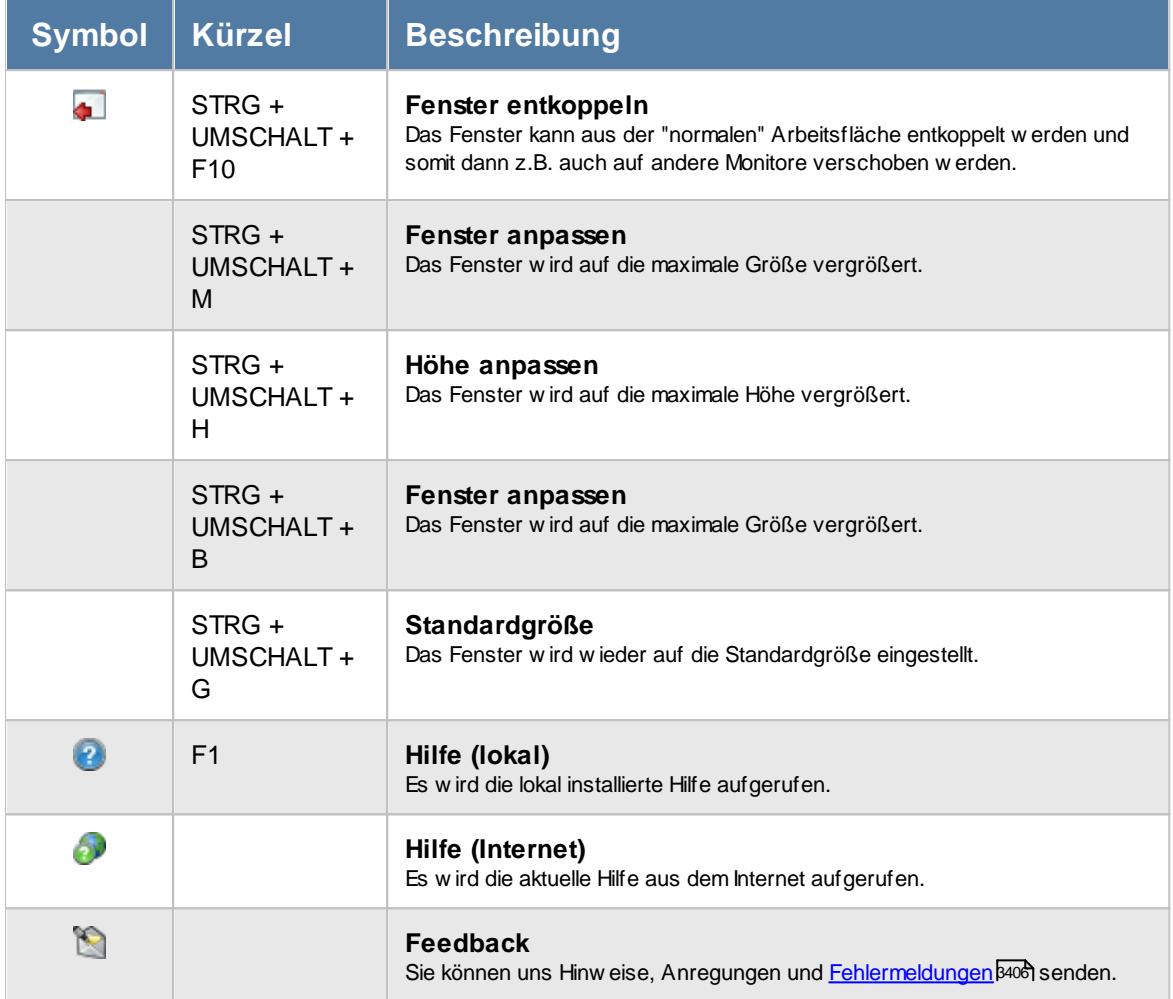

# - Rechte Feiertage

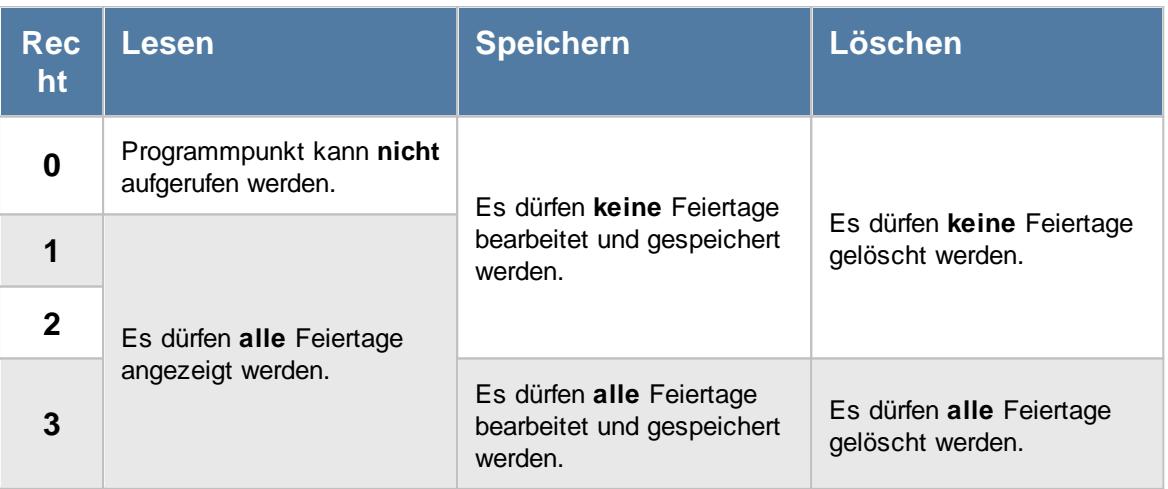

## <span id="page-354-0"></span>**6.7.1 Feiertage, Bearbeiten**

Um einen neuen Feiertag anzulegen oder bestehende Feiertage zu bearbeiten, können Sie hier die entsprechenden Einträge vornehmen.

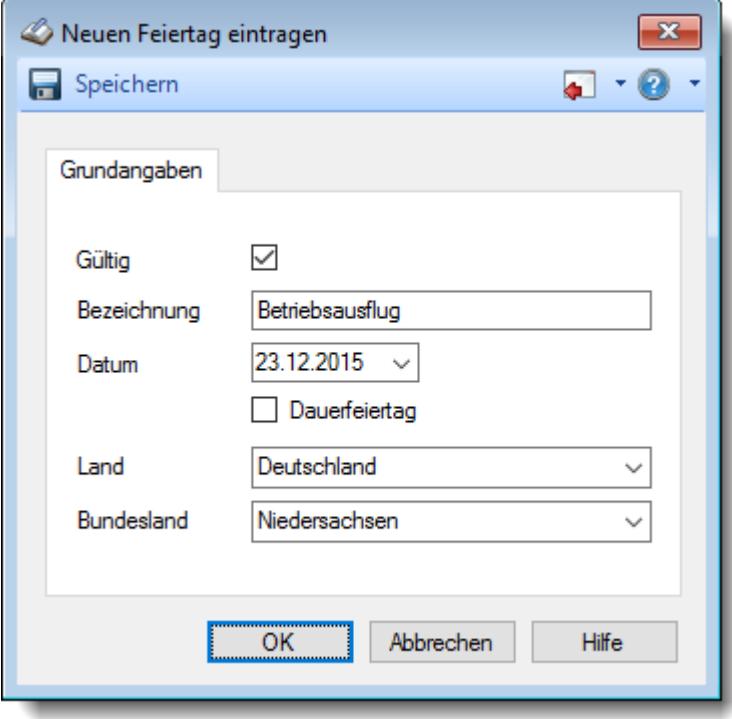

*Abbildung: Stammdaten Feiertage neu*

## *Gültig*

Hier legen Sie fest, ob es sich um einen gültigen Feiertag handelt.

 $□$  **Der Feiertag ist gültig** 

Der Feiertag ist nicht gültig (wird also auch nicht berücksichtigt)

## *Bezeichnung*

Hier legen Sie die Bezeichnung für den Feiertag fest.

## *Datum*

Das Datum für den Feiertag.

## *Dauerfeiertag*

Aktivieren Sie die Einstellung "Dauerfeiertag", wenn der Feiertag automatisch jedes Jahr wieder an diesem Datum gelten soll.

Es ist ein Dauerfeiertag (wird ab dem eingestellten Jahr auch in den Folgejahren automatisch in die Urlaubskarten eingetragen).

Der Feiertag gilt nur für das hinterlegte Datum (Jahr).

## *Land*

Hier legen Sie fest, für welches Land dieser Feiertag hinterlegt werden soll.

## *Bundesland*

Hier legen Sie fest, für welches Bundesland dieser Feiertag hinterlegt werden soll.

## <span id="page-355-0"></span>**6.7.2 Feiertage, bundeslandspezifisch**

Hier sehen Sie eine Auflistung der hinterlegten bundeslandspezifischen (deutschen) Feiertage:

#### **Heilige drei Könige** (06.01.)

Baden-Württemberg, Bayern, Sachsen-Anhalt

#### **Internationaler Frauentag** (08.03.)

Berlin (seit 2019), Mecklenburg-Vorpommern (seit 2023)

#### **Fronleichnam** (60 Tage nach Ostern)

Baden-Württemberg, Bayern, Hessen, Nordrhein-Westfalen, Rheinland-Pfalz, Saarland

Für **Sachsen-Anhalt** und **Thüringen** ist dieser Feiertag nicht hinterlegt, da er nur in Gegenden mit überwiegend katholischer Bevölkerung gilt.

#### **Mariä Himmelfahrt** (15.08.)

Saarland

Für **Bayern** ist dieser Feiertag nicht hinterlegt, da er nur in Gegenden mit überwiegend katholischer Bevölkerung gilt.

**Weltkindertag** (20.09.)

Thüringen (seit 2019)

#### **Reformationstag** (31.10.)

Brandenburg, Mecklenburg-Vorpommern, Sachsen, Sachsen-Anhalt, Thüringen In 2017 ist der Reformationstag in ganz Deutschland gesetzlicher Feiertag (500-jähriges Jubiläum). Ab 2018 ist der Reformationstag auch in Niedersachsen, Hamburg, Bremen und Schleswig-Holstein ein gesetzlicher Feiertag.

## **Allerheiligen** (1.11.)

Baden-Württemberg, Bayern, Nordrhein-Westfalen, Rheinland-Pfalz, Saarland

#### **Buß- und Bettag** (Mitte November)

Sachsen

## **6.7.3 Neuer Feiertag 31.10. im "Norden" (NS, HH, HB, SH)**

Ab 2018 gibt es im Norden (Niedersachsen, Hamburg, Bremen und Schleswig-Holstein) einen neuen Feiertag (Reformationstag am 31.10.).

Dieser Feiertag ist in der Version ab dem 22.06.2018 in Time-Organizer automatisch enthalten.

Sofern Sie eine ältere Version einsetzen, können Sie den Feiertag auch manuell hinzufügen. Der 31.10. muss dann für die gewünschten Bundesländer für alle Jahre ab 2018 **einzeln** hinzugefügt werden.

Wählen Sie dazu STAMMDATEN | FEIERTAGE und wählen das Symbol um einen neuen Feiertag anzulegen.

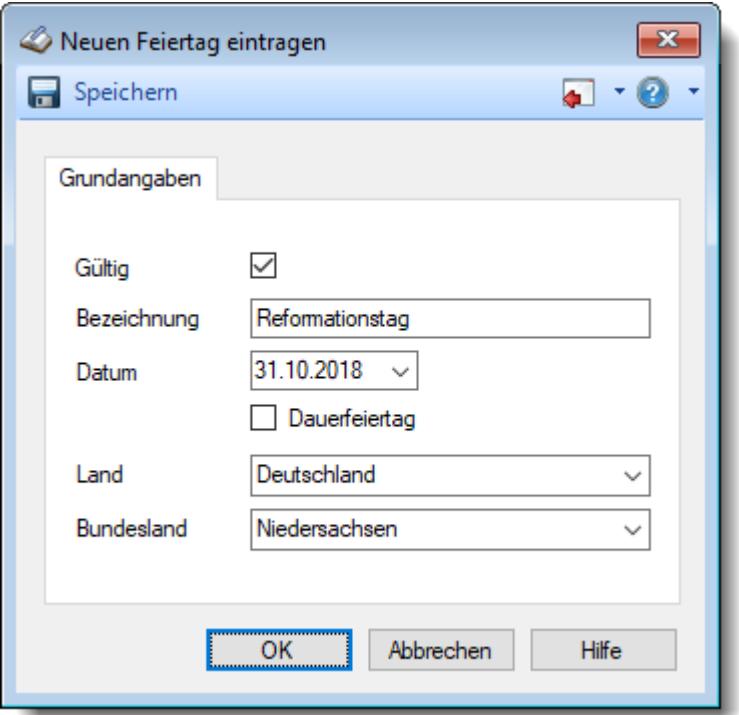

**Der Feiertag darf auf keinen Fall als Dauerfeiertag hinzugefügt werden!**

Dies würde die Daten in allen "alten" Jahren komplett durcheinanderbringen und zu reichlich Plusstunden auf den Zeitkonten der Mitarbeiter und evtl. mehr Resturlaub führen.

## **6.7.4 Neuer Feiertag 08.03. in Berlin**

Ab dem Jahr 2019 gibt es für das Bundesland Berlin einen neuen Feiertag (Internationaler Frauentag am 08.03.).

Dieser Feiertag ist in der Version ab dem 25.01.2019 in Time-Organizer automatisch enthalten.

Sofern Sie eine ältere Version einsetzen, können Sie den Feiertag auch manuell hinzufügen. Der 08.03. muss dann für das Bundesland Berlin für alle Jahre ab 2019 **einzeln** hinzugefügt werden. Wählen Sie dazu STAMMDATEN | FEIERTAGE und wählen das Symbol um einen neuen Feiertag anzulegen.

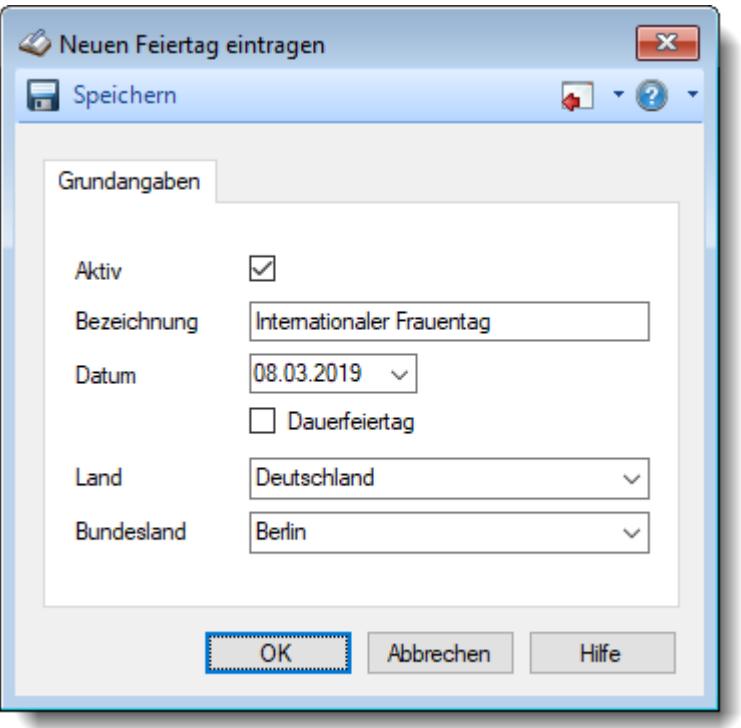

# **Der Feiertag darf auf keinen Fall als Dauerfeiertag hinzugefügt werden!**

Dies würde die Daten in allen "alten" Jahren komplett durcheinanderbringen und zu reichlich Plusstunden auf den Zeitkonten der Mitarbeiter und evtl. mehr Resturlaub führen.

## **6.7.5 Neuer Feiertag 20.09. in Thüringen**

Ab dem Jahr 2019 gibt es für das Bundesland Thüringen einen neuen Feiertag (Weltkindertag am 20.09.).

Dieser Feiertag ist in der Version ab dem 01.03.2019 in Time-Organizer automatisch enthalten.

Sofern Sie eine ältere Version einsetzen, können Sie den Feiertag auch manuell hinzufügen. Der 20.09. muss dann für das Bundesland Thüringen für alle Jahre ab 2019 **einzeln** hinzugefügt werden.

Wählen Sie dazu STAMMDATEN | FEIERTAGE und wählen das Symbol um einen neuen Feiertag anzulegen.

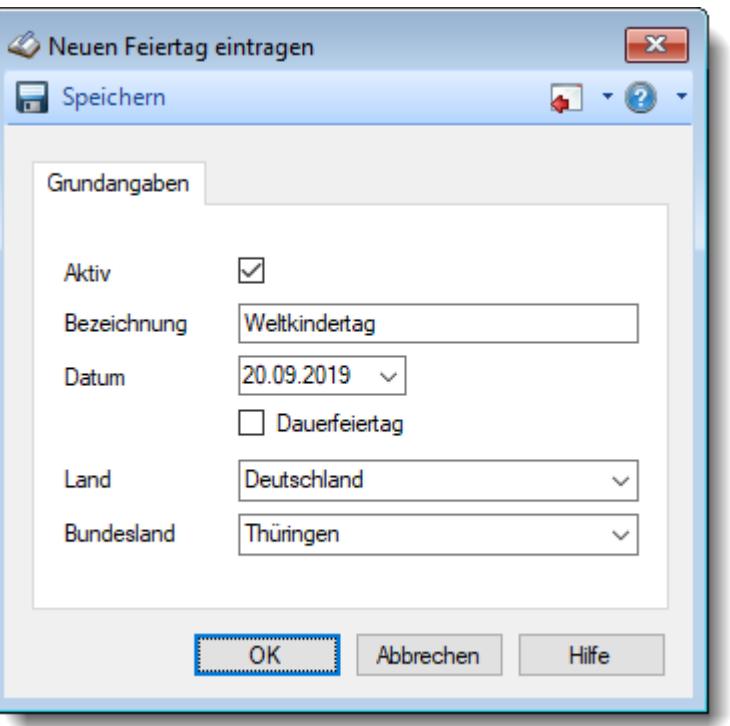

# **Der Feiertag darf auf keinen Fall als Dauerfeiertag hinzugefügt werden!**

Dies würde die Daten in allen "alten" Jahren komplett durcheinanderbringen und zu reichlich Plusstunden auf den Zeitkonten der Mitarbeiter und evtl. mehr Resturlaub führen.

## **6.7.6 Neuer Feiertag 08.05.2020 in Berlin**

Im Jahr 2020 gibt es für das Bundesland Berlin einen neuen Feiertag (Tag der Befreiung am 08.05.).

Dieser Feiertag ist in der Version ab dem 30.03.2020 in Time-Organizer automatisch enthalten.

Sofern Sie eine ältere Version einsetzen, können Sie den Feiertag auch manuell hinzufügen. Der 08.05.2020 muss dann für das Bundesland Berlin für das Jahr 2020 hinzugefügt werden.

Wählen Sie dazu STAMMDATEN | FEIERTAGE und wählen das Symbol um einen neuen Feiertag anzulegen.

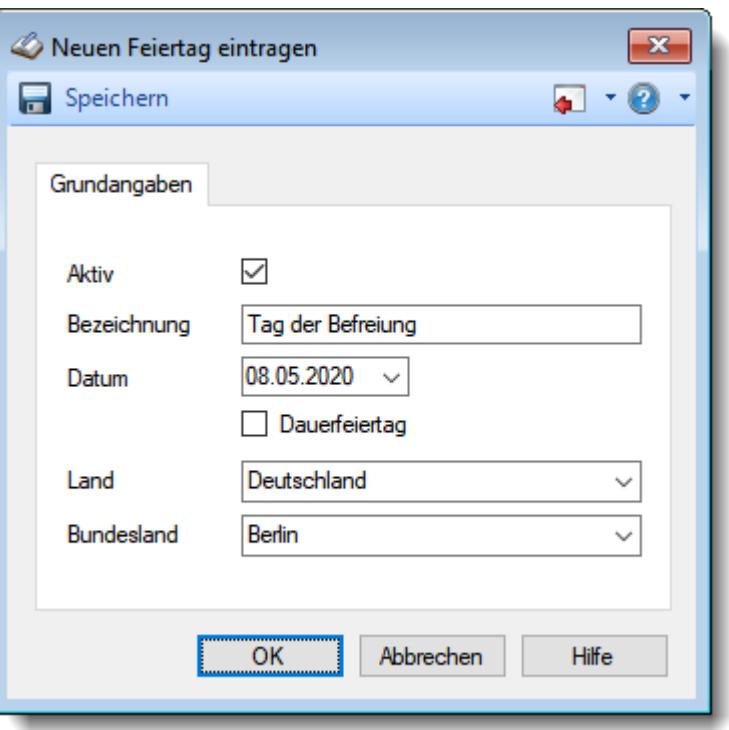

## **6.7.7 Neuer Feiertag 08.03. in Mecklenburg-Vorpommern**

Ab dem Jahr 2023 gibt es für das Bundesland Mecklenburg-Vorpommern einen neuen Feiertag (Internationaler Frauentag am 08.03.).

Dieser Feiertag ist in der Version ab dem 30.06.2022 in Time-Organizer automatisch enthalten.

Sofern Sie eine ältere Version einsetzen, können Sie den Feiertag auch manuell hinzufügen. Der 08.03. muss dann für das Bundesland Mecklenburg-Vorpommern für alle Jahre ab 2023 **einzeln** hinzugefügt werden.

Wählen Sie dazu STAMMDATEN | FEIERTAGE und wählen das Symbol um einen neuen Feiertag anzulegen.
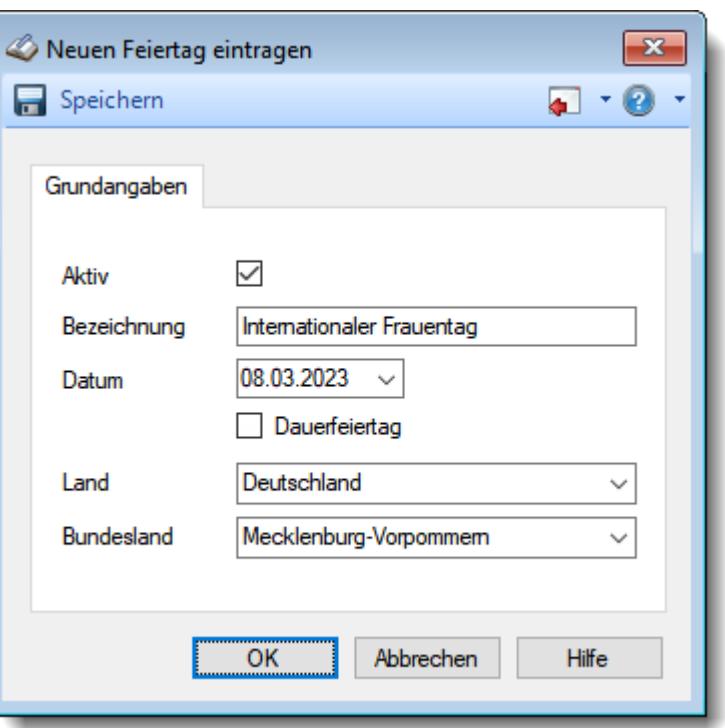

# **Der Feiertag darf auf keinen Fall als Dauerfeiertag hinzugefügt werden!**

Dies würde die Daten in allen "alten" Jahren komplett durcheinanderbringen und zu reichlich Plusstunden auf den Zeitkonten der Mitarbeiter und evtl. mehr Resturlaub führen.

#### **6.7.8 Neuer Feiertag 08.05.2025 in Berlin**

Im Jahr 2025 soll es für das Bundesland Berlin einen neuen Feiertag am 8. Mai geben (Tag der Befreiung vom Nationalismus).

Der Feiertag wird mit aufgenommen, sobald der Feiertag offiziell beschlossen wurde.

## **6.7.9 Feiertage, in anderen Ländern**

Selbstverständlich können Sie Time-Organizer auch in anderen Ländern einsetzen. Neben Deutschland sind in Time-Organizer auch die Feiertage von folgenden Ländern hinterlegt:

- [Österreich](#page-361-0)<sup>335</sup>
- · [Schweiz](#page-362-0) 336

Für diese Länder können Sie für die einzelnen Bundesländer bzw. Kantone zusätzlich regionsspezifische Feiertage hinterlegen.

- [Belgien](#page-363-0)
- · [England](#page-364-0) 338
- <u>[Estland](#page-364-1)</u>B338
- · [Finnland](#page-365-0) 339
- **[Frankreich](#page-366-0)**<br>340
- <u>[Italien](#page-367-0)</u> 341
- [Liechtenstein](#page-368-0)
- <u>[Luxemburg](#page-369-0)</u>
- [Niederlande](#page-369-1)<sup>1343</sup>
- · [Norwegen](#page-370-0) 344
- $\bullet$  [Polen](#page-371-0)  $345$
- · [Schweden](#page-372-0) 346
- [Spanien](#page-373-0)
- [Tschechien](#page-375-0)

Für diese Länder können Sie generelle landesspezifische Feiertage hinterlegen.

# <span id="page-361-0"></span>**6.7.10 Feiertage, Österreich**

Folgende **feste** Feiertage sind für Österreich hinterlegt:

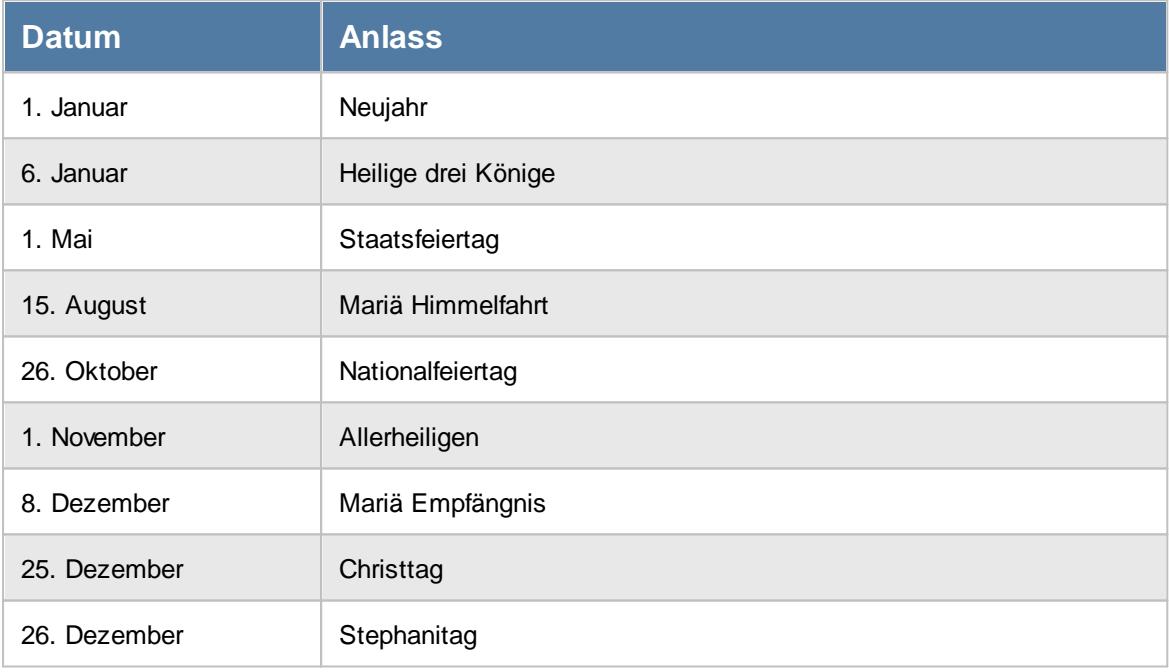

# Folgende **bewegliche** Feiertage sind hinterlegt:

**Ostermontag** Christi Himmelfahrt Pfingstsonntag Pfingstmontag Fronleichnam

**Nicht** hinterlegt sind:

Karfreitag (Freitag vor Ostern), da dieser Feiertag nicht für alle Religionen gilt.

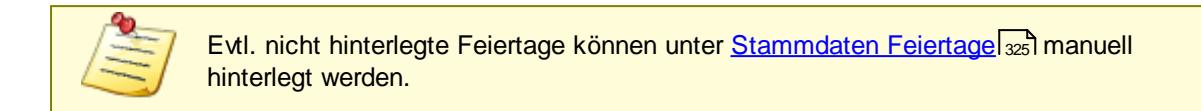

# <span id="page-362-0"></span>**6.7.11 Feiertage, Schweiz**

Folgende **feste** Feiertage sind für die Schweiz hinterlegt:

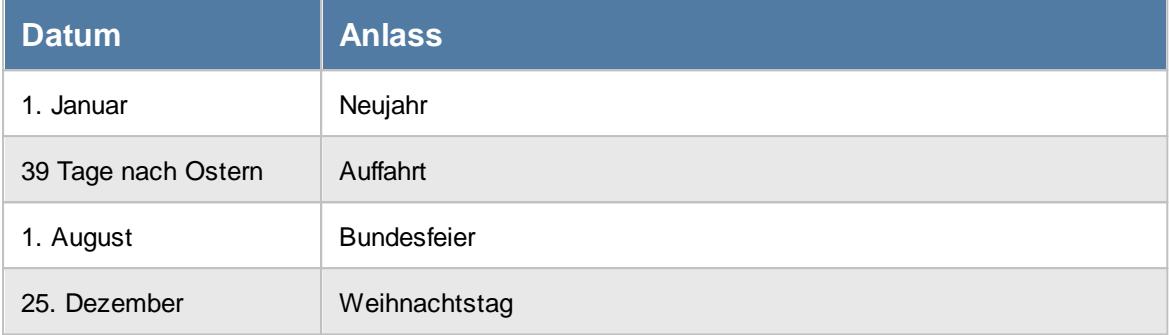

Kantonsabhängige Feiertage:

Die Kantonsabhängigen [Feiertage](#page-3198-0) können Sie in Time-Organizer unter "<u>Feiertage Schweiz</u>եı<del>,</del>zi" sehr komfortabel einstellen.

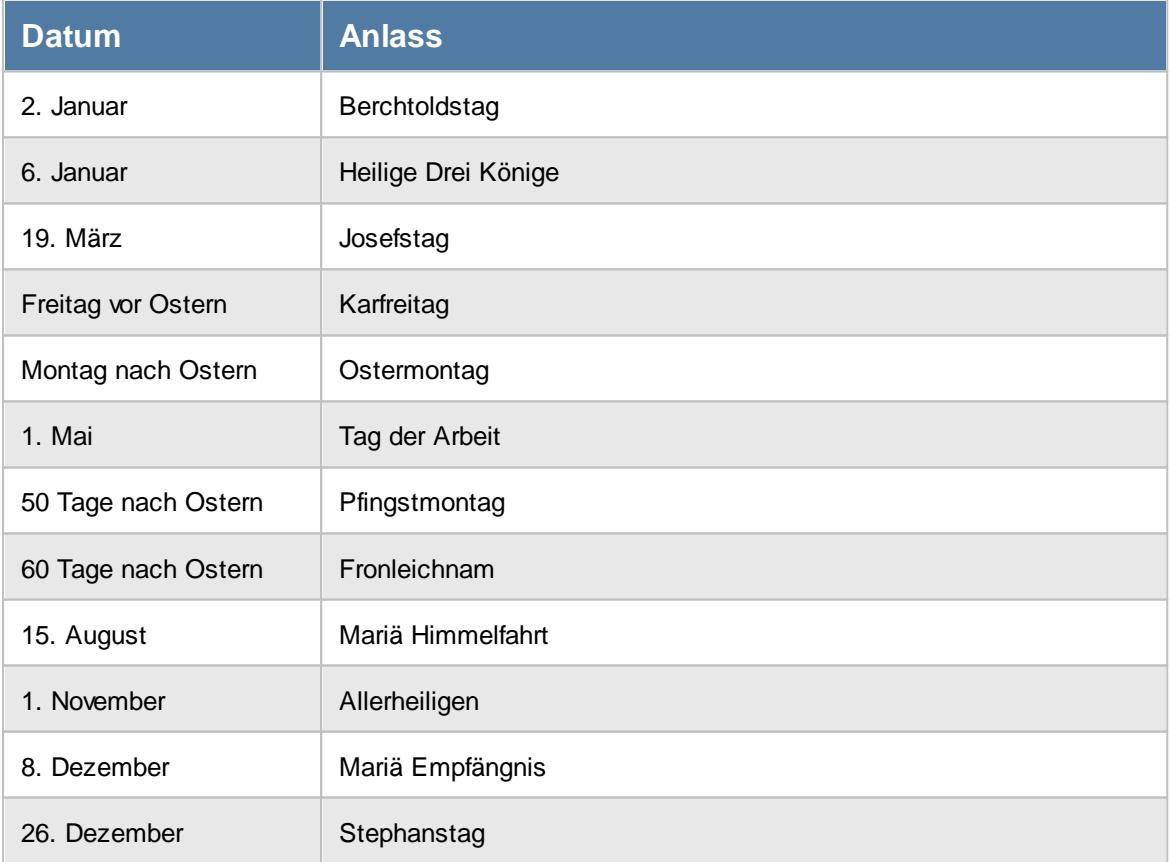

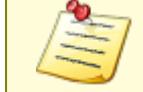

Evtl. nicht hinterlegte Feiertage können unter <u>[Stammdaten](#page-351-0) Feiertage</u>l 325 manuell hinterlegt werden.

# <span id="page-363-0"></span>**6.7.12 Feiertage, Belgien**

Folgende **feste** Feiertage sind für Belgien hinterlegt:

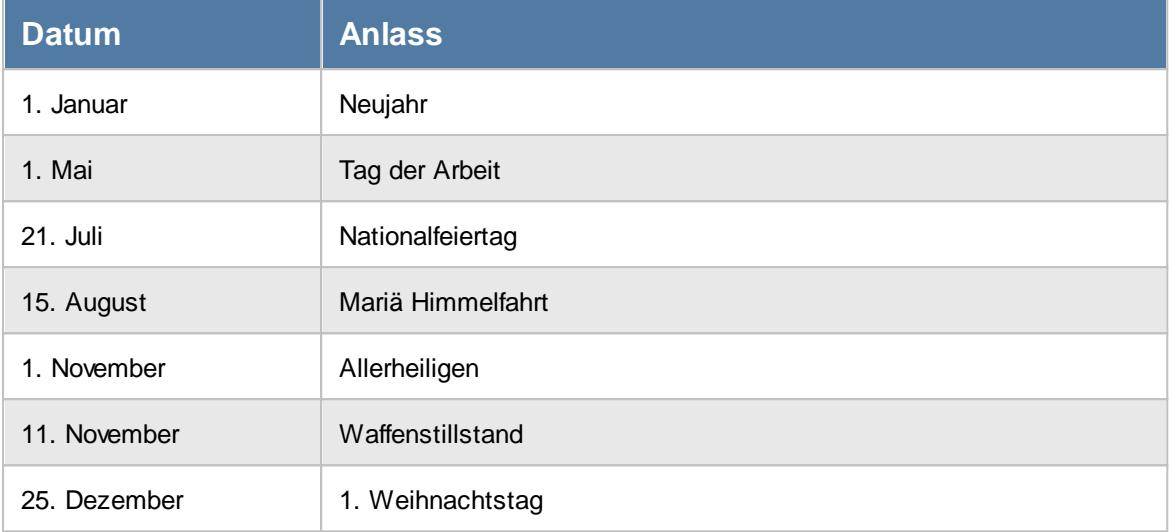

Folgende **bewegliche** Feiertage sind hinterlegt:

**Ostermontag** Christi Himmelfahrt Pfingstmontag

**Nicht** hinterlegte Feiertage:

**Ostersonntag** Pfingstsonntag

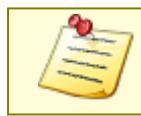

# <span id="page-364-0"></span>**6.7.13 Feiertage, England**

Folgende **feste** Feiertage sind für England hinterlegt:

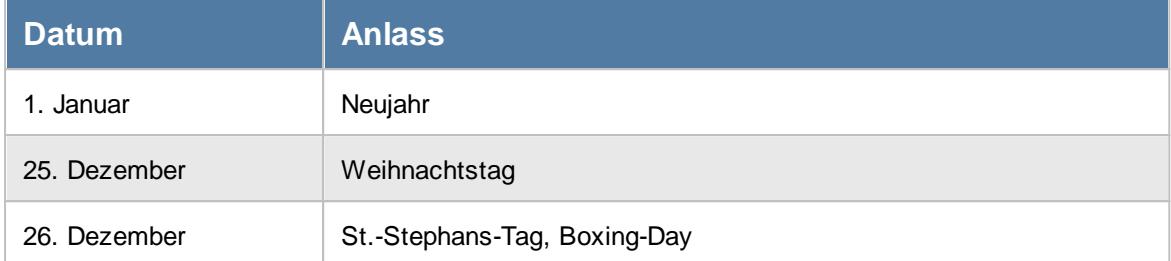

Folgende **bewegliche** Feiertage sind hinterlegt:

Karfreitag **Ostermontag** 

**Nicht** hinterlegte Feiertage:

**Ostersonntag** Maifeiertag (erste Montag im Mai) Geburtstag der Queen (zweite Samstag im Juni)

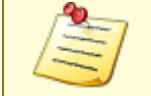

Evtl. nicht hinterlegte Feiertage können unter <u>[Stammdaten](#page-351-0) Feiertage</u>l 325) manuell hinterlegt werden.

# <span id="page-364-1"></span>**6.7.14 Feiertage, Estland**

Folgende **feste** Feiertage sind für Estland hinterlegt:

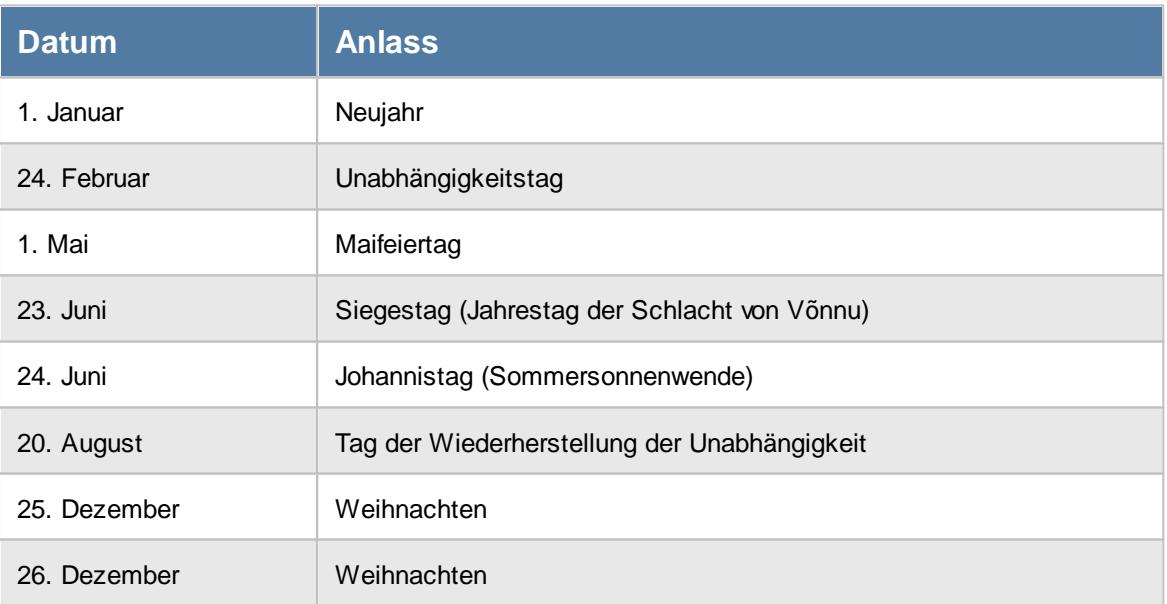

Folgende **bewegliche** Feiertage sind hinterlegt:

Karfreitag

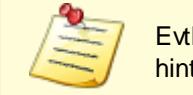

Evtl. nicht hinterlegte Feiertage können unter <u>[Stammdaten](#page-351-0) Feiertage</u>l 325 manuell hinterlegt werden.

## <span id="page-365-0"></span>**6.7.15 Feiertage, Finnland**

Folgende **feste** Feiertage sind für Finnland hinterlegt:

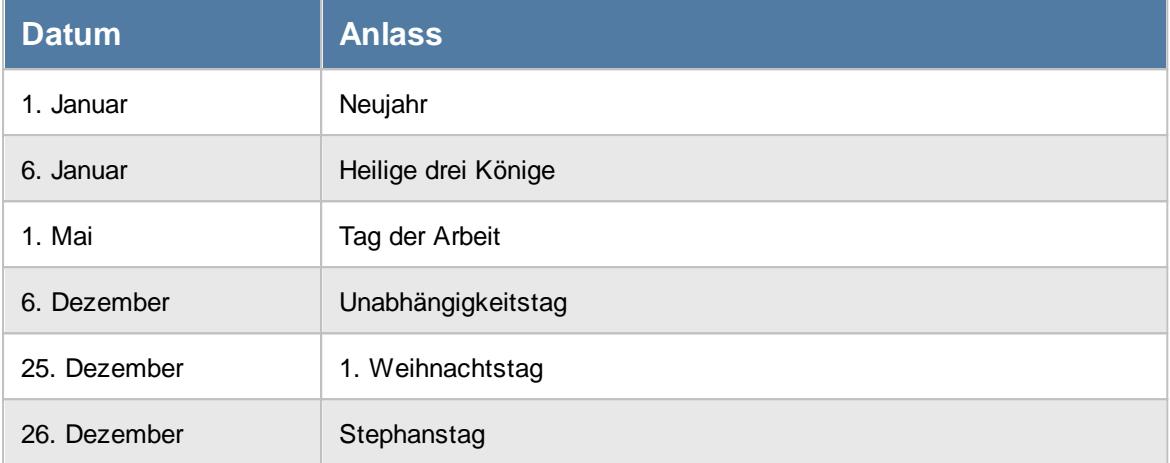

#### Folgende **bewegliche** Feiertage sind hinterlegt:

Karfreitag **Ostersonntag Ostermontag** Christi Himmelfahrt Pfingsten Mittsommer (immer ein Samstag zwischen dem 20.06. und 26.06.) Allerheiligen (immer ein Samstag zwischen dem 31.10. und 06.11.)

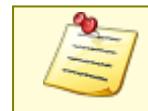

# <span id="page-366-0"></span>**6.7.16 Feiertage, Frankreich**

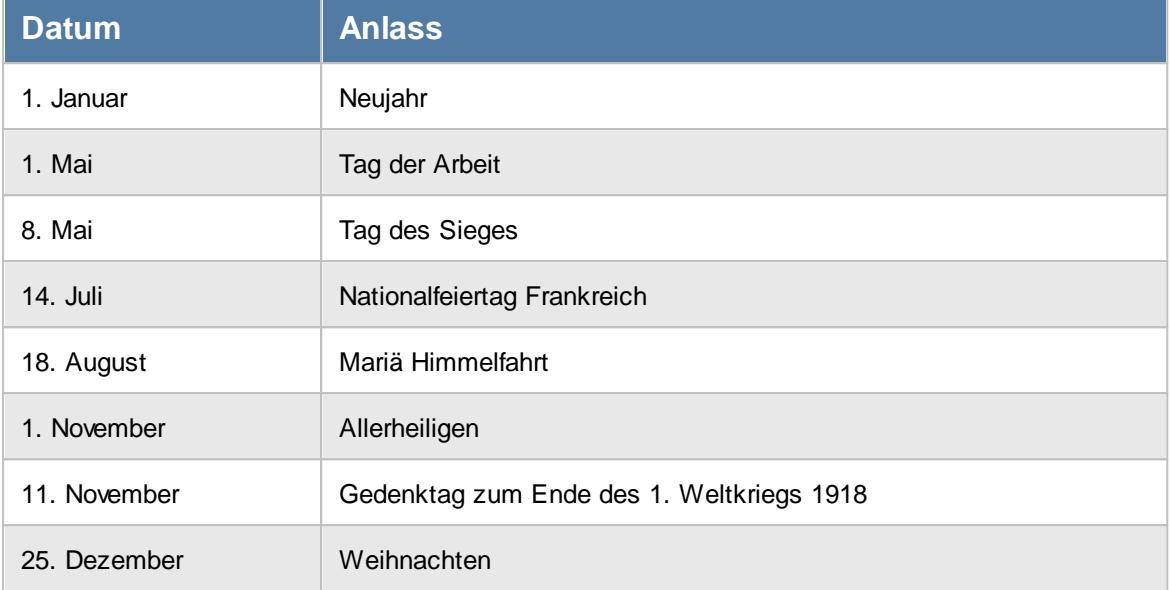

Folgende **feste** Feiertage sind für Frankreich hinterlegt:

Folgende **bewegliche** Feiertage sind hinterlegt:

Christi Himmelfahrt

Die folgenden Feiertage werden **regional** begangen und sind **nicht** hinterlegt:

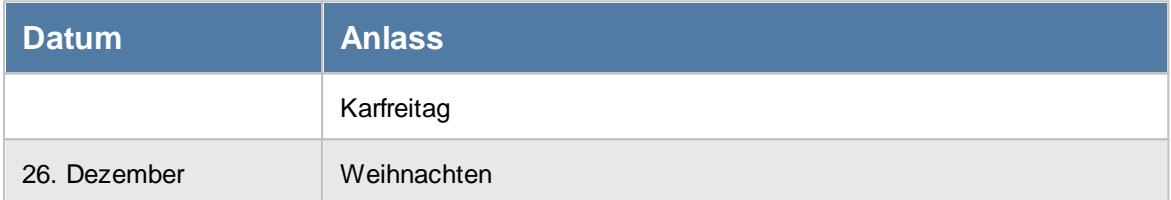

**Nicht** hinterlegte Feiertage:

Pfingstsonntag Pfingstmontag

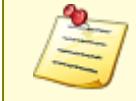

# <span id="page-367-0"></span>**6.7.17 Feiertage, Italien**

Folgende **feste** Feiertage sind für Italien hinterlegt:

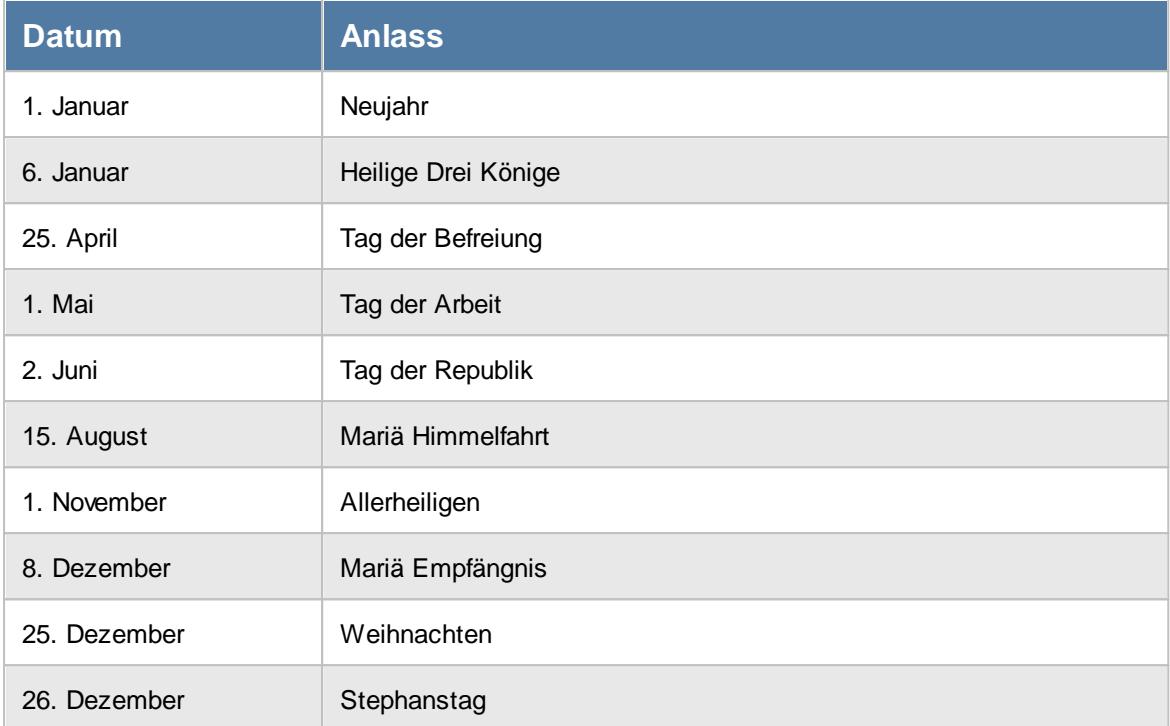

Folgende **bewegliche** Feiertage sind hinterlegt:

**Ostersonntag** Ostermontag

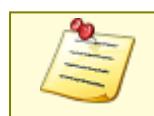

# <span id="page-368-0"></span>**6.7.18 Feiertage, Liechtenstein**

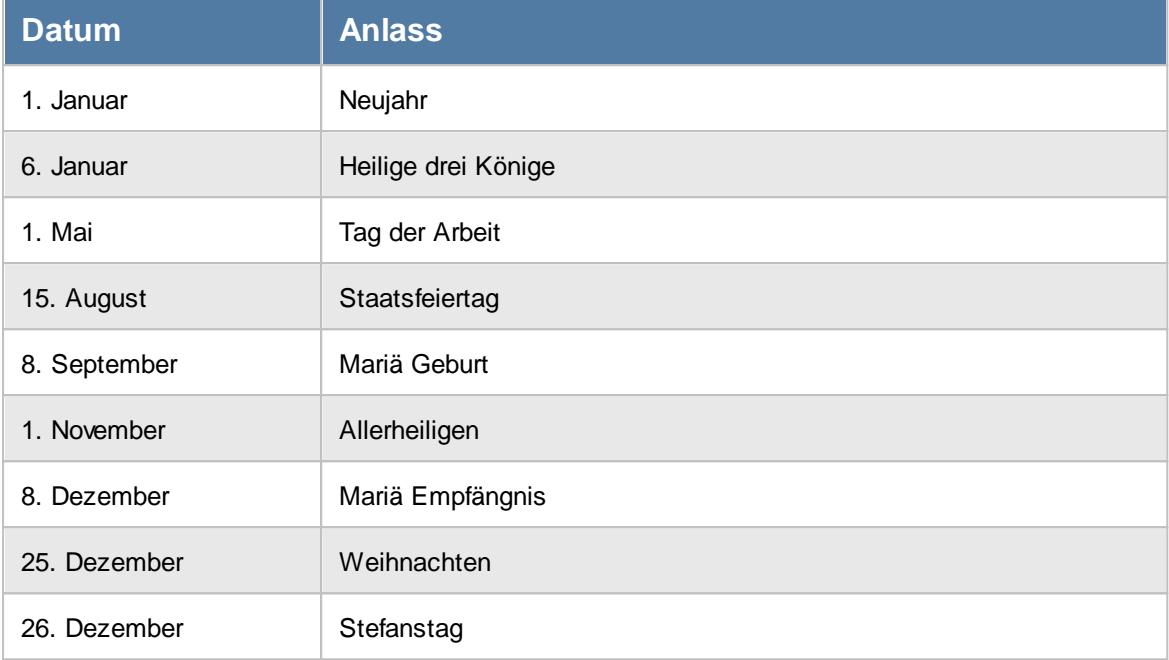

Folgende **feste** Feiertage sind für Liechtenstein hinterlegt:

#### Folgende **bewegliche** Feiertage sind hinterlegt:

**Ostermontag** Auffahrt (Christi Himmelfahrt) Pfingstmontag Fronleichnam

**Nicht** hinterlegt sind:

Mariä Lichtmess (2. Februar), nur kirchlicher, kein gesetzlicher Feiertag St. Josef (19. März), nur kirchlicher, kein gesetzlicher Feiertag (gilt in Liechtenstein nicht als Feiertag, wenn der Tag in die Karwoche fällt) Karfreitag

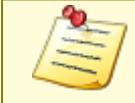

# <span id="page-369-0"></span>**6.7.19 Feiertage, Luxemburg**

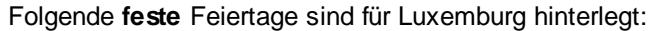

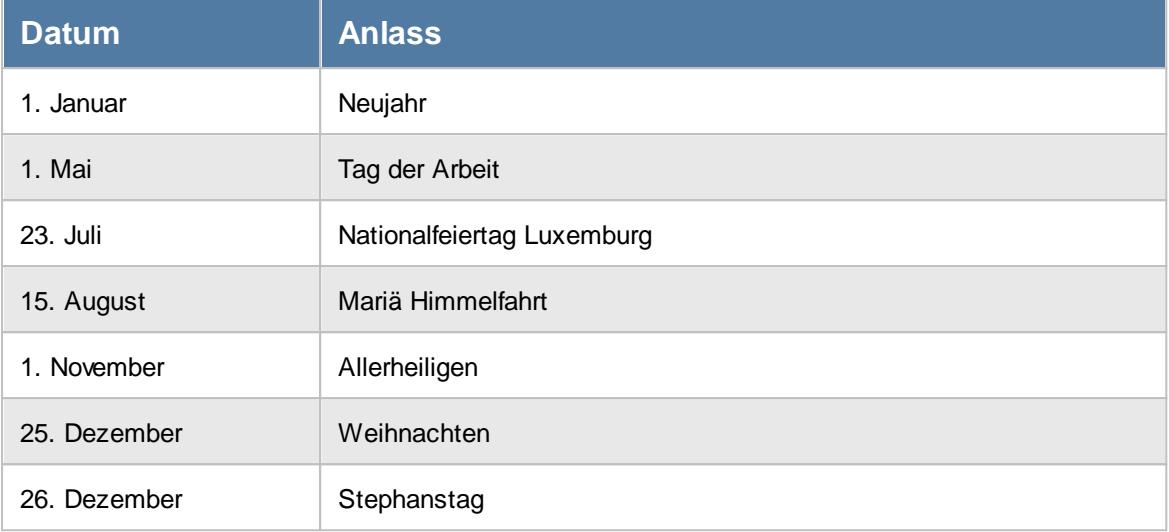

Folgende **bewegliche** Feiertage sind hinterlegt:

**Ostermontag** Christi Himmelfahrt Pfingstmontag

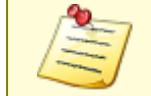

Evtl. nicht hinterlegte Feiertage können unter <u>[Stammdaten](#page-351-0) Feiertage</u>l 325) manuell hinterlegt werden.

# <span id="page-369-1"></span>**6.7.20 Feiertage, Niederlande**

Folgende **feste** Feiertage sind für die Niederlande (Holland) hinterlegt:

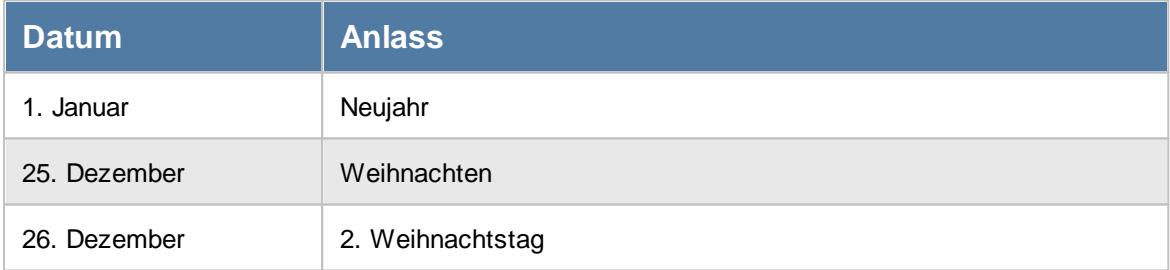

#### Folgende **bewegliche** Feiertage sind hinterlegt:

**Ostersonntag Ostermontag** Christi Himmelfahrt Pfingstsonntag Pfingstmontag

# <span id="page-370-0"></span>**6.7.21 Feiertage, Norwegen**

Folgende **feste** Feiertage sind für Norwegen hinterlegt:

hinterlegt werden.

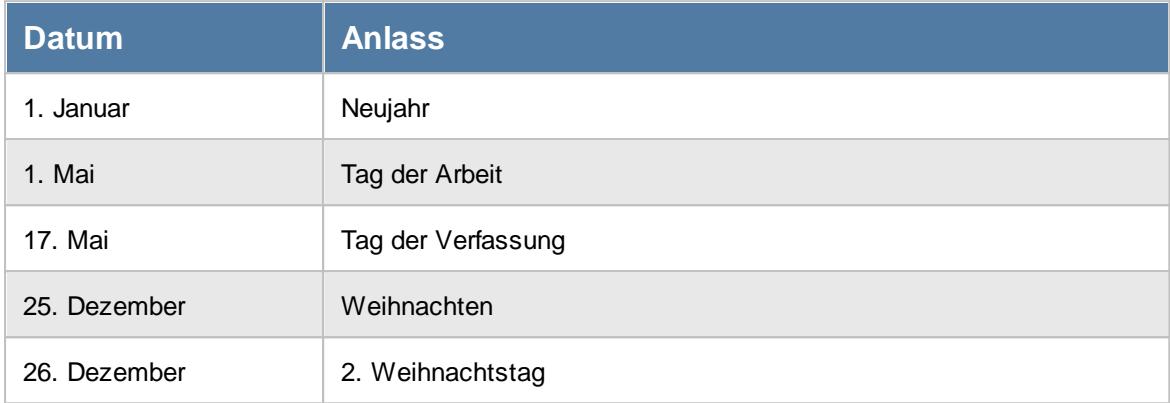

Folgende **bewegliche** Feiertage sind hinterlegt:

Gründonnerstag Karfreitag **Ostersonntag Ostermontag** Christi Himmelfahrt Pfingstsonntag Pfingstmontag

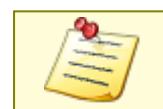

# <span id="page-371-0"></span>**6.7.22 Feiertage, Polen**

Folgende **feste** Feiertage sind für Polen hinterlegt:

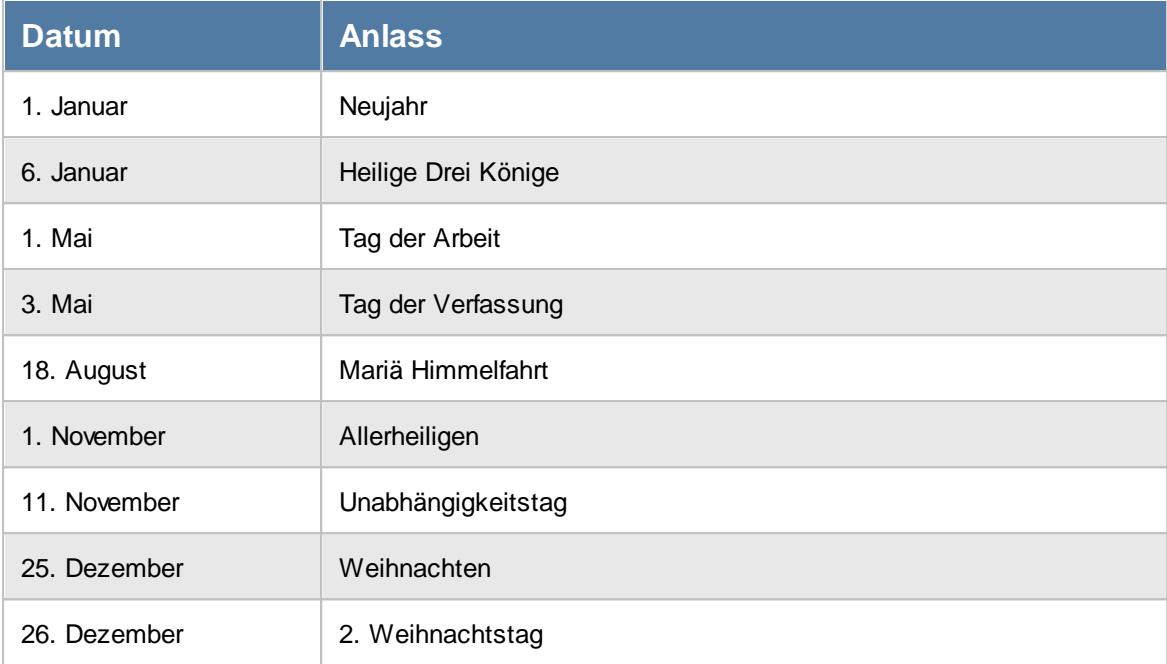

Folgende **bewegliche** Feiertage sind hinterlegt:

**Ostersonntag Ostermontag** Pfingstsonntag Fronleichnam

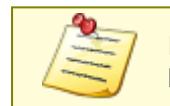

# <span id="page-372-0"></span>**6.7.23 Feiertage, Schweden**

Folgende **feste** Feiertage sind für Schweden hinterlegt:

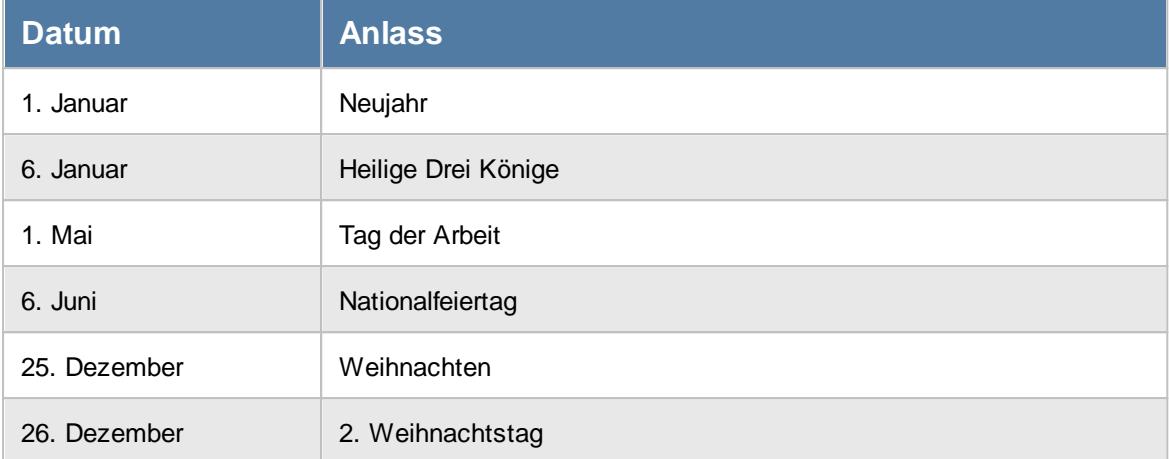

Folgende **bewegliche** Feiertage sind hinterlegt:

Karfreitag **Ostersonntag Ostermontag** Christi Himmelfahrt Pfingstsonntag Mittsommer Allerheiligen

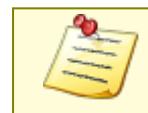

# <span id="page-373-0"></span>**6.7.24 Feiertage, Spanien**

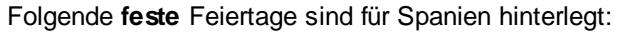

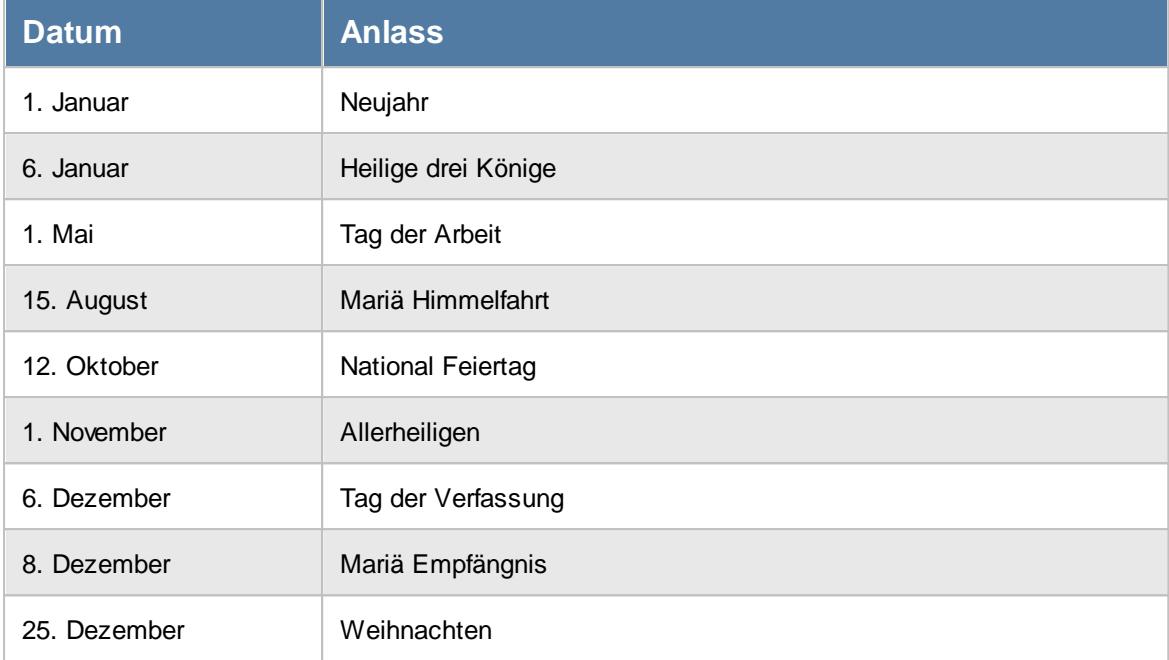

Folgende **bewegliche** Feiertage sind hinterlegt:

Gründonnerstag Karfreitag

Die folgenden Feiertage werden **regional** begangen und sind **nicht** hinterlegt:

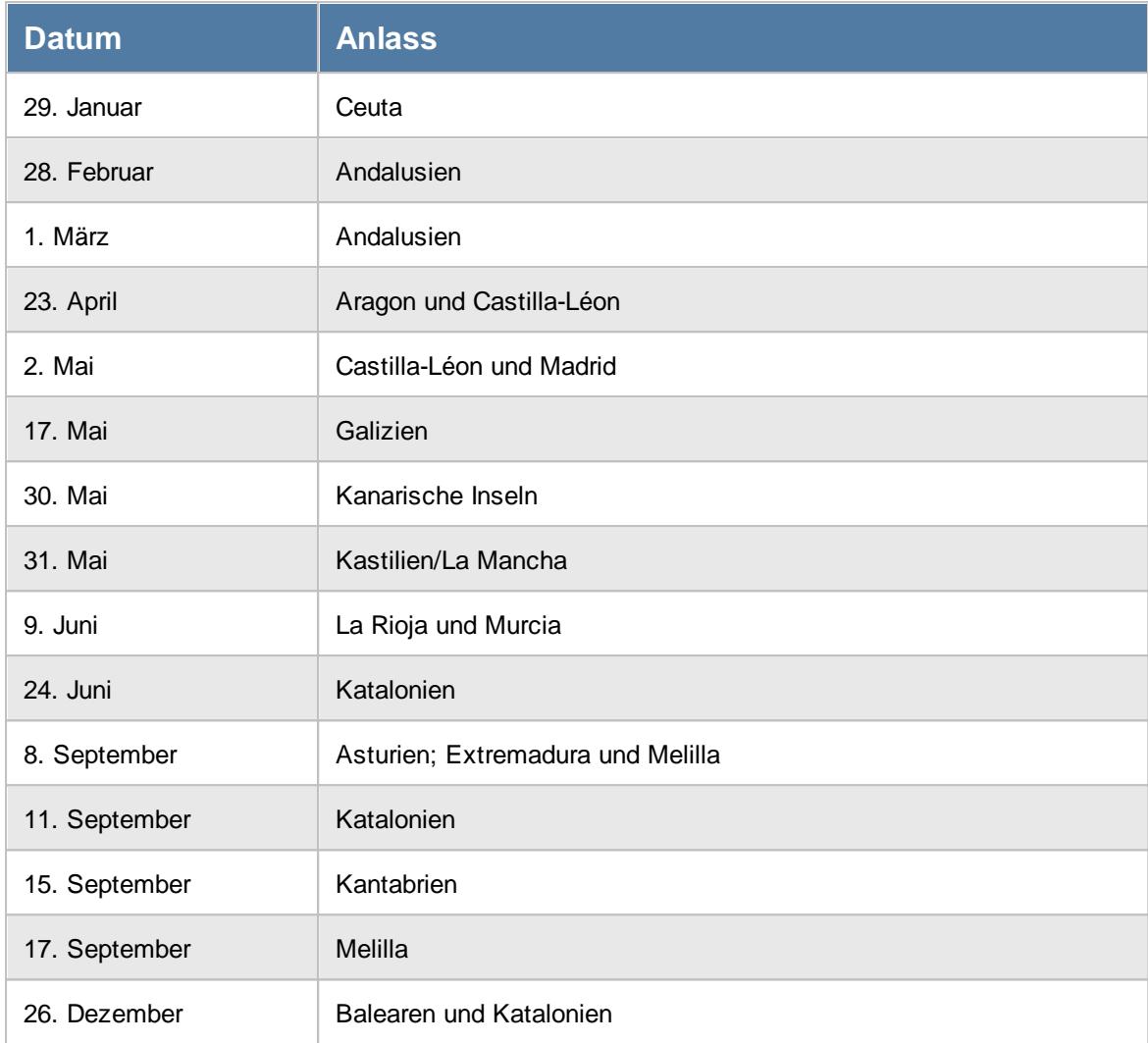

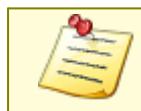

Evtl. nicht hinterlegte Feiertage können unter [Stammdaten](#page-351-0) Feiertage manuell hinterlegt werden. 325

# <span id="page-375-0"></span>**6.7.25 Feiertage, Tschechien**

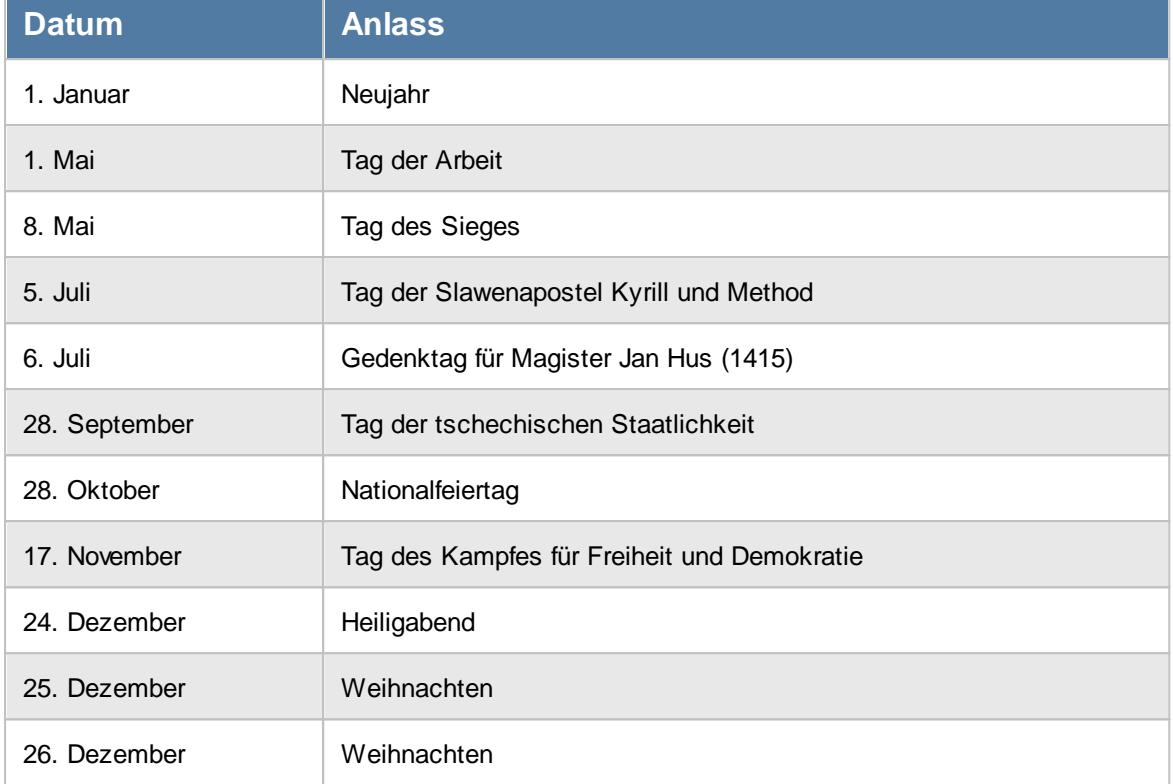

Folgende **feste** Feiertage sind für Tschechien hinterlegt:

#### Folgende **bewegliche** Feiertage sind hinterlegt:

**Ostermontag** 

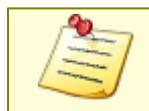

### **6.7.26 Tipps & Tricks**

Hier erhalten Sie Tipps & Tricks für die Stammdaten der zusätzlichen Feiertage.

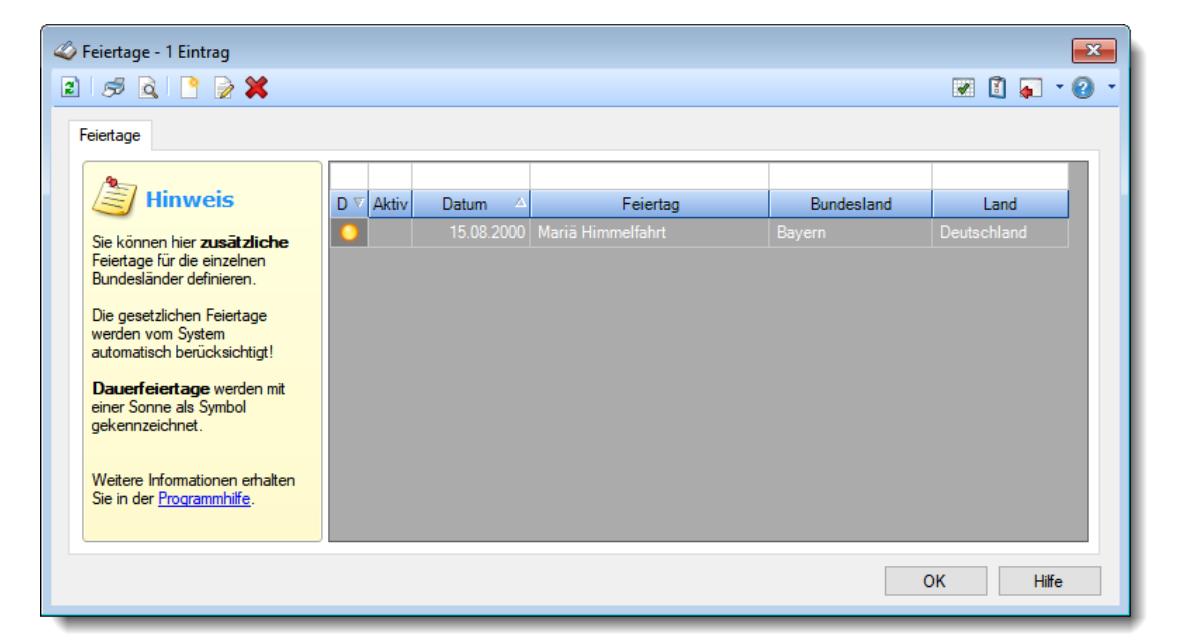

#### **Wie kann ich einen neuen Feiertag anlegen?**

Klicken Sie auf das Symbol mit dem weißen Blatt

# <span id="page-377-0"></span>**6.8 Stammdaten Firma**

Hier sind die Stammdaten der Firma hinterlegt. Die in **fetter** Schrift angezeigten Felder können von Ihnen **nicht** ohne weiteres **geändert** werden. Sie benötigen für die Änderung eine Kontrollzahl.

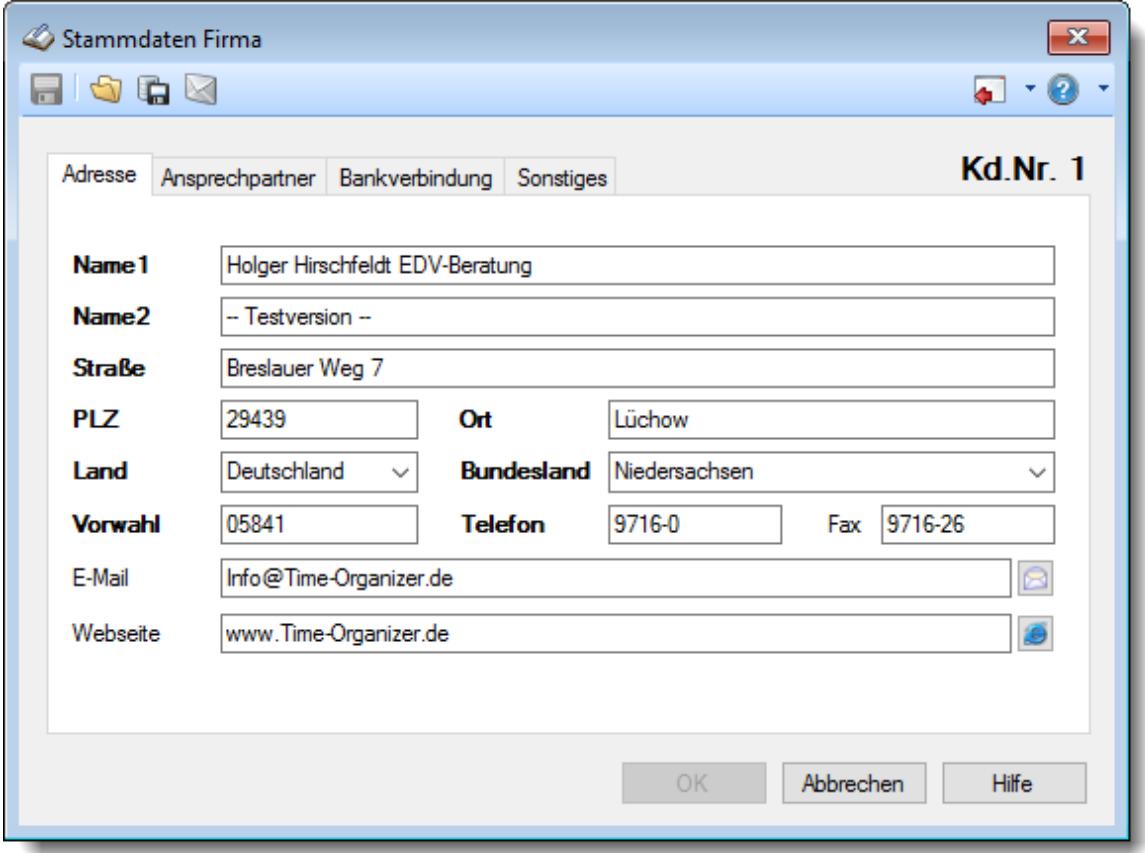

*Abbildung: Stammdaten Firma*

#### Firmen Stammdaten ändern

Um die Firmen Stammdaten zu ändern geben Sie die Änderungen ein und speichern sie dann in einer Datei (über das Symbol "Firmen Stammdaten in Datei speichern"). Diese Datei senden Sie uns bitte per E-Mail. Sie erhalten dann umgehend Ihre geänderten Daten mit der dazugehörigen Kontrollzahl per E-Mail. Diese können Sie über das Symbol "Firmen Stammdaten aus Datei einlesen" dann einspielen.

Sollten Änderungen an den allgemeinen Feldern notwendig sein (z.B. E-Mail-Adresse), können Sie dies selbstverständlich selbst durchführen.

Sollte sich Ihre E-Mail-Adresse ändern, senden Sie uns bitte die geänderten Daten per E-Mail zu, damit wir Ihre korrekte E-Mail-Adresse haben, um Sie weiterhin über Updates und andere Neuigkeiten informieren zu können.

Auf dem Reiter "*Sonstiges*" wird das z.B. das Währungssymbol eingestellt.

Eine Beschreibung der Symbole in der Symbolleiste erhalten Sie in der Tabelle "*Beschreibung der Symbole in der Symbolleiste*". Während des Programmablaufs wird das jeweilige Symbol durch einen Tooltip erklärt!

# Beschreibung der Symbole in der Symbolleiste

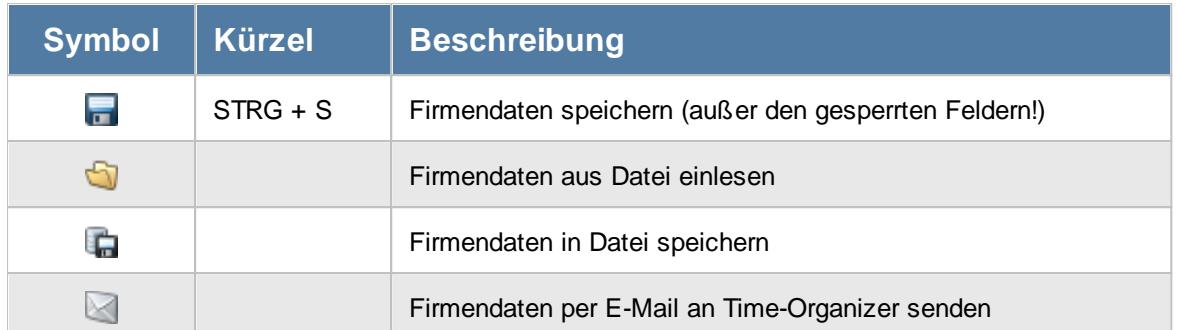

#### **Allgemeingültige Standardsymbole**

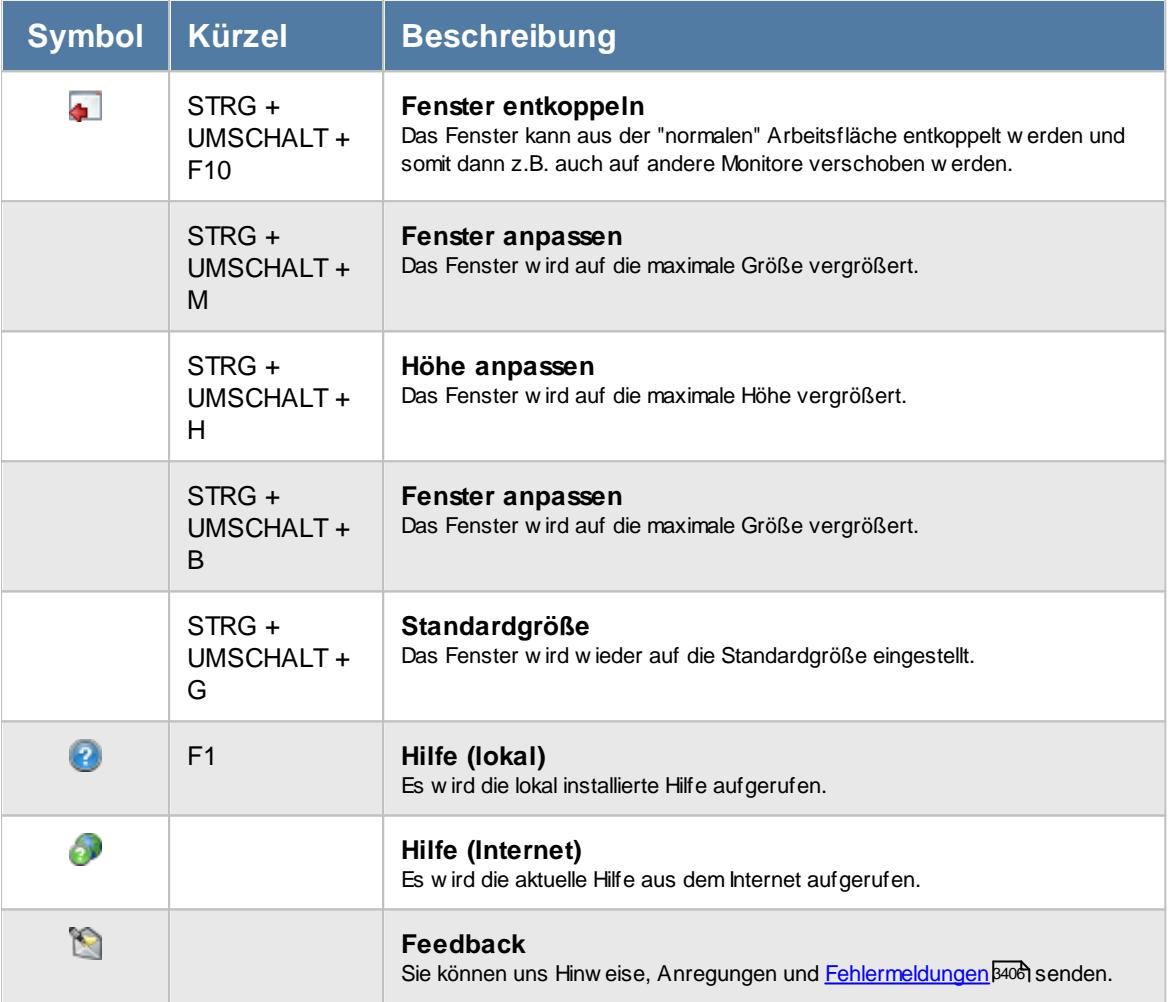

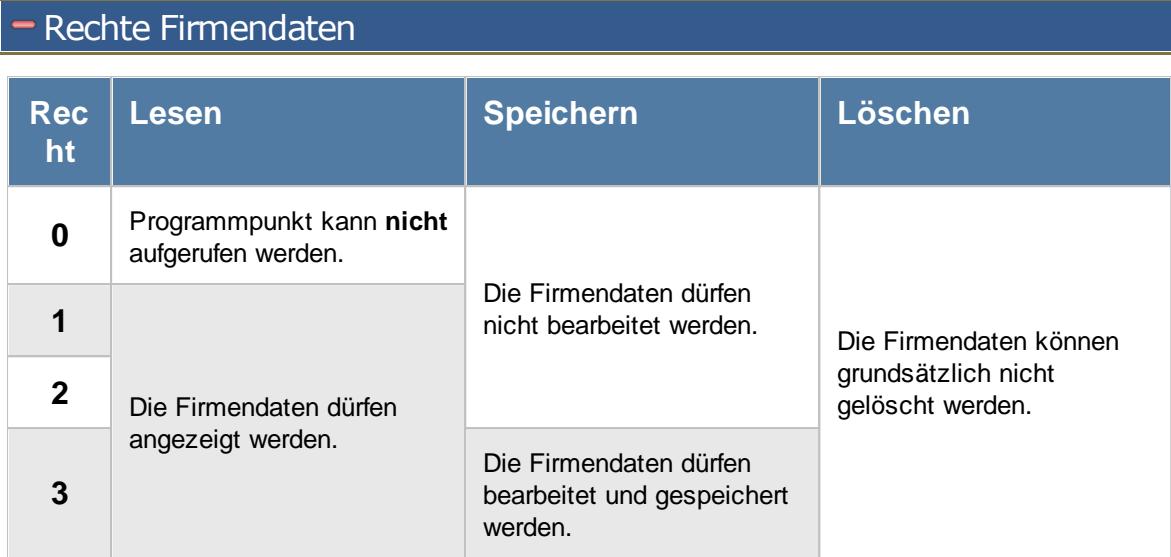

# **6.9 Stammdaten Kostenschlüssel**

Hier werden die Daten für die Kostenschlüssel erfasst.

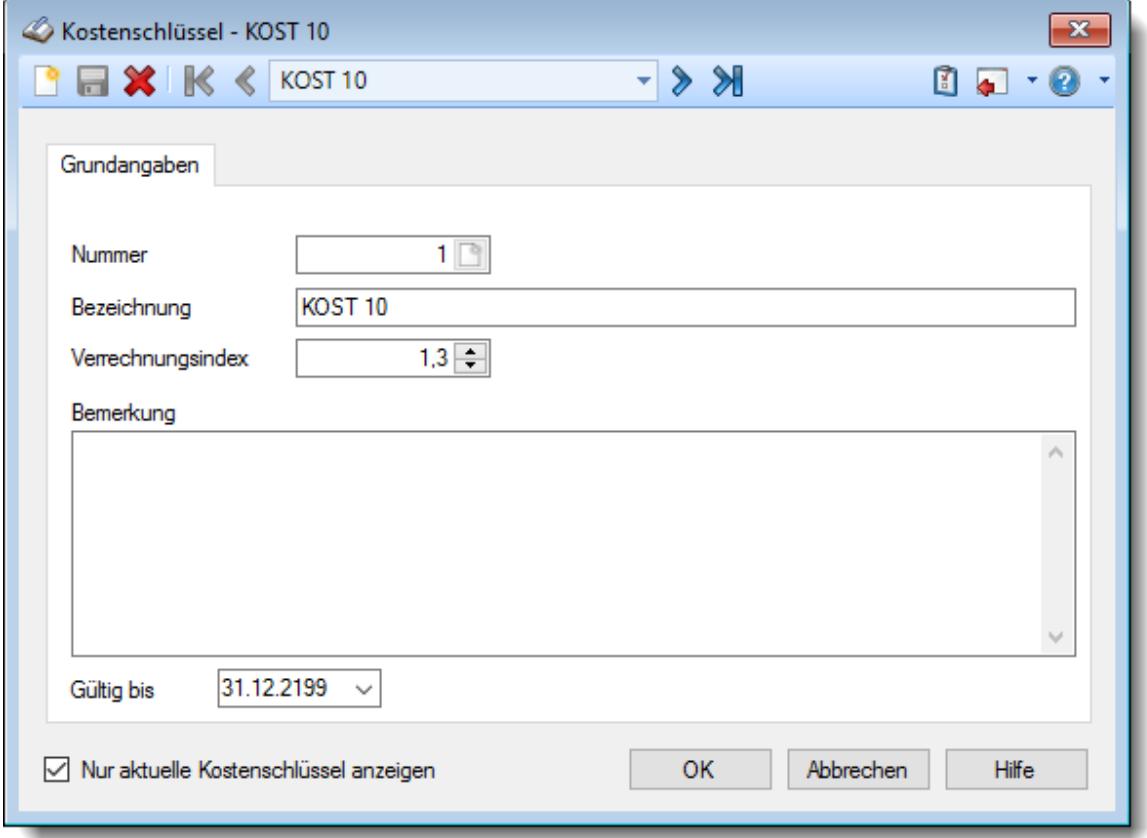

*Abbildung: Stammdaten, Kostenschlüssel Grundangaben*

Bevor Sie die Daten für einen Kostenschlüssel bearbeiten können, müssen Sie den gewünschten Kostenschlüssel auswählen. Dies geschieht in der Auswahlbox in der Symbolleiste. Um einen Kostenschlüssel auszuwählen, können Sie wie folgt vorgehen:

- · Auswahl des gewünschten Kostenschlüssels in der Auswahlbox
- · Eingabe der Bezeichnung des Kostenschlüssels in der Auswahlbox
- · Eingabe der Kostenschlüsselnummer

Mit dem Symbol legen Sie einen **neuen Kostenschlüssel** an.

Über das Auswahlfeld "*Nur aktuelle Kostenschlüssel anzeigen*" können Sie auswählen, ob alle Kostenschlüssel angezeigt werden sollen oder nur aktuelle/gültige Kostenschlüssel.

Es werden nur die aktuellen Kostenschlüssel angezeigt

Es werden alle jemals angelegten Kostenschlüssel angezeigt

Eine Beschreibung der Symbole in der Symbolleiste erhalten Sie in der Tabelle "*Beschreibung der Symbole in der Symbolleiste*". Während des Programmablaufs wird das jeweilige Symbol durch einen Tooltip erklärt!

# Beschreibung der Symbole in der Symbolleiste

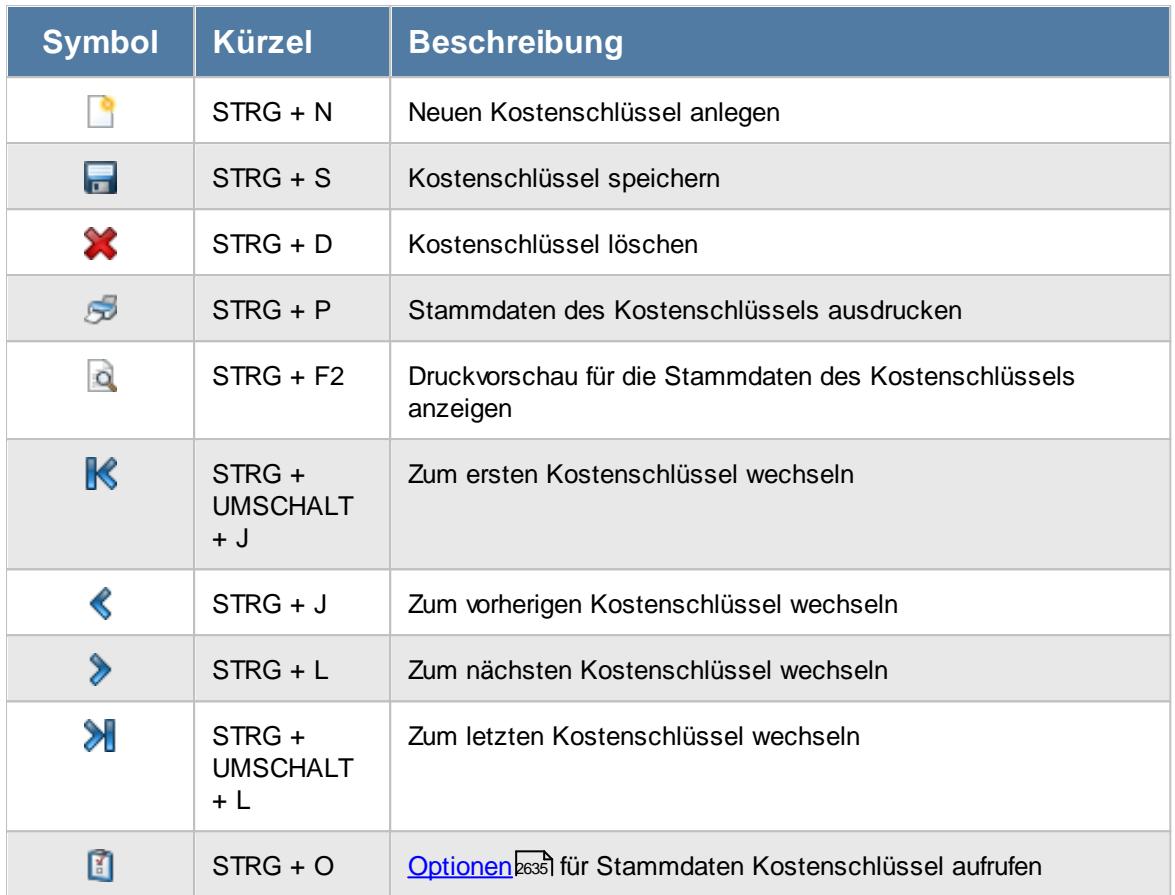

# **Allgemeingültige Standardsymbole**

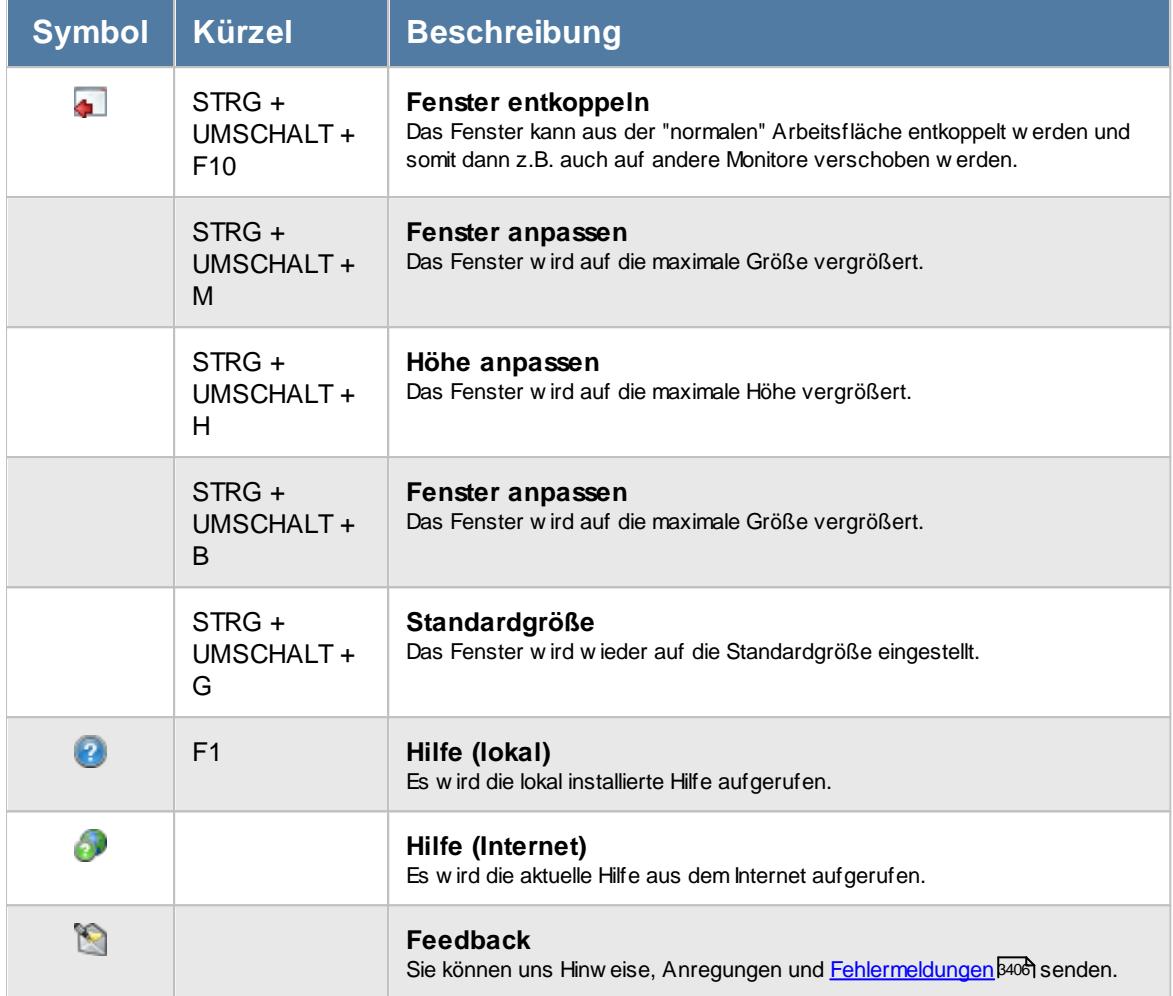

# - Rechte Kostenschlüssel

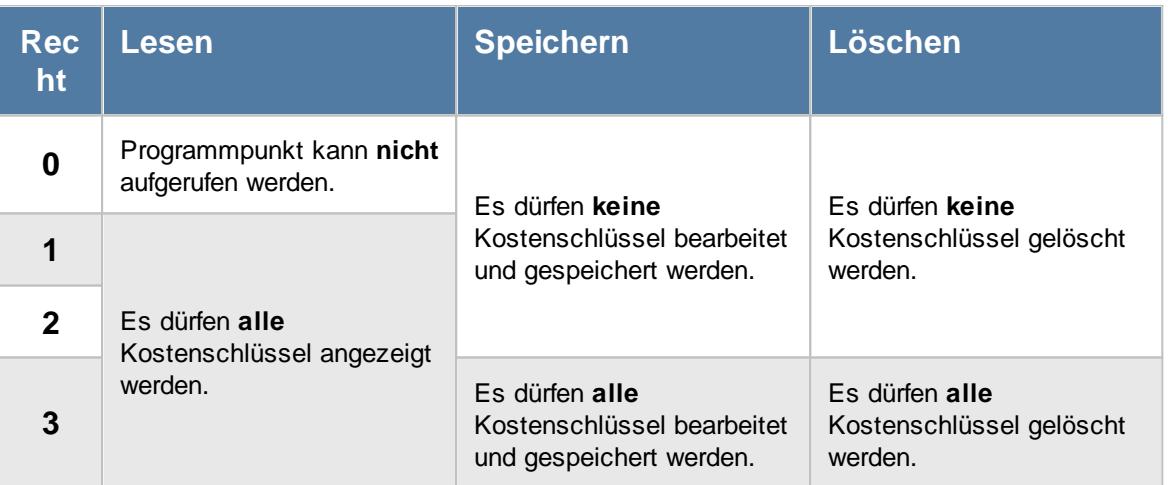

## **6.9.1 Grundangaben**

Hier werden die Daten für die Kostenschlüssel hinterlegt.

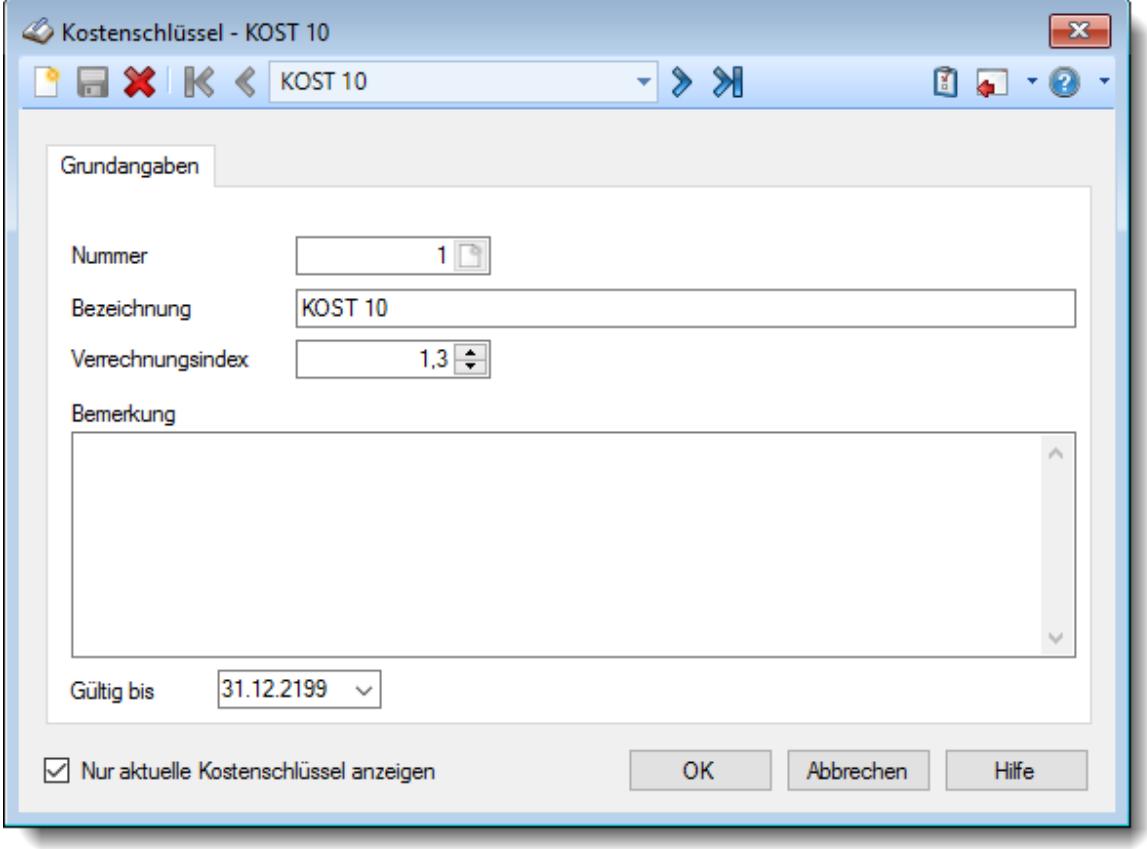

*Abbildung: Stammdaten, Kostenschlüssel Grundangaben*

#### *Nummer (Kostenschlüssel-Nr.)*

Jeder Kostenschlüssel muss eine eindeutige Nummer bekommen, über die im Time-Organizer auf die Kostenschlüssel zugegriffen werden kann. Diese Kostenschlüsselnummer darf nur aus **Zahlen** bestehen und ist maximal 9 Stellen lang.

Bei einer Neuanlage erhalten Sie durch einen Klick auf das kleine Symbol im Eingabefeld eine Liste mit einigen freien Nummern. Sie können so bequem eine freie Kostenschlüsselnummer auswählen.

#### *Bezeichnung*

Für jeden Kostenschlüssel muss eine eindeutige Bezeichnung hinterlegt werden. Über diese Bezeichnung kann auf den Kostenschlüssel zugegriffen werden.

#### *Verrechnungsindex*

Geben Sie den Verrechnungsindex für diesen Kostenschlüssel ein.

Dieser Verrechnungsindex wird bei der [Nachkalkulation](#page-1948-0)<sup>[1922</sup>] berücksichtigt.

#### *Bemerkung*

Sie können für jeden Kostenschlüssel optional eine beliebige Bemerkung hinterlegen.

#### <span id="page-384-0"></span>*Gültig bis*

Geben Sie ein, bis wann dieser Kostenschlüssel als **aktueller** Kostenschlüssel geführt werden soll. Dieses Feld enthält als Standarddatum den 31.12.2199. Sie brauchen hier nur für Kostenschlüssel, die nicht mehr benutzt werden sollen, dass entsprechende Datum zu hinterlegen.

Erfassungen für diese Kostenschlüssel sind nur bis maximal zu diesem Datum möglich.

#### **6.9.2 Kostenschlüssel löschen**

Mit dem Symbol können Sie die Stammdaten eines Kostenschlüssels komplett löschen.

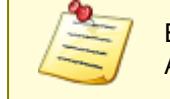

Ein Kostenschlüssel kann nur gelöscht werden, wenn er nicht bereits bei Auftragsbuchungen oder Lieferantenrechnungen benutzt wurde.

Wenn der Kostenschlüssel nicht mehr für weitere Buchungen benutzt werden soll, können Sie das im Feld <u>[Gültig](#page-384-0) bis</u>|ﷺ hinterlegen. Geben Sie dort das Datum ein, bis zu dem der Kostenschlüssel gültig ist (bzw. war).

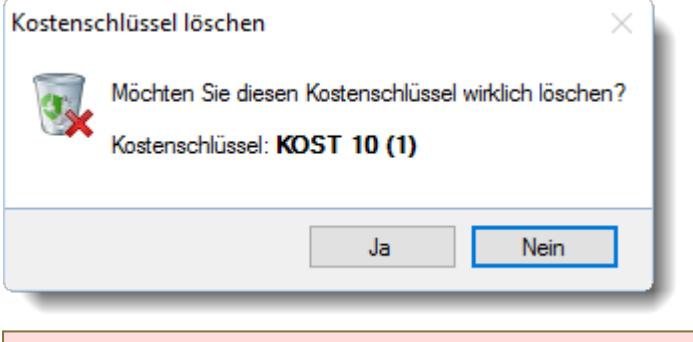

Wenn Sie die Frage mit "*Ja*" bestätigen wird der Kostenschlüssel **unwiderruflich** gelöscht.

Wenn dieser Kostenschlüssel bereits bei Auftragsbuchungen benutzt wurde, erhalten Sie den folgenden Hinweis:

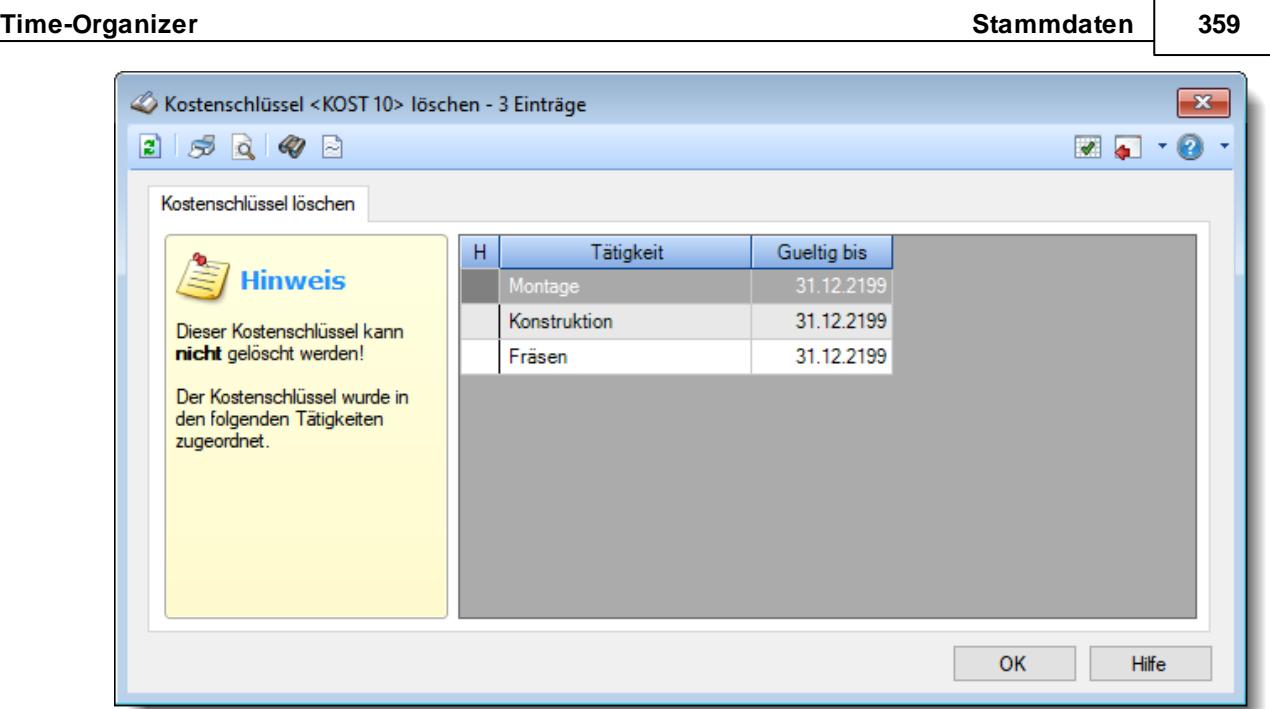

*Abbildung: Stammdaten Kostenschlüssel, Löschen*

In der Liste sind alle Buchungen aufgeführt, bei denen diese Kostenstelle benutzt wurde.

# **6.10 Stammdaten Kunden**

Hier werden alle für das Programm benötigten Stammdaten der Kunden erfasst.

Die Kundendaten werden nur für die Auftrags- und Projekterfassung benötigt. Sie können dann bei den Aufträgen hinterlegen, für welchen Kunden dieser Auftrag bearbeitet wird. So können Sie bei den Auswertungen gezielt nach Aufträgen/Projekten eines bestimmten Kunden suchen.

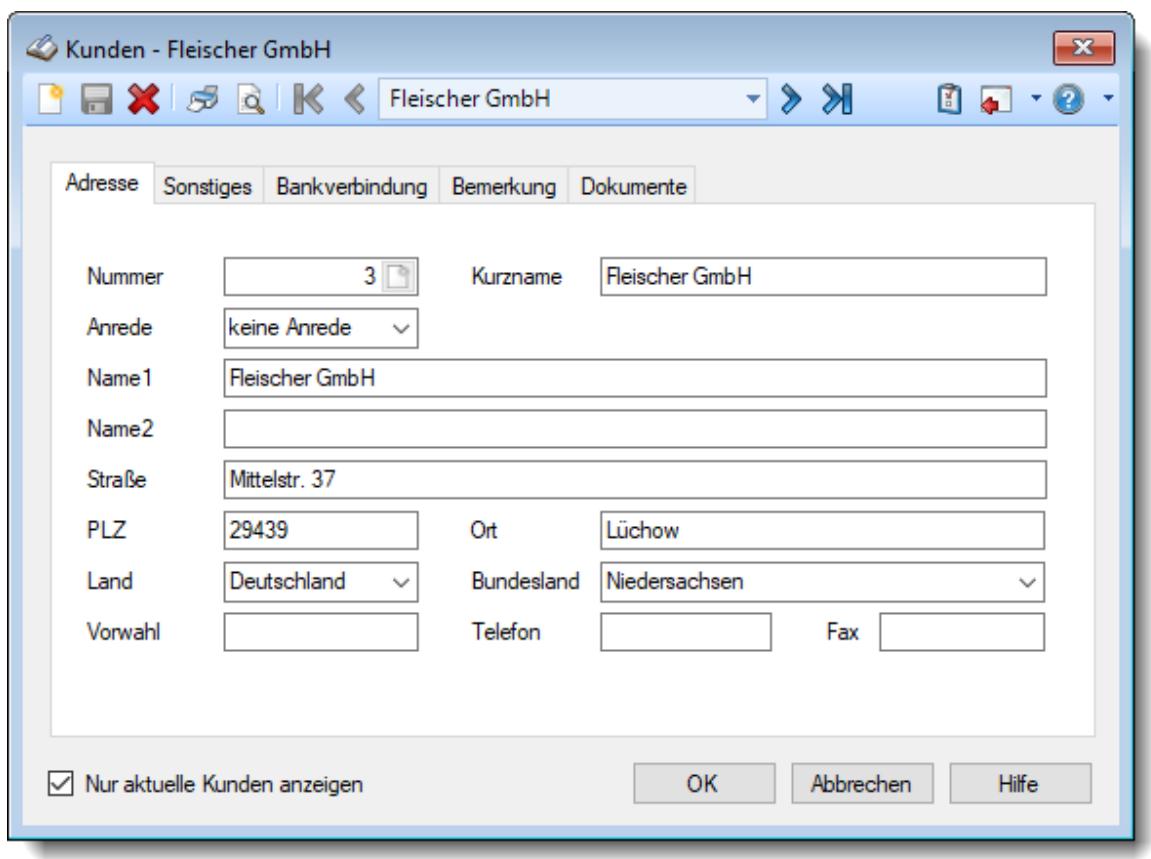

*Abbildung: Stammdaten Kunden, Adresse*

Bevor Sie die Daten für einen Kunden bearbeiten können, müssen Sie den gewünschten Kunden auswählen. Dies geschieht in der Auswahlbox in der Symbolleiste. Um einen Kunden auszuwählen, können Sie wie folgt vorgehen:

- · Auswahl des gewünschten Kunden in der Auswahlbox
- · Eingabe des Kundennamens in der Auswahlbox
- · Eingabe der Kundennummer in der Auswahlbox

Mit dem Symbol **in legen Sie einen neuen** Kunden an.

Über das Auswahlfeld "*Nur aktuelle Kunden anzeigen*" können Sie auswählen, ob alle Kunden angezeigt werden sollen oder nur zurzeit aktive (die aktuellen) Kunden.

Es werden nur die aktuellen Kunden angezeigt

 $\Box$  Es werden alle jemals angelegten Kunden angezeigt

Eine Beschreibung der Symbole in der Symbolleiste erhalten Sie in der Tabelle "*Beschreibung der Symbole in der Symbolleiste*". Während des Programmablaufs wird das jeweilige Symbol durch einen Tooltip erklärt!

# Beschreibung der Symbole in der Symbolleiste **Symbol Kürzel Beschreibung** L  $STRG + N$  Neuen Kunden anlegen  $\blacksquare$ STRG + S | Kunden speichern × STRG + D | Kunden löschen S STRG + P | Stammdaten des Kunden ausdrucken  $\mathbf{q}$ STRG + F2 Druckvorschau für die Stammdaten des Kunden anzeigen

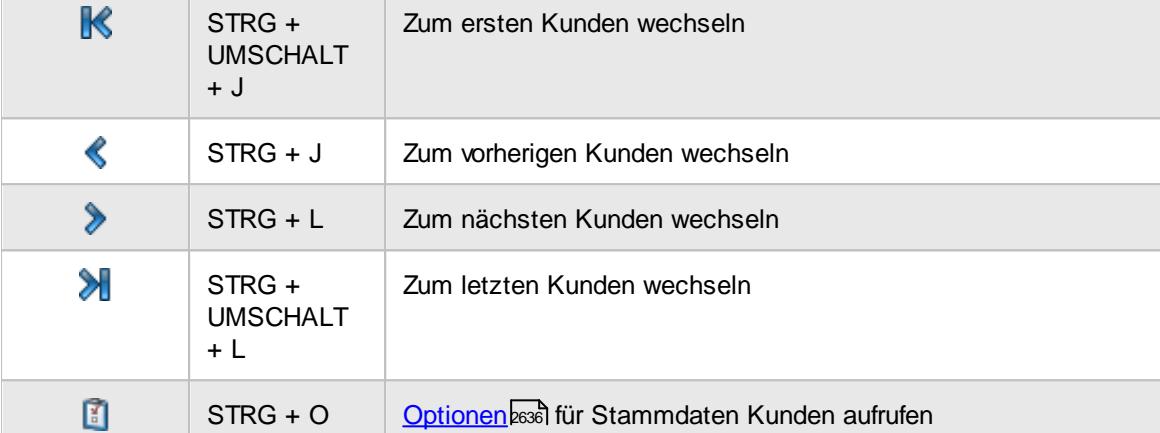

# **Allgemeingültige Standardsymbole**

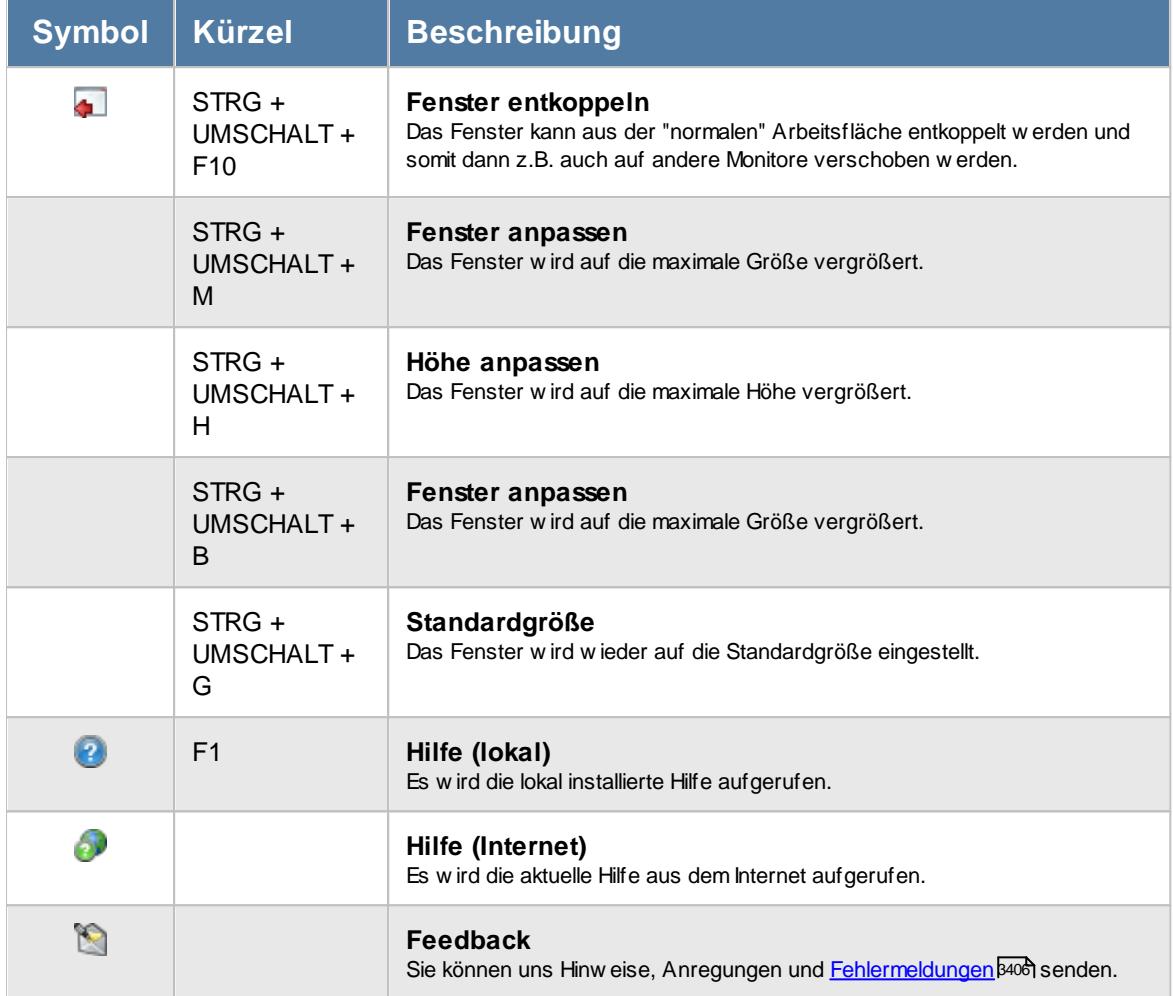

# Rechte Kunden

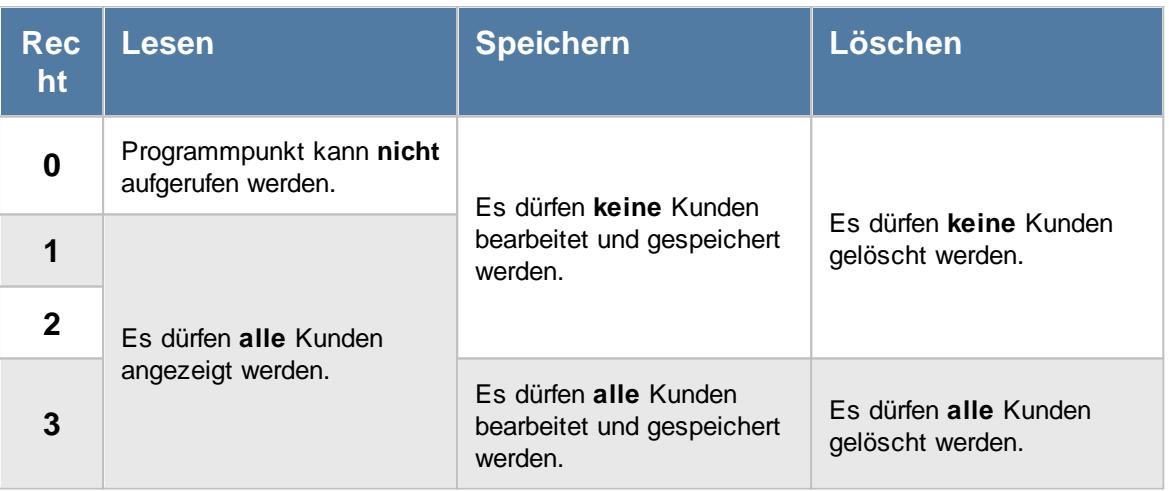

#### **6.10.1 Adresse**

Hier werden die Adressdaten für die Kunden erfasst.

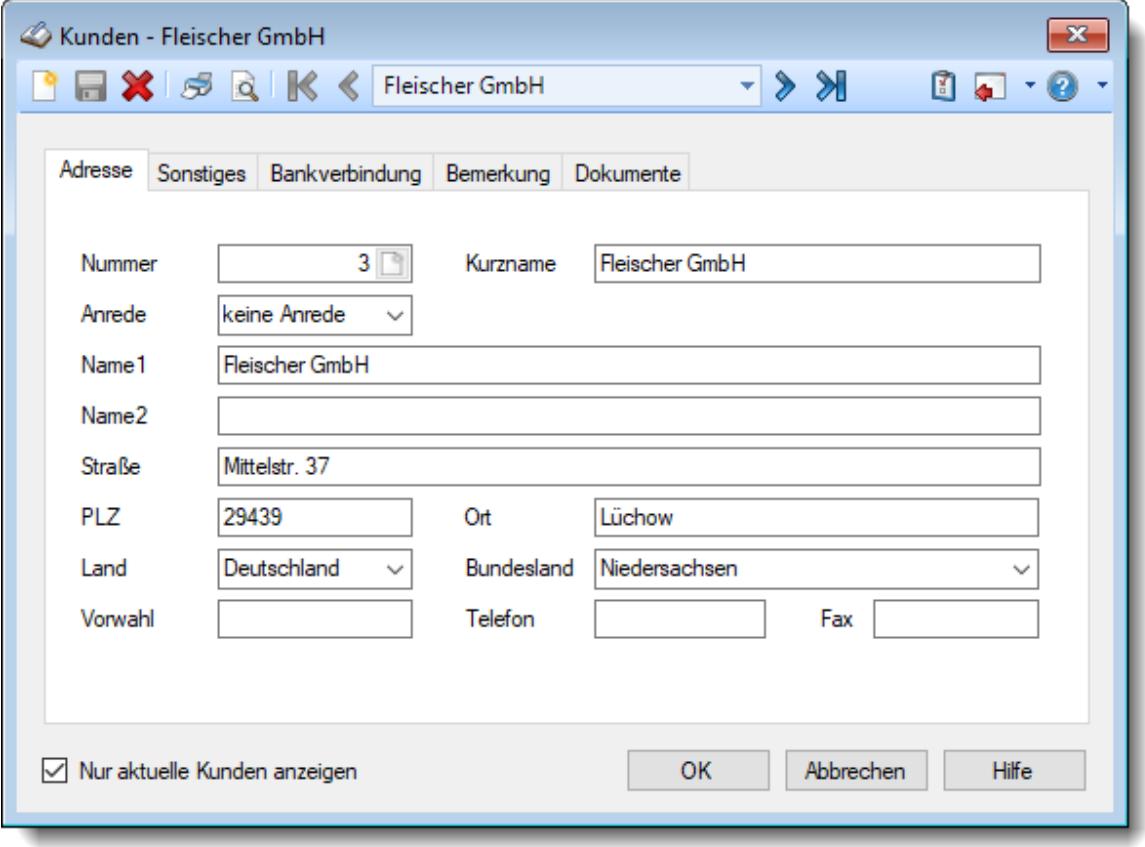

*Abbildung: Stammdaten Kunden, Adresse*

#### *Nummer (Kunden-Nr.)*

Jeder Kunde besitzt eine eindeutige Kundennummer, über die im Time-Organizer auf den Kunden zugegriffen werden kann. Diese Kundennummer darf nur aus Zahlen bestehen und ist maximal 9 Stellen lang.

Im Gegensatz zu vielen anderen Systemen, kann die Kundennummer auf Wunsch auch geändert werden!

Bei einer Neuanlage erhalten Sie durch einen Klick auf das kleine Symbol  $\Box$  im Eingabefeld eine Liste mit einigen freien Nummern. Sie können so bequem eine freie Kundennummer auswählen.

#### *Kurzname*

Für jeden Kunden wird ein eindeutiger Kurzname hinterlegt. Dieser Kurzname wird in den meisten Listen (aus Platzgründen) angezeigt. Auch über diesen Kurznamen kann auf den Kunden zugegriffen werden.

#### *Anrede*

Wählen Sie aus dem Auswahlfeld die entsprechende Anrede (Herr, Frau, Firma oder keine).

*Name 1* Geben Sie den Namen des Kunden ein.

*Name 2* Geben Sie den Namen des Kunden ein.

*Straße* Geben Sie die Straße ein.

*PLZ* Geben Sie die Postleitzahl der Kunden ein.

*Ort* Geben Sie den Ort ein.

*Land* Wählen Sie aus der Auswahlbox das Land des Kunden aus.

## *Bundesland*

Geben Sie das Bundesland ein.

Bei Neuanlagen wird das in den "<u>Firmen *[Stammdaten](#page-377-0)* अजी"</u> hinterlegte Bundesland als Standardeinstellung vorbesetzt.

#### *Vorwahl*

Geben Sie die Vorwahl der Telefon- bzw. Faxnummer ein.

#### *Telefon*

Geben Sie die Telefonnummer (ohne Vorwahl) des Kunden ein.

#### *Fax*

Geben Sie die Faxnummer (ohne Vorwahl) des Kunden ein.

#### **6.10.2 Sonstiges**

Kunden - Fleischer GmbH  $\mathbf{x}$  $\mathbb{R}$  $0 - 0$ **A** S Q **K** < Fleischer GmbH Adresse Sonstiges Bankverbindung Bemerkung Dokumente E-Mail Webseite Mobil Telefon 01.01.2004 Kunde seit  $\checkmark$ √ Kunde bei "Verrechnung Arbeitstage" anzeigen Nur als Summe anzeigen Kunde bis 31.12.2199 √ Kunde in "Verrechnung Kunden Monatsübersicht" anzeigen Freies Feld 1 Freies Feld 2 Freies Feld 3 Nur aktuelle Kunden anzeigen OK Abbrechen Hilfe

Hier werden weitere kundenbezogene Daten hinterlegt:

*Abbildung: Stammdaten Kunden, Sonstiges*

#### *E-Mail*

Geben Sie die E-Mail-Adresse des Kunden ein.

#### *Webseite*

Geben Sie die Internetadresse des Kunden ein (z.B. https://www.Time-Organizer.de)

#### *Mobiltelefon*

Geben Sie die Mobiltelefonnummer (Handynummer) des Kunden ein.

### *Kunde seit*

Geben Sie ein, wann der Kunde angelegt wurde.

#### *Kunde bis*

Geben Sie ein, bis wann der Kunde als **aktueller** Kunde geführt werden soll. Dieses Feld enthält als Standarddatum den 31.12.2199. Sie brauchen hier nur für Kunden, mit denen keine Geschäftsbeziehung mehr besteht, dass entsprechende Datum zu hinterlegen.

Erfassungen sind nur bis maximal zu diesem Datum möglich.

#### *Kunde bei "Verrechnung Arbeitstage" anzeigen*

Sollen Aufträge die diesem Kunden zugeordnet sind, in der Auswertung "<u>[Verrechnung](#page-1919-0) Arbeitstage</u>hﷺ " mit angezeigt werden?

Standardmäßig werden dann alle Aufträge des Kunden einzeln aufgelistet und dann erfolgt eine Zwischensumme für den Kunden.

alle Aufträge des Kunden werden einzeln angezeigt

die Aufträge werden nicht angezeigt

#### *Nur als Summe anzeigen*

Es werden nicht alle Aufträge einzeln für diesen Kunden angezeigt, sondern es erfolgt nur die Ausgabe einer Gesamtsumme für den Kunden.

 $\Box$  die Aufträge werden in einer Gesamtsumme angezeigt

alle Aufträge für diesen Kunden werden einzeln angezeigt

#### *Kunde bei "Verrechnung Kunden Monatsübersicht" anzeigen*

Sollen Aufträge die diesem Kunden zugeordnet sind, in der Auswertung "Verrechnung Kunden Monatsübersicht" mit angezeigt werden?

Die Aufträge werden in der Verrechnung Kunden Monatsübersicht angezeigt

Die Aufträge in der Auswertung nicht angezeigt

#### *Freies Feld 1 bis 3*

In diesen Feldern können Sie beliebige Informationen hinterlegen.

## **6.10.3 Bankverbindung**

Hier wird die Bankverbindung des Kunden hinterlegt.

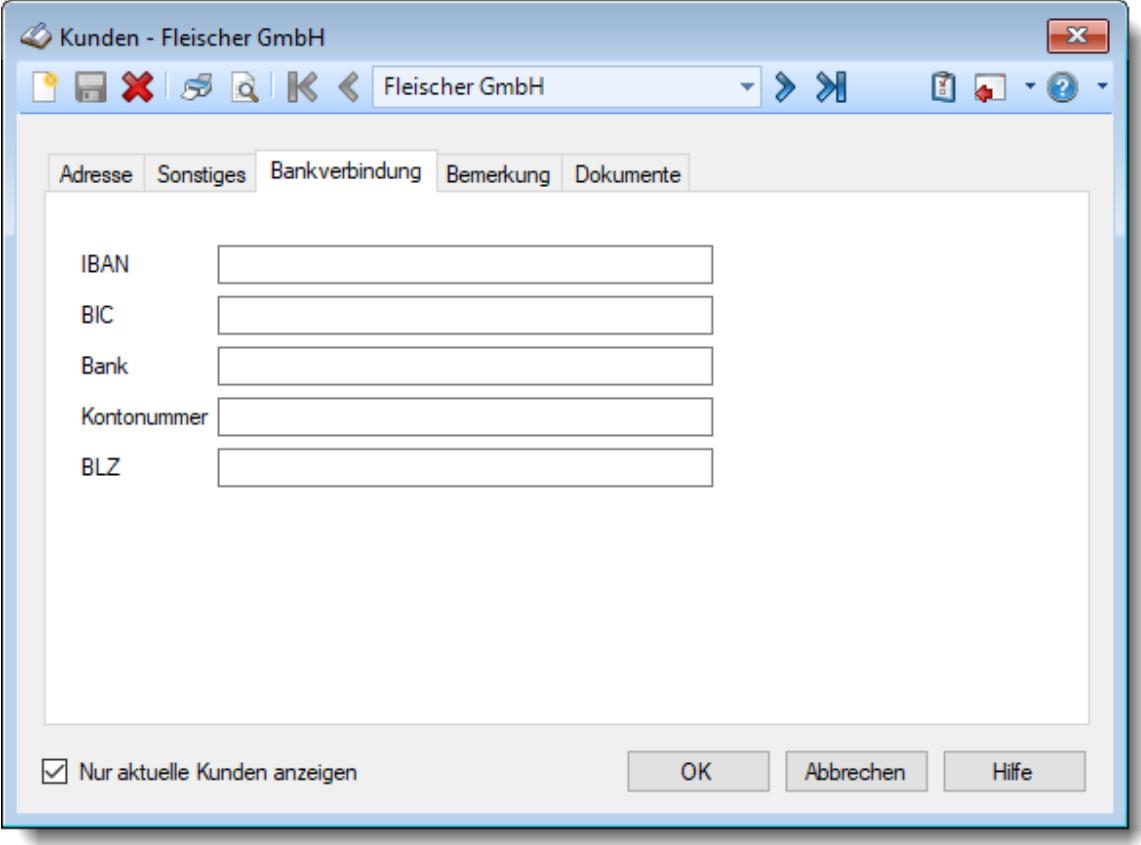

*Abbildung: Stammdaten Kunden, Bankverbindung*

#### *IBAN*

Hier können Sie die IBAN Nr. des Kunden eintragen.

#### *BIC*

Hier können Sie die BIC des Kunden eintragen.

#### *Bank*

Hier können Sie den Namen des Kreditinstitutes hinterlegen.

#### *Kontonummer*

Hier können Sie die Kontonummer des Kunden eintragen.

### *BLZ*

Hier können Sie die Bankleitzahl des Kunden Kontos hinterlegen.

## **6.10.4 Bemerkung**

Hier können Sie für jeden Kunden individuelle Bemerkungen oder Hinweise hinterlegen.

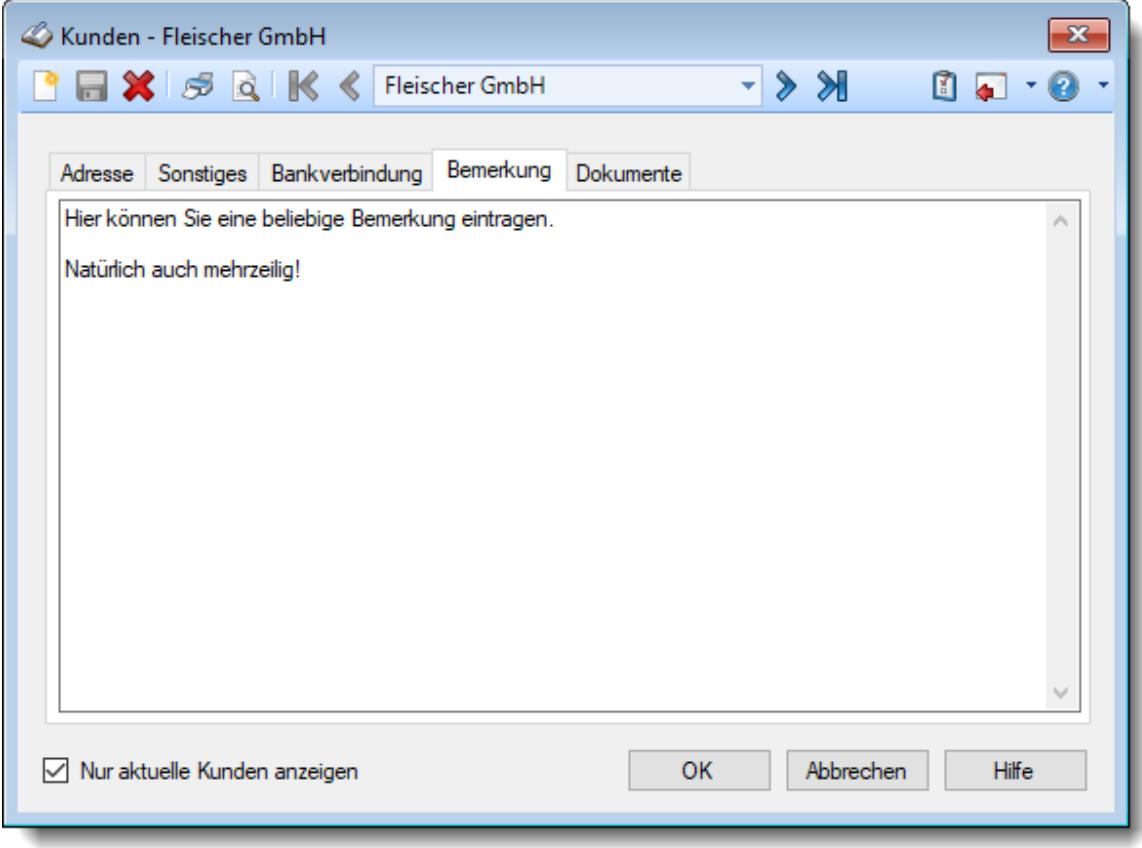

*Abbildung: Stammdaten Kunden, Bemerkung*

#### *Bemerkung*

Hier können Sie eine beliebige Bemerkung hinterlegen. Diese kann selbstverständlich auch mehrzeilig sein.

Für häufig wiederkehrende Texte können Sie sich in den Stammdaten [Textbausteine](#page-572-0) 546anlegen.

Diese Textbausteine können Sie dann entweder aus dem Kontextmenü (rechte Maustaste) auswählen oder durch Eingabe von %Kürzel% einfügen.

### **6.10.5 Dokumente**

Hier können Sie sonstige Dokumente (z.B. Word-, Excel- oder PDF-Dateien) zu diesem Kunden hinterlegen. Es können auch Verweise auf Verzeichnisse per Drag and Drop zugewiesen werden.

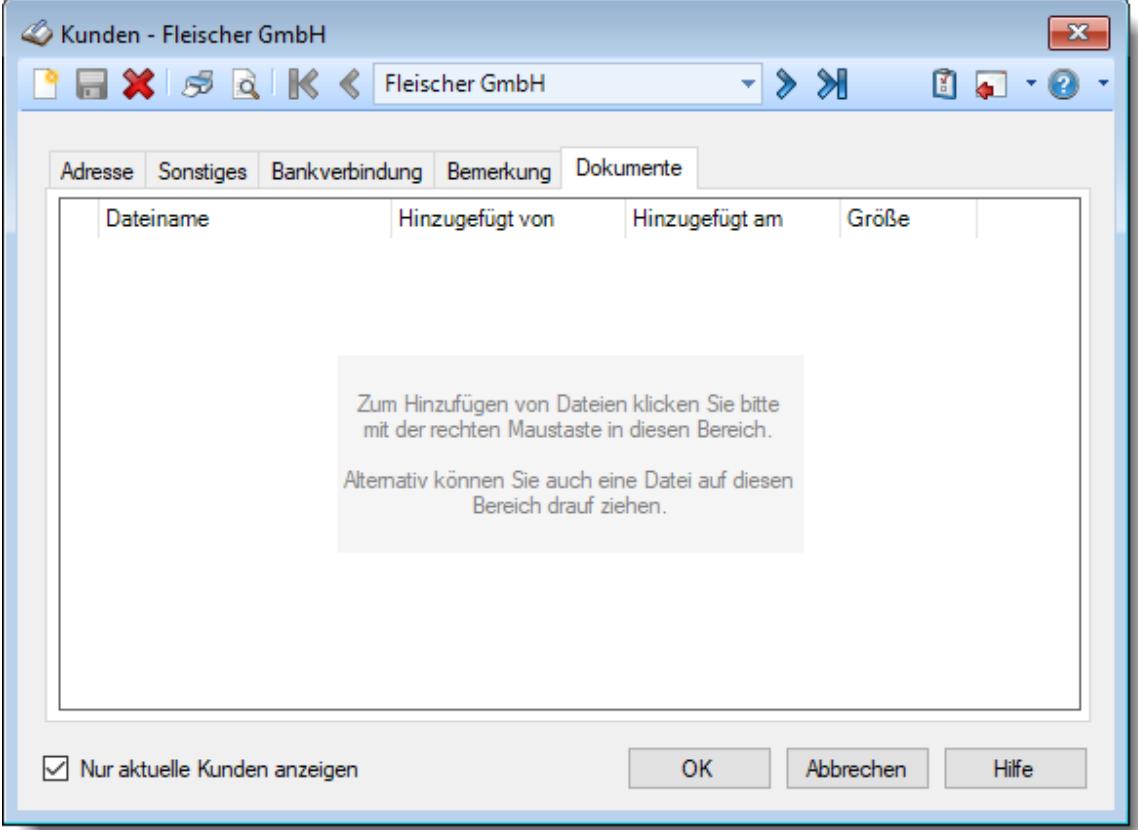

*Abbildung: Stammdaten Kunden, Dokumente*

Zum Hinterlegen von Dokumenten benötigen Sie mindestens das Speicherrecht "3" für "Stammdaten Kunden".

Zum Aufrufen (Anzeigen) der hinterlegten Dokumente reicht das Leserecht "1" aus.

Mit der **rechten** Maustaste erhalten Sie folgendes Kontextmenü:

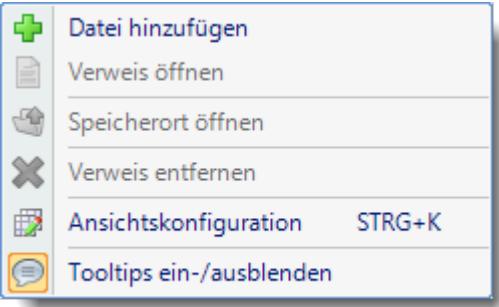
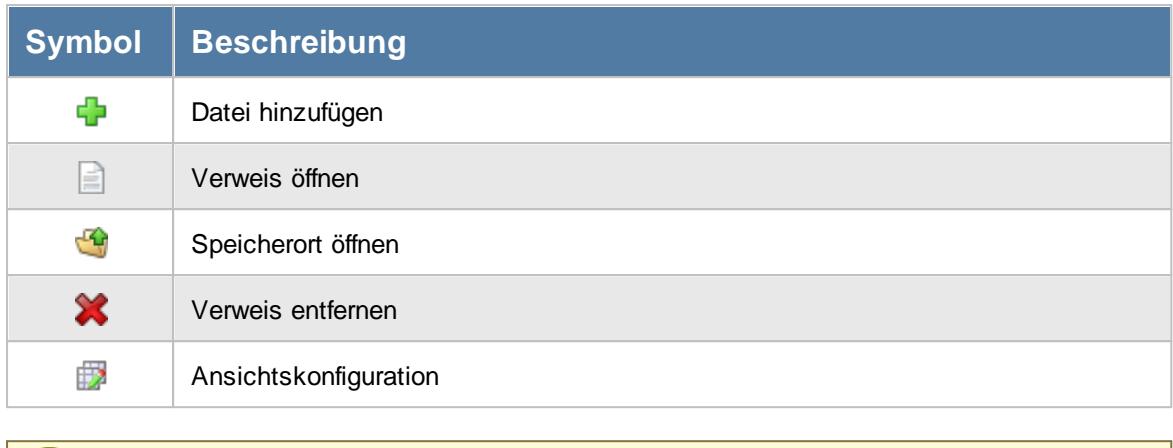

Wenn Sie "geheime" (sensible) Daten zu einem Auftrag hinterlegen möchten, verweisen Sie auf eine Datei auf Ihrer lokalen Festplatte oder in einem Ordner im Netzwerk auf den nur Sie zugreifen können.

Diese Datei kann dann nicht von "Unbefugten" Personen aufgerufen werden.

# **6.10.6 Kunden löschen**

Mit dem Symbol können Sie die Stammdaten eines Kunden komplett löschen.

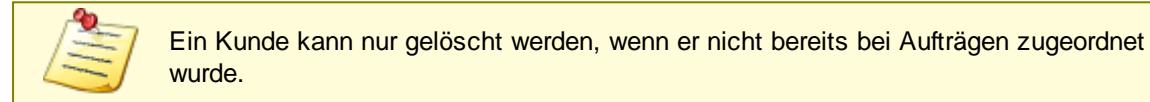

Wenn der Kunde nicht mehr existiert oder nicht keine Geschäftsbeziehung mehr besteht, können Sie das im Feld <u>[Kunde](#page-392-0) bis</u>l‱i hinterlegen. Geben Sie dort das Datum ein, bis zu dem der Kunde gültig ist (bzw. war). Dieser Kunde wird dann normalerweise nicht mehr als Eintrag in den Auswahlboxen für aktuelle Kunden angeboten.

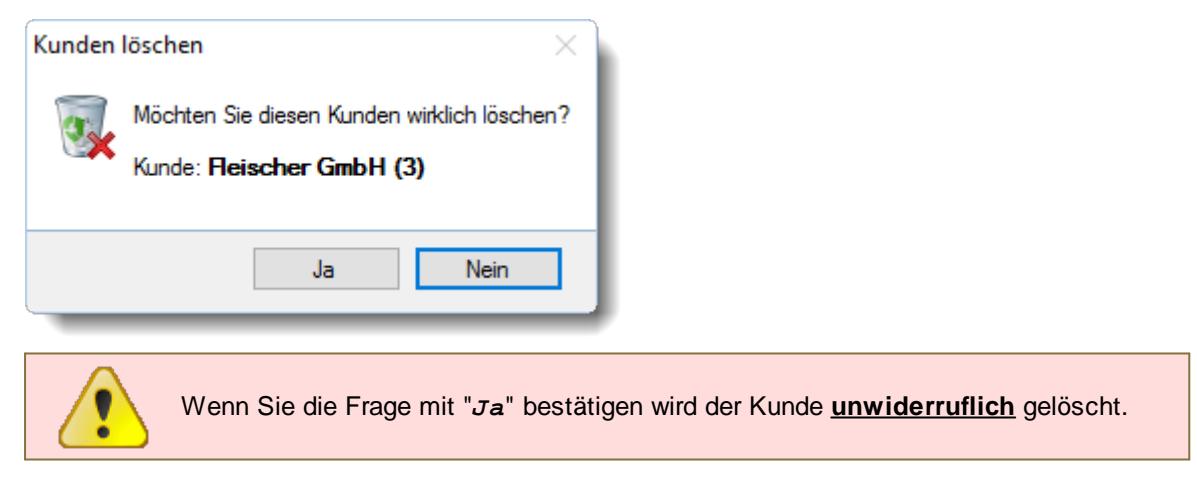

Wenn der Kunde bereits bei Aufträgen hinterlegt ist, erhalten Sie den folgenden Hinweis:

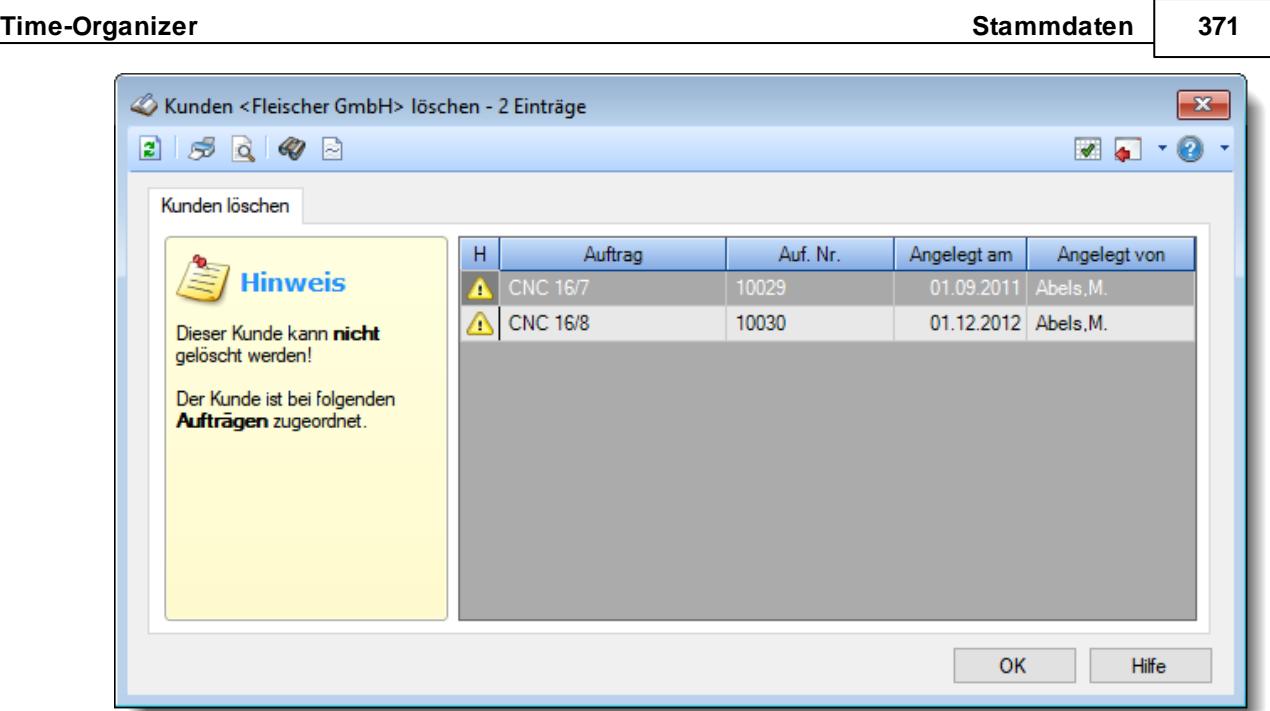

*Abbildung: Stammdaten Kunden, Löschen*

In der Liste sind alle Aufträge aufgeführt, bei denen der Kunde hinterlegt wurde.

Æ Wenn der Warnhinweis **vor einem Auftrag erscheint, ist dieser Auftrag bereits als** [erledigt](#page-321-0) 295 gekennzeichnet.

# **6.10.7 Tipps & Tricks**

Hier erhalten Sie Tipps & Tricks für die Stammdaten der Kunden.

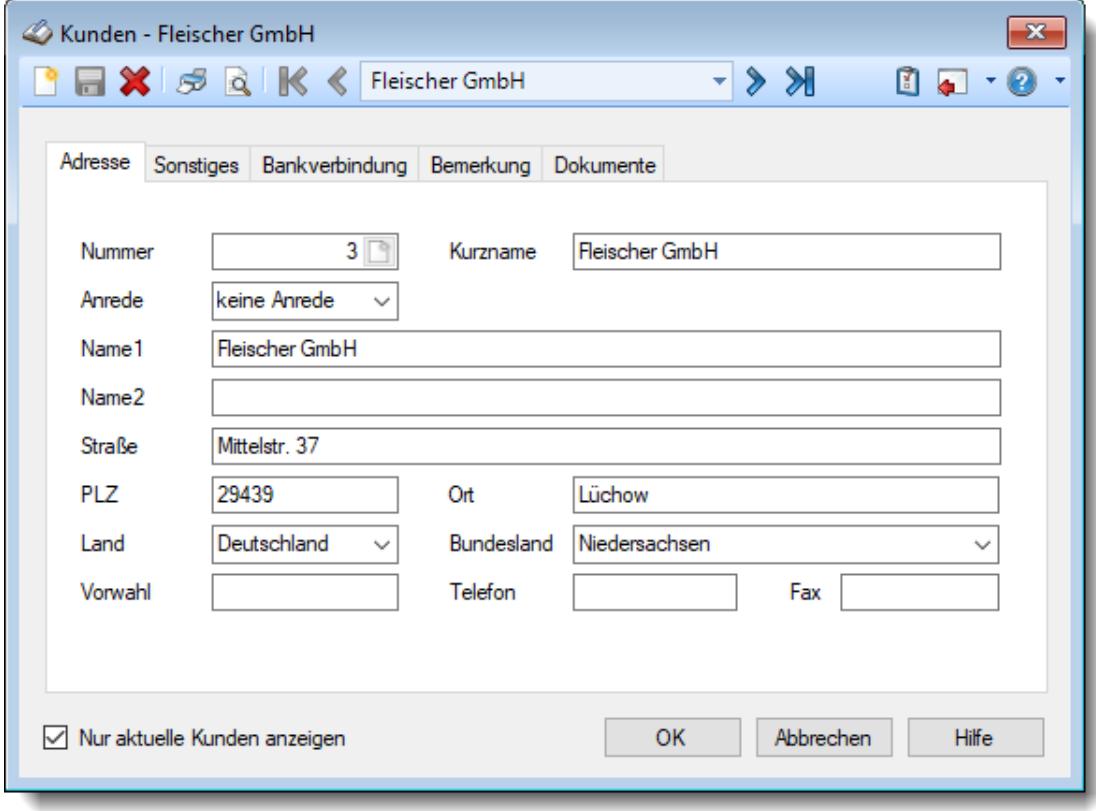

### **Wie kann ich einen neuen Kunden anlegen?**

Klicken Sie auf das Symbol mit dem weißen Blatt

# **6.11 Stammdaten Lieferanten**

Hier werden alle für das Programm benötigten Stammdaten der Lieferanten erfasst.

Die Lieferanten werden nur für die Auftrags- und [Projekterfassung](#page-315-0) <sup>289</sup> benötigt.

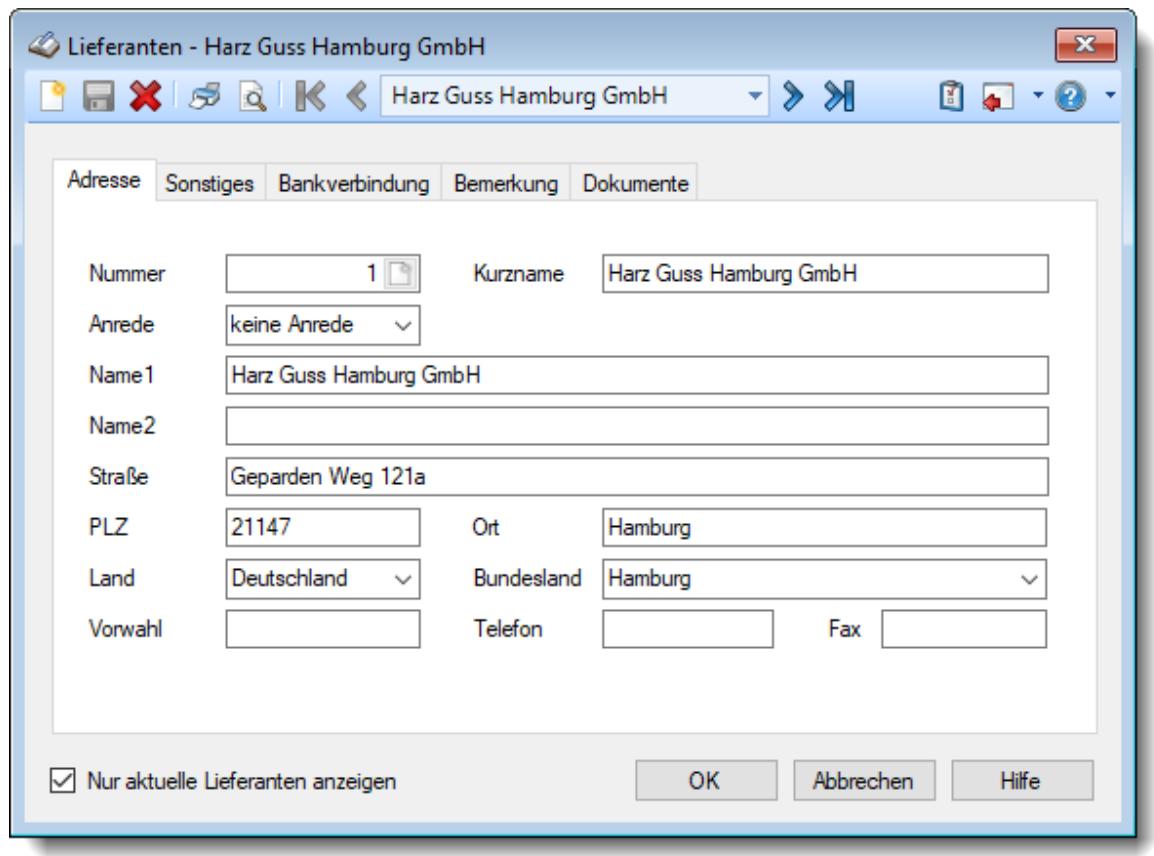

*Abbildung: Stammdaten Lieferanten*

Bevor Sie die Daten für einen Lieferanten bearbeiten können, müssen Sie den gewünschten Lieferanten auswählen. Dies geschieht in der Auswahlbox in der Symbolleiste. Um einen Lieferanten auszuwählen, können Sie wie folgt vorgehen:

- · Auswahl des gewünschten Lieferanten in der Auswahlbox
- · Eingabe des Lieferantennamens in der Auswahlbox
- · Eingabe der Lieferantennummer in der Auswahlbox

Mit dem Symbol **in legen Sie einen neuen** Lieferanten an.

Über das Auswahlfeld *Nur aktuelle Lieferanten anzeigen* können Sie auswählen, ob alle Lieferanten angezeigt werden sollen oder nur zurzeit aktive (die aktuellen) Lieferanten.

Es werden nur die aktuellen Lieferanten angezeigt

 $\Box$  Es werden alle jemals angelegten Lieferanten angezeigt

Eine Beschreibung der Symbole in der Symbolleiste erhalten Sie in der Tabelle "*Beschreibung der Symbole in der Symbolleiste*". Während des Programmablaufs wird das jeweilige Symbol durch einen Tooltip erklärt!

# Beschreibung der Symbole in der Symbolleiste

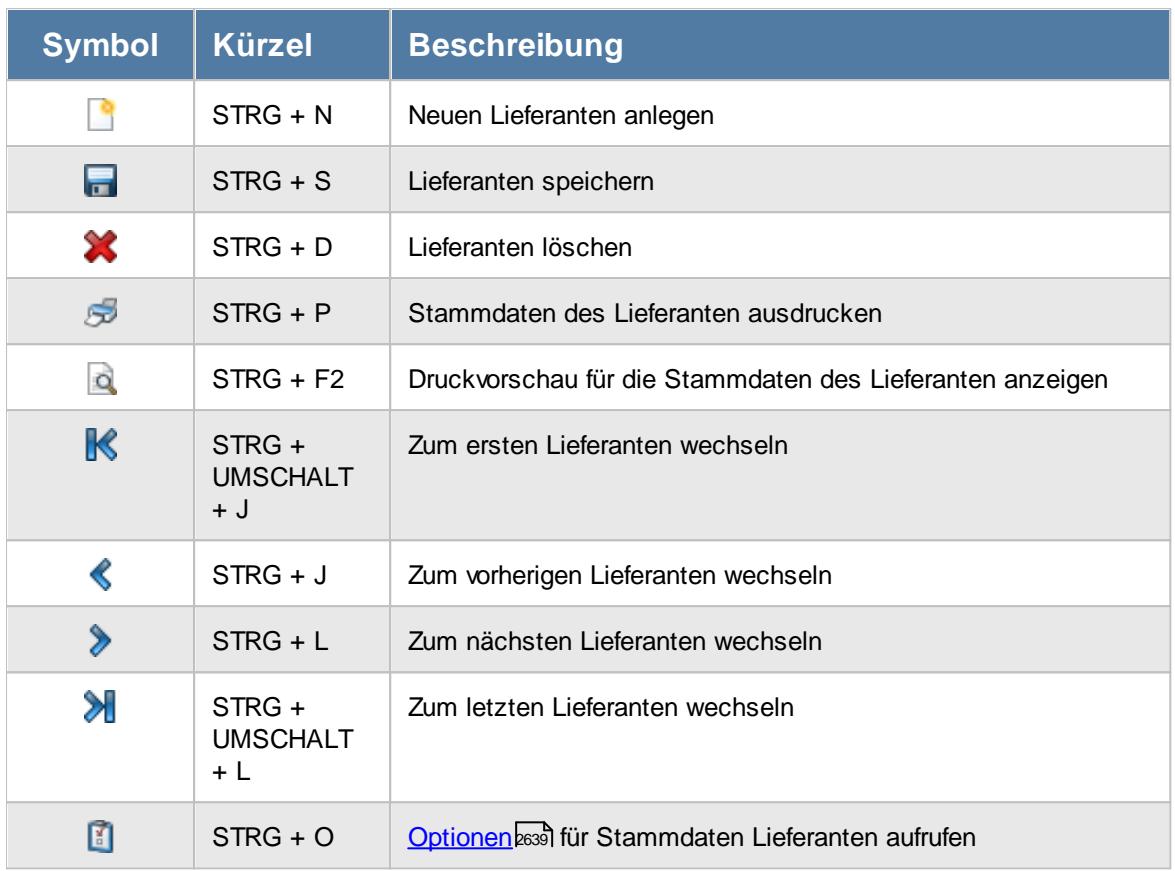

# **Allgemeingültige Standardsymbole**

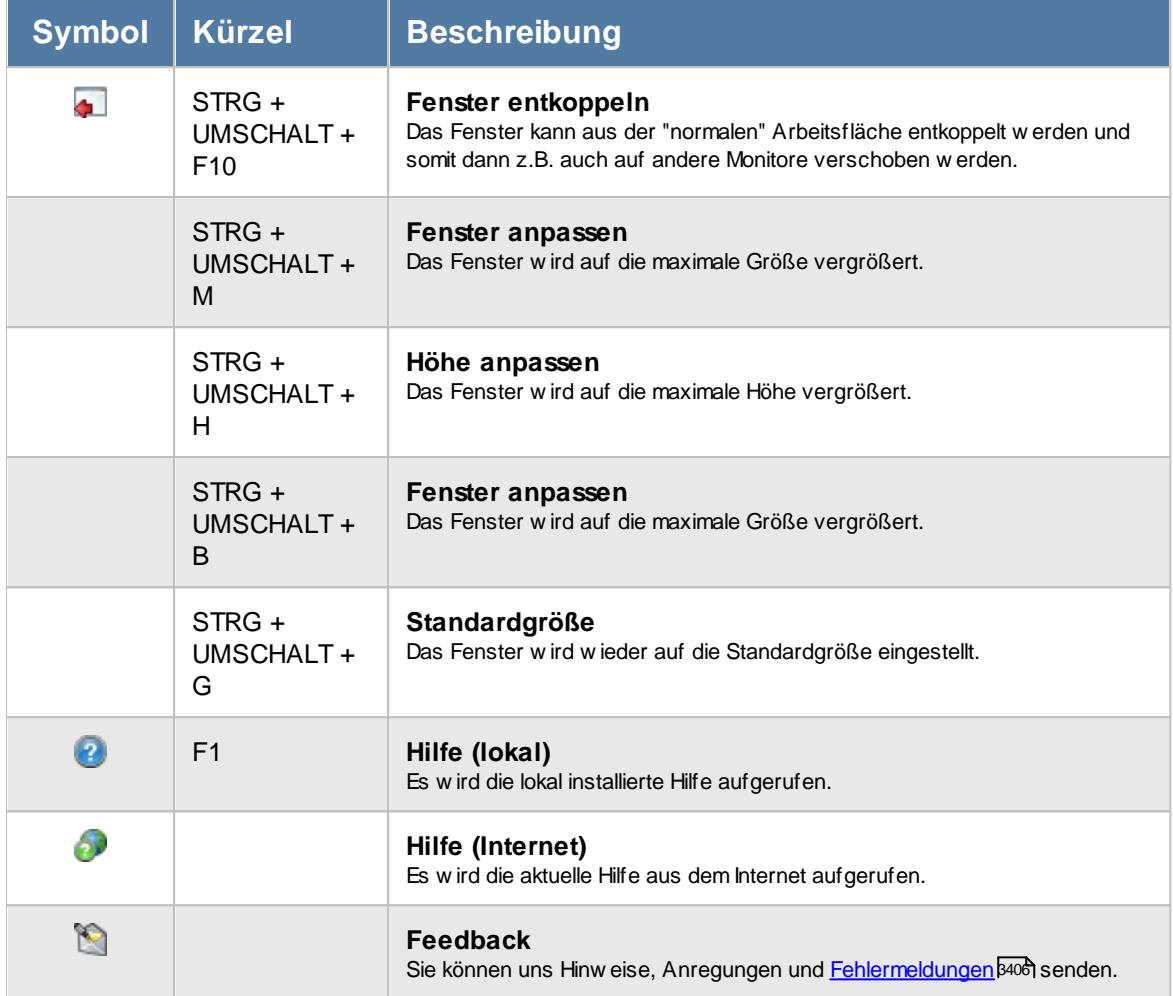

# - Rechte Lieferanten

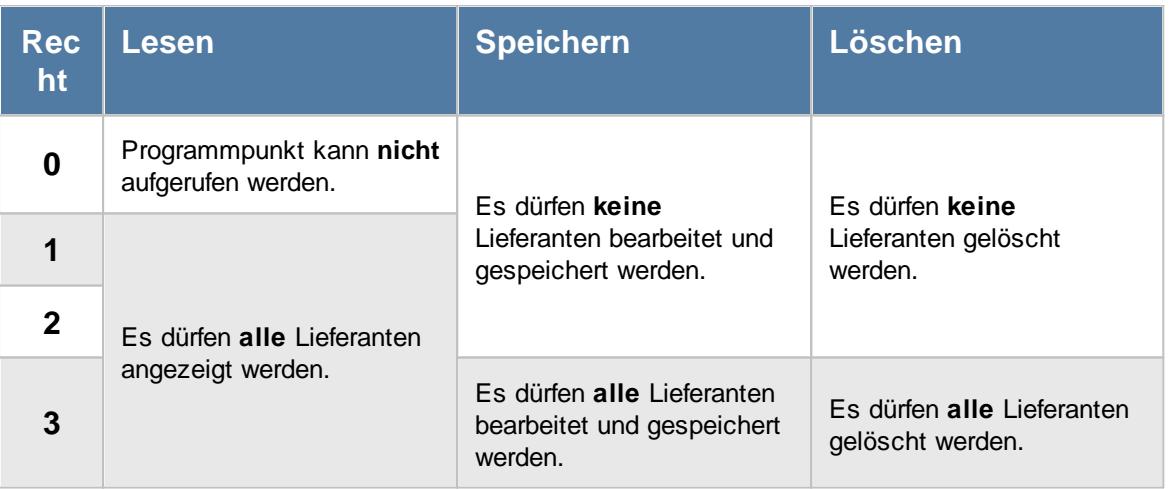

### **6.11.1 Adresse**

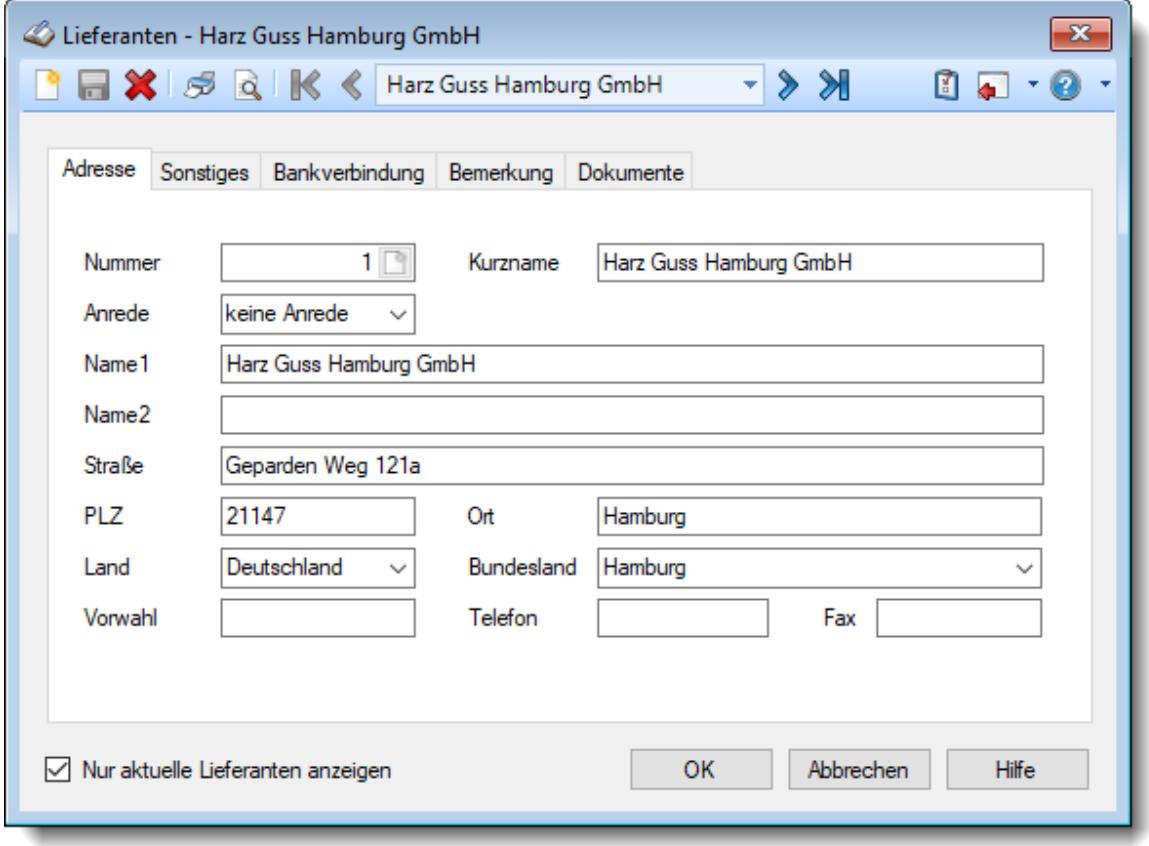

Hier werden die Adressdaten für die Lieferanten erfasst.

*Abbildung: Stammdaten Lieferanten, Adresse*

#### *Nummer (Lieferanten-Nr.)*

Jeder Lieferant besitzt eine eindeutige Lieferantennummer, über die im Time-Organizer auf den Lieferanten zugegriffen werden kann. Diese Lieferantennummer darf nur aus Zahlen bestehen und ist maximal 9 Stellen lang.

Im Gegensatz zu vielen anderen Systemen, kann die Kunden Lieferanten auf Wunsch auch geändert werden!

Bei einer Neuanlage erhalten Sie durch einen Klick auf das kleine Symbol  $\Box$  im Eingabefeld eine Liste mit einigen freien Nummern. Sie können so bequem eine freie Lieferantennummer auswählen.

#### *Kurzname*

Für jeden Lieferanten wird ein eindeutiger Kurzname hinterlegt. Dieser Kurzname wird in den meisten Listen (aus Platzgründen) angezeigt. Auch über diesen Kurznamen kann auf den Lieferanten zugegriffen werden.

#### *Anrede*

Wählen Sie aus dem Auswahlfeld die entsprechende Anrede (Herr, Frau, Firma oder keine).

*Name 1* Geben Sie den Namen des Lieferanten ein.

*Name 2* Geben Sie den Namen des Lieferanten ein.

*Straße* Geben Sie die Straße ein.

*PLZ* Geben Sie die Postleitzahl der Lieferanten ein.

*Ort* Geben Sie den Ort ein.

*Land* Wählen Sie aus der Auswahlbox das Land des Lieferanten aus.

#### *Bundesland*

Geben Sie das Bundesland ein.

Bei Neuanlagen wird das in den "<u>Firmen [Stammdaten](#page-377-0)</u>|கி" hinterlegte Bundesland als Standardeinstellung vorbesetzt.

# *Vorwahl*

Geben Sie die Vorwahl der Telefon- bzw. Faxnummer ein.

#### *Telefon*

Geben Sie die Telefonnummer (ohne Vorwahl) des Lieferanten ein.

#### *Fax*

Geben Sie die Faxnummer (ohne Vorwahl) des Lieferanten ein.

## **6.11.2 Sonstiges**

Hier werden weitere Daten des Lieferanten hinterlegt:

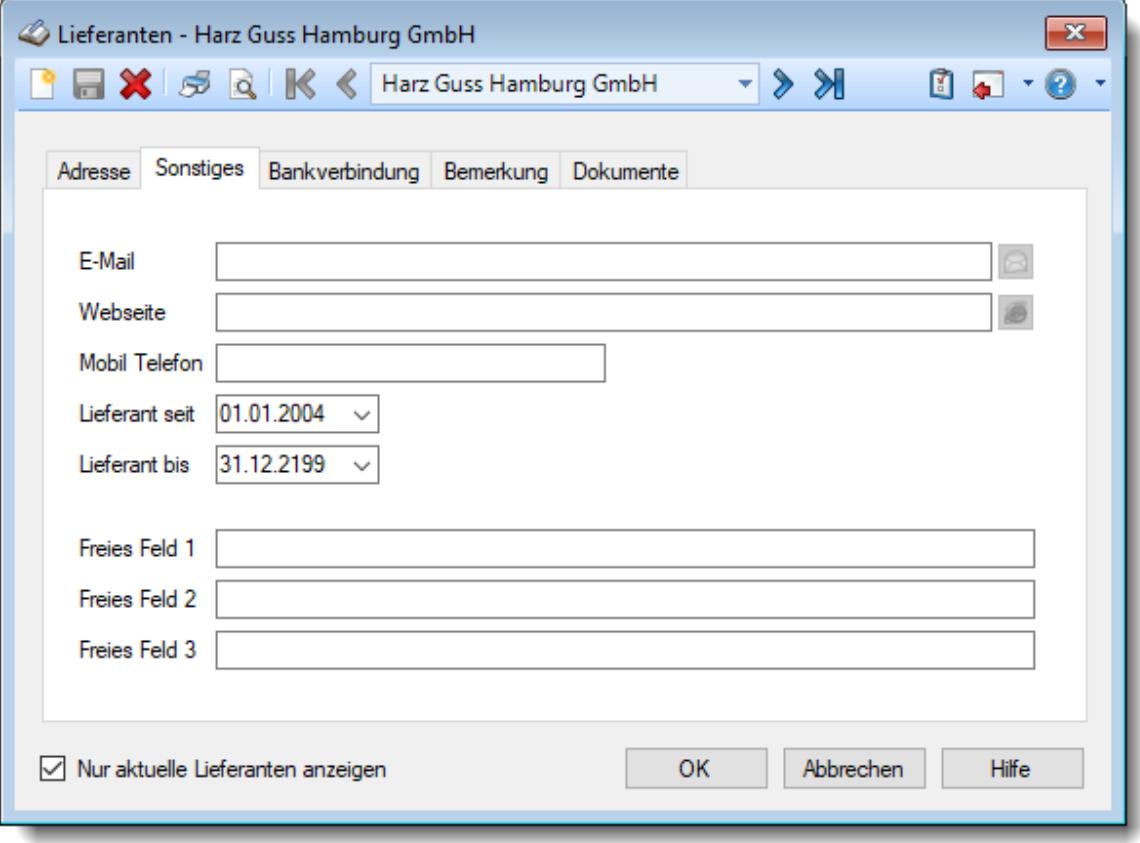

*Abbildung: Stammdaten Lieferanten, Sonstiges*

#### *E-Mail*

Geben Sie die E-Mail-Adresse des Lieferanten ein

#### *Webseite*

Geben Sie die Internetadresse des Lieferanten ein (z.B. https://www.Time-Organizer.de)

#### *Mobiltelefon*

Geben Sie die Mobiltelefonnummer (Handynummer) des Lieferanten ein.

#### *Lieferant seit*

Geben Sie ein, wann der Lieferant angelegt wurde.

#### <span id="page-405-0"></span>*Lieferant bis*

Geben Sie ein, bis wann der Lieferant als aktueller Lieferant geführt werden soll. Dieses Feld enthält als Standarddatum den 31.12.2199. Sie brauchen hier nur für Lieferanten, mit denen keine Geschäftsbeziehung mehr besteht, dass entsprechende Datum zu hinterlegen.

Erfassungen sind nur bis maximal zu diesem Datum möglich.

#### *Freies Feld 1 bis 3*

In diesen Feldern können Sie beliebige Informationen hinterlegen.

# **6.11.3 Bankverbindung**

Hier können Sie die Bankverbindung für diesen Lieferanten hinterlegen.

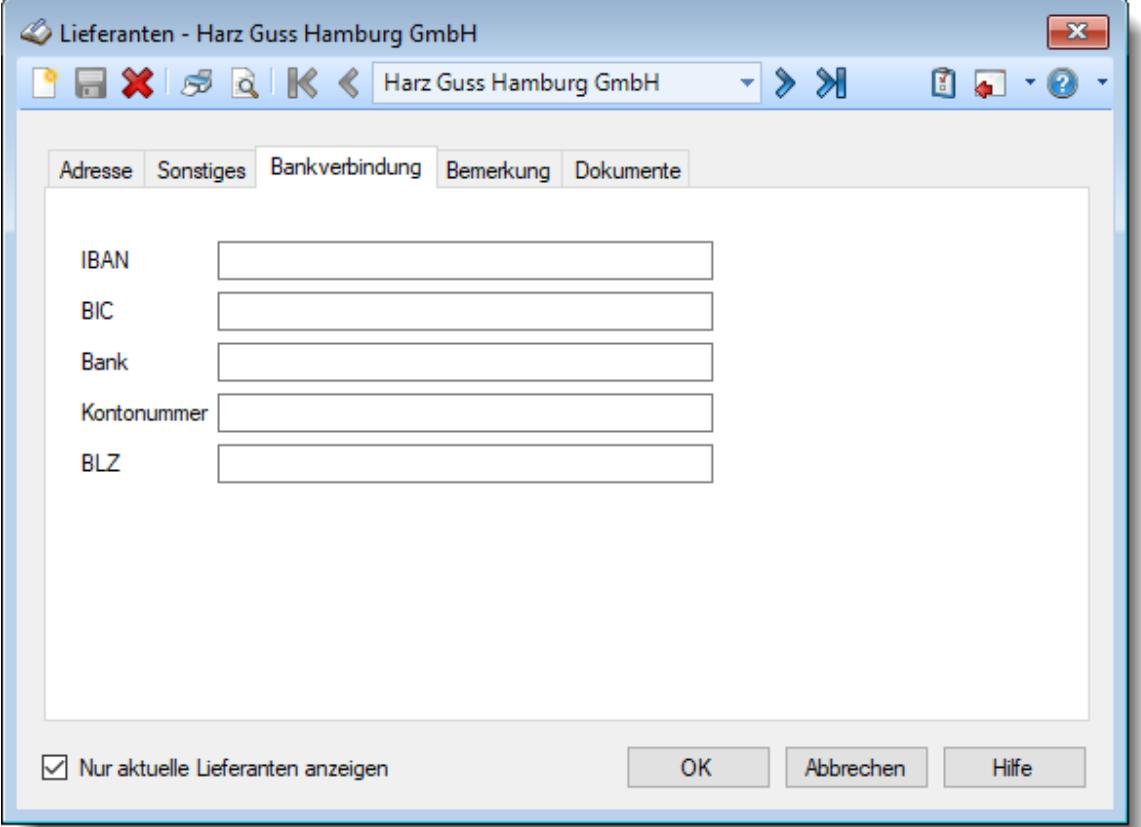

*Abbildung: Stammdaten Lieferanten, Bankverbindung*

#### *IBAN*

Hier können Sie die IBAN Nr. des Lieferanten eintragen.

### *BIC*

Hier können Sie die BIC des Lieferanten eintragen.

#### *Bank*

Hier können Sie den Namen des Kreditinstitutes hinterlegen.

#### *Kontonummer*

Hier können Sie die Kontonummer des Lieferanten eintragen.

#### *BLZ*

Hier können Sie die Bankleitzahl des Lieferanten Kontos hinterlegen.

# **6.11.4 Bemerkung**

Hier können Sie für jeden Lieferanten individuelle Bemerkungen oder Hinweise hinterlegen.

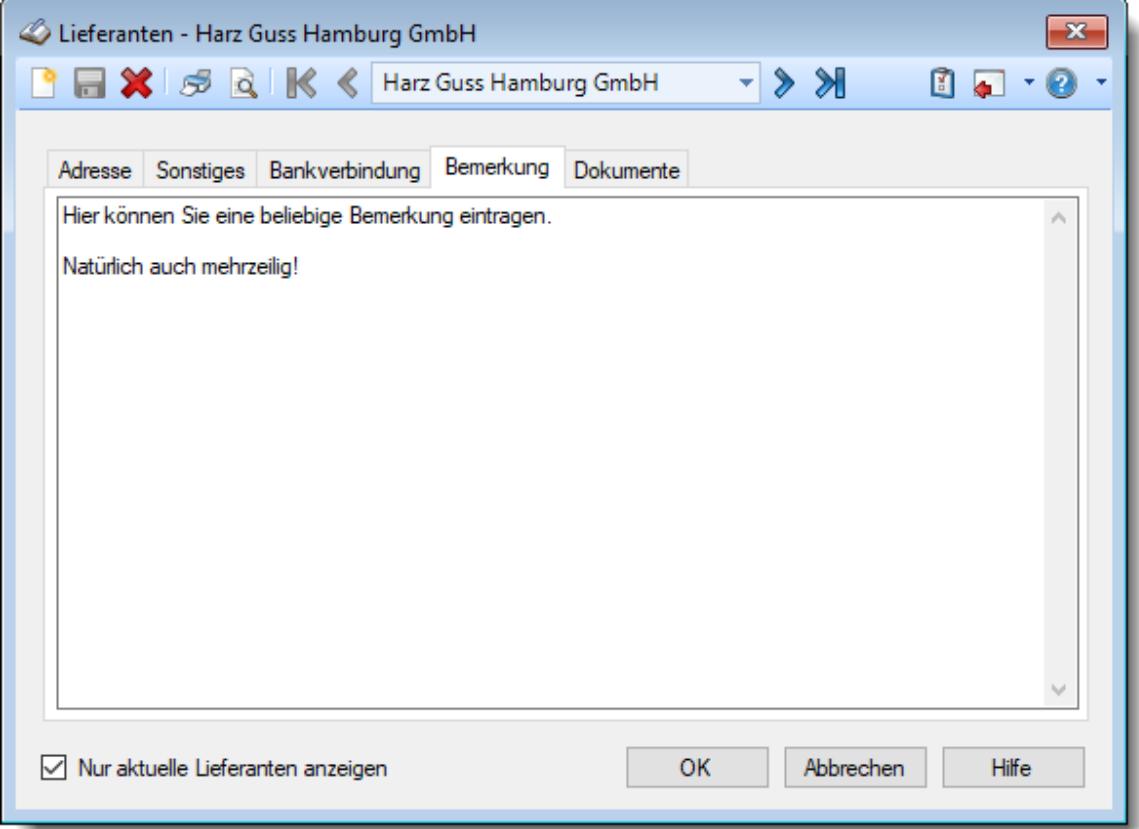

*Abbildung: Stammdaten Lieferanten, Bemerkung*

#### *Bemerkung*

Hier können Sie eine beliebige Bemerkung hinterlegen. Diese kann selbstverständlich auch mehrzeilig sein.

Diese Textbausteine können Sie dann entweder aus dem Kontextmenü (rechte Maustaste) auswählen oder durch Eingabe von %Kürzel% einfügen.

# **6.11.5 Dokumente**

Hier können Sie sonstige Dokumente (z.B. Word-, Excel- oder PDF-Dateien) zu diesem Lieferanten hinterlegen. Es können auch Verweise auf Verzeichnisse per Drag and Drop zugewiesen werden.

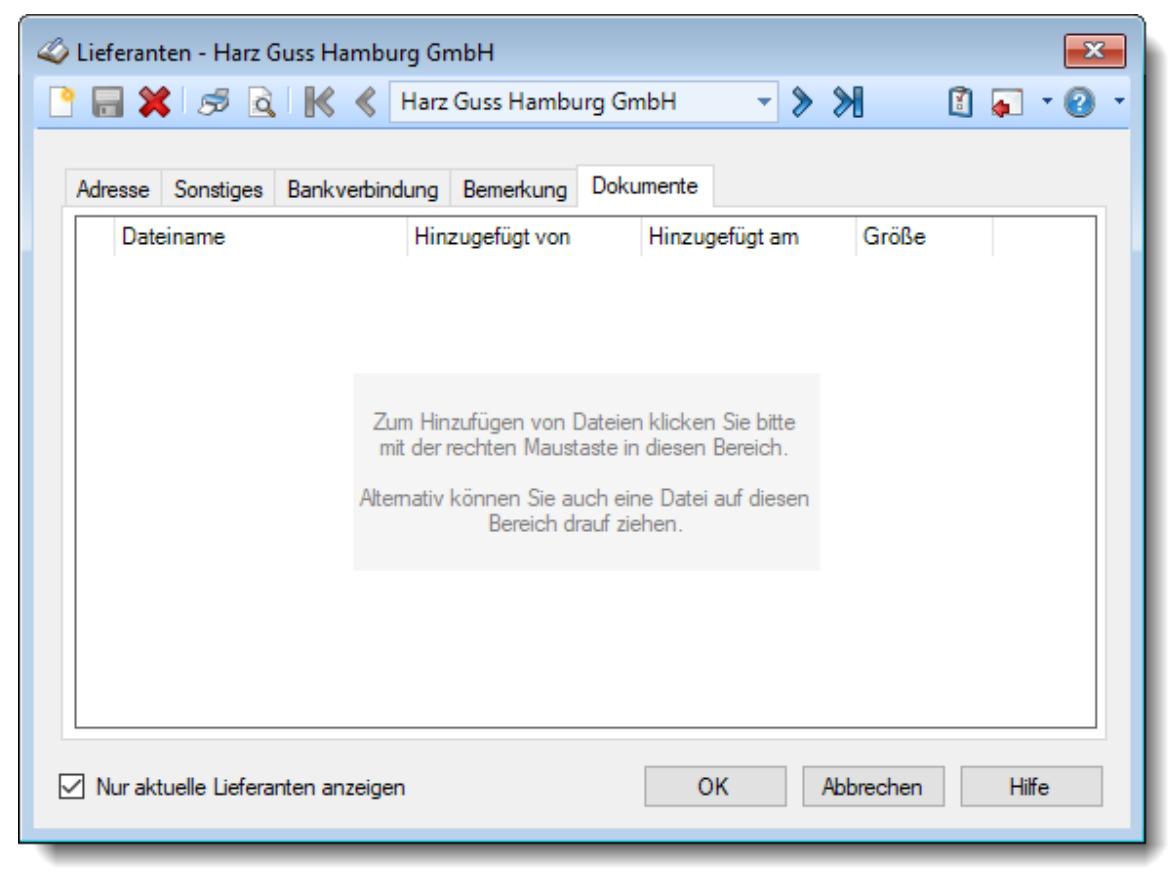

*Abbildung: Stammdaten Lieferanten, Dokumente*

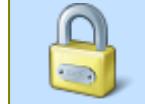

Zum Hinterlegen von Dokumenten benötigen Sie mindestens das Speicherrecht "3" für "Stammdaten Lieferanten".

Zum Aufrufen (Anzeigen) der hinterlegten Dokumente reicht das Leserecht "1" aus.

Mit der **rechten** Maustaste erhalten Sie folgendes Kontextmenü:

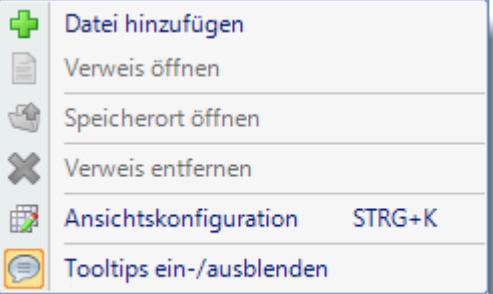

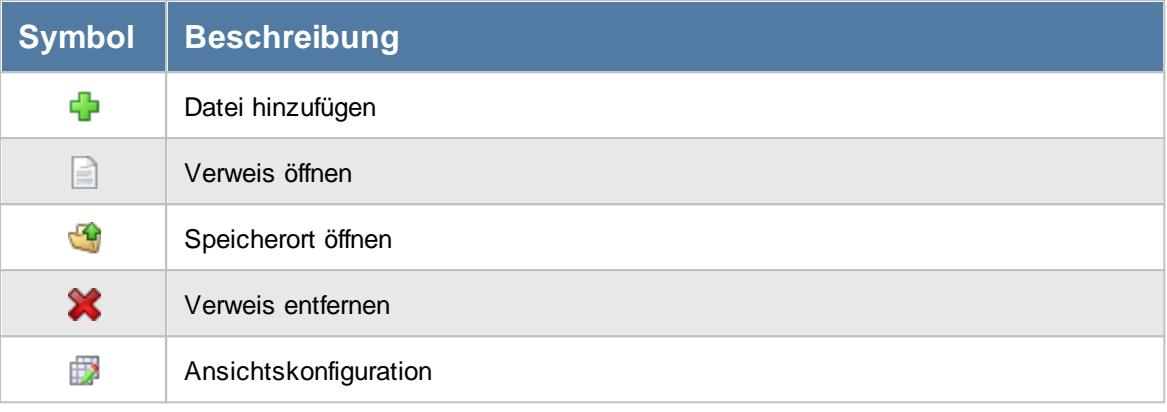

Wenn Sie "geheime" (sensible) Daten zu einem Auftrag hinterlegen möchten, verweisen Sie auf eine Datei auf Ihrer lokalen Festplatte oder in einem Ordner im Netzwerk auf den nur Sie zugreifen können. Diese Datei kann dann nicht von "Unbefugten" Personen aufgerufen werden.

# **6.11.6 Lieferant löschen**

Mit dem Symbol können Sie die Stammdaten eines Lieferanten komplett löschen.

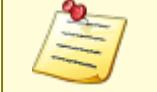

Ein Lieferant kann nur gelöscht werden, wenn für ihn bisher noch keine Lieferantenrechnungen erfasst wurden.

Wenn der Lieferant nicht mehr existiert oder nicht keine Geschäftsbeziehung mehr besteht, können Sie das im Feld <u>[Lieferant](#page-405-0) bis</u>|ෲ) hinterlegen. Geben Sie dort das Datum ein, bis zu dem der Lieferant gültig ist (bzw. war). Dieser Lieferant wird dann normalerweise nicht mehr als Eintrag in den Auswahlboxen für aktuelle Lieferanten angeboten.

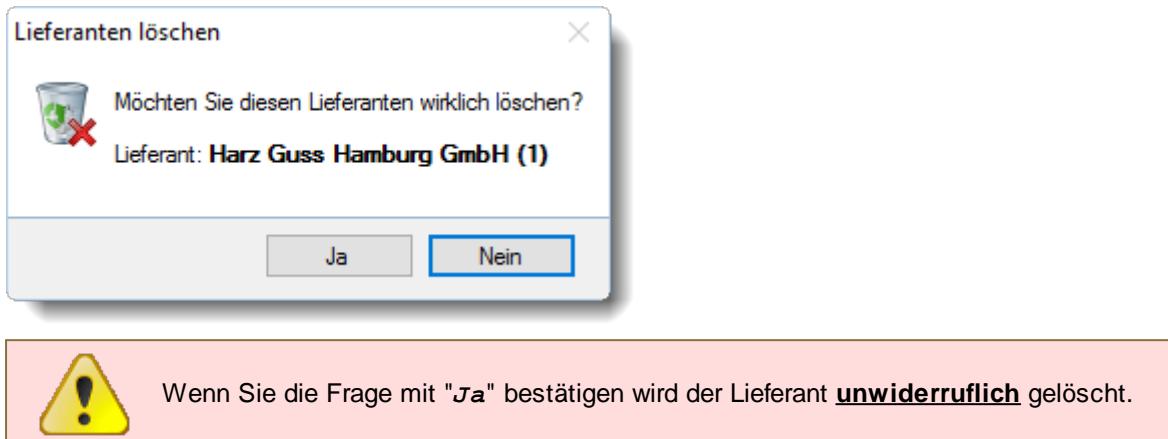

Wenn für einen Lieferanten bereits **Lieferantenrechnungen** erfasst worden sind, erhalten Sie den folgenden Hinweis:

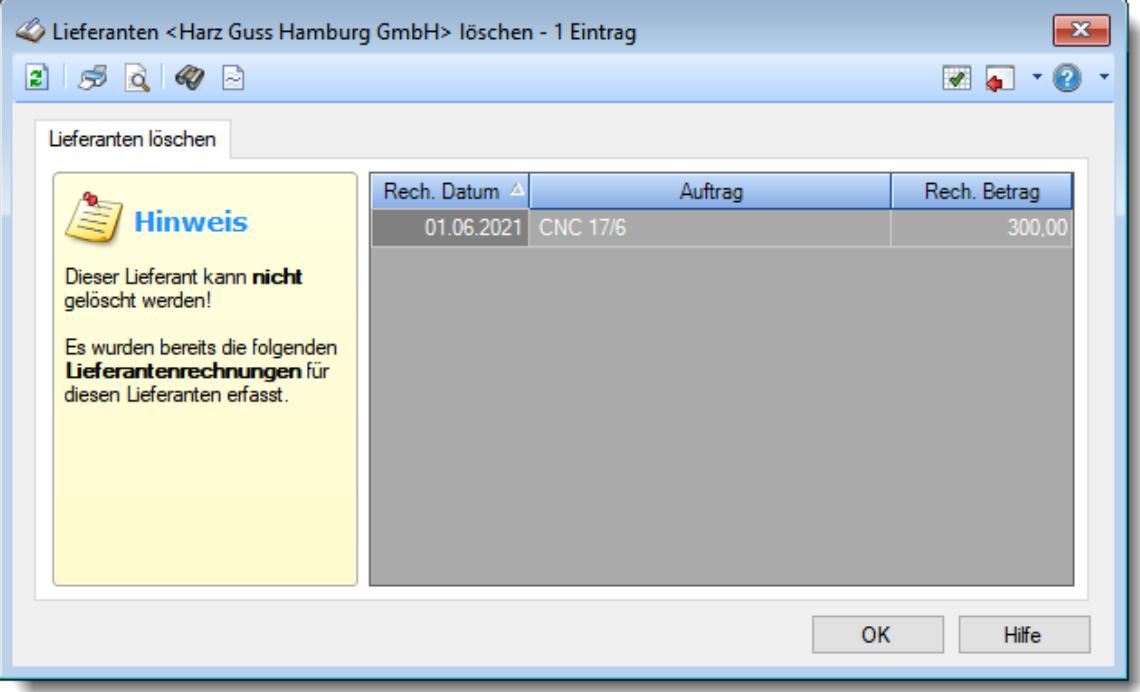

*Abbildung: Stammdaten Lieferanten, löschen*

In der Liste sind alle Lieferantenrechnungen aufgeführt, die für diesen Lieferanten erfasst wurden.

# **6.11.7 Tipps & Tricks**

Hier erhalten Sie Tipps & Tricks für die Stammdaten der Lieferanten.

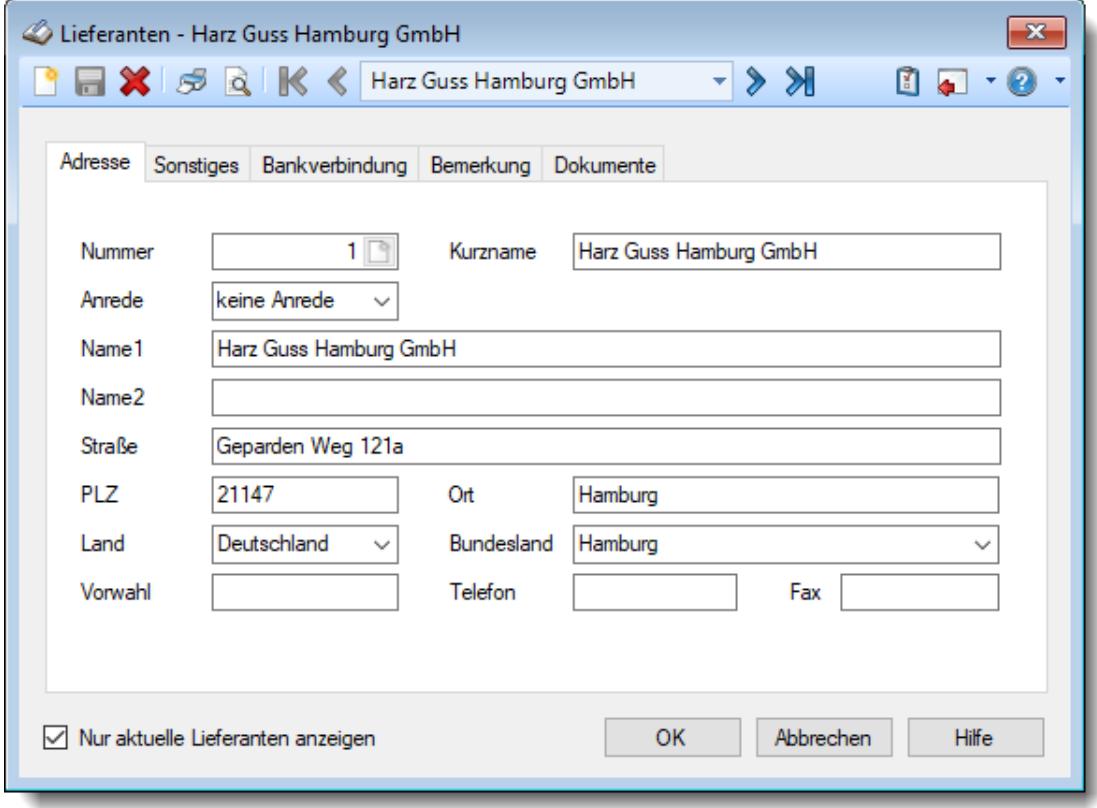

#### **Wie kann ich einen neuen Lieferanten anlegen?**

Klicken Sie auf das Symbol mit dem weißen Blatt  $\Box$ .

# <span id="page-410-0"></span>**6.12 Stammdaten Lohnarten**

Mit Time-Organizer können Sie eine <u>[Lohnliste](#page-1696-0)larō für Mitarbeiter (</u>die nach Stunden bezahlt werden) ausgeben. Hierzu müssen zuerst Lohnarten angelegt werden. Diese Lohnarten werden dann zu einem [Lohnmodell](#page-423-0) zusammengefasst. Dieses <u>Lohnmodell</u>I $_{\textrm{as}}$ 7 wird dann einem <u>[Tagesplan](#page-551-0)</u>I $_{\textrm{as}}$ zugeordnet. Eine grafische Ubersicht können Sie im Kapitel "<u>Lohnliste, Erklärung der [Berechnung](#page-1726-0)</u>k<del>i</del>vo " erhalten.

> Pflegen Sie die Lohnarten und die Lohnmodelle bitte mit äußerster Sorgfalt, da diese die Berechnungsgrundlagen für die korrekte Berechnung und Ausgabe der Lohnliste sind!

Somit kann Time-Organizer jede erfasste Stunde (bzw. Minute) mit dem entsprechenden Stundenlohn/Zuschlagssatz bewerten.

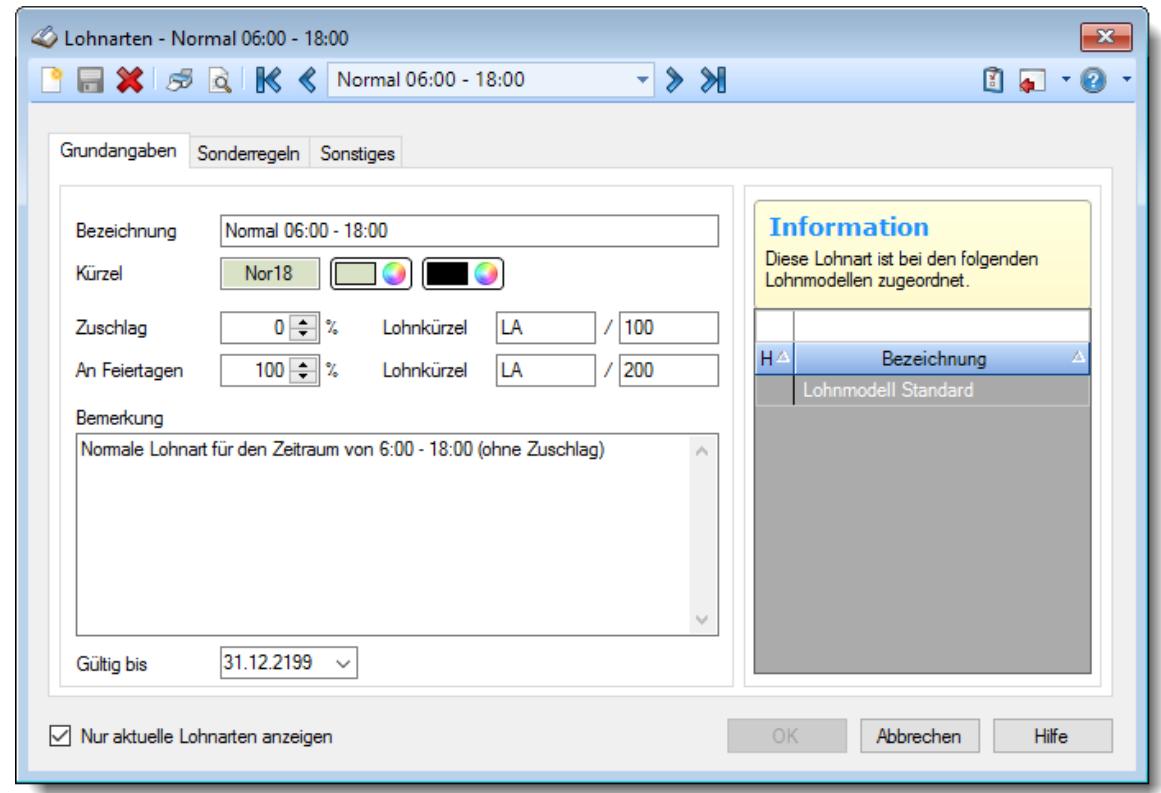

*Abbildung: Stammdaten Lohnarten Grundangaben*

Bevor Sie die Daten für eine Lohnart bearbeiten können, müssen Sie die gewünschte Lohnart auswählen. Dies geschieht in der Auswahlbox in der Symbolleiste. Um eine Lohnart auszuwählen, können Sie wie folgt vorgehen:

- · Auswahl der gewünschten Lohnart in der Auswahlbox
- · Eingabe der Bezeichnung der Lohnart in der Auswahlbox

Mit dem Symbol **legen Sie eine neue** Lohnart an.

Über das Auswahlfeld "*Nur aktuelle Lohnarten anzeigen*" können Sie auswählen, ob alle Lohnarten angezeigt werden sollen oder nur aktuelle/gültige Lohnarten.

Es werden nur die aktuellen Lohnarten angezeigt  $\Box$  Es werden alle jemals angelegten Lohnarten angezeigt

Eine Beschreibung der Symbole in der Symbolleiste erhalten Sie in der Tabelle "*Beschreibung der Symbole in der Symbolleiste*". Während des Programmablaufs wird das jeweilige Symbol durch einen Tooltip erklärt!

#### **Symbol Kürzel Beschreibung** ۱٩  $STRG + N$  Neue Lohnart anlegen F STRG + S | Lohnart speichern X STRG + D Lohnart löschen S STRG + P Stammdaten der Lohnart ausdrucken <u>io</u> STRG + F2 Druckvorschau für die Stammdaten der Lohnart anzeigen К STRG + Zur ersten Lohnart wechseln UMSCHALT + J €  $STRG + J$  Zur vorherigen Lohnart wechseln  $\bullet$ STRG + L Zur nächsten Lohnart wechseln ℠ STRG + Zur letzten Lohnart wechseln UMSCHALT  $+ L$ Ø STRG + O  $\qquad$  | [Optionen](#page-2668-0) beazi für Stammdaten Lohnarten aufrufen  $\bullet$  31.05.2021  $\star$ Sofern es <u>[datumsabhängige](#page-418-0)</u>l Einträge für diese Lohnart gibt, ist diese Datums-Auswahlbox sichtbar. Die farbigen Markierungen haben folgende Bedeutung: Datumsabhängiger Eintrag in der Zukunft Aktueller datumsabhängiger Eintrag (und es gibt noch w eitere Einträge in der Zukunft) Aktueller datumsabhängiger Eintrag Datumsabhängiger Eintrag in der Vergangenheit

Beschreibung der Symbole in der Symbolleiste

# **Allgemeingültige Standardsymbole**

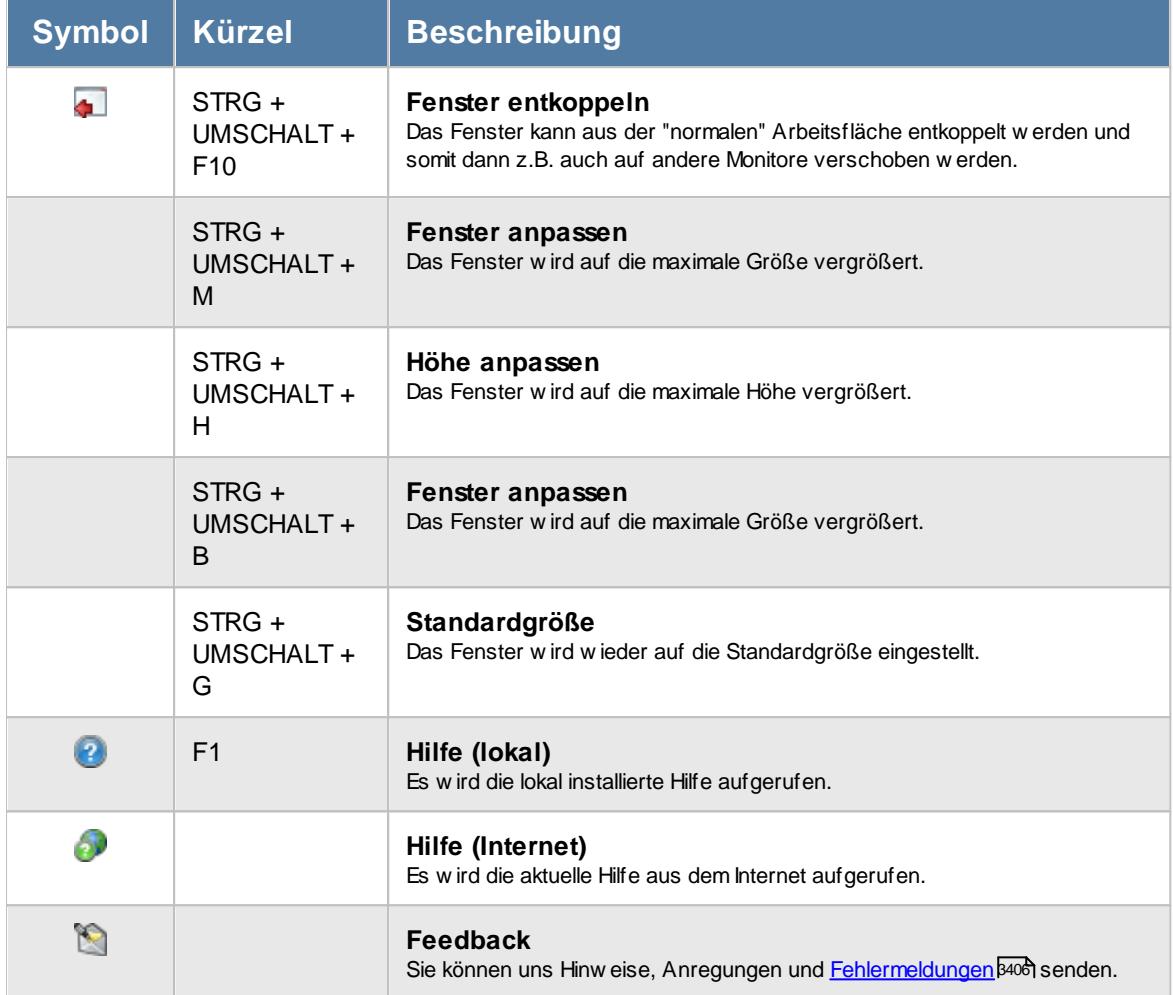

# Rechte Lohnarten

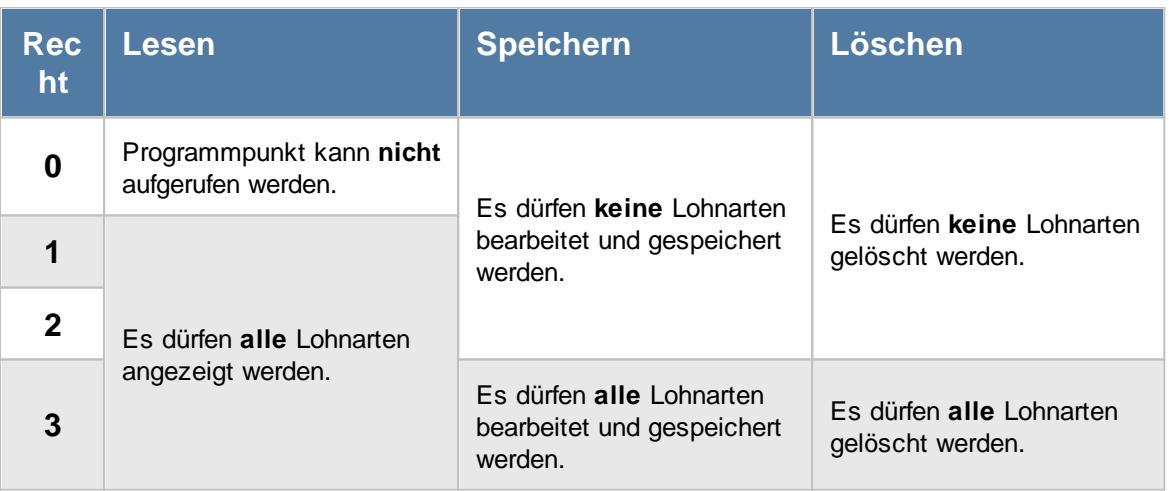

# **6.12.1 Grundangaben**

Hier können Sie die Lohnarten hinterlegen.

Im Infofenster auf der rechten Seite können Sie sehen, bei welchen <u>[Lohnmodellen](#page-423-0)</u> lært bzw. <u>[Urlaubskartenkennern](#page-589-0)</u> sോ diese Lohnart hinterlegt ist.

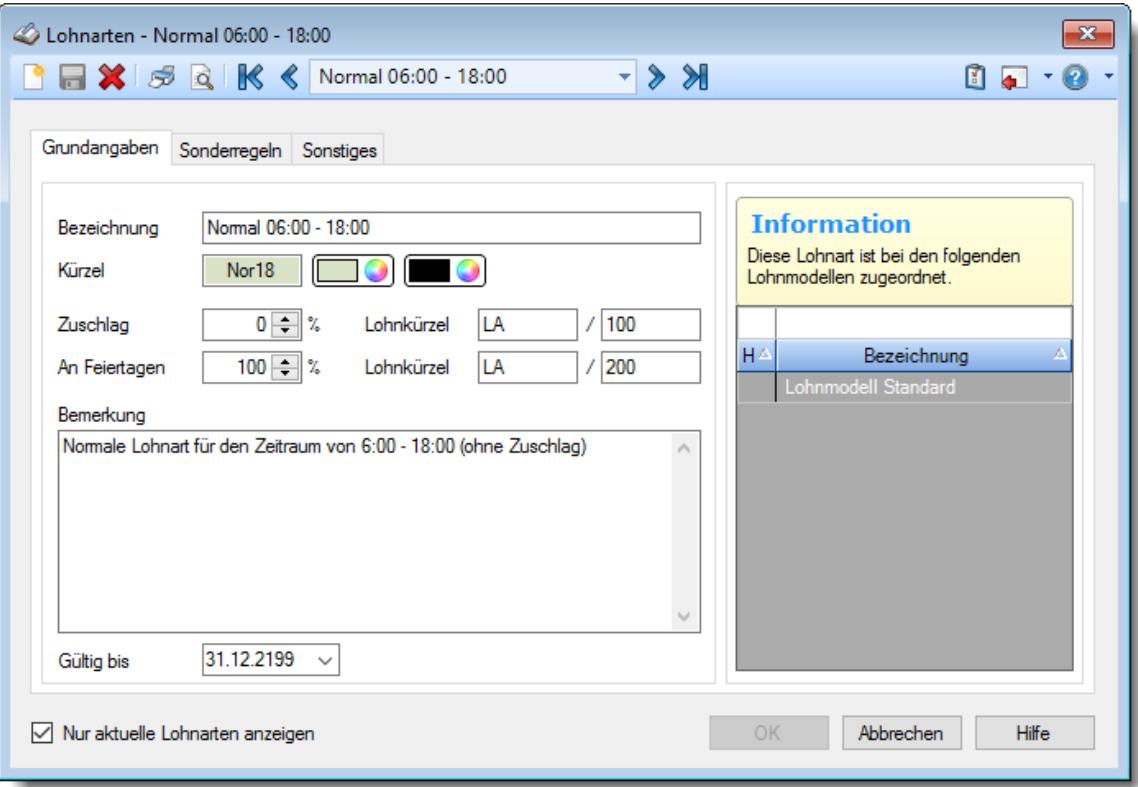

*Abbildung: Stammdaten Lohnarten, Grundangaben*

#### *Bezeichnung*

Geben Sie eine Bezeichnung für diese Lohnart ein.

#### *Kürzel*

Sie können ein Kürzel für diese Lohnart hinterlegen. Dieses Kürzel wird bei verschiedenen Bildschirmausgaben ausgegeben.

#### *Zuschlag*

Wie hoch soll der Zuschlag sein, der an "normalen" Tagen (kein Feiertag) berechnet werden soll?

#### *Lohnkürzel*

Hinterlegen Sie hier ein Lohnkürzel. Dieses Kürzel wird in den Listen mit ausgegeben und sollte den Lohnarten entsprechenden die in Ihrem Lohnprogramm hinterlegt sind.

Dieses Feld ist ein **Pflichtfeld**.

#### *Zuschlag an Feiertagen*

Mit welchem Zuschlag wird diese Lohnart abgerechnet, wenn ein Feiertag berechnet wird?

Wenn an einem Feiertag mit 8 Sollstunden tatsächlich 1 Stunde gearbeitet wurde, wird diese 1 Stunde mit diesem Zuschlag abgerechnet. Die "fehlenden" 7 Stunden werden dann mit der **[Feiertagslohnart](#page-2967-0) b941** abgerechnet.

#### *Lohnkürzel für Feiertage*

Hinterlegen Sie hier ein Lohnkürzel für Feiertage. Dieses Kürzel wird in den Listen mit ausgegeben und sollte den entsprechenden Lohnarten in Ihrem Lohnprogramm entsprechen.

Dieses Feld ist ein **Pflichtfeld**.

Für einen DATEV-Export geben Sie hier bitte im ersten Feld den Ausfallschlüssel (sofern erforderlich) und im zweiten die Lohnartennummer ein.

#### *Bemerkung*

Sie können noch eine beliebige Bemerkung zu dieser Lohnart hinterlegen.

Für häufig wiederkehrende Texte können Sie sich in den Stammdaten [Textbausteine](#page-572-0) 546 anlegen.

Diese Textbausteine können Sie dann entweder aus dem Kontextmenü (rechte Maustaste) auswählen oder durch Eingabe von %Kürzel% einfügen.

#### <span id="page-415-0"></span>*Gültig bis*

Wenn eine Lohnart nicht mehr benötigt wird, können Sie es über das "Gültig bis"-Datum regeln, ab wann die Lohnart nicht mehr zur Verfügung stehen soll.

Eine nicht mehr gültige Lohnart wird weiterhin für Berechnungen berücksichtigt, kann aber nicht mehr bei neuen <u>[Lohnmodellen](#page-423-0)</u>|ঞ্জী zugewiesen werden.

Mit einem Doppelklick auf ein <u>[Lohnmodell](#page-423-0)</u>l im Infofenster gelangen Sie direkt in die Stammdaten des entsprechenden Lohnmodells.

# **6.12.2 Sonderregeln**

Hier können Sie Sonderregelungen für diese Lohnart hinterlegen.

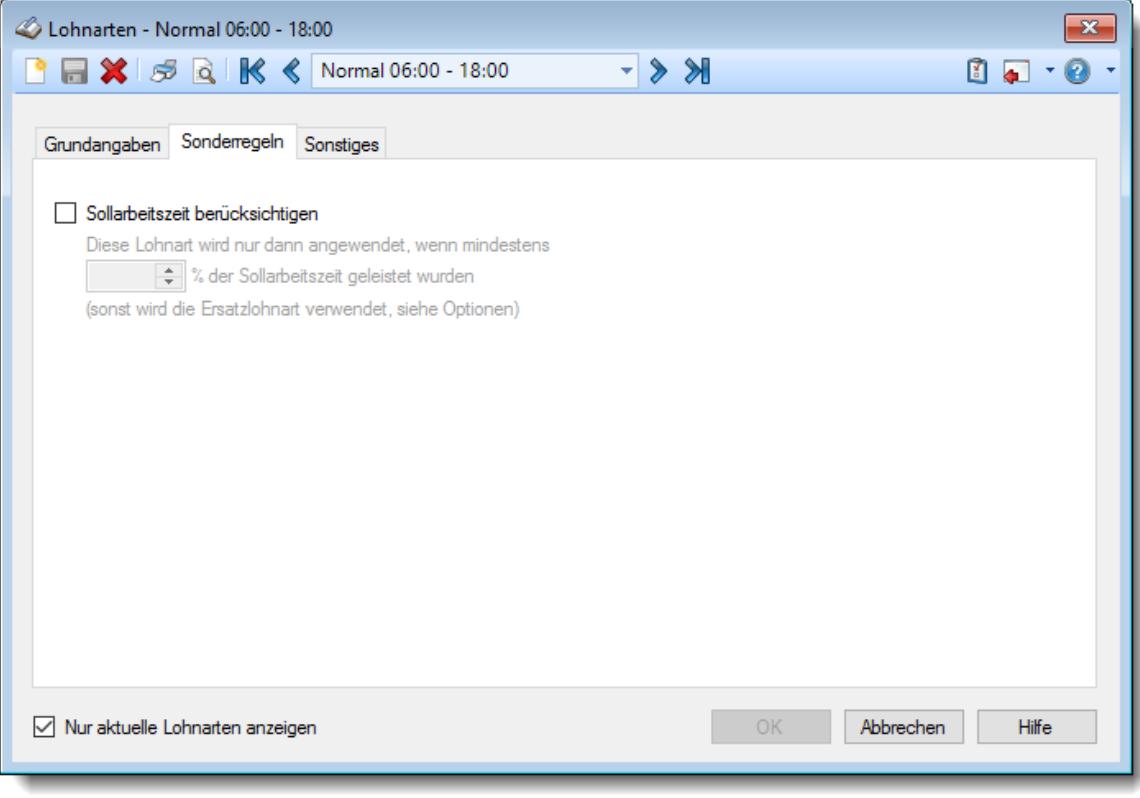

*Abbildung: Stammdaten Lohnarten, Sonderregeln*

#### *Sollarbeitszeit berücksichtigen*

Wenn Sie diese Auswahl aktivieren, können Sie die Zuschläge für diese Lohnart z.B. erst ab einer **Mindestanwesenheitszeit** gewähren. Diese Mindestanwesenheit können Sie im nächsten Feld hinterlegen.

 $\Box$  Die Einstellung für die Sollarbeitszeit wird berücksichtigt Die Sollarbeitszeit wird nicht berücksichtigt

#### **Beispiel:**

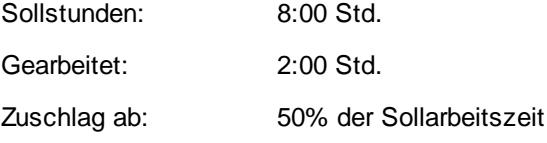

In diesem Beispiel würde kein Zuschlag berechnet werden, da der Mitarbeiter nur 25% der Sollzeit anwesend war (2:00 Std. statt geforderter 8:00 Std.). Wäre er 5:00 Std. anwesend würde der Zuschlag berechnet werden. Es wird dann stattdessen die in den <u>[Optionen](#page-2668-0)</u>bൈ<sup>2</sup> hinterlegte Ersatzlohnart ausgewiesen.

### **6.12.3 Sonstiges**

Hier können Sie weitere Sonderregelungen für diese Lohnart hinterlegen.

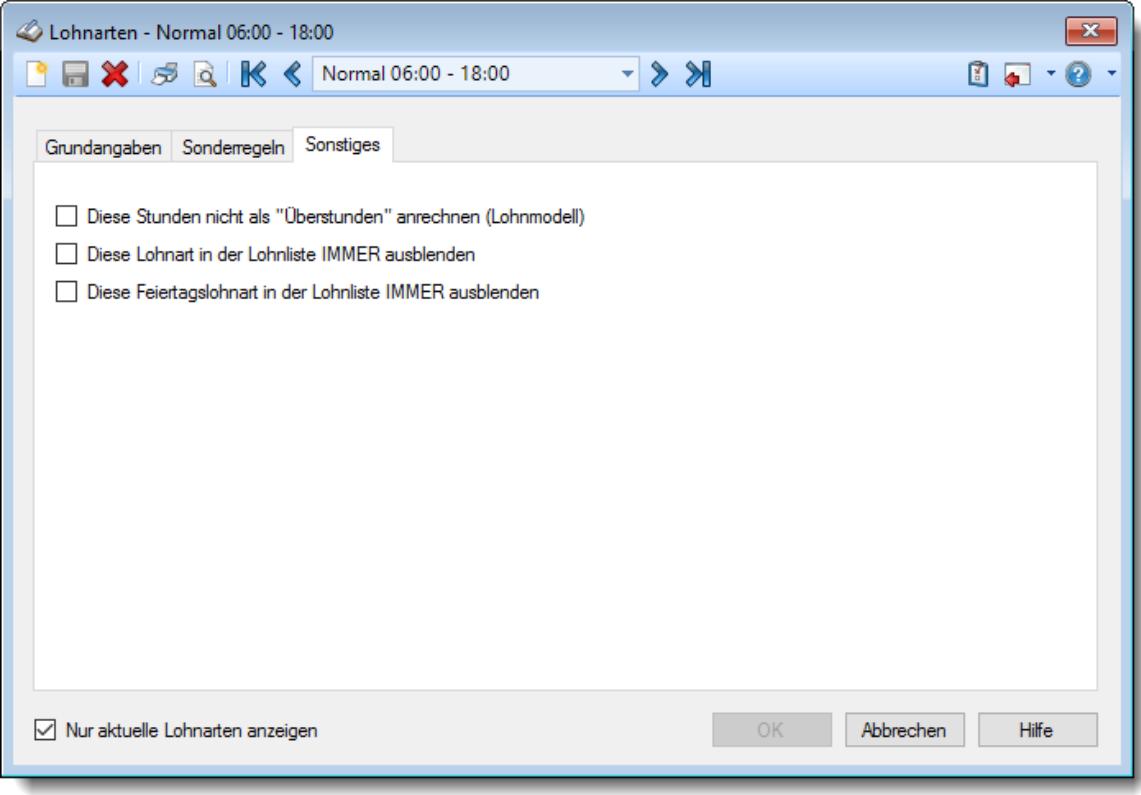

*Abbildung: Stammdaten Lohnarten, Sonstiges*

#### <span id="page-417-0"></span>*Stunden die in diese Lohnart fallen, nicht zusätzlich als "Überstunden" anrechnen (Lohnmodell)*

Wenn Sie diese Auswahl aktivieren, werden diese Stunden nicht **zusätzlich** als "<u>Uberstunden</u>|∞î" angerechnet (sofern diese Einstellung im Lohnmodell überhaupt aktiviert ist).

Dies kann sinnvoll sein, wenn Sie z.B. Nachtzuschläge definiert haben, es aber bei Nachtarbeit keine weiteren Zuschläge für Überstunden geben soll, da diese bereits durch die Nachtzuschläge abgegolten sind.

- Die Stunden werden als nicht als Überstunden angerechnet
- Die Stunden werden als Überstunden angerechnet

#### *Diese Lohnart in der Lohnliste IMMER ausblenden*

Wenn Sie die Lohnliste z.B. einsetzen möchten, um nur die tatsächlichen Zuschlagslohnarten zu ermitteln, können Sie alle "normalen" Lohnarten (die ohne Zuschläge) ausblenden. Wenn Sie diese Einstellung aktivieren, wird diese Lohnart nicht in der Lohnliste erscheinen. Diese Einstellung wird für die "normalen" Tage angewendet, also nicht an Feiertagen.

Die Lohnart wird in der Lohnliste immer ausgeblendet

 $\Box$  Die Lohnart wird in der Lohnliste angezeigt

Diese Einstellung sollte normalerweise nicht aktiviert werden und ist nur für spezielle Sonderfälle gedacht!

#### *Diese Feiertagslohnart in der Lohnliste IMMER ausblenden*

So wie bei der oben beschriebenen Einstellung haben Sie hier nun die Möglichkeit, die Lohnart an Feiertagen noch einmal getrennt zu schlüsseln. Sie können diese Lohnart so an normalen Tagen ausblenden, wenn diese Lohnart aber an einem Feiertag benutzt wird, soll sie evtl. doch in der Lohnliste erscheinen. Hierzu können Sie ja auch zwei verschiedene Lohnkürzel bei der Lohnart hinterlegen (für normale Tage und für Feiertage).

 $\Box$  Die Feiertagslohnart wird in der Lohnliste immer ausgeblendet

Die Feiertagslohnart wird in der Lohnliste angezeigt

Diese Einstellung sollte normalerweise nicht aktiviert werden und ist nur für spezielle Sonderfälle gedacht!

# <span id="page-418-0"></span>**6.12.4 Lohnart speichern**

Eine Lohnart kann erst gespeichert werden, wenn **alle** benötigten Felder ausgefüllt worden sind!

Die Lohnarten werden **datumsabhängig** gespeichert. Für Informationen, die ab einem bestimmten (neuen) Datum gültig sind, wird ein neuer (datumsabhängiger) Stammsatz gespeichert.

Wird eines der <u>[datumsabhängigen](#page-419-0)</u>|ﷺ Felder geändert, erhalten Sie beim Speichern das folgende Fenster:

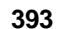

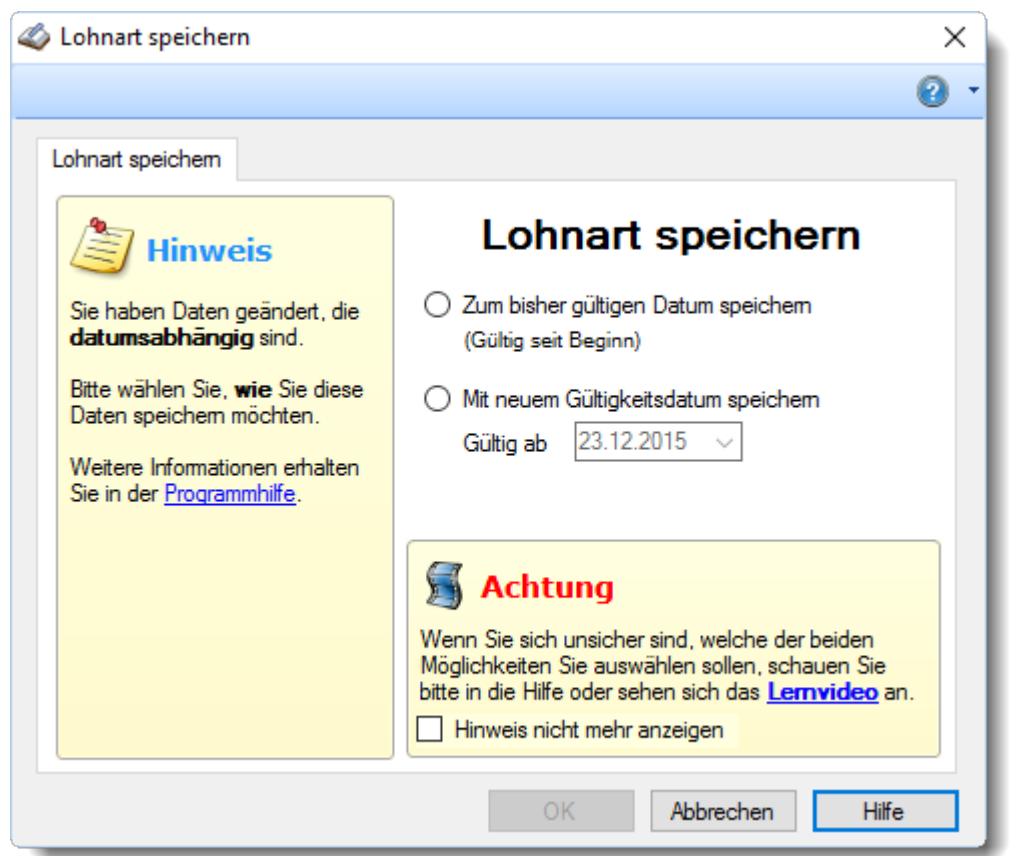

*Abbildung: Stammdaten Lohnarten, Speichern*

Wählen Sie nun, ob Sie **allgemeine** Änderungen vorgenommen haben (die unter dem bisherigen Gültigkeitsdatum gespeichert werden sollen) oder ob die Änderungen ab einem **neuen Datum** gültig sein sollen.

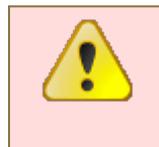

Wenn Sie Daten für die Vergangenheit (also bereits zurückliegende Tage) ändern, wird diese Änderung auch bei bereits erfassten Tagen berücksichtigt!

Bevor Sie also Daten für die Vergangenheit ändern, sollten Sie **ganz genau wissen**, dass die Änderungen auch wirklich **rückwirkend** gewollt sind!

#### <span id="page-419-0"></span>**Die datumsabhängigen Felder:**

- · Zuschlag
- · Zuschlag an Feiertagen
- · Lohnartkürzel

# **6.12.5 Lohnart löschen**

Mit dem Symbol können Sie die Stammdaten einer Lohnart komplett löschen.

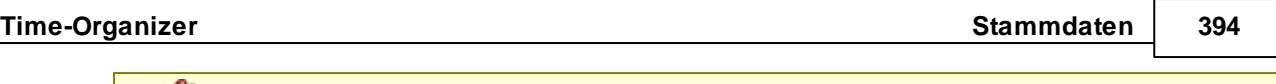

Eine Lohnart kann nur gelöscht werden, wenn sie nicht bereits bei einem L<u>ohnmodell</u>l ෲी, einem <u>[Urlaubskartenkenner](#page-600-0)</u>Iর⊿ dder als Lohnart für Feiertage hinterlegt ist. In diesem Fall kann sie nicht gelöscht werden!

Wenn die Lohnart nicht mehr für weitere Berechnungen benutzt werden soll, können Sie das im Feld [Gültig](#page-415-0) bisl hinterlegen. Geben Sie dort das Datum ein, bis zu dem die Lohnart gültig ist (bzw. war). Diese Lohnart wird dann normalerweise nicht mehr als Eintrag in den Auswahlboxen für aktuelle Lohnarten angeboten.

Beim Löschen einer Lohnart können verschiedene Situationen auftreten:

1. Sie möchten eine Lohnart löschen, zu der es **nur einen** datumsabhängigen Eintrag gibt.

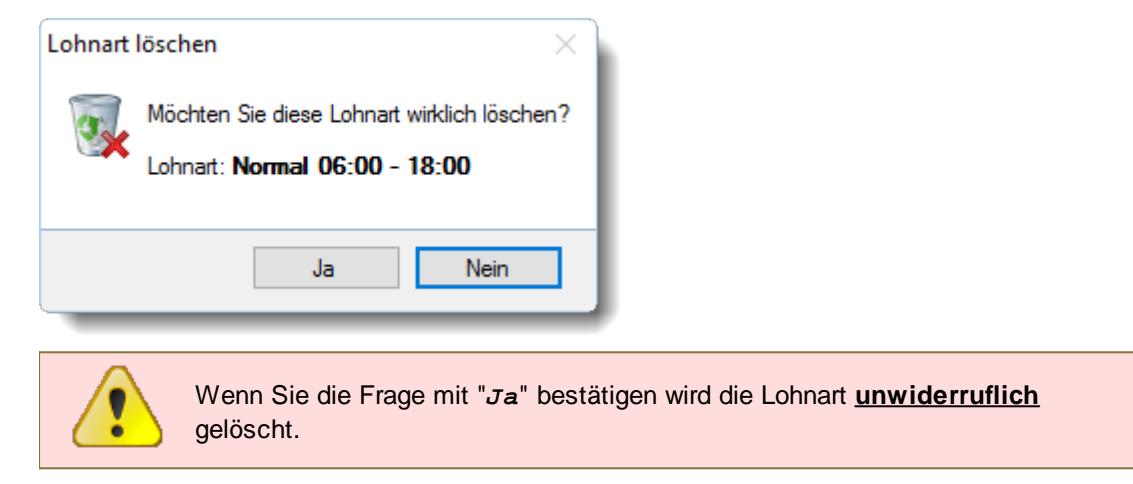

2. Sie möchten eine Lohnart löschen, zu der es **mehrere** datumsabhängige Einträge gibt.

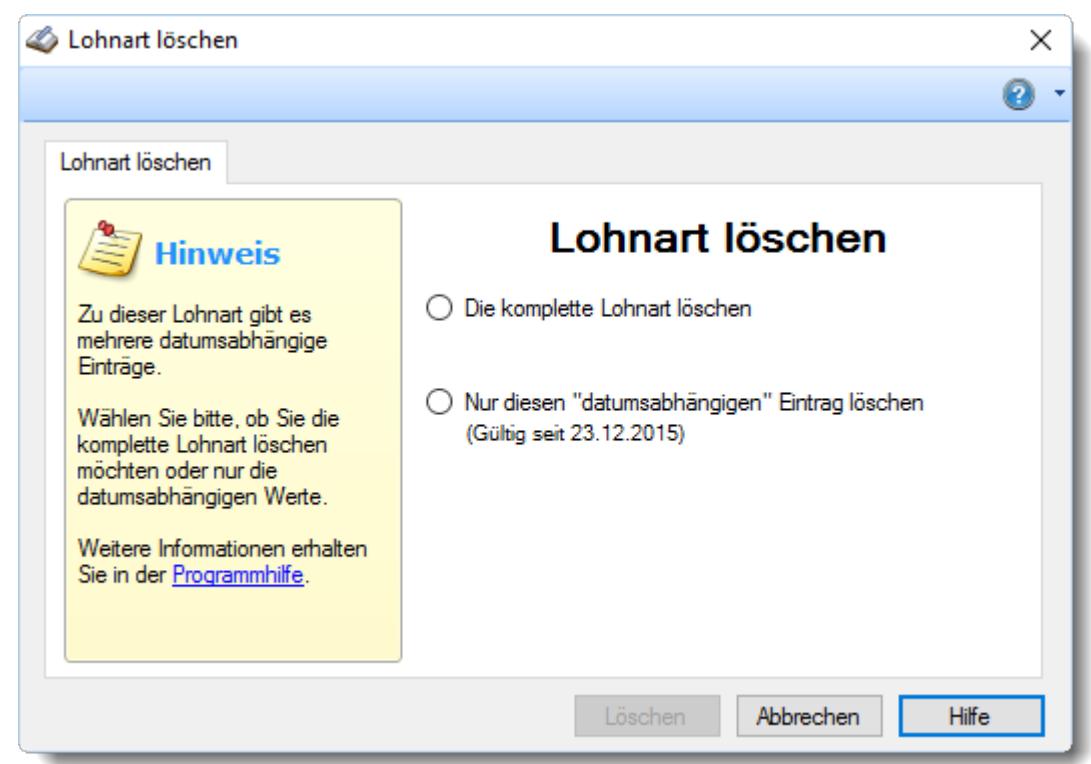

*Abbildung: Stammdaten Lohnarten, Löschen*

Wählen Sie dann bitte eine der beiden Möglichkeiten aus.

#### *Die komplette Lohnart löschen*

Es wird die komplette Lohnart gelöscht, also auch sämtliche datumsabhängigen Einträge.

Die Lohnart ist dann nicht mehr vorhanden!

#### *Nur diesen datumsabhängigen Eintrag löschen*

Es wird nur der aktuell bearbeitete datumsabhängige Eintrag für diese Lohnart gelöscht.

Die Lohnart ist weiterhin vorhanden und gültig.

Wenn Sie einen datumsabhängigen Eintrag aus der **Vergangenheit** löschen, können sich die Berechnungen für die Lohnliste für die in diesem Zeitraum erfassten Buchungen ändern, da für diesen Zeitraum nun andere Daten für die Berechnung herangezogen werden (und zwar die Daten des davor gültigen datumsabhängigen Eintrags für diese Lohnart).

#### **Besonderheit:**

Wird bei einer Lohnart, zu der es mehrere datumsabhängige Einträge gibt, die Funktion **Löschen** ausgewählt, wenn der **erste** datumsabhängige Eintrag (standardmäßig ab 01.01.2000) ausgewählt ist, wird die Lohnart **komplett** gelöscht, da es ansonsten keine logischen Daten für die Berechnung mehr geben würde.

### *Lohnart kann nicht gelöscht werden*

Wenn eine Lohnart bei bereits mindestens einem <u>[Lohnmodell](#page-423-0)</u>Ist7, einem <u>[Urlaubskartenkenner](#page-597-0)</u>Ist1 oder als Standard Lohnart für Feiertage hinterlegt ist, kann sie nicht gelöscht werden. Sie erhalten dann folgenden Hinweis:

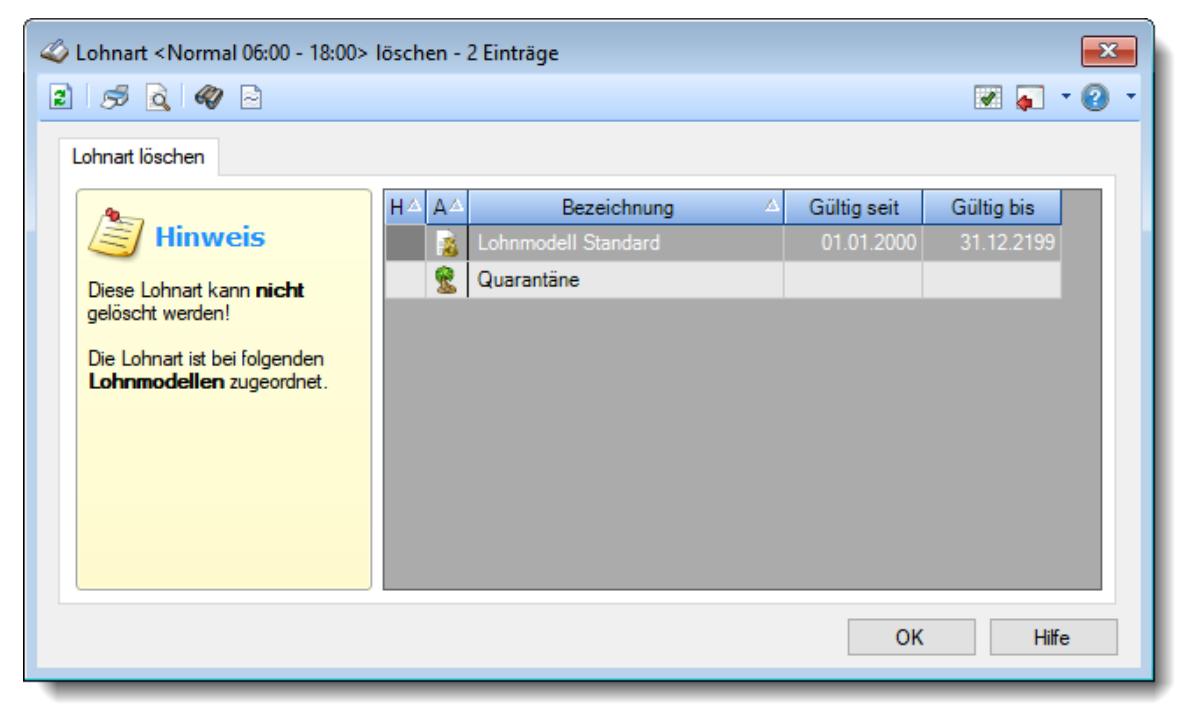

*Abbildung: Stammdaten Lohnarten, Löschen nicht möglich*

In der Liste sind alle <u>[Lohnmodelle](#page-423-0)</u>!अ्री und/oder <u>[Urlaubskartenkenner](#page-597-0)</u>Iর्সୀ aufgeführt, die diese Lohnart verwenden.

Wenn der Warnhinweis **b** vor einem Lohnmodell erscheint, ist dieses Lohnmodell kein aktuelles Lohnmodell mehr.

#### **6.12.6 Tipps & Tricks**

Hier erhalten Sie Tipps & Tricks für die Stammdaten der Lohnarten.

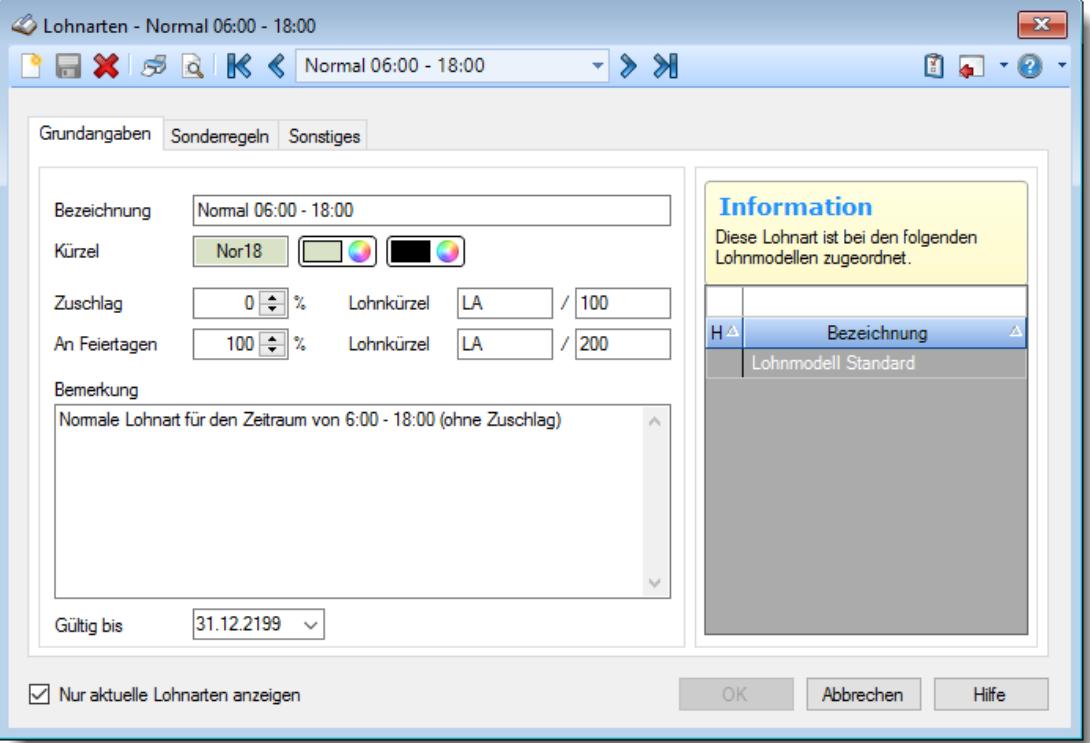

#### **Wie kann ich eine neue Lohnart anlegen?**

Klicken Sie auf das Symbol mit dem weißen Blatt  $\Box$ .

# <span id="page-423-0"></span>**6.13 Stammdaten Lohnmodelle**

Mit Time-Organizer können Sie eine Lohnliste für Mitarbeiter (die nach Stunden bezahlt werden) ausgeben. Hierzu müssen zuerst <u>[Lohnarten](#page-410-0)</u>|ඎ] angelegt werden. Diese Lohnarten werden dann hier zu einem Lohnmodell zusammengefasst. Dieses Lohnmodell wird dann einem <u>[Tagesplan](#page-551-0)</u>lst zugeordnet. Eine grafische Übersicht können Sie im Kapitel "Lohnliste, Erklärung der Berechnung" erhalten.

> Pflegen Sie die Lohnarten und die Lohnmodelle bitte mit äußerster Sorgfalt, da diese die Berechnungsgrundlagen für die korrekte Berechnung und Ausgabe der Lohnliste sind!

Somit kann Time-Organizer jede erfasste Stunde (bzw. Minute) mit dem entsprechenden Stundenlohn/Zuschlagssatz bewerten.

Bevor Sie die Lohnmodelle anlegen können, müssen also zuerst die <u>[Lohnarten](#page-410-0)</u>Iঞ्घी erstellt worden sein.

Sie können hier die Grundangaben zu einem Arbeitszeitmodell hinterlegen.

#### *Bezeichnung*

Geben Sie eine eindeutige Bezeichnung für dieses Lohnmodell ein.

#### *Kürzel*

Sie können ein Kürzel für dieses Lohnmodell hinterlegen. Dieses Kürzel wird bei verschiedenen Bildschirmausgaben (z.B. Lohnliste, Korrekturliste) ausgegeben.

#### *Farbe*

Sie können hier eine Text- und eine Hintergrundfarbe für dieses Lohnmodell hinterlegen.

#### *Gültig bis*

Wenn ein Lohnmodell nicht mehr benötigt wird, können Sie es über das "Gültig bis"-Datum regeln, ab wann das Lohnmodell nicht mehr zur Verfügung stehen soll.

Ein nicht mehr gültiges Lohnmodell wird weiterhin für Berechnungen berücksichtigt, kann aber nicht mehr bei neuen <u>[Tagesplänen](#page-551-0)</u> গ্রিটী zugewiesen werden.

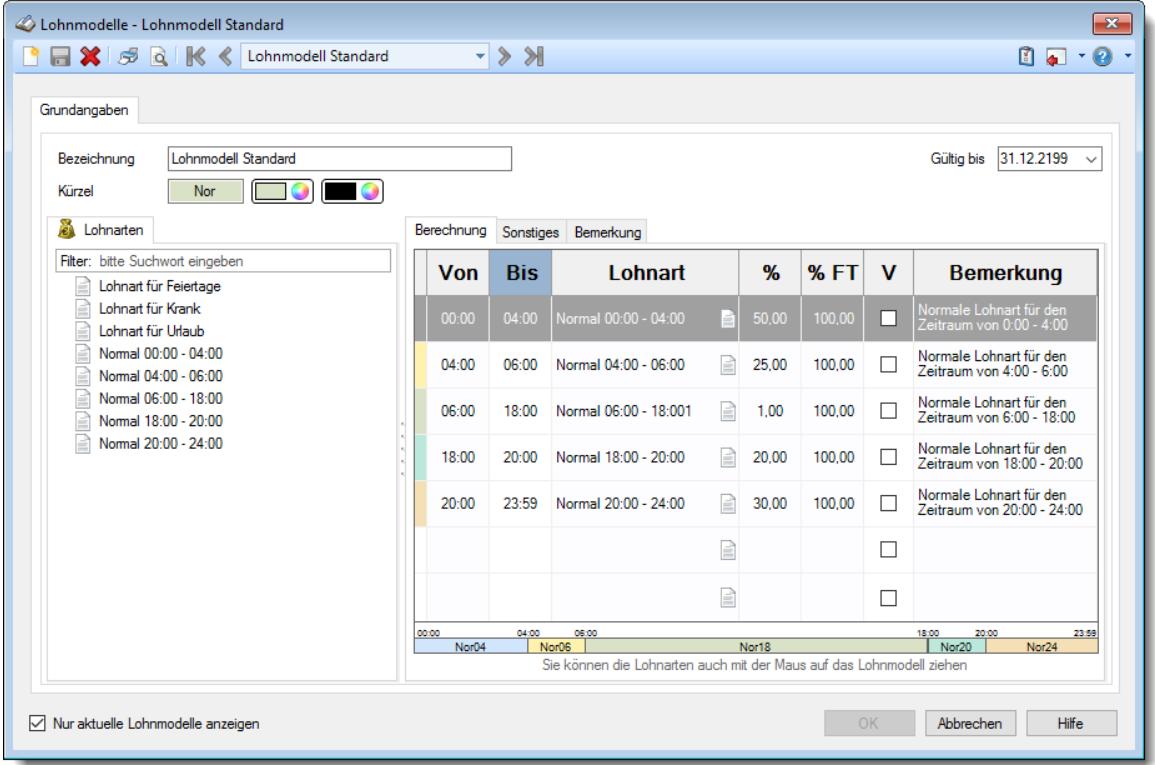

*Abbildung: Stammdaten Lohnmodelle*

Bevor Sie die Daten für ein Lohnmodell bearbeiten können, müssen Sie das gewünschte Lohnmodell auswählen. Dies geschieht in der Auswahlbox in der Symbolleiste. Um ein Lohnmodell auszuwählen, können Sie wie folgt vorgehen:

- · Auswahl des gewünschten Lohnmodells in der Auswahlbox
- · Eingabe der Bezeichnung des Lohnmodells in der Auswahlbox

Mit diesem Symbol legen Sie ein **neues** Lohnmodell an.

Über das Auswahlfeld "*Nur aktuelle Lohnmodelle anzeigen*" können Sie auswählen, ob alle Lohnmodelle angezeigt werden sollen oder nur aktuelle/gültige Lohnmodelle.

Es werden nur die aktuellen Lohnmodelle angezeigt

Es werden alle jemals angelegten Lohnmodelle angezeigt

Eine Beschreibung der Symbole in der Symbolleiste erhalten Sie in der Tabelle "*Beschreibung der Symbole in der Symbolleiste*". Während des Programmablaufs wird das jeweilige Symbol durch einen Tooltip erklärt!

# Beschreibung der Symbole in der Symbolleiste

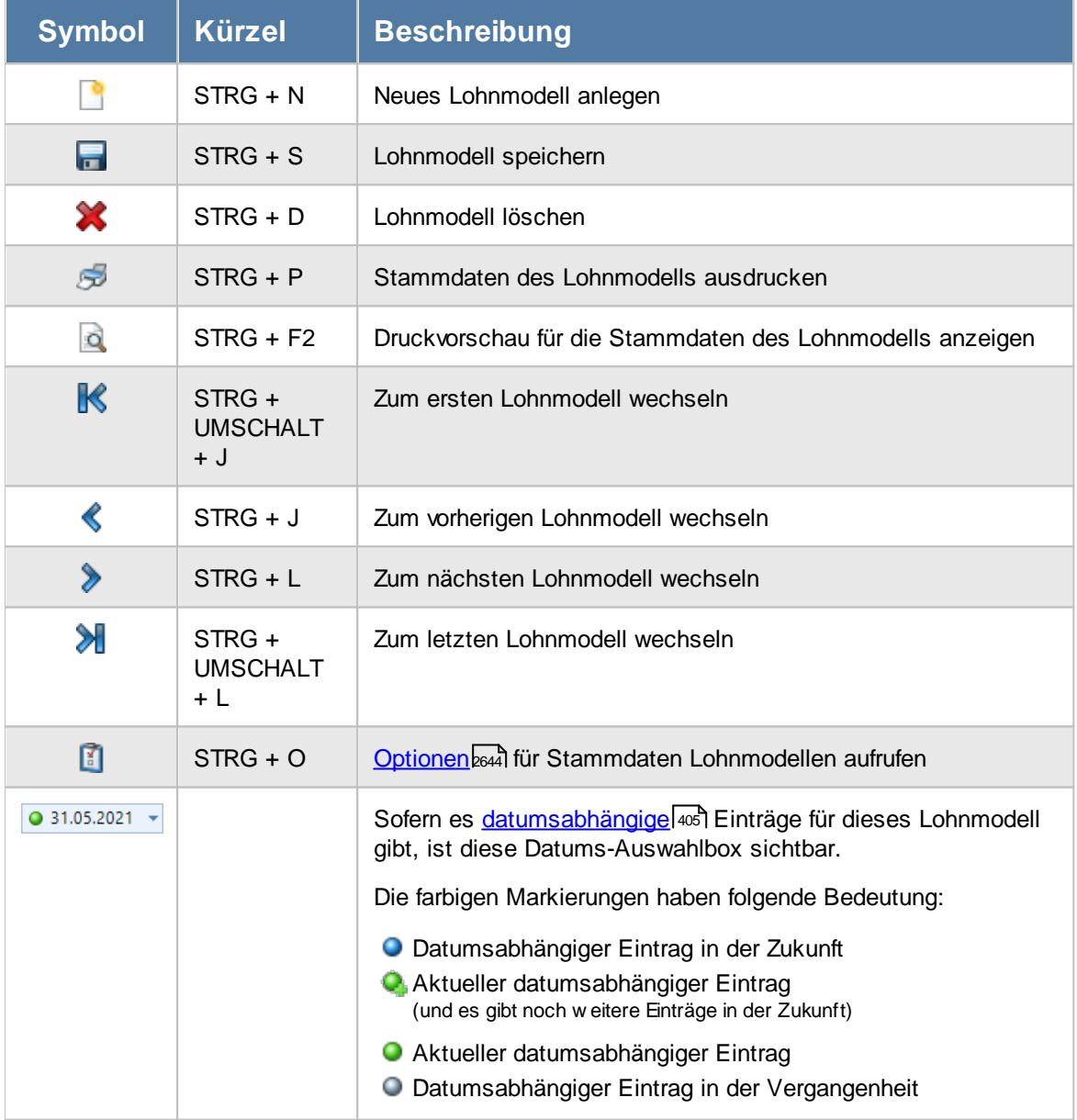

*© 1987 - 2024 Holger Hirschfeldt EDV-Beratung, www.Time-Organizer.de Erstellt am: 26.04.2024*

# **Allgemeingültige Standardsymbole**

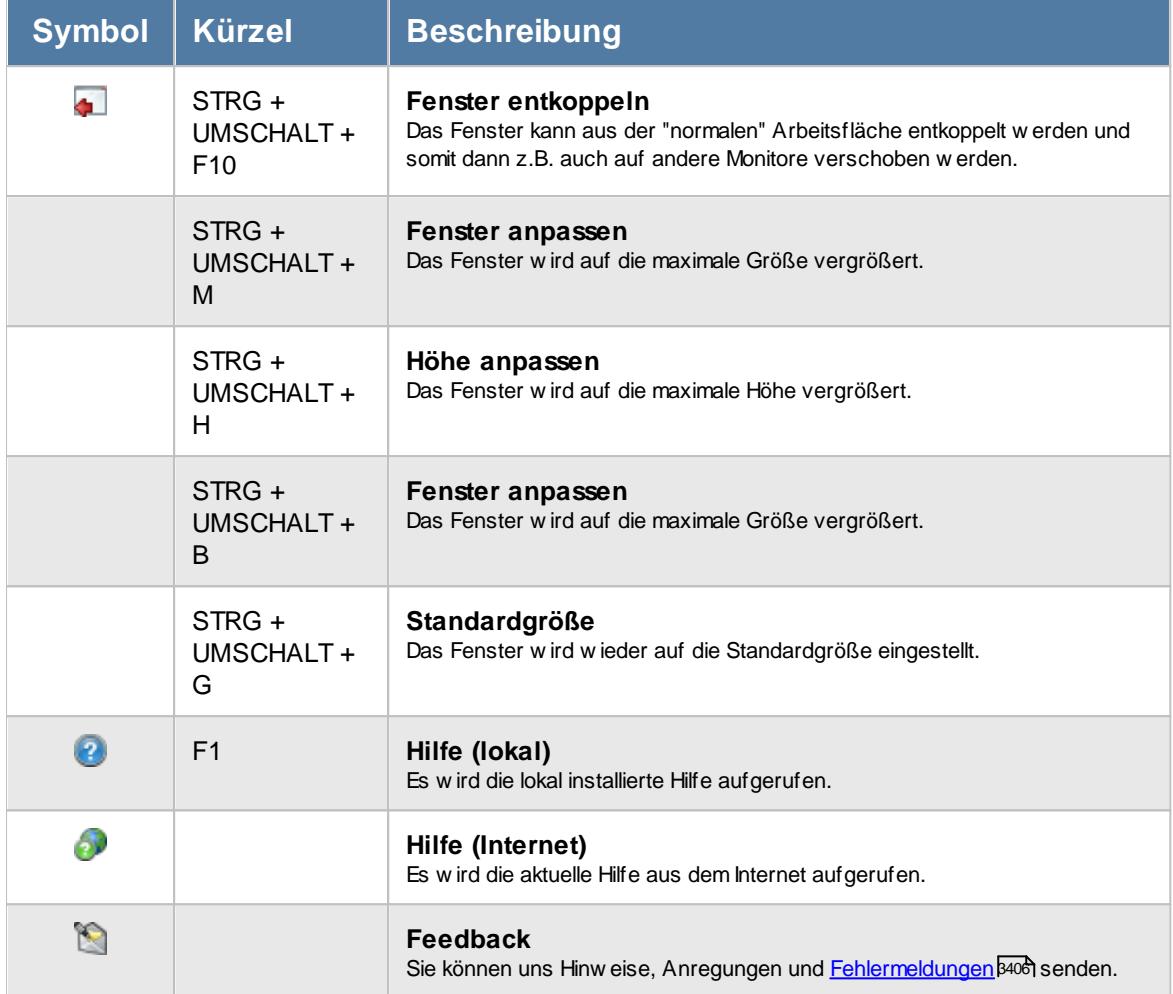

# –<br>• Rechte Lohnmodelle

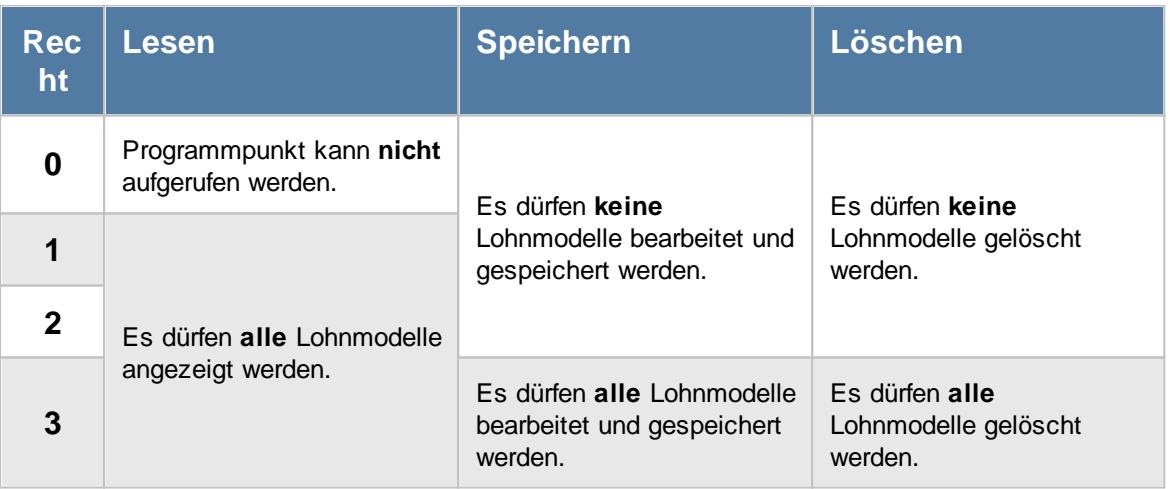

# **6.13.1 Berechnung**

Um die Lohnarten zu einem Lohnmodell zusammenzustellen, stehen Ihnen sehr umfangreiche Möglichkeiten zur Verfügung.

| <b>A</b> $\frac{1}{2}$ <b>C K</b> < Lohnmodell Standard<br>Grundangaben                                                                                                    |                | $\mathbb{R}$ $\langle \cdot  $ |                                                                                        |   |       |        |   | $\begin{array}{c} \mathbf{0} & \mathbf{0} \\ \mathbf{0} & \mathbf{0} \end{array}$ |
|----------------------------------------------------------------------------------------------------|----------------|--------------------------------|----------------------------------------------------------------------------------------|---|-------|--------|---|-----------------------------------------------------------------------------------|
| Lohnmodell Standard<br>Bezeichnung<br>Kürzel<br>Nor<br>$\bullet$                                                                                                    |                |                                |                                                                                        |   |       |        |   | 31.12.2199<br>Gültig bis                                                          |
| Б.<br>Lohnarten                                                                                                    | Berechnung     |                                | Sonstiges Bemerkung                                                                    |   |       |        |   |                                                                                   |
| Filter: bitte Suchwort eingeben<br>Lohnart für Feiertage<br>Lohnart für Krank<br>Lohnart für Urlaub<br>Normal 00:00 - 04:00<br>Normal 04:00 - 06:00<br>Normal 06:00 - 18:00<br>Normal 18:00 - 20:00<br>G<br>Normal 20:00 - 24:00 | <b>Von</b>     | <b>Bis</b>                     | Lohnart                                                                                |   | %     | % FT   | v | <b>Bemerkung</b>                                                                  |
|                                                                                                    | 00:00          | 04:00                          | Normal 00:00 - 04:00                                                                   | E | 50.00 | 100,00 |   | Normale Lohnart für den<br>Zeitraum von 0:00 - 4:00                               |
|                                                                                                    | 04:00          | 06:00                          | Normal 04:00 - 06:00                                                                   | e | 25.00 | 100.00 |   | Normale Lohnart für den<br>Zeitraum von 4:00 - 6:00                               |
|                                                                                                    | 06:00          | 18:00                          | Normal 06:00 - 18:001                                                                  | B | 1.00  | 100.00 | П | Normale Lohnart für den<br>Zeitraum von 6:00 - 18:00                              |
|                                                                                                    | 18:00          | 20:00                          | Normal 18:00 - 20:00                                                                   | B | 20.00 | 100,00 |   | Normale Lohnart für den<br>Zeitraum von 18:00 - 20:00                             |
|                                                                                                    | 20:00          | 23:59                          | Normal 20:00 - 24:00                                                                   | ₽ | 30.00 | 100.00 | п | Normale Lohnart für den<br>Zeitraum von 20:00 - 24:00                             |
|                                                                                                    |                |                                |                                                                                        | È |       |        | П |                                                                                   |
|                                                                                                    |                |                                |                                                                                        | R |       |        |   |                                                                                   |
|                                                                                                    | 00:00<br>Nor04 | 04:00                          | 06:00<br>Nor06<br>Sie können die Lohnarten auch mit der Maus auf das Lohnmodell ziehen |   | Nor18 |        |   | 18:00<br>20:00<br>23:59<br>Nor20<br>Nor24                                         |
|                                                                                                    |                |                                |                                                                                        |   |       |        |   |                                                                                   |

*Abbildung: Stammdaten Lohnmodelle, Berechnung*

#### *1. Möglichkeit*

Sie wählen die gewünschte Lohnart durch einen Doppelklick aus der Auswahl auf der linken Seite aus. Die Lohnart wird dann in der markierten Zeile in der Tabelle eingetragen.

Die Uhrzeit wird automatisch auf 23:59 Uhr gesetzt. Bitte geben Sie dann noch die [gewünschte](#page-428-0) ein. العه <mark>[Uhrzeit](#page-428-0)</mark>

#### *2. Möglichkeit*

Sie klicken mit der **rechten Maustaste** irgendwo in die gewünschte Zeile. Es erscheint daraufhin ein Kontextmenü aus dem Sie die gewünschte Lohnart auswählen können.

Die Uhrzeit wird automatisch auf 23:59 Uhr gesetzt. Bitte geben Sie dann noch die [gewünschte](#page-428-0) <u>[Uhrzeit](#page-428-0)</u> مه Uhr<u>zeit</u>

#### *3. Möglichkeit*

Sie klicken in der gewünschten Zeile mit der **linken Maustaste** auf das in der Zeile abgebildete Symbol für die Lohnarten. Es erscheint daraufhin ein Kontextmenü aus dem Sie die gewünschte Lohnart auswählen können.

Die Uhrzeit wird automatisch auf 23:59 Uhr gesetzt. Bitte geben Sie dann noch die [gewünschte](#page-428-0) [Uhrzeit](#page-428-0) 402 ein.

#### *4. Möglichkeit*

Sie markieren in der Tabelle mit der **ENTER-Taste** oder der **Einfg-Taste** die gewünschte Zeile. Sie erhalten daraufhin wieder das Kontextmenü aus dem Sie die gewünschte Lohnart auswählen können.

Die Uhrzeit wird automatisch auf 23:59 Uhr gesetzt. Bitte geben Sie dann noch die [gewünschte](#page-428-0) <u>[Uhrzeit](#page-428-0)</u> ผะว่า ein.

#### *5. Möglichkeit*

Sie markieren in der Auswahl auf der linken Seite mit der **ENTER-Taste** oder der **Einfg-Taste** die gewünschte Lohnart. Die Lohnart wird dann in die markierte Zeile in der Tabelle eingetragen.

Die Uhrzeit wird automatisch auf 23:59 Uhr gesetzt. Bitte geben Sie dann noch die [gewünschte](#page-428-0) <u>[Uhrzeit](#page-428-0)</u> 402 ein.

#### *6. Möglichkeit*

Sie können die Lohnarten per Drag and Drop aus dem linken Bereich des Fensters in die Tabelle hineinziehen. Halten Sie die linke Maustaste gedrückt und "ziehen" Sie die Lohnart auf die gewünschte Zeile in der Tabelle. Die Lohnart wird in der Zeile in die Tabelle eingetragen, über der Sie die Maustaste wieder loslassen.

Die Uhrzeit wird automatisch auf 23:59 Uhr gesetzt. Bitte geben Sie dann noch die [gewünschte](#page-428-0) ein. العه <mark>[Uhrzeit](#page-428-0)</mark>

#### <span id="page-428-0"></span>**Uhrzeit eingeben**

Als Uhrzeit wird immer die Zeit hinterlegt BIS zu der nach der entsprechenden Lohnart berechnet wird!

Mit einem Doppelklick in der Spalte "Uhrzeit" können Sie die Uhrzeit hinterlegen, **bis** zu der nach der entsprechenden Lohnart berechnet wird.

Alternativ können Sie auch einfach in der entsprechenden Zeile die gewünschte Uhrzeit eingeben. Nach dem ersten Tastendruck öffnet sich das Eingabefeld automatisch.

#### *Verrechnungslohnart*

In der Spalte "V" können Sie eine Verrechnungslohnart definieren. Dies ist sinnvoll, wenn Sie eigentlich mit einem Gleitzeitkonto arbeiten (und somit immer eine feste Stundenzahl bezahlen, nämlich die Sollstunden) und zusätzlich die Zuschläge bezahlen. Für diese Lohnart werden dann nicht die **tatsächlich** gearbeiteten Stunden ausgewiesen, sondern die "normalen" Sollstunden für die Arbeitstage.

#### *Bitte beachten Sie, dass*

- · eine Lohnart bis 23:59 Uhr gültig sein muss
- · Uhrzeiten nicht doppelt vergeben werden können

# <span id="page-429-0"></span>**6.13.2 Sonstiges**

Hier können Sie noch spezielle "Sonderfunktionen" für das Lohnmodell hinterlegen.

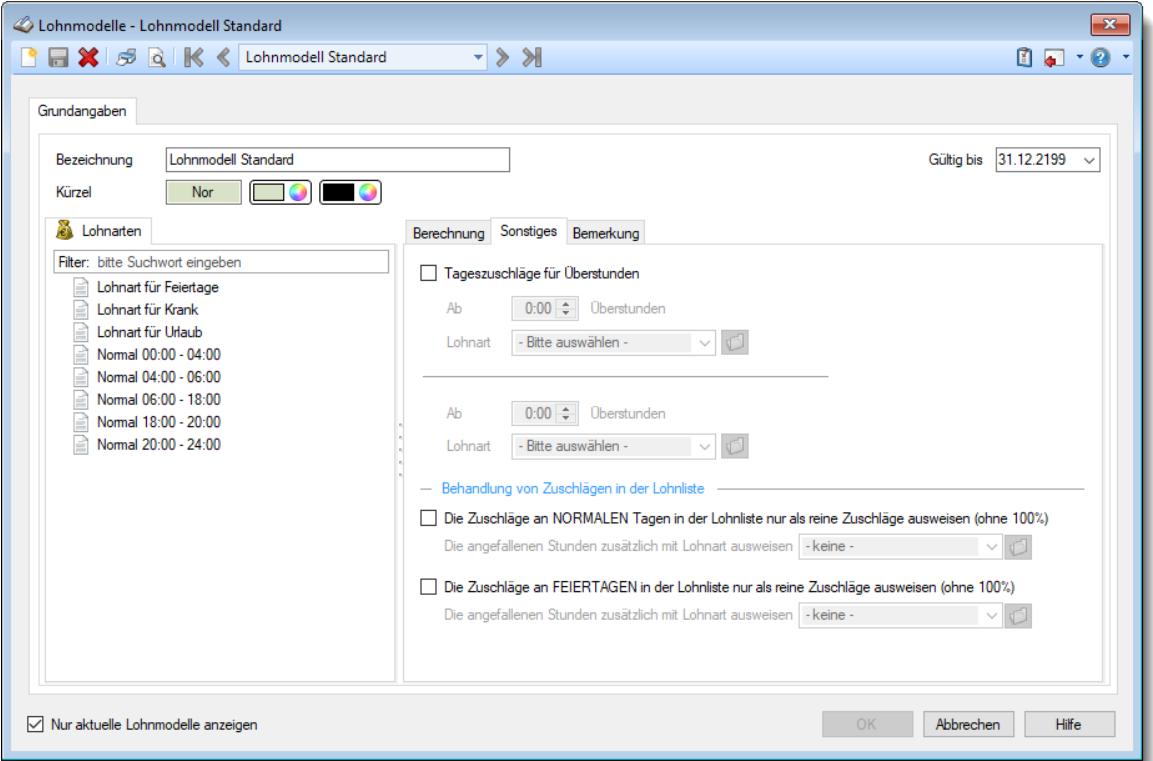

*Abbildung: Stammdaten Lohnmodelle, Sonstiges*

#### *Tageszuschläge für Überstunden*

Wenn Sie mit Tageszuschlägen für Überstunden arbeiten möchten, aktivieren Sie bitte diese Einstellung.

Es wird mit Tageszuschlägen gearbeitet

Tageszuschläge werden nicht berücksichtigt

Es geht hierbei um Überstunden (Mehrarbeit) **eines** Tages (z.B.: 10 Stunden gearbeitet bei 8 Sollstunden = 2 Überstunden).

Hinterlegen Sie in den anderen Feldern dann, ab wie viel Uberstunden nach welcher <u>[Lohnart](#page-410-0)</u>|зя4 berechnet werden soll. In der Lohnart ist der Zuschlagssatz hinterlegt. Bitte beachten Sie, dass diese Regelung nur für normale Arbeitstage gilt (also nicht an Feiertagen berücksichtigt wird).

#### **Beispiel:**

Ab **2:00** Stunden Lohnart "**Überstunden1**" (in dieser Lohnart könnte dann z.B. der Zuschlagssatz "25%" hinterlegt sein).

Bei 2:30 Überstunden würden dann 0:30 mit dem Zuschlagssatz berechnet.

#### *Die Zuschläge an NORMALEN Tagen in der Lohnliste nur als reine Zuschläge ausweisen (ohne 100%)*

Normalerweise werden die Zuschläge in der Lohnliste inkl.100% (z.B. 130%) ausgegeben. Mit dieser Regelung können Sie nur die reinen Zuschläge ausgeben lassen (z.B. 30%).

100% rausrechnen (z.B. 30% ausweisen) Auf Wunsch kann eine Lohnart hinterlegt werden, mit der die "normalen" 100% auf einer gesonderten Lohnart ausgewiesen werden können.

 $\Box$  Normal ausweisen (z.B. 130%)

#### *Die Zuschläge an FEIERTAGEN in der Lohnliste nur als reine Zuschläge ausweisen (ohne 100%)*

Normalerweise werden die Zuschläge in der Lohnliste inkl.100% (z.B. 150%) ausgegeben. Mit dieser Regelung können Sie nur die reinen Zuschläge ausgeben lassen (z.B. 50%).

 $\Box$  100% rausrechnen (z.B. 50% ausweisen)

Auf Wunsch kann eine Lohnart hinterlegt werden, mit der die "normalen" 100% auf einer gesonderten Lohnart ausgewiesen werden können.

 $\Box$  Normal ausweisen (z.B. 150%)

## **6.13.3 Bemerkung**

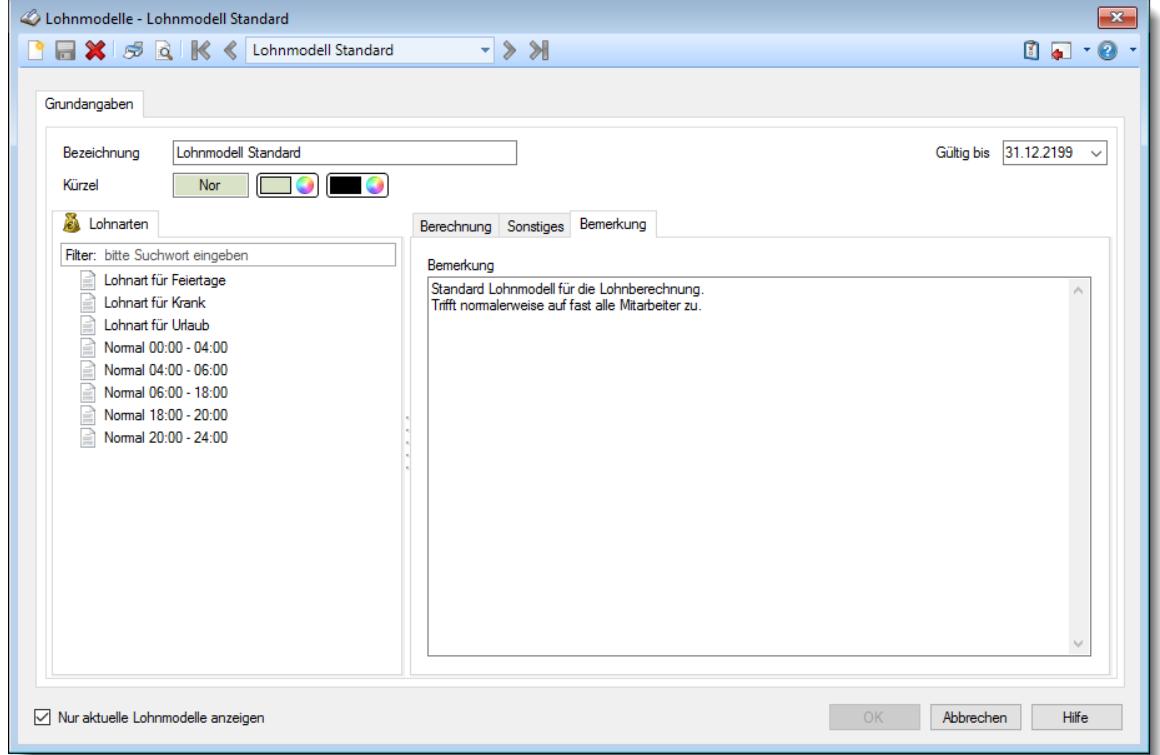

Sie können hier eine Bemerkung zu diesem Lohnmodell hinterlegen.

*Abbildung: Stammdaten Lohnmodelle, Bemerkung*

#### *Bemerkung*

In diesem Feld können Sie eine beliebige Bemerkung hinterlegen. Dieser Text wird nirgendwo ausgewertet, er dient lediglich Ihrer Information.

Für häufig wiederkehrende Texte können Sie sich in den Stammdaten [Textbausteine](#page-572-0) 546 anlegen.

Diese Textbausteine können Sie dann entweder aus dem Kontextmenü (rechte Maustaste) auswählen oder durch Eingabe von %Kürzel% einfügen.

# <span id="page-431-0"></span>**6.13.4 Lohnmodell speichern**

Ein Lohnmodell kann erst gespeichert werden, wenn **alle** benötigten Felder ausgefüllt worden sind!

Die Lohnmodelle werden **datumsabhängig** gespeichert. Für Informationen, die ab einem bestimmten (neuen) Datum gültig sind, wird ein neuer (datumsabhängiger) Stammsatz gespeichert.

Wird eines der <u>[datumsabhängigen](#page-432-0)</u>Iகளி Felder geändert, erhalten Sie beim Speichern folgenden Bildschirm:
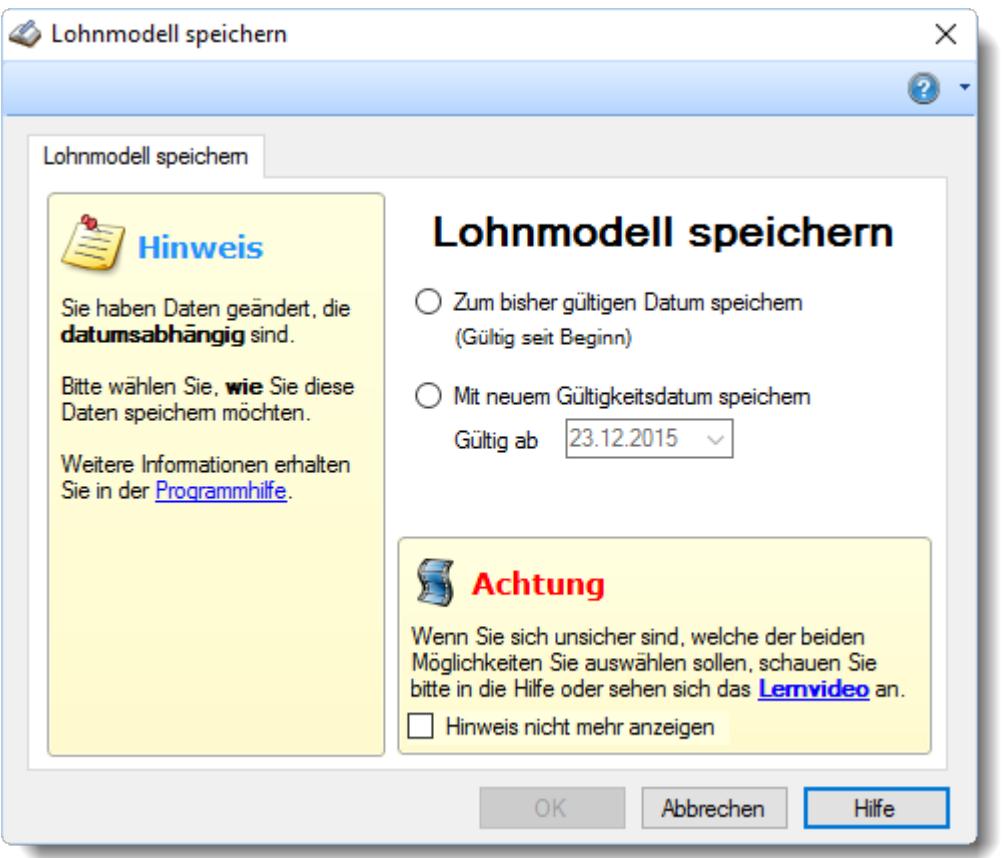

*Abbildung: Stammdaten Lohnmodelle, Speichern*

Wählen Sie nun, ob Sie **allgemeine** Änderungen vorgenommen haben (die unter dem bisherigen Gültigkeitsdatum gespeichert werden sollen) oder ob die Änderungen ab einem **neuen Datum** gültig sein sollen.

Wenn Sie Daten für die Vergangenheit (also bereits zurückliegende Tage) ändern, wird diese Änderung auch bei bereits erfassten Tagen berücksichtigt!

Bevor Sie also Daten für die Vergangenheit ändern, sollten Sie **ganz genau wissen**, dass die Änderungen auch wirklich **rückwirkend** gewollt sind!

#### **Die datumsabhängigen Felder:**

- · Änderungen an den zugewiesenen Lohnarten
- · Änderungen an den Uhrzeiten der zugewiesenen Lohnarten

# **6.13.5 Lohnmodell löschen**

Mit dem Symbol können Sie die Stammdaten eines Lohnmodells komplett löschen.

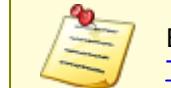

Ein Lohnmodell kann nur gelöscht werden, wenn es nicht bereits bei einem [Tagesplan](#page-517-0)<sup>|491</sup>l hinterlegt ist. In diesem Fall kann es nicht gelöscht werden!

Wenn das Lohnmodell nicht mehr für weitere Berechnungen benutzt werden soll, können Sie das im Feld <u>[Gültig](#page-424-0) bis</u>l ॐो hinterlegen. Geben Sie dort das Datum ein, bis zu dem das Lohnmodell gültig ist bzw. war. Dieses Lohnmodell wird dann normalerweise nicht mehr als Eintrag in den Auswahlboxen für aktuelle Lohnmodelle angeboten.

Beim Löschen eines Lohnmodells können verschiedene Situationen auftreten:

1. Sie möchten ein Lohnmodell löschen, zu dem es **keine** datumsabhängigen Einträge gibt.

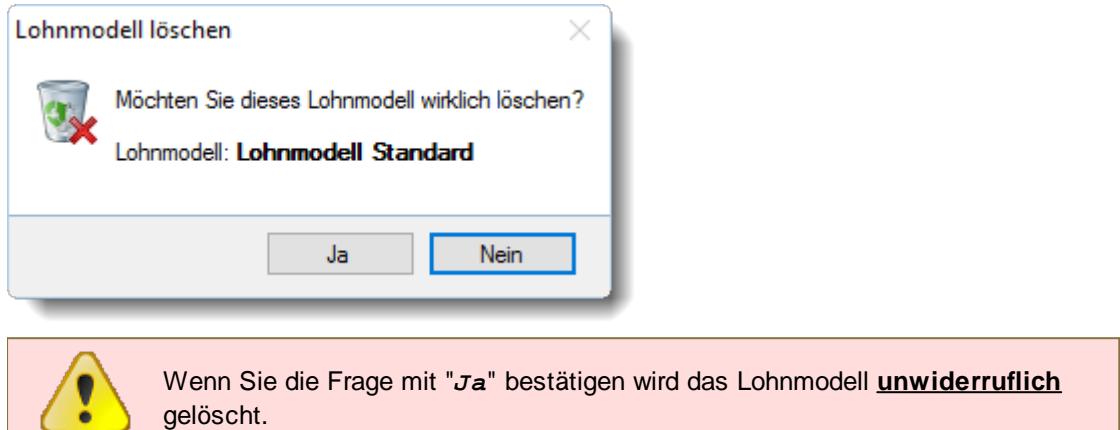

2. Sie möchten ein Lohnmodell löschen, zu dem es **mehrere** datumsabhängige Einträge gibt.

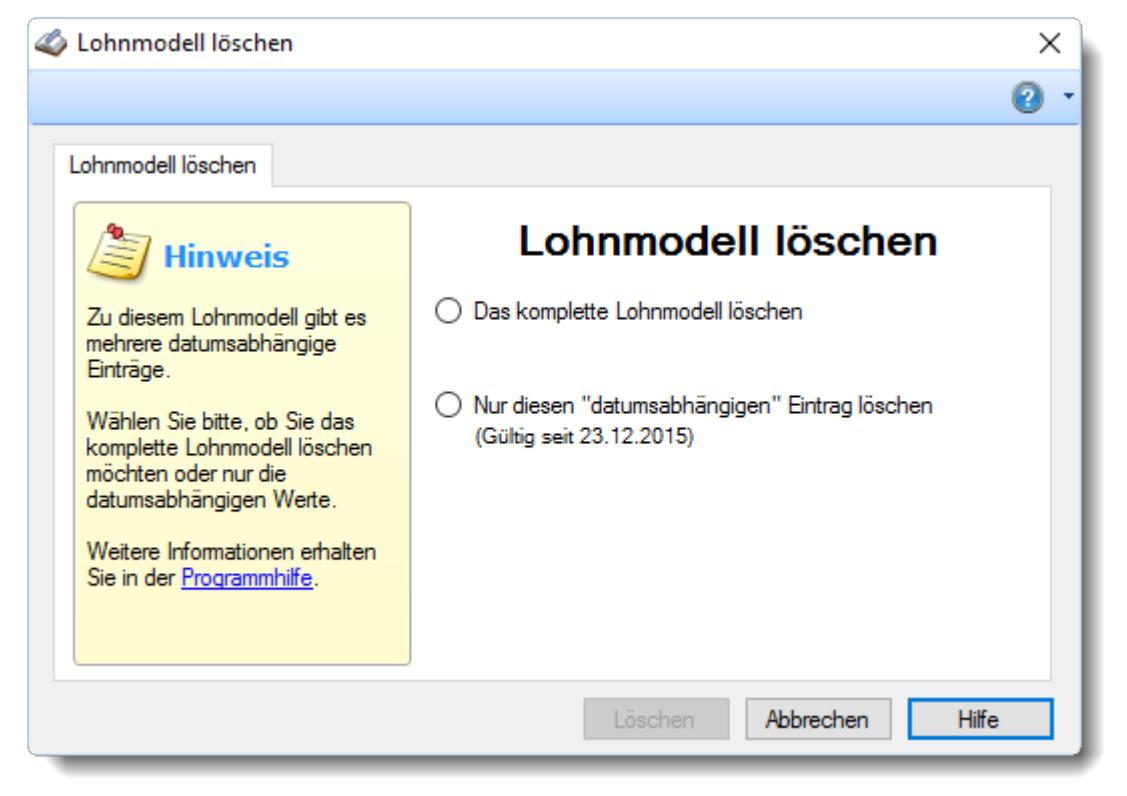

*Abbildung: Stammdaten Lohnmodelle, Löschen*

Wählen Sie dann bitte eine der beiden Möglichkeiten aus.

#### *Das komplette Lohnmodell löschen*

Es wird das komplette Lohnmodell gelöscht, also auch sämtliche datumsabhängigen Einträge.

Das Lohnmodell ist dann nicht mehr vorhanden!

# *Nur diesen datumsabhängigen Eintrag löschen*

Es wird nur der aktuell bearbeitete datumsabhängige Eintrag für dieses Lohnmodell gelöscht.

Das Lohnmodell ist weiterhin vorhanden und gültig.

Wenn Sie einen datumsabhängigen Eintrag aus der **Vergangenheit** löschen, können sich die Berechnungen für die Lohnliste für die in diesem Zeitraum erfassten Buchungen ändern, da für diesen Zeitraum nun andere Daten für die Berechnung herangezogen werden (und zwar die Daten des davor gültigen datumsabhängigen Eintrags für dieses Lohnmodell).

# *Besonderheit:*

Wird bei einem Lohnmodell, zu dem es mehrere datumsabhängige Einträge gibt, die Funktion **Löschen** ausgewählt, wenn der **erste** datumsabhängige Eintrag (standardmäßig ab 01.01.2000) ausgewählt ist, wird das Lohnmodell **komplett** gelöscht, da es ansonsten keine logischen Daten für die Berechnung mehr geben würde.

# *Lohnmodell kann nicht gelöscht werden*

Wenn ein Lohnmodell bei bereits mindestens einem Tagesplan oder bei einer Abteilung hinterlegt ist, kann es nicht gelöscht werden. Sie erhalten dann folgenden Hinweis:

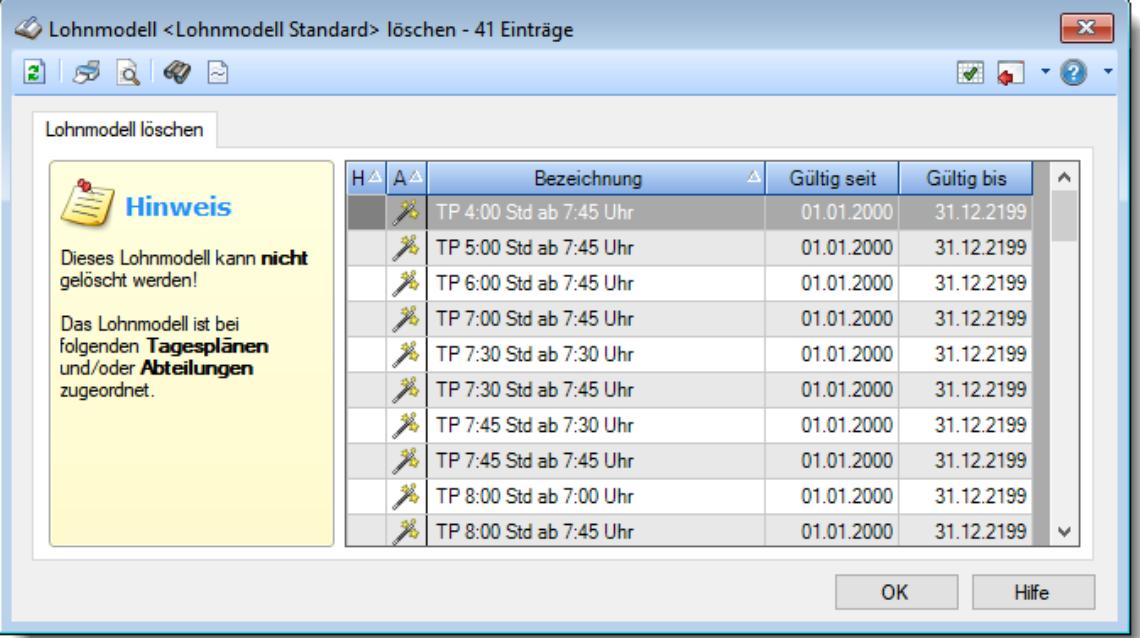

*Abbildung: Stammdaten Lohnmodelle, Löschen nicht möglich*

In der Liste sind alle Tagespläne aufgeführt, die dieses Lohnmodell verwenden.

Wenn der Warnhinweis **4 vor einem Tagesplan erscheint, ist dieser Tagesplan kein aktueller** Tagesplan mehr.

# **6.13.6 Tipps & Tricks**

Hier erhalten Sie Tipps & Tricks für die Stammdaten der Lohnmodelle.

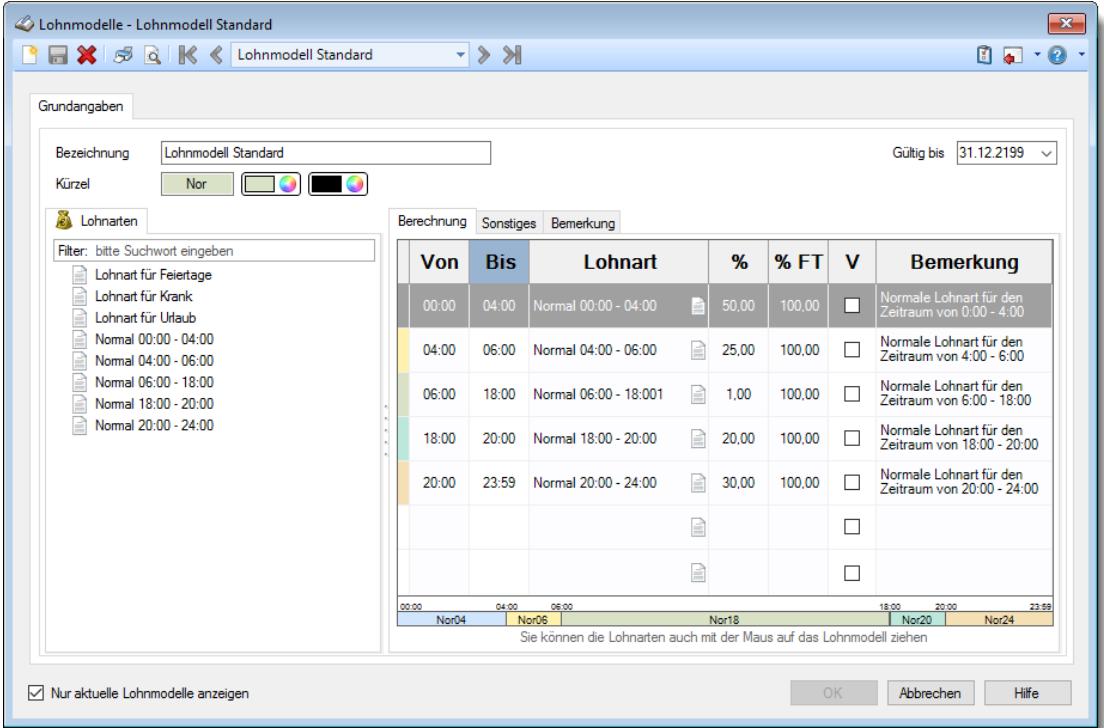

# **Wie kann ich ein neues Lohnmodell anlegen?**

Klicken Sie auf das Symbol mit dem weißen Blatt

# **6.14 Stammdaten Mitarbeiter**

Hier werden alle für das Programm benötigten Stammdaten der Mitarbeiter erfasst. **W** [Lernvideo](https://www.Time-Organizer.de/lernvideo.htm?mitarbeiterstammdaten_neuanlage)

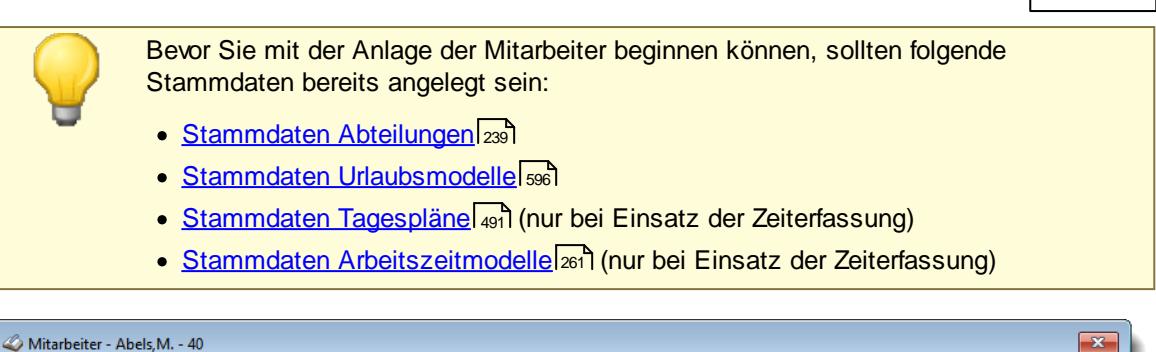

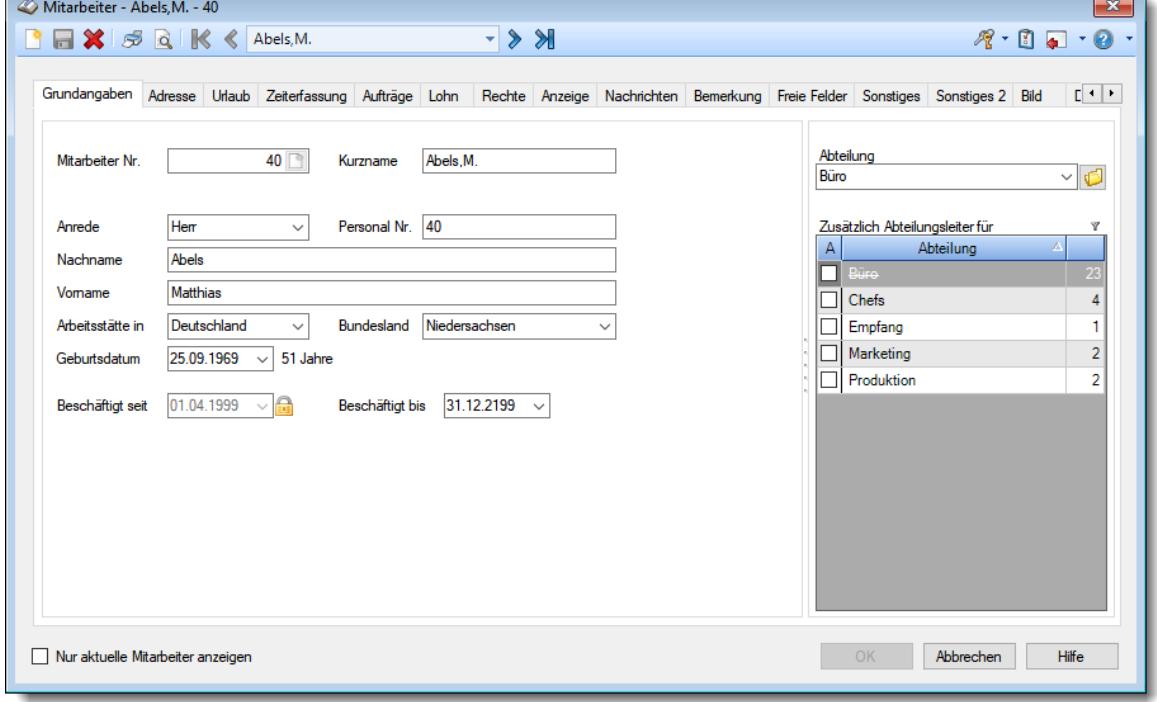

*Abbildung: Stammdaten Mitarbeiter, Grundangaben*

Bevor Sie die Daten für einen Mitarbeiter bearbeiten können, müssen Sie den gewünschten Mitarbeiter auswählen. Dies geschieht in der Auswahlbox in der Symbolleiste. Um einen Mitarbeiter auszuwählen, können Sie wie folgt vorgehen:

- · Auswahl des gewünschten Mitarbeiters in der Auswahlbox
- · Eingabe des Mitarbeiter Kurznamen in der Auswahlbox
- · Eingabe der Mitarbeiternummer in der Auswahlbox

Mit dem Symbol **legen Sie einen neuen** Mitarbeiter an.

Über das Auswahlfeld "*Nur aktuelle Mitarbeiter anzeigen*" können Sie auswählen, ob alle Mitarbeiter angezeigt werden sollen oder nur zurzeit aktive (die aktuellen) Mitarbeiter.

 $\triangledown$  Es werden nur die aktuellen Mitarbeiter angezeigt

Es werden alle jemals angelegten Mitarbeiter angezeigt

Eine Beschreibung der Symbole in der Symbolleiste erhalten Sie in der Tabelle "*Beschreibung der Symbole in der Symbolleiste*". Während des Programmablaufs wird das jeweilige Symbol durch einen Tooltip erklärt!

# Beschreibung der Symbole in der Symbolleiste

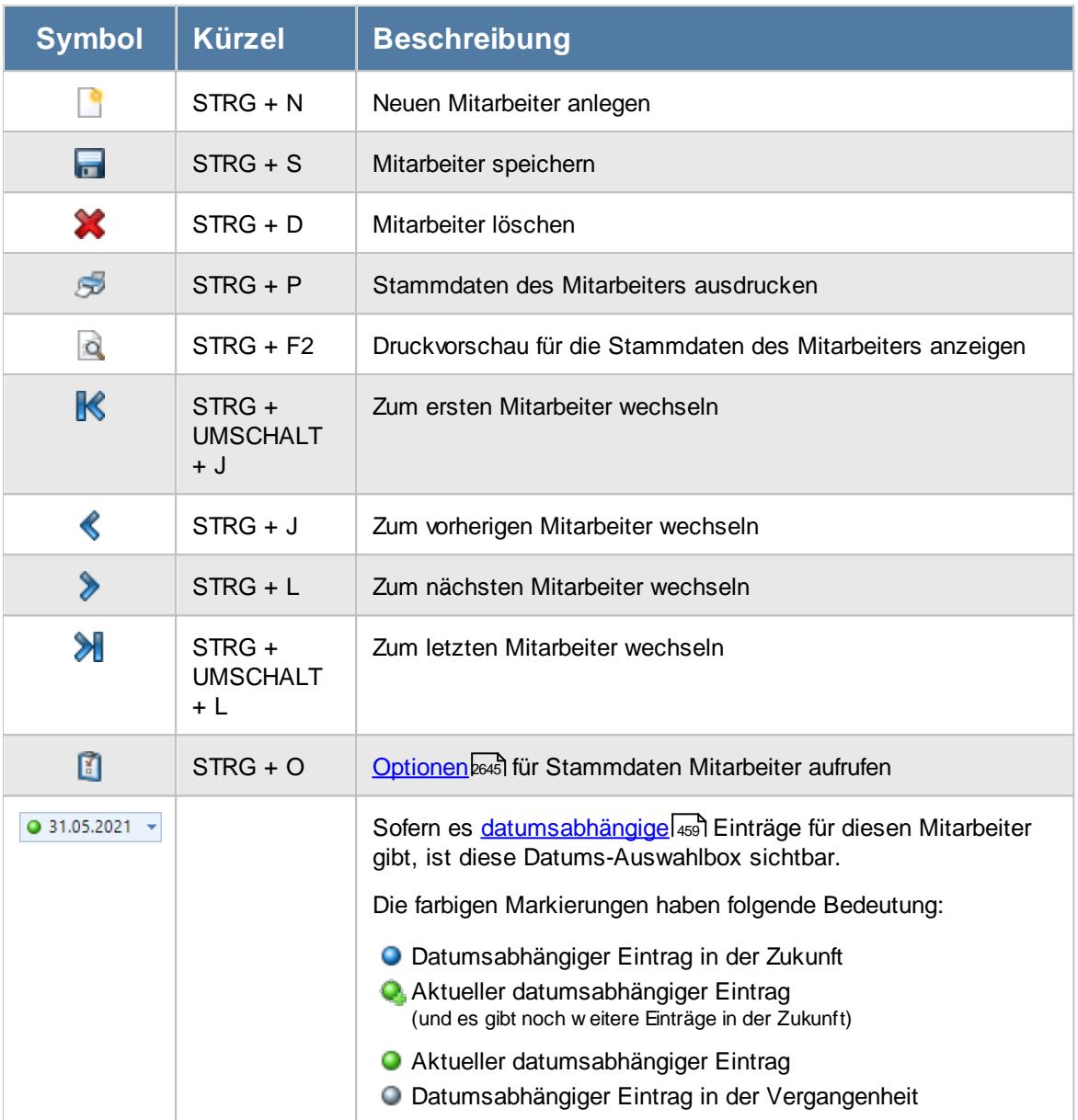

# **Allgemeingültige Standardsymbole**

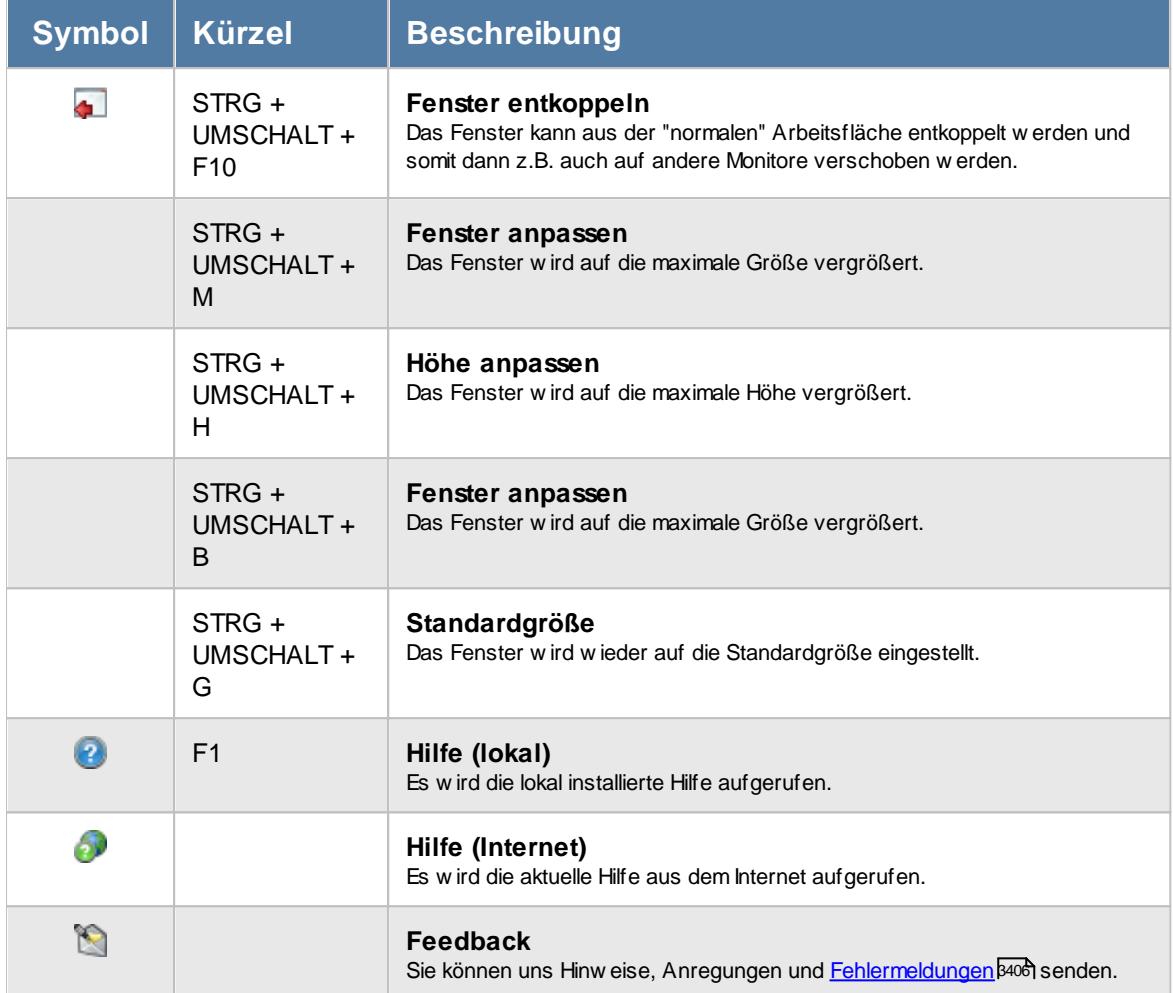

### **Zusatzsymbole für Stammdaten Mitarbeiter**

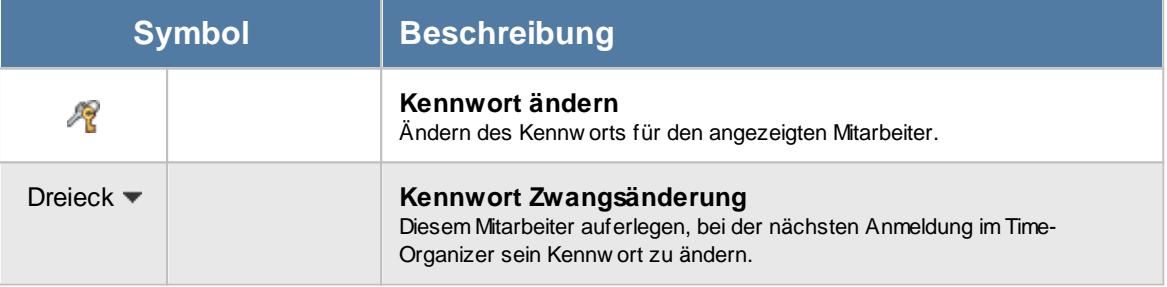

**Lesen Speichern Löschen**

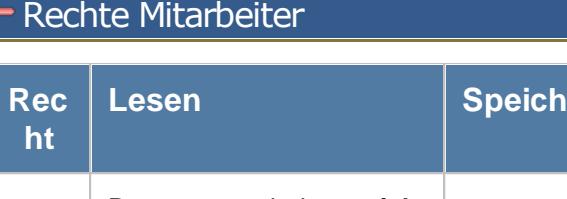

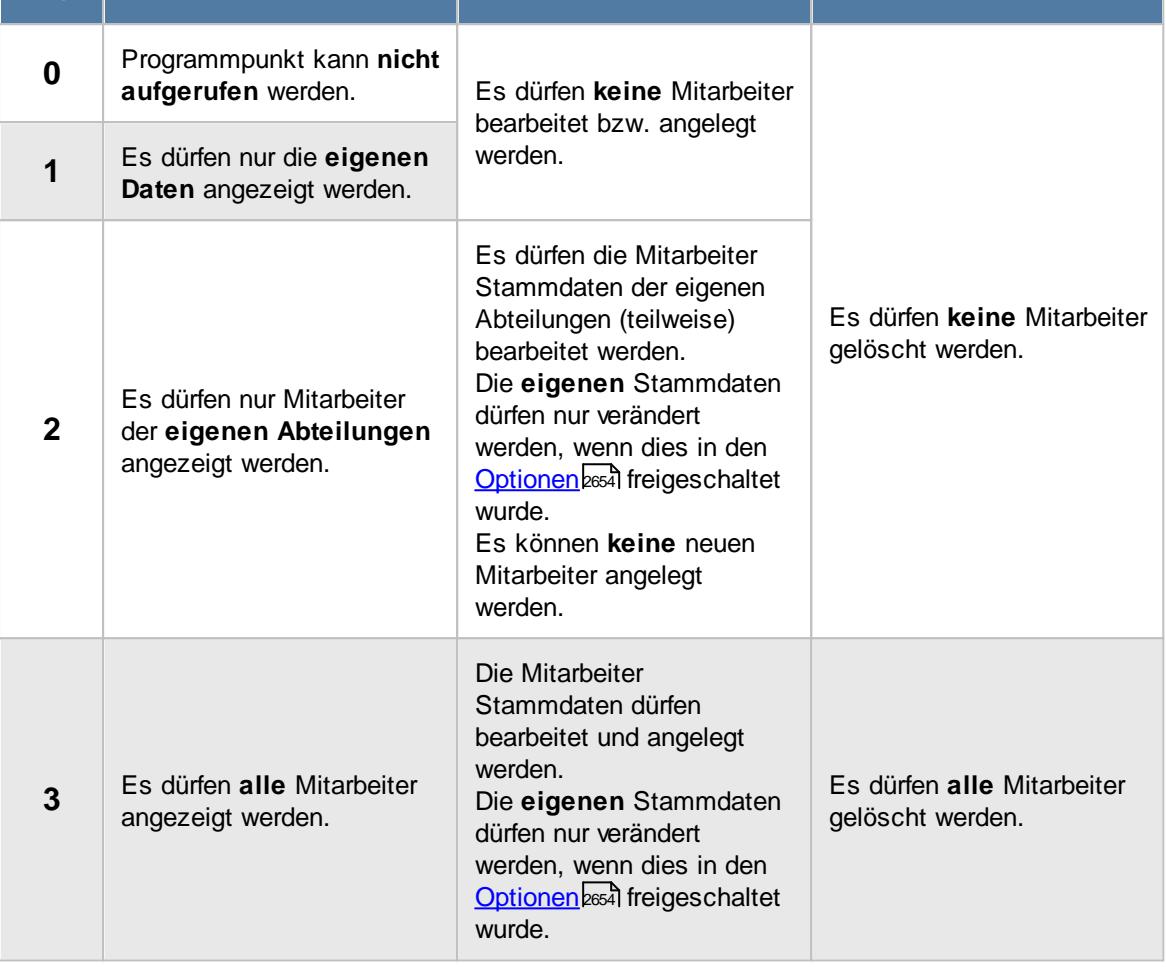

Einige Felder können grundsätzlich nur mit Leserecht "3" und Speicherrecht "3" für Stammdaten Mitarbeiter verändert werden:

- · Abteilungszuordnungen
- · Abteilungszugehörigkeiten
- · Faktor für Auftragserfassung

ln Stammdaten Mitarbeiter ist der Reiter "<u>[Lohn](#page-460-0)</u>Iطsa'l" nur verfügbar, wenn Sie über das <u>[entsprechende](#page-2627-0)</u> [Leserecht](#page-2627-0)basn für Stammdaten Mitarbeiter verfügen.

In Stammdaten Mitarbeiter ist der Reiter "<u>[Bemerkung](#page-472-0)</u> [446]" nur verfügbar, wenn Sie über das [entsprechende](#page-2627-1) Leserechtl<sup>2601</sup>l für Stammdaten Mitarbeiter verfügen.

In Stammdaten Mitarbeiter ist der Reiter "[Bild](#page-480-0) 454" nur verfügbar, wenn Sie über das <u>[entsprechende](#page-2628-0)</u> [Leserecht](#page-2628-0) as für Stammdaten Mitarbeiter verfügen.

In Stammdaten Mitarbeiter ist der Reiter "<u>[Dokumente](#page-481-0)</u>l की" nur verfügbar, wenn Sie über das [entsprechende](#page-2628-1) Leserechtla i ür Stammdaten Mitarbeiter verfügen.

In Stammdaten Mitarbeiter ist der Reiter "<u>[Termine](#page-482-0)</u>l4ssil" nur verfügbar, wenn Sie über das [entsprechende](#page-2628-2) Leserechtla i ür Stammdaten Mitarbeiter verfügen.

Anzeige von Gehaltsdaten in den folgenden Auswertungen nur mit Leserecht "3" für Stammdaten Mitarbeiter verfügbar.

#### **Resturlaubsliste**

Betroffene Spalten:

- · Std.Lohn (intern)
- · Monatslohn
- · Rückstellung Urlaub
- · Rückstellung ZE

# **Steuerberaterliste**

Betroffene Spalten:

· Std.Lohn (intern)

# **Lohnliste**

Betroffene Spalten:

- · Std.Lohn (intern)
- Entgelt
- · Zuschlag pro Std.
- Std.Lohn inkl. Zuschlag
- Entgelt ohne Zuschlag
- Entgelt inkl. Zuschlag
- · Zuschlag gesamt
- · Auszahlung

# **Akkordlohnliste**

Betroffene Spalten:

- · Stundenlohn
- · Gesamtlohn

# **Auftragsliste**

Betroffene Spalten (Auftragsliste):

- · Lohnkosten (int) pro Stück
- · Lohnkosten (int) ges.
- · Lohnkosten (ext) ges.
- · Diff. Pers.Kost.
- · Diff. Pers.Kost. %
- · Kosten pro Stück
- · Kosten gesamt
- · Gewinn pro Stück
- · Gewinn gesamt
- · Gewinn %
- Geplanter Ertrag

Betroffene Spalten (Auftragsbuchungen):

- Std.Lohn (int)
- Std.Lohn (ext)
- · Lohnkosten (int) pro Stück
- · Lohnkosten (int) ges.
- · Lohnkosten (ext) ges.
- · Kosten pro Stück
- · Gewinn pro Stück
- · Kosten gesamt
- · Gewinn gesamt
- · Gewinn %

### **Auftragszeiten Tageweise**

Betroffene Spalten:

- · Std.Lohn
- · Lohnkosten

### **Auftragsschnellerfassung**

Betroffene Spalten:

· Lohnkosten

# **Nachkalkulation**

Betroffene Spalten:

- · Std.Lohn
- Endbetrag

[Stammdaten](#page-265-0) Abteilungenlast. Anzeige von zugeordneten Mitarbeitern nur mit Leserecht "3" für Stammdaten Mitarbeiter verfügbar.

Stammdaten [Urlaubsmodelle](#page-622-0)।ऋोः Anzeige von zugeordneten Mitarbeitern nur mit Leserecht "3" für Stammdaten Mitarbeiter verfügbar.

Anhand dieses Rechts können auch unter "<u>Optionen [Datenschutz](#page-2614-0)</u>lﷺ die Einstellungen für Fernwartung und Mitteilungen erlaubt werden.

# **6.14.1 Grundangaben**

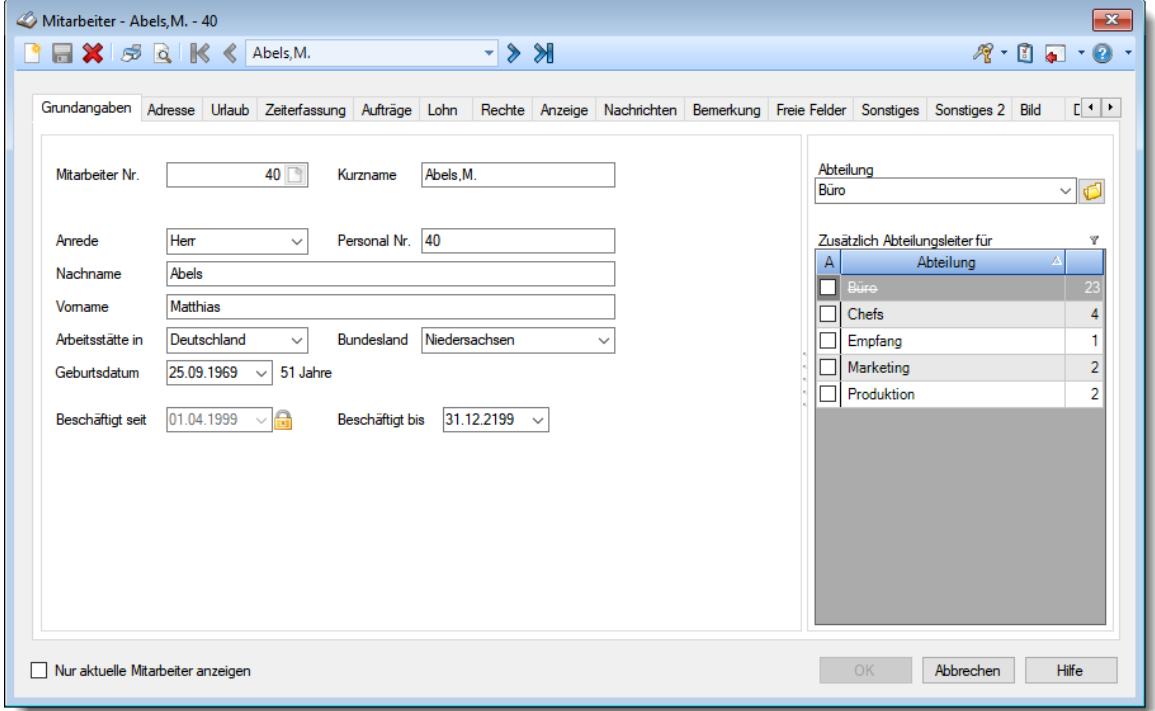

Hier werden die allgemeinen Grundangaben für die Mitarbeiter erfasst.

*Abbildung: Stammdaten Mitarbeiter, Grundangaben*

# *Mitarbeiternummer*

Jeder Mitarbeiter besitzt eine eindeutige Mitarbeiternummer, über die im Time-Organizer auf den Mitarbeiter zugegriffen werden kann. Diese Mitarbeiternummer darf nur aus **Zahlen** bestehen und ist maximal neun Stellen lang.

Im Gegensatz zu vielen anderen Systemen, kann die Mitarbeiternummer auf Wunsch auch geändert werden!

Bei einer Neuanlage erhalten Sie durch einen Klick auf das kleine Symbol im Eingabefeld eine Liste mit einigen freien Nummern. Sie können so bequem eine freie Mitarbeiternummer auswählen. Die nächste höchste Mitarbeiternummer wird in fetter Schrift als letztes in der Liste angeboten (war bisher die höchste Mitarbeiternummer die 99, wäre dies also **100**).

Des Weiteren werden die kleinsten "Lücken" in den Mitarbeiternummern mit angeboten. Diese Lücken können durch aus Versehen ausgelassene Nummern sein oder durch gelöschte Mitarbeiter entstehen.

In dieser Liste erhalten Sie auch einen Hinweis, wie viele Mitarbeiterlizenzen bereits erfasst (verbraucht) sind.

# *Kurzname*

Für jeden Mitarbeiter wird ein eindeutiger Kurzname hinterlegt. Dieser Kurzname wird in den meisten Listen angezeigt. Auch über diesen Kurznamen kann auf den Mitarbeiter zugegriffen werden.

# *Personalnummer*

Sie können für jeden Mitarbeiter zusätzlich noch eine Personalnummer hinterlegen. Diese Personalnummer hat rein informativen Charakter und muss nicht zwingend hinterlegt werden. Die Personalnummer wird bei den Auswertungen mit angezeigt und ausgedruckt, sofern sie hinterlegt ist.

Sofern Sie das Zusatzprogramm "<u>[TomTom](#page-2452-0) Import</u>ե⊿ai" einsetzen, ist dies die Mitarbeiternummer mit der ein Abgleich bei TomTom erfolgt.

# *Anrede*

Wählen Sie aus dem Auswahlfeld die entsprechende Anrede (Herr oder Frau).

Bei Neuanlagen wird die in den <u>[Optionen](#page-2672-0)</u>ե⊶ā hinterlegte Standardeinstellung vorbesetzt.

### *Nachname*

Geben Sie den Nachnamen des Mitarbeiters ein.

### *Vorname*

Geben Sie den Vornamen des Mitarbeiters ein.

# *Arbeitsstätte in (Land)*

Hinterlegen Sie hier das Land der Arbeitsstätte.

Dies wird für die Berechnung der bundeslandspezifischen Feiertage benötigt.

Wählen Sie das entsprechende Land aus dem Auswahlfeld aus.

Bei Neuanlagen wird das in den "*Firmen Stammdaten*" hinterlegte Land als Standardeinstellung vorbesetzt.

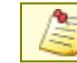

Dieses Feld wird **datumsabhängig** gespeichert.

# *Bundesland der Arbeitsstätte*

Hinterlegen Sie hier das Bundesland der Arbeitsstätte.

Dies wird für die bundeslandspezifische Berechnung der Feiertage benötigt.

Wählen Sie das entsprechende Bundesland aus dem Auswahlfeld aus.

Bei Neuanlagen wird das in den "*Firmen Stammdaten*" hinterlegte Bundesland als Standardeinstellung vorbesetzt.

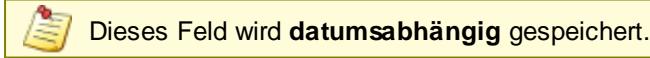

# *Geburtsdatum*

Geben Sie das Geburtsdatum des Mitarbeiters ein.

Das Geburtsdatum darf nicht "01.01.1900" sein. Wenn Sie das Geburtsdatum für keine der Auswertungen in Time-Organizer verwenden möchten, geben Sie ein fiktives Datum ein (z.B. "02.01.1900").

Das Geburtsdatum wird bei folgenden Programmfunktionen benötigt:

• Berechnung [Urlaubsanspruch](#page-625-0)

Anhand des Lebensalters wird oftmals der Urlaubsanspruch berechnet wird. Hierfür ist mindestens das Geburtsjahr erforderlich. Sie könnten also aus Datenschutzgründen das Geburtsdatum immer auf den 01.01.Geburtsjahr setzen.

• [Geburtstagsliste](#page-1067-0) 1041

Wenn Sie mit der Geburtstagsliste arbeiten möchten, ist die Angabe des korrekten Tag und Monat erforderlich. Das Jahr können Sie (wenn nicht für die Urlaubsberechnung benötigt) aus Datenschutzgründen immer auf ein festes Jahr setzen (z.B. immer auf 1901).

# <span id="page-444-0"></span>*Beschäftigt seit*

Geben Sie ein, seit wann der Mitarbeiter in Ihrem Unternehmen beschäftigt ist.

Frühestens ab diesem Datum kann sich der Mitarbeiter im Time-Organizer anmelden. Erfassungen für die Zeiterfassung und Urlaubsverwaltung sind frühestens ab diesem Datum möglich.

Für die Urlaubsverwaltung wird dieses Feld für die Berechnung des (evtl.) Zusatzurlaubs ausgewertet.

Dieses Feld ist normalerweise für eine nachträgliche Bearbeitung gesperrt! Dieses Datum sollte nur EINMAL bei der Neuanlage des Mitarbeiters mit dem tatsächlichen Eintrittsdatum besetzt werden! Wenn das Datum wirklich verändert werden muss, können Sie dieses Feld durch einen Klick auf das Schloss **in freigeben. Bitte beachten Sie, dass eine nachträgliche Änderung des Datums die Berechnungen der Zeit- und Urlaubskonten stark beeinflusst und eine Neuberechnung der Zeit- und Urlaubskonten zur Folge hat!**

# <span id="page-444-1"></span>*Beschäftigt bis*

Geben Sie ein, bis wann der Mitarbeiter in Ihrem Unternehmen beschäftigt ist. Dieses Feld enthält als Standarddatum den 31.12.2199. Sie brauchen hier nur für bereits ausgeschiedene Mitarbeiter oder Mitarbeiter, deren Austrittsdatum bereits bekannt ist, dass entsprechende Datum zu hinterlegen. Bitte beachten Sie, dass keine Eingaben vor dem 01.01.2000 akzeptiert werden. Es können also keine Mitarbeiter verwaltet werden, die bereits vor dem Jahr 2000 nicht mehr beschäftigt waren!

Das Ende der Beschäftigung kann in der Auswertung "<u>Ubersicht der [Probezeiten](#page-2074-0)</u>bঞ্জী' überwacht werden.

Maximal bis zu diesem Datum kann sich der Mitarbeiter im Time-Organizer anmelden. Erfassungen für die Zeiterfassung und Urlaubsverwaltung sind ebenfalls nur bis maximal zu diesem Datum möglich.

Aus Sicherheitsgründen darf der angemeldete Benutzer diesen Wert bei sich selbst **nicht** verändern.

# *Abteilung/Team*

In welcher Abteilung arbeitet dieser Mitarbeiter?

Anhand dieser Zuordnung können Abteilungsleiter alle Mitarbeiter Ihrer Abteilung bearbeiten.

Sofern Sie die entsprechenden <u>[Rechte](#page-3349-0)</u>bෲ für Stammdaten Abteilungen besitzen, können Sie mit dem Symbol die ausgewählte Abteilung direkt öffnen.

Bei der Neuanlage eines Mitarbeiters werden automatisch die Felder "Standard Arbeitszeitmodell" und "Standard Urlaubsmodell" aus den Stammdaten der Abteilung berücksichtigt und übernommen. Sollten als Standardeinstellungen andere Modelle als die zurzeit beim Mitarbeiter hinterlegten geschlüsselt sein, erfolgt beim Speichern eine Nachfrage ob das Arbeitszeitmodell bzw. das Urlaubsmodell automatisch angepasst werden soll. Bei einer späteren Änderung der Abteilung wird ebenfalls auf das evtl. anzupassende Arbeitszeit- bzw. Urlaubsmodell hingewiesen.

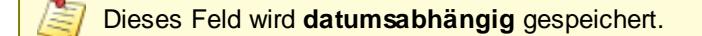

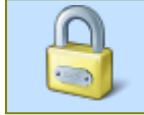

Die Abteilungszuordnung können aus Sicherheitsgründen nur mit einem [Speicherrecht](#page-3349-0) <sup>b33</sup> "3" für Stammdaten Mitarbeiter bearbeitet werden!

# *Zusätzlich Abteilungsleiter für*

Diese Einstellung ist nur für Mitarbeiter relevant, die als Abteilungsleiter geschlüsselt sind.

Sie können einem Abteilungsleiter so auch Zugriff auf Daten von Mitarbeitern gewähren, die nicht zur gleichen Abteilung (wie der Abteilungsleiter selbst) gehören. Ein Abteilungsleiter könnte dann für mehrere Abteilungen zuständig sein und die Daten von seinen Abteilungen einsehen und pflegen. **[Lernvideo](https://www.Time-Organizer.de/lernvideo.htm?abteilungsleiter_weitere_abteilungen)** 

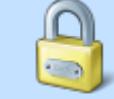

Die Abteilungszugehörigkeiten können aus Sicherheitsgründen nur mit einem [Speicherrecht](#page-3349-0) <sup>B32</sup>3 "3" für Stammdaten Mitarbeiter bearbeitet werden!

Markieren Sie in der Liste alle Abteilungen, für die der Mitarbeiter ebenfalls berechtigt sein soll sich Daten anschauen zu dürfen. Die Zahl hinter den Abteilungen zeigt die Anzahl der dieser Abteilung zugeordneten Mitarbeiter an.

Die Hauptabteilung, die in der oberen Auswahlbox eingestellt wurde, erscheint in der unteren Liste grau hinterlegt und ist durchgestrichen. Diese Abteilung braucht dem Mitarbeiter ja nicht noch einmal als zusätzliche Abteilung zugewiesen werden.

Wenn Sie lange Abteilungsbezeichnungen vergeben haben, können Sie das Stammdatenfenster breiter ziehen und anschließend mit dem "Splitter" zwischen den beiden Rahmenlinien die Breite auf der rechten Seite verändern. So können Sie die rechte Seite breiter ziehen.

Mit dem Symbol v können Sie eine temporäre Filterzeile einblenden. Wenn Sie z.B. verschiedene Standorte haben und die Abteilungen dann jeweils den Ortsnamen enthalten, könnten Sie nach dem Ortsnamen filtern um schnell alle Abteilungen von diesem Standort angezeigt zu bekommen. So geht das Zuweisen der Abteilungen für einen Abteilungsleiter dann sehr schnell.

# **6.14.2 Adresse**

Hier werden die Adressdaten erfasst.

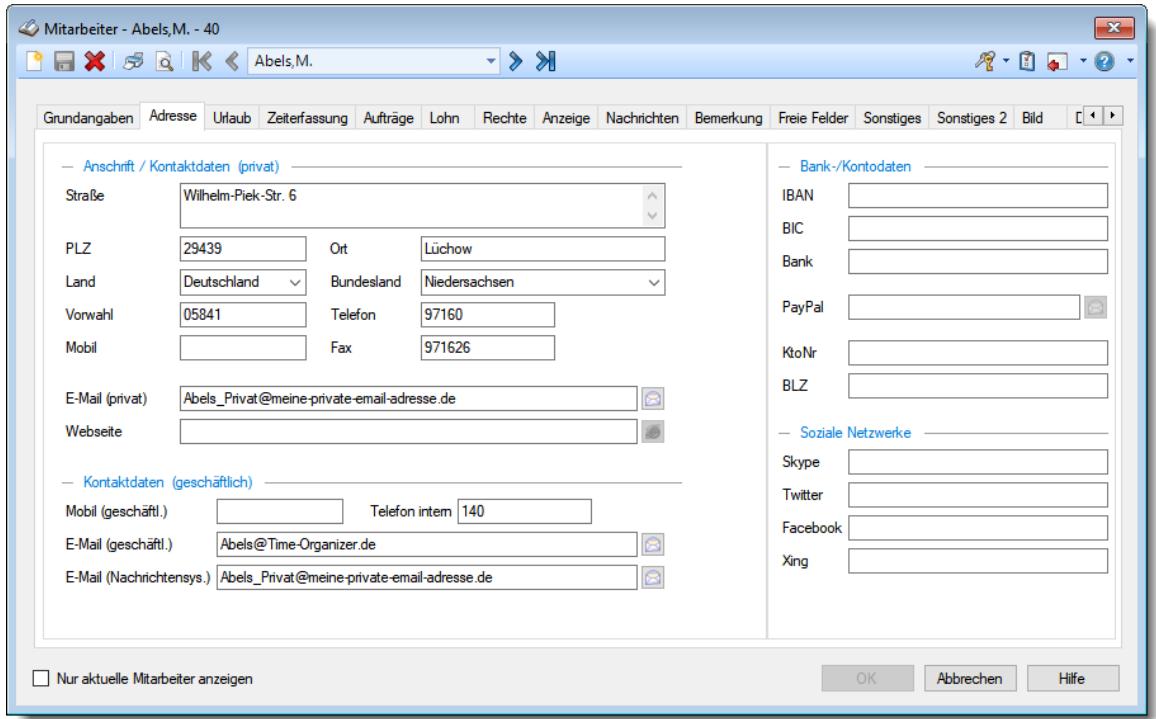

*Abbildung: Stammdaten Mitarbeiter, Adresse*

# **Anschrift / Kontaktdaten (privat)**

Sollten diese Felder nicht im Programm sichtbar sein, wurden sie vom <u>[Datenschutzbeauftragten](#page-3416-0)</u>ඎী <u>[ausgeblendet](#page-2629-0)</u> ী

# *Straße*

Geben Sie die Straße ein.

Die Eingabe kann mehrzeilig erfolgen um auch Zusatzangaben zu hinterlegen (z.B. c/o Erika Mustermann oder Gebäude 7, Appartement 911).

# *PLZ*

Geben Sie die Postleitzahl des Wohnortes ein.

# *Ort*

Geben Sie den Ort ein.

# *Land*

Wählen Sie in der Auswahlbox das Land vom Wohnort des Mitarbeiters aus.

Bei Neuanlagen wird das in den "<u>Firmen [Stammdaten](#page-377-0)</u>Iﷺ hinterlegte Land als Standardeinstellung vorbesetzt.

# *Bundesland*

Geben Sie das Bundesland des Wohnortes ein.

Bei Neuanlagen wird das in den "<u>Firmen [Stammdaten](#page-377-0)</u>|க11" hinterlegte Bundesland als Standardeinstellung vorbesetzt.

### *Vorwahl*

Geben Sie die Vorwahl der Telefon- bzw. Faxnummer ein.

### *Telefon*

Geben Sie die Telefonnummer (ohne Vorwahl) des Mitarbeiters ein.

### *Mobil (privat)*

Geben Sie hier die private Mobiltelefonnummer (Handynummer) des Mitarbeiters ein.

# *Fax*

Geben Sie die Faxnummer (ohne Vorwahl) des Mitarbeiters ein.

# *E-Mail (privat)*

Geben Sie die private E-Mail-Adresse des Mitarbeiters ein.

#### *Webseite*

Geben Sie die Internetadresse des Mitarbeiters ein (z.B. https://www.Time-Organizer.de).

#### **Kontaktdaten (geschäftlich)**

# *Mobil (geschäftlich)*

Geben Sie hier die geschäftliche Mobiltelefonnummer (Handynummer) des Mitarbeiters ein.

# *Telefon intern*

Geben Sie die **interne** Telefonnummer des Mitarbeiters ein. Diese Telefonnummer kann auf Wunsch in der An-/Abwesenheitsliste mit ausgegeben werden.

# *E-Mail (geschäftlich)*

Geben Sie die geschäftliche E-Mail-Adresse des Mitarbeiters ein.

# *E-Mail (nur [Nachrichtensystem](#page-2381-0) )* 2355

Geben Sie die E-Mail-Adresse ein, an die evtl. Nachrichten für diesen Mitarbeiter gesendet werden sollen. Diese E-Mail-Adresse wird von Time-Organizer benutzt um z.B. Benachrichtigungen über Einträge in der Urlaubskarte an diese Adresse zu senden.

Viele Anwender hinterlegen hier die private E-Mail-Adresse der Mitarbeiter.

# **Bank-Kontodaten**

Sollten diese Felder nicht im Programm sichtbar sein, wurden sie vom <u>[Datenschutzbeauftragten](#page-3416-0)</u>ඎଭା <u>[ausgeblendet](#page-2629-0)</u> .

# *IBAN*

Geben Sie die IBAN Nr. des Mitarbeiters ein.

# *BIC*

Geben Sie die BIC Nr. Adresse des Mitarbeiters ein.

# *Bank*

Geben Sie den Namen der Bank ein.

# *PayPal*

Geben Sie die PayPal Nr. des Mitarbeiters ein.

# *Konto*

Geben Sie die Kontonummer für die Bankverbindung des Mitarbeiters ein.

# *BLZ*

Geben Sie die Bankleitzahl der Bankverbindung des Mitarbeiters ein.

# **Soziale Netzwerke**

Sollten diese Felder nicht im Programm sichtbar sein, wurden sie vom <u>[Datenschutzbeauftragten](#page-3416-0)</u> ඍീ <u>[ausgeblendet](#page-2629-0)</u> ී.

# *Skype*

Geben Sie die Skype Adresse des Mitarbeiters ein.

# *Twitter*

Geben Sie die Twitter Adresse des Mitarbeiters ein.

# *Facebook*

Geben Sie die Facebook Adresse des Mitarbeiters ein

# *Xing*

Geben Sie die Xing Adresse des Mitarbeiters ein.

# **6.14.3 Urlaubsverwaltung**

Hier werden die für die Urlaubsverwaltung relevanten Daten erfasst.

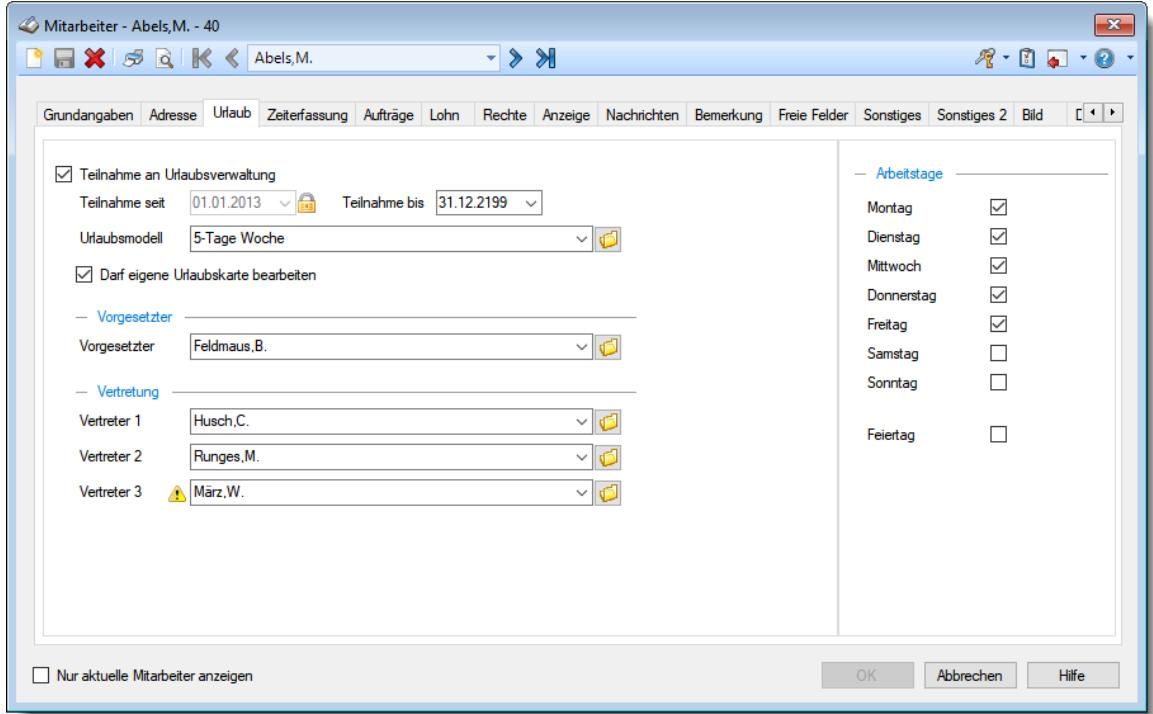

*Abbildung: Stammdaten Mitarbeiter, Urlaub*

#### *Teilnahme an der Urlaubsverwaltung*

Bestimmte Mitarbeiter können von der Teilnahme an der Urlaubsverwaltung ausgenommen werden (z.B. Chefs). Für diese Mitarbeiter werden dann **KEINE** Urlaubskarten geführt und es ist auch keine Teilnahme an der Zeiterfassung möglich.

Der Mitarbeiter nimmt an der Urlaubsverwaltung teil

Der Mitarbeiter nimmt an der Urlaubsverwaltung nicht teil

# *Teilnahme seit*

Datum, ab wann die Urlaubskarten für diesen Mitarbeiter geführt werden. Dieses Datum muss nach "<mark>*[Beschäftigt](#page-444-0) seit*|418</mark>" liegen.

Beim Blättern durch die Urlaubskarten können keine Daten vor diesem Datum aufgerufen werden.

Dieses Feld ist normalerweise für eine nachträgliche Bearbeitung gesperrt! Dieses Datum sollte nur EINMAL bei der Neuanlage des Mitarbeiters mit dem Datum der **erstmaligen** Teilnahme an der Urlaubsverwaltung besetzt werden! Wenn das Datum wirklich verändert werden muss, können Sie dieses Feld durch einen Klick auf das Schloss **in freigeben**. **Bitte beachten Sie, dass eine nachträgliche Änderung des Datums die Berechnungen der Urlaubskonten stark beeinflusst und eine Neuberechnung der Urlaubskonten zur Folge hat! Nach dieser Neuberechnung stimmen oftmals die Urlaubskonten nicht mehr, da für den "neuen" Zeitraum zwar der Urlaubsanspruch berechnet wird, aber keine Urlaubstage die Ansprüche in den neuen Jahren vermindern. Somit wird ein viel zu hoher Restanspruch ausgewiesen!**

# *Teilnahme bis*

Bis wann nimmt der Mitarbeiter an der Urlaubsverwaltung teil. Dieses Datum muss vor "<mark>*[Beschäftigt](#page-444-1) bis* 418" liegen.</mark>

# *Urlaubsmodell*

Hinterlegen Sie das für diesen Mitarbeiter anzuwendende Urlaubsmodell (siehe [Stammdaten](#page-622-0) <u>[Urlaubsmodelle](#page-622-0)</u>|ෞී).

Bei der Neuanlage eines Mitarbeiters wird dieses Feld automatisch besetzt. Der Standardwert wird aus der Abteilung des Mitarbeiters entnommen (dort ist das <u>Standard [Urlaubsmodell](#page-268-0)</u>|عدد) hinterlegt). Bei nachträglichen Änderungen der Abteilungszugehörigkeit wird beim Speichern des Mitarbeiters evtl. gefragt, ob das Urlaubsmodell auf das Standardmodell der neuen Abteilung angepasst werden soll.

Sofern Sie die entsprechenden <u>[Rechte](#page-3349-0)</u>bೠzå für Stammdaten Urlaubsmodelle besitzen, können Sie mit dem Symbol **das ausgewählte Urlaubsmodell direkt öffnen.** 

Um in der Auswahlbox alle verfügbaren Urlaubsmodelle sehen zu können, müssen Sie mindestens über das Speicherrecht '2' für Stammdaten Mitarbeiter verfügen.

Dieses Feld wird **datumsabhängig** gespeichert.

# *Darf eigene Urlaubskarte bearbeiten*

Für jeden Mitarbeiter mit Speicherrechten "2" oder "3" für die Urlaubskarte kann gezielt eingestellt werden, ob die **eigene** Urlaubskarte mit bearbeitet werden darf.

Wenn Sie diese Einstellung deaktivieren, können Sie verhindern, dass Abteilungsleiter und Administratoren ihre **eigene** Urlaubskarte mit vollen Rechten bearbeiten dürfen (z.B. für sich selbst Urlaub eintragen).

Bei Mitarbeitern mit Speicherrechten "1" kann somit erlaubt werden, dass auch alle Urlaubskartenkenner mit "Erforderliches Recht = Mitarbeiter" eingetragen werden können. Soll der "normale" Mitarbeiter auch Urlaub eintragen dürfen, Urlaub aber bei "Erforderliches Recht" mit "Administrator" geschlüsselt sein, so müsste das Recht für "Speichern" für die Urlaubskarte auf "3" gesetzt werden!

#### **Dieses Feld sollte normalerweise immer deaktiviert sein!**

Aktivieren Sie diese Einstellung nur, wenn Sie einem Mitarbeiter **wirklich** das Pflegen der **eigenen** Urlaubskarte ermöglichen möchten.

Ein Abteilungsleiter oder Administratoren darf die eigene Urlaubskarte mit vollen Rechten bearbeiten.

Es können **sämtliche** Änderungen in der Urlaubskarte vorgenommen werden!

Ein Abteilungsleiter oder Administratoren darf seine eigene Urlaubskarte **nicht** mit vollen Rechten bearbeiten.

Es können in der eigenen Urlaubskarte nur Anträge gestellt werden, Genehmigungen müssen von einer anderen Person (z.B. Vorgesetzter) vorgenommen werden.

### *Vorgesetzter*

Definieren Sie den Vorgesetzten für diesen Mitarbeiter.

Hier wird immer der aktuelle Vorgesetzte hinterlegt/angezeigt. Eine Historie der Vorgesetzten ist hier nicht verfügbar.

Auf <u>[Wunsch](#page-2755-0)laza</u>l kann der Name eines Vorgesetzten mit auf den Anträgen (Urlaub, Gleittag oder Ausbildung) ausgegeben werden.

Gerade in größeren Unternehmen weiß der "normale" Mitarbeiter dann immer gleich, an wen er sich für das Genehmigen seines Urlaubs wenden muss.

Sofern Sie die entsprechenden <u>[Rechte](#page-3356-0)lண</u>d für Stammdaten Mitarbeiter besitzen, können Sie mit dem Symbol **den** ausgewählten Vorgesetzten direkt öffnen.

Um in der Auswahlbox alle verfügbaren Mitarbeiter sehen zu können, müssen Sie mindestens über das Speicherrecht '2' für Stammdaten Mitarbeiter verfügen.

### *Vertreter*

Definieren Sie die Vertreter für diesen Mitarbeiter. Hier werden immer die aktuellen Vertreter hinterlegt/angezeigt. Eine Historie der Vertreter ist hier nicht verfügbar.

Die Vertreter sollen während der Abwesenheit dieses Mitarbeiters seine Aufgaben mit übernehmen. Bei einem entsprechenden Eintrag in der Urlaubskarte (z.B. beim Beantragen von Urlaub oder Gleittagen) kann überprüft werden, ob die Vertreter an diesem Tag anwesend sind. So kann vermieden werden, dass eine ganze Abteilung "aus Versehen" nicht besetzt ist.

Sofern Sie die entsprechenden <u>[Rechte](#page-3356-0)</u>ඎতী für Stammdaten Mitarbeiter besitzen, können Sie mit dem Symbol **den** ausgewählten Vertreter direkt öffnen.

Um in der Auswahlbox alle verfügbaren Mitarbeiter sehen zu können, müssen Sie mindestens über das Speicherrecht '2' für Stammdaten Mitarbeiter verfügen.

Bei welchen Einträgen auf Abwesenheit geprüft wird, ist in den Urlaubskartenkennern mit der Option "<del>[Vertreterabwesenheiten](#page-587-0) prüfen</del>|561]" geschlüsselt.

# *Arbeitstage*

Hinterlegen Sie, an welchen Wochentagen dieser Mitarbeiter normalerweise arbeitet.

Wenn die "Teilnahme an Urlaubsverwaltung" aktiviert ist, **muss mindestens ein Tag ausgewählt** werden.

Nur an Tagen, die hier markiert sind, können Einträge in der Urlaubskarte vorgenommen werden. **[Lernvideo](https://www.Time-Organizer.de/lernvideo.htm?urlaubsverwaltung_arbeitsfreie_tage)** 

 $\triangledown$  Der Mitarbeiter arbeitet an diesem Wochentag.

Es können für diesen Wochentag Einträge in der Urlaubskarte vorgenommen werden.

Der Mitarbeiter arbeitet an diesem Wochentag **nicht**. Es können für diesen Wochentag **keine** Einträge in der Urlaubskarte vorgenommen werden.

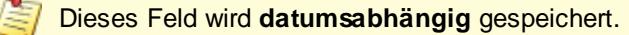

# *Feiertag*

Für spezielle Sonderfälle können Sie Mitarbeiter definieren, die keine Feiertage haben und somit an Feiertagen "normal" arbeiten müssen (es fallen Sollstunden an).

Als Besonderheit können auf <u>[Wunsch](#page-2967-0)</u>lஊो aber in der Lohnliste trotzdem Feiertagszuschläge berechnet werden.

Ebenso kann die Steuerberaterliste auf <u>[Wunsch](#page-2859-0)</u>l in den speziellen Feiertagsspalten (Ft Normal, Ft Üb etc.) Werte ausweisen.

Der Mitarbeiter muss auch an Feiertagen arbeiten und hat die entsprechenden Sollstunden. Feiertage sind ganz normale Feiertage an denen nicht gearbeitet werden braucht (Normalfall).

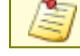

Dieses Feld wird **datumsabhängig** gespeichert.

Diese Einstellung ist nur für spezielle Sonderfälle gedacht und kann im Normalfall deaktiviert bleiben.

 $\overline{\mathbf{X}}$  $\odot$ 

# **6.14.4 Zeiterfassung**

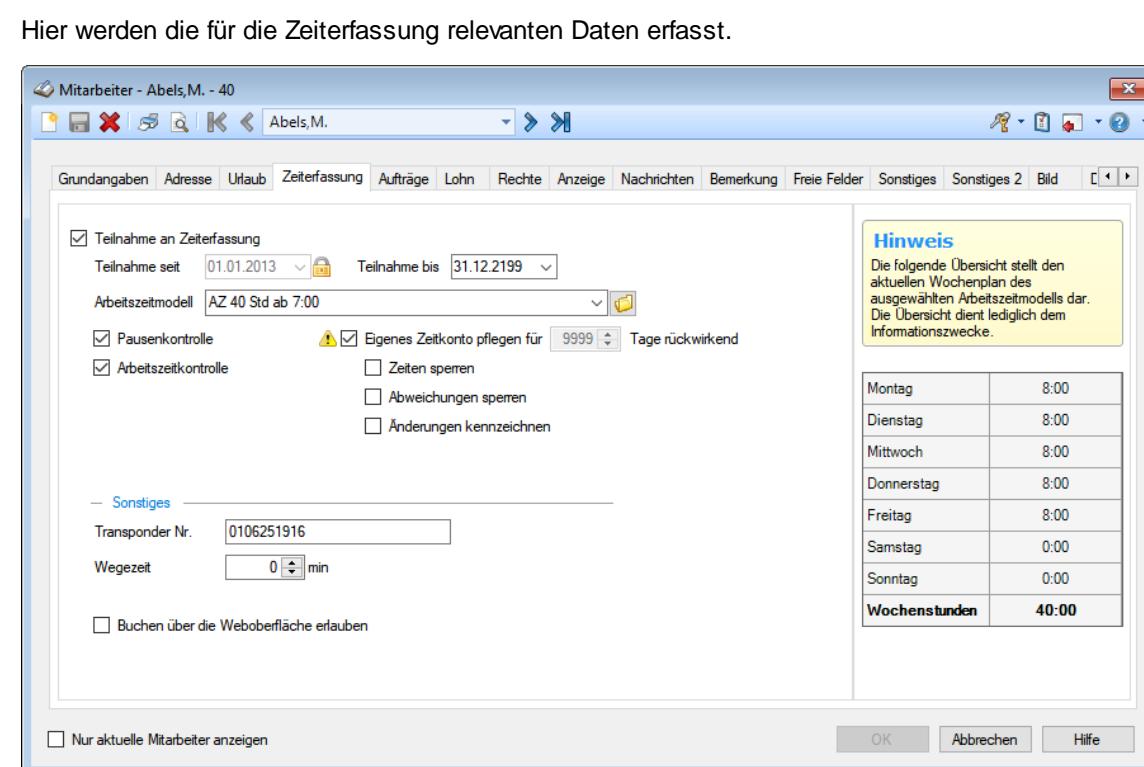

*Abbildung: Stammdaten Mitarbeiter, Zeiterfassung*

### *Teilnahme an der Zeiterfassung*

Bestimmte Mitarbeiter können von der Teilnahme an der Zeiterfassung ausgenommen werden (z.B. Chef). Für diese Mitarbeiter werden **KEINE** Zeitkonten geführt.

 $□$  **Der Mitarbeiter nimmt an der Zeiterfassung teil** 

Der Mitarbeiter nimmt nicht an der Zeiterfassung teil

Bei Neuanlagen wird die in den Optionen hinterlegte Standardeinstellung vorbesetzt

#### *Teilnahme seit*

Datum, ab wann die Zeiterfassung für diesen Mitarbeiter geführt wird. Dieses Datum muss nach <u>[Beschäftigt](#page-444-0) seit</u>I418 liegen.

Beim Zurückblättern (tageweise oder monatsweise) können keine Daten vor diesem Datum aufgerufen werden. Der Monatsabschluss kann ebenfalls nur für Monate ab diesem Datum durchgeführt werden.

Dieses Feld ist normalerweise für eine nachträgliche Bearbeitung gesperrt! Dieses Datum sollte nur EINMAL bei der Neuanlage des Mitarbeiters mit dem Datum der **erstmaligen** Teilnahme an der Zeiterfassung besetzt werden! Wenn das Datum wirklich verändert werden muss, können Sie dieses Feld durch einen Klick auf das Schloss **in freigeben**. **Bitte beachten Sie, dass eine nachträgliche Änderung des Datums die Berechnungen der Zeitkonten stark beeinflusst und eine Neuberechnung der Zeitkonten zur Folge hat! Nach dieser Neuberechnung stimmen meistens die Zeitkonten (Salden) nicht mehr, da für den "neuen" Zeitraum keine Buchungen vorliegen und diese Tage alle mit - 8:00 Stunden berechnet werden und somit die Vorträge hohe Minuswerte aufweisen!**

# *Teilnahme bis*

Bis wann nimmt der Mitarbeiter an der Zeiterfassung teil. Dieses Datum muss vor <u>[Beschäftigt](#page-444-1) bis</u>l418 liegen.

# *Arbeitszeitmodell*

Hinterlegen Sie das für diesen Mitarbeiter anzuwendende Arbeitszeitmodell (Gleitzeitmodell).

Sollten Sie noch nicht mit der Anlage von Arbeitszeitmodellen vertraut sein, lesen Sie bitte die Hinweise für die <u>[Ersteinrichtung](#page-311-0)</u>læsী.

Bei der Neuanlage eines Mitarbeiters wird dieses Feld automatisch besetzt. Der Standardwert wird aus der Abteilung des Mitarbeiters entnommen (dort ist das Standard Arbeitszeitmodell hinterlegt). Bei nachträglichen Änderungen der Abteilungszugehörigkeit wird beim Speichern des Mitarbeiters evtl. gefragt, ob das Arbeitszeitmodell auf das Standardmodell der neuen Abteilung angepasst werden soll.

Sofern Sie die entsprechenden <u>[Rechte](#page-3356-0)</u>lೠn für Stammdaten Arbeitszeitmodelle besitzen, können Sie mit dem Symbol  $\Box$  das ausgewählte Arbeitszeitmodell direkt öffnen.

Um in der Auswahlbox alle verfügbaren Arbeitszeitmodelle sehen zu können, müssen Sie mindestens über das Speicherrecht "2" für Stammdaten Mitarbeiter verfügen.

Dieses Feld wird **datumsabhängig** gespeichert.

# *Pausenkontrolle*

Es können **SÄMTLICHE** Pausenregelungen durch dieses Feld für diesen Mitarbeiter außer Kraft gesetzt werden. Dies ist z.B. für die Halbtagskräfte (obwohl auch hier normalerweise die gesetzlichen Pausenvorschriften eingehalten werden müssen) oder die leitenden Angestellten sinnvoll. Die Pausenzeiten werden dann **NUR** anhand der An-/Abmeldezeiten ermittelt. Eine Prüfung auf Einhaltung der Mindestpausenlänge erfolgt **NICHT**!

#### **Dieses Feld sollte normalerweise immer aktiviert sein!**

Die Pausenkontrolle ist **aktiviert**.

- Die Einhaltung der Pausenzeiten wird überprüft. Als Grundlage gilt der am jeweiligen Tag gültige  $\checkmark$ Tagesplan.
	- Die Pausenkontrolle ist **deaktiviert**.

 $\Box$  Es werden nur die laut An- und Abmeldung ermittelten Pausenzeiten berücksichtigt!

# *Arbeitszeitkontrolle*

Sollen Zeiten, die außerhalb des definierten Arbeitszeitrahmens liegen, automatisch gestrichen werden? Hier wird als Standardeinstellung (bei Neuanlagen) die Einstellung aus dem Arbeitszeitmodell übernommen.

**Beispiel:** Arbeitszeit (bzw. Gleitzeit morgens) beginnt um 7:00 Uhr, Mitarbeiter meldet sich um 6:00 Uhr an

Die Zeit wird erst ab 7:00 Uhr (dem definierten Arbeitsbeginn) gerechnet

 $\Box$  Die Zeit wird ab 6:00 Uhr gerechnet (die Zeit wird voll angerechnet)

# *Eigenes Zeitkonto pflegen*

Soll der Mitarbeiter, auch wenn er nur eingeschränkte Rechte (Speicherrecht "1" oder "2") hat, trotzdem seine **eigenen** Zeiten pflegen dürfen?

Dieses Feld muss auch für Mitarbeiter mit einem Speicherrecht "2" oder "3" für Ausgabe Tageweise aktiviert werden, wenn diese Mitarbeiter die **eigenen** Zeiten pflegen sollen.

**Dieses Feld sollte normalerweise immer deaktiviert sein!** Aktivieren Sie diese Einstellung nur, wenn Sie einem Mitarbeiter **wirklich** das Pflegen der **eigenen** Zeiten ermöglichen möchten.

 $\nabla$  Der Mitarbeiter darf sein Zeitkonto selbst pflegen.

Es können **sämtliche** Änderungen an den Tagesdaten vorgenommen werden! Bitte beachten Sie, dass zusätzlich das <u>[Speicherrecht](#page-3356-0)lෲ</u> für Stammdaten Mitarbeiter benötigt wird!

Der Mitarbeiter darf sein Zeitkonto **nicht** selbst pflegen.

Dies sollte der "Normalfall" sein. So können Manipulationen an den eigenen Zeitkonten durch Mitarbeiter ausgeschlossen werden.

# *für xx Tage rückwirkend*

Diese Auswahl ist nur aktiv, wenn ein Mitarbeiter sein Zeitkonto selber pflegen darf. Sie können so als Einschränkung hinterlegen, dass der Mitarbeiter nur die Zeiten für die letzten paar Tage bearbeiten darf (z.B. nur die letzten drei Tage oder immer nur für HEUTE, wenn Sie eine "0" eingeben).

Geben Sie "9999" ein, wenn Sie keine Beschränkung der Tage hinterlegen möchten.

So können z.B. Außendienstmitarbeiter abends Ihre Aufträge und Tätigkeiten erfassen, aber nichts an älteren Daten verändern.

**Schauen Sie sich bitte auch in den Optionen die Einstellung [Abweichungen](#page-2609-0) genehmigen für normale [Mitarbeiter](#page-2609-0) sperren an.** 2583

# *Zeiten sperren*

Wenn die Mitarbeiter das eigene Zeitkonto bearbeiten dürfen, können Sie hier hinterlegen, dass die Zeiten erst nach Prüfung (Genehmigung) durch den Vorgesetzten freigegeben werden.

### **Dies gilt auch für Mitarbeiter mit Rechten "2" (Abteilungsleiter) und Rechten "3" (Administrator)!**

Der Vorgesetzte muss die Zeiten erst noch freigeben.

**Sämtliche** an den Tagesdaten vorgenommen Änderungen werden gleich als gültig anerkannt (sofern nicht andere Vorgaben verletzt werden).

Diese Auswahl ist nur möglich, wenn die Einstellung "*Eigenes Zeitkonto pflegen*" aktiviert wurde!

### *Abweichungen sperren*

Wenn die Mitarbeiter das eigene Zeitkonto bearbeiten dürfen, können Sie hier hinterlegen, dass die Zeiten beim erstmaligen manuellen Erfassen nicht gesperrt werden, sofern die Vorgaben aus dem Tagesplan eingehalten werden. Bei einer weiteren manuellen Änderung werden die Zeiten dann gesperrt.

#### **Dies gilt auch für Mitarbeiter mit Rechten "2" (Abteilungsleiter) und Rechten "3" (Administrator)!**

Diese Auswahl ist nur möglich, wenn die Einstellung "*Eigenes Zeitkonto pflegen*" aktiviert wurde!

Erweiterte Sperrlogik für diesen Mitarbeiter benutzen. Die Zeiten werden **nicht** angerechnet, Wenn sie nicht den Vorgaben aus dem Tagesplan entsprechen.

□ Die Zeiten werden ganz normal angerechnet.

Diese Einstellung dürfte nur für die allerwenigsten Anwender wirklich interessant sein. Sie setzt einiges an Vertrauen in die Mitarbeiter voraus, da bei dieser Einstellung theoretisch falsche (manuelle) Eingaben vom Mitarbeiter eingetragen werden können, die dann als OK gewertet werden.

Sinn und Zweck dieser Einstellung ist es, Mitarbeitern die z.B. viel unterwegs auf Reisen sind, relativ einfach zu ermöglichen die eigenen Zeiten nachzutragen. Sofern diese Zeiten dann **innerhalb** des vom jeweils gültigen Tagesplan vorgegebenen Zeitraums liegen, wird der Tag als OK gespeichert. Sind Abweichungen vorhanden (z.B. Arbeitszeitende um 23:00 Uhr) wird der Tag als gesperrt gekennzeichnet und muss vom Vorgesetzten freigegeben werden. Eine weitere "Korrektur" der Zeiten an einem Tag hat das automatische Sperren der Zeiten zur Folge. So sollen Manipulationen verhindert werden.

# *Änderungen kennzeichnen*

Wenn der Mitarbeiter das eigene Zeitkonto bearbeiten darf, können Sie hier hinterlegen, dass der Tag bei manuellen Änderungen automatisch farblich gekennzeichnet wird.

### **Dies gilt auch für Mitarbeiter mit Rechten "2" (Abteilungsleiter) und Rechten "3" (Administrator)!**

So können manuell erfasste Zeiten jederzeit schnell erkannt werden.

Auf Wunsch kann ein Vorgesetzter die Kennzeichnung entweder löschen/entfernen oder auf den Status "Änderung OK" setzen.

 $\triangledown$  Kennzeichnung bei manuellen Änderungen aktivieren.

Keine Kennzeichnung bei manuellen Änderungen.

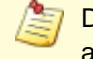

Diese Auswahl ist nur möglich, wenn die Einstellung "*Eigenes Zeitkonto pflegen*" aktiviert wurde!

# *Transponder Nr.*

Wenn Sie die Erfassung der Zeiten über Erfassungsgeräte vornehmen, hinterlegen Sie hier bitte die Nummer des Transponders den der Mitarbeiter für die An- und Abmeldungen benutzt. Während der manuellen Erfassung der Kartennummer wird Ihnen hinter dem Feld die bereits eingegebene Länge der Nummer als Erfassungshilfe angezeigt.

Sollte diese Nummer auch Buchstaben beinhalten, brauchen Sie nicht auf Groß-/Kleinschreibung zu achten.

Bei Buchstaben gibt es üblicherweise nur die Buchstaben von A - F. im Zweifelsfall ist es also eine "0" (Null) und kein "O".

Sofern Sie ein Lesegerät am PC angeschlossen haben, können Sie die Nummern auch mit der Schaltfläche direkt aus dem Transponder auslesen.

Bitte beachten Sie, dass bei Einsatz der Terminals mit Netzwerkanschluss die Transpondernummer nicht sofort im Terminal verfügbar ist! Die Übertragung der Transpondernummer erfolgt üblicherweise alle 60 Minuten, spätestens aber beim nächtlichen Abgleich der Mitarbeiterstammdaten (sofern das Programm TO-Trans in Nacht auch läuft).

#### *Wegezeit*

Sie können für die Anmeldung zusätzliche Wegezeiten berücksichtigen. Sie können hier die gewünschte Korrekturzeit (Wegezeit) für den ausgewählten Mitarbeiter

hinterlegen.

Die Wegezeit wird nur bei der **ersten** Anmeldung am Tag gutgeschrieben!

An Tagen mit bestimmten ganztägigen <u>[Einträgen](#page-599-0)</u>Iর্সী in der Urlaubskarte können Sie die Wegzeit unterdrücken (nicht anrechnen) lassen.

Wenn Sie mit Wegezeiten arbeiten möchten, aktivieren Sie bitte die entsprechende <u>Einstellung in den [Optionen](#page-2552-0)bಐঃী.</u>

#### *Weboberfläche*

Soll dieser Mitarbeiter die <u>[Weboberfläche](#page-2426-0)</u>ြോ benutzen dürfen?

Eine Änderung dieser Einstellung sollte nach spätestens 10 Minuten von der Weboberfläche berücksichtigt werden. Um die Änderung sofort verfügbar zu machen, starten Sie bitte den "Verbucher" einmal neu.

Ja, Weboberfläche nutzen Nein, Weboberfläche nicht nutzen

# *Arbeitszeiten*

Hier sehen Sie noch einmal die im ausgewählten Arbeitszeitmodell hinterlegten täglichen Arbeitszeiten:

Die tägliche Arbeitszeit wurde durch das Arbeitszeitmodell und die darin enthaltenen Tagespläne definiert. Auf dem Bildschirm werden die täglichen Soll-Arbeitsstunden noch einmal ausgegeben. Dies hat jedoch nur informativen Charakter.

### **Die täglichen Soll-Arbeitsstunden können hier NICHT direkt geändert werden!**

Die Stunden werden aus den Tagesplänen übernommen. Änderungen sind also bei den Tagesplänen vorzunehmen.

Sofern der Mitarbeiter ein Arbeitszeitmodell mit fester monatlicher Arbeitszeit (wird nur bei sehr wenigen Anwendern der Fall sein) benutzt, sehen Sie ebenfalls die monatliche Arbeitszeit.

# **6.14.5 Aufträge**

Sofern Sie auch die Auftrags- und Projekterfassung im Einsatz haben, können Sie hier die Einstellungen der Auftragsverwaltung für diesen Mitarbeiter hinterlegen.

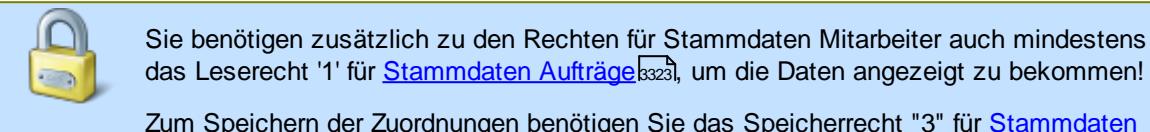

Zum Speichern der Zuordnungen benötigen Sie das Speicherrecht "3" für [Stammdaten](#page-3349-0) [Aufträge](#page-3349-0) 3323).

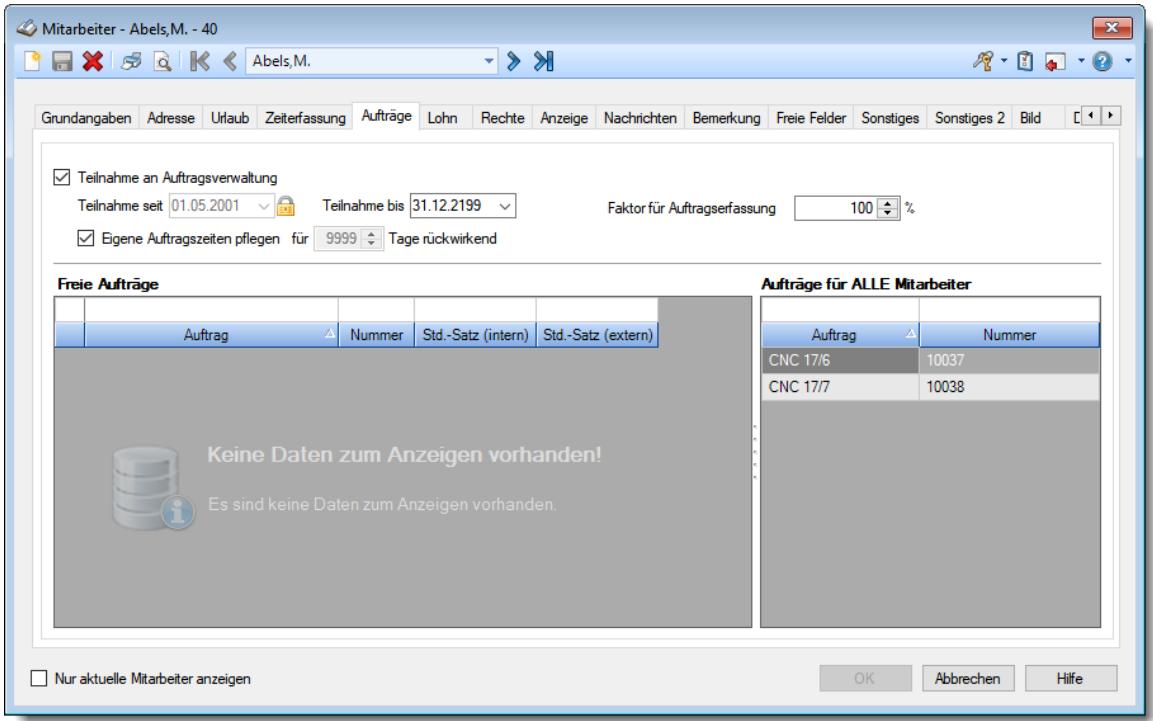

*Abbildung: Stammdaten Mitarbeiter, Aufträge*

#### *Teilnahme an Auftragsverwaltung*

Wenn Sie auch die Auftragsverwaltung einsetzen, können bestimmte Mitarbeiter von der Teilnahme an der Auftragsverwaltung ausgenommen werden.

Somit können diese Mitarbeiter keine Buchungen an Aufträgen (Auftragszeiten) vornehmen. In Abhängigkeit von den anderen Rechten des Mitarbeiters kann der Mitarbeiter aber durchaus die Auswertungen für Aufträge und Auftragszeiten ausführen.

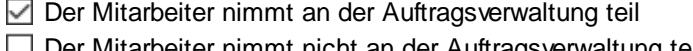

Nur Mitarbeiter die an der Auftragsverwaltung teilnehmen werden bei <u>[Auftragszeiten](#page-1735-0) Tageweise</u>łಗ್ und <u>[Auftragszeiten](#page-1759-0) Monatsweise</u>lकऔ zur Auswahl angeboten.

Bei Neuanlagen wird die in den <u>[Optionen](#page-2673-0)berd hinterlegte Standardeinstellung</u> vorbesetzt.

# *Teilnahme seit*

Datum, ab wann die Auftragserfassung für diesen Mitarbeiter geführt wird. Dieses Datum muss nach <u>*[Beschäftigt](#page-444-0) seit*le18 liegen.</u>

Beim Zurückblättern (tageweise oder monatsweise) können keine Daten vor diesem Datum aufgerufen werden.

Dieses Feld ist normalerweise für eine nachträgliche Bearbeitung gesperrt! Dieses Datum sollte nur EINMAL bei der Neuanlage des Mitarbeiters mit dem Datum der **erstmaligen** Teilnahme an der Auftragsverwaltung besetzt werden! Wenn das Datum wirklich verändert werden muss, können Sie dieses Feld durch einen Klick auf das Schloss **for** freigeben. **Bitte beachten Sie, dass durch eine nachträgliche Änderung des Datums gebuchte Auftragszeiten im dann ungültigen Bereich nicht mehr angezeigt und berücksichtigt werden!**

### *Teilnahme bis*

Bis wann nimmt der Mitarbeiter an der Auftragserfassung teil. Dieses Datum muss vor *[Beschäftigt](#page-444-1)* <mark>*[bis](#page-444-1)* |</mark> 418 | liegen.

#### *Auftragszeiten selber pflegen*

Soll der Mitarbeiter, auch wenn er nur eingeschränkte <u>[Rechte](#page-464-0)</u>l4з8 (Speicherrecht '1' oder '2') hat, trotzdem seine eigenen Zeiten an den Aufträgen/Projekten pflegen dürfen?

Dieses Feld sollte normalerweise immer deaktiviert sein!

Der Mitarbeiter darf seine Auftrags-/Projektzeiten selbst pflegen.

Es können sämtliche Änderungen an den Daten vorgenommen werden!

Der Mitarbeiter darf seine Auftrags-/Projektzeiten nicht selbst pflegen.

Dies sollte der "Normalfall" sein. So können Manipulationen an den Zeitkonten durch Mitarbeiter ausgeschlossen werden.

# *Max. für xx Tage rückwirkend*

Diese Auswahl ist nur aktiv, wenn ein Mitarbeiter seine Auftragszeiten selber pflegen darf. Sie können so als Einschränkung hinterlegen, dass der Mitarbeiter nur die Zeiten für die letzten paar Tage bearbeiten darf (z.B. nur die letzten drei Tage oder immer nur für HEUTE, wenn Sie eine "0" eingeben).

Geben Sie "9999" ein, wenn Sie keine Beschränkung der Tage hinterlegen möchten.

So können z.B. Außendienstmitarbeiter abends Ihre Aufträge und Tätigkeiten erfassen, aber nichts an älteren Daten verändern.

# *Faktor für Auftragserfassung*

Wenn die von diesem Mitarbeiter erfassten Zeiten in der Auftrags- und Projekterfassung für Ihre interne Kalkulation nicht voll angerechnet werden sollen, können Sie hier den gewünschten Faktor eintragen, mit dem die Zeiten gewertet werden sollen. Dies kann z.B. für Auszubildende oder Mitarbeiter in der Einarbeitungs- und Probezeit interessant sein.

Diese "internen" Werte erscheinen dann auf <u>[Wunsch](#page-2987-0)bail in der [Auftragsliste](#page-1777-0)hकी</u> (nach Auswahl der detaillierten Ansicht).

# *EAN-Code*

Dieses Feld ist nur sichtbar, wenn Sie in der <u>[Auftragserfassung](#page-2541-0)lasi</u>l mit EAN-Codes arbeiten.

Der EAN-Code für die Mitarbeiter wird automatisch aus der Mitarbeiternummer generiert und kann nicht manuell verändert werden!

# *Auftragszuordnung*

Sofern Sie auch die Auftrags- und Projekterfassung im Einsatz haben, können Sie hier die Aufträge für den Mitarbeiter zuordnen.

Wählen Sie aus der Liste die gewünschten Aufträge und Projekte, die der Mitarbeiter bearbeiten darf.

In der Liste sind alle noch nicht als erledigt gekennzeichneten Aufträge aufgeführt. Aufträge die für "Alle [Mitarbeiter](#page-326-0) " freigegeben worden sind, werden in dieser Liste nicht aufgeführt! 300

Um ein Arbeitsblatt für den Mitarbeiter auszudrucken, klicken Sie bitte mit der rechten Maustaste in die Auflistung der Aufträge. Sie erhalten dann eine Liste, mit allen Aufträgen, die der Mitarbeiter bearbeiten darf. Zu jedem Auftrag werden dann auch die auszuführenden Tätigkeiten mit ausgegeben (sofern nicht "alle Tätigkeiten" in den Stammdaten des Auftrags ausgewählt wurde).

# <span id="page-460-0"></span>**6.14.6 Lohn**

Hier können Sie die Lohndaten zum Mitarbeiter hinterlegen.

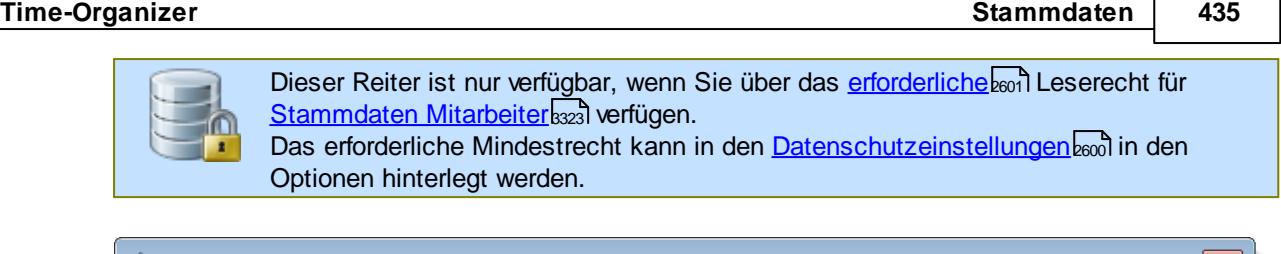

| Grundangaben Adresse Urlaub Zeiterfassung Aufträge Lohn |                 |             |                    |  | Rechte Anzeige Nachrichten Bemerkung Freie Felder Sonstiges Sonstiges 2 Bild |                         |  |             | $E \leftarrow F$ |
|---------------------------------------------------------|-----------------|-------------|--------------------|--|------------------------------------------------------------------------------|-------------------------|--|-------------|------------------|
| Stundenlohn (Intern)                                    | 30,00 Euro      |             | Vergütungsgruppe   |  |                                                                              | Jahresabschlussleistung |  | $\div$ Euro |                  |
| Stundenlohn (Extern)                                    | 70,00 Euro      | Grundgehalt |                    |  | $\div$ Euro                                                                  | Funktionszulage         |  | $\div$ Euro |                  |
| Monatslohn                                              | 5.100,00 ÷ Euro |             | Arbeitsmarktzulage |  | $\div$ Euro                                                                  | Tantieme                |  | $\div$ Euro |                  |
|                                                         |                 |             |                    |  |                                                                              |                         |  |             |                  |
|                                                         |                 |             |                    |  |                                                                              |                         |  |             |                  |

*Abbildung: Stammdaten Mitarbeiter, Lohn*

# *Stundenlohn intern*

Hinterlegen Sie hier den **internen** Stundenlohn des Mitarbeiters.

Dies wird z.B. für die Auswertungen bei den Aufträgen benötigt, um die Kosten eines Auftrags zu berechnen.

Wenn Sie diesen Programmpunkt nicht einsetzen, brauchen Sie in diesen Feldern nichts zu hinterlegen.

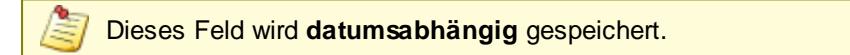

# *Stundenlohn extern*

Hinterlegen Sie hier den **externen** Stundenlohn des Mitarbeiters. Dies wird z.B. für die Auswertungen bei den Aufträgen benötigt, um die Kosten eines Auftrags zu berechnen.

Wenn Sie diesen Programmpunkt nicht einsetzen, brauchen Sie in diesen Feldern nichts zu hinterlegen.

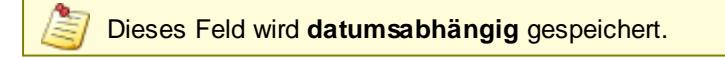

# *Monatslohn*

Hinterlegen Sie hier den Monatslohn des Mitarbeiters.

Dies wird nur benötigt, wenn Sie in der Resturlaubsliste den Resturlaub für die Bilanz bewerten lassen möchten oder der Mitarbeiter in der Lohnliste trotz festem Monatslohn mit <u>[angezeigt](#page-2967-1)bari</u> werden soll.

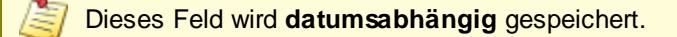

# *Vergütungsgruppe bis Tantieme*

Diese Felder sind eigentlich selbsterklärend. Die hier hinterlegten Informationen werden nicht datumsabhängig gespeichert und auch in keiner Auswertung berücksichtigt.

# *Bemerkung*

Sie können hier Bemerkungen speziell zu den Lohndaten hinterlegen (z.B. eine Historie, ob Netto oder Brutto).

Hier können Sie sich anschauen, wo die hinterlegten Lohndaten überall angezeigt werden können:

### **Resturlaubsliste**

Betroffene Spalten:

- · Std.Lohn (intern)
- · Monatslohn
- · Rückstellung Urlaub
- · Rückstellung ZE

### **Steuerberaterliste**

Betroffene Spalten:

· Std.Lohn (intern)

### **Lohnliste**

Betroffene Spalten:

- · Std.Lohn (intern)
- Entgelt
- · Zuschlag pro Std.
- Std.Lohn inkl. Zuschlag
- Entgelt ohne Zuschlag
- Entgelt inkl. Zuschlag
- · Zuschlag gesamt
- · Auszahlung

# **Akkordlohnliste**

Betroffene Spalten:

- · Stundenlohn
- · Gesamtlohn

# **Auftragsliste**

Betroffene Spalten (Auftragsliste):

- · Lohnkosten (int) pro Stück
- · Lohnkosten (int) ges.
- · Lohnkosten (ext) ges.
- · Diff. Pers.Kost.
- · Diff. Pers.Kost. %
- · Kosten pro Stück
- · Kosten gesamt
- · Gewinn pro Stück
- · Gewinn gesamt
- · Gewinn %
- Geplanter Ertrag

# Betroffene Spalten (Auftragsbuchungen):

- Std.Lohn (int)
- Std.Lohn (ext)
- · Lohnkosten (int) pro Stück
- · Lohnkosten (int) ges.
- · Lohnkosten (ext) ges.
- · Kosten pro Stück
- · Gewinn pro Stück
- · Kosten gesamt
- · Gewinn gesamt

· Gewinn %

### **Auftragszeiten Tageweise**

Betroffene Spalten:

- · Std.Lohn
- · Lohnkosten

# **Auftragsschnellerfassung**

Betroffene Spalten:

· Lohnkosten

### **Nachkalkulation**

Betroffene Spalten:

- · Std.Lohn
- Endbetrag

# <span id="page-464-0"></span>**6.14.7 Rechte**

Time-Organizer verfügt über eine interne Rechteverwaltung. Sie können so die Zugriffsmöglichkeiten für jeden Mitarbeiter individuell festlegen.

Um die Mitarbeiterrechte anschauen zu dürfen, wird das Leserecht "3" für die "[Rechteverwaltung](#page-3418-0)l<sub>3392</sub>" benötigt.

Um die Mitarbeiterrechte bearbeiten zu dürfen, wird das Speicherrecht "3" für die "[Rechteverwaltung](#page-3418-0)l<sub>3392</sub>" benötigt.

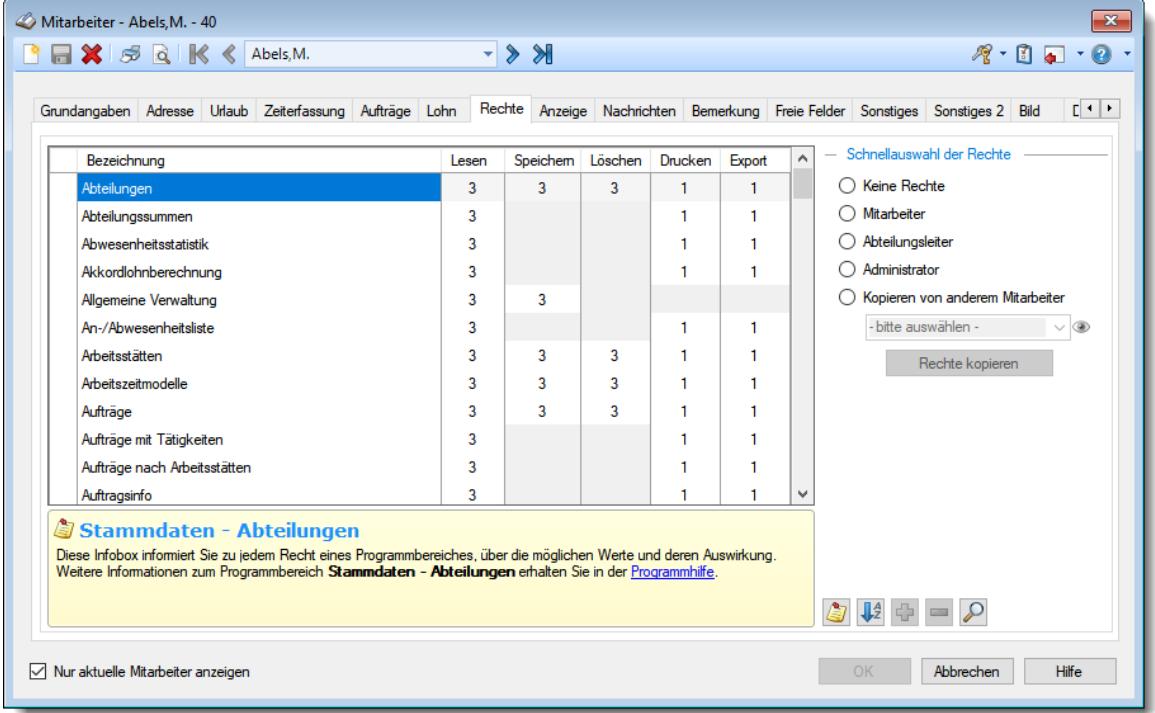

#### *Abbildung: Stammdaten Mitarbeiter, Rechte*

In der Auswahlbox auf der linken Seite können Sie für jeden Programmpunkt entsprechende Rechte für *Lesen*, *Speichern*, *Löschen, Drucken und Export* vergeben.

Sofern Sie das Speicherrecht "3" für die "<u>[Rechteverwaltung](#page-3418-0)</u>bæz" besitzen, können Sie die Mitarbeiterrechte bearbeiten und verändern.

Zusätzlich haben Sie auf der rechten Seite bei der "*Schnellauswahl der Rechte*" die Möglichkeit, vordefinierte Standardrechte einzustellen. Diese Einstellungen sind fest hinterlegt und enthalten die normalerweise benötigten Rechte. Sie können diese Liste aber selbstverständlich nach der Übernahme noch Ihren Bedürfnissen entsprechend abändern.

Wählen Sie die gewünschte Schnellauswahl (z.B. "Mitarbeiter") und bestätigen Sie Ihre Auswahl mit der Schaltfläche "Rechte kopieren".

Um ALLE Rechte einer Art (Speichern, Löschen, Drucken, Export) auf "0" zu setzen, klicken mit der rechten Maustaste in die gewünschte Spalte.

Im unteren Infobereich erhalten Sie zu jeder Einstellung genaue Informationen, was die entsprechenden Rechte bewirken.

# Schnellauswahl der Rechte

### *Keine Rechte*

Für alle Programmbereiche werden die Rechte auf "0" gesetzt.

### *Mitarbeiter*

Diese Auswahl beinhaltet nur die wichtigsten Rechte für "normale" Mitarbeiter.

# *Abteilungsleiter*

Diese Auswahl beinhaltet die normalerweise für Abteilungsleiter benötigten Rechte.

# *Administrator*

Diese Auswahl gibt auf alle Programmpunkte volle Rechte.

### *Kopieren von anderem Mitarbeiter*

Sie können **alle** Rechte eines bereits angelegten Mitarbeiters auf den aktuell ausgewählten Mitarbeiter kopieren. Wählen Sie dazu dann noch den Mitarbeiter aus, von dem die Rechte kopiert werden sollen.

Standardmäßig werden nur alle aktuellen und die in den letzten 30 Tagen ausgeschiedenen Mitarbeiter zur Auswahl angeboten.

Durch einen Klick auf das Symbol werden alle jemals angelegten Mitarbeiter zur Auswahl angeboten.

#### Was bedeuten die Werte 0-3 bei den Rechten?

### *Rechte 0*

Mit Rechten "0" darf der Mitarbeiter diesen Programmpunkt überhaupt nicht aufrufen bzw. ausführen. In den Menüs werden die entsprechenden Menüpunkte entweder komplett ausgeblendet oder gesperrt.

# *Rechte 1*

Dies ist die übliche Einstellung für "normale" Mitarbeiter.

Der Mitarbeiter darf den entsprechenden Programmpunkt aufrufen und sich Daten ansehen. Er kann aber keine Veränderungen vornehmen und auch keine Daten löschen. Handelt es sich um mitarbeiterbezogene Daten, darf er nur seine **EIGENEN** Daten ansehen.

# *Rechte 2*

Dies ist die übliche Einstellung für Abteilungsleiter.

Der Mitarbeiter darf den entsprechenden Programmpunkt aufrufen und sich Daten ansehen. Handelt es sich um mitarbeiterbezogene Daten, darf er sowohl seine eigenen als auch die Daten der Mitarbeiter seiner Abteilungen ansehen und evtl. bearbeiten (je nach Programmpunkt).

# *Rechte 3*

Dies ist die übliche Einstellung für den Administrator.

Der Administrator darf den entsprechenden Programmpunkt aufrufen und sich die Daten von allen Mitarbeitern ansehen.

Mitarbeiter mit Rechten "3" sind automatisch "Administrator" in dem jeweiligen Programmbereich!

Eine detaillierte Erklärung zu den einzelnen Rechten erhalten Sie bei der [Rechteverwaltung](#page-3348-0)

# **6.14.8 Anzeige**

Hier können Sie weitere Informationen zum Mitarbeiter hinterlegen.

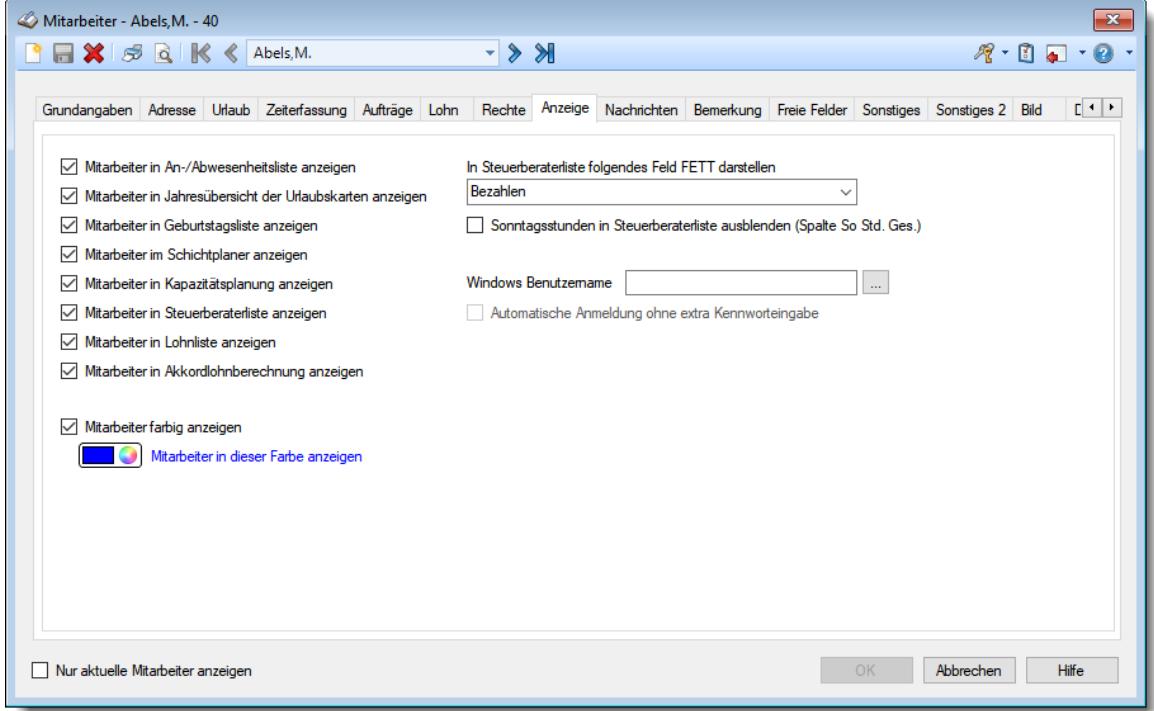

*Abbildung: Stammdaten Mitarbeiter, Anzeige*

# *Mitarbeiter in An-/Abwesenheitsliste anzeigen*

Auf Wunsch können Sie einzelne Mitarbeiter von der Anzeige in der An-/Abwesenheitsliste ausnehmen.

Dies kann z.B. für die Chefs geschlüsselt werden, wenn die anderen Mitarbeiter die Anwesenheiten der Chefs nicht aus dieser Liste ersehen sollen.

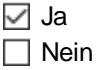

#### *Mitarbeiter in Jahresübersicht der Urlaubskarten anzeigen*

Auf Wunsch können Sie einzelne Mitarbeiter von der Anzeige in der Jahresübersicht der Urlaubskarten ausnehmen.

Dies kann z.B. für die Chefs geschlüsselt werden, wenn die anderen Mitarbeiter die Anwesenheiten der Chefs nicht aus dieser Liste ersehen sollen.

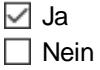

# *Mitarbeiter in Geburtstagsliste anzeigen*

Auf Wunsch können Sie einzelne Mitarbeiter von der Anzeige in der Geburtstagsliste bzw. bei den Geburtstagskindern ausnehmen.
l Ja  $\Box$  Nein

Dies kann sowohl aus datenschutzrechtlichen Gründen passieren (ein Mitarbeiter möchte definitiv nicht, dass andere wissen wann er Geburtstag hat) oder aber für den als "Administrator" angelegten Mitarbeiter. Da dieser "Mitarbeiter" meisten nur für administrative Zwecke benutzt wird, ist es auch kein "echter" Mitarbeiter und hat somit auch eigentlich nie Geburtstag;-)

# *Mitarbeiter im Schichtplaner anzeigen*

Soll dieser Mitarbeiter für das Planen im Schichtplaner angezeigt werden? [Lernvideo](https://www.Time-Organizer.de/lernvideo.htm?mitarbeiter_im_schichtplaner_anzeigen)

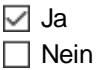

Mitarbeiter, die das **ganze** Jahr nach einem **festen** Wochenarbeitsplan (also mit einem "normalen" Arbeitszeitmodell) arbeiten, brauchen im Schichtplaner nicht mit angezeigt zu werden. Sie können diese Mitarbeiter dann dort ausblenden. So reduzieren Sie die Anzeige im Schichtplaner auf die tatsächlich benötigten Mitarbeiter.

Soll die gesamte Abteilung des Mitarbeiters nicht am Schichtplaner teilnehmen, können Sie die Abteilung auch <u>[komplett](#page-271-0)</u>l 245 von der Anzeige ausnehmen.

## *Mitarbeiter in Kapazitätsplanung anzeigen*

Soll dieser Mitarbeiter in der Auswertung "Kapazitätsplanung" mit angezeigt werden?

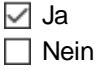

# *Mitarbeiter in Steuerberaterliste anzeigen*

Soll dieser Mitarbeiter in der Steuerberaterliste mit angezeigt werden?

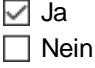

# *Mitarbeiter in Lohnliste anzeigen*

Soll dieser Mitarbeiter bei den Berechnungen für die Lohnliste mit angezeigt werden?

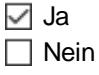

Mitarbeiter die ein Festgehalt beziehen, brauchen in der Lohnliste eigentlich nicht berechnet und ausgegeben werden. Sie können diese Mitarbeiter dann dort ausblenden. So reduzieren Sie die Anzeige in der Lohnliste auf die tatsächlich benötigten Mitarbeiter und beschleunigen auch die Ausgabe der Liste, da nicht unnötig viel berechnet werden braucht.

# *Mitarbeiter in Akkordlohnberechnung anzeigen*

Soll dieser Mitarbeiter bei den Berechnungen für die Akkordlohnberechnung mit angezeigt werden?

 $\triangledown$  Ja

 $\Box$  Nein

Mitarbeiter die ein **Festgehalt** beziehen, brauchen bei der Akkordlohnberechnung eigentlich nicht berechnet und ausgegeben werden. Sie können diese Mitarbeiter dann dort ausblenden. So reduzieren Sie die Anzeige bei der Akkordlohnberechnung auf die tatsächlich benötigten Mitarbeiter und beschleunigen auch die Ausgabe der Liste, da nicht unnötig viel berechnet werden braucht.

# *Mitarbeiter farbig anzeigen*

In einigen *Auswertungen und Listen <%Farben%>* können die Mitarbeiternamen farbig hervorgehoben werden.

l⊽l Ja  $\Box$  Nein

Wenn Sie dies möchten, aktivieren Sie für die gewünschten Mitarbeiter diese Einstellung und wählen die entsprechende Farbe durch einen Klick auf die bunte Schaltfläche aus.

# *In Steuerberaterliste folgendes Feld FETT darstellen*

Sie können in der Steuerberaterliste bestimmte Felder **mitarbeiterbezogen** in **fett** ausgeben lassen (als "Lesehilfe").

Somit können Sie dem Steuerberater oder der eigenen Buchhaltung das Ablesen des wichtigsten Werts für den jeweiligen Mitarbeiter auf dem Ausdruck enorm erleichtern.

# *Keine Sonntagsstunden in Steuerberaterliste*

Sie können bei bestimmten Mitarbeitern in der Steuerberaterliste die Ausgabe der Sonntagsstunden unterdrücken.

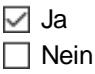

Dies macht Sinn, wenn für den Mitarbeiter der Sonntag sowieso ein normaler Arbeitstag ist. Die zusätzliche Ausgabe der Sonntagsstunden führt evtl. dazu, dass der Steuerberater diese Stunden bei der Lohnabrechnung noch einmal extra abrechnet.

# *Windows Benutzername*

Hinterlegen Sie bei Bedarf den Windows Benutzernamen **im Netzwerk** (auf dem Server) für diesen **Mitarbeiter** 

Sie sollten die Schreibweise des Namens (Groß - und Kleinbuchstaben) so eintragen, wie es auch beim Windows Benutzernamen hinterlegt ist.

Die Überprüfung im Time-Organizer erfolgt mit einer Microsoft Routine. Mit Stand Heute ist Groß-/Kleinschreibung beim Benutzernamen nicht wichtig. Sollte dies aber in der Zukunft von Microsoft mal geändert werden, sind Sie dann auf der sicheren Seite und die Anmeldung funktioniert weiterhin.

Die Benutzer werden von der Domäne ermittelt, an der sich der Windows Benutzer im Moment angemeldet hat.

Zum Auslesen der verfügbaren Benutzernamen muss der im Time-Organizer angemeldete Benutzer über das Leserecht "3" für Stammdaten Mitarbeiter verfügen.

Diese Einstellung kann wie folgt benutzt werden:

- [Anmeldung](#page-248-0) 222 mit [Domänenkennwort](#page-2524-0) (Einstellung Domänenkennwort verwenden 2498)
- Sofern Sie die Einstellung Nur der Windows Benutzer darf sich vom [Arbeitsplatz](#page-2586-0) aus anmelden aktivieren, wird der Benutzername benötigt

## *Automatische Anmeldung ohne extra Kennworteingabe*

Sofern Sie einen Windows Benutzernamen hinterlegt haben, kann sich durch aktivieren dieser Checkbox der jeweilige Mitarbeiter automatisch und ohne weitere Kennworteingabe am Time-Organizer anmelden.

Voraussetzung dafür ist, dass er auch an "seinem" PC sitzt (bzw. mit seinen Zugangsdaten am PC angemeldet ist).

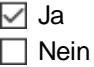

Das automatische Anmelden wird dann auch beim Buchen (An-/Abstempeln zur Zeiterfassung) berücksichtigt. Der Mitarbeiter braucht weder Benutzername noch Kennwort eingeben. Er muss dann lediglich den Anmeldevorgang einmal bestätigen.

#### **Lernvideos**

**Mitarbeiter im [Schichtplaner](https://www.Time-Organizer.de/lernvideo.htm?mitarbeiter_im_schichtplaner_anzeigen) anzeigen** [Abteilungsleiter](https://www.Time-Organizer.de/lernvideo.htm?abteilungsleiter_weitere_abteilungen) mehrere Abteilungen zuordnen

# **6.14.9 Nachrichten**

Hier können Sie weitere Informationen zum Mitarbeiter hinterlegen.

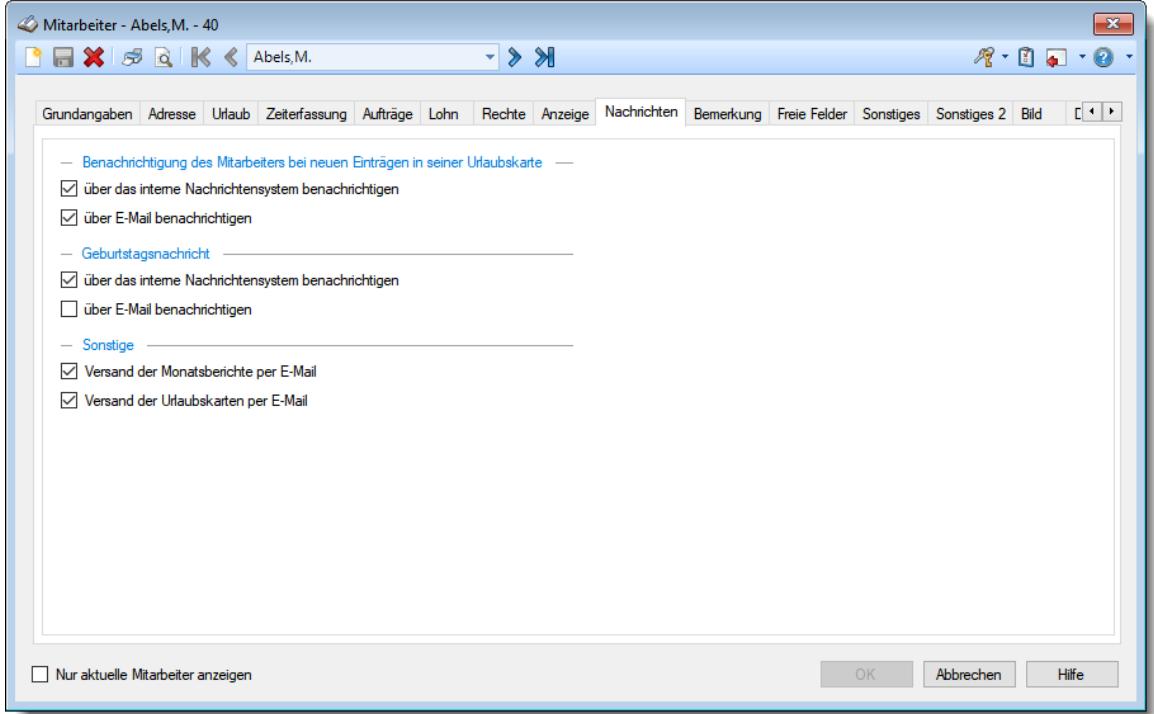

*Abbildung: Stammdaten Mitarbeiter, Nachrichten*

*über das interne Nachrichtensystem benachrichtigen* (Nachricht versenden bei Eintrag in Urlaubskarte)

Wenn diese Einstellung aktiviert ist und auch das <u>interne [Nachrichtensystem](#page-2381-0)</u>⊠ঞ্জী lizenziert ist, kann der Mitarbeiter bei Einträgen in der Urlaubskarte automatisch eine Nachricht über das interne Nachrichtensystem erhalten.

Für welche Einträge eine Nachricht versendet werden soll, können Sie in den [Stammdaten](#page-610-0) <u>[Urlaubskartenkenner](#page-610-0)</u>|ﷺ hinterlegen. Dort können Sie den Nachrichtentext auch für jeden Kenner und Empfängertyp selbst definieren.

 $\triangledown$  Es wird eine Nachricht versendet

Es wird keine Nachricht versendet

*über E-Mail benachrichtigen* (E-Mail zusenden bei neuem Eintrag in Urlaubskarte)

Wenn diese Einstellung aktiviert ist und auch das <u>interne [Nachrichtensystem](#page-2381-0)</u>⊠ঞ্জী lizenziert ist, kann der Mitarbeiter bei Einträgen in **seiner** Urlaubskarte automatisch eine E-Mail erhalten.

Für welche Einträge eine E-Mail versendet werden soll, können Sie in den [Stammdaten](#page-610-0) [Urlaubskartenkenner](#page-610-0)lss4) hinterlegen. Dort können Sie den Nachrichtentext auch für jeden Kenner und Empfängertyp selbst definieren.

Es wird eine E-Mail-Nachricht versendet

Es wird keine E-Mail-Nachricht versendet

# *Geburtstagsnachricht über das interne Nachrichtensystem*

Soll der Mitarbeiter an seinem Geburtstag eine Nachricht (Geburtstagsgruß) über das interne Nachrichtensystem erhalten?

Die Nachricht kann vom Administrator in den <u>[Optionen](#page-2581-0)</u>bsss definiert werden.

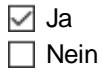

# *Geburtstagsnachricht per E-Mail senden*

Soll der Mitarbeiter an seinem Geburtstag eine E-Mail-Nachricht (Geburtstagsgruß) erhalten?

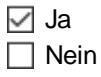

# *Versand der Monatsberichte per E-Mail*

Noll der Mitarbeiter seine <u>[Monatsberichte](#page-1680-0)</u>ե‱] per E-Mail erhalten dürfen?

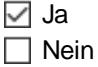

# *Versand der Urlaubskarten per E-Mail*

Soll der Mitarbeiter seine Urlaubskarten per E-Mail erhalten dürfen?

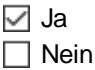

Der Versand kann auf zwei Wegen erfolgen:

- Direkt aus der <u>[Urlaubskarte](#page-897-0)</u><sup>[a71</sup>] mit dem Symbol
- Aus der Auswertung "<u>[Urlaubskarten](#page-1113-0) per E-Mail</u> Ford"

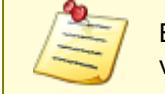

Bitte beachten Sie, dass das Nachrichtensystem **nicht** zum normalen Lieferumfang von Time-Organizer gehört und als Zusatzmodul erworben werden muss!

# **6.14.10 Bemerkung**

Hier können Sie für jeden Mitarbeiter individuelle Bemerkungen oder Hinweise hinterlegen.

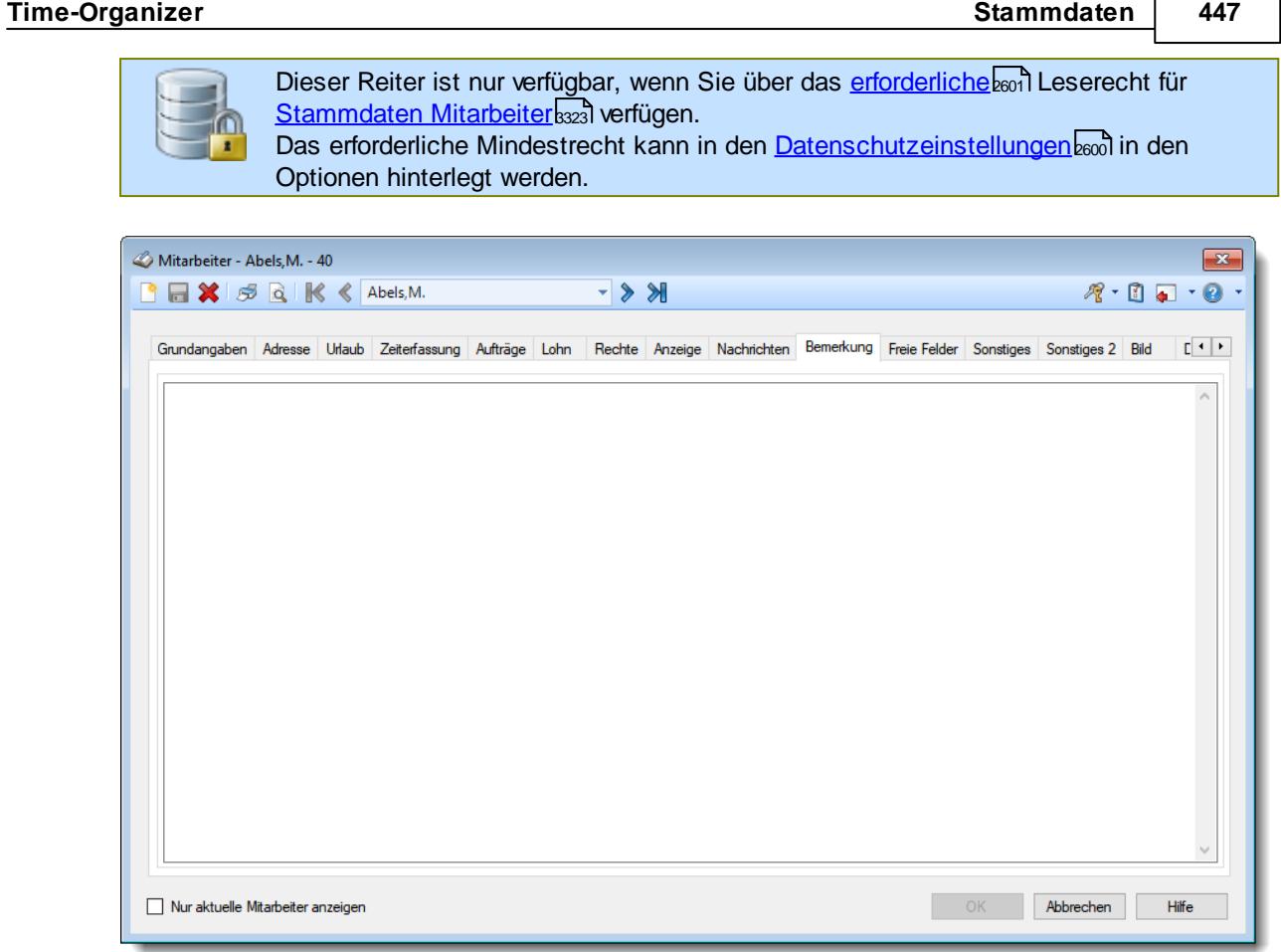

*Abbildung: Stammdaten Mitarbeiter, Bemerkung*

# *Bemerkung*

Hier können Sie eine beliebige Bemerkung hinterlegen. Diese kann selbstverständlich auch mehrzeilig sein.

Für häufig wiederkehrende Texte können Sie sich in den Stammdaten [Textbausteine](#page-572-0) 546anlegen.

Diese Textbausteine können Sie dann entweder aus dem Kontextmenü (rechte Maustaste) auswählen oder durch Eingabe von %Kürzel% einfügen.

# **6.14.11 Freie Felder**

Hier können Sie bei Bedarf weitere Informationen zum Mitarbeiter hinterlegen.

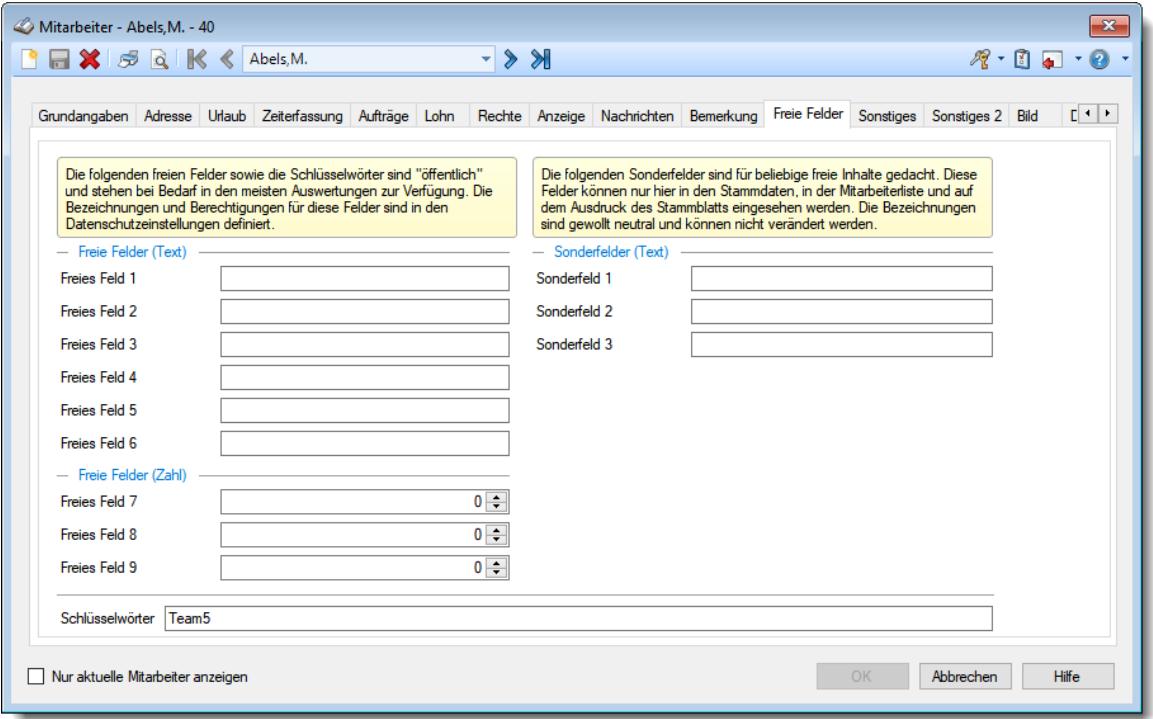

*Abbildung: Stammdaten Mitarbeiter, Freie Felder*

# **Freie Felder (Text**

#### *Freies Feld 1 bis 6*

In diesen Feldern können Sie beliebige Informationen hinterlegen.

Diese Informationen können Sie in den meisten Auswertungen auf Wunsch mit einblenden.

Die Bezeichnung der freien Felder kann der <u>[Datenschutzbeauftragte](#page-3416-0)</u>lඎ് in den <u>[Optionen](#page-2629-0)</u>‱ hinterlegen.

#### **Freie Felder (Zahl)**

## *Freies Feld 7 bis 9*

In diesen Feldern können Sie beliebige Informationen hinterlegen, die einen numerischen Wert (Zahlenwert) haben.

Diese Informationen können Sie in den meisten Auswertungen auf Wunsch mit einblenden.

Die Bezeichnung der freien Felder kann der <u>[Datenschutzbeauftragte](#page-3416-0)</u>lඎ് in den <u>[Optionen](#page-2629-0)</u>‱ hinterlegen.

#### **Sonderfelder**

Sollten diese Felder nicht im Programm sichtbar sein, wurden sie vom [Datenschutzbeauftragten](#page-3416-0) [ausgeblendet](#page-2629-0) . 3390 2603

#### *Sonderfelder*

In diesen Feldern können Sie beliebige Informationen hinterlegen. Diese Informationen werden im Programm nirgendwo ausgewertet, stehen also nur hier in den Stammdaten Mitarbeiter zur Verfügung.

# *Schlüsselwörter*

Hier können Sie beliebige Schlüsselwörter für diesen Mitarbeiter hinterlegen.

# **6.14.12 Sonstiges**

Hier werden die sonstigen benötigten Daten für diesen Mitarbeiter erfasst.

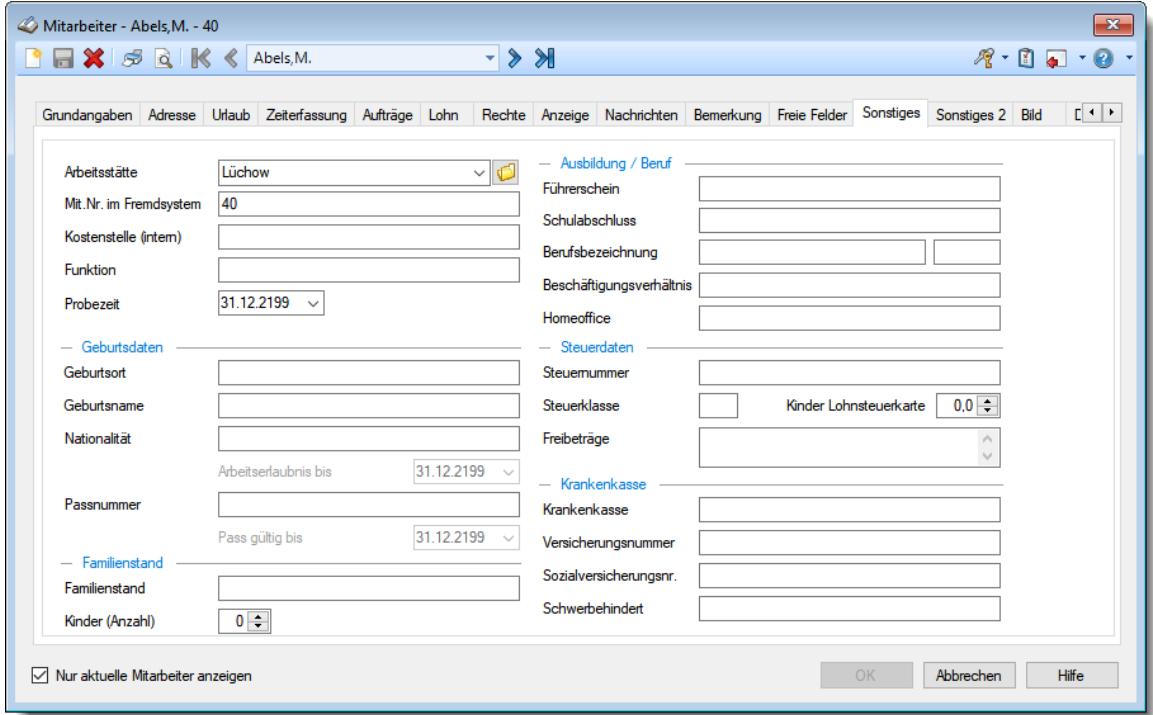

*Abbildung: Stammdaten Mitarbeiter, Sonstiges*

# <span id="page-475-0"></span>*Arbeitsstätte*

In diesem Feld können Sie die Arbeitsstätte für diesen Mitarbeiter hinterlegen.

Sofern Sie die entsprechenden <u>[Rechte](#page-3349-0)</u>lඎ für die Stammdaten der Arbeitsstätten besitzen, können Sie mit dem Symbol die ausgewählte Arbeitsstätte direkt öffnen.

Um in der Auswahlbox alle verfügbaren Arbeitsstätten sehen zu können, müssen Sie mindestens über das Speicherrecht '2' für Stammdaten Mitarbeiter verfügen.

# *Mitarbeiter-Nr. im Fremdsystem*

In diesem Feld können Sie die Mitarbeiternummer des Mitarbeiters im Fremdsystem (z.B. DATEV, Agenda,10it etc.) hinterlegen.

Diese Nummer wird für den Abgleich der Arbeitszeiten mit einer externen Leistungserfassung benötigt!

Auch beim Export der "unproduktiven" Zeit für 10it ist diese Nummer erforderlich.

# *Kostenstelle (intern)*

In diesem Feld können Sie die interne Kostenstelle des Mitarbeiters hinterlegen. Diese Kostenstelle kann im Schichtplaner als Spalte mit eingeblendet werden.

# *Funktion*

In diesem Feld können Sie die Funktion für diesen Mitarbeiter in Ihrem Unternehmen hinterlegen.

#### *Probezeit*

In diesem Feld können Sie das Datum hinterlegen, bis wann der Mitarbeiter in der Probezeit ist.

Der Ablauf der [Probezeiten](#page-2074-0) kann in der Auswertung "<u>Ubersicht der Probezeiten</u>b∞sil" überwacht werden.

Wenn es keine Probezeit gibt tragen Sie bitte "31.12.2199" als Datum ein. Auf <u>[Wunsch](#page-2680-0)lasd können Sie dieses Feld bei Neuanlagen automatisch besetzen lassen.</u>

# **Geburtsdaten**

Sollten diese Felder nicht im Programm sichtbar sein, wurden sie vom <u>[Datenschutzbeauftragten](#page-3416-0)</u>ඎী <u>[ausgeblendet](#page-2629-0)</u> ী

# *Geburtsort*

In diesem Feld können Sie den Geburtsort des Mitarbeiters hinterlegen.

# *Geburtsname*

In diesem Feld können Sie den Geburtsnamen des Mitarbeiters hinterlegen.

#### *Nationalität*

In diesem Feld können Sie die Nationalität des Mitarbeiters hinterlegen.

#### *Arbeitserlaubnis bis*

Hinterlegen Sie, bis wann eine gültige Arbeitserlaubnis vorliegt. Das Ende der Arbeitserlaubnis kann in der Auswertung "<u>Ubersicht der [Probezeiten](#page-2074-0)</u>bબi<sup>g</sup>" überwacht werden.

#### *Passnummer*

In diesem Feld können Sie die Passnummer des Mitarbeiters hinterlegen.

# *Pass gültig bis*

Hinterlegen Sie, bis wann der Pass gültig ist.

Das Gültigkeitsdatum des Passes kann in der Auswertung "<u>Ubersicht der [Probezeiten](#page-2074-0)</u>b∞i" überwacht werden.

## **Familienstand**

Sollten diese Felder nicht im Programm sichtbar sein, wurden sie vom <u>[Datenschutzbeauftragten](#page-3416-0)</u> ഓരി <u>[ausgeblendet](#page-2629-0)</u> 2ഞി.

## *Familienstand*

In diesem Feld können Sie Informationen zum Familienstand des Mitarbeiters hinterlegen.

# *Kinder*

In diesem Feld können Sie Informationen zur Anzahl der Kinder des Mitarbeiters hinterlegen.

#### **Ausbildung / Beruf**

Sollten diese Felder nicht im Programm sichtbar sein, wurden sie vom <u>[Datenschutzbeauftragten](#page-3416-0)</u>ඎী <u>[ausgeblendet](#page-2629-0)</u> ী

# *Führerschein*

In diesem Feld können Sie Informationen zum Führerschein des Mitarbeiters hinterlegen (Führerscheinklassen oder Führerscheinnummer).

# *Schulabschluss*

In diesem Feld können Sie Informationen zum Schulabschluss des Mitarbeiters hinterlegen.

# *Berufsbezeichnung*

Geben Sie die Berufsbezeichnung des Mitarbeiters ein.

Im zweiten Feld können Sie ein Kürzel für die Berufsbezeichnung eingeben.

# *Beschäftigungsverhältnis*

In diesem Feld können Sie Informationen zum Beschäftigungsverhältnis hinterlegen (Vollzeit, Teilzeit, geringfügig etc.).

# *Homeoffice*

In diesem Feld können Sie bei Homeoffice Mitarbeitern beliebige Infos hinterlegen (z.B. Telefonnummer oder die Wochentage an denen Homeoffice gemacht wird).

#### **Steuerdaten**

Sollten diese Felder nicht im Programm sichtbar sein, wurden sie vom [Datenschutzbeauftragten](#page-3416-0) [ausgeblendet](#page-2629-0) . 3390 2603

# *Steuernummer*

In diesem Feld können Sie die Steuernummer des Mitarbeiters hinterlegen.

#### *Steuerklasse*

In diesem Feld können Sie Informationen zur Steuerklasse des Mitarbeiters hinterlegen.

## *Kinder auf Lohnsteuerkarte*

In diesem Feld können Sie Informationen zur Anzahl der Kinder auf der Lohnsteuerkarte des Mitarbeiters hinterlegen.

# *Freibeträge*

In diesem Feld können Sie Informationen zu evtl. Freibeträgen des Mitarbeiters hinterlegen.

#### **Krankenkasse**

Sollten diese Felder nicht im Programm sichtbar sein, wurden sie vom <u>[Datenschutzbeauftragten](#page-3416-0)</u> ඍീ <u>[ausgeblendet](#page-2629-0)</u> ී.

## *Krankenkasse*

In diesem Feld können Sie die Krankenkasse des Mitarbeiters hinterlegen.

# *Versicherungsnummer*

In diesem Feld können Sie die Versicherungsnummer des Mitarbeiters bei seiner Krankenkasse hinterlegen.

#### *Sozialversicherungsnummer*

In diesem Feld können Sie die Sozialversicherungsnummer für den Mitarbeiter hinterlegen.

## *Schwerbehindert*

In diesem Feld können Sie Informationen und Hinweise zu einer evtl. Schwerbehinderung des Mitarbeiters hinterlegen.

# **6.14.13 Sonstiges 2**

Hier werden weitere sonstige benötigte Daten für diesen Mitarbeiter erfasst.

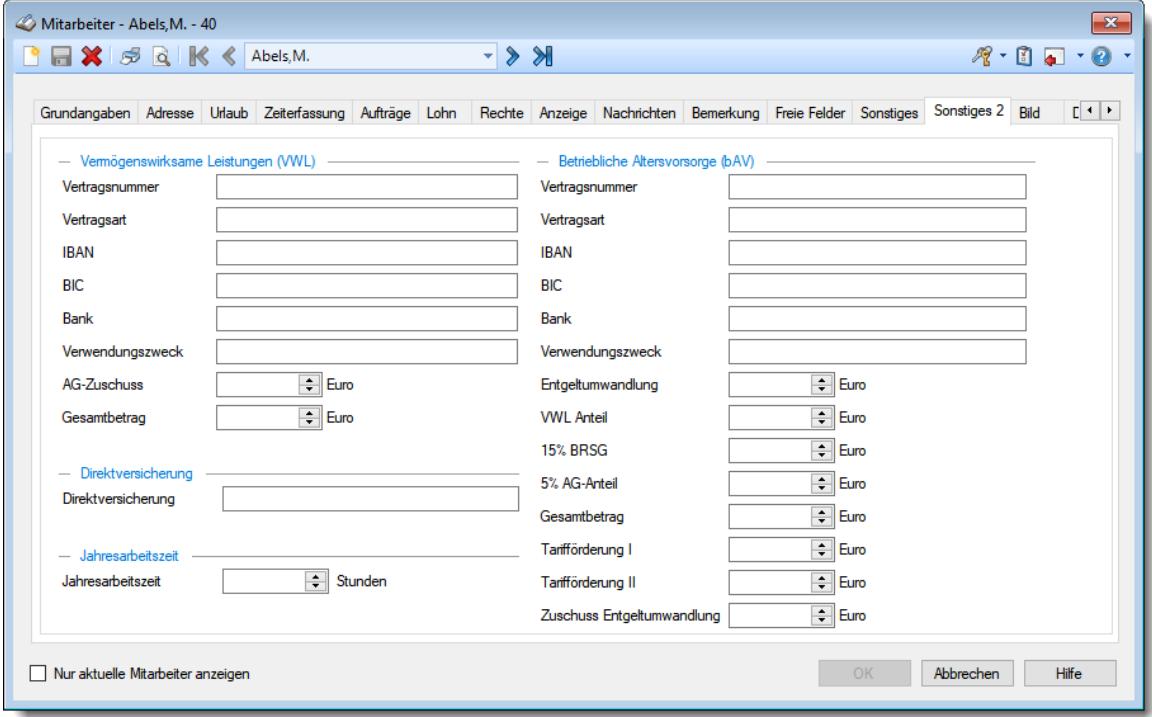

*Abbildung: Stammdaten Mitarbeiter, Sonstiges 2*

#### **Vermögenswirksame Leistungen (VWL)**

Sollten diese Felder nicht im Programm sichtbar sein, wurden sie vom <u>[Datenschutzbeauftragten](#page-3416-0)</u>ඎീ <u>[ausgeblendet](#page-2629-0)</u> ී.

#### *Vertragsnummer und weitere Felder*

Sie können hier Informationen zum evtl. vorhanden VWL Vertrag des Mitarbeiters hinterlegen (Vermögenswirksame Leistungen).

#### **Betriebliche Altersvorsorge (bAV)**

Sollten diese Felder nicht im Programm sichtbar sein, wurden sie vom <u>[Datenschutzbeauftragten](#page-3416-0)</u>|ඎീ <u>[ausgeblendet](#page-2629-0)</u>|ඣീ.

#### *bAV Vertragsnummer und weitere Felder*

Sie können hier Informationen zum evtl. vorhanden bAV Vertrag des Mitarbeiters hinterlegen (betrieblich Altersvorsorge).

#### **Direktversicherung**

Sollten diese Felder nicht im Programm sichtbar sein, wurden sie vom [Datenschutzbeauftragten](#page-3416-0) [ausgeblendet](#page-2629-0) . 3390 2603

## *Direktversicherung*

Sie können Informationen und Hinweise zu einer Direktversicherung des Mitarbeiters hinterlegen.

#### **Jahresarbeitszeit**

Sollten diese Felder nicht im Programm sichtbar sein, wurden sie vom [Datenschutzbeauftragten](#page-3416-0) [ausgeblendet](#page-2629-0) . 3390 2603

#### *Jahresarbeitszeit*

In dieses Feld können Sie die laut Arbeitsvertrag errechnete Jahresarbeitsstundenzahl eintragen. Dieser Wert dient nur Ihrer Information und wird nicht weiter ausgewertet.

Wenn Sie mit Jahresarbeitszeit arbeiten möchten, schauen Sie bitte in den "[Auswertungen](#page-1165-0) [Monatsweise](#page-1165-0) <sub>1139</sub>, wie Sie die Jahresarbeitszeit vorgeben können.

# **6.14.14 Bild**

Hier können Sie ein Foto oder Bild zum Mitarbeiter hinterlegen.

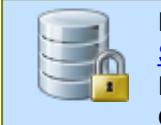

Dieser Reiter ist nur verfügbar, wenn Sie über das <u>[erforderliche](#page-2627-0)b</u>ணி Leserecht für <u>[Stammdaten](#page-3349-0) Mitarbeiter</u>ඎෝ verfügen. Das erforderliche Mindestrecht kann in den <u>[Datenschutzeinstellungen](#page-2626-0)</u>bාෝ in den Optionen hinterlegt werden.

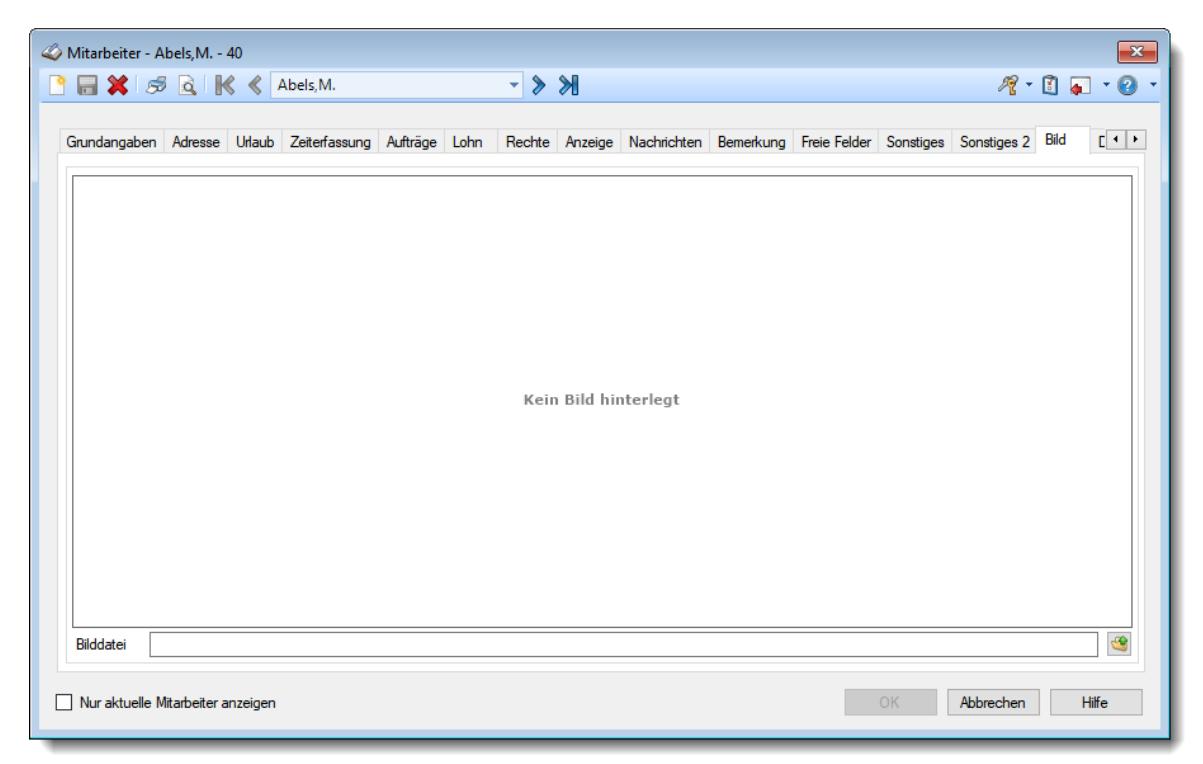

*Abbildung: Stammdaten Mitarbeiter, Bild*

# *Bilddatei*

Sie können zu jedem Mitarbeiter mit der Schaltfläche Cein Foto, Bild oder eine Grafik hinterlegen. Dies kann entweder ein Bild des Mitarbeiters sein oder aber auch z.B. ein Symbol, welches der Mitarbeiter benutzt um Werkstücke zu markieren (Schlagstempel).

Bitte beachten Sie, dass der Dateiname für diese Grafik maximal 255 Zeichen lang sein darf!

Die Bilder werden in dem in den [Optionen](#page-2681-0)besl hinterlegten Verzeichnis erwartet.

Mit einem Doppelklick auf das Bild öffnet sich der Standard Browser und zeigt das Bild an.

# **6.14.15 Dokumente**

Hier können Sie sonstige Dokumente (z.B. Word-, Excel- oder PDF-Dateien) zu diesem Mitarbeiter hinterlegen. Es können auch Verweise auf Verzeichnisse per Drag and Drop zugewiesen werden.

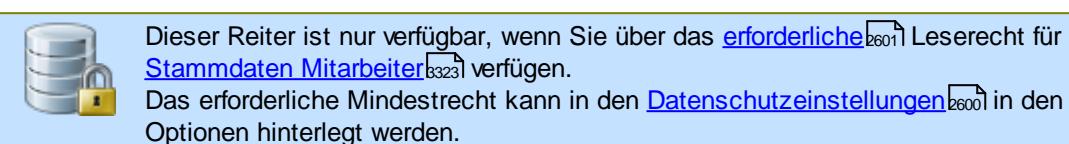

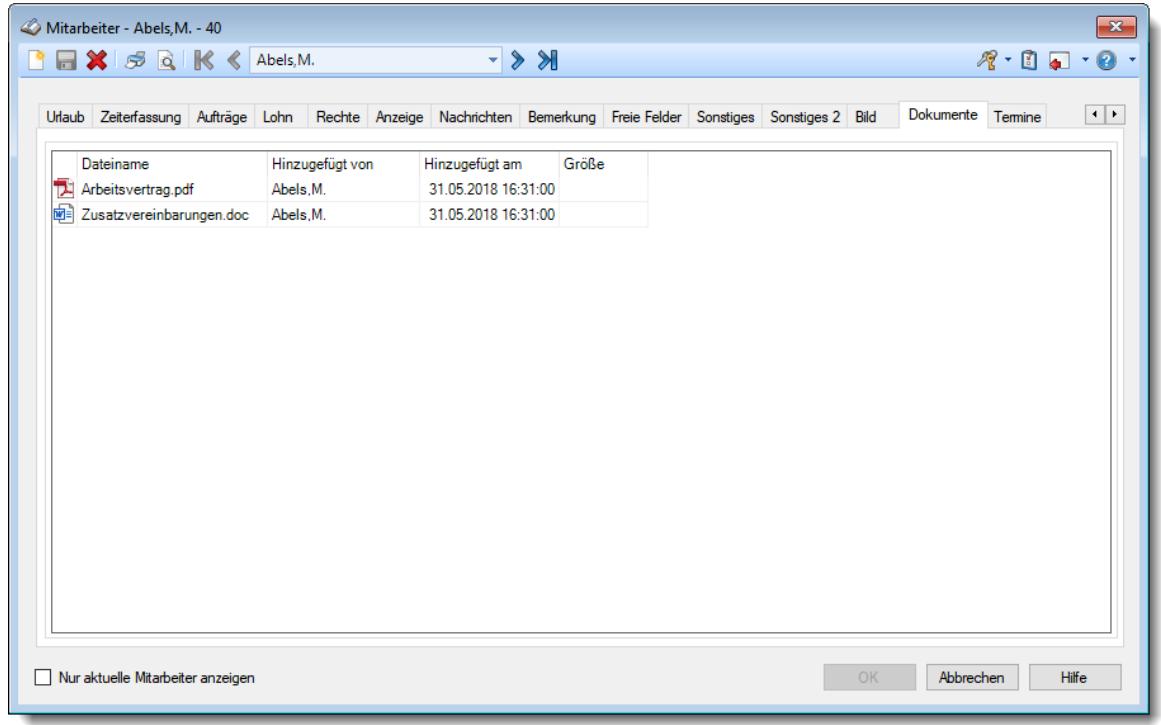

*Abbildung: Stammdaten Mitarbeiter, Dokumente*

Zum Hinterlegen von Dokumenten benötigen Sie mindestens das Leserecht "3" und Speicherrecht "3" für "Stammdaten Mitarbeiter". Um auch Abteilungsleitern das Hinterlegen von Dokumenten zu erlauben, aktivieren Sie dies bitte in den <u>[Optionen](#page-2680-1)</u>bଋ्यो.

Zum Aufrufen (Anzeigen) der hinterlegten Dokumente reicht das Leserecht "1" aus.

Mit der **rechten** Maustaste erhalten Sie folgendes Kontextmenü:

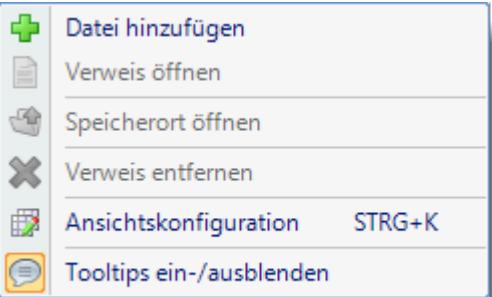

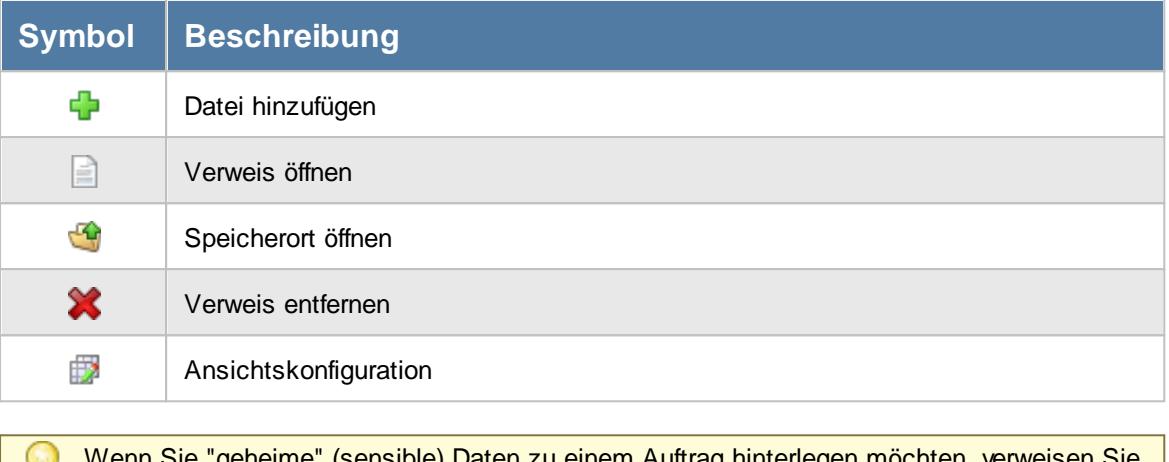

Wenn Sie "geheime" (sensible) Daten zu einem Auftrag hinterlegen möchten, verweisen Sie w auf eine Datei auf Ihrer lokalen Festplatte oder in einem Ordner im Netzwerk auf den nur Sie zugreifen können. Diese Datei kann dann nicht von "Unbefugten" Personen aufgerufen werden.

# **6.14.16 Termine**

Hier können Sie beliebige Termine und Ereignisse zu diesem Mitarbeiter hinterlegen (z.B. Schulungstermine, Termin für Mitarbeitergespräch, Prüfungstermine, Brandschutzübung).

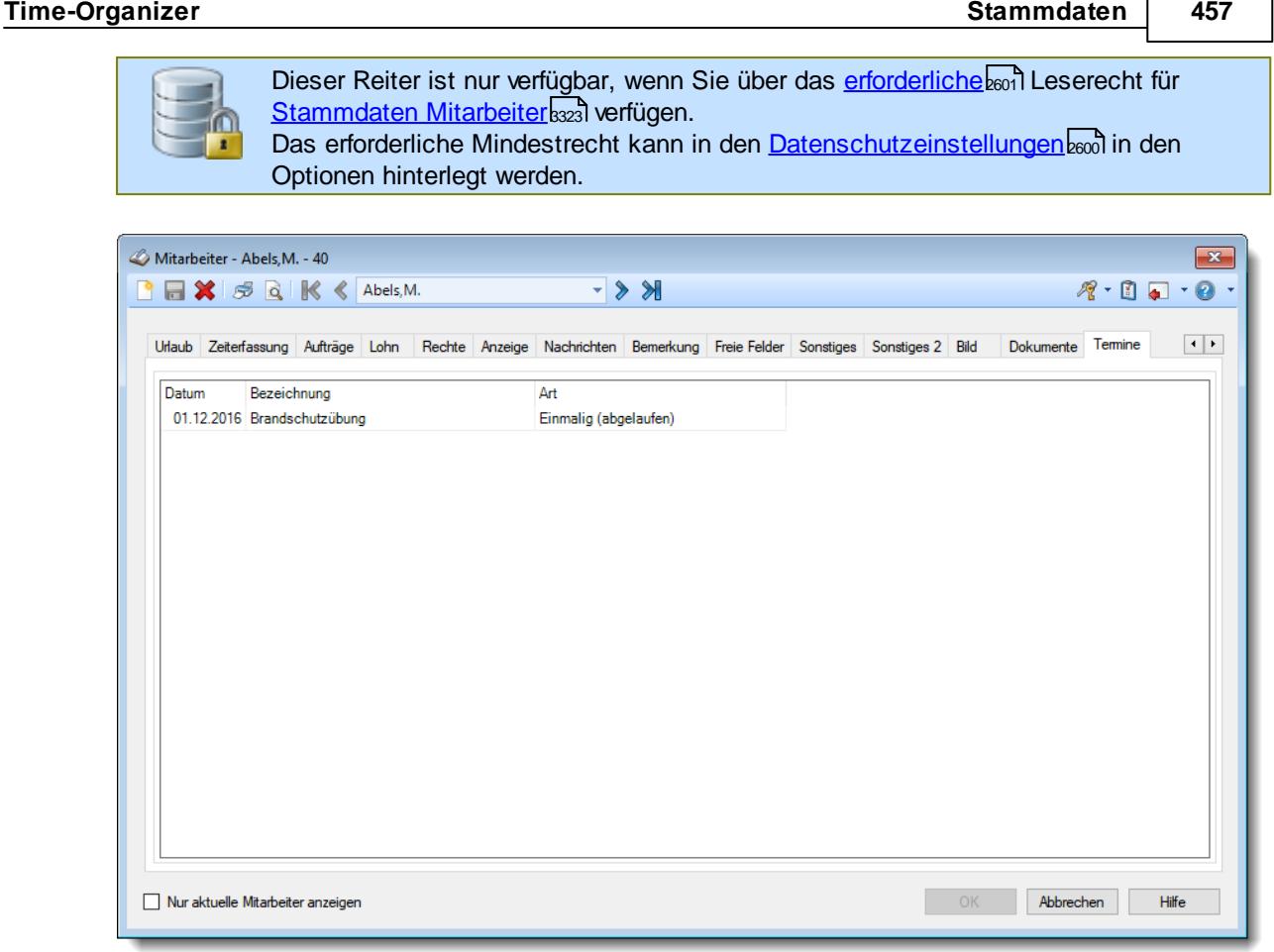

*Abbildung: Stammdaten Mitarbeiter, Termine*

Die Termine können auf Wunsch auch wiederkehrend erstellt werden, z.B. jedes Jahr an einem bestimmten Tag.

Sie können auch eine Farbe und Priorität hinterlegen, um eine bessere Unterscheidung der Einträge zu erhalten (z.B. Schulungstermine in "grün", Prüfungstermine in "rot", Sonstiges in "grau").

Zusätzlich kann für jeden Eintrag entschieden werden, für wen der jeweilige Eintrag in der "[Übersicht](#page-2168-0) <u>der [Termine](#page-2168-0)∣a</u>⊯z erscheinen soll, also nur für den Vorgesetzten oder auch für den Mitarbeiter. So kann für den Mitarbeiter eine ToDo-Liste erstellt werden, die er bei Bedarf einsehen kann, Ebenso kann es auch als Checkliste für die Vorgesetzten eingesetzt werden.

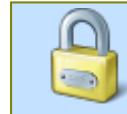

Zum Hinterlegen von Terminen benötigen Sie mindestens das Leserecht "2" und Speicherrecht "2" für "Stammdaten Mitarbeiter".

Mit der **rechten** Maustaste erhalten Sie folgendes Kontextmenü:

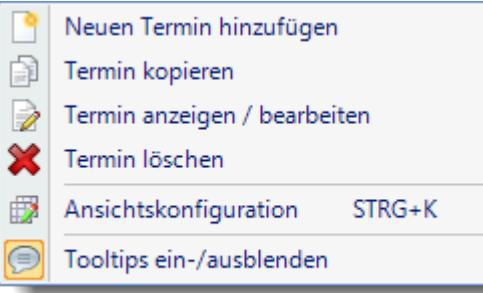

# Neuen Termin hinzufügen

Vergeben Sie eine Bezeichnung und wählen Sie die Häufigkeit von diesem Termin bzw. Ereignis.

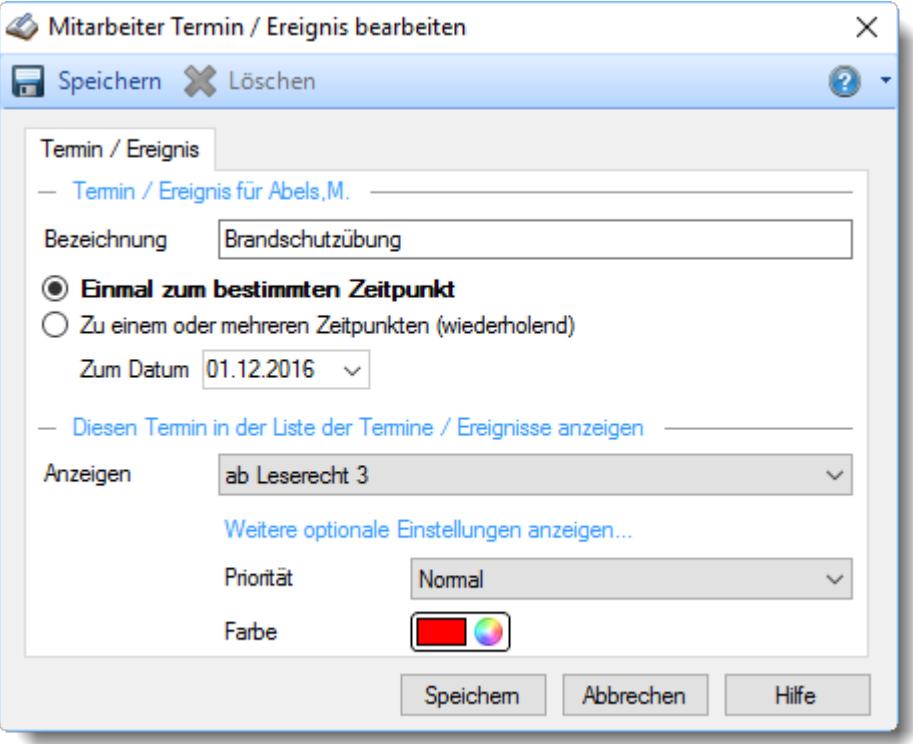

# *Anzeigen*

Wählen Sie, wer diesen Termin in der Liste der Termin sehen darf. Hierfür wird das Leserecht vom Programmbereich "<u>Ubersicht der [Termine/Ereignisse](#page-3402-0)</u>lෲली" ausgewertet.

# *Priorität*

Vergeben Sie eine Priorität für diesen Termin.

### *Farbe*

Vergeben Sie eine Farbe für diesen Termin.

Bitte beachten Sie, dass diese Funktion zu den "<u>Premium [Funktionen](#page-3327-0)bഞ</u>ो" gehört. Dieses Modul gehört **nicht** zum normalen Lieferumfang von Time-Organizer und muss als Zusatzmodul erworben werden!

# **6.14.17 Mitarbeiter speichern**

Ein neuer Mitarbeiter kann erst gespeichert werden, wenn alle benötigten Felder ausgefüllt worden sind!

Die Stammdaten der Mitarbeiter werden **datumsabhängig** gespeichert. Für Informationen, die ab einem bestimmten (neuen) Datum gültig sind, wird ein neuer (datumsabhängiger) Stammsatz gespeichert.

Wird eines der <u>[datumsabhängigen](#page-486-0)</u>lആ Felder geändert, erhalten Sie beim Speichern das folgende Fenster:

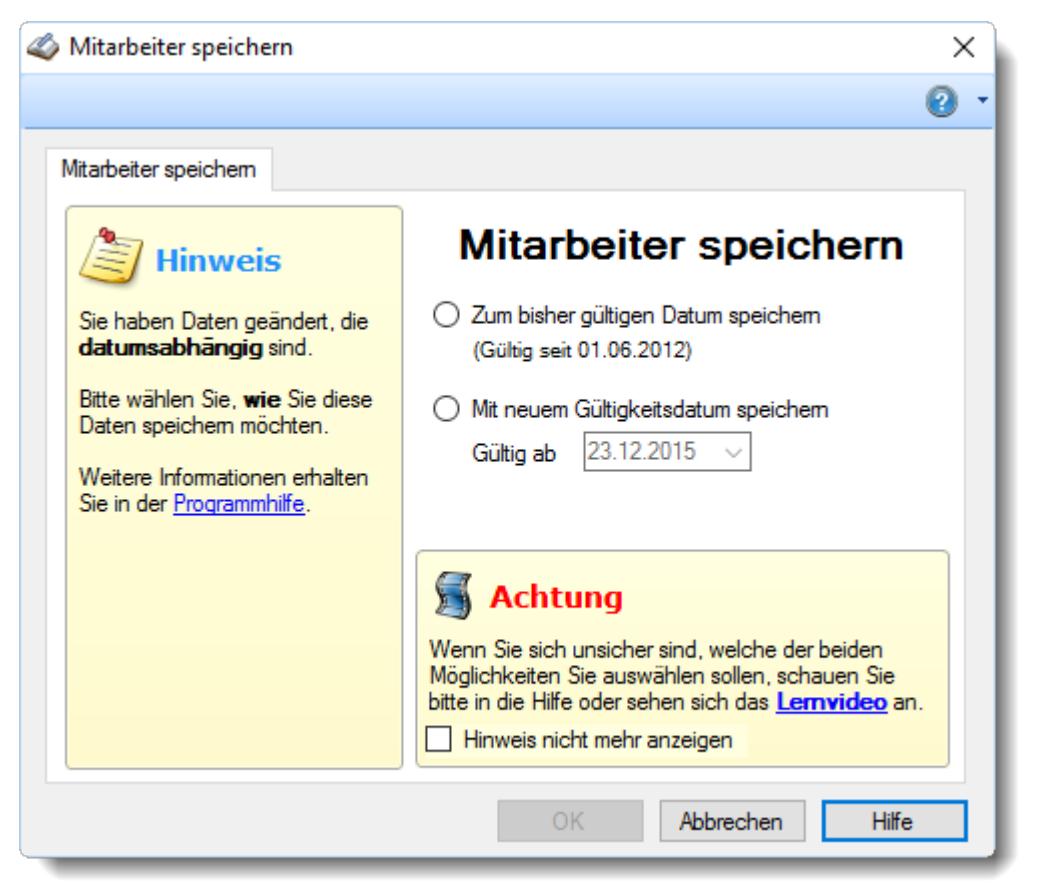

Wählen Sie nun, ob Sie **allgemeine** Änderungen vorgenommen haben (die zu dem bisherigen Gültigkeitsdatum gespeichert werden sollen) oder ob die Änderungen ab einem **neuen Datum** gültig sein sollen. **J**[Lernvideo](https://www.Time-Organizer.de/lernvideo.htm?mitarbeiterstammdaten_aendern_details)

Wenn Sie Daten für die Vergangenheit (also bereits zurückliegende Tage) ändern, wird diese Änderung auch bei bereits erfassten Tagen berücksichtigt! Bevor Sie also Daten für die Vergangenheit ändern, sollten Sie **ganz genau wissen**, dass die Änderungen auch wirklich **rückwirkend** gewollt sind!

## <span id="page-486-0"></span>**Die datumsabhängigen Felder:**

- [Abteilung](#page-445-0) 419
- · Bundesland der [Arbeitsstätte](#page-443-0) 417
- [Arbeitszeitmodell](#page-454-0) 428
- [Urlaubsmodell](#page-450-0) 424
- [Arbeitstage](#page-451-0) 425
- Feiertag als [Arbeitstag](#page-452-0) werten
- [Stundenlohn](#page-461-0)
- <u>[Stundenlohn](#page-461-1) intern</u>
- <u>[Monatslohn](#page-462-0)</u>
- **[Arbeitsstätte](#page-475-0)** 449

# **6.14.18 Mitarbeiter löschen**

Mit dem Symbol können Sie die Stammdaten eines Mitarbeiters komplett löschen.

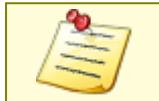

Bevor Sie einen Mitarbeiter löschen, sollten Sie überlegen, ob dieser Mitarbeiter WIRKLICH gelöscht werden soll! Die Daten für diesen Mitarbeiter sind dann **unwiderruflich** verloren!

Sofern die Einstellung <u>"Aktuelle [Mitarbeiter"](#page-2680-2) dürfen nicht gelöscht werden</u>l‱n aktiviert ist, können aus Sicherheitsgründen nur bereits ausgeschiedene Mitarbeiter gelöscht werden.

Ausgeschiedene Mitarbeiter können Sie durch Eingabe des Austrittsdatums im Feld [Beschäftigt](#page-444-0) [bis](#page-444-0)|कहो aus dem System nehmen. Die Daten erscheinen dann nicht mehr bei den aktuellen Auswertungen, können bei Bedarf aber wieder sichtbar gemacht werden.

Der am System angemeldete Benutzer kann seine eigenen Daten nicht löschen, auch wenn er die normalerweise dafür notwendigen Rechte besitzt. So wird sichergestellt, dass immer mindestens ein Mitarbeiter über Rechte für Stammdaten Mitarbeiter verfügt und Sie sich nicht aus dem System "aussperren" können.

Beim Löschen eines Mitarbeiters können verschiedene Situationen auftreten:

1. Sie möchten einen Mitarbeiter löschen, zu dem es **keine** datumsabhängigen Einträge gibt.

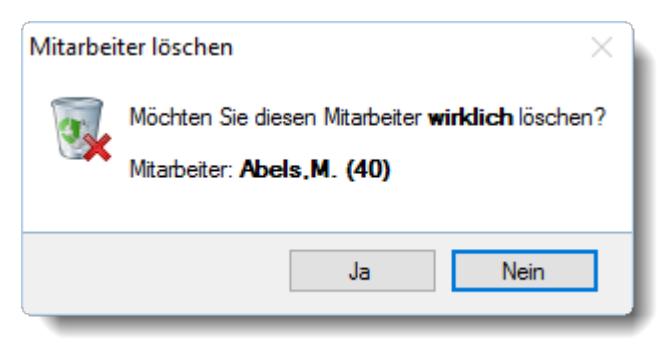

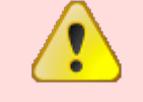

Wenn Sie die Frage mit "*Ja*" bestätigen wird der Mitarbeiter **unwiderruflich** gelöscht.

2. Sie möchten einen Mitarbeiter löschen, zu dem es **mehrere** datumsabhängige Einträge gibt.

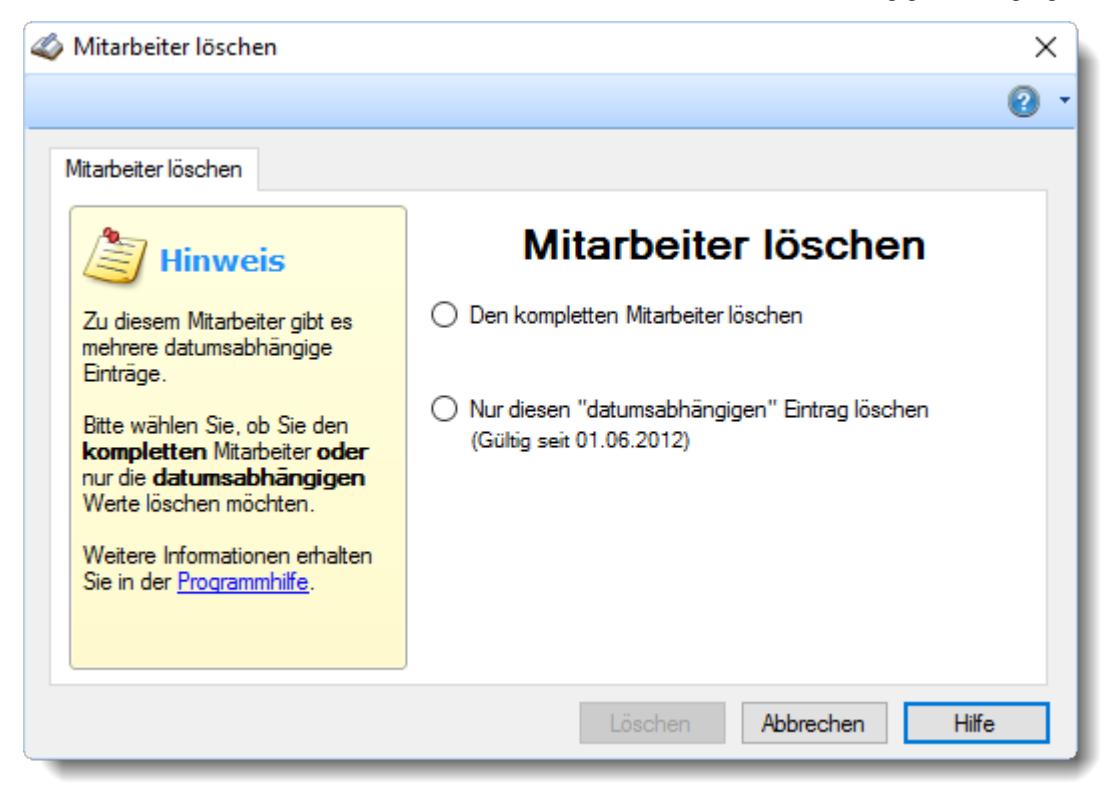

Wählen Sie dann bitte eine der beiden Möglichkeiten aus.

#### *Den kompletten Mitarbeiter löschen*

Es wird der komplette Mitarbeiter gelöscht, also auch sämtliche datumsabhängigen Einträge.

Der Mitarbeiter ist dann **nicht** mehr vorhanden!

#### *Nur diesen datumsabhängigen Eintrag löschen*

Es wird nur der **aktuell** bearbeitete datumsabhängige Eintrag für diesen Mitarbeiter gelöscht.

Der Mitarbeiter ist weiterhin vorhanden und gültig.

Wenn Sie einen datumsabhängigen Eintrag aus der **Vergangenheit** löschen, können sich die Berechnungen für die in diesem Zeitraum erfassten Daten ändern, da für diesen Zeitraum nun andere Daten für die Berechnung herangezogen werden (und zwar die Daten des davor gültigen datumsabhängigen Eintrags für diesen Mitarbeiter).

# *Besonderheit:*

Wird bei einem Mitarbeiter, zu dem es mehrere datumsabhängige Einträge gibt, die Funktion **Löschen** ausgewählt, wenn der **erste** datumsabhängige Eintrag (standardmäßig ab 01.01.2000) ausgewählt ist, wird der Mitarbeiter **komplett** gelöscht, da es ansonsten keine logischen Daten für die Berechnung mehr geben würde.

Wird ein Mitarbeiter **komplett** gelöscht, werden automatisch **alle** für den Mitarbeiter erfassten Daten ebenfalls gelöscht.

## *Mitarbeiter kann nicht gelöscht werden*

Ein Mitarbeiter kann nur gelöscht werden, wenn er nicht bei anderen Mitarbeitern zugeordnet ist. Außerdem darf er keine Auftragszeiten erfasst haben.

## **Neuen Vorgesetzten zuordnen**

Wenn der Mitarbeiter bei anderen Mitarbeitern als Vorgesetzter hinterlegt ist, erhalten Sie diese Auswahl um für die betreffenden Mitarbeiter einen neuen Vorgesetzten auszuwählen.

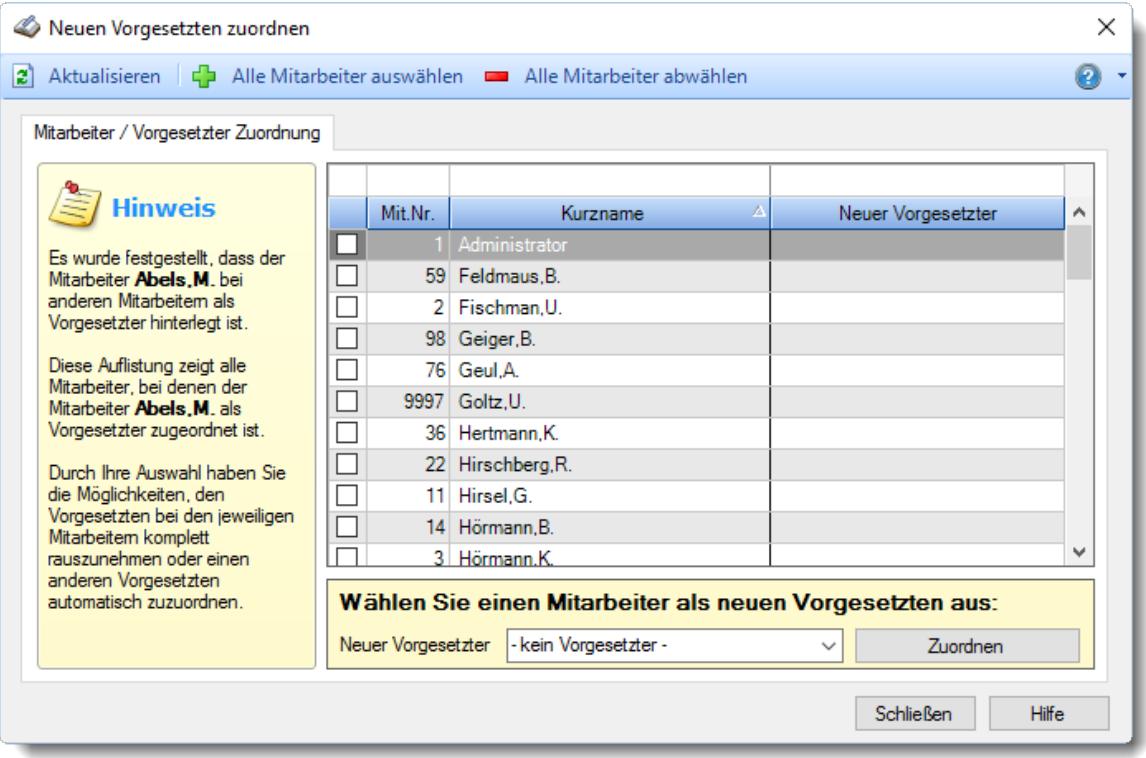

## **Neuen Vertreter zuordnen**

Wenn der Mitarbeiter bei anderen Mitarbeitern als Vertreter hinterlegt ist, erhalten Sie diese Auswahl um für die betreffenden Mitarbeiter einen anderen Vertreter auszuwählen.

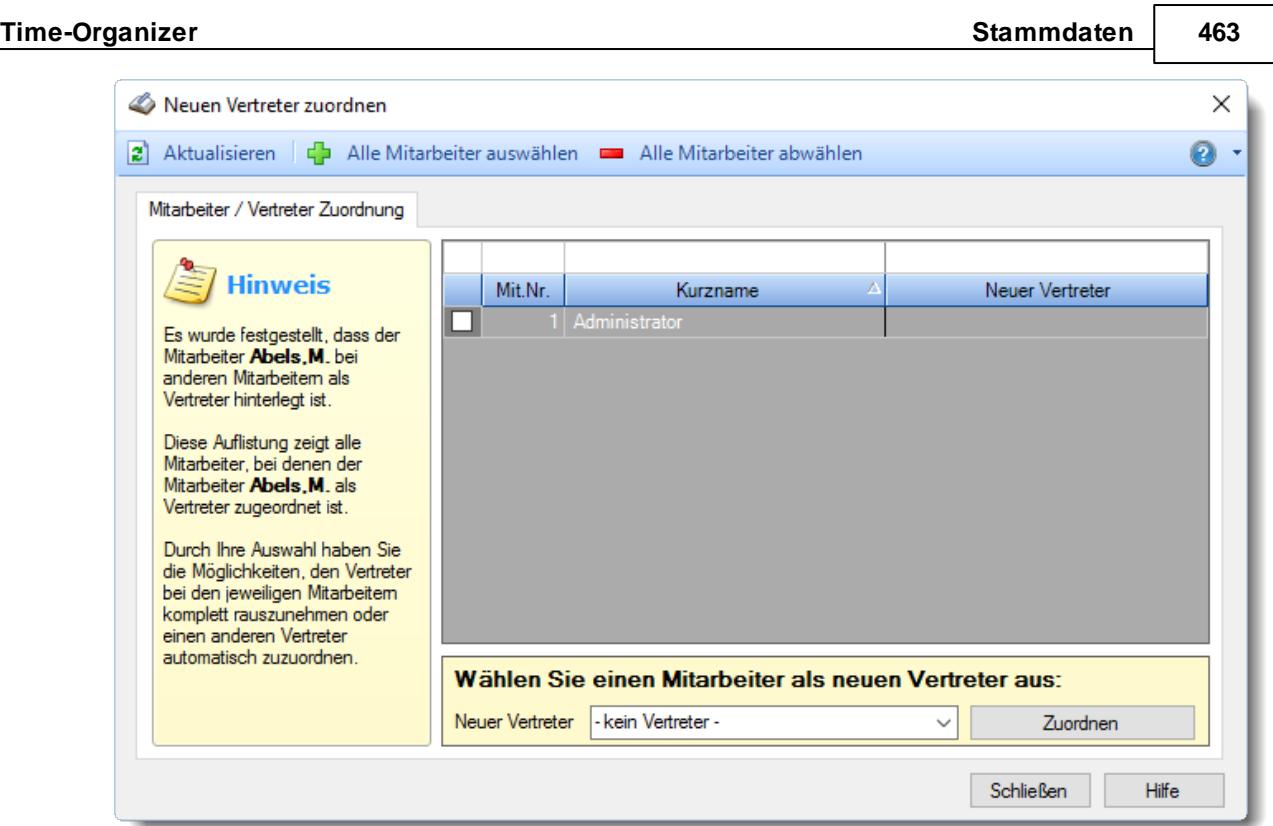

# **An Aufträgen gearbeitet**

Wenn ein Mitarbeiter bereits an Aufträgen gearbeitet hat (wenn das Zusatzprogramm "*[Auftrags-](#page-1735-0)* $\bm{und\,\, Projectterfassung}$ l $\bm{no}$ jl" installiert ist), kann er nicht gelöscht werden, da das System die erfassten Zeiten bei den Aufträgen dann nicht mehr zuordnen kann und die Auswertungen für die Auftrags- und Projekterfassung dann nicht mehr stimmen würden. Sie erhalten dann eine Auflistung der von dem Mitarbeiter bearbeiteten Aufträge.

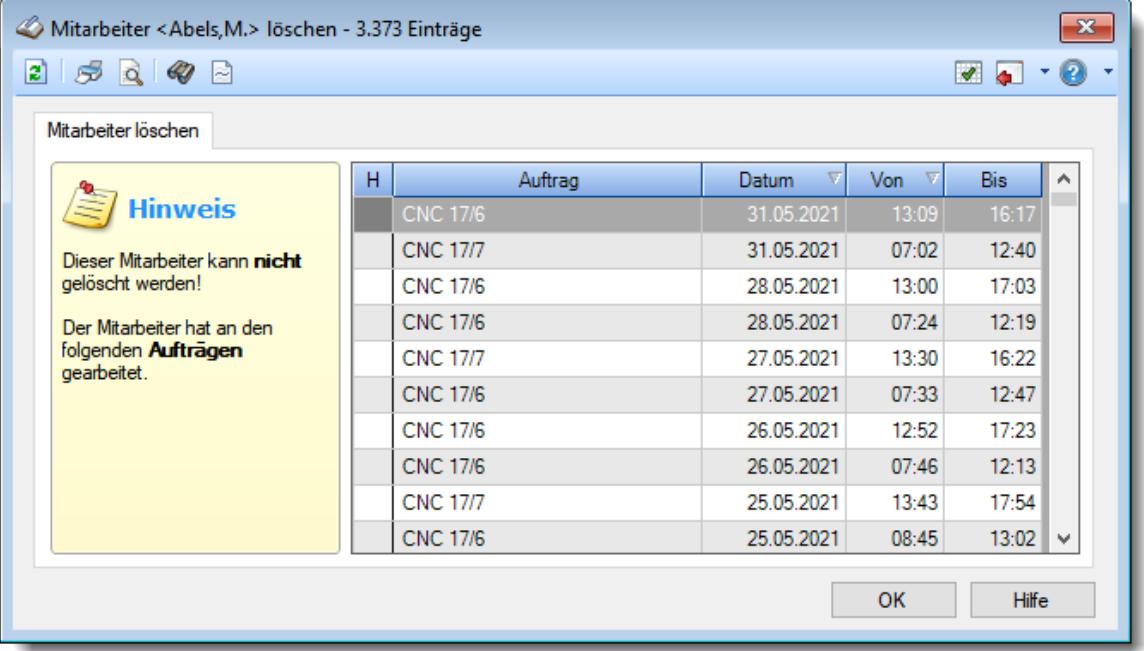

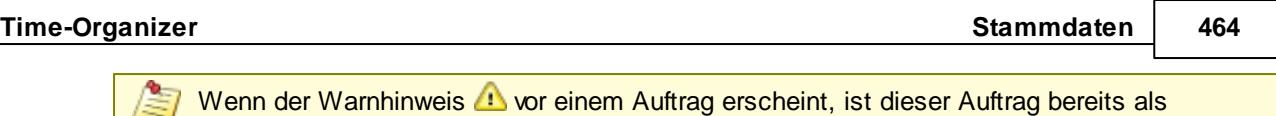

# **Zuordnung bei Aufträgen**

 $\equiv$ 

<u>[erledigt](#page-321-0)</u>| 2951 gekennzeichnet.

Wenn der Mitarbeiter bei Aufträgen hinterlegt ist, erhalten Sie diese Auswahl um für die betreffenden Aufträge einen anderen Mitarbeiter auszuwählen.

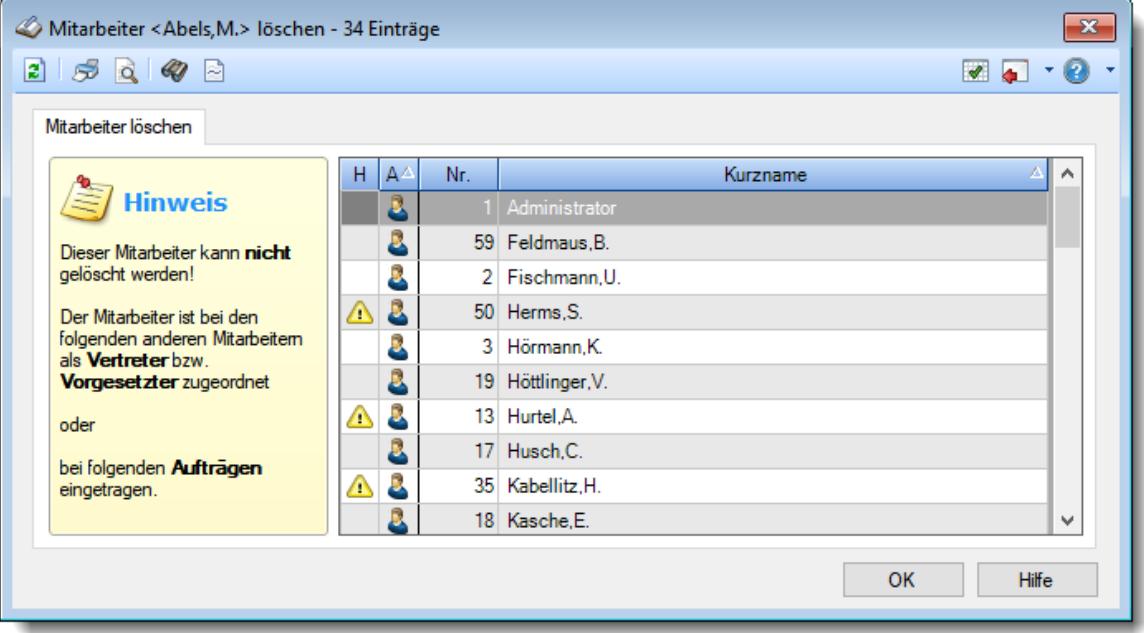

# **6.14.19 Transponder zuordnen**

Sie können die Nummern in <u>[Stammdaten](#page-457-0) Mitarbeiter</u>Iঞ1mit der Schaltfläche i⊒ direkt aus dem Transponder (Schlüssel, Chip) auslesen. Sollte dies nicht funktionieren, stimmt vielleicht die Einstellung für den COM-Port nicht.

Sie erhalten dazu folgendes Fenster:

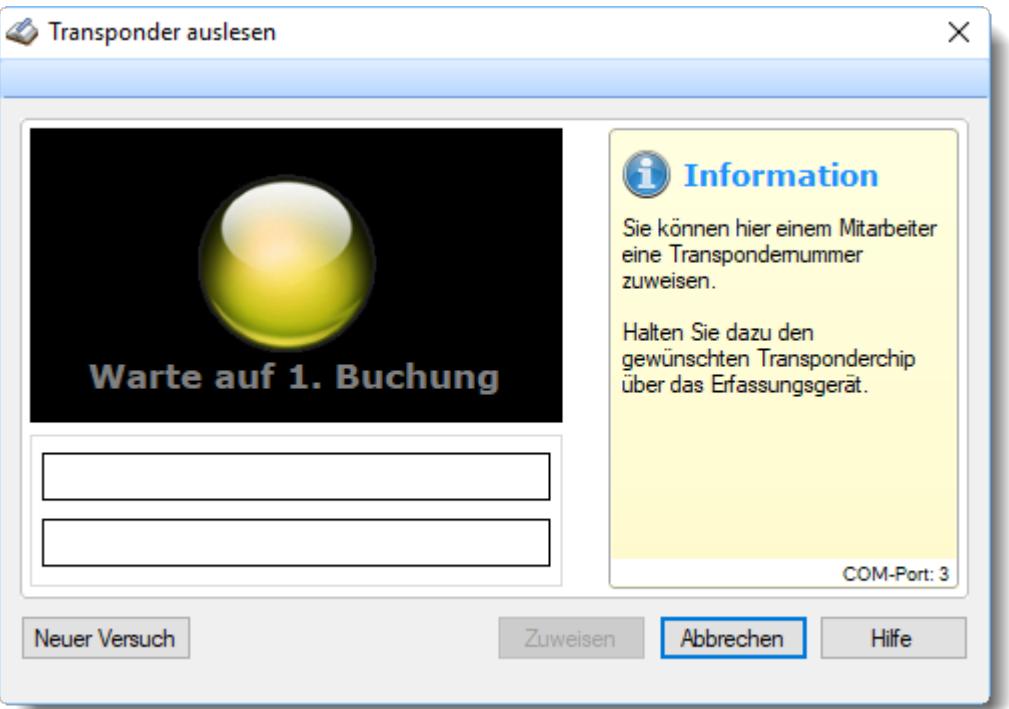

Halten Sie den gewünschten Transponder über das USB-Erfassungsgerät. Es erscheint dann folgendes Bild:

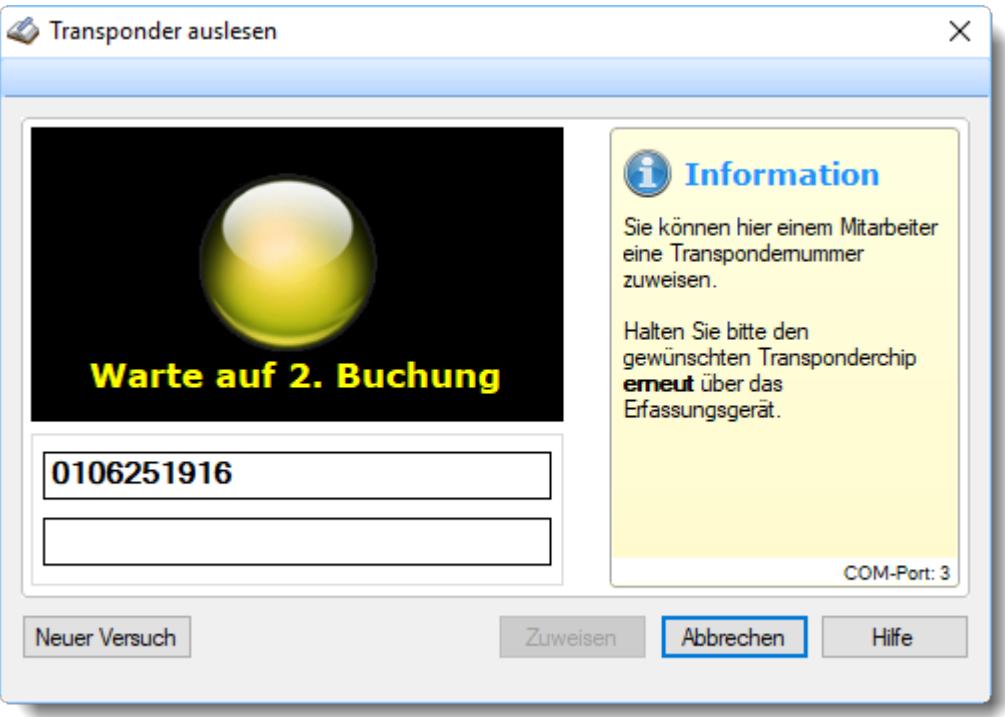

Die gelesene Transpondernummer wird angezeigt. Halten Sie den gewünschten Transponder dann **erneut** über das Erfassungsgerät. Auch diese Nummer wird Ihnen dann wieder angezeigt.

Nun gibt es folgende Möglichkeiten:

· Die Transpondernummer wurde beide Male korrekt gelesen (so sollte es eigentlich sein)

- · Die Transpondernummer konnte nicht beide Male korrekt gelesen werden (haben Sie evtl. zwei verschiedene Transponder ausgelesen?)
- · Die Transpondernummer wurde beide Male korrekt gelesen, ist aber bereits bei einem anderen Mitarbeiter hinterlegt

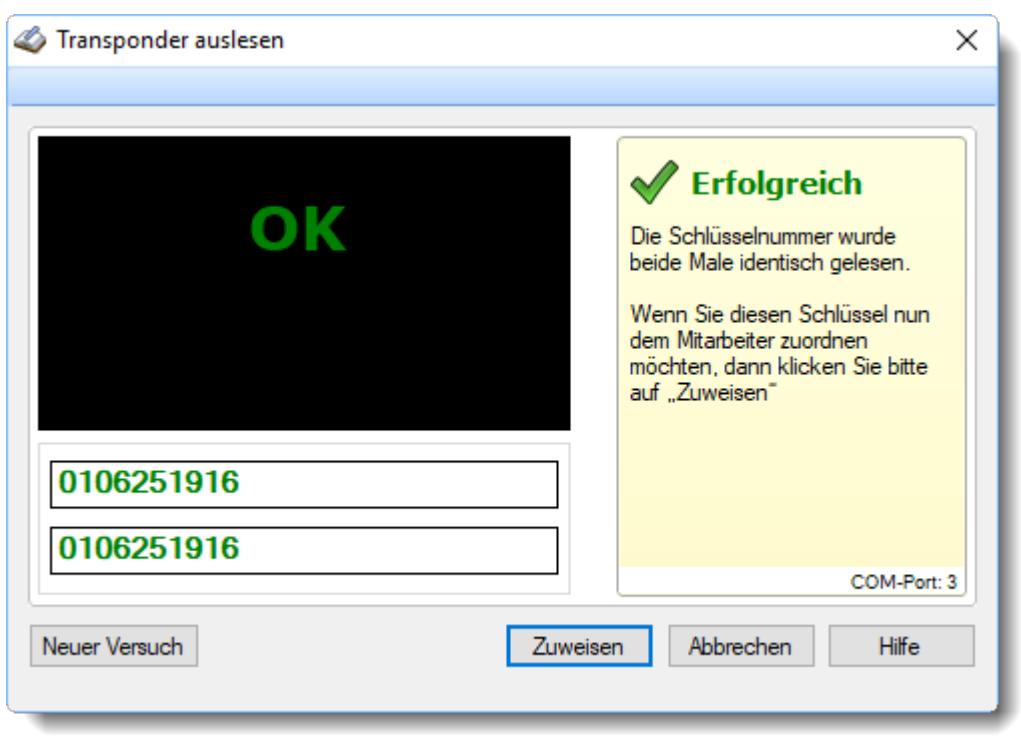

## **Die Transpondernummer wurde beide Male korrekt gelesen:**

Durch einen Klick auf die Schaltfläche **Zuweisen** können Sie diesen Transponder für den Mitarbeiter hinterlegen.

**Die Transpondernummer konnte nicht beide Male korrekt gelesen werden:**

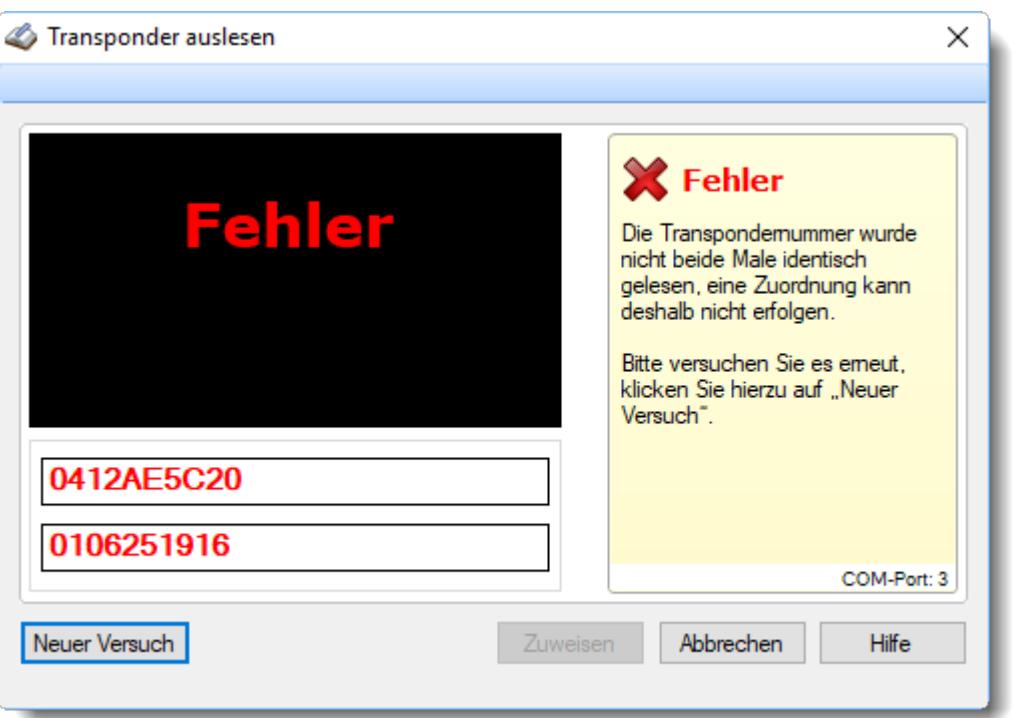

Entweder wurde die Transpondernummer nicht korrekt gelesen (passiert eigentlich so gut wie nie) oder Sie haben zwei **verschiedene** Transponder über das USB-Erfassungsgerät gehalten. Da **keine eindeutige** Nummer gelesen wurde, kann keine Zuordnung erfolgen. Probieren Sie es in diesem Fall bitte noch einmal, diesem Mitarbeiter einen Transponder zuzuweisen.

**Die Transpondernummer wurde beide Male korrekt gelesen, ist aber bereits bei einem anderen Mitarbeiter hinterlegt:**

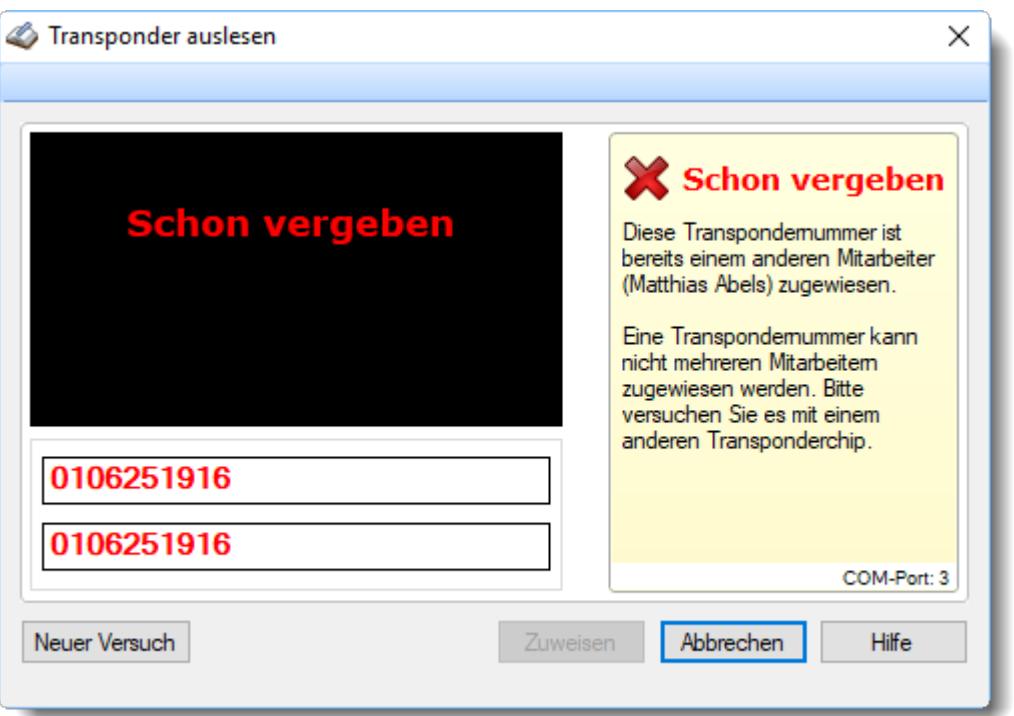

Dieser Transponder ist bereits vergeben. Es wird Ihnen angezeigt, wer zu diesem Transponder gehört. Somit können Sie auch beliebige Transponder überprüfen, ob, und wenn ja, wem sie zugeordnet sind.

# **6.14.20 Tipps & Tricks**

Hier erhalten Sie Tipps & Tricks für die Stammdaten der Mitarbeiter.

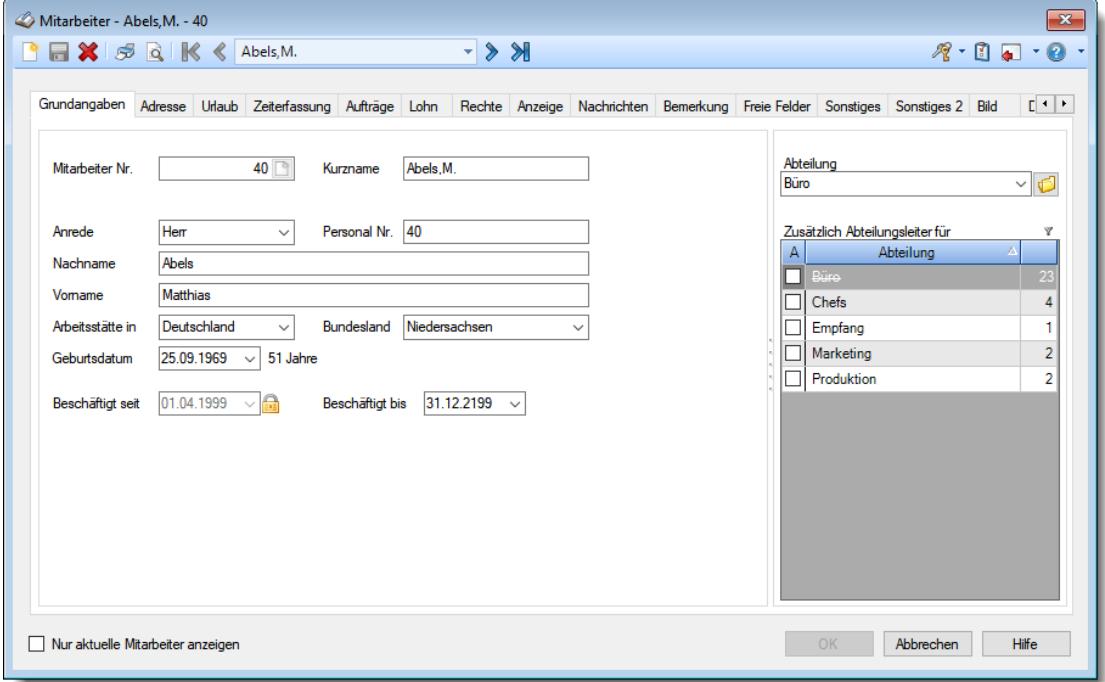

## **Wie kann ich einen neuen Mitarbeiter anlegen?**

Klicken Sie auf das Symbol mit dem weißen Blatt

## **Darf ich einfach einen alten Mitarbeiter überschreiben um einen neuen Mitarbeiter anzulegen?**

#### **NFIN!**

Wenn Sie den Mitarbeiter "einfach" überschreiben, bleiben im Hintergrund alle Daten erhalten (Zeitbuchungen und Urlaubskarteneinträge). Diese werden dann evtl. bei dem "neuen" Mitarbeiter angerechnet und bringen somit "falsche" Werte.

Bitte also zuerst den "alten" Mitarbeiter LÖSCHEN und dann einen neuen Mitarbeiter durch klicken auf das Symbol mit dem weißen Blatt in anlegen.

#### **Dürfen Mitarbeiter- und Personalnummer nachträglich verändert werden?**

Die Mitarbeiter- und Personalnummer können problemlos auch nachträglich verändert werden.

#### **Wie kann ich einen neuen Transponder (Chip) für die Erfassungsgeräte hinterlegen?**

In Stammdaten Mitarbeiter auf dem Reiter "[Zeiterfassung](#page-457-0)l431" können Sie die Transpondernummer (Chipnummer) eintragen.

## **Warum "fehlen" Mitarbeiter am Terminal?**

Bitte prüfen Sie bei dem jeweiligen Mitarbeiter folgendes:

- Ist der Mitarbeiter ein [aktueller](#page-444-1)<sup>[418</sup>] Mitarbeiter (beschäftigt seit / beschäftigt bis)
- Nimmt der Mitarbeiter an der [Zeiterfassung](#page-453-0) 427 teil (Teilnahme an Zeiterfassung aktiviert)
- Passt der **[Datumsbereich](#page-453-1)** 427) für die Teilnahme an der Zeiterfassung (Teilnahme SEIT und BIS)
- Ist eine [Transpondernummer](#page-457-0) (अो hinterlegt (auch bei Einsatz des Terminals mit Fingerabdruckerkennung erforderlich, tragen Sie dann bitte einfach die Mitarbeiternummer ein)
	- Bitte beachten Sie, dass bei Einsatz der Terminals mit Netzwerkanschluss die Transpondernummer nicht sofort im Terminal verfügbar ist! Die Übertragung der Transpondernummer erfolgt üblicherweise alle 60 Minuten, spätestens aber beim nächtlichen Abgleich der Mitarbeiterstammdaten (sofern das Programm TO-Trans in Nacht auch läuft).

## **Wie kann ich einem Abteilungsleiter mehrere Abteilungen zuordnen?**

Sie können in den Mitarbeiter Stammdaten einem Mitarbeiter <u>mehrere [Abteilungen](#page-445-0)</u>las zuordnen, so dass ein Abteilungsleiter dann für mehrere Abteilungen zuständig sein und die Daten von mehreren Abteilungen einsehen und pflegen kann.

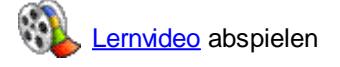

## **Wie kann ich Mitarbeiter ohne Time-Organizer Kennwort herausfinden?**

Wählen Sie unter "Listen" die Liste für die "<u>[Mitarbeiter](#page-721-0)</u>l".

In der Ansichtskonfiguration (Symbol **DE**) gibt es die Spalte "Kein Kennwort". Blenden Sie diese Spalte ein und schauen in der Liste dann, bei welchen Mitarbeitern in dieser Spalte ein Haken angezeigt wird.

Sie können in den Optionen auch die Einstellung "<u>[Kennwortpflicht](#page-2524-1)b</u>ast" aktivieren. Dann können sich Mitarbeiter ohne Kennwort nicht anmelden und melden sich von alleine.

# **6.15 Stammdaten Schichtmodelle**

Hier werden die Stammdaten für die Schichtmodelle hinterlegt.

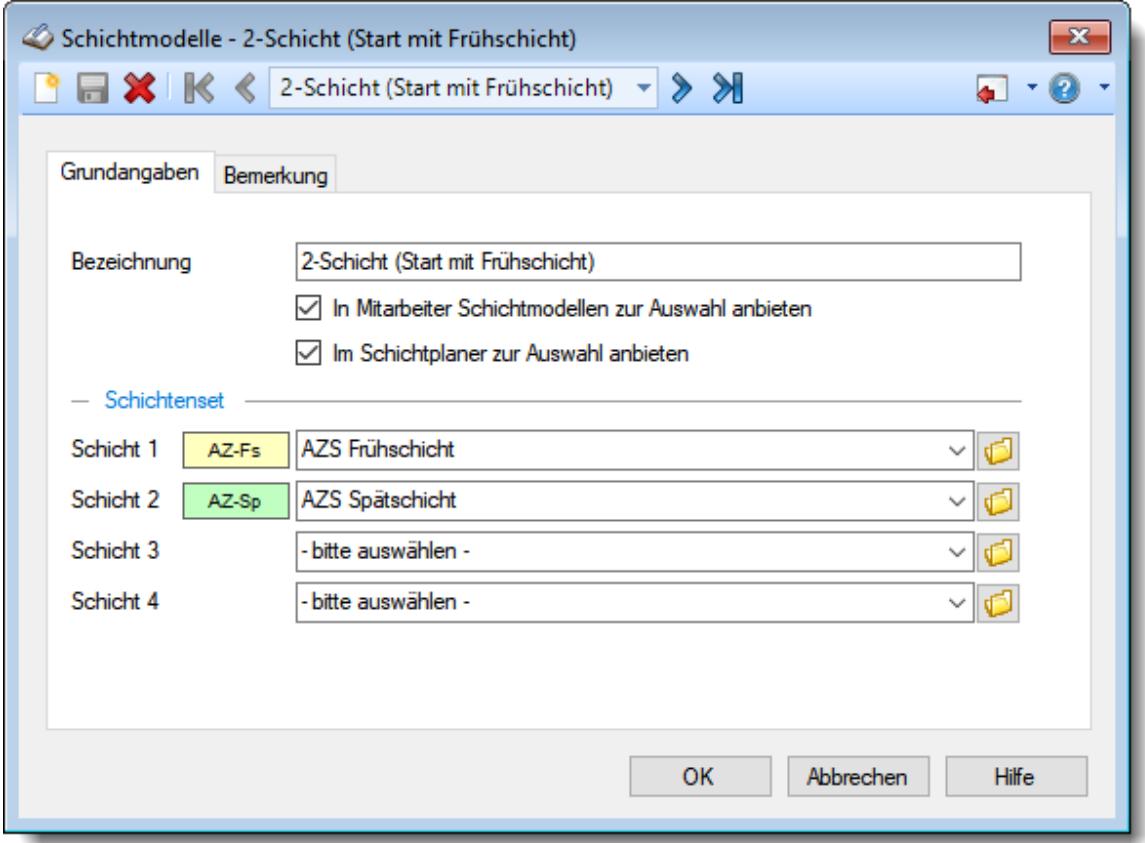

*Abbildung: Stammdaten Schichtmodelle*

Bevor Sie die Daten für ein Schichtmodell bearbeiten können, müssen Sie das gewünschte Schichtmodell auswählen. Dies geschieht in der Auswahlbox in der Symbolleiste. Um ein Schichtmodell auszuwählen, können Sie wie folgt vorgehen:

- · Auswahl des gewünschten Schichtmodells in der Auswahlbox
- · Eingabe der Bezeichnung des Schichtmodells in der Auswahlbox

Mit dem Symbol **in legen Sie ein neues Schichtmodell** an.

Eine Beschreibung der Symbole in der Symbolleiste erhalten Sie in der Tabelle "*Beschreibung der Symbole in der Symbolleiste*". Während des Programmablaufs wird das jeweilige Symbol durch einen Tooltip erklärt!

# Beschreibung der Symbole in der Symbolleiste

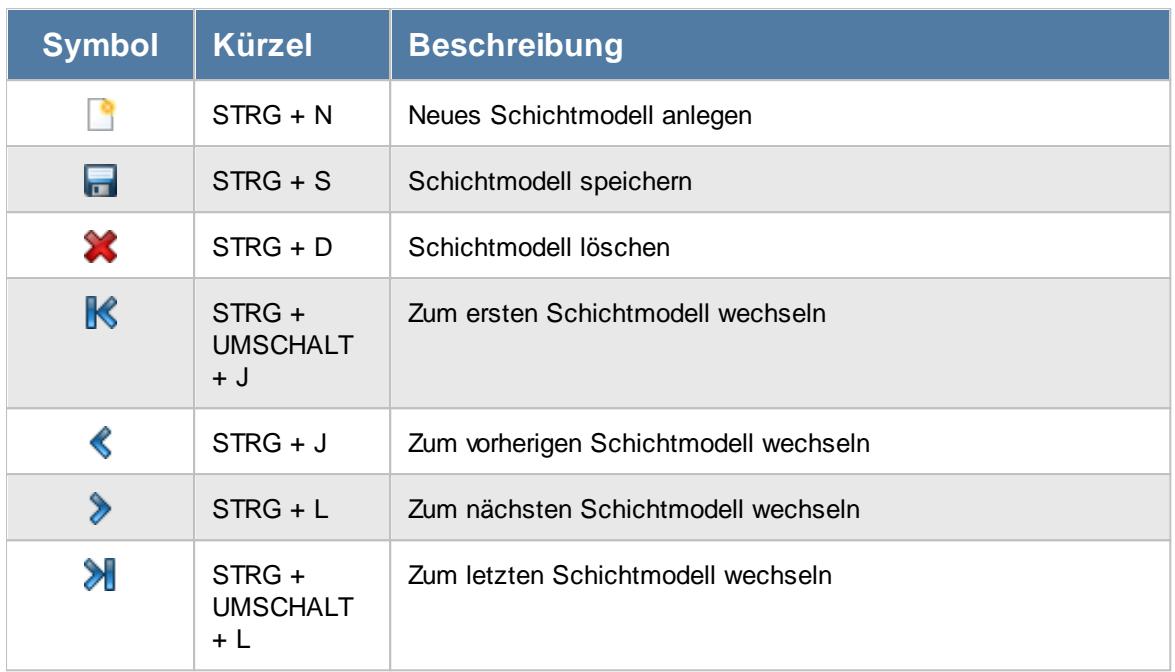

# **Allgemeingültige Standardsymbole**

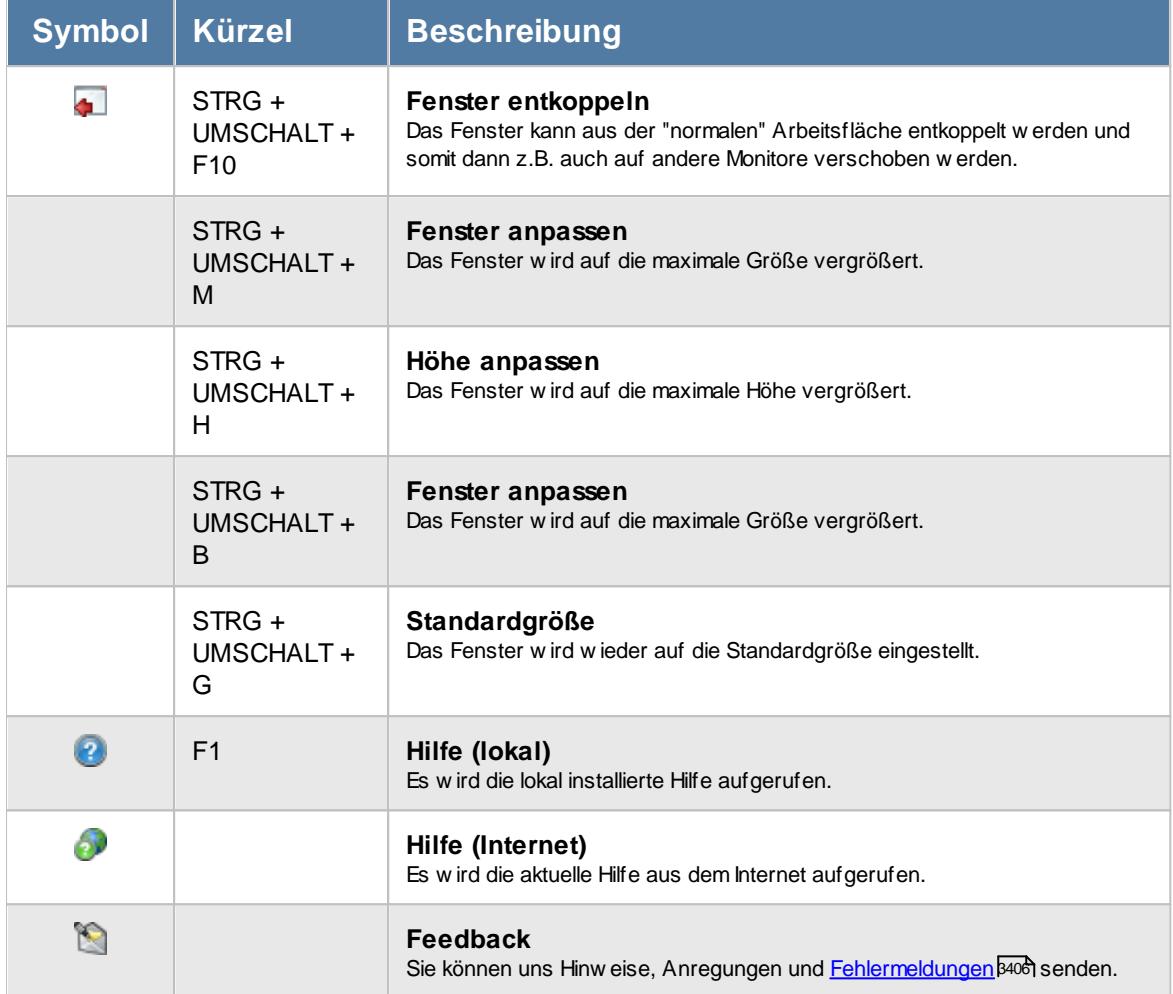

# Rechte Schichtmodelle

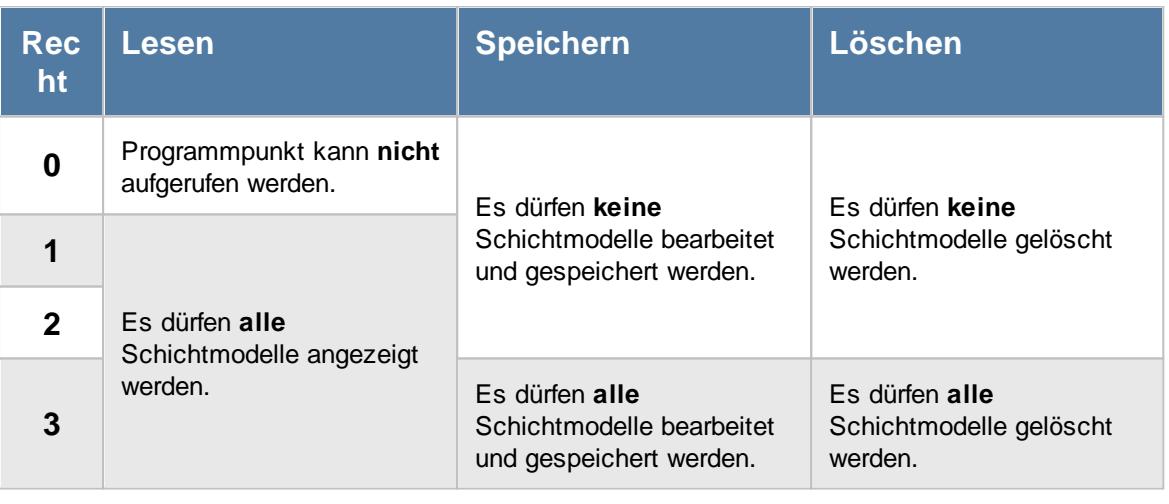

<u>Bitte beachten Sie, dass diese Funktion im Zusatzmodul "[Schichtplaner](#page-2434-0) Assistent)</u> enthalten ist und **nicht** zum normalen Lieferumfang von Time-Organizer gehört. Das Zusatzmodul muss extra erworben werden!

# **6.15.1 Stammdaten Schichtmodelle, Grundangaben**

Im Schichtmodell können Sie die Arbeitszeiten aus mehreren Arbeitszeitmodellen zu einem Schichtmodell zusammenfassen (z.B. eine Dreischicht mit Frühschicht, Spätschicht, Nachtschicht). Diese Schichtmodelle können Sie dann im Schichtplaner zur schnelleren Erstellung der Dienstpläne in einem <u>[Arbeitsgang](#page-1205-0)hr</u>al eintragen.

Das Schichtmodell kann dann in <u>Mitarbeiter [Schichtmodelle](#page-1232-0)</u>l2061 den einzelnen Mitarbeitern zugewiesen und mit dem <u>[Schichtplaner](#page-1233-0) Assistentenh</u>ಙৌ automatisiert eingetragen werden.

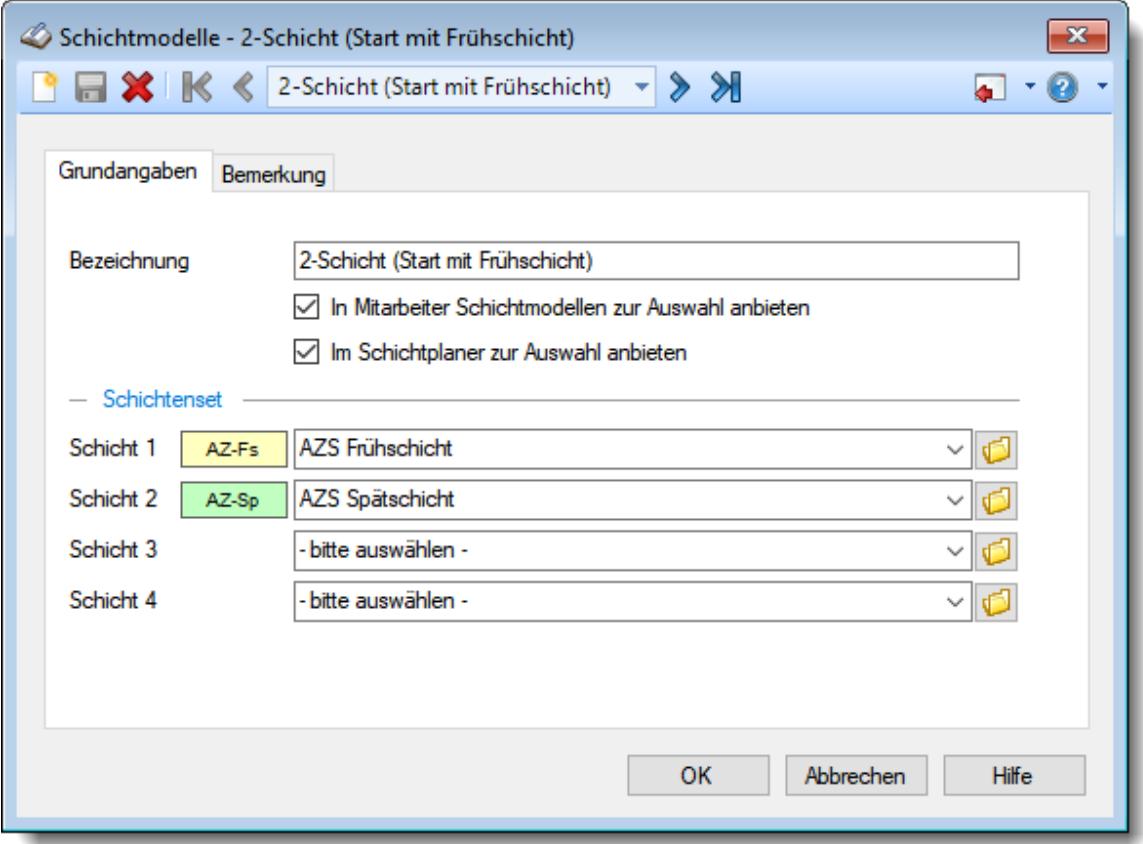

*Abbildung: Stammdaten Schichtmodelle, Grundangaben*

#### *Bezeichnung*

Vergeben Sie für das Schichtmodell eine Bezeichnung. Diese Bezeichnung muss eindeutig sein (d.h., es können nicht zwei Schichtmodelle die gleiche Bezeichnung haben).

#### *In Mitarbeiter Schichtmodellen zur Auswahl anbieten*

Soll dieses Schichtmodell auch in Mitarbeiter Schichtmodellen bei der Auswahl angezeigt werden?

Wenn Sie bestimmte Schichtmodelle nur für die Planung im Schichtplaner benötigen, können Sie diese Schichtmodelle für die Zuordnung zu den Mitarbeitern ausblenden.

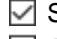

 $\boxdot$  Schichtmodell in Mitarbeiter Schichtmodellen anbieten

□ Schichtmodell in Mitarbeiter Schichtmodellen nicht anbieten

# *Im Schichtplaner zur Auswahl anbieten*

Soll dieses Schichtmodell auch im Schichtplaner bei der Auswahl angezeigt werden?

Falls bestimmte Schichtmodelle vorübergehend nicht mehr benötigt werden, können Sie diese ausblenden und die Liste der im Schichtplaner angezeigten Schichtmodelle so etwas übersichtlicher gestalten.

Schichtmodell im Schichtplaner anbieten

Schichtmodell im Schichtplaner nicht anbieten

# *Schichtenset*

Sie können hier bis zu vier Arbeitszeitmodelle zu einem Schichtmodell zusammenfassen. Die könnte z.B. eine 3-Schicht sein (Früh, Spät, Nacht). Dieses "Set" kann dann im Schichtplan in einem Arbeitsgang eingetragen werden.

Es wird auch zu jedem Arbeitszeitmodell das hinterlegte farbige Kürzel mit angezeigt. Je nach Logik der vergebenen Farben und Kürzel können so sehr schnell evtl. falsch Schlüssellungen auffallen.

Sollte das gewünschte Arbeitszeitmodel hier nicht in der Liste angezeigt werden, ist es entweder nicht mehr [gültig](#page-292-0) oder die Anzeige wurde gezielt [deaktiviert](#page-305-0) . 266 279

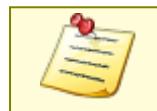

<u>Bitte beachten Sie, dass diese Funktion im Zusatzmodul "[Schichtplaner](#page-2434-0) Assistentbool"</u> enthalten ist und **nicht** zum normalen Lieferumfang von Time-Organizer gehört. Das Zusatzmodul muss extra erworben werden!

# **6.15.2 Stammdaten Schichtmodelle, Bemerkung**

Im Feld Bemerkung können Sie eine beliebige Bemerkung für dieses Schichtmodell hinterlegen.

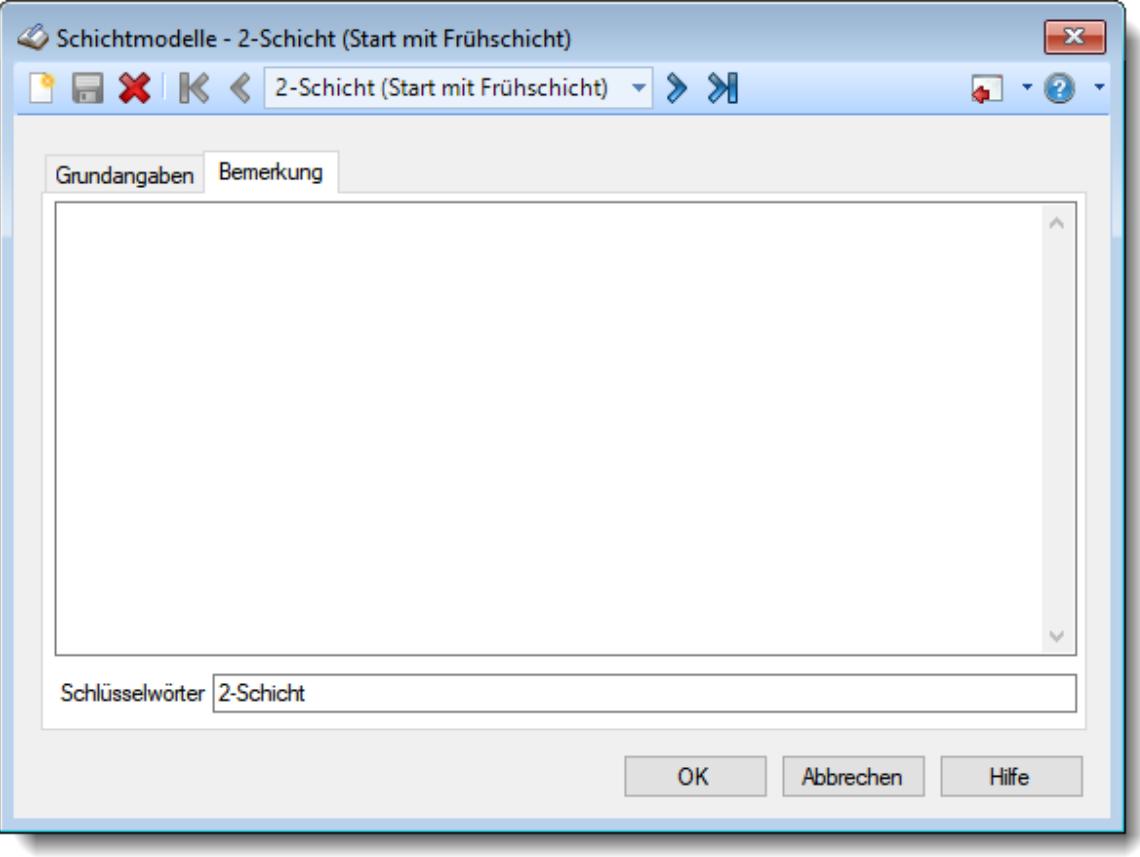

*Abbildung: Stammdaten Schichtmodelle, Bemerkung*

# *Bemerkung*

In diesem Feld können Sie eine beliebige Bemerkung hinterlegen. Dieser Text wird nirgendwo ausgewertet, er dient lediglich Ihrer Information.

Für häufig wiederkehrende Texte können Sie sich in den Stammdaten [Textbausteine](#page-572-0) 546 anlegen.

Diese Textbausteine können Sie dann entweder aus dem Kontextmenü (rechte Maustaste) auswählen oder durch Eingabe von %Kürzel% einfügen.

# *Schlüsselwörter*

Hier können Sie beliebige Schlüsselwörter für dieses Schichtmodell hinterlegen.

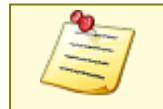

<u>Bitte beachten Sie, dass diese Funktion im Zusatzmodul "[Schichtplaner](#page-2434-0) Assistentboot"</u> enthalten ist und **nicht** zum normalen Lieferumfang von Time-Organizer gehört. Das Zusatzmodul muss extra erworben werden!

# **6.15.3 Stammdaten Schichtmodelle, löschen**

Mit dem Symbol können Sie die Stammdaten eines Schichtmodells komplett löschen.

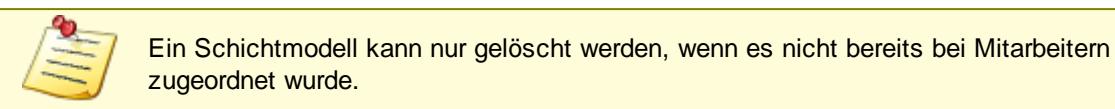

Wenn das Schichtmodell vorübergehend mehr benutzt werden soll, können Sie die beiden Einstellungen "In Stammdaten Mitarbeiter zur Auswahl anbieten" und "Im Schichtplaner zur Auswahl anbieten" deaktivieren. Dieses Schichtmodell wird dann nicht angeboten und. Bei Bedarf kann es aber wieder reaktiviert werden.

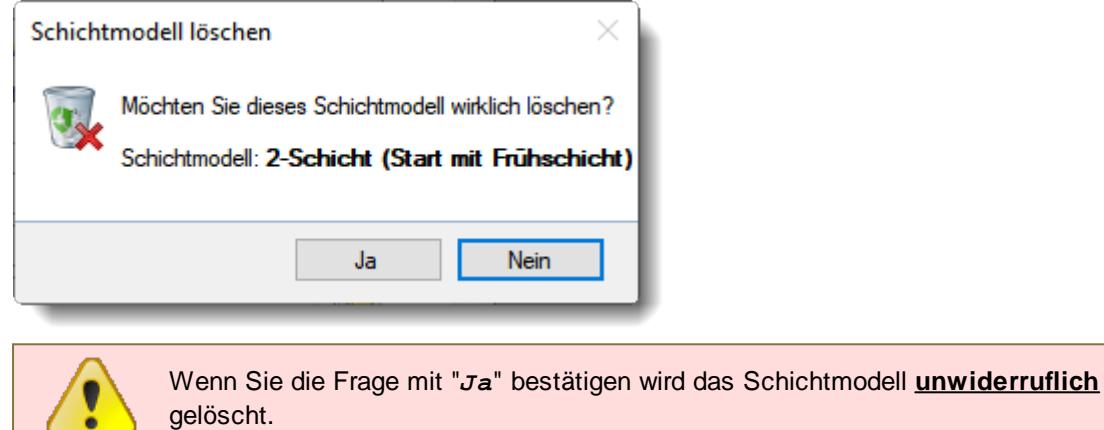

Wenn ein Schichtmodell bei Mitarbeitern hinterlegt ist, erhalten Sie den folgenden Hinweis:

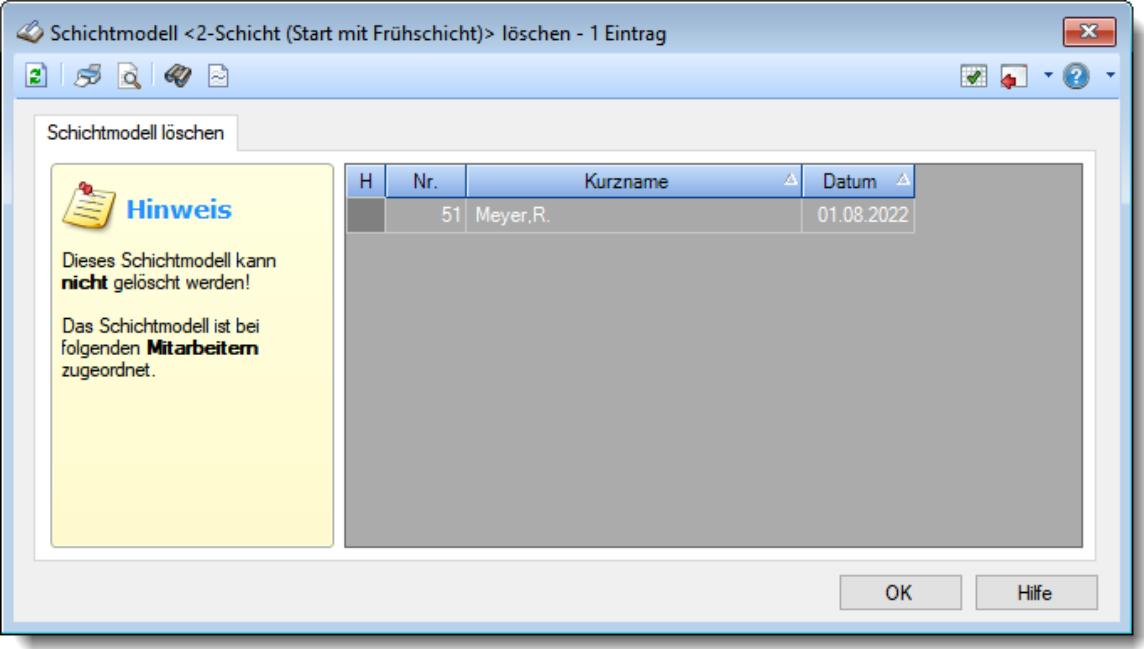

*Abbildung: Stammdaten Schichtmodelle, Löschen*

In der Liste sind alle Mitarbeiter aufgeführt, bei denen das Schichtmodell hinterlegt wurde.
# **6.15.4 Tipps & Tricks**

Hier erhalten Sie Tipps & Tricks für die Stammdaten der Schichtmodelle.

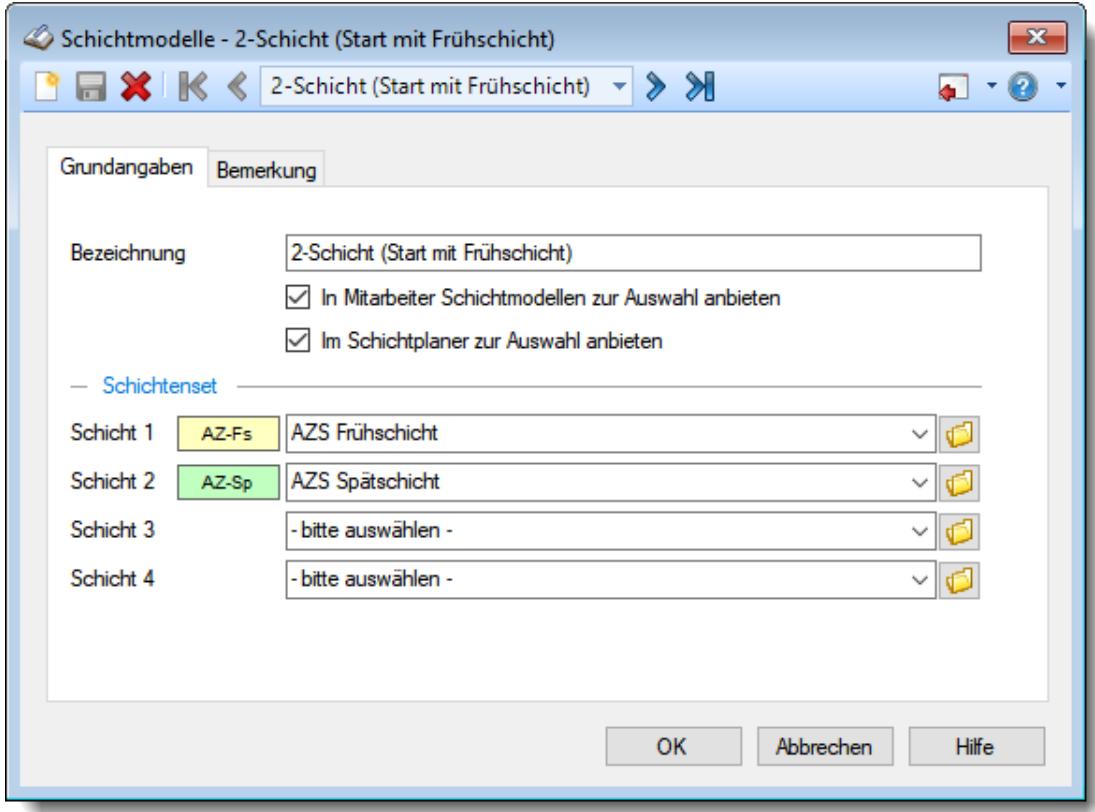

## **Wie kann ich ein neues Schichtmodell anlegen?**

Klicken Sie auf das Symbol mit dem weißen Blatt

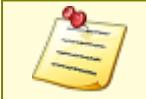

<u>Bitte beachten Sie, dass diese Funktion im Zusatzmodul "[Schichtplaner](#page-2434-0) Assistent</u> enthalten ist und **nicht** zum normalen Lieferumfang von Time-Organizer gehört. Das Zusatzmodul muss extra erworben werden!

# **6.16 Stammdaten Sondertermine**

Sie können hier Sondertermine hinterlegen. Sondertermine können dann in einigen Auswertungen (z.B. [Urlaubskarten](#page-895-0) oder [Jahresübersicht](#page-933-0) der Urlaubskarten ) auf Wunsch mit angezeigt 869 907werden. Dies können z.B. Schulferien, Messetermine, Urlaubssperren usw. sein. Diernvideo

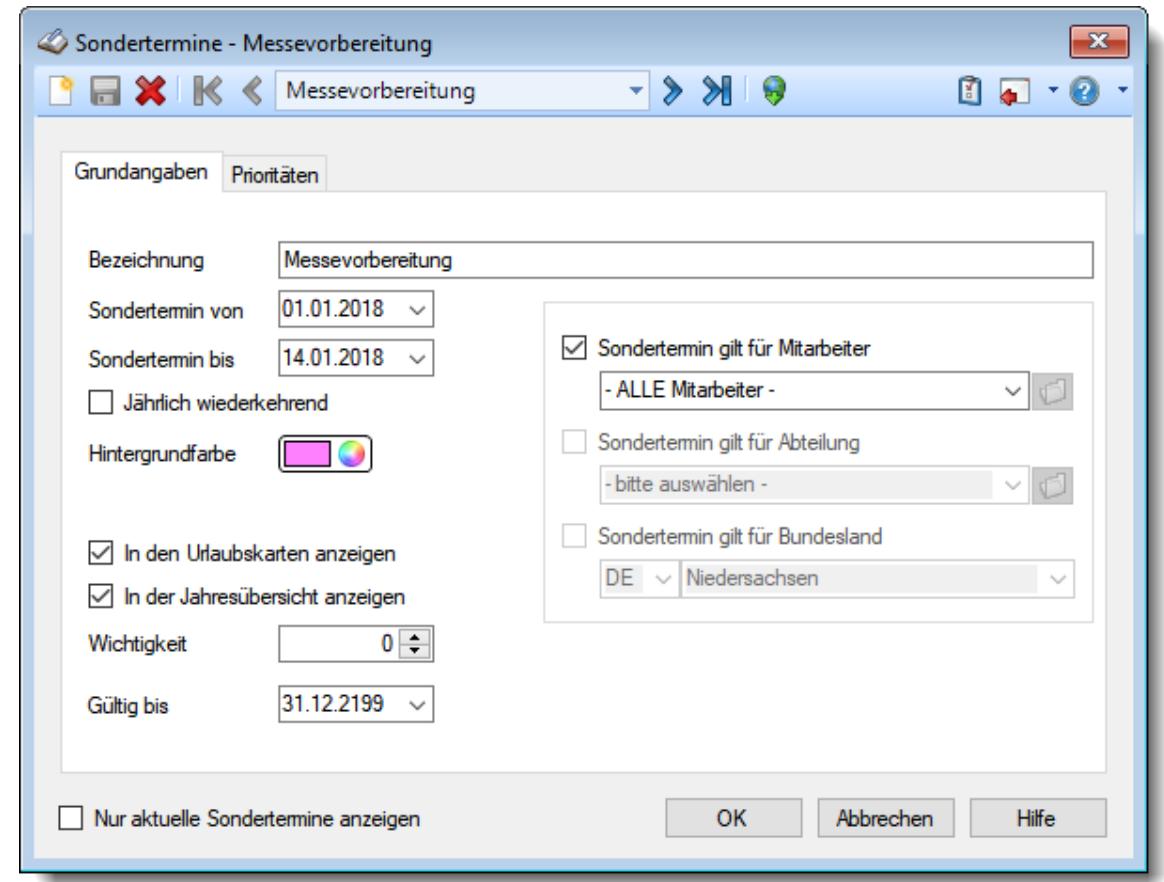

*Abbildung: Stammdaten Sondertermine, Grundangaben*

Bevor Sie die Daten für einen Sondertermin bearbeiten können, müssen Sie den gewünschten Sondertermin auswählen. Dies geschieht in der Auswahlbox in der Symbolleiste. Um einen Sondertermin auszuwählen, können Sie wie folgt vorgehen:

- · Auswahl des gewünschten Sondertermins in der Auswahlbox
- · Eingabe der Bezeichnung des Sondertermins in der Auswahlbox

Mit dem Symbol **legen Sie einen neuen** Sondertermin an.

Über das Auswahlfeld "*Nur aktuelle Sondertermine anzeigen*" können Sie auswählen, ob alle Sondertermine angezeigt werden sollen oder nur aktuelle/gültige Sondertermine.

Es werden nur die aktuellen Sondertermine angezeigt

Es werden alle jemals angelegten Sondertermine angezeigt

Eine Beschreibung der Symbole in der Symbolleiste erhalten Sie in der Tabelle "*Beschreibung der Symbole in der Symbolleiste*". Während des Programmablaufs wird das jeweilige Symbol durch einen Tooltip erklärt!

# Beschreibung der Symbole in der Symbolleiste

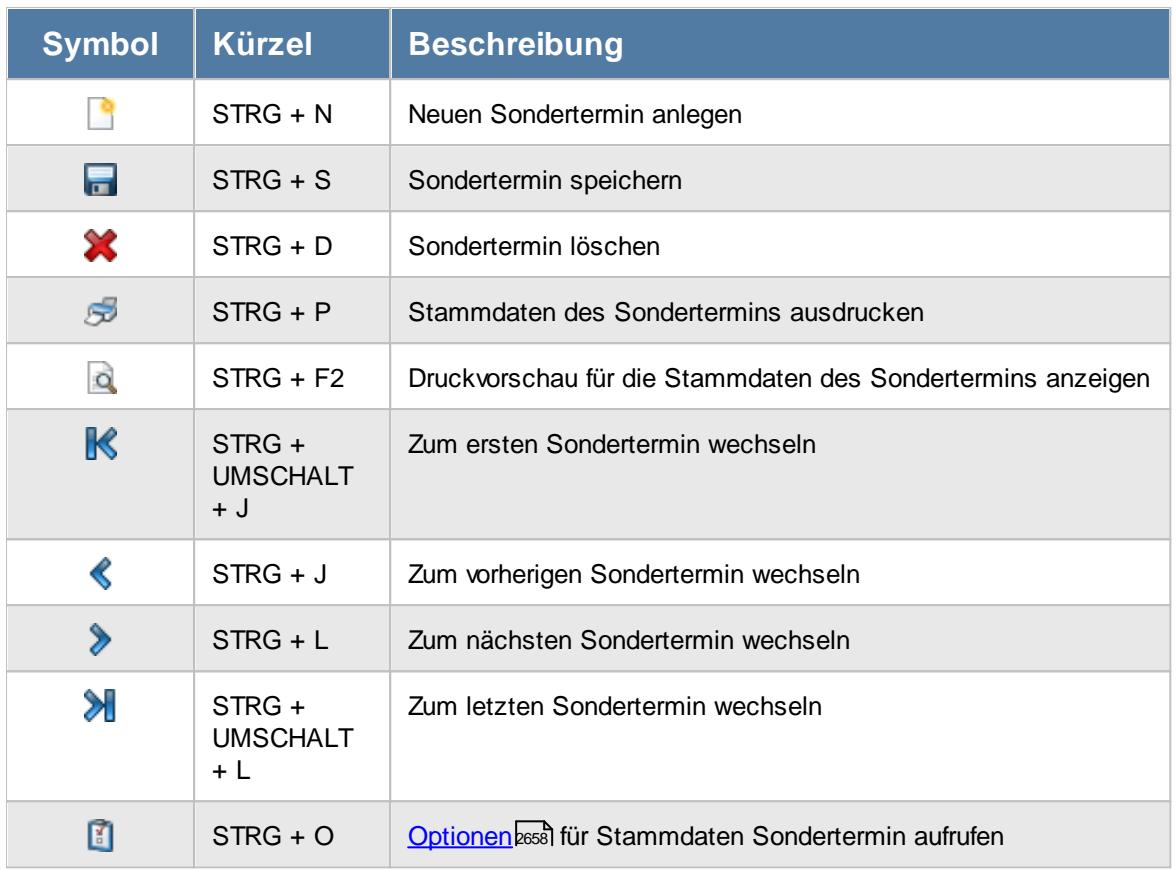

# **Allgemeingültige Standardsymbole**

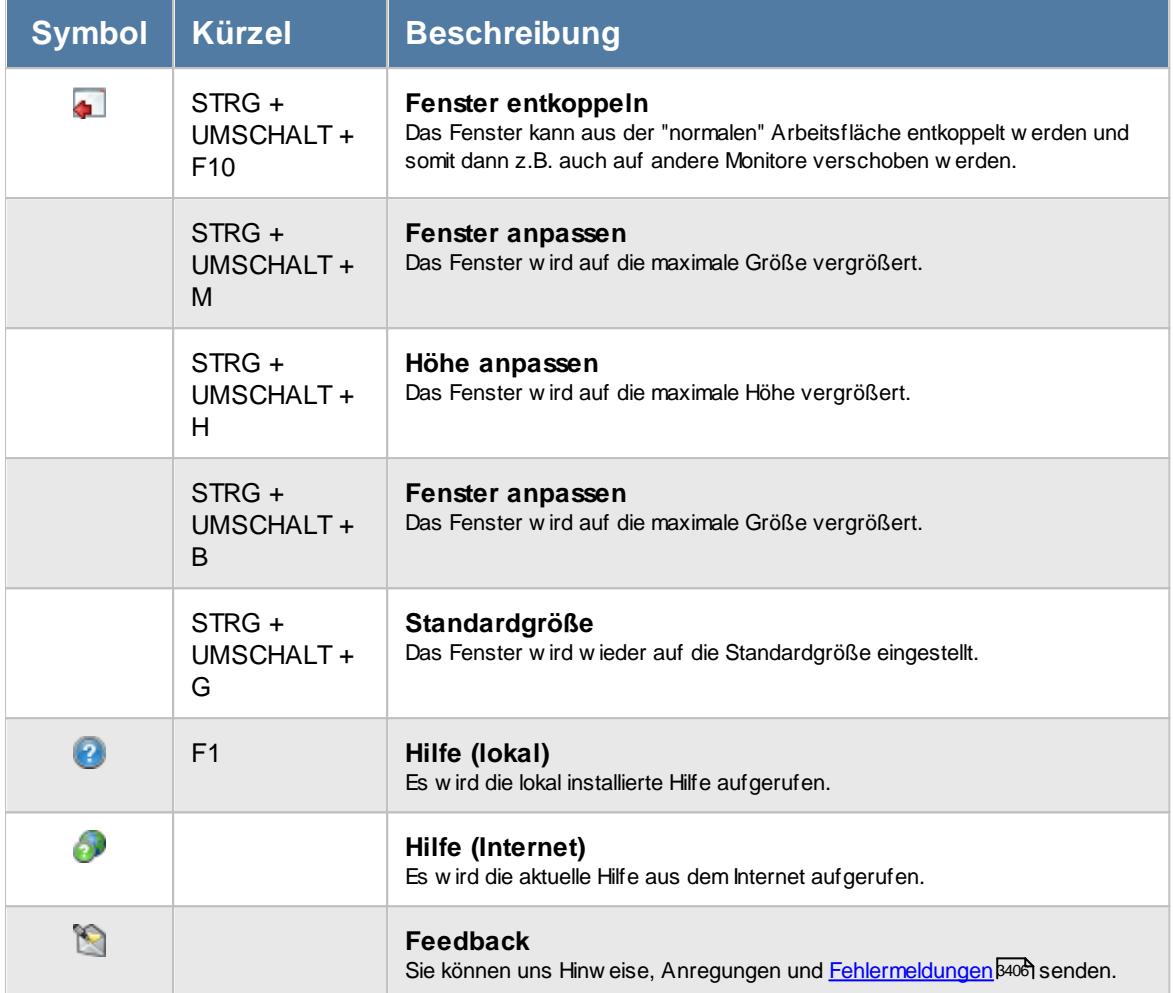

## **Zusatzsymbole für Sondertermine**

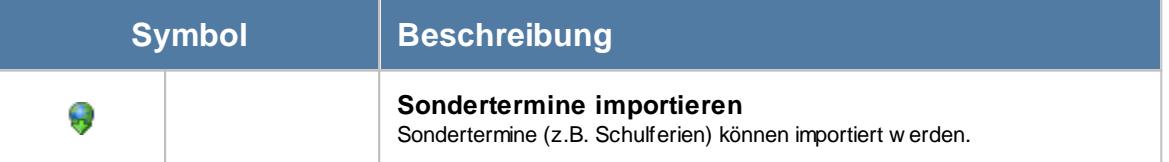

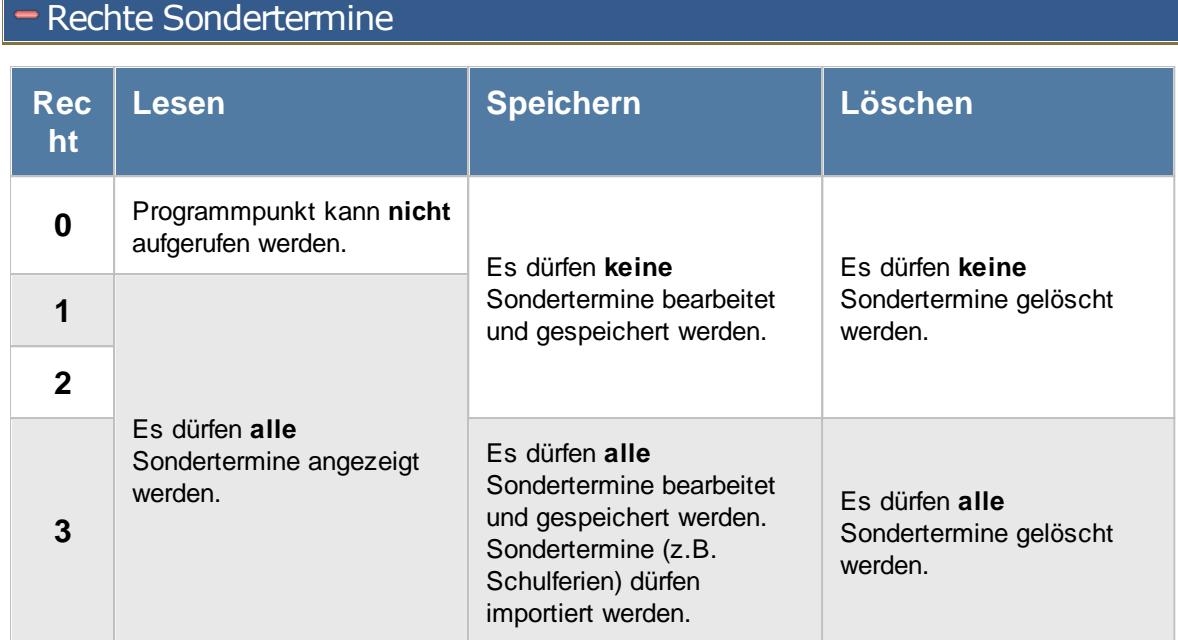

# **6.16.1 Grundangaben**

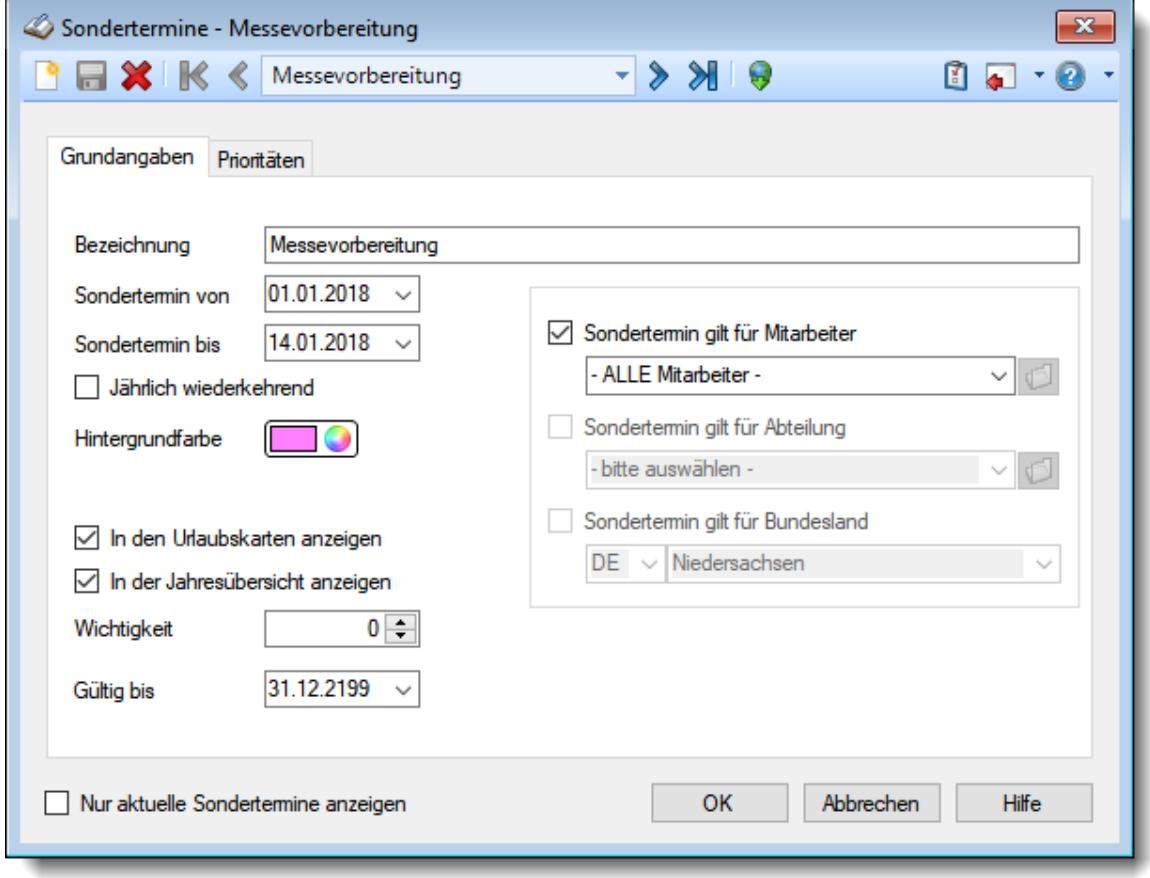

Hier werden die Daten für den Sondertermin erfasst.

*Abbildung: Stammdaten Sondertermine, Grundangaben*

## *Bezeichnung*

Mit dieser Bezeichnung wird der Eintrag in den Auswertungen ausgegeben.

#### *Sondertermin von*

Geben Sie das Startdatum für den Sondertermin ein.

## *Sondertermin bis*

Geben Sie das Enddatum für den Sondertermin ein.

#### *Jährlich wiederkehrend*

Aktivieren Sie diese Einstellung, wenn dieser Sondertermin jedes Jahr mit diesem Datum eingetragen werden soll. Dies erfolgt solange, bis das Datum bei "Gültig bis" erreicht wird.

## *Hintergrundfarbe*

Hinterlegen Sie die Farbe, in der dieser Sondertermin angezeigt werden soll. Wenn an einem Tag sowohl ein Eintrag in der Urlaubskarte als auch ein Sondertermin vorhanden sind, wird anhand der bei "<u>[Prioritäten](#page-511-0)</u>|ﷺ hinterlegten Definition entschieden, ob die Hintergrundfarbe des Sondertermins oder die des Urlaubskarteneintrags angezeigt werden soll.

## *Textfarbe*

Hinterlegen Sie die Schriftfarbe, die bei diesem Sondertermin benutzt werden soll. Wenn an einem Tag sowohl ein Eintrag in der Urlaubskarte als auch ein Sondertermin vorhanden sind, wird anhand der bei "<u>[Prioritäten](#page-511-0)</u>|مُسْ " hinterlegten Definition entschieden, ob die Textfarbe des Sondertermins oder die des Urlaubskarteneintrags angezeigt werden soll.

#### *In den Urlaubskarten anzeigen*

 $\Box$  Die Sondertermine werden in der Urlaubskarte angezeigt.

Die Sondertermine werden in der Urlaubskarte nicht angezeigt.

#### *In der Jahresübersicht anzeigen*

Die Sondertermine werden in der Jahresübersicht angezeigt.

Die Sondertermine werden in der Jahresübersicht nicht angezeigt.

## *Wichtigkeit*

Sollten sich mehrere Sondertermine überschneiden, kann nur die Farbe eines Sondertermins angezeigt werden.

Der Sondertermin mit der höchsten (größten Zahl) "Wichtigkeit" gewinnt und wird angezeigt. Bei gleicher Wichtigkeit wird der Sondertermin angezeigt, der zuerst beginnt (Datum von).

#### <span id="page-510-0"></span>*Gültig bis*

Wenn ein Sondertermin nicht mehr benötigt wird, können Sie es über das "Gültig bis"-Datum regeln, ab wann dieser Sondertermin nicht mehr zur Verfügung stehen soll.

Ein nicht mehr gültiger Sondertermin wird weiterhin in den Auswertungen angezeigt.

Jährlich wiederkehrende Sondertermine werden bis zum "Gütig bis" Datum jährlich generiert.

#### *Selektion nach Mitarbeitern*

Sie können Sondertermine auch gezielt für einen einzelnen Mitarbeiter eintragen lassen.

Wenn Sie hier "ALLE Mitarbeiter" auswählen, wird der Sondertermin bei allen Mitarbeitern angezeigt. Die beiden folgenden Auswahlen werden dann automatisch deaktiviert.

## *Selektion nach Abteilungen*

Sie können Sondertermine auch gezielt für eine bestimmte Abteilung anzeigen lassen. Wenn Sie auch ein Bundesland auswählen, müssen beide Bedingungen erfüllt sein damit der Sondertermin berücksichtigt wird.

Wenn Sie vorher schon "ALLE Mitarbeiter" ausgewählt haben, ist diese Auswahl deaktiviert!

#### *Selektion nach Bundesland*

Sie können Sondertermine auch gezielt für ein bestimmtes Bundesland anzeigen lassen. Wenn Sie auch eine Abteilung auswählen, müssen beide Bedingungen erfüllt sein damit der Sondertermin berücksichtigt wird.

Wenn Sie vorher schon "ALLE Mitarbeiter" ausgewählt haben, ist diese Auswahl deaktiviert!

# <span id="page-511-0"></span>**6.16.2 Prioritäten**

Hier werden die Prioritäten für den Sondertermin gegenüber anderen Urlaubskartenkennern hinterlegt. Ebenfalls können Sie hinterlegen, bei welchem Urlaubskartenkenner ein Hinweis erfolgen soll, wenn versucht wird ihn im Zeitraum des Sondertermins einzutragen (z.B. Berufsschule während der Ferien).

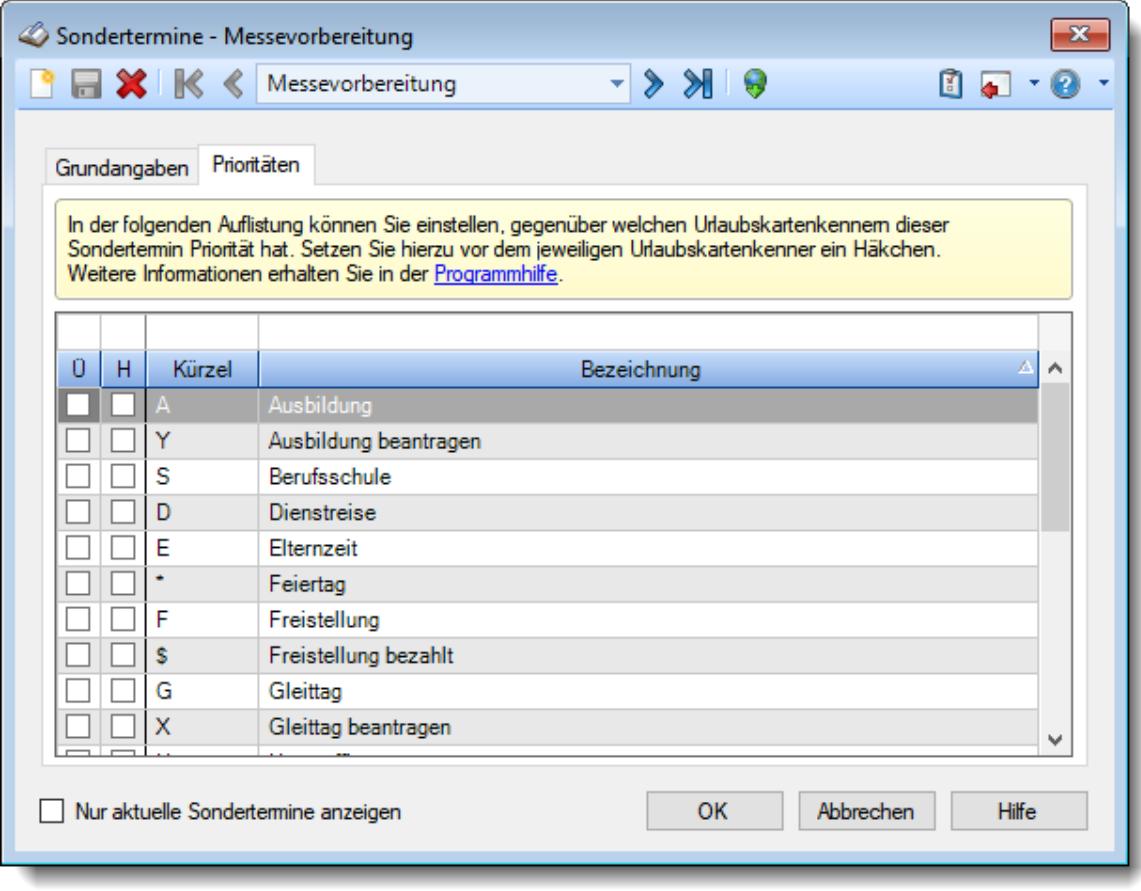

*Abbildung: Stammdaten Sondertermine, Prioritäten*

*Spalte Ü*

In dieser Auflistung legen Sie in der Spalte "Ü" die Priorität eines Sondertermins gegenüber den anderen Urlaubskartenkennern (wie z.B. Urlaub, Berufsschule, Krank usw.) fest.

In der Auflistung werden alle laut Stammdaten Urlaubskartenkenner verwendeten Kenner aufgeführt (Anzeige in Kontextmenü oder bei Aktion).

Zusätzlich erscheinen auch alle nicht mehr aktuellen Kenner, die in der Vergangenheit aber mal eingetragen worden sind.

Auch die Priorität gegenüber einem Wochenende können Sie hier schlüsseln.

- Der Sondertermin darf bei einer Überschneidung den ausgewählten Urlaubskartenkenner überblenden.
- Der Urlaubskartenkenner wird angezeigt, der Sondertermin wird nicht angezeigt.

# *Spalte H*

In dieser Spalte legen Sie die Hinweise bei Eintragung bestimmter Kenner während eines Sondertermins fest (wie z.B. Berufsschule während der Ferien).

 $\Box$  Bei Eintragung des Kenners erfolgt eine Nachfrage, ob der Eintrag während des Sondertermins wirklich erfolgen soll.

Der Kenner kann auch während des Sondertermins eingetragen werden.

## **Kontextmenü**

Mit der rechten Maustaste erhalten Sie in der Tabelle folgendes Kontextmenü:

- Ф Priorität bei allen Kennern setzen
- **CONT** Priorität bei allen Kennern rausnehmen
- Ф Hinweis bei allen Kennern setzen
- Hinweis bei allen Kennern rausnehmen  $\overline{\phantom{a}}$
- 團 Prioritäteneinstellungen kopieren
- 围 Hinweiseinstellungen kopieren
- 闘 Alle Einstellungen kopieren

Hierüber können Sie die folgenden Aktionen ausführen.

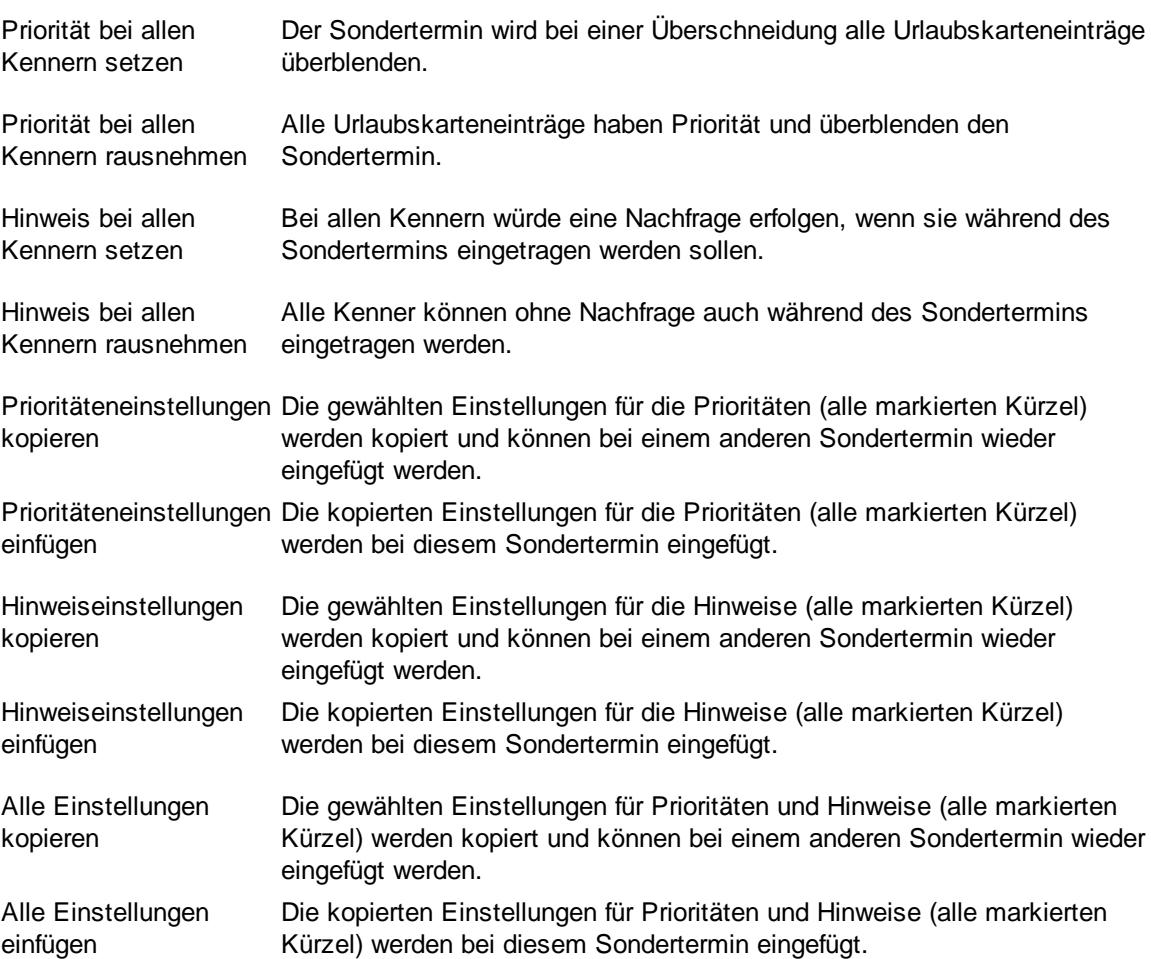

# **6.16.3 Sondertermin löschen**

Über das Symbol können Sie einen Sondertermin löschen.

Wenn der Sondertermin nicht mehr benutzt/angezeigt werden soll, können Sie das im Feld [Gültig](#page-510-0) <u>[bis](#page-510-0)</u>|ঞ1 hinterlegen. Geben Sie dort das Datum ein, bis zu dem der Sondertermin gültig ist (bzw. war). Dieser Sondertermin wird dann nicht mehr angezeigt.

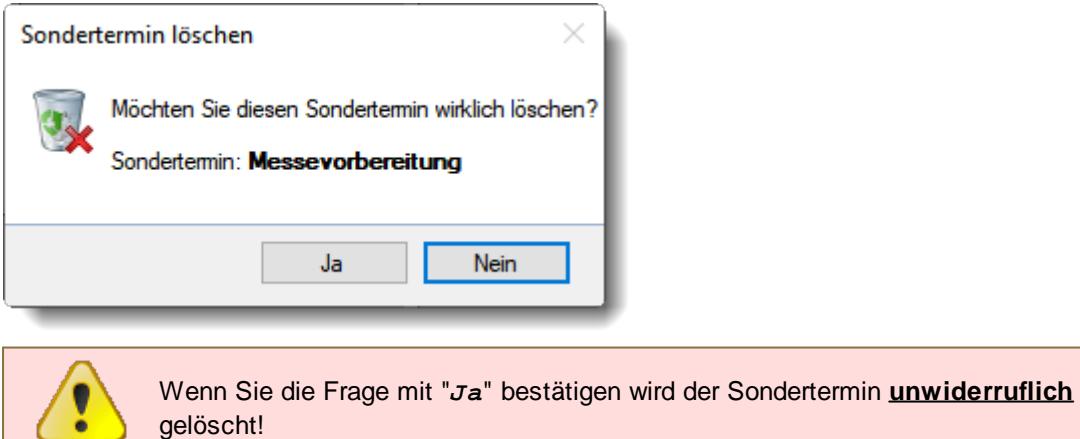

# <span id="page-514-0"></span>**6.16.4 Sondertermine importieren**

Hier können Sie über einen Assistenten verschiedene Sondertermine, z.B. Schulferien, importieren. Wählen Sie dazu aus der Symbolleiste bei den Stammdaten der Sondertermine das Symbol aus, um den Import-Assistenten zu starten.

Für den Import ist eine Internetverbindung erforderlich.

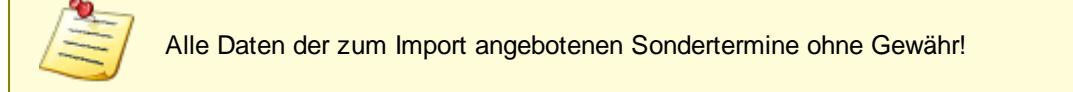

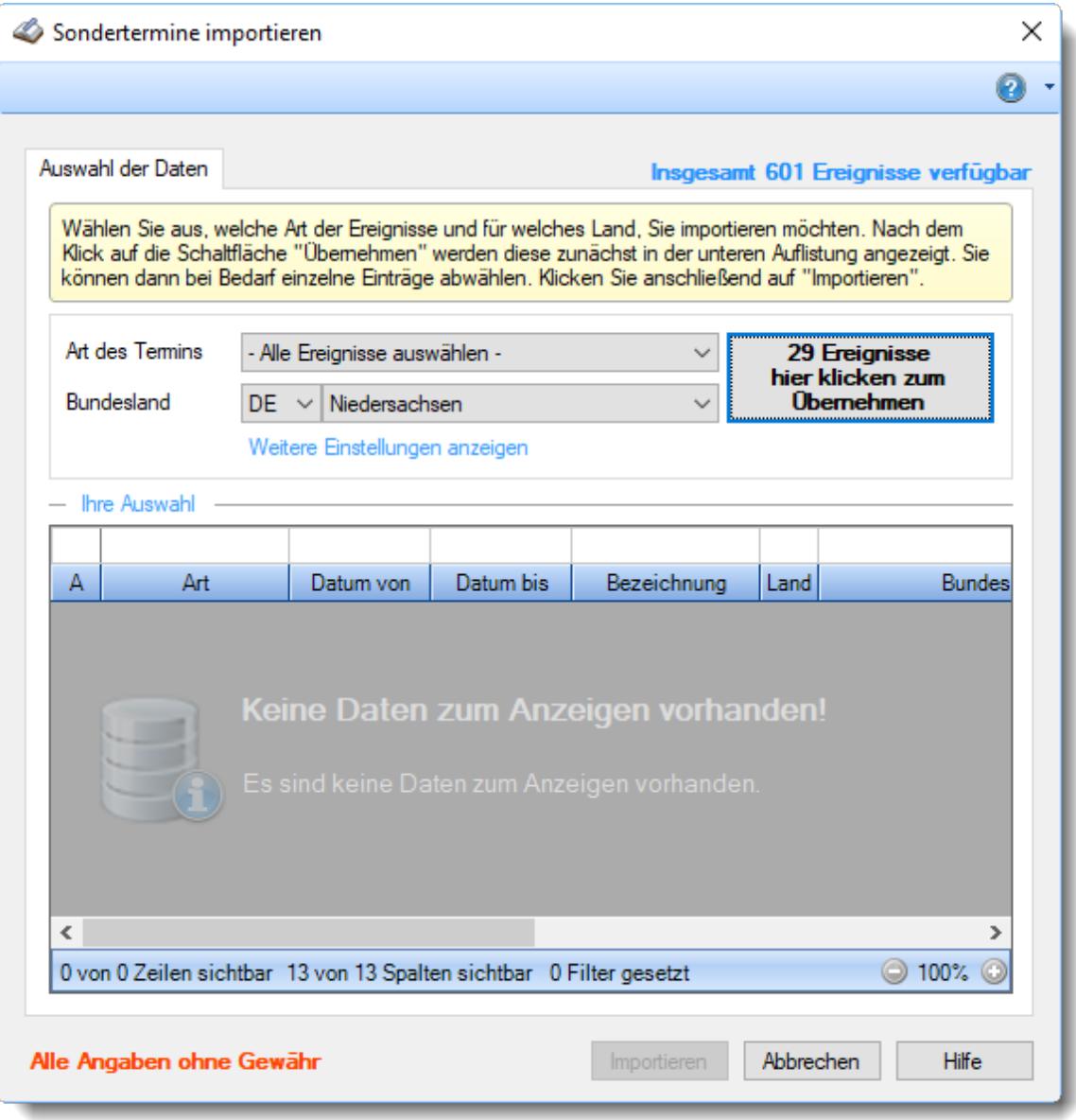

*Abbildung: Stammdaten Sondertermine, Sondertermine importieren*

Sie können in diesem Fenster verschiedene Arten von Sonderterminen auswählen (z.B. Schulferien).

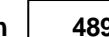

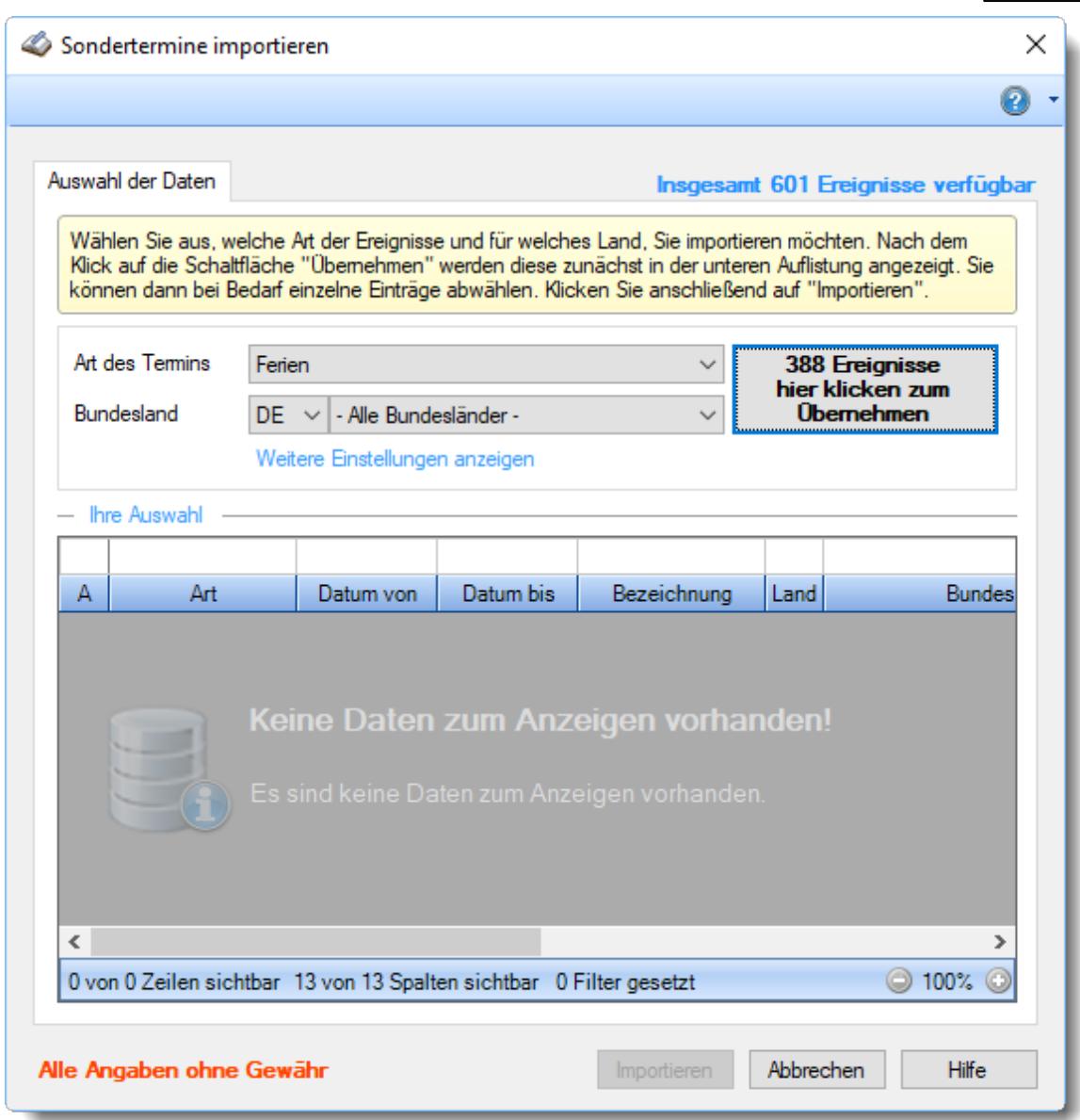

*Abbildung: Stammdaten Sondertermine, Sondertermine importieren*

Des Weiteren können Sie das Land und das Bundesland einschränken. Im Beispiel sollen die Schulferien für alle deutschen Bundesländer importiert werden.

# **6.16.5 Tipps & Tricks**

Hier erhalten Sie Tipps & Tricks für die Stammdaten der Sondertermine.

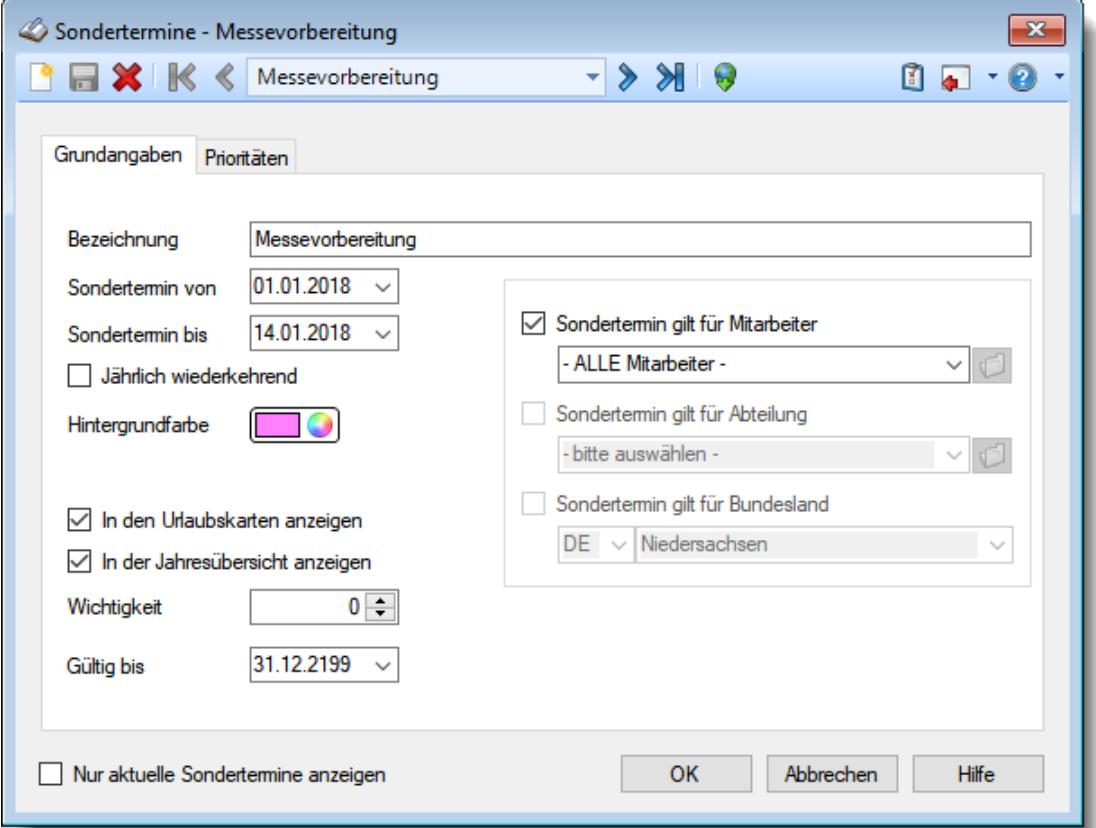

# **Wie kann ich einen neuen Sondertermin anlegen?**

Klicken Sie auf das Symbol mit dem weißen Blatt  $\Box$ .

#### **Warum werden am Wochenende keine Sondertermine angezeigt?**

In den Stammdaten des Sondertermins kann für jede "Überschneidung" (Urlaub <-> Sondertermin, Wochenende <-> Sondertermin) definiert werden, welcher Eintrag die höhere [Priorität](#page-511-0)la <sup>as</sup> haben soll und somit farblich "gewinnt".

#### **Wie kann ich Termine für Schulferien importieren?**

Klicken Sie auf das Symbol v um den <u>[Importassistenten](#page-514-0)</u>|ﷺ7u starten.

# **6.17 Stammdaten Tagespläne**

**Die Anlage der Tagespläne ist eine der wichtigsten Funktionen im Time-Organizer**. Anhand dieser Vorgaben werden die Buchungszeiten der Mitarbeiter ausgewertet. [Lernvideo](https://www.Time-Organizer.de/lernvideo.htm?tagesplan_anlegen)

> Pflegen Sie die Tagespläne und die Arbeitszeitmodelle bitte mit äußerster Sorgfalt, da diese die Berechnungsgrundlagen für ALLE Auswertungen sind!

Beachten Sie, dass **rückwirkende** Änderungen eine **Neuberechnung** der Zeitkonten nach sich ziehen. Dies wird wahrscheinlich einen **anderen Stand des Stundenkontos** bei den betroffenen Mitarbeitern zur Folge haben!

Sollten Sie mit **Time-Organizer** und den Arbeitszeitmodellen bzw. Tagesplänen noch nicht so vertraut sein, lesen Sie bitte zuerst die Hilfe für das <u>Anlegen der [Arbeitszeitmodelle](#page-311-0)</u>। $^{285\text{\textbackslash}}$ 

Auf die "Schnelle" falsch angelegte Tagespläne können später einiges an Korrekturaufwand bedeuten!

Nehmen Sie sich die Zeit, um die umfangreichen Einstellmöglichkeiten zu verstehen. Die Zeit, die Sie Anfangs in korrekt angelegte Tagespläne investieren, sparen Sie später um ein Vielfaches!

Da die Anlage der Tagespläne ein so zentrales Thema ist, können diese mit einem Assistenten angelegt werden.

Der Tagesplan definiert die Arbeitsvorgaben für einen Tag. Dieser Plan kann (und wird meistens) an mehreren Tagen der Woche gültig sein. So wird ein "normaler" Tagesplan definiert, der dann von Montag bis Freitag gültig ist, und für Samstag und Sonntag wird etwas Abweichendes definiert.

Ein Tagesplan kann natürlich bei verschiedenen Mitarbeitern zugeordnet werden. Dies ist normalerweise üblich, da es meistens viele Mitarbeiter gibt, die gleiche Arbeitszeiten haben.

Die Berechnungen und Auswertungen beziehen ihre Sollwerte aus den Tagesplänen.

Die Tagespläne werden dann im [Arbeitszeitmodell](#page-287-0) zusammengefasst. 261

Das [Arbeitszeitmodell](#page-287-0) wiederum wird dem [Mitarbeiter](#page-454-0) zugeordnet. 261 428

Dies alles hört sich anfangs "recht kompliziert" an, wenn Sie aber das Prinzip verstanden haben, können Sie so extrem flexible Arbeitszeitmodelle ohne großen Aufwand verwalten. Die folgende Grafik hilft Ihnen vielleicht, diese Zusammenhänge besser zu verstehen:

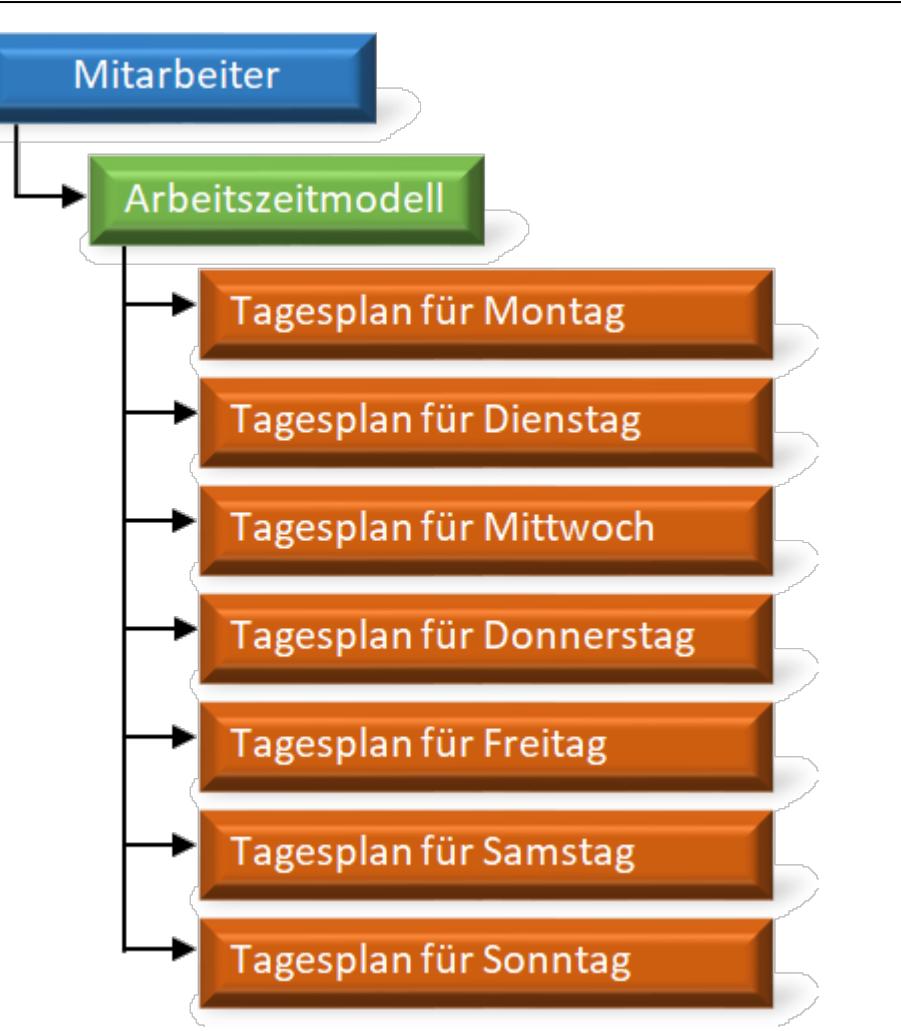

# Rechte Tagespläne

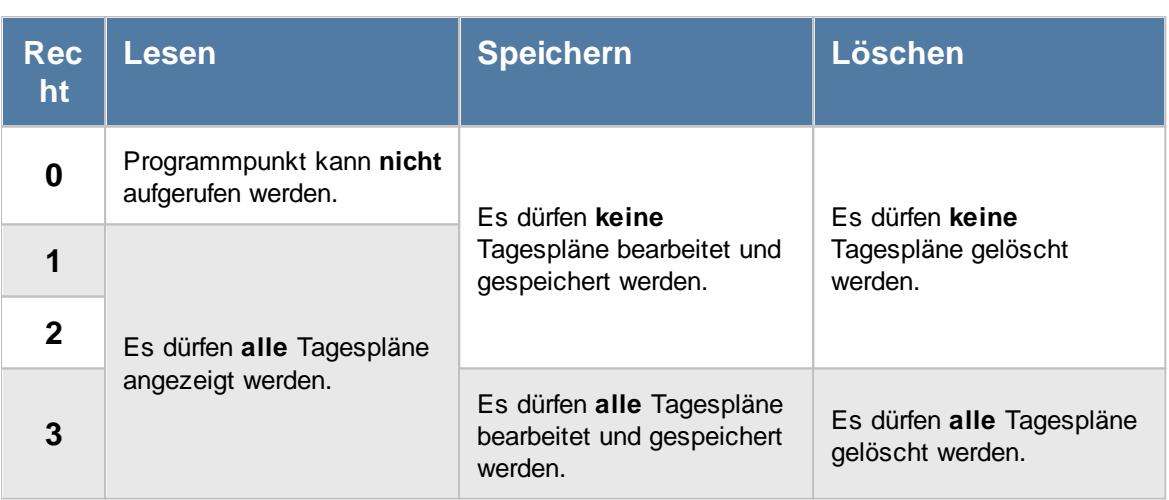

# *Siehe auch:*

Allgemeine Hinweise zu [Arbeitszeitmodellen](#page-311-0) und Tagesplänen 285

**Lernvideos** 

[Stammdaten](https://www.Time-Organizer.de/lernvideo.htm?tagesplan_anlegen) Tagespläne Stammdaten [Arbeitszeitmodelle](https://www.Time-Organizer.de/lernvideo.htm?azmodell_anlegen)

# **6.17.1 Allgemeines**

Da die Anlage der Tagespläne ein sehr zentrales Thema ist, können diese mit einem Assistenten angelegt werden.

Sollten Sie mit Time-Organizer und den Arbeitszeitmodellen bzw. Tagesplänen noch nicht so vertraut sein, lesen Sie bitte zuerst die Hilfe für das <u>Anlegen der [Arbeitszeitmodelle](#page-287-0)</u>læf**ì**.

Der Tagesplan Assistent führt Sie Schritt für Schritt durch die Anlage der notwendigen Daten. Falsch bzw. Fehleingaben sind nahezu ausgeschlossen. Über die **Hilfe** Schaltfläche erhalten Sie zu jeder Seite des Tagesplan Assistenten weitere Informationen zu den möglichen Einstellungen der jeweiligen Seite.

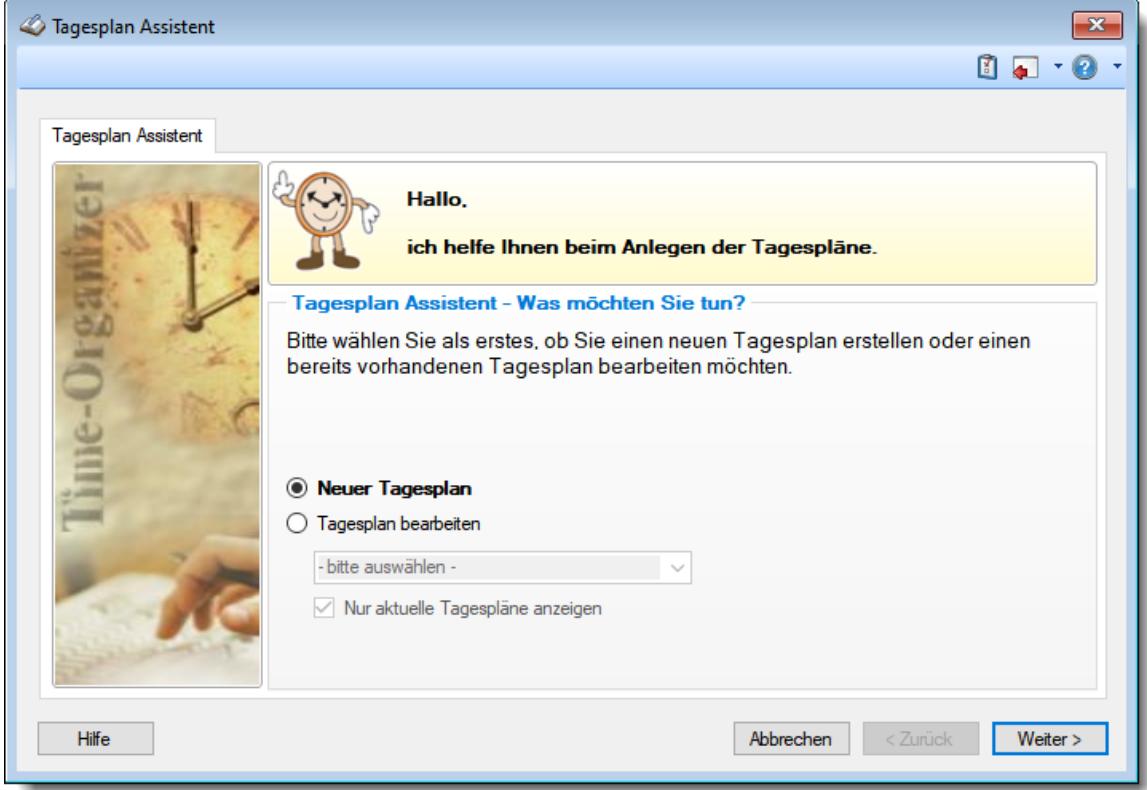

*Abbildung: Stammdaten Tagespläne, Allgemeines*

Wählen Sie als Erstes aus, ob Sie einen neuen Tagesplan erstellen oder ob Sie einen bereits vorhandenen Tagesplan bearbeiten möchten.

#### *Neuer Tagesplan*

Die Anlage eines neuen Tagesplans wird auf den folgenden Seiten beschrieben.

# *Tagesplan bearbeiten*

Wählen Sie den gewünschten Tagesplan aus der Auswahlbox aus.

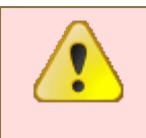

# **Bitte beachten Sie, dass sich Änderungen an den Tagesplänen auch RÜCKWIRKEND auf bereits gebuchte Tage auswirken!**

Bei Änderungen sollten Sie daher lieber einen neuen Tagesplan anlegen, anstatt den bisherigen Tagesplan zu verändern.

Über das Auswahlfeld "*Nur aktuelle Tagespläne anzeigen*" können Sie auswählen, ob **alle** Tagespläne angezeigt werden sollen oder nur **zurzeit** aktive (die **aktuellen**) Tagespläne.

Es werden nur die aktuellen Tagespläne angezeigt

Es werden alle jemals angelegten Tagespläne angezeigt

# *Siehe auch:*

Allgemeine Hinweise zu [Arbeitszeitmodellen](#page-311-0) und Tagesplänen 285

Lernvideos

[Stammdaten](https://www.Time-Organizer.de/lernvideo.htm?tagesplan_anlegen) Tagespläne Stammdaten [Arbeitszeitmodelle](https://www.Time-Organizer.de/lernvideo.htm?azmodell_anlegen)

# **6.17.2 Neuen Tagesplan anlegen**

Sie können nun einen komplett neuen Tagesplan anlegen oder einen bereits bestehenden Tagesplan als Vorlage benutzen.

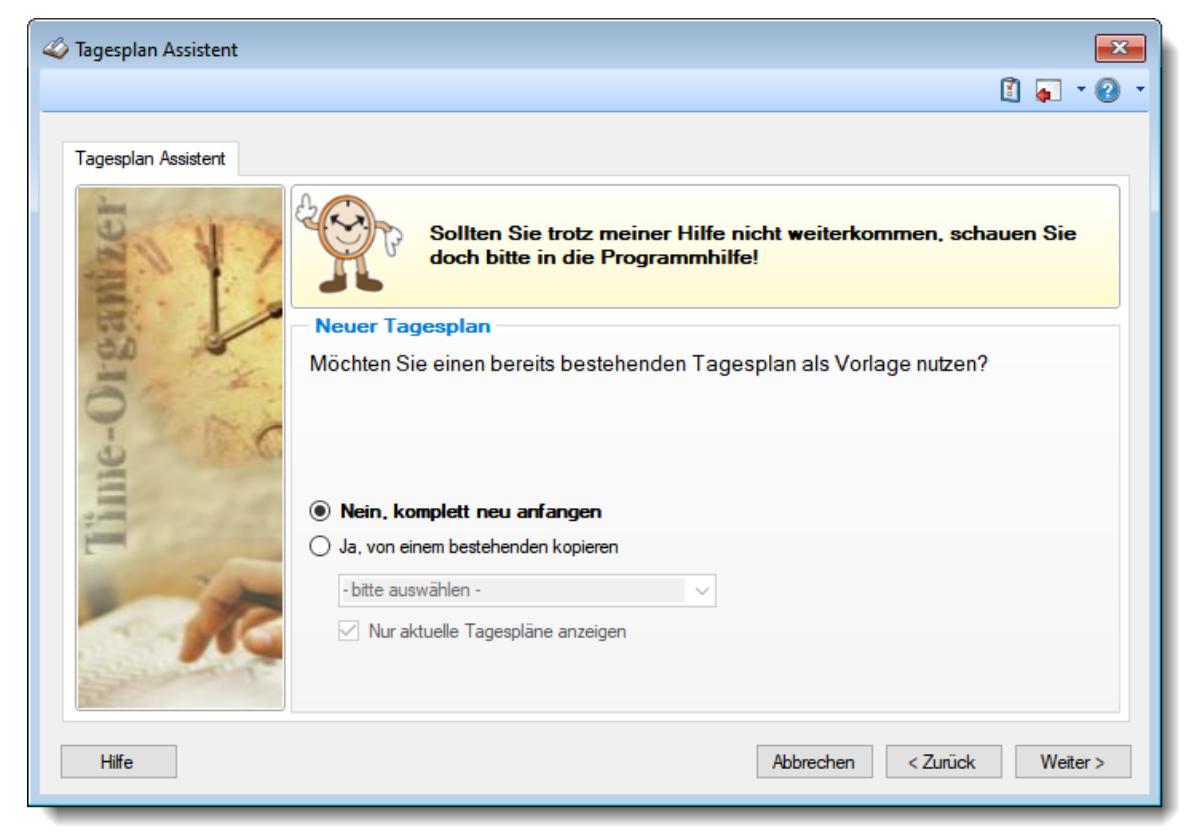

*Abbildung: Stammdaten Tagespläne, Neuen Tagesplan anlegen*

Wenn Sie eine Vorlage benutzen möchten, wählen Sie bitte den entsprechenden Tagesplan aus dem Auswahlfeld aus.

# *Siehe auch:*

Allgemeine Hinweise zu [Arbeitszeitmodellen](#page-311-0) und Tagesplänen 285

#### Lernvideos

 $\mathcal{L}$ [Stammdaten](https://www.Time-Organizer.de/lernvideo.htm?tagesplan_anlegen) Tagespläne Stammdaten [Arbeitszeitmodelle](https://www.Time-Organizer.de/lernvideo.htm?azmodell_anlegen)

# **6.17.3 Neuen Tagesplan anlegen (ohne Vorlage)**

Hinterlegen Sie bei einem neuen Tagesplan einen Namen (Bezeichnung).

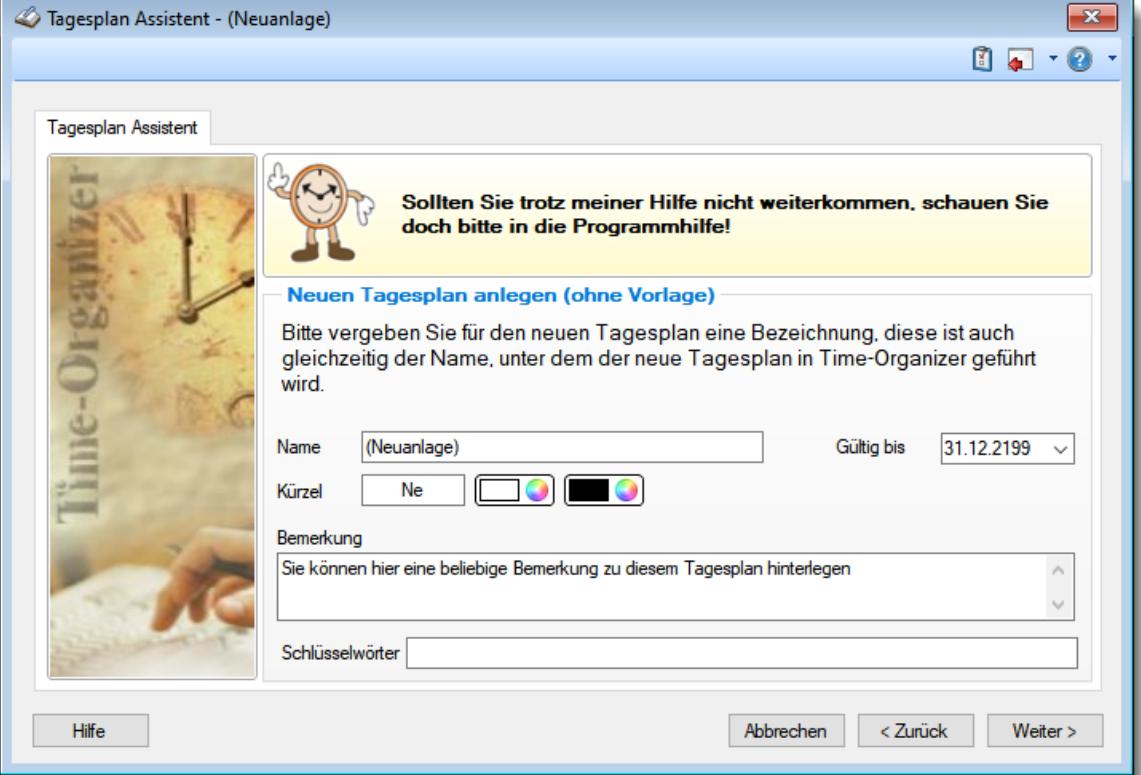

*Abbildung: Stammdaten Tagespläne, Neuen Tagesplan anlegen (ohne Vorlage)*

#### *Name*

Die Eingabe des Namens ist zwingend notwendig. Sie gelangen nur zum nächsten Schritt, wenn Sie einen gültigen Namen eingeben!

#### *Kürzel*

Sie können hier ein Kürzel für diesen Tagesplan hinterlegen.

Dieses Kürzel wird in vielen Auswertungen (z.B. im <u>[Schichtplaner](#page-1189-0)</u>իങ്)) angezeigt.

#### *Farbe*

Sie können hier eine Farbe für diesen Tagesplan hinterlegen.

Diese Farbe wird in vielen Auswertungen (z.B. im <u>[Schichtplaner](#page-1189-0)</u>hist) angezeigt.

# *Gültig bis*

Bis zu diesem Datum zählt dieser Tagesplan als aktueller Tagesplan und kann bei Arbeitszeitmodellen und im Schichtplaner zugeordnet werden.

## *Bemerkung*

Sie können hier einen beliebigen Beschreibungstext hinterlegen. Dieser Text wird nirgendwo ausgewertet, er dient lediglich Ihrer Information.

Für häufig wiederkehrende Texte können Sie sich in den Stammdaten [Textbausteine](#page-572-0) 546 anlegen.

Diese Textbausteine können Sie dann entweder aus dem Kontextmenü (rechte Maustaste) auswählen oder durch Eingabe von %Kürzel% einfügen.

## *Schlüsselwörter*

Hier können Sie beliebige Schlüsselwörter für diesen Tagesplan hinterlegen.

## *Siehe auch:*

Allgemeine Hinweise zu [Arbeitszeitmodellen](#page-311-0) und Tagesplänen 285

#### **Lernvideos**

[Stammdaten](https://www.Time-Organizer.de/lernvideo.htm?tagesplan_anlegen) Tagespläne

Stammdaten [Arbeitszeitmodelle](https://www.Time-Organizer.de/lernvideo.htm?azmodell_anlegen)

# **6.17.4 Arbeits- und Anwesenheitszeiten**

Hier werden nun die tagesspezifischen Daten erfasst. In dem Hinweisfeld wird Ihnen jeweils im Klartext noch einmal genau angezeigt, ob Sie mit Gleitzeit arbeiten oder nicht. Auch die jeweiligen Daten können Sie dort noch einmal übersichtlich ablesen.

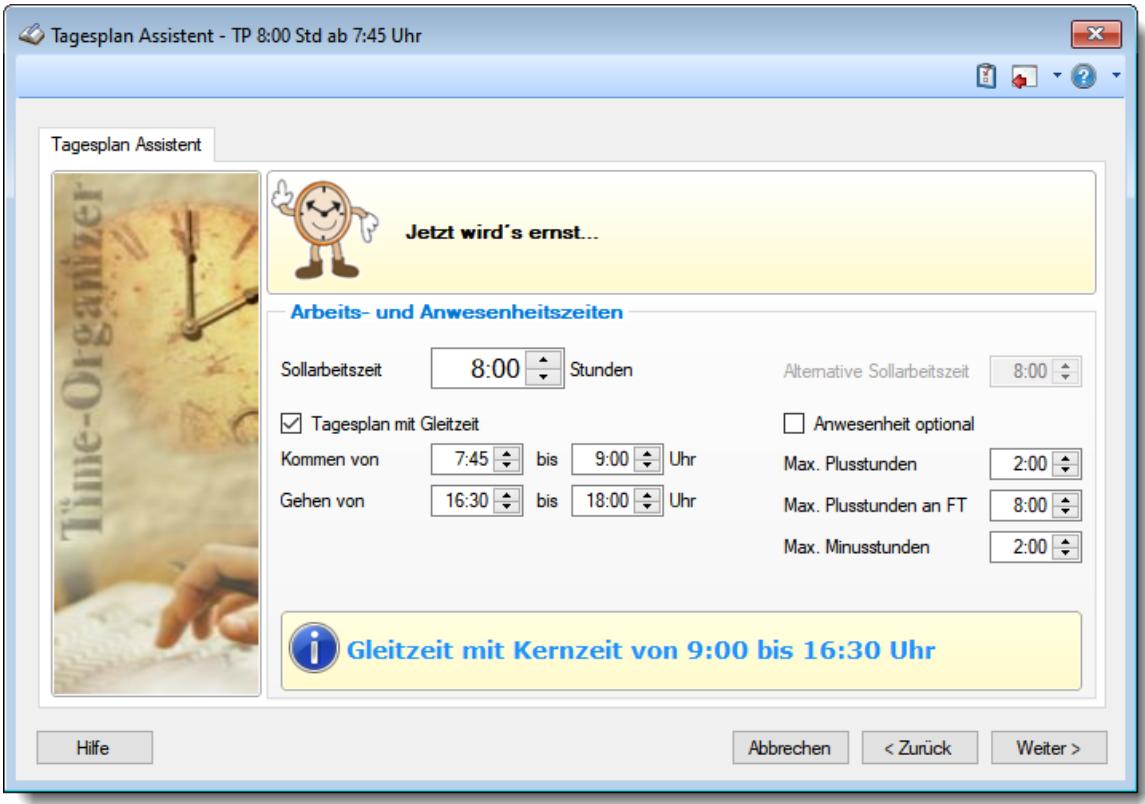

*Abbildung: Stammdaten Tagespläne, Arbeits- und Anwesenheitszeit*

## *Sollarbeitszeit*

Geben Sie die an diesem Tag zu arbeitende Pflicht-Stundenzahl ein. Dies ist die reine Sollarbeitszeit **ohne** Pausenzeiten. Bei einer Vollzeitkraft könnten dies z.B. 8:00 Stunden sein.

# *Alternative Sollarbeitszeit*

Wenn Sie mit alternativer Sollarbeitszeit bei Urlaubskartenkennern arbeiten, schauen Sie bitte die gesonderte Beschreibung an.

Diese Einstellung wird in der Praxis nur sehr selten benutzt und wird deshalb gesondert [beschrieben](#page-560-0) | 534 l.

Um hier Einstellungen vornehmen zu können, muss die Einstellung "*Alternative Sollarbeitszeit bei Urlaubskarteneinträgen*" in den [Administrator](#page-2610-0) Optionen 2584aktiviert sein.

## *Art der Arbeitszeit*

#### **Tagesplan mit Gleitzeit**

#### *Kommen von*

Geben Sie ein, wann die Arbeitszeit beginnt.

Arbeiten Sie mit festen Arbeitszeiten (ohne Gleitzeit), ist dies der **Arbeitsbeginn**.

Arbeiten Sie mit Gleitzeit, ist dies der Beginn der Gleitzeit morgens.

Vor dieser Uhrzeit darf normalerweise niemand anwesend sein.

Wenn Sie voll **flexible Gleitzeit** haben (die Mitarbeiter dürfen kommen und gehen wie sie möchten, keine Kernzeit), geben Sie bitte folgende Werte ein:

Kommen von **0:00** bis **23:59** Gehen von **0:00** bis **23:59**

#### *Kommen bis*

Dieses Feld ist nur aktiv, wenn Sie mit Gleitzeit arbeiten.

Hinterlegen Sie, wann die morgendliche Gleitzeit endet und somit die Kernarbeitszeit beginnt.

#### *Gehen von*

Geben Sie ein, wann die Arbeitszeit endet.

Arbeiten Sie mit festen Arbeitszeiten (ohne Gleitzeit), ist dies das **Arbeitsende**.

Arbeiten Sie mit Gleitzeit, ist dies das Ende der Kernarbeitszeit und somit der Beginn der Gleitzeit abends.

#### *Gehen bis*

Dieses Feld ist nur aktiv, wenn Sie mit Gleitzeit arbeiten.

Hinterlegen Sie, wann die abendliche Gleitzeit endet.

Nach dieser Uhrzeit darf normalerweise niemand anwesend sein.

#### **Tagesplan mit fester Arbeitszeit**

#### *Kommen um*

Geben Sie ein, wann die Arbeitszeit beginnt.

#### *Gehen um*

Geben Sie ein, wann die Arbeitszeit endet.

#### *Ungültigen Arbeitszeitbereich definieren*

[Optional](#page-2687-0)*l*2661 kann mit einem "ungültigen Arbeitszeitbereich" gearbeitet werden. Alle Zeiten innerhalb dieses Bereichs werden nicht angerechnet und auch nicht als Pause gewertet. Diese Einstellung ist z.B. für Nachtschichtpläne (von 6:00 Uhr bis 22:00 Uhr nicht anrechnen) gedacht.

## *Anwesenheit optional*

Mit dieser Einstellung können Sie festlegen, dass bei Tagen ohne Buchung **kein** Hinweis "Buchung fehlt!" in den Auswertungen (z.B. Zeiten Tageweise, Zeiten Monatsweise oder der An-/Abwesenheitsliste) erfolgen soll.

Dies kann sinnvoll sein, wenn Sie z.B. 10 Wochenstunden auf 5 x 2 Std. aufteilen möchten und es aber eigentlich egal ist, wann der Mitarbeiter diese Stunden ableistet. An "Fehltagen" kann somit der Eintrag im Fehlerprotokoll unterdrückt werden.

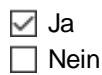

#### <span id="page-526-0"></span>*Max. Plusstunden*

Wie viele Plusstunden dürfen am jeweiligen Tag maximal anfallen?

Hat ein Mitarbeiter mehr Plusstunden an einem Tag als hier definiert, erfolgt ein Eintrag im <u>[Fehlerprotokoll](#page-3418-0)bæd</u> Je nach Einstellung des Feldes "*Abweichungen genehmigen*" werden entweder alle Plusstunden mitgerechnet oder nur max. die hier hinterlegten.

Diese Einstellung kann durch einen entsprechenden Urlaubskarteneintrag <u>[übersteuert](#page-599-0)</u>।ঈ werden (z.B. bei Homeoffice keine Plusstunden erlauben).

#### *Max. Plusstunden an FT*

Wie viele Plusstunden dürfen am jeweiligen Tag maximal anfallen, wenn es ein Feiertag ist? Da an Feiertagen die Sollstunden ja normalerweise "0:00" sind, können Sie hier die "maximale" Arbeitszeit an Feiertagen hinterlegen.

#### *Max. Minusstunden*

Wie viele Minusstunden dürfen am jeweiligen Tag maximal anfallen?

Hat ein Mitarbeiter mehr Minusstunden (also viel zu kurz bzw. wenig gearbeitet) an einem Tag als hier definiert, erfolgt ein Eintrag im Fehlerprotokoll.

Bei Eingabe von 23:59 kommt bei Zeiten Monatsweise keine rote LED und kein Hinweis "Buchung fehlt".

#### *Siehe auch:*

Allgemeine Hinweise zu [Arbeitszeitmodellen](#page-311-0) und Tagesplänen 285

**Lernvideos** 

**[Stammdaten](https://www.Time-Organizer.de/lernvideo.htm?tagesplan_anlegen) Tagespläne** Stammdaten [Arbeitszeitmodelle](https://www.Time-Organizer.de/lernvideo.htm?azmodell_anlegen)

# **6.17.5 Automatisch genehmigte Überstunden**

Sie können Mehrarbeit (Überstunden) beim Arbeitsbeginn und -ende in jeweils einem fest definierten Bereich automatisch genehmigen.

Diese Einstellung wird für die meisten Anwender wohl eher uninteressant sein.

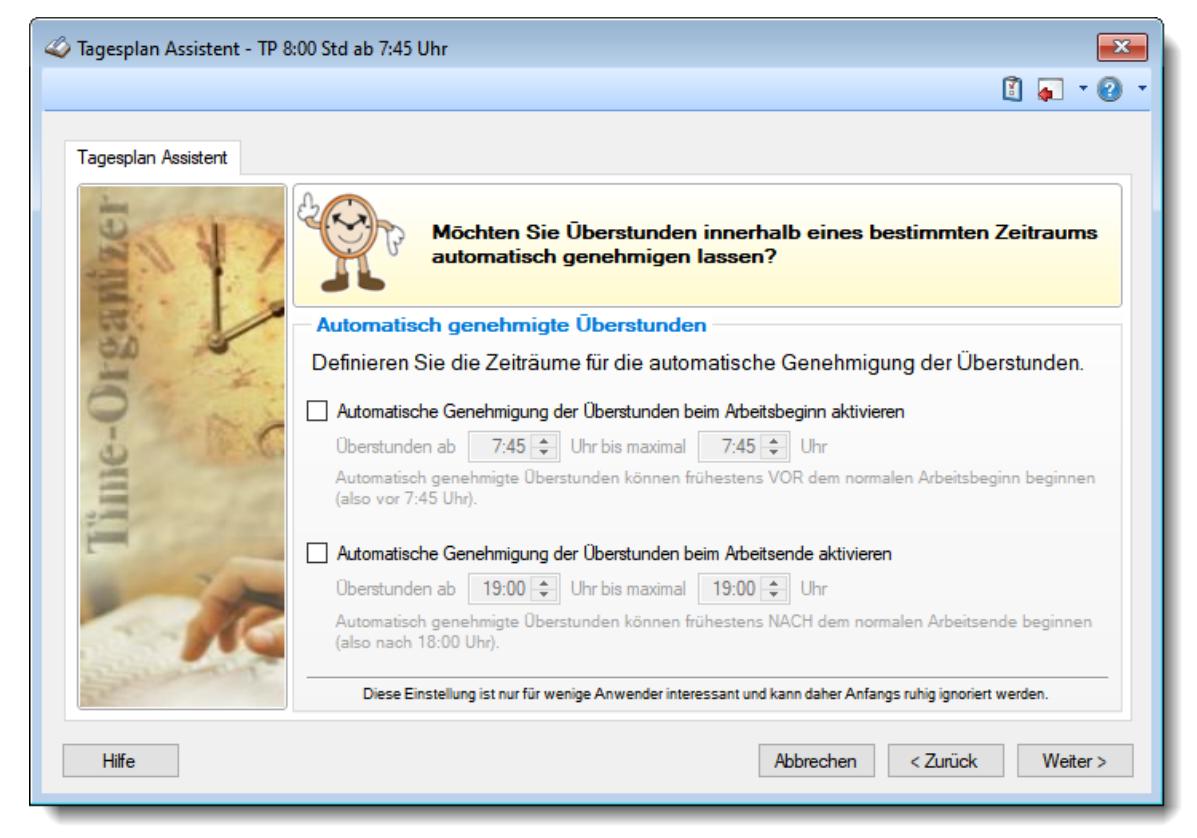

*Abbildung: Stammdaten Tagespläne, Automatisch genehmigte Überstunden*

# Automatische Genehmigung der Überstunden beim Arbeitsbeginn aktivieren

Wenn Sie mit der automatischen Überstundengenehmigung beim Arbeitsbeginn arbeiten möchten, aktivieren Sie bitte diese Einstellung.

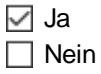

Normalerweise beginnt die Arbeitszeit bei diesem Tagesplan frühestens um 7:45 Uhr. Alle davor gestempelten Zeiten werden automatisch gestrichen. Wenn nun aber häufiger wirklich früher mit der Arbeit begonnen wird, können Sie die automatische Überstundengenehmigung beim Arbeitsbeginn aktivieren.

Wenn Sie hier dann z.B. den Zeitraum von 06:00 bis 07:00 Uhr hinterlegen bedeutet dies, dass alle Anmeldungen vor 7:45 als normale "Zu früh" Anmeldungen behandelt werden und die Zeiten werden gestrichen. Ab 6:00 nimmt das System an, dass jemand der so früh beginnt, auch wirklich Überstunden macht (und machen darf) und genehmigt diese Zeiten ab frühestens 6:00 Uhr.

#### **Beispiele:**

#### **Anmeldung um 7:01 Uhr**

Die Zeit wird auf 7:45 gekürzt, weil

- · vor "normalem" Arbeitsbeginn (7:45) abgemeldet
- · noch nicht im "Überstunden" Bereich (von 6:00 bis 7:00 Uhr)

#### **Abmeldung um 6:59 Uhr**

Die Zeit wird ab 6:59 angerechnet, weil

- · zwar vor "normalem" Arbeitsbeginn (7:45) abgemeldet
- · aber im "Überstunden" Bereich (von 6:00 7:00 Uhr)

#### **Abmeldung um 5:00 Uhr**

Die Zeit wird ab 6:00 angerechnet, weil

- · zwar vor "normalem" Arbeitsbeginn (7:45) abgemeldet
- · aber im "Überstunden" Bereich (von 6:00 Uhr bis 7:00 Uhr)
- · aber vor Beginn des "Überstunden" Bereichs (6:00 Uhr)

# Automatische Genehmigung der Überstunden beim Arbeitsende aktivieren

Wenn Sie mit der automatischen Überstundengenehmigung beim Arbeitsende arbeiten möchten, aktivieren Sie bitte diese Einstellung.

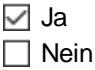

Normalerweise endet die Arbeitszeit bei diesem Tagesplan spätestens um 18:00 Uhr. Alle danach gestempelten Zeiten werden automatisch gestrichen. Wenn nun aber häufiger wirklich länger gearbeitet wird, können Sie die automatische Überstundengenehmigung beim Arbeitsende aktivieren.

Wenn Sie hier dann z.B. den Zeitraum von 19:00 bis 21:00 Uhr hinterlegen bedeutet dies, dass alle Abmeldungen bis 18:59 als normale "Zu spät" Abmeldungen behandelt werden und die Zeiten werden gestrichen. Ab 19:00 nimmt das System an, dass jemand der so lange arbeitet, auch wirklich Überstunden macht (und machen darf) und genehmigt diese Zeiten bis max. 21:00 Uhr.

#### **Beispiele:**

#### **Abmeldung um 18:59 Uhr**

Die Zeit wird auf 18:00 gekürzt, weil

- · nach "normalem" Arbeitsende (18:00) abgemeldet
- · noch nicht im "Überstunden" Bereich (ab 19:00 Uhr)

#### **Abmeldung um 19:01 Uhr**

Die Zeit wird bis 19:01 angerechnet, weil

· zwar nach "normalem" Arbeitsende (18:00) abgemeldet

· aber im "Überstunden" Bereich (ab 19:00 Uhr)

#### **Abmeldung um 22:00 Uhr**

Die Zeit wird bis 21:00 angerechnet, weil

- · zwar nach "normalem" Arbeitsende (18:00) abgemeldet
- · aber im "Überstunden" Bereich (ab 19:00 bis 21:00 Uhr)
- · aber nach Ende des "Überstunden" Bereichs (21:00 Uhr)

<u>Beachten Sie bitte, dass trotzdem die Einstellung für "maximale [Plusstunden](#page-526-0)</u>Iഞী" berücksichtigt wird, so dass trotz "langem" Überstundenzeitraum evtl. Stunden aufgrund der "max. Plusstunden" gekürzt werden!

# *Siehe auch:*

 $\frac{A}{2}$ Allgemeine Hinweise zu [Arbeitszeitmodellen](#page-311-0) und Tagesplänen 285

#### **Lernvideos**

**[Stammdaten](https://www.Time-Organizer.de/lernvideo.htm?tagesplan_anlegen) Tagespläne** 

Stammdaten [Arbeitszeitmodelle](https://www.Time-Organizer.de/lernvideo.htm?azmodell_anlegen)

# **6.17.6 Automatisch zu streichende Plusminuten**

Sie können Plusminuten (Plusstunden), also Mehrarbeit an einem Tag, bis zu einer bestimmten Minutenzahl automatisch ersatzlos streichen lassen.

Diese Einstellung wird für die meisten Anwender wohl eher uninteressant sein.

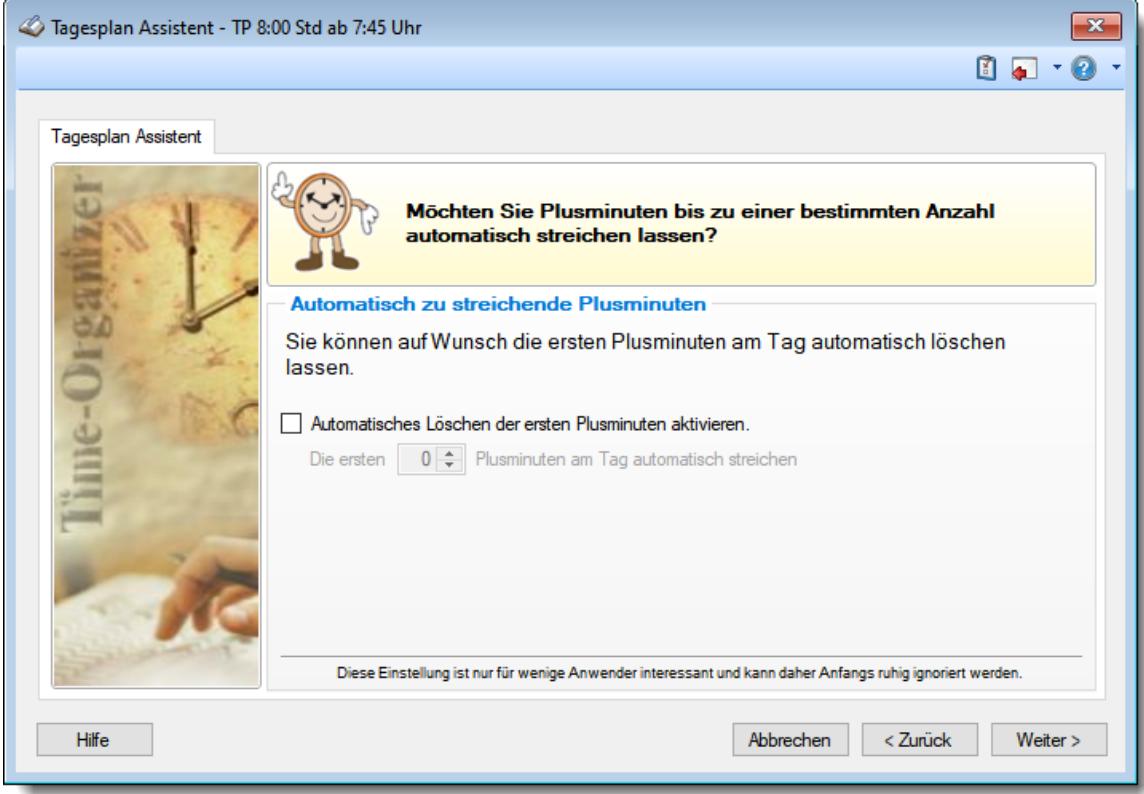

*Abbildung: Stammdaten Tagespläne, Automatisch zu streichende Plusminuten*

Wenn Sie mit der automatischen Plusminuten Korrektur arbeiten möchten, aktivieren Sie bitte die diese Einstellung.

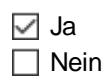

Tragen Sie hier dann z.B. "30" ein, werden grundsätzlich die ersten 30 Plusminuten des Tages ersatzlos gestrichen. Bei einer Mehrarbeit von 45 Minuten würden also nur 15 Plusminuten für den Tag angerechnet.

#### **Beispiele:**

#### **1:30 Plusstunden**

Es werden die ersten 30 Minuten gestrichen

· es wird 1:00 Mehrarbeit angerechnet

#### **0:20 Plusstunden**

Es werden die ersten 30 Minuten gestrichen, da "nur" 20 Mehrminuten vorhanden sind, werden also diese 20 Minuten gestrichen

· es wird keine Mehrarbeit angerechnet

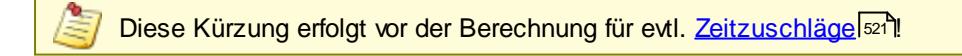

*Siehe auch:* Allgemeine Hinweise zu [Arbeitszeitmodellen](#page-311-0) und Tagesplänen 285

**Lernvideos** 

[Stammdaten](https://www.Time-Organizer.de/lernvideo.htm?tagesplan_anlegen) Tagespläne Stammdaten [Arbeitszeitmodelle](https://www.Time-Organizer.de/lernvideo.htm?azmodell_anlegen)

# **6.17.7 Abzug für verspätete Anmeldung**

Sie können bei verspäteten Anmeldungen (wenn der Mitarbeiter also zu spät stempelt) automatisch zusätzliche Minuten für diesen Tag abziehen.

Diese Einstellung wird für die meisten Anwender wohl eher uninteressant sein.

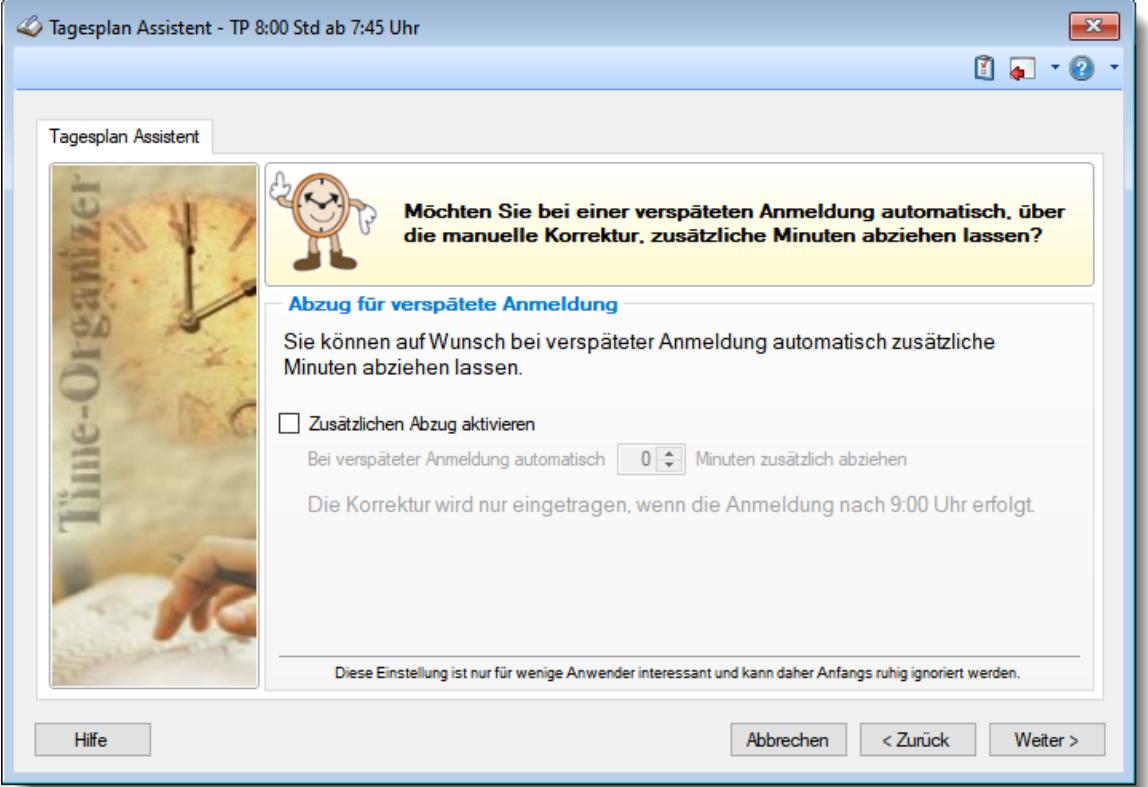

*Abbildung: Stammdaten Tagespläne, Abzug für verspätete Anmeldung*

Wenn Sie mit dem Abzug für verspätete Anmeldungen arbeiten möchten, aktivieren Sie bitte diese Einstellung.

 $\sqrt{ }$  Ja  $\Box$  Nein

Tragen Sie hier dann z.B. "5" ein, werden bei einer verspäteten Anmeldung fünf Minusminuten als "manuelle [Korrektur](#page-1135-0)**h** i i für den Tag eingetragen.

Bitte stellen Sie sicher, dass dieser zusätzliche Abzug auch im Arbeitsvertrag des jeweiligen Mitarbeiters vermerkt ist!

# *Siehe auch:*

Allgemeine Hinweise zu [Arbeitszeitmodellen](#page-311-0) und Tagesplänen 285

## **Lernvideos**

[Stammdaten](https://www.Time-Organizer.de/lernvideo.htm?tagesplan_anlegen) Tagespläne Stammdaten [Arbeitszeitmodelle](https://www.Time-Organizer.de/lernvideo.htm?azmodell_anlegen)

# **6.17.8 Mindestdauer Arbeitszeitunterbrechung**

Sie können eine Mindestdauer für Arbeitsunterbrechungen hinterlegen.

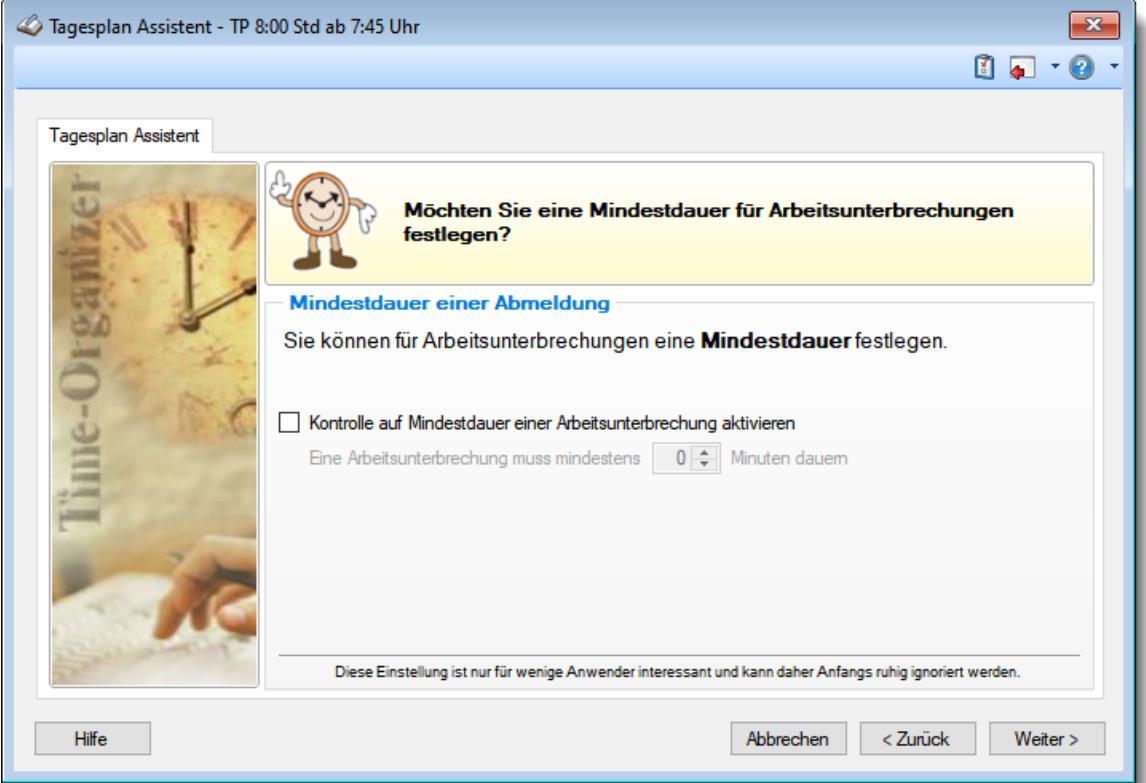

*Abbildung: Stammdaten Tagespläne, Mindestdauer einer Arbeitszeitunterbrechung*

Wenn Sie mit der Kontrolle auf Mindestdauer der Arbeitsunterbrechungen arbeiten möchten, aktivieren Sie bitte diese Einstellung.

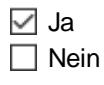

Tragen Sie hier z.B. "10" ein, wird automatisch darauf geachtet, dass eine Unterbrechung der Arbeitszeit mindestens 10 Minuten dauert (z.B. als "Raucherpause"). Die Kontrolle bzw. Korrektur erfolgt **sofort** bei der Buchung! Die neue Anmeldezeit wird ggf. angepasst.

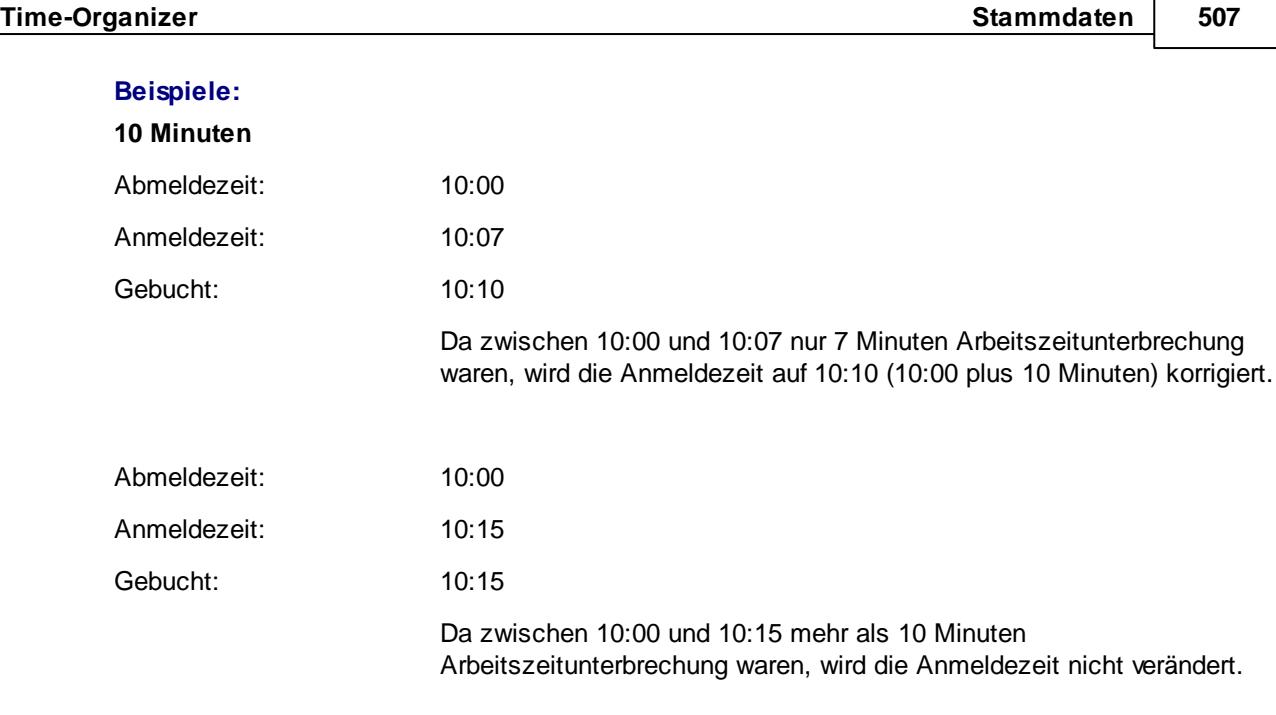

Die evtl. Anpassung der Anmeldezeit wird **sofort** bei der Buchung vorgenommen und erfolgt somit nur bei einer Buchung über die Stechuhr bzw. einem Erfassungsgerät!

# *Siehe auch:*

Allgemeine Hinweise zu [Arbeitszeitmodellen](#page-311-0) und Tagesplänen 285

#### **Lernvideos**

[Stammdaten](https://www.Time-Organizer.de/lernvideo.htm?tagesplan_anlegen) Tagespläne Stammdaten [Arbeitszeitmodelle](https://www.Time-Organizer.de/lernvideo.htm?azmodell_anlegen)

# **6.17.9 Rundungsregeln**

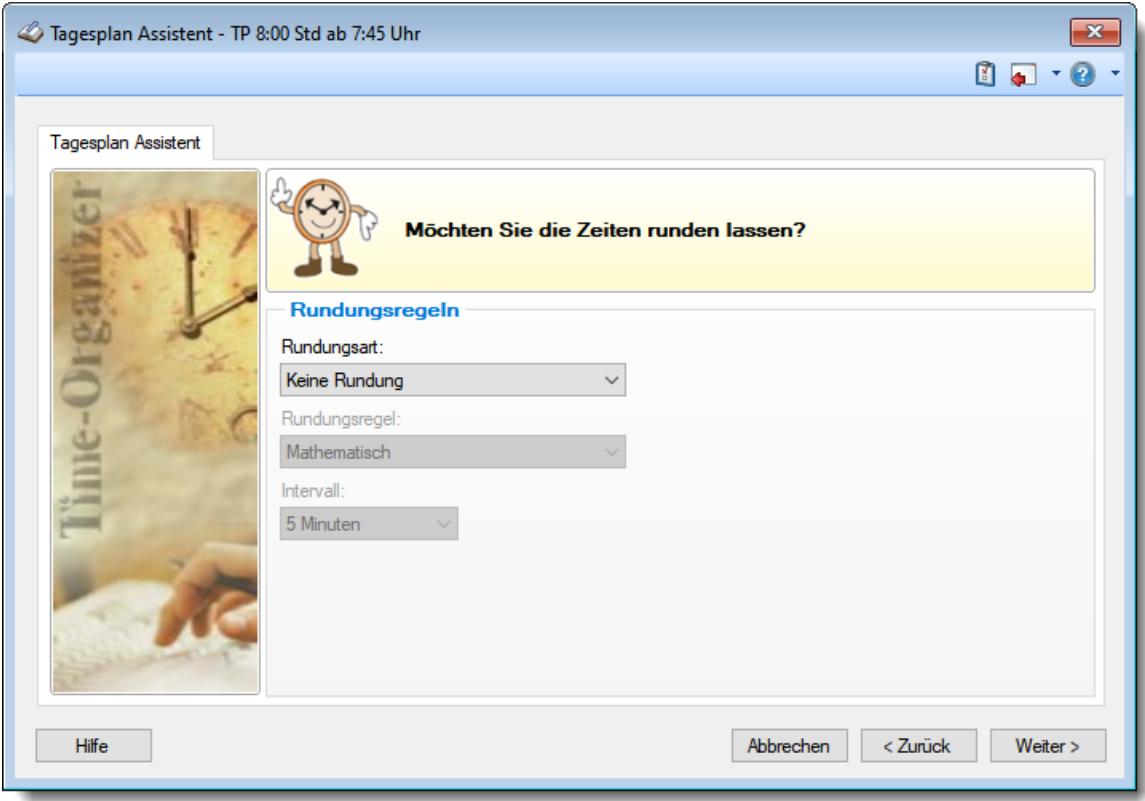

Auf Wunsch können Sie direkt bei der Erfassung die Zeiten runden lassen.

*Abbildung: Stammdaten Tagespläne, Rundungsregeln*

# - Rundungsart

In Time-Organizer stehen Ihnen folgende Rundungsarten zur Verfügung:

#### *An-/Abmeldung*

Jede einzelne Stempelzeit wird direkt bei der Buchung mit der eingestellten Rundungsregel und dem Rundungsintervall gerundet.

Im rechten Teil des Erfassungsfensters können Sie Daten "**simulieren**". So können Sie genau sehen, wann welche Zeit wie gerundet wird und können nachvollziehen, "was denn da passiert". Die Zeiten werden **direkt** bei der Erfassung über den Anmeldebildschirm (z.B. Stechuhr-PC und Transponder-PC) entsprechend gerundet. Eine spätere Rückrechnung der Zeiten bei rückwirkender Änderung der Rundungsregel ist nicht automatisch möglich! Die Originalzeiten können aber in der Auswertung [Automatische](#page-1557-0) <u>[Buchungskorrekturen](#page-1557-0)իਡ</u>਼ੀ angezeigt werden. Bei <u>Zeiten [Tageweise](#page-1128-0)իଉ</u>ટી können mit dem Symbol <sup>er</sup> ebenfalls die Originalzeiten angezeigt werden. Bei nachträglicher manueller Änderung (z.B. bei Zeiten Tageweise) erfolgt **keine** automatische Rundung der einzelnen Zeiten

# *Tagessumme (Plus-/Minusstunden)*

Wenn Sie diese Einstellung aktivieren, werden **nicht mehr** die einzelnen Buchungszeiten gerundet (wie oben beschrieben), sondern es erfolgt nur **noch eine Rundung** für den jeweiligen Tag auf die **Tagessumme** (Plus-/Minusstunden).

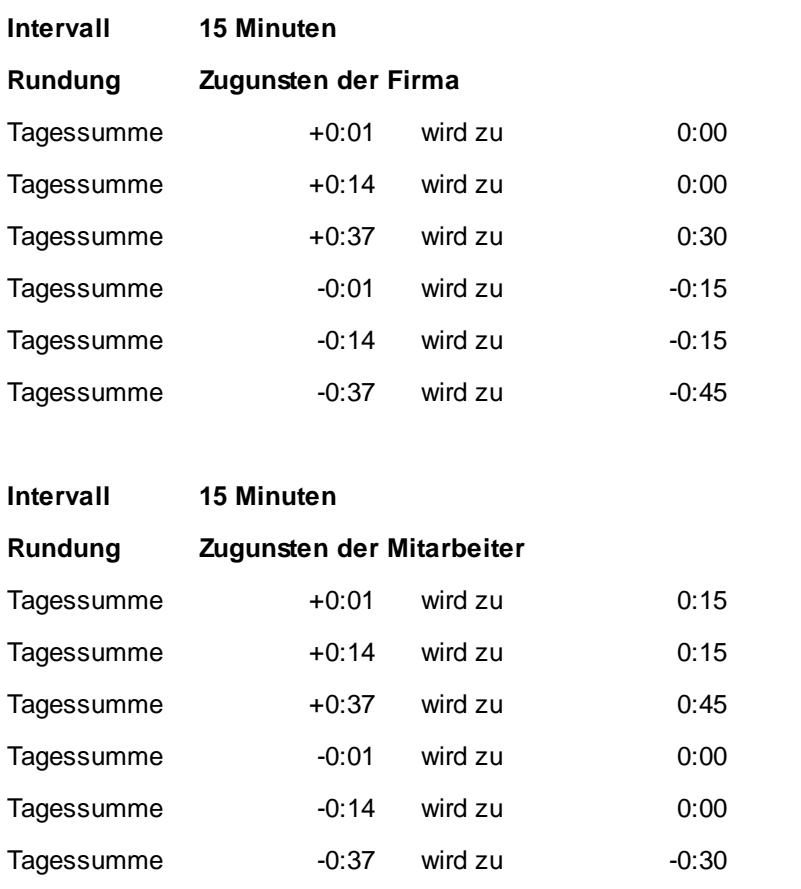

**ACHTUNG**, diese Einstellung beeinflusst die Berechnung der Tagessumme ganz erheblich. Bitte machen Sie sich genau mit den **Auswirkungen** und **Folgen** dieser Einstellung vertraut!

# *Tagessumme (NUR Plusstunden)*

Wenn Sie diese Einstellung aktivieren, werden nicht mehr die einzelnen Buchungszeiten gerundet (wie oben beschrieben), sondern es erfolgt nur noch eine Rundung für den jeweiligen Tag auf die Tagessumme (Plus-/Minusstunden). Dies allerdings auch nur, wenn an diesem Tag Mehrarbeit (Plusminuten) vorhanden ist.

Somit können Sie die "normale" Arbeitszeit Minuten genau anrechnen und runden nur die Mehrarbeit.

## *Tagessumme (NUR Minusstunden)*

Wenn Sie diese Einstellung aktivieren, werden nicht mehr die einzelnen Buchungszeiten gerundet (wie oben beschrieben), sondern es erfolgt nur noch eine Rundung für den jeweiligen Tag auf die Tagessumme (Plus-/Minusstunden). Dies allerdings auch nur, wenn an diesem Tag Minusstunden vorhanden sind.

Somit können Sie die "normale" Arbeitszeit runden, Mehrarbeit aber Minuten genau anrechnen.

# Rundungsregel

Hierzu stehen Ihnen folgende Regeln zur Verfügung:

## *Mathematisch*

Es wird mathematisch auf- oder abgerundet.

Intervall: 5 Minuten

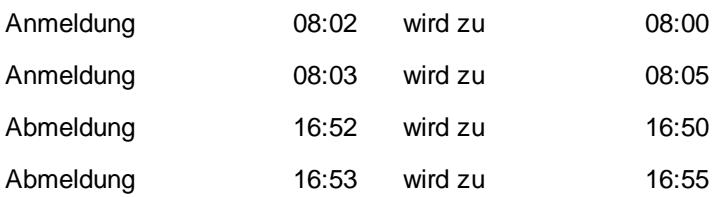

# *Zugunsten der Firma*

Es wird immer automatisch zugunsten der Firma gerundet.

Intervall: 5 Minuten

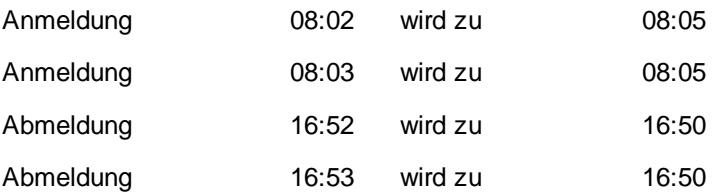

#### *Zugunsten der Mitarbeiter*

Es wird immer automatisch zugunsten der Mitarbeiter gerundet. Intervall: 5 Minuten

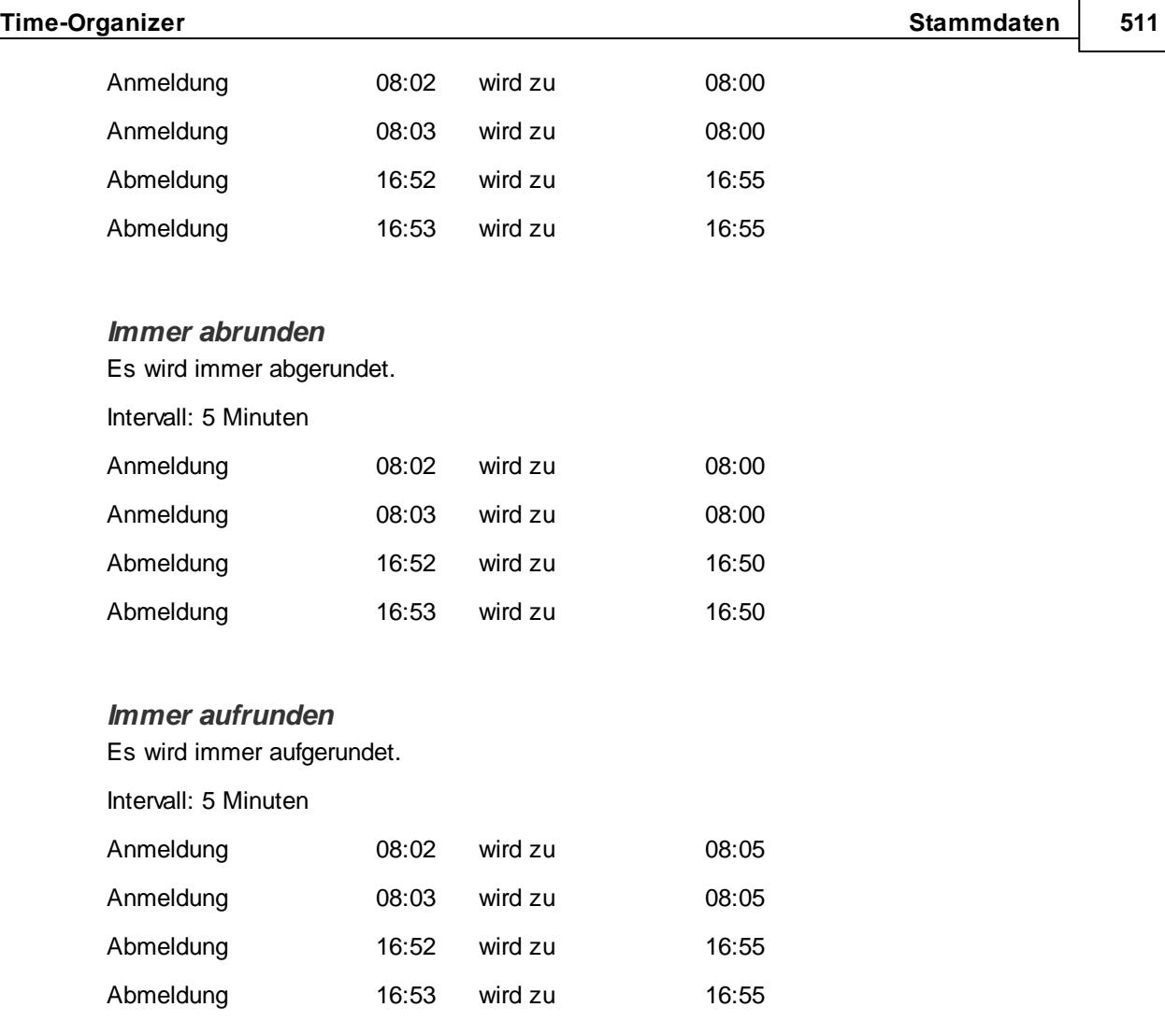

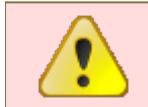

Die Zeiten werden **direkt** bei der Erfassung über den Anmeldebildschirm (bzw. Stechuhr-PC) entsprechend gerundet. Eine spätere Rückrechnung der Zeiten bei rückwirkender Änderung der Rundungsregel ist nicht möglich!

# - Intervall

# *Intervall*

Stellen Sie hier das gewünschte Intervall ein.

Im rechten Teil des Erfassungsfensters können Sie Daten "**simulieren**". So können Sie genau sehen, wann welche Zeit wie gerundet wird. So können Sie nachvollziehen, "was denn da passiert".

# *Siehe auch:*

Allgemeine Hinweise zu [Arbeitszeitmodellen](#page-311-0) und Tagesplänen 285

#### **Lernvideos**

[Stammdaten](https://www.Time-Organizer.de/lernvideo.htm?tagesplan_anlegen) Tagespläne Stammdaten [Arbeitszeitmodelle](https://www.Time-Organizer.de/lernvideo.htm?azmodell_anlegen)

## **6.17.10 Pausenzeiten**

Hier werden nun die Daten für die Pausenberechnung erfasst.

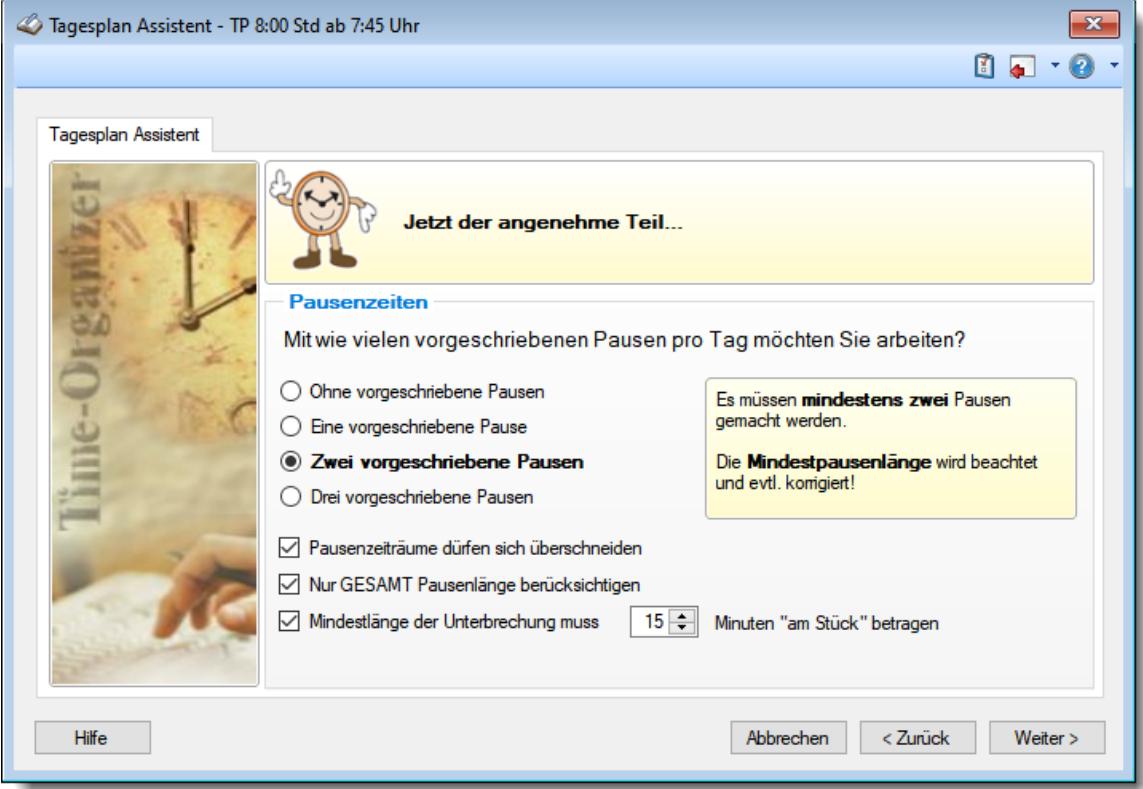

*Abbildung: Stammdaten Tagespläne, Pausenzeiten*

Um Ihnen die nachfolgende Erfassung so einfach wie möglich zu gestalten, wählen Sie bitte als Erstes, mit wie vielen Pausen dieser Tagesplan angelegt werden soll (nicht benötigte Eingabefelder können dann aus- und weggeblendet werden).

Mit wie vielen **Pausen** arbeiten Sie pro **Tag**?

Wenn Sie z.B. Frühstücks- und Mittagspause oder Mittags- und Kaffeepause haben, wählen Sie bitte "Zwei vorgeschriebene Pausen".

Wenn Sie nur **eine Pause am Tag** haben, wählen Sie bitte "Eine vorgeschriebene Pause".

#### *Ohne vorgeschrieben Pausen*

Es müssen **keine** Pausen gemacht werden. Zu den Pausen melden sich die Mitarbeiter ab und danach wieder an. Ob und wie lange die Mitarbeiter Pausen machen, ist egal.

Die Einhaltung einer **Mindestpausenlänge** wird somit **nicht überprüft** und es werden nur die Zeiten als Pausen berechnet, die der Mitarbeiter manuell gebucht hat.

#### *Eine vorgeschriebene Pause*

Es muss **mindestens** eine Pause gemacht werden.

Zu den Pausen melden sich die Mitarbeiter entweder ab und danach wieder an oder es wird die hinterlegte Pause automatisch angerechnet.

Die Einhaltung der **Mindestpausenlänge** wird **überprüft** und gegebenenfalls entsprechend korrigiert.

#### *Zwei vorgeschriebene Pausen*

Es müssen **mindestens** zwei Pausen gemacht werden.

Zu den Pausen melden sich die Mitarbeiter entweder ab und danach wieder an oder es wird die jeweils hinterlegte Pause automatisch angerechnet.

Die Einhaltung der **Mindestpausenlänge** wird für jede Pause **überprüft** und gegebenenfalls entsprechend korrigiert.

#### *Drei vorgeschriebene Pausen*

Es müssen **mindestens** drei Pausen gemacht werden.

Zu den Pausen melden sich die Mitarbeiter entweder ab und danach wieder an oder es wird die jeweils hinterlegte Pause automatisch angerechnet.

Die Einhaltung der **Mindestpausenlänge** wird für jede Pause **überprüft** und gegebenenfalls entsprechend korrigiert.

#### *Pausenzeiträume dürfen sich überschneiden*

Dürfen sich die Zeiten für die Pausenzeiträume **überschneiden**?

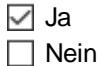

#### **Beispiel:**

- 1. Pause von 9:00 12:00
- 2. Pause von 11:00 14:00

Die Zeit von 11:00 bis 12:00 wäre somit **beiden** Pausen zugeordnet.

Diese Einstellung wird gerne aktiviert, wenn eine "großzügige" Pausenregelung bei Einstellung 30 Minuten ab 6:00 Std und weitere 15 Minuten nach 9:00 Std hinterlegt werden soll.

#### *Nur GESAMT Pausenlänge berücksichtigen*

Möchten Sie die Pausen nur auf die Einhaltung der Gesamt-Pausenlänge überprüfen?

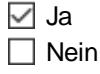
#### **Beispiel:**

- 1. Pause (30min) erst ab 6:00 Std. Arbeitszeit
- 2. Pause (15min) erst ab 9:00 Std. Arbeitszeit

Wenn der Mitarbeiter 9:30 Stunden arbeitet, muss er insgesamt **45** Minuten Pausen machen (30 Minuten für Pause 1 und 15 Minuten für Pause 2).

Wenn sich der Mitarbeiter von 12:00 - 12:55 zur Pause abmeldet, hat er somit seine Pausenpflicht erfüllt.

Er hat insgesamt 55 Minuten Pause gemacht, gefordert sind 45 Minuten.

Über diese Einstellung können Sie also steuern, dass die geforderte tägliche Pausenzeit von der Arbeitszeit abhängig ist, ohne dass tatsächlich **mehrere** Pausen gemacht werden müssen. Mit einer langen Pause kann somit die Pausenvorgabe erfüllt werden.

#### *Mindestlänge der Unterbrechung muss xx Minuten betragen*

Sofern eine Arbeitszeitunterbrechung eine **Mindestlänge** haben soll, um als Pause angerechnet zu werden, aktivieren Sie bitte diese Einstellung und hinterlegen die gewünschte Mindestdauer

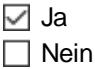

#### **Beispiel:**

Sie haben als Pausen Zeitraum 12:00 bis 14:00 mit einer Mindestpausenlänge von 30 Minuten definiert.

Theoretisch könnte jemand (z.B. ein Raucher) in diesem Zeitraum 6 mal für 5 Minuten rauchen gehen und hätte somit seine 30 Minuten Pausenpflicht erfüllt.

Wenn Sie aber möchten, dass in dem Pausenzeitraum mindestens eine Arbeitsunterbrechung (Pause) von 15 Minuten am Stück genommen wird, können Sie diese Einstellung aktivieren und z.B. "15" eintragen. Die 5-Minuten "Raucherpause" werden dann nicht zu den Pausen dazugerechnet. Der Mitarbeiter wäre seiner Pausenpflicht **nicht** nachgekommen und würde 30 Minuten (die hinterlegte Mindestpausenlänge) abgezogen bekommen.

Wenn Sie hier **30 Minuten** hinterlegen, bekommen auch Mitarbeiter die sich für 29 Minuten zur Pause abgemeldet haben, noch einmal zusätzlich 30 Minuten Pause abgezogen. Die geforderte Pausenlänge von 30 Minuten wurde in diesem Fall nicht eingehalten! Ein sinnvoller Wert wäre hier z.B. 15 oder 20 Minuten.

#### *Siehe auch:*

Allgemeine Hinweise zu [Arbeitszeitmodellen](#page-311-0) und Tagesplänen 285

#### Lernvideos

[Stammdaten](https://www.Time-Organizer.de/lernvideo.htm?tagesplan_anlegen) Tagespläne Stammdaten [Arbeitszeitmodelle](https://www.Time-Organizer.de/lernvideo.htm?azmodell_anlegen)

# **6.17.11 Pausenzeiten Teil 1**

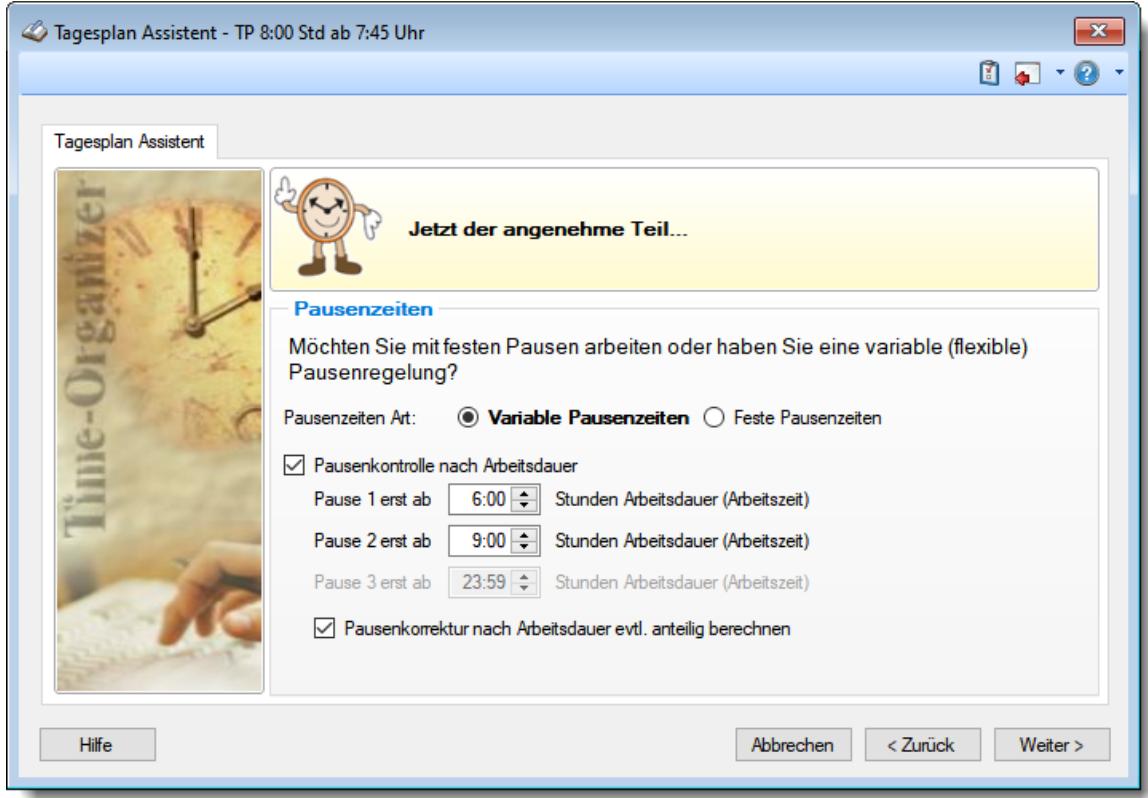

Geben Sie hier nun weitere Angaben zur Pausenberechnung ein.

#### *Abbildung: Stammdaten Tagespläne, Pausenzeiten Teil 1*

Das erste wichtige Kriterium für die Pausenbehandlung ist die Art der **Pausenerfassung**.

#### *Variable Pausenzeiten*

Sie geben einen Pausenrahmen vor. Innerhalb von diesem Rahmen müssen die Mitarbeiter ihre Pause machen.

Hiermit haben Sie die Möglichkeit, nahezu jedes Pausenmodell abzubilden!

Halten sich die Mitarbeiter nicht an den vorgegebenen Pausenrahmen, erscheint ein Hinweis im Fehlerprotokoll und die Pausenzeit wird automatisch korrigiert.

**[Beispiele](#page-544-0)** 518

#### *Feste Pausenzeiten*

Sie geben die Pausenzeiten **fest** vor. Die Pause ist dann **genau** in dem definierten Zeitraum.

Diese Art der Pausen ist üblich, wenn sich die Mitarbeiter zu den Pausen nicht extra an- und abmelden sollen.

Macht der Mitarbeiter eine kürzere (oder längere Pause) wird trotzdem nur die normale feste Pausenzeit abgezogen (das System kann es ja auch gar nicht erkennen).

Meldet sich ein Mitarbeiter zur Pause ab und danach wieder an, erkennt das System Abmeldezeiten die innerhalb der festen Pause liegen. Es ist somit gewährleistet, dass dem Mitarbeiter **mindestens** die geforderte Pause berechnet wird.

Bei festen Pausen erscheint im Normalfall kein Hinweis im Fehlerprotokoll.

**[Beispiele](#page-545-0)** 519

Ob sich die Mitarbeiter zu den Pausen an- und abmelden, ist im Prinzip egal. Beide Methoden haben ihre Vor- und Nachteile, die hier kurz aufgezeigt werden:

**1.** *Keine An- und Abmeldung für die Pausen*

Für die Pausen brauchen keine extra Buchungen vorgenommen werden. Die Zeiten werden automatisch abgezogen.

**Vorteil:** Keine Extra Buchungen nötig, Zeitersparnis

**Nachteil:** Keine Kontrolle über die tatsächlich gemachte Länge der Pause.

**2.** *An- und Abmeldung für die Pausen*

Bei Pausenbeginn meldet sich der Mitarbeiter ab und nach Pausenende (also zum erneuten Arbeitsanfang) wieder an.

**Vorteil:** Kontrolle über die tatsächlich gemachte Länge der Pause, bei Abweichungen erfolgen Einträge im Fehlerprotokoll

**Nachteil:** Geringer Zeitaufwand für die Buchung der Pausenzeiten

#### *Pausenkontrolle nach Arbeitsdauer*

Sie können hier hinterlegen, ab welcher gültiger *(z.B. nach Korrekturen der Kommen und Gehen Zeiten, zu früh angefangen oder zu spät Feierabend gemacht)* Tages-Gesamtarbeitszeit Pausen gemacht werden müssen. Dieses Feld sollte standardmäßig aktiviert sein.

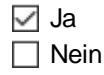

#### *Pause 1 erst ab*

Nur wenn die **Gesamtarbeitszeit** des Tages ab dem hier definierten Wert liegt, wird die Einhaltung der bei **Pause 1** hinterlegten Pausenlänge überprüft.

Liegt die Gesamtarbeitszeit unter diesem Wert, werden keine Pausen abgezogen. Dies ist z.B. für Halbtagskräfte sinnvoll, die normalerweise nur 4:00 Stunden arbeiten und somit eigentlich keine Pausen machen brauchen. Wird nun ausnahmsweise einmal 7:00 Std. gearbeitet, werden die geforderten Pausen abgezogen.

Sie können so für Halbtagskräfte und Aushilfen den gleichen Tagesplan (bzw. das gleiche Arbeitszeitmodell) benutzen, wie für "normale" Mitarbeiter. Dadurch reduziert sich der Verwaltungsaufwand für die Verwaltung der Zeiterfassung.

Dieser Wert muss **kleiner** als der bei "*Pause 2 erst ab*" hinterlegte Wert sein!

#### *Pause 2 erst ab*

Nur wenn die **Gesamtarbeitszeit** des Tages ab dem hier definierten Wert liegt, wird die Einhaltung der bei **Pause 2** hinterlegten Pausenlänge überprüft.

Dieser Wert muss **größer** als der bei "*Pause 1 erst ab*" hinterlegte Wert sein!

#### *Pause 3 erst ab*

Nur wenn die **Gesamtarbeitszeit** des Tages ab dem hier definierten Wert liegt, wird die Einhaltung der bei **Pause 3** hinterlegten Pausenlänge überprüft.

Dieser Wert muss **größer** als der bei "*Pause 2 erst ab*" hinterlegte Wert sein!

#### *Pausenkorrektur nach Arbeitsdauer evtl. anteilig berechnen*

Soll die evtl. notwendige Pausenkorrektur immer mit der Mindestpausenlänge erfolgen oder evtl. nur anteilig?

#### **Beispiel:**

Nach 6:00 Stunden Arbeitszeit müssen 30 Minuten Pause gemacht werden.

#### **Pausenkorrektur evtl. anteilig berechnen**

Arbeitszeit 6 Std. 02 Minuten = 02 Minuten Abzug

Arbeitszeit 6 Std. 29 Minuten = 29 Minuten Abzug

Arbeitszeit 6 Std. 50 Minuten = 30 Minuten Abzug

#### **Pausenkorrektur nicht anteilig berechnen**

Arbeitszeit 6 Std. 02 Minuten = 30 Minuten Abzug

Arbeitszeit 6 Std. 29 Minuten = 30 Minuten Abzug

Arbeitszeit 6 Std. 50 Minuten = 30 Minuten Abzug

Es werden **immer** die **vollen 30** Minuten Pause abgezogen.

Damit die Pausenkontrolle "vernünftig" durchgeführt werden kann, müssen in diesen beiden Feldern sinnvolle Werte eingegeben werden. Eine Pausenkontrolle z.B. erst ab 16:00 Stunden Tagesarbeitszeit macht normalerweise keinen Sinn.

#### *Siehe auch:*

Allgemeine Hinweise zu [Arbeitszeitmodellen](#page-311-0) und Tagesplänen 285

#### **Lernvideos**

**BOX** [Stammdaten](https://www.Time-Organizer.de/lernvideo.htm?tagesplan_anlegen) Tagespläne Stammdaten [Arbeitszeitmodelle](https://www.Time-Organizer.de/lernvideo.htm?azmodell_anlegen)

# **6.17.12 Pausenzeiten Teil 2**

Je nach ausgewählter Pausenart erhalten Sie das entsprechende Fenster:

#### <span id="page-544-0"></span>**Variable Pausenzeiten**

Bei den variablen Pausen sind Sie in der Pausenbehandlung wesentlich flexibler.

Die Pausen müssen **zwingend** in dem definierten Zeitraum liegen und die **Mindestlänge** einhalten.

Werden die Mindestpausen nicht eingehalten, korrigiert Time-Organizer die Zeiten automatisch, um auf die geforderte Mindestpause zu kommen. Wird die maximale Pausenlänge überschritten oder ein sonstiger Verstoß gegen die Pausenregelung festgestellt, erfolgt ein Hinweis im <u>[Fehlerprotokoll](#page-3418-0)</u>ඎৈ

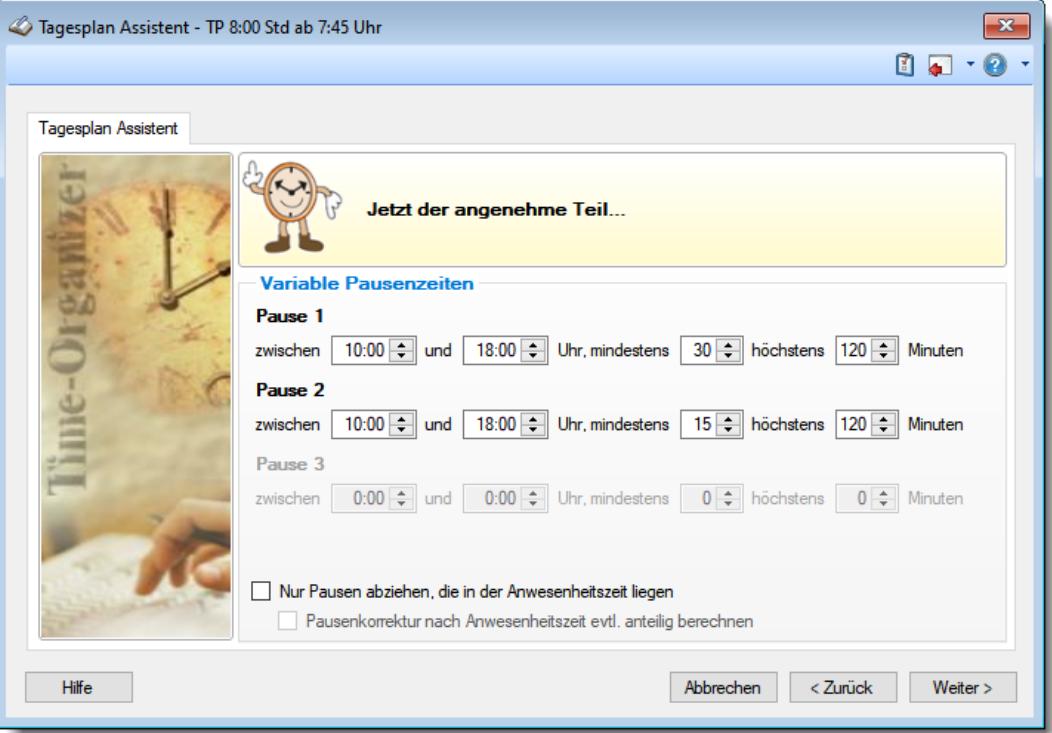

*Abbildung: Stammdaten Tagespläne, variable Pausenzeiten*

Sofern die Einstellung "*Nur Pausen abziehen, die in der Anwesenheitszeit liegen*" aktiviert ist, erfolgt eine Prüfung ob der Mitarbeiter zur Pausenzeit überhaupt schon bzw. noch anwesend ist. Ist er nicht anwesend, wird ihm diese Pause auch nicht abgezogen.

#### **Beispiele**

Da gerade das Thema Pausen recht komplex ist, zeigen wir Ihnen hier anhand einiger Beispiele die Berechnung der Pausen:

An einem Tag müssen zwei Pausen gemacht werden, die erste zwischen 9:00 und 9:30, die zweite zwischen 12:00 und 13:00. Die Mindestlänge beträgt bei der ersten Pause 15 Minuten, bei der zweiten Pause 30 Minuten.

Die Mitarbeiter können also zwischen 9:00 und 9:30 ihre Frühstückspause machen, die mindestens 15 Minuten dauern **muss** und höchstens 20 Minuten dauern **darf**. Nun kann es verschiedene Buchungsmöglichkeiten für diese Pause geben:

#### **1. Es erfolgt KEINE Buchung für die Pause**

In diesem Fall wird die Mindestpause (**15** Minuten) als Pausenzeit abgezogen. Außerdem erfolgt ein Eintrag im <u>[Fehlerprotokoll](#page-3418-0)</u>bോ.

#### **2. Pausenbeginn laut Buchung VOR Pausenbeginn**

Der Mitarbeiter stempelt seine Pause von 8:50 bis 9:05

Dies wären zwar die geforderten **15** Minuten, aber im anrechenbaren Zeitraum liegen nur 5 Minuten (die Zeit von 9:00 bis 9:05). Es erfolgt in diesem Fall ein Eintrag im **[Fehlerprotokoll](#page-3418-0)**baaz und es werden zusätzlich 10 Minuten abgezogen (15 Minuten Mindestpause **-5** Minuten anrechenbare Pause = **10** Fehlminuten).

#### **3. Pausenende laut Buchung NACH Pausenende**

Der Mitarbeiter stempelt seine Pause von 9:20 bis 9:55

Dies wären zwar wieder die geforderten 15 Minuten, aber im anrechenbaren Zeitraum liegen nur **10** Minuten (die Zeit von 9:20 bis 9:30). Es erfolgt auch in diesem Fall ein Eintrag im <u>[Fehlerprotokoll](#page-3418-0)</u>bෲ) und es werden zusätzlich 5 Minuten abgezogen (**15** Minuten Mindestpause -**10** Minuten anrechenbare Pause = **5** Fehlminuten).

#### **4. Pause ist länger als 15 Minuten**

Der Mitarbeiter stempelt seine Pause von 9:05 bis 9:25

In diesem Fall werden die 20 Minuten Pause abgezogen. Da die Buchungen innerhalb des definierten Pausenrahmens liegen, erfolgt auch kein Eintrag im <u>[Fehlerprotokoll](#page-3418-0)</u>bæž

#### **5. Pause ist länger als 15 Minuten**

Der Mitarbeiter stempelt seine Pause von 9:05 bis 9:30

In diesem Fall werden die 25 Minuten Pause abgezogen. Außerdem erfolgt ein Eintrag im <u>[Fehlerprotokoll](#page-3418-0)</u>bæl, da die Höchstlänge der Pause überschritten wurde.

#### <span id="page-545-0"></span>**Feste Pausenzeiten**

Bei festen Pausenzeiten brauchen Sie lediglich die Zeiträume für die Pausen zu hinterlegen. Es wird Ihnen im Info Feld die Gesamt Pausenlänge für diesen Tag angezeigt.

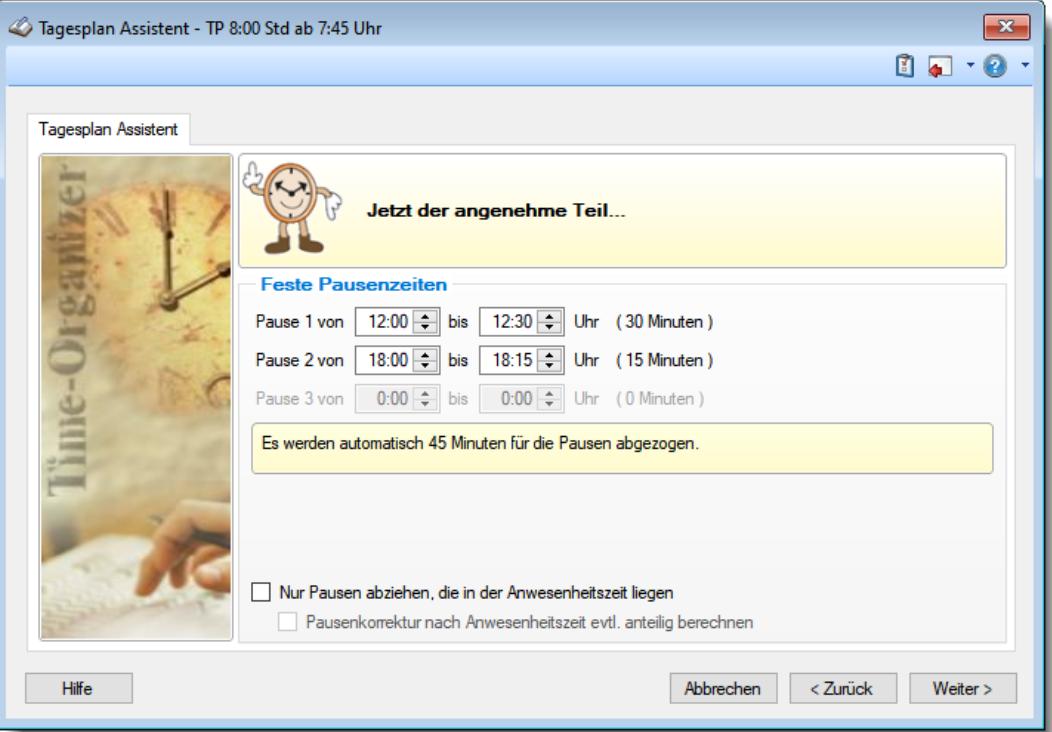

*Abbildung: Stammdaten Tagespläne, feste Pausenzeiten*

Die Mitarbeiter brauchen sich für die Pausen **nicht** abmelden und es werden automatisch 45 Minuten (in diesem Beispiel) abgezogen.

Sollte sich ein Mitarbeiter dennoch während der Pausenzeiten abmelden, wird die außerhalb der festen Pausenzeit liegende Abwesenheitszeit zusätzlich zu der festen Pause berechnet und zählt somit nicht zur täglichen Arbeitszeit.

**Beispiel:** Abmeldung um 11:50, erneute Anmeldung um 12:20

In diesem Fall werden die festen 30 Minuten (12:00 bis 12:30) und zusätzlich 10 Minuten (11:50 bis 12:00) als Pause berechnet

Alle sonstigen Abwesenheitsbuchungen, die außerhalb der festen Pausenzeiten liegen, werden zusätzlich zu den festen Pausen berechnet.

Sofern das Feld "*Nur Pausen abziehen, die in der Anwesenheitszeit liegen*" aktiviert ist, erfolgt eine Prüfung ob der Mitarbeiter zur Pausenzeit überhaupt schon bzw. noch anwesend ist. Ist er nicht anwesend, wird ihm diese Pause auch nicht abgezogen.

**Beispiel:** Mitarbeiter macht um 17:00 Feierabend. Er bekommt nur 30 Minuten abgezogen, da er den Rest der Zeit ja gar nicht mehr anwesend war.

### *Siehe auch:*

8 Allgemeine Hinweise zu [Arbeitszeitmodellen](#page-311-0) und Tagesplänen 285

#### **Lernvideos**

**[Stammdaten](https://www.Time-Organizer.de/lernvideo.htm?tagesplan_anlegen) Tagespläne** Stammdaten [Arbeitszeitmodelle](https://www.Time-Organizer.de/lernvideo.htm?azmodell_anlegen)

# **6.17.13 Zeitzuschläge für Überstunden**

Sie können zusätzliche Zeitzuschläge für Überstunden hinterlegen.

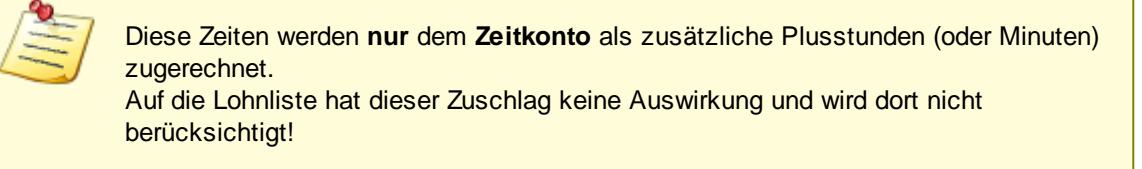

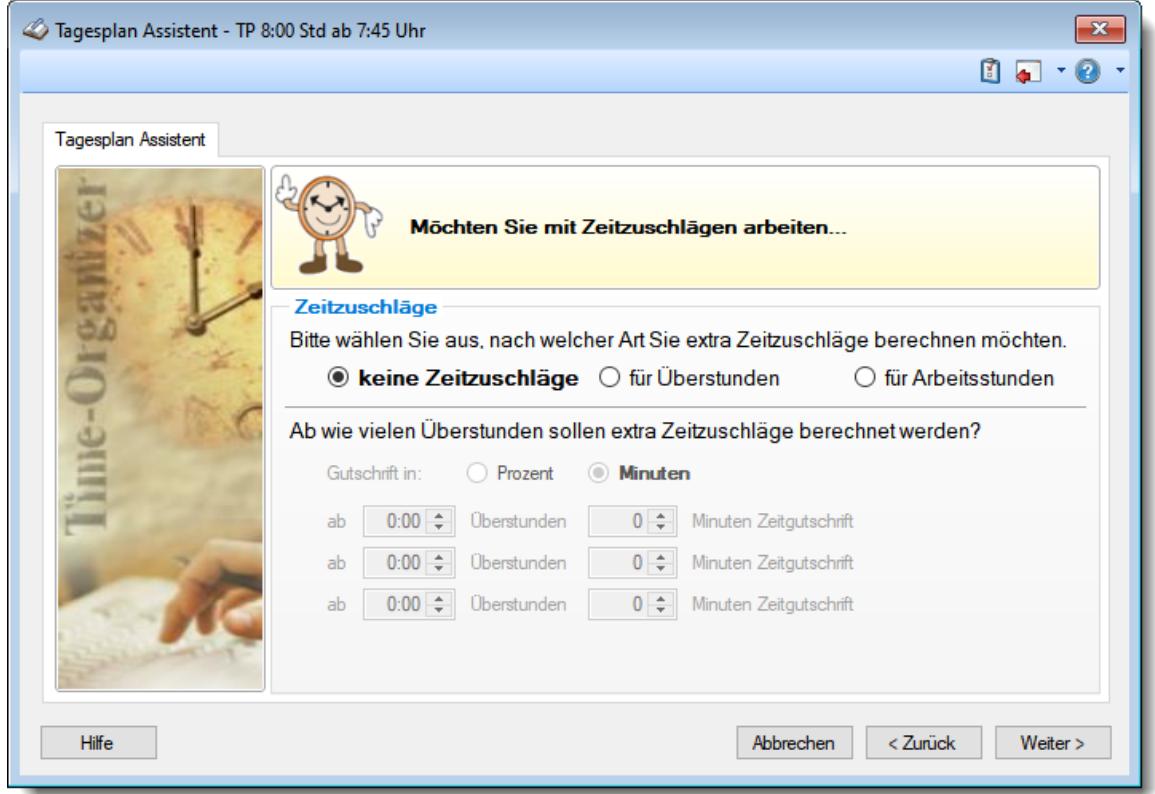

*Abbildung: Stammdaten Tagespläne, Zeitzuschläge*

# *Sollen Überstunden mit einer zusätzlichen Zeitgutschrift vergütet werden?*

Wird diese Einstellung aktiviert, wählen Sie bitte als nächstes ob der Zuschlag **prozentual** oder als **feste Minuten** berechnet werden soll.

*Arten der Zeitzuschläge Kein Zeitzuschlag*

Es gibt keinen extra Zeitzuschlag.

# *Zeitzuschlag für Überstunden*

Der Zeitzuschlag wird für die Überstunden berechnet.

Der Zuschlag wird also nur für die Mehrarbeit berechnet.

Bsp.: Bei einer Arbeitszeit von 10 Stunden und 8 Sollstunden, wird der Zuschlag für 2 Stunden berechnet.

### *Zeitzuschlag für Arbeitsstunden*

Der Zeitzuschlag wird für die komplette Arbeitszeit berechnet.

Bsp.: Bei einer Arbeitszeit von 10 Stunden wird der Zuschlag für die kompletten 10 Stunden berechnet. Die Sollstunden spielen hierbei keine Rolle.

# *Überstunden Vergütung (in Prozent)*

Sie können in den folgenden Feldern hinterlegen, ab wann es wie viele extra Minuten gibt.

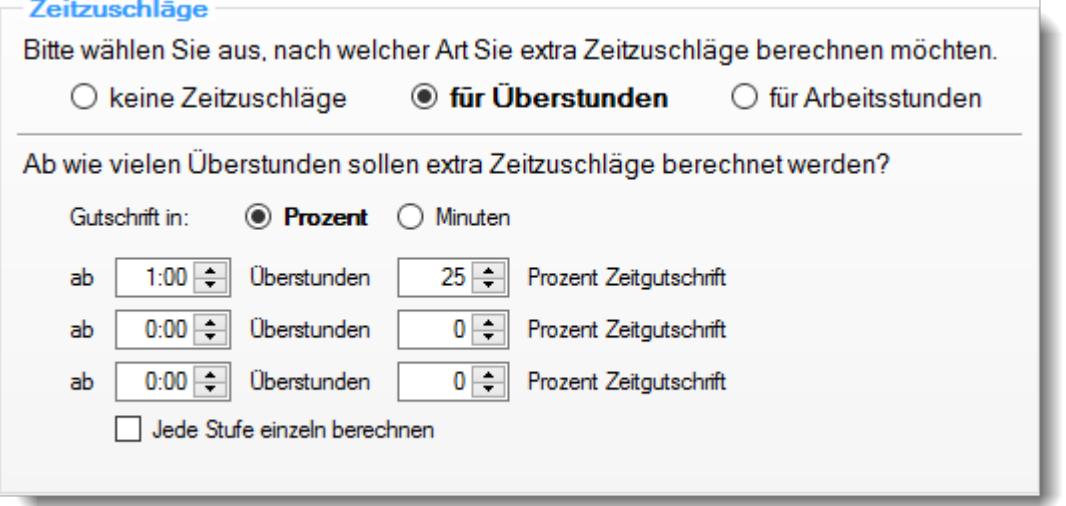

*Abbildung: Stammdaten Tagespläne, Zeitzuschläge für Überstunden (Prozent)*

**Beispiel** Im obigen Beispiel bekommt der Mitarbeiter ab 1:00 Überstunden eine zusätzliche

**:** Zeitgutschrift von 25% für die geleisteten Überstunden auf dem Zeitkonto am entsprechenden Tag gutgeschrieben. Hat er 10:00 Std. gearbeitet bei 8:00 Sollstunden, bekommt er zusätzlich 30 Minuten gutgeschrieben (10 - 8 = 2, davon 25% sind 30 Minuten).

Die Zeitzuschläge sind reine **Minuten** Zuschläge für das **Zeitkonto**.

Sofern die Einstellung "*Jede Stufe einzeln berechnen*" aktiviert ist und mehrere Stufen für die Zuschläge definiert sind, werden die Zuschläge für jede Stufe separat berechnet.

# *Überstunden Vergütung (in Minuten)*

Sie können in den folgenden Feldern hinterlegen, ab wann es wie viele extra Minuten gibt.

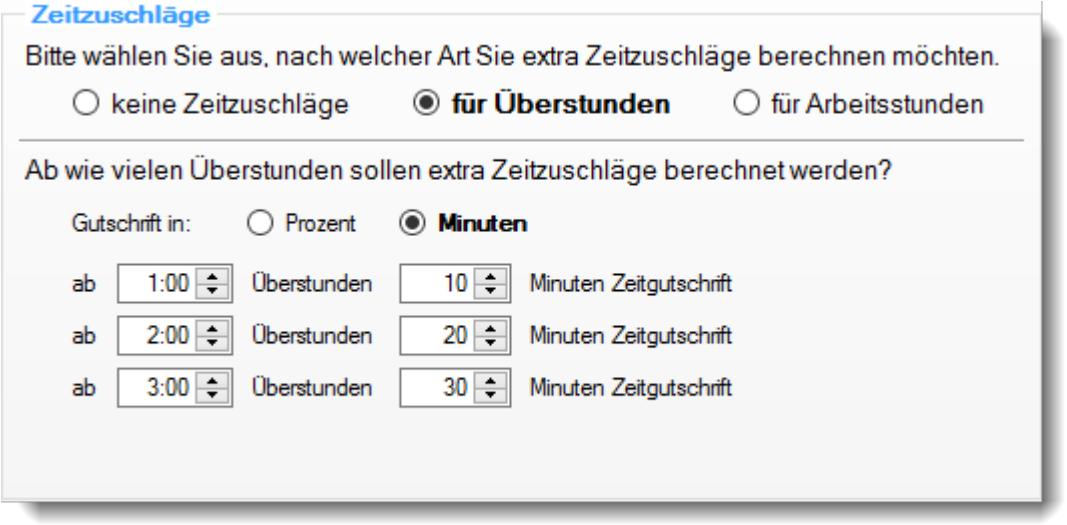

*Abbildung: Stammdaten Tagespläne, Zeitzuschläge für Überstunden (Minuten)*

**Beispie** Im obigen Beispiel bekommt der Mitarbeiter ab 1:00 Überstunde zusätzlich 10 Minuten **l:** Zeitgutschrift auf sein Stundenkonto.

Ab 2:00 Überstunden bekommt er 20 Minuten, und ab 3:00 Überstunden 30 Minuten.

Die Zeitzuschläge sind reine **Minuten** Zuschläge für das **Zeitkonto**.

Die Einstellung "*Jede Stufe einzeln berechnen*" ist bei der Auswahl "**Minuten**" nicht möglich, da es rechnerisch keinen Sinn macht.

Sollten Sie die Einstellung "für Arbeitsstunden" ausgewählt haben, bekommt der Mitarbeiter die Zeitgutschrift für die reine Anwesenheitszeit. Durch die Einstellung "Zeitgutschrift bereits ab 0:00 Arbeitsstunden" können Sie schlüsseln, dass es die Zeitgutschrift IMMER gibt. Dies macht normalerweise keinen Sinn (an jedem Sonntag würde es dann automatisch auch mit Nichtarbeit einen Zuschlag geben), kann aber für einige Sonderfälle benutzt werden (z.B. Messe, grundsätzlich gibt es an Messe Tagen eine Stunde extra, egal ob angestempelt oder nicht).

# *Siehe auch:*

Allgemeine Hinweise zu [Arbeitszeitmodellen](#page-311-0) und Tagesplänen 285

**Lernvideos** 

**[Stammdaten](https://www.Time-Organizer.de/lernvideo.htm?tagesplan_anlegen) Tagespläne** Stammdaten [Arbeitszeitmodelle](https://www.Time-Organizer.de/lernvideo.htm?azmodell_anlegen)

# **6.17.14 Schichtplaner**

Sie können hier hinterlegen, ob dieser Tagesplan auch im <u>[Schichtplaner](#page-1189-0)[ma</u>] für die Erfassung zur Verfügung stehen soll.

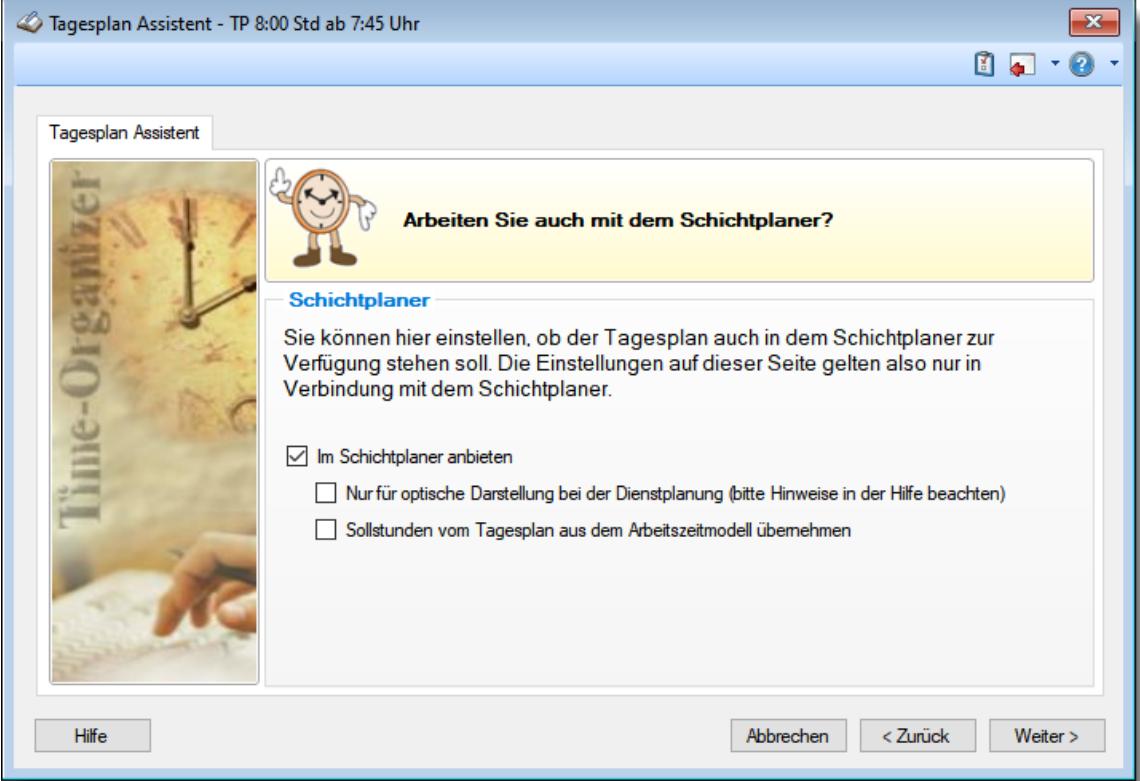

*Abbildung: Stammdaten Tagespläne, Schichtplaner*

#### *Im Schichtplaner anbieten*

Soll dieser Tagesplan auch im Schichtplaner bei der Auswahl angezeigt werden?

Falls dort nicht alle Tagespläne benötigt werden, können Sie hier nicht benötigte Tagespläne ausblenden und die Liste so etwas übersichtlicher gestalten.

#### *Nur für optische Darstellung bei der Dienstplanung*

Wenn Sie diese Einstellung aktivieren, können Sie den Tagesplan zwar im Schichtplaner eintragen (für die Dienstpläne), für die Berechnung gelten aber **alle Vorgaben** aus dem im Arbeitszeitmodell hinterlegten Tagesplan.

Diese Einstellung wird in der Praxis normalerweise nur sehr selten genutzt und sollte nur in Absprache mit unserem Support aktiviert werden.

#### *Sollstunden vom Tagesplan aus dem Arbeitszeitmodell übernehmen*

Wenn Sie diese Einstellung aktivieren, werden wie im "Normalfall" alle Einstellungen des Tagesplans im Schichtplaner berücksichtigt. Einzig die Sollstunden werden aus dem Tagesplan, der laut Arbeitszeitmodell gültig wäre, übernommen.

Somit können Sie in Stammdaten Mitarbeiter ein Arbeitszeitmodell mit z.B. einer 40-Stunden-Woche hinterlegen. Für die Schichtplanung werden dann aber alle Vorgaben (z.B. für Arbeitsbeginn und -ende, Pausenregelung) aus dem zugewiesenen Tagesplan verwendet. Einzig die Sollstunden werden vom "40 Stunden Modell" benutzt.

*Siehe auch:* Allgemeine Hinweise zu [Arbeitszeitmodellen](#page-311-0) und Tagesplänen 285

**Lernvideos** 

[Stammdaten](https://www.Time-Organizer.de/lernvideo.htm?tagesplan_anlegen) Tagespläne Stammdaten [Arbeitszeitmodelle](https://www.Time-Organizer.de/lernvideo.htm?azmodell_anlegen)

# **6.17.15 Entgeltberechnung**

Wenn Sie **grundsätzlich** Festgehälter zahlen, ist dieses Fenster für Sie uninteressant.

Damit die Entgelte für die <u>[Lohnliste](#page-1696-0)</u>եனി korrekt ausgerechnet werden können, muss für den Tagesplan das entsprechende <u>[Lohnmodell](#page-423-0)</u>I الله an hinterlegt werden. Somit weiß Time-Organizer, wie die Stunden des jeweiligen Tages zu bewerten sind und kann die Zeiten auf die entsprechenden Lohnarten aufteilen.

Eine grafische Übersicht über die Zusammenhänge zwischen Tagesplan, Lohnmodell und Lohnliste können Sie im Kapitel "<u>Lohnliste, Erklärung der [Berechnung](#page-1726-0)</u>lr∞i" erhalten.

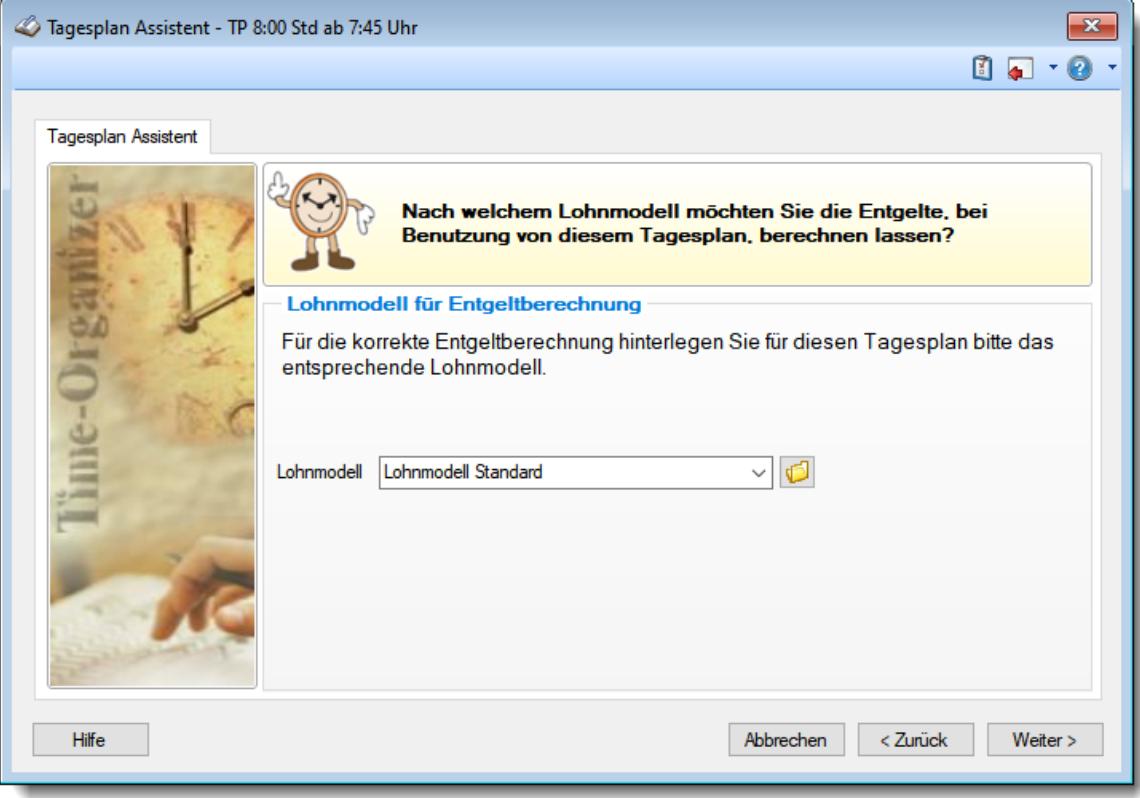

#### *Abbildung: Stammdaten Tagespläne, Entgeltberechnung*

Mit dem Symbol **U** können Sie das ausgewählte Lohnmodell direkt öffnen.

*Siehe auch:* Allgemeine Hinweise zu [Arbeitszeitmodellen](#page-311-0) und Tagesplänen 285

**Lernvideos** 

[Stammdaten](https://www.Time-Organizer.de/lernvideo.htm?tagesplan_anlegen) Tagespläne Stammdaten [Arbeitszeitmodelle](https://www.Time-Organizer.de/lernvideo.htm?azmodell_anlegen)

# **6.17.16 Dienstreisezeiten**

Sie haben im Time-Organizer die Möglichkeit, einige Stunden des Tages mit einem anderen Faktor zu bewerten (z.B. Dienstreisezeiten mit öffentlichen Verkehrsmitteln sollen nur zu 50% als Arbeitszeit angerechnet werden).

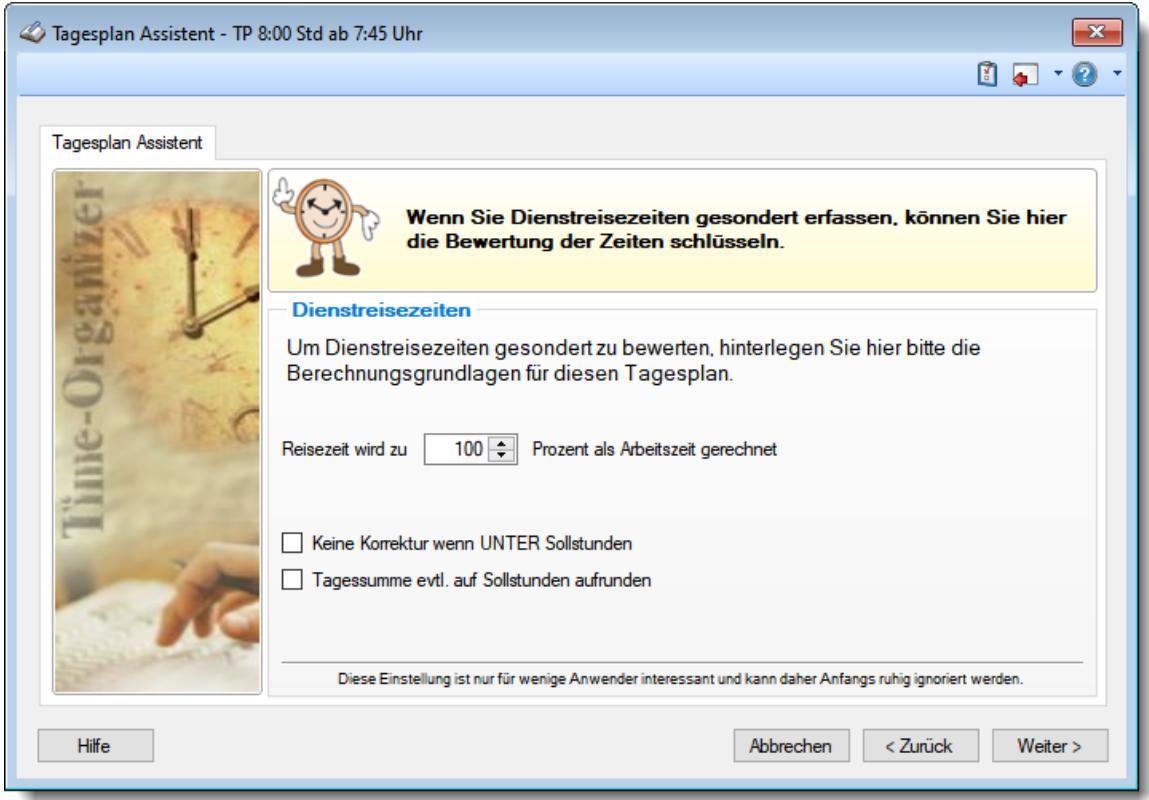

*Abbildung: Stammdaten Tagespläne, Dienstreisezeiten*

#### *Reisezeit*

Hinterlegen Sie, mit welchem Prozentsatz <u>[Dienstreisezeiten](#page-1149-0)</u>łuzi als Arbeitszeit angerechnet werden sollen.

#### *Keine Korrektur wenn UNTER Sollstunden*

Wenn Sie diese Einstellung aktivieren, werden die Zeiten nur korrigiert, wenn die Tagessumme (Reisezeit plus tatsächliche Arbeitszeit) **über** der Sollarbeitszeit liegt.

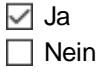

**Beisp** 4 Std. Reisezeit und 2 Std. Arbeitszeit = 6 Std. Tagessumme (Die "Kürzungsregel" wird nicht **iel:** angewendet, da die Tagessumme unter der Sollarbeitszeit liegt (in diesem Beispiel 8:00 Std. Sollarbeitszeit).

#### *Tagessumme evtl. auf Sollstunden aufrunden*

Sollte die Tagessumme **nach** der Kürzung der Reisezeiten **unter** der Sollstundenvorgabe liegen (Reisezeit plus tatsächliche Arbeitszeit), aber insgesamt mehr als die Sollstunden betragen, wird für den Tag die Sollstundenvorgabe als Tagessumme angesetzt.

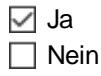

**Beisp** 8 Std. Reisezeit und 2 Std. Arbeitszeit = 6 Std. Tagessumme, da 8 Std. + 2 Std. aber mehr **iel:** als 8 Std. (die Sollstundenvorgabe sind), wird es auf 8 Std. aufgerundet.

Die folgenden Beispiele sollen Ihnen diese Schlüsselungen etwas genauer erklären (es wird von 8:00 Sollstunden am Tag ausgegangen). In **grün** ausgegebene Werte sind mit aktivierter Option "*Tagessumme evtl. auf Sollstunden aufrunden*", die Option "*Keine Korrektur wenn UNTER Sollstunden*" ist nicht aktiviert.

#### **1. Beispiel**

Zugfahrt 4 Stunden einfach, hin und rück = 8 Std., 2stündiger Kundenbesuch

#### **Berechnung**:

8 Std. Fahrt: 50 % = **4 Stunden** Arbeitszeit

2 Stunden Kundenbesuch: **2 Stunden** Arbeitszeit

#### **Ergebnis**:

gesamt: **6 Stunden** Arbeitszeit (**ohne** aktivierte Option "*Tagessumme evtl. auf Sollstunden aufrunden*")

gesamt: **8 Stunden** Arbeitszeit (**mit** aktivierter Option "*Tagessumme evtl. auf Sollstunden aufrunden*")

#### **2. Beispiel**

Zugfahrt 4 Stunden einfach, hin und rück = 8 Std., 5stündiger Kundenbesuch

#### **Berechnung**:

8 Std. Fahrt: 50 % = **4 Stunden** Arbeitszeit

5 Stunden Kundenbesuch: **5 Stunden** Arbeitszeit

#### **Ergebnis**:

gesamt: **9 Stunden** Arbeitszeit (**ohne** aktivierte Option "*Tagessumme evtl. auf Sollstunden aufrunden*")

gesamt: **9 Stunden** Arbeitszeit (**mit** aktivierter Option "*Tagessumme evtl. auf Sollstunden aufrunden*")

#### **3. Beispiel**

Zugfahrt 2 Stunden einfach, hin und rück = 4 Std., 2stündiger Kundenbesuch

#### **Berechnung**:

4 Std. Fahrt: 50 % = **2 Stunden** Arbeitszeit

2 Stunden Kundenbesuch: **2 Stunden** Arbeitszeit

#### **Ergebnis**:

gesamt: **4 Stunden** Arbeitszeit (ohne aktivierte Option "*Tagessumme evtl. auf Sollstunden aufrunden*")

gesamt: **4 Stunden** Arbeitszeit (mit aktivierter Option "*Tagessumme evtl. auf Sollstunden aufrunden*")

Wird die Option "*Keine Korrektur wenn UNTER Sollstunden*" aktiviert, bekommen Sie folgendes Ergebnis:

#### **Berechnung**:

4 Std. Fahrt: 50 % = 4 Stunden Arbeitszeit

2 Stunden Kundenbesuch: 2 Stunden Arbeitszeit

#### **Ergebnis**:

gesamt: **6 Stunden** Arbeitszeit

#### **4. Beispiel**

Dienstreise mit dem Flugzeug, Reisezeit 12 Stunden

#### **Berechnung**:

12 Std. Flug: 50 % = 6 Stunden Arbeitszeit

#### **Ergebnis**:

gesamt: **6 Stunden** Arbeitszeit (**ohne** aktivierte Option "*Tagessumme evtl. auf Sollstunden aufrunden*")

gesamt: **8 Stunden** Arbeitszeit (**mit** aktivierter Option "*Tagessumme evtl. auf Sollstunden aufrunden*")

Bitte nehmen Sie sich Zeit diese Einstellungen zu verstehen und überprüfen Sie Ihre Schlüsselungen ganz genau! Je nach den hier gewählten Einstellungen können die Ergebnisse für einen Tag recht unterschiedlich ausfallen!

*Siehe auch:* Allgemeine Hinweise zu [Arbeitszeitmodellen](#page-311-0) und Tagesplänen 285

**Lernvideos** 

[Stammdaten](https://www.Time-Organizer.de/lernvideo.htm?tagesplan_anlegen) Tagespläne Stammdaten [Arbeitszeitmodelle](https://www.Time-Organizer.de/lernvideo.htm?azmodell_anlegen)

# **6.17.17 Zusammenfassung**

Als letztes Fenster wird eine Zusammenfassung angeboten. Hier wird noch einmal in Textform angezeigt, mit welchen Daten der Tagesplan angelegt werden soll (Im Beispiel sind nur die ersten Zeilen der Zusammenfassung zu sehen).

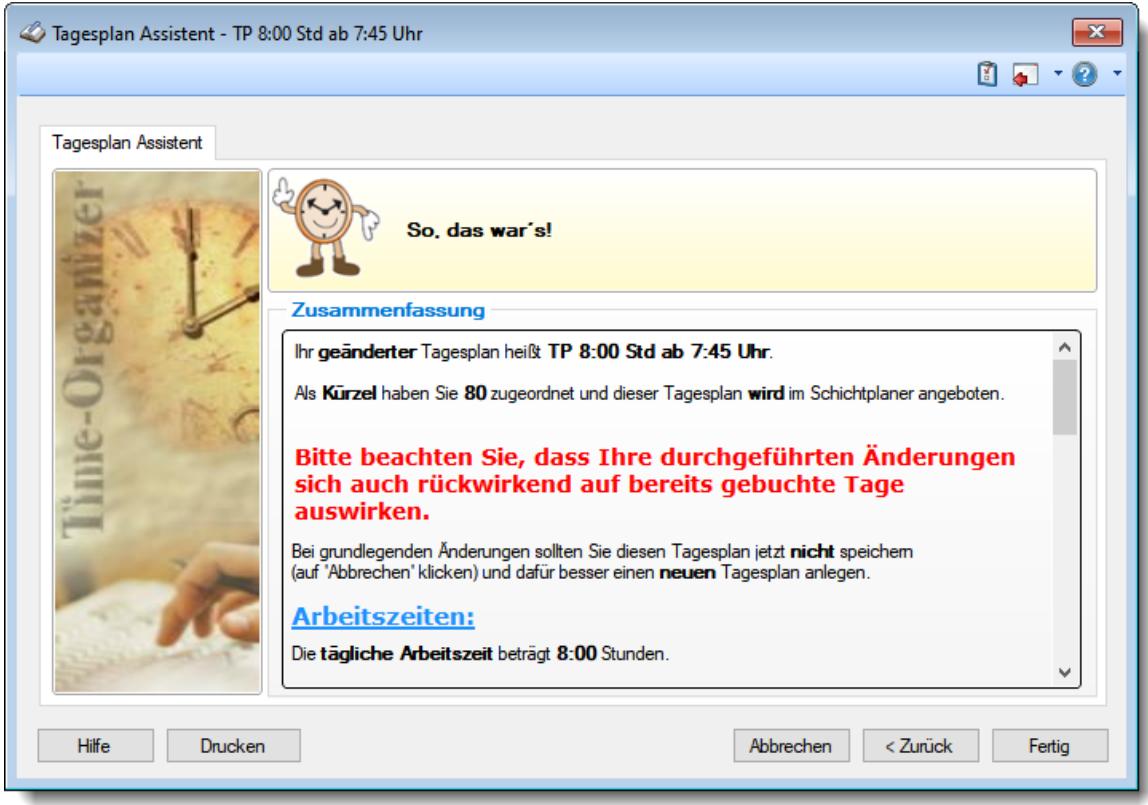

*Abbildung: Stammdaten Tagespläne, Zusammenfassung*

Durch Klick auf "**Fertig**" wird der Tagesplan angelegt.

Bei Änderungen sollten Sie daher lieber einen neuen Tagesplan anlegen, anstatt den bisherigen Tagesplan zu verändern.

Wenn Sie die Änderung dennoch speichern möchten, ist ein anschließender Monatsabschluss bei den Mitarbeitern erforderlich, die den entsprechenden Tagesplan benutzen. Dieser Monatsabschluss wird dann automatisch im Hintergrund ausgeführt.

*Siehe auch:*

Allgemeine Hinweise zu [Arbeitszeitmodellen](#page-311-0) und Tagesplänen 285

**Lernvideos** 

[Stammdaten](https://www.Time-Organizer.de/lernvideo.htm?tagesplan_anlegen) Tagespläne Stammdaten [Arbeitszeitmodelle](https://www.Time-Organizer.de/lernvideo.htm?azmodell_anlegen)

# **6.17.18 Tagesplan speichern**

Tagespläne werden automatisch gespeichert, wenn bei der Zusammenfassung "*Fertig*" ausgewählt wird.

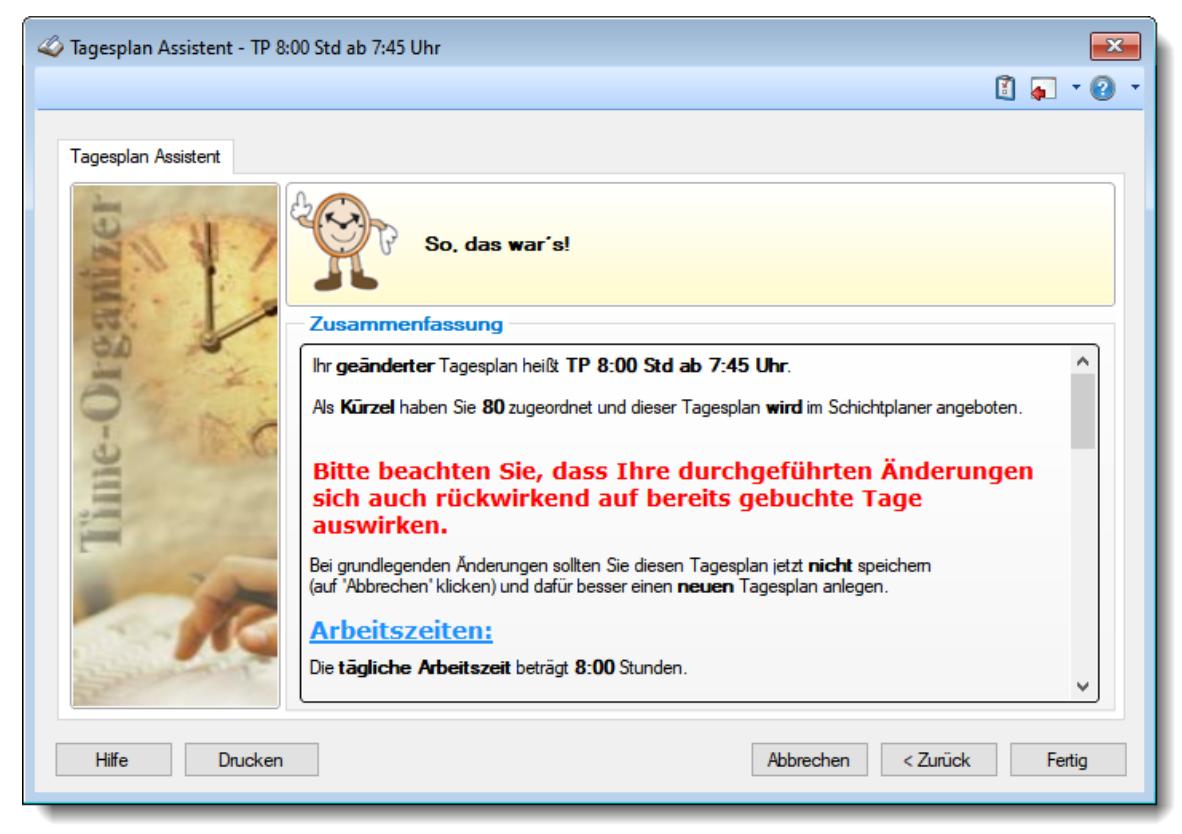

*Abbildung: Stammdaten Tagespläne, Zusammenfassung*

Durch Klick auf "**Fertig**" wird der Tagesplan gespeichert.

Hierbei erfolgt bei geänderten Tagesplänen eine Überprüfung, ob dieser Tagesplan bereits in bei Buchungen benutzt wurde. Ist dies der Fall, erhalten Sie folgenden Warnhinweis:

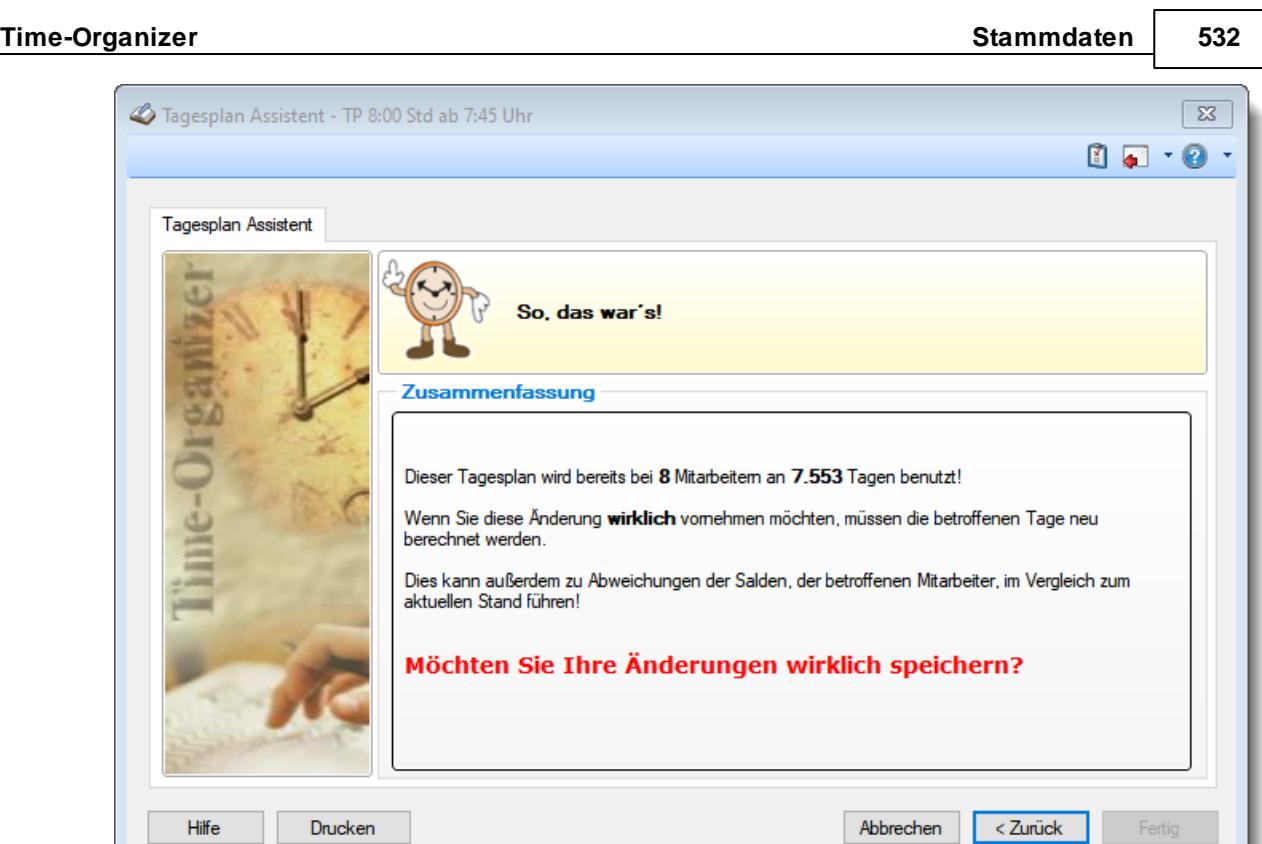

Überlegen Sie dann bitte ganz genau, ob diese Änderungen WIRKLICH gespeichert werden sollen!

**Wichtig: Bitte beachten Sie, dass sich Änderungen an den Tagesplänen auch RÜCKWIRKEND auf bereits gebuchte Tage auswirken! Bei grundlegenden Änderungen sollten Sie daher lieber einen neuen Tagesplan anlegen, anstatt den bisherigen Tagesplan zu verändern**

Bei Änderungen sollten Sie daher lieber einen neuen Tagesplan anlegen, anstatt den bisherigen Tagesplan zu verändern.

Wenn Sie die Änderung dennoch speichern möchten, ist ein anschließender Monatsabschluss bei den Mitarbeitern erforderlich, die den entsprechenden Tagesplan benutzen. Dieser Monatsabschluss wird dann automatisch im Hintergrund ausgeführt.

# *Siehe auch:*

Allgemeine Hinweise zu [Arbeitszeitmodellen](#page-311-0) und Tagesplänen 285

#### Lernvideos

[Stammdaten](https://www.Time-Organizer.de/lernvideo.htm?tagesplan_anlegen) Tagespläne Stammdaten [Arbeitszeitmodelle](https://www.Time-Organizer.de/lernvideo.htm?azmodell_anlegen)

# **6.17.19 Tagesplan löschen**

Wenn der Tagesplan nicht mehr für weitere Buchungen benutzt werden soll, können Sie das im Feld [Gültig](#page-522-0) bisl ങ്ങീ hinterlegen. Geben Sie dort das Datum ein, bis zu dem der Tagesplan gültig ist (bzw. war). Dieser Tagesplan wird dann normalerweise nicht mehr als Eintrag in den Auswahlboxen für Tagespläne angeboten.

> Ein Tagesplan kann nur gelöscht werden, wenn er noch keinem [Arbeitszeitmodell](#page-287-0) 261 zugeordnet wurde!

In diesem Fall lässt er sich NICHT löschen, da er ja die Berechnungsgrundlage für die bisher mit diesem Arbeitszeitmodell ausgeführten Buchungen ist.

Außerdem darf der Tagesplan auch NICHT im <u>[Schichtplaner](#page-1189-0)kes</u>i eingetragen worden. sein!

#### *Tagesplan kann nicht gelöscht werden*

Sie erhalten dann folgenden Hinweis:

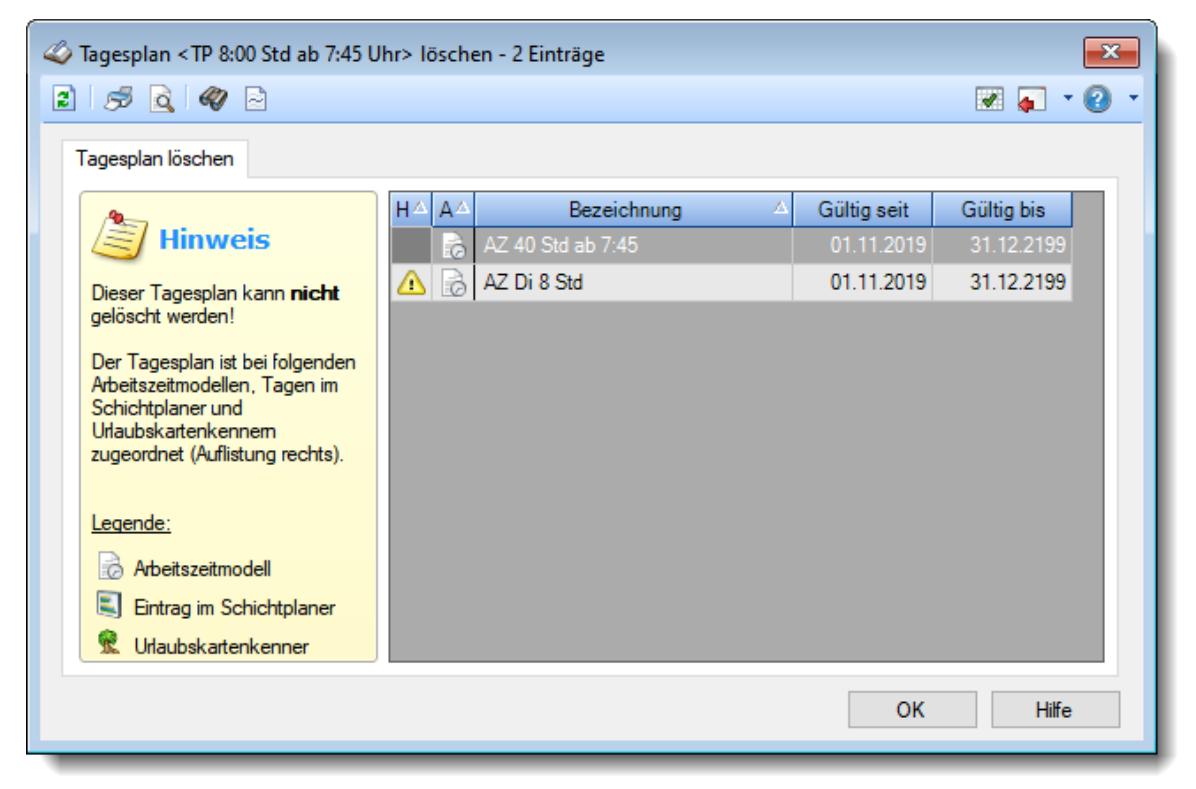

*Abbildung: Stammdaten Tagespläne, Löschen*

In der Liste sind alle Arbeitszeitmodelle, Einträge im Schichtplaner und <u>[Urlaubskartenkenner](#page-595-0)</u>|ﷺ aufgeführt, die diesen Tagesplan verwenden.

Wenn der Warnhinweis **b** vor einem Arbeitszeitmodell erscheint, ist dieses Arbeitszeitmodell kein aktuelles Arbeitszeitmodell mehr. Wenn der Warnhinweis **b** vor einem Mitarbeiternamen erscheint, ist dieser Mitarbeiter kein aktueller Mitarbeiter mehr.

*Siehe auch:* Allgemeine Hinweise zu [Arbeitszeitmodellen](#page-311-0) und Tagesplänen 285

#### **Lernvideos**

[Stammdaten](https://www.Time-Organizer.de/lernvideo.htm?tagesplan_anlegen) Tagespläne Stammdaten [Arbeitszeitmodelle](https://www.Time-Organizer.de/lernvideo.htm?azmodell_anlegen)

## **6.17.20 Tagesplan, Alternative Sollstunden**

Diese Einstellung wird in der Praxis nur sehr selten benutzt und ist recht komplex. Deshalb wird es hier ausführlich beschrieben.

Die Einstellungen lassen sich nur vornehmen, wenn es in den <u>[Administrator](#page-2610-0) Optionen</u>bst aktiviert wurde und sind nur für die Urlaubskartenkenner gültig, die dafür <u>[entsprechend](#page-585-0) aktiviert</u>lﷺી wurden. Des Weiteren wird diese Regelung nur bei ganztägigen Eintragungen angewendet. Für halbe Tage wird die Einstellung der alternativen Sollstunden nicht berücksichtigt.

#### **Die Problematik:**

Die wöchentlichen Arbeitszeiten betragen Mo-Do 8 Std. und Fr 5 Std.

Die Geschäftsleitung hat beschlossen, dass jeder Urlaubstag (egal ob 8 oder 5 Tag) mit 7:24 Std. berechnet wird (ergibt sich aus 37 Std. Woche / 5 Arbeitstage), den eigentlichen Arbeitszeiten.

Es soll nun für jeden Urlaubstag (oder andere Abwesenheiten) eine feste Zeit (in diesem Beispiel 7:24 Std.) eingetragen (angerechnet) werden. Diese soll dann zur Berechnung der Arbeitszeit am Urlaubstag genutzt werden (anstatt der "normalen" Sollarbeitszeit aus dem Tagesplan für den entsprechenden Tag).

#### **1. Beispiel: Urlaub am Mo**

- 7:24 Std. Urlaubszeit
- 8:00 Std. Sollarbeitszeit
- = **-0:36** Std. Arbeitszeit

**bedeutet**: Der Mitarbeiter bekommt zusätzlich zum Urlaubstag **36** Minuten vom Zeitkonto abgezogen.

#### **2. Beispiel: Urlaub am Fr**

- 7:24 Std. Urlaubszeit
- 5:00 Std. Sollarbeitszeit
- = **2:24** Std. Arbeitszeit

**bedeutet**: Der Mitarbeiter bekommt zusätzlich zum Urlaubstag **2:24** Std. auf dem Zeitkonto gutgeschrieben.

#### **Grund der Aktion:**

Arbeitnehmer sehen nicht ein, an einem Freitag Urlaub zu nehmen, da Sie dann auf 2:24 Std. verzichten würden. Gleichzeitig sammeln Sie Überstunden um freitags (5 Std.) frei zu nehmen (Brückentage etc.). Urlaubstage werden nicht genutzt und ins nächste Jahr mit übernommen.

#### **Haken an der Sache:**

Die Mitarbeiter werden evtl. verstärkt auch freitags Urlaub nehmen und somit ihren "normalen" Urlaubsanspruch abbauen. Gleichzeitig wird dadurch das Überstundenkonto verhältnismäßig stark anwachsen.

#### **Warum also?**

Je nach Arbeitsverträgen kann es günstiger sein, Überstunden auszuzahlen (anstatt Urlaub auszuzahlen).

Das so aufgebaute Stundenkonto kann in der "flauen" Zeit dann abgebummelt werden und die Mitarbeiter reduzieren so das Gleitzeitkonto. Oftmals ist es schwierig, den Mitarbeitern in dieser Zeit "Zwangsurlaub" zu geben oder aber es ist genug Arbeit für einen halben Tag da, so dass der Mitarbeiter nicht unbedingt Urlaub haben sollte.

#### *Siehe auch:*

Allgemeine Hinweise zu [Arbeitszeitmodellen](#page-311-0) und Tagesplänen 285

#### **Lernvideos**

**[Stammdaten](https://www.Time-Organizer.de/lernvideo.htm?tagesplan_anlegen) Tagespläne** Stammdaten [Arbeitszeitmodelle](https://www.Time-Organizer.de/lernvideo.htm?azmodell_anlegen)

# **6.17.21 Tipps & Tricks**

Tagesplan Assistent  $\overline{\mathbf{x}}$  $\begin{picture}(20,20) \put(0,0){\line(1,0){10}} \put(15,0){\line(1,0){10}} \put(15,0){\line(1,0){10}} \put(15,0){\line(1,0){10}} \put(15,0){\line(1,0){10}} \put(15,0){\line(1,0){10}} \put(15,0){\line(1,0){10}} \put(15,0){\line(1,0){10}} \put(15,0){\line(1,0){10}} \put(15,0){\line(1,0){10}} \put(15,0){\line(1,0){10}} \put(15,0){\line(1$ **Tagesplan Assistent** Hallo. ich helfe Ihnen beim Anlegen der Tagespläne. Tagesplan Assistent - Was möchten Sie tun? Bitte wählen Sie als erstes, ob Sie einen neuen Tagesplan erstellen oder einen bereits vorhandenen Tagesplan bearbeiten möchten. Neuer Tagesplan ◯ Tagesplan bearbeiten - bitte auswählen - $\sqrt{ }$  Nur aktuelle Tagespläne anzeigen Weiter > Hilfe Abbrechen

Hier erhalten Sie Tipps & Tricks für die Stammdaten der Tagespläne.

#### **Wie kann ich einen neuen Tagesplan anlegen?**

Wählen Sie: §

- Stammdaten
- Tagespläne
- Neuer Tagesplan

# **6.18 Stammdaten Tätigkeiten**

Mithilfe der Tätigkeiten können Sie weitere Informationen zu den bearbeiteten Aufträgen/Projekten hinterlegen.

Sie können dann bei den Aufträgen hinterlegen, welche Tätigkeit an diesem Auftrag/Projekt ausgeführt wird.

Uber die Schlüsselung mit "Tätigkeiten" können Sie noch genauer und <u>[detaillierter](#page-2977-0)bes</u>il Informationen zu Ihren Aufträgen/Projekten erhalten.

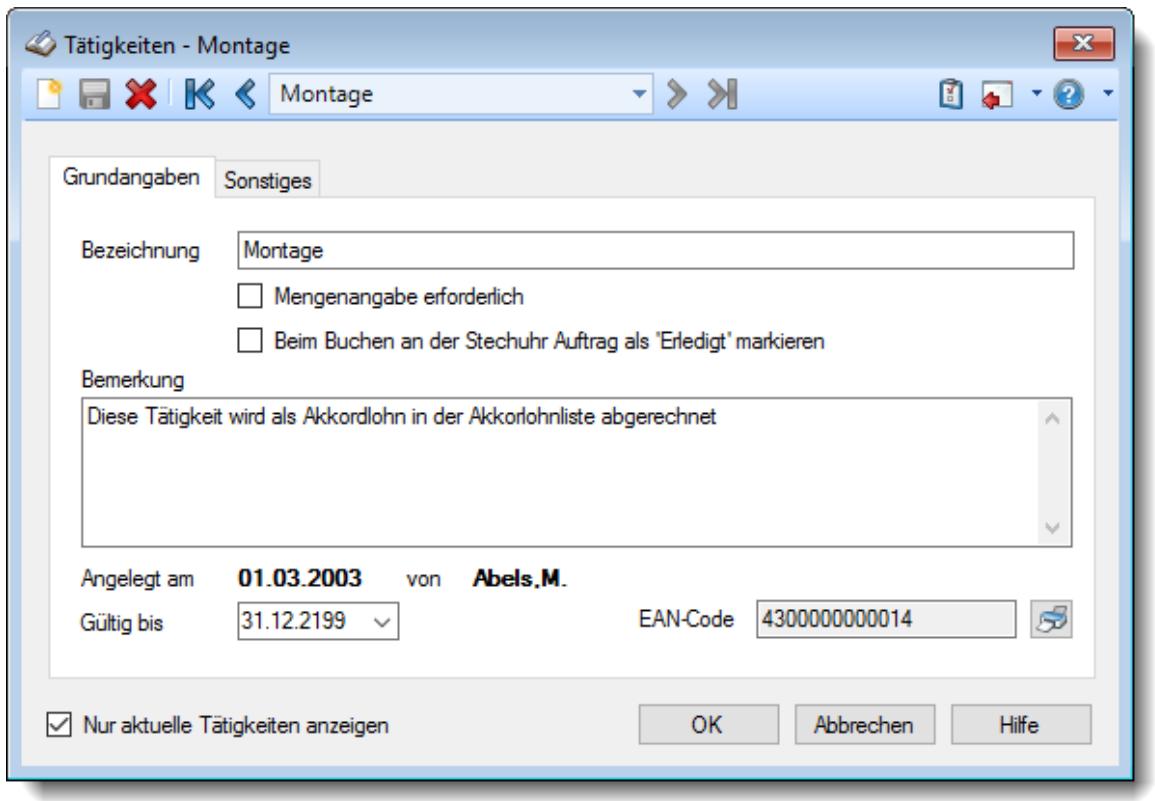

*Abbildung: Stammdaten Tätigkeiten, Grundangaben*

Bevor Sie die Daten für eine Tätigkeit bearbeiten können, müssen Sie die gewünschte Tätigkeit auswählen. Dies geschieht in der Auswahlbox in der Symbolleiste. Um eine Tätigkeit auszuwählen, können Sie wie folgt vorgehen:

- · Auswahl der gewünschten Tätigkeit in der Auswahlbox
- · Eingabe der Bezeichnung der Tätigkeit in der Auswahlbox

Mit dem Symbol **ligter Sie eine neue** Tätigkeit an.

Über das Auswahlfeld "*Nur aktuelle Tätigkeiten anzeigen*" können Sie auswählen, ob alle Tätigkeiten angezeigt werden sollen oder nur aktuelle/gültige Tätigkeiten.

 $\triangledown$  Es werden nur die aktuellen Tätigkeiten angezeigt

Es werden alle jemals angelegten Tätigkeiten angezeigt

Eine Beschreibung der Symbole in der Symbolleiste erhalten Sie in der Tabelle "*Beschreibung der Symbole in der Symbolleiste*". Während des Programmablaufs wird das jeweilige Symbol durch einen Tooltip erklärt!

# Beschreibung der Symbole in der Symbolleiste **Symbol Kürzel Beschreibung** L STRG + N | Neue Tätigkeit anlegen E STRG + S | Tätigkeit speichern X STRG + D | Tätigkeit löschen S STRG + P Stammdaten der Tätigkeit ausdrucken **Q** STRG + F2 Druckvorschau für die Stammdaten der Tätigkeit anzeigen  $\mathbb R$ STRG + Zur ersten Tätigkeit wechseln UMSCHALT + J ⋞ STRG + J Zur vorherigen Tätigkeit wechseln

STRG + L Zur nächsten Tätigkeit wechseln

Zur letzten Tätigkeit wechseln

STRG + O [Optionen](#page-2688-0)<sub>2662</sub> für Stammdaten Tätigkeiten aufrufen

STRG + UMSCHALT

+ L

 $\bullet$ 

劝

圎

# **Allgemeingültige Standardsymbole**

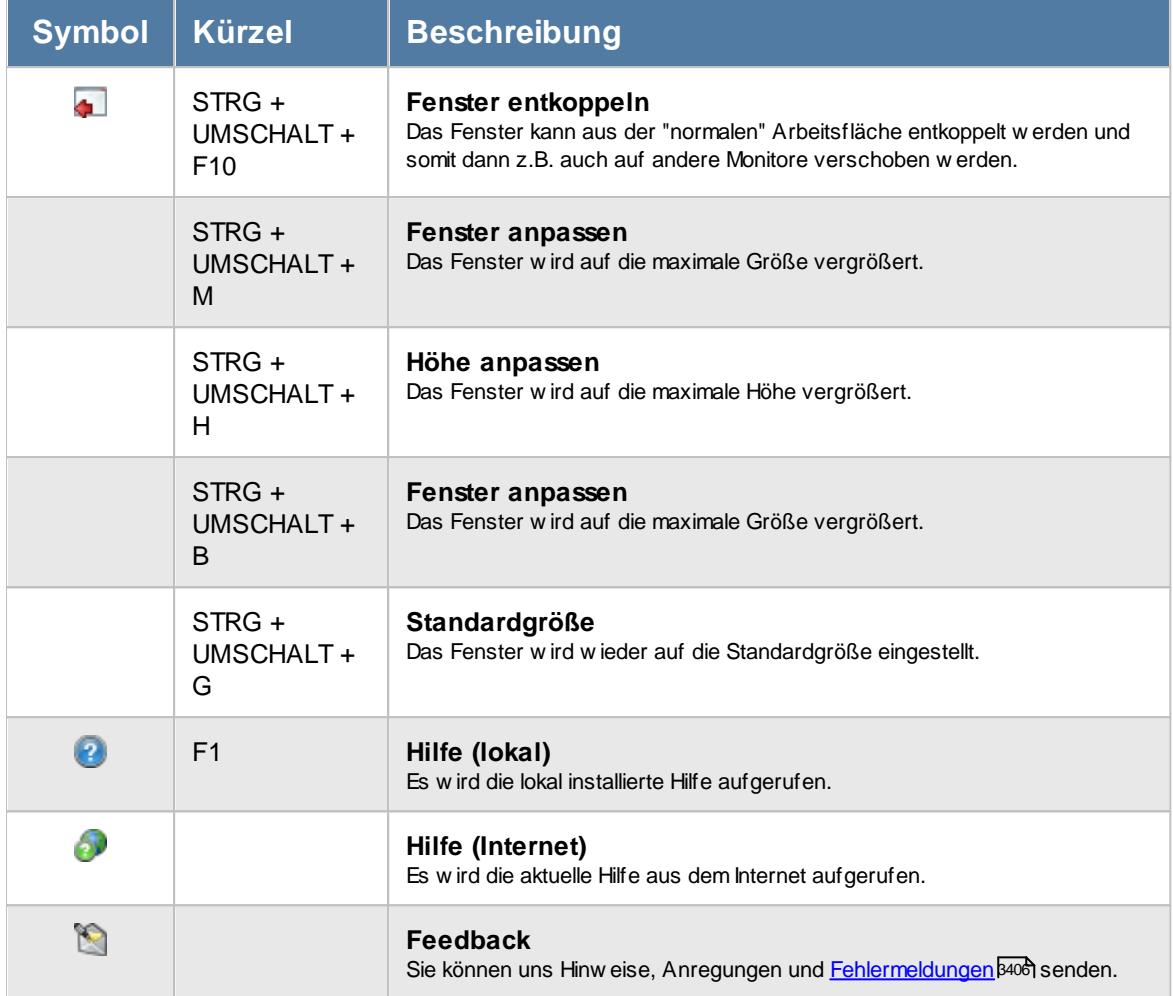

# - Rechte Tätigkeiten

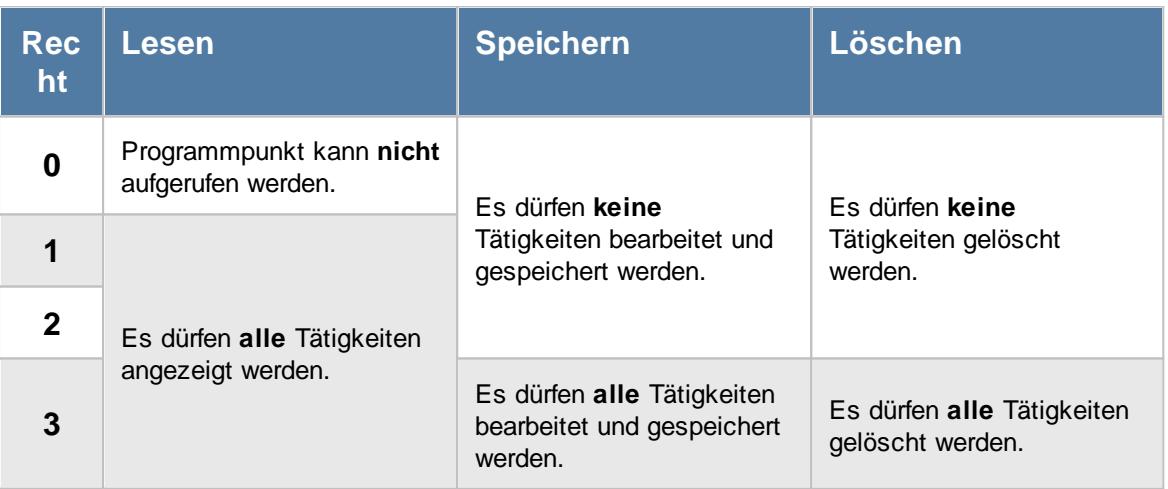

# **6.18.1 Grundangaben**

Hier werden die Daten für die Tätigkeiten erfasst.

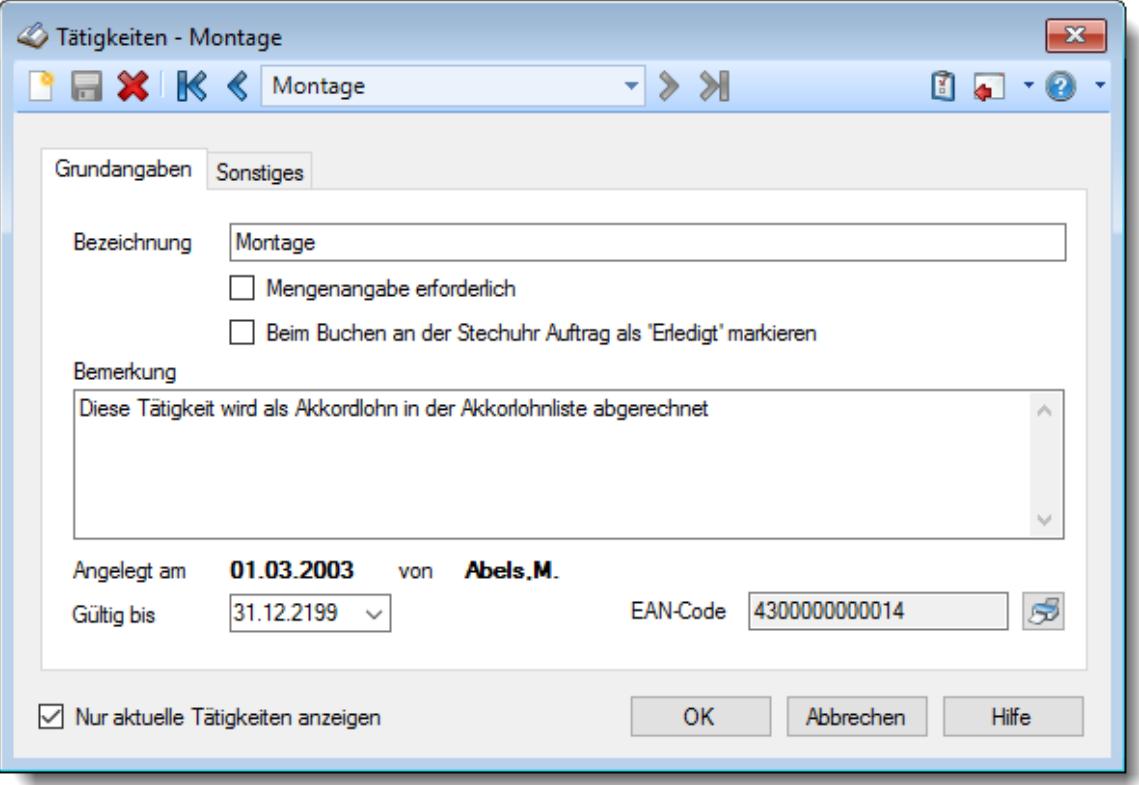

*Abbildung: Stammdaten Tätigkeiten, Grundangaben*

#### *Bezeichnung*

Geben Sie eine Bezeichnung für diese Tätigkeit bzw. diesen Unterauftrag ein.

Die Bezeichnung muss eindeutig sein (darf nicht doppelt vergeben werden).

#### *Mengeneingabe erforderlich*

Sie können Tätigkeiten auf Wunsch so schlüsseln, dass bei der Erfassung einer Auftragszeitbuchung bei Auswahl dieser Tätigkeit auch zwingend eine Menge eingegeben werden muss.

Wenn Sie grundsätzlich ohne <u>[Mengen](#page-2534-0)</u>lணീ bei der Auftragserfassung arbeiten ist diese Auswahl ist nicht verfügbar.

 $\sqrt{ }$  Ja  $\Box$  Nein

#### *Beim Buchen an der Stechuhr Auftrag als "Erledigt" markieren*

Soll beim Buchen dieser Tätigkeit an der Stechuhr der Auftrag automatisch als "Erledigt" gekennzeichnet werden?

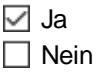

Sie könnten z.B. eine Tätigkeit "Endkontrolle" anlegen, die dann beim Buchen an der Stechuhr den jeweiligen Auftrag gleich als "[Erledigt](#page-321-0) " kennzeichnet. 295

## *Bemerkung*

Sie können hier eine beliebige Bemerkung hinterlegen.

Für häufig wiederkehrende Texte können Sie sich in den Stammdaten [Textbausteine](#page-572-0) 546 anlegen.

Diese Textbausteine können Sie dann entweder aus dem Kontextmenü (rechte Maustaste) auswählen oder durch Eingabe von %Kürzel% einfügen.

# <span id="page-567-0"></span>*Gültig bis*

Wenn eine Tätigkeit nicht mehr benötigt wird, können Sie es über das "Gültig bis"-Datum regeln, ab wann die Tätigkeit nicht mehr zur Verfügung stehen soll.

Eine nicht mehr gültige Tätigkeit wird weiterhin für Auswertungen berücksichtigt, kann aber nicht mehr zum <u>[Buchen](#page-1753-0)lazz</u>ian Aufträgen verwendet werden.

# *EAN-Code*

Dieses Feld ist nur sichtbar, wenn Sie in der <u>[Auftragserfassung](#page-2541-0)</u>lఙnå mit EAN-Codes arbeiten.

Der EAN-Code für die Tätigkeit wird automatisch generiert und kann nicht manuell verändert werden!

## **6.18.2 Sonstiges**

Hier werden die Daten für die Tätigkeiten erfasst.

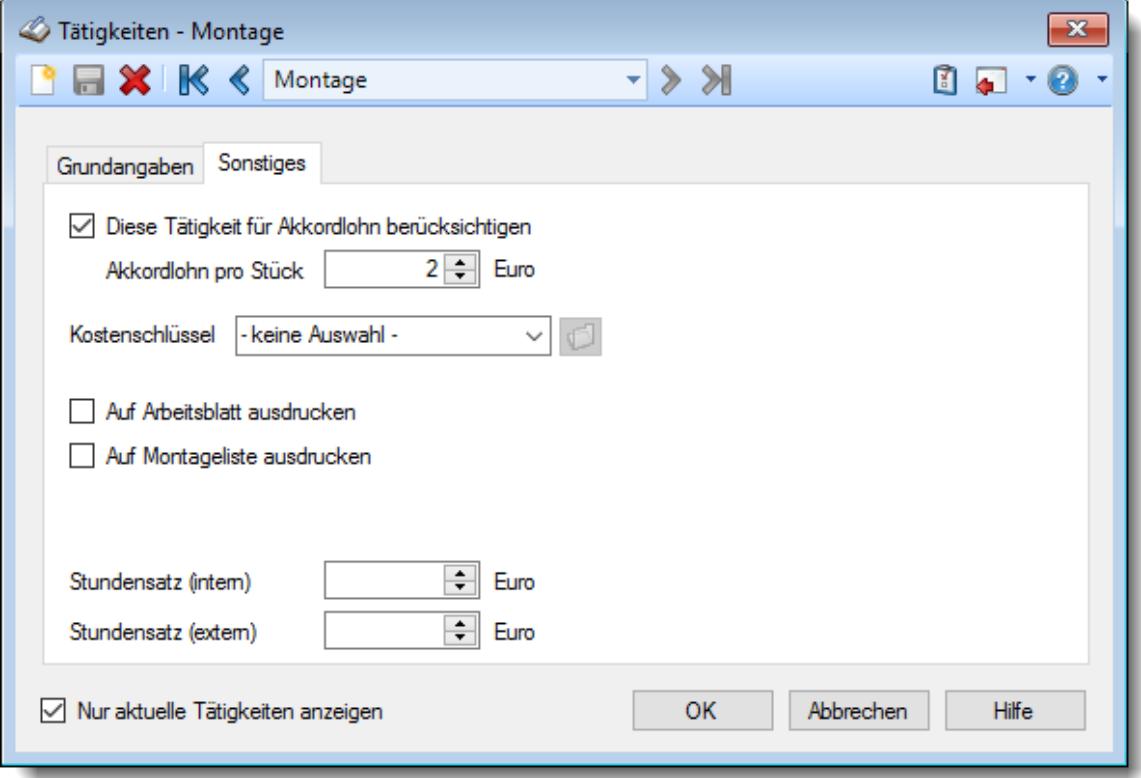

*Abbildung: Stammdaten Tätigkeiten, Sonstiges*

#### *Tätigkeit für Akkordlohn berücksichtigen*

Soll diese Tätigkeit bei der <u>[Akkordlohnberechnung](#page-1971-0)</u>lﷺnit einem eigenen Stückpreis berücksichtigt werden?

 $\triangledown$  Ja  $\Box$  Nein

#### *Akkordlohn pro Stück*

Mit welchem Stückpreis soll diese Tätigkeit in der <u>[Akkordlohnberechnung](#page-1971-0)</u>lﷺ berücksichtigt werden?

Der Stückpreis kann mit fünf Nachkommastellen hinterlegt werden.

# *Kostenschlüssel*

Sie können für diese Tätigkeit einen Kostenschlüssel hinterlegen. Dieser wird dann bei der [Nachkalkulation](#page-1948-0) 1922 mitberücksichtigt.

#### *Auf Arbeitsblatt ausdrucken*

Soll diese Tätigkeit beim Ausdruck der Arbeitsblätter für den Mitarbeiter mit ausgedruckt werden oder ist es eine "allgemeine" Tätigkeit, die nicht auf den Arbeitsblättern mit ausgegeben werden soll.

l Ja  $\Box$  Nein

# *Auf Montageliste ausdrucken*

Soll diese Tätigkeit bei, Ausdruck der Montageliste (optionales Zusatzprogramm) mit ausgedruckt werden?

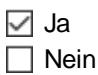

Es werden in dieser Liste alle Mitarbeiter und Tätigkeiten aufgeführt, die sowohl hier bei den Tätigkeiten diese Einstellung aktiviert haben, als auch in den Stammdaten Mitarbeiter die Einstellung <u>Mitarbeiter in [Akkordlohnberechnung](#page-468-0) anzeigen</u> I4421.

#### *Stundensatz (intern)*

Sie können hier einen Standard Stundensatz hinterlegen, der bei Stammdaten Aufträge dann auf dem Reiter "Tätigkeiten" <u>[zugeordnet](#page-329-0)</u>|ೠឈী werden kann.

#### *Stundensatz (extern)*

Sie können hier einen Standard Stundensatz hinterlegen, der bei Stammdaten Aufträge dann auf dem Reiter "Tätigkeiten" <u>[zugeordnet](#page-329-0)</u>|ೠn werden kann.

# **6.18.3 Tätigkeiten löschen**

Mit dem Symbol können Sie die Stammdaten einer Tätigkeit komplett löschen.

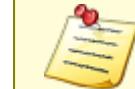

Eine Tätigkeit kann nur gelöscht werden, wenn sie bereits bei Auftragsbuchungen zugeordnet wurde!

Tätigkeiten, die nicht mehr aktuell sind bzw. die nicht mehr benutzt werden sollen, können Sie durch Eingabe des entsprechenden Datums im Feld <u>[Gültig](#page-567-0) bis</u> [ﷺ] aus dem System nehmen. Die Daten erscheinen dann nicht mehr bei den aktuellen Auswertungen, können bei Bedarf aber wieder sichtbar gemacht werden.

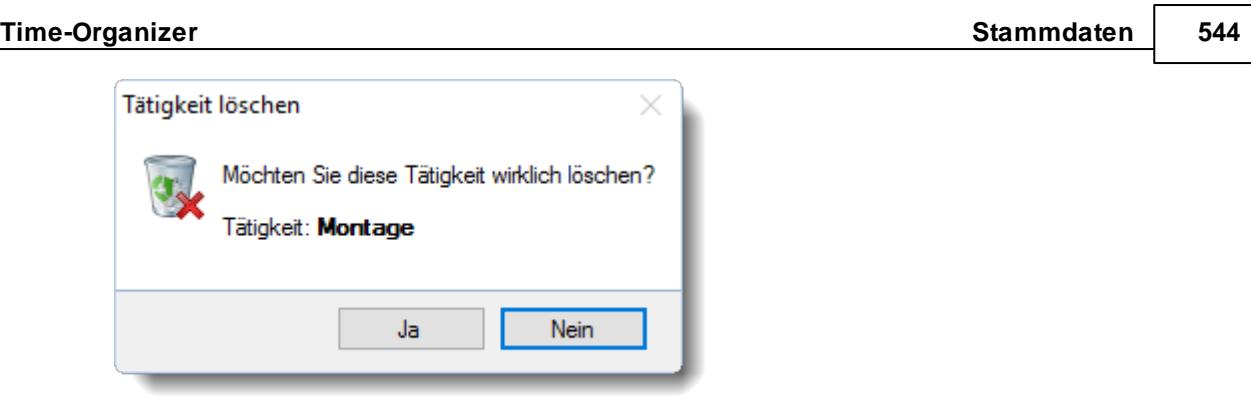

Wenn Sie die Frage mit "*Ja*" bestätigen wird die Tätigkeit **unwiderruflich** gelöscht.

Wenn eine Tätigkeit bereits **Auftragsbuchungen** zugeordnet worden ist, erhalten Sie den folgenden Hinweis:

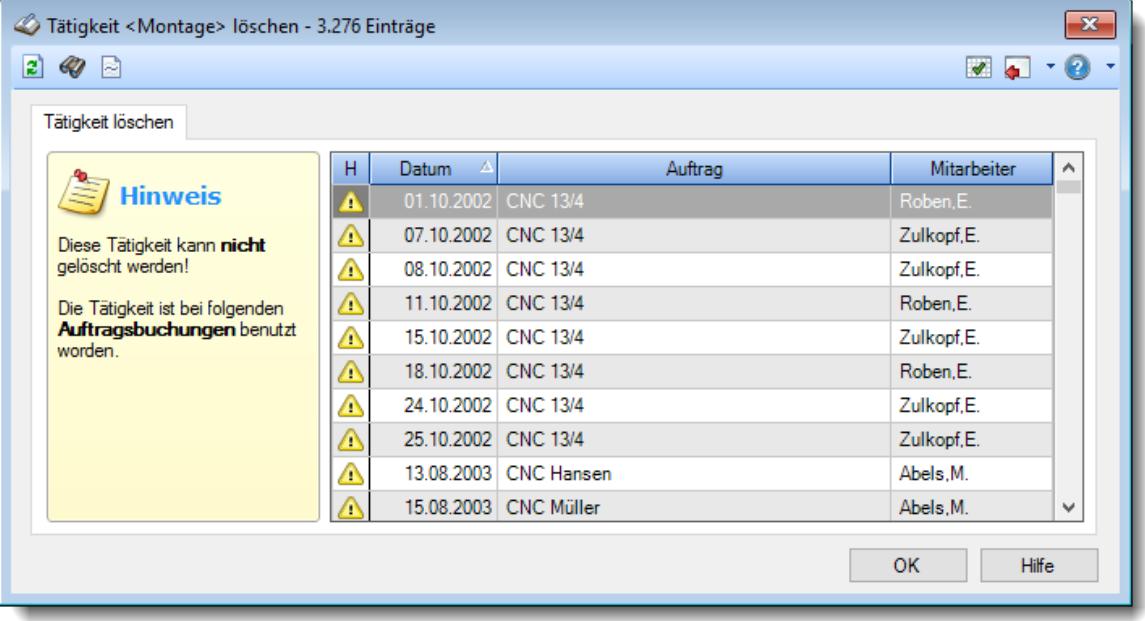

*Abbildung: Stammdaten Tätigkeiten, löschen*

In der Liste sind alle Auftragsbuchungen aufgeführt, bei denen diese Tätigkeit hinterlegt wurde.

Wenn der Warnhinweis **1 vor einem Auftrag erscheint, ist dieser Auftrag bereits als** [erledigt](#page-321-0) 295 gekennzeichnet.

# **6.18.4 Tipps & Tricks**

Hier erhalten Sie Tipps & Tricks für die Stammdaten der Tätigkeiten.

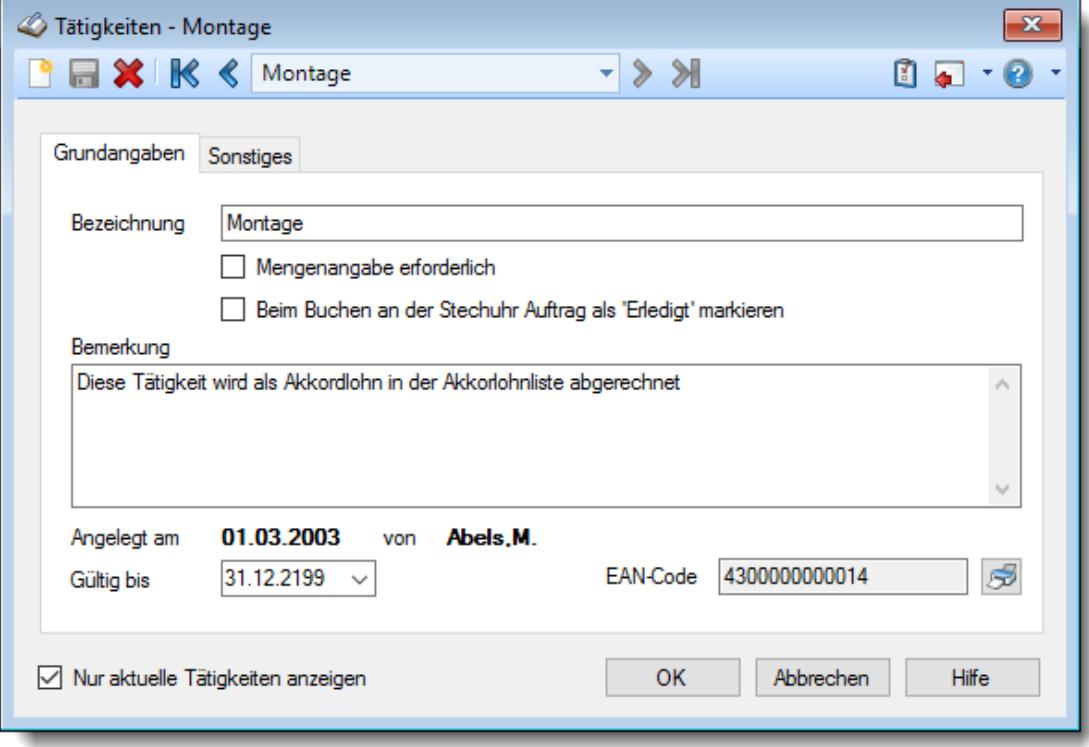

# **Wie kann ich eine neue Tätigkeit anlegen?**

Klicken Sie auf das Symbol mit dem weißen Blatt

# <span id="page-572-0"></span>**6.19 Stammdaten Textbausteine**

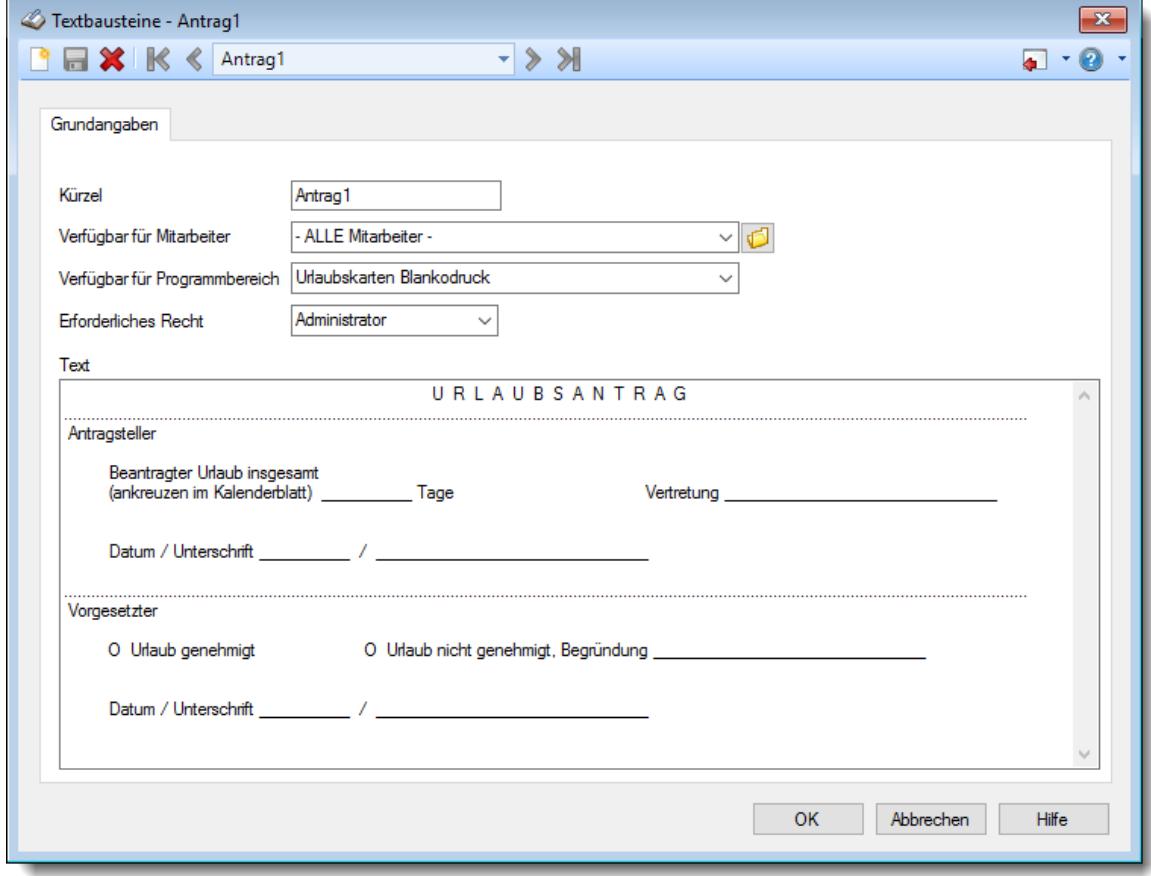

Hier werden die Daten für die Textbausteine erfasst.

*Abbildung: Stammdaten, Textbausteine Grundangaben*

Bevor Sie die Daten für einen Textbaustein bearbeiten können, müssen Sie den gewünschten Textbaustein auswählen. Dies geschieht in der Auswahlbox in der Symbolleiste. Um einen Textbaustein auszuwählen, können Sie wie folgt vorgehen:

- · Auswahl des gewünschten Textbausteins in der Auswahlbox
- · Eingabe des Kürzels des Textbausteins in der Auswahlbox

Mit dem Symbol **in legen Sie einen neuen Textbaustein** an.

Eine Beschreibung der Symbole in der Symbolleiste erhalten Sie in der Tabelle "*Beschreibung der Symbole in der Symbolleiste*". Während des Programmablaufs wird das jeweilige Symbol durch einen Tooltip erklärt!

# Beschreibung der Symbole in der Symbolleiste

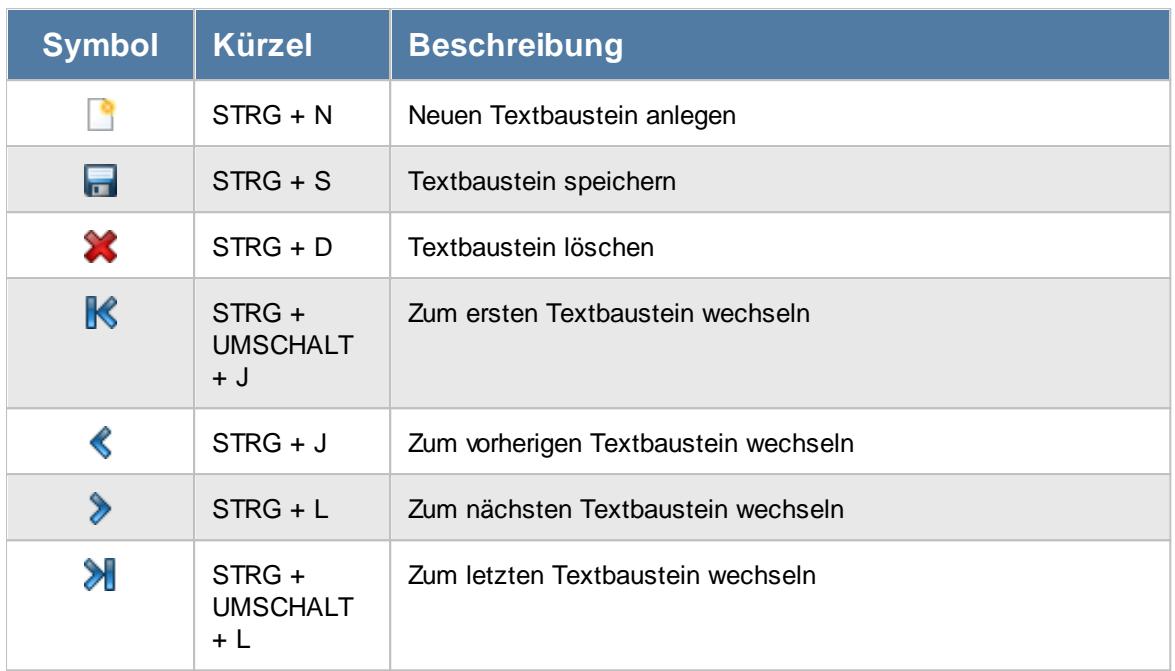

# **Allgemeingültige Standardsymbole**

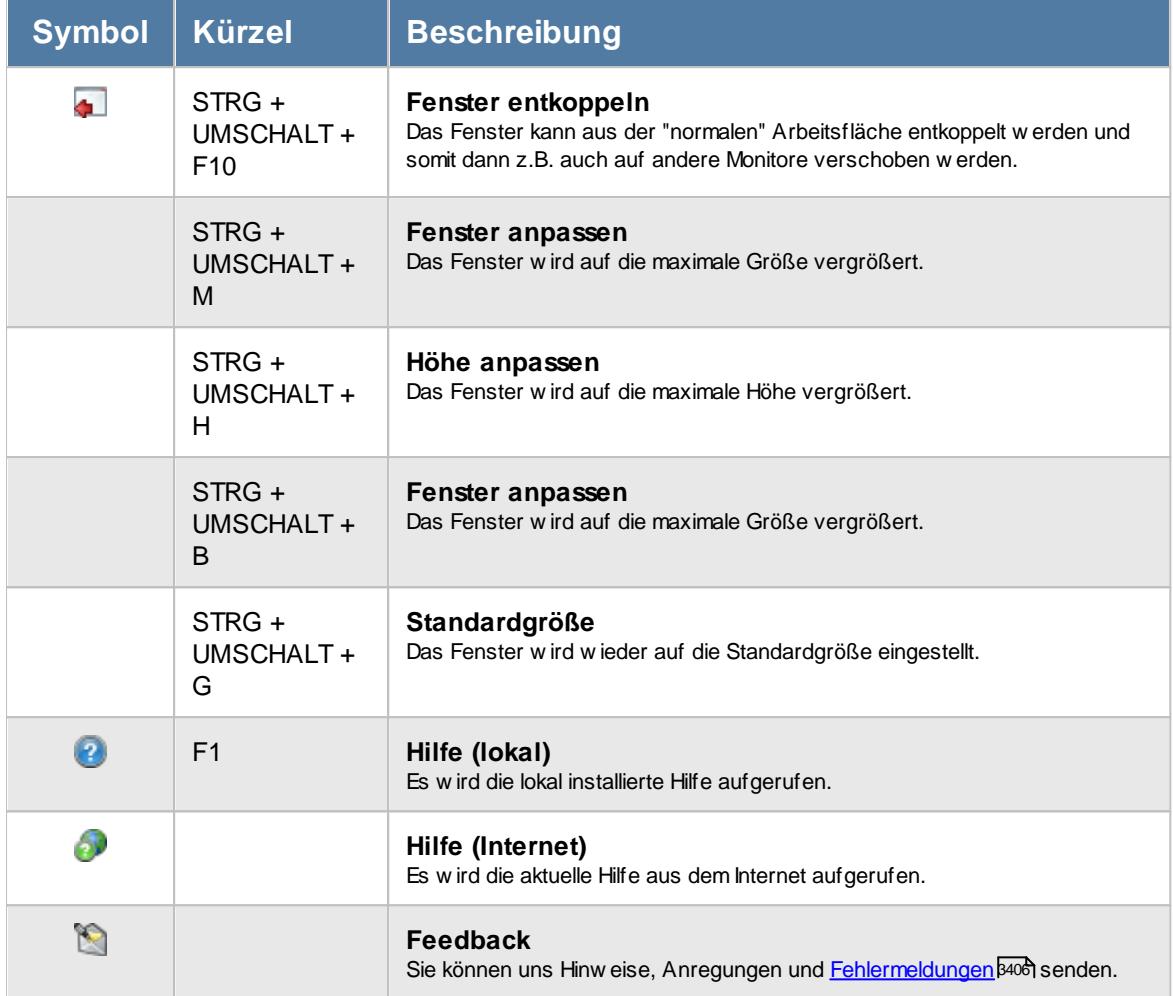

# - Rechte Textbausteine

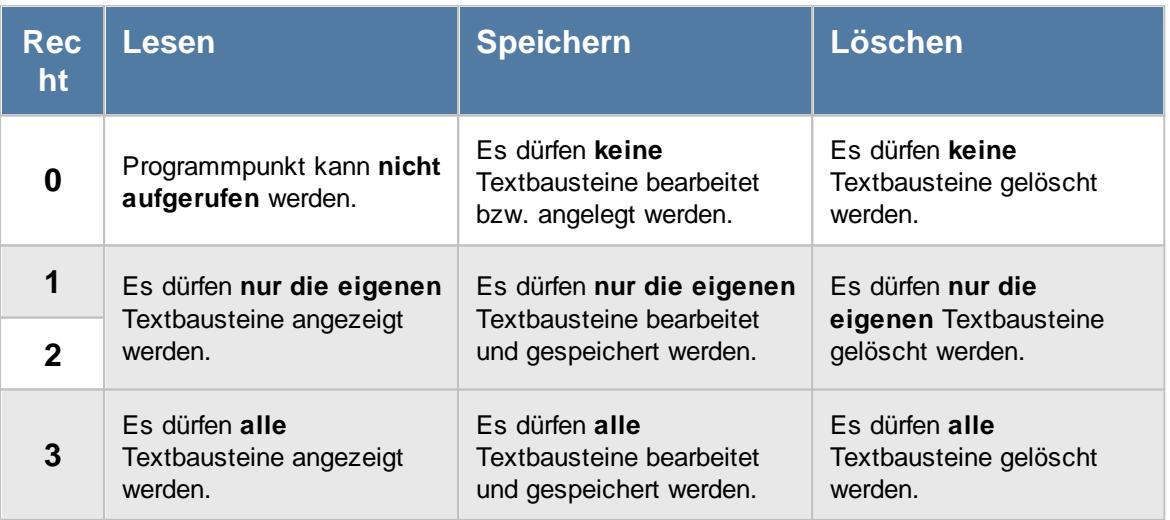

# **6.19.1 Grundangaben**

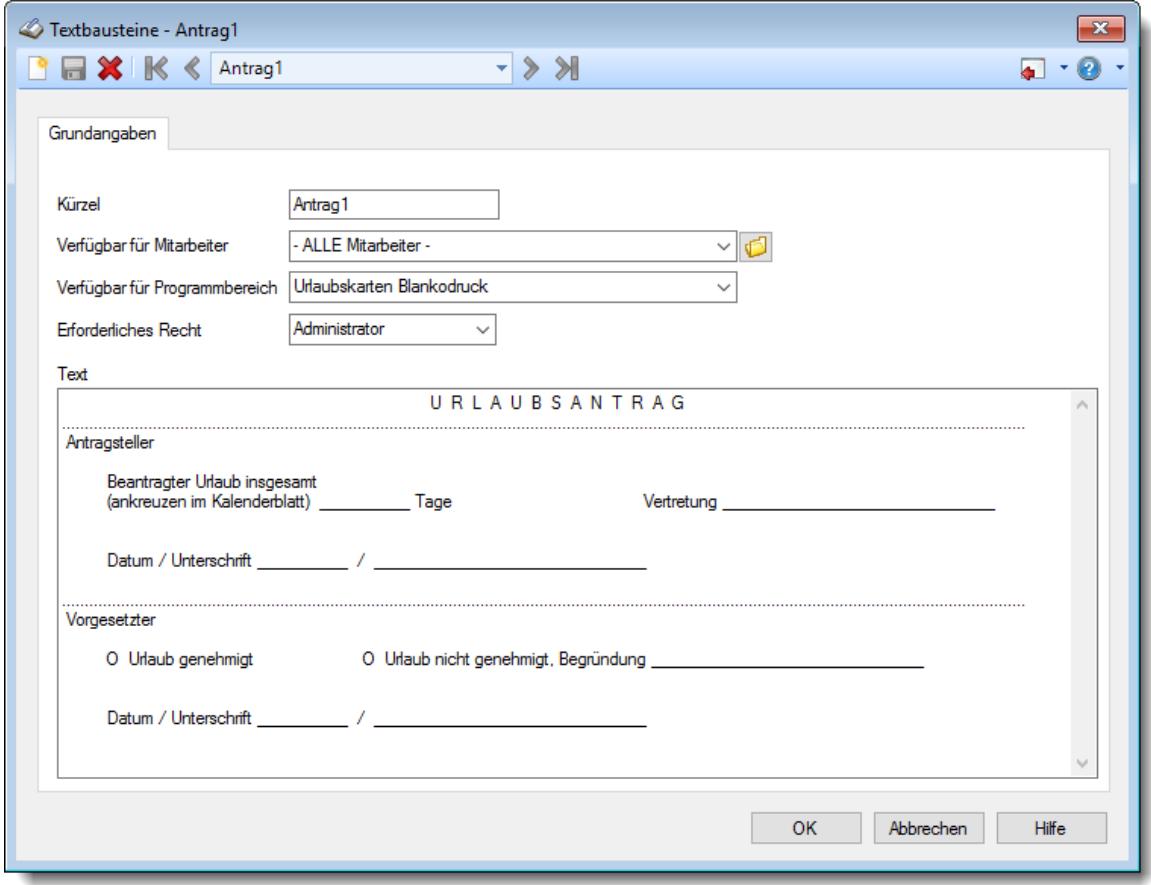

Hier werden die Daten für die Textbausteine erfasst.

*Abbildung: Stammdaten, Textbausteine Grundangaben*

# *Kürzel*

Geben Sie ein Kürzel für diesen Textbaustein ein.

Dieses Kürzel wird Ihnen im Kontextmenü dann bei der Erfassung angeboten. Alternativ kann es auch direkt durch die Eingabe von %<Kürzel>% im Eingabefeld eingefügt werden.

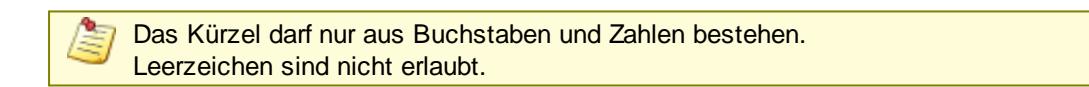

#### *Verfügbar für Mitarbeiter*

Hinterlegen Sie, für welchen Mitarbeiter der Textbaustein verfügbar sein soll.

#### *Verfügbar für Programmbereich*

Hinterlegen Sie, für welchen Programmbereich der Textbaustein verfügbar sein soll.
## *Erforderliches Recht*

Welche Rechte werden vom Mitarbeiter benötigt, um diesen Textbaustein auswählen bzw. eintragen zu dürfen.

So können Sie die Liste der verfügbaren Textbausteine für "normale" Mitarbeiter kurzhalten.

## *Text*

Hinterlegen Sie den gewünschten Text für den Textbaustein.

# **6.19.2 Textbaustein löschen**

Mit dem Symbol können Sie einen Textbaustein löschen.

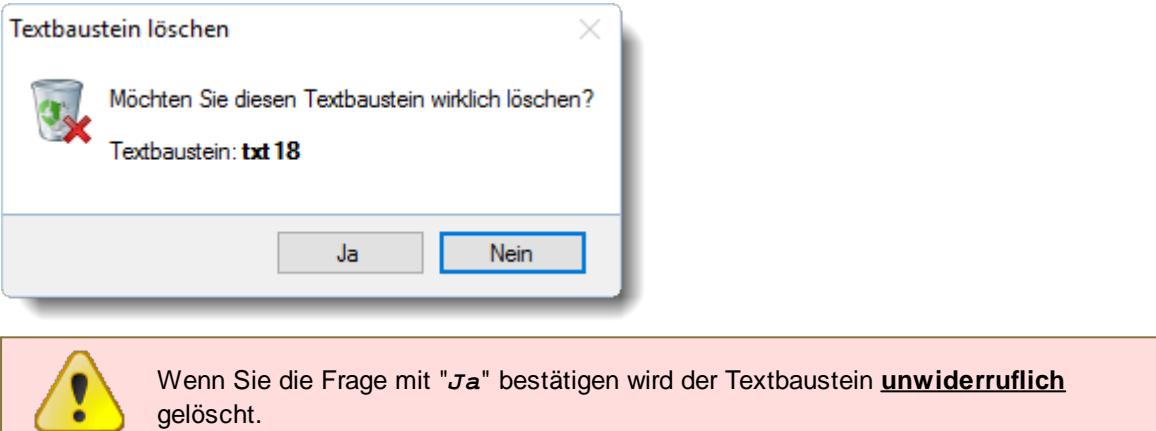

## **6.19.3 Tipps & Tricks**

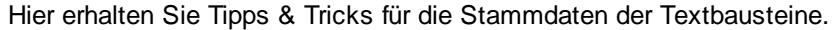

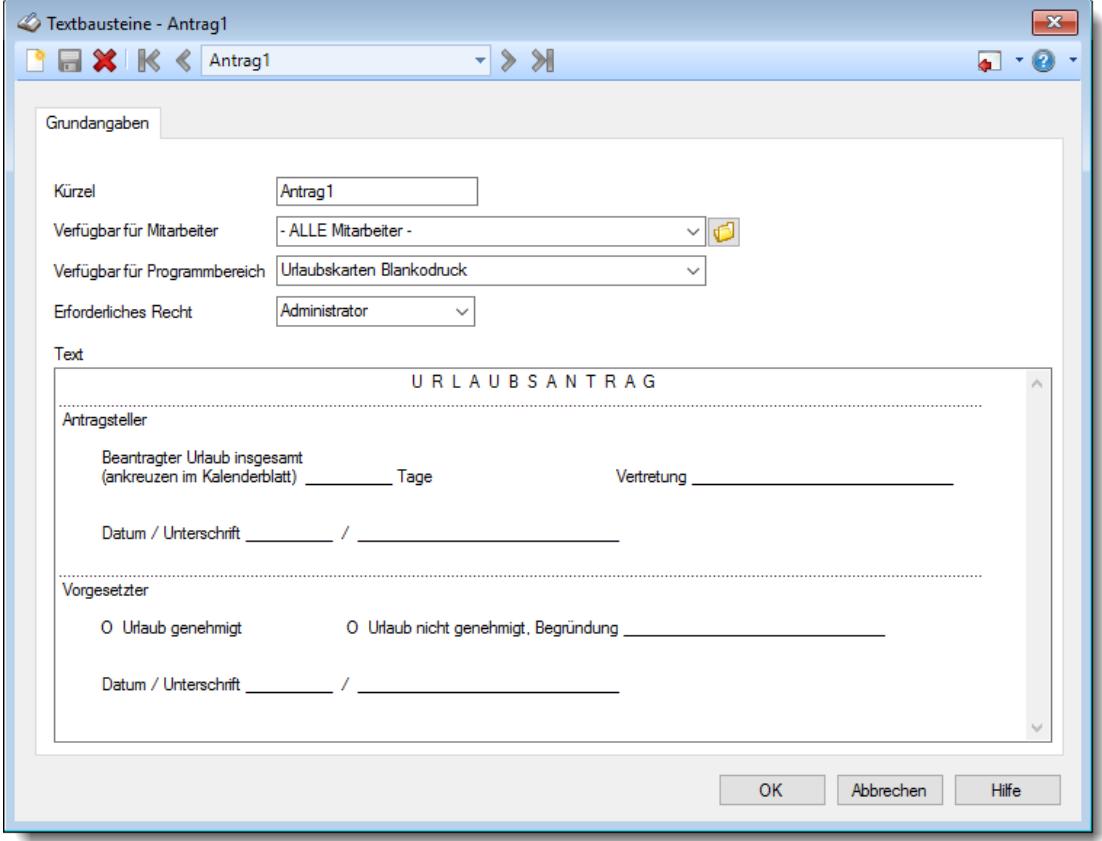

## **Wie kann ich einen neuen Textbaustein anlegen?**

Klicken Sie auf das Symbol mit dem weißen Blatt

# **6.20 Stammdaten Urlaubskartenkenner**

Sie können hier die Urlaubskartenkenner nach Ihren Wünschen anpassen. Neben den zahlreichen vordefinierten Urlaubskartenkennern, die Sie zum Teil nur in einem begrenzten Umfang anpassen können, finden Sie am Ende der Auswahlbox noch eine Reihe von freien Kennern. Diese zur freien Verfügung stehenden Kenner können Sie an Ihre ganz persönlichen Gegebenheiten anpassen und entsprechend schlüsseln.

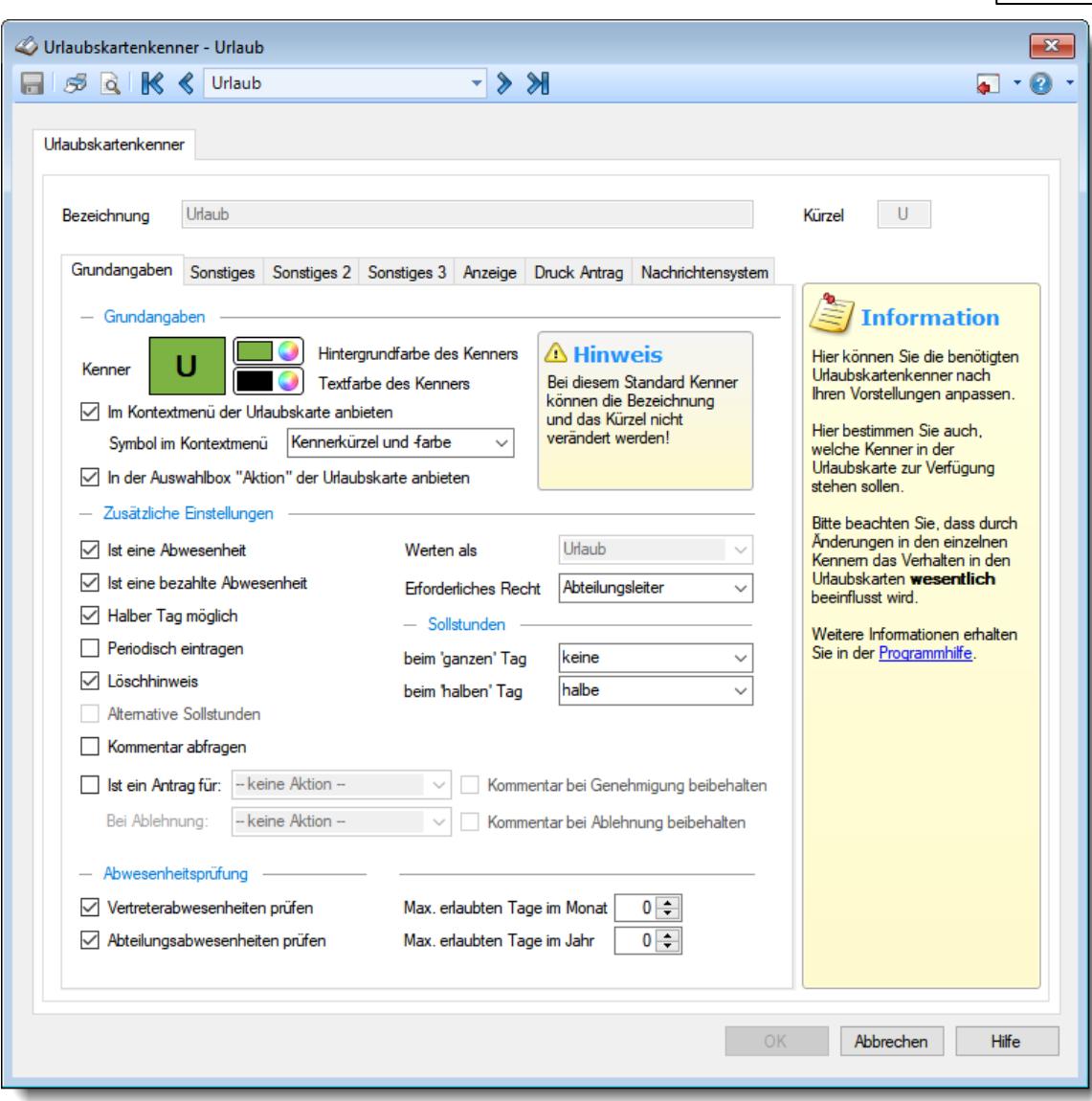

*Abbildung: Stammdaten Urlaubskartenkenner*

Bevor Sie die Daten für einen Urlaubskartenkenner bearbeiten können, müssen Sie den gewünschten Urlaubskartenkenner auswählen. Dies geschieht in der Auswahlbox in der Symbolleiste. Um einen Urlaubskartenkenner auszuwählen, können Sie wie folgt vorgehen:

- · Auswahl des gewünschten Urlaubskartenkenners in der Auswahlbox
- · Eingabe der Bezeichnung des Urlaubskartenkenners in der Auswahlbox

Eine Beschreibung der Symbole in der Symbolleiste erhalten Sie in der Tabelle "*Beschreibung der Symbole in der Symbolleiste*". Während des Programmablaufs wird das jeweilige Symbol durch einen Tooltip erklärt!

# Beschreibung der Symbole in der Symbolleiste

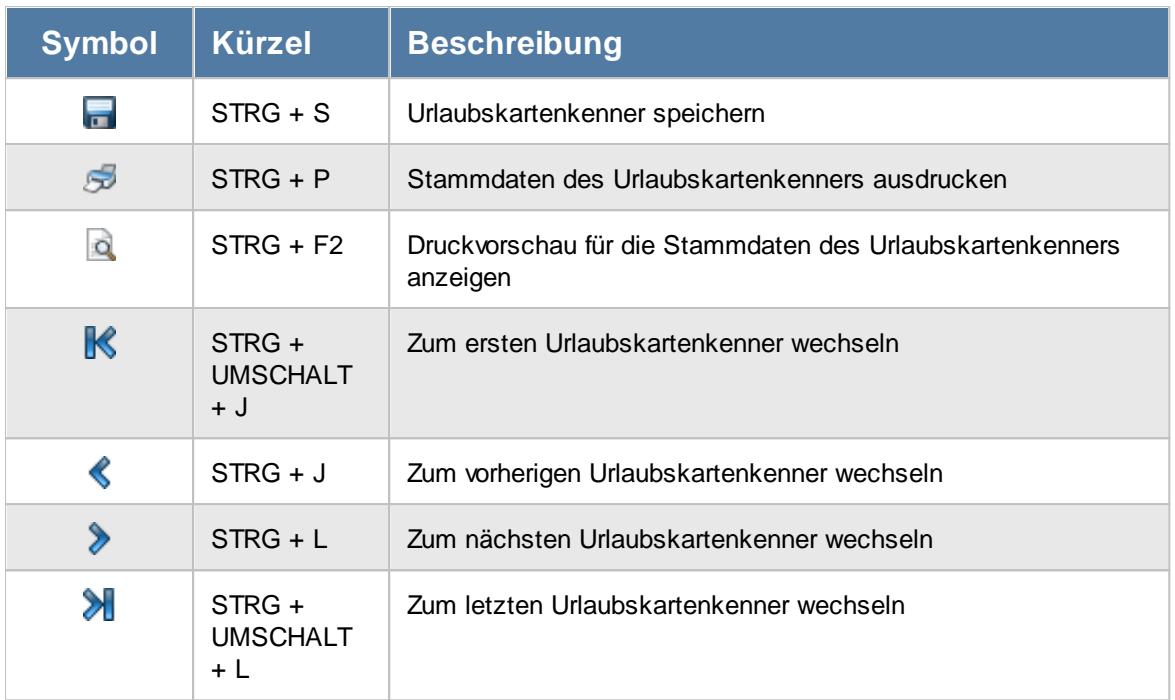

## **Allgemeingültige Standardsymbole**

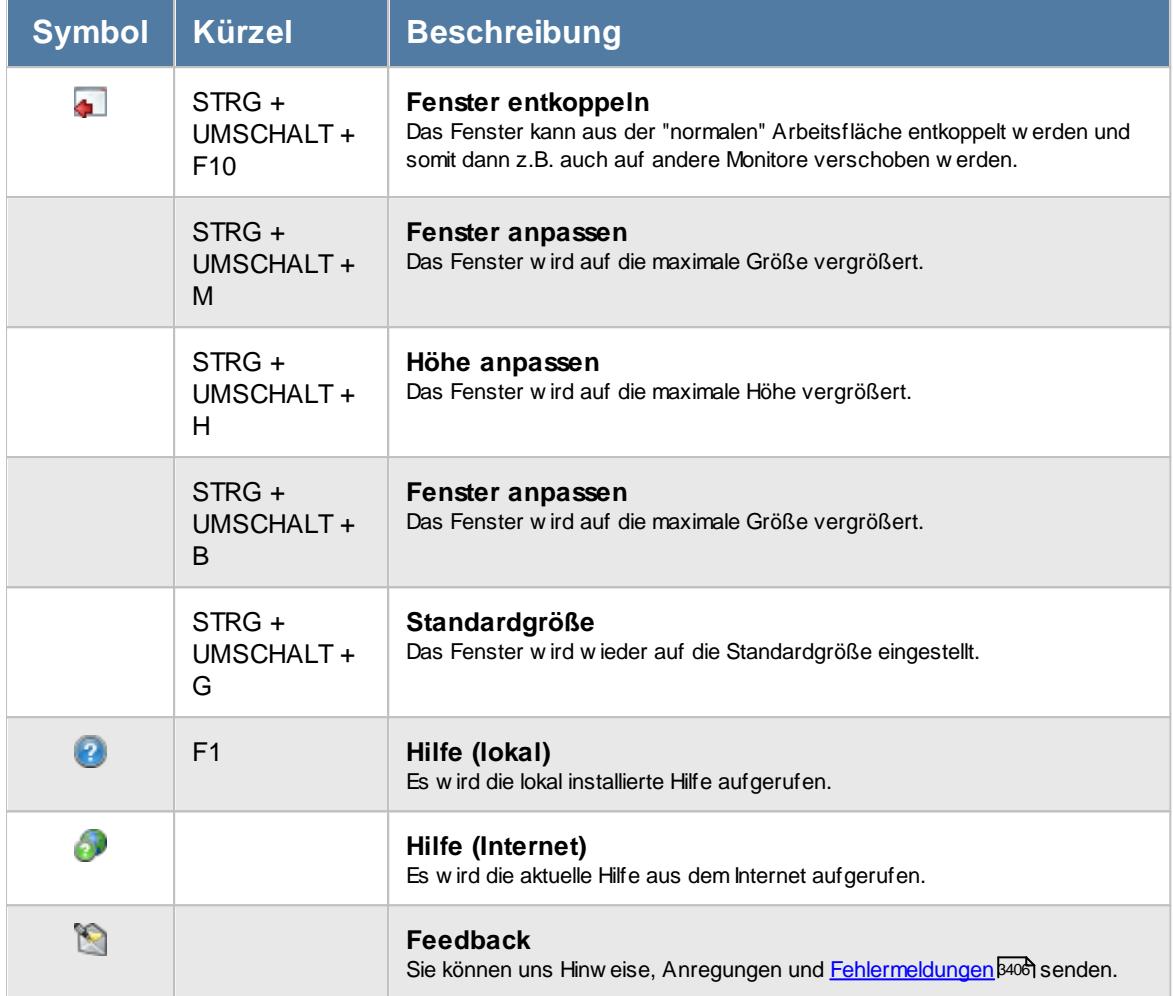

# - Rechte Urlaubskartenkenner

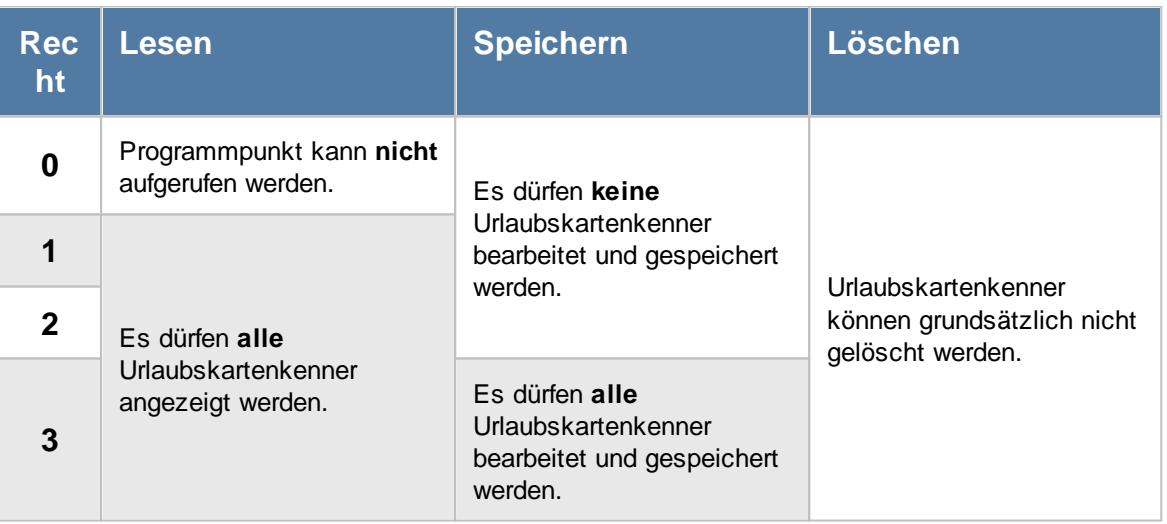

## **6.20.1 Grundangaben**

Sie können hier die Urlaubskartenkenner nach Ihren Wünschen anpassen.

**Durch das Ändern von Einstellungen bei den Urlaubskartenkennern wird das Verhalten der Urlaubskarte und der Tagessummenberechnung für die Zeiterfassung wesentlich beeinflusst! Bitte nehmen Sie Änderungen nur mit äußerster Sorgfalt vor und überprüfen Sie das Verhalten des geänderten Kenners!**

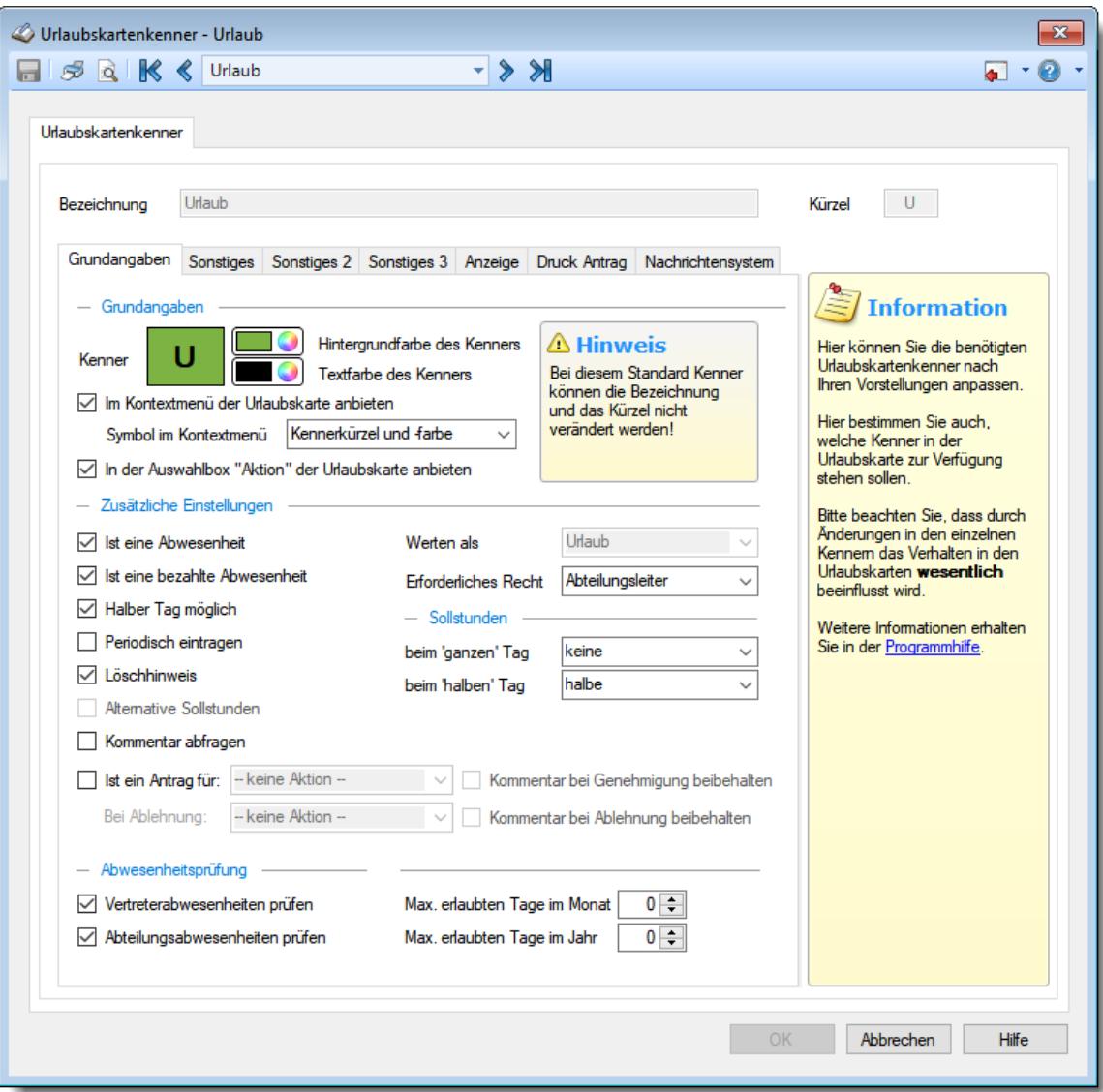

*Abbildung: Stammdaten Urlaubskartenkenner, Grundangaben*

lnsbesondere können Sie die in der <u>[Urlaubskarte](#page-895-0)</u>l <sup>കദ</sup>ി im Feld " $\boldsymbol{aktion}$ " und im Kontextmenü angezeigten Kenner zur Auswahl eines Eintrags einstellen. So können Sie die Auswahlfenster in der <u>[Urlaubskarte](#page-895-0)</u>lඎ übersichtlicher gestalten und nur die wirklich von Ihnen benötigten Kenner in den Listen erscheinen lassen.

## *Bezeichnung*

Mit dieser Bezeichnung wird der Eintrag in den Auswertungen ausgegeben.

Sie können die Bezeichnung nicht für alle Kenner ändern. Einige Standard Kenner (z.B. Urlaub, Krank) können aus Sicherheitsgründen **nicht** umbenannt werden!

## *Kürzel*

Sie können hier ein maximal 2-stelliges Kürzel für diesen Kenner hinterlegen. Das Kürzel muss mindestens einen Großbuchstaben (zur Unterscheidung Ganzer und Halber Tage) enthalten und muss eindeutig sein.

Dieses Kürzel wird in der <u>[Urlaubskarte](#page-895-0)</u>l‱ী, der <u>[Jahresübersicht](#page-933-0) der Urlaubskarten</u>∣∞7 und in diversen weiteren Auswertungen mit angezeigt.

Sie können das Kürzel nicht für alle Kenner ändern. Bei einigen Standard Kennern (z.B. Urlaub, Krank) können die Kürzel aus Sicherheitsgründen **nicht** vom Anwender verändert werden! Bitte wenden Sie sich in solchen Fällen an unseren Support.

## *Kenner*

Mit diesem Kürzel werden die Einträge in der Urlaubskarte dargestellt. Durch einen Klick auf die farbige Schaltfläche können Sie die **Farbe** des entsprechenden Kenners ändern.

## *Im Kontextmenü der Urlaubskarte anbieten*

Sie können einstellen, ob dieser Kenner im Kontextmenü in der <u>[Urlaubskarte](#page-895-0)</u>l‱) (erscheint bei rechter Maustaste oder wenn ein Zeitraum markiert wird) aufgeführt werden soll. Damit dieses Menü nicht unnötig viele Einträge enthält, können Sie nicht benötigte Kenner ausblenden.

 $\triangledown$  Kenner im Kontextmenü anbieten

Kenner im Kontextmenü nicht anbieten

## *Symbol im Kontextmenü*

Sie können einstellen, ob zu diesem Eintrag im Kontextmenü in der <u>[Urlaubskarte](#page-895-0)</u>l*‱*] ein Eintrag erscheinen soll oder nicht.

Beispiel Ansicht des Kontextmenüs

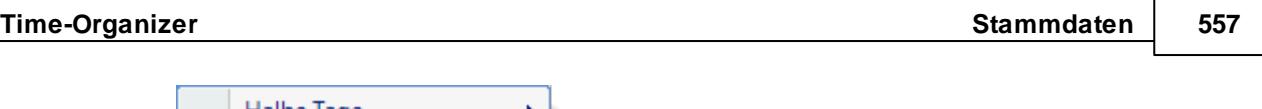

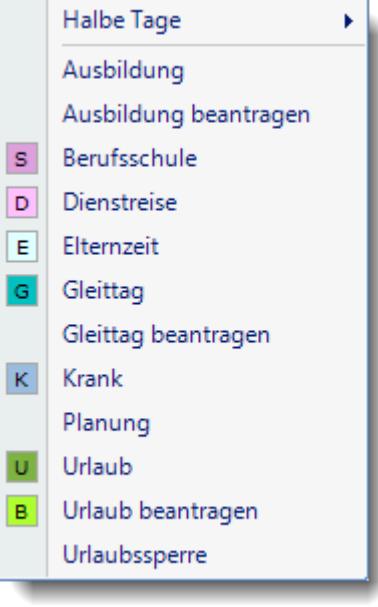

## *In der Auswahlbox 'Aktion' der Urlaubskarte anbieten*

Sie können einstellen, ob dieser Kenner in der Auswahlbox "*Aktion*" in der [Urlaubskarte](#page-895-0) 869 aufgeführt werden soll. Damit dieses Menü nicht unnötig viele Einträge enthält, können Sie nicht benötigte Kenner ausblenden.

- $\triangleright$  Kenner im Feld 'Aktion' anbieten
- Kenner im Feld 'Aktion' nicht anbieten

## *Ist eine Abwesenheit*

Mit diesem Kenner werden Einträge gekennzeichnet, die als Abwesenheit im Sinne von "der Mitarbeiter hat frei" gelten sollen. Beim Eintrag eines Kenners der als

"*Vertreterabwesenheiten prüfen*" geschlüsselt ist, werden dann die Vertreter überprüft. Hat ein Vertreter in dem entsprechenden Zeitraum einen Eintrag, der hier als "Abwesenheit" geschlüsselt wurde, erscheint ein Warnhinweis. Somit sollte es eigentlich nicht passieren, dass "aus Versehen" eine ganze Abteilung an einem Tag nicht besetzt ist.

Anhand dieses Kenners wird auch (sofern in den Stammdaten der <u>[Abteilung](#page-268-0)laa</u>z hinterlegt) die **Mindestbesetzung** der Abteilung überprüft.

 $\triangleright$  Kenner ist eine Abwesenheit

Kenner ist keine Abwesenheit

Diese Einstellung steht nicht in Beziehung mit der nächsten Einstellung ("Ist eine bezahlte Abwesenheit"). Z.B. ist ein Gleittag ein Tag, an dem der Mitarbeiter abwesend ist (nicht arbeitet), der aber nicht gesondert bezahlt wird (es werden ja nur Stunden "abgebummelt", die bereits an anderen Tagen zu den "Lohnstunden" zugerechnet wurden).

#### *Ist eine bezahlte Abwesenheit*

Bei der Ausgabe der Monatslisten, für die <u>[Steuerberaterliste](#page-1240-0)kad</u> oder in der <u>[Lohnliste](#page-1696-0)kன</u> können Sie die zu **bezahlenden** Stunden für die Lohnbuchhaltung ermitteln lassen. Dies sind alle gearbeiteten Stunden und die Abwesenheitsstunden von Tagen, die in der Urlaubskarte eingetragen sind und mit diesem Kenner geschlüsselt wurden. Dies sind typischerweise **echte**, genehmigte **Abwesenheiten** (Einträge wie Urlaub, Krank etc.). Normalerweise nicht geschlüsselt werden z.B. **Gleittage** und Anträge (z.B. beantragter Urlaubstag).

Die Anzahl der Stunden, die für einen Abwesenheitstag angerechnet werden, werden dem Tagesplan entnommen (also die normalen Sollstunden des Tages). Ist die Abwesenheit nur einen halben Tag, werden nur die halben Sollstunden berechnet.

 $\triangledown$  Der Abwesenheitstag wird bezahlt

Der Abwesenheitstag wird nicht bezahlt

Wird der Kenner "Sollstunden" aktiviert, kann diese Einstellung **nicht** ausgewählt werden! Die Stunden werden dann automatisch 'als bezahlte Stunden ausgewiesen' (nämlich als "normale" Sollstunden).

#### <span id="page-584-0"></span>*Halber Tag möglich*

Sollen für diesen Kenner auch halbtägige Einträge in der Urlaubskarte erlaubt sein? Dernvideo

Sie können die Auswahl für halbe Tage bei den nicht benötigten Kennern sperren. So können Sie das Auswahlmenü in der Urlaubskarte etwas übersichtlicher gestalten (nicht benötigte Einträge werden dann ausgeblendet und die Anzeige wird übersichtlicher).

 $\triangledown$  Halber Tag ist für diesen Kenner möglich (Normalfall)  $\Box$  Es können keine halben Tage eingetragen werden

#### *Periodisch eintragen*

Soll dieser Kenner auch **periodisch** eingetragen werden dürfen?

Ein typischer Fall für diese Einstellung sind die Kenner **'Berufsschule'** und evtl. **'Ausbildung'**, bei anderen Kennern macht diese Einstellung normalerweise keinen Sinn.

Ja, periodisch Eintragen anbieten

Nein, keine periodischen Einträge anbieten

#### *Löschhinweis*

Normalerweise können Einträge in der Urlaubskarte nicht einfach überschrieben werden. Sie können einzelne Kenner von dieser Sicherheitsmaßnahme ausnehmen.

Dies ist normalerweise nur für die "unwichtigen" Einträge (B - beantragter Urlaub, P - Planung, X beantragter Gleittag) sinnvoll.

 $\triangledown$  Es erfolgt ein Löschhinweis

 $\Box$  Es erfolgt kein Löschhinweis

## *Alternative Sollstunden*

Soll für diesen Kenner die Regelung der alternativen Sollstunden angewendet werden? Die Regelung wird nur bei **ganztägigen** Eintragungen angewendet. Für halbe Tage wird die Einstellung der alternativen Sollstunden **nicht** berücksichtigt.

Diese Einstellung kann nur verändert werden, wenn in den <u>[Administrator](#page-2610-0) Optionenbaa</u> die entsprechende Option aktiviert ist.

Ausführliche Informationen erhalten Sie bei den [Tagesplänen](#page-560-0) sal.

## <span id="page-585-0"></span>*Kommentar abfragen*

Für bestimmte Eintragsarten (z.B. Dienstreisen) kann es sinnvoll sein, gleich bei der Eintragung einen Kommentar mit zu hinterlegen.

Bei "Anträgen" wird dieser Kommentar dann auch mit ausgedruckt bzw. erscheint mit in der E-Mail.

Während des Eintrags das Fenster zur Eingabe des Kommentars öffnen.

**■ Keinen Kommentar abfragen** 

## *Ist ein Antrag für*

Soll dieser ein Kenner ein Antrag für einen anderen Eintrag sein?

Ein typischer Fall für diese Einstellung ist der Kenner 'Urlaub beantragen'. In der Auswahlbox können Sie dann den Kenner hinterlegen, der bei der Genehmigung dieses Antrags eingetragen werden soll (z.B. Urlaub).

Alle Einträge in der Urlaubskarte, die in den Stammdaten der Urlaubskartenkenner als 'Antrag' geschlüsselt sind, werden (bei entsprechenden Rechten) in der Übersicht der Urlaubsanträge angezeigt.

Wenn Sie dieses Feld aktivieren, sollten Sie das Feld "Löschhinweis" deaktivieren. Dann können beantragte (und nicht genehmigte) Einträge einfach überschrieben werden.

Auch sollten Sie zu jedem "Antrags"-Kenner einen "normalen" Kenner anlegen. Z.B. einen Kenner "Fortbildung beantragen" und einen weiteren Kenner für "Fortbildung". Dem Kenner "Fortbildung beantragen" geben Sie die Rechte "Mitarbeiter", so dass jeder "normale" Mitarbeiter diesen Antrag stellen kann. Der Kenner "Fortbildung" wird dann vom Vorgesetzten eingetragen, wenn die Fortbildung genehmigt wurde.

## *Kommentare bei Genehmigung beibehalten*

Sie können beim Genehmigen eines Antrags einstellen, ob ein evtl. beim Antrag hinterlegter [Kommentar](#page-914-0)l in der Urlaubskarte mit übernommen werden soll oder nicht. Wenn also beim Beantragen eines Urlaubstags (Kenner "B") ein Kommentar eingetragen wurde, kann dieser entweder zum Urlaubstag "U" übernommen werden oder beim Urlaubstag steht kein Kommentar mehr.

Der beim Antrag hinterlegte Kommentar in der Urlaubskarte wird nicht mit übernommen.

## *Bei Ablehnung*

Für Anträge können Sie auch einen Kenner definieren, der dann bei einer Ablehnung eingetragen werden soll.

Ein Fall für diese Einstellung könnte z.B. der Kenner 'Urlaub beantragen' sein. In der Auswahlbox können Sie dann den Kenner hinterlegen, der bei einer Nichtgenehmigung (Ablehnung) dieses Antrags eingetragen werden soll (z.B. Urlaub abgelehnt). So können Sie nachvollziehen, wie oft ein Mitarbeiter seinen beantragten Urlaub nicht bekommen hat.

## *Kommentare bei Ablehnung beibehalten*

Sie können beim Ablehnen eines Antrags einstellen, ob ein evtl. beim Antrag hinterlegter [Kommentar](#page-914-0) sså in der Urlaubskarte mit übernommen werden soll oder nicht. Wenn also beim Beantragen eines Urlaubstags (Kenner "B") ein Kommentar eingetragen wurde, kann dieser entweder übernommen werden oder beim "Ablehnungskenner" steht kein Kommentar mehr.

Der beim Antrag hinterlegte Kommentar in der Urlaubskarte wird nicht mit übernommen.

## *Werten als*

Bestimmte Kenner haben besondere Funktionen. Der Kenner "Urlaub" soll z.B. einen Tag Urlaub vom Urlaubskonto abziehen. Deshalb ist er bei "Werten als" als "Urlaub" geschlüsselt. Sie können nun weitere Kenner schlüsseln, die ebenfalls einen Urlaubstag abziehen sollen.

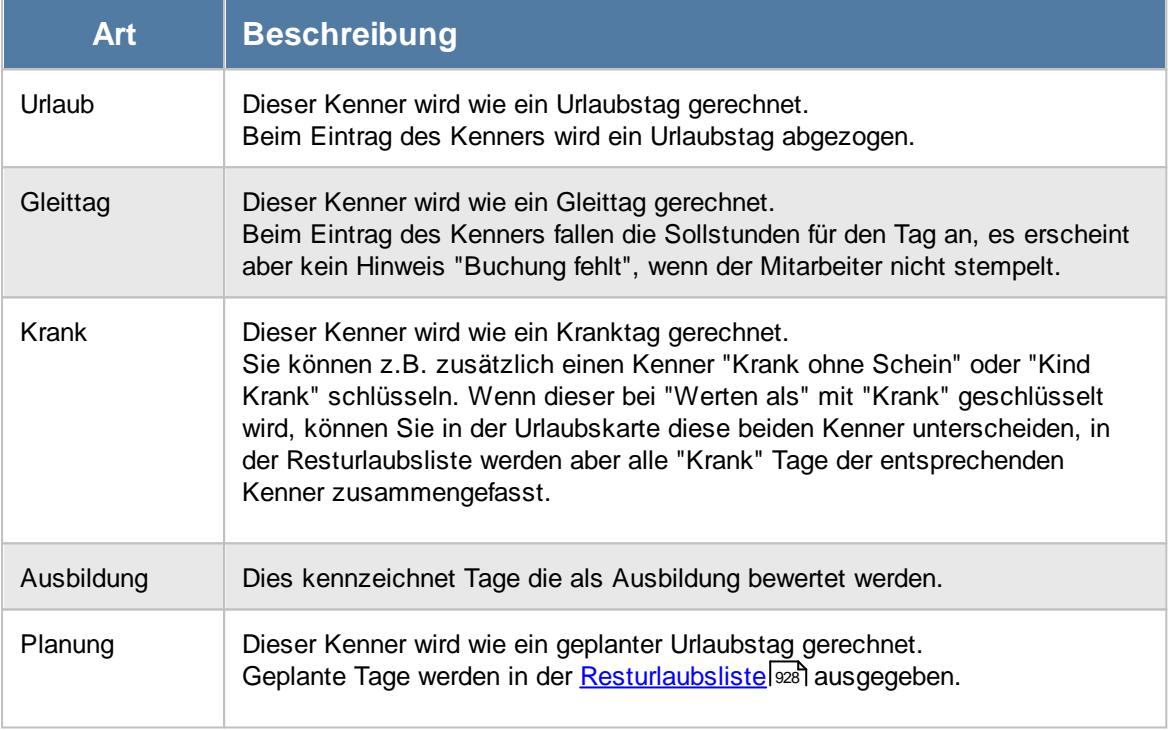

## <span id="page-586-0"></span>*Erforderliches Recht*

Welche Rechte (<u>Urlaubskarte [Speicherrecht](#page-3367-0)</u>lﷺ) werden vom Mitarbeiter benötigt, um diesen Kenner eintragen zu dürfen.

Normalerweise sollten fast alle Kenner mindestens die Stufe "Abteilungsleiter" haben.

Die Rechte "Mitarbeiter" sind nur für die "unkritischen" Kenner "Urlaub beantragen", "Planung" und "Gleittag beantragen" gedacht.

Vergeben Sie diese Rechte bitte mit äußerster Sorgfalt!

## *Sollstunden (bei ganztägigem Eintrag in der Urlaubskarte)*

Sollen für diesen Kenner Sollstunden (für die Zeiterfassung) berechnet werden?

Normalerweise bedeutet ein Eintrag in der Urlaubskarte, dass der Mitarbeiter an diesem Tag auch nicht anwesend sein braucht (Urlaub, Krank etc.) und berechnet in der Zeiterfassung somit auch keine Sollstunden für diesen Tag. Bei Eintrag eines Gleittags sollen dem Mitarbeiter allerdings die Sollstunden vom Zeitkonto abgezogen werden. Dies können Sie über diesen Kenner steuern.

Das Einstellen von Sollstunden bei **ganzen** Tagen ist normalerweise nur für Einträge wie z.B. "Gleittag", "Planung", "Homeoffice" und "Urlaubssperre" sinnvoll. Für diese Einträge ist die Einstellung standardmäßig gesetzt und kann teilweise auch nicht geändert werden.

## *Sollstunden (bei halbtägigem Eintrag in der Urlaubskarte)*

Sollen für diesen Kenner bei halbtägigem Eintrag die Hälfte der "normalen" Sollstunden (für die Zeiterfassung) berechnet werden?

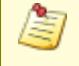

Wenn bei ganztägigen Einträgen die Einstellung "volle" ausgewählt wurde, ist hier üblicherweise "halbe" die korrekte Einstellung.

#### *Vertreterabwesenheiten prüfen*

Wird ein Kenner in die Urlaubskarte eingetragen, der als "*Vertreterabwesenheiten prüfen*" geschlüsselt ist, wird eine **Uberprüfung** der **Anwesenheit** der <u>[Vertreter](#page-449-0)</u>l423 für den entsprechenden Zeitraum durchgeführt. Sie erhalten dann einen Hinweis auf die bereits abwesenden Mitarbeiter. Somit sollte es eigentlich nicht passieren, dass "aus Versehen" eine ganze Abteilung an einem Tag nicht im Hause ist.

Vertreterabwesenheiten prüfen Vertreterabwesenheiten nicht prüfen

#### *Abteilungsabwesenheiten prüfen*

Wird ein Kenner in die Urlaubskarte eingetragen, der als "*Abteilungsabwesenheiten prüfen*" geschlüsselt ist, wird eine **Uberprüfung** der **Abteilung** (sofern <u>[aktiviert](#page-2646-0)</u>) aktinien entsprechenden Zeitraum durchgeführt. Sie erhalten dann einen Hinweis auf die bereits abwesenden Mitarbeiter bzw. Hinweise zur Min- und Maxbesetzung.

Abteilungsabwesenheit prüfen

Abteilungsabwesenheit nicht prüfen

#### *Maximal erlaubten Tage im Monat*

Auf Wunsch können Sie für bestimmte Kenner einen Hinweis auf ein monatliches Limit hinterlegen. "Mitarbeiter" dürfen keine Einträge vornehmen die das maximal erlaubte Limit überschreiten würden. Abteilungsleiter und Administratoren bekommen einen Hinweis und können dann entscheiden, ob der Eintrag vorgenommen werden soll oder nicht.

Wenn es z.B. eine Regelung gibt, dass nicht mehr als ein Gleittag im Monat genommen werden darf, können Sie dies entsprechend hinterlegen.

Für folgenden Eintragsarten könnte diese Einstellung hilfreich sein:

· Gleittage

- · Weiterbildungen
- · Homeoffice
- · Berufsschule

Wenn Sie ohne Limit arbeiten möchten (Normalfall), hinterlegen Sie einfach eine "0". Bei Kennern die als "Antrag" geschlüsselt sind, können keine Einschränkungen hinterlegt werden.

#### *Maximal erlaubten Tage im Jahr*

Auf Wunsch können Sie für bestimmte Kenner einen Hinweis auf ein jährliches Limit hinterlegen. "Mitarbeiter" dürfen keine Einträge vornehmen die das maximal erlaubte Limit überschreiten würden. Abteilungsleiter und Administratoren bekommen einen Hinweis und können dann entscheiden, ob der Eintrag vorgenommen werden soll oder nicht.

Wenn es z.B. eine Regelung gibt, dass nicht mehr als vier Gleittage im Jahr genommen werden dürfen, können Sie dies entsprechend hinterlegen.

Für folgenden Eintragsarten könnte diese Einstellung hilfreich sein:

- · Gleittage
- · Bildungsurlaub
- · Kind Krank
- · Weiterbildungen
- Homeoffice
- · Berufsschule

Wenn Sie ohne Limit arbeiten möchten (Normalfall), hinterlegen Sie einfach eine "0". Bei Kennern die als "Antrag" geschlüsselt sind, können keine Einschränkungen hinterlegt werden.

## **6.20.2 Sonstiges**

Sie können hier weitere Einstellungen für die Urlaubskartenkenner vornehmen.

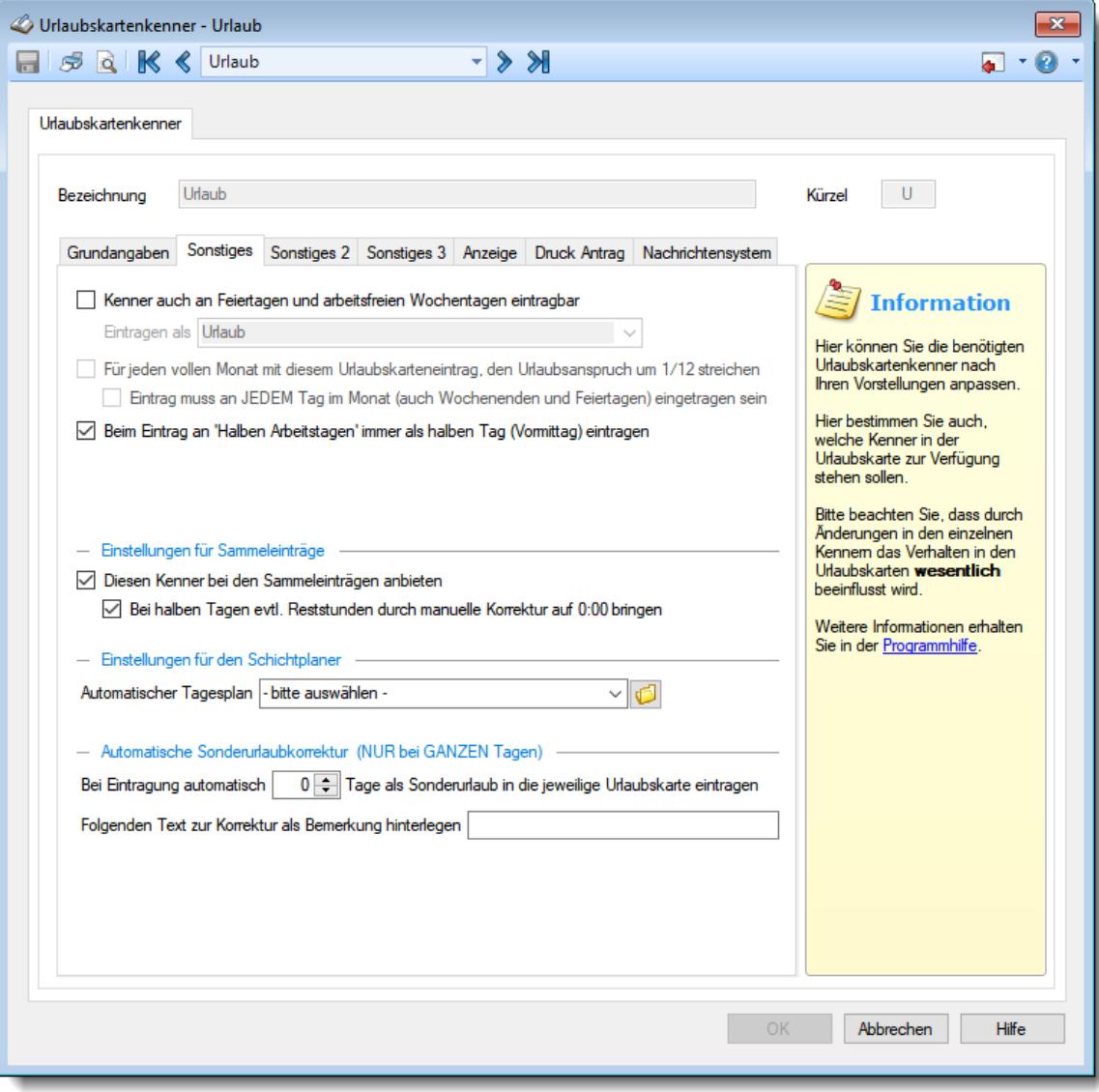

*Abbildung: Stammdaten Urlaubskartenkenner, Sonstiges*

#### *Kenner auch an Feiertagen und arbeitsfreien Wochentagen eintragen*

Sie haben die Möglichkeit, bestimmte Kenner auch an eigentlich "freien" Tagen (z.B. Feiertage, Wochenenden) einzutragen.

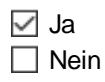

Dies ist z.B. für Kenner wie "Dienstreise" interessant.

Für Kenner wie z.B. "Urlaub" ist diese Einstellung normalerweise **falsch**, da sonst für eine Woche Urlaub 7 Tage (anstatt 5 Tagen bei einer "normalen" Arbeitswoche) vom Urlaubsanspruch abgezogen werden!

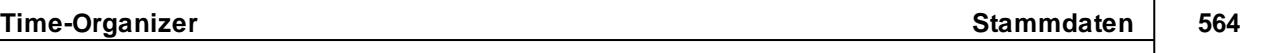

Wenn der Kenner aber auch an freien Tagen eingetragen werden soll, können Sie noch einstellen, welcher Kenner denn tatsächlich an den freien Tagen eingetragen werden soll. Dies kann für die Dienstplanung sinnvoll sein, wenn es bei Ihnen eine sieben Tage Woche gibt aber der Urlaub nur von Montag bis Freitag genommen werden braucht. Sie können sich dann einen Kenner definieren (z.B. "Dienstfrei") und diesen dann an den freien Tagen vor und/oder nach dem gewünschten Urlaub eintragen lassen.

Bitte achten Sie darauf, dass das benötigte <u>[Recht](#page-586-0)</u>l ண Zum Eintragen des Kenners am freien Tag nicht höher ist, als das des "normalen" Kenners. Mitarbeiter mit niedrigen Rechten können sonst evtl. "nur" an den Arbeitstagen korrekte Einträge vornehmen, der Kenner am freien Tag wird dann evtl. aufgrund der nicht ausreichenden Rechte nicht eingetragen!

**Ausführliches Beispiel** 

Schlüsselung des Kenners "Urlaub"

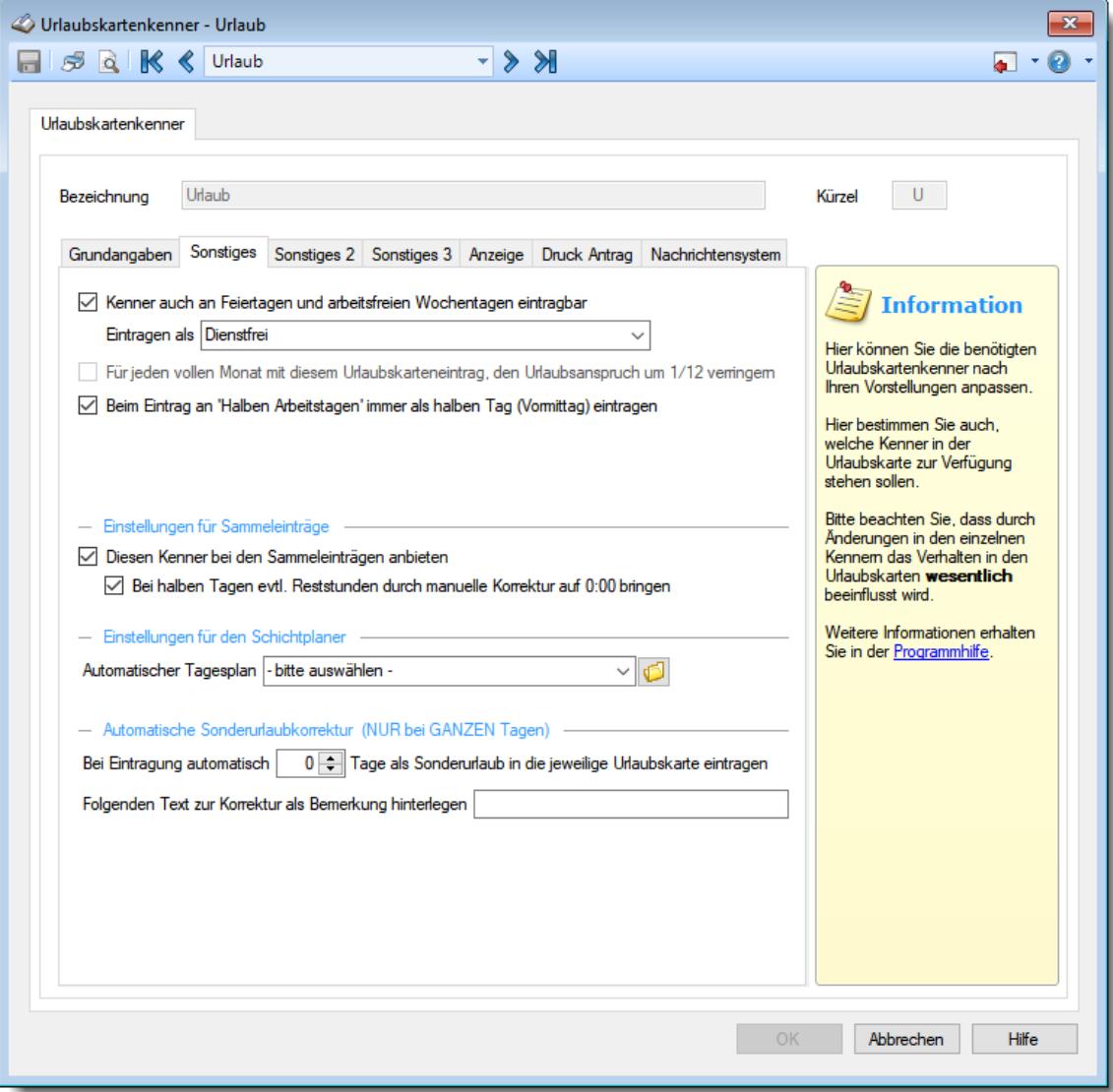

Als Eintrag an freien Tagen ist der selbst definierte Kenner "Dienstfrei" hinterlegt.

Eintrag von Urlaub in der Urlaubskarte

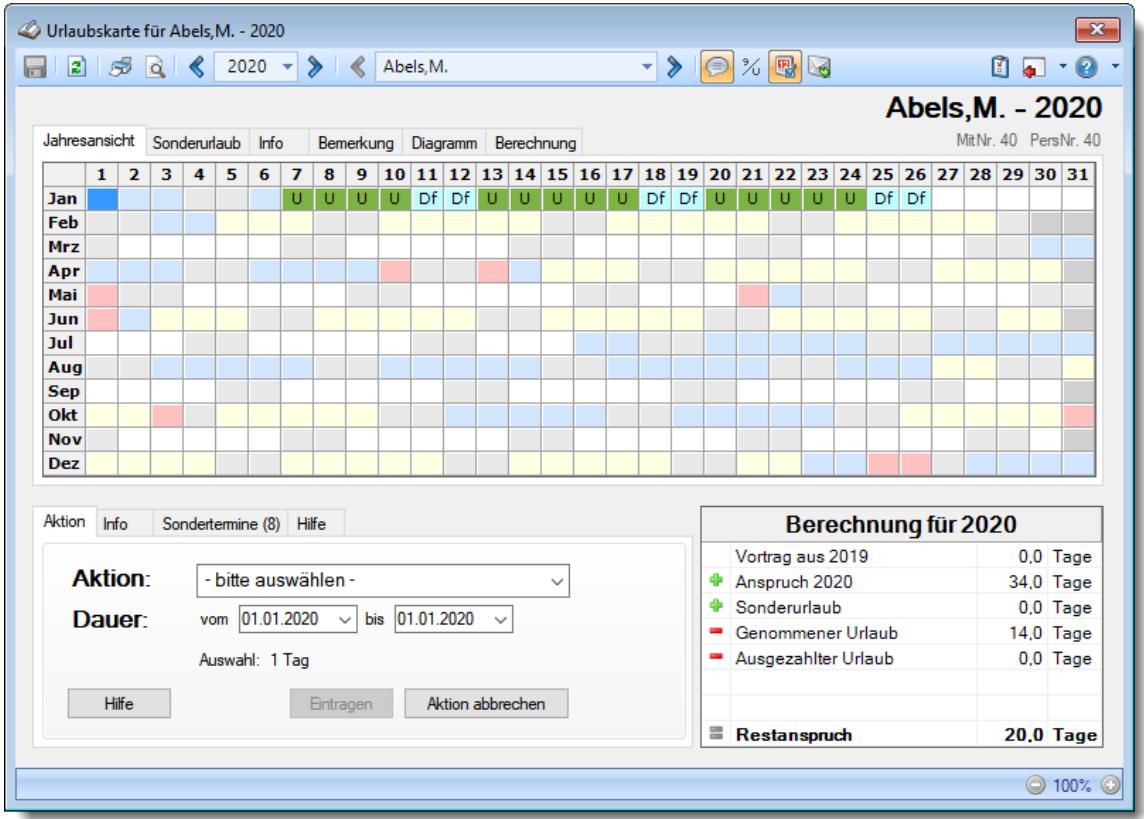

Es wurde von **Samstag** (9. Januar) bis Freitag (22. Januar) der Kenner "Urlaub" eingetragen. An den "freien" Tagen (also am Wochenende) wurde automatisch der Kenner "Dienstfrei" eingetragen. So kann der Mitarbeiter der die Dienstpläne erstellt, sofort erkennen, welches Wochenende der Mitarbeiter zusätzlich zu seinem Urlaub frei haben möchte. Beim Erstellen der Dienstpläne kann so berücksichtigt und erkannt werden, an welchem Wochenende (vor oder nach dem Urlaub) dieser Mitarbeiter zum Dienst eingeplant werden kann.

## <span id="page-591-0"></span>*Für jeden vollen Monat mit diesem Urlaubskarteneintrag den Urlaubsanspruch um 1/12 streichen*

Sie können den jährlichen Urlaubsanspruch automatisch bei bestimmten Einträgen kürzen lassen (z.B. unbezahlte Freistellung, Elternzeit/Erziehungsurlaub).

Diese Einstellung ist nur verfügbar, wenn der Kenner ausschließlich für <u>[ganze](#page-584-0)</u>lഞ്ചീ Tage eingetragen werden kann.

Diese Einstellung ist nicht bei Urlaubsmodellen der Berechnungsart "<u>Osterreich Spezial</u>l⋘n verfügbar!

 $\sqrt{ }$  Ja, Jahresanspruch kürzen

**Beispiel** 

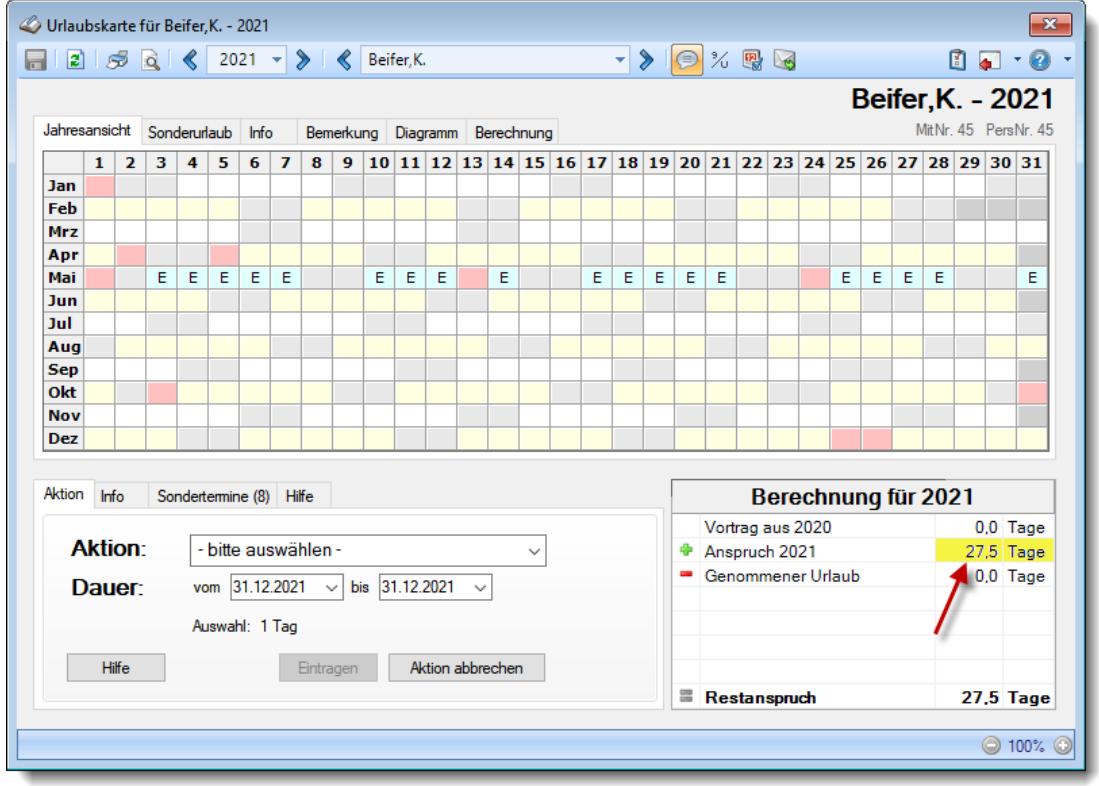

Der Eintrag "Elternzeit" wurde an allen Arbeitstagen eingetragen. Somit würde bei dieser Einstellung eine Kürzung um 1/12 erfolgen.

Daraus ergibt sich bei einem Urlaubsanspruch von 30 Tagen pro Jahr eine Streichung von 1/12 (= 2,5 Tage) und damit ein Jahresanspruch von 27,5 Tagen.

Dies betrifft nur Monate, in denen vom ERSTEN bis zum LETZTEN **Arbeitstag** des Monats der entsprechende Kenner eingetragen ist!

#### $\Box$  Nein

## *Eintrag muss an JEDEM Tag im Monat (auch Wochenenden und Feiertagen) eingetragen sein*

Aktivieren Sie diese Einstellung, wenn die Kürzung nicht auf Arbeitstage sondern auf **Kalendertage** prüfen soll (üblicherweise nur bei Elternzeit sinnvoll).

Ja, Jahresanspruch kürzen

**Beispiel** 

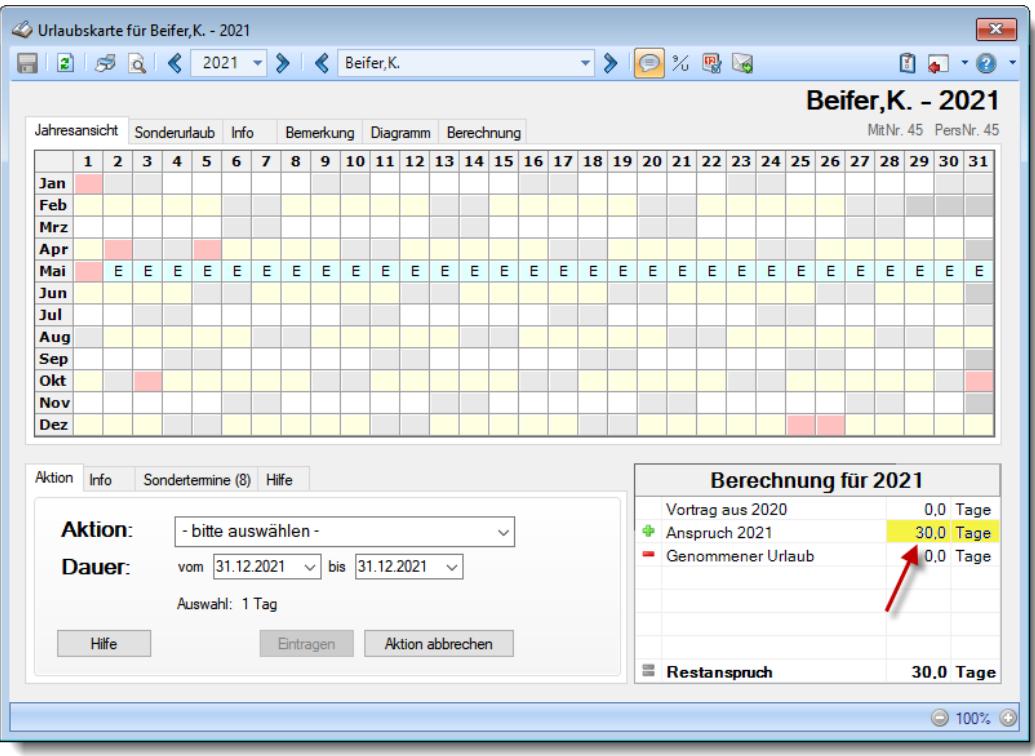

Der Eintrag "Elternzeit" wurde nicht an allen Kalendertagen eingetragen. Somit würde bei dieser Einstellung auch keine Kürzung erfolgen.

Auch wenn der einzige "fehlende" Tag ein Wochenende oder Feiertag ist, erfolgt bei dieser Einstellung keine Streichung.

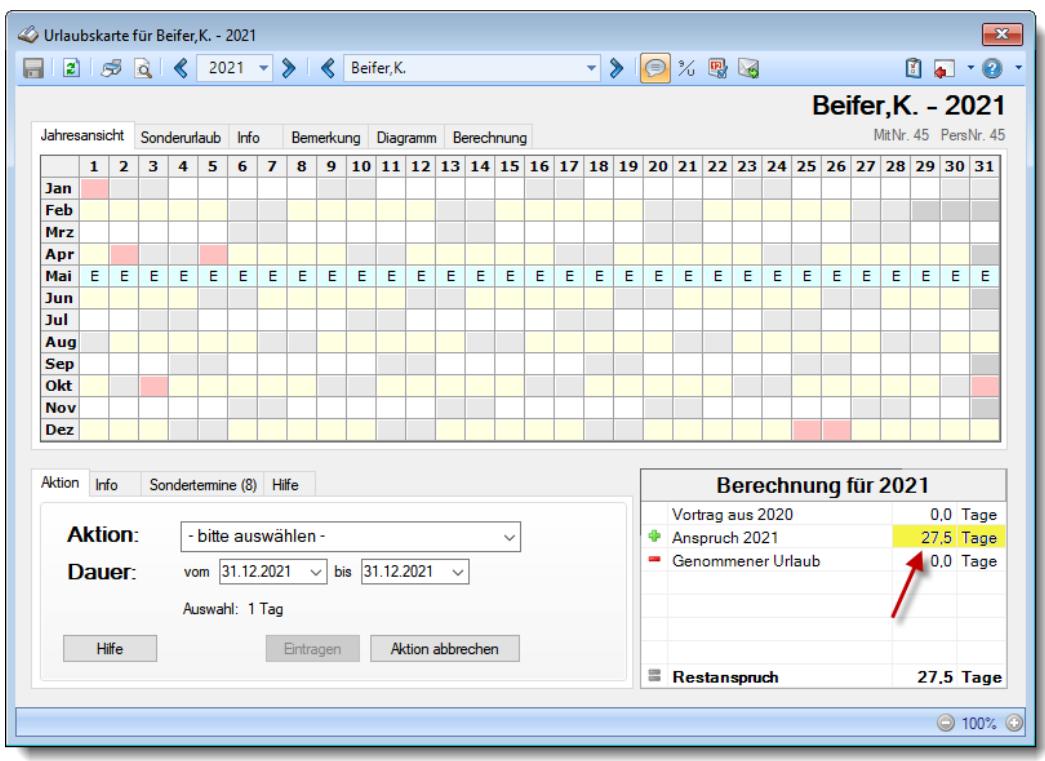

Der Eintrag "Elternzeit" wurde an allen Kalendertagen eingetragen. Somit würde bei dieser Einstellung eine Kürzung um 1/12 erfolgen.

Daraus ergibt sich bei 30 Tagen Jahresurlaub eine Streichung von 1/12 (= 2,5 Tage) und damit ein Jahresanspruch von 27,5 Tagen.

Dies betrifft nur Monate, in denen vom ERSTEN bis zum LETZTEN **Kalendertag** des Monats der entsprechende Kenner eingetragen ist! Wenn der 1. des Monats ein Feiertag ist und der Kenner dort nicht eingetragen ist, wird es bei dieser Einstellung nicht als voller Monat gewertet und es erfolgt keine Streichung.

 $\Box$  Nein

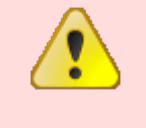

Bitte beachten Sie, dass Änderungen an den Kürzungsregeln auch **rückwirkend** für alle Einträge dieses Kenners berücksichtigt werden und somit den Urlaubsanspruch pro Jahr verändern können!

## *Beim Eintrag an "Halben Arbeitstagen" automatisch als halben Tag (Vormittag) eintragen*

Sollen Einträge für diesen Kenner die auf einen "<u>Halben [Arbeitstag](#page-3199-0)brর</u>ী" fallen **automatisch** nur als **halbe** Tage eingetragen werden?

Diese Einstellung ist nur verfügbar, wenn für den Kenner die Einstellung "Für jeden vollen [Monat](#page-591-0) mit d<u>iesem [Urlaubskarteneintrag](#page-591-0) den Urlaubsanspruch um 1/12 verringern</u>lﷺ nicht aktiviert ist. Das Aktivieren beider Einstellungen macht keinen Sinn, da dann an den "halben" Tagen kein ganzer Tag eingetragen wird und somit die 1/12 Streichung nicht mehr greifen kann.

√ Ja

 $\Box$  Nein

## *Sollstunden beim Abgleich mit Fremdsystem*

Sofern Sie die Daten mit einem Fremdsystem abgleichen (z.B. DATEV oder 10it) und die Einstellung <u>[Urlaubskarteneinträge](#page-3187-0) mit Sollstunden ausgebenbக்</u>ளி aktiviert haben, können Sie mit dieser Auswahl einige Kenner von dieser Sonderbehandlung ausnehmen.

So haben Sie die Möglichkeit, für Einträge die Sie **nicht** in Ihrer externen Leistungserfassung eintragen, hier die Sollstunden wieder "wegzusteuern". Ein typisches Beispiel hierfür ist "Krank". Bei einigen Anwendern wird er in der externen Leistungserfassung eingetragen und bei anderen nicht.

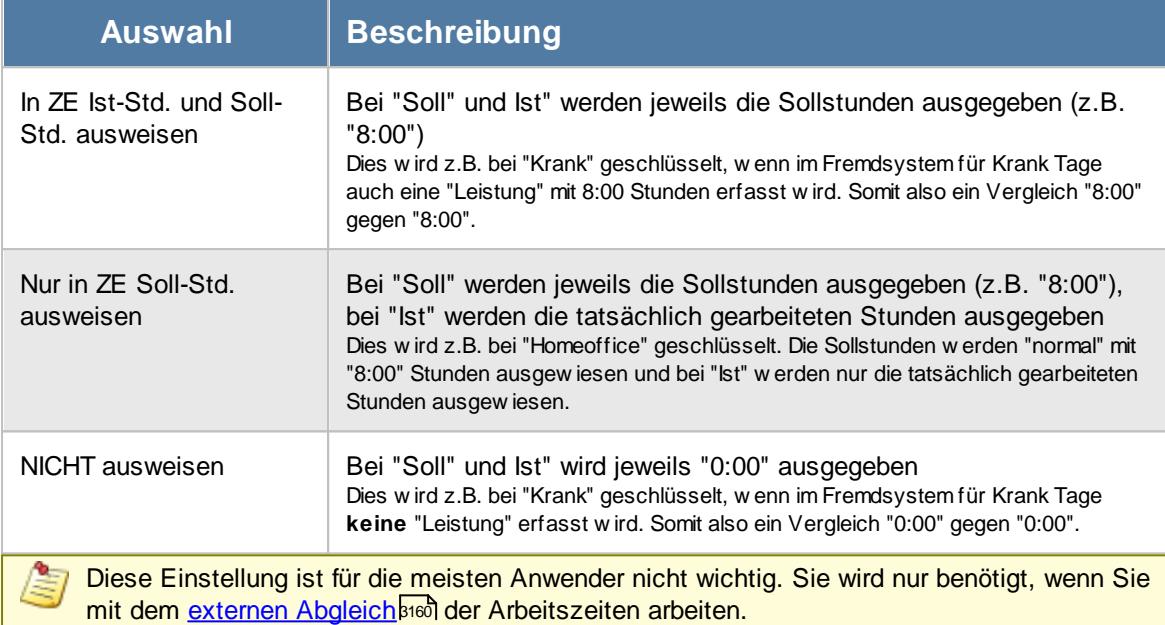

## *Kenner auch als Sammeleintrag möglich*

Über den Programmpunkt "Urlaubskarten Sammeleinträge" können Sie in einem Rutsch bei vielen Mitarbeitern einen bestimmten Eintrag in der Urlaubskarte vornehmen (z.B. Urlaub oder Freistellung an Rosenmontag).

Da so ein Eintrag evtl. nicht für alle Kenner erwünscht ist oder Sinn macht (Krank braucht eher selten für eine ganze Abteilung eingetragen zu werden), können Sie bestimmte Kenner vom Eintrag als Sammeleintrag ausnehmen.

*Bei halben Tagen evtl. Reststunden durch 'Manuelle Korrektur' auf 0:00 bringen*

Sollen beim Eintrag eines halben Tags die noch "fehlenden" Reststunden des Tages weggebucht werden, so dass der Tag mit 0:00 gewertet wird. <u>[Hier](#page-2040-0)</u> $^{201}$  erhalten Sie ein ausführliches Beispiel.

## *Automatischer Tagesplan*

Beim Eintrag dieses Kenners kann automatisch ein bestimmter Tagesplan für diesen Tag eingetragen werden.

Dies kann z.B. für Berufsschultage (an denen nach der Schule noch gearbeitet werden muss) genutzt werden, wenn "nur" noch 2:00 Sollstunden Restarbeitszeit "übrig bleiben". Dafür kann ein spezieller Tagesplan angelegt werden, der dann automatisch im <u>[Schichtplaner](#page-1189-0)</u>իദരീ eingetragen wird, sobald in der Urlaubskarte der jeweilige Kenner eingetragen wird.

Damit diese Einstellung auch wirklich berücksichtigt werden kann, muss ebenfalls die Einstellung "Sollstunden" aktiviert werden!

## *Bei Eintragung automatisch x Tage als Sonderurlaub in die jeweilige Urlaubskarte eintragen*

Sie können beim Eintrag eines Kenners definieren, dass zusätzlich ein Eintrag beim Sonderurlaub erfolgen soll.

Somit können Sie bei bestimmten Kennern Urlaub dazugeben oder abziehen. Dies könnte z.B. ein Kenner "Arbeit an freiem Tag" sein, der bei Eintragung einen Tag Urlaub auf das Urlaubskonto dazugibt (da ja an dem freien Tag gearbeitet wurde).

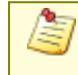

Diese Einstellung ist für die meisten Anwender nicht wichtig. Sie wird normalerweise nur für spezielle Sonderfälle benötigt.

## **6.20.3 Sonstiges2**

Sie können hier weitere Einstellungen für die Urlaubskartenkenner vornehmen.

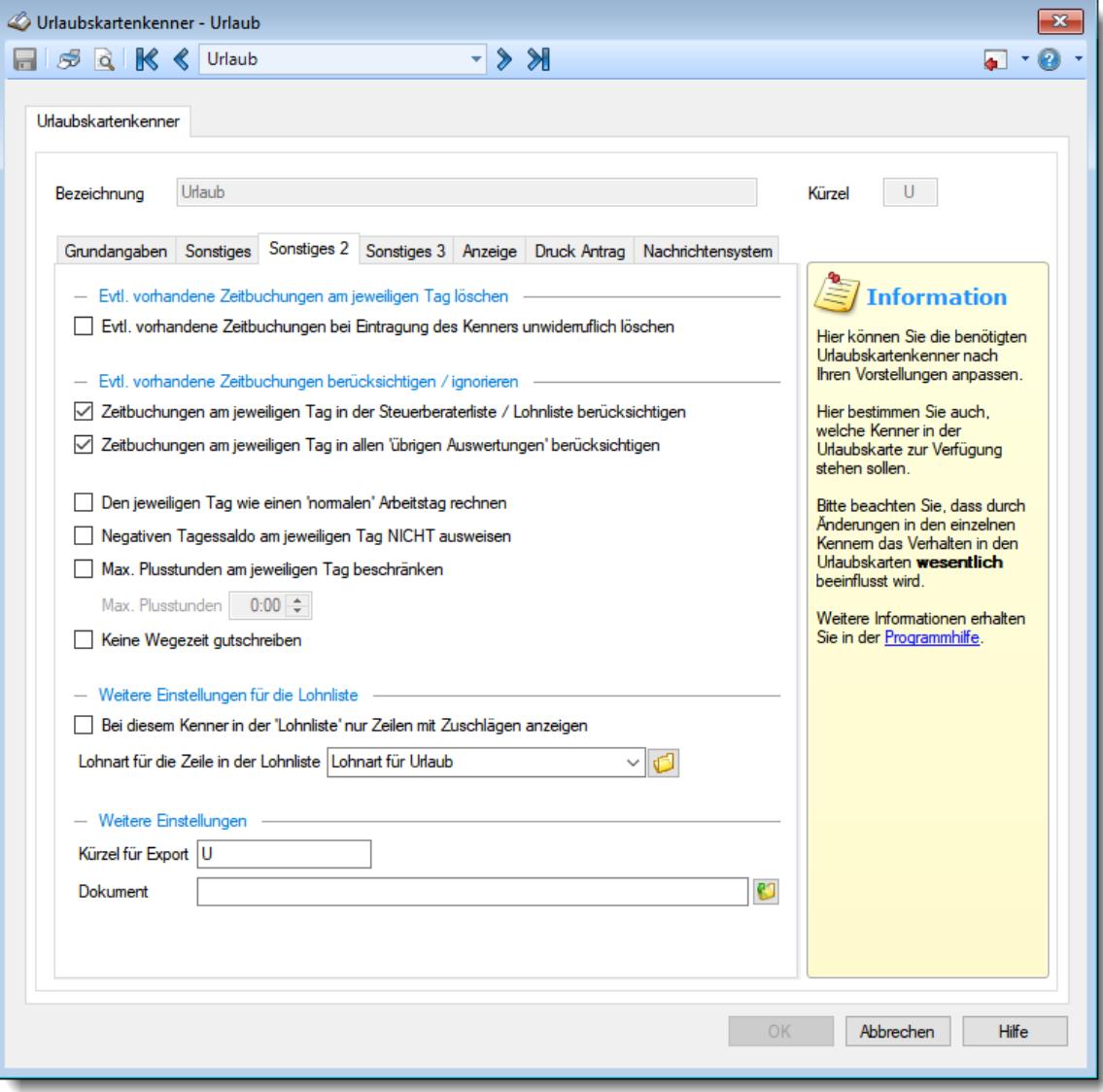

*Abbildung: Stammdaten Urlaubskartenkenner, Sonstiges2*

## *Evtl. vorhandene Zeitbuchungen bei Eintragung des Kenners unwiderruflich löschen*

Sie können beim Eintrag von bestimmten Kennern (z.B. Krank) einstellen, was mit evtl. vorhandenen Zeitbuchungen des Tages passieren soll.

 $\Box$  Ja (Sonderfall)

Die Zeiten werden gelöscht und dann im Feld 'Bemerkung' eingetragen, so dass die ursprünglichen Buchungszeiten noch abgelesen werden können. Für die Berechnung sind die Zeiten dann aber nicht mehr von Bedeutung.

#### □ Nein (Normalfall)

Die Zeitbuchungen bleiben trotz des Eintrags dieses Kenners erhalten und werden gezählt. Dies ist die normale Einstellung für rein informative Kenner (z.B. "Planung")

## *Vorhandene Zeitbuchungen in Steuerberater- und Lohnliste berücksichtigen*

Sie können beim Eintrag von bestimmten Kennern (z.B. Krank oder Urlaub) einstellen, wie die evtl. beim Tag hinterlegten Zeitbuchungen in der Steuerberater- und Lohnliste berücksichtigt werden sollen.

So könnten Sie z.B. schlüsseln, dass bei Krank oder Urlaub evtl. vorhandene Buchungen in der Steuerberater- und Lohnliste niemals berücksichtigt werden.

#### $\sqrt{ }$  Ja

Die evtl. vorhandenen Zeitbuchungen werden in der Steuerberaterliste und Lohnliste angerechnet. Somit können Sie erreichen, dass z.B. an Urlaubstagen vorhandene Stunden zusätzlich angerechnet werden.

Außerdem werden, speziell bei Urlaub und Krank, die vorhandenen Buchungen als Überstunden gewertet, da die Sollstunden bei Urlaub und Krank auf 0:00 gesetzt werden!

 $\Box$  Nein

Die evtl. vorhandenen Zeitbuchungen werden in der Steuerberaterliste und Lohnliste nicht angerechnet.

Sollstunden werden aber in der Steuerberaterliste ausgewiesen.

So können Sie erreichen, dass z.B. an Urlaubstagen niemals zusätzliche Stunden angerechnet werden.

## *Vorhandene Zeitbuchungen in übrigen Auswertungen berücksichtigen*

Sie können beim Eintrag von bestimmten Kennern (z.B. Krank oder Urlaub) einstellen, wie die evtl. beim Tag hinterlegten Zeitbuchungen in den Auswertungen (mit Ausnahme der Steuerberater- und Lohnliste die ja eine eigene Einstellung haben) berücksichtigt werden sollen.

So könnten Sie z.B. schlüsseln, dass bei Krank oder Urlaub evtl. vorhandene Buchungen in den Auswertungen (mit Ausnahme der Steuerberater- und Lohnliste die ja eine eigene Einstellung haben) niemals berücksichtigt werden.

 $\triangledown$  Ja

Die evtl. vorhandenen Zeitbuchungen werden angerechnet.

Somit können Sie erreichen, dass z.B. an Urlaubstagen vorhandene Stunden zusätzlich für das Zeitkonto angerechnet werden.

Außerdem werden, speziell bei Urlaub und Krank, die vorhandenen Buchungen als Überstunden gewertet, da die Sollstunden bei Urlaub und Krank auf 0:00 gesetzt werden!

#### $\Box$  Nein

Der Tag wird mit Plus-/Minus "0" gerechnet.

Die evtl. vorhandenen Zeitbuchungen werden nicht angerechnet.

Sollstunden werden ebenfalls nicht berücksichtigt.

So können Sie erreichen, dass z.B. an Urlaubstagen niemals zusätzliche Stunden für das Zeitkonto angerechnet werden.

#### *Tag wie "normalen" Tag berechnen*

Sie können den Tag wie einen "normalen" Tag berechnen lassen (also so, als ob der Kenner gar nicht eingetragen wäre).

Der Tag wird dann nach allen Vorgaben aus dem Tagesplan berechnet.

Die Einstellung für "Sollstunden" bei den Grundangaben des Urlaubskartenkenners ist somit für die Berechnung nicht relevant.

 $\triangledown$  Ja (nur in seltenen Ausnahmefällen setzen)

Nein (Normalfall)

#### *Negativen Tagessaldo NICHT zulassen*

Sie können beim Eintrag von bestimmten Kennern (z.B. Krank) einstellen, dass der Saldo des Tages NIEMALS negativ werden kann.

 $\triangledown$  Ja

Der Tagessaldo beim Eintrag dieses Kenners kann niemals negativ werden (wer krank ist, kann nicht auch noch Minusstunden bekommen).

Nein (Normalfall)

Der Tagessaldo beim Eintrag dieses Kenners kann auch negativ werden.

#### *Max. Plusstunden am jeweiligen Tag beschränken*

Sie können beim Eintrag von bestimmten Kennern (z.B. Homeoffice) einstellen, dass die Einstellung "<u>Max. [Plusstunden](#page-526-0)</u>|ಋി" aus dem Tagesplan übersteuert wird.

Somit könnten Sie z.B. bei "Homeoffice" den Wert "0:00" hinterlegen, wenn bei arbeiten im Homeoffice niemals Plusstunden für das Zeitkonto anfallen sollen.

Bei "Dienstreise" könnte der Wert "4:00" hinterlegt werden, wenn bei Dienstreisen die "normale" Beschränkung aus dem Tagesplan (oftmals 2:00 Plusstunden) aufgehoben werden soll.

l√ Ja

Max. Plusstunden beschränken.

Den gewünschten Wert hinterlegen Sie dann im nächsten Eingabefeld.

 $\Box$  Nein (Normalfall)

Der Tagessaldo beim Eintrag dieses Kenners wird nicht verändert.

#### *Keine Wegezeit gutschreiben*

Für bestimmte Kenner können Sie eine evtl. Wegezeit (<u>[mitarbeiterbezogen](#page-457-0)</u>|ঞা oder <u>[PC](#page-641-0)</u>lణs ) ausschalten. Oftmals ist die Wegezeit bei Homeoffice nicht erforderlich und kann über diesen Weg dann unterdrückt werden.

Die Wegezeit wird dann nur bei **ganztägigen** Einträgen unterdrückt.

l√ Ja

Wenn dieser Eintrag als ganztägiger Eintrag in der Urlaubskarte eingetragen ist, wird keine Wegezeit angerechnet.

 $\Box$  Nein (Normalfall)

Wegezeit wird auch bei Eintrag dieses Kenners gutgeschrieben.

## *Bei diesem Kenner in der Lohnliste NUR Zeiten MIT Zuschlägen anzeigen*

Für Sonderfälle können Sie schlüsseln, dass in der Lohnliste nur Zeilen mit Zuschlägen ausgewiesen werden. Dies kann in Kombination mit der Einstellung "Vorhandene Zeitbuchungen löschen: Nein" benutzt werden. Sie haben bei den entsprechenden Kennern (z.B. Krank) dann die Möglichkeit, die gestempelten Zeiten beim Tag zu belassen, aber nur die reinen Zuschläge in der Lohnliste auszuweisen.

#### $\overline{\vee}$  Ja (Sonderfall)

Diese Einstellung wird bei einigen Anwendern für den Eintrag "Krank" benutzt. Wird ein Mitarbeiter im Laufe des Tages krank, werden die evtl. Zuschläge für die Nachtschicht in der Lohnliste trotzdem berücksichtigt.

#### **Beispiel:**

Anwesend von 0:00 - 6:00 Uhr

Die Lohnliste weist für die Zeit von 0:00 - 6:00 Uhr die Nachtschicht Zuschläge aus. Die "Normalstunden" werden nicht ausgewiesen, da diese ja durch die Lohnart für "Krank" abgegolten werden.

 $\Box$  Nein

## *Lohnart für die Zeile in der Lohnliste*

Hinterlegen Sie die Lohnart, für die dieser Kenner in der <u>[Lohnliste](#page-1696-0)liഞ</u> gebucht werden soll.

Diese Einstellung ist für die meisten Anwender nicht wichtig. Sie wird nur benötigt, wenn Sie mit der Lohnliste arbeiten.

Angewendet wird diese Lohnart nur bei Kennern, die als *bezahlte Abwesenheit* geschlüsselt sind!

## *Kürzel für Export*

In diesem Feld kann ein Kürzel bzw. eine Zuordnung für diesen Kenner für den Export in andere System hinterlegt werden.

Dies kann z.B. ein "Ausfallschlüssel" für die DATEV sein. Die Ausfallschlüssel werden nur benötigt, sofern Sie Urlaubskarteneinträge (z.B. genommene Urlaubstage) für ein externes Lohnbüro exportieren möchten. Dies kann dann aus der Auswertung "[Urlaubskarteneinträge](#page-1045-0) Tageweise I00 m heraus geschehen.

Bei der Exportart "<u>Agenda [Kalender](#page-2766-0)ba</u>n müssten hier der Kalenderschlüssel und die Lohnart hinterlegt werden (mit Semikolon getrennt, z.B. 117;1003).

## *Dokument*

Bei jedem Kenner kann ein Dokument hinterlegt werden, das beim Eintrag des jeweiligen Kenners in der Urlaubskarte automatisch geöffnet wird (sofern am PC für die Dateiendung ein Programm zum Öffnen des Dateityp hinterlegt ist und der Windowsbenutzer Lesezugriff auf das entsprechende Verzeichnis hat).

Dies können z.B. interne Formulare beim Beantragen einer Fortbildung sein.

## **6.20.4 Sonstiges3**

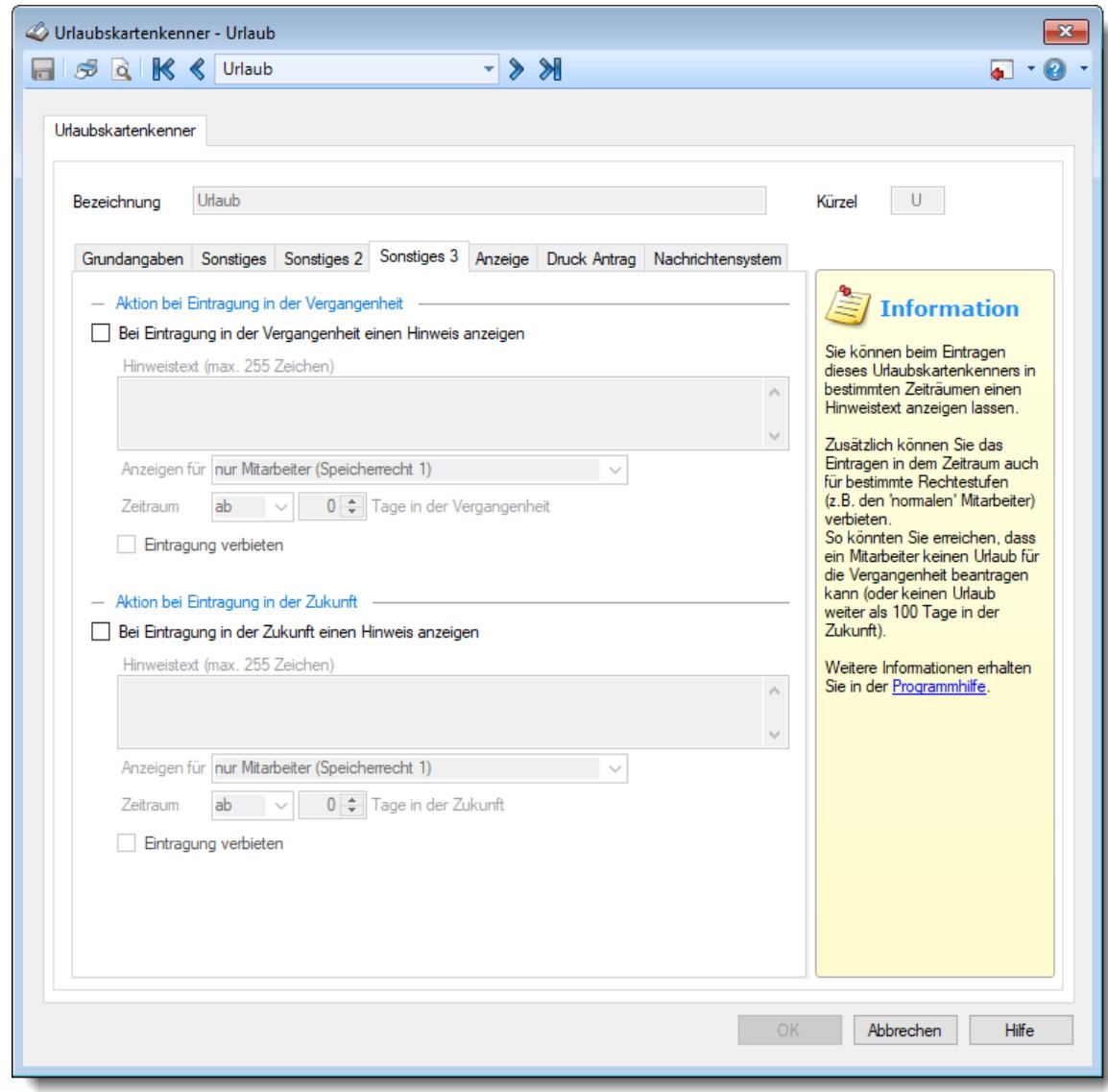

Sie können hier weitere Einstellungen für die Urlaubskartenkenner vornehmen.

*Abbildung: Stammdaten Urlaubskartenkenner, Sonstiges3*

#### *Bei Eintragung in der Vergangenheit einen Hinweis anzeigen*

Sie können beim Eintrag von bestimmten Kennern (z.B. Urlaub beantragen) einstellen, dass bei einem Eintrag in der Vergangenheit ein Hinweis erscheinen soll.

Ja, Hinweis anzeigen

Nein, keinen Hinweis anzeigen

#### *Hinweistext*

Hinterlegen Sie den gewünschten Hinweistext für einen Eintrag in der Vergangenheit.

## *Anzeigen für*

Sie können einstellen, ab welcher Rechtestufe die Einstellungen berücksichtigt werden sollen (z.B. nur für "normale" Mitarbeiter, Admins dürfen immer ohne Hinweis eintragen).

## *Zeitraum*

Sie können einstellen, in welchem Bereich in der Vergangenheit diese Einstellungen greifen sollen.

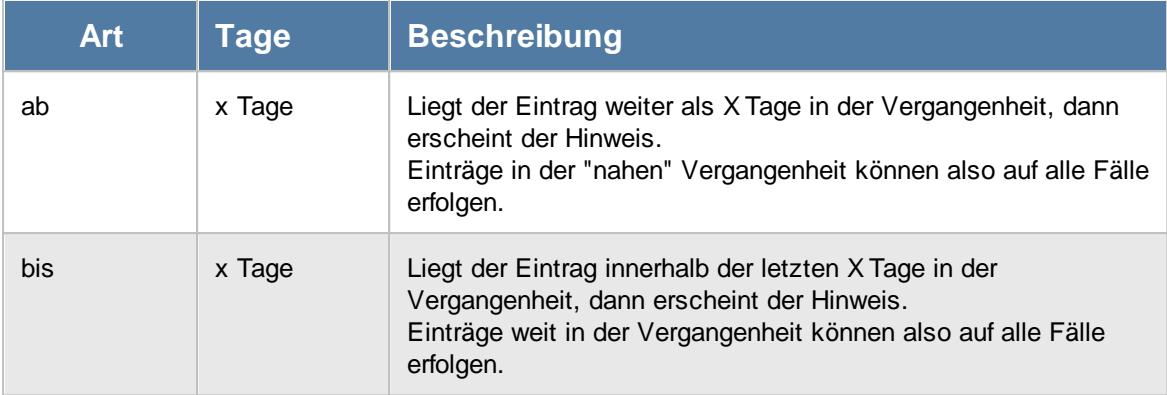

## *Eintragung verbieten*

Sie können einstellen, ob die Eintragung trotzdem ausgeführt werden soll (also nur ein informativer Hinweis angezeigt wird) oder ob der Eintrag abgelehnt werden soll.

 $\Box$  Ja, Eintrag verbieten

Nein, Eintrag trotzdem ausführen

## **6.20.5 Anzeige**

Sie können hier weitere Einstellungen für die Urlaubskartenkenner vornehmen.

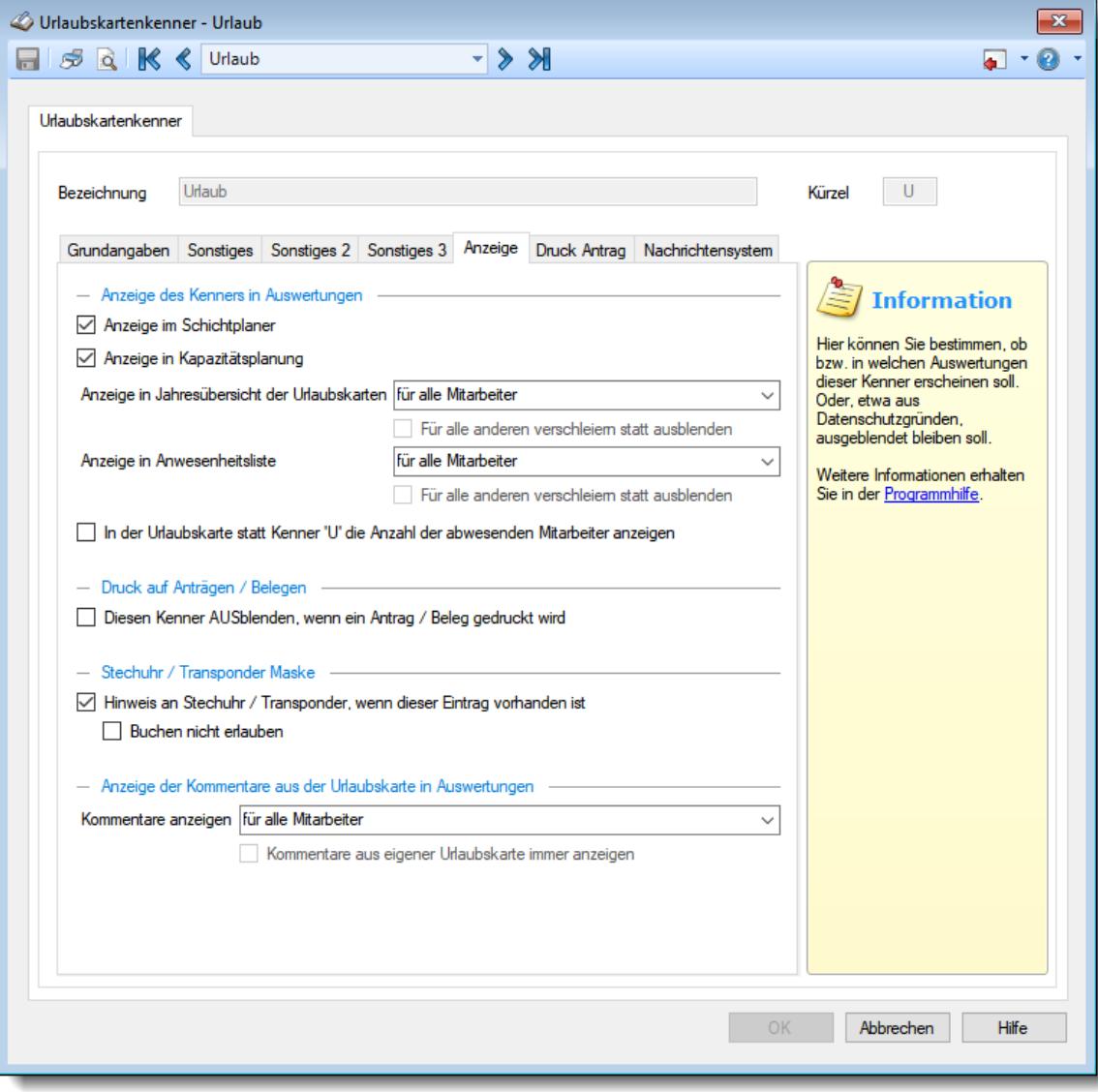

*Abbildung: Stammdaten Urlaubskartenkenner, Anzeige*

## *Anzeige im Schichtplaner*

Soll dieser Urlaubskartenkenner beim Einblenden der Einträge aus der Urlaubskarte im <u>[Schichtplaner](#page-1189-0)</u>।ਸ਼ਿਲੀ mit angezeigt werden?

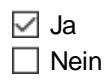

So können Sie im Schichtplaner bestimmte "unwichtige" Einträge (z.B. "P - Planung") für die Planung im Schichtplaner ausblenden.

## *Anzeige in Kapazitätsplanung*

Soll dieser Urlaubskartenkenner beim Auswerten der <u>[Kapazitätsplanung](#page-1473-0)kañ mit</u> angezeigt werden?

l Ja  $\Box$  Nein

## *Anzeige in Jahresübersicht der Urlaubskarten*

Ab welchem Recht (<u>Urlaubskarte Leserecht</u>lോ) soll dieser Urlaubskartenkenner in der Auswertung "[Jahresübersicht](#page-933-0) der Urlaubskarten | 907]" mit angezeigt werden?

# · **für alle Mitarbeiter**

Dieser Urlaubskartenkenner wird allen Mitarbeitern in der Jahresübersicht der Urlaubskarten angezeigt.

# · **ab Leserecht "2"**

Dieser Urlaubskartenkenner wird nur Mitarbeitern mit mindestens Leserecht "2" für die Urlaubskarten in der Jahresübersicht der Urlaubskarten angezeigt.

# · **ab Leserecht "3"**

Dieser Urlaubskartenkenner wird nur Mitarbeitern mit mindestens Leserecht "3" für die Urlaubskarten in der Jahresübersicht der Urlaubskarten angezeigt.

# · **für Niemanden**

Dieser Urlaubskartenkenner wird grundsätzlich nicht in der Jahresübersicht der Urlaubskarten angezeigt.

So können Sie in der Jahresübersicht bestimmte "unwichtige" Einträge (z.B. "P - Planung") bei der Ausgabe ausblenden.

Ferner können Sie Einträge wie z.B. "Krank" für "normale" Mitarbeiter ausblenden, wenn es Ihre Datenschutzbestimmungen nicht erlauben, dass in der Jahresübersicht auch Kranktage ausgegeben werden.

## *Für alle anderen verschleiern statt ausblenden*

Statt des Ausblendens können Kenner in der Jahresübersicht der Urlaubskarten auch verschleiert werden. Sie werden dann durch einen <u>[farbigen](#page-2560-0)</u>lﷺ "Klotz" dargestellt. Somit kann der ursprüngliche Kenner nicht mehr erkannt werden.

## *Anzeige in Anwesenheitsliste*

Ab welchem Recht (<u>Urlaubskarte Leserecht</u>lඎn) soll dieser Urlaubskartenkenner in der Auswertung "[Anwesenheitsliste](#page-980-0)l |954]" mit angezeigt werden?

# · **für alle Mitarbeiter**

Dieser Urlaubskartenkenner wird allen Mitarbeitern in der Anwesenheitsliste angezeigt.

· **ab Leserecht "2"**

Dieser Urlaubskartenkenner wird nur Mitarbeitern mit mindestens Leserecht "2" für die Urlaubskarten in der Anwesenheitsliste angezeigt.

# · **ab Leserecht "3"**

Dieser Urlaubskartenkenner wird nur Mitarbeitern mit mindestens Leserecht "3" für die Urlaubskarten in der Anwesenheitsliste angezeigt.

· **für Niemanden**

Dieser Urlaubskartenkenner wird grundsätzlich nicht in der Anwesenheitsliste angezeigt.

Ferner können Sie Einträge wie z.B. "Krank" für "normale" Mitarbeiter ausblenden, wenn es Ihre Datenschutzbestimmungen nicht erlauben, dass in der Anwesenheitsliste auch Kranktage ausgegeben werden.

## *Für alle anderen verschleiern statt ausblenden*

Statt des Ausblendens können Kenner in der Anwesenheitsliste auch verschleiert werden. Sie werden dann standardmäßig mit dem Text "UK" dargestellt.

Somit kann der ursprüngliche Kenner nicht mehr erkannt werden. Der Text und das Kürzel können in den <u>[Optionen](#page-2714-0)</u>bෲn frei definiert werden.

## *In der Urlaubskarte statt dem Kenner die Anzahl der abwesenden Mitarbeiter anzeigen*

Für bestimmte Kenner können Sie hinterlegen, dass in der <u>[Urlaubskarte](#page-895-0)</u>l‱ ibeim Klick auf das Symbol  $\%$  die Anzahl der bereits abwesenden Mitarbeiter an dem Tag angezeigt werden. Dies kann z.B. für die Kenner 'B' und 'X' (Urlaub beantragen bzw. Gleittag beantragen) sinnvoll sein.

Des Weiteren wird bei diesen Kennern in der Urlaubskarte im Tooltip (<u>sofern [gewünscht](#page-2744-0)</u>l<sub>z18</sub>)) ebenfalls angezeigt, wie viele und welche Mitarbeiter an dem Tag bereits abwesend sind.

## *Diesen Kenner AUSblenden, wenn ein Antrag/Beleg gedruckt wird*

Sie haben die Möglichkeit, bestimmte Kenner vom Ausdruck auf der Urlaubskarte auszunehmen, wenn die Urlaubskarte beim Ausdruck eines Antrags zusätzlich mit ausgegeben wird.

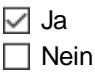

So können Sie z.B. alle Einträge "Krank" bei den Anträgen ausblenden. Falls diese Anträge "mal aus Versehen" in falsche Hände gelangen, können die bisherigen Kranktage nicht von Unbefugten eingesehen werden.

## *Hinweis an Stechuhr / Transponder-PC, wenn dieser Eintrag vorhanden ist*

Bei der Anmeldung an der Stechuhr und am Transponder-PC kann der Mitarbeiter einen Hinweis erhalten, wenn dieser Kenner in der Urlaubskarte eingetragen ist.

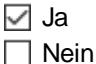

Manche Mitarbeiter kommen zur Arbeit obwohl sie eigentlich Urlaub haben und können so daran erinnert werden.

## *Buchen nicht erlauben*

Wenn Sie diese Einstellung aktivieren, können Sie das Stempeln an der Stechuhr und am Transponder-PC untersagen, wenn bestimmte Kenner in der Urlaubskarte eingetragen sind (z.B. bei "Krank" keine Buchungen akzeptieren).

Buchungen von den externen Erfassungsterminals sind hiervon nicht betroffen und werden trotzdem gezählt!

## *Kommentare anzeigen*

Ab welchem Recht (<u>Urlaubskarte Leserecht</u>lඎi) sollen Kommentare für diesen Urlaubskartenkenner in der Urlaubskarte und in anderen Auswertungen mit angezeigt werden?

# · **für alle Mitarbeiter**

Kommentare für diesen Urlaubskartenkenner werden allen Mitarbeitern angezeigt.

# · **ab Leserecht "2"**

Kommentare für diesen Urlaubskartenkenner werden nur Mitarbeitern mit mindestens Leserecht "2" für die Urlaubskarten angezeigt.

#### **Hinweis**:

Sollte ein Mitarbeiter Rechte "2" für die Urlaubskarte haben, kann er die Kommentare sehen.

Hat er Rechte "3" für z.B. für die Jahresübersicht der Urlaubskarten, werden ihm dort auch die Kommentare für Mitarbeiter aus **anderen** Abteilungen angezeigt!

# · **ab Leserecht "3"**

Kommentare für diesen Urlaubskartenkenner werden nur Mitarbeitern mit mindestens Leserecht "3" für die Urlaubskarten angezeigt.

# · **für Niemanden**

Kommentare für diesen Urlaubskartenkenner werden grundsätzlich nicht angezeigt.

So können Sie unkritische Kommentare (z.B. bei "Urlaub beantragen") für alle Mitarbeiter freigeben, Kommentare bei anderen Kennern (z.B. bei "Krank") aber nur für Administratoren verfügbar machen.

#### *Kommentare aus eigener Urlaubskarte immer anzeigen*

Sie haben die Möglichkeit, bestimmte Kommentare zwar für die Allgemeinheit zu "verstecken", der betreffende Mitarbeiter kann die Kommentare in seiner Urlaubskarte aber sehen.

 $\nabla$  Ja, Kommentare in "meiner" Urlaubskarte für diesen Urlaubskartenkenner erlauben  $\Box$  Nein

So können Sie z.B. Kommentare für Kenner "Urlaub" nur Administratoren anzeigen. Durch Aktivieren dieser Einstellung kann der "normale" Mitarbeiter die zum Urlaub hinterlegten Kommentare für seine Urlaubskarte sehen, Kommentare zum Urlaub anderer Mitarbeiter sind aber nicht sichtbar (z.B. in der Jahresübersicht der Urlaubskarten wo der normale Mitarbeiter evtl. auch die Einträge der Kollegen sehen kann).

## **6.20.6 Druck Antrag**

Sie können hier die Optik des Ausdrucks von Anträgen/Belegen Ihren Wünschen anpassen.

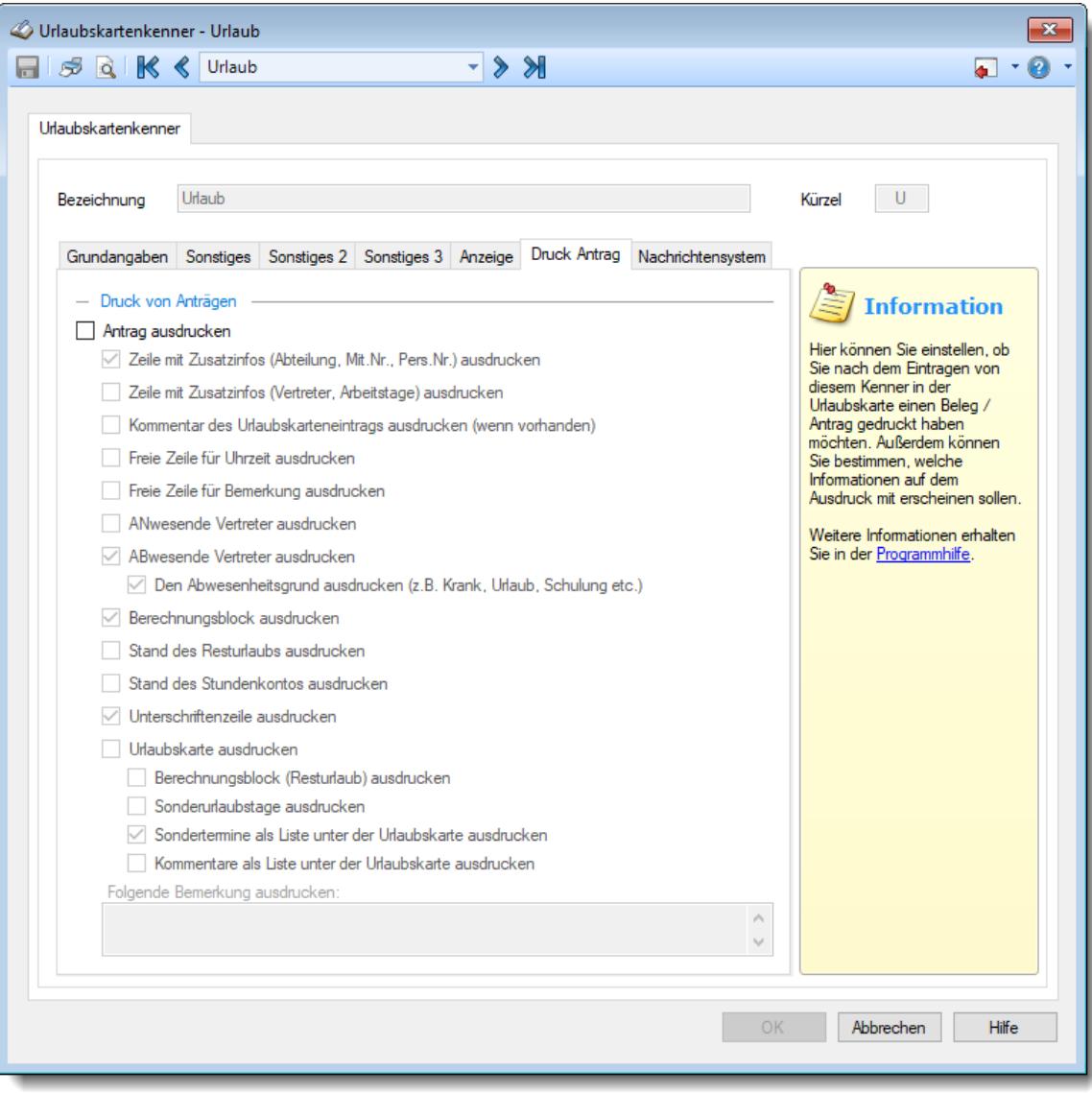

*Abbildung: Stammdaten Urlaubskartenkenner, Druck Antrag*

Diese Einstellungen sind nur aktiv, wenn die Einstellung "Antrag/Beleg drucken" für diesen Kenner aktiviert ist.

#### *Antrag/Beleg ausdrucken*

Sie können für beliebige Kenner beim Eintrag in der Urlaubskarte auch einen Antrag/Beleg ausdrucken lassen.

Bei als "Antrag" definierten Kennern wird das Feld als **Antrag**, ansonsten als **Beleg** geführt.

Antrag/Beleg ausdrucken

Antrag/Beleg nicht ausdrucken

#### *Zeile mit Zusatzinfos ausdrucken*

Sollen bei Anträgen/Belegen für diesen Kenner Zusatzinformationen mit ausgedruckt werden (Abteilung, Mitarbeiternummer, Personalnummer)?

## *Zeile mit Zusatzinfos ausdrucken*

Sollen bei Anträgen/Belegen für diesen Kenner weitere Zusatzinformationen mit ausgedruckt werden (Namen der Vertreter, wöchentliche Arbeitstage)?

## *Kommentar des Urlaubskarteneintrags ausdrucken*

Soll bei Anträgen/Belegen für diesen Kenner der evtl. vom Mitarbeiter hinterlegte Kommentar mit ausgedruckt werden?

Um bei "Anträgen" einen Kommentar für den Ausdruck zu erhalten, muss die Einstellung <u>[Kommentar](#page-585-0) abfragen</u>|க്രി aktiviert werden.

## *Freie Zeile für Uhrzeit ausdrucken*

Sie können auf den Anträgen/Belegen eine Zeile mit ausdrucken lassen, wo der Mitarbeiter dann von Hand noch eine Uhrzeit von/bis eintragen kann. Dies ist z.B. bei Behörden interessant, wenn auch stundenweise Abwesenheiten (z.B. von 10:00 - 11:00 für eine private Erledigung) beantragt werden müssen.

Bei Urlaubsanträgen ist diese Auswahl nicht verfügbar.

## *Freie Zeile für Bemerkungszeile ausdrucken*

Sie können auf den Anträgen/Belegen eine Zeile mit ausgeben lassen, wo der Mitarbeiter dann von Hand noch eine Bemerkung bzw. einen Grund für den Antrag/Beleg eintragen kann.

## *Anwesende Vertreter ausdrucken*

Sie können auf den Anträgen/Belegen die anwesenden Mitarbeiter die als Vertreter geschlüsselt sind, namentlich mit ausdrucken lassen.

## *Abwesende Vertreter ausdrucken*

Sie können auf den Anträgen/Belegen die evtl. abwesenden Mitarbeiter die als Vertreter geschlüsselt sind, namentlich mit ausdrucken lassen.

## *Bei Vertreter Abwesenheiten den Grund ausdrucken*

Sie können bei Ausdruck der abwesenden Vertreter den Grund der Abwesenheit mit ausdrucken lassen (z.B. "Krank" oder "Urlaub").

## *Berechnungsblock ausdrucken*

Soll beim Ausdruck des Antrags/Belegs auch der Block mit den Infos zur Berechnung des Resturlaubs mit ausgegeben werden?

## *Stand des Resturlaubs ausdrucken*

Soll beim Ausdruck des Antrags/Belegs auch der Stand des Resturlaubs mit ausgedruckt werden?

## *Stand des Stundenkontos ausdrucken*

Soll beim Ausdruck des Antrags/Belegs auch der aktuelle Stand des Stundenkontos mit ausgedruckt werden?

Bei Anträgen in bereits vergangenen Jahren wird der Stand des Stundenkontos nicht mit ausgegeben.

## *Unterschriftenzeile ausdrucken*

Soll beim Ausdruck des Antrags/Belegs ein Block mit vier Kästen für Unterschriften mit ausgedruckt werden?

Die Beschriftung der Felder können Sie ebenfalls frei <u>[definieren](#page-2754-0)</u>b<sub>za</sub>i.

## *Urlaubskarte ausdrucken*

Soll beim Ausdruck des Antrags/Belegs die Urlaubskarte zusätzlich mit ausgedruckt werden?

## *Berechnungsblock (Resturlaub) ausdrucken*

Möchten Sie beim Ausdruck des Antrags den Berechnungsblock für die Ermittlung des Resturlaubs mit ausdrucken lassen?

## *Sonderurlaubstage ausdrucken*

Möchten Sie beim Ausdruck des Antrags alle Sonderurlaubstage mit ausdrucken lassen?

# *Sondertermine als Liste unter der Urlaubskarte ausdrucken*

Möchten Sie beim Ausdruck des Antrags alle Sondertermine mit ausdrucken lassen?

## *Kommentare als Liste unter der Urlaubskarte ausdrucken*

Möchten Sie beim Ausdruck des Antrags alle Kommentare mit ausdrucken lassen?

## *Folgende Bemerkung ausdrucken*

Sie können beim Ausdruck für jeden Antrag/Beleg automatisch eine Bemerkung / einen Hinweistext mit ausdrucken lassen (z.B. "Anträge sind 6 Wochen vor Beginn der Abwesenheit einzureichen").

Für häufig wiederkehrende Texte können Sie sich in den Stammdaten [Textbausteine](#page-572-0) 546anlegen.

Diese Textbausteine können Sie dann entweder aus dem Kontextmenü (rechte Maustaste) auswählen oder durch Eingabe von %Kürzel% einfügen.

## **6.20.7 Nachrichtensystem**

Sie können hier Einstellungen für die Urlaubskartenkenner für den internen Nachrichtenversand bzw. den E-Mail-Versand vornehmen.

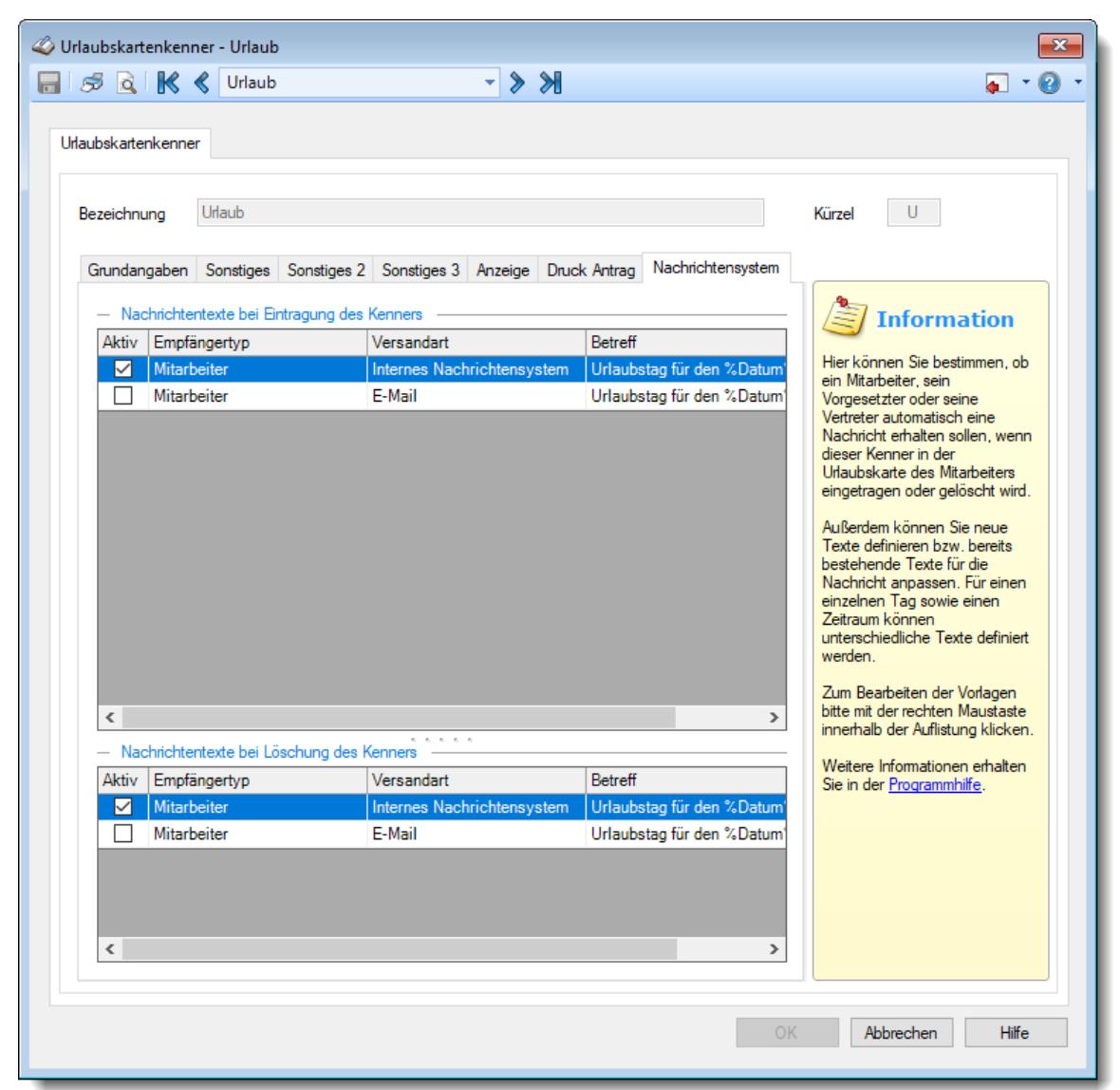

*Abbildung: Stammdaten Urlaubskartenkenner, Nachrichtensystem*

Sie haben in Time-Organizer die Möglichkeit, beim Eintrag (oder Löschen) eines Kenners in der Urlaubskarte verschiedene Personen automatisch zu informieren. Diese kann über das interne Nachrichtensystem oder eine externe E-Mail-Benachrichtigung geschehen.

Zu diesen Personen gehören z.B. der Mitarbeiter selbst, sein Vorgesetzter, bis zu drei seiner Vertreter, der Eintragende (der Mitarbeiter, der den Eintrag oder die Löschung in der Urlaubskarte vorgenommen hat) und auf Wunsch beliebige weitere Personen (z.B. Personalabteilung).

Für jede der genannten Personen haben Sie die Möglichkeit über die Nachrichtenvorlagen einen individuellen Nachrichtentext zu definieren.

Hierbei gibt es für das Eintragen und das Löschen eines Kenners unterschiedliche Nachrichtenvorlagen.

## Nachrichtenvorlagen

Sie können für jeden Empfängertyp und Versandart (internes Nachrichtensystem oder E-Mail) entsprechende Vorlagen definieren.

Selbstverständlich können Sie auf diverse vordefinierte Mustertexte zurückgreifen. Diese Mustertexte können Sie dann natürlich auch noch nach Ihren Vorstellungen anpassen.

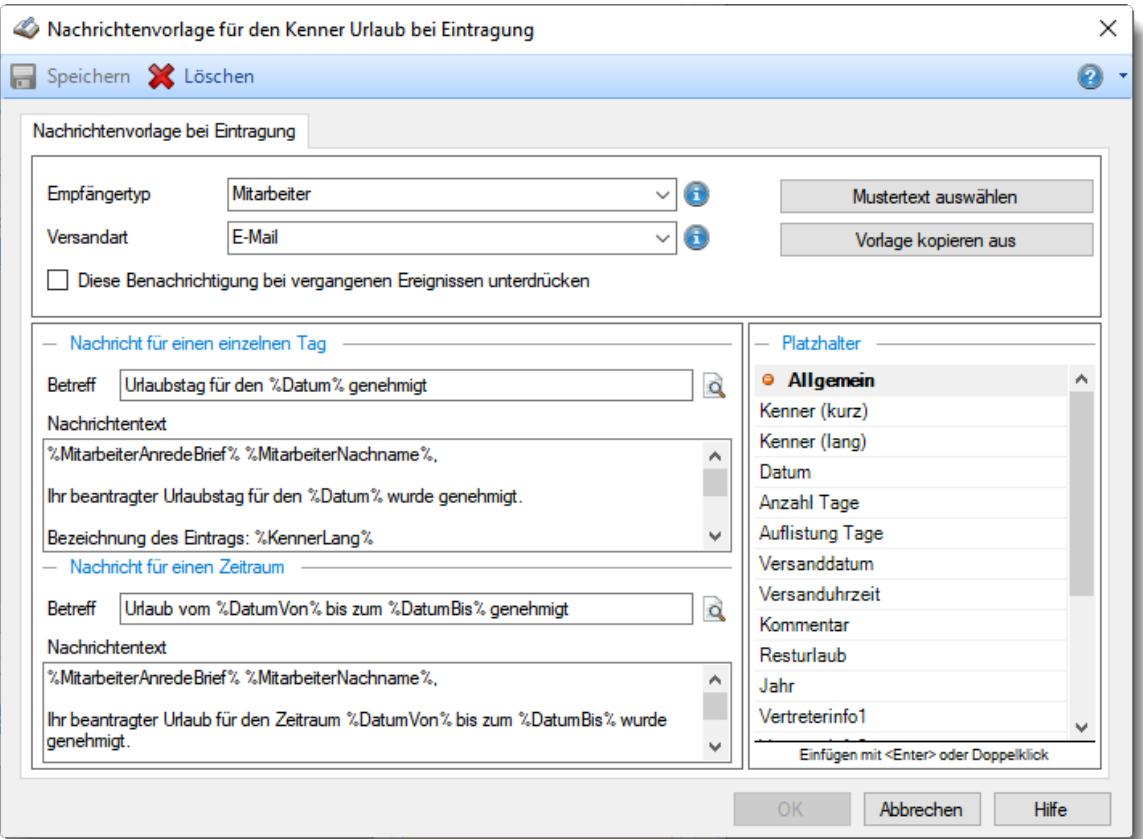

*Abbildung: Stammdaten Urlaubskartenkenner, Nachrichtensystem, Nachrichtenvorlage*

## *Empfängertyp*

Über die Einstellung Empfängertyp bestimmen Sie die Zielperson, an die dieser Nachrichtentext gesendet werden soll.

Folgende Empfängertypen stehen dabei zur Auswahl:
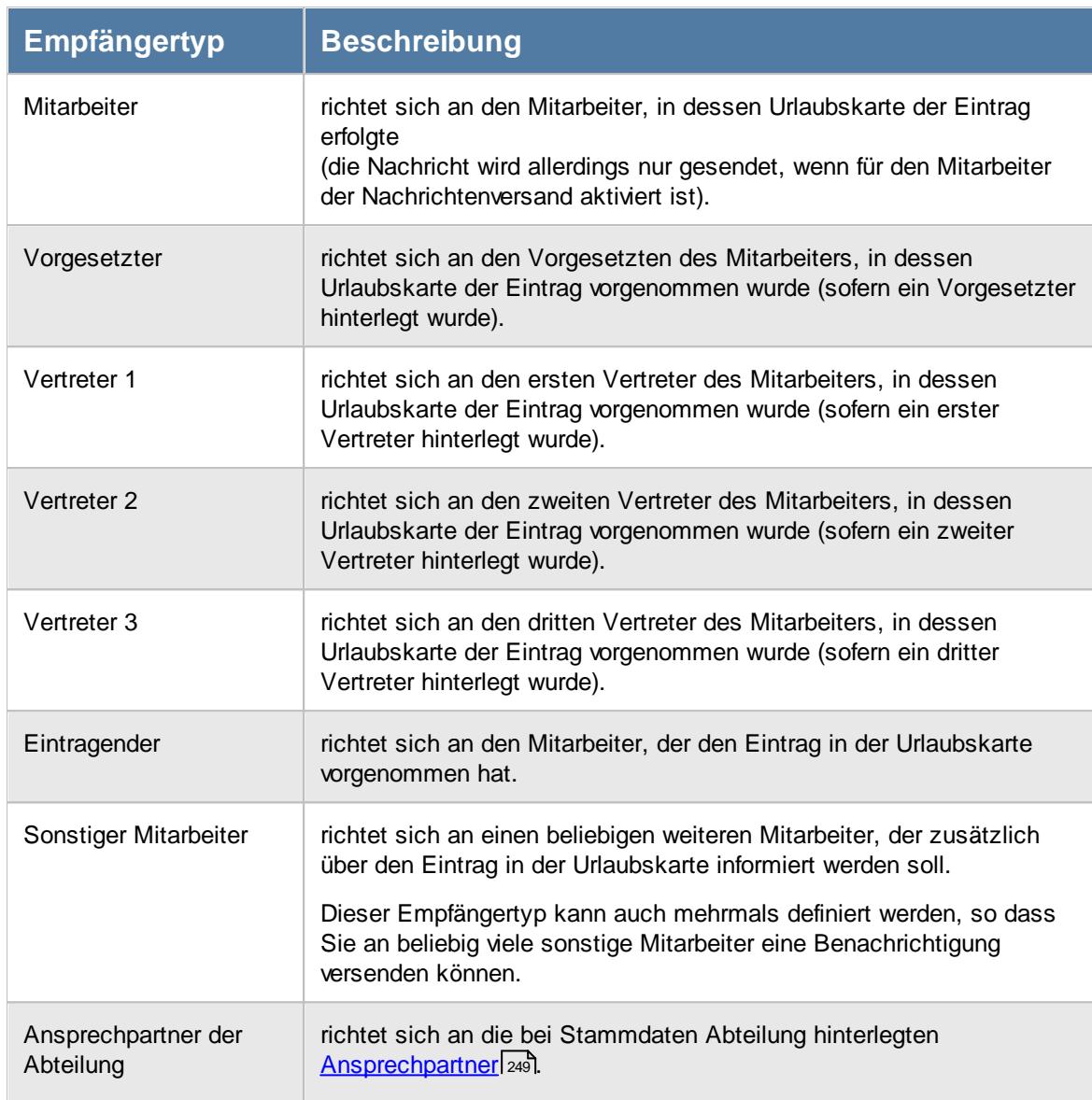

#### *Versandart*

Über die Einstellung Versandart bestimmen Sie, auf welchem Wege die Nachricht an die Zielperson gesendet werden soll.

Folgende Versandarten stehen dabei zur Auswahl:

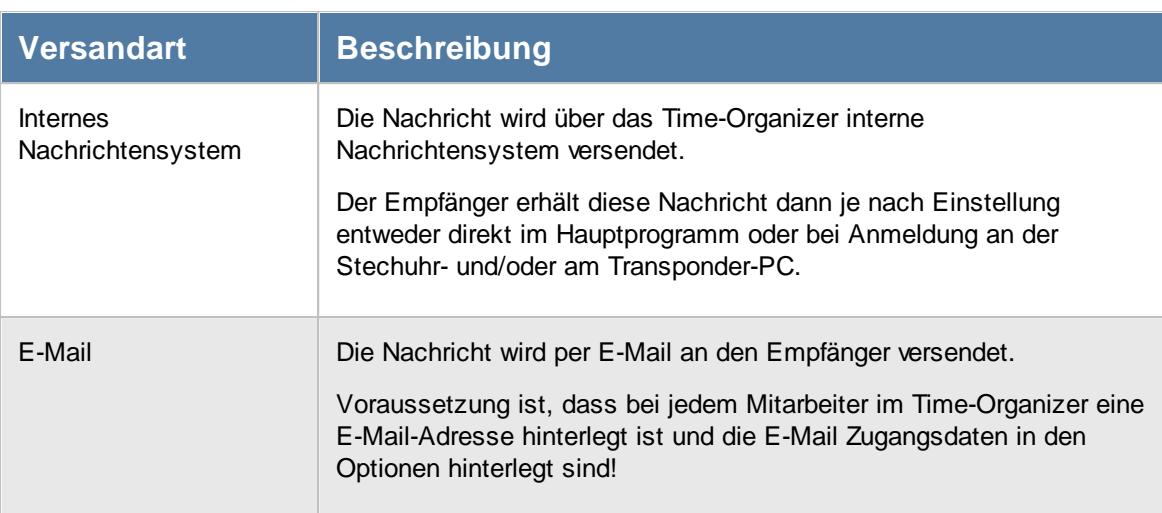

#### *Mitarbeiter*

Sofern als Empfängertyp "Sonstiger Mitarbeiter" ausgewählt wurde, wird dieses Eingabefeld eingeblendet und Sie können hier einen weiteren Empfänger hinterlegen.

#### *Diese Benachrichtigung bei vergangenen Ereignissen unterdrücken*

Sie können einstellen, dass bei Einträgen in der Vergangenheit keine Nachrichten versendet werden.

#### *Betreff (einzelner Tag)*

Sie können hier den Text für die Betreffzeile definieren.

#### *Nachricht (einzelner Tag)*

Sie können hier den Nachrichtentext definieren, für Einträge die an genau einem Tag erfolgen. Sie können in die Nachricht auch diverse Platzhalter einfügen.

#### *Betreff (Zeitraum)*

Sie können hier den Text für die Betreffzeile definieren.

#### *Nachricht (Zeitraum)*

Sie können hier den Nachrichtentext definieren, für Einträge die an mehreren Tagen erfolgen. Sie können in die Nachricht auch diverse Platzhalter einfügen.

### Nachrichtenvorlage kopieren

Sie können für jeden Kenner die Texte eines anderen Kenners als Vorlage nehmen.

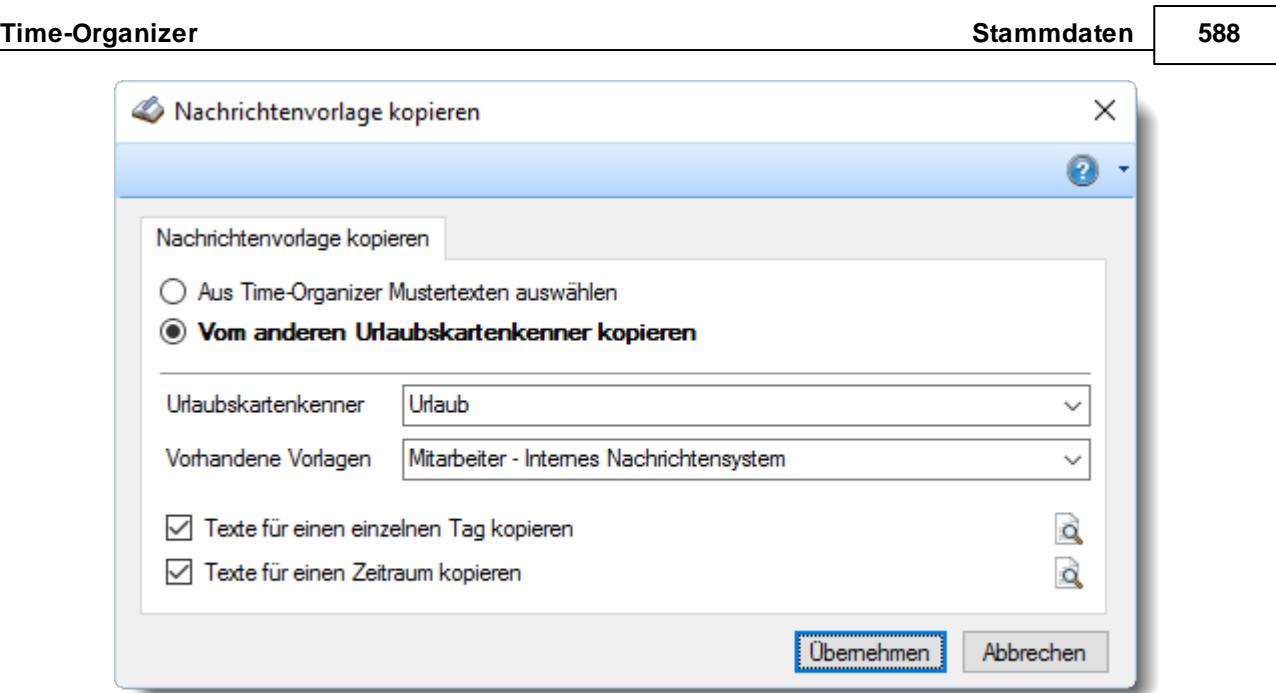

*Abbildung: Stammdaten Urlaubskartenkenner, Nachrichtensystem, Nachrichtenvorlage kopieren*

#### *Kenner*

Wählen Sie den Urlaubskartenkenner, von dem Sie Texte übernehmen möchten.

#### *Vorlage*

Wählen Sie die gewünschte Vorlage.

## - Neue Nachrichtenvorlage

Sie können für jeden Kenner die Texte eines anderen Kenners als Vorlage nehmen oder die Vorlage komplett neu gestalten.

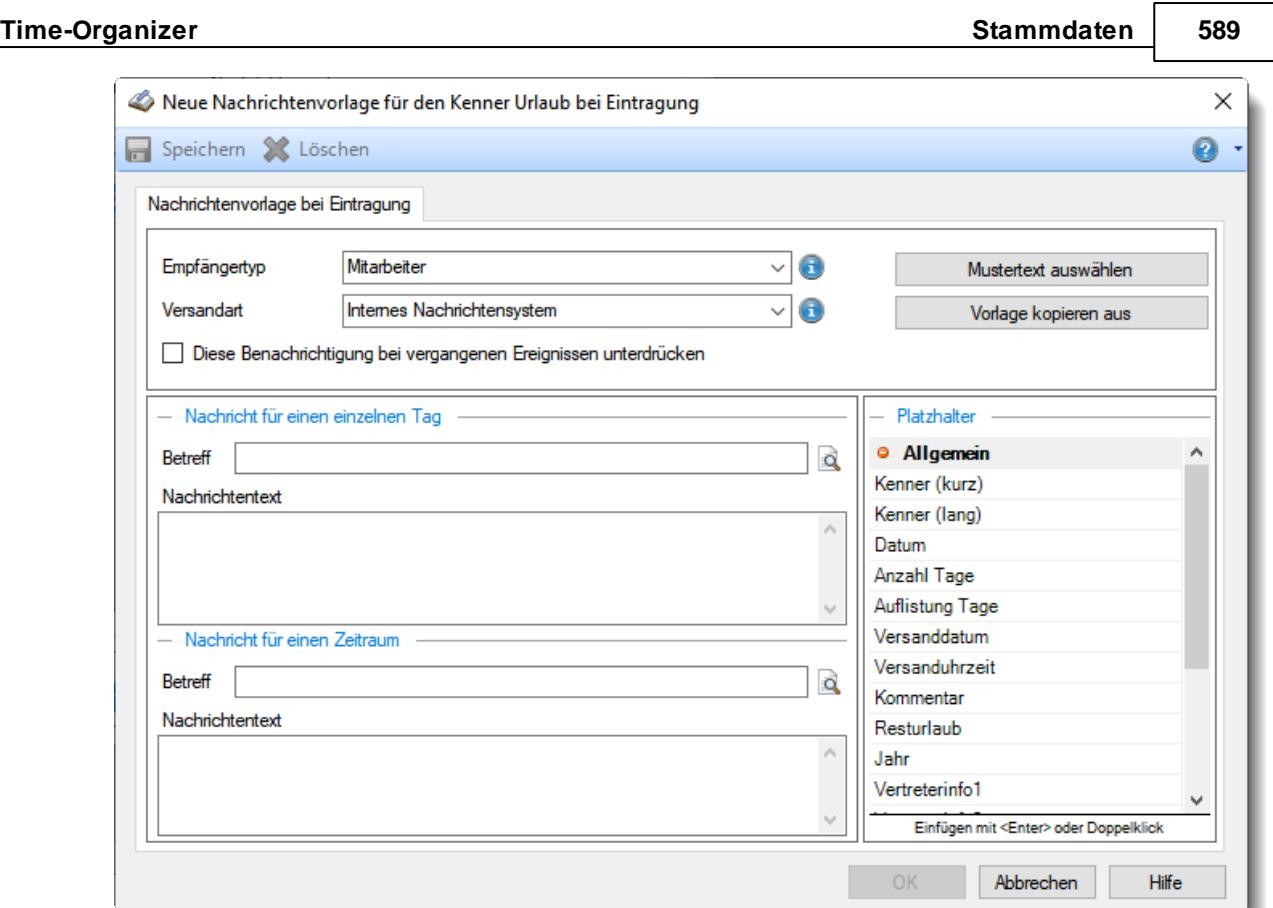

*Abbildung: Stammdaten Urlaubskartenkenner, Nachrichtensystem, Neue Nachrichtenvorlage*

### *Empfängertyp*

Über die Einstellung Empfängertyp bestimmen Sie die Zielperson, an die dieser Nachrichtentext gesendet werden soll.

Folgende Empfängertypen stehen dabei zur Auswahl:

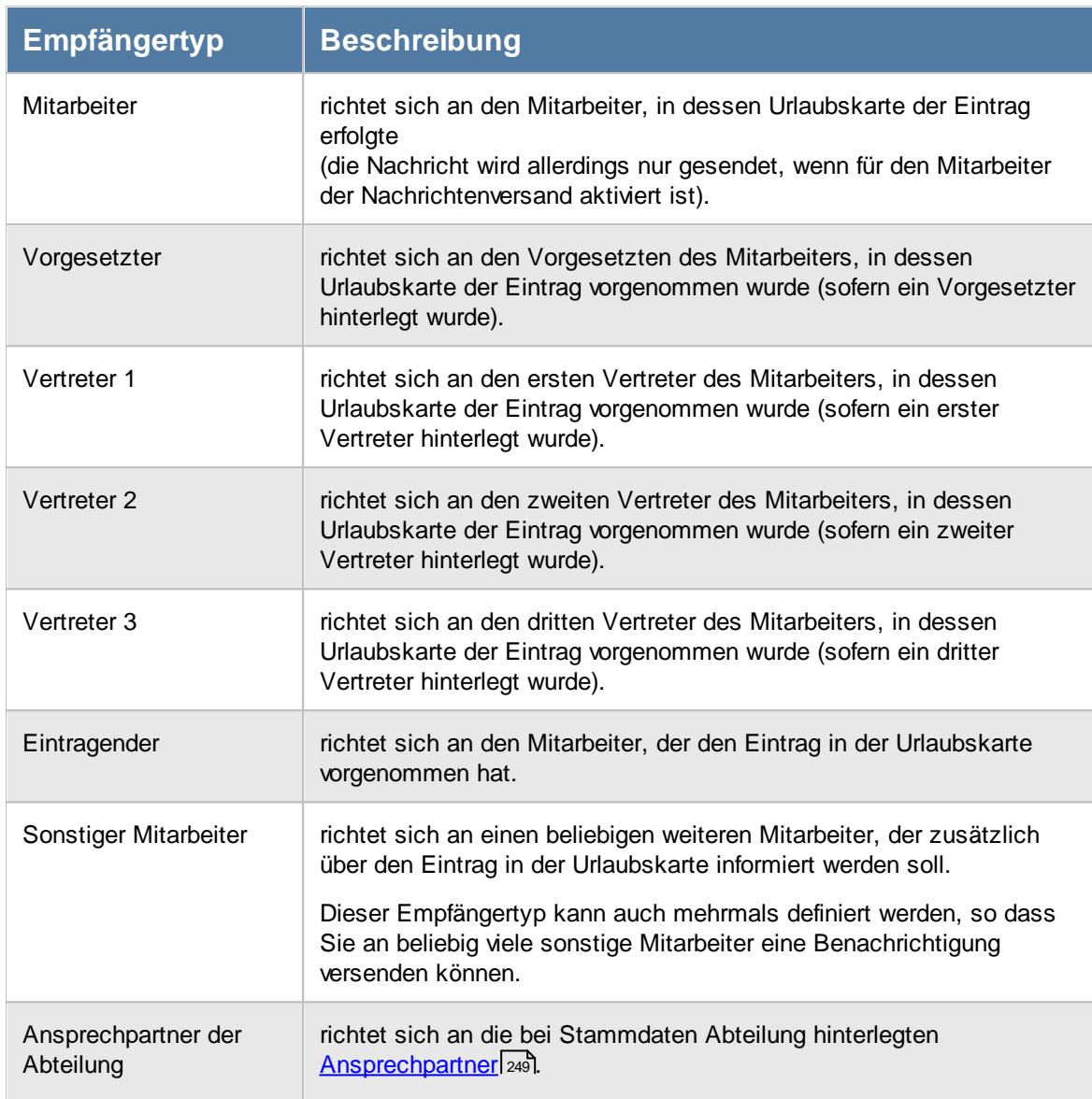

#### *Versandart*

Über die Einstellung Versandart bestimmen Sie, auf welchem Wege die Nachricht an die Zielperson gesendet werden soll.

Folgende Versandarten stehen dabei zur Auswahl:

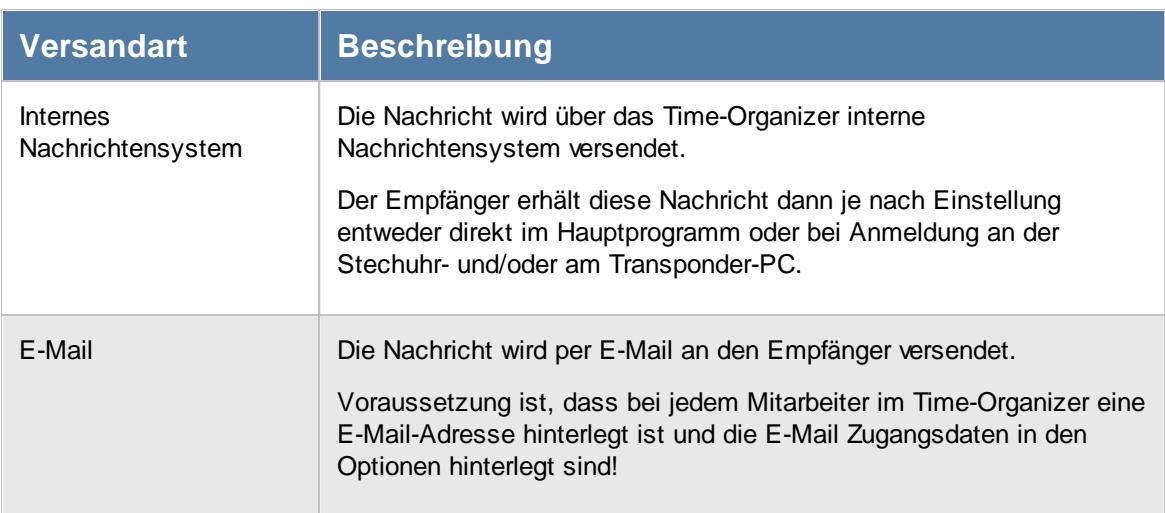

#### *Mitarbeiter*

Sofern als Empfängertyp "Sonstiger Mitarbeiter" ausgewählt wurde, wird dieses Eingabefeld eingeblendet und Sie können hier einen weiteren Empfänger hinterlegen.

#### *Diese Benachrichtigung bei vergangenen Ereignissen unterdrücken*

Sie können einstellen, dass bei Einträgen in der Vergangenheit keine Nachrichten versendet werden.

#### *Betreff (einzelner Tag)*

Sie können hier den Text für die Betreffzeile definieren.

#### *Nachricht (einzelner Tag)*

Sie können hier den Nachrichtentext definieren, für Einträge die an genau einem Tag erfolgen. Sie können in die Nachricht auch diverse Platzhalter einfügen.

#### *Betreff (Zeitraum)*

Sie können hier den Text für die Betreffzeile definieren.

#### *Nachricht (Zeitraum)*

Sie können hier den Nachrichtentext definieren, für Einträge die an mehreren Tagen erfolgen. Sie können in die Nachricht auch diverse Platzhalter einfügen.

#### - Mustertexte

Sie können für jeden Kenner vordefinierte Mustertexte verwenden.

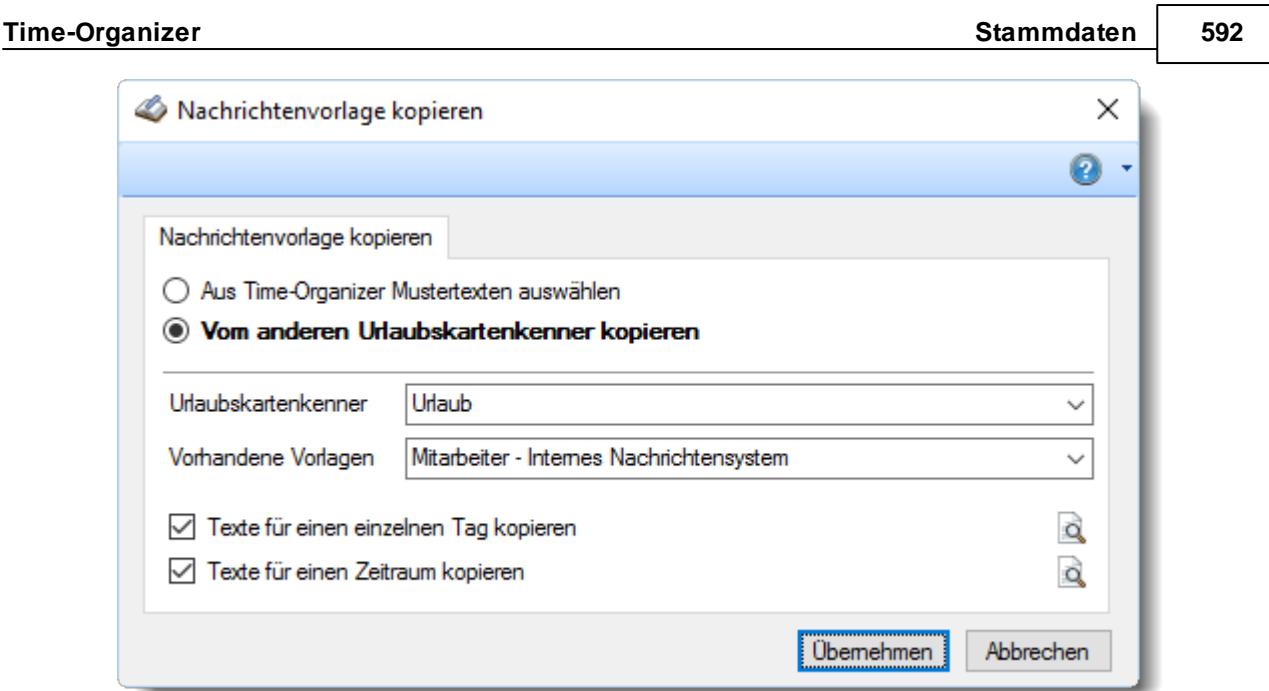

*Abbildung: Stammdaten Urlaubskartenkenner, Nachrichtensystem, Mustertexte*

#### *Mustertext für*

Wählen Sie den gewünschten Mustertext aus.

Bitte beachten Sie, dass das Nachrichtensystem **nicht** zum normalen Lieferumfang von Time-Organizer gehört und als Zusatzmodul erworben werden muss!

#### **6.20.8 Individuelle Kenner**

Hier möchten wir Ihnen die Schlüsselungen für einige Anforderungen aufzeigen und erklären, die wir von Anwendern erhalten haben.

**Ausbildung ganzer Tag**, halber Tag soll als Urlaub angerechnet werden

Wenn Sie für ganztägige Ausbildungen der Mitarbeiter einen halben Tag Urlaub anrechnen möchten, können Sie sich einen neuen Kenner anlegen und diesen wie folgt schlüsseln:

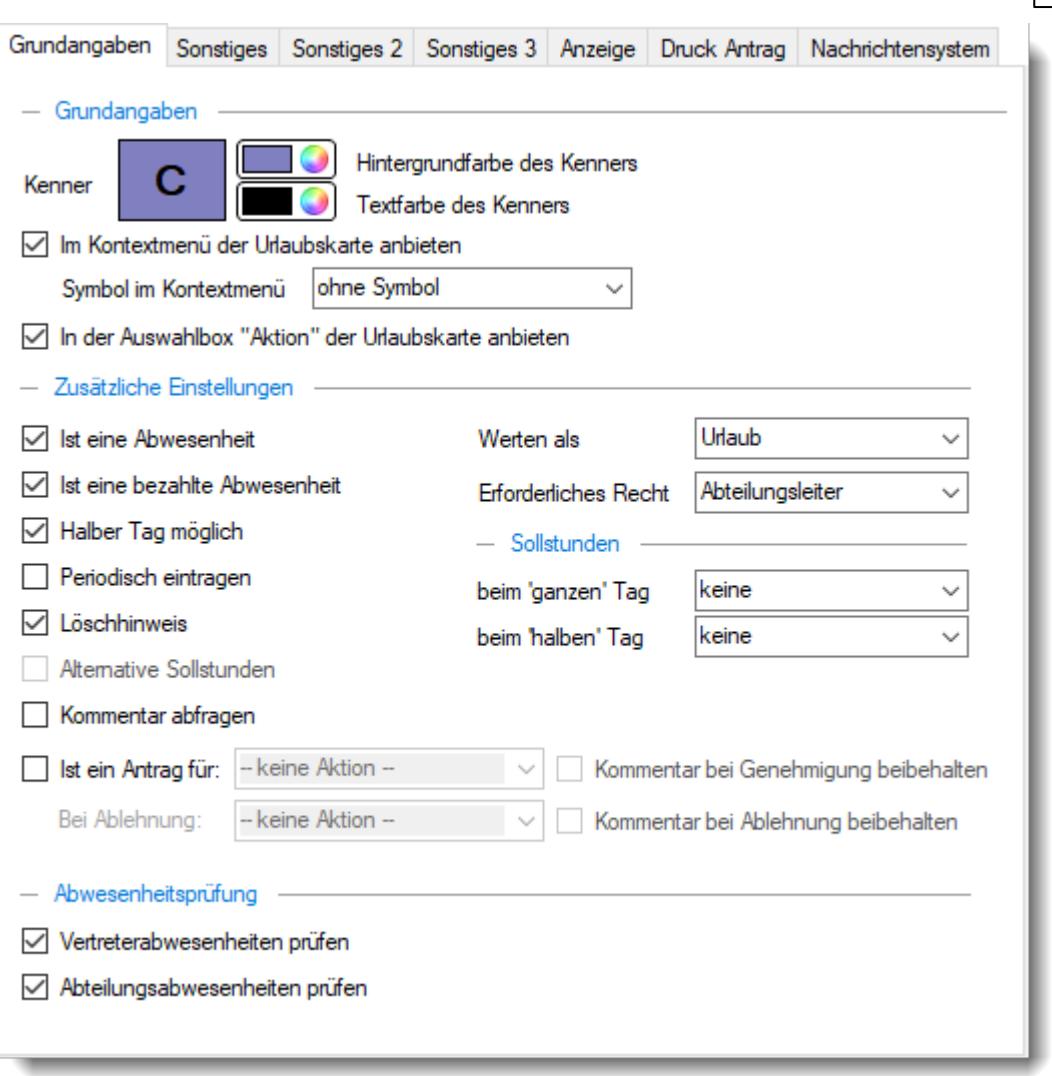

*Abbildung: Stammdaten Urlaubskartenkenner, Individuelle Kenner*

Sie können diesen Kenner dann in der Urlaubskarte als **halben** Tag eintragen, um folgendes Ergebnis zu erzielen:

- · Es wird ein **halber Tag** vom Urlaubskonto abgezogen (Häkchen bei Urlaubstag)
- · Die Summe dieser "Ausbildungs-Urlaubstage" wird auch getrennt ausgewiesen (Sie haben somit auch einen Überblick über die durch Ausbildung abgezogenen Urlaubstage)
- · Im Zeitkonto fallen an diesem Tag keine Plus-/Minusstunden an (Sollstunden ganzer Tag = "Keine")

Allerdings hat diese Schlüsselung auch einen kleinen "Schönheitsfehler".

Bei der Ermittlung der zu **bezahlenden Stunden** werden für diesen Tag "nur" die **Hälfte** der Sollstunden berechnet. Diese Schlüsselung eignet sich so also nur für Mitarbeiter, bei denen dieser Wert nicht benötigt wird (fester Monatslohn).

Wenn Sie die zu **bezahlenden Sollstunden** ebenfalls benötigen, haben Sie zwei Möglichkeiten:

1. Sie tragen "nur" einen halben Tag Urlaub ein korrigieren den Tag manuell bei <u>Zeiten [Tageweise](#page-1128-0)</u>łıឈ

.

2. Sie nehmen die Schlüsselung wie oben abgebildet vor, aktivieren aber zusätzlich das Feld "*Sollstunden*". Allerdings müssen Sie auch in diesem Fall den Tag bei Zeiten Tageweise manuell korrigieren. Sie haben aber den Vorteil, dass Sie diesen Eintrag in der Urlaubskarte von einem "normalen" halben Tag Urlaub unterscheiden können.

### **6.20.9 Urlaubskartenkenner speichern**

*Urlaubskartenkenner sollten nur nach sehr sorgsamer Überlegung verändert werden!*

> **Durch das Ändern von Einstellungen bei den Urlaubskartenkennern wird das Verhalten der Urlaubskarte und der Tagessummenberechnung wesentlich beeinflusst. Bitte nehmen Sie Änderungen nur mit äußerster Sorgfalt vor und überprüfen Sie das Verhalten des geänderten Kenners!**

Durch das Ändern bestimmter Felder werden bereits erfasste und im System hinterlegte Daten (Urlaub und Zeiten) evtl. ganz anders bewertet, wenn diese Kenner bereits in den Urlaubskarten eingetragen sind. Bitte beachten Sie dies, wenn Sie Felder bei den Urlaubskartenkennern verändern!

Wenn Sie z.B. das Feld "Sollstunden" nachträglich verändern, werden alle Tage, an denen dieser Kenner eingetragen ist, mit der neuen Vorgabe berechnet und wahrscheinlich einen anderen Saldo aufweisen.

Bevor Sie also Daten an den Urlaubskartenkennern ändern, sollten Sie **ganz genau wissen**, dass die Änderungen auch wirklich **rückwirkend** gewollt sind!

#### **6.20.10 Tipps & Tricks**

Hier erhalten Sie Tipps & Tricks für die Stammdaten der Urlaubskartenkenner.

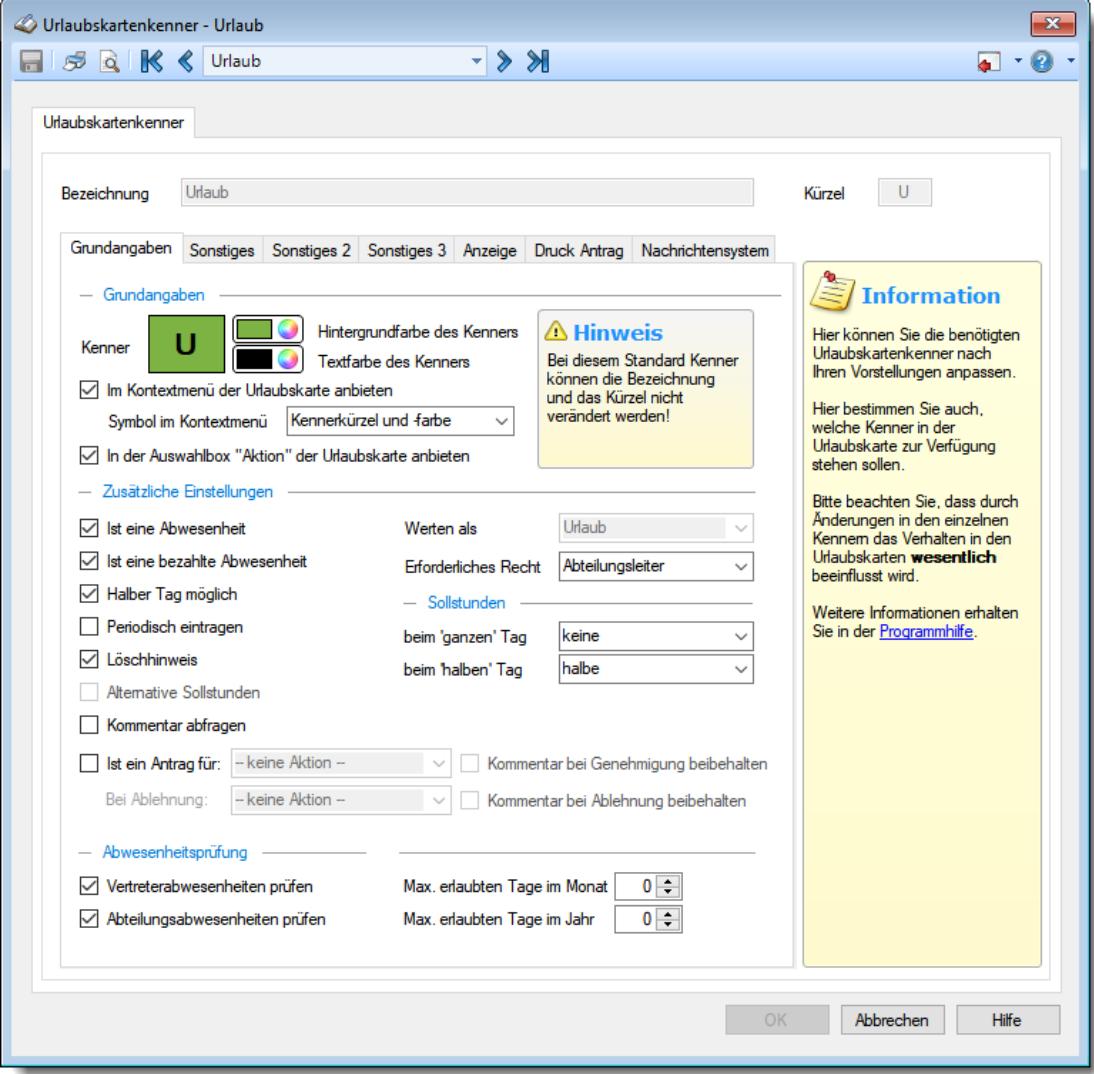

#### **Wie kann ich Nachrichten/E-Mails bei einem Eintrag in der Urlaubskarte versenden?**

Hier ist das optionale Zusatzmodul "Nachrichtensystem" erforderlich. <u>[Hier](#page-2387-0)</u>l⋙n erhalten Sie eine Ubersicht über die erforderlichen Einstellungen für den Versand der Nachrichten bzw. E-Mails.

#### **Kurzarbeit**

Um ganz- bzw. halbtägige Kurzarbeit auszuwerten, tragen Sie bitte an den Tagen mit Kurzarbeit den Urlaubskartenkenner "Kurzarbeit" in der Urlaubskarte ein. In der <u>[Steuerberaterliste](#page-1240-0)</u>l<sub>21</sub>4 können Sie sich dann den Kenner "Kurzarbeit" über die [Optionen](#page-2860-0) *a* ä bei "Urlaubskarteneinträge zählen" auswählen. Anschließend können Sie über die Ansichtskonfiguration die Spalten 'Kenner Ku' und 'Kenner Ku Std' einblenden. Sollte der Kenner Kurzarbeit bei Ihnen nicht das Kürzel 'Ku' haben, schauen Sie bitte nach der entsprechenden Spalte.

## **6.21 Stammdaten Urlaubsmodelle**

Hier können Sie für die unterschiedlichen Urlaubsansprüche der Mitarbeiter die jeweiligen Urlaubsmodelle hinterlegen. Hierbei können auch Sonderregelungen für Alter und Betriebszugehörigkeit berücksichtigt werden. Dernyideo

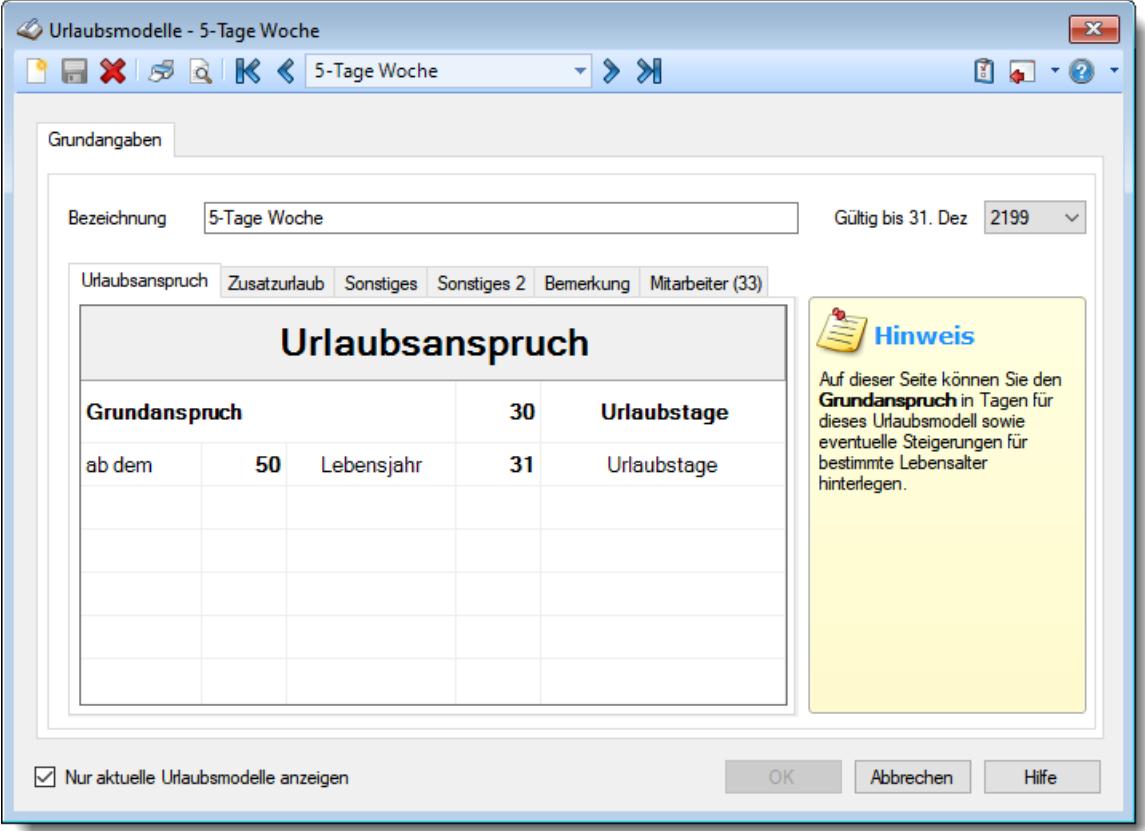

*Abbildung: Stammdaten Urlaubsmodelle, Urlaubsanspruch*

Bevor Sie die Daten für ein Urlaubsmodell bearbeiten können, müssen Sie das gewünschte Urlaubsmodell auswählen. Dies geschieht in der Auswahlbox in der Symbolleiste. Um ein Urlaubsmodell auszuwählen, können Sie wie folgt vorgehen:

- · Auswahl des gewünschten Urlaubsmodells in der Auswahlbox
- · Eingabe der Bezeichnung des Urlaubsmodells in der Auswahlbox

Mit dem Symbol **de legen Sie ein neues** Urlaubsmodell an.

Über das Auswahlfeld "*Nur aktuelle Urlaubsmodelle anzeigen*" können Sie auswählen, ob alle Urlaubsmodelle angezeigt werden sollen oder nur aktuelle/gültige Urlaubsmodelle.

 $\Box$  Es werden nur die aktuellen Urlaubsmodelle angezeigt

Es werden alle jemals angelegten Urlaubsmodelle angezeigt

Eine Beschreibung der Symbole in der Symbolleiste erhalten Sie in der Tabelle "*Beschreibung der Symbole in der Symbolleiste*". Während des Programmablaufs wird das jeweilige Symbol durch einen Tooltip erklärt!

# Beschreibung der Symbole in der Symbolleiste

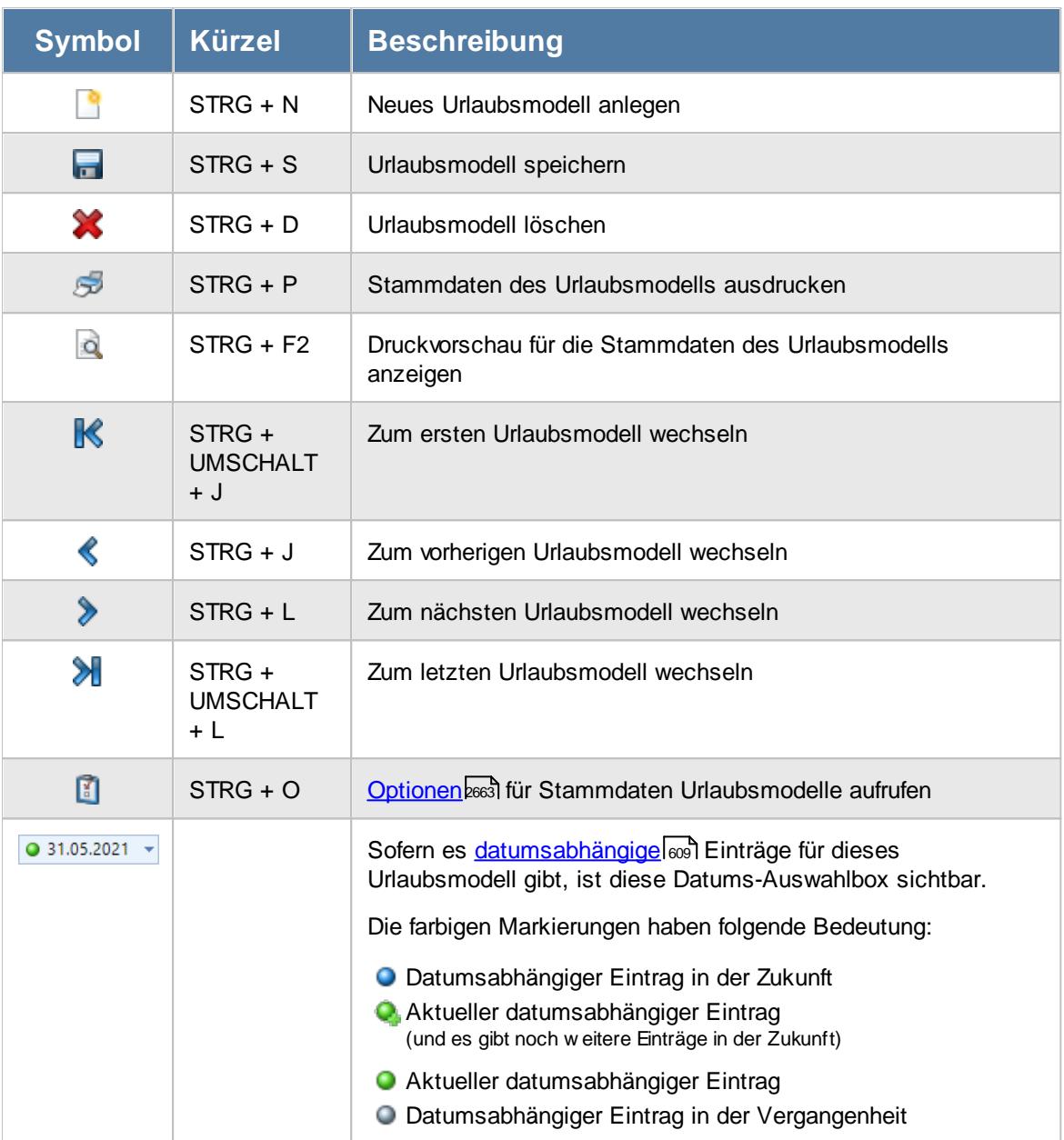

### **Allgemeingültige Standardsymbole**

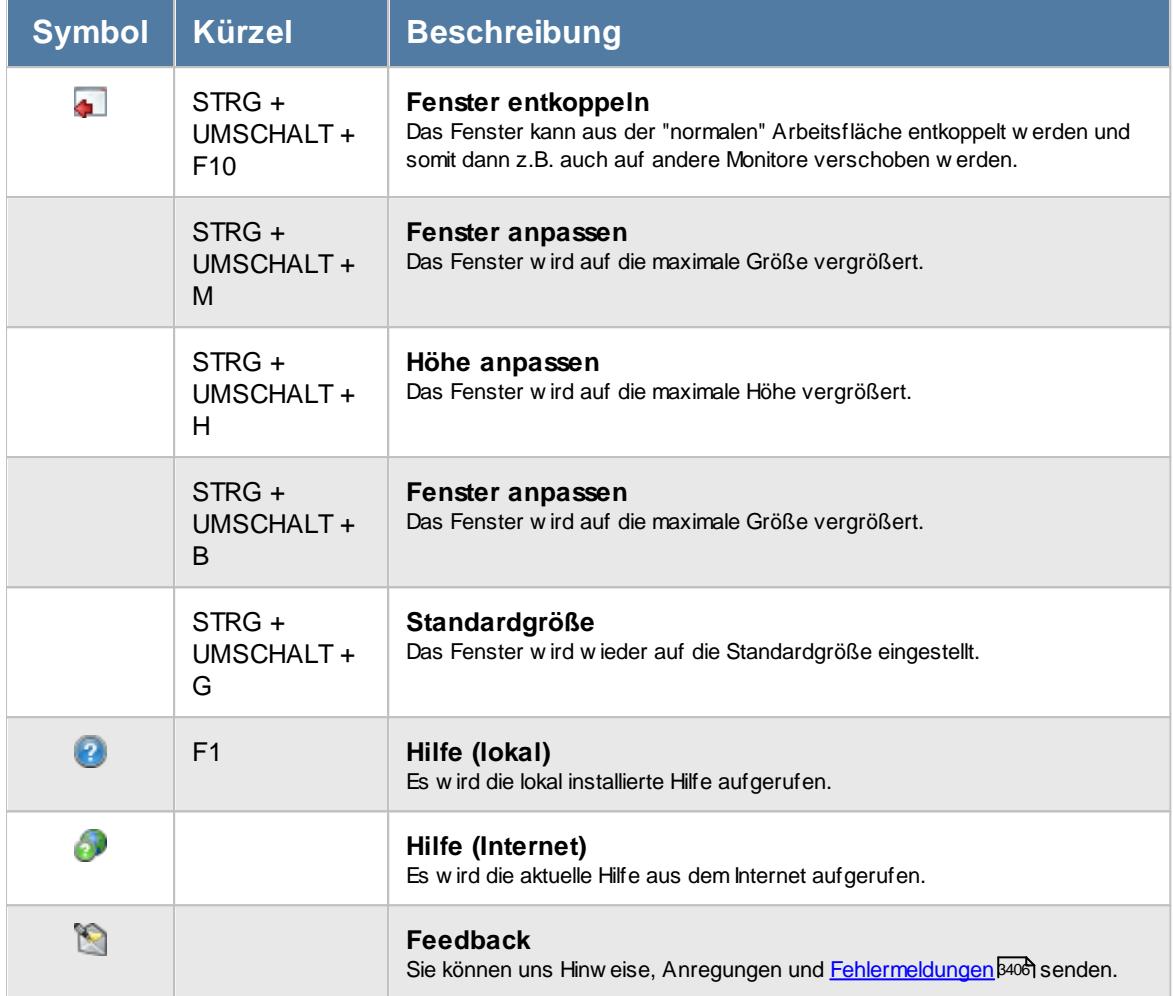

# - Rechte Urlaubsmodelle

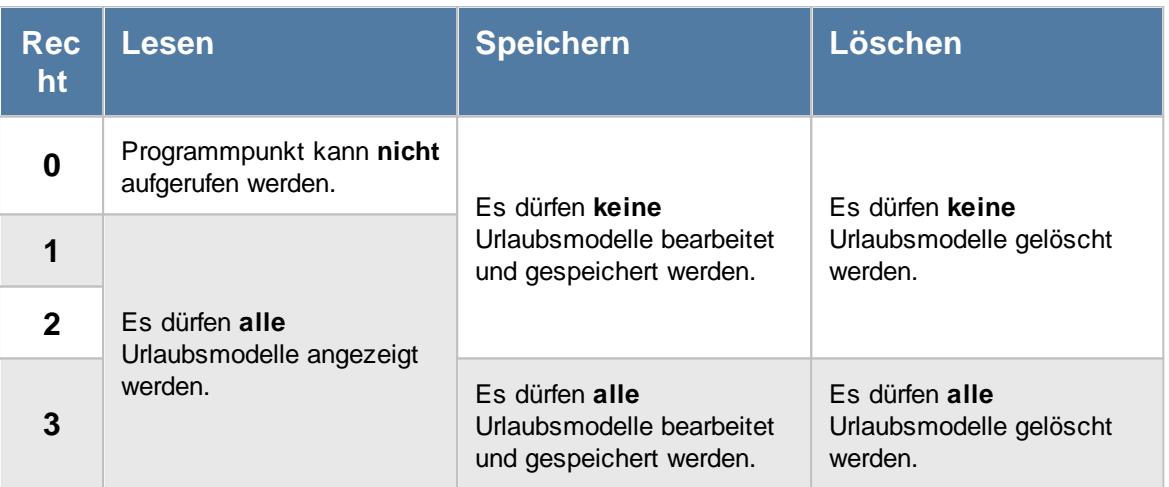

### **6.21.1 Urlaubsanspruch**

Das Urlaubsmodell enthält die für die Berechnung des Jahresurlaubs benötigten Informationen. Es werden für die einzelnen Altersstufen und die Dauer der Betriebszugehörigkeit die entsprechend zu gewährenden Urlaubstage hinterlegt.

Das Urlaubsmodell wird dann in <u>[Stammdaten](#page-449-0) Mitarbeiter</u>l423 den einzelnen Mitarbeitern zugewiesen.

Die zeitanteilige Berechnung der Urlaubsansprüche für im Laufe des Jahres eingestellte oder ausgeschiedene Mitarbeiter wird automatisch vorgenommen. Hierbei ist lediglich die korrekte Pflege der Stammdaten der Mitarbeiter erforderlich. Es finden die Bestimmungen des Bundesurlaubsgesetzes Anwendung, wonach nur ganze Monate anzurechnen sind. Für hierzu abweichend liegende Fälle sollten Sie den Urlaubsanspruch direkt in der Urlaubskarte des Mitarbeiters über die Funktion "<u>[Sonderurlaub](#page-905-0)</u>lன " korrigieren.

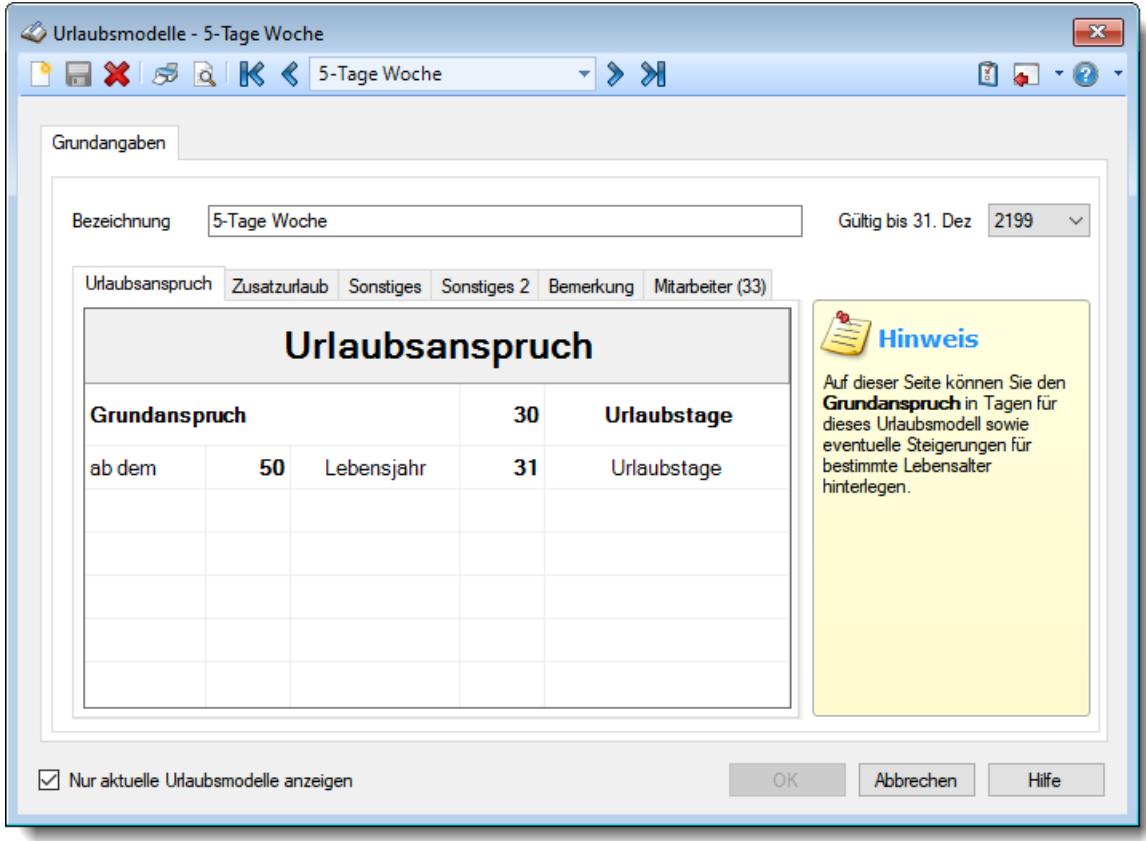

*Abbildung: Stammdaten Urlaubsmodelle, Urlaubsanspruch*

#### *Bezeichnung*

Vergeben Sie für das Urlaubsmodell eine Bezeichnung. Diese Bezeichnung muss eindeutig sein (d.h., es können nicht zwei Urlaubsmodelle die gleiche Bezeichnung haben).

#### <span id="page-625-0"></span>*Gültig bis*

Wenn ein Urlaubsmodell nicht mehr benötigt wird, können Sie es über das "Gültig bis"-Datum regeln, ab wann das Urlaubsmodell nicht mehr zur Verfügung stehen soll.

Ein nicht mehr gültiges Urlaubsmodell, welches noch bei Mitarbeitern zugeordnet ist, wird weiterhin für Berechnungen berücksichtigt, kann aber nicht mehr bei neuen <u>[Mitarbeitern](#page-450-0)</u>lمعتا zugewiesen werden.

Ein Urlaubsmodell kann nur zum Jahresende (31.12.) deaktiviert werden!

#### *Urlaubsanspruch*

Anhand der in dieser Tabelle hinterlegten Daten wird der Jahresurlaub des Mitarbeiters berechnet.

Beachten Sie bitte, dass immer **beide** Werte eingegeben werden müssen (ab **Lebensjahr** und Anzahl der **Urlaubstage**). Die einzige Ausnahme stellt das Feld "Grundanspruch" dar. In dieser Zeile ist nur die Anzahl der Urlaubstage einzutragen.

Im Feld **Urlaubstage** sind immer die für das **gesamte** Jahr zu gewährenden Urlaubstage einzutragen!

#### **Beispiel:**

Grundanspruch 30 Tage Ab dem 30. Lebensjahr 31 Tage Ab dem 50. Lebensjahr 32 Tage

Sie erfassen zunächst den regulären Urlaubsanspruch aufgrund des Lebensalters. Beachten Sie hierbei, dass gem. Bundesurlaubsgesetz das angegebene Lebensalter zu Kalenderjahresbeginn erreicht sein muss.

In Deutschland ist laut §3 des Bundesurlaubsgesetzes ein Mindesturlaub von 24 Werktagen (bei 6 Arbeitstagen pro Woche) zu gewähren.

Das Bundesurlaubsgesetz können Sie sich im Internet unter <http://dejure.org/gesetze/BUrlG> ansehen.

Wird als Urlaubsanspruch "0 Tage" eingetragen (z.B. für Aushilfen oder den Chef), dann erfolgt auf dem monatlichen Ausdruck der Zeiten kein Hinweis auf das Urlaubsmodell und den Urlaubsanspruch.

**Pflegen Sie die Urlaubsmodelle bitte mit äußerster Sorgfalt, da dies die Grundlage für ALLE Urlaubsberechnungen ist!**

### **6.21.2 Zusatzurlaub**

Der Zusatzurlaub wird nach der Dauer der <u>[Betriebszugehörigkeit](#page-444-0)</u> | 418 berechnet.

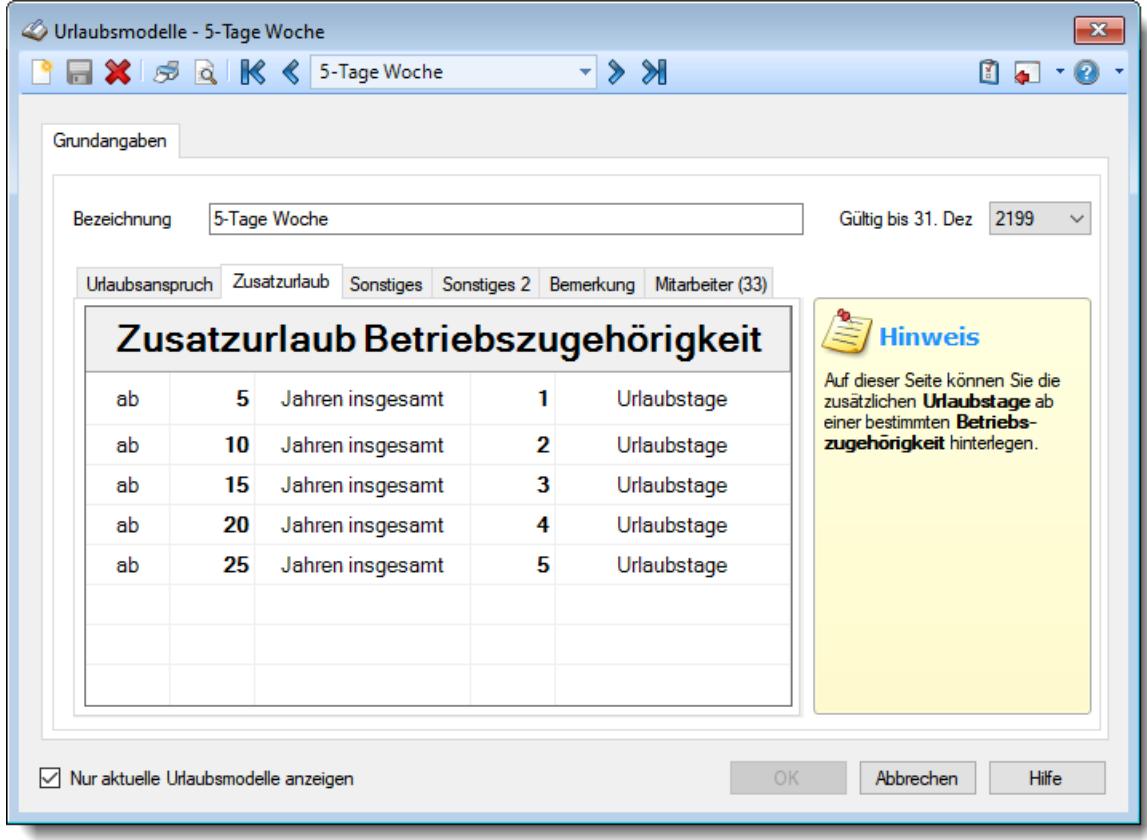

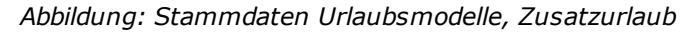

Geben Sie die für dieses Urlaubsmodell gewünschten Daten ein.

#### *Zusatzurlaub Betriebszugehörigkeit ab xx Jahre*

Erfassen Sie die Staffelung des Zusatzurlaubs aufgrund der Betriebszugehörigkeit. Dieses Feld ist für die Eingabe der Dauer der Betriebszugehörigkeit zuständig, ab dem die Anzahl Arbeitstage des folgenden Feldes als zusätzliche Urlaubstage gewährt werden.

#### *Zusatzurlaub Betriebszugehörigkeit in Arbeitstagen*

Erfassen Sie die Staffelung des Zusatzurlaubs aufgrund der Betriebszugehörigkeit. Dieses Feld ist für die Eingabe der Anzahl der Arbeitstage zuständig, die ab dem Erreichen der Dauer der Betriebszugehörigkeit des vorherigen Feldes als zusätzliche Urlaubstage gewährt werden.

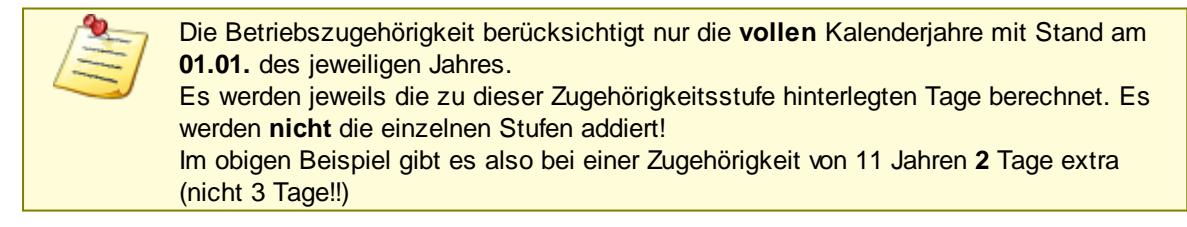

#### **6.21.3 Sonstiges**

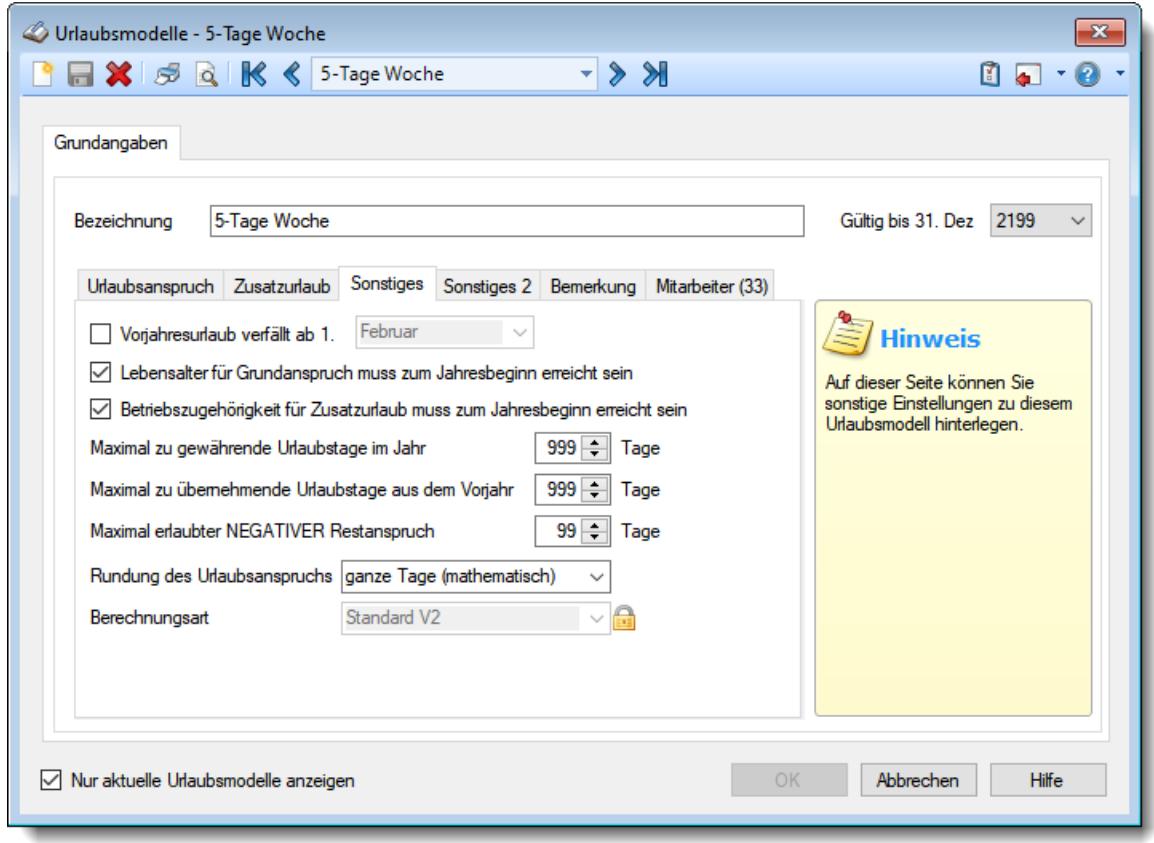

Hier können Sie sonstige Informationen zum Urlaubsmodell hinterlegen.

*Abbildung: Stammdaten Urlaubsmodelle, Sonstiges*

#### *Vorjahresurlaub verfällt ab*

Soll **nicht genommener** Urlaub aus dem **Vorjahr** automatisch verfallen (gestrichen werden)?

Wenn Restansprüche aus dem Vorjahr bis zum 31. März des aktuellen Jahres genommen sein müssen, aktivieren Sie bitte dieses Feld und wählen im nächsten den April aus (ab 1. April wird der nicht "verbrauchte" Urlaub automatisch gestrichen).

#### *Monat*

Wählen Sie in der Auswahlbox den Monat aus (z.B. April).

Wenn Sie als Monat "Januar" ausgewählt haben, wird auch erst im Januar (also im "nächsten" Jahr) der Vortrag in der Urlaubskarte gestrichen. Wenn Sie im Dezember in die Urlaubskarte des nächsten Jahres schauen, wird dort noch ein evtl. Vortrag ausgewiesen. Wenn Sie dort immer ohne Vortrag arbeiten möchten, setzen Sie bitte den Wert bei "Maximal zu [übernehmende](#page-629-0) <u>[Urlaubstage](#page-629-0) aus dem Vorjahr</u>lᢁী" auf "0".

Soll der Vorjahresurlaub ausnahmsweise bei einem Mitarbeiter mal nicht verfallen, können Sie die Streichung in der Urlaubskarte [deaktivieren](#page-910-0) 884).

#### *Lebensalter für Grundanspruch muss zu Jahresbeginn erreicht sein*

Sie können hier schlüsseln, ob das Lebensalter für den **erhöhten** Grundanspruch (z.B. ab dem 30. Lebensjahr 32 Tage Urlaub) bereits zu **Beginn des Jahres** erreicht sein muss oder ob es ausreicht, dass der Mitarbeiter im **laufenden Jahr** seinen 30. Geburtstag feiert.

- Der Mitarbeiter muss am 1. Januar des Jahres bereits die jeweilige Altersstufe erreicht haben (z.B. bereits 30 sein)
	- Dies ist die allgemein übliche Regelung.
- Es reicht, wenn der Mitarbeiter im laufenden Jahr die Altersstufe erreicht (am 1.Januar braucht er "nur" 29 Jahre alt zu sein).
	- Diese Regelung findet oftmals im öffentlichen Bereich bei Angestellten und Beamten Anwendung.

Scheidet der Mitarbeiter aus dem Unternehmen aus, bevor er die entsprechende Stufe für den erhöhten Grundanspruch erreicht hat, wird ihm der erhöhte Grundanspruch nicht angerechnet.

Bei einer nachträglichen Änderung dieser Einstellung werden die Urlaubskarten automatisch neu berechnet, da sich der errechnete Urlaubsanspruch für die Mitarbeiter ändern kann!

#### *Betriebszugehörigkeit für Zusatzurlaub muss zu Jahresbeginn erreicht sein*

Sie können hier schlüsseln, ob die Betriebszugehörigkeit für den Zusatzurlaub (z.B. ab 5 Jahren insgesamt 1 Urlaubstag) bereits zu **Beginn des Jahres** erreicht sein muss oder ob es ausreicht, dass der Mitarbeiter im **laufenden Jahr** 5 Jahre beschäftigt ist.

 $\triangledown$  Der Mitarbeiter muss am 1. Januar des Jahres bereits die geforderte Betriebszugehörigkeit erreicht haben (z.B. bereits 5 Jahre beschäftigt sein)

Es reicht, wenn der Mitarbeiter im laufenden Jahr die geforderte Betriebszugehörigkeit erreichen wird (am 1. Januar braucht er "nur" 4 Jahre beschäftigt sein). Scheidet der Mitarbeiter aus dem Unternehmen aus, bevor er die entsprechende Stufe für die

Betriebszugehörigkeit erreicht hat, wird ihm der erhöhte Anspruch für die Betriebszugehörigkeit nicht angerechnet.

Bei einer nachträglichen Änderung dieser Einstellung werden die Urlaubskarten automatisch neu berechnet, da sich der errechnete Urlaubsanspruch für die Mitarbeiter ändern kann!

#### *Maximal zu gewährende Urlaubstage im Jahr*

Sie können hier die maximalen zu gewährenden Urlaubstage für das Modell beschränken. Somit können Sie verhindern, dass eine Kombination aus "hohem" Lebensalter und langer Betriebszugehörigkeit zu unerwünscht hohen Urlaubsansprüchen führt. Sie können den Anspruch z.B. auf 30 Tage begrenzen. So kann dieser Anspruch entweder über das Lebensalter oder durch lange Betriebszugehörigkeit erreicht werden. "Alte" Mitarbeiter mit langer Betriebszugehörigkeit kommen so aber trotzdem nicht auf mehr als 30 Tage.

Bei einer nachträglichen Änderung dieser Einstellung werden die Urlaubskarten automatisch neu berechnet, da sich der errechnete Urlaubsanspruch für die Mitarbeiter ändern kann!

#### <span id="page-629-0"></span>*Maximal zu übernehmende Urlaubstage aus dem Vorjahr*

Sie können hier die Anzahl der Tage hinterlegen, die maximal in das nächste Jahr übertragen werden dürfen. Somit können Sie verhindern, dass eine zu hohe Anzahl an Resturlaubstagen in das nächste Jahr übertragen wird.

Bei einer nachträglichen Änderung dieser Einstellung werden die Urlaubskarten automatisch neu berechnet, da sich der errechnete Urlaubsanspruch für die Mitarbeiter ändern kann!

#### *Maximal erlaubter NEGATIVER Restanspruch*

Sie können hinterlegen, wie viele Tage ein Urlaubskonto maximal ins Minus gehen darf. Hinterlegen Sie eine "0" wenn niemals mehr Urlaub genommen werden darf als noch Restanspruch vorhanden ist.

Ansonsten hinterlegen Sie die Anzahl der Tage, die das Urlaubskonto ins Minus gehen darf. Bei "99" erfolgt keine Überprüfung des Restanspruchs.

#### *Rundung des Urlaubsanspruchs*

Sollen bei Mitarbeitern, die **nicht** das **ganze Jahr** beschäftigt sind, der Urlaubsanspruch bei der Berechnung gerundet werden?

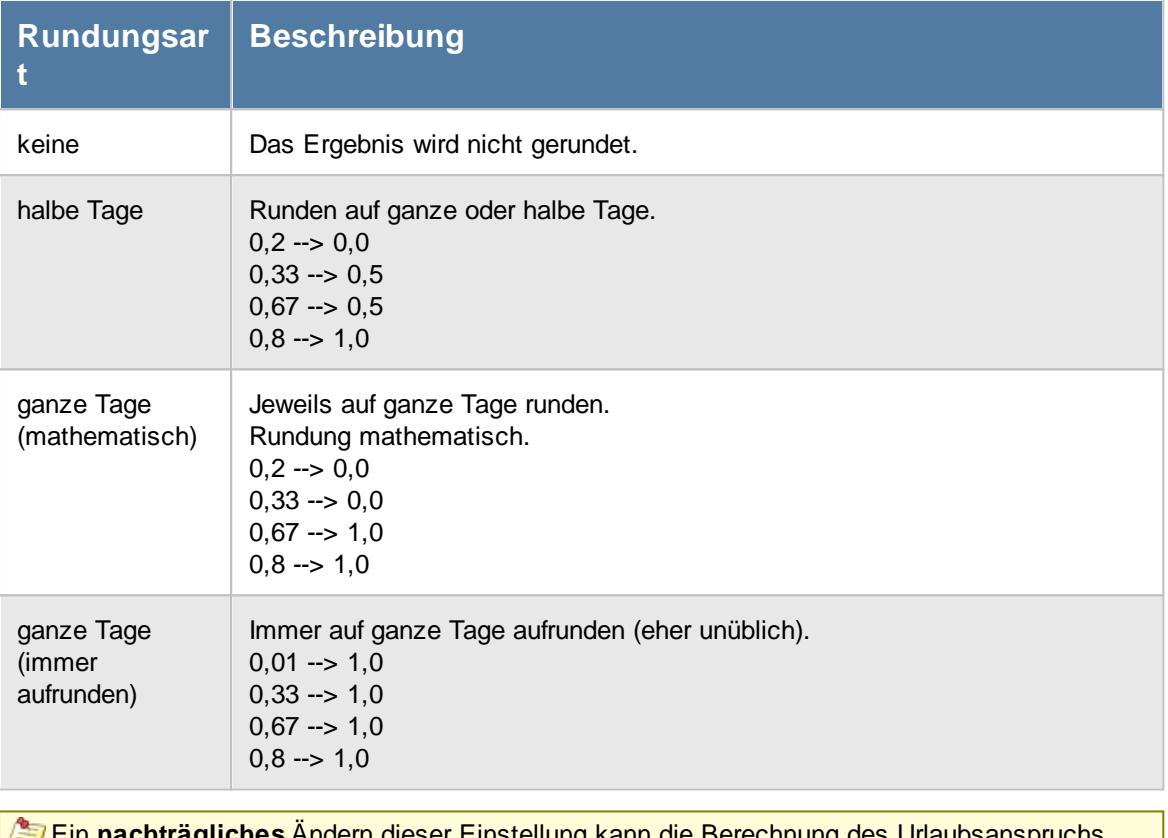

**s** Andern dieser Einstellung kann die Berechnung des Urlaubsanspruchs vergangener Jahre beeinflussen (allerdings maximal um einen Tag pro Mitarbeiter). Diese Einstellung betrifft **nur** Urlaubskarten von Mitarbeitern, die nicht das **ganze Jahr** beschäftigt sind/waren.

#### <span id="page-630-0"></span>*Berechnungsart*

Es gibt verschiedene Berechnungsarten nach denen der Jahresurlaubsanspruch berechnet werden kann.

### · **Standard**

Der Urlaubsanspruch wird für das Kalenderjahr (vom 01.01. bis zum 31.12.) berechnet. Wer am 1. April eines Jahres beginnt, bekommt anteilig für das Jahr für 9 Monate Urlaub (bei 28 Tagen Jahresurlaub also 21 Tage).

"Standard" ermittelt das zum 31.12. des jeweiligen Jahres gültige Urlaubsmodell und berechnet das komplette Jahr mit diesen Vorgaben.

Sind mehrere Urlaubsmodelle in einem Jahr geschlüsselt, wird trotzdem das komplette Jahr mit dem zum 31.12. hinterlegtem Urlaubsmodell berechnet. Evtl. Anpassungen müssen manuell per Sonderurlaub vorgenommen werden.

### · **Österreich Spezial**

Der Urlaubsanspruch wird für ein Jahr (also auch über den 31.12. hinweg) berechnet. Wer am 1. April eines Jahres beginnt, bekommt erstmal die 28 Tage Jahresurlaub. Im Januar des nächsten Jahres gibt es allerdings noch keinen "neuen" Urlaub. Der "neue" Urlaub wird erst wieder am nächsten 1. April (Eintrittsdatum) fällig und vom Programm ausgewiesen.

### · **Standard V2**

Der Urlaubsanspruch wird für das Kalenderjahr (vom 01.01. bis zum 31.12.) berechnet. Wer am 1. April eines Jahres beginnt, bekommt anteilig für das Jahr für 9 Monate Urlaub (bei 28 Tagen Jahresurlaub also 21 Tage).

Zusätzlich kann diese Berechnungsart anteiligen Urlaub bei Wechsel des Urlaubsmodells im laufenden Jahr sowie Teilansprüche bei Beschäftigungsbeginn im laufenden Monat berechnen.

Dieses Feld ist normalerweise für eine nachträgliche Bearbeitung gesperrt! Dieses Datum sollte nur EINMAL bei der Neuanlage des Urlaubsmodells besetzt werden! Wenn die Berechnungsart wirklich verändert werden muss, können Sie dieses Feld durch einen Klick auf das Schloss **in freigeben.** 

**Bitte beachten Sie, dass eine nachträgliche Änderung der Berechnungsart die Berechnungen der Urlaubskonten stark beeinflusst und eine Neuberechnung der Urlaubskonten zur Folge hat!**

Weitere Information zu den Berechnungsarten erhalten Sie unter <u>Berechnung [Urlaubsanspruch](#page-3438-0)</u>lઆર્ટા

### **6.21.4 Sonstiges 2**

Hier können Sie weitere Berechnungseinstellungen zum Urlaubsmodell hinterlegen.

**Diese Einstellungen werden nur bei der [Berechnungsart](#page-630-0)** 604**"Standard V2" berücksichtigt!**

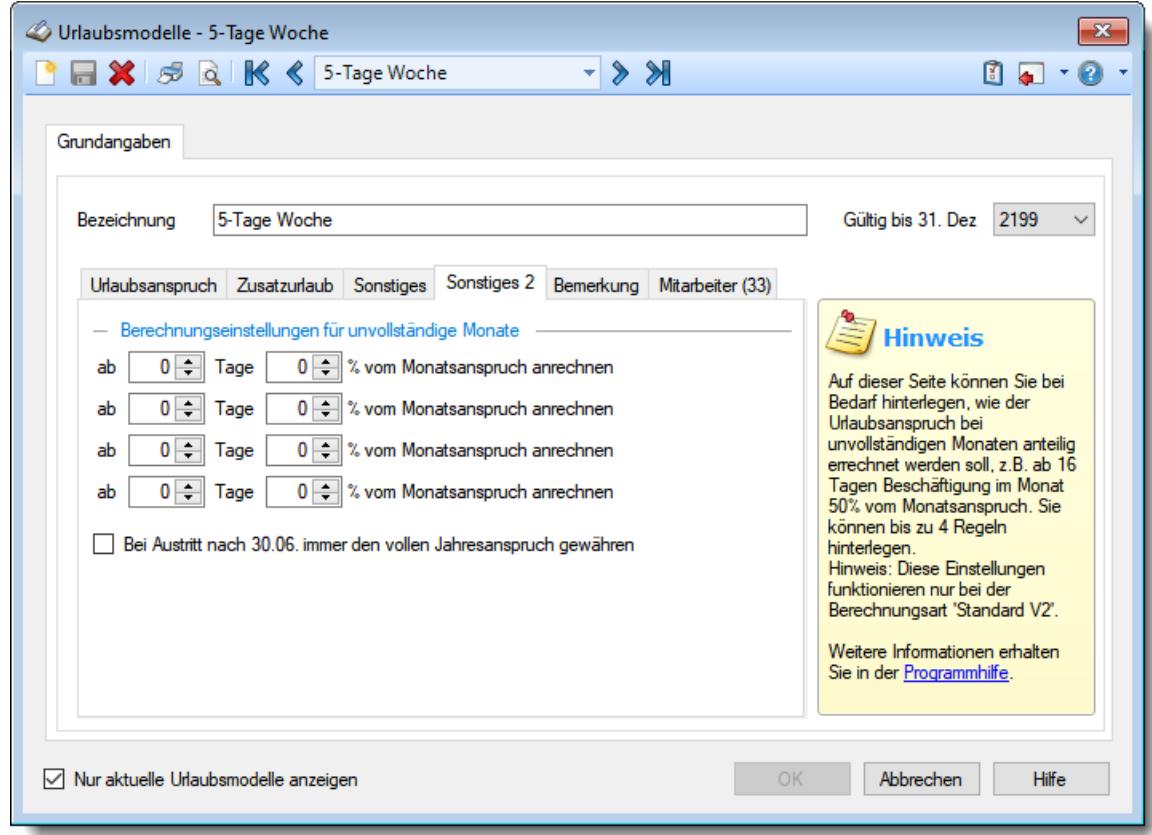

*Abbildung: Stammdaten Urlaubsmodelle, Sonstiges 2*

#### *Berechnungseinstellungen für unvollständige Monate*

Üblicherweise ist laut Bundesurlaubsgesetz ein Urlaubsanspruch nur für komplett beschäftigte Monate zu gewähren.

Sie können abweichend von dieser Regelung in den folgenden Feldern eine Vorgabe für die Berechnung von Teilurlaubsansprüchen für nicht komplett beschäftigte Monate hinterlegen. Tragen Sie jeweils bei "Tage" die Anzahl der geforderten Beschäftigungstage sowie den dafür zu gewährenden Urlaubsanspruch (in Prozent) ein.

Bei einer nachträglichen Änderung dieser Einstellung werden die Urlaubskarten automatisch neu berechnet, da sich der errechnete Urlaubsanspruch für die Mitarbeiter ändern kann!

#### Beispiele

#### **Ab 16 Tagen voller Urlaubsanspruch**

Ab 16 Beschäftigungstagen im Monat soll der volle Urlaubsanspruch für diesen Monat gewährt werden (1/12 des Jahresanspruchs).

ab 16 **Tage** 100%

#### **Pro Woche 25%**

Für jede Beschäftigungswoche soll jeweils 1/4 des Monatsanspruch gewährt werden.

ab 7 Tage 25% ab 14 Tage 50% ab 21 Tage 75% ab 28 Tage 100%

#### **Alle 10 Tage 1/3 des Monatsanspruchs**

Für jeweils 10 Beschäftigungstage Tage soll 1/3 des Monatsanspruchs gewährt werden.

ab 10 Tage 33,3% ab 20 Tage 66,6% ab 30 Tage 100%

#### **Erste Monatshälfte voller Anspruch, zweite Monatshälfte halber Anspruch**

Wer in der ersten Monatshälfte anfängt, bekommt den vollen Anspruch, bei Beginn in der zweiten Monatshälfte 50%.

ab 1 Tage 50% ab 16 Tage 100%

#### *Bei Austritt nach dem 30.06. immer den vollen Jahresanspruch gewähren*

Üblicherweise wird der Urlaubsanspruch anteilig berechnet. Bei einem Arbeitsverhältnis bis zum 31.08. werden also 8/12 des Jahresanspruch gewährt.

Sollte bei Ihnen der Urlaubsanspruch trotzdem bis zum Jahresende gewährt werden, aktivieren Sie diese Einstellung. Es wird dann der komplette Jahresanspruch gewährt (sofern der Mitarbeiter am 01.01. beschäftigt war).

Urlaubsanspruch für das komplette Jahr gewähren.

Urlaubsanspruch anteilig gewähren (Normalfall)

Bei einer nachträglichen Änderung dieser Einstellung werden die Urlaubskarten automatisch neu berechnet, da sich der errechnete Urlaubsanspruch für die Mitarbeiter ändern kann!

### **6.21.5 Bemerkung**

Hier können Sie für jedes Urlaubsmodell individuelle Bemerkungen oder Hinweise hinterlegen.

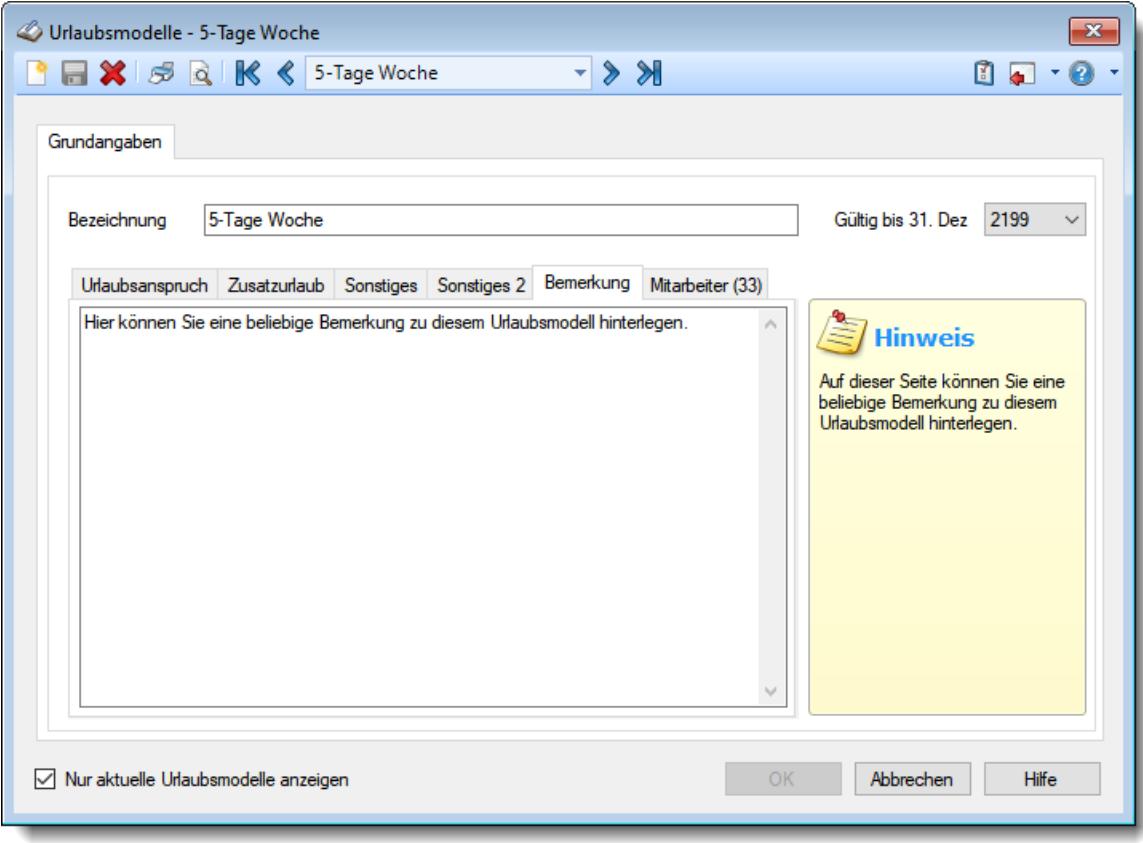

*Abbildung: Stammdaten Urlaubsmodelle, Bemerkung*

### *Bemerkung*

Hier können Sie eine beliebige Bemerkung zum Urlaubsmodell hinterlegen.

Für häufig wiederkehrende Texte können Sie sich in den Stammdaten [Textbausteine](#page-572-0) 546 anlegen.

Diese Textbausteine können Sie dann entweder aus dem Kontextmenü (rechte Maustaste) auswählen oder durch Eingabe von %Kürzel% einfügen.

### **6.21.6 Mitarbeiter**

Hier können Sie sehen, bei welchem Mitarbeiter dieses Urlaubsmodell bereits <u>[zugeordnet](#page-450-0)</u>I424 wurde.

Um den Reiter mit den zugeordneten Mitarbeitern sehen zu dürfen, wird das Leserecht "3" für die "<u>[Stammdaten](#page-3349-0) Mitarbeiter</u>bോ: benötigt.

|                             | Urlaubsmodelle - 5-Tage Woche          |         | <b>R</b> ※ 5 Q K < 5-Tage Woche                              |  | $\mathcal{P}$ $\mathcal{M}$<br>$\mathbf{r}$ |                  |           | $\mathbf{x}$<br>i J                                                 |  |
|-----------------------------|----------------------------------------|---------|--------------------------------------------------------------|--|---------------------------------------------|------------------|-----------|---------------------------------------------------------------------|--|
|                             | Grundangaben                           |         |                                                              |  |                                             |                  |           |                                                                     |  |
| 5-Tage Woche<br>Bezeichnung |                                        |         |                                                              |  |                                             |                  |           | 2199<br>Gültig bis 31. Dez<br>$\checkmark$                          |  |
|                             |                                        |         | Urlaubsanspruch Zusatzurlaub Sonstiges Sonstiges 2 Bemerkung |  |                                             | Mitarbeiter (33) |           |                                                                     |  |
| HA                          | Mit.Nr.                                | Anrede  | Kurzname                                                     |  | Pers.Nr.<br>Δ                               | Mit. bis         | ́         | <b>Hinweis</b>                                                      |  |
|                             |                                        | 40 Herr | Abels, M.                                                    |  | 40                                          | 31.12.2199       |           | Auf dieser Seite sehen Sie die<br>Auflistung aller Mitarbeiter, die |  |
|                             |                                        | 45 Frau | Beifer.K.                                                    |  | 45                                          | 31 12 2199       |           | dieses Urlaubsmodell heute<br>zugeordnet haben.                     |  |
|                             | 54                                     | Herr    | Berg, M.                                                     |  | 54                                          | 31.12.2199       |           |                                                                     |  |
|                             | 46                                     | Herr    | Feige,E.                                                     |  | 46                                          | 31 12 2199       |           | Die Auflistung dient lediglich dem<br>Informationszwecke.           |  |
|                             |                                        | 59 Frau | Feldmaus.B.                                                  |  | 59                                          | 31.12.2199       |           |                                                                     |  |
|                             | 143                                    | Herr    | Gedig, H.                                                    |  | 143                                         | 31.12.2199       |           |                                                                     |  |
|                             |                                        | 53 Frau | Herbst.C.<br>Höttlinger, V.<br>Husch.C.                      |  | 53                                          | 31.12.2199       |           |                                                                     |  |
|                             | 19                                     | Herr    |                                                              |  | 19                                          | 31.12.2199       |           |                                                                     |  |
|                             |                                        | 17 Frau |                                                              |  | 17                                          | 31.12.2199       |           |                                                                     |  |
|                             |                                        | 63 Herr | Jordan, G.                                                   |  | 63                                          | 31.12.2199 v     |           |                                                                     |  |
|                             |                                        |         |                                                              |  |                                             |                  |           |                                                                     |  |
|                             | V Nur aktuelle Urlaubsmodelle anzeigen |         |                                                              |  |                                             |                  | <b>OK</b> | Hilfe<br>Abbrechen                                                  |  |

*Abbildung: Stammdaten Urlaubsmodelle, zugeordnete Mitarbeiter*

Diese Auflistung dient lediglich als Information, hier können keine Änderungen vorgenommen werden.

In der Beschriftung des Reiters wird in Klammern die Gesamtanzahl der Mitarbeiter, die diesem Urlaubsmodell zugeordnet, sind angezeigt. Hierbei werden auch bereits ausgeschiedene Mitarbeiter gezählt.

Im Infofenster werden Ihnen alle Mitarbeiter angezeigt, die am **aktuellen** Tag zu diesem Urlaubsmodell zugeordnet sind. Diese Anzeige können Sie auf Wunsch (evtl. Datenschutz) auch ausblenden. Es werden zuerst alle aktuellen Mitarbeiter alphabetisch aufgelistet, dann alle bereits ausgeschiedenen Mitarbeiter. Ausgeschiedene Mitarbeiter werden zusätzlich mit dem Symbol (1) gekennzeichnet.

Wenn Sie einen Doppelklick auf einen Mitarbeiternamen in der Liste ausführen, gelangen Sie direkt in die Stammdaten des jeweiligen <u>[Mitarbeiters](#page-435-0)</u> क्षणी.

#### <span id="page-635-0"></span>**6.21.7 Urlaubsmodell speichern**

Die Urlaubsmodelle können erst gespeichert werden, wenn alle benötigten Felder ausgefüllt worden sind!

Es muss zumindest der **Grundanspruch** für das Urlaubsmodell hinterlegt werden!

Die Urlaubsmodelle werden **datumsabhängig** gespeichert. Für Informationen, die ab einem bestimmten (neuen) Datum gültig sind, wird ein neuer (datumsabhängiger) Stammsatz gespeichert.

Wird eines der <u>[datumsabhängigen](#page-636-0)</u>|ஸ**ி** Felder geändert, erhalten Sie beim Speichern das folgende Fenster:

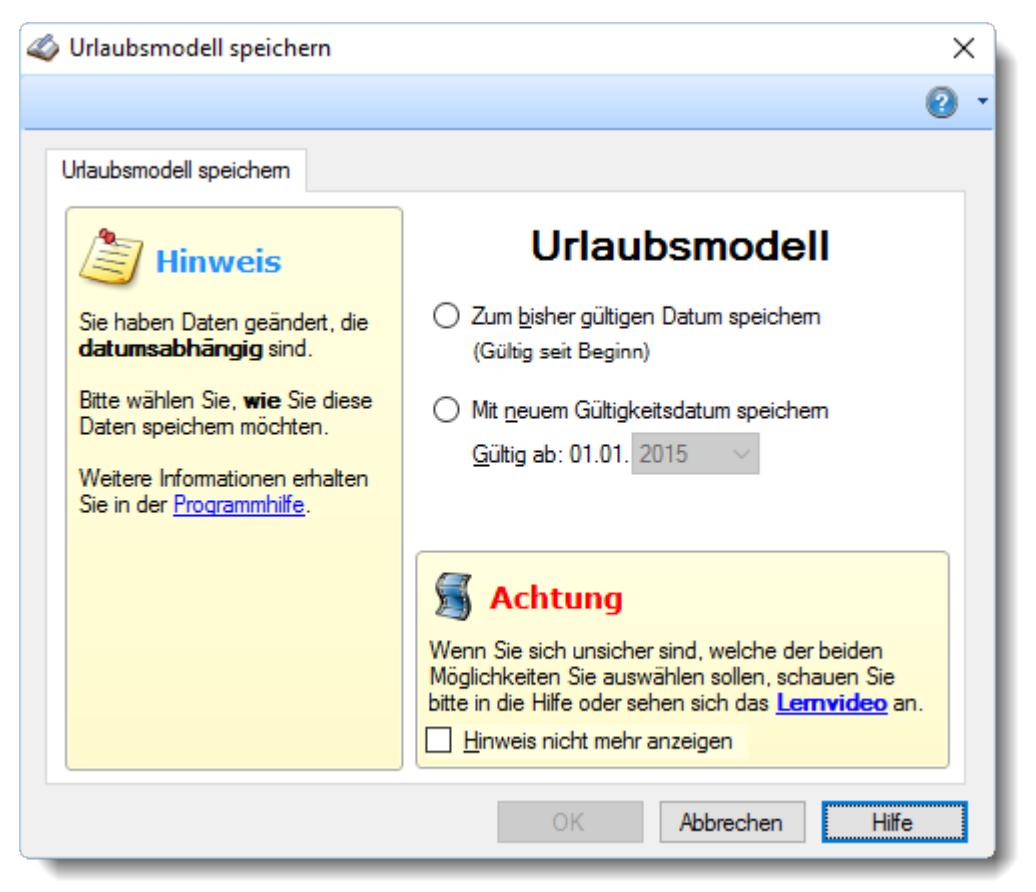

*Abbildung: Stammdaten Urlaubsmodelle, Urlaubsmodelle speichern*

Wählen Sie nun, ob Sie **allgemeine** Änderungen vorgenommen haben (die zu dem bisherigen Gültigkeitsdatum gespeichert werden sollen) oder ob die Änderungen ab einem **neuen Datum** gültig sein sollen.

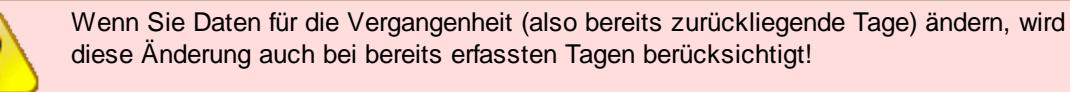

Bevor Sie also Daten für die Vergangenheit ändern, sollten Sie **ganz genau wissen**, dass die Änderungen auch wirklich **rückwirkend** gewollt sind!

#### <span id="page-636-0"></span>**Die datumsabhängigen Felder:**

- · Die Urlaubsansprüche
- · Der Zusatzurlaub
- · Das Datum zu dem der Vorjahresurlaub verfällt
- · Die maximal zu gewährenden Urlaubstage
- · Die maximal zu übernehmenden Urlaubstage aus dem Vorjahr
- · Rundung des Urlaubsanspruchs
- · Berechnungsart
- · Berechnungseinstellungen für unvollständige Monate

#### *Datumsabhängiger Eintrag und Sperrdatum*

Wenn für die Urlaubsverwaltung eine <u>[Sperre](#page-2523-0)baको g</u>esetzt wurde, kann der datumsabhängige Eintrag normalerweise **nicht** vor dem Sperrdatum erfolgen.

Wenn Sie den Eintrag unbedingt vor dem Sperrdatum eintragen möchten, beantworten Sie die Sicherheitsabfrage für das Speichern im Sperrbereich bitte mit "JA".

### **6.21.8 Urlaubsmodell löschen**

Mit dem Symbol können Sie die Stammdaten eines Urlaubsmodells komplett löschen.

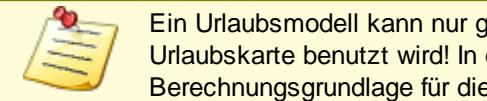

Ein Urlaubsmodell kann nur gelöscht werden, wenn es nicht bereits durch eine Urlaubskarte benutzt wird! In diesem Fall lässt es sich NICHT löschen, da es ja die Berechnungsgrundlage für die Urlaubskarte ist.

Wenn das Urlaubsmodell nicht mehr für weitere Buchungen benutzt werden soll, können Sie das im Feld <u>[Gültig](#page-625-0) bis</u>l ﷺ binterlegen. Geben Sie dort das Datum ein, bis zu dem das Urlaubsmodell gültig ist (bzw. war). Dieses Urlaubsmodell wird dann normalerweise nicht mehr als Eintrag in den Auswahlboxen für Urlaubsmodelle angeboten.

Beim Löschen eines Urlaubsmodells können verschiedene Situationen auftreten:

1. Sie möchten ein Urlaubsmodell löschen, zu dem es **nur einen** datumsabhängigen Eintrag gibt.

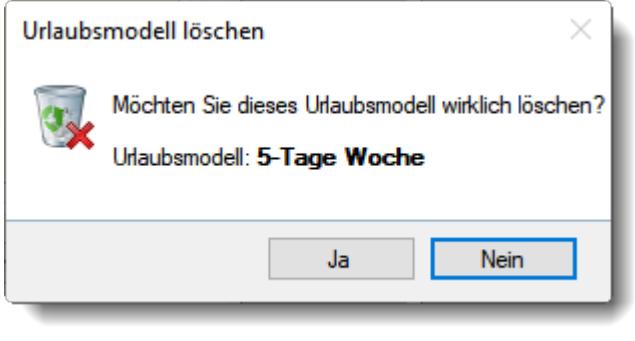

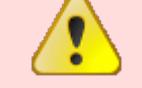

Wenn Sie die Frage mit "*Ja*" bestätigen wird das Urlaubsmodell **unwiderruflich** gelöscht.

2. Sie möchten ein Urlaubsmodell löschen, zu dem es mehrere datumsabhängige Einträge gibt.

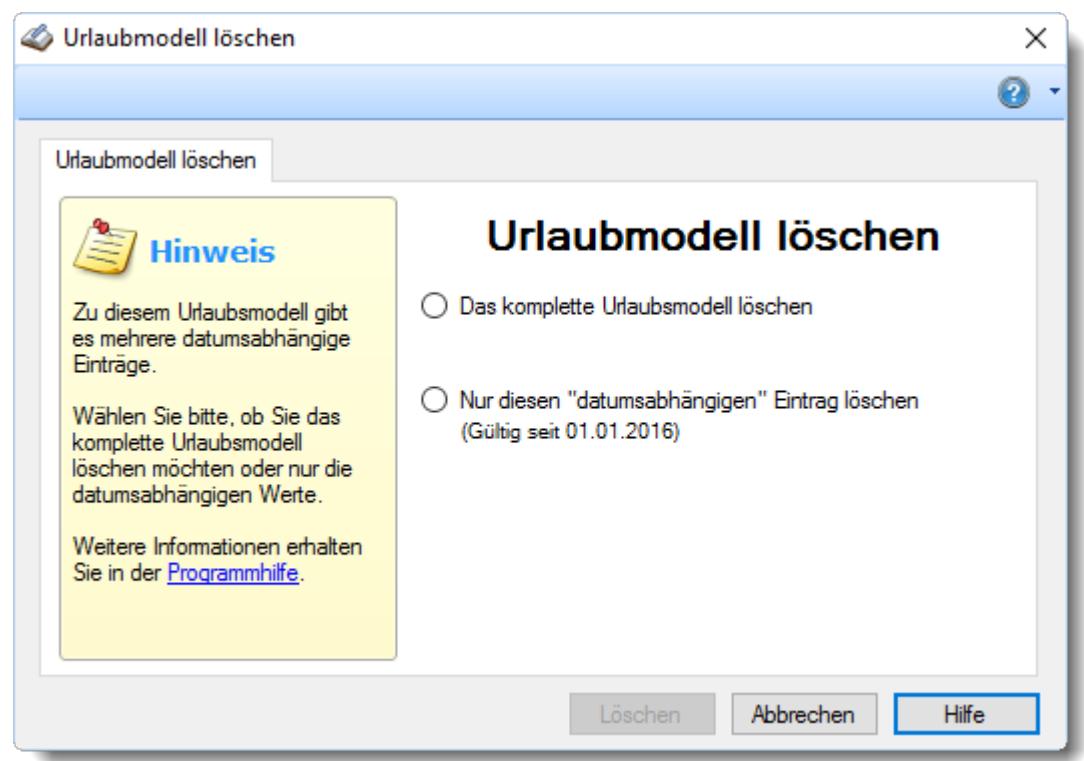

*Abbildung: Stammdaten Urlaubsmodelle, Löschen* Wählen Sie dann bitte eine der beiden Möglichkeiten aus.

#### *Das komplette Urlaubsmodell löschen*

Es wird das komplette Urlaubsmodell gelöscht, also auch sämtliche datumsabhängigen Einträge.

Das Urlaubsmodell ist dann nicht mehr vorhanden!

#### *Nur diesen "datumsabhängigen" Eintrag löschen*

Es wird nur der aktuell bearbeitete datumsabhängige Eintrag für dieses Urlaubsmodell gelöscht.

Das Urlaubsmodell ist weiterhin vorhanden und gültig.

Wenn Sie einen datumsabhängigen Eintrag aus der **Vergangenheit** löschen, können sich die Berechnungen für die in dem jeweiligen Jahr erfassten Daten ändern, da für diesen Zeitraum nun andere Daten für die Berechnung herangezogen werden (und zwar die Daten des davor gültigen datumsabhängigen Eintrags für dieses Urlaubsmodell).

#### *Besonderheit:*

Wird bei einem Urlaubsmodell, zu dem es mehrere datumsabhängige Einträge gibt, die Funktion **Löschen** ausgewählt, wenn der **erste** datumsabhängige Eintrag (standardmäßig ab 01.01.2000) ausgewählt ist, wird das Urlaubsmodell **komplett** gelöscht. Da es ansonsten keine logischen Daten für die Berechnung mehr geben würde, kann der erste datumsabhängige Eintrag nicht gelöscht werden.

### *Urlaubsmodell kann nicht gelöscht werden*

Wenn ein Urlaubsmodell bei anderen <u>[Mitarbeitern](#page-450-0)</u>l ﷺ der bei <u>[Abteilungen](#page-268-0)</u>lﷺ hinterlegt ist, kann es nicht gelöscht werden. Sie erhalten dann folgenden Hinweis:

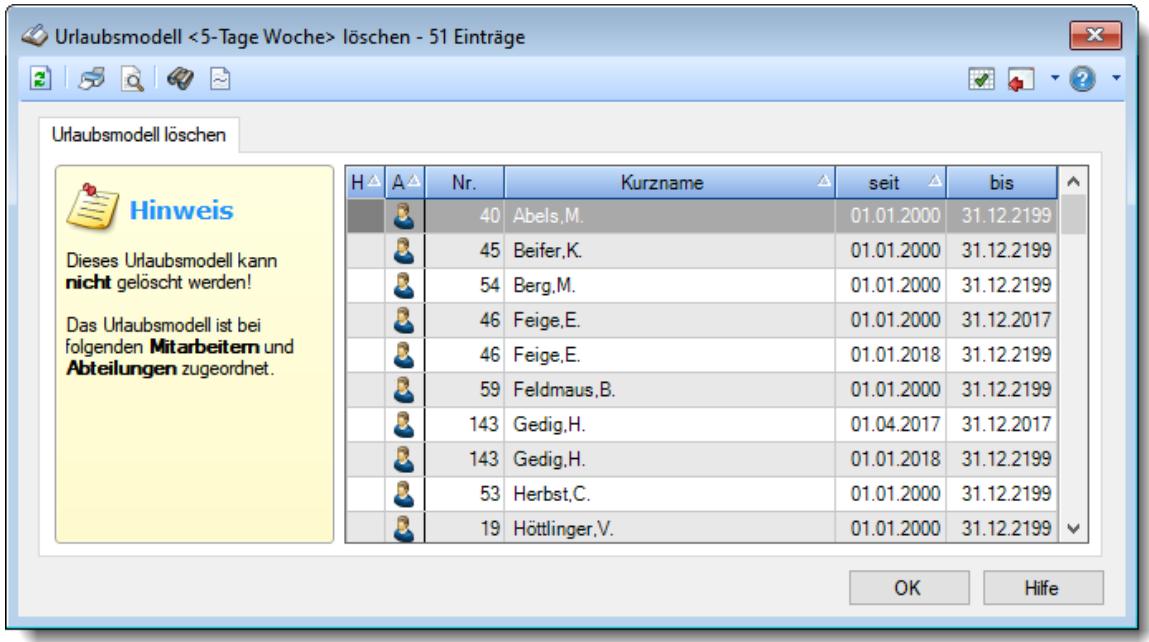

In der Liste sind alle Mitarbeiter und Abteilungen aufgeführt, die das jeweilige Urlaubsmodell verwenden.

Wenn der Warnhinweis **bor einem Namen erscheint, ist der jeweilige Mitarbeiter ein** bereits ausgeschiedener Mitarbeiter.

### **6.21.9 Tipps & Tricks**

Hier erhalten Sie Tipps & Tricks für die Stammdaten der Urlaubsmodelle.

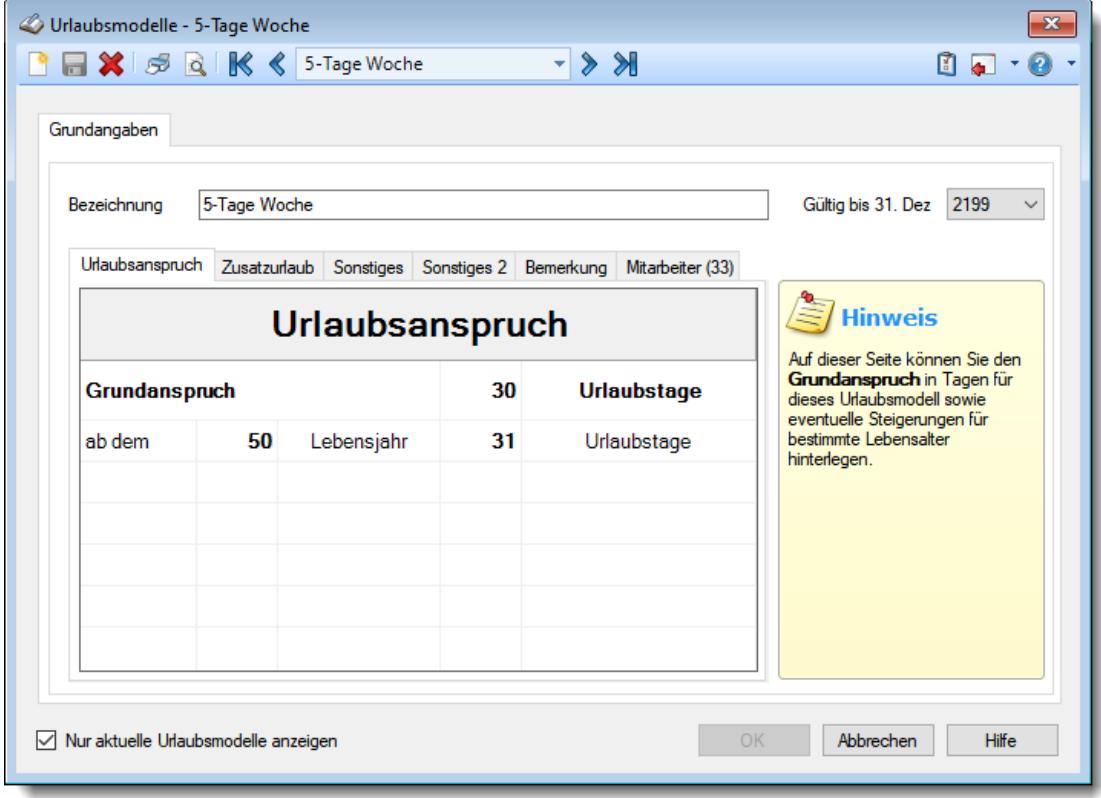

### **Wie kann ich ein neues Urlaubsmodell anlegen?**

Klicken Sie auf das Symbol mit dem weißen Blatt

## **6.22 Stammdaten Wegezeiten**

Hier können Sie für die Buchung von bestimmten Arbeitsplätzen (PCs) "Wegezeiten" hinterlegen. Diese Zeiten werden nur bei der **ersten** Anmeldung am Tag gutgeschrieben!

| Wegezeiten - 5 Einträge |                                                                                                    |                     |                |            |              |  |  |  |
|-------------------------|----------------------------------------------------------------------------------------------------|---------------------|----------------|------------|--------------|--|--|--|
|                         | 2521<br>$\sqrt{10}$                                                                                                    |                     |                |            |              |  |  |  |
|                         | Wegezeiten                                                                                                    |                     |                |            |              |  |  |  |
|                         |                                                                                                    |                     |                |            |              |  |  |  |
|                         | <b>Hinweis</b>                                                                                                    | HA.<br>PC-Name<br>Δ | Minuten        | Gültig ab  | Gültig bis   |  |  |  |
|                         | Sie können hier zusätzliche                                                                                                    | Büro_1              |                | 01.01.2007 | 31.12.2199   |  |  |  |
|                         | Wegezeiten für einzelne PCs<br>definieren.                                                                                                | Büro_2              | $\overline{2}$ | 01.01.2007 | 31.12.2199   |  |  |  |
|                         |                                                                                                    | Büro_3              | 5              | 01.01.2007 | 31.12.2199   |  |  |  |
|                         | Weitere Informationen erhalten                                                                                                    | Werkstatt 1         | $\overline{2}$ | 01.01.2007 | 31.12.2199   |  |  |  |
|                         | Sie in der Programmhilfe.                                                                                                    | Werkstatt 2         | 3              | 01.01.2007 | 31.12.2199   |  |  |  |
|                         | Um mit Wegezeiten arbeiten<br>zu können, müssen Sie die<br>Funktion "Wegezeiten' erst in<br>den Optionen aktivieren!<br>Optionen aufrufen |                     |                |            |              |  |  |  |
|                         |                                                                                                    |                     |                | OK         | <b>Hilfe</b> |  |  |  |

*Abbildung: Stammdaten Wegezeiten*

Um eine neue Wegezeit hinzuzufügen, wählen Sie bitte das Symbol in oder drücken die Tastenkombination **STRG** + N. Um einen Eintrag zu ändern, wählen Sie das Symbol auf dem entsprechenden Eintrag.

*© 1987 - 2024 Holger Hirschfeldt EDV-Beratung, www.Time-Organizer.de Erstellt am: 26.04.2024*

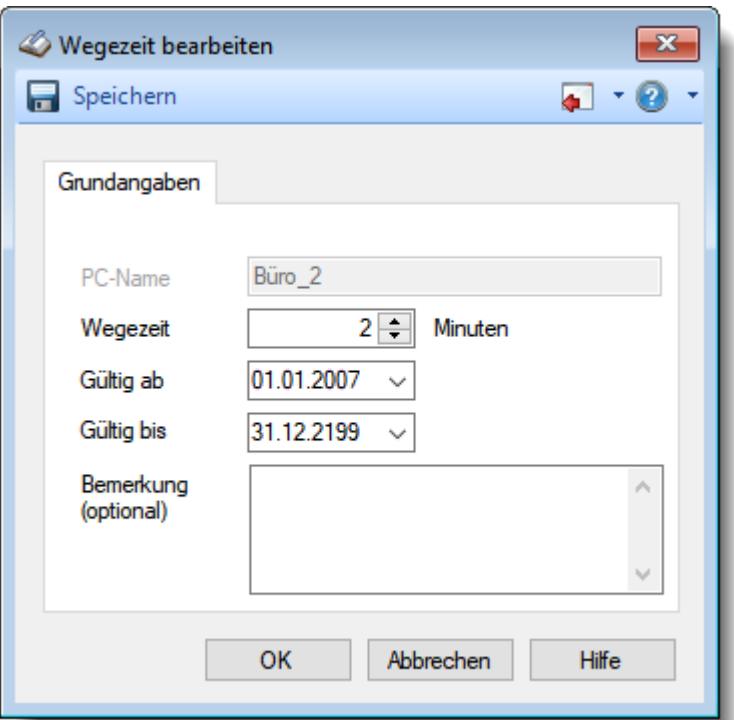

*Abbildung: Stammdaten, Erlaubte PCs neu*

Weitere Informationen finden Sie <u>[hier](#page-644-0)</u>lள्धो.

# Beschreibung der Symbole in der Symbolleiste

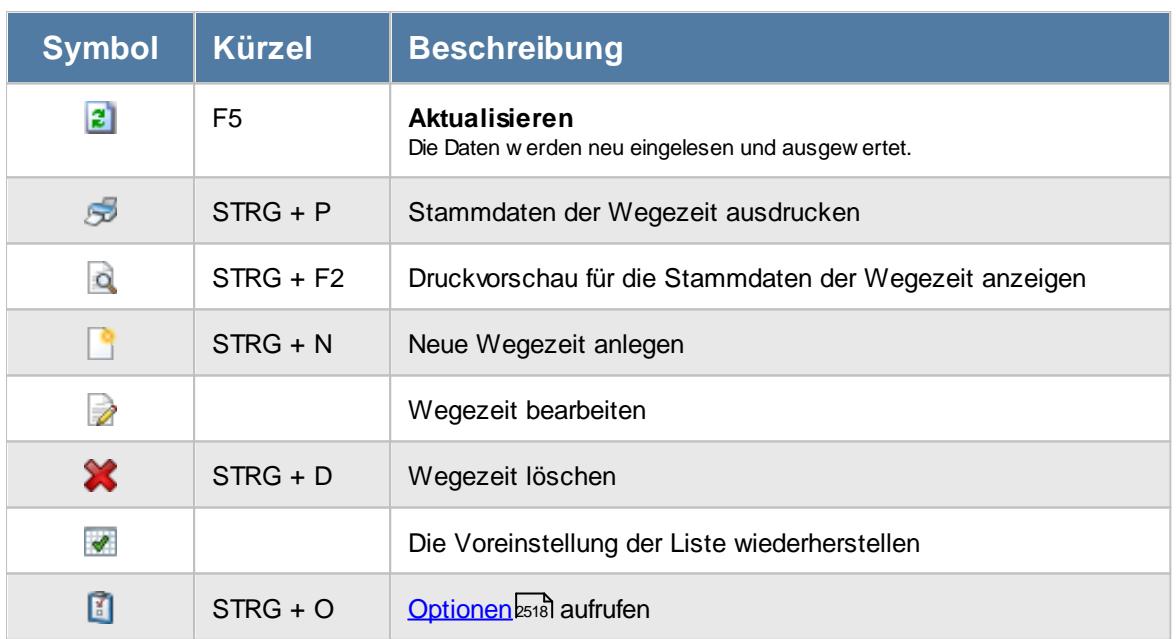

### **Allgemeingültige Standardsymbole**

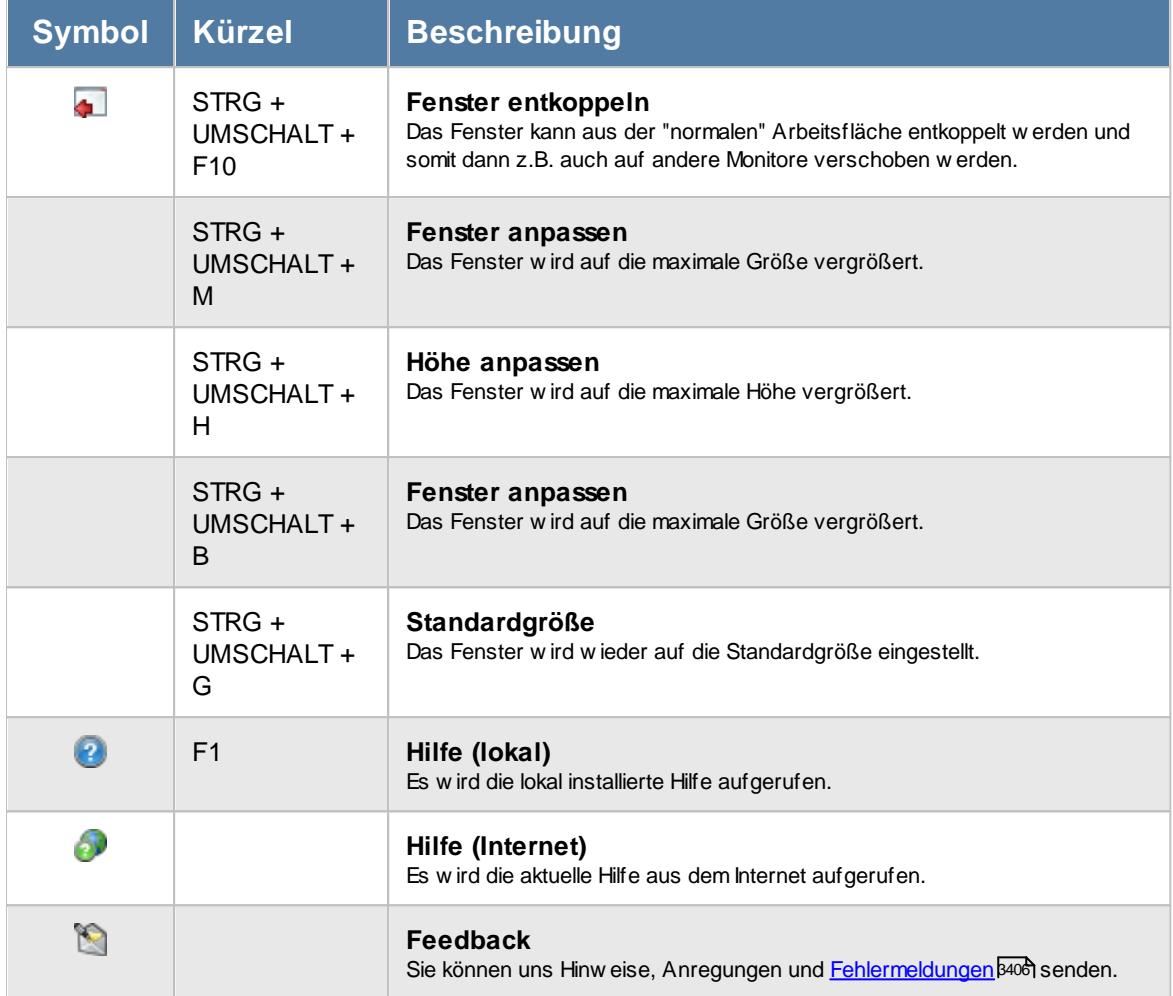

# - Rechte Wegezeiten

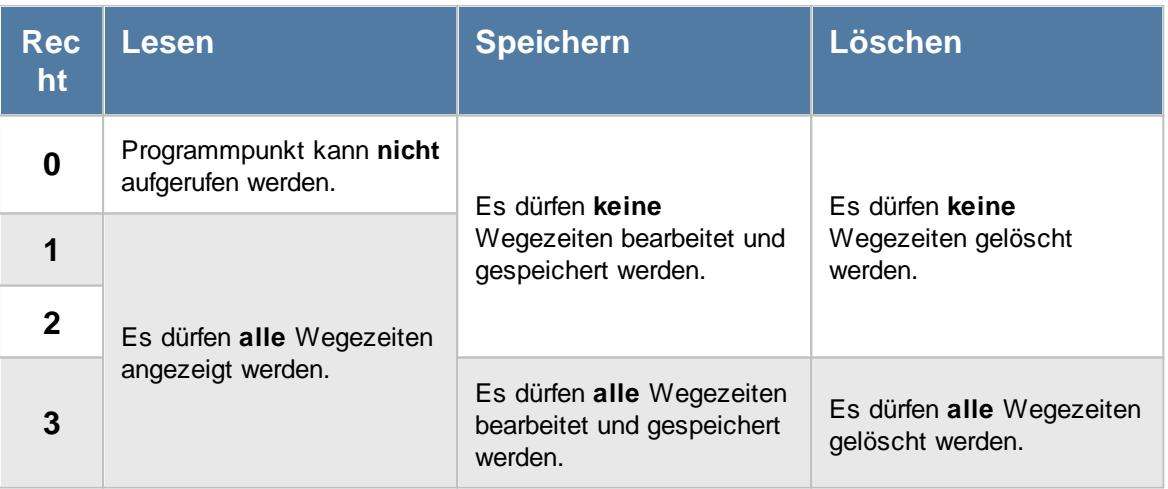

### <span id="page-644-0"></span>**6.22.1 Wegezeiten, Bearbeiten**

Sie können für die Buchung von bestimmten Arbeitsplätzen (PCs) "Wegezeiten" anrechnen. Hierbei bekommt der Mitarbeiter bei der **ersten** Anmeldung am Tag eine Korrekturzeit **zusätzlich** für sein Zeitkonto angerechnet.

Somit können Sie die Zeiten ausgleichen, die durch **unterschiedliche Standorte** der PCs entstehen (z.B. gleich am Eingang oder erst im dritten Stock). Zusätzliche [mitarbeiterbezogene](#page-457-0) [Wegezeiten](#page-457-0) and können Sie in Stammdaten Mitarbeiter hinterlegen.

| Wegezeiten - 5 Einträge |                                                                                                    |    |              |                |            |              |  |  |  |
|-------------------------|----------------------------------------------------------------------------------------------------|----|--------------|----------------|------------|--------------|--|--|--|
|                         | 2521<br>▿<br>n a                                                                                                    |    |              |                |            |              |  |  |  |
| Wegezeiten              |                                                                                                    |    |              |                |            |              |  |  |  |
|                         |                                                                                                    |    |              |                |            |              |  |  |  |
|                         | <b>Hinweis</b>                                                                                                    | HA | Δ<br>PC-Name | <b>Minuten</b> | Gültig ab  | Gültig bis   |  |  |  |
|                         | Sie können hier zusätzliche                                                                                                    |    | Büro_1       | 2.             | 01.01.2007 | 31.12.2199   |  |  |  |
|                         | Wegezeiten für einzelne PCs                                                                                                    |    | Büro_2       | $\overline{2}$ | 01.01.2007 | 31.12.2199   |  |  |  |
|                         | definieren                                                                                                    |    | Büro_3       | 5              | 01.01.2007 | 31.12.2199   |  |  |  |
|                         | Weitere Informationen erhalten                                                                                                    |    | Werkstatt_1  | $\overline{2}$ | 01.01.2007 | 31.12.2199   |  |  |  |
|                         | Sie in der Programmhilfe.                                                                                                    |    | Werkstatt 2  | 3              | 01.01.2007 | 31.12.2199   |  |  |  |
|                         | Um mit Wegezeiten arbeiten<br>zu können, müssen Sie die<br>Funktion "Wegezeiten' erst in<br>den Optionen aktivieren!<br>Optionen aufrufen |    |              |                |            |              |  |  |  |
|                         |                                                                                                    |    |              |                | OK         | <b>Hilfe</b> |  |  |  |

*Abbildung: Stammdaten Wegezeiten*

Um einen neuen Arbeitsplatz (PC) hinzuzufügen, wählen Sie bitte das Symbol oder drücken die Taste **STRG + N**. Um einen Eintrag zu ändern, wählen Sie das Symbol *.*

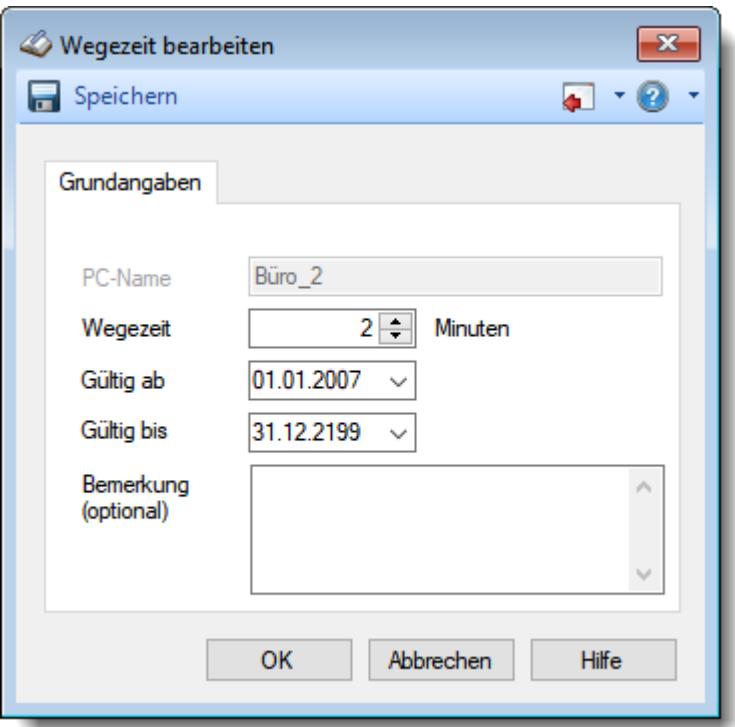

*Abbildung: Stammdaten Wegezeiten*

Sie können dann die entsprechenden Daten eintragen.

#### *PC-Name*

Hinterlegen Sie hier den Namen des Computers, für den eine Wegezeit berücksichtigt werden soll. Wenn Sie den Namen manuell eintragen, achten Sie bitte auf die **absolut korrekte** Schreibweise.

Den Namen des geraden genutzten PC können Sie durch Eingabe von "#me" automatisch eintragen lassen.

Den "Hostnamen" beim Arbeiten auf einem Terminalserver können Sie mit "#client" automatisch eintragen lassen.

Den Clientname können Sie in Windows aus dem "Enviroment" ablesen. Windows Eingabeaufforderung (CMD) und denn "Set" eingeben.

Um eine Wegezeit für ein <u>[Terminal](#page-238-0)</u>Iarzi zu hinterlegen, geben Sie hier bitte die IP-Adresse des Terminals ein (ohne "Vornullen", also z.B. 192.168.1.15).

#### *Wegezeit*

Geben Sie die gewünschte Korrekturzeit ein.

An Tagen mit bestimmten ganztägigen <u>[Einträgen](#page-599-0)</u>Iक्ष्री in der Urlaubskarte können Sie die Wegzeit unterdrücken (nicht anrechnen) lassen.

#### *Gültig ab*

Ab welchem Datum soll diese Korrekturzeit berücksichtigt werden?

#### *Gültig bis*

Bis zu welchem Datum soll diese Korrekturzeit berücksichtigt werden?

#### *Bemerkung*

Sie können hier eine beliebige Bemerkung hinterlegen.

Wenn Sie mit Wegezeiten arbeiten möchten, aktivieren Sie bitte die entsprechende <u>Einstellung in den [Optionen](#page-2552-0)bဆଣି.</u>

### **6.22.2 Tipps & Tricks**

Hier erhalten Sie Tipps & Tricks für die Stammdaten der Wegezeiten.

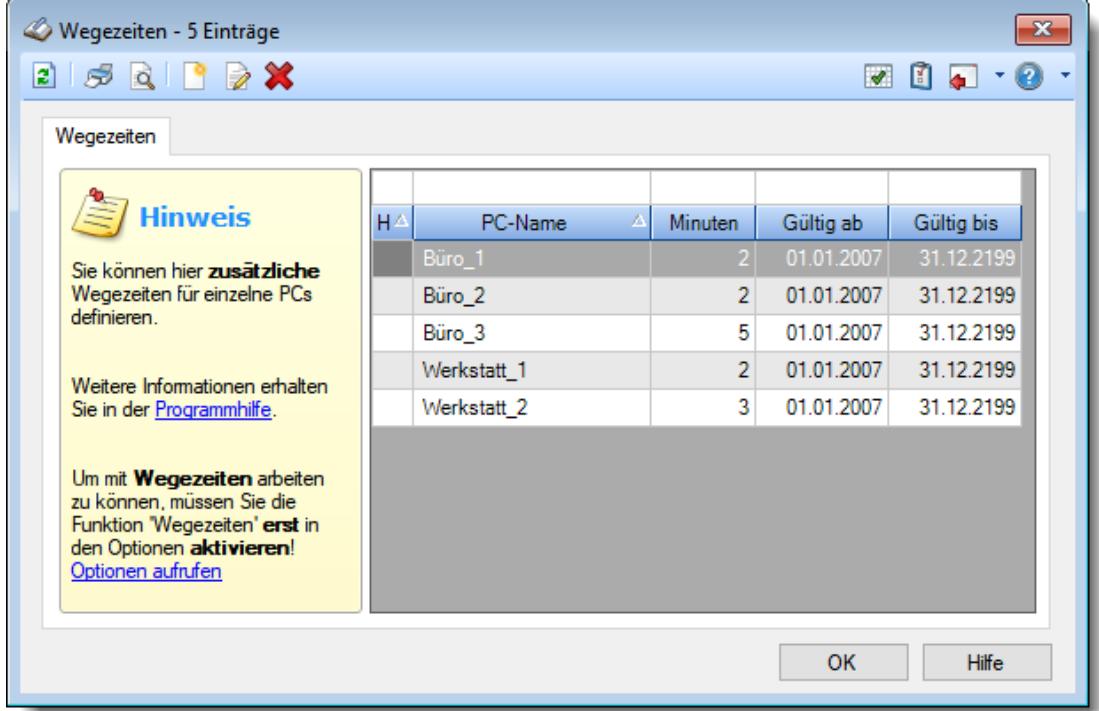

#### **Wie kann ich eine Wegezeit für einen PC definieren?**

Klicken Sie auf das Symbol mit dem weißen Blatt

#### **Wie kann ich eine Wegezeit für einen Mitarbeiter definieren?**

In Stammdaten Mitarbeiter auf dem Reiter "*Zeiterfassung*" können Sie die gewünschte [Wegezeit](#page-457-0) bei "<mark>øe*gezei* t</mark>lयऔ" eintragen.

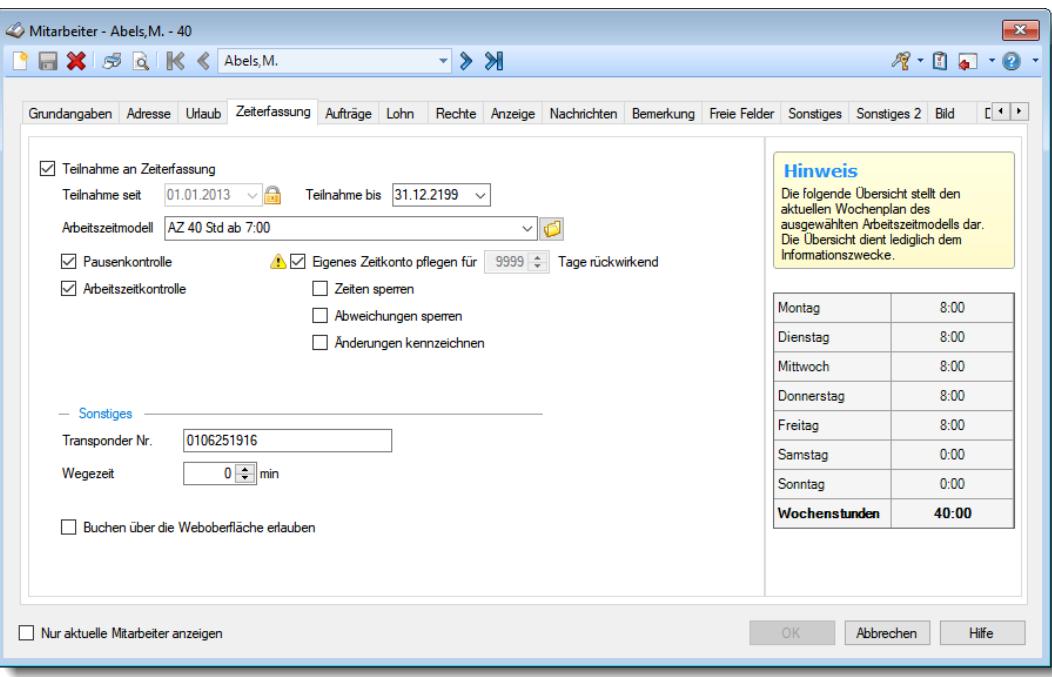

### **Wie kann ich das Arbeiten mit Wegezeiten aktivieren?**

Aktivieren Sie in den Optionen unter "*Buchungen*" die Einstellung "*[Wegezeit](#page-2545-0) [berücksichtigen](#page-2545-0)* <sup>2519</sup>"

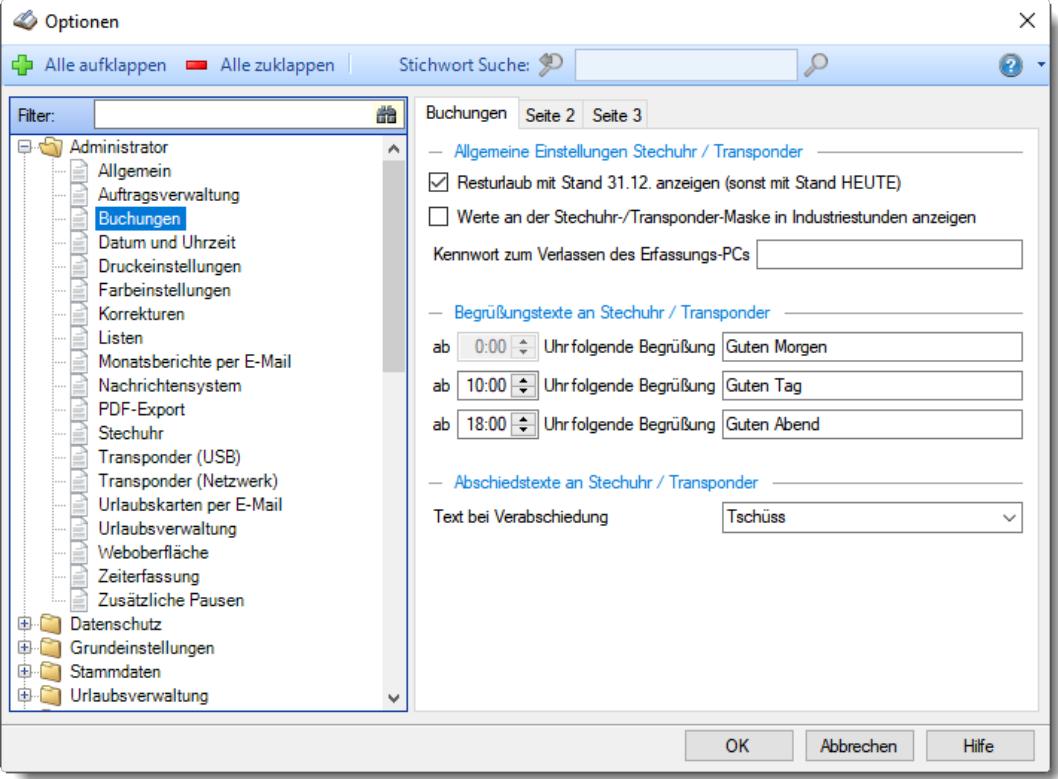
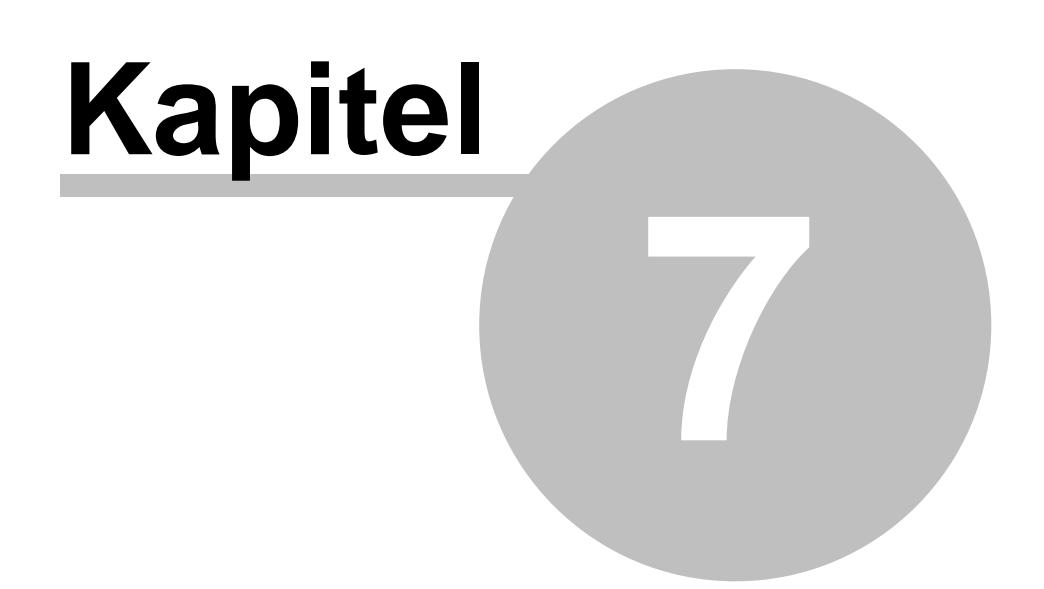

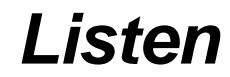

## **7 Listen**

In diesem Kapitel werden die diversen Listen der Stammdaten beschrieben.

- 34 *[Abteilungen](#page-649-0)* 623
- ≧  $\boldsymbol{Ar}$ beitsstätten $|$ ಣ
- B *[Arbeitszeitmodelle](#page-664-0)* 638
- ÷ *[Aufträge](#page-671-0)* 645
- ÷ *Aufträge mit [Tätigkeiten](#page-679-0)* 653
- $\overline{\mathcal{L}}$ *[Kostenschlüssel](#page-686-0)* 660
- S. *[Kunden](#page-693-0)* 667
- Œ *[Lieferanten](#page-700-0)* 674
- ă *[Lohnarten](#page-707-0)* 681
- 國 *[Lohnmodelle](#page-714-0)* 688
- D. *[Mitarbeiter](#page-721-0)* 695
- 吧 **[Sondertermine](#page-743-0)**
- Ж *[Tagespläne](#page-751-0)* 725
- T **[Tätigkeiten](#page-758-0)** 732
- ₽  $\bm{U}$ r*laubskartenkenner* $\textsf{\tiny{695}}$
- R *[Urlaubsmodelle](#page-779-0)* 753

## <span id="page-649-0"></span>**7.1 Abteilungen**

In der Liste der [Abteilungen](#page-265-0) können Sie alle für die <u>Abteilungen</u>Iಙ़ी erfassten Daten noch einmal übersichtlich ausgeben lassen.

In Abhängigkeit von den <u>[Berechtigungen](#page-464-0) des Mitarbeiters</u>Iঞী werden hier alle Abteilungen angezeigt oder nur die eigenen Abteilungen.

|                         | $\mathbf{x}$<br>Abteilungen                                         |          |                   |  |                                                    |            |           |                |       |              |       |                                                  |  |
|-------------------------|---------------------------------------------------------------------|----------|-------------------|--|----------------------------------------------------|------------|-----------|----------------|-------|--------------|-------|--------------------------------------------------|--|
| $\mathbf{z}$            |                                                                     |          |                   |  | $\mathbb{R} \quad \blacksquare \quad \blacksquare$ |            |           |                |       |              |       | $\mathbb{B} \cdot \mathbb{C} = \cdot \mathbf{0}$ |  |
|                         |                                                                     |          |                   |  |                                                    |            |           |                |       |              |       |                                                  |  |
| $\overline{\mathsf{H}}$ | Bezeichnung<br>Δ                                                    | Farbe JN | Arbeitszeitmodell |  | <b>Urlaubsmodell</b>                               | Gültig bis | AnzG AnzA |                | MB Mo | MB Di        | MB Mi | MB Do                                            |  |
|                         | <b>Büro</b>                                                         | ☑        | AZ 38,5           |  | Standard Urlaubsmodell                             | 31.12.2199 | 46        | 23             | 0     | 0            | 0     | $\bf{0}$                                         |  |
|                         | Chefs                                                               | ☑        |                   |  | Chefs                                              | 31.12.2199 | 4         | 4              | 0     | 0            | 0     | 0                                                |  |
|                         | Empfang                                                             | П        | AZ 38.5           |  | <b>Standard Urlaubsmodell</b>                      | 31.12.2199 | 1         | $\mathbf{1}$   | 0     | 0            | 0     | $\bf{0}$                                         |  |
|                         | Planung                                                             | П        | AZ 38,5           |  | Standard Urlaubsmodell                             | 31.12.2199 | 4         | $\overline{2}$ | 0     | $\mathbf{0}$ | 0     | $\pmb{0}$                                        |  |
|                         | Produktion                                                          | П        | AZ 38,5           |  | <b>Standard Urlaubsmodell</b>                      | 31.12.2199 | 3         | 1              | 0     | 0            | 0     | $\bf{0}$                                         |  |
|                         |                                                                     |          |                   |  |                                                    |            |           |                |       |              |       |                                                  |  |
| $\,<$                   |                                                                     |          |                   |  |                                                    |            |           |                |       |              |       | $\,$                                             |  |
|                         | 5 von 5 Zeilen sichtbar 19 von 49 Spalten sichtbar 0 Filter gesetzt |          |                   |  |                                                    |            |           |                |       |              |       | ● 100% ◎                                         |  |

*Abbildung: Liste der Abteilungen*

## - Spalten ein-/ausblenden und formatieren

Über das Symbol können Sie in der [Ansichtskonfiguration](#page-3273-0) die angezeigten Spalten 3247 <u>[ausblenden](#page-3274-0)</u>ୋঞ୍জ bzw. weitere Spalten einblenden. Eine ausführliche Beschreibung der sehr umfangreichen Anpassungs- und Einstellmöglichkeiten (z.B. <u>[Formatierung](#page-3275-0)bæឿ, [Summierung](#page-3281-0)</u>bæরী, <u>bedingte [Formatierung](#page-3282-0)</u>bಜଶ) finden Sie in der Hilfe bei der Beschreibung der <u>Ubungsliste</u>bౠs

Durch einen Klick auf das kleine Dreieck rechts neben dem Symbol **EX** können Sie auch weitere bisher gespeicherte Ansichten auswählen.

Die folgende Abbildung zeigt die weiteren Spalten, die Sie auf Wunsch über die Ansichtskonfiguration ebenfalls mit ein- bzw. ausblenden können.

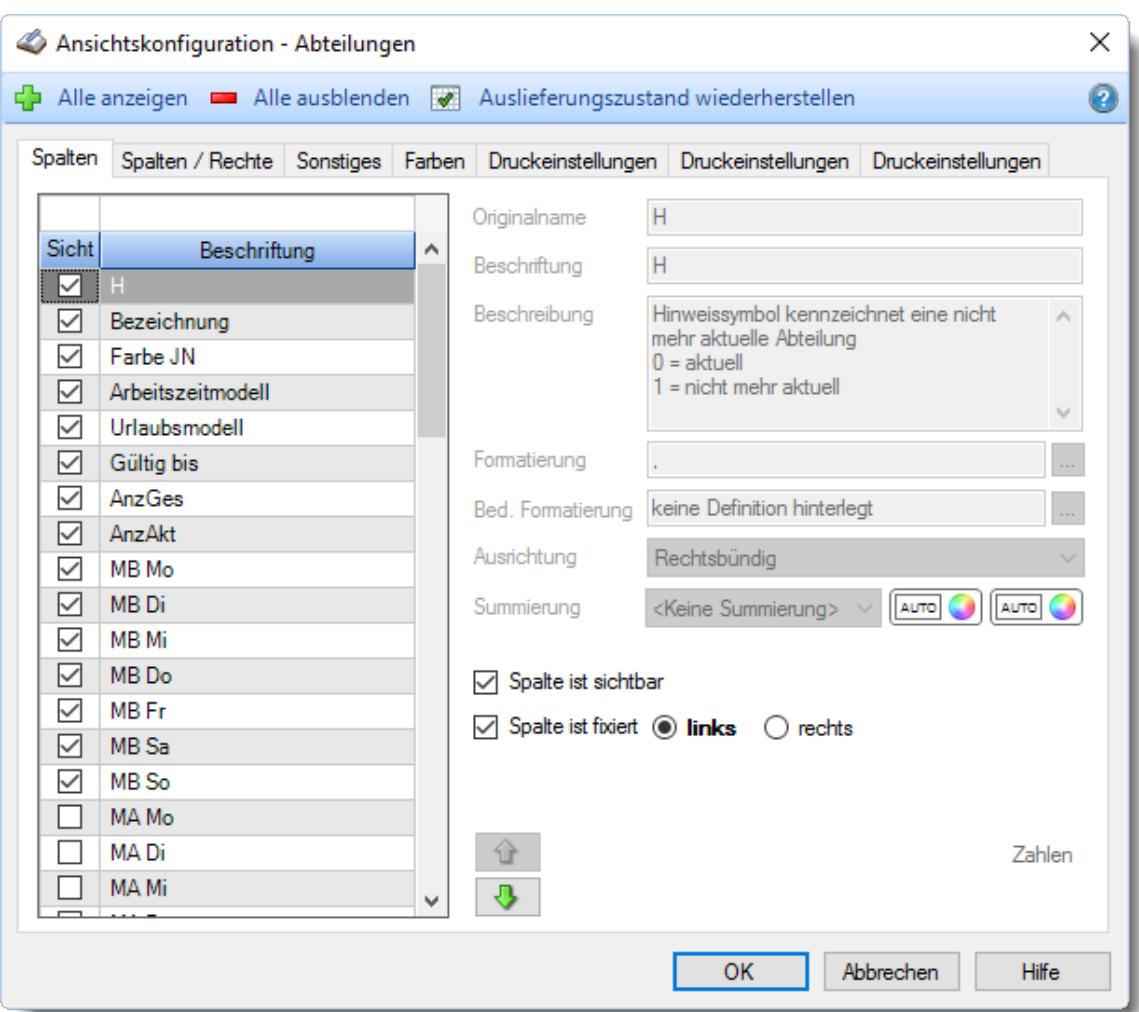

## - Spalten sortieren

Sie können die Liste nach jeder beliebigen Spalte sortieren. Klicken Sie dazu einfach auf die entsprechende Spaltenüberschrift. Ein weiterer Klick sortiert in die andere Richtung.

Kurzname  $\Lambda$ Kurzname

**Aufsteigende** Sortierung von A - Z. Dreieck zeigt mit der Spitze nach **oben**.

**Absteigende** Sortierung von Z - A. Dreieck zeigt mit der Spitze nach **unten**.

Um nach **mehreren Spalten** zu sortieren, halten Sie beim Klick auf eine weitere Spaltenüberschrift die UMSCHALT-Taste gedrückt.

### Spaltenbreiten anpassen

Über die Kopfzeile können Sie auch die Spaltenbreite jeder einzelnen Spalte verändern. Bewegen Sie die Maus in der Kopfzeile an den rechten Rand der Spaltenbeschriftung.

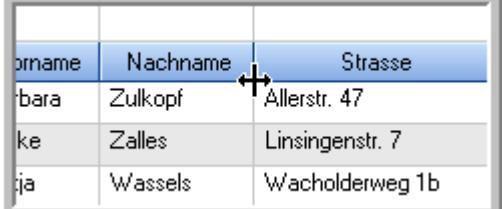

Der Mauszeiger verändert sich und Sie können die Spalte einfach breiter ziehen. Halten Sie dazu die linke Maustaste gedrückt.

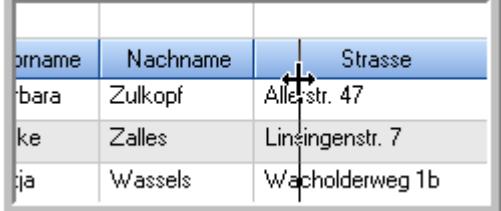

Alternativ können Sie dort auch mit einem Doppelklick die Spalte auf die "optimale" Breite einstellen. Die Spalte wird dann automatisch so breit, dass der längste Eintrag in diese Spalte passt.

#### Spalten verschieben

#### Sie können die **Reihenfolge der Spalten** ändern.

Halten Sie die linke Maustaste über der zu verschiebenden Spalte gedrückt und "verschieben" Sie die gewünschte Spalte an die gewünschte neue Position.

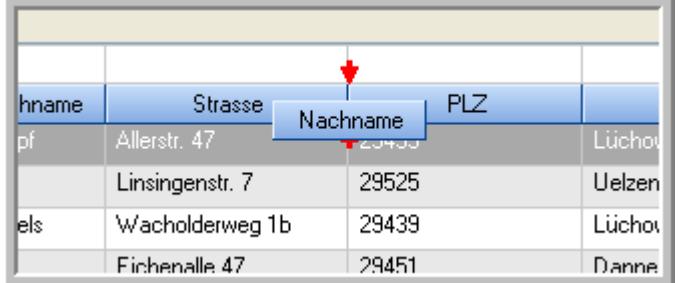

Alternativ können Sie die Reihenfolge der Spalten auch über die <u>[Ansichtskonfiguration](#page-3274-1)</u>bஊी verändern.

## $\blacksquare$  Daten filtern  $\clubsuit$

Sie können die Daten in der Auswertung sehr umfangreich nach verschiedenen Kriterien filtern, um schnell die gewünschten Informationen zu erhalten.

Hierzu stehen Ihnen verschiedene Filtermöglichkeiten zur Verfügung:

#### **Schnellfilter in der Symbolleiste**

Mit dem Schnellfilter (das Eingabefeld in der Symbolleiste) können Sie alle **Textspalten** in der Liste sehr schnell filtern und die angezeigte Datenmenge somit einschränken bzw. reduzieren.

Geben Sie den gewünschten/gesuchten Text (oder ein "Bruchstück" davon) ein und es werden nur noch die Zeilen angezeigt, die diesen Text enthalten.

- · Mit "^ein" werden nur Texte gefunden, die mit "ein" **beginnen**.
- · Mit "ein^" werden nur Texte gefunden, die mit "ein" **enden**.
- · Mit "^ein^" werden nur Texte gefunden, die **exakt** dem Wort "ein" entsprechen.

Mit **STRG + Q** können Sie per Tastatur in den Schnellfilter springen.

Sie können zusätzlich einstellen, ob Sie alle Spalten (also auch nicht sichtbare) beim Filtern berücksichtigen möchten oder ob nur die angezeigten Spalten berücksichtigt werden sollen.

Wenn dieses Symbol in der Symbolleiste angezeigt wird, werden **alle** Spalten beim Filtern berücksichtigt. Wenn dieses Symbol in der Symbolleiste angezeigt wird, werden nur die **sichtbaren** Spalten beim Filtern berücksichtigt.

Durch einen Klick auf das Symbol in der Symbolleiste, können Sie zwischen den beiden Varianten wechseln/umschalten.

#### **Spaltenfilter in jeder Spalte**

Geben Sie in der gewünschten Spalte den Text (oder Textbrocken) ein und die Liste wird nach diesem Text gefiltert.

In der Filterzeile können Sie für jede Spalte nach bestimmten Werten/Begriffen filtern. Die Filter können Sie in der Filterzeile für jede Spalte einzeln eingeben.

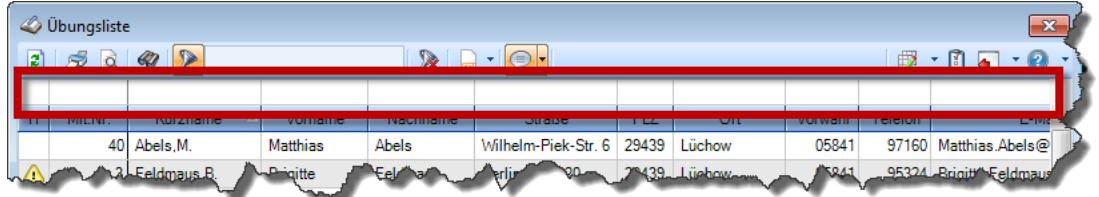

*Abbildung: Filterzeile*

Je nach Art/Typ der Daten in einer Spalte stehen Ihnen verschiedene Filtermöglichkeiten zur Verfügung:

- $\bullet$   $\overline{\text{Text}}$  $\overline{\text{Text}}$  $\overline{\text{Text}}$  3211
- <u>[Zahl](#page-3238-0)</u> 3212
- $\bullet$  [Datum](#page-3240-0)  $3214$
- <u>[Uhrzeit](#page-3243-0)</u> 3217
- <u>[Zeitspanne](#page-3244-0)</u><sup>3218</sup>

## • <u>[Ja/Nein](#page-3251-0)</u> 3225

|                          | $\overline{\mathbf{x}}$<br><b><i>O</i></b> Übungsliste |                                                                       |                 |                  |                                                |          |  |            | <b><i>O</i></b> Übungsliste |                                                                      |           |          | $\mathbf{x}$                                                                                                    |
|--------------------------|--------------------------------------------------------|-----------------------------------------------------------------------|-----------------|------------------|------------------------------------------------|----------|--|------------|-----------------------------|----------------------------------------------------------------------|-----------|----------|----------------------------------------------------------------------------------------------------|
| $\mathbf{z}$             |                                                        | $300 - 12$                                                            |                 |                  | $\mathbb{R}$ and $\mathbb{R}$ and $\mathbb{R}$ |          |  | ø          | 50 <sup>2</sup>             | $Q - P$                                                              |           |          | $\mathbb{R} \left[ \begin{array}{c c} 1 & \cdots & 1 \\ \hline \mathbb{R} & \cdots & \mathbb{R} \end{array} \right] \left[ \begin{array}{c c} 1 & \cdots & 1 \\ \hline \mathbb{R} & \cdots & \mathbb{R} \end{array} \right]$ |
|                          |                                                        |                                                                       |                 |                  |                                                |          |  |            |                             | hu                                                                   |           |          |                                                                                                    |
| н                        | Mit.Nr.                                                | Kurzname                                                              | Vorname         | Nachname         | <b>Straße</b>                                  | $\wedge$ |  | H          | Mit.Nr.                     | <b>Kurzname</b>                                                      | Vorname   | Nachname | <b>Straße</b>                                                                                                    |
|                          | 40                                                     | Abels, M.                                                             | <b>Matthias</b> | <b>Abels</b>     | Wilhelm-Piek-Str                               |          |  |            |                             | 59 Hurtel A.                                                         | Adolf     | Hurtel   | Mozartstr. 12                                                                                                    |
| ◬                        |                                                        | 3 Feldmaus, B.                                                        | <b>Brigitte</b> | Feldmaus         | Berliner Str. 20                               |          |  | △          |                             | 47 Husch, C.                                                         | Christine | Husch    | Neuzell 27                                                                                                    |
|                          |                                                        | 37 Fischman.U.                                                        | Ulrike          | <b>Fischmann</b> | Schlesienweg 36                                |          |  |            |                             | 51 Schultz, C.                                                       | Carina    | Schultz  | Remmel Str. 3                                                                                                    |
|                          | 9                                                      | Geiger, B.                                                            | Bernd           | Geiger           | Ginkelweg 15                                   |          |  |            |                             |                                                                      |           |          |                                                                                                    |
|                          | 38                                                     | Geul,A.                                                               | Anton           | Geul             | Mehlweg 32                                     |          |  |            |                             |                                                                      |           |          |                                                                                                    |
|                          |                                                        | 99 Goltz.U.                                                           | Ulrike          | Goltz            | Mühlenstr, 23                                  |          |  |            |                             |                                                                      |           |          |                                                                                                    |
| ◬                        |                                                        | 13 Hertmann, K.                                                       | Klaus           | Hertmann         | Hauptstr. 32                                   |          |  |            |                             |                                                                      |           |          |                                                                                                    |
| Δ                        | $\vert$ 4                                              | Hirsel, G.                                                            | Gustav          | <b>Hirsel</b>    | Hofstr. 6                                      |          |  |            |                             |                                                                      |           |          |                                                                                                    |
|                          |                                                        | 64 Hörmann.B.                                                         | Berta           | Hörmann          | Mummenhofstr 54                                |          |  |            |                             |                                                                      |           |          |                                                                                                    |
|                          | $\overline{7}$                                         | Hörmann.K.                                                            | Karl            | <b>Hörmann</b>   | Münzstr. 31                                    |          |  |            |                             |                                                                      |           |          |                                                                                                    |
|                          |                                                        | 11 Höttlinger, V.                                                     | Vincent         | Höttlinger       | Am Brink 11                                    |          |  |            |                             |                                                                      |           |          |                                                                                                    |
|                          |                                                        | 59 Hurtel, A.                                                         | Adolf           | Hurtel           | Mozartstr. 12                                  |          |  |            |                             |                                                                      |           |          |                                                                                                    |
| Δ                        |                                                        | 47 Husch.C.                                                           | Christine       | Husch            | Neuzell 27                                     |          |  |            |                             |                                                                      |           |          |                                                                                                    |
|                          | 41                                                     | Kasche.E.                                                             | Eveline         | Kasche           | Barnstr. 6 a                                   |          |  |            |                             |                                                                      |           |          |                                                                                                    |
|                          | 98                                                     | Keine, Th.                                                            | Theodor         | Keine            | Blumenstr. 52                                  |          |  |            |                             |                                                                      |           |          |                                                                                                    |
|                          |                                                        | 60 Keinrecht.B.                                                       | Bert            | Keinrecht        | Einserstr. 1                                   |          |  |            |                             |                                                                      |           |          |                                                                                                    |
|                          |                                                        | 17 Klon.L.                                                            | Ludwia          | Klon             | Neue Str. 8a                                   |          |  |            |                             |                                                                      |           |          |                                                                                                    |
| ◬                        |                                                        | 5 Lacke, B.                                                           | Bärbel          | Lacke            | Waldweg 1                                      |          |  |            |                             |                                                                      |           |          |                                                                                                    |
|                          | 8 <sup>1</sup>                                         | Lensen, W.                                                            | Wilhelm         | Lensen           | Von-Plauen-Str.87                              |          |  |            |                             |                                                                      |           |          |                                                                                                    |
| Λ                        |                                                        | 16 Mahne.P.                                                           | Petra           | Mahne            | Ziegelkamp 34                                  |          |  |            |                             |                                                                      |           |          |                                                                                                    |
|                          |                                                        | $\blacksquare$ 35                                                     |                 |                  |                                                |          |  |            |                             | $\overline{3}$                                                       |           |          |                                                                                                    |
| $\overline{\phantom{a}}$ |                                                        |                                                                       |                 |                  | $\rightarrow$                                  |          |  | $\epsilon$ |                             |                                                                      |           |          | $\rightarrow$                                                                                                    |
|                          |                                                        | Zusatzinformationen Übungsliste                                       |                 |                  |                                                |          |  |            |                             | Zusatzinformationen Übungsliste                                      |           |          |                                                                                                    |
|                          |                                                        | 35 von 35 Zeilen sichtbar 19 von 20 Spalten sichtbar 0 Filter gesetzt |                 |                  | ◎ 100% ◎                                       |          |  |            |                             | 3 von 35 Zeilen sichtbar 19 von 20 Spalten sichtbar 1 Filter gesetzt |           |          | ◎ 100% ◎                                                                                                    |

*Beispielansicht ohne Filter Beispielansicht mit Filter (Alle Kurznamen die "hu" enthalten)*

Eine ausführliche Beschreibung der Filtermöglichkeiten erhalten Sie unter <u>Ubungsliste, Filterzeile</u> $\stackrel{b}{\textrm{z}}$ জী

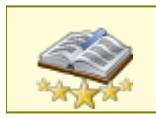

<u>Bitte beachten Sie, dass diese Funktion zu den "Premium [Funktionen](#page-3327-0)bഞì" gehört.</u> Dieses Modul gehört **nicht** zum normalen Lieferumfang von Time-Organizer und muss als Zusatzmodul erworben werden!

# Beschreibung der Symbole in der Symbolleiste

#### **Standardsymbole**

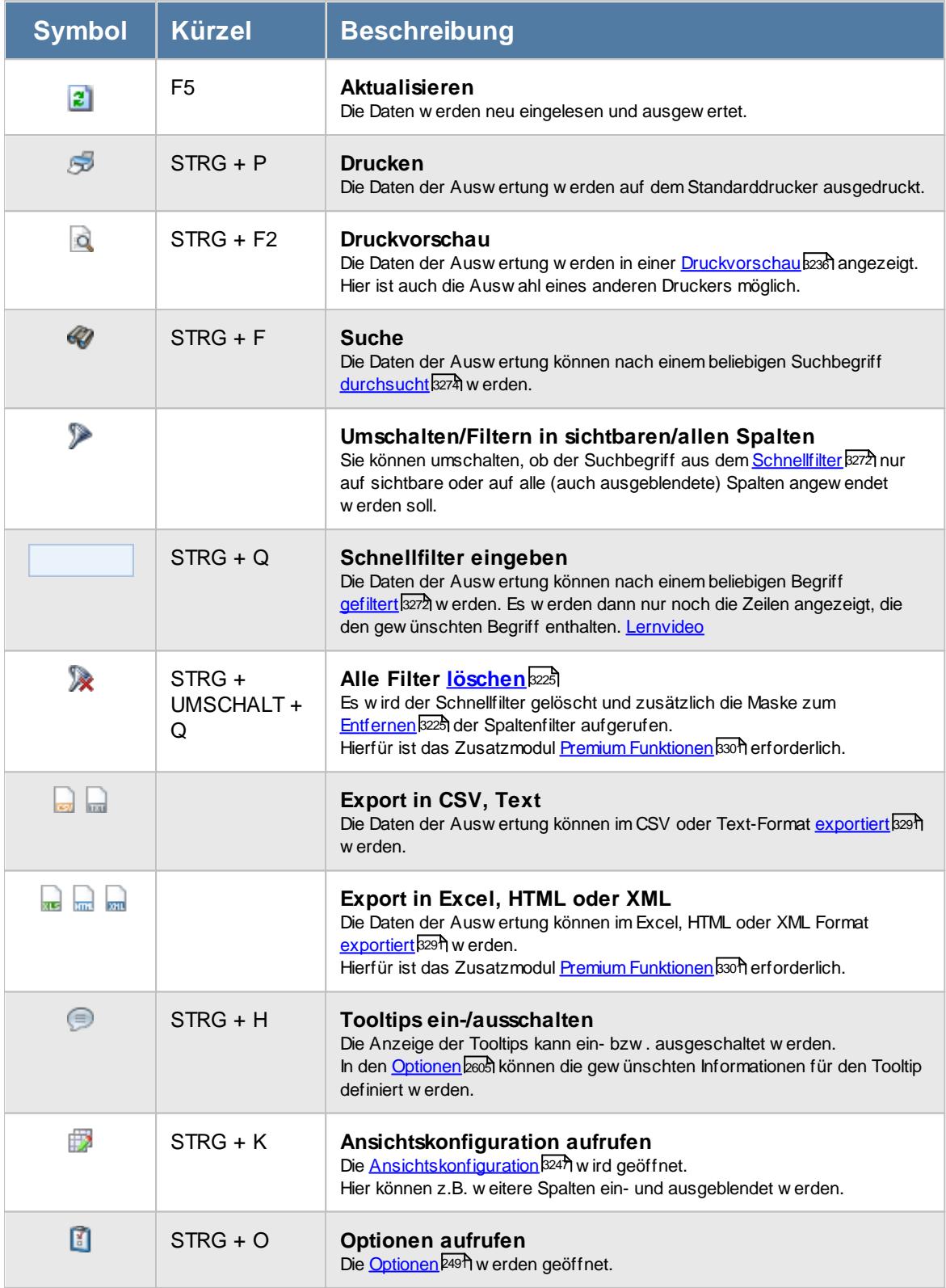

## **Allgemeingültige Standardsymbole**

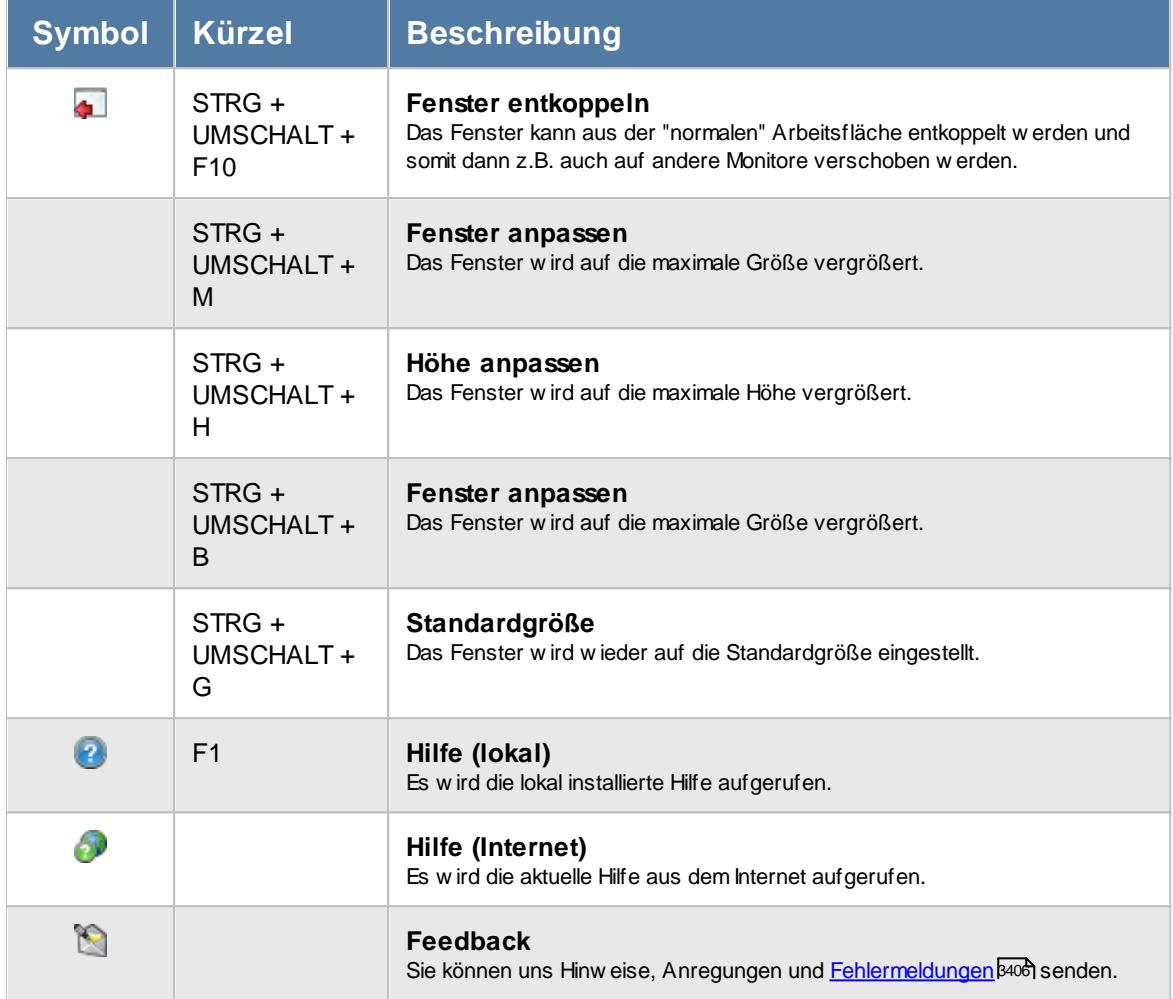

# - Rechte Abteilungen

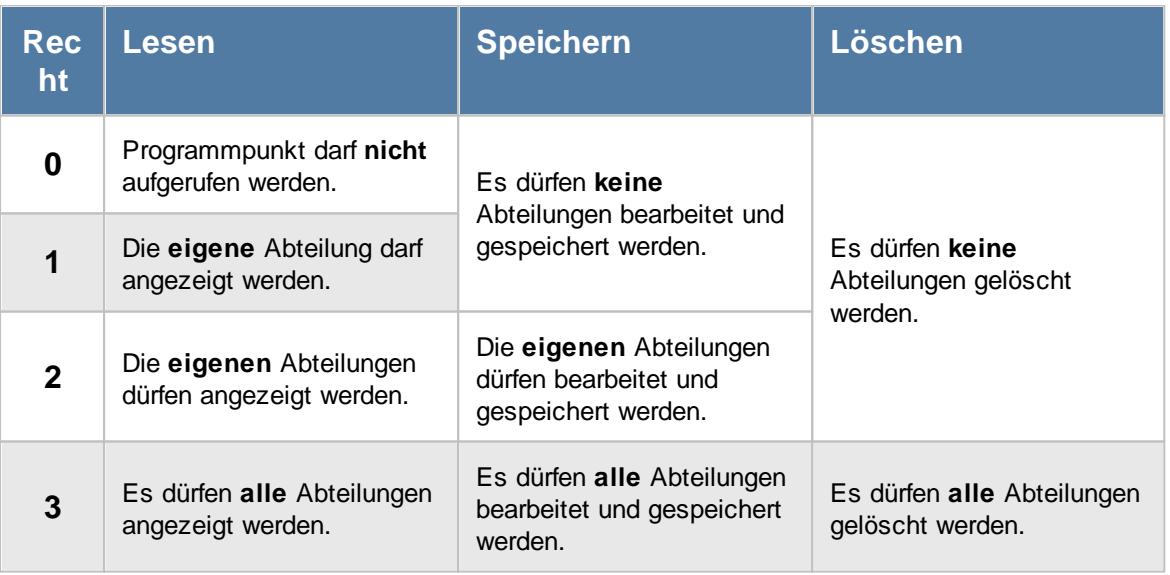

## <span id="page-657-0"></span>**7.2 Arbeitsstätten**

In der Liste der [Arbeitsstätten](#page-282-0) können Sie alle für die <u>Arbeitsstätten</u>Izෲ erfassten Daten noch einmal übersichtlich ausgeben lassen.

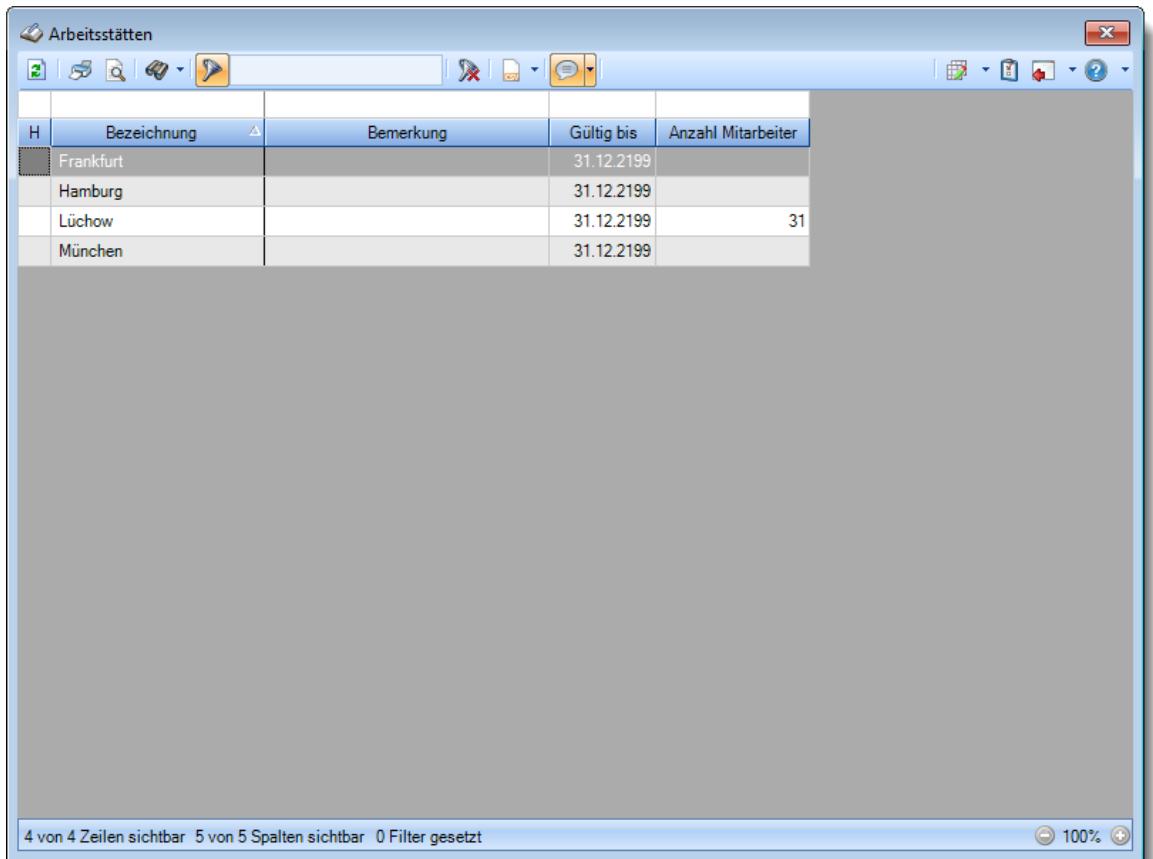

*Abbildung: Liste der Abteilungen*

Spalten ein-/ausblenden und formatieren

Über das Symbol können Sie in der [Ansichtskonfiguration](#page-3273-0) die angezeigten Spalten 3247 <u>[ausblenden](#page-3274-0)</u>lಙേଣ୍ଟ bzw. weitere Spalten einblenden. Eine ausführliche Beschreibung der sehr umfangreichen Anpassungs- und Einstellmöglichkeiten (z.B. <u>[Formatierung](#page-3275-0)bæ</u>i), <u>[Summierung](#page-3281-0)</u>bæsो, <u>bedingte [Formatierung](#page-3282-0)</u>bﷺ) finden Sie in der Hilfe bei der Beschreibung der <u>Ubungsliste</u>bౠ

Durch einen Klick auf das kleine Dreieck rechts neben dem Symbol **EX** können Sie auch weitere bisher gespeicherte Ansichten auswählen.

Die folgende Abbildung zeigt die weiteren Spalten, die Sie auf Wunsch über die Ansichtskonfiguration ebenfalls mit ein- bzw. ausblenden können.

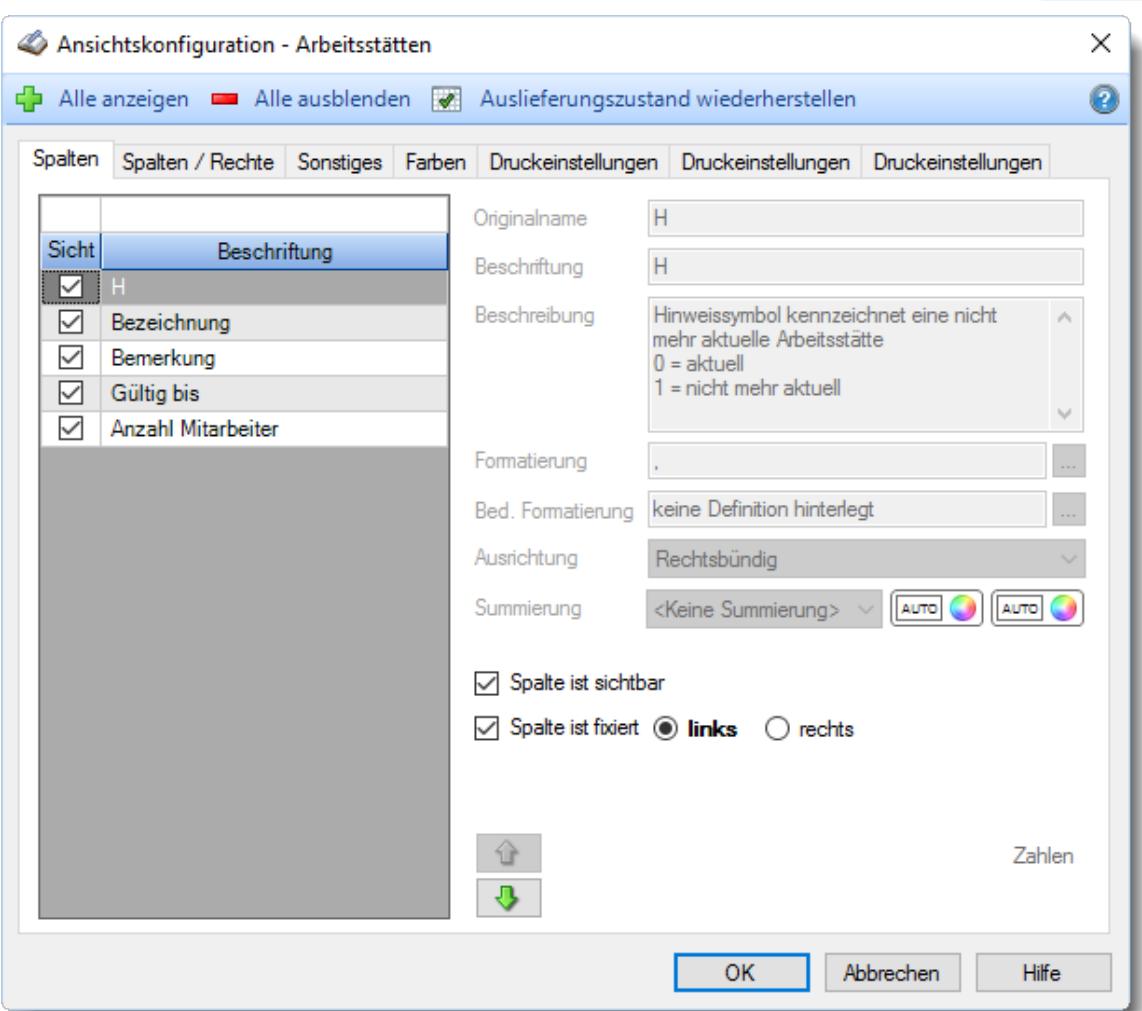

## - Spalten sortieren

Ä

Sie können die Liste nach jeder beliebigen Spalte sortieren. Klicken Sie dazu einfach auf die entsprechende Spaltenüberschrift. Ein weiterer Klick sortiert in die andere Richtung.

Kurzname Kurzname **Aufsteigende** Sortierung von A - Z. Dreieck zeigt mit der Spitze nach **oben**.

**Absteigende** Sortierung von Z - A. Dreieck zeigt mit der Spitze nach **unten**.

Um nach **mehreren Spalten** zu sortieren, halten Sie beim Klick auf eine weitere Spaltenüberschrift die UMSCHALT-Taste gedrückt.

### Spaltenbreiten anpassen

Über die Kopfzeile können Sie auch die Spaltenbreite jeder einzelnen Spalte verändern. Bewegen Sie die Maus in der Kopfzeile an den rechten Rand der Spaltenbeschriftung.

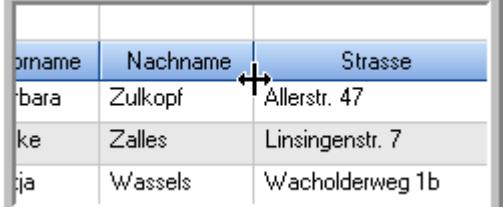

Der Mauszeiger verändert sich und Sie können die Spalte einfach breiter ziehen. Halten Sie dazu die linke Maustaste gedrückt.

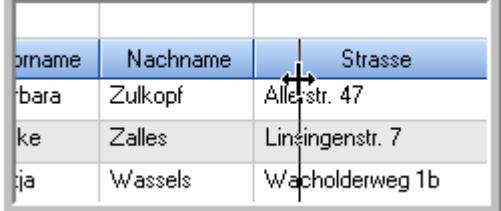

Alternativ können Sie dort auch mit einem Doppelklick die Spalte auf die "optimale" Breite einstellen. Die Spalte wird dann automatisch so breit, dass der längste Eintrag in diese Spalte passt.

#### Spalten verschieben

#### Sie können die **Reihenfolge der Spalten** ändern.

Halten Sie die linke Maustaste über der zu verschiebenden Spalte gedrückt und "verschieben" Sie die gewünschte Spalte an die gewünschte neue Position.

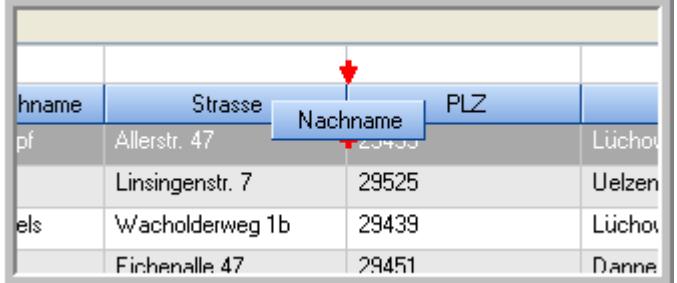

Alternativ können Sie die Reihenfolge der Spalten auch über die <u>[Ansichtskonfiguration](#page-3274-1)</u>bஊी verändern.

### $\blacksquare$  Daten filtern  $\clubsuit$

Sie können die Daten in der Auswertung sehr umfangreich nach verschiedenen Kriterien filtern, um schnell die gewünschten Informationen zu erhalten.

Hierzu stehen Ihnen verschiedene Filtermöglichkeiten zur Verfügung:

#### **Schnellfilter in der Symbolleiste**

Mit dem Schnellfilter (das Eingabefeld in der Symbolleiste) können Sie alle **Textspalten** in der Liste sehr schnell filtern und die angezeigte Datenmenge somit einschränken bzw. reduzieren.

Geben Sie den gewünschten/gesuchten Text (oder ein "Bruchstück" davon) ein und es werden nur noch die Zeilen angezeigt, die diesen Text enthalten.

- · Mit "^ein" werden nur Texte gefunden, die mit "ein" **beginnen**.
- · Mit "ein^" werden nur Texte gefunden, die mit "ein" **enden**.
- · Mit "^ein^" werden nur Texte gefunden, die **exakt** dem Wort "ein" entsprechen.

Mit **STRG + Q** können Sie per Tastatur in den Schnellfilter springen.

Sie können zusätzlich einstellen, ob Sie alle Spalten (also auch nicht sichtbare) beim Filtern berücksichtigen möchten oder ob nur die angezeigten Spalten berücksichtigt werden sollen.

Wenn dieses Symbol in der Symbolleiste angezeigt wird, werden **alle** Spalten beim Filtern berücksichtigt. Wenn dieses Symbol in der Symbolleiste angezeigt wird, werden nur die **sichtbaren** Spalten beim Filtern berücksichtigt.

Durch einen Klick auf das Symbol in der Symbolleiste, können Sie zwischen den beiden Varianten wechseln/umschalten.

#### **Spaltenfilter in jeder Spalte**

Geben Sie in der gewünschten Spalte den Text (oder Textbrocken) ein und die Liste wird nach diesem Text gefiltert.

In der Filterzeile können Sie für jede Spalte nach bestimmten Werten/Begriffen filtern. Die Filter können Sie in der Filterzeile für jede Spalte einzeln eingeben.

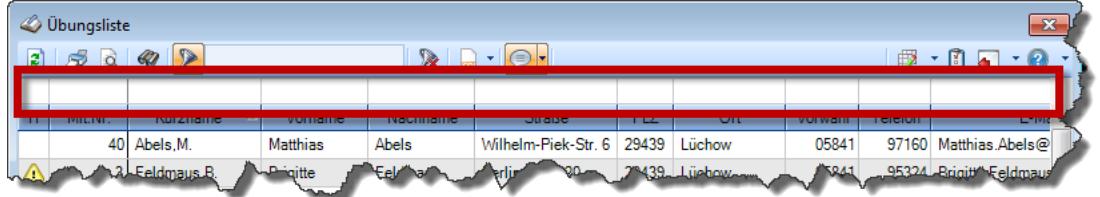

*Abbildung: Filterzeile*

Je nach Art/Typ der Daten in einer Spalte stehen Ihnen verschiedene Filtermöglichkeiten zur Verfügung:

- $\bullet$   $\overline{\text{Text}}$  $\overline{\text{Text}}$  $\overline{\text{Text}}$  3211
- <u>[Zahl](#page-3238-0)</u> 3212
- $\bullet$  [Datum](#page-3240-0)  $3214$
- <u>[Uhrzeit](#page-3243-0)</u> 3217
- <u>[Zeitspanne](#page-3244-0)</u><sup>3218</sup>

## • <u>[Ja/Nein](#page-3251-0)</u> 3225

|              | $\overline{\mathbf{x}}$<br><b><i>O</i></b> Übungsliste |                                                                       |                 |                  |                                                |              |  |   | <b><i>O</i></b> Übungsliste |                                                                      |           |          | $\mathbf{x}$                                                                                                    |
|--------------|--------------------------------------------------------|-----------------------------------------------------------------------|-----------------|------------------|------------------------------------------------|--------------|--|---|-----------------------------|----------------------------------------------------------------------|-----------|----------|----------------------------------------------------------------------------------------------------|
| $\mathbf{z}$ |                                                        | $3000 - p$                                                            |                 |                  | $\mathbb{R}$ and $\mathbb{R}$ and $\mathbb{R}$ |              |  | ø | 50 <sup>2</sup>             | $Q - P$                                                              |           |          | $\mathbb{R} \left[ \begin{array}{c c} 1 & \cdots & 1 \\ \hline \mathbb{R} & \cdots & \mathbb{R} \end{array} \right] \left[ \begin{array}{c c} 1 & \cdots & 1 \\ \hline \mathbb{R} & \cdots & \mathbb{R} \end{array} \right]$ |
|              |                                                        |                                                                       |                 |                  |                                                |              |  |   |                             | hu                                                                   |           |          |                                                                                                    |
| н            | Mit.Nr.                                                | Kurzname                                                              | Vorname         | Nachname         | <b>Straße</b>                                  | ۸            |  | H | Mit.Nr.                     | Kurzname                                                             | Vorname   | Nachname | <b>Straße</b>                                                                                                    |
|              | 40                                                     | Abels, M.                                                             | <b>Matthias</b> | <b>Abels</b>     | Wilhelm-Piek-Str                               |              |  |   |                             | 59 Hurtel A.                                                         | Adolf     | Hurtel   | Mozartstr. 12                                                                                                    |
| ◬            |                                                        | 3 Feldmaus.B.                                                         | <b>Brigitte</b> | Feldmaus         | Berliner Str. 20                               |              |  | Δ |                             | 47 Husch, C.                                                         | Christine | Husch    | Neuzell 27                                                                                                    |
|              |                                                        | 37 Fischman.U.                                                        | Ulrike          | <b>Fischmann</b> | Schlesienweg 36                                |              |  |   |                             | 51 Schultz, C.                                                       | Carina    | Schultz  | Remmel Str. 3                                                                                                    |
|              | 9                                                      | Geiger, B.                                                            | Bernd           | Geiger           | Ginkelweg 15                                   |              |  |   |                             |                                                                      |           |          |                                                                                                    |
|              | 38                                                     | Geul, A.                                                              | Anton           | Geul             | Mehlweg 32                                     |              |  |   |                             |                                                                      |           |          |                                                                                                    |
|              |                                                        | 99 Goltz, U.                                                          | Ulrike          | Goltz            | Mühlenstr, 23                                  |              |  |   |                             |                                                                      |           |          |                                                                                                    |
| ⚠            |                                                        | 13 Hertmann, K.                                                       | Klaus           | Hertmann         | Hauptstr. 32                                   |              |  |   |                             |                                                                      |           |          |                                                                                                    |
| Δ            | $\vert$ 4                                              | Hirsel, G.                                                            | Gustav          | <b>Hirsel</b>    | Hofstr. 6                                      |              |  |   |                             |                                                                      |           |          |                                                                                                    |
|              |                                                        | 64 Hörmann.B.                                                         | Berta           | Hörmann          | Mummenhofstr. 54                               |              |  |   |                             |                                                                      |           |          |                                                                                                    |
|              | $\overline{7}$                                         | Hörmann.K.                                                            | Karl            | Hörmann          | Münzstr. 31                                    |              |  |   |                             |                                                                      |           |          |                                                                                                    |
|              |                                                        | 11 Höttlinger, V.                                                     | Vincent         | Höttlinger       | Am Brink 11                                    |              |  |   |                             |                                                                      |           |          |                                                                                                    |
|              |                                                        | 59 Hurtel, A.                                                         | Adolf           | Hurtel           | Mozartstr. 12                                  |              |  |   |                             |                                                                      |           |          |                                                                                                    |
| Δ            |                                                        | 47 Husch.C.                                                           | Christine       | Husch            | Neuzell 27                                     |              |  |   |                             |                                                                      |           |          |                                                                                                    |
|              | 41                                                     | Kasche.E.                                                             | Eveline         | Kasche           | Barnstr. 6 a                                   |              |  |   |                             |                                                                      |           |          |                                                                                                    |
|              | 98                                                     | Keine, Th.                                                            | Theodor         | Keine            | Blumenstr, 52                                  |              |  |   |                             |                                                                      |           |          |                                                                                                    |
|              |                                                        | 60 Keinrecht.B.                                                       | Bert            | Keinrecht        | Einserstr. 1                                   |              |  |   |                             |                                                                      |           |          |                                                                                                    |
|              | 17                                                     | Klon.L.                                                               | Ludwia          | Klon             | Neue Str. 8a                                   |              |  |   |                             |                                                                      |           |          |                                                                                                    |
| △            | 5 <sub>1</sub>                                         | Lacke, B.                                                             | Bärbel          | Lacke            | Waldweg 1                                      |              |  |   |                             |                                                                      |           |          |                                                                                                    |
|              | $\bf{8}$                                               | Lensen.W.                                                             | Wilhelm         | Lensen           | Von-Plauen-Str.87                              |              |  |   |                             |                                                                      |           |          |                                                                                                    |
|              |                                                        | 16 Mahne.P.                                                           | Petra           | Mahne            | Ziegelkamp 34                                  |              |  |   |                             |                                                                      |           |          |                                                                                                    |
|              |                                                        | $\overline{35}$                                                       |                 |                  |                                                | $\checkmark$ |  |   |                             | $\blacksquare$ 3                                                     |           |          |                                                                                                    |
| ≺            |                                                        |                                                                       |                 |                  | $\rightarrow$                                  |              |  |   |                             |                                                                      |           |          | $\rightarrow$                                                                                                    |
|              |                                                        | Zusatzinformationen Übungsliste                                       |                 |                  |                                                |              |  |   |                             | Zusatzinformationen Übungsliste                                      |           |          |                                                                                                    |
|              |                                                        | 35 von 35 Zeilen sichtbar 19 von 20 Spalten sichtbar 0 Filter gesetzt |                 |                  | ◎ 100% ◎                                       |              |  |   |                             | 3 von 35 Zeilen sichtbar 19 von 20 Spalten sichtbar 1 Filter gesetzt |           |          | ◎ 100% ◎                                                                                                    |

*Beispielansicht ohne Filter Beispielansicht mit Filter (Alle Kurznamen die "hu" enthalten)*

Eine ausführliche Beschreibung der Filtermöglichkeiten erhalten Sie unter <u>Ubungsliste, Filterzeile</u> $\stackrel{b}{\textrm{z}}$ জী

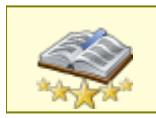

<u>Bitte beachten Sie, dass diese Funktion zu den "Premium [Funktionen](#page-3327-0)bഞì" gehört.</u> Dieses Modul gehört **nicht** zum normalen Lieferumfang von Time-Organizer und muss als Zusatzmodul erworben werden!

# Beschreibung der Symbole in der Symbolleiste

#### **Standardsymbole**

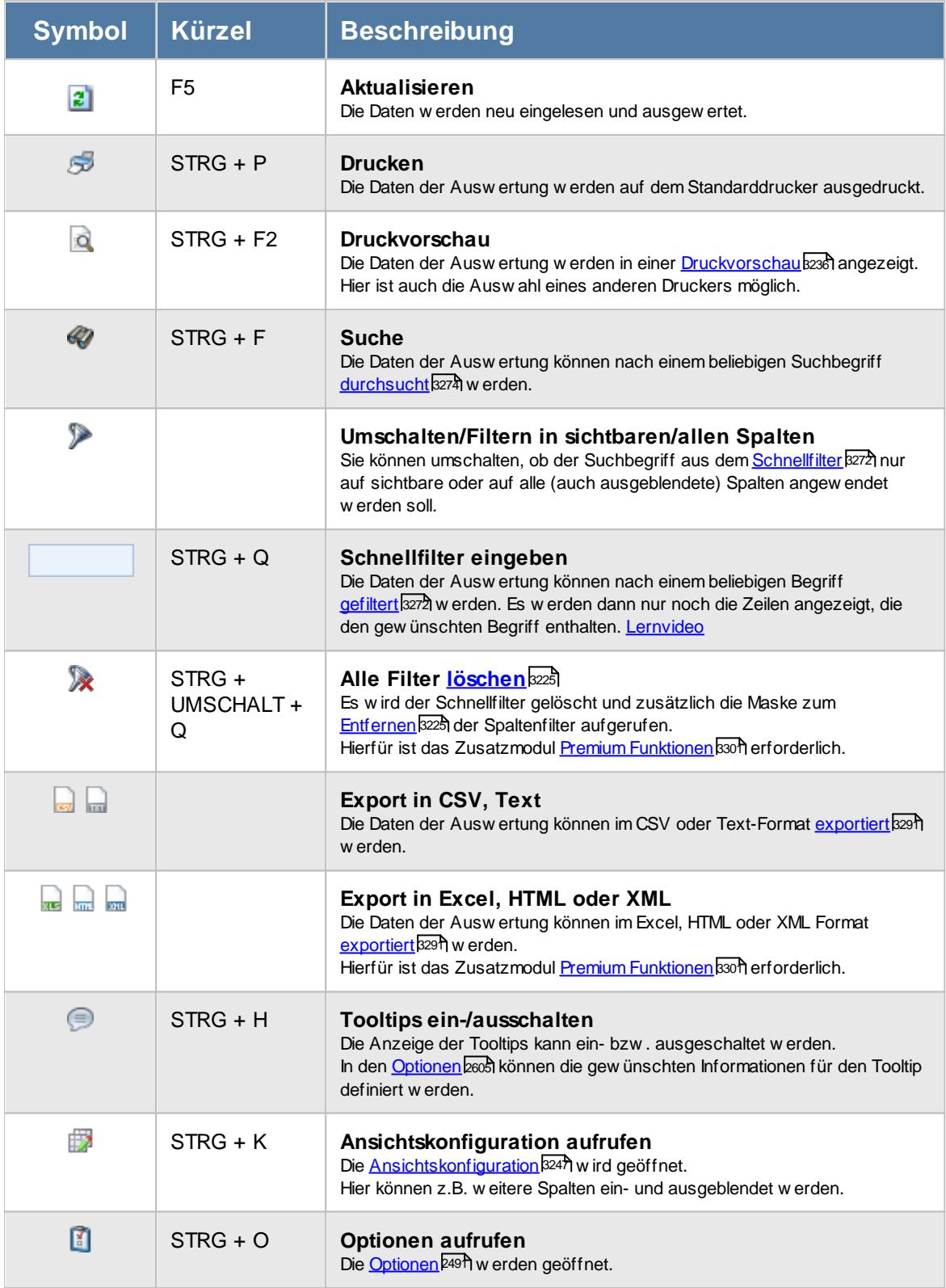

## **Allgemeingültige Standardsymbole**

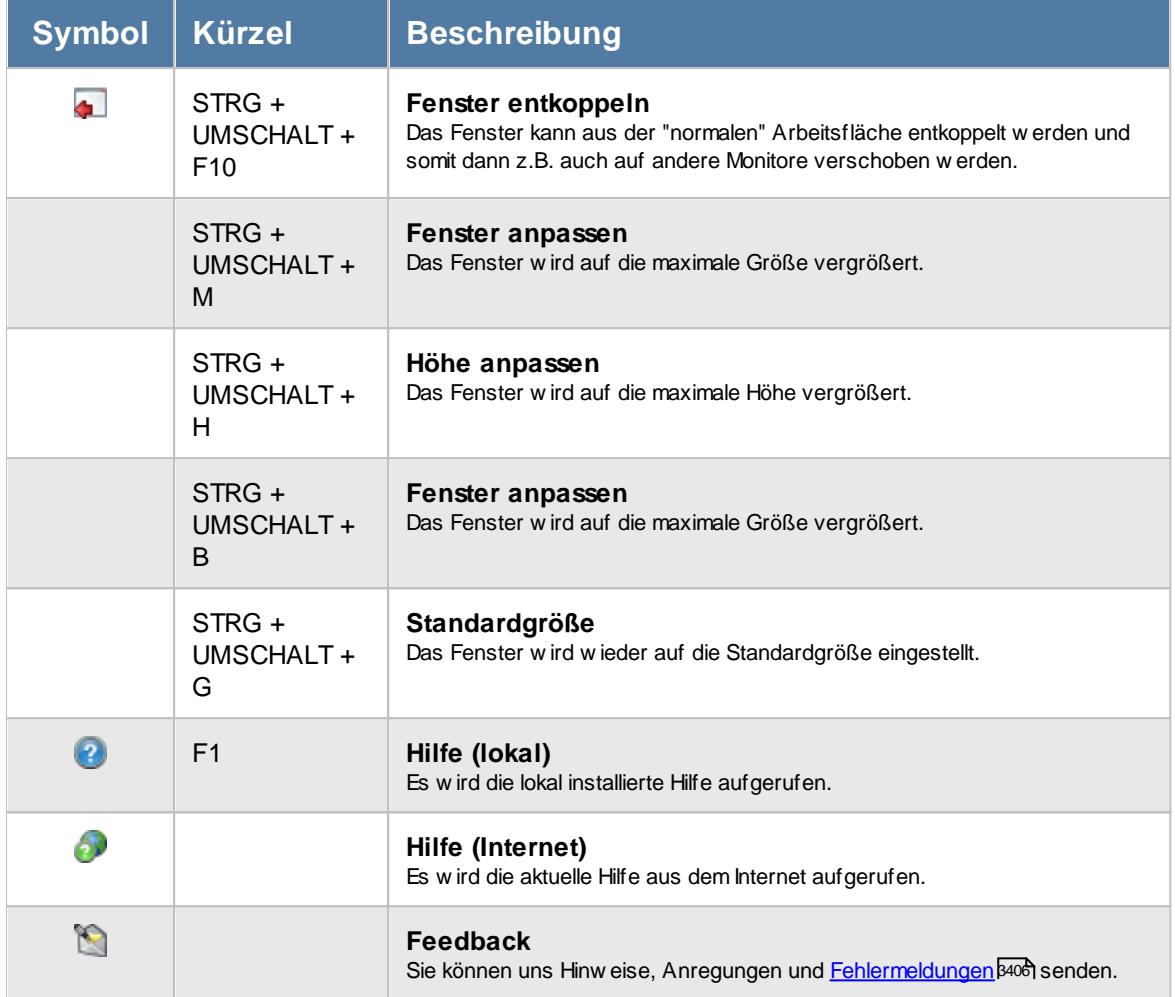

## - Rechte Arbeitsstätten

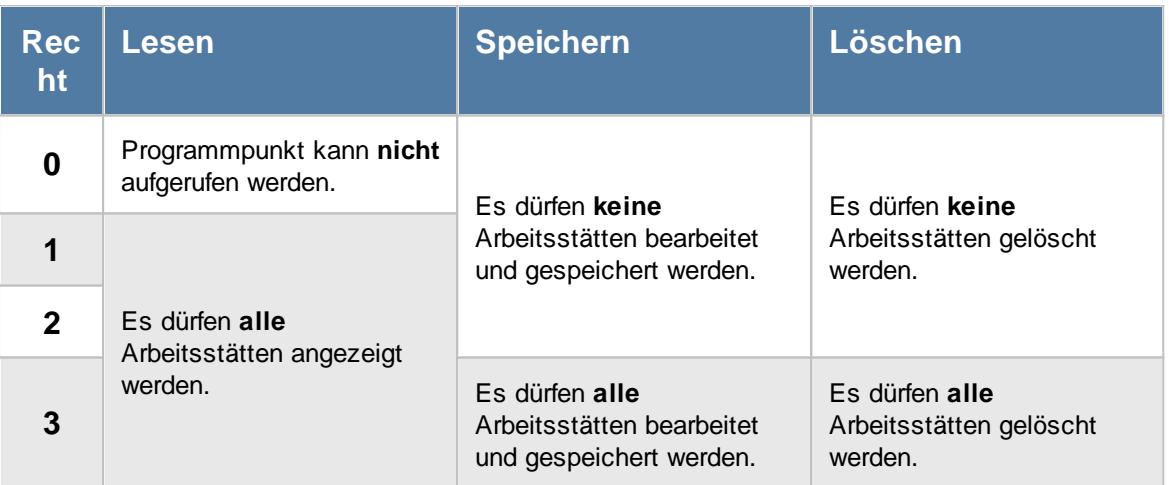

## <span id="page-664-0"></span>**7.3 Arbeitszeitmodelle**

ln der Liste der [Arbeitszeitmodelle](#page-287-0) können Sie alle für die <u>Arbeitszeitmodelle</u>lænt) erfassten Daten ا noch einmal übersichtlich ausgeben lassen.

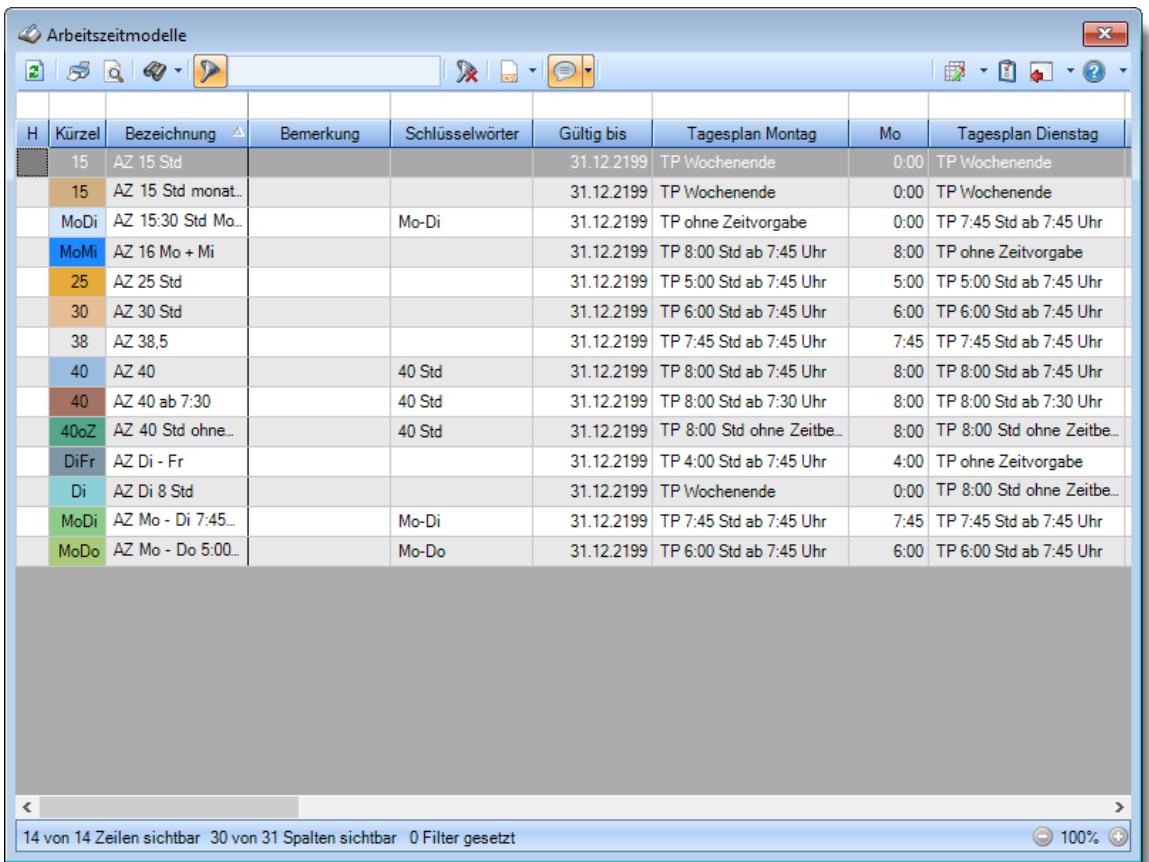

*Abbildung: Liste der Arbeitszeitmodelle*

## Spalten ein-/ausblenden und formatieren

Über das Symbol können Sie in der [Ansichtskonfiguration](#page-3273-0) die angezeigten Spalten 3247 <u>[ausblenden](#page-3274-0)</u>lಙേଣ୍ଟ bzw. weitere Spalten einblenden. Eine ausführliche Beschreibung der sehr umfangreichen Anpassungs- und Einstellmöglichkeiten (z.B. <u>[Formatierung](#page-3275-0)bæ</u>i), <u>[Summierung](#page-3281-0)</u>bæsो, <u>bedingte [Formatierung](#page-3282-0)</u>bﷺ) finden Sie in der Hilfe bei der Beschreibung der <u>Ubungsliste</u>bౠ

Durch einen Klick auf das kleine Dreieck rechts neben dem Symbol **EX** können Sie auch weitere bisher gespeicherte Ansichten auswählen.

Die folgende Abbildung zeigt die weiteren Spalten, die Sie auf Wunsch über die Ansichtskonfiguration ebenfalls mit ein- bzw. ausblenden können.

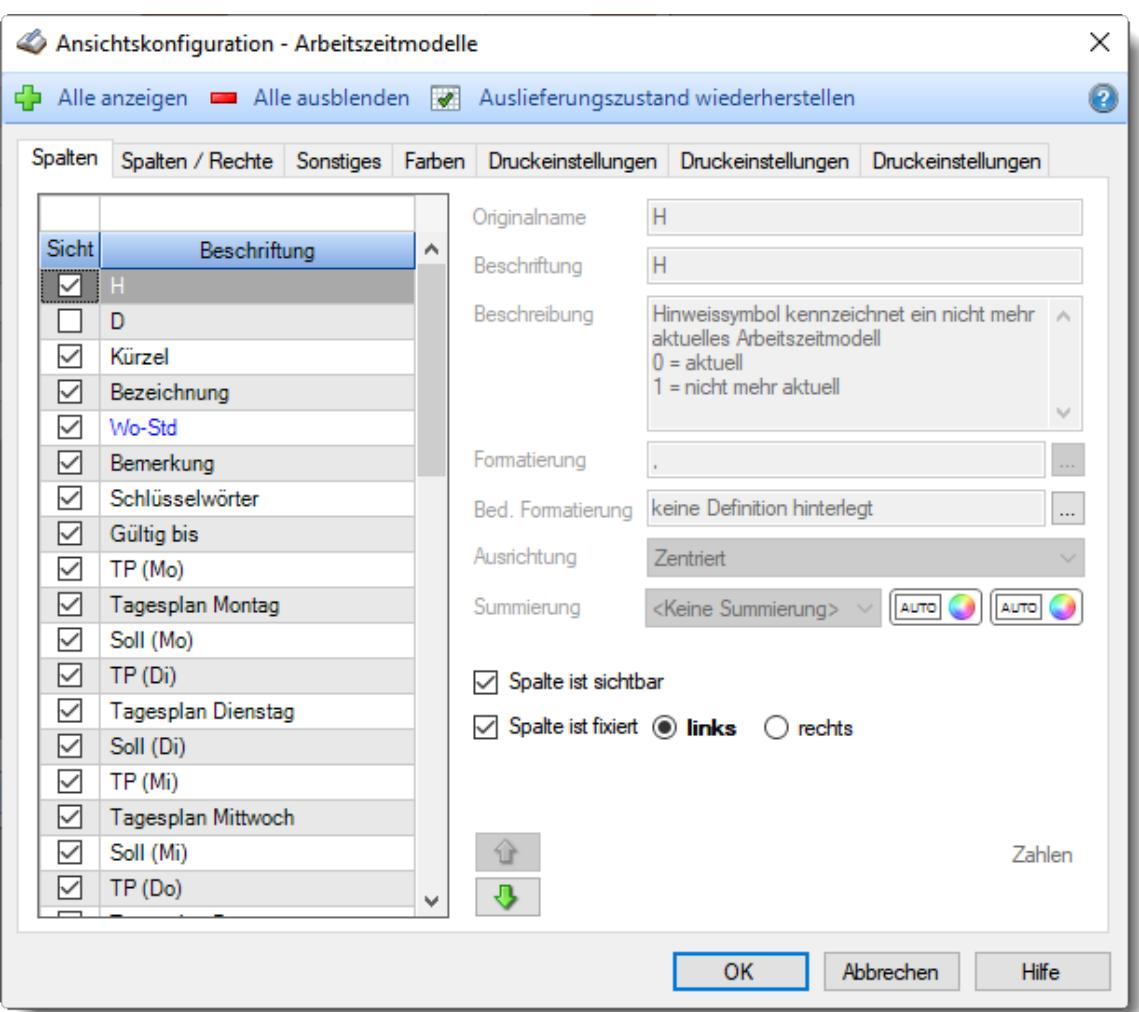

## - Spalten sortieren

Sie können die Liste nach jeder beliebigen Spalte sortieren. Klicken Sie dazu einfach auf die entsprechende Spaltenüberschrift. Ein weiterer Klick sortiert in die andere Richtung.

Kurzname Ä Kurzname

**Aufsteigende** Sortierung von A - Z. Dreieck zeigt mit der Spitze nach **oben**.

**Absteigende** Sortierung von Z - A.

Dreieck zeigt mit der Spitze nach **unten**.

Um nach **mehreren Spalten** zu sortieren, halten Sie beim Klick auf eine weitere Spaltenüberschrift die UMSCHALT-Taste gedrückt.

## Spaltenbreiten anpassen

Über die Kopfzeile können Sie auch die Spaltenbreite jeder einzelnen Spalte verändern. Bewegen Sie die Maus in der Kopfzeile an den rechten Rand der Spaltenbeschriftung.

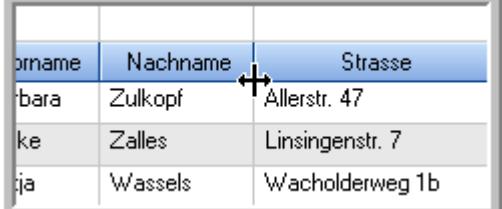

Der Mauszeiger verändert sich und Sie können die Spalte einfach breiter ziehen. Halten Sie dazu die linke Maustaste gedrückt.

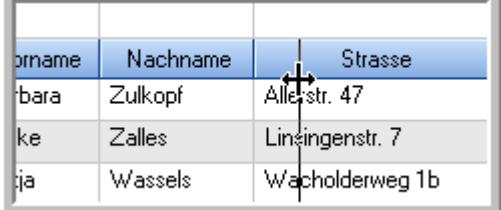

Alternativ können Sie dort auch mit einem Doppelklick die Spalte auf die "optimale" Breite einstellen. Die Spalte wird dann automatisch so breit, dass der längste Eintrag in diese Spalte passt.

#### Spalten verschieben

#### Sie können die **Reihenfolge der Spalten** ändern.

Halten Sie die linke Maustaste über der zu verschiebenden Spalte gedrückt und "verschieben" Sie die gewünschte Spalte an die gewünschte neue Position.

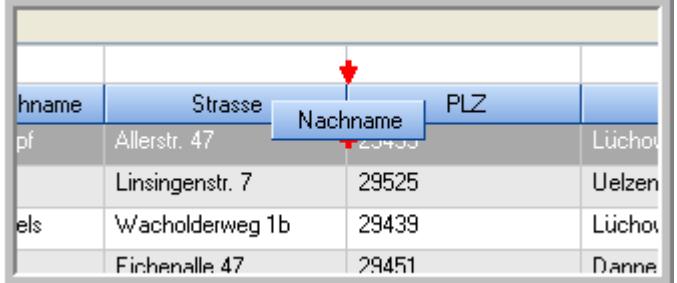

Alternativ können Sie die Reihenfolge der Spalten auch über die <u>[Ansichtskonfiguration](#page-3274-1)</u>bஊी verändern.

### $\blacksquare$  Daten filtern  $\clubsuit$

Sie können die Daten in der Auswertung sehr umfangreich nach verschiedenen Kriterien filtern, um schnell die gewünschten Informationen zu erhalten.

Hierzu stehen Ihnen verschiedene Filtermöglichkeiten zur Verfügung:

#### **Schnellfilter in der Symbolleiste**

Mit dem Schnellfilter (das Eingabefeld in der Symbolleiste) können Sie alle **Textspalten** in der Liste sehr schnell filtern und die angezeigte Datenmenge somit einschränken bzw. reduzieren.

Geben Sie den gewünschten/gesuchten Text (oder ein "Bruchstück" davon) ein und es werden nur noch die Zeilen angezeigt, die diesen Text enthalten.

- · Mit "^ein" werden nur Texte gefunden, die mit "ein" **beginnen**.
- · Mit "ein^" werden nur Texte gefunden, die mit "ein" **enden**.
- · Mit "^ein^" werden nur Texte gefunden, die **exakt** dem Wort "ein" entsprechen.

Mit **STRG + Q** können Sie per Tastatur in den Schnellfilter springen.

Sie können zusätzlich einstellen, ob Sie alle Spalten (also auch nicht sichtbare) beim Filtern berücksichtigen möchten oder ob nur die angezeigten Spalten berücksichtigt werden sollen.

Wenn dieses Symbol in der Symbolleiste angezeigt wird, werden **alle** Spalten beim Filtern berücksichtigt. Wenn dieses Symbol in der Symbolleiste angezeigt wird, werden nur die **sichtbaren** Spalten beim Filtern berücksichtigt.

Durch einen Klick auf das Symbol in der Symbolleiste, können Sie zwischen den beiden Varianten wechseln/umschalten.

#### **Spaltenfilter in jeder Spalte**

Geben Sie in der gewünschten Spalte den Text (oder Textbrocken) ein und die Liste wird nach diesem Text gefiltert.

In der Filterzeile können Sie für jede Spalte nach bestimmten Werten/Begriffen filtern. Die Filter können Sie in der Filterzeile für jede Spalte einzeln eingeben.

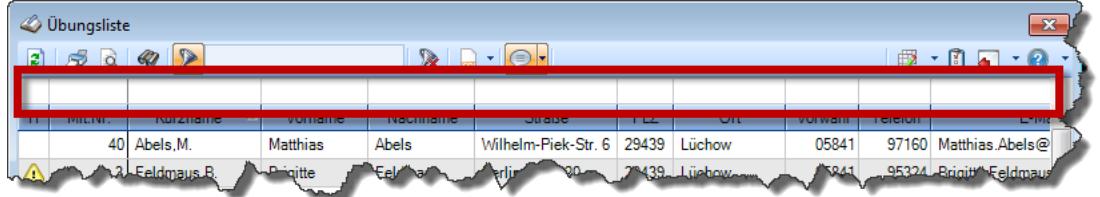

*Abbildung: Filterzeile*

Je nach Art/Typ der Daten in einer Spalte stehen Ihnen verschiedene Filtermöglichkeiten zur Verfügung:

- $\bullet$   $\overline{\text{Text}}$  $\overline{\text{Text}}$  $\overline{\text{Text}}$  3211
- <u>[Zahl](#page-3238-0)</u> 3212
- $\bullet$  [Datum](#page-3240-0)  $3214$
- <u>[Uhrzeit](#page-3243-0)</u> 3217
- <u>[Zeitspanne](#page-3244-0)</u><sup>3218</sup>

## • <u>[Ja/Nein](#page-3251-0)</u> 3225

|             | <b><i>O</i></b> Übungsliste |                                                                       |                 |                  |                                                | $\overline{\mathbf{x}}$ |            | <b><i>S</i></b> Übungsliste |                                                                      |           |          | $\mathbf{x}$                                                                                                    |
|-------------|-----------------------------|-----------------------------------------------------------------------|-----------------|------------------|------------------------------------------------|-------------------------|------------|-----------------------------|----------------------------------------------------------------------|-----------|----------|----------------------------------------------------------------------------------------------------|
| ø           |                             | $5000 - p$                                                            |                 |                  | $\mathbb{R}$ and $\mathbb{R}$ and $\mathbb{R}$ |                         | ø          | 5Q                          | $Q - P$                                                              |           |          | $\mathbb{R} \left[ \begin{array}{c c} 1 & \cdots & 1 \\ \hline \mathbb{R} & \cdots & \mathbb{R} \end{array} \right] \left[ \begin{array}{c c} 1 & \cdots & 1 \\ \hline \mathbb{R} & \cdots & \mathbb{R} \end{array} \right]$ |
|             |                             |                                                                       |                 |                  |                                                |                         |            |                             | hul                                                                  |           |          |                                                                                                    |
| H           | Mit.Nr.                     | Kurzname                                                              | Vorname         | Nachname.        | Straße                                         | $\land$                 | н          | Mit.Nr.                     | Kurzname                                                             | Vorname   | Nachname | <b>Straße</b>                                                                                                    |
|             |                             | 40 Abels, M.                                                          | <b>Matthias</b> | <b>Abels</b>     | Wilhelm-Piek-Str                               |                         |            |                             | 59 Hurtel, A.                                                        | Adolf     | Hurtel   | Mozartstr. 12                                                                                                    |
| ◬           |                             | 3 Feldmaus.B.                                                         | <b>Brigitte</b> | Feldmaus         | Berliner Str. 20                               |                         | Δ          |                             | 47 Husch, C.                                                         | Christine | Husch    | Neuzell 27                                                                                                    |
|             |                             | 37 Fischman.U.                                                        | Ulrike          | <b>Fischmann</b> | Schlesienweg 36                                |                         |            |                             | 51 Schultz, C.                                                       | Carina    | Schultz  | Remmel Str. 3                                                                                                    |
|             | 9                           | Geiger, B.                                                            | Bernd           | Geiger           | Ginkelweg 15                                   |                         |            |                             |                                                                      |           |          |                                                                                                    |
|             | 38                          | Geul,A.                                                               | Anton           | Geul             | Mehlweg 32                                     |                         |            |                             |                                                                      |           |          |                                                                                                    |
|             |                             | 99 Goltz, U.                                                          | Ulrike          | Goltz            | Mühlenstr, 23                                  |                         |            |                             |                                                                      |           |          |                                                                                                    |
| A           |                             | 13 Hertmann, K.                                                       | Klaus           | Hertmann         | Hauptstr. 32                                   |                         |            |                             |                                                                      |           |          |                                                                                                    |
| △           | $\vert 4 \vert$             | Hirsel, G.                                                            | Gustav          | <b>Hirsel</b>    | Hofstr. 6                                      |                         |            |                             |                                                                      |           |          |                                                                                                    |
|             |                             | 64 Hörmann.B.                                                         | Berta           | Hörmann          | Mummenhofstr. 54                               |                         |            |                             |                                                                      |           |          |                                                                                                    |
|             | 7                           | Hörmann.K.                                                            | Karl            | <b>Hörmann</b>   | Münzstr. 31                                    |                         |            |                             |                                                                      |           |          |                                                                                                    |
|             |                             | 11 Höttlinger, V.                                                     | Vincent         | Höttlinger       | Am Brink 11                                    |                         |            |                             |                                                                      |           |          |                                                                                                    |
|             |                             | 59 Hurtel, A.                                                         | Adolf           | Hurtel           | Mozartstr. 12                                  |                         |            |                             |                                                                      |           |          |                                                                                                    |
| ◬           |                             | 47 Husch.C.                                                           | Christine       | Husch            | Neuzell 27                                     |                         |            |                             |                                                                      |           |          |                                                                                                    |
|             |                             | 41 Kasche.E.                                                          | Eveline         | Kasche           | Barnstr. 6 a                                   |                         |            |                             |                                                                      |           |          |                                                                                                    |
|             | 98                          | Keine.Th.                                                             | Theodor         | Keine            | Blumenstr, 52                                  |                         |            |                             |                                                                      |           |          |                                                                                                    |
|             |                             | 60 Keinrecht.B.                                                       | Bert            | Keinrecht        | Einserstr. 1                                   |                         |            |                             |                                                                      |           |          |                                                                                                    |
|             | 17                          | Klon.L.                                                               | Ludwig          | Klon             | Neue Str. 8a                                   |                         |            |                             |                                                                      |           |          |                                                                                                    |
| $\triangle$ | 5                           | Lacke, B.                                                             | Bärbel          | Lacke            | Waldweg 1                                      |                         |            |                             |                                                                      |           |          |                                                                                                    |
|             | 8                           | Lensen.W.                                                             | Wilhelm         | Lensen           | Von-Plauen-Str.87                              |                         |            |                             |                                                                      |           |          |                                                                                                    |
| Λ           |                             | 16 Mahne.P.                                                           | Petra           | Mahne            | Ziegelkamp 34                                  |                         |            |                             |                                                                      |           |          |                                                                                                    |
|             |                             | $\overline{35}$                                                       |                 |                  | $\rightarrow$                                  | $\checkmark$            |            |                             | $\blacksquare$ 3                                                     |           |          | $\rightarrow$                                                                                                    |
| ∢           |                             | Zusatzinformationen Übungsliste                                       |                 |                  |                                                |                         | $\epsilon$ |                             | Zusatzinformationen Übungsliste                                      |           |          |                                                                                                    |
|             |                             |                                                                       |                 |                  |                                                |                         |            |                             |                                                                      |           |          |                                                                                                    |
|             |                             | 35 von 35 Zeilen sichtbar 19 von 20 Spalten sichtbar 0 Filter gesetzt |                 |                  | ◎ 100% ◎                                       |                         |            |                             | 3 von 35 Zeilen sichtbar 19 von 20 Spalten sichtbar 1 Filter gesetzt |           |          | ◎ 100% ◎                                                                                                    |

*Beispielansicht ohne Filter Beispielansicht mit Filter (Alle Kurznamen die "hu" enthalten)*

Eine ausführliche Beschreibung der Filtermöglichkeiten erhalten Sie unter <u>Ubungsliste, Filterzeile</u> $\stackrel{b}{\textrm{z}}$ জী

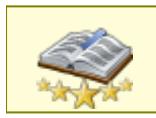

<u>Bitte beachten Sie, dass diese Funktion zu den "Premium [Funktionen](#page-3327-0)bഞì" gehört.</u> Dieses Modul gehört **nicht** zum normalen Lieferumfang von Time-Organizer und muss als Zusatzmodul erworben werden!

# Beschreibung der Symbole in der Symbolleiste

#### **Standardsymbole**

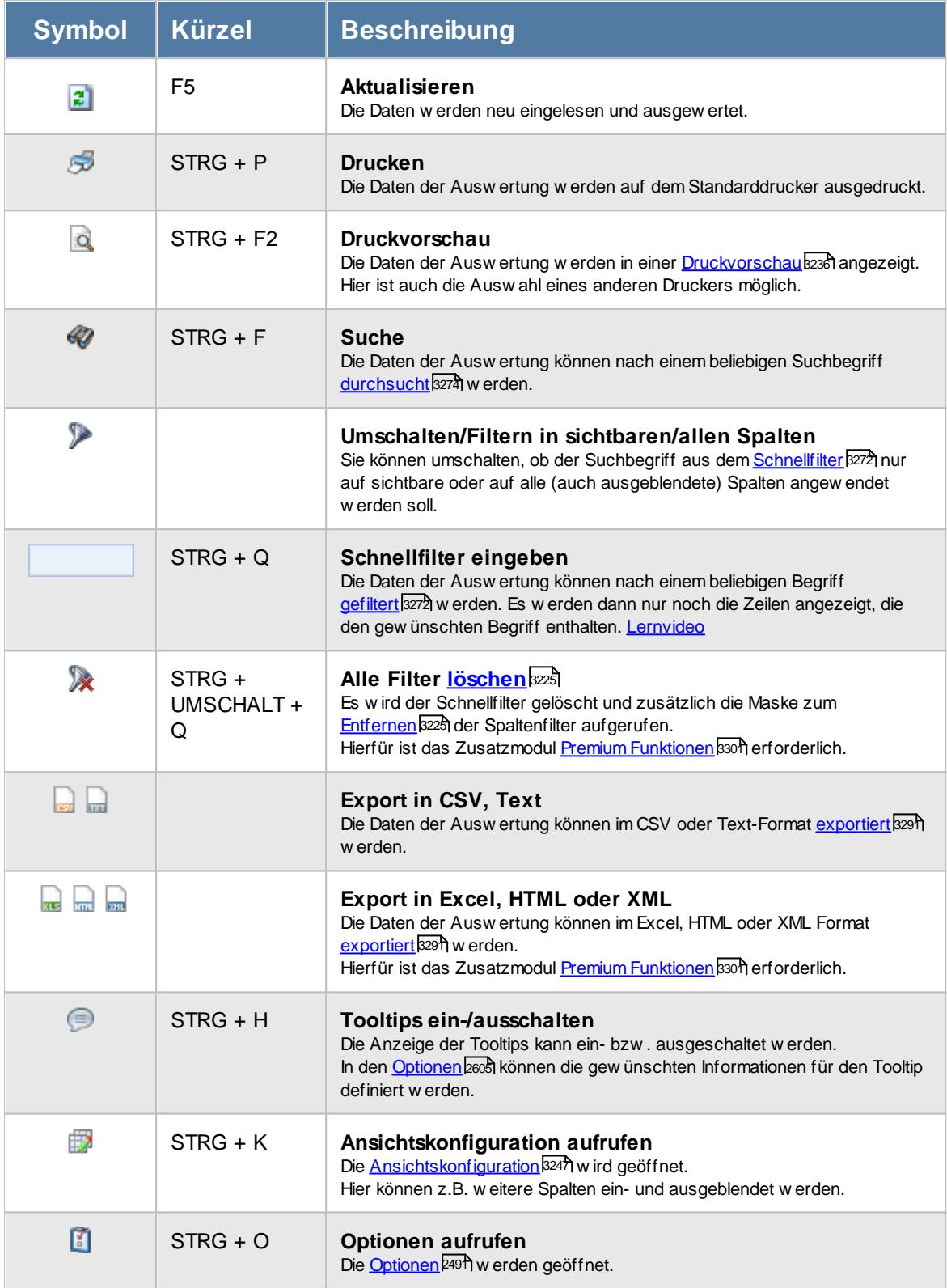

## **Allgemeingültige Standardsymbole**

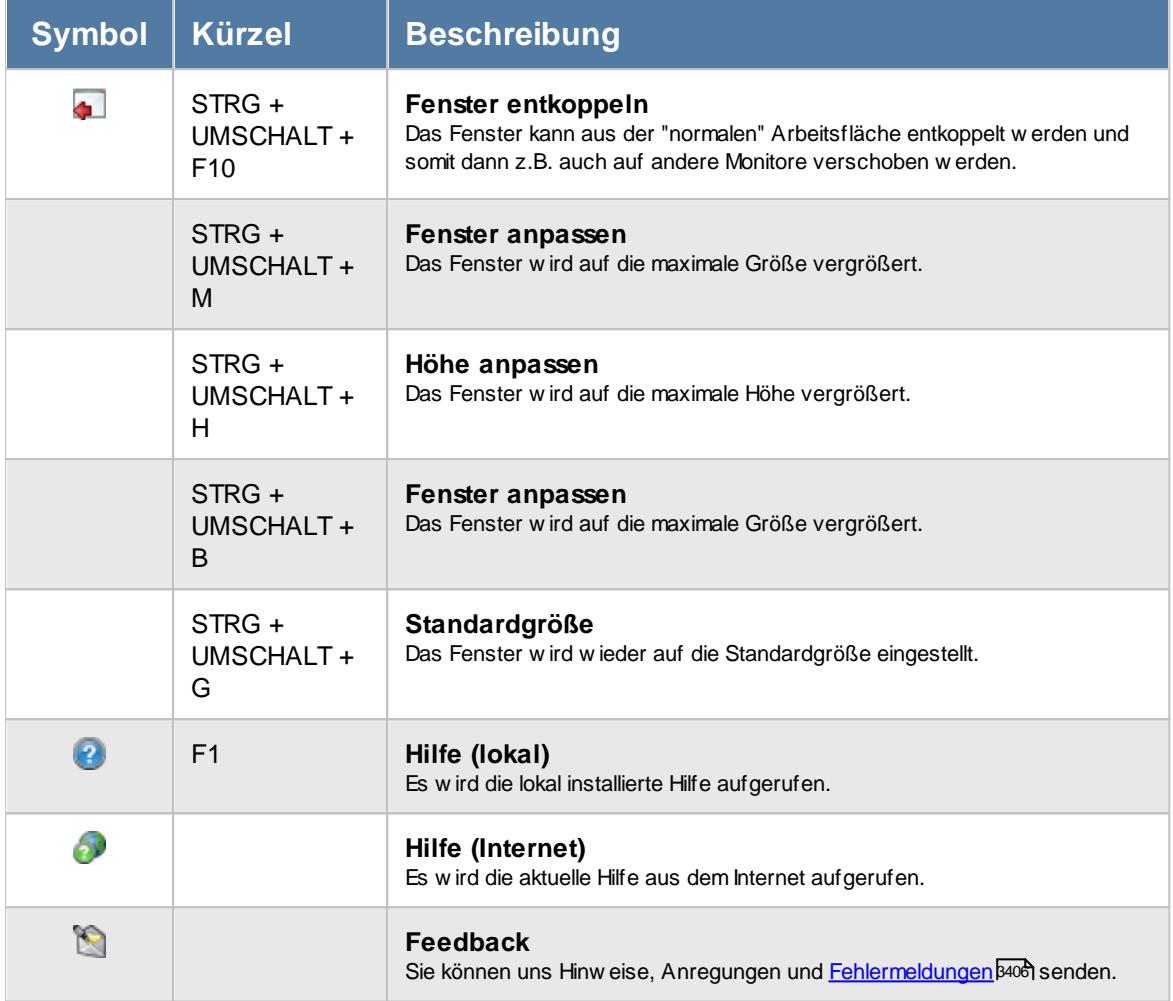

## - Rechte Arbeitszeitmodelle

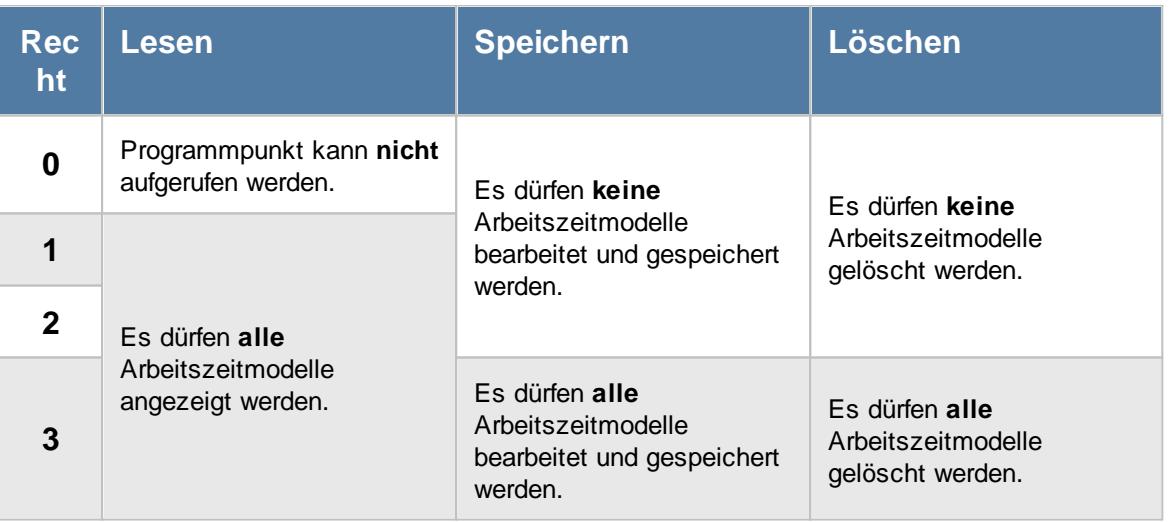

## <span id="page-671-0"></span>**7.4 Aufträge**

ln der Liste der [Aufträge](#page-315-0) können Sie alle für die <u>Aufträge</u>l erfassten Daten noch einmal übersichtlich ausgeben lassen.

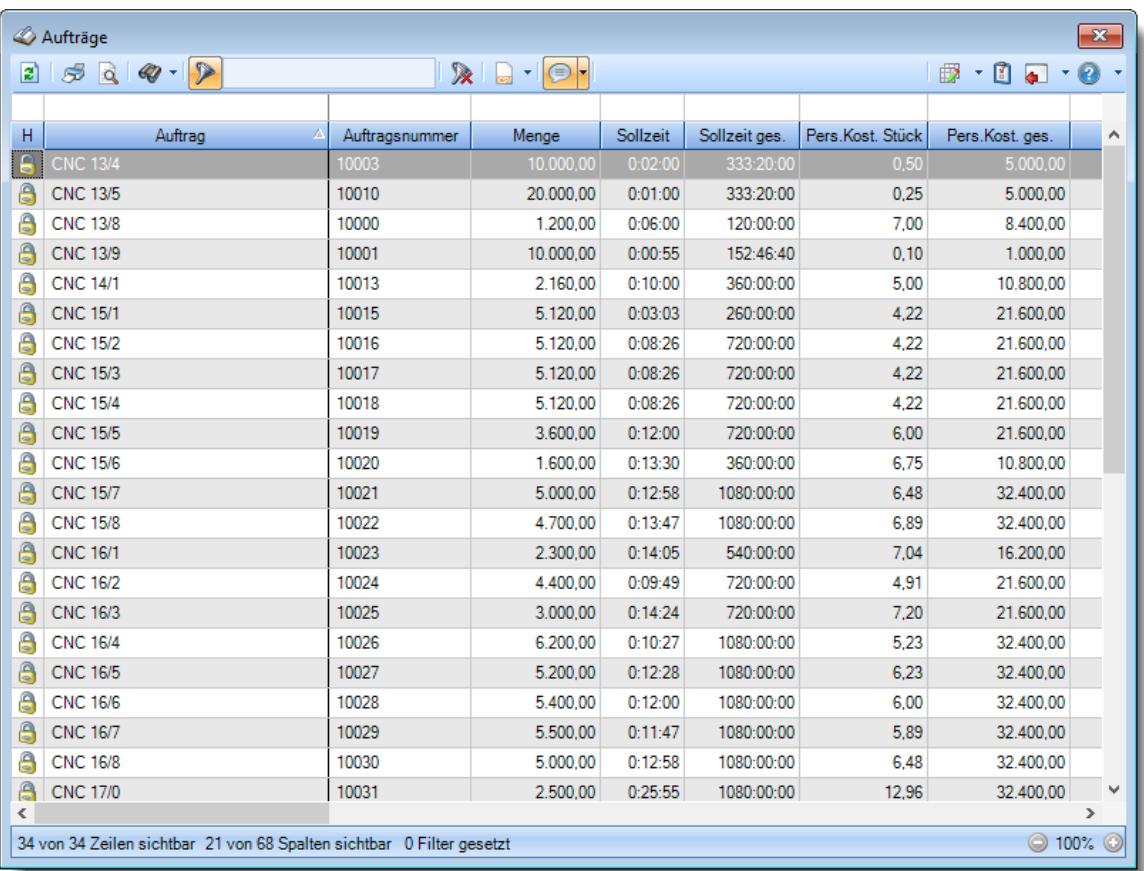

*Abbildung: Liste der Aufträge*

## Spalten ein-/ausblenden und formatieren

Über das Symbol können Sie in der [Ansichtskonfiguration](#page-3273-0) die angezeigten Spalten 3247 <u>[ausblenden](#page-3274-0)</u>ୋঞ୍জ bzw. weitere Spalten einblenden. Eine ausführliche Beschreibung der sehr umfangreichen Anpassungs- und Einstellmöglichkeiten (z.B. <u>[Formatierung](#page-3275-0)bæឿ, [Summierung](#page-3281-0)</u>bæরী, <u>bedingte [Formatierung](#page-3282-0)</u>bಜଶ) finden Sie in der Hilfe bei der Beschreibung der <u>Ubungsliste</u>bౠs

Durch einen Klick auf das kleine Dreieck rechts neben dem Symbol **EX** können Sie auch weitere bisher gespeicherte Ansichten auswählen.

Die folgende Abbildung zeigt die weiteren Spalten, die Sie auf Wunsch über die Ansichtskonfiguration ebenfalls mit ein- bzw. ausblenden können.

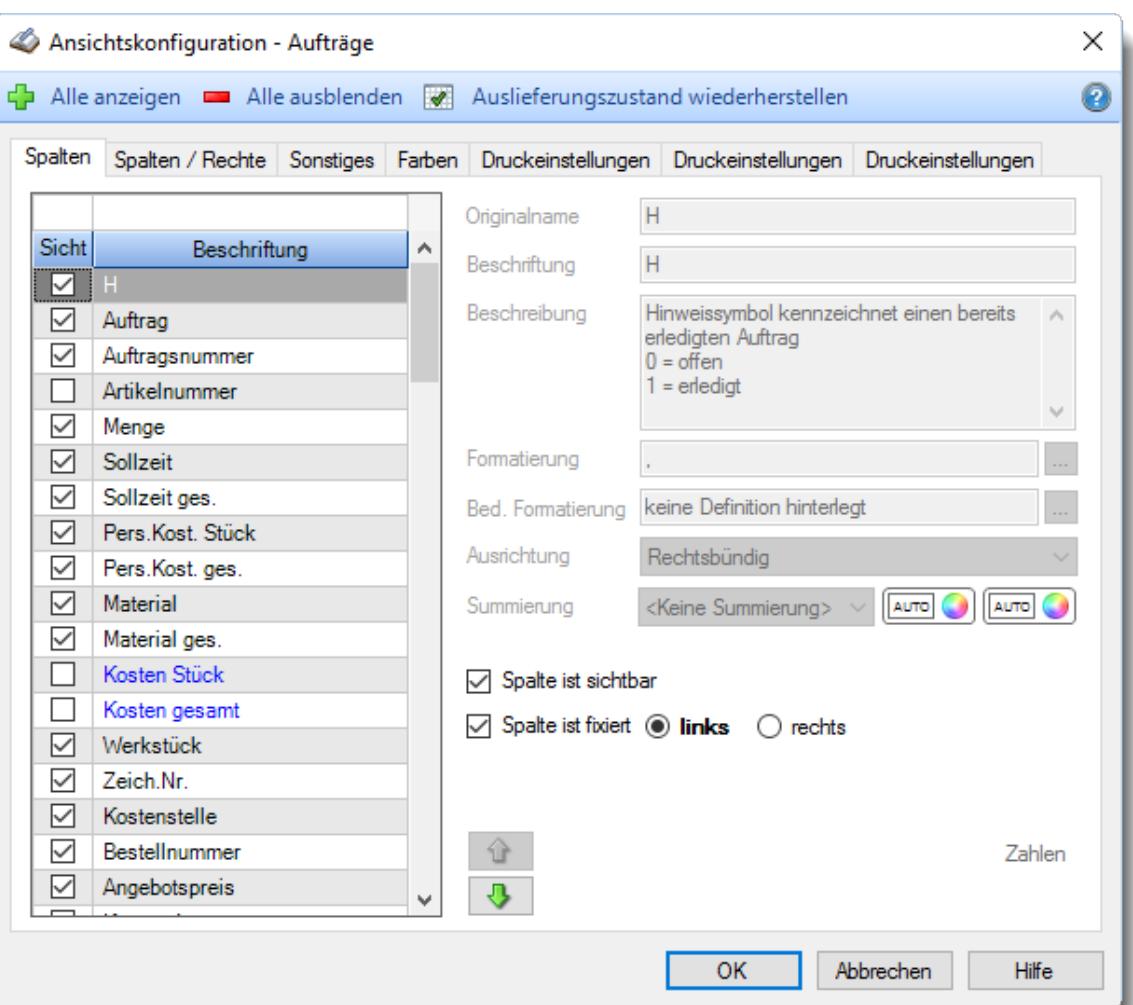

## - Spalten sortieren

Sie können die Liste nach jeder beliebigen Spalte sortieren. Klicken Sie dazu einfach auf die entsprechende Spaltenüberschrift. Ein weiterer Klick sortiert in die andere Richtung.

Kurzname Kurzname **Aufsteigende** Sortierung von A - Z. Dreieck zeigt mit der Spitze nach **oben**.

**Absteigende** Sortierung von Z - A. Dreieck zeigt mit der Spitze nach **unten**.

Um nach **mehreren Spalten** zu sortieren, halten Sie beim Klick auf eine weitere Spaltenüberschrift die UMSCHALT-Taste gedrückt.

### Spaltenbreiten anpassen

Über die Kopfzeile können Sie auch die Spaltenbreite jeder einzelnen Spalte verändern. Bewegen Sie die Maus in der Kopfzeile an den rechten Rand der Spaltenbeschriftung.

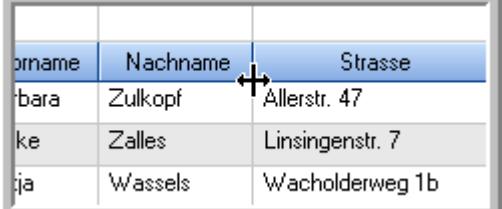

Der Mauszeiger verändert sich und Sie können die Spalte einfach breiter ziehen. Halten Sie dazu die linke Maustaste gedrückt.

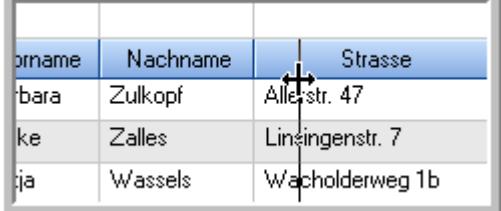

Alternativ können Sie dort auch mit einem Doppelklick die Spalte auf die "optimale" Breite einstellen. Die Spalte wird dann automatisch so breit, dass der längste Eintrag in diese Spalte passt.

### Spalten verschieben

#### Sie können die **Reihenfolge der Spalten** ändern.

Halten Sie die linke Maustaste über der zu verschiebenden Spalte gedrückt und "verschieben" Sie die gewünschte Spalte an die gewünschte neue Position.

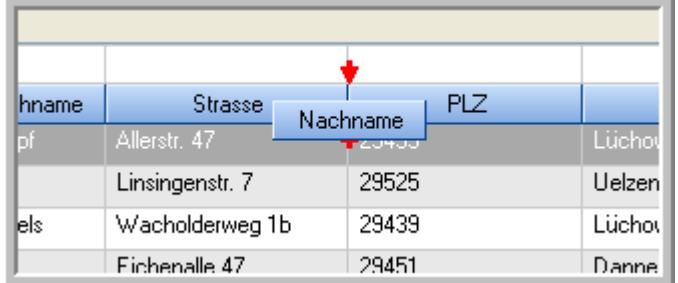

Alternativ können Sie die Reihenfolge der Spalten auch über die <u>[Ansichtskonfiguration](#page-3274-1)</u>bஊी verändern.

### $\blacksquare$  Daten filtern  $\clubsuit$

Sie können die Daten in der Auswertung sehr umfangreich nach verschiedenen Kriterien filtern, um schnell die gewünschten Informationen zu erhalten.

Hierzu stehen Ihnen verschiedene Filtermöglichkeiten zur Verfügung:

#### **Schnellfilter in der Symbolleiste**

Mit dem Schnellfilter (das Eingabefeld in der Symbolleiste) können Sie alle **Textspalten** in der Liste sehr schnell filtern und die angezeigte Datenmenge somit einschränken bzw. reduzieren.

Geben Sie den gewünschten/gesuchten Text (oder ein "Bruchstück" davon) ein und es werden nur noch die Zeilen angezeigt, die diesen Text enthalten.

- · Mit "^ein" werden nur Texte gefunden, die mit "ein" **beginnen**.
- · Mit "ein^" werden nur Texte gefunden, die mit "ein" **enden**.
- · Mit "^ein^" werden nur Texte gefunden, die **exakt** dem Wort "ein" entsprechen.

Mit **STRG + Q** können Sie per Tastatur in den Schnellfilter springen.

Sie können zusätzlich einstellen, ob Sie alle Spalten (also auch nicht sichtbare) beim Filtern berücksichtigen möchten oder ob nur die angezeigten Spalten berücksichtigt werden sollen.

Wenn dieses Symbol in der Symbolleiste angezeigt wird, werden **alle** Spalten beim Filtern berücksichtigt. Wenn dieses Symbol in der Symbolleiste angezeigt wird, werden nur die **sichtbaren** Spalten beim Filtern berücksichtigt.

Durch einen Klick auf das Symbol in der Symbolleiste, können Sie zwischen den beiden Varianten wechseln/umschalten.

#### **Spaltenfilter in jeder Spalte**

Geben Sie in der gewünschten Spalte den Text (oder Textbrocken) ein und die Liste wird nach diesem Text gefiltert.

In der Filterzeile können Sie für jede Spalte nach bestimmten Werten/Begriffen filtern. Die Filter können Sie in der Filterzeile für jede Spalte einzeln eingeben.

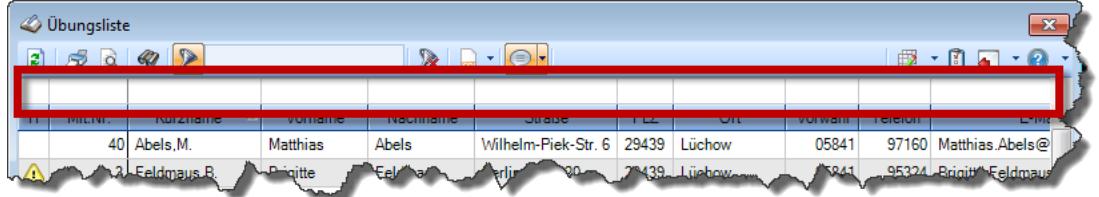

*Abbildung: Filterzeile*

Je nach Art/Typ der Daten in einer Spalte stehen Ihnen verschiedene Filtermöglichkeiten zur Verfügung:

- $\bullet$   $\overline{\text{Text}}$  $\overline{\text{Text}}$  $\overline{\text{Text}}$  3211
- <u>[Zahl](#page-3238-0)</u> 3212
- $\bullet$  [Datum](#page-3240-0)  $3214$
- <u>[Uhrzeit](#page-3243-0)</u> 3217
- <u>[Zeitspanne](#page-3244-0)</u><sup>3218</sup>

## • <u>[Ja/Nein](#page-3251-0)</u> 3225

|                          | <b><i>O</i></b> Übungsliste |                                                                       |                 |                  |                                                | $\overline{\mathbf{x}}$  |   | <b><i>O</i></b> Übungsliste |                                                                      |           |          | $\mathbf{x}$                                                                                                    |
|--------------------------|-----------------------------|-----------------------------------------------------------------------|-----------------|------------------|------------------------------------------------|--------------------------|---|-----------------------------|----------------------------------------------------------------------|-----------|----------|----------------------------------------------------------------------------------------------------|
| $\mathbf{z}$             |                             |                                                                       |                 |                  | $\mathbb{R}$ and $\mathbb{R}$ and $\mathbb{R}$ |                          | ø | 50 <sup>2</sup>             | $Q - P$                                                              |           |          | $\mathbb{R} \left[ \begin{array}{c c} 1 & \cdots & 1 \\ \hline \mathbb{R} & \cdots & 1 \end{array} \right] = \begin{array}{c} \mathbb{R} & \cdots & 1 \\ \hline \mathbb{R} & \cdots & 1 \end{array}$ |
|                          |                             |                                                                       |                 |                  |                                                |                          |   |                             | hu                                                                   |           |          |                                                                                                    |
| н                        | Mit.Nr.                     | Kurzname                                                              | Vorname         | Nachname         | <b>Straße</b>                                  | $\wedge$                 | H | Mit.Nr.                     | <b>Kurzname</b>                                                      | Vorname   | Nachname | <b>Straße</b>                                                                                                    |
|                          | 40                          | Abels, M.                                                             | <b>Matthias</b> | <b>Abels</b>     | Wilhelm-Piek-Str                               |                          |   |                             | 59 Hurtel, A.                                                        | Adolf     | Hurtel   | Mozartstr. 12                                                                                                    |
| ◬                        |                             | 3 Feldmaus.B.                                                         | <b>Brigitte</b> | Feldmaus         | Berliner Str. 20                               |                          | Δ |                             | 47 Husch, C.                                                         | Christine | Husch    | Neuzell 27                                                                                                    |
|                          |                             | 37 Fischman.U.                                                        | Ulrike          | <b>Fischmann</b> | Schlesienweg 36                                |                          |   |                             | 51 Schultz, C.                                                       | Carina    | Schultz  | Remmel Str. 3                                                                                                    |
|                          | 9                           | Geiger, B.                                                            | Bernd           | Geiger           | Ginkelweg 15                                   |                          |   |                             |                                                                      |           |          |                                                                                                    |
|                          |                             | 38 Geul.A.                                                            | Anton           | Geul             | Mehlweg 32                                     |                          |   |                             |                                                                      |           |          |                                                                                                    |
|                          |                             | 99 Goltz.U.                                                           | Ulrike          | Goltz            | Mühlenstr, 23                                  |                          |   |                             |                                                                      |           |          |                                                                                                    |
| ⚠                        |                             | 13 Hertmann, K.                                                       | Klaus           | <b>Hertmann</b>  | Hauptstr. 32                                   |                          |   |                             |                                                                      |           |          |                                                                                                    |
| ⚠                        | 4                           | Hirsel, G.                                                            | Gustav          | <b>Hirsel</b>    | Hofstr. 6                                      |                          |   |                             |                                                                      |           |          |                                                                                                    |
|                          |                             | 64 Hörmann, B.                                                        | Berta           | Hörmann          | Mummenhofstr. 54                               |                          |   |                             |                                                                      |           |          |                                                                                                    |
|                          | $\overline{7}$              | Hörmann.K.                                                            | Karl            | <b>Hörmann</b>   | Münzstr. 31                                    |                          |   |                             |                                                                      |           |          |                                                                                                    |
|                          |                             | 11 Höttlinger, V.                                                     | Vincent         | Höttlinger       | Am Brink 11                                    |                          |   |                             |                                                                      |           |          |                                                                                                    |
|                          |                             | 59 Hurtel.A.                                                          | Adolf           | Hurtel           | Mozartstr. 12                                  |                          |   |                             |                                                                      |           |          |                                                                                                    |
| ◬                        |                             | 47 Husch.C.                                                           | Christine       | Husch            | Neuzell 27                                     |                          |   |                             |                                                                      |           |          |                                                                                                    |
|                          | 41                          | Kasche.E.                                                             | Eveline         | Kasche           | Barnstr. 6 a                                   |                          |   |                             |                                                                      |           |          |                                                                                                    |
|                          |                             | 98 Keine, Th.                                                         | Theodor         | Keine            | Blumenstr. 52                                  |                          |   |                             |                                                                      |           |          |                                                                                                    |
|                          |                             | 60 Keinrecht, B.                                                      | Bert            | Keinrecht        | Einserstr. 1                                   |                          |   |                             |                                                                      |           |          |                                                                                                    |
|                          | 17                          | Klon.L.                                                               | Ludwig          | Klon             | Neue Str. 8a                                   |                          |   |                             |                                                                      |           |          |                                                                                                    |
| ◬                        | 5 <sub>1</sub>              | Lacke, B.                                                             | Bärbel          | Lacke            | Waldweg 1                                      |                          |   |                             |                                                                      |           |          |                                                                                                    |
|                          | $\bf{8}$                    | Lensen.W.                                                             | Wilhelm         | Lensen           | Von-Plauen-Str.87                              |                          |   |                             |                                                                      |           |          |                                                                                                    |
|                          |                             | 16 Mahne.P.                                                           | Petra           | Mahne            | Ziegelkamp 34                                  |                          |   |                             |                                                                      |           |          |                                                                                                    |
|                          |                             | $-35$                                                                 |                 |                  |                                                | $\overline{\phantom{a}}$ |   |                             | $\blacksquare$ 3                                                     |           |          |                                                                                                    |
| $\overline{\phantom{a}}$ |                             |                                                                       |                 |                  | $\rightarrow$                                  |                          |   |                             |                                                                      |           |          | $\rightarrow$                                                                                                    |
|                          |                             | Zusatzinformationen Übungsliste                                       |                 |                  |                                                |                          |   |                             | Zusatzinformationen Übungsliste                                      |           |          |                                                                                                    |
|                          |                             | 35 von 35 Zeilen sichtbar 19 von 20 Spalten sichtbar 0 Filter gesetzt |                 |                  | ◎ 100% ◎                                       |                          |   |                             | 3 von 35 Zeilen sichtbar 19 von 20 Spalten sichtbar 1 Filter gesetzt |           |          | ◎ 100% ◎                                                                                                    |

*Beispielansicht ohne Filter Beispielansicht mit Filter (Alle Kurznamen die "hu" enthalten)*

Eine ausführliche Beschreibung der Filtermöglichkeiten erhalten Sie unter <u>Ubungsliste, Filterzeile</u> $\stackrel{b}{\textrm{z}}$ জী

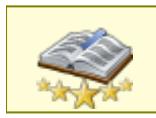

<u>Bitte beachten Sie, dass diese Funktion zu den "Premium [Funktionen](#page-3327-0)bഞì" gehört.</u> Dieses Modul gehört **nicht** zum normalen Lieferumfang von Time-Organizer und muss als Zusatzmodul erworben werden!

# Beschreibung der Symbole in der Symbolleiste

#### **Standardsymbole**

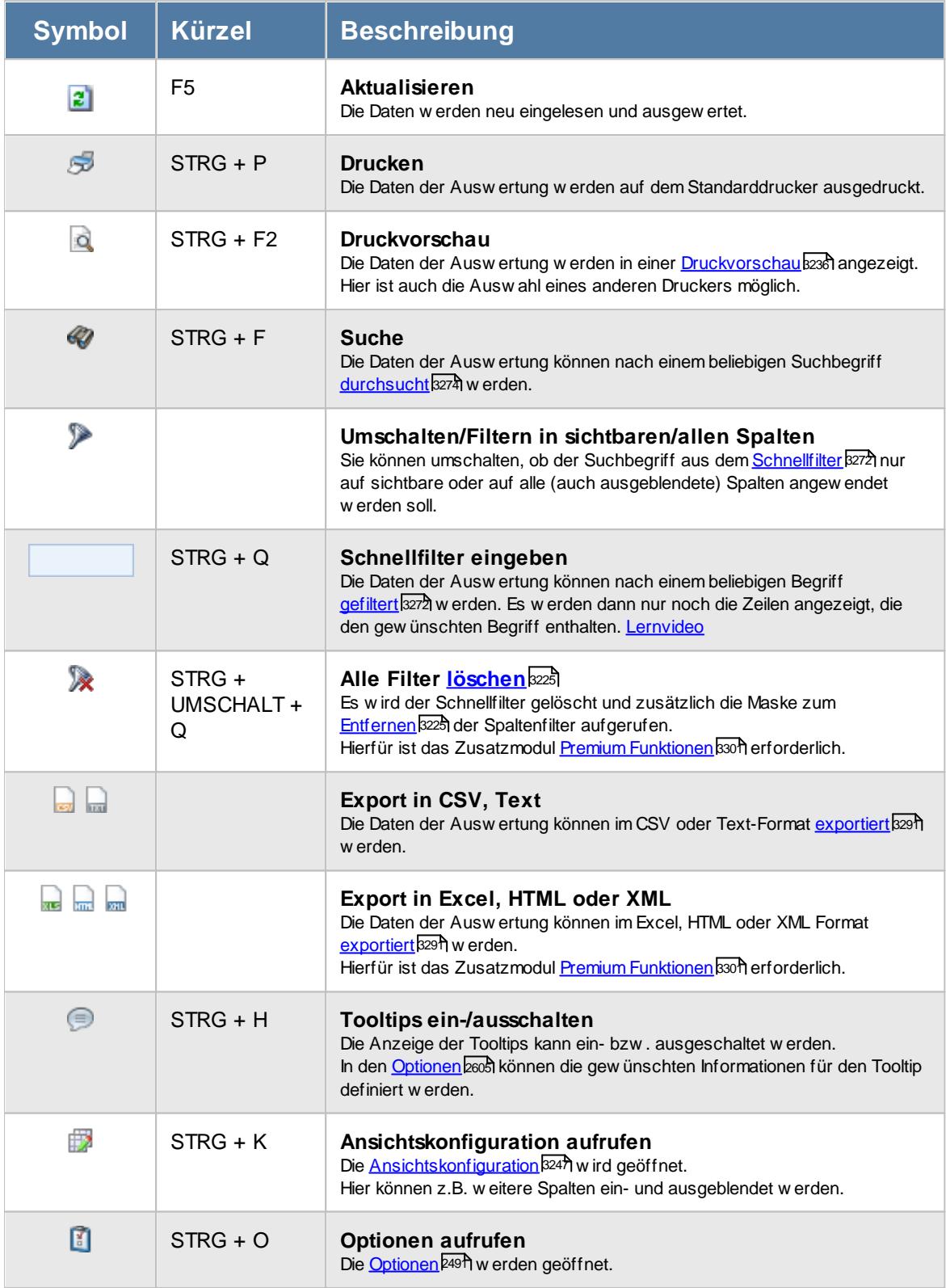

## **Allgemeingültige Standardsymbole**

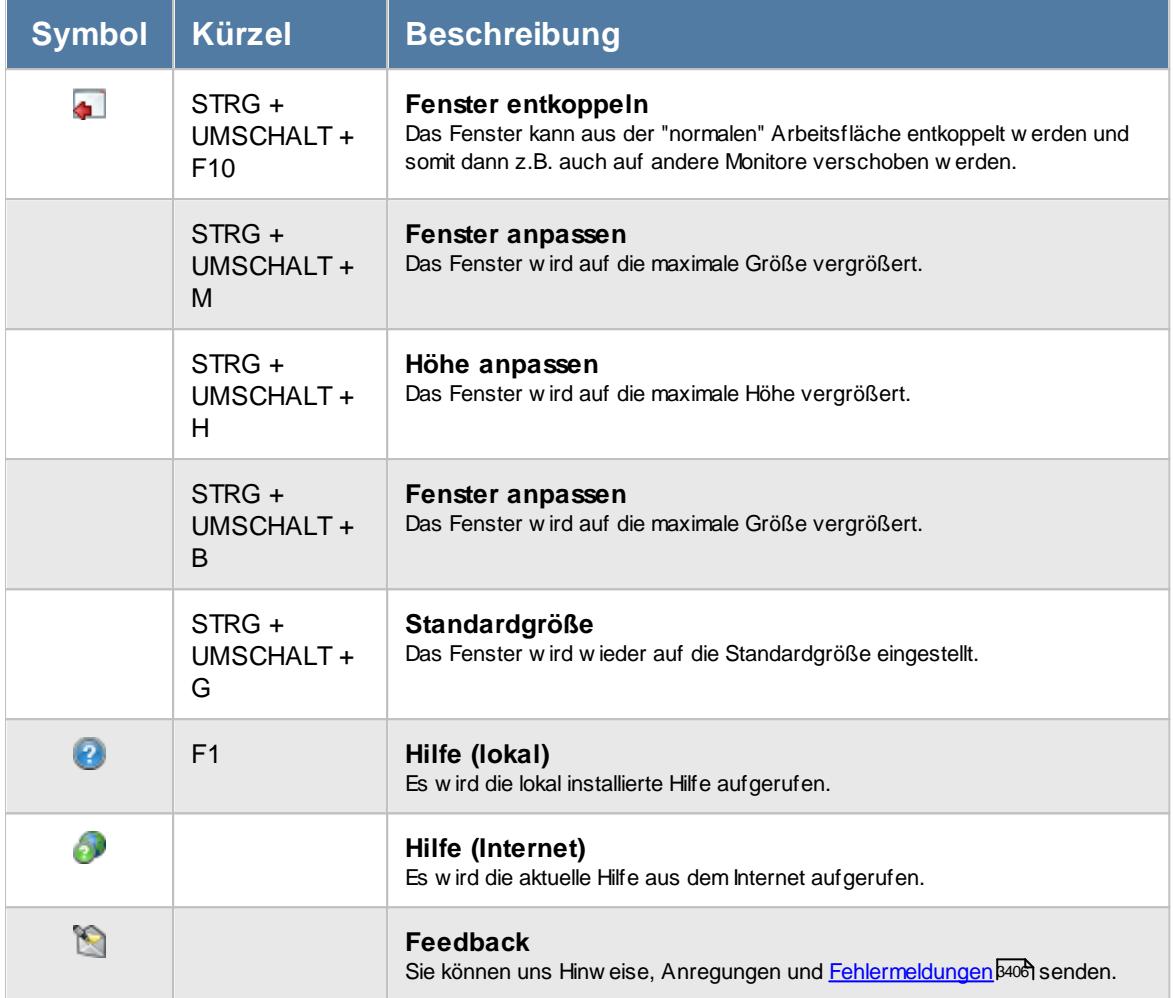

# - Rechte Aufträge

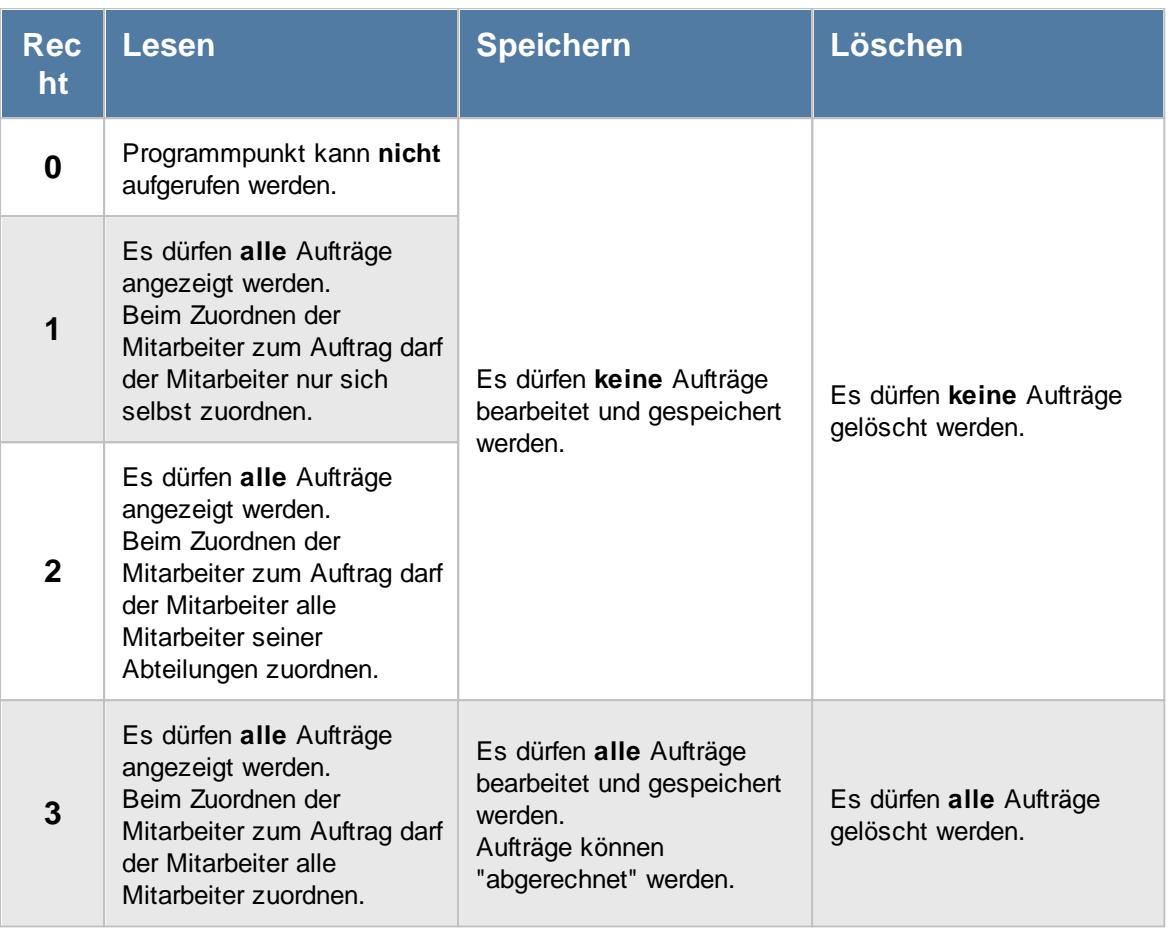

Einige Felder werden grundsätzlich nur mit einem Leserecht "3" für Stammdaten Aufträge angezeigt:

· Zeit (Chefzeit)

· Sollzeiten planen

## <span id="page-679-0"></span>**7.5 Aufträge mit Tätigkeiten**

In der Liste der [Aufträge](#page-315-0) mit Tätigkeiten können Sie alle erfassten <u>Aufträge</u>læl inkl. der Tätigkeiten ausgeben lassen.

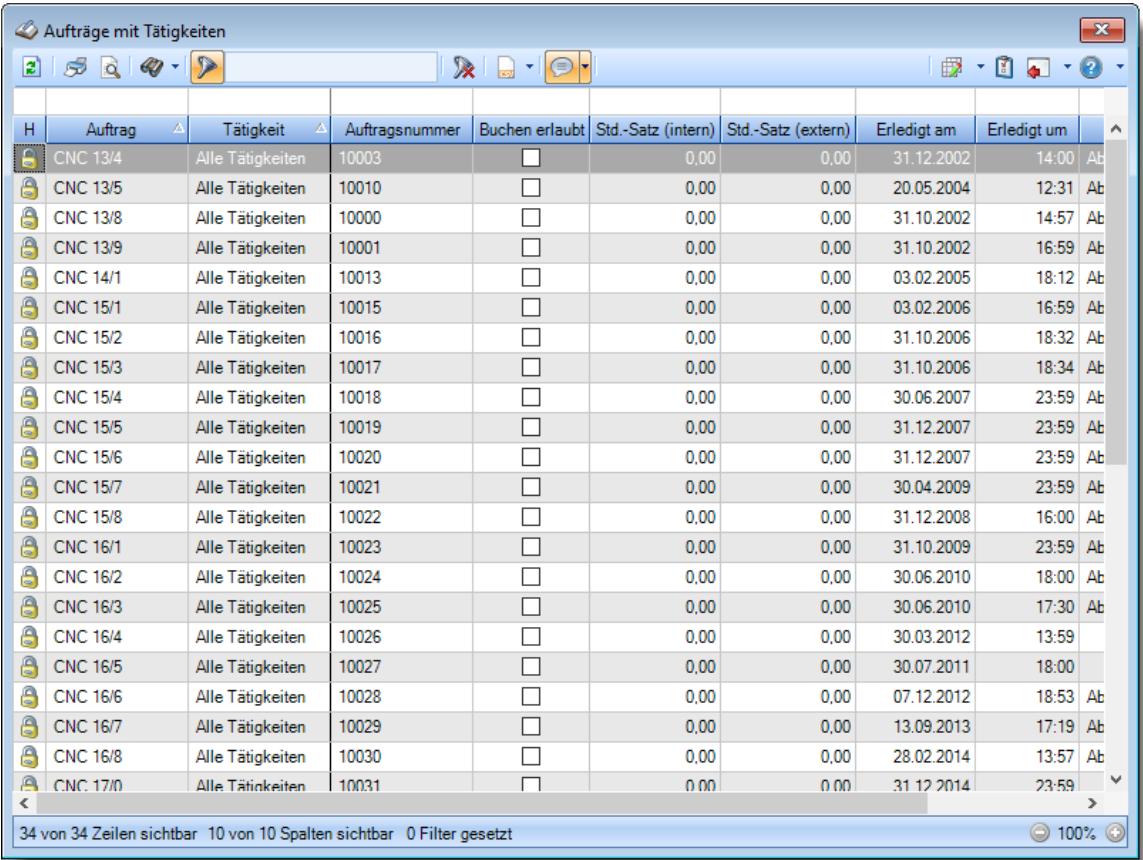

*Abbildung: Liste der Aufträge mit Tätigkeiten*

## - Spalten ein-/ausblenden und formatieren

Über das Symbol können Sie in der [Ansichtskonfiguration](#page-3273-0) die angezeigten Spalten 3247 <u>[ausblenden](#page-3274-0)</u>lಙേଣ୍ଟ bzw. weitere Spalten einblenden. Eine ausführliche Beschreibung der sehr umfangreichen Anpassungs- und Einstellmöglichkeiten (z.B. <u>[Formatierung](#page-3275-0)bæ</u>i), <u>[Summierung](#page-3281-0)</u>bæsो, <u>bedingte [Formatierung](#page-3282-0)</u>bﷺ) finden Sie in der Hilfe bei der Beschreibung der <u>Ubungsliste</u>bౠ

Durch einen Klick auf das kleine Dreieck rechts neben dem Symbol **EX** können Sie auch weitere bisher gespeicherte Ansichten auswählen.

Die folgende Abbildung zeigt die weiteren Spalten, die Sie auf Wunsch über die Ansichtskonfiguration ebenfalls mit ein- bzw. ausblenden können.

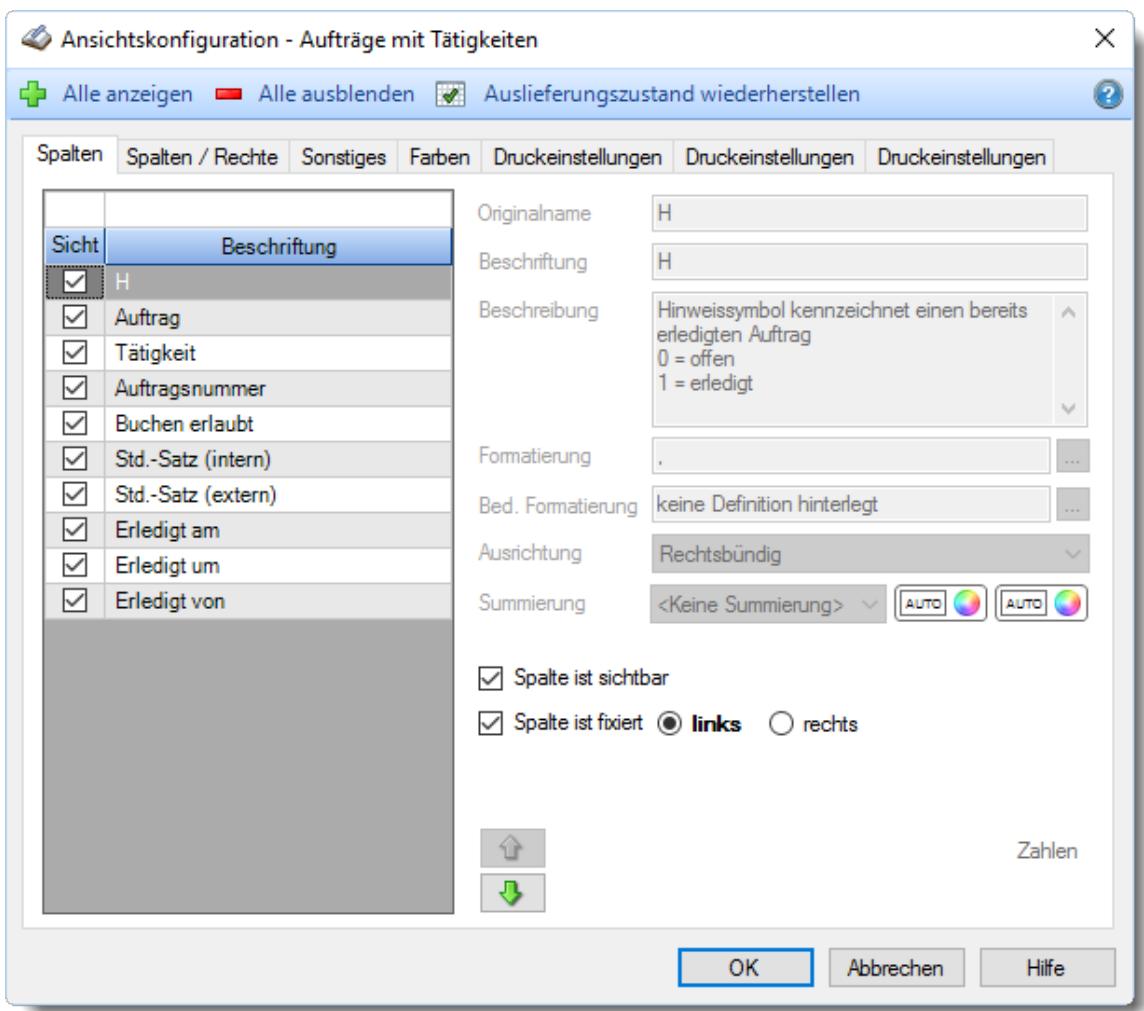

## - Spalten sortieren

Ä

Sie können die Liste nach jeder beliebigen Spalte sortieren. Klicken Sie dazu einfach auf die entsprechende Spaltenüberschrift. Ein weiterer Klick sortiert in die andere Richtung.

Kurzname Kurzname **Aufsteigende** Sortierung von A - Z. Dreieck zeigt mit der Spitze nach **oben**.

**Absteigende** Sortierung von Z - A. Dreieck zeigt mit der Spitze nach **unten**.

Um nach **mehreren Spalten** zu sortieren, halten Sie beim Klick auf eine weitere Spaltenüberschrift die UMSCHALT-Taste gedrückt.

### Spaltenbreiten anpassen

Über die Kopfzeile können Sie auch die Spaltenbreite jeder einzelnen Spalte verändern. Bewegen Sie die Maus in der Kopfzeile an den rechten Rand der Spaltenbeschriftung.

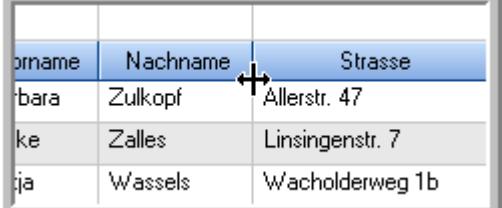

Der Mauszeiger verändert sich und Sie können die Spalte einfach breiter ziehen. Halten Sie dazu die linke Maustaste gedrückt.

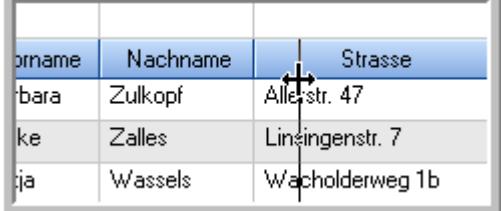

Alternativ können Sie dort auch mit einem Doppelklick die Spalte auf die "optimale" Breite einstellen. Die Spalte wird dann automatisch so breit, dass der längste Eintrag in diese Spalte passt.

#### Spalten verschieben

#### Sie können die **Reihenfolge der Spalten** ändern.

Halten Sie die linke Maustaste über der zu verschiebenden Spalte gedrückt und "verschieben" Sie die gewünschte Spalte an die gewünschte neue Position.

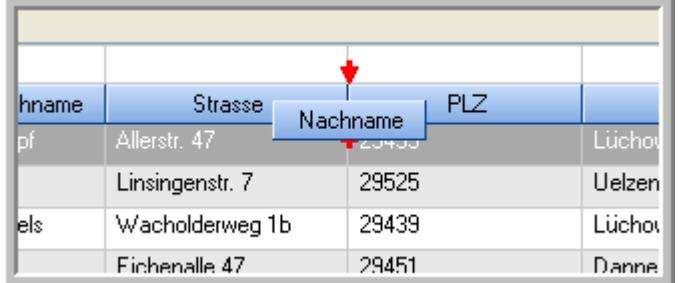

Alternativ können Sie die Reihenfolge der Spalten auch über die <u>[Ansichtskonfiguration](#page-3274-1)</u>bஊी verändern.

### $\blacksquare$  Daten filtern  $\clubsuit$

Sie können die Daten in der Auswertung sehr umfangreich nach verschiedenen Kriterien filtern, um schnell die gewünschten Informationen zu erhalten.

Hierzu stehen Ihnen verschiedene Filtermöglichkeiten zur Verfügung:

#### **Schnellfilter in der Symbolleiste**

Mit dem Schnellfilter (das Eingabefeld in der Symbolleiste) können Sie alle **Textspalten** in der Liste sehr schnell filtern und die angezeigte Datenmenge somit einschränken bzw. reduzieren.

Geben Sie den gewünschten/gesuchten Text (oder ein "Bruchstück" davon) ein und es werden nur noch die Zeilen angezeigt, die diesen Text enthalten.

- · Mit "^ein" werden nur Texte gefunden, die mit "ein" **beginnen**.
- · Mit "ein^" werden nur Texte gefunden, die mit "ein" **enden**.
- · Mit "^ein^" werden nur Texte gefunden, die **exakt** dem Wort "ein" entsprechen.

Mit **STRG + Q** können Sie per Tastatur in den Schnellfilter springen.

Sie können zusätzlich einstellen, ob Sie alle Spalten (also auch nicht sichtbare) beim Filtern berücksichtigen möchten oder ob nur die angezeigten Spalten berücksichtigt werden sollen.

Wenn dieses Symbol in der Symbolleiste angezeigt wird, werden **alle** Spalten beim Filtern berücksichtigt. Wenn dieses Symbol in der Symbolleiste angezeigt wird, werden nur die **sichtbaren** Spalten beim Filtern berücksichtigt.

Durch einen Klick auf das Symbol in der Symbolleiste, können Sie zwischen den beiden Varianten wechseln/umschalten.

#### **Spaltenfilter in jeder Spalte**

Geben Sie in der gewünschten Spalte den Text (oder Textbrocken) ein und die Liste wird nach diesem Text gefiltert.

In der Filterzeile können Sie für jede Spalte nach bestimmten Werten/Begriffen filtern. Die Filter können Sie in der Filterzeile für jede Spalte einzeln eingeben.

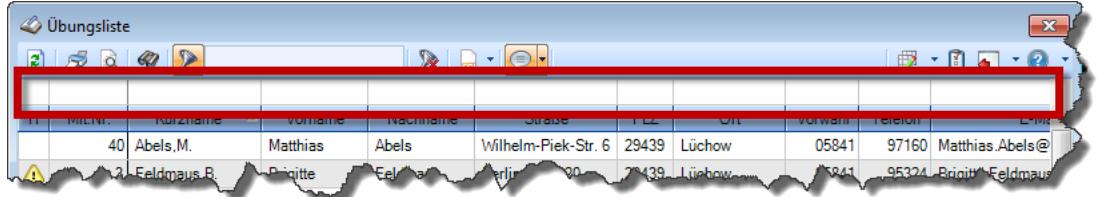

*Abbildung: Filterzeile*

Je nach Art/Typ der Daten in einer Spalte stehen Ihnen verschiedene Filtermöglichkeiten zur Verfügung:

- $\bullet$   $\overline{\text{Text}}$  $\overline{\text{Text}}$  $\overline{\text{Text}}$  3211
- <u>[Zahl](#page-3238-0)</u> 3212
- $\bullet$  [Datum](#page-3240-0)  $3214$
- <u>[Uhrzeit](#page-3243-0)</u> 3217
- <u>[Zeitspanne](#page-3244-0)</u><sup>3218</sup>

## • <u>[Ja/Nein](#page-3251-0)</u> 3225

|                          | <b><i>O</i></b> Übungsliste |                                                                       |                 |                  |                                                | $\overline{\mathbf{x}}$  |   | <b><i>O</i></b> Übungsliste |                                                                      |           |          | $\mathbf{x}$                                                                                                    |
|--------------------------|-----------------------------|-----------------------------------------------------------------------|-----------------|------------------|------------------------------------------------|--------------------------|---|-----------------------------|----------------------------------------------------------------------|-----------|----------|----------------------------------------------------------------------------------------------------|
| $\mathbf{z}$             |                             |                                                                       |                 |                  | $\mathbb{R}$ and $\mathbb{R}$ and $\mathbb{R}$ |                          | ø | 50 <sup>2</sup>             | $Q - P$                                                              |           |          | $\mathbb{R} \left[ \begin{array}{c c} 1 & \cdots & 1 \\ \hline \mathbb{R} & \cdots & 1 \end{array} \right] = \begin{array}{c} \mathbb{R} & \cdots & 1 \\ \hline \mathbb{R} & \cdots & 1 \end{array}$ |
|                          |                             |                                                                       |                 |                  |                                                |                          |   |                             | hu                                                                   |           |          |                                                                                                    |
| н                        | Mit.Nr.                     | Kurzname                                                              | Vorname         | Nachname         | <b>Straße</b>                                  | $\wedge$                 | H | Mit.Nr.                     | <b>Kurzname</b>                                                      | Vorname   | Nachname | <b>Straße</b>                                                                                                    |
|                          | 40                          | Abels, M.                                                             | <b>Matthias</b> | <b>Abels</b>     | Wilhelm-Piek-Str                               |                          |   |                             | 59 Hurtel, A.                                                        | Adolf     | Hurtel   | Mozartstr. 12                                                                                                    |
| ◬                        |                             | 3 Feldmaus.B.                                                         | <b>Brigitte</b> | Feldmaus         | Berliner Str. 20                               |                          | Δ |                             | 47 Husch, C.                                                         | Christine | Husch    | Neuzell 27                                                                                                    |
|                          |                             | 37 Fischman.U.                                                        | Ulrike          | <b>Fischmann</b> | Schlesienweg 36                                |                          |   |                             | 51 Schultz, C.                                                       | Carina    | Schultz  | Remmel Str. 3                                                                                                    |
|                          | 9                           | Geiger, B.                                                            | Bernd           | Geiger           | Ginkelweg 15                                   |                          |   |                             |                                                                      |           |          |                                                                                                    |
|                          |                             | 38 Geul.A.                                                            | Anton           | Geul             | Mehlweg 32                                     |                          |   |                             |                                                                      |           |          |                                                                                                    |
|                          |                             | 99 Goltz.U.                                                           | Ulrike          | Goltz            | Mühlenstr, 23                                  |                          |   |                             |                                                                      |           |          |                                                                                                    |
| ⚠                        |                             | 13 Hertmann, K.                                                       | Klaus           | <b>Hertmann</b>  | Hauptstr. 32                                   |                          |   |                             |                                                                      |           |          |                                                                                                    |
| ⚠                        | 4                           | Hirsel, G.                                                            | Gustav          | <b>Hirsel</b>    | Hofstr. 6                                      |                          |   |                             |                                                                      |           |          |                                                                                                    |
|                          |                             | 64 Hörmann, B.                                                        | Berta           | Hörmann          | Mummenhofstr. 54                               |                          |   |                             |                                                                      |           |          |                                                                                                    |
|                          | $\overline{7}$              | Hörmann.K.                                                            | Karl            | <b>Hörmann</b>   | Münzstr. 31                                    |                          |   |                             |                                                                      |           |          |                                                                                                    |
|                          |                             | 11 Höttlinger, V.                                                     | Vincent         | Höttlinger       | Am Brink 11                                    |                          |   |                             |                                                                      |           |          |                                                                                                    |
|                          |                             | 59 Hurtel.A.                                                          | Adolf           | Hurtel           | Mozartstr. 12                                  |                          |   |                             |                                                                      |           |          |                                                                                                    |
| ◬                        |                             | 47 Husch.C.                                                           | Christine       | Husch            | Neuzell 27                                     |                          |   |                             |                                                                      |           |          |                                                                                                    |
|                          | 41                          | Kasche.E.                                                             | Eveline         | Kasche           | Barnstr. 6 a                                   |                          |   |                             |                                                                      |           |          |                                                                                                    |
|                          |                             | 98 Keine, Th.                                                         | Theodor         | Keine            | Blumenstr. 52                                  |                          |   |                             |                                                                      |           |          |                                                                                                    |
|                          |                             | 60 Keinrecht, B.                                                      | Bert            | Keinrecht        | Einserstr. 1                                   |                          |   |                             |                                                                      |           |          |                                                                                                    |
|                          | 17                          | Klon.L.                                                               | Ludwig          | Klon             | Neue Str. 8a                                   |                          |   |                             |                                                                      |           |          |                                                                                                    |
| ◬                        | 5 <sub>1</sub>              | Lacke, B.                                                             | Bärbel          | Lacke            | Waldweg 1                                      |                          |   |                             |                                                                      |           |          |                                                                                                    |
|                          | $\bf{8}$                    | Lensen.W.                                                             | Wilhelm         | Lensen           | Von-Plauen-Str.87                              |                          |   |                             |                                                                      |           |          |                                                                                                    |
|                          |                             | 16 Mahne.P.                                                           | Petra           | Mahne            | Ziegelkamp 34                                  |                          |   |                             |                                                                      |           |          |                                                                                                    |
|                          |                             | $-35$                                                                 |                 |                  |                                                | $\overline{\phantom{a}}$ |   |                             | $\blacksquare$ 3                                                     |           |          |                                                                                                    |
| $\overline{\phantom{a}}$ |                             |                                                                       |                 |                  | $\rightarrow$                                  |                          |   |                             |                                                                      |           |          | $\rightarrow$                                                                                                    |
|                          |                             | Zusatzinformationen Übungsliste                                       |                 |                  |                                                |                          |   |                             | Zusatzinformationen Übungsliste                                      |           |          |                                                                                                    |
|                          |                             | 35 von 35 Zeilen sichtbar 19 von 20 Spalten sichtbar 0 Filter gesetzt |                 |                  | ◎ 100% ◎                                       |                          |   |                             | 3 von 35 Zeilen sichtbar 19 von 20 Spalten sichtbar 1 Filter gesetzt |           |          | ◎ 100% ◎                                                                                                    |

*Beispielansicht ohne Filter Beispielansicht mit Filter (Alle Kurznamen die "hu" enthalten)*

Eine ausführliche Beschreibung der Filtermöglichkeiten erhalten Sie unter <u>Ubungsliste, Filterzeile</u> $\stackrel{b}{\textrm{z}}$ জী

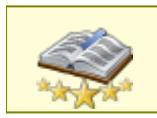

<u>Bitte beachten Sie, dass diese Funktion zu den "Premium [Funktionen](#page-3327-0)bഞì" gehört.</u> Dieses Modul gehört **nicht** zum normalen Lieferumfang von Time-Organizer und muss als Zusatzmodul erworben werden!
# Beschreibung der Symbole in der Symbolleiste

#### **Standardsymbole**

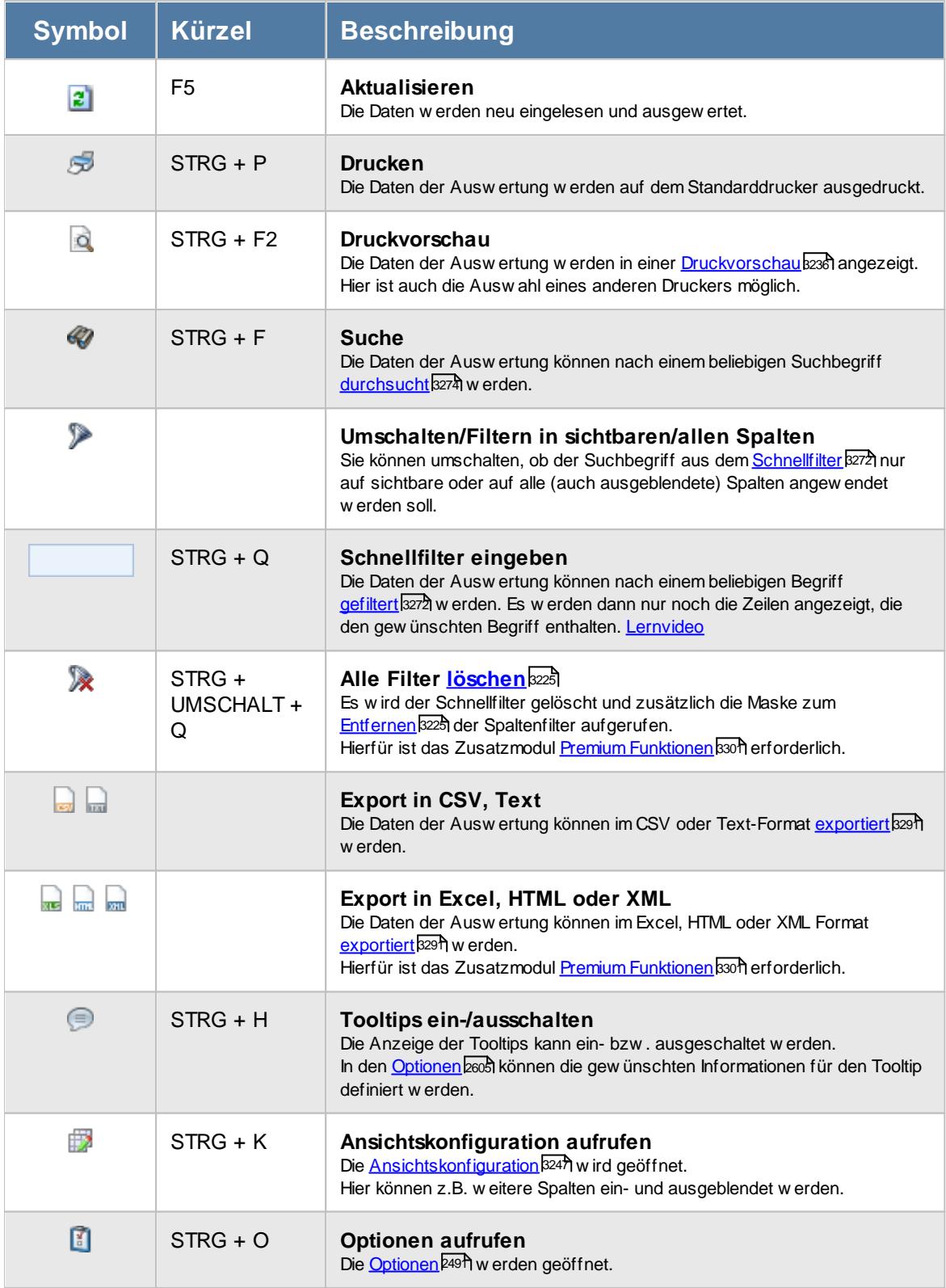

## **Allgemeingültige Standardsymbole**

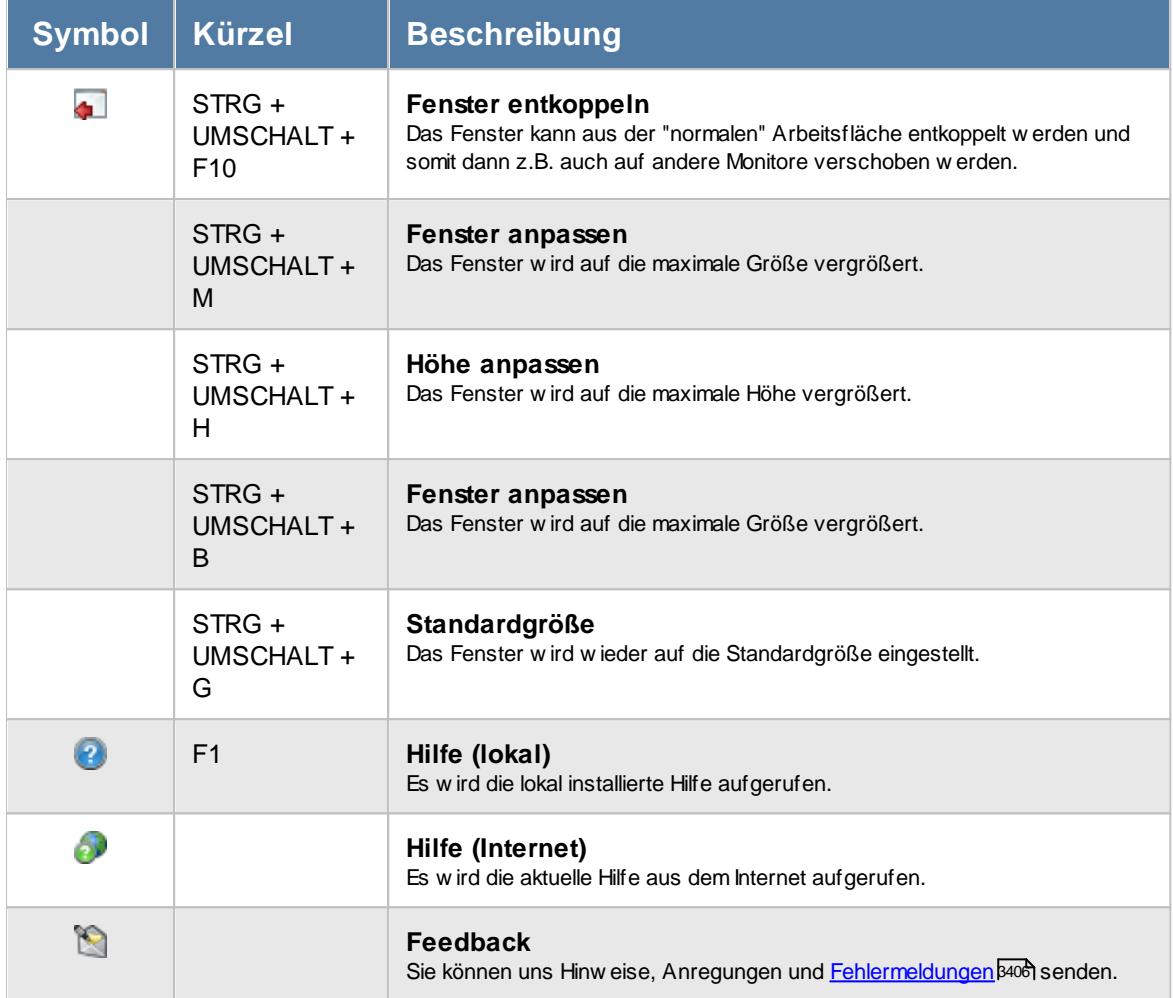

# Rechte Aufträge mit Tätigkeiten

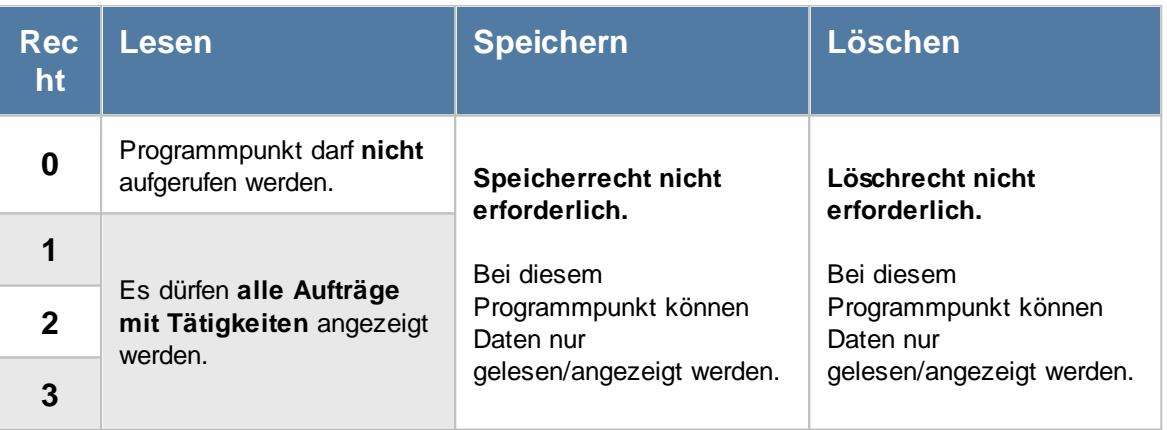

# **7.6 Kostenschlüssel**

In der Liste der [Kostenschlüssel](#page-380-0) können Sie alle für die <u>Kostenschlüssel</u>|ඎ erfassten Daten noch einmal übersichtlich ausgeben lassen.

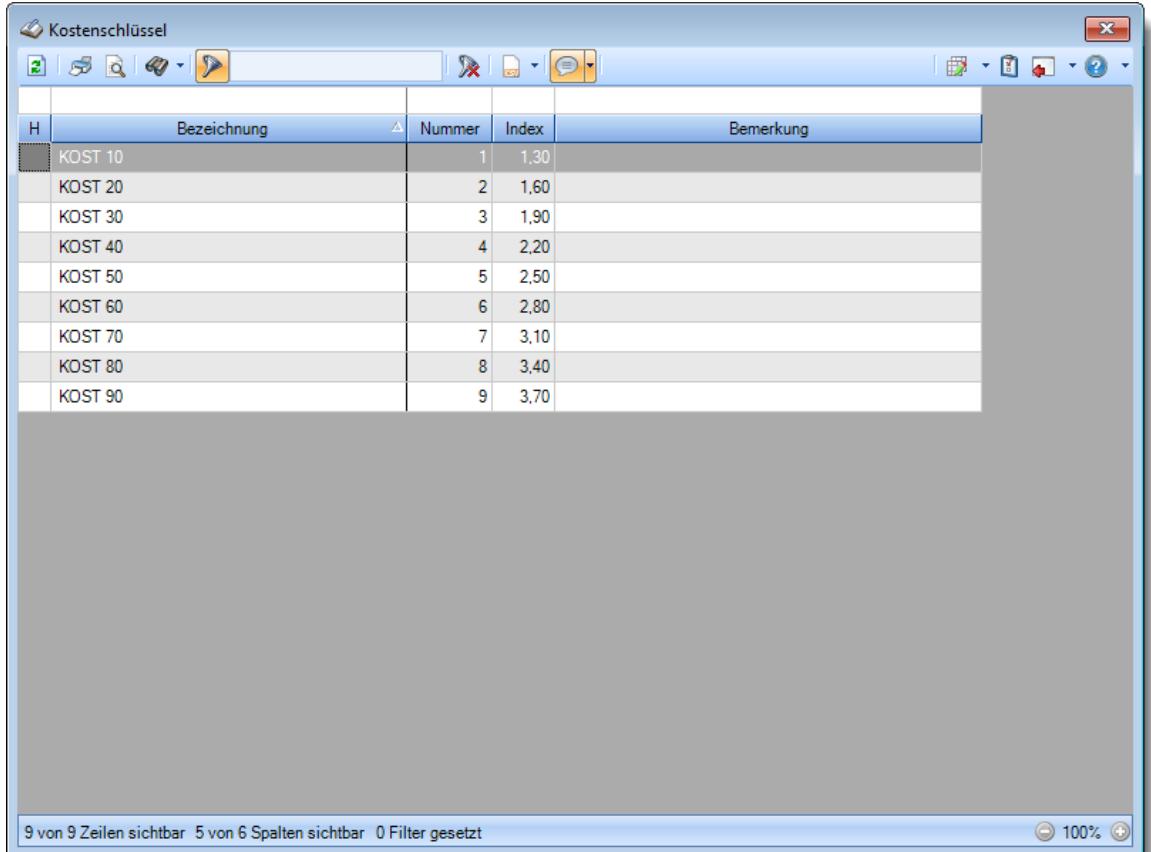

*Abbildung: Liste der Kostenschlüssel*

# - Spalten ein-/ausblenden und formatieren

Über das Symbol können Sie in der [Ansichtskonfiguration](#page-3273-0) die angezeigten Spalten 3247 <u>[ausblenden](#page-3274-0)</u>lಙേଣ୍ଟ bzw. weitere Spalten einblenden. Eine ausführliche Beschreibung der sehr umfangreichen Anpassungs- und Einstellmöglichkeiten (z.B. <u>[Formatierung](#page-3275-0)bæ</u>i), <u>[Summierung](#page-3281-0)</u>bæsो, <u>bedingte [Formatierung](#page-3282-0)</u>bﷺ) finden Sie in der Hilfe bei der Beschreibung der <u>Ubungsliste</u>bౠ

Durch einen Klick auf das kleine Dreieck rechts neben dem Symbol **EX** können Sie auch weitere bisher gespeicherte Ansichten auswählen.

Die folgende Abbildung zeigt die weiteren Spalten, die Sie auf Wunsch über die Ansichtskonfiguration ebenfalls mit ein- bzw. ausblenden können.

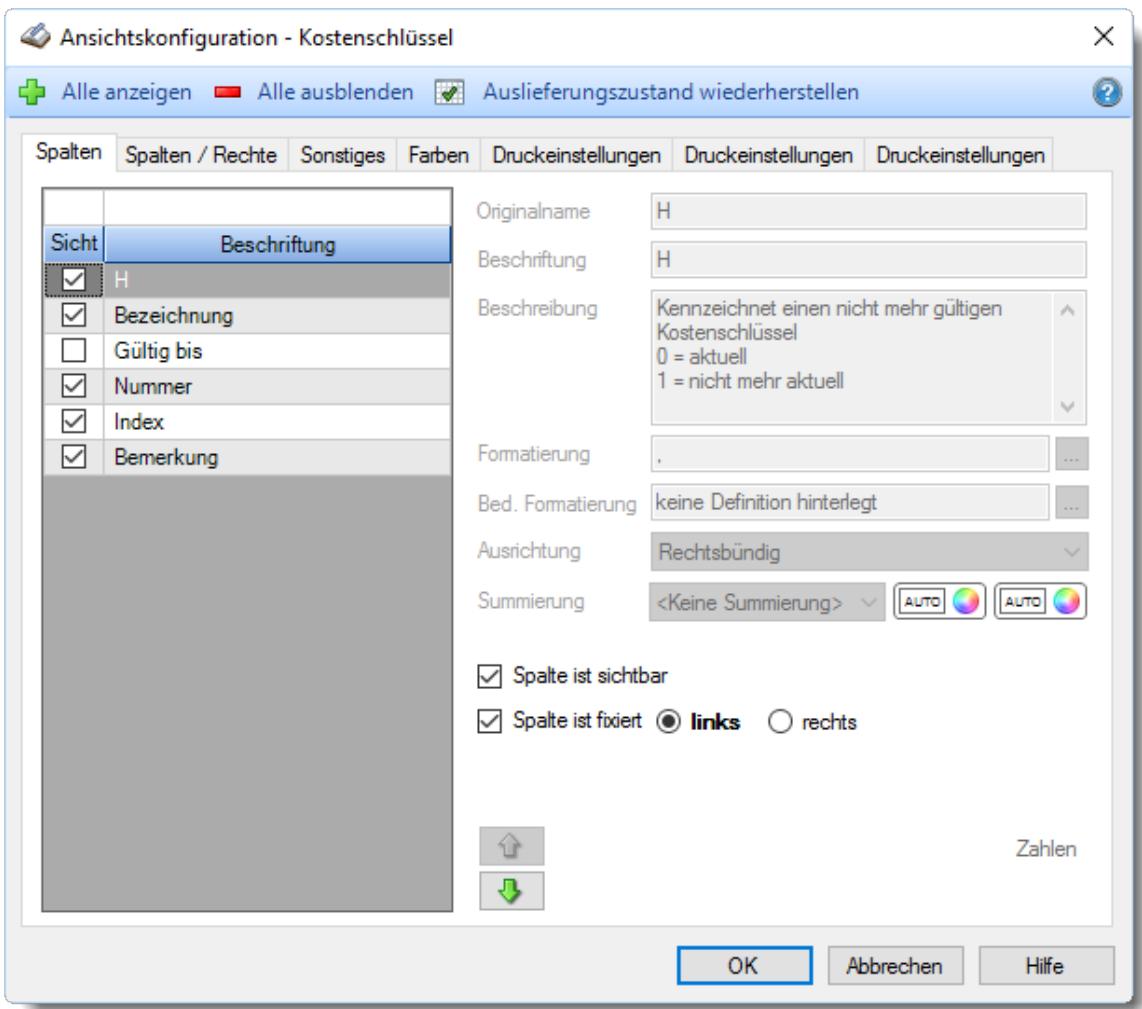

## - Spalten sortieren

 $\Lambda$ 

Sie können die Liste nach jeder beliebigen Spalte sortieren. Klicken Sie dazu einfach auf die entsprechende Spaltenüberschrift. Ein weiterer Klick sortiert in die andere Richtung.

Kurzname Kurzname **Aufsteigende** Sortierung von A - Z. Dreieck zeigt mit der Spitze nach **oben**.

**Absteigende** Sortierung von Z - A. Dreieck zeigt mit der Spitze nach **unten**.

Um nach **mehreren Spalten** zu sortieren, halten Sie beim Klick auf eine weitere Spaltenüberschrift die UMSCHALT-Taste gedrückt.

### Spaltenbreiten anpassen

Über die Kopfzeile können Sie auch die Spaltenbreite jeder einzelnen Spalte verändern. Bewegen Sie die Maus in der Kopfzeile an den rechten Rand der Spaltenbeschriftung.

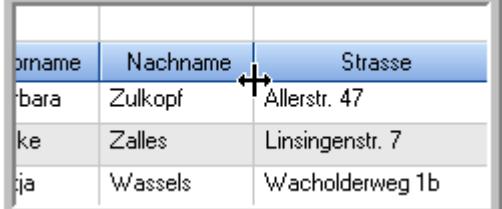

Der Mauszeiger verändert sich und Sie können die Spalte einfach breiter ziehen. Halten Sie dazu die linke Maustaste gedrückt.

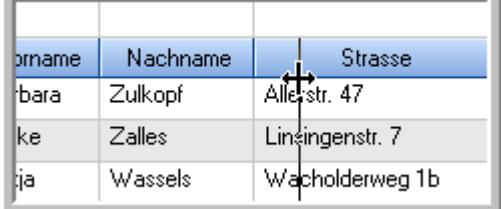

Alternativ können Sie dort auch mit einem Doppelklick die Spalte auf die "optimale" Breite einstellen. Die Spalte wird dann automatisch so breit, dass der längste Eintrag in diese Spalte passt.

### Spalten verschieben

#### Sie können die **Reihenfolge der Spalten** ändern.

Halten Sie die linke Maustaste über der zu verschiebenden Spalte gedrückt und "verschieben" Sie die gewünschte Spalte an die gewünschte neue Position.

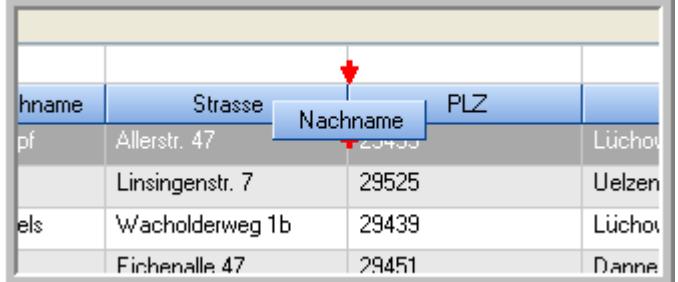

Alternativ können Sie die Reihenfolge der Spalten auch über die <u>[Ansichtskonfiguration](#page-3274-1)</u>bஊी verändern.

### Daten filtern

Sie können die Daten in der Auswertung sehr umfangreich nach verschiedenen Kriterien filtern, um schnell die gewünschten Informationen zu erhalten.

Hierzu stehen Ihnen verschiedene Filtermöglichkeiten zur Verfügung:

#### **Schnellfilter in der Symbolleiste**

Mit dem Schnellfilter (das Eingabefeld in der Symbolleiste) können Sie alle **Textspalten** in der Liste sehr schnell filtern und die angezeigte Datenmenge somit einschränken bzw. reduzieren.

Geben Sie den gewünschten/gesuchten Text (oder ein "Bruchstück" davon) ein und es werden nur noch die Zeilen angezeigt, die diesen Text enthalten.

- · Mit "^ein" werden nur Texte gefunden, die mit "ein" **beginnen**.
- · Mit "ein^" werden nur Texte gefunden, die mit "ein" **enden**.
- · Mit "^ein^" werden nur Texte gefunden, die **exakt** dem Wort "ein" entsprechen.

Mit **STRG + Q** können Sie per Tastatur in den Schnellfilter springen.

Sie können zusätzlich einstellen, ob Sie alle Spalten (also auch nicht sichtbare) beim Filtern berücksichtigen möchten oder ob nur die angezeigten Spalten berücksichtigt werden sollen.

Wenn dieses Symbol in der Symbolleiste angezeigt wird, werden **alle** Spalten beim Filtern berücksichtigt. Wenn dieses Symbol in der Symbolleiste angezeigt wird, werden nur die **sichtbaren** Spalten beim Filtern berücksichtigt.

Durch einen Klick auf das Symbol in der Symbolleiste, können Sie zwischen den beiden Varianten wechseln/umschalten.

#### **Spaltenfilter in jeder Spalte**

Geben Sie in der gewünschten Spalte den Text (oder Textbrocken) ein und die Liste wird nach diesem Text gefiltert.

In der Filterzeile können Sie für jede Spalte nach bestimmten Werten/Begriffen filtern. Die Filter können Sie in der Filterzeile für jede Spalte einzeln eingeben.

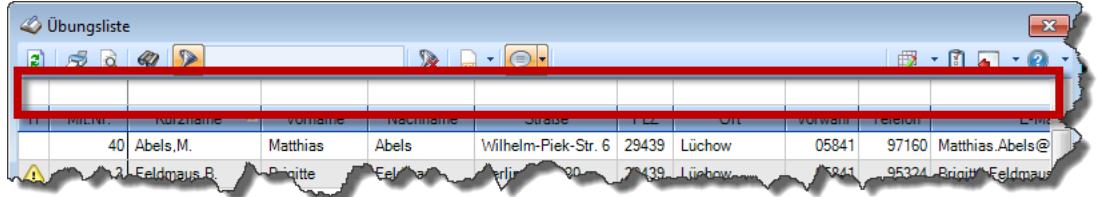

*Abbildung: Filterzeile*

Je nach Art/Typ der Daten in einer Spalte stehen Ihnen verschiedene Filtermöglichkeiten zur Verfügung:

- $\bullet$   $\overline{\text{Text}}$  $\overline{\text{Text}}$  $\overline{\text{Text}}$  3211
- <u>[Zahl](#page-3238-0)</u> 3212
- $\bullet$  [Datum](#page-3240-0)  $3214$
- <u>[Uhrzeit](#page-3243-0)</u> 3217
- <u>[Zeitspanne](#page-3244-0)</u><sup>3218</sup>

# • <u>[Ja/Nein](#page-3251-1)</u> 3225

| $\overline{\mathbf{x}}$<br><b><i>O</i></b> Übungsliste |                |                                                                       |                 |                  |                                                | $\mathbf{x}$<br><b><i>O</i></b> Übungsliste |            |                 |                                                                      |                                                                                                    |          |               |
|--------------------------------------------------------|----------------|-----------------------------------------------------------------------|-----------------|------------------|------------------------------------------------|---------------------------------------------|------------|-----------------|----------------------------------------------------------------------|----------------------------------------------------------------------------------------------------|----------|---------------|
| $\mathbf{z}$                                           |                | $300 - 12$                                                            |                 |                  | $\mathbb{R}$ and $\mathbb{R}$ and $\mathbb{R}$ |                                             | ø          | 50 <sup>2</sup> |                                                                      | $\mathbb{R} \left[ \begin{array}{c c} 1 & \cdots & 1 \\ \hline \mathbb{R} & \cdots & \mathbb{R} \end{array} \right] \left[ \begin{array}{c c} 1 & \cdots & 1 \\ \hline \mathbb{R} & \cdots & \mathbb{R} \end{array} \right]$ |          |               |
|                                                        |                |                                                                       |                 |                  |                                                |                                             |            |                 | hu                                                                   |                                                                                                    |          |               |
| н                                                      | Mit.Nr.        | Kurzname                                                              | Vorname         | Nachname         | <b>Straße</b>                                  | $\wedge$                                    | H          | Mit.Nr.         | <b>Kurzname</b>                                                      | Vorname                                                                                                    | Nachname | <b>Straße</b> |
|                                                        | 40             | Abels, M.                                                             | <b>Matthias</b> | <b>Abels</b>     | Wilhelm-Piek-Str                               |                                             |            |                 | 59 Hurtel A.                                                         | Adolf                                                                                                    | Hurtel   | Mozartstr. 12 |
| ◬                                                      |                | 3 Feldmaus, B.                                                        | <b>Brigitte</b> | Feldmaus         | Berliner Str. 20                               |                                             | △          |                 | 47 Husch, C.                                                         | Christine                                                                                                    | Husch    | Neuzell 27    |
|                                                        |                | 37 Fischman.U.                                                        | Ulrike          | <b>Fischmann</b> | Schlesienweg 36                                |                                             |            |                 | 51 Schultz, C.                                                       | Carina                                                                                                    | Schultz  | Remmel Str. 3 |
|                                                        | 9              | Geiger, B.                                                            | Bernd           | Geiger           | Ginkelweg 15                                   |                                             |            |                 |                                                                      |                                                                                                    |          |               |
|                                                        | 38             | Geul,A.                                                               | Anton           | Geul             | Mehlweg 32                                     |                                             |            |                 |                                                                      |                                                                                                    |          |               |
|                                                        |                | 99 Goltz.U.                                                           | Ulrike          | Goltz            | Mühlenstr, 23                                  |                                             |            |                 |                                                                      |                                                                                                    |          |               |
| ◬                                                      |                | 13 Hertmann, K.                                                       | Klaus           | Hertmann         | Hauptstr. 32                                   |                                             |            |                 |                                                                      |                                                                                                    |          |               |
| Δ                                                      | $\vert$ 4      | Hirsel, G.                                                            | Gustav          | <b>Hirsel</b>    | Hofstr. 6                                      |                                             |            |                 |                                                                      |                                                                                                    |          |               |
|                                                        |                | 64 Hörmann.B.                                                         | Berta           | Hörmann          | Mummenhofstr 54                                |                                             |            |                 |                                                                      |                                                                                                    |          |               |
|                                                        | $\overline{7}$ | Hörmann.K.                                                            | Karl            | <b>Hörmann</b>   | Münzstr. 31                                    |                                             |            |                 |                                                                      |                                                                                                    |          |               |
|                                                        |                | 11 Höttlinger, V.                                                     | Vincent         | Höttlinger       | Am Brink 11                                    |                                             |            |                 |                                                                      |                                                                                                    |          |               |
|                                                        |                | 59 Hurtel, A.                                                         | Adolf           | Hurtel           | Mozartstr. 12                                  |                                             |            |                 |                                                                      |                                                                                                    |          |               |
| Δ                                                      |                | 47 Husch.C.                                                           | Christine       | Husch            | Neuzell 27                                     |                                             |            |                 |                                                                      |                                                                                                    |          |               |
|                                                        | 41             | Kasche.E.                                                             | Eveline         | Kasche           | Barnstr. 6 a                                   |                                             |            |                 |                                                                      |                                                                                                    |          |               |
|                                                        | 98             | Keine, Th.                                                            | Theodor         | Keine            | Blumenstr, 52                                  |                                             |            |                 |                                                                      |                                                                                                    |          |               |
|                                                        |                | 60 Keinrecht.B.                                                       | Bert            | Keinrecht        | Einserstr. 1                                   |                                             |            |                 |                                                                      |                                                                                                    |          |               |
|                                                        |                | 17 Klon.L.                                                            | Ludwia          | Klon             | Neue Str. 8a                                   |                                             |            |                 |                                                                      |                                                                                                    |          |               |
| ◬                                                      |                | 5 Lacke, B.                                                           | Bärbel          | Lacke            | Waldweg 1                                      |                                             |            |                 |                                                                      |                                                                                                    |          |               |
|                                                        | 8 <sup>1</sup> | Lensen, W.                                                            | Wilhelm         | Lensen           | Von-Plauen-Str.87                              |                                             |            |                 |                                                                      |                                                                                                    |          |               |
| Λ                                                      |                | 16 Mahne.P.                                                           | Petra           | Mahne            | Ziegelkamp 34                                  |                                             |            |                 |                                                                      |                                                                                                    |          |               |
|                                                        |                | $\blacksquare$ 35                                                     |                 |                  |                                                |                                             |            |                 | $\overline{3}$                                                       |                                                                                                    |          |               |
| $\overline{\phantom{a}}$                               |                |                                                                       |                 |                  | $\rightarrow$                                  |                                             | $\epsilon$ |                 |                                                                      |                                                                                                    |          | $\rightarrow$ |
|                                                        |                | Zusatzinformationen Übungsliste                                       |                 |                  |                                                |                                             |            |                 | Zusatzinformationen Übungsliste                                      |                                                                                                    |          |               |
|                                                        |                | 35 von 35 Zeilen sichtbar 19 von 20 Spalten sichtbar 0 Filter gesetzt |                 |                  | ◎ 100% ◎                                       |                                             |            |                 | 3 von 35 Zeilen sichtbar 19 von 20 Spalten sichtbar 1 Filter gesetzt |                                                                                                    |          | ◎ 100% ◎      |

*Beispielansicht ohne Filter Beispielansicht mit Filter (Alle Kurznamen die "hu" enthalten)*

Eine ausführliche Beschreibung der Filtermöglichkeiten erhalten Sie unter <u>Ubungsliste, Filterzeile</u> $\stackrel{b}{\textrm{z}}$ জী

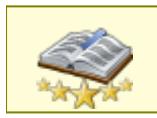

<u>Bitte beachten Sie, dass diese Funktion zu den "Premium [Funktionen](#page-3327-0)bഞì" gehört.</u> Dieses Modul gehört **nicht** zum normalen Lieferumfang von Time-Organizer und muss als Zusatzmodul erworben werden!

# Beschreibung der Symbole in der Symbolleiste

#### **Standardsymbole**

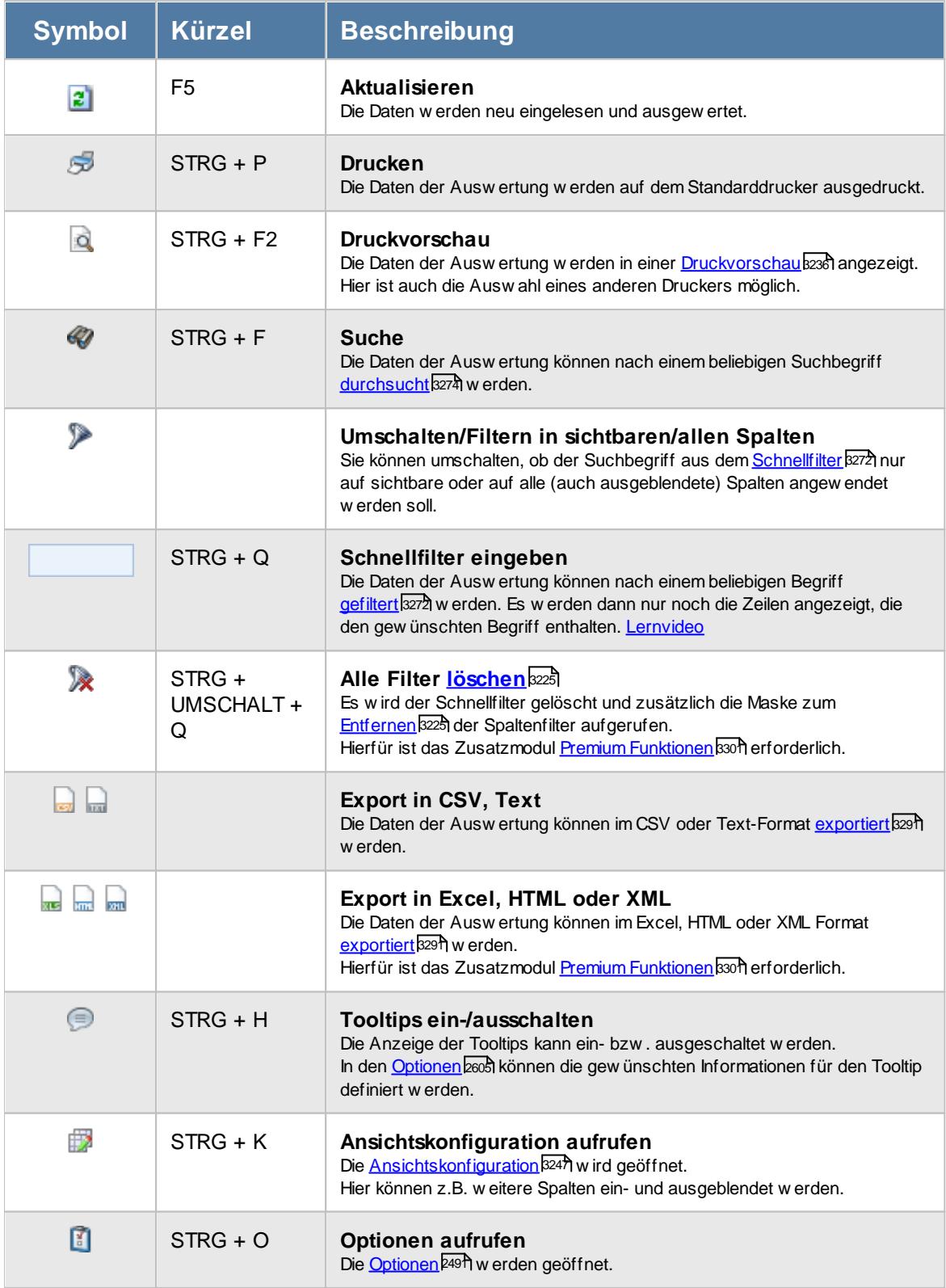

## **Allgemeingültige Standardsymbole**

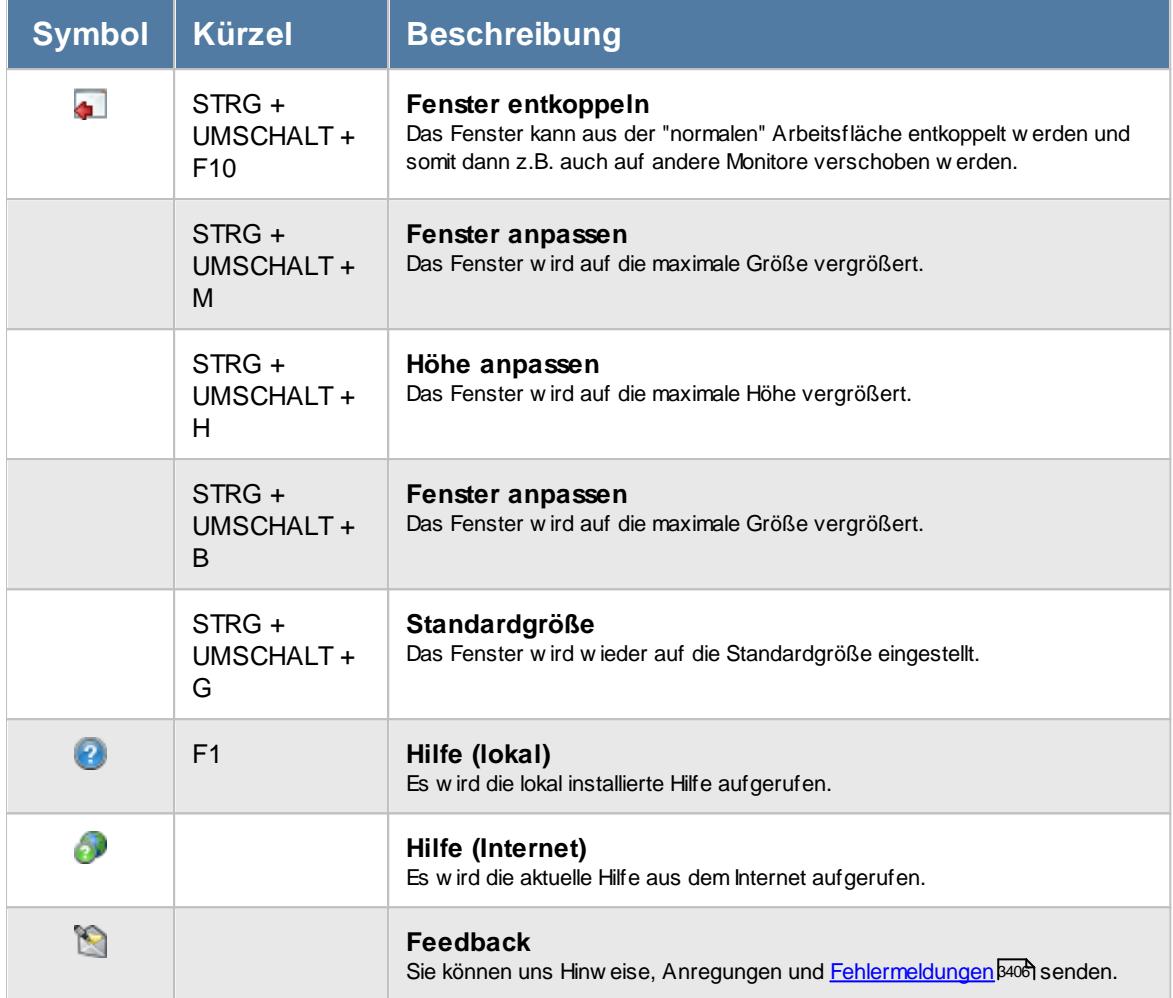

# Rechte Kostenschlüssel

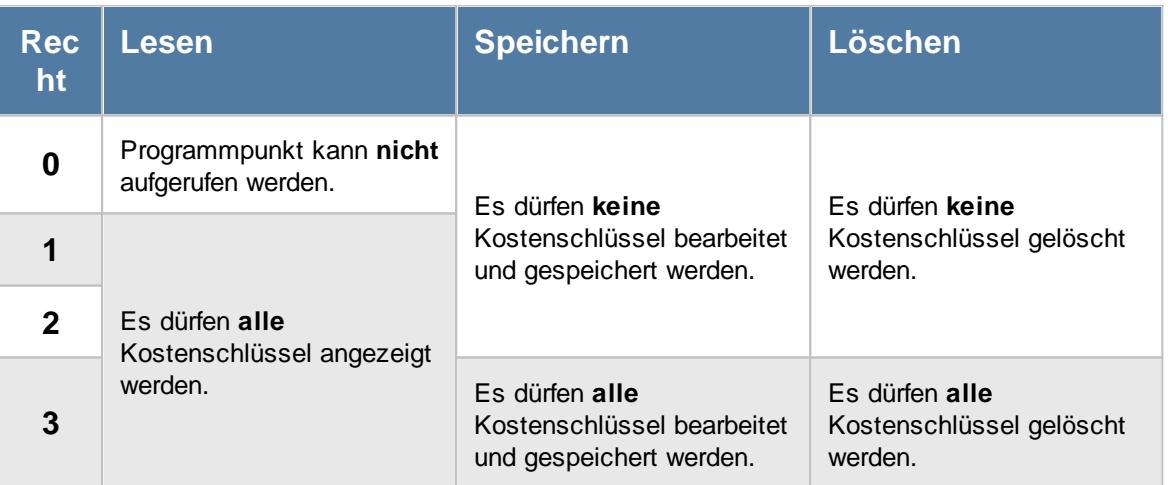

# **7.7 Kunden**

ln der [Kunden](#page-385-0)liste können Sie alle für die <u>Kunden</u>∏æiੈl erfassten Daten noch einmal übersichtlich ausgeben lassen.

|                           | & Kunden |                                                                     |                  |                                                                                                    |                 |            |            |           |                                                                                                    | $\mathbf{x}$ |
|---------------------------|----------|---------------------------------------------------------------------|------------------|----------------------------------------------------------------------------------------------------|-----------------|------------|------------|-----------|----------------------------------------------------------------------------------------------------|--------------|
|                           |          | 2520                                                                |                  | $\mathbb{R} \left[ \begin{array}{c c} 1 & 0 \\ \hline \mathbb{R} & 1 \end{array} \right] \oplus \mathbf{R}$ |                 |            |            |           | $\Box\hspace{0.05cm}\Box\hspace{0.05cm}\Box\hspace{0.05cm}\Box\hspace{0.05cm}\Box\hspace{0.05cm}\Box\hspace{0.05cm}\Box\hspace{0.05cm}\Box\hspace{0.05cm}\Box\hspace{0.05cm}\Box$ |              |
|                           |          |                                                                     |                  |                                                                                                    |                 |            |            |           |                                                                                                    |              |
| $\boldsymbol{\mathsf{H}}$ | Kd.Nr.   | Δ<br>Kurzname                                                       | Name 1           | Name 2                                                                                                    | Straße          | <b>PLZ</b> | Ort        | Land      | Vorwahl                                                                                                    | Tel.N        |
|                           |          | 3 Fleischer GmbH                                                    | Fleischer GmbH   |                                                                                                    | Mittelstr. 17   | 29439      | Lüchow     | DE.       |                                                                                                    |              |
|                           |          | 5 Jensen AG                                                         | Jensen AG        |                                                                                                    | Am Hafen 17     | 24937      | Flensburg  | <b>DE</b> |                                                                                                    |              |
|                           |          | 4 Miracle-Software                                                  | Miracle-Software |                                                                                                    | An der Barke 17 | 29451      | Dannenberg | <b>DE</b> |                                                                                                    |              |
|                           |          | 1 PEM GmbH                                                          | PEM GmbH         |                                                                                                    | Bahnhofstr. 31  | 44139      | Dortmund   | <b>DE</b> |                                                                                                    |              |
|                           |          | 2 Zonges GmbH                                                       | Zonges GmbH      |                                                                                                    | Sonnenstr. 15   | 28329      | Bremen     | DE        |                                                                                                    |              |
| $\langle$                 |          |                                                                     |                  |                                                                                                    |                 |            |            |           |                                                                                                    | $\,>\,$      |
|                           |          | 5 von 5 Zeilen sichtbar 20 von 30 Spalten sichtbar 0 Filter gesetzt |                  |                                                                                                    |                 |            |            |           |                                                                                                    | ◎ 100% ◎     |

*Abbildung: Liste der Kunden*

# Spalten ein-/ausblenden und formatieren

Über das Symbol können Sie in der [Ansichtskonfiguration](#page-3273-0) die angezeigten Spalten 3247 <u>[ausblenden](#page-3274-0)</u>lಙേଣ୍ଟ bzw. weitere Spalten einblenden. Eine ausführliche Beschreibung der sehr umfangreichen Anpassungs- und Einstellmöglichkeiten (z.B. <u>[Formatierung](#page-3275-0)bæ</u>i), <u>[Summierung](#page-3281-0)</u>bæsो, <u>bedingte [Formatierung](#page-3282-0)</u>bﷺ) finden Sie in der Hilfe bei der Beschreibung der <u>Ubungsliste</u>bౠ

Durch einen Klick auf das kleine Dreieck rechts neben dem Symbol **EX** können Sie auch weitere bisher gespeicherte Ansichten auswählen.

Die folgende Abbildung zeigt die weiteren Spalten, die Sie auf Wunsch über die Ansichtskonfiguration ebenfalls mit ein- bzw. ausblenden können.

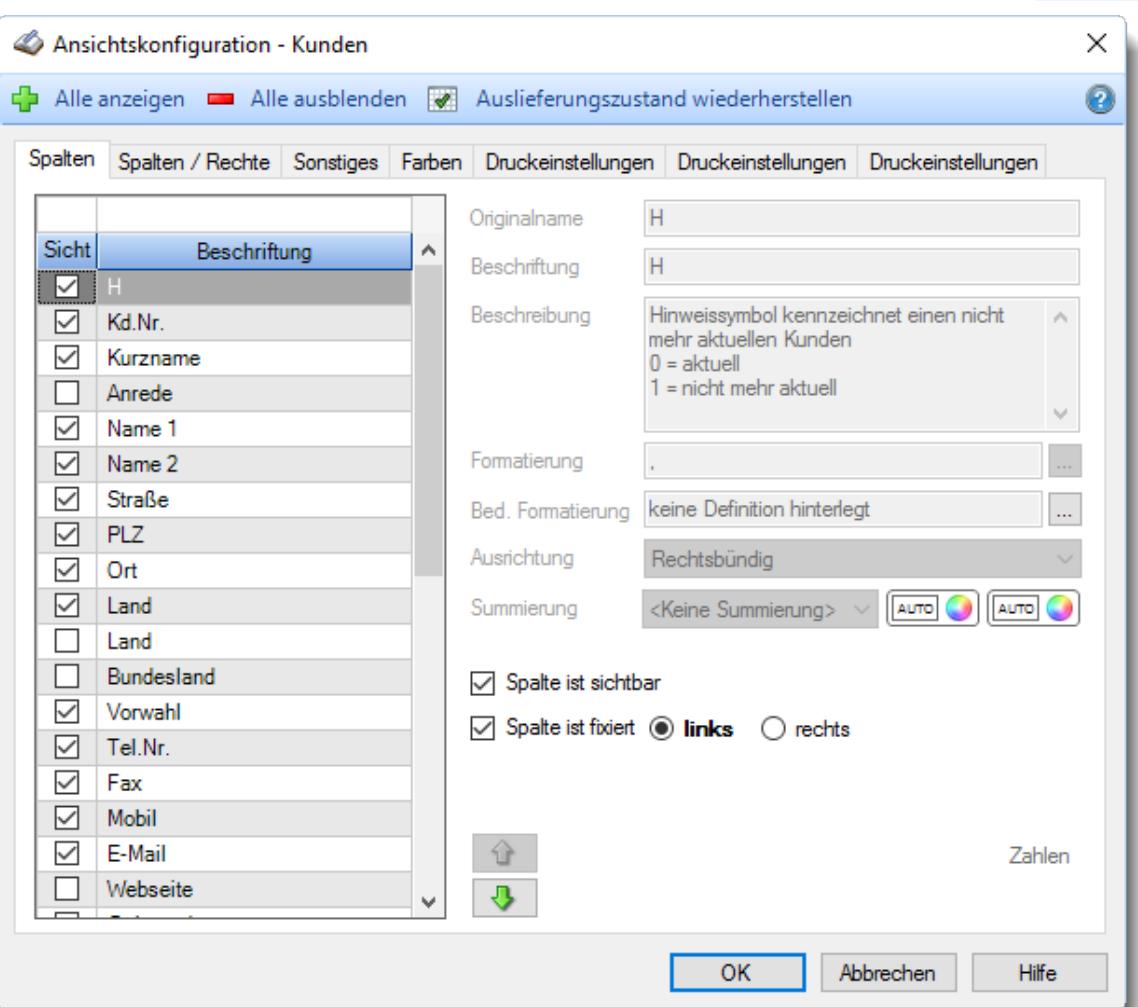

## - Spalten sortieren

Sie können die Liste nach jeder beliebigen Spalte sortieren. Klicken Sie dazu einfach auf die entsprechende Spaltenüberschrift. Ein weiterer Klick sortiert in die andere Richtung.

Kurzname Kurzname **Aufsteigende** Sortierung von A - Z. Dreieck zeigt mit der Spitze nach **oben**.

**Absteigende** Sortierung von Z - A.

Dreieck zeigt mit der Spitze nach **unten**.

Um nach **mehreren Spalten** zu sortieren, halten Sie beim Klick auf eine weitere Spaltenüberschrift die UMSCHALT-Taste gedrückt.

## Spaltenbreiten anpassen

Über die Kopfzeile können Sie auch die Spaltenbreite jeder einzelnen Spalte verändern. Bewegen Sie die Maus in der Kopfzeile an den rechten Rand der Spaltenbeschriftung.

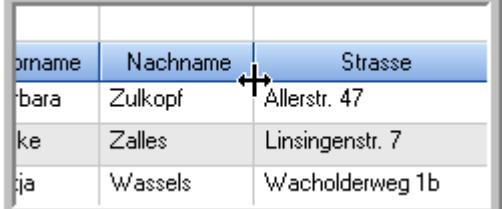

Der Mauszeiger verändert sich und Sie können die Spalte einfach breiter ziehen. Halten Sie dazu die linke Maustaste gedrückt.

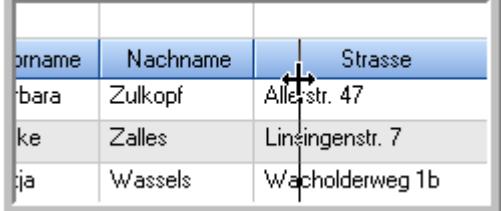

Alternativ können Sie dort auch mit einem Doppelklick die Spalte auf die "optimale" Breite einstellen. Die Spalte wird dann automatisch so breit, dass der längste Eintrag in diese Spalte passt.

### Spalten verschieben

#### Sie können die **Reihenfolge der Spalten** ändern.

Halten Sie die linke Maustaste über der zu verschiebenden Spalte gedrückt und "verschieben" Sie die gewünschte Spalte an die gewünschte neue Position.

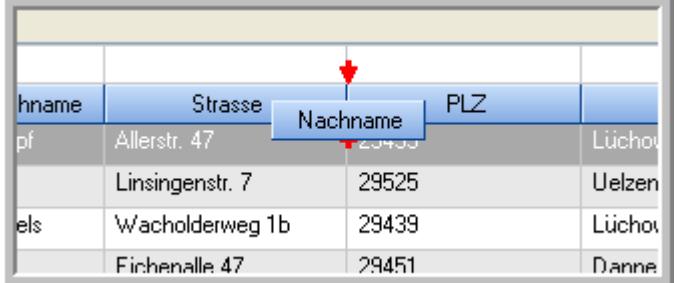

Alternativ können Sie die Reihenfolge der Spalten auch über die <u>[Ansichtskonfiguration](#page-3274-1)</u>bஊी verändern.

### $\blacksquare$  Daten filtern  $\clubsuit$

Sie können die Daten in der Auswertung sehr umfangreich nach verschiedenen Kriterien filtern, um schnell die gewünschten Informationen zu erhalten.

Hierzu stehen Ihnen verschiedene Filtermöglichkeiten zur Verfügung:

#### **Schnellfilter in der Symbolleiste**

Mit dem Schnellfilter (das Eingabefeld in der Symbolleiste) können Sie alle **Textspalten** in der Liste sehr schnell filtern und die angezeigte Datenmenge somit einschränken bzw. reduzieren.

Geben Sie den gewünschten/gesuchten Text (oder ein "Bruchstück" davon) ein und es werden nur noch die Zeilen angezeigt, die diesen Text enthalten.

- · Mit "^ein" werden nur Texte gefunden, die mit "ein" **beginnen**.
- · Mit "ein^" werden nur Texte gefunden, die mit "ein" **enden**.
- · Mit "^ein^" werden nur Texte gefunden, die **exakt** dem Wort "ein" entsprechen.

Mit **STRG + Q** können Sie per Tastatur in den Schnellfilter springen.

Sie können zusätzlich einstellen, ob Sie alle Spalten (also auch nicht sichtbare) beim Filtern berücksichtigen möchten oder ob nur die angezeigten Spalten berücksichtigt werden sollen.

Wenn dieses Symbol in der Symbolleiste angezeigt wird, werden **alle** Spalten beim Filtern berücksichtigt. Wenn dieses Symbol in der Symbolleiste angezeigt wird, werden nur die **sichtbaren** Spalten beim Filtern berücksichtigt.

Durch einen Klick auf das Symbol in der Symbolleiste, können Sie zwischen den beiden Varianten wechseln/umschalten.

#### **Spaltenfilter in jeder Spalte**

Geben Sie in der gewünschten Spalte den Text (oder Textbrocken) ein und die Liste wird nach diesem Text gefiltert.

In der Filterzeile können Sie für jede Spalte nach bestimmten Werten/Begriffen filtern. Die Filter können Sie in der Filterzeile für jede Spalte einzeln eingeben.

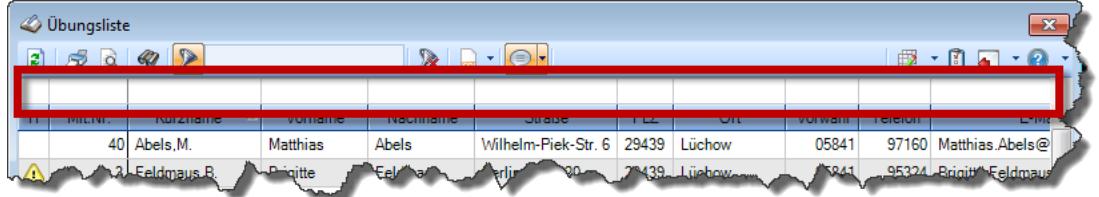

*Abbildung: Filterzeile*

Je nach Art/Typ der Daten in einer Spalte stehen Ihnen verschiedene Filtermöglichkeiten zur Verfügung:

- $\bullet$   $\overline{\text{Text}}$  $\overline{\text{Text}}$  $\overline{\text{Text}}$  3211
- <u>[Zahl](#page-3238-0)</u> 3212
- $\bullet$  [Datum](#page-3240-0)  $3214$
- <u>[Uhrzeit](#page-3243-0)</u> 3217
- <u>[Zeitspanne](#page-3244-0)</u><sup>3218</sup>

# • <u>[Ja/Nein](#page-3251-1)</u> 3225

| $\mathbf{x}$<br><b><i>O</i></b> Übungsliste |                |                                                                       |                 |                  |                                                                                                    |                          | <b><i>O</i></b> Übungsliste |         |                                                                      |                                                                                                    | $\mathbf{x}$ |               |
|---------------------------------------------|----------------|-----------------------------------------------------------------------|-----------------|------------------|----------------------------------------------------------------------------------------------------|--------------------------|-----------------------------|---------|----------------------------------------------------------------------|----------------------------------------------------------------------------------------------------|--------------|---------------|
| ø                                           |                | $5009 - P$                                                            |                 |                  | $\begin{picture}(150,10) \put(0,0){\line(1,0){10}} \put(15,0){\line(1,0){10}} \put(15,0){\line(1,0){10}} \put(15,0){\line(1,0){10}} \put(15,0){\line(1,0){10}} \put(15,0){\line(1,0){10}} \put(15,0){\line(1,0){10}} \put(15,0){\line(1,0){10}} \put(15,0){\line(1,0){10}} \put(15,0){\line(1,0){10}} \put(15,0){\line(1,0){10}} \put(15,0){\line($ |                          | ø                           | 5Q      |                                                                      | $\mathbb{R} \left[ \begin{array}{c c} 1 & \cdots & 1 \\ \hline \mathbb{R} & \cdots & \mathbb{R} \end{array} \right] \left[ \begin{array}{c c} 1 & \cdots & 1 \\ \hline \mathbb{R} & \cdots & \mathbb{R} \end{array} \right] \left[ \begin{array}{c c} 1 & \cdots & 1 \\ \hline \mathbb{R} & \cdots & \mathbb{R} \end{array} \right]$ |              |               |
|                                             |                |                                                                       |                 |                  |                                                                                                    |                          |                             |         | hu                                                                   |                                                                                                    |              |               |
| н                                           | Mit.Nr.        | Kurzname                                                              | Vorname         | Nachname         | <b>Straße</b>                                                                                                    | $\land$                  | н                           | Mit.Nr. | Kurzname                                                             | Vorname                                                                                                    | Nachname     | <b>Straße</b> |
|                                             |                | 40 Abels, M.                                                          | <b>Matthias</b> | <b>Abels</b>     | Wilhelm-Piek-Str                                                                                                    |                          |                             |         | 59 Hurtel, A.                                                        | Adolf                                                                                                    | Hurtel       | Mozartstr. 12 |
| △                                           |                | 3 Feldmaus.B.                                                         | <b>Brigitte</b> | Feldmaus         | Berliner Str. 20                                                                                                    |                          | Δ                           |         | 47 Husch, C.                                                         | Christine                                                                                                    | Husch        | Neuzell 27    |
|                                             |                | 37 Fischman.U.                                                        | Ulrike          | <b>Fischmann</b> | Schlesienweg 36                                                                                                    |                          |                             |         | 51 Schultz, C.                                                       | Carina                                                                                                    | Schultz      | Remmel Str. 3 |
|                                             | 9              | Geiger, B.                                                            | Bernd           | Geiger           | Ginkelweg 15                                                                                                    |                          |                             |         |                                                                      |                                                                                                    |              |               |
|                                             | 38             | Geul.A.                                                               | Anton           | Geul             | Mehlweg 32                                                                                                    |                          |                             |         |                                                                      |                                                                                                    |              |               |
|                                             |                | 99 Goltz.U.                                                           | Ulrike          | Goltz            | Mühlenstr, 23                                                                                                    |                          |                             |         |                                                                      |                                                                                                    |              |               |
| A                                           |                | 13 Hertmann, K.                                                       | Klaus           | Hertmann         | Hauptstr. 32                                                                                                    |                          |                             |         |                                                                      |                                                                                                    |              |               |
| ◬                                           | 4              | Hirsel, G.                                                            | Gustav          | <b>Hirsel</b>    | Hofstr. 6                                                                                                    |                          |                             |         |                                                                      |                                                                                                    |              |               |
|                                             |                | 64 Hörmann.B.                                                         | Berta           | Hörmann          | Mummenhofstr. 54                                                                                                    |                          |                             |         |                                                                      |                                                                                                    |              |               |
|                                             | 7              | Hörmann.K.                                                            | Karl            | <b>Hörmann</b>   | Münzstr. 31                                                                                                    |                          |                             |         |                                                                      |                                                                                                    |              |               |
|                                             |                | 11 Höttlinger, V.                                                     | Vincent         | Höttlinger       | Am Brink 11                                                                                                    |                          |                             |         |                                                                      |                                                                                                    |              |               |
|                                             |                | 59 Hurtel.A.                                                          | Adolf           | Hurtel           | Mozartstr. 12                                                                                                    |                          |                             |         |                                                                      |                                                                                                    |              |               |
| ◬                                           |                | 47 Husch.C.                                                           | Christine       | Husch            | Neuzell 27                                                                                                    |                          |                             |         |                                                                      |                                                                                                    |              |               |
|                                             |                | 41 Kasche.E.                                                          | Eveline         | Kasche           | Barnstr. 6 a                                                                                                    |                          |                             |         |                                                                      |                                                                                                    |              |               |
|                                             |                | 98 Keine, Th.                                                         | Theodor         | Keine            | Blumenstr. 52                                                                                                    |                          |                             |         |                                                                      |                                                                                                    |              |               |
|                                             |                | 60 Keinrecht, B.                                                      | Bert            | <b>Keinrecht</b> | Einserstr. 1                                                                                                    |                          |                             |         |                                                                      |                                                                                                    |              |               |
|                                             | 17             | Klon.L.                                                               | Ludwig          | Klon             | Neue Str. 8a                                                                                                    |                          |                             |         |                                                                      |                                                                                                    |              |               |
| $\Delta$                                    | 5 <sup>1</sup> | Lacke, B.                                                             | Bärbel          | Lacke            | Waldweg 1                                                                                                    |                          |                             |         |                                                                      |                                                                                                    |              |               |
|                                             | 8              | Lensen.W.                                                             | Wilhelm         | Lensen           | Von-Plauen-Str.87                                                                                                    |                          |                             |         |                                                                      |                                                                                                    |              |               |
| Λ                                           |                | 16 Mahne.P.                                                           | Petra           | Mahne            | Ziegelkamp 34                                                                                                    |                          |                             |         |                                                                      |                                                                                                    |              |               |
|                                             |                | $\overline{35}$                                                       |                 |                  |                                                                                                    | $\overline{\phantom{a}}$ |                             |         | $\blacksquare$ 3                                                     |                                                                                                    |              |               |
| $\epsilon$                                  |                |                                                                       |                 |                  | $\rightarrow$                                                                                                    |                          | $\epsilon$                  |         |                                                                      |                                                                                                    |              | $\rightarrow$ |
|                                             |                | Zusatzinformationen Übungsliste                                       |                 |                  |                                                                                                    |                          |                             |         | Zusatzinformationen Übungsliste                                      |                                                                                                    |              |               |
|                                             |                | 35 von 35 Zeilen sichtbar 19 von 20 Spalten sichtbar 0 Filter gesetzt |                 |                  | ◎ 100% ◎                                                                                                    |                          |                             |         | 3 von 35 Zeilen sichtbar 19 von 20 Spalten sichtbar 1 Filter gesetzt |                                                                                                    |              | ◎ 100% ◎      |

*Beispielansicht ohne Filter Beispielansicht mit Filter (Alle Kurznamen die "hu" enthalten)*

Eine ausführliche Beschreibung der Filtermöglichkeiten erhalten Sie unter <u>Ubungsliste, Filterzeile</u> $\stackrel{b}{\textrm{z}}$ জী

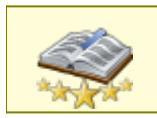

<u>Bitte beachten Sie, dass diese Funktion zu den "Premium [Funktionen](#page-3327-0)bഞì" gehört.</u> Dieses Modul gehört **nicht** zum normalen Lieferumfang von Time-Organizer und muss als Zusatzmodul erworben werden!

# Beschreibung der Symbole in der Symbolleiste

#### **Standardsymbole**

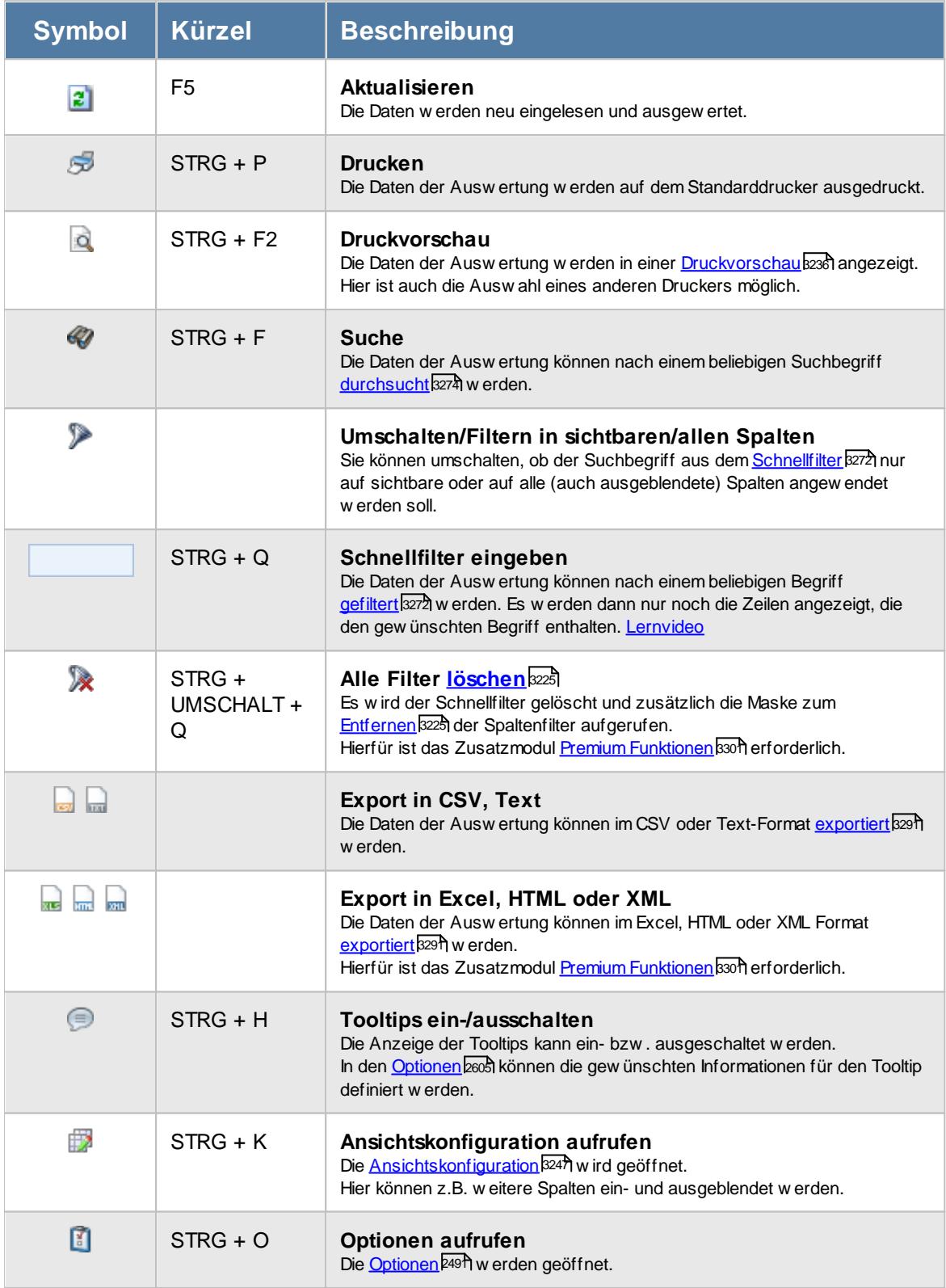

## **Allgemeingültige Standardsymbole**

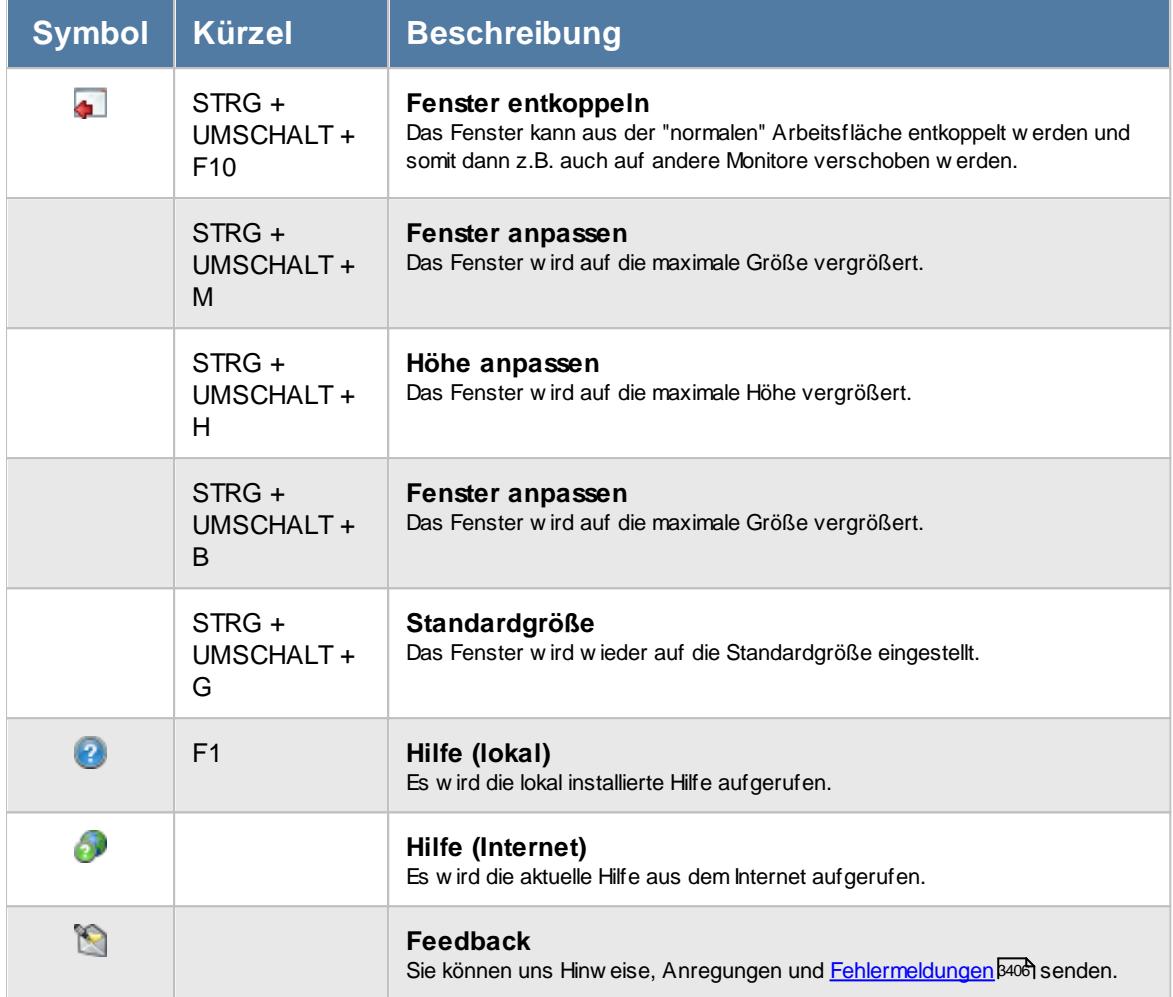

# Rechte Kunden

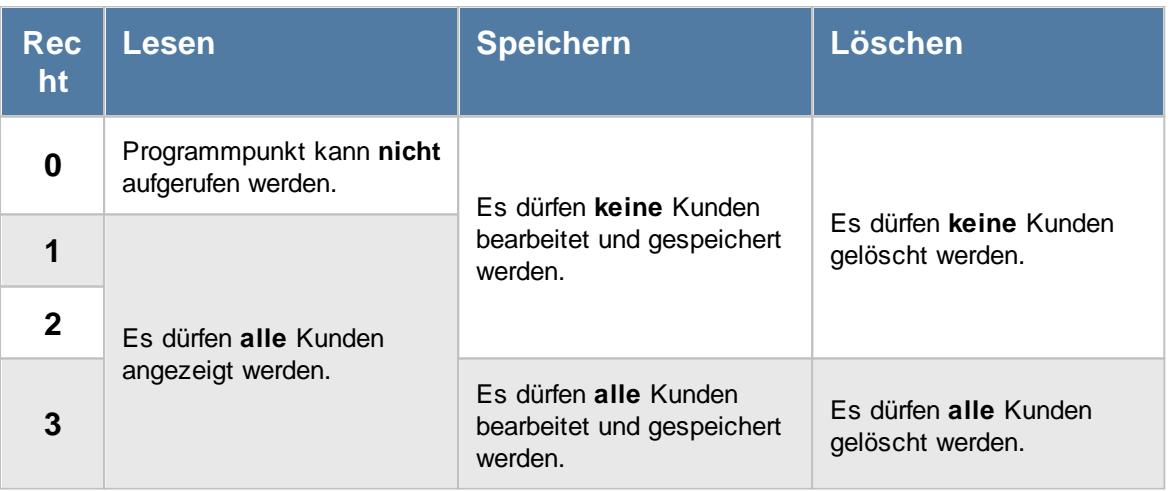

# **7.8 Lieferanten**

In der [Lieferanten](#page-398-0)liste können Sie alle für die <u>Lieferanten</u>|अzौ erfassten Daten noch einmal übersichtlich ausgeben lassen.

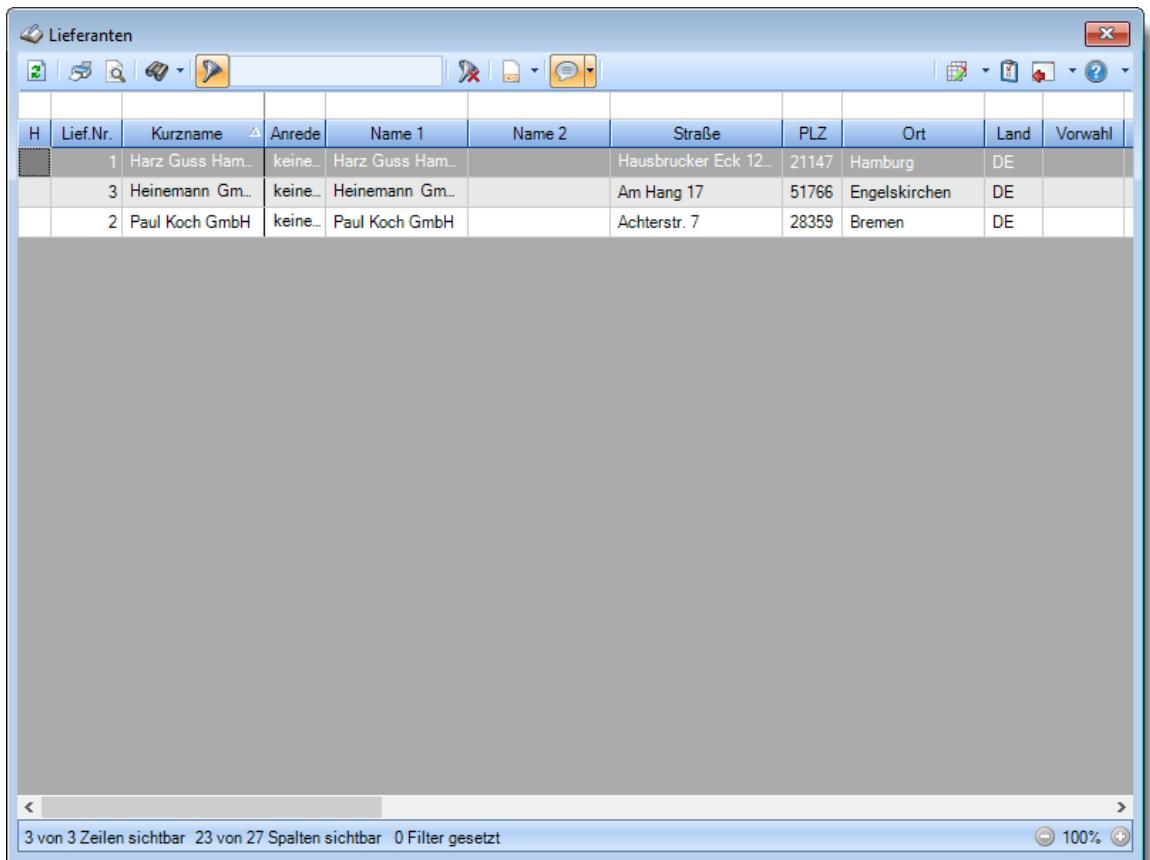

*Abbildung: Liste der Lieferanten*

# Spalten ein-/ausblenden und formatieren

Über das Symbol können Sie in der [Ansichtskonfiguration](#page-3273-0) die angezeigten Spalten 3247 <u>[ausblenden](#page-3274-0)</u>lಙേଣ୍ଟ bzw. weitere Spalten einblenden. Eine ausführliche Beschreibung der sehr umfangreichen Anpassungs- und Einstellmöglichkeiten (z.B. <u>[Formatierung](#page-3275-0)bæ</u>i), <u>[Summierung](#page-3281-0)</u>bæsो, <u>bedingte [Formatierung](#page-3282-0)</u>bﷺ) finden Sie in der Hilfe bei der Beschreibung der <u>Ubungsliste</u>bౠ

Durch einen Klick auf das kleine Dreieck rechts neben dem Symbol **EX** können Sie auch weitere bisher gespeicherte Ansichten auswählen.

Die folgende Abbildung zeigt die weiteren Spalten, die Sie auf Wunsch über die Ansichtskonfiguration ebenfalls mit ein- bzw. ausblenden können.

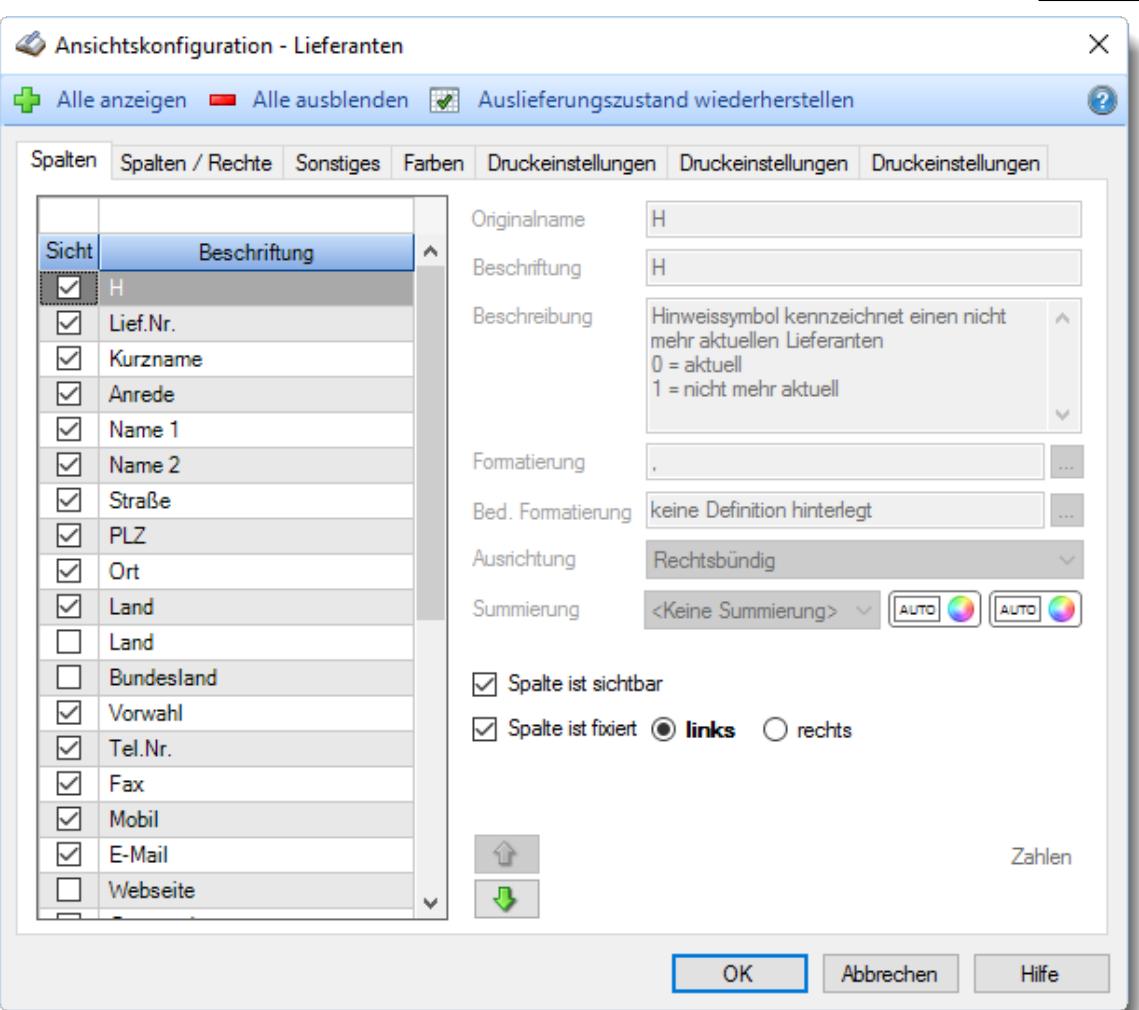

## - Spalten sortieren

Sie können die Liste nach jeder beliebigen Spalte sortieren. Klicken Sie dazu einfach auf die entsprechende Spaltenüberschrift. Ein weiterer Klick sortiert in die andere Richtung.

Kurzname Kurzname **Aufsteigende** Sortierung von A - Z. Dreieck zeigt mit der Spitze nach **oben**.

**Absteigende** Sortierung von Z - A.

Dreieck zeigt mit der Spitze nach **unten**.

Um nach **mehreren Spalten** zu sortieren, halten Sie beim Klick auf eine weitere Spaltenüberschrift die UMSCHALT-Taste gedrückt.

## Spaltenbreiten anpassen

Über die Kopfzeile können Sie auch die Spaltenbreite jeder einzelnen Spalte verändern. Bewegen Sie die Maus in der Kopfzeile an den rechten Rand der Spaltenbeschriftung.

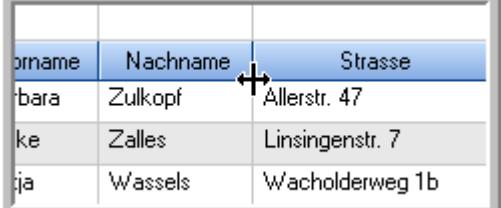

Der Mauszeiger verändert sich und Sie können die Spalte einfach breiter ziehen. Halten Sie dazu die linke Maustaste gedrückt.

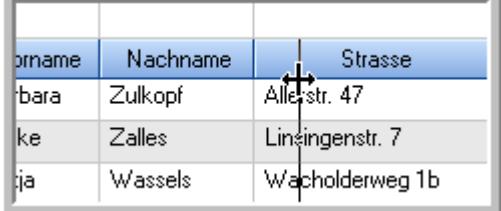

Alternativ können Sie dort auch mit einem Doppelklick die Spalte auf die "optimale" Breite einstellen. Die Spalte wird dann automatisch so breit, dass der längste Eintrag in diese Spalte passt.

### Spalten verschieben

#### Sie können die **Reihenfolge der Spalten** ändern.

Halten Sie die linke Maustaste über der zu verschiebenden Spalte gedrückt und "verschieben" Sie die gewünschte Spalte an die gewünschte neue Position.

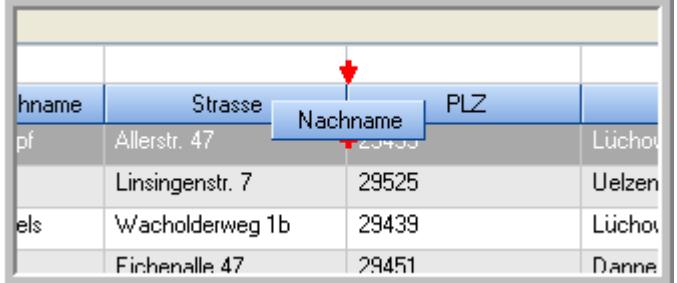

Alternativ können Sie die Reihenfolge der Spalten auch über die <u>[Ansichtskonfiguration](#page-3274-1)</u>bஊी verändern.

### $\blacksquare$  Daten filtern  $\clubsuit$

Sie können die Daten in der Auswertung sehr umfangreich nach verschiedenen Kriterien filtern, um schnell die gewünschten Informationen zu erhalten.

Hierzu stehen Ihnen verschiedene Filtermöglichkeiten zur Verfügung:

#### **Schnellfilter in der Symbolleiste**

Mit dem Schnellfilter (das Eingabefeld in der Symbolleiste) können Sie alle **Textspalten** in der Liste sehr schnell filtern und die angezeigte Datenmenge somit einschränken bzw. reduzieren.

Geben Sie den gewünschten/gesuchten Text (oder ein "Bruchstück" davon) ein und es werden nur noch die Zeilen angezeigt, die diesen Text enthalten.

- · Mit "^ein" werden nur Texte gefunden, die mit "ein" **beginnen**.
- · Mit "ein^" werden nur Texte gefunden, die mit "ein" **enden**.
- · Mit "^ein^" werden nur Texte gefunden, die **exakt** dem Wort "ein" entsprechen.

Mit **STRG + Q** können Sie per Tastatur in den Schnellfilter springen.

Sie können zusätzlich einstellen, ob Sie alle Spalten (also auch nicht sichtbare) beim Filtern berücksichtigen möchten oder ob nur die angezeigten Spalten berücksichtigt werden sollen.

Wenn dieses Symbol in der Symbolleiste angezeigt wird, werden **alle** Spalten beim Filtern berücksichtigt. Wenn dieses Symbol in der Symbolleiste angezeigt wird, werden nur die **sichtbaren** Spalten beim Filtern berücksichtigt.

Durch einen Klick auf das Symbol in der Symbolleiste, können Sie zwischen den beiden Varianten wechseln/umschalten.

#### **Spaltenfilter in jeder Spalte**

Geben Sie in der gewünschten Spalte den Text (oder Textbrocken) ein und die Liste wird nach diesem Text gefiltert.

In der Filterzeile können Sie für jede Spalte nach bestimmten Werten/Begriffen filtern. Die Filter können Sie in der Filterzeile für jede Spalte einzeln eingeben.

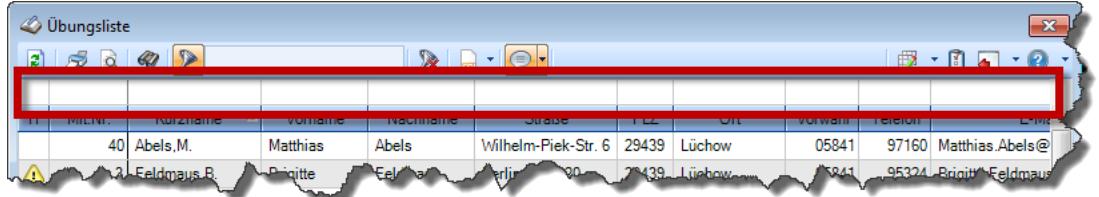

*Abbildung: Filterzeile*

Je nach Art/Typ der Daten in einer Spalte stehen Ihnen verschiedene Filtermöglichkeiten zur Verfügung:

- $\bullet$   $\overline{\text{Text}}$  $\overline{\text{Text}}$  $\overline{\text{Text}}$  3211
- <u>[Zahl](#page-3238-0)</u> 3212
- $\bullet$  [Datum](#page-3240-0)  $3214$
- <u>[Uhrzeit](#page-3243-0)</u> 3217
- <u>[Zeitspanne](#page-3244-0)</u><sup>3218</sup>

# • <u>[Ja/Nein](#page-3251-1)</u> 3225

| $\mathbf{x}$<br><b><i>O</i></b> Übungsliste |                |                                                                       |                 |                  |                                                                                                    |                          | <b><i>O</i></b> Übungsliste |         |                                                                      |                                                                                                    | $\mathbf{x}$ |               |
|---------------------------------------------|----------------|-----------------------------------------------------------------------|-----------------|------------------|----------------------------------------------------------------------------------------------------|--------------------------|-----------------------------|---------|----------------------------------------------------------------------|----------------------------------------------------------------------------------------------------|--------------|---------------|
| ø                                           |                | $5009 - P$                                                            |                 |                  | $\begin{picture}(150,10) \put(0,0){\line(1,0){10}} \put(15,0){\line(1,0){10}} \put(15,0){\line(1,0){10}} \put(15,0){\line(1,0){10}} \put(15,0){\line(1,0){10}} \put(15,0){\line(1,0){10}} \put(15,0){\line(1,0){10}} \put(15,0){\line(1,0){10}} \put(15,0){\line(1,0){10}} \put(15,0){\line(1,0){10}} \put(15,0){\line(1,0){10}} \put(15,0){\line($ |                          | ø                           | 5Q      |                                                                      | $\mathbb{R} \left[ \begin{array}{c c} 1 & \cdots & 1 \\ \hline \mathbb{R} & \cdots & \mathbb{R} \end{array} \right] \left[ \begin{array}{c c} 1 & \cdots & 1 \\ \hline \mathbb{R} & \cdots & \mathbb{R} \end{array} \right] \left[ \begin{array}{c c} 1 & \cdots & 1 \\ \hline \mathbb{R} & \cdots & \mathbb{R} \end{array} \right]$ |              |               |
|                                             |                |                                                                       |                 |                  |                                                                                                    |                          |                             |         | hu                                                                   |                                                                                                    |              |               |
| н                                           | Mit.Nr.        | Kurzname                                                              | Vorname         | Nachname         | <b>Straße</b>                                                                                                    | $\land$                  | н                           | Mit.Nr. | Kurzname                                                             | Vorname                                                                                                    | Nachname     | <b>Straße</b> |
|                                             |                | 40 Abels, M.                                                          | <b>Matthias</b> | <b>Abels</b>     | Wilhelm-Piek-Str                                                                                                    |                          |                             |         | 59 Hurtel, A.                                                        | Adolf                                                                                                    | Hurtel       | Mozartstr. 12 |
| △                                           |                | 3 Feldmaus.B.                                                         | <b>Brigitte</b> | Feldmaus         | Berliner Str. 20                                                                                                    |                          | Δ                           |         | 47 Husch, C.                                                         | Christine                                                                                                    | Husch        | Neuzell 27    |
|                                             |                | 37 Fischman.U.                                                        | Ulrike          | <b>Fischmann</b> | Schlesienweg 36                                                                                                    |                          |                             |         | 51 Schultz, C.                                                       | Carina                                                                                                    | Schultz      | Remmel Str. 3 |
|                                             | 9              | Geiger, B.                                                            | Bernd           | Geiger           | Ginkelweg 15                                                                                                    |                          |                             |         |                                                                      |                                                                                                    |              |               |
|                                             | 38             | Geul.A.                                                               | Anton           | Geul             | Mehlweg 32                                                                                                    |                          |                             |         |                                                                      |                                                                                                    |              |               |
|                                             |                | 99 Goltz.U.                                                           | Ulrike          | Goltz            | Mühlenstr, 23                                                                                                    |                          |                             |         |                                                                      |                                                                                                    |              |               |
| A                                           |                | 13 Hertmann, K.                                                       | Klaus           | Hertmann         | Hauptstr. 32                                                                                                    |                          |                             |         |                                                                      |                                                                                                    |              |               |
| ◬                                           | 4              | Hirsel, G.                                                            | Gustav          | <b>Hirsel</b>    | Hofstr. 6                                                                                                    |                          |                             |         |                                                                      |                                                                                                    |              |               |
|                                             |                | 64 Hörmann.B.                                                         | Berta           | Hörmann          | Mummenhofstr. 54                                                                                                    |                          |                             |         |                                                                      |                                                                                                    |              |               |
|                                             | 7              | Hörmann.K.                                                            | Karl            | <b>Hörmann</b>   | Münzstr. 31                                                                                                    |                          |                             |         |                                                                      |                                                                                                    |              |               |
|                                             |                | 11 Höttlinger, V.                                                     | Vincent         | Höttlinger       | Am Brink 11                                                                                                    |                          |                             |         |                                                                      |                                                                                                    |              |               |
|                                             |                | 59 Hurtel.A.                                                          | Adolf           | Hurtel           | Mozartstr. 12                                                                                                    |                          |                             |         |                                                                      |                                                                                                    |              |               |
| ◬                                           |                | 47 Husch.C.                                                           | Christine       | Husch            | Neuzell 27                                                                                                    |                          |                             |         |                                                                      |                                                                                                    |              |               |
|                                             |                | 41 Kasche.E.                                                          | Eveline         | Kasche           | Barnstr. 6 a                                                                                                    |                          |                             |         |                                                                      |                                                                                                    |              |               |
|                                             |                | 98 Keine, Th.                                                         | Theodor         | Keine            | Blumenstr, 52                                                                                                    |                          |                             |         |                                                                      |                                                                                                    |              |               |
|                                             |                | 60 Keinrecht, B.                                                      | Bert            | <b>Keinrecht</b> | Einserstr. 1                                                                                                    |                          |                             |         |                                                                      |                                                                                                    |              |               |
|                                             | 17             | Klon.L.                                                               | Ludwig          | Klon             | Neue Str. 8a                                                                                                    |                          |                             |         |                                                                      |                                                                                                    |              |               |
| $\Delta$                                    | 5 <sup>1</sup> | Lacke, B.                                                             | Bärbel          | Lacke            | Waldweg 1                                                                                                    |                          |                             |         |                                                                      |                                                                                                    |              |               |
|                                             | 8              | Lensen.W.                                                             | Wilhelm         | Lensen           | Von-Plauen-Str.87                                                                                                    |                          |                             |         |                                                                      |                                                                                                    |              |               |
| Λ                                           |                | 16 Mahne.P.                                                           | Petra           | Mahne            | Ziegelkamp 34                                                                                                    |                          |                             |         |                                                                      |                                                                                                    |              |               |
|                                             |                | $\overline{35}$                                                       |                 |                  |                                                                                                    | $\overline{\phantom{a}}$ |                             |         | $\blacksquare$ 3                                                     |                                                                                                    |              |               |
| $\epsilon$                                  |                |                                                                       |                 |                  | $\rightarrow$                                                                                                    |                          | $\epsilon$                  |         |                                                                      |                                                                                                    |              | $\rightarrow$ |
|                                             |                | Zusatzinformationen Übungsliste                                       |                 |                  |                                                                                                    |                          |                             |         | Zusatzinformationen Übungsliste                                      |                                                                                                    |              |               |
|                                             |                | 35 von 35 Zeilen sichtbar 19 von 20 Spalten sichtbar 0 Filter gesetzt |                 |                  | ◎ 100% ◎                                                                                                    |                          |                             |         | 3 von 35 Zeilen sichtbar 19 von 20 Spalten sichtbar 1 Filter gesetzt |                                                                                                    |              | ◎ 100% ◎      |

*Beispielansicht ohne Filter Beispielansicht mit Filter (Alle Kurznamen die "hu" enthalten)*

Eine ausführliche Beschreibung der Filtermöglichkeiten erhalten Sie unter <u>Ubungsliste, Filterzeile</u> $\stackrel{b}{\textrm{z}}$ জী

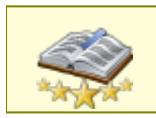

<u>Bitte beachten Sie, dass diese Funktion zu den "Premium [Funktionen](#page-3327-0)bഞì" gehört.</u> Dieses Modul gehört **nicht** zum normalen Lieferumfang von Time-Organizer und muss als Zusatzmodul erworben werden!

# Beschreibung der Symbole in der Symbolleiste

#### **Standardsymbole**

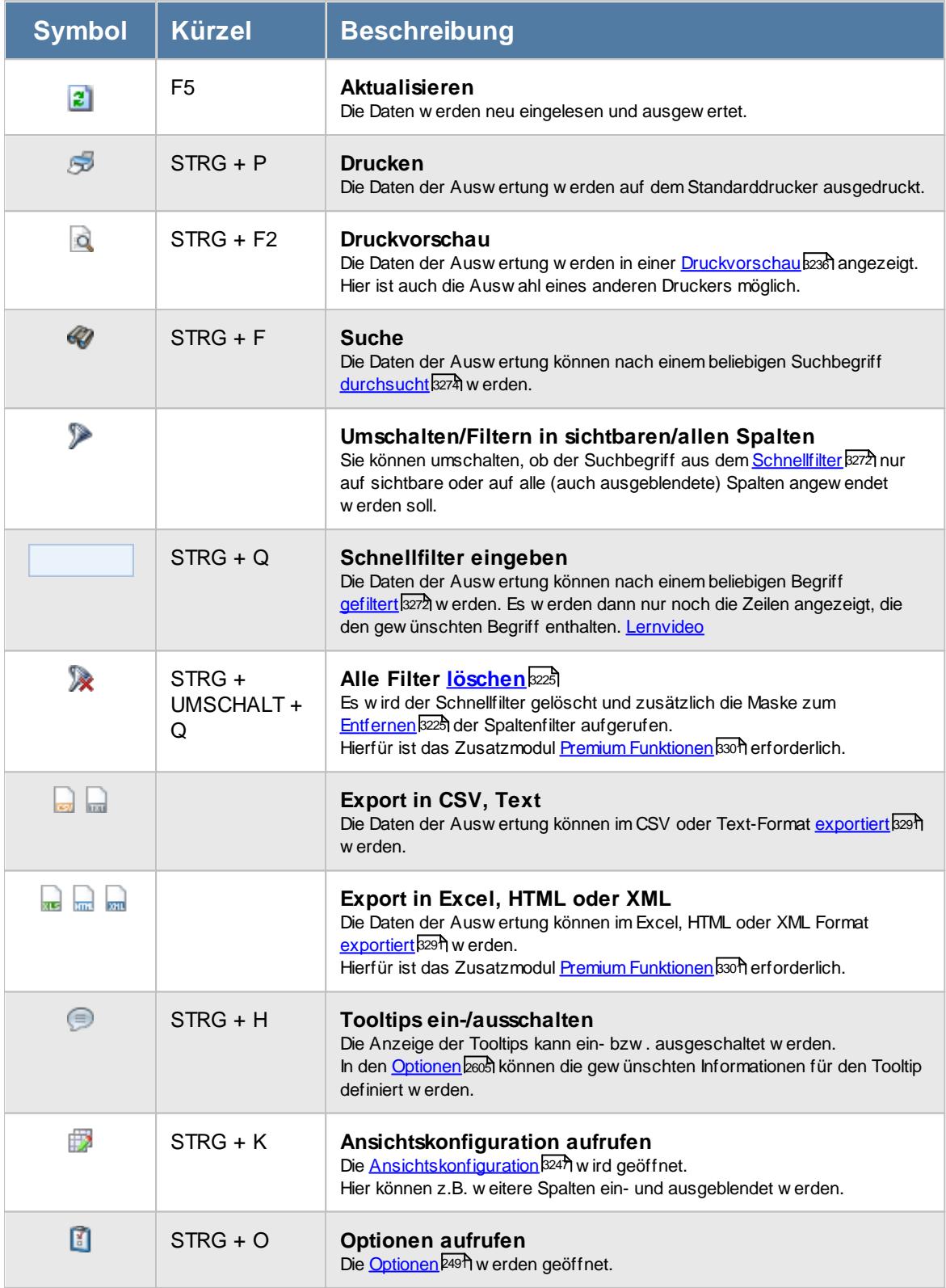

## **Allgemeingültige Standardsymbole**

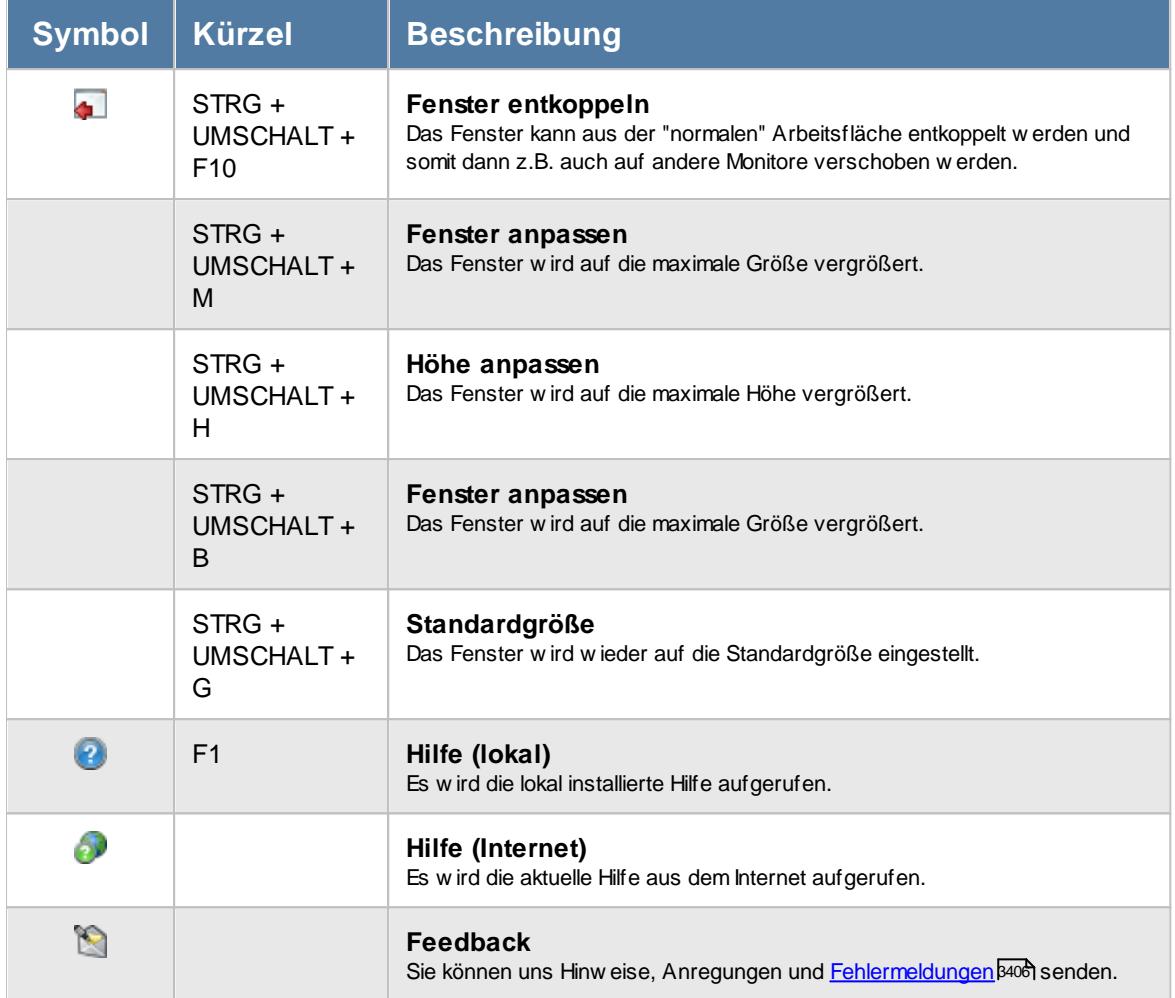

# - Rechte Lieferanten

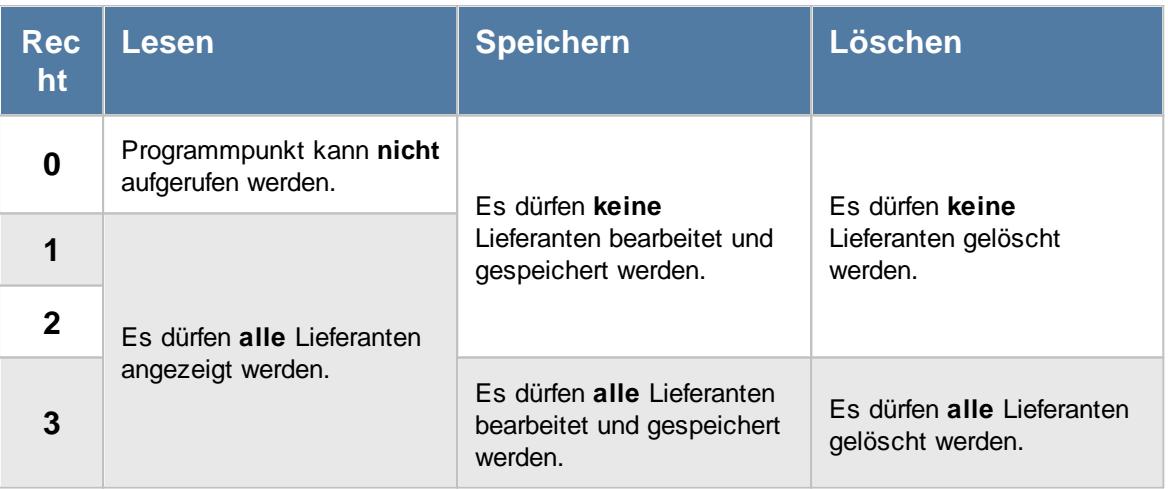

# **7.9 Lohnarten**

In der Liste der [Lohnarten](#page-410-0) können Sie alle für die <u>Lohnarten</u>|ঞ्জी erfassten Daten noch einmal übersichtlich ausgeben lassen.

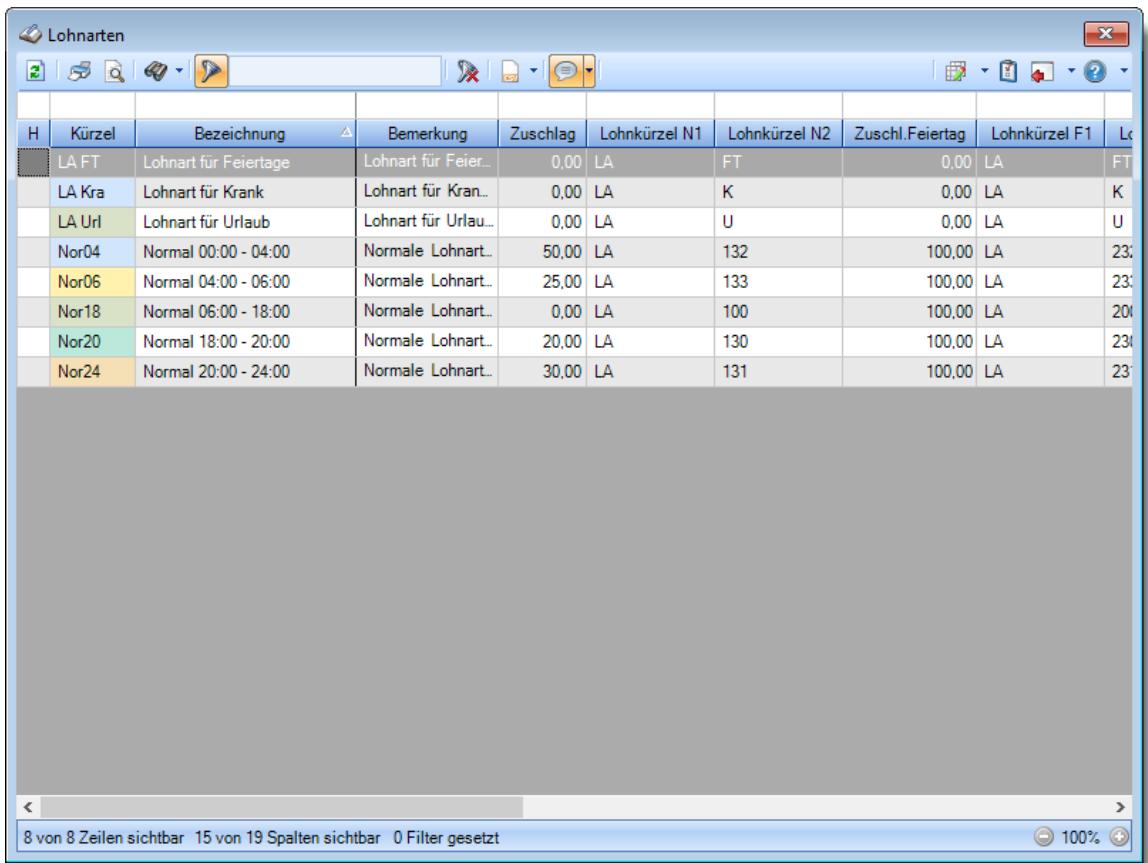

*Abbildung: Liste der Lohnarten*

# Spalten ein-/ausblenden und formatieren

Über das Symbol können Sie in der [Ansichtskonfiguration](#page-3273-0) die angezeigten Spalten 3247 <u>[ausblenden](#page-3274-0)</u>lಙേଣ୍ଟ bzw. weitere Spalten einblenden. Eine ausführliche Beschreibung der sehr umfangreichen Anpassungs- und Einstellmöglichkeiten (z.B. <u>[Formatierung](#page-3275-0)bæ</u>i), <u>[Summierung](#page-3281-0)</u>bæsो, <u>bedingte [Formatierung](#page-3282-0)</u>bﷺ) finden Sie in der Hilfe bei der Beschreibung der <u>Ubungsliste</u>bౠ

Durch einen Klick auf das kleine Dreieck rechts neben dem Symbol **EX** können Sie auch weitere bisher gespeicherte Ansichten auswählen.

Die folgende Abbildung zeigt die weiteren Spalten, die Sie auf Wunsch über die Ansichtskonfiguration ebenfalls mit ein- bzw. ausblenden können.

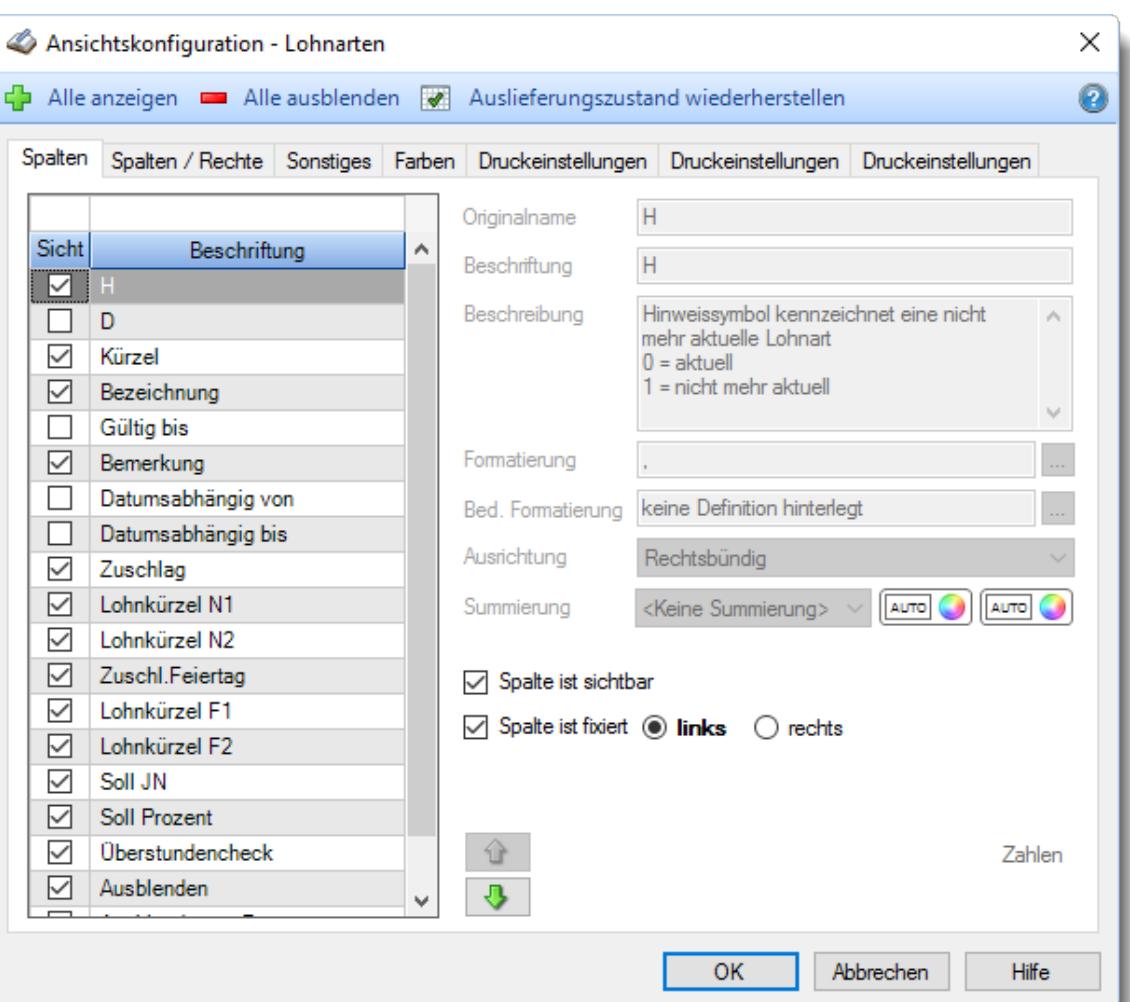

## - Spalten sortieren

Sie können die Liste nach jeder beliebigen Spalte sortieren. Klicken Sie dazu einfach auf die entsprechende Spaltenüberschrift. Ein weiterer Klick sortiert in die andere Richtung.

Kurzname Kurzname **Aufsteigende** Sortierung von A - Z. Dreieck zeigt mit der Spitze nach **oben**.

**Absteigende** Sortierung von Z - A. Dreieck zeigt mit der Spitze nach **unten**.

Um nach **mehreren Spalten** zu sortieren, halten Sie beim Klick auf eine weitere Spaltenüberschrift die UMSCHALT-Taste gedrückt.

## Spaltenbreiten anpassen

Über die Kopfzeile können Sie auch die Spaltenbreite jeder einzelnen Spalte verändern. Bewegen Sie die Maus in der Kopfzeile an den rechten Rand der Spaltenbeschriftung.

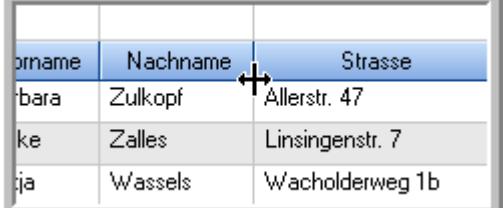

Der Mauszeiger verändert sich und Sie können die Spalte einfach breiter ziehen. Halten Sie dazu die linke Maustaste gedrückt.

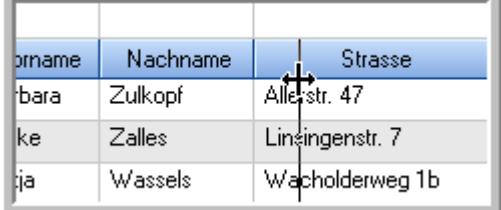

Alternativ können Sie dort auch mit einem Doppelklick die Spalte auf die "optimale" Breite einstellen. Die Spalte wird dann automatisch so breit, dass der längste Eintrag in diese Spalte passt.

### Spalten verschieben

#### Sie können die **Reihenfolge der Spalten** ändern.

Halten Sie die linke Maustaste über der zu verschiebenden Spalte gedrückt und "verschieben" Sie die gewünschte Spalte an die gewünschte neue Position.

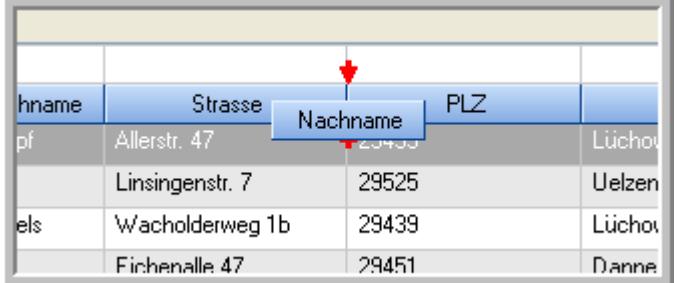

Alternativ können Sie die Reihenfolge der Spalten auch über die <u>[Ansichtskonfiguration](#page-3274-1)</u>bஊी verändern.

### $\blacksquare$  Daten filtern  $\clubsuit$

Sie können die Daten in der Auswertung sehr umfangreich nach verschiedenen Kriterien filtern, um schnell die gewünschten Informationen zu erhalten.

Hierzu stehen Ihnen verschiedene Filtermöglichkeiten zur Verfügung:

#### **Schnellfilter in der Symbolleiste**

Mit dem Schnellfilter (das Eingabefeld in der Symbolleiste) können Sie alle **Textspalten** in der Liste sehr schnell filtern und die angezeigte Datenmenge somit einschränken bzw. reduzieren.

Geben Sie den gewünschten/gesuchten Text (oder ein "Bruchstück" davon) ein und es werden nur noch die Zeilen angezeigt, die diesen Text enthalten.

- · Mit "^ein" werden nur Texte gefunden, die mit "ein" **beginnen**.
- · Mit "ein^" werden nur Texte gefunden, die mit "ein" **enden**.
- · Mit "^ein^" werden nur Texte gefunden, die **exakt** dem Wort "ein" entsprechen.

Mit **STRG + Q** können Sie per Tastatur in den Schnellfilter springen.

Sie können zusätzlich einstellen, ob Sie alle Spalten (also auch nicht sichtbare) beim Filtern berücksichtigen möchten oder ob nur die angezeigten Spalten berücksichtigt werden sollen.

Wenn dieses Symbol in der Symbolleiste angezeigt wird, werden **alle** Spalten beim Filtern berücksichtigt. Wenn dieses Symbol in der Symbolleiste angezeigt wird, werden nur die **sichtbaren** Spalten beim Filtern berücksichtigt.

Durch einen Klick auf das Symbol in der Symbolleiste, können Sie zwischen den beiden Varianten wechseln/umschalten.

#### **Spaltenfilter in jeder Spalte**

Geben Sie in der gewünschten Spalte den Text (oder Textbrocken) ein und die Liste wird nach diesem Text gefiltert.

In der Filterzeile können Sie für jede Spalte nach bestimmten Werten/Begriffen filtern. Die Filter können Sie in der Filterzeile für jede Spalte einzeln eingeben.

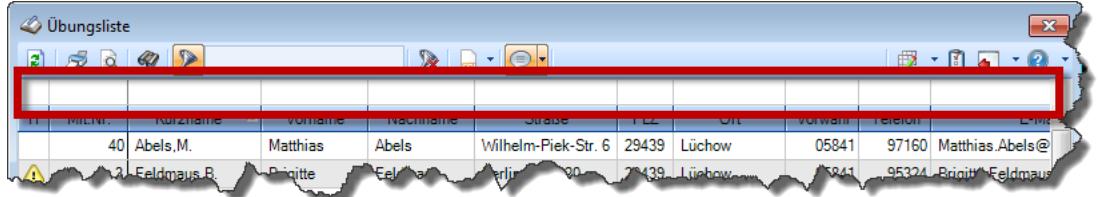

*Abbildung: Filterzeile*

Je nach Art/Typ der Daten in einer Spalte stehen Ihnen verschiedene Filtermöglichkeiten zur Verfügung:

- $\bullet$   $\overline{\text{Text}}$  $\overline{\text{Text}}$  $\overline{\text{Text}}$  3211
- <u>[Zahl](#page-3238-0)</u> 3212
- $\bullet$  [Datum](#page-3240-0)  $3214$
- <u>[Uhrzeit](#page-3243-0)</u> 3217
- <u>[Zeitspanne](#page-3244-0)</u><sup>3218</sup>

# • <u>[Ja/Nein](#page-3251-1)</u> 3225

| $\mathbf{x}$<br><b><i>O</i></b> Übungsliste |                |                                                                       |                 |                  |                                                                                                    |                          | <b><i>O</i></b> Übungsliste |         |                                                                      |                                                                                                    | $\mathbf{x}$ |               |
|---------------------------------------------|----------------|-----------------------------------------------------------------------|-----------------|------------------|----------------------------------------------------------------------------------------------------|--------------------------|-----------------------------|---------|----------------------------------------------------------------------|----------------------------------------------------------------------------------------------------|--------------|---------------|
| ø                                           |                | $5009 - P$                                                            |                 |                  | $\begin{picture}(150,10) \put(0,0){\line(1,0){10}} \put(15,0){\line(1,0){10}} \put(15,0){\line(1,0){10}} \put(15,0){\line(1,0){10}} \put(15,0){\line(1,0){10}} \put(15,0){\line(1,0){10}} \put(15,0){\line(1,0){10}} \put(15,0){\line(1,0){10}} \put(15,0){\line(1,0){10}} \put(15,0){\line(1,0){10}} \put(15,0){\line(1,0){10}} \put(15,0){\line($ |                          | ø                           | 5Q      |                                                                      | $\mathbb{R} \left[ \begin{array}{c c} 1 & \cdots & 1 \\ \hline \mathbb{R} & \cdots & \mathbb{R} \end{array} \right] \left[ \begin{array}{c c} 1 & \cdots & 1 \\ \hline \mathbb{R} & \cdots & \mathbb{R} \end{array} \right] \left[ \begin{array}{c c} 1 & \cdots & 1 \\ \hline \mathbb{R} & \cdots & \mathbb{R} \end{array} \right]$ |              |               |
|                                             |                |                                                                       |                 |                  |                                                                                                    |                          |                             |         | hu                                                                   |                                                                                                    |              |               |
| н                                           | Mit.Nr.        | Kurzname                                                              | Vorname         | Nachname         | <b>Straße</b>                                                                                                    | $\land$                  | н                           | Mit.Nr. | Kurzname                                                             | Vorname                                                                                                    | Nachname     | <b>Straße</b> |
|                                             |                | 40 Abels, M.                                                          | <b>Matthias</b> | <b>Abels</b>     | Wilhelm-Piek-Str                                                                                                    |                          |                             |         | 59 Hurtel, A.                                                        | Adolf                                                                                                    | Hurtel       | Mozartstr. 12 |
| △                                           |                | 3 Feldmaus.B.                                                         | <b>Brigitte</b> | Feldmaus         | Berliner Str. 20                                                                                                    |                          | Δ                           |         | 47 Husch, C.                                                         | Christine                                                                                                    | Husch        | Neuzell 27    |
|                                             |                | 37 Fischman.U.                                                        | Ulrike          | <b>Fischmann</b> | Schlesienweg 36                                                                                                    |                          |                             |         | 51 Schultz, C.                                                       | Carina                                                                                                    | Schultz      | Remmel Str. 3 |
|                                             | 9              | Geiger, B.                                                            | Bernd           | Geiger           | Ginkelweg 15                                                                                                    |                          |                             |         |                                                                      |                                                                                                    |              |               |
|                                             | 38             | Geul.A.                                                               | Anton           | Geul             | Mehlweg 32                                                                                                    |                          |                             |         |                                                                      |                                                                                                    |              |               |
|                                             |                | 99 Goltz.U.                                                           | Ulrike          | Goltz            | Mühlenstr, 23                                                                                                    |                          |                             |         |                                                                      |                                                                                                    |              |               |
| A                                           |                | 13 Hertmann, K.                                                       | Klaus           | Hertmann         | Hauptstr. 32                                                                                                    |                          |                             |         |                                                                      |                                                                                                    |              |               |
| ◬                                           | 4              | Hirsel, G.                                                            | Gustav          | <b>Hirsel</b>    | Hofstr. 6                                                                                                    |                          |                             |         |                                                                      |                                                                                                    |              |               |
|                                             |                | 64 Hörmann.B.                                                         | Berta           | Hörmann          | Mummenhofstr. 54                                                                                                    |                          |                             |         |                                                                      |                                                                                                    |              |               |
|                                             | 7              | Hörmann.K.                                                            | Karl            | <b>Hörmann</b>   | Münzstr. 31                                                                                                    |                          |                             |         |                                                                      |                                                                                                    |              |               |
|                                             |                | 11 Höttlinger, V.                                                     | Vincent         | Höttlinger       | Am Brink 11                                                                                                    |                          |                             |         |                                                                      |                                                                                                    |              |               |
|                                             |                | 59 Hurtel.A.                                                          | Adolf           | Hurtel           | Mozartstr. 12                                                                                                    |                          |                             |         |                                                                      |                                                                                                    |              |               |
| ◬                                           |                | 47 Husch.C.                                                           | Christine       | Husch            | Neuzell 27                                                                                                    |                          |                             |         |                                                                      |                                                                                                    |              |               |
|                                             |                | 41 Kasche.E.                                                          | Eveline         | Kasche           | Barnstr. 6 a                                                                                                    |                          |                             |         |                                                                      |                                                                                                    |              |               |
|                                             |                | 98 Keine, Th.                                                         | Theodor         | Keine            | Blumenstr, 52                                                                                                    |                          |                             |         |                                                                      |                                                                                                    |              |               |
|                                             |                | 60 Keinrecht, B.                                                      | Bert            | <b>Keinrecht</b> | Einserstr. 1                                                                                                    |                          |                             |         |                                                                      |                                                                                                    |              |               |
|                                             | 17             | Klon.L.                                                               | Ludwig          | Klon             | Neue Str. 8a                                                                                                    |                          |                             |         |                                                                      |                                                                                                    |              |               |
| $\Delta$                                    | 5 <sup>1</sup> | Lacke, B.                                                             | Bärbel          | Lacke            | Waldweg 1                                                                                                    |                          |                             |         |                                                                      |                                                                                                    |              |               |
|                                             | 8              | Lensen.W.                                                             | Wilhelm         | Lensen           | Von-Plauen-Str.87                                                                                                    |                          |                             |         |                                                                      |                                                                                                    |              |               |
| Λ                                           |                | 16 Mahne.P.                                                           | Petra           | Mahne            | Ziegelkamp 34                                                                                                    |                          |                             |         |                                                                      |                                                                                                    |              |               |
|                                             |                | $\overline{35}$                                                       |                 |                  |                                                                                                    | $\overline{\phantom{a}}$ |                             |         | $\blacksquare$ 3                                                     |                                                                                                    |              |               |
| $\epsilon$                                  |                |                                                                       |                 |                  | $\rightarrow$                                                                                                    |                          | $\epsilon$                  |         |                                                                      |                                                                                                    |              | $\rightarrow$ |
|                                             |                | Zusatzinformationen Übungsliste                                       |                 |                  |                                                                                                    |                          |                             |         | Zusatzinformationen Übungsliste                                      |                                                                                                    |              |               |
|                                             |                | 35 von 35 Zeilen sichtbar 19 von 20 Spalten sichtbar 0 Filter gesetzt |                 |                  | ◎ 100% ◎                                                                                                    |                          |                             |         | 3 von 35 Zeilen sichtbar 19 von 20 Spalten sichtbar 1 Filter gesetzt |                                                                                                    |              | ◎ 100% ◎      |

*Beispielansicht ohne Filter Beispielansicht mit Filter (Alle Kurznamen die "hu" enthalten)*

Eine ausführliche Beschreibung der Filtermöglichkeiten erhalten Sie unter <u>Ubungsliste, Filterzeile</u> $\stackrel{b}{\textrm{z}}$ জী

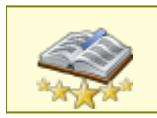

<u>Bitte beachten Sie, dass diese Funktion zu den "Premium [Funktionen](#page-3327-0)bഞì" gehört.</u> Dieses Modul gehört **nicht** zum normalen Lieferumfang von Time-Organizer und muss als Zusatzmodul erworben werden!

# Beschreibung der Symbole in der Symbolleiste

#### **Standardsymbole**

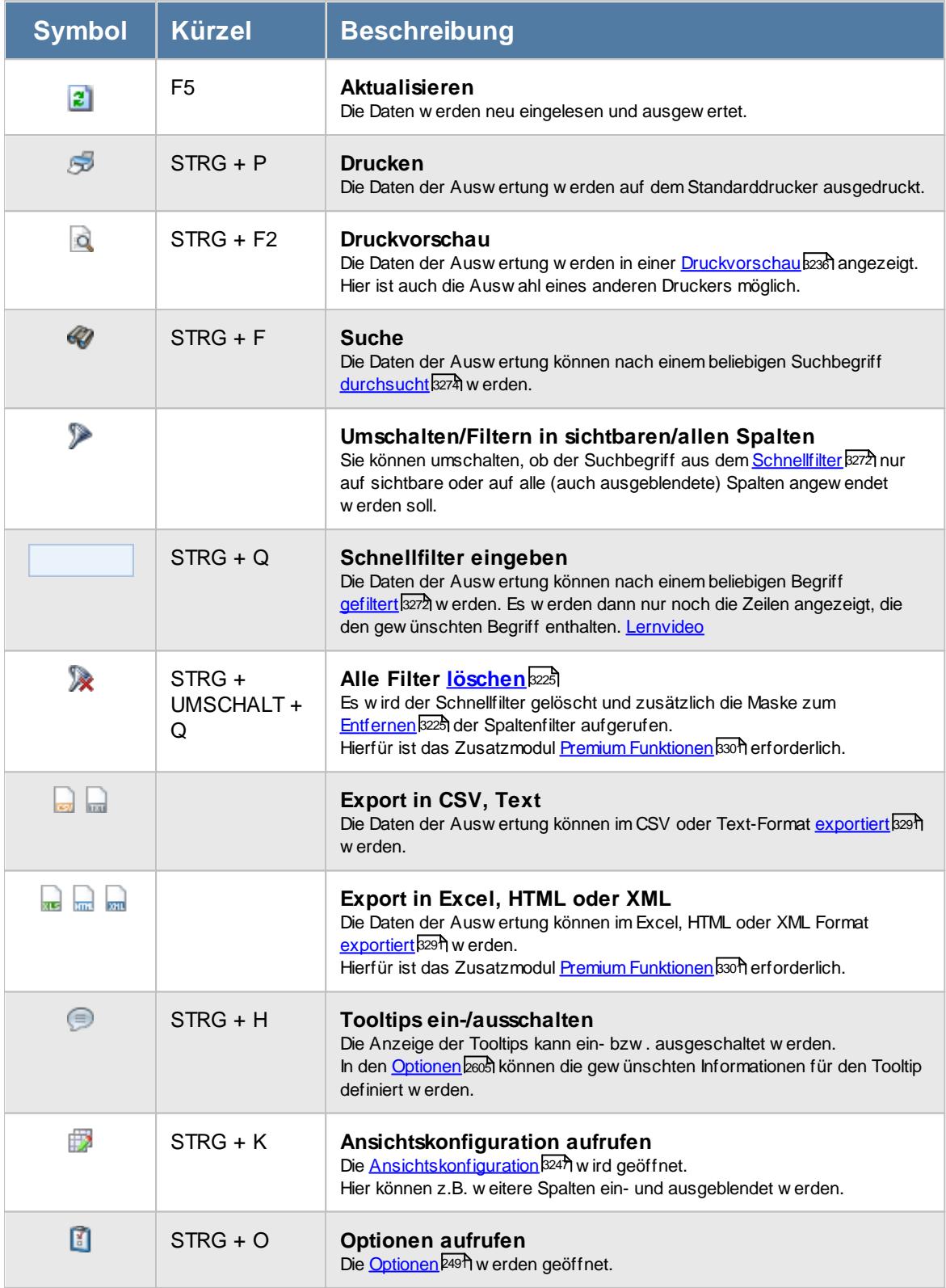

## **Allgemeingültige Standardsymbole**

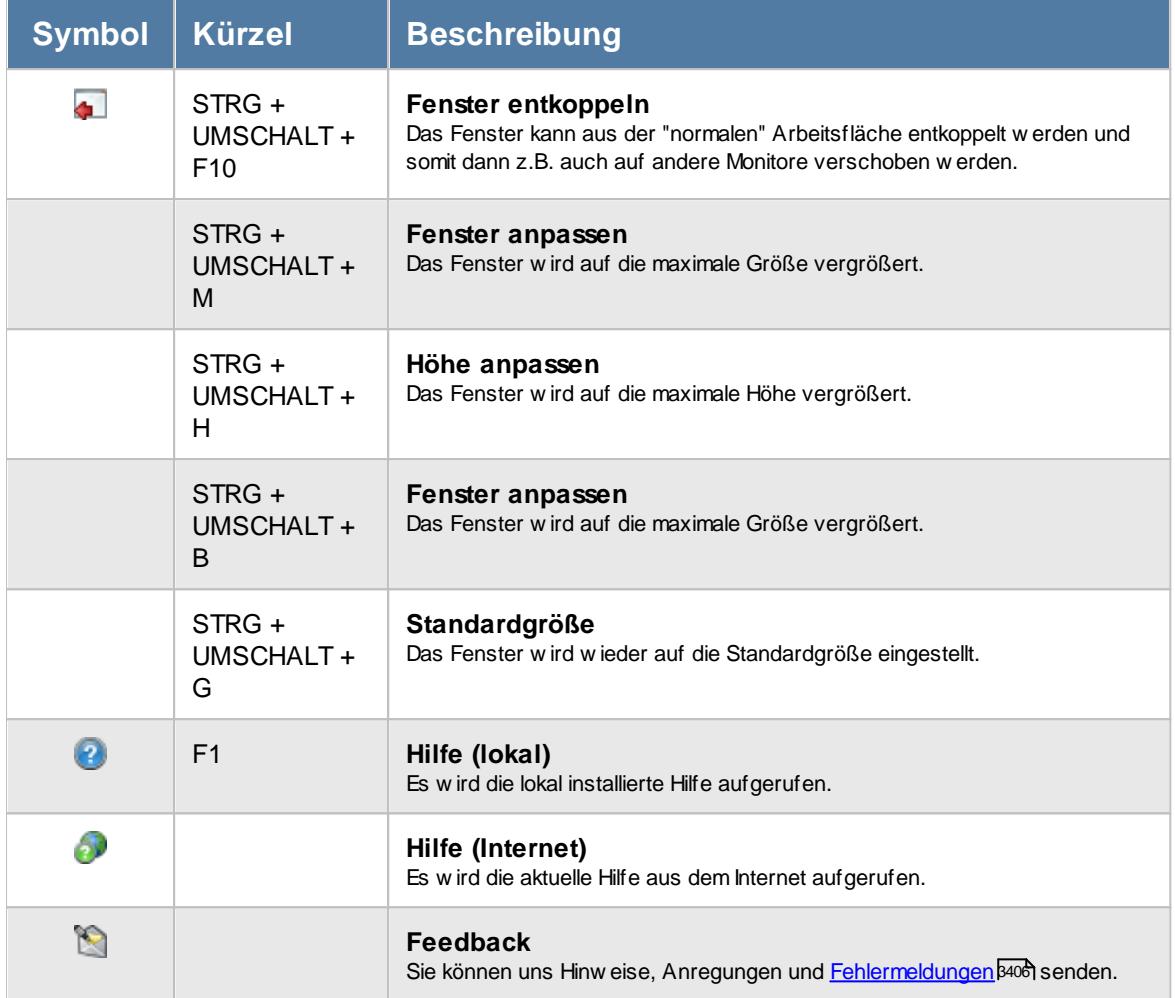

# Rechte Lohnarten

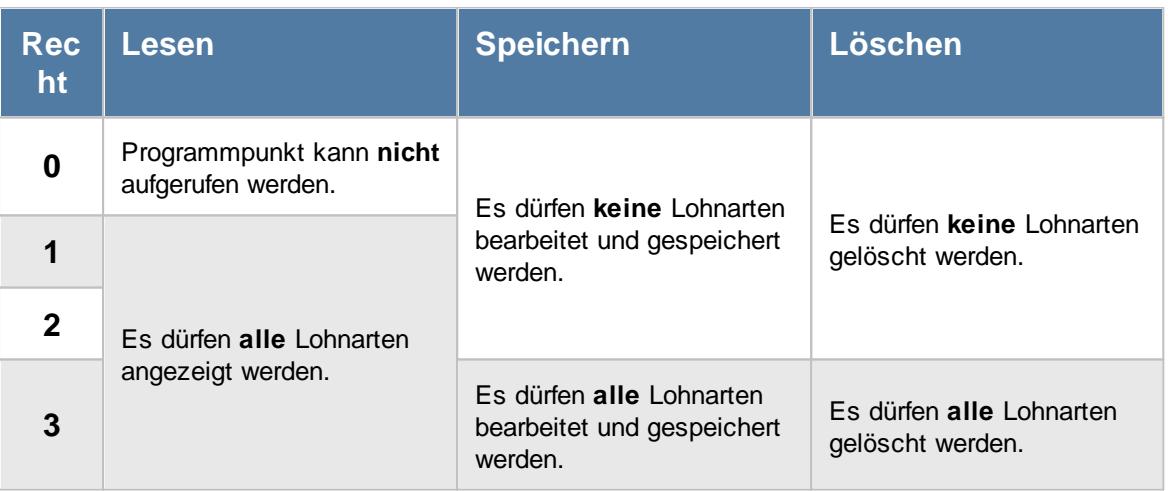

# **7.10 Lohnmodelle**

In der Liste der [Lohnmodelle](#page-423-0) können Sie alle für die <u>Lohnmodelle</u> औlerfassten Daten noch einmal übersichtlich ausgeben lassen.

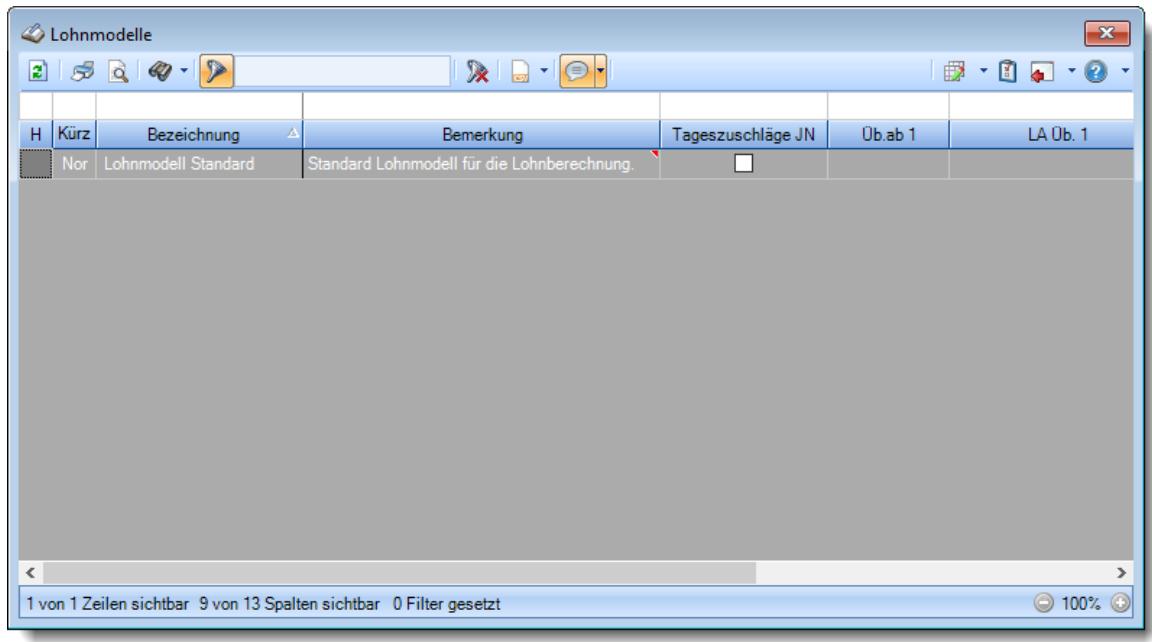

*Abbildung: Liste der Lohnmodelle*

# - Spalten ein-/ausblenden und formatieren

Über das Symbol können Sie in der [Ansichtskonfiguration](#page-3273-0) die angezeigten Spalten 3247 <u>[ausblenden](#page-3274-0)</u>lಙേଣି bzw. weitere Spalten einblenden. Eine ausführliche Beschreibung der sehr umfangreichen Anpassungs- und Einstellmöglichkeiten (z.B. <u>[Formatierung](#page-3275-0)bæ</u>i), <u>[Summierung](#page-3281-0)</u>bæsो, <u>bedingte [Formatierung](#page-3282-0)</u>bﷺ) finden Sie in der Hilfe bei der Beschreibung der <u>Ubungsliste</u>bౠ

Durch einen Klick auf das kleine Dreieck rechts neben dem Symbol **EX** können Sie auch weitere bisher gespeicherte Ansichten auswählen.

Die folgende Abbildung zeigt die weiteren Spalten, die Sie auf Wunsch über die Ansichtskonfiguration ebenfalls mit ein- bzw. ausblenden können.

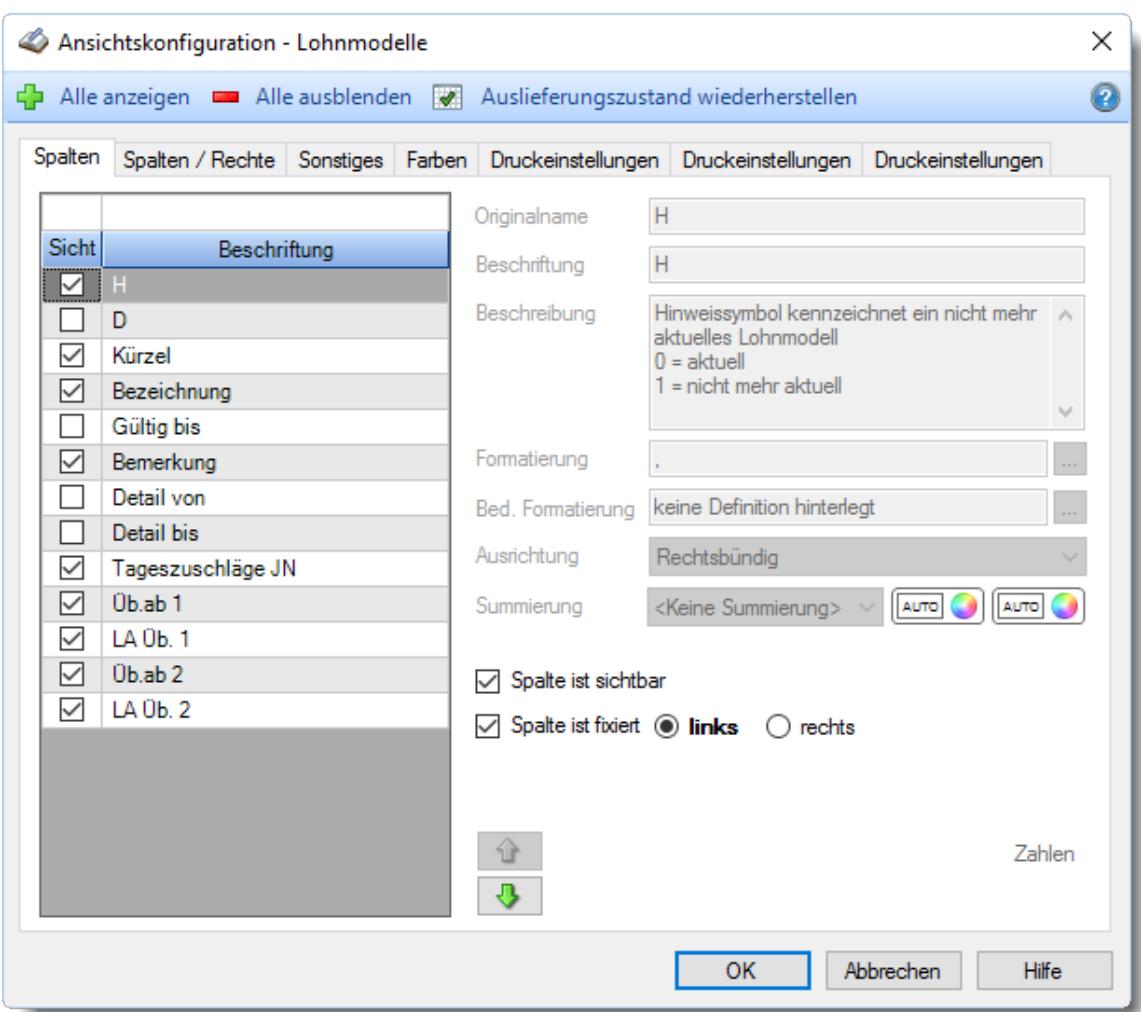

## - Spalten sortieren

Sie können die Liste nach jeder beliebigen Spalte sortieren. Klicken Sie dazu einfach auf die entsprechende Spaltenüberschrift. Ein weiterer Klick sortiert in die andere Richtung.

Kurzname Ä Kurzname

**Aufsteigende** Sortierung von A - Z. Dreieck zeigt mit der Spitze nach **oben**.

**Absteigende** Sortierung von Z - A. Dreieck zeigt mit der Spitze nach **unten**.

Um nach **mehreren Spalten** zu sortieren, halten Sie beim Klick auf eine weitere Spaltenüberschrift die UMSCHALT-Taste gedrückt.

### Spaltenbreiten anpassen

Über die Kopfzeile können Sie auch die Spaltenbreite jeder einzelnen Spalte verändern. Bewegen Sie die Maus in der Kopfzeile an den rechten Rand der Spaltenbeschriftung.

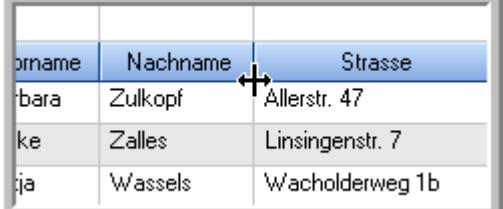

Der Mauszeiger verändert sich und Sie können die Spalte einfach breiter ziehen. Halten Sie dazu die linke Maustaste gedrückt.

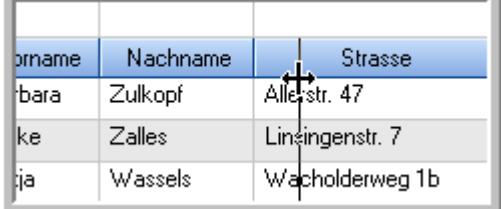

Alternativ können Sie dort auch mit einem Doppelklick die Spalte auf die "optimale" Breite einstellen. Die Spalte wird dann automatisch so breit, dass der längste Eintrag in diese Spalte passt.

### Spalten verschieben

#### Sie können die **Reihenfolge der Spalten** ändern.

Halten Sie die linke Maustaste über der zu verschiebenden Spalte gedrückt und "verschieben" Sie die gewünschte Spalte an die gewünschte neue Position.

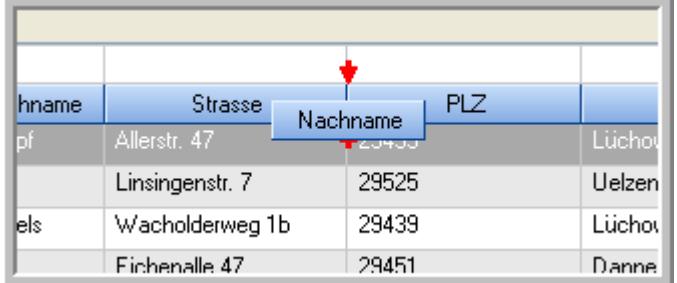

Alternativ können Sie die Reihenfolge der Spalten auch über die <u>[Ansichtskonfiguration](#page-3274-1)</u>bஊी verändern.

### $\blacksquare$  Daten filtern  $\clubsuit$

Sie können die Daten in der Auswertung sehr umfangreich nach verschiedenen Kriterien filtern, um schnell die gewünschten Informationen zu erhalten.

Hierzu stehen Ihnen verschiedene Filtermöglichkeiten zur Verfügung:

#### **Schnellfilter in der Symbolleiste**

Mit dem Schnellfilter (das Eingabefeld in der Symbolleiste) können Sie alle **Textspalten** in der Liste sehr schnell filtern und die angezeigte Datenmenge somit einschränken bzw. reduzieren.

Geben Sie den gewünschten/gesuchten Text (oder ein "Bruchstück" davon) ein und es werden nur noch die Zeilen angezeigt, die diesen Text enthalten.

- · Mit "^ein" werden nur Texte gefunden, die mit "ein" **beginnen**.
- · Mit "ein^" werden nur Texte gefunden, die mit "ein" **enden**.
- · Mit "^ein^" werden nur Texte gefunden, die **exakt** dem Wort "ein" entsprechen.

Mit **STRG + Q** können Sie per Tastatur in den Schnellfilter springen.

Sie können zusätzlich einstellen, ob Sie alle Spalten (also auch nicht sichtbare) beim Filtern berücksichtigen möchten oder ob nur die angezeigten Spalten berücksichtigt werden sollen.

Wenn dieses Symbol in der Symbolleiste angezeigt wird, werden **alle** Spalten beim Filtern berücksichtigt. Wenn dieses Symbol in der Symbolleiste angezeigt wird, werden nur die **sichtbaren** Spalten beim Filtern berücksichtigt.

Durch einen Klick auf das Symbol in der Symbolleiste, können Sie zwischen den beiden Varianten wechseln/umschalten.

#### **Spaltenfilter in jeder Spalte**

Geben Sie in der gewünschten Spalte den Text (oder Textbrocken) ein und die Liste wird nach diesem Text gefiltert.

In der Filterzeile können Sie für jede Spalte nach bestimmten Werten/Begriffen filtern. Die Filter können Sie in der Filterzeile für jede Spalte einzeln eingeben.

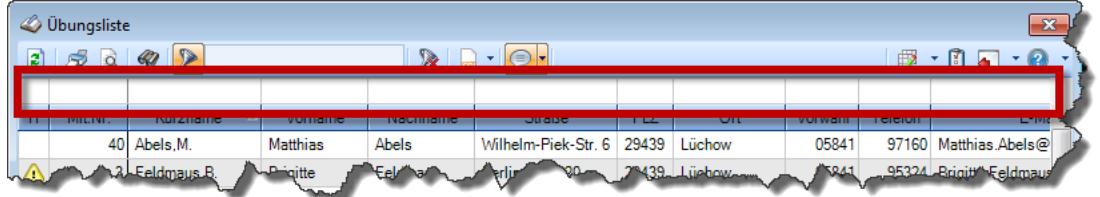

*Abbildung: Filterzeile*

Je nach Art/Typ der Daten in einer Spalte stehen Ihnen verschiedene Filtermöglichkeiten zur Verfügung:

- $\bullet$   $\overline{\text{Text}}$  $\overline{\text{Text}}$  $\overline{\text{Text}}$  3211
- <u>[Zahl](#page-3238-0)</u> 3212
- $\bullet$  [Datum](#page-3240-0)  $3214$
- <u>[Uhrzeit](#page-3243-0)</u> 3217
- <u>[Zeitspanne](#page-3244-0)</u><sup>3218</sup>

# • <u>[Ja/Nein](#page-3251-1)</u> 3225

|                | $\overline{\mathbf{x}}$<br><b><i>O</i></b> Übungsliste |                                                                       |                 |                  |                                                                                          |         |  | <b><i>S</i></b> Übungsliste<br>$\mathbf{x}$ |         |                                                                      |           |                                                                                                    |               |  |
|----------------|--------------------------------------------------------|-----------------------------------------------------------------------|-----------------|------------------|------------------------------------------------------------------------------------------|---------|--|---------------------------------------------|---------|----------------------------------------------------------------------|-----------|----------------------------------------------------------------------------------------------------|---------------|--|
| ø              |                                                        | $509 - P$                                                             |                 |                  | $\mathbb{R} \quad \blacksquare \quad \blacksquare \quad \blacksquare \quad \blacksquare$ |         |  | $\mathbf{z}$                                | 5Q      | $Q - P$                                                              |           | $\mathbb{R} \left[ \begin{array}{c c} 1 & \cdots & 1 \\ \hline \mathbb{R} & \cdots & \mathbb{R} \end{array} \right] \left[ \begin{array}{c c} 1 & \cdots & 1 \\ \hline \mathbb{R} & \cdots & \mathbb{R} \end{array} \right]$ |               |  |
|                |                                                        |                                                                       |                 |                  |                                                                                          |         |  |                                             |         | hu                                                                   |           |                                                                                                    |               |  |
| H              | Mit.Nr.                                                | Kurzname                                                              | Vorname         | Nachname.        | Straße                                                                                   | $\land$ |  | н                                           | Mit.Nr. | <b>Kurzname</b>                                                      | Vorname   | Nachname                                                                                                    | <b>Straße</b> |  |
|                |                                                        | 40 Abels, M.                                                          | <b>Matthias</b> | <b>Abels</b>     | Wilhelm-Piek-Str                                                                         |         |  |                                             |         | 59 Hurtel A.                                                         | Adolf     | Hurtel                                                                                                    | Mozartstr. 12 |  |
| ◬              |                                                        | 3 Feldmaus, B.                                                        | <b>Brigitte</b> | Feldmaus         | Berliner Str. 20                                                                         |         |  | Δ                                           |         | 47 Husch, C.                                                         | Christine | Husch                                                                                                    | Neuzell 27    |  |
|                |                                                        | 37 Fischman.U.                                                        | Ulrike          | <b>Fischmann</b> | Schlesienweg 36                                                                          |         |  |                                             |         | 51 Schultz, C.                                                       | Carina    | Schultz                                                                                                    | Remmel Str. 3 |  |
|                | 9                                                      | Geiger, B.                                                            | Bernd           | Geiger           | Ginkelweg 15                                                                             |         |  |                                             |         |                                                                      |           |                                                                                                    |               |  |
|                | 38                                                     | Geul,A.                                                               | Anton           | Geul             | Mehlweg 32                                                                               |         |  |                                             |         |                                                                      |           |                                                                                                    |               |  |
|                |                                                        | 99 Goltz.U.                                                           | Ulrike          | Goltz            | Mühlenstr, 23                                                                            |         |  |                                             |         |                                                                      |           |                                                                                                    |               |  |
| ∣∆             |                                                        | 13 Hertmann, K.                                                       | Klaus           | Hertmann         | Hauptstr. 32                                                                             |         |  |                                             |         |                                                                      |           |                                                                                                    |               |  |
| △              | $\vert 4 \vert$                                        | Hirsel, G.                                                            | Gustav          | <b>Hirsel</b>    | Hofstr. 6                                                                                |         |  |                                             |         |                                                                      |           |                                                                                                    |               |  |
|                |                                                        | 64 Hörmann.B.                                                         | Berta           | Hörmann          | Mummenhofstr 54                                                                          |         |  |                                             |         |                                                                      |           |                                                                                                    |               |  |
|                | 7                                                      | Hörmann.K.                                                            | Karl            | <b>Hörmann</b>   | Münzstr. 31                                                                              |         |  |                                             |         |                                                                      |           |                                                                                                    |               |  |
|                |                                                        | 11 Höttlinger, V.                                                     | Vincent         | Höttlinger       | Am Brink 11                                                                              |         |  |                                             |         |                                                                      |           |                                                                                                    |               |  |
|                |                                                        | 59 Hurtel, A.                                                         | Adolf           | Hurtel           | Mozartstr. 12                                                                            |         |  |                                             |         |                                                                      |           |                                                                                                    |               |  |
| Δ              |                                                        | 47 Husch.C.                                                           | Christine       | Husch            | Neuzell 27                                                                               |         |  |                                             |         |                                                                      |           |                                                                                                    |               |  |
|                |                                                        | 41 Kasche.E.                                                          | Eveline         | Kasche           | Barnstr. 6 a                                                                             |         |  |                                             |         |                                                                      |           |                                                                                                    |               |  |
|                | 98                                                     | Keine, Th.                                                            | Theodor         | Keine            | Blumenstr, 52                                                                            |         |  |                                             |         |                                                                      |           |                                                                                                    |               |  |
|                |                                                        | 60 Keinrecht.B.                                                       | Bert            | <b>Keinrecht</b> | Einserstr. 1                                                                             |         |  |                                             |         |                                                                      |           |                                                                                                    |               |  |
|                | 17                                                     | Klon.L.                                                               | Ludwia          | Klon             | Neue Str. 8a                                                                             |         |  |                                             |         |                                                                      |           |                                                                                                    |               |  |
| $\triangle$    | 5                                                      | Lacke, B.                                                             | Bärbel          | Lacke            | Waldweg 1                                                                                |         |  |                                             |         |                                                                      |           |                                                                                                    |               |  |
|                | 8                                                      | Lensen, W.                                                            | Wilhelm         | Lensen           | Von-Plauen-Str.87                                                                        |         |  |                                             |         |                                                                      |           |                                                                                                    |               |  |
| Λ              |                                                        | 16 Mahne.P.                                                           | Petra           | Mahne            | Ziegelkamp 34                                                                            |         |  |                                             |         |                                                                      |           |                                                                                                    |               |  |
|                |                                                        | $\overline{35}$                                                       |                 |                  |                                                                                          |         |  |                                             |         | $\blacksquare$ 3                                                     |           |                                                                                                    |               |  |
| $\left\langle$ |                                                        |                                                                       |                 |                  | $\rightarrow$                                                                            |         |  | $\epsilon$                                  |         |                                                                      |           |                                                                                                    | $\rightarrow$ |  |
|                |                                                        | Zusatzinformationen Übungsliste                                       |                 |                  |                                                                                          |         |  |                                             |         | Zusatzinformationen Übungsliste                                      |           |                                                                                                    |               |  |
|                |                                                        | 35 von 35 Zeilen sichtbar 19 von 20 Spalten sichtbar 0 Filter gesetzt |                 |                  | ◎ 100% ◎                                                                                 |         |  |                                             |         | 3 von 35 Zeilen sichtbar 19 von 20 Spalten sichtbar 1 Filter gesetzt |           |                                                                                                    | ◎ 100% ◎      |  |

*Beispielansicht ohne Filter Beispielansicht mit Filter (Alle Kurznamen die "hu" enthalten)*

Eine ausführliche Beschreibung der Filtermöglichkeiten erhalten Sie unter <u>Ubungsliste, Filterzeile</u> $\stackrel{b}{\textrm{z}}$ জী

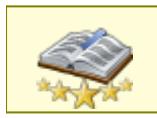

<u>Bitte beachten Sie, dass diese Funktion zu den "Premium [Funktionen](#page-3327-0)bഞì" gehört.</u> Dieses Modul gehört **nicht** zum normalen Lieferumfang von Time-Organizer und muss als Zusatzmodul erworben werden!

# Beschreibung der Symbole in der Symbolleiste

#### **Standardsymbole**

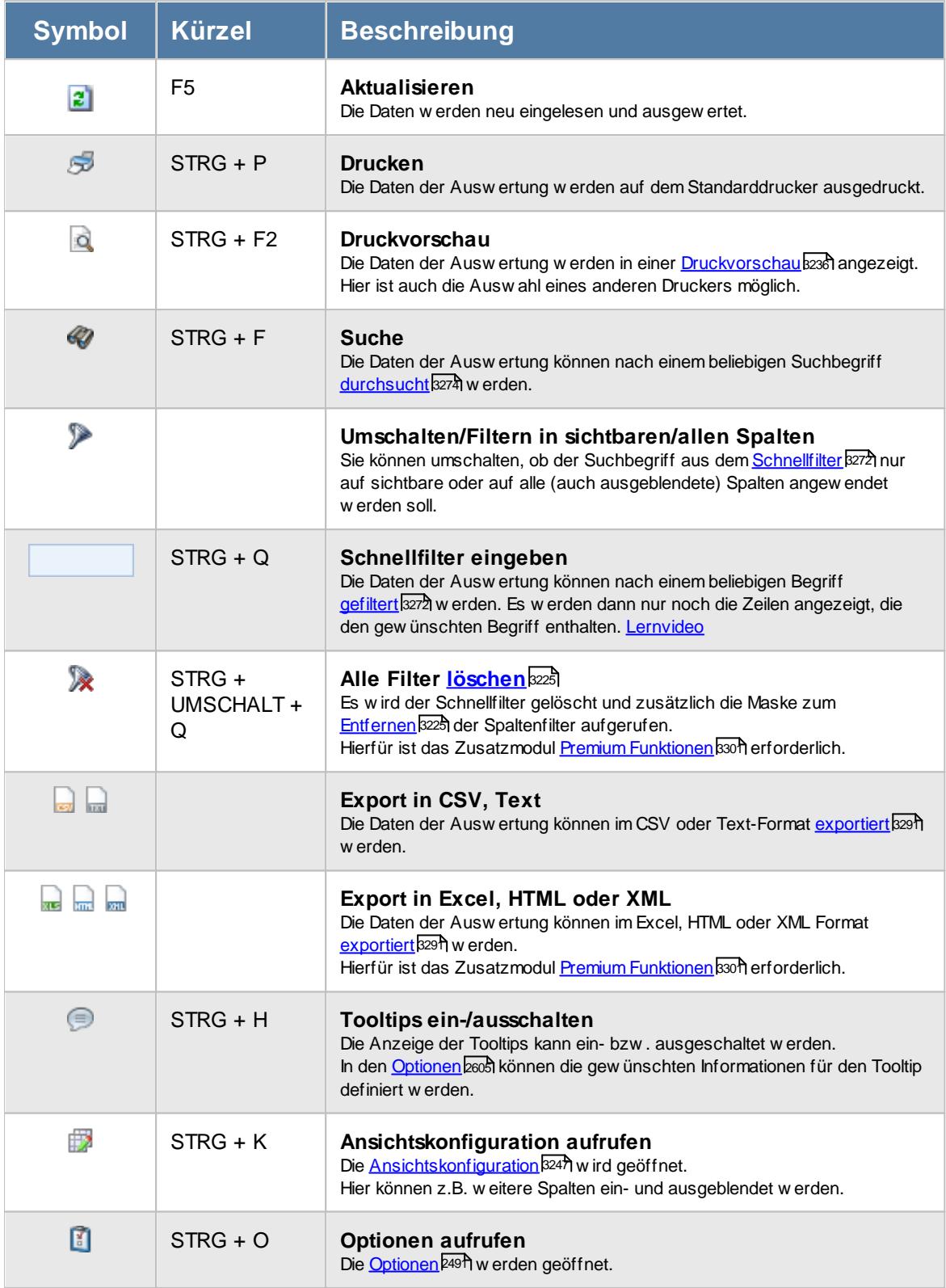
# **Allgemeingültige Standardsymbole**

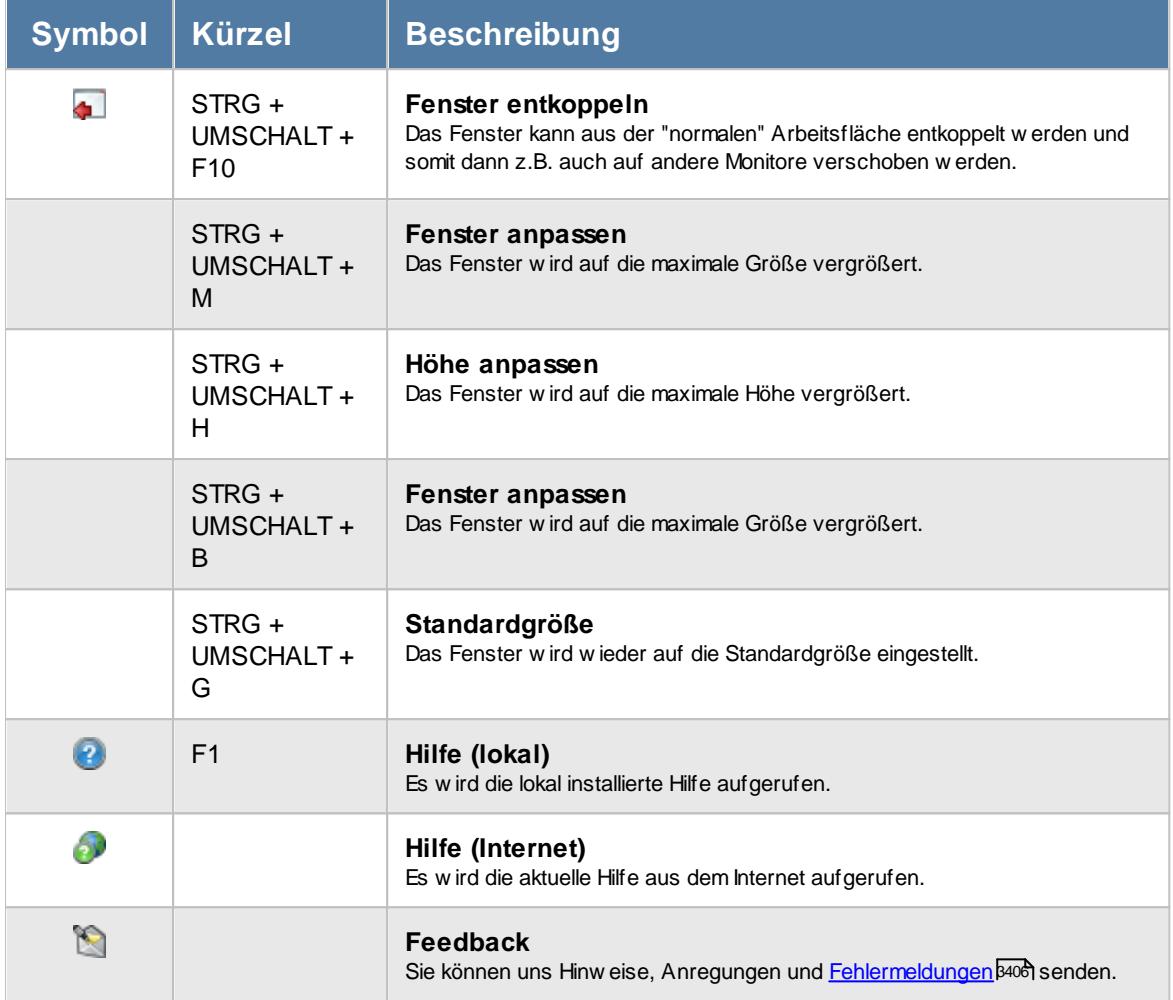

# **- Rechte Lohnmodelle**

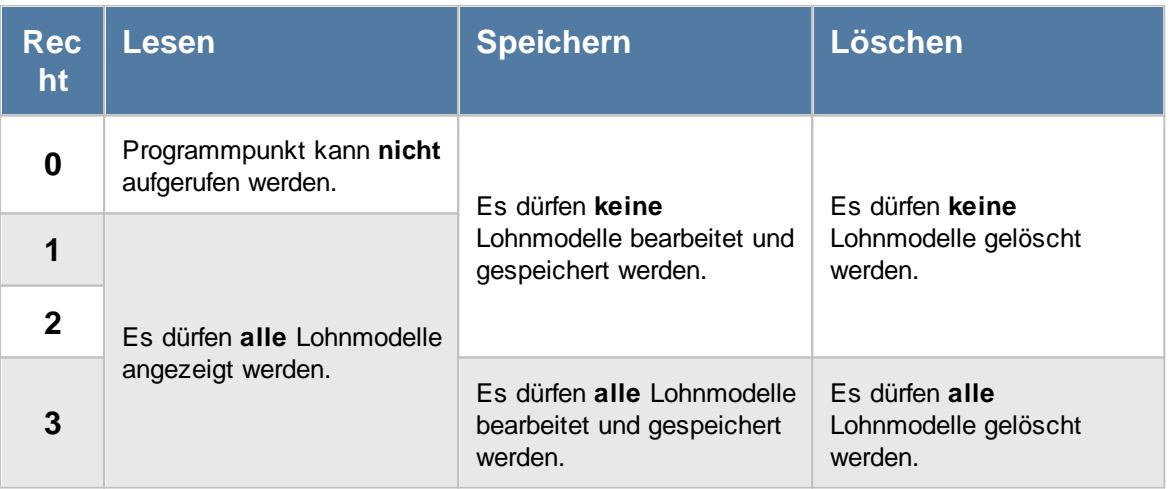

# **7.11 Mitarbeiter**

In der [Mitarbeiter](#page-435-0)liste können Sie alle für die <u>Mitarbeiter</u>lक्ਯौ erfassten Daten noch einmal übersichtlich ausgeben lassen.

In Abhängigkeit von den <u>[Berechtigungen](#page-464-0)</u> l438 des Mitarbeiters werden hier alle Mitarbeiter angezeigt oder nur die Mitarbeiter der eigenen Abteilungen.

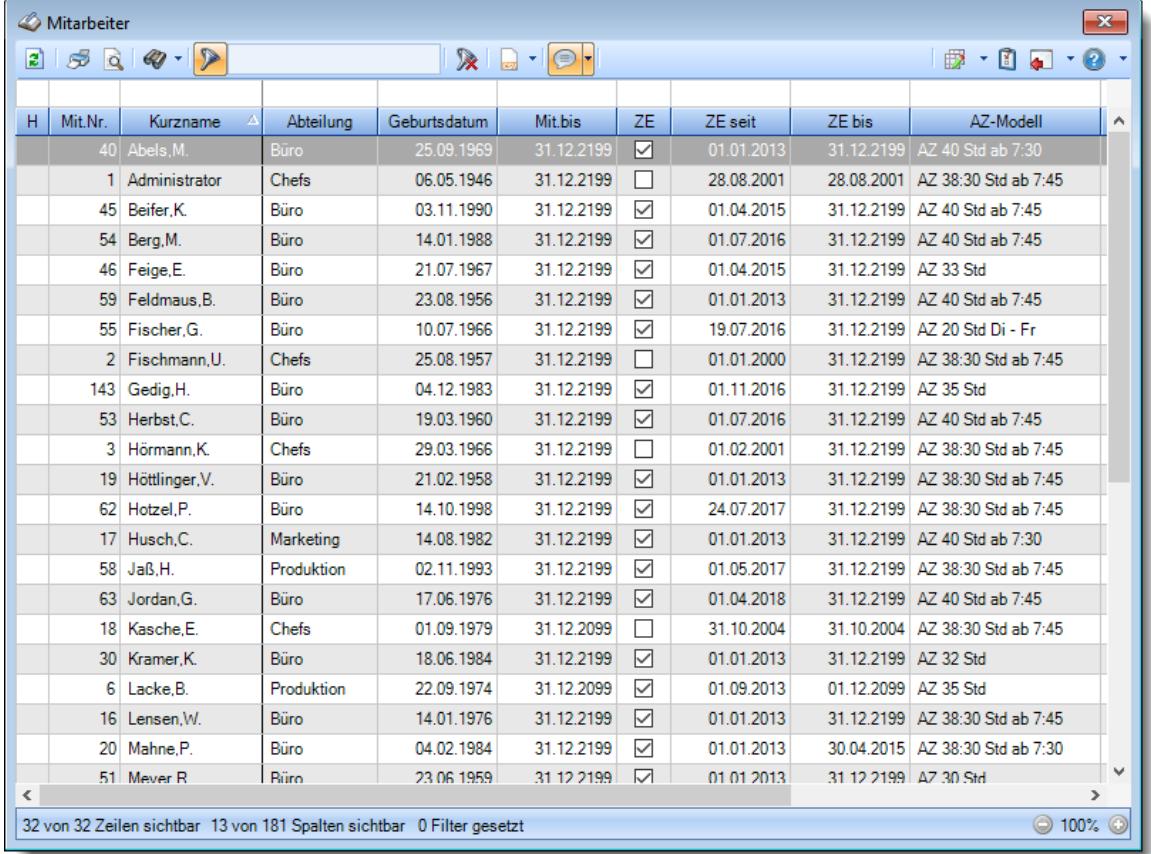

Mit einem Doppelklick (oder Auswahl mit ENTER) können Sie direkt in die Stammdaten des jeweiligen Mitarbeiters springen.

Direkt aus dieser Liste kann eine Neuzuordnung von Vorgesetzten und Vertretern erfolgen. Öffnen Sie in den Spalten "Vorgesetzter" bzw. Vertreter" das Kontextmenü mit der rechten Maustaste und wählen "Neuen Vorgesetzten zuordnen" bzw. "Neuen Vertreter zuordnen". Diese Funktion ist nur verfügbar, wenn Sie über Lese- und Speicherrechte "3" für die Stammdaten Mitarbeiter verfügen.

In den <u>[Optionen](#page-2672-0)</u>bഐ können Sie einstellen, ob nur aktuelle oder alle (auch bereits ausgeschiedene) Mitarbeiter angezeigt werden sollen.

Sie können dort auch einstellen, dass alle datumsabhängigen Einträge mit angezeigt werden sollen.

*Abbildung: Liste der Mitarbeiter*

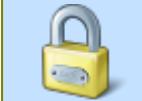

Die Spalten mit Lohndaten (Stundenlohn und Monatslohn) sind nur sichtbar, wenn Sie über das vom <u>[Datenschutzbeauftragten](#page-3416-0)</u>ඎs <u>[erforderliche](#page-2627-0)</u> ଛଣା Leserecht für <u>[Stammdaten](#page-3349-0)</u> <u>[Mitarbeiter](#page-3349-0)</u>lෲଃ verfügen.

Aus dieser Liste heraus können Sie auch eine HTML-Datei erzeugen, in der die Mitarbeiternamen und die jeweiligen Bilder exportiert werden. Wählen Sie dazu als Exportart "Bilder exportieren". Der Export muss vom Administrator in den [Optionen](#page-2682-0) *e*ങ്ങി freigeschaltet werden.

# Spalten ein-/ausblenden und formatieren

Über das Symbol können Sie in der [Ansichtskonfiguration](#page-3273-0) die angezeigten Spalten 3247 <u>[ausblenden](#page-3274-0)</u>lಙേଶ bzw. weitere Spalten einblenden. Eine ausführliche Beschreibung der sehr umfangreichen Anpassungs- und Einstellmöglichkeiten (z.B. <u>[Formatierung](#page-3275-0)</u>bஊी, <u>[Summierung](#page-3281-0)</u>bஊी, <u>bedingte [Formatierung](#page-3282-0)</u>bﷺ) finden Sie in der Hilfe bei der Beschreibung der <u>Ubungsliste</u>bౠ

Durch einen Klick auf das kleine Dreieck rechts neben dem Symbol **EX** können Sie auch weitere bisher gespeicherte Ansichten auswählen.

Die folgende Abbildung zeigt die weiteren Spalten, die Sie auf Wunsch über die Ansichtskonfiguration ebenfalls mit ein- bzw. ausblenden können.

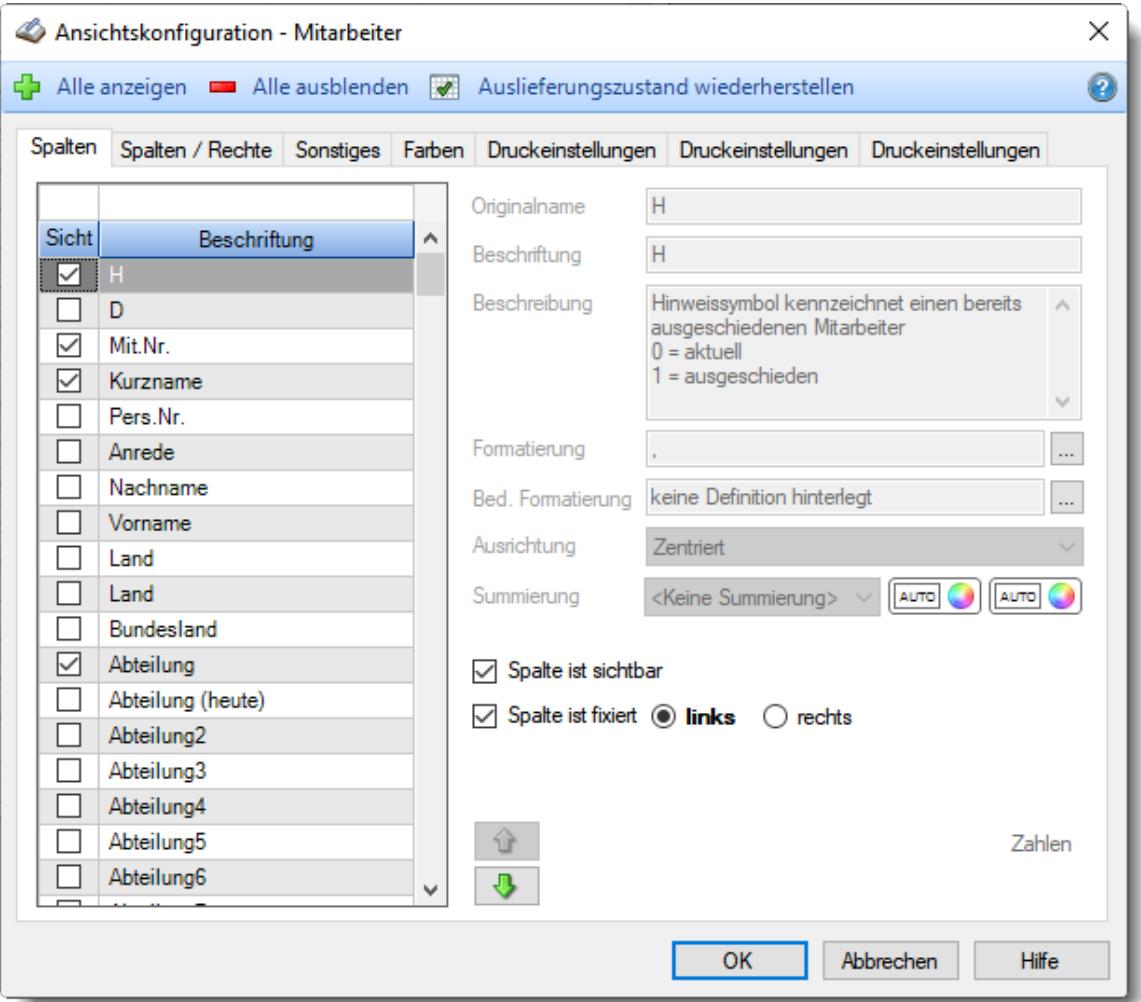

### Spalten sortieren

Sie können die Liste nach jeder beliebigen Spalte sortieren. Klicken Sie dazu einfach auf die entsprechende Spaltenüberschrift. Ein weiterer Klick sortiert in die andere Richtung.

Kurzname

**Aufsteigende** Sortierung von A - Z. Dreieck zeigt mit der Spitze nach **oben**. Kurzname

**Absteigende** Sortierung von Z - A.

Dreieck zeigt mit der Spitze nach **unten**.

Um nach **mehreren Spalten** zu sortieren, halten Sie beim Klick auf eine weitere Spaltenüberschrift die UMSCHALT-Taste gedrückt.

### Spaltenbreiten anpassen

Über die Kopfzeile können Sie auch die Spaltenbreite jeder einzelnen Spalte verändern. Bewegen Sie die Maus in der Kopfzeile an den rechten Rand der Spaltenbeschriftung.

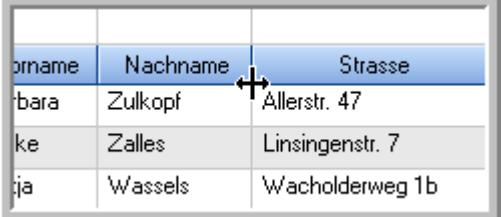

Der Mauszeiger verändert sich und Sie können die Spalte einfach breiter ziehen. Halten Sie dazu die linke Maustaste gedrückt.

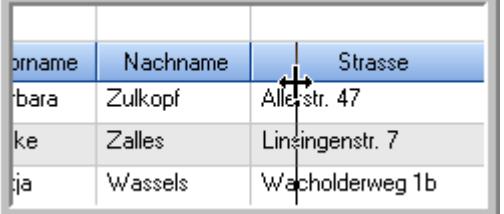

Alternativ können Sie dort auch mit einem Doppelklick die Spalte auf die "optimale" Breite einstellen. Die Spalte wird dann automatisch so breit, dass der längste Eintrag in diese Spalte passt.

### Spalten verschieben

Sie können die **Reihenfolge der Spalten** ändern.

Halten Sie die linke Maustaste über der zu verschiebenden Spalte gedrückt und "verschieben" Sie die gewünschte Spalte an die gewünschte neue Position.

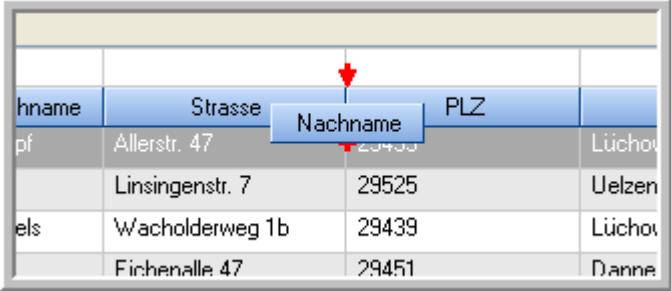

Alternativ können Sie die Reihenfolge der Spalten auch über die [Ansichtskonfiguration](#page-3274-1)<sup>[248]</sup> verändern.

# Daten filtern

Sie können die Daten in der Auswertung sehr umfangreich nach verschiedenen Kriterien filtern, um schnell die gewünschten Informationen zu erhalten. Hierzu stehen Ihnen verschiedene Filtermöglichkeiten zur Verfügung:

#### **Schnellfilter in der Symbolleiste**

Mit dem Schnellfilter (das Eingabefeld in der Symbolleiste) können Sie alle **Textspalten** in der Liste sehr schnell filtern und die angezeigte Datenmenge somit einschränken bzw. reduzieren.

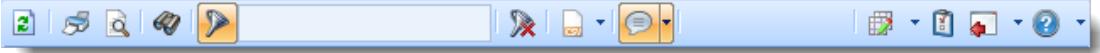

Geben Sie den gewünschten/gesuchten Text (oder ein "Bruchstück" davon) ein und es werden nur noch die Zeilen angezeigt, die diesen Text enthalten.

- · Mit "^ein" werden nur Texte gefunden, die mit "ein" **beginnen**.
- · Mit "ein^" werden nur Texte gefunden, die mit "ein" **enden**.
- · Mit "^ein^" werden nur Texte gefunden, die **exakt** dem Wort "ein" entsprechen.

Mit **STRG + Q** können Sie per Tastatur in den Schnellfilter springen.

Sie können zusätzlich einstellen, ob Sie alle Spalten (also auch nicht sichtbare) beim Filtern berücksichtigen möchten oder ob nur die angezeigten Spalten berücksichtigt werden sollen.

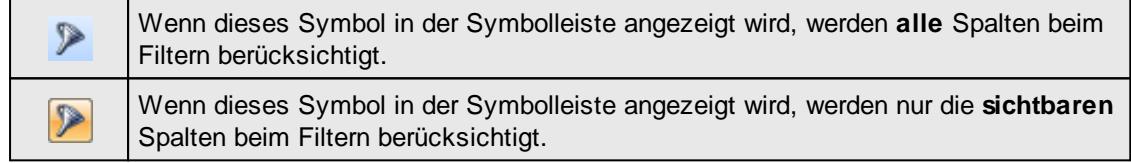

Durch einen Klick auf das Symbol in der Symbolleiste, können Sie zwischen den beiden Varianten wechseln/umschalten.

#### **Spaltenfilter in jeder Spalte**

Geben Sie in der gewünschten Spalte den Text (oder Textbrocken) ein und die Liste wird nach diesem Text gefiltert.

In der Filterzeile können Sie für jede Spalte nach bestimmten Werten/Begriffen filtern. Die Filter können Sie in der Filterzeile für jede Spalte einzeln eingeben.

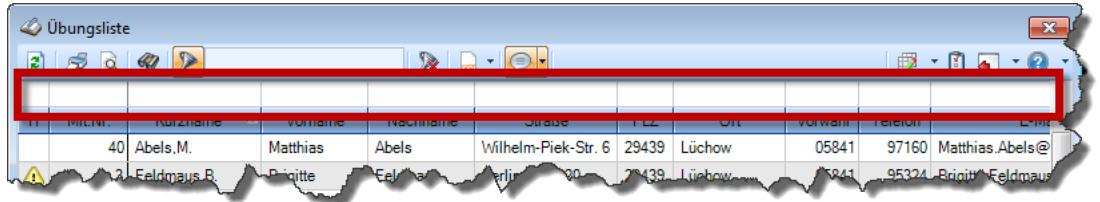

*Abbildung: Filterzeile*

Je nach Art/Typ der Daten in einer Spalte stehen Ihnen verschiedene Filtermöglichkeiten zur Verfügung:

- $\bullet$   $\overline{\text{Text}}$  $\overline{\text{Text}}$  $\overline{\text{Text}}$  3211
- $\bullet$   $\overline{\underline{\mathsf{Zahl}}}$  $\overline{\underline{\mathsf{Zahl}}}$  $\overline{\underline{\mathsf{Zahl}}}$ 8212
- **[Datum](#page-3240-0)** 3214
- [Uhrzeit](#page-3243-0)<sup>3217</sup>
- [Zeitspanne](#page-3244-0)<sup>3218</sup>
- <u>[Ja/Nein](#page-3251-0)</u> 3225

| $\mathbf{x}$<br><b><i>O</i></b> Übungsliste |                 |                                                                       |                 |               |                                                                 |                     |                          | <b><i>O</i></b> Übungsliste |          |                                                                      |           |          | $\mathbf{x}$                                                                                        |
|---------------------------------------------|-----------------|-----------------------------------------------------------------------|-----------------|---------------|-----------------------------------------------------------------|---------------------|--------------------------|-----------------------------|----------|----------------------------------------------------------------------|-----------|----------|----------------------------------------------------------------------------------------------------|
| $\vert$ 2)                                  | 50 <sub>Q</sub> | $Q - P$                                                               |                 |               | $\mathbb{R} \parallel \Box \dashv \mathbb{B} \dashv \mathbb{C}$ |                     |                          | $\mathbf{z}$<br>S           | <b>Q</b> | $Q - P$                                                              |           |          | $\mathbb{R} \parallel \Box \cdot \parallel \mathbb{B} \cdot \mathbb{C}$<br>$\overline{\phantom{a}}$ |
|                                             |                 |                                                                       |                 |               |                                                                 |                     |                          |                             |          | hu                                                                   |           |          |                                                                                                    |
| Η.                                          | Mit.Nr.         | Kurzname                                                              | Vorname         | Nachname.     | <b>Straße</b>                                                   | $\hat{\phantom{1}}$ |                          | H.<br>Mit.Nr.               |          | Kurzname<br>A                                                        | Vorname   | Nachname | <b>Straße</b>                                                                                       |
|                                             | 40              | Abels, M.                                                             | <b>Matthias</b> | <b>Abels</b>  | Wilhelm-Piek-Str.                                               |                     |                          |                             | 59       | Hurtel, A.                                                           | Adolf     | Hurtel   | Mozartstr. 12                                                                                       |
| ⚠                                           | 3               | Feldmaus, B.                                                          | <b>Brigitte</b> | Feldmaus      | Berliner Str. 20                                                |                     | △                        |                             |          | 47 Husch, C.                                                         | Christine | Husch    | Neuzell 27                                                                                          |
|                                             | 37              | Fischman.U.                                                           | Ulrike          | Fischmann     | Schlesienweg 36                                                 |                     |                          |                             |          | 51 Schultz, C.                                                       | Carina    | Schultz  | Remmel Str. 3                                                                                       |
|                                             | 9               | Geiger, B.                                                            | Bernd           | Geiger        | Ginkelweg 15                                                    |                     |                          |                             |          |                                                                      |           |          |                                                                                                    |
|                                             | 38              | Geul,A.                                                               | Anton           | Geul          | Mehlweg 32                                                      |                     |                          |                             |          |                                                                      |           |          |                                                                                                    |
|                                             | 99              | Goltz.U.                                                              | Ulrike          | Goltz         | Mühlenstr, 23                                                   |                     |                          |                             |          |                                                                      |           |          |                                                                                                    |
| ◬                                           |                 | 13 Hertmann, K.                                                       | Klaus           | Hertmann      | Hauptstr. 32                                                    |                     |                          |                             |          |                                                                      |           |          |                                                                                                    |
| Δ                                           | 4               | Hirsel.G.                                                             | Gustav          | <b>Hirsel</b> | Hofstr. 6                                                       |                     |                          |                             |          |                                                                      |           |          |                                                                                                    |
|                                             | 64              | Hörmann.B.                                                            | Berta           | Hörmann       | Mummenhofstr. 54                                                |                     |                          |                             |          |                                                                      |           |          |                                                                                                    |
|                                             |                 | Hörmann, K.                                                           | Karl            | Hörmann       | Münzstr. 31                                                     |                     |                          |                             |          |                                                                      |           |          |                                                                                                    |
|                                             | 11              | Höttlinger, V.                                                        | Vincent         | Höttlinger    | Am Brink 11                                                     |                     |                          |                             |          |                                                                      |           |          |                                                                                                    |
|                                             | 59              | Hurtel, A.                                                            | Adolf           | Hurtel        | Mozartstr. 12                                                   |                     |                          |                             |          |                                                                      |           |          |                                                                                                    |
| Δ                                           | 47              | Husch.C.                                                              | Christine       | Husch         | Neuzell 27                                                      |                     |                          |                             |          |                                                                      |           |          |                                                                                                    |
|                                             | 41              | Kasche.E.                                                             | Eveline         | Kasche        | Barnstr. 6 a                                                    |                     |                          |                             |          |                                                                      |           |          |                                                                                                    |
|                                             | 98              | Keine, Th.                                                            | Theodor         | Keine         | Blumenstr. 52                                                   |                     |                          |                             |          |                                                                      |           |          |                                                                                                    |
|                                             | 60              | Keinrecht, B.                                                         | Bert            | Keinrecht     | Einserstr. 1                                                    |                     |                          |                             |          |                                                                      |           |          |                                                                                                    |
|                                             | 17              | Klon, L.                                                              | Ludwig          | Klon          | Neue Str. 8a                                                    |                     |                          |                             |          |                                                                      |           |          |                                                                                                    |
| ⚠                                           | 5               | Lacke.B.                                                              | Bärbel          | Lacke         | Waldweg 1                                                       |                     |                          |                             |          |                                                                      |           |          |                                                                                                    |
|                                             | 8               | Lensen.W.                                                             | Wilhelm         | Lensen        | Von-Plauen-Str.87                                               |                     |                          |                             |          |                                                                      |           |          |                                                                                                    |
| Λ                                           |                 | 16 Mahne.P.                                                           | Petra           | Mahne         | Ziegelkamp 34                                                   |                     |                          |                             |          |                                                                      |           |          |                                                                                                    |
|                                             |                 | $-35$                                                                 |                 |               |                                                                 | $\checkmark$        |                          |                             |          | $\overline{\phantom{0}}$ 3                                           |           |          | $\rightarrow$                                                                                       |
| $\checkmark$                                |                 | Zusatzinformationen Übungsliste                                       |                 |               | $\rightarrow$                                                   |                     | $\overline{\phantom{a}}$ |                             |          | Zusatzinformationen Übungsliste                                      |           |          |                                                                                                    |
|                                             |                 |                                                                       |                 |               |                                                                 |                     |                          |                             |          |                                                                      |           |          |                                                                                                    |
|                                             |                 | 35 von 35 Zeilen sichtbar 19 von 20 Spalten sichtbar 0 Filter gesetzt |                 |               | ◎ 100% ◎                                                        |                     |                          |                             |          | 3 von 35 Zeilen sichtbar 19 von 20 Spalten sichtbar 1 Filter gesetzt |           |          | ◎ 100% ◎                                                                                            |

*Beispielansicht ohne Filter Beispielansicht mit Filter (Alle Kurznamen die "hu" enthalten)*

Eine ausführliche Beschreibung der Filtermöglichkeiten erhalten Sie unter <u>Ubungsliste, Filterzeile</u> $\,$   $\,$   $\,$   $\,$ 

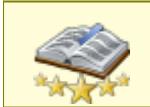

Bitte beachten Sie, dass diese Funktion zu den "<u>Premium [Funktionen](#page-3327-0)bon</u>i" gehört. Dieses Modul gehört **nicht** zum normalen Lieferumfang von Time-Organizer und muss als Zusatzmodul erworben werden!

# Beschreibung der Symbole in der Symbolleiste

#### **Standardsymbole**

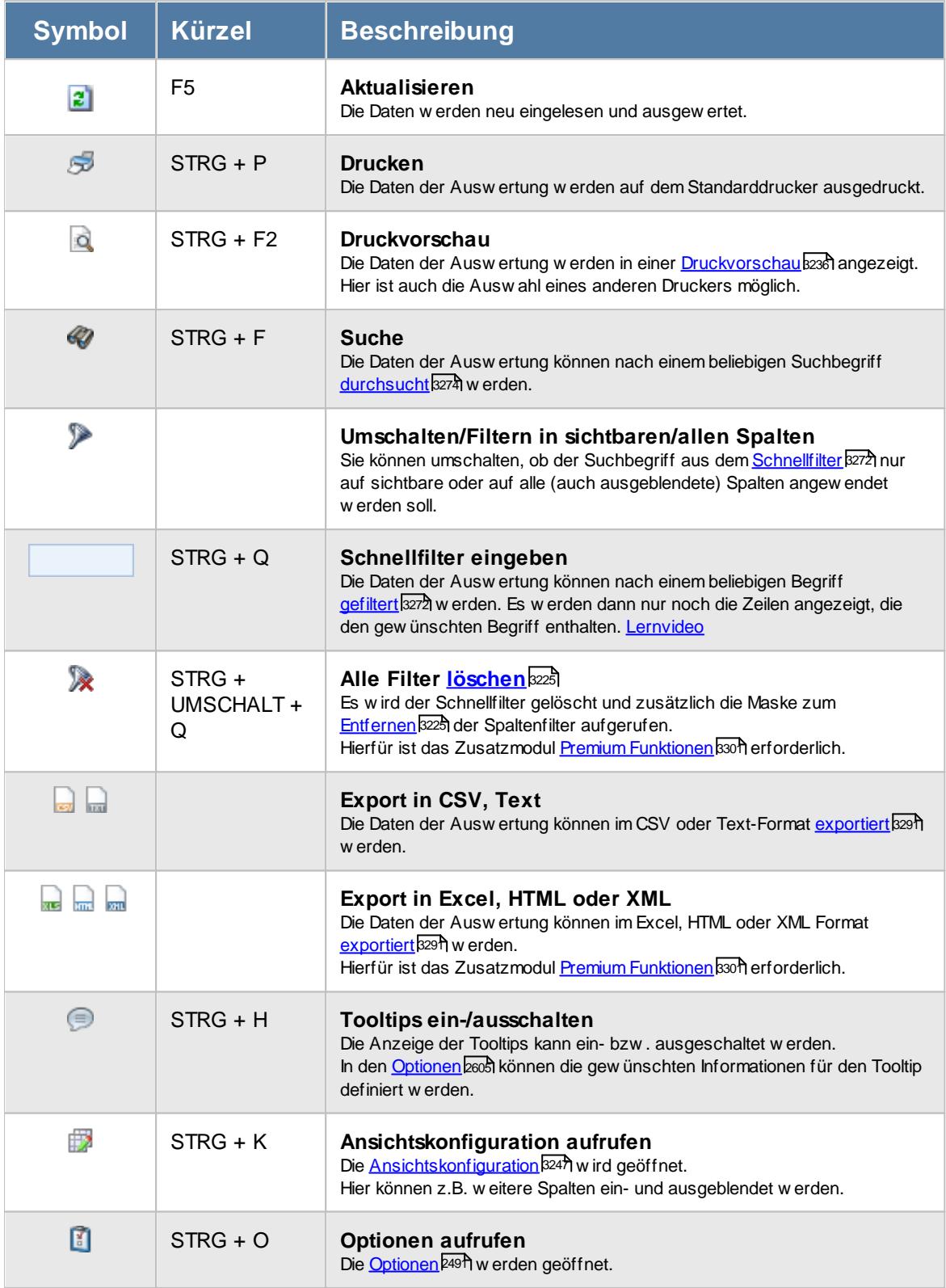

# **Allgemeingültige Standardsymbole**

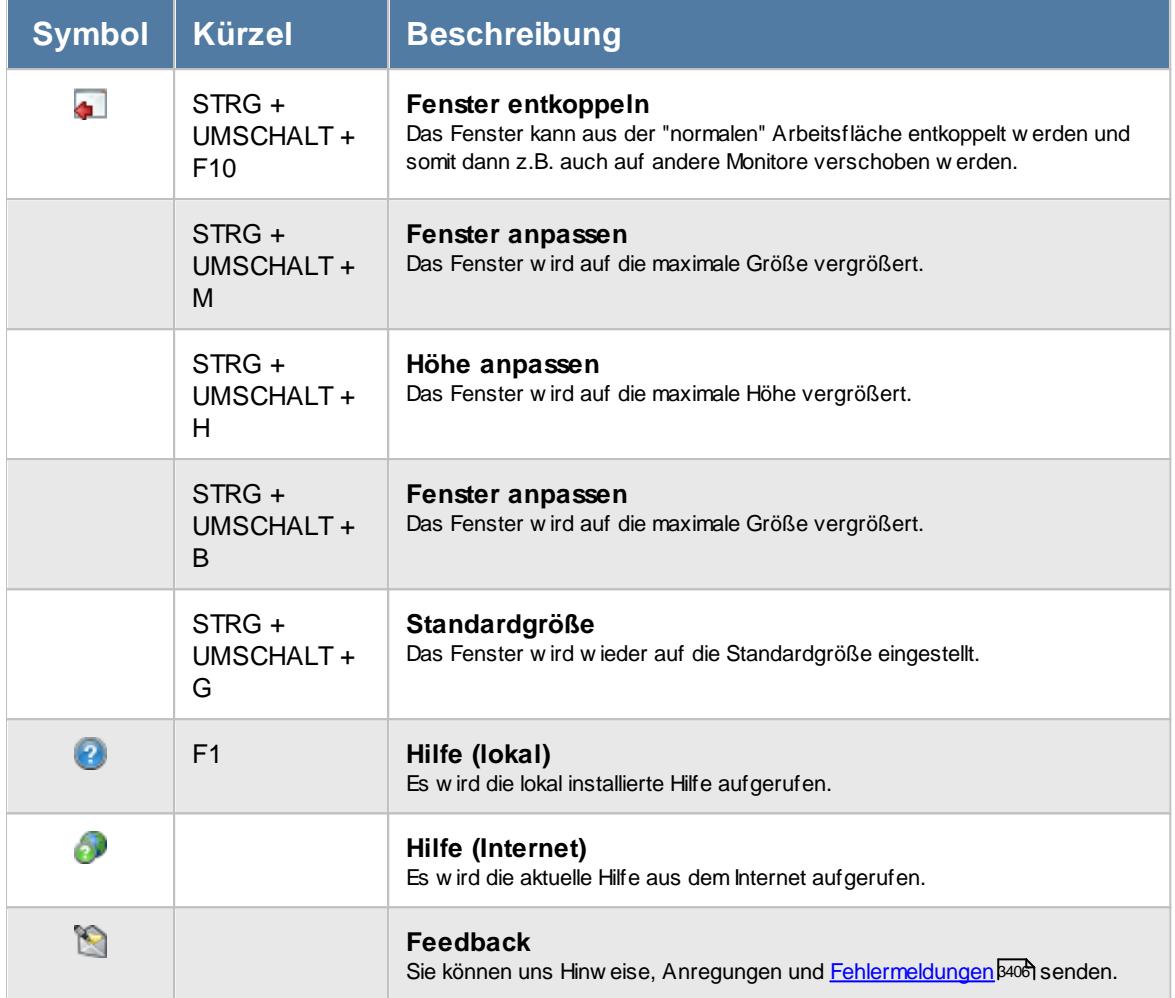

Rechte Mitarbeiter

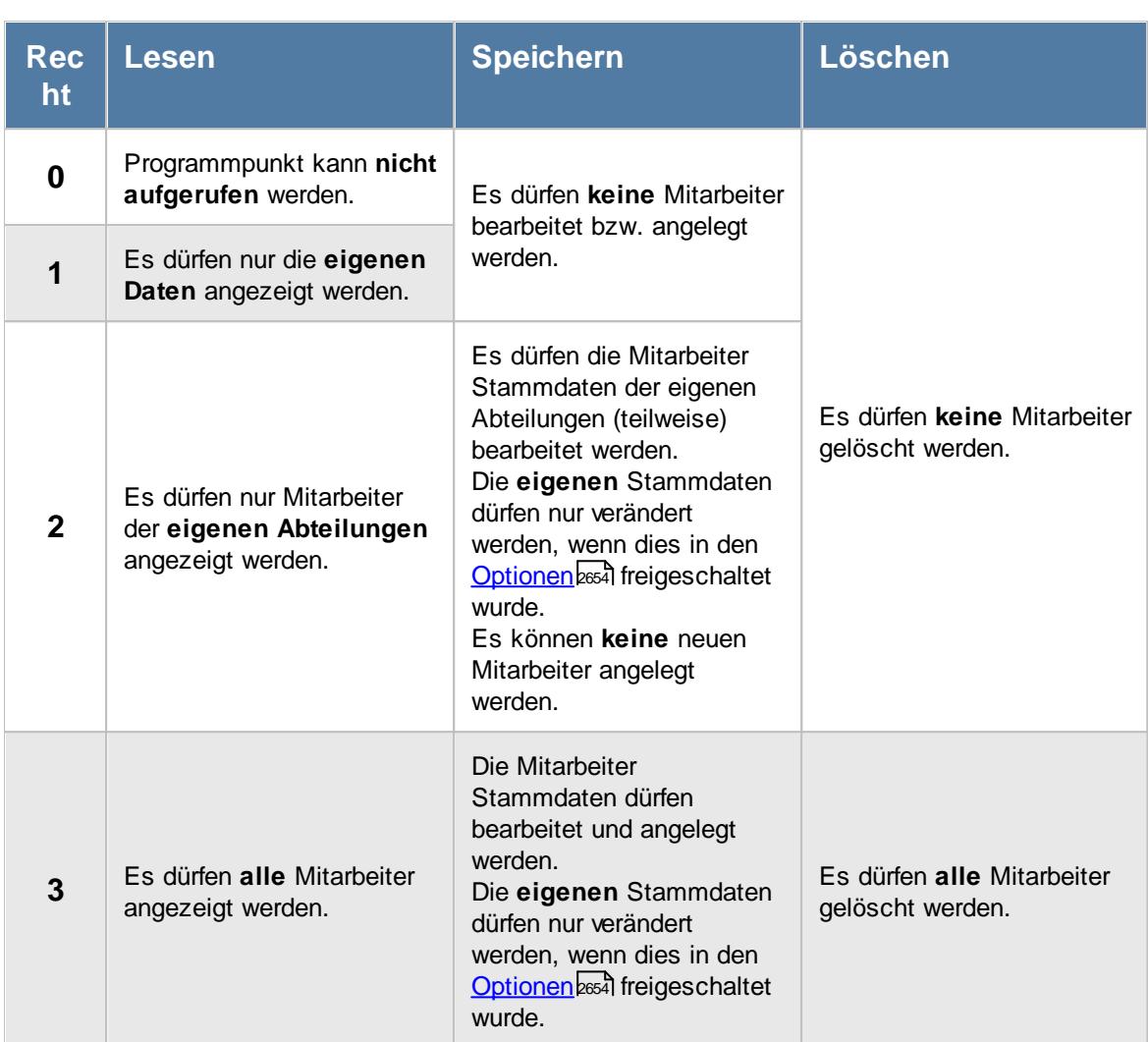

Einige Felder können grundsätzlich nur mit Leserecht "3" und Speicherrecht "3" für Stammdaten Mitarbeiter verändert werden:

- · Abteilungszuordnungen
- · Abteilungszugehörigkeiten
- · Faktor für Auftragserfassung

ln Stammdaten Mitarbeiter ist der Reiter "<u>[Lohn](#page-460-0)</u>Iطsa'l" nur verfügbar, wenn Sie über das <u>[entsprechende](#page-2627-0)</u> [Leserecht](#page-2627-0)basn für Stammdaten Mitarbeiter verfügen.

In Stammdaten Mitarbeiter ist der Reiter "<u>[Bemerkung](#page-472-0)</u> [446]" nur verfügbar, wenn Sie über das [entsprechende](#page-2627-1) Leserechtl<sup>2601</sup>l für Stammdaten Mitarbeiter verfügen.

In Stammdaten Mitarbeiter ist der Reiter "[Bild](#page-480-0) 454" nur verfügbar, wenn Sie über das <u>[entsprechende](#page-2628-0)</u> [Leserecht](#page-2628-0) as für Stammdaten Mitarbeiter verfügen.

In Stammdaten Mitarbeiter ist der Reiter "<u>[Dokumente](#page-481-0)</u>l की" nur verfügbar, wenn Sie über das [entsprechende](#page-2628-1) Leserechtla i ür Stammdaten Mitarbeiter verfügen.

In Stammdaten Mitarbeiter ist der Reiter "<u>[Termine](#page-482-0)</u>l4ssil" nur verfügbar, wenn Sie über das [entsprechende](#page-2628-2) Leserechtla i ür Stammdaten Mitarbeiter verfügen.

Anzeige von Gehaltsdaten in den folgenden Auswertungen nur mit Leserecht "3" für Stammdaten Mitarbeiter verfügbar.

#### **Resturlaubsliste**

Betroffene Spalten:

- · Std.Lohn (intern)
- · Monatslohn
- · Rückstellung Urlaub
- · Rückstellung ZE

#### **Steuerberaterliste**

Betroffene Spalten:

· Std.Lohn (intern)

#### **Lohnliste**

Betroffene Spalten:

- · Std.Lohn (intern)
- Entgelt
- · Zuschlag pro Std.
- Std.Lohn inkl. Zuschlag
- Entgelt ohne Zuschlag
- Entgelt inkl. Zuschlag
- · Zuschlag gesamt
- · Auszahlung

#### **Akkordlohnliste**

Betroffene Spalten:

- · Stundenlohn
- · Gesamtlohn

#### **Auftragsliste**

Betroffene Spalten (Auftragsliste):

- · Lohnkosten (int) pro Stück
- · Lohnkosten (int) ges.
- · Lohnkosten (ext) ges.
- · Diff. Pers.Kost.
- · Diff. Pers.Kost. %
- · Kosten pro Stück
- · Kosten gesamt
- · Gewinn pro Stück
- · Gewinn gesamt
- · Gewinn %
- Geplanter Ertrag

Betroffene Spalten (Auftragsbuchungen):

- Std.Lohn (int)
- Std.Lohn (ext)
- · Lohnkosten (int) pro Stück
- · Lohnkosten (int) ges.
- · Lohnkosten (ext) ges.
- · Kosten pro Stück
- · Gewinn pro Stück
- · Kosten gesamt
- · Gewinn gesamt
- · Gewinn %

#### **Auftragszeiten Tageweise**

Betroffene Spalten:

- · Std.Lohn
- · Lohnkosten

#### **Auftragsschnellerfassung**

Betroffene Spalten:

· Lohnkosten

#### **Nachkalkulation**

Betroffene Spalten:

- · Std.Lohn
- Endbetrag

[Stammdaten](#page-265-0) Abteilungenlast. Anzeige von zugeordneten Mitarbeitern nur mit Leserecht "3" für Stammdaten Mitarbeiter verfügbar.

Stammdaten [Urlaubsmodelle](#page-622-0)।ऋोः Anzeige von zugeordneten Mitarbeitern nur mit Leserecht "3" für Stammdaten Mitarbeiter verfügbar.

Anhand dieses Rechts können auch unter "<u>Optionen [Datenschutz](#page-2614-0)</u>lﷺ die Einstellungen für Fernwartung und Mitteilungen erlaubt werden.

## **7.11.1 Mitarbeiter, weitere Ausgabemöglichkeiten**

Die Mitarbeiterliste ist (wie eigentlich alle Auswertungen) sehr flexibel und lässt sich auch für andere Auswertungen einsetzen.

Wählen Sie hierzu die gewünschten <u>[Ausgabefelder](#page-1268-0)</u>իஊौ und setzen die entsprechende <u>[Sortierung](#page-1257-0)</u>իஊी. Eine Schritt für Schritt Anleitung zum Erstellen von Ansichten erhalten Sie unter [Ansichten](#page-3310-0) <u>[erstellen](#page-3310-0)</u> अर्थे.

Die folgenden Beispiele können Sie über das kleine Dreieck ▼ neben dem Symbol Bauswählen. Hierfür ist das Zusatzmodul <u>Premium [Funktionen](#page-3327-0)</u>lෲofierforderlich.

#### **Adressen**

Diese Ansicht ist eine einfache Beispielansicht in der die Adressdaten der Mitarbeiter angezeigt werden.

Durch Eingabe des Zeichens "+" in der Filterzeile bei "Straße" könnten z.B. alle Einträge weggefiltert werden, bei denen keine Straße hinterlegt ist.

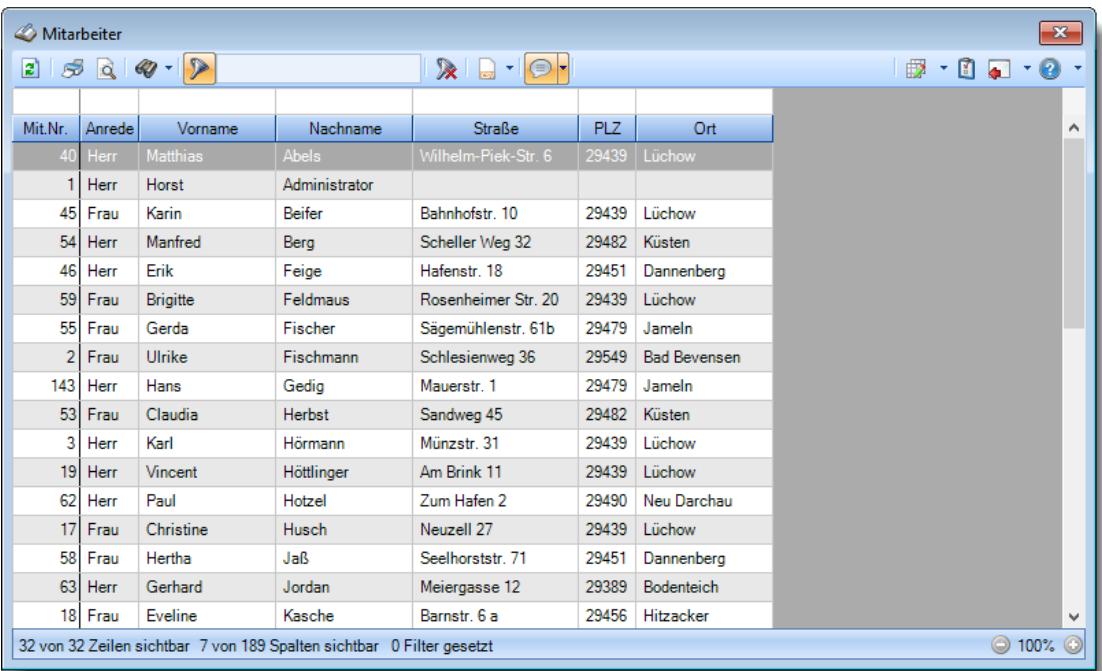

#### **Geburtstagsliste**

Diese Ansicht ist eine einfache Beispielansicht um zu zeigen, dass aus einer Liste (bzw. Auswertung) oftmals auch andere kleine "Helferlein" erstellt werden können. Natürlich gibt es im Time-Organizer auch eine spezielle <u>[Geburtstagsliste](#page-1067-0)loको I</u>n der haben Sie noch viele Einstellmöglichkeiten welche Daten tatsächlich angezeigt werden sollen und dürfen.

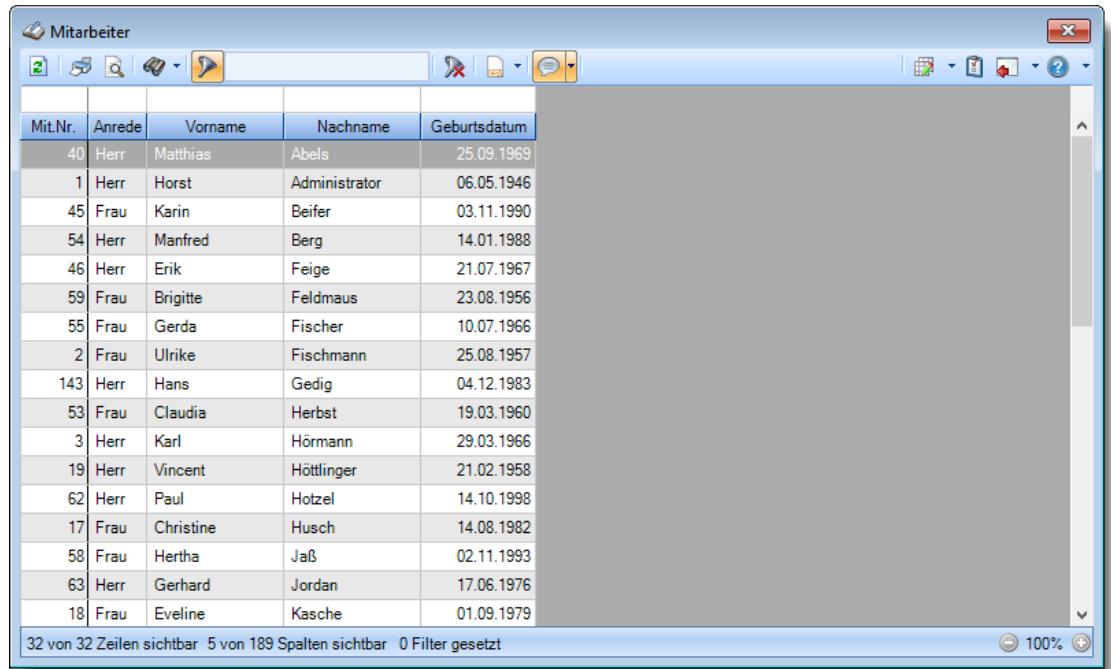

#### **Datumsabhängige Einträge**

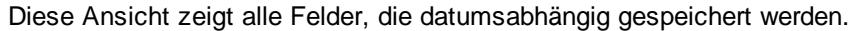

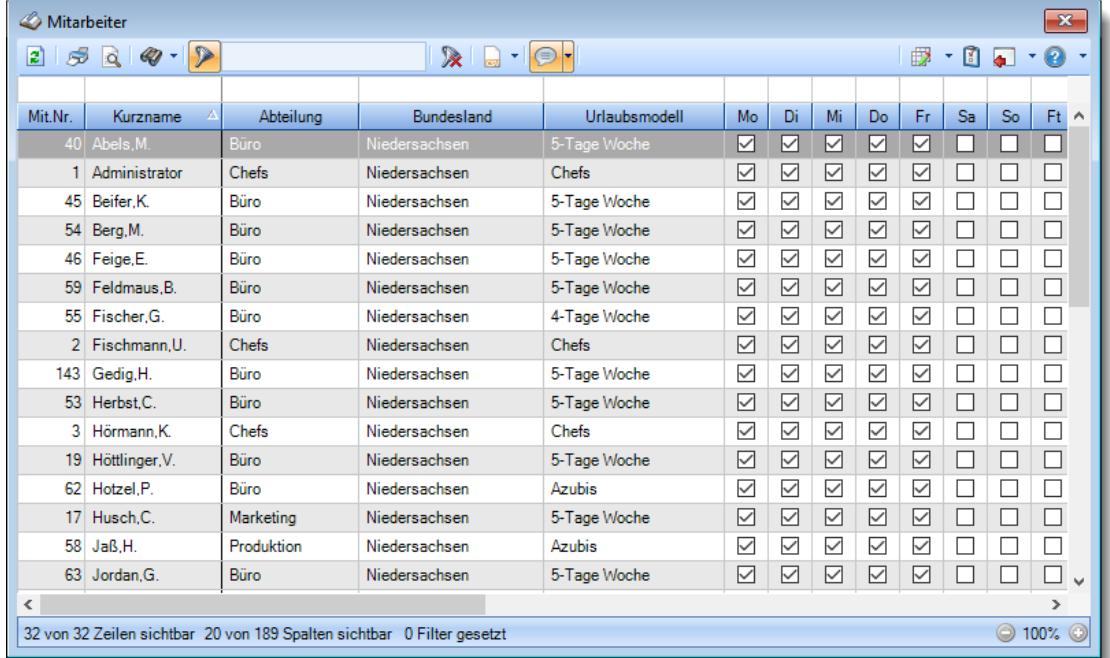

#### **Gehaltsentwicklung**

Diese Ansicht zeigt die Gehaltsentwicklung der Mitarbeiter. Hierzu aktivieren Sie bitte in den Optionen die Einstellung "Alle [datumsabhängigen](#page-2673-0) Einträge [anzeigen](#page-2673-0) 2647".

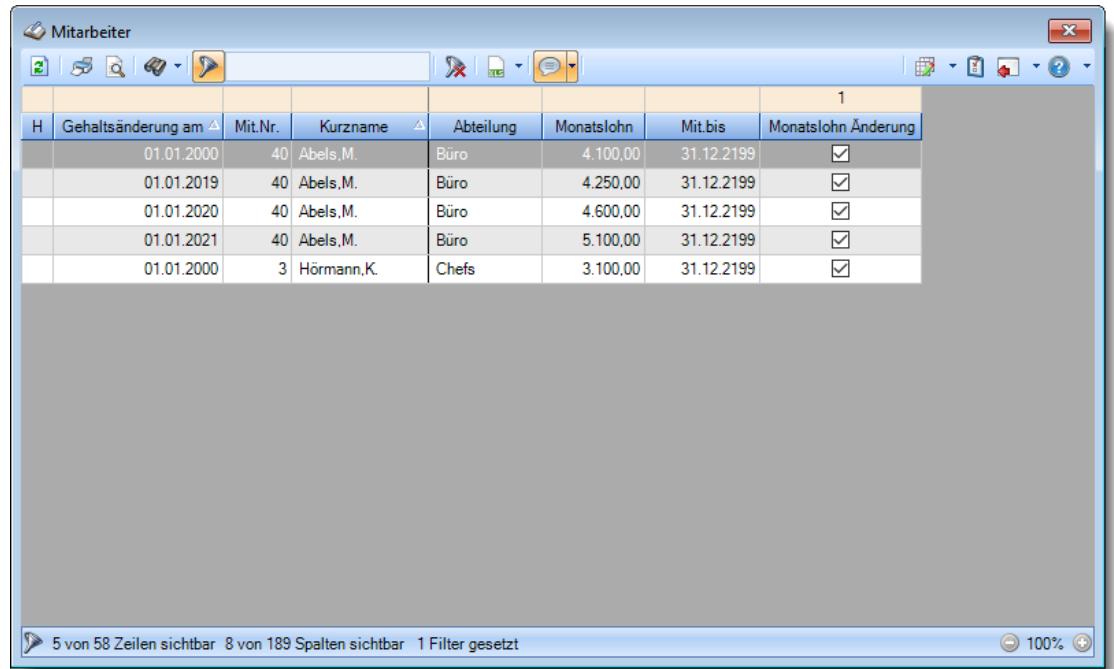

#### **Gehaltsliste**

Diese Ansicht zeigt eine Gehaltsliste der Mitarbeiter.

Hierzu aktivieren Sie bitte in den Optionen die Einstellung "Alle [datumsabhängigen](#page-2673-0) Einträge <u>[anzeigen](#page-2673-0)</u> 2647।"

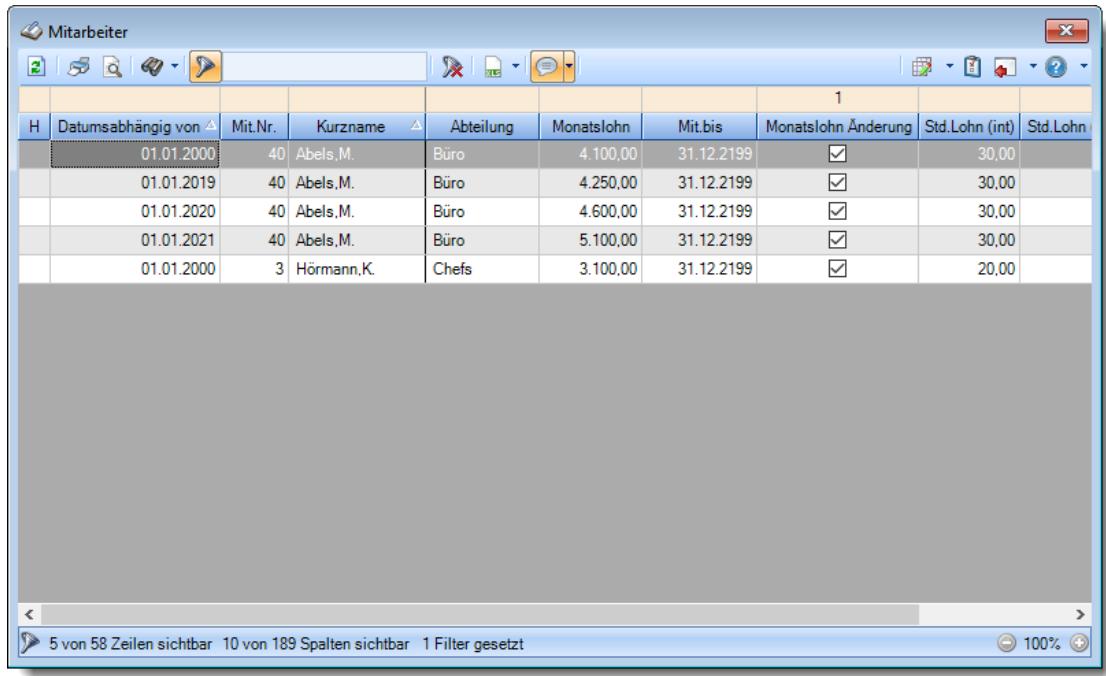

**Mitarbeiter ohne Time-Organizer Kennwort**

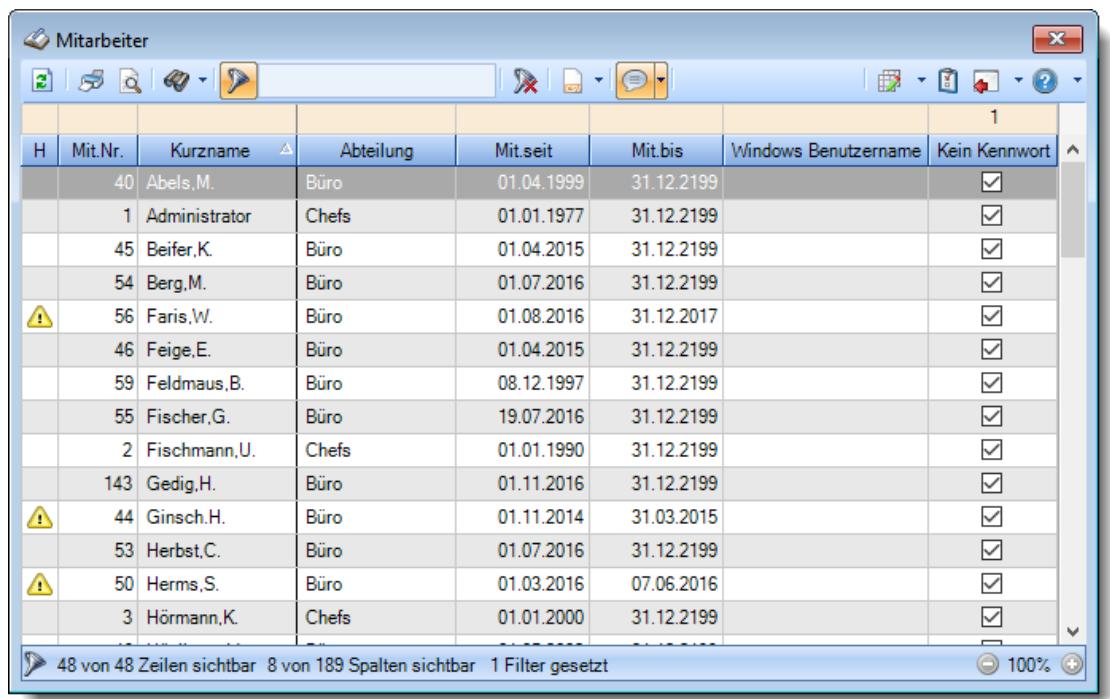

Diese Ansicht zeigt alle Mitarbeiter bei denen kein Time-Organizer Kennwort hinterlegt ist.

# **7.12 Schichtmodelle**

In der Liste der [Schichtmodelle](#page-497-0) können Sie alle für die <u>Schichtmodelle</u>l 471 erfassten Daten noch einmal übersichtlich ausgeben lassen.

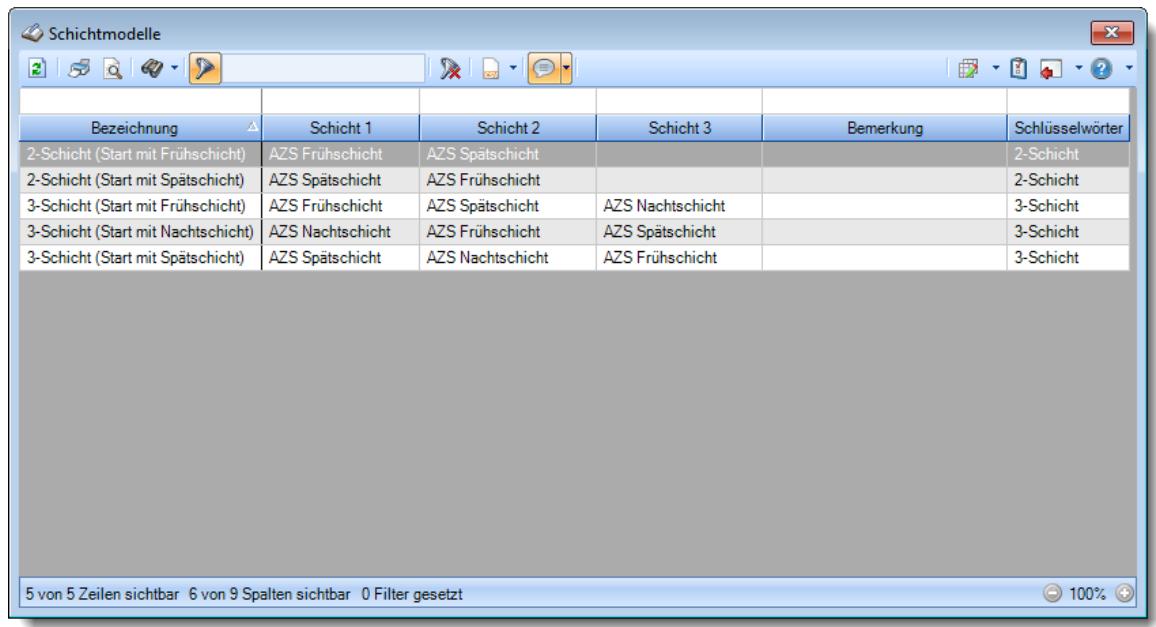

*Abbildung: Liste der Schichtmodelle*

# Spalten ein-/ausblenden und formatieren

Über das Symbol können Sie in der [Ansichtskonfiguration](#page-3273-0) die angezeigten Spalten 3247 <u>[ausblenden](#page-3274-0)</u>lಙേऔ bzw. weitere Spalten einblenden. Eine ausführliche Beschreibung der sehr umfangreichen Anpassungs- und Einstellmöglichkeiten (z.B. <u>[Formatierung](#page-3275-0)bæ</u>i), <u>[Summierung](#page-3281-0)</u>bæsो, bedingte [Formatierung](#page-3282-0)bæi) finden Sie in der Hilfe bei der Beschreibung der <u>Ubungsliste</u>bæi.

Durch einen Klick auf das kleine Dreieck rechts neben dem Symbol **EX** können Sie auch weitere bisher gespeicherte Ansichten auswählen.

Die folgende Abbildung zeigt die weiteren Spalten, die Sie auf Wunsch über die Ansichtskonfiguration ebenfalls mit ein- bzw. ausblenden können.

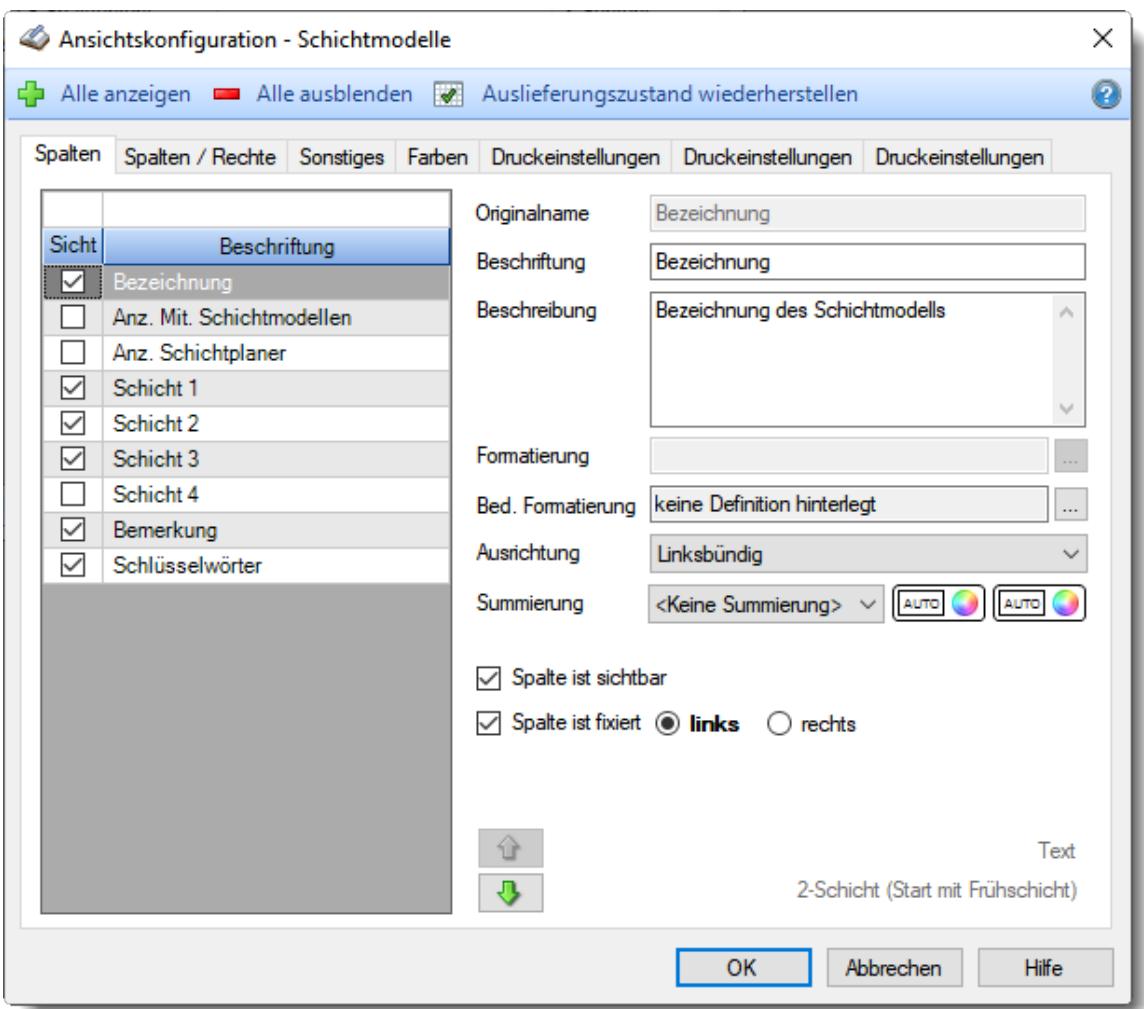

# - Spalten sortieren

Ä

Sie können die Liste nach jeder beliebigen Spalte sortieren. Klicken Sie dazu einfach auf die entsprechende Spaltenüberschrift. Ein weiterer Klick sortiert in die andere Richtung.

Kurzname Kurzname **Aufsteigende** Sortierung von A - Z. Dreieck zeigt mit der Spitze nach **oben**.

**Absteigende** Sortierung von Z - A. Dreieck zeigt mit der Spitze nach **unten**.

Um nach **mehreren Spalten** zu sortieren, halten Sie beim Klick auf eine weitere Spaltenüberschrift die UMSCHALT-Taste gedrückt.

### Spaltenbreiten anpassen

Über die Kopfzeile können Sie auch die Spaltenbreite jeder einzelnen Spalte verändern. Bewegen Sie die Maus in der Kopfzeile an den rechten Rand der Spaltenbeschriftung.

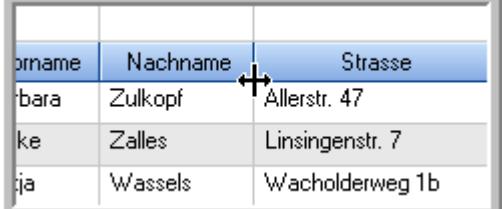

Der Mauszeiger verändert sich und Sie können die Spalte einfach breiter ziehen. Halten Sie dazu die linke Maustaste gedrückt.

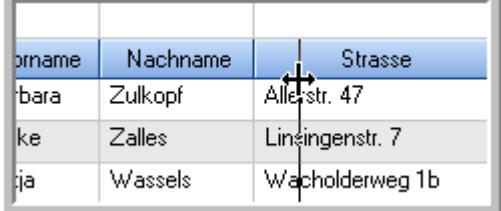

Alternativ können Sie dort auch mit einem Doppelklick die Spalte auf die "optimale" Breite einstellen. Die Spalte wird dann automatisch so breit, dass der längste Eintrag in diese Spalte passt.

### Spalten verschieben

#### Sie können die **Reihenfolge der Spalten** ändern.

Halten Sie die linke Maustaste über der zu verschiebenden Spalte gedrückt und "verschieben" Sie die gewünschte Spalte an die gewünschte neue Position.

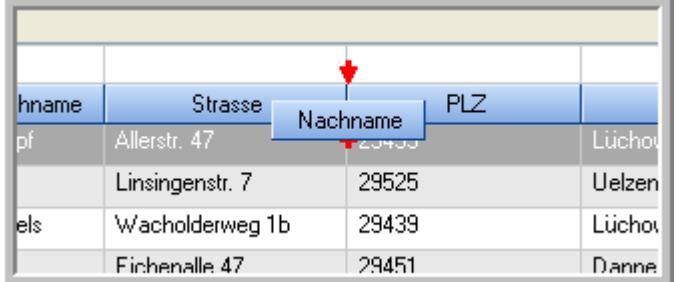

Alternativ können Sie die Reihenfolge der Spalten auch über die <u>[Ansichtskonfiguration](#page-3274-1)</u>bஊी verändern.

## $\blacksquare$  Daten filtern  $\clubsuit$

Sie können die Daten in der Auswertung sehr umfangreich nach verschiedenen Kriterien filtern, um schnell die gewünschten Informationen zu erhalten.

Hierzu stehen Ihnen verschiedene Filtermöglichkeiten zur Verfügung:

#### **Schnellfilter in der Symbolleiste**

Mit dem Schnellfilter (das Eingabefeld in der Symbolleiste) können Sie alle **Textspalten** in der Liste sehr schnell filtern und die angezeigte Datenmenge somit einschränken bzw. reduzieren.

Geben Sie den gewünschten/gesuchten Text (oder ein "Bruchstück" davon) ein und es werden nur noch die Zeilen angezeigt, die diesen Text enthalten.

- · Mit "^ein" werden nur Texte gefunden, die mit "ein" **beginnen**.
- · Mit "ein^" werden nur Texte gefunden, die mit "ein" **enden**.
- · Mit "^ein^" werden nur Texte gefunden, die **exakt** dem Wort "ein" entsprechen.

Mit **STRG + Q** können Sie per Tastatur in den Schnellfilter springen.

Sie können zusätzlich einstellen, ob Sie alle Spalten (also auch nicht sichtbare) beim Filtern berücksichtigen möchten oder ob nur die angezeigten Spalten berücksichtigt werden sollen.

Wenn dieses Symbol in der Symbolleiste angezeigt wird, werden **alle** Spalten beim Filtern berücksichtigt. Wenn dieses Symbol in der Symbolleiste angezeigt wird, werden nur die **sichtbaren** Spalten beim Filtern berücksichtigt.

Durch einen Klick auf das Symbol in der Symbolleiste, können Sie zwischen den beiden Varianten wechseln/umschalten.

#### **Spaltenfilter in jeder Spalte**

Geben Sie in der gewünschten Spalte den Text (oder Textbrocken) ein und die Liste wird nach diesem Text gefiltert.

In der Filterzeile können Sie für jede Spalte nach bestimmten Werten/Begriffen filtern. Die Filter können Sie in der Filterzeile für jede Spalte einzeln eingeben.

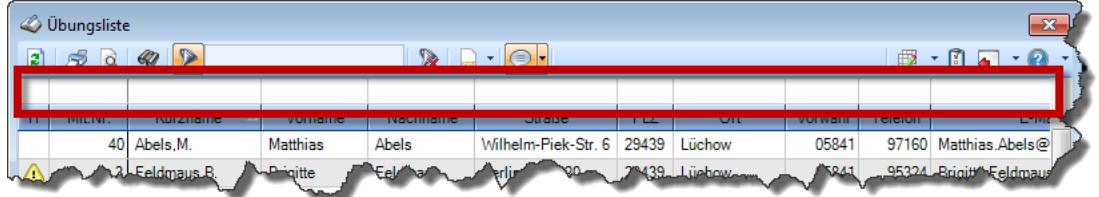

*Abbildung: Filterzeile*

Je nach Art/Typ der Daten in einer Spalte stehen Ihnen verschiedene Filtermöglichkeiten zur Verfügung:

- $\bullet$   $\overline{\text{Text}}$  $\overline{\text{Text}}$  $\overline{\text{Text}}$  3211
- <u>[Zahl](#page-3238-0)</u> 3212
- $\bullet$  [Datum](#page-3240-0)  $3214$
- <u>[Uhrzeit](#page-3243-0)</u> 3217
- <u>[Zeitspanne](#page-3244-0)</u><sup>3218</sup>

# • <u>[Ja/Nein](#page-3251-0)</u> 3225

| $\overline{\mathbf{x}}$<br><b><i>O</i></b> Übungsliste |                |                                                                       |                 |                  |                                                |              |                                                                                                    | <b><i>O</i></b> Übungsliste |                                                                      |  |           |          | $\mathbf{x}$  |  |  |
|--------------------------------------------------------|----------------|-----------------------------------------------------------------------|-----------------|------------------|------------------------------------------------|--------------|----------------------------------------------------------------------------------------------------|-----------------------------|----------------------------------------------------------------------|--|-----------|----------|---------------|--|--|
| $\mathbf{z}$                                           |                | $3000 - p$                                                            |                 |                  | $\mathbb{R}$ and $\mathbb{R}$ and $\mathbb{R}$ |              | $\mathbb{R} \left[ \begin{array}{c c} 1 & \cdots & 1 \\ \hline \mathbb{R} & \cdots & \mathbb{R} \end{array} \right] \left[ \begin{array}{c c} 1 & \cdots & 1 \\ \hline \mathbb{R} & \cdots & \mathbb{R} \end{array} \right]$<br>$Q - P$<br>ø<br>50 <sup>2</sup> |                             |                                                                      |  |           |          |               |  |  |
|                                                        |                |                                                                       |                 |                  |                                                |              |                                                                                                    |                             | hu                                                                   |  |           |          |               |  |  |
| н                                                      | Mit.Nr.        | Kurzname                                                              | Vorname         | Nachname         | <b>Straße</b>                                  | ۸            | H                                                                                                    | Mit.Nr.                     | Kurzname                                                             |  | Vorname   | Nachname | <b>Straße</b> |  |  |
|                                                        | 40             | Abels, M.                                                             | <b>Matthias</b> | <b>Abels</b>     | Wilhelm-Piek-Str                               |              |                                                                                                    |                             | 59 Hurtel A.                                                         |  | Adolf     | Hurtel   | Mozartstr. 12 |  |  |
| ◬                                                      |                | 3 Feldmaus.B.                                                         | <b>Brigitte</b> | Feldmaus         | Berliner Str. 20                               |              | Δ                                                                                                    |                             | 47 Husch, C.                                                         |  | Christine | Husch    | Neuzell 27    |  |  |
|                                                        |                | 37 Fischman.U.                                                        | Ulrike          | <b>Fischmann</b> | Schlesienweg 36                                |              |                                                                                                    |                             | 51 Schultz, C.                                                       |  | Carina    | Schultz  | Remmel Str. 3 |  |  |
|                                                        | 9              | Geiger, B.                                                            | Bernd           | Geiger           | Ginkelweg 15                                   |              |                                                                                                    |                             |                                                                      |  |           |          |               |  |  |
|                                                        | 38             | Geul, A.                                                              | Anton           | Geul             | Mehlweg 32                                     |              |                                                                                                    |                             |                                                                      |  |           |          |               |  |  |
|                                                        |                | 99 Goltz, U.                                                          | Ulrike          | Goltz            | Mühlenstr, 23                                  |              |                                                                                                    |                             |                                                                      |  |           |          |               |  |  |
| ⚠                                                      |                | 13 Hertmann, K.                                                       | Klaus           | Hertmann         | Hauptstr. 32                                   |              |                                                                                                    |                             |                                                                      |  |           |          |               |  |  |
| Δ                                                      | $\vert$ 4      | Hirsel, G.                                                            | Gustav          | <b>Hirsel</b>    | Hofstr. 6                                      |              |                                                                                                    |                             |                                                                      |  |           |          |               |  |  |
|                                                        |                | 64 Hörmann.B.                                                         | Berta           | Hörmann          | Mummenhofstr. 54                               |              |                                                                                                    |                             |                                                                      |  |           |          |               |  |  |
|                                                        | $\overline{7}$ | Hörmann.K.                                                            | Karl            | Hörmann          | Münzstr. 31                                    |              |                                                                                                    |                             |                                                                      |  |           |          |               |  |  |
|                                                        |                | 11 Höttlinger, V.                                                     | Vincent         | Höttlinger       | Am Brink 11                                    |              |                                                                                                    |                             |                                                                      |  |           |          |               |  |  |
|                                                        |                | 59 Hurtel, A.                                                         | Adolf           | Hurtel           | Mozartstr. 12                                  |              |                                                                                                    |                             |                                                                      |  |           |          |               |  |  |
| Δ                                                      |                | 47 Husch.C.                                                           | Christine       | Husch            | Neuzell 27                                     |              |                                                                                                    |                             |                                                                      |  |           |          |               |  |  |
|                                                        | 41             | Kasche.E.                                                             | Eveline         | Kasche           | Barnstr. 6 a                                   |              |                                                                                                    |                             |                                                                      |  |           |          |               |  |  |
|                                                        | 98             | Keine, Th.                                                            | Theodor         | Keine            | Blumenstr, 52                                  |              |                                                                                                    |                             |                                                                      |  |           |          |               |  |  |
|                                                        |                | 60 Keinrecht.B.                                                       | Bert            | Keinrecht        | Einserstr. 1                                   |              |                                                                                                    |                             |                                                                      |  |           |          |               |  |  |
|                                                        | 17             | Klon.L.                                                               | Ludwia          | Klon             | Neue Str. 8a                                   |              |                                                                                                    |                             |                                                                      |  |           |          |               |  |  |
| △                                                      | 5 <sub>1</sub> | Lacke, B.                                                             | Bärbel          | Lacke            | Waldweg 1                                      |              |                                                                                                    |                             |                                                                      |  |           |          |               |  |  |
|                                                        | $\bf{8}$       | Lensen.W.                                                             | Wilhelm         | Lensen           | Von-Plauen-Str.87                              |              |                                                                                                    |                             |                                                                      |  |           |          |               |  |  |
|                                                        |                | 16 Mahne.P.                                                           | Petra           | Mahne            | Ziegelkamp 34                                  |              |                                                                                                    |                             |                                                                      |  |           |          |               |  |  |
|                                                        |                | $\blacksquare$ 35                                                     |                 |                  |                                                | $\checkmark$ |                                                                                                    |                             | $\blacksquare$ 3                                                     |  |           |          |               |  |  |
| ≺                                                      |                |                                                                       |                 |                  | $\rightarrow$                                  |              |                                                                                                    |                             |                                                                      |  |           |          | $\rightarrow$ |  |  |
|                                                        |                | Zusatzinformationen Übungsliste                                       |                 |                  |                                                |              |                                                                                                    |                             | Zusatzinformationen Übungsliste                                      |  |           |          |               |  |  |
|                                                        |                | 35 von 35 Zeilen sichtbar 19 von 20 Spalten sichtbar 0 Filter gesetzt |                 |                  | ◎ 100% ◎                                       |              |                                                                                                    |                             | 3 von 35 Zeilen sichtbar 19 von 20 Spalten sichtbar 1 Filter gesetzt |  |           |          | ◎ 100% ◎      |  |  |

*Beispielansicht ohne Filter Beispielansicht mit Filter (Alle Kurznamen die "hu" enthalten)*

Eine ausführliche Beschreibung der Filtermöglichkeiten erhalten Sie unter <u>Ubungsliste, Filterzeile</u> $\stackrel{b}{\textrm{z}}$ জী

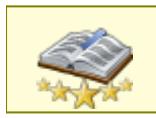

<u>Bitte beachten Sie, dass diese Funktion zu den "Premium [Funktionen](#page-3327-0)bഞो" gehört.</u> Dieses Modul gehört **nicht** zum normalen Lieferumfang von Time-Organizer und muss als Zusatzmodul erworben werden!

# Beschreibung der Symbole in der Symbolleiste

#### **Standardsymbole**

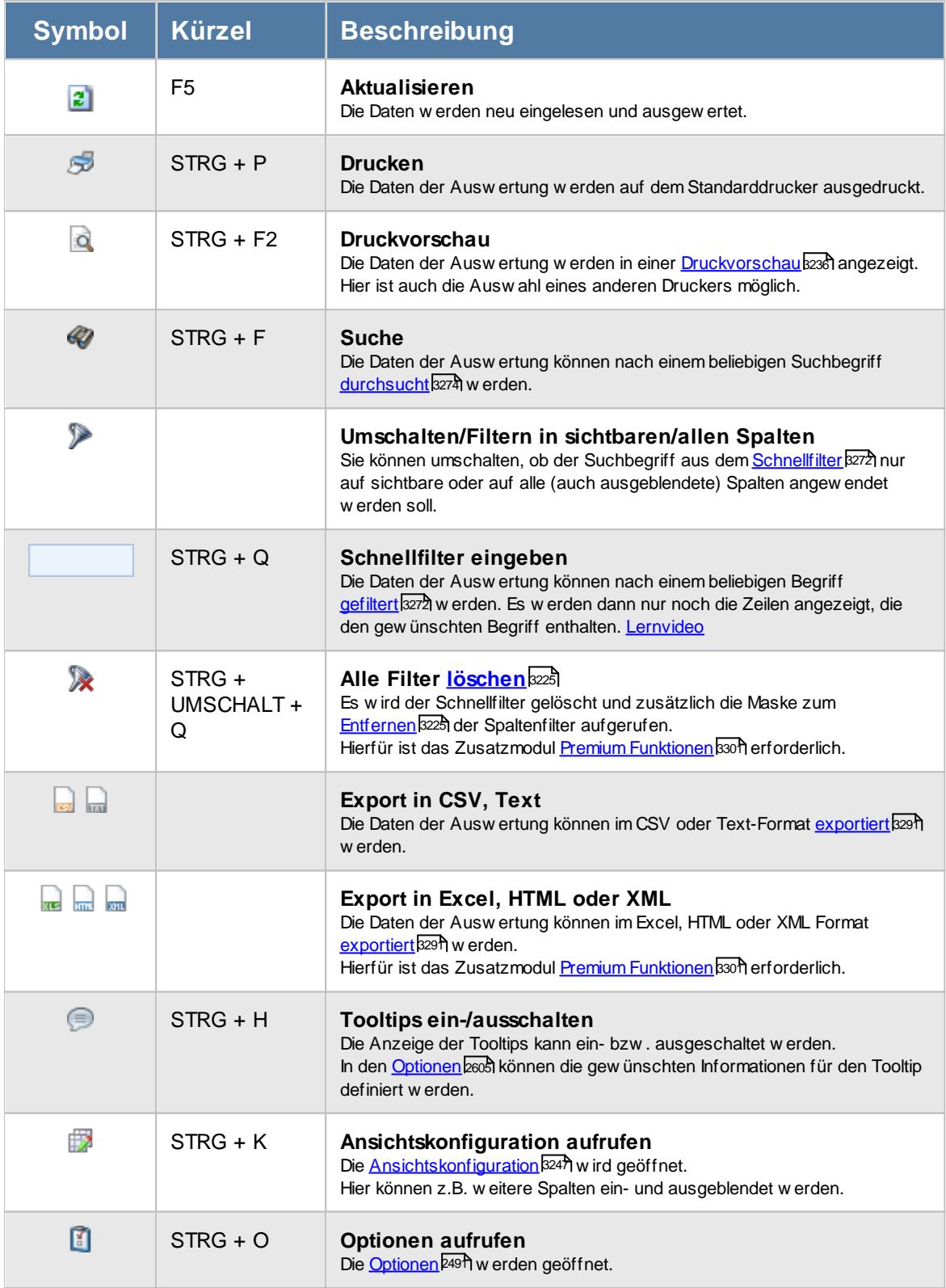

# **Allgemeingültige Standardsymbole**

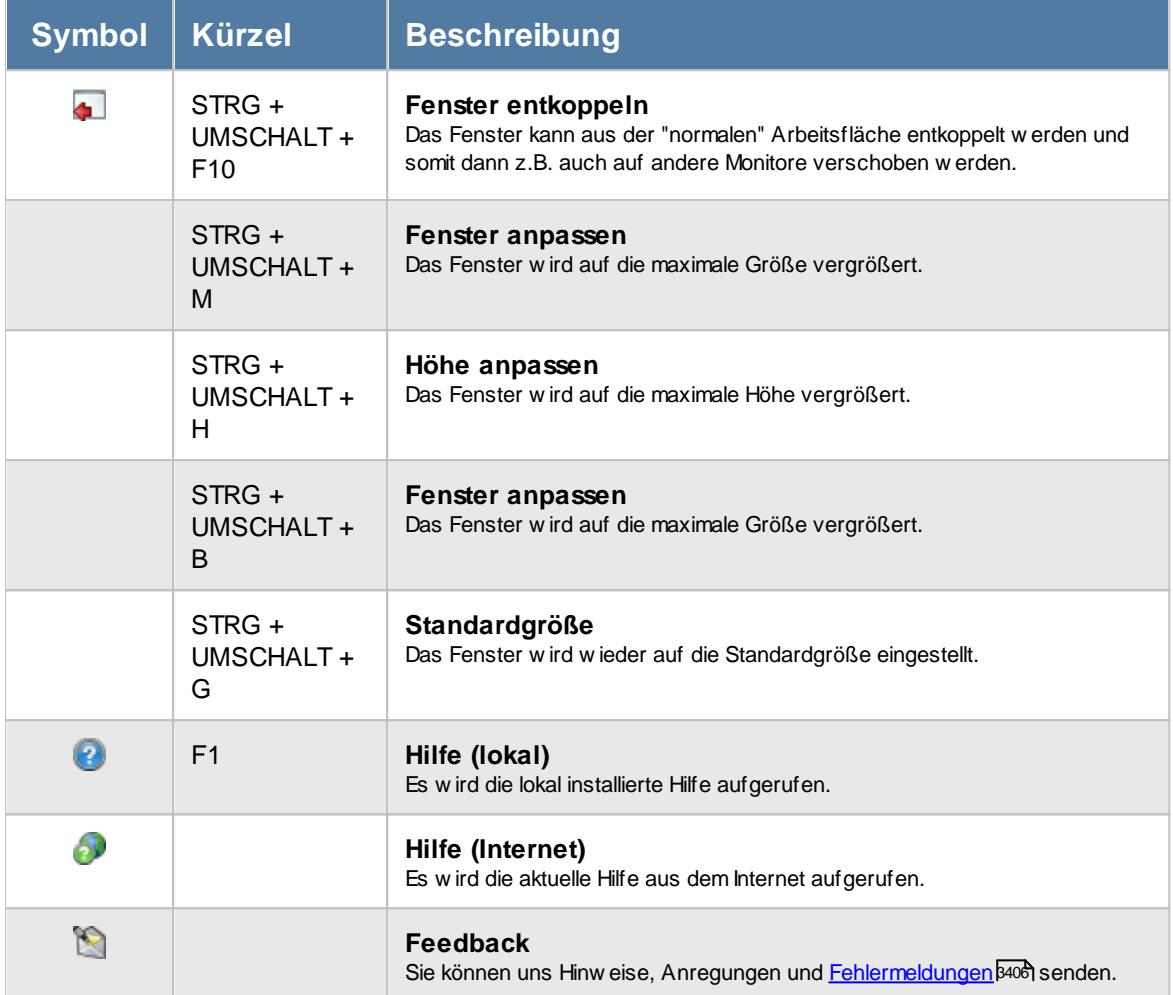

#### **Zusatzsymbole für Sondertermine**

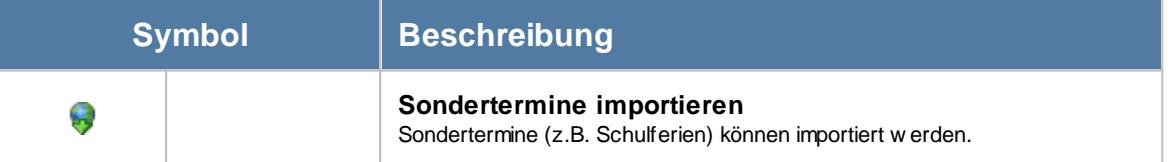

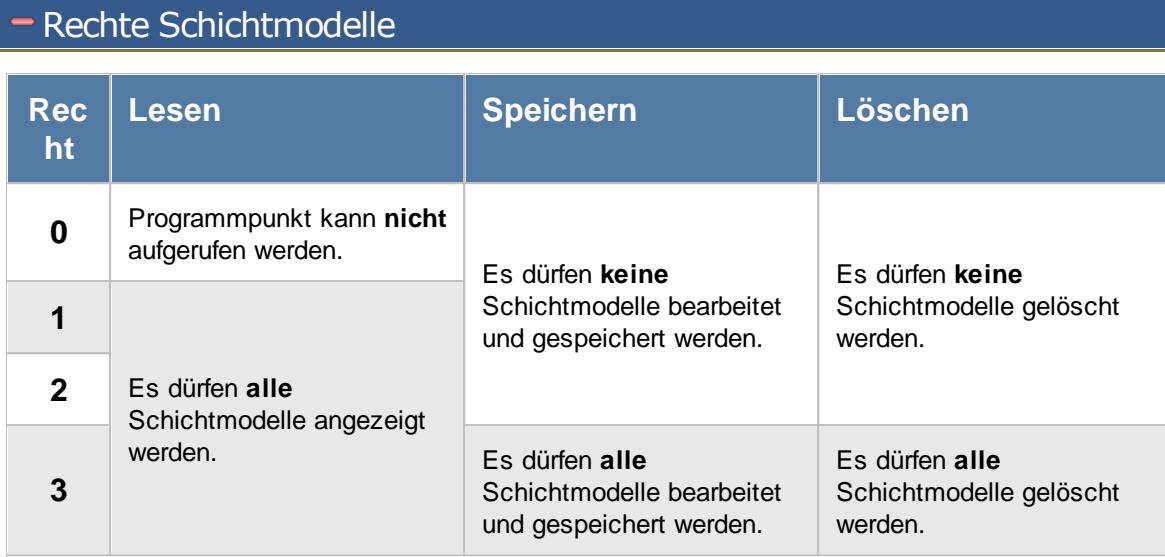

# **7.13 Sondertermine**

In der Liste der [Sondertermine](#page-504-0) können Sie alle für die <u>Sondertermine</u>Iको erfassten Daten noch einmal übersichtlich ausgeben lassen.

| Sondertermine                                                       |                                                                                                    |            |               |                                               |                          | $\mathbf{x}$  |
|---------------------------------------------------------------------|----------------------------------------------------------------------------------------------------|------------|---------------|-----------------------------------------------|--------------------------|---------------|
| $2500 \cdot p$                                                      | $\mathbb{R} \quad \begin{picture}(20,5) \put(0,0){\line(1,0){15}} \put(15,0){\line(1,0){15}} \put(15,0){\line(1,0){15}} \put(15,0){\line(1,0){15}} \put(15,0){\line(1,0){15}} \put(15,0){\line(1,0){15}} \put(15,0){\line(1,0){15}} \put(15,0){\line(1,0){15}} \put(15,0){\line(1,0){15}} \put(15,0){\line(1,0){15}} \put(15,0){\line(1,0){15}} \put(15$ |            |               | $\mathbb{B}$ $\cdot$ 0 $\leftarrow$ 0 $\cdot$ |                          |               |
|                                                                     |                                                                                                    |            |               |                                               |                          |               |
| Н<br>Bezeichnung<br>Δ                                               | Von                                                                                                    | <b>Bis</b> | Wiederkehrend | Gültig                                        | Mit JN                   | Mit           |
| Messevorbereitung                                                   | 01.01.2018                                                                                                    | 14.01.2018 | П             | 31.12.2199                                    | $\quad \  \  \, \boxdot$ | Alle          |
| Δ<br>Ostermesse 2001                                                | 11.06.2001                                                                                                    | 13.06.2001 | □             | 31.12.2001                                    | ☑                        | Alle I        |
| Weihnachtsmesse 2007                                                | 01.12.2007                                                                                                    | 02.12.2007 | $\Box$        | 10.12.2007                                    | $\checkmark$             | Alle !        |
| $\,<\,$                                                             |                                                                                                    |            |               |                                               |                          | $\rightarrow$ |
| 3 von 3 Zeilen sichtbar 15 von 17 Spalten sichtbar 0 Filter gesetzt |                                                                                                    |            |               |                                               | $\odot$ 100% $\odot$     |               |

*Abbildung: Liste der Sondertermine*

# Spalten ein-/ausblenden und formatieren

Über das Symbol können Sie in der [Ansichtskonfiguration](#page-3273-0) die angezeigten Spalten 3247 <u>[ausblenden](#page-3274-0)</u>lಙേଣ୍ଟ bzw. weitere Spalten einblenden. Eine ausführliche Beschreibung der sehr umfangreichen Anpassungs- und Einstellmöglichkeiten (z.B. <u>[Formatierung](#page-3275-0)bæ</u>i), <u>[Summierung](#page-3281-0)</u>bæsो, <u>bedingte [Formatierung](#page-3282-0)</u>bﷺ) finden Sie in der Hilfe bei der Beschreibung der <u>Ubungsliste</u>bౠ

Durch einen Klick auf das kleine Dreieck rechts neben dem Symbol **EX** können Sie auch weitere bisher gespeicherte Ansichten auswählen.

Die folgende Abbildung zeigt die weiteren Spalten, die Sie auf Wunsch über die Ansichtskonfiguration ebenfalls mit ein- bzw. ausblenden können.

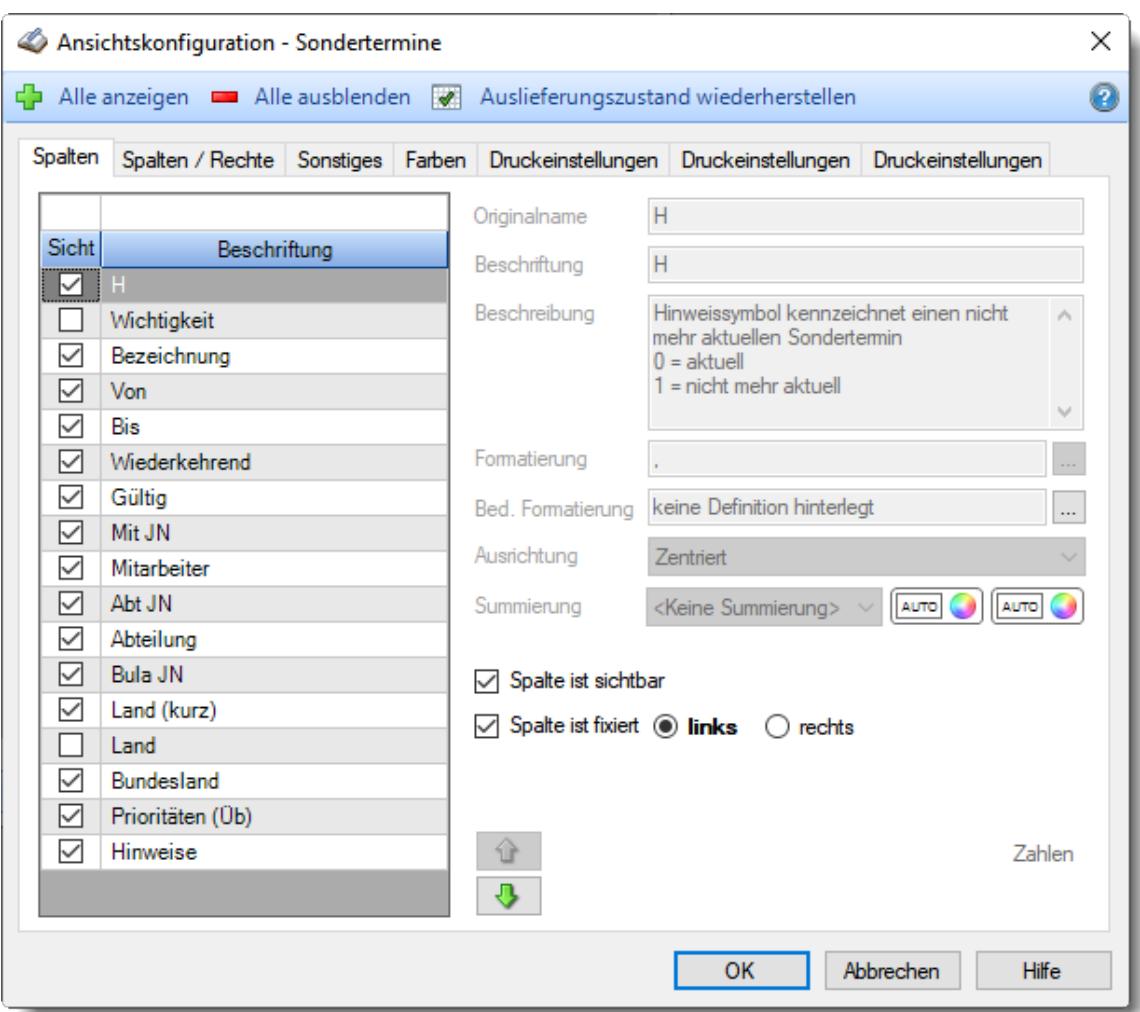

# - Spalten sortieren

Sie können die Liste nach jeder beliebigen Spalte sortieren. Klicken Sie dazu einfach auf die entsprechende Spaltenüberschrift. Ein weiterer Klick sortiert in die andere Richtung.

Kurzname Ä Kurzname

**Aufsteigende** Sortierung von A - Z. Dreieck zeigt mit der Spitze nach **oben**.

**Absteigende** Sortierung von Z - A.

Dreieck zeigt mit der Spitze nach **unten**.

Um nach **mehreren Spalten** zu sortieren, halten Sie beim Klick auf eine weitere Spaltenüberschrift die UMSCHALT-Taste gedrückt.

# Spaltenbreiten anpassen

Über die Kopfzeile können Sie auch die Spaltenbreite jeder einzelnen Spalte verändern. Bewegen Sie die Maus in der Kopfzeile an den rechten Rand der Spaltenbeschriftung.

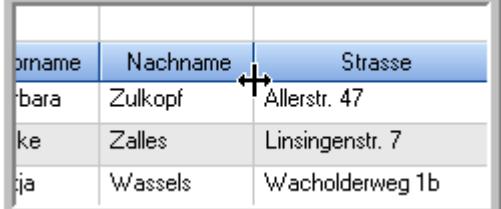

Der Mauszeiger verändert sich und Sie können die Spalte einfach breiter ziehen. Halten Sie dazu die linke Maustaste gedrückt.

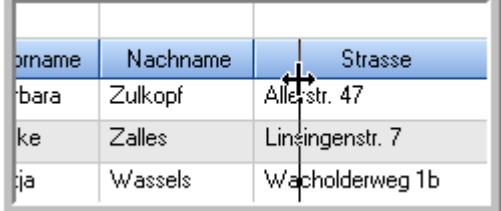

Alternativ können Sie dort auch mit einem Doppelklick die Spalte auf die "optimale" Breite einstellen. Die Spalte wird dann automatisch so breit, dass der längste Eintrag in diese Spalte passt.

### Spalten verschieben

#### Sie können die **Reihenfolge der Spalten** ändern.

Halten Sie die linke Maustaste über der zu verschiebenden Spalte gedrückt und "verschieben" Sie die gewünschte Spalte an die gewünschte neue Position.

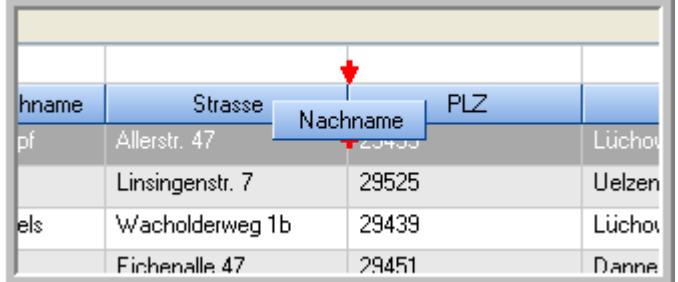

Alternativ können Sie die Reihenfolge der Spalten auch über die <u>[Ansichtskonfiguration](#page-3274-1)</u>bஊी verändern.

## Daten filtern

Sie können die Daten in der Auswertung sehr umfangreich nach verschiedenen Kriterien filtern, um schnell die gewünschten Informationen zu erhalten.

Hierzu stehen Ihnen verschiedene Filtermöglichkeiten zur Verfügung:

#### **Schnellfilter in der Symbolleiste**

Mit dem Schnellfilter (das Eingabefeld in der Symbolleiste) können Sie alle **Textspalten** in der Liste sehr schnell filtern und die angezeigte Datenmenge somit einschränken bzw. reduzieren.

Geben Sie den gewünschten/gesuchten Text (oder ein "Bruchstück" davon) ein und es werden nur noch die Zeilen angezeigt, die diesen Text enthalten.

- · Mit "^ein" werden nur Texte gefunden, die mit "ein" **beginnen**.
- · Mit "ein^" werden nur Texte gefunden, die mit "ein" **enden**.
- · Mit "^ein^" werden nur Texte gefunden, die **exakt** dem Wort "ein" entsprechen.

Mit **STRG + Q** können Sie per Tastatur in den Schnellfilter springen.

Sie können zusätzlich einstellen, ob Sie alle Spalten (also auch nicht sichtbare) beim Filtern berücksichtigen möchten oder ob nur die angezeigten Spalten berücksichtigt werden sollen.

Wenn dieses Symbol in der Symbolleiste angezeigt wird, werden **alle** Spalten beim Filtern berücksichtigt. Wenn dieses Symbol in der Symbolleiste angezeigt wird, werden nur die **sichtbaren** Spalten beim Filtern berücksichtigt.

Durch einen Klick auf das Symbol in der Symbolleiste, können Sie zwischen den beiden Varianten wechseln/umschalten.

#### **Spaltenfilter in jeder Spalte**

Geben Sie in der gewünschten Spalte den Text (oder Textbrocken) ein und die Liste wird nach diesem Text gefiltert.

In der Filterzeile können Sie für jede Spalte nach bestimmten Werten/Begriffen filtern. Die Filter können Sie in der Filterzeile für jede Spalte einzeln eingeben.

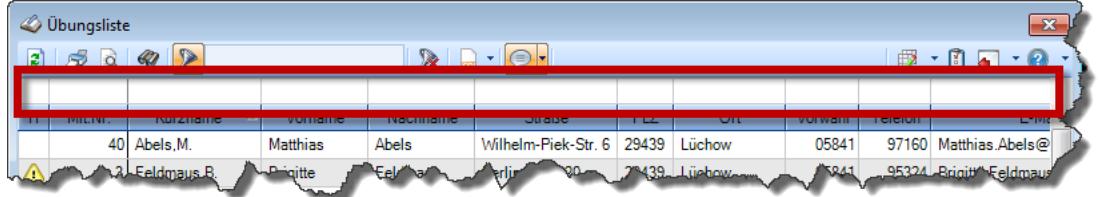

*Abbildung: Filterzeile*

Je nach Art/Typ der Daten in einer Spalte stehen Ihnen verschiedene Filtermöglichkeiten zur Verfügung:

- $\bullet$   $\overline{\text{Text}}$  $\overline{\text{Text}}$  $\overline{\text{Text}}$  3211
- <u>[Zahl](#page-3238-0)</u> 3212
- $\bullet$  [Datum](#page-3240-0)  $3214$
- <u>[Uhrzeit](#page-3243-0)</u> 3217
- <u>[Zeitspanne](#page-3244-0)</u><sup>3218</sup>

# • <u>[Ja/Nein](#page-3251-0)</u> 3225

| $\mathbf{x}$<br><b><i>O</i></b> Übungsliste |                |                                                                       |                 |                  |                                                                                                    |                          |                                                                                                    |            | <b><i>O</i></b> Übungsliste |                                                                      |           |          | $\mathbf{x}$  |  |
|---------------------------------------------|----------------|-----------------------------------------------------------------------|-----------------|------------------|----------------------------------------------------------------------------------------------------|--------------------------|----------------------------------------------------------------------------------------------------|------------|-----------------------------|----------------------------------------------------------------------|-----------|----------|---------------|--|
| ø                                           |                | $5009 - P$                                                            |                 |                  | $\begin{picture}(150,10) \put(0,0){\line(1,0){10}} \put(15,0){\line(1,0){10}} \put(15,0){\line(1,0){10}} \put(15,0){\line(1,0){10}} \put(15,0){\line(1,0){10}} \put(15,0){\line(1,0){10}} \put(15,0){\line(1,0){10}} \put(15,0){\line(1,0){10}} \put(15,0){\line(1,0){10}} \put(15,0){\line(1,0){10}} \put(15,0){\line(1,0){10}} \put(15,0){\line($ |                          | $\mathbb{R} \left[ \begin{array}{c c} 1 & \cdots & 1 \\ \hline \mathbb{R} & \cdots & \mathbb{R} \end{array} \right] \left[ \begin{array}{c c} 1 & \cdots & 1 \\ \hline \mathbb{R} & \cdots & \mathbb{R} \end{array} \right] \left[ \begin{array}{c c} 1 & \cdots & 1 \\ \hline \mathbb{R} & \cdots & \mathbb{R} \end{array} \right]$<br>$Q - P$<br>ø<br>5Q |            |                             |                                                                      |           |          |               |  |
|                                             |                |                                                                       |                 |                  |                                                                                                    |                          |                                                                                                    |            |                             | hu                                                                   |           |          |               |  |
| н                                           | Mit.Nr.        | Kurzname                                                              | Vorname         | Nachname         | <b>Straße</b>                                                                                                    | $\land$                  |                                                                                                    | н          | Mit.Nr.                     | Kurzname                                                             | Vorname   | Nachname | <b>Straße</b> |  |
|                                             |                | 40 Abels, M.                                                          | <b>Matthias</b> | <b>Abels</b>     | Wilhelm-Piek-Str                                                                                                    |                          |                                                                                                    |            |                             | 59 Hurtel, A.                                                        | Adolf     | Hurtel   | Mozartstr. 12 |  |
| △                                           |                | 3 Feldmaus.B.                                                         | <b>Brigitte</b> | Feldmaus         | Berliner Str. 20                                                                                                    |                          |                                                                                                    | Δ          |                             | 47 Husch, C.                                                         | Christine | Husch    | Neuzell 27    |  |
|                                             |                | 37 Fischman.U.                                                        | Ulrike          | <b>Fischmann</b> | Schlesienweg 36                                                                                                    |                          |                                                                                                    |            |                             | 51 Schultz, C.                                                       | Carina    | Schultz  | Remmel Str. 3 |  |
|                                             | 9              | Geiger, B.                                                            | Bernd           | Geiger           | Ginkelweg 15                                                                                                    |                          |                                                                                                    |            |                             |                                                                      |           |          |               |  |
|                                             | 38             | Geul.A.                                                               | Anton           | Geul             | Mehlweg 32                                                                                                    |                          |                                                                                                    |            |                             |                                                                      |           |          |               |  |
|                                             |                | 99 Goltz.U.                                                           | Ulrike          | Goltz            | Mühlenstr, 23                                                                                                    |                          |                                                                                                    |            |                             |                                                                      |           |          |               |  |
| A                                           |                | 13 Hertmann, K.                                                       | Klaus           | Hertmann         | Hauptstr. 32                                                                                                    |                          |                                                                                                    |            |                             |                                                                      |           |          |               |  |
| $\triangle$                                 | 4 <sup>1</sup> | Hirsel, G.                                                            | Gustav          | <b>Hirsel</b>    | Hofstr. 6                                                                                                    |                          |                                                                                                    |            |                             |                                                                      |           |          |               |  |
|                                             |                | 64 Hörmann.B.                                                         | Berta           | Hörmann          | Mummenhofstr. 54                                                                                                    |                          |                                                                                                    |            |                             |                                                                      |           |          |               |  |
|                                             | 7              | Hörmann.K.                                                            | Karl            | <b>Hörmann</b>   | Münzstr. 31                                                                                                    |                          |                                                                                                    |            |                             |                                                                      |           |          |               |  |
|                                             |                | 11 Höttlinger, V.                                                     | Vincent         | Höttlinger       | Am Brink 11                                                                                                    |                          |                                                                                                    |            |                             |                                                                      |           |          |               |  |
|                                             |                | 59 Hurtel.A.                                                          | Adolf           | Hurtel           | Mozartstr. 12                                                                                                    |                          |                                                                                                    |            |                             |                                                                      |           |          |               |  |
| ◬                                           |                | 47 Husch.C.                                                           | Christine       | Husch            | Neuzell 27                                                                                                    |                          |                                                                                                    |            |                             |                                                                      |           |          |               |  |
|                                             |                | 41 Kasche.E.                                                          | Eveline         | Kasche           | Barnstr. 6 a                                                                                                    |                          |                                                                                                    |            |                             |                                                                      |           |          |               |  |
|                                             |                | 98 Keine, Th.                                                         | Theodor         | Keine            | Blumenstr. 52                                                                                                    |                          |                                                                                                    |            |                             |                                                                      |           |          |               |  |
|                                             |                | 60 Keinrecht, B.                                                      | Bert            | <b>Keinrecht</b> | Einserstr. 1                                                                                                    |                          |                                                                                                    |            |                             |                                                                      |           |          |               |  |
|                                             | 17             | Klon.L.                                                               | Ludwig          | Klon             | Neue Str. 8a                                                                                                    |                          |                                                                                                    |            |                             |                                                                      |           |          |               |  |
| $\Delta$                                    | 5 <sup>1</sup> | Lacke, B.                                                             | Bärbel          | Lacke            | Waldweg 1                                                                                                    |                          |                                                                                                    |            |                             |                                                                      |           |          |               |  |
|                                             | 8              | Lensen.W.                                                             | Wilhelm         | Lensen           | Von-Plauen-Str.87                                                                                                    |                          |                                                                                                    |            |                             |                                                                      |           |          |               |  |
| Λ                                           |                | 16 Mahne.P.                                                           | Petra           | Mahne            | Ziegelkamp 34                                                                                                    |                          |                                                                                                    |            |                             |                                                                      |           |          |               |  |
|                                             |                | $\overline{35}$                                                       |                 |                  |                                                                                                    | $\overline{\phantom{a}}$ |                                                                                                    |            |                             | $\blacksquare$ 3                                                     |           |          |               |  |
| $\epsilon$                                  |                |                                                                       |                 |                  | $\rightarrow$                                                                                                    |                          |                                                                                                    | $\epsilon$ |                             |                                                                      |           |          | $\rightarrow$ |  |
|                                             |                | Zusatzinformationen Übungsliste                                       |                 |                  |                                                                                                    |                          |                                                                                                    |            |                             | Zusatzinformationen Übungsliste                                      |           |          |               |  |
|                                             |                | 35 von 35 Zeilen sichtbar 19 von 20 Spalten sichtbar 0 Filter gesetzt |                 |                  | ◎ 100% ◎                                                                                                    |                          |                                                                                                    |            |                             | 3 von 35 Zeilen sichtbar 19 von 20 Spalten sichtbar 1 Filter gesetzt |           |          | ◎ 100% ◎      |  |

*Beispielansicht ohne Filter Beispielansicht mit Filter (Alle Kurznamen die "hu" enthalten)*

Eine ausführliche Beschreibung der Filtermöglichkeiten erhalten Sie unter <u>Ubungsliste, Filterzeile</u> $\stackrel{b}{\textrm{z}}$ জী

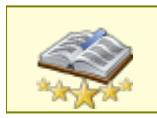

<u>Bitte beachten Sie, dass diese Funktion zu den "Premium [Funktionen](#page-3327-0)bഞो" gehört.</u> Dieses Modul gehört **nicht** zum normalen Lieferumfang von Time-Organizer und muss als Zusatzmodul erworben werden!

# Beschreibung der Symbole in der Symbolleiste

#### **Standardsymbole**

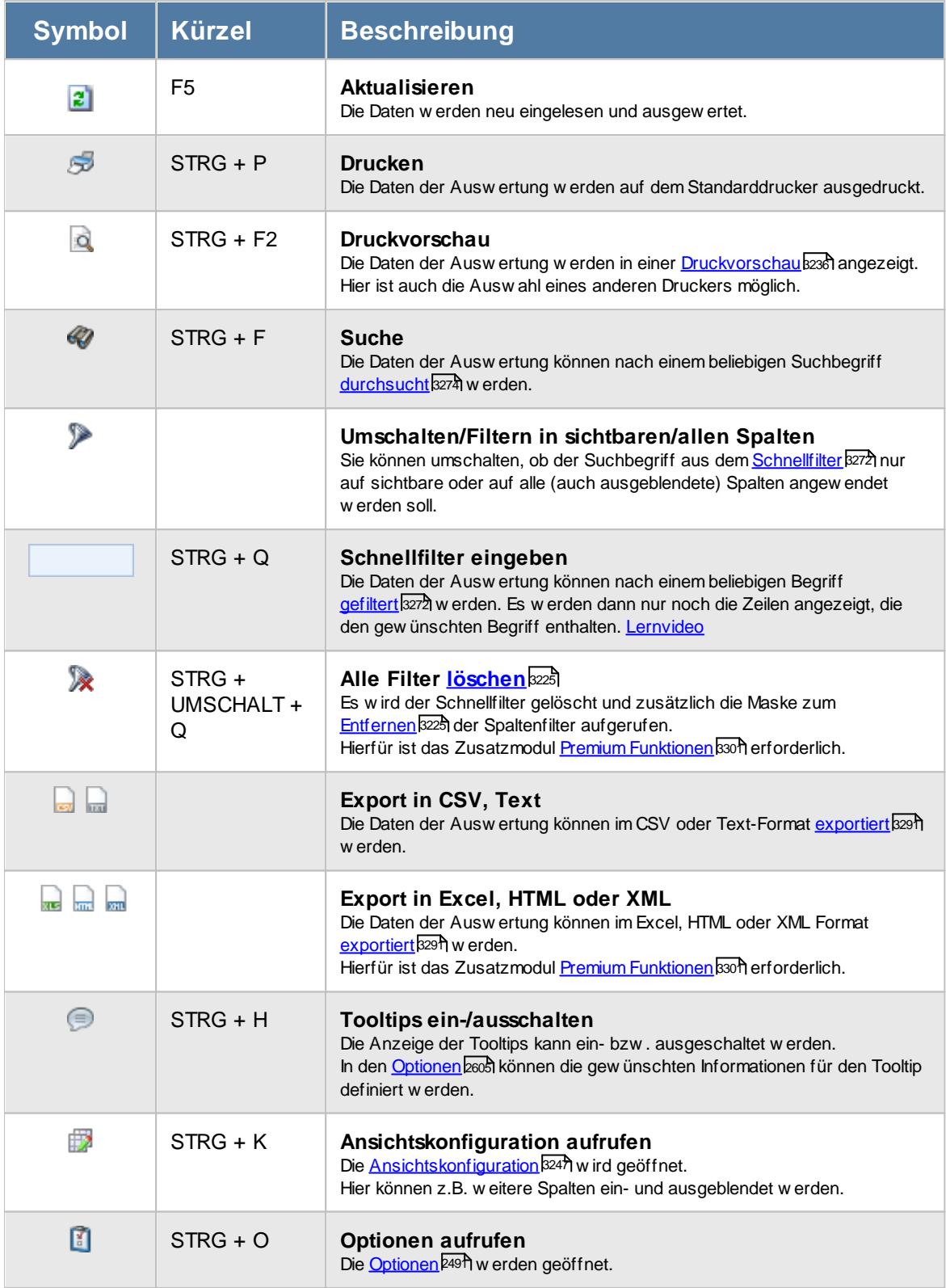

# **Allgemeingültige Standardsymbole**

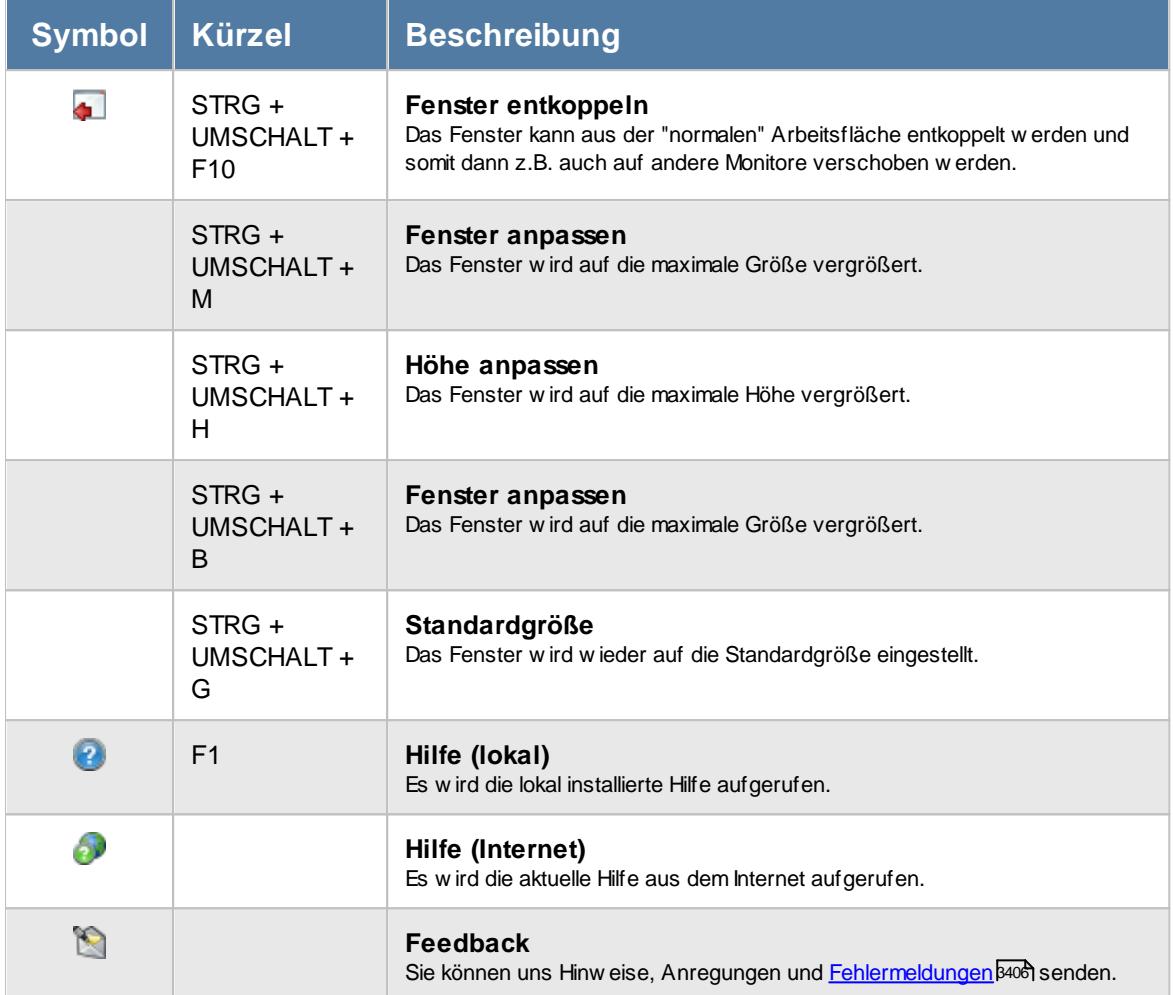

#### **Zusatzsymbole für Sondertermine**

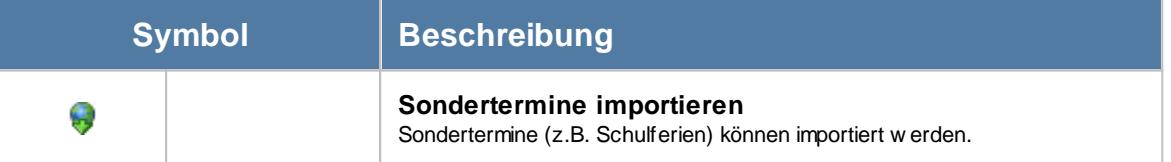

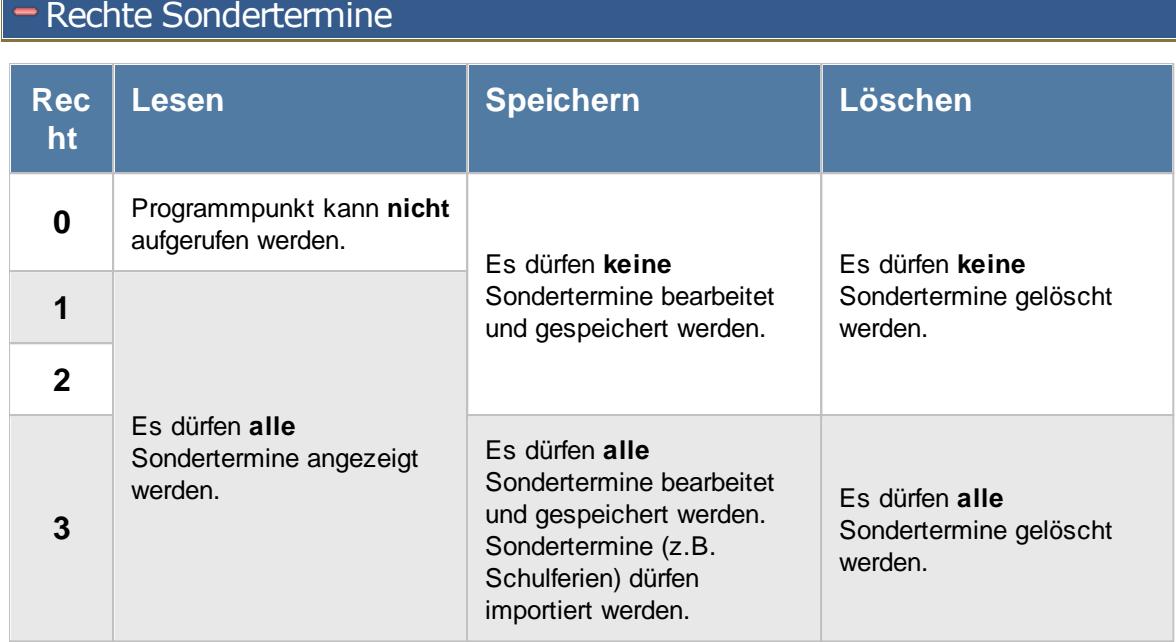

# **7.14 Tagespläne**

In der Liste der [Tagespläne](#page-517-0) können Sie alle für die <u>Tagespläne</u>lको erfassten Daten noch einmal übersichtlich ausgeben lassen.

|                 | Tagespläne |                         |                                                                       |                 |      |                   |        |        |                                                  | $\mathbf{x}$ |
|-----------------|------------|-------------------------|-----------------------------------------------------------------------|-----------------|------|-------------------|--------|--------|--------------------------------------------------|--------------|
| $\vert z \vert$ |            |                         | $\mathbb{R}$ or                                                       | $\odot$         |      |                   |        | €      | $\mathbf{1} \oplus \mathbf{1} \oplus \mathbf{1}$ |              |
|                 |            |                         |                                                                       |                 |      |                   |        |        |                                                  |              |
| H               | Kürzel     | $\Delta$<br>Bezeichnung | Bemerkung                                                             | Schlüsselwörter | Soll | GZ                | Ko.Von | Ko.Bis | Ge.Von                                           | Ge.Bis       |
|                 | 40         | TP 4:00 Std ab 7:45 Uhr | Tagesplan mit 4:00 Stunden So                                         | Sollstd, 4      | 4:00 | ☑                 | 07:45  | 09:00  | 12:00                                            | 18:00        |
|                 | 40         | TP 4:00 Std ab 8:00 Uhr | Tagesplan mit 4:00 Stunden So                                         | Sollstd, 4      | 4:00 | 罓                 | 08:00  | 09:00  | 12:00                                            | 18:00        |
|                 | 50         | TP 5:00 Std ab 7:45 Uhr | Tagesplan mit 5:00 Stunden So                                         | Sollstd. 5      | 5:00 | $\checkmark$      | 07:45  | 09:00  | 12:00                                            | 18:00        |
|                 | 50         | TP 5:00 Std ab 8:00 Uhr | Tagesplan mit 5:00 Stunden So                                         | Sollstd. 5      | 5:00 | ☑                 | 08:00  | 09:00  | 12:00                                            | 18:00        |
|                 | 60         | TP 6:00 Std ab 7:45 Uhr | Tagesplan mit 6:00 Stunden So                                         | Sollstd. 6      | 6:00 | $\checkmark$      | 07:45  | 09:00  | 12:00                                            | 18:00        |
|                 | 64         | TP 6:45 Std ab 7:45 Uhr | Tagesplan mit 6:45 Stunden So                                         | Sollstd. 6      | 6:45 | ☑                 | 07:45  | 09:00  | 15:00                                            | 18:00        |
|                 | 70         | TP 7:00 Std ab 7:45 Uhr | Tagesplan mit 7:00 Stunden So                                         | Sollstd. 7      | 7:00 | $\checkmark$      | 07:45  | 09:00  | 13:00                                            | 18:00        |
|                 | 70         | TP 7:00 Std ab 8:00 Uhr | Tagesplan mit 7:00 Stunden So                                         | Sollstd. 7      | 7:00 | $\triangledown$   | 08:00  | 09:00  | 13:00                                            | 18:00        |
|                 | 73         | TP 7:30 Std ab 7:45 Uhr | Tagesplan mit 7:30 Stunden So                                         | Sollstd. 7      | 7:30 | $\checkmark$      | 07:45  | 09:00  | 13:00                                            | 18:00        |
|                 | 74         | TP 7:45 Std ab 7:45 Uhr | Tagesplan mit 7:45 Stunden So                                         | Sollstd. 7      | 7:45 | ☑                 | 07:45  | 09:00  | 16:30                                            | 18:00        |
|                 | 80         | TP 8:00 Std ab 7:30 Uhr | Tagesplan mit 8:00 Stunden So                                         | Sollstd, 8      | 8:00 | $\checkmark$      | 07:30  | 09:00  | 16:30                                            | 18:00        |
|                 | 80         | TP 8:00 Std ab 7:45 Uhr | Tagesplan mit 8:00 Stunden So                                         | Sollstd, 8      | 8:00 | ☑                 | 07:45  | 09:00  | 16:30                                            | 18:00        |
|                 | 80         | TP 8:00 Std ohne Zeitbe | Tagesplan mit 8:00 Stunden So                                         | Sollstd, 8      | 8:00 | $\checkmark$      | 00:00  | 23:59  | 00:00                                            | 23:59        |
|                 | <b>OZ</b>  | TP ohne Zeitvorgabe     | Tagesplan ohne Sollzeit                                               | Sollstd, 0      | 0:00 | $\overline{\vee}$ | 07:00  | 09:00  | 15:00                                            | 19:00        |
|                 | <b>WE</b>  | TP Wochenende           | Tagesplan ohne Sollzeit am Wo                                         | Sollstd. 0      | 0:00 | ☑                 | 08:00  | 10:00  | 10:00                                            | 18:00        |
|                 | <b>WE</b>  | TP Wochenende ohne Z    | Tagesplan ohne Sollzeit am Wo                                         | Sollstd, 0      | 0:00 | ☑                 | 00:00  | 23:59  | 00:01                                            | 23:59        |
|                 |            |                         |                                                                       |                 |      |                   |        |        |                                                  |              |
|                 |            |                         |                                                                       |                 |      |                   |        |        |                                                  |              |
|                 |            |                         |                                                                       |                 |      |                   |        |        |                                                  |              |
|                 |            |                         |                                                                       |                 |      |                   |        |        |                                                  |              |
|                 |            |                         |                                                                       |                 |      |                   |        |        |                                                  |              |
| $\hat{}$        |            |                         |                                                                       |                 |      |                   |        |        |                                                  | y            |
|                 |            |                         | 16 von 16 Zeilen sichtbar 39 von 68 Spalten sichtbar 0 Filter gesetzt |                 |      |                   |        |        |                                                  | © 100% ©     |
|                 |            |                         |                                                                       |                 |      |                   |        |        |                                                  |              |

*Abbildung: Liste der Tagespläne*

# Spalten ein-/ausblenden und formatieren

Über das Symbol können Sie in der [Ansichtskonfiguration](#page-3273-0) die angezeigten Spalten 3247 <u>[ausblenden](#page-3274-0)</u>lಙേଣ୍ଟ bzw. weitere Spalten einblenden. Eine ausführliche Beschreibung der sehr umfangreichen Anpassungs- und Einstellmöglichkeiten (z.B. <u>[Formatierung](#page-3275-0)bæ</u>i), <u>[Summierung](#page-3281-0)</u>bæsो, <u>bedingte [Formatierung](#page-3282-0)</u>bﷺ) finden Sie in der Hilfe bei der Beschreibung der <u>Ubungsliste</u>bౠ

Durch einen Klick auf das kleine Dreieck rechts neben dem Symbol **EX** können Sie auch weitere bisher gespeicherte Ansichten auswählen.

Die folgende Abbildung zeigt die weiteren Spalten, die Sie auf Wunsch über die Ansichtskonfiguration ebenfalls mit ein- bzw. ausblenden können.

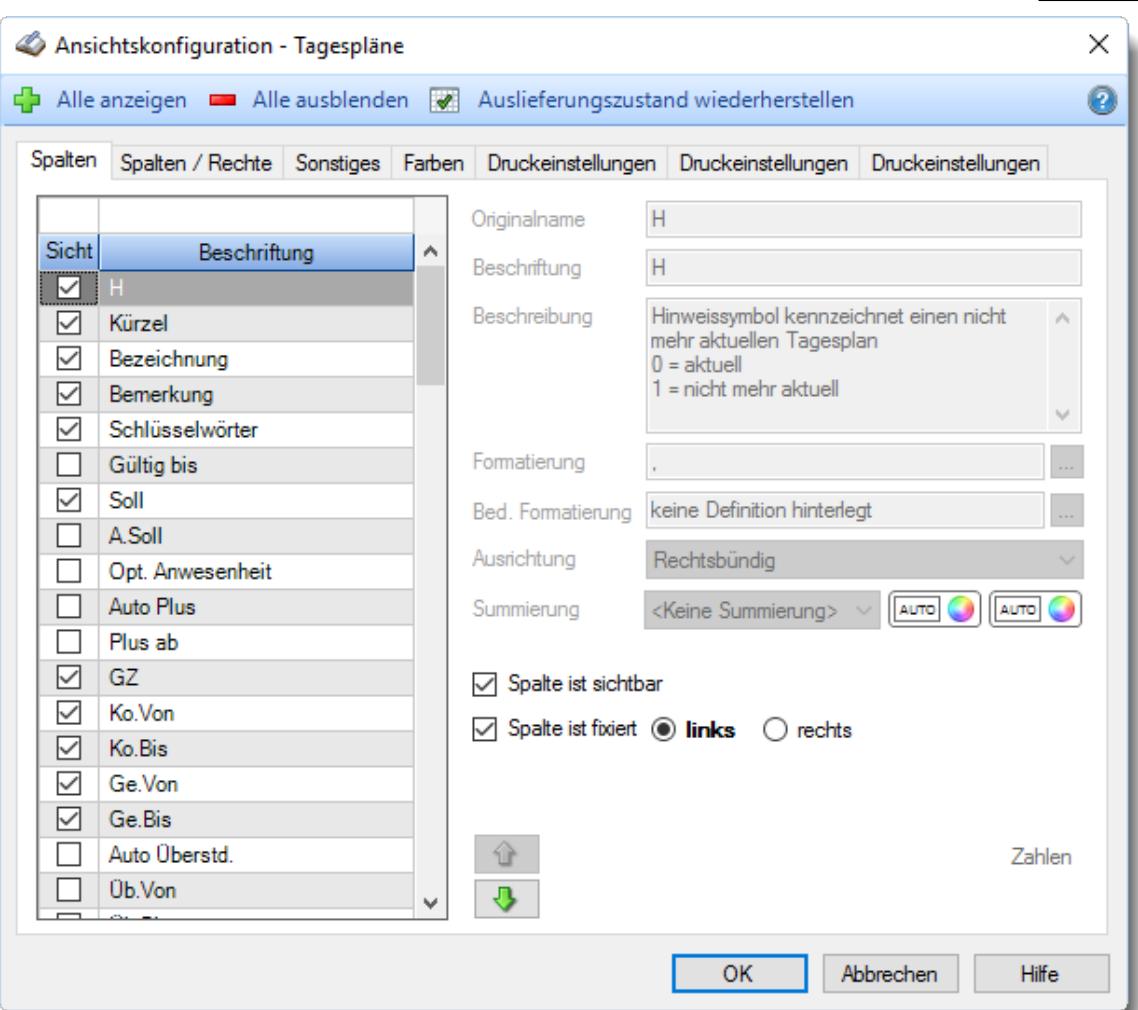

# - Spalten sortieren

Sie können die Liste nach jeder beliebigen Spalte sortieren. Klicken Sie dazu einfach auf die entsprechende Spaltenüberschrift. Ein weiterer Klick sortiert in die andere Richtung.

Kurzname Ä Kurzname

**Aufsteigende** Sortierung von A - Z. Dreieck zeigt mit der Spitze nach **oben**.

**Absteigende** Sortierung von Z - A. Dreieck zeigt mit der Spitze nach **unten**.

Um nach **mehreren Spalten** zu sortieren, halten Sie beim Klick auf eine weitere Spaltenüberschrift die UMSCHALT-Taste gedrückt.

## Spaltenbreiten anpassen

Über die Kopfzeile können Sie auch die Spaltenbreite jeder einzelnen Spalte verändern. Bewegen Sie die Maus in der Kopfzeile an den rechten Rand der Spaltenbeschriftung.

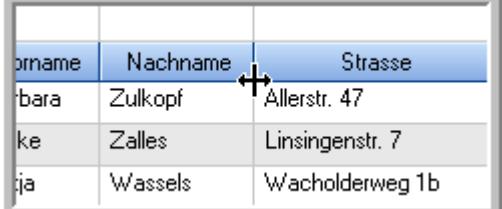

Der Mauszeiger verändert sich und Sie können die Spalte einfach breiter ziehen. Halten Sie dazu die linke Maustaste gedrückt.

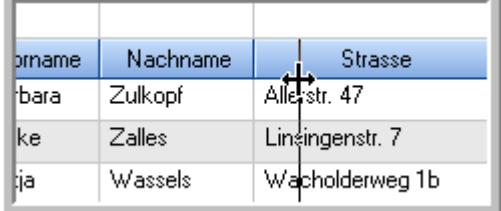

Alternativ können Sie dort auch mit einem Doppelklick die Spalte auf die "optimale" Breite einstellen. Die Spalte wird dann automatisch so breit, dass der längste Eintrag in diese Spalte passt.

### Spalten verschieben

#### Sie können die **Reihenfolge der Spalten** ändern.

Halten Sie die linke Maustaste über der zu verschiebenden Spalte gedrückt und "verschieben" Sie die gewünschte Spalte an die gewünschte neue Position.

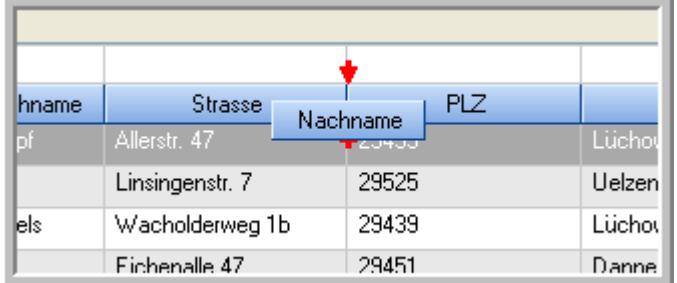

Alternativ können Sie die Reihenfolge der Spalten auch über die <u>[Ansichtskonfiguration](#page-3274-1)</u>bஊी verändern.

## $\blacksquare$  Daten filtern  $\clubsuit$

Sie können die Daten in der Auswertung sehr umfangreich nach verschiedenen Kriterien filtern, um schnell die gewünschten Informationen zu erhalten.

Hierzu stehen Ihnen verschiedene Filtermöglichkeiten zur Verfügung:

#### **Schnellfilter in der Symbolleiste**

Mit dem Schnellfilter (das Eingabefeld in der Symbolleiste) können Sie alle **Textspalten** in der Liste sehr schnell filtern und die angezeigte Datenmenge somit einschränken bzw. reduzieren.

Geben Sie den gewünschten/gesuchten Text (oder ein "Bruchstück" davon) ein und es werden nur noch die Zeilen angezeigt, die diesen Text enthalten.

- · Mit "^ein" werden nur Texte gefunden, die mit "ein" **beginnen**.
- · Mit "ein^" werden nur Texte gefunden, die mit "ein" **enden**.
- · Mit "^ein^" werden nur Texte gefunden, die **exakt** dem Wort "ein" entsprechen.

Mit **STRG + Q** können Sie per Tastatur in den Schnellfilter springen.

Sie können zusätzlich einstellen, ob Sie alle Spalten (also auch nicht sichtbare) beim Filtern berücksichtigen möchten oder ob nur die angezeigten Spalten berücksichtigt werden sollen.

Wenn dieses Symbol in der Symbolleiste angezeigt wird, werden **alle** Spalten beim Filtern berücksichtigt. Wenn dieses Symbol in der Symbolleiste angezeigt wird, werden nur die **sichtbaren** Spalten beim Filtern berücksichtigt.

Durch einen Klick auf das Symbol in der Symbolleiste, können Sie zwischen den beiden Varianten wechseln/umschalten.

#### **Spaltenfilter in jeder Spalte**

Geben Sie in der gewünschten Spalte den Text (oder Textbrocken) ein und die Liste wird nach diesem Text gefiltert.

In der Filterzeile können Sie für jede Spalte nach bestimmten Werten/Begriffen filtern. Die Filter können Sie in der Filterzeile für jede Spalte einzeln eingeben.

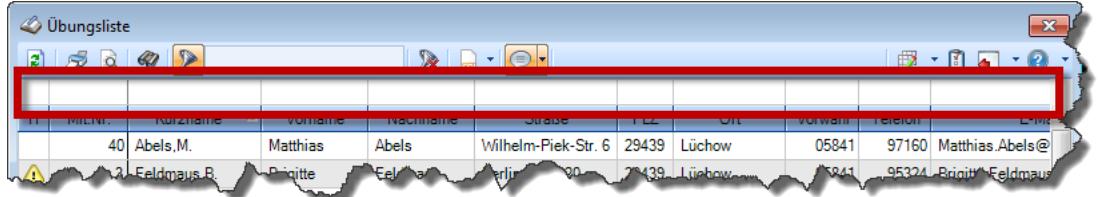

*Abbildung: Filterzeile*

Je nach Art/Typ der Daten in einer Spalte stehen Ihnen verschiedene Filtermöglichkeiten zur Verfügung:

- $\bullet$   $\overline{\text{Text}}$  $\overline{\text{Text}}$  $\overline{\text{Text}}$  3211
- <u>[Zahl](#page-3238-0)</u> 3212
- $\bullet$  [Datum](#page-3240-0)  $3214$
- <u>[Uhrzeit](#page-3243-0)</u> 3217
- <u>[Zeitspanne](#page-3244-0)</u><sup>3218</sup>

# • <u>[Ja/Nein](#page-3251-0)</u> 3225

| $\overline{\mathbf{x}}$<br><b><i>O</i></b> Übungsliste |                 |                                                                       |                 |                  |                                                |              |            | <b><i>S</i></b> Übungsliste |                                                                      |           |          | $\mathbf{x}$                                                                                                    |
|--------------------------------------------------------|-----------------|-----------------------------------------------------------------------|-----------------|------------------|------------------------------------------------|--------------|------------|-----------------------------|----------------------------------------------------------------------|-----------|----------|----------------------------------------------------------------------------------------------------|
| ø                                                      |                 | $5000 - p$                                                            |                 |                  | $\mathbb{R}$ and $\mathbb{R}$ and $\mathbb{R}$ |              | ø          | 5Q                          | $Q - P$                                                              |           |          | $\mathbb{R} \left[ \begin{array}{c c} 1 & \cdots & 1 \\ \hline \mathbb{R} & \cdots & \mathbb{R} \end{array} \right] \left[ \begin{array}{c c} 1 & \cdots & 1 \\ \hline \mathbb{R} & \cdots & \mathbb{R} \end{array} \right]$ |
|                                                        |                 |                                                                       |                 |                  |                                                |              |            |                             | hul                                                                  |           |          |                                                                                                    |
| H                                                      | Mit.Nr.         | Kurzname                                                              | Vorname         | Nachname.        | Straße                                         | $\land$      | н          | Mit.Nr.                     | Kurzname                                                             | Vorname   | Nachname | <b>Straße</b>                                                                                                    |
|                                                        |                 | 40 Abels, M.                                                          | <b>Matthias</b> | <b>Abels</b>     | Wilhelm-Piek-Str                               |              |            |                             | 59 Hurtel, A.                                                        | Adolf     | Hurtel   | Mozartstr. 12                                                                                                    |
| ◬                                                      |                 | 3 Feldmaus.B.                                                         | <b>Brigitte</b> | Feldmaus         | Berliner Str. 20                               |              | Δ          |                             | 47 Husch, C.                                                         | Christine | Husch    | Neuzell 27                                                                                                    |
|                                                        |                 | 37 Fischman.U.                                                        | Ulrike          | <b>Fischmann</b> | Schlesienweg 36                                |              |            |                             | 51 Schultz, C.                                                       | Carina    | Schultz  | Remmel Str. 3                                                                                                    |
|                                                        | 9               | Geiger, B.                                                            | Bernd           | Geiger           | Ginkelweg 15                                   |              |            |                             |                                                                      |           |          |                                                                                                    |
|                                                        | 38              | Geul,A.                                                               | Anton           | Geul             | Mehlweg 32                                     |              |            |                             |                                                                      |           |          |                                                                                                    |
|                                                        |                 | 99 Goltz, U.                                                          | Ulrike          | Goltz            | Mühlenstr, 23                                  |              |            |                             |                                                                      |           |          |                                                                                                    |
| A                                                      |                 | 13 Hertmann, K.                                                       | Klaus           | Hertmann         | Hauptstr. 32                                   |              |            |                             |                                                                      |           |          |                                                                                                    |
| △                                                      | $\vert 4 \vert$ | Hirsel, G.                                                            | Gustav          | <b>Hirsel</b>    | Hofstr. 6                                      |              |            |                             |                                                                      |           |          |                                                                                                    |
|                                                        |                 | 64 Hörmann.B.                                                         | Berta           | Hörmann          | Mummenhofstr. 54                               |              |            |                             |                                                                      |           |          |                                                                                                    |
|                                                        | 7               | Hörmann.K.                                                            | Karl            | <b>Hörmann</b>   | Münzstr. 31                                    |              |            |                             |                                                                      |           |          |                                                                                                    |
|                                                        |                 | 11 Höttlinger, V.                                                     | Vincent         | Höttlinger       | Am Brink 11                                    |              |            |                             |                                                                      |           |          |                                                                                                    |
|                                                        |                 | 59 Hurtel, A.                                                         | Adolf           | Hurtel           | Mozartstr. 12                                  |              |            |                             |                                                                      |           |          |                                                                                                    |
| Δ                                                      |                 | 47 Husch.C.                                                           | Christine       | Husch            | Neuzell 27                                     |              |            |                             |                                                                      |           |          |                                                                                                    |
|                                                        |                 | 41 Kasche.E.                                                          | Eveline         | Kasche           | Barnstr. 6 a                                   |              |            |                             |                                                                      |           |          |                                                                                                    |
|                                                        | 98              | Keine.Th.                                                             | Theodor         | Keine            | Blumenstr, 52                                  |              |            |                             |                                                                      |           |          |                                                                                                    |
|                                                        |                 | 60 Keinrecht.B.                                                       | Bert            | Keinrecht        | Einserstr. 1                                   |              |            |                             |                                                                      |           |          |                                                                                                    |
|                                                        | 17              | Klon.L.                                                               | Ludwig          | Klon             | Neue Str. 8a                                   |              |            |                             |                                                                      |           |          |                                                                                                    |
| $\triangle$                                            | 5               | Lacke, B.                                                             | Bärbel          | Lacke            | Waldweg 1                                      |              |            |                             |                                                                      |           |          |                                                                                                    |
|                                                        | 8               | Lensen.W.                                                             | Wilhelm         | Lensen           | Von-Plauen-Str.87                              |              |            |                             |                                                                      |           |          |                                                                                                    |
| Λ                                                      |                 | 16 Mahne.P.                                                           | Petra           | Mahne            | Ziegelkamp 34                                  |              |            |                             |                                                                      |           |          |                                                                                                    |
|                                                        |                 | $\overline{35}$                                                       |                 |                  | $\rightarrow$                                  | $\checkmark$ |            |                             | $\blacksquare$ 3                                                     |           |          | $\rightarrow$                                                                                                    |
| ∢                                                      |                 | Zusatzinformationen Übungsliste                                       |                 |                  |                                                |              | $\epsilon$ |                             | Zusatzinformationen Übungsliste                                      |           |          |                                                                                                    |
|                                                        |                 |                                                                       |                 |                  |                                                |              |            |                             |                                                                      |           |          |                                                                                                    |
|                                                        |                 | 35 von 35 Zeilen sichtbar 19 von 20 Spalten sichtbar 0 Filter gesetzt |                 |                  | ◎ 100% ◎                                       |              |            |                             | 3 von 35 Zeilen sichtbar 19 von 20 Spalten sichtbar 1 Filter gesetzt |           |          | ◎ 100% ◎                                                                                                    |

*Beispielansicht ohne Filter Beispielansicht mit Filter (Alle Kurznamen die "hu" enthalten)*

Eine ausführliche Beschreibung der Filtermöglichkeiten erhalten Sie unter <u>Ubungsliste, Filterzeile</u> $\stackrel{b}{\textrm{z}}$ জী

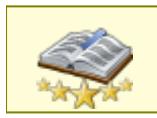

<u>Bitte beachten Sie, dass diese Funktion zu den "Premium [Funktionen](#page-3327-0)bഞो" gehört.</u> Dieses Modul gehört **nicht** zum normalen Lieferumfang von Time-Organizer und muss als Zusatzmodul erworben werden!
# Beschreibung der Symbole in der Symbolleiste

## **Standardsymbole**

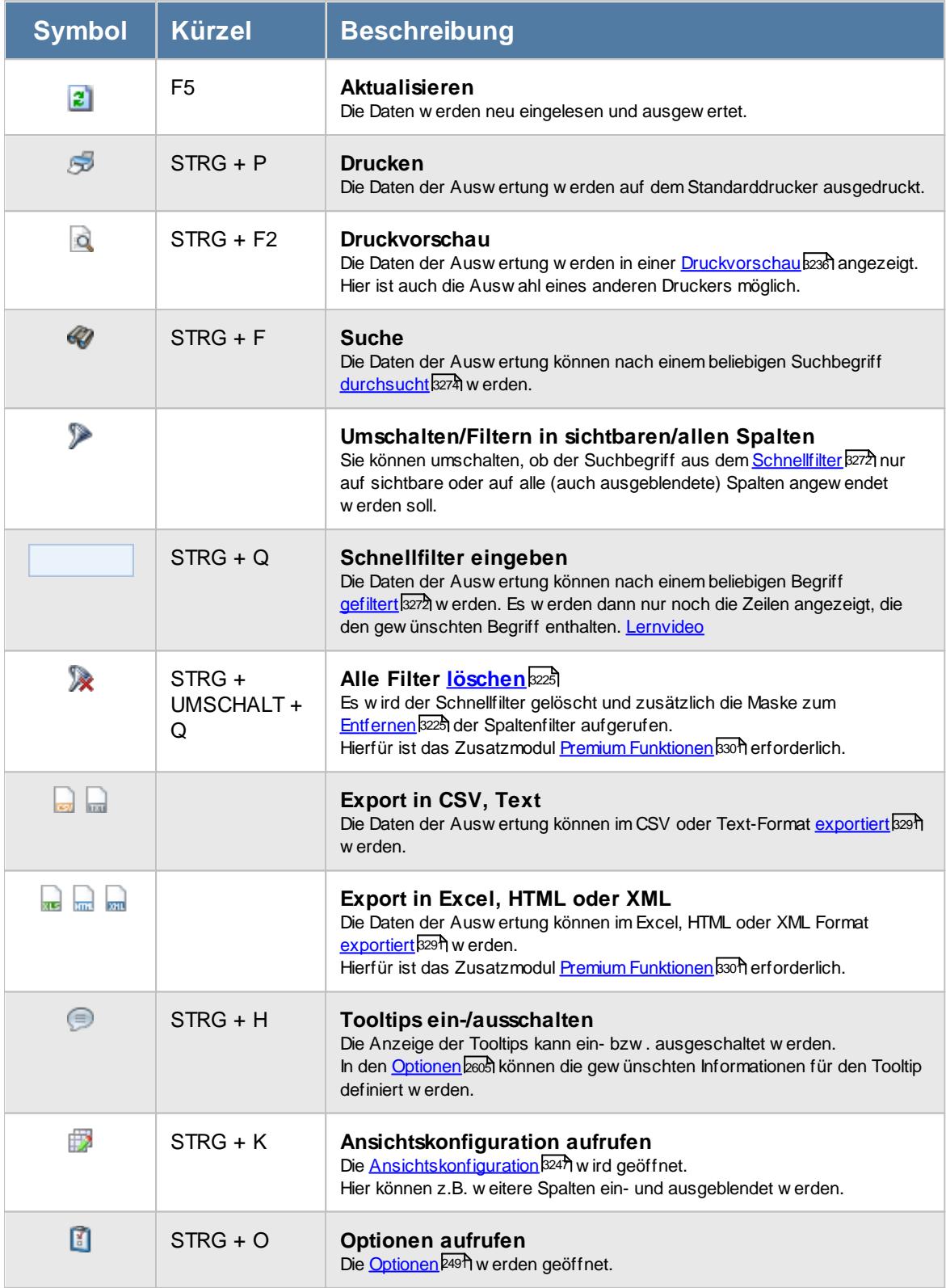

# **Allgemeingültige Standardsymbole**

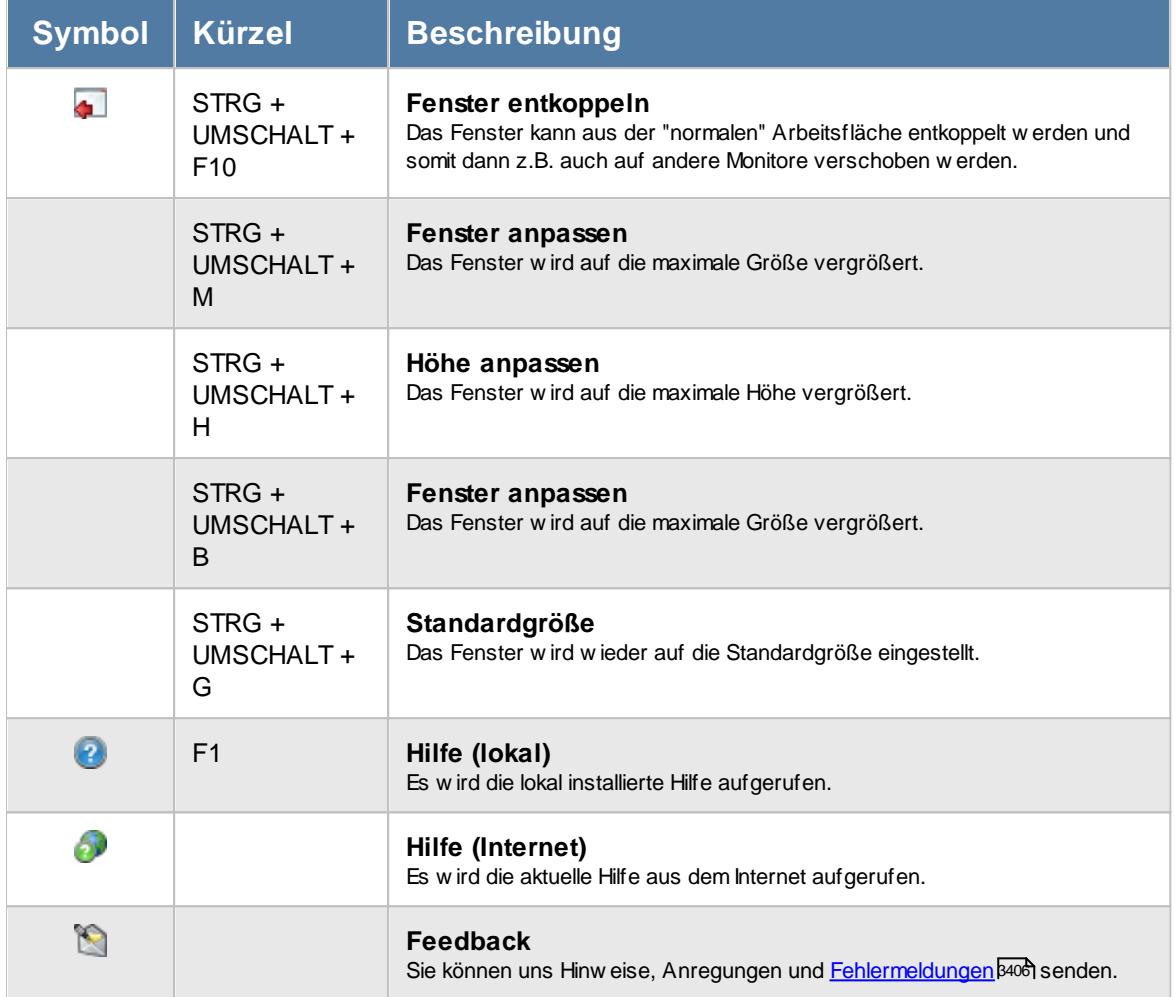

# Rechte Tagespläne

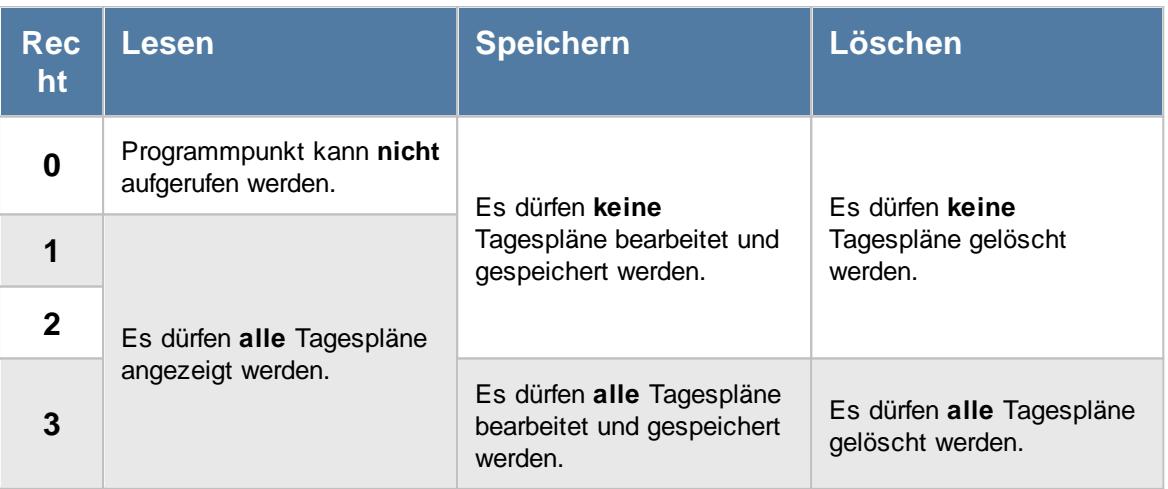

# **7.15 Tätigkeiten**

In der Liste der [Tätigkeiten](#page-562-0) können Sie alle für die <u>Tätigkeiten</u>|ೠऔerfassten Daten noch einmal übersichtlich ausgeben lassen.

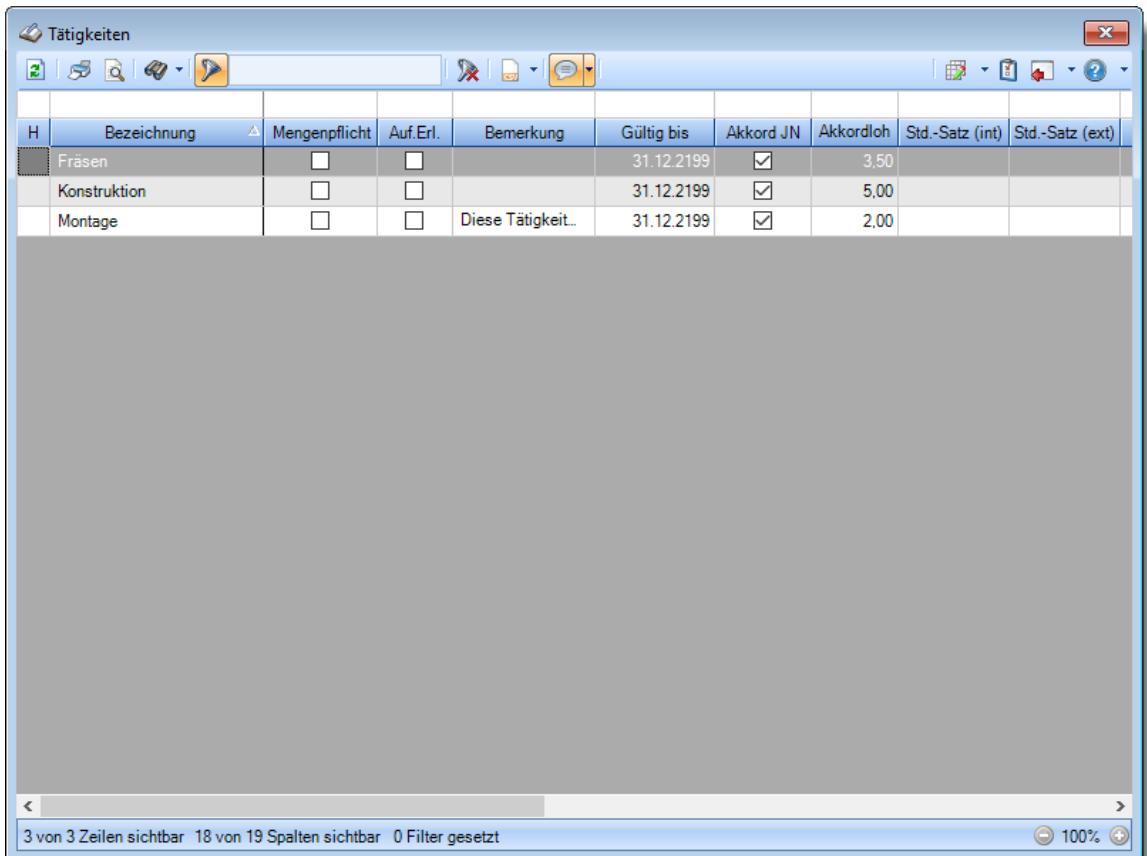

*Abbildung: Liste der Tätigkeiten*

# Spalten ein-/ausblenden und formatieren

Über das Symbol können Sie in der [Ansichtskonfiguration](#page-3273-0) die angezeigten Spalten 3247 <u>[ausblenden](#page-3274-0)</u>lಙേଣ୍ଟ bzw. weitere Spalten einblenden. Eine ausführliche Beschreibung der sehr umfangreichen Anpassungs- und Einstellmöglichkeiten (z.B. <u>[Formatierung](#page-3275-0)bæ</u>i), <u>[Summierung](#page-3281-0)</u>bæsो, <u>bedingte [Formatierung](#page-3282-0)</u>bﷺ) finden Sie in der Hilfe bei der Beschreibung der <u>Ubungsliste</u>bౠ

Durch einen Klick auf das kleine Dreieck rechts neben dem Symbol **EX** können Sie auch weitere bisher gespeicherte Ansichten auswählen.

Die folgende Abbildung zeigt die weiteren Spalten, die Sie auf Wunsch über die Ansichtskonfiguration ebenfalls mit ein- bzw. ausblenden können.

¢

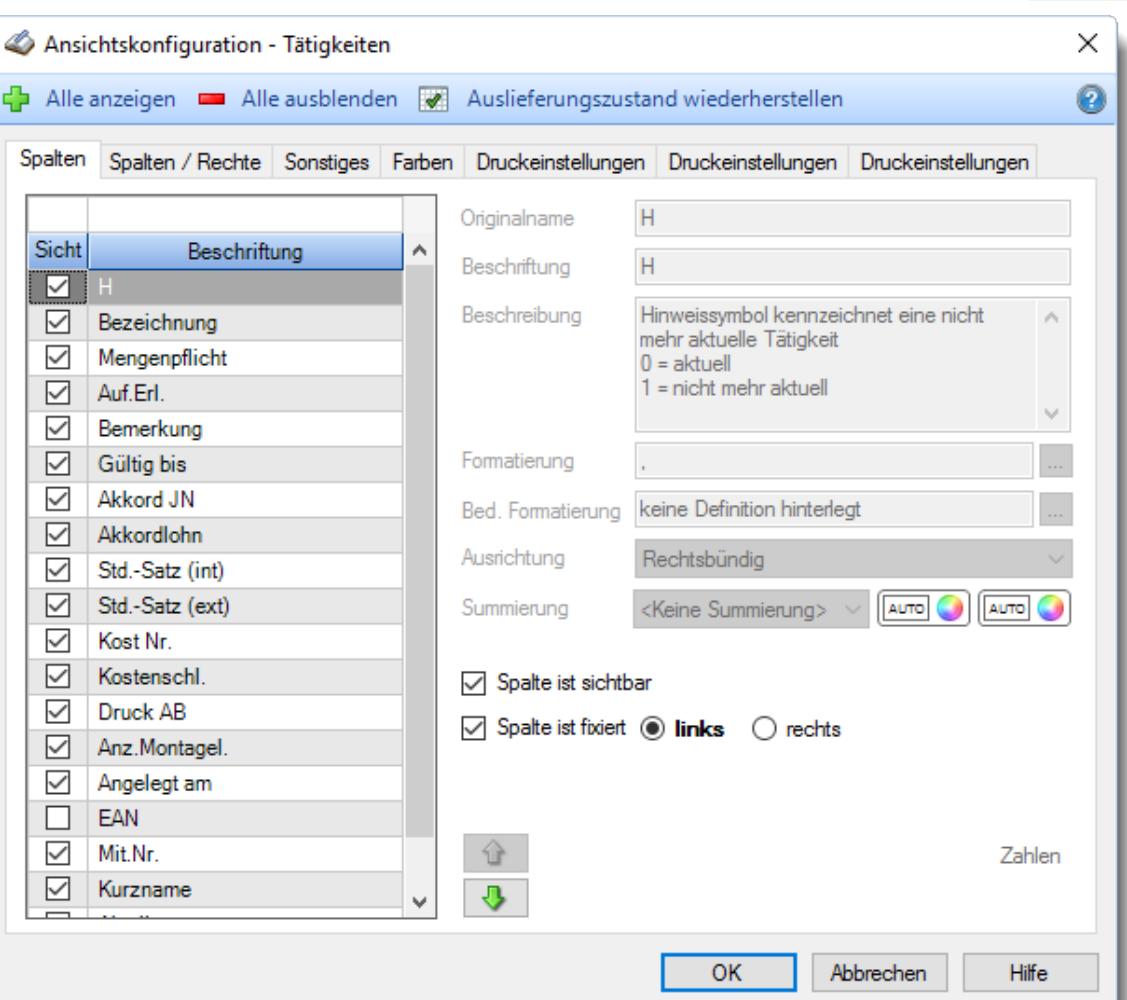

# - Spalten sortieren

Sie können die Liste nach jeder beliebigen Spalte sortieren. Klicken Sie dazu einfach auf die entsprechende Spaltenüberschrift. Ein weiterer Klick sortiert in die andere Richtung.

Kurzname  $\Lambda$ Kurzname

**Aufsteigende** Sortierung von A - Z. Dreieck zeigt mit der Spitze nach **oben**.

**Absteigende** Sortierung von Z - A. Dreieck zeigt mit der Spitze nach **unten**.

Um nach **mehreren Spalten** zu sortieren, halten Sie beim Klick auf eine weitere Spaltenüberschrift die UMSCHALT-Taste gedrückt.

## Spaltenbreiten anpassen

Über die Kopfzeile können Sie auch die Spaltenbreite jeder einzelnen Spalte verändern. Bewegen Sie die Maus in der Kopfzeile an den rechten Rand der Spaltenbeschriftung.

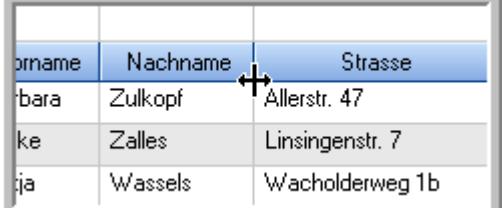

Der Mauszeiger verändert sich und Sie können die Spalte einfach breiter ziehen. Halten Sie dazu die linke Maustaste gedrückt.

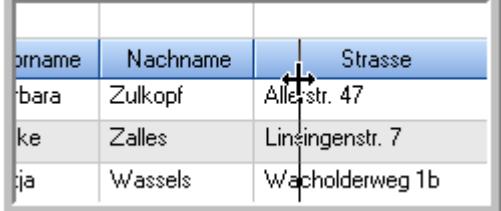

Alternativ können Sie dort auch mit einem Doppelklick die Spalte auf die "optimale" Breite einstellen. Die Spalte wird dann automatisch so breit, dass der längste Eintrag in diese Spalte passt.

## Spalten verschieben

#### Sie können die **Reihenfolge der Spalten** ändern.

Halten Sie die linke Maustaste über der zu verschiebenden Spalte gedrückt und "verschieben" Sie die gewünschte Spalte an die gewünschte neue Position.

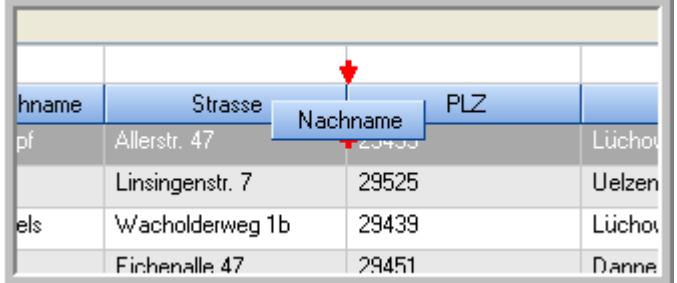

Alternativ können Sie die Reihenfolge der Spalten auch über die <u>[Ansichtskonfiguration](#page-3274-1)</u>bஊी verändern.

## $\blacksquare$  Daten filtern  $\clubsuit$

Sie können die Daten in der Auswertung sehr umfangreich nach verschiedenen Kriterien filtern, um schnell die gewünschten Informationen zu erhalten.

Hierzu stehen Ihnen verschiedene Filtermöglichkeiten zur Verfügung:

### **Schnellfilter in der Symbolleiste**

Mit dem Schnellfilter (das Eingabefeld in der Symbolleiste) können Sie alle **Textspalten** in der Liste sehr schnell filtern und die angezeigte Datenmenge somit einschränken bzw. reduzieren.

Geben Sie den gewünschten/gesuchten Text (oder ein "Bruchstück" davon) ein und es werden nur noch die Zeilen angezeigt, die diesen Text enthalten.

- · Mit "^ein" werden nur Texte gefunden, die mit "ein" **beginnen**.
- · Mit "ein^" werden nur Texte gefunden, die mit "ein" **enden**.
- · Mit "^ein^" werden nur Texte gefunden, die **exakt** dem Wort "ein" entsprechen.

Mit **STRG + Q** können Sie per Tastatur in den Schnellfilter springen.

Sie können zusätzlich einstellen, ob Sie alle Spalten (also auch nicht sichtbare) beim Filtern berücksichtigen möchten oder ob nur die angezeigten Spalten berücksichtigt werden sollen.

Wenn dieses Symbol in der Symbolleiste angezeigt wird, werden **alle** Spalten beim Filtern berücksichtigt. Wenn dieses Symbol in der Symbolleiste angezeigt wird, werden nur die **sichtbaren** Spalten beim Filtern berücksichtigt.

Durch einen Klick auf das Symbol in der Symbolleiste, können Sie zwischen den beiden Varianten wechseln/umschalten.

### **Spaltenfilter in jeder Spalte**

Geben Sie in der gewünschten Spalte den Text (oder Textbrocken) ein und die Liste wird nach diesem Text gefiltert.

In der Filterzeile können Sie für jede Spalte nach bestimmten Werten/Begriffen filtern. Die Filter können Sie in der Filterzeile für jede Spalte einzeln eingeben.

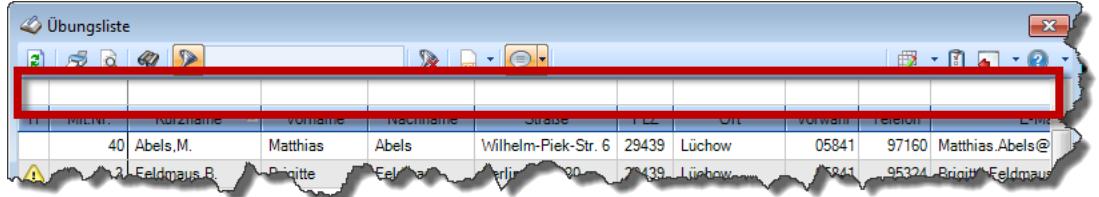

*Abbildung: Filterzeile*

Je nach Art/Typ der Daten in einer Spalte stehen Ihnen verschiedene Filtermöglichkeiten zur Verfügung:

- $\bullet$   $\overline{\text{Text}}$  $\overline{\text{Text}}$  $\overline{\text{Text}}$  3211
- <u>[Zahl](#page-3238-0)</u> 3212
- $\bullet$  [Datum](#page-3240-0)  $3214$
- <u>[Uhrzeit](#page-3243-0)</u> 3217
- <u>[Zeitspanne](#page-3244-0)</u><sup>3218</sup>

# • <u>[Ja/Nein](#page-3251-1)</u> 3225

| $\overline{\mathbf{x}}$<br><b><i>O</i></b> Übungsliste |                 |                                                                       |                 |                  |                                                                                          |         |  | <b><i>S</i></b> Übungsliste<br>$\mathbf{x}$ |                                                                                                    |                                 |           |          |               |  |  |
|--------------------------------------------------------|-----------------|-----------------------------------------------------------------------|-----------------|------------------|------------------------------------------------------------------------------------------|---------|--|---------------------------------------------|----------------------------------------------------------------------------------------------------|---------------------------------|-----------|----------|---------------|--|--|
| ø                                                      |                 | $509 - P$                                                             |                 |                  | $\mathbb{R} \quad \blacksquare \quad \blacksquare \quad \blacksquare \quad \blacksquare$ |         |  | $\mathbf{z}$                                | $\mathbb{R} \left[ \begin{array}{c c} 1 & \cdots & 1 \\ \hline \mathbb{R} & \cdots & \mathbb{R} \end{array} \right] \left[ \begin{array}{c c} 1 & \cdots & 1 \\ \hline \mathbb{R} & \cdots & \mathbb{R} \end{array} \right]$ |                                 |           |          |               |  |  |
|                                                        |                 |                                                                       |                 |                  |                                                                                          |         |  |                                             |                                                                                                    | hu                              |           |          |               |  |  |
| H                                                      | Mit.Nr.         | Kurzname                                                              | Vorname         | Nachname.        | Straße.                                                                                  | $\land$ |  | н                                           | Mit.Nr.                                                                                                    | <b>Kurzname</b>                 | Vorname   | Nachname | <b>Straße</b> |  |  |
|                                                        |                 | 40 Abels, M.                                                          | <b>Matthias</b> | <b>Abels</b>     | Wilhelm-Piek-Str                                                                         |         |  |                                             |                                                                                                    | 59 Hurtel A.                    | Adolf     | Hurtel   | Mozartstr. 12 |  |  |
| ◬                                                      |                 | 3 Feldmaus, B.                                                        | <b>Brigitte</b> | Feldmaus         | Berliner Str. 20                                                                         |         |  | Δ                                           |                                                                                                    | 47 Husch, C.                    | Christine | Husch    | Neuzell 27    |  |  |
|                                                        |                 | 37 Fischman.U.                                                        | Ulrike          | <b>Fischmann</b> | Schlesienweg 36                                                                          |         |  |                                             |                                                                                                    | 51 Schultz, C.                  | Carina    | Schultz  | Remmel Str. 3 |  |  |
|                                                        | 9               | Geiger, B.                                                            | Bernd           | Geiger           | Ginkelweg 15                                                                             |         |  |                                             |                                                                                                    |                                 |           |          |               |  |  |
|                                                        | 38              | Geul,A.                                                               | Anton           | Geul             | Mehlweg 32                                                                               |         |  |                                             |                                                                                                    |                                 |           |          |               |  |  |
|                                                        |                 | 99 Goltz.U.                                                           | Ulrike          | Goltz            | Mühlenstr, 23                                                                            |         |  |                                             |                                                                                                    |                                 |           |          |               |  |  |
| ∣∆                                                     |                 | 13 Hertmann, K.                                                       | Klaus           | Hertmann         | Hauptstr. 32                                                                             |         |  |                                             |                                                                                                    |                                 |           |          |               |  |  |
| △                                                      | $\vert 4 \vert$ | Hirsel, G.                                                            | Gustav          | <b>Hirsel</b>    | Hofstr. 6                                                                                |         |  |                                             |                                                                                                    |                                 |           |          |               |  |  |
|                                                        |                 | 64 Hörmann.B.                                                         | Berta           | Hörmann          | Mummenhofstr 54                                                                          |         |  |                                             |                                                                                                    |                                 |           |          |               |  |  |
|                                                        | 7               | Hörmann.K.                                                            | Karl            | <b>Hörmann</b>   | Münzstr. 31                                                                              |         |  |                                             |                                                                                                    |                                 |           |          |               |  |  |
|                                                        |                 | 11 Höttlinger, V.                                                     | Vincent         | Höttlinger       | Am Brink 11                                                                              |         |  |                                             |                                                                                                    |                                 |           |          |               |  |  |
|                                                        |                 | 59 Hurtel, A.                                                         | Adolf           | Hurtel           | Mozartstr. 12                                                                            |         |  |                                             |                                                                                                    |                                 |           |          |               |  |  |
| ◬                                                      |                 | 47 Husch.C.                                                           | Christine       | Husch            | Neuzell 27                                                                               |         |  |                                             |                                                                                                    |                                 |           |          |               |  |  |
|                                                        |                 | 41 Kasche.E.                                                          | Eveline         | Kasche           | Barnstr. 6 a                                                                             |         |  |                                             |                                                                                                    |                                 |           |          |               |  |  |
|                                                        | 98              | Keine, Th.                                                            | Theodor         | Keine            | Blumenstr. 52                                                                            |         |  |                                             |                                                                                                    |                                 |           |          |               |  |  |
|                                                        |                 | 60 Keinrecht.B.                                                       | Bert            | <b>Keinrecht</b> | Einserstr. 1                                                                             |         |  |                                             |                                                                                                    |                                 |           |          |               |  |  |
|                                                        | 17              | Klon.L.                                                               | Ludwia          | Klon             | Neue Str. 8a                                                                             |         |  |                                             |                                                                                                    |                                 |           |          |               |  |  |
| $\triangle$                                            | 5               | Lacke, B.                                                             | Bärbel          | Lacke            | Waldweg 1                                                                                |         |  |                                             |                                                                                                    |                                 |           |          |               |  |  |
|                                                        | 8               | Lensen, W.                                                            | Wilhelm         | Lensen           | Von-Plauen-Str.87                                                                        |         |  |                                             |                                                                                                    |                                 |           |          |               |  |  |
| Λ                                                      |                 | 16 Mahne.P.                                                           | Petra           | Mahne            | Ziegelkamp 34                                                                            |         |  |                                             |                                                                                                    |                                 |           |          |               |  |  |
|                                                        |                 | $\overline{35}$                                                       |                 |                  |                                                                                          |         |  |                                             |                                                                                                    | $\blacksquare$ 3                |           |          |               |  |  |
| $\left\langle$                                         |                 |                                                                       |                 |                  | $\rightarrow$                                                                            |         |  | $\epsilon$                                  |                                                                                                    |                                 |           |          | $\rightarrow$ |  |  |
|                                                        |                 | Zusatzinformationen Übungsliste                                       |                 |                  |                                                                                          |         |  |                                             |                                                                                                    | Zusatzinformationen Übungsliste |           |          |               |  |  |
|                                                        |                 | 35 von 35 Zeilen sichtbar 19 von 20 Spalten sichtbar 0 Filter gesetzt |                 |                  | ◎ 100% ◎                                                                                 |         |  |                                             | 3 von 35 Zeilen sichtbar 19 von 20 Spalten sichtbar 1 Filter gesetzt                                                                                                    |                                 |           | ◎ 100% ◎ |               |  |  |

*Beispielansicht ohne Filter Beispielansicht mit Filter (Alle Kurznamen die "hu" enthalten)*

Eine ausführliche Beschreibung der Filtermöglichkeiten erhalten Sie unter <u>Ubungsliste, Filterzeile</u> $\stackrel{b}{\textrm{z}}$ জী

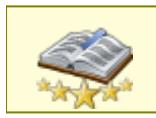

<u>Bitte beachten Sie, dass diese Funktion zu den "Premium [Funktionen](#page-3327-0)bഞो" gehört.</u> Dieses Modul gehört **nicht** zum normalen Lieferumfang von Time-Organizer und muss als Zusatzmodul erworben werden!

# Beschreibung der Symbole in der Symbolleiste

## **Standardsymbole**

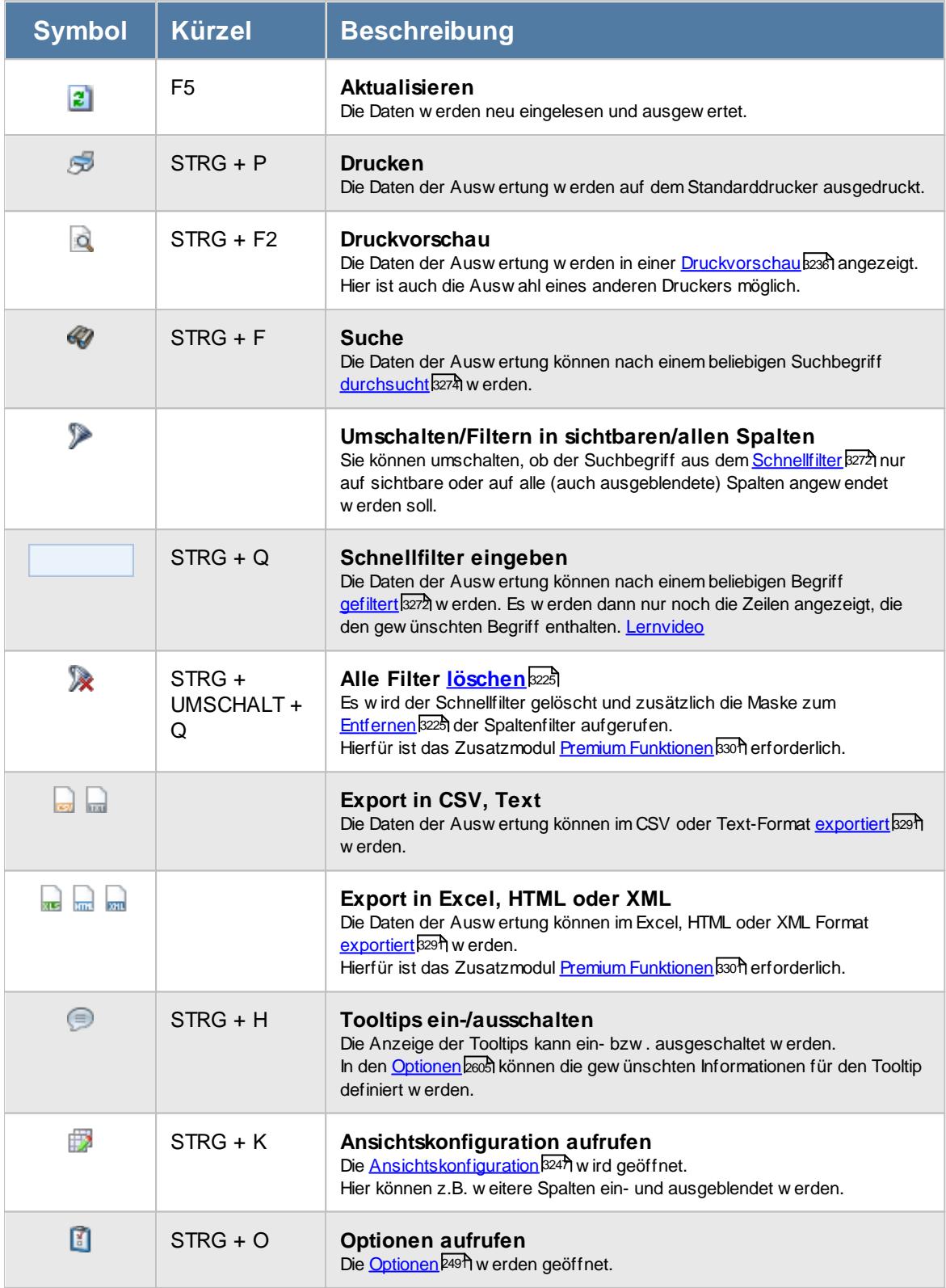

# **Allgemeingültige Standardsymbole**

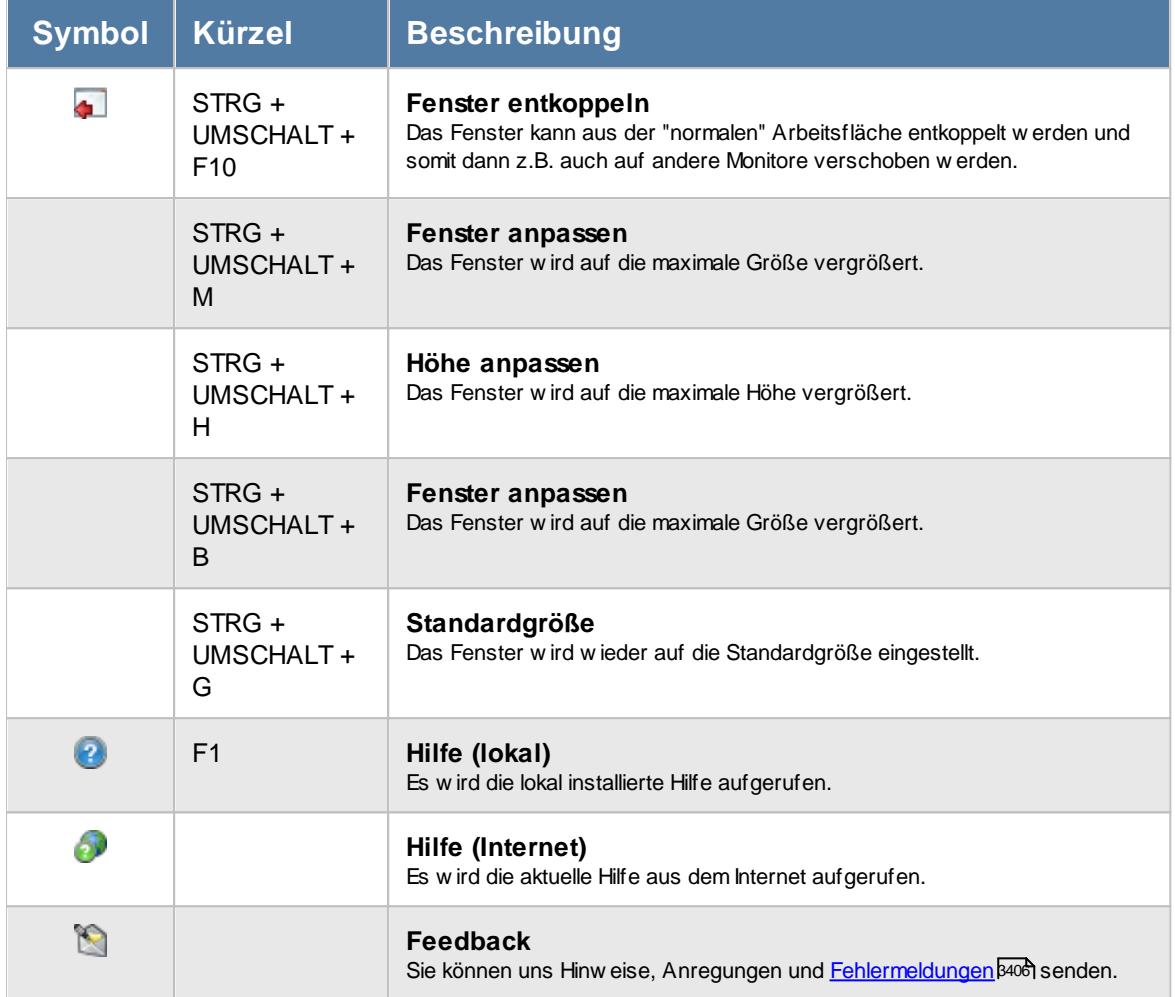

# - Rechte Tätigkeiten

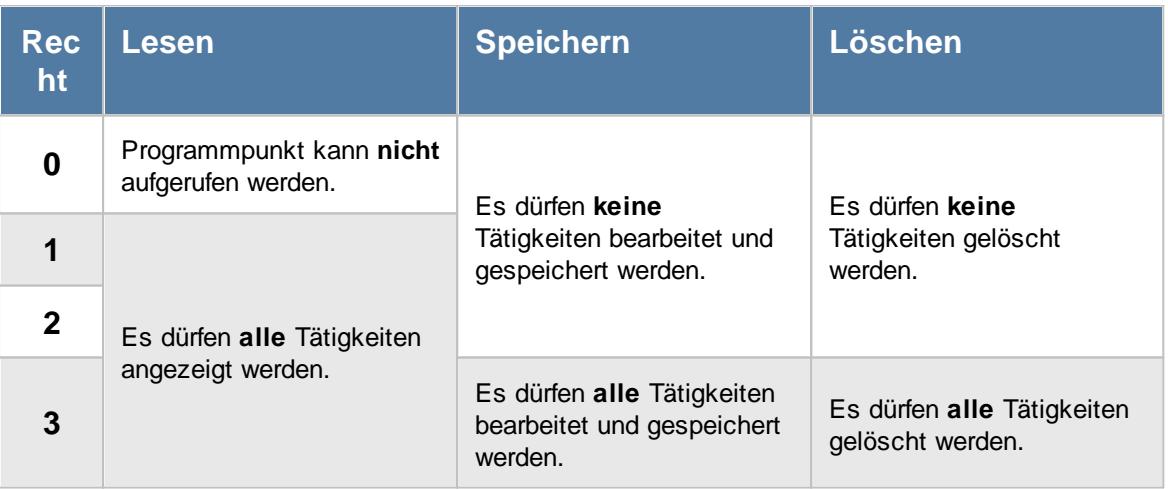

# **7.16 Textbausteine**

In der Liste der [Textbausteine](#page-572-0) können Sie alle erfassten <u>Textbausteine</u>lﷺ noch einmal übersichtlich ausgeben lassen.

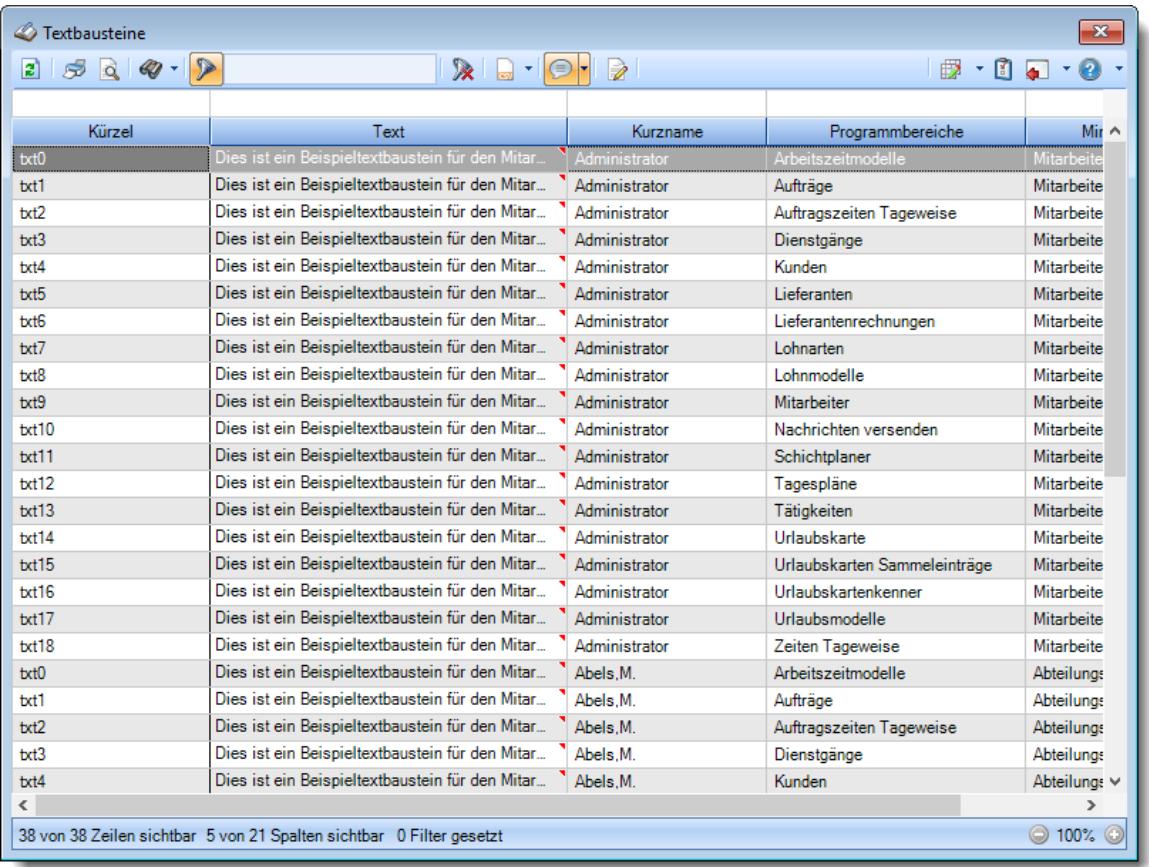

*Abbildung: Liste der Textbausteine*

# Spalten ein-/ausblenden und formatieren

Über das Symbol können Sie in der [Ansichtskonfiguration](#page-3273-0) die angezeigten Spalten 3247 <u>[ausblenden](#page-3274-0)</u>lಙേଣ୍ଟ bzw. weitere Spalten einblenden. Eine ausführliche Beschreibung der sehr umfangreichen Anpassungs- und Einstellmöglichkeiten (z.B. <u>[Formatierung](#page-3275-0)bæ</u>i), <u>[Summierung](#page-3281-0)</u>bæsो, <u>bedingte [Formatierung](#page-3282-0)</u>bﷺ) finden Sie in der Hilfe bei der Beschreibung der <u>Ubungsliste</u>bౠ

Durch einen Klick auf das kleine Dreieck rechts neben dem Symbol **EX** können Sie auch weitere bisher gespeicherte Ansichten auswählen.

Die folgende Abbildung zeigt die weiteren Spalten, die Sie auf Wunsch über die Ansichtskonfiguration ebenfalls mit ein- bzw. ausblenden können.

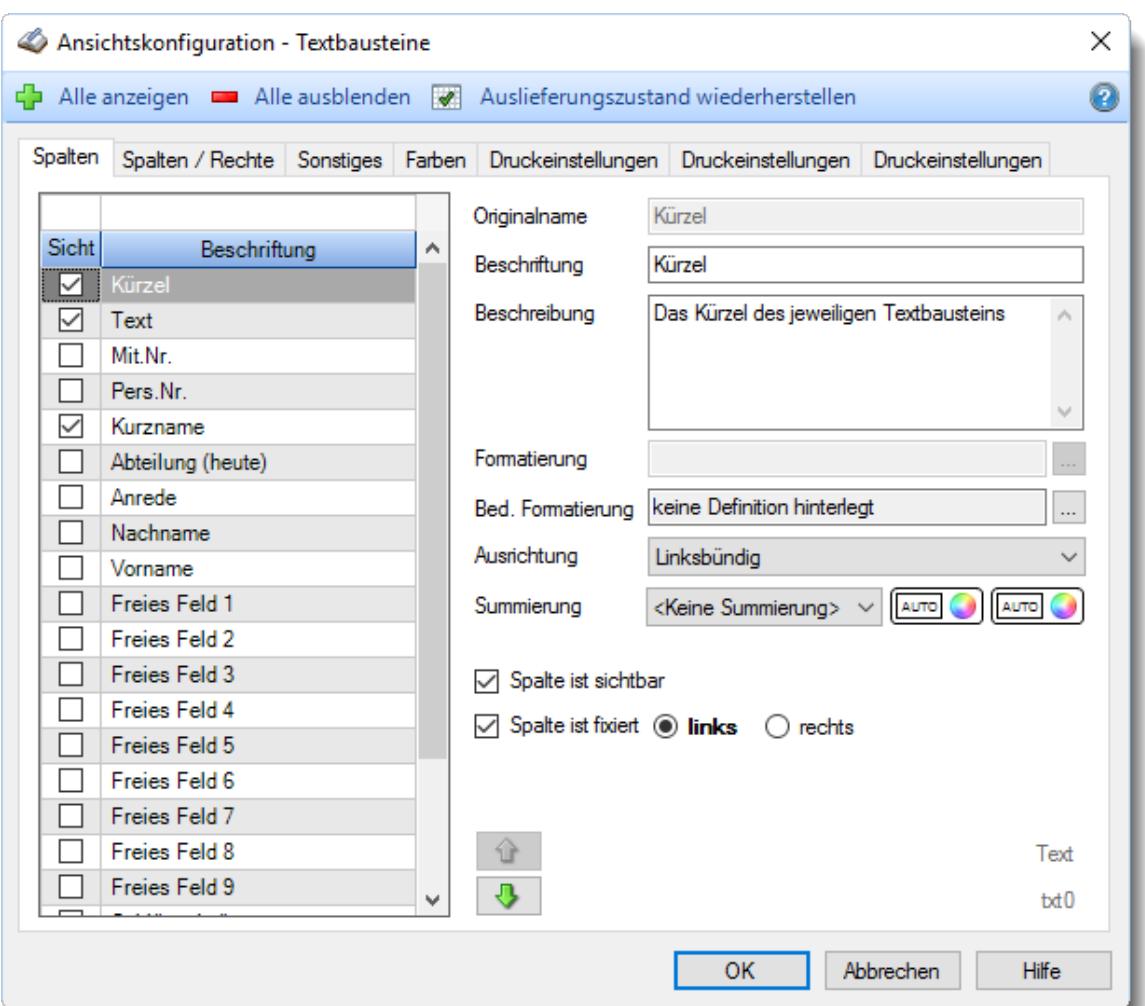

# - Spalten sortieren

Sie können die Liste nach jeder beliebigen Spalte sortieren. Klicken Sie dazu einfach auf die entsprechende Spaltenüberschrift. Ein weiterer Klick sortiert in die andere Richtung.

Kurzname Ä Kurzname

**Aufsteigende** Sortierung von A - Z. Dreieck zeigt mit der Spitze nach **oben**.

**Absteigende** Sortierung von Z - A. Dreieck zeigt mit der Spitze nach **unten**.

Um nach **mehreren Spalten** zu sortieren, halten Sie beim Klick auf eine weitere Spaltenüberschrift die UMSCHALT-Taste gedrückt.

## Spaltenbreiten anpassen

Über die Kopfzeile können Sie auch die Spaltenbreite jeder einzelnen Spalte verändern. Bewegen Sie die Maus in der Kopfzeile an den rechten Rand der Spaltenbeschriftung.

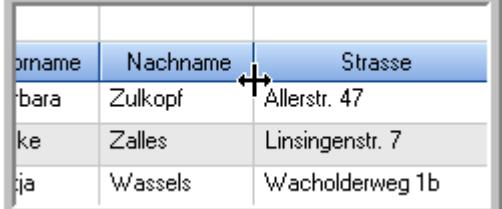

Der Mauszeiger verändert sich und Sie können die Spalte einfach breiter ziehen. Halten Sie dazu die linke Maustaste gedrückt.

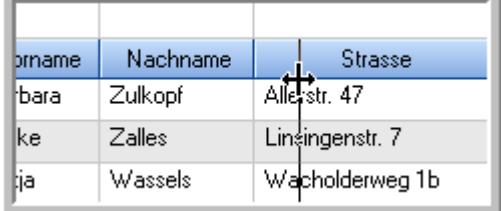

Alternativ können Sie dort auch mit einem Doppelklick die Spalte auf die "optimale" Breite einstellen. Die Spalte wird dann automatisch so breit, dass der längste Eintrag in diese Spalte passt.

## Spalten verschieben

#### Sie können die **Reihenfolge der Spalten** ändern.

Halten Sie die linke Maustaste über der zu verschiebenden Spalte gedrückt und "verschieben" Sie die gewünschte Spalte an die gewünschte neue Position.

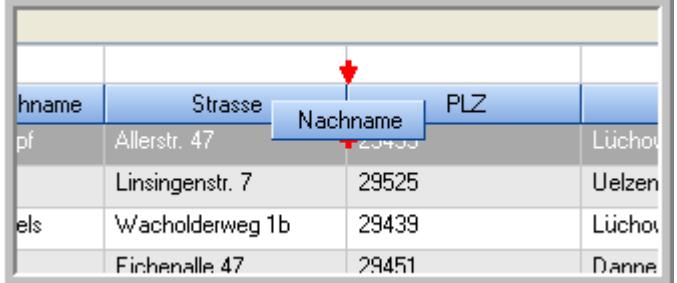

Alternativ können Sie die Reihenfolge der Spalten auch über die <u>[Ansichtskonfiguration](#page-3274-1)</u>bஊी verändern.

## $\blacksquare$  Daten filtern  $\clubsuit$

Sie können die Daten in der Auswertung sehr umfangreich nach verschiedenen Kriterien filtern, um schnell die gewünschten Informationen zu erhalten.

Hierzu stehen Ihnen verschiedene Filtermöglichkeiten zur Verfügung:

### **Schnellfilter in der Symbolleiste**

Mit dem Schnellfilter (das Eingabefeld in der Symbolleiste) können Sie alle **Textspalten** in der Liste sehr schnell filtern und die angezeigte Datenmenge somit einschränken bzw. reduzieren.

Geben Sie den gewünschten/gesuchten Text (oder ein "Bruchstück" davon) ein und es werden nur noch die Zeilen angezeigt, die diesen Text enthalten.

- · Mit "^ein" werden nur Texte gefunden, die mit "ein" **beginnen**.
- · Mit "ein^" werden nur Texte gefunden, die mit "ein" **enden**.
- · Mit "^ein^" werden nur Texte gefunden, die **exakt** dem Wort "ein" entsprechen.

Mit **STRG + Q** können Sie per Tastatur in den Schnellfilter springen.

Sie können zusätzlich einstellen, ob Sie alle Spalten (also auch nicht sichtbare) beim Filtern berücksichtigen möchten oder ob nur die angezeigten Spalten berücksichtigt werden sollen.

Wenn dieses Symbol in der Symbolleiste angezeigt wird, werden **alle** Spalten beim Filtern berücksichtigt. Wenn dieses Symbol in der Symbolleiste angezeigt wird, werden nur die **sichtbaren** Spalten beim Filtern berücksichtigt.

Durch einen Klick auf das Symbol in der Symbolleiste, können Sie zwischen den beiden Varianten wechseln/umschalten.

### **Spaltenfilter in jeder Spalte**

Geben Sie in der gewünschten Spalte den Text (oder Textbrocken) ein und die Liste wird nach diesem Text gefiltert.

In der Filterzeile können Sie für jede Spalte nach bestimmten Werten/Begriffen filtern. Die Filter können Sie in der Filterzeile für jede Spalte einzeln eingeben.

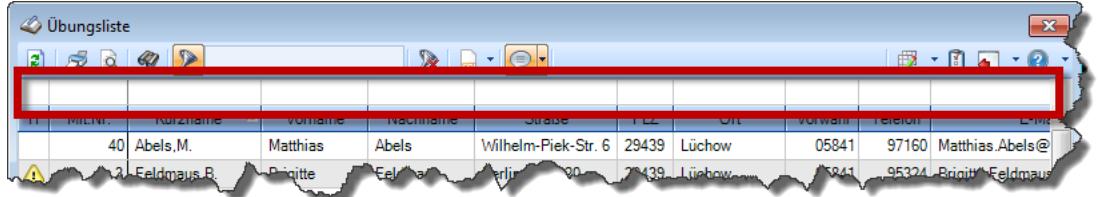

*Abbildung: Filterzeile*

Je nach Art/Typ der Daten in einer Spalte stehen Ihnen verschiedene Filtermöglichkeiten zur Verfügung:

- $\bullet$   $\overline{\text{Text}}$  $\overline{\text{Text}}$  $\overline{\text{Text}}$  3211
- <u>[Zahl](#page-3238-0)</u> 3212
- $\bullet$  [Datum](#page-3240-0)  $3214$
- <u>[Uhrzeit](#page-3243-0)</u> 3217
- <u>[Zeitspanne](#page-3244-0)</u><sup>3218</sup>

# • <u>[Ja/Nein](#page-3251-1)</u> 3225

| $\overline{\mathbf{x}}$<br><b><i>O</i></b> Übungsliste |                                                                                   |                                 |                 |                  |                                                |                      |  |   | <b><i>O</i></b> Übungsliste |                                                                      |           |                                                                                                    | $\mathbf{x}$  |  |
|--------------------------------------------------------|-----------------------------------------------------------------------------------|---------------------------------|-----------------|------------------|------------------------------------------------|----------------------|--|---|-----------------------------|----------------------------------------------------------------------|-----------|----------------------------------------------------------------------------------------------------|---------------|--|
| $\mathbf{z}$                                           |                                                                                   |                                 |                 |                  | $\mathbb{R}$ and $\mathbb{R}$ and $\mathbb{R}$ |                      |  | ø | 50 <sup>2</sup>             | $Q - P$                                                              |           | $\mathbb{R} \left[ \begin{array}{c c} 1 & \cdots & 1 \\ \hline \mathbb{R} & \cdots & \mathbb{R} \end{array} \right] \left[ \begin{array}{c c} 1 & \cdots & 1 \\ \hline \mathbb{R} & \cdots & \mathbb{R} \end{array} \right] \left[ \begin{array}{c c} 1 & \cdots & 1 \\ \hline \mathbb{R} & \cdots & \mathbb{R} \end{array} \right]$ |               |  |
|                                                        |                                                                                   |                                 |                 |                  |                                                |                      |  |   |                             | hu                                                                   |           |                                                                                                    |               |  |
| н                                                      | Mit.Nr.                                                                           | Kurzname                        | Vorname         | Nachname         | <b>Straße</b>                                  | $\wedge$             |  | H | Mit.Nr.                     | <b>Kurzname</b>                                                      | Vorname   | Nachname                                                                                                    | <b>Straße</b> |  |
|                                                        | 40                                                                                | Abels, M.                       | <b>Matthias</b> | <b>Abels</b>     | Wilhelm-Piek-Str                               |                      |  |   |                             | 59 Hurtel, A.                                                        | Adolf     | Hurtel                                                                                                    | Mozartstr. 12 |  |
| ◬                                                      |                                                                                   | 3 Feldmaus.B.                   | <b>Brigitte</b> | Feldmaus         | Berliner Str. 20                               |                      |  | Δ |                             | 47 Husch, C.                                                         | Christine | Husch                                                                                                    | Neuzell 27    |  |
|                                                        |                                                                                   | 37 Fischman.U.                  | Ulrike          | <b>Fischmann</b> | Schlesienweg 36                                |                      |  |   |                             | 51 Schultz, C.                                                       | Carina    | Schultz                                                                                                    | Remmel Str. 3 |  |
|                                                        | 9                                                                                 | Geiger, B.                      | Bernd           | Geiger           | Ginkelweg 15                                   |                      |  |   |                             |                                                                      |           |                                                                                                    |               |  |
|                                                        |                                                                                   | 38 Geul.A.                      | Anton           | Geul             | Mehlweg 32                                     |                      |  |   |                             |                                                                      |           |                                                                                                    |               |  |
|                                                        |                                                                                   | 99 Goltz.U.                     | Ulrike          | Goltz            | Mühlenstr, 23                                  |                      |  |   |                             |                                                                      |           |                                                                                                    |               |  |
| ⚠                                                      |                                                                                   | 13 Hertmann, K.                 | Klaus           | <b>Hertmann</b>  | Hauptstr. 32                                   |                      |  |   |                             |                                                                      |           |                                                                                                    |               |  |
| ⚠                                                      | 4                                                                                 | Hirsel, G.                      | Gustav          | <b>Hirsel</b>    | Hofstr. 6                                      |                      |  |   |                             |                                                                      |           |                                                                                                    |               |  |
|                                                        |                                                                                   | 64 Hörmann, B.                  | Berta           | Hörmann          | Mummenhofstr. 54                               |                      |  |   |                             |                                                                      |           |                                                                                                    |               |  |
|                                                        | $\overline{7}$                                                                    | Hörmann.K.                      | Karl            | <b>Hörmann</b>   | Münzstr. 31                                    |                      |  |   |                             |                                                                      |           |                                                                                                    |               |  |
|                                                        |                                                                                   | 11 Höttlinger, V.               | Vincent         | Höttlinger       | Am Brink 11                                    |                      |  |   |                             |                                                                      |           |                                                                                                    |               |  |
|                                                        |                                                                                   | 59 Hurtel.A.                    | Adolf           | Hurtel           | Mozartstr. 12                                  |                      |  |   |                             |                                                                      |           |                                                                                                    |               |  |
| ◬                                                      |                                                                                   | 47 Husch.C.                     | Christine       | Husch            | Neuzell 27                                     |                      |  |   |                             |                                                                      |           |                                                                                                    |               |  |
|                                                        | 41                                                                                | Kasche.E.                       | Eveline         | Kasche           | Barnstr. 6 a                                   |                      |  |   |                             |                                                                      |           |                                                                                                    |               |  |
|                                                        |                                                                                   | 98 Keine, Th.                   | Theodor         | Keine            | Blumenstr, 52                                  |                      |  |   |                             |                                                                      |           |                                                                                                    |               |  |
|                                                        |                                                                                   | 60 Keinrecht, B.                | Bert            | Keinrecht        | Einserstr. 1                                   |                      |  |   |                             |                                                                      |           |                                                                                                    |               |  |
|                                                        | 17                                                                                | Klon.L.                         | Ludwig          | Klon             | Neue Str. 8a                                   |                      |  |   |                             |                                                                      |           |                                                                                                    |               |  |
| ◬                                                      | 5 <sub>1</sub>                                                                    | Lacke, B.                       | Bärbel          | Lacke            | Waldweg 1                                      |                      |  |   |                             |                                                                      |           |                                                                                                    |               |  |
|                                                        | $\bf{8}$                                                                          | Lensen.W.                       | Wilhelm         | Lensen           | Von-Plauen-Str.87                              |                      |  |   |                             |                                                                      |           |                                                                                                    |               |  |
|                                                        |                                                                                   | 16 Mahne.P.                     | Petra           | Mahne            | Ziegelkamp 34                                  |                      |  |   |                             |                                                                      |           |                                                                                                    |               |  |
|                                                        |                                                                                   | $-35$                           |                 |                  |                                                | $\ddot{\phantom{0}}$ |  |   |                             | $\blacksquare$ 3                                                     |           |                                                                                                    |               |  |
| $\overline{\phantom{a}}$                               |                                                                                   |                                 |                 |                  | $\rightarrow$                                  |                      |  |   |                             |                                                                      |           |                                                                                                    | $\rightarrow$ |  |
|                                                        |                                                                                   | Zusatzinformationen Übungsliste |                 |                  |                                                |                      |  |   |                             | Zusatzinformationen Übungsliste                                      |           |                                                                                                    |               |  |
|                                                        | ◎ 100% ◎<br>35 von 35 Zeilen sichtbar 19 von 20 Spalten sichtbar 0 Filter gesetzt |                                 |                 |                  |                                                |                      |  |   |                             | 3 von 35 Zeilen sichtbar 19 von 20 Spalten sichtbar 1 Filter gesetzt |           |                                                                                                    | ◎ 100% ◎      |  |

*Beispielansicht ohne Filter Beispielansicht mit Filter (Alle Kurznamen die "hu" enthalten)*

Eine ausführliche Beschreibung der Filtermöglichkeiten erhalten Sie unter <u>Ubungsliste, Filterzeile</u> $\stackrel{b}{\textrm{z}}$ জী

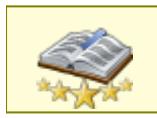

<u>Bitte beachten Sie, dass diese Funktion zu den "Premium [Funktionen](#page-3327-0)bഞो" gehört.</u> Dieses Modul gehört **nicht** zum normalen Lieferumfang von Time-Organizer und muss als Zusatzmodul erworben werden!

# Beschreibung der Symbole in der Symbolleiste

## **Standardsymbole**

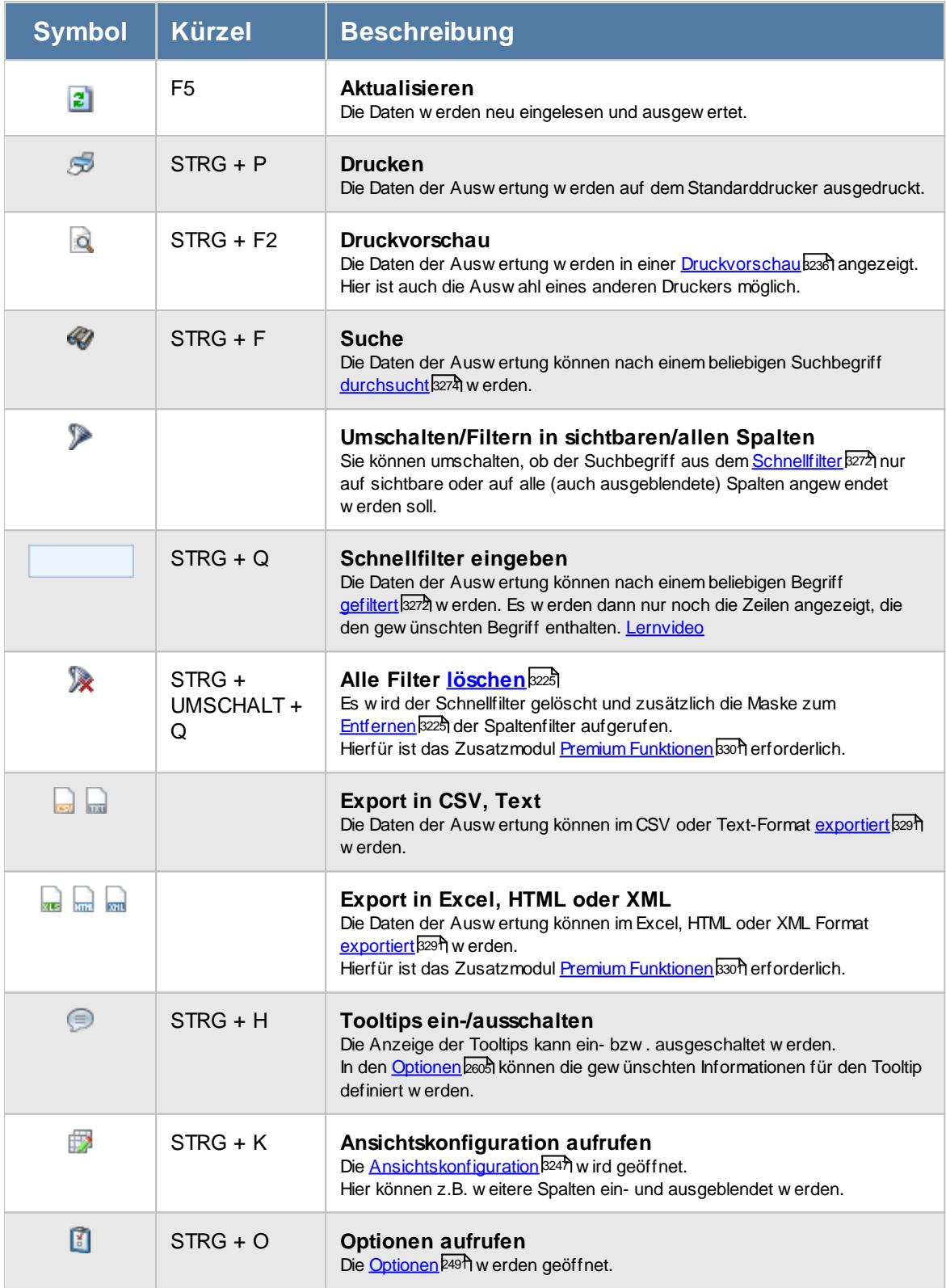

# **Allgemeingültige Standardsymbole**

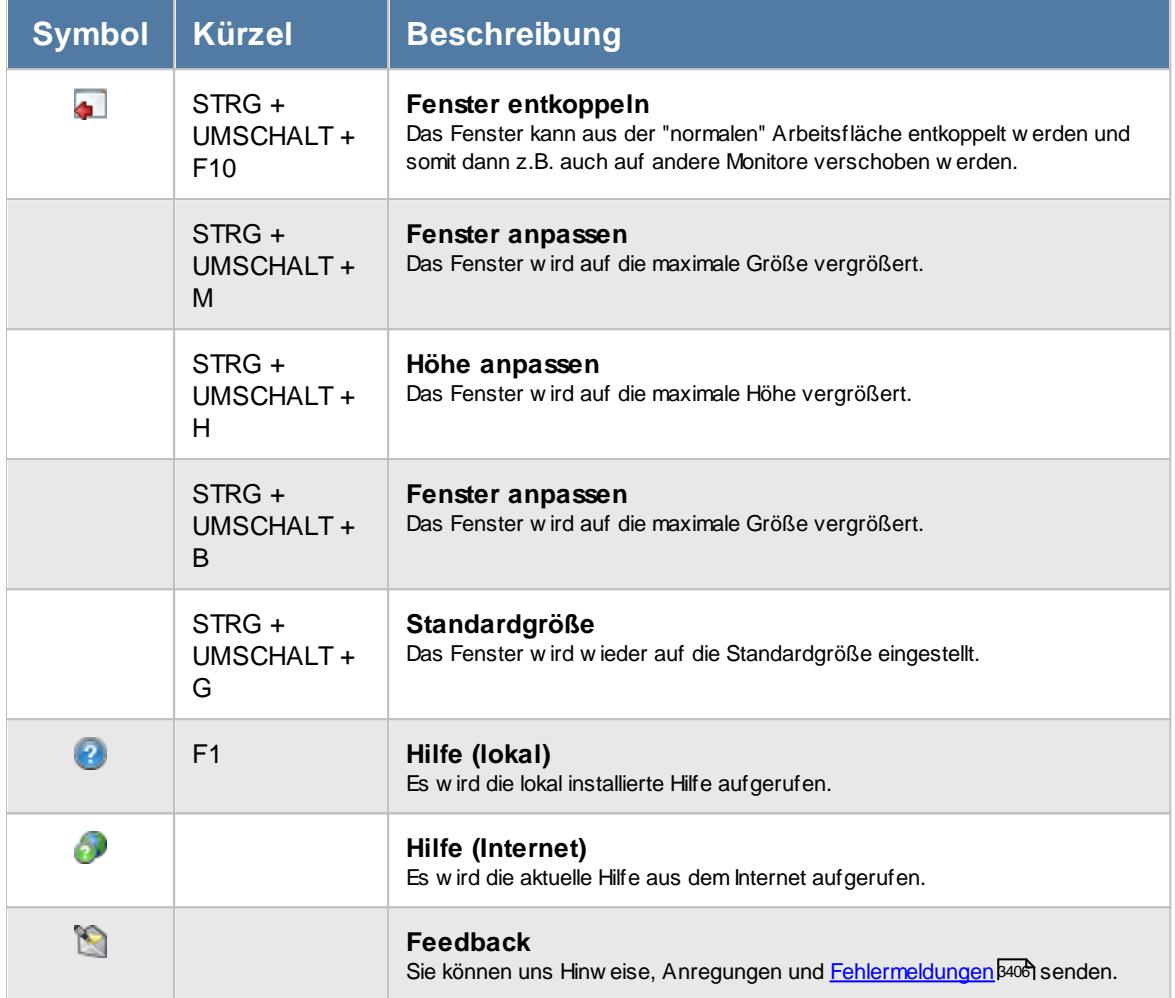

# - Rechte Textbausteine

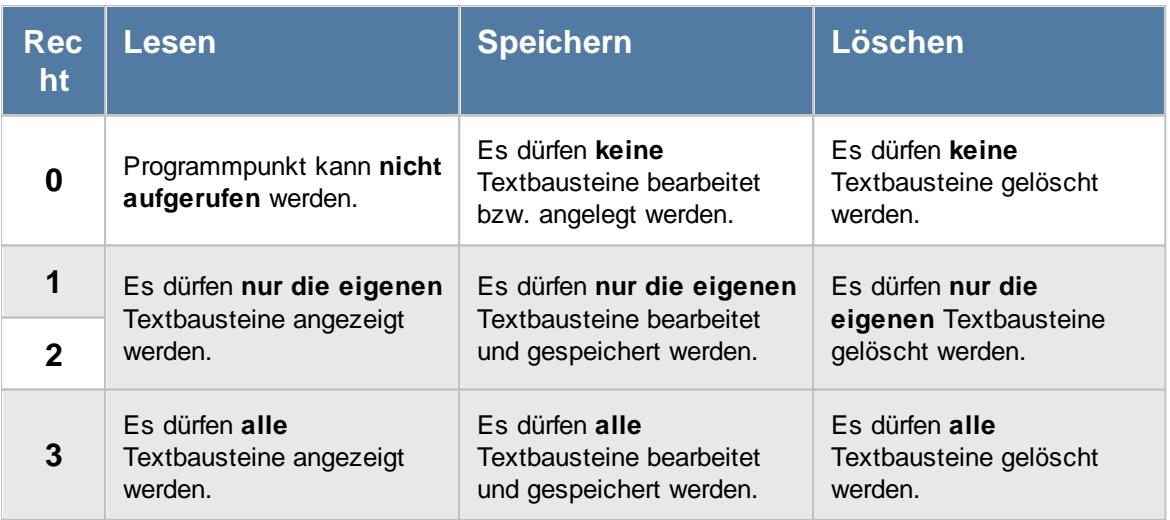

# **7.17 Urlaubskartenkenner**

In der Liste der [Urlaubskartenkenner](#page-577-0) können Sie sich alle <u>Urlaubskartenkenner</u>lst noch einmal übersichtlich ausgeben lassen.

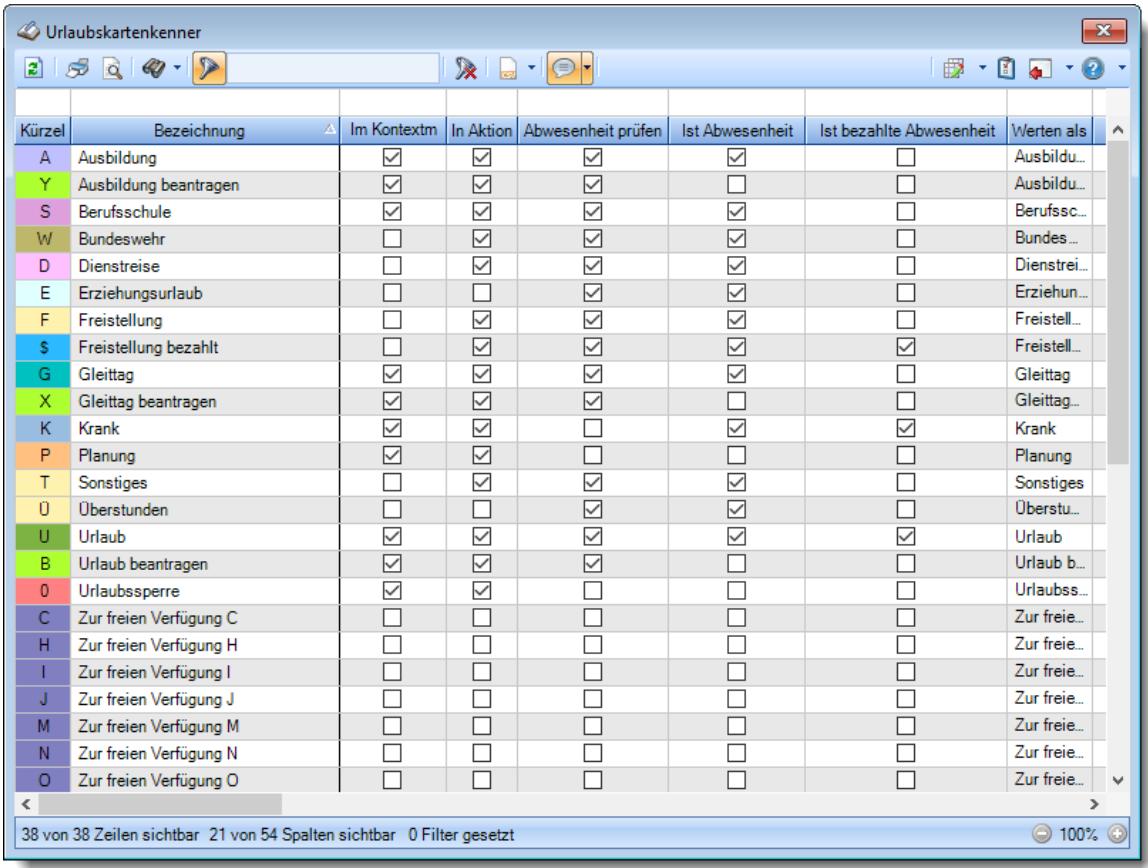

*Abbildung: Liste der Urlaubskartenkenner*

Spalten ein-/ausblenden und formatieren

Über das Symbol können Sie in der [Ansichtskonfiguration](#page-3273-0) die angezeigten Spalten 3247 <u>[ausblenden](#page-3274-0)</u>lಙേଣ୍ଟ bzw. weitere Spalten einblenden. Eine ausführliche Beschreibung der sehr umfangreichen Anpassungs- und Einstellmöglichkeiten (z.B. <u>[Formatierung](#page-3275-0)bæ</u>i), <u>[Summierung](#page-3281-0)</u>bæsो, <u>bedingte [Formatierung](#page-3282-0)</u>bﷺ) finden Sie in der Hilfe bei der Beschreibung der <u>Ubungsliste</u>bౠ

Durch einen Klick auf das kleine Dreieck rechts neben dem Symbol **EX** können Sie auch weitere bisher gespeicherte Ansichten auswählen.

Die folgende Abbildung zeigt die weiteren Spalten, die Sie auf Wunsch über die Ansichtskonfiguration ebenfalls mit ein- bzw. ausblenden können.

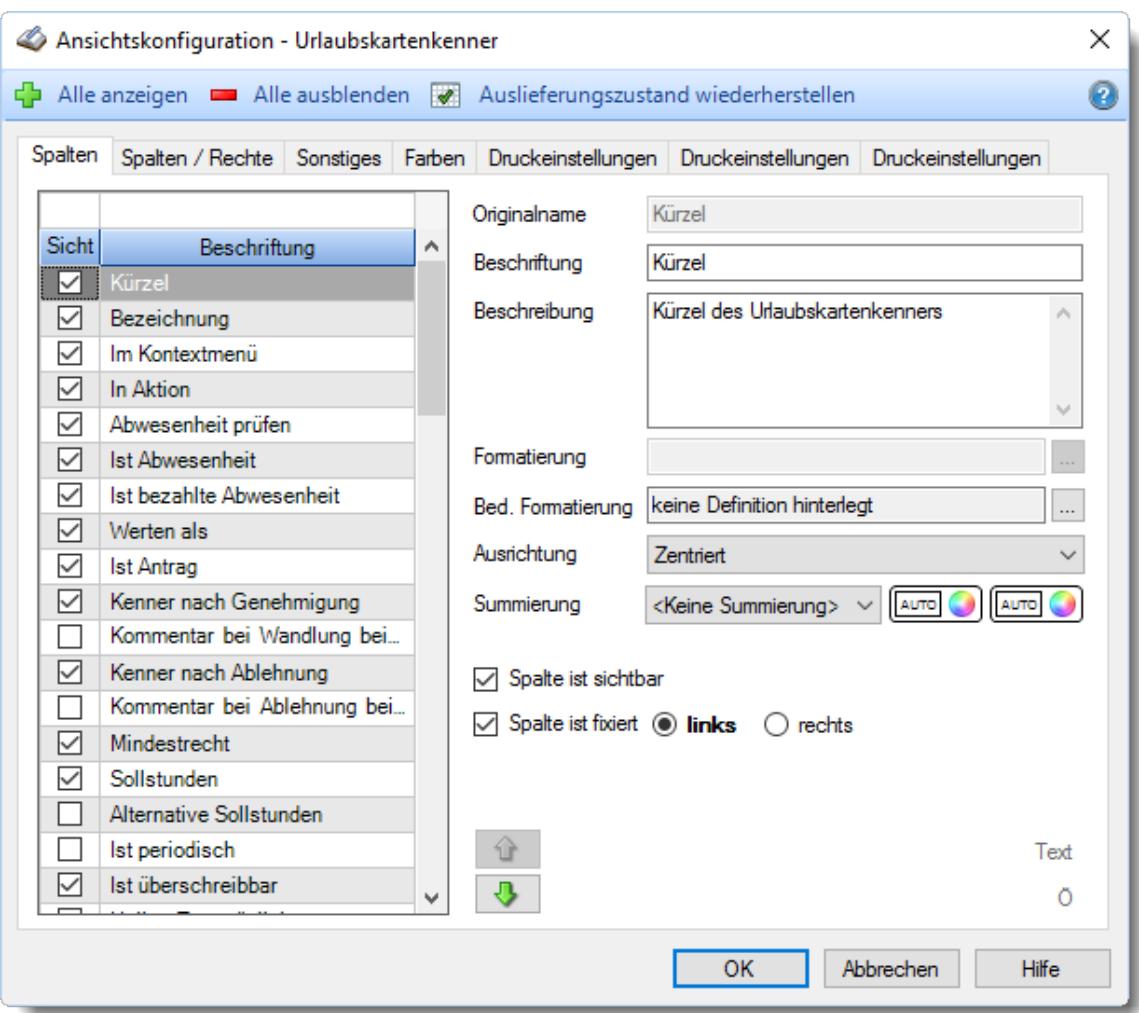

# - Spalten sortieren

Sie können die Liste nach jeder beliebigen Spalte sortieren. Klicken Sie dazu einfach auf die entsprechende Spaltenüberschrift. Ein weiterer Klick sortiert in die andere Richtung.

Kurzname Ä Kurzname

**Aufsteigende** Sortierung von A - Z. Dreieck zeigt mit der Spitze nach **oben**.

**Absteigende** Sortierung von Z - A. Dreieck zeigt mit der Spitze nach **unten**.

Um nach **mehreren Spalten** zu sortieren, halten Sie beim Klick auf eine weitere Spaltenüberschrift die UMSCHALT-Taste gedrückt.

## Spaltenbreiten anpassen

Über die Kopfzeile können Sie auch die Spaltenbreite jeder einzelnen Spalte verändern. Bewegen Sie die Maus in der Kopfzeile an den rechten Rand der Spaltenbeschriftung.

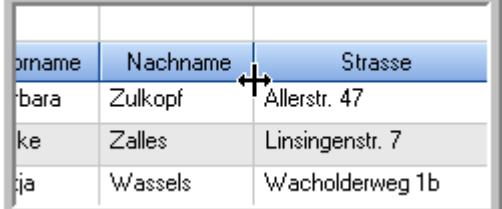

Der Mauszeiger verändert sich und Sie können die Spalte einfach breiter ziehen. Halten Sie dazu die linke Maustaste gedrückt.

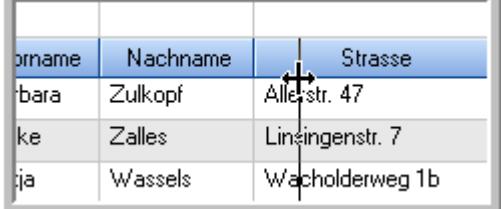

Alternativ können Sie dort auch mit einem Doppelklick die Spalte auf die "optimale" Breite einstellen. Die Spalte wird dann automatisch so breit, dass der längste Eintrag in diese Spalte passt.

## Spalten verschieben

#### Sie können die **Reihenfolge der Spalten** ändern.

Halten Sie die linke Maustaste über der zu verschiebenden Spalte gedrückt und "verschieben" Sie die gewünschte Spalte an die gewünschte neue Position.

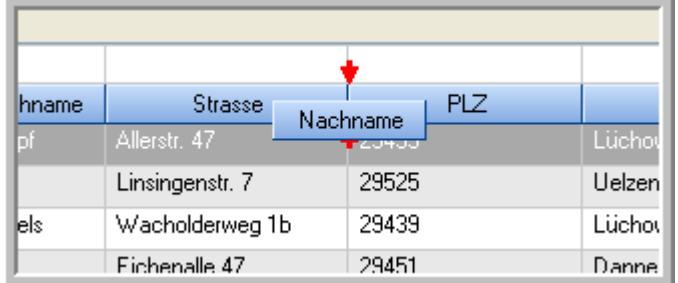

Alternativ können Sie die Reihenfolge der Spalten auch über die <u>[Ansichtskonfiguration](#page-3274-1)</u>bஊी verändern.

## $\blacksquare$  Daten filtern  $\clubsuit$

Sie können die Daten in der Auswertung sehr umfangreich nach verschiedenen Kriterien filtern, um schnell die gewünschten Informationen zu erhalten.

Hierzu stehen Ihnen verschiedene Filtermöglichkeiten zur Verfügung:

### **Schnellfilter in der Symbolleiste**

Mit dem Schnellfilter (das Eingabefeld in der Symbolleiste) können Sie alle **Textspalten** in der Liste sehr schnell filtern und die angezeigte Datenmenge somit einschränken bzw. reduzieren.

Geben Sie den gewünschten/gesuchten Text (oder ein "Bruchstück" davon) ein und es werden nur noch die Zeilen angezeigt, die diesen Text enthalten.

- · Mit "^ein" werden nur Texte gefunden, die mit "ein" **beginnen**.
- · Mit "ein^" werden nur Texte gefunden, die mit "ein" **enden**.
- · Mit "^ein^" werden nur Texte gefunden, die **exakt** dem Wort "ein" entsprechen.

Mit **STRG + Q** können Sie per Tastatur in den Schnellfilter springen.

Sie können zusätzlich einstellen, ob Sie alle Spalten (also auch nicht sichtbare) beim Filtern berücksichtigen möchten oder ob nur die angezeigten Spalten berücksichtigt werden sollen.

Wenn dieses Symbol in der Symbolleiste angezeigt wird, werden **alle** Spalten beim Filtern berücksichtigt. Wenn dieses Symbol in der Symbolleiste angezeigt wird, werden nur die **sichtbaren** Spalten beim Filtern berücksichtigt.

Durch einen Klick auf das Symbol in der Symbolleiste, können Sie zwischen den beiden Varianten wechseln/umschalten.

### **Spaltenfilter in jeder Spalte**

Geben Sie in der gewünschten Spalte den Text (oder Textbrocken) ein und die Liste wird nach diesem Text gefiltert.

In der Filterzeile können Sie für jede Spalte nach bestimmten Werten/Begriffen filtern. Die Filter können Sie in der Filterzeile für jede Spalte einzeln eingeben.

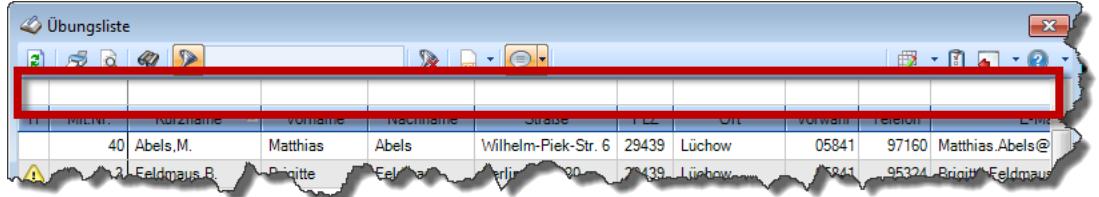

*Abbildung: Filterzeile*

Je nach Art/Typ der Daten in einer Spalte stehen Ihnen verschiedene Filtermöglichkeiten zur Verfügung:

- $\bullet$   $\overline{\text{Text}}$  $\overline{\text{Text}}$  $\overline{\text{Text}}$  3211
- <u>[Zahl](#page-3238-0)</u> 3212
- $\bullet$  [Datum](#page-3240-0)  $3214$
- <u>[Uhrzeit](#page-3243-0)</u> 3217
- <u>[Zeitspanne](#page-3244-0)</u><sup>3218</sup>

# • <u>[Ja/Nein](#page-3251-1)</u> 3225

| $\mathbf{x}$<br><b><i>O</i></b> Übungsliste |                |                                                                       |                 |                  |                                                                                                    |                          |            | <b><i>O</i></b> Übungsliste                                          |                                 |                                                                                                    |          | $\mathbf{x}$  |
|---------------------------------------------|----------------|-----------------------------------------------------------------------|-----------------|------------------|----------------------------------------------------------------------------------------------------|--------------------------|------------|----------------------------------------------------------------------|---------------------------------|----------------------------------------------------------------------------------------------------|----------|---------------|
| ø                                           |                | $5009 - P$                                                            |                 |                  | $\begin{picture}(150,10) \put(0,0){\line(1,0){10}} \put(15,0){\line(1,0){10}} \put(15,0){\line(1,0){10}} \put(15,0){\line(1,0){10}} \put(15,0){\line(1,0){10}} \put(15,0){\line(1,0){10}} \put(15,0){\line(1,0){10}} \put(15,0){\line(1,0){10}} \put(15,0){\line(1,0){10}} \put(15,0){\line(1,0){10}} \put(15,0){\line(1,0){10}} \put(15,0){\line($ |                          | ø          | 5Q                                                                   |                                 | $\mathbb{R} \left[ \begin{array}{c c} 1 & \cdots & 1 \\ \hline \mathbb{R} & \cdots & \mathbb{R} \end{array} \right] \left[ \begin{array}{c c} 1 & \cdots & 1 \\ \hline \mathbb{R} & \cdots & \mathbb{R} \end{array} \right] \left[ \begin{array}{c c} 1 & \cdots & 1 \\ \hline \mathbb{R} & \cdots & \mathbb{R} \end{array} \right]$ |          |               |
|                                             |                |                                                                       |                 |                  |                                                                                                    |                          |            |                                                                      | hu                              |                                                                                                    |          |               |
| н                                           | Mit.Nr.        | Kurzname                                                              | Vorname         | Nachname         | <b>Straße</b>                                                                                                    | $\land$                  | н          | Mit.Nr.                                                              | Kurzname                        | Vorname                                                                                                    | Nachname | <b>Straße</b> |
|                                             |                | 40 Abels, M.                                                          | <b>Matthias</b> | <b>Abels</b>     | Wilhelm-Piek-Str                                                                                                    |                          |            |                                                                      | 59 Hurtel, A.                   | Adolf                                                                                                    | Hurtel   | Mozartstr. 12 |
| △                                           |                | 3 Feldmaus.B.                                                         | <b>Brigitte</b> | Feldmaus         | Berliner Str. 20                                                                                                    |                          | Δ          |                                                                      | 47 Husch, C.                    | Christine                                                                                                    | Husch    | Neuzell 27    |
|                                             |                | 37 Fischman.U.                                                        | Ulrike          | <b>Fischmann</b> | Schlesienweg 36                                                                                                    |                          |            |                                                                      | 51 Schultz, C.                  | Carina                                                                                                    | Schultz  | Remmel Str. 3 |
|                                             | 9              | Geiger, B.                                                            | Bernd           | Geiger           | Ginkelweg 15                                                                                                    |                          |            |                                                                      |                                 |                                                                                                    |          |               |
|                                             | 38             | Geul.A.                                                               | Anton           | Geul             | Mehlweg 32                                                                                                    |                          |            |                                                                      |                                 |                                                                                                    |          |               |
|                                             |                | 99 Goltz.U.                                                           | Ulrike          | Goltz            | Mühlenstr, 23                                                                                                    |                          |            |                                                                      |                                 |                                                                                                    |          |               |
| A                                           |                | 13 Hertmann, K.                                                       | Klaus           | Hertmann         | Hauptstr. 32                                                                                                    |                          |            |                                                                      |                                 |                                                                                                    |          |               |
| ◬                                           | 4              | Hirsel, G.                                                            | Gustav          | <b>Hirsel</b>    | Hofstr. 6                                                                                                    |                          |            |                                                                      |                                 |                                                                                                    |          |               |
|                                             |                | 64 Hörmann.B.                                                         | Berta           | Hörmann          | Mummenhofstr. 54                                                                                                    |                          |            |                                                                      |                                 |                                                                                                    |          |               |
|                                             | 7              | Hörmann.K.                                                            | Karl            | <b>Hörmann</b>   | Münzstr. 31                                                                                                    |                          |            |                                                                      |                                 |                                                                                                    |          |               |
|                                             |                | 11 Höttlinger, V.                                                     | Vincent         | Höttlinger       | Am Brink 11                                                                                                    |                          |            |                                                                      |                                 |                                                                                                    |          |               |
|                                             |                | 59 Hurtel.A.                                                          | Adolf           | Hurtel           | Mozartstr. 12                                                                                                    |                          |            |                                                                      |                                 |                                                                                                    |          |               |
| ◬                                           |                | 47 Husch.C.                                                           | Christine       | Husch            | Neuzell 27                                                                                                    |                          |            |                                                                      |                                 |                                                                                                    |          |               |
|                                             |                | 41 Kasche.E.                                                          | Eveline         | Kasche           | Barnstr. 6 a                                                                                                    |                          |            |                                                                      |                                 |                                                                                                    |          |               |
|                                             |                | 98 Keine, Th.                                                         | Theodor         | Keine            | Blumenstr. 52                                                                                                    |                          |            |                                                                      |                                 |                                                                                                    |          |               |
|                                             |                | 60 Keinrecht, B.                                                      | Bert            | <b>Keinrecht</b> | Einserstr. 1                                                                                                    |                          |            |                                                                      |                                 |                                                                                                    |          |               |
|                                             | 17             | Klon.L.                                                               | Ludwig          | Klon             | Neue Str. 8a                                                                                                    |                          |            |                                                                      |                                 |                                                                                                    |          |               |
| $\Delta$                                    | 5 <sup>1</sup> | Lacke, B.                                                             | Bärbel          | Lacke            | Waldweg 1                                                                                                    |                          |            |                                                                      |                                 |                                                                                                    |          |               |
|                                             | 8              | Lensen.W.                                                             | Wilhelm         | Lensen           | Von-Plauen-Str.87                                                                                                    |                          |            |                                                                      |                                 |                                                                                                    |          |               |
| Λ                                           |                | 16 Mahne.P.                                                           | Petra           | Mahne            | Ziegelkamp 34                                                                                                    |                          |            |                                                                      |                                 |                                                                                                    |          |               |
|                                             |                | $\overline{35}$                                                       |                 |                  |                                                                                                    | $\overline{\phantom{a}}$ |            |                                                                      | $\blacksquare$ 3                |                                                                                                    |          |               |
| $\epsilon$                                  |                |                                                                       |                 |                  | $\rightarrow$                                                                                                    |                          | $\epsilon$ |                                                                      |                                 |                                                                                                    |          | $\rightarrow$ |
|                                             |                | Zusatzinformationen Übungsliste                                       |                 |                  |                                                                                                    |                          |            |                                                                      | Zusatzinformationen Übungsliste |                                                                                                    |          |               |
|                                             |                | 35 von 35 Zeilen sichtbar 19 von 20 Spalten sichtbar 0 Filter gesetzt |                 |                  | ◎ 100% ◎                                                                                                    |                          |            | 3 von 35 Zeilen sichtbar 19 von 20 Spalten sichtbar 1 Filter gesetzt |                                 |                                                                                                    | ◎ 100% ◎ |               |

*Beispielansicht ohne Filter Beispielansicht mit Filter (Alle Kurznamen die "hu" enthalten)*

Eine ausführliche Beschreibung der Filtermöglichkeiten erhalten Sie unter <u>Ubungsliste, Filterzeile</u> $\stackrel{b}{\textrm{z}}$ জী

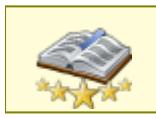

<u>Bitte beachten Sie, dass diese Funktion zu den "Premium [Funktionen](#page-3327-0)bഞो" gehört.</u> Dieses Modul gehört **nicht** zum normalen Lieferumfang von Time-Organizer und muss als Zusatzmodul erworben werden!

# Beschreibung der Symbole in der Symbolleiste

## **Standardsymbole**

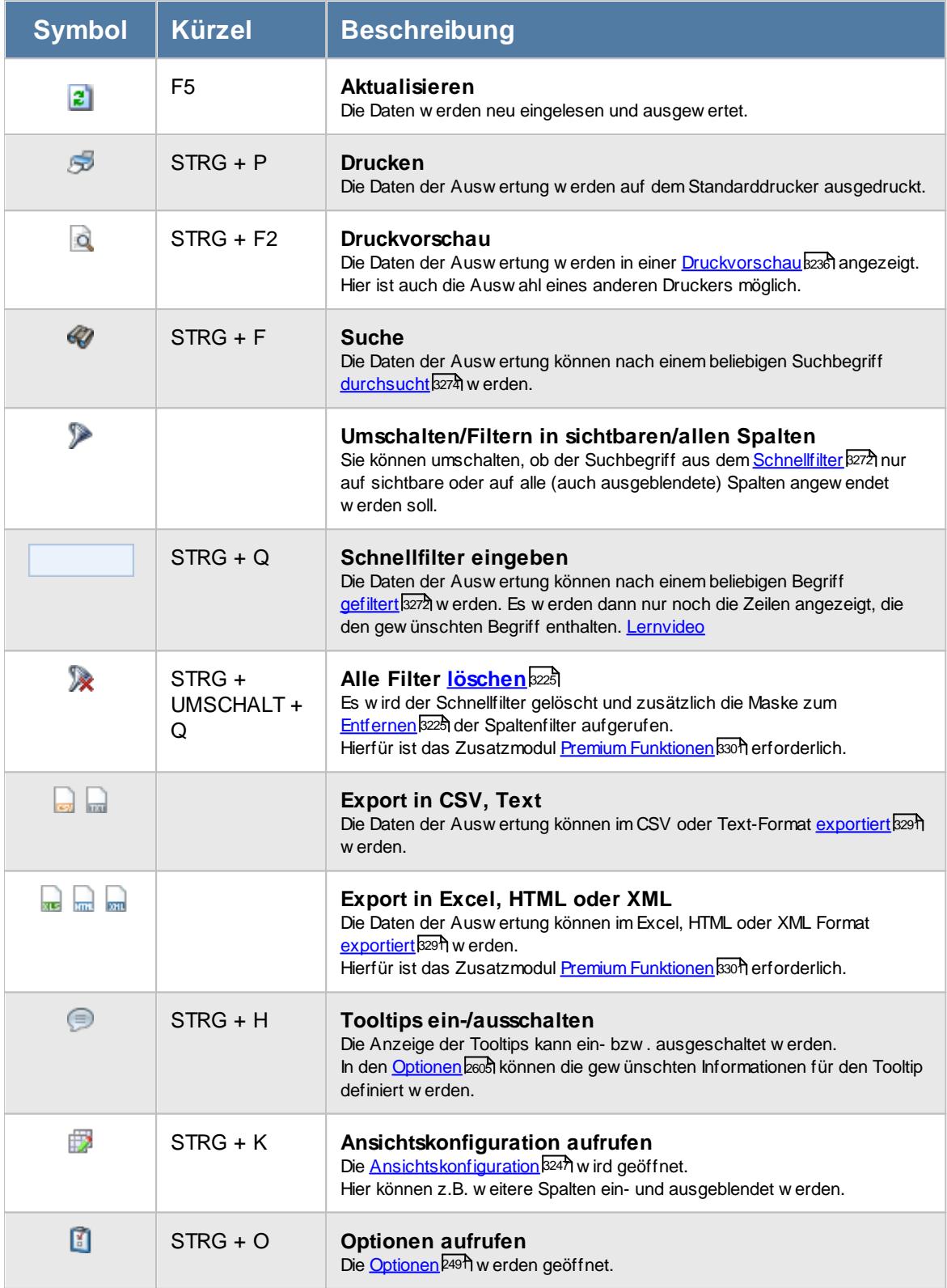

# **Allgemeingültige Standardsymbole**

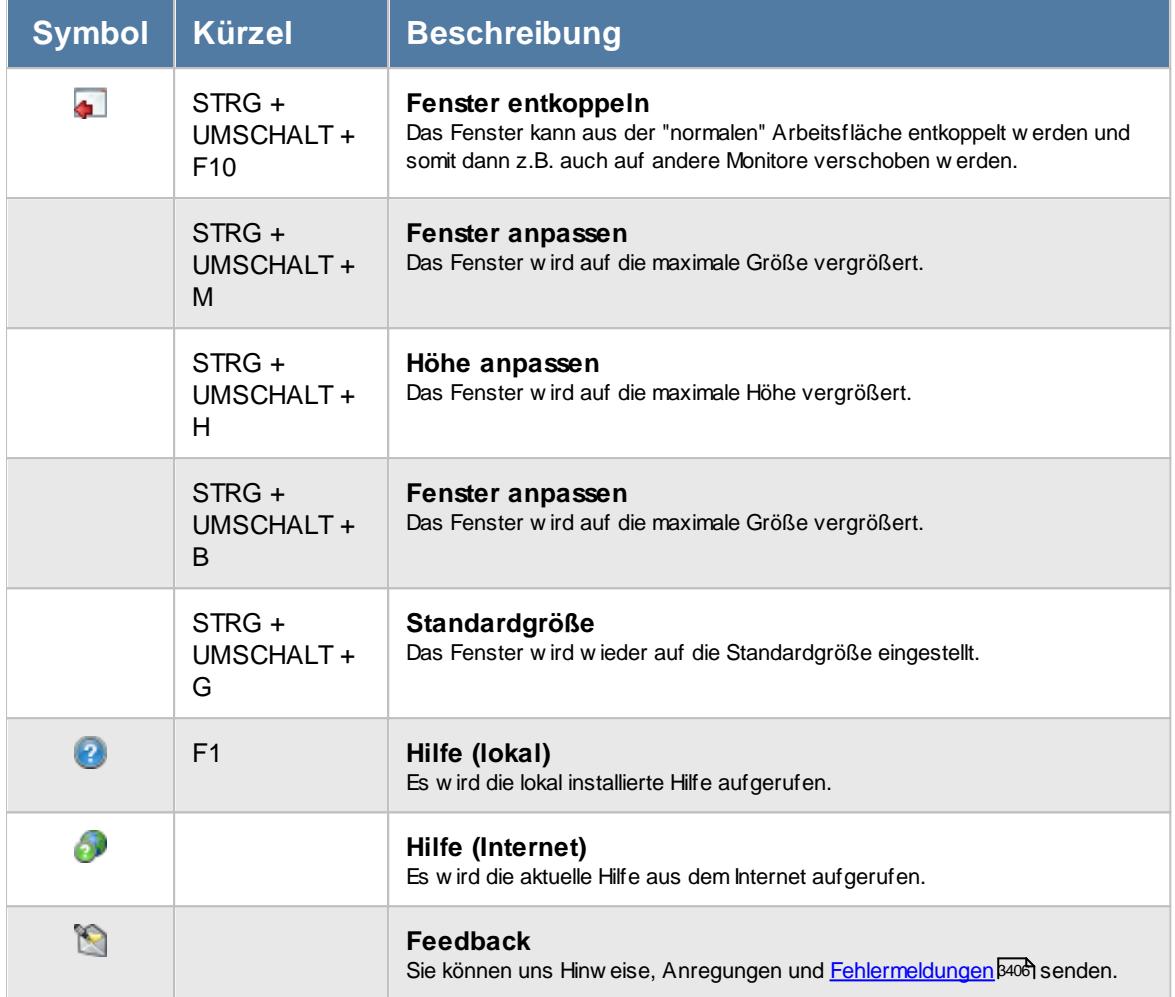

# - Rechte Urlaubskartenkenner

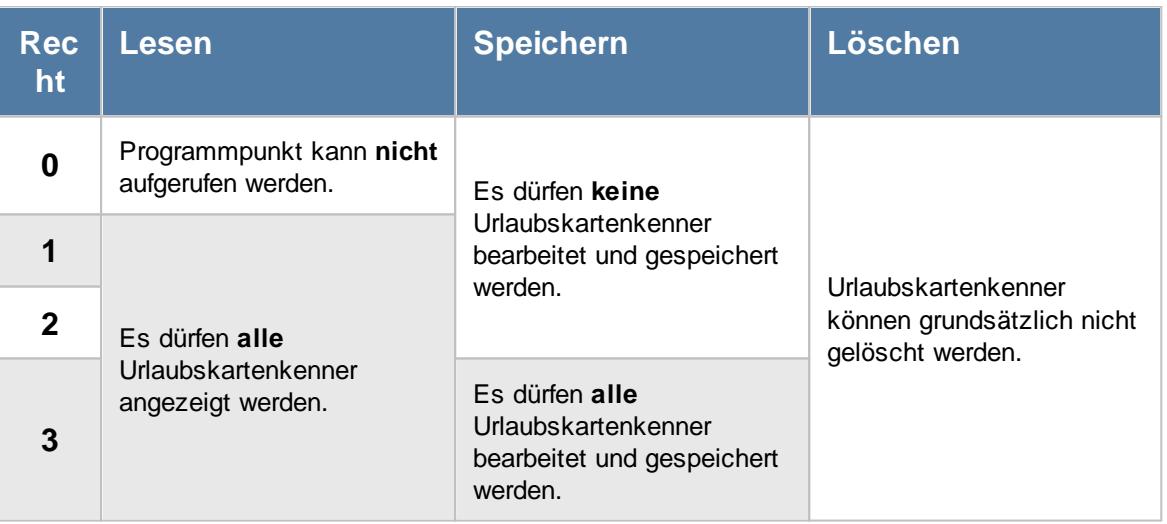

# **7.18 Urlaubsmodelle**

ln der Liste der [Urlaubsmodelle](#page-622-0) können Sie alle für die <u>Urlaubsmodelle</u>l erfassten Daten noch einmal übersichtlich ausgeben lassen.

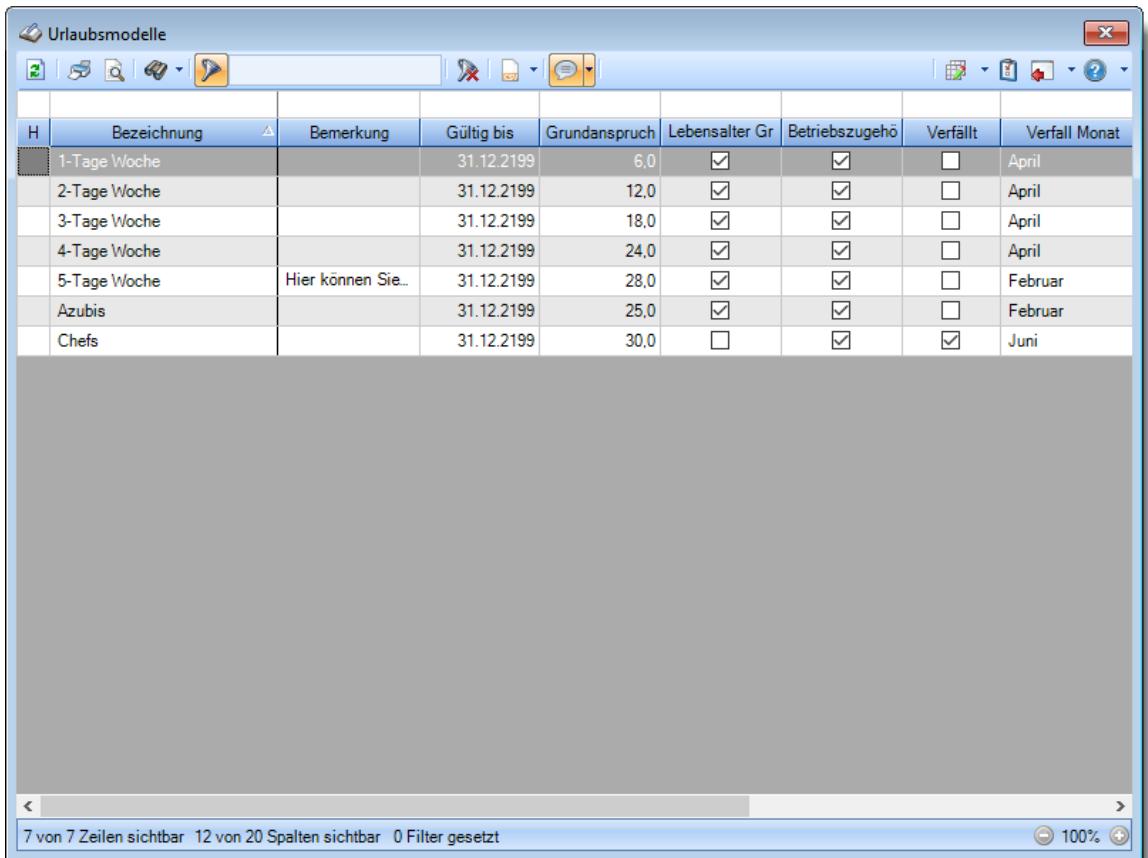

*Abbildung: Liste der Urlaubsmodelle*

# Spalten ein-/ausblenden und formatieren

Über das Symbol können Sie in der [Ansichtskonfiguration](#page-3273-0) die angezeigten Spalten 3247 <u>[ausblenden](#page-3274-0)</u>lಙേଣ୍ଟ bzw. weitere Spalten einblenden. Eine ausführliche Beschreibung der sehr umfangreichen Anpassungs- und Einstellmöglichkeiten (z.B. <u>[Formatierung](#page-3275-0)bæ</u>i), <u>[Summierung](#page-3281-0)</u>bæsो, <u>bedingte [Formatierung](#page-3282-0)</u>bﷺ) finden Sie in der Hilfe bei der Beschreibung der <u>Ubungsliste</u>bౠ

Durch einen Klick auf das kleine Dreieck rechts neben dem Symbol **EX** können Sie auch weitere bisher gespeicherte Ansichten auswählen.

Die folgende Abbildung zeigt die weiteren Spalten, die Sie auf Wunsch über die Ansichtskonfiguration ebenfalls mit ein- bzw. ausblenden können.

4

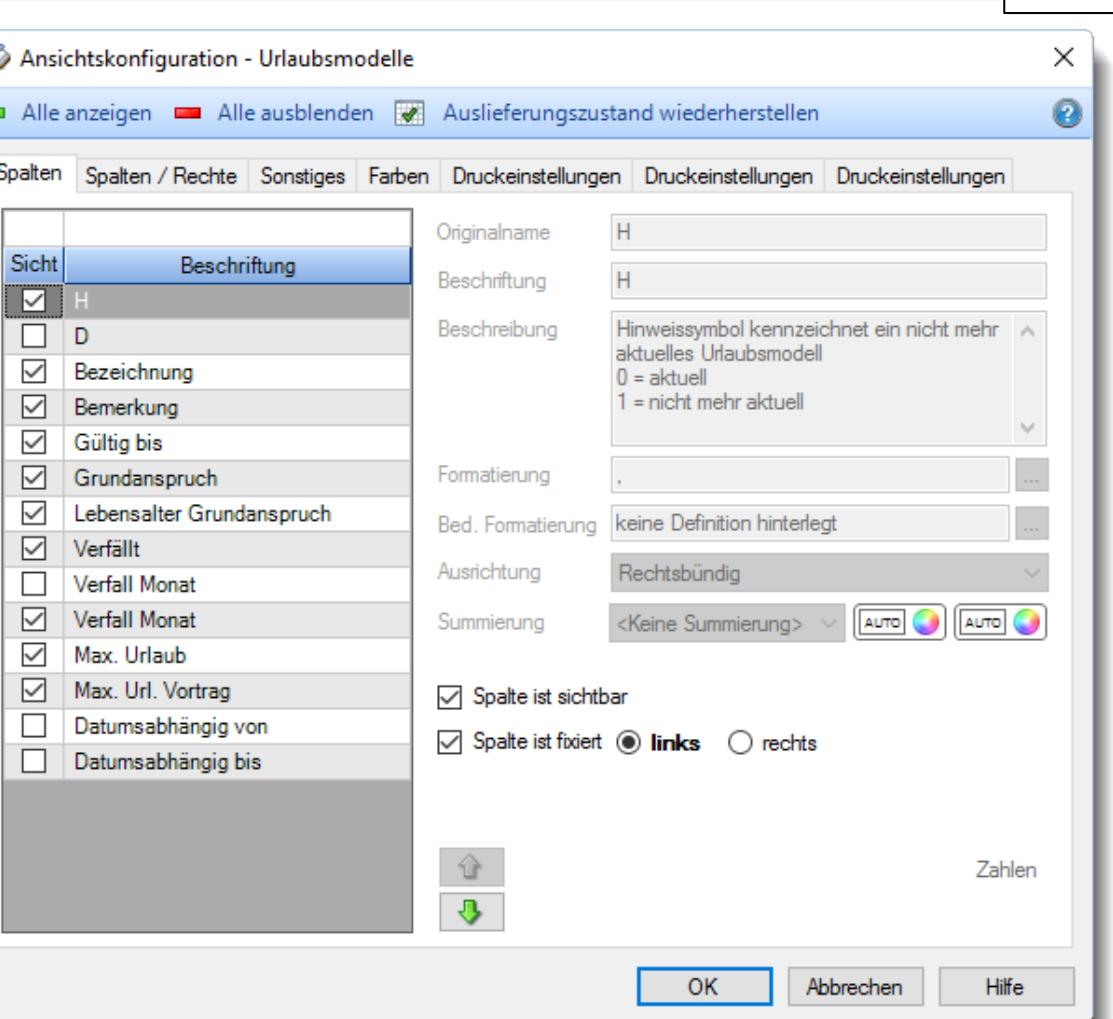

# - Spalten sortieren

Sie können die Liste nach jeder beliebigen Spalte sortieren. Klicken Sie dazu einfach auf die entsprechende Spaltenüberschrift. Ein weiterer Klick sortiert in die andere Richtung.

Kurzname  $\Lambda$ Kurzname

**Aufsteigende** Sortierung von A - Z. Dreieck zeigt mit der Spitze nach **oben**.

**Absteigende** Sortierung von Z - A. Dreieck zeigt mit der Spitze nach **unten**.

Um nach **mehreren Spalten** zu sortieren, halten Sie beim Klick auf eine weitere Spaltenüberschrift die UMSCHALT-Taste gedrückt.

# Spaltenbreiten anpassen

Über die Kopfzeile können Sie auch die Spaltenbreite jeder einzelnen Spalte verändern. Bewegen Sie die Maus in der Kopfzeile an den rechten Rand der Spaltenbeschriftung.

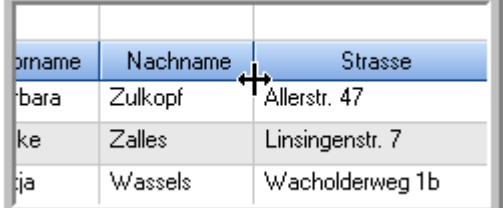

Der Mauszeiger verändert sich und Sie können die Spalte einfach breiter ziehen. Halten Sie dazu die linke Maustaste gedrückt.

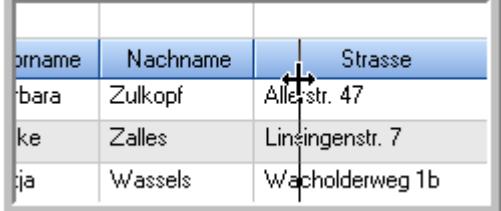

Alternativ können Sie dort auch mit einem Doppelklick die Spalte auf die "optimale" Breite einstellen. Die Spalte wird dann automatisch so breit, dass der längste Eintrag in diese Spalte passt.

## Spalten verschieben

#### Sie können die **Reihenfolge der Spalten** ändern.

Halten Sie die linke Maustaste über der zu verschiebenden Spalte gedrückt und "verschieben" Sie die gewünschte Spalte an die gewünschte neue Position.

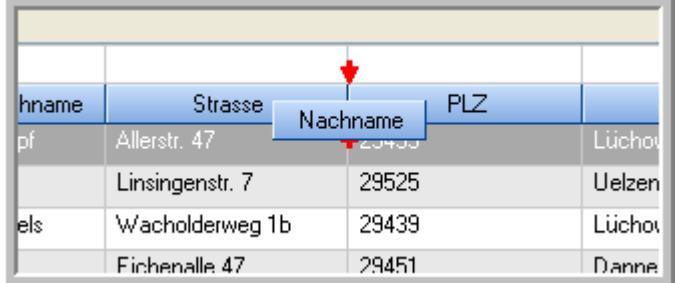

Alternativ können Sie die Reihenfolge der Spalten auch über die <u>[Ansichtskonfiguration](#page-3274-1)</u>bஊी verändern.

## $\blacksquare$  Daten filtern  $\clubsuit$

Sie können die Daten in der Auswertung sehr umfangreich nach verschiedenen Kriterien filtern, um schnell die gewünschten Informationen zu erhalten.

Hierzu stehen Ihnen verschiedene Filtermöglichkeiten zur Verfügung:

### **Schnellfilter in der Symbolleiste**

Mit dem Schnellfilter (das Eingabefeld in der Symbolleiste) können Sie alle **Textspalten** in der Liste sehr schnell filtern und die angezeigte Datenmenge somit einschränken bzw. reduzieren.

Geben Sie den gewünschten/gesuchten Text (oder ein "Bruchstück" davon) ein und es werden nur noch die Zeilen angezeigt, die diesen Text enthalten.

- · Mit "^ein" werden nur Texte gefunden, die mit "ein" **beginnen**.
- · Mit "ein^" werden nur Texte gefunden, die mit "ein" **enden**.
- · Mit "^ein^" werden nur Texte gefunden, die **exakt** dem Wort "ein" entsprechen.

Mit **STRG + Q** können Sie per Tastatur in den Schnellfilter springen.

Sie können zusätzlich einstellen, ob Sie alle Spalten (also auch nicht sichtbare) beim Filtern berücksichtigen möchten oder ob nur die angezeigten Spalten berücksichtigt werden sollen.

Wenn dieses Symbol in der Symbolleiste angezeigt wird, werden **alle** Spalten beim Filtern berücksichtigt. Wenn dieses Symbol in der Symbolleiste angezeigt wird, werden nur die **sichtbaren** Spalten beim Filtern berücksichtigt.

Durch einen Klick auf das Symbol in der Symbolleiste, können Sie zwischen den beiden Varianten wechseln/umschalten.

### **Spaltenfilter in jeder Spalte**

Geben Sie in der gewünschten Spalte den Text (oder Textbrocken) ein und die Liste wird nach diesem Text gefiltert.

In der Filterzeile können Sie für jede Spalte nach bestimmten Werten/Begriffen filtern. Die Filter können Sie in der Filterzeile für jede Spalte einzeln eingeben.

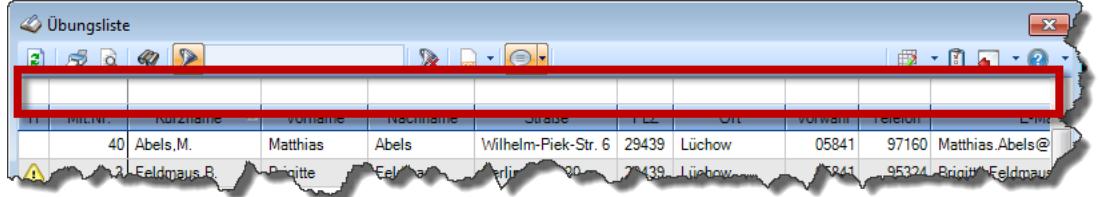

*Abbildung: Filterzeile*

Je nach Art/Typ der Daten in einer Spalte stehen Ihnen verschiedene Filtermöglichkeiten zur Verfügung:

- $\bullet$   $\overline{\text{Text}}$  $\overline{\text{Text}}$  $\overline{\text{Text}}$  3211
- <u>[Zahl](#page-3238-0)</u> 3212
- $\bullet$  [Datum](#page-3240-0)  $3214$
- <u>[Uhrzeit](#page-3243-0)</u> 3217
- <u>[Zeitspanne](#page-3244-0)</u><sup>3218</sup>

# • <u>[Ja/Nein](#page-3251-1)</u> 3225

| $\overline{\mathbf{x}}$<br><b><i>O</i></b> Übungsliste |                                                                                   |                                 |                 |                  |                                                |                      |  |   | <b><i>O</i></b> Übungsliste |                                                                      |           |                                                                                                    | $\mathbf{x}$  |  |
|--------------------------------------------------------|-----------------------------------------------------------------------------------|---------------------------------|-----------------|------------------|------------------------------------------------|----------------------|--|---|-----------------------------|----------------------------------------------------------------------|-----------|----------------------------------------------------------------------------------------------------|---------------|--|
| $\mathbf{z}$                                           |                                                                                   |                                 |                 |                  | $\mathbb{R}$ and $\mathbb{R}$ and $\mathbb{R}$ |                      |  | ø | 50 <sup>2</sup>             | $Q - P$                                                              |           | $\mathbb{R} \left[ \begin{array}{c c} 1 & \cdots & 1 \\ \hline \mathbb{R} & \cdots & 1 \end{array} \right] = \begin{array}{c} \mathbb{R} & \cdots & 1 \\ \hline \mathbb{R} & \cdots & 1 \end{array}$ |               |  |
|                                                        |                                                                                   |                                 |                 |                  |                                                |                      |  |   |                             | hu                                                                   |           |                                                                                                    |               |  |
| н                                                      | Mit.Nr.                                                                           | Kurzname                        | Vorname         | Nachname         | <b>Straße</b>                                  | $\wedge$             |  | H | Mit.Nr.                     | <b>Kurzname</b>                                                      | Vorname   | Nachname                                                                                                    | <b>Straße</b> |  |
|                                                        | 40                                                                                | Abels, M.                       | <b>Matthias</b> | <b>Abels</b>     | Wilhelm-Piek-Str                               |                      |  |   |                             | 59 Hurtel, A.                                                        | Adolf     | Hurtel                                                                                                    | Mozartstr. 12 |  |
| ◬                                                      |                                                                                   | 3 Feldmaus.B.                   | <b>Brigitte</b> | Feldmaus         | Berliner Str. 20                               |                      |  | Δ |                             | 47 Husch, C.                                                         | Christine | Husch                                                                                                    | Neuzell 27    |  |
|                                                        |                                                                                   | 37 Fischman.U.                  | Ulrike          | <b>Fischmann</b> | Schlesienweg 36                                |                      |  |   |                             | 51 Schultz, C.                                                       | Carina    | Schultz                                                                                                    | Remmel Str. 3 |  |
|                                                        | 9                                                                                 | Geiger, B.                      | Bernd           | Geiger           | Ginkelweg 15                                   |                      |  |   |                             |                                                                      |           |                                                                                                    |               |  |
|                                                        |                                                                                   | 38 Geul.A.                      | Anton           | Geul             | Mehlweg 32                                     |                      |  |   |                             |                                                                      |           |                                                                                                    |               |  |
|                                                        |                                                                                   | 99 Goltz.U.                     | Ulrike          | Goltz            | Mühlenstr, 23                                  |                      |  |   |                             |                                                                      |           |                                                                                                    |               |  |
| ⚠                                                      |                                                                                   | 13 Hertmann, K.                 | Klaus           | <b>Hertmann</b>  | Hauptstr. 32                                   |                      |  |   |                             |                                                                      |           |                                                                                                    |               |  |
| ⚠                                                      | 4                                                                                 | Hirsel, G.                      | Gustav          | <b>Hirsel</b>    | Hofstr. 6                                      |                      |  |   |                             |                                                                      |           |                                                                                                    |               |  |
|                                                        |                                                                                   | 64 Hörmann, B.                  | Berta           | Hörmann          | Mummenhofstr. 54                               |                      |  |   |                             |                                                                      |           |                                                                                                    |               |  |
|                                                        | $\overline{7}$                                                                    | Hörmann.K.                      | Karl            | <b>Hörmann</b>   | Münzstr. 31                                    |                      |  |   |                             |                                                                      |           |                                                                                                    |               |  |
|                                                        |                                                                                   | 11 Höttlinger, V.               | Vincent         | Höttlinger       | Am Brink 11                                    |                      |  |   |                             |                                                                      |           |                                                                                                    |               |  |
|                                                        |                                                                                   | 59 Hurtel.A.                    | Adolf           | Hurtel           | Mozartstr. 12                                  |                      |  |   |                             |                                                                      |           |                                                                                                    |               |  |
| ◬                                                      |                                                                                   | 47 Husch.C.                     | Christine       | Husch            | Neuzell 27                                     |                      |  |   |                             |                                                                      |           |                                                                                                    |               |  |
|                                                        | 41                                                                                | Kasche.E.                       | Eveline         | Kasche           | Barnstr. 6 a                                   |                      |  |   |                             |                                                                      |           |                                                                                                    |               |  |
|                                                        |                                                                                   | 98 Keine, Th.                   | Theodor         | Keine            | Blumenstr, 52                                  |                      |  |   |                             |                                                                      |           |                                                                                                    |               |  |
|                                                        |                                                                                   | 60 Keinrecht, B.                | Bert            | Keinrecht        | Einserstr. 1                                   |                      |  |   |                             |                                                                      |           |                                                                                                    |               |  |
|                                                        | 17                                                                                | Klon.L.                         | Ludwig          | Klon             | Neue Str. 8a                                   |                      |  |   |                             |                                                                      |           |                                                                                                    |               |  |
| ◬                                                      | 5 <sub>1</sub>                                                                    | Lacke, B.                       | Bärbel          | Lacke            | Waldweg 1                                      |                      |  |   |                             |                                                                      |           |                                                                                                    |               |  |
|                                                        | $\bf{8}$                                                                          | Lensen.W.                       | Wilhelm         | Lensen           | Von-Plauen-Str.87                              |                      |  |   |                             |                                                                      |           |                                                                                                    |               |  |
|                                                        |                                                                                   | 16 Mahne.P.                     | Petra           | Mahne            | Ziegelkamp 34                                  |                      |  |   |                             |                                                                      |           |                                                                                                    |               |  |
|                                                        |                                                                                   | $-35$                           |                 |                  |                                                | $\ddot{\phantom{0}}$ |  |   |                             | $\blacksquare$ 3                                                     |           |                                                                                                    |               |  |
| $\overline{\phantom{a}}$                               |                                                                                   |                                 |                 |                  | $\rightarrow$                                  |                      |  |   |                             |                                                                      |           |                                                                                                    | $\rightarrow$ |  |
|                                                        |                                                                                   | Zusatzinformationen Übungsliste |                 |                  |                                                |                      |  |   |                             | Zusatzinformationen Übungsliste                                      |           |                                                                                                    |               |  |
|                                                        | ◎ 100% ◎<br>35 von 35 Zeilen sichtbar 19 von 20 Spalten sichtbar 0 Filter gesetzt |                                 |                 |                  |                                                |                      |  |   |                             | 3 von 35 Zeilen sichtbar 19 von 20 Spalten sichtbar 1 Filter gesetzt |           |                                                                                                    | ◎ 100% ◎      |  |

*Beispielansicht ohne Filter Beispielansicht mit Filter (Alle Kurznamen die "hu" enthalten)*

Eine ausführliche Beschreibung der Filtermöglichkeiten erhalten Sie unter <u>Ubungsliste, Filterzeile</u> $\stackrel{b}{\textrm{z}}$ জী

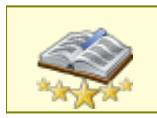

<u>Bitte beachten Sie, dass diese Funktion zu den "Premium [Funktionen](#page-3327-0)b∞n" gehört.</u> Dieses Modul gehört **nicht** zum normalen Lieferumfang von Time-Organizer und muss als Zusatzmodul erworben werden!

# Beschreibung der Symbole in der Symbolleiste

## **Standardsymbole**

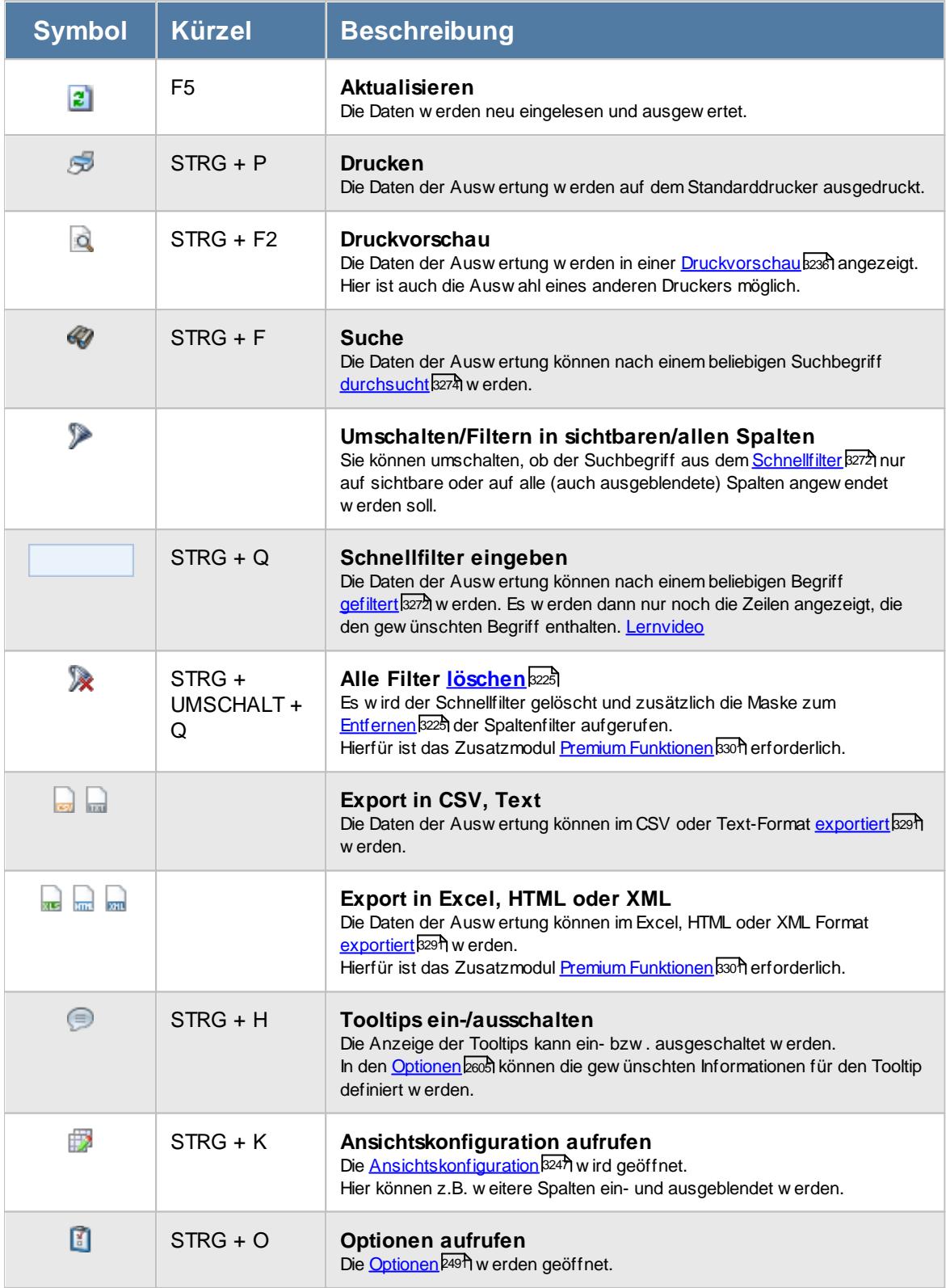

# **Allgemeingültige Standardsymbole**

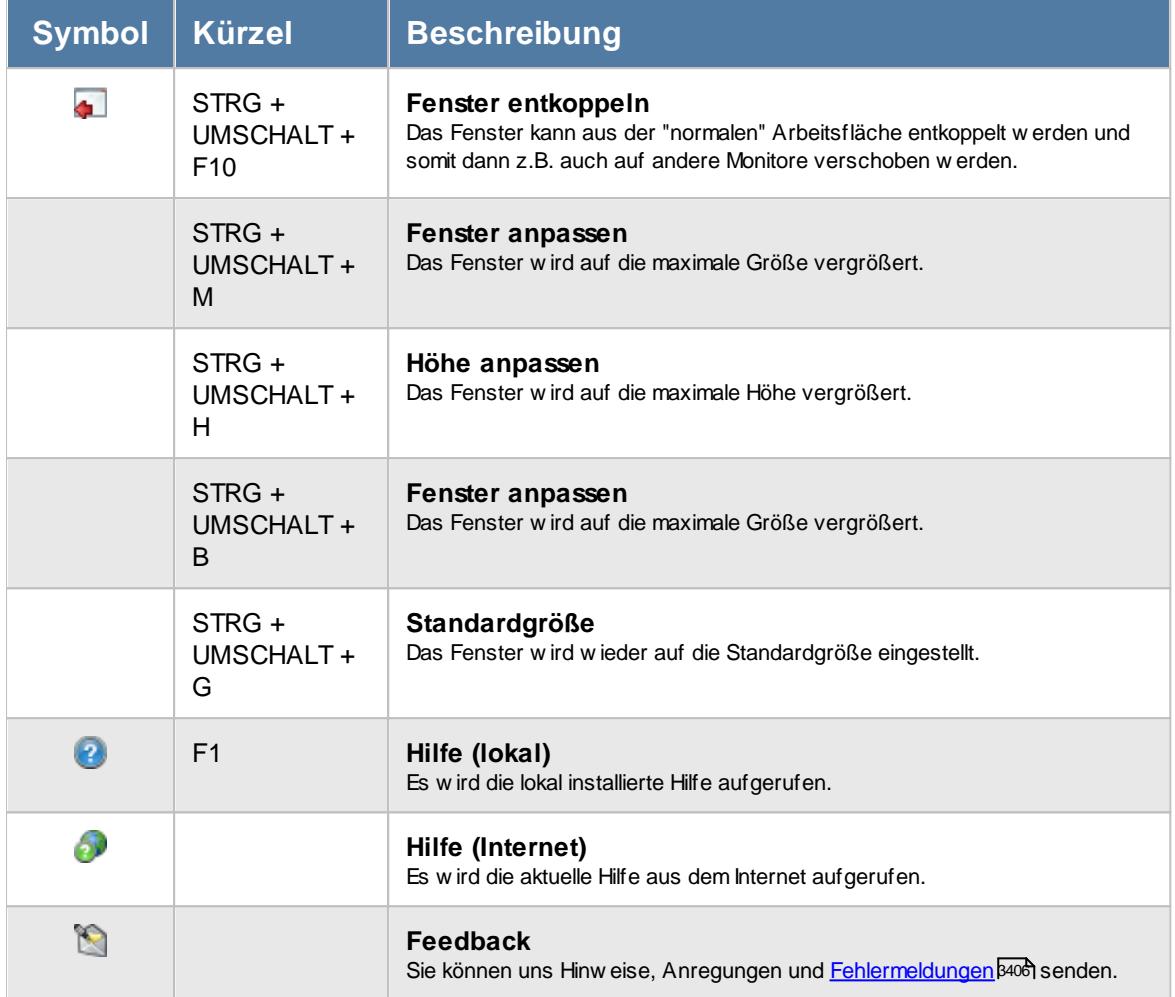

# - Rechte Urlaubsmodelle

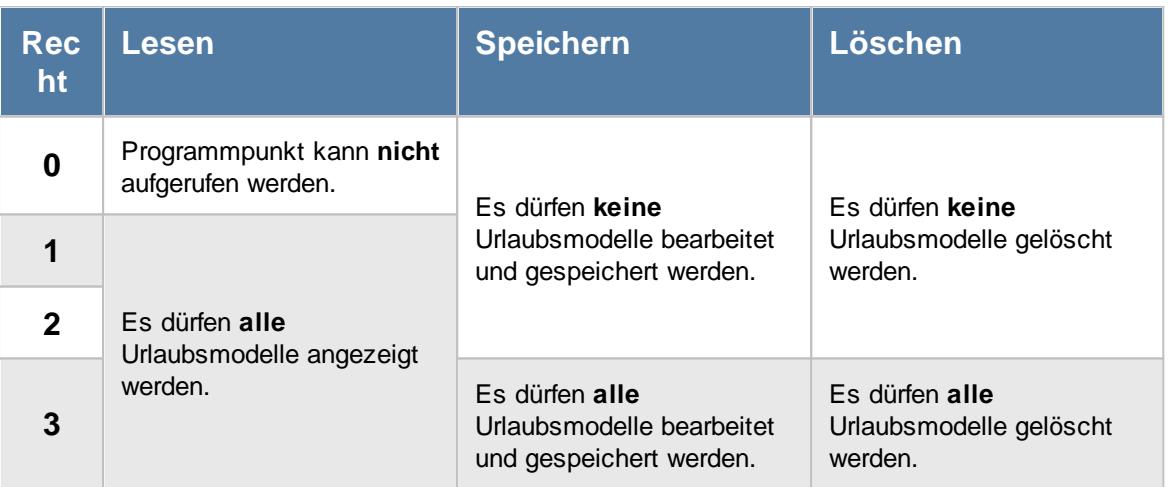

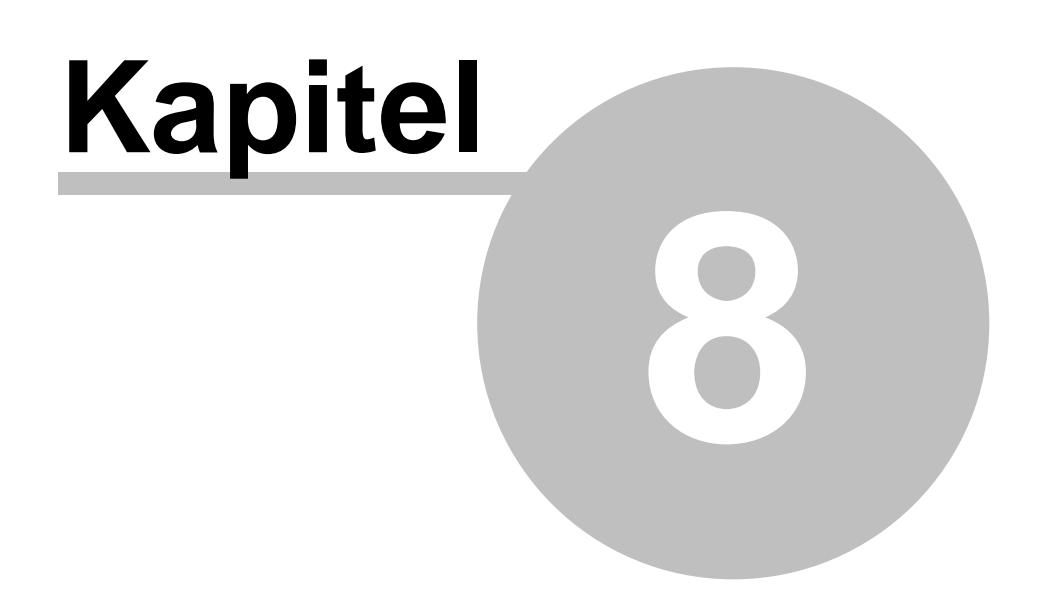

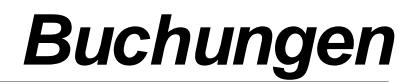

# **8 Buchungen**

Das An- und Abmelden der Mitarbeiter an der Zeiterfassung kann auf folgende Art und Weise erfolgen:

- Mit dem PC als **[Stechuhr-PC](#page-183-0)** 157
- Mit dem PC vom [Arbeitsplatz](#page-790-0)
- Mit dem [Transponder](#page-862-0)<sup>[ஐ</sup>ி (berührungslos)

Die einzelnen Arten werden auf den nächsten Seiten beschrieben.

# **8.1 Buchungen mit dem PC**

Das An- und Abmelden erfolgt per PC mit der Maus oder der Tastatur.

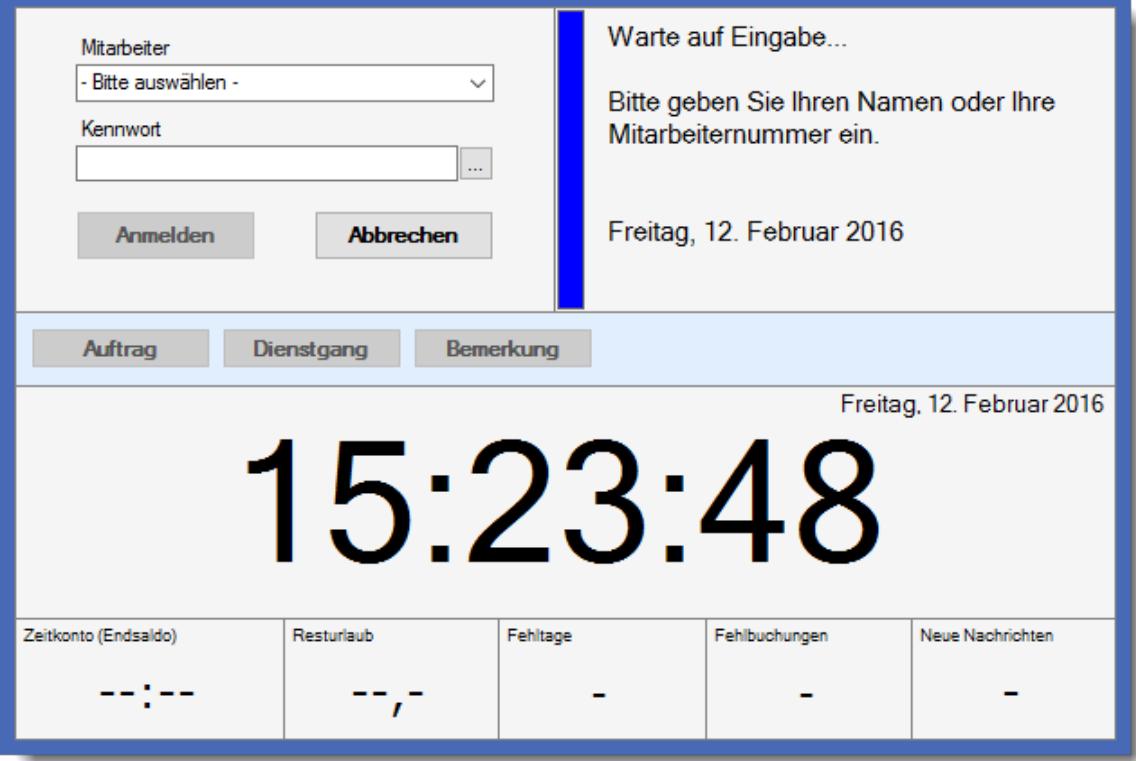

In den <u>[Optionen](#page-2584-0)bæ</u>l sowie bei den <u>globalen [Einstellungen](#page-811-0)</u>| æl für die Stechuhr können Sie diverse Einstellungen für den Stechuhr-PC vornehmen. Diese globalen Einstellungen gelten für alle Stechuhr-PCs, die Sie einsetzen.

Die Anmeldung per Tastatur wird so einfach wie möglich gestaltet. Es gibt sowohl eine "schnelle" TAB-Tasten *Die TAB-Taste ist ganz links die Taste mit den zwei Pfeilen* Reihenfolge, als auch die Möglichkeit die Eingabefelder mit der ENTER-Taste *Die ENTER Taste (oder auch RETURN Taste) ist die Taste, mit der viele Eingaben abgeschlossen werden.* zu verlassen, um in das nächste Eingabefeld zu gelangen.

Der **gesamte Buchungsvorgang** dauert bei einem geübten Anwender **weniger als 1-3 Sekunden**.

Der Anmeldedialog kann auch über verschiedene <u>[Aufrufmöglichkeiten](#page-809-0)</u> l<sup>ig</sup> gestartet werden.

In der <u>[Infobox](#page-817-0)</u> | 791] werden zu jeder Aktion entsprechende Hinweise bzw. Daten ausgegeben.

Zusätzlich werden jeder Status bzw. jede Ausgabe in der Infobox durch einen farbigen Balken angezeigt.

Die Farben sind von Time-Organizer vorgegeben und können nicht verändert werden.

#### Die Bedeutung der Farben:

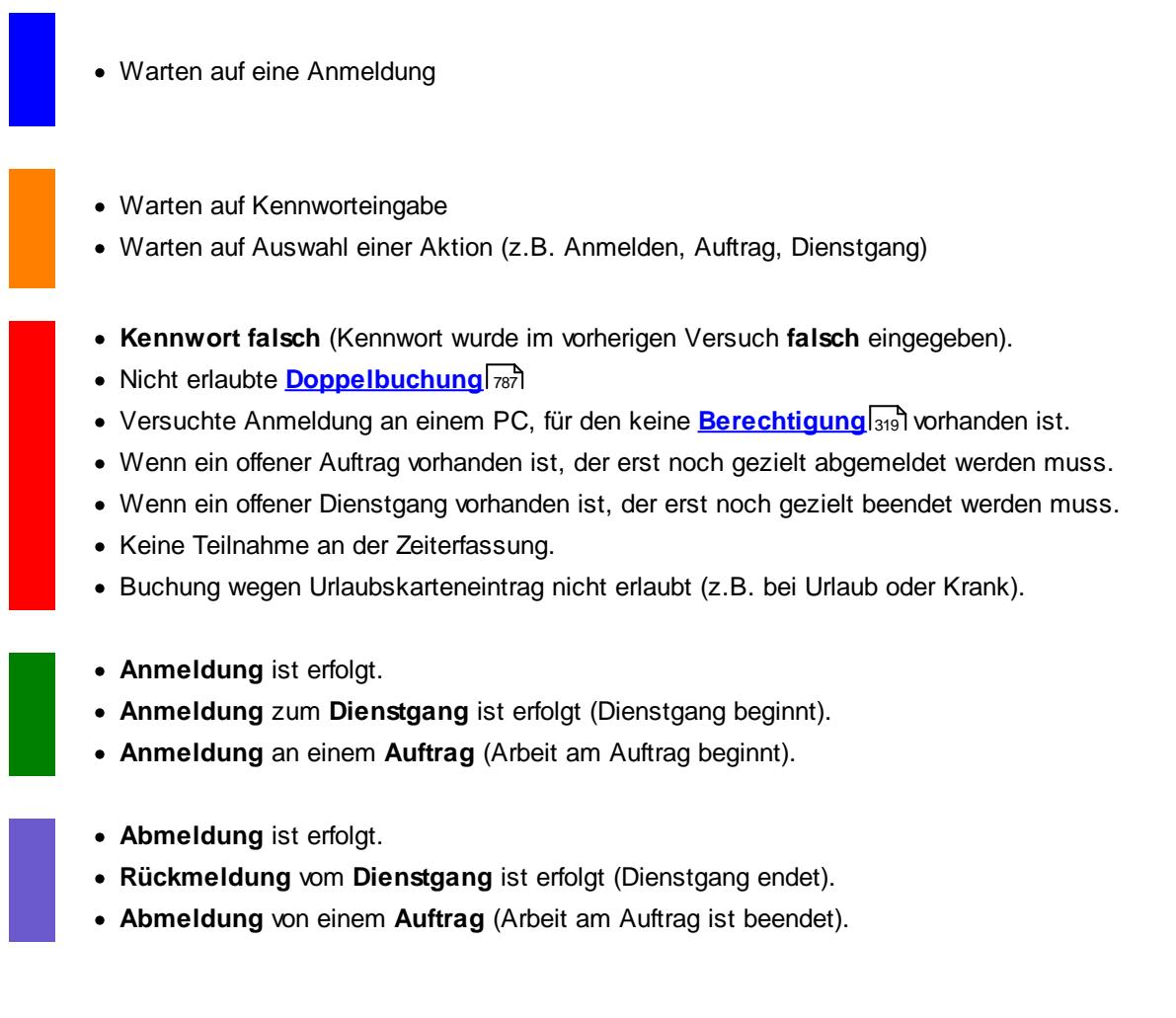

<span id="page-788-0"></span>Stechuhr, Häufige Fragen

### **Kann ich auch MEHRERE Stechuhr-PCs installieren?**

Wenn Sie mehrere Gebäudeeingänge haben oder auf jeder Etage einen Stechuhr-PC aufstellen möchten, können Sie dies selbstverständlich tun. Es gibt hierbei keine Begrenzung der maximalen Anzahl an Stechuhr-PCs.

### **Warum wird KEINE Uhrzeit am Anmeldebildschirm angezeigt?**

Die Uhrzeit wurde in den <u>Layout [Einstellungen](#page-841-0)</u>ไล<sub>้</sub>เร่า ausgeblendet.

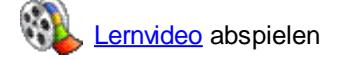

### **Wie kann ich das Kennwort zum Verlassen des Anmeldebildschirms verändern?**

Das Kennwort können Sie in den <u>[Optionen](#page-2546-0)</u>lஊീ hinterlegen.

### **Warum kann ich keine Auftragszeiten an der Stechuhr buchen?**

Nimmt der entsprechende Mitarbeiter an der <u>[Auftragsverwaltung](#page-458-0)</u>lնsz teil (Teilnahme an Auftragsverwaltung aktiviert)?

Passt der <u>[Datumsbereich](#page-459-0)</u>lक्ष्री (Teilnahme SEIT und BIS)?

lst die Schaltfläche "Auftrag" in der <u>[Schaltflächenleiste](#page-820-0)</u>I<sub>794</sub>1 überhaupt aktiviert und sichtbar?

lst die Einstellung "<u>[Domänenkennwörter](#page-2524-0)</u>bक्ष्ओ" aktiviert? Wenn JA, muss in den Stammdaten Mitarbeiter ein <u>Windows [Benutzername](#page-469-0)</u>lक्की hinterlegt sein.

Ist die Einstellung "<u>Nur der Windows Benutzer darf sich vom [Arbeitsplatz](#page-2586-0) aus anmelden</u>اءsة." aktiviert?

Wenn JA, muss in den Stammdaten Mitarbeiter ein <u>Windows [Benutzername](#page-469-0)</u>lﷺand Miterlegt sein.

#### **Warum finde ich einen bestimmten Namen nicht in der Anmeldemaske?**

Bitte prüfen Sie bei dem jeweiligen Mitarbeiter folgendes:

- Ist der Mitarbeiter ein [aktueller](#page-444-0) 48 Mitarbeiter (beschäftigt seit / beschäftigt bis)
- Nimmt der Mitarbeiter an der [Zeiterfassung](#page-453-0) 427 teil (Teilnahme an Zeiterfassung aktiviert)
- Passt der **[Datumsbereich](#page-453-1)** <sup>427</sup> (Teilnahme seit und bis)
- Ist die Einstellung "<u>[Domänenkennwörter](#page-2524-0)</u>⊠ <sup>a</sup> aktiviert Wenn JA, muss in den Stammdaten Mitarbeiter ein <u>Windows [Benutzername](#page-469-0)</u>I443 hinterlegt sein.
- Ist die Einstellung "Nur der Windows Benutzer darf sich vom [Arbeitsplatz](#page-2586-0) aus anmelden " aktiviert

Wenn JA, muss in den Stammdaten Mitarbeiter ein <u>Windows [Benutzername](#page-469-0)</u>Iक्ष्त्री hinterlegt sein.

### **Wir setzen ein Tablet als Stechuhr PC ein und die Maske ist so klein**

Ändern Sie die Bildschirmauflösung auf 1024 x 768 Pixel, dann wird die Erfassungsmaske größer dargestellt.

### **Wie kann ich sehen, wie lange der PC schon läuft?**

Sollte eine Stechuhr mal nicht "sauber" laufen und des Öfteren der Windows Anmeldebildschirm mit "STRG + Alt + Entf" sichtbar sein, können Sie prüfen, wann der Rechner das letzte Mal neu gestartet wurde. Oftmals sind die automatischen Windows Updates ein "Übeltäter" für das ungewollte Neustarten des PCs.

Öffnen Sie die Windows Eingabeaufforderung (cmd) und geben Sie folgenden Befehl ein: Systeminfo |find "Systemstart"

## <span id="page-790-0"></span>**8.1.1 Stechuhr, An-/Abmelden**

Es wird der Anmeldebildschirm angezeigt und die aktuelle Uhrzeit ausgegeben.

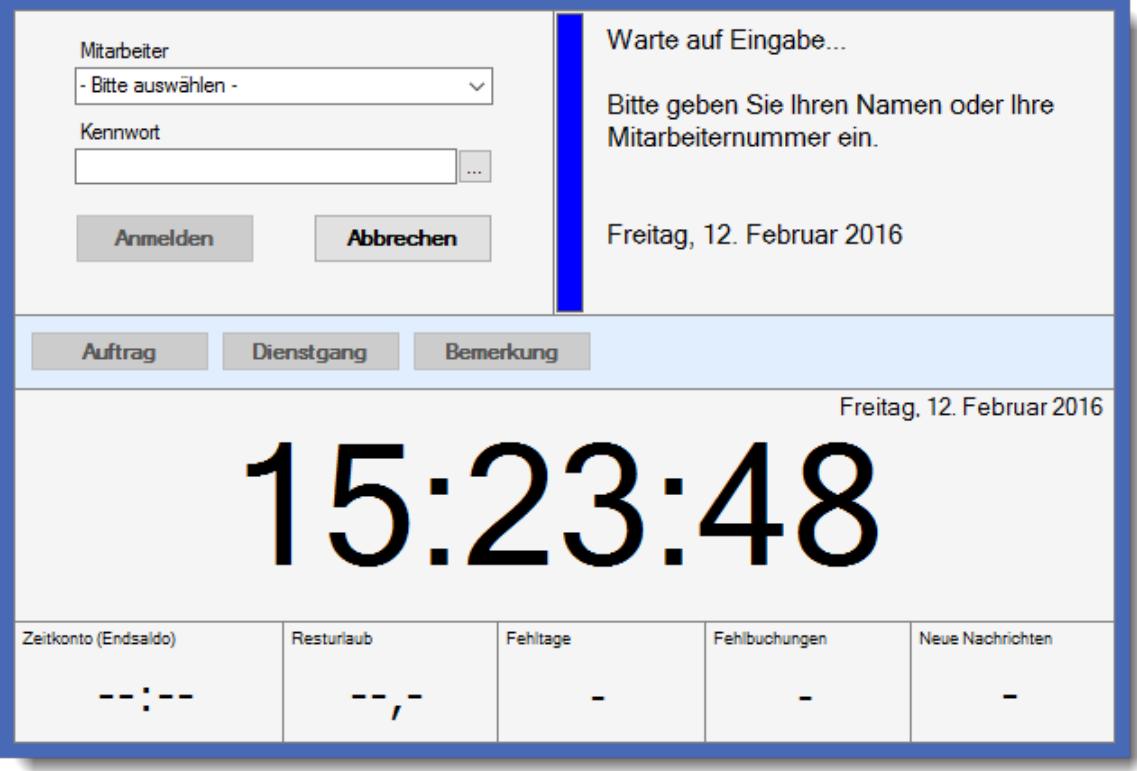

Durch Eingabe der Mitarbeiternummer (oder Auswahl des Mitarbeiternamens aus der Liste) und Eingabe des Kennwortes wird die Zeit nach Bestätigung von **Anmelden** oder ENTER "gebucht". Buchungen über Mitternacht (also z.B. von 22:00 bis 6:00 am nächsten Tag) werden automatisch erkannt und korrekt gebucht (sofern die <u>[Nachtschichtkontrolle](#page-2549-0)</u>lﷺ aktiviert ist).

### *Mitarbeiter*

Zur Auswahl des gewünschten Mitarbeiters haben Sie folgende Möglichkeiten:

### **1. Eingabe der Mitarbeiternummer (wenn bekannt)**

#### Geben Sie per Tastatur Ihre Mitarbeiternummer ein.

Dies ist in der Praxis die schnellste Variante einen Mitarbeiter auszuwählen. Wird eine ungültige Mitarbeiternummer eingegeben, fordert Time-Organizer erneut zur Eingabe einer gültigen Mitarbeiternummer auf.

### **2. Auswahl aus der Auswahlbox**

Durch einen Klick auf das Symbol ▼ in der Auswahlbox erhalten Sie eine Liste sämtlicher zugangsberechtigter Mitarbeiter. Sie können dann den gewünschten Mitarbeiter auswählen

#### **3. Eingabe des Namens per Tastatur**

Hierbei wird nach jedem Buchstaben automatisch der nächste zutreffende Name vorgeschlagen. Im Beispiel wurde der Buchstabe "A" eingegeben und der erste Name, der mit dem Buchstaben "A" anfängt wird vorgeschlagen.

Ohne gültige Mitarbeiternummer sind mit Ausnahme der Schaltfläche **Abbrechen** alle anderen Eingabefelder inaktiv. Wurde Time-Organizer als <u>[Stechuhr-PC](#page-183-0)</u> Isก gestartet, ist auch die Schaltfläche **Abbrechen** inaktiv.

In der Auswahlbox sind nur Mitarbeiter aufgeführt, die am **jeweiligen** Tag an der Zeiterfassung teilnehmen. Diese Liste wird automatisch jeden Tag (mit der ersten Buchung nach Mitternacht) aktualisiert, so dass auch wirklich nur die aktuellen Mitarbeiter aufgeführt werden. Dies ist besonders beim Aufruf als "<u>[Stechuhr-PC](#page-183-0)</u>Iর, " von Bedeutung, da hier der PC oftmals sehr lange Zeit "durchläuft". Neue oder Ausgeschiedene Mitarbeiter werden so automatisch in der Liste hinzugefügt bzw. gelöscht. Sollten Sie Mitarbeiter in der Auswahlliste vermissen, schauen Sie bitte in der <u>[FAQ](#page-788-0)</u>I*न*z nach möglichen Ursachen dafür.

### *Kennwort*

Nach Eingabe der Mitarbeiternummer muss das korrekte Kennwort des Mitarbeiters eingegeben werden.

Erst nach Eingabe des korrekten Kennwortes werden die folgenden Felder aktiviert.

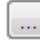

## *Kennwort ändern (Schaltfläche)*

Über diese Schaltfläche kann der Mitarbeiter sein Kennwort jederzeit selbst ändern. Die Anzeige dieser Schaltfläche können Sie in den <u>[Optionen](#page-2525-0)</u>½అଗ auf Wunsch ausschalten.

Jeder Mitarbeiter kann nach der Anmeldung an diesem Bildschirm seinen aktuellen Stand des Zeitkontos (Plus-/Minusstunden) und weitere <u>[Infowerte](#page-793-0)</u>l ক্ষী ablesen.
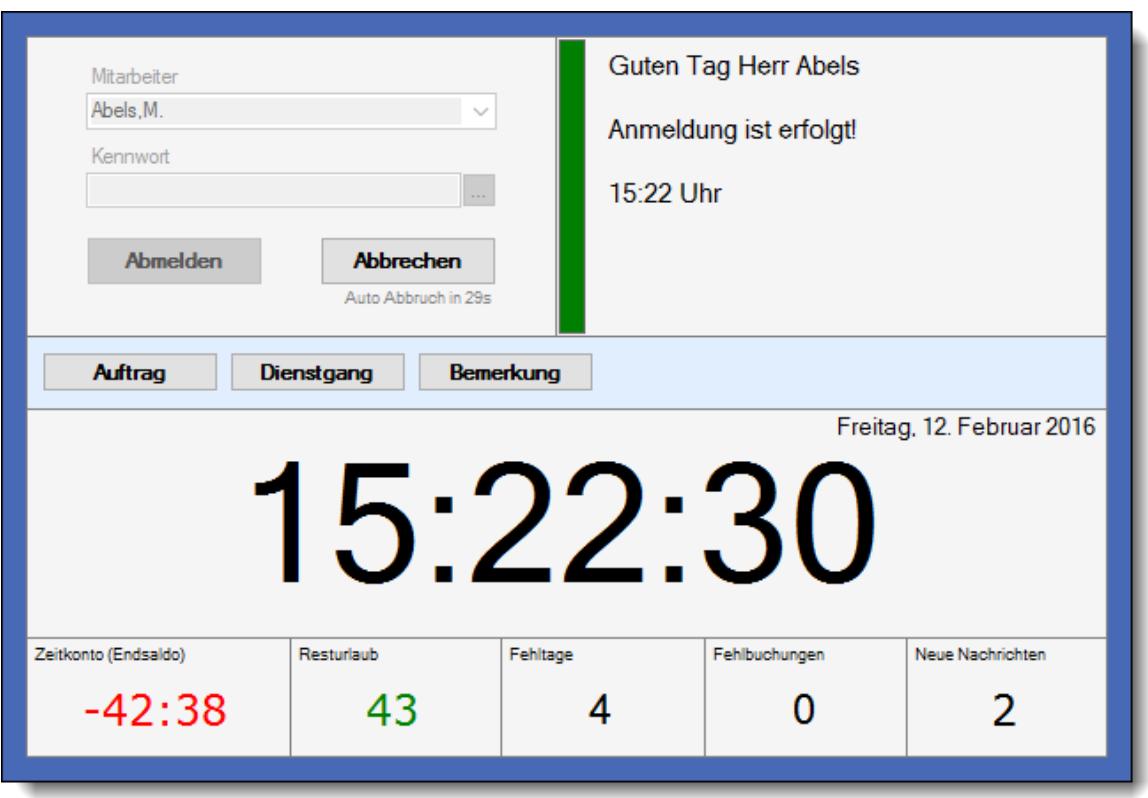

#### Haupt-Schaltflächen

#### *An-/Abmelden (Schaltfläche)*

Je nach bisherigem Buchungsstatus lautet die Bezeichnung diese Schaltfläche entweder **Anmelden** oder **Abmelden**. Mit dieser Schaltfläche wird die Buchung bestätigt und die aktuelle Uhrzeit gebucht. Die Uhrzeit wird von dem in den <u>[Optionen](#page-2554-0)bez</u>i eingestellten Timeserver genommen.

#### *Abbrechen*

Um die Eingabe abzubrechen können Sie die Schaltfläche **Abbrechen** auswählen. Danach können Sie einen anderen Mitarbeiter auswählen.

#### Weitere Schaltflächen

#### *Auftrag*

Mit einem Klick auf die Schaltfläche **Auftrag** können Sie sich an einem Auftrag anmelden bzw. von einem Auftrag abmelden.

#### *Auftrag fortsetzen*

Mit einem Klick auf die Schaltfläche **Auftrag fortsetzen** können Sie einen zuvor unterbrochenen Auftrag fortsetzen (also daran weiterarbeiten).

#### *Dienstgang*

Mit einem Klick auf die Schaltfläche **Dienstgang** können Sie sich zum Dienstgang anmelden bzw. sich vom Dienstgang zurückmelden.

### *Pause*

Mit einem Klick auf die Schaltfläche **Pause** können Sie sich von der Zeiterfassung abmelden. Optional können Sie einen Grund für die Pause hinterlegen (z.B. Raucherpause).

### *Bemerkung*

Mit einem Klick auf die Schaltfläche **Bemerkung** können Sie nach jeder An-/Abmeldung an der Zeiterfassung eine Bemerkung für den jeweiligen Tag einsehen oder hinterlegen.

#### *Mehrarbeit beantragen*

Mit einem Klick auf die Schaltfläche **Mehrarbeit beantragen** können Sie einen "Antrag" auf die Genehmigung der geleisteten Mehrarbeit vornehmen.

Weitere Infowerte

### *Zeitkonto (Endsaldo)*

Zeitkonto (Endsaldo)  $+45:29$ 

Dieser Wert zeigt den aktuellen Stand des Zeitkontos (Plus-/Minusstunden) mit Stand von gestern an.

Mit einem Klick auf diesen Wert können Sie sich Ihre letzten Buchungszeiten anzeigen lassen.

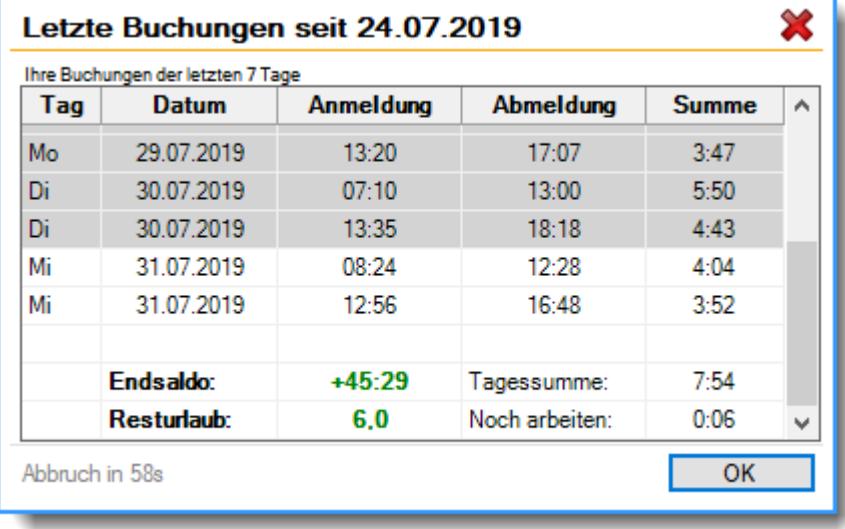

#### *Resturlaub*

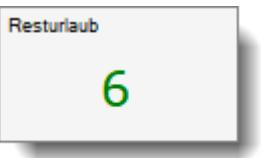

Dieser Wert zeigt den aktuellen Stand des Resturlaubs an.

Mit einem Klick auf diesen Wert können Sie sich die Berechnung des Resturlaubs anzeigen lassen. Sollte es Resturlaub aus dem Vorjahr geben der <u>[verfallen](#page-589-0)</u>I könnte, erhalten Sie eine zusätzliche Hinweiszeile in der die Anzahl der Tage ausgewiesen wird.

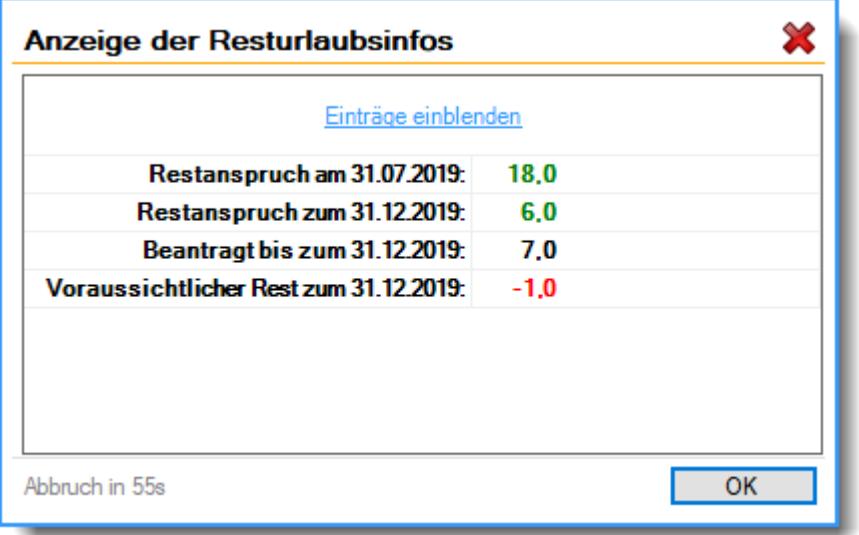

#### *Fehltage*

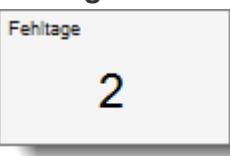

Dieser Wert zeigt die Anzahl der evtl. vorhandenen Fehltage an. Fehltage sind Arbeitstage, an denen nicht gebucht wurde.

Sofern Fehltage vorhanden sind, können Sie sich diese mit einem Klick auf diesen Wert anzeigen lassen.

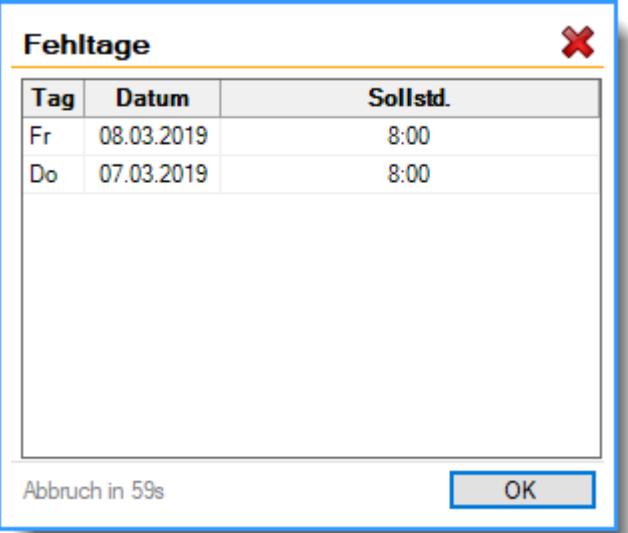

### *Fehlbuchungen*

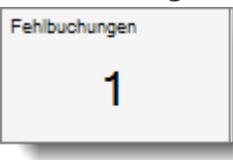

Dieser Wert zeigt die Anzahl der evtl. vorhandenen Fehlbuchungen an. Das sind Tage, an denen die Abmeldebuchung fehlt.

Sofern Fehlbuchungen vorhanden sind, können Sie sich diese mit einem Klick auf diesen Wert anzeigen lassen.

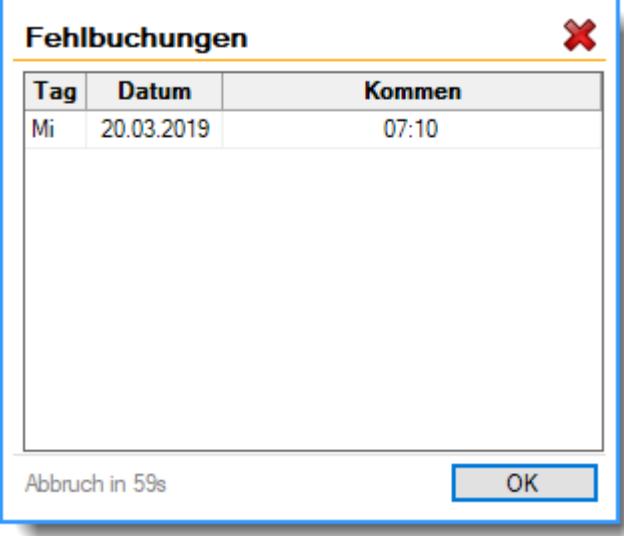

#### *Neue Nachrichten*

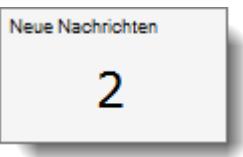

Dieser Wert zeigt die Anzahl der evtl. vorhandenen neuen Nachrichten an.

Sofern Nachrichten vorhanden sind, können Sie sich diese mit einem Klick auf diesen Wert anzeigen lassen.

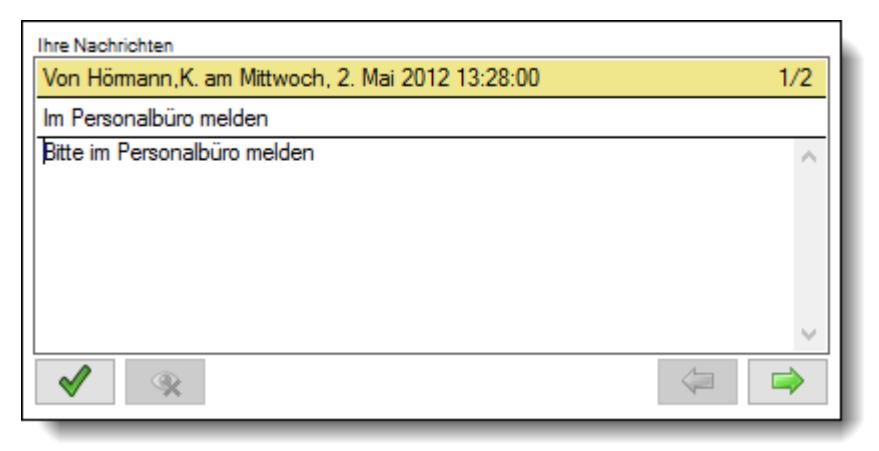

Zusätzlich zu diesen Infowerten können Sie sich (je nach Layout) diverse weitere <u>[Informationen](#page-810-0)</u>I $\rm{r_{24}}$ anzeigen lassen.

Siehe auch: <u>Datum und [Uhrzeit](#page-2556-0) vom Server lesen</u>lะระดั

### <span id="page-796-0"></span>**8.1.2 Stechuhr, Auftrag**

Um eine Auftragsbuchung auszuführen, wählen Sie bitte an der Stechuhr die Schaltfläche <mark>[Auftrag](#page-787-0)</mark>l ७६1ो.

Um sich zu einem Auftrag oder Projekt anzumelden, **muss** der Mitarbeiter an der "normalen" Zeiterfassung angemeldet sein.

Für **Sonderfälle** (leitende Angestellte, Chefs etc.) können Sie diese Regelung auch außer Kraft setzen. Deaktivieren Sie in diesem Fall die Teilnahme für die Zeiterfassung und aktivieren nur die Teilnahme an der Auftragsverwaltung.

Nachdem der Mitarbeiter sein Kennwort eingegeben und die Schaltfläche für die Auftragsanmeldung betätigt hat, erscheint folgender Eingabemaske:

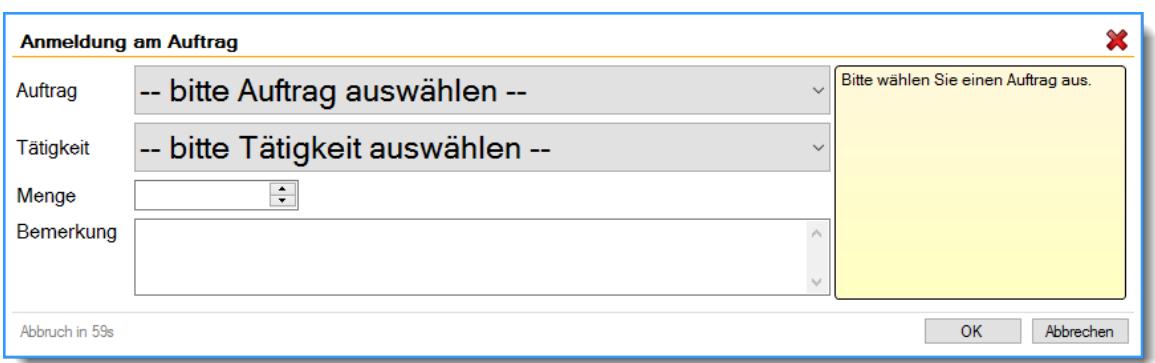

Welche Felder (Tätigkeit, Menge, Bemerkung) zur Auswahl angeboten werden, können Sie in den <u>[Optionen](#page-2531-0)</u>lಜၖबॆleinstellen. Ebenso können Sie auswählen, ob die Felder nur bei An- oder Abmeldung angeboten werden sollen oder ob diese Felder sowohl bei der An- als auch bei der Abmeldung ausgefüllt werden können.

Der Mitarbeiter kann nun aus der Liste der für ihn <u>[freigegebenen](#page-326-0)</u> I‱ Aufträge den gewünschten Auftrag auswählen. Hat er nur die Berechtigung für einen einzigen Auftrag, wird dieser selbstverständlich automatisch ausgewählt. Die für den Auftrag angezeigten Daten in der Auswahlbox können Sie in den <u>[Optionen](#page-2537-0)</u>bราปิ frei einstellen.

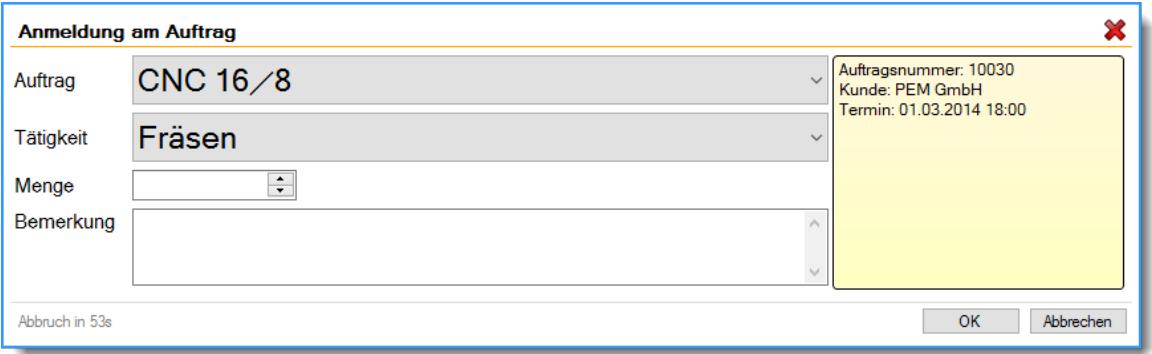

Sofern die Einstellung <u>Infos zum Auftrag beim Buchen sofort [sichtbar](#page-2538-0)</u>lణgi aktiviert ist, werden nach der Auswahl des Auftrags die gewünschten Infos zum Auftrag (<u>Auftragsnummer</u>Iзю), <u>[Kunde](#page-337-0)</u>Iзи), [Termin](#page-337-1)lआী, <u>[Bemerkung](#page-337-2)</u>lआী) im gelben Infobereich angezeigt.

Sofern Sie die Option "<u>Mit [Bemerkung](#page-2534-0) arbeiten</u>ඎയി" aktiviert haben, können Sie auch noch eine Bemerkung bzw. Beschreibung der Tätigkeit mit eingeben. Wenn Sie im Bemerkungsfeld "#.xx" (xx = Mitarbeiternummer) eingeben, wird automatisch der Mitarbeitername eingetragen (zum Beispiel sinnvoll, wenn Reparaturen an einer Maschine durchgeführt wurden).

Die **Abmeldung** erfolgt im Prinzip genauso, nur dass **automatisch** der gerade bearbeitete Auftrag vorgeschlagen wird.

Eine Abmeldung vom Auftrag kann auch erfolgen, wenn der Mitarbeiter mittlerweile nicht mehr an der Zeiterfassung angemeldet ist.

Nach Bestätigung der Schaltfläche O**K** wird wieder zur <u>[Auswahlmaske](#page-791-0)</u>lक्ष्डी gesprungen. Dort können Sie dann weitere Aktionen ausführen (z.B. sich gleich am nächsten Auftrag anmelden).

> Sollte die Schaltfläche **Auftrag** nicht auf der Eingabemaske erscheinen, können Sie diese Schaltfläche in den <u>globalen [Einstellungen](#page-821-0)</u> ॑त्≋ी aktivieren.

Auch eine Pausenfunktion (z.B. für Raucher) können Sie in den [globalen](#page-821-0) <u>[Einstellungen](#page-821-0)</u> ক্ষী aktivieren.

### **8.1.3 Stechuhr, Auftrag, Pausenbehandlung**

Bei der Erfassung der Auftrags-/Projektzeiten können die Pausen über zwei Wege berücksichtigt werden.

### *1. "Normale" An- und Abmeldung zu den Pausen*

Dies ist eigentlich der Normalfall. So stellen Sie sicher, dass auch wirklich jede Minute für dieses Projekt mitgerechnet wird.

Die Mitarbeiter melden sich ab, wenn sie mit der Pause beginnen und melden sich danach wieder an ihrem Projekt an.

**Vortei** Minutengenaue Abrechnung bei den Projekten

**l**

**Nacht** Häufigeres An-/Abmelden erforderlich, da die Pausenzeiten gestempelt werden müssen **eil**

### *2. Pausenzeiten automatisch rausbuchen*

Bei dieser Variante wird bei jeder An- oder Abmeldung an einem Projekt zuerst der für den Tag gültige Tagesplan überprüft, um die für diesen Tag hinterlegten Pausenzeiten zu ermitteln.

**Voraussetzung** für das automatische Rausbuchen der Pausen ist, dass der Tagesplan mit einer  $\overline{\mathsf{festen}~\mathsf{Pausenregelung}}$  $\overline{\mathsf{festen}~\mathsf{Pausenregelung}}$  $\overline{\mathsf{festen}~\mathsf{Pausenregelung}}$ গিগী geschlüsselt wurde!

Zeiten **innerhalb** der fest definierten Pausenzeiten werden dann herausgerechnet. Innerhalb der Pausen liegende Zeiten werden also **gestrichen**!

**Vortei** Nicht so häufiges An-/Abmelden erforderlich **l**

**Nacht** Es "fehlen" evtl. Zeiten auf dem Projekt (die Zeiten, die während der Pausen gebucht **eil** worden sind)

#### **Beispiele**:

Feste Pausen laut Tagesplan von 09:00 - 09:15 und von 12:00 bis 12:30

#### **Anmeldung: 07:00, Abmeldung: 09:10**

Da die Abmeldung innerhalb des Pausenzeitraums erfolgte, wird die Abmeldezeit automatisch auf 09:00 korrigiert (den Beginn der Pause). Es werden 10 Minuten gestrichen, die auch später nicht in den Projektzeiten ausgewertet werden können. Anmeldung: 07:00, Abmeldung: **09:00**

#### **Anmeldung: 07:00, Abmeldung: 11:10**

Da die Arbeitszeit über den Pausenzeitraum (09:00 - 09:15) erfolgte, wird die Pause automatisch rausgebucht. Anmeldung: 07:00, Abmeldung: **09:00** Anmeldung: **09:15**, Abmeldung: 11:10

#### **Anmeldung: 07:00, Abmeldung: 16:00**

Da die Arbeitszeit über beide Pausenzeiträume erfolgte, werden die Pausen automatisch rausgebucht.

Anmeldung: 07:00, Abmeldung: **09:00** Anmeldung: **09:15**, Abmeldung: **12:00** Anmeldung: **12:30**, Abmeldung: 16:00

#### **Anmeldung: 09:05, Abmeldung: 11:00**

Da die Anmeldung innerhalb der Pausenzeit erfolgte, wird die Anmeldezeit automatisch auf 09:15 korrigiert (das Ende der Pause). Es werden 10 Minuten gestrichen, die auch später nicht in den Projektzeiten ausgewertet werden können Anmeldung: **09:15**, Abmeldung: 11:00

#### *Welche Regelung ist besser?*

Welche Pausenregelung die bessere ist, kann nicht pauschal entschieden werden.

Beide Regelungen haben ihre Vor- und Nachteile.

Die "normale" Variante eignet sich besser für Anwendungsfälle, bei denen es keine festen Pausen gibt.

Die Variante mit der automatischen Kürzung ist für den Einsatz z.B. in Werkhallen mit **wirklich** festen Pausen (Pausensirene) gedacht. Hier ertönt das Pausensignal und alle Mitarbeiter unterbrechen die Arbeit und gehen in die Pause.

### **8.1.4 Stechuhr, Auftrag fortsetzen**

Um an einem zuvor unterbrochenen Auftrag weiterzuarbeiten, wählen Sie bitte an der Stechuhr die  $\blacksquare$ Schaltfläche  $\underline{\mathsf{Aut}$ trag [fortsetzen](#page-787-0) $\mathsf{I}$  <sub>76</sub>1.

Danach erscheint folgende Eingabemaske:

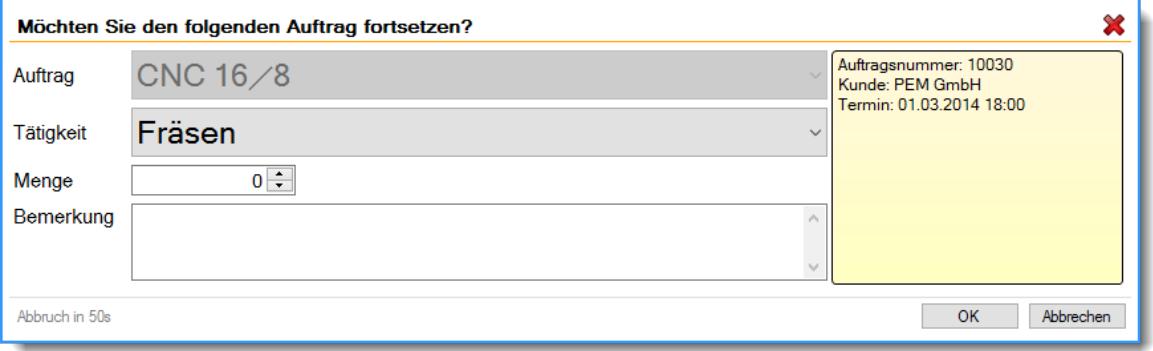

Es werden der zuletzt bearbeitete Auftrag und die Tätigkeit wieder vorgeschlagen. Die Tätigkeit kann auf Wunsch noch einmal verändert werden.

Ebenfalls können nun Menge und Bemerkung (sofern gewünscht) eingetragen werden.

Die Erfassung erfolgt genau wie bei einer "normalen" <u>[Auftragsbuchung](#page-796-0)</u> *m*ol.

Nach Klick auf die Schaltfläche **OK** erfolgt dann die Auftragsbuchung.

Hierbei wird (sofern erforderlich) auch wieder die Anmeldung an der Zeiterfassung automatisch ausgeführt. Wenn der Mitarbeiter also von der Zeiterfassung abgemeldet war, wird er wieder angemeldet. Wurde vorher nur der Auftrag abgemeldet, wird natürlich keine Zeitbuchung ausgeführt (der Mitarbeiter ist ja noch "anwesend").

Wenn die Schaltfläche **Auftrag** nicht angezeigt wird, ist diese Auswahl ebenfalls nicht möglich!

### **8.1.5 Stechuhr, Dienstgang**

Um sich zu einem Dienstgang ab- bzw. wieder zurückzumelden wählen Sie bitte an der Stechuhr die Schaltfläche <mark>[Dienstgang](#page-787-0)</mark> क्लो.

Der Dienstgang ist eine **kurzfristige** dienstliche bzw. betriebliche Abwesenheit. Die Zeit während des Dienstgangs wird als Arbeitszeit gerechnet.

Das Buchen des Dienstgangs erfolgt einerseits aus versicherungstechnischen Gründen (Unfall während des Dienstgangs) erfasst, andererseits kann so z.B. die <u>[An-/Abwesenheitsliste](#page-980-0)</u>Iِ ‰] genau auflisten, wer im Moment im Haus (im Gebäude) ist. Bei Mitarbeitern, die auf Dienstgang sind, kann die vom Mitarbeiter als Grund eingegebene Bemerkung für diesen Dienstgang mit ausgegeben werden. So lässt sich oftmals ersehen, wann der Mitarbeiter voraussichtlich wieder im Hause sein wird.

Eine Anmeldung zum Dienstgang kann **nur erfolgen**, wenn der Mitarbeiter bereits an der Zeiterfassung angemeldet ist (es kann nur jemand einen Dienstgang machen, der auch anwesend ist).

Das Abmelden zum Dienstgang erfolgt in diesem Fenster.

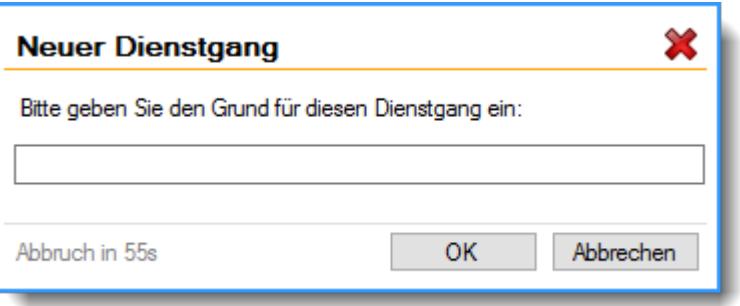

Sollte die Schaltfläche **Dienstgang** nicht auf der Eingabemaske erscheinen, können Sie diese Schaltfläche in den <u>globalen [Einstellungen](#page-821-0)</u>| ಣৌaktivieren. Genauso können Sie dort die Schaltfläche ausblenden, wenn es Sie grundsätzlich keine Dienstgänge erfassen möchten.

### **8.1.6 Stechuhr, Pause**

Auf Wunsch können Sie Abmeldungen als "Pause" buchen lassen. Die Zeit wird ganz normal als Abmeldezeit eingetragen, es kann aber zusätzlich ein Grund für die Pause eingegeben werden (z.B. Raucherpause). Diese Bemerkung wird dann beim entsprechenden Tag im Feld [Bemerkung](#page-1138-0) Stechuhr [Pausen](#page-1138-0) 1112 hinterlegt.

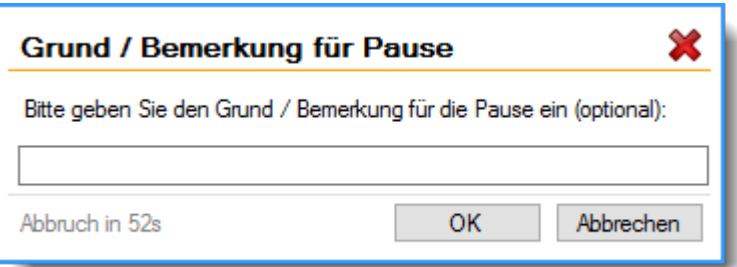

Jede Pausenbuchung wird bei Zeiten Tageweise in der <u>[Bemerkung](#page-1137-0)hm</u> notiert.

Sollte die Schaltfläche **Pause** nicht auf der Eingabemaske erscheinen, können Sie diese Schaltfläche in den <u>globalen [Einstellungen](#page-821-1)</u> ॑<sub>795</sub> ैaktivieren. Genauso können Sie dort die Schaltfläche ausblenden, wenn es bei Ihnen keine Pause gibt.

### **8.1.7 Stechuhr, Bemerkung**

Um eine Bemerkung zu hinterlegen, wählen Sie bitte an der Stechuhr die Schaltfläche **[Bemerkung](#page-787-0)** . 761

Die Bemerkung wird in <u>Zeiten [Tageweise](#page-1137-1)lหก</u>า in das Feld "Bemerkung (Stechuhr)" gespeichert.

Eine Bemerkung kann nur **nach** einer Buchung hinterlegt werden. Bei der Bemerkung können Sie auch die <u>[Textbausteine](#page-572-0)</u>Istৌ zugreifen, entweder per Tastatur durch Eingabe von %<Kürzel>% oder per rechter Maustaste aus dem Kontextmenü.

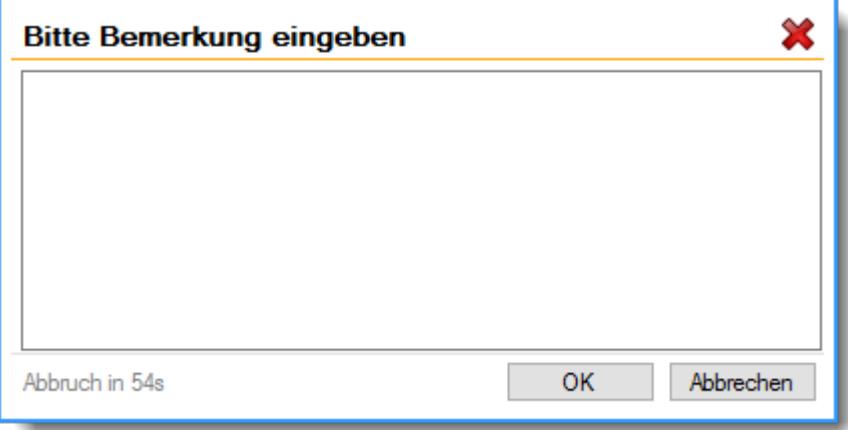

Die Bemerkungen können hier auch noch einmal eingesehen und verändert werden. Die Bemerkungen sind auch bei <u>Zeiten [Tageweise](#page-1137-1)</u>hmì, <u>Zeiten [Monatsweise](#page-1154-0)</u>hnai und in der [Spesenabrechnung](#page-2435-0) 2409 einsehbar.

> Sollte die Schaltfläche **Bemerkung** nicht auf der Eingabemaske erscheinen, können Sie diese Schaltfläche in den <u>globalen [Einstellungen](#page-822-0)</u>|ﷺ aktivieren. Genauso können Sie dort die Schaltfläche ausblenden, wenn bei Ihnen ohne Bemerkungen gearbeitet werden soll.

### **8.1.8 Stechuhr, Mehrarbeit genehmigen**

Um Mehrarbeit genehmigen zu lassen, wählen Sie bitte an der Stechuhr die Schaltfläche <u>Mehrarbeit [genehmigen](#page-787-0)</u> কিনী

Sie können dann aus <u>[vorgegebenen](#page-3056-0)</u>‱ീ Mitteilungen auswählen oder eine eigene Mitteilung hinterlegen.

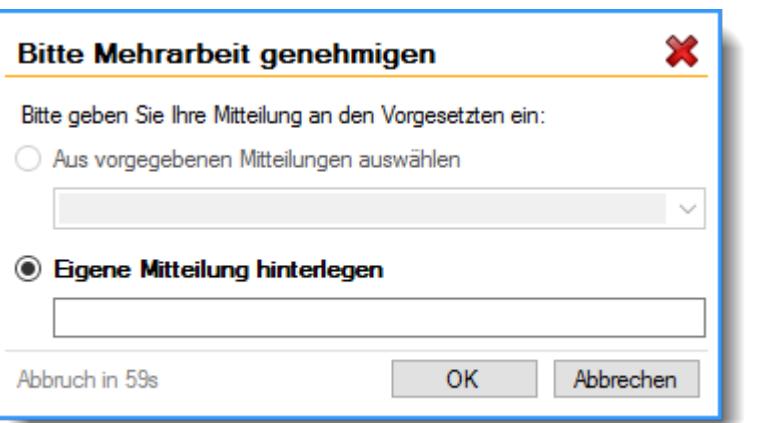

Die Mehrarbeit kann dann von einem Vorgesetzten in der Auswertung <u>Mehrarbeit [genehmigen](#page-2217-0)ber</u> genehmigt werden.

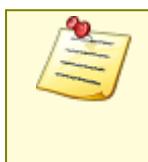

Sollte die Schaltfläche **Mehrarbeit genehmigen** nicht auf der Eingabemaske erscheinen, können Sie diese Schaltfläche in den <u>globalen [Einstellungen](#page-822-1)</u>|⁊s<sup>a</sup> aktivieren. Genauso können Sie dort die Schaltfläche ausblenden, wenn bei Ihnen ohne "Mehrarbeit genehmigen" gearbeitet werden soll.

### **8.1.9 Stechuhr, Buchung nachtragen**

Um Buchungen direkt an der Stechuhr nachtragen zu lassen, wählen Sie bitte die Schaltfläche <mark>Buchungen [nachtragen](#page-787-0)</mark> क्लो.

Tragen Sie die gewünschten Daten ein und die gewünschte Zeit wird vorgemerkt.

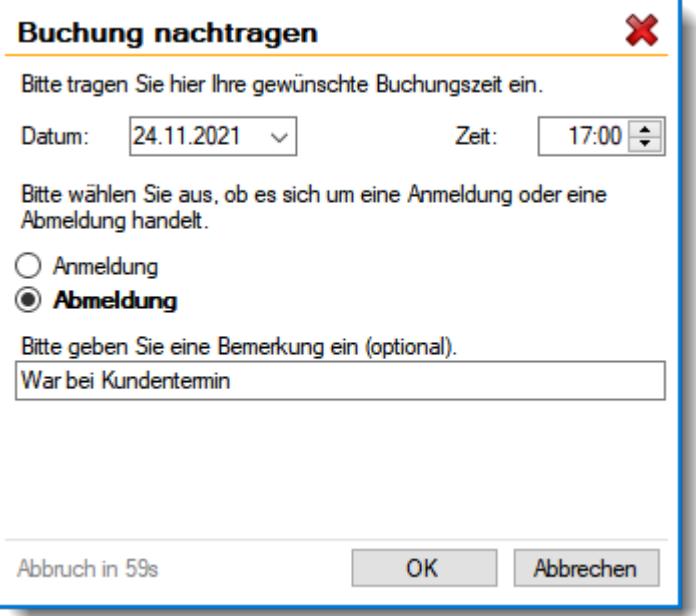

Die gewünschte Zeit kann dann von einem Vorgesetzten in der Auswertung <u>Zeiten [nachtragen](#page-2185-0)bre</u>s freigegeben werden.

Sie können in den <u>[Optionen](#page-2590-0)</u>lඎe instellen, für wie viele Tage rückwirkend die Mitarbeiter Zeiten zum Nachtragen hinterlegen dürfen.

Hiermit kann verhindert werden, dass Zeiten für Tage weit in der Vergangenheit gemeldet werden.

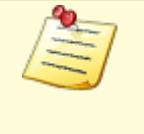

Sollte die Schaltfläche **Buchung nachtragen** nicht auf der Eingabemaske erscheinen, können Sie diese Schaltfläche in den <u>globalen [Einstellungen](#page-822-2)</u>l<sub>796</sub>1 aktivieren. Genauso können Sie dort die Schaltfläche ausblenden, wenn Sie die Funktion später evtl. wieder deaktivieren möchten.

### **8.1.10 Stechuhr, Infowerte**

An der Stechuhr können diverse Infowerte angezeigt werden. Hierzu muss die für die gewünschten Werte erforderliche "App" im Layout vorhanden sein.

Je nach <u>[Einstellung](#page-816-0)</u>I‰i erscheinen diese Werte sofort nach Auswahl des Mitarbeiters oder erst nach korrekter Eingabe des Kennworts.

Folgende Apps mit Infowerten sind verfügbar:

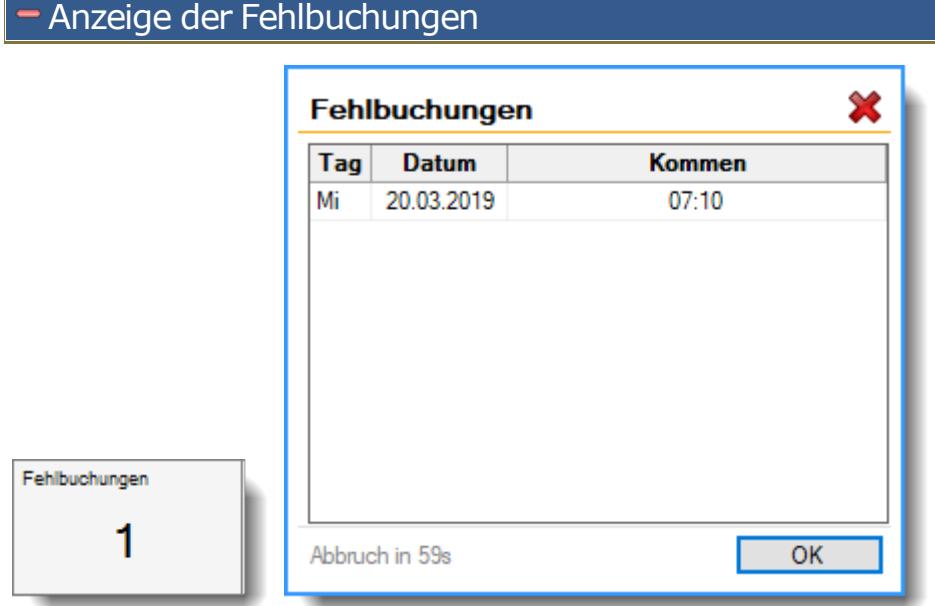

Ausführliche Informationen zu dieser App erhalten Sie <u>[hier](#page-827-0)</u>lணி.

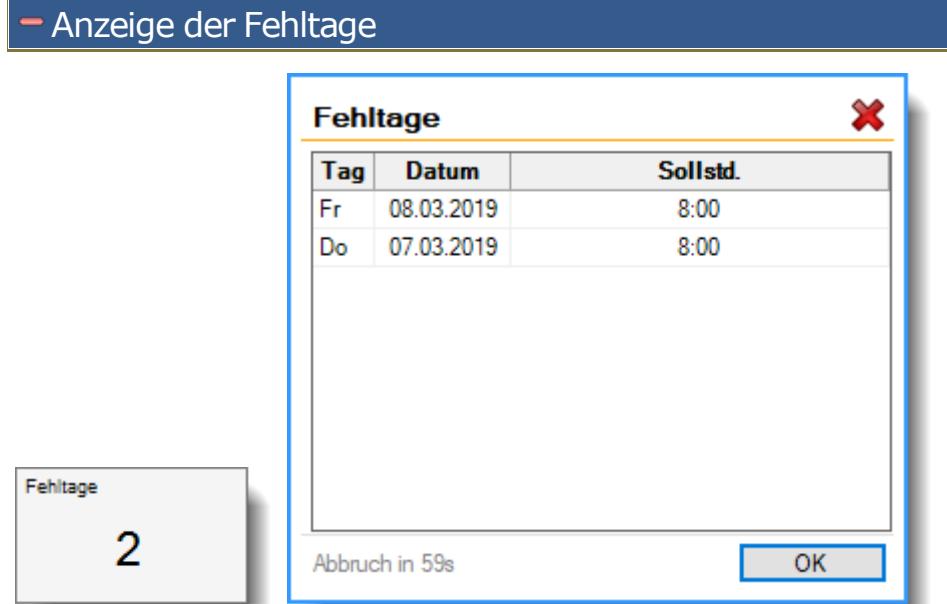

Ausführliche Informationen zu dieser App erhalten Sie <u>[hier](#page-830-0)</u>lணி.

# Anzeige der letzten Buchungen

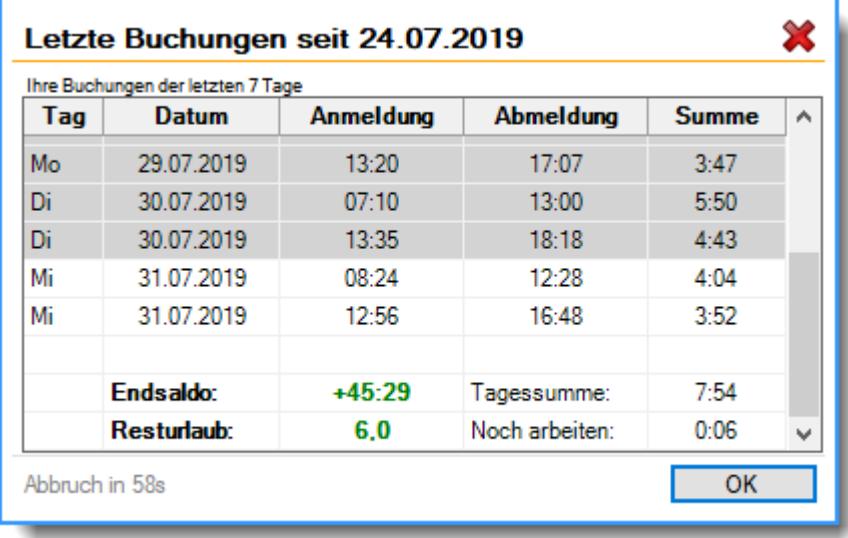

Ausführliche Informationen zu dieser App erhalten Sie <u>[hier](#page-832-0)</u>lணி

# Anzeige der Nachrichten (groß)

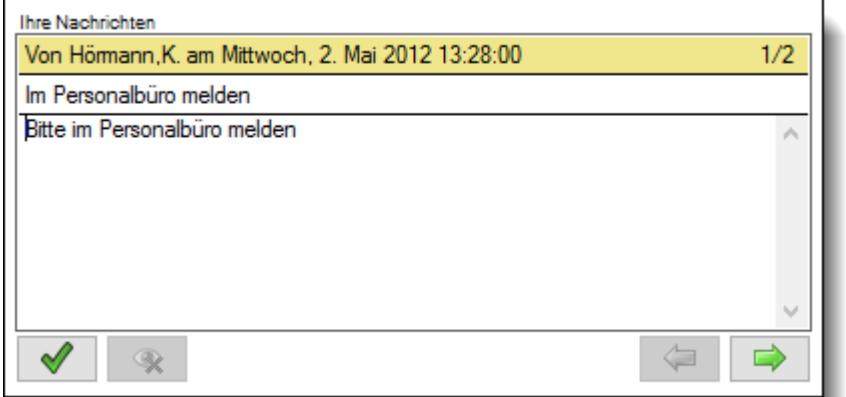

Ausführliche Informationen zu dieser App erhalten Sie <u>[hier](#page-837-0)</u>l<sub>811</sub>1.

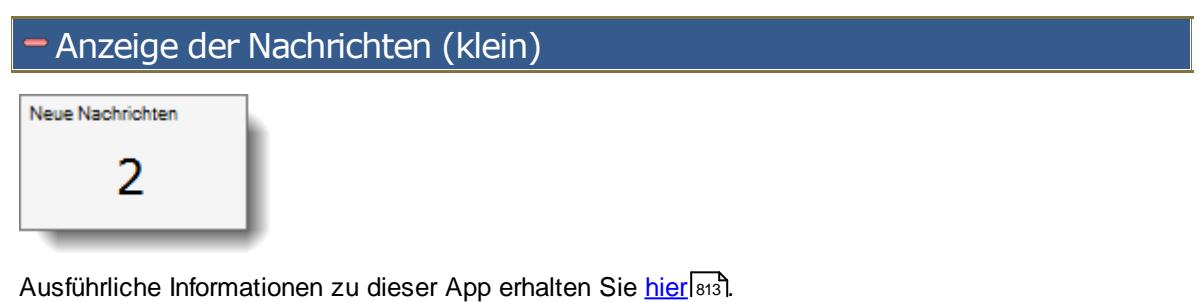

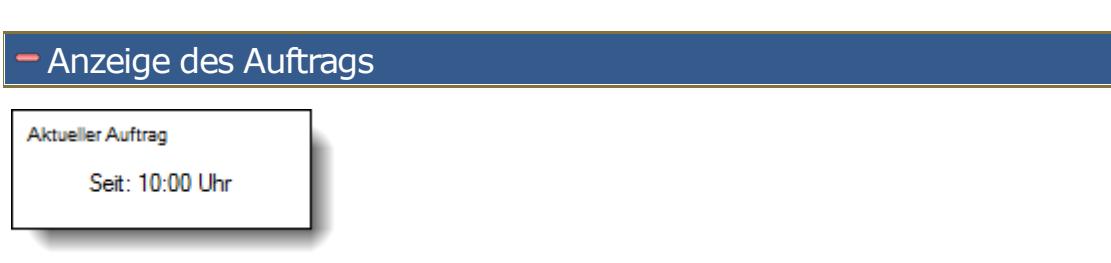

Ausführliche Informationen zu dieser App erhalten Sie <u>[hier](#page-843-0)</u>lణ7**ì**.

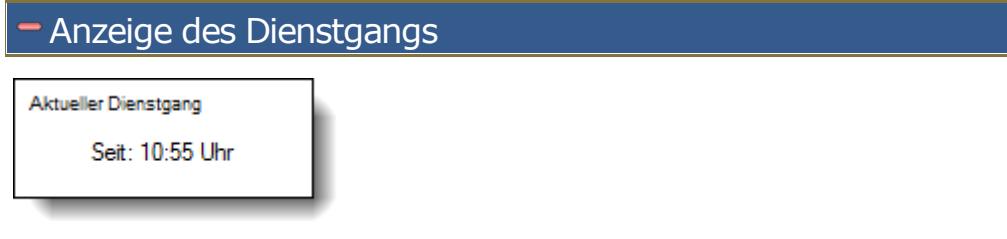

Ausführliche Informationen zu dieser App erhalten Sie <u>[hier](#page-842-0)</u>lआईो.

# Anzeige des Endsaldos Zeitkonto (Endsaldo)  $+45:29$

Ausführliche Informationen zu dieser App erhalten Sie [hier](#page-823-0)l<sub>797</sub>1.

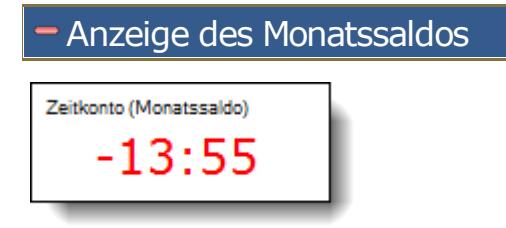

Ausführliche Informationen zu dieser App erhalten Sie <u>[hier](#page-824-0)</u> <del>/</del>ऋौ.

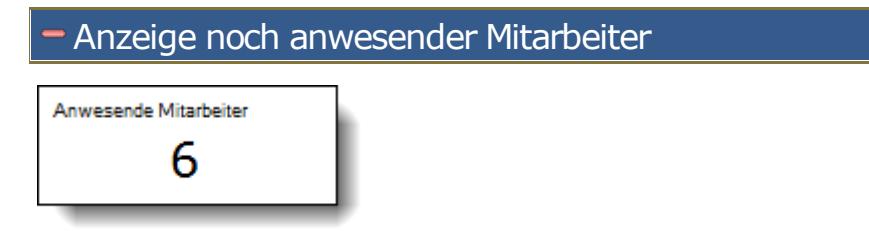

Ausführliche Informationen zu dieser App erhalten Sie <u>[hier](#page-836-0)</u>Istol.

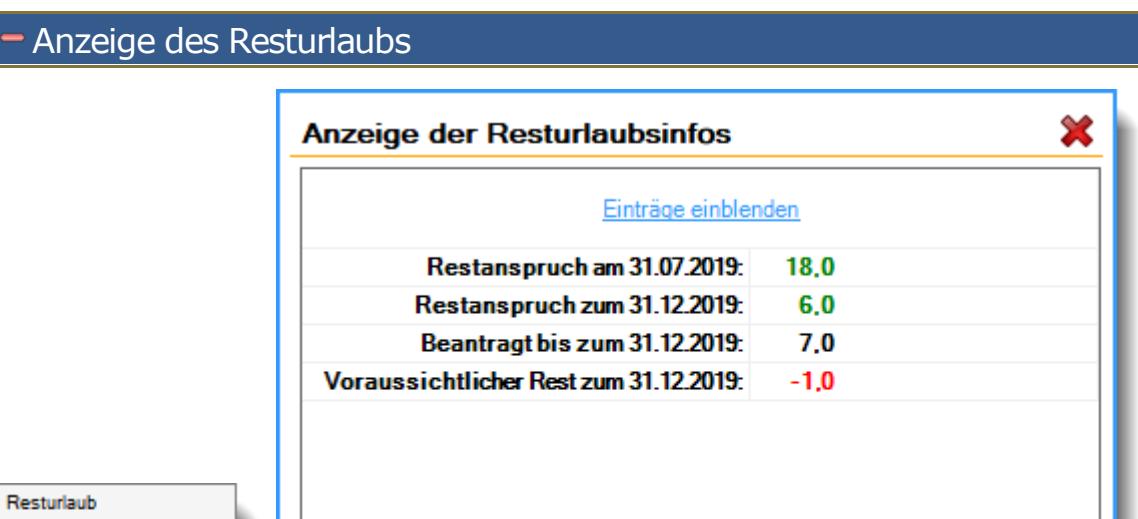

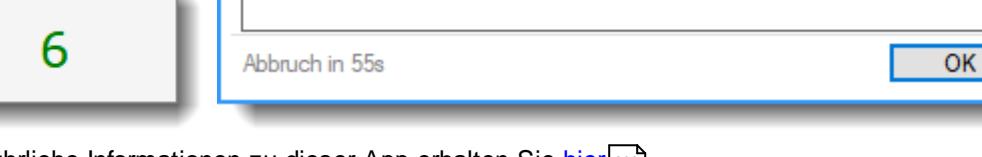

Ausführliche Informationen zu dieser App erhalten Sie <u>[hier](#page-834-0)</u>lணி.

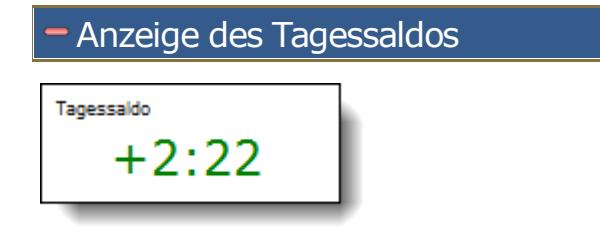

Ausführliche Informationen zu dieser App erhalten Sie <u>[hier](#page-826-0)</u>l‱].

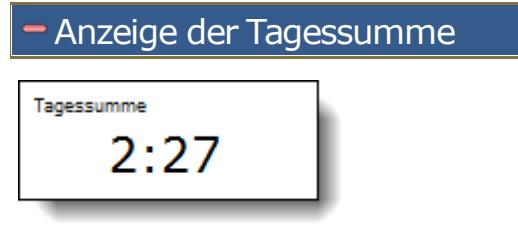

Ausführliche Informationen zu dieser App erhalten Sie <u>[hier](#page-827-1)</u>lணி.

### **8.1.11 Stechuhr, Screenshots**

### **Normale Zeitbuchung**

"**Normaler**" Wartezustand beim Warten auf eine Anmeldung

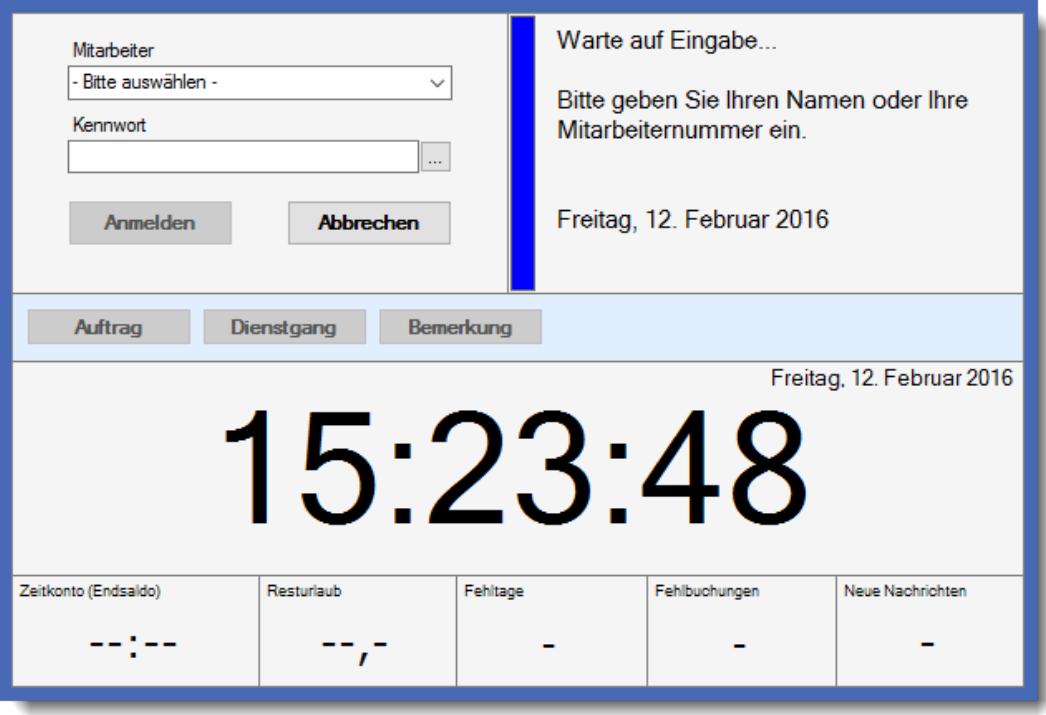

### Nach erfolgter Buchung

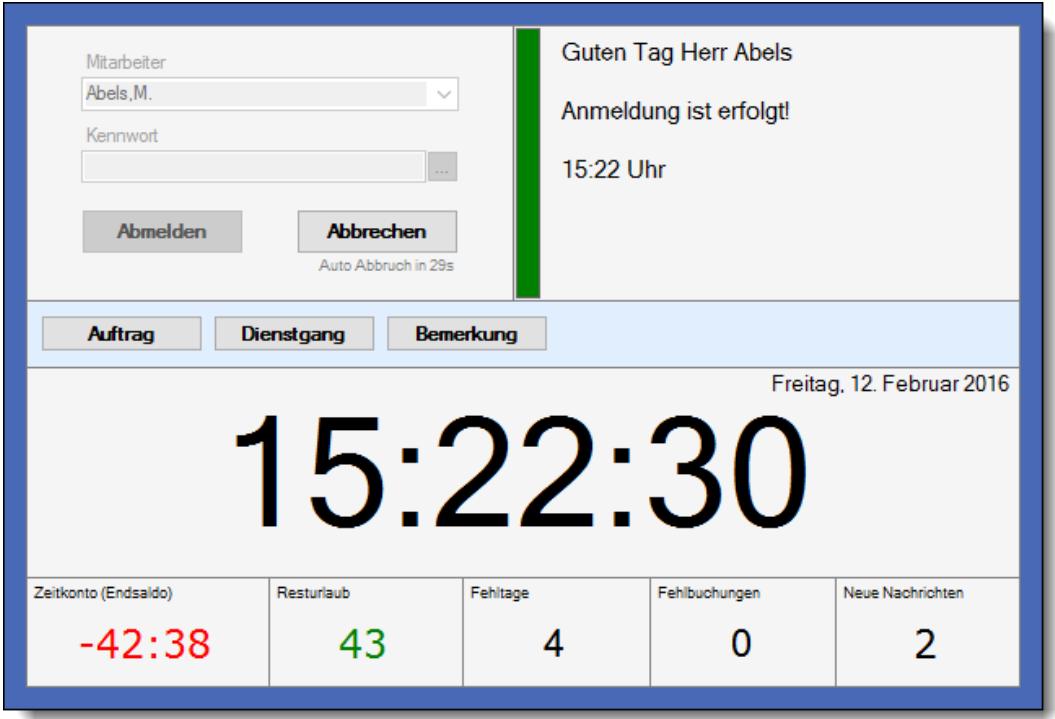

### **Anzeige einer Nachricht**

Anzeige der vorhandenen Nachrichten

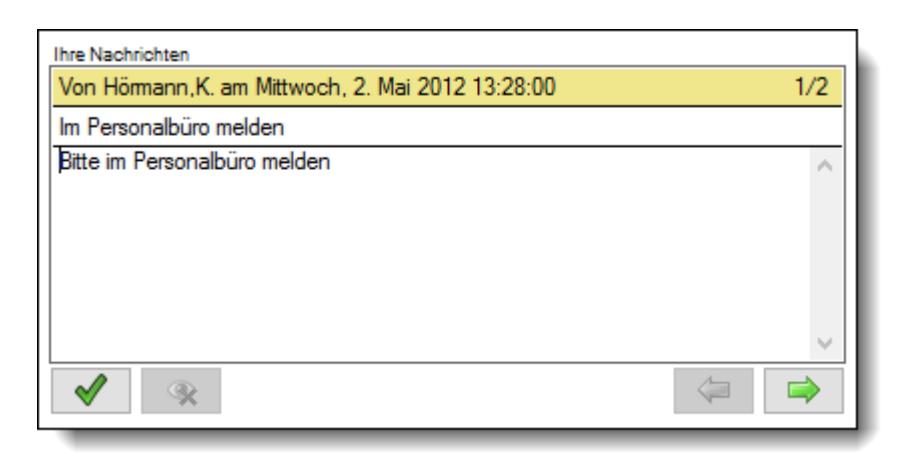

#### **Warten auf die Auswahl eines Auftrags**

Warten auf die **Auswahl** eines **Auftrags** (wenn die Auftrags- und Projekterfassung eingesetzt wird)

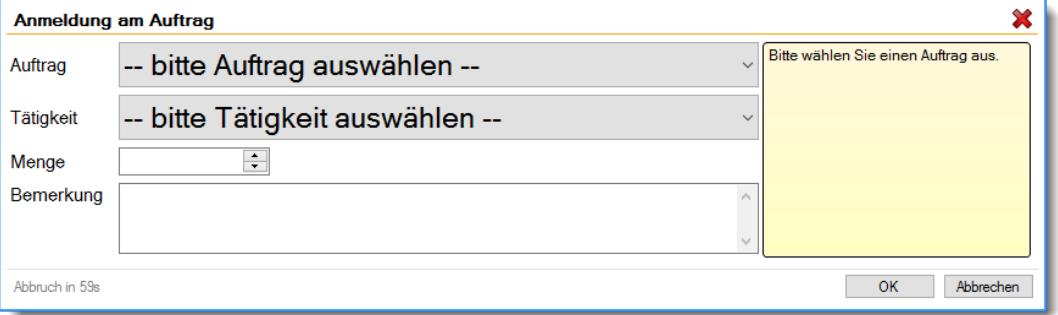

#### **Terminanzeige nach Auswahl eines Auftrags**

**Terminanzeige** nach **Auswahl** eines **Auftrags** (wenn die Auftrags- und Projekterfassung eingesetzt wird)

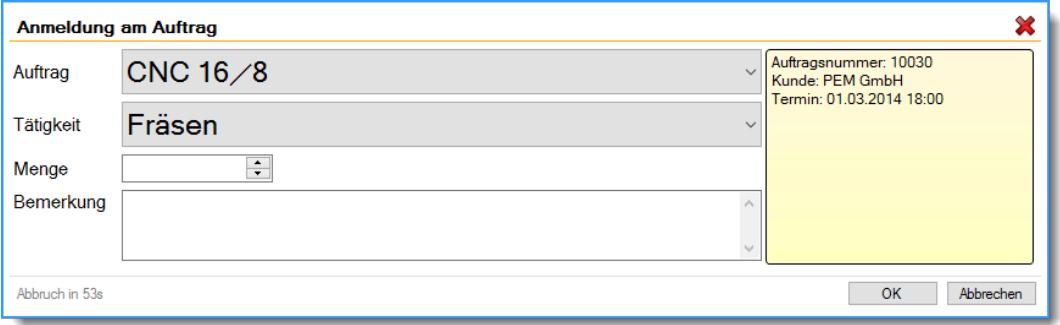

### **8.1.12 Aufrufmöglichkeiten**

Alternativ zum Aufruf des Anmeldedialogs aus dem Programm heraus haben Sie über verschiedene [Aufrufparameter](#page-197-0) <sup>| 171</sup>1 die Möglichkeit, dass Programm schneller zu starten und nicht benötigte Menüauswahlen zu überspringen.

Eine Beschreibung der <u>[Aufrufmöglichkeiten](#page-197-0)</u>l कौ finden Sie <u>[hier](#page-197-0)</u> कौ.

### <span id="page-810-0"></span>**8.1.13 Stechuhr Einstellungen und Layout**

Time-Organizer verfügt über sehr umfangreiche Möglichkeiten das Layout und Verhalten der Stechuhr den eigenen Wünschen und Anforderungen entsprechend anzupassen. Hierzu stehen diverse "Apps" zur Verfügung.

Sie können in den <u>[Optionen](#page-2587-0)l‱</u>i aus den vordefinierten Standard Layouts das gewünschte Layout auswählen.

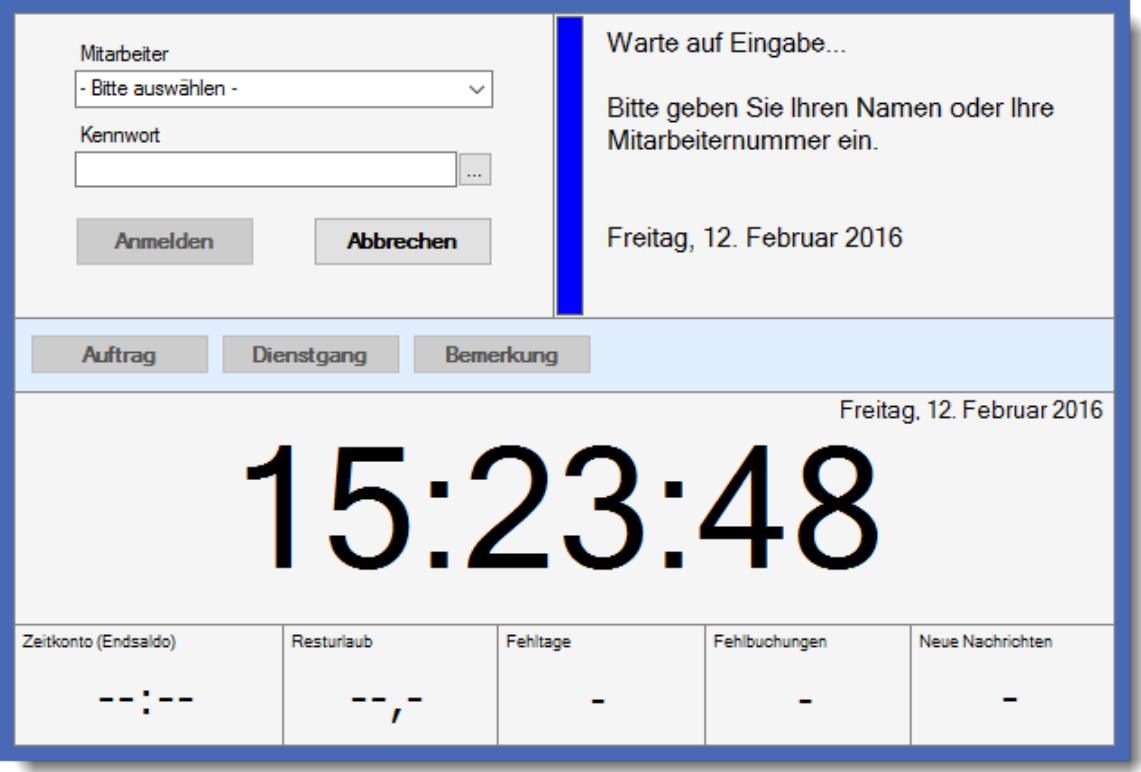

Zum Anpassen der Einstellungen (Layout- und globale Einstellungen) benötigen Sie das  ${\sf Lese-}$  und  ${\sf Spec}$  herrecht "3" für die <u>[Allgemeine](#page-3415-0) Verwaltung</u>bෲ).

Allgemeines zur Unterscheidung zwischen Layout- und Globalen Einstellungen

#### *Layout-Einstellungen*

Layout-Einstellungen sind Einstellungen, die überwiegend das Aussehen einer App festlegen können. Dazu gehören z.B. Farben, Schriftart, Schriftgröße, Rahmen. Je nach App können jedoch auch weitere App spezifische Einstellungen existieren, wie z.B. Farben für einen positiven oder negativen Wert.

Die Stechuhr-/Transponder-PC Bildschirme sind in der Lage mehrere unterschiedliche Layouts zu unterstützen, welche bei Bedarf aktiviert werden können. So können Sie z.B. ein spezielles Layout für den Stechuhr-PC am allgemeine Eingangsbereich definieren und ein weiteres Layout für die An-/Abmeldemaske bei den einzelnen Mitarbeitern am Arbeitsplatz. Oder einfach ein eigenes Layout für Standort A und ein Layout für Standort B.

Aus diesem Grund werden auch die Layout-Einstellungen in dem jeweiligen Layout gespeichert und gelten auch nur bei Verwendung von diesem Layout, während globale Einstellungen, wie der Name schon sagt, global für das ganze Unternehmen gelten.

### *Globale Einstellungen*

Globale Einstellungen sind Einstellungen, die für das ganze Unternehmen gelten. Hierbei handelt es sich meistens um bestimmte grundsätzliche Regeln, die für alle Mitarbeiter beim Buchen am Stechuhr- oder Transponder-PC gelten. Dazu gehören z.B. Einstellungen, die das Buchen von Aufträgen und/oder Dienstgängen am Stechuhr-Bildschirm erlauben, die Art der Anmeldung des Mitarbeiters oder wie die Berechnung des Resturlaubsstands erfolgen soll.

Anders als bei den Layout-Einstellungen verfügt NICHT jede App über eigene globale Einstellungen.

#### Apps

Für jede Art von Information ist eine bestimmte "App" zuständig. Im Layout ist definiert, welche App sich an welcher Position befindet. In den Einstellungen der App können verschiedene Einstellungen zum Verhalten und Aussehen vorgenommen werden.

#### **8.1.13.1 Globale Einstellungen**

Time-Organizer verfügt über sehr umfangreiche Möglichkeiten das Verhalten der Stechuhr den eigenen Wünschen und Anforderungen entsprechend anzupassen.

#### Globale Einstellungen

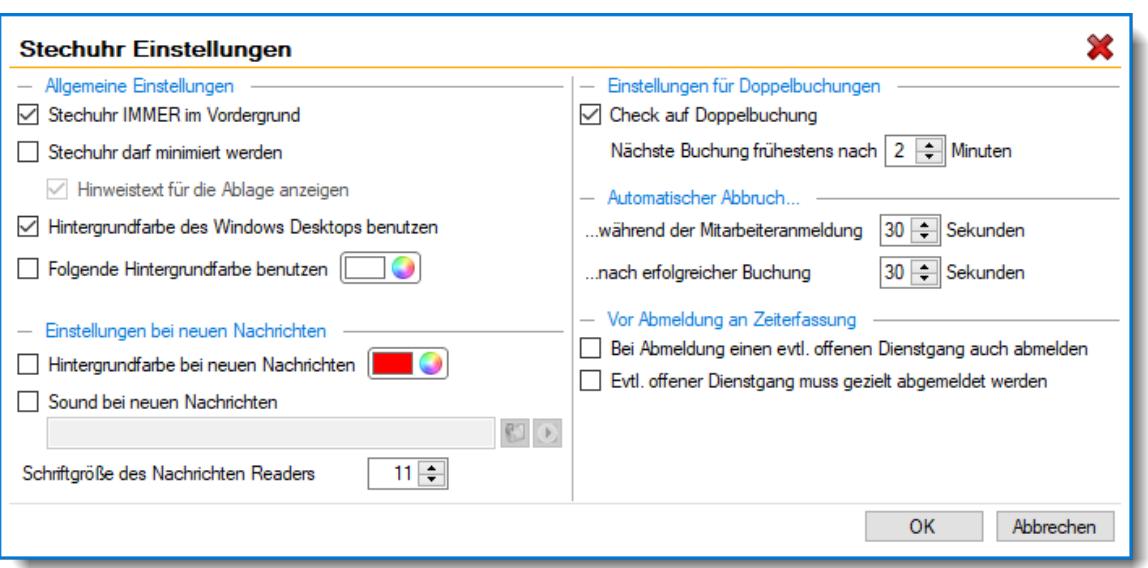

### *Stechuhr IMMER im Vordergrund*

Soll der Anmeldebildschirm **immer** als **oberstes** Fenster eingeblendet werden?

Der Anmeldebildschirm ist **immer** das oberste Fenster

"Normale" Fensterverwaltung von Windows

Wenn Sie diese Option aktivieren, stellen Sie sicher, dass der Anmeldebildschirm nicht von anderen Fenstern verdeckt oder in den "Hintergrund" geschaltet wird. Das ist z.B. sinnvoll, wenn Sie den Anmeldebildschirm am Arbeitsplatz mit dem Parameter "<u>[/Einmal](#page-197-1)</u>|<sub>171</sub>" im Autostart direkt beim Starten von Windows aufrufen lassen. So kann der Anmeldebildschirm nicht von anderen Fenstern verdeckt werden und ist garantiert auf dem Monitor sichtbar. Es können dann auch manuell keine anderen Fenster über den Anmeldedialog geblendet werden.

#### *Stechuhr darf minimiert werden*

Darf der Anmeldebildschirm minimiert werden, um "Platz" für andere Programme auf dem Monitor zu machen?

Durch Klicken in den "freien" Bereich "verschwindet" die Stechuhr und erscheint als Symbol in der Windows Taskleiste.

#### *Hinweistext für die Ablage anzeigen*

Soll auf dem Anmeldebildschirm ein Hinweis erscheinen, dass die Stechuhr minimiert werden kann?

Die Stechuhr kann nicht vom Bildschirm ausgeblendet werden

#### *Hintergrundfarbe des Windows Desktop benutzen*

Soll als Hintergrundfarbe automatisch die Farbe vom Windows Desktop verwendet werden?

- Hintergrundfarbe vom Desktop übernehmen
- $\Box$  Eigene Hintergrundfarbe definieren

#### *Folgende Hintergrundfarbe benutzen*

Sie können hier eine bestimmte Farbe als Hintergrundfarbe einstellen?

 $\nabla$  Eigene Hintergrundfarbe definieren

Hintergrundfarbe vom Desktop übernehmen

#### *Hintergrundfarbe ändern bei neuen Nachrichten*

Soll an der Stechuhr die Hintergrundfarbe geändert werden, wenn neue Nachrichten für den jeweiligen Mitarbeiter vorhanden sind?

 $\triangleright$  Hintergrund auf gewünschte Farbe ändern

Wählen Sie die gewünschte Hintergrundfarbe durch einen Klick auf die Farbe aus.

 $\Box$  Hintergrund wird nicht verändert

#### *Sound bei neuen Nachrichten*

Soll an der Stechuhr ein akustischer Hinweis erfolgen, wenn neue Nachrichten für den jeweiligen Mitarbeiter vorhanden sind?

 $\boxdot$  Sounddatei abspielen

Geben Sie die gewünschte Audiodatei ein, die für OK-Buchungen ausgegeben werden soll. Ist die hinterlegte Audiodatei nicht vorhanden, wird ein Standardsound ausgegeben. Durch einen Klick auf das Symbol können Sie die ausgewählte Datei "Probehören".

□ Keine Sounddatei abspielen

#### *Schriftgröße des Nachrichten Readers*

Sie können die Schriftgröße für die Anzeige der Nachrichten am Anmeldebildschirm einstellen. Die Standgröße beträgt 11.

#### <span id="page-813-0"></span>*Check auf Doppelbuchungen*

Um Fehler durch Doppelbuchungen an der Stechuhr zu vermeiden, können Sie den Check auf Doppelbuchungen aktivieren. Es wird dann im angegebenen Zeitraum nur **eine** Buchung als gültige Buchung zugelassen.

So lassen sich versehentliche Doppelbuchungen durch mehrmaliges An-/Abmelden an der Stechuhr vermeiden.

- Check auf Doppelbuchung durchführen
- Check auf nicht Doppelbuchung durchführen

#### *Nächste Buchung frühestens*

Die Zeitdifferenz zwischen zwei Buchungen eines Mitarbeiters muss **mindestens** die hier eingegebene Dauer in Minuten betragen, um als gültige Buchung akzeptiert zu werden. Ein sinnvoller Wert wäre zwei Minuten.

#### *Automatischer Abbruch während der Mitarbeiteranmeldung nach xx Sekunden*

Hinterlegen Sie, nach wie viel Sekunden Inaktivität die Anmeldemaske automatisch wieder in die "Startmaske" zurückspringen soll. Nach dieser Zeit (in Sekunden) steht der Bildschirm automatisch wieder für die Eingabe von Buchungen zur Verfügung.

Somit ist gewährleistet, dass immer das gewohnte Bild an der Stechuhr sichtbar ist und bei Inaktivität keine fremden Daten auf dem Bildschirm verbleiben (Datenschutz). Wenn Sie "0" Sekunden eingeben, bleibt die Anmeldemaske solange geöffnet, bis sie gezielt beendet wird.

#### *Automatischer Abbruch bei erfolgreicher Anmeldung nach xx Sekunden*

Hinterlegen Sie, wie lange die Bestätigungsmeldung nach erfolgter An- oder Abmeldung maximal angezeigt werden soll. Nach dieser Zeit (in Sekunden) steht der Anmeldebildschirm automatisch wieder für die Eingabe von Buchungen zur Verfügung.

Somit ist gewährleistet, dass immer das gewohnte Bild an der Stechuhr sichtbar ist und neue Mitarbeiter nicht evtl. verwirrt bzw. überfordert sind.

### *Bei Abmeldung einen evtl. offenen Dienstgang auch abmelden*

Bei der Abmeldung von der Zeiterfassung an der Stechuhr kann auf Wunsch ein evtl. noch offener Dienstgang automatisch beendet werden (wer nicht mehr da ist, kann auch nicht auf einem Dienstgang sein).

 $\nabla$  Dienstgang automatisch abmelden (es erfolgt keine Abfrage nach dem Grund)

 $\Box$  Dienstgang wird nicht automatisch abgemeldet.

Bei dieser Variante kann es also passieren, dass der Mitarbeiter von der Zeiterfassung abgemeldet ist, der Dienstgang aber noch aktiv ist).

#### *Evtl. offener Dienstgang muss gezielt abgemeldet werden*

Bei der **Abmeldung** von der Zeiterfassung kann überprüft werden, ob der Mitarbeiter noch an einem Dienstgang angemeldet ist.

In dem Fall wird der Mitarbeiter über eine Meldung in der Infobox darauf hingewiesen, den offenen Dienstgang zu beenden.

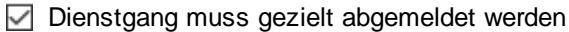

 $\Box$  Dienstgang braucht nicht muss gezielt abgemeldet werden

#### **8.1.13.2 Anmeldemaske**

Die App "Anmeldemaske" ist eine standardmäßig angezeigte App, die nicht ausgeblendet werden kann.

Unabhängig davon kann diese in ihrem Aussehen oder Verhalten über die Layout-Einstellungen sowie globale Einstellungen beeinflusst werden. So können Sie z.B. die Schaltflächen zur besseren Unterscheidung voneinander farblich hervorheben.

#### Abbildung

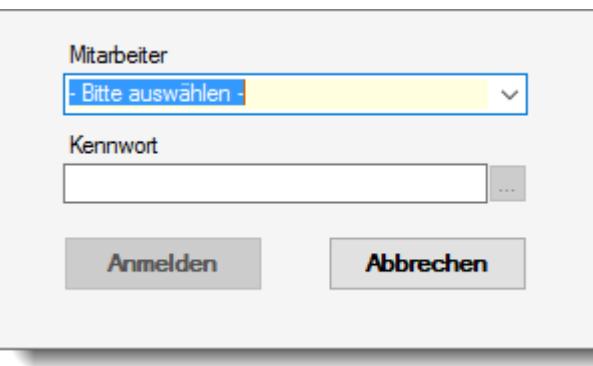

#### Layout-Einstellungen

Hier können Sie diverse Einstellungen bzgl. Optik und Layout für diese App vornehmen. Diese Einstellungen werden mit dem Layout zusammen gespeichert.

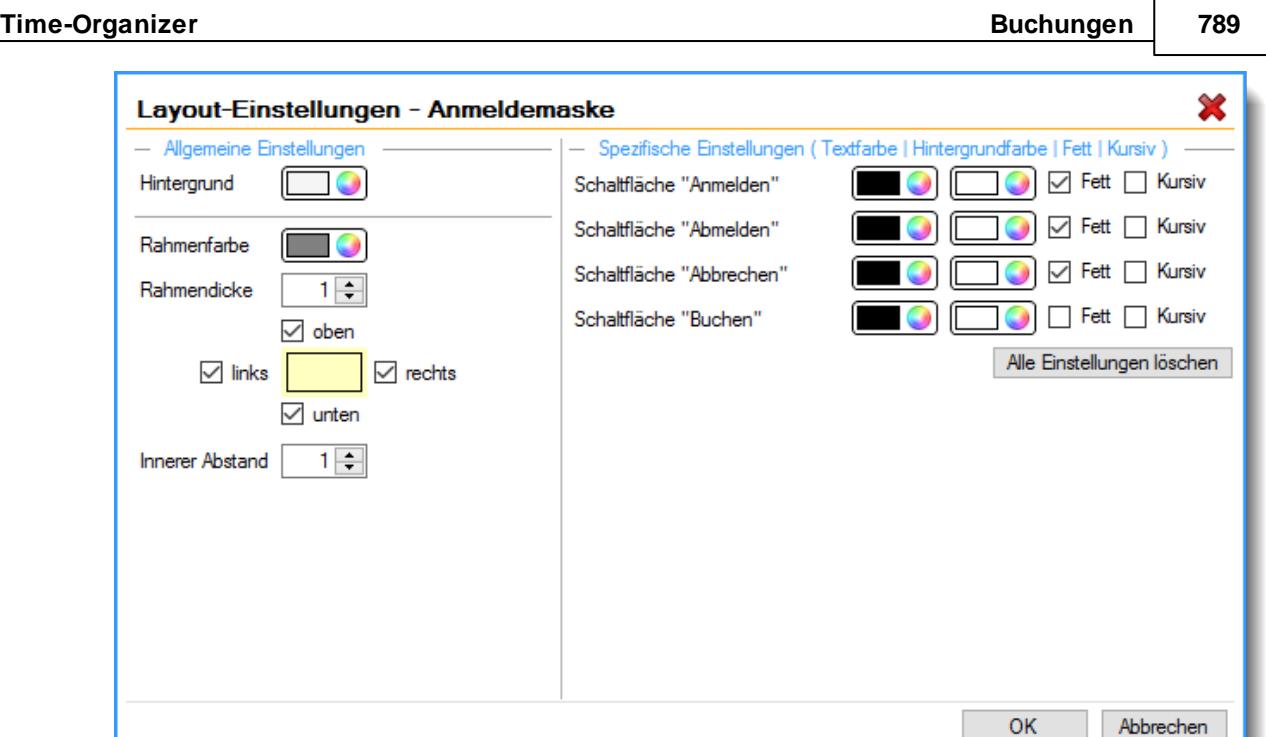

Mit den allgemeinen Einstellungen auf der linken Seite können Sie die optische Darstellung der App anpassen.

#### Globale Einstellungen

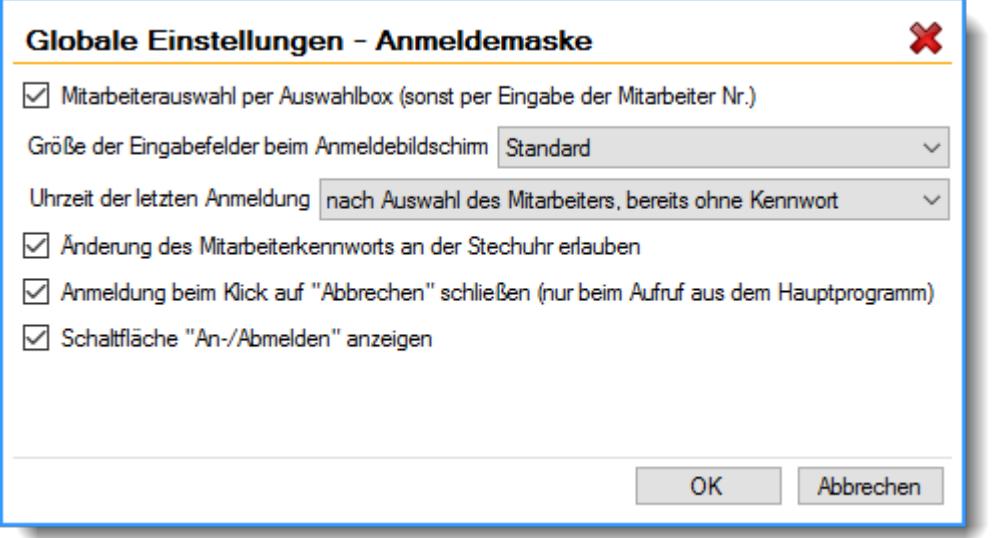

### *Mitarbeiterauswahl per Auswahlbox*

Sollen an der Anmeldemaske am <u>[Stechuhr-PC](#page-183-0)</u>I ಕಾಗಿ die Mitarbeiternamen im Auswahlfeld vorgeschlagen werden?

Hierbei können die Mitarbeiter ihre Namen aus der Liste schneller auswählen. Der evtl. Nachteil ist, dass jeder Mitarbeiter die Namen aller anderen Mitarbeiter sehen kann.

Sie können die Auswahlbox mit den Mitarbeiternamen ausschalten. Es erscheint dann ein leeres Eingabefeld in dem die Mitarbeiternummer oder die Anfangsbuchstaben vom Kurznamen eingegeben werden können. Diese Variante wird oftmals aus Datenschutzgründen benutzt.

 $\triangleright$  Mitarbeiternamen in Auswahlbox anzeigen

Mitarbeiternamen oder Mitarbeiternummer eingeben

#### *Größe der Eingabefelder beim Anmeldebildschirm*

Sie können die Größe der Eingabefelder für "Mitarbeiter" und "Kennwort" einstellen. Bei einer Erfassung per Touchscreen können die "größeren" Felder dann einfacher ausgewählt werden.

#### <span id="page-816-0"></span>*Uhrzeit der letzten Anmeldung*

Sie können einstellen, ob und wann die Ausgabe der Uhrzeit der letzten Anmeldung geschehen soll. Diese Einstellung regelt auch, ab wann die Werte in den verschiedenen Apps angezeigt werden.

#### **nach Auswahl des Mitarbeiters, bereits ohne Kennwort**

Sobald der Mitarbeiter ausgewählt wurde, wird die Uhrzeit der letzten Buchung angezeigt. Die Anmeldeschaltfläche erhalten die korrekte Beschriftung **Anmeldung** oder **Abmeldung.**

#### **nach Auswahl des Mitarbeiters und Eingabe des Kennworts**

Erst nach Auswahl des Mitarbeiters und Eingabe des Kennworts wird die Uhrzeit der letzten Buchung angezeigt.

Zusätzlich wird auch die Anmeldeschaltfläche von **Buchen** in **Anmeldung** oder **Abmeldung** umbenannt.

#### **nicht anzeigen (Datenschutz)**

Bei der Buchung erfolgt keine Ausgabe, wann die letzte Buchung des Mitarbeiters war. Die Beschriftung der Anmeldeschaltfläche ist in diesem Modus aus Datenschutzgründen grundsätzlich immer **Buchen**.

#### *Änderung des Mitarbeiterkennworts an der Stechuhr erlauben*

Soll am <u>[Stechuhr-PC](#page-183-0)</u>|157 die Möglichkeit bestehen, dass eigene Kennwort zu ändern?

Wenn diese Option aktiviert ist, können die Mitarbeiter vo<u>m [Stechuhr-PC](#page-183-0)</u>|<sub>15</sub>7 aus das eigene Kennwort ändern.

Ist diese Option nicht aktiviert, erscheint die Schaltfläche für die Änderung des Kennworts nicht auf dem Bildschirm. Die An- und Abmeldung kann bei reiner Tastaturbedienung etwas "**schneller**" erfolgen, da ein Tastendruck weniger notwendig ist.

 $\nabla$  Kennwort ändern möglich

Kennwort ändern nicht möglich

Wenn Sie das Andern der Kennwörter für die Mitarbeiter generell [ausgeschaltet](#page-2522-0)<sup>bass</sup>i haben, ist diese Einstellung nicht aktiv!

### *Anmeldung beim Klick auf "Abbrechen" schließen (nur beim Aufruf aus dem Hauptprogramm)*

Beim Aufruf des Anmeldebildschirms aus dem Hauptprogramm heraus kann beim Klick auf die Schaltfläche **Abbrechen** entweder zur Auswahl eines anderen Mitarbeiters gesprungen werden oder aber der Anmeldebildschirm wird sofort beendet.

Diese Einstellung gilt **nur** für den Aufruf direkt aus dem Hauptprogramm heraus.

Beim Aufruf als reine Stechuhr (mit Aufrufparameter /Stechuhr) oder als "Anmeldung" (mit Aufrufparameter /Einmal) wird bei **Abbrechen** grundsätzlich zur Auswahl eines anderen Mitarbeiters gesprungen.

Bei 'Abbrechen' Anmeldebildschirm schließen

Bei 'Abbrechen' einen anderen Mitarbeiter auswählen

### *Schaltfläche "An-/Abmelden" anzeigen*

Sofern Sie mit dem <u>[USB-Erfassungsgerät](#page-862-0)</u>lඎs arbeiten, können Sie die Schaltfläche **An-/Abmelden** an der Stechuhr auf Wunsch ausblenden.

So können dann zwar Dienstgänge und Aufträge gebucht werden, Zeitbuchungen können aber nicht erfolgen (Zeitbuchungen müssen also **immer** per Transponder-Buchung erfolgen).

Wenn Sie nicht mit dem USB-Erfassungsgerät arbeiten, steht diese Auswahl nicht zur Verfügung! Evtl. möchten Sie auch die Anmeldungen vom Arbeitsplatz aus verbieten. In diesem Fall deaktivieren Sie bitte noch die Einstellung <u>[An-/Abmelden](#page-2586-0) vom Arbeitsplatz aus erlauben</u>ඎছোঁ.

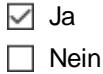

### **8.1.13.3 Infobox**

Die App "Infobox" ist eine standardmäßig angezeigte App, die nicht ausgeblendet werden kann. Unabhängig davon kann diese in ihrem Aussehen oder Verhalten über die Layout-Einstellungen beeinflusst werden.

Diese App informiert den Mitarbeiter währen seines An-/Abmeldeprozesses über den Erfolgsstatus der An-/Abmeldung in Form von Texten und Farben.

Abbildung

Warte auf Eingabe...

Bitte geben Sie Ihren Namen oder Ihre Mitarbeiternummer ein.

Freitag, 25. Dezember 2015

#### Layout-Einstellungen

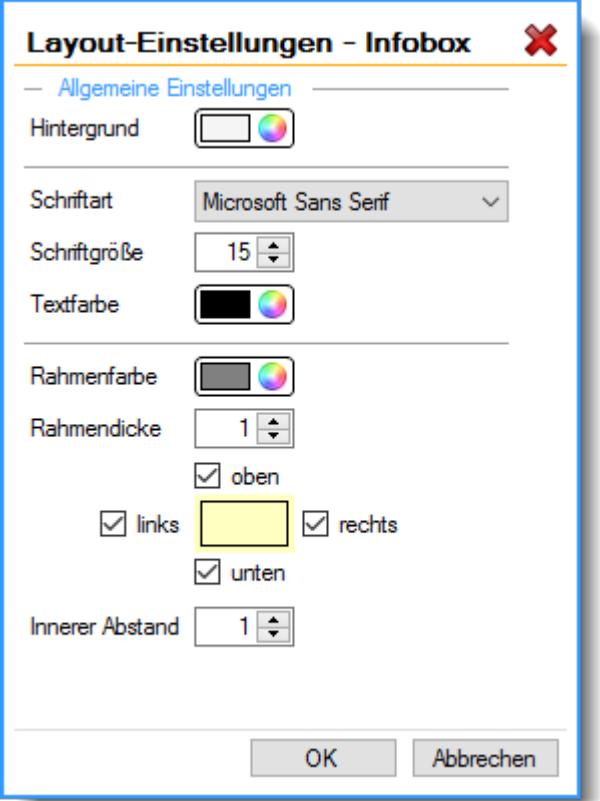

Mit diesen allgemeinen Einstellungen können Sie die optische Darstellung der App anpassen.

Zusätzlich werden jeder Status bzw. jede Ausgabe in der Infobox durch einen farbigen Balken angezeigt.

Die Farben sind von Time-Organizer vorgegeben und können nicht verändert werden.

#### Die Bedeutung der Farben:

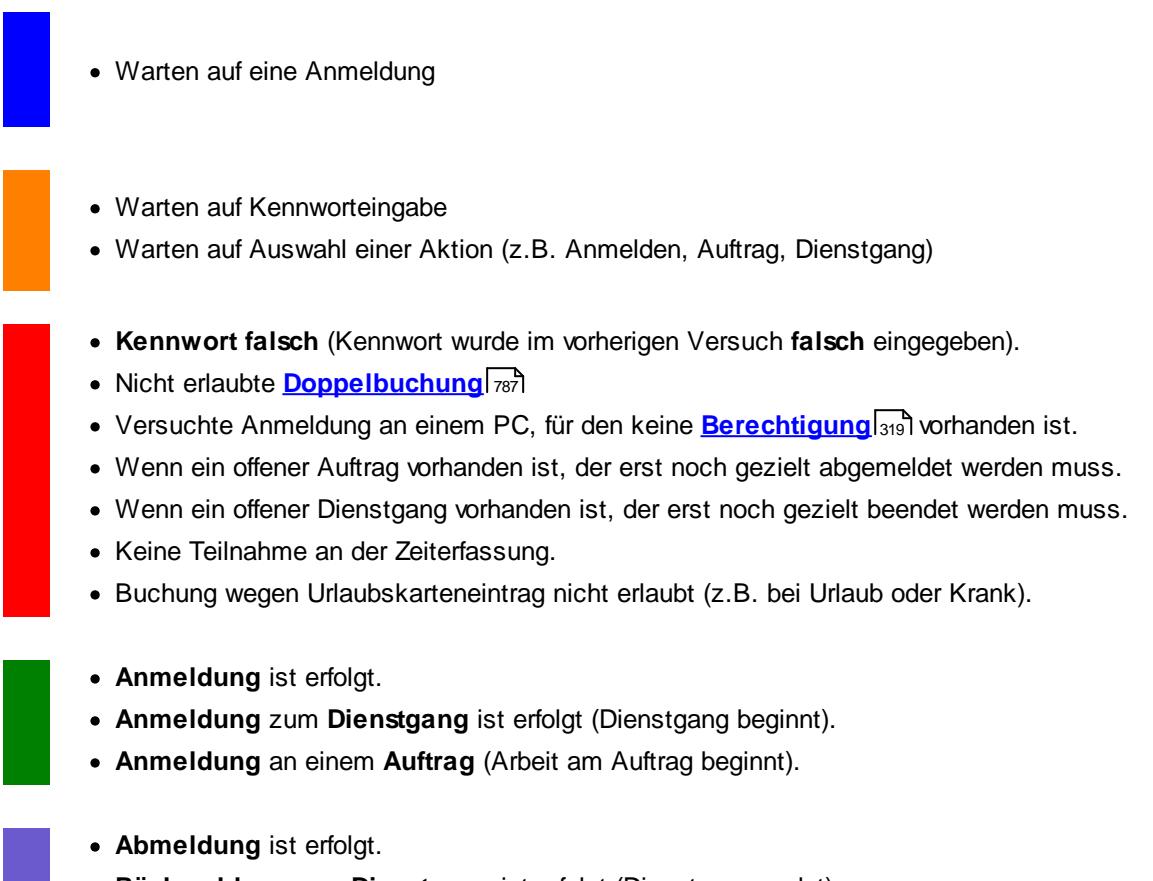

- · **Rückmeldung** vom **Dienstgang** ist erfolgt (Dienstgang endet).
- · **Abmeldung** von einem **Auftrag** (Arbeit am Auftrag ist beendet).

#### **8.1.13.4 Schaltflächenleiste**

Die App "Schaltflächenleiste" ist eine standardmäßig angezeigte App, die nicht ausgeblendet werden kann.

Über diese App werden dem Mitarbeiter weitere Schaltflächen wie z.B. Auftrag, Dienstgang, Pause etc. angeboten.

Welche Schaltflächen grundsätzlich zur Verfügung stehen sollen, können Sie über die globalen Einstellungen bestimmen. Außerdem können Sie die Schaltflächen zur besseren Unterscheidung unabhängig voneinander farblich hervorheben.

#### Abbildung

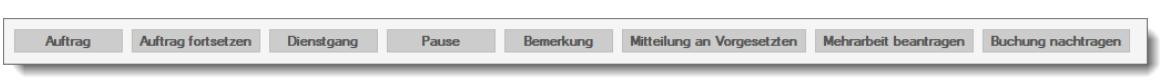

Layout-Einstellungen

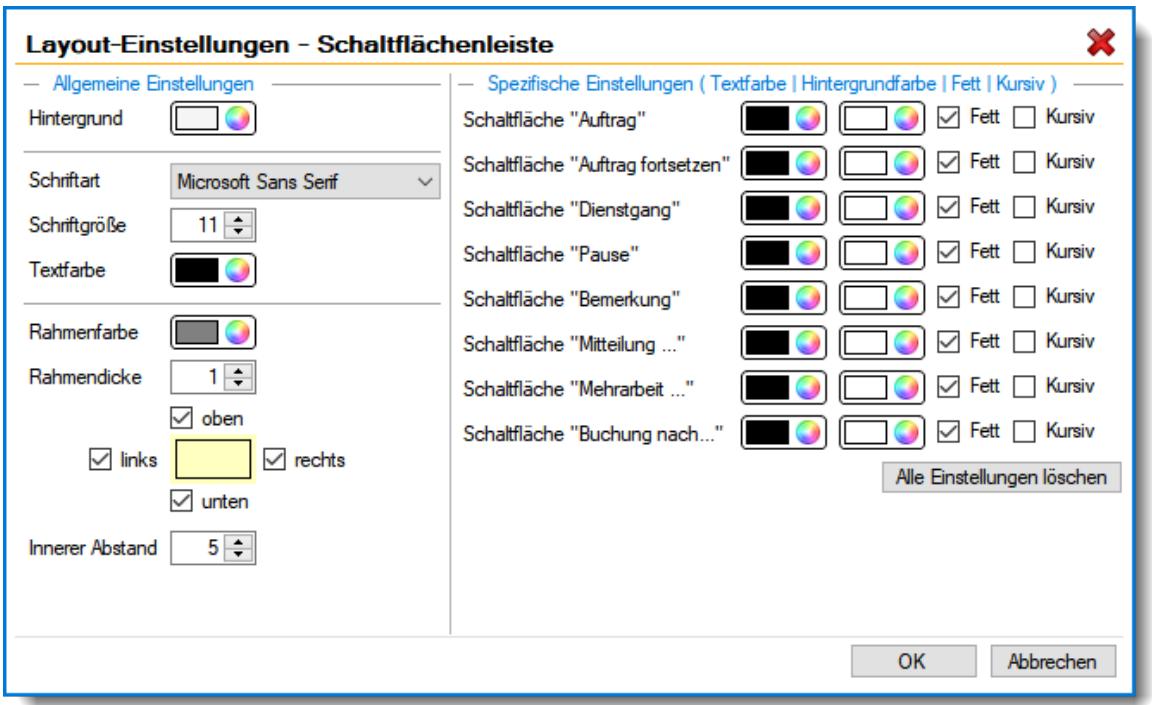

Mit den allgemeinen Einstellungen auf der linken Seite können Sie die optische Darstellung der App anpassen.

#### Globale Einstellungen

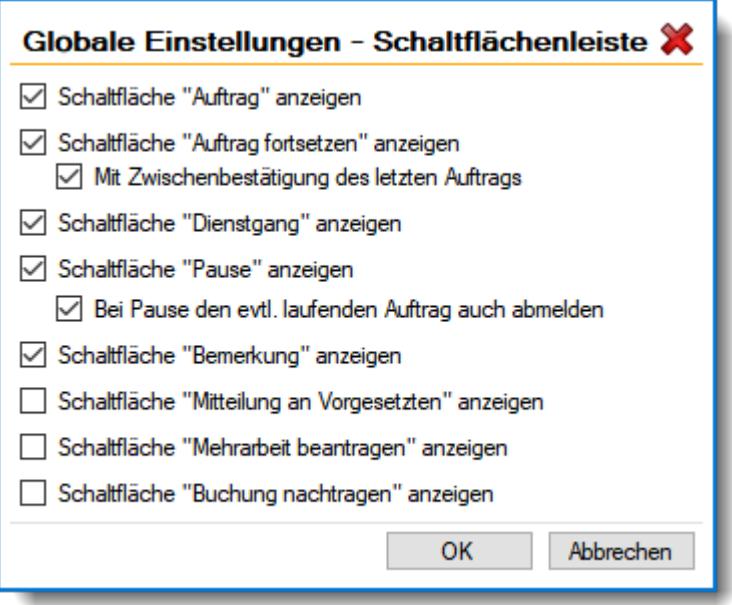

### *Schaltfläche "Auftrag" anzeigen*

Soll am Stechuhr-PC die Möglichkeit bestehen, sich zu einem **Auftrag** anzumelden?

Wenn Sie die <u>Auftrags- und [Projekterfassung](#page-1735-0)h</u>ൽ nicht einsetzen, sollten Sie diese Option nicht aktivieren.

 $\sqrt{ }$  Schaltfläche *Auftrag* anzeigen

Schaltfläche *Auftrag* nicht anzeigen

#### *Schaltfläche "Auftrag fortsetzen" anzeigen*

Soll am Stechuhr-PC die Möglichkeit bestehen, einen vorher unterbrochenen Auftrag nach einer Pause (z.B. Raucherpause) automatisch fortzusetzen?

Hierbei wird (sofern erforderlich) auch wieder die Anmeldung an der Zeiterfassung automatisch ausgeführt. Wenn der Mitarbeiter also von der Zeiterfassung abgemeldet war, wird er wieder angemeldet. Wurde vorher nur der Auftrag abgemeldet, wird natürlich keine Zeitbuchung ausgeführt (der Mitarbeiter ist ja noch "anwesend").

Wenn die Schaltfläche **Auftrag** nicht angezeigt wird, ist diese Auswahl ebenfalls nicht möglich!

Schaltfläche *Auftrag fortsetzen* anzeigen

Schaltfläche *Auftrag fortsetzen* nicht anzeigen

#### *Mit Zwischenbestätigung des letzten Auftrags*

Wenn Auftrag fortsetzen ausgewählt wurde, kann entweder sofort wieder am letzten Auftrag weitergearbeitet werden oder es wird die Erfassungsmaske für den mit den Werten für Tätigkeit, Menge und Bemerkung angeboten. Bei Bedarf können die Werte verändert bzw. vervollständigt werden.

 $\triangleright$  Zwischenbestätigung aktivieren

 $\Box$  Zwischenbestätigung nicht aktivieren

#### <span id="page-821-0"></span>*Schaltfläche "Dienstgang" anzeigen*

Soll am Stechuhr-PC die Möglichkeit bestehen, sich zu einem **Dienstgang** abzumelden?

Wenn es bei Ihnen **grundsätzlich** keine Dienstgänge gibt, können Sie diese Schaltfläche am  $Stechuhr-PC\$  $Stechuhr-PC\$ ا $\mathbb S$ techuhr-PC ausblenden. Dies erleichtert dann die Ubersichtlichkeit und die Bedienung.

 $⊓$  Schaltfläche *Dienstgang* anzeigen

Schaltfläche *Dienstgang* nicht anzeigen

#### <span id="page-821-1"></span>*Schaltfläche "Pause" anzeigen*

Auf Wunsch können Sie Abmeldungen als "Pause" buchen lassen. Die Zeit wird ganz normal als Abmeldezeit eingetragen, es kann aber zusätzlich ein Grund/Bemerkung eingegeben werden, warum diese Unterbrechung erfolgt ist. Diese Bemerkung wird dann beim entsprechenden Tag im Feld <u>[Bemerkung](#page-1138-0) Stechuhr Pausen</u>łm2ী hinterlegt.

 $\sqrt{ }$  Schaltfläche *Pause* anzeigen

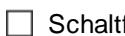

fläche *Pause* nicht anzeigen

#### *Bei Pause den evtl. laufenden Auftrag auch abmelden*

Wenn eine Pause gebucht wird, kann der aktuell laufende Auftrag entweder weiterlaufen oder abgemeldet werden.

 $\triangleright$  Bei Pause Auftrag abmelden

Bei Pause Auftrag weiter laufen lassen

#### <span id="page-822-0"></span>*Schaltfläche "Bemerkung" anzeigen*

Auf Wunsch können Sie eine Schaltfläche einblenden, mit der nach jeder An-/Abmeldung an der Zeiterfassung eine Bemerkung für den aktuellen Tag hinterlegt werden kann.

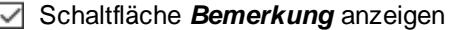

Schaltfläche *Bemerkung* nicht anzeigen

#### *Schaltfläche "Mitteilung an Vorgesetzten" anzeigen*

Auf Wunsch können Sie eine Schaltfläche einblenden, mit der eine Mitteilung an den Vorgesetzten hinterlegt werden kann.

Gedacht ist diese Funktion, um dem Vorgesetzten z.B. eine Meldung "Bitte meine Mehrarbeit genehmigen" oder "bitte meinen Urlaub genehmigen" zukommen zu lassen.

Der Vorgesetzte erhält diese Meldung dann bei "<u>Zeiten [nachtragen](#page-2217-0)</u>եթो" und kann von dort dann entsprechend reagieren (z.B. die Mehrarbeit genehmigen).

Schaltfläche *Mitteilung an Vorgesetzten* anzeigen

Schaltfläche *Mitteilung an Vorgesetzten* nicht anzeigen

#### <span id="page-822-1"></span>*Schaltfläche "Mehrarbeit beantragen" anzeigen*

Auf Wunsch können Sie eine Schaltfläche einblenden, mit der eine Mitteilung an den Vorgesetzten hinterlegt werden kann.

Gedacht ist diese Funktion, um dem Vorgesetzten auf Tage hinzuweisen, an denen zu genehmigende Mehrarbeit angefallen ist.

Der Vorgesetzte erhält diese Mitteilung dann bei "<u>Mehrarbeit [genehmigen](#page-2217-0)bei</u>l" und kann von dort dann gleich in den Tag wechseln und die Mehrarbeit genehmigen.

In den <u>[Optionen](#page-3057-0)</u>b∞n kann auch hinterlegt werden, dass nur Tage mit einer entsprechenden Mitteilung überhaupt zur Genehmigung vorgeschlagen werden.

 $⊓$  Schaltfläche *Mehrarbeit* anzeigen

Schaltfläche *Mehrarbeit* nicht anzeigen

#### <span id="page-822-2"></span>*Schaltfläche "Buchung nachtragen" anzeigen*

Auf Wunsch können Sie eine Schaltfläche einblenden, mit der die Mitarbeiter direkt an der Stechuhr Zeiten zum Nachtragen melden können.

Gedacht ist diese Funktion, um Mitarbeitern die Möglichkeit zu geben, eine vergessene Buchung zu melden, die der Vorgesetzte dann <u>[nachtragen](#page-2185-0)buଭ</u> kann. Ebenfalls können so auch Zeiten gemeldet werden, wenn der Mitarbeiter am Vortag nach einem Kundentermin außer Haus gleich Feierabend gemacht hat.

In den <u>[Optionen](#page-2590-0)</u>lﷺs können diverse Einstellungen für das Verhalten und die Vorgaben für das nachtragen von Buchungen hinterlegt werden.

Schaltfläche *Buchung nachtragen* anzeigen

Schaltfläche *Buchung nachtragen* nicht anzeigen

#### <span id="page-823-0"></span>**8.1.13.5 Anzeige des Endsaldos**

Über die App "Anzeige des Endsaldos" haben Sie die Möglichkeit der Ausgabe des aktuellen Stundenkontostands des angemeldeten Mitarbeiters.

Der Endsaldo wird hierbei immer mit Stand vom **Vortag** berechnet.

Über die Layout-Einstellungen können Sie die Farben für einen positiven sowie negativen Wert festlegen, z.B. positiven Endsaldo in grün und negativen in rot.

Beim Klick auf die App kann sich der Mitarbeiter bei Bedarf die letzten <u>[Buchungszeiten](#page-832-0)</u>!೫ anzeigen lassen.

#### Abbildung

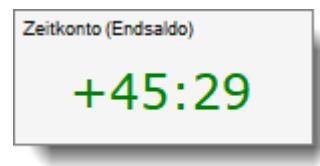

#### Layout-Einstellungen

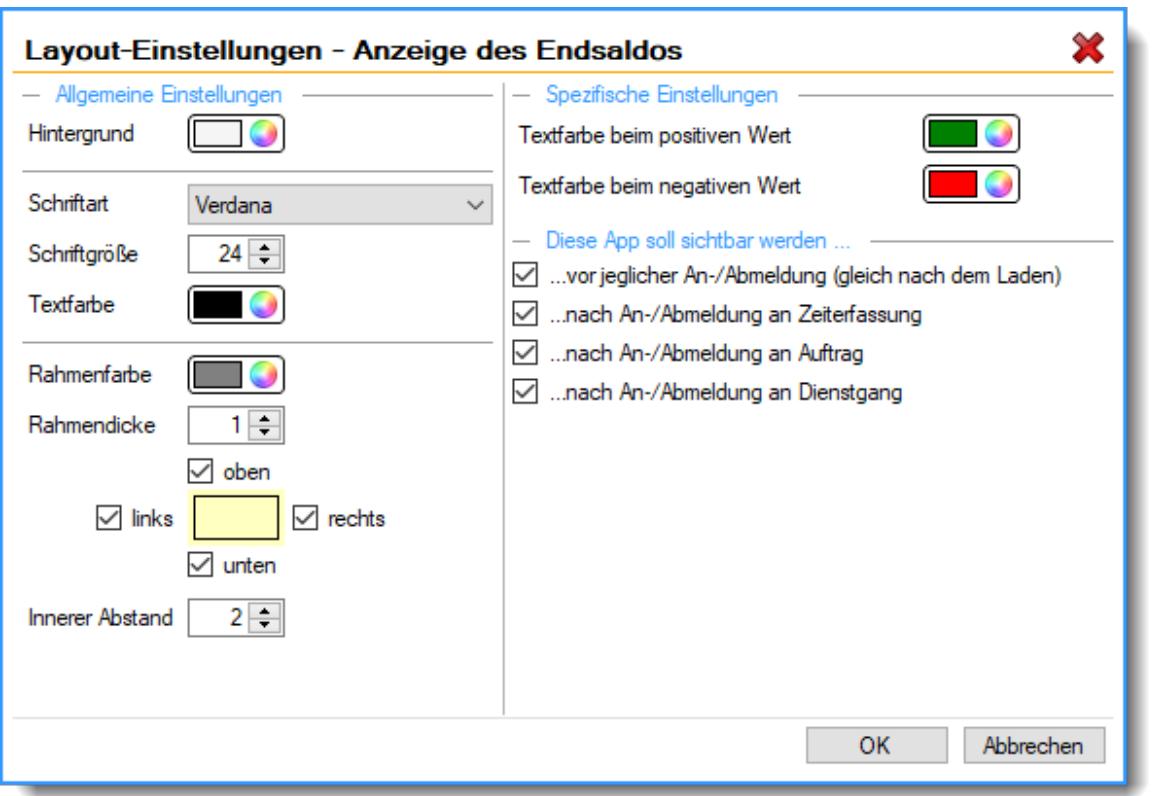

Mit den allgemeinen Einstellungen auf der linken Seite können Sie die optische Darstellung der App anpassen.

Globale Einstellungen

Beim Klick auf die App kann sich der Mitarbeiter bei Bedarf die letzten <u>[Buchungszeiten](#page-832-0)</u>!‱ി anzeigen lassen.

Sie können die globalen Einstellungen für diese Anzeige auch aus dieser App heraus einstellen.

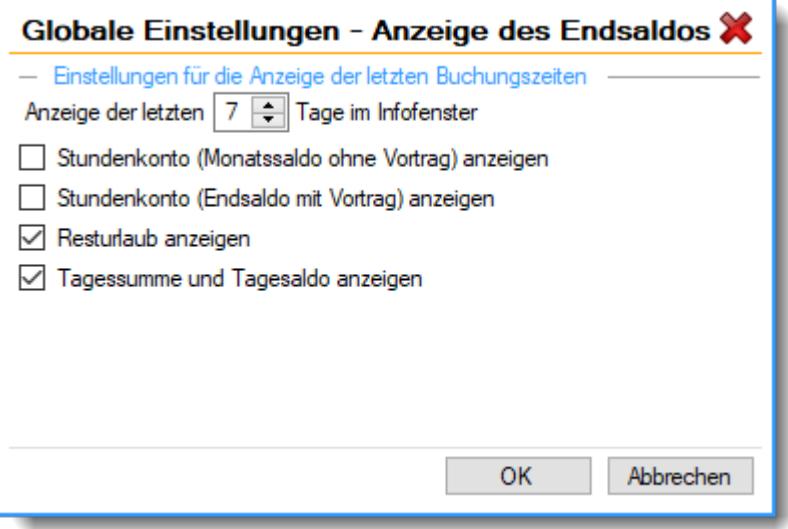

Die Erklärung der Felder finden Sie bei "<u>Anzeige letzte [Buchungen](#page-833-0)</u>|ౠ

#### <span id="page-824-0"></span>**8.1.13.6 Anzeige des Monatssaldos**

Über die App "Anzeige des Monatssaldos" haben Sie die Möglichkeit der Ausgabe des aktuellen Stundenkontostands des angemeldeten Mitarbeiters.

Der Monatssaldo wird hierbei immer mit Stand vom **Vortag** berechnet, anders als beim Endsaldo, OHNE den Vortrag aus dem Vormonat.

Über die Layout-Einstellungen können Sie die Farben für einen positiven sowie negativen Wert festlegen, z.B. positiven Endsaldo in grün und negativen in rot.

Beim Klick auf die App kann sich der Mitarbeiter bei Bedarf die letzten <u>[Buchungszeiten](#page-832-0)</u>!‱`ì anzeigen lassen.

Abbildung

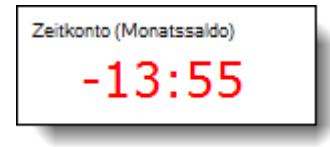

Layout-Einstellungen

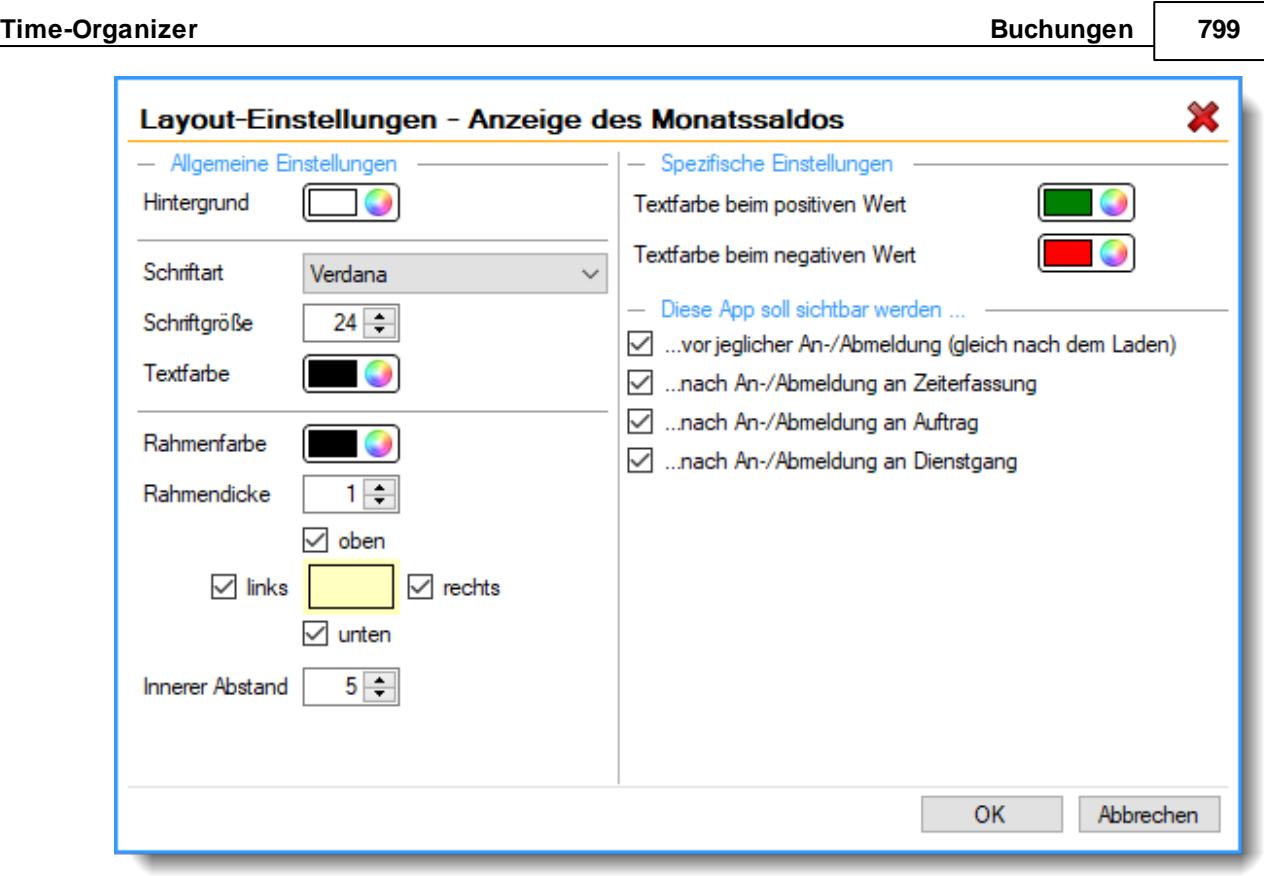

Mit den allgemeinen Einstellungen auf der linken Seite können Sie die optische Darstellung der App anpassen.

#### Globale Einstellungen

Beim Klick auf die App kann sich der Mitarbeiter bei Bedarf die letzten <u>[Buchungszeiten](#page-832-0)</u>!‱`ì anzeigen lassen.

Sie können die globalen Einstellungen für diese Anzeige auch aus dieser App heraus einstellen.

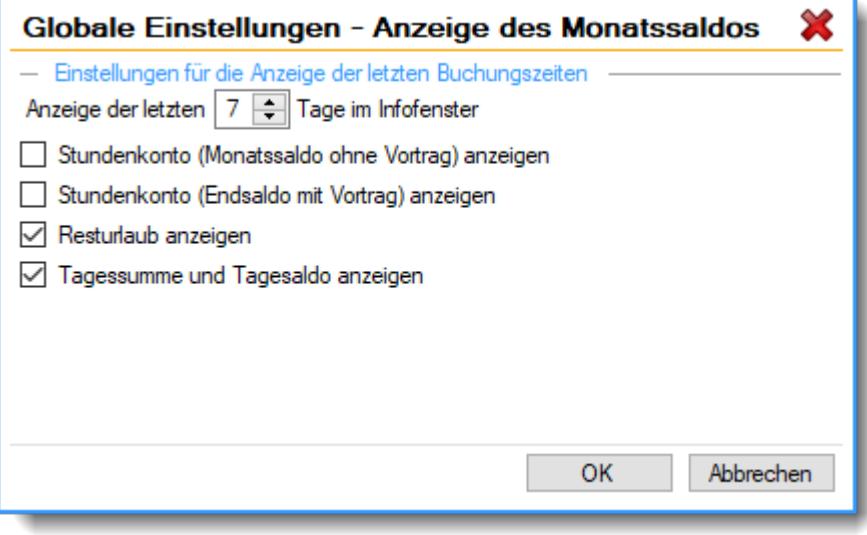

Die Erklärung der Felder finden Sie bei "<u>Anzeige letzte [Buchungen](#page-833-0)</u>Iᢁ")"

#### <span id="page-826-0"></span>**8.1.13.7 Anzeige des Tagessaldos**

Über die App "Anzeige des Tagessaldos" haben Sie die Möglichkeit den Tagessaldo (Plus-/Minusstunden am Tag) am Stechuhr-/Transponderbildschirm auszugeben. Über die Layout-Einstellungen können Sie die Farbe nach Erreichen der Sollstunden des Tages festlegen.

Sind die Sollstunden für den Tag noch nicht erreicht, wird statt "Tagessaldo" der Text "Noch arbeiten" angezeigt.

Beim Klick auf die App kann der Mitarbeiter die Anzeige <u>der letzten [Buchungen](#page-832-0)</u>|ഞീ aufrufen.

Abbildung

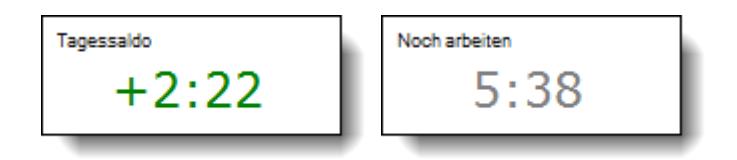

Layout-Einstellungen

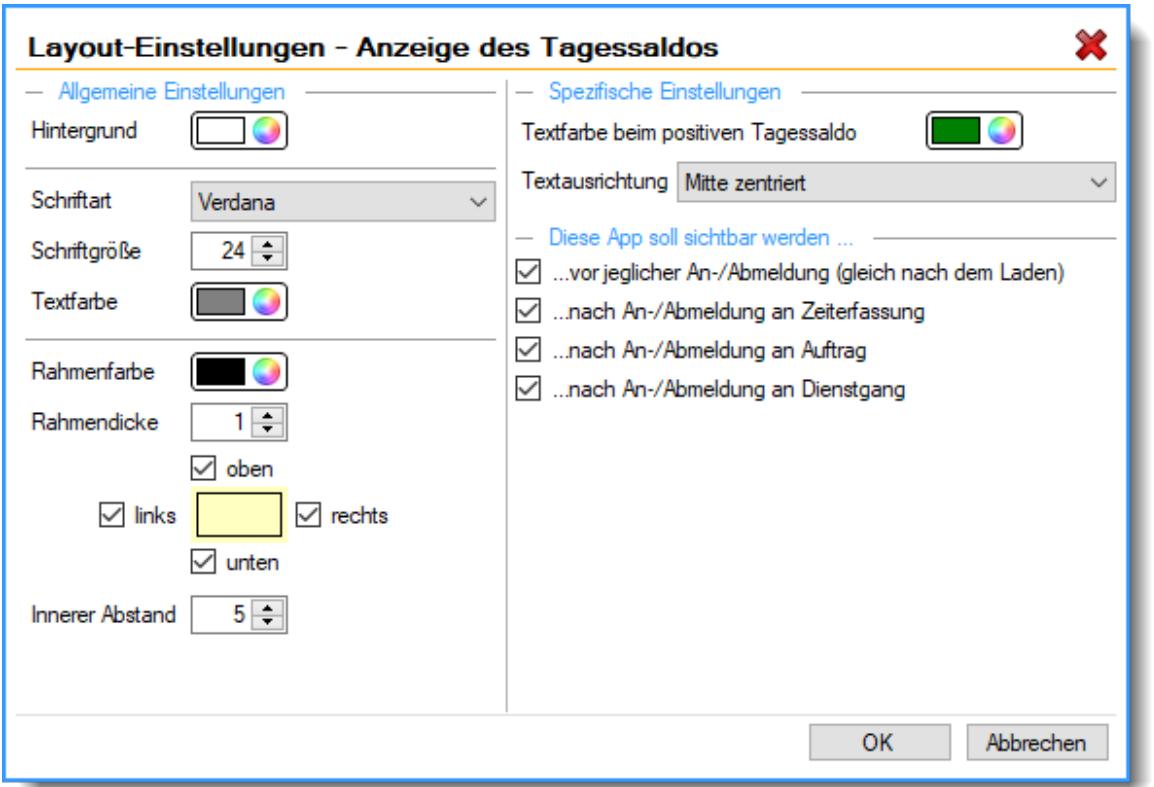

Mit den allgemeinen Einstellungen auf der linken Seite können Sie die optische Darstellung der App anpassen.

#### <span id="page-827-1"></span>**8.1.13.8 Anzeige der Tagessumme**

Über die App "Anzeige der Tagessumme" haben Sie die Möglichkeit die Tagessumme am Stechuhr-/Transponderbildschirm auszugeben.

Über die Layout-Einstellungen können Sie die Farben für einen Wert über sowie unter den Sollstunden des Tages festlegen, z.B. bei Mehrarbeit in grün und bei Minusstunden in rot.

Beim Klick auf die App kann der Mitarbeiter die Anzeige <u>der letzten [Buchungen](#page-832-0)</u>|ഞീ aufrufen.

Abbildung

Tagessumme  $2:27$ 

#### Layout-Einstellungen

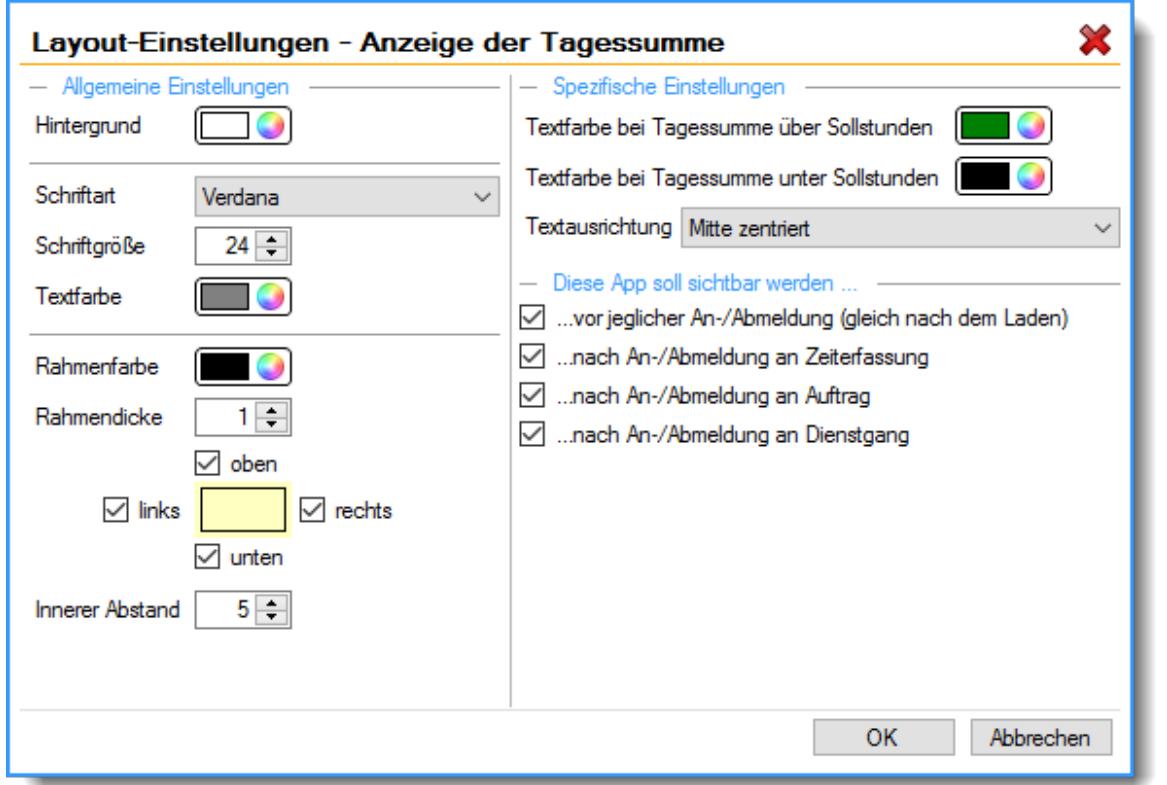

Mit den allgemeinen Einstellungen auf der linken Seite können Sie die optische Darstellung der App anpassen.

#### <span id="page-827-0"></span>**8.1.13.9 Anzeige der Fehlbuchungen**

,Uber die App "Fehlbuchungen" haben Sie, anders wie bei der App "<u>[Fehltage](#page-830-0)</u>l", die Möglichkeit fehlende Gehen-Buchungen des angemeldeten Mitarbeiters anzuzeigen.

Dabei können Sie noch entscheiden, ob die App die fehlenden Gehen-Buchungen in Form einer Liste ausgibt oder nur als Summe/Anzahl.
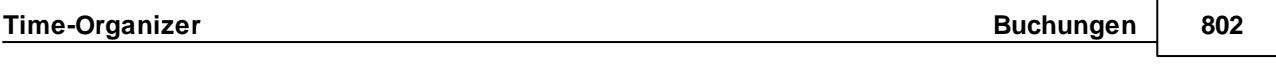

Wenn Sie die App so einstellen, dass die Anzahl der fehlenden Gehen-Buchungen ausgegeben wird, kann der Mitarbeiter bei Bedarf auf die App klicken um anschließend die Auflistung zu erhalten.

Abbildung

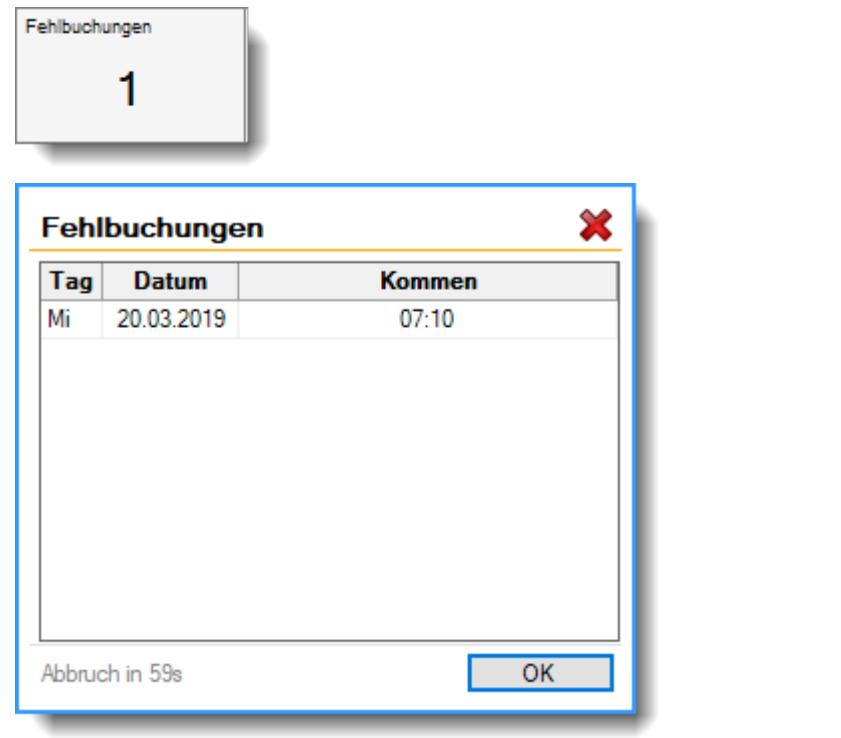

### Layout-Einstellungen

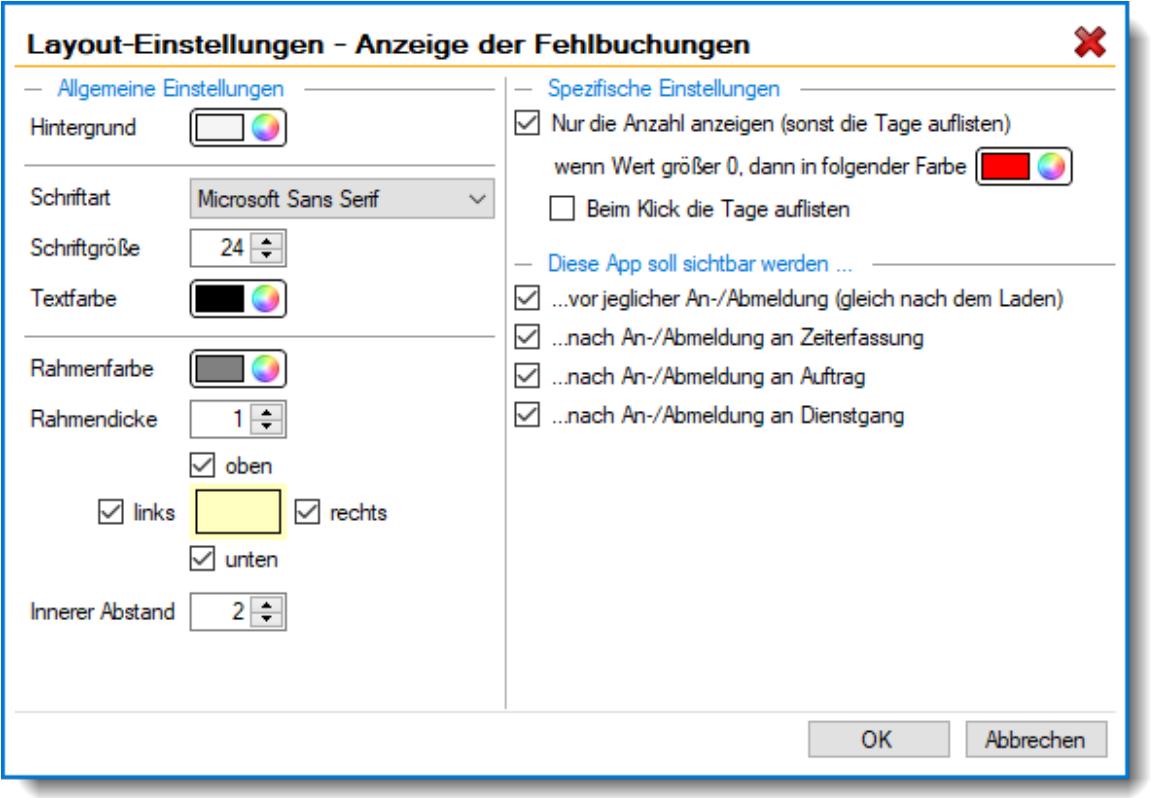

Mit den allgemeinen Einstellungen auf der linken Seite können Sie die optische Darstellung der App anpassen.

#### Globale Einstellungen

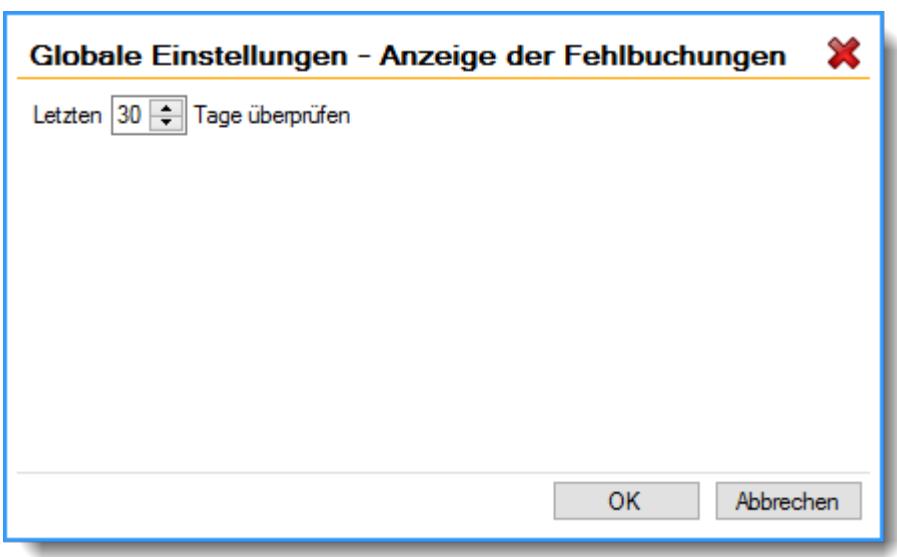

# *Letzten xx Tage überprüfen*

Stellen Sie ein, für wie viele Tage rückwirkend die Prüfung auf fehlende Abmeldezeiten erfolgen soll.

#### **8.1.13.10 Anzeige der Fehltage**

Über die App "Fehltage" haben Sie, anders wie bei der App "<u>[Fehlbuchungen](#page-827-0)</u>I∞r ", die Möglichkeit, komplett fehlende Tage des angemeldeten Mitarbeiters anzuzeigen. Tage an denen der Mitarbeiter eigentlich arbeiten musste jedoch unentschuldigt abwesend war.

Dabei können Sie noch entscheiden, ob die App die fehlenden Tage in Form einer Liste ausgibt oder nur als Summe/Anzahl.

Wenn Sie die App so einstellen, dass die Anzahl der fehlenden Tage ausgegeben wird, kann der Mitarbeiter bei Bedarf auf die App klicken und anschließend die Auflistung zu erhalten.

### Abbildung

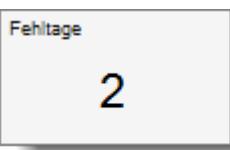

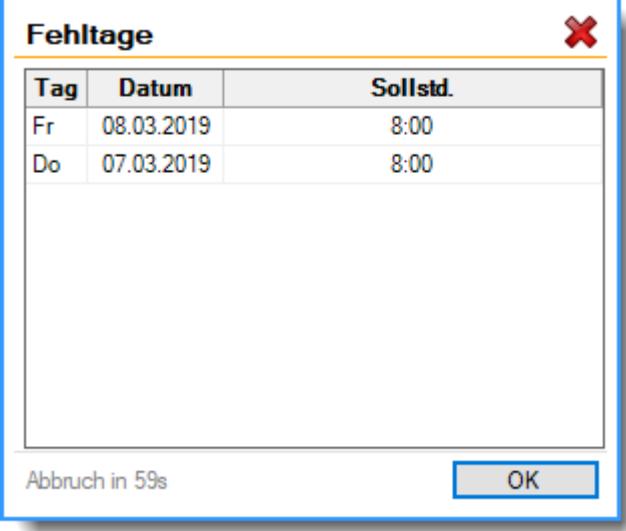

#### Layout-Einstellungen

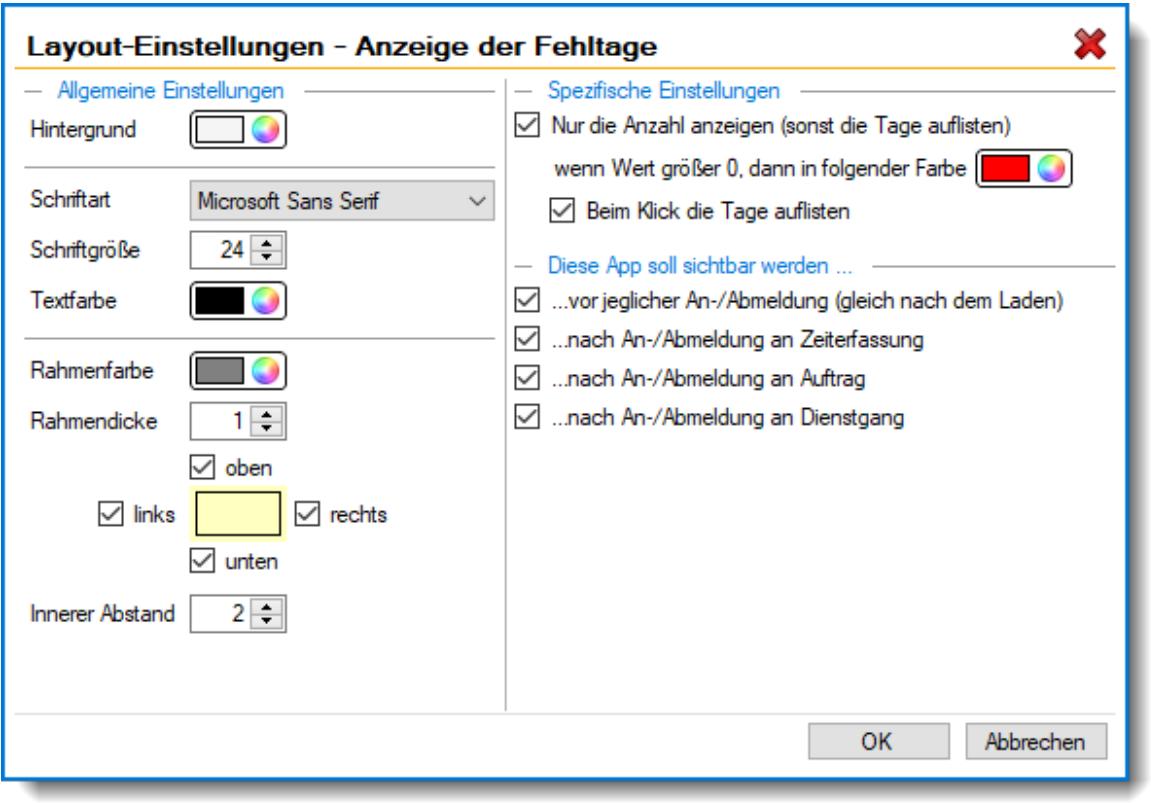

Mit den allgemeinen Einstellungen auf der linken Seite können Sie die optische Darstellung der App anpassen.

#### Globale Einstellungen

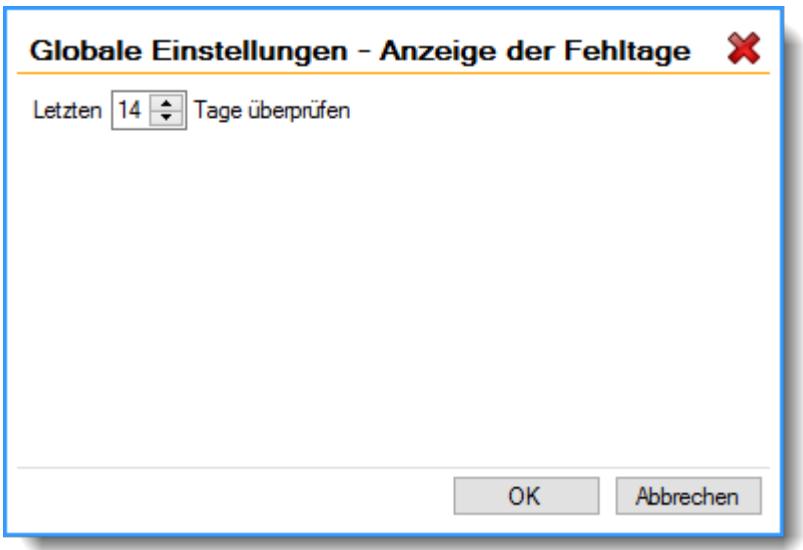

# *Letzten xx Tage überprüfen*

Stellen Sie ein, für wie viele Tage rückwirkend die Prüfung auf Fehltage erfolgen soll.

#### **8.1.13.11 Anzeige der letzten Buchungen**

Über die App "Anzeige der letzten Buchungen" haben Sie die Möglichkeit der Ausgabe der letzten Buchungszeiten des angemeldeten Mitarbeiters.

Zusätzlich können Sie über die globalen Einstellungen definieren, ob weitere Werte wie z.B. Monatsund Endsaldo, den Resturlaub sowie die Tagessumme und den Tagessaldo ausgegeben werden sollen.

Die Tagessumme ist die **gültige** Arbeitszeit des Tages unter Berücksichtigung der im [Tagesplan](#page-519-0) 493hinterlegten Regeln (Arbeitsbeginn, Pausen etc.).

#### Abbildung

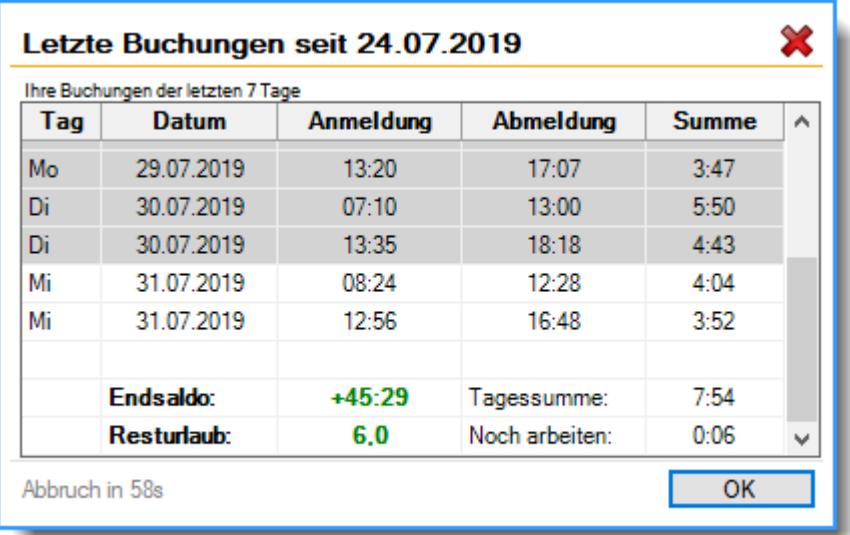

Layout-Einstellungen

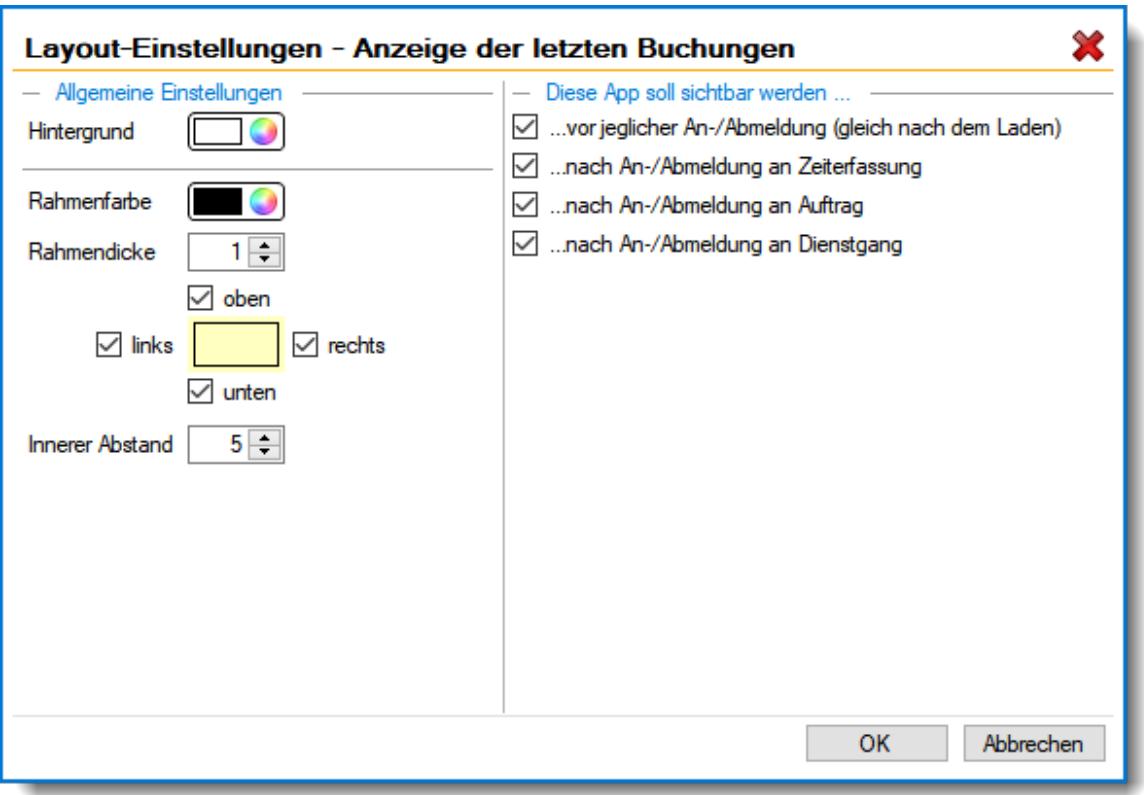

Mit den allgemeinen Einstellungen auf der linken Seite können Sie die optische Darstellung der App anpassen.

Globale Einstellungen

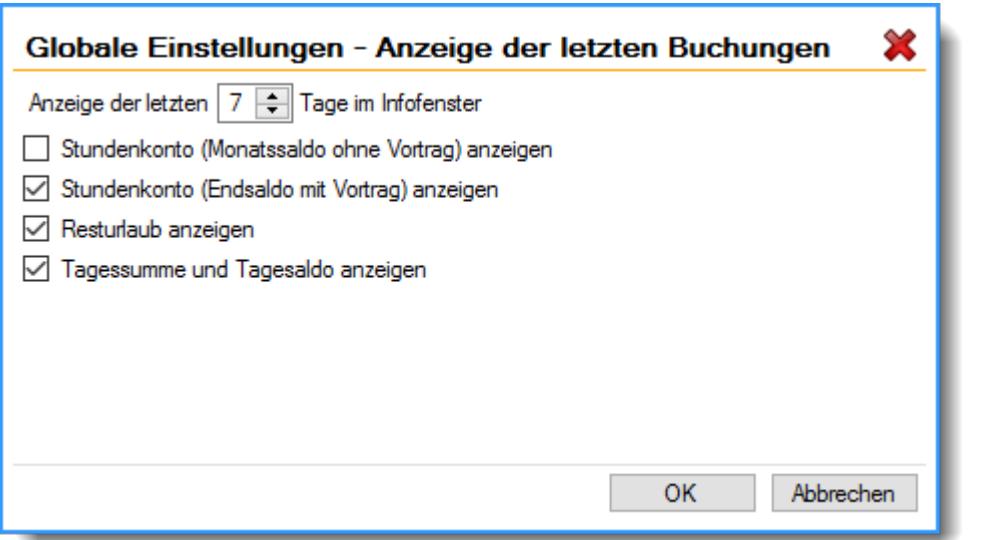

# *Anzeige der letzten xx Tage im Infofenster*

Sie können im Infofenster, das nach erfolgter Buchung am Anmeldebildschirm erscheint, zusätzlich die An- und Abmeldungen der letzten Tage mit ausgeben lassen. Geben Sie die Anzahl der gewünschten Tage ein.

Möchten Sie nur die Daten des aktuellen Tages anzeigen lassen, geben Sie bitte eine '0' ein.

# *Stundenkonto (Monatssaldo, ohne Vortrag) anzeigen*

Soll am Anmeldebildschirm nach erfolgreicher Buchung der Monatssaldo angezeigt werden?

Der Monatssaldo enthält alle Buchungen des aktuellen Monats bis zum Vortag. Der **aktuelle Tag** wird **nicht** mit in den Saldo eingerechnet.

 $\triangledown$  Monatssaldo anzeigen

 $\Box$  Monatssaldo nicht anzeigen

#### *Stundenkonto (Endsaldo, mit Vortrag) anzeigen*

Soll am Anmeldebildschirm nach erfolgreicher Buchung der aktuelle Saldo angezeigt werden?

Der aktuelle Saldo enthält alle Buchungen bis zum Vortag. Der **aktuelle Tag** wird **nicht** mit in den Saldo eingerechnet.

Wenn diese Einstellung deaktiviert wird, schauen Sie sich bitte auch die Einstellung Anzeige des <u>Saldos in der [Urlaubskarte](#page-2749-0)bzs</u>i an. Viele Anwender deaktivieren diese Einstellung aus Sicherheitsgründen ebenfalls.

 $\boxdot$  Endsaldo anzeigen

 $\Box$  Endsaldo nicht anzeigen

#### *Resturlaub anzeigen*

Sollen nach der Buchung die Resturlaubstage angezeigt werden?

 $\triangledown$  Resturlaub anzeigen

 $\Box$  Resturlaub nicht anzeigen

#### *Tagessumme und Tagessaldo anzeigen*

Sollen am Anmeldebildschirm nach erfolgreicher Buchung die aktuelle Tagessumme und der Tagessaldo angezeigt werden?

 $\nabla$  Tagessumme und Tagessaldo anzeigen

Tagessumme und Tagessaldo nicht anzeigen

#### **8.1.13.12 Anzeige des Resturlaubs**

Über die App "Anzeige des Resturlaubs" haben Sie die Möglichkeit der Ausgabe des aktuellen Resturlaubsstands des angemeldeten Mitarbeiters.

Uber die <u>[Optionen](#page-2544-0)lasi</u>l können Sie bestimmen, ob der Wert des Resturlaubs dabei für das ganze Jahr oder nur bis HEUTE ermittelt werden soll.

Über die Layout-Einstellungen können Sie die Farben für einen positiven sowie negativen Wert festlegen, z.B. positiven Resturlaubsstands in grün und negativen in rot.

Mit einem Klick auf die App erhalten Sie eine Auflistung mit weiteren Infos zum Resturlaub.

Abbildung

Resturlaub 6

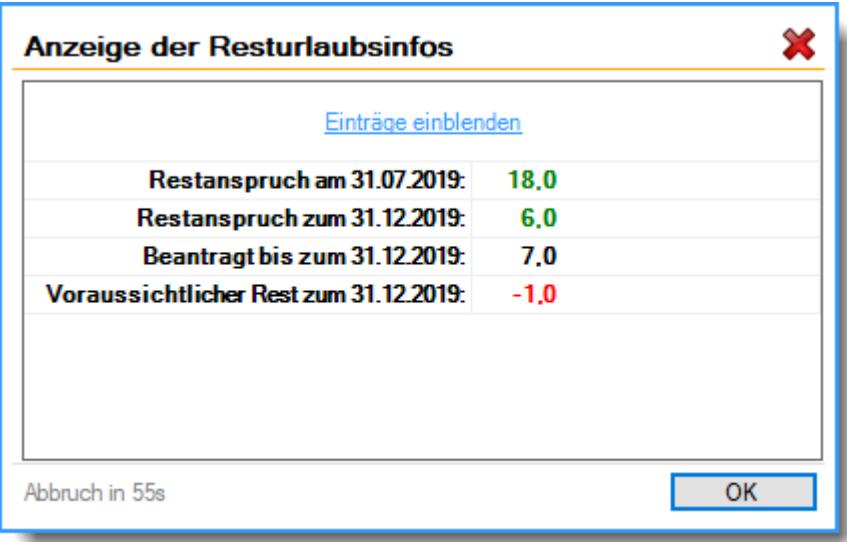

# Layout-Einstellungen

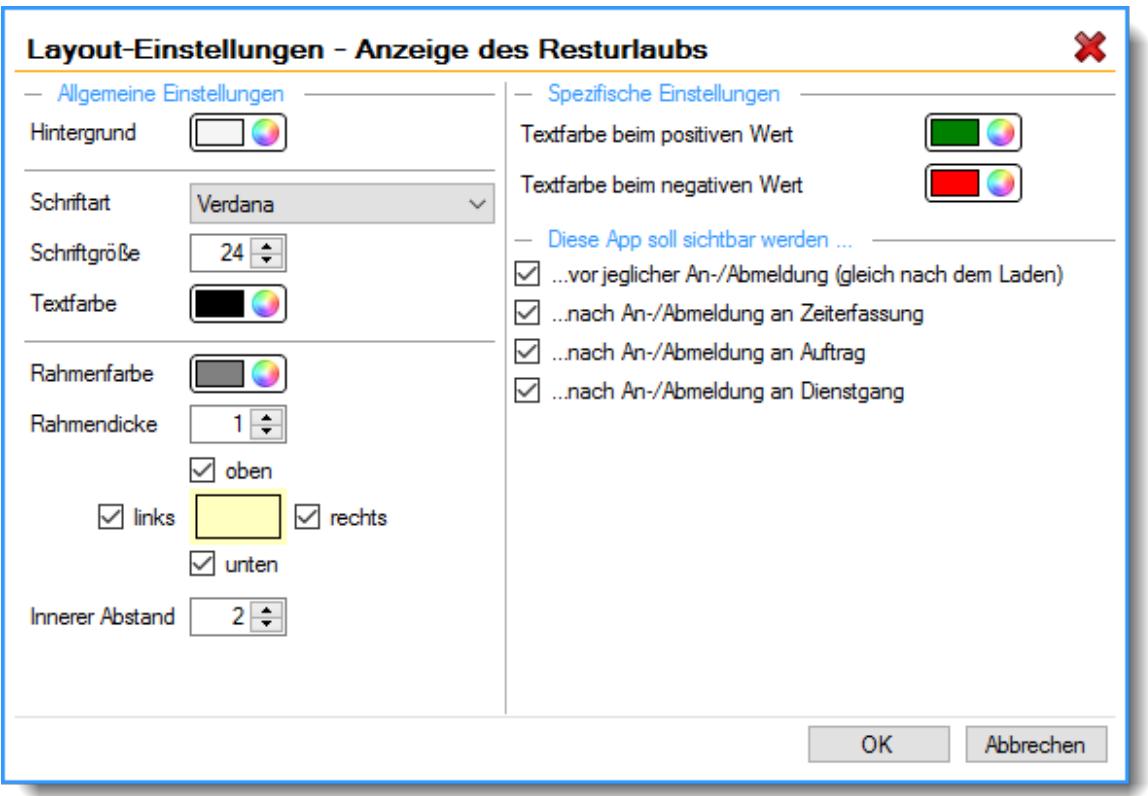

#### **8.1.13.13 Anzeige der anwesenden Mitarbeiter**

Über die App "Anzeige anwesender Mitarbeiter" haben Sie die Möglichkeit der Ausgabe der anwesenden/angemeldeten Mitarbeiter.

Dabei können Sie über die globalen Einstellungen bestimmen, ob nur die Anzahl der anwesenden Mitarbeiter ausgegeben wird oder die einzelnen Mitarbeiter namentlich aufgelistet werden sollen.

Dies kann sinnvoll sein, wenn der letzte Mitarbeiter abends die Alarmanlage einschalten soll oder aber auch zur Kontrolle (z.B. Brandschutz).

#### Abbildung

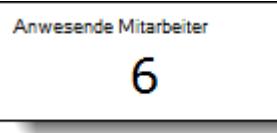

Layout-Einstellungen

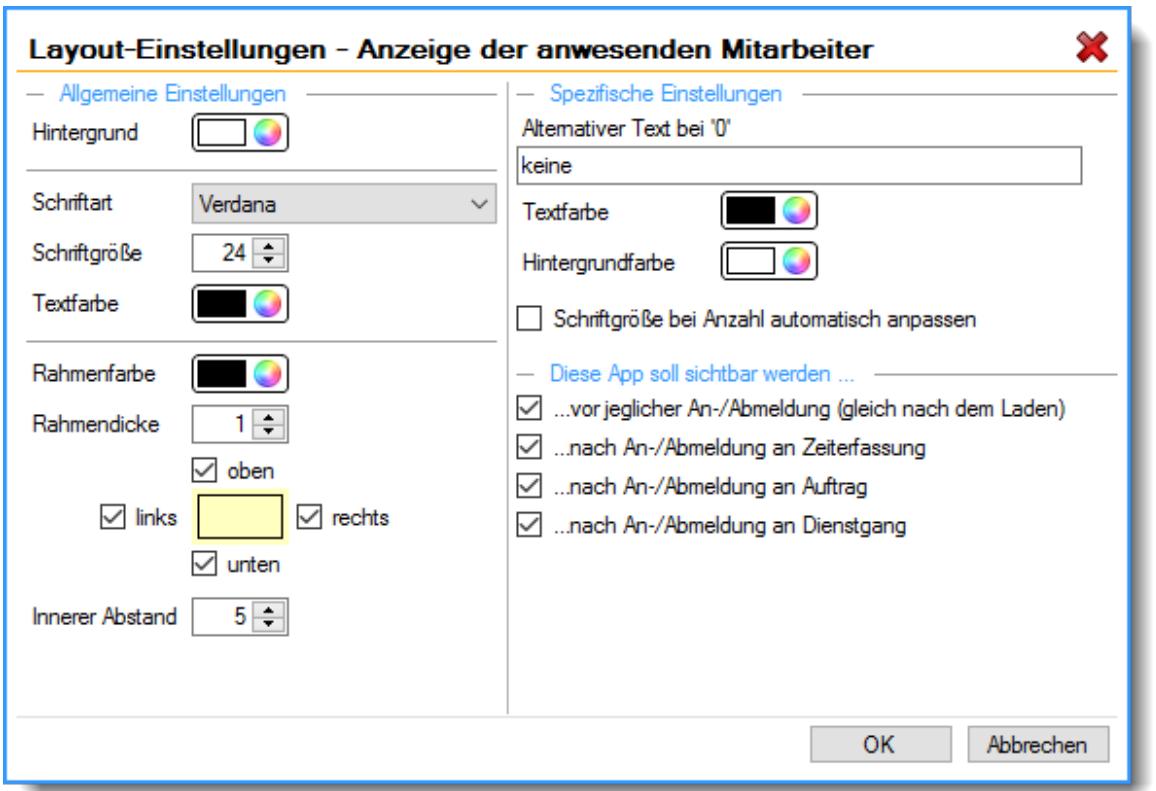

Mit den allgemeinen Einstellungen auf der linken Seite können Sie die optische Darstellung der App anpassen.

Globale Einstellungen

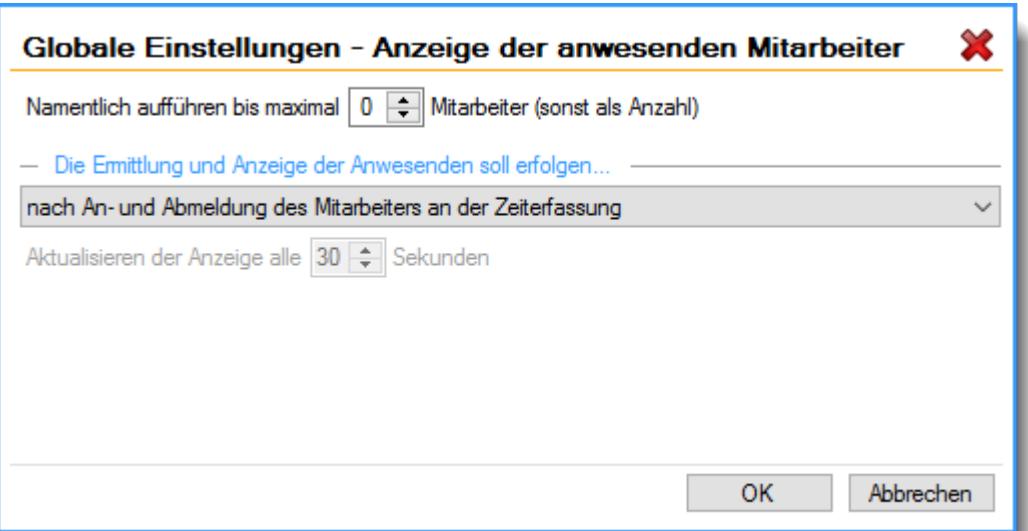

### *Namentlich aufführen bis maximal xx Mitarbeiter*

Sie können einstellen, bis zu welcher Anzahl die Mitarbeiter namentlich aufgeführt werden sollen. Sind mehr Mitarbeiter anwesend, wird nur die Anzahl der anwesenden Mitarbeiter ausgegeben.

### *Die Ermittlung der Anwesenden soll erfolgen*

Sie können Einstellen, auf welche Art die Anwesenden Mitarbeiter ermittelt werden sollen.

# **Nur nach Anmeldung des Mitarbeiters an der Zeiterfassung**

Nur bei einer Anmeldung wird die Anzeige der anwesenden Mitarbeiter aktualisiert

#### **Nur nach Abmeldung des Mitarbeiters an der Zeiterfassung**

Nur bei einer Abmeldung wird die Anzeige der anwesenden Mitarbeiter aktualisiert

#### **Nach An- und Abmeldung des Mitarbeiters an der Zeiterfassung**

Die Anzeige der anwesenden Mitarbeiter wird bei jeder An- und Abmeldung aktualisiert

#### **Immer in Echtzeit, auch im Wartemodus der Erfassungsmaske**

Die Anzeige der anwesenden Mitarbeiter wird im gewünschten Intervall ständig aktualisiert

#### *Aktualisieren der Anzeige alle xx Sekunden*

Hinterlegen Sie das gewünschte Intervall, in dem die Anzeige der anwesenden Mitarbeiter aktualisiert werden soll.

#### <span id="page-837-0"></span>**8.1.13.14 Anzeige der Nachrichten (groß)**

Über die App "Anzeige der Nachrichten (groß)" haben Sie die Möglichkeit der Ausgabe der an den Mitarbeiter gerichteten Nachrichten am Stechuhr-/Transponderbildschirm. Im Vergleich zu der "<u>Anzeige der [Nachrichten](#page-839-0) (klein)</u> कि अपने", welche nur die Anzahl der neuen Nachrichten ausgibt, hat der Mitarbeiter bei dieser App direkt den Text der Nachricht vor Auge. Außerdem kann er zwischen mehreren Nachrichten blättern, einzelne Nachrichten als gelesen markieren bzw. ausblenden.

Die Nachrichten sind von alt nach neu sortiert. Die erste neue (noch nicht als gelesen bestätigt) Nachricht wird standardmäßig als Erstes angezeigt.

# Abbildung

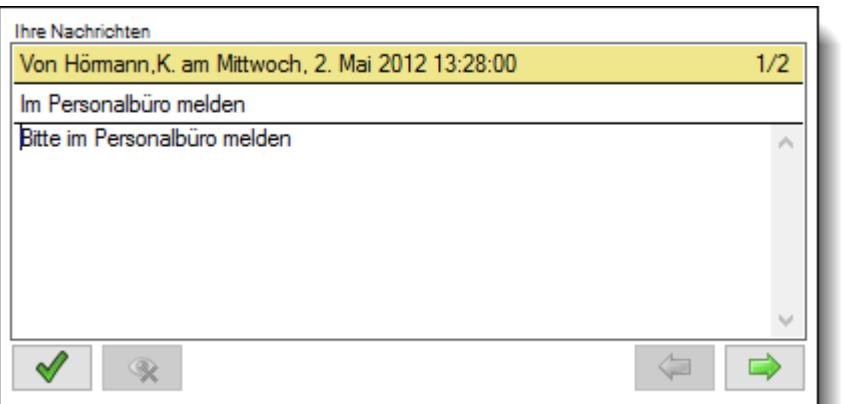

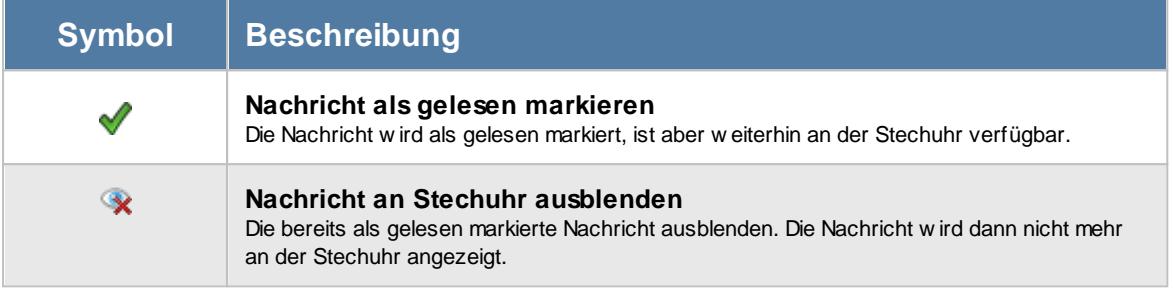

# Layout-Einstellungen

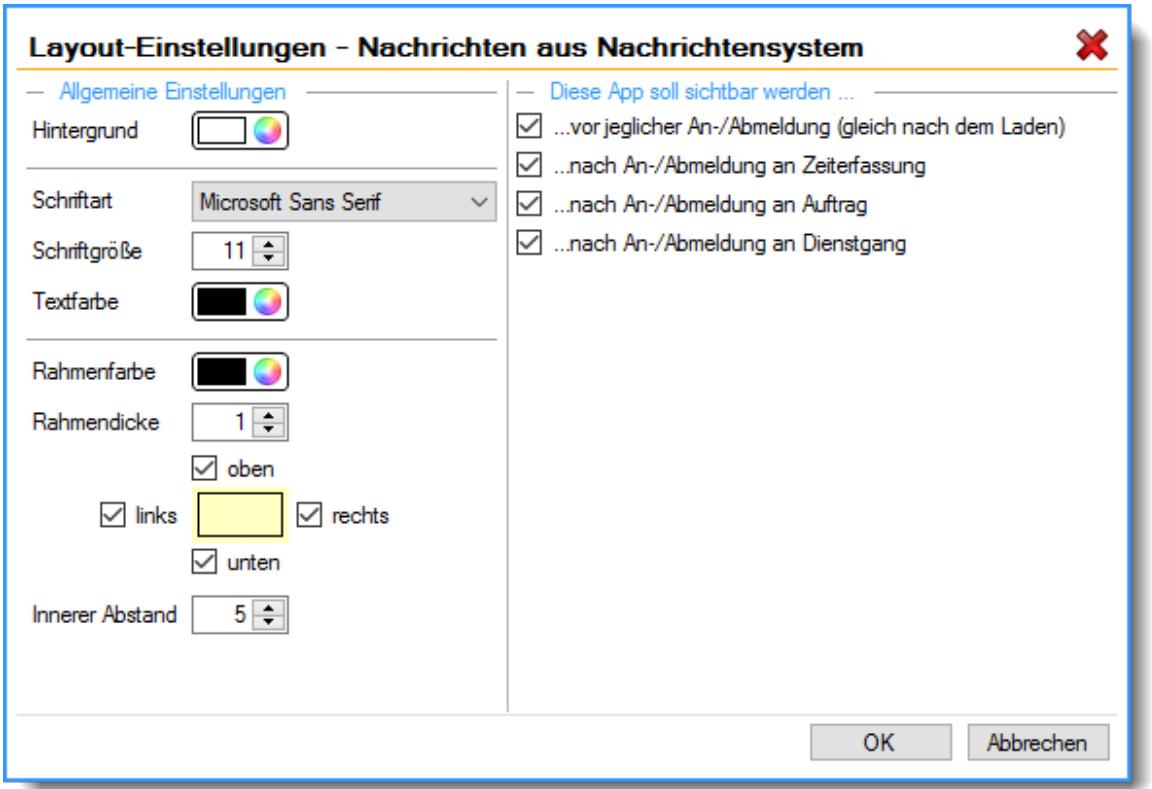

Mit den allgemeinen Einstellungen auf der linken Seite können Sie die optische Darstellung der App anpassen.

### <span id="page-839-0"></span>**8.1.13.15 Anzeige der Nachrichten (klein)**

Über die App "Anzeige der Nachrichten (klein)" haben Sie die Möglichkeit der Ausgabe der an den Mitarbeiter gerichteten Nachrichten am Stechuhr-/Transponderbildschirm. lm Vergleich zu der "<u>Anzeige der [Nachrichten](#page-837-0) (groß)</u>|<sub>811</sub>]", welche direkt den Text der Nachricht ausgibt, wird bei dieser App nur die Anzahl der neuen Nachrichten ausgegeben.

Beim Klick auf die App kann der Mitarbeiter neue <u>[Nachrichten](#page-837-0)</u> an auch direkt lesen, blättern, als gelesen markieren und ausblenden.

#### Abbildung

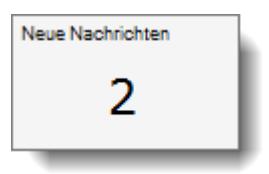

#### Layout-Einstellungen

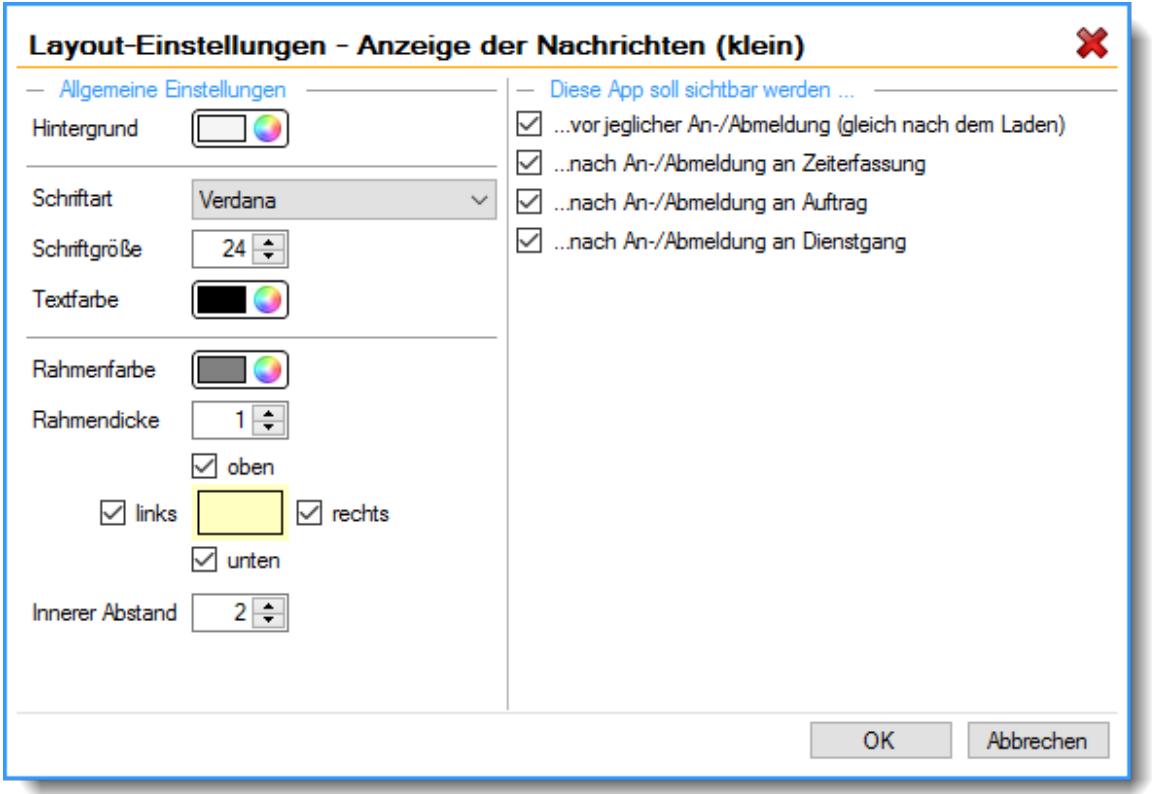

#### <span id="page-840-0"></span>**8.1.13.16 Anzeige des Datums**

Über die App "Anzeige des Datums" haben Sie die Möglichkeit, wie der Name schon sagt, eine Datumsanzeige am Stechuhr-/Transponderbildschirm auszugeben.

Über die Layout-Einstellungen können Sie das Aussehen der Datumsanzeige bestimmen, z.B. die Formatierung der Ausgabe mit oder ohne Wochentag, den Monat ausgeschrieben oder als Zahl oder auch gern in einer bestimmten Schriftart, Größe oder Farbe festlegen.

Zur Ausgabe der Uhrzeit benutzen Sie bitte die App "<u>[Anzeige](#page-841-0) der Uhrzeit</u>lais".

Abbildung

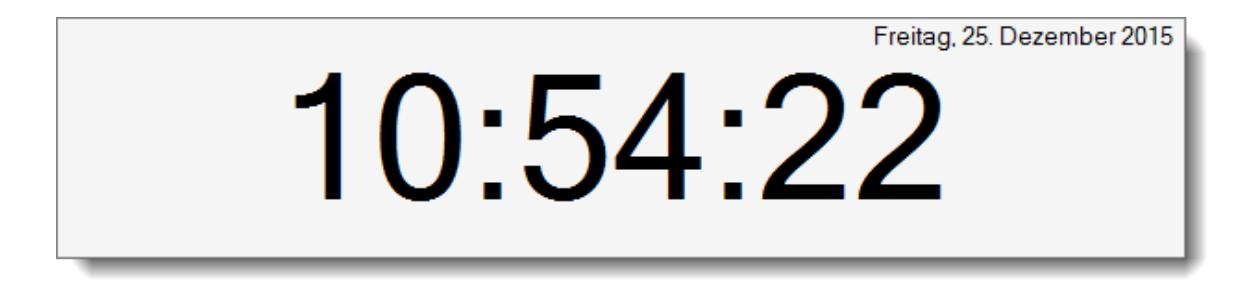

#### Layout-Einstellungen

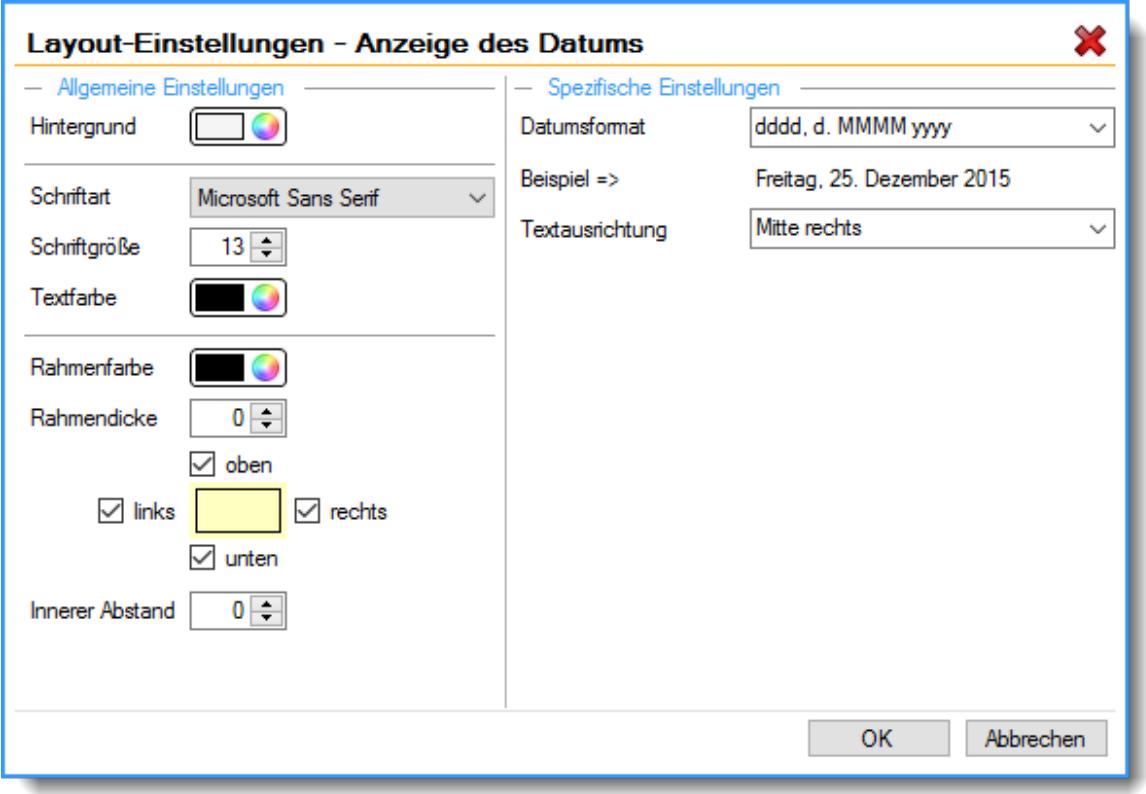

#### <span id="page-841-0"></span>**8.1.13.17 Anzeige der Uhrzeit**

Über die App "Anzeige der Uhrzeit" haben Sie die Möglichkeit, wie der Name schon sagt, eine Uhrzeitanzeige am Stechuhr-/Transponderbildschirm auszugeben.

Über die Layout-Einstellungen können Sie das Aussehen der Uhrzeitanzeige bestimmen, z.B. ob die Uhrzeit mit oder ohne Sekunden ausgegeben werden soll oder auch gern in einer bestimmten Schriftart, Größe oder Farbe festlegen.

Zur Ausgabe des Tagesdatums benutzen Sie bitte die App "<u>[Anzeige](#page-840-0) des Datums</u> 844 ."

#### Abbildung

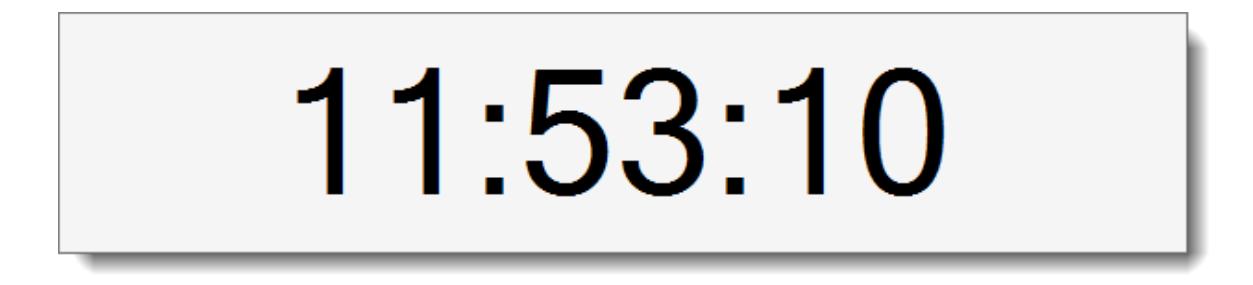

#### Layout-Einstellungen

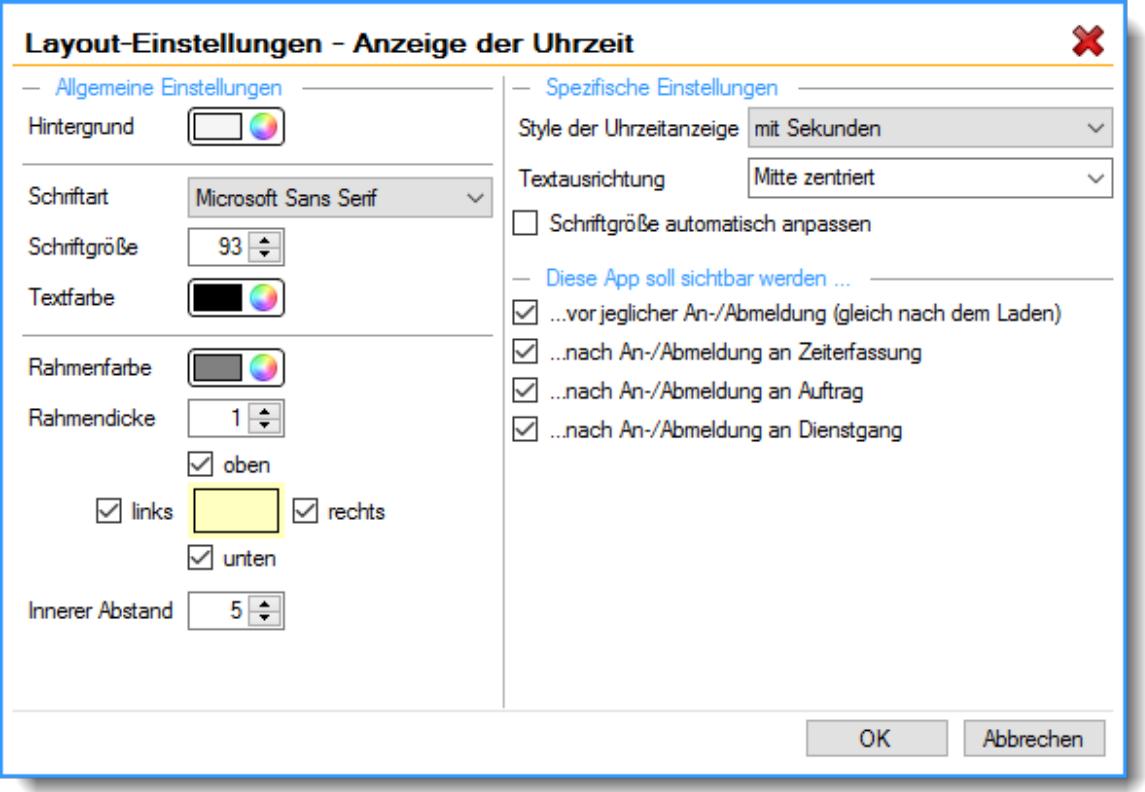

#### **8.1.13.18 Anzeige des Dienstgangs**

Über die App "Anzeige des Dienstgangs" haben Sie die Möglichkeit der Ausgabe des aktuellen Dienstgangs des angemeldeten Mitarbeiters am laufenden Tag.

Über die Layout-Einstellungen können Sie bestimmen, welche Informationen zum Dienstgang über die App ausgegeben werden sollen oder auch zur besseren Unterscheidung die Farbe für einen aktuellen Dienstgang festlegen.

Beim Klick auf die App kann sich der Mitarbeiter vom aktuellen Dienstgang zurückmelden.

#### Abbildung

Aktueller Dienstgang Seit: 10:55 Uhr

Layout-Einstellungen

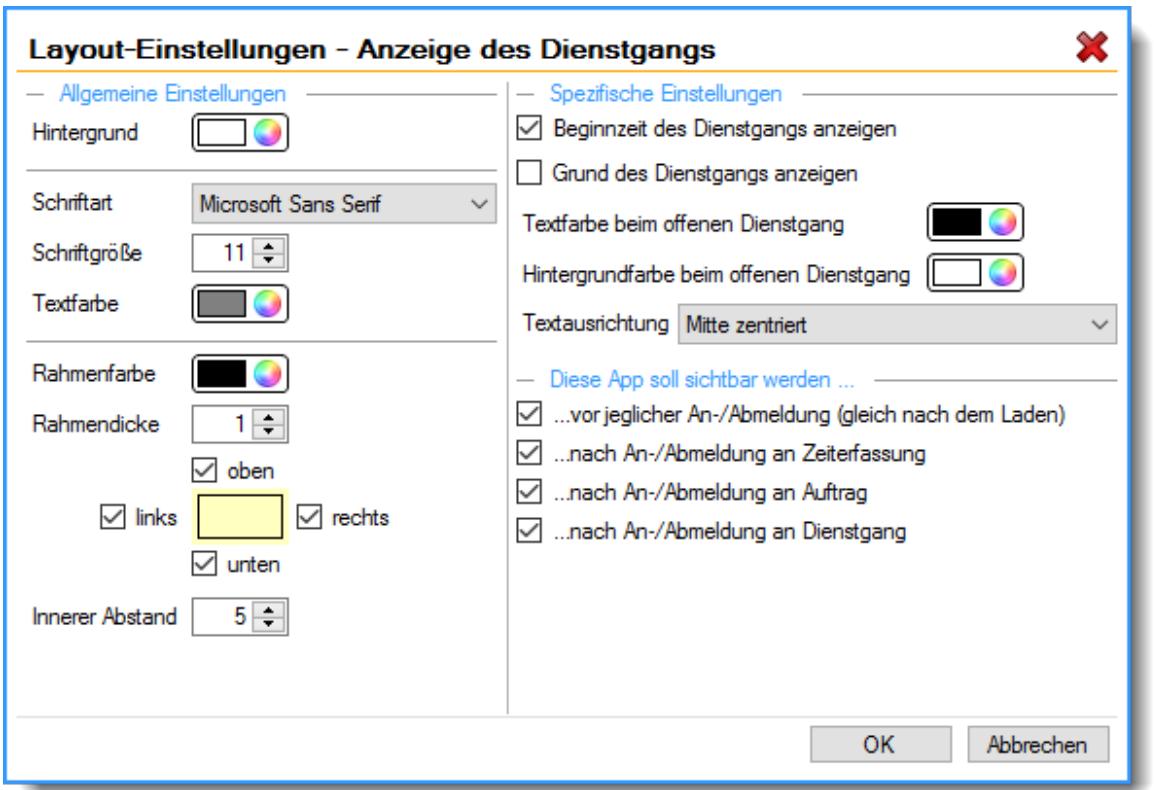

#### **8.1.13.19 Anzeige des Auftrags**

Über die App "Anzeige des Auftrags" haben Sie die Möglichkeit der Ausgabe des aktuellen oder letzten Auftrages an dem der angemeldete Mitarbeiter aktuell arbeitet oder am laufenden Tag zuletzt gearbeitet hatte.

Über die Layout-Einstellungen können Sie bestimmen, welche Informationen zum Auftrag über die App ausgegeben werden sollen oder auch zur besseren Unterscheidung die Farben für einen aktuellen oder letzten Auftrag festlegen.

Beim Klick auf die App kann sich der Mitarbeiter bei Bedarf vom aktuellen Auftrag abmelden oder an einem neuen Auftrag anmelden.

Abbildung

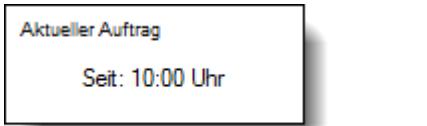

Layout-Einstellungen

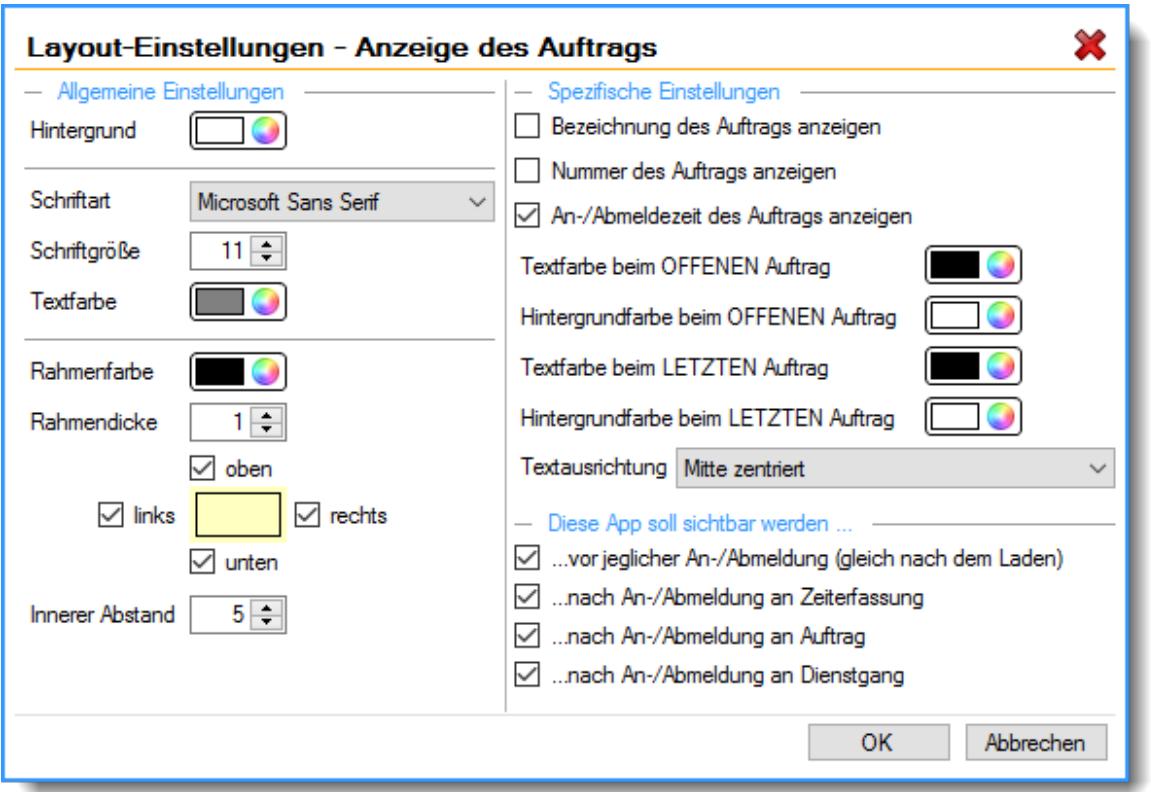

Mit den allgemeinen Einstellungen auf der linken Seite können Sie die optische Darstellung der App anpassen.

#### *Bezeichnung des Auftrags anzeigen*

Soll die Bezeichnung des Auftrags angezeigt werden?

 $\triangleright$  Bezeichnung des Auftrags anzeigen

Bezeichnung des Auftrags nicht anzeigen

### *Nummer des Auftrags anzeigen*

Soll die Nummer des Auftrags angezeigt werden?

Auftragsnummer anzeigen

 $\triangleright$  Auftragsnummer nicht anzeigen

#### *An-/Abmeldezeit des Auftrags anzeigen*

Soll die An- und Abmeldezeit der letzten Auftragsbuchung angezeigt werden?

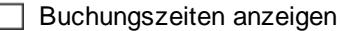

Buchungszeiten nicht anzeigen

#### *Farben*

Sie können je nach Status des Auftrags (offen oder erledigt) unterschiedliche Text- und Hintergrundfarben für die Ausgabe definieren.

### *Textausrichtung*

Sie können die Textausrichtung für die Ausgabe einstellen.

#### **8.1.13.20 Anzeige der letzten Auftragsbuchungen**

Über die App "Anzeige der letzten Auftragsbuchungen" haben Sie die Möglichkeit der Ausgabe der letzten Auftragsbuchungen des angemeldeten Mitarbeiters.

Zusätzlich können Sie über die globalen Einstellungen definieren, welche zusätzlichen Informationen zu der jeweiligen Buchung im rechten (gelben) Bereich mit angezeigt werden sollen.

Die Tagessumme ist die **gültige** Arbeitszeit des Tages unter Berücksichtigung der im [Tagesplan](#page-519-0) 493hinterlegten Regeln (Arbeitsbeginn, Pausen etc.).

Als Differenz sehen Sie die "unproduktive" (nicht zugeordnete) Zeit des Tages und können so evtl. erkennen, dass die Buchung für einen Auftrag noch nicht erfolgt ist und noch nachgetragen werden muss.

#### Abbildung

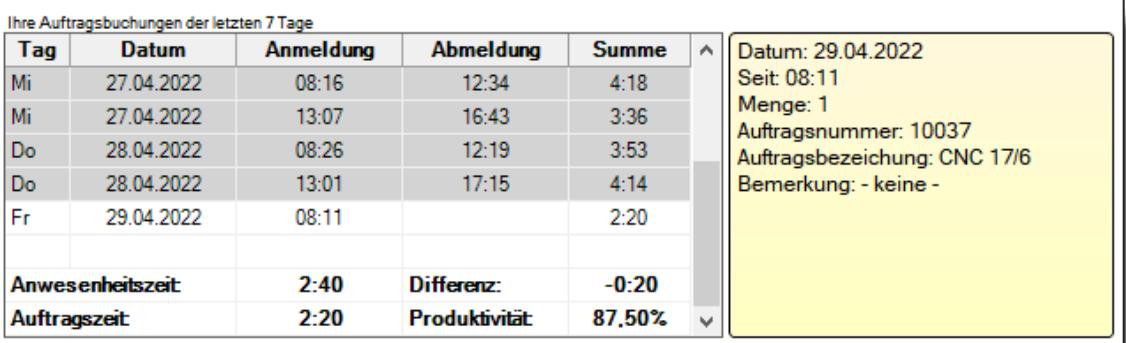

# Layout-Einstellungen

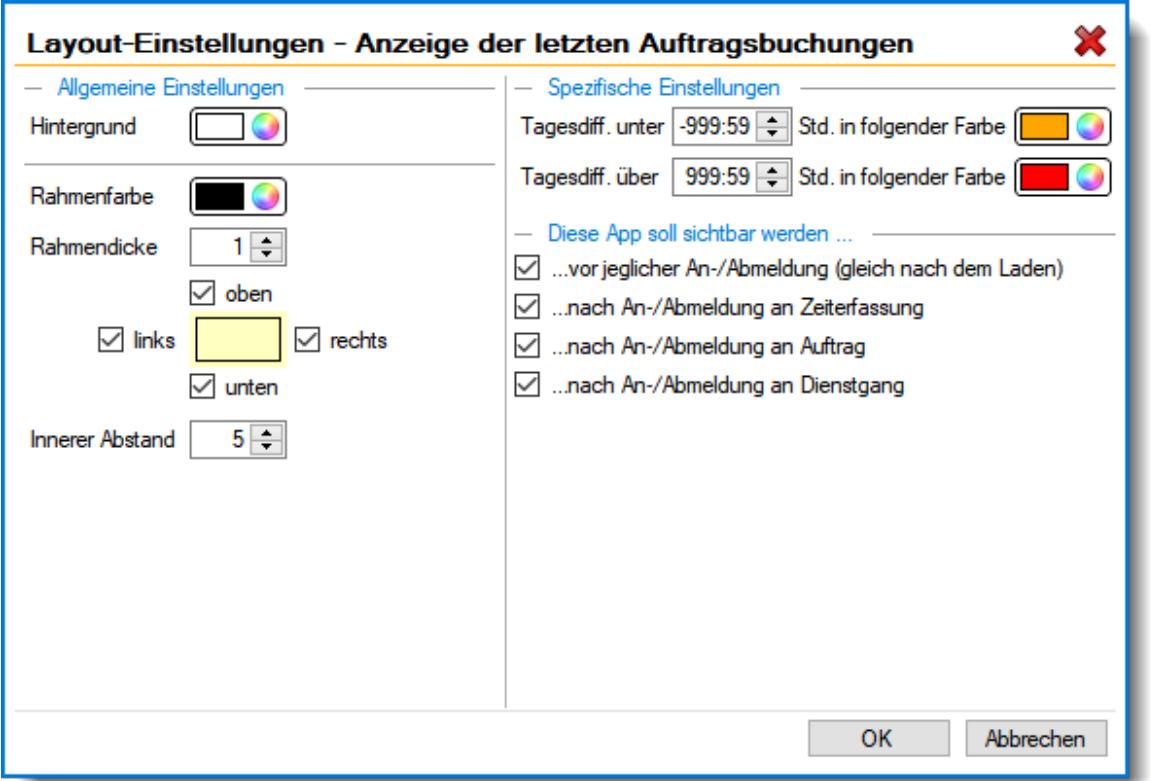

Mit den allgemeinen Einstellungen auf der linken Seite können Sie die optische Darstellung der App anpassen.

Globale Einstellungen

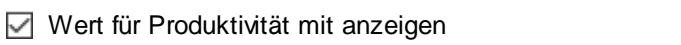

Wert für Produktivität nicht mit anzeigen

*Anzeige der letzten xx Tage im Infofenster*

# *Beim Klick auf eine Buchung weitere Infos zur Buchung (rechts) anzeigen*

Stellen Sie ein, für wie viele Tage rückwirkend die Auftragsbuchungen angezeigt werden sollen.

Soll der Wert für die Produktivität (Gegenüberstellung Anwesenheitszeit zu Auftragszeit) mit

# **Beim Klick auf eine Buchung weitere Infos zur Buchung (rechts) anzeigen**

Beim Klick auf eine Buchung können rechts weitere Infos zu dieser Buchung angezeigt werden.

Sie können hier einstellen, welche Infos angezeigt werden sollen.

**Datum anzeigen**

*Produktivität in % anzeigen*

angezeigt werden?

- **Anmeldung, Abmeldung, Summe anzeigen**
- **Menge anzeigen**
- **Auftragsbezeichnung anzeigen**
- **Auftragsnummer anzeigen**
- **Artikelnummer anzeigen**
- **Kundenname anzeigen**
- **Tätigkeit anzeigen**
- **Bemerkung zur Buchung anzeigen**

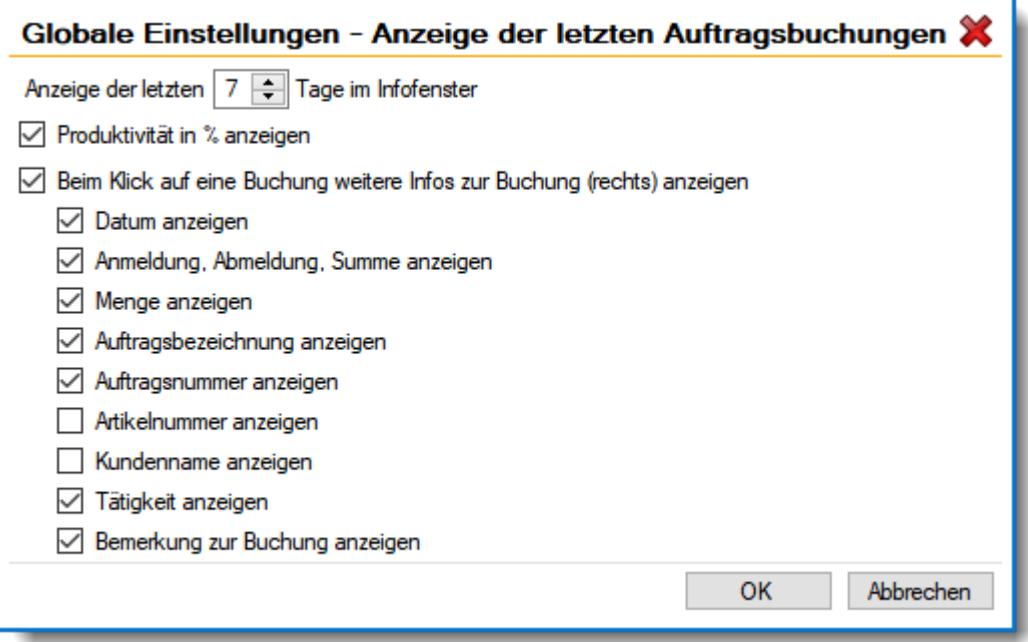

#### **8.1.13.21 Bild**

Über die App "Bild" können Sie eine oder mehrere beliebige Grafiken am Stechuhr-/Transponderbildschirm anzeigen lassen. Dies kann z.B. ein Firmenlogo sein.

Diese App ist unabhängig vom angemeldeten Mitarbeiter, d.h. bei Verwendung wird diese für jeden Mitarbeiter sichtbar.

Anders als alle anderen Apps, lässt sich diese App auch mehrmals am Stechuhr-/Transponderbildschirm verwenden. Jede Verwendung kann dabei über die Layout-Einstellungen im Aussehen und Informationsgehalt individuell gestaltet werden.

Abbildung

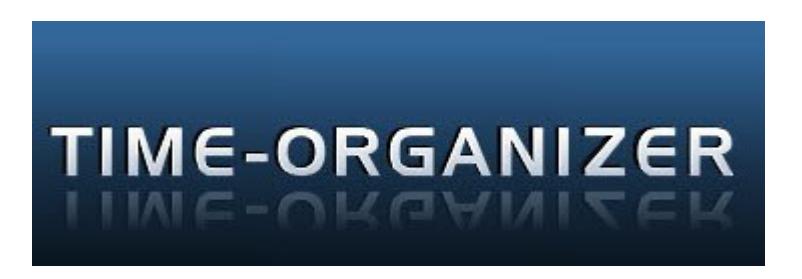

#### Layout-Einstellungen

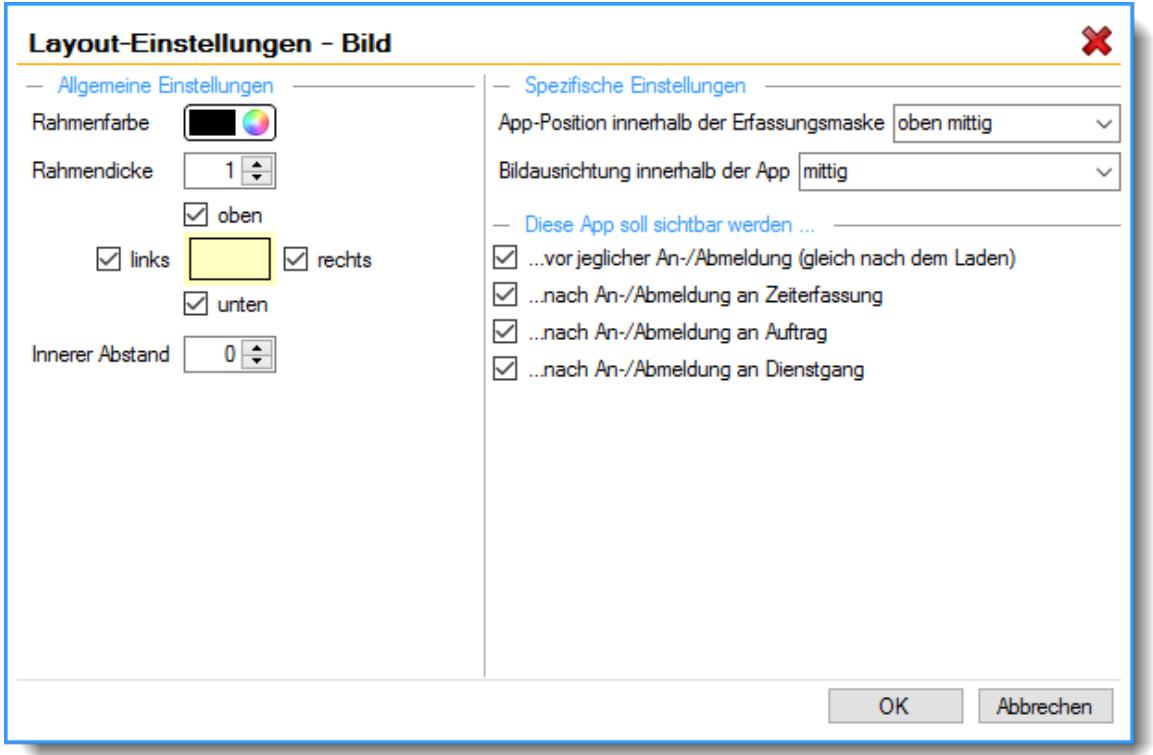

#### **8.1.13.22 Schaltfläche "Fertig"**

Die App "Schaltfläche 'Fertig'" dient nur als optische Hilfe für den Fall, dass eine extra Schaltfläche zum Beenden der Buchung gewünscht wird.

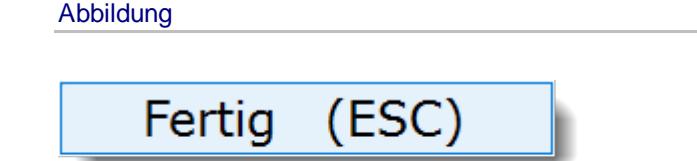

#### Layout-Einstellungen

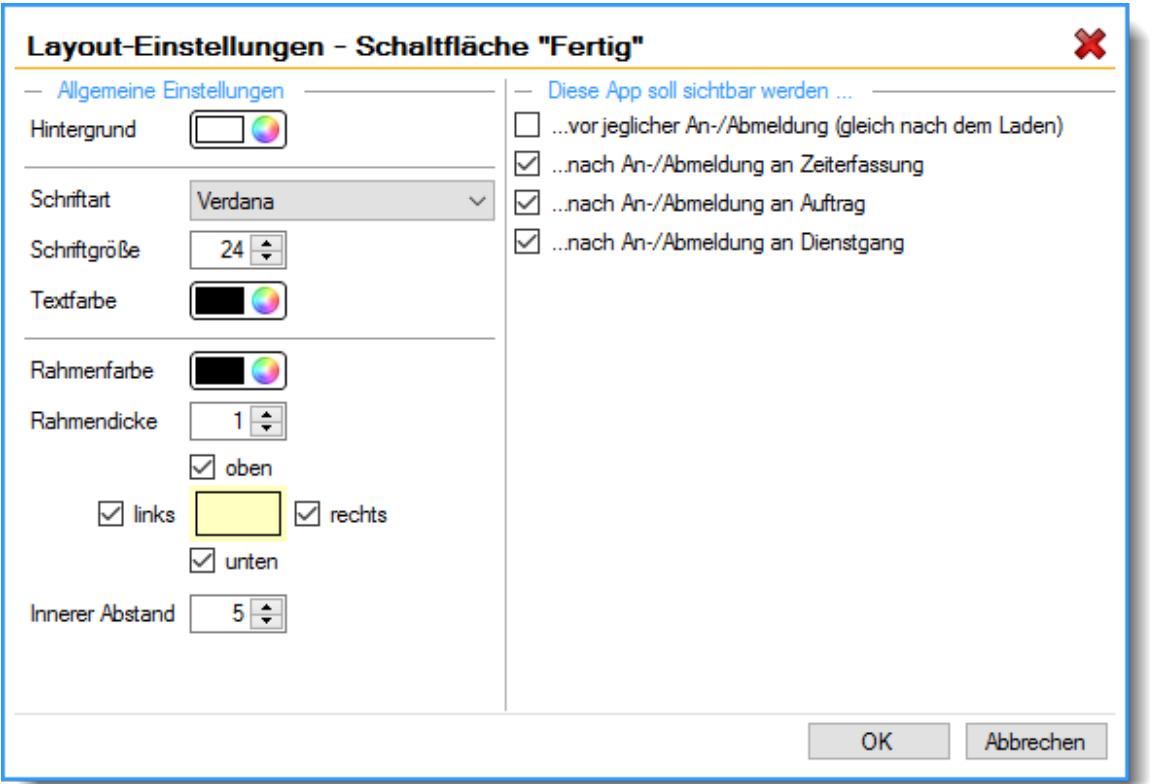

Mit den allgemeinen Einstellungen auf der linken Seite können Sie die optische Darstellung der App anpassen.

#### **8.1.13.23 Textbox**

Über die App "Textbox" können Sie eine oder mehrere beliebige Textinformationen am Stechuhr-/Transponderbildschirm ausgeben lassen.

Dies kann z.B. ein besonderer Willkommensgruß sein, eine Information zu einer Versammlung, eine Anweisung für die Mitarbeiter zu einer bestimmten Tätigkeit etc.

Diese App ist unabhängig vom angemeldeten Mitarbeiter, d.h. bei Verwendung wird diese für jeden Mitarbeiter sichtbar.

Anders als alle anderen Apps, lässt sich diese App auch mehrmals am Stechuhr-/Transponderbildschirm verwenden. Jede Verwendung kann dabei über die Layout-Einstellungen im Aussehen und Informationsgehalt individuell gestaltet werden, z.B. mit einer bestimmten Schriftart, Größe oder Farbe.

#### Abbildung

# Heute Mitarbeiterversammlung um 16:00 Uhr im Besprechungsraum

#### Layout-Einstellungen

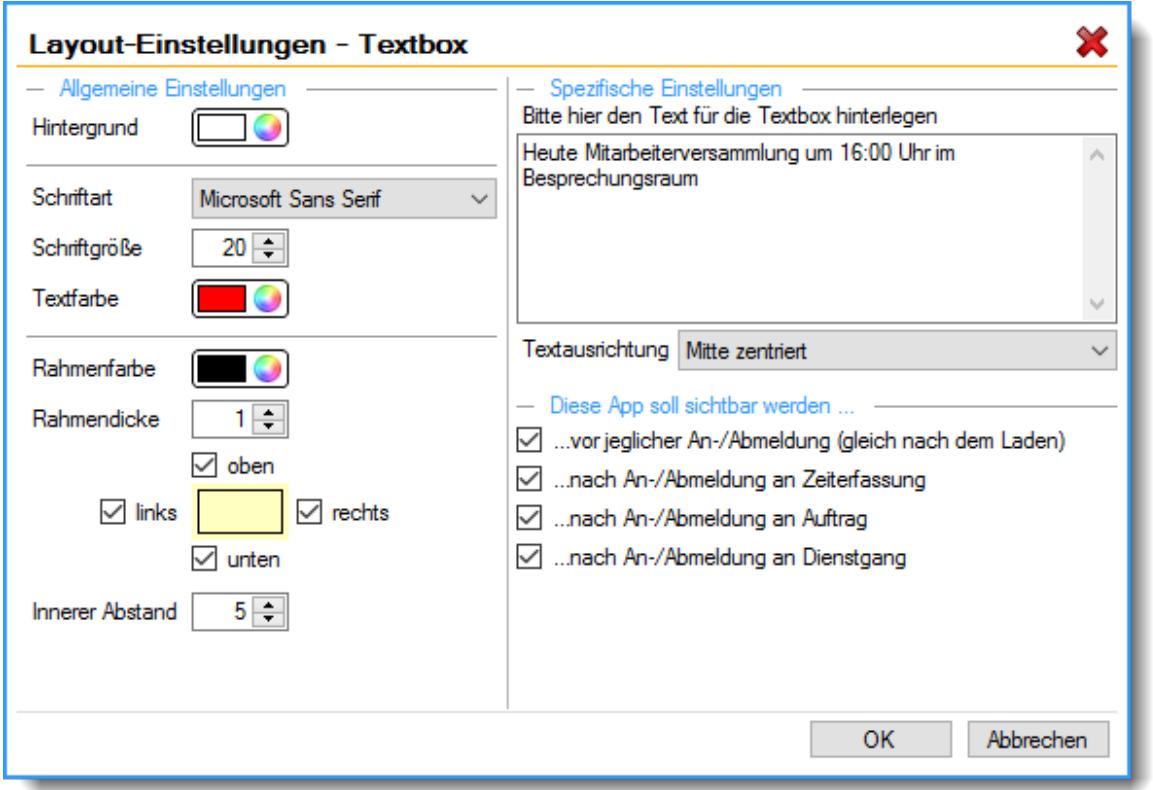

Mit den allgemeinen Einstellungen auf der linken Seite können Sie die optische Darstellung der App anpassen.

#### **8.1.13.24 Transponder**

Über die App "Transponder" können Sie in Kombination mit einem USB-Erfassungsgerät eine Unterstützung für die Mitarbeiter an der Stechuhr einbauen.

So können Mitarbeiter, die im Besitz eines Transponders sind, sich schneller an der Stechuhr anmelden, da die Identifikation über den Transponder und nicht per Mitarbeiternamen und Kennworts erfolgt.

Unabhängig davon ob ein Mitarbeiter im Besitz eines Transponders ist oder nicht, kann dieser nach wie vor auch die manuelle Anmeldung über die Auswahl des Mitarbeiternamens und die Eingabe des Kennworts nutzen.

Abbildung

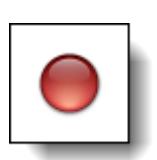

#### Layout-Einstellungen

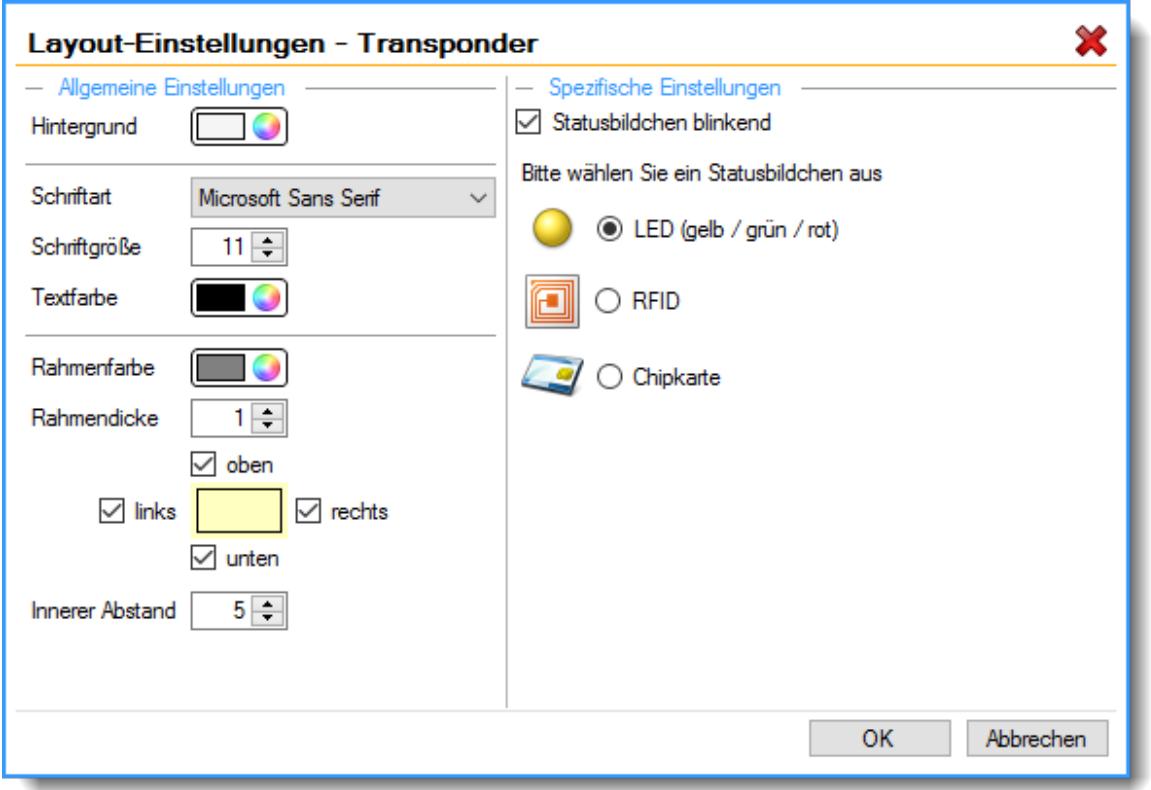

#### Globale Einstellungen

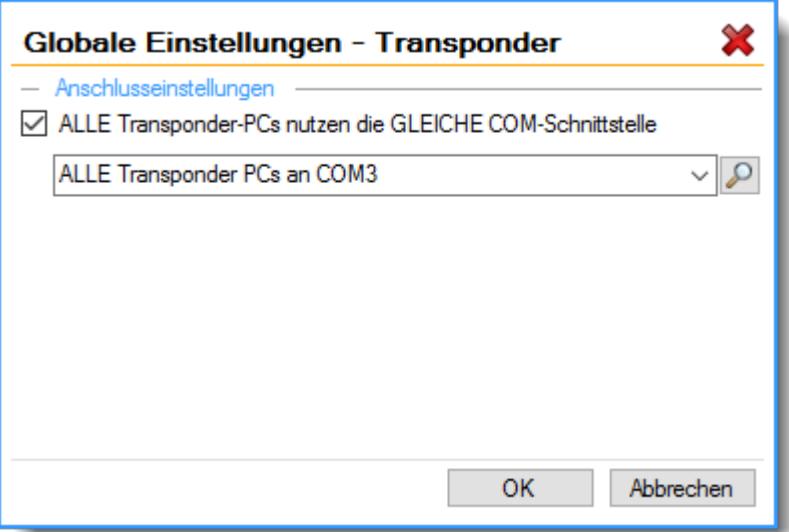

#### **ALLE Transponder-PCs benutzen die GLEICHE COM-Schnittstelle**

Wenn Sie nur **ein** USB-Erfassungsgerät im Einsatz haben oder die USB-Erfassungsgeräte bei **allen** PCs an der gleichen COM-Schnittstelle angeschlossen sind, können Sie diese Option aktivieren.

Über die Schaltfläche mit dem Symbol **P** können Sie den COM-Port ermitteln, an dem das USB-Erfassungsgerät angeschlossen ist. Legen Sie dazu einen Transponder auf das USB-Erfassungsgerät und starten mit einem Klick auf diese Schaltfläche die Suche nach dem benutzten COM-Port.

#### **8.1.13.25 Layouts**

Die Stechuhr bietet eine Vielzahl vordefinierter Layouts an. Bitte sprechen Sie hierzu bei Bedarf unseren Support an.

#### **Layout 001**

Standard mit Schaltflächenleiste in der Mitte

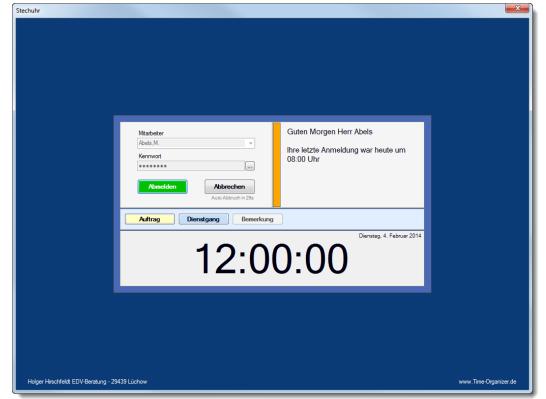

#### **Layout 002**

Standard mit Schaltflächenleiste an der linken Seite

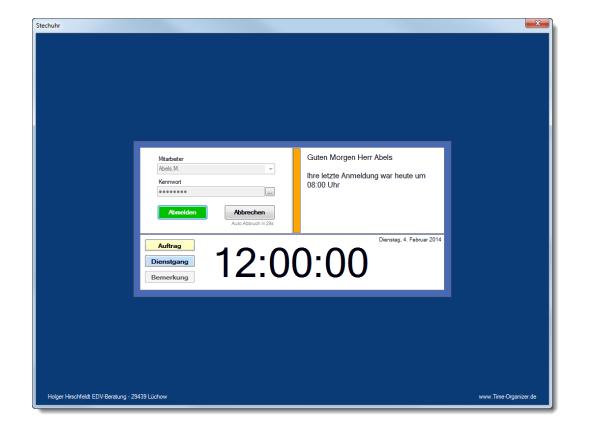

Standard mit Schaltflächenleiste an der linken Seite mit Linie als Trenner.

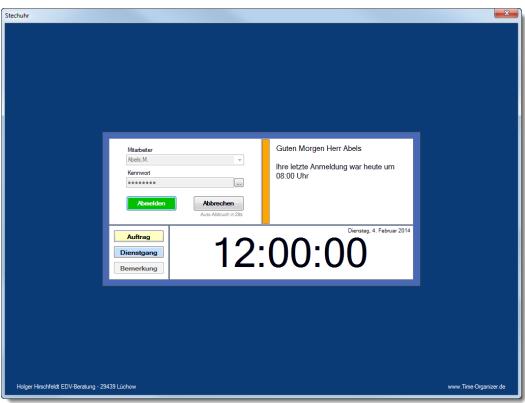

# **Layout 004**

Mit Schaltflächenleiste an der linken Seite, Stundenkonto und Resturlaub rechte Seite

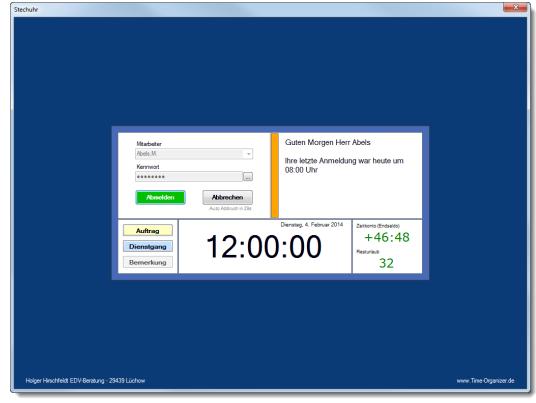

# **Layout 005**

Standard mit Schaltflächenleiste in der Mitte

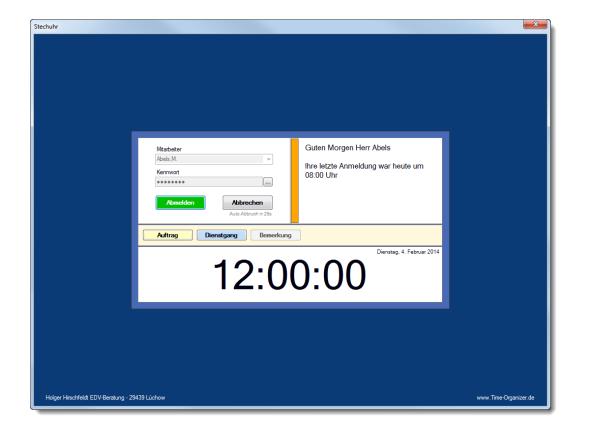

Schaltflächenleiste, Stundenkonto, Resturlaub, Fehltage, Fehlbuchungen, Nachrichten

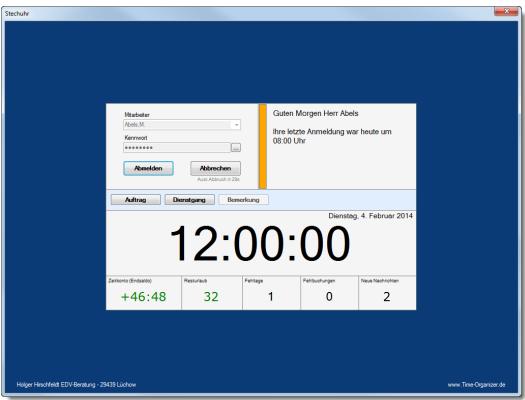

# **Layout 007**

Schaltflächenleiste links, Uhr oben, Nachrichten, Fehltage, Auftrag, Dienstgang, Stundenkonto, Resturlaub

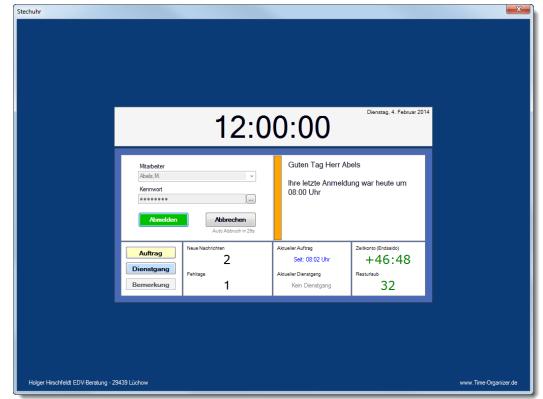

# **Layout 008**

Schaltflächenleiste links, Uhr oben abgesetzt, Auftrag mit Infos, Dienstgang, Nachrichten, Fehltage, Stundenkonto, Resturlaub

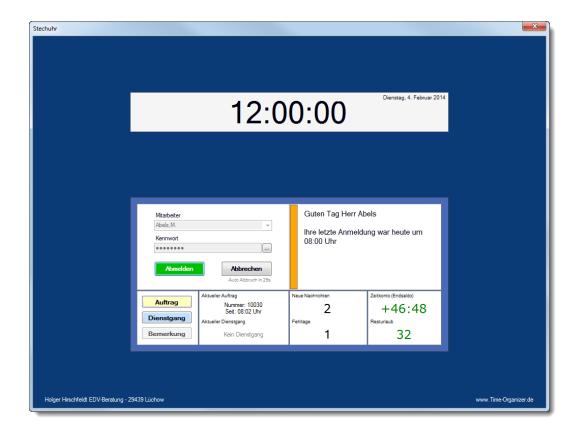

Schaltflächenleiste links, Uhr oben in klein, Auftrag mit Infos, Dienstgang, Nachrichten, Fehltage, Stundenkonto, Resturlaub

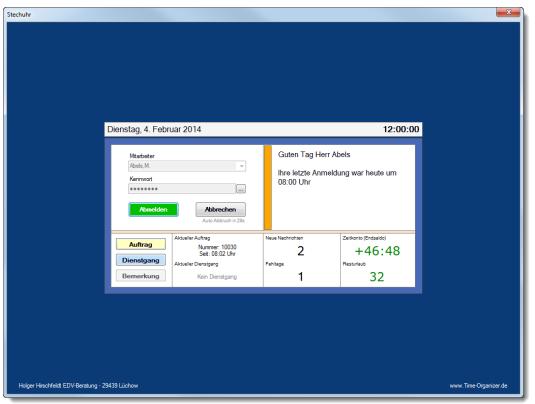

### **Layout 010**

Schaltflächenleiste Mitte, Uhr oben in klein, Auftrag mit Infos, Dienstgang, Nachrichten, Fehltage, Stundenkonto, Resturlaub

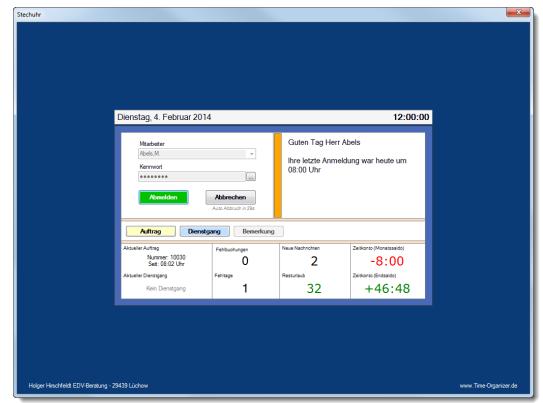

# **Layout 011**

Schaltflächenleiste Mitte, Uhr unten, Rechts Infos, Stundenkonto, Resturlaub, Nachrichten, Auftrag, Dienstgang

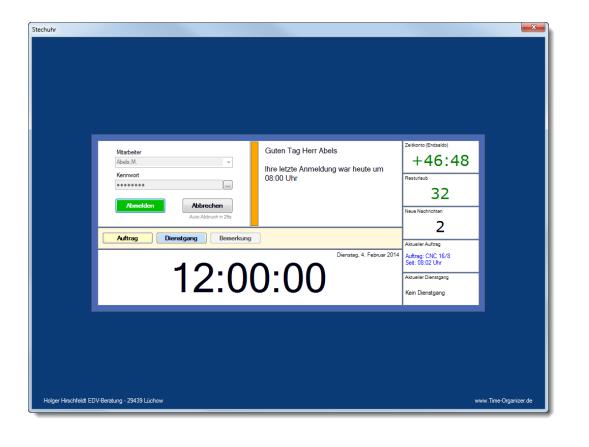

Schaltflächenleiste Mitte, Uhr unten, Rechts Infos, Stundenkonto, Resturlaub, Fehltage, Fehlbuchungen, Nachrichten

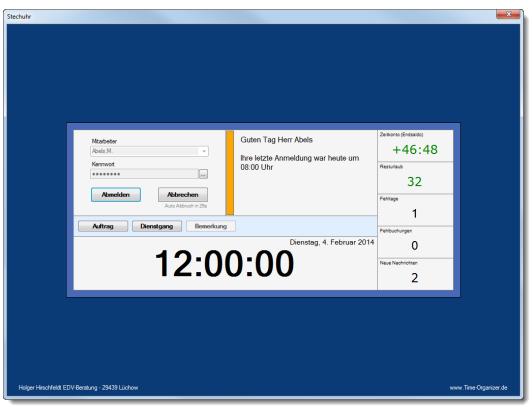

#### **Layout 013**

Schaltflächenleiste Mitte, Uhr unten, Rechts Infos, Nachrichten, Auftrag, Stundenkonto, Resturlaub, Fehltage, Fehlbuchungen

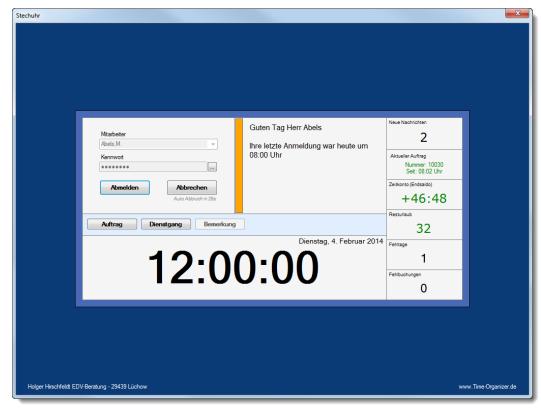

# **Layout 014**

Schaltflächenleiste Links, Uhr unten, Rechts Infos, Nachrichten, Stundenkonto, Resturlaub, Fehltage, Fehlbuchungen

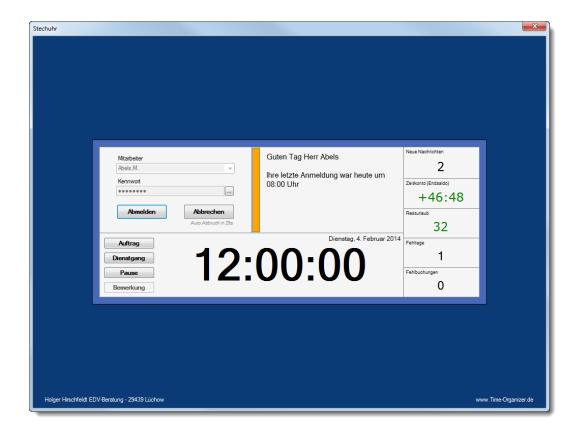

Schaltflächenleiste Links, Uhr unten, Rechts Infos, Nachrichten, Auftrag, Stundenkonto, Resturlaub, Fehltage, Fehlbuchungen

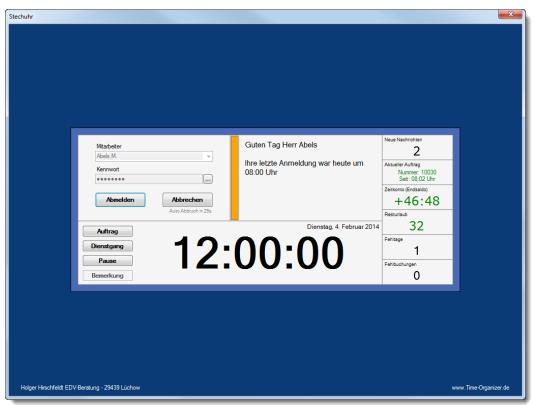

### **Layout 016**

Viele Infos

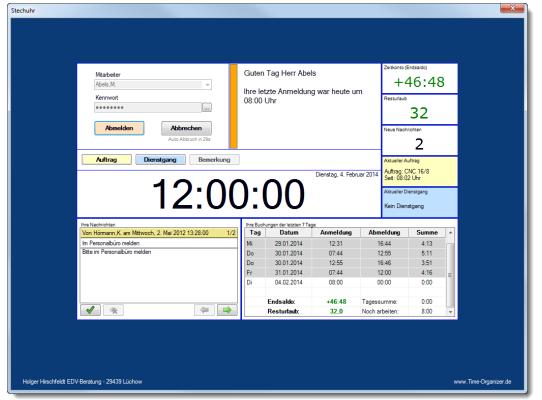

# **Layout 017**

Viele Infos, Girlie Style;-)

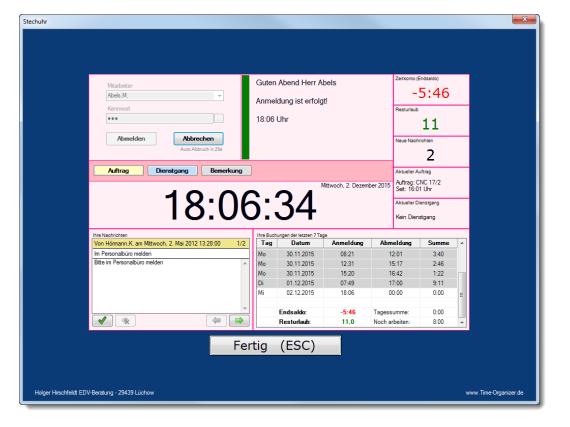

Standard Layout 1 mit zusätzlicher Anzeige der letzten Buchungen

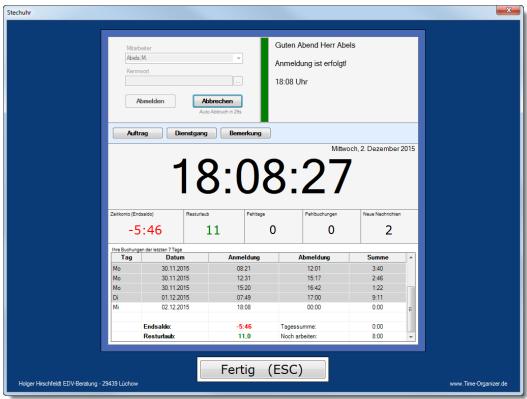

# **Layout 019**

Layout mit zusätzlicher Anzeige der Nachrichten

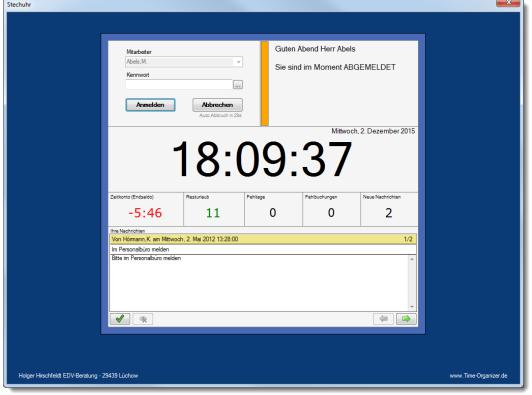

# **Layout 020**

Standard Layout 1 mit zusätzlicher Anzeige von Tagessumme und Tagessaldo

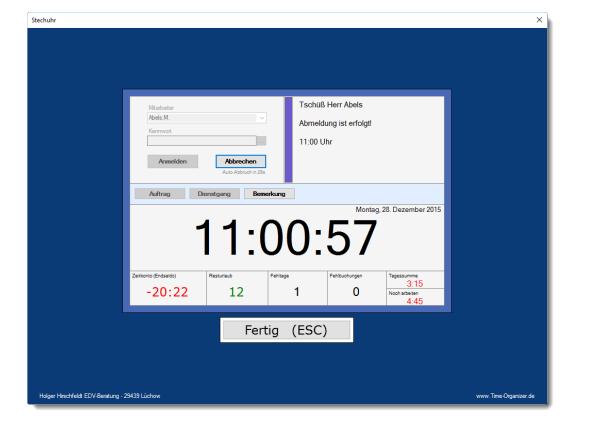

Standard Layout 1 mit zusätzlicher Möglichkeit sich auch per Transponder zu legimitieren (nur mit USB-Erfassungsgerät möglich).

Danach kann dann eine Zeit- oder Auftragsbuchung ausgeführt werden.

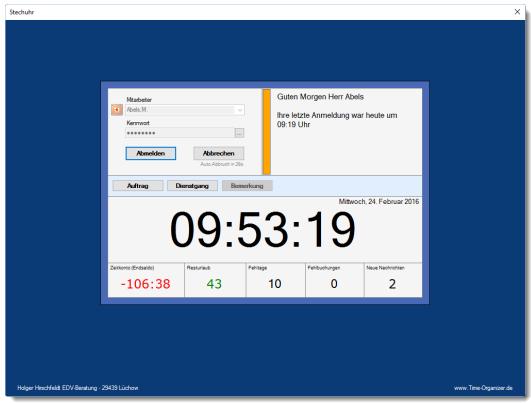

### **Layout 022**

Layout mit zusätzlicher Anzeige des aktuellen Auftrags und der Möglichkeit, sich auch per Transponder zu legimitieren (nur mit USB-Erfassungsgerät möglich). Danach kann dann eine Zeit- oder Auftragsbuchung ausgeführt werden.

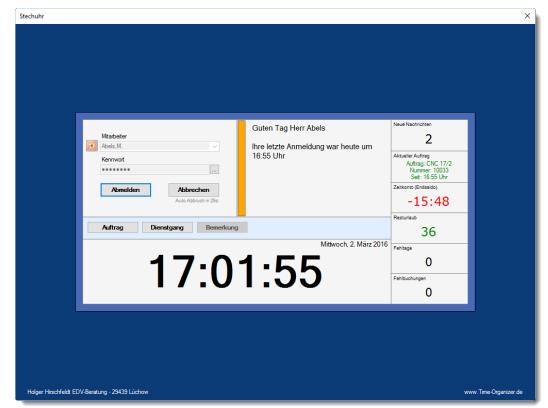

**Layout 023**

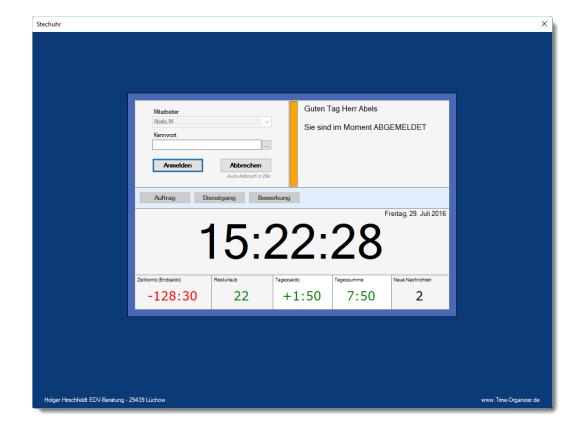

Schaltflächenleiste, Stundenkonto, Resturlaub, Tagessaldo, Tagessumme, Nachrichten

# **Layout 024**

Schaltflächenleiste, Stundenkonto, Resturlaub, Fehltage, Fehlbuchungen, Nachrichten und anwesende Mitarbeiter

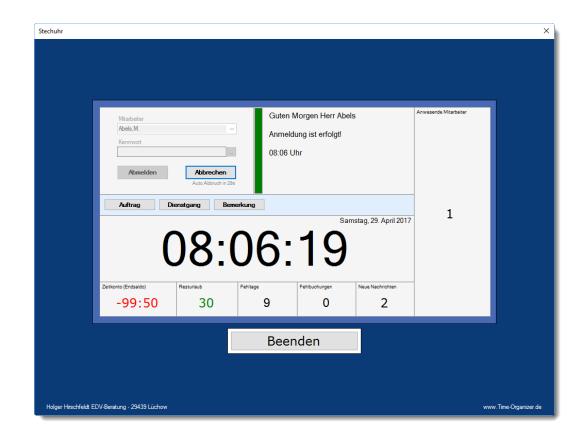

# **Layout 025**

Schaltflächenleiste, Stundenkonto, Resturlaub, Fehltage, Fehlbuchungen, Tagessaldo, Tagessumme und anwesende Mitarbeiter

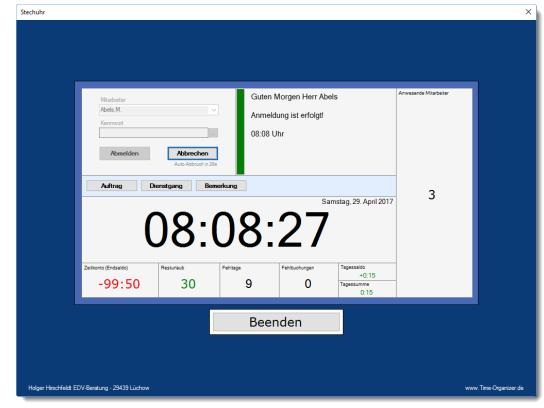

**Layout 026**

Standard Layout 1 mit zusätzlicher Anzeige von Tagessumme und Tagessaldo sowie zusätzlicher Anzeige der letzten Buchungen

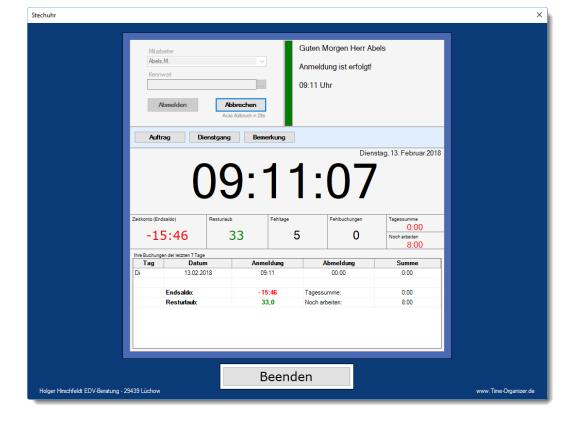

# **Layout 027**

Layout 26 ohne zusätzliche Anzeigen aber mit Anzeige der letzten Buchungen

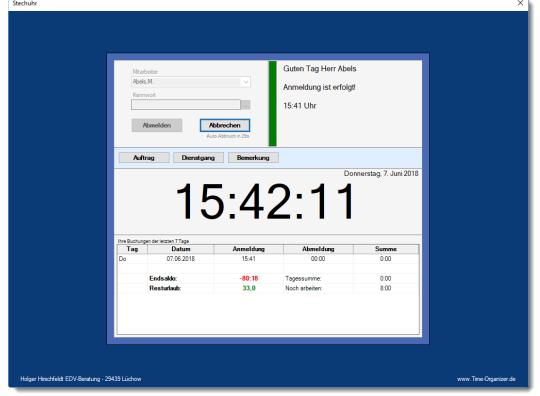

# **Layout 028**

Layout 26 aber ohne Resturlaub

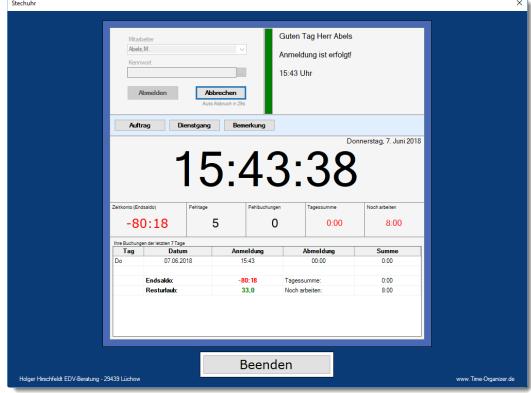

# **Layout 029**

Standard Layout mit Aufträgen, aber ohne Zeitkonto und Fehltage

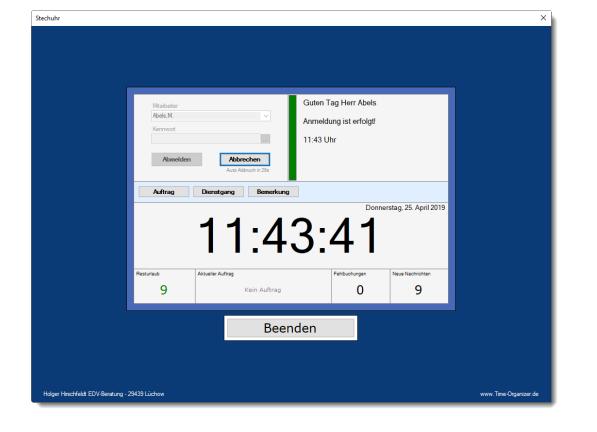

Layout 28 und anwesende Mitarbeiter

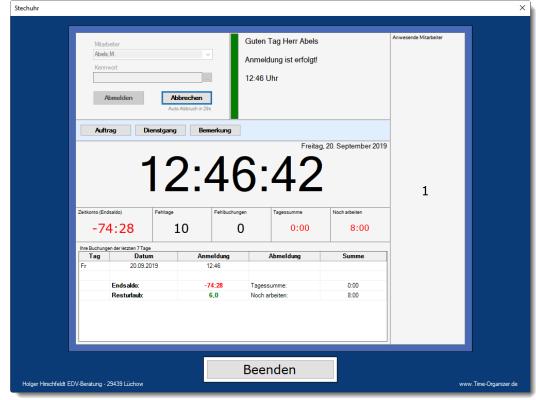

# **Layout 031**

Layout 26 und anwesende Mitarbeiter

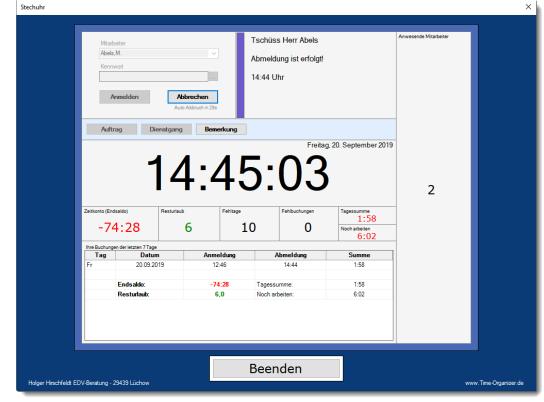

# **Layout 032**

Layout mit Infos zu den jeweiligen Auftragsbuchungen

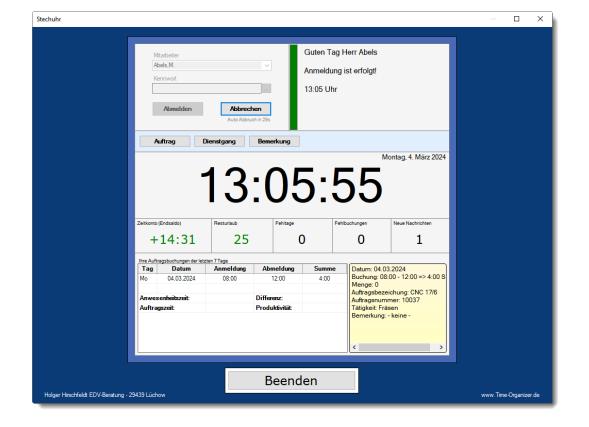

Layout mit zusätzlicher Anzeige der Nachrichten, aber ohne Zeitkonten und Resturlaub

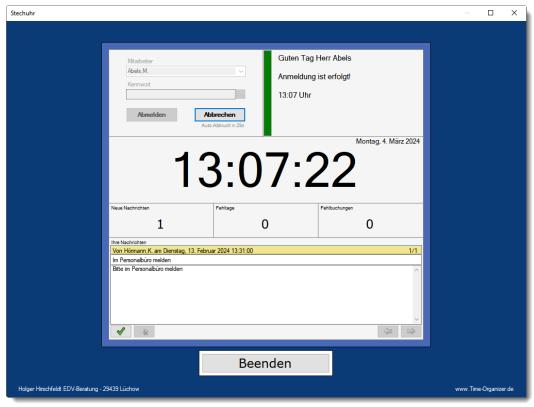

# **8.2 Buchungen mit dem Transponder**

Um sich ohne PC an der Zeiterfassung anzumelden, können "Transponder" (Schlüssel, Chip) verwendet werden.

Hierzu stehen unterschiedliche Erfassungsgeräte zur Verfügung.

Die Bedienung für die Mitarbeiter ist denkbar einfach. Einfach den Transponder vor das Erfassungsgerät halten und schon wird die Buchung erfasst.

### Terminal mit Netzwerkanschluss

Nach erkennen des Transponders erhält der Mitarbeiter auf <mark>[Wunsch](#page-2595-0)</mark> 2569 Informationen zum Stand seines Stundenkontos und den Resturlaubsstand angezeigt.

### **Wie funktioniert es technisch?**

Es wird ein zentraler PC benötigt, der möglich rund um die Uhr läuft. Auf diesem PC laufen zwei Verbuchungsprogra mme die mit dem Terminal kommunizieren und die Zeiten aus den Terminals holen und entsprechend verbuchen.

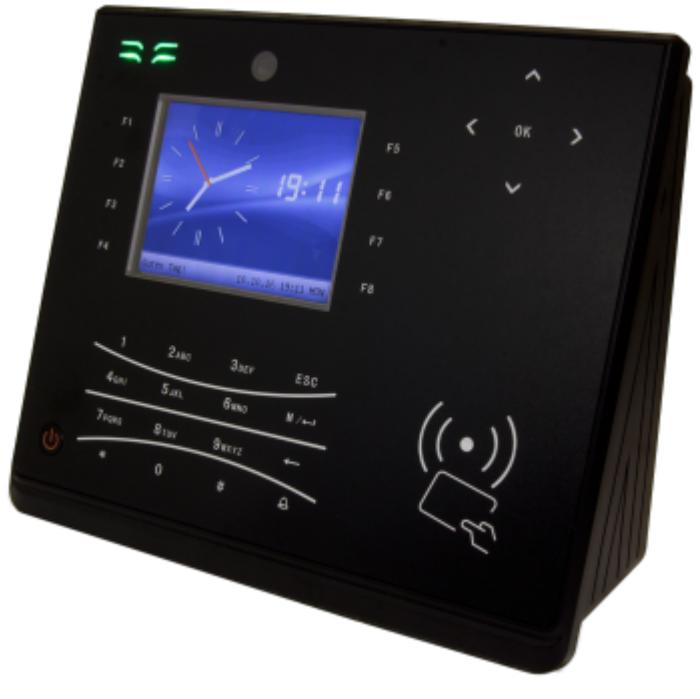
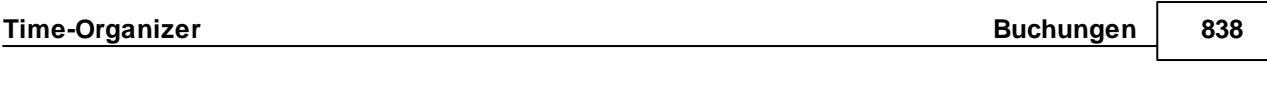

USB-Erfassungsgerät

Nach erkennen des Transponders erhält der Mitarbeiter weitere Informationen auf dem Bildschirm des PCs angezeigt.

### **Wie funktioniert es technisch?**

Sie können einen gesonderten PC für die **Zeiterfassung** mittels des [Transponders](#page-242-0) 216 nutzen. Dieser PC kann jedoch keinerlei andere Aufgaben erfüllen.

Es sind für diesen PC keine besonderen Installationsarbeiten neben der reinen Einbindung in Ihr Netzwerk notwendig. Diese Einbindung ist natürlich Voraussetzung, damit das Programm auf die Daten korrekt zugreifen kann.

Alleinig zu beachten ist, dass der PC durch eine <u>[Verknüpfung](#page-199-0)|</u> <sub>173</sub>ๅ im AUTOSTART-Ordner von Windows automatisch das Programm Time-Organizer über den entsprechenden Aufruf startet. So ist nach einem Neustart des Rechners (z.B. nach einem Stromausfall) der ordnungsgemäße Betrieb der Zeiterfassung und des Transponders gewährleistet.

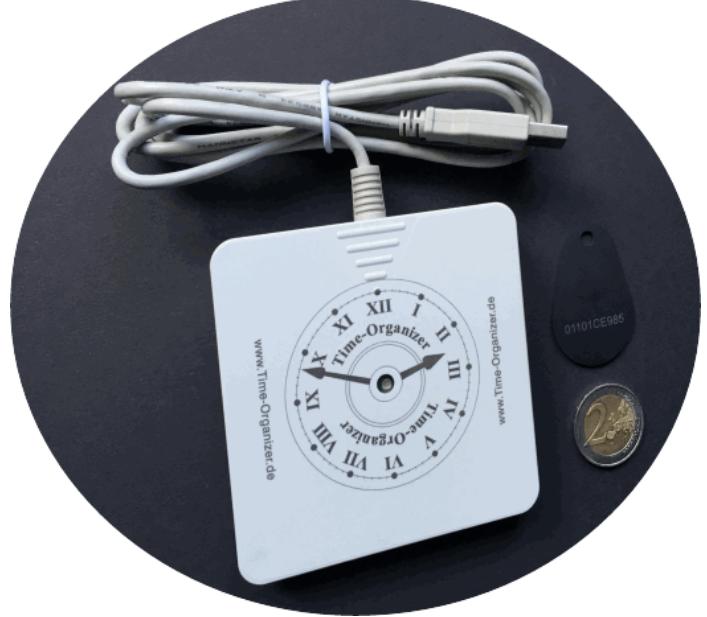

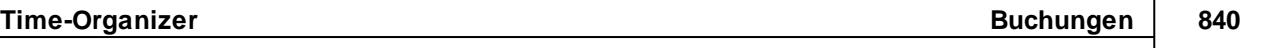

Auch wenn Sie einen PC für die Erfassung per Transponder installieren, können Ihre Mitarbeiter nach wie vor die An- und Abmeldung vom Arbeitsplatz vornehmen. Es handelt sich bei dieser Lösung um eine **Zusatzfunktion** des Programms, die keine sonstigen vorhandenen Funktionen ausschließt.

Auf dem Transponder-PC würde somit ständig folgende Erfassungsmaske aktiv sein:

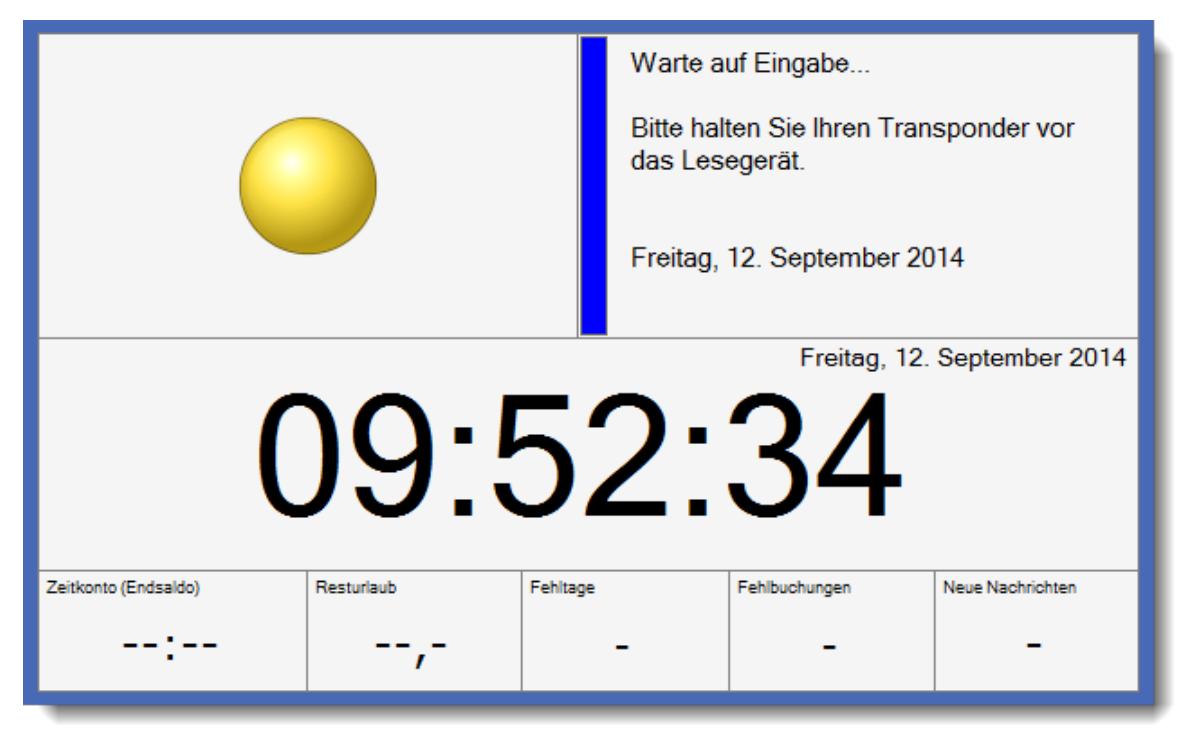

In den <u>[Optionen](#page-2592-0)</u>l‱ können Sie sehr viele Einstellungen für das Verhalten des Transponder-PC einstellen.

Durch den Einsatz der Transpondertechnik sollten sich Fehlbuchungen fast komplett vermeiden lassen!

Eine ausführliche Beschreibung der Buchungsmöglichkeiten erhalten Sie auf der <u>[nächsten](#page-862-0) Seite</u>lணी.

# **8.2.1 Buchungen mit externen Erfassungsgeräten**

Das An- und Abmelden erfolgt mit einem Transponder (Schlüssel, Chip) ohne zusätzliche Eingaben am PC an einem Terminal mit Netzwerkanschluss.

Das Terminal dient der berührungslosen Datenerfassung von Transpondern. Der Anschluss erfolgt über den Netzwerkanschluss (RJ45) und ist somit überall im Netzwerk einsetzbar.

Die Stromversorgung für das Terminal erfolgt über ein externes Netzteil.

Die Terminals sind offline fähig, somit ist also auch bei Ausfall des Netzwerks die Erfassung der Arbeitszeiten gesichert.

### *Technische Daten*

Erfassungsgerät für die Personalzeiterfassung

3,4" TFT Display 320 \* 240

grafische Oberfläche

Tastatur Touchkey, alphanumerisch hinterleuchtet

Offline fähig

Lesersystem RFID EM

Speicher 256 MB, 64 MB Flash, ca. 30.000 Mitarbeiter

Buchungsspeicher für ca. 100.000 Buchungen

Schnittstellen: TCP/IP

Stromversorgung DC 12V 1,5A (<=18 Watt), Netzteil extern

Luftfeuchte 20 - 80% (keine Kondensation)

Betriebstemperatur 0 - 45°C

Abmessungen 190x170x105 (BxHxT) in mm

#### *Optionales Zubehör:*

- · Leser für Mifare
- · Leser für Legic ADVANCED
- · Notstromversorgung, Lithium-Ionen-Akku

# Häufige Fragen

#### **Kann ich auch MEHRERE Terminals installieren?**

Wenn Sie mehrere Gebäudeeingänge haben oder auf jeder Etage ein Terminal aufstellen möchten, können Sie dies selbstverständlich tun. Es gibt hierbei keine Begrenzung der maximalen Anzahl an Terminals.

### **Können die Terminals auch in Filialen stehen?**

Terminals können selbstverständlich auch an externen Standorten aufgestellt werden. Jedes Terminal bekommt eine feste IP-Adresse über die es erreichbar ist. Sofern diese IP-Adresse aus der Zentrale (Hauptstandort) erreichbar ist (Ping), kann das Terminal von der Zentrale aus automatisch abgefragt werden.

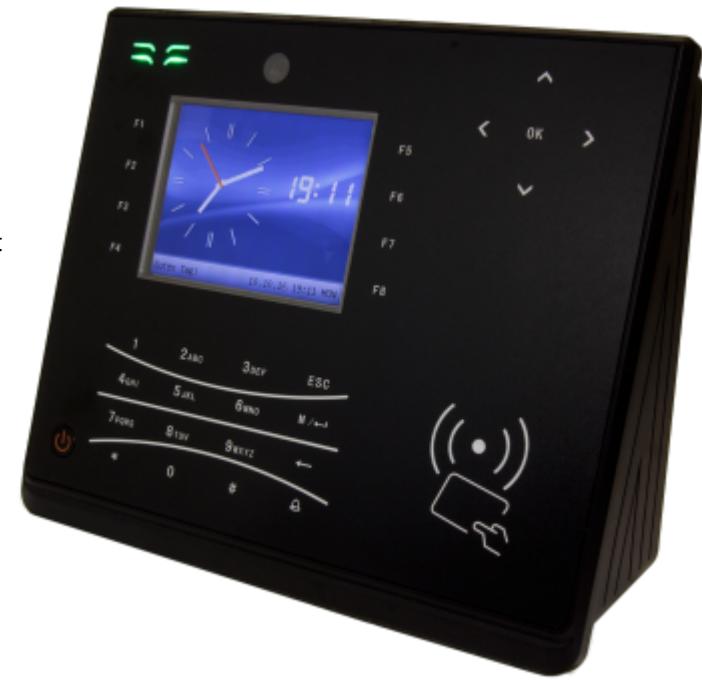

### **Können über die Terminals Aufträge gebucht werden?**

An den Terminals können nur Buchungen für die Zeiterfassung (Kommen und Gehen) vorgenommen werden.

Das Erfassen von Zeiten für die Auftrags- und Projekterfassung ist über die Terminals nicht möglich.

#### **Warum "fehlen" Mitarbeiter am Terminal?**

Bitte prüfen Sie bei dem jeweiligen Mitarbeiter folgendes:

- Ist der Mitarbeiter ein [aktueller](#page-444-0)<sup>[418</sup>] Mitarbeiter (beschäftigt seit / beschäftigt bis)
- Nimmt der Mitarbeiter an der [Zeiterfassung](#page-453-0) 427 teil (Teilnahme an Zeiterfassung aktiviert)
- Passt der <u>[Datumsbereich](#page-453-1)</u> <sup>27</sup> für die Teilnahme an der Zeiterfassung (Teilnahme SEIT und BIS)
- Ist eine [Transpondernummer](#page-457-0) (अो hinterlegt (auch bei Einsatz des Terminals mit Fingerabdruckerkennung erforderlich, tragen Sie dann bitte einfach die Mitarbeiternummer ein)

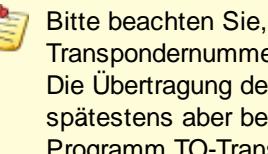

Bitte beachten Sie, dass bei Einsatz der Terminals mit Netzwerkanschluss die Transpondernummer nicht sofort im Terminal verfügbar ist! Die Übertragung der Transpondernummer erfolgt üblicherweise alle 60 Minuten, spätestens aber beim nächtlichen Abgleich der Mitarbeiterstammdaten (sofern das Programm TO-Trans in Nacht auch läuft).

# **8.2.2 Buchungen mit dem USB-Erfassungsgerät**

Das An- und Abmelden erfolgt mit einem Transponder (Schlüssel, Chip) ohne zusätzliche Eingaben am PC. Sie benötigen am Transponder-PC somit auch keine Tastatur oder Maus. Sofern Sie am Transponder-PC das Anzeigen von Nachrichten aktiviert haben, ist eine Maus erforderlich um die Nachrichten als gelesen zu markieren.

In der <u>[Infobox](#page-817-0) م</u>اتا erhalten Ihre Mitarbeiter jeweils die entsprechenden Hinweise und Nachrichten angezeigt.

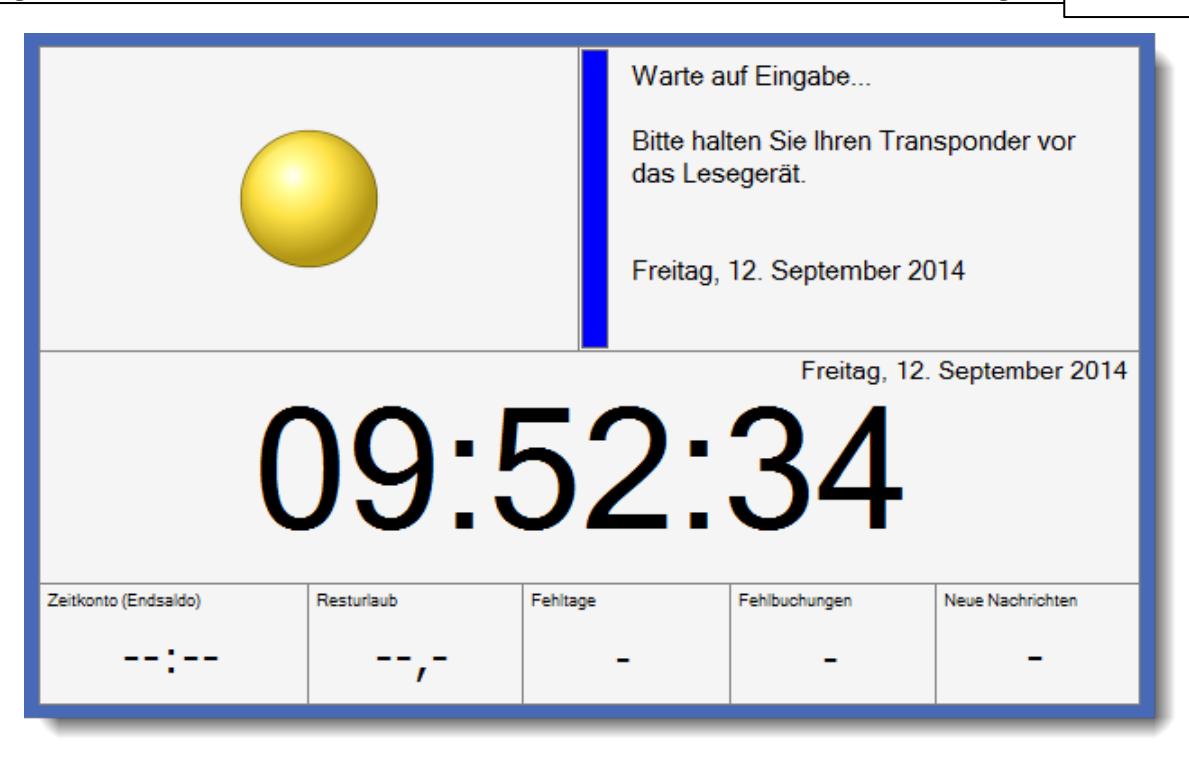

Jeder Mitarbeiter kann an diesem Bildschirm nach der Buchung (einfach den Transponder in die Nähe des USB-Erfassungsgeräts halten) seinen aktuellen Stand (Plus-/Minusstunden, Urlaubskonto) ablesen.

Das USB-Erfassungsgerät signalisiert nach der Buchung durch einen Ton und blinken der LED den Status der Buchung.

Auf Wunsch kann zusätzlich noch ein <u>[akustischer](#page-812-0) Hinweis</u>Iﷺ über den Lautsprecher des PC bzw. Monitor erfolgen, dass die Buchung korrekt akzeptiert wurde.

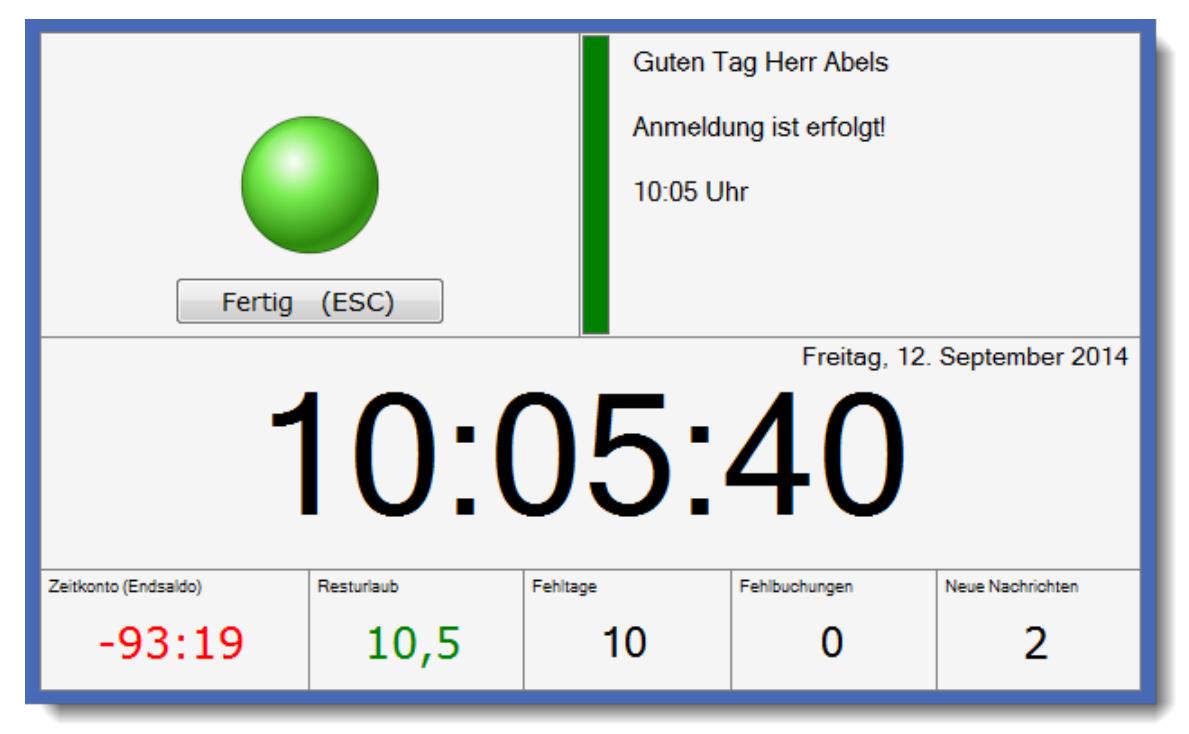

Fehlbedienungen sind bei diesem System nahezu ausgeschlossen. Nach einer einstellbaren Zeit "verschwindet" diese Maske wieder vom Schirm und es erscheint wieder die "normale" Wartemaske. Sofern eine Maus vorhanden ist, können nach der Buchung noch weitere Informationen zu den Werten abgerufen werden.

*Zeitkonto (Endsaldo)*

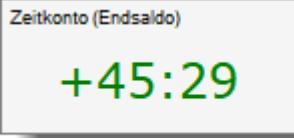

Dieser Wert zeigt den aktuellen Stand des Zeitkontos (Plus-/Minusstunden) mit Stand von gestern an.

Mit einem Klick auf diesen Wert können Sie sich Ihre letzten Buchungszeiten anzeigen lassen.

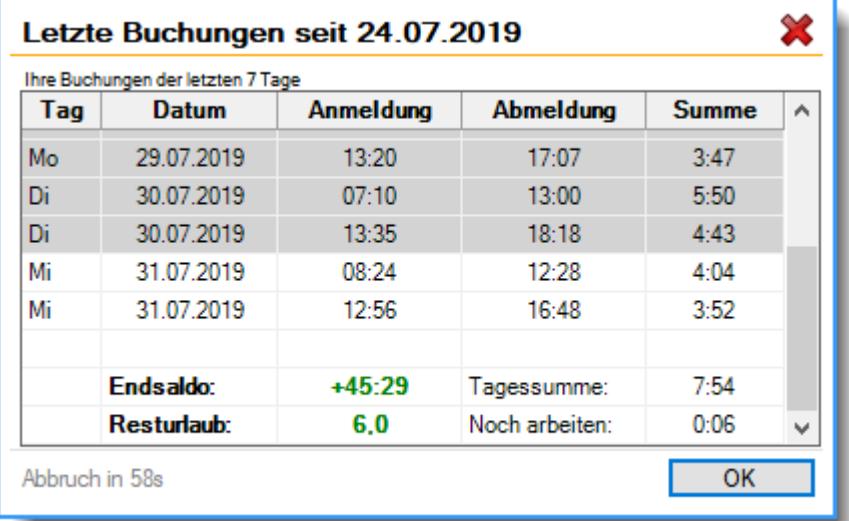

# *Resturlaub*

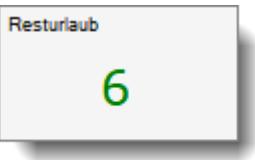

Dieser Wert zeigt den aktuellen Stand des Resturlaubs an.

Mit einem Klick auf diesen Wert können Sie sich die Berechnung des Resturlaubs anzeigen lassen. Sollte es Resturlaub aus dem Vorjahr geben der <u>[verfallen](#page-589-0)</u>|ඎ könnte, erhalten Sie eine zusätzliche Hinweiszeile in der die Anzahl der Tage ausgewiesen wird.

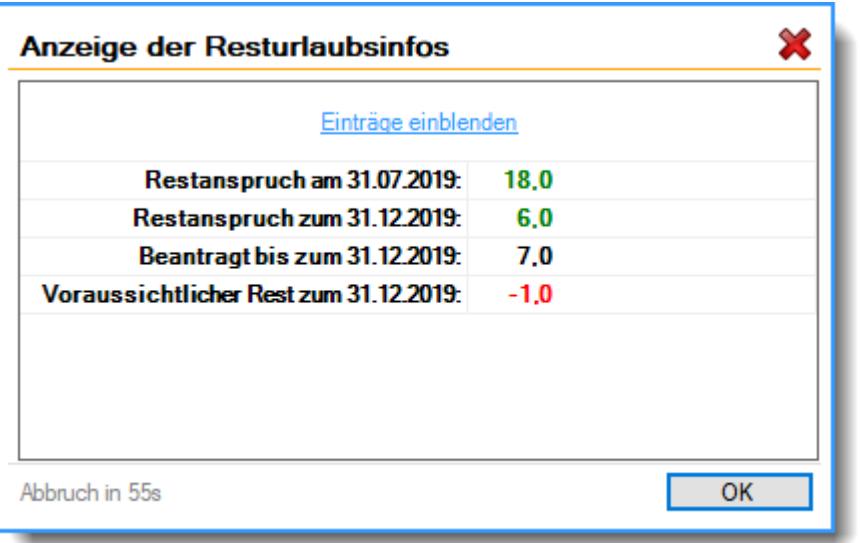

### *Fehltage*

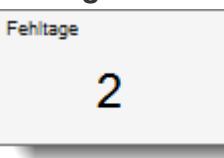

Dieser Wert zeigt die Anzahl der evtl. vorhandenen Fehltage an. Fehltage sind Arbeitstage, an denen nicht gebucht wurde.

Sofern Fehltage vorhanden sind, können Sie sich diese mit einem Klick auf diesen Wert anzeigen lassen.

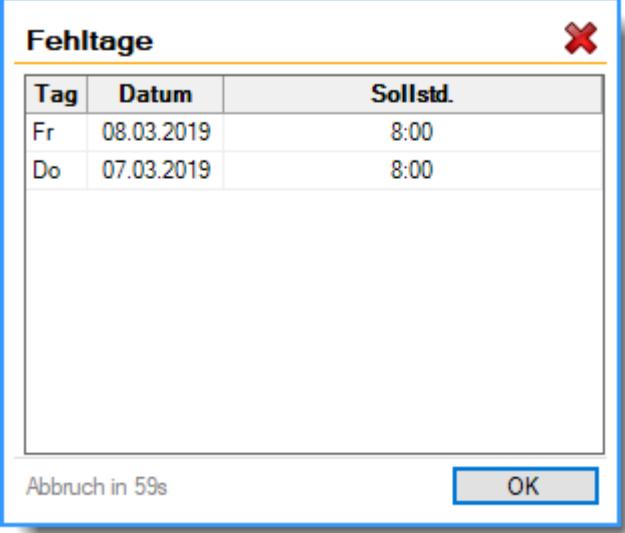

### *Fehlbuchungen*

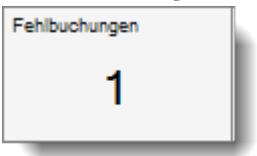

Dieser Wert zeigt die Anzahl der evtl. vorhandenen Fehlbuchungen an. Das sind Tage, an denen die Abmeldebuchung fehlt.

Sofern Fehlbuchungen vorhanden sind, können Sie sich diese mit einem Klick auf diesen Wert anzeigen lassen.

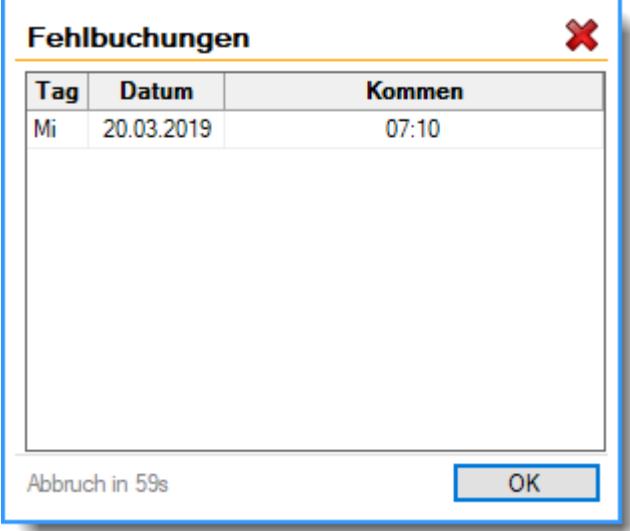

### *Neue Nachrichten*

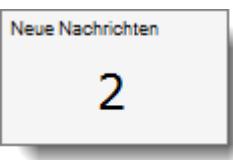

Dieser Wert zeigt die Anzahl der evtl. vorhandenen neuen Nachrichten an. Sofern Nachrichten vorhanden sind, können Sie sich diese mit einem Klick auf diesen Wert anzeigen lassen.

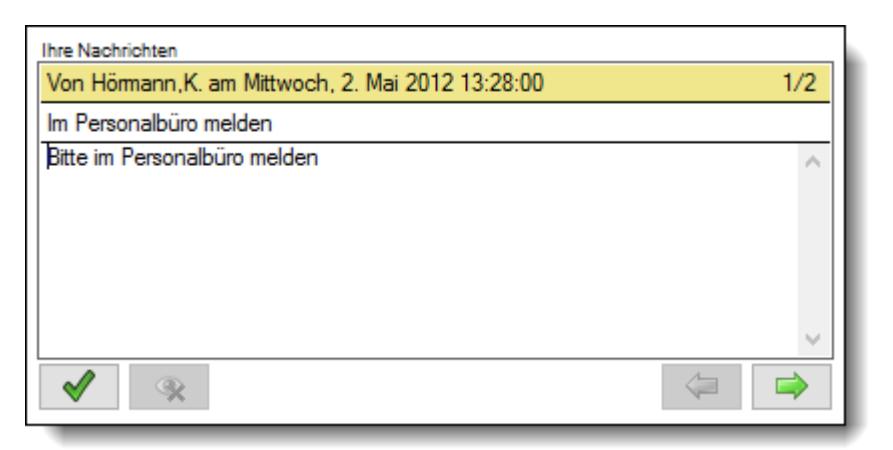

Wenn der Mitarbeiter seine Daten noch einmal sehen möchte, da das Bild evtl. zu schnell wieder vom Schirm genommen wurde, braucht er nur seinen Schlüsselanhänger erneut vor das Erfassungsgerät zu halten.

Das System erkennt dies und gibt einen Hinweis, dass die Daten nicht erneut verbucht wurden. Somit kann sich der Mitarbeiter seine Daten in Ruhe ansehen. Sollte das Wort "*Doppelbuchung*" lhre Mitarbeiter "verwirren", können Sie in den <u>[Optionen](#page-877-0)</u> sn einstellen, dass stattdessen erneut "*Buchung OK*" angezeigt wird.

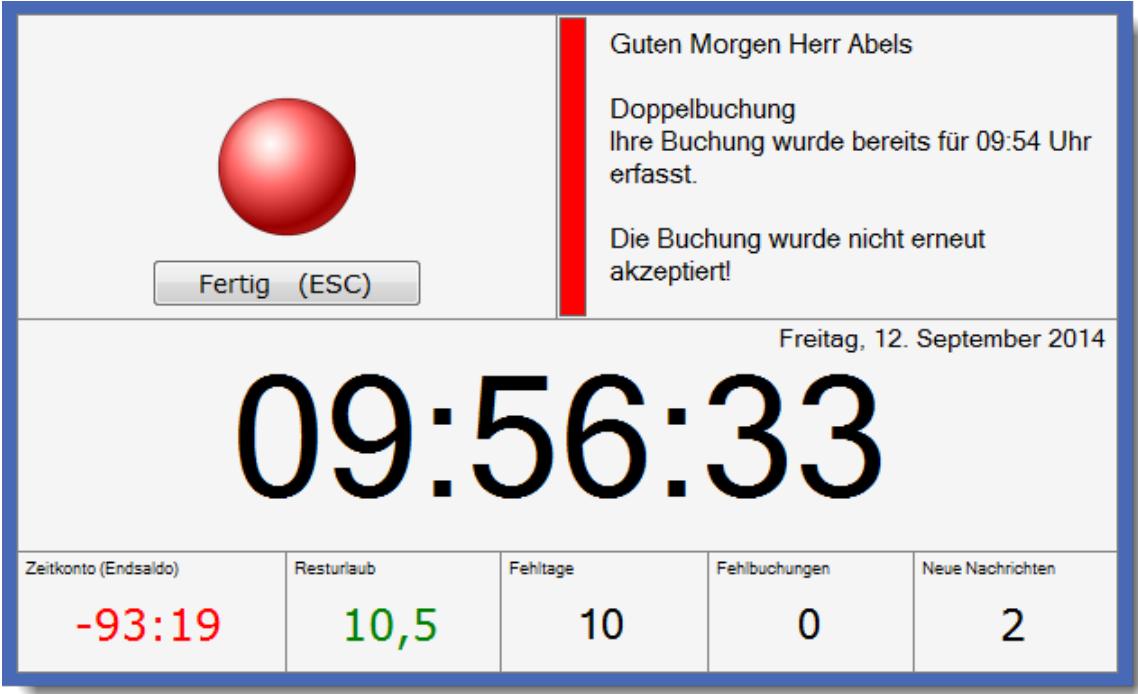

Sollte im seltenen Fall die Übertragung vom Schlüsselanhänger zum Erfassungsgerät einmal nicht korrekt erfolgen, erscheint auch hierfür ein entsprechender Hinweis. Auf Wunsch kann für Fehlbuchungen noch ein <u>[akustischer](#page-878-0) Hinweis</u> über den Lautsprecher des PC bzw. Monitor erfolgen.

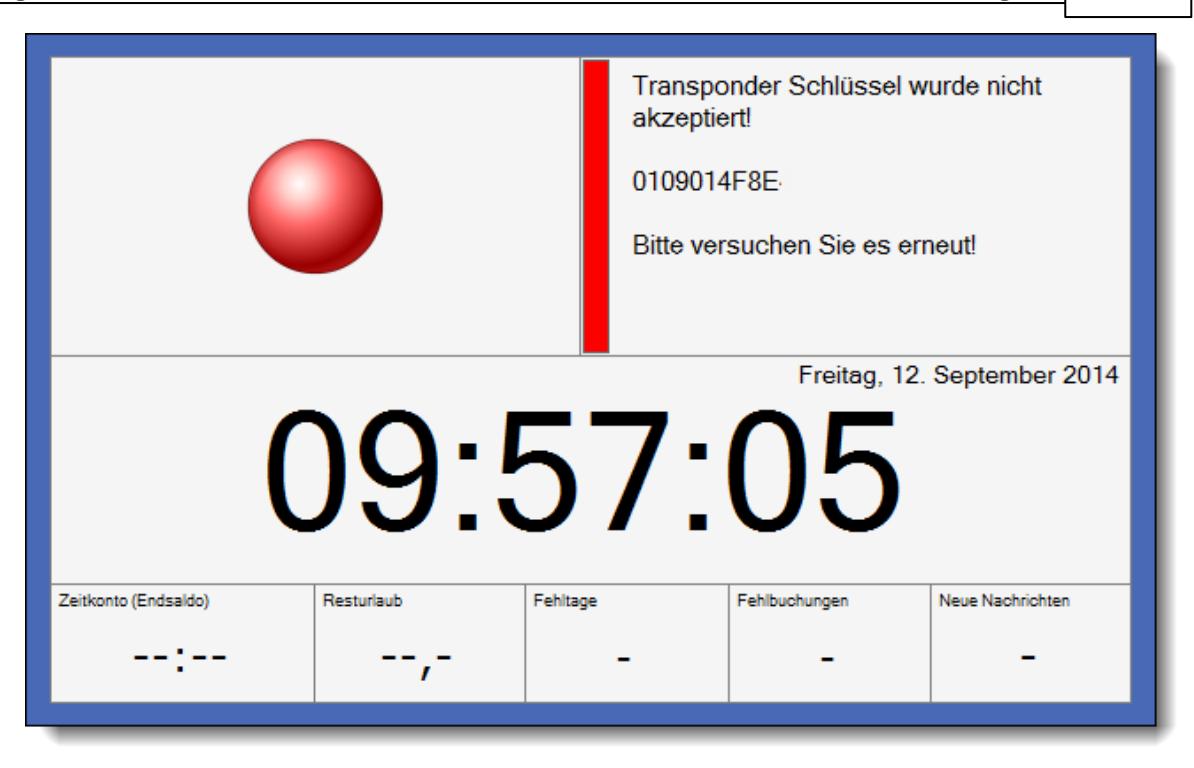

Es wird die Schlüsselnummer angezeigt. Evtl. haben Sie ja dann auch "nur" vergessen, diese Nummer beim Mitarbeiter zu <u>[hinterlegen.](#page-457-0)</u> Iast

#### **8.2.2.1 Transponder Einstellungen und Layout**

Time-Organizer verfügt über sehr umfangreiche Möglichkeiten das Layout und Verhalten der Transpondermaske den eigenen Wünschen und Anforderungen entsprechend anzupassen. Hierzu stehen diverse "Apps" zur Verfügung.

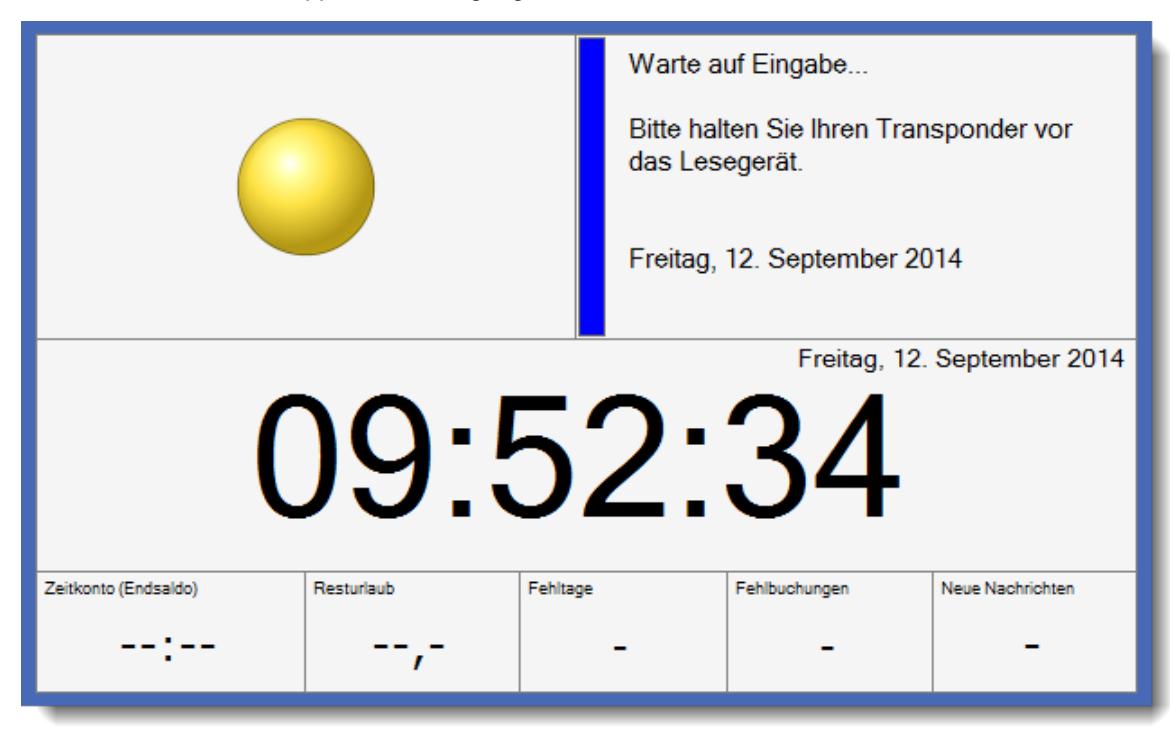

Zum Anpassen der Einstellungen (Layout- und globale Einstellungen) benötigen Sie das  ${\sf Lese-}$  und  ${\sf Specherent}$  "3" für die <u>[Allgemeine](#page-3415-0) Verwaltung</u> $\text{loss}$ ૌ

Allgemeines zur Unterscheidung zwischen Layout- und Globalen Einstellungen

### *Layout-Einstellungen*

Layout-Einstellungen sind Einstellungen, die überwiegend das Aussehen einer App festlegen können. Dazu gehören z.B. Farben, Schriftart, Schriftgröße, Rahmen. Je nach App können jedoch auch weitere App spezifische Einstellungen existieren, wie z.B. Farben für einen positiven oder negativen Wert.

Die Stechuhr-/Transponder-PC Bildschirme sind in der Lage mehrere unterschiedliche Layouts zu unterstützen, welche bei Bedarf aktiviert werden können. So können Sie z.B. ein spezielles Layout für den Stechuhr-PC am allgemeine Eingangsbereich definieren und ein weiteres Layout für die An-/Abmeldemaske bei den einzelnen Mitarbeitern am Arbeitsplatz. Oder einfach ein eigenes Layout für Standort A und ein Layout für Standort B.

Aus diesem Grund werden auch die Layout-Einstellungen in dem jeweiligen Layout gespeichert und gelten auch nur bei Verwendung von diesem Layout, während globale Einstellungen, wie der Name schon sagt, global für das ganze Unternehmen gelten.

### *Globale Einstellungen*

Globale Einstellungen sind Einstellungen, die für das ganze Unternehmen gelten. Hierbei handelt es sich meistens um bestimmte grundsätzliche Regeln, die für alle Mitarbeiter beim Buchen am Stechuhr- oder Transponder-PC gelten. Dazu gehören z.B. Einstellungen, die das Buchen von Aufträgen und/oder Dienstgängen am Stechuhr-Bildschirm erlauben, die Art der Anmeldung des Mitarbeiters oder wie die Berechnung des Resturlaubsstands erfolgen soll.

Anders als bei den Layout-Einstellungen verfügt NICHT jede App über eigene globale Einstellungen.

#### Apps

Für jede Art von Information ist eine bestimmte "App" zuständig. Im Layout ist definiert, welche App sich an welcher Position befindet. In den Einstellungen der App können verschiedene Einstellungen zum Verhalten und Aussehen vorgenommen werden.

8.2.2.1.1 Globale Einstellungen

Time-Organizer verfügt über sehr umfangreiche Möglichkeiten das Layout und Verhalten der Transpondermaske den eigenen Wünschen und Anforderungen entsprechend anzupassen.

Globale Einstellungen

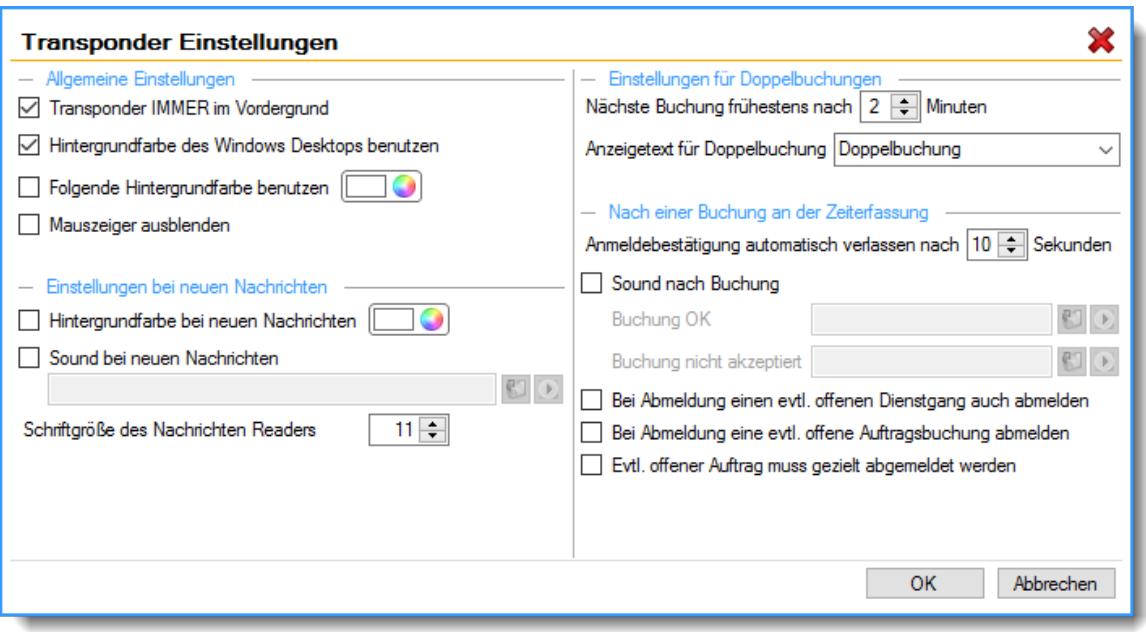

### *Transponder IMMER im Vordergrund*

Soll der Anmeldebildschirm **immer** als **oberstes** Fenster eingeblendet werden?

Der Anmeldebildschirm ist **immer** das oberste Fenster

**Normale"** Fensterverwaltung von Windows

Wenn Sie diese Option aktivieren, stellen Sie sicher, dass der Anmeldebildschirm nicht von anderen Fenstern verdeckt oder in den "Hintergrund" geschaltet wird. So kann der Anmeldebildschirm nicht von anderen Fenstern verdeckt werden und ist garantiert auf dem Monitor sichtbar. Es können dann auch manuell keine anderen Fenster über den Anmeldedialog geblendet werden.

#### *Hintergrundfarbe des Windows Desktop benutzen*

Soll als Hintergrundfarbe automatisch die Farbe des Windows Desktop verwendet werden?

Hintergrundfarbe vom Desktop übernehmen

Eigene Hintergrundfarbe definieren

### *Folgende Hintergrundfarbe benutzen*

Sie können hier eine bestimmte Farbe als Hintergrundfarbe einstellen?

- **Eigene Hintergrundfarbe definieren**
- **Hintergrundfarbe vom Windows Desktop übernehmen**

### *Mauszeiger ausblenden*

Damit Sie auf dem Bildschirm keinen "störenden" Mauszeiger haben, können Sie ihn auf Wunsch ausblenden.

 $\Box$  Mauszeiger ist immer sichtbar

 $\nabla$  Mauszeiger ausblenden

Während der Verbuchung der Daten wird der Mauszeiger kurzzeitig als "Sanduhr" eingeblendet. So ist immer ersichtlich, wann der PC "beschäftigt" ist.

Sie sollten diese Option erst aktivieren, wenn Sie die Erfassung bereits im Echteinsatz betreiben. Während der Test- und Einrichtungsphase sollten Sie den Mauszeiger nicht ausblenden!

### *Hintergrundfarbe ändern bei neuen Nachrichten*

Soll an der Stechuhr die Hintergrundfarbe geändert werden, wenn neue Nachrichten vorhanden sind?

 $\nabla$  Hintergrund auf gewünschte Farbe ändern Wählen Sie die gewünschte Hintergrundfarbe durch einen Klick auf die Farbe aus.

 $\Box$  Hintergrund wird nicht verändert

### *Sound bei neuen Nachrichten*

Soll an der Stechuhr ein akustischer Hinweis erfolgen, wenn neue Nachrichten vorhanden sind?

- $\triangleright$  Sounddatei abspielen Geben Sie die gewünschte Audiodatei ein, die für OK-Buchungen ausgegeben werden soll. Ist die hinterlegte Audiodatei nicht vorhanden, wird ein Standardsound ausgegeben. Durch einen Klick auf das Symbol b können Sie die ausgewählte Datei "Probehören".
- $\Box$  Keine Sounddatei abspielen

#### *Schriftgröße des Nachrichten Readers*

Sie können die Schriftgröße für die Anzeige der Nachrichten an der Stechuhr einstellen. Die Standgröße beträgt 11.

#### *Nächste Buchung frühestens*

Um Fehler durch **Doppelbuchungen** am Transponder-PC zu vermeiden, ist automatisch der Check auf Doppelbuchungen aktiviert. Es wird dann im angegebenen Zeitraum nur **eine** Buchung als gültige Buchung zugelassen.

So lassen sich versehentliche Doppelbuchungen durch mehrmaliges an-/abmelden am Transponder-PC vermeiden.

Die Zeitdifferenz zwischen zwei Buchungen für einen (bestimmten) Mitarbeiter muss **mindestens** die hier eingegebene Dauer in Minuten betragen, um als gültige Buchung akzeptiert zu werden. Ein sinnvoller Wert wäre zwei Minuten.

### <span id="page-877-0"></span>*Anzeigetext für Doppelbuchung*

Welcher Hinweistext soll bei einer Doppelbuchung ausgegeben werden?

Normalerweise wird als Hinweistext "Doppelbuchung" ausgegeben. Gerade bei der Buchung mittels Transponder kann es passieren, dass "aus Versehen" zweimal "gebucht" wird. Wenn die Ausgabe des Textes "*Doppelbuchung*" zu verwirrend für Ihre Mitarbeiter ist, können Sie stattdessen auch einfach erneut "*Buchung OK*" ausgegeben lassen.

### *Anmeldebestätigung automatisch verlassen nach xx Sekunden*

Diese Einstellung ist beim Betrieb eines PC als <u>[Transponder-PC](#page-186-0)</u>I<sub>160</sub>1 von Bedeutung.

Hinterlegen Sie, wie lange die Bestätigungsmeldung nach erfolgter An- oder Abmeldung maximal angezeigt werden soll. Nach dieser Zeit (in Sekunden) steht der Bildschirm automatisch wieder für die Eingabe von Buchungen zur Verfügung. (Es kann selbstverständlich auch vorher mit der WEITER Taste der Bildschirm verlassen werden).

Somit ist gewährleistet, dass immer das gewohnte Bild am Stechuhr-PC sichtbar ist, und neue Mitarbeiter nicht evtl. verwirrt bzw. überfordert sind.

### <span id="page-878-0"></span>*Sound nach Buchung*

Soll nach erfolgter Buchung eine Sounddatei als akustische Bestätigung abgespielt werden?

 $\triangledown$  Sounddatei abspielen

### *Buchung OK*

Geben Sie die gewünschte Audiodatei ein, die für OK-Buchungen ausgegeben werden soll. Ist die hinterlegte Audiodatei nicht vorhanden, wird ein **Standardsound** ausgegeben. Durch einen Klick auf das Symbol b können Sie die ausgewählte Datei "Probehören".

### *Buchung nicht akzeptiert*

Geben Sie die gewünschte Audiodatei ein, die für nicht akzeptierte Buchungen ausgegeben werden soll. Ist die hinterlegte Audiodatei nicht vorhanden, wird **kein Sound** ausgegeben. Durch einen Klick auf das Symbol V können Sie die ausgewählte Datei "Probehören".

Keine Sounddatei abspielen

Wenn Sie **mehrere** Transponder-PCs im Einsatz haben, gilt diese Einstellung für **alle** PCs!

# *Bei Abmeldung einen evtl. offenen Dienstgang auch abmelden*

Bei der Abmeldung von der Zeiterfassung am Transponder-PC kann auf Wunsch ein evtl. noch offener Dienstgang automatisch beendet werden (wer nicht mehr da ist, kann auch nicht auf einem Dienstgang sein).

Dienstgang automatisch abmelden (es erfolgt keine Abfrage nach dem Grund)

Dienstgang wird nicht automatisch abgemeldet.

Bei dieser Variante kann es also passieren, dass der Mitarbeiter von der Zeiterfassung abgemeldet ist, der Dienstgang aber noch aktiv ist).

### *Bei Abmeldung eine evtl. offene Auftragsbuchung abmelden*

Nach der Abmeldung von der "normalen" Zeiterfassung kann automatisch auch ein evtl. noch offener Auftrag bzw. ein Projekt abgemeldet werden.

Somit kann der Mitarbeiter abends nicht "vergessen" sich von einem Auftrag anzumelden.

Automatische Abmeldung

 $\Box$  Keine automatische Abmeldung

Die Anmeldezeit für den Auftrag ist identisch mit der Anmeldezeit bei der "normalen" Zeiterfassung.

#### **Beispiel:**

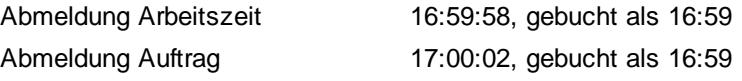

#### *Evtl. offener Auftrag muss gezielt abgemeldet werden*

Bei der **Abmeldung** von der Zeiterfassung kann überprüft werden, ob der Mitarbeiter noch an einem Auftrag/Projekt angemeldet ist.

Sie können hier einstellen, dass sich der Mitarbeiter vor der Abmeldung an der Zeiterfassung gezielt am Auftrag abmelden muss (die Einstellung "Automatische Abmeldung" wird dann deaktiviert).

Auftrag muss gezielt abgemeldet werden

Auftrag braucht nicht muss gezielt abgemeldet werden

Wenn der Auftrag gezielt abgemeldet werden muss, wird der Mitarbeiter normalerweise erst wieder zu einem PC gehen müssen, an dem Auftragsbuchungen erfolgen können. Am Transponder-PC sind üblicherweise keine Auftragsbuchungen möglich!

Bitte beachten Sie, dass das USB-Erfassungsgerät **nicht** zum normalen Lieferumfang von Time-Organizer gehört und als gesondertes Erfassungsgerät sowie entsprechender Softwarelizenz erworben werden muss!

# **8.3 Buchung per Weboberfläche**

Time-Organizer verfügt über eine Weboberfläche in der die Mitarbeiter sowohl Zeitbuchungen vornehmen können als auch Informationen zum Zeitkonto und Resturlaubsstand anzeigen lassen können.

Über die Weboberfläche können keine Urlaubsanträge gestellt werden und auch keine Buchungen für die Auftrags- und Projekterfassung erfolgen. Auch ist kein sonstiger Zugriff auf Time-Organizer oder irgendwelche Auswertungen möglich.

Auf die Weboberfläche kann mit jedem einigermaßen aktuellen Endgerät (PC, Smartphone, Tablet) über das Internet zugegriffen werden.

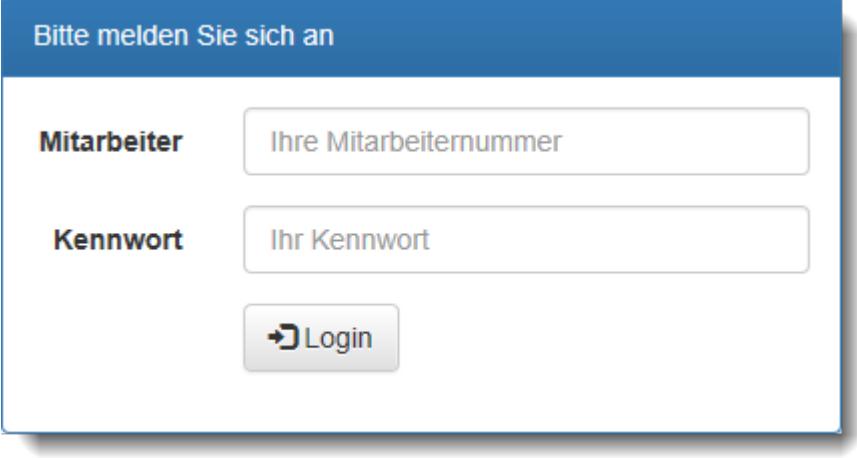

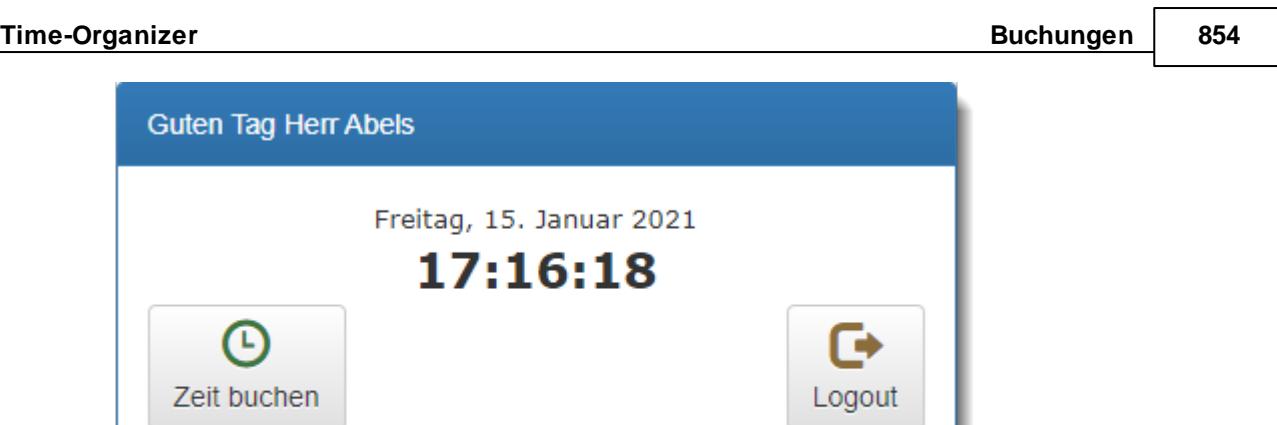

Bitte beachten Sie, dass die Weboberfläche **nicht** zum normalen Lieferumfang von Time-Organizer gehört und als Zusatzmodul erworben werden muss!

# **8.3.1 Weboberfläche, Bedienung**

Die Weboberfläche ist ein kostenpflichtiges Zusatzprogramm für Time-Organizer.

Hiermit können Sie Zeitbuchungen über das Internet per PC, Smartphone oder Tablet vornehmen. Die Zugangsdaten sowie diverse Voreinstellungen können Sie in den <u>[Optionen](#page-2603-0)bazi</u> einstellen.

#### Anmeldung

Um Zugriff auf die Weboberfläche zu erhalten, müssen Sie sich zuerst an der Weboberfläche anmelden.

Geben Sie dazu Ihre Mitarbeiternummer und ihr Kennwort ein.

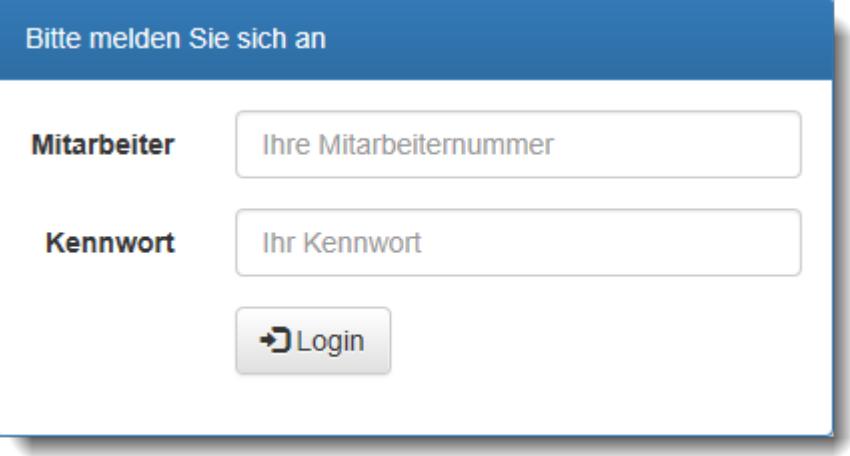

[Alternativ](#page-2605-0)<sup>esre</sup>l können Sie sich auch durch Auswahl des Mitarbeiters aus einer Liste anmelden (aus Sicherheitsgründen nicht empfohlen).

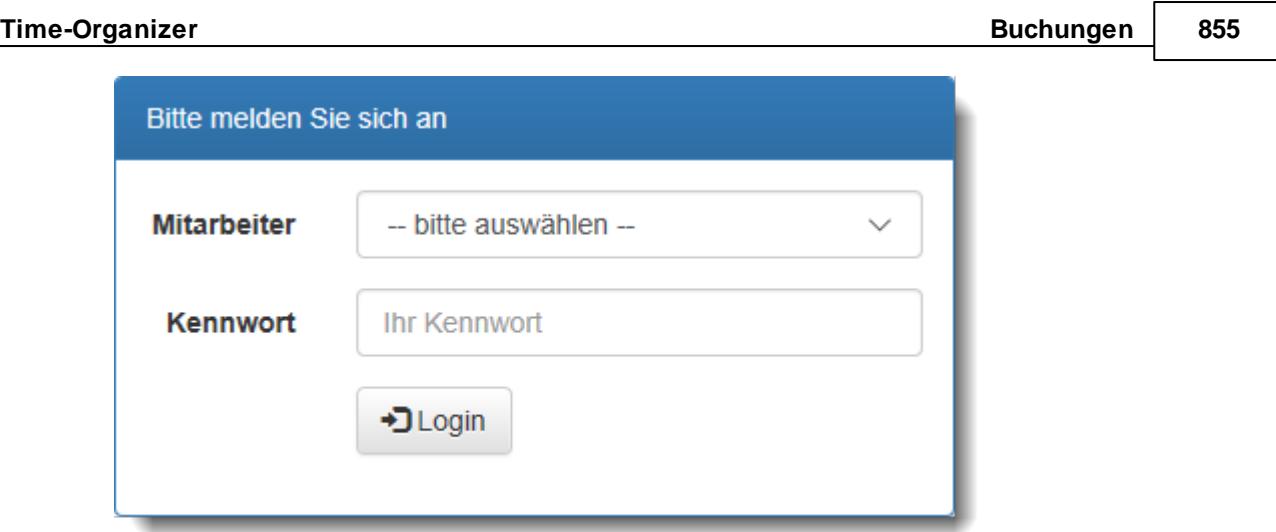

### Infoportal

Im Infoportal können Sie sowohl Zeitbuchungen vornehmen als auch die Infos und Salden der letzten Zeitbuchungen ansehen.

Um eine Zeitbuchung auszuführen, wählen Sie bitte die Schaltfläche "Zeit buchen".

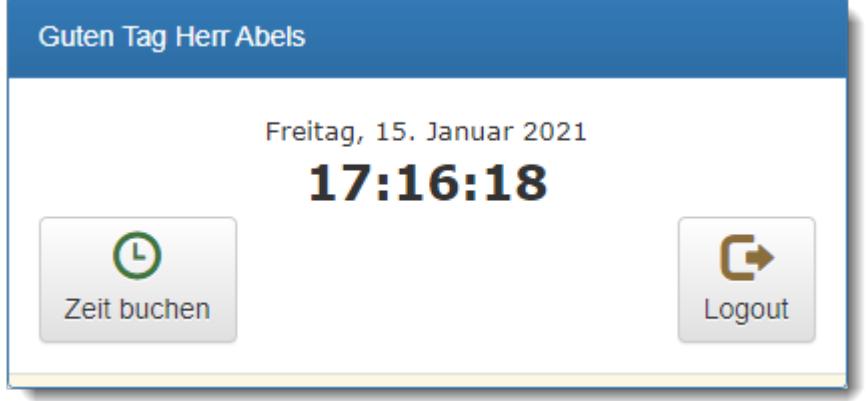

Zusätzlich werden in der Weboberfläche die letzten Buchungen mit angezeigt.

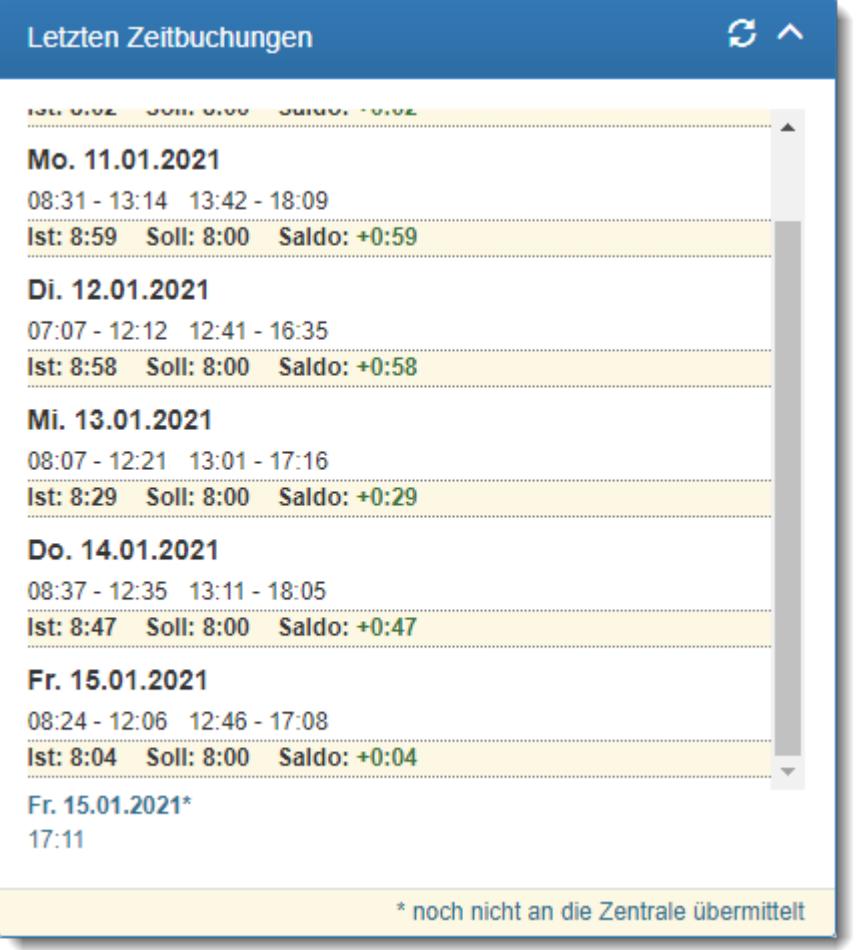

Auch die Salden des Zeitkontos sowie der Resturlaub werden mit angezeigt.

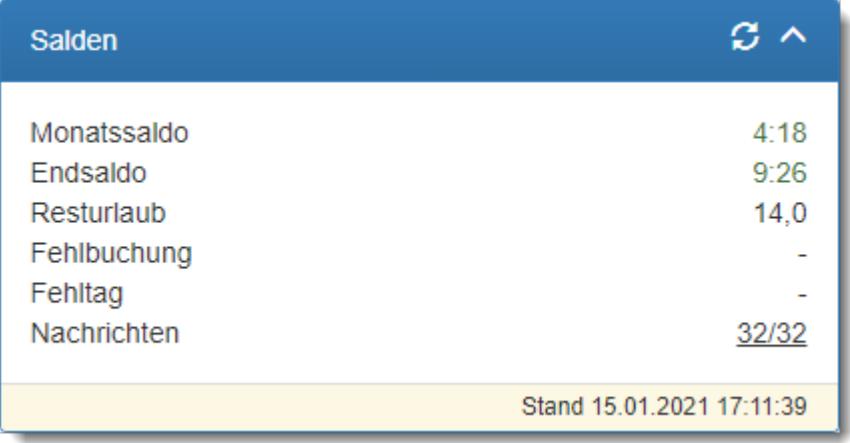

### Buchung erfolgt

Nach der Buchung erhalten Sie eine Bestätigung, dass die Buchung gespeichert wurde.

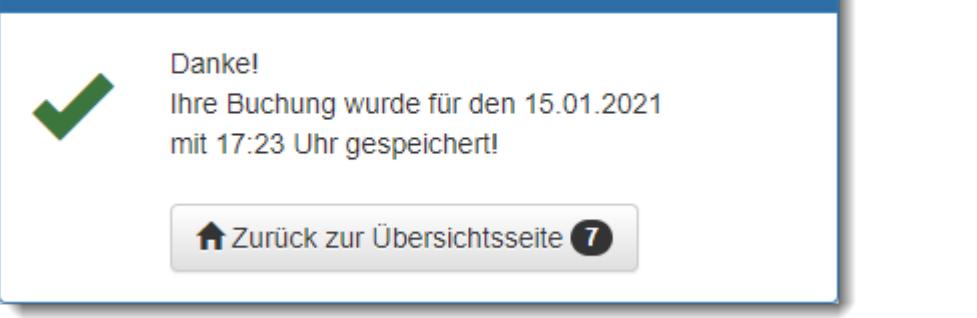

Bitte beachten Sie, dass die Weboberfläche **nicht** zum normalen Lieferumfang von Time-Organizer gehört und als Zusatzmodul erworben werden muss!

# **8.3.2 Weboberfläche, Hinweise**

Für die Nutzung der Weboberfläche sind folgende Schritte notwendig.

# - Installation

Installieren Sie die [Weboberfläche](#page-189-0) bitte wie im Kapitel "<u>Installation Weboberfläche</u>liss " beschrieben.

# Grundeinstellungen für die Weboberfläche

Die Kommunikation der Weboberfläche mit dem Time-Organizer erfolgt über einen Server im Internet.

Die dazu erforderlichen Einstellungen müssen einmalig vom Administrator im Time-Organizer in den <u>[Optionen](#page-2603-0)</u>l2577 hinterlegt werden.

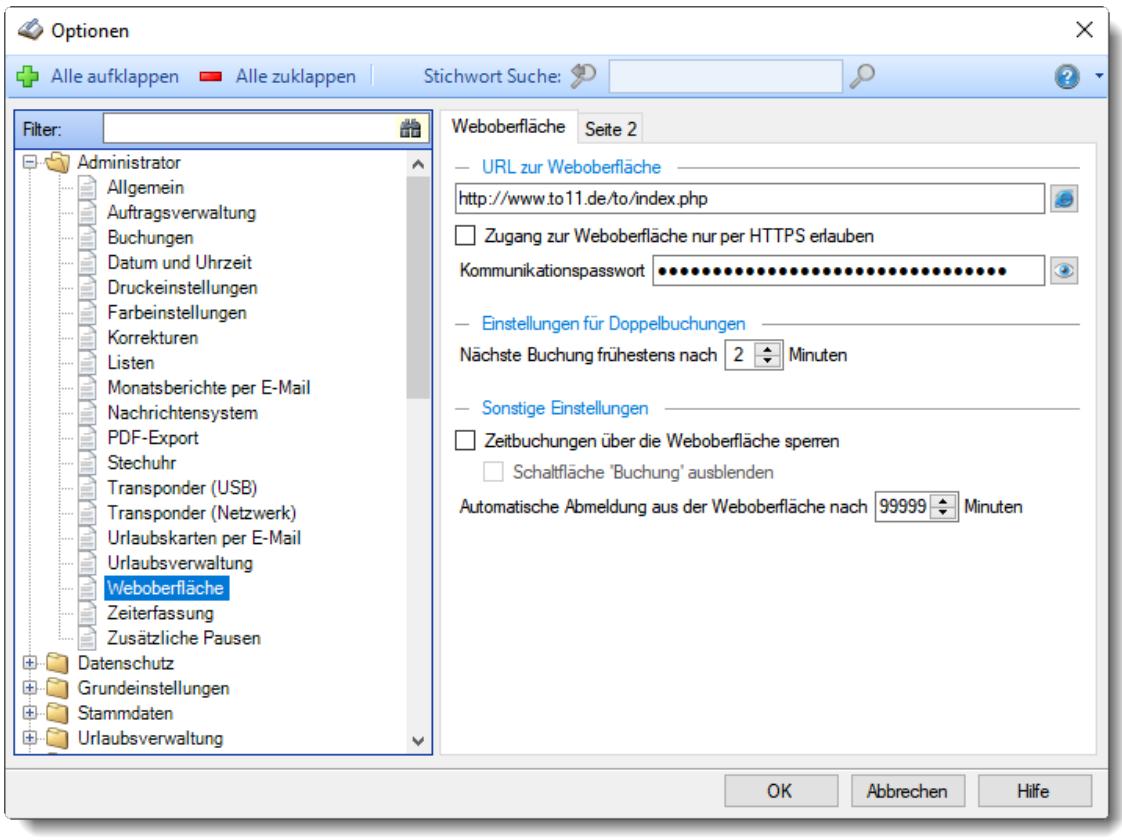

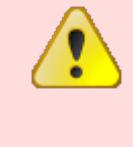

Bitte ändern Sie das Kommunikationspasswort niemals nachträglich! Bei einer nachträglichen Änderung des Kommunikationspassworts wird die Kommunikation zwischen der Weboberfläche und dem Zeiten Verbucher aus Sicherheitsgründen nicht mehr funktionieren!

# - Einstellungen beim Mitarbeiter

Aktivieren Sie die gewünschten Mitarbeiter unter "[Stammdaten](#page-457-1) Mitarbeiter 431".

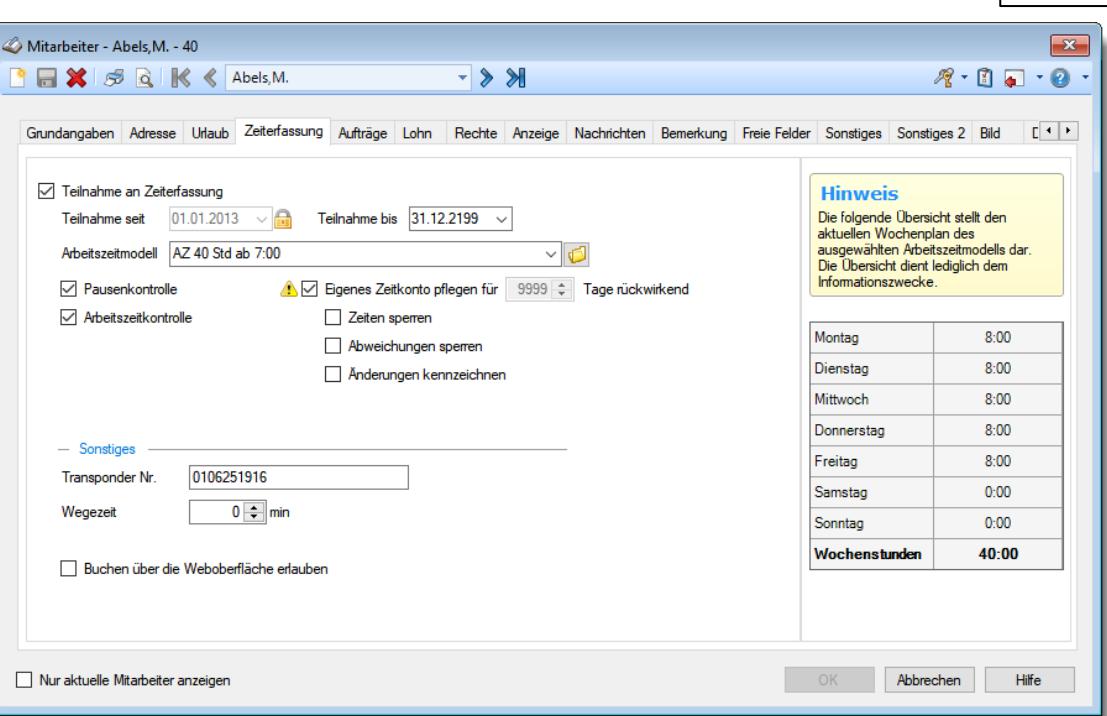

Aktivieren Sie die Einstellung "Buchen über die Weboberfläche erlauben" für alle Mitarbeiter, die mit der Weboberfläche arbeiten dürfen.

Evtl. erhalten Sie einen Hinweis, dass der Mitarbeiter sein Kennwort ändern muss. Mit Einführung der Weboberfläche wurde die interne Verschlüsselung der Kennwörter im Time-Organizer aus Sicherheitsgründen auf eine höhere Verschlüsselung umgestellt. Nur Mitarbeiter mit neu verschlüsselten Kennwörtern können auf die Weboberfläche zugreifen (keine Angst, die "alten" Kennwörter sind keinesfalls unsicher, es gibt nur leider keinen Code um diese per PHP im Internet zu überprüfen).

# Benutzung der Weboberfläche

Geben Sie im Browser die entsprechende URL (Webadresse) für die Weboberfläche ein. Es ist dieselbe URL, die in den Optionen unter "URL zur [Weboberfläche](#page-2603-0)2577" hinterlegt wurde.

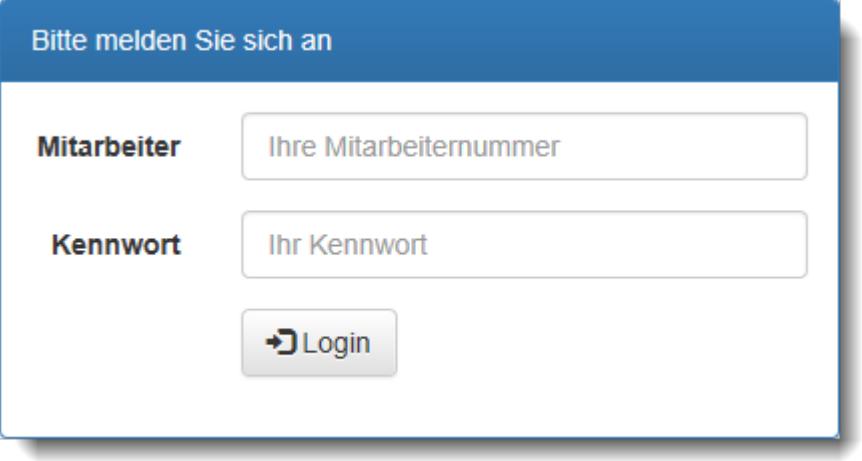

Melden Sie sich mit Ihrer Mitarbeiternummer und Kennwort an. Danach können Sie die [Weboberfläche](#page-2427-0) wie unter "<u>Weboberfläche Bedienungb</u>401" beschreiben benutzen.

# Wie erfolgt der technische Zugriff auf die Datenbank?

Es gibt **keinen** direkten Zugriff von der Weboberfläche auf die Time-Organizer Datenbank! Es ist somit **nicht** möglich, durch eine evtl. Fehlkonfiguration oder eine Sicherheitslücke in Windows oder auf dem Server im Internet auf die "lokale" Time-Organizer Datenbank zuzugreifen.

Auf dem Server im Internet sind nur die Kurznamen und ein HASH-Wert des Kennworts vom Mitarbeiter hinterlegt.

Auf <u>[Wunsch](#page-2605-0)</u>lణকী können den Mitarbeitern Infos zum Zeitkonto, Resturlaub und Nachrichten angezeigt werden. Diese Daten wären dann ebenfalls auf dem Server im Internet gespeichert.

Der Datenaustausch zwischen der Time-Organizer Datenbank und der Weboberfläche erfolgt über ein lokal installiertes Programm (der "Verbucher", der kümmert sich beim evtl. Einsatz unserer [Terminals](https://www.time-organizer.de/transponder.htm) auch schon um das Verbuchen der Daten aus den Terminals). Dieses Programm kennt sowohl die lokale Datenbank als auch den Ort der Daten im Internet und gleicht die Daten ständig ab.

# Wie oft erfolgt der Abgleich bzw. die Aktualisierung?

#### **Zeiten:**

- Alle zwei Minuten

#### **Mitarbeiter:**

- Alle 10 Minuten
- Wenn neue Stempelzeiten verbucht werden
- Kurz nach Mitternacht

### **Salden:**

- Alle 10 Minuten
- Wenn neue Stempelzeiten verbucht werden
- Kurz nach Mitternacht

#### **Nachrichten**

- Alle 10 Minuten

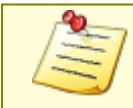

Bitte beachten Sie, dass die Weboberfläche **nicht** zum normalen Lieferumfang von Time-Organizer gehört und als Zusatzmodul erworben werden muss!

# **8.4 Buchung nachtragen**

Über den Menüpunkt "*Buchung nachtragen*" haben Mitarbeiter die Möglichkeit, fehlende bzw. vergessene Buchungen nachtragen zu lassen. Die nachzutragenden Buchungen landen zunächst in der Auswertung "Zeiten nachtragen" und können dann vom Vorgesetzten kontrolliert und anschließend genehmigt oder abgelehnt werden.

<span id="page-887-0"></span>Der Menüpunkt "*Buchung nachtragen*" (zu finden unter An-/Abmelden) kann nur aufgerufen werden, wenn mindestens das Leserecht '1' für "<u>Zeiten [nachtragen](#page-3405-0)bars</u>)" vorhanden ist und der Mitarbeiter auch an der [Zeiterfassung](#page-453-0)l427 teilnimmt! A [Lernvideo](https://www.Time-Organizer.de/lernvideo.htm?zeit_nachtragen_als_mitarbeiter)

Fehlende bzw. vergessene Buchungen können nur von Mitarbeitern mit den entsprechenden [Rechten](#page-887-0) ่ <sup>อรา</sup>เกส nacherfasst werden.

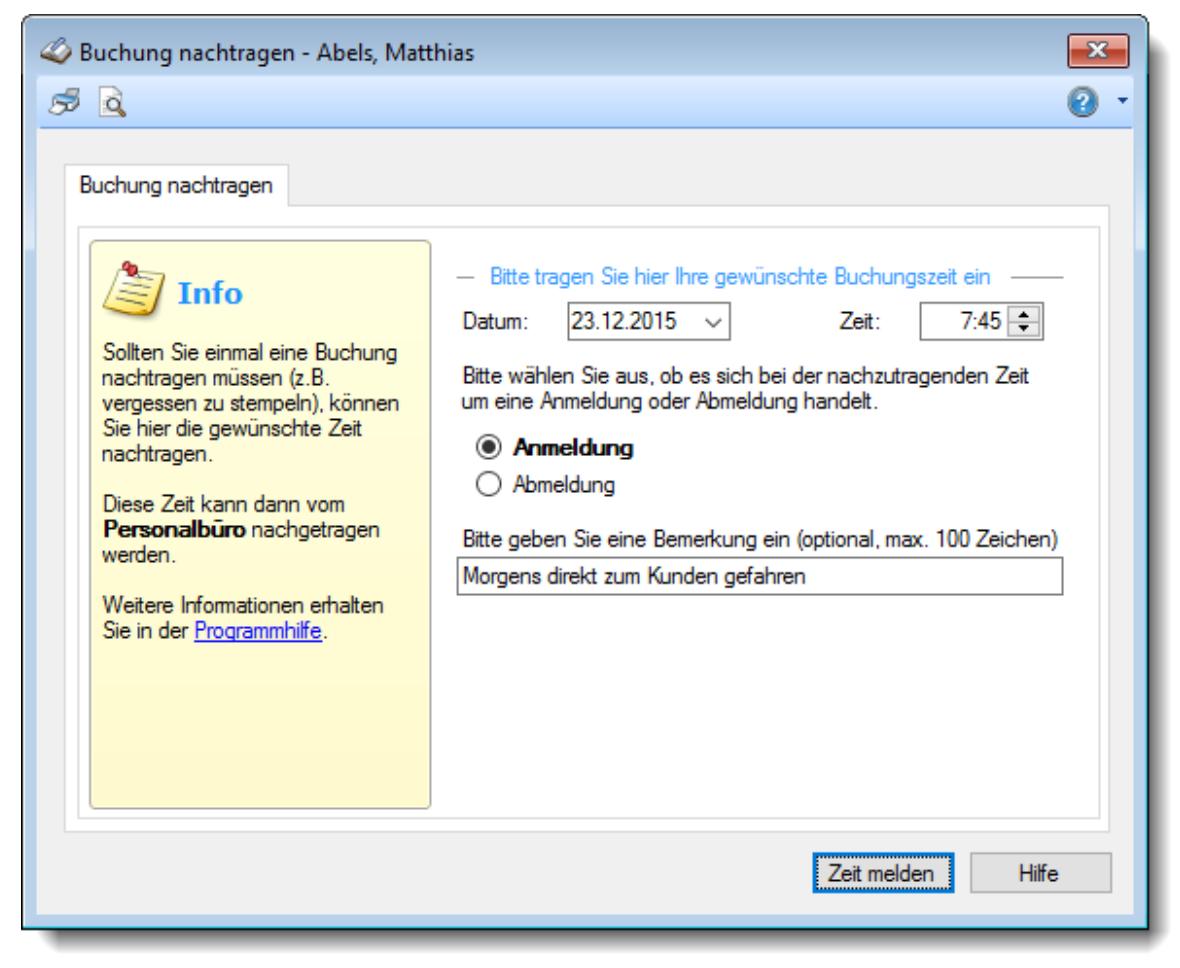

*Abbildung: Buchung nachtragen*

Zum Eintragen der Zeiten gibt es zwei Varianten:

### *Nachtragen erfolgt eher selten*

Bei dieser (empfohlenen) Variante wird eher selten eine vergessene Zeit nachgetragen. Hierbei wird dann auch gezielt vom Mitarbeiter angegeben ob er eine An- oder Abmeldezeit nachtragen möchte. Aufgrund dieser Angaben erfolgen dann diverse Überprüfungen ob diese Zeit auch logisch zum Tag passt (z.B. das nicht drei Anmeldebuchungen vom Mitarbeiter gewünscht werden und keine Abmeldezeiten dazu vorhanden sind).

Die genaue Beschreibung erhalten Sie unter *Buchung [nachtragen,](#page-888-0) einzelne Zeiten nachtragen* . 862

# *Nachtragen erfolgt eher häufig und mit vielen Zeiten pro Tag*

Bei dieser Variante werden häufiger vergessene Zeiten nachgetragen. Bei dieser Variante werden dann oftmals auch mehrere Zeiten pro Tag zum Nachtragen hinterlegt (Außendienstmitarbeiter, Raucher die erst abends alle Pausen eintragen).

Die Zeiten werden dann automatisch in die "richtige" Reihenfolge gebracht.

Die genaue Beschreibung erhalten Sie unter *Buchung [nachtragen,](#page-890-0) viele Zeiten nachtragen* . 864

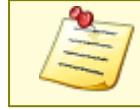

Um die Zeiten später bei "<u>Zeiten [nachtragen](#page-2185-0)basi" b</u>earbeiten zu dürfen, benötigen Siel mindestens das <u>[Speicherrecht](#page-3383-0) '2'</u>kേக) für "<u>Zeiten [Tageweise](#page-1128-0)</u>knozi".

# <span id="page-888-0"></span>**8.4.1 Buchung nachtragen, einzelne Zeiten nachtragen**

Diese Variante ist standardmäßig aktiviert.

Bei dieser Variante wird eher selten mal eine vergessene Zeit nachgetragen. Hierbei wird dann auch gezielt vom Mitarbeiter angegeben ob er eine An- oder Abmeldezeit nachtragen möchte. Aufgrund dieser Angaben erfolgen dann diverse Überprüfungen ob diese Zeit auch logisch zum Tag passt (z.B. das nicht drei Anmeldebuchungen vom Mitarbeiter gewünscht werden und keine Abmeldezeiten dazu vorhanden sind).

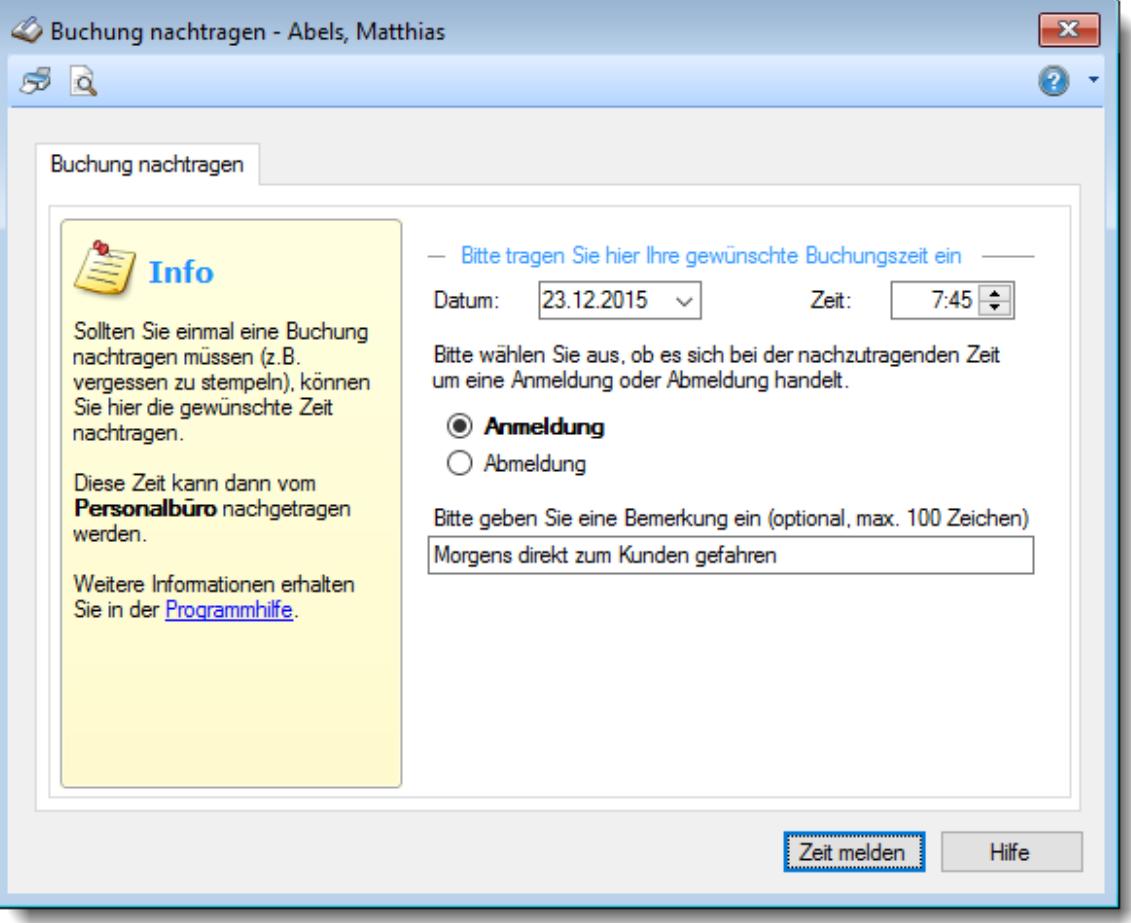

### *Abbildung: Buchung nachtragen, einzelne Zeiten*

Geben Sie dazu das Datum der fehlenden Buchung, die nachzutragende Uhrzeit und ob es sich um eine An- oder Abmeldezeit handelt ein.

Auf <u>[Wunsch](#page-3087-0)</u>lෲn können Sie auch noch eine Bemerkung mit eingeben.

Je nach Einstellung in den <u>[Optionen](#page-3086-0)</u>b∞n passiert dann folgendes:

- · die Zeit wird "nur" gespeichert
- es wird "nur" ein Antrag gedruckt
- · die Zeit wird gespeichert und der Antrag wird gedruckt

Die Zeiten werden dann vom Vorgesetzten nachgetragen. Dies geschieht entweder <u>[manuell](#page-1128-0)</u>hıα ।(falls nur der Antrag gedruckt wird) oder über den Programmpunkt "<u>Zeiten [nachtragen](#page-2185-0)</u>kﷺs". Sollte die gewünschte nachzutragende Zeit in der Zwischenzeit bereits beim Tag eingetragen sein, erhalten Sie einen entsprechenden Hinweis und können den Eintrag wieder verwerfen.

Es können in den <u>[Optionen](#page-3087-0)</u>b∞il auch Standtexte/-gründe hinterlegt werden, die dann bei der Erfassung ausgewählt werden können.

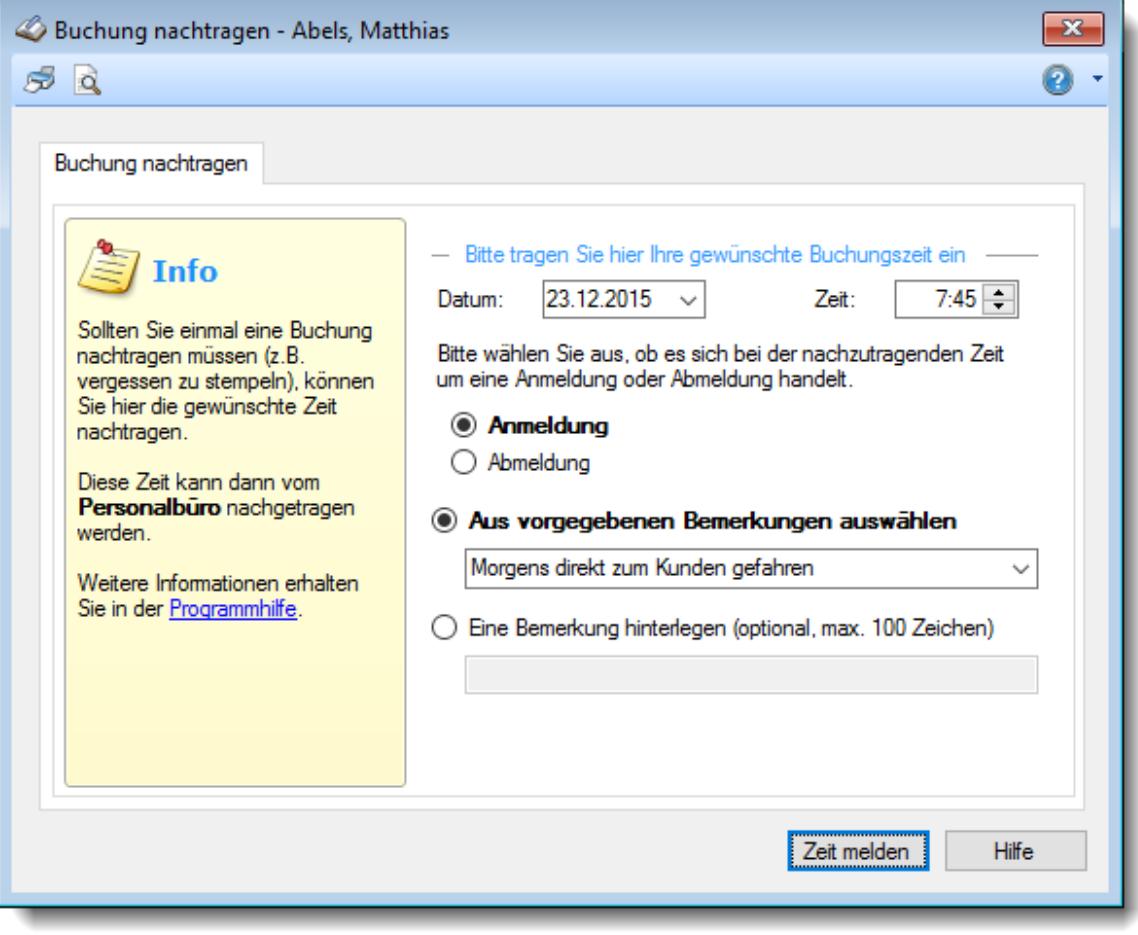

*Abbildung: Buchung nachtragen, einzelne Zeiten*

# <span id="page-890-0"></span>**8.4.2 Buchung nachtragen, viele Zeiten nachtragen**

Diese Variante können Sie in den <u>[Optionen](#page-3086-1)</u> <sub>8060</sub> aktivieren.

Bei dieser Variante werden häufiger vergessene Zeiten nachgetragen. Es werden dann oftmals auch mehrere Zeiten pro Tag zum Nachtragen hinterlegt (Außendienstmitarbeiter, Raucher die erst abends alle Pausen eintragen).

Die Zeiten werden dann automatisch in die "richtige" Reihenfolge gebracht.

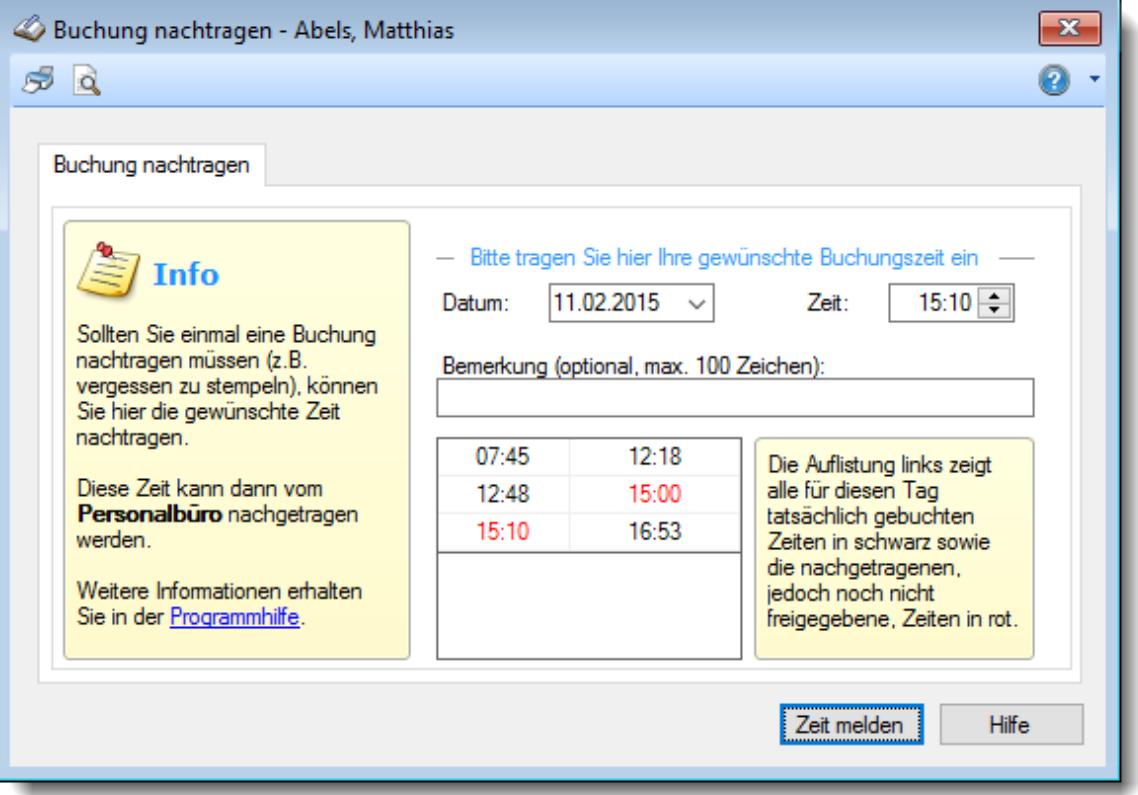

#### *Abbildung: Buchung nachtragen, viele Zeiten*

Geben Sie dazu das Datum der fehlenden Buchung sowie die nachzutragende Uhrzeit ein.

Auf Wunsch können Sie auch noch eine Bemerkung mit eingeben.

Je nach Einstellung in den <u>[Optionen](#page-3086-0)</u>|ෲo passiert dann folgendes:

- · die Zeit wird "nur" gespeichert
- es wird "nur" ein Antrag gedruckt
- · die Zeit wird gespeichert und der Antrag wird gedruckt

Die Zeiten werden dann vom Vorgesetzten nachgetragen. Dies geschieht entweder <u>[manuell](#page-1128-0)</u>իıൽ (falls nur der Antrag gedruckt wird) oder über den Programmpunkt "<u>Zeiten [nachtragen](#page-2185-0)</u>kﷺs". Sollte die gewünschte nachzutragende Zeit in der Zwischenzeit bereits beim Tag eingetragen sein, erhalten Sie einen entsprechenden Hinweis und können den Eintrag wieder verwerfen.

# **8.5 Zusätzliche Pausen**

Über den Menüpunkt "Zusätzliche Pausen" haben Mitarbeiter die Möglichkeit, evtl. vergessene oder zusätzliche Pausen direkt nachzutragen.

So können auch Mitarbeiter, die keine Rechte haben das eigene Zeitkonto zu bearbeiten, sich die eigenen Pausen nachtragen.

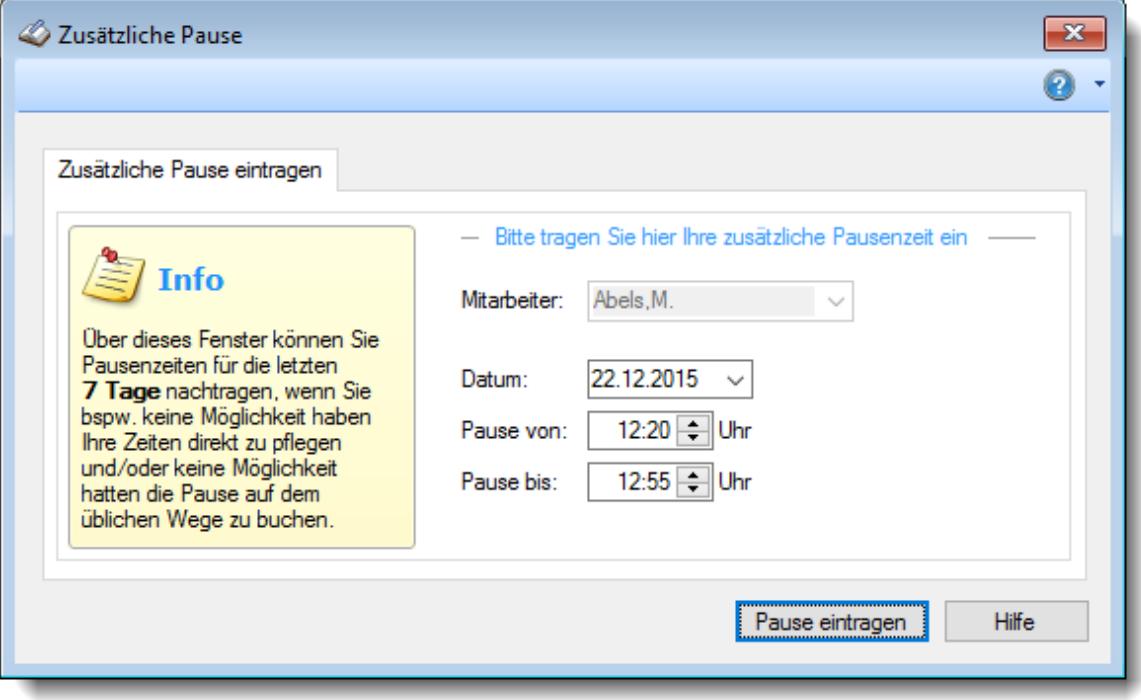

Den Programmpunkt finden Sie in der Menüleiste unter "An-/Abmelden". Sofern Sie selbst nicht an der Zeiterfassung teilnehmen, wird diese Auswahl nicht in der Menüleiste verfügbar sein.

Dies ist für folgende Einsatzzwecke gedacht:

- · Raucher tragen sich einmalig am Tag eine Pause für die gesamten Raucherpausen ein (auf Vertrauensbasis)
- · Mitarbeiter die einen automatischen Pausenabzug haben und sich deshalb mittags normalerweise grundsätzlich nicht abmelden, können die Pause nachtragen, wenn die Mittagspause mal länger gedauert hat (z.B. unerwartet während der Mittagspause das Büro doch noch verlassen und dann recht lange Pause gemacht)

Rechte Zusätzliche Pausen

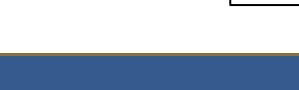

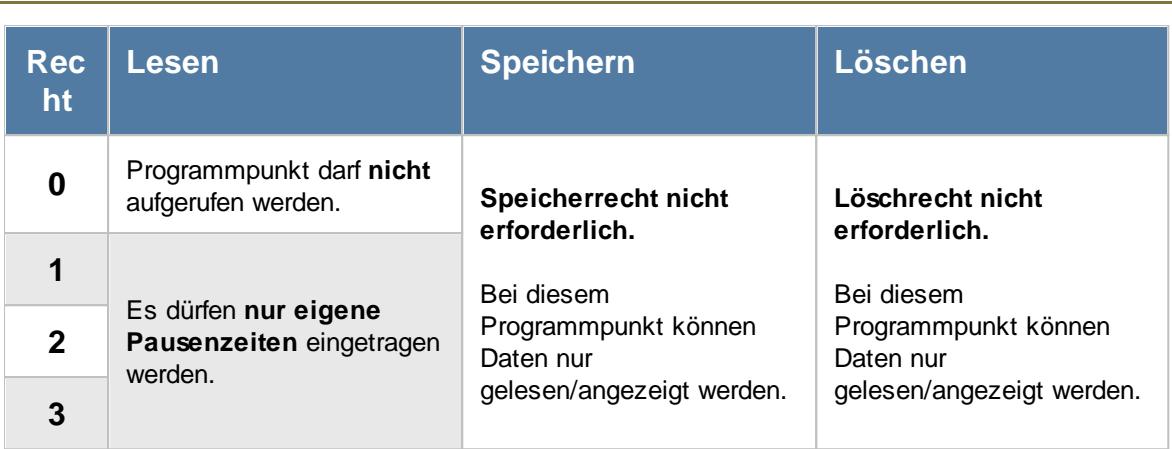

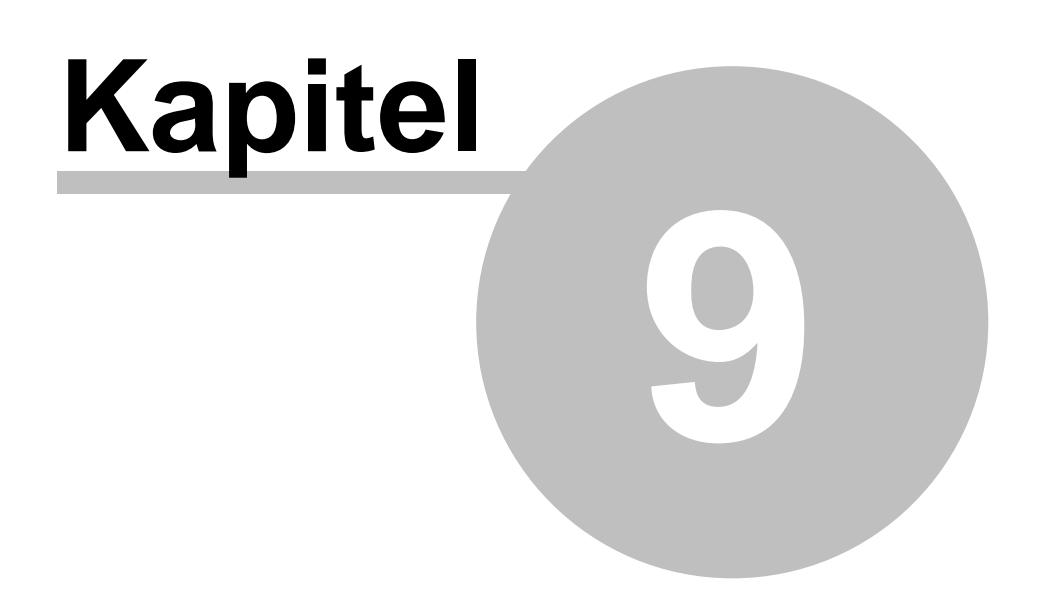

*Auswertungen*

# **9 Auswertungen**

In diesem Kapitel werden die diversen Auswertungen (Module) beschrieben.

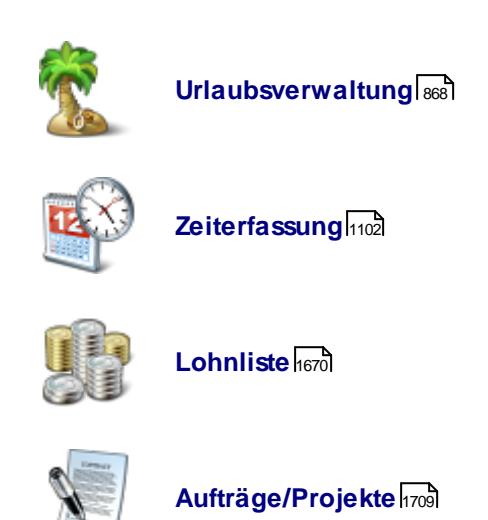

# <span id="page-894-0"></span>**9.1 Urlaubsverwaltung**

In diesem Kapitel werden die Auswertungen für die Urlaubs- und Fehlzeitenverwaltung beschrieben.

Sie verwalten die Urlaubsansprüche und Fehlzeiten Ihrer Mitarbeiter bequem am PC.

Für jeden Mitarbeiter gibt es für jedes Jahr eine [Urlaubskarte](#page-895-0)l in der die Urlaubs- und Fehlzeiten verwaltet werden können. Die Berechnung der Urlaubsansprüche erfolgt gemäß dem hinterlegten <u>[Urlaubsmodell](#page-622-0)</u>l automatisch.

Uber die <u>[Jahresübersicht](#page-933-0)</u>|෨ী haben Sie mit einem Klick die Abwesenheiten der Mitarbeiter im Blick. ln der <u>[Resturlaubsliste](#page-954-0)</u>lೠ erhalten Sie schnell und übersichtlich den Resturlaub der einzelnen Mitarbeiter.

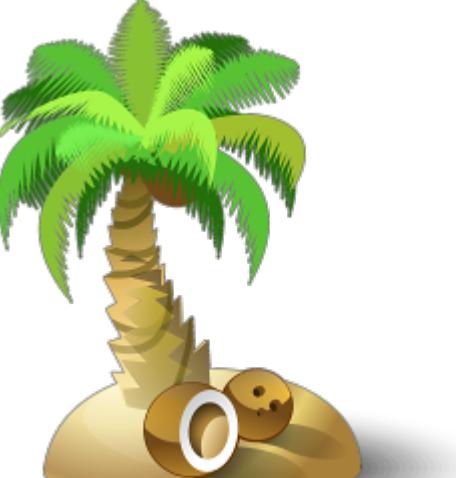

Ebenso werden der Vortrag des Urlaubs und ein eventueller Verfall des Resturlaubs aus dem Vorjahr automatisch berücksichtigt.

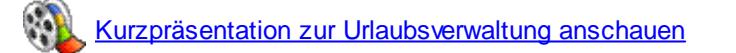

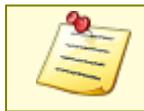

Die Urlaubsverwaltung kann auch als eigenständiges Modul (also ohne Zeiterfassung) eingesetzt werden.

# <span id="page-895-0"></span>**9.1.1 Urlaubskarte**

Für jeden Mitarbeiter können die Urlaubskarten (Fehlzeitenkarten) angesehen und bearbeitet werden. Je nach Berechtigung des angemeldeten Mitarbeiters können nur Urlaubstage beantragt werden oder sämtliche Eintragungen in der Urlaubskarte vorgenommen werden. Auch hier werden selbstverständlich die Rechte des Mitarbeiters beachtet. Der "normale" Mitarbeiter kann nur auf seine eigene Urlaubskarte zugreifen und keine "wichtigen" Daten verändern oder gar manipulieren. **[Lernvideo](https://www.Time-Organizer.de/lernvideo.htm?urlaubskarte)** 

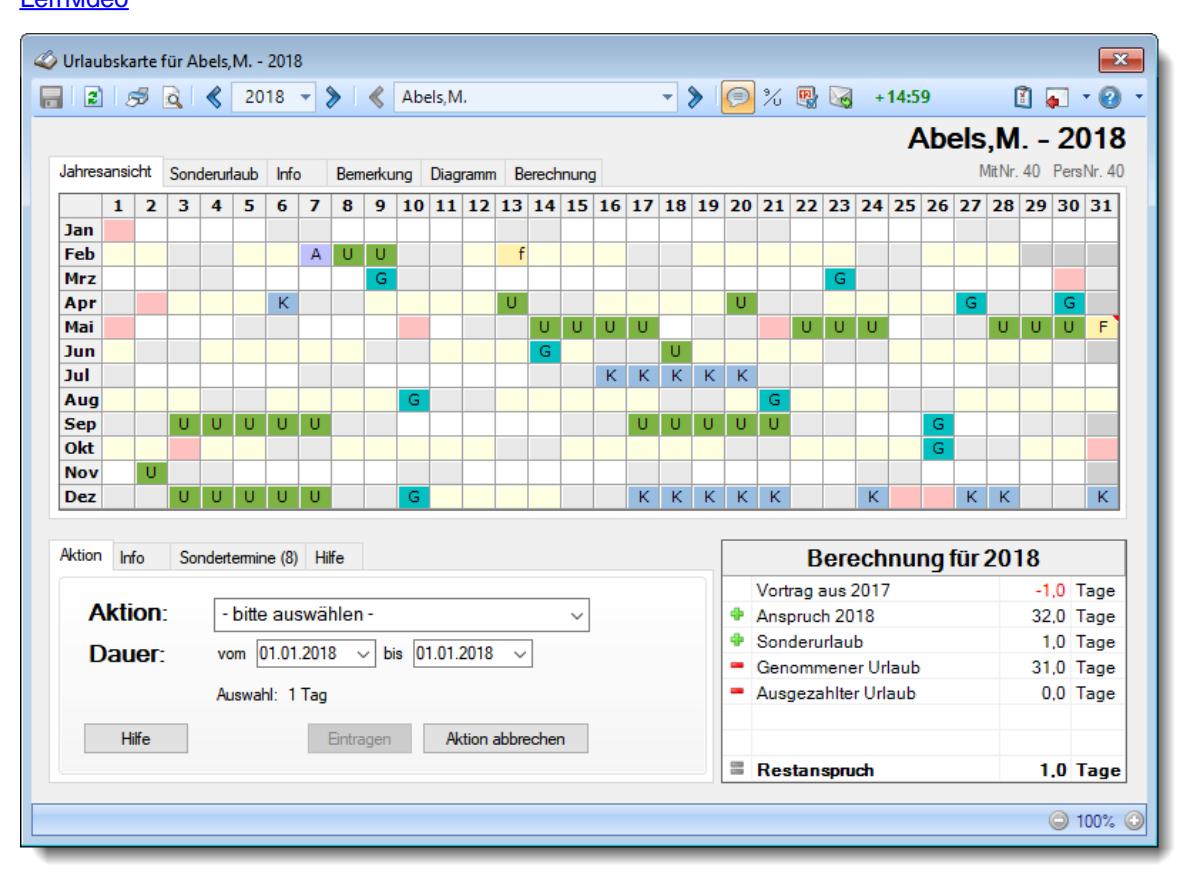

*Abbildung: Urlaubsverwaltung, Urlaubskarte*

Durch den Datenbestand (die einzelnen Urlaubskarten) kann mittels der Symbole in der Symbolleiste mitarbeiter- und jahresbezogen vor- und zurückgeblättert werden. In das **nächste** Jahr (also in die "**Zukunft**") können Sie normalerweise erst ab August des aktuellen Jahres blättern. Sie können dies aber in den <u>[Optionen](#page-2599-0)</u>|2573 Ihren Wünschen entsprechend ändern.

Ein bestimmtes Jahr sowie ein bestimmter Mitarbeiter können auch durch Tastatureingabe ausgewählt werden. Mitarbeiterbezogen kann nur geblättert werden, wenn die notwendigen Mitarbeiterrechte vorhanden sind (der "normale" Mitarbeiter kann nur durch die Jahre seiner eigenen Urlaubskarten blättern).

Mit den Symbolen wund in der Statusleiste der Urlaubskarte kann die Größe der Urlaubskarte angepasst werden.

Änderungen können nur von Mitarbeitern mit den entsprechenden Rechten vorgenommen werden.

Änderungen können auch nur vorgenommen werden, wenn der gewünschte Zeitraum nicht bereits mit einer <u>[Eintragssperre](#page-2526-0)</u>l *z*ഞീ versehen wurde!

Eine Beschreibung der Symbole in der Symbolleiste erhalten Sie in der Tabelle "*Beschreibung der Symbole in der Symbolleiste*". Während des Programmablaufs wird das jeweilige Symbol durch einen Tooltip erklärt!

Beschreibung der Symbole in der Symbolleiste

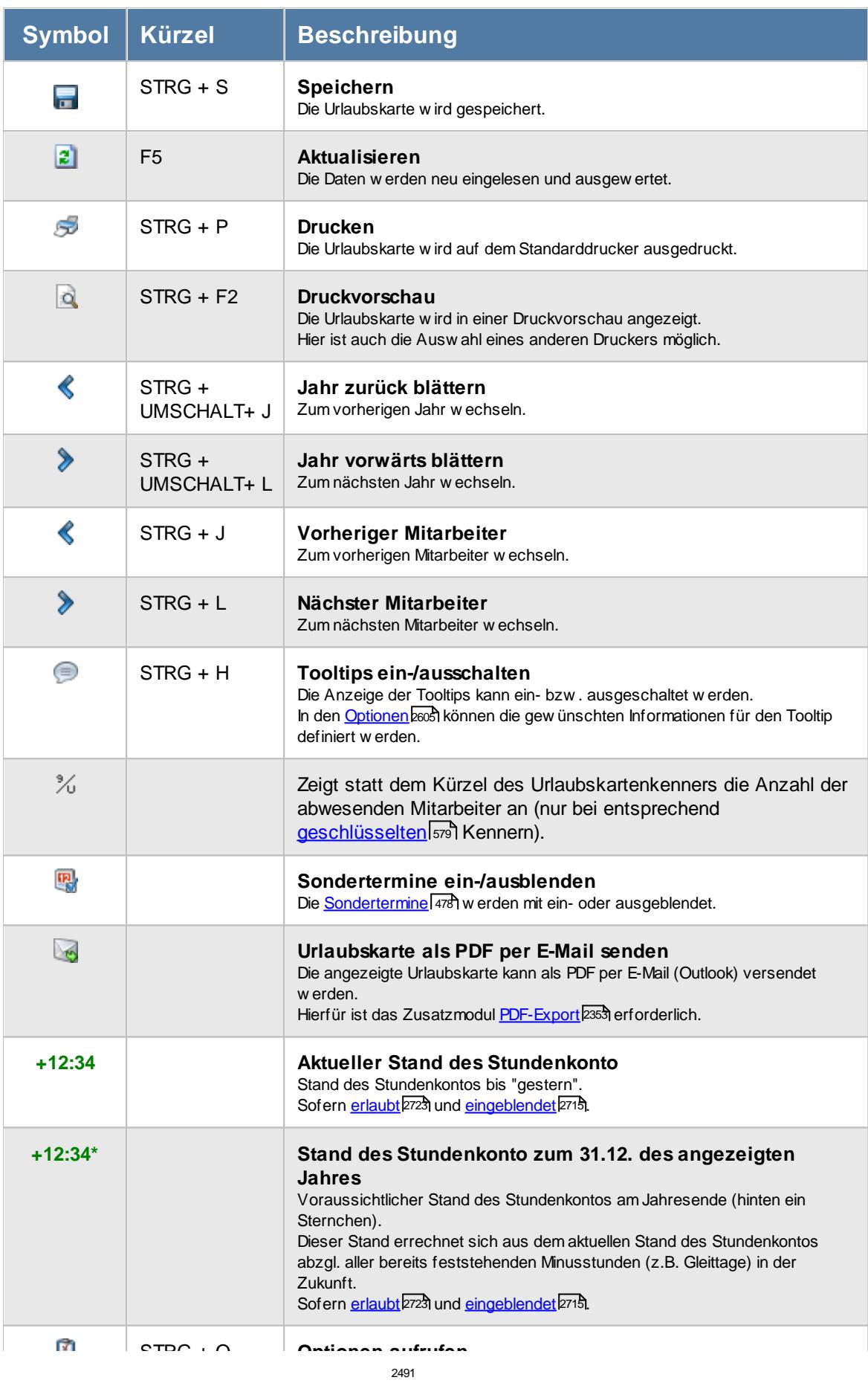

# **Allgemeingültige Standardsymbole**

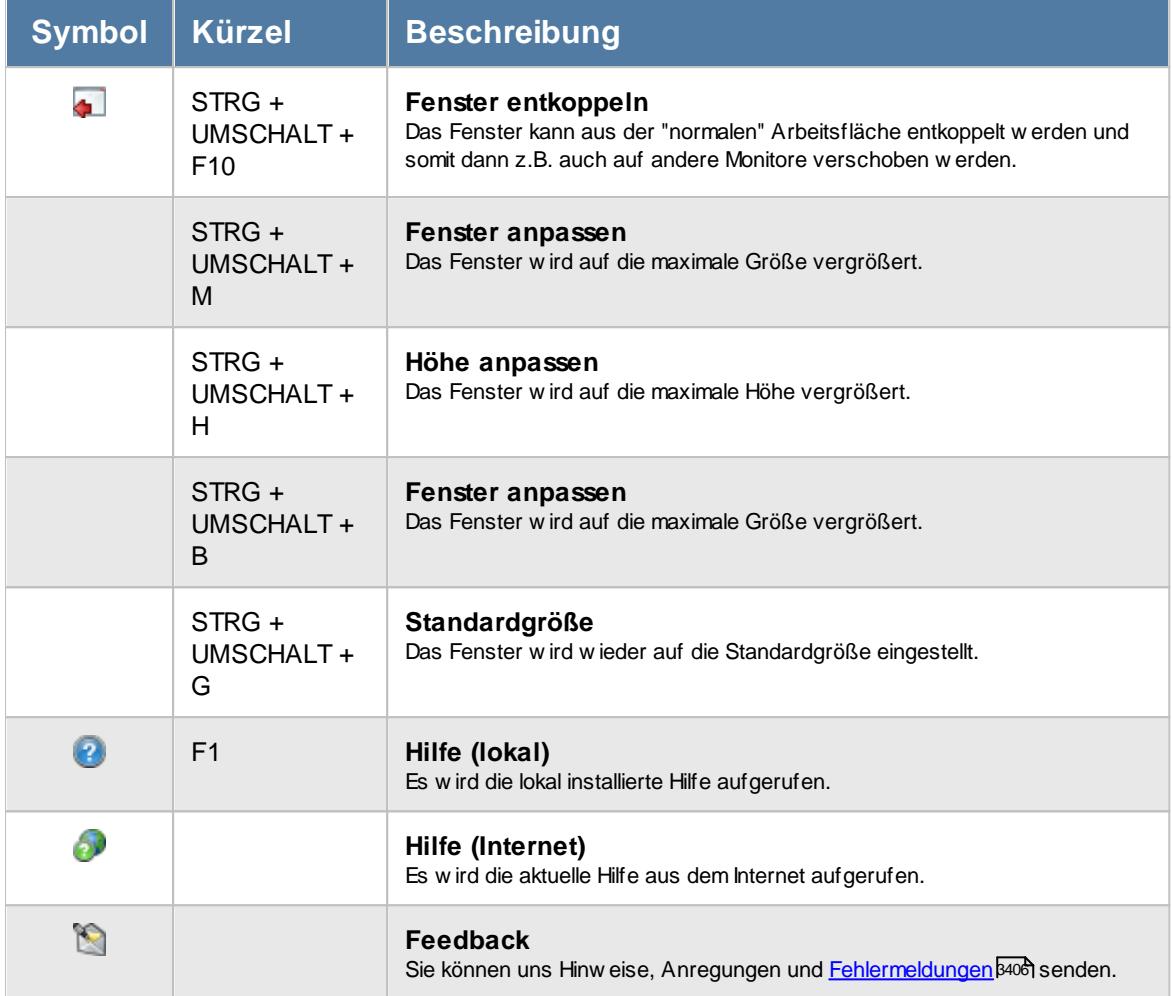

# Rechte Urlaubskarte

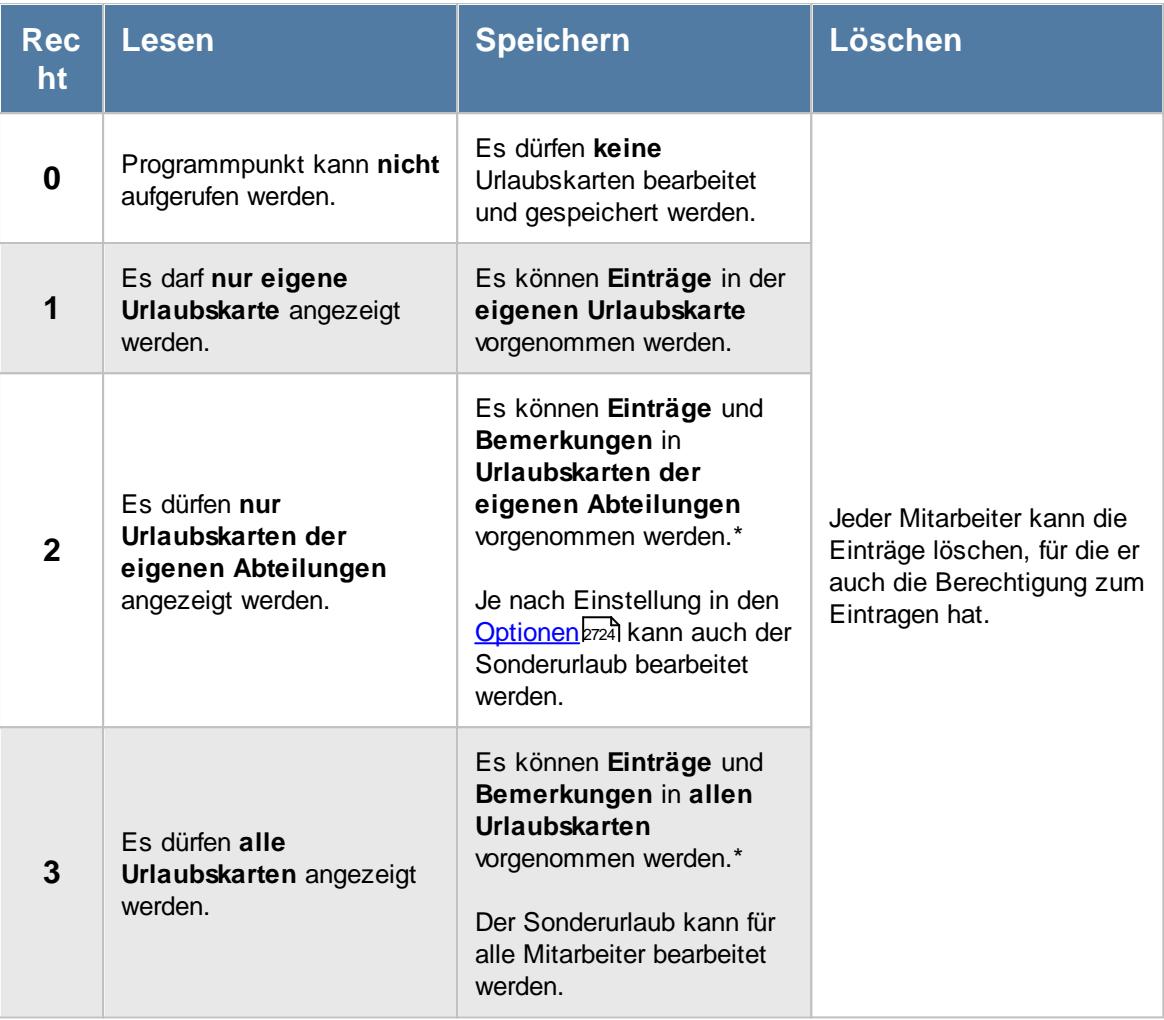

\*Sollte in den Stammdaten des Mitarbeiters, auf dem Reiter Urlaubsverwaltung, die Einstellung "[Darf](#page-450-0) eigene [Urlaubskarte](#page-450-0) bearbeiten|424]" deaktiviert sein, setzt dies das Speicher- und Löschrecht für die Bearbeitung der **eigenen** Urlaubskarte teilweise außer Kraft (die **eigenen** Daten dürfen also nicht mehr mit vollen Rechten bearbeitet werden).

Über das Leserecht bei der Urlaubskarte werden zusätzlich auch folgende Einstellungen geschlüsselt:

- <sub>●</sub> Anzeige bestimmter Urlaubskartenkenner in der <u>[Anwesenheitsliste](#page-604-0)</u> ज्ञि
- · Anzeige bestimmter Urlaubskartenkenner in der [Jahresübersicht](#page-604-1) Fra
- Anzeige der Kommentare für bestimmte Urlaubskartenkenner
- Versand der [Urlaubskarten](#page-1113-0) per E-Mail war für Urlaubskarten, für die hier Leserechte hinterlegt wurden

Welche <u>[Urlaubskartenkenner](#page-577-0)</u>Iछा] in die Urlaubskarte eingetragen werden dürfen, wird bei dem jeweiligen Kenner anhand der benötigten <u>[Rechte](#page-586-0)</u>lഞി definiert.
#### <span id="page-900-0"></span>**9.1.1.1 Urlaubskarte, Die Urlaubskarte**

Normalerweise erhalten Sie die abgebildete Ansicht, wenn Sie die Urlaubskarten bearbeiten oder ansehen. In der Urlaubskarte werden die gesamten Daten für das ausgewählte Jahr angezeigt.

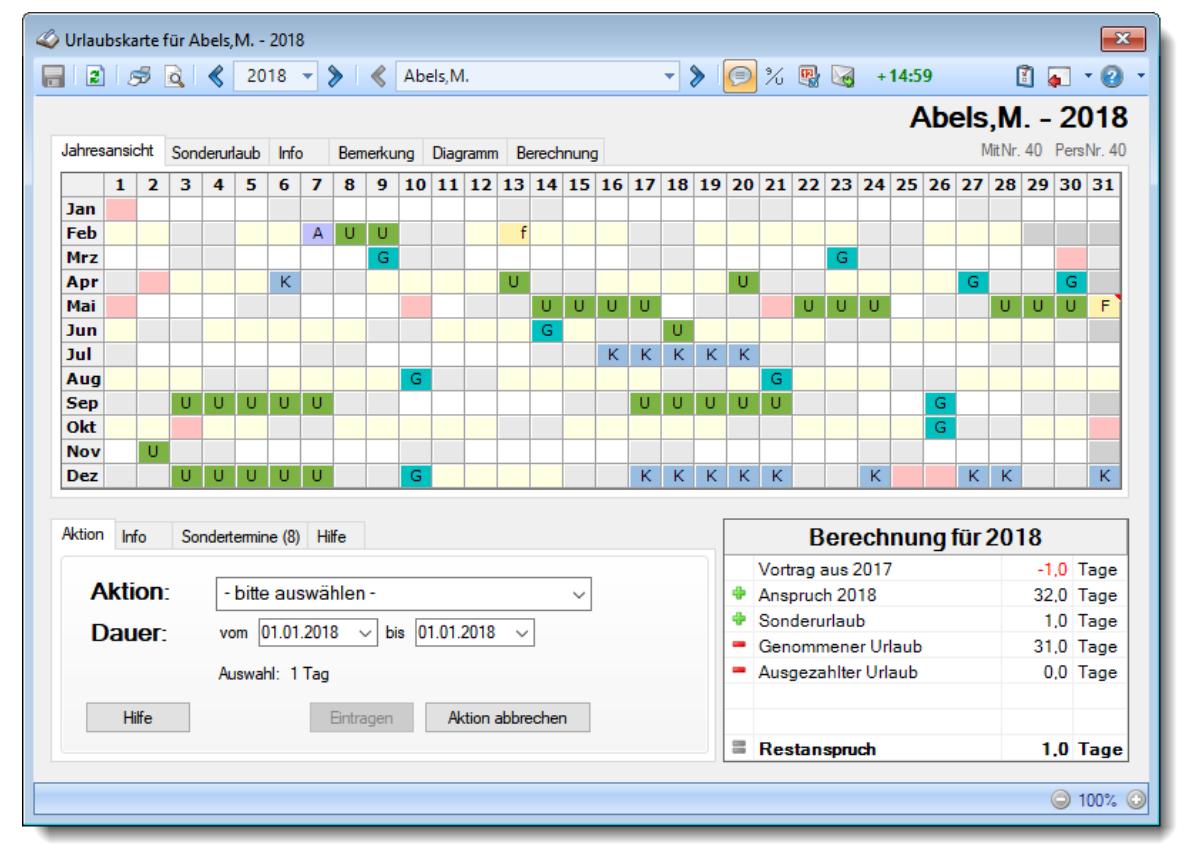

*Abbildung: Urlaubsverwaltung, Urlaubskarte*

Um Einträge in der Urlaubskarte vorzunehmen markieren Sie den entsprechenden Zeitraum ganz bequem mit der Maus (wie in Windows üblich). Anschließend öffnet sich ein Kontextmenü, in dem Sie aus den vorgegebenen Urlaubskartenkennern auswählen können. Alternativ können Sie den gewünschten Eintrag auch per Tastatur im Bereich "Aktion" vornehmen.

Standardmäßig sind aus Gründen der Übersicht nur die wichtigsten Urlaubskartenkenner verfügbar. Unter <u>"Listen, [Urlaubskartenkenner"](#page-772-0)</u>।⁊को können Sie alle verfügbaren Kenner anzeigen lassen. Auf <u>[Wunsch](#page-582-0)</u>l ଈୈ können Sie von diesen Kennern weitere in der Urlaubskarte zur Auswahl anbieten.

#### Bedeutung der Farben

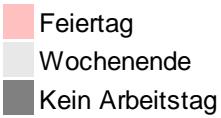

Die Farben können in den [Optionen](#page-2560-0) 2534 angepasst werden.

#### **Allgemeines**

Einträge mit einem Kleinbuchstaben kennzeichnen einen halben Tag. Je nach Ausrichtung (links oder rechts) ist es ein Eintrag für den Vor- oder Nachmittag.

An Tagen, an denen sich oben rechts eine kleine rote Ecke befindet, wurde ein <u>[Kommentar](#page-914-0)</u>lﷺ zu dem entsprechenden Eintrag hinterlegt.

Diesen Kommentar, sowie diverse weitere Informationen, können Sie am einfachsten im Tooltip einsehen (sofern in den <u>[Optionen](#page-2744-0)baal entsprechend eingestellt</u>).

Alternativ können Sie mit der rechten Maustaste auf den Eintrag klicken und in dem Kontextmenü die Schaltfläche "Kommentar" auswählen.

Der noch zu gewährende Resturlaubsanspruch des Mitarbeiters wird unten rechts als **Restanspruch** ausgewiesen. Die Berechnung des Urlaubsanspruchs für das jeweilige Jahr erfolgt automatisch aufgrund der Vorgaben aus dem <u>[Urlaubsmodell](#page-622-0)Iss</u>t, das dem Mitarbeiter <u>[zugeordnet](#page-450-0)</u>Ia241 worden ist. Sollte der Mitarbeiter nicht das gesamte Jahr im Unternehmen beschäftigt sein, wird der Urlaubsanspruch anteilig für jeden **vollen** Monat berechnet.

Sie haben in dieser Ansicht alle für die Personalplanung wichtigen Daten des Mitarbeiters sofort übersichtlich auf dem Bildschirm.

Sofern Sie die Einstellung <u>Stand des [Stundenkontos](#page-2740-0) in Symbolleiste anzeigenbai</u>l aktiviert haben, sehen Sie in der Symbolleiste den aktuellen Stand (Saldo) des Stundenkontos.

Auswahlmöglichkeiten (unten links)

# Aktion

#### *Aktion*

Wählen Sie den gewünschten Eintrag für die Urlaubskarte.

Die in der Auswahlbox "Aktion" aufgeführten Kenner können Sie in den [Stammdaten](#page-577-0) [Urlaubskartenkenner](#page-577-0)</u>lぁflhren Wünschen entsprechend anpassen. Auch die Farben und Kürzel der einzelnen Kenner können Sie dort frei definieren.

#### *Dauer*

Wählen Sie den Datumsbereich, für den der Eintrag erfolgen soll.

Um periodische Einträge vorzunehmen (z.B. Berufsschule jeden Montag), wählen Sie den ersten Montag als "Vom" und den letzten als "Bis".

lm dann folgenden <u>[Fenster](#page-918-0)</u>lﷺो (sofern der gewünschte Aktionskenner als <u>[periodischer](#page-584-0) Eintrag</u>lﷺ definiert ist) können Sie die Periode, z.B. alle sieben Tage, auswählen.

# *Eintragen (Schaltfläche)*

Mit dieser Schaltfläche werden die gewünschten Einträge bestätigt und in die Urlaubskarte eingetragen.

# *Aktion Abbrechen (Schaltfläche)*

Mit dieser Schaltfläche wird die Eingabe abgebrochen.

# Info

Die Auflistung auf dem Reiter "Info" zeigt Ihnen die Summen der einzelnen bereits eingetragenen Urlaubskartenkenner.

Halbe Tage werden mit 0,5 gerechnet.

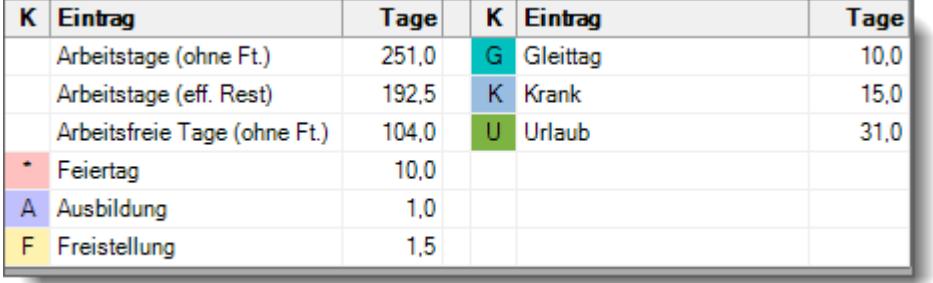

Zusätzlich wird die Anzahl der Arbeits- und Feiertage angezeigt.

#### *Arbeitstage (ohne Ft.)*

Sind alle Tage, an denen Sie laut <u>[Vorgaben](#page-451-0)</u>I<sub>425</sub>1 für die Urlaubsverwaltung arbeiten müssten. Die Feiertage wurden hierbei schon rausgerechnet.

Andere Fehltage (Urlaub oder Krank) sind aus diesem Wert noch nicht rausgerechnet.

# *Arbeitstage (eff. Rest)*

Errechnet sich aus "Arbeitstage (ohne Ft.)" abzüglich aller abwesenden Tage. Abwesende Tage sind alle die, bei denen in Stammdaten Urlaubskartenkenner bei <u>[Sollstunden](#page-587-0)</u>|ﷺn "Keine" oder "Halbe" hinterlegt ist.

Gleittage werden ebenfalls als abwesend bewertet. Ein halber Tag Urlaub bspw. zählt als 0,5 Tage.

# *Arbeitsfreie Tage (ohne Ft.)*

Sind alle Tage, an denen Sie laut <u>[Vorgaben](#page-451-0)</u>I $\ast$ hür die Urlaubsverwaltung **nicht** arbeiten müssten (üblicherweise Samstag und Sonntag).

Die Feiertage sind in dieser Summe nicht enthalten. Fällt ein Feiertag auf einen Sonntag, wird dieser Tag hier nicht mitgezählt, da er bereits bei den Feiertagen gezählt wurde.

# Sondertermine

Die Auflistung auf dem Reiter "Sondertermine" zeigt Ihnen die evtl. vorhandenen Sondertermine.

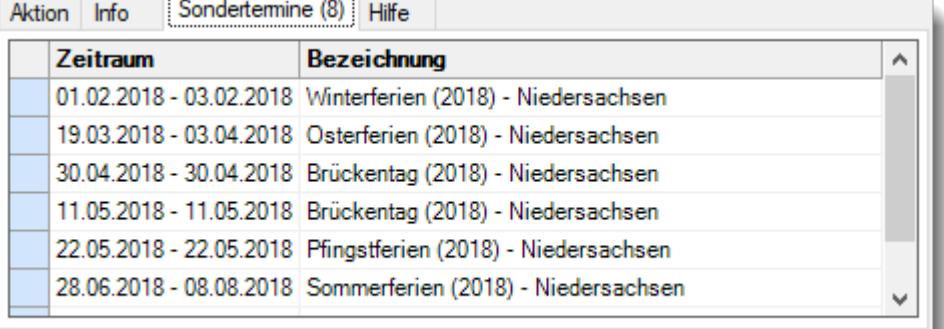

#### Berechnung

Hier wird detailliert aufgeführt, wie sich der Urlaubsanspruch für das ausgewählte Jahr errechnet. Sollte sich der Urlaubsanspruch aus unterschiedlichen Teilansprüchen (Wechsel des Urlaubsmodell, z.B. von 3-Tage auf 5-Tage Woche) errechnen, können Sie dies auf dem Reiter "<u>[Berechnung](#page-914-1)</u>Iඎ" genau nachvollziehen.

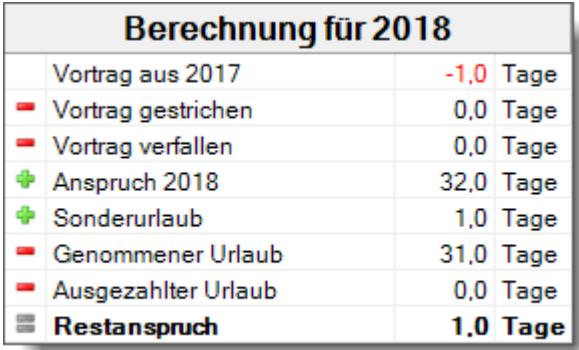

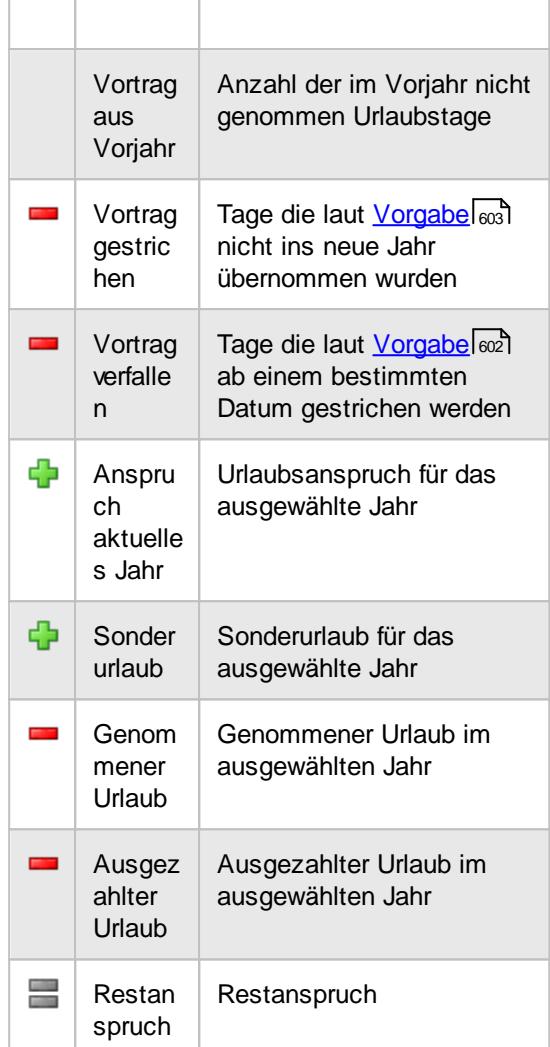

lm Tooltip sowie auf der Karte <u>[Info](#page-909-0)</u>lඎ erhalten Sie genaue Informationen, wie viele Tage automatisch gestrichen worden sind.

Beim **Restanspruch** werden alle bereits genehmigten Urlaubstage berücksichtigt. Im aktuellen Jahr können Sie durch einen Mausklick in die Zeile "Restanspruch" die Anzeige auf den Stand von HEUTE umschalten. Der Restanspruch entspricht dann dem Gesamturlaubsanspruch abzüglich der bis HEUTE genommenen Urlaubstage.

Haben Sie als Berechnungsart <u>Osterreich Spezial</u>l‱i ausgewählt, erscheint in der Überschriften Zeile "Berechnung für [Jahr]" und in Klammern noch der Monat, ab dem es "neuen" Urlaub gibt.

#### Urlaubskarte bearbeiten

Um die Urlaubskarte bearbeiten zu können, benötigen Sie die entsprechenden <u>[Rechte](#page-899-0)</u>lങ্ಚী für diesen Programmpunkt.

"Normale" Mitarbeiter können nur die eigenen Urlaubskarten aufrufen und Urlaub beantragen bzw. planen, weitere Änderungen sind nicht möglich (bei standardmäßiger Schlüsselung der [Urlaubskartenkenner](#page-577-0) lssn). Bei entsprechenden Rechten (Administrator oder Abteilungsleiter) können Sie natürlich sämtliche Einträge in der Urlaubskarte vornehmen.

Auch beim **Löschen** von Einträgen aus der Urlaubskarte werden die entsprechenden Rechte berücksichtigt. So kann der "normale" Mitarbeiter auch nur von ihm eingetragene Kenner löschen (z.B. beantragter Urlaub, Planung).

Sie können die Einträge in der Urlaubskarte auf verschiedene Arten vornehmen.

#### **1. Per Tastatur/Maus im Kasten "Aktion" (unten links)**

Wählen Sie den gewünschten Eintrag aus der Auswahlbox und geben Sie das Start- und Endedatum ein. Mit der Schaltfläche **Eintragen** wird die Auswahl bestätigt und die Einträge werden in die Urlaubskarte übernommen.

#### **2. Per Markierung mit der Maus direkt in der Urlaubskarte**

Markieren Sie den gewünschten Zeitraum mit der Maus (wie in Windows üblich). Halten Sie dazu die linke Maustaste gedrückt und bewegen die Maus. Der gewünschte Zeitraum wird markiert (normalerweise in blau) und der ausgewählte Datumsbereich kann im Aktionskasten bei **vom** und **bis** auch noch einmal abgelesen werden. Wenn die linke Maustaste losgelassen wird, erscheint ein Kontextmenü, aus dem Sie den gewünschten Kenner auswählen können. Die im Kontextmenü aufgeführten Einträge können Sie in den <u>Stammdaten [Urlaubskartenkenner](#page-582-0)</u>Iೠsଇ einstellen.

Das Kontextmenü "denkt" mit. Sollen z.B. beantragte Urlaubstage genehmigt werden, erscheint dieser Eintrag als Erstes in der Liste. Ist im markierten Bereich kein beantragter Urlaubstag, erscheint der Eintrag zum Genehmigen nicht. So haben Sie immer ein "aufgeräumtes" Kontextmenü, das eigentlich immer übersichtlich sein sollte und somit ein schnelles und komfortables Arbeiten ermöglicht.

Zusammengehörige Einträge (z.B. beantragter Urlaub vom 04.05. bis zum 10.05.) können Sie durch einen Doppelklick auf **einen** der Einträge markieren.

#### **3. Eintrag nur für einen bestimmten Tag**

Drücken Sie auf dem gewünschten Tag die rechte Maustaste. Es erscheint das gewohnte Kontextmenü, aus dem Sie den gewünschten Eintrag für diesen Tag auswählen können. Die im Kontextmenü aufgeführten Einträge können Sie in den <u>Stammdaten [Urlaubskartenkenner](#page-582-0)</u>Ist einstellen.

Wird der Kenner "**Urlaub beantragen**", "**Gleittag beantragen**", "**Ausbildung beantragen**" ausgewählt, kann automatisch ein entsprechender **Antrag** ausgedruckt werden. Wenn Sie diesen Ausdruck nicht erhalten möchten, können Sie ihn in den Optionen deaktivieren. <u>[Optional](#page-607-0)</u>l srì können Sie auch weitere Daten des Mitarbeiters mit auf dem Ausdruck ausgeben lassen (Abteilung, Mitarbeiternummer, <u>[Personalnummer](#page-443-0)</u>l417).

Sollte der Ausdruck "aus Versehen" nicht ausgedruckt worden sein (entweder Vorschaufenster ohne zu drucken wieder geschlossen oder 'kein Ausdruck' eingestellt), können Sie mit einem Doppelklick auf einen der beantragten Tage den gewünschten Zeitraum erneut markieren und dann noch einmal beantragen. So erhalten sehr schnell die Möglichkeit, den Ausdruck noch einmal vorzunehmen. Sofern das Nachrichtensystem entsprechend <u>[eingerichtet](#page-610-0)</u> Iss4 ist, erhalten Sie dann allerdings auch erneut eine Nachricht/E-Mail

Als Abteilungsleiter oder Personalverantwortlicher können Sie die beantragten Tage (nach Überprüfung) genehmigen. Dazu wählen Sie die gewünschten Tage aus (entweder mit der Maus markieren und per Tastatur bei 'Aktion' eingeben) und klicken dann im Kontextmenü auf "genehmigen" (die Einträge erscheinen dort nur, wenn auch entsprechende Tage markiert wurden). Alternativ können Sie das Genehmigen auch aus der Auswahlbox bei 'Aktion' auswählen.

Durch einen Klick auf das Symbol  $\frac{3}{4}$  in der Symbolleiste wird für alle beantragten Tage die Anzahl der sonst noch abwesenden Mitarbeiter angezeigt.

Die ersten 15 abwesenden Mitarbeiter werden namentlich und mit Abwesenheit (z.B. Urlaub) im Tooltip mit angezeigt.

Bevor die Urlaubstage eingetragen werden, erfolgen automatisch einige Überprüfungen:

- ist einer der definierten [Vertreter](#page-451-1) 425 evtl. abwesend?
- wird die [Mindestbesetzung](#page-269-0) in der Abteilung eingehalten? (sofern mit Mindestbesetzung gearbeitet wird)
- · reicht der noch vorhandene Resturlaub aus, um die beantragten Tage einzutragen? (meist erst zum Jahresende interessant)

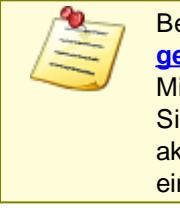

Beim Eintrag von **Krank** werden normalerweise evtl. bereits erfasste Tagesbuchungen **geIöscht**Iฐก**่า** und im Feld <u>[Bemerkung](#page-1137-0)h</u>mì bei Zeiten Tageweise eingetragen. Der Mitarbeiter hat an diesem Tag 0:00 Plusstunden (und somit auch keine Minusstunden). Sie können in den Optionen auch einen Hinweis auf diesen automatischen Eintrag aktivieren und dann von Fall zu Fall entscheiden, ob Sie den Kranktag auch wirklich eintragen möchten.

# **9.1.1.2 Urlaubskarte, Sonderurlaub**

Auf dem Reiter "Sonderurlaub" können Sie Sonderurlaub und evtl. ausgezahlten Urlaub eintragen.

Um hier Eintragungen vornehmen zu dürfen, benötigen Sie die entsprechenden Rechte für die Urlaubskarte. Je nach Einstellung in den <u>[Optionen](#page-2750-0)</u>tz¤l benötigen Sie mindestens das Speicherrecht "2" bzw. "3" für die Urlaubskarte.

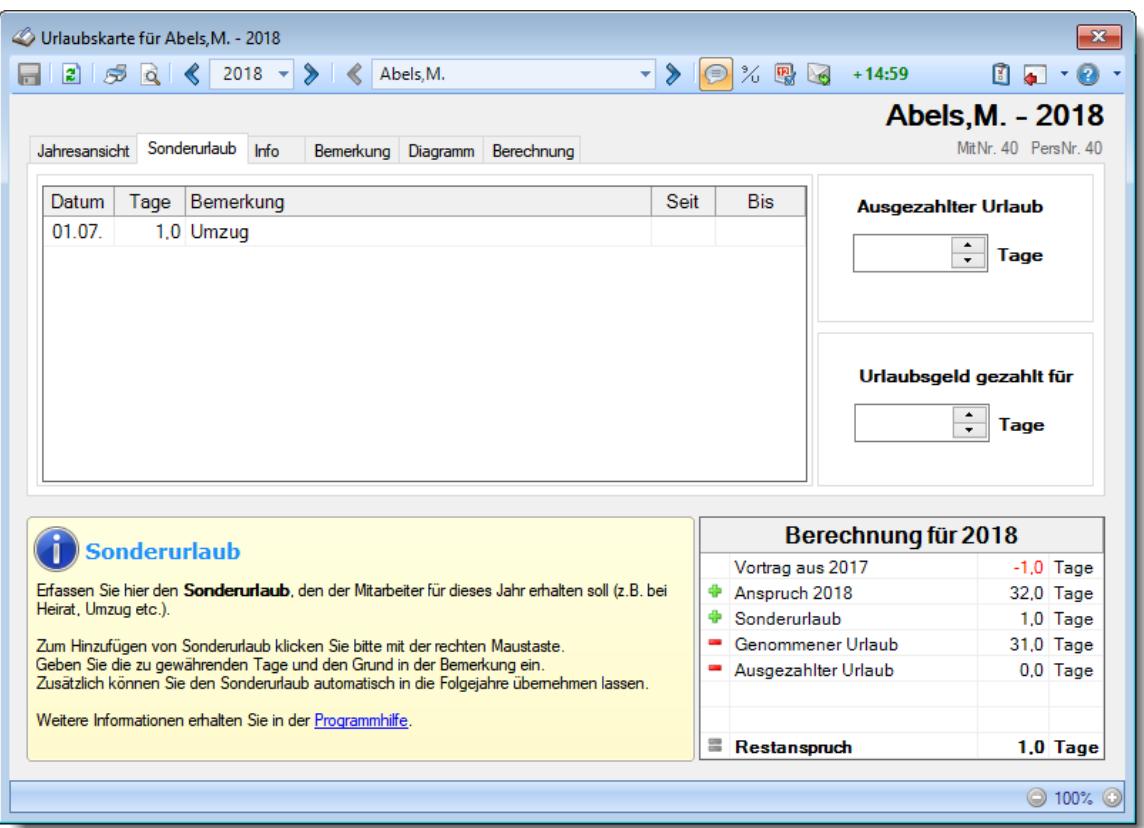

*Abbildung: Urlaubsverwaltung, Urlaubskarte Sonderurlaub*

# *Sonderurlaub*

Bitte geben Sie hier das Datum, die zu gewährenden Tage und eine Bemerkung (den Grund) ein.

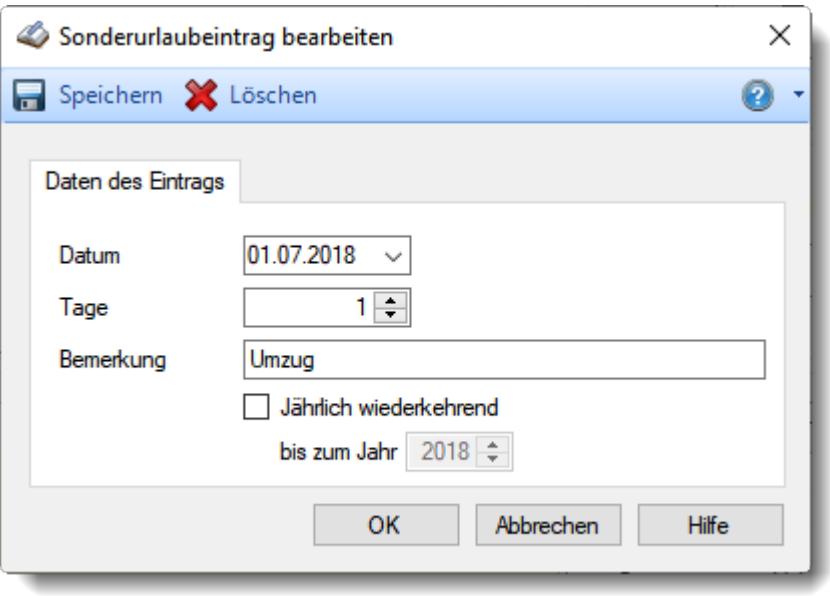

*Abbildung: Urlaubsverwaltung, Urlaubskarte Sonderurlaub bearbeiten*

Bitte beachten Sie, dass nur der Sonderurlaub tatsächlich zum Urlaubsanspruch hinzugerechnet wird, der auch im Beschäftigungszeitraum des Mitarbeiters liegt! Hinterlegen Sie z.B. einen Sonderurlaub für den 15.12. eines Jahres und der Mitarbeiter scheidet

zum 30.06. aus dem Unternehmen aus, so wird dieser Sonderurlaub nicht angerechnet!

Ein Sonderurlaub kann auf Wunsch als wiederkehrend (Dauer-Sonderurlaub) angelegt werden.

Aktivieren Sie dazu bei Bedarf die Einstellung "Jährlich wiederkehrend" und hinterlegen das Jahr bis zu dem der Sonderurlaub gewährt werden soll. Der Sonderurlaub wird dann automatisch in die Folgejahre übernommen (z.B. für Zusatzurlaub bei Schwerbehinderung nützlich).

# Hinweise zu Änderungen bei wiederkehrendem Sonderurlaub in der Vergangenheit

Wenn Sie einen Eintrag für einen Sonderurlaubstag in der Vergangenheit ändern, hat das Auswirkungen auf **alle** Jahre in denen dieser Sonderurlaub gewährt wird! Es werden für alle betroffenen Jahre die Urlaubskarten neu berechnet und die neuen Werte berücksichtigt.

Dies betrifft auch die Änderung der Bemerkung. Die ist immer für alle Jahre identisch.

# *Ausgezahlter Urlaub*

Geben Sie die Anzahl der ausgezahlten Urlaubstage ein.

Diese Tage werden vom noch zu gewährenden Urlaub für dieses Jahr abgezogen.

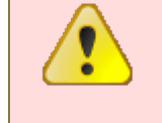

Bitte beachten Sie, dass das deutsche Bundesurlaubsgesetz eine monetäre Abgeltung (Auszahlung) des Urlaubsanspruchs während eines bestehenden Arbeitsverhältnisses im Normalfall untersagt!

# *Urlaubsgeld gezahlt für*

Wenn Sie das Urlaubsgeld in unregelmäßigen Abständen zahlen, können Sie hier die Anzahl der bereits bezahlten Tage hinterlegen. Die einzelnen Daten können Sie z.B. bei <u>[Bemerkung](#page-911-0)</u>læs hinterlegen.

Dies hat **keinen** Einfluss auf die tatsächlichen Urlaubstage. Dieses Feld ist ein reines **Informationsfeld**.

Die Bezeichnung dieses Feldes können Sie in den <u>[Optionen](#page-2758-0)baal</u> einstellen.

# **Lernvideos**

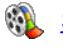

[Sonderurlaub](https://www.Time-Organizer.de/lernvideo.htm?urlaubskarte_sonderurlaub) eintragen [Resturlaub](https://www.Time-Organizer.de/lernvideo.htm?urlaubskarte_vortrag_eintragen) einmalig vortragen

#### <span id="page-909-0"></span>**9.1.1.3 Urlaubskarte, Info**

Auf dem Reiter "Info" erhalten Sie weitere Informationen zu dieser Urlaubskarte.

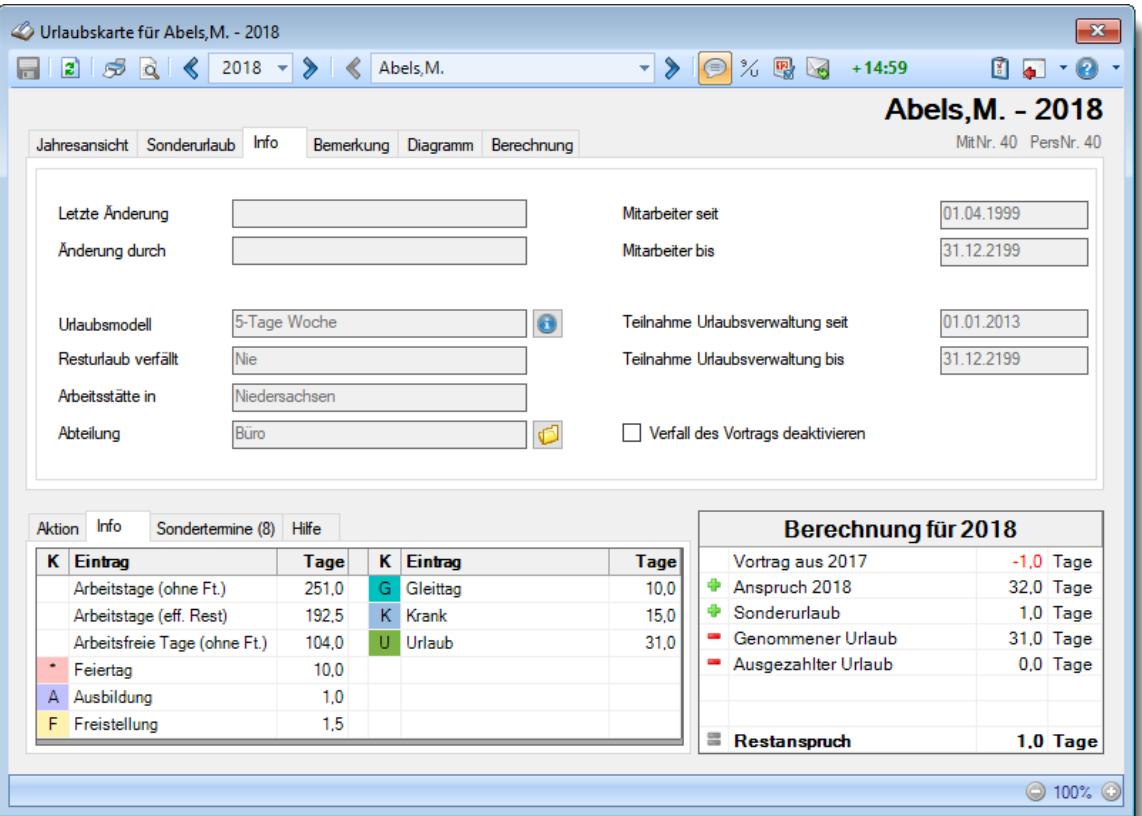

*Abbildung: Urlaubsverwaltung, Urlaubskarte Info*

# *Letzte Änderung*

An diesem Datum wurde die letzte **manuelle** Änderung an der Urlaubskarte vorgenommen (keine "normalen" Einträge).

# *Änderung durch*

Name des Mitarbeiters, der die letzte Änderung vorgenommen hat.

#### *Urlaubsmodell*

Urlaubsmodell das für die Berechnung des Urlaubsanspruchs für das jeweilige Jahr benutzt wird. Sollten mehrere Urlaubsmodelle in einem Jahr hinterlegt sein, wird hier nur die Anzahl der Modelle ausgegeben.

Mit einem Klick auf die Info-Schaltfläche mit dem Symbol **D**, erhalten Sie weitere Informationen zur Berechnung des Urlaubsanspruchs.

# *Resturlaub verfällt*

Sie können hier ersehen, ob bzw. wann der Resturlaub aus dem Vorjahr [automatisch](#page-628-0) verfällt [602].

#### *Arbeitsstätte in*

Bundesland der Arbeitsstätte am Ende des jeweiligen Jahres, für die automatische Berechnung der Feiertage.

Bei Wechsel des Bundeslandes im laufenden Jahr werden die Feiertage nach dem jeweiligen Bundesland berechnet.

In diesem Fall wird hier nur die Arbeitsstätte vom letzten Tag des Jahres ausgegeben.

# *Abteilung*

Abteilung des Mitarbeiters am Ende des jeweiligen Jahres.

Bei Abteilungswechseln innerhalb des jeweiligen Jahres wir hier nur die Abteilung vom letzten Tag des Jahres ausgegeben.

# *Mitarbeiter seit/bis*

Betriebszugehörigkeit des Mitarbeiters.

#### *Teilnahme Urlaubsverwaltung seit/bis*

Teilnahme des Mitarbeiters an der Urlaubsverwaltung.

# *Verfall des Vortrags deaktivieren*

Sofern für diese Urlaubskarte laut Urlaubsmodell die Einstellung "<u>[Vorjahresurlaub](#page-628-0) verfällt ab</u>|ಯ " gesetzt ist, kann die Regelung für diese eine Urlaubskarte (diesen Mitarbeiter) deaktiviert werden.

 $\boxdot$  Kein Streichen des Vorjahresurlaub zum eingestellten Termin.

Sollte zum eingestellten Termin noch nicht verbrauchter Vorjahresurlaub vorhanden sein, wird dieser verfallen.

#### <span id="page-911-0"></span>**9.1.1.4 Urlaubskarte, Bemerkung**

Auf dem Reiter "Bemerkung" können Sie eine beliebige Bemerkung zu einer Urlaubskarte eines bestimmten Mitarbeiters in einem bestimmten Jahr hinterlegen.

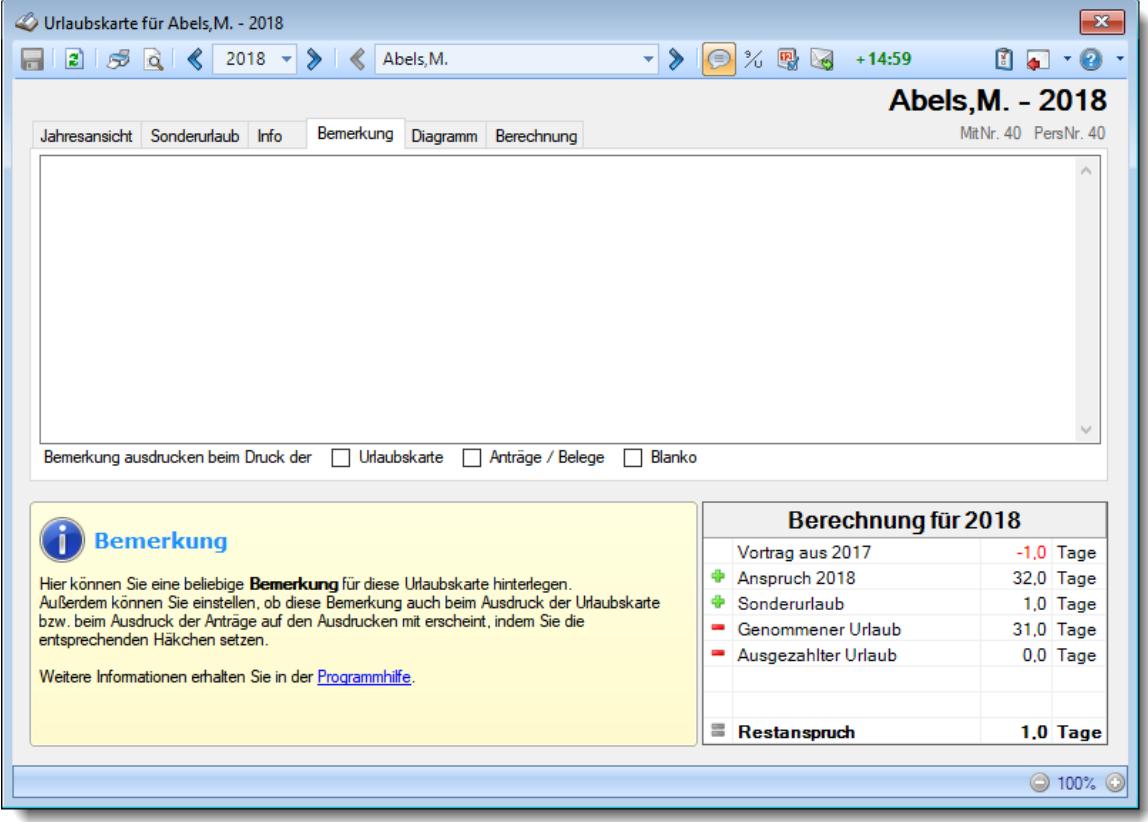

*Abbildung: Urlaubsverwaltung, Urlaubskarte Bemerkung*

#### *Bemerkung*

Sie können hier eine beliebige Bemerkung zu dieser Urlaubskarte hinterlegen.

Sofern eine Bemerkung für eine Urlaubskarte hinterlegt ist, erscheint vor der Bezeichnung des Reiters "Bemerkung" das Symbol . Dies dient als "schneller" Hinweis für Sie, dass eine Bemerkung in der jeweiligen Urlaubskarte hinterlegt wurde.

Für häufig wiederkehrende Texte können Sie sich in den Stammdaten [Textbausteine](#page-572-0) 546 anlegen.

Diese Textbausteine können Sie dann entweder aus dem Kontextmenü (rechte Maustaste) auswählen oder durch Eingabe von %Kürzel% einfügen.

# *Bemerkung ausdrucken beim Druck der Urlaubskarte*

Soll beim [Ausdruck](#page-2002-0)h<sup>gre</sup>idieser Urlaubskarte die eingetragene Bemerkung mit ausgedruckt werden?

Sie können so entscheiden, ob es eine interne Bemerkung ist oder ob es ein Hinweis für den Mitarbeiter sein soll.

Wenn es eine interne Bemerkung sein soll, sollte der Mitarbeiter keine Rechte für seine Urlaubskarte bekommen.

# *Bemerkung ausdrucken beim Druck der Anträge / Belege*

Soll beim Ausdruck eines Antrags (z.B. Urlaubsantrag) die eingetragene Bemerkung mit ausgedruckt werden?

Sie können so entscheiden ob, es eine interne Bemerkung ist oder ob es ein Hinweis für den Mitarbeiter sein soll.

Wenn es eine interne Bemerkung sein soll, sollte der Mitarbeiter keine Rechte für seine Urlaubskarte bekommen.

# *Bemerkung ausdrucken beim Druck der Blanko*

Soll beim Ausdruck dieser <u>[Blanko](#page-2004-0)laଉ</u> Urlaubskarte die eingetragene Bemerkung mit ausgedruckt werden?

Sie können so entscheiden ob, es eine interne Bemerkung ist oder ob es ein Hinweis für den Mitarbeiter sein soll.

Wenn es eine interne Bemerkung sein soll, sollte der Mitarbeiter keine Rechte für seine Urlaubskarte bekommen.

Bitte bedenken Sie, dass so unter Umständen auch Mitarbeiter mit wenig Rechten am System diese Bemerkungen lesen können! Sensible Bemerkungen sollten hier nicht hinterlegt werden!

#### **9.1.1.5 Urlaubskarte, Diagramm**

Auf dem Reiter "Diagramm" können Sie sich zu jeder Urlaubskarte verschiedene Diagramme anschauen.

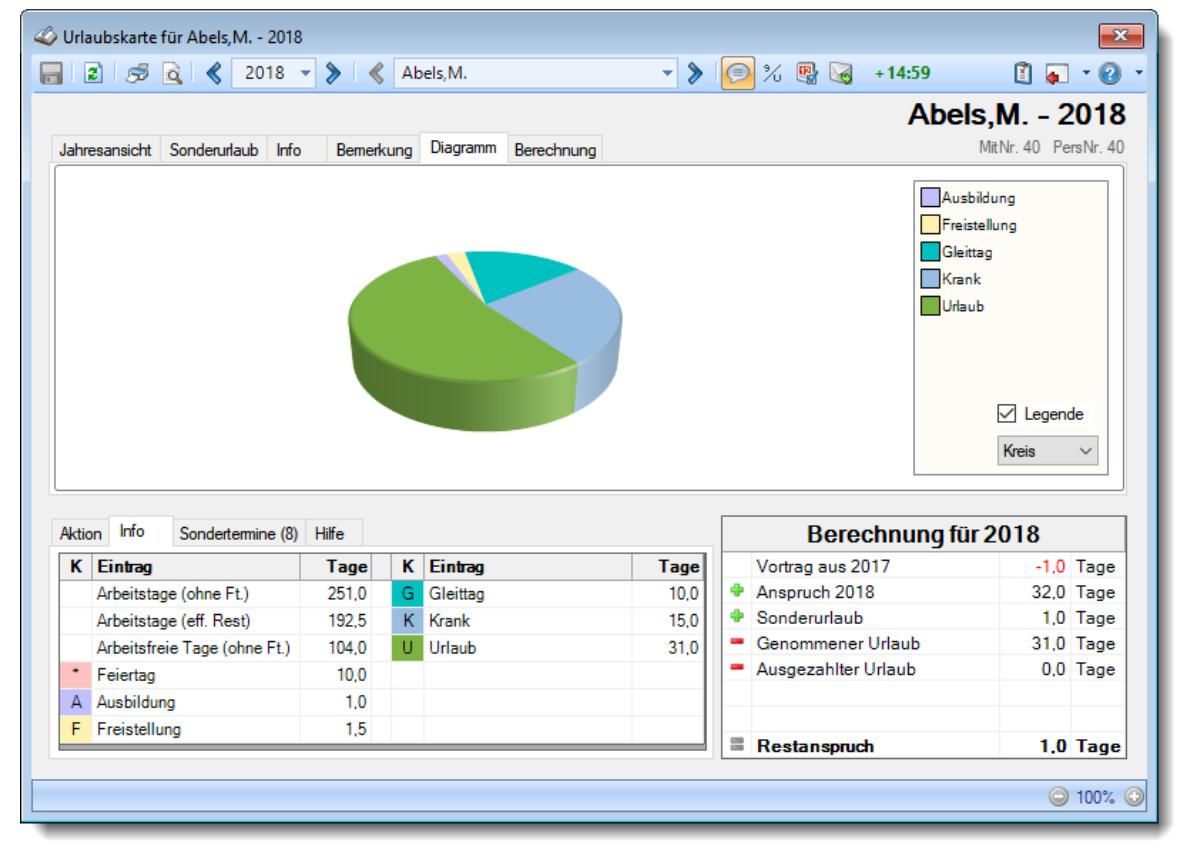

*Abbildung: Urlaubsverwaltung, Urlaubskarte Diagramm*

Auf Wunsch können Sie die Legende ausblenden.

Aus der Auswahlbox können Sie verschiedene Diagrammtypen auswählen.

#### <span id="page-914-1"></span>**9.1.1.6 Urlaubskarte, Berechnung**

Auf dem Reiter "Berechnung" können Sie sich zu jeder Urlaubskarte die Berechnung des Urlaubsanspruchs anschauen.

| Urlaubskarte für Abels, M. - 2018                        |                                                                                                    |                                                              | $\mathbf{x}$                             |  |  |  |  |  |  |  |  |  |  |  |
|----------------------------------------------------------|----------------------------------------------------------------------------------------------------|--------------------------------------------------------------|------------------------------------------|--|--|--|--|--|--|--|--|--|--|--|
| $25Q$ 2018 $\rightarrow$ $\rightarrow$ $\sim$<br>ьe      | Abels.M.                                                                                                    | $\triangledown$ > $\odot$ % $\mathbb{R}$ $\rightarrow$ 14:59 | $\cdot$ $\alpha$ $\cdot$<br>П<br>ъı      |  |  |  |  |  |  |  |  |  |  |  |
| Jahresansicht Sonderurlaub Info                          | Berechnung<br>Bemerkung Diagramm                                                                                                    |                                                              | Abels, M. - 2018<br>MitNr. 40 PersNr. 40 |  |  |  |  |  |  |  |  |  |  |  |
| 1 Jan 2018                                               | Vortrag aus 2017                                                                                                    | $-1.00$                                                      |                                          |  |  |  |  |  |  |  |  |  |  |  |
| Jan. 2018 bis Dez. 2018                                  | Urlaubsmodell 5-Tage Woche<br>Lebensalter zum Jahresbeginn: 48 Jahre<br>Betriebszugehörigkeit zum Jahresbeginn: 18 Jahre<br>Grundanspruch: 28,0 Tage<br>Zusatzurlaub aufgrund von Lebensalter: 1,0 Tage<br>Zusatzurlaub aufgrund von Betriebszugehörigkeit: 3,0 Tage<br>Sollanspruch bei 12 Monaten: 32.0 Tage<br>Anspruch für volle 12 Monate | 32.00                                                        |                                          |  |  |  |  |  |  |  |  |  |  |  |
| 31. Dez. 2018                                            | Jahresanspruch 2018:<br>Sonderurlaub<br>Urlaub genommen                                                                                                    | 32.00<br>1.00<br>$-31.00$                                    |                                          |  |  |  |  |  |  |  |  |  |  |  |
|                                                          | Restanspruch                                                                                                    | 1.00                                                         |                                          |  |  |  |  |  |  |  |  |  |  |  |
|                                                          |                                                                                                    | Berechnung für 2018                                          |                                          |  |  |  |  |  |  |  |  |  |  |  |
| <b>Berechnung</b>                                        |                                                                                                    | Vortrag aus 2017                                             | $-1.0$ Tage                              |  |  |  |  |  |  |  |  |  |  |  |
|                                                          | Hier sehen Sie eine ausführliche Berechnung des Jahresanspruchs sowie des am Ende                                                                                                    | Anspruch 2018<br>Ф                                           | 32,0 Tage                                |  |  |  |  |  |  |  |  |  |  |  |
| resultierenden Restanspruchs.                            |                                                                                                    | Sonderurlaub                                                 | $1,0$ Tage                               |  |  |  |  |  |  |  |  |  |  |  |
| Weitere Informationen erhalten Sie in der Programmhilfe. |                                                                                                    | Genommener Urlaub<br><b>CONTRACTOR</b>                       | 31,0 Tage                                |  |  |  |  |  |  |  |  |  |  |  |
|                                                          |                                                                                                    | Ausgezahlter Urlaub                                          | $0.0$ Tage                               |  |  |  |  |  |  |  |  |  |  |  |
|                                                          |                                                                                                    |                                                              |                                          |  |  |  |  |  |  |  |  |  |  |  |
|                                                          |                                                                                                    | 〓<br>Restanspruch                                            | $1.0$ Tage                               |  |  |  |  |  |  |  |  |  |  |  |
|                                                          |                                                                                                    |                                                              | ◎ 100% ©                                 |  |  |  |  |  |  |  |  |  |  |  |

*Abbildung: Urlaubsverwaltung, Urlaubskarte Berechnung*

Hier werden alle für die Berechnung des Jahresanspruchs verwendeten Urlaubsmodelle mit dem jeweiligen Zeitraum und den entsprechenden Werten noch einmal übersichtlich aufgeführt. Auch Infos zum Zusatzurlaub aufgrund des Lebensalters oder der Betriebszugehörigkeit werden ausgewiesen.

Aus Datenschutzgründen (Lebensalter) wird die ausführliche Ausgabe nur für die Mitarbeiter erfolgen, die Sie in Stammdaten Mitarbeiter auch einsehen können (<u>[Leserechte](#page-3356-0)</u>lೠn für Stammdaten Mitarbeiter).

Andernfalls erhalten Sie nur Infos zum Urlaubsmodell und dem Sollanspruch.

# <span id="page-914-0"></span>**9.1.1.7 Urlaubskarte, Kommentar für Tag**

Sofern Sie über die entsprechenden Rechte verfügen, können Sie zu einem Eintrag in der Urlaubskarte auch einen Kommentar hinterlegen. Die entsprechenden Rechte besitzen Sie üblicherweise dann, wenn Sie den Kenner auch eintragen können. Sollten Sie den Kommentar trotz der Rechte nicht eintragen können, ist beim [Urlaubskartenkenner](#page-606-0) <sup>Sso</sup>l evtl. noch eine höhere Sicherheitsstufe hinterlegt.

Eine "rote Ecke" kennzeichnet einen Urlaubskarteneintrag der mit einem Kommentar versehen wurde. Dieser Kommentar wird in der letzten Zeile im Tooltip zu diesem Tag auf <u>[Wunsch](#page-2744-0)</u>lको mit angezeigt.

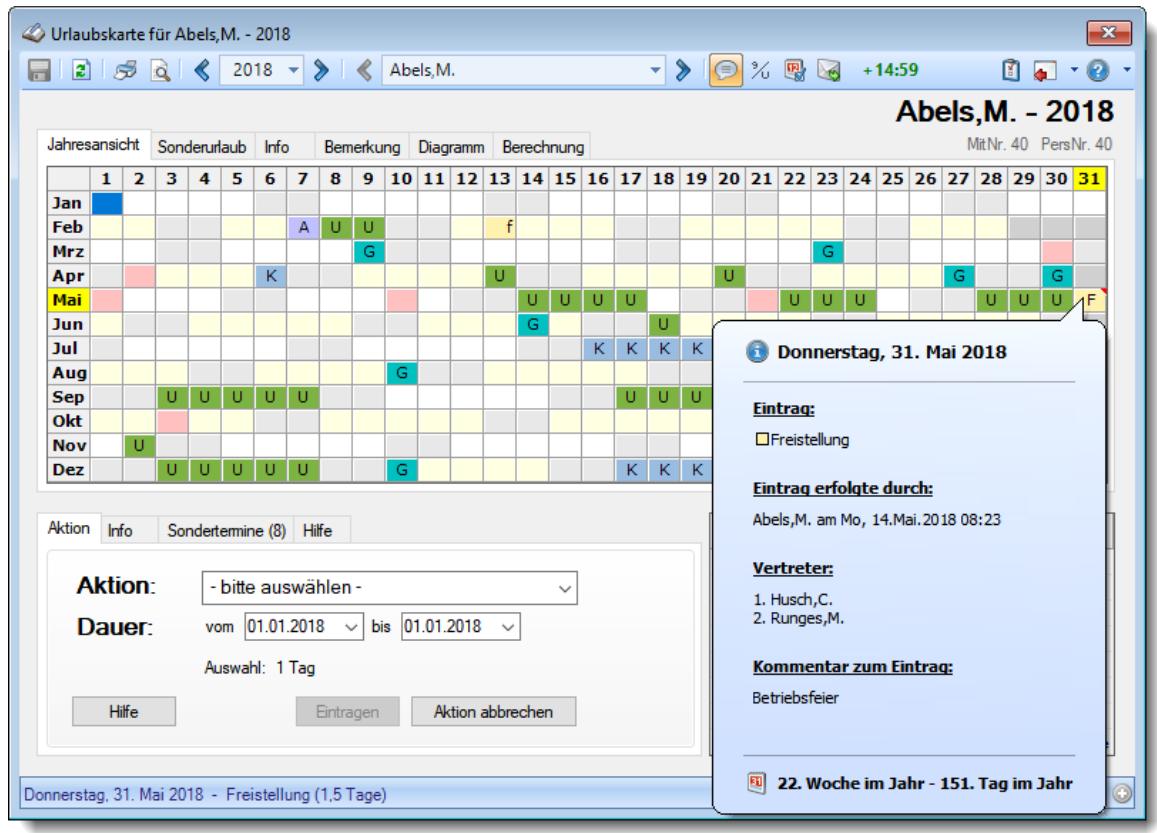

*Abbildung: Urlaubsverwaltung, Urlaubskarte Kommentar im Tooltip*

Wenn Sie einen Kommentar zu einem Urlaubskarteneintrag hinterlegen oder bearbeiten möchten, klicken Sie bitte mit der rechten Maustaste auf den gewünschten Tag bzw. Urlaubskarteneintrag. In dem sich öffnenden Kontextmenü wählen Sie "*Kommentar*" und Sie können in der folgenden Maske den Kommentar eintragen bzw. ändern.

Hier können Sie auch per rechter Maustaste auf die <u>[Textbausteine](#page-572-0)</u>lฒ় der Urlaubskarte zugreifen.

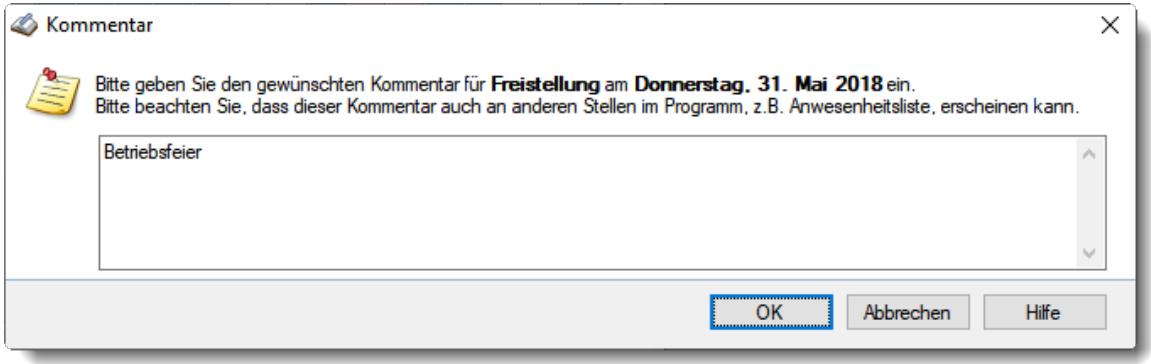

*Abbildung: Urlaubsverwaltung, Urlaubskarte Kommentar für Tag*

# Wo ist dieser Kommentar überall sichtbar?

Der hinterlegte Kommentar erscheint in der Urlaubskarte, der Jahresübersicht der Urlaubskarten und bei Zeiten Tageweise im Tooltip am entsprechenden Tag.

In der An-/Abwesenheitsliste kann der Kommentar <u>[optional](#page-2711-0)</u>l ebenfalls angezeigt werden.

Bitte bedenken Sie, dass so unter Umständen auch Mitarbeiter mit wenig Rechten am System diese Kommentare lesen können! Sensible Kommentare sollten hier nicht hinterlegt werden!

#### Wer kann Kommentare eintragen?

Sofern Sie über die entsprechenden Rechte verfügen, können Sie zu einem Eintrag in der Urlaubskarte auch einen Kommentar hinterlegen.

Die entsprechenden Rechte besitzen Sie üblicherweise dann, wenn Sie den Kenner auch eintragen können.

Sollten Sie den Kommentar trotz der Rechte nicht eintragen können, ist beim [Urlaubskartenkenner](#page-606-0) ssol evtl. noch eine höhere Sicherheitsstufe hinterlegt.

Bitte bedenken Sie, dass so unter Umständen auch Mitarbeiter mit wenig Rechten am System diese Kommentare lesen können! Sensible Kommentare sollten hier nicht hinterlegt werden!

#### **9.1.1.8 Urlaubskarte, Einträge**

Eine Übersicht aller standardmäßig vorhanden Urlaubskarteneinträge erhalten Sie unter [Listen,](#page-772-0) <u>[Urlaubskartenkenner](#page-772-0)</u> । <sub>746</sub>1

Folgend erhalten Sie zu einigen Kennern weitere Hinweise.

#### **Berufsschule**

Für Berufsschule gibt es den Urlaubskarteneintrag "Berufsschule". Sollte die Auswahl nicht in der Urlaubskarte verfügbar sein, aktivieren Sie bitte in den Stammdaten Urlaubskartenkenner die Einstellung "Im [Kontextmenü](#page-582-0) der Urlaubskarte <u>[anbieten](#page-582-0)</u>|ೠୌ".

Bei Berufsschule ist standardmäßig die Einstellung "<u>[Periodisch](#page-591-0) eintragen</u>|கீி" aktiviert um den Eintrag über einen längeren Zeitraum immer nur am gewünschten Wochentag vorzunehmen.

Weitere Infos erhalten Sie unter "<u>[Urlaubskarte,](#page-918-0) Periodischer Eintrag</u>lോ".

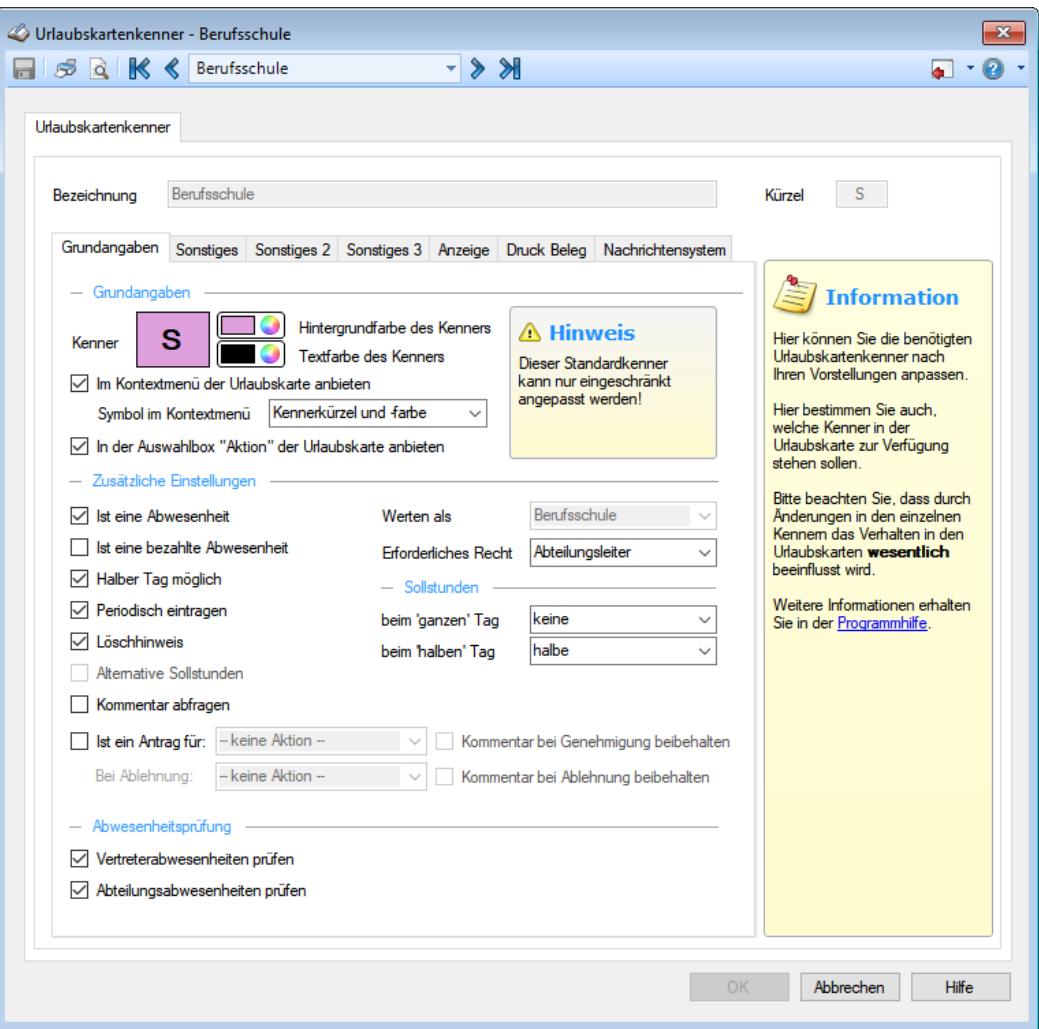

#### **Elternzeit**

Für Elternzeit gibt es den Urlaubskarteneintrag "Elternzeit".

Sollte die Auswahl nicht in der Urlaubskarte verfügbar sein, aktivieren Sie bitte in den Stammdaten Urlaubskartenkenner die Einstellung "Im [Kontextmenü](#page-582-0) der Urlaubskarte <u>[anbieten](#page-582-0)</u>|ೠୌ".

Bei Elternzeit ist standardmäßig die Einstellung "Für jeden vollen Monat mit [diesem](#page-591-0) <u>[Urlaubskarteneintrag](#page-591-0) den Urlaubsanspruch um 1/12 verringern</u>l⋘ssi" aktiviert um den Urlaubsanspruch während der Elternzeit automatisch anzupassen.

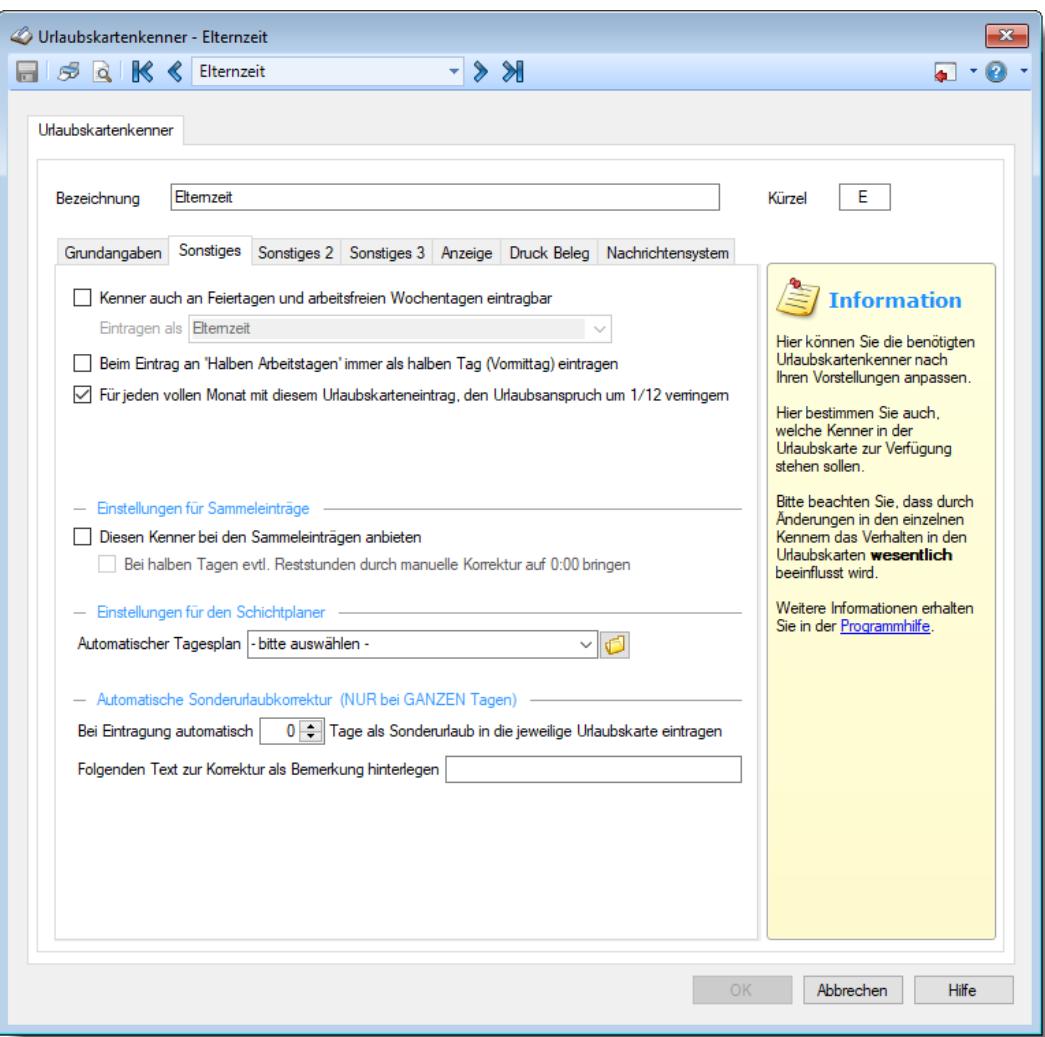

# <span id="page-918-0"></span>**9.1.1.9 Urlaubskarte, Periodischer Eintrag**

Für regelmäßig wiederkehrende Eintragungen können Sie die entsprechenden Urlaubskartenkenner gesondert <u>[schlüsseln](#page-584-0)</u>|ೠ Sinn macht dies zum Beispiel für den Eintrag "Berufsschule".

Nach Auswahl des Zeitraums (per Markierung des gewünschten Zeitraums mit der Maus direkt in der Urlaubskarte oder manueller Eingabe des Datums bei "Dauer") und anschließender Auswahl des gewünschten Urlaubskartenkenners, erhalten Sie dann den Auswahlbildschirm für die periodische Eintragung. Wichtig ist, dass die Auswahl des Datum mit dem gewünschten Wochentag beginnt (z.B. an einem Montag wenn immer montags Berufsschule ist).

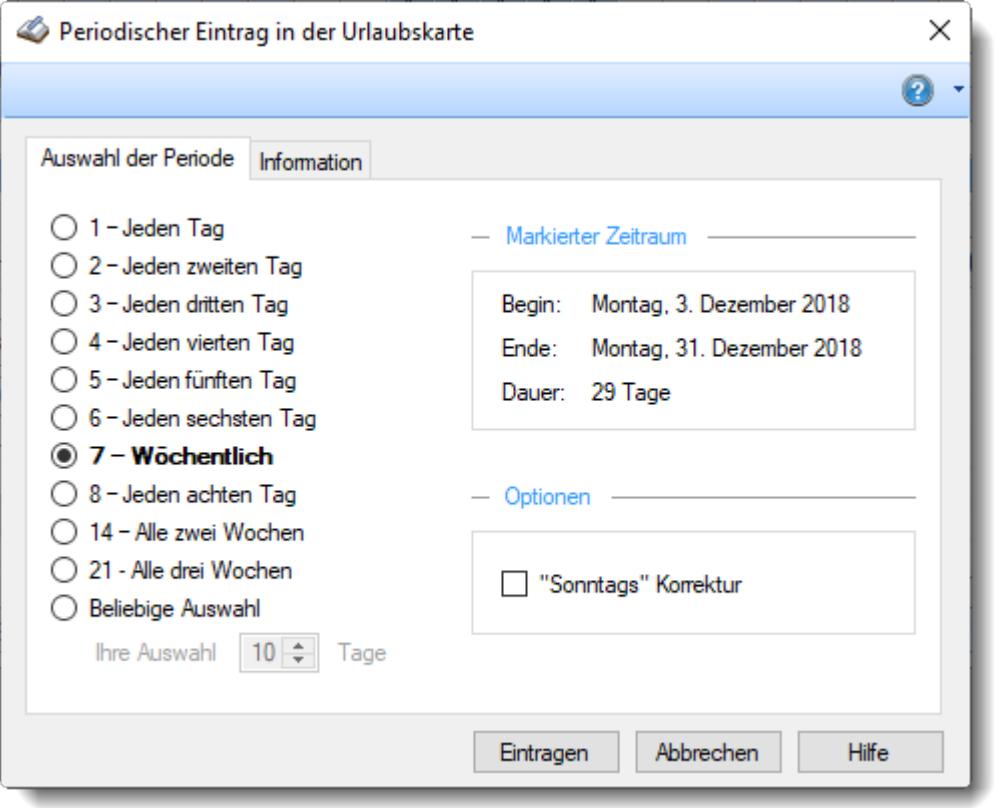

*Abbildung: Urlaubsverwaltung, Urlaubskarte Periodischer Eintrag*

Bei der folgenden Auswahl würde der entsprechende Eintrag alle sieben Tage in die Urlaubskarte eingetragen werden (z.B. für einmal wöchentlich Berufsschule).

Über die Einstellung **"Sonntags" Korrektur** haben Sie die Möglichkeit, Einträge die auf einen freien Tag (z.B. Sonntag) fallen, automatisch auf den nächsten Arbeitstag zu verschieben.

Einträge, die auf einen Feiertag fallen, werden dabei allerdings nicht verschoben!

# <span id="page-919-0"></span>**9.1.1.10 Urlaubskarte, Urlaubssperre**

Um für einen bestimmten Zeitraum eine Urlaubssperre zu verhängen, können Sie den Urlaubskarteneintrag "*Urlaubssperre*" eintragen.

Sie können eine Urlaubssperre entweder manuell bei einigen Mitarbeitern direkt in der Urlaubskarte eintragen oder Sie können dies über das Hilfsprogramm "<u>Urlaubskarten [Sammeleinträge](#page-2031-0)</u>l‱si" vornehmen.

Wählen Sie den Kenner "Urlaubssperre" und den gewünschten Zeitraum aus.

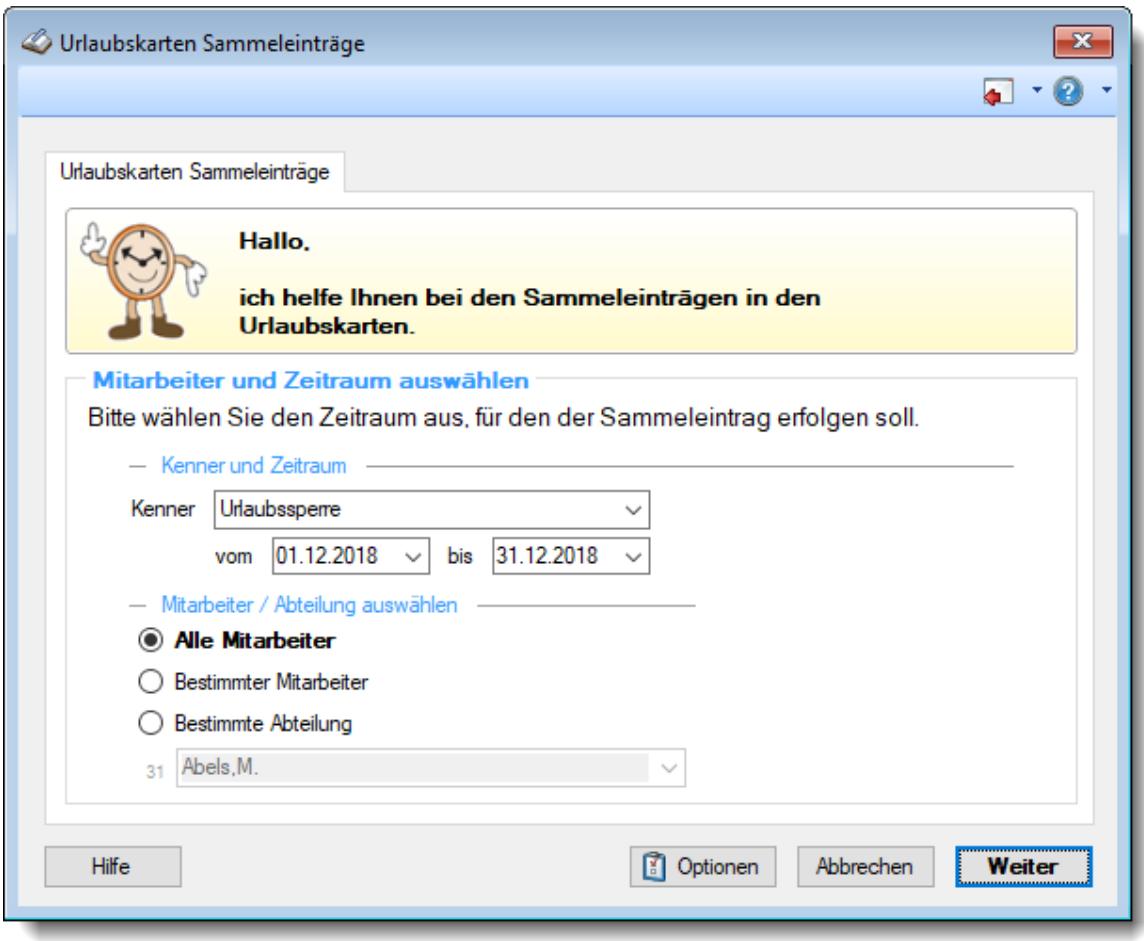

*Abbildung: Urlaubsverwaltung, Urlaubskarte Urlaubssperre 1*

Nach einem Klick auf "Weiter" wird der Kenner "*Urlaubssperre*" im gewünschten Zeitraum eingetragen.

Hierbei werden natürlich auch evtl. Ausnahmen berücksichtigt. Die "Lücken" bei einigen Mitarbeitern sind arbeitsfreie Tage (z.B. Mitarbeiter mit 4-Tage Woche).

Nach dem Eintrag der Urlaubssperre würde die Ansicht in der Jahresübersicht wie folgt ausschauen (Kenner "0"):

| $\mathbf{x}$<br>Jahresübersicht für das Jahr 2018 |                  |                       |   |                                           |                |                |                |                |                |                         |  |                |                |                |                |                |    |         |             |    |              |                |                               |                      |   |
|---------------------------------------------------|------------------|-----------------------|---|-------------------------------------------|----------------|----------------|----------------|----------------|----------------|-------------------------|--|----------------|----------------|----------------|----------------|----------------|----|---------|-------------|----|--------------|----------------|-------------------------------|----------------------|---|
| $\triangleright$<br>圖<br>ළ ළ ඉ                    |                  | $\mathbb{\mathbb{R}}$ |   | $\Box$ $\Box$ $\Box$ $\Box$ $\Box$ $\Box$ |                |                |                |                |                |                         |  |                |                |                |                |                |    |         |             |    | ₿            | Ø              | $\bullet$ $\bullet$ $\bullet$ |                      |   |
|                                                   |                  | Dezember 2018         |   |                                           |                |                |                |                |                |                         |  |                |                |                |                |                |    | $\land$ |             |    |              |                |                               |                      |   |
| <b>Mitarbeiter</b>                                | <b>Abteilung</b> | <b>KW49</b>           |   |                                           | <b>KW50</b>    |                |                |                |                |                         |  |                |                |                | <b>KW 51</b>   |                |    |         |             |    | <b>KW 52</b> |                |                               | W                    |   |
|                                                   |                  | 7                     | 8 | 9                                         |                |                |                |                |                | 10 11 12 13 14 15 16 17 |  |                |                | 18 19          | 20             | 21             | 22 | 23 24   | 25          | 26 | 27           | 28             | 29 30                         | 31                   |   |
|                                                   |                  | Fr.                   |   | SalSolMo                                  |                | Di             |                | Mi Do Fr       |                |                         |  | Sa So Mo       | Di             | Mi             | Do             | Fr             |    |         | Sa So Mo Di | Mi | Do           | Fr             | Sa So Mo                      |                      |   |
| Abels, M.                                         | Büro             | Ü                     |   |                                           | G              | $\mathbf{0}$   | $\overline{0}$ | $\overline{0}$ | $\mathbf{0}$   |                         |  | κ              | К              | К              | К              | К              |    |         |             |    | ĸ            | K              |                               | $\mathbf{0}$         |   |
| Beifer, K.                                        | Büro             | Ù                     |   |                                           | $\mathbf{0}$   | $\mathbf{0}$   | $\overline{0}$ | $\mathbf 0$    | $\Omega$       |                         |  | $\overline{0}$ | 0              | $\overline{0}$ | $\mathbf{0}$   | $\Omega$       |    |         |             |    | U            | Ü              |                               | Ü.                   |   |
| Berg, M.                                          | Büro             | Ü                     |   |                                           | Ü              | Ü              | U              | U              | U              |                         |  | $\overline{0}$ | G              | $\mathbf{0}$   | $\overline{0}$ | $\mathbf{0}$   |    |         |             |    | $\bf{0}$     | $\overline{0}$ |                               | Ù.                   |   |
| Feige, E.                                         | Büro             | o                     |   |                                           | Ù              | Ü              | U              | U              | U              |                         |  | $\overline{0}$ | $\overline{0}$ | $\overline{0}$ | $\overline{0}$ | $\mathbf{0}$   |    |         |             |    | Ü            | Ü              |                               | Ü.                   |   |
| Feldmaus, B.                                      | Büro             | Ġ                     |   |                                           | $\overline{0}$ | $\overline{0}$ | $\overline{0}$ | $\overline{0}$ | $\overline{0}$ |                         |  | Ü              | Ü              | U              | Ü              | Ü              |    |         |             |    | U            | Ü              |                               | Ü                    |   |
| Fischer, G.                                       | Büro             | o                     |   |                                           | U              | U              | U              | U              | U              |                         |  | $\overline{0}$ | $\overline{0}$ | $\overline{0}$ | $\mathbf{0}$   | $\mathbf{0}$   |    |         |             |    | Ù            | Ü              |                               | Ü                    |   |
| Fischmann, U.                                     | Chefs            | o                     |   |                                           | 0              | $\overline{0}$ | $\overline{0}$ | $\mathbf 0$    | $\mathbf{0}$   |                         |  | Ü              | Ü              | Ü              | Ü              | Ü              |    |         |             |    | Ü            | Ü              |                               | Ü                    |   |
| Gedig, H.                                         | Büro             | o                     |   |                                           | Ü              | Ü              | U              | U              | U              |                         |  | Ù              | Ü              | Ù              | Ü              | Ü              |    |         |             |    | Ü            | Ü              |                               | Ü                    |   |
| Herbst,C.                                         | Büro             | o                     |   |                                           | $\bf{0}$       | $\mathbf 0$    | $\mathbf 0$    | $\mathbf 0$    | $\mathbf{0}$   |                         |  | Ü              | Ü              | Ü              | Ü              | Ü              |    |         |             |    | Ü            | Ü              |                               | Ü                    |   |
| Hörmann, K.                                       | Chefs            | o                     |   |                                           | 0              | $\mathbf{0}$   | $\bf{0}$       | $\overline{0}$ | o              |                         |  | $\bf{0}$       | $\overline{0}$ | $\overline{0}$ | $\overline{0}$ | $\mathbf{0}$   |    |         |             |    | Ù            | Ü              |                               | Ü                    |   |
| Höttlinger, V.                                    | Büro             | G                     |   |                                           | $\mathbf 0$    | $\overline{0}$ | $\overline{0}$ | $\overline{0}$ | $\overline{0}$ |                         |  | $\overline{0}$ | $\overline{0}$ | $\overline{0}$ | $\overline{0}$ | $\mathbf{0}$   |    |         |             |    | Ü            | Ü              |                               | Ü                    |   |
| Hotzel, P.                                        | Büro             | o                     |   |                                           | $\mathbf 0$    | $\overline{0}$ | $\overline{0}$ | $\overline{0}$ | $\bf{0}$       |                         |  | K              | U              | U              | U              | Ü              |    |         |             |    | Ü            | Ü              |                               | Ü                    |   |
| Husch, C.                                         | Planung          | o                     |   |                                           | $\bf{0}$       | $\overline{0}$ | $\overline{0}$ | $\overline{0}$ | $\overline{0}$ |                         |  | $\overline{0}$ | $\overline{0}$ | $\overline{0}$ | $\bf{0}$       | $\overline{0}$ |    |         |             |    | $\bf{0}$     | $\overline{0}$ |                               | Ü                    |   |
| Jaß, H.                                           | Produktion       | o                     |   |                                           | 0              | $\mathbf{0}$   | $\overline{0}$ | $\overline{0}$ | $\Omega$       |                         |  | $\overline{0}$ | $\overline{0}$ | $\overline{0}$ | $\overline{0}$ | $\Omega$       |    |         |             |    | U            | Ü              |                               | u                    |   |
| Jordan, G.                                        | Büro             | G                     |   |                                           | $\bf{0}$       | $\overline{0}$ | $\overline{0}$ | $\mathbf{0}$   | $\overline{0}$ |                         |  | $\overline{0}$ | $\overline{0}$ | $\overline{0}$ | $\overline{0}$ | $\mathbf{0}$   |    |         |             |    | U            | Ü              |                               | U                    |   |
| Kasche,E.                                         | Chefs            | o                     |   |                                           | $\mathbf 0$    | $\overline{0}$ | $\overline{0}$ | $\overline{0}$ | $\mathbf{0}$   |                         |  | $\overline{0}$ | $\overline{0}$ | $\overline{0}$ | $\mathbf{0}$   | $\mathbf{0}$   |    |         |             |    | U            | Ü              |                               | Ü                    |   |
| Kramer, K.                                        | Büro             |                       |   |                                           | $\overline{0}$ | $\mathbf 0$    | $\mathbf 0$    | $\circ$        |                |                         |  | $\overline{0}$ | $\overline{0}$ | $\mathbf{0}$   | $\mathbf 0$    |                |    |         |             |    | U            |                |                               | Ü                    |   |
| Lacke, B.                                         | Produktion       | $\overline{0}$        |   |                                           | $\mathbf 0$    | $\mathbf{0}$   | $\overline{0}$ | $\mathbf{0}$   | $\bf{0}$       |                         |  | $\overline{0}$ | $\overline{0}$ | $\overline{0}$ | $\overline{0}$ | $\mathbf{0}$   |    |         |             |    | Ù            | Ü              |                               | Ü                    |   |
| Lensen, W.                                        | Büro             | $\overline{0}$        |   |                                           | $\overline{0}$ | $\overline{0}$ | $\overline{0}$ | $\mathbf{0}$   | $\overline{0}$ |                         |  | Ü              | U              | U              | Ü              | Ü              |    |         |             |    | Ü            | Ü              |                               | Ü                    |   |
| Mahne, P.                                         | Büro             | $\bullet$             |   |                                           | $\overline{0}$ | $\overline{0}$ | $\overline{0}$ | $\Omega$       | $\bf{0}$       |                         |  | $\overline{0}$ | $\overline{0}$ | $\overline{0}$ | $\overline{0}$ | $\mathbf{0}$   |    |         |             |    | $\mathbf{0}$ | $\overline{0}$ |                               | Ü                    |   |
| Mover <sub>D</sub><br>∢                           | Rürn             | . <b>.</b>            |   |                                           |                |                |                |                |                |                         |  |                |                |                |                |                |    |         |             |    |              | τr             |                               | χ¥.<br>$\rightarrow$ | v |
| Mitarbeiter gesamt:                               | 32               |                       |   |                                           |                |                |                |                |                |                         |  |                |                |                |                |                |    |         |             |    |              |                |                               |                      |   |

*Abbildung: Urlaubsverwaltung, Urlaubskarte Urlaubssperre 2*

Eine ausführliche Beschreibung zu den Sammeleinträgen erhalten Sie auch unter "*[Urlaubskarten](#page-2031-0) [Sammeleinträge](#page-2031-0)* " 2005

# <span id="page-921-0"></span>**9.1.1.11 Urlaubskarte, Überschneidung mit Vertreter**

Beim Eintrag einer <u>[Abwesenheit](#page-583-0)</u>Ist dann Time-Organizer überprüfen, ob die evtl. für den Mitarbeiter hinterlegten <u>[Vertreter](#page-451-1)</u>l425) auch schon abwesend sind.

Die Uberprüfung auf Vertreter kann in den Stammdaten der Urlaubskartenkenner <u>[eingestellt](#page-587-1)</u>|ss<sup>{</sup> werden.

| Time-Organizer                                                                                                    |                      |             |    |                    |    | Auswertungen |              |
|----------------------------------------------------------------------------------------------------|----------------------|-------------|----|--------------------|----|--------------|--------------|
| Überschneidungen mit Vertretern                                                                                       |                      |             |    |                    |    |              |              |
|                                                                                                    |                      |             |    |                    |    |              | ๏            |
| Überschneidungen                                                                                                    |                      |             |    |                    |    |              |              |
|                                                                                                    | Datum $\triangle$    | Vertreter 1 | K1 | Vertreter 2        | K2 | Vertreter 3  | K3           |
| <b>Hinweis</b>                                                                                                    | 28.12.2015 Husch, C. |             | U  | Runges, M.         |    | März, W.     |              |
| Es wurden                                                                                                    | 29.12.2015 Husch, C. |             | U  | Runges, M.         | U  | März.W.      |              |
| Überschneidungen mit<br><b>Vertretern</b> des Mitarbeiters                                                            | 30.12.2015 Husch.C.  |             | U  | Runges, M.         |    | März W.      |              |
| festgestellt!                                                                                                    | 31.12.2015 Husch, C. |             | U  | Runges, M.         |    | März.W.      |              |
| Diese Auflistung zeigt, an<br>welchen gewünschten Tagen<br>die Vertreter des Mitarbeiters<br>ebenfalls abwesend sind. |                      |             |    |                    |    |              |              |
| Möchten Sie Ihre<br>Eintragung trotzdem<br>fortsetzen?                                                                |                      |             |    |                    |    |              |              |
| Überschneidungen mit Vertretern!                                                                                      |                      |             |    | Trotzdem eintragen |    | Abbrechen    | <b>Hilfe</b> |

*Abbildung: Urlaubsverwaltung, Urlaubskarte, Überschneidung mit Vertretern*

Sollten Überschneidungen auftreten, werden die entsprechenden Tage und Mitarbeiter angezeigt. Ebenfalls wird der Grund der Abwesenheit mit angezeigt.

Wählen Sie dann über die Schaltflächen **Trotzdem eintragen**, ob die Eintragung trotz der Überschneidungen erfolgen soll.

Wählen Sie **Abbrechen**, wenn die Eintragung nicht erfolgen soll.

# **9.1.1.12 Urlaubskarte, Verfall Vorjahresurlaub**

Natürlich kann in Time-Organizer auch eine Streichung des nicht genommenen Urlaubs aus dem Vorjahr hinterlegt werden.

Diese Einstellung wird in den entsprechenden Urlaubsmodellen hinterlegt und kann somit auch für verschiedene Mitarbeitergruppen unterschiedlich (oder auch für einige ohne Streichung) definiert werden.

# **Definition der Streichung im Urlaubsmodell**

Soll **nicht genommener** Urlaub aus dem **Vorjahr** automatisch verfallen (gestrichen werden)?

Wenn Restansprüche aus dem Vorjahr bis zum 31. März des aktuellen Jahres genommen sein müssen, aktivieren Sie bitte die Einstellung "Vorjahresurlaub verfällt ab" und wählen im nächsten Feld den April aus (ab 1. April wird der nicht "verbrauchte" Urlaub automatisch gestrichen).

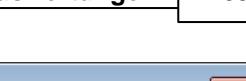

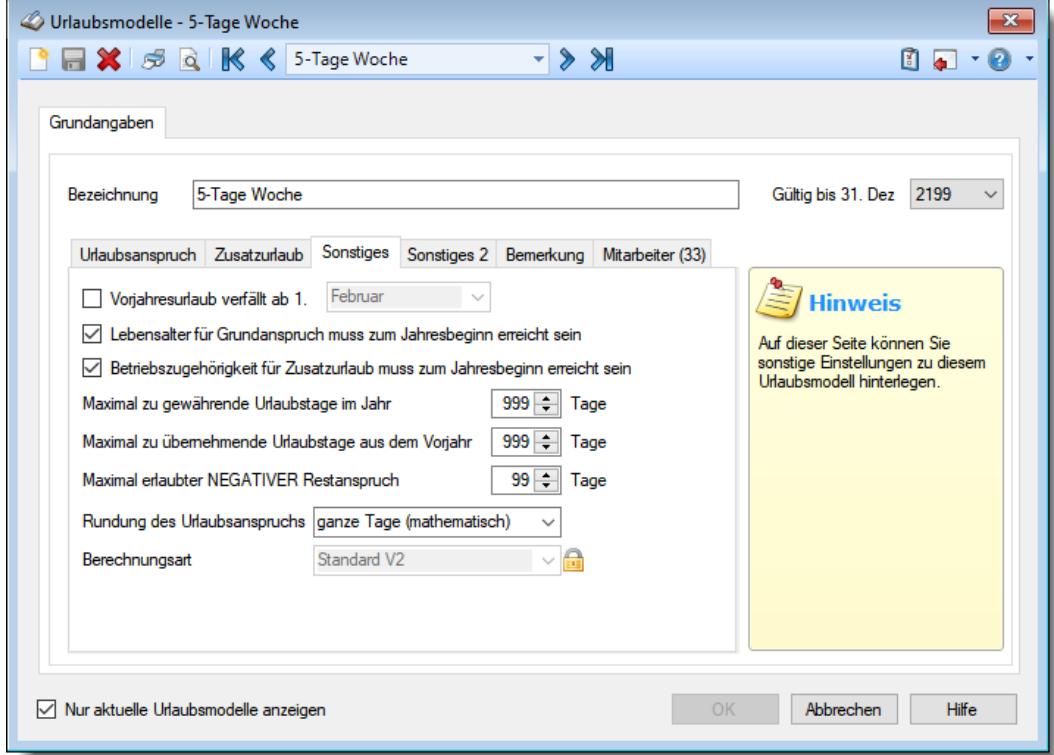

# **Aktivierung Hinweis in der Urlaubskarte**

Soll den Mitarbeiter ein Hinweis auf evtl. verfallenden Resturlaub aus dem Vorjahr angezeigt werden?

Wenn im Urlaubsmodell die Einstellung "<u>[Vorjahresurlaub](#page-628-0) verfällt</u>l‱]" aktiviert ist, kann der Mitarbeiter so rechtzeitig daran erinnert werden, seinen Resturlaub aus dem Vorjahr noch zu nehmen. Es wird ihm dann in der Urlaubskarte einige Tage vor der Streichung des Vorjahresurlaub ein entsprechender Hinweis angezeigt.

Aktivieren Sie dann bitte die Einstellung "Hinweis über [verfallenden](#page-2748-0) Resturlaub aus Vorjahr [anzeigen](#page-2748-0)bzz " in den Optionen.

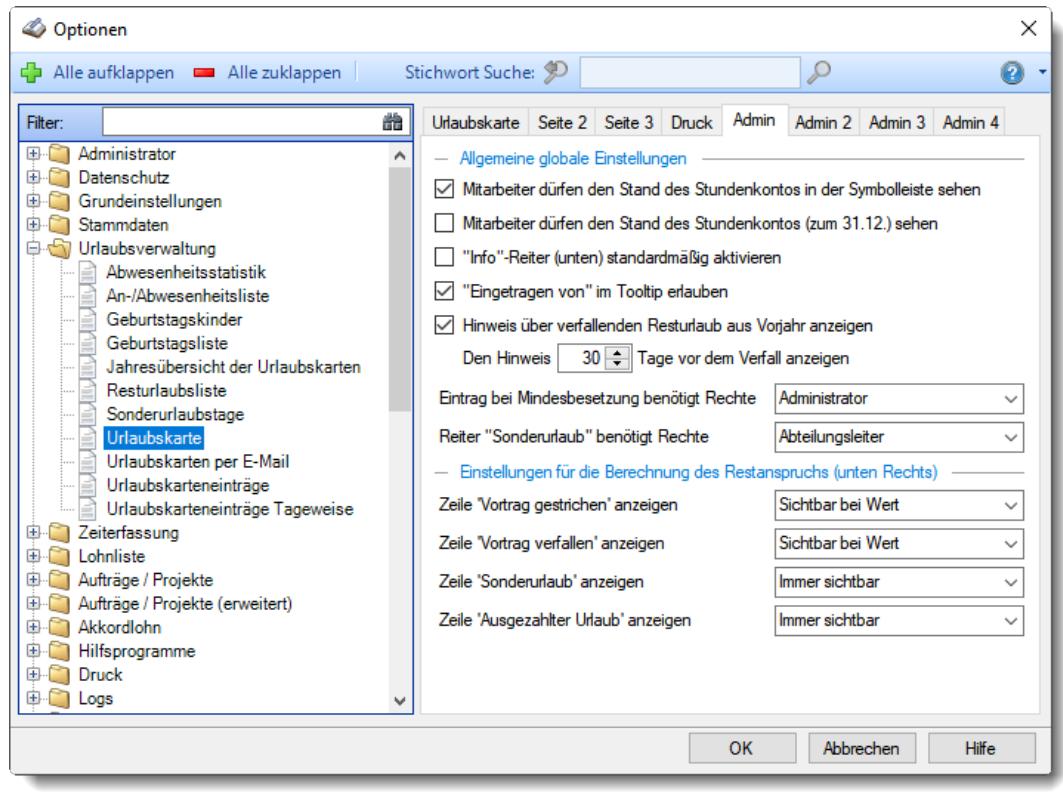

#### **Hinweis in der Urlaubskarte**

In der Urlaubskarte würde der Mitarbeiter beim Bearbeiten seiner eigenen Urlaubskarte folgenden Hinweis erhalten:

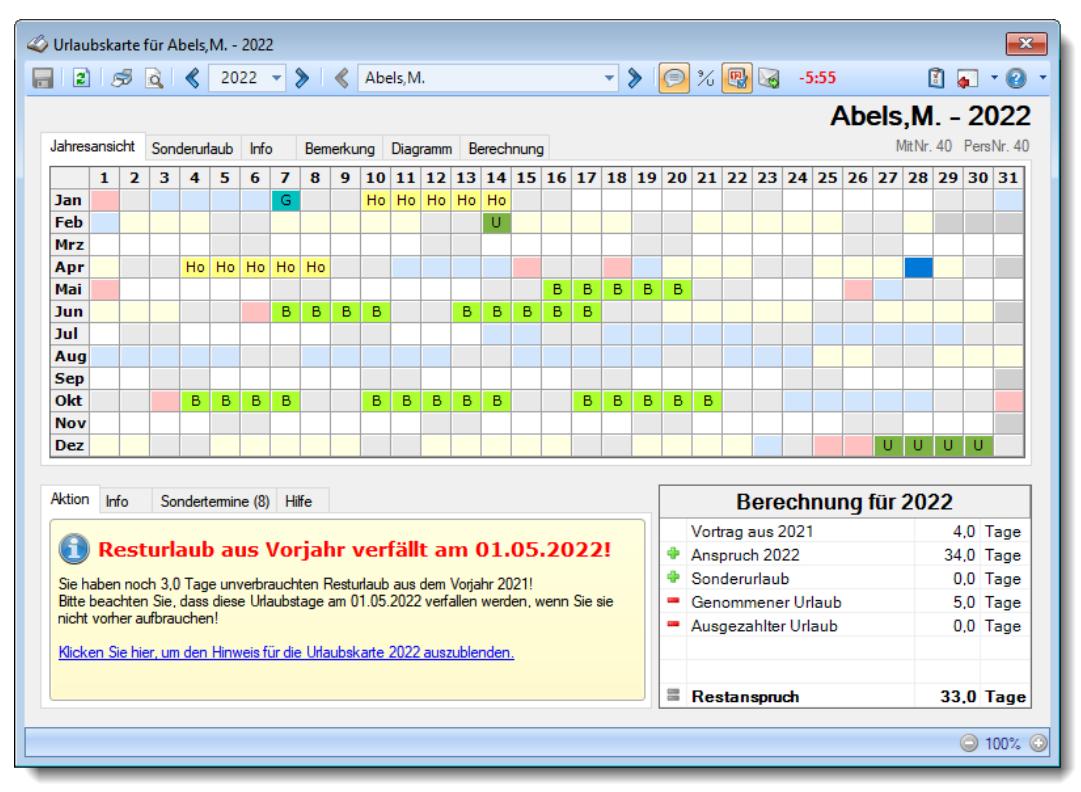

#### **9.1.1.13 Urlaubskarte, Schulferien**

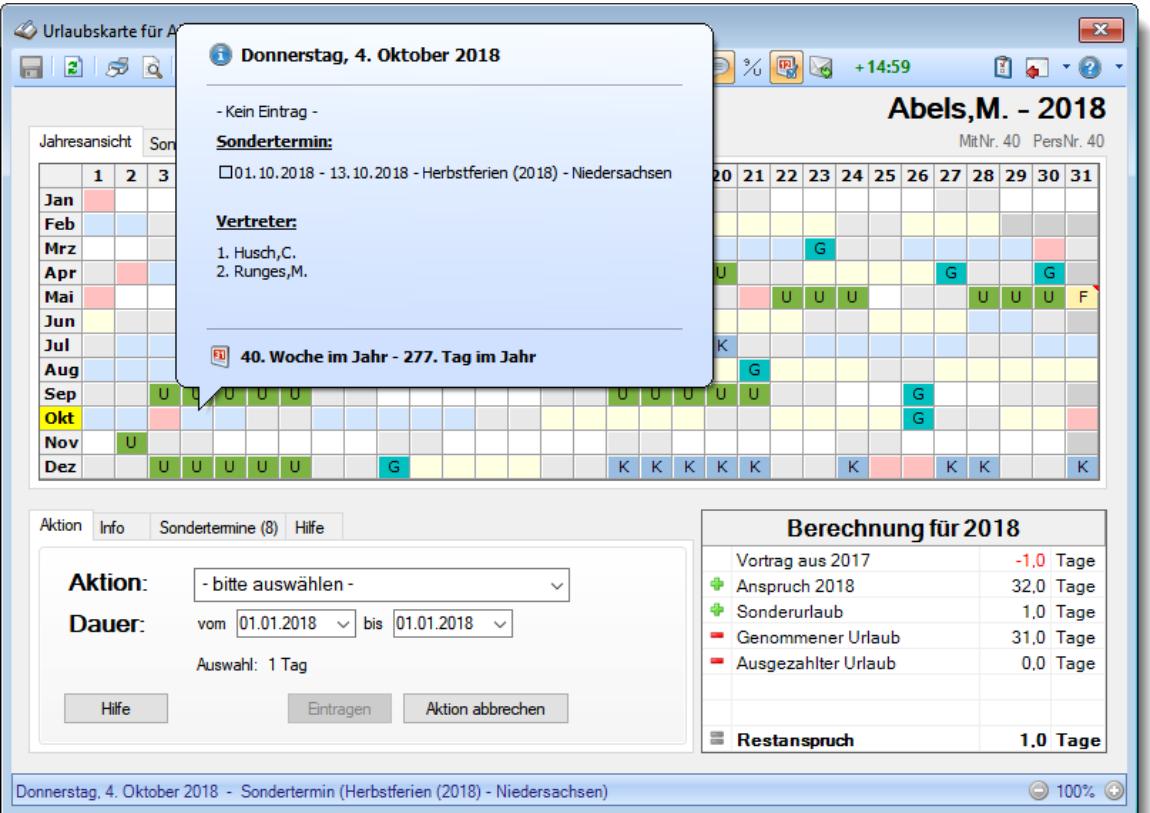

In der Urlaubskarte können Sie auch die Schulferien mit anzeigen lassen.

*Abbildung: Urlaubsverwaltung, Urlaubskarte Schulferien*

Die Schulferien sind als <u>[Sondertermine](#page-504-0)</u>l إara hinterlegt und können aus dem Internet <u>[importiert](#page-514-0)</u>l werden.

Mit dem Symbol **konnen Sie die Sondertermine (Schulferien) jederzeit ein- und ausblenden.** 

#### **9.1.1.14 Urlaubskarte, Mindestbesetzung**

Beim Eintrag einer <u>[Abwesenheit](#page-583-0)</u>|கत्रो kann Time-Organizer überprüfen, ob die Mindestbesetzung der Abteilung noch gewährleistet ist.

Die <u>[Mindestbesetzung](#page-269-0)</u>l243 der Abteilungen wird in den Stammdaten der Abteilungen hinterlegt.

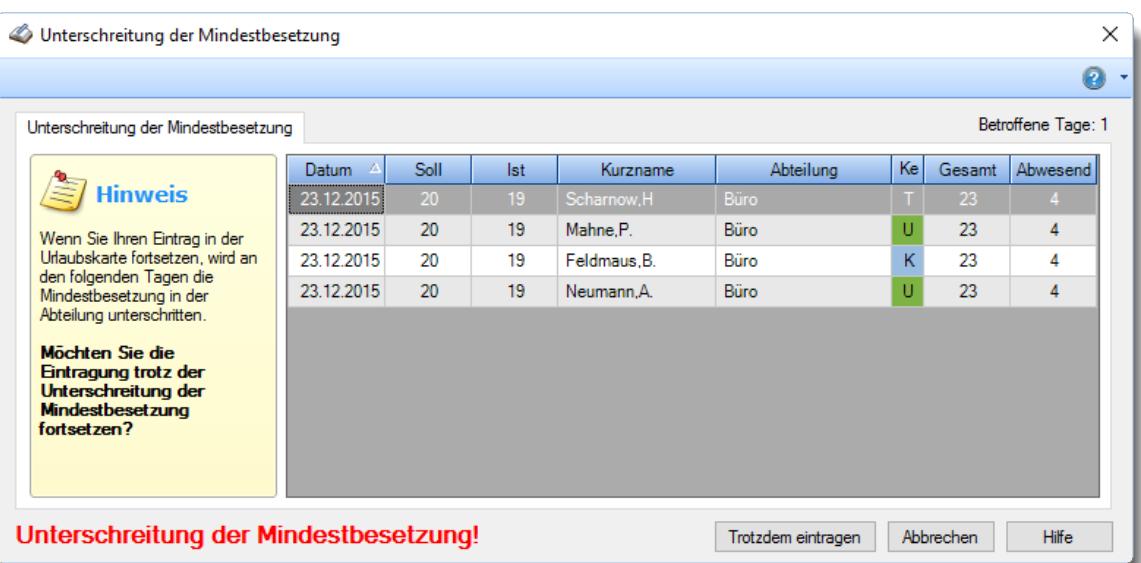

*Abbildung: Urlaubsverwaltung, Urlaubskarte Mindestbesetzung*

Nachdem zuerst die Anwesenheit der <u>[Vertreter](#page-451-1)</u>I4zsi überprüft wurde und hierbei keine [Überschneidungen](#page-921-0) der Abwesenheiten festgestellt wurden (oder diese genehmigt wurden), ergibt 895 die Überprüfung der Mindestbesetzung für diese Abteilung die aufgeführten "Unterbesetzungen".

In der Spalte "*Gesamt*" wird Ihnen die Gesamtanzahl der Mitarbeiter in dieser Abteilung angezeigt.

Die Spalte "*Abwesend*" zeigt Ihnen die Anzahl der abwesenden Mitarbeiter an dem entsprechenden Tagen an.

Wählen Sie dann über die Schaltflächen **Trotzdem eintragen**, ob die Eintragung trotz der Unterbesetzungen vorgenommen erfolgen soll.

Wählen Sie **Abbrechen**, wenn die Eintragung nicht erfolgen soll.

Wenn Sie **grundsätzlich** ohne Mindestbesetzungen arbeiten, geben Sie bitte als Mindestbesetzung in <u>[Stammdaten](#page-265-0) Abteilungen</u>l i**mmer** eine "0" ein. Es wird dann beim Eintragen von Abwesenheiten in der Urlaubskarte **keine** Überprüfung durchgeführt.

# **9.1.1.15 Urlaubskarte, Maximale Abwesenheitstage**

Beim Eintragen/Beantragen von Urlaub kann Time-Organizer je nach Einstellung in Optionen überprüfen, ob bestimmte abteilungsspezifische Abwesenheiten eingehalten werden.

#### **Mit Prüfung der max. erlaubten abwesenden Mitarbeiter**

Für die Abteilung wird die <u>maximale Anzahl an [Abwesenheiten](#page-269-1)</u>I243 für einen Wochentag hinterlegt. Für jeden Wochentag wird überprüft, wie viele Mitarbeiter bereits abwesend sind. Die Art der Abwesenheit ist dabei egal.

Ist an einem Wochentag bereits die Anzahl der erlaubten abwesenden Mitarbeiter erreicht (oder sogar bereits überschritten), erscheint ein Hinweis und Sie können entscheiden, ob Sie Ihren Eintrag trotzdem vornehmen möchten oder nicht.

Wählen Sie dann über die Schaltflächen **Ja** oder **Nein**, ob der Urlaub trotz der erreichten maximalen Anzahl der abwesenden Mitarbeiter an dem entsprechenden Tag eingetragen werden soll.

#### **Mit Prüfung der max. erlaubten Mitarbeiter im Urlaub**

Diese Einstellung ist in der Praxis eher selten anzutreffen. Für die Abteilung wird die <u>maximale Anzahl an [Urlaubstagen](#page-269-1)</u> य्रिअजी für einen Wochentag hinterlegt. Für jeden Wochentag wird überprüft, wie viele Mitarbeiter bereits **Urlaub** genehmigt bekommen haben. Andere Abwesenheiten werden hierbei **nicht** berücksichtigt!

Ist an einem Wochentag bereits die Anzahl der erlaubten abwesenden Mitarbeiter erreicht (oder sogar bereits überschritten), erscheint ein Hinweis und Sie können entscheiden, ob Sie Ihren Eintrag trotzdem vornehmen möchten oder nicht.

Wählen Sie dann über die Schaltflächen **Ja** oder **Nein**, ob der Urlaub trotz der erreichten maximalen Anzahl an abwesenden Mitarbeiter an dem entsprechenden Tag eingetragen werden soll.

Wenn Sie **grundsätzlich** ohne Check arbeiten, geben Sie bitte bei "*max. Abwesend*" in <u>[Stammdaten](#page-269-1) Abteilungen</u> 243 immer eine "0" ein.

Es wird dann beim Eintragen/Beantragen von Urlaub in der Urlaubskarte **keine** Überprüfung durchgeführt.

#### **9.1.1.16 Urlaubskarte, Urlaubskarten Sperre**

Auch für die Urlaubskarten wird eine evtl. in den <u>[Optionen](#page-2526-0)</u>եணീ gesetzte Datensperre berücksichtigt.

Wenn z.B. eine Sperre gesetzt ist, die erst ab 1. Mai 2013 Einträge erlaubt, wirkt sich dies wie folgt aus:

# *Jahr komplett in Sperre*

Im kompletten Jahr 2012 wären dann keine Einträge und Löschungen möglich.

# *Eintrag im aktuellen Jahr komplett in Sperre*

Im Jahr 2013 wären dann keine Einträge und Löschungen vom 01.01.2013 bis zum 30.04.2013 möglich.

# *Eintrag vom Sperrbereich in den gültigen Bereich*

Im Jahr 2013 sind nur Einträge ab dem 01.05.2013 möglich. Sollte ein Eintrag vom 20.04.2013 bis zum 10.05.2013 vorgenommen werden, erfolgt ein Hinweis, dass die Einträge erst ab dem "erlaubten" Datum (01.05.2013) erfolgen.

Sofern Sie über die entsprechende Berechtigung verfügen, können Sie diese Sperre in den [Optionen](#page-2526-0) 2500 verändern.

| Optionen                                                                                                    |                                                                                                    | × |
|----------------------------------------------------------------------------------------------------|----------------------------------------------------------------------------------------------------|---|
| Alle aufklappen <b>EXALLE Alle zuklappen</b><br>dÞ                                                                                                    | Stichwort Suche: 9<br>Ω                                                                                                    |   |
| 盎<br>Filter:<br>Administrator<br>Allgemein<br>Auftragsverwaltung<br>Buchungen<br>Datum und Uhrzeit<br>Druckeinstellungen<br>Farbeinstellungen<br>Korrekturen<br>Listen<br>Monatsberichte per E-Mail<br>Nachrichtensystem<br>PDF-Export<br>Stechuhr<br>Transponder (USB)<br>Transponder (Netzwerk)<br>Urlaubskarten per E-Mail<br>Urlaubsverwaltung<br>Weboberfläche<br>Zeiterfassung<br>Zusätzliche Pausen<br>Datenschutz<br>H.<br>Grundeinstellungen<br>围<br><b>Stammdaten</b><br>围<br>Urlaubsverwaltung | Allgemein<br>Seite 2 Seite 3<br>Einstellungen zur Anmeldung im Hauptprogramm<br>Kennwortpflicht (Time-Organizer Kennwörter)<br>Domänenkennwort verwenden<br>Benutzemamen an der Anmeldemaske anzeigen<br>Als Fallback Time-Organizer Kennwörter nutzen (siehe Hilfe)<br>Mitarbeiter dürfen eigenes Time-Organizer Kennwort ändem<br>⋈<br>Mitarbeiterauswahl per Auswahlbox (sonst per Eingabe der Mitarbeiter Nr.)<br>$\checkmark$<br>Größe der Eingabefelder beim Anmeldebildschim Standard<br>Mitarbeiter ohne Berechtigungen in der Auswahlbox weglassen<br>- Datensperre für die Zeiterfassung und Urlaubsverwaltung<br>Daten ändem erst ab 01.01.2000<br>Datensperre für Auftragsverwaltung automatisch anpassen |   |
|                                                                                                    | Abbrechen<br>OK<br><b>Hilfe</b>                                                                                                    |   |

*Abbildung: Optionen Allgemein, Datensperre*

# **9.1.1.17 Tipps & Tricks**

Hier erhalten Sie Tipps & Tricks für die Urlaubskarte.

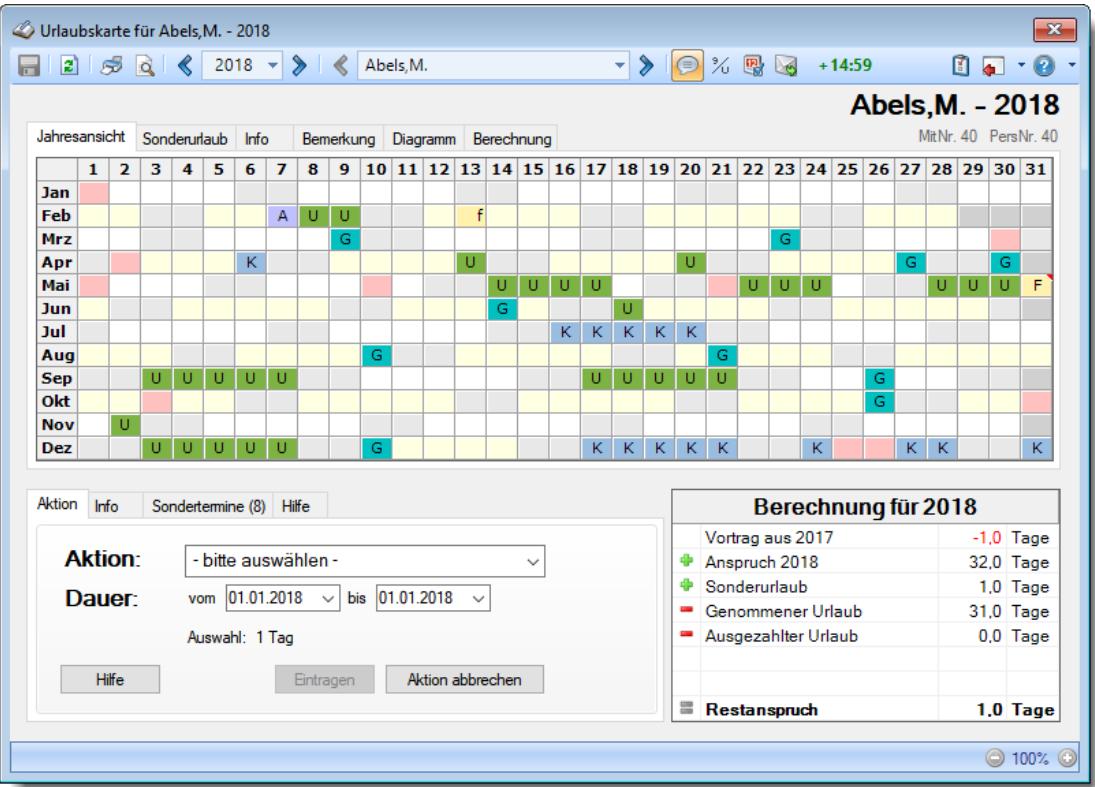

# **Warum können die Urlaubskarten nur bis zum aktuellen Jahr angezeigt werden?**

Standardmäßig können Sie ab Oktober auch in die Urlaubskarten für das nächste Jahr (also in die "Zukunft") wechseln.

Möchten Sie schon eher in das nächste Jahr gelangen, stellen Sie den gewünschten Monat (ab dem der Aufruf für das nächste Jahr möglich sein soll) bitte in den <u>[Optionen](#page-2599-0)bக</u>zi ein.

[Lernvideo](https://www.Time-Organizer.de/lernvideo.htm?urlaubskarte_zukunft) abspielen

#### **Warum kann ich für andere Mitarbeiter Einträge vornehmen, aber nicht für mich selbst?**

In den Stammdaten Mitarbeiter gibt es die Einstellung "Darf eigene [Urlaubskarte](#page-450-1) [bearbeiten](#page-450-1)l«alt». Ist diese Einstellung nicht aktiviert, darf die eigene Urlaubskarte nicht mit vollen rechten bearbeitet werden.

# **Warum wird der Restanspruch nicht bis zum Ende des Jahres angezeigt?**

Beim Restanspruch wird der Restanspruch mit dem Stand von HEUTE angezeigt. Um den Anspruch per 31.12. anzuzeigen, klicken Sie bitte einmal auf die Zeile mit dem Restanspruch.

Sie können so jederzeit zwischen HEUTE und dem 31.12. umschalten.

# **Ich sehe keine beantragten Tage ("B") mehr, nur noch Zahlen**

Mit dem Symbol  $\frac{y}{x}$  können Sie die Anzeige zwischen "B" und Zahlen umschalten. Statt dem Kürzel des Urlaubskartenkenners wird die Anzahl der abwesenden Mitarbeiter angezeigt (nur bei entsprechend <u>[geschlüsselten](#page-605-0)</u>lഞsী Kennern).

#### **Warum kann ich für einige Tage keine Einträge in der Urlaubskarte vornehmen?**

Um Einträge in der Urlaubskarte vornehmen zu können, muss der Mitarbeiter im entsprechenden Zeitraum als "**aktiver**" Mitarbeiter geschlüsselt sein.  $\bm{\mathrm{Dies}}$  wird in den Feldern "<u>*[Beschäftigt](#page-444-0) seit/bis*lani **und** " $\bm{\mathrm{Teilnahme}}$  $\bm{\mathrm{Teilnahme}}$  $\bm{\mathrm{Teilnahme}}$  seit/bis</u>la $\bm{\mathrm{a}}$ য়" hinterlegt.

Des Weiteren muss der Wochentag als "[Arbeitstag](#page-451-0)last" bei dem Mitarbeiter hinterlegt sein.

# **Wie kann ich eigene Urlaubskartenkenner (Eintragsarten) für die Urlaubskarten erstellen?**

Sie können sich beliebige [Urlaubskartenkenner](#page-577-0) in den <u>Stammdaten Urlaubskartenkenner</u>lss erstellen. Diese können Sie sowohl im "Verhalten" als auch in der Farbe individuell anpassen.

# **Warum kann ich keinen Eintrag für einen halben Tag vornehmen?**

Sie können das Verhalten der Kenner in den <u>Stammdaten [Urlaubskartenkenner](#page-584-1)</u>lstil einstellen. Für den entsprechenden Kenner wurde dann die Einstellung "halber Tag" deaktiviert.

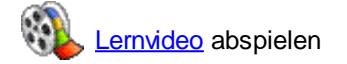

#### **Wieso ist der im letzten Monat ausgeschiedene Mitarbeiter nicht mehr sichtbar?**

Sie können als Administrator in den <u>[Optionen](#page-2599-1)bனो einstellen,</u> dass ausgeschiedene Mitarbeiter in **allen** Urlaubslisten ausgeblendet werden.

Sofern diese Einstellung aktiviert ist, wird auch der in diesem Jahr ausgeschiedene Mitarbeiter nicht mehr in der Urlaubskarte angezeigt.

Evtl. ist es auch die Option <u>Alle [Mitarbeiter](#page-2742-0) des Jahres</u>l $\scriptstyle$ ክଶି in der Urlaubskarte.

#### **Wie kann ich eine Urlaubssperre eintragen?**

Tragen Sie den Urlaubskartenkenner <u>[Urlaubssperre](#page-919-0)</u>lﷺ im gewünschten Bereich ein.

#### **Was bedeuten die Farben?**

Farbige Einträge kennzeichnen bestimmte Tage, z.B. Feiertage, Wochenenden, Tage an denen der Mitarbeiter nicht beschäftigt ist.

Diese Farbe können Sie in den <u>[Optionen](#page-2560-1)beऔ</u> selbstverständlich auch Ihren Vorstellungen entsprechend anpassen.

#### **Wieso sehe ich nicht alle Tage in der Urlaubskarte?**

Sollten in der Urlaubskarte nicht alle Tage sichtbar sein (der 31. fehlt), haben Sie die Urlaubskarte evtl. so extrem vergrößert, dass sie breiter als die Monitorbreite ist. Verkleinern Sie die Ansicht mit STRG + 8 solange, bis wieder alle Tage sichtbar sind.

#### **Warum werden am Wochenende keine Sondertermine angezeigt?**

In den Stammdaten des Sondertermins kann für jede "Überschneidung" (Urlaub <-> Sondertermin, Wochenende <-> Sondertermin) definiert werden, welcher Eintrag die höhere [Priorität](#page-511-0) <sup>485</sup> haben soll und somit farblich "gewinnt".

#### **Wie kann ich Nachrichten/E-Mails bei einem Eintrag in der Urlaubskarte versenden?**

Hier ist das optionale Zusatzmodul "Nachrichtensystem" erforderlich. <u>[Hier](#page-2387-0)</u>lඎn erhalten Sie eine Übersicht über die erforderlichen Einstellungen für den Versand der Nachrichten bzw. E-Mails.

#### **Es werden auch Urlaub (oder andere Einträge) an Tagen, an denen der Mitarbeiter nicht arbeiten muss, eingetragen**

Hinterlegen Sie in den <u>[Stammdaten](#page-451-0) Mitarbeiter</u>I425 die wirklichen Arbeitstage für die Urlaubsverwaltung. Diese Informationen werden nicht automatisch aus dem Arbeitszeitmodell ermittelt.

#### **Beim Eintrag eines Urlaubsantrags...**

...öffnet sich bei mir ein Fenster mit Frage "Urlaubsantrag ausdrucken", bei meinen Mitarbeitern wird sofort der Urlaubsantrag am Bildschirm angezeigt. Ist das gewollt bzw. ist hier die Einstellung anders?

Das können Sie in den <u>[Optionen](#page-2748-1)bzz</u>i einstellen. Die Optionen werden mitarbeiterbezogen gespeichert, so dass jeder Mitarbeiter die Einstellung so vornehmen kann, wie er es gerne möchte. Wenn Sie mit Ihrem Namen im Time-Organizer angemeldet sind, rufen Sie die Urlaubskarte auf, wählen die Optionen (aus der Symbolleiste) und stellen die Optionen für die Anträge wie gewünscht ein.

#### **Die Urlaubsansprüche werden falsch berechnet**

Bitte überprüfen Sie folgendes:

- **Haben Sie die Grundansprüche korrekt** im [Urlaubsmodell](#page-622-0)<sup>[</sup>sse] hinterlegt (je Altersstufe den **Gesamtanspruch**)?
- Hat der Mitarbeiter das [richtige](#page-450-0) 424) Urlaubsmodell? Beachten Sie bitte auch die **datumsabhängigen** Einstellungen, sowohl beim <u>[Urlaubsmodell](#page-622-0)</u>Istো als auch bei den <u>Mitarbeiter [Stammdaten](#page-435-0)</u>Iঞী.

# **Im "grauen" Bereich sind Urlaubstage eingetragen**

Der "graue" Bereich in der Urlaubskarte kennzeichnet Tage, an denen der Mitarbeiter nicht an der Urlaubsverwaltung teilnimmt (<u>Teilnahme seit/bis</u>|423)). Diese eingetragenen Urlaubstage werden als Urlaubstage gezählt und vermindern den Restanspruch.

Ändern Sie ggf. kurzfristig das Teilnahmedatum für diesen Mitarbeiter und löschen die nicht gewünschten Einträge dann aus der Urlaubskarte.

# **Warum kann ich die Urlaubskarte nicht per E-Mail versenden (Symbol ist "grau")?**

Für diesen Mitarbeiter ist der Versand der Urlaubskarte nicht <u>[aktiviert](#page-472-0)</u>|446**1**.

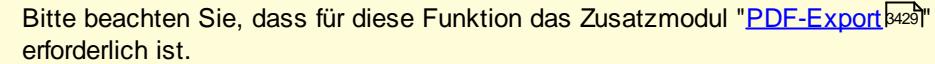

Der PDF-Export gehört **nicht** zum normalen Lieferumfang von Time-Organizer und muss als Zusatzmodul erworben werden!

Zusätzlich benötigen Sie eine installierte Version von Microsoft Outlook. Unter bestimmten Konstellationen von Betriebssystem und Outlook-Version ist ein E-Mail-Versand aus technischen Gründen leider nicht möglich!

**Wie kann ich den Vortrag für den Resturlaub erstmalig hinterlegen?**

In der <u>[Urlaubskarte](#page-900-0)</u>l 874 können Sie in der jeweils ersten Urlaubskarte eines Mitarbeiters bei **Vortrag** den gewünschten Wert eintragen.

Alternativ können Sie auch in der ERSTEN Urlaubskarte einfach auf den Wert bei "Vortrag" klicken und den Wert einfach verändern (geht aus Sicherheitsgründen nur im aktuellen Jahr und im Vorjahr).

**[Lernvideo](https://www.Time-Organizer.de/lernvideo.htm?urlaubskarte_vortrag_eintragen) abspielen** 

# **9.1.2 Jahresübersicht der Urlaubskarten**

In der Jahresübersicht erhalten Sie die Abwesenheiten für alle Mitarbeiter (oder für eine bestimmte Abteilung) für einen ausgewählten Zeitraum (z.B. das ganze Jahr) übersichtlich angezeigt. Auf Wunsch können Sie die Mitarbeiternamen zusätzlich <u>[farbig](#page-945-0)land ausgeben lassen. 'A [Lernvideo](https://www.Time-Organizer.de/lernvideo.htm?jahresuebersicht_urlaubskarten)</u>

| $\mathbf{x}$<br>Jahresübersicht für das Jahr 2018                                                                                                    |                  |              |    |       |                    |             |   |   |            |    |         |             |              |                               |  |         |             |   |                                      |             |    |       |             |                     |                     |
|----------------------------------------------------------------------------------------------------|------------------|--------------|----|-------|--------------------|-------------|---|---|------------|----|---------|-------------|--------------|-------------------------------|--|---------|-------------|---|--------------------------------------|-------------|----|-------|-------------|---------------------|---------------------|
| $\triangleright$<br>$\mathbb{R}$ . $\Box$ $\Box$ $\Box$ $\Box$ $\Box$<br>திதி<br>$\begin{array}{c} \mathbf{0} & \mathbf{0} \\ \mathbf{0} & \mathbf{0} \end{array}$<br>$\vert z \vert$<br>₿ |                  |              |    |       |                    |             |   |   |            |    |         |             |              |                               |  |         |             |   |                                      |             |    |       |             |                     |                     |
|                                                                                                    |                  |              |    |       | <b>Januar 2018</b> |             |   |   |            |    |         |             |              |                               |  |         |             |   |                                      |             |    |       |             |                     | $\hat{\phantom{a}}$ |
| <b>Mitarbeiter</b>                                                                                                    | <b>Abteilung</b> | <b>KW1</b>   |    |       |                    |             |   |   | <b>KW2</b> |    |         |             |              |                               |  |         |             |   | KW <sub>3</sub>                      |             |    |       |             |                     |                     |
|                                                                                                    |                  | $\mathbf{1}$ | 2  | 3     | 4                  | 5           | 6 | 7 | 8          | 9  |         |             |              | 10 11 12 13 14 15 16 17 18 19 |  |         |             |   |                                      |             | 20 |       |             | 21 22 23 24 25 2    |                     |
|                                                                                                    |                  | Mo           | Di |       | Mi Do              | Fr          |   |   | Sa So Mo   | Di |         |             |              | Mi Do Fr Sa So Mo Di Mi Do Fr |  |         |             |   |                                      |             |    |       |             | Sa So Mo Di Mi Do F |                     |
| Abels, M.                                                                                                    | Büro             |              |    |       |                    |             |   |   |            |    |         |             |              |                               |  |         |             |   |                                      |             |    |       |             |                     |                     |
| Beifer, K.                                                                                                    | Büro             |              | U  | U     | U.                 | U           |   |   |            |    |         |             |              |                               |  |         |             |   |                                      |             |    |       |             |                     |                     |
| Berg, M.                                                                                                    | Büro             |              |    |       |                    |             |   |   |            |    |         |             |              |                               |  |         |             | ū |                                      |             |    |       |             |                     |                     |
| Feige, E.                                                                                                    | Büro             |              | U  | U     | U                  | U           |   |   |            |    |         |             |              |                               |  | K.      | K.          | K |                                      |             |    |       |             |                     |                     |
| Feldmaus, B.                                                                                                    | Büro             |              | K. |       | $K$ $K$ $K$        |             |   |   | K          |    | $K - K$ | K           | K            |                               |  | K       | K.          |   | $K$ $K$ $K$                          |             |    | K     | $K$ $K$ $K$ |                     |                     |
| Fischer, G.                                                                                                    | Büro             |              |    |       |                    |             |   |   |            |    |         | G           | $\mathsf{G}$ |                               |  |         | K           |   |                                      |             |    |       |             |                     |                     |
| Fischmann, U.                                                                                                    | Chefs            |              |    | U     | U.                 | U           |   |   |            |    |         |             |              |                               |  |         |             |   | $U$ $U$ $U$                          |             |    |       |             |                     |                     |
| Gedig, H.                                                                                                    | Büro             |              |    |       |                    |             |   |   |            |    |         |             |              |                               |  |         |             |   |                                      |             |    | Ù     |             |                     |                     |
| Herbst,C.                                                                                                    | Büro             |              |    |       |                    |             |   |   |            |    |         |             | $\sf U$      |                               |  | $\sf U$ |             |   |                                      |             |    |       |             |                     |                     |
| Hörmann, K.                                                                                                    | Chefs            |              |    |       |                    |             |   |   |            |    |         |             |              |                               |  |         |             |   |                                      |             |    |       |             |                     |                     |
| Höttlinger, V.                                                                                                    | Büro             |              | U  |       |                    |             |   |   |            |    |         |             |              |                               |  |         |             |   |                                      |             |    |       |             |                     |                     |
| Hotzel, P.                                                                                                    | Büro             |              | K  | $K^-$ | $\,$ K $\,$        | $\mathsf K$ |   |   | K          |    |         | $K$ $K$ $K$ | K            |                               |  |         | $K - K - K$ |   | $\mathsf{K}^{\scriptscriptstyle{+}}$ | $\mathsf K$ |    | $K^-$ | $K - K$     | $\mathsf{K}^-$      |                     |
| Husch, C.                                                                                                    | Planung          |              |    |       |                    | u           |   |   |            |    |         |             |              |                               |  |         |             |   | u.                                   |             |    |       |             |                     |                     |
| Jaß, H.                                                                                                    | Produktion       |              | U  |       |                    |             |   |   |            |    |         |             | a            |                               |  | A       |             |   |                                      | a           |    |       |             |                     | z                   |
| Jordan, G.                                                                                                    | Büro             |              |    |       |                    |             |   |   |            |    |         |             |              |                               |  |         |             |   |                                      |             |    |       |             |                     |                     |
| Kasche,E.                                                                                                    | Chefs            |              |    |       |                    |             |   |   |            |    |         |             |              |                               |  |         |             |   |                                      |             |    |       |             |                     |                     |
| Kramer, K.                                                                                                    | Büro             |              |    |       |                    |             |   |   |            |    |         |             |              |                               |  |         |             |   |                                      |             |    |       |             |                     |                     |
| Lacke, B.                                                                                                    | Produktion       |              | G  |       |                    |             |   |   |            |    |         |             |              |                               |  |         |             |   |                                      |             |    |       |             |                     |                     |
| Lensen, W.                                                                                                    | Büro             |              |    |       |                    |             |   |   |            |    |         |             |              |                               |  |         |             |   |                                      |             |    |       |             |                     |                     |
| Mahne, P.                                                                                                    | Büro             |              |    |       |                    |             |   |   |            |    |         |             |              |                               |  |         |             |   |                                      |             |    |       |             |                     |                     |
| Mayar D<br>∢                                                                                                    | <b>Bürn</b>      |              |    |       |                    |             |   |   |            |    |         |             |              |                               |  |         |             |   |                                      |             |    |       |             | $\rightarrow$       | ٧                   |
| Mitarbeiter gesamt:                                                                                                    | 32               |              |    |       |                    |             |   |   |            |    |         |             |              |                               |  |         |             |   |                                      |             |    |       |             |                     |                     |

*Abbildung: Urlaubsverwaltung, Jahresübersicht der Urlaubskarten*

Eine Beschreibung der Symbole in der Symbolleiste erhalten Sie in der Tabelle "*Beschreibung der Symbole in der Symbolleiste*". Während des Programmablaufs wird das jeweilige Symbol durch einen Tooltip erklärt!

# Ausgabefelder

*Mit.Nr.* Die Mitarbeiternummer des Mitarbeiters.

*Pers.Nr.* Die Personalnummer des Mitarbeiters.

*Kurzname* Der Kurzname des Mitarbeiters.

*Anrede* Die Anrede des Mitarbeiters.

*Nachname* Der Nachname des Mitarbeiters.

*Vorname* Der Vorname des Mitarbeiters.

# *Abteilung*

Die aktuelle (heutige) Abteilung des Mitarbeiters (also unabhängig vom Auswertungszeitraum).

# *Arbeitsstätte*

Die Arbeitsstätte des Mitarbeiters.

# *Funktion*

Die Funktion des Mitarbeiters (aus Stammdaten Mitarbeiter).

# *Freies Feld 1 bis 9*

Der Inhalt der selbst definierten Felder.

Die Bezeichnung der Felder kann der <u>[Datenschutzbeauftragte](#page-3416-0)</u>ඎ in den <u>[Optionen](#page-2629-0)</u> hinterlegen. Die Felder selbst befinden sich in Stammdaten Mitarbeiter auf dem Reiter "*Freie Felder*". Ob die jeweiligen freien Felder zur Auswahl angeboten werden, hängt von dem in den Optionen hinterlegten [Mindestrecht](#page-2629-0) für Stammdaten Mitarbeiter ab. 2603

# *Schlüsselwörter*

Die bei den Mitarbeitern hinterlegten <u>[Schlüsselwörter](#page-472-1)</u>l 446 (für Selektionen gedacht).

# - Spalten ein-/ausblenden und formatieren

Zusätzlich zu den standardmäßig angezeigten Spalten, können Sie noch weitere Spalten einblenden. Über das Symbol **EX** können Sie die Ansichtskonfiguration aufrufen, in der Sie weitere Spalten einbzw. ausblenden können.

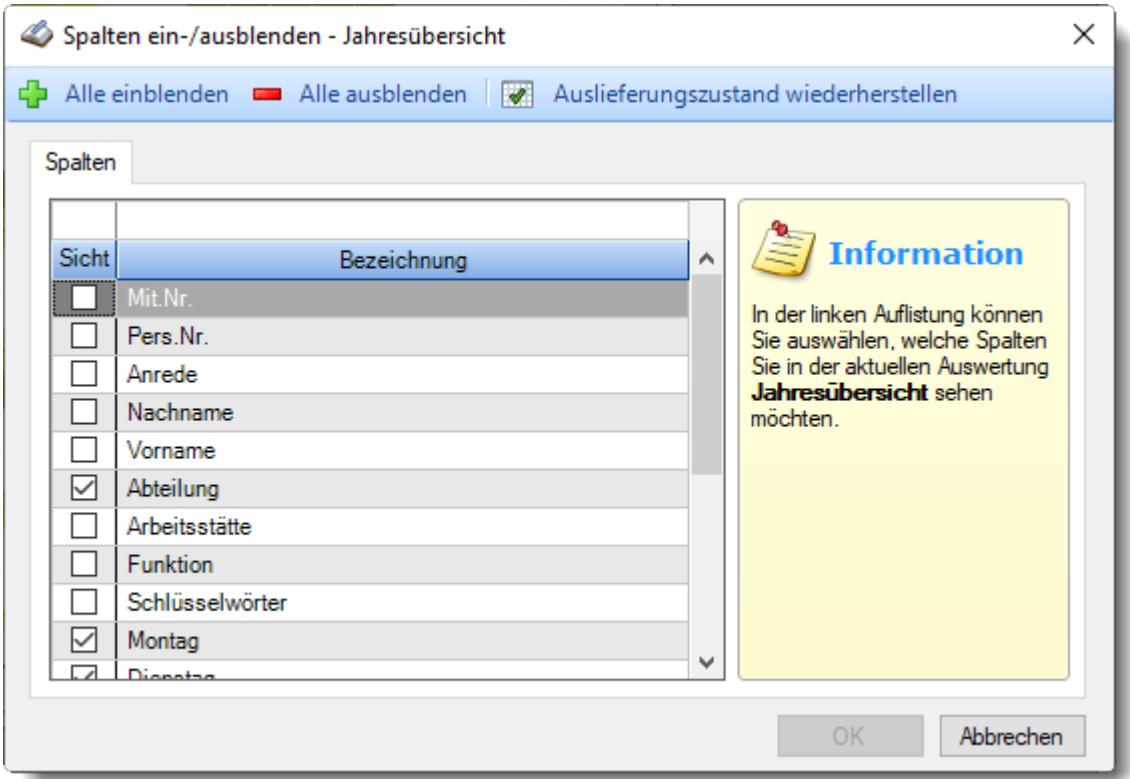

Eine genaue Beschreibung aller Ausgabefelder erhalten Sie <u>[hier](#page-940-0)</u>lளयी.
Beschreibung der Symbole in der Symbolleiste

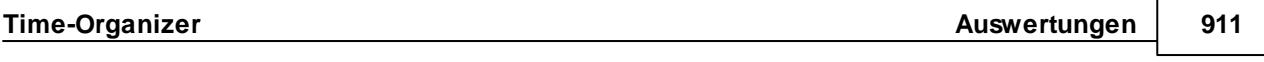

**Standardsymbole**

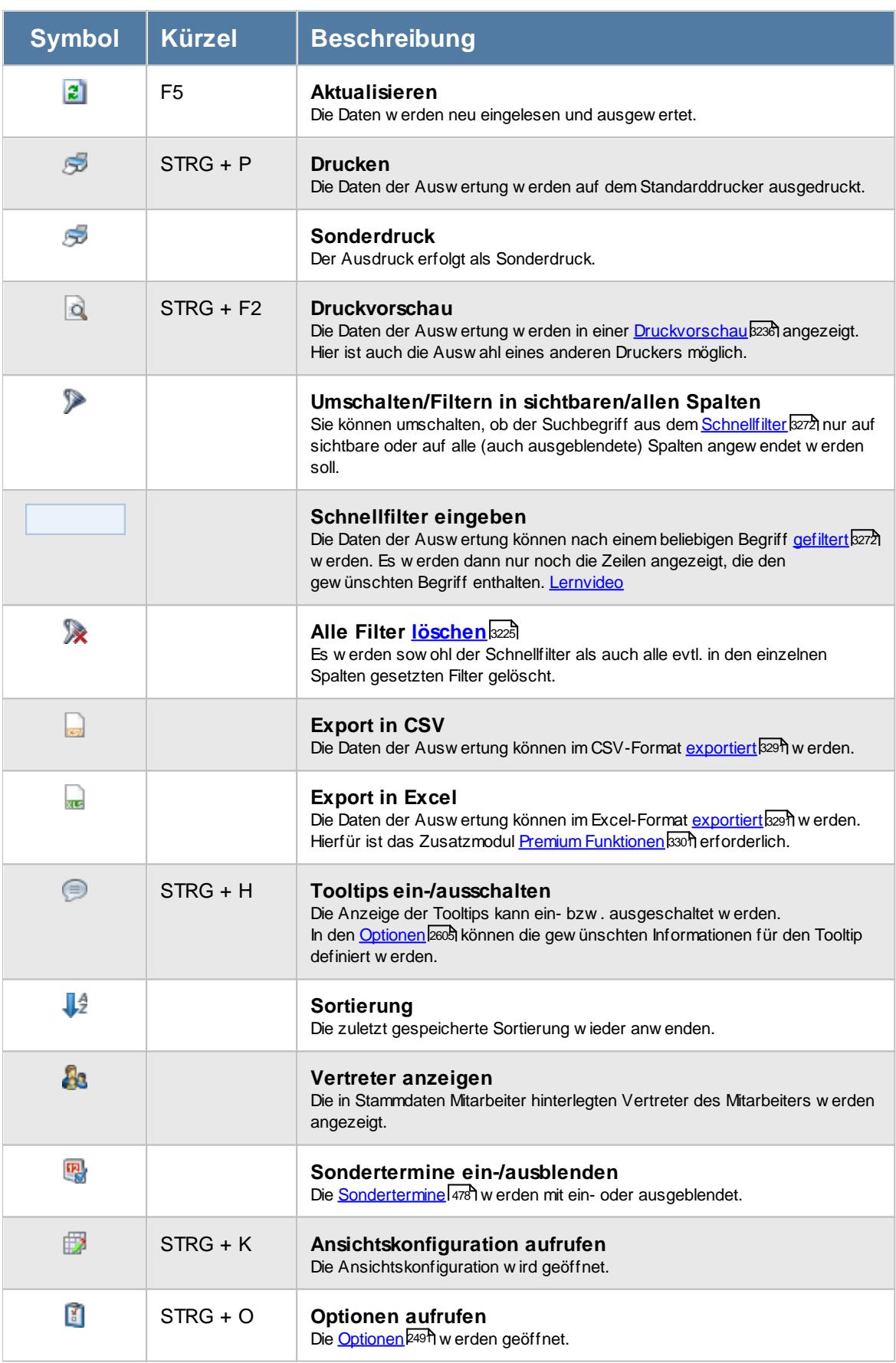

#### **Allgemeingültige Standardsymbole**

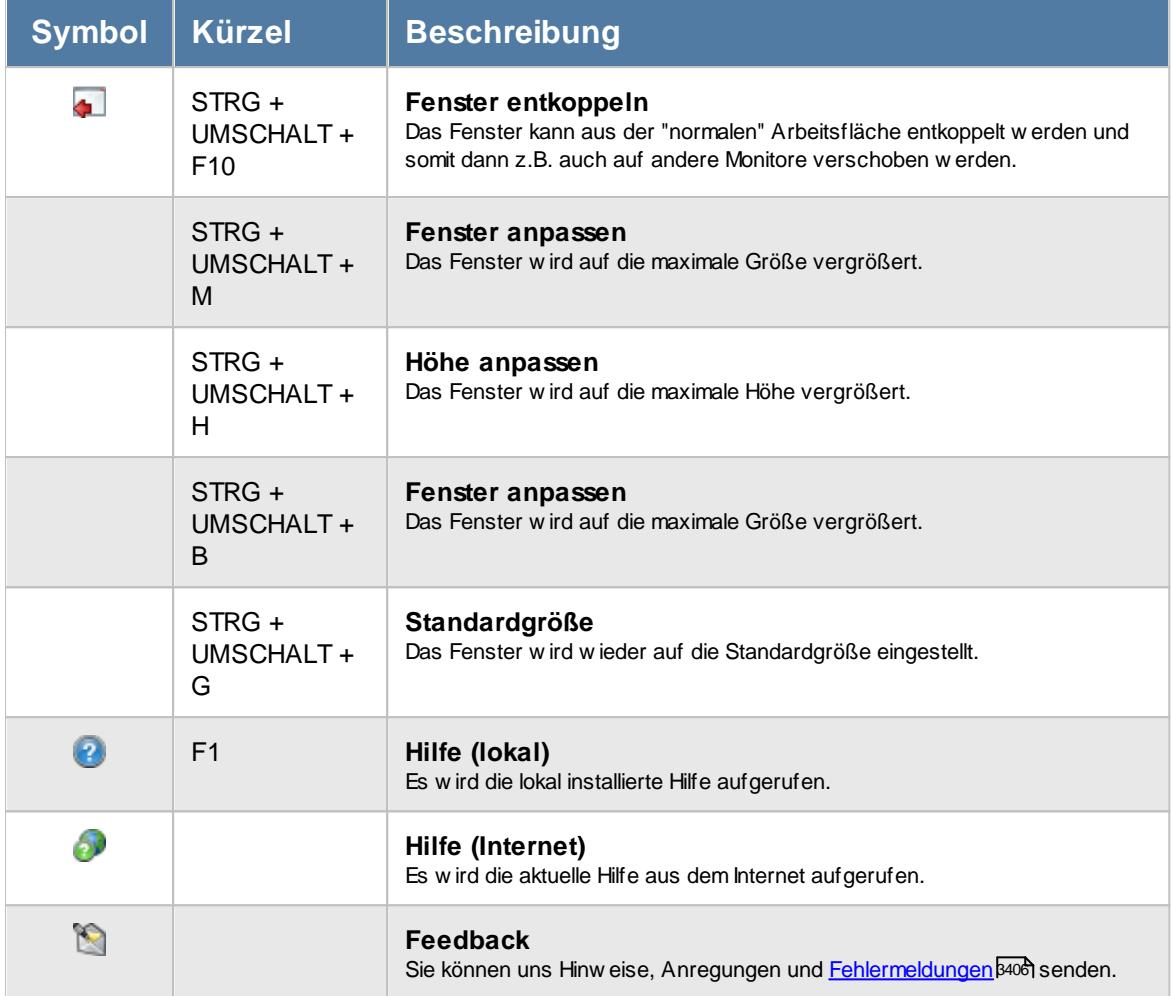

### Rechte Jahresübersicht der Urlaubskarten

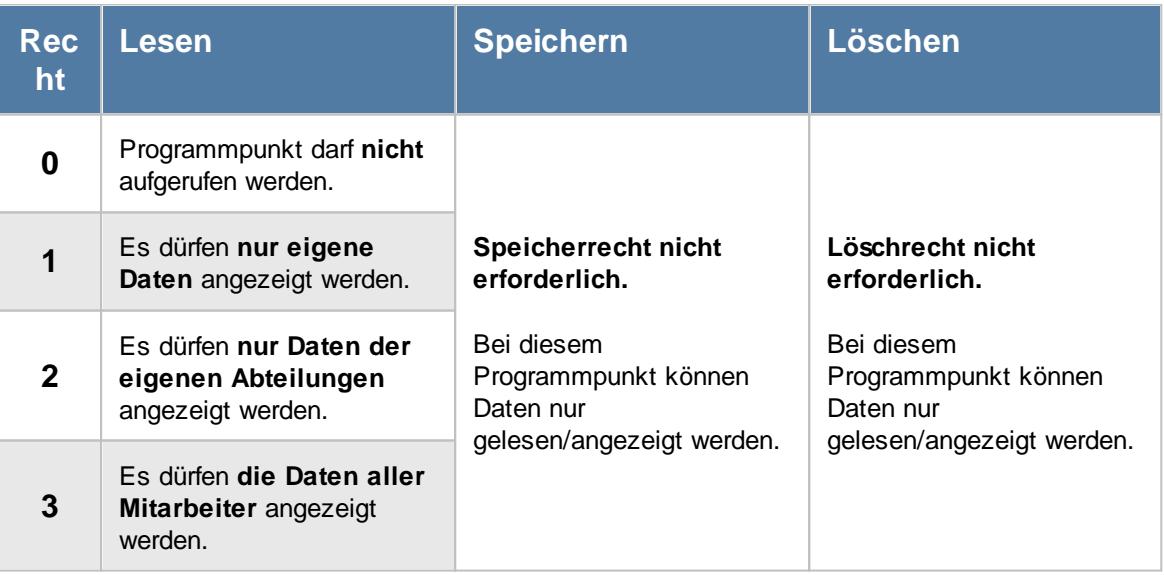

#### **9.1.2.1 Jahresübersicht, Ausgabefelder**

Zusätzlich zu den standardmäßig angezeigten Spalten, können Sie noch weitere Spalten einblenden. Über das Symbol **Ex** können Sie die Ansichtskonfiguration aufrufen, in der Sie weitere Spalten einbzw. ausblenden können.

| Jahresübersicht für das Jahr 2018<br>$\mathbf{x}$ |                  |    |                |                                      |              |              |                                                             |                |   |                |                                      |                                      |                                                                                                    |  |                |                |                                      |                 |   |               |                                                                                                    |   |                 |                                                   |   |
|---------------------------------------------------|------------------|----|----------------|--------------------------------------|--------------|--------------|-------------------------------------------------------------|----------------|---|----------------|--------------------------------------|--------------------------------------|----------------------------------------------------------------------------------------------------|--|----------------|----------------|--------------------------------------|-----------------|---|---------------|----------------------------------------------------------------------------------------------------|---|-----------------|---------------------------------------------------|---|
| $\frac{1}{2}$ $\frac{1}{2}$ $\frac{1}{2}$<br>B    |                  |    |                |                                      |              |              | <b>X</b>                                                    |                |   |                |                                      |                                      |                                                                                                    |  |                |                |                                      |                 |   | $\Rightarrow$ |                                                                                                    | ₫ |                 | $\blacksquare$ $\cdot$ $\odot$                    |   |
|                                                   |                  |    | Januar 2018    |                                      |              |              |                                                             |                |   |                |                                      |                                      |                                                                                                    |  |                |                |                                      |                 |   |               |                                                                                                    |   |                 |                                                   | ٨ |
| <b>Mitarbeiter</b>                                | <b>Abteilung</b> |    |                |                                      | <b>KW1</b>   |              |                                                             |                |   |                |                                      | <b>KW2</b>                           |                                                                                                    |  |                |                |                                      | KW <sub>3</sub> |   |               |                                                                                                    |   | <b>KW4</b>      |                                                   |   |
|                                                   |                  | 1  | $\overline{2}$ | 3                                    | 4            | 5            | 6                                                           | $\overline{7}$ | 8 | 9              |                                      |                                      |                                                                                                    |  |                |                |                                      |                 |   |               |                                                                                                    |   |                 | 10 11 12 13 14 15 16 17 18 19 20 21 22 23 24 25 2 |   |
|                                                   |                  | Mo |                | Di Mi Do Fr                          |              |              | Sa So Mo Di   Mi Do   Fr   Sa   So   Mo   Di   Mi   Do   Fr |                |   |                |                                      |                                      |                                                                                                    |  |                |                |                                      |                 |   |               |                                                                                                    |   |                 | Sa So Mo Di Mi Do F                               |   |
| Abels, M.                                         | Büro             |    |                |                                      |              |              |                                                             |                |   |                |                                      |                                      |                                                                                                    |  |                |                |                                      |                 |   |               |                                                                                                    |   |                 |                                                   |   |
| Beifer, K.                                        | Büro             |    | U.             | $\cup$                               | $\cup$       | $\mathsf{U}$ |                                                             |                |   |                |                                      |                                      |                                                                                                    |  |                |                |                                      |                 |   |               |                                                                                                    |   |                 |                                                   |   |
| Berg, M.                                          | Büro             |    |                |                                      |              |              |                                                             |                |   |                |                                      |                                      |                                                                                                    |  |                |                | ū                                    |                 |   |               |                                                                                                    |   |                 |                                                   |   |
| Feige, E.                                         | Büro             |    | U              | U                                    | $\cup$       | U            |                                                             |                |   |                |                                      |                                      |                                                                                                    |  | K              | $\mathsf{K}^+$ | K                                    |                 |   |               |                                                                                                    |   |                 |                                                   |   |
| Feldmaus, B.                                      | Büro             |    | K.             | K                                    | $K$ $K$      |              |                                                             |                |   |                | $K$ $K$ $K$                          | $\mathsf{K}^{\scriptscriptstyle{+}}$ | К                                                                                                    |  | $\mathsf{K}^-$ | K              |                                      | $K$ $K$ $K$     |   |               |                                                                                                    |   | $K$ $K$ $K$ $K$ |                                                   |   |
| Fischer, G.                                       | Büro             |    |                |                                      |              |              |                                                             |                |   |                |                                      | G                                    | G                                                                                                    |  |                | K              |                                      |                 |   |               |                                                                                                    |   |                 |                                                   |   |
| Fischmann, U.                                     | Chefs            |    |                | U.                                   | $\mathsf{U}$ | U            |                                                             |                |   |                |                                      |                                      |                                                                                                    |  |                |                | U.                                   | $U$ $U$         |   |               |                                                                                                    |   |                 |                                                   |   |
| Gedig, H.                                         | Büro             |    |                |                                      |              |              |                                                             |                |   |                |                                      |                                      |                                                                                                    |  |                |                |                                      |                 |   |               | $\mathsf{U}% _{T}=\mathsf{U}_{T}\!\left( a,b\right) ,\ \mathsf{U}_{T}=\mathsf{U}_{T}\!\left( a,b\right) ,$ |   |                 |                                                   |   |
| Herbst,C.                                         | Büro             |    |                |                                      |              |              |                                                             |                |   |                |                                      |                                      | $\mathsf{U}% _{T}=\mathsf{U}_{T}\!\left( a,b\right) ,\ \mathsf{U}_{T}=\mathsf{U}_{T}\!\left( a,b\right) ,$ |  | $\mathsf U$    |                |                                      |                 |   |               |                                                                                                    |   |                 |                                                   |   |
| Hörmann, K.                                       | Chefs            |    |                |                                      |              |              |                                                             |                |   |                |                                      |                                      |                                                                                                    |  |                |                |                                      |                 |   |               |                                                                                                    |   |                 |                                                   |   |
| Höttlinger, V.                                    | Büro             |    | U              |                                      |              |              |                                                             |                |   |                |                                      |                                      |                                                                                                    |  |                |                |                                      |                 |   |               |                                                                                                    |   |                 |                                                   |   |
| Hotzel, P.                                        | Büro             |    | K              | $\mathsf{K}^{\scriptscriptstyle{+}}$ | $\mathsf K$  | $\mathsf K$  |                                                             |                | K | $\mathsf{K}^+$ | $\mathsf{K}^{\scriptscriptstyle{+}}$ | $\mathsf{K}^+$                       | K                                                                                                    |  | K              | K              | $\mathsf{K}^{\scriptscriptstyle{+}}$ | $\mathsf{K}^+$  | K |               | K                                                                                                    |   | $K - K$         | K.                                                |   |
| Husch, C.                                         | Planung          |    |                |                                      |              | ū            |                                                             |                |   |                |                                      |                                      |                                                                                                    |  |                |                |                                      | ū               |   |               |                                                                                                    |   |                 |                                                   |   |
| Jaß, H.                                           | Produktion       |    | U              |                                      |              |              |                                                             |                |   |                |                                      |                                      | a                                                                                                    |  | A              |                |                                      |                 | a |               |                                                                                                    |   |                 |                                                   | ā |
| Jordan, G.                                        | Büro             |    |                |                                      |              |              |                                                             |                |   |                |                                      |                                      |                                                                                                    |  |                |                |                                      |                 |   |               |                                                                                                    |   |                 |                                                   |   |
| Kasche,E.                                         | Chefs            |    |                |                                      |              |              |                                                             |                |   |                |                                      |                                      |                                                                                                    |  |                |                |                                      |                 |   |               |                                                                                                    |   |                 |                                                   |   |
| Kramer, K.                                        | Büro             |    |                |                                      |              |              |                                                             |                |   |                |                                      |                                      |                                                                                                    |  |                |                |                                      |                 |   |               |                                                                                                    |   |                 |                                                   |   |
| Lacke, B.                                         | Produktion       |    | $\mathsf{G}$   |                                      |              |              |                                                             |                |   |                |                                      |                                      |                                                                                                    |  |                |                |                                      |                 |   |               |                                                                                                    |   |                 |                                                   |   |
| Lensen, W.                                        | Büro             |    |                |                                      |              |              |                                                             |                |   |                |                                      |                                      |                                                                                                    |  |                |                |                                      |                 |   |               |                                                                                                    |   |                 |                                                   |   |
| Mahne, P.                                         | Büro             |    |                |                                      |              |              |                                                             |                |   |                |                                      |                                      |                                                                                                    |  |                |                |                                      |                 |   |               |                                                                                                    |   |                 |                                                   |   |
| Mayar D<br>∢                                      | Rürn             |    |                |                                      |              |              |                                                             |                |   |                |                                      |                                      |                                                                                                    |  |                |                |                                      |                 |   |               |                                                                                                    |   |                 | $\rightarrow$                                     | v |
| Mitarbeiter gesamt:                               | 32               |    |                |                                      |              |              |                                                             |                |   |                |                                      |                                      |                                                                                                    |  |                |                |                                      |                 |   |               |                                                                                                    |   |                 |                                                   |   |

*Abbildung: Urlaubsverwaltung, Jahresübersicht*

#### *Mit.Nr.*

Die Mitarbeiternummer des Mitarbeiters.

#### *Pers.Nr.*

Die Personalnummer des Mitarbeiters.

#### *Kurzname*

Der Kurzname des Mitarbeiters.

### *Anrede*

Die Anrede des Mitarbeiters.

#### *Nachname*

Der Nachname des Mitarbeiters.

*Vorname* Der Vorname des Mitarbeiters.

#### *Abteilung*

Die aktuelle (heutige) Abteilung des Mitarbeiters (also unabhängig vom Auswertungszeitraum).

*Arbeitsstätte* Die Arbeitsstätte des Mitarbeiters.

#### *Funktion*

Die Funktion des Mitarbeiters (aus Stammdaten Mitarbeiter).

#### *Freies Feld 1 bis 9*

Der Inhalt der selbst definierten Felder.

Die Bezeichnung der Felder kann der <u>[Datenschutzbeauftragte](#page-3416-0)</u>ඎ in den <u>[Optionen](#page-2629-0)bഞ</u> hinterlegen. Die Felder selbst befinden sich in Stammdaten Mitarbeiter auf dem Reiter "*Freie Felder*". Ob die jeweiligen freien Felder zur Auswahl angeboten werden, hängt von dem in den Optionen hinterlegten <u>[Mindestrecht](#page-2629-0)</u>l‱ী für Stammdaten Mitarbeiter ab.

#### *Schlüsselwörter*

Die bei den Mitarbeitern hinterlegten <u>[Schlüsselwörter](#page-472-0)</u>l 446 (für Selektionen gedacht).

#### **9.1.2.2 Jahresübersicht, Anzeige**

In der Jahresübersicht erhalten Sie für alle Mitarbeiter (oder für eine bestimmte Abteilung) einen ausgewählten Zeitraum (z.B. das ganze Jahr) übersichtlich angezeigt. So können Sie alle Fehlzeiten übersichtlich ablesen und haben alle für die Personalplanung wichtigen Daten der Mitarbeiter sofort übersichtlich und aktuell auf dem Bildschirm.

In den <u>[Optionen](#page-2722-0)</u>l‱i können Sie wie gewohnt diverse Einstellungen bezüglich der Daten, die angezeigt werden sollen und dem optischen Erscheinungsbild der Jahresübersicht vornehmen. Auch die Spaltenbreite der einzelnen Tage können Sie Ihren Wünschen entsprechend anpassen. Sie können z.B. die Spalten als "<u>[Sehr](#page-2728-0) klein</u>k∞z" anzeigen lassen, um einen größeren Ausschnitt auf dem Monitor sehen zu können.

| $\mathbf{x}$<br>Jahresübersicht für das Jahr 2018 |                  |              |                |    |                                            |              |          |                |             |   |                                                        |            |             |  |                                                 |    |    |                 |   |   |                                                                                                    |                 |                                                                                   |              |
|---------------------------------------------------|------------------|--------------|----------------|----|--------------------------------------------|--------------|----------|----------------|-------------|---|--------------------------------------------------------|------------|-------------|--|-------------------------------------------------|----|----|-----------------|---|---|----------------------------------------------------------------------------------------------------|-----------------|-----------------------------------------------------------------------------------|--------------|
| 2550                                              |                  |              |                |    |                                            |              | <b>X</b> |                |             |   |                                                        |            |             |  |                                                 |    |    |                 |   | ₿ |                                                                                                    |                 | $\begin{array}{c} \mathbf{0} & \mathbf{0} \\ \mathbf{0} & \mathbf{0} \end{array}$ |              |
|                                                   |                  |              | Januar 2018    |    |                                            |              |          |                |             |   |                                                        |            |             |  |                                                 |    |    |                 |   |   |                                                                                                    |                 |                                                                                   | ٨            |
| <b>Mitarbeiter</b>                                | <b>Abteilung</b> |              |                |    | <b>KW1</b>                                 |              |          |                |             |   |                                                        | <b>KW2</b> |             |  |                                                 |    |    | KW <sub>3</sub> |   |   |                                                                                                    | KW <sub>4</sub> |                                                                                   |              |
|                                                   |                  | $\mathbf{1}$ | $\overline{2}$ | 3  | 4                                          | 5            | 6        | $\overline{7}$ | 8           | 9 |                                                        |            |             |  |                                                 |    |    |                 |   |   |                                                                                                    |                 | 10 11 12 13 14 15 16 17 18 19 20 21 22 23 24 25 2                                 |              |
|                                                   |                  | Mo           | Dil            |    | Mi Do Fr                                   |              |          |                | Sa So Mo Di |   |                                                        |            |             |  | Mi   Do   Fr   Sa   So   Mo   Di   Mi   Do   Fr |    |    |                 |   |   |                                                                                                    |                 | Sa So Mo Di Mi Do F                                                               |              |
| Abels, M.                                         | Büro             |              |                |    |                                            |              |          |                |             |   |                                                        |            |             |  |                                                 |    |    |                 |   |   |                                                                                                    |                 |                                                                                   |              |
| Beifer, K.                                        | Büro             |              | U.             | U. | $U$ $U$                                    |              |          |                |             |   |                                                        |            |             |  |                                                 |    |    |                 |   |   |                                                                                                    |                 |                                                                                   |              |
| Berg, M.                                          | Büro             |              |                |    |                                            |              |          |                |             |   |                                                        |            |             |  |                                                 |    | ū  |                 |   |   |                                                                                                    |                 |                                                                                   |              |
| Feige, E.                                         | Büro             |              | U              | U  | $\mathsf{U}% _{0}\left( \mathsf{U}\right)$ | $\mathsf{U}$ |          |                |             |   |                                                        |            |             |  | K                                               | K  | K. |                 |   |   |                                                                                                    |                 |                                                                                   |              |
| Feldmaus, B.                                      | Büro             |              | K.             |    | KKK                                        |              |          |                |             |   | $\mathsf{K} \setminus \mathsf{K} \setminus \mathsf{K}$ | $K - K$    |             |  | K                                               |    |    | $K$ $K$ $K$ $K$ |   |   |                                                                                                    |                 | $K$ $K$ $K$ $K$                                                                   |              |
| Fischer, G.                                       | Büro             |              |                |    |                                            |              |          |                |             |   |                                                        | G          | G           |  |                                                 | K. |    |                 |   |   |                                                                                                    |                 |                                                                                   |              |
| Fischmann, U.                                     | Chefs            |              |                |    | $U$ $U$ $U$                                |              |          |                |             |   |                                                        |            |             |  |                                                 |    |    | $U$ $U$ $U$     |   |   |                                                                                                    |                 |                                                                                   |              |
| Gedig, H.                                         | Büro             |              |                |    |                                            |              |          |                |             |   |                                                        |            |             |  |                                                 |    |    |                 |   |   | $\mathsf{U}% _{T}=\mathsf{U}_{T}\!\left( a,b\right) ,\ \mathsf{U}_{T}=\mathsf{U}_{T}\!\left( a,b\right) ,$ |                 |                                                                                   |              |
| Herbst,C.                                         | Büro             |              |                |    |                                            |              |          |                |             |   |                                                        |            | $\mathsf U$ |  | $\cup$                                          |    |    |                 |   |   |                                                                                                    |                 |                                                                                   |              |
| Hörmann, K.                                       | Chefs            |              |                |    |                                            |              |          |                |             |   |                                                        |            |             |  |                                                 |    |    |                 |   |   |                                                                                                    |                 |                                                                                   |              |
| Höttlinger, V.                                    | Büro             |              | Ü              |    |                                            |              |          |                |             |   |                                                        |            |             |  |                                                 |    |    |                 |   |   |                                                                                                    |                 |                                                                                   |              |
| Hotzel, P.                                        | Büro             |              | K.             |    | $K - K$                                    | $\mathsf K$  |          |                |             |   | $K$ $K$ $K$ $K$ $K$                                    |            |             |  |                                                 |    |    | KKKKK           |   |   |                                                                                                    |                 | $K$ $K$ $K$ $K$                                                                   |              |
| Husch, C.                                         | Planung          |              |                |    |                                            |              |          |                |             |   |                                                        |            |             |  |                                                 |    |    | ū               |   |   |                                                                                                    |                 |                                                                                   |              |
| Jaß, H.                                           | Produktion       |              | Ü              |    |                                            |              |          |                |             |   |                                                        |            | a           |  | A                                               |    |    |                 | a |   |                                                                                                    |                 |                                                                                   | z            |
| Jordan, G.                                        | Büro             |              |                |    |                                            |              |          |                |             |   |                                                        |            |             |  |                                                 |    |    |                 |   |   |                                                                                                    |                 |                                                                                   |              |
| Kasche,E.                                         | Chefs            |              |                |    |                                            |              |          |                |             |   |                                                        |            |             |  |                                                 |    |    |                 |   |   |                                                                                                    |                 |                                                                                   |              |
| Kramer, K.                                        | Büro             |              |                |    |                                            |              |          |                |             |   |                                                        |            |             |  |                                                 |    |    |                 |   |   |                                                                                                    |                 |                                                                                   |              |
| Lacke, B.                                         | Produktion       |              | $\mathsf{G}$   |    |                                            |              |          |                |             |   |                                                        |            |             |  |                                                 |    |    |                 |   |   |                                                                                                    |                 |                                                                                   |              |
| Lensen, W.                                        | Büro             |              |                |    |                                            |              |          |                |             |   |                                                        |            |             |  |                                                 |    |    |                 |   |   |                                                                                                    |                 |                                                                                   |              |
| Mahne, P.                                         | Büro             |              |                |    |                                            |              |          |                |             |   |                                                        |            |             |  |                                                 |    |    |                 |   |   |                                                                                                    |                 |                                                                                   |              |
| Mayar D<br>∢                                      | Rürn             |              |                |    |                                            |              |          |                |             |   |                                                        |            |             |  |                                                 |    |    |                 |   |   |                                                                                                    |                 | $\rightarrow$                                                                     | $\checkmark$ |
| Mitarbeiter gesamt:                               | 32               |              |                |    |                                            |              |          |                |             |   |                                                        |            |             |  |                                                 |    |    |                 |   |   |                                                                                                    |                 |                                                                                   |              |

*Abbildung: Urlaubsverwaltung, Jahresübersicht*

Die Größe des Ausgabefensters können Sie selbstverständlich frei bestimmen. Die Beispielansicht wurde hier extra etwas kleiner gewählt.

In der Liste sind alle gewünschten Mitarbeiter aufgeführt, so dass die Abwesenheiten von verschiedenen Mitarbeitern miteinander verglichen werden können.

Zu jedem Eintrag wird Ihnen auf Wunsch ein Tooltip mit den entsprechenden Informationen zu dem Tag angezeigt.

| Jahresübersicht für das Jahr 2018 |                  |                                                                                   | $\mathbf{x}$                                                             |
|-----------------------------------|------------------|-----------------------------------------------------------------------------------|--------------------------------------------------------------------------|
| 2550                              |                  | $\lambda$ . $\blacksquare$ . $\blacksquare$                                       | $\cdot$ $\circ$<br>₿<br>囼<br><b>A</b>                                    |
| <b>Mitarbeiter</b>                | <b>Abteilung</b> | Já<br>Θ<br>Mitarbeiter Jaß, H. am Dienstag, 2. Januar 2018<br>1<br>Eintrag:<br>Mo | ۸<br><b>KW4</b><br>19 20 21 22 23 24 25 2<br>lFr.<br>Sa So Mo Di Mi Do F |
| Abels, M.                         | Büro             | <b>Urlaub</b>                                                                     |                                                                          |
| Beifer, K.                        | Büro             |                                                                                   |                                                                          |
| Berg, M.                          | Büro             | <b>Sondertermin:</b>                                                              |                                                                          |
| Feige, E.                         | <b>Büro</b>      | 01.01.2018 - 14.01.2018 - Messevorbereitung                                       |                                                                          |
| Feldmaus, B.                      | Büro             | <b>Abteilung:</b>                                                                 | $K$ $K$ $K$ $K$<br>κ                                                     |
| Fischer, G.                       | Büro             | Produktion                                                                        |                                                                          |
| Fischmann, U.                     | Chefs            |                                                                                   |                                                                          |
| Gedig, H.                         | Büro             | Vertreter:                                                                        | Ù                                                                        |
| Herbst,C.                         | Büro             | 1. Rosehl, H.                                                                     |                                                                          |
| Hörmann, K.                       | Chefs            |                                                                                   |                                                                          |
| Höttlinger, V.                    | Büro             |                                                                                   |                                                                          |
| Hotzel, P.                        | <b>Büro</b>      | $E_{\rm{L}}$<br>1. Woche im Jahr - 2. Tag im Jahr                                 | $K$ $K$ $K$<br>K<br>K                                                    |
| Husch, C.                         | Planung          |                                                                                   |                                                                          |
| Jaß, H.                           | Produktion       | A<br>a                                                                            | a                                                                        |
| Jordan, G.                        | Büro             |                                                                                   |                                                                          |
| Kasche,E.                         | Chefs            |                                                                                   |                                                                          |
| Kramer, K.                        | Büro             |                                                                                   |                                                                          |
| Lacke, B.                         | Produktion       | G                                                                                 |                                                                          |
| Lensen, W.                        | Büro             |                                                                                   |                                                                          |
| Mahne,P.                          | Büro             |                                                                                   | $\checkmark$                                                             |
| Mayar D<br>∢                      | Bürn             |                                                                                   | $\rightarrow$                                                            |
| Mitarbeiter gesamt:               | 32               | Di<br>02.01.2018                                                                  | Jaß, H. - Urlaub - Sondertermin (Messevorbereitung)                      |

*Abbildung: Urlaubsverwaltung, Jahresübersicht mit Tooltip*

#### *Einträge verschleiern*

Sie können bestimmte Einträge ausblenden oder "<u>[verschleiern](#page-604-0)</u>Ista". Es wird somit nicht mehr der eigentliche Eintrag (Kenner) angezeigt, sondern nur noch ein <u>[farbiger](#page-2560-0)</u>bೠal "Klotz". Sie könnten somit für bestimmte Rechtegruppen alle Abwesenheiten optisch identisch anzeigen lassen. Somit kann der Grund der Abwesenheit dann nicht mehr erkannt werden. Hierzu müsste natürlich ALLEN Abwesenheitskennern das "Verschleiern" hinterlegt werden.

Bestimmte "unwichtige" Einträge (z.B. "P - Planung") lassen sich bei der Ausgabe <u>[ausblenden](#page-604-1)</u>।क्र्हो.

#### *Vertreter anzeigen*

Sie können zu jedem Mitarbeiter die definierten <u>[Vertreter](#page-451-0)</u>I $\ast$ s automatisch in den folgenden Zeilen anzeigen lassen. So können Sie bestimmte "Mitarbeitergruppen" noch besser vergleichen und auswerten. Wählen Sie dazu einfach das Symbol **aus der Symbolleiste aus.** 

Sie können allerdings nur Daten von Vertretern anzeigen lassen, für die Sie die nötigen <u>[Rechte](#page-3365-0)</u>kඎ haben. Als Abteilungsleiter können Sie keine Daten von Mitarbeitern aus anderen Abteilungen anzeigen lassen.

#### <span id="page-944-0"></span>*Mitarbeiter verschieben*

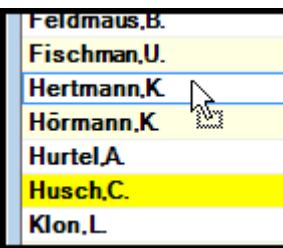

Um einen beliebigen Mitarbeiter an eine **andere Stelle** in der Liste zu **verschieben**, klicken Sie bitte in der Spalte "Mitarbeiter" auf den gewünschten Mitarbeiter und "ziehen" den Mitarbeiter mit gedrückter Maustaste an die gewünschte neue Position. An der gewünschten neuen Position lassen Sie die linke Maustaste dann wieder los.

Auf Wunsch können Sie die selbst eingestellte Sortierreihenfolge auch abspeichern. Aktivieren Sie die entsprechende Einstellung in den [Optionen](#page-2727-0)bzon. Sie werden dann bei manuellen Veränderungen an den Positionen der einzelnen Zeilen automatisch gefragt, ob Sie diese Reihenfolge speichern möchten.

#### <span id="page-944-1"></span>*Filtern*

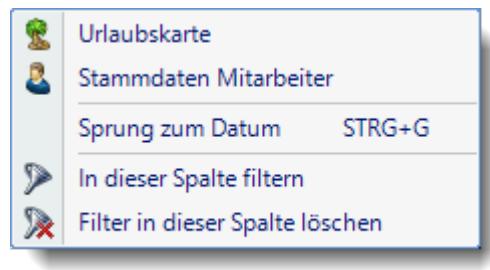

Wählen Sie die gewünschte Spalte und öffnen mit der rechten Maustaste das Kontextmenü. Dort wählen Sie "In dieser Spalte filtern" und wählen im dann angezeigten Fenster die gewünschten Daten aus.

Der Eintrag "Spalte filtern" erscheint nur bei Spalten auf der linken Seite. Hierüber können Sie die angezeigten Zeilen noch weiter herunter filtern (z.B. nur Abteilungen "Büro" und "Chef").

Bei Auswahl eines Filters wird der ggfs. im Schnellfilter hinterlegte Filter gelöscht.

#### *Weitere Filter Möglichkeiten*

Sie können in der Jahresübersicht über den Schnellfilter auch nach bestimmten Texten (z.B. Urlaubskartenkennern) filtern. So können Sie z.B. schnell alle Mitarbeiter herausfiltern, die "Ausbildung" eingetragen haben. Geben Sie dazu "^a^" ein. Dann wird **genau** nach diesem Text gesucht. Ohne die "^" Zeichen würden auch alle Mitarbeiter, die ein "a" im Namen haben als Treffer zurückgegeben.

#### *Sortiermöglichkeiten*

Sie können die Liste auch nach verschiedenen Kriterien sortieren lassen.

#### **Nach Mitarbeitern**

Klicken Sie (sofern nicht <u>[ausgeblendet](#page-2725-0)</u>l) auf die Spaltenüberschrift "Mitarbeiter".

#### **Nach Abteilungen**

Klicken Sie (sofern nicht <u>[ausgeblendet](#page-2725-0)</u>l) auf die Spaltenüberschrift "Abteilung".

#### **Nach Tageseinträgen**

Sie können entweder auf den Monatsnamen oder den gewünschten Tag klicken.

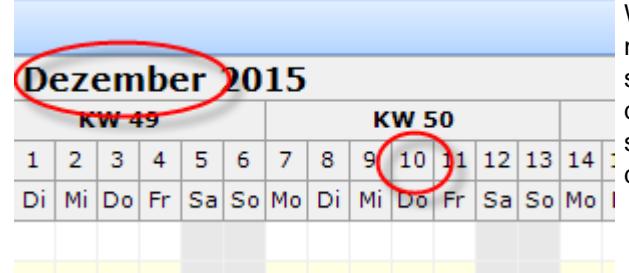

Wenn Sie auf den Monatsnamen klicken, wird nach dem 1. des entsprechenden Monats sortiert. Klicken Sie auf einen Tag, wird nach dem entsprechenden Tag sortiert. Sie können so z.B. alle Mitarbeiter untereinander erhalten, die an einem bestimmten Tag Urlaub haben.

#### *Farbliche Darstellung der Mitarbeiter und Abteilungen*

Die Farben können Sie in <u>[Stammdaten](#page-272-0) Mitarbeiter</u>I443 und in <u>Stammdaten Abteilungen</u>I246 hinterlegen.

Die farbliche Darstellung der Mitarbeiter und Abteilungen kann in den <u>[Optionen](#page-2726-0)bao</u>l ein-/ausgeschaltet werden.

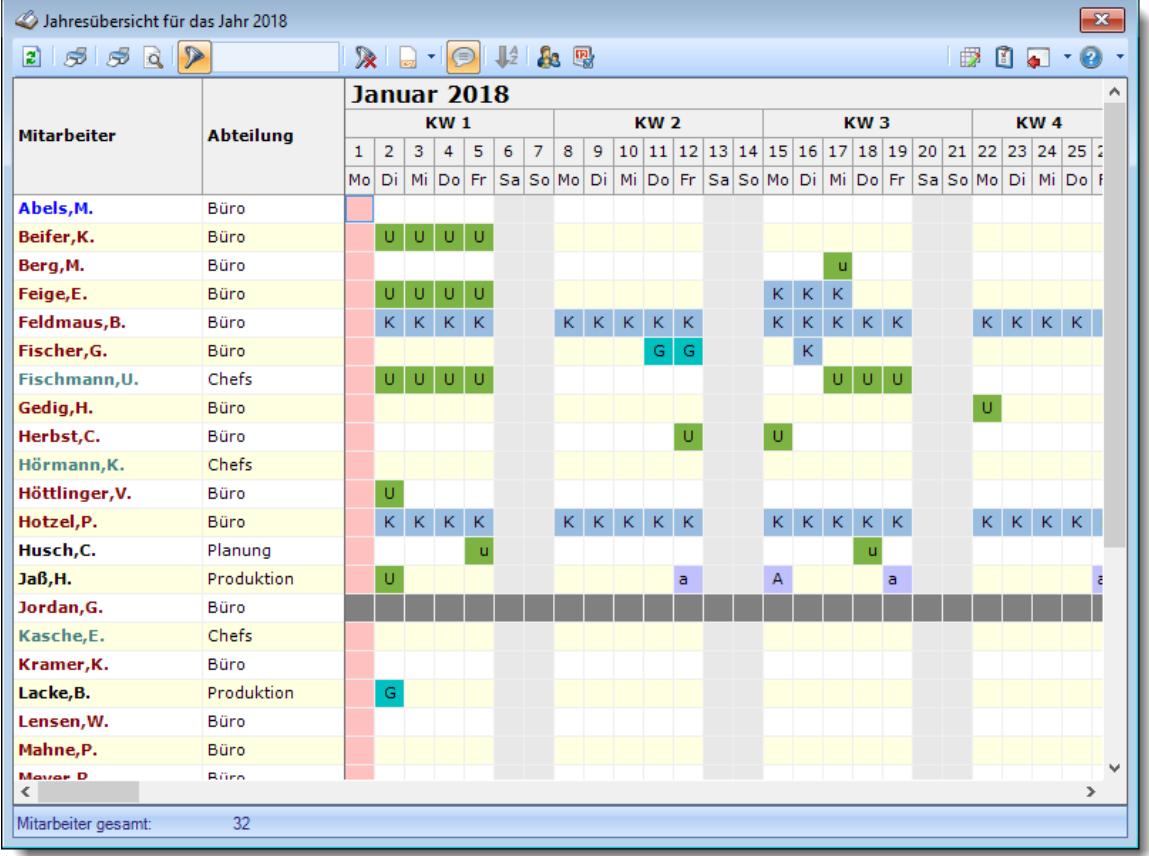

*Abbildung: Urlaubsverwaltung, Jahresübersicht sortieren*

# *Erklärung der Farben:*

Abels,M. **Die Farbe wurde für Abels,M.** in [Stammdaten](#page-469-0) Mitarbeiterl<sup>443</sup>1 hinterlegt

**Fischmann,U.** Die Farbe wurde für die Abteilung "Chefs" in [Stammdaten](#page-272-0) Abteilungen 246hinterlegt. Alle Mitarbeiter der Abteilung "Chefs" (bei denen nicht auch in Stammdaten Mitarbeiter eine Farbe hinterlegt wurde) erscheinen in dieser Farbe

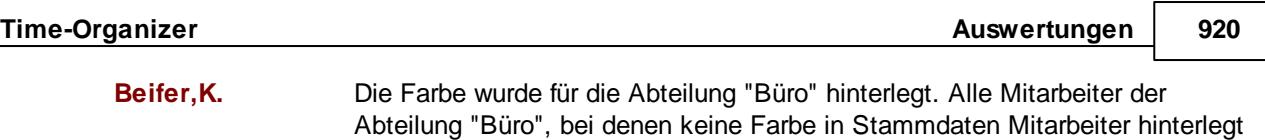

wurde, erscheinen in dieser Farbe.

Durch einen Klick mit der **rechten** Maustaste auf eine Zeile können Sie das Kontextmenü aufrufen. Über das Kontextmenü können Sie dann direkt die [Urlaubskarte](#page-895-0) des gewählten Mitarbeiters 869 aufrufen oder direkt in seine <u>[Stammdaten](#page-435-0)</u>|மு] wechseln. Die Auswahlmöglichkeiten werden selbstverständlich nur bei entsprechend vorhandenen <u>[Rechten](#page-3348-0)</u> $\frac{1}{2}$ angezeigt.

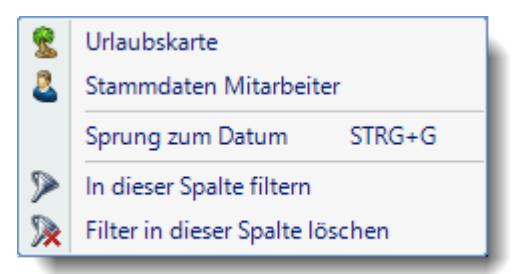

*Abbildung: Urlaubsverwaltung, Jahresübersicht, Kontextmenü*

Sofern der aktuelle Tag im ausgewählten Zeitraum liegt, können Sie auch jederzeit wieder zu HEUTE in der Bildschirmansicht springen.

Der Eintrag "Spalte filtern" erscheint nur bei Spalten auf der linken Seite. Hierüber können Sie die angezeigten Zeilen noch weiter herunter filtern (z.B. nur Abteilungen "Büro" und "Chef").

#### **9.1.2.3 Jahresübersicht, Sondertermine**

Auf Wunsch können Sie sich im Time-Organizer hinterlegte <u>[Sondertermine](#page-504-0)</u>I4<del>/8</del>1 mit anzeigen lassen.

| $\mathbf{x}$<br>Jahresübersicht für das Jahr 2018 |                  |    |                |                              |            |            |                                                   |                |    |                |  |                 |  |  |  |                                                   |  |                     |   |                 |               |
|---------------------------------------------------|------------------|----|----------------|------------------------------|------------|------------|---------------------------------------------------|----------------|----|----------------|--|-----------------|--|--|--|---------------------------------------------------|--|---------------------|---|-----------------|---------------|
| E)<br>53 53 Q                                     | $\triangleright$ |    |                | $\mathbb{R}$ . $\Box$ $\Box$ |            |            | $\mathbb{L}^A$                                    |                | 43 |                |  |                 |  |  |  |                                                   |  | ₿                   | O | <b>G</b>        |               |
|                                                   |                  |    |                | Januar 2018                  |            |            |                                                   |                |    |                |  |                 |  |  |  |                                                   |  |                     |   |                 | ۸             |
| <b>Mitarbeiter</b>                                | <b>Abteilung</b> |    |                |                              | <b>KW1</b> |            |                                                   |                |    |                |  | KW <sub>2</sub> |  |  |  | KW3                                               |  |                     |   | KW <sub>4</sub> |               |
|                                                   |                  | 1  | $\overline{2}$ | 3                            | 4          | 5          | 6                                                 | $\overline{7}$ | 8  | 9 <sup>1</sup> |  |                 |  |  |  | 10 11 12 13 14 15 16 17 18 19 20 21 22 23 24 25 2 |  |                     |   |                 |               |
|                                                   |                  | Mo |                | Di Mi Do Fr                  |            |            | Sa So Mo Di                                       |                |    |                |  |                 |  |  |  | Mi Dol Fr   Sa   So   Mo   Di   Mi   Dol Fr       |  | Sa So Mo Di Mi Do F |   |                 |               |
| Abels, M.                                         | Büro             |    |                |                              |            |            |                                                   |                |    |                |  |                 |  |  |  |                                                   |  |                     |   |                 |               |
| Beifer, K.                                        | Büro             |    | U              |                              | ululu      |            |                                                   |                |    |                |  |                 |  |  |  |                                                   |  |                     |   |                 |               |
| Berg, M.                                          | Büro             |    |                |                              | A          |            | Mitarbeiter Lacke, B. am Mittwoch, 3. Januar 2018 |                |    |                |  |                 |  |  |  |                                                   |  |                     |   |                 |               |
| Feige, E.                                         | Büro             |    | Ü              |                              |            |            |                                                   |                |    |                |  |                 |  |  |  |                                                   |  |                     |   |                 |               |
| Feldmaus, B.                                      | Büro             |    | κ              |                              |            |            | - Kein Eintrag -                                  |                |    |                |  |                 |  |  |  |                                                   |  | K.                  |   | $K$ $K$ $K$     |               |
| Fischer, G.                                       | Büro             |    |                |                              |            |            | Sondertermin:                                     |                |    |                |  |                 |  |  |  |                                                   |  |                     |   |                 |               |
| Fischmann, U.                                     | Chefs            |    | U              |                              |            |            | 01.01.2018 - 14.01.2018 - Messevorbereitung       |                |    |                |  |                 |  |  |  |                                                   |  |                     |   |                 |               |
| Gedig, H.                                         | Büro             |    |                |                              |            |            |                                                   |                |    |                |  |                 |  |  |  |                                                   |  | Ü                   |   |                 |               |
| Herbst,C.                                         | Büro             |    |                |                              |            |            | <b>Abteilung:</b>                                 |                |    |                |  |                 |  |  |  |                                                   |  |                     |   |                 |               |
| Hörmann, K.                                       | Chefs            |    |                |                              |            | Produktion |                                                   |                |    |                |  |                 |  |  |  |                                                   |  |                     |   |                 |               |
| Höttlinger, V.                                    | Büro             |    | U              |                              |            |            |                                                   |                |    |                |  |                 |  |  |  |                                                   |  |                     |   |                 |               |
| Hotzel,P.                                         | Büro             |    | K              |                              |            |            | Vertreter:                                        |                |    |                |  |                 |  |  |  |                                                   |  | κI                  |   | $K$ $K$ $K$     |               |
| Husch, C.                                         | Planung          |    |                |                              |            |            | 1. Runges, M.                                     |                |    |                |  |                 |  |  |  |                                                   |  |                     |   |                 |               |
| Jaß, H.                                           | Produktion       |    | Ü              |                              |            |            |                                                   |                |    |                |  |                 |  |  |  |                                                   |  |                     |   |                 |               |
| Jordan, G.                                        | <b>Büro</b>      |    |                |                              |            |            |                                                   |                |    |                |  |                 |  |  |  |                                                   |  |                     |   |                 |               |
| Kasche,E.                                         | Chefs            |    |                |                              | 81         |            | 1. Woche im Jahr - 3. Tag im Jahr                 |                |    |                |  |                 |  |  |  |                                                   |  |                     |   |                 |               |
| Kramer, K.                                        | Büro             |    |                |                              |            |            |                                                   |                |    |                |  |                 |  |  |  |                                                   |  |                     |   |                 |               |
| Lacke, B.                                         | Produktion       |    | G              |                              |            |            |                                                   |                |    |                |  |                 |  |  |  |                                                   |  |                     |   |                 |               |
| Lensen, W.                                        | Büro             |    |                |                              |            |            |                                                   |                |    |                |  |                 |  |  |  |                                                   |  |                     |   |                 |               |
| Mahne, P.                                         | Büro             |    |                |                              |            |            |                                                   |                |    |                |  |                 |  |  |  |                                                   |  |                     |   |                 |               |
| Mayar D<br>∢                                      | <b>Bürn</b>      |    |                |                              |            |            |                                                   |                |    |                |  |                 |  |  |  |                                                   |  |                     |   |                 | $\rightarrow$ |
| Mitarbeiter gesamt:                               | 32               | Mi |                |                              |            |            | 03.01.2018                                        |                |    |                |  |                 |  |  |  | Lacke, B. - Sondertermin (Messevorbereitung)      |  |                     |   |                 |               |

*Abbildung: Urlaubsverwaltung, Jahresübersicht, Sondertermine*

Das Einblenden der Sondertermine geschieht mit einem Klick auf das Symbol **aus der** Symbolleiste.

Sondertermine können auch <u>[importierte](#page-514-0)</u>l ঞ্জী Schulferien sein.

In der Abbildung oben ist vom 01.01.2018 bis zum 14.01.2018 ein Sondertermin hinterlegt (wird lila dargestellt).

Bei Überschneidungen zwischen Sondertermin und Urlaubskartenkennern wird anhand der <u>[Definition](#page-511-0)</u>lങ്ടീ beim Sondertermin entschieden, was angezeigt wird (Sondertermin oder Urlaubskartenkenner).

Dieser Sondertermin ist so definiert, dass alle Urlaubskartenkenner Priorität haben, also in ihrer Farbe angezeigt werden. Nur Tage ohne Eintrag in der Urlaubskarte werden durch den Sondertermin überblendet.

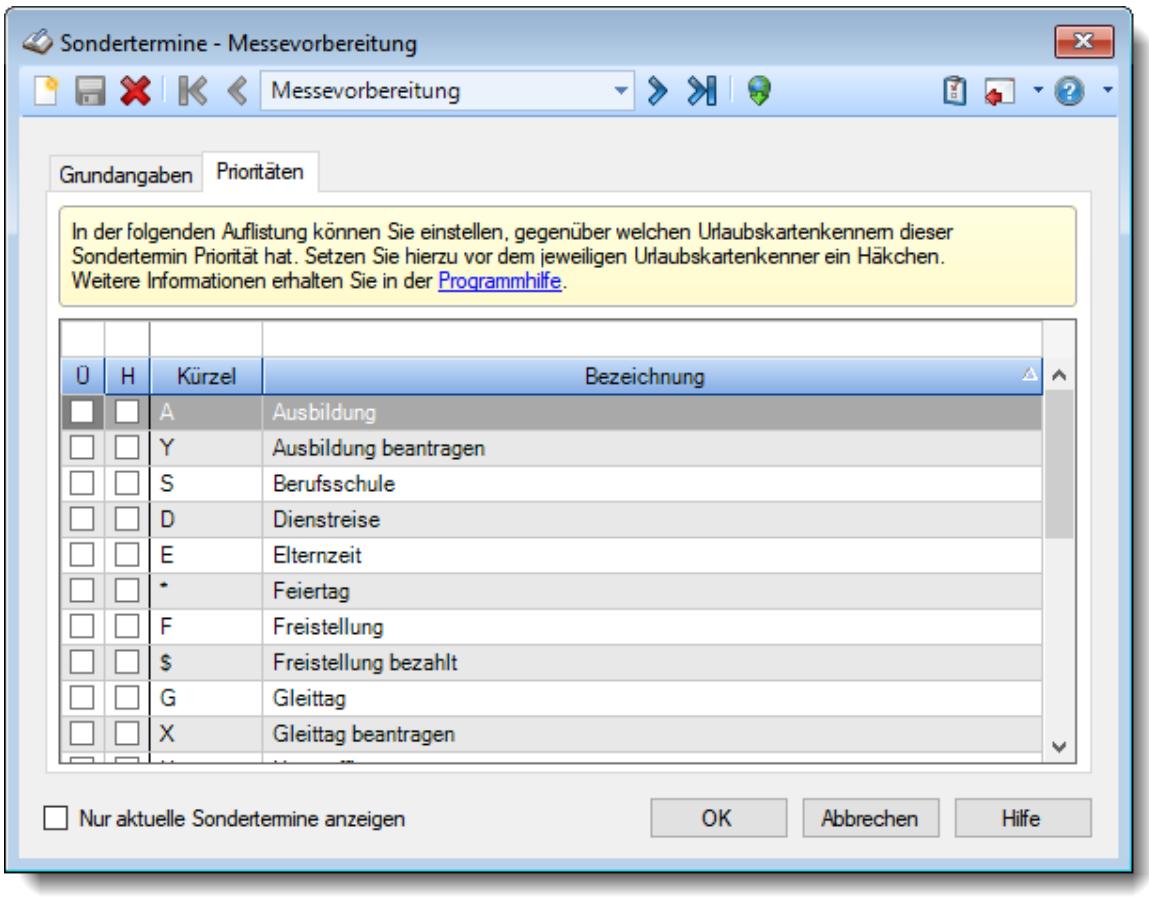

*Abbildung: Stammdaten Sondertermine, Prioritäten*

#### **9.1.2.4 Jahresübersicht, Drucken**

Hier finden Sie einige Hinweise zum Ausdruck der Jahresübersicht. Grundsätzlich entspricht der Ausdruck der Darstellung auf dem Bildschirm. Es werden alle geänderten Sortierfolgen bzw. manuell [verschobenen](#page-944-0) 918 Mitarbeiter an der gewünschten Position ausgedruckt.

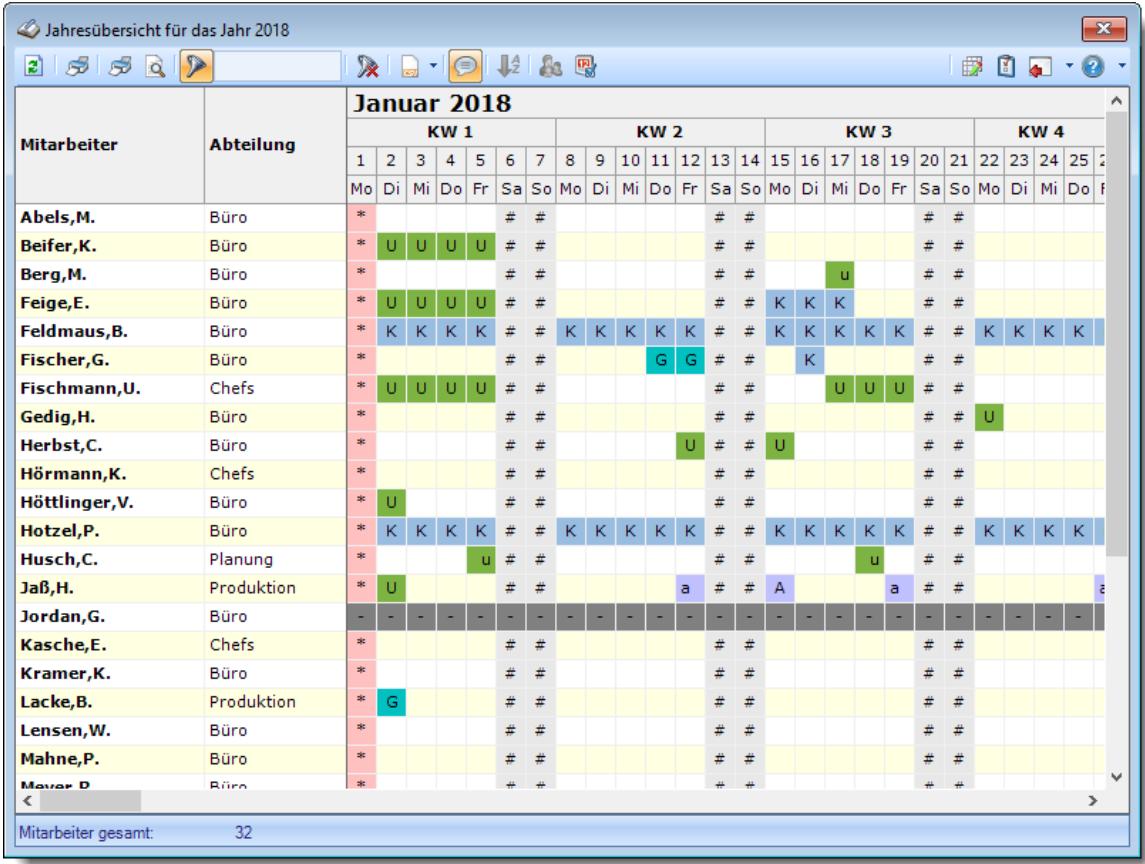

*Abbildung: Urlaubsverwaltung, Jahresübersicht*

Der Ausdruck erfolgt nicht über die ansonsten übliche Art mit der Druckvorschau.

Um bestimmte Mitarbeiter bzw. Abteilungen vom Ausdruck ausschließen, wählen Sie bitte im Kontextmenü (rechte Maustaste) über der gewünschten Spalte den Eintrag "Spalte filtern".

#### **Direktdruck**

Nach Auswahl des Drucker Symbols aus der Menüleiste erscheint der Standard Windows Druckdialog. Hier können Sie die Einstellungen des Druckers ändern. Wir empfehlen, dass **Papierformat** auf **Querformat** (Landscape) einzustellen. Sofern Sie einen DIN-A3 Drucker (oder sogar einen Plotter) haben, können Sie selbstverständlich die gewünschten Papierformate einstellen und somit auch auf A3 quer drucken.

#### **Sonderdruck**

Über den "Sonderdruck" können Sie die Daten ebenfalls ausdrucken und auch vorher in der Druckvorschau anzeigen lassen. Die Ausgabe kann wahlweise im Hoch- oder Querformat erfolgen. Der Sonderdruck eignet sich besonders dann, wenn nur wenige Mitarbeiter ausgegeben werden sollen.

Sie können sich hier einen [Beispielausdruck](https://www.Zeiterfassung-Software.de/hilfe_pdf/Jahresuebersicht_Sonderdruck.pdf) im Internet anschauen. Die Ausgabe kann wahlweise im Hoch- oder Querformat erfolgen.

#### **9.1.2.5 Jahresübersicht, Export**

Für den Export stehen Ihnen folgende Export-Formate zur Verfügung:

#### CSV-Export

Durch Auswahl des Symbols aus der Symbolleiste können die angezeigten Daten exportiert werden.

In dem sich öffnenden Dialogfenster wählen Sie das Zielverzeichnis sowie den Dateinamen für den Export aus. Mit einem Klick auf "Speichern" wird der Export der Daten gestartet. Das ausgewählte Exportverzeichnis wird dann bei einem erneuten Export wieder vorgeschlagen.

Es werden alle angezeigten Daten des Mitarbeiters in einer Zeile in der erzeugten Exportdatei ausgegeben. Die Einträge der Urlaubskarte werden durch den entsprechenden Buchstaben dargestellt. Einzige Ausnahmen sind Feiertage, Wochenenden und arbeitsfreie Tage, die durch entsprechende Zeichen (\*, #, /) dargestellt werden.

#### Excel-Export <

Durch Auswahl des Symbols **aus der Symbolleiste können die angezeigten Daten exportiert** werden.

In dem sich öffnenden Dialogfenster wählen Sie das Zielverzeichnis sowie den Dateinamen für den Export aus. Mit einem Klick auf "Speichern" wird der Export der Daten gestartet. Das ausgewählte Exportverzeichnis wird dann bei einem erneuten Export wieder vorgeschlagen.

Es werden alle angezeigten Daten des Mitarbeiters in einer Zeile in der erzeugten Exportdatei ausgegeben. Die Einträge der Urlaubskarte werden durch den entsprechenden Buchstaben dargestellt. Einzige Ausnahmen sind Feiertage, Wochenenden und arbeitsfreie Tage, die durch entsprechende Zeichen (\*, #, /) dargestellt werden.

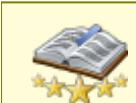

<u>Bitte beachten Sie, dass diese Funktion zu den "Premium [Funktionen](#page-3327-0)bഞो" gehört.</u> Dieses Modul gehört **nicht** zum normalen Lieferumfang von Time-Organizer und muss als Zusatzmodul erworben werden!

#### **9.1.2.6 Tipps & Tricks**

Hier erhalten Sie Tipps & Tricks für die Jahresübersicht der Urlaubskarten.

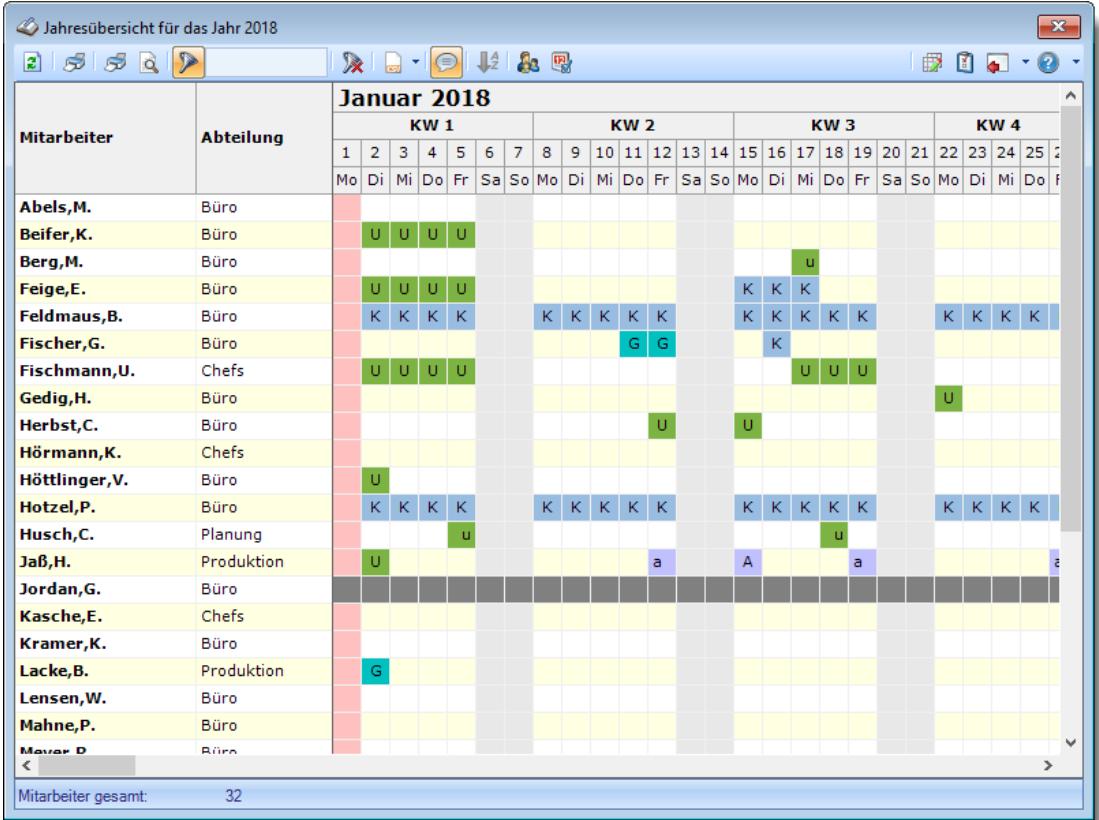

#### **Wie kann ich die Daten aktualisieren?**

Mit einem Klick auf das Symbol 2 oder durch Drücken der Taste F5.

#### **Wie kann ich nur bestimmte Mitarbeiter oder Abteilungen anzeigen (filtern)?**

Klicken Sie mit der rechten Maustaste in der gewünschten Spalte (z.B. Mitarbeiter oder Abteilung) und wählen aus dem Kontextmenü den Eintrag "Spalte filtern".

#### **Wieso ist der im letzten Monat ausgeschiedene Mitarbeiter nicht mehr sichtbar?**

Sie können als Administrator in den <u>[Optionen](#page-2599-0)bனী</u> einstellen, dass ausgeschiedene Mitarbeiter in **allen** Urlaubslisten ausgeblendet werden.

Sofern diese Einstellung aktiviert ist, wird auch der in diesem Jahr ausgeschiedene Mitarbeiter nicht mehr in der Jahresübersicht angezeigt.

#### **Was bedeuten die Farben?**

Farbige Einträge kennzeichnen bestimmte Tage, z.B. Feiertage, Wochenenden, Tage an denen der Mitarbeiter nicht beschäftigt ist.

Diese Farbe können Sie in den <u>[Optionen](#page-2560-1)bsओ selbstverständlich auch Ihren Vorstellungen</u> entsprechend anpassen.

#### **Warum werden am Wochenende keine Sondertermine angezeigt?**

In den Stammdaten des Sondertermins kann für jede "Überschneidung" (Urlaub <-> Sondertermin, Wochenende <-> Sondertermin) definiert werden, welcher Eintrag die höhere [Priorität](#page-511-0) <sup>485</sup> haben soll und somit farblich "gewinnt".

#### **Warum werden einige Kenner (Eintragsarten) nicht in der Jahresübersicht angezeigt?**

Der Kenner ist dann wahrscheinlich in den <u>Stammdaten [Urlaubskartenkenner](#page-604-1)</u>|ਡल्डो für die Anzeige in der Jahresübersicht ausgeblendet worden.

Evtl. haben Sie aber auch nicht die Berechtigung diesen Kenner in der Jahresübersicht angezeigt zu bekommen.

Rufen Sie die Stammdaten Urlaubskartenkenner auf und nehmen Sie die gewünschte Einstellung für die Anzeige des Kenners vor.

#### **Warum erscheinen manche Mitarbeiter nicht in der Jahresübersicht?**

Evtl. wurde dieser Mitarbeiter in den Stammdaten Mitarbeiter von der Anzeige <u>[ausgenommen](#page-467-0)</u>| 441 .

Ebenfalls möglich, dass Mitarbeiter ohne Teilnahme an der Zeiterfassung <u>[ausgeblendet](#page-2702-0)</u>*t*ண wurden.

In den <u>[Optionen](#page-2722-0)</u> ‱ീ wurde evtl. nur eine bestimmte Abteilung ausgewählt. Per <u>[Filter](#page-944-1)</u>lตย์ wurde die Ausgabe gezielt auf bestimmte Mitarbeiter beschränkt. Evtl. haben Sie keine <u>[Rechte](#page-3365-0)</u>lඎ um die "fehlenden" Mitarbeiter sehen zu dürfen

#### **Warum erscheinen überhaupt keine Mitarbeiter in der Jahresübersicht?**

Evtl. wurden alle Mitarbeiter in den Stammdaten Mitarbeiter von der Anzeige <u>[ausgenommen](#page-467-0)</u>| 441 .

Ebenfalls möglich, dass Mitarbeiter ohne Teilnahme an der Zeiterfassung <u>[ausgeblendet](#page-2702-0)</u>*t*ண wurden.

#### **9.1.3 Resturlaubsliste**

Die Resturlaubsliste gibt Ihnen für das ausgewählte Jahr einen Überblick über die noch zu gewährenden Urlaubstage. **J** [Lernvideo](https://www.Time-Organizer.de/lernvideo.htm?resturlaubsliste)

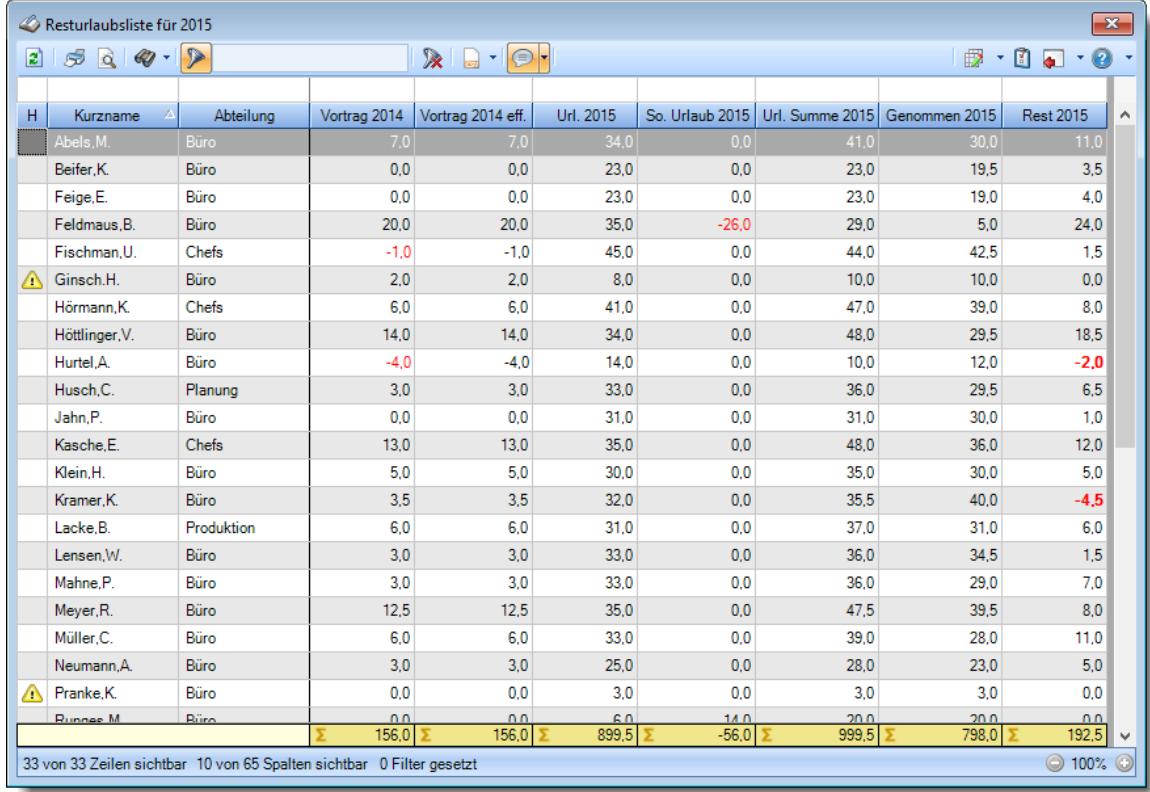

*Abbildung: Urlaubsverwaltung, Resturlaubsliste*

In Abhängigkeit von den Mitarbeiterrechten werden hier alle Mitarbeiter angezeigt oder nur die Mitarbeiter der eigenen Abteilungen.

Die möglichen Selektionskriterien (Mitarbeiter und Zeitraum) können Sie in den Optionen einstellen.

In den <u>[Optionen](#page-2732-0)bas</u> finden Sie auch diverse weitere Einstellmöglichkeiten für diese Auswertung.

Die Ermittlung der genommenen Urlaubstage kann auf <u>[verschiedene](#page-2731-0) Artenb</u> $\nu$ രീ erfolgen:

- · **Ganzes Jahr berücksichtigen** Es wird der **tatsächlich** bereits **eingetragene** Urlaub ermittelt. Als Resturlaub erhalten Sie die noch zu **gewährenden** und noch nicht verplanten Urlaubstage.
- · **Nur bis zu einem bestimmten Stichtag berücksichtigen** Es wird der bis zum ausgewählten Stichtag bereits **genommene** Urlaub ermittelt. Als Resturlaub erhalten Sie die noch zu gewährenden Urlaubstage für den Rest des Jahres. Dies ist dann die Anzahl der Arbeitstage, an denen Ihnen die Mitarbeiter noch "fehlen".

Diese Einstellungen können Sie in den <u>[Optionen](#page-2731-0)</u>½∞ী vornehmen.

Des Weiteren können Sie noch Spalten für **geplante** und bereits **beantragte** Tage mit anzeigen lassen. Hierbei werden dann die Einträge für den Rest des Jahres (also ab HEUTE) jeweils in einer Summe angezeigt. Sinnvoll ist dies, wenn Sie den **wahrscheinlichen Rest** der Urlaubstage zum Jahresende ermitteln möchten. Es werden Ihnen dann sowohl die geplanten als auch die bereits beantragten Tage als einzelne Summen angezeigt.

Zusätzlich können Sie auch den aktuellen Stand des Stundenkontos aus der Zeiterfassung mit anzeigen lassen. Der Saldo zeigt immer den Stand bis einschließlich des Vortages. Buchungen vom aktuellen Tag sind noch nicht berücksichtigt. Auch Buchungen in der Zukunft (z.B. ein Gleittag) werden nicht berücksichtigt. Diese Stunden werden gesondert in der Spalte "*Zukunft*" angezeigt.

<span id="page-955-0"></span>Auch eine Aufschlüsselung der Urlaubstage in den einzelnen Monaten können Sie anzeigen lassen.

Sofern Sie über Rechte "3" sowohl für die Resturlaubsliste als auch für Stammdaten Mitarbeiter verfügen, können Sie sich für die Bilanz die **Urlaubsrückstellung** errechnen lassen.

Zusätzlich zu den standardmäßig angezeigten Spalten können Sie noch weitere Spalten einblenden (Bundesland des Mitarbeiters, erhaltener Sonderurlaub, ausgezahlter Urlaub, verfallener Urlaub, Anzahl noch geplanter Tage in diesem Jahr, Anzahl noch beantragter Tage in diesem Jahr, Anzahl Kranktage, Anzahl Gleittage etc.).

#### Ausgabefelder

#### *H*

Die Spalte kennzeichnet einen Mitarbeiter, der HEUTE nicht mehr an der Urlaubsverwaltung teilnimmt.

Mitarbeiter die erst noch im Laufe des Jahres anfangen werden, sind in der Liste schon aufgeführt und haben kein Hinweissymbol.

#### *Mit.Nr.*

Die Mitarbeiternummer des Mitarbeiters.

#### *Pers.Nr.*

Die Personalnummer des Mitarbeiters.

#### *Kurzname*

Der Kurzname des Mitarbeiters.

#### *Abteilung*

Die Abteilung des Mitarbeiters am jeweiligen Tag bzw. am letzten Tag des Auswertungszeitraums.

#### *Abteilung (heute)*

Die aktuelle (heutige) Abteilung des Mitarbeiters (also unabhängig vom Auswertungszeitraum).

#### *Anrede*

Die Anrede des Mitarbeiters.

#### *Nachname*

Der Nachname des Mitarbeiters.

*Vorname*

Der Vorname des Mitarbeiters.

*Freies Feld 1 bis 9*

Der Inhalt der selbst definierten Felder.

Die Bezeichnung der Felder kann der <u>[Datenschutzbeauftragte](#page-3416-0)</u>ඎ in den <u>[Optionen](#page-2629-0)</u> hinterlegen. Die Felder selbst befinden sich in Stammdaten Mitarbeiter auf dem Reiter "*Freie Felder*". Ob die jeweiligen freien Felder zur Auswahl angeboten werden, hängt von dem in den Optionen hinterlegten [Mindestrecht](#page-2629-0) für Stammdaten Mitarbeiter ab. 2603

#### *Schlüsselwörter*

Die bei den Mitarbeitern hinterlegten <u>[Schlüsselwörter](#page-472-0)</u>l 446 (für Selektionen gedacht).

*Arbeitsstätte* Die Arbeitsstätte des Mitarbeiters.

*Url-Modell* Bezeichnung des Urlaubsmodells.

*AZ-Kürzel* Kürzel des Arbeitszeitmodells.

*AZ-Modell* Bezeichnung des Arbeitszeitmodells.

*Mit. seit* Das Datum seit wann der Mitarbeiter beschäftigt ist.

*Mit. bis* Das Datum bis wann der Mitarbeiter beschäftigt ist.

*Vortrag Vorjahr* Die Anzahl der Urlaubstage die im Vorjahr nicht genommen (verbraucht) wurden (Restanspruch aus dem Vorjahr).

#### *Vortrag Vorjahr gestrichen*

Gestrichene Urlaubstage aus dem Vorjahr aufgrund der "Max Vortrag Regel" aus dem Restanspruch des Vorjahres.

Damit Urlaub aus dem Vorjahr gestrichen werden kann, muss die Einstellung [Maximal](#page-629-0) zu <u>[übernehmende](#page-629-0) Urlaubstage</u>lணி im Urlaubsmodell aktiviert sein.

#### *Vortrag Vorjahr verbraucht*

Genommene (verbrauchte) Tage vom Vortrag aus dem Vorjahr.

#### *Resturlaub verfällt*

lnfo ab welchem Monat der nicht verbrauchte Vorjahresurlaub <u>[verfällt](#page-628-0)</u>lண) (gestrichen wird).

#### *Vortrag Vorjahr verfallen*

Verfallene Urlaubstage aus dem Vorjahr aufgrund der Einstellung <u>[Vorjahresurlaub](#page-628-0) verfällt</u>l‱ im Urlaubsmodell (Tage aus dem Vorjahr die nicht mehr "<u>[rechtzeitig](#page-628-0)</u>l‱?l" genommen wurden). Damit Urlaub aus dem Vorjahr verfallen kann, muss die Einstellung <u>[Vorjahresurlaub](#page-628-0) verfällt</u>l‱l im Urlaubsmodell aktiviert sein.

#### *Vortrag Vorjahr eff.*

Vortrag aus dem Vorjahr effektiv.

Dieser Wert entspricht dem Vortrag aus dem Vorjahr nach allen Streichungen, d.h. diese Urlaubstage können/konnten durch den jeweiligen Mitarbeiter effektiv genommen werden. Mögliche Streichungen sind im Urlaubsmodell einstellbar (Maximal zu übernehmende Urlaubstage aus dem Vorjahr und Vorjahresurlaub verfällt ab Monat X).

#### *Vortrag aus Vorjahr Rest*

Die restlichen verfügbaren Urlaubstage aus dem Vorjahr. Wenn dieser Wert nicht "0" ist, sind noch Resturlaubstage aus dem Vorjahr vorhanden.

Evtl. ausbezahlter Urlaub ist in dieser Spalte nicht berücksichtigt.

#### *Url. aktuelles Jahr*

Der Urlaubsanspruch (die Anzahl der Urlaubstage) laut Urlaubsmodell für das ausgewählte Jahr.

#### *So. Urlaub aktuelles Jahr*

Die Anzahl der Sonderurlaubstage im ausgewählten Jahr.

#### *Url. Summe aktuelles Jahr*

Der Gesamtanspruch für das ausgewählte Jahr (Vortrag + Anspruch aus dem ausgewählten Jahr).

#### *Genommen aktuelles Jahr*

Die Anzahl der bereits genommenen Urlaubstage Zu den Urlaubstagen zählen alle Einträge der Urlaubskarte, deren Kenner in den Stammdaten [Urlaub](#page-586-0)skartenkenner als "<u>Urlaub</u>l ഞി" geschlüsselt sind.

#### *Ausgezahlt aktuelles Jahr*

Die Anzahl der ausgezahlten Urlaubstage im ausgewählten Jahr.

#### *Rest aktuelles Jahr*

Der noch zu gewährende Anspruch (Summe - bereits genommene Urlaubstage).

#### *Noch Rest aus Vorjahr*

Die restlichen verfügbaren Urlaubstage aus dem Vorjahr. Wenn dieser Wert nicht "0" ist, sind noch Resturlaubstage aus dem Vorjahr vorhanden.

Ausbezahlter Urlaub ist in dieser Spalte mitberücksichtigt. Somit ist in dieser Spalte ersichtlich, welche Mitarbeiter tatsächlich noch Urlaub aus dem Vorjahr abbauen müssen.

#### *Genommene Urlaubstage (Januar - Dezember)*

Die Aufschlüsselung der genommenen Urlaubstage in den einzelnen Monaten.

#### *Genommenen im Monat des Stichtags*

Die Aufschlüsselung der genommenen Urlaubstage im Monat des Stichtags. Wenn der Stichtag z.B. der 15.07. wäre, stehen hier die genommenen Urlaubstage vom 01.07. bis zum 15.07.

#### *P*

Die Anzahl der noch geplanten Tage ab HEUTE bis zum Stichtag (Einträge in der **Vergangenheit** werden nicht mitgezählt).

Geplante Tage sind alle die Einträge, die bei "<u>[Werten](#page-586-0) als</u> I‱" mit "Planung" gekennzeichnet wurden. Diese Werte werden **nicht** für Jahre in der Vergangenheit ermittelt!

Wird diese Auswertung für ein Jahr in der Vergangenheit ausgeführt, enthält diese Spalte grundsätzlich keine Werte.

#### *B*

Die Anzahl der noch beantragten Urlaubstage ab HEUTE bis zum Stichtag (Einträge in der **Vergangenheit** werden nicht mitgezählt).

Beantragte Tage sind alle Tage, die als <u>[Antrag](#page-585-0)</u>l௯ী geschlüsselt sind und als Zielkenner einen Kenner haben der als "<u>[Urlaub](#page-586-0)</u>lী" geschlüsselt ist.

Diese Werte werden **nicht** für Jahre in der Vergangenheit ermittelt!

Wird diese Auswertung für ein Jahr in der Vergangenheit ausgeführt, enthält diese Spalte grundsätzlich keine Werte.

#### *Rest P/B*

Der evtl. Restanspruch unter Anrechnung der geplanten (Spalte "P") und beantragten Urlaubstage (Spalte "B").

Einträge in der **Vergangenheit** werden nicht mitgezählt.

#### *Krank*

Die Anzahl der Kranktage.

Zu den Kranktagen zählen alle Einträge der Urlaubskarte, deren Kenner in den Stammdaten Urlaubskartenkenner als "<u>[Krank](#page-586-0)</u> soll" geschlüsselt sind.

#### *Krank (VJ)*

Die Anzahl der Kranktage im Vorjahr.

#### *Krank (Diff)*

Die Differenz der Kranktage aus dem ausgewählten Jahr und dem Vorjahr.

#### *G-Tag*

Die Anzahl der Gleittage im ausgewählten Jahr. Zu den Gleittagen zählen alle Einträge der Urlaubskarte, deren Kenner in den Stammdaten Urlaubskartenkenner als "<u>[Gleittag](#page-586-0)</u>l跏‰)" geschlüsselt sind.

#### *G-Tag (VJ)*

Die Anzahl der Gleittage im Vorjahr.

#### *G-Tag (Diff)*

Die Differenz der Gleittage aus dem ausgewählten Jahr und dem Vorjahr.

#### *Arbeitstage*

Die Anzahl der Tage an denen der Mitarbeiter arbeiten kann. Die Anzahl der Arbeitstage im ausgewählten Zeitraum laut Urlaubsverwaltung, mit Berücksichtigung der Feiertage und ohne Berücksichtigung der Urlaubskarteneinträge.

#### *Solltage*

Die Anzahl der Tage an denen der Mitarbeiter arbeiten soll. Die Anzahl der Soll-Arbeitstage im ausgewählten Zeitraum laut <u>[Urlaubsverwaltung](#page-451-1)</u>l $4$ zs), mit Berücksichtigung der Urlaubskarteneinträge (z.B. U, K, G, Feiertag). Ein halber Tag (z.B. bei Urlaub) wird als ein Soll-Tag angerechnet. Wenn Sie z.B. tägliche Fahrkosten erstatten, haben Sie hier die benötigten Tage. Auch die jährlichen Werbungskosten (Fahrten zur Arbeit, Fahrtkosten) für das Finanzamt können über diese Spalte ermittelt werden.

#### *ZE Stichtag*

Der Stand des Stundenkontos am ausgewählten Stichtag. Liegt der Stichtag in der Zukunft, wird der Stand nur bis GESTERN ermittelt.

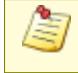

Bei Mitarbeitern, die am STICHTAG nicht mehr an der Zeiterfassung teilnehmen, werden in dieser Spalte keine Werte ausgegeben.

#### *ZE Aktuell*

Der Stand des Stundenkontos (die Plus- oder Minusstunden) von GESTERN.

Nur bei Mitarbeitern die im aktuellen Monat an der Zeiterfassung teilnehmen (oder teilgenommen haben), werden in dieser Spalte Werte ausgegeben.

#### *ZE Zukunft*

Die Anzahl der in der Zukunft bereits eingetragenen Stunden (z.B. Gleittage, im Voraus eingetragene Stunden in den Zeitkonten oder Korrekturen bei Zeiten Tageweise und Zeiten Monatsweise).

Nur bei Mitarbeitern die im aktuellen Monat an der Zeiterfassung teilnehmen (oder teilgenommen haben), werden in dieser Spalte Werte ausgegeben.

#### *ZE aktuelles Jahr*

Der voraussichtliche Stand des Stundenkontos zum Jahresende. Es wird der aktuelle Stand zzgl. der "Stunden in der Zukunft" ausgegeben.

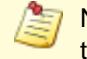

Nur bei Mitarbeitern die im aktuellen Monat an der Zeiterfassung teilnehmen (oder teilgenommen haben), werden in dieser Spalte Werte ausgegeben.

#### *Std.Lohn (int)*

Der interne Stundenlohn des Mitarbeiters (mit Stand HEUTE).

Diese Spalte ist nur verfügbar, wenn Sie über das <u>[Leserecht](#page-3356-0)</u>lﷺ "3" für Stammdaten Mitarbeiter verfügen.

#### *Monatslohn*

Der Monatslohn des Mitarbeiters.

⋒ Diese Spalte ist nur verfügbar, wenn Sie über das <u>[Leserecht](#page-3356-0)</u>l<sup>esso</sup>l "3" für Stammdaten Mitarbeiter verfügen.

#### *Kostenstelle*

Die der Abteilung zugeordnete <u>[Kostenstelle](#page-274-0)</u>lஊधाे.

#### *Rückstellung Urlaub*

Der errechnete Betrag für die <u>[Urlaubsrückstellung](#page-955-0)</u>l ୨29 l. Berechnung: <u>MonatsIohn</u> क्ष्यो \* 12 / <u>[250](#page-2734-0)</u>  $z$ ൽ \* Rest*urlaubstage.* Sollte hierbei ein negativer Betrag errechnet werden, wird als Rückstellung "0,00" angerechnet.

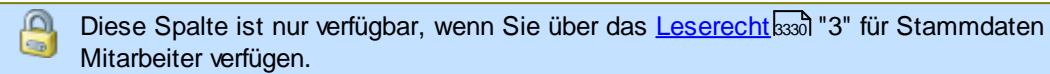

#### *Rückstellung ZE*

Der errechnete Betrag für die Rückstellung des Zeitkontos. Berechnung: Stand Zeitkonto (Stunden) \* interner Stundenlohn.

Diese Spalte ist nur verfügbar, wenn Sie über das <u>[Leserecht](#page-3356-0)</u>lﷺ "3" für Stammdaten Mitarbeiter verfügen.

#### *Vortrag Verfall deaktiviert*

Kennzeichnet ein Jahr, in dem der Verfall des nicht verbrauchten Vorjahresurlaubs <u>[deaktiviert](#page-910-0)</u>l $_{884}$ wurde.

<u>Sofern die Einstellung [Urlaubsanspruch](#page-2733-0) bei Stichtag anteilig berechnen $^{\mathrm{proj}}$ ausgewählt</u> wurde, werden die Werte der entsprechenden Spalten anteilig zum gewählten Stichtag berechnet.

#### Spalten ein-/ausblenden und formatieren

Über das Symbol können Sie in der [Ansichtskonfiguration](#page-3273-0) die angezeigten Spalten 3247 <u>[ausblenden](#page-3274-0)</u>lಙേଣ୍ଟ bzw. weitere Spalten einblenden. Eine ausführliche Beschreibung der sehr umfangreichen Anpassungs- und Einstellmöglichkeiten (z.B. <u>[Formatierung](#page-3275-0)bæ</u>i), <u>[Summierung](#page-3281-0)</u>bæsो, <u>bedingte [Formatierung](#page-3282-0)</u>bﷺ) finden Sie in der Hilfe bei der Beschreibung der <u>Ubungsliste</u>bౠ

Durch einen Klick auf das kleine Dreieck rechts neben dem Symbol **B** können Sie auch weitere bisher gespeicherte Ansichten auswählen.

Die folgende Abbildung zeigt die weiteren Spalten, die Sie auf Wunsch über die Ansichtskonfiguration ebenfalls mit ein- bzw. ausblenden können.

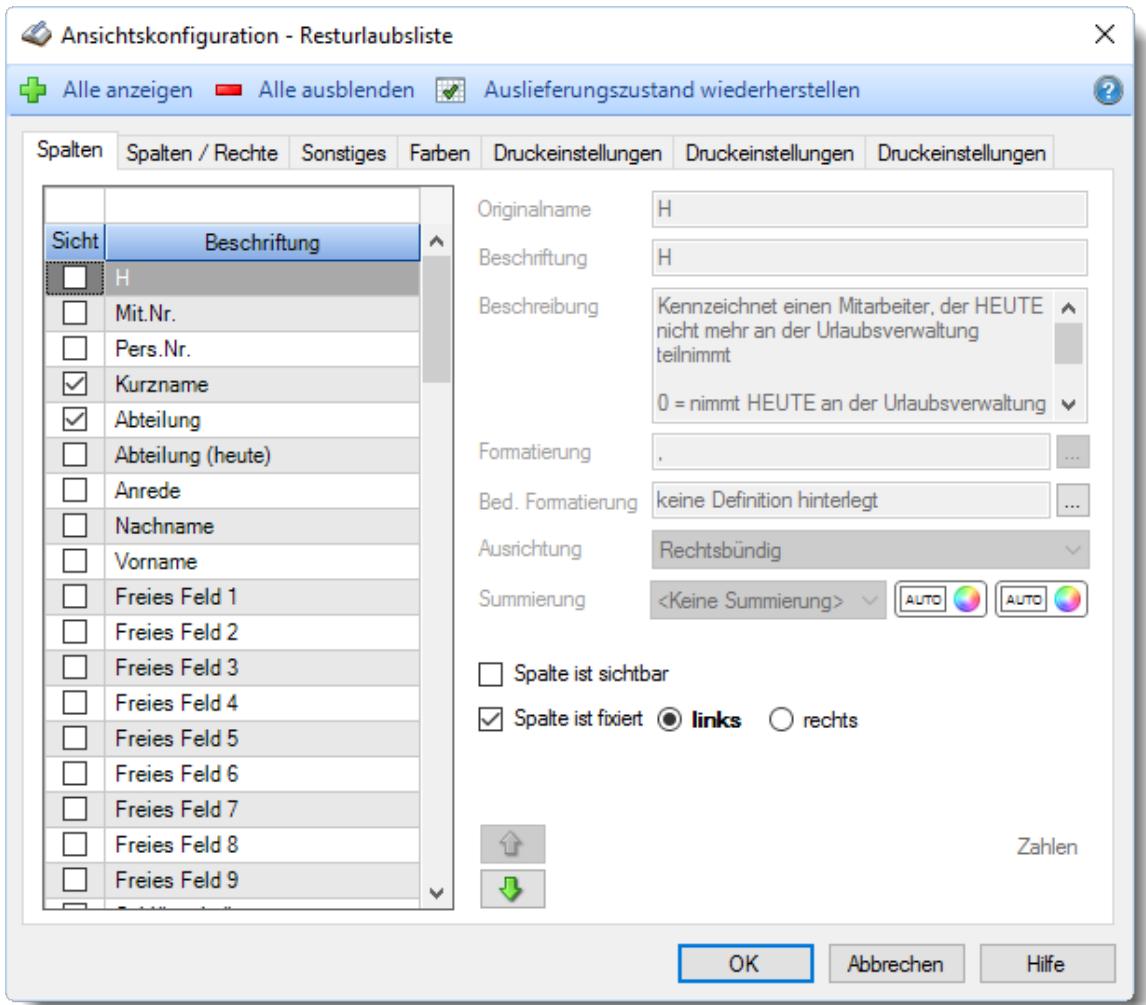

Eine genaue Beschreibung aller Ausgabefelder erhalten Sie <u>[hier](#page-969-0)</u>lฒরী.

### **Spalten sortieren**

Sie können die Liste nach jeder beliebigen Spalte sortieren. Klicken Sie dazu einfach auf die entsprechende Spaltenüberschrift. Ein weiterer Klick sortiert in die andere Richtung.

Kurzname Kurzname

**Aufsteigende** Sortierung von A - Z.

Dreieck zeigt mit der Spitze nach **oben**.

**Absteigende** Sortierung von Z - A. Dreieck zeigt mit der Spitze nach **unten**.

Um nach **mehreren Spalten** zu sortieren, halten Sie beim Klick auf eine weitere Spaltenüberschrift die UMSCHALT-Taste gedrückt.

#### Spaltenbreiten anpassen

Über die Kopfzeile können Sie auch die Spaltenbreite jeder einzelnen Spalte verändern. Bewegen Sie die Maus in der Kopfzeile an den rechten Rand der Spaltenbeschriftung.

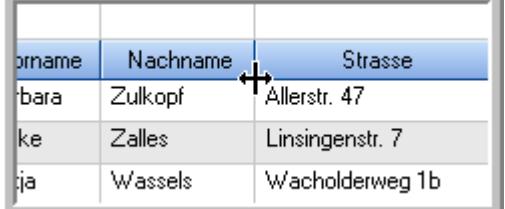

Der Mauszeiger verändert sich und Sie können die Spalte einfach breiter ziehen. Halten Sie dazu die linke Maustaste gedrückt.

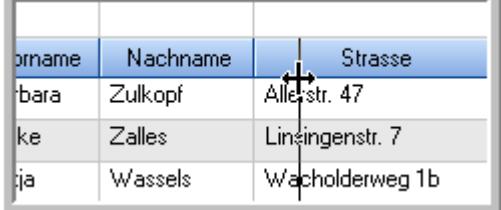

Alternativ können Sie dort auch mit einem Doppelklick die Spalte auf die "optimale" Breite einstellen. Die Spalte wird dann automatisch so breit, dass der längste Eintrag in diese Spalte passt.

#### Spalten verschieben

#### Sie können die **Reihenfolge der Spalten** ändern.

Halten Sie die linke Maustaste über der zu verschiebenden Spalte gedrückt und "verschieben" Sie die gewünschte Spalte an die gewünschte neue Position.

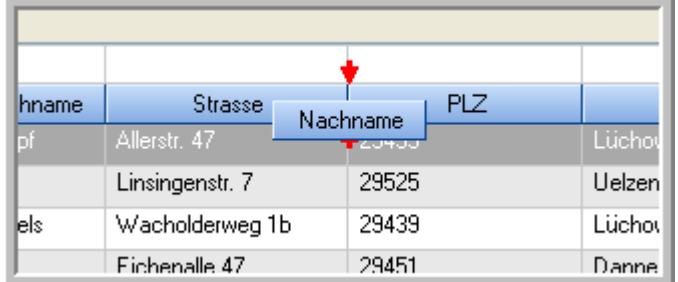

Alternativ können Sie die Reihenfolge der Spalten auch über die <u>[Ansichtskonfiguration](#page-3274-1)</u>bஊी verändern.

#### Daten filtern

Sie können die Daten in der Auswertung sehr umfangreich nach verschiedenen Kriterien filtern, um schnell die gewünschten Informationen zu erhalten.

Hierzu stehen Ihnen verschiedene Filtermöglichkeiten zur Verfügung:

#### **Schnellfilter in der Symbolleiste**

Mit dem Schnellfilter (das Eingabefeld in der Symbolleiste) können Sie alle **Textspalten** in der Liste sehr schnell filtern und die angezeigte Datenmenge somit einschränken bzw. reduzieren.

Geben Sie den gewünschten/gesuchten Text (oder ein "Bruchstück" davon) ein und es werden nur noch die Zeilen angezeigt, die diesen Text enthalten.

- · Mit "^ein" werden nur Texte gefunden, die mit "ein" **beginnen**.
- · Mit "ein^" werden nur Texte gefunden, die mit "ein" **enden**.
- · Mit "^ein^" werden nur Texte gefunden, die **exakt** dem Wort "ein" entsprechen.

Mit **STRG + Q** können Sie per Tastatur in den Schnellfilter springen.

Sie können zusätzlich einstellen, ob Sie alle Spalten (also auch nicht sichtbare) beim Filtern berücksichtigen möchten oder ob nur die angezeigten Spalten berücksichtigt werden sollen.

Wenn dieses Symbol in der Symbolleiste angezeigt wird, werden **alle** Spalten beim Filtern berücksichtigt. Wenn dieses Symbol in der Symbolleiste angezeigt wird, werden nur die **sichtbaren** Spalten beim Filtern berücksichtigt.

Durch einen Klick auf das Symbol in der Symbolleiste, können Sie zwischen den beiden Varianten wechseln/umschalten.

#### **Spaltenfilter in jeder Spalte**

Geben Sie in der gewünschten Spalte den Text (oder Textbrocken) ein und die Liste wird nach diesem Text gefiltert.

In der Filterzeile können Sie für jede Spalte nach bestimmten Werten/Begriffen filtern. Die Filter können Sie in der Filterzeile für jede Spalte einzeln eingeben.

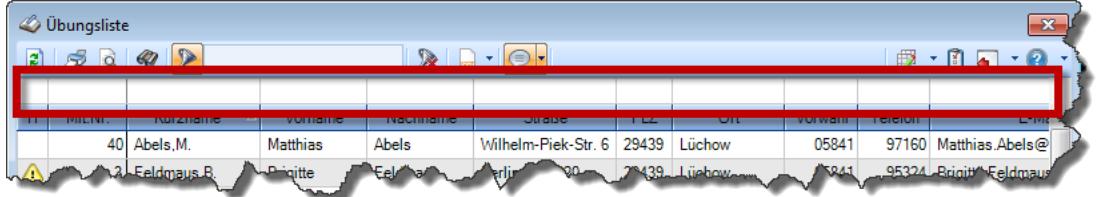

*Abbildung: Filterzeile*

Je nach Art/Typ der Daten in einer Spalte stehen Ihnen verschiedene Filtermöglichkeiten zur Verfügung:

- $\bullet$   $\overline{\text{Text}}$  $\overline{\text{Text}}$  $\overline{\text{Text}}$  3211
- <u>[Zahl](#page-3238-0)</u> 3212
- $\bullet$  [Datum](#page-3240-0)  $3214$
- <u>[Uhrzeit](#page-3243-0)</u> 3217
- <u>[Zeitspanne](#page-3244-0)</u><sup>3218</sup>

#### • <u>[Ja/Nein](#page-3251-1)</u> 3225

|                          | <b><i>O</i></b> Übungsliste |                                                                       |                 |                  |                                                                             | $\overline{\mathbf{x}}$  |            | <b><i>O</i></b> Übungsliste |                                                                      |           |          | $\mathbf{x}$                                                    |
|--------------------------|-----------------------------|-----------------------------------------------------------------------|-----------------|------------------|-----------------------------------------------------------------------------|--------------------------|------------|-----------------------------|----------------------------------------------------------------------|-----------|----------|-----------------------------------------------------------------|
| E)                       |                             | $509 - P$                                                             |                 |                  | $\mathbb{R} \parallel \mathbb{R} \parallel \mathbb{B} \parallel \mathbb{R}$ |                          | ø          | 50Q                         | $Q - P$                                                              |           |          | $\mathbb{R} \quad \mathbb{C} \quad \mathbb{P} \quad \mathbb{C}$ |
|                          |                             |                                                                       |                 |                  |                                                                             |                          |            |                             | hul                                                                  |           |          |                                                                 |
| н                        | Mit.Nr.                     | Kurzname                                                              | Vorname         | Nachname.        | Straße                                                                      | $\land$                  | H          | Mit.Nr.                     | Kurzname                                                             | Vorname   | Nachname | <b>Straße</b>                                                   |
|                          |                             | 40 Abels, M.                                                          | <b>Matthias</b> | <b>Abels</b>     | Wilhelm-Piek-Str                                                            |                          |            |                             | 59 Hurtel A.                                                         | Adolf     | Hurtel   | Mozartstr. 12                                                   |
| ◬                        |                             | 3 Feldmaus.B.                                                         | <b>Brigitte</b> | Feldmaus         | Berliner Str. 20                                                            |                          | ⚠          |                             | 47 Husch, C.                                                         | Christine | Husch    | Neuzell 27                                                      |
|                          |                             | 37 Fischman.U.                                                        | Ulrike          | Fischmann        | Schlesienweg 36                                                             |                          |            |                             | 51 Schultz, C.                                                       | Carina    | Schultz  | Remmel Str. 3                                                   |
|                          | 9                           | Geiger, B.                                                            | Bernd           | Geiger           | Ginkelweg 15                                                                |                          |            |                             |                                                                      |           |          |                                                                 |
|                          | 38                          | Geul,A.                                                               | Anton           | Geul             | Mehlweg 32                                                                  |                          |            |                             |                                                                      |           |          |                                                                 |
|                          |                             | 99 Goltz, U.                                                          | <b>Ulrike</b>   | Goltz            | Mühlenstr. 23                                                               |                          |            |                             |                                                                      |           |          |                                                                 |
| ◬                        |                             | 13 Hertmann, K.                                                       | Klaus           | Hertmann         | Hauptstr. 32                                                                |                          |            |                             |                                                                      |           |          |                                                                 |
| Δ                        | 4                           | Hirsel.G.                                                             | Gustav          | <b>Hirsel</b>    | Hofstr. 6                                                                   |                          |            |                             |                                                                      |           |          |                                                                 |
|                          |                             | 64 Hörmann.B.                                                         | Berta           | <b>Hörmann</b>   | Mummenhofstr 54                                                             |                          |            |                             |                                                                      |           |          |                                                                 |
|                          | $\overline{7}$              | Hörmann.K.                                                            | Karl            | Hörmann          | Münzstr. 31                                                                 |                          |            |                             |                                                                      |           |          |                                                                 |
|                          |                             | 11 Höttlinger, V.                                                     | Vincent         | Höttlinger       | Am Brink 11                                                                 |                          |            |                             |                                                                      |           |          |                                                                 |
|                          |                             | 59 Hurtel, A.                                                         | Adolf           | Hurtel           | Mozartstr. 12                                                               |                          |            |                             |                                                                      |           |          |                                                                 |
| Δ                        |                             | 47 Husch.C.                                                           | Christine       | Husch            | Neuzell 27                                                                  |                          |            |                             |                                                                      |           |          |                                                                 |
|                          | 41                          | Kasche.E.                                                             | Eveline         | Kasche           | Barnstr. 6 a                                                                |                          |            |                             |                                                                      |           |          |                                                                 |
|                          | 98                          | Keine, Th.                                                            | Theodor         | Keine            | Blumenstr. 52                                                               |                          |            |                             |                                                                      |           |          |                                                                 |
|                          |                             | 60 Keinrecht.B.                                                       | Bert            | <b>Keinrecht</b> | Einserstr. 1                                                                |                          |            |                             |                                                                      |           |          |                                                                 |
|                          | 17 <sup>1</sup>             | Klon.L.                                                               | Ludwig          | Klon             | Neue Str. 8a                                                                |                          |            |                             |                                                                      |           |          |                                                                 |
| ◬                        |                             | 5 Lacke B.                                                            | Bärbel          | Lacke            | Waldweg 1                                                                   |                          |            |                             |                                                                      |           |          |                                                                 |
|                          | 8                           | Lensen.W.                                                             | Wilhelm         | Lensen           | Von-Plauen-Str.87                                                           |                          |            |                             |                                                                      |           |          |                                                                 |
| Λ                        |                             | 16 Mahne.P.                                                           | Petra           | Mahne            | Ziegelkamp 34                                                               |                          |            |                             |                                                                      |           |          |                                                                 |
|                          |                             | $\overline{35}$                                                       |                 |                  |                                                                             | $\overline{\phantom{a}}$ |            |                             | $\blacksquare$ 3                                                     |           |          |                                                                 |
| $\overline{\phantom{a}}$ |                             |                                                                       |                 |                  | $\rightarrow$                                                               |                          | $\epsilon$ |                             |                                                                      |           |          | $\rightarrow$                                                   |
|                          |                             | Zusatzinformationen Übungsliste                                       |                 |                  |                                                                             |                          |            |                             | Zusatzinformationen Übungsliste                                      |           |          |                                                                 |
|                          |                             | 35 von 35 Zeilen sichtbar 19 von 20 Spalten sichtbar 0 Filter gesetzt |                 |                  | ◎ 100% ◎                                                                    |                          |            |                             | 3 von 35 Zeilen sichtbar 19 von 20 Spalten sichtbar 1 Filter gesetzt |           |          | ● 100% ◎                                                        |

*Beispielansicht ohne Filter Beispielansicht mit Filter (Alle Kurznamen die "hu" enthalten)*

Eine ausführliche Beschreibung der Filtermöglichkeiten erhalten Sie unter <u>Ubungsliste, Filterzeile</u> $\stackrel{b}{\textrm{z}}$ জী

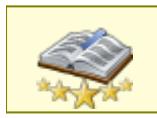

<u>Bitte beachten Sie, dass diese Funktion zu den "Premium [Funktionen](#page-3327-0)bഞì" gehört.</u> Dieses Modul gehört **nicht** zum normalen Lieferumfang von Time-Organizer und muss als Zusatzmodul erworben werden!

## Beschreibung der Symbole in der Symbolleiste

#### **Standardsymbole**

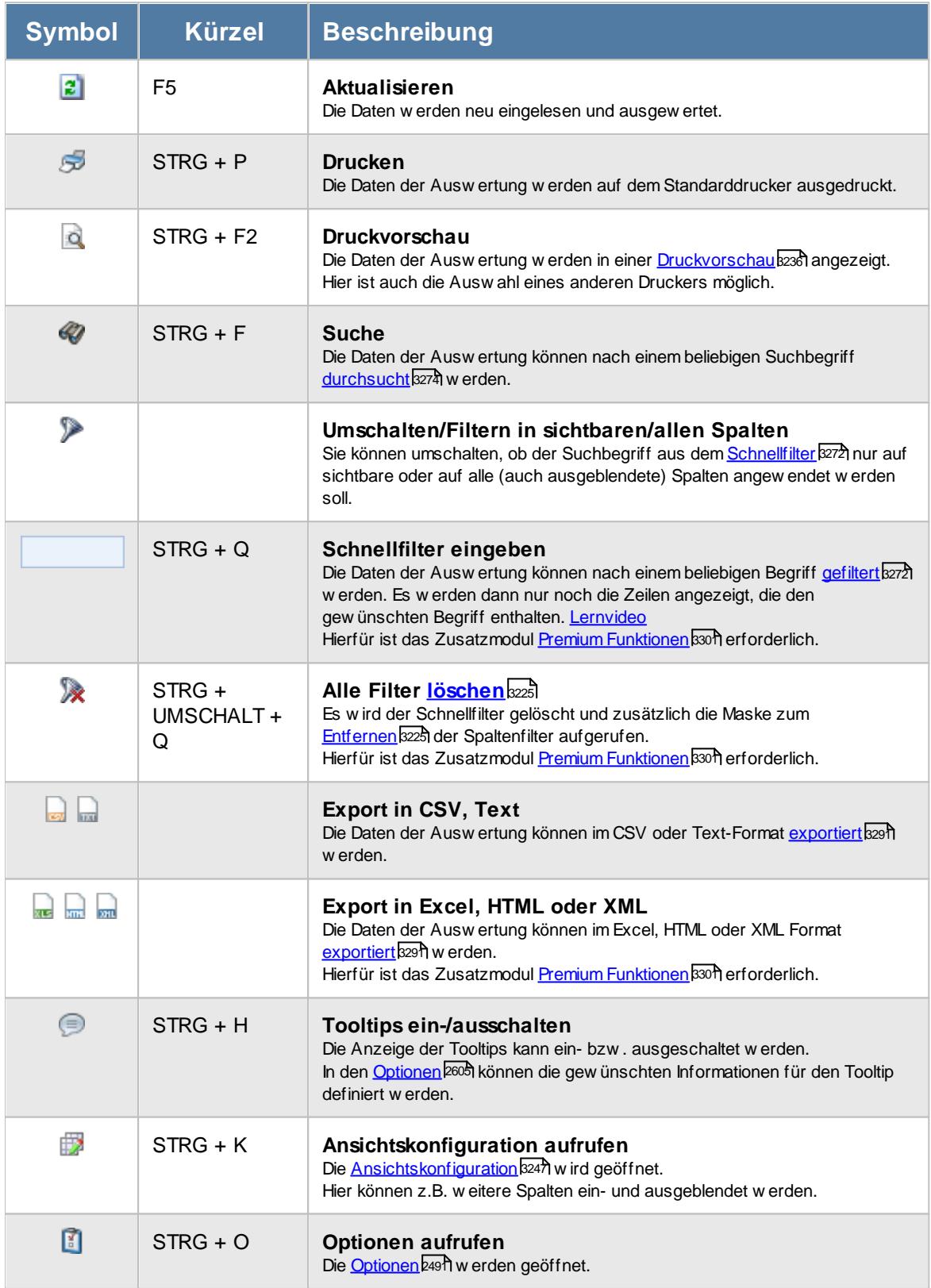

#### **Allgemeingültige Standardsymbole**

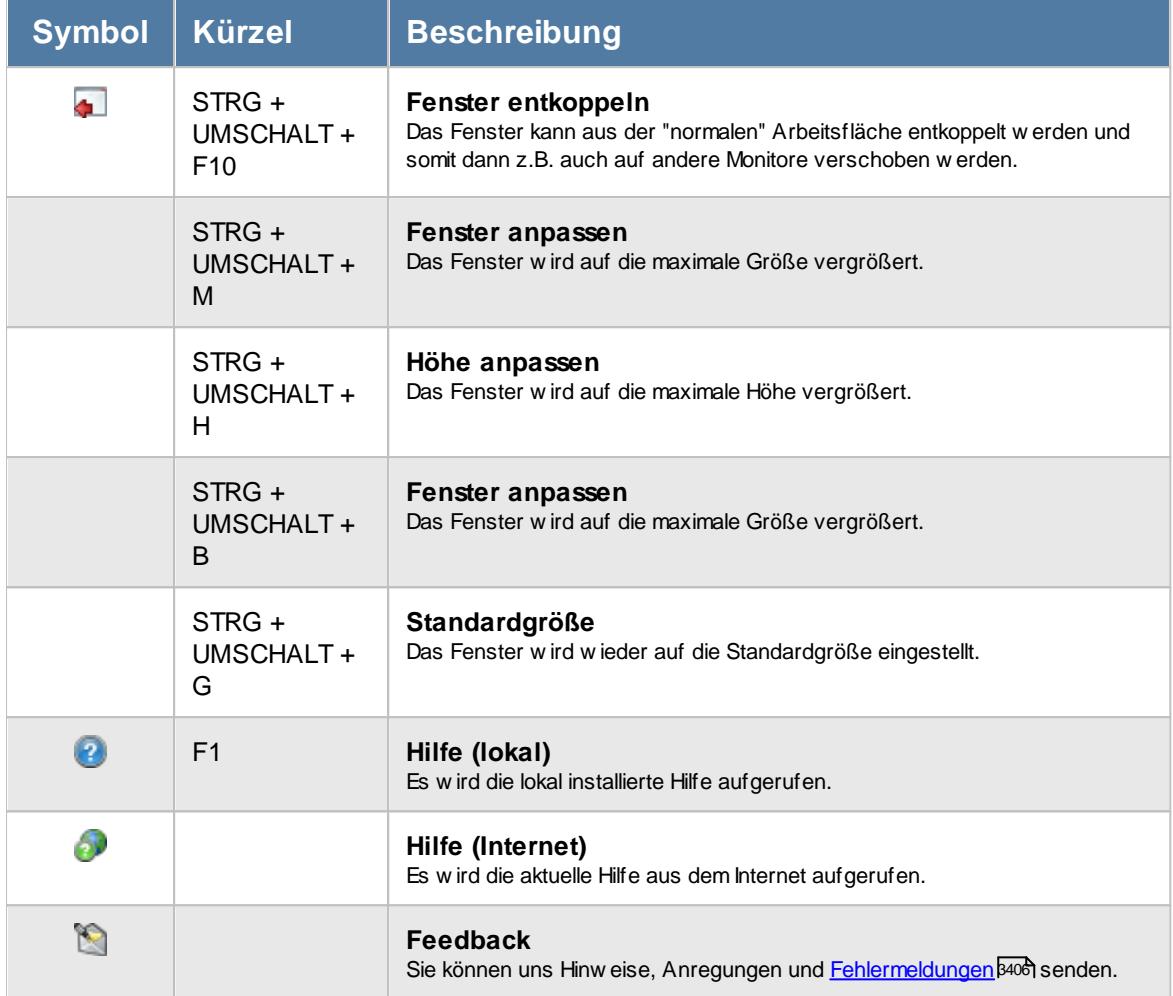

### - Rechte Resturlaub

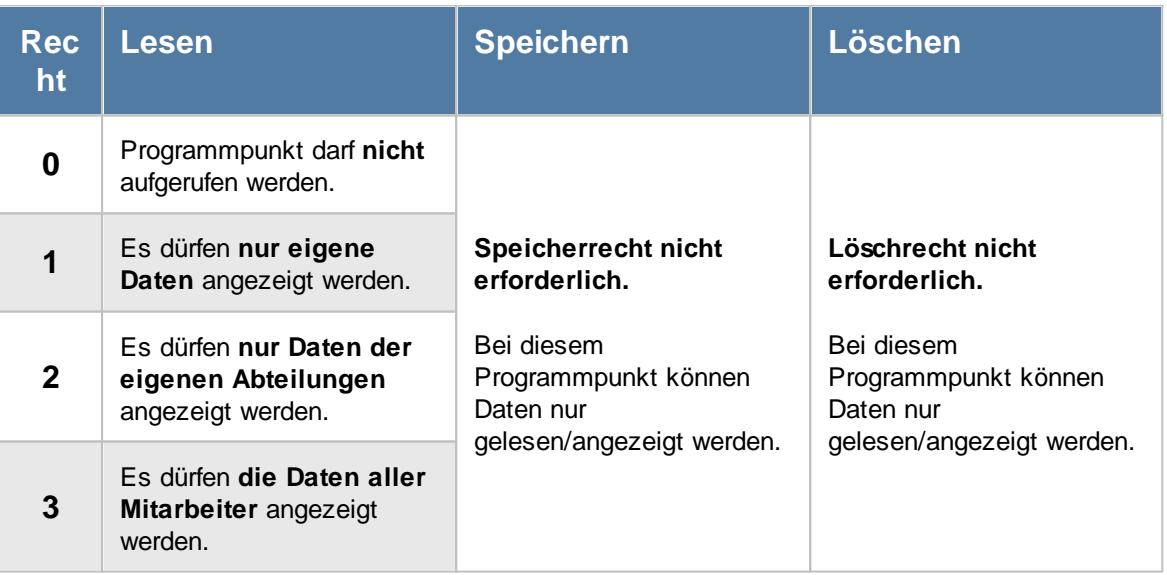

#### **9.1.3.1 Resturlaubsliste, Bedienung**

Um Ihnen bei der Interpretation der vielen Werte in dieser Liste zu helfen, wird Ihnen für die meisten Werte eine Hilfe in Form von Tooltips eingeblendet, wenn Sie den Mauszeiger über die entsprechende Werte in der Zelle bewegen.

Sollte der Tooltip "nerven", können Sie ihn mit dem Symbol (oder STRG + H) komplett ausschalten.

Die angezeigten Informationen im Tooltip können Sie in den <u>[Optionen](#page-2631-0)b</u>ண anpassen. Alternativ können Sie die gewünschten Informationen auch durch einen Klick auf das kleine Dreieck neben dem Tooltip-Symbol auswählen.

|   | Resturlaubsliste für 2015                                             |             |                |                                                    |                  |                        |       |                                                                         |                                    | $\overline{\mathbf{x}}$ |
|---|-----------------------------------------------------------------------|-------------|----------------|----------------------------------------------------|------------------|------------------------|-------|-------------------------------------------------------------------------|------------------------------------|-------------------------|
| ø |                                                                       |             |                | $\mathbb{R} \quad \blacksquare \quad \blacksquare$ |                  |                        |       |                                                                         | $\mathbb{B}$ $\cdot$ 0 a $\cdot$ 0 |                         |
|   |                                                                       |             |                |                                                    |                  |                        |       |                                                                         |                                    |                         |
| Ĥ | Kurzname                                                              | Abteilung   | Vortrag 2014   | Vortrag 2014 eff.                                  | Url. 2015        |                        |       | So. Urlaub 2015   Url. Summe 2015   Genommen 2015                       | <b>Rest 2015</b>                   | A                       |
|   | Abels, M.                                                             | <b>Büro</b> | 7.0            | 7.0                                                | 34.0             | 0.0                    | 41.0  | 30.0                                                                    | 11.0                               |                         |
|   | Beifer.K.                                                             | Büro        | 0.0            | 0.0                                                | 23.0             | 0.0                    | 23.0  | 19.5                                                                    | 3.5                                |                         |
|   | Feige,E.                                                              | <b>Büro</b> | 0.0            | 0.0                                                |                  |                        |       |                                                                         |                                    |                         |
|   | Feldmaus B.                                                           | Büro        | 20.0           | 20.0                                               | Θ                | Mitarbeiter Kramer, K. |       |                                                                         |                                    |                         |
|   | Fischman.U.                                                           | Chefs       | $-1.0$         | $-1.0$                                             |                  |                        |       |                                                                         |                                    |                         |
| ⚠ | Ginsch.H.                                                             | Büro        | 2.0            | 2.0                                                |                  | Spalte:<br>Url. 2015   |       |                                                                         |                                    |                         |
|   | Hörmann.K.                                                            | Chefs       | 6.0            | 6.0                                                |                  |                        |       |                                                                         |                                    |                         |
|   | Höttlinger, V.                                                        | Büro        | 14.0           | 14.0                                               |                  | <b>Beschreibung:</b>   |       | Urlaubsanspruch in 2015 laut Urlaubsmodell (Stand Stichtag: 31.12.2015) |                                    |                         |
|   | Hurtel.A.                                                             | Büro        | $-4.0$         | $-4.0$                                             |                  |                        |       |                                                                         |                                    |                         |
|   | Husch.C.                                                              | Planung     | 3.0            | 3.0                                                |                  | Wert:<br>32,0          |       |                                                                         |                                    |                         |
|   | Jahn.P.                                                               | Büro        | 0.0            | 0.0                                                |                  |                        |       |                                                                         |                                    |                         |
|   | Kasche.E.                                                             | Chefs       | 13.0           | 13.0                                               |                  |                        |       | Für 2015 beträgt der Urlaubsanspruch laut Urlaubsmodell 32,0 Tage.      |                                    |                         |
|   | Klein H.                                                              | Büro        | 5.0            | 5.0                                                |                  | v.v                    | 39.U  | 30.U                                                                    | IJ,C                               |                         |
|   | Kramer.K.                                                             | <b>Büro</b> | 3.5            | 3.5                                                | 32.0             | 0.0                    | 35.5  | 40.0                                                                    | $-4.5$                             |                         |
|   | Lacke.B.                                                              | Produktion  | 6.0            | 6.0                                                | 31.0             | 0.0                    | 37.0  | 31.0                                                                    | 6.0                                |                         |
|   | Lensen.W.                                                             | Büro        | 3.0            | 3.0                                                | 33.0             | 0.0                    | 36.0  | 34.5                                                                    | 1.5                                |                         |
|   | Mahne P.                                                              | Büro        | 3.0            | 3.0                                                | 33.0             | 0.0                    | 36.0  | 29.0                                                                    | 7.0                                |                         |
|   | Meyer, R.                                                             | Büro        | 12.5           | 12.5                                               | 35.0             | 0.0                    | 47.5  | 39.5                                                                    | 8.0                                |                         |
|   | Müller.C.                                                             | Büro        | 6.0            | 6.0                                                | 33.0             | 0.0                    | 39.0  | 28.0                                                                    | 11.0                               |                         |
|   | Neumann.A.                                                            | Büro        | 3.0            | 3.0                                                | 25.0             | 0.0                    | 28.0  | 23.0                                                                    | 5.0                                |                         |
| Δ | Pranke,K.                                                             | Büro        | 0.0            | 0.0                                                | 3.0              | 0.0                    | 3.0   | 3.0                                                                     | 0.0                                |                         |
|   | Runnee M                                                              | Riiro       | n <sub>n</sub> | n <sub>n</sub>                                     | 60               | 1A <sub>0</sub>        | 200   | 200                                                                     | n n                                |                         |
|   |                                                                       |             | 156.0          | 156,0                                              | $899.5$ $\Sigma$ | $-56.0$                | 999.5 | 798,0                                                                   | 192.5                              |                         |
|   | 33 von 33 Zeilen sichtbar 10 von 65 Spalten sichtbar 0 Filter gesetzt |             |                |                                                    |                  |                        |       |                                                                         | $\odot$<br>100% <sup>O</sup>       |                         |

*Abbildung: Urlaubsverwaltung, Resturlaubsliste*

Um schnell zu einem bestimmten Mitarbeiter zu gelangen, können Sie einfach in der Spalte "*Kurznam*e" die <u>[Anfangsbuchstaben](#page-3299-0)bæzi eingeben. Es wird dann immer automatisch der Erste mit</u> Ihrer Eingabe übereinstimmende Mitarbeiter markiert. Noch einfacher geht es, wenn Sie die Anfangsbuchstaben in der Filterzeile eingeben.

Wie bei allen anderen Auswertungen auch, können Sie die <u>[Ausgabe](#page-224-0)</u>l ਭੀ entweder in "echten" Stunden und Minuten (M60) oder in Industriestunden (M100) ausgeben lassen.

Durch einen Klick mit der **rechten** Maustaste auf einer Datenzeile können Sie ein Kontextmenü aufrufen, aus dem Sie weitere Funktionen der Liste aufrufen können.

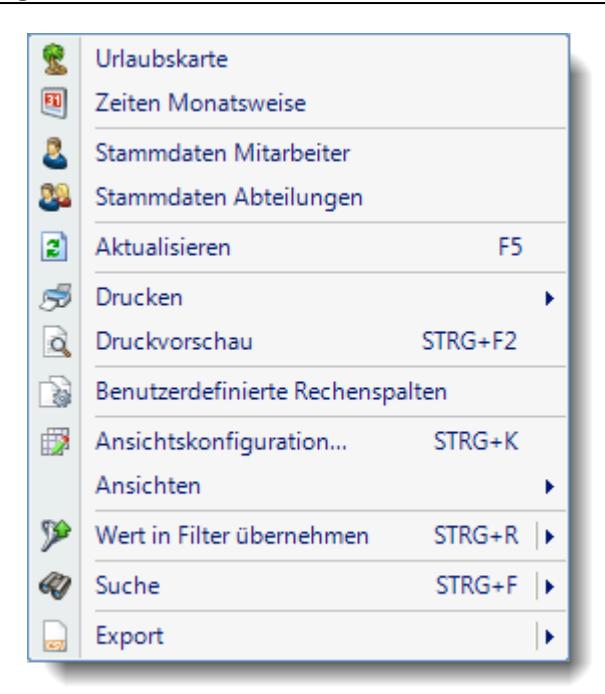

Sie können dann z.B. direkt die <u>[Urlaubskarte](#page-895-0)</u>l des gewählten Mitarbeiters aufrufen oder direkt in seine <u>[Stammdaten](#page-435-0)</u>|୶ଗ wechseln. Die Auswahlmöglichkeiten werden selbstverständlich nur bei entsprechend vorhandenen <u>[Rechten](#page-3348-0)</u>lﷺz angezeigt. Sofern Sie auch die Zeiterfassung einsetzen, können Sie auch direkt in die <u>Zeiten [Monatsweise](#page-1154-0)</u>hı $_2$ ä wechseln.

Mit der Auswahl "Export" können Sie diese Liste auch exportieren. Es werden **nur** die angezeigten Daten exportiert. Sie können die Liste dann noch manuell nachbearbeiten (z.B. in Excel) und/oder anderen Personen oder Abteilungen zukommen lassen (z.B. per E-Mail).

#### <span id="page-969-0"></span>**9.1.3.2 Resturlaubsliste, Ausgabefelder**

Zusätzlich zu den standardmäßig angezeigten Spalten, können Sie noch weitere Spalten einblenden. Über das Symbol **E**x können Sie die Ansichtskonfiguration aufrufen, in der Sie weitere Spalten einbzw. ausblenden können.

|   | Resturlaubsliste für 2015                                             |                   |                |                                                    |           |                 |                               |       |                                    | $\mathbf{x}$ |
|---|-----------------------------------------------------------------------|-------------------|----------------|----------------------------------------------------|-----------|-----------------|-------------------------------|-------|------------------------------------|--------------|
| ø | $Q$ $Q$<br>S                                                          | $\rightarrow$     |                | $\mathbb{R} \quad \blacksquare \quad \blacksquare$ |           |                 |                               |       | $\mathbb{B}$ $\cdot$ 0 a $\cdot$ 0 |              |
|   |                                                                       |                   |                |                                                    |           |                 |                               |       |                                    |              |
| н | Kurzname<br>A                                                         | Abteilung         | Vortrag 2014   | Vortrag 2014 eff.                                  | Url. 2015 | So. Urlaub 2015 | Url. Summe 2015 Genommen 2015 |       | <b>Rest 2015</b>                   | Ä            |
|   | Abels, M.                                                             | Büro              | 7.0            | 7.0                                                | 34.0      | 0,0             | 41,0                          | 30,0  | 11,0                               |              |
|   | Beifer.K.                                                             | Büro              | 0.0            | 0.0                                                | 23.0      | 0.0             | 23.0                          | 19.5  | 3.5                                |              |
|   | Feige,E.                                                              | Büro              | 0.0            | 0.0                                                | 23.0      | 0.0             | 23.0                          | 19.0  | 4.0                                |              |
|   | Feldmaus.B.                                                           | Büro              | 20.0           | 20.0                                               | 35.0      | $-26.0$         | 29.0                          | 5.0   | 24.0                               |              |
|   | Fischman.U.                                                           | Chefs             | $-1.0$         | $-1.0$                                             | 45.0      | 0.0             | 44.0                          | 42.5  | 1.5                                |              |
| Δ | Ginsch.H.                                                             | Büro              | 2.0            | 2.0                                                | 8.0       | 0.0             | 10.0                          | 10.0  | 0.0                                |              |
|   | Hörmann.K.                                                            | Chefs             | 6.0            | 6.0                                                | 41.0      | 0.0             | 47.0                          | 39.0  | 8.0                                |              |
|   | Höttlinger, V.                                                        | Büro              | 14.0           | 14,0                                               | 34.0      | 0.0             | 48.0                          | 29.5  | 18,5                               |              |
|   | Hurtel.A.                                                             | Büro              | $-4.0$         | $-4.0$                                             | 14.0      | 0.0             | 10.0                          | 12.0  | $-2.0$                             |              |
|   | Husch.C.                                                              | Planung           | 3.0            | 3.0                                                | 33.0      | 0.0             | 36.0                          | 29.5  | 6.5                                |              |
|   | Jahn.P.                                                               | Büro              | 0.0            | 0.0                                                | 31.0      | 0.0             | 31.0                          | 30.0  | 1,0                                |              |
|   | Kasche.E.                                                             | Chefs             | 13.0           | 13.0                                               | 35.0      | 0.0             | 48.0                          | 36.0  | 12.0                               |              |
|   | Klein.H.                                                              | Büro              | 5.0            | 5.0                                                | 30.0      | 0.0             | 35.0                          | 30.0  | 5.0                                |              |
|   | Kramer.K.                                                             | Büro              | 3.5            | 3.5                                                | 32.0      | 0.0             | 35.5                          | 40.0  | $-4.5$                             |              |
|   | Lacke B                                                               | <b>Produktion</b> | 6.0            | 6.0                                                | 31.0      | 0.0             | 37.0                          | 31.0  | 6.0                                |              |
|   | Lensen.W.                                                             | Büro              | 3.0            | 3.0                                                | 33.0      | 0.0             | 36.0                          | 34.5  | 1.5                                |              |
|   | Mahne.P.                                                              | Büro              | 3.0            | 3.0                                                | 33.0      | 0.0             | 36.0                          | 29.0  | 7.0                                |              |
|   | Meyer, R.                                                             | Büro              | 12,5           | 12,5                                               | 35.0      | 0.0             | 47.5                          | 39.5  | 8.0                                |              |
|   | Müller.C.                                                             | Büro              | 6.0            | 6.0                                                | 33.0      | 0.0             | 39.0                          | 28.0  | 11.0                               |              |
|   | Neumann.A.                                                            | Büro              | 3.0            | 3,0                                                | 25.0      | 0.0             | 28.0                          | 23.0  | 5,0                                |              |
| Δ | Pranke,K.                                                             | Büro              | 0.0            | 0.0                                                | 3.0       | 0.0             | 3.0                           | 3.0   | 0.0                                |              |
|   | Runnee M                                                              | Rüro              | n <sub>n</sub> | n <sub>n</sub>                                     | 6n        | 1A <sub>0</sub> | 20 U                          | 200   | n n                                |              |
|   |                                                                       |                   | 156.0          | 156.0                                              | 899.5     | $-56.0$         | 999.5                         | 798,0 | 192.5                              |              |
|   | 33 von 33 Zeilen sichtbar 10 von 65 Spalten sichtbar 0 Filter gesetzt |                   |                |                                                    |           |                 |                               |       | $\odot$<br>100%                    |              |

*Abbildung: Urlaubsverwaltung, Resturlaubsliste*

#### *H*

Die Spalte kennzeichnet einen Mitarbeiter, der HEUTE nicht mehr an der Urlaubsverwaltung teilnimmt.

Mitarbeiter die erst noch im Laufe des Jahres anfangen werden, sind in der Liste schon aufgeführt und haben kein Hinweissymbol.

#### *Mit.Nr.*

Die Mitarbeiternummer des Mitarbeiters.

*Pers.Nr.* Die Personalnummer des Mitarbeiters.

#### *Kurzname*

Der Kurzname des Mitarbeiters.

#### *Abteilung*

Die Abteilung des Mitarbeiters am jeweiligen Tag bzw. am letzten Tag des Auswertungszeitraums.

#### *Abteilung (heute)*

Die aktuelle (heutige) Abteilung des Mitarbeiters (also unabhängig vom Auswertungszeitraum).

#### *Anrede*

Die Anrede des Mitarbeiters.

#### *Nachname*

Der Nachname des Mitarbeiters.

*Vorname* Der Vorname des Mitarbeiters.

#### *Freies Feld 1 bis 9*

Der Inhalt der selbst definierten Felder.

Die Bezeichnung der Felder kann der <u>[Datenschutzbeauftragte](#page-3416-0)</u>lඎn den <u>[Optionen](#page-2629-0) n</u> hinterlegen. Die Felder selbst befinden sich in Stammdaten Mitarbeiter auf dem Reiter "*Freie Felder*". Ob die jeweiligen freien Felder zur Auswahl angeboten werden, hängt von dem in den Optionen hinterlegten <u>[Mindestrecht](#page-2629-0)</u> $_{\rm 200}$ i für Stammdaten Mitarbeiter ab.

#### *Schlüsselwörter*

Die bei den Mitarbeitern hinterlegten <u>[Schlüsselwörter](#page-472-0)</u>l 446 (für Selektionen gedacht).

#### *Arbeitsstätte*

Die Arbeitsstätte des Mitarbeiters.

#### *Url-Modell*

Bezeichnung des Urlaubsmodells.

#### *AZ-Kürzel*

Kürzel des Arbeitszeitmodells.

### *AZ-Modell*

Bezeichnung des Arbeitszeitmodells.

#### *Mit. seit* Das Datum seit wann der Mitarbeiter beschäftigt ist.

#### *Mit. bis* Das Datum bis wann der Mitarbeiter beschäftigt ist.
## *Vortrag Vorjahr*

Die Anzahl der Urlaubstage die im Vorjahr nicht genommen (verbraucht) wurden (Restanspruch aus dem Vorjahr).

#### *Vortrag Vorjahr gestrichen*

Gestrichene Urlaubstage aus dem Vorjahr aufgrund der "Max Vortrag Regel" aus dem Restanspruch des Voriahres.

Damit Urlaub aus dem Vorjahr gestrichen werden kann, muss die Einstellung [Maximal](#page-629-0) zu <u>[übernehmende](#page-629-0) Urlaubstage</u>l∞ଃ im Urlaubsmodell aktiviert sein.

## *Vortrag Vorjahr verbraucht*

Genommene (verbrauchte) Tage vom Vortrag aus dem Vorjahr.

## *Resturlaub verfällt*

Info ab welchem Monat der nicht verbrauchte Vorjahresurlaub <u>[verfällt](#page-628-0)</u>lண) (gestrichen wird).

## *Vortrag Vorjahr verfallen*

Verfallene Urlaubstage aus dem Vorjahr aufgrund der Einstellung <u>[Vorjahresurlaub](#page-628-0) verfällt</u>l‱ im Urlaubsmodell (Tage aus dem Vorjahr die nicht mehr "<u>[rechtzeitig](#page-628-0)</u>l‱?l" genommen wurden). Damit Urlaub aus dem Vorjahr verfallen kann, muss die Einstellung <u>[Vorjahresurlaub](#page-628-0) verfällt</u>l∞z im Urlaubsmodell aktiviert sein.

#### *Vortrag Vorjahr eff.*

Vortrag aus dem Vorjahr effektiv.

Dieser Wert entspricht dem Vortrag aus dem Vorjahr nach allen Streichungen, d.h. diese Urlaubstage können/konnten durch den jeweiligen Mitarbeiter effektiv genommen werden. Mögliche Streichungen sind im Urlaubsmodell einstellbar (Maximal zu übernehmende Urlaubstage aus dem Vorjahr und Vorjahresurlaub verfällt ab Monat X).

## *Vortrag aus Vorjahr Rest*

Die restlichen verfügbaren Urlaubstage aus dem Vorjahr. Wenn dieser Wert nicht "0" ist, sind noch Resturlaubstage aus dem Vorjahr vorhanden.

Evtl. ausbezahlter Urlaub ist in dieser Spalte nicht berücksichtigt.

#### *Url. aktuelles Jahr*

Der Urlaubsanspruch (die Anzahl der Urlaubstage) laut Urlaubsmodell für das ausgewählte Jahr.

#### *So. Urlaub aktuelles Jahr*

Die Anzahl der Sonderurlaubstage im ausgewählten Jahr.

## *Url. Summe aktuelles Jahr*

Der Gesamtanspruch für das ausgewählte Jahr (Vortrag + Anspruch aus dem ausgewählten Jahr).

#### *Genommen aktuelles Jahr*

Die Anzahl der bereits genommenen Urlaubstage Zu den Urlaubstagen zählen alle Einträge der Urlaubskarte, deren Kenner in den Stammdaten [Urlaub](#page-586-0)skartenkenner als "<u>Urlaub</u>l" geschlüsselt sind.

## *Ausgezahlt aktuelles Jahr*

Die Anzahl der ausgezahlten Urlaubstage im ausgewählten Jahr.

## *Rest aktuelles Jahr*

Der noch zu gewährende Anspruch (Summe - bereits genommene Urlaubstage).

#### *Noch Rest aus Vorjahr*

Die restlichen verfügbaren Urlaubstage aus dem Vorjahr. Wenn dieser Wert nicht "0" ist, sind noch Resturlaubstage aus dem Vorjahr vorhanden.

Ausbezahlter Urlaub ist in dieser Spalte mitberücksichtigt. Somit ist in dieser Spalte ersichtlich, welche Mitarbeiter tatsächlich noch Urlaub aus dem Vorjahr abbauen müssen.

#### *Genommene Urlaubstage (Januar - Dezember)*

Die Aufschlüsselung der genommenen Urlaubstage in den einzelnen Monaten.

#### *Genommenen im Monat des Stichtags*

Die Aufschlüsselung der genommenen Urlaubstage im Monat des Stichtags. Wenn der Stichtag z.B. der 15.07. wäre, stehen hier die genommenen Urlaubstage vom 01.07. bis zum 15.07.

#### *P*

Die Anzahl der noch geplanten Tage ab HEUTE bis zum Stichtag (Einträge in der **Vergangenheit** werden nicht mitgezählt).

Geplante Tage sind alle die Einträge, die bei "<u>[Werten](#page-586-0) als</u> I‱" mit "Planung" gekennzeichnet wurden. Diese Werte werden **nicht** für Jahre in der Vergangenheit ermittelt!

Wird diese Auswertung für ein Jahr in der Vergangenheit ausgeführt, enthält diese Spalte grundsätzlich keine Werte.

## *B*

Die Anzahl der noch beantragten Urlaubstage ab HEUTE bis zum Stichtag (Einträge in der **Vergangenheit** werden nicht mitgezählt).

Beantragte Tage sind alle Tage, die als <u>[Antrag](#page-585-0)</u>lಖಾ geschlüsselt sind und als Zielkenner einen Kenner haben der als "<u>[Urlaub](#page-586-0)</u>l ഞ്" geschlüsselt ist.

Diese Werte werden **nicht** für Jahre in der Vergangenheit ermittelt!

Wird diese Auswertung für ein Jahr in der Vergangenheit ausgeführt, enthält diese Spalte grundsätzlich keine Werte.

# *Rest P/B*

Der evtl. Restanspruch unter Anrechnung der geplanten (Spalte "P") und beantragten Urlaubstage (Spalte "B").

Einträge in der **Vergangenheit** werden nicht mitgezählt.

# *Krank*

Die Anzahl der Kranktage.

Zu den Kranktagen zählen alle Einträge der Urlaubskarte, deren Kenner in den Stammdaten Urlaubskartenkenner als "<u>[Krank](#page-586-0)</u>|ෲ" geschlüsselt sind.

# *Krank (VJ)*

Die Anzahl der Kranktage im Vorjahr.

## *Krank (Diff)*

Die Differenz der Kranktage aus dem ausgewählten Jahr und dem Vorjahr.

# *G-Tag*

Die Anzahl der Gleittage im ausgewählten Jahr. Zu den Gleittagen zählen alle Einträge der Urlaubskarte, deren Kenner in den Stammdaten Urlaubskartenkenner als "<u>[Gleittag](#page-586-0)</u>l" geschlüsselt sind.

# *G-Tag (VJ)*

Die Anzahl der Gleittage im Vorjahr.

## *G-Tag (Diff)*

Die Differenz der Gleittage aus dem ausgewählten Jahr und dem Vorjahr.

#### *Arbeitstage*

Die Anzahl der Tage an denen der Mitarbeiter arbeiten kann. Die Anzahl der Arbeitstage im ausgewählten Zeitraum laut Urlaubsverwaltung, mit Berücksichtigung der Feiertage und ohne Berücksichtigung der Urlaubskarteneinträge.

#### *Solltage*

Die Anzahl der Tage an denen der Mitarbeiter arbeiten soll. Die Anzahl der Soll-Arbeitstage im ausgewählten Zeitraum laut <u>[Urlaubsverwaltung](#page-451-0)</u>last, mit Berücksichtigung der Urlaubskarteneinträge (z.B. U, K, G, Feiertag). Ein halber Tag (z.B. bei Urlaub) wird als ein Soll-Tag angerechnet. Wenn Sie z.B. tägliche Fahrkosten erstatten, haben Sie hier die benötigten Tage. Auch die jährlichen Werbungskosten (Fahrten zur Arbeit, Fahrtkosten) für das Finanzamt können über diese Spalte ermittelt werden.

# *ZE Stichtag*

Der Stand des Stundenkontos am ausgewählten Stichtag. Liegt der Stichtag in der Zukunft, wird der Stand nur bis GESTERN ermittelt.

Bei Mitarbeitern, die am STICHTAG nicht mehr an der Zeiterfassung teilnehmen, werden in dieser Spalte keine Werte ausgegeben.

## *ZE Aktuell*

Der Stand des Stundenkontos (die Plus- oder Minusstunden) von GESTERN.

Nur bei Mitarbeitern die im aktuellen Monat an der Zeiterfassung teilnehmen (oder teilgenommen haben), werden in dieser Spalte Werte ausgegeben.

# *ZE Zukunft*

Die Anzahl der in der Zukunft bereits eingetragenen Stunden (z.B. Gleittage, im Voraus eingetragene Stunden in den Zeitkonten oder Korrekturen bei Zeiten Tageweise und Zeiten Monatsweise).

Nur bei Mitarbeitern die im aktuellen Monat an der Zeiterfassung teilnehmen (oder teilgenommen haben), werden in dieser Spalte Werte ausgegeben.

#### *ZE aktuelles Jahr*

Der voraussichtliche Stand des Stundenkontos zum Jahresende. Es wird der aktuelle Stand zzgl. der "Stunden in der Zukunft" ausgegeben.

Nur bei Mitarbeitern die im aktuellen Monat an der Zeiterfassung teilnehmen (oder teilgenommen haben), werden in dieser Spalte Werte ausgegeben.

## *Std.Lohn (int)*

Der interne Stundenlohn des Mitarbeiters (mit Stand HEUTE).

Diese Spalte ist nur verfügbar, wenn Sie über das <u>[Leserecht](#page-3356-0)</u>l<sup>esso</sup>l "3" für Stammdaten Mitarbeiter verfügen.

#### *Monatslohn*

Der Monatslohn des Mitarbeiters.

Diese Spalte ist nur verfügbar, wenn Sie über das <u>[Leserecht](#page-3356-0)la</u>ೠn "3" für Stammdaten Mitarbeiter verfügen.

#### *Kostenstelle*

Die der Abteilung zugeordnete <u>[Kostenstelle](#page-274-0)</u>lஊधारे.

## *Rückstellung Urlaub*

Der errechnete Betrag für die <u>[Urlaubsrückstellung](#page-955-0)</u>l ୨29 l. Berechnung: <u>MonatsIohn</u>।क्ष्यो \* 12 / <u>[250](#page-2734-0)</u> को \* Rest*urlaubstage.* Sollte hierbei ein negativer Betrag errechnet werden, wird als Rückstellung "0,00" angerechnet.

⋒ Diese Spalte ist nur verfügbar, wenn Sie über das <u>[Leserecht](#page-3356-0)</u>lﷺ "3" für Stammdaten Mitarbeiter verfügen.

## *Rückstellung ZE*

Der errechnete Betrag für die Rückstellung des Zeitkontos. Berechnung: Stand Zeitkonto (Stunden) \* interner Stundenlohn.

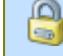

Diese Spalte ist nur verfügbar, wenn Sie über das <u>[Leserecht](#page-3356-0)</u>lﷺ "3" für Stammdaten Mitarbeiter verfügen.

#### *Vortrag Verfall deaktiviert*

Kennzeichnet ein Jahr, in dem der Verfall des nicht verbrauchten Vorjahresurlaubs <u>[deaktiviert](#page-910-0)</u>|ඎ wurde.

<u>Sofern die Einstellung [Urlaubsanspruch](#page-2733-0) bei Stichtag anteilig berechnenbთৌ ausgewählt</u> wurde, werden die Werte der entsprechenden Spalten anteilig zum gewählten Stichtag berechnet.

#### **9.1.3.3 Resturlaubsliste, weitere Ausgabemöglichkeiten**

Die Resturlaubsliste ist sehr flexibel und lässt sich auch für weitere Auswertungen und Statistiken einsetzen.

Wählen Sie hierzu die gewünschten <u>[Ausgabefelder](#page-969-0)</u>Iജা und setzen die entsprechende <u>[Sortierung](#page-962-0)</u>Iജി. Eine Schritt für Schritt Anleitung zum Erstellen von Ansichten erhalten Sie unter [Ansichten](#page-3310-0) <u>[erstellen](#page-3310-0)</u> अर्थे.

Die folgenden Beispiele können Sie über das kleine Dreieck ▼ neben dem Symbol  $\overline{B}$  auswählen. Hierfür ist das Zusatzmodul <u>Premium [Funktionen](#page-3327-0)</u>ß30¶ erforderlich.

#### **Ansicht mit bereits genommenem Urlaub**

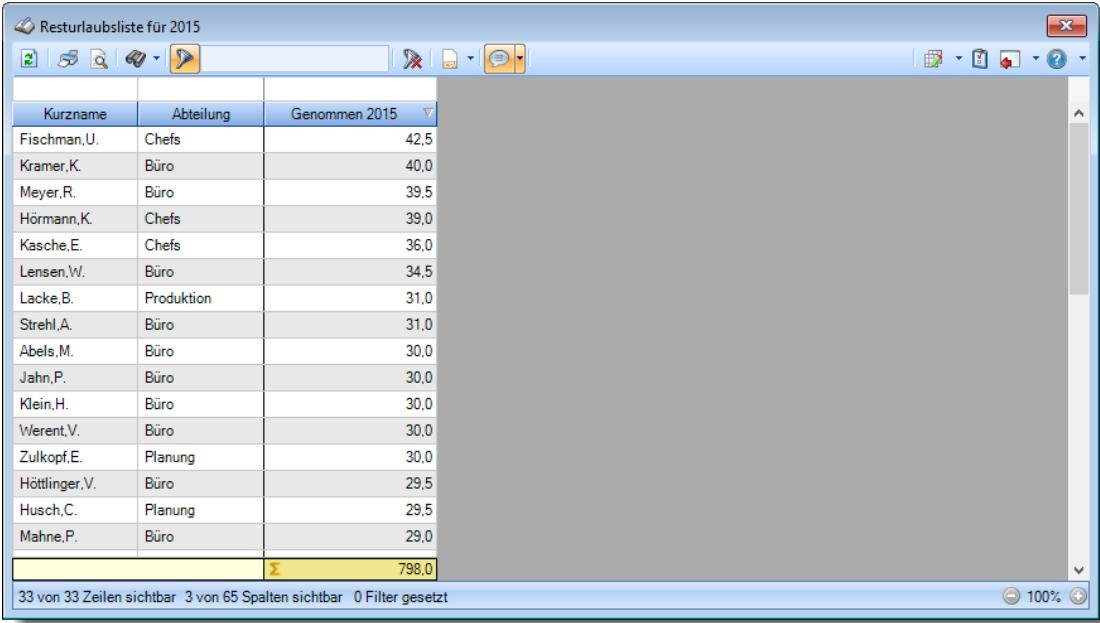

# **Ansicht mit verfallenem Urlaub aus dem Vorjahr**

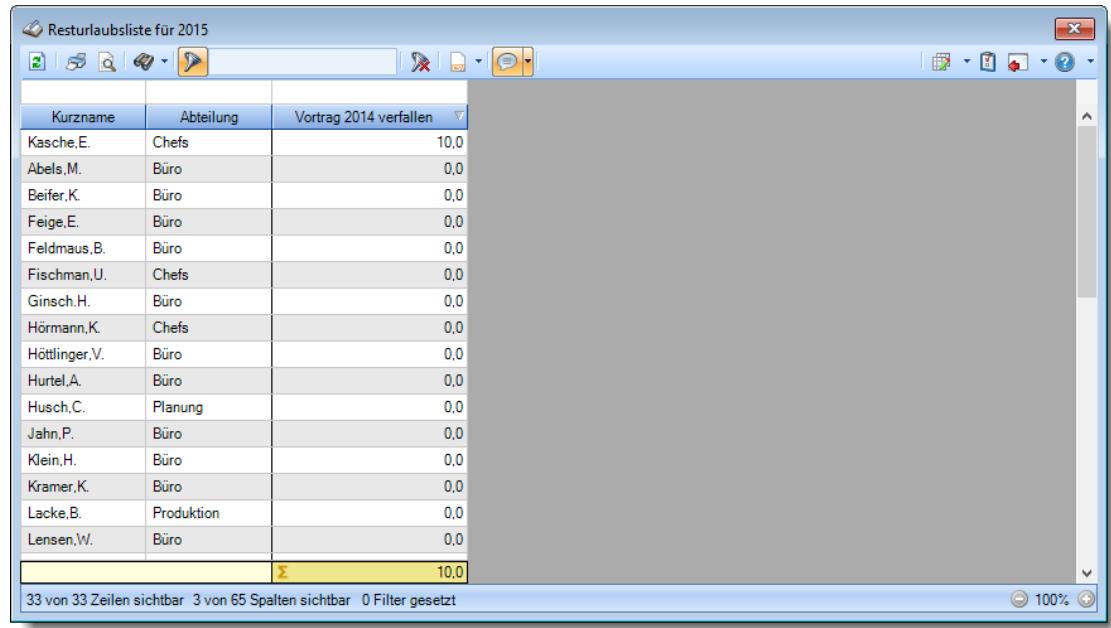

#### **Ansicht Kranktage**

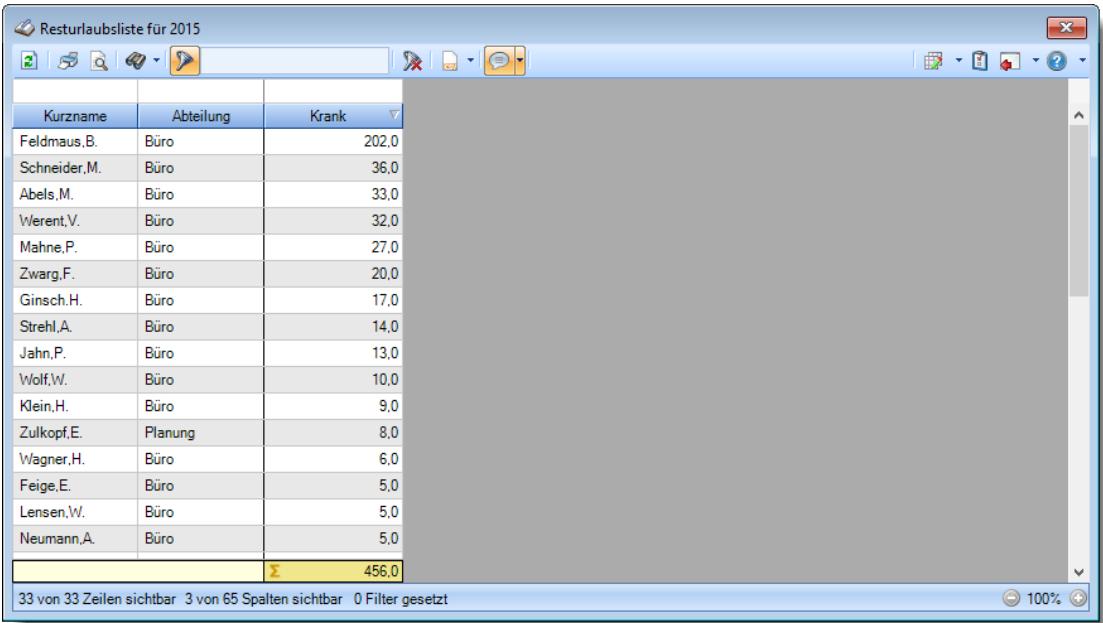

# **Kranktage mit dem Vorjahr vergleichen (zum Stichtag 31.12.)**

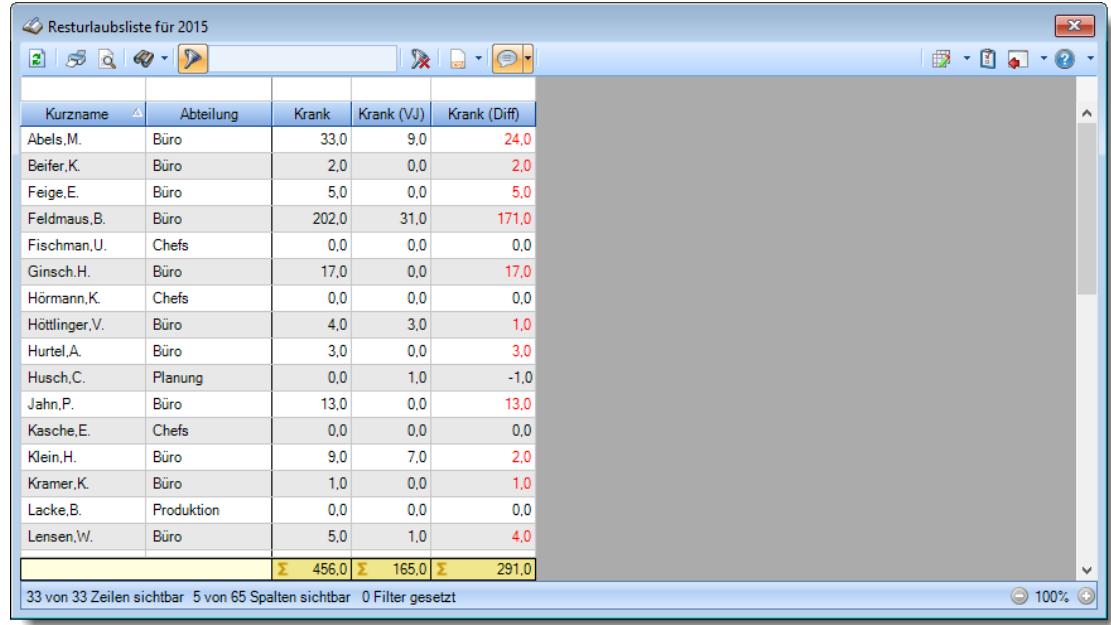

# **Ansicht der aktuellen Salden der Zeitkonten**

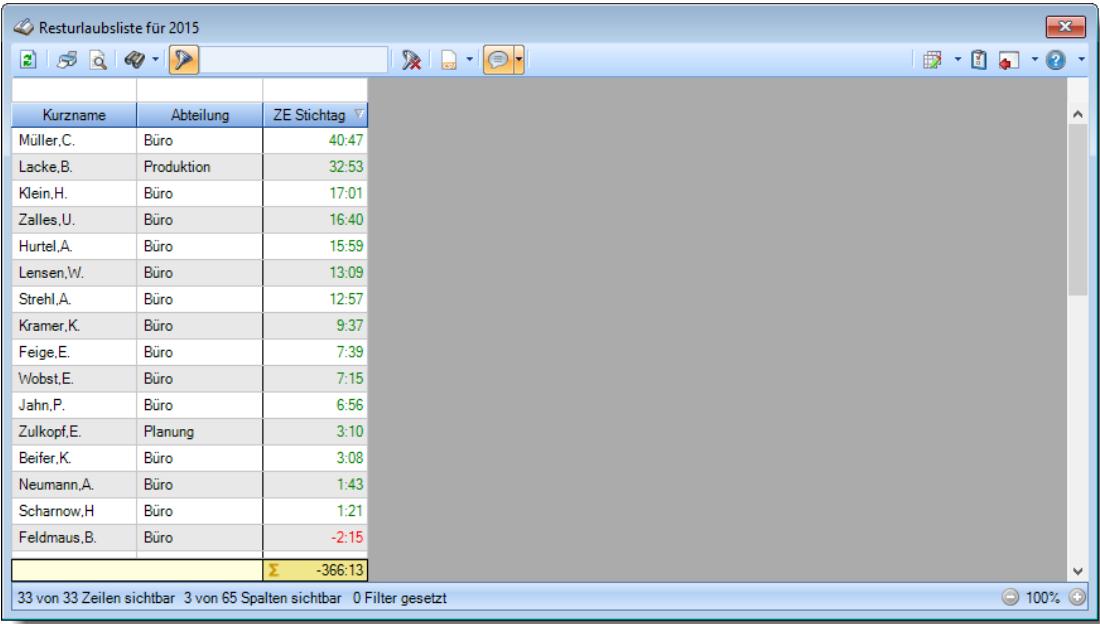

# **Übersicht über die Verteilung der Urlaubstage auf die einzelnen Monate**

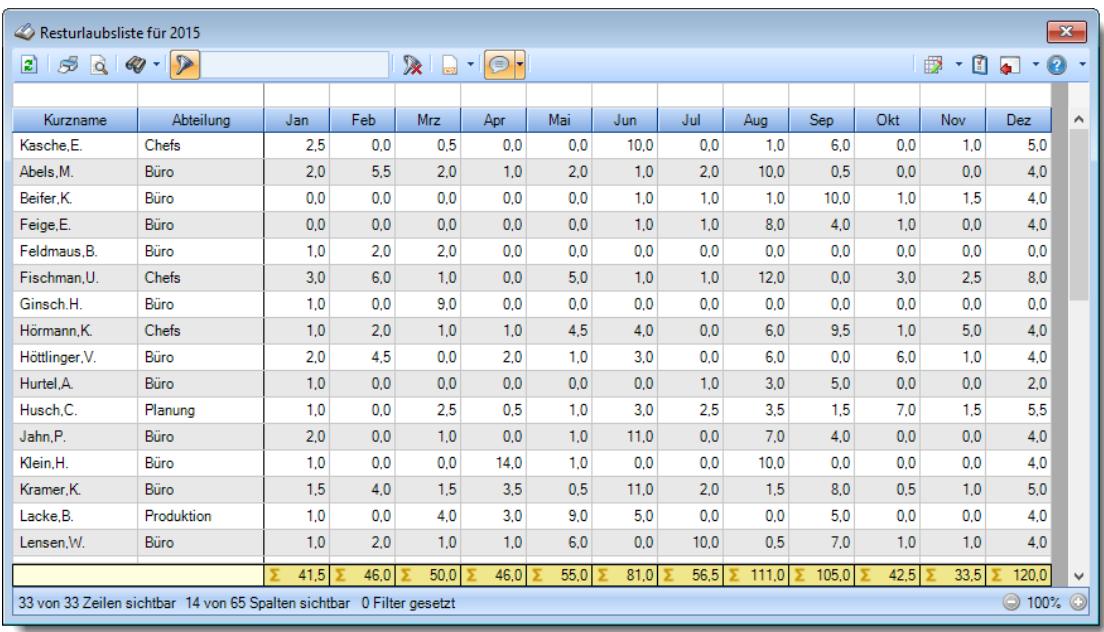

# **9.1.3.4 Tipps & Tricks**

Hier erhalten Sie Tipps & Tricks für die Resturlaubsliste.

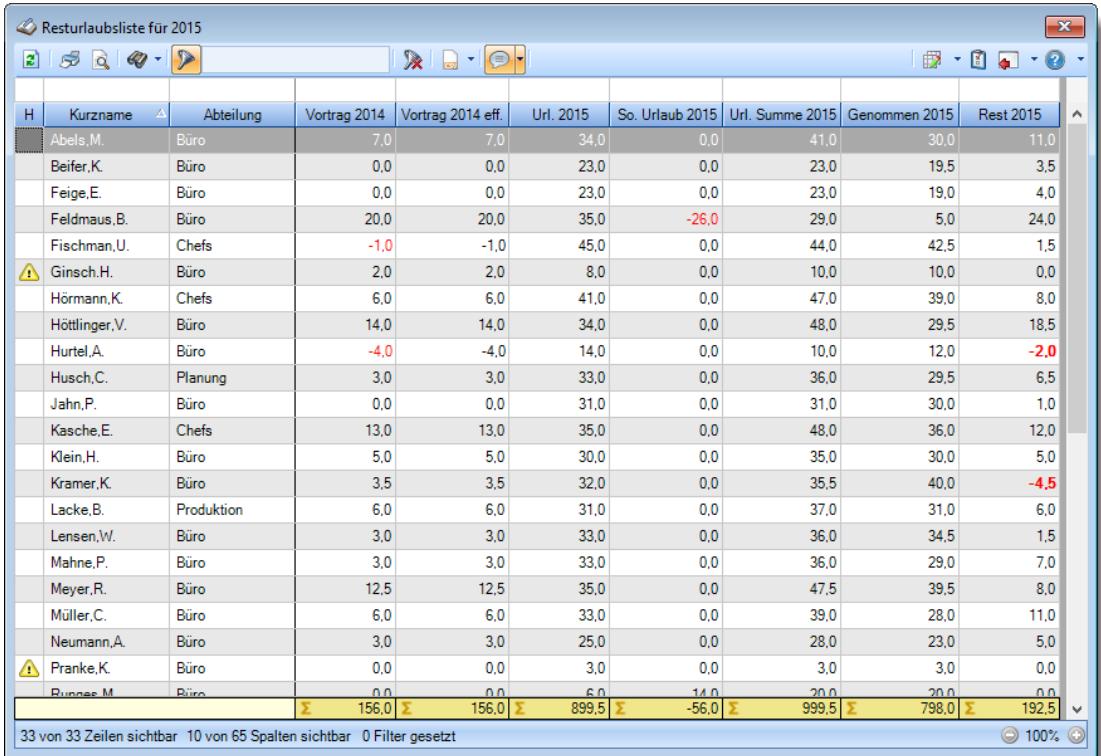

# **Wie kann ich die Daten aktualisieren?**

Mit einem Klick auf das Symbol 2 oder durch Drücken der Taste F5.

#### **Wieso ist der im letzten Monat ausgeschiedene Mitarbeiter nicht mehr sichtbar?**

Sie können als Administrator in den <u>[Optionen](#page-2598-0)bன</u> einstellen, dass ausgeschiedene Mitarbeiter in **allen** Urlaubslisten ausgeblendet werden.

Sofern diese Einstellung aktiviert ist, wird auch der in diesem Jahr ausgeschiedene Mitarbeiter nicht mehr in der Resturlaubsliste angezeigt.

# **9.1.4 An-/Abwesenheitsliste**

Die An-/Abwesenheitsliste gibt Ihnen für einen ausgewählten Zeitraum, z.B. den aktuellen Tag, einen Überblick über Mitarbeiter, die innerhalb des Zeitraums an- oder abwesend sind. Neben dem Mitarbeiternamen werden der Grund und der Zeitraum der An-/Abwesenheit angezeigt. Sie können jederzeit über die Schaltflächen "An" und "Ab" zwischen An- und Abwesenheitsliste wechseln. **[Lernvideo](https://www.Time-Organizer.de/lernvideo.htm?anwesenheitsliste)** 

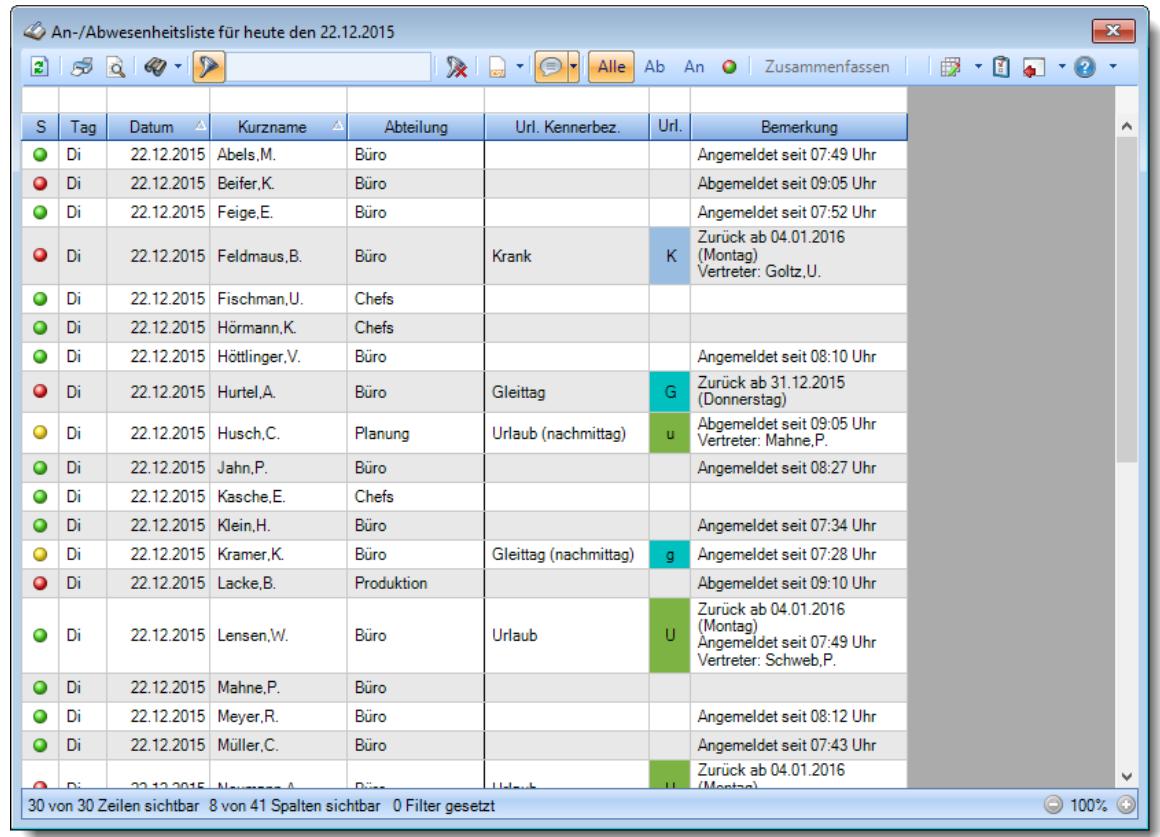

*Abbildung: Urlaubsverwaltung, An-/Abwesenheitsliste*

In Abhängigkeit von den Mitarbeiterrechten werden hier alle Mitarbeiter angezeigt oder nur die Mitarbeiter der eigenen Abteilungen.

Die möglichen Selektionskriterien (Mitarbeiter und Zeitraum) können Sie in den Optionen einstellen.

In den <u>[Optionen](#page-2700-0)</u>lணी finden Sie auch diverse weitere Einstellmöglichkeiten für diese Auswertung.

Die Unterscheidung zwischen **an**wesend oder **ab**wesend wird anhand der Einträge in der <u>[Urlaubskarte](#page-895-0)</u>l‱) vorgenommen (je nach Einstellung zusätzlich auch noch anhand der Buchungszeiten der Mitarbeiter).

Mitarbeiter, die einen entsprechenden **Eintrag** in der **Urlaubskarte** haben (z.B. Krank oder Urlaub), werden als **abwesend** gewertet.

Mitarbeiter **ohne Eintrag** in der **Urlaubskarte** werden als **anwesend** gewertet. Wenn Sie eine Anwesenheitsliste mit "<u>[Arbeitszeitkontrolle](#page-2702-0)</u>lಙrี่ส์" ausgeben, wird anhand des <mark>grünen</mark> bzw. **roten** Symbols unterschieden, wer im Moment **tatsächlich** auch angemeldet ist und wer sich noch anmelden wird bzw. bereits abgemeldet ist.

# Ausgabefelder

*S* Status (An-/Abwesend) 3 **Broadcast Community Community Community Community Community Community Halber Tag Abwesenheit** 

# *A*

Kennzeichnet einen Arbeitstag (d.h. an diesem Tag muss der Mitarbeiter anwesend sein).

# *IA*

Kennzeichnet einen Mitarbeiter, der an dem jeweiligen Tag im Laufe des Tages anwesend war oder anwesend sein wird.

# *DG*

Kennzeichnet einen Mitarbeiter, der sich gerade auf Dienstgang befindet.

# *Tag*

Der Wochentag.

# *Datum*

Das Datum.

# *Mit.Nr.*

Die Mitarbeiternummer des Mitarbeiters.

*Pers.Nr.* Die Personalnummer des Mitarbeiters.

*Kurzname* Der Kurzname des Mitarbeiters.

*Abteilung* Die Abteilung des Mitarbeiters.

#### *Anrede*

Die Anrede des Mitarbeiters.

# *Nachname*

Der Nachname des Mitarbeiters.

*Vorname* Der Vorname des Mitarbeiters.

# *Freies Feld 1 bis 9*

Der Inhalt der selbst definierten Felder.

Die Bezeichnung der Felder kann der <u>[Datenschutzbeauftragte](#page-3416-0)</u>lඎn den <u>[Optionen](#page-2629-0) n</u> hinterlegen. Die Felder selbst befinden sich in Stammdaten Mitarbeiter auf dem Reiter "*Freie Felder*". Ob die jeweiligen freien Felder zur Auswahl angeboten werden, hängt von dem in den Optionen hinterlegten <u>[Mindestrecht](#page-2629-0)</u> $_{\rm 200}$ i für Stammdaten Mitarbeiter ab.

## *Schlüsselwörter*

Die bei den Mitarbeitern hinterlegten <u>[Schlüsselwörter](#page-472-0)</u>l 446 (für Selektionen gedacht).

# *Arbeitsstätte*

Die Arbeitsstätte des Mitarbeiters.

#### *Tel. (intern)*

Die interne Telefonnummer des Mitarbeiters aus Stammdaten Mitarbeiter.

# *Mobiltelefon (geschäftlich)*

Die geschäftliche Mobiltelefonnummer des Mitarbeiters aus Stammdaten Mitarbeiter.

#### *Funktion*

Die Funktion des Mitarbeiters (aus Stammdaten Mitarbeiter).

# *Vertreter 1-3*

Die Vertreter des Mitarbeiters.

#### *Url. Kennerbez.*

Hier steht evtl. ein Hinweis auf einen Eintrag in der Urlaubskarte (z.B. Urlaub, Krank etc.).

Die Infos zu den Urlaubskarteneinträgen können vom Administrator in den [Optionen](#page-2710-0)bas ausgeschaltet werden.

## *Url. Kennerkürzel*

Hier steht bei einem Eintrag in der Urlaubskarte das Kürzel vom entsprechenden Kenner (z.B. "U" für Urlaub).

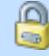

Die Infos zu den Urlaubskarteneinträgen können vom Administrator in den [Optionen](#page-2710-0)bas ausgeschaltet werden.

## *Bemerkung*

Hier stehen die Hinweise zu den jeweiligen Tagen. Welche Daten hier erscheinen sollen/dürfen, kann in den <u>[Optionen](#page-2703-0)</u>bனৌ eingestellt werden.

# *TP Kürzel*

Das Kürzel des benutzten Tagesplans an diesem Tag.

⋒

Die Infos zu den Tagesplänen können vom Administrator in den <u>[Optionen](#page-2711-0)</u>ﷺ ausgeschaltet werden.

## *Tagesplan*

Die Bezeichnung des benutzten Tagesplans an diesem Tag.

#### *Sollstd.*

Hier stehen die Sollstunden für den jeweiligen Tag (normalerweise die Stunden aus dem Tagesplan, außer die Sollstunden für den Tag wurden manuell verändert).

# *TP Arbeitszeiten*

Hier stehen die erlaubten Arbeitszeiten (aus dem Tagesplan) für den Mitarbeiter am jeweiligen Tag.

#### *Buchungsherkunft*

Hier steht evtl. ein Hinweis, von wo die letzte Buchung erfolgt ist (Geräteart, Bezeichnung/PC-Name und evtl. Buchungszeit).

Somit können Sie, je nachdem wie die Logik der Namensvergabe der PCs ist, evtl. erkennen, ob sich jemand in der Firma oder im Homeoffice befindet.

Buchungen können über folgende Arten erfolgt sein:

- · Stechuhr-PC
- · Aufruf der Anmeldemaske zum einmaligen Anmelden
- · Anmeldung aus Hauptprogramm über den Programmpunkt "An-Abmelden"
- · Transponder-PC
- · Erfassungsterminal
- · Weboberfläche

Die Buchungsherkunft wird grundsätzlich immer nur für den **aktuellen** Tag ausgegeben. Haben Sie einen größeren Zeitraum gewählt, wird die Buchungsherkunft aus Datenschutzgründen nicht mit ausgegeben!

In dieser Spalte wird immer nur die **letzte** Buchungsherkunft angezeigt. Sollten an dem Tag manuelle Änderungen an den Zeiten vorgenommen worden sein, steht als Info weiterhin die Art, über die das letzte Mal gebucht wurde.

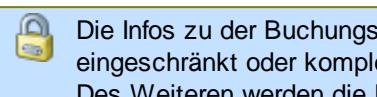

Die Infos zu der Buchungsherkunft können vom Administrator in den [Optionen](#page-2711-1) bess eingeschränkt oder komplett ausgeschaltet werden. Des Weiteren werden die Rechte für "<u>Log [Buchungsherkunft](#page-3407-0)</u>lඎi berücksichtigt.

# *Auftrags Nr.*

Nummer des Auftrags an dem in diesem Moment gearbeitet wird. (nur beim **heutigen Tag**, wenn der Mitarbeiter auch an der Zeiterfassung teilnimmt).

## *Akt. Auftrag*

Bezeichnung des Auftrags an dem in diesem Moment gearbeitet wird (nur beim **heutigen Tag**, wenn der Mitarbeiter auch an der Zeiterfassung teilnimmt).

## *Auftrag seit*

Uhrzeit seit der an dem aktuellen Auftrag gearbeitet wird. (nur beim **heutigen Tag**, wenn der Mitarbeiter auch an der Zeiterfassung teilnimmt).

# Spalten ein-/ausblenden und formatieren

Über das Symbol können Sie in der [Ansichtskonfiguration](#page-3273-0) die angezeigten Spalten 3247 <u>[ausblenden](#page-3274-0)</u>lಙേଣ୍ଟ bzw. weitere Spalten einblenden. Eine ausführliche Beschreibung der sehr umfangreichen Anpassungs- und Einstellmöglichkeiten (z.B. <u>[Formatierung](#page-3275-0)bæ</u>i), <u>[Summierung](#page-3281-0)</u>bæsो, <u>bedingte [Formatierung](#page-3282-0)</u>bﷺ) finden Sie in der Hilfe bei der Beschreibung der <u>Ubungsliste</u>bౠ

Durch einen Klick auf das kleine Dreieck rechts neben dem Symbol können Sie auch weitere bisher gespeicherte Ansichten auswählen.

Die folgende Abbildung zeigt die weiteren Spalten, die Sie auf Wunsch über die Ansichtskonfiguration ebenfalls mit ein- bzw. ausblenden können.

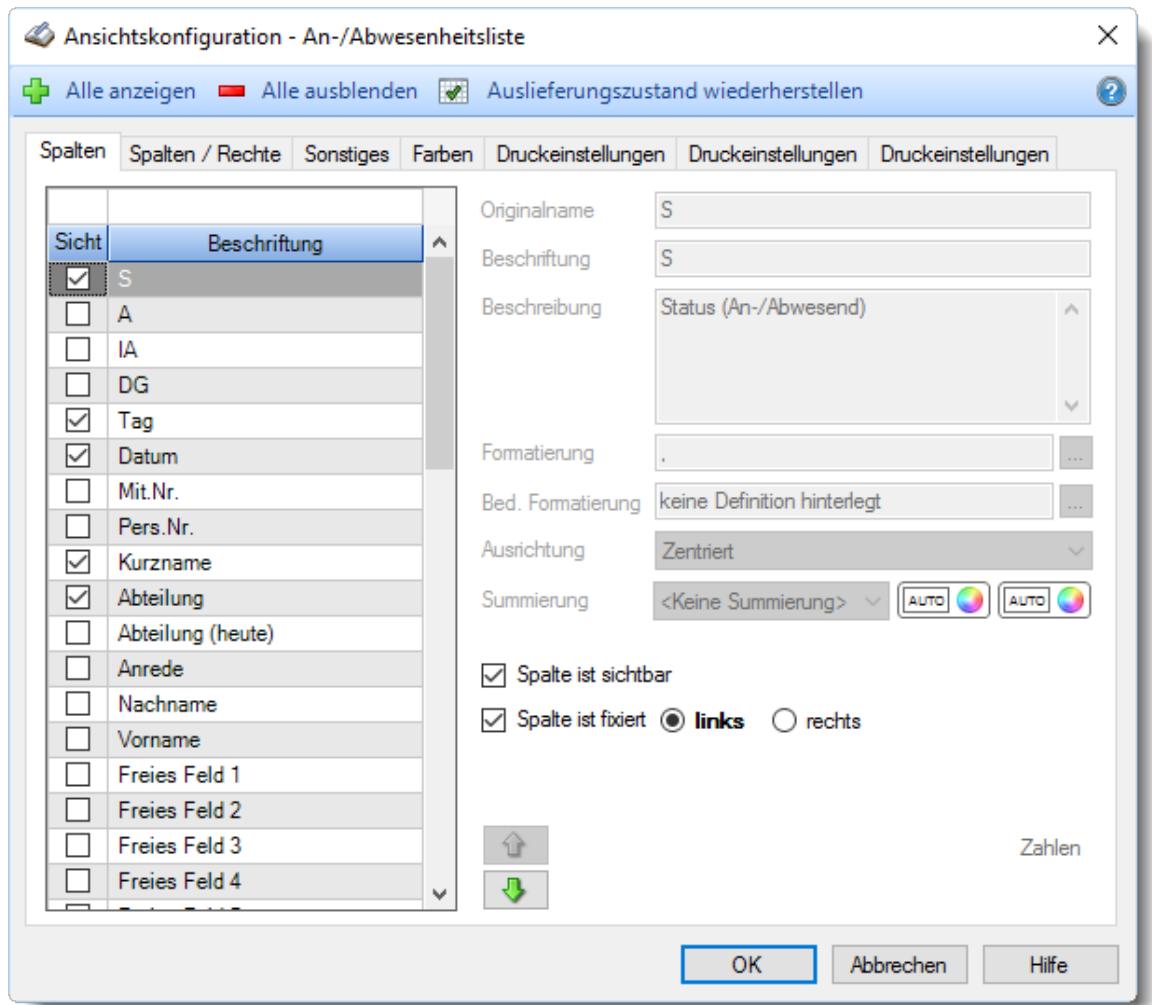

Eine genaue Beschreibung aller Ausgabefelder erhalten Sie <u>[hier](#page-994-0)</u>lฒ ঃ

# Spalten sortieren

Sie können die Liste nach jeder beliebigen Spalte sortieren. Klicken Sie dazu einfach auf die entsprechende Spaltenüberschrift. Ein weiterer Klick sortiert in die andere Richtung.

 $\Lambda$ Kurzname Kurzname  $\nabla$ 

**Aufsteigende** Sortierung von A - Z.

Dreieck zeigt mit der Spitze nach **oben**.

**Absteigende** Sortierung von Z - A. Dreieck zeigt mit der Spitze nach **unten**.

Um nach **mehreren Spalten** zu sortieren, halten Sie beim Klick auf eine weitere Spaltenüberschrift die UMSCHALT-Taste gedrückt.

# **Spaltenbreiten anpassen**

Über die Kopfzeile können Sie auch die Spaltenbreite jeder einzelnen Spalte verändern. Bewegen Sie die Maus in der Kopfzeile an den rechten Rand der Spaltenbeschriftung.

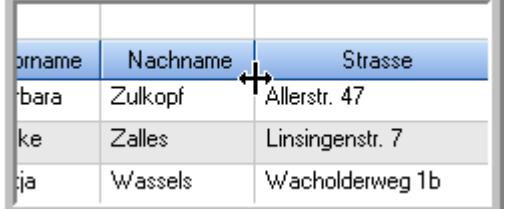

Der Mauszeiger verändert sich und Sie können die Spalte einfach breiter ziehen. Halten Sie dazu die linke Maustaste gedrückt.

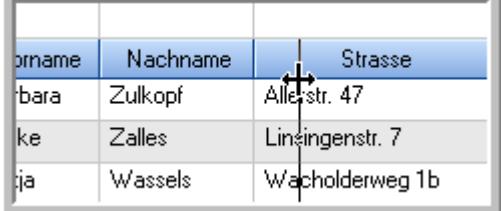

Alternativ können Sie dort auch mit einem Doppelklick die Spalte auf die "optimale" Breite einstellen. Die Spalte wird dann automatisch so breit, dass der längste Eintrag in diese Spalte passt.

# Spalten verschieben

#### Sie können die **Reihenfolge der Spalten** ändern.

Halten Sie die linke Maustaste über der zu verschiebenden Spalte gedrückt und "verschieben" Sie die gewünschte Spalte an die gewünschte neue Position.

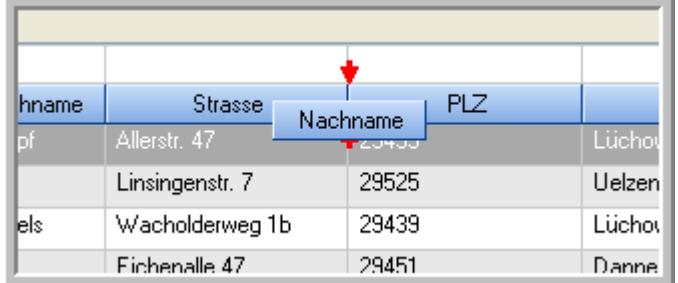

Alternativ können Sie die Reihenfolge der Spalten auch über die <u>[Ansichtskonfiguration](#page-3274-1)</u>bஊी verändern.

# $\blacksquare$  Daten filtern  $\clubsuit$

Sie können die Daten in der Auswertung sehr umfangreich nach verschiedenen Kriterien filtern, um schnell die gewünschten Informationen zu erhalten.

Hierzu stehen Ihnen verschiedene Filtermöglichkeiten zur Verfügung:

#### **Schnellfilter in der Symbolleiste**

Mit dem Schnellfilter (das Eingabefeld in der Symbolleiste) können Sie alle **Textspalten** in der Liste sehr schnell filtern und die angezeigte Datenmenge somit einschränken bzw. reduzieren.

Geben Sie den gewünschten/gesuchten Text (oder ein "Bruchstück" davon) ein und es werden nur noch die Zeilen angezeigt, die diesen Text enthalten.

- · Mit "^ein" werden nur Texte gefunden, die mit "ein" **beginnen**.
- · Mit "ein^" werden nur Texte gefunden, die mit "ein" **enden**.
- · Mit "^ein^" werden nur Texte gefunden, die **exakt** dem Wort "ein" entsprechen.

Mit **STRG + Q** können Sie per Tastatur in den Schnellfilter springen.

Sie können zusätzlich einstellen, ob Sie alle Spalten (also auch nicht sichtbare) beim Filtern berücksichtigen möchten oder ob nur die angezeigten Spalten berücksichtigt werden sollen.

Wenn dieses Symbol in der Symbolleiste angezeigt wird, werden **alle** Spalten beim Filtern berücksichtigt. Wenn dieses Symbol in der Symbolleiste angezeigt wird, werden nur die **sichtbaren** Spalten beim Filtern berücksichtigt.

Durch einen Klick auf das Symbol in der Symbolleiste, können Sie zwischen den beiden Varianten wechseln/umschalten.

#### **Spaltenfilter in jeder Spalte**

Geben Sie in der gewünschten Spalte den Text (oder Textbrocken) ein und die Liste wird nach diesem Text gefiltert.

In der Filterzeile können Sie für jede Spalte nach bestimmten Werten/Begriffen filtern. Die Filter können Sie in der Filterzeile für jede Spalte einzeln eingeben.

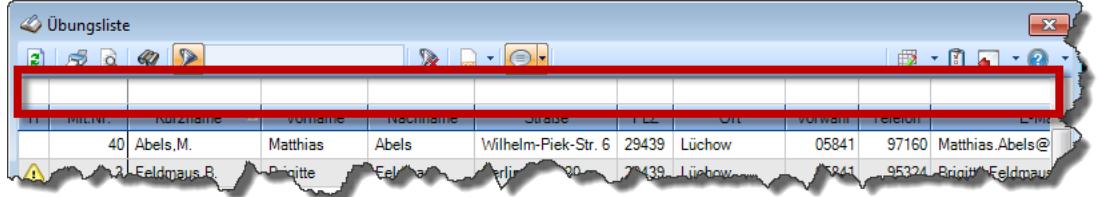

*Abbildung: Filterzeile*

Je nach Art/Typ der Daten in einer Spalte stehen Ihnen verschiedene Filtermöglichkeiten zur Verfügung:

- $\bullet$   $\overline{\text{Text}}$  $\overline{\text{Text}}$  $\overline{\text{Text}}$  3211
- <u>[Zahl](#page-3238-0)</u> 3212
- $\bullet$  [Datum](#page-3240-0)  $3214$
- <u>[Uhrzeit](#page-3243-0)</u> 3217
- <u>[Zeitspanne](#page-3244-0)</u><sup>3218</sup>

# • <u>[Ja/Nein](#page-3251-0)</u> 3225

|                          | <b><i>O</i></b> Übungsliste |                                                                       |                 |                  |                                                | $\overline{\mathbf{x}}$  |            | <b><i>O</i></b> Übungsliste |                                                                      |           |          | $\mathbf{x}$                                                                                                    |
|--------------------------|-----------------------------|-----------------------------------------------------------------------|-----------------|------------------|------------------------------------------------|--------------------------|------------|-----------------------------|----------------------------------------------------------------------|-----------|----------|----------------------------------------------------------------------------------------------------|
| $\mathbf{z}$             |                             | $509 - P$                                                             |                 |                  | $\mathbb{R}$ and $\mathbb{R}$ and $\mathbb{R}$ |                          | ø          | 5Q                          | $Q - P$                                                              |           |          | $\mathbb{R} \left[ \begin{array}{c c} 1 & \cdots & 1 \\ \hline \mathbb{R} & \cdots & \mathbb{R} \end{array} \right] \left[ \begin{array}{c c} 1 & \cdots & 1 \\ \hline \mathbb{R} & \cdots & \mathbb{R} \end{array} \right] \left[ \begin{array}{c c} 1 & \cdots & 1 \\ \hline \mathbb{R} & \cdots & \mathbb{R} \end{array} \right]$ |
|                          |                             |                                                                       |                 |                  |                                                |                          |            |                             | hu                                                                   |           |          |                                                                                                    |
| H                        | Mit.Nr.                     | Kurzname                                                              | Vorname         | Nachname         | <b>Straße</b>                                  | $\land$                  | H          | Mit.Nr.                     | <b>Kurzname</b>                                                      | Vorname   | Nachname | <b>Straße</b>                                                                                                    |
|                          | 40                          | Abels, M.                                                             | <b>Matthias</b> | <b>Abels</b>     | Wilhelm-Piek-Str                               |                          |            | 59                          | Hurtel, A.                                                           | Adolf     | Hurtel   | Mozartstr. 12                                                                                                    |
| ◬                        |                             | 3 Feldmaus, B.                                                        | <b>Brigitte</b> | Feldmaus         | Berliner Str. 20                               |                          | ⚠          |                             | 47 Husch, C.                                                         | Christine | Husch    | Neuzell 27                                                                                                    |
|                          | 37                          | Fischman.U.                                                           | Ulrike          | <b>Fischmann</b> | Schlesienweg 36                                |                          |            |                             | 51 Schultz, C.                                                       | Carina    | Schultz  | Remmel Str. 3                                                                                                    |
|                          | 9 <sub>l</sub>              | Geiger, B.                                                            | Bernd           | Geiger           | Ginkelweg 15                                   |                          |            |                             |                                                                      |           |          |                                                                                                    |
|                          | 38                          | Geul,A.                                                               | Anton           | Geul             | Mehlweg 32                                     |                          |            |                             |                                                                      |           |          |                                                                                                    |
|                          |                             | 99 Goltz.U.                                                           | Ulrike          | Goltz            | Mühlenstr, 23                                  |                          |            |                             |                                                                      |           |          |                                                                                                    |
| ◬                        |                             | 13 Hertmann, K.                                                       | Klaus           | <b>Hertmann</b>  | Hauptstr. 32                                   |                          |            |                             |                                                                      |           |          |                                                                                                    |
| Δ                        | 4                           | Hirsel, G.                                                            | Gustav          | <b>Hirsel</b>    | Hofstr. 6                                      |                          |            |                             |                                                                      |           |          |                                                                                                    |
|                          |                             | 64 Hörmann.B.                                                         | Berta           | Hörmann          | Mummenhofstr. 54                               |                          |            |                             |                                                                      |           |          |                                                                                                    |
|                          | $\overline{7}$              | Hörmann.K.                                                            | Karl            | Hörmann          | Münzstr. 31                                    |                          |            |                             |                                                                      |           |          |                                                                                                    |
|                          |                             | 11 Höttlinger, V.                                                     | Vincent         | Höttlinger       | Am Brink 11                                    |                          |            |                             |                                                                      |           |          |                                                                                                    |
|                          |                             | 59 Hurtel, A.                                                         | Adolf           | Hurtel           | Mozartstr. 12                                  |                          |            |                             |                                                                      |           |          |                                                                                                    |
| ◬                        |                             | 47 Husch.C.                                                           | Christine       | Husch            | Neuzell 27                                     |                          |            |                             |                                                                      |           |          |                                                                                                    |
|                          | 41                          | Kasche.E.                                                             | Eveline         | Kasche           | Barnstr. 6 a                                   |                          |            |                             |                                                                      |           |          |                                                                                                    |
|                          |                             | 98 Keine, Th.                                                         | Theodor         | Keine            | Blumenstr. 52                                  |                          |            |                             |                                                                      |           |          |                                                                                                    |
|                          |                             | 60 Keinrecht.B.                                                       | Bert            | Keinrecht        | Einserstr. 1                                   |                          |            |                             |                                                                      |           |          |                                                                                                    |
|                          | 17                          | Klon.L.                                                               | Ludwia          | Klon             | Neue Str. 8a                                   |                          |            |                             |                                                                      |           |          |                                                                                                    |
| ◬                        | 5 <sub>1</sub>              | Lacke, B.                                                             | Bärbel          | Lacke            | Waldweg 1                                      |                          |            |                             |                                                                      |           |          |                                                                                                    |
|                          | 8 <sup>1</sup>              | Lensen, W.                                                            | Wilhelm         | Lensen           | Von-Plauen-Str.87                              |                          |            |                             |                                                                      |           |          |                                                                                                    |
| Λ                        |                             | 16 Mahne.P.                                                           | Petra           | Mahne            | Ziegelkamp 34                                  |                          |            |                             |                                                                      |           |          |                                                                                                    |
|                          |                             | $\overline{35}$                                                       |                 |                  |                                                | $\overline{\phantom{a}}$ |            |                             | $\blacksquare$ 3                                                     |           |          |                                                                                                    |
| $\overline{\phantom{a}}$ |                             |                                                                       |                 |                  | $\rightarrow$                                  |                          | $\epsilon$ |                             |                                                                      |           |          | $\rightarrow$                                                                                                    |
|                          |                             | Zusatzinformationen Übungsliste                                       |                 |                  |                                                |                          |            |                             | Zusatzinformationen Übungsliste                                      |           |          |                                                                                                    |
|                          |                             | 35 von 35 Zeilen sichtbar 19 von 20 Spalten sichtbar 0 Filter gesetzt |                 |                  | ◎ 100% ◎                                       |                          |            |                             | 3 von 35 Zeilen sichtbar 19 von 20 Spalten sichtbar 1 Filter gesetzt |           |          | ◎ 100% ◎                                                                                                    |

*Beispielansicht ohne Filter Beispielansicht mit Filter (Alle Kurznamen die "hu" enthalten)*

Eine ausführliche Beschreibung der Filtermöglichkeiten erhalten Sie unter <u>Ubungsliste, Filterzeile</u> $\stackrel{b}{\textrm{z}}$ জী

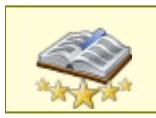

<u>Bitte beachten Sie, dass diese Funktion zu den "Premium [Funktionen](#page-3327-0)bഞì" gehört.</u> Dieses Modul gehört **nicht** zum normalen Lieferumfang von Time-Organizer und muss als Zusatzmodul erworben werden!

# Beschreibung der Symbole in der Symbolleiste

## **Standardsymbole**

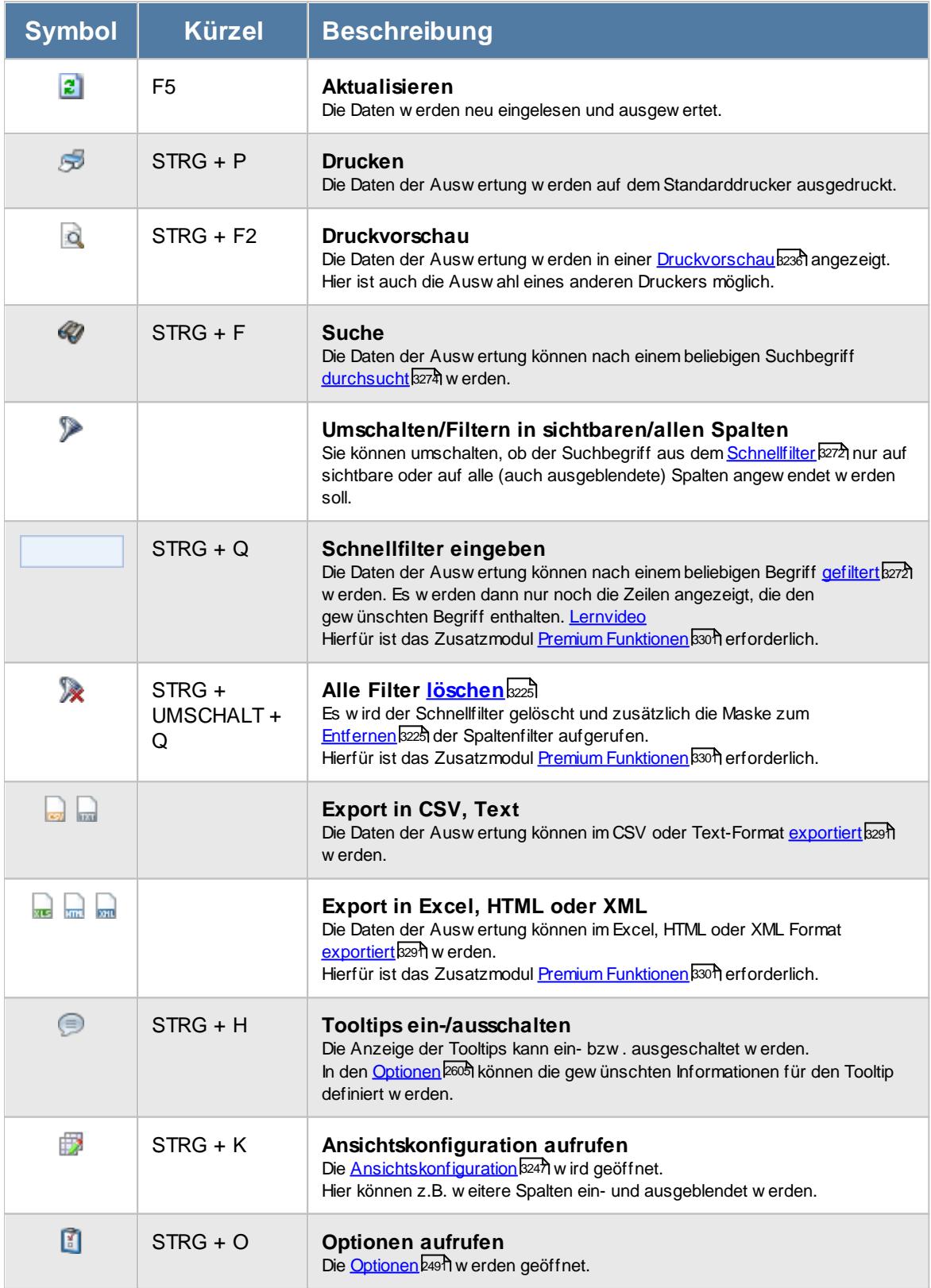

# **Allgemeingültige Standardsymbole**

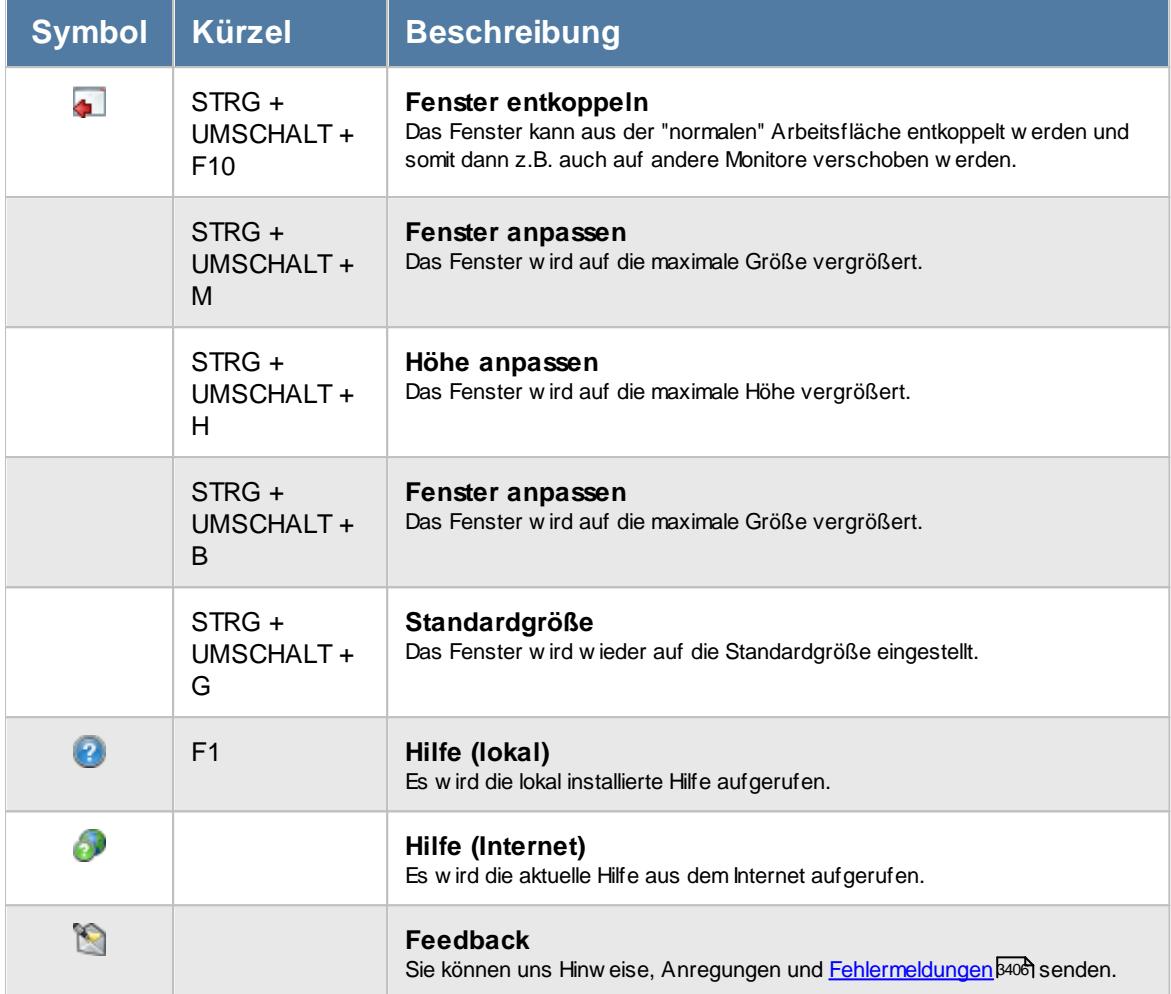

## **Zusatzsymbole für die An-/Abwesenheitsliste**

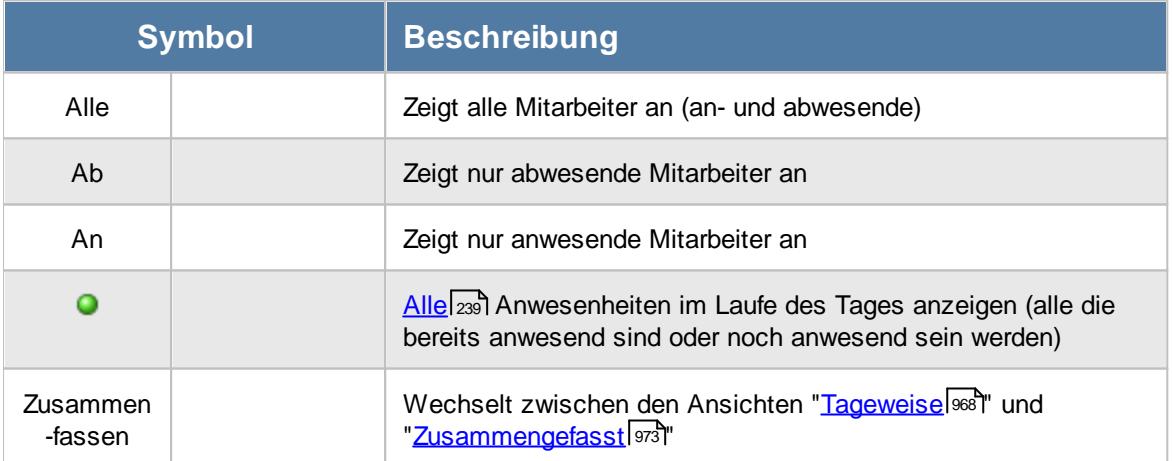

# Rechte Anwesenheitsliste

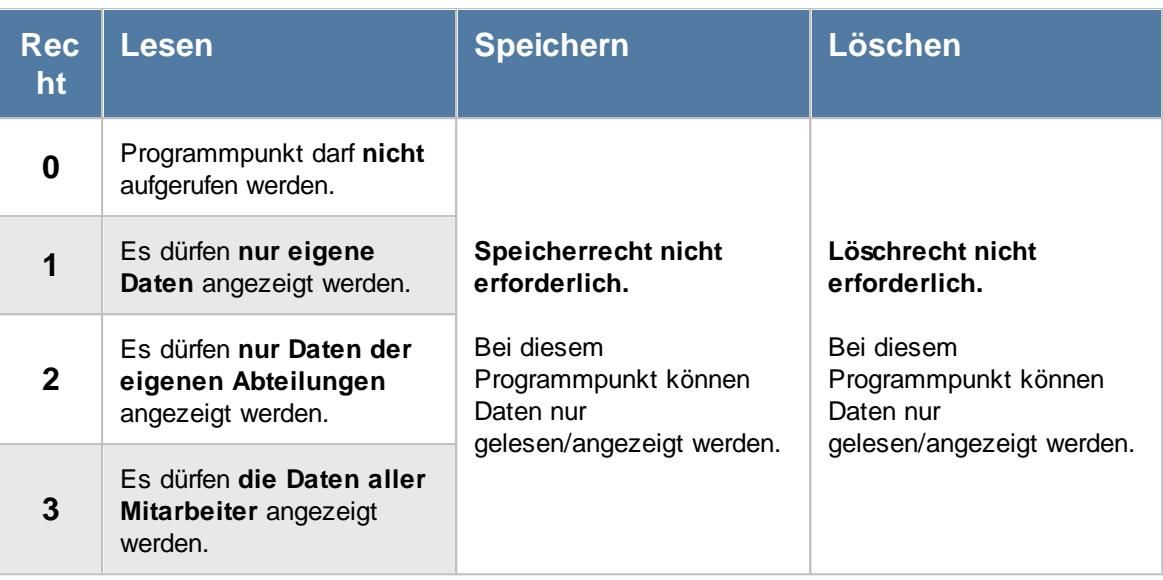

#### **9.1.4.1 An-/Abwesenheitsliste, Bedienung**

Um Ihnen bei der Interpretation der vielen Werte in dieser Liste zu helfen, wird Ihnen für die meisten Werte eine Hilfe in Form von Tooltips eingeblendet, wenn Sie den Mauszeiger über die entsprechende Werte in der Zelle bewegen.

Sollte der Tooltip "nerven", können Sie ihn mit dem Symbol (oder STRG + H) komplett ausschalten.

Die angezeigten Informationen im Tooltip können Sie in den <u>[Optionen](#page-2631-0)</u>bண anpassen. Alternativ können Sie die gewünschten Informationen auch durch einen Klick auf das kleine Dreieck neben dem Tooltip-Symbol auswählen.

|           |     | $2500 - 2$              |                           |                          |                       |      | 及■→●→ Alle Ab An O Zusammenfassen     假 → 图 ■ → ❷ →                                   |   |
|-----------|-----|-------------------------|---------------------------|--------------------------|-----------------------|------|---------------------------------------------------------------------------------------|---|
| s.        |     | $\Delta$                | Δ<br>Kurzname             |                          |                       | Url. |                                                                                       | ۸ |
|           | Tag | <b>Datum</b>            |                           | <b>Abteilung</b><br>Büro | Url. Kennerbez.       |      | Bemerkung                                                                             |   |
| О         | Di  | 22.12.2015 Abels.M.     |                           |                          |                       |      | Angemeldet seit 07:49 Uhr                                                             |   |
| $\bullet$ | Di  | 22.12.2015 Beifer K.    |                           | Büro                     |                       |      | Abgemeldet seit 09:05 Uhr                                                             |   |
| Ο         | Di  | 22.12.2015 Feige, E.    |                           | <b>Büro</b>              |                       |      | Mitarbeiter Jahn, P. am 22.12.2015                                                    |   |
| $\bullet$ | Di  |                         | 22.12.2015 Feldmaus.B.    | <b>Büro</b>              | Krank                 | κ    |                                                                                       |   |
| Ο         | Di  |                         | 22.12.2015 Fischman U     | <b>Chefs</b>             |                       |      | Spalte:<br>Bemerkung                                                                  |   |
| ο         | Di  |                         | 22.12.2015 Hörmann.K.     | Chefs                    |                       |      |                                                                                       |   |
| 0         | Di  |                         | 22.12.2015 Höttlinger, V. | <b>Büro</b>              |                       |      | <b>Beschreibung:</b><br>Bemerkung zum jeweiligen Tag aus Tageweise                    |   |
| $\bullet$ | Di  | 22.12.2015 Hurtel.A.    |                           | Büro                     | Gleittag              | G    | Wert:                                                                                 |   |
| Ο         | Di  | 22.12.2015 Husch.C.     |                           | Planung                  | Urlaub (nachmittag)   | u.   | Angemeldet seit 08:27 Uhr                                                             |   |
| О         | Di  | 22.12.2015 Jahn.P.      |                           | Büro                     |                       |      | Angemeldet seit 08:27 Uhr                                                             |   |
| ο         | Di  | 22.12.2015 Kasche E.    |                           | Chefs                    |                       |      |                                                                                       |   |
| ο         | Di  | 22.12.2015 Klein H.     |                           | Büro                     |                       |      | Angemeldet seit 07:34 Uhr                                                             |   |
| Ο         | Di  | 22.12.2015 Kramer.K.    |                           | <b>Büro</b>              | Gleittag (nachmittag) | a.   | Angemeldet seit 07:28 Uhr                                                             |   |
| $\bullet$ | Di  | 22.12.2015 Lacke.B.     |                           | Produktion               |                       |      | Abgemeldet seit 09:10 Uhr                                                             |   |
| Ο         | Di  | 22.12.2015 Lensen.W.    |                           | Büro                     | Urlaub                | u    | Zurück ab 04.01.2016<br>(Montag)<br>Angemeldet seit 07:49 Uhr<br>Vertreter: Schweb.P. |   |
| $\bullet$ | Di  | 22.12.2015 Mahne P.     |                           | Büro                     |                       |      |                                                                                       |   |
| Ο         | Di  | 22.12.2015 Meyer, R.    |                           | Büro                     |                       |      | Angemeldet seit 08:12 Uhr                                                             |   |
| $\bullet$ | Di  | 22.12.2015 Müller.C.    |                           | Büro                     |                       |      | Angemeldet seit 07:43 Uhr                                                             |   |
|           |     | $22.12.2015$ Management |                           | na.                      |                       |      | Zurück ab 04.01.2016<br>(Mombol)                                                      | v |

*Abbildung: Urlaubsverwaltung, An-/Abwesenheitsliste*

Um schnell zu einem bestimmten Mitarbeiter zu gelangen, können Sie einfach in der Spalte "*Kurznam*e" die <u>[Anfangsbuchstaben](#page-3299-0)kazi</u> eingeben. Es wird dann immer automatisch der Erste mit Ihrer Eingabe übereinstimmende Mitarbeiter markiert. Noch einfacher geht es, wenn Sie die Anfangsbuchstaben in der Filterzeile eingeben.

Wie bei allen anderen Auswertungen auch, können Sie die <u>[Ausgabe](#page-224-0)</u>l ਭੀ entweder in "echten" Stunden und Minuten (M60) oder in Industriestunden (M100) ausgeben lassen.

Durch einen Klick mit der **rechten** Maustaste auf einer Datenzeile können Sie ein Kontextmenü aufrufen, aus dem Sie weitere Funktionen der Liste aufrufen können.

Diese Liste ist sehr flexibel und bietet die unterschiedlichsten Auswertungen, die in den <u>[Optionen](#page-2699-0)</u>bன eingestellt werden können.

Die Abbildung zeigt die wahrscheinlich häufigste Ausgabeform. Es werden für einen beliebigen Tag (normalerweise den aktuellen) alle Mitarbeiter mit dem entsprechenden Status angezeigt.

Bei Ausgabe für den aktuellen Tag (HEUTE), können Sie **Anwesenheiten** auf zwei Arten anzeigen lassen:

- · alle **im Moment** anwesenden Mitarbeiter anzeigen. Alle, die im Moment **wirklich** schon angestempelt sind, also nur alle mit einem **grünen** Symbol).
- · alle Mitarbeiter anzeigen, die **heute irgendwann** einmal da sein werden oder bereits da sind (anhand des **roten** und des **grünen** Symbols wird Ihnen dann angezeigt, wer wirklich im Hause ist und wer gerade in diesem Moment nicht da ist).

Anhand des **grünen** bzw. **roten** Symbols können sehr schnell die an diesem Tag an- bzw. abwesenden Mitarbeiter abgelesen werden. Sollten Sie aufgrund einer Sehschwäche die roten und grünen Symbole nicht unterscheiden können, ändern Sie bitte in den <u>[Optionen](#page-2635-0)</u>ඎමම das optische Erscheinungsbild dieser Ausgabe.

Bei abwesenden Mitarbeitern wird der Grund der Abwesenheit mit ausgegeben, bei anwesenden Mitarbeitern wird zusätzlich ausgegeben, seit wann der Mitarbeiter angemeldet ist oder ob er bereits Feierabend (oder Mittagspause) hat. Als **AnmeIdezeit** wird je nach <u>[Wunsch](#page-2704-0)</u>եল্লী entweder die **erste** oder die **letzte Anmeldung** des Tages ausgegeben. Die Ausgabe der Uhrzeiten kann in den <u>[Optionen](#page-2709-0)</u> *l* as auf Wunsch (Datenschutz) generell ausgeschaltet werden.

Sollte bei Einträgen in der Urlaubskarte ein **Kommentar** hinterlegt sein, wird dieser mit angezeigt, wenn:

- · als Zeitraum nur ein einzelner Tag ausgewertet wird (also die Schaltfläche "*Zusammenfassen*" in der Symbolleiste **nicht** aktiviert ist).
- es laut **[Optionen](#page-2711-2)** <sup>Rees</sup> vom Administrator erlaubt ist.

Auf Dienstgang befindliche Mitarbeiter werden ebenfalls als abwesend (rotes Symbol) aufgeführt, da sie ja im Moment nicht im Hause sind.

Sie erscheinen aber trotzdem auch auf der Anwesenheitsliste (rotes bzw. grünes Symbol), da der Mitarbeiter ja eigentlich anwesend ist. Der Grund der Abwesenheit wird ebenfalls mit angezeigt, sofern es in den <u>[Optionen](#page-2703-1)</u>lಙrกิ eingestellt ist.

Mitarbeiter die an einem bestimmten Wochentag **grundsätzlich** <u>nicht [arbeiten](#page-451-0)</u>lक्कौ, werden in der Abwesenheitsliste mit hellgrauer Schriftfarbe ausgegeben. Zusätzlich erscheint bei Bemerkung der Hinweis, dass der Mitarbeiter an diesem Tag grundsätzlich nicht arbeitet. In der Anwesenheitsliste erscheinen diese Mitarbeiter nicht.

Auf Wunsch können Sie auch den gerade vom Mitarbeiter **bearbeiteten Auftrag** mit ausgeben lassen. So können Sie sich schnell einen Überblick verschaffen, wer an welchem Auftrag arbeitet (und natürlich seit wann). Blenden Sie dazu einfach die entsprechenden <u>[Spalten](#page-994-0)</u>l‱ imit ein.

Die Liste kann automatisch aktualisiert werden. Das Aktualisierungsintervall können Sie in den [Optionen](#page-2704-1)lಜਾब einstellen (z.B. alle 5 Minuten). Dies ist z.B. für den Arbeitsplatz am Empfang sinnvoll, da so jederzeit abgelesen werden kann, ob ein Mitarbeiter im Hause ist. Wenn die Einstellung "<u>Letzte Anderungen farblich hervorheben</u>|æsð|" aktiviert ist, werden Ihnen die letzten Veränderungen in der Liste farblich hervorgehoben angezeigt. Sie können die letzten Änderungen so sehr schnell erkennen. Zusätzlich können Sie auch einen beliebigen <u>[Hinweiston](#page-2706-0)</u>bd ausgeben lassen.

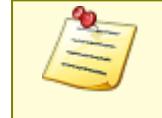

Für die An-/Abwesenheitsliste werden nur Mitarbeiter berücksichtigt, die im ausgewählten Zeitraum an der <u>[Urlaubsverwaltung](#page-449-0) teilnehmen</u>l $\mu$ al und in <u>[Stammdaten](#page-467-0)</u> <u>[Mitarbeiter](#page-467-0)</u>l [441] nicht von der Auswertung ausgeschlossen wurden!

#### <span id="page-994-0"></span>**9.1.4.2 An-/Abwesenheitsliste, Ausgabefelder (Tageweise)**

Zusätzlich zu den standardmäßig angezeigten Spalten, können Sie noch weitere Spalten einblenden. Über das Symbol **EX** können Sie die Ansichtskonfiguration aufrufen, in der Sie weitere Spalten einbzw. ausblenden können.

Je nachdem ob als Art "*Zusammenfassen*" ausgewählt wurde oder nicht, erhalten Sie die Liste entweder als "tageweise" oder eben zusammengefasst.

Die angezeigten Spalten sind dann je nach Liste etwas unterschiedlich. Die Beschreibung für "[Zusammenfassen](#page-999-0) | 973" erhalten Sie auf der nächsten Seite.

|           |     | $2500 - 2$           |                           |             |                       |              |                                                                                       |  |  |
|-----------|-----|----------------------|---------------------------|-------------|-----------------------|--------------|---------------------------------------------------------------------------------------|--|--|
| s         | Tag | $\Delta$<br>Datum    | Kurzname.                 | Abteilung   | Url. Kennerbez.       | Url.         | Bemerkung                                                                             |  |  |
| О         | Di  | 22.12.2015 Abels.M.  |                           | Büro        |                       |              | Angemeldet seit 07:49 Uhr                                                             |  |  |
| $\bullet$ | Di  | 22.12.2015 Beifer K. |                           | Büro        |                       |              | Abgemeldet seit 09:05 Uhr                                                             |  |  |
| Ο         | Di  | 22.12.2015 Feige.E.  |                           | Büro        |                       |              | Angemeldet seit 07:52 Uhr                                                             |  |  |
| $\bullet$ | Di  |                      | 22.12.2015 Feldmaus.B.    | Büro        | Krank                 | K.           | Zurück ab 04.01.2016<br>(Montag)<br>Vertreter: Goltz.U.                               |  |  |
| О         | Di  |                      | 22.12.2015 Fischman.U.    | Chefs       |                       |              |                                                                                       |  |  |
| ٥         | Di  |                      | 22.12.2015 Hörmann.K.     | Chefs       |                       |              |                                                                                       |  |  |
| О         | Di  |                      | 22.12.2015 Höttlinger, V. | Büro        |                       |              | Angemeldet seit 08:10 Uhr                                                             |  |  |
| $\bullet$ | Di  | 22.12.2015 Hurtel.A. |                           | Büro        | Gleittag              | G            | Zurück ab 31.12.2015<br>(Donnerstag)                                                  |  |  |
| Ο         | Di  | 22.12.2015 Husch.C.  |                           | Planung     | Urlaub (nachmittag)   | $\mathbf{u}$ | Abgemeldet seit 09:05 Uhr<br>Vertreter: Mahne.P.                                      |  |  |
| ο         | Di  | 22.12.2015 Jahn.P.   |                           | <b>Büro</b> |                       |              | Angemeldet seit 08:27 Uhr                                                             |  |  |
| ο         | Di  | 22.12.2015 Kasche E. |                           | Chefs       |                       |              |                                                                                       |  |  |
| ٥         | Di  | 22.12.2015 Klein.H.  |                           | Büro        |                       |              | Angemeldet seit 07:34 Uhr                                                             |  |  |
| Ο         | Di  | 22.12.2015 Kramer.K. |                           | Büro        | Gleittag (nachmittag) | $\sigma$     | Angemeldet seit 07:28 Uhr                                                             |  |  |
| $\bullet$ | Di  | 22.12.2015 Lacke.B.  |                           | Produktion  |                       |              | Abgemeldet seit 09:10 Uhr                                                             |  |  |
| Ο         | Di  | 22.12.2015 Lensen.W. |                           | Büro        | Urlaub                | Ü            | Zurück ab 04.01.2016<br>(Montag)<br>Angemeldet seit 07:49 Uhr<br>Vertreter: Schweb.P. |  |  |
| $\bullet$ | Di  | 22.12.2015 Mahne P.  |                           | Büro        |                       |              |                                                                                       |  |  |
| Ο         | Di  | 22.12.2015 Mever.R.  |                           | Büro        |                       |              | Angemeldet seit 08:12 Uhr                                                             |  |  |
| $\bullet$ | Di  | 22.12.2015 Müller.C. |                           | Büro        |                       |              | Angemeldet seit 07:43 Uhr                                                             |  |  |
|           |     |                      | $22.12.2015$ Management   | n.º         |                       | <b>ALC</b>   | Zurück ab 04.01.2016<br>$(M^{\text{optual}})$                                         |  |  |

*Abbildung: Urlaubsverwaltung, An-/Abwesenheitsliste*

# *S*

Status (An-/Abwesend)

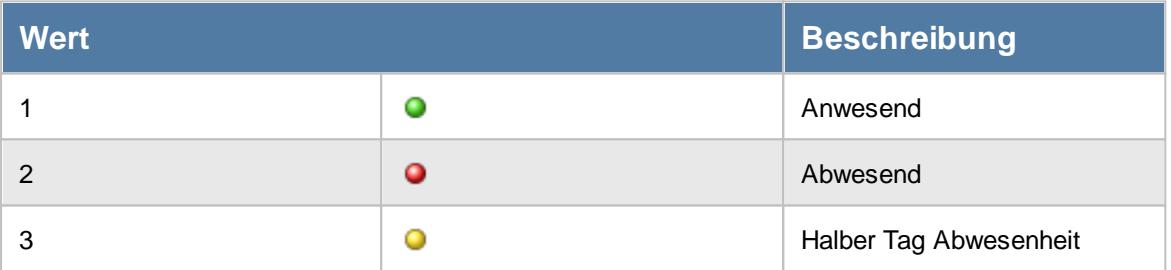

# *A*

Kennzeichnet einen Arbeitstag (d.h. an diesem Tag muss der Mitarbeiter anwesend sein).

# *IA*

Kennzeichnet einen Mitarbeiter, der an dem jeweiligen Tag im Laufe des Tages anwesend war oder anwesend sein wird.

# *DG*

Kennzeichnet einen Mitarbeiter, der sich gerade auf Dienstgang befindet.

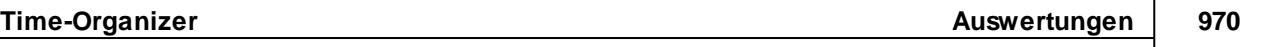

*Tag* Der Wochentag.

# *Datum*

Das Datum.

# *Mit.Nr.*

Die Mitarbeiternummer des Mitarbeiters.

*Pers.Nr.* Die Personalnummer des Mitarbeiters.

*Kurzname* Der Kurzname des Mitarbeiters.

*Abteilung* Die Abteilung des Mitarbeiters.

*Anrede* Die Anrede des Mitarbeiters.

*Nachname* Der Nachname des Mitarbeiters.

*Vorname* Der Vorname des Mitarbeiters.

# *Freies Feld 1 bis 9*

Der Inhalt der selbst definierten Felder.

Die Bezeichnung der Felder kann der <u>[Datenschutzbeauftragte](#page-3416-0)</u>ඎ in den <u>[Optionen](#page-2629-0)bഞ</u> interlegen. Die Felder selbst befinden sich in Stammdaten Mitarbeiter auf dem Reiter "*Freie Felder*". Ob die jeweiligen freien Felder zur Auswahl angeboten werden, hängt von dem in den Optionen hinterlegten [Mindestrecht](#page-2629-0) für Stammdaten Mitarbeiter ab. 2603

# *Schlüsselwörter*

Die bei den Mitarbeitern hinterlegten <u>[Schlüsselwörter](#page-472-0)</u>l 446 (für Selektionen gedacht).

*Arbeitsstätte*

Die Arbeitsstätte des Mitarbeiters.

*Tel. (intern)* Die interne Telefonnummer des Mitarbeiters aus Stammdaten Mitarbeiter.

# *Mobiltelefon (geschäftlich)*

Die geschäftliche Mobiltelefonnummer des Mitarbeiters aus Stammdaten Mitarbeiter.

## *Funktion*

Die Funktion des Mitarbeiters (aus Stammdaten Mitarbeiter).

# *Vertreter 1-3*

Die Vertreter des Mitarbeiters.

# *Url. Kennerbez.*

Hier steht evtl. ein Hinweis auf einen Eintrag in der Urlaubskarte (z.B. Urlaub, Krank etc.).

Die Infos zu den Urlaubskarteneinträgen können vom Administrator in den <u>[Optionen](#page-2710-0)</u>bæi ausgeschaltet werden.

# *Url. Kennerkürzel*

Hier steht bei einem Eintrag in der Urlaubskarte das Kürzel vom entsprechenden Kenner (z.B. "U" für Urlaub).

⋒ **SB** 

Die Infos zu den Urlaubskarteneinträgen können vom Administrator in den <u>[Optionen](#page-2710-0)</u>bæ4 ausgeschaltet werden.

# *Bemerkung*

Hier stehen die Hinweise zu den jeweiligen Tagen. Welche Daten hier erscheinen sollen/dürfen, kann in den <u>[Optionen](#page-2703-0)</u>bனৌ eingestellt werden.

# *TP Kürzel*

Das Kürzel des benutzten Tagesplans an diesem Tag.

ſC Die Infos zu den Tagesplänen können vom Administrator in den <u>[Optionen](#page-2711-0)</u>) ausgeschaltet werden.

## *Tagesplan*

Die Bezeichnung des benutzten Tagesplans an diesem Tag.

## *Sollstd.*

Hier stehen die Sollstunden für den jeweiligen Tag (normalerweise die Stunden aus dem Tagesplan, außer die Sollstunden für den Tag wurden manuell verändert).

## *TP Arbeitszeiten*

Hier stehen die erlaubten Arbeitszeiten (aus dem Tagesplan) für den Mitarbeiter am jeweiligen Tag.

## *Buchungsherkunft*

Hier steht evtl. ein Hinweis, von wo die letzte Buchung erfolgt ist (Geräteart, Bezeichnung/PC-Name und evtl. Buchungszeit).

Somit können Sie, je nachdem wie die Logik der Namensvergabe der PCs ist, evtl. erkennen, ob sich jemand in der Firma oder im Homeoffice befindet.

Buchungen können über folgende Arten erfolgt sein:

- · Stechuhr-PC
- · Aufruf der Anmeldemaske zum einmaligen Anmelden
- · Anmeldung aus Hauptprogramm über den Programmpunkt "An-Abmelden"
- · Transponder-PC
- · Erfassungsterminal
- · Weboberfläche

Die Buchungsherkunft wird grundsätzlich immer nur für den **aktuellen** Tag ausgegeben. Haben Sie einen größeren Zeitraum gewählt, wird die Buchungsherkunft aus Datenschutzgründen nicht mit ausgegeben!

In dieser Spalte wird immer nur die **letzte** Buchungsherkunft angezeigt. Sollten an dem Tag manuelle Änderungen an den Zeiten vorgenommen worden sein, steht als Info weiterhin die Art, über die das letzte Mal gebucht wurde.

Die Infos zu der Buchungsherkunft können vom Administrator in den <u>[Optionen](#page-2711-1)</u>bæs eingeschränkt oder komplett ausgeschaltet werden. Des Weiteren werden die Rechte für "<u>Log [Buchungsherkunft](#page-3407-0)</u>lﷺ berücksichtigt.

#### *Auftrags Nr.*

Nummer des Auftrags an dem in diesem Moment gearbeitet wird. (nur beim **heutigen Tag**, wenn der Mitarbeiter auch an der Zeiterfassung teilnimmt).

#### *Akt. Auftrag*

Bezeichnung des Auftrags an dem in diesem Moment gearbeitet wird (nur beim **heutigen Tag**, wenn der Mitarbeiter auch an der Zeiterfassung teilnimmt).

## *Auftrag seit*

Uhrzeit seit der an dem aktuellen Auftrag gearbeitet wird. (nur beim **heutigen Tag**, wenn der Mitarbeiter auch an der Zeiterfassung teilnimmt).

#### <span id="page-999-0"></span>**9.1.4.3 An-/Abwesenheitsliste, Ausgabefelder (Zusammenfassen)**

Zusätzlich zu den standardmäßig angezeigten Spalten, können Sie noch weitere Spalten einblenden. Über das Symbol **Ext** können Sie die Ansichtskonfiguration aufrufen, in der Sie weitere Spalten einbzw. ausblenden können.

Je nachdem ob als Art "*Zusammenfassen*" ausgewählt wurde oder nicht, erhalten Sie die Liste entweder als "Tagesliste" oder eben zusammengefasst.

Die angezeigten Spalten sind dann je nach Liste etwas unterschiedlich. Die Beschreibung für "<u>[Tageweise](#page-994-0)</u>l ๑๑) "erhalten Sie hier.

|           |                |                  | An-/Abwesenheitsliste vom 01.12.2015 bis zum 31.12.2015                                               |                        |            |         |                |                   | $\mathbf{x}$ |
|-----------|----------------|------------------|----------------------------------------------------------------------------------------------------|------------------------|------------|---------|----------------|-------------------|--------------|
| Ð         | $5 \alpha Q -$ | $\triangleright$ | $\mathbb{\mathbb{R}}^+$<br>٠<br>$\overline{\phantom{a}}$                                              | Ab<br>$\odot$<br>Alle- | An $\odot$ |         | Zusammenfassen | 假<br>n<br>۰<br>a. |              |
|           |                |                  |                                                                                                    |                        |            |         |                |                   |              |
| s.        | A<br>Kurzname  | Abteilung        | Zeitraum                                                                                              | Url. Kenner Lang       | Url.       | Tage Ze | Tage Er        |                   |              |
| Ο         | Abels M.       | Büro             | 01.12.2015 - 23.12.2015                                                                               |                        |            | 23.0    | 17.0           |                   |              |
| $\bullet$ | Abels.M.       | Büro             | 24.12.2015 - 31.12.2015                                                                               | Urlaub                 | U.         | 8.0     | 4,0            |                   |              |
| Ο         | Beifer K.      | Büro             | 01.12.2015 - 23.12.2015                                                                               |                        |            | 23.0    | 16.0           |                   |              |
| $\bullet$ | Beifer.K.      | Büro             | 24.12.2015 - 31.12.2015                                                                               | Urlaub                 | U          | 8.0     | 4.0            |                   |              |
| Ο         | Feige,E.       | Büro             | 01.12.2015 - 23.12.2015                                                                               |                        |            | 23.0    | 17.0           |                   |              |
| $\bullet$ | Feige,E.       | Büro             | 24.12.2015 - 31.12.2015                                                                               | Urlaub                 | U.         | 8.0     | 4.0            |                   |              |
| 0         | Feldmaus.B.    | Büro             | 01.12.2015 - 31.12.2015                                                                               | Krank                  | ĸ          | 31.0    | 21.0           |                   |              |
| $\bullet$ | Fischman.U.    | Chefs            | 01.12.2015 - 06.12.2015                                                                               | Urlaub                 | U          | 6.0     | 4,0            |                   |              |
| Ο         | Fischman.U.    | Chefs            | 07.12.2015 - 23.12.2015                                                                               |                        |            | 17.0    | 13.0           |                   |              |
| ۰         | Fischman.U.    | Chefs            | 24.12.2015 - 31.12.2015                                                                               | Urlaub                 | U.         | 8.0     | 4.0            |                   |              |
| ο         | Hörmann.K.     | Chefs            | 01.12.2015 - 23.12.2015                                                                               |                        |            | 23.0    | 17.0           |                   |              |
| $\bullet$ | Hörmann.K.     | Chefs            | 24.12.2015 - 31.12.2015                                                                               | Urlaub                 | U          | 8.0     | 4,0            |                   |              |
| ο         | Höttlinger, V. | Büro             | 01.12.2015 - 23.12.2015                                                                               |                        |            | 23.0    | 17.0           |                   |              |
| $\bullet$ | Höttlinger, V. | Büro             | 24.12.2015 - 31.12.2015                                                                               | Urlaub                 | U          | 8.0     | 4.0            |                   |              |
| Ο         | Hurtel A       | Büro             | 01.12.2015 - 03.12.2015                                                                               |                        |            | 3.0     | 2,0            |                   |              |
| $\bullet$ | Hurtel.A.      | Büro             | 04.12.2015 - 09.12.2015                                                                               | Gleittag               | G          | 6.0     | 1,0            |                   |              |
| ο         | Hurtel.A.      | Büro             | 10.12.2015                                                                                            |                        |            | 1.0     | 1.0            |                   |              |
| $\bullet$ | Hurtel.A.      | <b>Büro</b>      | 11.12.2015 - 16.12.2015                                                                               | Gleittag               | G          | 6.0     | 1.0            |                   |              |
| Ο         | Hurtel.A.      | Büro             | 17.12.2015 - 21.12.2015                                                                               |                        |            | 5.0     | 1.0            |                   |              |
| $\bullet$ | Hurtel.A.      | Büro             | 22.12.2015 - 27.12.2015                                                                               | Gleittag               | G          | 6.0     | 1.0            |                   |              |
| 0         | Hurtel.A.      | Büro             | 28.12.2015 - 30.12.2015                                                                               | Urlaub                 | U.         | 3.0     | 2,0            |                   |              |
| $\bullet$ | Hurtel, A.     | Büro             | 31.12.2015                                                                                            |                        |            | 1,0     | 1,0            |                   |              |
|           |                |                  | <b>ALLO CE CO.</b> ALCO CE LO<br>94 von 94 Zeilen sichtbar 8 von 29 Spalten sichtbar 0 Filter gesetzt |                        |            | 20      | 20             |                   |              |

*Abbildung: Urlaubsverwaltung, An-/Abwesenheitsliste*

# *S*

Status (An-/Abwesend)

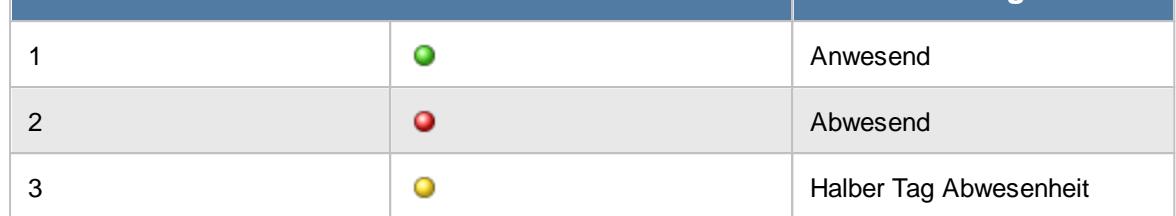

# *Mit.Nr.*

Die Mitarbeiternummer des Mitarbeiters.

*Pers.Nr.* Die Personalnummer des Mitarbeiters.

*Kurzname* Der Kurzname des Mitarbeiters.

*Abteilung* Die Abteilung des Mitarbeiters.

*Anrede* Die Anrede des Mitarbeiters.

*Nachname* Der Nachname des Mitarbeiters.

*Vorname* Der Vorname des Mitarbeiters.

# *Freies Feld 1 bis 9*

Der Inhalt der selbst definierten Felder.

Die Bezeichnung der Felder kann der <u>[Datenschutzbeauftragte](#page-3416-0)</u>ඎ in den <u>[Optionen](#page-2629-0)bഞ</u> Ininterlegen. Die Felder selbst befinden sich in Stammdaten Mitarbeiter auf dem Reiter "*Freie Felder*". Ob die jeweiligen freien Felder zur Auswahl angeboten werden, hängt von dem in den Optionen hinterlegten [Mindestrecht](#page-2629-0) für Stammdaten Mitarbeiter ab. 2603

# *Schlüsselwörter*

Die bei den Mitarbeitern hinterlegten <u>[Schlüsselwörter](#page-472-0)</u>l 446 (für Selektionen gedacht).

*Arbeitsstätte* Die Arbeitsstätte des Mitarbeiters.

*Tel. (intern)* Die interne Telefonnummer des Mitarbeiters aus Stammdaten Mitarbeiter.

# *Mobil (geschäftlich)*

Die geschäftliche Mobiltelefonnummer des Mitarbeiters aus Stammdaten Mitarbeiter.

*Funktion* Die Funktion des Mitarbeiters (aus Stammdaten Mitarbeiter).

# *Zeitraum*

Der Zeitraum der An-/Abwesenheit mit VON und BIS in einer Spalte.

*Zeitraum von* Das Startdatum des Zeitraums.

# *Zeitraum bis*

Das Endedatum des Zeitraums.

# *Eintrag in Urlaubskarte*

Hier steht bei einem Eintrag in der Urlaubskarte die Bezeichnung des entsprechenden Kenners (z.B. Urlaub, Krank etc.).

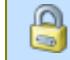

Die Infos zu den Urlaubskarteneinträgen können vom Administrator in den <u>[Optionen](#page-2710-0)</u>bæi ausgeschaltet werden.

# *Eintrag in Urlaubskarte (Kürzel)*

Hier steht bei einem Eintrag in der Urlaubskarte das Kürzel vom entsprechenden Kenner (z.B. "U" für Urlaub).

# *Tage Zeitraum*

Die Anzahl der Tage im Zeitraum.

# *Tage Ereignis*

Hier steht die Anzahl der Tage des Ereignisses (Urlaub, Krank etc.).

Eine halbtägigen Abwesenheiten wird als 0,5 gezählt. Bei Anwesenheiten werden auch halbtägige Einträge mit 1,0 gezählt.

#### **9.1.4.4 An-/Abwesenheitsliste, weitere Ausgabemöglichkeiten**

Die An-/Abwesenheitsliste ist (wie eigentlich alle Auswertungen) sehr flexibel und lässt sich auch für andere Auswertungen einsetzen.

- · Anzeige aller Mitarbeiter (oder einer bestimmten Abteilung), die in einem bestimmten Zeitraum nicht anwesend sind (Urlaub etc.)
- · Anzeige aller Mitarbeiter (oder einer bestimmten Abteilung), die in einem bestimmten Zeitraum an allen Tagen anwesend sind
- **Anzeige aller Mitarbeiter (oder einer bestimmten Abteilung), die in einem bestimmten Zeitraum nicht anwesend sind (Urlaub etc.)**

|           |                | An-/Abwesenheitsliste vom 01.12.2015 bis zum 31.12.2015 |                                                                      |                                      |            |                 |                |                                           | $\mathbf{x}$ |
|-----------|----------------|---------------------------------------------------------|----------------------------------------------------------------------|--------------------------------------|------------|-----------------|----------------|-------------------------------------------|--------------|
| 13        | S<br>$Q$ $Q$ - | $\triangleright$                                        | $\mathbf{\mathbf{R}}$ of<br>$\overline{\phantom{a}}$                 | $\bigcirc$<br>Alle<br>A <sub>b</sub> | An $\odot$ |                 | Zusammenfassen | $\mathbb{B}$ $\cdot$ (1 a $\cdot$ $\circ$ |              |
| 2:3       |                |                                                         |                                                                      |                                      |            |                 |                |                                           |              |
| s.        | Δ<br>Kurzname  | Abteilung                                               | Zeitraum                                                             | Url. Kenner Lang                     | Url.       | Tage Ze         | Tage Er        |                                           | ۸            |
| 0         | Abels.M.       | Büro                                                    | 24 12 2015 - 31 12 2015                                              | Urlaub                               | u          | 8.0             | 4.0            |                                           |              |
| $\bullet$ | Beifer.K.      | Büro                                                    | 24.12.2015 - 31.12.2015                                              | Urlaub                               | u          | 8.0             | 4,0            |                                           |              |
| 0         | Feige,E.       | Büro                                                    | 24.12.2015 - 31.12.2015                                              | Urlaub                               | U.         | 8.0             | 4.0            |                                           |              |
| $\bullet$ | Feldmaus.B.    | Büro                                                    | 01.12.2015 - 31.12.2015                                              | Krank                                | ĸ          | 31.0            | 21.0           |                                           |              |
| ο         | Fischman.U.    | Chefs                                                   | 01.12.2015 - 06.12.2015                                              | Urlaub                               | U          | 6.0             | 4.0            |                                           |              |
| $\bullet$ | Fischman, U.   | Chefs                                                   | 24.12.2015 - 31.12.2015                                              | Urlaub                               | U.         | 8.0             | 4.0            |                                           |              |
| 0         | Hörmann.K.     | Chefs                                                   | 24.12.2015 - 31.12.2015                                              | Urlaub                               | U.         | 8.0             | 4.0            |                                           |              |
| $\bullet$ | Höttlinger, V. | Büro                                                    | 24.12.2015 - 31.12.2015                                              | Urlaub                               | u          | 8.0             | 4.0            |                                           |              |
| 0         | Hurtel.A.      | <b>Büro</b>                                             | 04.12.2015 - 09.12.2015                                              | Gleittag                             | G          | 6.0             | 1.0            |                                           |              |
| $\bullet$ | Hurtel.A.      | Büro                                                    | 11.12.2015 - 16.12.2015                                              | Gleittag                             | G          | 6.0             | 1,0            |                                           |              |
| 0         | Hurtel.A.      | Büro                                                    | 22.12.2015 - 27.12.2015                                              | Gleittag                             | G          | 6.0             | 1.0            |                                           |              |
| $\bullet$ | Hurtel.A.      | Büro                                                    | 28.12.2015 - 30.12.2015                                              | Urlaub                               | U          | 3.0             | 2.0            |                                           |              |
| 0         | Husch.C.       | Planung                                                 | 04.12.2015                                                           | Urlaub (nachmittag)                  | u.         | 1.0             | 0.5            |                                           |              |
| $\bullet$ | Husch,C.       | Planung                                                 | 05.12.2015 - 07.12.2015                                              | Urlaub                               | u          | 3.0             | 1,0            |                                           |              |
| 0         | Husch.C.       | Planung                                                 | 22.12.2015 - 23.12.2015                                              | Urlaub (nachmittag)                  | u.         | 2.0             | 1.0            |                                           |              |
| $\bullet$ | Husch.C.       | Planung                                                 | 24.12.2015 - 31.12.2015                                              | Urlaub                               | U.         | 8.0             | 4.0            |                                           |              |
| 0         | Jahn.P.        | Büro                                                    | 04.12.2015 - 07.12.2015                                              | Gleittag                             | G          | 4.0             | 2.0            |                                           |              |
| $\bullet$ | Jahn.P.        | Büro                                                    | 24.12.2015 - 31.12.2015                                              | Urlaub                               | U.         | 8.0             | 4.0            |                                           |              |
| 0         | Kasche E.      | Chefs                                                   | 11.12.2015 - 13.12.2015                                              | Urlaub                               | u          | 3,0             | 1,0            |                                           |              |
| $\bullet$ | Kasche.E.      | Chefs                                                   | 24.12.2015 - 31.12.2015                                              | Urlaub                               | U          | 8.0             | 4,0            |                                           |              |
| 0         | Klein.H.       | Büro                                                    | 24.12.2015 - 31.12.2015                                              | Urlaub                               | u          | 8.0             | 4.0            |                                           |              |
| $\bullet$ | Kramer, K.     | Büro                                                    | 11.12.2015 - 13.12.2015                                              | Urlaub                               | U.         | 3,0             | 1.0            |                                           |              |
|           |                |                                                         | 22.12.2015                                                           | Cl-in                                |            | $\overline{10}$ | n E            |                                           |              |
|           |                |                                                         | 52 von 94 Zeilen sichtbar 8 von 29 Spalten sichtbar 1 Filter gesetzt |                                      |            |                 |                | $\bigcirc$ 100%                           | $\odot$      |

*Abbildung: Urlaubsverwaltung, An-/Abwesenheitsliste, Zeitraum*

Sie können über diese Liste eine Fehlzeitenliste für einen beliebigen Zeitraum ausgeben. Wählen Sie dazu in der Symbolleiste "*AB*" für Abwesenheitsliste und "*Zusammenfassen*" und gleiche Zeiträume zusammenfassen zu lassen.

Hierbei zeigen die **roten** LEDs ganztägige Abwesenheiten und die **gelben** LEDs halbtägige Abwesenheiten an. Sie können die Tage entweder einzeln ausgeben lassen (dann wieder auf "*Zusammenfassen*" klicken) oder als Summe in nur einer Zeile (wie im Beispiel gezeigt).

#### **Liste mit einem bestimmten Urlaubskartenkenner (z.B. Krankliste)**

|              |                                                                                                    | An-/Abwesenheitsliste vom 01.12.2015 bis zum 31.12.2015 |                                                                     |                          |      |         |                |                                                                                                    | $\mathbf{x}$               |
|--------------|----------------------------------------------------------------------------------------------------|---------------------------------------------------------|---------------------------------------------------------------------|--------------------------|------|---------|----------------|----------------------------------------------------------------------------------------------------|----------------------------|
| $\mathbf{E}$ | $\begin{array}{c c c c c c} \hline \mathbf{G} & \mathbf{Q} & \mathbf{Q} & \mathbf{Q} & \mathbf{Q} \end{array}$ | $\triangleright$                                        | $\mathbb{\mathbb{R}}$<br>$\Box$                                     | Alle Ab An O<br>$\Theta$ |      |         | Zusammenfassen | $\begin{picture}(150,10) \put(0,0){\line(1,0){10}} \put(15,0){\line(1,0){10}} \put(15,0){\line(1,0){10}} \put(15,0){\line(1,0){10}} \put(15,0){\line(1,0){10}} \put(15,0){\line(1,0){10}} \put(15,0){\line(1,0){10}} \put(15,0){\line(1,0){10}} \put(15,0){\line(1,0){10}} \put(15,0){\line(1,0){10}} \put(15,0){\line(1,0){10}} \put(15,0){\line($ |                            |
| 2:3          |                                                                                                    |                                                         |                                                                     |                          | k    |         |                |                                                                                                    |                            |
| ${\sf S}$    | Kurzname<br>Δ                                                                                                  | Abteilung                                               | Zeitraum                                                            | Url. Kenner Lang         | Url. | Tage Ze | Tage Er        |                                                                                                    |                            |
| $\bullet$    | Feldmaus, B.                                                                                                   | <b>Büro</b>                                             | 01.12.2015 - 31.12.2015                                             | Krank                    | K.   | 31,0    | 21,0           |                                                                                                    |                            |
| $\bullet$    | Schneider, M.                                                                                                  | Büro                                                    | 01.12.2015 - 31.12.2015                                             | Krank                    | K    | 31,0    | 9,0            |                                                                                                    |                            |
| $\bullet$    | Zwarg,F.                                                                                                    | Büro                                                    | 01.12.2015 - 06.12.2015                                             | Krank                    | K.   | 6,0     | 4,0            |                                                                                                    |                            |
|              |                                                                                                    |                                                         |                                                                     |                          |      |         |                |                                                                                                    |                            |
|              |                                                                                                    |                                                         |                                                                     |                          |      |         |                |                                                                                                    |                            |
|              |                                                                                                    |                                                         |                                                                     |                          |      |         |                |                                                                                                    |                            |
|              |                                                                                                    |                                                         |                                                                     |                          |      |         |                |                                                                                                    |                            |
|              |                                                                                                    |                                                         |                                                                     |                          |      |         |                |                                                                                                    |                            |
|              |                                                                                                    |                                                         |                                                                     |                          |      |         |                |                                                                                                    |                            |
|              |                                                                                                    |                                                         |                                                                     |                          |      |         |                |                                                                                                    |                            |
|              |                                                                                                    |                                                         |                                                                     |                          |      |         |                |                                                                                                    |                            |
|              |                                                                                                    |                                                         |                                                                     |                          |      |         |                |                                                                                                    |                            |
|              |                                                                                                    |                                                         |                                                                     |                          |      |         |                |                                                                                                    |                            |
|              |                                                                                                    |                                                         |                                                                     |                          |      |         |                |                                                                                                    |                            |
|              |                                                                                                    |                                                         |                                                                     |                          |      |         |                |                                                                                                    |                            |
|              |                                                                                                    |                                                         |                                                                     |                          |      |         |                |                                                                                                    |                            |
|              |                                                                                                    |                                                         |                                                                     |                          |      |         |                |                                                                                                    |                            |
|              |                                                                                                    |                                                         |                                                                     |                          |      |         |                |                                                                                                    |                            |
| D            |                                                                                                    |                                                         | 3 von 94 Zeilen sichtbar 8 von 29 Spalten sichtbar 2 Filter gesetzt |                          |      |         |                |                                                                                                    | $\bigcirc$ 100% $\bigcirc$ |

*Abbildung: Urlaubsverwaltung, An-/Abwesenheitsliste, Liste mit Kranktagen*

Auf Wunsch können Sie auch nur eine bestimmte Abwesenheit anzeigen lassen (z.B. eine Liste mit allen Kranktagen für die Krankenkasse).

Hier wurde jetzt zusätzlich in der Filterzeile nur der bestimmte Urlaubskarteneintrag "K" ausgewählt.

#### **Telefonliste**

| $\vert z \vert$ | $\approx$ | $\rightarrow$<br>$Q$ $Q$ - |                          |             | $\mathbb{R} \left[ \begin{array}{c c} 1 & 0 \\ \hline \mathbf{0} & 1 \end{array} \right] \oplus \mathbf{B}$ | Alle                    |          | Ab An $\bigcirc$ Zusammenfassen $\bigcirc$ $\mathbb{B}$ $\cdot$ $\mathbb{C}$ $\leftarrow$ $\bigcirc$ |  |
|-----------------|-----------|----------------------------|--------------------------|-------------|----------------------------------------------------------------------------------------------------|-------------------------|----------|----------------------------------------------------------------------------------------------------|--|
|                 |           |                            |                          |             |                                                                                                    |                         |          |                                                                                                    |  |
| s.              | Tag       | $\Lambda$<br>Datum.        | Kurzname<br>A            | Abteilung   | Tel. (intern)                                                                                               | Url. Kennerbez.         | Url.     | Bemerkung                                                                                            |  |
| Ο               | Di        | 22.12.2015 Abels.M.        |                          | <b>Büro</b> | 140                                                                                                    |                         |          | Angemeldet seit 07:49 Uhr                                                                            |  |
| $\bullet$       | Di        | 22.12.2015 Beifer.K.       |                          | Büro        | 145                                                                                                    |                         |          | Abgemeldet seit 09:05 Uhr                                                                            |  |
| ο               | Di        | 22.12.2015 Feige.E.        |                          | Büro        | 146                                                                                                    |                         |          | Angemeldet seit 07:52 Uhr                                                                            |  |
| $\bullet$       | Di        |                            | 22.12.2015 Feldmaus B.   | Büro        |                                                                                                    | 159 Krank               | K.       | Zurück ab 04.01.2016<br>(Montag)<br>Vertreter: Goltz.U.                                              |  |
| Ο               | Di        |                            | 22.12.2015 Fischman U.   | Chefs       | 102                                                                                                    |                         |          |                                                                                                    |  |
| ο               | Di        |                            | 22.12.2015 Hörmann.K.    | Chefs       | 103                                                                                                    |                         |          |                                                                                                    |  |
| Ο               | Di        |                            | 22.12.2015 Höttlinger.V. | <b>Büro</b> | 119                                                                                                    |                         |          | Angemeldet seit 08:10 Uhr                                                                            |  |
| $\bullet$       | Di        | 22.12.2015 Hurtel.A.       |                          | Büro        |                                                                                                    | 113 Gleittag            | G        | Zurück ab 31.12.2015<br>(Donnerstag)                                                                 |  |
| Ο               | Di        | 22.12.2015 Husch.C.        |                          | Planung     |                                                                                                    | 117 Urlaub (nachmittag) | u.       | Abgemeldet seit 09:05 Uhr<br>Vertreter: Mahne.P.                                                     |  |
| ٥               | Di        | 22.12.2015 Jahn.P.         |                          | <b>Büro</b> | 148                                                                                                    |                         |          | Angemeldet seit 08:27 Uhr                                                                            |  |
| Ο               | Di        | 22.12.2015   Kasche F      |                          | Chefs       | 118                                                                                                    |                         |          |                                                                                                    |  |
| ٥               | Di        | 22.12.2015 Klein.H.        |                          | Büro        | 132                                                                                                    |                         |          | Angemeldet seit 07:34 Uhr                                                                            |  |
| Ο               | Di        | 22.12.2015 Kramer.K.       |                          | Büro        | 130                                                                                                    | Gleittag (nachmittag)   | $\sigma$ | Angemeldet seit 07:28 Uhr                                                                            |  |
| $\bullet$       | Di        | 22.12.2015 Lacke B.        |                          | Produktion  | 106                                                                                                    |                         |          | Abgemeldet seit 09:10 Uhr                                                                            |  |
| Ο               | Di        | 22.12.2015 Lensen.W.       |                          | Büro        |                                                                                                    | 116 Urlaub              | u        | Zurück ab 04.01.2016<br>(Montag)<br>Angemeldet seit 07:49 Uhr<br>Vertreter: Schweb.P.                |  |
| $\bullet$       | Di        | 22.12.2015 Mahne.P.        |                          | Büro        | 120                                                                                                    |                         |          |                                                                                                    |  |
| Ο               | Di        | 22.12.2015 Meyer, R.       |                          | Büro        | 151                                                                                                    |                         |          | Angemeldet seit 08:12 Uhr                                                                            |  |
| $\bullet$       | Di        | 22.12.2015 Müller.C.       |                          | Büro        | 126                                                                                                    |                         |          | Angemeldet seit 07:43 Uhr                                                                            |  |
|                 |           |                            | $22.12.2015$ Management  | no.         |                                                                                                    | <b>TAD LINEAR</b>       |          | Zurück ab 04.01.2016<br>$(Man+ab)$                                                                   |  |

*Abbildung: Urlaubsverwaltung, An-/Abwesenheitsliste, Telefonliste*

Sie können die Liste auch als Anwesenheitsliste ausgeben lassen und zusätzlich die internen Telefonnummern mit anzeigen. So kann z.B. in der Telefonzentrale schnell erkannt werden, welche Mitarbeiter gerade anwesend sind (im Hause oder auch Homeoffice und Außendienst) und ankommende Telefongespräche können schneller durchgestellt werden.

#### **Telefonliste (erweitert)**

|           |         |                      | An-/Abwesenheitsliste für heute den 22.12.2015 |                                                                       |                                            |                         |      |                                                                                      |           |                                      |          |                                              | $\mathbf{x}$            |
|-----------|---------|----------------------|------------------------------------------------|-----------------------------------------------------------------------|--------------------------------------------|-------------------------|------|--------------------------------------------------------------------------------------|-----------|--------------------------------------|----------|----------------------------------------------|-------------------------|
|           | $2 - 5$ | $Q$ $Q - P$          |                                                | $\mathbb{R}$                                                          | $\frac{1}{2}$ $\bullet$ $\frac{1}{2}$ Alle | Ab<br>$An$ $\Omega$     |      | Zusammenfassen                                                                       |           |                                      |          | $\mathbb{D}$ $\cdot$ 0 $\cdot$ 0 $\cdot$     |                         |
|           |         |                      |                                                |                                                                       |                                            |                         |      |                                                                                      |           |                                      |          |                                              |                         |
| s         | Tag     | Datum                | Kurzname                                       | Abteilung                                                             | Tel. (intern)                              | Url. Kennerbez.         | Url. | Bemerkung                                                                            | <b>TP</b> | Tagesplan                            | Sollstd. | TP Arbeitszeiten                             | $\wedge$                |
| 0         | Di      | 22.12.2015 Abels M.  |                                                | <b>Riiro</b>                                                          | 140                                        |                         |      | Angemeldet seit 07:49 Uhr                                                            | <b>No</b> | Normal 8 Std. 07.45                  |          | 8:00 07:45 - 09:00 bis 16:30 - 18:00         |                         |
| ۰         | Di      | 22 12 2015 Beifer K  |                                                | Büro                                                                  | 145                                        |                         |      | Abgemeldet seit 09:05 Uhr                                                            | No        | Normal 8 Std 07 45                   |          | 8:00 07:45 - 09:00 bis 16:30 - 18:00         |                         |
| $\bullet$ | Di      | 22.12.2015 Feige, E. |                                                | Büro                                                                  | 146                                        |                         |      | Angemeldet seit 07:52 Uhr                                                            | 60        | TP 6:00 Std ab 7:45<br>Uhr           |          | 6:00 07:45 - 09:00 bis 12:00 - 18:00         |                         |
| $Q$ Di    |         |                      | 22.12.2015 Feldmaus.B.                         | Büro                                                                  |                                            | 159 Krank               | K    | Zurück ab 04.01.2016<br>(Montag)<br>Vertreter: Goltz.U.                              | <b>No</b> | Normal 8 Std. 07.45                  |          | $0:00$ 07:45 - 09:00 bis 16:30 - 18:00       |                         |
| ٥         | Di      |                      | 22.12.2015 Fischman.U.                         | Chefs                                                                 | 102                                        |                         |      |                                                                                      |           |                                      |          |                                              |                         |
| ٥         | Di      |                      | 22.12.2015 Hörmann K.                          | Chefs                                                                 | 103                                        |                         |      |                                                                                      |           |                                      |          |                                              |                         |
| 0         | Di      |                      | 22.12.2015 Höttlinger, V.                      | <b>Büro</b>                                                           | 119                                        |                         |      | Angemeldet seit 08:10 Uhr                                                            | 74        | TP 7:45 Std ab 7:45<br>Uhr           |          | 7:45 07:45 - 09:00 bis 16:30 - 18:00         |                         |
| $\bullet$ | Di      | 22 12 2015 Hurtel A  |                                                | <b>Büro</b>                                                           |                                            | 113 Gleittag            | G    | Zurück ab 31.12.2015<br>(Donnerstag)                                                 |           | TP 7:45 Std ab 7:45<br>Uhr           |          | 7:45 07:45 - 09:00 bis 16:30 - 18:00         |                         |
| 0         | Di      | 22.12.2015 Husch.C.  |                                                | Planung                                                               |                                            | 117 Urlaub (nachmittag) |      | Abgemeldet seit 09:05 Uhr<br>Vertreter: Mahne P                                      | RΩ        | TP 8:00 Std ab 7:30<br>Uhr           |          | 4:00 07:30 - 09:00 bis 16:30 - 18:00         |                         |
| ٥         | Di      | 22.12.2015 Jahn.P.   |                                                | Büro                                                                  | 148                                        |                         |      | Angemeldet seit 08:27 Uhr                                                            | No        | Normal 8 Std. 07.45                  |          | 8:00 07:45 - 09:00 bis 16:30 - 18:00         |                         |
| ο         | Di      | 22 12 2015 Kasche F  |                                                | Chefs                                                                 | 118                                        |                         |      |                                                                                      |           |                                      |          |                                              |                         |
| $\bullet$ | Di      | 22.12.2015 Klein.H   |                                                | Büro                                                                  | 132                                        |                         |      | Angemeldet seit 07:34 Uhr                                                            | No        | Normal 8 Std. 07.45                  |          | 8:00 07:45 - 09:00 bis 16:30 - 18:00         |                         |
| $\bullet$ | Di      | 22.12.2015 Kramer.K. |                                                | Büro                                                                  | 130                                        | Gleittag (nachmittag)   |      | Angemeldet seit 07:28 Uhr                                                            | 80        | TP 8:00 Std ab 7:30<br>Uhr           |          | 8:00 07:30 - 09:00 bis 16:30 - 18:00         |                         |
| ۰         | Di      | 22.12.2015 Lacke B.  |                                                | Produktion                                                            | 106                                        |                         |      | Abgemeldet seit 09:10 Uhr                                                            | 80        | TP 8:00 Std ohne<br>Zeitbeschränkung |          | 8:00 00:00 - 23:59 bis 00:00 - 23:59         |                         |
| 0         | Di      | 22.12.2015 Lensen.W. |                                                | Büro                                                                  |                                            | 116 Urlaub              | п    | Zurück ab 04.01.2016<br>(Montag)<br>Angemeldet seit 07:49 Uhr<br>Vertreter: Schweb P | 74        | TP 7:45 Std ab 7:45<br>Uhr           |          | $0:00$   $07:45 - 09:00$ bis $16:30 - 18:00$ |                         |
| $\bullet$ | Di      | 22.12.2015 Mahne.P.  |                                                | <b>Büro</b>                                                           | 120                                        |                         |      |                                                                                      |           |                                      |          |                                              |                         |
| $\bullet$ | Di      | 22.12.2015 Mever.R.  |                                                | Büro                                                                  | 151                                        |                         |      | Angemeldet seit 08:12 Uhr                                                            | 60        | TP 6:00 Std ab 7:45<br>Uhr           |          | 6:00 07:45 - 09:00 bis 12:00 - 18:00         | $\overline{\mathbf{v}}$ |
|           |         |                      |                                                | 30 von 30 Zeilen sichtbar 13 von 41 Spalten sichtbar 0 Filter gesetzt |                                            |                         |      |                                                                                      |           |                                      |          | $\bigcirc$ 100% $\bigcirc$                   |                         |

*Abbildung: Urlaubsverwaltung, An-/Abwesenheitsliste, mit Soll-Arbeitszeiten*

Zusätzlich können Sie auch noch Informationen zu den SOLL Arbeitszeiten der Mitarbeiter mit anzeigen lassen. So können Sie evtl. abschätzen, wann der Mitarbeiter an dem Tag erreichbar sein wird.

Die Anzeige der Arbeitszeit Vorgaben (Tagespläne) können Sie wenn gewünscht (Datenschutz) in den <u>[Optionen](#page-2711-0)</u>læsi komplett ausschalten.

#### **9.1.4.5 An-/Abwesenheitsliste, HTML Export**

Sie können diese Auswertung auch als HTML-Datei exportieren lassen. Das ist z.B. sinnvoll, wenn Sie die An-/Abwesenheitsliste allen Mitarbeitern zur Verfügung stellen möchten, aber das Programm nicht auf jedem PC installiert werden soll.

Für diesen [Export](#page-3364-0) wird das Recht "<u>Export</u>bೠs" für die An-/Abwesenheitsliste benötigt!

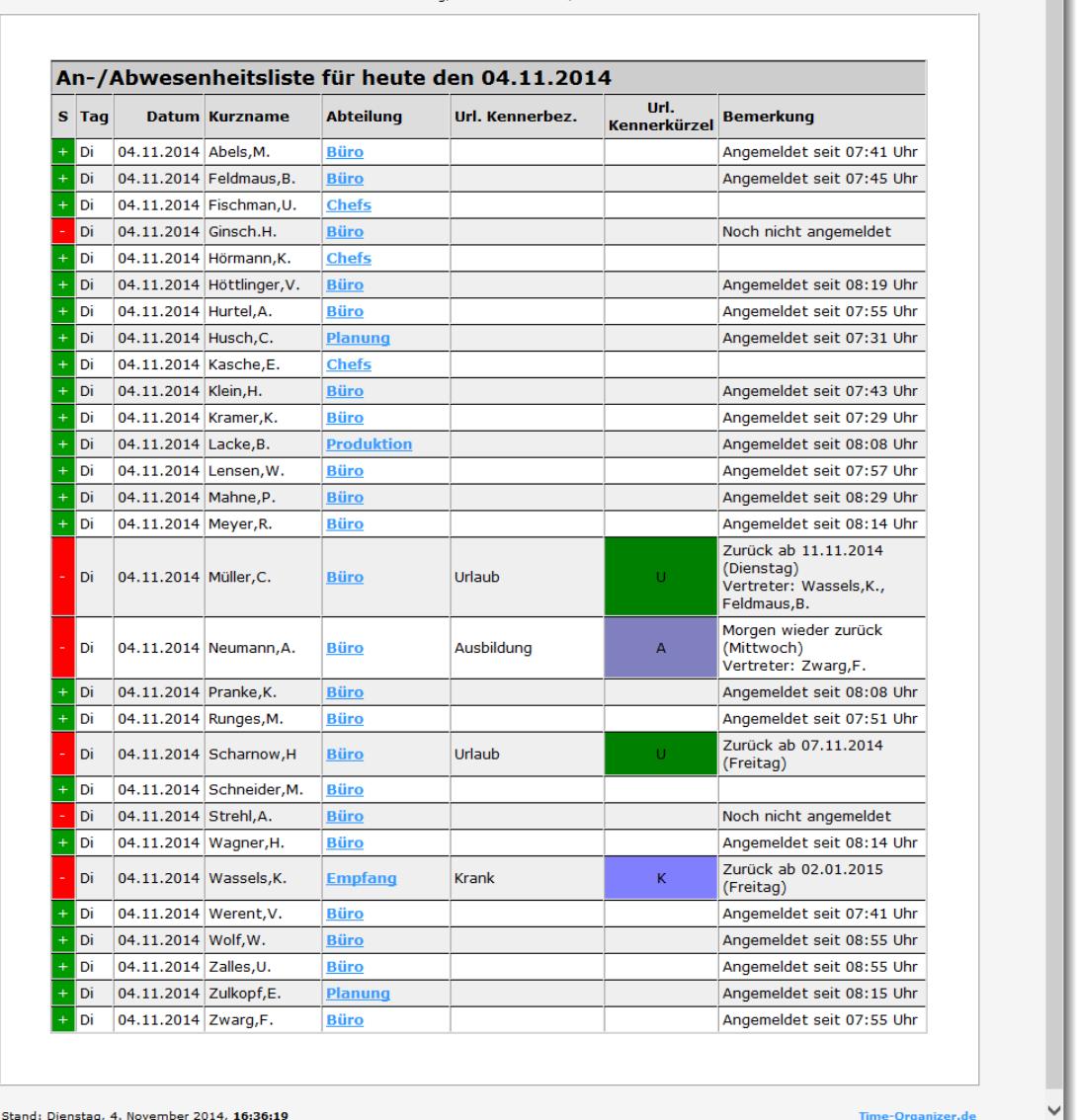

An-/Abwesenheitsliste - Alle Mitarbeiter

Stand: Dienstag, 4, November 2014, 16:36:19

Lassen Sie die An-/Abwesenheitsliste auf einem PC ständig laufen, stellen Sie die "[automatische](#page-2704-1) <u>[Aktualisierung](#page-2704-1)</u>lணী" ein und <u>[aktivieren](#page-2707-0)</u>lணী Sie den HTML-Export.

Es werden dann automatisch in dem <u>[eingestellten](#page-2707-0) Verzeichnis</u>l⋙ndie HTML-Dateien ("<u>timeorg-anab-</u> [index.html"](http://www.time-organizer.de/beispiel.net/timeorg-anab-index.htm), "[timeorg-an-ab.htm"](http://www.Time-Organizer.de/beispiel.net/timeorg-an-ab.htm), "[timeorg-anab-1.htm](http://www.Time-Organizer.de/beispiel.net/timeorg-anab-1.htm)") erstellt. Diese Dateien werden ebenfalls automatisch im eingestellten Intervall aktualisiert.

Bitte beachten Sie, dass diese Dateien nur neu erstellt werden (und somit eine neue Uhrzeit erhalten), wenn es auch tatsächlich Änderungen in der Liste gab. Das geschieht einerseits aus Performance-Gründen (gerade, wenn die Dateien Online abgelegt werden), andererseits kann so anhand des Datums und der Uhrzeit ersehen werden, wann sich zum letzten Mal etwas in der Liste verändert hat.

Die HTML-Dateien aktualisieren sich ebenfalls automatisch auf dem Bildschirm. So kann z.B. in der Telefonzentrale ständig eine dieser HTML-Dateien geöffnet sein und dort ist jederzeit der aktuelle Status (an- oder abwesend) der gewünschten Mitarbeiter ersichtlich. Die einzelnen HTML-Seiten sind miteinander verlinkt, so dass Sie komfortabel durch die Seiten "surfen" können.

Eine Beispiel Datei können Sie sich im Internet unter dem folgenden Link ansehen:

## **<http://www.Time-Organizer.de/beispiel/timeorg-an-ab.htm>**

Wenn die Einstellung "<u>Letzte Anderungen farblich hervorheben</u>bോ)" aktiviert ist, werden Ihnen die letzten Veränderungen in den HTML-Dateien farblich hervorgehoben angezeigt. Sie können die letzten Änderungen so sehr schnell erkennen.
## **9.1.4.6 Tipps & Tricks**

Hier erhalten Sie Tipps & Tricks für die An-/Abwesenheitsliste.

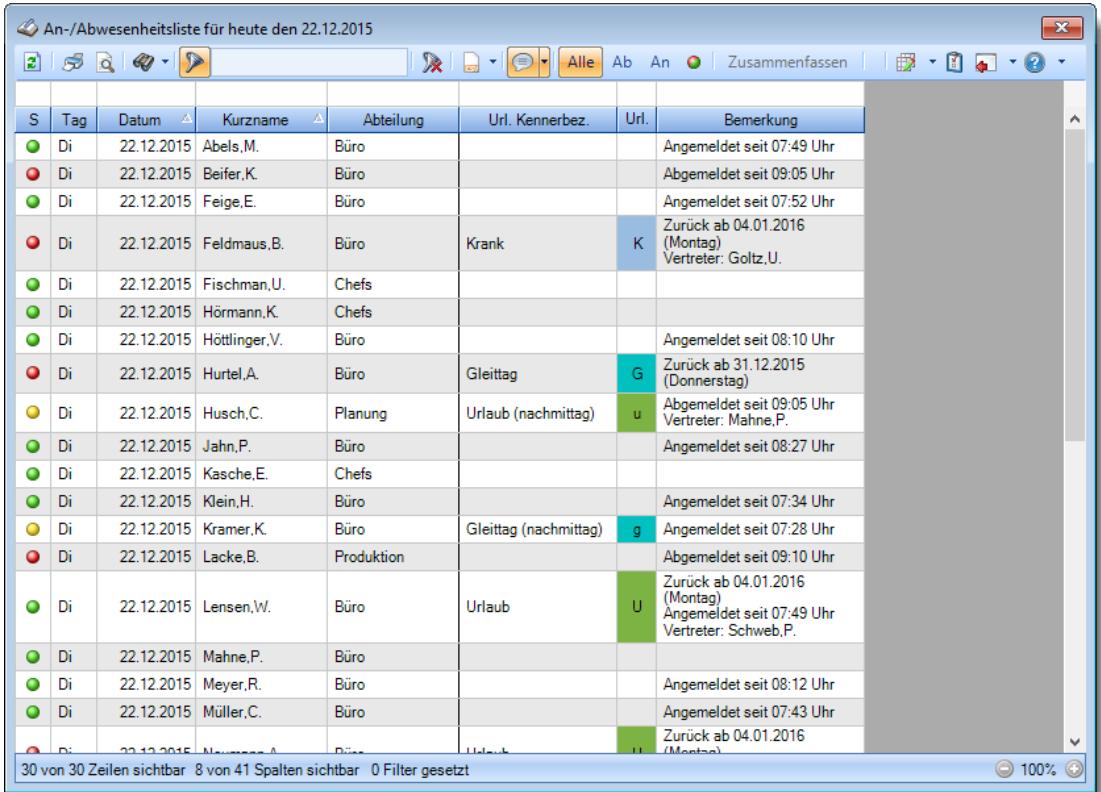

#### **Wie kann ich die Daten aktualisieren?**

Mit einem Klick auf das Symbol 2 oder durch Drücken der Taste F5.

#### **Warum erscheinen manche Mitarbeiter nicht in der Anwesenheitsliste?**

Evtl. wurde dieser Mitarbeiter in den Stammdaten Mitarbeiter von der Anzeige <u>[ausgenommen](#page-467-0)</u>| याौ.

Ebenfalls möglich, dass Mitarbeiter ohne Teilnahme an der Zeiterfassung <u>[ausgeblendet](#page-2702-0)</u>*t*ers wurden.

#### **Warum erscheinen überhaupt keine Mitarbeiter in der Anwesenheitsliste?**

Evtl. wurden alle Mitarbeiter in den Stammdaten Mitarbeiter von der Anzeige <u>[ausgenommen](#page-467-0)</u>| याौ.

Ebenfalls möglich, dass Mitarbeiter ohne Teilnahme an der Zeiterfassung <u>[ausgeblendet](#page-2702-0)</u>*t*ers wurden.

#### **Was bedeuten die grauen Zeilen?**

Mitarbeiter die an einem bestimmten Wochentag <u>[grundsätzlich](#page-451-0)</u>lﷺ frei haben, werden in grauer Schriftfarbe ausgegeben.

#### **Was bedeutet der Hinweis "Kein Arbeitstag"?**

Dieser Hinweis erscheint bei Mitarbeitern, die laut <u>[Arbeitszeitvorgaben](#page-454-0)</u> क्षिप्टो 0:00 Sollstunden am jeweiligen Tag haben.

#### **Was bedeutet der Hinweis "Hat am Montag immer frei"?**

Dieser Hinweis erscheint bei Mitarbeitern, die laut Vorgaben der <u>[Arbeitstage](#page-451-0)</u>l*ય*ঙী an einem bestimmten Wochentag grundsätzlich frei haben.

#### **Wieso haben einige Einträge nach dem Aktualisieren eine andere Farbe?**

Wenn in den Optionen die Einstellung "<u>Letzte Anderung farbig [hervorheben](#page-2706-0)</u>l‱" aktiviert ist, werden beim Aktualisieren der Liste die letzten Veränderungen automatisch farblich hervorgehoben. So können Sie die aktuellen Änderungen schneller erkennen.

#### **Kann ich die Optik und das Layout des HTML-Exports verändern?**

Beim speziellen Export im HTML-Format werden diverse Dateien erstellt. Eine Datei (styles.css) enthält die Einstellungen für das Layout. Wenn Sie sich mit HTML und CSS auskennen, können Sie diese Datei manuell bearbeiten und anpassen. Time-Organizer wird diese Datei beim Export dann nicht mehr überschreiben.

#### **Warum wird nicht der komplette Zeitraum den ich eingestellt habe angezeigt?**

Evtl. ist der Ausgabezeitraum vom Administrator <u>[eingeschränkt](#page-2713-0)</u>ln worden. Sollte der Zeitraum aufgrund der Vorgaben vom Administrator angepasst (verkleinert) worden sein, wird dies durch "\*" in der Überschrift bei der Ausgabe des Zeitraums angezeigt.

### **9.1.5 Urlaubskarteneinträge**

In dieser Auswertung erhalten Sie einen Überblick darüber, wer in einem bestimmten Zeitraum welchen Urlaubskartenkenner für wie viele Tage in seiner Urlaubskarte eingetragen hat. Zwei halbe Tage werden als "1" gezählt. Die Auswertung summiert die Einträge.

In der Liste werden nur Mitarbeiter aufgeführt, die im ausgewählten Zeitraum auch Einträge in der Urlaubskarte haben. Mitarbeiter ohne Einträge im ausgewählten Zeitraum werden somit also nicht angezeigt.

| $2520 - 2$     |               |      |       |            | $\mathbb{R}$ or | $\odot$<br>$\left  \bullet \right $<br>₽ |               | Zusammenfassen - |              |           | $\mathbb{D} \cdot \mathbb{C}$ , $\mathbb{C} \cdot \mathbb{C}$ |   |
|----------------|---------------|------|-------|------------|-----------------|------------------------------------------|---------------|------------------|--------------|-----------|---------------------------------------------------------------|---|
|                |               |      |       |            |                 |                                          |               |                  |              |           |                                                               |   |
| Δ<br>Kurzname  | ٠             | A    | F     | G          | K               | P                                        | U.            | Urlaub.          | <b>Krank</b> | Gleittag  |                                                               | ۸ |
| Abels, M.      | 14.0          | 1,0  |       | 4.0        |                 | 11,0                                     | 28,0          | 1,0              |              | 1.0       |                                                               |   |
| Beifer, K.     | 14,0          | 2,0  |       |            | 1,0             |                                          | 10,0          | 1,0              | 1,0          |           |                                                               |   |
| Berg, M.       | 14.0          | 2.0  |       |            |                 |                                          | 19.0          | 1.0              |              |           |                                                               |   |
| Faris.W.       | 14.0          |      |       |            | 12.0            |                                          | 18.0          | 1.0              | 1.0          |           |                                                               |   |
| Feige,E.       | 14.0          | 1.0  |       |            | 24.0            |                                          | 15,0          | 1.0              | 1.0          |           |                                                               |   |
| Feldmaus.B.    | 14,0          |      |       |            | 167.0           |                                          | 3.0           | 1,0              | 1,0          |           |                                                               |   |
| Fischer.G.     | 14.0          |      |       | 1.0        | 6.0             |                                          | 20.0          | 1.0              | 1,0          | 1,0       |                                                               |   |
| Fischmann.U.   | 14.0          |      |       |            |                 |                                          | 50.0          | 1,0              |              |           |                                                               |   |
| Gedig, H.      | 14.0          |      | 16.0  |            | 4.0             |                                          | 17.0          | 1.0              | 1,0          |           |                                                               |   |
| Herbst.C.      | 14.0          |      |       |            |                 |                                          | 19.0          | 0.5              |              |           |                                                               |   |
| Hörmann.K.     | 14.0          |      |       |            |                 |                                          | 31,0          | 0.5              |              |           |                                                               |   |
| Höttlinger, V. | 14.0          | 1.0  |       |            | 21.0            |                                          | 14.0          | 1.0              | 1.0          |           |                                                               |   |
| Husch.C.       | 14.0          | 1,0  | 1.0   |            |                 |                                          | 19.0          | 1.0              |              |           |                                                               |   |
| Jaß, H.        | 10.0          |      |       |            | 2,0             |                                          | 14,0          | 1.0              | 1.0          |           |                                                               |   |
| Kasche.E.      | 14.0          |      |       |            |                 |                                          | 31.0          | 0.5              |              |           |                                                               |   |
| Klein.H.       | 14,0          | 1,0  |       |            | 1,0             |                                          | 14,0          | 1,0              | 1,0          |           |                                                               |   |
| Kramer.K.      | 14.0          | 1.0  |       | 4.0        |                 | 11.0                                     | 21.0          | 1.0              |              | 1.0       |                                                               |   |
| Lacke, B.      | 14,0          | 1,0  |       | 2.0        |                 |                                          | 16,0          | 1,0              |              | 1,0       |                                                               |   |
| Lensen.W.      | 14.0          |      |       |            |                 |                                          | 18,0          | 1.0              |              |           |                                                               |   |
| Mahne, P.      | 14.0          | 1.0  |       |            | 1.0             |                                          | 17.0          | 1.0              | 1,0          |           |                                                               |   |
| Meyer, R.      | 14.0          |      |       |            |                 |                                          | 21,0          | 1,0              |              |           |                                                               |   |
| Müller C<br>32 | 14.0<br>444,0 | 47,0 | 184,0 | 10<br>20,0 | 120<br>296,0    | 26,0                                     | 14.0<br>544,0 | 10<br>30,0       | 10<br>18,0   | 10<br>8,0 |                                                               |   |

*Abbildung: Urlaubsverwaltung, Urlaubskarteneinträge*

In Abhängigkeit von den Mitarbeiterrechten werden hier alle Mitarbeiter angezeigt oder nur die Mitarbeiter der eigenen Abteilungen.

Die möglichen Selektionskriterien (Mitarbeiter und Zeitraum) können Sie in den Optionen einstellen.

In den <u>[Optionen](#page-2760-0)bazi</u> finden Sie auch weitere Einstellmöglichkeiten für diese Auswertung.

# Ausgabefelder

#### *Mit.Nr.*

Die Mitarbeiternummer des Mitarbeiters.

*Pers.Nr.* Die Personalnummer des Mitarbeiters.

*Kurzname* Der Kurzname des Mitarbeiters.

### *Abteilung*

Die Abteilung des Mitarbeiters.

#### *Anrede*

Die Anrede des Mitarbeiters.

### *Nachname*

Der Nachname des Mitarbeiters.

*Vorname* Der Vorname des Mitarbeiters.

#### *Freies Feld 1 bis 9*

Der Inhalt der selbst definierten Felder.

Die Bezeichnung der Felder kann der <u>[Datenschutzbeauftragte](#page-3416-0)</u>lඎn den <u>[Optionen](#page-2629-0) n</u> hinterlegen. Die Felder selbst befinden sich in Stammdaten Mitarbeiter auf dem Reiter "*Freie Felder*". Ob die jeweiligen freien Felder zur Auswahl angeboten werden, hängt von dem in den Optionen hinterlegten <u>[Mindestrecht](#page-2629-0)</u> $_{\rm 200}$ i für Stammdaten Mitarbeiter ab.

#### *Schlüsselwörter*

Die bei den Mitarbeitern hinterlegten <u>[Schlüsselwörter](#page-472-0)</u>l 446 (für Selektionen gedacht).

#### *Arbeitsstätte*

Die Arbeitsstätte des Mitarbeiters.

#### *Mit. seit*

Das Datum seit wann der Mitarbeiter beschäftigt ist.

#### *Mit. bis*

Das Datum bis wann der Mitarbeiter beschäftigt ist.

#### *Urlaubskarteneinträge*

Die Summe der jeweiligen Einträge pro Kenner für jeden Mitarbeiter.

#### *Urlaub*

Die Summe aller Einträge die als <u>[Urlaub](#page-586-0)</u>lഞী geschlüsselt sind.

#### *Krank*

Die Summe aller Einträge die als Krank geschlüsselt sind.

#### *Gleittag*

Die Summe aller Einträge die als Gleittag geschlüsselt sind.

#### *Arbeitstage*

Die Anzahl der Arbeitstage laut **[Urlaubsverwaltung](#page-451-0)** 425). Arbeitstage die nicht im Zeitraum der <u>[Beschäftigung](#page-444-0)</u>l4is liegen, werden nicht berücksichtigt. Feiertage werden nicht als Arbeitstage gezählt.

# Spalten ein-/ausblenden und formatieren

Über das Symbol können Sie in der [Ansichtskonfiguration](#page-3273-0) die angezeigten Spalten 3247 <u>[ausblenden](#page-3274-0)</u>lಙേଣ୍ଟ bzw. weitere Spalten einblenden. Eine ausführliche Beschreibung der sehr umfangreichen Anpassungs- und Einstellmöglichkeiten (z.B. <u>[Formatierung](#page-3275-0)bæ</u>i), <u>[Summierung](#page-3281-0)</u>bæsो, bedingte [Formatierung](#page-3282-0)bæl) finden Sie in der Hilfe bei der Beschreibung der <u>Ubungsliste</u>bæl.

Durch einen Klick auf das kleine Dreieck rechts neben dem Symbol **EX** können Sie auch weitere bisher gespeicherte Ansichten auswählen.

Die folgende Abbildung zeigt die weiteren Spalten, die Sie auf Wunsch über die Ansichtskonfiguration ebenfalls mit ein- bzw. ausblenden können.

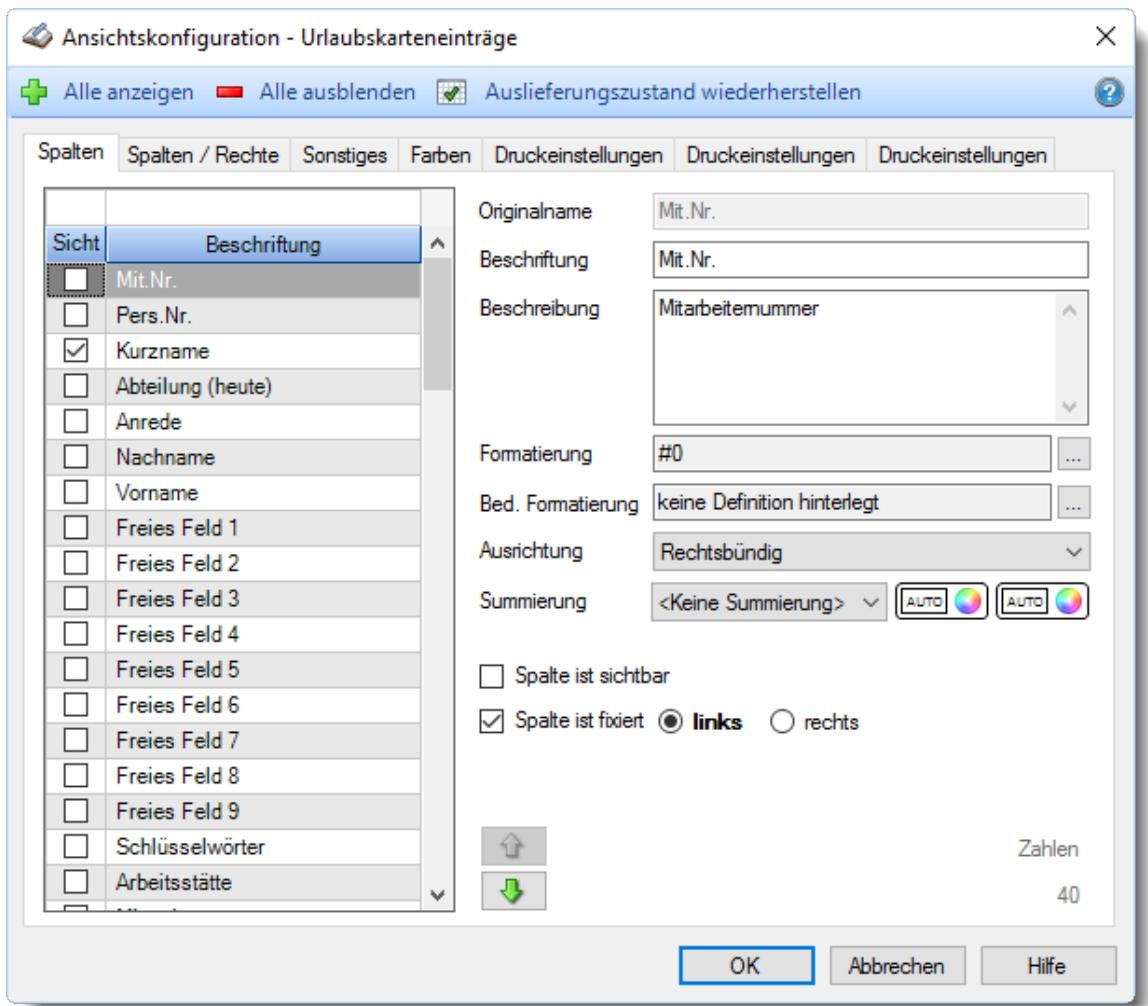

Eine genaue Beschreibung aller Ausgabefelder erhalten Sie <u>[hier](#page-1021-0)</u>lജো.

# Spalten sortieren

Sie können die Liste nach jeder beliebigen Spalte sortieren. Klicken Sie dazu einfach auf die entsprechende Spaltenüberschrift. Ein weiterer Klick sortiert in die andere Richtung.

Kurzname Kurzname

**Aufsteigende** Sortierung von A - Z.

Dreieck zeigt mit der Spitze nach **oben**.

**Absteigende** Sortierung von Z - A. Dreieck zeigt mit der Spitze nach **unten**.

Um nach **mehreren Spalten** zu sortieren, halten Sie beim Klick auf eine weitere Spaltenüberschrift die UMSCHALT-Taste gedrückt.

#### Spaltenbreiten anpassen

Über die Kopfzeile können Sie auch die Spaltenbreite jeder einzelnen Spalte verändern. Bewegen Sie die Maus in der Kopfzeile an den rechten Rand der Spaltenbeschriftung.

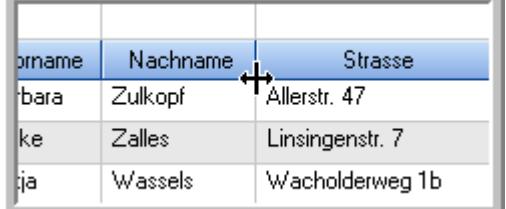

Der Mauszeiger verändert sich und Sie können die Spalte einfach breiter ziehen. Halten Sie dazu die linke Maustaste gedrückt.

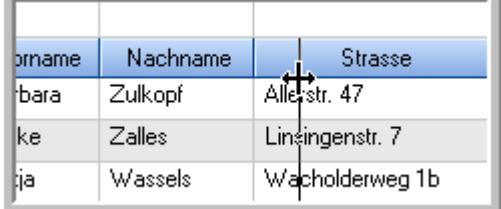

Alternativ können Sie dort auch mit einem Doppelklick die Spalte auf die "optimale" Breite einstellen. Die Spalte wird dann automatisch so breit, dass der längste Eintrag in diese Spalte passt.

## Spalten verschieben

#### Sie können die **Reihenfolge der Spalten** ändern.

Halten Sie die linke Maustaste über der zu verschiebenden Spalte gedrückt und "verschieben" Sie die gewünschte Spalte an die gewünschte neue Position.

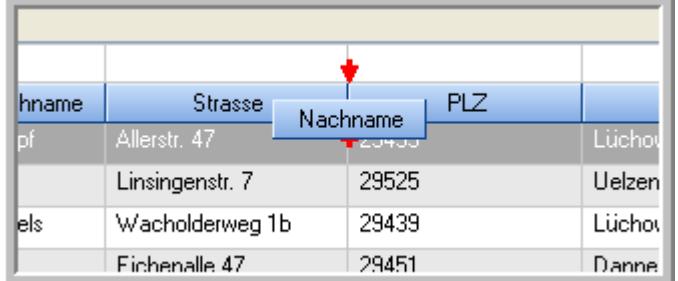

Alternativ können Sie die Reihenfolge der Spalten auch über die <u>[Ansichtskonfiguration](#page-3274-1)</u>bஊी verändern.

# Daten filtern

Sie können die Daten in der Auswertung sehr umfangreich nach verschiedenen Kriterien filtern, um schnell die gewünschten Informationen zu erhalten.

Hierzu stehen Ihnen verschiedene Filtermöglichkeiten zur Verfügung:

#### **Schnellfilter in der Symbolleiste**

Mit dem Schnellfilter (das Eingabefeld in der Symbolleiste) können Sie alle **Textspalten** in der Liste sehr schnell filtern und die angezeigte Datenmenge somit einschränken bzw. reduzieren.

Geben Sie den gewünschten/gesuchten Text (oder ein "Bruchstück" davon) ein und es werden nur noch die Zeilen angezeigt, die diesen Text enthalten.

- · Mit "^ein" werden nur Texte gefunden, die mit "ein" **beginnen**.
- · Mit "ein^" werden nur Texte gefunden, die mit "ein" **enden**.
- · Mit "^ein^" werden nur Texte gefunden, die **exakt** dem Wort "ein" entsprechen.

Mit **STRG + Q** können Sie per Tastatur in den Schnellfilter springen.

Sie können zusätzlich einstellen, ob Sie alle Spalten (also auch nicht sichtbare) beim Filtern berücksichtigen möchten oder ob nur die angezeigten Spalten berücksichtigt werden sollen.

Wenn dieses Symbol in der Symbolleiste angezeigt wird, werden **alle** Spalten beim Filtern berücksichtigt. Wenn dieses Symbol in der Symbolleiste angezeigt wird, werden nur die **sichtbaren** Spalten beim Filtern berücksichtigt.

Durch einen Klick auf das Symbol in der Symbolleiste, können Sie zwischen den beiden Varianten wechseln/umschalten.

#### **Spaltenfilter in jeder Spalte**

Geben Sie in der gewünschten Spalte den Text (oder Textbrocken) ein und die Liste wird nach diesem Text gefiltert.

In der Filterzeile können Sie für jede Spalte nach bestimmten Werten/Begriffen filtern. Die Filter können Sie in der Filterzeile für jede Spalte einzeln eingeben.

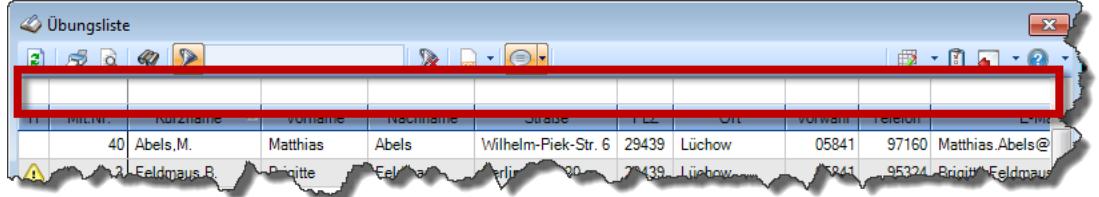

*Abbildung: Filterzeile*

Je nach Art/Typ der Daten in einer Spalte stehen Ihnen verschiedene Filtermöglichkeiten zur Verfügung:

- $\bullet$   $\overline{\text{Text}}$  $\overline{\text{Text}}$  $\overline{\text{Text}}$  3211
- <u>[Zahl](#page-3238-0)</u> 3212
- $\bullet$  [Datum](#page-3240-0)  $3214$
- <u>[Uhrzeit](#page-3243-0)</u> 3217
- <u>[Zeitspanne](#page-3244-0)</u><sup>3218</sup>

# • <u>[Ja/Nein](#page-3251-0)</u> 3225

|    | <b><i>O</i></b> Übungsliste |                                                                       |                 |                  |                                                | $\overline{\mathbf{x}}$ |    | <b><i>O</i></b> Übungsliste |                                 |              |                                                                      | $\mathbf{x}$                                                                                                    |
|----|-----------------------------|-----------------------------------------------------------------------|-----------------|------------------|------------------------------------------------|-------------------------|----|-----------------------------|---------------------------------|--------------|----------------------------------------------------------------------|----------------------------------------------------------------------------------------------------|
|    |                             | $2529 - P$                                                            |                 |                  | $\mathbb{R}$ and $\mathbb{R}$ and $\mathbb{R}$ |                         | ø  | 5Q                          | $Q - 2$                         |              |                                                                      | $\mathbb{R} \left[ \begin{array}{c c} 1 & \cdots & 1 \\ \hline \mathbb{R} & \cdots & 1 \end{array} \right] = \begin{array}{c} \mathbb{R} & \cdots & \mathbb{R} \end{array}$ |
|    |                             |                                                                       |                 |                  |                                                |                         |    |                             | hu                              |              |                                                                      |                                                                                                    |
| H. | Mit.Nr.                     | Kurzname                                                              | Vorname         | <b>Nachname</b>  | <b>Straße</b>                                  | A                       | Ħ. | Mit.Nr.                     | Kurzname                        | Vorname      | Nachname                                                             | <b>Straße</b>                                                                                                    |
|    |                             | 40 Abels, M.                                                          | <b>Matthias</b> | <b>Abels</b>     | Wilhelm-Piek-Str                               |                         |    |                             | 59 Hurtel, A.                   | <b>Adolf</b> | Hurtel                                                               | Mozartstr. 12                                                                                                    |
| △  |                             | 3 Feldmaus.B.                                                         | <b>Brigitte</b> | Feldmaus         | Berliner Str. 20                               |                         | Δ  |                             | 47 Husch, C.                    | Christine    | Husch                                                                | Neuzell 27                                                                                                    |
|    |                             | 37 Fischman.U.                                                        | Ulrike          | <b>Fischmann</b> | Schlesienweg 36                                |                         |    |                             | 51 Schultz, C.                  | Carina       | Schultz                                                              | Remmel Str. 3                                                                                                    |
|    | 9 <sub>1</sub>              | Geiger, B.                                                            | Bernd           | Geiger           | Ginkelweg 15                                   |                         |    |                             |                                 |              |                                                                      |                                                                                                    |
|    | 38                          | Geul.A.                                                               | Anton           | Geul             | Mehlweg 32                                     |                         |    |                             |                                 |              |                                                                      |                                                                                                    |
|    |                             | 99 Goltz, U.                                                          | Ulrike          | Goltz            | Mühlenstr, 23                                  |                         |    |                             |                                 |              |                                                                      |                                                                                                    |
| ◬  |                             | 13 Hertmann, K.                                                       | Klaus           | Hertmann         | Hauptstr. 32                                   |                         |    |                             |                                 |              |                                                                      |                                                                                                    |
| Δ  | 4                           | Hirsel, G.                                                            | Gustav          | <b>Hirsel</b>    | Hofstr. 6                                      |                         |    |                             |                                 |              |                                                                      |                                                                                                    |
|    |                             | 64 Hörmann.B.                                                         | Berta           | Hörmann          | Mummenhofstr. 54                               |                         |    |                             |                                 |              |                                                                      |                                                                                                    |
|    | 7                           | Hörmann.K.                                                            | Karl            | <b>Hörmann</b>   | Münzstr. 31                                    |                         |    |                             |                                 |              |                                                                      |                                                                                                    |
|    | 11                          | Höttlinger, V.                                                        | Vincent         | Höttlinger       | Am Brink 11                                    |                         |    |                             |                                 |              |                                                                      |                                                                                                    |
|    |                             | 59 Hurtel.A.                                                          | Adolf           | Hurtel           | Mozartstr. 12                                  |                         |    |                             |                                 |              |                                                                      |                                                                                                    |
| Λ  |                             | 47 Husch.C.                                                           | Christine       | Husch            | Neuzell 27                                     |                         |    |                             |                                 |              |                                                                      |                                                                                                    |
|    | 41                          | Kasche.E.                                                             | Eveline         | Kasche           | Barnstr. 6 a                                   |                         |    |                             |                                 |              |                                                                      |                                                                                                    |
|    | 98                          | Keine, Th.                                                            | Theodor         | Keine            | Blumenstr, 52                                  |                         |    |                             |                                 |              |                                                                      |                                                                                                    |
|    | 60                          | Keinrecht.B.                                                          | Bert            | <b>Keinrecht</b> | Einserstr. 1                                   |                         |    |                             |                                 |              |                                                                      |                                                                                                    |
|    |                             | 17 Klon.L.                                                            | Ludwig          | Klon             | Neue Str. 8a                                   |                         |    |                             |                                 |              |                                                                      |                                                                                                    |
| Δ  | 5 <sub>1</sub>              | Lacke.B.                                                              | Bärbel          | Lacke            | Waldweg 1                                      |                         |    |                             |                                 |              |                                                                      |                                                                                                    |
|    | 8                           | Lensen.W.                                                             | Wilhelm         | Lensen           | Von-Plauen-Str.87                              |                         |    |                             |                                 |              |                                                                      |                                                                                                    |
|    |                             | 16 Mahne.P.                                                           | Petra           | Mahne            | Ziegelkamp 34                                  |                         |    |                             |                                 |              |                                                                      |                                                                                                    |
|    |                             | $-35$                                                                 |                 |                  |                                                |                         |    |                             | $\overline{\phantom{0}}$ 3      |              |                                                                      |                                                                                                    |
| ≺  |                             |                                                                       |                 |                  | $\rightarrow$                                  |                         |    |                             |                                 |              |                                                                      | $\rightarrow$                                                                                                    |
|    |                             | Zusatzinformationen Übungsliste                                       |                 |                  |                                                |                         |    |                             | Zusatzinformationen Übungsliste |              |                                                                      |                                                                                                    |
|    |                             | 35 von 35 Zeilen sichtbar 19 von 20 Spalten sichtbar 0 Filter gesetzt |                 |                  | ◎ 100% ◎                                       |                         | D  |                             |                                 |              | 3 von 35 Zeilen sichtbar 19 von 20 Spalten sichtbar 1 Filter gesetzt | ◎ 100% ◎                                                                                                    |

*Beispielansicht ohne Filter Beispielansicht mit Filter (Alle Kurznamen die "hu" enthalten)*

Eine ausführliche Beschreibung der Filtermöglichkeiten erhalten Sie unter <u>Ubungsliste, Filterzeile</u> $\stackrel{b}{\textrm{z}}$ জী

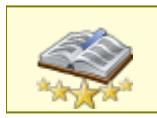

<u>Bitte beachten Sie, dass diese Funktion zu den "Premium [Funktionen](#page-3327-0)b∞n" gehört.</u> Dieses Modul gehört **nicht** zum normalen Lieferumfang von Time-Organizer und muss als Zusatzmodul erworben werden!

# Beschreibung der Symbole in der Symbolleiste

#### **Standardsymbole**

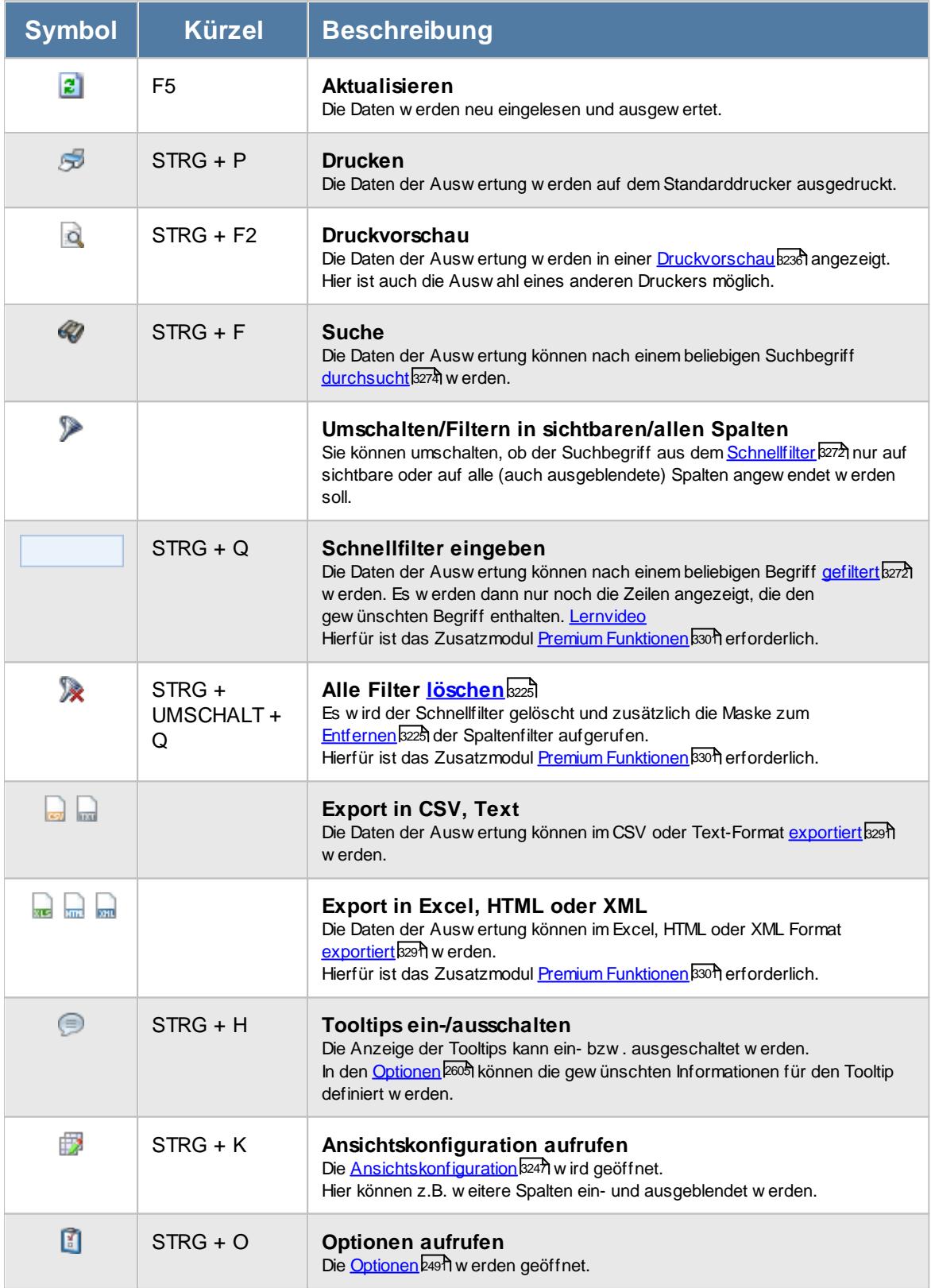

# **Allgemeingültige Standardsymbole**

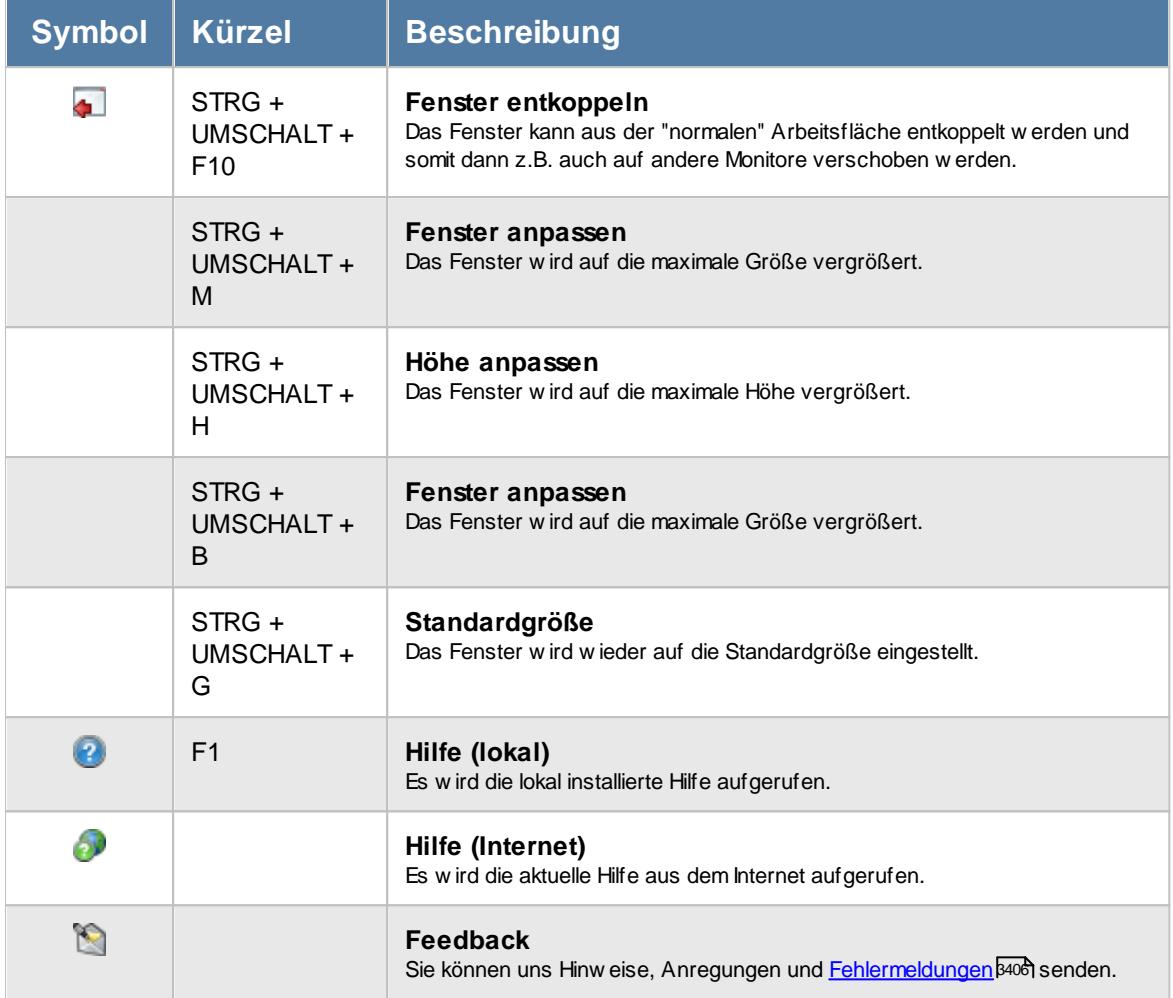

# Rechte Urlaubskarteneinträge

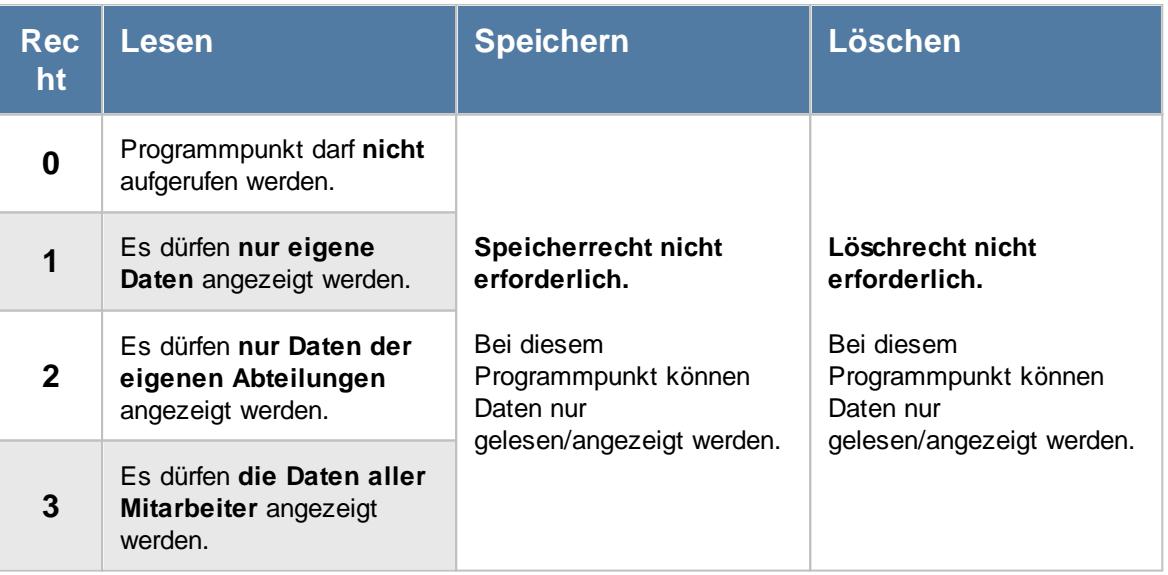

#### **9.1.5.1 Urlaubskarteneinträge, Bedienung**

Um Ihnen bei der Interpretation der vielen Werte in dieser Liste zu helfen, wird Ihnen für die meisten Werte eine Hilfe in Form von Tooltips eingeblendet, wenn Sie den Mauszeiger über die entsprechende Werte in der Zelle bewegen.

Sollte der Tooltip "nerven", können Sie ihn mit dem Symbol (oder STRG + H) komplett ausschalten.

Die angezeigten Informationen im Tooltip können Sie in den <u>[Optionen](#page-2631-0)b</u>ண anpassen. Alternativ können Sie die gewünschten Informationen auch durch einen Klick auf das kleine Dreieck neben dem Tooltip-Symbol auswählen.

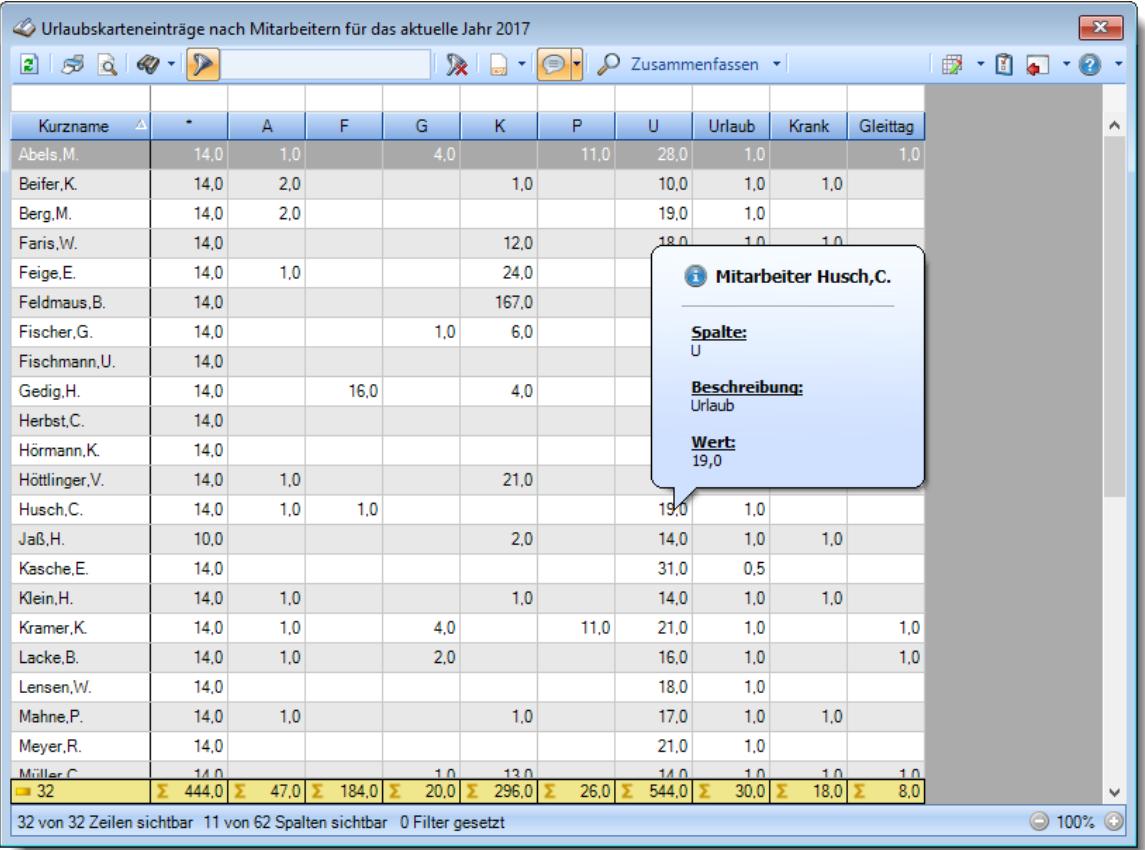

#### *Abbildung: Urlaubsverwaltung, Urlaubskarteneinträge*

Um schnell zu einem bestimmten Mitarbeiter zu gelangen, können Sie einfach in der Spalte "*Kurznam*e" die <u>[Anfangsbuchstaben](#page-3299-0)bæid eingeben. Es wird dann immer automatisch der Erste mit</u> Ihrer Eingabe übereinstimmende Mitarbeiter markiert. Noch einfacher geht es, wenn Sie die Anfangsbuchstaben in der Filterzeile eingeben.

Durch einen Klick mit der **rechten** Maustaste auf einer Datenzeile können Sie ein Kontextmenü aufrufen, aus dem Sie weitere Funktionen der Liste aufrufen können.

Durch Auswahl von C Zusammenfassen v können Sie die Auswertung nach verschiedenen Kriterien zusammenfassen/gruppieren lassen.

- · nach Mitarbeitern und Wochen
- · nach Mitarbeitern und Monaten
- · nach Mitarbeitern und Quartalen
- · nach Mitarbeitern und Jahren
- · nach Abteilungen

Sie können sich <u>[hier](#page-1023-0)</u> ser einige Beispielabbildungen der verschiedenen Gruppierungen anschauen.

#### <span id="page-1021-0"></span>**9.1.5.2 Urlaubskarteneinträge, Ausgabefelder**

Zusätzlich zu den standardmäßig angezeigten Spalten, können Sie noch weitere Spalten einblenden. Über das Symbol **EX** können Sie die Ansichtskonfiguration aufrufen, in der Sie weitere Spalten einbzw. ausblenden können.

| $\mathcal{Q}$ - $\triangleright$<br>- 0<br>$\mathbb{R}^+$<br>$\vert$ ,<br>₽<br>25Q<br>$\bullet$<br>Zusammenfassen *<br>₿<br><b>a</b><br>$\overline{\mathbf{z}}$<br>۰<br>F<br>K<br>P<br>٠<br>A<br>G<br>U<br>Urlaub.<br>Gleittag<br>Δ<br><b>Krank</b><br>Kurzname<br>Abels,M.<br>4,0<br>11,0<br>14.0<br>1.0<br>28,0<br>1,0<br>1.0<br>2.0<br>1,0<br>1.0<br>1,0<br>Beifer.K.<br>14.0<br>10.0<br>14.0<br>2.0<br>1.0<br>19.0<br>Berg, M.<br>Faris, W.<br>14,0<br>12.0<br>18,0<br>1,0<br>1,0<br>1,0<br>1,0<br>Feige,E.<br>14.0<br>24.0<br>15,0<br>1,0<br>Feldmaus.B.<br>14,0<br>167,0<br>1,0<br>3.0<br>1,0<br>Fischer.G.<br>14.0<br>1.0<br>6.0<br>1.0<br>1,0<br>1,0<br>20.0<br>Fischmann.U.<br>14.0<br>50.0<br>1.0<br>14,0<br>16.0<br>Gedig, H.<br>4,0<br>1,0<br>1,0<br>17.0<br>Herbst.C.<br>14.0<br>19.0<br>0.5<br>14.0<br>0.5<br>Hörmann.K.<br>31.0<br>1.0<br>Höttlinger, V.<br>14.0<br>21.0<br>1,0<br>1,0<br>14.0<br>Husch.C.<br>14.0<br>1,0<br>1.0<br>19.0<br>1.0<br>Jaß, H.<br>10,0<br>2,0<br>14,0<br>1,0<br>1,0<br>0.5<br>Kasche,E.<br>14.0<br>31.0<br>Klein.H.<br>14,0<br>1.0<br>1,0<br>1,0<br>1,0<br>14,0<br>1.0<br>Kramer.K.<br>4.0<br>1.0<br>14.0<br>11.0<br>21.0<br>1.0<br>Lacke, B.<br>1,0<br>1.0<br>14,0<br>2.0<br>16.0<br>1.0<br>Lensen, W.<br>14.0<br>1.0<br>18.0 | $\mathbf{x}$ |        |  |  |  |  |  |  |  | Urlaubskarteneinträge nach Mitarbeitern für das aktuelle Jahr 2017 |
|----------------------------------------------------------------------------------------------------|--------------|--------|--|--|--|--|--|--|--|--------------------------------------------------------------------|
|                                                                                                    | $\odot$      | ٠      |  |  |  |  |  |  |  |                                                                    |
|                                                                                                    |              |        |  |  |  |  |  |  |  |                                                                    |
|                                                                                                    | A            |        |  |  |  |  |  |  |  |                                                                    |
|                                                                                                    |              |        |  |  |  |  |  |  |  |                                                                    |
|                                                                                                    |              |        |  |  |  |  |  |  |  |                                                                    |
|                                                                                                    |              |        |  |  |  |  |  |  |  |                                                                    |
|                                                                                                    |              |        |  |  |  |  |  |  |  |                                                                    |
|                                                                                                    |              |        |  |  |  |  |  |  |  |                                                                    |
|                                                                                                    |              |        |  |  |  |  |  |  |  |                                                                    |
|                                                                                                    |              |        |  |  |  |  |  |  |  |                                                                    |
|                                                                                                    |              |        |  |  |  |  |  |  |  |                                                                    |
|                                                                                                    |              |        |  |  |  |  |  |  |  |                                                                    |
|                                                                                                    |              |        |  |  |  |  |  |  |  |                                                                    |
|                                                                                                    |              |        |  |  |  |  |  |  |  |                                                                    |
|                                                                                                    |              |        |  |  |  |  |  |  |  |                                                                    |
|                                                                                                    |              |        |  |  |  |  |  |  |  |                                                                    |
|                                                                                                    |              |        |  |  |  |  |  |  |  |                                                                    |
|                                                                                                    |              |        |  |  |  |  |  |  |  |                                                                    |
|                                                                                                    |              |        |  |  |  |  |  |  |  |                                                                    |
|                                                                                                    |              |        |  |  |  |  |  |  |  |                                                                    |
|                                                                                                    |              |        |  |  |  |  |  |  |  |                                                                    |
|                                                                                                    |              |        |  |  |  |  |  |  |  |                                                                    |
| 1.0<br>1,0<br>1,0<br>1,0<br>Mahne.P.<br>14.0<br>17.0                                                                                                    |              |        |  |  |  |  |  |  |  |                                                                    |
| 14,0<br>1.0<br>Meyer, R.<br>21,0                                                                                                    |              |        |  |  |  |  |  |  |  |                                                                    |
| 14.0<br>120<br>Müller C<br>10<br>14.0<br>1 <sub>n</sub><br>10<br>10<br>8.0<br>$\overline{32}$<br>444.0<br>47.0<br>184.0<br>20.0<br>296.0                                                                                                    |              |        |  |  |  |  |  |  |  |                                                                    |
| 26,0<br>544,0<br>30,0<br>18,0<br>32 von 32 Zeilen sichtbar 11 von 62 Spalten sichtbar 0 Filter gesetzt                                                                                                    | v<br>$\odot$ | ◎ 100% |  |  |  |  |  |  |  |                                                                    |

*Abbildung: Urlaubsverwaltung, Urlaubskarteneinträge*

#### *Mit.Nr.*

Die Mitarbeiternummer des Mitarbeiters.

*Pers.Nr.* Die Personalnummer des Mitarbeiters.

#### *Kurzname*

Der Kurzname des Mitarbeiters.

#### *Abteilung*

Die Abteilung des Mitarbeiters.

*Anrede* Die Anrede des Mitarbeiters.

*Nachname* Der Nachname des Mitarbeiters.

*Vorname* Der Vorname des Mitarbeiters.

### *Freies Feld 1 bis 9*

Der Inhalt der selbst definierten Felder.

Die Bezeichnung der Felder kann der <u>[Datenschutzbeauftragte](#page-3416-0)</u>lඎ in den <u>[Optionen](#page-2629-0)</u> hinterlegen. Die Felder selbst befinden sich in Stammdaten Mitarbeiter auf dem Reiter "*Freie Felder*". Ob die jeweiligen freien Felder zur Auswahl angeboten werden, hängt von dem in den Optionen hinterlegten <u>[Mindestrecht](#page-2629-0)</u>bೠ für Stammdaten Mitarbeiter ab.

### *Schlüsselwörter*

Die bei den Mitarbeitern hinterlegten <u>[Schlüsselwörter](#page-472-0)</u>l 446 (für Selektionen gedacht).

#### *Arbeitsstätte*

Die Arbeitsstätte des Mitarbeiters.

#### *Mit. seit*

Das Datum seit wann der Mitarbeiter beschäftigt ist.

#### *Mit. bis*

Das Datum bis wann der Mitarbeiter beschäftigt ist.

#### *Urlaubskarteneinträge*

Die Summe der jeweiligen Einträge pro Kenner für jeden Mitarbeiter.

#### *Urlaub*

Die Summe aller Einträge die als <u>[Urlaub](#page-586-0)</u>Iଈৌ geschlüsselt sind.

#### *Krank*

Die Summe aller Einträge die als Krank geschlüsselt sind.

#### *Gleittag*

Die Summe aller Einträge die als Gleittag geschlüsselt sind.

#### *Arbeitstage*

Die Anzahl der Arbeitstage laut <u>[Urlaubsverwaltung](#page-451-0)</u>l <sub>425</sub>î. Arbeitstage die nicht im Zeitraum der <u>[Beschäftigung](#page-444-0)</u>I<sub>418</sub>1 liegen, werden nicht berücksichtigt. Feiertage werden nicht als Arbeitstage gezählt.

#### <span id="page-1023-0"></span>**9.1.5.3 Urlaubskarteneinträge, weitere Ausgabemöglichkeiten**

Durch Auswahl von  $\overline{P}$  Zusammenfassen  $\overline{Y}$  können Sie die Auswertung nach verschiedenen Kriterien zusammenfassen/gruppieren lassen.

#### **Nach Mitarbeitern und Wochen**

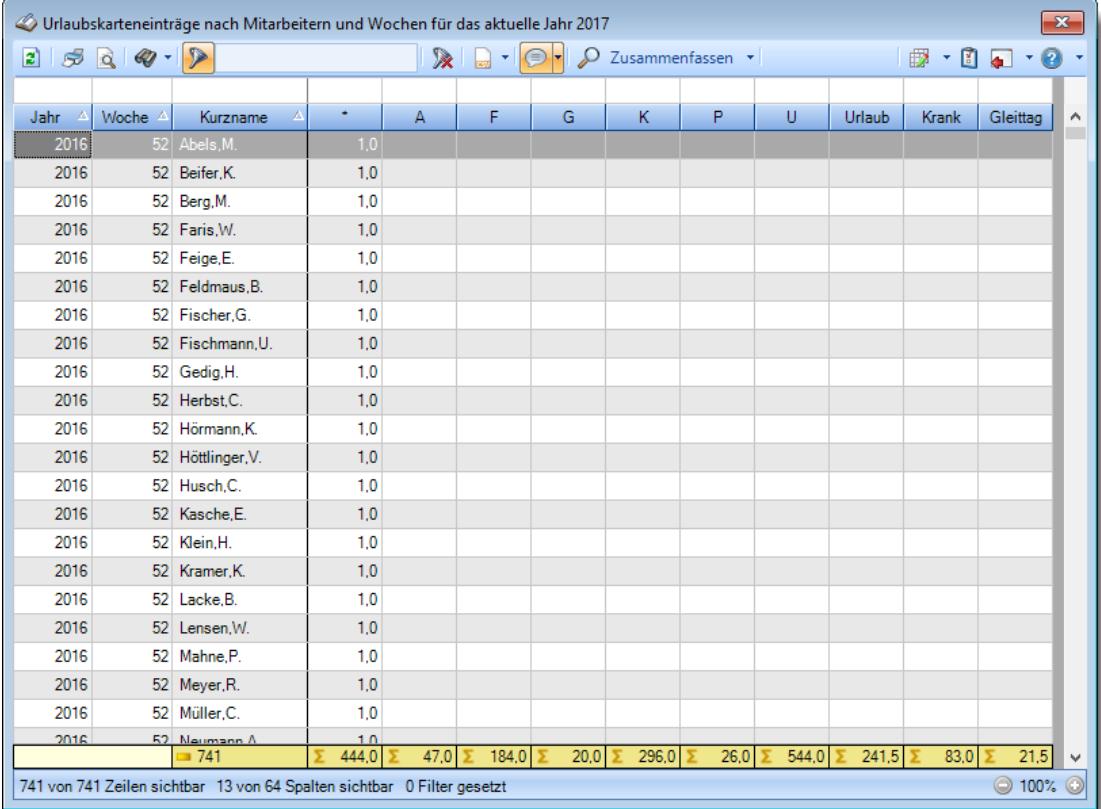

#### **Nach Mitarbeitern und Monaten**

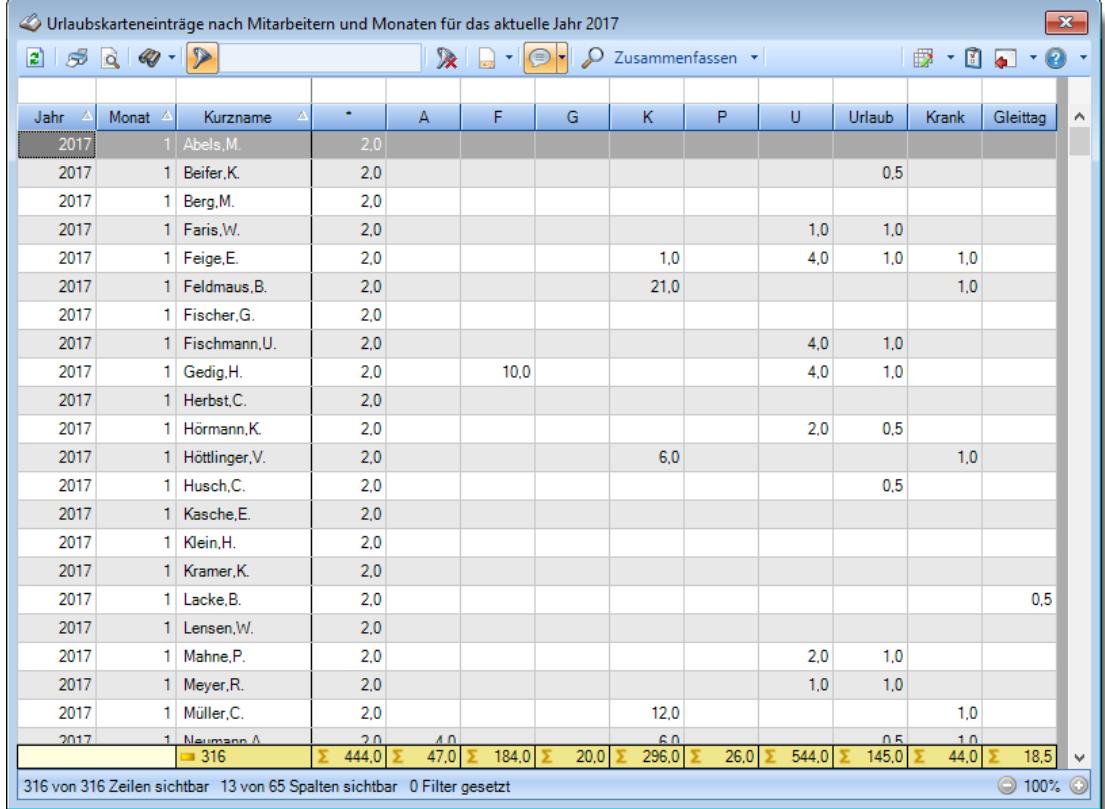

**Nach Mitarbeitern und Quartalen**

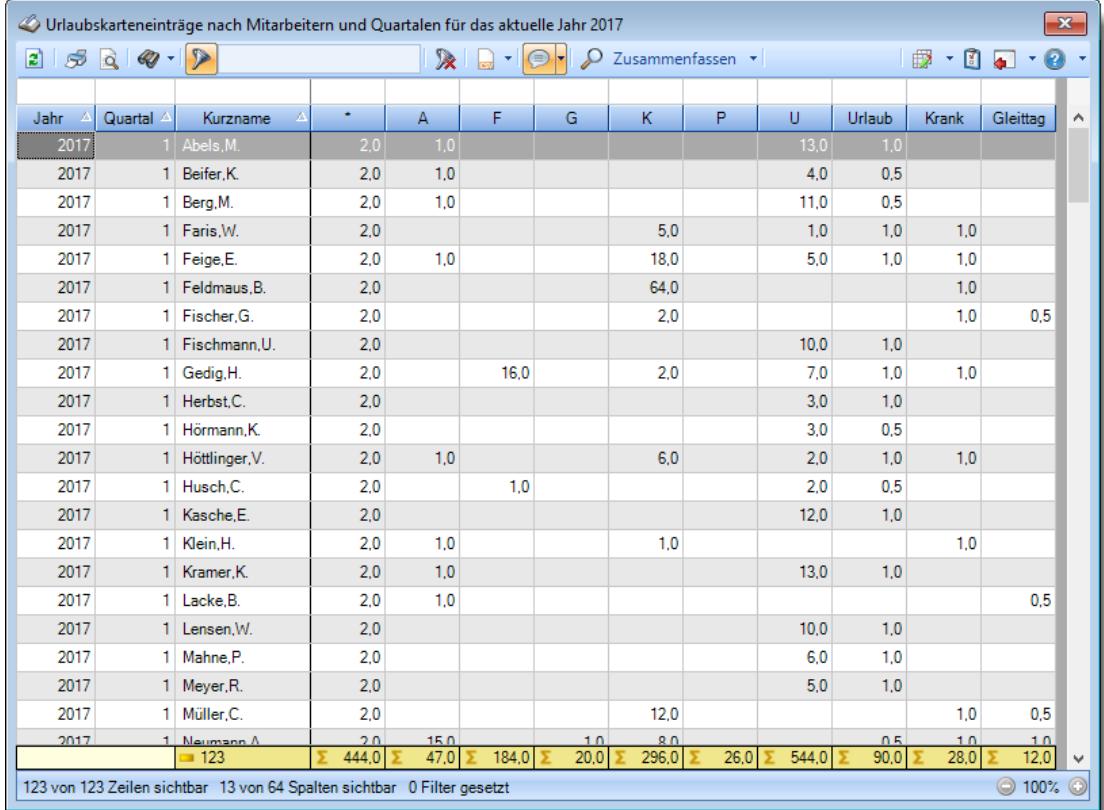

**Nach Mitarbeitern und Jahren**

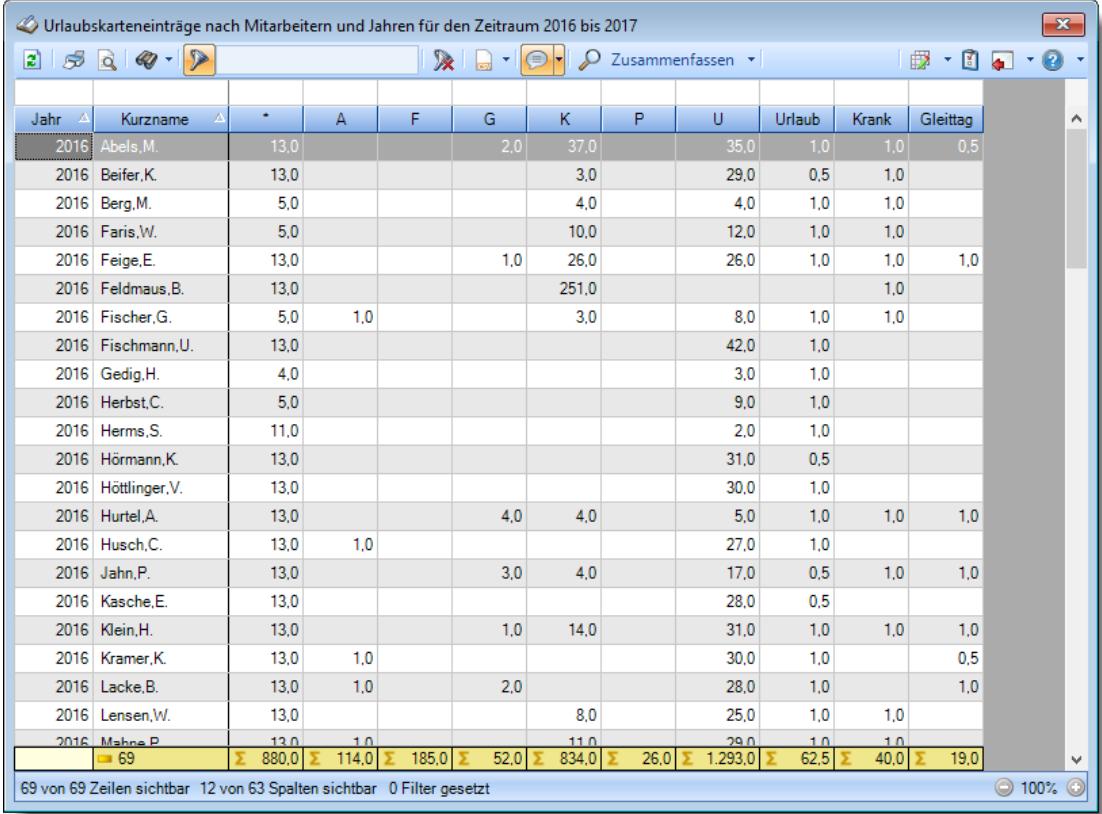

#### **Nach Mitarbeitern**

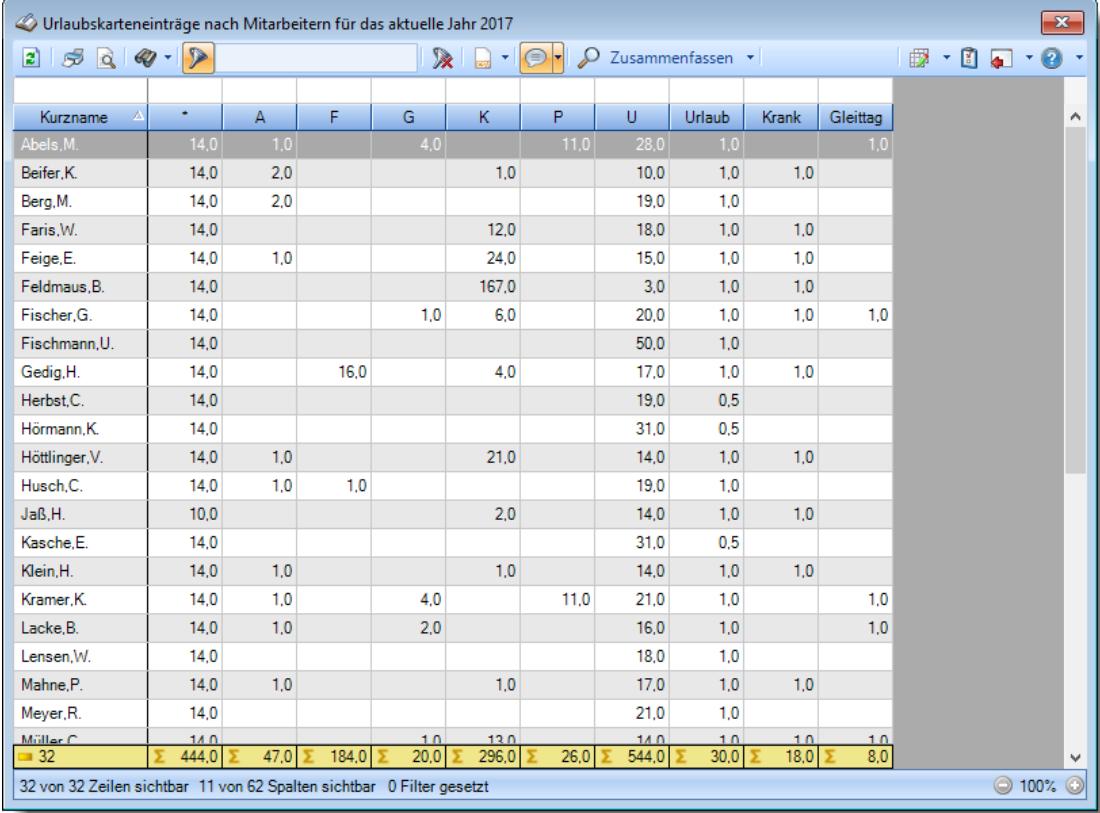

# **Nach Abteilungen**

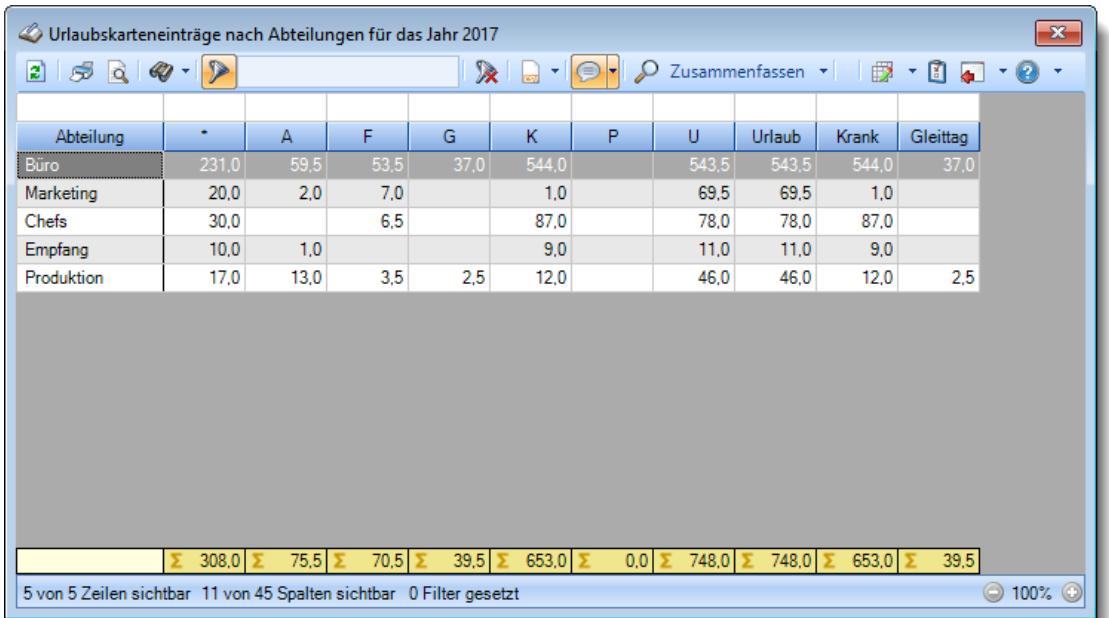

### **Nach Wochen**

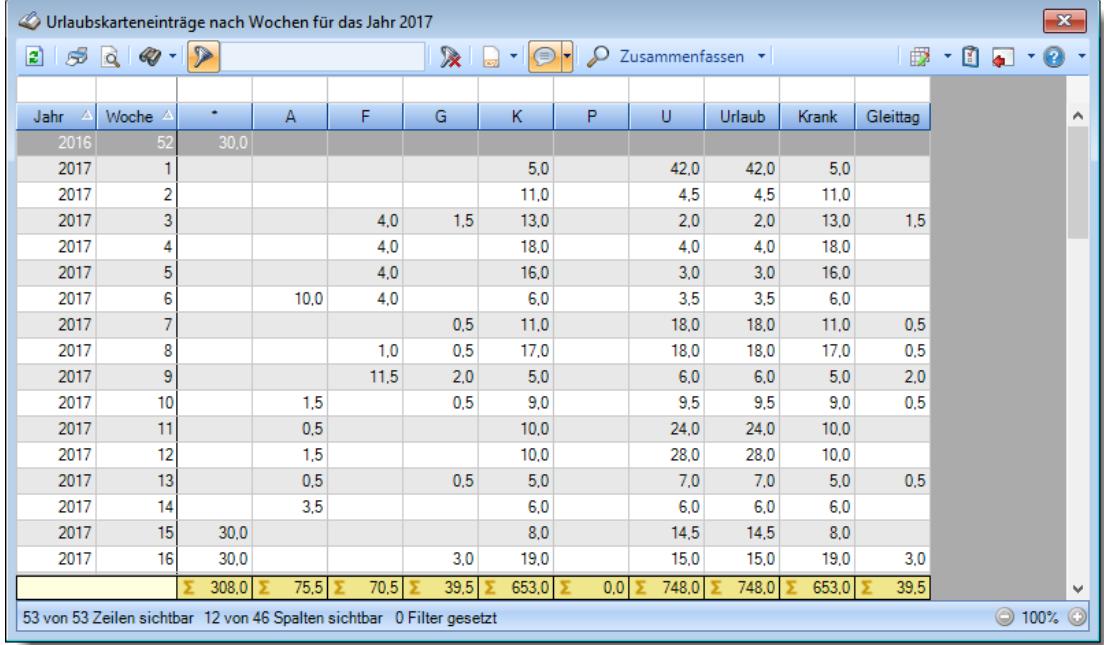

#### **Nach Monaten**

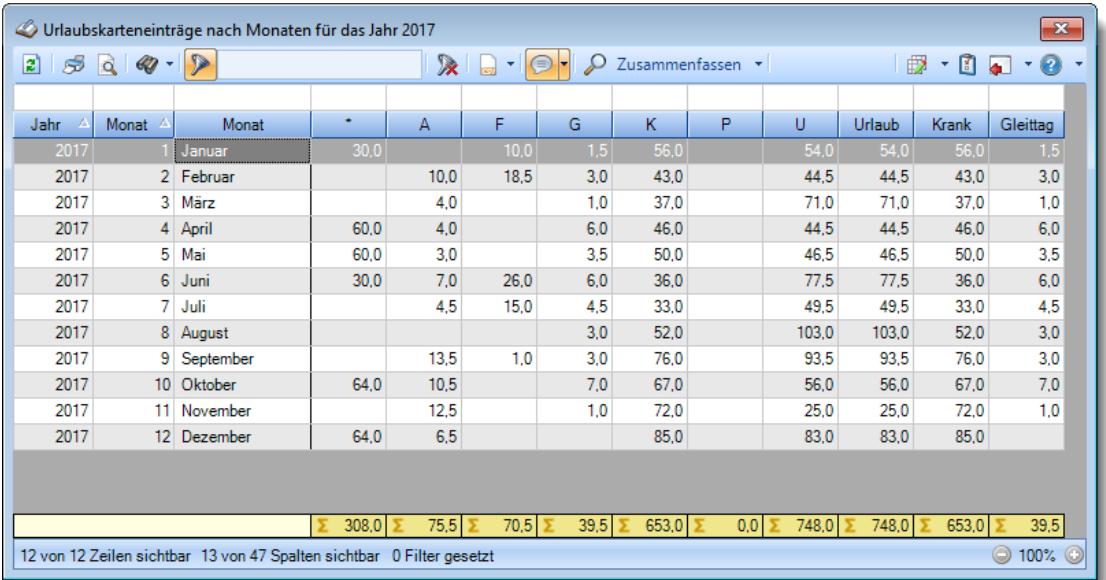

### **Nach Quartalen**

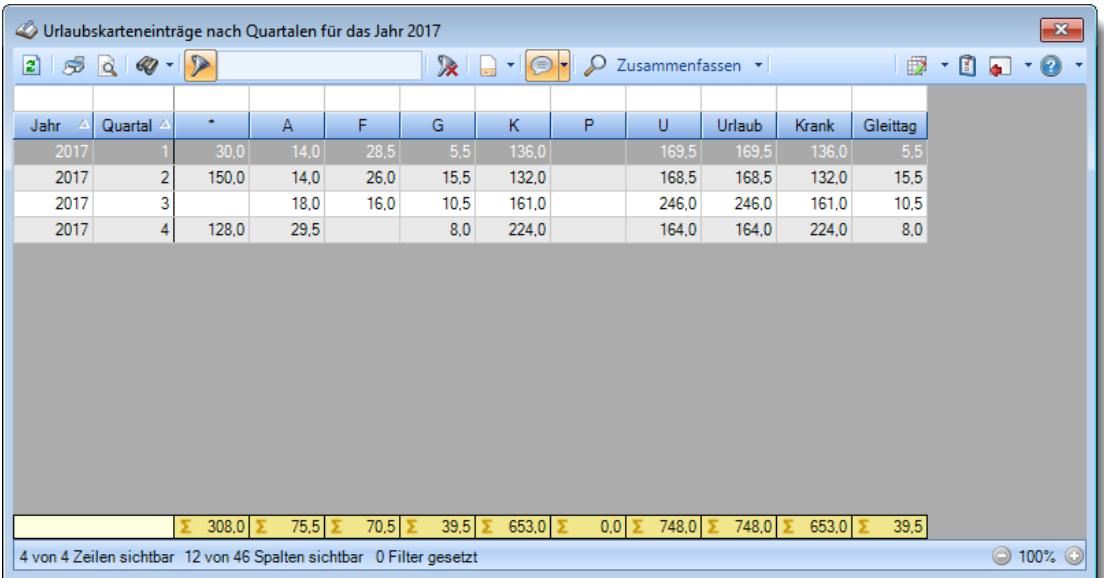

#### **Nach Jahren**

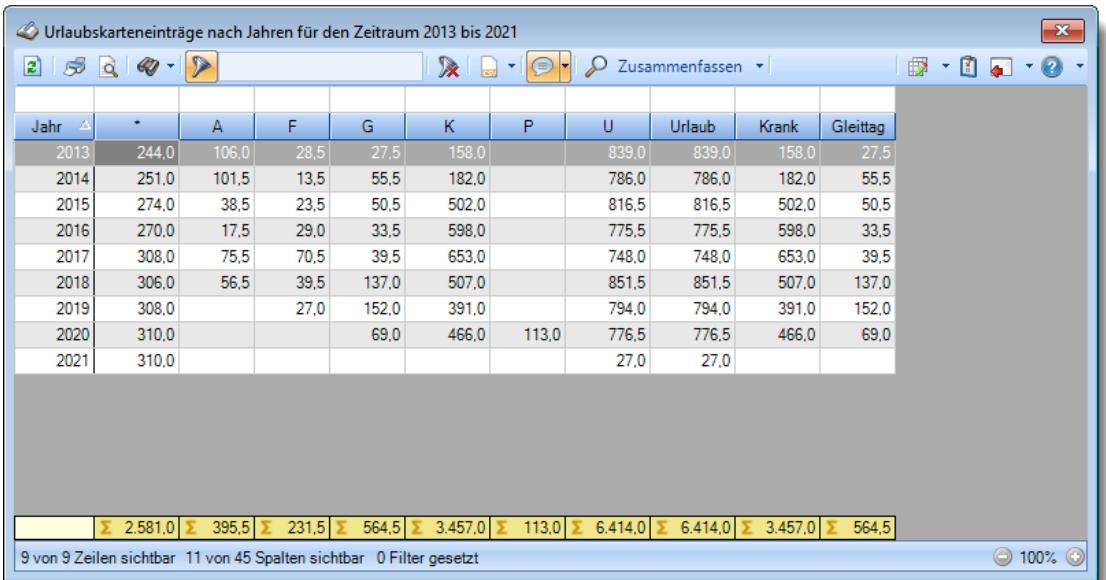

## **9.1.5.4 Tipps & Tricks**

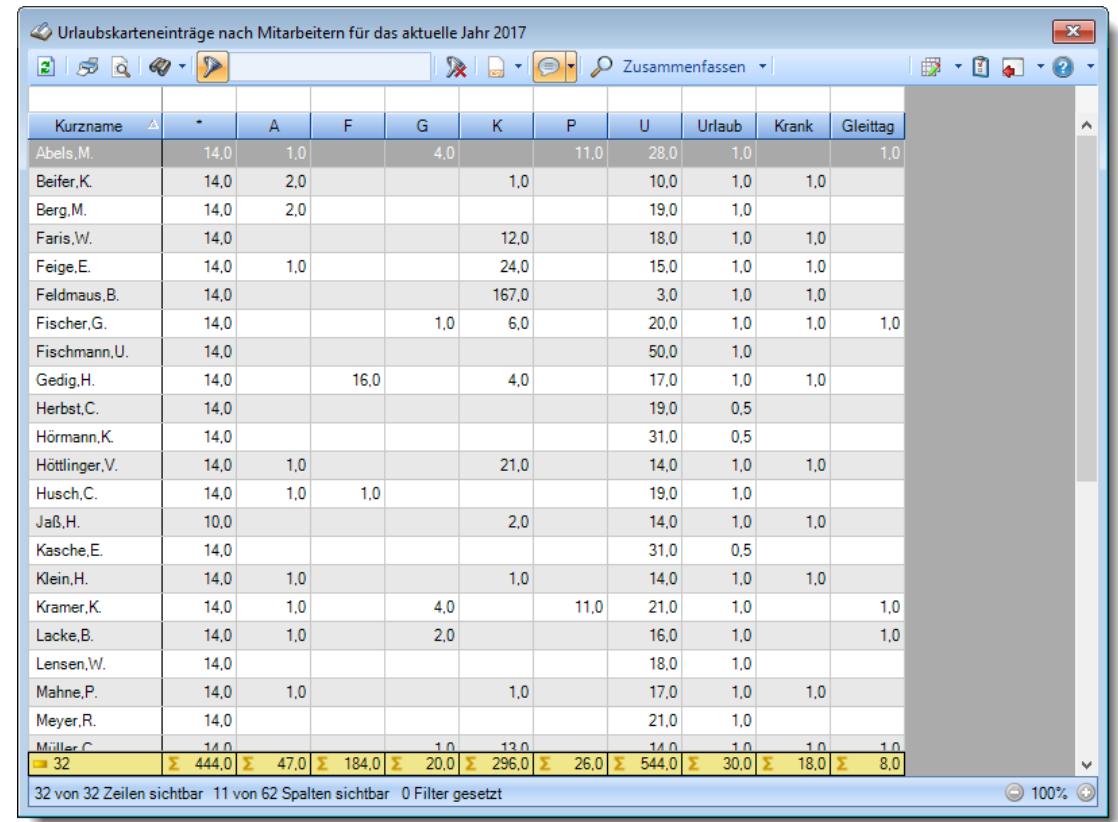

Hier erhalten Sie Tipps & Tricks für die Auswertung "Urlaubskarteneinträge".

### **Wie kann ich die Daten aktualisieren?**

Mit einem Klick auf das Symbol  $\mathbb{Z}$  oder durch Drücken der Taste F5.

#### **Warum gibt es hier Kommawerte?**

Es werden nicht die Anzahl der Einträge, sondern deren "Wert" gezählt. Ein halber Urlaubstag wird also als 0,5 gezählt und gerechnet.

### **9.1.6 Urlaubskarteneinträge Tageweise**

In dieser Auswertung erhalten Sie einen Überblick darüber, bei wem in einem bestimmten Zeitraum welche Urlaubskartenkenner in der Urlaubskarte eingetragen sind.

In der Liste werden nur Mitarbeiter aufgeführt, die im ausgewählten Zeitraum auch Einträge in der Urlaubskarte haben. Mitarbeiter ohne Einträge im ausgewählten Zeitraum werden somit also nicht angezeigt.

|                 |                                                                   | Urlaubskarteneinträge Tageweise für das aktuelle Jahr 2018                 |             |                |                                  |                               |                    |                                                  | $\mathbf{x}$ |
|-----------------|-------------------------------------------------------------------|----------------------------------------------------------------------------|-------------|----------------|----------------------------------|-------------------------------|--------------------|--------------------------------------------------|--------------|
| $\vert z \vert$ | $\mathcal{B} \circledcirc \circledcirc \circledcirc \circledcirc$ |                                                                            |             |                | $\mathbb{R}$ . $\Box$ . $\Box$ . |                               |                    | $\mathbb{B}$ $\cdot$ (1) and $\cdot$ (9) $\cdot$ |              |
|                 |                                                                   |                                                                            |             |                |                                  |                               |                    |                                                  |              |
| Tag             | $\Delta$<br>Datum                                                 | A<br>Kurzname                                                              | Abteilung   | Url.           | Url. Ken.                        | Url. Eintr. am                | Url. Eintr. durch. | Url. Eintr. Kommentar                            | ۸            |
| Di              | 02.01.2018 Beifer.K.                                              |                                                                            | Büro        | u              | Urlaub                           | 22.12.2017 10:59 Kasche E.    |                    |                                                  |              |
| Di              | 02.01.2018 Feige, E.                                              |                                                                            | Büro        | u              | Urlaub                           | 30.11.2017 08:01 Kasche E.    |                    |                                                  |              |
| Di              |                                                                   | 02.01.2018 Feldmaus.B.                                                     | <b>Büro</b> | ĸ              | Krank                            | 06.01.2018 17:53 Kasche E.    |                    |                                                  |              |
| Di              |                                                                   | 02.01.2018 Fischmann.U.                                                    | Chefs       | п              | Urlaub                           | 15.12.2017 13:49 Fischmann.U. |                    |                                                  |              |
| Di              |                                                                   | 02.01.2018 Höttlinger, V.                                                  | Büro        | п              | Urlaub                           | 22.12.2017 12:07 Kasche E.    |                    |                                                  |              |
| Di              | 02.01.2018 Hotzel.P.                                              |                                                                            | Büro        | K              | Krank                            | 02.01.2018 09:48 Kasche.E.    |                    |                                                  |              |
| Di              | 02.01.2018 Jaß.H.                                                 |                                                                            | Produktion  | u              | Urlaub                           | 20.12.2017 14:28 Kasche.E.    |                    |                                                  |              |
| Di              | 02.01.2018 Lacke.B.                                               |                                                                            | Produktion  | G              | Gleittag                         | 20.12.2017 16:56 Kasche.E.    |                    |                                                  |              |
| Di              | 02.01.2018 Runges, M.                                             |                                                                            | Büro        | u              | Urlaub                           | 02.01.2018 08:51 Kasche.E.    |                    |                                                  |              |
| Di              |                                                                   | 02.01.2018 Scharnow.H.                                                     | Büro        |                | Sonstiges                        | 06.01.2018 17:47 Kasche.E.    |                    |                                                  |              |
| Di              |                                                                   | 02.01.2018 Schneider.M.                                                    | Büro        | u              | Urlaub                           | 02.01.2018 08:51 Kasche.E.    |                    |                                                  |              |
| Di              | 02.01.2018 Zalles.U.                                              |                                                                            | Büro        | u              | Urlaub                           | 21.12.2017 13:39 Kasche E.    |                    |                                                  |              |
| Di              | 02.01.2018 Zulkopf.E.                                             |                                                                            | Planung     | $\mathbf{U}$   | Urlaub                           | 22.12.2017 12:40 Kasche.E.    |                    |                                                  |              |
| Di              | 02.01.2018 Zwarg, F.                                              |                                                                            | Büro        | u              | Urlaub                           | 04.12.2017 16:00 Kasche.E.    |                    |                                                  |              |
| Mi              | 03.01.2018 Beifer.K.                                              |                                                                            | <b>Büro</b> | u              | Urlaub                           | 22 12 2017 10:59 Kasche F     |                    |                                                  |              |
| Mi              | 03.01.2018 Feige,E.                                               |                                                                            | Büro        | п              | Urlaub                           | 30.11.2017 08:01 Kasche E.    |                    |                                                  |              |
| Мi              |                                                                   | 03.01.2018 Feldmaus.B.                                                     | Büro        | K              | Krank                            | 06.01.2018 17:53 Kasche.E.    |                    |                                                  |              |
| Mi              |                                                                   | 03.01.2018 Fischmann.U.                                                    | Chefs       | u              | Urlaub                           | 15.12.2017 13:49 Fischmann.U. |                    |                                                  |              |
| Mi              | 03.01.2018 Hotzel.P.                                              |                                                                            | Büro        | κ              | Krank                            | 02.01.2018 09:48 Kasche.E.    |                    |                                                  |              |
| Mi              |                                                                   | 03.01.2018 Scharnow.H.                                                     | Büro        |                | Sonstiges                        | 06.01.2018 17:47 Kasche.E.    |                    |                                                  |              |
| Мi              |                                                                   | 03.01.2018 Schneider.M.                                                    | Büro        | u              | Urlaub                           | 02.01.2018 08:51 Kasche.E.    |                    |                                                  |              |
| Mi              | 03.01.2018 Zalles.U.                                              |                                                                            | Büro        | Ħ              | Urlaub                           | 21.12.2017 13:39 Kasche.E.    |                    |                                                  |              |
| M.              | $03.01.2010$ $7$                                                  |                                                                            | n           | $\mathbf{r}$ . | والمستلمات                       | 04.10.0017.10.00 V-A-L-F      |                    |                                                  | v            |
|                 |                                                                   | 1.621 von 1.621 Zeilen sichtbar 9 von 28 Spalten sichtbar 0 Filter gesetzt |             |                |                                  |                               |                    |                                                  | ◎ 100% ◎     |

*Abbildung: Urlaubsverwaltung, Urlaubskarteneinträge Tageweise*

In Abhängigkeit von den Mitarbeiterrechten werden hier alle Mitarbeiter angezeigt oder nur die Mitarbeiter der eigenen Abteilungen.

Die möglichen Selektionskriterien (Mitarbeiter und Zeitraum) können Sie in den Optionen einstellen.

In den <u>[Optionen](#page-2763-0)baa</u> finden Sie auch diverse weitere Einstellmöglichkeiten für diese Auswertung.

# Ausgabefelder

*Tag* Der Wochentag.

*Datum* Das Datum.

*Mit.Nr.* Die Mitarbeiternummer des Mitarbeiters.

*Pers.Nr.* Die Personalnummer des Mitarbeiters.

#### *Kurzname*

Der Kurzname des Mitarbeiters.

#### *Abteilung*

Die Abteilung des Mitarbeiters am jeweiligen Tag bzw. am letzten Tag des Auswertungszeitraums.

#### *Abteilung (heute)*

Die aktuelle (heutige) Abteilung des Mitarbeiters (also unabhängig vom Auswertungszeitraum).

*Anrede* Die Anrede des Mitarbeiters.

*Nachname* Der Nachname des Mitarbeiters.

*Vorname* Der Vorname des Mitarbeiters.

### *Freies Feld 1 bis 9*

Der Inhalt der selbst definierten Felder.

Die Bezeichnung der Felder kann der <u>[Datenschutzbeauftragte](#page-3416-0)</u>lඎ in den <u>[Optionen](#page-2629-0)</u> hinterlegen. Die Felder selbst befinden sich in Stammdaten Mitarbeiter auf dem Reiter "*Freie Felder*". Ob die jeweiligen freien Felder zur Auswahl angeboten werden, hängt von dem in den Optionen hinterlegten <u>[Mindestrecht](#page-2629-0)</u>l‱ী für Stammdaten Mitarbeiter ab.

### *Schlüsselwörter*

Die bei den Mitarbeitern hinterlegten <u>[Schlüsselwörter](#page-472-0)</u>l 446 (für Selektionen gedacht).

### *Arbeitsstätte*

Die Arbeitsstätte des Mitarbeiters.

## *Mit. seit*

Das Datum seit wann der Mitarbeiter beschäftigt ist.

#### *Mit. bis*

Das Datum bis wann der Mitarbeiter beschäftigt ist.

### *Url. Kennerkürzel*

Hier steht das Kürzel vom entsprechenden Kenner (z.B. "U" für Urlaub).

#### *Url. Kennerbez.*

Hier steht evtl. ein Hinweis auf einen Eintrag in der Urlaubskarte (z.B. Urlaub, Krank etc.).

#### *Url. Eintrag am*

Hier steht wann dieser Eintrag in der Urlaubskarte erfolgt ist.

#### *Url. Eintrag durch*

Hier steht wer (welcher Mitarbeiter) diesen Eintrag in der Urlaubskarte vorgenommen hat.

#### *Url. Eintrag Kommentar*

Hier steht der evtl. zum Eintrag hinterlegte Kommentar.

Die Kommentare werden nur angezeigt, wenn Sie über entsprechende Berechtigungen verfügen.

Hierbei werden das <u>Leserecht der [Urlaubskarte](#page-3367-0)</u>lೠઓ sowie die <u>[Vorgabe](#page-606-0)</u>lଈૌ für den jeweiligen Urlaubskartenkenner berücksichtigt.

#### *Url. Eintrag Abstand*

Hier steht, wie viel Tage vorher oder nachher der Urlaubskarteneintrag vorgenommen wurde. Bei Urlaub sollte also normalerweise eine negative Zahl stehen (wird ja im Voraus eingetragen), bei Krank meisten eine positive Zahl (wird üblicherweise im Nachhinein eingetragen).

### *Url. Eintrag Wert*

Hier steht die Wertigkeit des Urlaubskarteneintrags. Bei ganzen Tagen wird 1,0, bei halben 0,5 ausgegeben. Mit diesem Wert können Sie bei Exporten dann eigene Berechnungen ausführen. Dieser Wert wird auch beim "<u>DATEV Export [Ausfallschlüssel](#page-1045-0)</u>lன)" mit ausgegeben.

### *Url. Kenner ASF*

Hier steht der <u>[Ausfallschlüssel](#page-597-0)</u>l রোী. Der [Ausfallschlüssel](#page-1045-0) wird für den "<u>DATEV Export Ausfallschlüssel</u>lன) benötigt.

# Spalten ein-/ausblenden und formatieren

Über das Symbol können Sie in der [Ansichtskonfiguration](#page-3273-0) die angezeigten Spalten 3247 <u>[ausblenden](#page-3274-0)</u>lಙേଶ bzw. weitere Spalten einblenden. Eine ausführliche Beschreibung der sehr umfangreichen Anpassungs- und Einstellmöglichkeiten (z.B. <u>[Formatierung](#page-3275-0)</u>bஊी, <u>[Summierung](#page-3281-0)</u>bஊी, <u>bedingte [Formatierung](#page-3282-0)</u>bﷺ) finden Sie in der Hilfe bei der Beschreibung der <u>Ubungsliste</u>bౠ

Durch einen Klick auf das kleine Dreieck rechts neben dem Symbol **EX** können Sie auch weitere bisher gespeicherte Ansichten auswählen.

Die folgende Abbildung zeigt die weiteren Spalten, die Sie auf Wunsch über die Ansichtskonfiguration ebenfalls mit ein- bzw. ausblenden können.

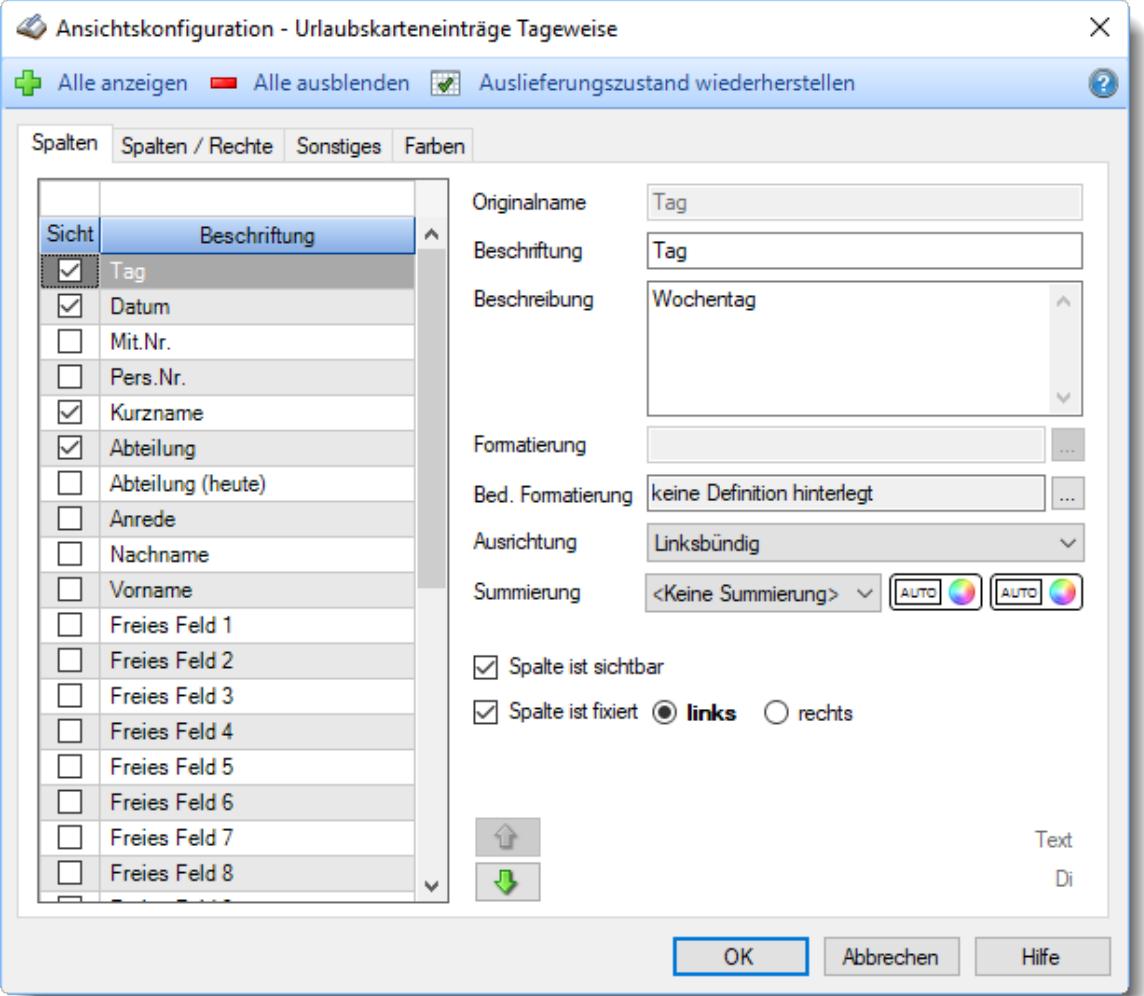

Eine genaue Beschreibung aller Ausgabefelder erhalten Sie <u>[hier](#page-1042-0)</u>իთଣ

#### Spalten sortieren

Sie können die Liste nach jeder beliebigen Spalte sortieren. Klicken Sie dazu einfach auf die entsprechende Spaltenüberschrift. Ein weiterer Klick sortiert in die andere Richtung.

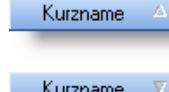

**Aufsteigende** Sortierung von A - Z. Dreieck zeigt mit der Spitze nach **oben**.

Kurzname V

**Absteigende** Sortierung von Z - A. Dreieck zeigt mit der Spitze nach **unten**.

Um nach **mehreren Spalten** zu sortieren, halten Sie beim Klick auf eine weitere Spaltenüberschrift die UMSCHALT-Taste gedrückt.

# Spaltenbreiten anpassen

Über die Kopfzeile können Sie auch die Spaltenbreite jeder einzelnen Spalte verändern. Bewegen Sie die Maus in der Kopfzeile an den rechten Rand der Spaltenbeschriftung.

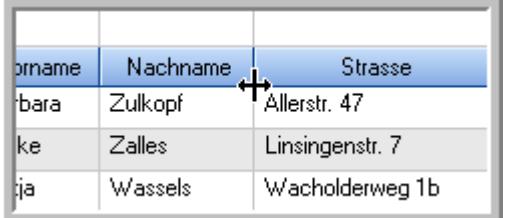

Der Mauszeiger verändert sich und Sie können die Spalte einfach breiter ziehen. Halten Sie dazu die linke Maustaste gedrückt.

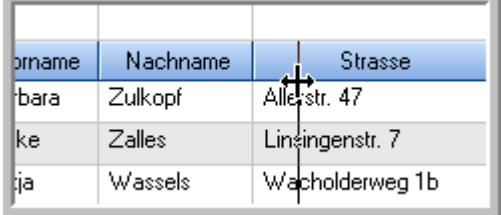

Alternativ können Sie dort auch mit einem Doppelklick die Spalte auf die "optimale" Breite einstellen. Die Spalte wird dann automatisch so breit, dass der längste Eintrag in diese Spalte passt.

# Spalten verschieben

Sie können die **Reihenfolge der Spalten** ändern.

Halten Sie die linke Maustaste über der zu verschiebenden Spalte gedrückt und "verschieben" Sie die gewünschte Spalte an die gewünschte neue Position.

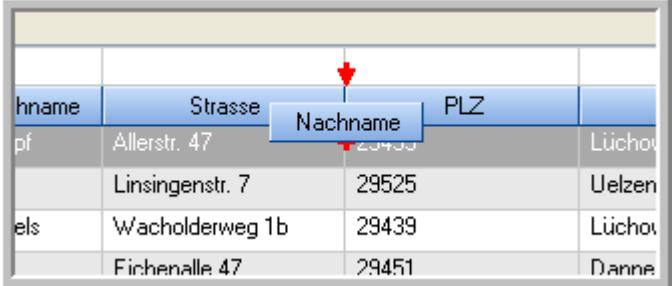

Alternativ können Sie die Reihenfolge der Spalten auch über die [Ansichtskonfiguration](#page-3274-1) 5248 verändern.

# Daten filtern

Sie können die Daten in der Auswertung sehr umfangreich nach verschiedenen Kriterien filtern, um schnell die gewünschten Informationen zu erhalten. Hierzu stehen Ihnen verschiedene Filtermöglichkeiten zur Verfügung:

#### **Schnellfilter in der Symbolleiste**

Mit dem Schnellfilter (das Eingabefeld in der Symbolleiste) können Sie alle **Textspalten** in der Liste sehr schnell filtern und die angezeigte Datenmenge somit einschränken bzw. reduzieren.

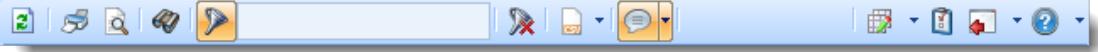

Geben Sie den gewünschten/gesuchten Text (oder ein "Bruchstück" davon) ein und es werden nur noch die Zeilen angezeigt, die diesen Text enthalten.

- · Mit "^ein" werden nur Texte gefunden, die mit "ein" **beginnen**.
- · Mit "ein^" werden nur Texte gefunden, die mit "ein" **enden**.
- · Mit "^ein^" werden nur Texte gefunden, die **exakt** dem Wort "ein" entsprechen.

Mit **STRG + Q** können Sie per Tastatur in den Schnellfilter springen.

Sie können zusätzlich einstellen, ob Sie alle Spalten (also auch nicht sichtbare) beim Filtern berücksichtigen möchten oder ob nur die angezeigten Spalten berücksichtigt werden sollen.

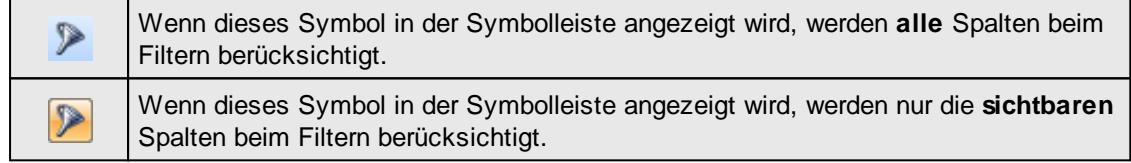

Durch einen Klick auf das Symbol in der Symbolleiste, können Sie zwischen den beiden Varianten wechseln/umschalten.

#### **Spaltenfilter in jeder Spalte**

Geben Sie in der gewünschten Spalte den Text (oder Textbrocken) ein und die Liste wird nach diesem Text gefiltert.

In der Filterzeile können Sie für jede Spalte nach bestimmten Werten/Begriffen filtern. Die Filter können Sie in der Filterzeile für jede Spalte einzeln eingeben.

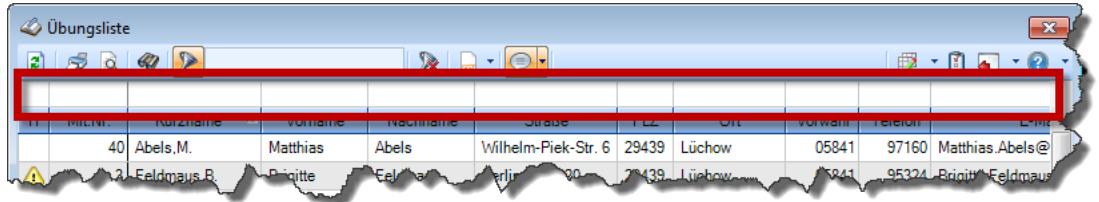

*Abbildung: Filterzeile*

Je nach Art/Typ der Daten in einer Spalte stehen Ihnen verschiedene Filtermöglichkeiten zur Verfügung:

- $\bullet$   $\overline{\text{Text}}$  $\overline{\text{Text}}$  $\overline{\text{Text}}$  3211
- $\bullet$   $\overline{\underline{\mathsf{Zahl}}}$  $\overline{\underline{\mathsf{Zahl}}}$  $\overline{\underline{\mathsf{Zahl}}}$ 8212
- **[Datum](#page-3240-0)** 3214
- [Uhrzeit](#page-3243-0)<sup>3217</sup>
- [Zeitspanne](#page-3244-0)<sup>3218</sup>
- <u>[Ja/Nein](#page-3251-0)</u> 3225

|              | <b><i>O</i></b> Übungsliste |                                                                       |                 |                 |                                                                             | $\mathbf{x}$        |            | <b><i>O</i></b> Übungsliste |                                                                      |           |          | $\mathbf{x}$                                                                |
|--------------|-----------------------------|-----------------------------------------------------------------------|-----------------|-----------------|-----------------------------------------------------------------------------|---------------------|------------|-----------------------------|----------------------------------------------------------------------|-----------|----------|-----------------------------------------------------------------------------|
|              |                             | $2599 - P$                                                            |                 |                 | $\mathbb{R} \parallel \mathbb{R} \parallel \mathbb{B} \parallel \mathbb{R}$ |                     | E)         | 50Q                         | $Q - P$                                                              |           |          | $\mathbb{R} \parallel \mathbb{R} \parallel \mathbb{B} \parallel \mathbb{R}$ |
|              |                             |                                                                       |                 |                 |                                                                             |                     |            |                             | hu                                                                   |           |          |                                                                             |
| H.           | Mit.Nr.                     | Kurzname                                                              | Vorname         | <b>Nachname</b> | <b>Straße</b>                                                               | $\hat{\phantom{1}}$ | H          | Mit.Nr.                     | Kurzname                                                             | Vorname   | Nachname | <b>Straße</b>                                                               |
|              |                             | 40 Abels M.                                                           | <b>Matthias</b> | <b>Abels</b>    | Wilhelm-Piek-Str                                                            |                     |            |                             | 59 Hurtel, A.                                                        | Adolf     | Hurtel   | Mozartstr. 12                                                               |
| △            |                             | 3 Feldmaus, B.                                                        | <b>Brigitte</b> | Feldmaus        | Berliner Str. 20                                                            |                     | Δ          |                             | 47 Husch, C.                                                         | Christine | Husch    | Neuzell 27                                                                  |
|              | 37                          | Fischman.U.                                                           | Ulrike          | Fischmann       | Schlesienweg 36                                                             |                     |            |                             | 51 Schultz, C.                                                       | Carina    | Schultz  | Remmel Str. 3                                                               |
|              | 9                           | Geiger, B.                                                            | Bernd           | Geiger          | Ginkelweg 15                                                                |                     |            |                             |                                                                      |           |          |                                                                             |
|              | 38                          | Geul,A.                                                               | Anton           | Geul            | Mehlweg 32                                                                  |                     |            |                             |                                                                      |           |          |                                                                             |
|              | 99                          | Goltz.U.                                                              | Ulrike          | Goltz           | Mühlenstr, 23                                                               |                     |            |                             |                                                                      |           |          |                                                                             |
| ◬            |                             | 13 Hertmann, K.                                                       | Klaus           | Hertmann        | Hauptstr. 32                                                                |                     |            |                             |                                                                      |           |          |                                                                             |
| Δ            | 4                           | Hirsel.G.                                                             | Gustav          | <b>Hirsel</b>   | Hofstr. 6                                                                   |                     |            |                             |                                                                      |           |          |                                                                             |
|              | 64                          | Hörmann.B.                                                            | Berta           | Hörmann         | Mummenhofstr. 54                                                            |                     |            |                             |                                                                      |           |          |                                                                             |
|              | 7                           | Hörmann.K.                                                            | Karl            | Hörmann         | Münzstr. 31                                                                 |                     |            |                             |                                                                      |           |          |                                                                             |
|              | 11                          | Höttlinger.V.                                                         | Vincent         | Höttlinger      | Am Brink 11                                                                 |                     |            |                             |                                                                      |           |          |                                                                             |
|              | 59                          | Hurtel, A.                                                            | Adolf           | Hurtel          | Mozartstr. 12                                                               |                     |            |                             |                                                                      |           |          |                                                                             |
| ◬            | 47                          | Husch.C.                                                              | Christine       | Husch           | Neuzell 27                                                                  |                     |            |                             |                                                                      |           |          |                                                                             |
|              | 41                          | Kasche.E.                                                             | Eveline         | Kasche          | Barnstr. 6 a                                                                |                     |            |                             |                                                                      |           |          |                                                                             |
|              | 98                          | Keine, Th.                                                            | Theodor         | Keine           | Blumenstr, 52                                                               |                     |            |                             |                                                                      |           |          |                                                                             |
|              | 60                          | Keinrecht, B.                                                         | Bert            | Keinrecht       | Einserstr. 1                                                                |                     |            |                             |                                                                      |           |          |                                                                             |
|              | 17                          | Klon.L.                                                               | Ludwia          | Klon            | Neue Str. 8a                                                                |                     |            |                             |                                                                      |           |          |                                                                             |
| △            | 5                           | Lacke, B.                                                             | Bärbel          | Lacke           | Waldweg 1                                                                   |                     |            |                             |                                                                      |           |          |                                                                             |
|              | $\bf{R}$                    | Lensen, W.                                                            | Wilhelm         | Lensen          | Von-Plauen-Str.87                                                           |                     |            |                             |                                                                      |           |          |                                                                             |
| Λ            |                             | 16 Mahne.P.                                                           | Petra           | Mahne           | Ziegelkamp 34                                                               |                     |            |                             |                                                                      |           |          |                                                                             |
|              |                             | $-35$                                                                 |                 |                 |                                                                             | $\checkmark$        |            |                             | $\blacksquare$ 3                                                     |           |          |                                                                             |
| $\checkmark$ |                             |                                                                       |                 |                 | $\rightarrow$                                                               |                     | $\epsilon$ |                             |                                                                      |           |          | $\rightarrow$                                                               |
|              |                             | Zusatzinformationen Übungsliste                                       |                 |                 |                                                                             |                     |            |                             | Zusatzinformationen Übungsliste                                      |           |          |                                                                             |
|              |                             | 35 von 35 Zeilen sichtbar 19 von 20 Spalten sichtbar 0 Filter gesetzt |                 |                 | ◎ 100% ◎                                                                    |                     |            |                             | 3 von 35 Zeilen sichtbar 19 von 20 Spalten sichtbar 1 Filter gesetzt |           |          | ◎ 100% ◎                                                                    |

*Beispielansicht ohne Filter Beispielansicht mit Filter (Alle Kurznamen die "hu" enthalten)*

Eine ausführliche Beschreibung der Filtermöglichkeiten erhalten Sie unter <u>Ubungsliste, Filterzeile</u> $\,$   $\,$   $\,$   $\,$ 

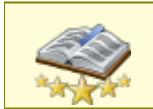

Bitte beachten Sie, dass diese Funktion zu den "<u>Premium [Funktionen](#page-3327-0)bon</u>i" gehört. Dieses Modul gehört **nicht** zum normalen Lieferumfang von Time-Organizer und muss als Zusatzmodul erworben werden!

# Beschreibung der Symbole in der Symbolleiste

#### **Standardsymbole**

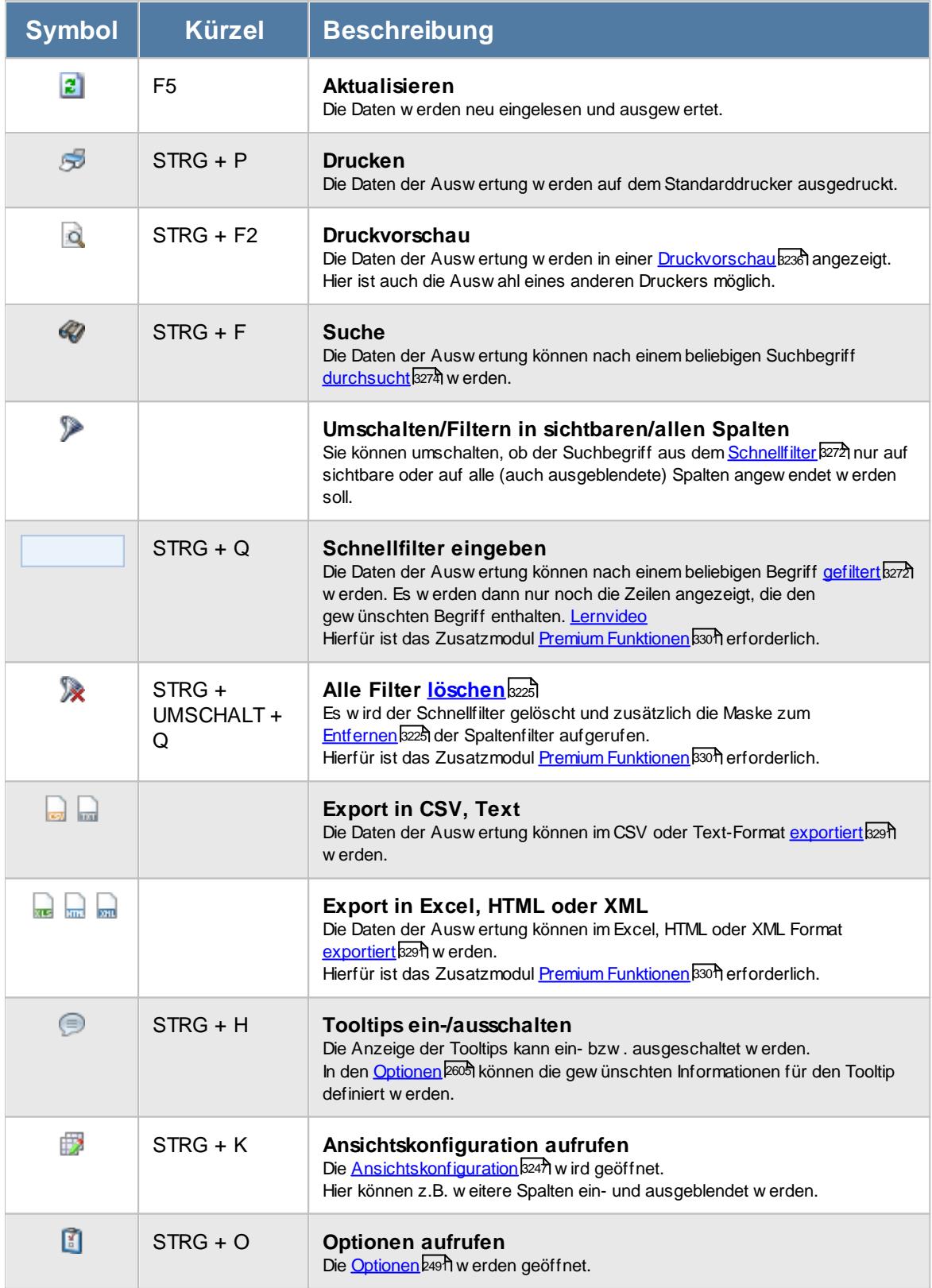

# **Allgemeingültige Standardsymbole**

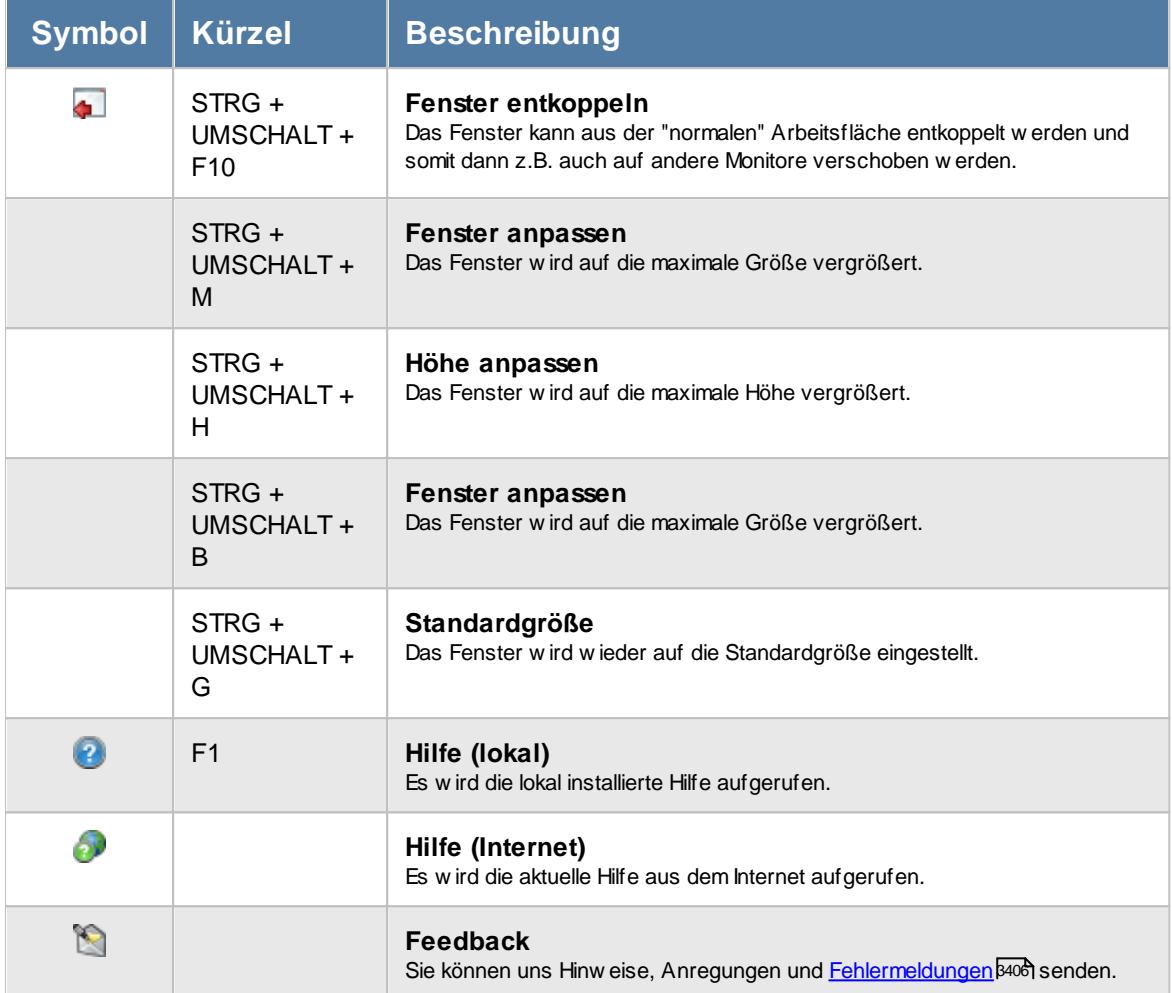

**Zusatzsymbole für Urlaubskarteneinträge Tageweise**

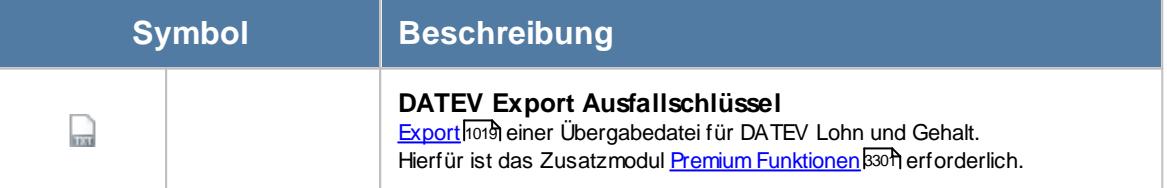

# Rechte Urlaubskarteneinträge Tageweise

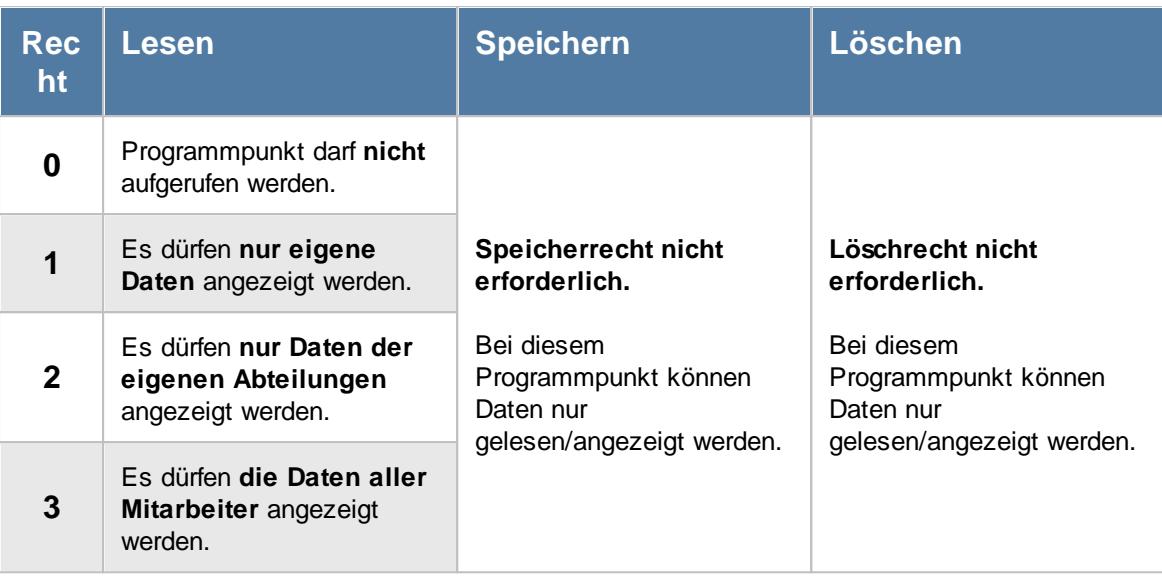

#### **9.1.6.1 Urlaubskarteneinträge Tageweise, Bedienung**

Um Ihnen bei der Interpretation der vielen Werte in dieser Liste zu helfen, wird Ihnen für die meisten Werte eine Hilfe in Form von Tooltips eingeblendet, wenn Sie den Mauszeiger über die entsprechende Werte in der Zelle bewegen.

Sollte der Tooltip "nerven", können Sie ihn mit dem Symbol (oder STRG + H) komplett ausschalten.

Die angezeigten Informationen im Tooltip können Sie in den <u>[Optionen](#page-2631-0)</u>b∞s anpassen. Alternativ können Sie die gewünschten Informationen auch durch einen Klick auf das kleine Dreieck neben dem Tooltip-Symbol auswählen.

|     |                                                                                                    | Urlaubskarteneinträge Tageweise für das aktuelle Jahr 2018                 |             |              |                               |                               |                                                    |                                                                             | $\mathbf{x}$             |
|-----|----------------------------------------------------------------------------------------------------|----------------------------------------------------------------------------|-------------|--------------|-------------------------------|-------------------------------|----------------------------------------------------|-----------------------------------------------------------------------------|--------------------------|
| E)  | $\begin{array}{c c c c c c} \hline \mathbb{A} & \mathbb{Q} & \mathbb{Q} & \mathbb{Q} & \mathbb{Q} \end{array}$ |                                                                            |             |              | $\mathbb{R}$ and $\mathbb{R}$ |                               |                                                    | $\begin{array}{c} \mathbb{B} \cdot \mathbb{B} \cdot \mathbb{C} \end{array}$ |                          |
|     |                                                                                                    |                                                                            |             |              |                               |                               |                                                    |                                                                             |                          |
| Tag | $\Lambda$<br><b>Datum</b>                                                                                      | $\Delta$<br>Kurzname.                                                      | Abteilung   | Url.         | Url. Ken.                     | Url Fintr am                  | Url. Eintr. durch                                  | <b>Url Fintr Kommentar</b>                                                  | ۸                        |
| Di. | 02.01.2018 Beifer, K.                                                                                          |                                                                            | <b>Büro</b> | H.           | Urlaub                        | 22.12.2017 10:59 Kasche E.    |                                                    |                                                                             |                          |
| Di  | 02.01.2018 Feige,E.                                                                                            |                                                                            | Büro        | u            | Urlaub                        | 30.11.2017 08:01 Kasche E.    |                                                    |                                                                             |                          |
| Di  |                                                                                                    | 02.01.2018 Feldmaus.B.                                                     | Büro        | K.           | Krank                         | 06.01.2018 17:53 Kasche.E.    |                                                    |                                                                             |                          |
| Di  |                                                                                                    | 02.01.2018 Fischmann.U.                                                    | Chefs       | п            | Urlaub                        | 15.12.2017 13:49 Fischmann.U. |                                                    |                                                                             |                          |
| Di  |                                                                                                    | 02.01.2018   Höttlinger, V.                                                | Büro        | u            | Urlaub                        | 22.12.2017 12:07 Kasche.E.    |                                                    |                                                                             |                          |
| Di  | 02.01.2018 Hotzel.P.                                                                                           |                                                                            | Büro        | ĸ            | Krank                         | 02.01.2018 09:48 Kasche.E.    |                                                    |                                                                             |                          |
| Di  | 02.01.2018 Jaß.H.                                                                                              |                                                                            | Produktion  | u            | Urlaub                        |                               |                                                    |                                                                             |                          |
| Di  | 02.01.2018 Lacke.B.                                                                                            |                                                                            | Produktion  | G            | Gleittag                      |                               |                                                    | Urlaubskarteneintrag für Feige, E. im am 03.01.2018                         |                          |
| Di  | 02.01.2018 Runges, M.                                                                                          |                                                                            | Büro        | u            | Urlaub                        |                               |                                                    |                                                                             |                          |
| Di  |                                                                                                    | 02.01.2018 Scharnow.H.                                                     | <b>Büro</b> |              | Sonstiges                     | Spalte:<br>Url. Fintr. am     |                                                    |                                                                             |                          |
| Di  |                                                                                                    | 02.01.2018 Schneider.M.                                                    | <b>Büro</b> | u            | Urlaub                        | <b>Beschreibung:</b>          |                                                    |                                                                             |                          |
| Di  | 02.01.2018 Zalles.U.                                                                                           |                                                                            | Büro        | u            | Urlaub                        |                               | Zeitpunkt an dem der Urlaubskarteneintrag erfolgte |                                                                             |                          |
| Di  | 02.01.2018 Zulkopf.E.                                                                                          |                                                                            | Planung     | u            | Urlaub                        | Wert:                         |                                                    |                                                                             |                          |
| Di  | 02.01.2018 Zwarg,F.                                                                                            |                                                                            | Büro        | п            | Urlaub                        | 30.11.2017 08:01              |                                                    |                                                                             |                          |
| Mi  | 03.01.2018 Beifer K.                                                                                           |                                                                            | Büro        | u            | Urlaub                        | 2.72.2017 10:59 Kasche, E.    |                                                    |                                                                             |                          |
| Mi  | 03.01.2018 Feige,E.                                                                                            |                                                                            | Büro        | u            | Urlaub                        | 30.11.2017 08:01 Kasche.E.    |                                                    |                                                                             |                          |
| Mi  |                                                                                                    | 03.01.2018 Feldmaus.B.                                                     | Büro        | ĸ            | Krank                         | 06.01.2018 17:53 Kasche.E.    |                                                    |                                                                             |                          |
| Mi  |                                                                                                    | 03.01.2018 Fischmann.U.                                                    | Chefs       | п            | Urlaub                        | 15.12.2017 13:49 Fischmann.U. |                                                    |                                                                             |                          |
| Mi  | 03.01.2018 Hotzel P.                                                                                           |                                                                            | Büro        | κ            | Krank                         | 02.01.2018 09:48 Kasche E.    |                                                    |                                                                             |                          |
| Mi  |                                                                                                    | 03.01.2018 Scharnow.H.                                                     | Büro        | т            | Sonstiges                     | 06.01.2018 17:47 Kasche.E.    |                                                    |                                                                             |                          |
| Mi  |                                                                                                    | 03.01.2018 Schneider M.                                                    | Büro        | u            | Urlaub                        | 02.01.2018 08:51 Kasche E.    |                                                    |                                                                             |                          |
| Mi  | 03.01.2018 Zalles.U.                                                                                           |                                                                            | Büro        | u            | Urlaub                        | 21.12.2017 13:39 Kasche.E.    |                                                    |                                                                             |                          |
|     | $02.01.2010$ $7$                                                                                               |                                                                            | nn.         | $\mathbf{H}$ | <b>Lightnick</b>              | 04/10/2017 10:00 Vacaba F     |                                                    |                                                                             | $\overline{\phantom{a}}$ |
|     |                                                                                                    | 1.621 von 1.621 Zeilen sichtbar 9 von 28 Spalten sichtbar 0 Filter gesetzt |             |              |                               |                               |                                                    | $\bigcirc$ 100% $\bigcirc$                                                  |                          |

*Abbildung: Urlaubsverwaltung, Urlaubskarteneinträge Tageweise*

Um schnell zu einem bestimmten Mitarbeiter zu gelangen, können Sie einfach in der Spalte "*Kurznam*e" die <u>[Anfangsbuchstaben](#page-3299-0)kazi</u> eingeben. Es wird dann immer automatisch der Erste mit Ihrer Eingabe übereinstimmende Mitarbeiter markiert. Noch einfacher geht es, wenn Sie die Anfangsbuchstaben in der Filterzeile eingeben.

Durch einen Klick mit der **rechten** Maustaste auf einer Datenzeile können Sie ein Kontextmenü aufrufen, aus dem Sie weitere Funktionen der Liste aufrufen können.

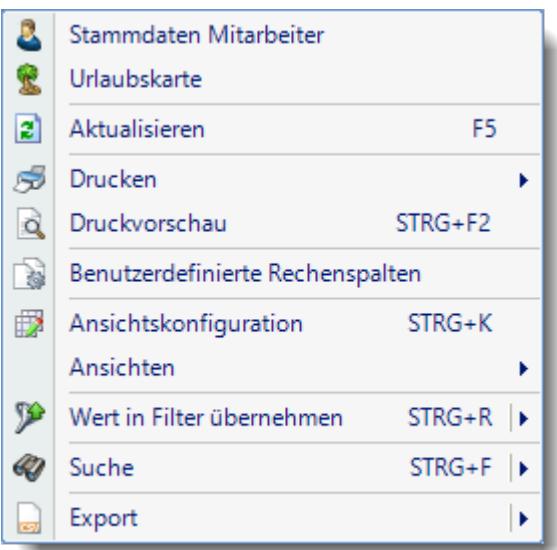

Sie können dann direkt die <u>[Urlaubskarte](#page-895-0)</u>lඎ des gewählten Mitarbeiters aufrufen oder direkt in seine [Stammdaten](#page-435-0)l $_{409}$ l wechseln. Die Auswahlmöglichkeiten werden selbstverständlich nur bei entsprechend vorhandenen <u>[Rechten](#page-3348-0)</u> $_{322}$ langezeigt.

Mit der Auswahl "Export" können Sie diese Liste auch exportieren. Es werden **nur** die angezeigten Daten exportiert. Sie können die Liste dann noch manuell nachbearbeiten (z.B. in Excel) und/oder anderen Personen oder Abteilungen zukommen lassen (z.B. per E-Mail).

#### <span id="page-1042-0"></span>**9.1.6.2 Urlaubskarteneinträge Tageweise, Ausgabefelder**

Zusätzlich zu den standardmäßig angezeigten Spalten, können Sie noch weitere Spalten einblenden. Über das Symbol **Ext** können Sie die Ansichtskonfiguration aufrufen, in der Sie weitere Spalten einbzw. ausblenden können.

|                   |                           |                           | Urlaubskarteneinträge Tageweise für das aktuelle Jahr 2018                 |      |                                                    |                               |                    |                                                    | $\mathbf{x}$               |
|-------------------|---------------------------|---------------------------|----------------------------------------------------------------------------|------|----------------------------------------------------|-------------------------------|--------------------|----------------------------------------------------|----------------------------|
| $\vert$ 2 $\vert$ |                           |                           |                                                                            |      | $\mathbb{R} \quad \blacksquare \quad \blacksquare$ |                               |                    | $\mathbb{B} \cdot \mathbb{C} \bullet \cdot \Theta$ |                            |
|                   |                           |                           |                                                                            |      |                                                    |                               |                    |                                                    |                            |
| Tag               | $\Lambda$<br><b>Datum</b> | Δ<br>Kurzname             | Abteilung                                                                  | Url. | Url. Ken.                                          | Url. Eintr. am                | Url. Eintr. durch. | Url. Eintr. Kommentar.                             | ۸                          |
| Di                | 02.01.2018 Beifer, K.     |                           | <b>Büro</b>                                                                | U.   | Urlaub                                             | 22.12.2017 10:59 Kasche E.    |                    |                                                    |                            |
| Di                | 02.01.2018 Feige,E.       |                           | <b>Büro</b>                                                                | U.   | Urlaub                                             | 30.11.2017 08:01 Kasche E.    |                    |                                                    |                            |
| Di                |                           | 02.01.2018 Feldmaus.B.    | Büro                                                                       | K    | Krank                                              | 06.01.2018 17:53 Kasche.E.    |                    |                                                    |                            |
| Di                |                           | 02.01.2018 Fischmann.U.   | Chefs                                                                      | H.   | Urlaub                                             | 15.12.2017 13:49 Fischmann.U. |                    |                                                    |                            |
| Di                |                           | 02.01.2018 Höttlinger, V. | Büro                                                                       | U.   | Urlaub                                             | 22.12.2017 12:07 Kasche.E.    |                    |                                                    |                            |
| Di                | 02.01.2018 Hotzel.P.      |                           | Büro                                                                       | K.   | Krank                                              | 02.01.2018 09:48 Kasche.E.    |                    |                                                    |                            |
| Di                | 02.01.2018 Jaß.H.         |                           | Produktion                                                                 | u    | Urlaub                                             | 20.12.2017 14:28 Kasche.E.    |                    |                                                    |                            |
| Di                | 02.01.2018 Lacke.B.       |                           | Produktion                                                                 | G    | Gleittag                                           | 20.12.2017 16:56 Kasche.E.    |                    |                                                    |                            |
| Di                | 02.01.2018 Runges, M.     |                           | Büro                                                                       | U.   | Urlaub                                             | 02.01.2018 08:51 Kasche.E.    |                    |                                                    |                            |
| Di                |                           | 02.01.2018 Scharnow, H.   | <b>Büro</b>                                                                | т    | Sonstiges                                          | 06.01.2018 17:47 Kasche.E.    |                    |                                                    |                            |
| Di                |                           | 02.01.2018 Schneider.M.   | Büro                                                                       | u    | Urlaub                                             | 02.01.2018 08:51 Kasche.E.    |                    |                                                    |                            |
| Di                | 02.01.2018 Zalles, U.     |                           | <b>Büro</b>                                                                | u    | Urlaub                                             | 21.12.2017 13:39 Kasche.E.    |                    |                                                    |                            |
| Di                | 02.01.2018 Zulkopf.E.     |                           | Planung                                                                    | u    | Urlaub                                             | 22.12.2017 12:40 Kasche.E.    |                    |                                                    |                            |
| Di                | 02.01.2018 Zwarg,F.       |                           | <b>Büro</b>                                                                | u    | Urlaub                                             | 04.12.2017 16:00 Kasche.E.    |                    |                                                    |                            |
| Mi                | 03.01.2018 Beifer K.      |                           | <b>Büro</b>                                                                | u    | Urlaub                                             | 22.12.2017 10:59 Kasche.E.    |                    |                                                    |                            |
| Mi                | 03.01.2018 Feige, E.      |                           | Büro                                                                       | U.   | Urlaub                                             | 30.11.2017 08:01 Kasche.E.    |                    |                                                    |                            |
| Mi                |                           | 03.01.2018 Feldmaus.B.    | <b>Büro</b>                                                                | K.   | Krank                                              | 06.01.2018 17:53 Kasche.E.    |                    |                                                    |                            |
| Mi                |                           | 03.01.2018 Fischmann.U.   | Chefs                                                                      | U.   | Urlaub                                             | 15.12.2017 13:49 Fischmann.U. |                    |                                                    |                            |
| Mi                | 03.01.2018 Hotzel.P.      |                           | Büro                                                                       | κ    | Krank                                              | 02.01.2018 09:48 Kasche.E.    |                    |                                                    |                            |
| Mi                |                           | 03.01.2018 Scharnow.H.    | Büro                                                                       |      | Sonstiges                                          | 06.01.2018 17:47 Kasche.E.    |                    |                                                    |                            |
| Mi                |                           | 03.01.2018 Schneider.M.   | Büro                                                                       | u    | Urlaub                                             | 02.01.2018 08:51 Kasche.E.    |                    |                                                    |                            |
| Mi                | 03.01.2018 Zalles, U.     |                           | Büro                                                                       | U.   | Urlaub                                             | 21.12.2017 13:39 Kasche.E.    |                    |                                                    |                            |
|                   | $0.012010$ $7.110$        |                           | no.                                                                        | п.   | <b>Little College</b>                              | 04/10/2017 10:00 Vacaba F     |                    |                                                    | $\checkmark$               |
|                   |                           |                           | 1.621 von 1.621 Zeilen sichtbar 9 von 28 Spalten sichtbar 0 Filter gesetzt |      |                                                    |                               |                    |                                                    | $\bigcirc$ 100% $\bigcirc$ |

*Abbildung: Urlaubsverwaltung, Urlaubskarteneinträge Tageweise*

#### *Tag*

Der Wochentag.

#### *Datum*

Das Datum.

#### *Mit.Nr.*

Die Mitarbeiternummer des Mitarbeiters.

### *Pers.Nr.*

Die Personalnummer des Mitarbeiters.

#### *Kurzname*

Der Kurzname des Mitarbeiters.

### *Abteilung*

Die Abteilung des Mitarbeiters am jeweiligen Tag bzw. am letzten Tag des Auswertungszeitraums.
# *Abteilung (heute)*

Die aktuelle (heutige) Abteilung des Mitarbeiters (also unabhängig vom Auswertungszeitraum).

# *Anrede*

Die Anrede des Mitarbeiters.

*Nachname* Der Nachname des Mitarbeiters.

*Vorname* Der Vorname des Mitarbeiters.

## *Freies Feld 1 bis 9*

Der Inhalt der selbst definierten Felder.

Die Bezeichnung der Felder kann der <u>[Datenschutzbeauftragte](#page-3416-0)</u>lඎ in den <u>[Optionen](#page-2629-0)</u> hinterlegen. Die Felder selbst befinden sich in Stammdaten Mitarbeiter auf dem Reiter "*Freie Felder*". Ob die jeweiligen freien Felder zur Auswahl angeboten werden, hängt von dem in den Optionen hinterlegten <u>[Mindestrecht](#page-2629-0)</u>bೠ für Stammdaten Mitarbeiter ab.

# *Schlüsselwörter*

Die bei den Mitarbeitern hinterlegten <u>[Schlüsselwörter](#page-472-0)</u>l 446 (für Selektionen gedacht).

#### *Arbeitsstätte*

Die Arbeitsstätte des Mitarbeiters.

#### *Mit. seit*

Das Datum seit wann der Mitarbeiter beschäftigt ist.

#### *Mit. bis*

Das Datum bis wann der Mitarbeiter beschäftigt ist.

#### *Url. Kennerkürzel*

Hier steht das Kürzel vom entsprechenden Kenner (z.B. "U" für Urlaub).

# *Url. Kennerbez.*

Hier steht evtl. ein Hinweis auf einen Eintrag in der Urlaubskarte (z.B. Urlaub, Krank etc.).

# *Url. Eintrag am*

Hier steht wann dieser Eintrag in der Urlaubskarte erfolgt ist.

# *Url. Eintrag durch*

Hier steht wer (welcher Mitarbeiter) diesen Eintrag in der Urlaubskarte vorgenommen hat.

#### *Url. Eintrag Kommentar*

Hier steht der evtl. zum Eintrag hinterlegte Kommentar.

Die Kommentare werden nur angezeigt, wenn Sie über entsprechende Berechtigungen verfügen. Hierbei werden das <u>Leserecht der [Urlaubskarte](#page-3367-0)</u>lೠઓ sowie die <u>[Vorgabe](#page-606-0)</u>Iଛo für den jeweiligen Urlaubskartenkenner berücksichtigt.

## *Url. Eintrag Abstand*

Hier steht, wie viel Tage vorher oder nachher der Urlaubskarteneintrag vorgenommen wurde. Bei Urlaub sollte also normalerweise eine negative Zahl stehen (wird ja im Voraus eingetragen), bei Krank meisten eine positive Zahl (wird üblicherweise im Nachhinein eingetragen).

## *Url. Eintrag Wert*

Hier steht die Wertigkeit des Urlaubskarteneintrags. Bei ganzen Tagen wird 1,0, bei halben 0,5 ausgegeben. Mit diesem Wert können Sie bei Exporten dann eigene Berechnungen ausführen. Dieser Wert wird auch beim "<u>DATEV Export [Ausfallschlüssel](#page-1045-0)</u>lன)" mit ausgegeben.

# *Url. Kenner ASF*

Hier steht der <u>[Ausfallschlüssel](#page-597-0)</u>l রো়ী. Der [Ausfallschlüssel](#page-1045-0) wird für den "<u>DATEV Export Ausfallschlüssel</u>lഐ benötigt.

#### <span id="page-1045-0"></span>**9.1.6.3 Urlaubskarteneinträge Tageweise, DATEV Export Ausfallschlüssel**

Aus dieser Auswertung heraus können Sie eine Exportdatei erstellen, die z.B. die Urlaubstage eines ausgewählten Zeitraum enthält und in DATEV Lohn und Gehalt eingelesen werden kann. Aktivieren Sie dazu in den <u>[Optionen](#page-2766-0)</u>bzol die Exportart "DATEV Ausfallschlüssel"

Somit können Sie dem Lohnabrechnungsbüro die genommenen Urlaubstage (und natürlich auch andere Abwesenheiten) für die Abrechnung zur Verfügung stellen um diese Werte z.B. auf der Lohnabrechnung mit ausgeben zu können.

Wählen Sie die Ansicht "DATEV Export Ausfallschlüssel" über das kleine Dreieck ▼ neben dem Symbol  $\mathbb{B}$  aus.

Hierfür ist das Zusatzmodul <u>Premium [Funktionen](#page-3327-0)</u>ß30¶ erforderlich.

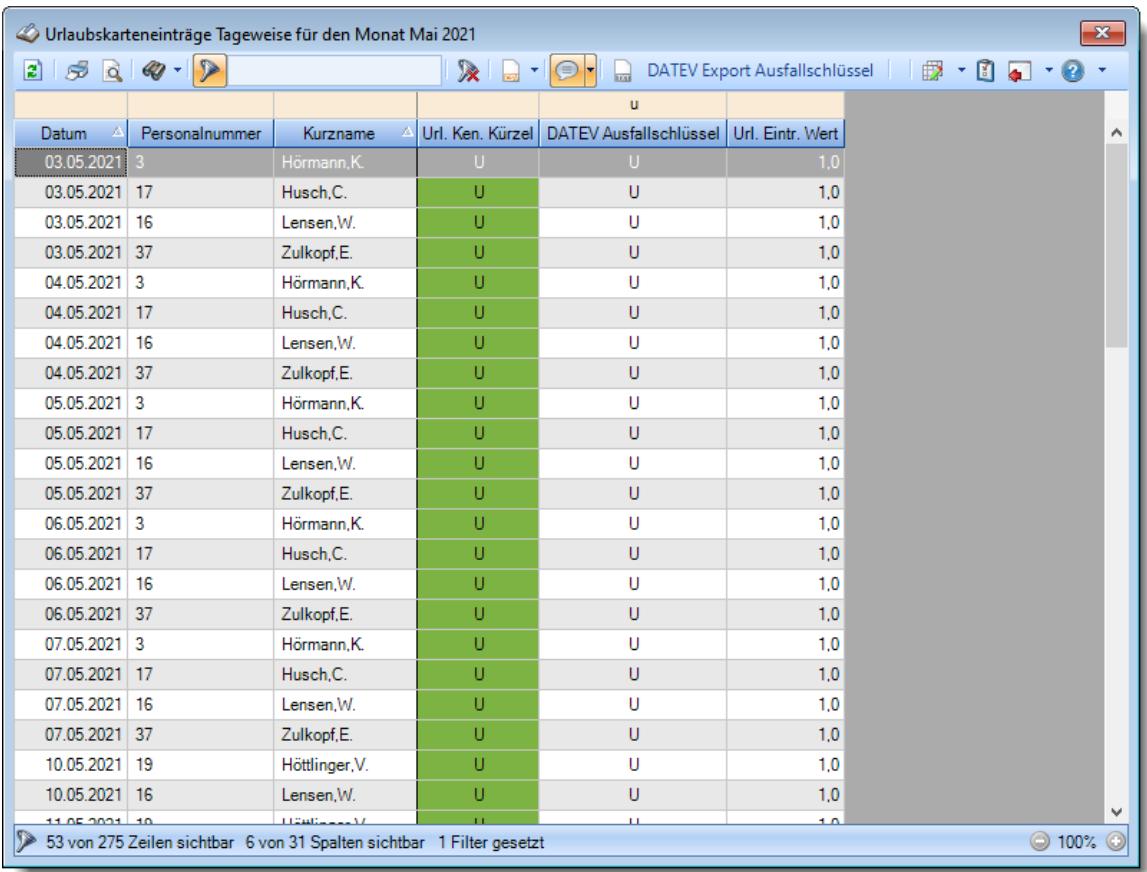

Hinterlegen Sie in den <u>[Optionen](#page-2766-0)</u>½ঋী die erforderlichen Informationen. Das Zuweisen der Ausfallschlüssel zu den Urlaubskarteneinträgen erfolgt in den <u>[Stammdaten](#page-600-0)</u>|র<sub>'</sub>4ী der Urlaubskartenkenner.

Durch Auswahl der Schaltfläche "DATEV Export Ausfallschlüssel" in der Symbolleiste können Sie die Exportdatei erstellen. Die Datei hat ein fest vorgegebenes Format. Es ist in diesem Fall also nicht entscheidend, welche Spalten sichtbar sind. Durch Filtern in einer der Spalten können Sie die Daten für den Export einschränken.

Exportformat anzeigen

Als erste Zeile muss Beraternummer;Mandantennummer;Zeitraum (MM/JJJJ) ausgegeben werden

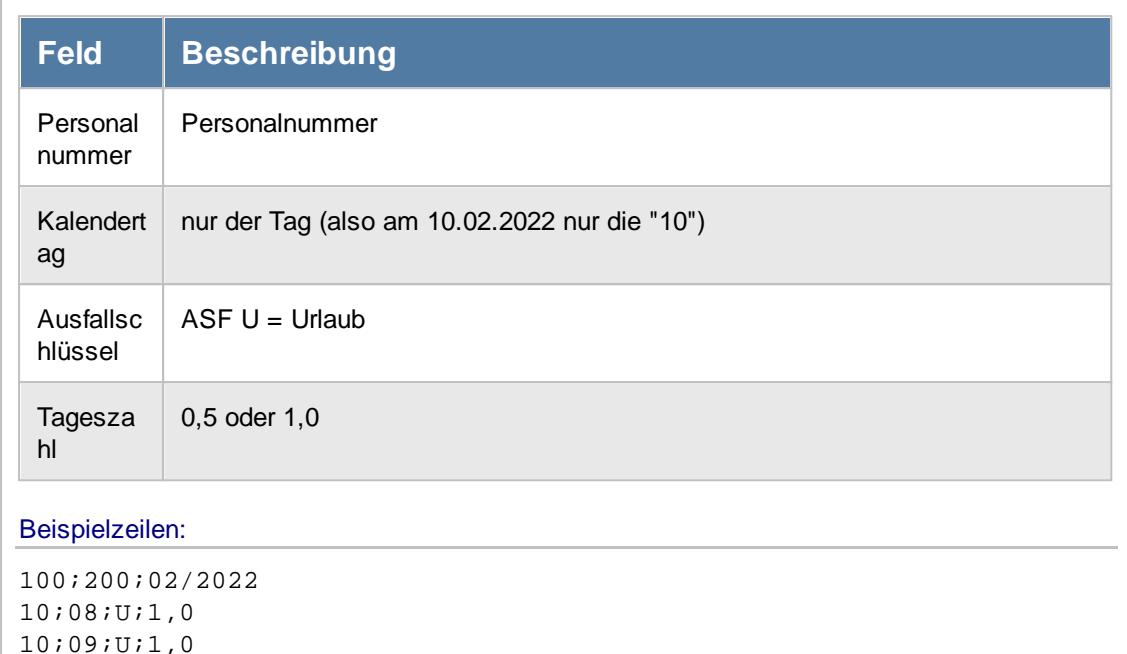

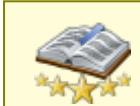

Bitte beachten Sie, dass diese Funktion zu den "<u>Premium [Funktionen](#page-3327-0)bon</u>i" gehört. Dieses Modul gehört **nicht** zum normalen Lieferumfang von Time-Organizer und muss als Zusatzmodul erworben werden!

#### **9.1.6.4 Urlaubskarteneinträge Tageweise, Sage Export Zeitartennummern**

Aus dieser Auswertung heraus können Sie eine Exportdatei erstellen, die z.B. die Urlaubstage eines ausgewählten Zeitraum enthält und in Sage eingelesen werden kann. Aktivieren Sie dazu in den <u>[Optionen](#page-2766-0)</u>Izz4ৌ die Exportart "Sage Export"

Somit können Sie dem Lohnabrechnungsbüro die genommenen Urlaubstage (und natürlich auch andere Abwesenheiten) für die Abrechnung zur Verfügung stellen um diese Werte z.B. auf der Lohnabrechnung mit ausgeben zu können.

Wählen Sie die Ansicht "Sage Zeitartennummer" über das kleine Dreieck • neben dem Symbol E aus.

Hierfür ist das Zusatzmodul <u>Premium [Funktionen](#page-3327-0)</u>ß30¶ erforderlich.

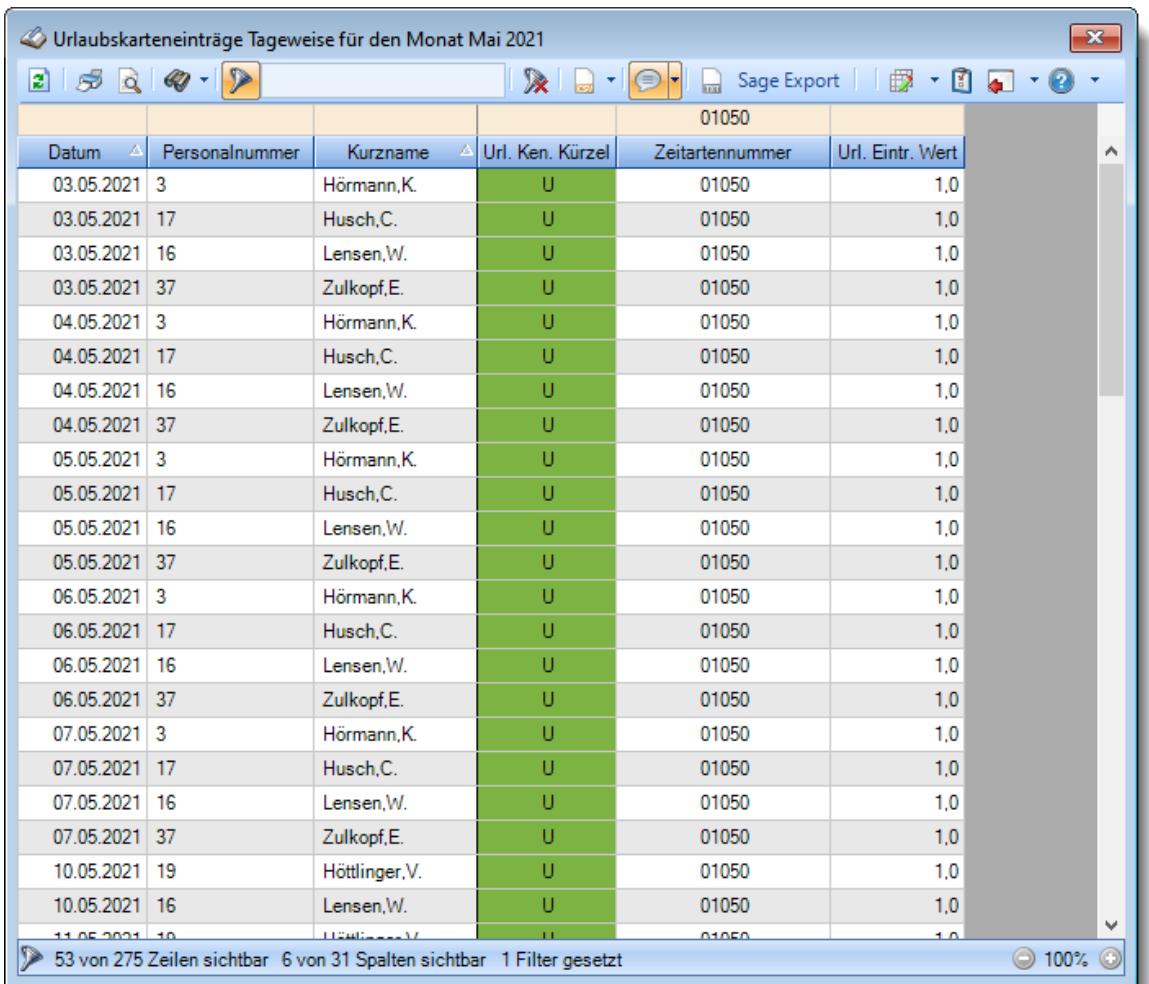

Hinterlegen Sie in den <u>[Optionen](#page-2766-0)</u>bz40 die erforderlichen Informationen.

Das Zuweisen der Ausfallschlüssel zu den Urlaubskarteneinträgen erfolgt in den <u>[Stammdaten](#page-600-0)</u>|எयौ der Urlaubskartenkenner.

Durch Auswahl der Schaltfläche "Sage Export" in der Symbolleiste können Sie die Exportdatei erstellen. Die Datei hat ein fest vorgegebenes Format. Es ist in diesem Fall also nicht entscheidend, welche Spalten sichtbar sind. Durch Filtern in einer der Spalten können Sie die Daten für den Export einschränken.

Exportformat anzeigen

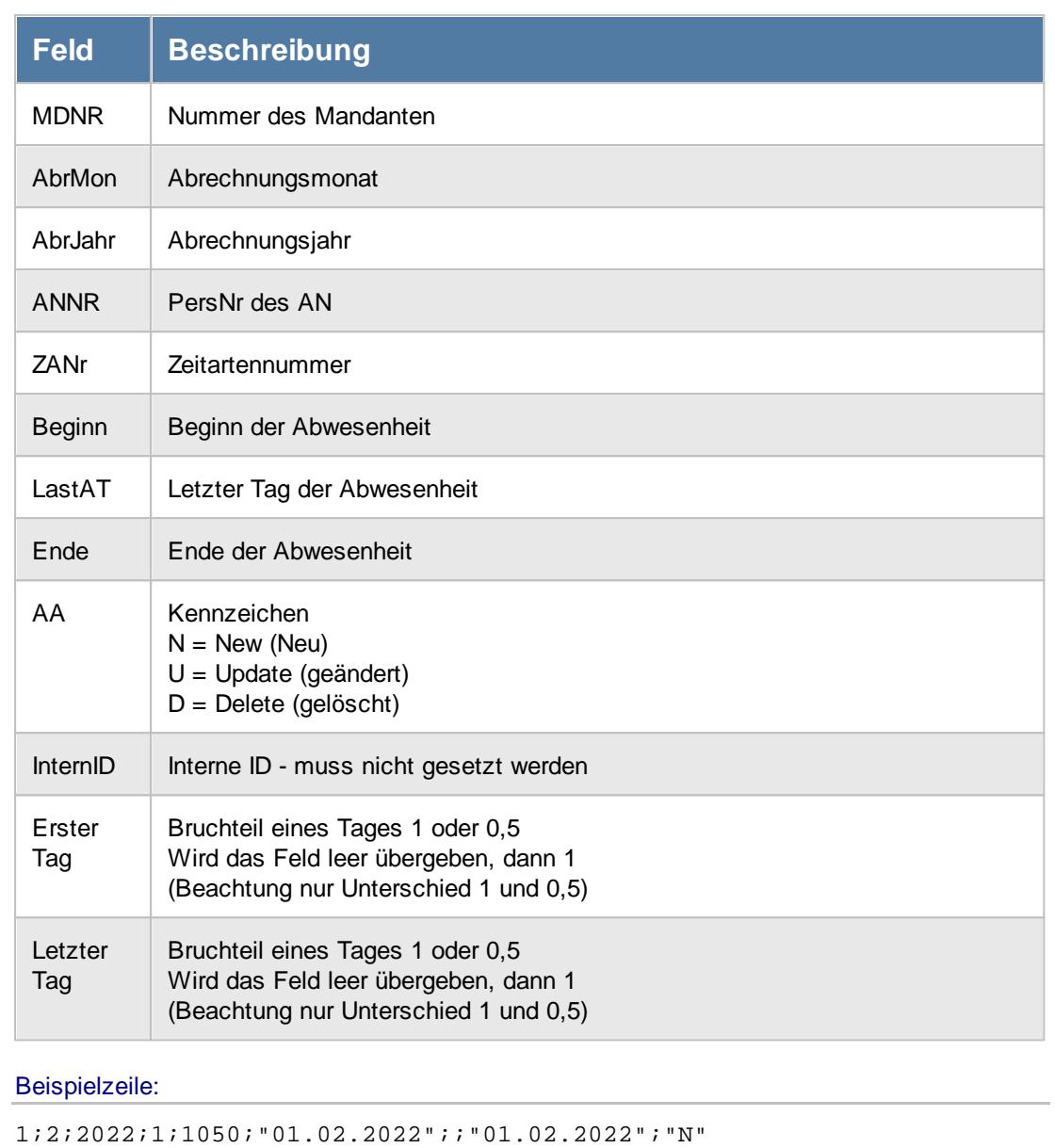

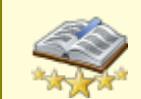

Bitte beachten Sie, dass diese Funktion zu den "<u>Premium [Funktionen](#page-3327-0)bon</u>i" gehört. Dieses Modul gehört **nicht** zum normalen Lieferumfang von Time-Organizer und muss als Zusatzmodul erworben werden!

#### **9.1.6.5 Urlaubskarteneinträge Tageweise, Export Agenda Kalender**

Aus dieser Auswertung heraus können Sie eine Exportdatei erstellen, die z.B. die Urlaubstage eines ausgewählten Zeitraum enthält und im Agenda Kalender eingelesen werden kann. Aktivieren Sie dazu in den <u>[Optionen](#page-2766-0)</u>lय‰ৌ die Exportart "Agenda Kalender" Somit können Sie dem Lohnabrechnungsbüro die genommenen Urlaubstage (und natürlich auch andere Abwesenheiten) für die Abrechnung zur Verfügung stellen.

Hierfür ist das Zusatzmodul <u>Premium [Funktionen](#page-3327-0)</u>ß30¶ erforderlich.

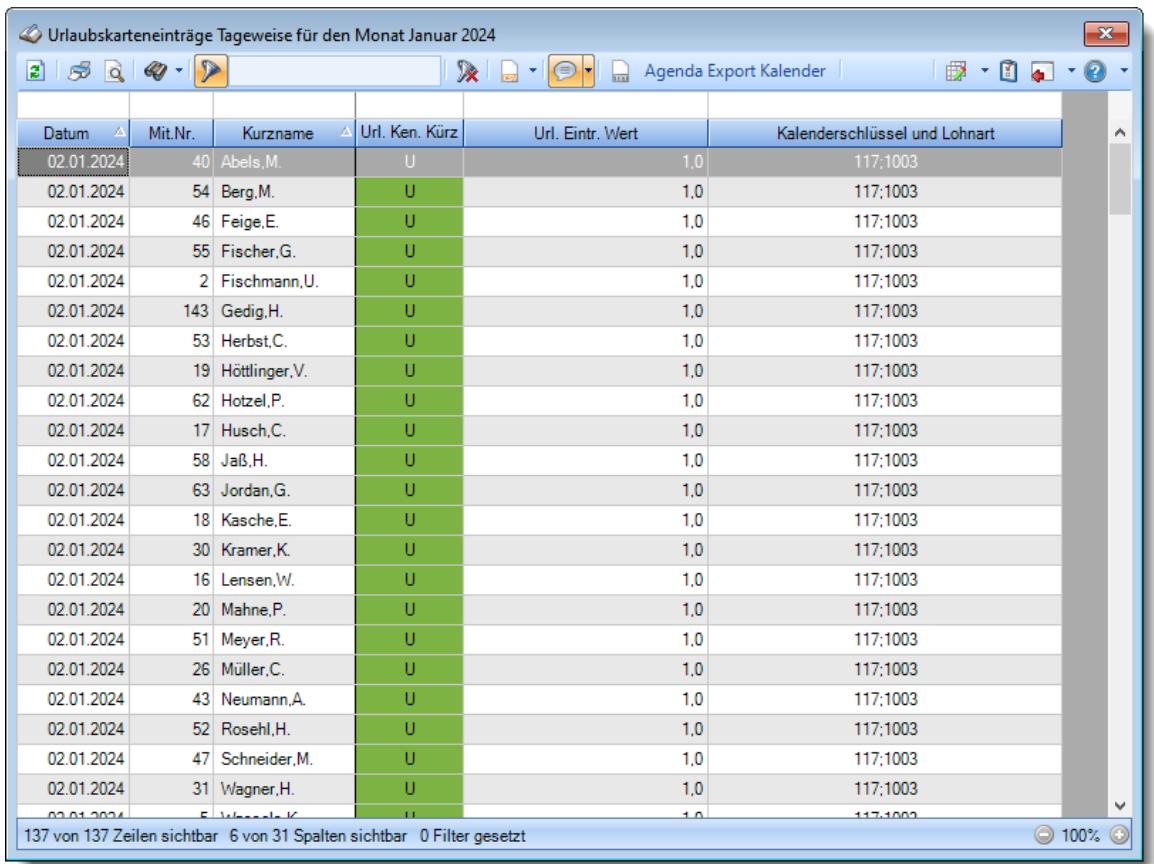

Hinterlegen Sie in den <u>[Optionen](#page-2766-0)</u>½ঋী die erforderlichen Informationen. Das Zuweisen der Ausfallschlüssel zu den Urlaubskarteneinträgen erfolgt in den <u>[Stammdaten](#page-600-0)</u>|র<sub>'</sub>4ী der Urlaubskartenkenner.

Durch Auswahl der Schaltfläche "Agenda Export Kalender" in der Symbolleiste können Sie die Exportdatei erstellen. Die Datei hat ein fest vorgegebenes Format. Es ist in diesem Fall also nicht entscheidend, welche Spalten sichtbar sind. Durch Filtern in einer der Spalten können Sie die Daten für den Export einschränken.

Exportformat anzeigen

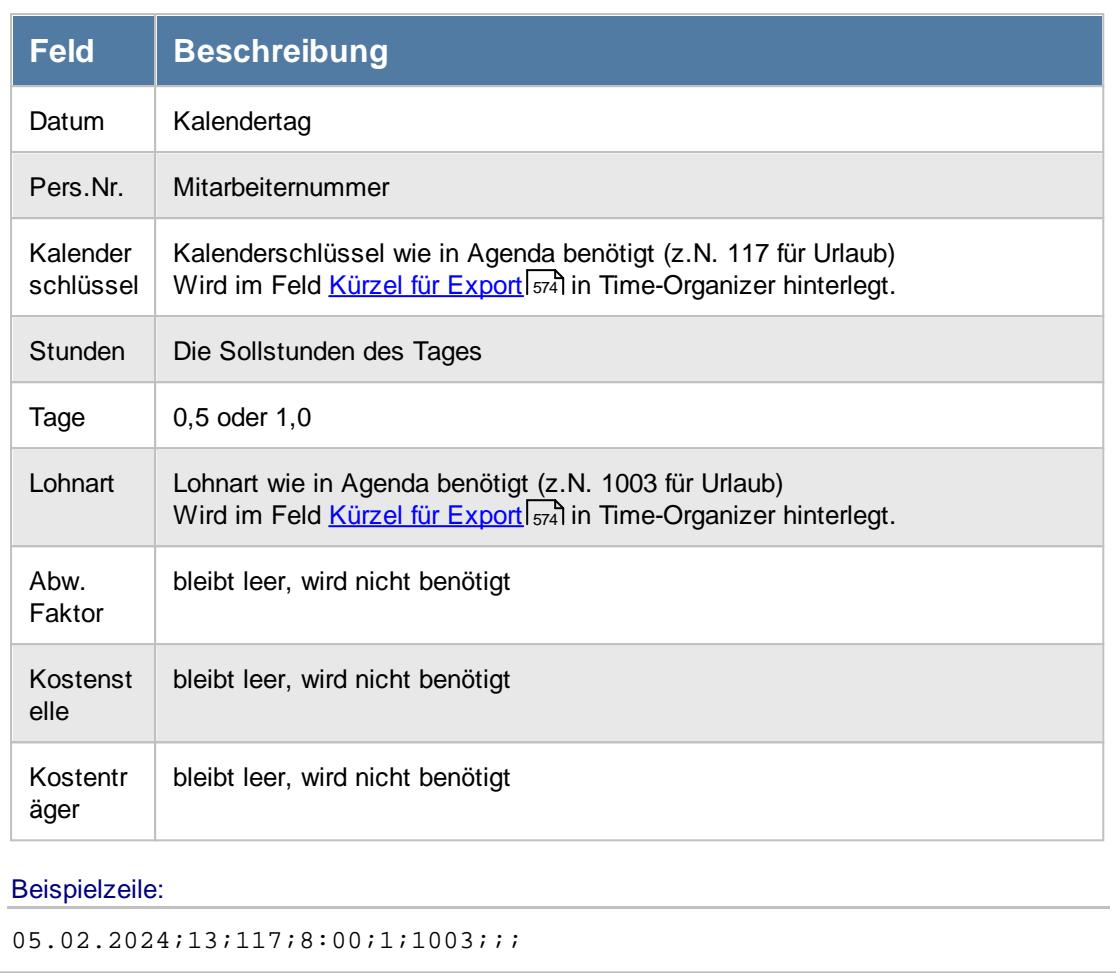

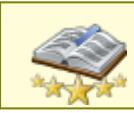

<u>Bitte beachten Sie, dass diese Funktion zu den "Premium [Funktionen](#page-3327-0)bഞì" gehört.</u> Dieses Modul gehört **nicht** zum normalen Lieferumfang von Time-Organizer und muss als Zusatzmodul erworben werden!

# **9.1.6.6 Tipps & Tricks**

Hier erhalten Sie Tipps & Tricks für die Auswertung "Urlaubskarteneinträge Tageweise".

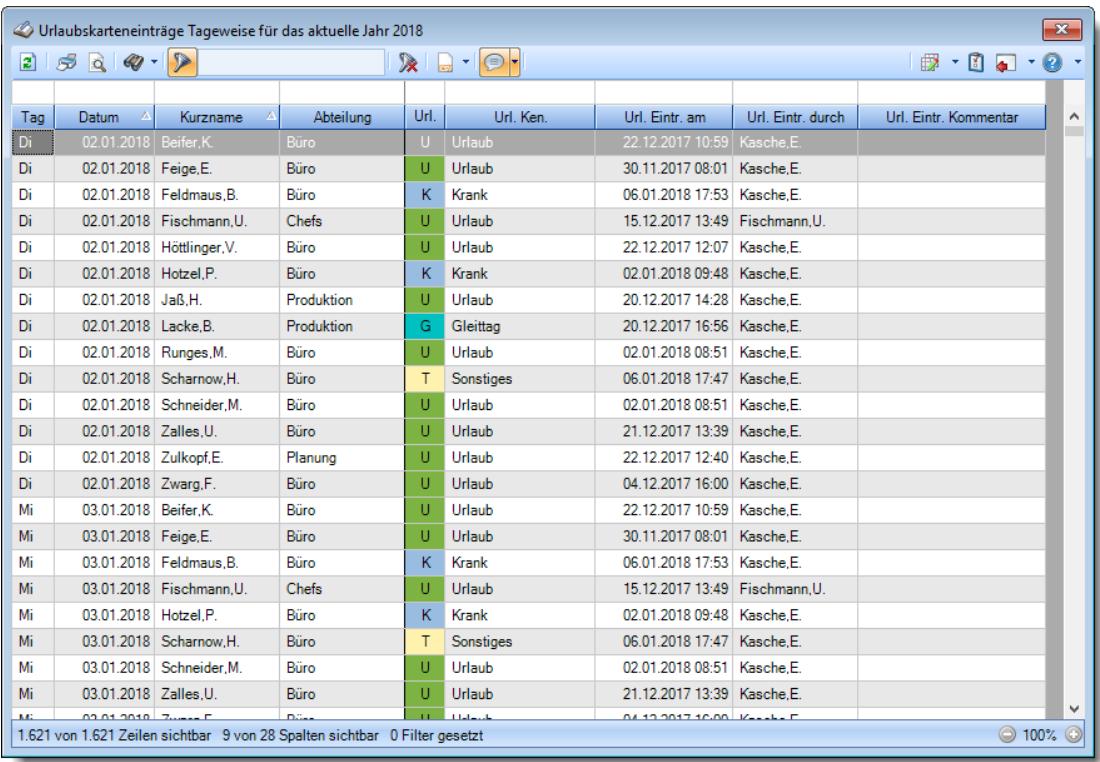

# **Wie kann ich die Daten aktualisieren?**

Mit einem Klick auf das Symbol 2 oder durch Drücken der Taste F5.

# **9.1.7 Sonderurlaubstage**

In dieser Auswertung erhalten Sie einen Überblick über die hinterlegten Sonderurlaubstage für den ausgewählten Zeitraum.

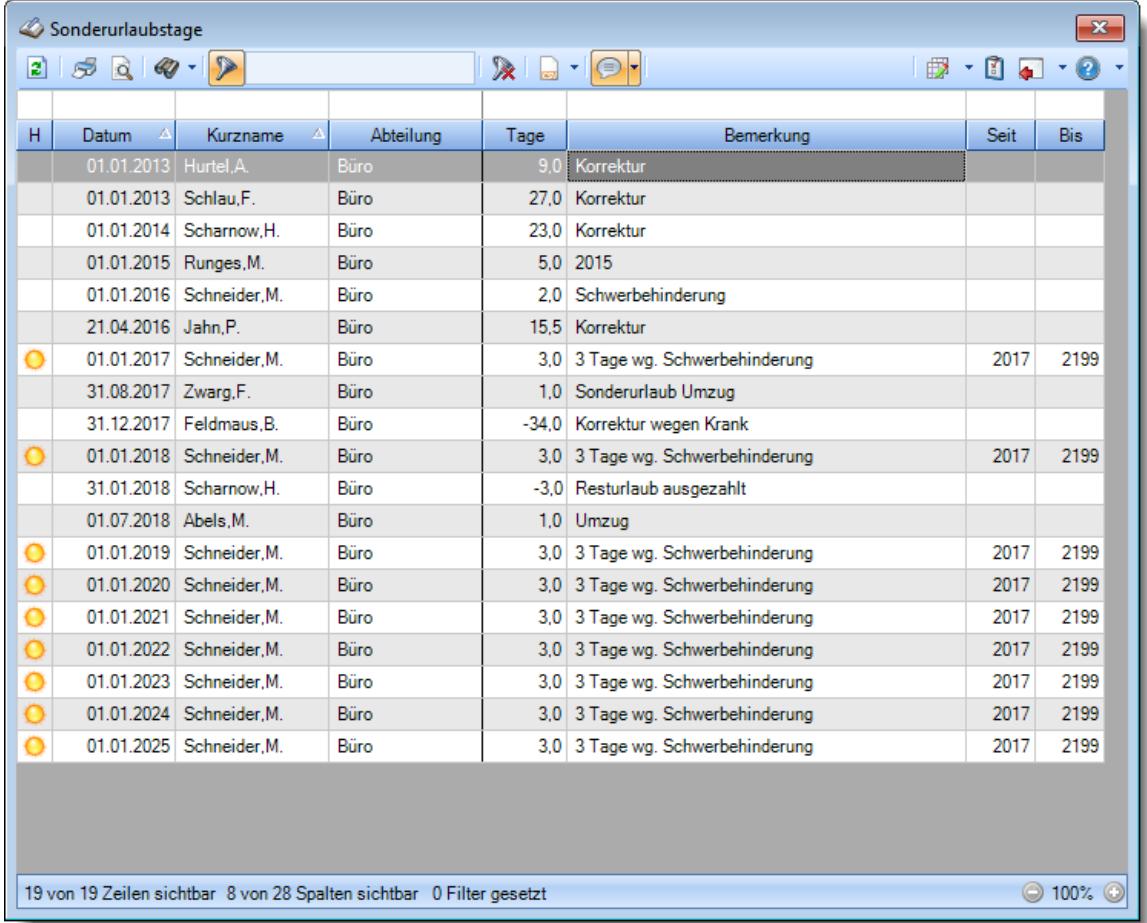

*Abbildung: Urlaubsverwaltung, Sonderurlaubstage*

In Abhängigkeit von den Mitarbeiterrechten werden hier alle Mitarbeiter angezeigt oder nur die Mitarbeiter der eigenen Abteilungen.

Die möglichen Selektionskriterien (Mitarbeiter und Zeitraum) können Sie in den Optionen einstellen.

In den <u>[Optionen](#page-2736-0)bzi</u>ð finden Sie auch weitere Einstellmöglichkeiten für diese Auswertung.

# Ausgabefelder

#### *S*

Das Symbol in der ersten Spalte zeigt an, ob es sich um einen jährlich wiederkehrenden Sonderurlaub handelt.

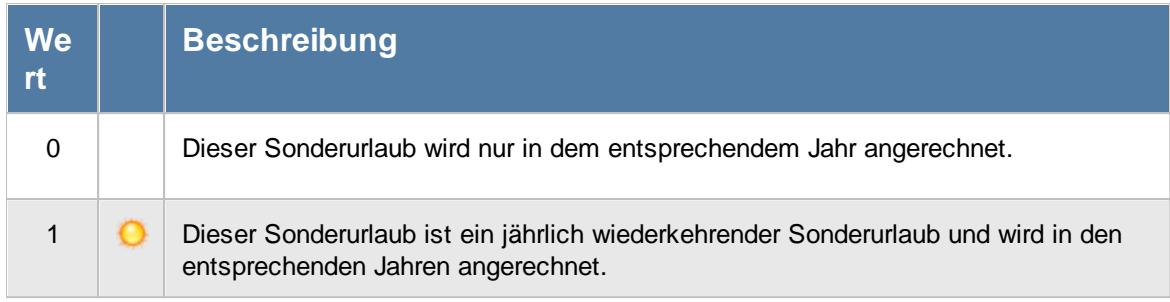

# *Datum*

Datum zu dem der Sonderurlaub eingetragen wurde.

*Jahr* Das Jahr der Urlaubskarte.

# *Mit.Nr.*

Die Mitarbeiternummer des Mitarbeiters.

*Pers.Nr.* Die Personalnummer des Mitarbeiters.

#### *Kurzname*

Der Kurzname des Mitarbeiters.

#### *Abteilung*

Die Abteilung des Mitarbeiters am jeweiligen Tag bzw. am letzten Tag des Auswertungszeitraums.

#### *Abteilung (heute)*

Die aktuelle (heutige) Abteilung des Mitarbeiters (also unabhängig vom Auswertungszeitraum).

#### *Anrede*

Die Anrede des Mitarbeiters.

#### *Nachname*

Der Nachname des Mitarbeiters.

*Vorname*

Der Vorname des Mitarbeiters.

## *Freies Feld 1 bis 9*

Der Inhalt der selbst definierten Felder.

Die Bezeichnung der Felder kann der <u>[Datenschutzbeauftragte](#page-3416-0)</u>ඎ in den <u>[Optionen](#page-2629-0)</u> hinterlegen. Die Felder selbst befinden sich in Stammdaten Mitarbeiter auf dem Reiter "*Freie Felder*". Ob die jeweiligen freien Felder zur Auswahl angeboten werden, hängt von dem in den Optionen hinterlegten [Mindestrecht](#page-2629-0) für Stammdaten Mitarbeiter ab. 2603

# *Schlüsselwörter*

Die bei den Mitarbeitern hinterlegten <u>[Schlüsselwörter](#page-472-0)</u>l 446 (für Selektionen gedacht).

# *Arbeitsstätte*

Die Arbeitsstätte des Mitarbeiters.

## *Mit. seit*

Das Datum seit wann der Mitarbeiter beschäftigt ist.

#### *Mit. bis*

Das Datum bis wann der Mitarbeiter beschäftigt ist.

# *Tage*

Wert des Sonderurlaubs.

# *Bemerkung*

Bemerkung des Sonderurlaubs.

#### *Seit*

Sofern es sich um einen jährlich wiederkehrenden Sonderurlaub handelt, steht hier das Startdatum (das Erste Jahr) ab dem dieser Sonderurlaub gewährt wird.

# *Bis*

Sofern es sich um einen jährlich wiederkehrenden Sonderurlaub handelt, steht hier das Enddatum (das Letzte Jahr) in dem dieser Sonderurlaub gewährt wird.

# Spalten ein-/ausblenden und formatieren

Über das Symbol können Sie in der [Ansichtskonfiguration](#page-3273-0) die angezeigten Spalten 3247 <u>[ausblenden](#page-3274-0)</u>lಙേଶ bzw. weitere Spalten einblenden. Eine ausführliche Beschreibung der sehr umfangreichen Anpassungs- und Einstellmöglichkeiten (z.B. <u>[Formatierung](#page-3275-0)</u>bஊी, <u>[Summierung](#page-3281-0)</u>bஊी, <u>bedingte [Formatierung](#page-3282-0)</u>bﷺ) finden Sie in der Hilfe bei der Beschreibung der <u>Ubungsliste</u>bౠ

Durch einen Klick auf das kleine Dreieck rechts neben dem Symbol **EX** können Sie auch weitere bisher gespeicherte Ansichten auswählen.

Die folgende Abbildung zeigt die weiteren Spalten, die Sie auf Wunsch über die Ansichtskonfiguration ebenfalls mit ein- bzw. ausblenden können.

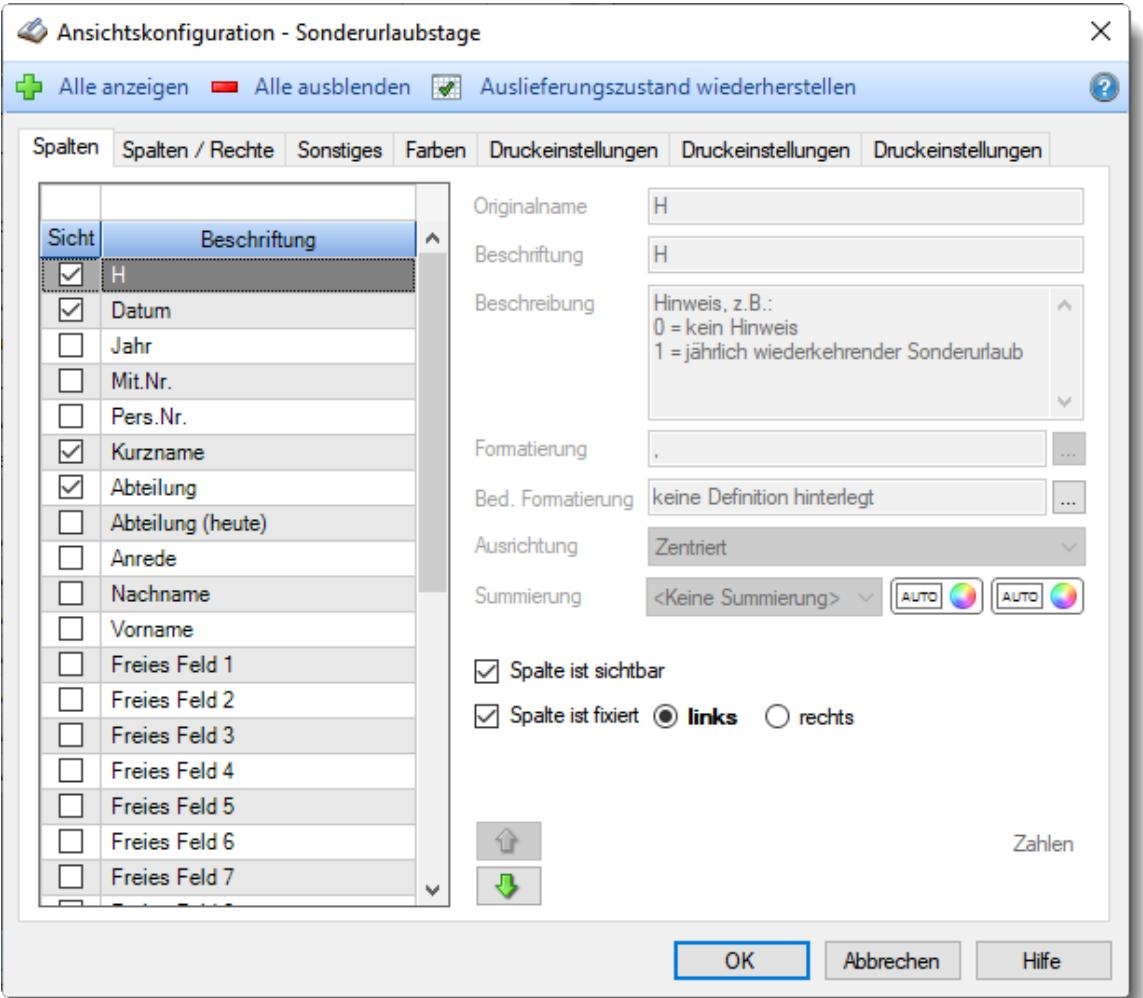

Eine genaue Beschreibung aller Ausgabefelder erhalten Sie <u>[hier](#page-1077-0)</u>իঙাী.

# Spalten sortieren

Sie können die Liste nach jeder beliebigen Spalte sortieren. Klicken Sie dazu einfach auf die entsprechende Spaltenüberschrift. Ein weiterer Klick sortiert in die andere Richtung.

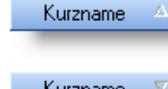

**Aufsteigende** Sortierung von A - Z. Dreieck zeigt mit der Spitze nach **oben**.

Kurzname V

**Absteigende** Sortierung von Z - A. Dreieck zeigt mit der Spitze nach **unten**.

Um nach **mehreren Spalten** zu sortieren, halten Sie beim Klick auf eine weitere Spaltenüberschrift die UMSCHALT-Taste gedrückt.

# Spaltenbreiten anpassen

Über die Kopfzeile können Sie auch die Spaltenbreite jeder einzelnen Spalte verändern. Bewegen Sie die Maus in der Kopfzeile an den rechten Rand der Spaltenbeschriftung.

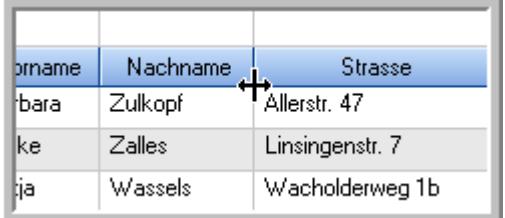

Der Mauszeiger verändert sich und Sie können die Spalte einfach breiter ziehen. Halten Sie dazu die linke Maustaste gedrückt.

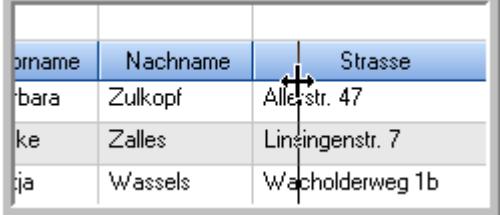

Alternativ können Sie dort auch mit einem Doppelklick die Spalte auf die "optimale" Breite einstellen. Die Spalte wird dann automatisch so breit, dass der längste Eintrag in diese Spalte passt.

# Spalten verschieben

Sie können die **Reihenfolge der Spalten** ändern.

Halten Sie die linke Maustaste über der zu verschiebenden Spalte gedrückt und "verschieben" Sie die gewünschte Spalte an die gewünschte neue Position.

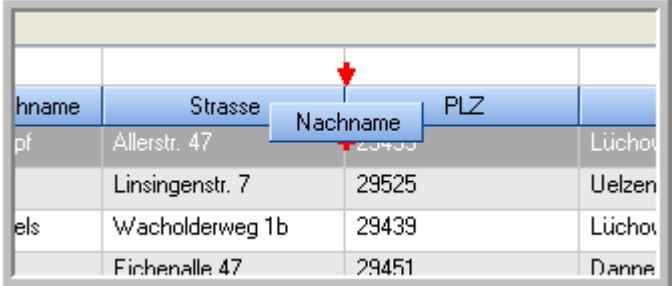

Alternativ können Sie die Reihenfolge der Spalten auch über die [Ansichtskonfiguration](#page-3274-1) 5248 verändern.

# Daten filtern

Sie können die Daten in der Auswertung sehr umfangreich nach verschiedenen Kriterien filtern, um schnell die gewünschten Informationen zu erhalten. Hierzu stehen Ihnen verschiedene Filtermöglichkeiten zur Verfügung:

#### **Schnellfilter in der Symbolleiste**

Mit dem Schnellfilter (das Eingabefeld in der Symbolleiste) können Sie alle **Textspalten** in der Liste sehr schnell filtern und die angezeigte Datenmenge somit einschränken bzw. reduzieren.

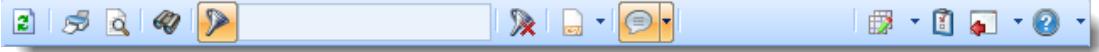

Geben Sie den gewünschten/gesuchten Text (oder ein "Bruchstück" davon) ein und es werden nur noch die Zeilen angezeigt, die diesen Text enthalten.

- · Mit "^ein" werden nur Texte gefunden, die mit "ein" **beginnen**.
- · Mit "ein^" werden nur Texte gefunden, die mit "ein" **enden**.
- · Mit "^ein^" werden nur Texte gefunden, die **exakt** dem Wort "ein" entsprechen.

Mit **STRG + Q** können Sie per Tastatur in den Schnellfilter springen.

Sie können zusätzlich einstellen, ob Sie alle Spalten (also auch nicht sichtbare) beim Filtern berücksichtigen möchten oder ob nur die angezeigten Spalten berücksichtigt werden sollen.

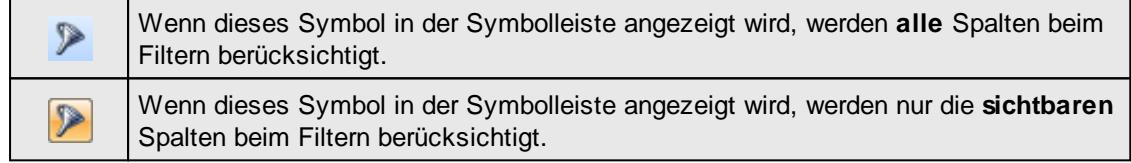

Durch einen Klick auf das Symbol in der Symbolleiste, können Sie zwischen den beiden Varianten wechseln/umschalten.

#### **Spaltenfilter in jeder Spalte**

Geben Sie in der gewünschten Spalte den Text (oder Textbrocken) ein und die Liste wird nach diesem Text gefiltert.

In der Filterzeile können Sie für jede Spalte nach bestimmten Werten/Begriffen filtern. Die Filter können Sie in der Filterzeile für jede Spalte einzeln eingeben.

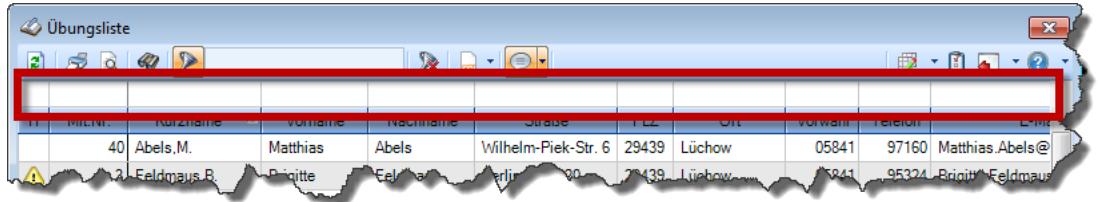

*Abbildung: Filterzeile*

Je nach Art/Typ der Daten in einer Spalte stehen Ihnen verschiedene Filtermöglichkeiten zur Verfügung:

- $\bullet$   $\overline{\text{Text}}$  $\overline{\text{Text}}$  $\overline{\text{Text}}$  3211
- $\bullet$   $\overline{\underline{\mathsf{Zahl}}}$  $\overline{\underline{\mathsf{Zahl}}}$  $\overline{\underline{\mathsf{Zahl}}}$ 8212
- **[Datum](#page-3240-0)** 3214
- [Uhrzeit](#page-3243-0)<sup>3217</sup>
- [Zeitspanne](#page-3244-0)<sup>3218</sup>
- <u>[Ja/Nein](#page-3251-0)</u> 3225

| $\mathbf{x}$<br><b><i>O</i></b> Übungsliste |                                                                                               |                 |                 |                  | $\mathbf{x}$<br><b><i>O</i></b> Übungsliste |   |  |            |                 |                                                                      |              |          |                                                |
|---------------------------------------------|-----------------------------------------------------------------------------------------------|-----------------|-----------------|------------------|---------------------------------------------|---|--|------------|-----------------|----------------------------------------------------------------------|--------------|----------|------------------------------------------------|
|                                             | Ğ<br>$\mathbb{R} \parallel \mathbb{R} \parallel \mathbb{B} \parallel \mathbb{R}$<br>$\vert$ 2 |                 |                 |                  |                                             |   |  | E)         | 50 <sup>o</sup> | $Q - P$                                                              |              |          | $\mathbb{R}$ and $\mathbb{R}$ and $\mathbb{R}$ |
|                                             |                                                                                               |                 |                 |                  |                                             |   |  |            |                 | hu                                                                   |              |          |                                                |
| H.                                          | Mit.Nr.                                                                                       | Kurzname        | Vorname         | Nachname.        | <b>Straße</b>                               | ۸ |  | H          | Mit.Nr.         | Kurzname                                                             | Vorname      | Nachname | <b>Straße</b>                                  |
|                                             |                                                                                               | 40 Abels M.     | <b>Matthias</b> | <b>Abels</b>     | Wilhelm-Piek-Str.                           |   |  |            |                 | 59 Hurtel, A.                                                        | <b>Adolf</b> | Hurtel   | Mozartstr. 12                                  |
| ◬                                           | 3                                                                                             | Feldmaus, B.    | <b>Brigitte</b> | Feldmaus         | Berliner Str. 20                            |   |  | ◬          |                 | 47 Husch, C.                                                         | Christine    | Husch    | Neuzell 27                                     |
|                                             | 37                                                                                            | Fischman.U.     | Ulrike          | <b>Fischmann</b> | Schlesienweg 36                             |   |  |            |                 | 51 Schultz, C.                                                       | Carina       | Schultz  | Remmel Str. 3                                  |
|                                             | 9                                                                                             | Geiger, B.      | Bernd           | Geiger           | Ginkelweg 15                                |   |  |            |                 |                                                                      |              |          |                                                |
|                                             | 38                                                                                            | Geul,A.         | Anton           | Geul             | Mehlweg 32                                  |   |  |            |                 |                                                                      |              |          |                                                |
|                                             | 99                                                                                            | Goltz, U.       | Ulrike          | Goltz            | Mühlenstr, 23                               |   |  |            |                 |                                                                      |              |          |                                                |
| ◬                                           |                                                                                               | 13 Hertmann, K. | Klaus           | Hertmann         | Hauptstr. 32                                |   |  |            |                 |                                                                      |              |          |                                                |
| Δ                                           | 4                                                                                             | Hirsel, G.      | Gustav          | <b>Hirsel</b>    | Hofstr. 6                                   |   |  |            |                 |                                                                      |              |          |                                                |
|                                             |                                                                                               | 64 Hörmann.B.   | Berta           | Hörmann          | Mummenhofstr. 54                            |   |  |            |                 |                                                                      |              |          |                                                |
|                                             |                                                                                               | Hörmann.K.      | Karl            | Hörmann          | Münzstr. 31                                 |   |  |            |                 |                                                                      |              |          |                                                |
|                                             | 11                                                                                            | Höttlinger, V.  | Vincent         | Höttlinger       | Am Brink 11                                 |   |  |            |                 |                                                                      |              |          |                                                |
|                                             | 59                                                                                            | Hurtel, A.      | Adolf           | Hurtel           | Mozartstr. 12                               |   |  |            |                 |                                                                      |              |          |                                                |
| ◬                                           | 47                                                                                            | Husch.C.        | Christine       | Husch            | Neuzell 27                                  |   |  |            |                 |                                                                      |              |          |                                                |
|                                             | 41                                                                                            | Kasche.E.       | Eveline         | Kasche           | Barnstr. 6 a                                |   |  |            |                 |                                                                      |              |          |                                                |
|                                             | 98                                                                                            | Keine, Th.      | Theodor         | Keine            | Blumenstr, 52                               |   |  |            |                 |                                                                      |              |          |                                                |
|                                             | 60                                                                                            | Keinrecht, B.   | Bert            | Keinrecht        | Einserstr. 1                                |   |  |            |                 |                                                                      |              |          |                                                |
|                                             | 17                                                                                            | Klon.L.         | Ludwia          | Klon             | Neue Str. 8a                                |   |  |            |                 |                                                                      |              |          |                                                |
| Δ                                           | 5                                                                                             | Lacke, B.       | Bärbel          | Lacke            | Waldweg 1                                   |   |  |            |                 |                                                                      |              |          |                                                |
|                                             | 8                                                                                             | Lensen, W.      | Wilhelm         | Lensen           | Von-Plauen-Str.87                           |   |  |            |                 |                                                                      |              |          |                                                |
|                                             |                                                                                               | 16 Mahne.P.     | Petra           | Mahne            | Ziegelkamp 34                               |   |  |            |                 |                                                                      |              |          |                                                |
|                                             |                                                                                               | $-35$           |                 |                  |                                             | v |  |            |                 | $\overline{\phantom{0}}$ 3                                           |              |          |                                                |
| $\left\langle \right\rangle$                |                                                                                               |                 |                 |                  | $\rightarrow$                               |   |  | $\epsilon$ |                 | Zusatzinformationen Übungsliste                                      |              |          | $\rightarrow$                                  |
|                                             | Zusatzinformationen Übungsliste                                                               |                 |                 |                  |                                             |   |  |            |                 |                                                                      |              |          |                                                |
|                                             | © 100% ©<br>35 von 35 Zeilen sichtbar 19 von 20 Spalten sichtbar 0 Filter gesetzt             |                 |                 |                  |                                             |   |  |            |                 | 3 von 35 Zeilen sichtbar 19 von 20 Spalten sichtbar 1 Filter gesetzt |              |          | $\bigcirc$ 100% $\bigcirc$                     |

*Beispielansicht ohne Filter Beispielansicht mit Filter (Alle Kurznamen die "hu" enthalten)*

Eine ausführliche Beschreibung der Filtermöglichkeiten erhalten Sie unter <u>Ubungsliste, Filterzeile</u> $\,$   $\,$   $\,$   $\,$ 

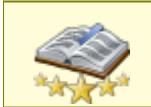

Bitte beachten Sie, dass diese Funktion zu den "<u>Premium [Funktionen](#page-3327-0)bon</u>i" gehört. Dieses Modul gehört **nicht** zum normalen Lieferumfang von Time-Organizer und muss als Zusatzmodul erworben werden!

# Beschreibung der Symbole in der Symbolleiste

# **Standardsymbole**

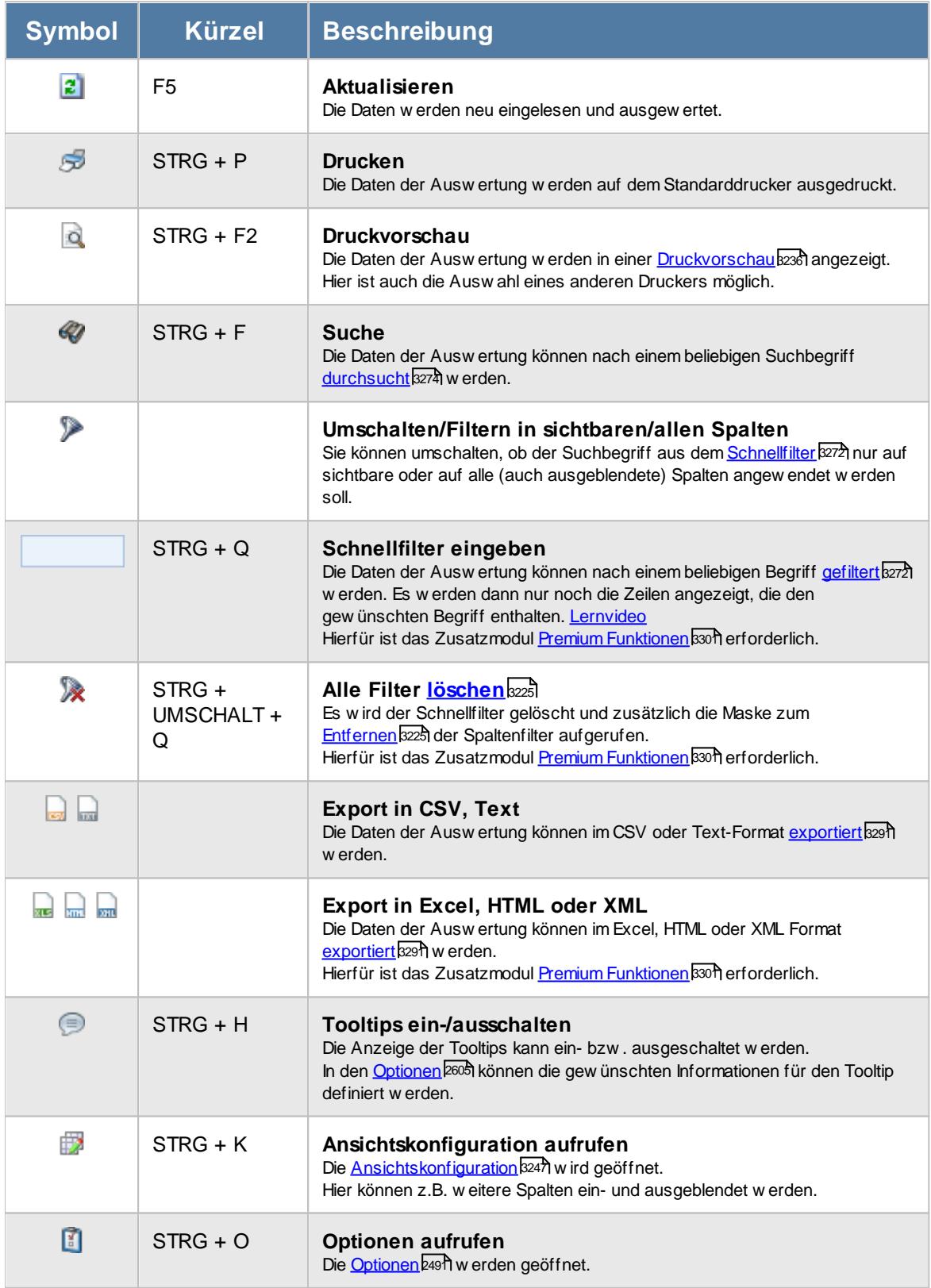

# **Allgemeingültige Standardsymbole**

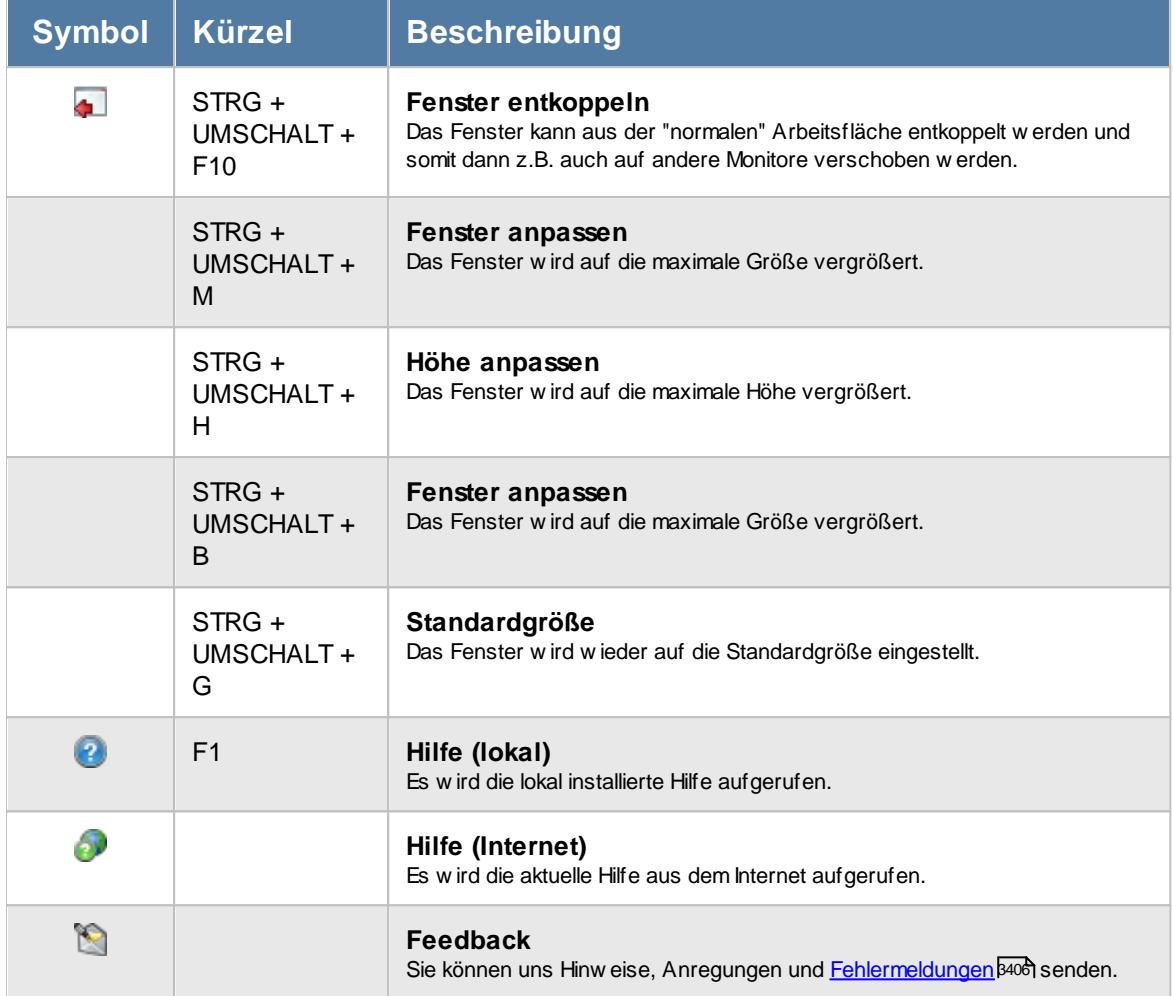

# - Rechte Sonderurlaubstage

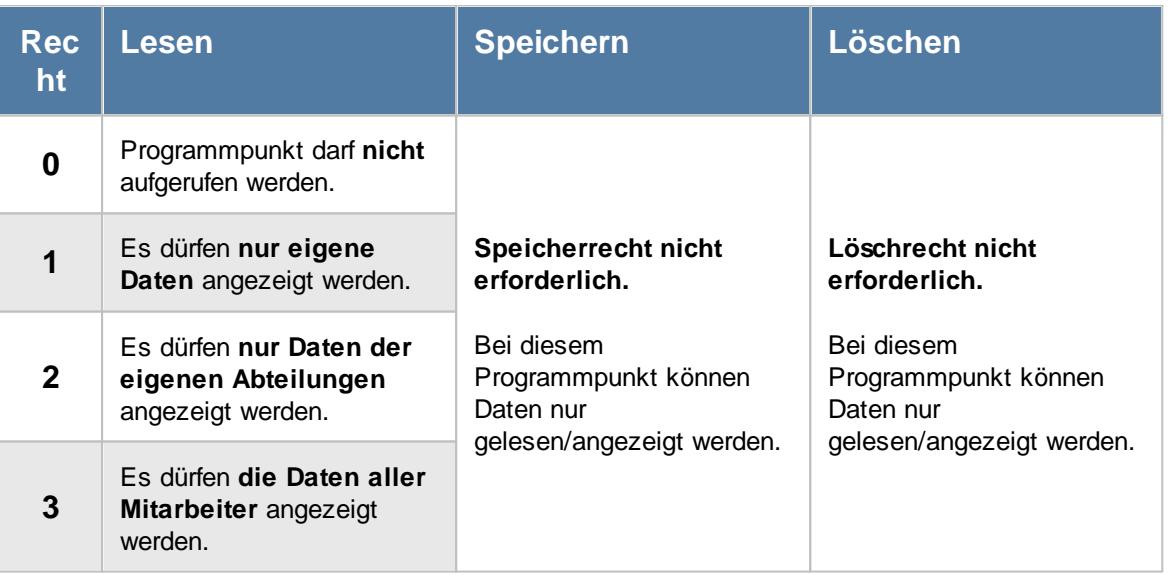

#### **9.1.7.1 Sonderurlaubstage, Bedienung**

Um Ihnen bei der Interpretation der vielen Werte in dieser Liste zu helfen, wird Ihnen für die meisten Werte eine Hilfe in Form von Tooltips eingeblendet, wenn Sie den Mauszeiger über die entsprechende Werte in der Zelle bewegen.

Sollte der Tooltip "nerven", können Sie ihn mit dem Symbol (oder STRG + H) komplett ausschalten.

Die angezeigten Informationen im Tooltip können Sie in den <u>[Optionen](#page-2631-0)b</u>ண anpassen. Alternativ können Sie die gewünschten Informationen auch durch einen Klick auf das kleine Dreieck neben dem Tooltip-Symbol auswählen.

| Sonderurlaubstage<br>$\mathbf{x}$ |                                                                                              |                               |             |                         |                                                              |                                    |            |  |  |  |  |
|-----------------------------------|----------------------------------------------------------------------------------------------|-------------------------------|-------------|-------------------------|--------------------------------------------------------------|------------------------------------|------------|--|--|--|--|
| z                                 | $5 \alpha Q$                                                                                 | $\rightarrow$                 |             | $\mathbb{R}$ . $\Box$ . |                                                              | $\mathbb{B}$ $\cdot$ 0 a $\cdot$ 0 |            |  |  |  |  |
|                                   |                                                                                              |                               |             |                         |                                                              |                                    |            |  |  |  |  |
| H                                 | Δ<br><b>Datum</b>                                                                            | Δ<br>Kurzname                 | Abteilung   | Tage                    | Bemerkung                                                    | Seit                               | <b>Bis</b> |  |  |  |  |
|                                   | 01.01.2013 Hurtel, A.                                                                        |                               | Büro        |                         | 9.0 Korrektur                                                |                                    |            |  |  |  |  |
|                                   | 01.01.2013 Schlau.F.                                                                         |                               | Büro        | 27.0                    | Sonderurlaub für Abels, M. im Jahr 2018                      |                                    |            |  |  |  |  |
|                                   |                                                                                              | 01.01.2014 Scharnow H         | Büro        | 23.0                    |                                                              |                                    |            |  |  |  |  |
|                                   |                                                                                              | 01.01.2015 Runges, M.<br>Büro |             |                         | Spalte:                                                      |                                    |            |  |  |  |  |
|                                   |                                                                                              | 01.01.2016 Schneider M.       | Büro        | 2.0                     | Bemerkung                                                    |                                    |            |  |  |  |  |
|                                   | 21.04.2016 Jahn.P.                                                                           |                               | Büro        | 15.5                    | <b>Beschreibung:</b>                                         |                                    |            |  |  |  |  |
|                                   |                                                                                              | 01.01.2017 Schneider.M.       | Büro        | 3.0                     | Bemerkung des Sonderurlaubs                                  |                                    |            |  |  |  |  |
|                                   | 31.08.2017 Zwarg, F.                                                                         |                               | <b>Büro</b> | 1.0                     | Wert:<br>Umzug                                               |                                    |            |  |  |  |  |
|                                   |                                                                                              | 31.12.2017 Feldmaus B.        | Büro        | $-34.0$                 |                                                              |                                    |            |  |  |  |  |
|                                   |                                                                                              | 01.01.2018 Schneider.M.       | Büro        | 3.0                     | Dieser Sonderurlaubeintrag wird nur im Jahr 2018 angerechnet |                                    |            |  |  |  |  |
|                                   |                                                                                              | 31.01.2018 Scharnow.H.        | Büro        | $-3.0$                  | я                                                            |                                    |            |  |  |  |  |
|                                   | 01.07.2018 Abels.M.                                                                          |                               | Büro        | 1.0                     | Umzua                                                        |                                    |            |  |  |  |  |
| ∩                                 |                                                                                              | 01.01.2019 Schneider.M.       | <b>Büro</b> |                         | 3,0 3 Tage wg. Schwerbehinderung                             | 2017                               | 2199       |  |  |  |  |
| O                                 |                                                                                              | 01.01.2020 Schneider, M.      | Büro        | 3.0 <sub>1</sub>        | 3 Tage wg. Schwerbehinderung                                 | 2017                               | 2199       |  |  |  |  |
| ∩                                 |                                                                                              | 01.01.2021 Schneider.M.       | Büro        |                         | 3.0 3 Tage wg. Schwerbehinderung                             | 2017                               | 2199       |  |  |  |  |
|                                   |                                                                                              | 01.01.2022 Schneider.M.       | Büro        |                         | 3,0 3 Tage wg. Schwerbehinderung                             | 2017                               | 2199       |  |  |  |  |
| Õ                                 |                                                                                              | 01.01.2023 Schneider.M.       | <b>Büro</b> |                         | 3,0 3 Tage wg. Schwerbehinderung                             | 2017                               | 2199       |  |  |  |  |
|                                   |                                                                                              | 01.01.2024 Schneider.M.       | Büro        |                         | 3.0 3 Tage wg. Schwerbehinderung                             | 2017                               | 2199       |  |  |  |  |
| ∩                                 |                                                                                              | 01.01.2025 Schneider.M.       | Büro        |                         | 3,0 3 Tage wg. Schwerbehinderung                             | 2017                               | 2199       |  |  |  |  |
|                                   | $\circ$ 100% $\circ$<br>19 von 19 Zeilen sichtbar 8 von 28 Spalten sichtbar 0 Filter gesetzt |                               |             |                         |                                                              |                                    |            |  |  |  |  |

*Abbildung: Urlaubsverwaltung, Sonderurlaubstage*

Um schnell zu einem bestimmten Mitarbeiter zu gelangen, können Sie einfach in der Spalte "*Kurznam*e" die <u>[Anfangsbuchstaben](#page-3299-0)bæzi</u> eingeben. Es wird dann immer automatisch der Erste mit Ihrer Eingabe übereinstimmende Mitarbeiter markiert. Noch einfacher geht es, wenn Sie die Anfangsbuchstaben in der Filterzeile eingeben.

Durch einen Klick mit der **rechten** Maustaste auf einer Datenzeile können Sie ein Kontextmenü aufrufen, aus dem Sie weitere Funktionen der Liste aufrufen können.

#### **9.1.7.2 Sonderurlaubstage, Ausgabefelder**

Zusätzlich zu den standardmäßig angezeigten Spalten, können Sie noch weitere Spalten einblenden. Über das Symbol **Ex** können Sie die Ansichtskonfiguration aufrufen, in der Sie weitere Spalten einbzw. ausblenden können.

| Sonderurlaubstage<br>$\mathbf{x}$ |                                                                                  |                           |           |                         |                                  |                                          |            |  |  |  |  |
|-----------------------------------|----------------------------------------------------------------------------------|---------------------------|-----------|-------------------------|----------------------------------|------------------------------------------|------------|--|--|--|--|
| 2                                 | $5Q$ $Q$                                                                         | $\triangleright$          |           | $\mathbb{R}$ . $\Box$ . |                                  | $\mathbb{B}$ $\cdot$ (1) and $\cdot$ (2) |            |  |  |  |  |
|                                   |                                                                                  |                           |           |                         |                                  |                                          |            |  |  |  |  |
| Ĥ                                 | Δ<br>Datum                                                                       | $\Delta$<br>Kurzname      | Abteilung | Tage                    | Bemerkung                        | Seit                                     | <b>Bis</b> |  |  |  |  |
|                                   | 01.01.2013 Hurtel.A.                                                             |                           | Büro      |                         | 9.0 Korrektur                    |                                          |            |  |  |  |  |
|                                   | 01.01.2013 Schlau.F.                                                             |                           | Büro      | 27.0                    | Korrektur                        |                                          |            |  |  |  |  |
|                                   | 01.01.2014                                                                       | Scharnow.H.               | Büro      | 23.0                    | Korrektur                        |                                          |            |  |  |  |  |
|                                   |                                                                                  | 01.01.2015 Runges, M.     | Büro      |                         | $5.0$ 2015                       |                                          |            |  |  |  |  |
|                                   |                                                                                  | 01.01.2016   Schneider.M. | Büro      |                         | 2.0 Schwerbehinderung            |                                          |            |  |  |  |  |
|                                   | 21.04.2016 Jahn P.                                                               |                           | Büro      |                         | 15.5 Korrektur                   |                                          |            |  |  |  |  |
| Ο                                 |                                                                                  | 01.01.2017 Schneider.M.   | Büro      | 3.0 <sub>1</sub>        | 3 Tage wg. Schwerbehinderung     | 2017                                     | 2199       |  |  |  |  |
|                                   | 31.08.2017 Zwarg, F.                                                             |                           | Büro      |                         | 1,0 Sonderurlaub Umzug           |                                          |            |  |  |  |  |
|                                   |                                                                                  | 31.12.2017 Feldmaus B.    | Büro      |                         | -34,0 Korrektur wegen Krank      |                                          |            |  |  |  |  |
|                                   |                                                                                  | 01.01.2018 Schneider.M.   | Büro      |                         | 3.0 3 Tage wg. Schwerbehinderung | 2017                                     | 2199       |  |  |  |  |
|                                   |                                                                                  | 31.01.2018 Scharnow.H.    | Büro      |                         | -3,0 Resturlaub ausgezahlt       |                                          |            |  |  |  |  |
|                                   | 01.07.2018 Abels.M.                                                              |                           | Büro      |                         | $1,0$ Umzug                      |                                          |            |  |  |  |  |
| Õ                                 |                                                                                  | 01.01.2019 Schneider.M.   | Büro      |                         | 3,0 3 Tage wg. Schwerbehinderung | 2017                                     | 2199       |  |  |  |  |
| Ö                                 |                                                                                  | 01.01.2020 Schneider.M.   | Büro      |                         | 3,0 3 Tage wg. Schwerbehinderung | 2017                                     | 2199       |  |  |  |  |
| $\overline{\mathbf{o}}$           | 01.01.2021                                                                       | Schneider.M.              | Büro      |                         | 3.0 3 Tage wg. Schwerbehinderung | 2017                                     | 2199       |  |  |  |  |
| Ö                                 |                                                                                  | 01.01.2022 Schneider.M.   | Büro      |                         | 3,0 3 Tage wg. Schwerbehinderung | 2017                                     | 2199       |  |  |  |  |
| $\overline{\mathbf{o}}$           |                                                                                  | 01.01.2023 Schneider.M.   | Büro      |                         | 3,0 3 Tage wg. Schwerbehinderung | 2017                                     | 2199       |  |  |  |  |
|                                   |                                                                                  | 01.01.2024 Schneider.M.   | Büro      |                         | 3,0 3 Tage wg. Schwerbehinderung | 2017                                     | 2199       |  |  |  |  |
| Õ                                 |                                                                                  | 01.01.2025 Schneider, M.  | Büro      |                         | 3,0 3 Tage wg. Schwerbehinderung | 2017                                     | 2199       |  |  |  |  |
|                                   |                                                                                  |                           |           |                         |                                  |                                          |            |  |  |  |  |
|                                   |                                                                                  |                           |           |                         |                                  |                                          |            |  |  |  |  |
|                                   |                                                                                  |                           |           |                         |                                  |                                          |            |  |  |  |  |
|                                   | 19 von 19 Zeilen sichtbar 8 von 28 Spalten sichtbar 0 Filter gesetzt<br>◎ 100% ◎ |                           |           |                         |                                  |                                          |            |  |  |  |  |

*Abbildung: Urlaubsverwaltung, Sonderurlaubstage*

#### *S*

Das Symbol in der ersten Spalte zeigt an, ob es sich um einen jährlich wiederkehrenden Sonderurlaub handelt.

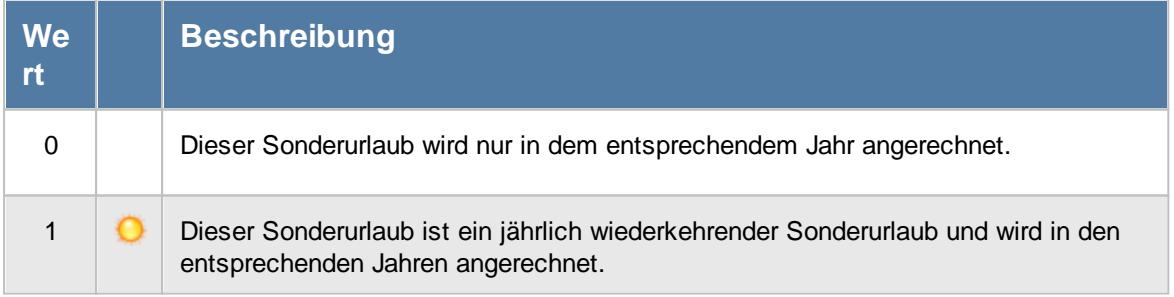

#### *Datum*

Datum zu dem der Sonderurlaub eingetragen wurde.

# *Jahr*

Das Jahr der Urlaubskarte.

## *Mit.Nr.*

Die Mitarbeiternummer des Mitarbeiters.

*Pers.Nr.* Die Personalnummer des Mitarbeiters.

# *Kurzname*

Der Kurzname des Mitarbeiters.

# *Abteilung*

Die Abteilung des Mitarbeiters am jeweiligen Tag bzw. am letzten Tag des Auswertungszeitraums.

# *Abteilung (heute)*

Die aktuelle (heutige) Abteilung des Mitarbeiters (also unabhängig vom Auswertungszeitraum).

# *Anrede*

Die Anrede des Mitarbeiters.

## *Nachname* Der Nachname des Mitarbeiters.

*Vorname* Der Vorname des Mitarbeiters.

# *Freies Feld 1 bis 9*

Der Inhalt der selbst definierten Felder.

Die Bezeichnung der Felder kann der <u>[Datenschutzbeauftragte](#page-3416-0)</u>ඎ in den <u>[Optionen](#page-2629-0)</u> hinterlegen. Die Felder selbst befinden sich in Stammdaten Mitarbeiter auf dem Reiter "*Freie Felder*". Ob die jeweiligen freien Felder zur Auswahl angeboten werden, hängt von dem in den Optionen hinterlegten [Mindestrecht](#page-2629-0) für Stammdaten Mitarbeiter ab. 2603

#### *Schlüsselwörter*

Die bei den Mitarbeitern hinterlegten <u>[Schlüsselwörter](#page-472-0)</u>l 446 (für Selektionen gedacht).

# *Arbeitsstätte*

Die Arbeitsstätte des Mitarbeiters.

#### *Mit. seit*

Das Datum seit wann der Mitarbeiter beschäftigt ist.

# *Mit. bis*

Das Datum bis wann der Mitarbeiter beschäftigt ist.

# *Tage*

Wert des Sonderurlaubs.

# *Bemerkung*

Bemerkung des Sonderurlaubs.

#### *Seit*

Sofern es sich um einen jährlich wiederkehrenden Sonderurlaub handelt, steht hier das Startdatum (das Erste Jahr) ab dem dieser Sonderurlaub gewährt wird.

# *Bis*

Sofern es sich um einen jährlich wiederkehrenden Sonderurlaub handelt, steht hier das Enddatum (das Letzte Jahr) in dem dieser Sonderurlaub gewährt wird.

# **9.1.7.3 Tipps & Tricks**

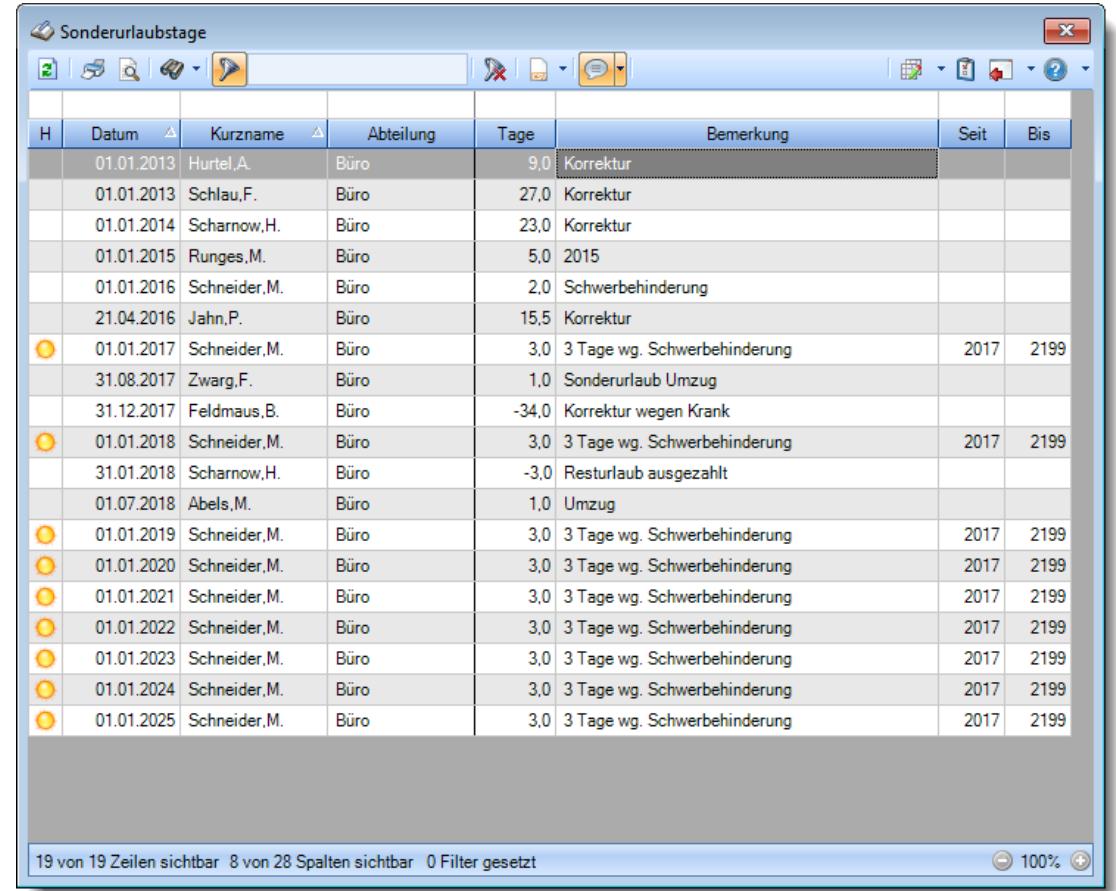

Hier erhalten Sie Tipps & Tricks für die Auswertung "Sonderurlaubstage".

# **Wie kann ich die Daten aktualisieren?**

Mit einem Klick auf das Symbol 2 oder durch Drücken der Taste F5.

# **9.1.8 Geburtstagsliste**

Die Geburtstagsliste gibt Ihnen für den ausgewählten Zeitraum einen Überblick über die Geburtstage und Betriebsjubiläen der Mitarbeiter.

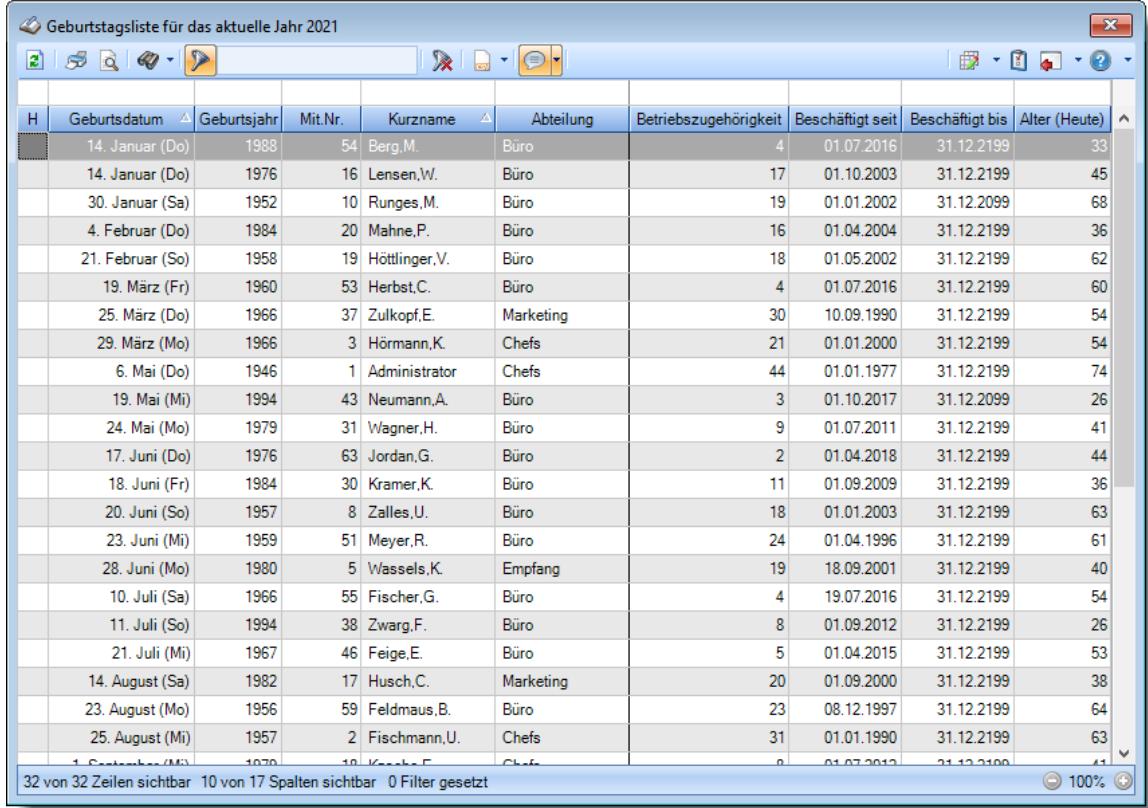

*Abbildung: Urlaubsverwaltung, Geburtstagsliste*

In Abhängigkeit von den Mitarbeiterrechten werden hier alle Mitarbeiter angezeigt oder nur die Mitarbeiter der eigenen Abteilungen.

Die möglichen Selektionskriterien (Mitarbeiter und Zeitraum) können Sie in den Optionen einstellen.

In den <u>[Optionen](#page-2717-0)b</u>æil finden Sie auch weitere Einstellmöglichkeiten für diese Auswertung.

# - Ausgabefelder

#### *H*

Die Spalte kennzeichnet einen Mitarbeiter, der an seinem Geburtstag gar nicht mehr beschäftigt ist.

#### *Geburtstag*

Das Geburtsdatum (ohne Jahr) des Mitarbeiters.

#### *Geburtsjahr*

Das Geburtsjahr des Mitarbeiters HEUTE.

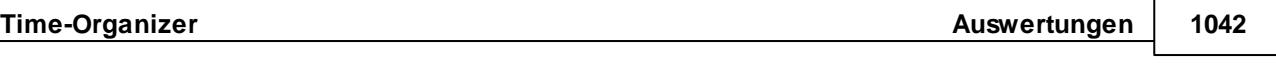

മ **City** 

Diese Spalte ist nur verfügbar, wenn Sie über das <u>[Leserecht](#page-3356-0)la</u>ೠn "3" für Stammdaten Mitarbeiter verfügen.

*Mit.Nr.* Die Mitarbeiternummer des Mitarbeiters.

*Pers.Nr.* Die Personalnummer des Mitarbeiters.

*Kurzname* Der Kurzname des Mitarbeiters.

*Abteilung* Die Abteilung des Mitarbeiters.

*Anrede* Die Anrede des Mitarbeiters.

*Nachname* Der Nachname des Mitarbeiters.

*Vorname* Der Vorname des Mitarbeiters.

*Schlüsselwörter* Die bei den Mitarbeitern hinterlegten <u>[Schlüsselwörter](#page-472-0)</u>l 446 (für Selektionen gedacht).

*Arbeitsstätte* Die Arbeitsstätte des Mitarbeiters.

# *Betriebszugehörigkeit*

Die errechnete Betriebszugehörigkeit (Jubiläum) in Jahren.

⋒ Diese Spalte ist nur verfügbar, wenn Sie über das <u>[Leserecht](#page-3356-0)</u>l<sup>esso</sup>l "3" für Stammdaten  $\mathbf{E}$ Mitarbeiter verfügen.

# *Beschäftigt seit*

Das Datum, seit wann der Mitarbeiter beschäftigt ist.

Diese Spalte ist nur verfügbar, wenn Sie über das <u>[Leserecht](#page-3356-0)</u>lඎ "3" für Stammdaten Mitarbeiter verfügen.

## *Alter (Heute)*

Das Alter des Mitarbeiters Heute (am aktuellen) Tag.

Diese Spalte ist nur verfügbar, wenn Sie über das <u>[Leserecht](#page-3356-0)</u>bോn "3" für Stammdaten  $\square$ Mitarbeiter verfügen.

## *Alter (Jahresende)*

Das Alter des Mitarbeiters am Jahresende.

In dieser Spalte sehen Sie immer, den wievielten Geburtstag der Mitarbeiter in dem Jahr haben wird bzw. bereits hatte.

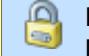

Diese Spalte ist nur verfügbar, wenn Sie über das <u>[Leserecht](#page-3356-0)</u>lﷺ "3" für Stammdaten Mitarbeiter verfügen.

# Spalten ein-/ausblenden und formatieren

Über das Symbol können Sie in der [Ansichtskonfiguration](#page-3273-0) die angezeigten Spalten 3247 <u>[ausblenden](#page-3274-0)</u>lಙേଣି bzw. weitere Spalten einblenden. Eine ausführliche Beschreibung der sehr umfangreichen Anpassungs- und Einstellmöglichkeiten (z.B. <u>[Formatierung](#page-3275-0)bæ</u>i), <u>[Summierung](#page-3281-0)</u>bæsो, bedingte [Formatierung](#page-3282-0)bæi) finden Sie in der Hilfe bei der Beschreibung der <u>Ubungsliste</u>bæi.

Durch einen Klick auf das kleine Dreieck rechts neben dem Symbol **bereigen Sie auch weitere** bisher gespeicherte Ansichten auswählen.

Die folgende Abbildung zeigt die weiteren Spalten, die Sie auf Wunsch über die Ansichtskonfiguration ebenfalls mit ein- bzw. ausblenden können.

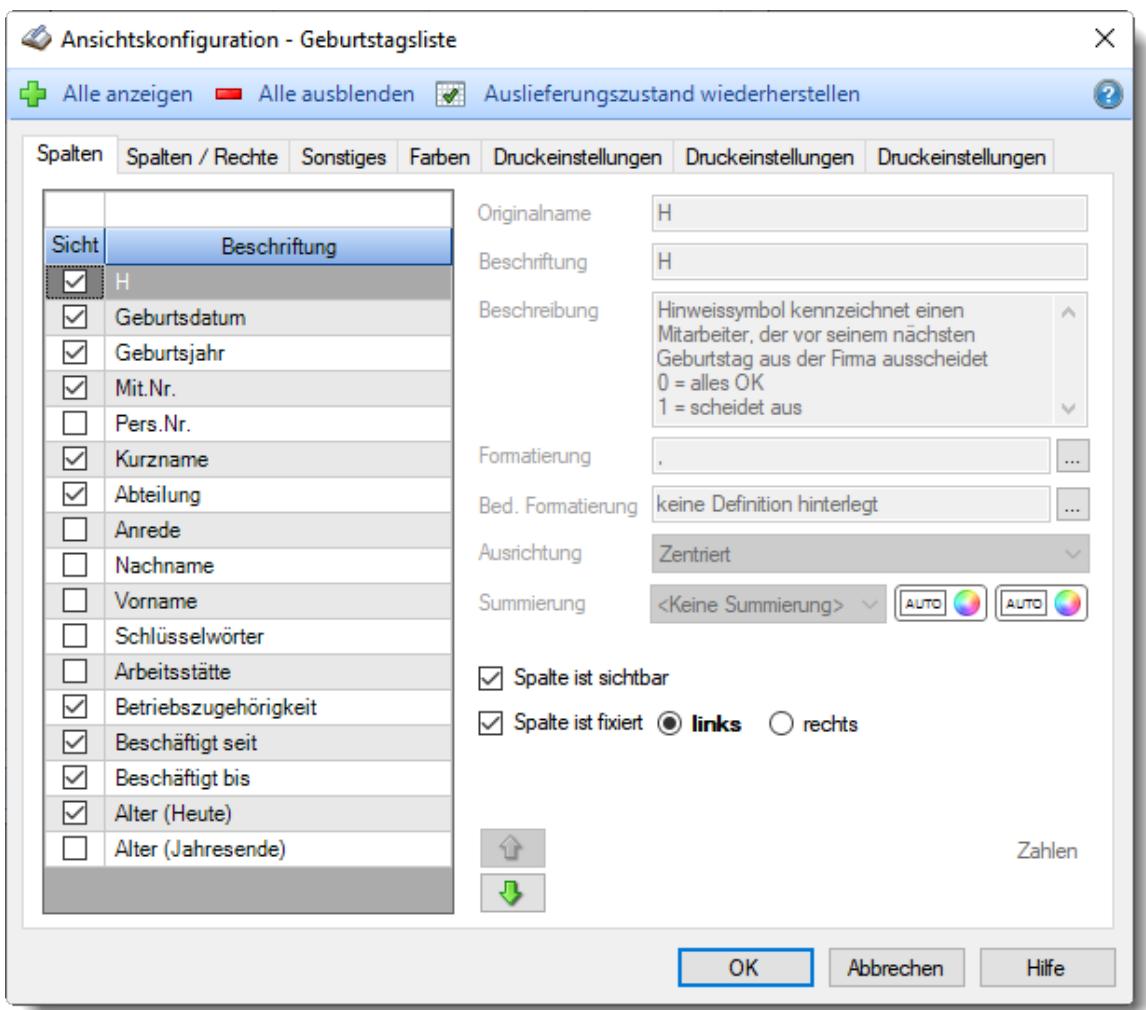

Eine genaue Beschreibung aller Ausgabefelder erhalten Sie <u>[hier](#page-1077-0)</u>իঙাী.

#### Spalten sortieren

Sie können die Liste nach jeder beliebigen Spalte sortieren. Klicken Sie dazu einfach auf die entsprechende Spaltenüberschrift. Ein weiterer Klick sortiert in die andere Richtung.

 $\Lambda$ Kurzname Kurzname  $\boldsymbol{\nabla}$ 

**Aufsteigende** Sortierung von A - Z.

Dreieck zeigt mit der Spitze nach **oben**.

**Absteigende** Sortierung von Z - A. Dreieck zeigt mit der Spitze nach **unten**.

Um nach **mehreren Spalten** zu sortieren, halten Sie beim Klick auf eine weitere Spaltenüberschrift die UMSCHALT-Taste gedrückt.

# **Spaltenbreiten anpassen**

Über die Kopfzeile können Sie auch die Spaltenbreite jeder einzelnen Spalte verändern. Bewegen Sie die Maus in der Kopfzeile an den rechten Rand der Spaltenbeschriftung.

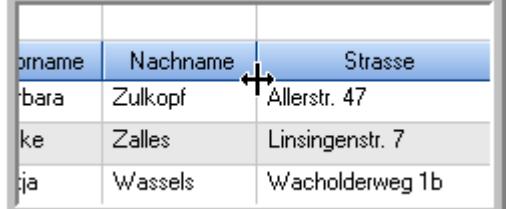

Der Mauszeiger verändert sich und Sie können die Spalte einfach breiter ziehen. Halten Sie dazu die linke Maustaste gedrückt.

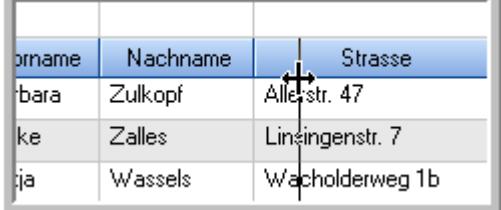

Alternativ können Sie dort auch mit einem Doppelklick die Spalte auf die "optimale" Breite einstellen. Die Spalte wird dann automatisch so breit, dass der längste Eintrag in diese Spalte passt.

# Spalten verschieben

#### Sie können die **Reihenfolge der Spalten** ändern.

Halten Sie die linke Maustaste über der zu verschiebenden Spalte gedrückt und "verschieben" Sie die gewünschte Spalte an die gewünschte neue Position.

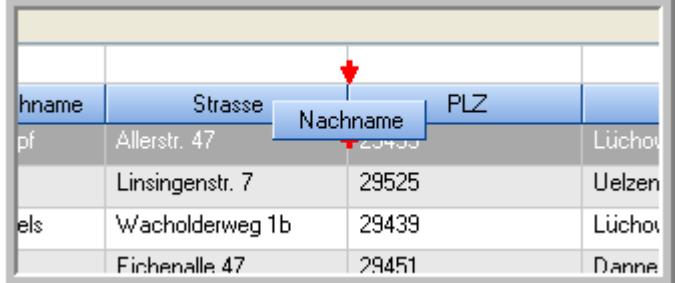

Alternativ können Sie die Reihenfolge der Spalten auch über die <u>[Ansichtskonfiguration](#page-3274-1)</u>bஊी verändern.

# $\blacksquare$  Daten filtern  $\clubsuit$

Sie können die Daten in der Auswertung sehr umfangreich nach verschiedenen Kriterien filtern, um schnell die gewünschten Informationen zu erhalten.

Hierzu stehen Ihnen verschiedene Filtermöglichkeiten zur Verfügung:

#### **Schnellfilter in der Symbolleiste**

Mit dem Schnellfilter (das Eingabefeld in der Symbolleiste) können Sie alle **Textspalten** in der Liste sehr schnell filtern und die angezeigte Datenmenge somit einschränken bzw. reduzieren.

Geben Sie den gewünschten/gesuchten Text (oder ein "Bruchstück" davon) ein und es werden nur noch die Zeilen angezeigt, die diesen Text enthalten.

- · Mit "^ein" werden nur Texte gefunden, die mit "ein" **beginnen**.
- · Mit "ein^" werden nur Texte gefunden, die mit "ein" **enden**.
- · Mit "^ein^" werden nur Texte gefunden, die **exakt** dem Wort "ein" entsprechen.

Mit **STRG + Q** können Sie per Tastatur in den Schnellfilter springen.

Sie können zusätzlich einstellen, ob Sie alle Spalten (also auch nicht sichtbare) beim Filtern berücksichtigen möchten oder ob nur die angezeigten Spalten berücksichtigt werden sollen.

Wenn dieses Symbol in der Symbolleiste angezeigt wird, werden **alle** Spalten beim Filtern berücksichtigt. Wenn dieses Symbol in der Symbolleiste angezeigt wird, werden nur die **sichtbaren** Spalten beim Filtern berücksichtigt.

Durch einen Klick auf das Symbol in der Symbolleiste, können Sie zwischen den beiden Varianten wechseln/umschalten.

#### **Spaltenfilter in jeder Spalte**

Geben Sie in der gewünschten Spalte den Text (oder Textbrocken) ein und die Liste wird nach diesem Text gefiltert.

In der Filterzeile können Sie für jede Spalte nach bestimmten Werten/Begriffen filtern. Die Filter können Sie in der Filterzeile für jede Spalte einzeln eingeben.

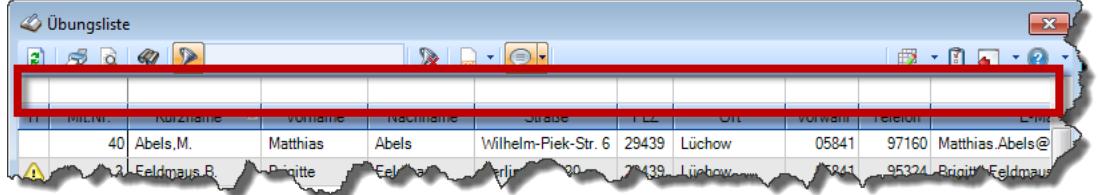

*Abbildung: Filterzeile*

Je nach Art/Typ der Daten in einer Spalte stehen Ihnen verschiedene Filtermöglichkeiten zur Verfügung:

- $\bullet$   $\overline{\text{Text}}$  $\overline{\text{Text}}$  $\overline{\text{Text}}$  3211
- <u>[Zahl](#page-3238-0)</u> 3212
- $\bullet$  [Datum](#page-3240-0)  $3214$
- <u>[Uhrzeit](#page-3243-0)</u> 3217
- <u>[Zeitspanne](#page-3244-0)</u><sup>3218</sup>

# • <u>[Ja/Nein](#page-3251-0)</u> 3225

|                          | $\mathbf{x}$<br><b><i>O</i></b> Übungsliste                                       |                   |                 |                  |                   |                          |   |                 | <b><i>O</i></b> Übungsliste |                                               |           |                                                                      | $\mathbf{x}$  |
|--------------------------|-----------------------------------------------------------------------------------|-------------------|-----------------|------------------|-------------------|--------------------------|---|-----------------|-----------------------------|-----------------------------------------------|-----------|----------------------------------------------------------------------|---------------|
| 2                        | $509 - P$<br>$\mathbb{R} \quad \Box \quad \Box \quad \Box$                        |                   |                 |                  |                   |                          | ø | 50 <sub>q</sub> | $Q - P$                     | $\mathbb{R} \quad \Box \quad \Box \quad \Box$ |           |                                                                      |               |
|                          |                                                                                   |                   |                 |                  |                   |                          |   |                 |                             | hul                                           |           |                                                                      |               |
| H.                       | Mit.Nr.                                                                           | Kurzname          | Vorname         | Nachname         | Straße.           | $\wedge$                 |   | H               | Mit.Nr.                     | Kurzname                                      | Vorname   | Nachname                                                             | <b>Straße</b> |
|                          |                                                                                   | 40 Abels, M.      | <b>Matthias</b> | <b>Abels</b>     | Wilhelm-Piek-Str  |                          |   |                 | 59                          | Hurtel, A.                                    | Adolf     | Hurtel                                                               | Mozartstr. 12 |
| ◬                        | 3                                                                                 | Feldmaus, B.      | <b>Brigitte</b> | Feldmaus         | Berliner Str. 20  |                          |   | △               |                             | 47 Husch, C.                                  | Christine | Husch                                                                | Neuzell 27    |
|                          | 37                                                                                | Fischman.U.       | Ulrike          | Fischmann        | Schlesienweg 36   |                          |   |                 |                             | 51 Schultz, C.                                | Carina    | Schultz                                                              | Remmel Str. 3 |
|                          | 9                                                                                 | Geiger, B.        | Bernd           | Geiger           | Ginkelweg 15      |                          |   |                 |                             |                                               |           |                                                                      |               |
|                          | 38                                                                                | Geul,A.           | Anton           | Geul             | Mehlweg 32        |                          |   |                 |                             |                                               |           |                                                                      |               |
|                          |                                                                                   | 99 Goltz.U.       | <b>Ulrike</b>   | Goltz            | Mühlenstr, 23     |                          |   |                 |                             |                                               |           |                                                                      |               |
| Δ                        |                                                                                   | 13 Hertmann, K.   | Klaus           | Hertmann         | Hauptstr. 32      |                          |   |                 |                             |                                               |           |                                                                      |               |
| Δ                        | 4                                                                                 | Hirsel, G.        | Gustav          | <b>Hirsel</b>    | Hofstr. 6         |                          |   |                 |                             |                                               |           |                                                                      |               |
|                          |                                                                                   | 64 Hörmann.B.     | Berta           | Hörmann          | Mummenhofstr. 54  |                          |   |                 |                             |                                               |           |                                                                      |               |
|                          | $\overline{7}$                                                                    | Hörmann.K.        | Karl            | <b>Hörmann</b>   | Münzstr. 31       |                          |   |                 |                             |                                               |           |                                                                      |               |
|                          |                                                                                   | 11 Höttlinger, V. | Vincent         | Höttlinger       | Am Brink 11       |                          |   |                 |                             |                                               |           |                                                                      |               |
|                          |                                                                                   | 59 Hurtel, A.     | Adolf           | Hurtel           | Mozartstr. 12     |                          |   |                 |                             |                                               |           |                                                                      |               |
| Δ                        |                                                                                   | 47 Husch.C.       | Christine       | Husch            | Neuzell 27        |                          |   |                 |                             |                                               |           |                                                                      |               |
|                          | 41                                                                                | Kasche,E.         | Eveline         | Kasche           | Barnstr. 6 a      |                          |   |                 |                             |                                               |           |                                                                      |               |
|                          | 98                                                                                | Keine, Th.        | Theodor         | Keine            | Blumenstr. 52     |                          |   |                 |                             |                                               |           |                                                                      |               |
|                          |                                                                                   | 60 Keinrecht.B.   | Bert            | <b>Keinrecht</b> | Einserstr. 1      |                          |   |                 |                             |                                               |           |                                                                      |               |
|                          | 17                                                                                | Klon.L.           | Ludwia          | Klon             | Neue Str. 8a      |                          |   |                 |                             |                                               |           |                                                                      |               |
| ◬                        |                                                                                   | 5 Lacke, B.       | Bärbel          | Lacke            | Waldweg 1         |                          |   |                 |                             |                                               |           |                                                                      |               |
|                          | 8                                                                                 | Lensen, W.        | Wilhelm         | Lensen           | Von-Plauen-Str.87 |                          |   |                 |                             |                                               |           |                                                                      |               |
| Λ                        |                                                                                   | 16 Mahne.P.       | Petra           | Mahne            | Ziegelkamp 34     |                          |   |                 |                             |                                               |           |                                                                      |               |
|                          |                                                                                   | $-35$             |                 |                  |                   | $\overline{\phantom{a}}$ |   |                 |                             | $\blacksquare$ 3                              |           |                                                                      |               |
| $\overline{\phantom{a}}$ |                                                                                   |                   |                 |                  | $\rightarrow$     |                          |   | ≺               |                             |                                               |           |                                                                      | $\rightarrow$ |
|                          | Zusatzinformationen Übungsliste                                                   |                   |                 |                  |                   |                          |   |                 |                             | Zusatzinformationen Übungsliste               |           |                                                                      |               |
|                          | ◎ 100% ◎<br>35 von 35 Zeilen sichtbar 19 von 20 Spalten sichtbar 0 Filter gesetzt |                   |                 |                  |                   |                          |   |                 |                             |                                               |           | 3 von 35 Zeilen sichtbar 19 von 20 Spalten sichtbar 1 Filter gesetzt | ◎ 100% ◎      |

*Beispielansicht ohne Filter Beispielansicht mit Filter (Alle Kurznamen die "hu" enthalten)*

Eine ausführliche Beschreibung der Filtermöglichkeiten erhalten Sie unter <u>Ubungsliste, Filterzeile</u> $\stackrel{b}{\textrm{z}}$ জী

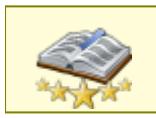

<u>Bitte beachten Sie, dass diese Funktion zu den "Premium [Funktionen](#page-3327-0)b∞n" gehört.</u> Dieses Modul gehört **nicht** zum normalen Lieferumfang von Time-Organizer und muss als Zusatzmodul erworben werden!

# Beschreibung der Symbole in der Symbolleiste

## **Standardsymbole**

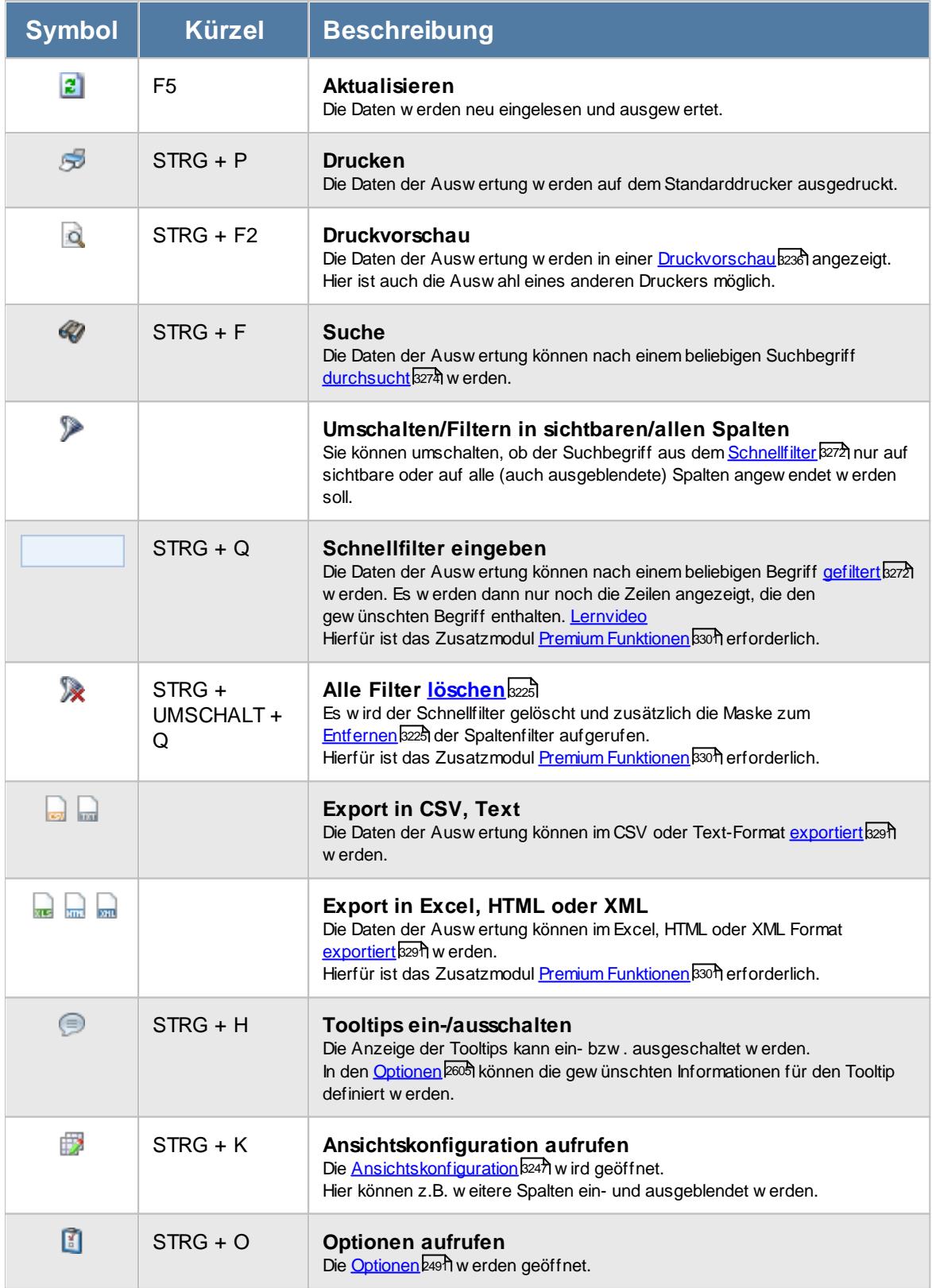

# **Allgemeingültige Standardsymbole**

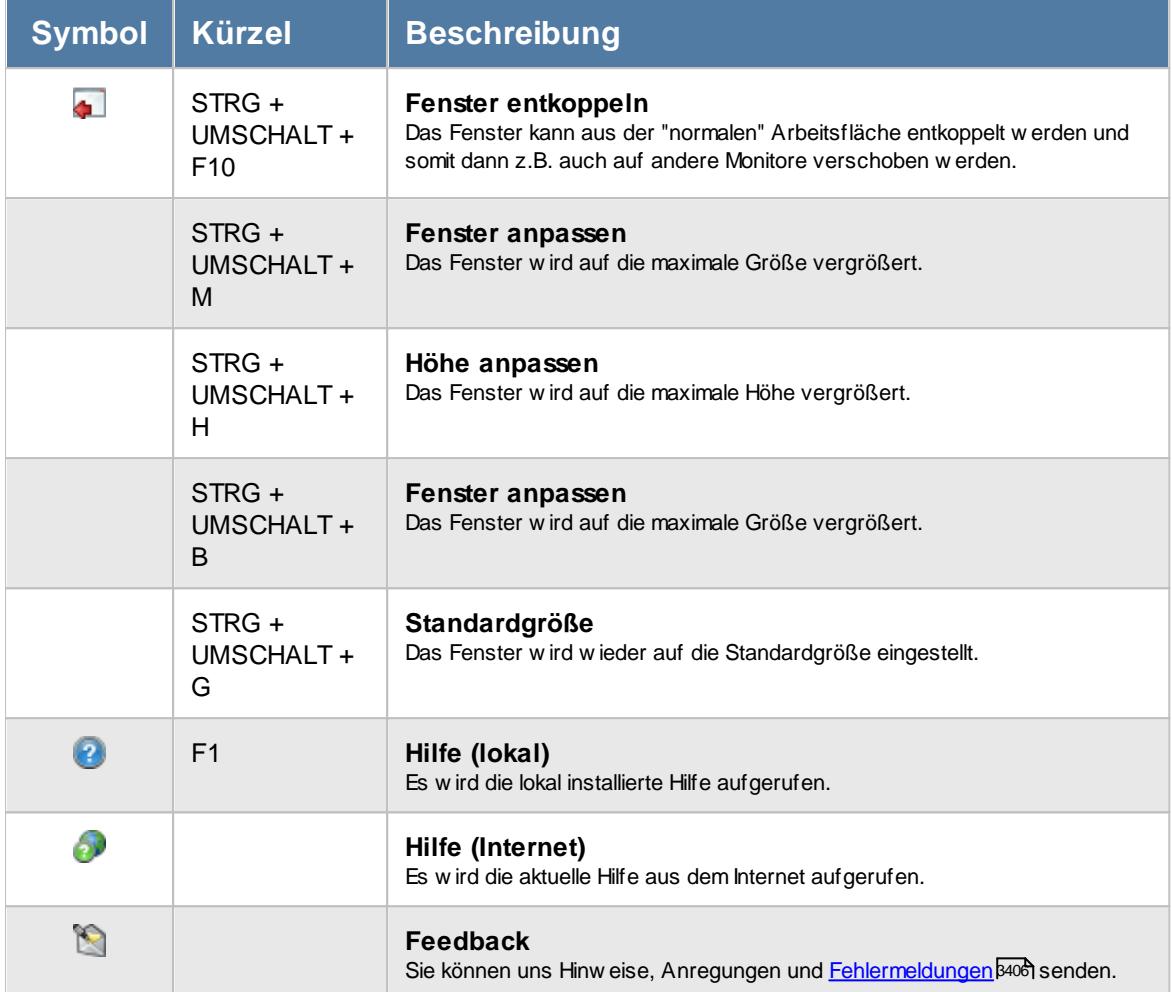

# **Zusatzsymbole für die Geburtstagsliste**

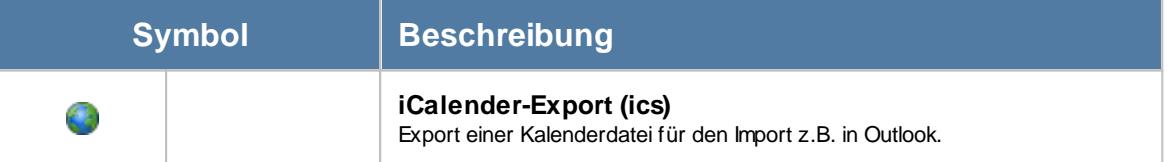

# Rechte Geburtstagsliste

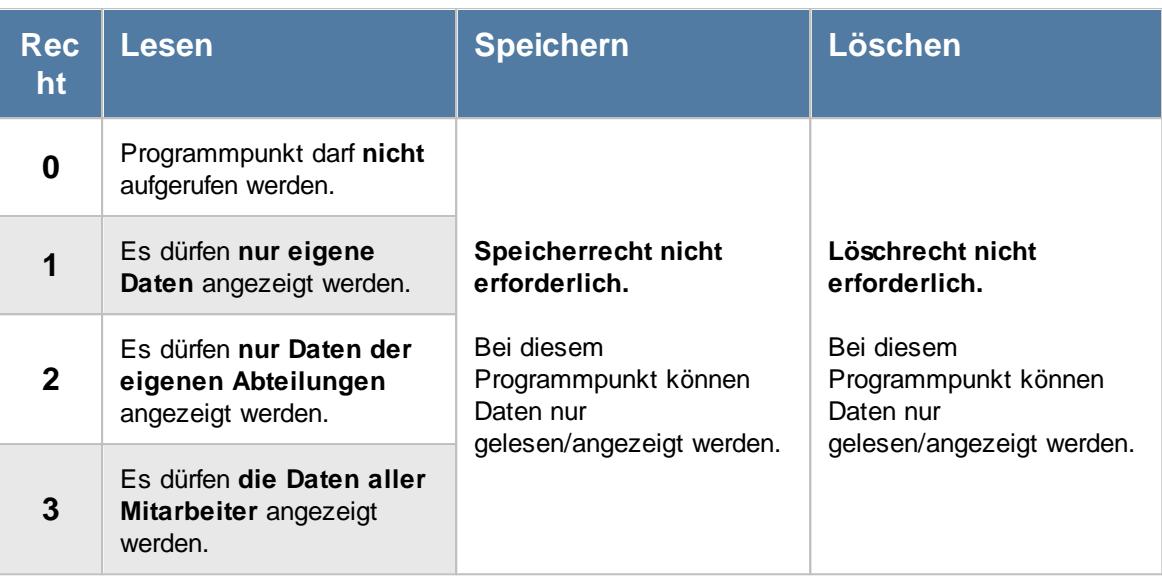

Folgende Spalten sind nur sichtbar, wenn das Leserecht "3" für "<u>[Stammdaten](#page-3356-0) Mitarbeiter</u>lඎ vorhanden ist:

- · Geburtsjahr
- · Betriebszugehörigkeit
- · Beschäftigt seit
- · Alter (Heute)
- · Alter (Jahresende)

#### **9.1.8.1 Geburtstagsliste, Bedienung**

Um Ihnen bei der Interpretation der vielen Werte in dieser Liste zu helfen, wird Ihnen für die meisten Werte eine Hilfe in Form von Tooltips eingeblendet, wenn Sie den Mauszeiger über die entsprechende Werte in der Zelle bewegen.

Sollte der Tooltip "nerven", können Sie ihn mit dem Symbol (oder STRG + H) komplett ausschalten.

Die angezeigten Informationen im Tooltip können Sie in den <u>[Optionen](#page-2631-0)</u>b∞s anpassen. Alternativ können Sie die gewünschten Informationen auch durch einen Klick auf das kleine Dreieck neben dem Tooltip-Symbol auswählen.

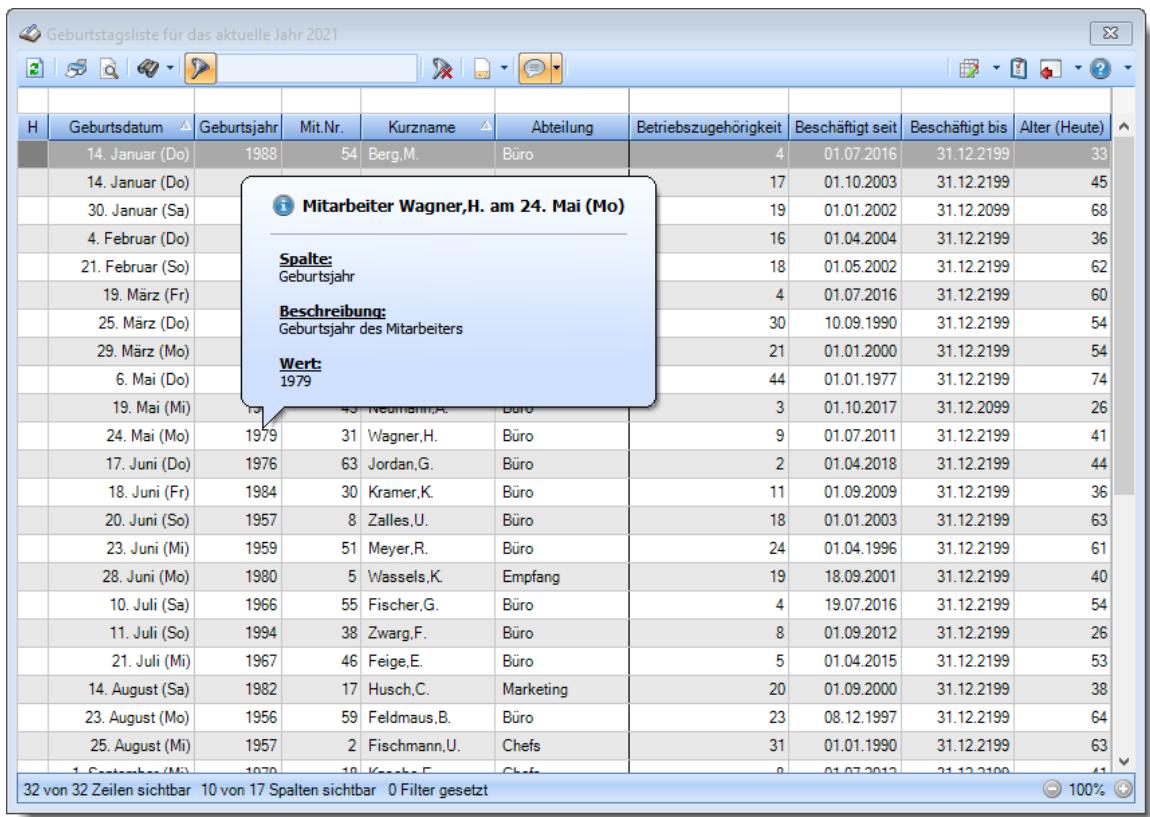

#### *Abbildung: Urlaubsverwaltung, Geburtstagsliste*

Um schnell zu einem bestimmten Mitarbeiter zu gelangen, können Sie einfach in der Spalte "*Kurznam*e" die <u>[Anfangsbuchstaben](#page-3299-0)bæzi eingeben</u>. Es wird dann immer automatisch der Erste mit Ihrer Eingabe übereinstimmende Mitarbeiter markiert. Noch einfacher geht es, wenn Sie die Anfangsbuchstaben in der Filterzeile eingeben.

Durch einen Klick mit der **rechten** Maustaste auf einer Datenzeile können Sie ein Kontextmenü aufrufen, aus dem Sie weitere Funktionen der Liste aufrufen können.

Sofern es in den <u>[Optionen](#page-2720-0)</u>եฆଣ aktiviert wurde, können Sie die Geburtstage als iCal-Datei exportieren. Wählen Sie dazu den entsprechenden Eintrag aus dem Exportmenü in der Symbolleiste.

#### <span id="page-1077-0"></span>**9.1.8.2 Geburtstagsliste, Ausgabefelder**

Zusätzlich zu den standardmäßig angezeigten Spalten, können Sie noch weitere Spalten einblenden. Über das Symbol **Ext** können Sie die Ansichtskonfiguration aufrufen, in der Sie weitere Spalten einbzw. ausblenden können.

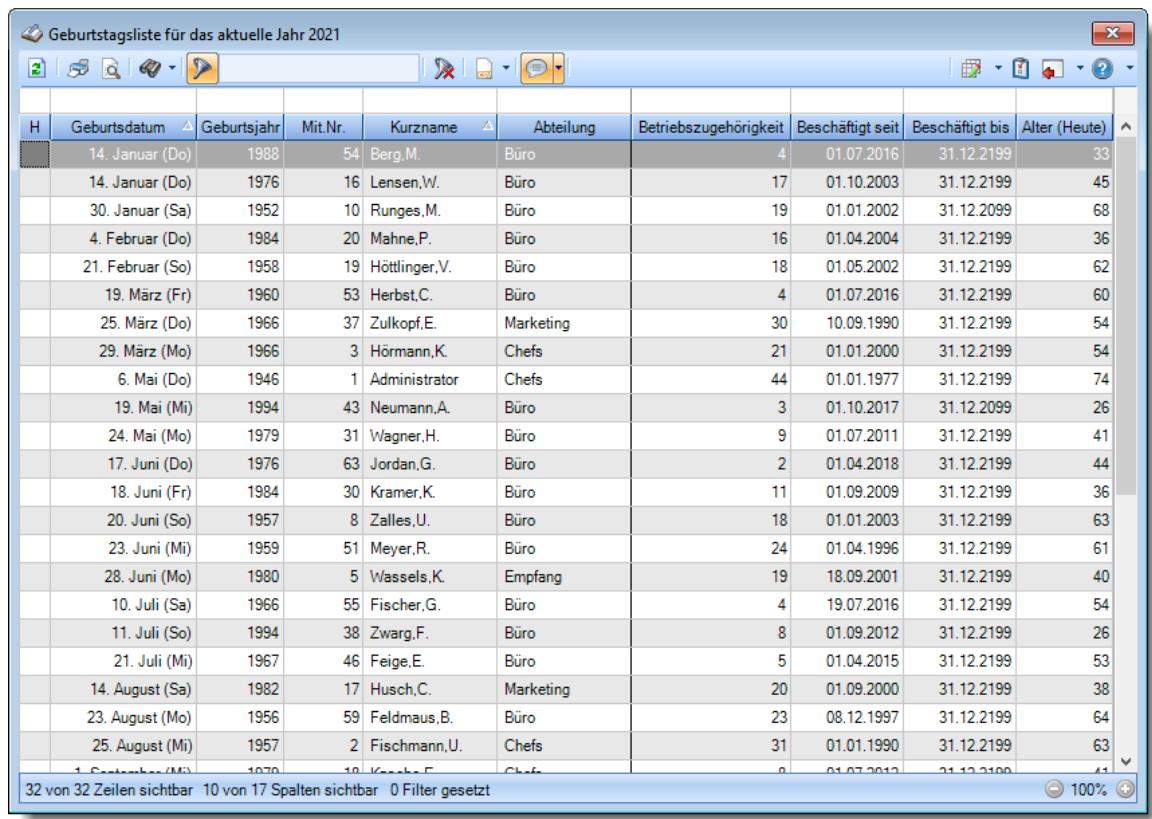

*Abbildung: Urlaubsverwaltung, Geburtstagsliste H*

Die Spalte kennzeichnet einen Mitarbeiter, der an seinem Geburtstag gar nicht mehr beschäftigt ist.

# *Geburtstag*

Das Geburtsdatum (ohne Jahr) des Mitarbeiters.

# *Geburtsjahr*

Das Geburtsjahr des Mitarbeiters HEUTE.

Q Diese Spalte ist nur verfügbar, wenn Sie über das <u>[Leserecht](#page-3356-0)</u>lﷺ "3" für Stammdaten Mitarbeiter verfügen.

#### *Mit.Nr.*

Die Mitarbeiternummer des Mitarbeiters.

*Pers.Nr.* Die Personalnummer des Mitarbeiters.

#### *Kurzname*

Der Kurzname des Mitarbeiters.

## *Abteilung* Die Abteilung des Mitarbeiters.

*Anrede* Die Anrede des Mitarbeiters.

*Nachname* Der Nachname des Mitarbeiters.

*Vorname* Der Vorname des Mitarbeiters.

*Schlüsselwörter* Die bei den Mitarbeitern hinterlegten <u>[Schlüsselwörter](#page-472-0)</u>l 446 (für Selektionen gedacht).

*Arbeitsstätte* Die Arbeitsstätte des Mitarbeiters.

# *Betriebszugehörigkeit*

Die errechnete Betriebszugehörigkeit (Jubiläum) in Jahren.

Diese Spalte ist nur verfügbar, wenn Sie über das <u>[Leserecht](#page-3356-0)</u>lﷺ "3" für Stammdaten Mitarbeiter verfügen.

# *Beschäftigt seit*

Das Datum, seit wann der Mitarbeiter beschäftigt ist.

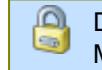

⋒

Diese Spalte ist nur verfügbar, wenn Sie über das <u>[Leserecht](#page-3356-0)</u>lﷺ "3" für Stammdaten Mitarbeiter verfügen.

# *Alter (Heute)*

Das Alter des Mitarbeiters Heute (am aktuellen) Tag.

⋒

Diese Spalte ist nur verfügbar, wenn Sie über das <u>[Leserecht](#page-3356-0)</u>lඎী "3" für Stammdaten Mitarbeiter verfügen.
#### *Alter (Jahresende)*

Das Alter des Mitarbeiters am Jahresende.

In dieser Spalte sehen Sie immer, den wievielten Geburtstag der Mitarbeiter in dem Jahr haben wird bzw. bereits hatte.

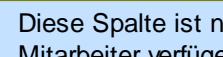

Diese Spalte ist nur verfügbar, wenn Sie über das <u>[Leserecht](#page-3356-0)</u>lඎী "3" für Stammdaten Mitarbeiter verfügen.

#### **9.1.8.3 Tipps & Tricks**

£

Hier erhalten Sie Tipps & Tricks für die Geburtstagsliste.

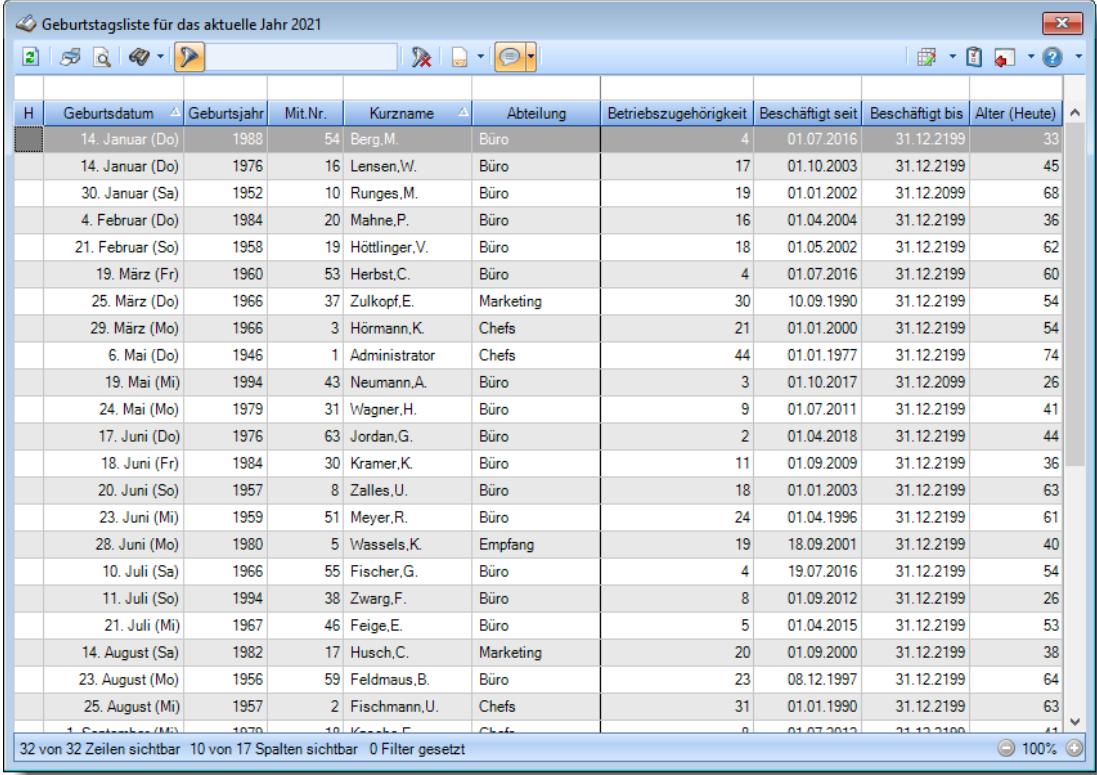

#### **Wie kann ich die Daten aktualisieren?**

Mit einem Klick auf das Symbol  $\mathbb{R}$  oder durch Drücken der Taste F5.

#### **Warum erscheinen manche Mitarbeiter nicht in der Geburtstagsliste?**

Evtl. wurde dieser Mitarbeiter von der Anzeige <u>[ausgenommen](#page-467-0)</u> 441.

#### **Warum erscheinen überhaupt keine Mitarbeiter in der Geburtstagsliste?**

Evtl. wurden alle Mitarbeiter von der Anzeige <u>[ausgenommen](#page-467-0)</u> !441.

### **9.1.9 Geburtstagskinder**

In der Auswertung "Geburtstagskindern" erhalten Sie für den ausgewählten Zeitraum einen Überblick über die Mitarbeiter, die demnächst Geburtstag haben.

Im Unterschied zur Geburtstagsliste erhalten Sie hier nur die Mitarbeiter die in den [nächsten](#page-2715-0) <u>[Tagen](#page-2715-0)</u>lෲ) Geburtstag haben oder hatten.

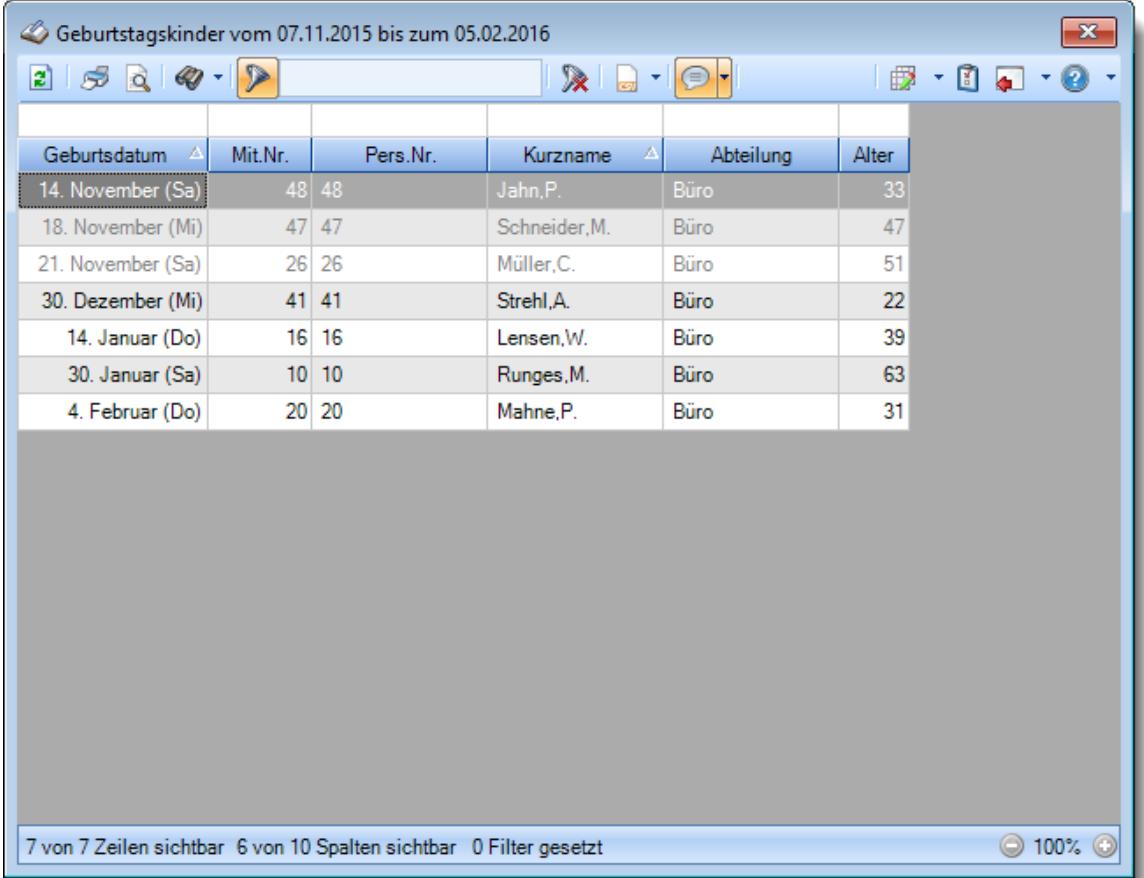

*Abbildung: Urlaubsverwaltung, Geburtstagskinder*

In Abhängigkeit von den Mitarbeiterrechten werden hier alle Mitarbeiter angezeigt oder nur die Mitarbeiter der eigenen Abteilungen.

Die möglichen Selektionskriterien (Mitarbeiter und Zeitraum) können Sie in den Optionen einstellen.

In den <u>[Optionen](#page-2715-0)</u>læª finden Sie auch weitere Einstellmöglichkeiten für diese Auswertung.

### Ausgabefelder

#### *Geburtsdatum*

Hier sehen Sie das Geburtsdatum (ohne Jahr) des Mitarbeiters.

### *Mit.Nr.*

Die Mitarbeiternummer des Mitarbeiters.

*Pers.Nr.* Die Personalnummer des Mitarbeiters.

*Kurzname* Der Kurzname des Mitarbeiters.

*Abteilung* Die Abteilung des Mitarbeiters.

*Anrede* Die Anrede des Mitarbeiters.

*Nachname* Der Nachname des Mitarbeiters.

*Vorname* Der Vorname des Mitarbeiters.

*Schlüsselwörter* Die bei den Mitarbeitern hinterlegten <u>[Schlüsselwörter](#page-472-0)</u>l 446 (für Selektionen gedacht).

*Arbeitsstätte* Die Arbeitsstätte des Mitarbeiters.

### *Alter*

⋒

Das Alter des Mitarbeiters HEUTE.

Diese Spalte ist nur verfügbar, wenn Sie über das <u>[Leserecht](#page-3356-0)</u>lඎী "3" für Stammdaten Mitarbeiter verfügen.

# - Spalten ein-/ausblenden und formatieren

Über das Symbol können Sie in der [Ansichtskonfiguration](#page-3273-0) die angezeigten Spalten 3247 <u>[ausblenden](#page-3274-0)</u>େ <sup>g248</sup>l bzw. weitere Spalten einblenden. Eine ausführliche Beschreibung der sehr umfangreichen Anpassungs- und Einstellmöglichkeiten (z.B. <u>[Formatierung](#page-3275-0)bæ</u>षी, <u>[Summierung](#page-3281-0)</u>bæsी, <u>bedingte [Formatierung](#page-3282-0)</u>bಜଶী finden Sie in der Hilfe bei der Beschreibung der <u>Ubungsliste</u>bౠs

Durch einen Klick auf das kleine Dreieck rechts neben dem Symbol **EX** können Sie auch weitere bisher gespeicherte Ansichten auswählen.

Die folgende Abbildung zeigt die weiteren Spalten, die Sie auf Wunsch über die Ansichtskonfiguration ebenfalls mit ein- bzw. ausblenden können.

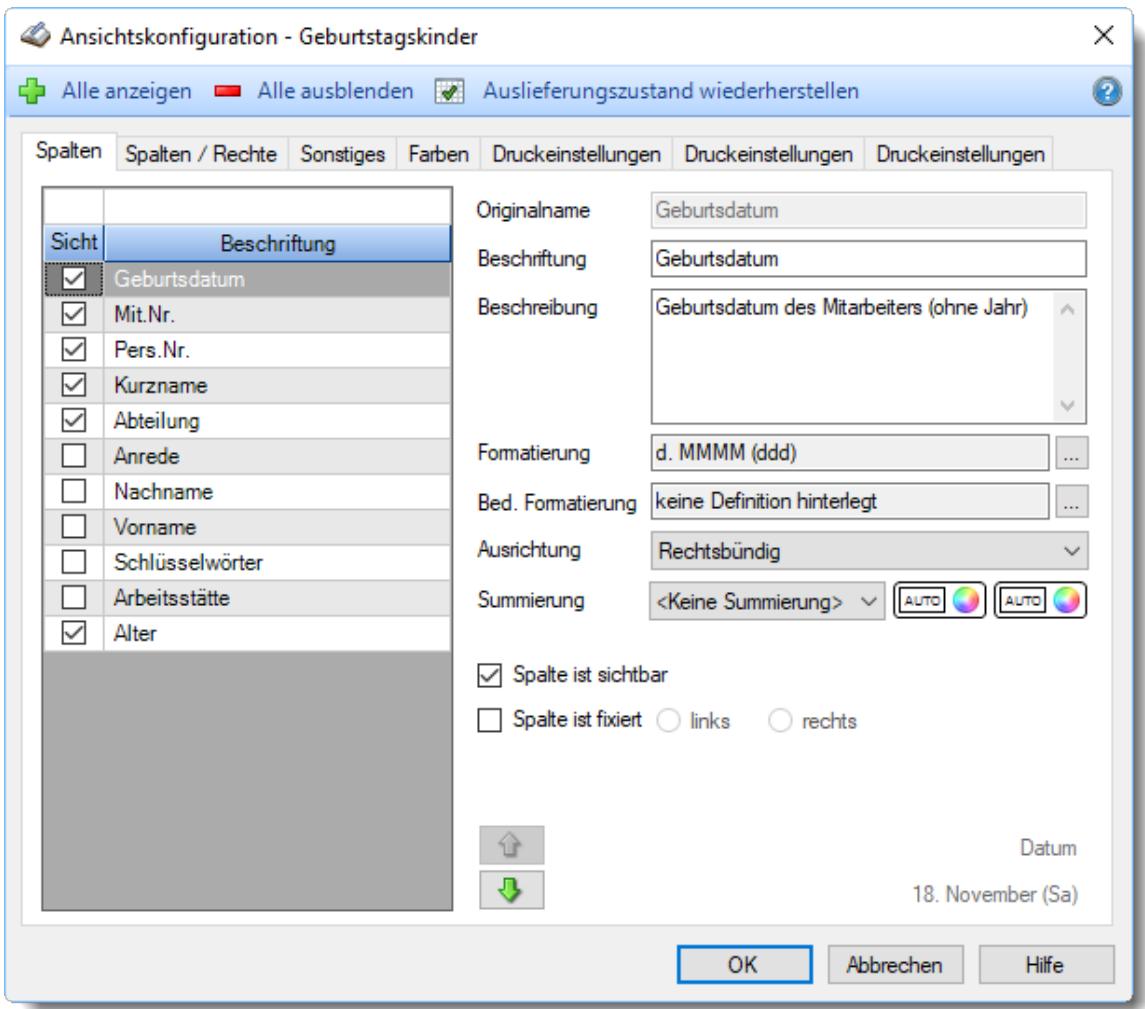

Eine genaue Beschreibung aller Ausgabefelder erhalten Sie <u>[hier](#page-1090-0)</u>ի‱ૌ

### Spalten sortieren

Sie können die Liste nach jeder beliebigen Spalte sortieren. Klicken Sie dazu einfach auf die entsprechende Spaltenüberschrift. Ein weiterer Klick sortiert in die andere Richtung.

Kurzname  $\Lambda$ Kurzname  $\nabla$ 

**Aufsteigende** Sortierung von A - Z. Dreieck zeigt mit der Spitze nach **oben**.

**Absteigende** Sortierung von Z - A. Dreieck zeigt mit der Spitze nach **unten**.

Um nach **mehreren Spalten** zu sortieren, halten Sie beim Klick auf eine weitere Spaltenüberschrift die UMSCHALT-Taste gedrückt.

### Spaltenbreiten anpassen

Über die Kopfzeile können Sie auch die Spaltenbreite jeder einzelnen Spalte verändern. Bewegen Sie die Maus in der Kopfzeile an den rechten Rand der Spaltenbeschriftung.

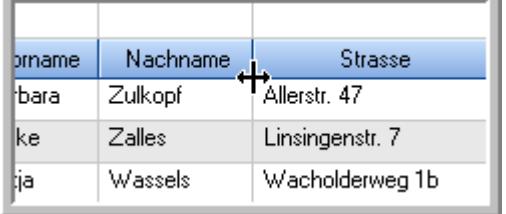

Der Mauszeiger verändert sich und Sie können die Spalte einfach breiter ziehen. Halten Sie dazu die linke Maustaste gedrückt.

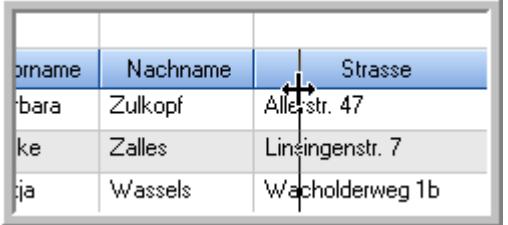

Alternativ können Sie dort auch mit einem Doppelklick die Spalte auf die "optimale" Breite einstellen. Die Spalte wird dann automatisch so breit, dass der längste Eintrag in diese Spalte passt.

#### Spalten verschieben

Sie können die **Reihenfolge der Spalten** ändern.

Halten Sie die linke Maustaste über der zu verschiebenden Spalte gedrückt und "verschieben" Sie die gewünschte Spalte an die gewünschte neue Position.

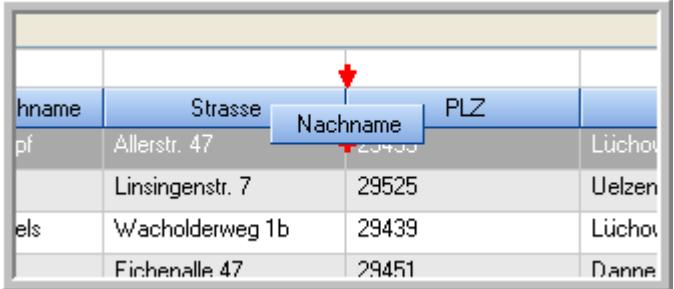

Alternativ können Sie die Reihenfolge der Spalten auch über die <u>[Ansichtskonfiguration](#page-3274-1)</u>bஊäl verändern.

### $\blacksquare$  Daten filtern  $\clubsuit$

Sie können die Daten in der Auswertung sehr umfangreich nach verschiedenen Kriterien filtern, um schnell die gewünschten Informationen zu erhalten.

Hierzu stehen Ihnen verschiedene Filtermöglichkeiten zur Verfügung:

#### **Schnellfilter in der Symbolleiste**

Mit dem Schnellfilter (das Eingabefeld in der Symbolleiste) können Sie alle **Textspalten** in der Liste sehr schnell filtern und die angezeigte Datenmenge somit einschränken bzw. reduzieren.

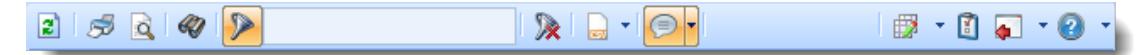

Geben Sie den gewünschten/gesuchten Text (oder ein "Bruchstück" davon) ein und es werden nur noch die Zeilen angezeigt, die diesen Text enthalten.

- · Mit "^ein" werden nur Texte gefunden, die mit "ein" **beginnen**.
- · Mit "ein^" werden nur Texte gefunden, die mit "ein" **enden**.
- · Mit "^ein^" werden nur Texte gefunden, die **exakt** dem Wort "ein" entsprechen.

Mit **STRG + Q** können Sie per Tastatur in den Schnellfilter springen.

Sie können zusätzlich einstellen, ob Sie alle Spalten (also auch nicht sichtbare) beim Filtern berücksichtigen möchten oder ob nur die angezeigten Spalten berücksichtigt werden sollen.

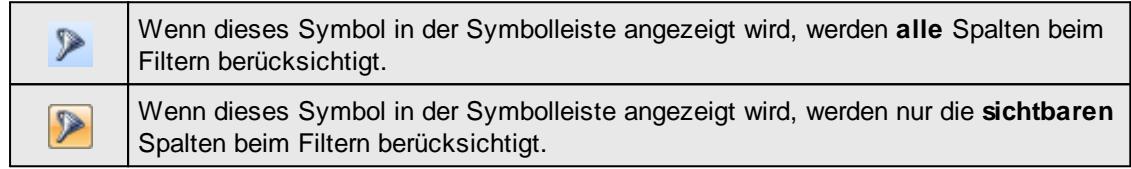

Durch einen Klick auf das Symbol in der Symbolleiste, können Sie zwischen den beiden Varianten wechseln/umschalten.

#### **Spaltenfilter in jeder Spalte**

Geben Sie in der gewünschten Spalte den Text (oder Textbrocken) ein und die Liste wird nach diesem Text gefiltert.

In der Filterzeile können Sie für jede Spalte nach bestimmten Werten/Begriffen filtern. Die Filter können Sie in der Filterzeile für jede Spalte einzeln eingeben.

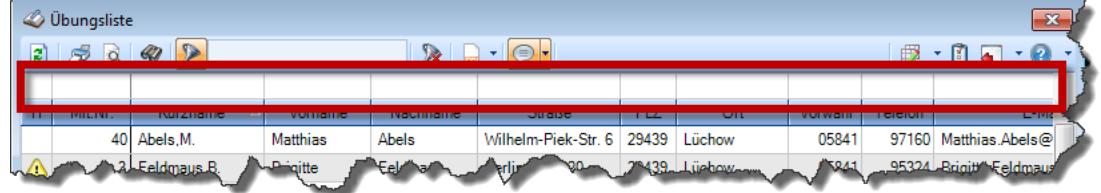

#### *Abbildung: Filterzeile*

Je nach Art/Typ der Daten in einer Spalte stehen Ihnen verschiedene Filtermöglichkeiten zur Verfügung:

- $\bullet$   $\overline{\text{Text}}$  $\overline{\text{Text}}$  $\overline{\text{Text}}$  3211
- ·**[Zahl](#page-3238-0)**<sup>3212</sup>
- $\bullet$  [Datum](#page-3240-0)  $3214$
- <u>[Uhrzeit](#page-3243-0)</u> 3217
- [Zeitspanne](#page-3244-0)<sup>3218</sup>
- <u>[Ja/Nein](#page-3251-0)</u> 3225

|        | <b><i>S</i></b> Übungsliste |                                                                       |                 |                  |                                                | $\mathbf{x}$             |                | <b><i>O</i></b> Übungsliste |                                 |           |                                                                      | $\mathbf{x}$                                                                                                |
|--------|-----------------------------|-----------------------------------------------------------------------|-----------------|------------------|------------------------------------------------|--------------------------|----------------|-----------------------------|---------------------------------|-----------|----------------------------------------------------------------------|----------------------------------------------------------------------------------------------------|
|        |                             | $2529 - 2$                                                            |                 |                  | $\mathbb{R}$ and $\mathbb{R}$ and $\mathbb{R}$ |                          | ø              | 5Q                          | $Q - P$                         |           |                                                                      | $\mathbb{R} \left[ \begin{array}{c c} 1 & \cdots & 1 \\ \hline \mathbb{R} & \cdots & 1 \end{array} \right]$ |
|        |                             |                                                                       |                 |                  |                                                |                          |                |                             | hu                              |           |                                                                      |                                                                                                    |
| H.     | Mit.Nr.                     | Kurzname                                                              | Vorname         | Nachname         | Straße.                                        | $\wedge$                 | Ħ.             | Mit.Nr.                     | Kurzname                        | Vorname   | Nachname                                                             | <b>Straße</b>                                                                                               |
|        |                             | 40 Abels M.                                                           | <b>Matthias</b> | <b>Abels</b>     | Wilhelm-Piek-Str                               |                          |                | 59                          | Hurtel, A.                      | Adolf     | Hurtel                                                               | Mozartstr. 12                                                                                               |
| ◬      | 3                           | Feldmaus.B.                                                           | <b>Brigitte</b> | Feldmaus         | Berliner Str. 20                               |                          | ◬              | 47                          | Husch,C.                        | Christine | Husch                                                                | Neuzell 27                                                                                                  |
|        | 37                          | Fischman.U.                                                           | Ulrike          | <b>Fischmann</b> | Schlesienweg 36                                |                          |                |                             | 51 Schultz, C.                  | Carina    | Schultz                                                              | Remmel Str. 3                                                                                               |
|        | 9                           | Geiger, B.                                                            | Bernd           | Geiger           | Ginkelweg 15                                   |                          |                |                             |                                 |           |                                                                      |                                                                                                    |
|        | 38                          | Geul, A.                                                              | Anton           | Geul             | Mehlweg 32                                     |                          |                |                             |                                 |           |                                                                      |                                                                                                    |
|        | 99                          | Goltz.U.                                                              | <b>Ulrike</b>   | Goltz            | Mühlenstr, 23                                  |                          |                |                             |                                 |           |                                                                      |                                                                                                    |
| ◬      | 13                          | Hertmann, K.                                                          | Klaus           | Hertmann         | Hauptstr. 32                                   |                          |                |                             |                                 |           |                                                                      |                                                                                                    |
| ◬      |                             | Hirsel.G.                                                             | Gustav          | <b>Hirsel</b>    | Hofstr. 6                                      |                          |                |                             |                                 |           |                                                                      |                                                                                                    |
|        | 64                          | Hörmann.B.                                                            | Berta           | Hörmann          | Mummenhofstr. 54                               |                          |                |                             |                                 |           |                                                                      |                                                                                                    |
|        |                             | Hörmann.K.                                                            | Karl            | Hörmann          | Münzstr. 31                                    |                          |                |                             |                                 |           |                                                                      |                                                                                                    |
|        | 11                          | Höttlinger, V.                                                        | Vincent         | Höttlinger       | Am Brink 11                                    |                          |                |                             |                                 |           |                                                                      |                                                                                                    |
|        |                             | 59 Hurtel, A.                                                         | Adolf           | Hurtel           | Mozartstr. 12                                  |                          |                |                             |                                 |           |                                                                      |                                                                                                    |
| ◬      | 47                          | Husch.C.                                                              | Christine       | Husch            | Neuzell 27                                     |                          |                |                             |                                 |           |                                                                      |                                                                                                    |
|        | 41                          | Kasche.E.                                                             | Eveline         | Kasche           | Barnstr. 6 a                                   |                          |                |                             |                                 |           |                                                                      |                                                                                                    |
|        | 98                          | Keine, Th.                                                            | Theodor         | Keine            | Blumenstr. 52                                  |                          |                |                             |                                 |           |                                                                      |                                                                                                    |
|        | 60                          | Keinrecht.B.                                                          | Bert            | Keinrecht        | Einserstr. 1                                   |                          |                |                             |                                 |           |                                                                      |                                                                                                    |
|        | 17                          | Klon.L.                                                               | Ludwia          | Klon             | Neue Str. 8a                                   |                          |                |                             |                                 |           |                                                                      |                                                                                                    |
| ◬      | 5                           | Lacke, B.                                                             | Bärbel          | Lacke            | Waldweg 1                                      |                          |                |                             |                                 |           |                                                                      |                                                                                                    |
|        | 8                           | Lensen, W.                                                            | Wilhelm         | Lensen           | Von-Plauen-Str.87                              |                          |                |                             |                                 |           |                                                                      |                                                                                                    |
| Λ      |                             | 16 Mahne.P.                                                           | Petra           | Mahne            | Ziegelkamp 34                                  |                          |                |                             |                                 |           |                                                                      |                                                                                                    |
|        |                             | $\overline{35}$                                                       |                 |                  |                                                | $\overline{\phantom{a}}$ |                |                             | $\blacksquare$ 3                |           |                                                                      |                                                                                                    |
| $\leq$ |                             |                                                                       |                 |                  | $\rightarrow$                                  |                          | $\left\langle$ |                             |                                 |           |                                                                      | $\mathbf{r}$                                                                                                |
|        |                             | Zusatzinformationen Übungsliste                                       |                 |                  |                                                |                          |                |                             | Zusatzinformationen Übungsliste |           |                                                                      |                                                                                                    |
|        |                             | 35 von 35 Zeilen sichtbar 19 von 20 Spalten sichtbar 0 Filter gesetzt |                 |                  | ◎ 100% ◎                                       |                          |                |                             |                                 |           | 3 von 35 Zeilen sichtbar 19 von 20 Spalten sichtbar 1 Filter gesetzt | ● 100% ●                                                                                                    |

*Beispielansicht ohne Filter Beispielansicht mit Filter (Alle Kurznamen die "hu" enthalten)*

Eine ausführliche Beschreibung der Filtermöglichkeiten erhalten Sie unter <u>Ubungsliste, Filterzeile</u> $\stackrel{b}{\textrm{z}}$ জী

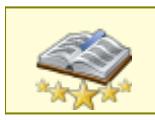

<u>Bitte beachten Sie, dass diese Funktion zu den "Premium [Funktionen](#page-3327-0)b∞n" gehört.</u> Dieses Modul gehört **nicht** zum normalen Lieferumfang von Time-Organizer und muss als Zusatzmodul erworben werden!

# Beschreibung der Symbole in der Symbolleiste

#### **Standardsymbole**

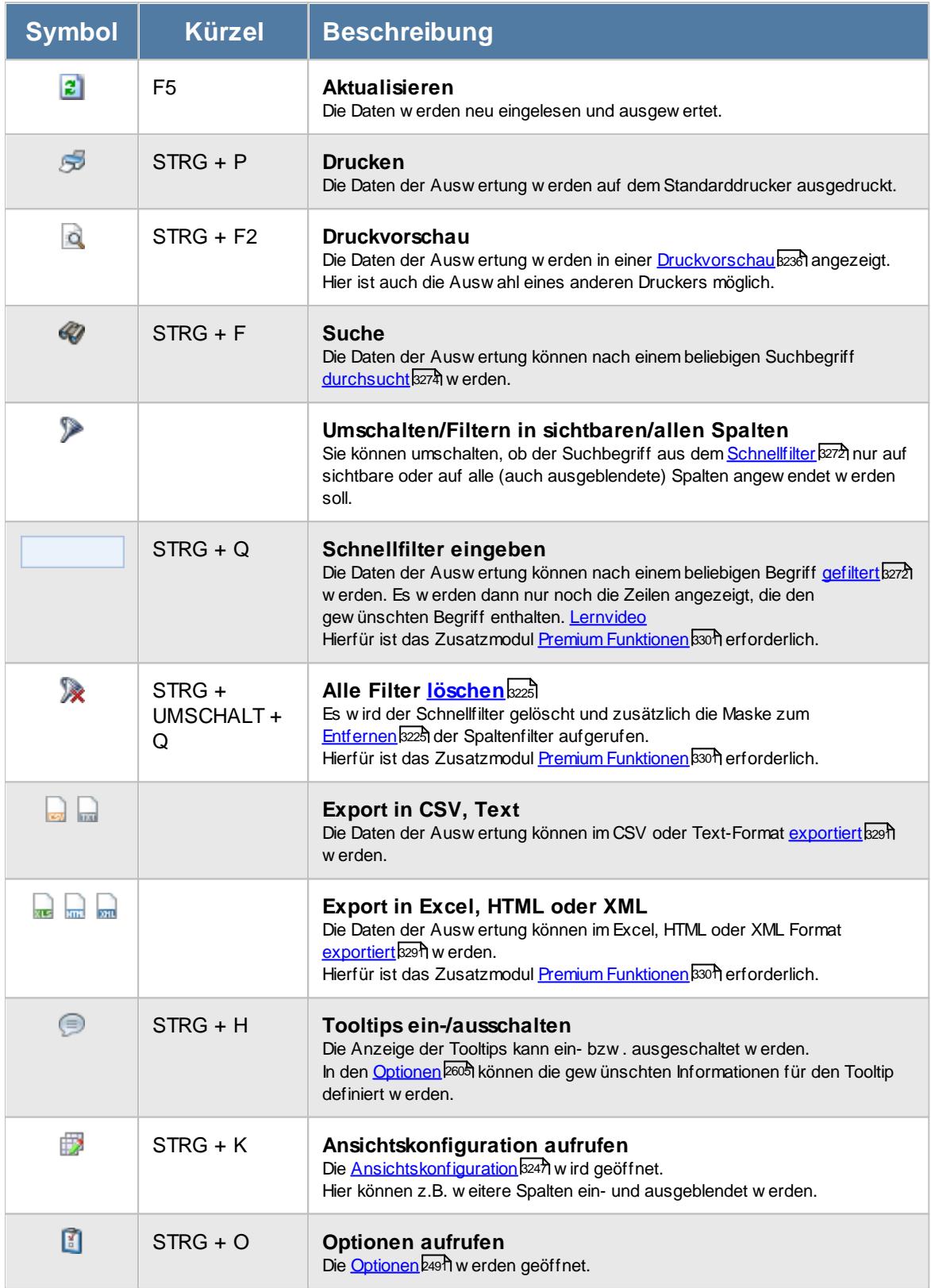

### **Allgemeingültige Standardsymbole**

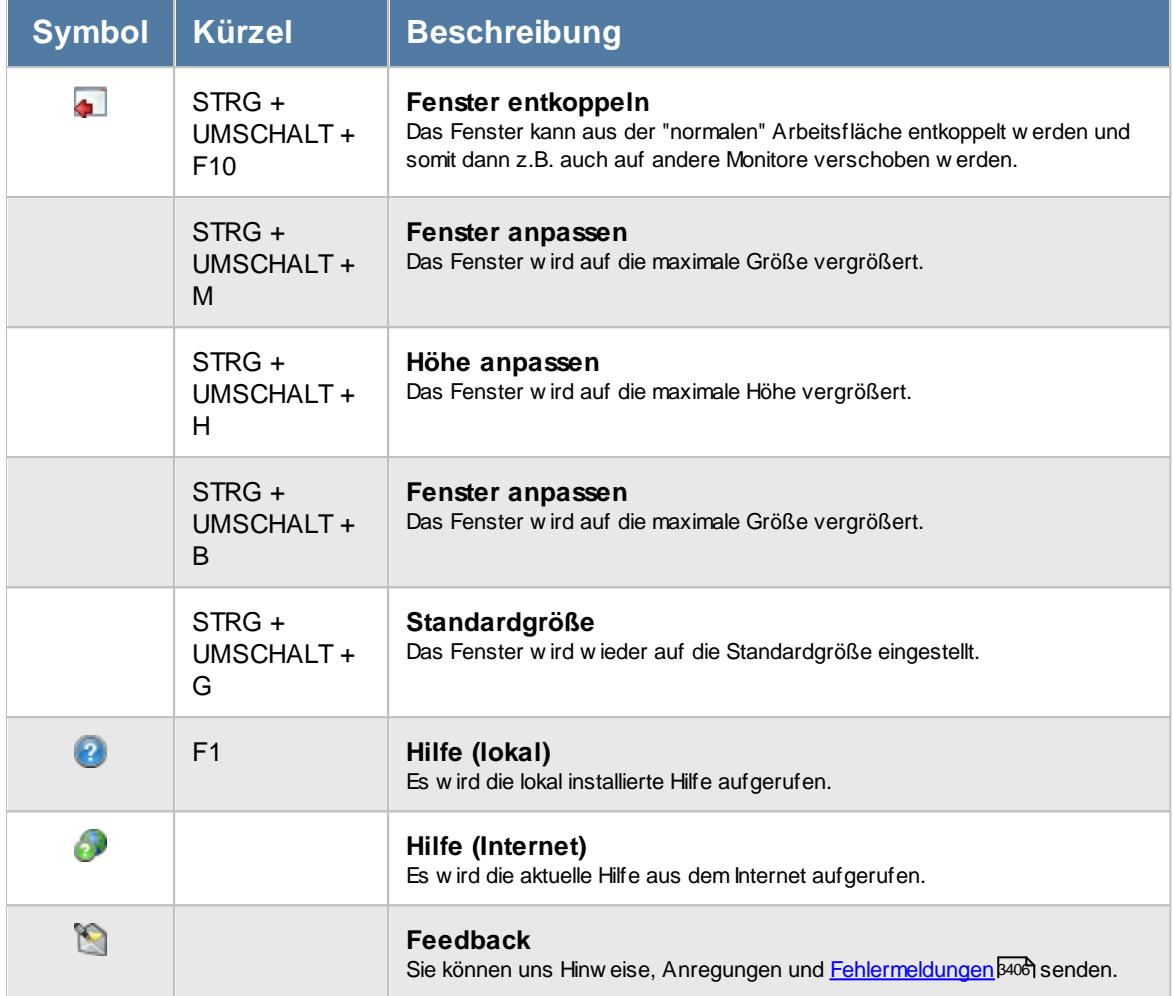

# - Rechte Geburtstagskinder

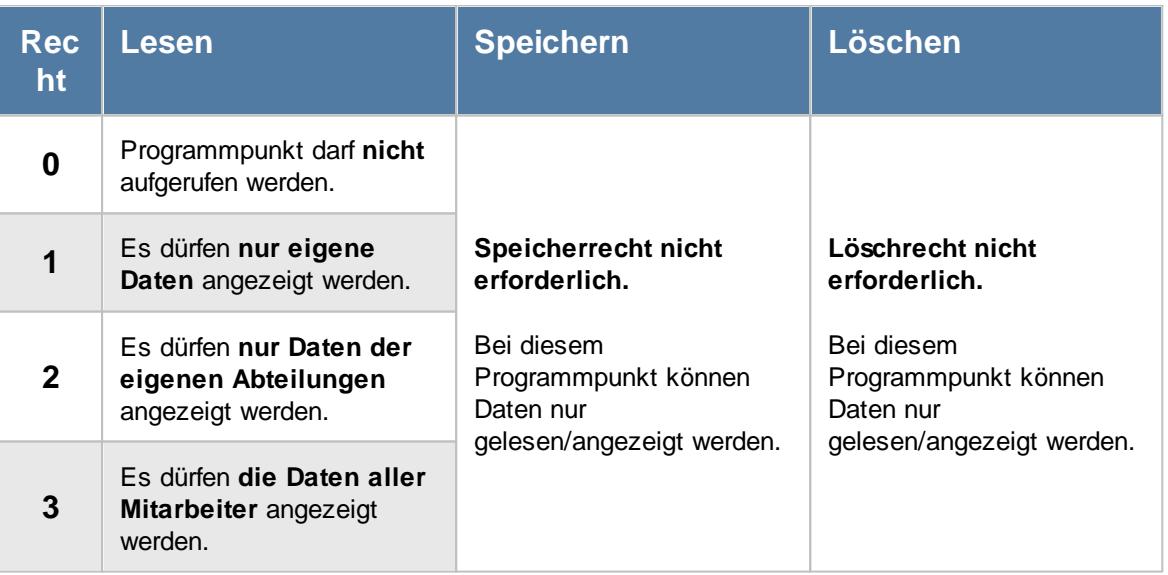

#### **9.1.9.1 Geburtstagskinder, Bedienung**

Um Ihnen bei der Interpretation der vielen Werte in dieser Liste zu helfen, wird Ihnen für die meisten Werte eine Hilfe in Form von Tooltips eingeblendet, wenn Sie den Mauszeiger über die entsprechende Werte in der Zelle bewegen.

Sollte der Tooltip "nerven", können Sie ihn mit dem Symbol (oder STRG + H) komplett ausschalten.

Die angezeigten Informationen im Tooltip können Sie in den <u>[Optionen](#page-2631-0)b</u>ண anpassen. Alternativ können Sie die gewünschten Informationen auch durch einen Klick auf das kleine Dreieck neben dem Tooltip-Symbol auswählen.

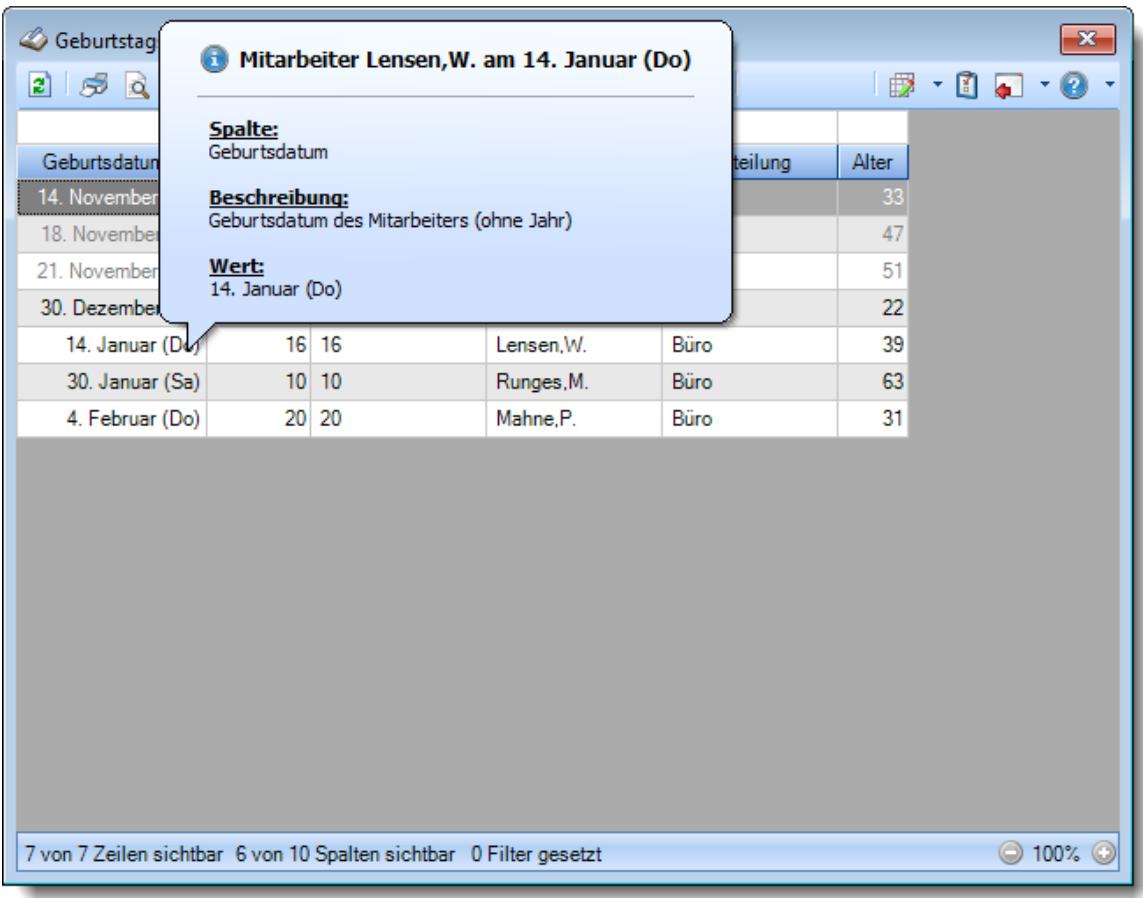

#### *Abbildung: Urlaubsverwaltung, Geburtstagskinder*

Mitarbeiter mit einem Geburtsjahr "1900" werden grundsätzlich nicht in der Liste angezeigt.

Beim Ermitteln der Geburtstagskinder wird der laut <u>[Optionen](#page-2716-0)</u>) ‱ৌgewünschte Zeitraum von Tagen betrachtet. Fällt der letzte Tag des gewünschten Zeitraums auf einen arbeitsfreien Tag (Wochenende oder Feiertag), wird der Zeitraum automatisch angepasst und diese arbeitsfreien Tage werden ebenfalls berücksichtigt. So verpassen Sie am Montag nicht die Geburtstagskinder vom Wochenende.

Um schnell zu einem bestimmten Mitarbeiter zu gelangen, können Sie einfach in der Spalte "*Kurznam*e" die <u>[Anfangsbuchstaben](#page-3299-0)bæzi eingeben. Es wird dann immer automatisch der Erste mit</u> Ihrer Eingabe übereinstimmende Mitarbeiter markiert. Noch einfacher geht es, wenn Sie die Anfangsbuchstaben in der Filterzeile eingeben.

Durch einen Klick mit der **rechten** Maustaste auf einer Datenzeile können Sie ein Kontextmenü aufrufen, aus dem Sie weitere Funktionen der Liste aufrufen können.

#### <span id="page-1090-0"></span>**9.1.9.2 Geburtstagskinder, Ausgabefelder**

Zusätzlich zu den standardmäßig angezeigten Spalten, können Sie noch weitere Spalten einblenden. Über das Symbol **Ex** können Sie die Ansichtskonfiguration aufrufen, in der Sie weitere Spalten einbzw. ausblenden können.

| Geburtstagskinder vom 07.11.2015 bis zum 05.02.2016                |                 |          |                                        |             |              | $\mathbf{x}$      |
|--------------------------------------------------------------------|-----------------|----------|----------------------------------------|-------------|--------------|-------------------|
| $2500 - 2$                                                         |                 |          | $\mathbb{R}$ . $\cdot$ $\circ$ $\cdot$ |             |              |                   |
|                                                                    |                 |          |                                        |             |              |                   |
| Geburtsdatum<br>$-\Delta$                                          | Mit.Nr.         | Pers.Nr. | $\Delta$<br><b>Kurzname</b>            | Abteilung   | <b>Alter</b> |                   |
| 14. November (Sa)                                                  |                 | $48$ 48  | Jahn, P.                               | Büro        | 33           |                   |
| 18. November (Mi)                                                  | 47              | 47       | Schneider, M.                          | <b>Büro</b> | 47           |                   |
| 21. November (Sa)                                                  | 26              | 26       | Müller, C.                             | Büro        | 51           |                   |
| 30. Dezember (Mi)                                                  |                 | $41$ 41  | Strehl.A.                              | Büro        | 22           |                   |
| 14. Januar (Do)                                                    | 16              | 16       | Lensen.W.                              | Büro        | 39           |                   |
| 30. Januar (Sa)                                                    | 10 <sup>1</sup> | 10       | Runges, M.                             | Büro        | 63           |                   |
| 4. Februar (Do)                                                    | 20              | 20       | Mahne, P.                              | Büro        | 31           |                   |
|                                                                    |                 |          |                                        |             |              |                   |
| 7 von 7 Zeilen sichtbar 6 von 10 Spalten sichtbar 0 Filter gesetzt |                 |          |                                        |             |              | ◎ 100%<br>$\circ$ |

*Abbildung: Urlaubsverwaltung, Geburtstagskinder*

#### *Geburtsdatum*

Hier sehen Sie das Geburtsdatum (ohne Jahr) des Mitarbeiters.

#### *Mit.Nr.*

Die Mitarbeiternummer des Mitarbeiters.

# *Pers.Nr.*

Die Personalnummer des Mitarbeiters.

# *Kurzname*

Der Kurzname des Mitarbeiters.

# *Abteilung*

Die Abteilung des Mitarbeiters.

### *Anrede* Die Anrede des Mitarbeiters.

*Nachname* Der Nachname des Mitarbeiters.

*Vorname* Der Vorname des Mitarbeiters.

### *Schlüsselwörter* Die bei den Mitarbeitern hinterlegten <u>[Schlüsselwörter](#page-472-0)</u>l 446 (für Selektionen gedacht).

### *Arbeitsstätte*

Die Arbeitsstätte des Mitarbeiters.

### *Alter*

⋒

Das Alter des Mitarbeiters HEUTE.

Diese Spalte ist nur verfügbar, wenn Sie über das <u>[Leserecht](#page-3356-0)</u>lﷺ "3" für Stammdaten Mitarbeiter verfügen.

#### **9.1.9.3 Tipps & Tricks**

Hier erhalten Sie Tipps & Tricks für die Auswertung "Geburtstagskinder".

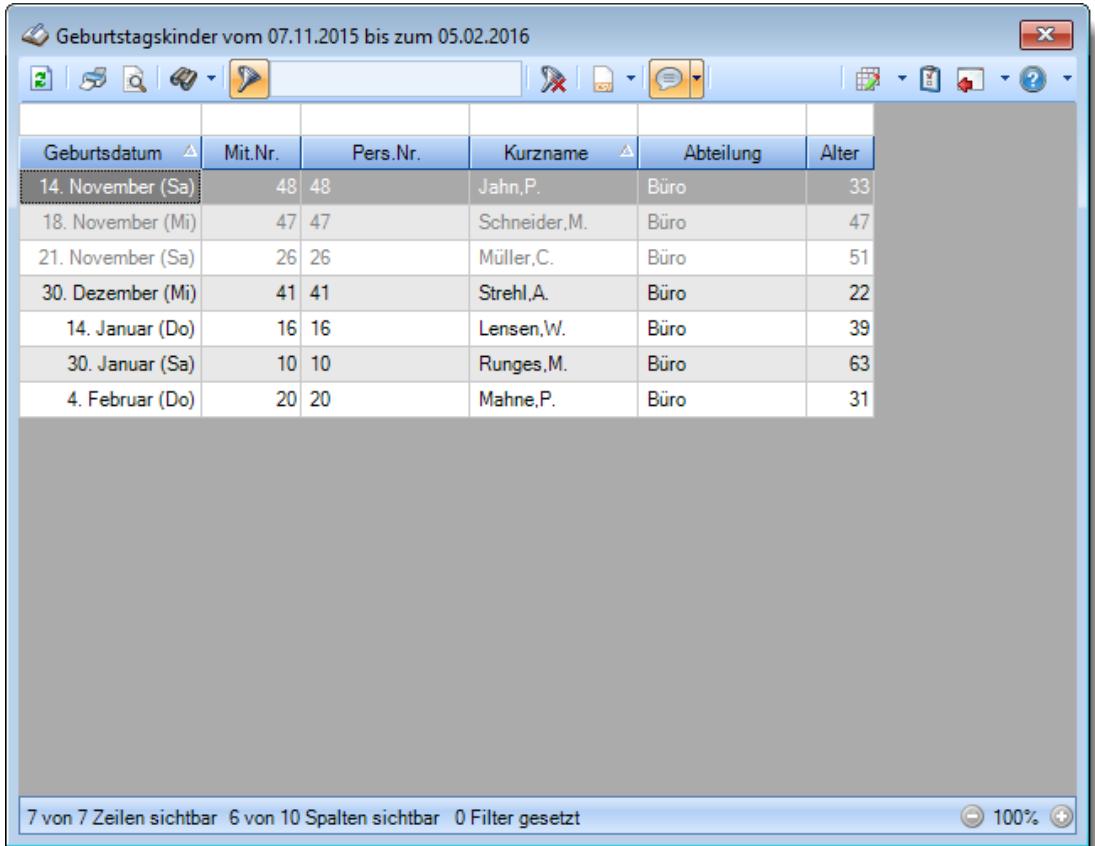

#### **Wie kann ich die Daten aktualisieren?**

Mit einem Klick auf das Symbol 2 oder durch Drücken der Taste F5.

#### **Was bedeuten die grau hervorgehobenen Zeilen?**

Alle in der Vergangenheit liegenden Geburtstage werden in grauer Schriftfarbe ausgegeben.

#### **Warum ist das Jahr des Geburtsdatums nicht sichtbar?**

Da es in dieser Liste "nur" um die Erinnerung an den Geburtstag geht, ist das Geburtsdatum nicht wichtig und wird aus Datenschutzgründen ausgeblendet.

Die Spalte mit dem Alter ist nur bei entsprechender Berechtigung zu sehen.

A Diese Spalte ist nur verfügbar, wenn Sie über das <u>[Leserecht](#page-3356-0)</u>lﷺ "3" für Stammdaten Mitarbeiter verfügen.

#### **Wieso sehe ich in der Infoleiste keine APP für die Geburtstagskinder?**

Sie benötigen Leserechte für den Programmpunkt "<u>[Geburtstagskinder](#page-3364-0)</u> sast".

Evtl. haben Sie die App aber auch einfach nur <u>[ausgeblendet](#page-224-0)</u> । 1981. Zusätzlich muss der Check auf Geburtstage vom Administrator <u>[grundsätzlich](#page-2529-0) erlaubt</u> $\,$ ങ് worden sein.

### **9.1.10 Abwesenheitsstatistik**

Die Abwesenheitsstatistik summiert Abwesenheiten zweier Zeiträume und stellt diese gegenüber.

|                               | 406 Abwesenheitsstatistik Zeitraumvergleich für den aktuellen Monat November 2016 und für den Vormonat Oktober 2016 |                  |               |             |                                |                |                                               |                              |  | $\mathbf{x}$                                  |
|-------------------------------|----------------------------------------------------------------------------------------------------|------------------|---------------|-------------|--------------------------------|----------------|-----------------------------------------------|------------------------------|--|-----------------------------------------------|
|                               | $2500 \cdot P$                                                                                                    |                  | $\mathbb{R}$  | Gesamt      | Abteilungsweise                |                | Mitarbeiterweise $\bigcirc$ Weitere $\bullet$ |                              |  | $\mathbb{B}$ $\cdot$ 0 $\leftarrow$ 0 $\cdot$ |
|                               |                                                                                                    |                  |               |             |                                |                |                                               |                              |  |                                               |
|                               | Kenner kurz   Urlaubskartenkenner 4                                                                                 | Anz. Mitarb. ZR1 | Anz. Tage ZR1 | Prozent ZR1 | Anz. Mitarb. ZR2 Anz. Tage ZR2 |                |                                               | Prozent ZR2 Anz. Tage (Diff) |  |                                               |
|                               | Anzahl Arbeitstage                                                                                                  | $\bf{0}$         | 618           | 100,00 %    | $\mathbf{0}$                   | 572            | 100,00%                                       | 46,0                         |  |                                               |
| Α<br>$\overline{\phantom{a}}$ | Ausbildung                                                                                                    | $\overline{2}$   | 11            | 1,46%       | 3                              | 12             | 1.84%                                         | $-1,0$                       |  |                                               |
|                               | Feiertag                                                                                                    | 32               | 32            | 5,18%       | 31                             | 31             | 5,42%                                         | 1,0                          |  |                                               |
| G                             | Gleittag                                                                                                    | $\pmb{0}$        | $\pmb{0}$     | 0,00%       | $\overline{2}$                 | $\overline{4}$ | 0,70%                                         | $-4,0$                       |  |                                               |
| К                             | Krank                                                                                                    | 1                | 21            | 3,40 %      | 4                              | 30             | 5.24%                                         | $-9,0$                       |  |                                               |
| $\mathsf{T}$                  | Sonstiges                                                                                                    | 1                | 21            | 3,40%       | $\overline{2}$                 | 21             | 3.67%                                         | 0.0                          |  |                                               |
| U                             | Urlaub                                                                                                    | 5                | 14            | 2,27%       | 17                             | 50             | 8,57%                                         | $-36,0$                      |  |                                               |
|                               |                                                                                                    |                  |               |             |                                |                |                                               |                              |  |                                               |
|                               |                                                                                                    |                  | 717           |             |                                | 720            |                                               | $-3,0$                       |  |                                               |
|                               | 7 von 7 Zeilen sichtbar 9 von 14 Spalten sichtbar 0 Filter gesetzt                                                  |                  |               |             |                                |                |                                               |                              |  | $\bigcirc$ 100% $\bigcirc$                    |

*Abbildung: Urlaubsverwaltung, Abwesenheitsstatistik*

In Abhängigkeit von den Mitarbeiterrechten werden hier alle Mitarbeiter angezeigt oder nur die Mitarbeiter der eigenen Abteilungen.

Die möglichen Selektionskriterien (Mitarbeiter und Zeitraum) können Sie in den Optionen einstellen.

In den <u>[Optionen](#page-2694-0)</u>l‱l finden Sie auch diverse weitere Einstellmöglichkeiten für diese Auswertung.

Sie können, wie in der Abbildung zu sehen, eine Vergleichsspalte mit anzeigen lassen.

Die Anzahl der Arbeitstage ist die Gesamtanzahl aller Arbeitstage der ausgewählten Mitarbeiter und entspricht 100%. Bei "*Feiertagen*" ist die Angabe des Prozentwertes grundsätzlich 0,00%, da die Feiertage ja nicht in den Arbeitstagen enthalten sind. Die Feiertage werden nur als informativer Wert zusätzlich mit ausgegeben.

Es können z.B. Krank oder Urlaubstage aus zwei unterschiedlichen Jahren miteinander verglichen werden. Außerdem kann die Auswertung auf Wunsch auch Abteilungen in die Gruppierung mit einbeziehen, so dass Sie zusätzlich Abwesenheiten einzelner Abteilungen vergleichen können.

Über die Auswahl "**Abteilungsweise**" in der Symbolleiste können Sie sich diese Auswertung auch nach Abteilungen aufgeschlüsselt anschauen.

Über die Auswahl "**Mitarbeiterweise**" in der Symbolleiste können Sie sich diese Auswertung auch nach Mitarbeitern aufgeschlüsselt anschauen.

### Ausgabefelder

#### *Kenner kurz*

Das Kürzel des Urlaubskartenkenners.

#### *Urlaubskartenkenner*

Die Bezeichnung des Urlaubskartenkenners.

### *Anz. Mitarb. ges ZR1*

Alle Mitarbeiter laut Optionen (gesamte Mitarbeiter) im ersten Zeitraum.

### *Anz. Mitarb. ZR1*

Anzahl der Mitarbeiter mit dem jeweiligen Urlaubskarteneintrag im ersten Zeitraum.

#### *Anz. Tage ZR1*

Anzahl der Tage der jeweiligen Abwesenheit im ersten Zeitraum. Ein Ganzer Tag Urlaub und ein halber Tag Urlaub = 2 Tage (Anzahl).

#### *Sum. Tage ZR1*

Summe der Tage der jeweiligen Abwesenheit im ersten Zeitraum. Ein Ganzer Tag Urlaub und ein halber Tag Urlaub = 1,5 Tage (Summe).

#### *Prozent ZR1*

Prozentualer Anteil von Arbeitstagen, den die jeweilige Abwesenheit belegt im ersten Zeitraum.

#### *Anz. Mitarb. ges ZR2*

Alle Mitarbeiter laut Optionen (gesamte Mitarbeiter) im zweiten Zeitraum.

#### *Anz. Mitarb. ZR2*

Anzahl der Mitarbeiter mit dem jeweiligen Urlaubskarteneintrag im zweiten Zeitraum.

#### *Anz. Tage ZR2*

Summe der Tage der jeweiligen Abwesenheit im zweiten Zeitraum. Ein Ganzer Tag Urlaub und ein halber Tag Urlaub = 2 Tage (Anzahl).

#### *Sum. Tage ZR2*

Summe der Tage der jeweiligen Abwesenheit im zweiten Zeitraum. Ein Ganzer Tag Urlaub und ein halber Tag Urlaub = 1,5 Tage (Summe).

#### *Prozent ZR2*

Prozentualer Anteil von Arbeitstagen, den die jeweilige Abwesenheit belegt im zweiten Zeitraum.

### *Anz. Tage (Diff)*

Differenz der Anzahl zwischen den Tagen aus dem ersten und dem zweiten Zeitraum.

### *Sum. Tage (Diff)*

Differenz der Summen zwischen den Tagen aus dem ersten und dem zweiten Zeitraum.

### Spalten ein-/ausblenden und formatieren

Über das Symbol können Sie in der [Ansichtskonfiguration](#page-3273-0) die angezeigten Spalten 3247 <u>[ausblenden](#page-3274-0)</u>lಙേଣ୍ଟ bzw. weitere Spalten einblenden. Eine ausführliche Beschreibung der sehr umfangreichen Anpassungs- und Einstellmöglichkeiten (z.B. <u>[Formatierung](#page-3275-0)bæ</u>i), <u>[Summierung](#page-3281-0)</u>bæsो, bedingte [Formatierung](#page-3282-0)bæl) finden Sie in der Hilfe bei der Beschreibung der <u>Ubungsliste</u>bæl.

Durch einen Klick auf das kleine Dreieck rechts neben dem Symbol **EX** können Sie auch weitere bisher gespeicherte Ansichten auswählen.

Die folgende Abbildung zeigt die weiteren Spalten, die Sie auf Wunsch über die Ansichtskonfiguration ebenfalls mit ein- bzw. ausblenden können.

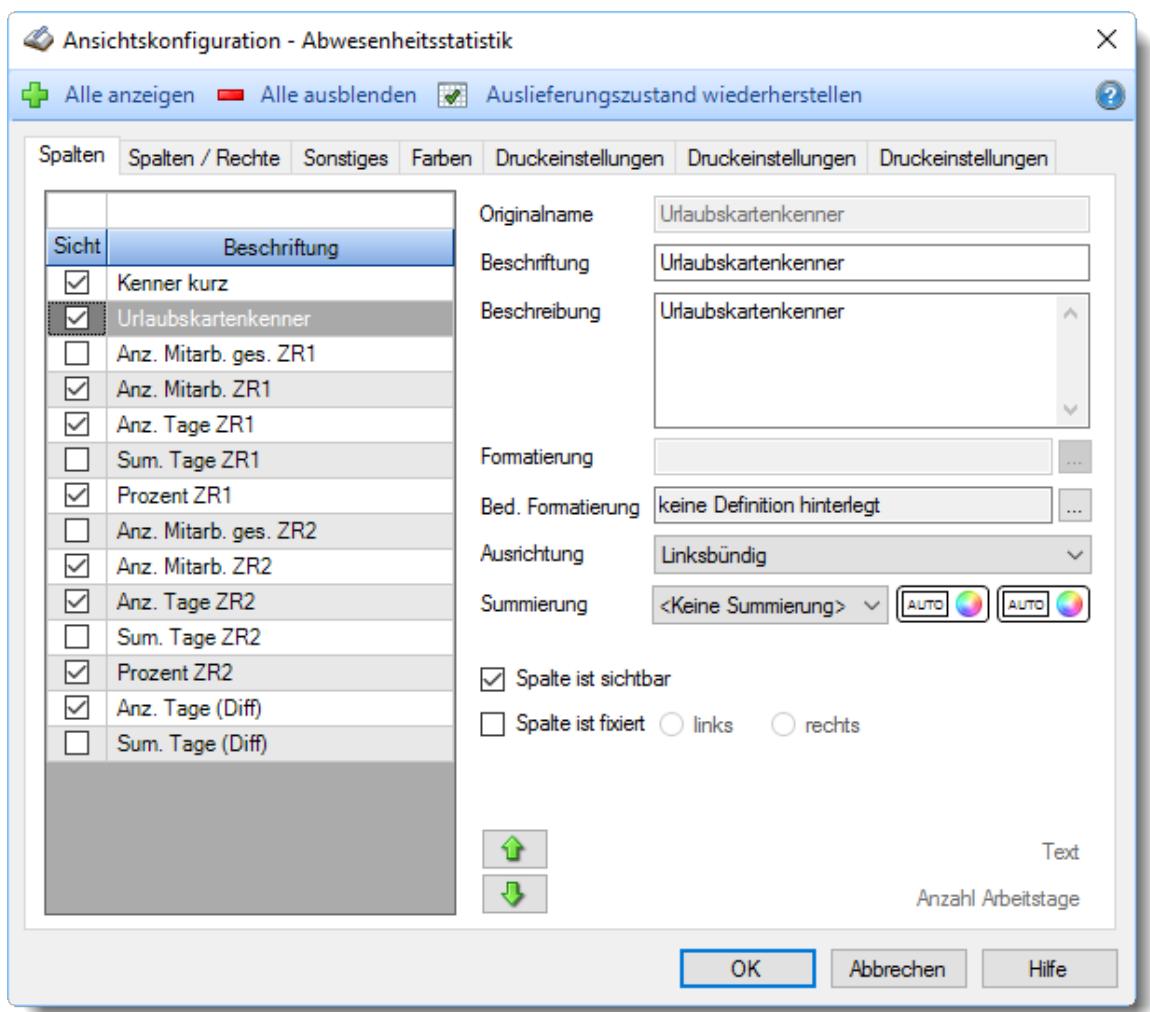

Eine genaue Beschreibung aller Ausgabefelder erhalten Sie <u>[hier](#page-1103-0)</u>իთत.

# Spalten sortieren

Sie können die Liste nach jeder beliebigen Spalte sortieren. Klicken Sie dazu einfach auf die entsprechende Spaltenüberschrift. Ein weiterer Klick sortiert in die andere Richtung.

Kurzname Kurzname.

**Aufsteigende** Sortierung von A - Z.

Dreieck zeigt mit der Spitze nach **oben**.

**Absteigende** Sortierung von Z - A. Dreieck zeigt mit der Spitze nach **unten**.

Um nach **mehreren Spalten** zu sortieren, halten Sie beim Klick auf eine weitere Spaltenüberschrift die UMSCHALT-Taste gedrückt.

### Spaltenbreiten anpassen

Über die Kopfzeile können Sie auch die Spaltenbreite jeder einzelnen Spalte verändern. Bewegen Sie die Maus in der Kopfzeile an den rechten Rand der Spaltenbeschriftung.

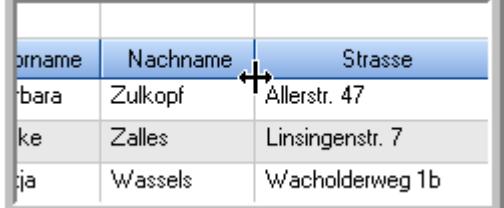

Der Mauszeiger verändert sich und Sie können die Spalte einfach breiter ziehen. Halten Sie dazu die linke Maustaste gedrückt.

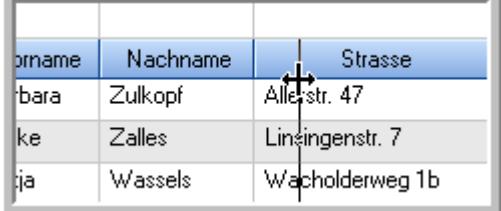

Alternativ können Sie dort auch mit einem Doppelklick die Spalte auf die "optimale" Breite einstellen. Die Spalte wird dann automatisch so breit, dass der längste Eintrag in diese Spalte passt.

### Spalten verschieben

#### Sie können die **Reihenfolge der Spalten** ändern.

Halten Sie die linke Maustaste über der zu verschiebenden Spalte gedrückt und "verschieben" Sie die gewünschte Spalte an die gewünschte neue Position.

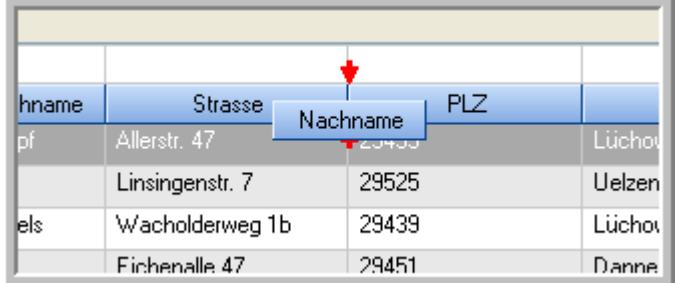

Alternativ können Sie die Reihenfolge der Spalten auch über die <u>[Ansichtskonfiguration](#page-3274-1)</u>bஊी verändern.

### $\blacksquare$  Daten filtern  $\clubsuit$

Sie können die Daten in der Auswertung sehr umfangreich nach verschiedenen Kriterien filtern, um schnell die gewünschten Informationen zu erhalten.

Hierzu stehen Ihnen verschiedene Filtermöglichkeiten zur Verfügung:

#### **Schnellfilter in der Symbolleiste**

Mit dem Schnellfilter (das Eingabefeld in der Symbolleiste) können Sie alle **Textspalten** in der Liste sehr schnell filtern und die angezeigte Datenmenge somit einschränken bzw. reduzieren.

Geben Sie den gewünschten/gesuchten Text (oder ein "Bruchstück" davon) ein und es werden nur noch die Zeilen angezeigt, die diesen Text enthalten.

- · Mit "^ein" werden nur Texte gefunden, die mit "ein" **beginnen**.
- · Mit "ein^" werden nur Texte gefunden, die mit "ein" **enden**.
- · Mit "^ein^" werden nur Texte gefunden, die **exakt** dem Wort "ein" entsprechen.

Mit **STRG + Q** können Sie per Tastatur in den Schnellfilter springen.

Sie können zusätzlich einstellen, ob Sie alle Spalten (also auch nicht sichtbare) beim Filtern berücksichtigen möchten oder ob nur die angezeigten Spalten berücksichtigt werden sollen.

Wenn dieses Symbol in der Symbolleiste angezeigt wird, werden **alle** Spalten beim Filtern berücksichtigt. Wenn dieses Symbol in der Symbolleiste angezeigt wird, werden nur die **sichtbaren** Spalten beim Filtern berücksichtigt.

Durch einen Klick auf das Symbol in der Symbolleiste, können Sie zwischen den beiden Varianten wechseln/umschalten.

#### **Spaltenfilter in jeder Spalte**

Geben Sie in der gewünschten Spalte den Text (oder Textbrocken) ein und die Liste wird nach diesem Text gefiltert.

In der Filterzeile können Sie für jede Spalte nach bestimmten Werten/Begriffen filtern. Die Filter können Sie in der Filterzeile für jede Spalte einzeln eingeben.

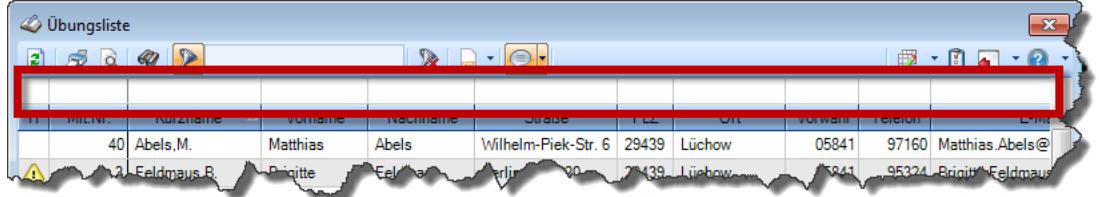

*Abbildung: Filterzeile*

Je nach Art/Typ der Daten in einer Spalte stehen Ihnen verschiedene Filtermöglichkeiten zur Verfügung:

- $\bullet$   $\overline{\text{Text}}$  $\overline{\text{Text}}$  $\overline{\text{Text}}$  3211
- <u>[Zahl](#page-3238-0)</u> 3212
- $\bullet$  [Datum](#page-3240-0)  $3214$
- <u>[Uhrzeit](#page-3243-0)</u> 3217
- <u>[Zeitspanne](#page-3244-0)</u><sup>3218</sup>

### • <u>[Ja/Nein](#page-3251-0)</u> 3225

|                          | <b><i>O</i></b> Übungsliste |                                                                       |                 |                  |                                                | $\overline{\mathbf{x}}$  |            | <b><i>O</i></b> Übungsliste |                                                                      |           |          | $\mathbf{x}$                                                                                                    |
|--------------------------|-----------------------------|-----------------------------------------------------------------------|-----------------|------------------|------------------------------------------------|--------------------------|------------|-----------------------------|----------------------------------------------------------------------|-----------|----------|----------------------------------------------------------------------------------------------------|
| $\mathbf{z}$             |                             | $509 - P$                                                             |                 |                  | $\mathbb{R}$ and $\mathbb{R}$ and $\mathbb{R}$ |                          | ø          | 5Q                          | $Q - P$                                                              |           |          | $\mathbb{R} \left[ \begin{array}{c c} 1 & \cdots & 1 \\ \hline \mathbb{R} & \cdots & \mathbb{R} \end{array} \right] \left[ \begin{array}{c c} 1 & \cdots & 1 \\ \hline \mathbb{R} & \cdots & \mathbb{R} \end{array} \right] \left[ \begin{array}{c c} 1 & \cdots & 1 \\ \hline \mathbb{R} & \cdots & \mathbb{R} \end{array} \right]$ |
|                          |                             |                                                                       |                 |                  |                                                |                          |            |                             | hu                                                                   |           |          |                                                                                                    |
| H                        | Mit.Nr.                     | Kurzname                                                              | Vorname         | Nachname         | <b>Straße</b>                                  | $\land$                  | H          | Mit.Nr.                     | <b>Kurzname</b>                                                      | Vorname   | Nachname | <b>Straße</b>                                                                                                    |
|                          | 40                          | Abels, M.                                                             | <b>Matthias</b> | <b>Abels</b>     | Wilhelm-Piek-Str                               |                          |            | 59                          | Hurtel, A.                                                           | Adolf     | Hurtel   | Mozartstr. 12                                                                                                    |
| ◬                        |                             | 3 Feldmaus, B.                                                        | <b>Brigitte</b> | Feldmaus         | Berliner Str. 20                               |                          | ⚠          |                             | 47 Husch, C.                                                         | Christine | Husch    | Neuzell 27                                                                                                    |
|                          | 37                          | Fischman.U.                                                           | Ulrike          | <b>Fischmann</b> | Schlesienweg 36                                |                          |            |                             | 51 Schultz, C.                                                       | Carina    | Schultz  | Remmel Str. 3                                                                                                    |
|                          | 9 <sub>l</sub>              | Geiger, B.                                                            | Bernd           | Geiger           | Ginkelweg 15                                   |                          |            |                             |                                                                      |           |          |                                                                                                    |
|                          | 38                          | Geul,A.                                                               | Anton           | Geul             | Mehlweg 32                                     |                          |            |                             |                                                                      |           |          |                                                                                                    |
|                          |                             | 99 Goltz.U.                                                           | Ulrike          | Goltz            | Mühlenstr, 23                                  |                          |            |                             |                                                                      |           |          |                                                                                                    |
| ◬                        |                             | 13 Hertmann, K.                                                       | Klaus           | <b>Hertmann</b>  | Hauptstr. 32                                   |                          |            |                             |                                                                      |           |          |                                                                                                    |
| Δ                        | 4                           | Hirsel, G.                                                            | Gustav          | <b>Hirsel</b>    | Hofstr. 6                                      |                          |            |                             |                                                                      |           |          |                                                                                                    |
|                          |                             | 64 Hörmann.B.                                                         | Berta           | Hörmann          | Mummenhofstr. 54                               |                          |            |                             |                                                                      |           |          |                                                                                                    |
|                          | $\overline{7}$              | Hörmann.K.                                                            | Karl            | Hörmann          | Münzstr. 31                                    |                          |            |                             |                                                                      |           |          |                                                                                                    |
|                          |                             | 11 Höttlinger, V.                                                     | Vincent         | Höttlinger       | Am Brink 11                                    |                          |            |                             |                                                                      |           |          |                                                                                                    |
|                          |                             | 59 Hurtel, A.                                                         | Adolf           | Hurtel           | Mozartstr. 12                                  |                          |            |                             |                                                                      |           |          |                                                                                                    |
| ◬                        |                             | 47 Husch.C.                                                           | Christine       | Husch            | Neuzell 27                                     |                          |            |                             |                                                                      |           |          |                                                                                                    |
|                          | 41                          | Kasche.E.                                                             | Eveline         | Kasche           | Barnstr. 6 a                                   |                          |            |                             |                                                                      |           |          |                                                                                                    |
|                          |                             | 98 Keine, Th.                                                         | Theodor         | Keine            | Blumenstr, 52                                  |                          |            |                             |                                                                      |           |          |                                                                                                    |
|                          |                             | 60 Keinrecht.B.                                                       | Bert            | Keinrecht        | Einserstr. 1                                   |                          |            |                             |                                                                      |           |          |                                                                                                    |
|                          | 17                          | Klon.L.                                                               | Ludwia          | Klon             | Neue Str. 8a                                   |                          |            |                             |                                                                      |           |          |                                                                                                    |
| ◬                        | 5 <sub>1</sub>              | Lacke, B.                                                             | Bärbel          | Lacke            | Waldweg 1                                      |                          |            |                             |                                                                      |           |          |                                                                                                    |
|                          | 8 <sup>1</sup>              | Lensen, W.                                                            | Wilhelm         | Lensen           | Von-Plauen-Str.87                              |                          |            |                             |                                                                      |           |          |                                                                                                    |
| Λ                        |                             | 16 Mahne.P.                                                           | Petra           | Mahne            | Ziegelkamp 34                                  |                          |            |                             |                                                                      |           |          |                                                                                                    |
|                          |                             | $\overline{35}$                                                       |                 |                  |                                                | $\overline{\phantom{a}}$ |            |                             | $\blacksquare$ 3                                                     |           |          |                                                                                                    |
| $\overline{\phantom{a}}$ |                             |                                                                       |                 |                  | $\rightarrow$                                  |                          | $\epsilon$ |                             |                                                                      |           |          | $\rightarrow$                                                                                                    |
|                          |                             | Zusatzinformationen Übungsliste                                       |                 |                  |                                                |                          |            |                             | Zusatzinformationen Übungsliste                                      |           |          |                                                                                                    |
|                          |                             | 35 von 35 Zeilen sichtbar 19 von 20 Spalten sichtbar 0 Filter gesetzt |                 |                  | ◎ 100% ◎                                       |                          |            |                             | 3 von 35 Zeilen sichtbar 19 von 20 Spalten sichtbar 1 Filter gesetzt |           |          | ◎ 100% ◎                                                                                                    |

*Beispielansicht ohne Filter Beispielansicht mit Filter (Alle Kurznamen die "hu" enthalten)*

Eine ausführliche Beschreibung der Filtermöglichkeiten erhalten Sie unter <u>Ubungsliste, Filterzeile</u> $\stackrel{b}{\textrm{z}}$ জী

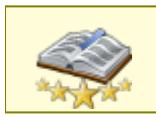

<u>Bitte beachten Sie, dass diese Funktion zu den "Premium [Funktionen](#page-3327-0)bഞì" gehört.</u> Dieses Modul gehört **nicht** zum normalen Lieferumfang von Time-Organizer und muss als Zusatzmodul erworben werden!

# Beschreibung der Symbole in der Symbolleiste

### **Standardsymbole**

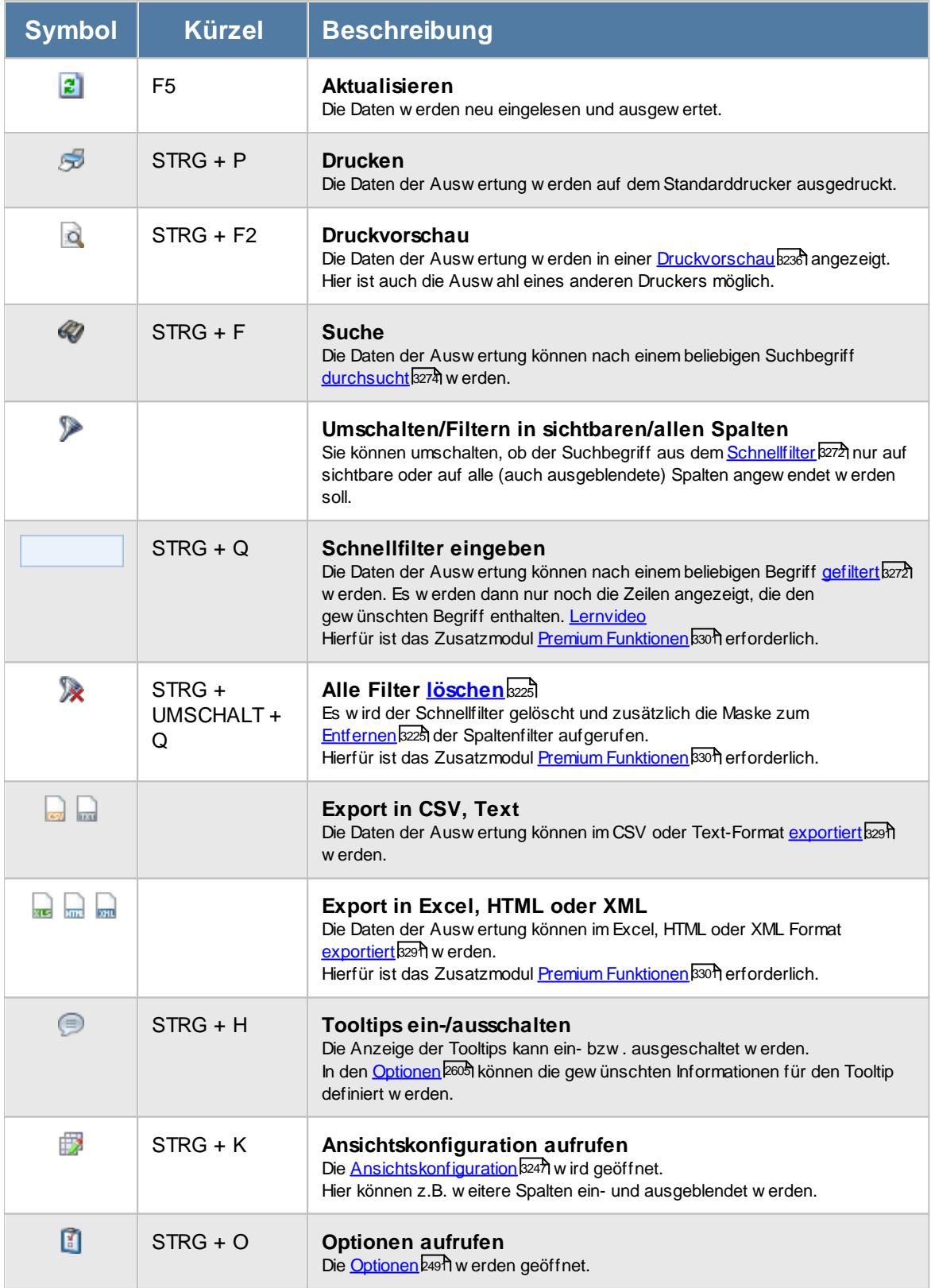

### **Allgemeingültige Standardsymbole**

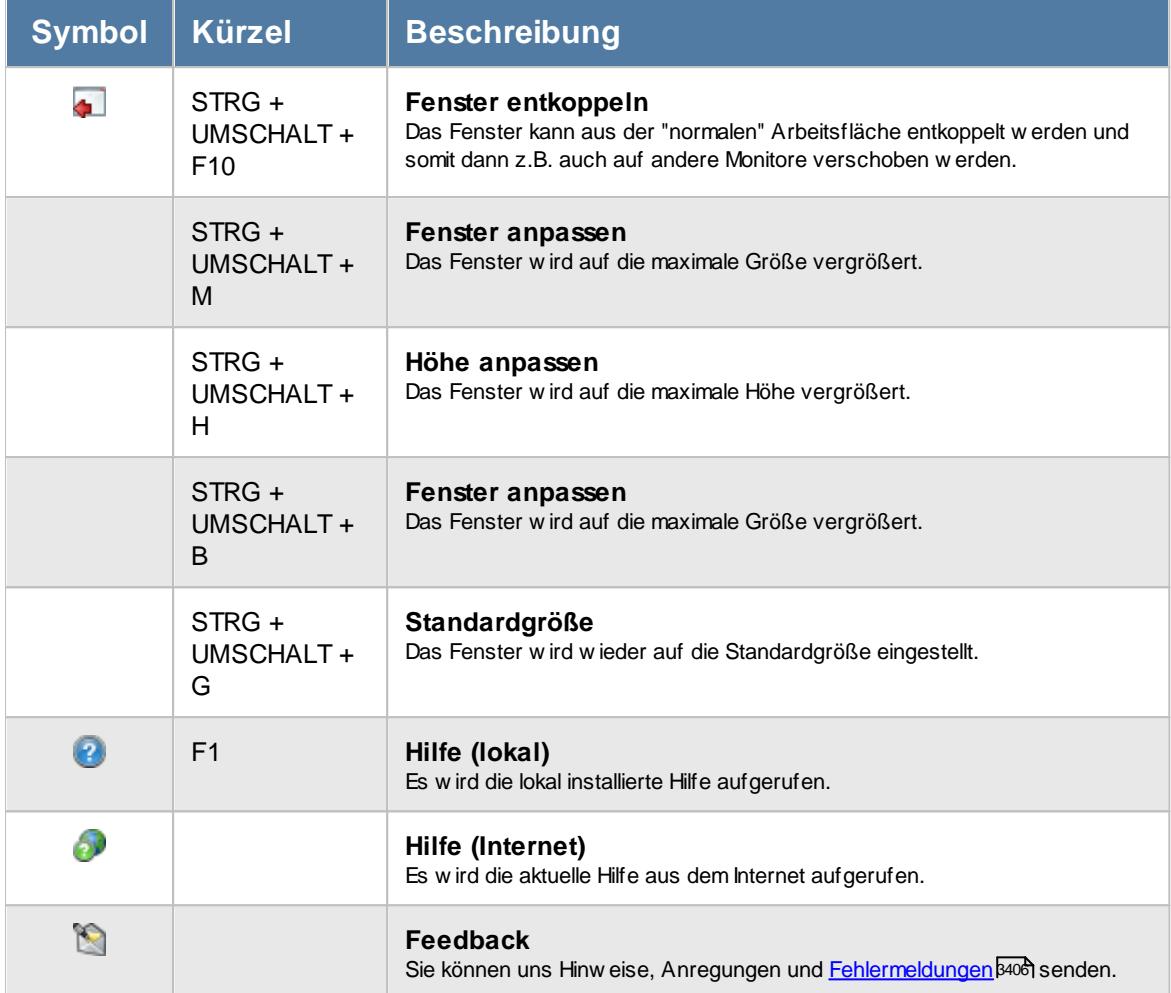

#### **Zusatzsymbole für die Abwesenheitsstatistik**

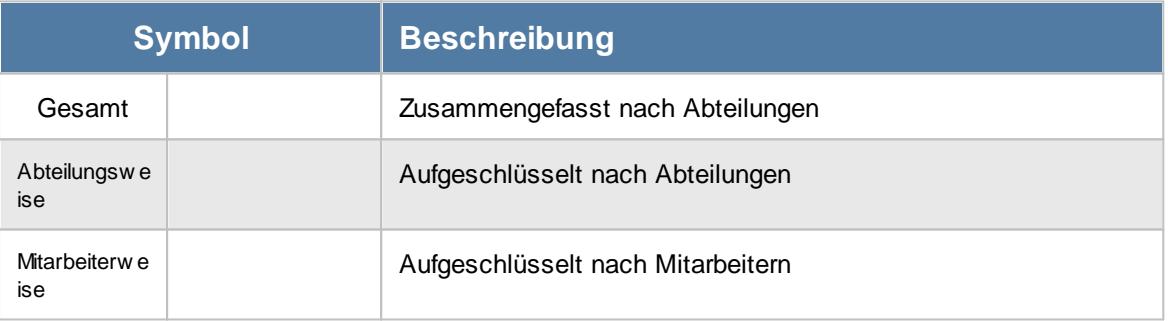

### Rechte Abwesenheitsstatistik

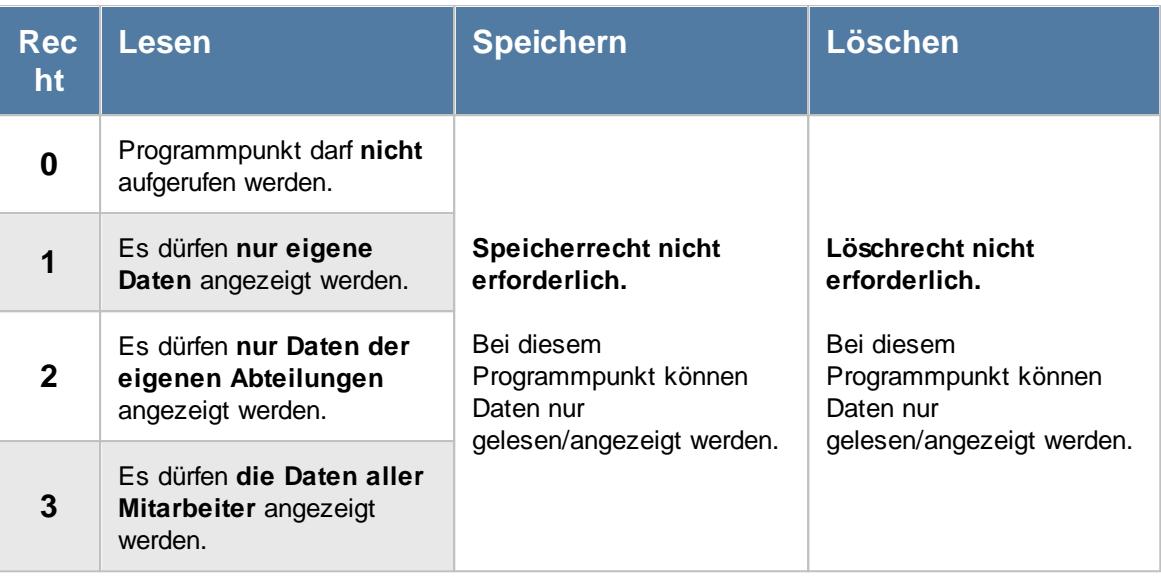

#### **9.1.10.1 Abwesenheitsstatistik, Bedienung**

Um Ihnen bei der Interpretation der vielen Werte in dieser Liste zu helfen, wird Ihnen für die meisten Werte eine Hilfe in Form von Tooltips eingeblendet, wenn Sie den Mauszeiger über die entsprechende Werte in der Zelle bewegen.

Sollte der Tooltip "nerven", können Sie ihn mit dem Symbol (oder STRG + H) komplett ausschalten.

Die angezeigten Informationen im Tooltip können Sie in den <u>[Optionen](#page-2631-0)</u>b∞s anpassen. Alternativ können Sie die gewünschten Informationen auch durch einen Klick auf das kleine Dreieck neben dem Tooltip-Symbol auswählen.

| $2500 - 12$<br>$\mathbb{\mathbb{R}}$<br><b>O</b> U - Urlaub<br>Kenner kurz Urlaubskartenkenner 4 Anz. Mitarb. ZR1 Anz. Tage<br>Anz. Tage (Diff)<br>Spalte:<br>Anz. Tage ZR1<br>Anzahl Arbeitstage<br>46,0<br> 0 <br>$\overline{2}$<br>Ausbildung<br>$-1,0$<br>Α<br><b>Beschreibung:</b><br>Anzahl der Tage der jeweiligen Abwesenheit, im ersten Zeitraum<br>٠<br>32<br>Feiertag<br>1.0<br>$-4,0$<br>Gleittag<br>$\pmb{0}$<br>G<br>$\frac{\text{Wert:}}{14}$<br>κ<br>Krank<br>$-9,0$<br>1<br>$\mathsf{T}$<br>0,0<br>Sonstiges<br>1<br>3,40%<br>3.67%<br>zτ<br>z<br>5<br>17<br>Urlaub<br>2,27%<br>50<br>8,57%<br>$-36,0$<br>U<br>I4 |  |  | $\begin{array}{ccc}\n\mathbb{B} & \cdot & 0 & \cdot & 0 \\ \end{array}$ |
|----------------------------------------------------------------------------------------------------|--|--|-------------------------------------------------------------------------|
|                                                                                                    |  |  |                                                                         |
|                                                                                                    |  |  |                                                                         |
|                                                                                                    |  |  |                                                                         |
|                                                                                                    |  |  |                                                                         |
|                                                                                                    |  |  |                                                                         |
|                                                                                                    |  |  |                                                                         |
|                                                                                                    |  |  |                                                                         |
|                                                                                                    |  |  |                                                                         |
|                                                                                                    |  |  |                                                                         |
|                                                                                                    |  |  |                                                                         |

*Abbildung: Urlaubsverwaltung, Abwesenheitsstatistik*

Um schnell zu einer bestimmten Abwesenheit zu gelangen, können Sie in der Spalte "*Urlaubskartenkenner*" einfach die Anfangsbuchstaben eingeben. Es wird dann immer automatisch die erste mit Ihrer Eingabe übereinstimmende Abwesenheit markiert. Noch einfacher geht es, wenn Sie die Anfangsbuchstaben in der Filterzeile eingeben.

Durch einen Klick mit der **rechten** Maustaste auf einer Datenzeile können Sie ein Kontextmenü aufrufen, aus dem Sie weitere Funktionen der Liste aufrufen können.

Einige Auswertungsmöglichkeiten:

- · Jahr mit dem Vorjahr vergleichen
- · Eine Abteilung mit dem Vorjahr vergleichen
- · Eine Abteilung mit einer anderen vergleichen
- · Eine Abteilung im Vergleich zu allen Abteilungen
- · Aktuellen Monat mit Vormonat vergleichen
- · Aktuellen Monat mit gleichem Monat im Vorjahr vergleichen
- und, und, und

#### <span id="page-1103-0"></span>**9.1.10.2 Abwesenheitsstatistik, Ausgabefelder**

Zusätzlich zu den standardmäßig angezeigten Spalten, können Sie noch weitere Spalten einblenden. Über das Symbol **EX** können Sie die Ansichtskonfiguration aufrufen, in der Sie weitere Spalten einbzw. ausblenden können.

|              |                                                                        |                |              |          |                                            |     |         |                              | $\begin{picture}(150,10) \put(0,0){\line(1,0){10}} \put(15,0){\line(1,0){10}} \put(15,0){\line(1,0){10}} \put(15,0){\line(1,0){10}} \put(15,0){\line(1,0){10}} \put(15,0){\line(1,0){10}} \put(15,0){\line(1,0){10}} \put(15,0){\line(1,0){10}} \put(15,0){\line(1,0){10}} \put(15,0){\line(1,0){10}} \put(15,0){\line(1,0){10}} \put(15,0){\line($ |
|--------------|------------------------------------------------------------------------|----------------|--------------|----------|--------------------------------------------|-----|---------|------------------------------|----------------------------------------------------------------------------------------------------|
|              | Kenner kurz   Urlaubskartenkenner 4   Anz. Mitarb. ZR1   Anz. Tage ZR1 |                |              |          | Prozent ZR1 Anz. Mitarb. ZR2 Anz. Tage ZR2 |     |         | Prozent ZR2 Anz. Tage (Diff) |                                                                                                    |
|              | Anzahl Arbeitstage                                                     | 0              | 618          | 100,00 % | 0                                          | 572 | 100,00% | 46,0                         |                                                                                                    |
| Α            | Ausbildung                                                             | $\overline{2}$ | 11           | 1,46%    | 3                                          | 12  | 1,84%   | $-1,0$                       |                                                                                                    |
| ٠            | Feiertag                                                               | 32             | 32           | 5,18%    | 31                                         | 31  | 5,42%   | 1,0                          |                                                                                                    |
| G            | Gleittag                                                               | $\bf 0$        | $\mathbf{0}$ | 0,00%    | $\overline{2}$                             | 4   | 0.70%   | $-4,0$                       |                                                                                                    |
| κ            | Krank                                                                  | $\mathbf{1}$   | 21           | 3,40%    | 4                                          | 30  | 5,24 %  | $-9,0$                       |                                                                                                    |
| $\mathsf{T}$ | Sonstiges                                                              | $\mathbf{1}$   | 21           | 3,40%    | 2 <sup>1</sup>                             | 21  | 3,67%   | 0,0                          |                                                                                                    |
| U            | Urlaub                                                                 | 5 <sub>5</sub> | 14           | 2,27%    | 17 <sup>17</sup>                           | 50  | 8,57%   | $-36,0$                      |                                                                                                    |
|              |                                                                        |                |              |          |                                            |     |         |                              |                                                                                                    |

*Abbildung: Urlaubsverwaltung, Abwesenheitsstatistik*

### *Kenner kurz*

Das Kürzel des Urlaubskartenkenners.

### *Urlaubskartenkenner*

Die Bezeichnung des Urlaubskartenkenners.

### *Anz. Mitarb. ges ZR1*

Alle Mitarbeiter laut Optionen (gesamte Mitarbeiter) im ersten Zeitraum.

### *Anz. Mitarb. ZR1*

Anzahl der Mitarbeiter mit dem jeweiligen Urlaubskarteneintrag im ersten Zeitraum.

### *Anz. Tage ZR1*

Anzahl der Tage der jeweiligen Abwesenheit im ersten Zeitraum. Ein Ganzer Tag Urlaub und ein halber Tag Urlaub = 2 Tage (Anzahl).

### *Sum. Tage ZR1*

Summe der Tage der jeweiligen Abwesenheit im ersten Zeitraum. Ein Ganzer Tag Urlaub und ein halber Tag Urlaub = 1,5 Tage (Summe).

### *Prozent ZR1*

Prozentualer Anteil von Arbeitstagen, den die jeweilige Abwesenheit belegt im ersten Zeitraum.

### *Anz. Mitarb. ges ZR2*

Alle Mitarbeiter laut Optionen (gesamte Mitarbeiter) im zweiten Zeitraum.

#### *Anz. Mitarb. ZR2*

Anzahl der Mitarbeiter mit dem jeweiligen Urlaubskarteneintrag im zweiten Zeitraum.

#### *Anz. Tage ZR2*

Summe der Tage der jeweiligen Abwesenheit im zweiten Zeitraum. Ein Ganzer Tag Urlaub und ein halber Tag Urlaub = 2 Tage (Anzahl).

#### *Sum. Tage ZR2*

Summe der Tage der jeweiligen Abwesenheit im zweiten Zeitraum. Ein Ganzer Tag Urlaub und ein halber Tag Urlaub = 1,5 Tage (Summe).

#### *Prozent ZR2*

Prozentualer Anteil von Arbeitstagen, den die jeweilige Abwesenheit belegt im zweiten Zeitraum.

#### *Anz. Tage (Diff)*

Differenz der Anzahl zwischen den Tagen aus dem ersten und dem zweiten Zeitraum.

#### *Sum. Tage (Diff)*

Differenz der Summen zwischen den Tagen aus dem ersten und dem zweiten Zeitraum.

#### **9.1.10.3 Abwesenheitsstatistik, weitere Ausgabemöglichkeiten**

Über die beiden Schaltflächen "Gesamt", "Abteilungsweise" und "Mitarbeiterweise" können Sie die Auswertung nach verschiedenen Kriterien gruppieren lassen.

Durch Auswahl von  $\overline{P}$  Weitere...  $\overline{P}$  können Sie die Auswertung nach weiteren Kriterien zusammenfassen/gruppieren lassen.

**Gesamt**

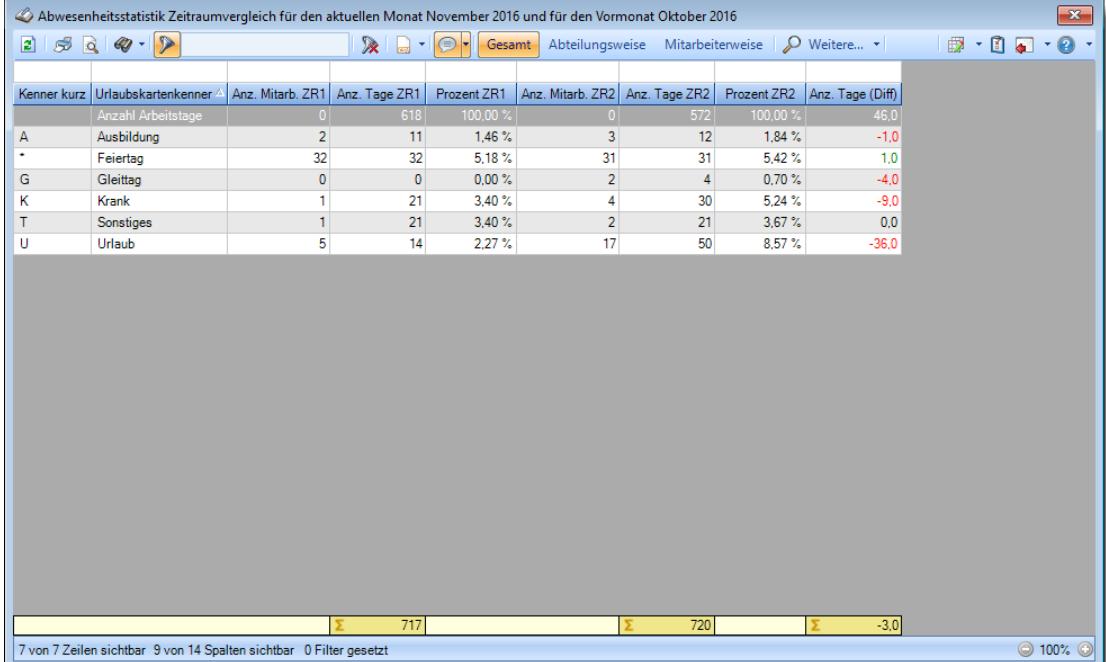

### **Abteilungsweise**

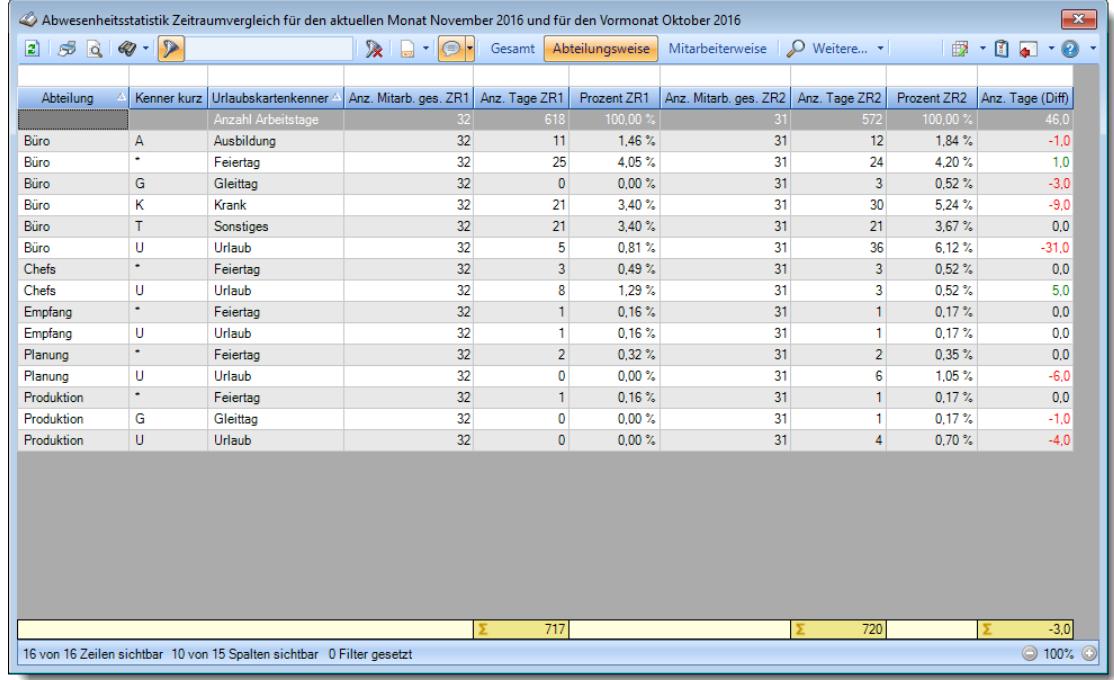

### **Mitarbeiterweise**

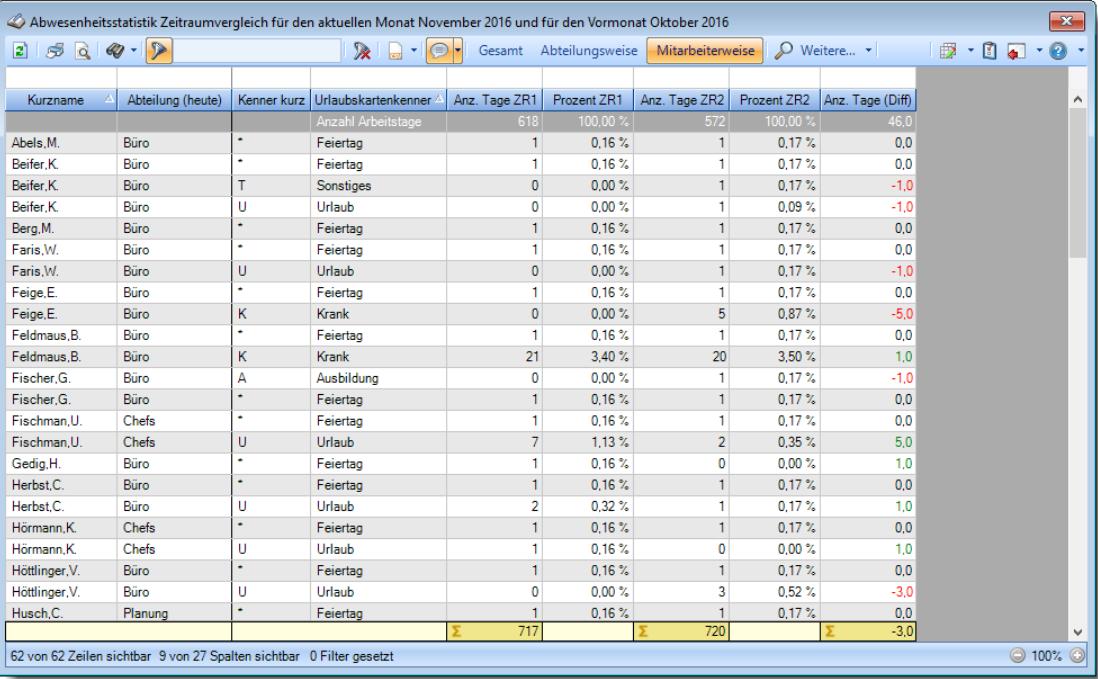

### **Arbeitsstättenweise**

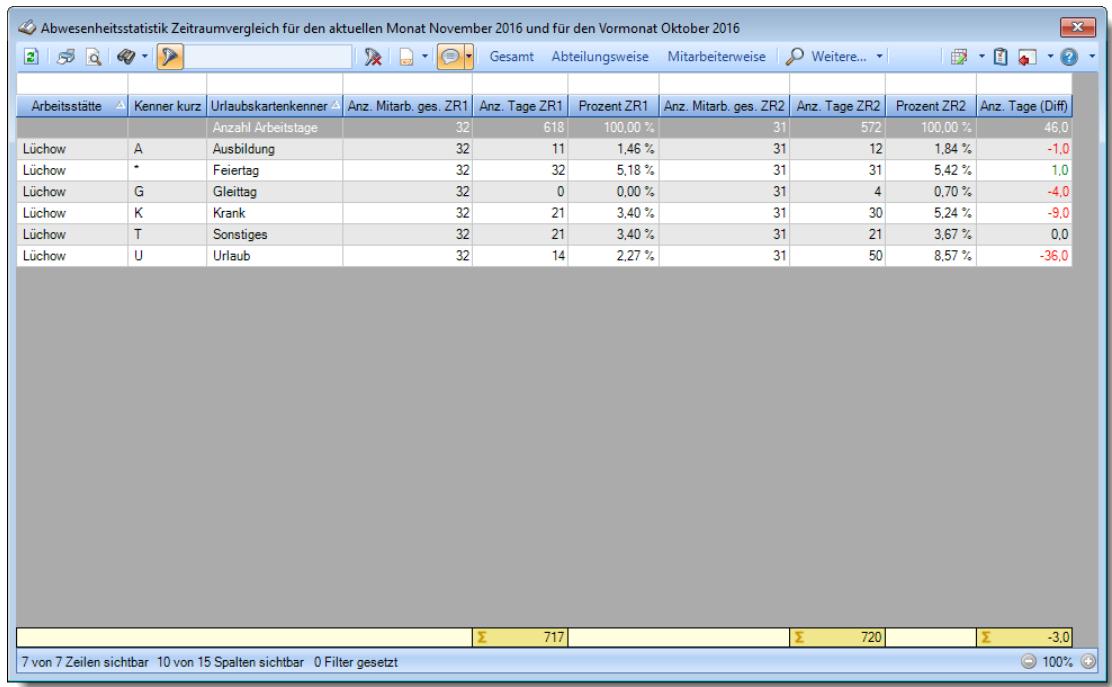

**An-/Abwesende nach Tagen**

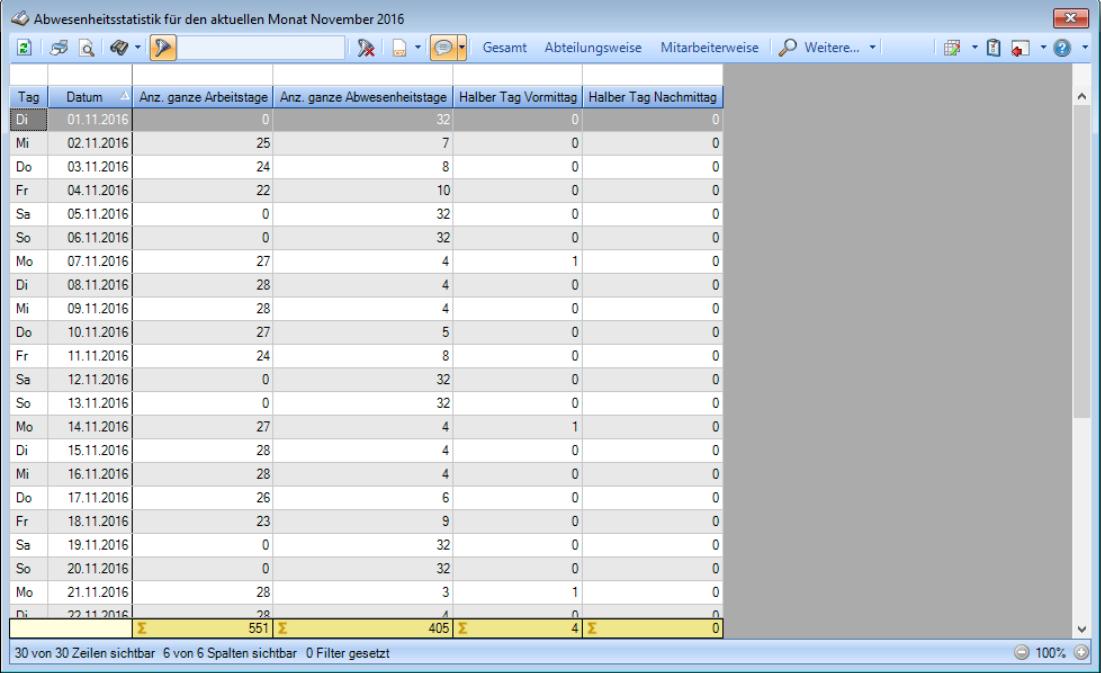

# Ausgabefelder

*Tag* Der Wochentag.

### *Datum*

Das Datum.

### *Anz. ganze Arbeitstage*

Anzahl ganze Arbeitstage.

### *Anz. ganze Abwesenheitstage*

Anzahl ganze Abwesenheitstage.

### *Halber Tag Vormittag*

Anzahl abwesende Mitarbeiter am Vormittag.

### *Halber Tag Nachmittag*

Anzahl abwesende Mitarbeiter am Nachmittag.

#### **An-/Abwesende nach Wochen**

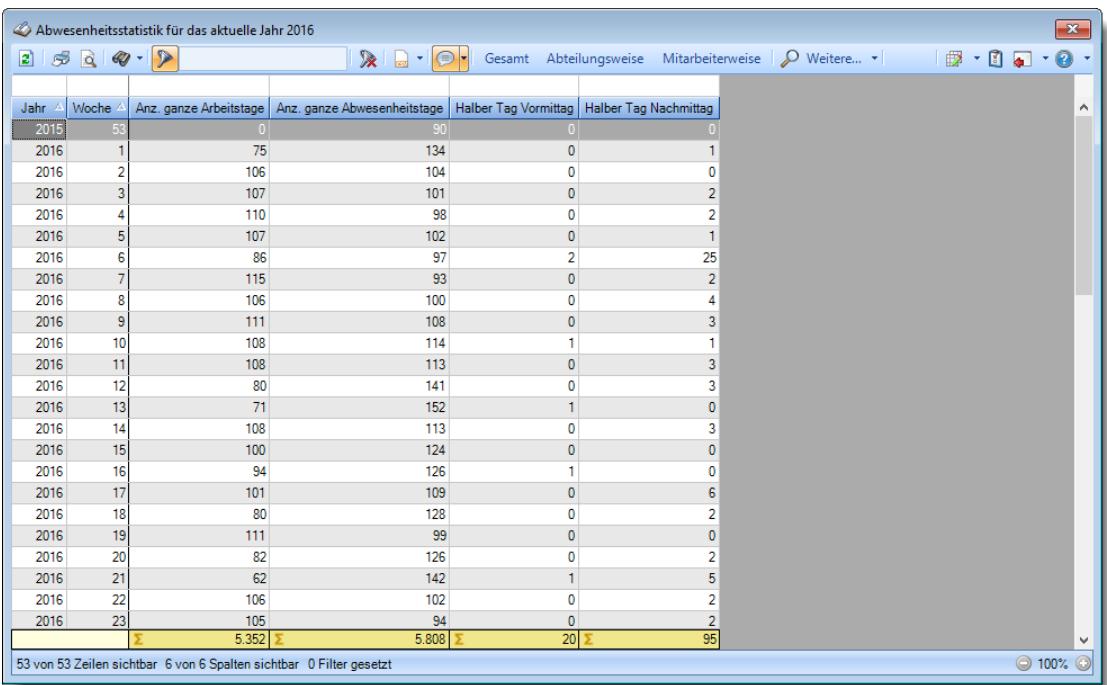

# Ausgabefelder

*Jahr* Das Jahr.

*Woche* Die Kalenderwoche.

### *Anz. ganze Arbeitstage*

Anzahl ganze Arbeitstage.

#### *Anz. ganze Abwesenheitstage*

Anzahl ganze Abwesenheitstage.

### *Halber Tag Vormittag*

Anzahl abwesende Mitarbeiter am Vormittag.

#### *Halber Tag Nachmittag*

Anzahl abwesende Mitarbeiter am Nachmittag.

#### **An-/Abwesende nach Monaten**

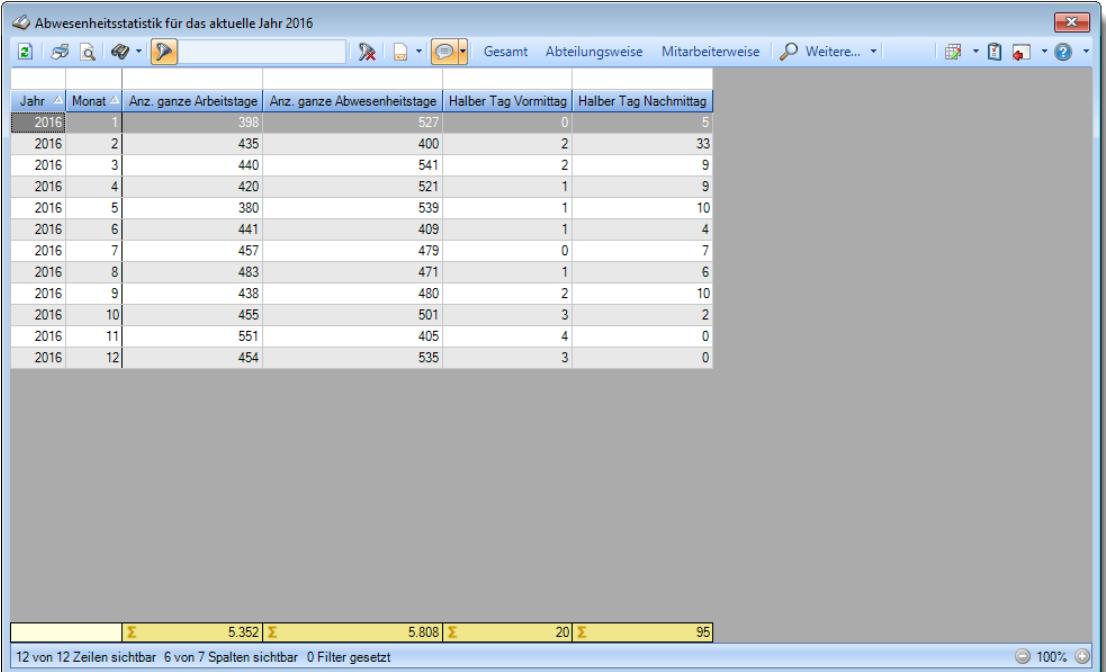

# Ausgabefelder

#### *Jahr*

Das Jahr.

# *Monat*

Der Monat.

### *Anz. ganze Arbeitstage*

Anzahl ganze Arbeitstage.

### *Anz. ganze Abwesenheitstage* Anzahl ganze Abwesenheitstage.

### *Halber Tag Vormittag*

Anzahl abwesende Mitarbeiter am Vormittag.

### *Halber Tag Nachmittag*

Anzahl abwesende Mitarbeiter am Nachmittag.

#### **An-/Abwesende nach Jahren**

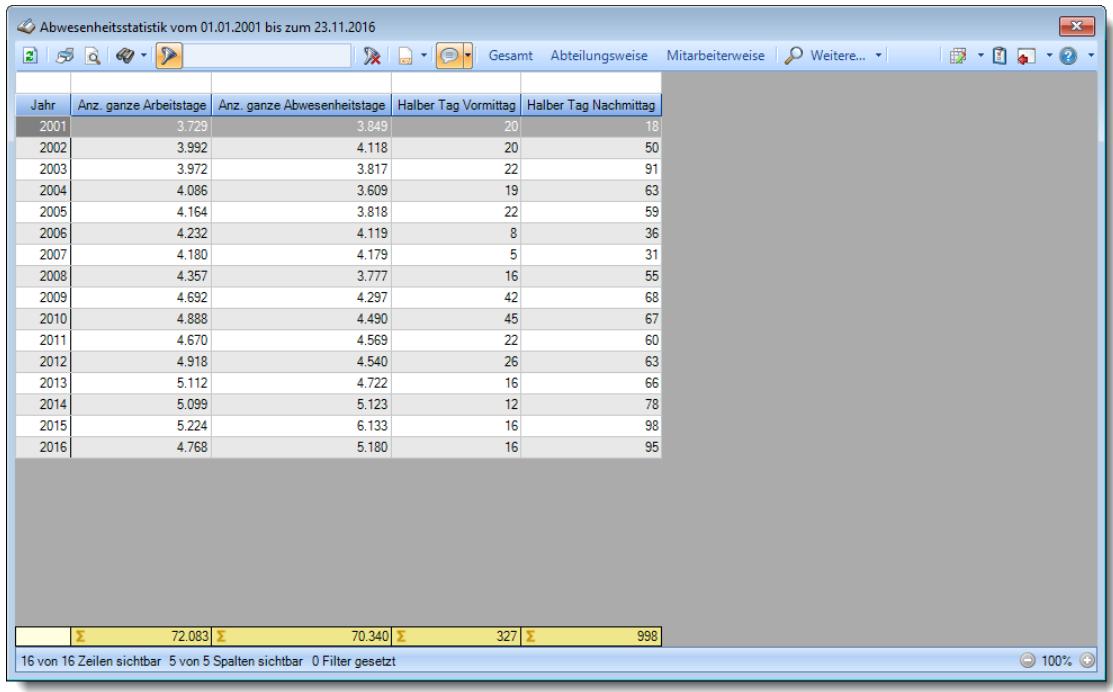

# Ausgabefelder

## *Jahr*

Das Jahr.

### *Anz. ganze Arbeitstage*

Anzahl ganze Arbeitstage.

### *Anz. ganze Abwesenheitstage* Anzahl ganze Abwesenheitstage.

*Halber Tag Vormittag* Anzahl abwesende Mitarbeiter am Vormittag.

*Halber Tag Nachmittag*

Anzahl abwesende Mitarbeiter am Nachmittag.

#### **9.1.10.4 Tipps & Tricks**

Hier erhalten Sie Tipps & Tricks für die Abwesenheitsstatistik.

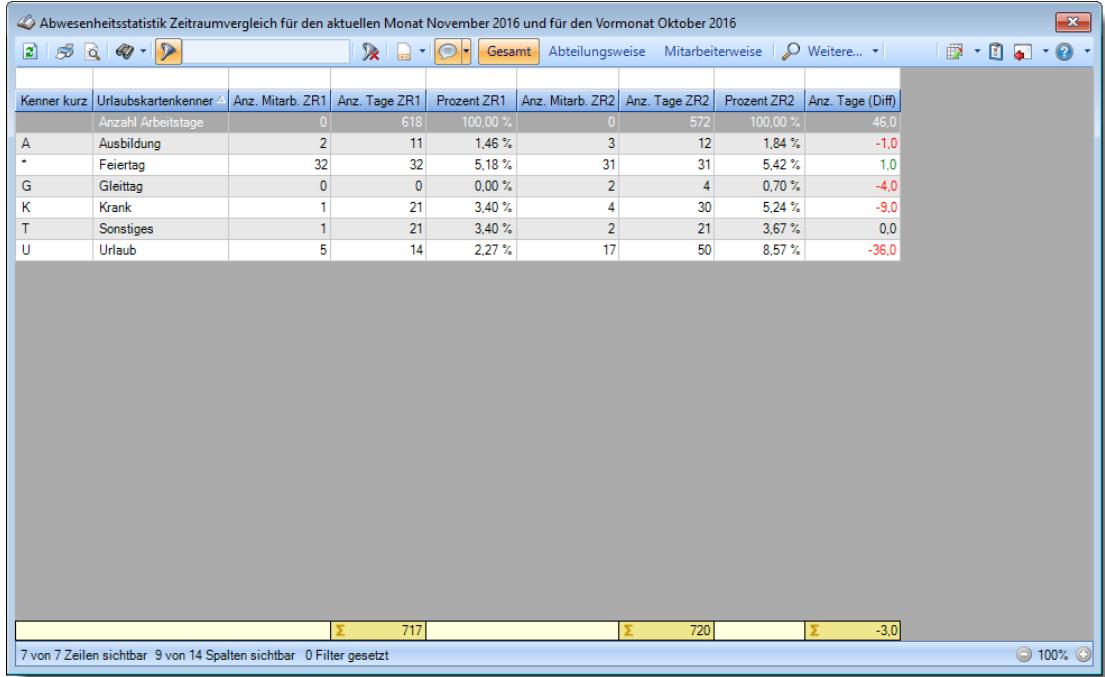

#### **Wie kann ich die Daten aktualisieren?**

Mit einem Klick auf das Symbol 2 oder durch Drücken der Taste F5.

### **9.1.11 Urlaubskarten per E-Mail**

Sie können aus dieser Liste heraus die Urlaubskarten über Outlook per E-Mail versenden. Die E-Mails werden an die in den Administrator Optionen hinterlegte <u>[E-Mail-Adressart](#page-2600-0) ber</u>a gesendet.

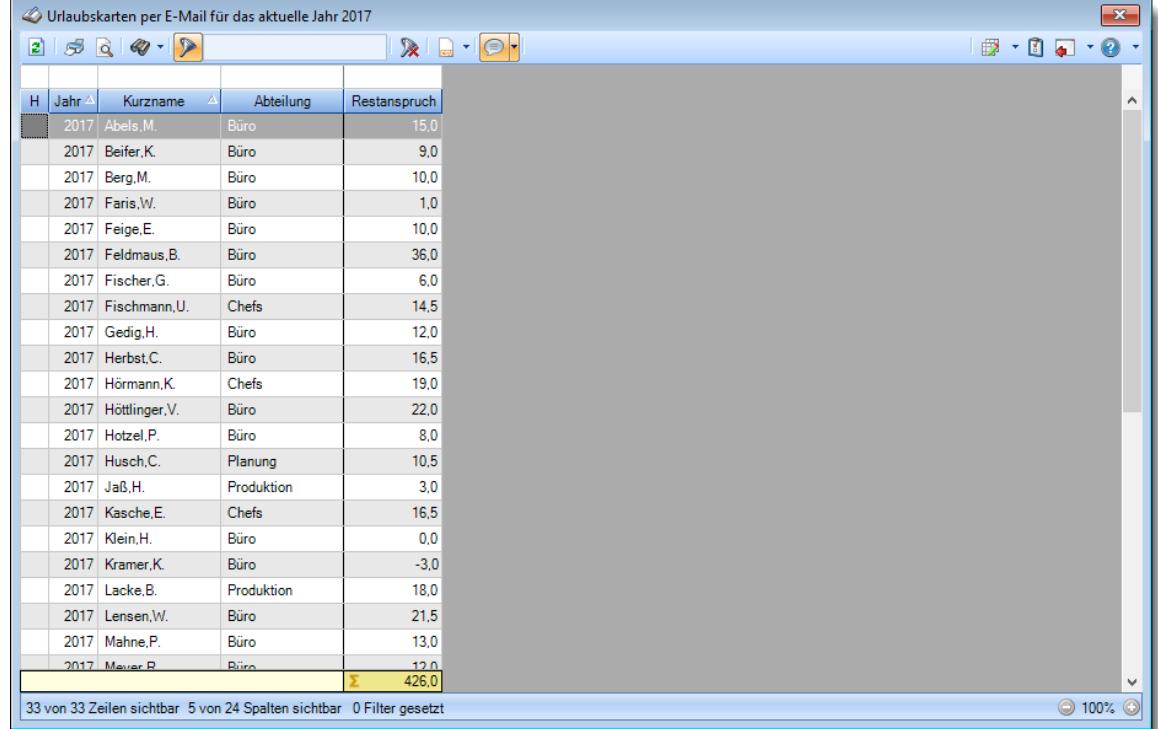

*Abbildung: Urlaubsverwaltung, Urlaubskarten per E-Mail*

In Abhängigkeit von den Mitarbeiterrechten werden hier alle Mitarbeiter angezeigt oder nur die Mitarbeiter der eigenen Abteilungen.

Die möglichen Selektionskriterien (Mitarbeiter und Zeitraum) können Sie in den Optionen einstellen.

In den <u>[Optionen](#page-2758-0)bax</u> finden Sie auch weitere Einstellmöglichkeiten für diese Auswertung.

### Ausgabefelder

#### *H*

Das Symbol in der ersten Spalte zeigt Hinweise an:

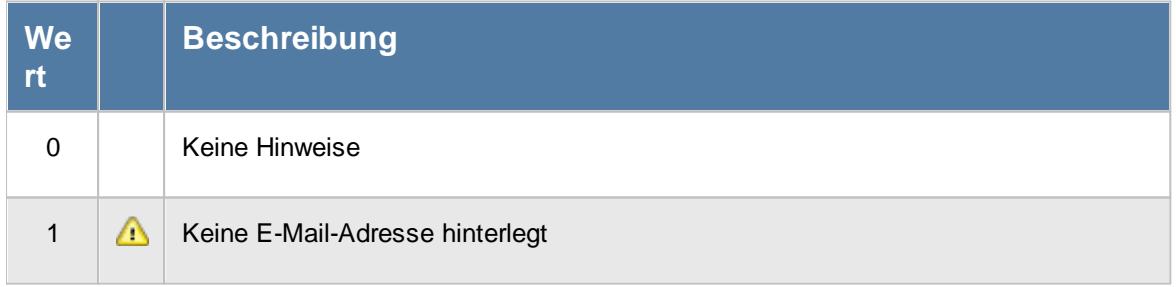

*Mit.Nr.* Die Mitarbeiternummer des Mitarbeiters.

*Pers.Nr.* Die Personalnummer des Mitarbeiters.

*Kurzname* Der Kurzname des Mitarbeiters.

### *Abteilung*

Die Abteilung des Mitarbeiters am jeweiligen Tag bzw. am letzten Tag des Auswertungszeitraums.

#### *Abteilung (heute)*

Die aktuelle (heutige) Abteilung des Mitarbeiters (also unabhängig vom Auswertungszeitraum).

#### *Anrede*

Die Anrede des Mitarbeiters.

#### *Nachname*

Der Nachname des Mitarbeiters.

*Vorname* Der Vorname des Mitarbeiters.

### *Freies Feld 1 bis 9*

Der Inhalt der selbst definierten Felder.

Die Bezeichnung der Felder kann der <u>[Datenschutzbeauftragte](#page-3416-0)</u>ඎ in den <u>[Optionen](#page-2629-0)</u> hinterlegen. Die Felder selbst befinden sich in Stammdaten Mitarbeiter auf dem Reiter "*Freie Felder*". Ob die jeweiligen freien Felder zur Auswahl angeboten werden, hängt von dem in den Optionen hinterlegten <u>[Mindestrecht](#page-2629-0)</u>l‱ী für Stammdaten Mitarbeiter ab.

#### *Schlüsselwörter*

Die bei den Mitarbeitern hinterlegten <u>[Schlüsselwörter](#page-472-0)</u>l 446 (für Selektionen gedacht).

### *Arbeitsstätte*

Die Arbeitsstätte des Mitarbeiters.

#### *Mit. seit*

Das Datum seit wann der Mitarbeiter beschäftigt ist.

#### *Mit. bis*

Das Datum bis wann der Mitarbeiter beschäftigt ist.

### *Restanspruch*

Urlaub Restanspruch am/zum Ende des jeweiligen Jahres.

### Spalten ein-/ausblenden und formatieren

Über das Symbol können Sie in der [Ansichtskonfiguration](#page-3273-0) die angezeigten Spalten 3247 <u>[ausblenden](#page-3274-0)</u>lೠal bzw. weitere Spalten einblenden. Eine ausführliche Beschreibung der sehr umfangreichen Anpassungs- und Einstellmöglichkeiten (z.B. <u>[Formatierung](#page-3275-0)baऔ, [Summierung](#page-3281-0)ba</u>sो, bedingte [Formatierung](#page-3282-0)bæl) finden Sie in der Hilfe bei der Beschreibung der <u>Ubungsliste</u>bæl.

Durch einen Klick auf das kleine Dreieck rechts neben dem Symbol **EX** können Sie auch weitere bisher gespeicherte Ansichten auswählen.

Die folgende Abbildung zeigt die weiteren Spalten, die Sie auf Wunsch über die Ansichtskonfiguration ebenfalls mit ein- bzw. ausblenden können.
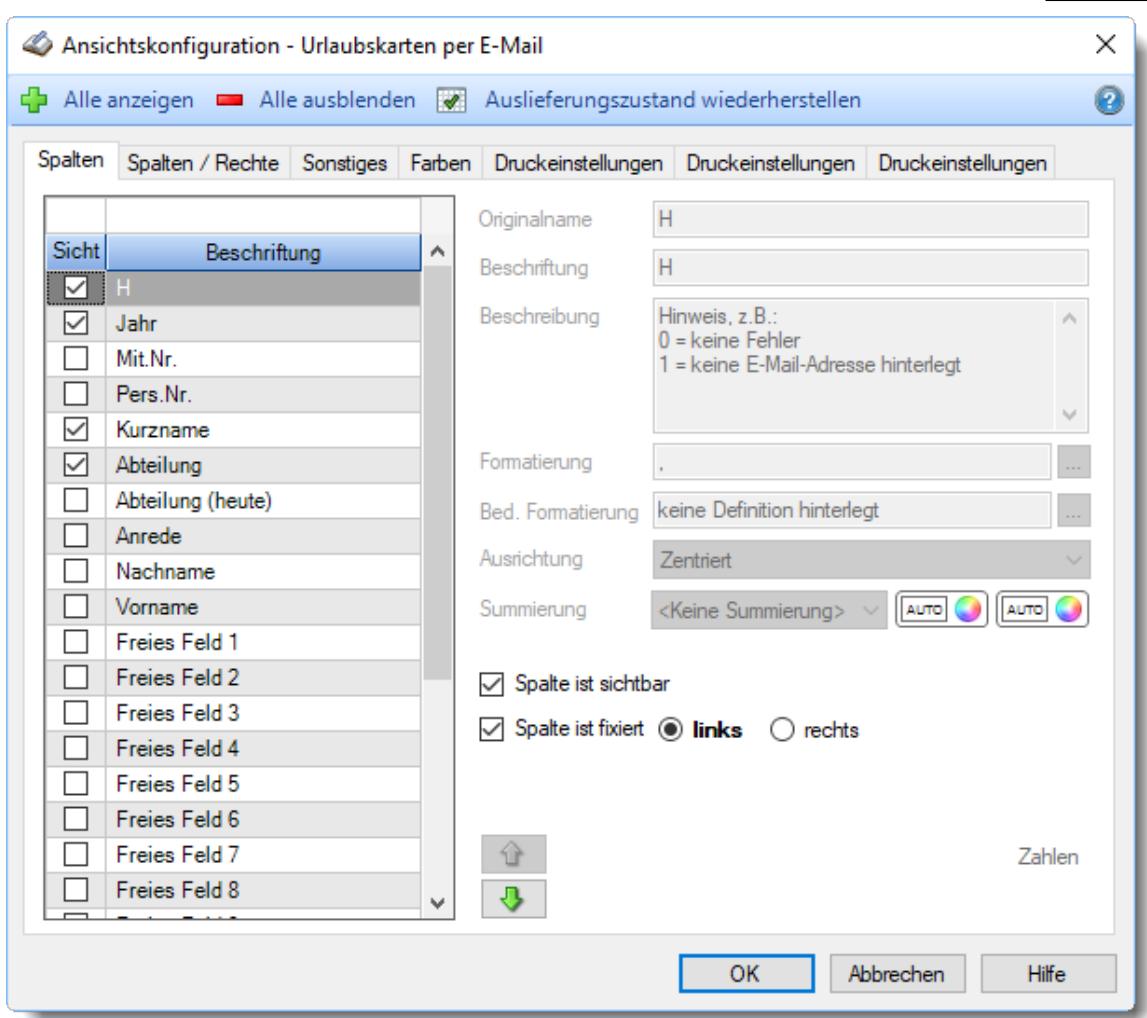

Eine genaue Beschreibung aller Ausgabefelder erhalten Sie <u>[hier](#page-1413-0)</u>իঞ্চী.

### Spalten sortieren

Sie können die Liste nach jeder beliebigen Spalte sortieren. Klicken Sie dazu einfach auf die entsprechende Spaltenüberschrift. Ein weiterer Klick sortiert in die andere Richtung.

 $\Lambda$ Kurzname Kurzname  $\boldsymbol{\nabla}$ 

**Aufsteigende** Sortierung von A - Z.

Dreieck zeigt mit der Spitze nach **oben**.

**Absteigende** Sortierung von Z - A. Dreieck zeigt mit der Spitze nach **unten**.

Um nach **mehreren Spalten** zu sortieren, halten Sie beim Klick auf eine weitere Spaltenüberschrift die UMSCHALT-Taste gedrückt.

## **Spaltenbreiten anpassen**

Über die Kopfzeile können Sie auch die Spaltenbreite jeder einzelnen Spalte verändern. Bewegen Sie die Maus in der Kopfzeile an den rechten Rand der Spaltenbeschriftung.

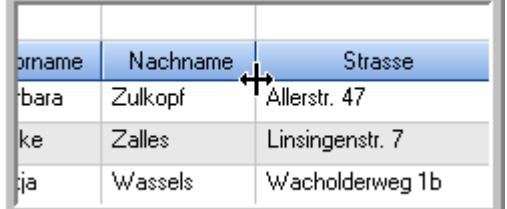

Der Mauszeiger verändert sich und Sie können die Spalte einfach breiter ziehen. Halten Sie dazu die linke Maustaste gedrückt.

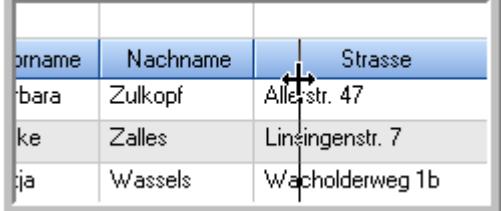

Alternativ können Sie dort auch mit einem Doppelklick die Spalte auf die "optimale" Breite einstellen. Die Spalte wird dann automatisch so breit, dass der längste Eintrag in diese Spalte passt.

## Spalten verschieben

#### Sie können die **Reihenfolge der Spalten** ändern.

Halten Sie die linke Maustaste über der zu verschiebenden Spalte gedrückt und "verschieben" Sie die gewünschte Spalte an die gewünschte neue Position.

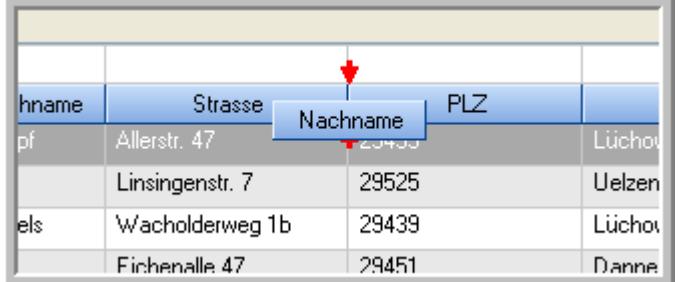

Alternativ können Sie die Reihenfolge der Spalten auch über die <u>[Ansichtskonfiguration](#page-3274-0)</u>bஊी verändern.

## Daten filtern

Sie können die Daten in der Auswertung sehr umfangreich nach verschiedenen Kriterien filtern, um schnell die gewünschten Informationen zu erhalten.

Hierzu stehen Ihnen verschiedene Filtermöglichkeiten zur Verfügung:

#### **Schnellfilter in der Symbolleiste**

Mit dem Schnellfilter (das Eingabefeld in der Symbolleiste) können Sie alle **Textspalten** in der Liste sehr schnell filtern und die angezeigte Datenmenge somit einschränken bzw. reduzieren.

Geben Sie den gewünschten/gesuchten Text (oder ein "Bruchstück" davon) ein und es werden nur noch die Zeilen angezeigt, die diesen Text enthalten.

- · Mit "^ein" werden nur Texte gefunden, die mit "ein" **beginnen**.
- · Mit "ein^" werden nur Texte gefunden, die mit "ein" **enden**.
- · Mit "^ein^" werden nur Texte gefunden, die **exakt** dem Wort "ein" entsprechen.

Mit **STRG + Q** können Sie per Tastatur in den Schnellfilter springen.

Sie können zusätzlich einstellen, ob Sie alle Spalten (also auch nicht sichtbare) beim Filtern berücksichtigen möchten oder ob nur die angezeigten Spalten berücksichtigt werden sollen.

Wenn dieses Symbol in der Symbolleiste angezeigt wird, werden **alle** Spalten beim Filtern berücksichtigt. Wenn dieses Symbol in der Symbolleiste angezeigt wird, werden nur die **sichtbaren** Spalten beim Filtern berücksichtigt.

Durch einen Klick auf das Symbol in der Symbolleiste, können Sie zwischen den beiden Varianten wechseln/umschalten.

#### **Spaltenfilter in jeder Spalte**

Geben Sie in der gewünschten Spalte den Text (oder Textbrocken) ein und die Liste wird nach diesem Text gefiltert.

In der Filterzeile können Sie für jede Spalte nach bestimmten Werten/Begriffen filtern. Die Filter können Sie in der Filterzeile für jede Spalte einzeln eingeben.

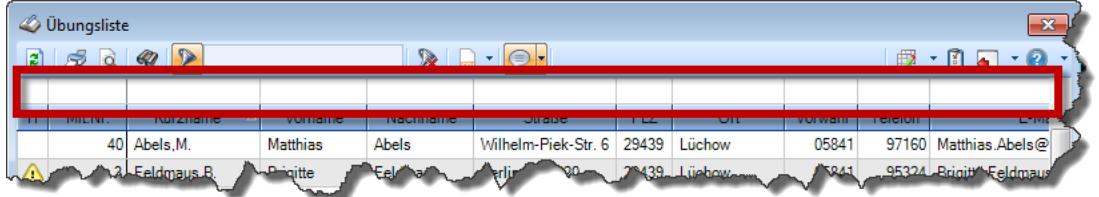

*Abbildung: Filterzeile*

Je nach Art/Typ der Daten in einer Spalte stehen Ihnen verschiedene Filtermöglichkeiten zur Verfügung:

- $\bullet$   $\overline{\text{Text}}$  $\overline{\text{Text}}$  $\overline{\text{Text}}$  3211
- <u>[Zahl](#page-3238-0)</u> 3212
- $\bullet$  [Datum](#page-3240-0)  $3214$
- <u>[Uhrzeit](#page-3243-0)</u> 3217
- <u>[Zeitspanne](#page-3244-0)</u><sup>3218</sup>

## • <u>[Ja/Nein](#page-3251-0)</u> 3225

|                                                                                   | $\mathbf{x}$<br><b><i>O</i></b> Übungsliste                                  |                                 |                 |                  |                   |                     |    |            | <b><i>O</i></b> Übungsliste |                                                                                                    |           |          | $\mathbf{x}$               |
|-----------------------------------------------------------------------------------|------------------------------------------------------------------------------|---------------------------------|-----------------|------------------|-------------------|---------------------|----|------------|-----------------------------|----------------------------------------------------------------------------------------------------|-----------|----------|----------------------------|
| 2                                                                                 | $509 - P$<br>$\mathbb{R} \parallel \Box \parallel \Box \parallel \cdot \Box$ |                                 |                 |                  |                   | ø                   | 5Q | $Q - P$    |                             | $\begin{picture}(150,10) \put(0,0){\line(1,0){10}} \put(15,0){\line(1,0){10}} \put(15,0){\line(1,0){10}} \put(15,0){\line(1,0){10}} \put(15,0){\line(1,0){10}} \put(15,0){\line(1,0){10}} \put(15,0){\line(1,0){10}} \put(15,0){\line(1,0){10}} \put(15,0){\line(1,0){10}} \put(15,0){\line(1,0){10}} \put(15,0){\line(1,0){10}} \put(15,0){\line($ |           |          |                            |
|                                                                                   |                                                                              |                                 |                 |                  |                   |                     |    |            |                             | hu                                                                                                    |           |          |                            |
| H.                                                                                | Mit.Nr.                                                                      | Kurzname                        | Vorname         | Nachname         | Straße.           | $\hat{\phantom{a}}$ |    | H          | Mit.Nr.                     | Kurzname                                                                                                    | Vorname   | Nachname | <b>Straße</b>              |
|                                                                                   |                                                                              | 40 Abels, M.                    | <b>Matthias</b> | <b>Abels</b>     | Wilhelm-Piek-Str  |                     |    |            |                             | 59 Hurtel, A.                                                                                                    | Adolf     | Hurtel   | Mozartstr. 12              |
| ◬                                                                                 | 3                                                                            | Feldmaus, B.                    | <b>Brigitte</b> | Feldmaus         | Berliner Str. 20  |                     |    | △          |                             | 47 Husch, C.                                                                                                    | Christine | Husch    | Neuzell 27                 |
|                                                                                   | 37                                                                           | Fischman.U.                     | Ulrike          | Fischmann        | Schlesienweg 36   |                     |    |            |                             | 51 Schultz, C.                                                                                                    | Carina    | Schultz  | Remmel Str. 3              |
|                                                                                   | 9                                                                            | Geiger, B.                      | Bernd           | Geiger           | Ginkelweg 15      |                     |    |            |                             |                                                                                                    |           |          |                            |
|                                                                                   | 38                                                                           | Geul,A.                         | Anton           | Geul             | Mehlweg 32        |                     |    |            |                             |                                                                                                    |           |          |                            |
|                                                                                   |                                                                              | 99 Goltz.U.                     | <b>Ulrike</b>   | Goltz            | Mühlenstr, 23     |                     |    |            |                             |                                                                                                    |           |          |                            |
| Δ                                                                                 |                                                                              | 13 Hertmann, K.                 | Klaus           | Hertmann         | Hauptstr. 32      |                     |    |            |                             |                                                                                                    |           |          |                            |
| Δ                                                                                 | 4                                                                            | Hirsel, G.                      | Gustav          | <b>Hirsel</b>    | Hofstr. 6         |                     |    |            |                             |                                                                                                    |           |          |                            |
|                                                                                   |                                                                              | 64 Hörmann.B.                   | Berta           | Hörmann          | Mummenhofstr. 54  |                     |    |            |                             |                                                                                                    |           |          |                            |
|                                                                                   | $\overline{7}$                                                               | Hörmann.K.                      | Karl            | <b>Hörmann</b>   | Münzstr. 31       |                     |    |            |                             |                                                                                                    |           |          |                            |
|                                                                                   |                                                                              | 11 Höttlinger, V.               | Vincent         | Höttlinger       | Am Brink 11       |                     |    |            |                             |                                                                                                    |           |          |                            |
|                                                                                   |                                                                              | 59 Hurtel, A.                   | Adolf           | Hurtel           | Mozartstr. 12     |                     |    |            |                             |                                                                                                    |           |          |                            |
| Δ                                                                                 |                                                                              | 47 Husch, C.                    | Christine       | Husch            | Neuzell 27        |                     |    |            |                             |                                                                                                    |           |          |                            |
|                                                                                   | 41                                                                           | Kasche.E.                       | Eveline         | Kasche           | Barnstr. 6 a      |                     |    |            |                             |                                                                                                    |           |          |                            |
|                                                                                   | 98                                                                           | Keine, Th.                      | Theodor         | Keine            | Blumenstr, 52     |                     |    |            |                             |                                                                                                    |           |          |                            |
|                                                                                   |                                                                              | 60 Keinrecht.B.                 | Bert            | <b>Keinrecht</b> | Einserstr. 1      |                     |    |            |                             |                                                                                                    |           |          |                            |
|                                                                                   | 17                                                                           | Klon.L.                         | Ludwia          | Klon             | Neue Str. 8a      |                     |    |            |                             |                                                                                                    |           |          |                            |
| ◬                                                                                 | 5 <sub>1</sub>                                                               | Lacke, B.                       | Bärbel          | Lacke            | Waldweg 1         |                     |    |            |                             |                                                                                                    |           |          |                            |
|                                                                                   | 8                                                                            | Lensen.W.                       | Wilhelm         | Lensen           | Von-Plauen-Str.87 |                     |    |            |                             |                                                                                                    |           |          |                            |
| Λ                                                                                 |                                                                              | 16 Mahne.P.                     | Petra           | Mahne            | Ziegelkamp 34     |                     |    |            |                             |                                                                                                    |           |          |                            |
|                                                                                   |                                                                              | $\overline{35}$                 |                 |                  |                   | $\checkmark$        |    |            |                             | $\blacksquare$ 3                                                                                                    |           |          |                            |
| $\overline{\phantom{a}}$                                                          |                                                                              |                                 |                 |                  | $\rightarrow$     |                     |    | $\epsilon$ |                             |                                                                                                    |           |          | $\rightarrow$              |
|                                                                                   |                                                                              | Zusatzinformationen Übungsliste |                 |                  |                   |                     |    |            |                             | Zusatzinformationen Übungsliste                                                                                                    |           |          |                            |
| ◎ 100% ◎<br>35 von 35 Zeilen sichtbar 19 von 20 Spalten sichtbar 0 Filter gesetzt |                                                                              |                                 |                 |                  |                   |                     |    |            |                             | 3 von 35 Zeilen sichtbar 19 von 20 Spalten sichtbar 1 Filter gesetzt                                                                                                    |           |          | $\bigcirc$ 100% $\bigcirc$ |

*Beispielansicht ohne Filter Beispielansicht mit Filter (Alle Kurznamen die "hu" enthalten)*

Eine ausführliche Beschreibung der Filtermöglichkeiten erhalten Sie unter <u>Ubungsliste, Filterzeile</u> $\stackrel{b}{\textrm{z}}$ জী

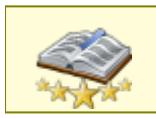

<u>Bitte beachten Sie, dass diese Funktion zu den "Premium [Funktionen](#page-3327-0)b∞n" gehört.</u> Dieses Modul gehört **nicht** zum normalen Lieferumfang von Time-Organizer und muss als Zusatzmodul erworben werden!

# Beschreibung der Symbole in der Symbolleiste

## **Standardsymbole**

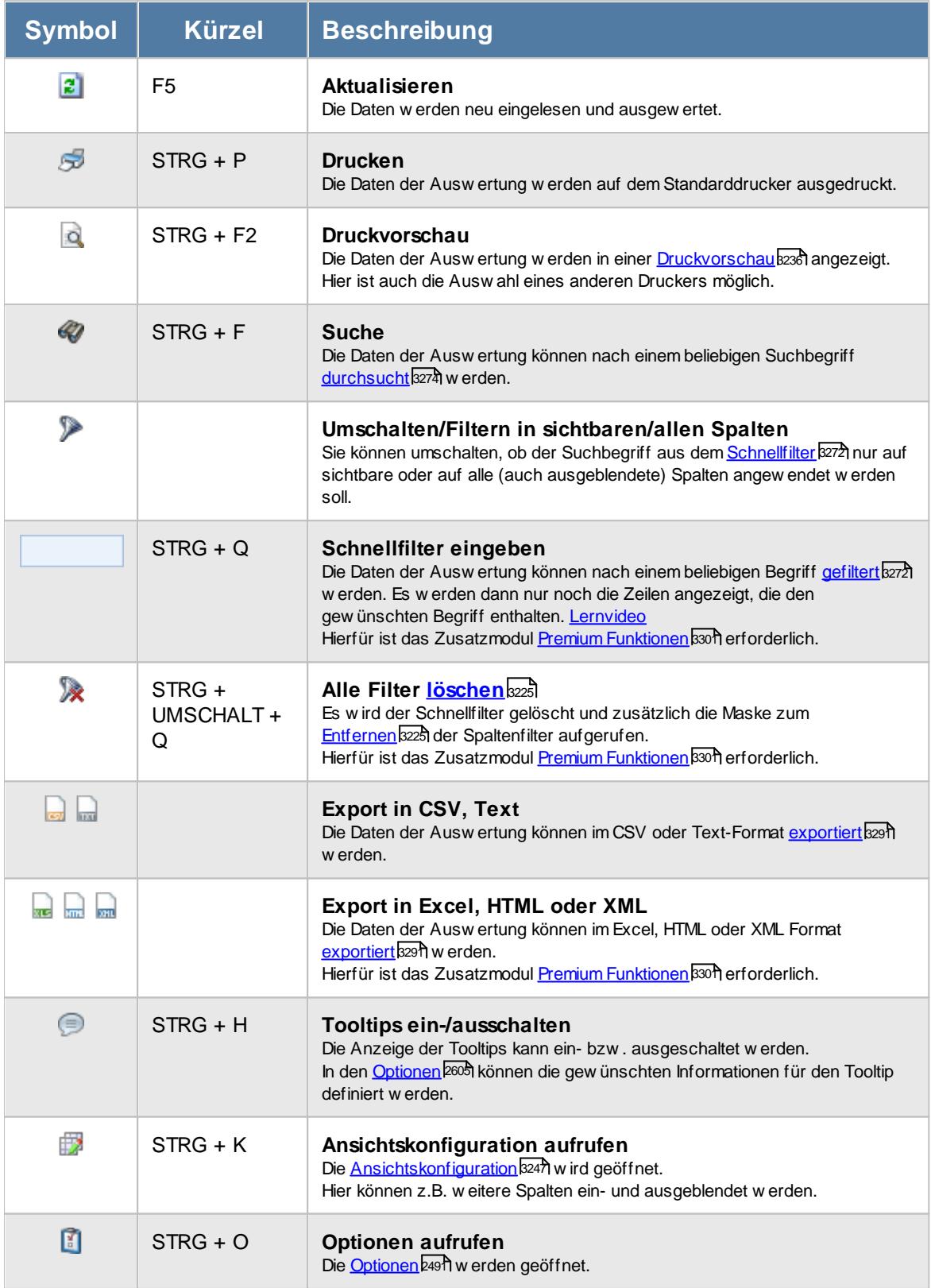

## **Allgemeingültige Standardsymbole**

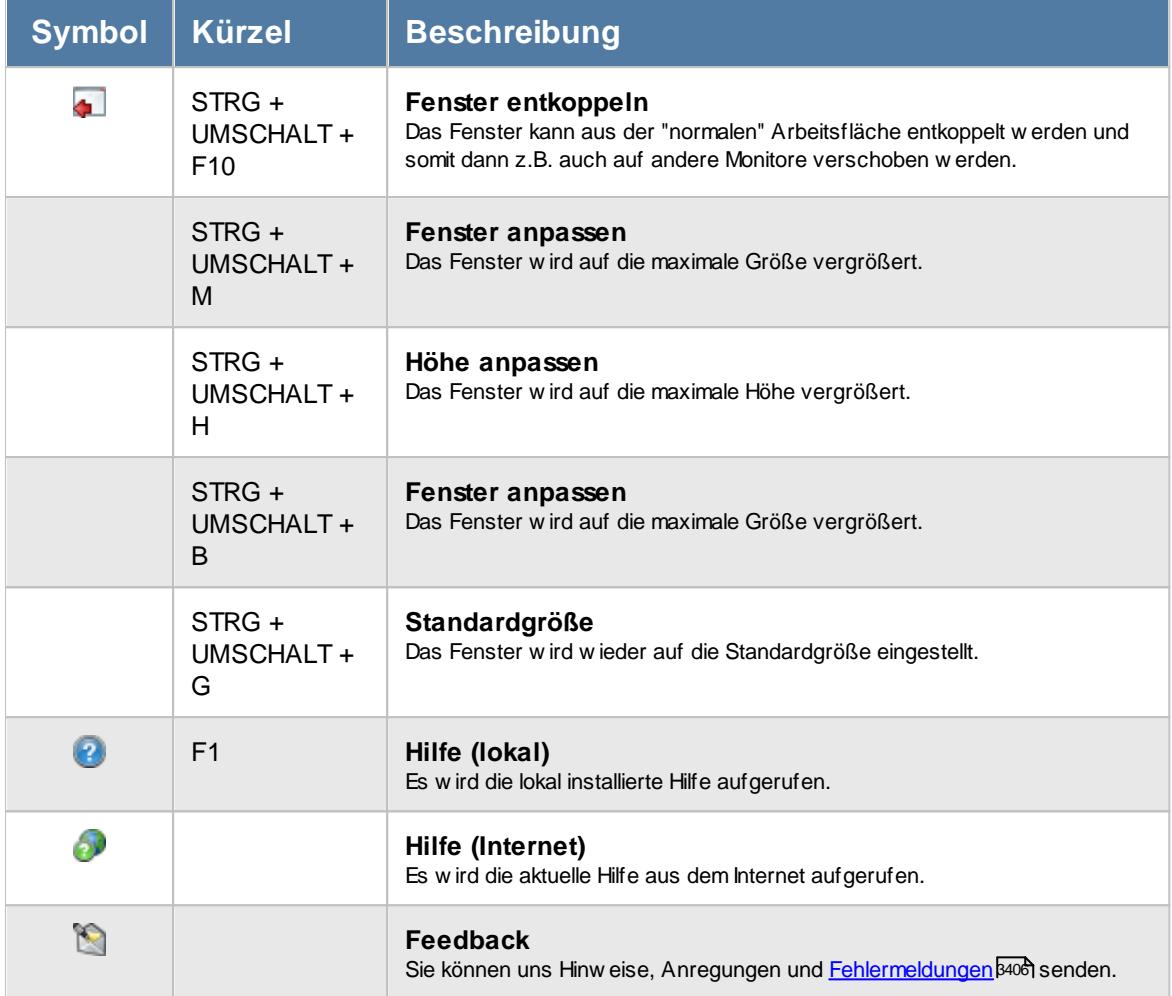

## Rechte Urlaubskarten per E-Mail

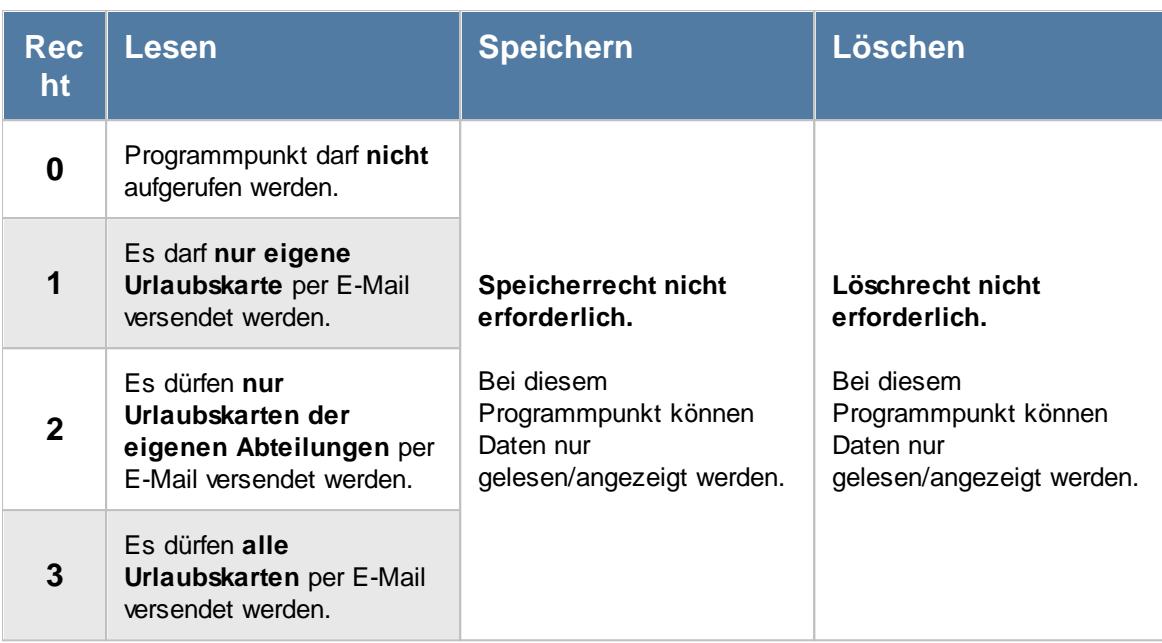

Zusätzlich werden folgende Rechte benötigt:

- [Leserecht](#page-3367-0)<sup>[3341</sup>] Urlaubskarte
- Druckrecht Urlaubskarte

Weitere Infos: <u>Tipps & [Tricks](#page-1127-0)</u>หาด

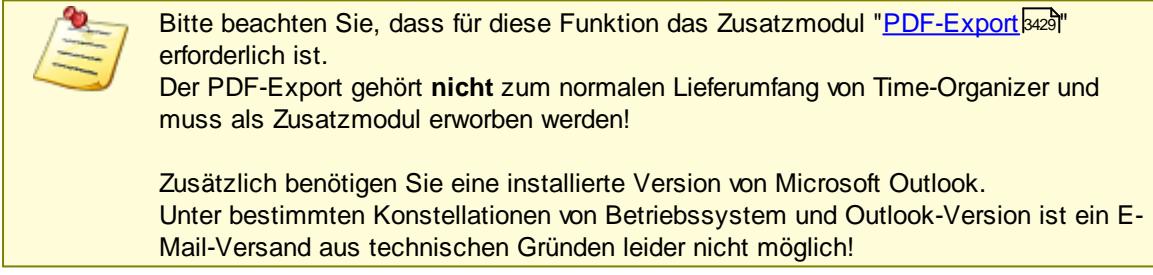

## **9.1.11.1 Urlaubskarten per E-Mail, Bedienung**

Um Ihnen bei der Interpretation der vielen Werte in dieser Liste zu helfen, wird Ihnen für die meisten Werte eine Hilfe in Form von Tooltips eingeblendet, wenn Sie den Mauszeiger über die entsprechende Werte in der Zelle bewegen.

Sollte der Tooltip "nerven", können Sie ihn mit dem Symbol (oder STRG + H) komplett ausschalten.

Die angezeigten Informationen im Tooltip können Sie in den <u>[Optionen](#page-2631-0)</u> ‱5 anpassen. Alternativ können Sie die gewünschten Informationen auch durch einen Klick auf das kleine Dreieck neben dem Tooltip-Symbol auswählen.

| Time-Organizer |        |                     |                                                     |                                                                                                    | Auswertungen                                                                    | 1097         |
|----------------|--------|---------------------|-----------------------------------------------------|----------------------------------------------------------------------------------------------------|---------------------------------------------------------------------------------|--------------|
|                |        |                     | Urlaubskarten per E-Mail für das aktuelle Jahr 2017 |                                                                                                    |                                                                                 | $\mathbf{x}$ |
|                |        | 2520                |                                                     | $\mathbb{R} \left[ \begin{array}{c c} 1 & 0 \\ \hline \mathbf{0} & 1 \end{array} \right] \oplus \mathbf{1}$ | $\begin{array}{c} \mathbb{B} \cdot \mathbb{S} \setminus \mathbb{S} \end{array}$ |              |
| н              | Jahr 4 | Kurzname            | Abteilung                                           | Restanspruch                                                                                                |                                                                                 |              |
|                |        | 2017 Abels, M.      | <b>Büro</b>                                         | 15.0                                                                                                    |                                                                                 |              |
|                |        | 2017 Beifer, K.     | Büro                                                | 9,0                                                                                                    |                                                                                 |              |
|                |        | 2017 Berg, M.       | Büro                                                |                                                                                                    |                                                                                 |              |
|                |        | 2017 Faris, W.      | Büro                                                | Θ<br>Mitarbeiter Höttlinger, V. im Jahr 2017                                                                |                                                                                 |              |
|                |        | 2017 Feige, E.      | Büro                                                |                                                                                                    |                                                                                 |              |
|                |        | 2017 Feldmaus.B.    | Büro                                                | <b>Spalte:</b><br>Restanspruch                                                                              |                                                                                 |              |
|                |        | 2017 Fischer.G.     | Büro                                                |                                                                                                    |                                                                                 |              |
|                |        | 2017 Fischmann, U.  | Chefs                                               | <b>Beschreibung:</b><br>Restanspruch am/zum Ende des jeweiligen Jahres                                      |                                                                                 |              |
|                |        | 2017 Gedig, H.      | Büro                                                |                                                                                                    |                                                                                 |              |
|                |        | 2017 Herbst,C.      | <b>Büro</b>                                         | $\underline{\text{Wert:}} \\ 22,0$                                                                          |                                                                                 |              |
|                |        | 2017 Hörmann.K.     | Chefs                                               |                                                                                                    |                                                                                 |              |
|                |        | 2017 Höttlinger, V. | Büro                                                | 22.0                                                                                                    |                                                                                 |              |
|                |        | 2017 Hotzel, P.     | Büro                                                | 8.0                                                                                                    |                                                                                 |              |
|                |        | 2017 Husch, C.      | Planung                                             | 10.5                                                                                                    |                                                                                 |              |
|                |        | 2017 Jaß.H.         | Produktion                                          | 3.0                                                                                                    |                                                                                 |              |
|                |        | 2017 Kasche, E.     | Chefs                                               | 16,5                                                                                                    |                                                                                 |              |
|                |        | 2017 Klein, H.      | Büro                                                | 0,0                                                                                                    |                                                                                 |              |
|                |        | 2017 Kramer, K.     | Büro                                                | $-3.0$                                                                                                    |                                                                                 |              |
|                |        | 2017 Lacke, B.      | Produktion                                          | 18.0                                                                                                    |                                                                                 |              |
|                |        | 2017 Lensen.W.      | Büro                                                | 21.5                                                                                                    |                                                                                 |              |
|                |        | 2017 Mahne.P.       | Büro                                                | 13,0                                                                                                    |                                                                                 |              |
|                |        | 2017 Mayer R        | <b>Riiro</b>                                        | 120<br>426,0                                                                                                |                                                                                 |              |

*Abbildung: Urlaubsverwaltung, Urlaubskarten per E-Mail*

Um schnell zu einem bestimmten Mitarbeiter zu gelangen, können Sie einfach in der Spalte "*Kurznam*e" die <u>[Anfangsbuchstaben](#page-3299-0)bæid eingeben. Es wird dann immer automatisch der Erste mit</u> Ihrer Eingabe übereinstimmende Mitarbeiter markiert. Noch einfacher geht es, wenn Sie die Anfangsbuchstaben in der Filterzeile eingeben.

Markieren Sie alle gewünschten Mitarbeiter und wählen dann aus dem Kontextmenü den Eintrag "Urlaubskarten als PDF per E-Mail senden" aus.

Um alle Einträge auszuwählen drücken Sie bitte die Tastenkombination STRG + A.

### **Kontextmenü**

Mit der rechten Maustaste erhalten Sie in der Tabelle folgendes Kontextmenü:

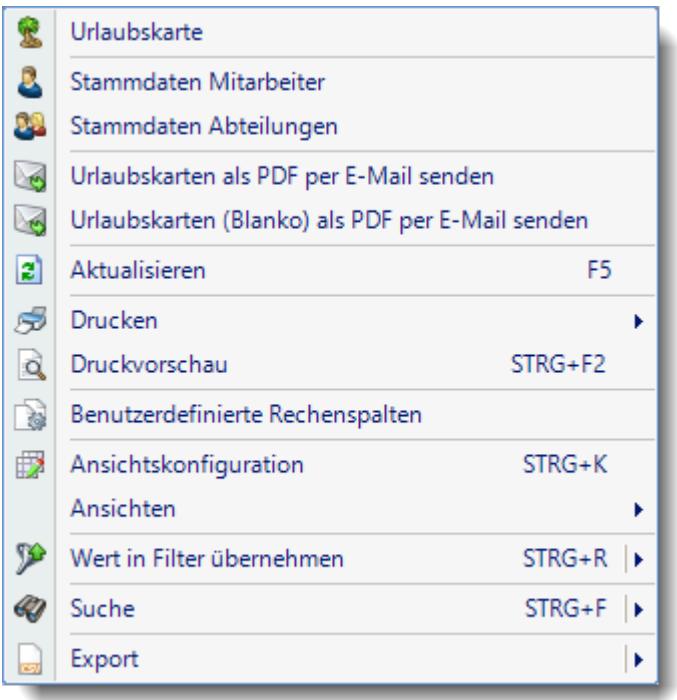

#### **Urlaubskarten als PDF per E-Mail senden**

Aus dieser Auswertung heraus können Sie den Versand der Urlaubskarten als E-Mail über Outlook starten.

Unter bestimmten Konstellationen von Betriebssystem und Outlook-Version ist ein E-Mail-Versand aus technischen Gründen leider nicht möglich!

#### **Urlaubskarten (blanko) als PDF per E-Mail senden**

Aus dieser Auswertung heraus können Sie den Versand der <u>[Urlaubskarten](#page-2004-0) (blanko)</u>hक्खी als E-Mail über Outlook starten.

Unter bestimmten Konstellationen von Betriebssystem und Outlook-Version ist ein E-Mail-Versand aus technischen Gründen leider nicht möglich!

#### **9.1.11.2 Urlaubskarten per E-Mail, Ausgabefelder**

Zusätzlich zu den standardmäßig angezeigten Spalten, können Sie noch weitere Spalten einblenden. Über das Symbol **E**x können Sie die Ansichtskonfiguration aufrufen, in der Sie weitere Spalten einbzw. ausblenden können.

|          | Urlaubskarten per E-Mail für das aktuelle Jahr 2017                  |             |                                                    |
|----------|----------------------------------------------------------------------|-------------|----------------------------------------------------|
|          | 2520                                                                 |             | $\mathbb{R} \quad \blacksquare \quad \blacksquare$ |
| H Jahr 4 | $\Delta$<br>Kurzname                                                 | Abteilung   | Restanspruch                                       |
|          | 2017 Abels, M.                                                       | Büro        | 15,0                                               |
|          | 2017 Beifer, K.                                                      | Büro        | 9,0                                                |
|          | 2017 Berg, M.                                                        | Büro        | 10.0                                               |
|          | 2017 Faris, W.                                                       | Büro        | 1,0                                                |
|          | 2017 Feige, E.                                                       | Büro        | 10.0                                               |
|          | 2017 Feldmaus, B.                                                    | Büro        | 36,0                                               |
|          | 2017 Fischer.G.                                                      | Büro        | 6.0                                                |
|          | 2017 Fischmann, U.                                                   | Chefs       | 14,5                                               |
|          | 2017 Gedig, H.                                                       | Büro        | 12.0                                               |
|          | 2017 Herbst,C.                                                       | Büro        | 16,5                                               |
|          | 2017 Hörmann, K.                                                     | Chefs       | 19,0                                               |
|          | 2017 Höttlinger, V.                                                  | Büro        | 22,0                                               |
|          | 2017 Hotzel, P.                                                      | Büro        | 8.0                                                |
|          | 2017 Husch, C.                                                       | Planung     | 10.5                                               |
|          | 2017 Jaß, H.                                                         | Produktion  | 3,0                                                |
|          | 2017 Kasche.E.                                                       | Chefs       | 16.5                                               |
|          | 2017 Klein, H.                                                       | Büro        | 0.0                                                |
|          | 2017 Kramer, K.                                                      | Büro        | $-3.0$                                             |
|          | 2017 Lacke, B.                                                       | Produktion  | 18,0                                               |
|          | 2017 Lensen, W.                                                      | Büro        | 21,5                                               |
|          | 2017 Mahne.P.                                                        | Büro        | 13.0                                               |
|          | 2017 Mayer R                                                         | <b>Rüro</b> | 120<br>426,0                                       |
|          |                                                                      |             |                                                    |
|          | 33 von 33 Zeilen sichtbar 5 von 24 Spalten sichtbar 0 Filter gesetzt |             |                                                    |

*Abbildung: Urlaubsverwaltung, Urlaubskarten per E-Mail*

## *H*

Das Symbol in der ersten Spalte zeigt Hinweise an:

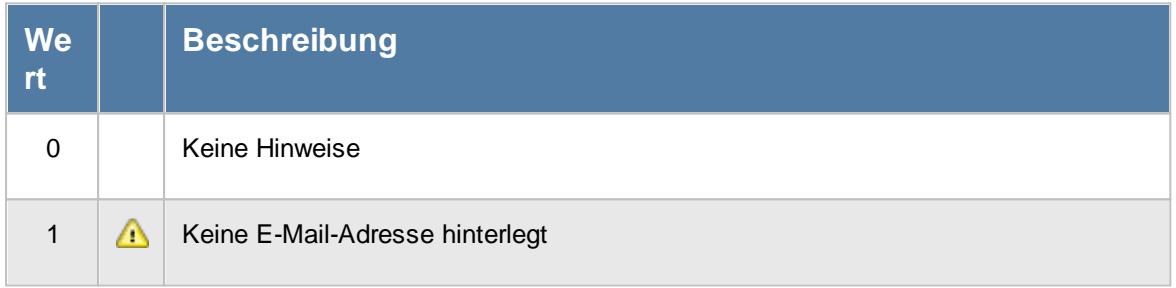

## *Mit.Nr.*

Die Mitarbeiternummer des Mitarbeiters.

## *Pers.Nr.*

Die Personalnummer des Mitarbeiters.

## *Kurzname*

Der Kurzname des Mitarbeiters.

## *Abteilung*

Die Abteilung des Mitarbeiters am jeweiligen Tag bzw. am letzten Tag des Auswertungszeitraums.

## *Abteilung (heute)*

Die aktuelle (heutige) Abteilung des Mitarbeiters (also unabhängig vom Auswertungszeitraum).

### *Anrede*

Die Anrede des Mitarbeiters.

*Nachname* Der Nachname des Mitarbeiters.

## *Vorname*

Der Vorname des Mitarbeiters.

## *Freies Feld 1 bis 9*

Der Inhalt der selbst definierten Felder.

Die Bezeichnung der Felder kann der <u>[Datenschutzbeauftragte](#page-3416-0)</u>ඎ in den <u>[Optionen](#page-2629-0)bഞ</u> hinterlegen. Die Felder selbst befinden sich in Stammdaten Mitarbeiter auf dem Reiter "*Freie Felder*". Ob die jeweiligen freien Felder zur Auswahl angeboten werden, hängt von dem in den Optionen hinterlegten <u>[Mindestrecht](#page-2629-0)</u>l‱ী für Stammdaten Mitarbeiter ab.

## *Schlüsselwörter*

Die bei den Mitarbeitern hinterlegten <u>[Schlüsselwörter](#page-472-0)</u>l 446 (für Selektionen gedacht).

### *Arbeitsstätte*

Die Arbeitsstätte des Mitarbeiters.

## *Mit. seit*

Das Datum seit wann der Mitarbeiter beschäftigt ist.

### *Mit. bis*

Das Datum bis wann der Mitarbeiter beschäftigt ist.

## *Restanspruch*

Urlaub Restanspruch am/zum Ende des jeweiligen Jahres.

## <span id="page-1127-0"></span>**9.1.11.3 Tipps & Tricks**

Hier erhalten Sie Tipps & Tricks für den Versand der Urlaubskarten per E-Mail.

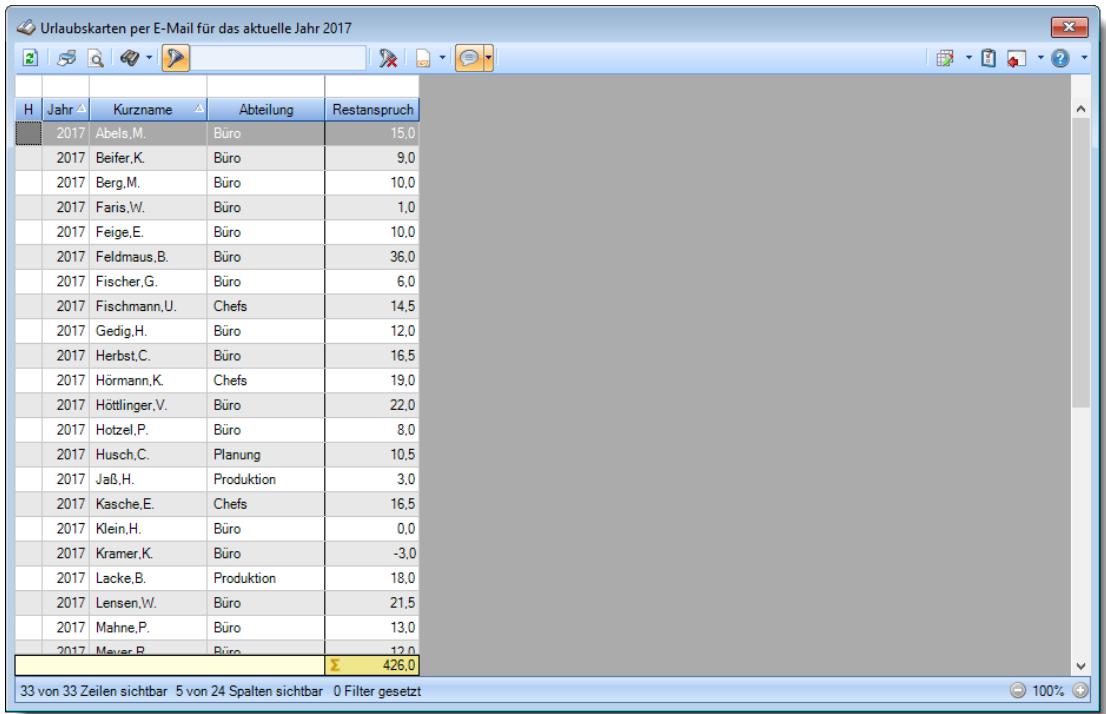

## **Wie kann ich die Daten aktualisieren?**

Mit einem Klick auf das Symbol 2 oder durch Drücken der Taste F5.

#### **Welcher Voraussetzungen müssen erfüllt sein, damit die Urlaubskarten per E-Mail versendet werden können?**

- Das Zusatzmodul "[PDF-Export](#page-2379-0) [235]" muss lizenziert sein
- Es muss eine Version von Microsoft Outlook installiert sein
- Statischen Ferding von Australian Schweiter dem Ferdinanden sein<br>■ Es müssen [Rechte](#page-3368-0) <sup>[3342</sup>] für diese Auswertung vorhanden sein
- Es müssen Leserechte für die [Urlaubskarte](#page-3367-0) **Bart)** vorhanden sein
- Für die Urlaubskarte muss das Druckrecht aktiviert sein

#### **Warum werden bestimmte Mitarbeiter nicht angezeigt?**

• Bestimmte Mitarbeiter können vom Mailversand **[ausgenommen](#page-471-0)** 445 worden sein.

#### **Wie kann ich Zeilen auswählen?**

#### **Einzelne Zeilen auswählen**

Halten Sie die STRG-Taste gedrückt und klicken mit der linken Maustaste auf die gewünschte Zeile.

#### **Alle Zeilen**

Drücken Sie die Tastenkombination STRG + A.

#### **Einen Bereich auswählen**

Klicken Sie auf die erste gewünschte Zeile. Danach die UMSCHALT-Taste gedrückt halten und mit der linken Maustaste auf die letzte Zeile des gewünschten Bereichs klicken.

# **9.2 Zeiterfassung**

In diesem Kapitel werden die Auswertungen für die Zeiterfassung beschrieben.

Mit der Time-Organizer Zeiterfassung verwalten Sie die Arbeits- und Fehlzeiten Ihrer Mitarbeiter einfach, schnell und übersichtlich. Durch die vielseitigen Möglichkeiten der <u>[Tagespläne](#page-517-0)</u>l اهء and <u>[Arbeitszeitmodelle](#page-287-0)</u>l <sub>261</sub>1 lassen sich auch individuelle Arbeitszeiten von Mitarbeitern einfach, schnell und transparent abbilden. Auch <u>[Dienstgänge](#page-1442-0)|1416</u> und <u>[Dienstreisen](#page-2241-0)bai</u>s finden im Time-Organizer ihren Platz. Für einen Schichtbetrieb können Sie die Einsätze Ihrer Mitarbeiter bequem über den integrierten <u>[Schichtplaner](#page-1189-0)</u>hങৌ (Dienstplanung) verwalten.

Steuern Sie über die <u>[Rechteverwaltung](#page-3348-0)</u>lೠzzl was die Mitarbeiter in den einzelnen Auswertungen sehen oder tun dürfen.

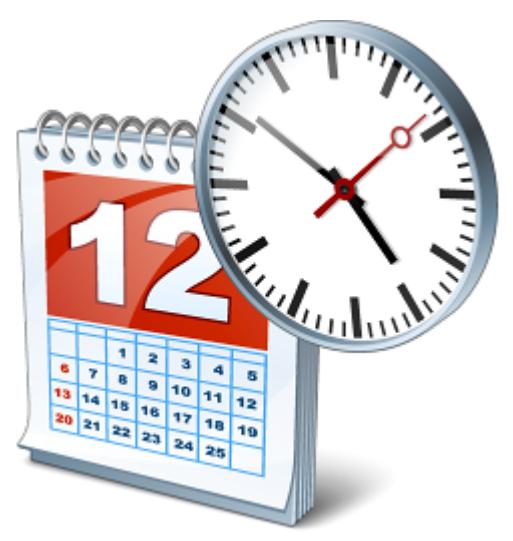

Es stehen Ihnen über die Auswertungen <u>[Tageweise](#page-1128-0)lmad</u> und <u>[Monatsweise](#page-1154-0)lm</u>al stets per Knopfdruck die aktuellen Zeiten der Mitarbeiter zur Verfügung.

Detailliertere Auswertungen finden Sie zum Beispiel in der <u>[Steuerberaterliste](#page-1240-0)lazig,</u> der <u>[Chefliste](#page-1523-0)</u>las<del>i</del> oder der <u>[Kapazitätsplanung](#page-1473-0)</u>h447 sowie diversen weiteren Auswertungen.

[Kurzpräsentation](https://www.Time-Organizer.de/lernvideo.htm?zeiterfassung) zur Zeiterfassung anschauen

Bei der Zeiterfassung ist auch die komplette Urlaubsverwaltung mit enthalten!

## <span id="page-1128-0"></span>**9.2.1 Zeiten Tageweise**

Über "Zeiten Tageweise" können die Daten (Buchungszeiten) eines Tages noch einmal angesehen und eventuelle manuelle Korrekturen vorgenommen werden (sofern der angemeldete Mitarbeiter die notwendigen <u>[Rechte](#page-3383-0)</u>ඎসী hat). '<mark>A <u>[Lernvideo](https://www.Time-Organizer.de/lernvideo.htm?zeiten_tageweise)</u></mark>

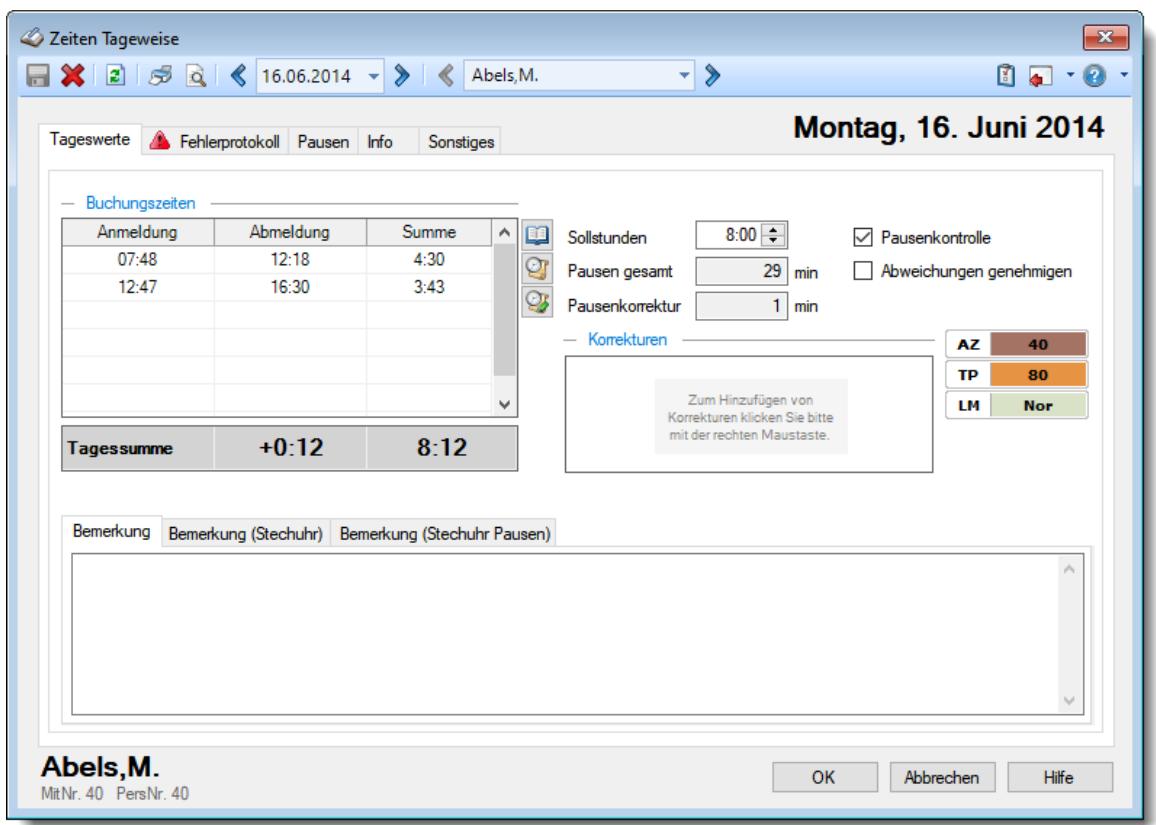

*Abbildung: Zeiterfassung, Zeiten Tageweise*

In Abhängigkeit von den Mitarbeiterrechten werden hier alle Mitarbeiter angezeigt oder nur die Mitarbeiter der eigenen Abteilungen.

Durch den Datenbestand kann mittels der Symbole in der Symbolleiste mitarbeiter- und tagesbezogen vor- und zurückgeblättert werden.

Ein bestimmter Tag sowie ein bestimmter Mitarbeiter können auch durch Tastatureingabe ausgewählt werden. Mitarbeiterbezogen kann nur geblättert werden, wenn die notwendigen Mitarbeiterrechte vorhanden sind (der "normale" Mitarbeiter kann nur durch seine eigenen Zeiten blättern).

Anderungen und Löschungen können nur von Mitarbeitern mit den entsprechenden <u>[Rechten](#page-3383-0)</u>bæ<del>l</del> vorgenommen werden.

ln den <u>[Optionen](#page-2956-0)</u>lஊീ finden Sie diverse Einstellmöglichkeiten für diese Auswertung.

Die Symbole und die Bedienung werden im Abschnitt <u>Zeiten [Tageweise,](#page-1128-0) Bedienunghn</u>മী beschrieben.

#### **Symbol Kürzel Beschreibung** STRG + S **Daten für diesen Tag speichern** 문 Alle Buchungszeiten und sonstigen Daten des Tages w erden gespeichert. x STRG + D **Kompletten Tag löschen** Buchungszeiten, Korrekturen und alle anderen Werte w erden gelöscht.  $|z|$ F5 **Aktualisieren** Die Daten w erden neu eingelesen und ausgew ertet. Š STRG + P **Drucken** Die Daten für den Tag w erden auf dem Standarddrucker ausgedruckt. **d** STRG + F2 **Druckvorschau** Die Daten für den Tag w erden in einer <u>[Druckvorschau](#page-3262-0)</u>b236 angezeigt. Hier ist auch die Ausw ahl eines anderen Druckers möglich. ⋞ STRG + **Vorheriger Tag** UMSCHALT + Zum vorherigen Tag w echseln. J ⋟ STRG + **Nächster Tag** UMSCHALT + Zum nächsten Tag w echseln.  $\mathbf{L}$ ⋞ STRG + J **Vorheriger Mitarbeiter** Zum vorherigen Mitarbeiter w echseln. ⋟ STRG + L **Nächster Mitarbeiter** Zum nächsten Mitarbeiter w echseln.

**Zeiten freigeben**

STRG + O **Optionen aufrufen**

Die gesperrten Zeiten des Tages freigeben.

Die <u>[Optionen](#page-2517-0)</u>l249 በw erden geöffnet.

# Beschreibung der Symbole in der Symbolleiste

*© 1987 - 2024 Holger Hirschfeldt EDV-Beratung, www.Time-Organizer.de Erstellt am: 26.04.2024*

y.

面

## **Allgemeingültige Standardsymbole**

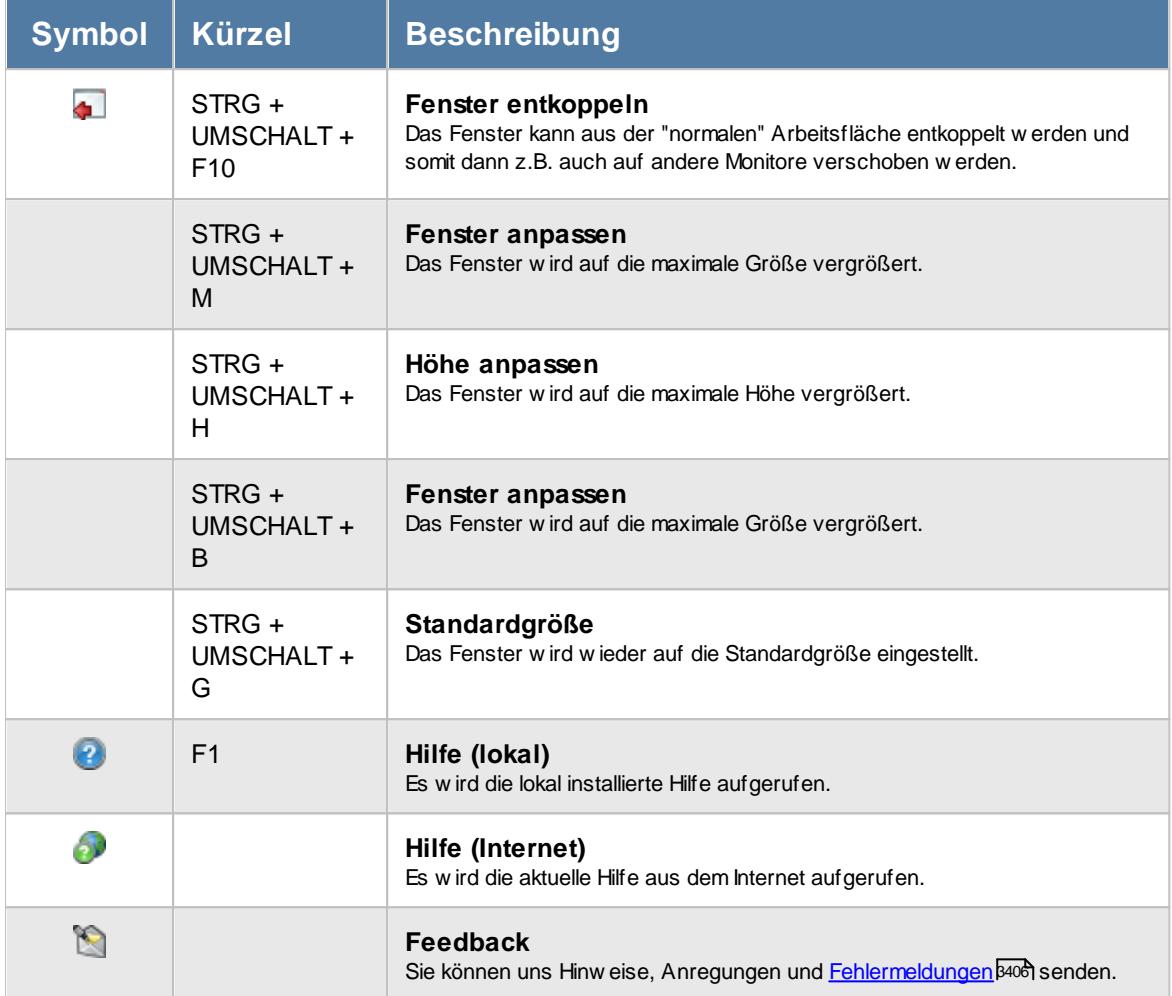

## **Zusatzsymbole für Zeiten Tageweise**

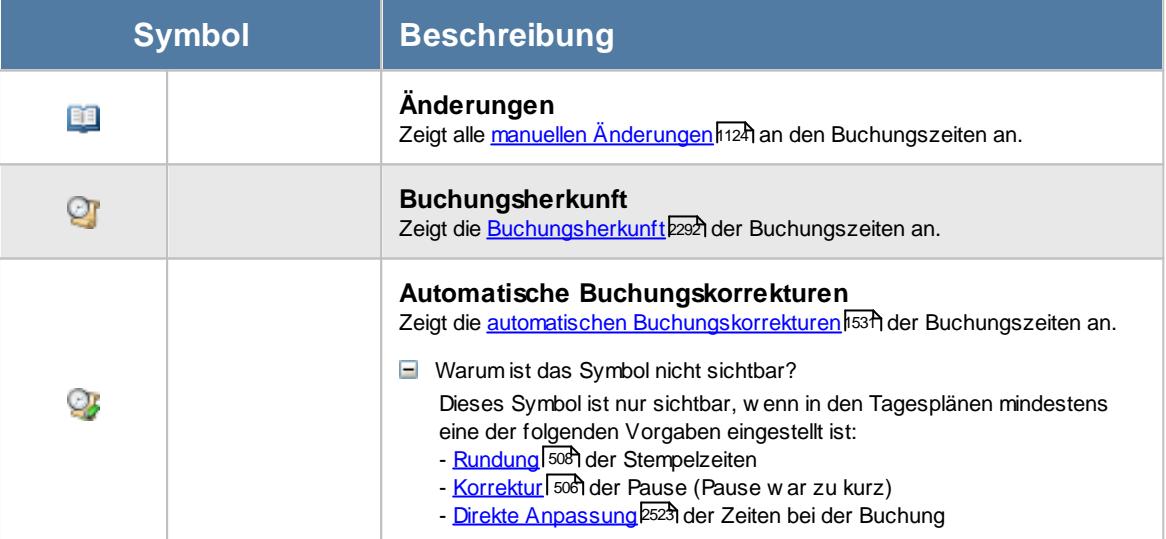

**- Rechte Zeiten Tageweise** 

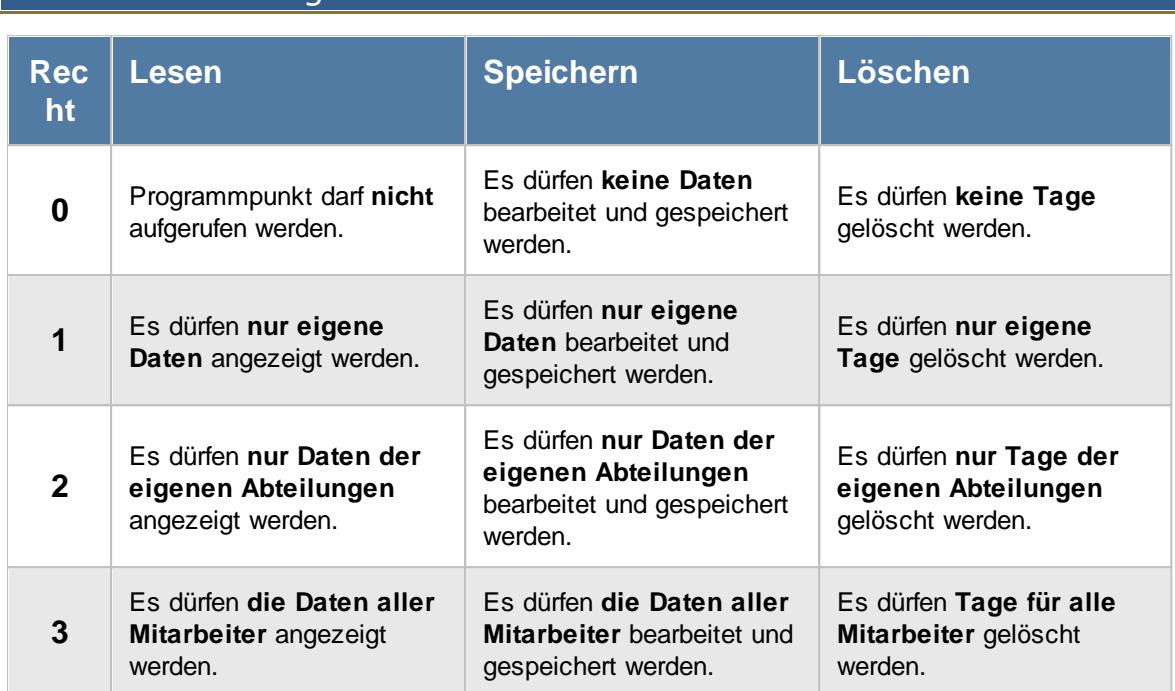

Sollte in den Stammdaten des Mitarbeiters, auf dem Reiter Zeiterfassung, die Einstellung "[Zeitkonto](#page-455-0) <u>[pflegen](#page-455-0)</u>|⊿গী' deaktiviert sein, setzt dies das Speicher- und Löschrecht für die Bearbeitung der **eigenen** Zeiterfassungsdaten außer Kraft (die **eigenen** Daten dürfen also weder verändert noch gelöscht werden). Sollten die Einstellungen "<u>Zeiten [sperren](#page-455-1)</u>I $\ast$ s)" oder "<u>[Abweichungen](#page-456-0) sperren</u>I $\ast$ sol" gesetzt sein, werden die **eigenen** Zeiten zwar gespeichert, aber evtl. noch nicht bewertet und angerechnet.

### **9.2.1.1 Zeiten Tageweise, Tageswerte**

In der Tabelle werden die einzelnen An- und Abmeldezeiten für diesen Tag nebst Summe angezeigt. Negative Werte werden in roter Schrift ausgegeben.

In der untersten Zeile der Tabelle (Tagessumme) erscheinen die Plus-/Minusstunden und die Gesamtarbeitszeit des Tages.

Die **Tagessumme** enthält die einzelnen Summen abzüglich der Pausenzeiten und evtl. Korrekturzeiten sowie evtl. <u>[Wegezeiten](#page-2552-0)</u>≵ೠzේ.

Wird der aktuelle Tag angezeigt und es fehlt die Abmeldebuchung (dies ist der Normalfall wenn der Mitarbeiter sich seinen aktuellen Tag ansieht) erscheint statt der Tagessumme ein Hinweis, um welche Uhrzeit die Sollarbeitszeit erreicht ist (so wissen die Mitarbeiter immer, wie lange sie arbeiten müssen). Ist die Sollarbeitszeit bereits erreicht, werden die bisherigen Plusstunden für diesen Tag angezeigt.

Wird die Tagessumme in grauer Schriftfarbe ausgegeben, sind die Zeiten für den Tag noch nicht freigegeben. Wird nur "0:00" als Tagessumme bei noch nicht freigegebenen Tagen angezeigt, ist die Option <u>Tagessaldo bei noch nicht [freigegebenen](#page-2610-0) Tagen anzeigen</u>lஊओ aktiviert.

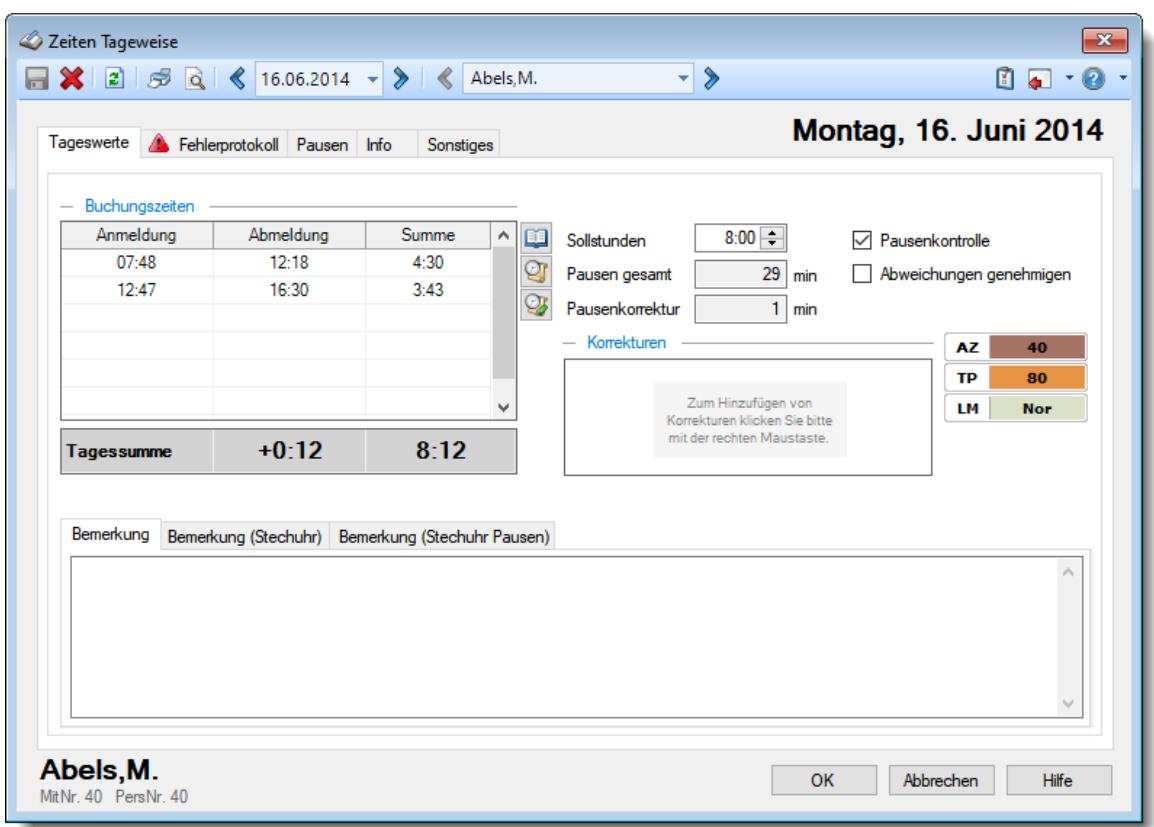

*Abbildung: Zeiterfassung, Zeiten Tageweise, Tageswerte*

Sofern die <u>[Pausenkontrolle](#page-454-0)</u>l神 aktiviert ist, werden nicht eingehaltene Pausenzeiten automatisch korrigiert und von der Tagessumme abgezogen. Eine Übersicht über die "falschen" Pausen erhalten Sie auf dem Reiter <u>[Fehlerprotokoll](#page-1144-0)</u>hma.

Die ermittelten [Pausen](#page-1146-0) werden auf dem Reiter <u>Pausenbrø</u>in noch einmal detailliert aufgeführt.

Weitere Informationen zur Pausenberechnung sowie einige Berechnungsbeispiele erhalten Sie im <u>[Fehlerprotokoll](#page-3418-0)</u>ඎୀ

Vom Tagesplan abweichende Zeiten werden normalerweise **nicht** mit in die Tagessumme eingerechnet!

Sollen die Abweichungen genehmigt werden (und die abweichenden Zeiten mitgerechnet werden), so muss das Feld "**Abweichungen genehmigen***"* aktiviert werden. Bei Mitarbeitern, bei denen in den Stammdaten das Feld <u>[Arbeitszeitkontrolle](#page-455-2)</u>lمﷺ ausgeschaltet wurde, wird dieses Feld standardmäßig aktiviert. Diese Einstellung kann für jeden Tag individuell geändert werden.

Sollte der ausgewählte Tag (oben rechts, z.B. Freitag, 26. April 2024) farblich markiert sein, dann ist für diesen Mitarbeiter die Einstellung <u>Anderungen [kennzeichnen](#page-456-1)</u>|د‰ aktiviert und dieser Tag ist manuell erfasst worden. Eine Übersicht über alle manuell geänderten Tage können Sie bei [Manuelle](#page-1572-0) <u>Anderungen an Zeitenlsऔ</u> erhalten.

Wenn automatische Korrekturen an den Zeiten vorgenommen wurden, erscheint ein rotes Warnsymbol **/b** auf dem Reiter <u>[Fehlerprotokoll](#page-1144-0)inn</u>®. Sie können nun entweder alle Zeiten durch aktivieren des Feldes "**Abweichungen genehmigen**" als gültig deklarieren oder Sie ändern die einzelnen Zeiten manuell. Die Abweichungen werden im Reiter <u>[Fehlerprotokoll](#page-1144-0)kuß</u> detailliert aufgelistet. Sie können so die Berechnung der Tagessumme ohne Probleme nachvollziehen. Erscheint ein gelbes Warnsymbol (Auf dem Reiter <u>[Fehlerprotokoll](#page-1144-0)hmä)</u>, so gibt es Hinweise für diesen Tag, die aber nicht zu Zeit Abzügen geführt haben.

## *Buchungszeiten*

Die einzelnen An- und Abmeldezeiten werden in der Liste angezeigt und können (bei entsprechenden Rechten) geändert werden.

Durch Auswahl des ➡ Symbol können die manuellen <u>Anderungen der [Buchungszeiten](#page-1150-0)</u>hı24 an einem Tag angezeigt werden. Die Schaltfläche ist nur bei entsprechenden <u>[Berechtigungen](#page-3406-0)</u>kæl vorhanden. Durch Auswahl des Symbol kann die <u>[Buchungsherkunft](#page-2318-0)</u> beet Buchungen an einem Tag angezeigt werden. Die Schaltfläche ist nur bei entsprechenden <u>[Berechtigungen](#page-3407-0)</u>եஊो vorhanden. Durch Auswahl des Symbol können die <u>[Originalzeiten](#page-1557-0)</u> $_{\rm l}$ ങୀ der Buchungen an einem Tag angezeigt werden. Also die Zeiten, **bevor** eine Anpassung der Stempelzeit durch Vorgaben aus dem Tagesplan erfolgt ist (z.B. <u>[Rundung](#page-534-0)</u>l ೠી der Stempelzeit, <u>[Mindestdauer](#page-532-0)l</u>ೠઓ der Unterbrechung oder <u>[direkte](#page-2549-0)</u> [Anpassung](#page-2549-0) $\rm l$ s $\rm z$ lder Zeiten bei der Buchung). Die Schaltfläche ist nur bei entsprechenden <u>[Berechtigungen](#page-3370-0)bை br</u>handen und wenn mindestens eine der Anpassungen im System definiert ist.

Während einer manuellen Änderung der Zeiten ist der evtl. vorhanden Scrollbalken nicht aktiv. Sie können die zu bearbeitende Zeile nicht vom Bildschirm verschieben. So wird gewährleistet, dass die zu bearbeitende Zeile immer "im Blick" ist.

## *Sollstunden*

Hier wird die laut Stammdaten Mitarbeiter (Tagesplan und Arbeitszeitmodell) hinterlegte Sollarbeitszeit für diesen Tag angezeigt. Diese Zeit kann manuell geändert werden (bei entsprechenden Mitarbeiterrechten).

Wurde die Sollarbeitszeit manuell geändert, wird zur Information der laut Tagesplan definierte Wert für die Sollstunden zusätzlich mit angezeigt.

### *Pausen gesamt*

Hier stehen die **gültigen** gesamt Pausenminuten für diesen Tag. **Gültige** Pausenzeiten sind **nur** Zeiten (Unterbrechungen), die **innerhalb** des vom <u>[Tagesplan](#page-523-0)</u>|ঞ7 vorgegebenen Pausenzeitraum liegen.

Durch einen Klick auf das Feld, in dem die Pausenzeit steht, wird zur Auflistung der [ermittelten](#page-1146-0) [Pausen](#page-1146-0) <sub>112</sub>ਗੋ gesprungen. Dort sind die Pausenzeiten detailliert aufgeführt.

#### *Pausenkorrektur*

Sollte die Summe der Pausenminuten **unter** der geforderten **Mindestpausenlänge** liegen, werden im Feld "Pausenkorrektur" die Fehlminuten ausgegeben. Durch einen Klick auf das Feld, in dem die Pausenkorrektur steht, wird zur <u>Auflistung der [ermittelten](#page-1146-0) Pausenbrø</u>d gesprungen. Dort ist die Berechnung der Korrekturminuten detailliert aufgeführt.

### *Pausenkontrolle*

Durch das Deaktivieren dieser Einstellung können **SÄMTLICHE** Pausenregelungen für diesen Mitarbeiter und diesen Tag außer Kraft gesetzt werden. Dies ist z.B. für die Halbtagskräfte (obwohl auch hier normalerweise die gesetzlichen Pausenvorschriften eingehalten werden müssen) oder die leitenden Angestellten sinnvoll. Die Pausenzeiten werden dann **NUR** anhand der An-/Abmeldezeiten ermittelt. Eine Prüfung auf Einhaltung der Mindestpausenlänge erfolgt **NICHT**!

Dieses Feld sollte normalerweise immer aktiviert sein!

Die Pausenkontrolle ist **aktiviert** und hat Zeiten korrigiert. Die Einhaltung der Pausenzeiten wurde überprüft und es sind **Abweichungen festgestellt worden**. Als Grundlage gilt der am jeweiligen Tag gültige Tagesplan.

Die Pausenkontrolle ist **deaktiviert**. Es werden nur die laut An- und Abmeldung ermittelten Pausenzeiten berücksichtigt!

#### *Abweichungen genehmigen*

Durch das Aktivieren dieser Einstellung werden alle Abweichungen (bis auf die Pausendefinitionen) vom definierten Tagesplan ignoriert (z.B., wenn Gleitzeitrahmen oder Min-/Max Stunden nicht eingehalten wurden).

Durch Auswahl des Reiters <u>[Fehlerprotokoll](#page-1144-0)kus</u> können Sie die Abweichungen detailliert betrachten.

Dieser Wert wird standardmäßig mit dem laut <u>[Schlüsselung](#page-455-2)</u>I<sub>"</sub>al in den Stammdaten des jeweiligen Mitarbeiters hinterlegten Wert vorbesetzt.

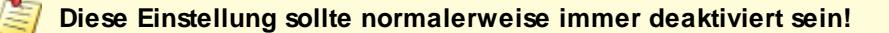

- $\Box$  Alle Abweichungen werden ignoriert (also genehmigt). Die Tagessumme wird aus den tatsächlichen An- und Abmeldungen berechnet. Alle beschränkenden Vorgaben aus dem Tagesplan (außer Pausendefinition) werden ignoriert!
- Alle Abweichungen werden berücksichtigt. Die anrechenbaren Zeiten werden ggf. nach den im Tagesplan definierten Vorgaben korrigiert!

#### *Korrekturen*

Sie können für jeden Tag manuelle Korrekturen vornehmen (z.B. bei Auszahlung von Stunden). Hierzu stehen verschiedene Korrekturarten zur Verfügung, die Sie je nach Bedarf in den <u>[Optionen](#page-2564-0)</u>bst aktivieren können.

Das Eintragen und Bearbeiten der Korrekturen geschieht in einer gesonderten <u>[Erfassungsmaske](#page-1362-0)</u>hऔ

Üblicherweise wird als Korrekturart "Korrektur der Arbeitszeit" gewählt.

#### **Tageskorrekturen**

#### *Korrektur der Arbeitszeit (früher "manuelle Korrektur")*

Die Korrektur der Arbeitszeit (im Beispiel fünf Stunden) wirkt sich auf die **tatsächliche** Arbeitszeit bzw. Anwesenheitszeit (Iststunden) des Mitarbeiters aus. Die Korrektur wird intern auf die **letzte** Abmeldezeit raufgerechnet (und kommt somit evtl. in einen Zuschlagsbereich oder wird gekürzt, da die "errechnete" Abmeldezeit nach der erlaubten Gehen-Bis Zeit aus dem Tagesplan liegt).

Tagessumme (+5:00)  $12:45$ 

*Korrektur des Saldos* Die Korrektur des Saldos (im Beispiel fünf Stunden) wirkt sich **nur** auf die reinen Plus-/Minusstunden des Mitarbeiters aus. Diese Korrektur kann durch keine Vorgaben aus dem Tagesplan gekürzt werden, setzt sich also über evtl. Max-Plus Einstellungen im Tagesplan hinweg.

Tagessumme (+5:00)  $7:45$ 

#### *Wegezeit Mitarbeiter*

Die Wegezeit Korrektur wirkt sich auf die **erste** Anmeldezeit des Mitarbeiters aus.

#### *Wegezeit PC*

Die Wegezeit Korrektur wirkt sich auf die **erste** Anmeldezeit des Mitarbeiters aus.

#### *Korrektur für Lohnliste*

Die Korrektur für Lohnliste wirkt sich **nur** auf Lohnliste aus. Auf das Zeitkonto hat diese Korrektur **keine** Auswirkung.

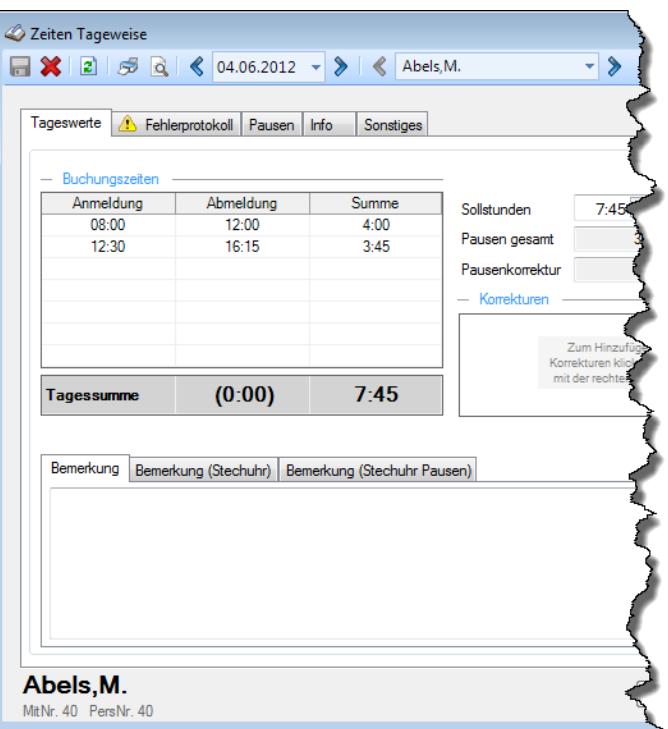

#### Die Stunden der Korrekturart "Korrektur der Arbeitszeit" werden mit zu den **gearbeiteten** und zu **bezahlenden Stunden** gerechnet!

Bei der <u>[Entgeltberechnung](#page-1721-0)</u>հணி in der <u>[Lohnliste](#page-1696-0)</u>եீனி und in der <u>[Steuerberaterliste](#page-1240-0)ե</u> $_{\rm 24}$ a) werden diese Stunden auf die **Abmeldezeit** zugerechnet und fallen somit evtl. in einen anderen Zuschlagsbereich.

Beispiele:

#### **Buchung von 9:00 - 18:00 Uhr, 3 Stunden manuelle Korrektur**

Die drei Stunden der manuellen Korrektur werden vom Programm auf die letzte Abmeldezeit zugerechnet, verlängert somit die Abmeldezeit auf 21:00 Uhr. Falls Sie mit Zuschlägen für Nachtarbeit arbeiten (z.B. ab 20:00 Uhr andere Zuschläge für die Nachtarbeit), würde die Zeit von 20:00 - 21:00 Uhr von der Lohnliste und/oder der Steuerberaterliste als Nachtarbeit mit den evtl. Zuschlägen ausgewiesen werden.

#### **Keine Buchungen, 10 Stunden manuelle Korrektur**

Wenn für einen Mitarbeiter an dem Tag gar keine Buchungszeiten vorhanden sind und z.B. 10 Stunden als manuelle Korrektur eingetragen werden, dann werden die 10 Stunden der manuellen Korrektur als Zeitraum von 0:00 - 10:00 Uhr gewertet. Falls Sie mit Zuschlägen für Nachtarbeit arbeiten, kann dies zur Folge haben, dass ein Teil der Stunden (z.B. von 0:00 bis 6:00 Uhr) von der Lohnliste und/oder der Steuerberaterliste als Nachtschicht mit den evtl. Zuschlägen ausgewiesen werden.

### **Buchung von 20:00 - 22:00 Uhr, 3 Stunden manuelle Korrektur**

Die drei Stunden der manuellen Korrektur versucht das Programm auf die letzte Abmeldezeit anzurechnen. Da dies ein Ende nach 24:00 Uhr zur Folge hätte, wird die Zeit wie folgt aufgeteilt:

20:00 bis 22:00 Uhr (originale Buchung bleibt unberührt)

21:00 bis 24:00 Uhr (3 Stunden zusätzliche Korrekturbuchung)

#### *Bemerkung*

In diesem Feld kann eine beliebige Bemerkung hinterlegt werden. Diese Bemerkung hat keinen weiteren Einfluss auf irgendwelche Berechnungen.

Eine Bemerkung kann sinnvoll sein, wenn an einem Tag Korrekturen vorgenommen worden sind und diese entsprechend dokumentiert werden sollen.

Auf <u>[Wunsch](#page-2937-0)l</u>ଛn können diese Bemerkungen auch bei der Auswertung <u>Zeiten [Monatsweise](#page-1154-0)</u>hഷി und einigen weiteren Auswertungen mit angezeigt werden.

Für häufig wiederkehrende Texte können Sie sich in den Stammdaten [Textbausteine](#page-572-0) 546 anlegen.

Diese Textbausteine können Sie dann entweder aus dem Kontextmenü (rechte Maustaste) auswählen oder durch Eingabe von %Kürzel% einfügen.

### *Bemerkung (Stechuhr)*

In diesem Feld kann eine beliebige Bemerkung hinterlegt werden. Normalerweise kommt diese Bemerkung direkt von der <u>[Stechuhr](#page-801-0)</u> 775 bzw. dem Transponder-PC.

Auf <u>[Wunsch](#page-2937-1)læn</u> können diese Bemerkungen auch bei der Auswertung <u>Zeiten [Monatsweise](#page-1154-0)</u>hæl und einigen weiteren Auswertungen mit angezeigt werden.

## *Bemerkung (Stechuhr Pause)*

In diesem Feld kann eine beliebige Bemerkung hinterlegt werden. Normalerweise kommt diese Bemerkung direkt von der Stechuhr als Pausen Bemerkung.

Auf <u>[Wunsch](#page-2937-2)l</u>ଛn können diese Bemerkungen auch bei der Auswertung <u>Zeiten [Monatsweise](#page-1154-0)</u>h<sub>128</sub> und einigen weiteren Auswertungen mit angezeigt werden.

## *Hinweis auf Urlaubskarteneintrag*

Sollte für den ausgewählten Tag ein Eintrag in der <u>[Urlaubskarte](#page-895-0)</u>lඎ vorhanden sein, so wird lhnen ein weiterer Reiter angezeigt auf dem Sie ersehen können, wer diesen Eintrag vorgenommen hat. Sofern zu diesem Eintrag auch ein Kommentar hinterlegt wurde, wird dieser ebenfalls mit angezeigt. Zusätzlich wird Ihnen ein farbiges Hinweissymbol in der Farbe des Urlaubskartenkenners angezeigt.

Der Kommentar ist nur für Einträge sichtbar, für die der Mitarbeiter <u>[berechtigt](#page-606-0)</u>|ﷺ st nur für

### *Sperrdatum*

Sollte der Hinweis "*Datensperre bis zum*" am oberen Bildschirmrand auftauchen, so kann dieser Tageseintrag nicht mehr geändert werden. Es wurde in den <u>[Optionen](#page-2526-0)bഞ</u>ി ein Sperrdatum hinterlegt. Um den Tag nachträglich bearbeiten zu können, muss die Sperre entsprechend abgeändert werden.

### *Dienstgang*

Wenn der Mitarbeiter am angezeigten Tag auf einem Dienstgang war oder ist, wird Ihnen unten rechts im Fenster die Dauer bzw. der Beginn des Dienstgangs angezeigt. Wenn Sie mit dem Mauszeiger auf dem Text stehen bleiben, erscheint der vom Mitarbeiter als Bemerkung zu diesem Dienstgang eingegebene Text als Tooltip.

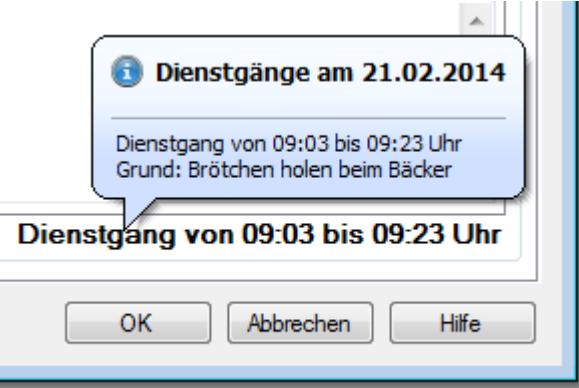

#### **9.2.1.2 Zeiten Tageweise, Bedienung**

Um die Daten bearbeiten zu können, benötigen Sie die entsprechenden <u>[Rechte](#page-3383-0)</u>lෲসী für diesen Programmpunkt.

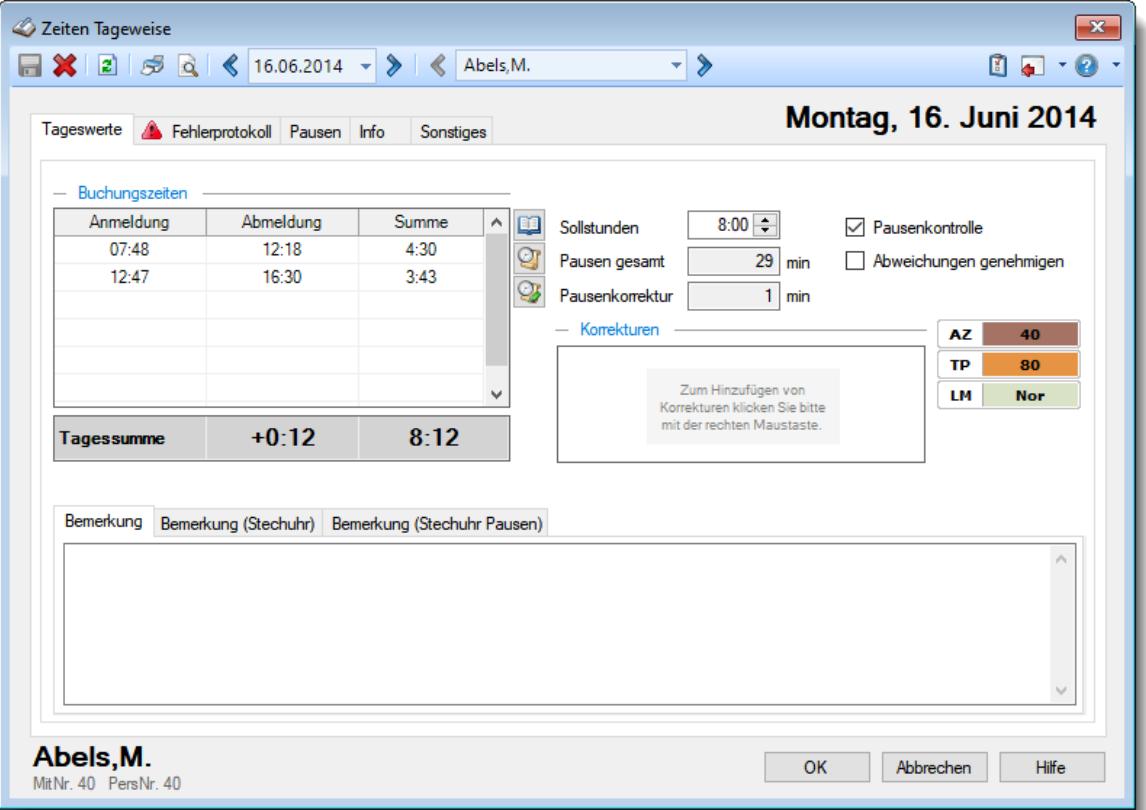

*Abbildung: Zeiterfassung, Zeiten Tageweise, Tageswerte*

#### **Rechte**

Grundsätzlich hängen die in der Symbolleiste angebotenen Symbole von den Rechten des angemeldeten Mitarbeiters ab. Es kann also jeder Mitarbeiter nur die Daten ansehen und bearbeiten, für die er die entsprechenden Rechte hat.

#### **"Normaler" Mitarbeiter**

Der "normale" Mitarbeiter kann nur monatsweise durch seine **eigenen** Daten blättern und **keine** Änderungen an diesen Daten durchführen.

## **Abteilungsleiter**

Abteilungsleiter können sich alle Daten der Mitarbeiter in ihren Abteilungen ansehen und auch Änderungen vornehmen.

#### **Administrator**

Der Administrator kann sich die Daten von allen Mitarbeitern ansehen und auch Änderungen vornehmen.

#### **Blättern tageweise**

Sie können entweder über die entsprechenden Symbole blättern oder das gewünschte Datum direkt auswählen.

**Vorheriger Tag** Zum vorherigen Tag w echseln.

**Nächster Tag**

Zum nächsten Tag w echseln.

Es können nur Daten für den Zeitraum angezeigt werden, in dem der ausgewählte Mitarbeiter an der Zeiterfassung teilnimmt. Dies wurde durch die Felder <u>[Teilnahme](#page-454-1) seit</u>lﷺand <u>Teilnahme bis</u>lﷺ Stammdaten Mitarbeiter geschlüsselt.

#### **Blättern mitarbeiterweise**

Sie können entweder über die entsprechenden Symbole blättern oder den Mitarbeiter direkt auswählen.

#### **Vorheriger Mitarbeiter**

Zum vorherigen Mitarbeiter w echseln.

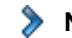

**Nächster Mitarbeiter** Zum nächsten Mitarbeiter w echseln.

Die Direktauswahl kann auf folgende Arten geschehen:

- · Auswahl des gewünschten Mitarbeiters in der Auswahlbox
- · Eingabe des Mitarbeiternamens in der Auswahlbox
- · Eingabe der Mitarbeiternummer

#### **Beim Blättern hat der ausgewählte Tag höchste Priorität.**

Es werden also nur Mitarbeiter angezeigt, die an dem ausgewählten Tag an der Zeiterfassung teilnehmen.

Andere Mitarbeiter werden bei der Anzeige übersprungen.

#### **Aktualisieren**

#### **2** Aktualisieren

Die Daten w erden neu eingelesen und ausgew ertet.

#### **Zeiten bearbeiten und eintragen**

Bewegen Sie die Markierung in der Tabelle auf das entsprechende Feld und nehmen Sie die gewünschten Änderungen vor.

Klicken Sie dazu mit der Maus auf die Buchungszeit, die Sie bearbeiten möchten. Das Feld mit der Buchungszeit wird dabei ausgewählt und Sie können die gewünschte Eingabe vornehmen.

#### **Kontextmenü**

Mit der rechten Maustaste erhalten Sie in der Tabelle folgendes Kontextmenü:

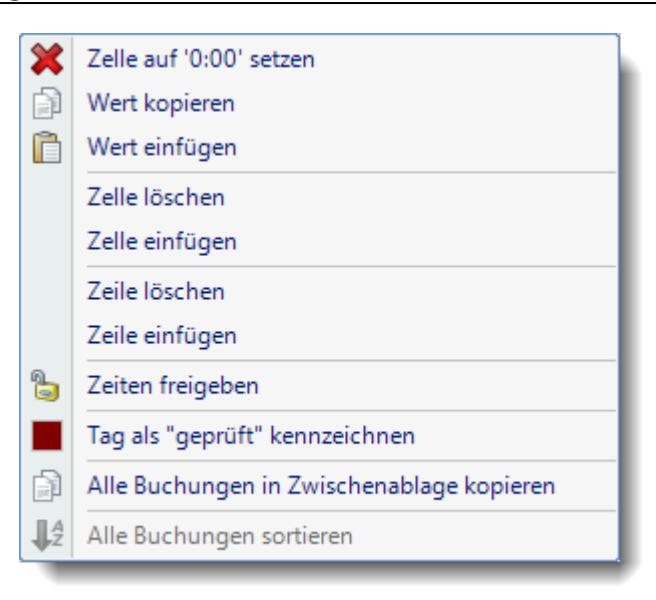

Sie können dann die gewünschte Aktion auswählen. Die Aktionen "*Zelle einfügen*" und "*Zelle löschen*" benötigen Sie, wenn ein Mitarbeiter im Laufe des Tages **eine** Buchung vergessen hat (z.B. sich nach der ersten Pause nicht wieder angemeldet hat). Sie können dann alle folgenden Buchungen um eine Zelle verschieben und haben den Fehler schnell korrigiert.

Haben Sie einen Wert versehentlich gelöscht, können Sie ihn über "**Einfügen**" (ist dann aktiviert) automatisch wieder eintragen. Diese Funktion können Sie auch mit der **Einfg-**Taste per Tastatur durchführen.

Der Eintrag "*Zeiten freigeben*" erscheint nur an Tagen, die bisher noch gesperrt bzw. noch nicht freigegeben sind und der angemeldete Mitarbeiter natürlich die Rechte hat, diese Zeiten freizugeben.

Die Einträge "*Kennzeichnung auf OK setzen*" und "*Kennzeichnung entfernen*" erscheinen nur, wenn ein Mitarbeiter mit entsprechender <u>[Schlüsselung](#page-456-1)</u>lঞা seine eigenen Zeiten manuell erfasst bzw. geändert hat.

Tag als "geprüft" kennzeichnen kann eine Markierung setzen, so dass man erkennen kann, dass der Tag von einem Vorgesetzten geprüft wurde.

"*Alle Buchungen in Zwischenablage kopieren*" kopiert die erfassten Zeitpaare in die Windows Zwischenablage. Von dort können die Stempelzeiten dann an beliebiger Stelle wieder eingefügt werden (z.B. bei "Bemerkung").

Eine Beschreibung der Symbole in der Symbolleiste erhalten Sie in der Tabelle "*Beschreibung der Symbole in der Symbolleiste*". Während des Programmablaufs wird das jeweilige Symbol durch einen Tooltip erklärt!

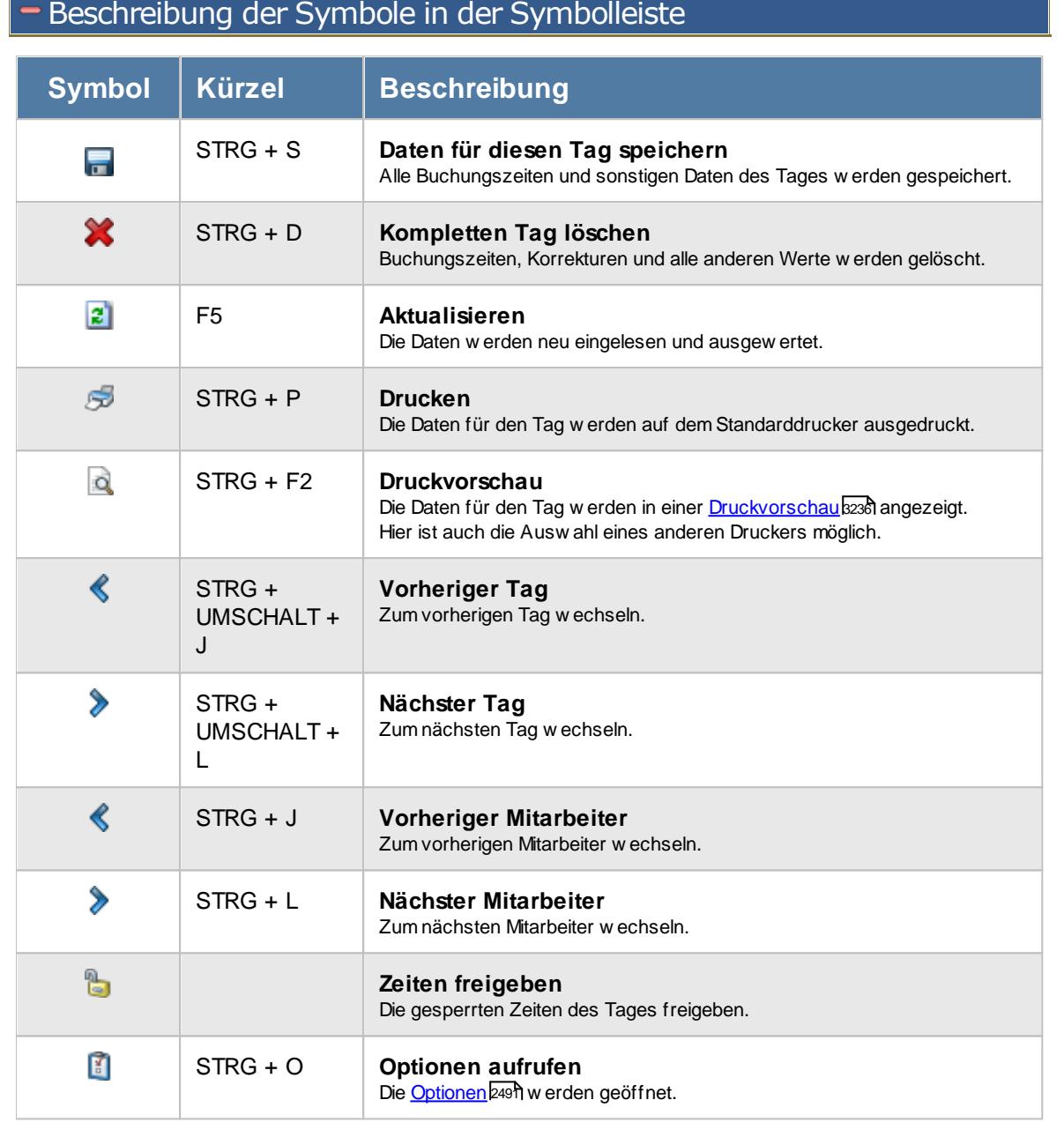

## **Allgemeingültige Standardsymbole**

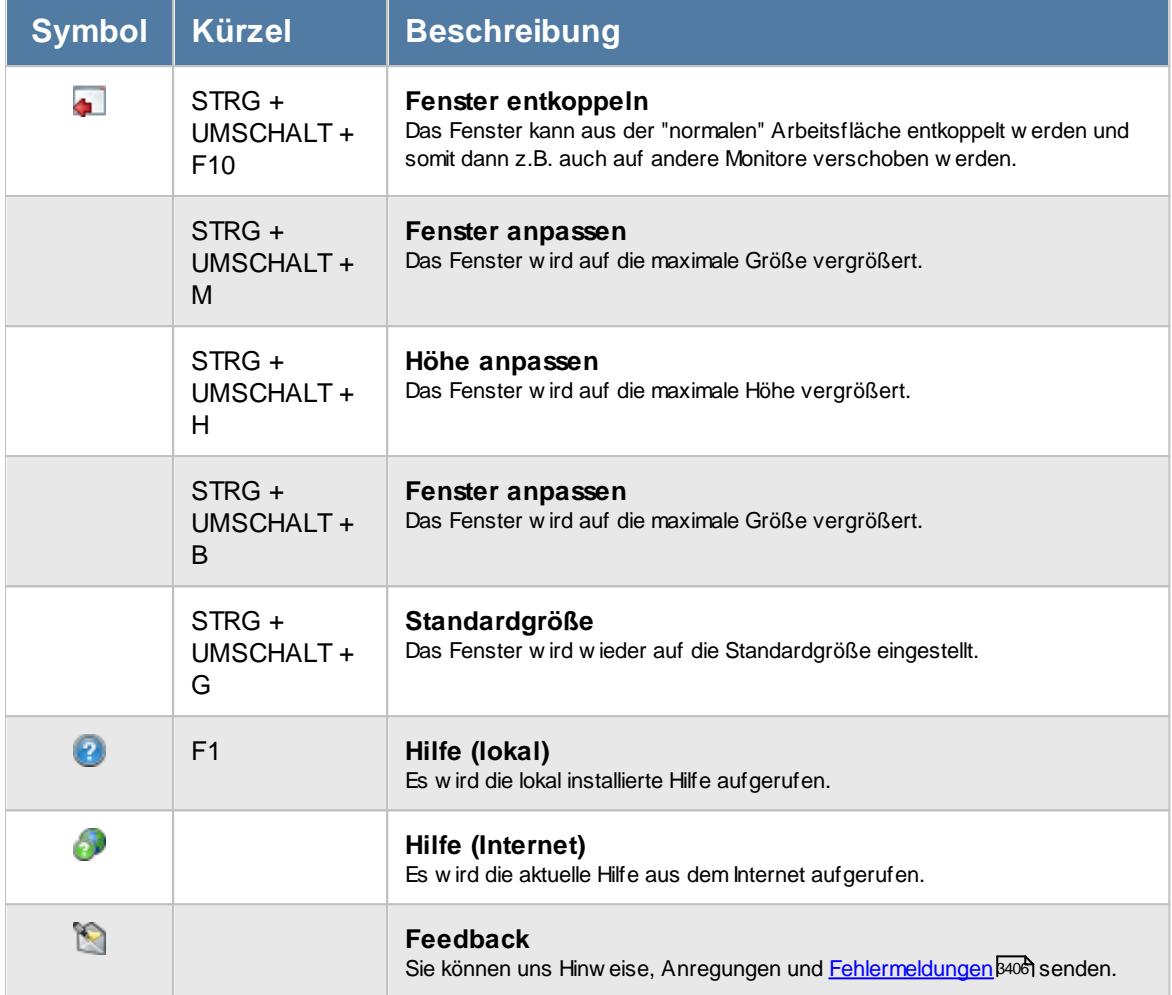

Rechte Zeiten Tageweise

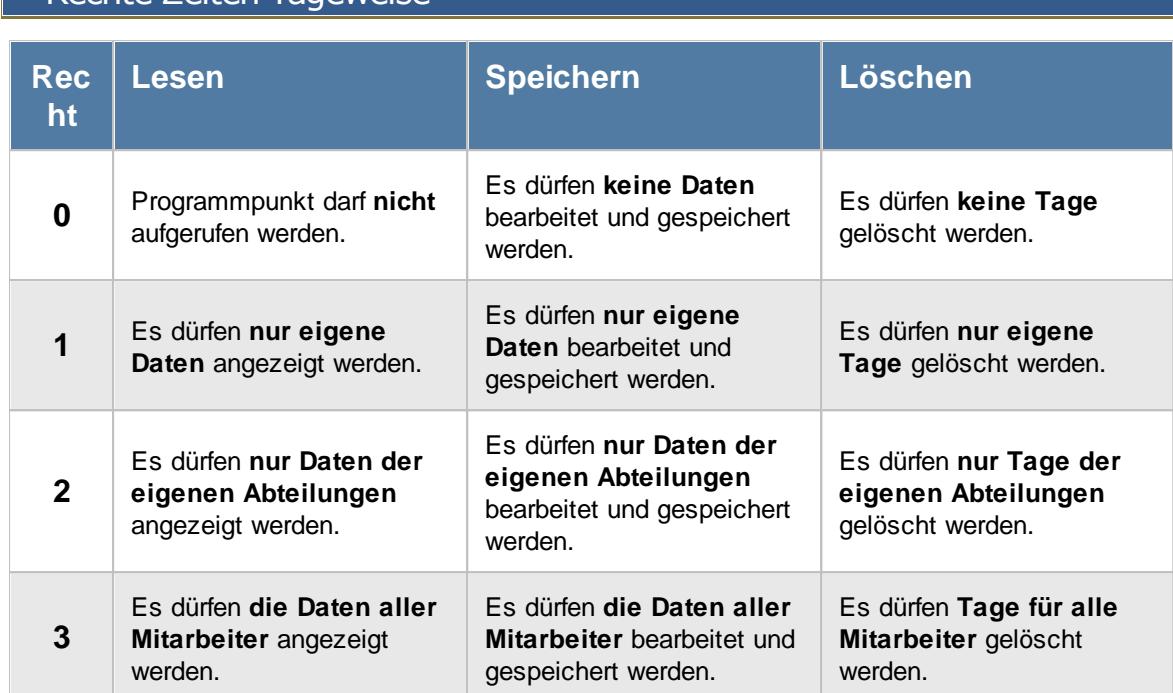

Sollte in den Stammdaten des Mitarbeiters, auf dem Reiter Zeiterfassung, die Einstellung "[Zeitkonto](#page-455-0) <u>[pflegen](#page-455-0)</u>|⊿গী' deaktiviert sein, setzt dies das Speicher- und Löschrecht für die Bearbeitung der **eigenen** Zeiterfassungsdaten außer Kraft (die **eigenen** Daten dürfen also weder verändert noch gelöscht werden). Sollten die Einstellungen "<u>Zeiten [sperren](#page-455-1)</u>I $\ast$ s)" oder "<u>[Abweichungen](#page-456-0) sperren</u>I $\ast$ sol" gesetzt sein, werden die **eigenen** Zeiten zwar gespeichert, aber evtl. noch nicht bewertet und angerechnet.

### <span id="page-1144-0"></span>**9.2.1.3 Zeiten Tageweise, Fehlerprotokoll**

Auf dem Reiter "Fehlerprotokoll" werden auf der rechten Seite die wichtigsten Informationen des Tagesplans, der für diesen Tag gültig ist, angezeigt.

Auf der linken Seite werden evtl. Korrekturzeiten und Gründe aufgelistet. Sofern in der **rechten** Spalte Werte erscheinen, werden diese Zeiten **abgezogen**. Ansonsten handelt es sich um "normale" Hinweise. Einzige Ausnahme sind <u>[Zeitgutschriften](#page-547-0) für Uberstunden</u>|ଛ1ৗ, diese erscheinen ebenfalls nur als Textform (z.B. "Überstunden Gutschrift 0:30 für 3:00").

Die einzelnen Zeilen sind bei schwerwiegenden Abweichungen mit einem roten Warnsymbol gekennzeichnet. Bei Hinweisen wird ein gelbes Warnsymbol **bei angezeigt.** 

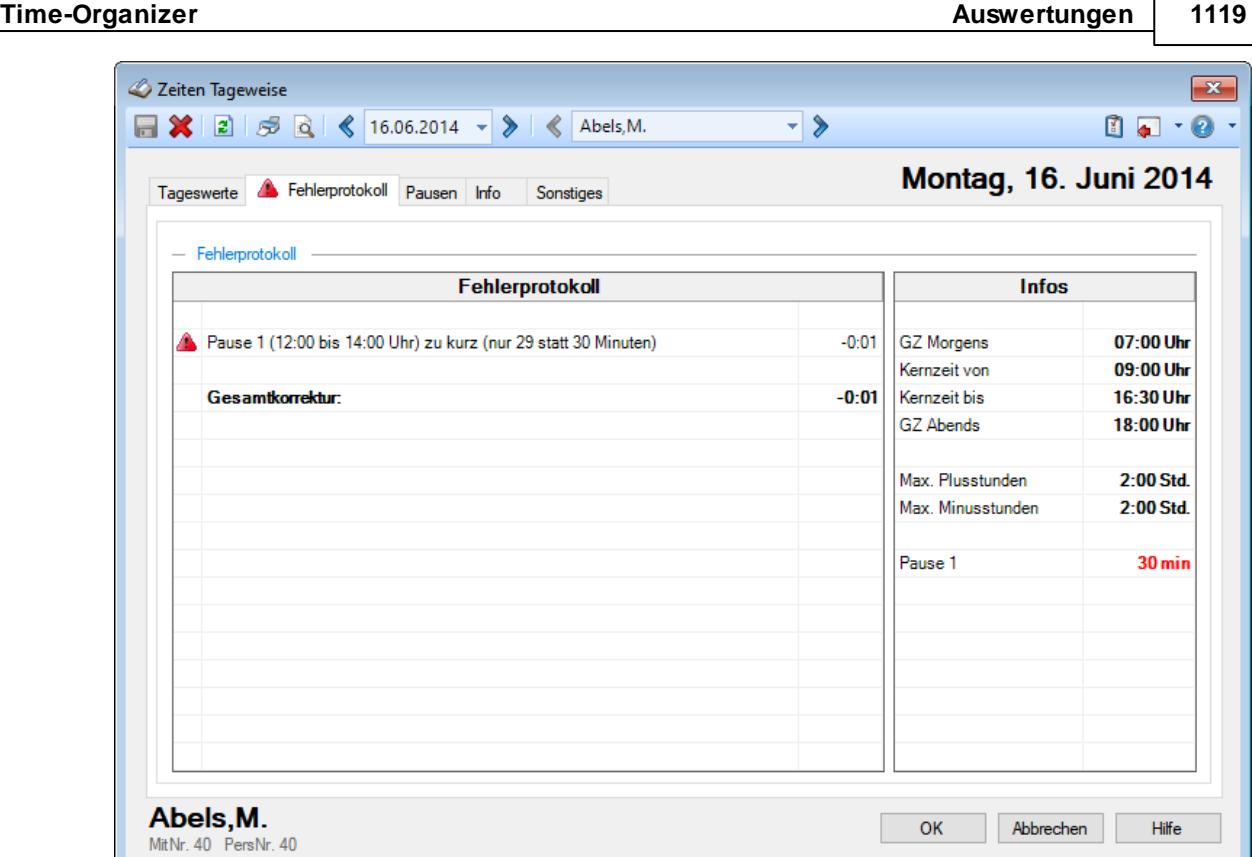

*Abbildung: Zeiterfassung, Zeiten Tageweise, Fehlerprotokoll*

Abweichungen vom "genehmigten" Rahmen werden in rot markiert eingetragen. Dabei sind zwei Arten von Abweichungen zu unterscheiden.

## *Nichteinhaltung der Kernzeit*

Dies hat auf die reine Arbeitszeit (Plus-/Minusstunden) keinen Einfluss.

## *Nichteinhaltung von Arbeitsbeginn oder Arbeitsende*

Die "falschen" Stunden können dann über "**Abweichungen genehmigen**" vom Administrator freigeschaltet werden.

#### <span id="page-1146-0"></span>**9.2.1.4 Zeiten Tageweise, Pausen**

Auf dem Reiter "Pausen" werden die erkannten **gültigen** Pausen aufgelistet.

| Zeiten Tageweise                  |                        |                                                 | <b>Abels, M.</b> 3 $\frac{3}{5}$ 3 $\frac{3}{5}$ 6 $\frac{1}{5}$ 16.06.2014 $\frac{1}{5}$ $\frac{1}{5}$ 6 Abels, M. | $\bullet$<br>۰l  | $\mathbf{x}$<br>$\begin{array}{c} \mathbf{0} & \mathbf{0} \\ \mathbf{0} & \mathbf{0} \end{array}$                                                                                                    |
|-----------------------------------|------------------------|-------------------------------------------------|----------------------------------------------------------------------------------------------------|------------------|----------------------------------------------------------------------------------------------------|
|                                   |                        | Tageswerte <b>A</b> Fehlerprotokoll Pausen Info | Sonstiges                                                                                                    |                  | <b>Montag, 16. Juni 2014</b>                                                                                                    |
| $-$ Pausen                        |                        |                                                 |                                                                                                    |                  |                                                                                                    |
| Pause von                         |                        | <b>Pause his</b>                                | <b>Minuten</b>                                                                                                    | qültiq           |                                                                                                    |
| 12:18                             |                        | 12:47                                           | 29                                                                                                    | 29               | Info                                                                                                    |
|                                   |                        | Gesamt                                          | 29                                                                                                    | 29               | Auf dieser Seite sehen Sie noch einmal<br>ausführlich, wie die Pausen berechnet                                                                                                    |
|                                   |                        |                                                 |                                                                                                    |                  | Da die vorgeschriebenen Mindestpausen<br>nicht eingehalten wurden, wurde die<br>Pause automatisch komigiert. Die genaue<br>Berechnung können Sie hier ebenfalls<br>ablesen.<br>Weitere Informationen erhalten Sie in der<br>Programmhilfe. |
|                                   | Geforderte Pausenlänge |                                                 |                                                                                                    | $30 \text{ min}$ |                                                                                                    |
| Anrechenbare Pausen               |                        |                                                 |                                                                                                    | 29 min           |                                                                                                    |
|                                   | Pausenkorrektur        |                                                 |                                                                                                    | 1 min            |                                                                                                    |
| Abels, M.<br>MitNr. 40 PersNr. 40 |                        |                                                 |                                                                                                    |                  | <b>OK</b><br><b>Hilfe</b><br>Abbrechen                                                                                                    |

*Abbildung: Zeiterfassung, Zeiten Tageweise, Pausen*

Gültige Pausen sind Pausen, die **innerhalb** des definierten Pausenzeitraums liegen. Wurde die Pause **vor** dem eigentlichen Pausenbeginn begonnen (durch Abmeldung) oder die Pause endet erst **nach** dem eigentlichen Pausenende beendet, so wird nur die **innerhalb des definierten Pausenzeitraum** gemachte Pause als gültig angerechnet.

In der Tabelle werden die Pausenzeiten als Uhrzeit (**Pause von** und **Pause bis**) aufgeführt.

Die **Minuten** zeigen die tatsächliche Länge der gemachten Pause.

Bei **gültig** steht die anrechenbare Pausenzeit, also die Zeit, die innerhalb des definierten Pausenzeitraums liegt.

Bei **Gesamt** sehen Sie die Tagessumme der Pausen. Ist die Gesamtsumme der **gültigen** Pausen geringer als laut Tagesplan gefordert, so wird die Differenz als Pausenkorrektur zusätzlich von der täglichen Arbeitszeit abgezogen.

Die Berechnung wird natürlich in einer extra Tabelle noch einmal detailliert angezeigt.

Wenn Sie als "normaler" Mitarbeiter weitere Pausen manuell einbuchen möchten, wählen Sie bitte den Programmpunkt [Zusätzliche](#page-891-0) Pausen

#### **9.2.1.5 Zeiten Tageweise, Info**

Auf dem Reiter "Info" werden weitere Informationen zum jeweiligen Tag angezeigt.

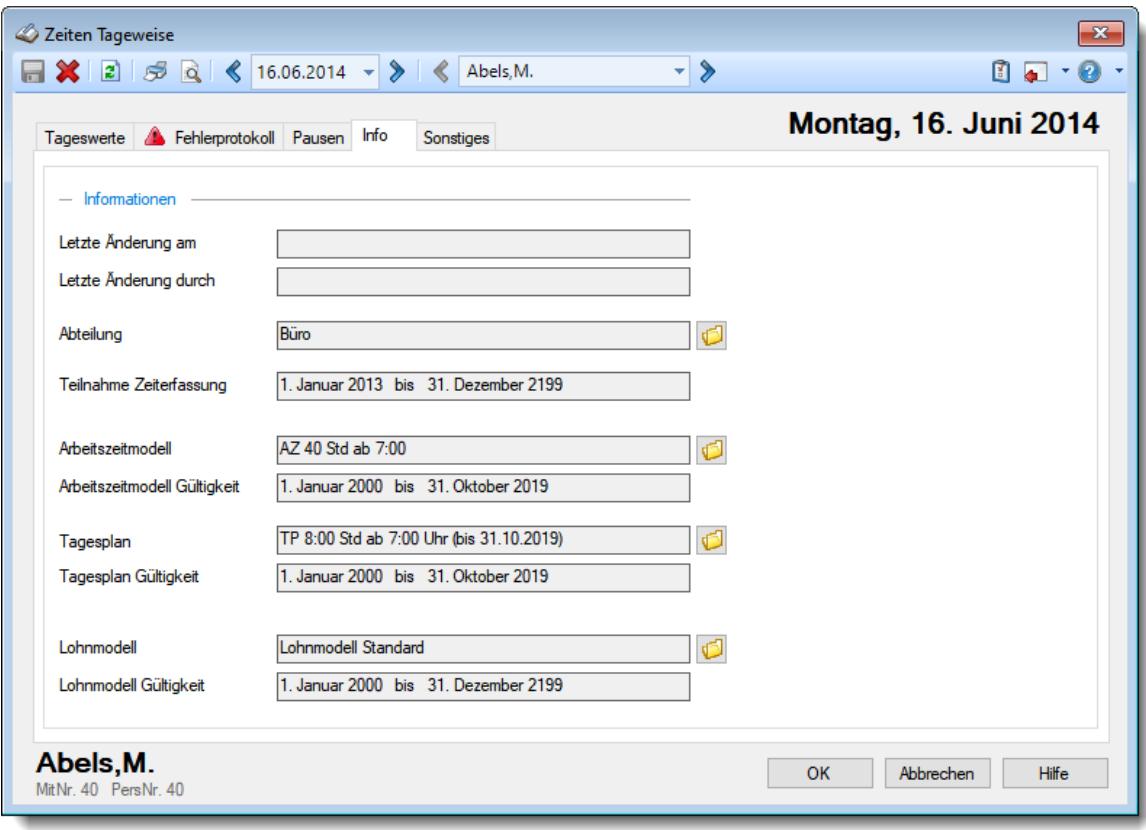

*Abbildung: Zeiterfassung, Zeiten Tageweise, Info*

## *Letzte Änderung am*

Sie sehen hier das Datum und die Uhrzeit der letzten manuellen Änderung für diesen Tag. Sollte eine Buchungszeit über "<u>Zeiten [nachtragen](#page-2185-0)</u>bಃಖೆ" hinzugefügt worden sein, wird dieser Wert ebenfalls aktualisiert.

Sofern es für "Zusätzliche Pausen" <u>[aktiviert](#page-2613-0)</u>ﷺ ist, wird dieser Wert dann ebenfalls aktualisiert. Auf <u>[Wunsch](#page-2960-0)</u>lஊ können Sie als Hinweis auf manuelle Anderungen ein Hinweissymbol im Reiter bei "Info" mit anzeigen lassen.

## *Letzte Änderung durch*

Dieser Mitarbeiter hat die letzten Änderungen für diesen Tag vorgenommen.

## *Abteilung*

Die für den Tag gültige Abteilung.

## *Teilnahme Zeiterfassung*

Der Zeitraum, in dem der Mitarbeiter an der Zeiterfassung teilnimmt.

## *Arbeitszeitmodell*

Das für die Berechnung benutzte Arbeitszeitmodell.

Das Arbeitszeitmodell wurde aus den [Stammdaten](#page-454-2) Mitarbeiterlaza übernommen. Hierbei wird automatisch das für das ausgewählte Datum gültige Arbeitszeitmodell benutzt.

Mit dem Symbol **b** können Sie das Arbeitszeitmodell direkt öffnen.

Wenn für diesen Tag im Schichtplaner ein Tagesplan zugeordnet wurde, erscheint hier der Hinweis "*Schichtplaner*".

## *Arbeitszeitmodell Gültigkeit*

Der Gültigkeitszeitraum des Arbeitszeitmodells.

## *Tagesplan*

Der für die Berechnung am jeweiligen Tag benutzte Tagesplan.

Der Tagesplan wird normalerweise aus dem <u>[Arbeitszeitmodell](#page-287-0)</u>læn übernommen. Hierbei wird automatisch der für das ausgewählte Datum gültige Tagesplan benutzt. Sollte im Schichtplaner für diesen Tag ein Tagesplan hinterlegt worden sein, wird selbstverständlich dieser Tagesplan angezeigt.

Mit dem Symbol können Sie den Tagesplan direkt öffnen.

## *Tagesplan Gültigkeit*

Der Gültigkeitszeitraum des Tagesplans.

## *Lohnmodell*

Das für die <u>[Lohnberechnung](#page-1696-0)</u>իഞീ gültige <u>[Lohnmodell](#page-423-0)</u> ঞ7ો.

Das Lohnmodell wird aus dem für diesen Tag gültigem <u>[Tagesplan](#page-551-0)</u>l*s*si übernommen.

Mit dem Symbol **D** können Sie das Lohnmodell direkt öffnen.

### *Lohnmodell Gültigkeit*

Der Gültigkeitszeitraum des Lohnmodells.

#### **9.2.1.6 Zeiten Tageweise, Sonstiges**

Auf dem Reiter "Sonstiges" können Sie z.B. die evtl. anders zu bewertenden Reisezeiten an diesem Tag sowie weitere Informationen zu diesem Tag hinterlegen.

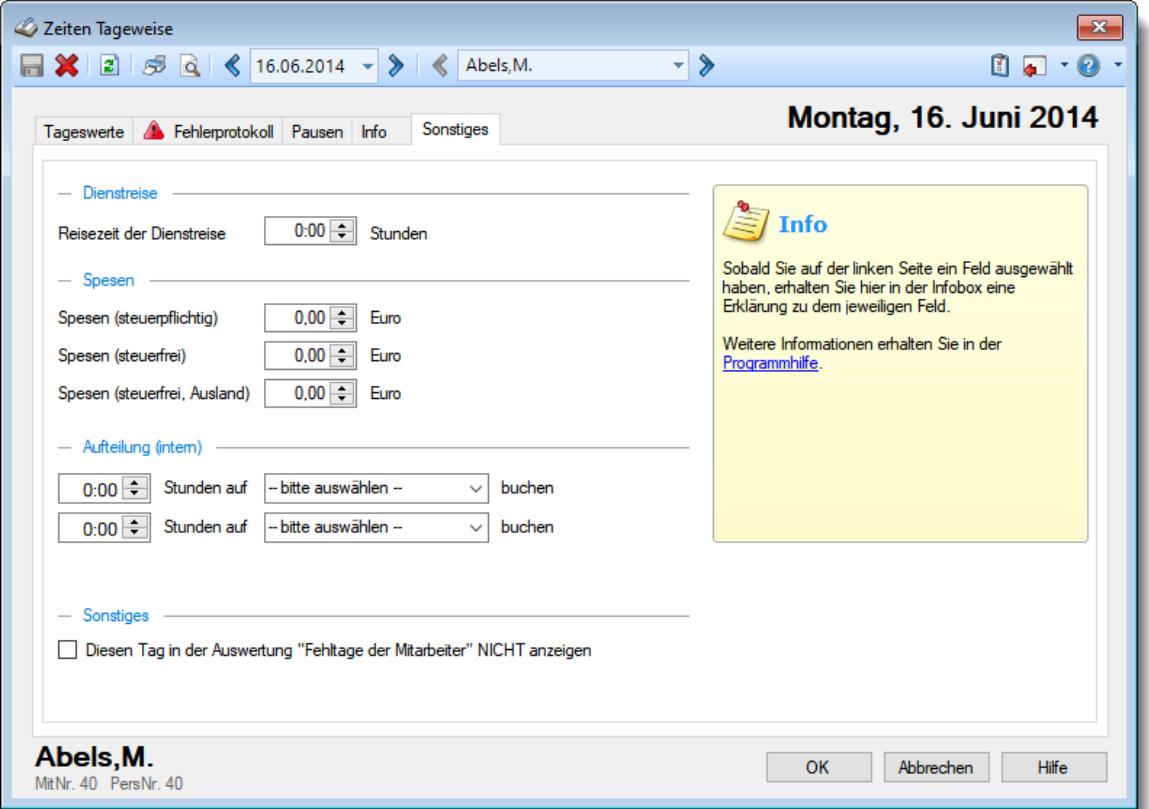

*Abbildung: Zeiterfassung, Zeiten Tageweise, Sonstiges*

#### *Reisezeit der Dienstreise*

Sie können z.B. Reisezeiten mit einem anderen Faktor bewerten lassen. Einige Berechnungsbeispiele finden Sie unter <u>Tagesplan Assistent, [Dienstreisezeiten](#page-553-0)</u>|ഔী.

Bitte beachten Sie, dass die Tagesarbeitszeit ganz normal eingegeben werden muss (z.B. 8:00 - 18:00) und hier **nur** die Anzahl der gesondert zu bewertenden Stunden hinterlegt wird (die Reisezeit ist also bereits im Zeitraum von 8:00 - 18:00 enthalten!).

#### *Spesen*

Sofern das kostenpflichtige Zusatzmodul <u>[Spesenabrechnung](#page-2435-0)</u>b∞i installiert ist, können Sie hier eventuelle Spesen für diesen Tag hinterlegen.

### *Stunden intern buchen*

Sie haben die Möglichkeit, für diesen einen (bestimmten) Tag den Stunden noch einen Urlaubskartenkenner zuzuordnen.

Wählen Sie dazu die Anzahl der Stunden sowie den gewünschten Kenner aus.

Sie können sich zu diesem Zweck auch eigene Kenner definieren, die Sie nur für den Zweck dieser Zuordnung benutzen. Sie können diese Kenner dann auf Wunsch auch so schlüsseln, dass sie [nicht](#page-582-0) [direkt](#page-582-0)lassi in der Urlaubskarte eingegeben werden können.

Diese Stunden haben **keinerlei Einfluss** auf die Berechnung der Tagessumme. Diese Werte (Kürzel des Urlaubskartenkenners und die Stunden) werden als zusätzliche Information auf dem Ausdruck "Zeiten Monatsweise" mit ausgegeben.

## *Diesen Tag nicht in der Auswertung "Fehltage der Mitarbeiter" anzeigen*

Durch Aktivieren dieser Einstellung können Sie diesen Tag von der Anzeige in der Auswertung  $\mathsf{Fehltage}$  der [Mitarbeiter](#page-1643-0) $\mathsf{In}$  ausnehmen. In dieser Liste erscheinen alle Tage, für die keine Buchungsinformationen (Stempelzeiten oder Eintrag in der Urlaubskarte) gefunden werden.

### <span id="page-1150-0"></span>**9.2.1.7 Zeiten Tageweise, Änderungen**

Manuelle Änderungen an den Buchungszeiten werden protokolliert. Sofern Sie über die erforderliche Rechte verfügen, erscheint rechts neben Auflistung der Buchungszeiten das El Symbol (Leserecht für <u>Log [Buchungszeiten](#page-3406-0)</u>|ඎૌ).

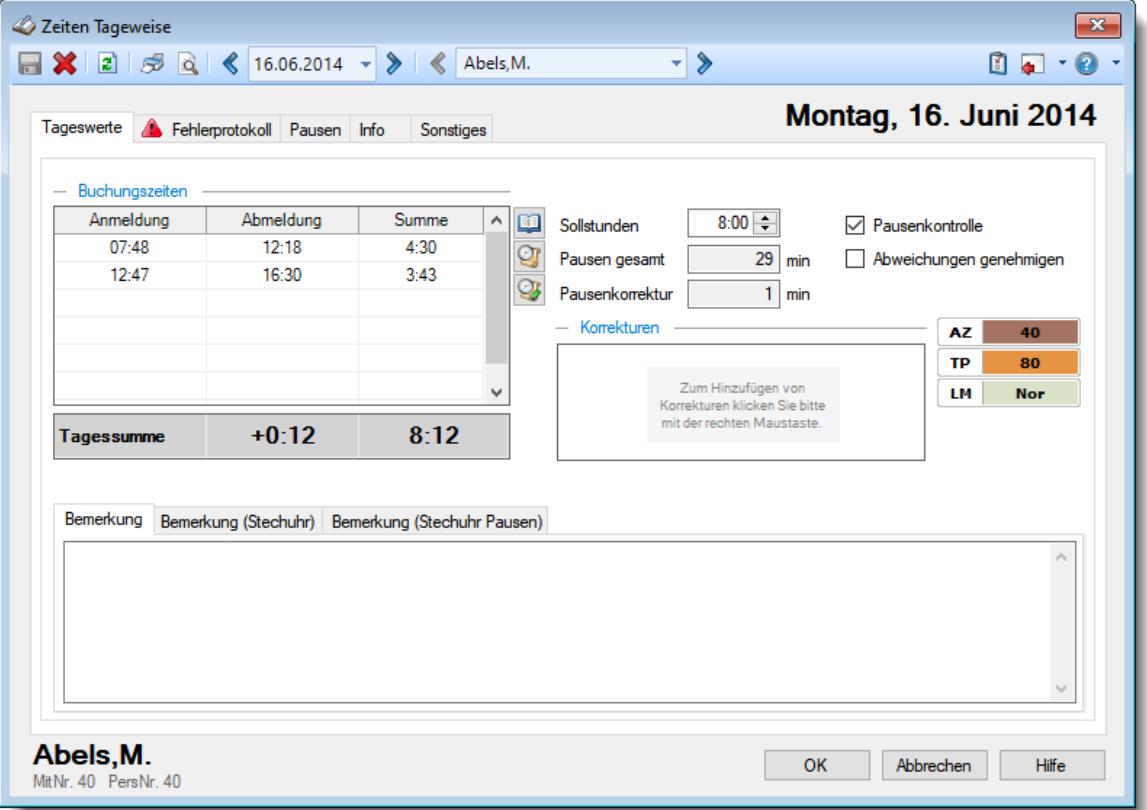

*Abbildung: Zeiterfassung, Zeiten Tageweise*

# Manuelle Änderungen

Mit einem Klick auf die Schaltfläche mit dem Symbol **Der** öffnet sich ein Fenster und zeigt eine Liste der Änderungen für diesen Tag an.

## Bisher keine manuellen Änderungen

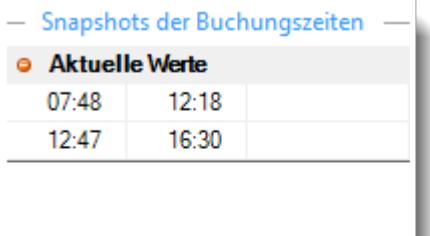

Wenn bisher keine manuellen Änderungen erfolgt sind, enthält das Fenster nur einen Eintrag "Aktuelle Werte".

## Manuelle Änderungen vorhanden

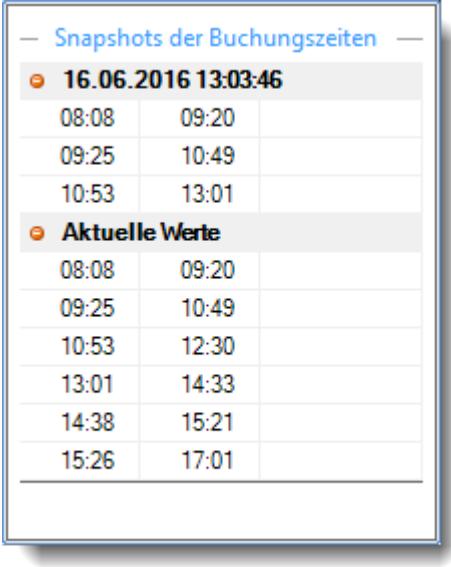

Bei jeder manuellen Änderung der Zeiten wird ein "Snapshot" erstellt, in dem alle **vor** der Änderung vorhanden Buchungen aufgeführt sind. In diesem Fall sind die Daten einmal verändert worden, da es nur einen Snapshot gibt.
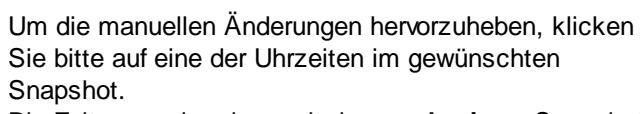

Die Zeiten werden dann mit dem **vorherigen** Snapshot verglichen und Änderungen farblich hervorgehoben. So können Sie nachvollziehen, dass die "orangenen" Zeitpaare manuell nacherfasst bzw. verändert wurden. Wenn Sie den Mauszeiger auf die graue Zeile mit dem Datum stellen, können Sie im Hinweistext (Tooltip) den Namen des Mitarbeiters sehen, der diese manuellen Änderungen eingetragen hat.

# Buchungsherkunft

- Snapshots der Buchungszeiten

09:20

 $10.49$ 

 $13:01 -$ 

09:20

10:49

 $12:30$ 

 $14:33$ 

15:21

17:01

**0 16.06.2016 13:03:46** 

08:08

09:25

10:53

08:08

09:25

 $10:53$ 

 $13:01$ 

14:38

15:26

**O** Aktuelle Werte

Mit einem Klick auf die Schaltfläche mit dem Symbol in öffnet sich ein Fenster und zeigt eine Liste mit der jeweiligen Buchungsherkunft an.

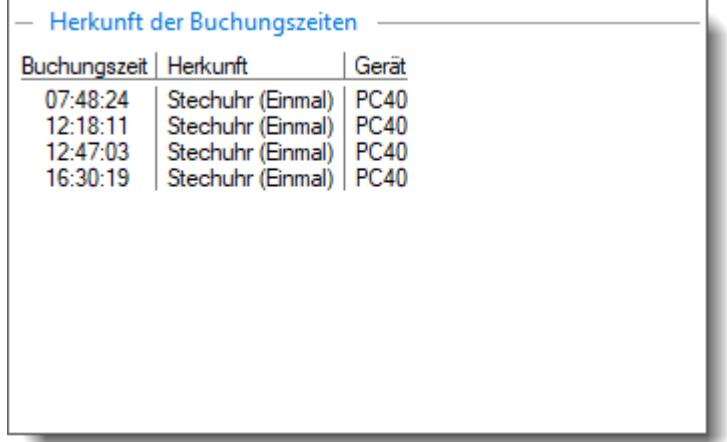

Sollte eine der aufgelisteten Zeiten nicht in der Tabelle der Zeiten aufgeführt sein, kann dies folgende Gründe haben:

- · Die Zeit wurde mittlerweile manuell geändert, überschrieben oder gelöscht
- · Es war eine Doppelbuchung
- ► Solitic Finitian Depensionering<br>• Es ist ein Eintrag in der Urlaubskarte der eine [Zeitbuchung](#page-605-0) কो nicht zulässt
- Von diesem **[PC](#page-345-0)** and darf der Mitarbeiter nicht buchen

## **9.2.1.8 Tipps & Tricks**

Hier erhalten Sie Tipps & Tricks für die Auswertung "Zeiten Tageweise".

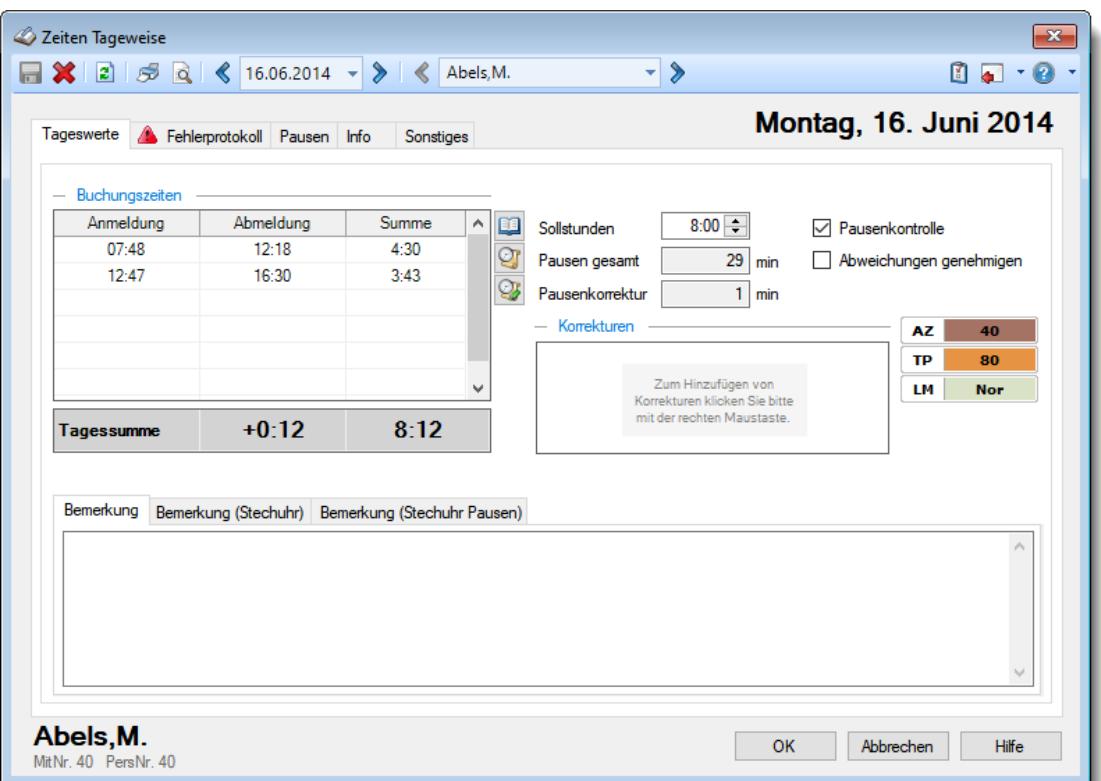

## **Wie kann ich die Daten aktualisieren?**

Mit einem Klick auf das Symbol  $\mathbb{Z}$  oder durch Drücken der Taste F5.

## **Was für Korrekturarten gibt es?**

Tageweise können Sie die folgenden Korrekturarten verwenden: **Tageskorrekturen**

*Korrektur der Arbeitszeit (früher "manuelle Korrektur")* Die Korrektur der Arbeitszeit (im Beispiel fünf Stunden) wirkt sich auf die **tatsächliche** Arbeitszeit bzw. Anwesenheitszeit (Iststunden) des Mitarbeiters aus. Die Korrektur wird intern auf die **letzte** Abmeldezeit raufgerechnet (und kommt somit evtl. in einen Zuschlagsbereich oder wird gekürzt, da die "errechnete" Abmeldezeit nach der erlaubten Gehen-Bis Zeit aus dem Tagesplan liegt). Tagessumme  $(+5:00)$ 12:45

*Korrektur des Saldos*

Die Korrektur des Saldos (im Beispiel fünf Stunden) wirkt sich **nur** auf die reinen Plus-/Minusstunden des Mitarbeiters aus. Diese Korrektur kann durch keine Vorgaben aus dem Tagesplan gekürzt werden, setzt sich also über evtl. Max-Plus Einstellungen im Tagesplan hinweg.

Tagessumme (+5:00)  $7:45$ 

*Wegezeit Mitarbeiter* Die Wegezeit Korrektur wirkt sich auf die **erste** Anmeldezeit des Mitarbeiters aus.

*Wegezeit PC*

Die Wegezeit Korrektur wirkt sich auf die **erste** Anmeldezeit des Mitarbeiters aus.

*Korrektur für Lohnliste* Die Korrektur für Lohnliste wirkt sich **nur** auf Lohnliste aus. Auf das Zeitkonto hat diese Korrektur **keine** Auswirkung.

# <span id="page-1154-0"></span>**9.2.2 Zeiten Monatsweise**

Für jeden Mitarbeiter erhalten Sie ein aussagekräftiges Zeitprotokoll (Stundennachweis, Stundenzettel) über die monatlichen Arbeitszeiten. Es wird zuerst der aktuelle Monat für den im Programm angemeldeten Mitarbeiter angezeigt. **J** [Lernvideo](https://www.Time-Organizer.de/lernvideo.htm?zeiten_monatsweise)

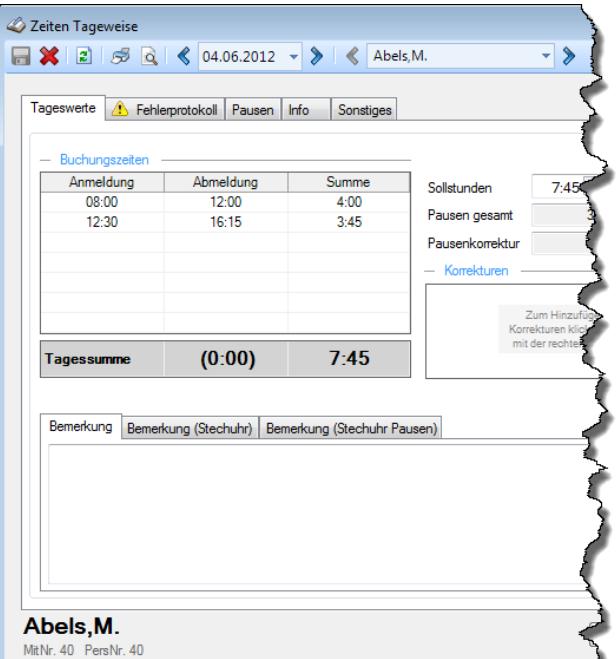

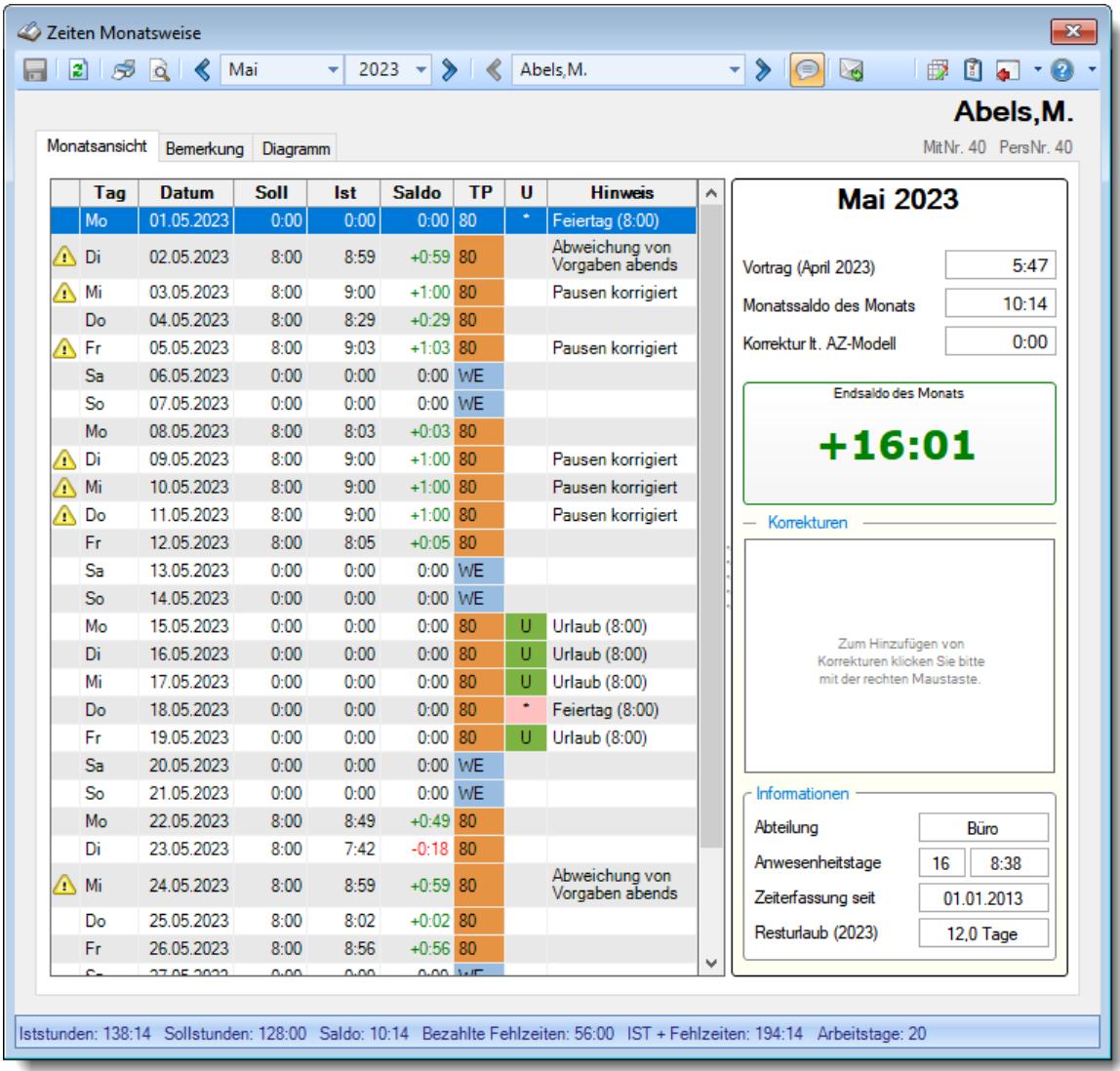

#### *Abbildung: Zeiterfassung, Zeiten Monatsweise*

In Abhängigkeit von den Mitarbeiterrechten werden hier alle Mitarbeiter angezeigt oder nur die Mitarbeiter der eigenen Abteilungen.

Über die Symbole in der Symbolleiste kann sowohl monatsweise als auch mitarbeiterweise (bei entsprechenden Rechten) geblättert werden. Monate, Mitarbeiter und das Jahr können über die Auswahlboxen auch direkt ausgewählt werden.

ln den <u>[Optionen](#page-2934-0)</u>ඎজী finden Sie diverse Einstellmöglichkeiten für diese Auswertung.

Die Symbole und die Bedienung werden im Abschnitt <u>Zeiten [Monatsweise,](#page-1173-0) Bedienung</u>h14<del>7</del> beschrieben.

# Ausgabefelder

## *Hinweissymbol*

Hinweis auf Abweichung aus Zeiten [Tageweise](#page-1128-0)h

Mit diesem Symbol gekennzeichnete Tage weisen darauf hin, dass dieser Mitarbeiter sich nicht an die Zeitvorgaben aus dem Arbeitszeitmodell gehalten hat, also z.B.:

- · vor Beginn der Gleitzeitspanne angemeldet oder nach Ende der Gleitzeitspanne abgemeldet
- · nach Beginn der Kernzeit (oder festen Arbeitszeit) angemeldet oder vor Ende der Kernzeit (oder festen Arbeitszeit) abgemeldet
- · zu viele Überstunden an diesem Tag ("Max Plus" aus dem Arbeitszeitmodell)
- · zu viele Minusstunden an diesem Tag ("Max Minus" aus dem Arbeitszeitmodell)
- die Pausenzeiten nicht eingehalten
- Mit diesem Symbol gekennzeichnete Tage weisen darauf hin, dass für diesen Tag **keine** Buchung vorliegt und auch keine Abwesenheit in der <u>[Urlaubskarte](#page-895-0)</u>lඎnd erkannt wurde. Je nach Einstellung in den <u>[Administrator](#page-2610-0) Optionen</u>bഔal wird dieser Tag mit vollen Minusstunden berechnet oder einfach ignoriert.
- Mit diesem Symbol gekennzeichnete Tage weisen darauf hin, dass bei Zeiten Tageweise die Einstellung "<u>[Abweichungen](#page-1135-0) genehmigen</u>hod" aktiviert wurde. Hiermit wurden alle Beschränkungen aus dem Tagesplan außer Kraft gesetzt und alle gestempelten Zeiten zählen, auch wenn sie gegen Vorgaben aus dem Tagesplan verstoßen.
- **A** Mit diesem Symbol gekennzeichnete Tage weisen darauf hin, dass dieser Tag noch gesperrt ist (also noch nicht mit angerechnet wird). Die Sperre kann von einem Vorgesetzten aufgehoben werden (entweder direkt hier, bei <u>Zeiten [Tageweise](#page-1132-0)</u>իᡂৌ oder bei <u>Zeiten [freigeben](#page-2202-0)bræ</u> ).

Wenn der Hintergrund dieser Spalte <u>[farbig](#page-456-0)</u>lﷺ markiert ist, wurden die Zeiten für diesen Tag von dem Mitarbeiter entweder manuell erfasst oder noch einmal nachträglich geändert.

## *Kalenderwoche*

Die Kalenderwoche.

## *Wochentag*

Das Kürzel des Wochentages.

## *Datum*

Das Datum des Eintrags.

## *Tag*

Das ist die laufende Nummer des Tages in diesem Monat.

## *Soll*

Die Sollstunden für den Tag.

## *Ist*

Die Iststunden für den Tag.

*Saldo* Der Saldo des Tages.

*Pausen* Die Dauer der gültigen Pausen für den Tag.

*Tagesplan* Der benutzte Tagesplan des Tages.

## *Urlaubskarteneintrag*

Der Eintrag aus der Urlaubskarte für den Tag.

## *Hinweis*

Der Hinweistext aus Zeiten Tageweise.

# Spalten ein-/ausblenden und formatieren

Zusätzlich zu den standardmäßig angezeigten Spalten, können Sie noch weitere Spalten einblenden. Über das Symbol **EX** können Sie die Ansichtskonfiguration aufrufen, in der Sie weitere Spalten einbzw. ausblenden können.

 $\overline{a}$ 

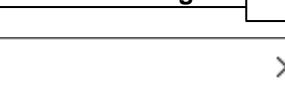

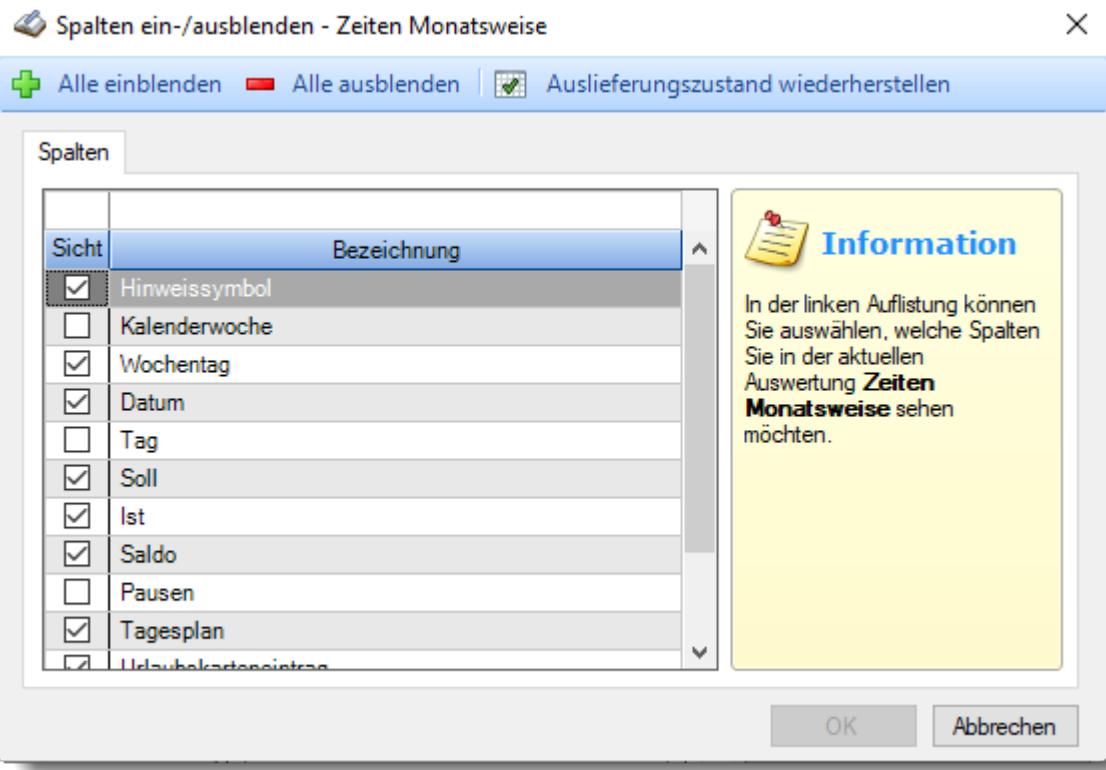

#### **Symbol Kürzel Beschreibung** STRG + S **Daten für diesen Monat speichern** 문 Alle Buchungszeiten und sonstigen Daten des Monats w erden gespeichert.  $\mathbf{E}$ F5 **Aktualisieren** Die Daten w erden neu eingelesen und ausgew ertet. 5 STRG + P **Drucken** Die Daten für den Monat w erden auf dem Standarddrucker ausgedruckt. વિ STRG + F2 **Druckvorschau** Die Daten für den Monat w erden in einer <u>[Druckvorschau](#page-3262-0)</u> basnagezeigt. Hier ist auch die Ausw ahl eines anderen Druckers möglich. ⋞ STRG + **Vorheriger Monat** UMSCHALT Zum vorherigen Monat w echseln.  $+1$ ⋟  $STRG +$ **Nächster Monat** Zum nächsten Monat w echseln. UMSCHALT  $+ L$ ⋞ STRG + J **Vorheriger Mitarbeiter** Zum vorherigen Mitarbeiter w echseln. ⋟ STRG + L **Nächster Mitarbeiter** Zum nächsten Mitarbeiter w echseln. ⊜ STRG + H **Tooltips ein-/ausschalten** Die Anzeige der Tooltips kann ein- bzw . ausgeschaltet w erden. In den <u>[Optionen](#page-2631-0)</u> 2605 können die gew ünschten Informationen für den Tooltip definiert w erden.  $\boxtimes$ **Monatsbericht als PDF per E-Mail senden** Der angezeigte Monatsbericht kann als PDF per E-Mail (Outlook) versendet w erden. Hierfür ist das Zusatzmodul <u>[PDF-Export](#page-2379-0)</u>|ඎs31 erforderlich. € STRG + K **Ansichtskonfiguration aufrufen** Die Ansichtskonfiguration w ird geöffnet. 面 STRG + O **Optionen aufrufen** Die <u>[Optionen](#page-2517-0)</u> 249 in werden geöffnet.

Beschreibung der Symbole in der Symbolleiste

# **Allgemeingültige Standardsymbole**

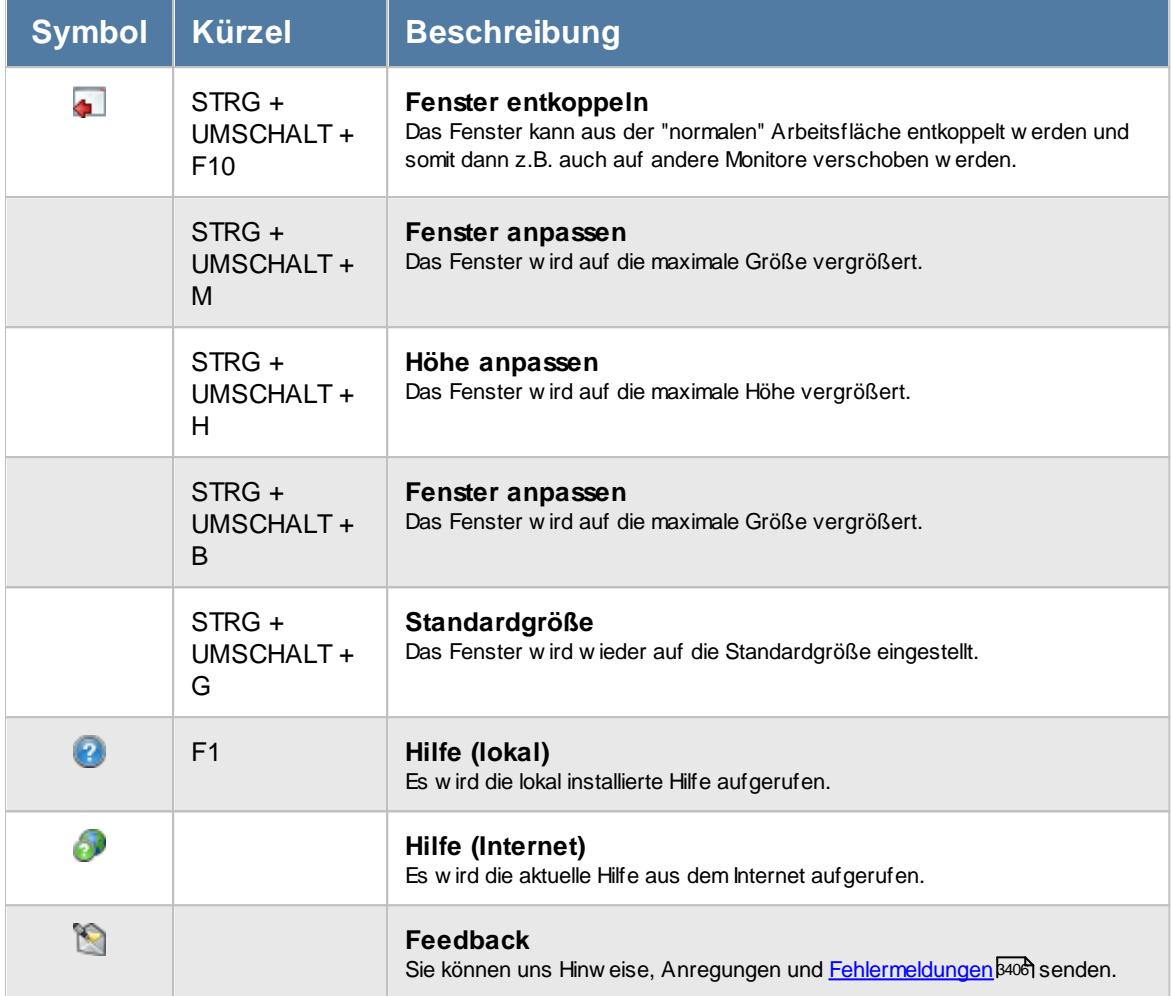

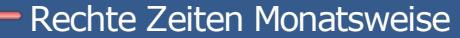

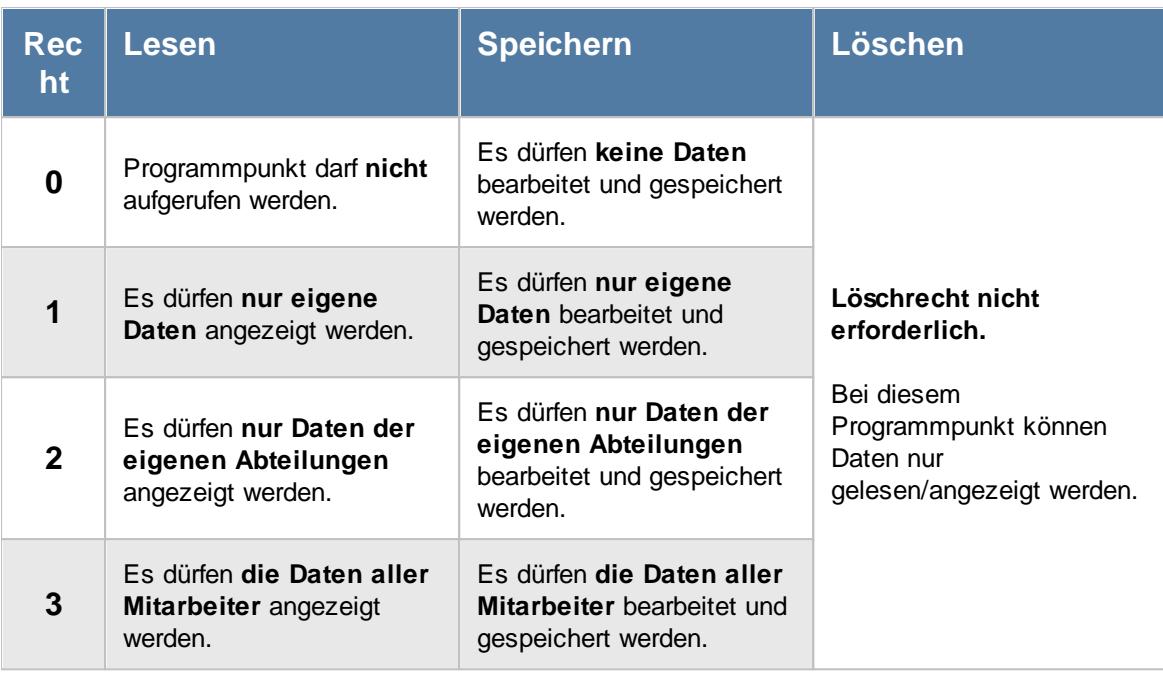

Wenn in Stammdaten Mitarbeiter auf dem Reiter Zeiterfassung die Einstellung "<u>[Zeitkonto](#page-455-0) pflegen</u>l429 " deaktiviert ist, setzt dies das Speicherrecht für die Bearbeitung der **eigenen** Zeiterfassungsdaten außer Kraft (die **eigenen** Daten dürfen also nicht verändert werden).

Zum Bearbeiten der Buchungszeiten direkt in <u>Zeiten [Monatsweise](#page-1154-0)</u>hızी wird zusätzlich das Speicherrecht für <u>Zeiten [Tageweise](#page-3383-0)</u>lﷺ benötigt (sofern Buchungszeiten in der Tabelle erfasst werden können).

## **9.2.2.1 Zeiten Monatsweise, Monatsansicht**

In der Tabelle werden die einzelnen Tagessummen nebst Plus-/Minusstunden für diesen Tag angezeigt. Überstunden (Tagesmehrarbeit) wird in **grüner** Schriftfarbe, Minusstunden in **roter** Schriftfarbe in der Spalte "Saldo" ausgegeben.

Im rechten Bereich werden der Mitarbeitername und der entsprechende Monat ausgegeben.

| Monatsansicht | Bemerkung    | Diagramm |                 |            |    |   |                                   |  |                               | Abels, M.<br>MitNr. 40 PersNr. 40 |
|---------------|--------------|----------|-----------------|------------|----|---|-----------------------------------|--|-------------------------------|-----------------------------------|
| Tag           | <b>Datum</b> |          | <b>Mai 2023</b> |            |    |   |                                   |  |                               |                                   |
| Mo            | 01.05.2023   | 0:00     | 0:00            | 0:00       | 80 | ٠ | Feiertag (8:00)                   |  |                               |                                   |
| ∧ Di          | 02.05.2023   | 8:00     | 8:59            | $+0:59$ 80 |    |   | Abweichung von<br>Vorgaben abends |  | Vortrag (April 2023)          | 5:47                              |
| A Mi          | 03.05.2023   | 8:00     | 9:00            | $+1:00$ 80 |    |   | Pausen korrigiert                 |  |                               |                                   |
| Do            | 04.05.2023   | 8:00     | 8:29            | $+0:29$ 80 |    |   |                                   |  | Monatssaldo des Monats        | 10:14                             |
| ∧ Fr          | 05.05.2023   | 8:00     | 9:03            | $+1:03$ 80 |    |   | Pausen korrigiert                 |  | Korrektur It. AZ-Modell       | 0:00                              |
| Sa            | 06.05.2023   | 0:00     | 0:00            | 0:00 WE    |    |   |                                   |  |                               |                                   |
| So            | 07.05.2023   | 0:00     | 0:00            | $0:00$ WE  |    |   |                                   |  | <b>Endsaldo des Monats</b>    |                                   |
| Mo            | 08.05.2023   | 8:00     | 8:03            | $+0:03$ 80 |    |   |                                   |  | +16:01                        |                                   |
| Di<br>Λ       | 09.05.2023   | 8:00     | 9:00            | $+1:00$ 80 |    |   | Pausen korrigiert                 |  |                               |                                   |
| Mi<br>Λ       | 10.05.2023   | 8:00     | 9:00            | $+1:00$ 80 |    |   | Pausen korrigiert                 |  |                               |                                   |
| Δ<br>Do       | 11.05.2023   | 8:00     | 9:00            | $+1:00$ 80 |    |   | Pausen korrigiert                 |  | - Korrekturen                 |                                   |
| Fr.           | 12.05.2023   | 8:00     | 8:05            | $+0:05$ 80 |    |   |                                   |  |                               |                                   |
| Sa            | 13.05.2023   | 0:00     | 0:00            | 0:00 WE    |    |   |                                   |  |                               |                                   |
| So            | 14.05.2023   | 0:00     | 0:00            | $0:00$ WE  |    |   |                                   |  |                               |                                   |
| Mo            | 15.05.2023   | 0:00     | 0:00            | $0:00$ 80  |    | U | Urlaub (8:00)                     |  | Zum Hinzufügen von            |                                   |
| Di            | 16.05.2023   | 0:00     | 0:00            | 0:00       | 80 | U | Urlaub (8:00)                     |  | Korrekturen klicken Sie bitte |                                   |
| Мi            | 17.05.2023   | 0:00     | 0:00            | $0:00$ 80  |    | U | Urlaub (8:00)                     |  | mit der rechten Maustaste.    |                                   |
| Do            | 18.05.2023   | 0:00     | 0:00            | 0:00       | 80 | ٠ | Feiertag (8:00)                   |  |                               |                                   |
| Fr            | 19.05.2023   | 0:00     | 0:00            | $0:00$ 80  |    | U | Urlaub (8:00)                     |  |                               |                                   |
| Sa            | 20.05.2023   | 0:00     | 0:00            | $0:00$ WE  |    |   |                                   |  |                               |                                   |
| So            | 21.05.2023   | 0:00     | 0.00            | 0:00 WE    |    |   |                                   |  | Informationen                 |                                   |
| Mo            | 22.05.2023   | 8:00     | 8:49            | $+0:49$ 80 |    |   |                                   |  | Abteilung                     | Büro                              |
| Di            | 23.05.2023   | 8:00     | 7:42            | $-0:18$ 80 |    |   |                                   |  | Anwesenheitstage              | 16<br>8:38                        |
| ∧ Mi          | 24.05.2023   | 8:00     | 8:59            | $+0.59$ 80 |    |   | Abweichung von<br>Vorgaben abends |  | Zeiterfassung seit            | 01.01.2013                        |
| Do            | 25.05.2023   | 8:00     | 8:02            | $+0:02$ 80 |    |   |                                   |  |                               |                                   |
| Fr.           | 26.05.2023   | 8:00     | 8:56            | $+0:56$ 80 |    |   |                                   |  | Resturlaub (2023)             | <b>12,0 Tage</b>                  |
| ×             | oz ne onoo   | 0.00     | $n \n m$        |            |    |   |                                   |  |                               |                                   |

*Abbildung: Zeiterfassung, Zeiten Monatsweise, Monatsübersicht*

## **Hinweissymbole**

In der ersten Spalte erscheinen evtl. folgende Symbole:

- Mit diesem Symbol gekennzeichnete Tage weisen darauf hin, dass dieser Mitarbeiter sich nicht an die Zeitvorgaben aus dem Arbeitszeitmodell gehalten hat, also z.B.:
	- · vor Beginn der Gleitzeitspanne angemeldet oder nach Ende der Gleitzeitspanne abgemeldet
	- · nach Beginn der Kernzeit (oder festen Arbeitszeit) angemeldet oder vor Ende der Kernzeit (oder festen Arbeitszeit) abgemeldet
	- · zu viele Überstunden an diesem Tag ("Max Plus" aus dem Arbeitszeitmodell)
	- · zu viele Minusstunden an diesem Tag ("Max Minus" aus dem Arbeitszeitmodell)
	- die Pausenzeiten nicht eingehalten
- Mit diesem Symbol gekennzeichnete Tage weisen darauf hin, dass für diesen Tag **keine** Buchung vorliegt und auch keine Abwesenheit in der <u>[Urlaubskarte](#page-895-0)</u>l erkannt wurde. Je nach Einstellung in den <u>[Administrator](#page-2610-0) Optionen</u>≿s4 wird dieser Tag mit vollen Minusstunden berechnet oder einfach ignoriert.

Mit diesem Symbol gekennzeichnete Tage weisen darauf hin, dass bei Zeiten Tageweise die Einstellung "*[Abweichungen](#page-1135-0) genehmigen |noo*]" aktiviert wurde. Hiermit wurden alle Beschränkungen aus dem Tagesplan außer Kraft gesetzt und alle gestempelten Zeiten zählen, auch wenn sie gegen Vorgaben aus dem Tagesplan verstoßen.

**A** Mit diesem Symbol gekennzeichnete Tage weisen darauf hin, dass dieser Tag noch gesperrt ist (also noch nicht mit angerechnet wird). Die Sperre kann von einem Vorgesetzten aufgehoben werden (entweder direkt hier, bei <u>Zeiten [Tageweise](#page-1132-0)lnos</u> oder bei <u>Zeiten [freigeben](#page-2202-0)</u>ens ).

Wenn der Hintergrund dieser Spalte <u>[farbig](#page-456-0)</u>lﷺ markiert ist, wurden die Zeiten für diesen Tag von dem Mitarbeiter entweder manuell erfasst oder noch einmal nachträglich geändert.

## **Felder im Infobereich (rechts)**

## *Vortrag Vormonat*

Der Stundenvortrag (Endsaldo aus dem Vormonat).

## *Monatssaldo des Monats*

Der Monatssaldo (Plus-/Minusstunden aus diesem Monat). Je nach Einstellung in den <u>[Optionen](#page-2934-1)</u>⊠ങ് werden hierbei nur Buchungen bis "gestern" oder bis zum Monatsende berücksichtigt.

Wenn mit "<u>automatischen [Stundenkorrekturen](#page-295-0) (monatlich)</u>I" beim Monatsabschluss gearbeitet wird, wird dieser Saldo als Vergleichswert für die Stundenkürzungen benutzt.

## *Korrektur laut Arbeitszeitmodell*

Hier stehen die Stunden, die laut <u>[Arbeitszeitmodell](#page-295-0)</u>læ] am Monatsende automatisch korrigiert werden sollen. (z.B. alles über 16 Plusstunden verfällt automatisch). Der Wert wird aus dem zu diesem Zeitpunkt <u>gültigen [Arbeitszeitmodell](#page-454-0)</u>l 428) für den Mitarbeiter übernommen.

## *Endsaldo des Monats (Monatssumme)*

Der Endsaldo des aktuellen Monats. Der Endsaldo berechnet sich aus dem Vortrag, Monatssaldo und evtl. Korrekturen.

Bei der Berechnung wurden bereits alle Rechenregeln berücksichtigt. Ein positives Stundenkonto wird standardmäßig in **grüner** Schrift ausgegeben, ein negatives Stundenkonto in **roter** Schrift. Die Farbeinstellungen können in den <u>[Optionen](#page-2953-0)</u>bezħangepasst werden.

Wenn mit automatischen [Stundenkorrekturen](#page-295-0) (insgesamt) beim Monatsabschluss gearbeitet 269 wird, wird dieser Saldo als Vergleichswert für die Stundenkürzungen benutzt.

Bitte beachten Sie, dass evtl. <u>manuelle [Korrekturen](#page-1132-0)bo</u>lan den Tageswerten auch bei den gearbeiteten und zu bezahlenden Stunden berücksichtigt werden!

Welche Abwesenheiten als zu bezahlende Stunden gelten, kann in den [Stammdaten](#page-581-0) <u>[Urlaubskartenkenner](#page-581-0)</u>Iﷺ geschlüsselt werden. Bitte kontrollieren Sie, ob die Standardeinstellungen auch für Ihr Unternehmen zutreffen. Insbesondere der Kenner '**A**' für Ausbildung wird nicht überall als bezahlte Abwesenheit angerechnet.

## *Korrekturen*

Sie können für den Monat manuelle Korrekturen vornehmen (z.B. bei Auszahlung von Stunden). Hierzu stehen verschiedene Korrekturarten zur Verfügung, die Sie je nach Bedarf in den <u>[Optionen](#page-2565-0)</u>bഓ aktivieren können.

## **Monatskorrekturen**

*Korrektur der Arbeitszeit* Die Korrektur der Arbeitszeit wirkt sich auf die **tatsächliche** Arbeitszeit bzw. Anwesenheitszeit des Mitarbeiters aus. Dies wäre unten links bei "IST Stunden" ersichtlich.

## *Korrektur des Monatssaldos*

Die Korrektur des Monatssaldos wirkt sich **nur** auf die reinen Plus-/Minusstunden des Mitarbeiters im Monat aus. Dies wäre bei "Monatssaldo des

Monats" ersichtlich.

#### *Korrektur für Lohnliste*

Die Korrektur der Lohnliste wirkt sich **nur** auf die Lohnliste aus. Auf das Zeitkonto hat diese Korrektur **keine** Auswirkung.

## *Korrektur des Endsaldos (früher "manuelle*

*Korrektur")* Die Korrektur des Endsaldos wirkt sich **nur** auf die Plus-/Minusstunden (Endsaldo) des Mitarbeiters im Monat aus. Dies wäre nur bei der Monatssumme (Endsaldo des Monats, grüner bzw. roter Wert) ersichtlich.

## *Auszahlung*

Bei der Auszahlung werden die Plus-Stunden des Mitarbeiters ausgezahlt, d.h. diese Korrektur wirkt sich auf das Zeitkonto des Mitarbeiters als Abzug aus. Dies wäre nur bei der Monatssumme (grüner bzw. roter Wert) ersichtlich.

Das Eintragen und Bearbeiten der Korrekturen geschieht in einer gesonderten <u>[Erfassungsmaske](#page-1362-0)</u>lध्औ.

Eine Korrekturzeit können Sie nur eingeben, wenn Sie mindestens das Speicherrecht '1' für die Auswertung "Zeiten Monatsweise" und mindestens das Speicherrecht '1' für <u>Zeiten [Tageweise](#page-1128-0)lno</u>z haben. Um beim eigenen Zeitkonto eine Korrektur zu hinterlegen, benötigen Sie zusätzlich das Recht <u>[Zeitkonto](#page-455-1) pflegen</u>|معيث aus Stammdaten Mitarbeiter (<u>Zeitkonto sperren</u>|معدادية darf dann natürlich nicht aktiviert sein).

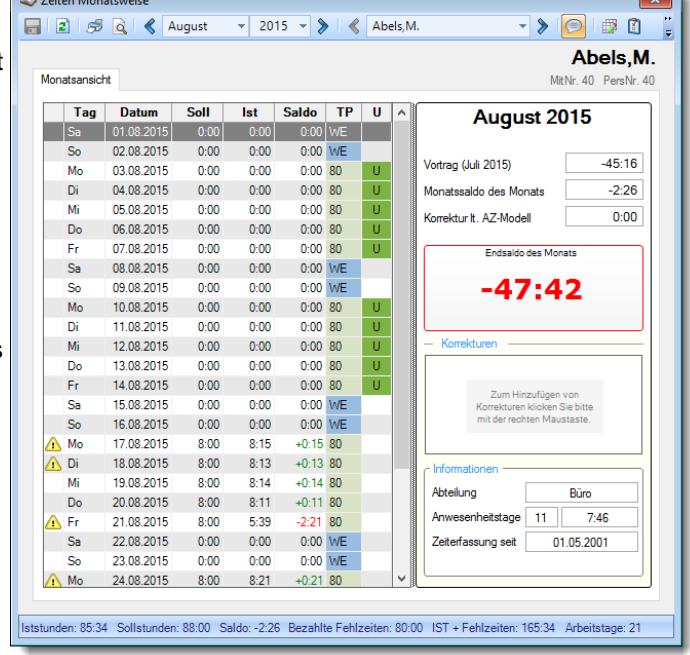

Die monatlichen <u>[Stundenkürzungen](#page-295-0)</u>|æৗ laut Arbeitszeitmodell werden nur für Monate in der **Vergangenheit** ausgeführt. Für den **aktuellen** Monat und für Monate in der Zukunft erfolgen [normalerweise](#page-2934-2) 2908 keine Korrekturen!

Wenn Sie mit **Jahresarbeitszeiten** arbeiten möchten, hinterlegen Sie in diesem Feld für den Januar die gewünschten Sollstunden des gesamten Jahres als **Minusstunden**. Der Mitarbeiter bekommt dann einen Tagesplan mit "0:00" Sollstunden und arbeitet so im Laufe des Jahres seine "Minus"-Stunden ab.

## *Weitere Informationen*

## **Abteilung**

Die Abteilung des Mitarbeiters am Ende des jeweiligen Monats.

#### **Anwesenheitstage**

Im aktuellen Monat sind es die Anwesenheitstage bis "gestern".

Die Anzahl der **Anwesenheitstage** in dem ausgewählten Monat bzw. Zeitraum.

In den <u>[Optionen](#page-2611-0)</u>lﷺ legen Sie fest, ob Tage ohne Stempelzeiten evtl. trotzdem als Anwesenheitstag gezählt werden sollen (wenn manuelle Korrekturen vorhanden sind).

Wenn Sie z.B. tägliche Fahrkosten erstatten, haben Sie hier die benötigten Tage.

Der zweite Wert zeigt die durchschnittliche Arbeitszeit pro Tag in diesem Monat an.

#### **Zeiterfassung seit**

Datum, seit wann der Mitarbeiter an der Zeiterfassung teilnimmt.

#### **Zeiterfassung bis**

Sofern der Mitarbeiter HEUTE nicht mehr an der Zeiterfassung teilnimmt, steht hier das Datum bis wann er an der Zeiterfassung teilgenommen hat.

## **Resturlaub**

Im aktuellen Jahr wird der Stand des Resturlaubs angezeigt.

## *Statuszeile*

#### **Iststunden**

Die Summe der tatsächlich gearbeiteten **gültigen** Stunden.

## **Sollstunden**

Die Summe der tatsächlich zu arbeitenden Stunden (laut hinterlegten Tagesplänen). Sofern Sie mit <u>fester [monatlicher](#page-302-0) Arbeitszeit</u>|zल] arbeiten, erscheint in der Statusleiste die Bezeichnung "Feste AZ".

## **Saldo**

Die Plus-/Minusstunden im Monat (ohne Vortrag).

## **Bezahlte Fehlzeiten**

Die Summe der im Monat zu bezahlenden Abwesenheitszeiten (Urlaub, Krank etc.).

## **IST + Fehlzeiten**

Die Summe der im Monat **tatsächlich** gearbeiteten (gültigen) Stunden **plus** der Abwesenheitszeiten (Urlaub, Krank etc.).

## **Arbeitstage**

Die Anzahl der Arbeitstage im Monat.

Arbeitstage sind alle Tage, an denen der Mitarbeiter laut Tagesplan (Sollstunden) eigentlich arbeiten müsste.

Mitgezählt werden somit auch Urlaubs- und Kranktage. Feiertage sind keine Arbeitstage.

## Lernvideos

**Zeiten [Monatsweise](https://www.Time-Organizer.de/lernvideo.htm?zeiten_monatsweise)** 

Zeiten Monatsweise, [Buchungszeiten](https://www.Time-Organizer.de/lernvideo.htm?zeiten_monatsweise_buchungszeiten_anzeigen) anzeigen Zeiten [Monatsweise,](https://www.Time-Organizer.de/lernvideo.htm?zeiten_monatsweise_saldo_bis_monatsende) Saldo bis Monatsende anzeigen Zeiten [Monatsweise,](https://www.Time-Organizer.de/lernvideo.htm?zeiten_monatsweise_ueberstunden_auszahlen) Überstunden auszahlen

## **9.2.2.2 Zeiten Monatsweise, Bedienung**

Um die Daten in dieser Auswertung zu bearbeiten, benötigen Sie die entsprechenden <u>[Rechte](#page-3382-0)læ</u>å für diesen Programmpunkt.

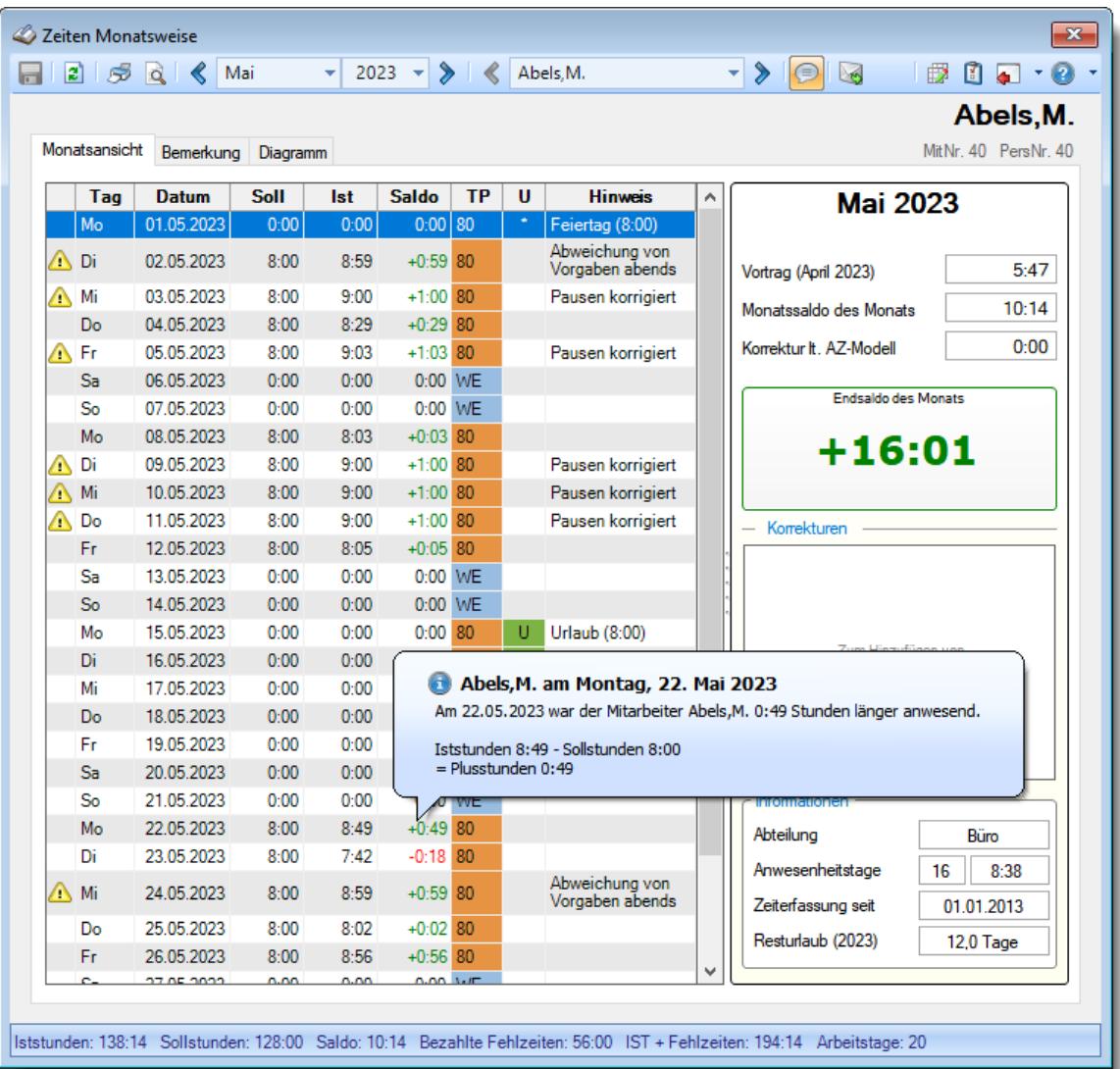

*Abbildung: Zeiterfassung, Zeiten Monatsweise, Bedienung*

#### **Rechte**

Grundsätzlich hängen die in der Symbolleiste angebotenen Symbole von den Rechten des angemeldeten Mitarbeiters ab. Es kann also jeder Mitarbeiter nur die Daten ansehen und bearbeiten, für die er die entsprechenden Rechte hat.

## **"Normaler" Mitarbeiter**

Der "normale" Mitarbeiter kann nur monatsweise durch seine **eigenen** Daten blättern und **keine** Änderungen an diesen Daten durchführen.

#### **Abteilungsleiter**

Abteilungsleiter können sich alle Daten der Mitarbeiter in ihren Abteilungen ansehen und auch Änderungen vornehmen.

#### **Administrator**

Der Administrator kann sich die Daten von allen Mitarbeitern ansehen und auch Änderungen vornehmen.

#### **Blättern monatsweise**

Sie können entweder über die entsprechenden Symbole blättern oder den Monat direkt auswählen.

**Vorheriger Monat**

Zum vorherigen Monat w echseln.

#### **Nächster Monat**

Zum nächsten Monat w echseln.

Die Direktauswahl kann auf folgende Arten geschehen:

- · Auswahl des gewünschten Monats in der Auswahlbox
- · Eingabe des Monatsnamens in der Auswahlbox (in Textform, z.B. "Januar")
- · Eingabe einer Zahl für den entsprechenden Monat (z.B. 1=Januar, 12=Dezember)

Es können nur Daten für den Zeitraum angezeigt werden, in dem der ausgewählte Mitarbeiter an der Zeiterfassung teilnimmt. Dies wurde durch die Felder <u>[Teilnahme](#page-454-1) seit</u>lﷺand <u>Teilnahme bis</u>lﷺ Stammdaten Mitarbeiter geschlüsselt.

Sollte die Auswahlbox nicht alle Monate des Jahres enthalten, so nimmt der Mitarbeiter in den entsprechenden Monaten im ausgewählten Jahr noch nicht oder nicht mehr an der Zeiterfassung teil.

#### **Blättern mitarbeiterweise**

Sie können entweder über die entsprechenden Symbole blättern oder den Mitarbeiter direkt auswählen.

- **Vorheriger Mitarbeiter** Zum vorherigen Mitarbeiter w echseln.
- **Nächster Mitarbeiter** Zum nächsten Mitarbeiter w echseln.

Die Direktauswahl kann auf folgende Arten geschehen:

- · Auswahl des gewünschten Mitarbeiters in der Auswahlbox
- · Eingabe des Mitarbeiternamens in der Auswahlbox.

# · Eingabe der Mitarbeiternummer

**Beim Blättern hat der ausgewählte Zeitraum (Monat und Jahr) höchste Priorität.**

Es werden also nur Mitarbeiter angezeigt, die in dem ausgewählten Monat an der Zeiterfassung teilnehmen.

Andere Mitarbeiter werden bei der Anzeige übersprungen.

## **Aktualisieren**

## **<u>2</u>** Aktualisieren

Die Daten w erden neu eingelesen und ausgew ertet.

## **Kontextmenü**

Mit der rechten Maustaste erhalten Sie in der Tabelle folgendes Kontextmenü:

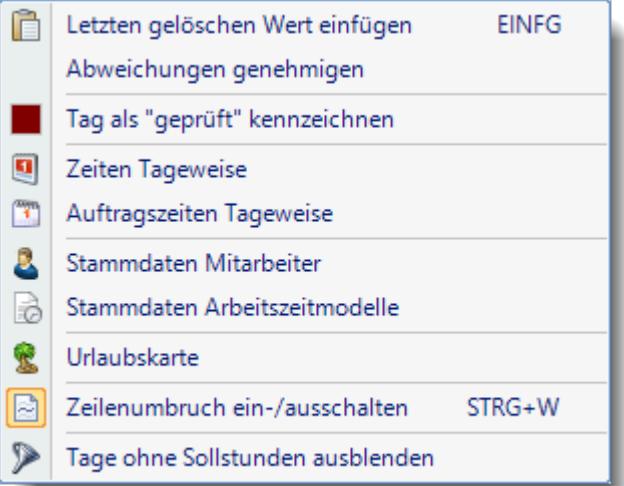

In Abhängigkeit von der ausgewählten Zeile sind evtl. nicht alle Einträge aktiviert bzw. sichtbar.

Auch aus dem Kontextmenü können Sie den gewünschten Tag aufrufen.

Zusätzlich können Sie von dort auch die jeweilige Urlaubskarte sowie die Stammdaten des Mitarbeiters aufrufen.

Letzten gelöschten Werte einfügen *(Einfg)* Diese Ausw ahl ist nur verfügbar, w enn in den <u>[Optionen](#page-2952-0) bez</u>ଶ das Bearbeiten der Buchungszeiten aktiviert w urde. **Part Zeiten freigeben** Diese Ausw ahl ist nur verfügbar, wenn in den <u>[Optionen](#page-2952-0)</u> eszh das Bearbeiten der Buchungszeiten aktiviert w urde.

Abweichungen genehmigen Diese Ausw ahl ist nur verfügbar, w enn in den <u>[Optionen](#page-2951-0)</u> eszsi die Anzeige der Buchungszeiten in extra Spalten aktiviert w urde.

Tag als "geprüft" kennzeichnen

Diese Ausw ahl ist nur verfügbar, w enn in den <u>[Optionen](#page-2951-0)</u> eszh die Anzeige der Buchungszeiten in extra Spalten aktiviert w urde.

## **Tastenkürzel**

**□ Um sich schnell in der Eingabetabelle zu bewegen, stehen diverse Tasten zur Verfügung** 

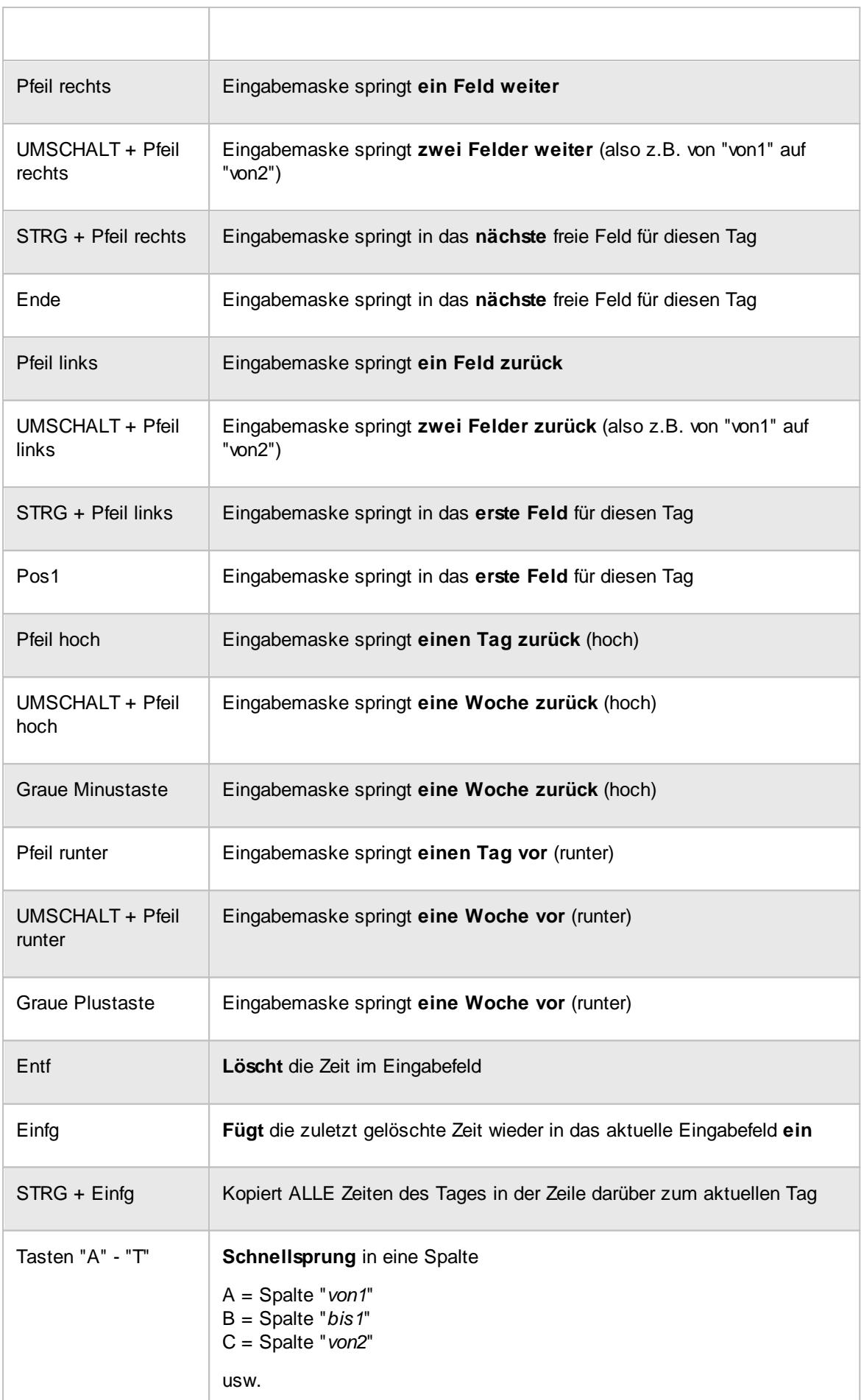

Eine Beschreibung der Symbole in der Symbolleiste erhalten Sie in der Tabelle "*Beschreibung der Symbole in der Symbolleiste*". Während des Programmablaufs wird das jeweilige Symbol durch einen Tooltip erklärt!

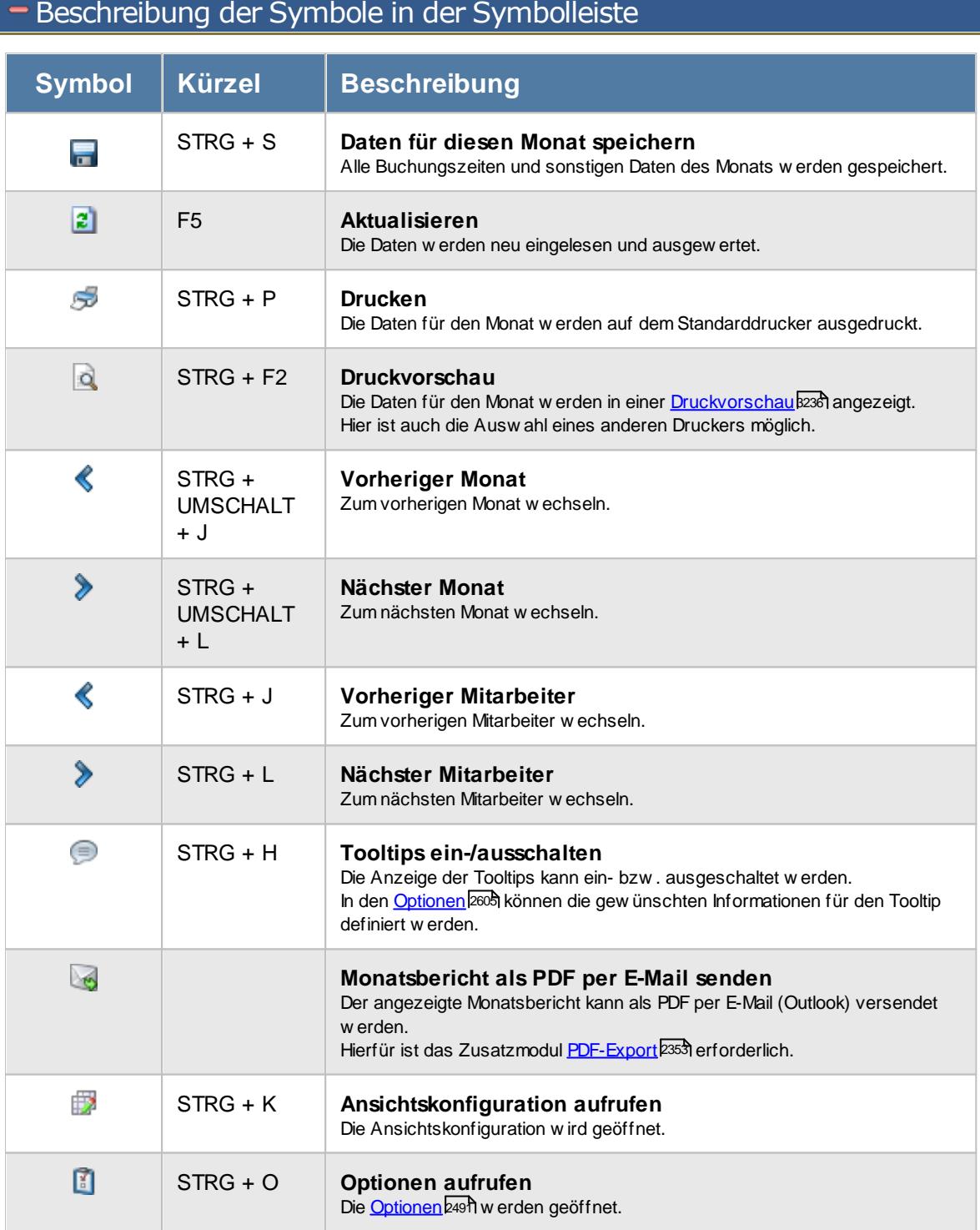

# **Allgemeingültige Standardsymbole**

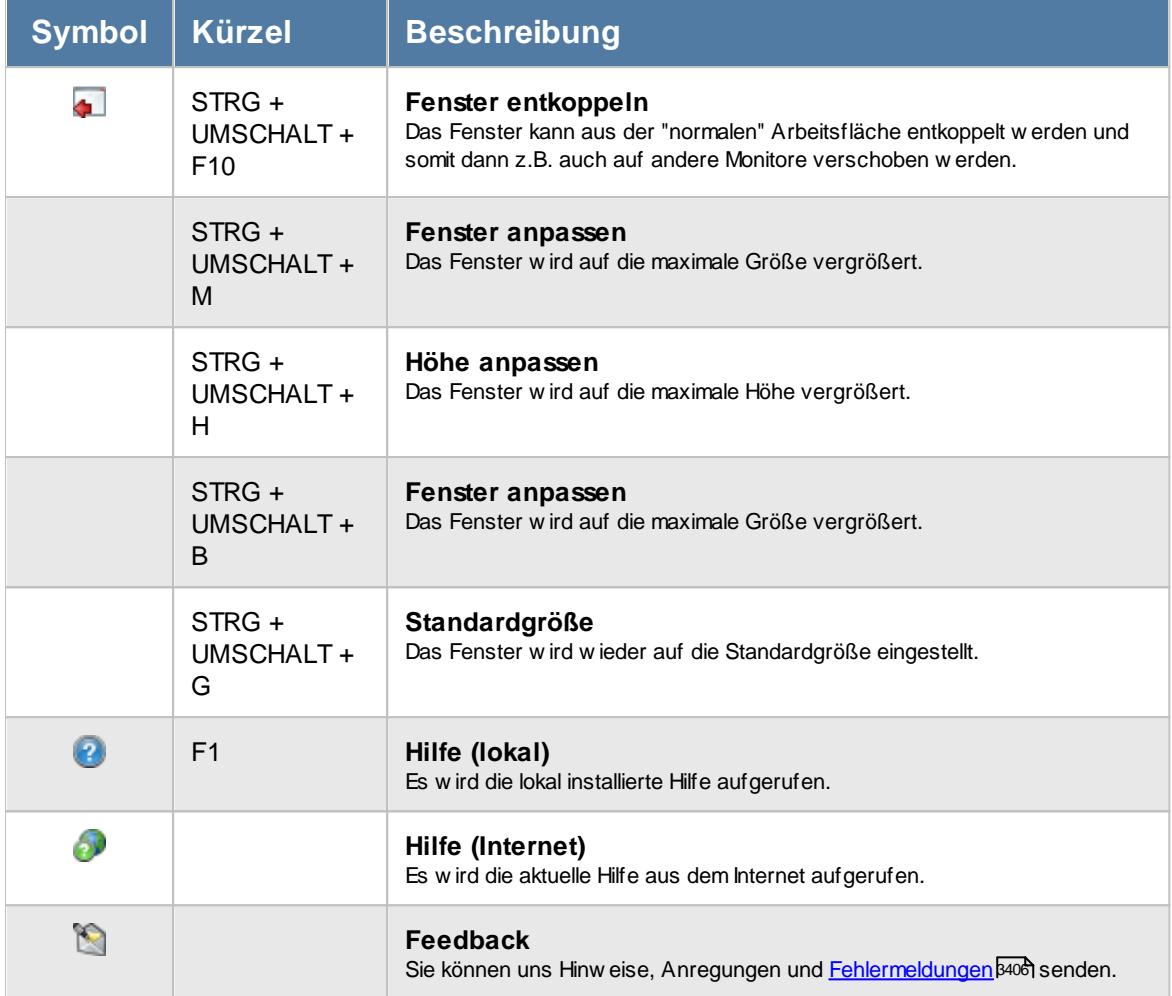

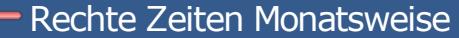

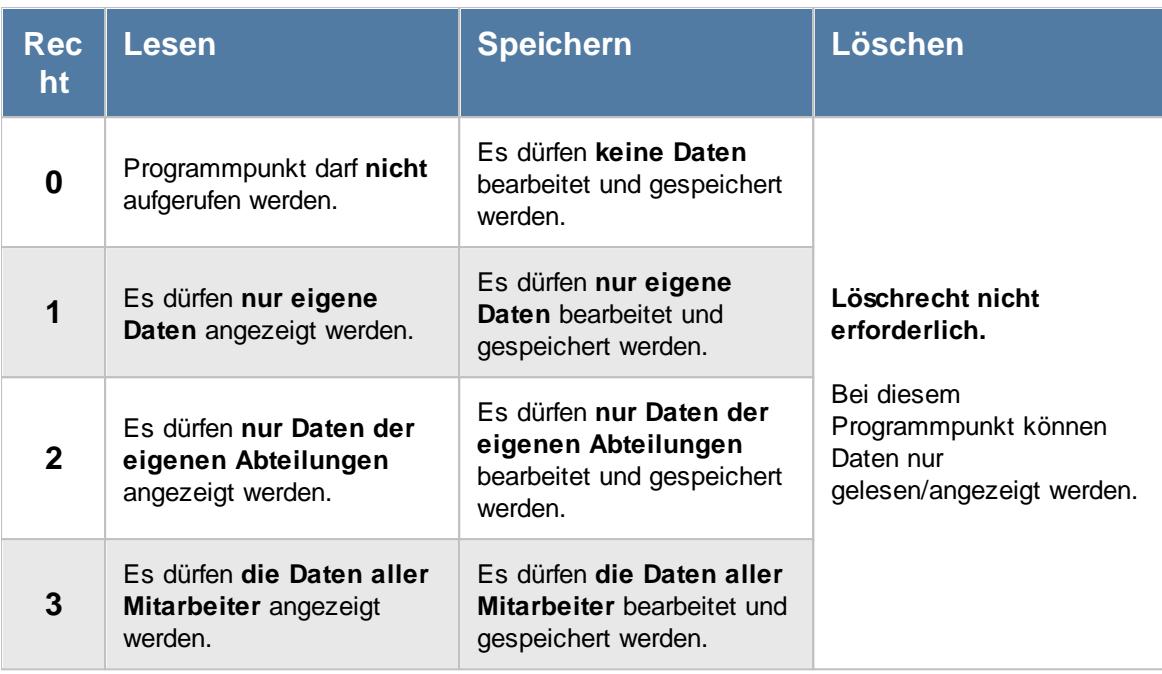

Wenn in Stammdaten Mitarbeiter auf dem Reiter Zeiterfassung die Einstellung "<u>[Zeitkonto](#page-455-0) pflegen</u>l429 " deaktiviert ist, setzt dies das Speicherrecht für die Bearbeitung der **eigenen** Zeiterfassungsdaten außer Kraft (die **eigenen** Daten dürfen also nicht verändert werden).

Zum Bearbeiten der Buchungszeiten direkt in <u>Zeiten [Monatsweise](#page-1154-0)</u>hızी wird zusätzlich das Speicherrecht für <u>Zeiten [Tageweise](#page-3383-0)</u>lﷺ benötigt (sofern Buchungszeiten in der Tabelle erfasst werden können).

## <span id="page-1173-0"></span>**9.2.2.3 Zeiten Monatsweise, Monatsansicht bearbeiten**

Standardmäßig wird die Auswertung "Zeiten Monatsweise" wie in der Abbildung dargestellt angezeigt.

Es können keine <u>[Buchungszeiten](#page-2952-0) bearbeitet</u> n werden, aber es können manuelle Korrekturen vorgenommen werden. Manuelle Korrekturen für den Monat können nur von Mitarbeitern mit den entsprechenden Rechten (mindestens das Speicherrecht "1" für "Zeiten Monatsweise") vorgenommen werden.

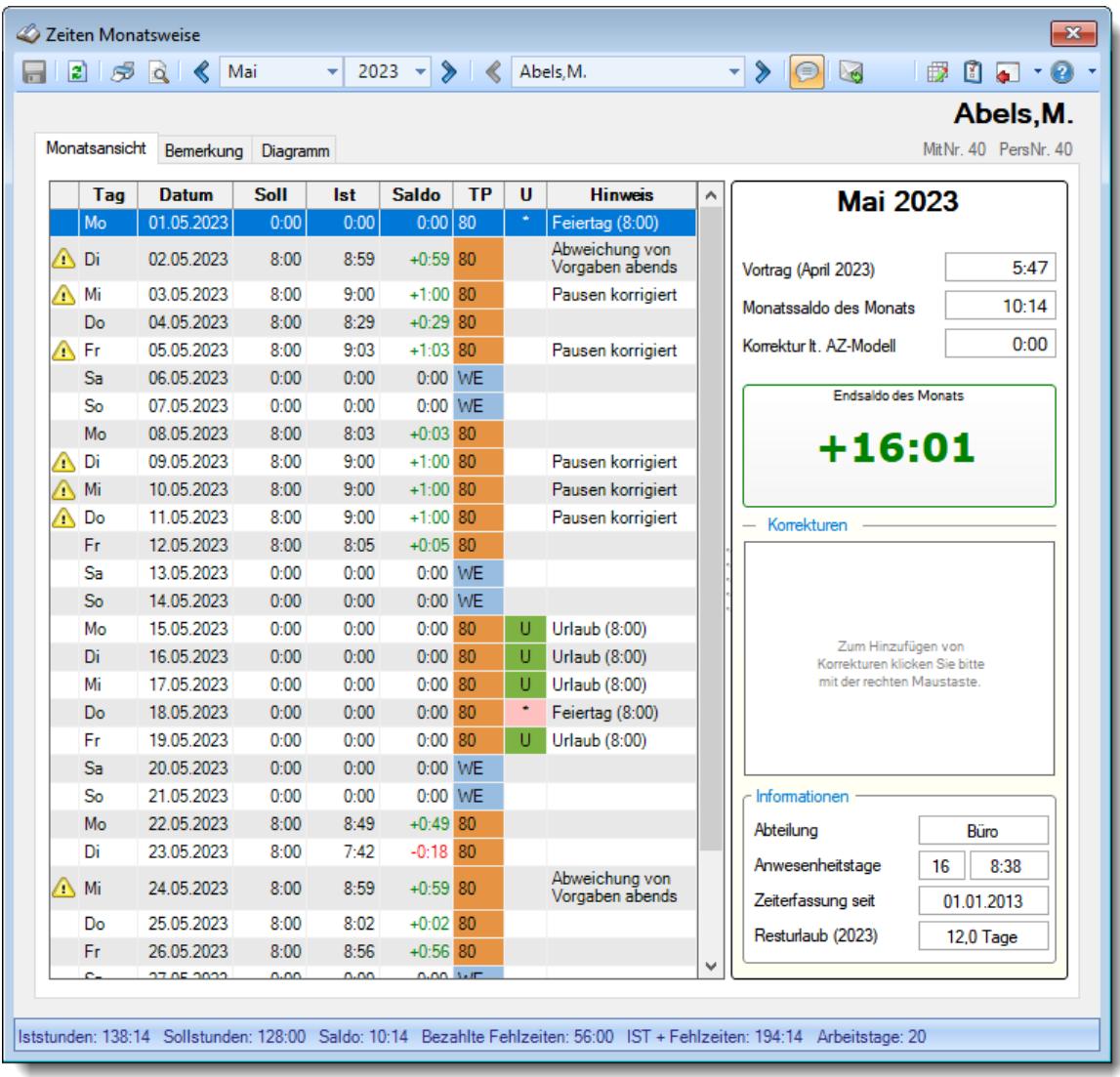

Die Ausgabe der einzelnen Buchungszeiten können Sie in den <u>[Optionen](#page-2951-0)</u>ඎs aktivieren. Die Auswertung sieht dann wie folgt aus:

|                            |                       | Zeiten Monatsweise |             |            |              |           |   |                                                                                                    |            |                     |                   |               |   | $\mathbf{x}$                                                                                |
|----------------------------|-----------------------|--------------------|-------------|------------|--------------|-----------|---|----------------------------------------------------------------------------------------------------|------------|---------------------|-------------------|---------------|---|---------------------------------------------------------------------------------------------|
| $\mathbf{z}$               | $\sqrt{3}$ $\sqrt{2}$ | ∢                  | Mai         | ۳I         | $2023 - 8$   |           |   | Abels.M.                                                                                                    |            | $\cdot \rightarrow$ | $\odot$           | $\boxtimes$   |   | $\blacksquare$ $\lightharpoonup$ $\lbrack\bullet\rbrack$ $\lbrack\bullet\rbrack$<br>Ø.<br>₿ |
|                            |                       |                    |             |            |              |           |   |                                                                                                    |            |                     |                   |               |   |                                                                                             |
|                            |                       |                    |             |            |              |           |   |                                                                                                    |            |                     |                   |               |   | Abels, M.                                                                                   |
|                            | Monatsansicht         | Bemerkung Diagramm |             |            |              |           |   |                                                                                                    |            |                     |                   |               |   | MitNr. 40 PersNr. 40                                                                        |
|                            | Tag                   | <b>Datum</b>       | <b>Soll</b> | <b>Ist</b> | <b>Saldo</b> | <b>TP</b> | U | <b>Hinweis</b>                                                                                                    | <b>Von</b> | Bis                 | Von               | Bis           | Α | <b>Mai 2023</b>                                                                             |
|                            | Mo                    | 01.05.2023         | 0:00        | 0:00       | $0:00$ 80    |           |   | Feiertag<br>(8:00)                                                                                                    |            |                     |                   |               |   |                                                                                             |
| ∧ Di                       |                       | 02.05.2023         | 8:00        | 8:59       | $+0.59$ 80   |           |   | Abweichung<br>von Vorgaben<br>abends                                                                                    | 08:29      | 12:57 13:29         |                   | 18:10         |   | 5:47<br>Vortrag (April 2023)                                                                |
|                            |                       |                    |             |            |              |           |   | Pausen                                                                                                    |            |                     |                   |               |   | 10:14<br>Monatssaldo des Monats                                                             |
| A Mi                       |                       | 03.05.2023         | 8:00        | 9:00       | $+1:00$ 80   |           |   | korrigiert                                                                                                    | 07:43      | 12:16               | $12:45$ 17:17     |               |   | 0:00<br>Korrektur It. AZ-Modell                                                             |
|                            | Do                    | 04.05.2023         | 8:00        | 8:29       | $+0.29$ 80   |           |   |                                                                                                    | 07:39      | 12:57               | 13:30             | 16:41         |   | <b>Endsaldo des Monats</b>                                                                  |
| ∧ Fr                       |                       | 05.05.2023         | 8:00        | 9:03       | $+1:03$ 80   |           |   | Pausen<br>korrigiert                                                                                                    | 07:18      |                     | 13:13 13:53 17:06 |               |   |                                                                                             |
|                            | Sa                    | 06.05.2023         | 0:00        | 0:00       | 0:00 WE      |           |   |                                                                                                    |            |                     |                   |               |   | $+16:01$                                                                                    |
|                            | So                    | 07.05.2023         | 0:00        | 0:00       | 0:00 WE      |           |   |                                                                                                    |            |                     |                   |               |   |                                                                                             |
|                            | Mo                    | 08.05.2023         | 8:00        | 8:03       | $+0:03$ 80   |           |   |                                                                                                    | 07:52      | 13:07               | 13:45 16:33       |               |   |                                                                                             |
| $\mathbf{\mathbf{\Omega}}$ | Di                    | 09.05.2023         | 8:00        | 9:00       | $+1:00$ 80   |           |   | Pausen<br>korrigiert                                                                                                    | 07:50      |                     | 12:31 13:11 17:34 |               |   | - Korrekturen                                                                               |
| A Mi                       |                       | 10.05.2023         | 8:00        | 9:00       | $+1:00$ 80   |           |   | Pausen<br>korrigiert                                                                                                    | 07:34      |                     | 13:21 13:57 17:19 |               |   |                                                                                             |
| <sup>n</sup> Do            |                       | 11.05.2023         | 8:00        | 9:00       | $+1:00$ 80   |           |   | Pausen<br>korrigiert                                                                                                    | 07:17      | 13:06               | 13:34             | 16:53         |   |                                                                                             |
|                            | Fr.                   | 12.05.2023         | 8:00        | 8:05       | $+0:05$ 80   |           |   |                                                                                                    | 08:39      |                     | 12:41 13:21 17:24 |               |   | Zum Hinzufügen von<br>Korrekturen klicken Sie bitte                                         |
|                            | Sa                    | 13.05.2023         | 0:00        | 0:00       | 0:00 WE      |           |   |                                                                                                    |            |                     |                   |               |   | mit der rechten Maustaste.                                                                  |
|                            | So                    | 14.05.2023         | 0.00        | 0:00       | 0:00 WE      |           |   |                                                                                                    |            |                     |                   |               |   |                                                                                             |
|                            | Mo                    | 15.05.2023         | 0:00        | 0:00       | $0:00$ 80    |           | U | Urlaub (8:00)                                                                                                    |            |                     |                   |               |   |                                                                                             |
|                            | Di                    | 16.05.2023         | 0:00        | 0:00       | $0:00$ 80    |           | U | Urlaub (8:00)                                                                                                    |            |                     |                   |               |   |                                                                                             |
|                            | Mi                    | 17.05.2023         | 0:00        | 0:00       | $0:00$ 80    |           | U | Urlaub (8:00)                                                                                                    |            |                     |                   |               |   | - Informationen                                                                             |
|                            | Do                    | 18.05.2023         | 0:00        | 0:00       | $0:00$ 80    |           |   | Feiertag<br>(8:00)                                                                                                    |            |                     |                   |               |   | Büro<br>Abteiluna                                                                           |
|                            | Fr                    | 19.05.2023         | 0.00        | 0:00       | $0:00$ 80    |           | u | Urlaub (8:00)                                                                                                    |            |                     |                   |               |   | 16<br>Anwesenheitstage<br>8:38                                                              |
|                            | Sa.                   | 20.05.2023         | 0.00        | 0:00       | 0:00 WE      |           |   |                                                                                                    |            |                     |                   |               |   | Zeiterfassung seit<br>01.01.2013                                                            |
|                            | So                    | 21.05.2023         | 0.00        | 0:00       | $0:00$ WE    |           |   |                                                                                                    |            |                     |                   |               |   | Resturlaub (2023)<br><b>12.0 Tage</b>                                                       |
| k.                         | AAL                   | an or anan         | 0.00        | 0.40       | $0.40 - 00$  |           |   |                                                                                                    | 00.12      |                     | 10-00 10-00 17-40 | $\rightarrow$ | v |                                                                                             |
|                            |                       |                    |             |            |              |           |   |                                                                                                    |            |                     |                   |               |   |                                                                                             |
|                            |                       |                    |             |            |              |           |   | Iststunden: 138:14 Sollstunden: 128:00 Saldo: 10:14 Bezahlte Fehlzeiten: 56:00 IST + Fehlzeiten: 194:14 Arbeitstage: 20 |            |                     |                   |               |   |                                                                                             |

*Abbildung: Zeiterfassung, Zeiten Monatsweise*

Sofern Sie auch über die Rechte für <u>Zeiten [Tageweise](#page-1128-0)lnoc</u>l verfügen, können Sie die Tagesdaten aufrufen und bearbeiten.

Bewegen Sie die Markierung auf den gewünschten Tag wählen Sie den Tag mit einem Doppelklick oder der ENTER-Taste aus.

Mit der rechten Maustaste erhalten Sie folgendes Kontextmenü:

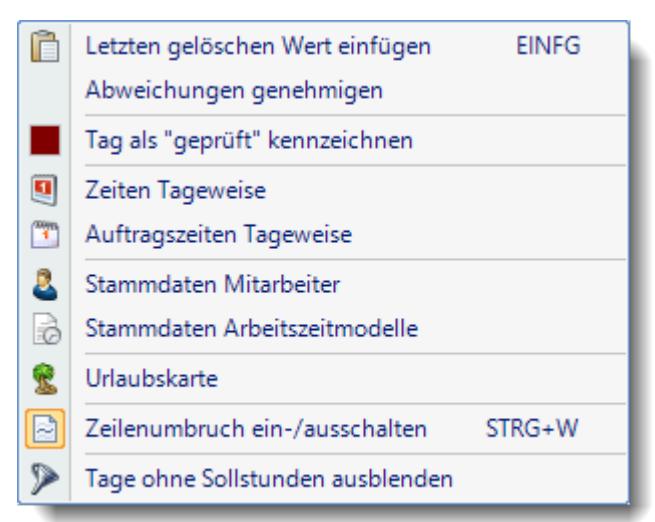

*Abbildung: Zeiterfassung, Zeiten Monatsweise*

Auch aus dem Kontextmenü können Sie den gewünschten Tag aufrufen.

Zusätzlich können Sie von dort auch die jeweilige Urlaubskarte sowie die Stammdaten des Mitarbeiters aufrufen.

Letzten gelöschten Werte einfügen *(Einfg)*

Diese Ausw ahl ist nur verfügbar, w enn in den <u>[Optionen](#page-2952-0)</u> eszh das Bearbeiten der Buchungszeiten aktiviert w urde.

## **Pa** Zeiten freigeben

Diese Ausw ahl ist nur verfügbar, wenn in den <u>[Optionen](#page-2952-0)</u> esza das Bearbeiten der Buchungszeiten aktiviert w urde.

Abweichungen genehmigen

Diese Ausw ahl ist nur verfügbar, w enn in den <u>[Optionen](#page-2951-0) bez</u>h die Anzeige der Buchungszeiten in extra Spalten aktiviert w urde.

Tag als "geprüft" kennzeichnen

Diese Ausw ahl ist nur verfügbar, w enn in den <u>[Optionen](#page-2951-0)</u> eszsi die Anzeige der Buchungszeiten in extra Spalten aktiviert w urde.

## **9.2.2.4 Zeiten Monatsweise, Monatsansicht Zeiten bearbeiten**

Wenn die <u>[Buchungszeiten](#page-2952-0)l</u>ஊী mit angezeigt werden und zusätzlich die Einstellung "<u>Buchungszeiten</u> d<u>ürfen [bearbeitet](#page-2952-0) werden</u>bæl" aktiviert ist, können die Zeiten auch bearbeitet werden (sofern die entsprechenden Rechte dafür vorhanden sind).

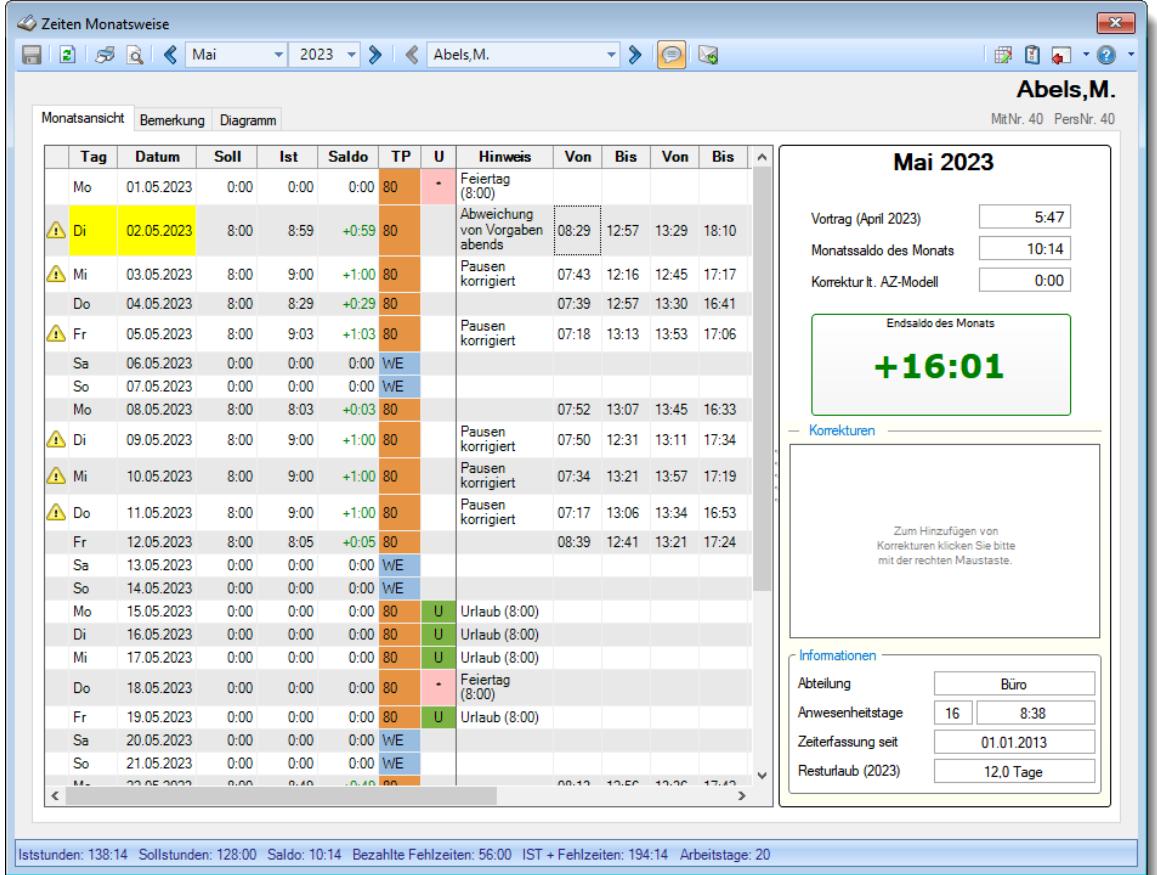

*Abbildung: Zeiterfassung, Zeiten Monatsweise*

Wenn Sie Massendaten erfassen möchten, können Sie im Kontextmenü (rechte Maustaste) mit dem Symbol **Alle Tage ausblenden**, für die keine Zeiten erfasst werden brauchen (da für diese Tage keine Sollstunden erbracht werden müssen, z.B. Wochenende, Urlaubstage, Kranktage etc.). Dadurch verkürzt sich die Liste auf die tatsächlich "wichtigen" Tage.

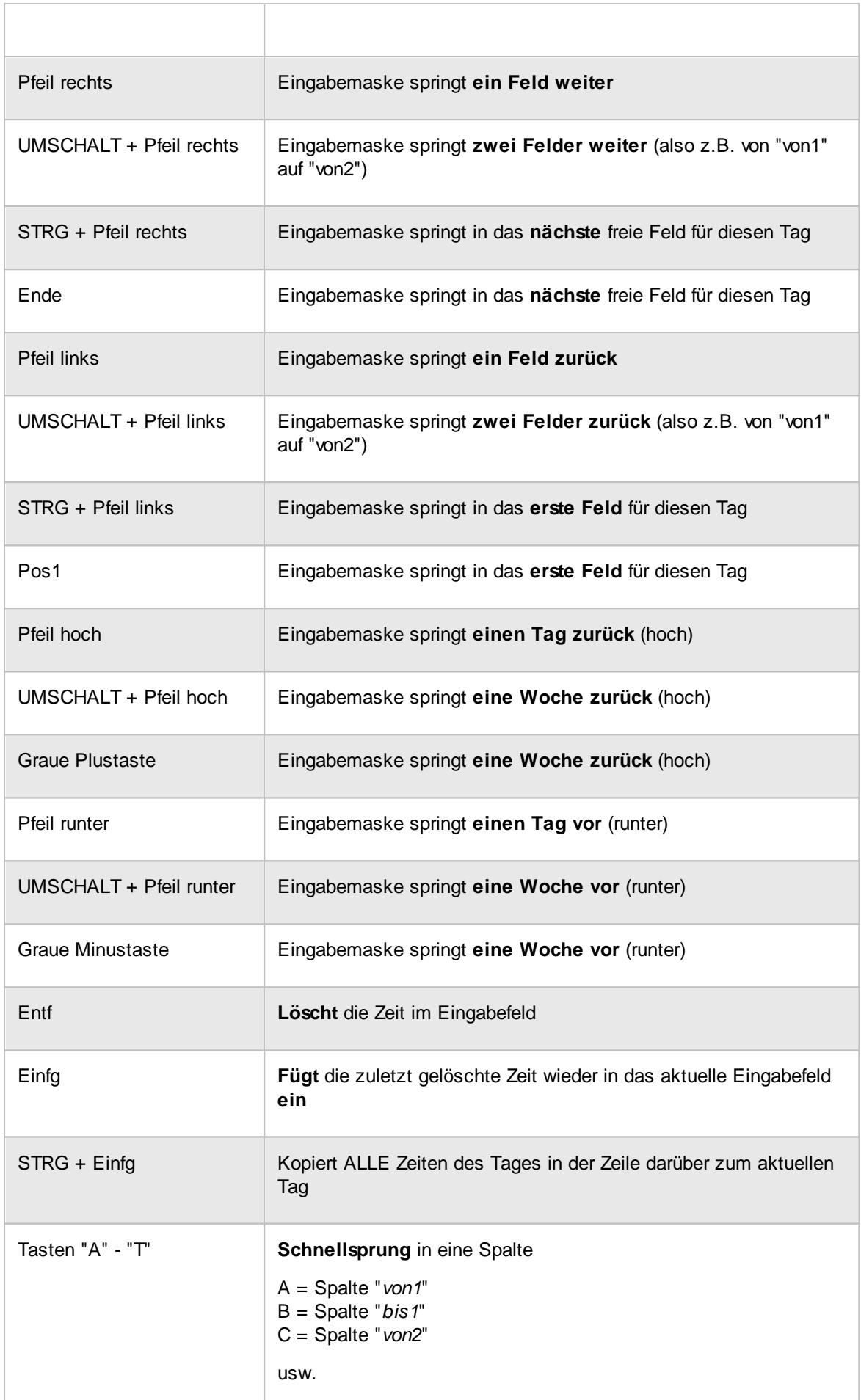

Selbstverständlich können Sie das gewünschte Feld auch mit der Maus auswählen.

Während der Bearbeitung können Sie sich über einen Klick mit der rechten Maustaste das folgende Kontextmenü aufrufen:

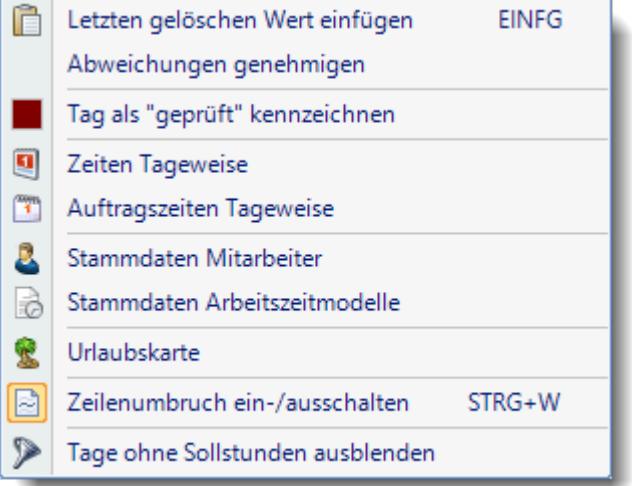

Auch aus dem Kontextmenü können Sie den gewünschten Tag aufrufen.

Zusätzlich können Sie von dort auch die jeweilige Urlaubskarte sowie die Stammdaten des Mitarbeiters aufrufen.

Letzten gelöschten Werte einfügen *(Einfg)* Diese Ausw ahl ist nur verfügbar, w enn in den <u>[Optionen](#page-2952-0)</u> eszh das Bearbeiten der Buchungszeiten aktiviert w urde.

#### **Zeiten freigeben** Diese Ausw ahl ist nur verfügbar, wenn in den <u>[Optionen](#page-2952-0)</u> eszh das Bearbeiten der Buchungszeiten aktiviert w urde.

#### Abweichungen genehmigen

Diese Ausw ahl ist nur verfügbar, w enn in den <u>[Optionen](#page-2951-0)</u> eszsi die Anzeige der Buchungszeiten in extra Spalten aktiviert w urde.

#### Tag als "geprüft" kennzeichnen

Diese Ausw ahl ist nur verfügbar, w enn in den <u>[Optionen](#page-2951-0)</u> eszh die Anzeige der Buchungszeiten in extra Spalten aktiviert w urde.

## **9.2.2.5 Zeiten Monatsweise, Monat geprüft**

Sofern in den Optionen die Einstellung "Zeile 'Monat geprüft' unten bei Zeiten [Monatsweise](#page-2954-0) mit [anzeigen](#page-2954-0)l aktiviert wurde, können Monate von Mitarbeitern und Vorgesetzten als "geprüft" und "bestätigt" gekennzeichnet werden.

| Monatsansicht | Bemerkung    | Diagramm    |            |              |           |   |                                   |   |                                                             | Abels, M.<br>MitNr. 40 PersNr. 40 |
|---------------|--------------|-------------|------------|--------------|-----------|---|-----------------------------------|---|-------------------------------------------------------------|-----------------------------------|
| Tag           | <b>Datum</b> | <b>Soll</b> | <b>Ist</b> | <b>Saldo</b> | <b>TP</b> | U | <b>Hinweis</b>                    | ۸ | <b>Mai 2023</b>                                             |                                   |
| Mo            | 01.05.2023   | 0:00        | 0:00       | 0:00         | 80        | ٠ | Feiertag (8:00)                   |   |                                                             |                                   |
| ∧ Di          | 02.05.2023   | 8:00        | 8:59       | $+0:59$ 80   |           |   | Abweichung von<br>Vorgaben abends |   | Vortrag (April 2023)                                        | 5:47                              |
| A Mi          | 03.05.2023   | 8:00        | 9:00       | $+1:00$ 80   |           |   | Pausen korrigiert                 |   |                                                             |                                   |
| Do            | 04.05.2023   | 8:00        | 8:29       | $+0:29$ 80   |           |   |                                   |   | Monatssaldo des Monats                                      | 10:14                             |
| A Fr          | 05.05.2023   | 8:00        | 9:03       | $+1:03$ 80   |           |   | Pausen korrigiert                 |   | Korrektur It. AZ-Modell                                     | 0:00                              |
| Sa            | 06.05.2023   | 0:00        | 0:00       | $0.00$ WE    |           |   |                                   |   |                                                             |                                   |
| So            | 07.05.2023   | 0:00        | 0:00       | 0:00 WE      |           |   |                                   |   | <b>Endsaldo des Monats</b>                                  |                                   |
| Mo            | 08.05.2023   | 8:00        | 8:03       | $+0:03$ 80   |           |   |                                   |   | +16:01                                                      |                                   |
| Di<br>Λ       | 09.05.2023   | 8:00        | 9:00       | $+1:00$ 80   |           |   | Pausen korrigiert                 |   |                                                             |                                   |
| Mi<br>Λ       | 10.05.2023   | 8:00        | 9:00       | $+1:00$ 80   |           |   | Pausen korrigiert                 |   |                                                             |                                   |
| Do<br>Δ       | 11.05.2023   | 8:00        | 9:00       | $+1:00$ 80   |           |   | Pausen korrigiert                 |   | - Korrekturen                                               |                                   |
| Fr            | 12.05.2023   | 8:00        | 8:05       | $+0:05$ 80   |           |   |                                   |   |                                                             |                                   |
| Sa            | 13.05.2023   | 0:00        | 0:00       | 0:00 WE      |           |   |                                   |   |                                                             |                                   |
| So            | 14.05.2023   | 0.00        | 0.00       | $0:00$ WE    |           |   |                                   |   |                                                             |                                   |
| Mo            | 15.05.2023   | 0:00        | 0:00       | $0:00$ 80    |           | U | Urlaub (8:00)                     |   | Zum Hinzufügen von                                          |                                   |
| Di            | 16.05.2023   | 0:00        | 0:00       | $0:00$ 80    |           | U | Urlaub (8:00)                     |   | Korrekturen klicken Sie bitte<br>mit der rechten Maustaste. |                                   |
| Мi            | 17.05.2023   | 0:00        | 0:00       | $0:00$ 80    |           | U | Urlaub (8:00)                     |   |                                                             |                                   |
| Do            | 18.05.2023   | 0:00        | 0:00       | $0:00$ 80    |           |   | Feiertag (8:00)                   |   |                                                             |                                   |
| Fr.           | 19.05.2023   | 0:00        | 0:00       | $0:00$ 80    |           | U | Urlaub (8:00)                     |   |                                                             |                                   |
| Sa            | 20.05.2023   | 0:00        | 0:00       | 0:00 WE      |           |   |                                   |   | Informationen                                               |                                   |
| So            | 21.05.2023   | 0:00        | 0:00       | $0:00$ WE    |           |   |                                   |   | Abteilung                                                   | Büro                              |
| Mo            | 22.05.2023   | 8:00        | 8:49       | $+0.49$ 80   |           |   |                                   |   | Anwesenheitstage                                            | 16<br>8:38                        |
| Di            | 23.05.2023   | 8:00        | 7:42       | $-0:18$ 80   |           |   |                                   |   |                                                             |                                   |
| ∧ Mi          | 24.05.2023   | 8:00        | 8:59       | $+0.59$ 80   |           |   | Abweichung von<br>Vorgaben abends |   | Zeiterfassung seit<br>Resturlaub (2023)                     | 01.01.2013                        |
| Do            | 25.05.2023   | 8:00        | 8:02       | $+0:02$ 80   |           |   |                                   |   |                                                             | $12,0$ Tage                       |
| Fr.           | 26.05.2023   | 8:00        | $R - 56$   | $+0.56$ 80   |           |   |                                   |   |                                                             |                                   |

*Abbildung: Zeiterfassung, Zeiten Monatsweise, Monat geprüft*

## *Vom Mitarbeiter geprüft und bestätigt*

Der Mitarbeiter kann die jeweiligen Monate als von ihm geprüft und bestätigt markieren. Nach der Bestätigung durch den Mitarbeiter wird der Zeitpunkt der Prüfung (Datum und Uhrzeit) angezeigt.

Die Checkbox kann nur aktiviert werden, wenn der in Time-Organizer angemeldete Benutzer sich auf seinem eigenen Zeitkonto befindet. Nur ICH kann MEIN Zeitkonto als geprüft kennzeichnen.

## *Vom Vorgesetzten geprüft und bestätigt*

Die Vorgesetzten können die jeweiligen Monate als geprüft und bestätigt markieren. Nach der Prüfung wird der Name des Vorgesetzten sowie der Zeitpunkt (Datum und Uhrzeit) angezeigt.

A Sie benötigen mindestens Schreibrechte "2" für <u>Zeiten [Monatsweise](#page-3382-0)</u>lඎ um diese Einstellung für ihre <u>[Abteilungen](#page-445-0)</u> 419 vornehmen zu können.

Sofern in den <u>[Optionen](#page-2954-0)beel</u> zusätzlich eine der unten aufgeführten Einstellungen aktiviert ist, benötigen Sie zusätzlich auch Schreibrechte für <u>Zeiten [Tageweise](#page-3383-0)</u> $_{357}$ l.

- · Änderungskennzeichen bei allen Tagen entfernen
- · Änderungskennzeichen bei allen Tagen auf "geprüft" setzen

Eine Auswertung über die "geprüften" und "bestätigten" Monate können Sie in der Auswertung "[Monatswerte](#page-1314-0)l<sub>1288</sub>]" anzeigen lassen. Dort finden Sie die folgenden Spalten:

- · Geprüft Mitarbeiter am
- · Geprüft Vorgesetzter am
- · Geprüft Vorgesetzter (Kurzname)

## **9.2.2.6 Zeiten Monatsweise, Bemerkung**

Auf dem Reiter "Bemerkung" können Sie eine beliebige Bemerkung für einem Monat bei einem Mitarbeiter hinterlegen.

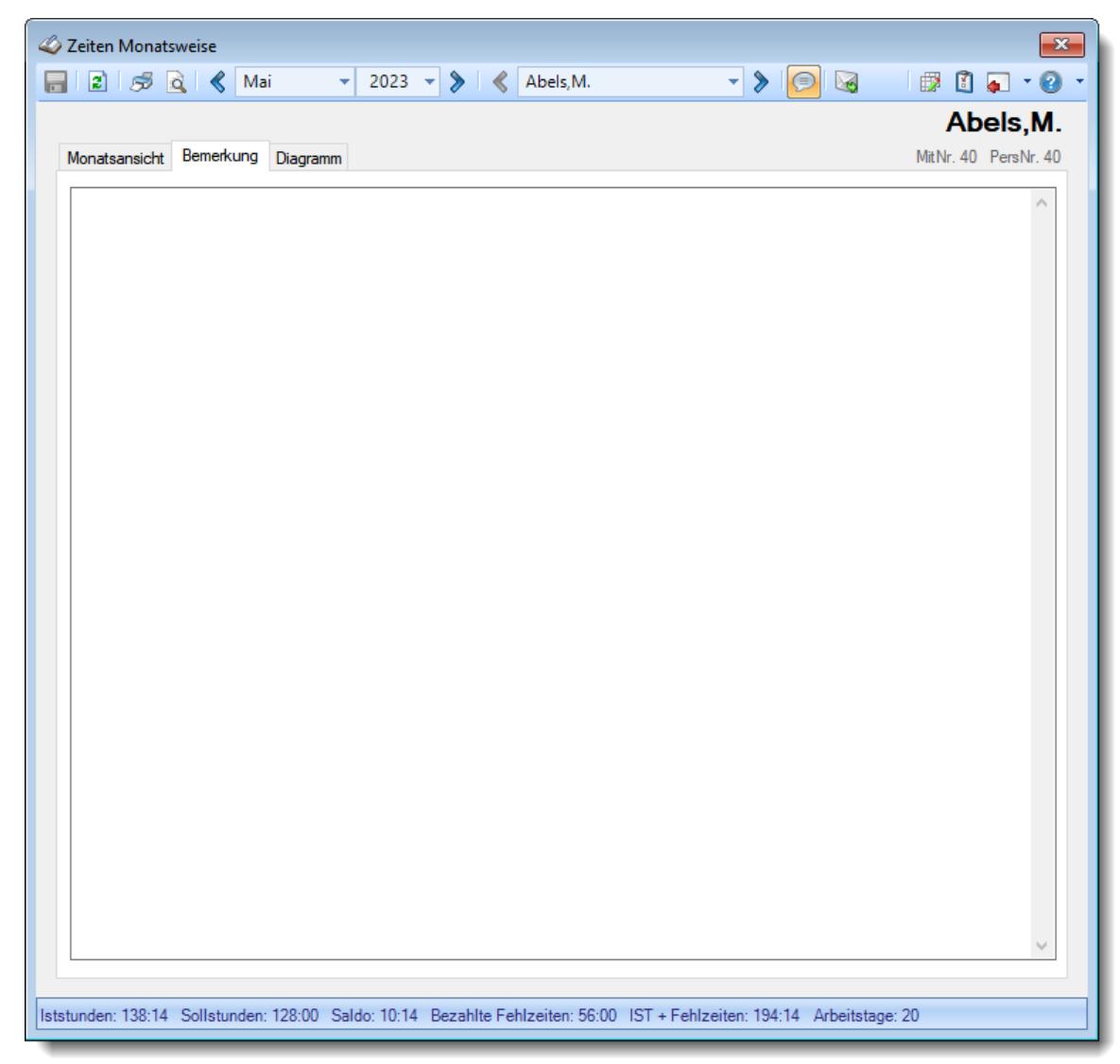

*Abbildung: Zeiterfassung, Zeiten Monatsweise, Bemerkung*

## *Bemerkung*

Sie können hier eine beliebige Bemerkung für einen Monat bei einem Mitarbeiter hinterlegen.

Sofern eine Bemerkung hinterlegt ist, erscheint vor der Bezeichnung des Reiters "Bemerkung" das Symbol . Dies dient als "schneller" Hinweis für Sie, dass eine Bemerkung hinterlegt wurde.

Für häufig wiederkehrende Texte können Sie sich in den Stammdaten [Textbausteine](#page-572-0) 546anlegen.

Diese Textbausteine können Sie dann entweder aus dem Kontextmenü (rechte Maustaste) auswählen oder durch Eingabe von %Kürzel% einfügen.

Bitte bedenken Sie, dass so unter Umständen auch Mitarbeiter mit wenig Rechten am System diese Bemerkungen lesen können! Sensible Bemerkungen sollten hier nicht hinterlegt werden!

## **9.2.2.7 Zeiten Monatsweise, Diagramm**

Sie können sich zu jeder Monatsansicht verschiedene Diagramme anschauen.

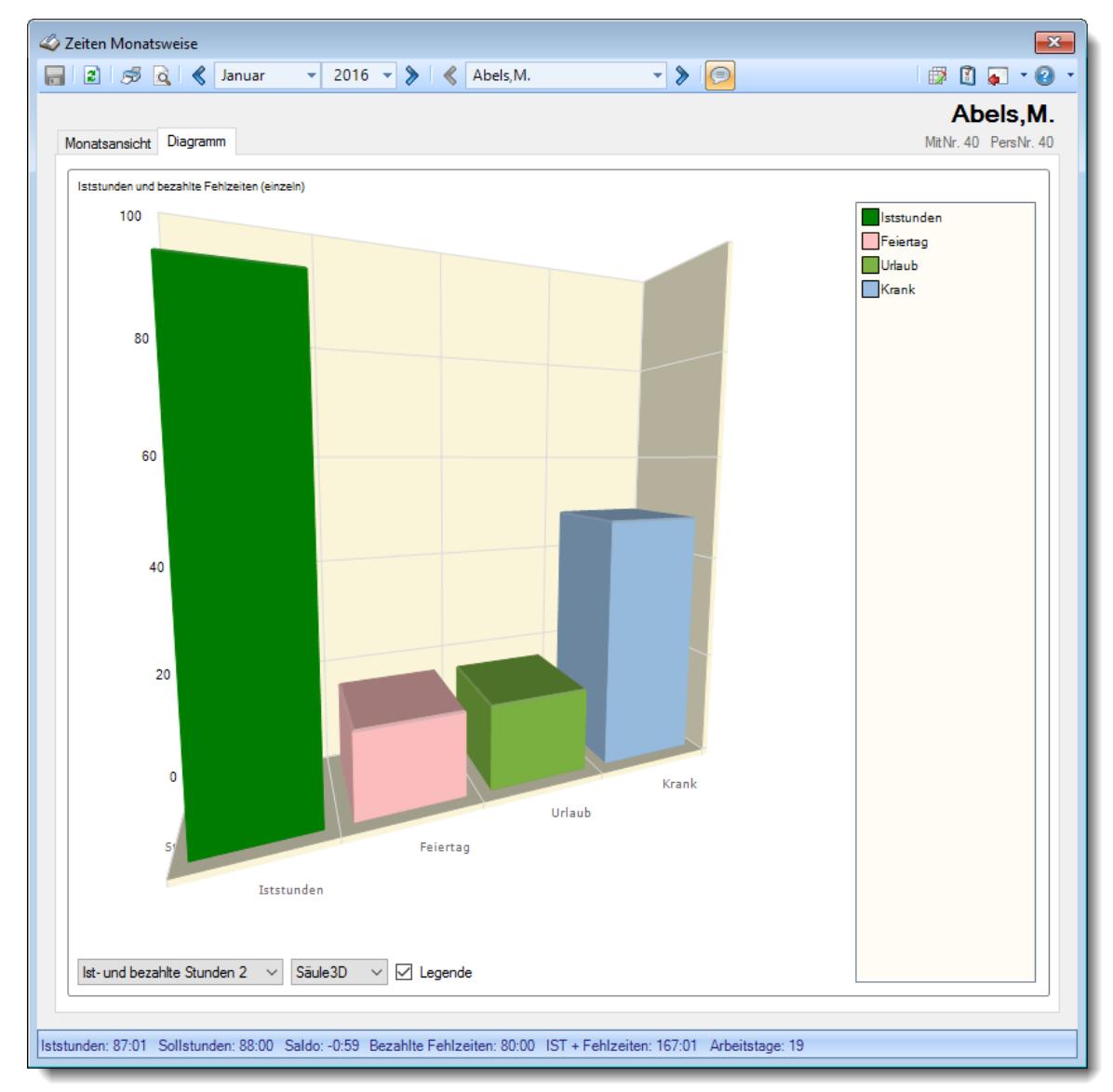

*Abbildung: Zeiterfassung, Zeiten Monatsweise, Diagramm*

Auf Wunsch können Sie die Legende ausblenden. Aus der Auswahlbox können Sie verschiedene Werte sowie Diagrammtypen auswählen.

## **9.2.2.8 Zeiten Monatsweise, Druckausgabe**

Der Ausdruck kann über Einstellungen in den [Optionen](#page-2939-0) and noch um einige Zusatzangaben Ihren Wünschen entsprechend angepasst werden. Einige Einstellungen wären z.B.:

## *Urlaubskarteneinträge mit ausdrucken*

Sie können die Summen von zwei beliebigen Urlaubskartenkennern (z.B. "Urlaub" und "Krank") [mit](#page-2939-0) <u>[ausgeben](#page-2939-0)|</u>ଛାଶ୍ଚି lassen. Hierbei können Sie dann noch wählen, ob die Summe nur die Werte des auszugebenden Monats oder des gesamten Jahres darstellen soll.

## *Zeile für Unterschrift*

Sie können auf dem Monatsausdruck eine "<u>[Unterschriftenzeile](#page-2945-0)lang"</u> mit ausdrucken lassen.

Somit können Sie den Ausdruck vom Mitarbeiter und dem Vorgesetzten abzeichnen lassen.

## *Wochensummen*

Sie können zusätzlich eine Wochensumme mit ausdrucken lassen.

Sollte der Monat nicht mit einem Montag beginnen, werden als Wochensumme für die erste Woche im Monat die Werte ab dem letzten Montag mit ausgegeben. Der Zeitraum der Wochensumme wird ebenfalls mit ausgegeben.

Sofern Sie die Werte in <u>[Industriestunden](#page-206-0)</u>|<sub>180</sub>1 ausgeben lassen, kann die Wochensumme evtl. um 0,01 Stunden abweichen (wenn Sie die ausgewiesenen Werte manuell nachrechnen). Diese Abweichung sind Rundungsdifferenzen und stellen keinen Programmfehler dar!

## Bedeutung der Farben auf dem Ausdruck:

## **Hinweisspalte**

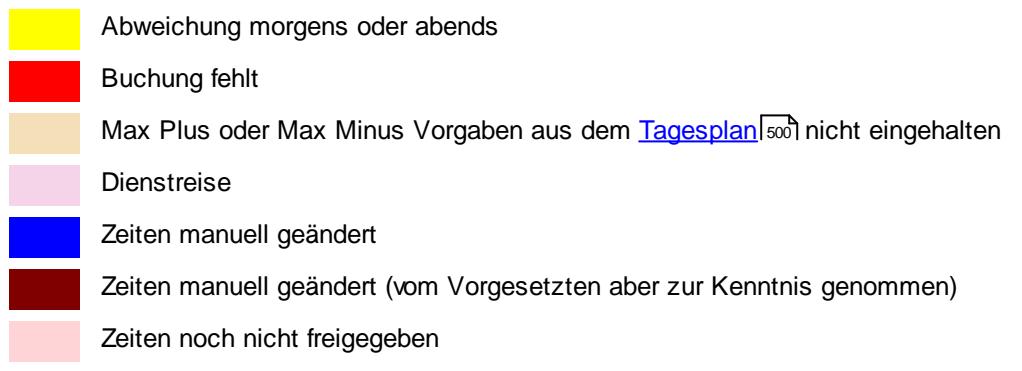

## **Arbeitszeiten Spalten**

Abmeldezeit fehlt oder Abmeldezeit ist kleiner als Anmeldezeit

## **Pausen Spalte**

Pausenkorrektur

## **9.2.2.9 Tipps & Tricks**

Hier erhalten Sie Tipps & Tricks für die Auswertung "Zeiten Monatsweise".

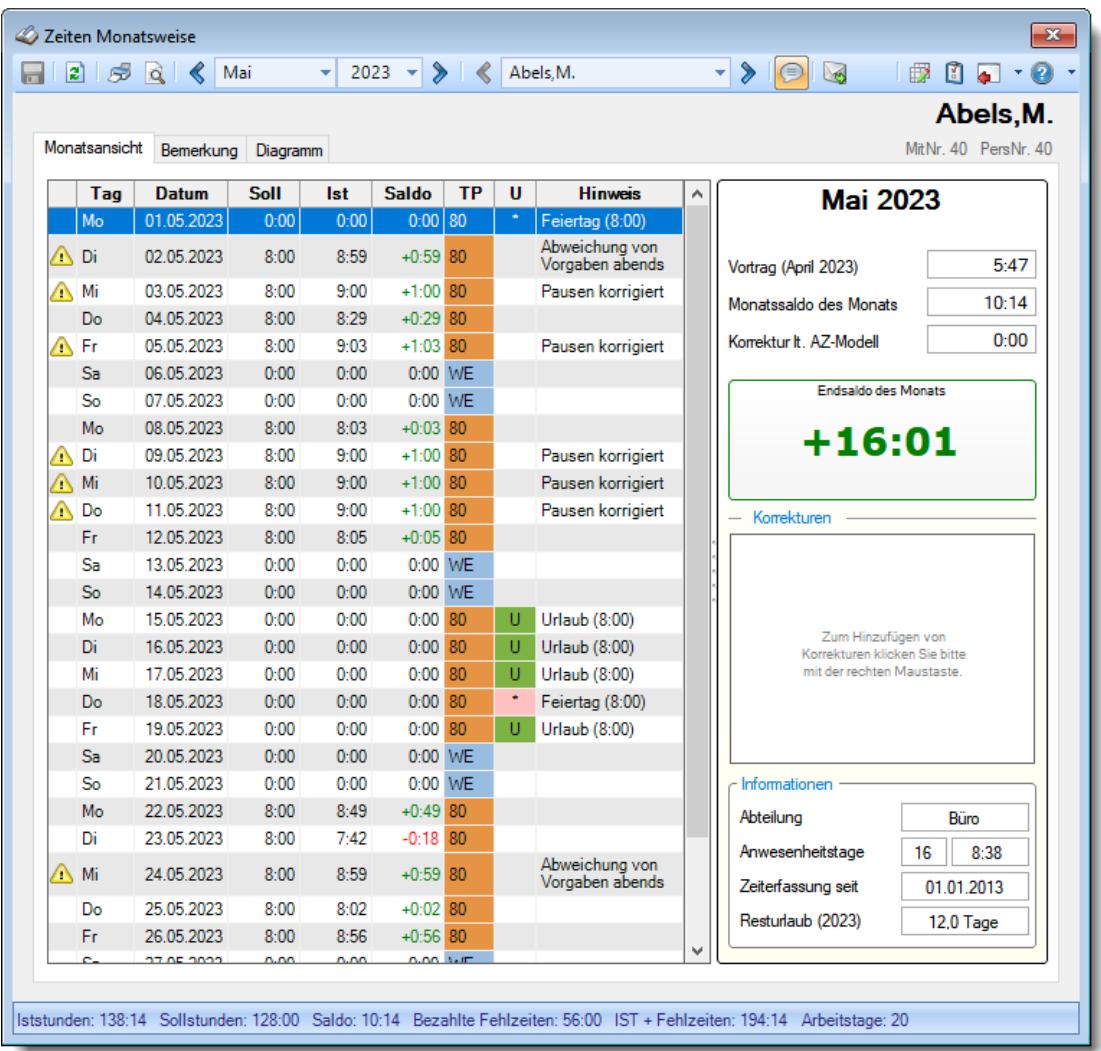

# **Wie kann ich den Vortrag für die Zeiterfassung erstmalig hinterlegen?**

Der Vortrag kann beim jeweiligen Mitarbeiter immer nur in seinem **ersten** Monat der Teilnahme an der Zeiterfassung hinterlegt werden.

Gehen Sie dazu in die "<u>Auswertung [Monatsweise](#page-1154-0)</u>l<sub>128</sub>]" und klicken auf den Vortragswert oder das Wort "Vortrag".

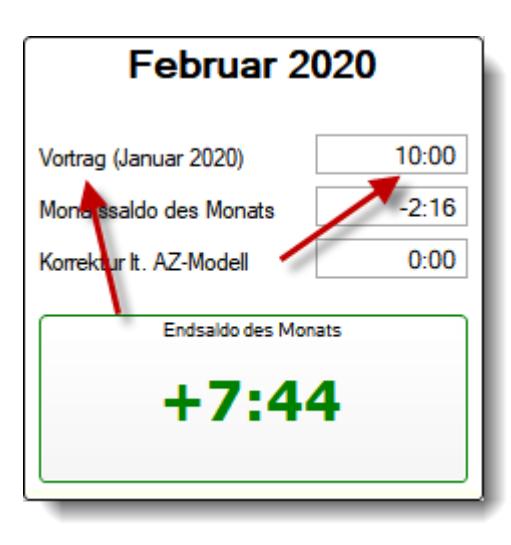

Anschließend können Sie in der folgenden Eingabemaske den gewünschten Vortrag hinterlegen.

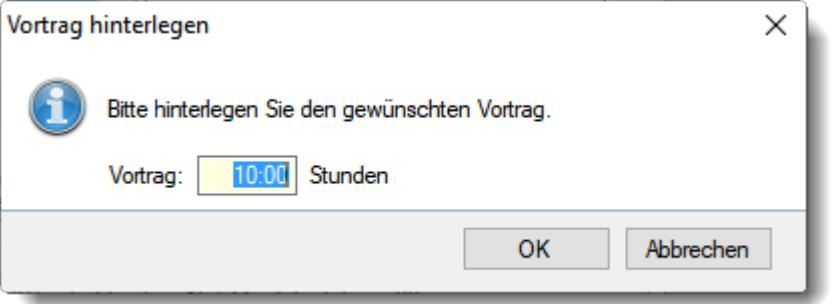

Alternative Variante (nicht empfohlen)

Bei <u>Zeiten [Monatsweise](#page-1154-0)</u>lnæl können Sie den Vortrag als "Manuelle Korrektur" mit dem gewünschten Wert vortragen.

Öffnen Sie dazu im rechten Bereich der Bildschirmmaske bei "Korrekturen" mit der rechte Maustaste das Kontextmenü und wählen "Neue Korrektur".

Erfassen Sie dann eine neue Korrektur (üblicherweise zum 1. des Monats) mit dem gewünschten Vortragswert und geben als Bemerkung "Vortrag" ein.

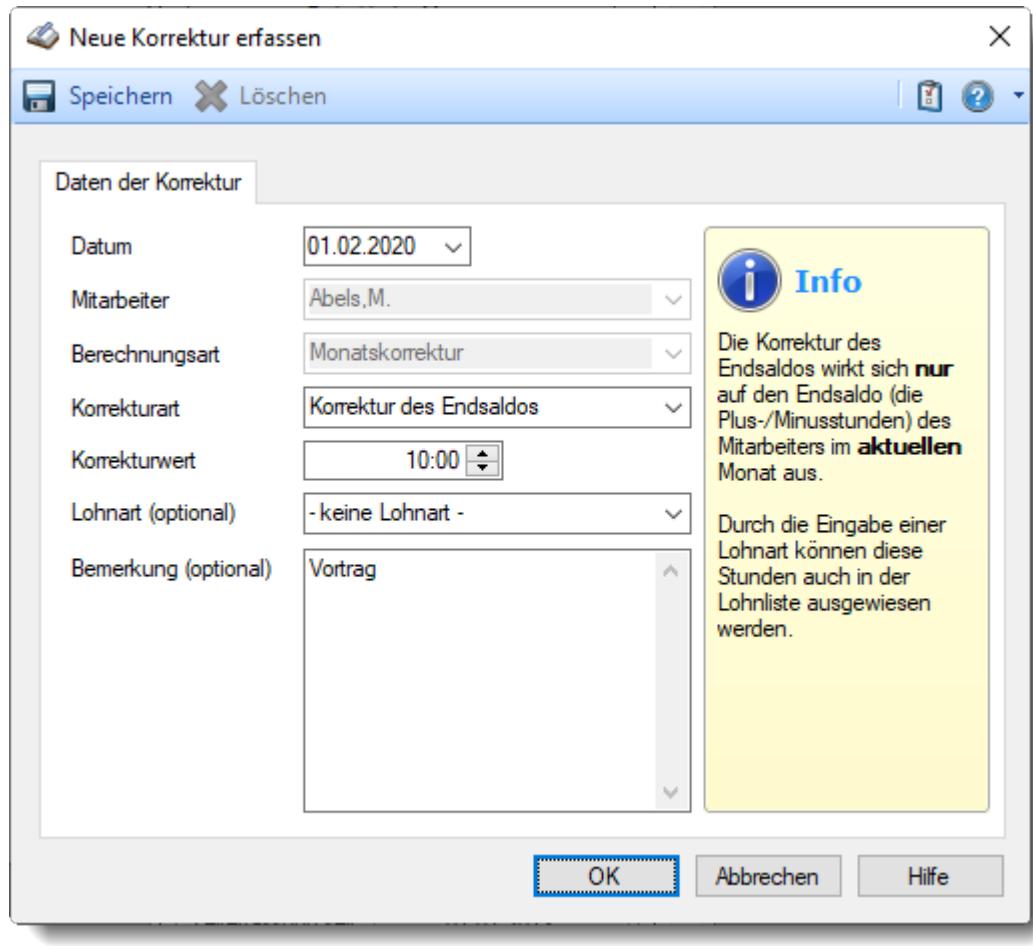

## **Was für Korrekturarten gibt es?**

Monatsweise können Sie die folgenden Korrekturarten verwenden: **Monatskorrekturen**
$\equiv$ 

*Korrektur der*  $\mathbb{Z}$ *Arbeitszeit* Die Korrektur der Arbeitszeit wirkt sich auf die **tatsächliche** Arbeitszeit bzw. Anwesenheitszeit des Mitarbeiters aus. Dies wäre unten links bei "IST Stunden" ersichtlich.

#### *Korrektur des Monatssaldos*

Die Korrektur des Monatssaldos wirkt sich **nur** auf die reinen Plus-/Minusstunden des Mitarbeiters im Monat aus. Dies wäre bei "Monatssaldo des Monats" ersichtlich.

*Korrektur für Lohnliste* Die Korrektur der Lohnliste wirkt sich **nur** auf die Lohnliste aus. Auf das Zeitkonto hat diese Korrektur **keine** Auswirkung.

#### *Korrektur des Endsaldos (früher "manuelle Korrektur")*

Die Korrektur des Endsaldos wirkt sich **nur** auf die Plus-/Minusstunden (Endsaldo) des Mitarbeiters im Monat aus. Dies wäre nur bei der Monatssumme (Endsaldo des Monats, grüner bzw. roter Wert) ersichtlich.

#### *Auszahlung*

Bei der Auszahlung werden die Plus-Stunden des Mitarbeiters ausgezahlt, d.h. diese Korrektur wirkt sich auf das Zeitkonto des Mitarbeiters als Abzug aus. Dies wäre nur bei der Monatssumme (grüner bzw. roter Wert) ersichtlich.

#### **Wie kann ich Stunden auszahlen?**

Um Stunden auszuzahlen, klicken Sie bitte bei "Korrekturen" (rechte Seite mittig) mit der rechten Maustaste und wählen dann "Neue Korrektur".

ernvideo abspielen

# **Wie kann ich die Daten aktualisieren?**

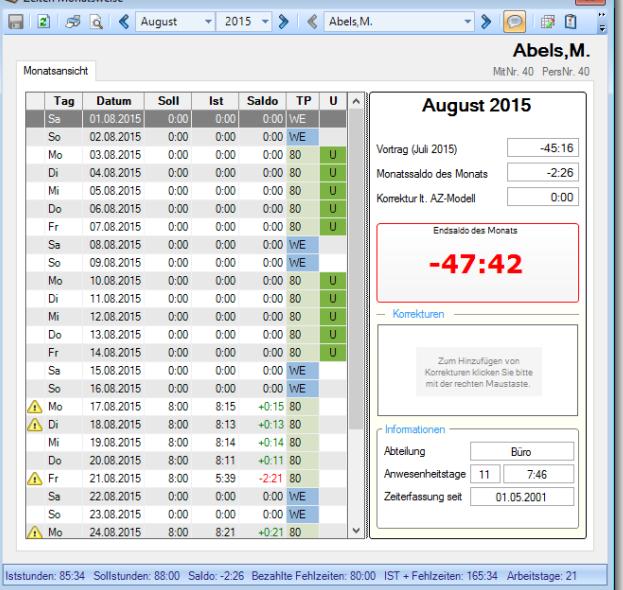

Mit einem Klick auf das Symbol 2 oder durch Drücken der Taste F5.

# **9.2.3 Schichtplaner**

Mit dem Schichtplaner (oder Dienstplaner) können Sie die täglichen Arbeitszeiten für die Mitarbeiter planen. Dies eignet sich vor allem für Mitarbeiter, die keine regelmäßigen Wochenarbeitszeiten haben. Für "einfache" Zeitmodelle (z.B. bei Büroangestellten) reicht es vollkommen aus, "nur" mit [Arbeitszeitmodellen](#page-287-0) and zu arbeiten und Sie benötigen den Schichtplaner eigentlich nicht.

Im Schichtplaner erhalten Sie für alle Mitarbeiter (oder für eine bestimmte Abteilung) einen ausgewählten Zeitraum übersichtlich angezeigt. Sie haben so alle für die Schichtplanung wichtigen Daten der Mitarbeiter sofort übersichtlich auf dem Bildschirm. Bestimmte Abteilungen (z.B. Büro) können Sie auf Wunsch komplett von der Anzeige im Schichtplaner <u>[ausnehmen](#page-271-0)</u>|<sub>245</sub>1. So können Sie die Ausgabe der Daten auf die maximal benötigten Einträge (Mitarbeiter) beschränken und so die Übersichtlichkeit enorm erhöhen.

Sie können so die Tagespläne bzw. Arbeitszeitmodelle einfach und übersichtlich ablesen und zuordnen.

|                     | Schichtplaner vom 01.08.2022 bis zum 31.12.2022 |                    |                      |                    |             |           |                |                      |           |                                                                                                    |           |             |          |           |           |          |          |          |             |           |               | $\mathbf{x}$                    |
|---------------------|-------------------------------------------------|--------------------|----------------------|--------------------|-------------|-----------|----------------|----------------------|-----------|----------------------------------------------------------------------------------------------------|-----------|-------------|----------|-----------|-----------|----------|----------|----------|-------------|-----------|---------------|---------------------------------|
| $\mathbf{E}$<br>S.  | $50BERAA$                                       |                    |                      |                    |             |           | $\mathbb{R}^+$ | $\Box$               |           | $\mathbf{A} \odot \mathbf{A} \odot \mathbf{$ |           |             |          |           |           |          |          |          | 假           | 圕         | <b>A</b><br>۰ | $\bullet$<br>$\bar{\mathbf{r}}$ |
|                     |                                                 |                    |                      | <b>August 2022</b> |             |           |                |                      |           |                                                                                                    |           |             |          |           |           |          |          |          |             |           |               |                                 |
| Mit.Nr.             | <b>Mitarbeiter</b>                              |                    |                      |                    | <b>KW31</b> |           |                |                      |           |                                                                                                    |           | <b>KW32</b> |          |           |           |          |          |          | <b>KW33</b> |           |               |                                 |
|                     |                                                 | $\mathbf{1}$<br>Mo | $\overline{2}$<br>Di | 3<br>Mi            | 4<br>Do     | 5<br>Fr   | 6<br>Sa        | $\overline{7}$<br>So | 8<br>Mo   | 9<br>Di                                                                                                    | 10<br>Mi  | 11<br>Do    | 12<br>Fr | 13<br>Sa  | 14<br>So  | 15<br>Mo | 16<br>Di | 17<br>Mi | 18<br>Do    | 19<br>Fr. | 20<br>Sa      | 21<br>So                        |
|                     |                                                 |                    |                      |                    |             |           |                |                      |           |                                                                                                    |           |             |          |           |           |          |          |          |             |           |               |                                 |
|                     | 58 Jaß, H.                                      | Fs.                | <b>Fs</b>            | Fs                 | Fs.         | <b>Fs</b> | WE             | WE                   | Sp        | Sp                                                                                                    | Sp        | Sp          | Sp       | WE        | WE        | Na1      | Na2      | Na2      | Na2         | Na2       | Na3           | WE                              |
|                     | 30 Kramer, K.                                   | Sp                 | Sp                   | Sp                 | Sp          | Sp        | <b>WE</b>      | <b>WE</b>            |           | Na1 Na2 Na2 Na2 Na2 Na3                                                                                                    |           |             |          |           | WE        | Fs.      | Fs.      | Fs.      | Fs.         | Fs.       | <b>WE</b>     | <b>WE</b>                       |
|                     | 6 Lacke, B.                                     |                    | Na1 Na2              | Na <sub>2</sub>    |             | Na2 Na2   | Na3            | <b>WE</b>            | <b>Fs</b> | Fs                                                                                                    | <b>Fs</b> | <b>Fs</b>   | Fs       | <b>WE</b> | <b>WE</b> | Sp       | Sp       | Sp       | Sp          | Sp        | <b>WE</b>     | <b>WE</b>                       |
|                     | 51 Meyer, R.                                    | Fs.                | <b>Fs</b>            | Fs                 | <b>Fs</b>   | Fs.       | <b>WE</b>      | <b>WE</b>            | Sp        | Sp                                                                                                    | Sp        | Sp.         | Sp       | WE        | <b>WE</b> | Fs.      | Fs.      | Fs.      | Fs.         | Fs.       | <b>WE</b>     | <b>WE</b>                       |
|                     | 26 Müller, C.                                   | Sp                 | Sp                   | Sp                 | Sp          | Sp.       | <b>WE</b>      | <b>WE</b>            | Fs.       | Fs                                                                                                    | Fs        | Fs          | Fs       | <b>WE</b> | WE        | Sp       | Sp       | Sp       | Sp          | Sp        | WE            | WE                              |
|                     | 52 Rosehl, H.                                   |                    |                      |                    |             |           |                |                      |           |                                                                                                    |           |             |          |           |           |          |          |          |             |           |               |                                 |
|                     | 10 Runges, M.                                   |                    |                      |                    |             |           |                |                      |           |                                                                                                    |           |             |          |           |           |          |          |          |             |           |               |                                 |
|                     |                                                 |                    |                      |                    |             |           |                |                      |           |                                                                                                    |           |             |          |           |           |          |          |          |             |           |               |                                 |
| $\tilde{~}$         |                                                 |                    |                      |                    |             |           |                |                      |           |                                                                                                    |           |             |          |           |           |          |          |          |             |           |               | $\rightarrow$                   |
| Mitarbeiter gesamt: |                                                 |                    |                      |                    |             |           |                |                      |           |                                                                                                    |           |             |          |           |           |          |          |          |             |           |               |                                 |

*Abbildung: Zeiterfassung, Schichtplaner*

In Abhängigkeit von den Mitarbeiterrechten werden hier alle Mitarbeiter angezeigt oder nur die Mitarbeiter der eigenen Abteilungen.

Die möglichen Selektionskriterien (Mitarbeiter und Zeitraum) können Sie in den Optionen einstellen.

In den <u>[Optionen](#page-2839-0)baid können Sie wie gewohnt diverse Einstellungen bezüglich der Daten, die</u> angezeigt werden sollen und dem optischen Erscheinungsbild des Schichtplaners vornehmen.

# Ausgabefelder

*Mit.Nr.* Die Mitarbeiternummer des Mitarbeiters.

*Mitarbeiter* Der Kurzname des Mitarbeiters.

*Abteilung* Die aktuelle (heutige) Abteilung des Mitarbeiters (also unabhängig vom Auswertungszeitraum).

*Anrede* Die Anrede des Mitarbeiters.

*Nachname* Der Nachname des Mitarbeiters.

*Vorname* Der Vorname des Mitarbeiters.

*Vorgesetzter*

Der Vorgesetzte aus den Stammdaten Mitarbeiter.

# *Berufsbez. kurz*

Die Berufsbezeichnung in Kurzform.

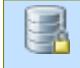

Sollte dieses Feld nicht im Programm sichtbar sein, wurde es vom <u>[Datenschutzbeauftragten](#page-3416-0)</u>|ඎീ <u>[ausgeblendet](#page-2624-0)</u>|ඎീ

# *Berufsbez.*

Die Berufsbezeichnung.

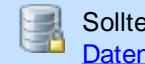

Sollte dieses Feld nicht im Programm sichtbar sein, wurde es vom [Datenschutzbeauftragten](#page-3416-0) [ausgeblendet](#page-2624-0) . 3390 2598

*Vorwahl*

Die Vorwahl.

Sollte dieses Feld nicht im Programm sichtbar sein, wurde es vom <u>[Datenschutzbeauftragten](#page-3416-0)</u> ඎി <u>[ausgeblendet](#page-2624-0)</u> 25ෲി.

#### *Telefon*

Die Telefonnummer.

Sollte dieses Feld nicht im Programm sichtbar sein, wurde es vom <u>[Datenschutzbeauftragten](#page-3416-0)</u> ඍീ <u>[ausgeblendet](#page-2624-0)</u> طeෲ.

# *Mobil (privat)*

Die private Mobilnummer.

Sollte dieses Feld nicht im Programm sichtbar sein, wurde es vom <u>[Datenschutzbeauftragten](#page-3416-0)</u>|ඎീ <u>[ausgeblendet](#page-2624-0)</u>|ඎീ

# *Telefon (intern)*

Die interne Telefonnummer.

# *Mobil (geschäftlich)*

Die geschäftliche Mobilnummer.

# *Mobil (geschäftlich)*

Die geschäftliche Mobilnummer.

# *Freies Feld 1 bis 9*

Der Inhalt der selbst definierten Felder.

Die Bezeichnung der Felder kann der <u>[Datenschutzbeauftragte](#page-3416-0)</u>ඎ in den <u>[Optionen](#page-2629-0)bഞ</u> hinterlegen. Die Felder selbst befinden sich in Stammdaten Mitarbeiter auf dem Reiter "*Freie Felder*". Ob die jeweiligen freien Felder zur Auswahl angeboten werden, hängt von dem in den Optionen hinterlegten <u>[Mindestrecht](#page-2629-0)</u>l‱ী für Stammdaten Mitarbeiter ab.

# *Schlüsselwörter*

Die bei den Mitarbeitern hinterlegten <u>[Schlüsselwörter](#page-472-0)</u>l 446 (für Selektionen gedacht).

# *Kostenstelle (intern)*

Die Kostenstelle aus den Mitarbeiter Stammdaten.

# *Zeitkonto*

Der Stand des Stundenkontos vom Vortag.

# *Feste AZ*

Sofern dem Mitarbeiter ein Arbeitszeitmodell mit <u>fester [monatlicher](#page-302-0) Arbeitszeit</u>lzralzugeordnet ist, wird in dieser Spalte die Anzahl der festen monatlichen Sollarbeitsstunden ausgegeben.

# *Sollstunden (AZ-Modell) - KW*

Die Sollstunden laut Arbeitszeitmodell für die ausgewählte Kalenderwoche.

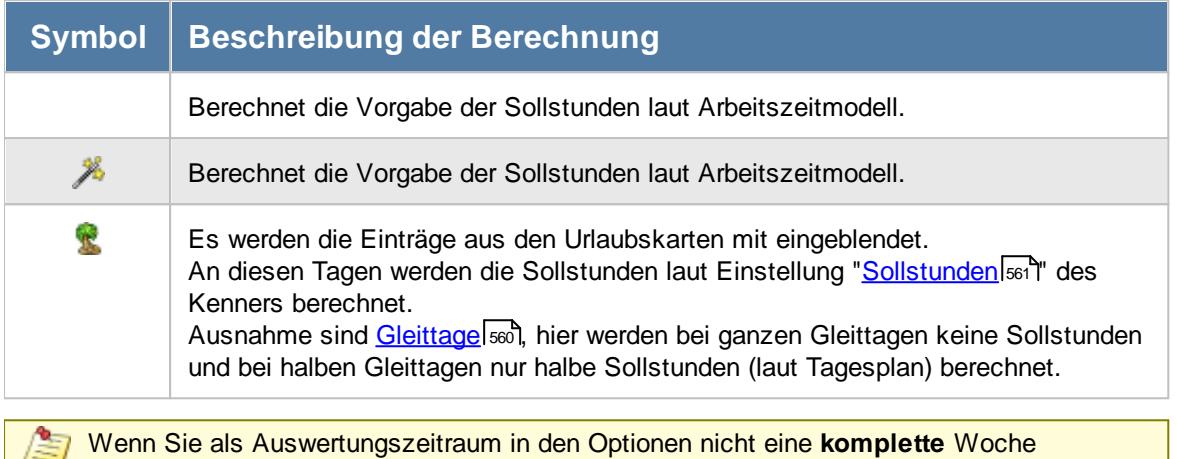

ausgewählt haben, wird in dieser Spalte nur der Wert für den ausgewählten Zeitraum berechnet.

# *Sollstunden (AZ-Modell) - Monat*

Die Sollstunden laut Arbeitszeitmodell für den ausgewählten Monat (siehe auch Beschreibung bei Sollstunden KW).

Wenn Sie als Auswertungszeitraum in den Optionen nicht einen **kompletten** Monat ausgewählt haben, wird in dieser Spalte nur der Wert für den ausgewählten Zeitraum berechnet.

#### *Sollstunden (AZ-Modell) - Jahr*

Die Sollstunden laut Arbeitszeitmodell für das ausgewählte Jahr (siehe auch Beschreibung bei Sollstunden KW).

Wenn Sie als Auswertungszeitraum in den Optionen nicht ein **komplettes** Jahr ausgewählt haben, wird in dieser Spalte nur der Wert für den ausgewählten Zeitraum berechnet.

# *Sollstunden - KW*

Die Sollstunden für die ausgewählte Kalenderwoche.

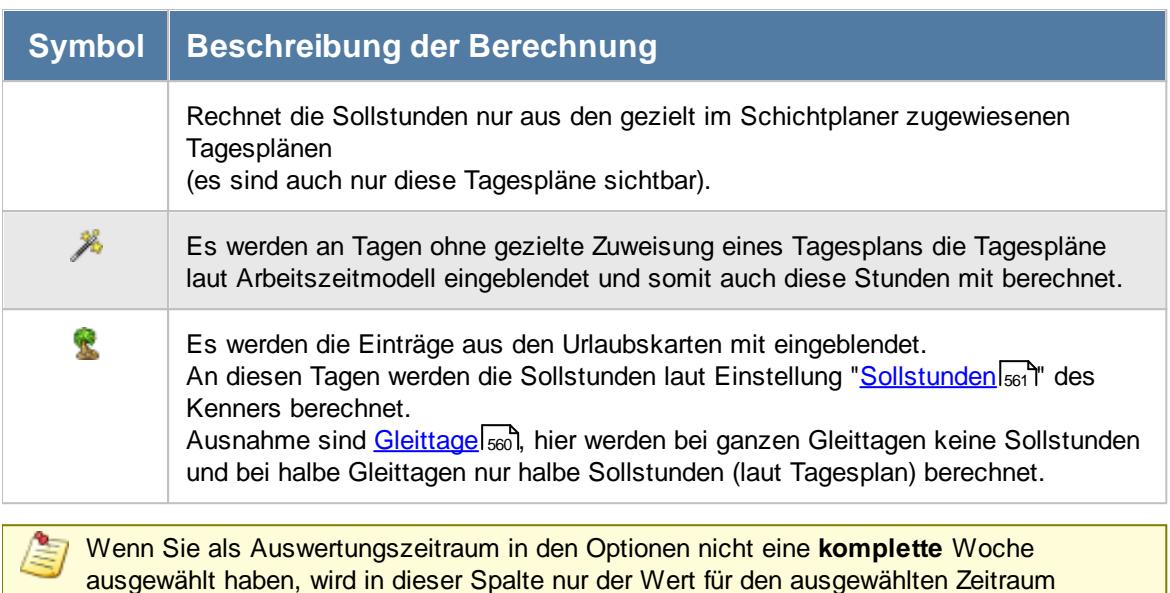

#### *Sollstunden - Monat*

berechnet.

Die Sollstunden für den ausgewählten Monat (siehe auch Beschreibung bei Sollstunden KW).

Wenn Sie als Auswertungszeitraum in den Optionen nicht einen **kompletten** Monat ausgewählt haben, wird in dieser Spalte nur der Wert für den ausgewählten Zeitraum berechnet.

# *Sollstunden - Jahr*

Die Sollstunden für das ausgewählte Jahr (siehe auch Beschreibung bei Sollstunden KW).

Wenn Sie als Auswertungszeitraum in den Optionen nicht ein **komplettes** Jahr ausgewählt haben, wird in dieser Spalte nur der Wert für den ausgewählten Zeitraum berechnet.

#### *Sollstunden Diff. - KW*

Die Differenz der Sollstunden (für die Kalenderwoche) aus dem AZ-Modell zu den im Schichtplaner verplanten Stunden in der Kalenderwoche.

#### *Sollstunden Diff. - Monat*

Die Differenz der Sollstunden (für den Monat) aus dem AZ-Modell zu den im Schichtplaner verplanten Stunden in dem Monat.

Je nach Einstellung in den <u>[Optionen](#page-2850-0)</u>læये können als Sollstunden des Monats entweder die Sollstunden laut Tagesplänen oder aus dem Arbeitszeitmodell die "feste Monatsarbeitszeit" verwendet werden.

Werden die Werte in der Spalte in blauer Schriftfarbe dargestellt, so wurde die feste monatliche Arbeitszeit zur Berechnung herangezogen.

# *Sollstunden Diff. - Jahr*

Die Differenz der Sollstunden (für das Jahr) aus dem AZ-Modell zu den im Schichtplaner verplanten Stunden in dem Jahr.

#### *KW* Die Kalenderwoche.

#### *Monat* Der Monat.

*Jahr* Das Jahr.

### *Montag bis Sonntag* Die Wochentage.

# Spalten ein-/ausblenden und formatieren

Über das Symbol können Sie in der [Ansichtskonfiguration](#page-3273-0) die angezeigten Spalten 3247 <u>[ausblenden](#page-3274-0)</u>lಙേଣ୍ଟ bzw. weitere Spalten einblenden. Eine ausführliche Beschreibung der sehr umfangreichen Anpassungs- und Einstellmöglichkeiten (z.B. <u>[Formatierung](#page-3275-0)bæ</u>i), <u>[Summierung](#page-3281-0)</u>bæsो, <u>bedingte [Formatierung](#page-3282-0)</u>bﷺ) finden Sie in der Hilfe bei der Beschreibung der <u>Ubungsliste</u>bౠ

Durch einen Klick auf das kleine Dreieck rechts neben dem Symbol **EX** können Sie auch weitere bisher gespeicherte Ansichten auswählen.

Die folgende Abbildung zeigt die weiteren Spalten, die Sie auf Wunsch über die Ansichtskonfiguration ebenfalls mit ein- bzw. ausblenden können.

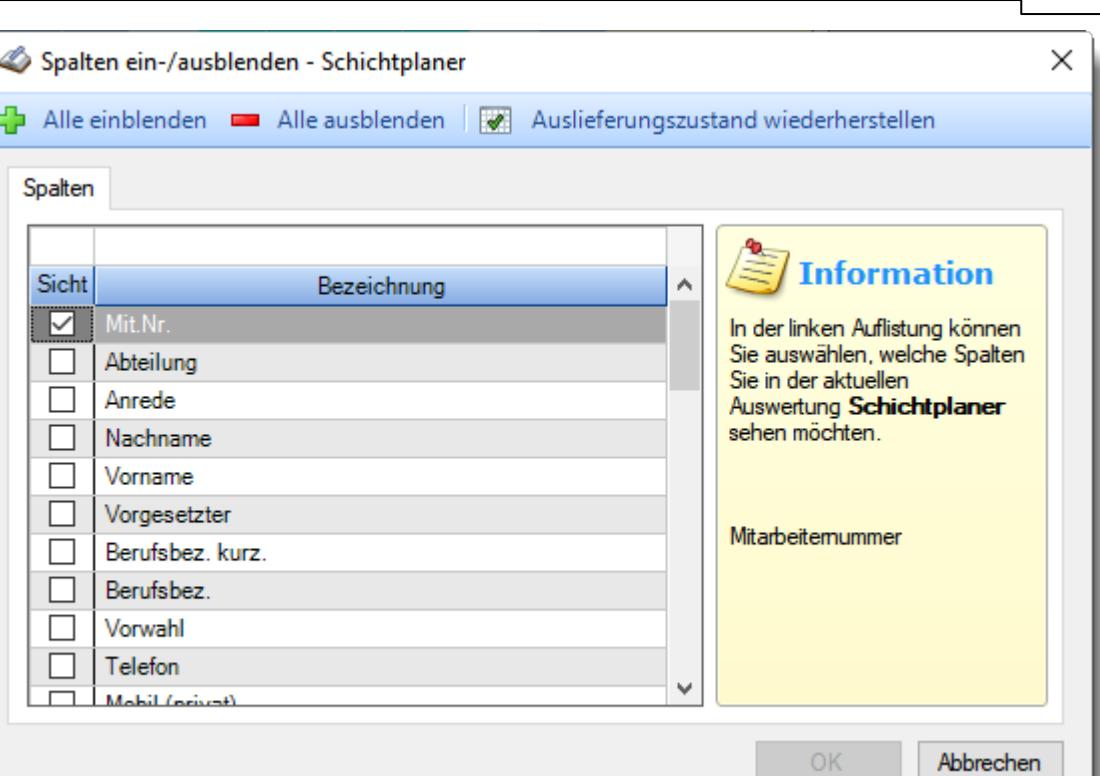

Eine genaue Beschreibung aller Ausgabefelder erhalten Sie [hier](#page-1207-0) 1181.

Beschreibung der Symbole in der Symbolleiste

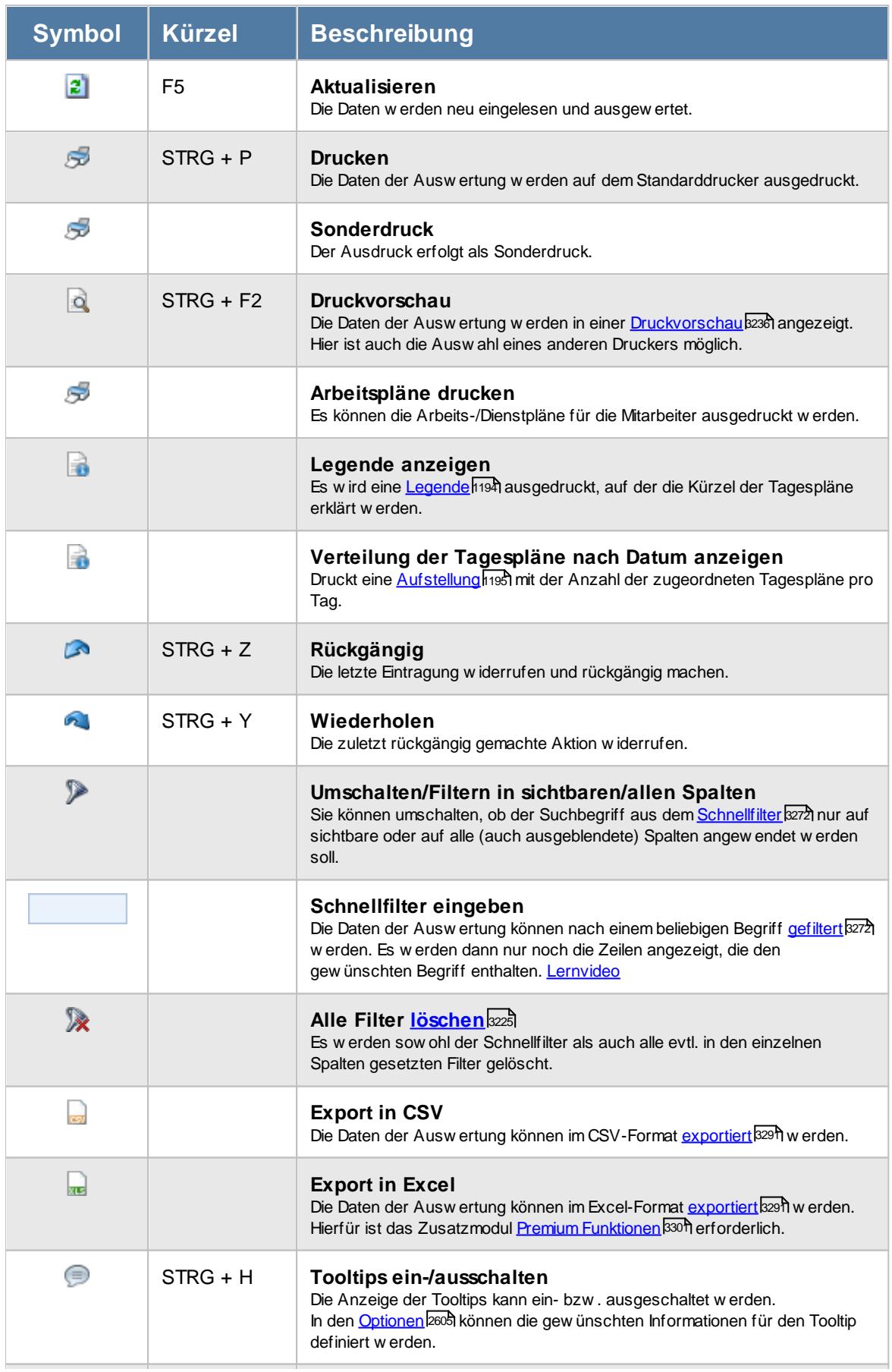

# **Allgemeingültige Standardsymbole**

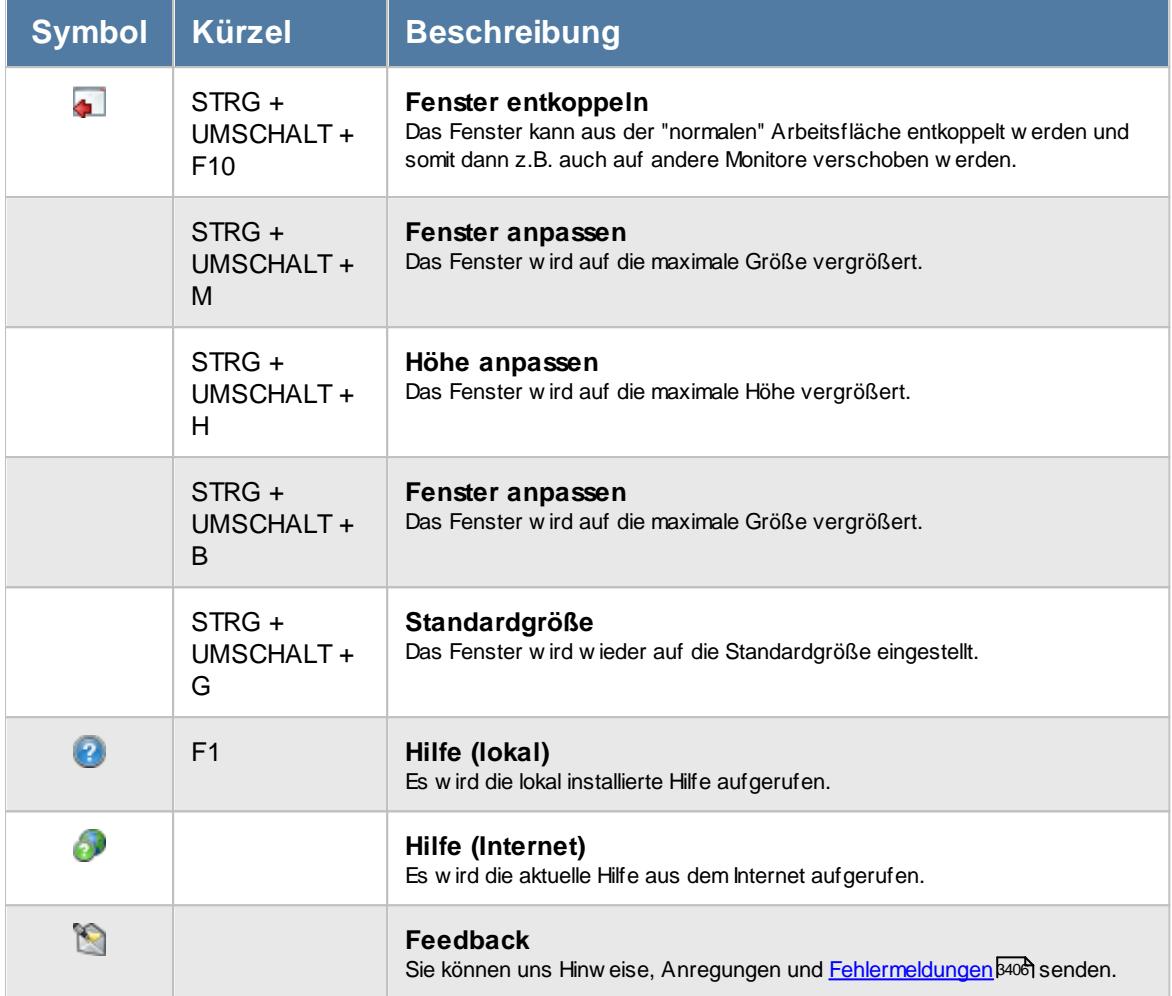

# Rechte Schichtplaner

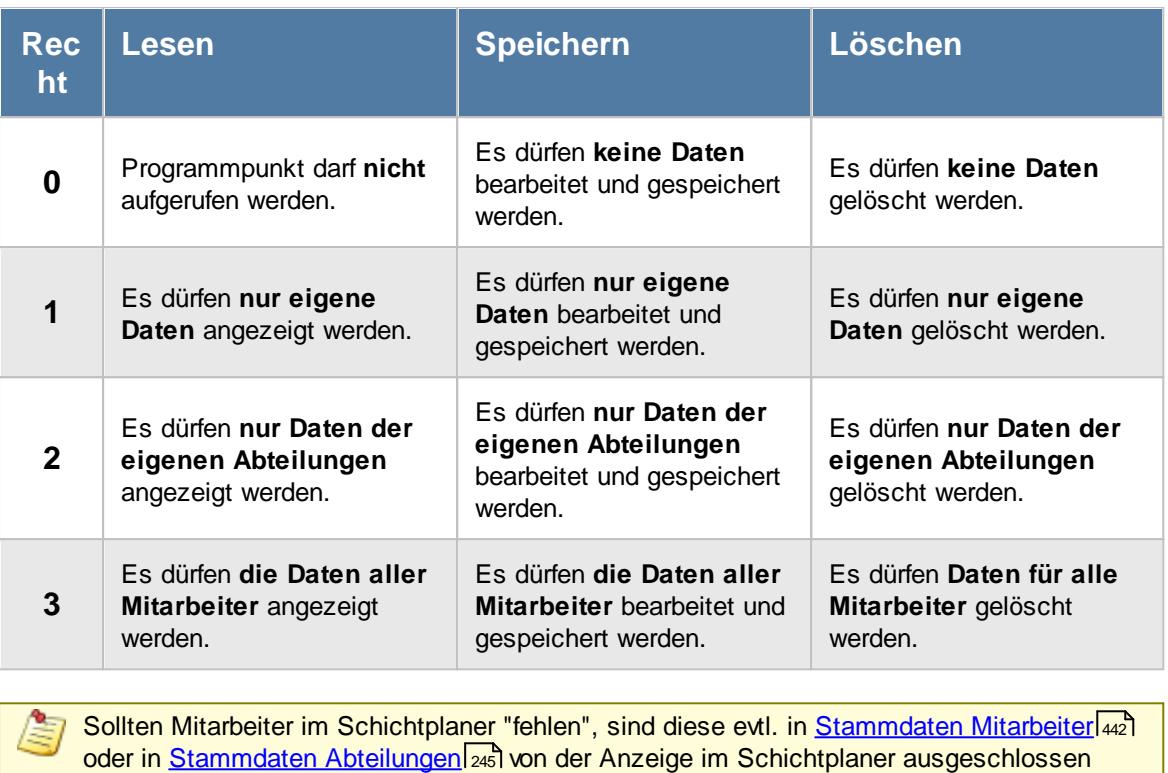

worden.

#### **9.2.3.1 Schichtplaner, Bearbeiten**

Um den Schichtplan zu bearbeiten, benötigen Sie die entsprechenden <u>[Rechte](#page-3379-0)</u>ඎা für diesen Programmpunkt.

"Normale" Mitarbeiter können nur die eigenen Daten aufrufen und ansehen. Änderungen sind nicht möglich. Bei entsprechenden Rechten (Administrator oder Abteilungsleiter) können Sie natürlich sämtliche Einträge im Schichtplan vornehmen.

Auch beim **Löschen** von Einträgen aus dem Schichtplan werden die entsprechenden Rechte benötigt.

In der Liste sind alle gewünschten Mitarbeiter aufgeführt, so dass die Schichtplanung von verschiedenen Mitarbeitern miteinander verglichen werden können.

Die **Kurzbezeichnungen** und die **Farben** werden aus den <u>[Tagesplänen](#page-522-0)</u>|ঞী übernommen und können dort Ihren Wünschen entsprechend definiert werden.

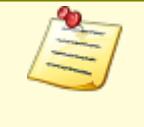

An Tagen, an denen **kein** Eintrag vorhanden ist, gilt die "**normale**" Regelung laut <u>[Arbeitszeitmodell](#page-454-0) अर्थो.</u> Die "normale" Regelung gilt ebenfalls, wenn ein Tagesplan eingetragen ist, der als "[Nur](#page-550-0) <u>für [Dienstplanung](#page-550-0)</u>lsta<sup>m</sup> geschlüsselt ist!

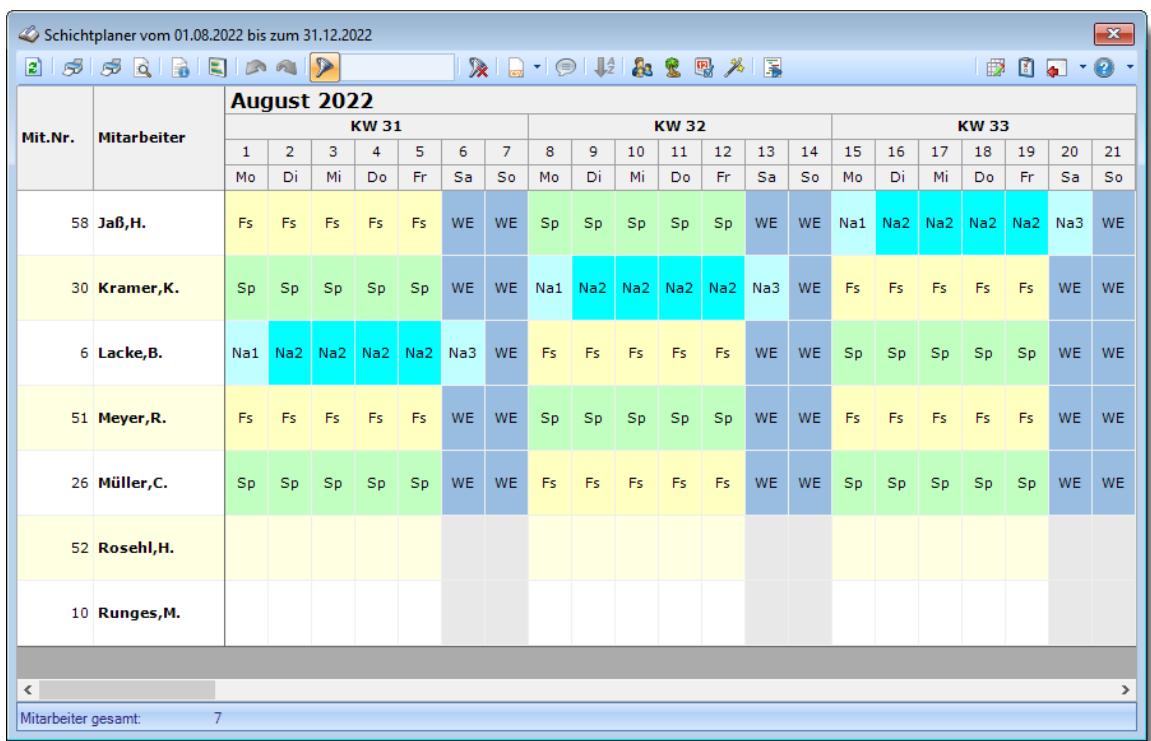

*Abbildung: Zeiterfassung, Schichtplaner*

## *Vertreter anzeigen*

Sie können zu jedem Mitarbeiter die definierten <u>[Vertreter](#page-451-0)</u>Iمعة) automatisch in den folgenden Zeilen anzeigen lassen. So können Sie bestimmte "Mitarbeitergruppen" noch besser vergleichen und auswerten. Wählen Sie dazu einfach das Symbol **aus der Symbolleiste aus.** 

Sie können allerdings nur Daten von Vertretern anzeigen lassen, für die Sie die nötigen <u>[Rechte](#page-3379-0)</u>kﷺ haben. Als Abteilungsleiter können Sie keine Daten von Mitarbeitern aus anderen Abteilungen anzeigen lassen.

#### <span id="page-1200-0"></span>*Mitarbeiter verschieben*

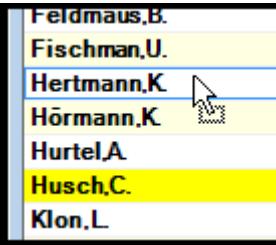

Um einen beliebigen Mitarbeiter an eine **andere Stelle** in der Liste zu **verschieben**, klicken Sie bitte in der Spalte "Mitarbeiter" auf den gewünschten Mitarbeiter und "ziehen" den Mitarbeiter mit gedrückter Maustaste an die gewünschte neue Position. An der gewünschten neuen Position lassen Sie die linke Maustaste dann wieder los.

Auf Wunsch können Sie die selbst eingestellte Sortierreihenfolge auch abspeichern. Aktivieren Sie die entsprechende Einstellung in den [Optionen](#page-2845-0) 2819. Sie werden dann bei manuellen Veränderungen an den Positionen der einzelnen Zeilen automatisch gefragt, ob Sie diese Reihenfolge speichern möchten.

#### <span id="page-1201-0"></span>*Filtern*

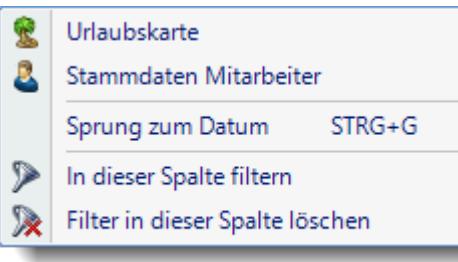

Wählen Sie die gewünschte Spalte und öffnen mit der rechten Maustaste das Kontextmenü. Dort wählen Sie "In dieser Spalte filtern" und wählen im dann angezeigten Fenster die gewünschten Daten aus.

Der Eintrag "Spalte filtern" erscheint nur bei Spalten auf der linken Seite. Hierüber können Sie die angezeigten Zeilen noch weiter herunter filtern (z.B. nur Abteilungen "Büro" und "Chef").

Bei Auswahl eines Filters wird der ggfs. im Schnellfilter hinterlegte Filter gelöscht.

# *Weitere Filter Möglichkeiten (Schnellfilter)*

Sie können im Schichtplaner über den Schnellfilter auch nach bestimmten Texten (z.B. Tagesplankürzeln) filtern. So können Sie z.B. schnell alle Mitarbeiter herausfiltern, die "Frühschicht" gemacht haben.

Wenn das Kürzel für Frühschicht z.B. "fs" lautet, geben Sie dazu bitte "^fs^" ein. Dann wird **genau** nach diesem Text gesucht. Ohne die "^" Zeichen würden auch alle Mitarbeiter, die ein "fs" im Namen haben als Treffer zurückgegeben. Durch Eingabe eines Schnellfilters werden die "<u>[Spaltenfilter](#page-1201-0)</u>hक्षे" zurückgesetzt.

$$
\fbox{\texttt{B}}\; \fbox{\texttt{B}}\; \fbox{\texttt{B}}\; \fbox{\texttt{B}}\; \fbox{\texttt{B}}\; \fbox{\texttt{B}}\; \fbox{\texttt{A}}\; \fbox{\texttt{B}}\; \fbox{\texttt{B}}\; \fbox{\texttt{S}}\; \fbox{\texttt{S}}\; \fbox{\texttt{S}}\; \fbox{\texttt{B}}\; \fbox{\texttt{B}}\; \
$$

Geben Sie den gewünschten/gesuchten Text (oder ein "Bruchstück" davon) ein und es werden nur noch die Zeilen angezeigt, die diesen Text enthalten.

- · Mit "^ein" werden nur Texte gefunden, die mit "ein" **beginnen**.
- · Mit "ein^" werden nur Texte gefunden, die mit "ein" **enden**.
- · Mit "^ein^" werden nur Texte gefunden, die **exakt** dem Wort "ein" entsprechen.

Mit **STRG + Q** können Sie per Tastatur in den Schnellfilter springen.

Sie können zusätzlich einstellen, ob Sie alle Spalten (also auch nicht sichtbare) beim Filtern berücksichtigen möchten oder ob nur die angezeigten Spalten berücksichtigt werden sollen.

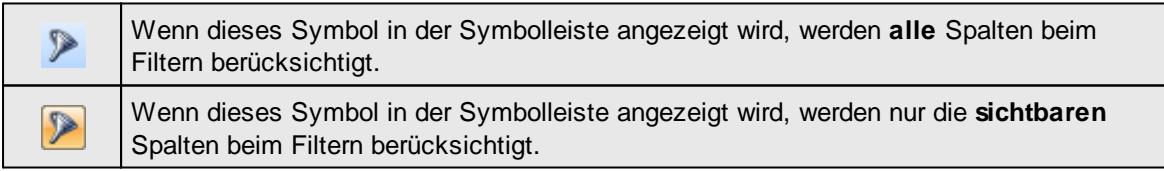

Durch einen Klick auf das Symbol in der Symbolleiste, können Sie zwischen den beiden Varianten wechseln/umschalten.

## *Sortiermöglichkeiten*

Sie können die Liste auch nach verschiedenen Kriterien sortieren lassen.

#### **Nach Mitarbeitern**

Klicken Sie (sofern nicht <u>[ausgeblendet](#page-2842-0)</u>læns) auf die Spaltenüberschrift "Mitarbeiter".

#### **Nach Abteilungen**

Klicken Sie (sofern nicht <u>[ausgeblendet](#page-2842-0)</u>bෲबी) auf die Spaltenüberschrift "Abteilung".

#### **Nach Tageseinträgen**

Sie können entweder auf den Monatsnamen oder den gewünschten Tag klicken.

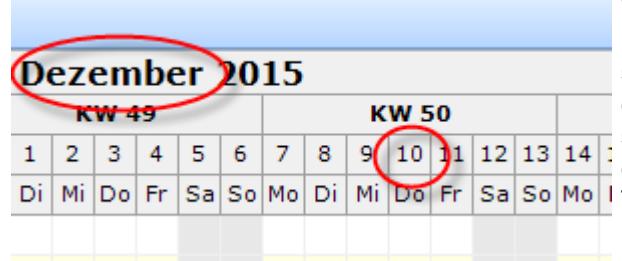

Wenn Sie auf den Monatsnamen klicken, wird nach dem 1. des entsprechenden Monats sortiert. Klicken Sie auf einen Tag, wird nach dem entsprechenden Tag sortiert. Sie können so z.B. alle Mitarbeiter untereinander erhalten, die an einem bestimmten Tag den gleichen Tagesplan haben.

#### Tagespläne eintragen

Es können alle Tagespläne eingetragen werden, die HEUTE (also am Tag des Eintrags) noch <u>[aktuell](#page-522-1)</u> 496 Sind.

Sie können die Einträge im Schichtplaner auf verschiedene Arten vornehmen.

#### *1. Per Markierung mit der Maus direkt im Schichtplaner*

Markieren Sie den gewünschten Zeitraum (linke Maustaste gedrückt halten und die Maus bewegen). Der gewünschte Zeitraum wird markiert (normalerweise in blau). Wenn die linke Maustaste losgelassen wird, erscheint ein Kontextmenü, aus dem Sie den gewünschten Tagesplan bzw. das Arbeitszeitmodell auswählen können. Die im Kontextmenü aufgeführten Einträge können Sie in den <u>[Tagesplänen](#page-550-1)</u>Ist4l und den <u>[Arbeitszeitmodellen](#page-306-0)</u>Iஊi einstellen (Sie können nicht benötigte Einträge ausblenden, um das Kontextmenü übersichtlicher zu gestalten).

Mit dem optionalen Zusatzprogramm "<u>[Schichtplaner](#page-2434-0) Assistentb</u>‰i" können Sie auch mehrere Arbeitszeitmodelle als eine "Schicht" in einem Arbeitsschritt eintragen (z.B. für Früh, Spät, Nacht). lm Kontextmenü ist dann eine weitere Auswahl "<u>[Schichtmodelle](#page-497-0)</u> المسابة werfügbar.

Eine **zusammengehörende Gruppe** von Einträgen (alle **gleichen** Tagespläne) können Sie durch einen Doppelklick auf **einen** der Einträge markieren. So können Sie z.B. schnell alle Einträge für "Frühschicht" auf "Spätschicht" ändern.

# *2. Eintrag per Tastatur durch Eingabe des Kürzels*

Sofern Sie in den <u>[Optionen](#page-2848-0)</u>bæzi die Eingabe per Kürzel aktiviert haben, können Sie einfach das Kürzel des gewünschten Tagesplans direkt per Tastatureingabe im Schichtplaner an den gewünschten Tagen eintragen.

Bitte achten Sie in diesem Fall darauf, die Kürzel in den Stammdaten Tagespläne nicht doppelt zu vergeben.

# *3. Eintrag nur für einen bestimmten Tag*

Drücken Sie auf dem gewünschten Tag die rechte Maustaste. Es erscheint das Kontextmenü, aus dem Sie den gewünschten Tagesplan für diesen Tag auswählen können.

#### Einträge kopieren

Markieren Sie die gewünschten Einträge (linke Maustaste gedrückt halten) und wählen aus dem Kontextmenü "Kopieren".

Um die kopierten Tagespläne einzufügen gehen Sie wir folgt vor:

#### **Eine Zeile markiert:**

Wählen Sie das gewünschte Datum und klicken mit der rechten Maustaste in die Zelle. Im Kontextmenü wählen Sie "Einfügen" und alle kopierten Tage werden ab dem gewünschten Datum eingetragen.

Wenn Sie diese Tagespläne bei mehreren Mitarbeitern eintragen möchten, markieren Sie das Startdatum bei den gewünschten Mitarbeitern. Im Kontextmenü wählen Sie dann wieder "Einfügen".

#### **Mehrere Zeilen (Block) markiert:**

Markieren Sie das Startdatum bei den gewünschten Mitarbeitern und wählen im Kontextmenü "Einfügen".

Bei allen markierten Zeilen werden die Tagespläne eingefügt.

Wählen Sie mehr Zeilen aus, als im Block kopiert wurden, wird in den übrigen Zeilen keine Änderung erfolgen.

Wählen Sie weniger Zeilen aus, als im Block kopiert wurden, wird nur in den ausgewählten Zeilen eine Änderung erfolgen.

#### Kontextmenü

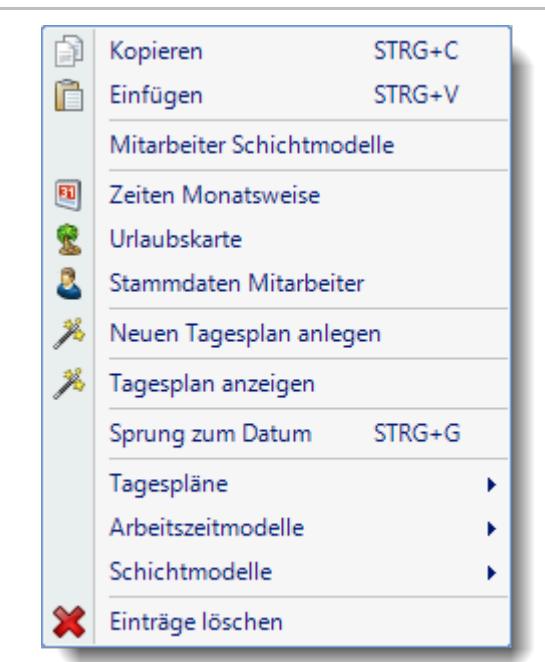

Bei der Auswahl aus dem Kontextmenü haben Sien auswahl aus dem Kontextmenü haben Sien auswahl aus dem Kontextmenü folgende Möglichkeiten:

#### **Eintrag "Kopieren" auswählen**

Sie können beliebig viele Tage eines oder mehrerer Mitarbeiters mit der Maus markieren und dann "Kopieren" auswählen.

#### **Eintrag "Einfügen" auswählen**

Die zuletzt kopierten Tagespläne können Sie bei beliebig vielen anderen Mitarbeitern eintragen.

#### **Eintrag "Zeiten Monatsweise"**

Sie können direkt aus dem Schichtplaner die <u>Zeiten [Monatsweise](#page-1154-0)lnæ</u>ldes Mitarbeiters aufrufen.

#### **Eintrag "Urlaubskarte"**

Sie können direkt aus dem Schichtplaner die <u>[Urlaubskarte](#page-895-0)</u>ldes Mitarbeiters aufrufen.

#### **Eintrag "Stammdaten Mitarbeiter"**

Sie können direkt aus dem Schichtplaner die <u>[Stammdaten](#page-442-0) Mitarbeiter</u>I461 aufrufen.

#### **Eintrag "Neuen Tagesplan anlegen"**

Sie können direkt aus dem Schichtplaner heraus auch neue Tagespläne anlegen.

### **Eintrag "Tagesplan anzeigen"**

Sie können direkt aus dem Schichtplaner die <u>[Stammdaten](#page-519-0) des Tagesplans</u>|ঞ্জী des Mitarbeiters aufrufen.

#### **Sprung zum Datum**

Wählen Sie Datum und springen in der Anzeige direkt zu diesem Tag.

#### **Tagesplan auswählen**

Der Tagesplan wird am bei allen markierten Tagen eingetragen.

#### **Arbeitszeitmodell auswählen**

Die Markierung erfolgt wochenweise.

Es wird dann für jeden Wochentag der im Arbeitszeitmodell hinterlegte Tagesplan für den jeweiligen Wochentag eingetragen.

Sie können also ein Arbeitszeitmodell für eine ganze Woche zuweisen, indem Sie einfach nur die rechte Maustaste auf einem beliebigen Tag in der gewünschten Woche klicken und das gewünschte Arbeitszeitmodell auswählen.

#### **Schichtmodell auswählen**

Die Markierung erfolgt wochenweise für die jeweilige Anzahl der in der Schicht hinterlegten Arbeitszeitmodelle.

Es wird dann für jeden Wochentag der im Arbeitszeitmodell hinterlegte Tagesplan für den jeweiligen Wochentag eingetragen.

Sie können also eine Schicht für mehrere Wochen zuweisen, indem Sie einfach nur die rechte Maustaste auf einem beliebigen Tag in der gewünschten Woche klicken und das gewünschte Schichtmodell auswählen.

Hierfür ist das Zusatzmodul <u>[Schichtplaner](#page-2434-0) Assistent</u>|2408 erforderlich.

#### **Eintrag "Löschen" auswählen**

Es werden bei allen markierten Tagen die Einträge aus dem Schichtplaner gelöscht. An diesen Tagen gilt dann jeweils der im Arbeitszeitmodell hinterlegte Tagesplan. Auf die evtl. eingeblendeten Urlaubskarteneinträge hat dies **keinen** Einfluss. Diese Einträge können **nur** direkt in der Urlaubskarte gelöscht werden.

#### **Eintrag "Einträge im grauen Bereich löschen" auswählen**

Wenn Sie die STRG-Taste gedrückt halten während Sie das Kontextmenü öffnen, erhalten Sie zusätzlich diesen Eintrag (sofern Sie über Rechte "3" für das Löschen im Schichtplaner verfügen). Sie können dann die "unsichtbaren" Einträge im Schichtplaner löschen. Die unsichtbaren Einträge sind Einträge, die im Nichtbeschäftigungszeitraum des Mitarbeiters liegen.

#### **Tastaturbefehle**

Selbstverständlich können Sie Einträge auch per Tastatur vornehmen. Hier eine Auflistung der wichtigsten Tasten:

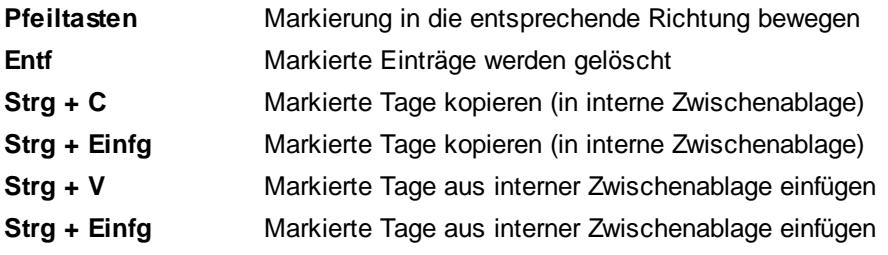

#### **Lernvideo**

Mitarbeiter im [Schichtplaner](https://www.Time-Organizer.de/lernvideo.htm?mitarbeiter_im_schichtplaner_anzeigen) anzeigen

#### **9.2.3.2 Schichtplaner, Bearbeiten mit Sollzeiten**

Über das Symbol können Sie die Ansichtskonfiguration aufrufen und die Spalten mit den Sollzeiten einblenden.

| $2^{+}$      |                    |           |       | $\mathbb{R}$     |                           | 【 & & 图 X 国     |              |                |                          |             |     |           |                |     |     |                                                                                   |               |
|--------------|--------------------|-----------|-------|------------------|---------------------------|-----------------|--------------|----------------|--------------------------|-------------|-----|-----------|----------------|-----|-----|-----------------------------------------------------------------------------------|---------------|
|              | $507777$           |           |       |                  | $\cdot$ $\circ$<br>$\Box$ |                 |              |                |                          |             |     |           |                | ₩   |     | $\begin{array}{c} \mathbf{0} & \mathbf{0} \\ \mathbf{0} & \mathbf{0} \end{array}$ |               |
|              |                    |           |       | Sollstunden (AZ) |                           | Soll. Differenz |              |                | <b>August 2022</b>       |             |     |           |                |     |     |                                                                                   |               |
| Mit.Nr.      | <b>Mitarbeiter</b> | Zeitkonto |       |                  |                           |                 |              |                |                          | <b>KW31</b> |     |           |                |     |     | <b>KW32</b>                                                                       |               |
|              |                    |           |       | KW 35 Aug 2022   |                           | KW 35 Aug 2022  | $\mathbf{1}$ | $\overline{2}$ | 3                        | 4           | 5   | 6         | $\overline{7}$ | 8   | 9   | 10                                                                                | 11            |
|              |                    |           |       |                  |                           |                 | Mo           | Di             | Mi                       | Do          | Fr  | Sa        | So             | Mo  | Di  | Mi                                                                                | Do            |
|              | 58 Jaß, H.         | 12:22     | 40:00 | 184:00           | 0:00                      | 0:00            | <b>Fs</b>    | Fs.            | Fs.                      | Fs.         | Fs  | <b>WE</b> | <b>WE</b>      | Sp  | Sp  | Sp                                                                                | Sp            |
|              | 30 Kramer, K.      | 21:43     | 40:00 | 184:00           | 0:00                      | $-6:00$         | Sp           | Sp             | Sp                       | Sp          | Sp  | <b>WE</b> | <b>WE</b>      |     |     | Na1 Na2 Na2                                                                       | Na2           |
|              | 6 Lacke, B.        | 3:42      | 40:00 | 184:00           | 0:00                      |                 |              |                | 0:00 Na1 Na2 Na2 Na2 Na2 |             |     | Na3       | <b>WE</b>      | Fs. | Fs. | Fs.                                                                               | Fs.           |
|              | 51 Meyer, R.       | 2:32      | 40:00 | 184:00           | 0:00                      | 0:00            | Fs.          | Fs.            | Fs.                      | Fs.         | Fs  | <b>WE</b> | <b>WE</b>      | Sp  | Sp  | Sp                                                                                | Sp            |
|              | 26 Müller, C.      | 1:37      | 40:00 | 184:00           | 0:00                      | 0:00            | Sp           | Sp             | Sp                       | Sp.         | Sp. | <b>WE</b> | <b>WE</b>      | Fs. | Fs. | Fs.                                                                               | <b>Fs</b>     |
|              | 52 Rosehl, H.      | 6:41      | 40:00 | 184:00           | $-40:00$                  | $-184:00$       |              |                |                          |             |     |           |                |     |     |                                                                                   |               |
|              | 10 Runges, M.      | 6:29      | 40:00 | 184:00           | $-40:00$                  | $-184:00$       |              |                |                          |             |     |           |                |     |     |                                                                                   |               |
| $\checkmark$ |                    |           |       |                  |                           |                 |              |                |                          |             |     |           |                |     |     |                                                                                   | $\rightarrow$ |

*Abbildung: Zeiterfassung, Schichtplaner*

# *Zeitkonto*

Das Zeitkonto zeigt den Stand des Stundenkontos vom Vortag (gestern) an. Egal welchen Zeitraum Sie im Schichtplaner anzeigen lassen, dass Zeitkonto zeigt immer den Saldo von gestern (denn nur der ist normalerweise für die aktuelle Planung interessant).

# *Kalenderwoche (z.B. KW 35)*

Hier wird die Anzahl der verplanten Stunden (Sollstunden aus dem jeweiligen Tagesplan) für die ausgewählte Woche angezeigt. In der Abbildung stehen bei Jaß 40:00 Stunden. Somit sehen Sie, wie "gut" oder "schlecht" Sie die einzelnen Mitarbeiter in den entsprechenden Wochen bereits verplant haben. Die Werte in dieser Spalte werden automatisch aktualisiert, wenn Sie auf eine andere Woche klicken.

# *Monat (z.B. Aug 2022)*

Hier wird die Anzahl der verplanten Stunden (Sollstunden aus dem jeweiligen Tagesplan) für den ausgewählten Monat angezeigt. In der Abbildung stehen bei Jaß 184:00 Stunden für den August 2022. Somit sehen Sie, wie "gut" oder "schlecht" Sie die einzelnen Mitarbeiter in den entsprechenden Monaten bereits verplant haben. Die Werte in dieser Spalte werden automatisch aktualisiert, wenn Sie auf einen anderen Monat klicken.

# *Jahr (z.B. 2022)*

Hier wird die Anzahl der verplanten Stunden (Sollstunden aus dem jeweiligen Tagesplan) für das ausgewählte Jahr angezeigt. Somit sehen Sie, wie "gut" oder "schlecht" Sie die einzelnen Mitarbeiter in dem entsprechenden Jahr bereits verplant haben. Die Werte in dieser Spalte werden automatisch aktualisiert, wenn Sie auf ein anderes Jahr klicken.

#### <span id="page-1207-0"></span>**9.2.3.3 Schichtplaner, Ausgabefelder**

Zusätzlich zu den standardmäßig angezeigten Spalten, können Sie noch weitere Spalten einblenden. Über das Symbol **Ex** können Sie die Ansichtskonfiguration aufrufen, in der Sie weitere Spalten einbzw. ausblenden können.

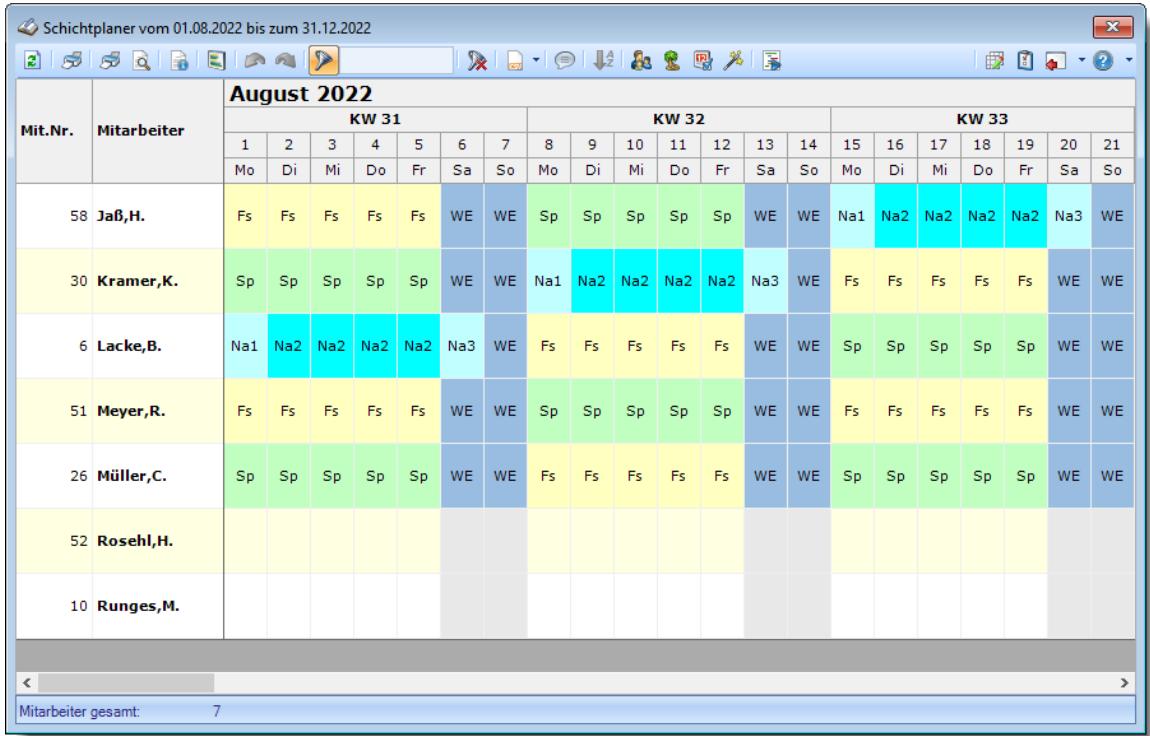

*Abbildung: Schichtplaner*

#### *Mit.Nr.*

Die Mitarbeiternummer des Mitarbeiters.

#### *Mitarbeiter*

Der Kurzname des Mitarbeiters.

#### *Abteilung*

Die aktuelle (heutige) Abteilung des Mitarbeiters (also unabhängig vom Auswertungszeitraum).

#### *Anrede*

Die Anrede des Mitarbeiters.

#### *Nachname*

Der Nachname des Mitarbeiters.

#### *Vorname*

Der Vorname des Mitarbeiters.

#### *Vorgesetzter*

Der Vorgesetzte aus den Stammdaten Mitarbeiter.

#### *Berufsbez. kurz*

Die Berufsbezeichnung in Kurzform.

Sollte dieses Feld nicht im Programm sichtbar sein, wurde es vom <u>[Datenschutzbeauftragten](#page-3416-0)</u>|ඎീ <u>[ausgeblendet](#page-2624-0)</u>|ඎീ

# *Berufsbez.*

Die Berufsbezeichnung.

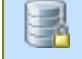

Sollte dieses Feld nicht im Programm sichtbar sein, wurde es vom <u>[Datenschutzbeauftragten](#page-3416-0)</u> ඍീ <u>[ausgeblendet](#page-2624-0)</u> ﷺ

#### *Vorwahl*

Die Vorwahl.

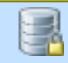

Sollte dieses Feld nicht im Programm sichtbar sein, wurde es vom <u>[Datenschutzbeauftragten](#page-3416-0)</u> ඍീ <u>[ausgeblendet](#page-2624-0)</u> ﷺ

# *Telefon*

Die Telefonnummer.

Sollte dieses Feld nicht im Programm sichtbar sein, wurde es vom <u>[Datenschutzbeauftragten](#page-3416-0)</u>|ඎീ <u>[ausgeblendet](#page-2624-0)</u>|ඎീ

#### *Mobil (privat)*

Die private Mobilnummer.

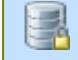

Sollte dieses Feld nicht im Programm sichtbar sein, wurde es vom [Datenschutzbeauftragten](#page-3416-0) [ausgeblendet](#page-2624-0) . 3390 2598

*Telefon (intern)* Die interne Telefonnummer.

*Mobil (geschäftlich)* Die geschäftliche Mobilnummer.

*Mobil (geschäftlich)* Die geschäftliche Mobilnummer.

# *Freies Feld 1 bis 9*

Der Inhalt der selbst definierten Felder.

Die Bezeichnung der Felder kann der <u>[Datenschutzbeauftragte](#page-3416-0)lண</u> in den <u>[Optionen](#page-2629-0)bண</u> hinterlegen. Die Felder selbst befinden sich in Stammdaten Mitarbeiter auf dem Reiter "*Freie Felder*". Ob die jeweiligen freien Felder zur Auswahl angeboten werden, hängt von dem in den Optionen hinterlegten <u>[Mindestrecht](#page-2629-0)</u>l‱ী für Stammdaten Mitarbeiter ab.

## *Schlüsselwörter*

Die bei den Mitarbeitern hinterlegten <u>[Schlüsselwörter](#page-472-0)</u>l 446 (für Selektionen gedacht).

# *Kostenstelle (intern)*

Die Kostenstelle aus den Mitarbeiter Stammdaten.

# *Zeitkonto*

Der Stand des Stundenkontos vom Vortag.

# *Feste AZ*

Sofern dem Mitarbeiter ein Arbeitszeitmodell mit <u>fester [monatlicher](#page-302-0) Arbeitszeit</u>|zr6] zugeordnet ist, wird in dieser Spalte die Anzahl der festen monatlichen Sollarbeitsstunden ausgegeben.

# *Sollstunden (AZ-Modell) - KW*

Die Sollstunden laut Arbeitszeitmodell für die ausgewählte Kalenderwoche.

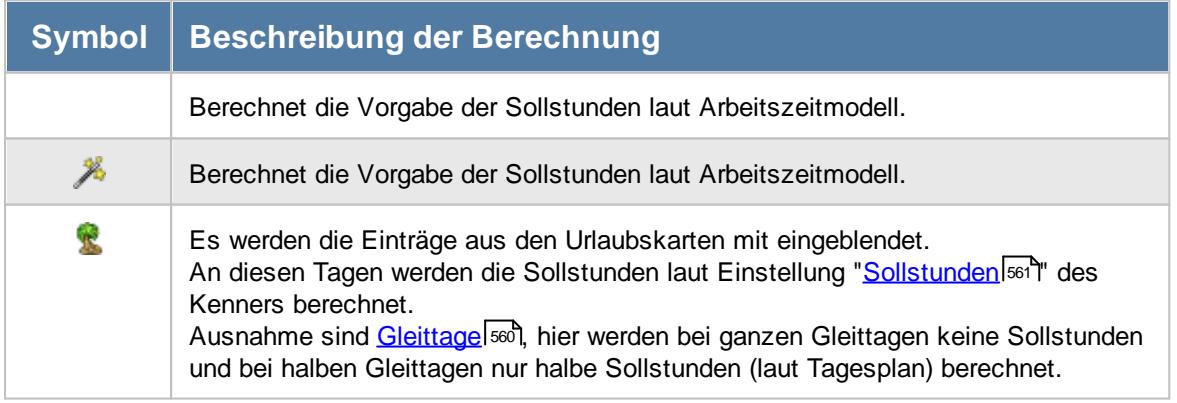

Wenn Sie als Auswertungszeitraum in den Optionen nicht eine **komplette** Woche ausgewählt haben, wird in dieser Spalte nur der Wert für den ausgewählten Zeitraum berechnet.

# *Sollstunden (AZ-Modell) - Monat*

Die Sollstunden laut Arbeitszeitmodell für den ausgewählten Monat (siehe auch Beschreibung bei Sollstunden KW).

Wenn Sie als Auswertungszeitraum in den Optionen nicht einen **kompletten** Monat ausgewählt haben, wird in dieser Spalte nur der Wert für den ausgewählten Zeitraum berechnet.

## *Sollstunden (AZ-Modell) - Jahr*

Die Sollstunden laut Arbeitszeitmodell für das ausgewählte Jahr (siehe auch Beschreibung bei Sollstunden KW).

Wenn Sie als Auswertungszeitraum in den Optionen nicht ein **komplettes** Jahr ausgewählt haben, wird in dieser Spalte nur der Wert für den ausgewählten Zeitraum berechnet.

## *Sollstunden - KW*

Die Sollstunden für die ausgewählte Kalenderwoche.

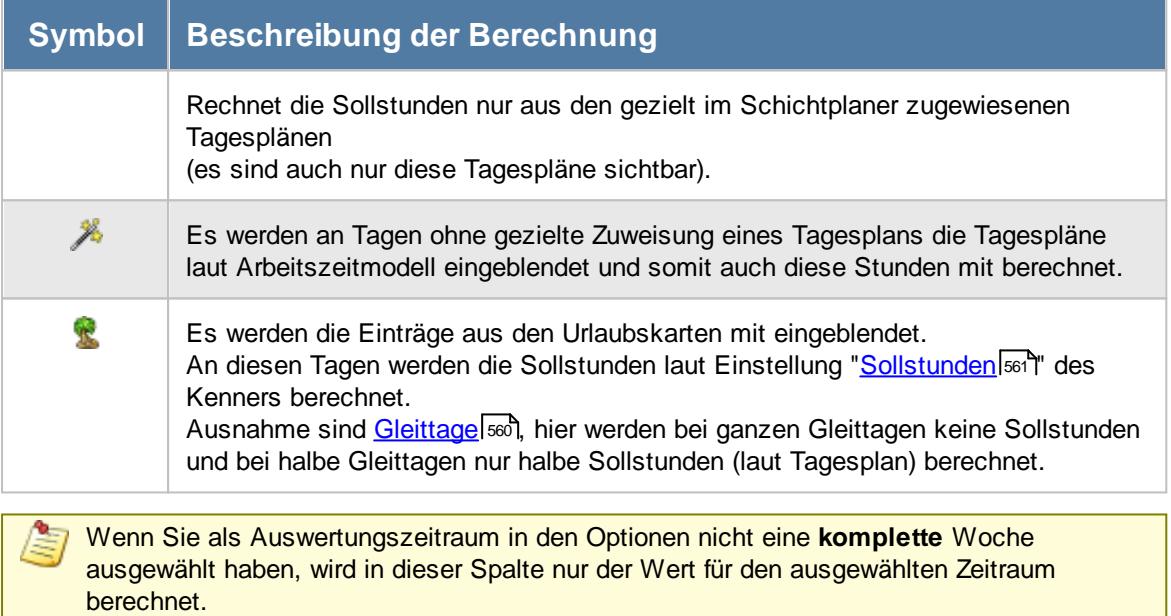

#### *Sollstunden - Monat*

Die Sollstunden für den ausgewählten Monat (siehe auch Beschreibung bei Sollstunden KW).

Wenn Sie als Auswertungszeitraum in den Optionen nicht einen **kompletten** Monat ausgewählt haben, wird in dieser Spalte nur der Wert für den ausgewählten Zeitraum berechnet.

# *Sollstunden - Jahr*

Die Sollstunden für das ausgewählte Jahr (siehe auch Beschreibung bei Sollstunden KW).

Wenn Sie als Auswertungszeitraum in den Optionen nicht ein **komplettes** Jahr ausgewählt haben, wird in dieser Spalte nur der Wert für den ausgewählten Zeitraum berechnet.

# *Sollstunden Diff. - KW*

Die Differenz der Sollstunden (für die Kalenderwoche) aus dem AZ-Modell zu den im Schichtplaner verplanten Stunden in der Kalenderwoche.

# *Sollstunden Diff. - Monat*

Die Differenz der Sollstunden (für den Monat) aus dem AZ-Modell zu den im Schichtplaner verplanten Stunden in dem Monat.

Je nach Einstellung in den <u>[Optionen](#page-2850-0)bæ</u>l können als Sollstunden des Monats entweder die Sollstunden laut Tagesplänen oder aus dem Arbeitszeitmodell die "feste Monatsarbeitszeit" verwendet werden.

Werden die Werte in der Spalte in blauer Schriftfarbe dargestellt, so wurde die feste monatliche Arbeitszeit zur Berechnung herangezogen.

## *Sollstunden Diff. - Jahr*

Die Differenz der Sollstunden (für das Jahr) aus dem AZ-Modell zu den im Schichtplaner verplanten Stunden in dem Jahr.

*KW* Die Kalenderwoche.

# *Monat*

Der Monat.

*Jahr* Das Jahr.

*Montag bis Sonntag* Die Wochentage.

#### **9.2.3.4 Schichtplaner, Dienstplan**

Sie können den Schichtplaner auch als "nur" Dienstplaner benutzen. Sie können die Tagespläne so schlüsseln, dass die Sollstunden weiterhin aus dem normalen Arbeitszeitmodell des Mitarbeiters ermittelt werden und nicht wie normalerweise aus den Einträgen im Schichtplaner. Somit können Sie also eine 40-Stunden Woche für die Berechnung hinterlegen und planen die Dienste und Schichten so wie es vom Arbeitsaufwand erforderlich ist. Somit passiert "nichts Schlimmes", wenn Sie einem Mitarbeiter dann von Mo-Fr jeweils einen Dienst mit 10 Stunden eintragen. Das System weiß dann, dass es an diesen Tagen Plusstunden berechnen muss (und nicht die 10 Stunden aus dem jeweiligen Tagesplan auch als Sollarbeitszeit voraussetzt).

## *Wie funktioniert es?*

Hier erhalten Sie eine kurze Schritt für Schritt Anleitung was bei der Benutzung dieser "besonderen" Tagespläne für die Dienstplanung zu beachten ist.

## *Stammdaten Tagespläne*

Definieren bei <u>[Stammdaten](#page-519-0) Tagespläne</u>lﷺs die benötigten Tagespläne für die Dienstplanung.

Die entscheidende Einstellung ist das Häkchen "*Nur für Dienstplanung*".

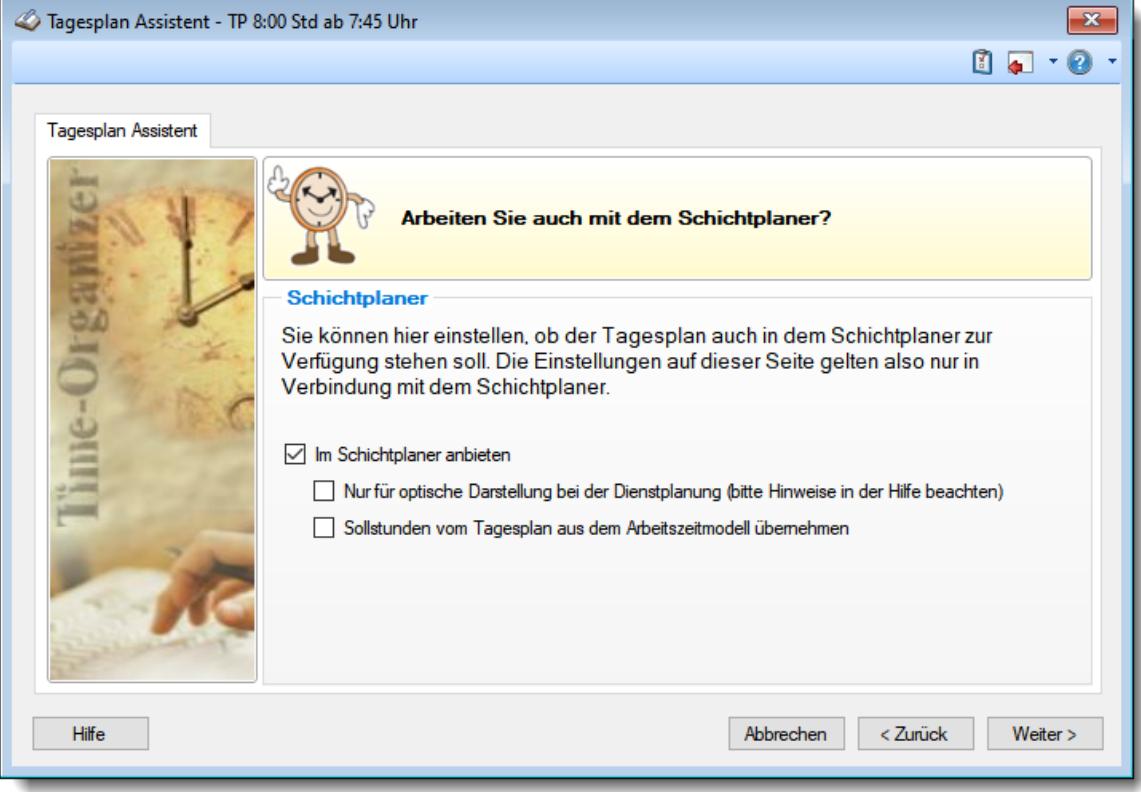

#### *Schichtplaner*

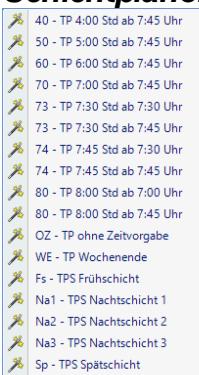

Im Schichtplaner erhalten Sie bei der Auswahl der Tagespläne im Kontextmenü dann alle "normalen" Tagespläne im oberen Bereich aufgelistet.

Alle "Dienstplan"-Tagespläne werden im unteren Bereich aufgelistet.

Die Sollvorgaben für einen Tag werden dann in Abhängigkeit von den Einstellungen im Tagesplan ermittelt.

Im Normalfall werden also alle Vorgaben aus dem im Schichtplaner eingetragenen Tagesplan übernommen. Sollten im Tagesplan besondere Einstellungen hinterlegt sein, werden diese wie folgt berücksichtigt:

#### *Nur für optische Darstellung bei der Dienstplanung*

Wenn Sie diese Einstellung aktivieren, können Sie den Tagesplan zwar im Schichtplaner eintragen (für die Dienstpläne), für die Berechnung gelten aber **alle Vorgaben** aus dem im Arbeitszeitmodell hinterlegten Tagesplan.

Diese Einstellung wird in der Praxis normalerweise nur sehr selten genutzt und sollte nur in Absprache mit unserem Support aktiviert werden.

#### *Sollstunden vom Tagesplan aus dem Arbeitszeitmodell übernehmen*

Wenn Sie diese Einstellung aktivieren, werden wie im "Normalfall" alle Einstellungen des Tagesplans im Schichtplaner berücksichtigt. Einzig die Sollstunden werden aus dem Tagesplan, der laut Arbeitszeitmodell gültig wäre, übernommen.

Somit können Sie in Stammdaten Mitarbeiter ein Arbeitszeitmodell mit z.B. einer 40-Stunden-Woche hinterlegen. Für die Schichtplanung werden dann aber alle Vorgaben (z.B. für Arbeitsbeginn und -ende, Pausenregelung) aus dem zugewiesenen Tagesplan verwendet. Einzig die Sollstunden werden vom "40 Stunden Modell" benutzt.

In den <u>[Optionen](#page-2848-1)</u>læzì können Sie einen Filter für die im Kontextmenü gewünschten Tagespläne hinterlegen.

#### <span id="page-1213-0"></span>**9.2.3.5 Schichtplaner, Änderungsverfolgung**

Sie können im Schichtplaner mit einer "Änderungsverfolgung" arbeiten. Hierbei werden dann Änderungen im Schichtplaner erkannt bzw. gekennzeichnet.

Um mit der Anderungsverfolgung zu arbeiten, muss diese zuerst in den <u>[Optionen](#page-2850-1)</u>kಜ4ì aktiviert werden. Nach Aktivierung erscheint die Schaltfläche vin der Symbolleiste sowie bei jeder Zeile ein grünes Symbol <sup>o</sup> in der ersten Spalte. Sobald Sie eine Änderung bei einem Mitarbeiter in diesem Zeitraum vornehmen, sehen Sie ein rotes Symbol <sup>·</sup> in der ersten Spalte. Anhand des roten Symbols ist somit ersichtlich, dass es bei dem jeweiligen Mitarbeiter im ausgewählten Zeitraum eine Änderung gibt.

|           |                     | Schichtplaner vom 01.08.2022 bis zum 31.12.2022 |              |                         |           |                |           |                       |                |     |     |                                                                                                    |             |           |           |           |     |           |     |                   |         | $\mathbf{x}$        |               |
|-----------|---------------------|-------------------------------------------------|--------------|-------------------------|-----------|----------------|-----------|-----------------------|----------------|-----|-----|----------------------------------------------------------------------------------------------------|-------------|-----------|-----------|-----------|-----|-----------|-----|-------------------|---------|---------------------|---------------|
| 2         | திதி                |                                                 | <b>AAP</b>   |                         |           |                |           | $\mathbf{\mathbf{R}}$ | $\overline{a}$ |     |     | $\begin{array}{c} \textbf{-}\textbf{1} & \textbf{0} & \textbf{1} & \textbf{1}$ |             |           |           |           |     |           |     | ₿<br>$\mathbf{E}$ |         | $\Box \cdot \Theta$ |               |
|           |                     |                                                 |              | <b>August 2022</b>      |           |                |           |                       |                |     |     |                                                                                                    |             |           |           |           |     |           |     |                   |         |                     |               |
|           | H Mit.Nr.           | <b>Mitarbeiter</b>                              |              |                         |           | <b>KW31</b>    |           |                       |                |     |     |                                                                                                    | <b>KW32</b> |           |           |           |     |           |     | <b>KW33</b>       |         |                     |               |
|           |                     |                                                 | $\mathbf{1}$ | $\overline{2}$          | 3         | $\overline{4}$ | 5         | 6                     | $\overline{7}$ | 8   | 9   | 10                                                                                                    | 11          | 12        | 13        | 14        | 15  | 16        | 17  | 18                | 19      | 20                  |               |
|           |                     |                                                 | Mo           | Di                      | Mi        | Do.            | Fr.       | Sa                    | So             | Mo  | Di  | Mi                                                                                                    | Do          | Fr.       | Sa        | So        | Mo  | Di        | Mi  | Do                | Fr.     | Sa.                 |               |
| $\bullet$ |                     | 58 Jaß, H.                                      | Fs.          | Fs.                     | Fs        | Fs.            | <b>Fs</b> | <b>WE</b>             | WE             | Sp  | Sp  | Sp                                                                                                    | Sp          | Sp        | <b>WE</b> | WE        |     | Na1 Na2   | Na2 | Na2               | Na2 Na3 |                     |               |
| $\bullet$ |                     | 30 Kramer, K.                                   | Sp           | -Sp                     | Sp        | Sp.            | Sp        | <b>WE</b>             | <b>WE</b>      |     |     | Na1 Na2 Na2 Na2 Na2 Na3                                                                                                    |             |           |           | <b>WE</b> | Fs. | <b>Fs</b> | Fs. | Fs.               | Fs      | <b>WE</b>           | <b>M</b>      |
| $\bullet$ |                     | 6 Lacke, B.                                     |              | Na1 Na2 Na2 Na2 Na2 Na3 |           |                |           |                       | <b>WE</b>      | Fs. | Fs. | Fs.                                                                                                    | <b>Fs</b>   | <b>Fs</b> | <b>WE</b> | <b>WE</b> | Sp  | Sp        | Sp  | Sp                | Sp      | WE.                 |               |
| $\bullet$ |                     | 51 Meyer, R.                                    | Fs.          | Fs.                     | <b>Fs</b> | Fs.            | Fs.       | WE                    | <b>WE</b>      | Sp  | Sp  | Sp.                                                                                                    | Sp          | Sp        | <b>WE</b> | WE        | Fs. | Fs.       | Fs  | Fs.               | Fs      | WE                  |               |
| $\bullet$ |                     | 26 Müller, C.                                   | Sp           | Sp.                     | Sp        | Sp.            | Sp        | <b>WE</b>             | WE             | Fs. | Fs. | Fs                                                                                                    | Fs.         | Fs.       | <b>WE</b> | WE        | Sp  | Sp        | Sp  | Sp                | Sp      | <b>WE</b>           | <b>W</b>      |
| $\bullet$ |                     | 52 Rosehl, H.                                   |              |                         |           |                |           |                       |                |     |     |                                                                                                    |             |           |           |           |     |           |     |                   |         |                     |               |
| 0         |                     | 10 Runges, M.                                   |              |                         |           |                |           |                       |                |     |     |                                                                                                    |             |           |           |           |     |           |     |                   |         |                     |               |
|           |                     |                                                 |              |                         |           |                |           |                       |                |     |     |                                                                                                    |             |           |           |           |     |           |     |                   |         |                     |               |
| $\langle$ |                     |                                                 |              |                         |           |                |           |                       |                |     |     |                                                                                                    |             |           |           |           |     |           |     |                   |         |                     | $\rightarrow$ |
|           | Mitarbeiter gesamt: |                                                 |              |                         |           |                |           |                       |                |     |     |                                                                                                    |             |           |           |           |     |           |     |                   |         |                     |               |

*Abbildung: Zeiterfassung, Änderungsverfolgung*

Wenn Sie mit der Planung fertig sind und der Dienstplan für den gewünschten Zeitraum fertiggestellt wurde, können Sie mit einem Klick auf das Symbol eine neue Änderungsverfolgung beginnen und den Mitarbeitern die jeweiligen Dienstpläne für den gewünschten Zeitraum zur Verfügung stellen <u>([drucken](#page-1221-1)|ਸਭ</u>ਤੀ oder <u>[mailen](#page-1228-0)</u>||202ੀ).

Sollten dann noch einmal Änderungen vorgenommen werden, sind diese sofort anhand der roten Symbole in der ersten Spalte ersichtlich.

Außerdem können Sie beim Ausdrucken oder Mailen von Arbeitsplänen die Änderungsverfolgung zum Kennzeichnen von Änderungen benutzen.

Hierbei wird im ausgedruckten Arbeitsplan je nach Einstellung die Änderung am jeweiligen Tag <u>[hervorgehoben](#page-1223-0)|หตั</u>ว und/oder kann zusätzlich in einer <u>[Tabelle](#page-1225-0)|หตัว</u> aufgelistet werden.

Das gleiche gilt natürlich auch für den Versand der Arbeitspläne per E-Mail.

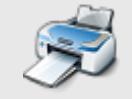

Sie können sich hier einen [Beispielausdruck](https://www.Zeiterfassung-Software.de/hilfe_pdf/Schichtplaner_Dienstplan_mit_Aenderungen.pdf) für einen Dienstplan mit Änderungen als PDF-Datei anschauen.

#### **9.2.3.6 Schichtplaner, Urlaubskarteneinträge**

Mit dem Symbol können Sie in den Schichtplaner auch die Einträge aus den Urlaubskarten mit einblenden lassen.

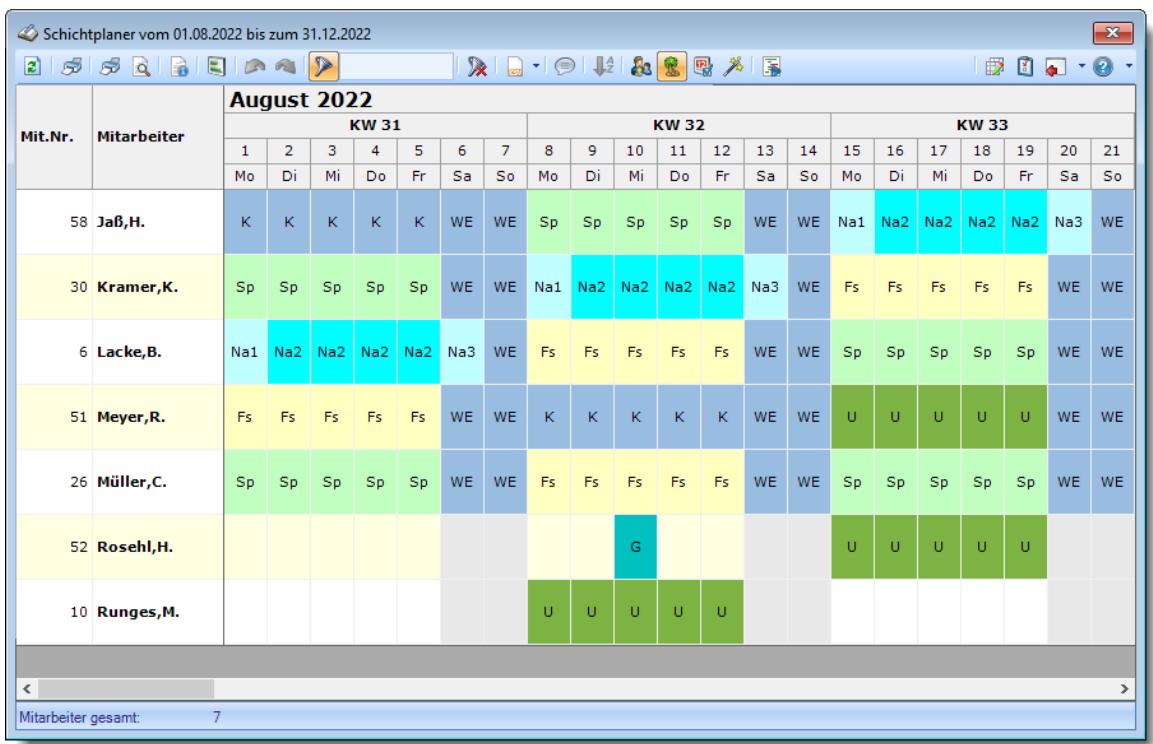

#### *Abbildung: Zeiterfassung, Schichtplaner*

So haben Sie beim Planen der Arbeitszeiten/Schichten eine bessere Übersicht über evtl. Fehlzeiten der Mitarbeiter. Auch können Sie so die Abwesenheiten der einzelnen Mitarbeiter beim Ausdruck des Schichtplaners sichtbar machen.

Selbstverständlich können Sie auch auswählen, welche Einträge im Schichtplaner angezeigt werden. Hierzu können Sie in den <u>Stammdaten [Urlaubskartenkenner](#page-603-0)</u>I $\mathrm{s}$ ri bei jedem Kenner definieren, ob er im Schichtplaner angezeigt werden soll oder nicht.

So können Sie bestimmte "unwichtige" Einträge (z.B. "P - Planung") für den Ausdruck (oder natürlich auch während der Eingabe) des Schichtplaners ausblenden. Auch können Sie Einträge wie z.B. "Krank" ausblenden oder "verschleiern", wenn es Ihre Datenschutzbestimmungen nicht erlauben, dass auf dem Schichtplan auch Kranktage ausgegeben werden.

Bitte beachten Sie, dass dies nur eine optische Hilfe ist. Auch an "Abwesenheitstagen" wie z.B. "Urlaub" oder "Krank" muss der gewünschte Tagesplan hinterlegt werden. Das ist erforderlich, damit Sie die korrekten Sollstunden für diesen Tag definiert haben. Die Sollstunden werden für die Ermittlung der "Sollstunden gesamt" eines Monats und somit für die Ermittlung der zu bezahlenden Stunden benötigt.

Beachten Sie bitte auch, dass beim **Löschen** im Schichtplaner immer **nur** die eingetragenen Tagespläne gelöscht werden. Auf die Einträge in der Urlaubskarte hat dies **keinen** Einfluss!

#### **9.2.3.7 Schichtplaner, Anzeige**

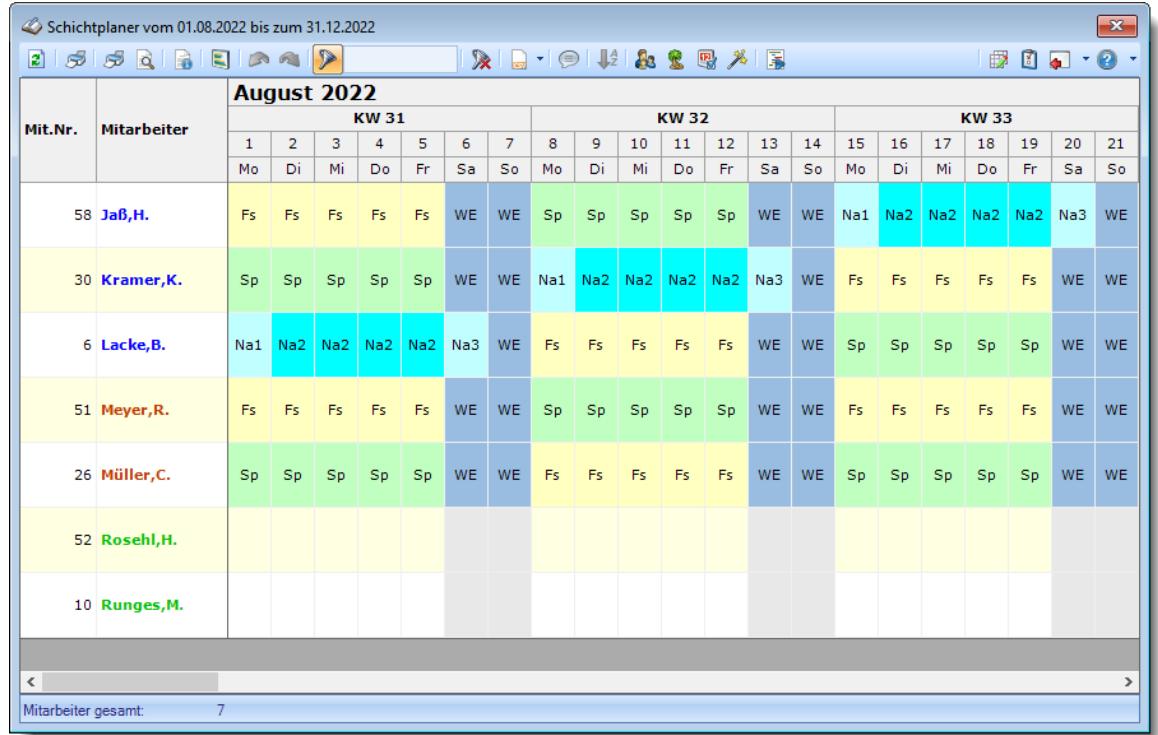

Auf Wunsch können Sie die Namen der Mitarbeiter farbig ausgeben lassen.

*Abbildung: Zeiterfassung, Schichtplaner*

Die Farben können Sie in den <u>[Stammdaten](#page-272-0) Mitarbeiter</u>|4431 und in den <u>Stammdaten Abteilungen</u>|246 hinterlegen.

In den <u>[Optionen](#page-2843-0)ban</u> können Sie einstellen, ob die Farben für die Anzeige benutzt werden sollen.

# *Erklärung der Farben:*

**Jaß,H.** Die Farbe wurde für Jaß,H. in <u>[Stammdaten](#page-469-0) Mitarbeiter</u> [443] hinterlegt

**Meyer,R.** Die Farbe wurde für die Abteilung "Produktion" hinterlegt. Alle Mitarbeiter der Abteilung "Produktion", bei denen keine Farbe in Stammdaten Mitarbeiter hinterlegt wurde, erscheinen in dieser Farbe.

#### **9.2.3.8 Schichtplaner, Sondertermine**

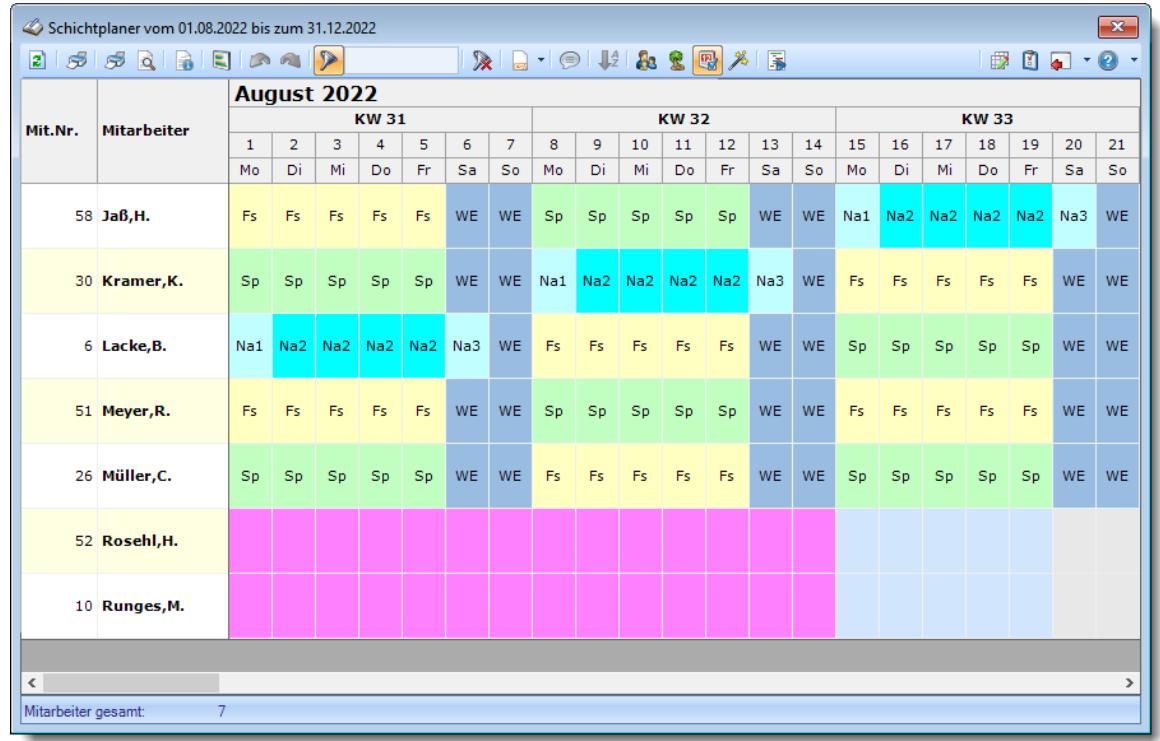

Auf Wunsch können Sie sich im Time-Organizer hinterlegte <u>[Sondertermine](#page-504-0)</u>I4<del>/8</del>1 mit anzeigen lassen.

*Abbildung: Zeiterfassung, Schichtplaner, Sondertermine*

Das Einblenden der Sondertermine geschieht mit einem Klick auf das Symbol **aus der** Symbolleiste.

Sondertermine können auch <u>[importierte](#page-514-0)</u>l 488 Schulferien sein.

In der Abbildung oben ist vom 01.08.2022 bis zum 14.08.2022 ein Sondertermin hinterlegt (wird lila dargestellt).

Bei Überschneidungen zwischen Sondertermin und Tagesplänen werden die Tagespläne angezeigt. Bei Überschneidungen zwischen Sondertermin und Urlaubskartenkennern wird anhand der <u>[Definition](#page-511-0)</u>lങ്ടീ beim Sondertermin entschieden, was angezeigt wird (Sondertermin oder Urlaubskartenkenner).

Dieser Sondertermin ist so definiert, dass alle Urlaubskartenkenner Priorität haben, also in ihrer Farbe angezeigt werden. Nur Tage ohne Eintrag im Schichtplaner werden durch den Sondertermin überblendet.

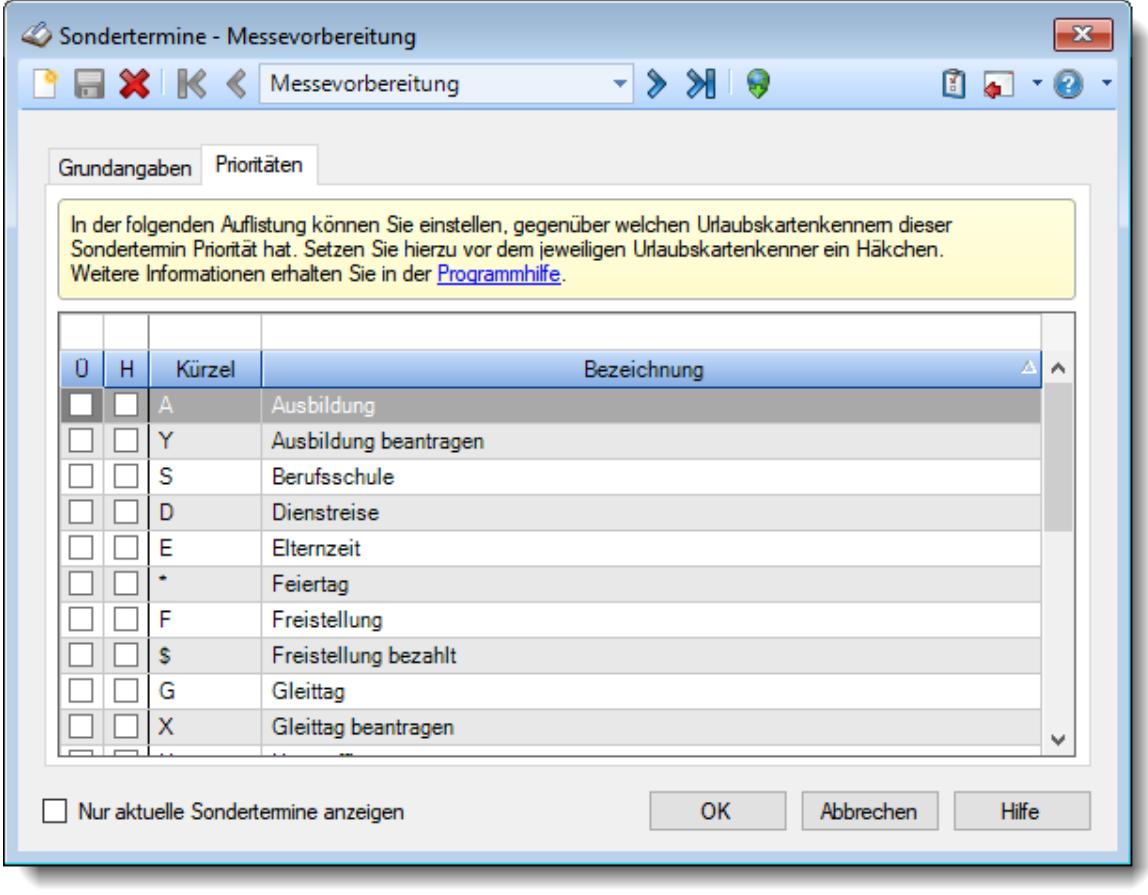

*Abbildung: Stammdaten Sondertermine, Prioritäten*

#### **9.2.3.9 Schichtplaner, Einsatzbeispiele**

Hier möchten wir Ihnen einige Einsatzmöglichkeiten des Schichtplaners aufzeigen:

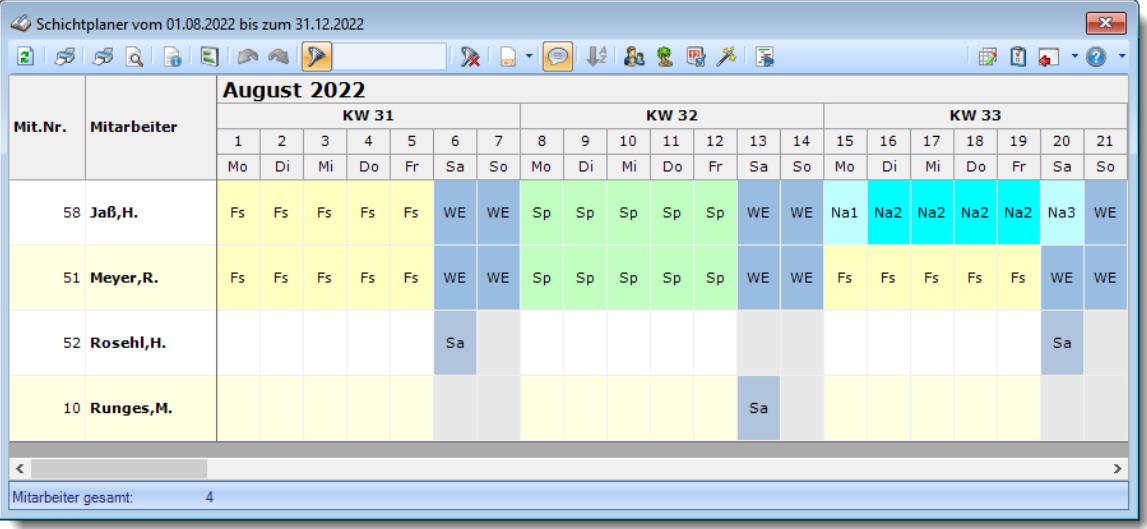

#### **Jaß,H.**

Dieser Mitarbeiter arbeitet abwechselnd mit Frühschicht (Fs), Spätschicht (Sp), Nachtschicht (Na) und hat ein "normales" Wochenende (WE).

#### **Meyer,R.**

Dieser Mitarbeiter arbeitet abwechselnd mit Frühschicht (Fs), Spätschicht (Sp) und hat ein "normales" Wochenende (WE).

#### **Rosehl,H.**

Dieser Mitarbeiter ist z.B. ein Verkäufer, der von Montag bis Freitag und jeden zweiten Samstag arbeitet.

Hier gilt das in den Stammdaten des Mitarbeiters hinterlegte Arbeitszeitmodell mit Arbeitszeiten von Montag bis Freitag (Sa + So sind als "Wochenende" geschlüsselt). Anschließend wird dann im Schichtplaner für die entsprechenden Samstage der "Samstag"-Tagesplan eingetragen.

#### **Runges,M.**

Runges ist der Kollege von Rosehl und arbeitet die anderen Samstage. An allen anderen Tagen gilt das in den Stammdaten hinterlegte Arbeitszeitmodell.

#### **9.2.3.10 Schichtplaner, Drucken**

Hier finden Sie einige Hinweise zum Ausdruck des Schichtplans. Grundsätzlich entspricht der Ausdruck der Darstellung auf dem Bildschirm. Es werden alle geänderten Sortierfolgen bzw. manuell <u>[verschobenen](#page-1200-0) haz</u>l Mitarbeiter an der gewünschten Position ausgedruckt.

|                     | Schichtplaner vom 01.08.2022 bis zum 31.12.2022 |                    |                      |                         |                      |           |           |                      |         |                                                                                                    |           |             |           |           |           |          |          |           |             |          |           | $\mathbf{x}$    |
|---------------------|-------------------------------------------------|--------------------|----------------------|-------------------------|----------------------|-----------|-----------|----------------------|---------|----------------------------------------------------------------------------------------------------|-----------|-------------|-----------|-----------|-----------|----------|----------|-----------|-------------|----------|-----------|-----------------|
| $\mathbf{z}$        |                                                 |                    |                      |                         |                      |           |           |                      |         | $\mathbb{R} \parallel \mathbb{L} \parallel \mathbb{R} \parallel \mathbb{R} \parallel \mathbb{R} \parallel \mathbb{R} \parallel \mathbb{R}$ |           |             |           |           |           |          |          |           | ₽           | n        | <b>A</b>  | $-0$<br>$\star$ |
|                     |                                                 |                    |                      | <b>August 2022</b>      |                      |           |           |                      |         |                                                                                                    |           |             |           |           |           |          |          |           |             |          |           |                 |
| Mit.Nr.             | <b>Mitarbeiter</b>                              |                    |                      |                         | <b>KW31</b>          |           |           |                      |         |                                                                                                    |           | <b>KW32</b> |           |           |           |          |          |           | <b>KW33</b> |          |           |                 |
|                     |                                                 | $\mathbf{1}$<br>Mo | $\overline{2}$<br>Di | 3<br>Mi                 | $\overline{4}$<br>Do | 5<br>Fr   | 6<br>Sa   | $\overline{7}$<br>So | 8<br>Mo | 9<br>Di                                                                                                    | 10<br>Mi  | 11<br>Do    | 12<br>Fr. | 13<br>Sa. | 14<br>So  | 15<br>Mo | 16<br>Di | 17<br>Mi  | 18<br>Do    | 19<br>Fr | 20<br>Sa  | 21<br>So        |
|                     |                                                 |                    |                      |                         |                      |           |           |                      |         |                                                                                                    |           |             |           |           |           |          |          |           |             |          |           |                 |
|                     | 58 Jaß, H.                                      | Fs.                | Fs                   | Fs.                     | <b>Fs</b>            | Fs        | WE        | WE                   | Sp      | Sp                                                                                                    | Sp        | Sp          | Sp        | WE        | <b>WE</b> |          | Na1 Na2  | Na2       | Na2         | Na2      | Na3       | <b>WE</b>       |
|                     | 30 Kramer, K.                                   | Sp.                | Sp                   | Sp                      | Sp                   | Sp        | <b>WE</b> | <b>WE</b>            |         | Na1 Na2 Na2 Na2 Na2 Na3                                                                                                    |           |             |           |           | <b>WE</b> | Fs.      | Fs       | <b>Fs</b> | Fs.         | Fs       | <b>WE</b> | <b>WE</b>       |
|                     | 6 Lacke, B.                                     |                    |                      | Na1 Na2 Na2 Na2 Na2 Na3 |                      |           |           | <b>WE</b>            | Fs.     | Fs.                                                                                                    | <b>Fs</b> | Fs.         | Fs.       | WE        | WE        | Sp       | Sp       | Sp        | Sp          | Sp       | <b>WE</b> | <b>WE</b>       |
|                     | 51 Meyer, R.                                    | Fs.                | Fs.                  | Fs.                     | Fs.                  | <b>Fs</b> | <b>WE</b> | <b>WE</b>            | Sp      | Sp                                                                                                    | Sp        | Sp          | Sp.       | WE        | <b>WE</b> | Fs.      | Fs.      | Fs.       | Fs.         | Fs.      | <b>WE</b> | <b>WE</b>       |
|                     | 26 Müller, C.                                   | Sp                 | Sp                   | Sp                      | Sp                   | Sp        | <b>WE</b> | WE                   | Fs.     | Fs.                                                                                                    | Fs        | Fs.         | Fs.       | <b>WE</b> | <b>WE</b> | Sp       | Sp       | Sp        | Sp          | Sp       | <b>WE</b> | <b>WE</b>       |
|                     | 52 Rosehl, H.                                   |                    |                      |                         |                      |           |           |                      |         |                                                                                                    |           |             |           |           |           |          |          |           |             |          |           |                 |
|                     | 10 Runges, M.                                   |                    |                      |                         |                      |           |           |                      |         |                                                                                                    |           |             |           |           |           |          |          |           |             |          |           |                 |
|                     |                                                 |                    |                      |                         |                      |           |           |                      |         |                                                                                                    |           |             |           |           |           |          |          |           |             |          |           |                 |
| $\epsilon$          |                                                 |                    |                      |                         |                      |           |           |                      |         |                                                                                                    |           |             |           |           |           |          |          |           |             |          |           | $\rightarrow$   |
| Mitarbeiter gesamt: | 7                                               |                    |                      |                         |                      |           |           |                      |         |                                                                                                    |           |             |           |           |           |          |          |           |             |          |           |                 |
|                     |                                                 |                    |                      |                         |                      |           |           |                      |         |                                                                                                    |           |             |           |           |           |          |          |           |             |          |           |                 |

*Abbildung: Zeiterfassung, Schichtplaner*

Der Ausdruck erfolgt nicht über die ansonsten übliche Art mit der Druckvorschau.

Um bestimmte Mitarbeiter bzw. Abteilungen vom Ausdruck ausschließen, wählen Sie bitte im Kontextmenü (rechte Maustaste) über der gewünschten Spalte den Eintrag "Spalte filtern".

#### **Direktdruck**

Nach Auswahl des Drucker Symbols aus der Menüleiste erscheint der Standard Windows Druckdialog. Hier können Sie die Einstellungen des Druckers ändern. Wir empfehlen, dass **Papierformat** auf **Querformat** (Landscape) einzustellen. Sofern Sie einen DIN-A3 Drucker (oder sogar einen Plotter) haben, können Sie selbstverständlich die gewünschten Papierformate einstellen und somit auch auf A3 quer drucken.

#### Sonderdruck

Über den "Sonderdruck" können Sie die Daten ebenfalls ausdrucken und auch vorher in der Druckvorschau anzeigen lassen. Die Ausgabe kann wahlweise im Hoch- oder Querformat erfolgen. Der Sonderdruck eignet sich besonders dann, wenn nur wenige Mitarbeiter ausgegeben werden sollen.

Sie können sich hier einen [Beispielausdruck](https://www.Zeiterfassung-Software.de/hilfe_pdf/Schichtplaner.pdf) im Internet anschauen.

#### <span id="page-1220-0"></span>**9.2.3.11 Schichtplaner, Legende**

Wenn Sie den Schichtplaner ausdrucken (vielleicht sogar mit einem Plotter auf DIN A1) können Sie zusätzlich eine Legende ausdrucken. Wählen Sie dazu das Symbol **aus der Symbolleiste aus.** 

| Kürzel          | Soll | <b>Bezeichnung</b>        | <b>Beginn</b>   | Ende            |
|-----------------|------|---------------------------|-----------------|-----------------|
| Fs.             | 8:00 | <b>TPS Frühschicht</b>    | 06:00           | 14:30           |
| Na1             | 2:00 | <b>TPS Nachtschicht 1</b> | 22:00           | 23:59           |
| Na <sub>2</sub> | 8:00 | <b>TPS Nachtschicht 2</b> | $00:00 - 23:59$ | $00:00 - 23:59$ |
| Na3             | 6:00 | <b>TPS Nachtschicht 3</b> | 00:00           | 06:30           |
| <b>Sp</b>       | 8:00 | <b>TPS Spätschicht</b>    | 14:00           | 22:30           |
| <b>WE</b>       | 0:00 | <b>TP Wochenende</b>      | $07:45 - 10:00$ | $10:00 - 18:00$ |
|                 |      | www.Time-Organizer.de     |                 | Seite 1 von 1   |

*Abbildung: Zeiterfassung, Schichtplaner*

Auf dieser Legende sind dann die im Schichtplaner aufgeführten Einträge (Tagespläne) mit deren Bezeichnungen und Sollvorgaben aufgeführt, so dass jeder Mitarbeiter im Klartext ablesen kann, wann er mit welcher Schicht zu arbeiten hat.

Wenn Sie eine Legende für **alle** Tagespläne ausdrucken möchten, wählen Sie doch für den Schichtplaner einfach einen extrem langen Ausgabezeitraum (z.B. vom 01.01.2000 bis 31.12.2024). Dann haben Sie alle jemals benutzen Tagespläne in der Legende.

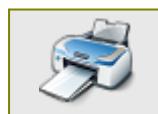

Sie können sich hier einen [Beispielausdruck](https://www.Zeiterfassung-Software.de/hilfe_pdf/Schichtplaner_Legende.pdf) als PDF-Datei anschauen.

#### <span id="page-1221-0"></span>**9.2.3.12 Schichtplaner, Verteilung der Arbeitspläne**

Sie können aus dem Schichtplaner heraus eine Verteilung der Tagespläne (Arbeitspläne, Dienstpläne) pro Tag ausdrucken lassen.

Somit können Sie noch einmal kontrollieren, ob alle Schichten mit der gewünschten Anzahl an Mitarbeitern und Stunden besetzt sind.

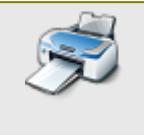

Sie können sich hier einen [Beispielausdruck](https://www.Zeiterfassung-Software.de/hilfe_pdf/Schichtplaner_Verteilung_der_Arbeitsplaene.pdf) als PDF-Datei anschauen. [Beispiel](https://www.Zeiterfassung-Software.de/hilfe_pdf/Schichtplaner_Verteilung_der_Arbeitsplaene_2.pdf) 2 (Urlaubskarteneinträge berücksichtigen) [Beispiel](https://www.Zeiterfassung-Software.de/hilfe_pdf/Schichtplaner_Verteilung_der_Arbeitsplaene_3.pdf) 3 (Reguläre Tagespläne berücksichtigen)

#### <span id="page-1221-1"></span>**9.2.3.13 Schichtplaner, Arbeitspläne drucken**

Sie können aus dem Schichtplaner heraus Arbeitspläne bzw. Dienstpläne für die Mitarbeiter ausdrucken.

Klicken Sie dazu auf das Symbol bunder Symbolleiste (oder Wenn auch das Nachrichtensystem vorhanden ist).

Es öffnet sich daraufhin ein Assistent, in dem Sie die Mitarbeiter und den gewünschten Zeitraum auswählen können, für den oder die der Arbeitsplan ausgedruckt werden soll.

Diese Auswahlmöglichkeiten richten sich nach den jeweiligen Rechten des bei Time-Organizer angemeldeten Benutzers.

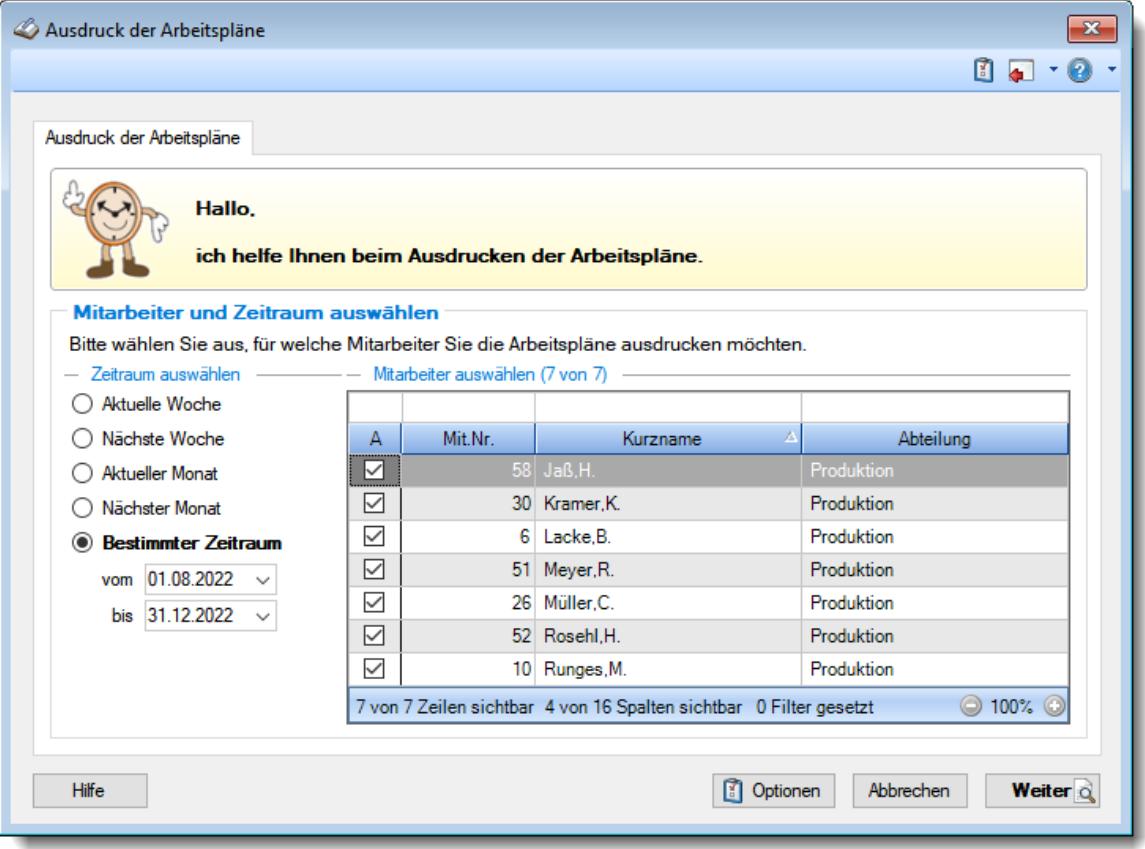

*Abbildung: Zeiterfassung, Schichtplaner, Ausdruck der Arbeitspläne*

Standardmäßig sind keine Mitarbeiter ausgewählt. Markieren Sie in der Liste alle Mitarbeiter, für die Sie einen Arbeitsplan drucken möchten.

Sofern Sie auch die <u>Premium [Funktionen](#page-3327-0)</u>bைn im Einsatz haben, können Sie die Liste auch nach bestimmten Kriterien filtern. Über das Kontextmenü (rechte Maustaste) können weitere Spalten mit eingeblendet werden (z.B. die "<u>Freien [Felder](#page-474-0)</u>İ क्की").

Es werden immer ALLE Mitarbeiter des ausgewählten Zeitraums angezeigt. Heute nicht mehr aktuelle Mitarbeiter werden in grauer Schriftfarbe dargestellt.

## *Optionen*

In den Optionen können Sie diverse Einstellungen vornehmen, z.B. ob für **jeden** Tag ein Eintrag im Arbeitsplan (Dienstplan) des Mitarbeiters ausgegeben werden soll oder nur die **tatsächlichen** Arbeitstage aufgeführt werden sollen.

#### **Optionen anzeigen**

#### *Seitennummerierung ausgeben*

Hier können Sie festlegen, ob der Ausdruck mit einer Seitennummerierung erfolgen soll.

Es erfolgt die Ausgabe einer Seitennummerierung

 $\Box$  Es wird keine Seitennummerierung ausgegeben

#### *Druckvorschau*

Möchten Sie sich beim Ausdruck vorher immer eine Druckvorschau anzeigen lassen?

 $\nabla$  Druckvorschau immer anzeigen

Die Druckvorschau bereits beim Generieren ab der ersten Seite anzeigen

Die Druckvorschau erst anzeigen, wenn alle Daten aufbereitet wurden

 $\Box$  keine Druckvorschau anzeigen

#### *Sortierung der Ausdrucke*

Sie können für die Druckausgabe ein Sortierkriterium festlegen, dabei können Sie zwischen den folgenden Sortiermöglichkeiten auswählen:

**Kurzname Mitarbeiternummer Personalnummer Abteilung Datum**

#### *Nur Mitarbeiter mit folgenden Schlüsselwörtern ausdrucken*

Sie können die Druckausgabe weiter einschränken. Nur Mitarbeiter, bei denen die hier hinterlegten Schlüsselwörter (oder Teile davon) in den <u>[Stammdaten](#page-472-0)</u>I46 hinterlegt sind, werden für die Druckausgabe berücksichtigt.

So können Sie sich weitere "Mitarbeitergruppen" definieren.

#### <span id="page-1223-0"></span>*Evtl. Änderungen farblich hervorheben (orange)*

Wenn Sie die Änderungen hervorheben lassen, werden bei der Ausgabe der Übersicht der Arbeitsplanung die entsprechenden Tage farblich markiert und es erscheint ein Hinweis, an wie vielen Tagen eine Änderung vorliegt.

#### **Was ist eine Änderung?**

- Wenn Sie mit [Änderungsverfolgung](#page-2850-1) <sup>bezä</sup>l arbeiten, sind Änderungen die Einträge, die sich seit der letzten Auswahl von (Neue Änderungsverfolgung beginnen) ergeben haben.
- Wenn Sie ohne [Änderungsverfolgung](#page-2850-1) 2224 arbeiten, sind Änderungen die Tage, die im Schichtplaner einen anderen Tagesplan hinterlegt haben als es standardmäßig laut [Arbeitszeitmodell](#page-454-0) 428 des Mitarbeiters der Fall wäre.

 $\Box$  Ja, geänderte Tage farblich markieren

 $\Box$  Nein, keine Markierungen

#### *Arbeitsfreie Tage (Sollstunden 0:00 laut Tagesplan) ausdrucken*

 $\Box$  Ja, arbeitsfreie Tage (z.B. Wochenenden) werden mit ausdrucken

Nein, nur "echte" Arbeitstage werden aufgeführt

*...dabei jedoch die Werte bei Beginn, Ende und Sollstunden weglassen*

- $\triangledown$  Werte weglassen
- $\Box$  Werte trotzdem ausgeben

#### *Arbeitsfreie Tage (Sollstunden 0:00 laut Urlaubskarteneintrag) ausdrucken*

 $\Box$  Ja, arbeitsfreie Tage (z.B. Urlaub oder Feiertag) werden mit ausgedruckt In der Spalte "Sollstunden" steht "0:00"

Nein, nur "echte" Arbeitstage werden aufgeführt

#### *...dabei die Infos zum Urlaubskarteneintrag statt Tagesplan ausdrucken*

 $\Box$  Infos vom Urlaubskarteneintrag ausdrucken Bezeichnung des Urlaubskartenkenners, "normale" Sollstunden des Tages als Hinweis, aber keine Hinweise auf Beginn und Ende der Arbeitszeit.

#### *...dabei die originalen Sollstunden laut Tagesplan ausdrucken*

 $\boxed{\triangle}$  Originale Sollstunden vom Tagesplan ausdrucken In der Spalte "Sollstunden" stehen die Sollstunden laut Tagesplan, z.B. "8:00".

#### *Die Gesamtarbeitszeit unten ausdrucken*

 $\triangledown$  Ja

 $\Box$  Nein
#### *Bemerkung*

Beim Druck der Arbeitspläne können Sie auf Wunsch einen Hinweistext (z.B. "*Vorläufiger Arbeitsplan. Änderungen vorbehalten!*" oder "*Änderungen und Irrtümer vorbehalten!*") mit ausgeben lassen.

Durch Auswahl der Schaltfläche **Weiter** gelangen Sie zur zweiten Seite des Assistenten.

#### Bezeichnung und Bemerkung bestimmen

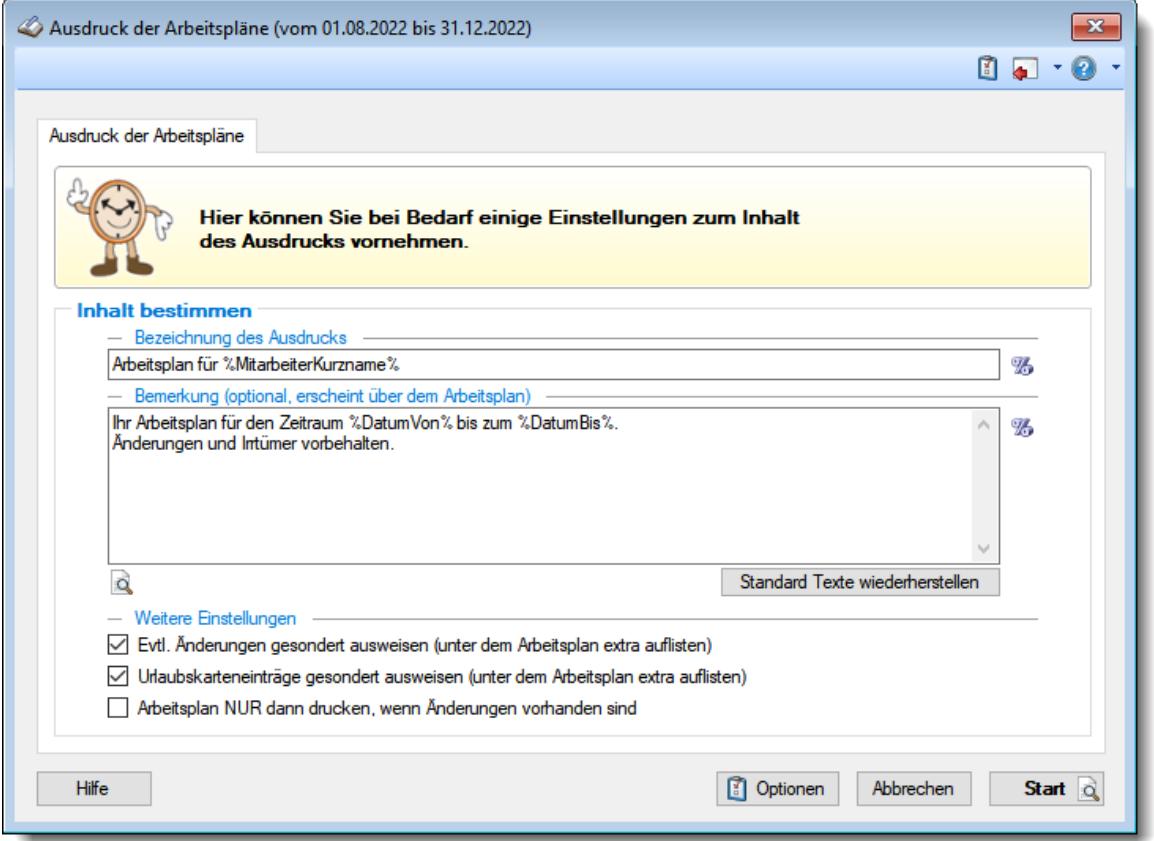

*Abbildung: Zeiterfassung, Schichtplaner, Arbeitspläne*

#### *Bezeichnung des Ausdrucks*

Geben Sie die gewünschte Überschrift für den Ausdruck ein. Mit dem Symbol <sup>66</sup> können Sie Platzhalter mit in die Bezeichnung einfügen.

#### *Bemerkung*

Geben Sie auf Wunsch eine optionale Bemerkung ein. Diese Bemerkung erscheint über dem Arbeitsplan im Ausdruck und kann ebenfalls Platzhalter enthalten.

Für häufig wiederkehrende Texte können Sie sich in den Stammdaten [Textbausteine](#page-572-0) 546 anlegen.

Diese Textbausteine können Sie dann entweder aus dem Kontextmenü (rechte Maustaste) auswählen oder durch Eingabe von %Kürzel% einfügen.

## *Evtl. Änderungen gesondert ausweisen*

Aktivieren Sie diese Einstellungen, wenn erkannte <u>Anderungenफां</u>ग्ने am Arbeitsplan in einer extra Tabelle mit ausgegeben werden sollen.

#### **Was ist eine Änderung?**

- Wenn Sie mit [Änderungsverfolgung](#page-2850-0) <sup>baa</sup>l arbeiten, sind Änderungen die Einträge, die sich seit der letzten Auswahl von (Neue Änderungsverfolgung beginnen) ergeben haben.
- Wenn Sie ohne [Änderungsverfolgung](#page-2850-0) and arbeiten, sind Änderungen die Tage, die im Schichtplaner einen anderen Tagesplan hinterlegt haben als es standardmäßig laut <u>[Arbeitszeitmodell](#page-454-0)</u>l428 des Mitarbeiters der Fall wäre.

 $\triangledown$  Extra Tabelle mit Änderungen ausgeben

Änderungen nicht gesondert aufführen

#### *Urlaubskarteneinträge gesondert ausweisen*

Aktivieren Sie diese Einstellungen, wenn evtl. vorhanden Urlaubskarteneinträge in einer extra Tabelle mit ausgegeben werden sollen.

Extra Tabelle mit Urlaubskarteneinträgen ausgeben

Urlaubskarteneinträge nicht gesondert aufführen

#### *Arbeitsplan nur dann drucken, wenn Änderungen vorhanden sind*

Aktivieren Sie diese Einstellung, wenn nur Mitarbeiter berücksichtigt werden sollen, bei denen auch tatsächlich <u>Anderungen</u>।<sub>18</sub>त्रे am Dienstplan vorgenommen worden sind. Wenn Sie diese Einstellung aktivieren, können Sie somit immer "Alle Mitarbeiter" auswählen. Es wird dann nur für Mitarbeiter mit Änderungen im Dienstplan ein Arbeitsplan ausgedruckt.

 $\triangledown$  Nur Mitarbeiter ausdrucken, bei denen auch Änderungen vorliegen

Alle ausgewählten Mitarbeiter ausdrucken

#### **Arbeitspläne anzeigen**

## Arbeitsplan für Jaß, H.

Ihr Arbeitsplan für den Zeitraum 01.08.2022 bis zum 31.08.2022.

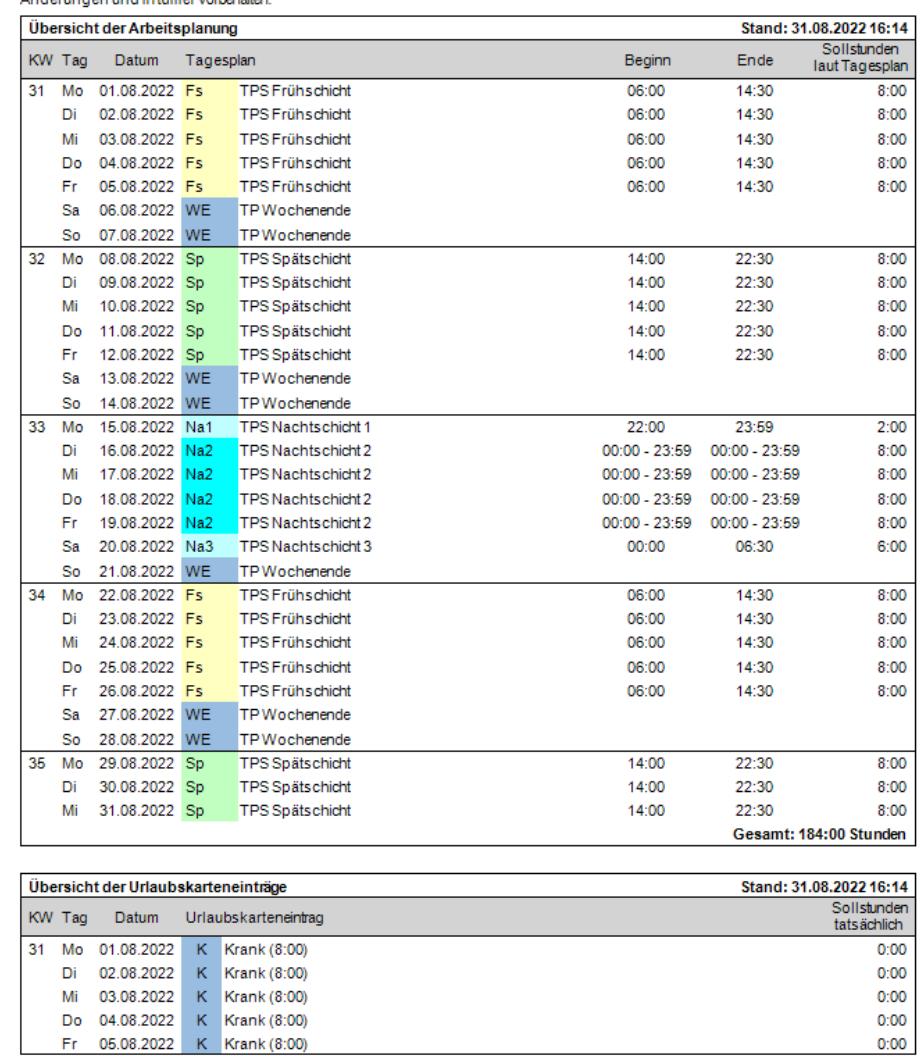

Gesamt: 144:00 Stunden (184:00 inkl. bezahlte Fehlzeiten)

Vorläufiger Arbeitsplan. Änderungen und Intümer vorbehalten!

*Abbildung: Zeiterfassung, Arbeitsplan*

| KW Tag |     | Übersicht der Arbeitsplanung |           |                           | Stand: 31.08.2022 16:19 |                 |                                |  |  |  |
|--------|-----|------------------------------|-----------|---------------------------|-------------------------|-----------------|--------------------------------|--|--|--|
|        |     | Datum                        | Tagesplan |                           | Beginn                  | Ende            | Sollstunden<br>tatsächlich     |  |  |  |
| 31     | Mo  | 01.08.2022                   | κ         | Krank (8:00)              |                         |                 |                                |  |  |  |
|        | Di  | 02.08.2022                   | κ         | Krank (8:00)              |                         |                 |                                |  |  |  |
|        | Mi  | 03.08.2022                   | κ         | Krank (8:00)              |                         |                 |                                |  |  |  |
|        | Do  | 04.08.2022                   | κ         | Krank (8:00)              |                         |                 |                                |  |  |  |
|        | Fr  | 05.08.2022                   | κ         | Krank (8:00)              |                         |                 |                                |  |  |  |
|        | Sa  | 06.08.2022 WE                |           | TP Wochenende             |                         |                 |                                |  |  |  |
|        | So  | 07.08.2022 WE                |           | TP Wochenende             |                         |                 |                                |  |  |  |
| 32     | Mo  | 08.08.2022                   | Sp        | <b>TPS Spätschicht</b>    | 14:00                   | 22:30           | 8:00                           |  |  |  |
|        | Di  | 09.08.2022 Sp                |           | <b>TPS Spätschicht</b>    | 14:00                   | 22:30           | 8:00                           |  |  |  |
|        | Mi  | 10.08.2022 Sp                |           | <b>TPS Spätschicht</b>    | 14:00                   | 22:30           | 8:00                           |  |  |  |
|        | Do  | 11.08.2022 Sp                |           | <b>TPS Spätschicht</b>    | 14:00                   | 22:30           | 8:00                           |  |  |  |
|        | Fr  | 12.08.2022 Sp                |           | <b>TPS Spätschicht</b>    | 14:00                   | 22:30           | 8:00                           |  |  |  |
|        | Sa  | 13.08.2022 WE                |           | TP Wochenende             |                         |                 |                                |  |  |  |
|        | So  | 14.08.2022 WE                |           | TP Wochenende             |                         |                 |                                |  |  |  |
| 33     | Mo  | 15.08.2022 Na1               |           | <b>TPS Nachtschicht 1</b> | 22:00                   | 23:59           | 2:00                           |  |  |  |
|        | Di  | 16.08.2022 Na2               |           | TPS Nachtschicht 2        | $00:00 - 23:59$         | $00:00 - 23:59$ | 8:00                           |  |  |  |
|        | Mi  | 17.08.2022 Na2               |           | TPS Nachtschicht 2        | $00:00 - 23:59$         | $00:00 - 23:59$ | 8:00                           |  |  |  |
|        | Do  | 18.08.2022 Na2               |           | TPS Nachtschicht 2        | $00:00 - 23:59$         | $00:00 - 23:59$ | 8:00                           |  |  |  |
|        | Fr  | 19.08.2022 Na2               |           | <b>TPS Nachtschicht 2</b> | $00:00 - 23:59$         | $00:00 - 23:59$ | 8:00                           |  |  |  |
|        | Sa  | 20.08.2022 Na3               |           | TPS Nachtschicht 3        | 00:00                   | 06:30           | 6:00                           |  |  |  |
|        | So. | 21.08.2022 WE                |           | TP Wochenende             |                         |                 |                                |  |  |  |
| 34     | Mo  | 22.08.2022 Fs                |           | <b>TPS Frühschicht</b>    | 06:00                   | 14:30           | 8:00                           |  |  |  |
|        | Di  | 23.08.2022 Fs                |           | <b>TPS Frühschicht</b>    | 06:00                   | 14:30           | 8:00                           |  |  |  |
|        | Mi  | 24.08.2022 Fs                |           | <b>TPS Frühschicht</b>    | 06:00                   | 14:30           | 8:00                           |  |  |  |
|        | Do  | 25.08.2022 Fs                |           | <b>TPS Frühschicht</b>    | 06:00                   | 14:30           | 8:00                           |  |  |  |
|        | Fr  | 26.08.2022 Fs                |           | <b>TPS Frühschicht</b>    | 06:00                   | 14:30           | 8:00                           |  |  |  |
|        | Sa  | 27.08.2022 WE                |           | <b>TPWochenende</b>       |                         |                 |                                |  |  |  |
|        | So  | 28.08.2022 WE                |           | TP Wochenende             |                         |                 |                                |  |  |  |
| 35.    | Mo  | 29.08.2022 Sp                |           | <b>TPS Spätschicht</b>    | 14:00                   | 22:30           | 8:00                           |  |  |  |
|        | Di  | 30.08.2022 Sp                |           | <b>TPS Spätschicht</b>    | 14:00                   | 22:30           | 8:00                           |  |  |  |
|        | Mi  | 31.08.2022 Sp                |           | <b>TPS Spätschicht</b>    | 14:00                   | 22:30           | 8:00<br>Gesamt: 144:00 Stunden |  |  |  |

*Abbildung: Zeiterfassung, Arbeitsplan mit Urlaubskarteneinträgen*

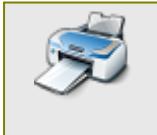

Sie können sich hier einen [Beispielausdruck](https://www.Zeiterfassung-Software.de/hilfe_pdf/Arbeitsplan_01.pdf) als PDF-Datei anschauen. [Beispiel](https://www.Zeiterfassung-Software.de/hilfe_pdf/Arbeitsplan_02.pdf) 2 (Urlaubskarteneinträge berücksichtigen). [Beispiel](https://www.Zeiterfassung-Software.de/hilfe_pdf/Schichtplaner_Dienstplan_mit_Aenderungen.pdf) 3 (Dienstplan mit Änderungen).

#### **9.2.3.14 Schichtplaner, Arbeitspläne versenden**

Sie können aus dem Schichtplaner heraus Arbeitspläne bzw. Dienstpläne für die Mitarbeiter per E-Mail versenden.

Als E-Mail-Adresse wird die in den Stammdaten unter <u>E-Mail [\(Nachrichtensystem\)](#page-448-0)</u> l422) hinterlegte E-Mail-Adresse verwendet.

Klicken Sie dazu auf das Symbol und wählen anschließend das Symbol be aus.

Es öffnet sich daraufhin ein Assistent, in dem Sie die Mitarbeiter und den gewünschten Zeitraum auswählen können, für den oder die der Arbeitsplan versendet werden soll.

Diese Auswahlmöglichkeiten richten sich nach den jeweiligen Rechten des bei Time-Organizer angemeldeten Benutzers.

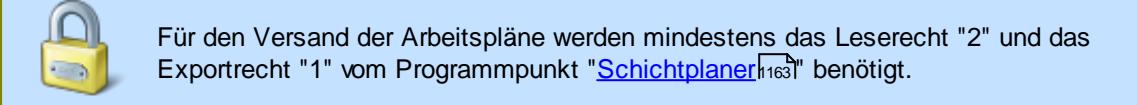

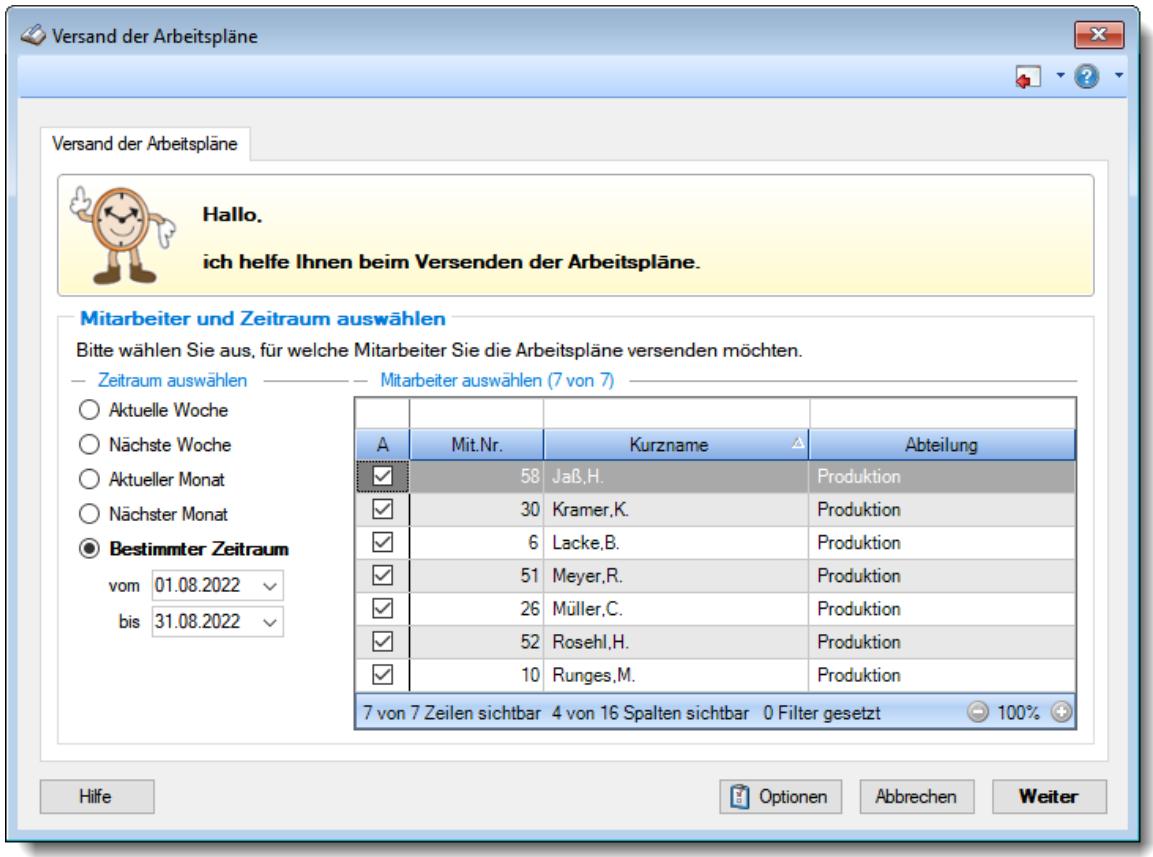

*Abbildung: Zeiterfassung, Schichtplaner, Versand der Arbeitspläne*

Standardmäßig sind keine Mitarbeiter ausgewählt. Markieren Sie in der Liste alle Mitarbeiter, für die Sie einen Arbeitsplan versenden möchten.

Sofern Sie auch die <u>Premium [Funktionen](#page-3327-0)</u>tson im Einsatz haben, können Sie die Liste auch nach bestimmten Kriterien filtern. Über das Kontextmenü (rechte Maustaste) können weitere Spalten mit eingeblendet werden (z.B. die "<u>Freien [Felder](#page-474-0)</u>lककी").

Es werden immer ALLE Mitarbeiter des ausgewählten Zeitraums angezeigt. Heute nicht mehr aktuelle Mitarbeiter werden in grauer Schriftfarbe dargestellt.

### *Optionen*

In den Optionen können Sie diverse Einstellungen vornehmen, z.B. ob für **jeden** Tag ein Eintrag im Arbeitsplan (Dienstplan) des Mitarbeiters ausgegeben werden soll oder ob dort nur die **tatsächlichen** Arbeitstage aufgeführt werden sollen.

## **Optionen anzeigen**

## *Evtl. Änderungen farblich hervorheben*

Wenn Sie die Änderungen hervorheben lassen, werden bei der Ausgabe der Übersicht der Arbeitsplanung die entsprechenden Tage farblich markiert und es erscheint ein Hinweis, an wie vielen Tagen eine Änderung vorliegt.

 $\nabla$  Ja, geänderte Tage farblich markieren

Nein, keine Markierungen

## *Arbeitsfreie Tage (Sollstunden 0:00 laut Tagesplan) ausgeben*

- $\Box$  Ja, arbeitsfreie Tage (z.B. Wochenenden) werden mit ausgegeben
- Nein, nur "echte" Arbeitstage werden aufgeführt

*...dabei jedoch die Werte bei Beginn, Ende und Sollstunden weglassen*

 $\boxed{\triangledown}$  Werte weglassen

 $\Box$  Werte trotzdem ausgeben

#### *Arbeitsfreie Tage (Sollstunden 0:00 laut Urlaubskarteneintrag) ausgeben*

 $\Box$  Ja, arbeitsfreie Tage (z.B. Urlaub oder Feiertag) werden mit ausgegeben In der Spalte "Sollstunden" steht "0:00"

Nein, nur "echte" Arbeitstage werden aufgeführt

#### *...dabei die Infos zum Urlaubskarteneintrag statt Tagesplan ausgeben*

Infos vom Urlaubskarteneintrag ausgeben Bezeichnung des Urlaubskartenkenners, "normale" Sollstunden des Tages als Hinweis, aber keine Hinweise auf Beginn und Ende der Arbeitszeit.

#### *...dabei die originalen Sollstunden laut Tagesplan ausweisen*

 $\triangledown$  Originale Sollstunden vom Tagesplan ausgeben In der Spalte "Sollstunden" stehen die Sollstunden laut Tagesplan, z.B. "8:00".

#### *Die Gesamtarbeitszeit unten ausgeben*

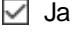

 $\Box$  Nein

#### *Bemerkung*

Beim Versand der Arbeitspläne können Sie auf Wunsch einen Hinweistext (z.B. "*Vorläufiger Arbeitsplan. Änderungen vorbehalten!*" oder "*Änderungen und Irrtümer vorbehalten!*") mit ausgeben lassen.

Durch Auswahl der Schaltfläche **Weiter** gelangen Sie zur zweiten Seite des Assistenten.

#### Nachrichteninhalt bestimmen

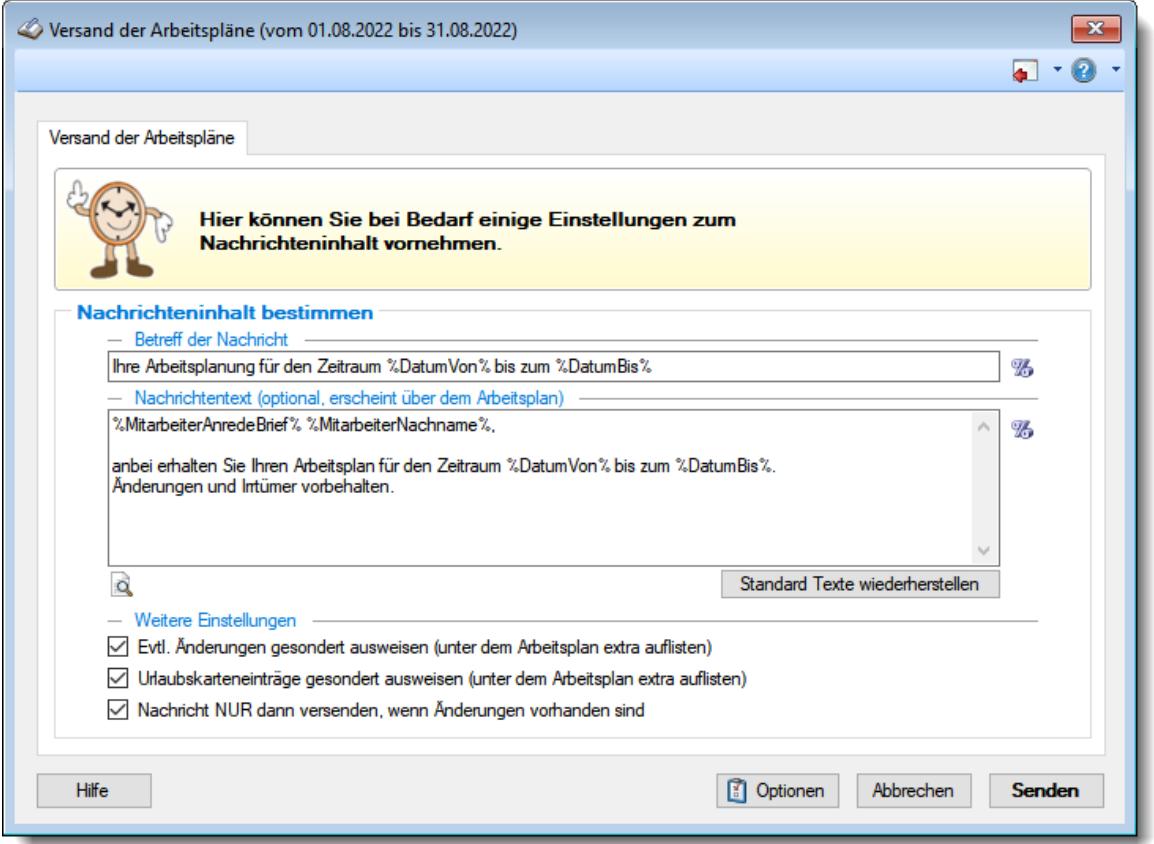

*Abbildung: Zeiterfassung, Schichtplaner, Versand der Arbeitspläne*

#### *Betreff der Nachricht*

Geben Sie den gewünschten Betreff für die Nachricht ein. Mit dem Symbol **16 können Sie Platzhalter mit in den Betreff aufnehmen.** 

#### *Nachrichtentext*

Geben Sie auf Wunsch einen optionalen Nachrichtentext ein. Dieser Text erscheint über dem Arbeitsplan in der E-Mail und kann ebenfalls Platzhalter enthalten.

## *Evtl. Änderungen gesondert ausweisen*

Aktivieren Sie diese Einstellungen, wenn erkannte <u>Anderungenफां</u>ग्ने am Arbeitsplan in einer extra Tabelle mit ausgegeben werden sollen.

#### **Was ist eine Änderung?**

- Wenn Sie mit [Änderungsverfolgung](#page-2850-0) <sup>baa</sup>l arbeiten, sind Änderungen die Einträge, die sich seit der letzten Auswahl von (Neue Änderungsverfolgung beginnen) ergeben haben.
- Wenn Sie ohne [Änderungsverfolgung](#page-2850-0) bezit arbeiten, sind Änderungen die Tage, die im Schichtplaner einen anderen Tagesplan hinterlegt haben als es standardmäßig laut <u>[Arbeitszeitmodell](#page-454-0)</u>l428 des Mitarbeiters der Fall wäre.

Extra Tabelle mit Änderungen ausgeben

Änderungen nicht gesondert aufführen

## *Urlaubskarteneinträge gesondert ausweisen*

Aktivieren Sie diese Einstellungen, wenn evtl. vorhanden Urlaubskarteneinträge in einer extra Tabelle mit ausgegeben werden sollen.

 $\triangledown$  Extra Tabelle mit Urlaubskarteneinträgen ausgeben Urlaubskarteneinträge nicht gesondert aufführen

## *Nachricht nur dann versenden, wenn Änderungen vorhanden sind*

Aktivieren Sie diese Einstellung, wenn nur Mitarbeiter berücksichtigt werden sollen, bei denen auch tatsächlich <u>Anderungen</u>।<sub>18</sub>त्रे am Dienstplan vorgenommen worden sind.

Wenn Sie diese Einstellung aktivieren, können Sie somit immer "Alle Mitarbeiter" auswählen, und nur die Mitarbeiter, bei denen sich eine Änderung im Dienstplan ergeben hat, werden auch tatsächlich benachrichtigt.

 $\nabla$  Nur Mitarbeiter benachrichtigen, bei denen auch Änderungen vorliegen Alle ausgewählten Mitarbeiter benachrichtigen

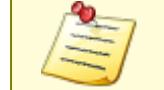

Bitte beachten Sie, dass das Nachrichtensystem **nicht** zum normalen Lieferumfang von Time-Organizer gehört und als Zusatzmodul erworben werden muss!

#### **9.2.3.15 Schichtplaner, Export**

Für den Export stehen Ihnen folgende Export-Formate zur Verfügung:

# CSV-Export

Durch Auswahl des Symbols **aus der Symbolleiste können die angezeigten Daten exportiert** werden.

In dem sich öffnenden Dialogfenster wählen Sie das Zielverzeichnis sowie den Dateinamen für den Export aus. Mit einem Klick auf "Speichern" wird der Export der Daten gestartet. Das ausgewählte Exportverzeichnis wird dann bei einem erneuten Export wieder vorgeschlagen.

Es werden alle angezeigten Daten des Mitarbeiters in einer Zeile in der erzeugten Exportdatei ausgegeben. Die Einträge der Urlaubskarte werden durch den entsprechenden Buchstaben dargestellt. Einzige Ausnahmen sind Feiertage, Wochenenden und arbeitsfreie Tage, die durch entsprechende Zeichen (\*, #, /) dargestellt werden.

# Excel-Export <

Durch Auswahl des Symbols **aus der Symbolleiste können die angezeigten Daten exportiert** werden.

In dem sich öffnenden Dialogfenster wählen Sie das Zielverzeichnis sowie den Dateinamen für den Export aus. Mit einem Klick auf "Speichern" wird der Export der Daten gestartet. Das ausgewählte Exportverzeichnis wird dann bei einem erneuten Export wieder vorgeschlagen.

Es werden alle angezeigten Daten des Mitarbeiters in einer Zeile in der erzeugten Exportdatei ausgegeben. Die Einträge der Urlaubskarte werden durch den entsprechenden Buchstaben dargestellt. Einzige Ausnahmen sind Feiertage, Wochenenden und arbeitsfreie Tage, die durch entsprechende Zeichen (\*, #, /) dargestellt werden.

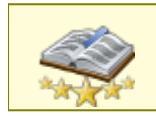

<u>Bitte beachten Sie, dass diese Funktion zu den "Premium [Funktionen](#page-3327-0)bഞो" gehört.</u> Dieses Modul gehört **nicht** zum normalen Lieferumfang von Time-Organizer und muss als Zusatzmodul erworben werden!

#### <span id="page-1232-0"></span>**9.2.3.16 Schichtplaner, Mitarbeiter Schichtmodelle**

In den Mitarbeiter Schichtmodellen weisen Sie den Mitarbeitern die entsprechenden Schichten zu. Die Schichten können bei <u>Stammdaten [Schichtmodelle](#page-497-0)</u>l471 definiert werden. Zum Hinterlegen klicken Sie im Schichtplaner mit der rechten Maustaste auf den gewünschten

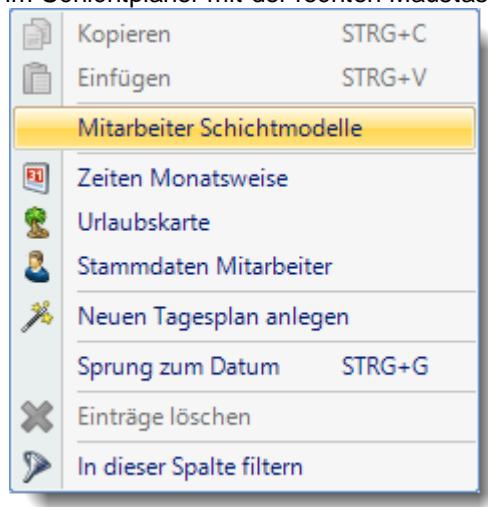

Mitarbeiter. Im Kontextmenü wählen Sie dann "Mitarbeiter Schichtmodelle".

Es erscheint für den ausgewählten Mitarbeiter die Übersicht seiner Schichten. Hier können bei Änderungen neue Schichtmodelle hinterlegt werden (z.B. beim Wechsel von 2- Schicht auf 3-Schicht ab einem bestimmten Datum).

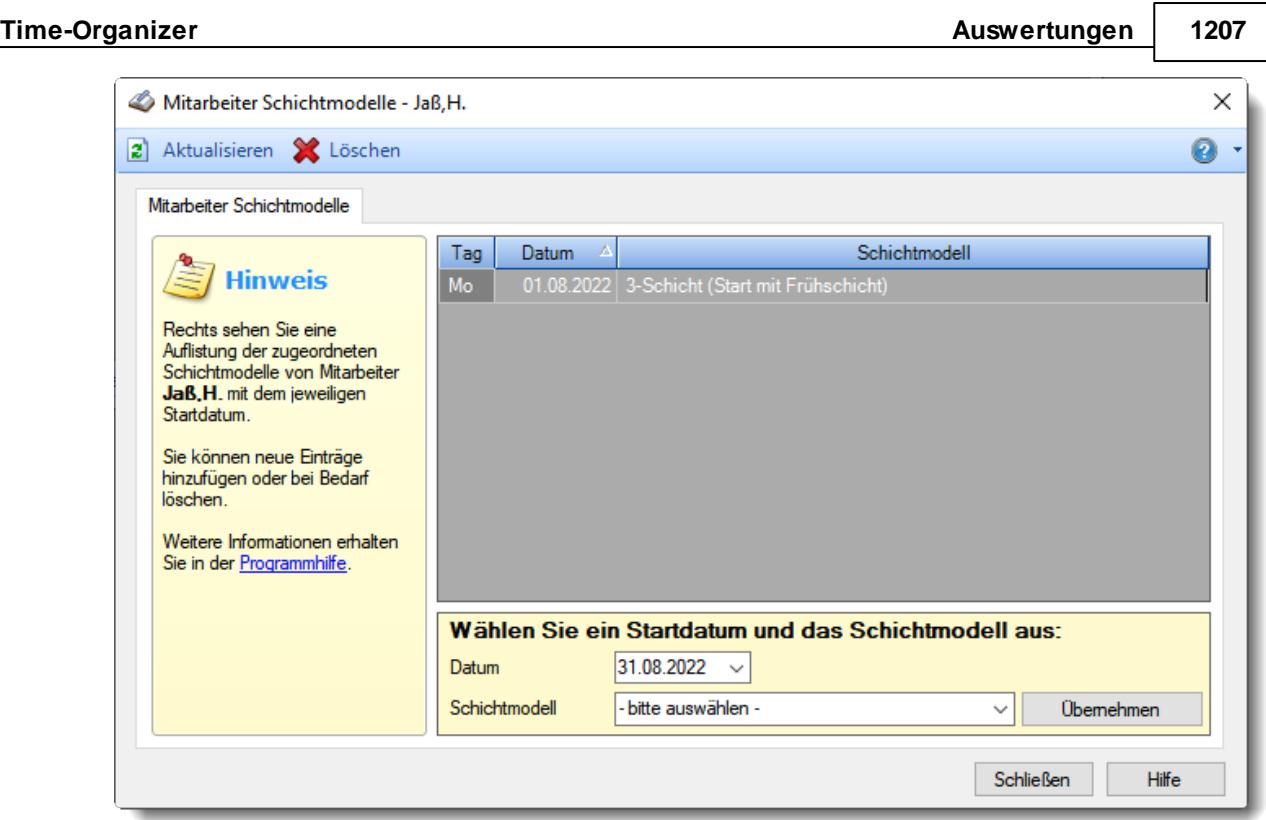

*Abbildung: Mitarbeiter Schichtmodelle*

Geben Sie einfach im unteren Bereich das Startdatum für die Schicht ein und wählen die gewünschte Schicht aus.

Wenn der Mitarbeiter vorübergehend nicht am Schichtmodell teilnimmt (also wieder eine "normale" Wochenarbeitszeit hat), wählen Sie bitte den Eintrag "kein Schichtdienst" aus (ist der letzte Eintrag in der Liste). Bei diesem Eintrag wird die Eintragung von Schichten (Tagesplänen) übersprungen. **Evtl. bereits vorhandene Einträge** bleiben aber aus Sicherheitsgründen erhalten und müssten ggfs. manuell aus dem Schichtplaner gelöscht werden.

Sollte die gewünschte Schicht nicht in der Auswahlbox aufgeführt sein, ist evtl. die Einstellung "[In](#page-500-0) Mitarbeiter [Schichtmodellen](#page-500-0) zur Auswahl anbieten " in den Stammdaten Schichtmodellen nicht 474 aktiviert.

> <u>Bitte beachten Sie, dass diese Funktion im Zusatzmodul "[Schichtplaner](#page-2434-0) Assistentbool"</u> enthalten ist und **nicht** zum normalen Lieferumfang von Time-Organizer gehört. Das Zusatzmodul muss extra erworben werden!

#### **9.2.3.17 Schichtplaner, Schichtplaner Assistent**

Der Schichtplaner Assistent ist ein optionales, kostenpflichtiges <u>[Zusatzmodul](#page-2377-0)</u>lರಣী zur Zeiterfassung um die Arbeit mit dem Schichtplaner erheblich zu erleichtern.

Hiermit können automatisiert die bei den Mitarbeitern <u>[hinterlegten](#page-1232-0)</u>h∞ñ regelmäßigen Schichten (Früh-, Spät- und Nachtschicht immer wiederkehrend) eingetragen werden.

## Wie funktioniert es und was muss ich vorbereiten?

Hierzu müssen einige Vorbereitungen (Stammdaten) erfasst und hinterlegt werden:

#### **Arbeitszeitmodelle**

<u>[Hier](#page-287-0)</u>l ﷺ legen Sie bitte entsprechende Arbeitszeitmodelle an (Frühschicht, Spätschicht etc.). Wenn Sie in Time-Organizer schon länger mit dem Schichtplaner arbeiten, sollten die entsprechenden Arbeitszeitmodelle (Schichten) bereits vorhanden sein.

#### **Schichten**

Bei <u>Stammdaten [Schichtmodelle](#page-497-0)</u>l471] können Sie dann entsprechende Schichtmodelle anlegen (2-Schicht, 3-Schicht etc.).

#### **Mitarbeiter Schichtmodelle**

Als nächstes müssen die Schichtmodelle bei den Mitarbeitern zugeordnet werden. Dies geschieht bei "<u>Mitarbeiter [Schichtmodelle](#page-1232-0)</u>l<sub>1206</sub>1". Diesen Programmpunkt können Sie aus dem Schichtplaner heraus aus dem <u>[Kontextmenü](#page-1189-0)</u>եിങീ aufrufen (rechte Maustaste irgendwo in der Auswertung). Alternativ können Sie den Programmpunkt auch aus der "<u>Ubersicht der [Schichtmodelle](#page-2149-0)</u>bı $\mathrm{a}$ st" heraus aufrufen.

#### **Schichten eintragen mit dem "Schichtplaner Assistent"**

Wenn die Stammdaten in den vorherigen Schritten alle hinterlegt sind, können "endlich" die Schichten <u>[eingetragen](#page-1234-0)</u>իஊଶି werden.

# <span id="page-1234-0"></span>Einträge mit dem Schichtplaner Assistenten

Wählen Sie die gewünschten Mitarbeiter aus, für die mit dem Assistenten die Schichten eingetragen werden sollen. Dazu blenden Sie bitte alle nicht gewünschten Mitarbeiter über die Filterfunktionen aus.

Dies kann abteilungsweise erfolgen oder aber auch durch das Filtern nach "Schlüsselwörtern" geschehen.

#### **Wie kann ich filtern?**

#### **Schnellfilter in der Symbolleiste**

Mit dem Schnellfilter (das Eingabefeld in der Symbolleiste) können Sie alle **Textspalten** in der Liste sehr schnell filtern und die angezeigte Datenmenge somit einschränken bzw. reduzieren. Durch Eingabe eines Schnellfilters werden die "<u>[Spaltenfilter](#page-1235-0)</u>lध्थे" zurückgesetzt.

B 5 5 6 B D A P Schnellfilter X B · O U & S B X E  $\begin{picture}(150,10) \put(0,0){\line(1,0){10}} \put(15,0){\line(1,0){10}} \put(15,0){\line(1,0){10}} \put(15,0){\line(1,0){10}} \put(15,0){\line(1,0){10}} \put(15,0){\line(1,0){10}} \put(15,0){\line(1,0){10}} \put(15,0){\line(1,0){10}} \put(15,0){\line(1,0){10}} \put(15,0){\line(1,0){10}} \put(15,0){\line(1,0){10}} \put(15,0){\line($ 

Geben Sie den gewünschten/gesuchten Text (oder ein "Bruchstück" davon) ein und es werden nur noch die Zeilen angezeigt, die diesen Text enthalten.

- · Mit "^ein" werden nur Texte gefunden, die mit "ein" **beginnen**.
- · Mit "ein^" werden nur Texte gefunden, die mit "ein" **enden**.

· Mit "^ein^" werden nur Texte gefunden, die **exakt** dem Wort "ein" entsprechen.

Mit **STRG + Q** können Sie per Tastatur in den Schnellfilter springen.

Sie können zusätzlich einstellen, ob Sie alle Spalten (also auch nicht sichtbare) beim Filtern berücksichtigen möchten oder ob nur die angezeigten Spalten berücksichtigt werden sollen.

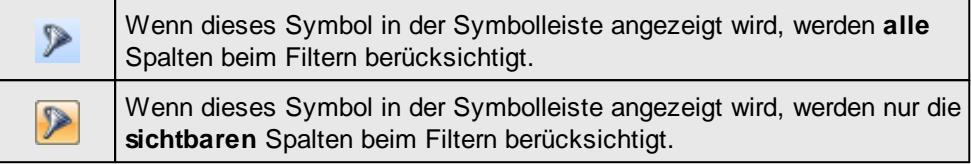

Durch einen Klick auf das Symbol in der Symbolleiste, können Sie zwischen den beiden Varianten wechseln/umschalten.

#### **Spaltenfilter in jeder Spalte**

<span id="page-1235-0"></span>Klicken Sie mit der rechten Maustaste in die Kopfzeile der gewünschten Spalte und wählen aus dem Kontextmenü "In dieser Spalte filtern".

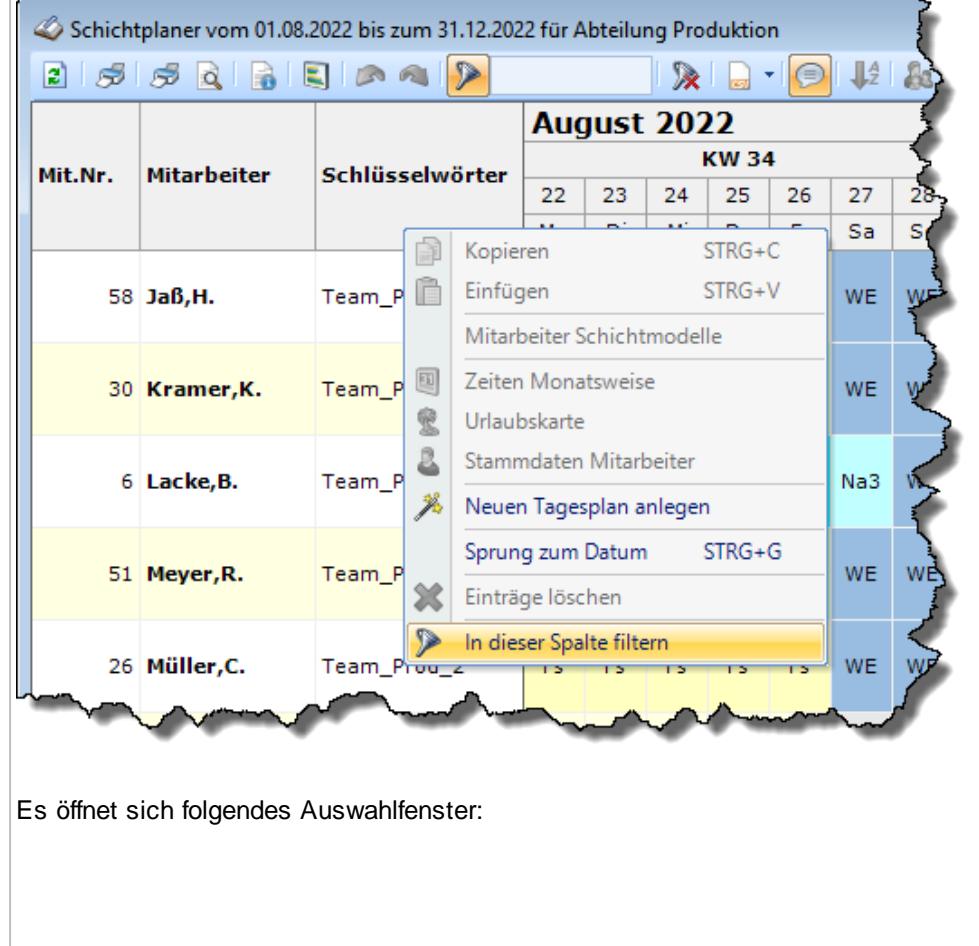

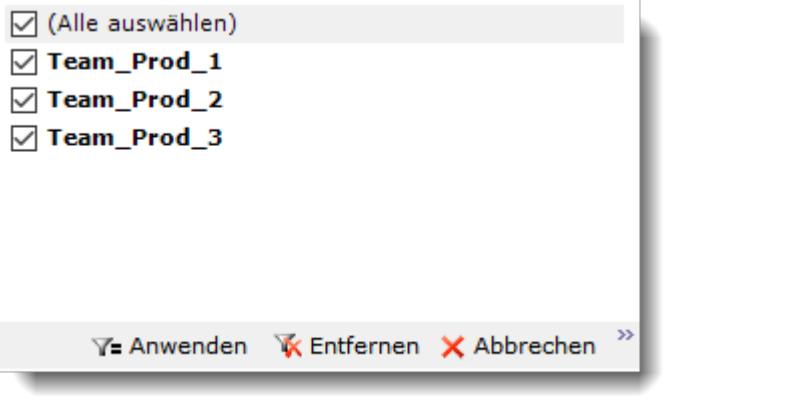

Wählen Sie nun die gewünschten Werte aus, die weiterhin angezeigt werden sollen. Wenn Sie hier einen Filter auswählen, wir der ggfs. im Schnellfilter hinterlegte Filter deaktiviert.

Für alle sichtbaren Mitarbeiter wird der Assistent versuchen, Schichten einzutragen. Evtl. wird für einige Mitarbeiter nichts oder nur "teilweise" etwas eingetragen. Dies kann folgende Gründe haben:

- Für den Mitarbeiter sind keine <u>[Schichtmodelle](#page-1232-0)</u>n**206** hinterlegt
- · Für den Mitarbeiter verfügen Sie nicht über die Berechtigung Einträge vornehmen zu dürfen (z.B. Lesen "3" und Speichern "2")
- Der Mitarbeiter nimmt in dem [Zeitraum](#page-453-0) (427) nicht an der Zeiterfassung teil (dann sollten allerdings auch "graue" Einträge im Schichtplaner sichtbar sein)
- · Bei dem Mitarbeiter ist für einige Zeiträume im Schichtmodell die Zuordnung "kein Schichtdienst" hinterlegt (für diese Zeiträume erfolgt keine Eintragung, evtl. bereits vorhandene Einträge bleiben aber bestehen)

Um den Schichtplaner Assistenten aufzurufen, wählen Sie bitte in der Symbolleiste des Schichtplaners das Symbol  $\frac{1}{2}$  aus.

Sollte das Symbol nicht aktiviert sein, verfügen Sie nicht über die erforderliche <u>[Rechte](#page-3379-0)</u>եೠsী um den Schichtplaner Assistenten aufzurufen.

Es erscheint folgende Eingabemaske des Schichtplaner Assistenten:

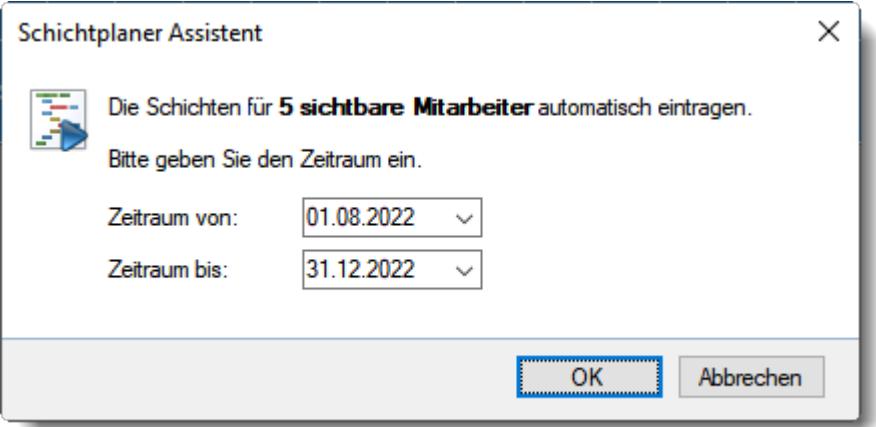

Hinterlegen Sie den Zeitraum, für den der Assistent die Schichten eintragen soll. Wählen Sie die OK Schaltfläche um zum nächsten Schritt zu gelangen. Es erscheint zur Kontrolle ein Hinweisfenster, in dem Sie die Angaben noch einmal überprüfen können.

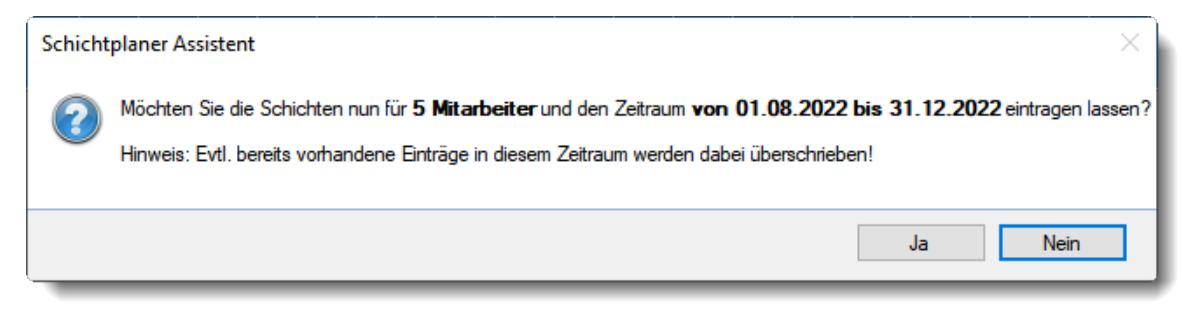

Prüfen Sie die folgenden Angaben:

- · Anzahl Mitarbeiter
- · Zeitraum

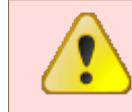

Bitte beachten Sie, dass ALLE in dem Zeitraum bereits vorhanden Einträge durch den Assistenten überschrieben werden!

Sofern alles korrekt ist, wählen Sie "Ja" und die Eintragungen erfolgen.

Sollten Sie direkt nach dem Eintragen feststellen, dass Sie einen falschen Zeitraum oder falsche Mitarbeiter ausgewählt hatten, können Sie den kompletten Eintrag mit dem Symbol rückgängig machen. Dies geht allerdings nur, sofern der Schichtplaner nicht bereits geschlossen wurde.

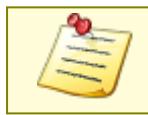

<u>Bitte beachten Sie, dass diese Funktion im Zusatzmodul "[Schichtplaner](#page-2434-0) Assistentbool"</u> enthalten ist und **nicht** zum normalen Lieferumfang von Time-Organizer gehört. Das Zusatzmodul muss extra erworben werden!

# **9.2.3.18 Tipps & Tricks**

Hier erhalten Sie Tipps & Tricks für den Schichtplaner.

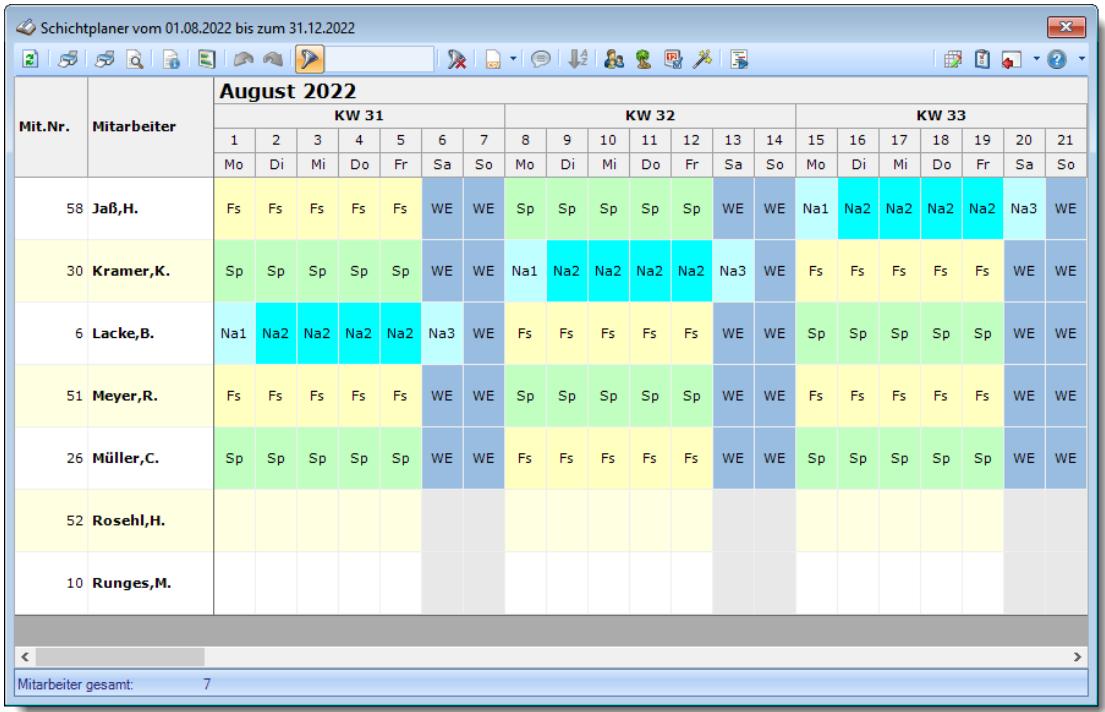

#### **Wie kann ich die Daten aktualisieren?**

Mit einem Klick auf das Symbol 2 oder durch Drücken der Taste F5.

#### **Wie kann ich nur bestimmte Mitarbeiter oder Abteilungen anzeigen (filtern)?**

Klicken Sie mit der rechten Maustaste in der gewünschten Spalte (z.B. Mitarbeiter oder Abteilung) und wählen aus dem Kontextmenü den Eintrag "Spalte filtern".

#### **Warum erscheinen manche Mitarbeiter oder Abteilungen nicht im Schichtplaner?**

Evtl. wurde dieser Mitarbeiter von der Anzeige <u>[ausgenommen](#page-468-0)</u>|क्ष्यी oder die komplette Abteilung ist <u>[ausgeblendet](#page-271-0)</u>|ஊী.

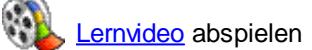

#### **Warum erscheinen überhaupt keine Mitarbeiter oder Abteilungen im Schichtplaner?**

Evtl. wurden alle Mitarbeiter von der Anzeige <u>[ausgenommen](#page-468-0)</u>|442] oder alle Abteilungen sind <u>[ausgeblendet](#page-271-0)</u>| 245ो.

ernvideo abspielen

#### **Was bedeuten die Farben?**

Farbige Einträge kennzeichnen bestimmte Tage, z.B. Feiertage, Wochenenden, Tage an denen der Mitarbeiter nicht beschäftigt ist.

Diese Farbe können Sie in den <u>[Optionen](#page-2560-0)</u>)ಣऔ selbstverständlich auch Ihren Vorstellungen entsprechend anpassen.

**Kann ich die angebotenen Tagespläne und Arbeitszeitmodelle gruppieren?**

In den Stammdaten können <u>[Schlüsselwörter](#page-522-0)</u>l4s6 hinterlegt werden. Alle Tagespläne mit gleichen Schlüsselwörtern werden dann zu einem Auswahlmenü zusammengefasst.

## **Warum "fehlen" mir Tagespläne bzw. Arbeitszeitmodelle?**

Entweder sind diese nicht mehr gültig oder es wurde in den <u>[Optionen](#page-2848-0)bæz</u> ein Filter gesetzt.

## **9.2.4 Steuerberaterliste**

Sie können hier eine Liste der monatlichen Arbeitszeiten z.B. für den Steuerberater oder das Lohnbüro ausgeben lassen. [Lernvideo](https://www.Time-Organizer.de/lernvideo.htm?steuerberaterliste)

|                    |                 | Steuerberaterliste für den Monat November 2015                         |           |                                      |            |          |           |          |          |        |              |                                       | $\mathbf{x}$ |
|--------------------|-----------------|------------------------------------------------------------------------|-----------|--------------------------------------|------------|----------|-----------|----------|----------|--------|--------------|---------------------------------------|--------------|
| 3<br>$\mathcal{F}$ | $Q$ $Q - P$     |                                                                        |           | $\mathbb{R}$<br>$\frac{1}{\sqrt{2}}$ | $\Theta$ - |          |           |          |          |        |              | $\mathbb{R}$ . $\blacksquare$<br>$-2$ |              |
|                    |                 |                                                                        |           |                                      |            |          |           |          |          |        |              |                                       | ۸            |
| Mit.Nr.            | Kurzname        | Abteilung                                                              | Vortrag   | Ist-Std.                             | U.K.Ft.    | Bezahlen | Plus.     | Soll 1   | Soll 2   | Urlaub | <b>Krank</b> | <b>ZE Stichtag</b>                    |              |
|                    | 40 Abels, M.    | <b>Büro</b>                                                            | 1:09      | 162:18                               | 0:00       | 162:18   | $-5:42$   | 168:00   | 168:00   | 0.0    | 0.0          | $-4:33$                               |              |
|                    | 45 Beifer, K.   | Büro                                                                   | 3:36      | 155:20                               | 12:00      | 167:20   | $-0:40$   | 168:00   | 156:00   | 1.5    | 0.0          | 2:56                                  |              |
|                    | 46 Feige,E.     | Büro                                                                   | 8:12      | 112:50                               | 12:00      | 124:50   | $-1:10$   | 126:00   | 114:00   | 0.0    | 2.0          | 7:02                                  |              |
|                    | 59 Feldmaus, B. | Büro                                                                   | $-2:15$   | 0:00                                 | 168:00     | 168:00   | 0:00      | 168:00   | 0:00     | 0,0    | 21.0         | $-2:15$                               |              |
| 19                 | Höttlinger, V.  | Büro                                                                   | $-117:55$ | 0:00                                 | 38:30      | 38:30    | $-123:15$ | 161:45   | 123:15   | 1.0    | 4.0          | $-241:10$                             |              |
|                    | 13 Hurtel.A.    | Büro                                                                   | $-4:19$   | 75:07                                | 0:00       | 75:07    | 13:07     | 62:00    | 62:00    | 0.0    | 0.0          | 8:48                                  |              |
| 48                 | Jahn.P.         | Büro                                                                   | 12:30     | 134:36                               | 40:00      | 174:36   | 6:36      | 168:00   | 128:00   | 0.0    | 5.0          | 19:06                                 |              |
|                    | 32 Klein.H.     | Büro                                                                   | 19:34     | 168:58                               | 0:00       | 168:58   | 0:58      | 168:00   | 168:00   | 0.0    | 0.0          | 20:32                                 |              |
|                    | 30 Kramer.K.    | Büro                                                                   | 2:52      | 164:32                               | 8:00       | 172:32   | 4:32      | 168:00   | 160:00   | 1.0    | 0.0          | 7:24                                  |              |
|                    | 16 Lensen.W.    | Büro                                                                   | 8:54      | 153:50                               | 7:45       | 161:35   | $-0:10$   | 161:45   | 154:00   | 1.0    | 0.0          | 8:44                                  |              |
|                    | 51 Meyer, R.    | Büro                                                                   | $-29:29$  | 108:16                               | 18:00      | 126:16   | 0:16      | 126:00   | 108:00   | 3.0    | 0.0          | $-29:13$                              |              |
|                    | 26 Müller.C.    | Büro                                                                   | 34:10     | 165:59                               | 0:00       | 165:59   | 4:14      | 161:45   | 161:45   | 0.0    | 0.0          | 38:24                                 |              |
|                    | 43 Neumann.A.   | Büro                                                                   | 0:36      | 124:40                               | 0:00       | 124:40   | 1:40      | 123:00   | 123:00   | 0.0    | 0.0          | 2:16                                  |              |
|                    | 10 Runges, M.   | Büro                                                                   | $-16:21$  | 22:57                                | 8:00       | 30:57    | $-1:03$   | 32:00    | 24:00    | 1.0    | 0.0          | $-17:24$                              |              |
| 27                 | Scharnow, H     | Büro                                                                   | 1:21      | 0:00                                 | 0:00       | 0:00     | 0:00      | 0:00     | 0:00     | 0,0    | 0.0          | 1:21                                  |              |
|                    | 41 Strehl.A.    | Büro                                                                   | 13:17     | 168:59                               | 0:00       | 168:59   | 0:59      | 168:00   | 168:00   | 0.0    | 0.0          | 14:16                                 |              |
| 31.                | Wagner, H.      | Büro                                                                   | $-10:19$  | 162:37                               | 3:53       | 166:30   | 4:45      | 161:45   | 157:52   | 0.5    | 0.0          | $-5:34$                               |              |
|                    | 33 Werent.V.    | Büro                                                                   | $-54:19$  | 162:18                               | 0:00       | 162:18   | $-5:42$   | 168:00   | 168:00   | 0.0    | 0.0          | $-53:16$                              |              |
|                    | 49 Wobst, E.    | Büro                                                                   | 32:38     | 85:49                                | 0:00       | 85:49    | $-19:11$  | 105:00   | 105:00   | 0,0    | 0,0          | 13:27                                 |              |
|                    | 39 Wolf.W.      | Büro                                                                   | 125:00    | 0:00                                 | 32:00      | 32:00    | $-8:00$   | 40:00    | 8:00     | 8.0    | 0.0          | 117:00                                |              |
|                    | 8 Zalles, U.    | Büro                                                                   | 13:02     | 100:17                               | 0:00       | 100:17   | $-1:43$   | 102:00   | 102:00   | 0.0    | 0.0          | 11:19                                 |              |
|                    |                 |                                                                        | 22:30     | 2.377:20                             | 364:08     | 2.741:28 | $-133:32$ | 2.875:00 | 2.510:52 | 18,0   | 33,0         | $-104:17$                             |              |
|                    |                 | 22 von 22 Zeilen sichtbar 13 von 142 Spalten sichtbar 0 Filter gesetzt |           |                                      |            |          |           |          |          |        |              | $\bigcirc$ 100% $\bigcirc$            |              |

*Abbildung: Zeiterfassung, Steuerberaterliste*

In Abhängigkeit von den Mitarbeiterrechten werden hier alle Mitarbeiter angezeigt oder nur die Mitarbeiter der eigenen Abteilungen.

Die möglichen Selektionskriterien (Mitarbeiter und Zeitraum) können Sie in den Optionen einstellen.

In den <u>[Optionen](#page-2851-0)</u>læs finden Sie auch diverse weitere Einstellmöglichkeiten für diese Auswertung.

In dieser Liste sind z.B. die gearbeiteten Stunden und die zusätzlich zu bezahlenden Stunden aufgeführt (durch Urlaub, Krank, Feiertage u.ä.). Selbstverständlich können Sie sich auch die zu bezahlenden Stunden für Urlaub, Krank etc. anzeigen lassen.

## Ausgabefelder

#### *Mit.Nr.*

Die Mitarbeiternummer des Mitarbeiters.

*Pers.Nr.* Die Personalnummer des Mitarbeiters.

## *Kurzname* Der Kurzname des Mitarbeiters.

## *Abteilung*

Die Abteilung des Mitarbeiters am jeweiligen Tag bzw. am letzten Tag des Auswertungszeitraums.

## *Abteilung (heute)*

Die aktuelle (heutige) Abteilung des Mitarbeiters (also unabhängig vom Auswertungszeitraum).

*Anrede* Die Anrede des Mitarbeiters.

*Nachname* Der Nachname des Mitarbeiters.

*Vorname* Der Vorname des Mitarbeiters.

## *Freies Feld 1 bis 9*

Der Inhalt der selbst definierten Felder.

Die Bezeichnung der Felder kann der <u>[Datenschutzbeauftragte](#page-3416-0)</u>ඎ in den <u>[Optionen](#page-2629-0)</u> hinterlegen. Die Felder selbst befinden sich in Stammdaten Mitarbeiter auf dem Reiter "*Freie Felder*". Ob die jeweiligen freien Felder zur Auswahl angeboten werden, hängt von dem in den Optionen hinterlegten <u>[Mindestrecht](#page-2629-0)</u>bೠ für Stammdaten Mitarbeiter ab.

## *Schlüsselwörter*

Die bei den Mitarbeitern hinterlegten <u>[Schlüsselwörter](#page-472-0)</u>l 446 (für Selektionen gedacht).

## *Arbeitsstätte*

Die Arbeitsstätte des Mitarbeiters.

## *AZ-Kürzel*

Kürzel des Arbeitszeitmodells.

# *AZ-Modell*

Bezeichnung des Arbeitszeitmodells.

# *AZ-Modell Wo.Std.*

Summe der Wochenstunden laut Arbeitszeitmodell.

## *Mit. seit*

Das Datum seit wann der Mitarbeiter beschäftigt ist.

## *Mit. bis*

Das Datum bis wann der Mitarbeiter beschäftigt ist.

## *Vortrag*

Der **Vortrag** des Stundenkontos aus dem **Vormonat** bzw. vom Vortag (wenn ein Zeitraum ausgewählt wurde).

# *Ist-Std.*

Die Summe der **reinen** Arbeitszeit (tatsächliche Anwesenheitszeit, gearbeiteten Stunden) in dem gewünschten Monat bzw. Zeitraum.

Liegt der **komplette** Monat im Auswertungszeitraum, werden die Iststunden des Monats verwendet.

Hier können dann z.B. auch die "Korrekturen der Arbeitszeit" aus "Zeiten Monatsweise" mitberücksichtigt sein.

# *U, K, Ft*

Die Stunden der als zu <u>**bezahlende** Abwesenheit [geschlüsselten](#page-584-0)</u>l*s*si Urlaubskartenkenner, die **zusätzlich angerechnet** werden müssen (z.B. Urlaub, Krank, Feiertage und sonstige als zu bezahlende Abwesenheit <u>[geschlüsselte](#page-584-0)</u>l ಮឿ Urlaubskartenkenner).

Bei Urlaub und Krank werden alle Kenner gezählt, die in den Stammdaten Urlaubskartenkenner bei "<u>[Werten](#page-586-0) als"</u>|ഞീals "Urlaub" bzw. "Krank" geschlüsselt sind.

Hier werden keine Stunden aus der Zukunft berücksichtigt!

## *Bezahlen*

Die **tatsächliche** Summe der zu bezahlenden Stunden (*Summe* + *UKFt*).

## *Bezahlen (-Ft)*

Die **tatsächliche** Summe der zu bezahlenden Stunden (*Summe* + *UKFt*) **abzüglich** der Feiertagsstunden.

## *Plus*

Dies sind **nur** die Plus-/Minusstunden der einzelnen Tage für den ausgewählten Monat bzw. des ausgewählten Zeitraums.

Dieser Wert beinhaltet **keine** manuellen Korrekturen im Monat und keine Korrekturen laut Arbeitszeitmodell im Monat.

Somit erhalten Sie hier den reinen Wert der Mehrarbeit an den einzelnen Tagen im ausgewählten Zeitraum.

## *Plus (+)*

Sollten im ausgewählten Zeitraum Plusminuten angefallen sein, werden diese in dieser Spalte ausgegeben. Die Spalte "Plus (-)" weist dann "0:00" aus.

Dies ist sinnvoll, wenn Plusstunden mit einem Zuschlag vergütet werden sollen (sonst gibt es bei Minusstunden einen negativen Zuschlag).

## *Plus (-)*

Sollten im ausgewählten Zeitraum Minusminuten angefallen sein, werden diese in dieser Spalte ausgegeben. Die Spalte "Plus (+)" weist dann "0:00" aus.

Dies ist sinnvoll, wenn Plusstunden mit einem Zuschlag vergütet werden sollen (sonst gibt es bei Minusstunden einen negativen Zuschlag).

#### *Soll 1*

Die **Sollarbeitszeit** des Monats bzw. Zeitraums **inklusive** der zu bezahlenden Stunden (*Soll II* + *UKF*).

Wenn der Mitarbeiter eine <u>feste [Monatsarbeitszeit](#page-302-0)</u>lﷺ at, entspricht dieser Wert seiner monatlichen Sollzeit.

#### *Soll 2*

Die **Sollarbeitszeit** für die **tatsächlich** zu arbeitenden Tage des Monats bzw. Zeitraums (also **ohne** Feiertage, Urlaub, Krank etc.).

#### *Urlaub*

Die Summe der zu <mark>[bezahlenden](#page-584-0)</mark> ឆ Urlaub**stage** in dem ausgewählten Monat bzw. Zeitraum.

#### *Urlaub Std.*

Die Summe der Sollstunden, die für diese Urlaubstage angefallen wären (also die zu bezahlenden **Urlaubsstunden**).

## *Krank*

Die Summe der zu <mark>[bezahlenden](#page-584-0)</mark> ឆরী Kranktage in dem ausgewählten Monat bzw. Zeitraum.

## *Krank Std.*

Die Summe der Sollstunden, die für diese Kranktage angefallen wären (also die zu bezahlenden **Krankstunden**).

## *Gleittag*

Die Summe der **Gleittage** in dem ausgewählten Monat bzw. Zeitraum.

## *Gleittag Std.*

Die Summe der Sollstunden, die für diese Gleittage angefallen sind. Bei einem **halben** Gleittag wird die Hälfte der **Sollstunden** des Tages angerechnet.

#### *Feiertag*

Die Summe aller **Feiertage** in dem ausgewählten Monat bzw. Zeitraum (auch Feiertage an einem Sonntag oder Tag an dem keine Sollstunden wären, werden mitgezählt).

## *Feiertag Std.*

Die Summe der Sollstunden, die für diese Feiertage angefallen wären.

Hier werden alle an dem Feiertag normalerweise angefallen Sollstunden zusammengerechnet (also die zu bezahlenden **Feiertagstunden**).

Im Gegensatz zu der Spalte "Feiertag" werden hier keine Stunden von sowieso arbeitsfreien Tagen (mit 0:00 Sollstunden, z.B. Sonntage) mit reingerechnet.

## *Kenner 'S'*

Standardmäßig die Summe der Berufsschultage (Kenner "S") in dem ausgewählten Monat bzw. Zeitraum.

Auf Wunsch können Sie in den <u>[Optionen](#page-2860-0)</u>ඎ einen anderen Urlaubskartenkenner auswählen.

Die Beschriftung des Kenners kann aus Sicherheitsgründen nicht verändert werden. Es wird immer das Kürzel des Kenners verwendet.

## *Kenner 'S' Std.*

Die Summe der laut <u>[Optionen](#page-2860-0)l</u>ඎ gewünschten Stunden für den ausgewählten Kenner (lststunden, Sollstunden laut Tagesplan oder zu bezahlende Stunden).

#### *Kenner '1'*

Standardmäßig die Summe die Summe der Abwesenheitstage mit dem frei definierbaren Urlaubskartenkenner "1" in dem ausgewählten Monat bzw. Zeitraum. Auf Wunsch können Sie in den <u>[Optionen](#page-2860-0)</u>ඎ einen anderen Urlaubskartenkenner auswählen.

Die Beschriftung des Kenners kann aus Sicherheitsgründen nicht verändert werden. Es wird immer das Kürzel des Kenners verwendet.

## *Kenner '1' Std.*

Die Summe der laut <u>[Optionen](#page-2860-0)bæ</u>औ gewünschten Stunden für den ausgewählten Kenner (lststunden, Sollstunden laut Tagesplan oder zu bezahlende Stunden).

## *Sonst.bez.*

Die Summe der **sonstigen** zu bezahlenden Abwesenheiten (**laut [Stammdaten](#page-584-0) [Urlaubskartenkenner](#page-584-0)** ssi) in dem ausgewählten Monat bzw. Zeitraum.

## *Sonst.bez. Std.*

Die Summe der Sollstunden, die für die sonstigen zu bezahlenden Abwesenheiten angefallen wären (also die **sonstigen zu bezahlenden Stunden**).

Hierbei wird zusätzlich die Einstellung für die <u>[Sollstunden](#page-587-0)</u>!<sub>s61</sub>1 aus den Urlaubskartenkennern berücksichtigt.

## *Beschäftigungstage*

Die Anzahl der **Beschäftigungstage** in dem ausgewählten Monat bzw. Zeitraum. Die Beschäftigungstage sind unabhängig von Arbeitszeitmodellen und Tagesplänen und geben die reinen Tage der Beschäftigung wieder.

Mit diesem Wert können Sie auf Wunsch weitere Berechnungen anstellen.

## *Anwesenheitstage*

Die Anzahl der **Anwesenheitstage** in dem ausgewählten Monat bzw. Zeitraum.

In den <u>[Optionen](#page-2611-0)</u>lﷺ legen Sie fest, ob Tage ohne Stempelzeiten evtl. trotzdem als Anwesenheitstag gezählt werden sollen (wenn manuelle Korrekturen vorhanden sind).

Wenn Sie z.B. tägliche Fahrkosten erstatten, haben Sie hier die benötigten Tage.

Auch die jährlichen Werbungskosten (Fahrten zur Arbeit, Fahrtkosten) für das Finanzamt können über diese Spalte ermittelt werden.

#### *Arbeitstage*

Die Anzahl der Arbeitstage in dem ausgewählten Monat bzw. Zeitraum.

Arbeitstage sind alle Tage, an denen laut hinterlegtem Tagesplan gearbeitet werden müsste (also im Tagesplan eine Soll-Arbeitszeit hinterlegt ist).

Einzige Ausnahme sind die Feiertage, diese werden nicht zu den Arbeitstagen dazu gerechnet. Auch alle Tage an denen Einträge in der Urlaubskarte eingetragen sind, zählen als Arbeitstag. Somit

können Sie mit diesem Wert die Anzahl der Arbeitstage z.B. für die Berufsgenossenschaft ermitteln.

## *Arbeitstage (Mo - So)*

Anzahl der Arbeitstage laut Tagesplan des jeweiligen Wochentags in dem ausgewählten Monat bzw. Zeitraum.

Feiertage werden hier nicht mitgezählt. Urlaub, Krank (bezahlte Abwesenheiten) etc. werden mitgezählt.

#### *Solltage ges.*

Die Anzahl der möglichen Arbeitstage in dem ausgewählten Monat bzw. Zeitraum (Tage an denen der Mitarbeiter arbeiten muss).

Mögliche Arbeitstage sind alle Tage an denen Sollstunden, entweder über den Tagesplan oder durch manuelle Anpassung über die Zeiten Tageweise, geschlüsselt sind

Feiertage werden normalerweise nicht als Arbeitstage ausgewiesen, es sei denn, bei Zeiten Tageweise wurde durch manuelle Änderung ein Sollstunden Wert eingetragen.

Ein Tag an dem z.B. Urlaub (eine Abwesenheit) eingetragen ist, zählt hier nicht als Arbeitstag, da die Sollstunden "0:00" sind.

## *Solltage (Mo - So)*

Die Anzahl der Arbeitstage mit Sollstunden (effektive Arbeitstage) des jeweiligen Wochentags in dem ausgewählten Monat bzw. Zeitraum.

Dies sind alle Tage, an denen die Sollstunden des Tages **größer** als 0:00 sind.

Feiertage werden hier nicht mitgezählt. Urlaub, Krank (bezahlte Abwesenheiten) etc. werden **nicht** mitgezählt.

#### *Isttage*

Die Anzahl der **Ist**-Tage in dem ausgewählten Monat bzw. Zeitraum. Dies sind Tage, an denen eine der folgenden Bedingungen erfüllt ist:

- · Buchungszeiten vorliegen
- · eine manuelle Korrektur eingetragen wurde
- · sonstige anrechenbare IST-Stunden

#### *Tage Diff*

Die Differenz aus Soll- und Ist-Arbeitstagen.

#### *Anz. Korrektur*

Die Gesamtanzahl der Korrekturen im ausgewählten Monat bzw. Zeitraum (unabhängig von der Korrekturart).

#### *Korrektur (Korrektur der Arbeitszeit)*

Die Summe aller manuell eingetragenen Korrekturen für "Korrektur der Arbeitszeit (KA)" im ausgewählten Monat bzw. Zeitraum.

Es werden **nur** die bei Zeiten Monatsweise erfassten Korrekturen gezählt.

#### *Korrektur Bemerkung (Korrektur der Arbeitszeit)*

Die für diese Korrekturart eingetragenen Bemerkungen bei <u>Zeiten [Monatsweise](#page-1154-0)lbæ</u>l für die manuelle Korrektur.

Bei einem ausgewählten Zeitraum über mehrere Monate können Sie <u>[auswählen](#page-2856-0)</u>bೠnd ob die Bemerkungen aus **allen** Monaten oder nur aus dem **letzten** Monat des Ausgabezeitraums angezeigt werden soll.

Wenn Sie bei einem großen Zeitraum die Bemerkungen anzeigen lassen, kann dies unter Umständen viel Text mit vielen Zeilen ergeben und somit die Steuerberaterliste etwas unübersichtlich werden.

## *Korrektur (Korrektur des Monatssaldos)*

Die Summe aller manuell eingetragenen Korrekturen für "Korrektur des Monatssaldos (KSM)" im ausgewählten Monat bzw. Zeitraum.

## *Korrektur Bemerkung (Korrektur des Monatssaldos)*

Die für diese Korrekturart eingetragenen Bemerkungen bei <u>Zeiten [Monatsweise](#page-1154-0)</u>lnai für die manuelle Korrektur.

Bei einem ausgewählten Zeitraum über mehrere Monate können Sie <u>[auswählen](#page-2856-0)</u>bೠnd ob die Bemerkungen aus **allen** Monaten oder nur aus dem **letzten** Monat des Ausgabezeitraums angezeigt werden soll.

Wenn Sie bei einem großen Zeitraum die Bemerkungen anzeigen lassen, kann dies unter Umständen viel Text mit vielen Zeilen ergeben und somit die Steuerberaterliste etwas unübersichtlich werden.

## *Korrektur (Korrektur des Endsaldos)*

Die Summe aller manuell eingetragenen Korrekturen für "Korrektur des Endsaldos (KSE)" im ausgewählten Monat bzw. Zeitraum.

#### *Korrektur Bemerkung (Korrektur des Endsaldos)*

Die für diese Korrekturart eingetragenen Bemerkungen bei <u>Zeiten [Monatsweise](#page-1154-0)</u>lnai für die manuelle Korrektur.

Bei einem ausgewählten Zeitraum über mehrere Monate können Sie <u>[auswählen](#page-2856-0)</u>lﷺ, ob die Bemerkungen aus **allen** Monaten oder nur aus dem **letzten** Monat des Ausgabezeitraums angezeigt werden soll.

Wenn Sie bei einem großen Zeitraum die Bemerkungen anzeigen lassen, kann dies unter Umständen viel Text mit vielen Zeilen ergeben und somit die Steuerberaterliste etwas unübersichtlich werden.

#### *Korrektur (Auszahlung)*

Die Summe aller manuell eingetragenen Korrekturen für "Auszahlung (A)" im ausgewählten Monat bzw. Zeitraum.

## *Korrektur Bemerkung (Auszahlung)*

Die für diese Korrekturart eingetragenen Bemerkungen bei <u>Zeiten [Monatsweise](#page-1154-0)</u>lnai für die manuelle Korrektur.

Bei einem ausgewählten Zeitraum über mehrere Monate können Sie <u>[auswählen](#page-2856-0)</u>bೠnd ob die Bemerkungen aus **allen** Monaten oder nur aus dem **letzten** Monat des Ausgabezeitraums angezeigt werden soll.

Wenn Sie bei einem großen Zeitraum die Bemerkungen anzeigen lassen, kann dies unter Umständen viel Text mit vielen Zeilen ergeben und somit die Steuerberaterliste etwas unübersichtlich werden.

## *AZ-Mod. Kor. ges*

Die Gesamtsumme aller automatischen Korrekturen laut <u>[Arbeitszeitmodell](#page-295-0)</u>læी im ausgewählten Monat bzw. Zeitraum.

Es werden nur Korrekturen für die Monate berücksichtigt, bei denen auch der letzte Tag des Monats mit im ausgewählten Zeitraum liegt!

## *ZE Stichtag ohne AZ-Kor.*

Der **Stand** des Stundenkontos zum Stichtag (am letzten Tag des Auswertungszeitraums). Sollte der letzte Tag des Auswertungszeitraums in der Zukunft liegen, wird der Stand des Zeitkontos mit Stichtag "Gestern" ausgewiesen.

Automatische Kürzungen aufgrund der im Arbeitszeitmodell hinterlegten Regeln werden hier nicht berücksichtigt! (Diesen Wert können Sie bei "ZE Stichtag 2" ablesen)

## *AZ-Mod. Korr.*

Die laut <u>[Arbeitszeitmodell](#page-295-0)</u>|ෲ gelöschten Stunden aufgrund der dort hinterlegten Einstellung zur Stundenkorrektur am Monatsende.

Wenn Sie einen Zeitraum von **mehreren** Monaten ausgewählt haben, stehen hier **nur** die gelöschten Stunden des **letzten** Monats.

Die Summe **aller** gelöschten Stunden stehen in der Spalte AZ Kor [ges](#page-1276-0) . 1250

## *ZE Stichtag*

Der **Endsaldo** (aktuelle Stand) des Stundenkontos am letzten Tag des Auswertungszeitraums. Sollte der letzte Tag des Auswertungszeitraums in der Zukunft liegen, wird der Stand des Zeitkontos mit Stichtag "Gestern" ausgewiesen.

Dieser Wert entspricht dem bei <u>Zeiten [Monatsweise](#page-1154-0)</u>hızो ausgewiesenem Wert (sofern die Einstellung "Saldo im aktuellen Monat nur bis GESTERN" aktiviert ist).

Automatische Kürzungen **am Monatsende** aufgrund der im Arbeitszeitmodell hinterlegten Regeln sind hier berücksichtigt!

## *Fest AZ*

In der Spalte wird Ihnen angezeigt, ob der Mitarbeiter mit einer festen [monatlichen](#page-302-0) [Sollstundenzahl](#page-302-0)। 276ी abgerechnet wird.

## *Fest AZ Std.*

Wenn der Mitarbeiter eine feste monatliche Arbeitszeit hat, erhalten Sie in dieser Spalte die Anzahl der Stunden der festen monatlichen Arbeitszeit.

Dieser Wert wird immer **nur** für den **letzten** Monat des Ausgabezeitraums ermittelt! Es können im ausgewählten Zeitraum also durchaus auch Monate OHNE feste Arbeitszeit oder mit einer anderen festen Arbeitszeit vorhanden sein!

## *Mo-Fr Normal*

Die "normalen" Arbeitsstunden eines Tages innerhalb der Sollstundenvorgabe (d.h. ohne evtl. Überstunden und ohne evtl. Nachtstunden) von Montag bis Freitag.

## *Mo-Fr Üb*

Die Überstunden eines Tages von Montag bis Freitag.

Bitte beachten Sie auch die Hinweise zu den Uberstunden unter <u>[Grundwissen](#page-1265-0)</u>hஊी.

## *Mo-Fr Nacht1*

Die Arbeitsstunden im [Nachtbereich1](#page-2857-0) eines Tages von Montag bis Freitag. 2831

Bitte beachten Sie auch die Hinweise zu den Nachtbereichen unter <u>[Grundwissen](#page-1266-0)</u>իஊो.

## *Mo-Fr Nacht2*

Die Arbeitsstunden im <u>[Nachtbereich2](#page-2857-1)</u>læऔ eines Tages von Montag bis Freitag.

Bitte beachten Sie auch die Hinweise zu den Nachtbereichen unter <u>[Grundwissen](#page-1266-0)</u>իஊो.

# *Mo-Fr Üb Zuschlag*

Automatischer Überstundenzuschlag für Überstunden an Arbeitstagen von Montag bis Freitag, abhängig von den Einstellungen in den <u>[Optionen](#page-2872-0)</u>lෲଣ.

#### *Mo-Fr Az Zuschlag*

Automatischer Arbeitsstundenzuschlag für Überstunden an Arbeitstagen von Montag bis Freitag, abhängig von den Einstellungen in den <u>[Optionen](#page-2872-0)</u>lෲଣ.

#### *Mo-Fr Summe*

Die Summe aus den einzelnen Mo-Fr-Spalten, abhängig von den Einstellungen in den <u>[Optionen](#page-2872-0)</u>læଣे.

#### *Samstage*

Anzahl der Samstage, an denen gearbeitet wurde.

## *Sa Normal*

Die "normalen" Arbeitsstunden an Samstagen innerhalb der Sollstundenvorgabe (d.h. ohne evtl. Überstunden und ohne evtl. Nachtstunden).

## *Sa Üb*

Die Überstunden an Samstagen.

Bitte beachten Sie auch die Hinweise zu den Überstunden unter <u>[Grundwissen](#page-1265-0)k</u>

## *Sa Nacht1*

Die Arbeitsstunden im [Nachtbereich1](#page-2857-0) an Samstagen. 2831

Bitte beachten Sie auch die Hinweise zu den Nachtbereichen unter <u>[Grundwissen](#page-1266-0)</u>kﷺ

## *Sa Nacht2*

Die Arbeitsstunden im <u>[Nachtbereich2](#page-2857-1)</u>lෲn Samstagen.

Bitte beachten Sie auch die Hinweise zu den Nachtbereichen unter <u>[Grundwissen](#page-1266-0)</u>իஊी.

## *Sa Üb Zuschlag*

Automatischer Überstundenzuschlag für Überstunden an Samstagen, abhängig von den Einstellungen in den <u>[Optionen](#page-2878-0)</u>læଯେ.

## *Sa Az Zuschlag*

Automatischer Arbeitsstundenzuschlag für Überstunden an Samstagen, abhängig von den Einstellungen in den <u>[Optionen](#page-2878-0)</u>læଯେ.

## *Sa Summe*

Die Summe aus den einzelnen Sa-Spalten, abhängig von den Einstellungen in den <u>[Optionen](#page-2878-0)</u>lﷺ

#### *Sonntage*

Anzahl der Sonntage an denen gearbeitet wurde.

#### *So Normal*

Die "normalen" Arbeitsstunden an Sonntagen innerhalb der Sollstundenvorgabe (d.h. ohne evtl. Überstunden und ohne evtl. Nachtstunden).

## *So Üb*

Die Überstunden an Sonntagen.

## *So Nacht1*

Die Arbeitsstunden im <u>[Nachtbereich1](#page-2857-0)</u> <sub>283</sub>1 an Sonntagen.

Bitte beachten Sie auch die Hinweise zu den Nachtbereichen unter <u>[Grundwissen](#page-1266-0)</u>իշ<sub>4</sub>ਗે.

## *So Nacht2*

Die Arbeitsstunden im <u>[Nachtbereich2](#page-2857-1)</u>bෲी an Sonntagen.

Bitte beachten Sie auch die Hinweise zu den Nachtbereichen unter <u>[Grundwissen](#page-1266-0)</u>իշ<sub>4</sub>ਗે.

## *So 24*

Die Summe der Stunden, die Montag "früh" gearbeitet wurden. Diese können auf <u>[Wunsch](#page-2859-0)</u>lணീ als Sonntagsstunden ausgewiesen werden.

Bitte beachten Sie auch die Hinweise zu Sonntag24 unter <u>[Grundwissen](#page-1264-0)</u>hౠa

## *So Üb Zuschlag*

Automatischer Überstundenzuschlag für Überstunden an Sonntagen, abhängig von den Einstellungen in den <u>[Optionen](#page-2884-0)</u>lஊේ.

## *So Az Zuschlag*

Automatischer Arbeitsstundenzuschlag für Überstunden an Sonntagen, abhängig von den Einstellungen in den <u>[Optionen](#page-2884-0)</u>læෲী.

## *So Summe*

Die Summe aus den einzelnen So-Spalten, abhängig von den Einstellungen in den <u>[Optionen](#page-2884-0)</u>ඎ

## *Ft Normal*

Die Arbeitsstunden an Feiertagen innerhalb der Sollstundenvorgabe (d.h. ohne evtl. Überstunden und ohne evtl. Nachtstunden).

## *Ft Üb*

Die Überstunden an Feiertagen.

Bitte beachten Sie auch die Hinweise zu den Überstunden unter <u>[Grundwissen](#page-1265-0)</u>hஊी.

## *Ft Nacht1*

Die Arbeitsstunden im [Nachtbereich1](#page-2857-0) an Feiertagen. 2831

Bitte beachten Sie auch die Hinweise zu den Nachtbereichen unter <u>[Grundwissen](#page-1266-0)</u>lथ्को.

## *Ft Nacht2*

Die Arbeitsstunden im <u>[Nachtbereich2](#page-2857-1)</u>bෲn an Feiertagen.

Bitte beachten Sie auch die Hinweise zu den Nachtbereichen unter <u>[Grundwissen](#page-1266-0)</u>kﷺ

# *FT 24*

Die Summe der Stunden an Tagen NACH einem Feiertag, die "früh" gearbeitet wurden. Diese können auf <u>[Wunsch](#page-2860-1)</u>bോ<sup>a</sup>l als Feiertagsstunden ausgewiesen werden.

Bitte beachten Sie auch die Hinweise zu Feiertag24 unter <u>[Grundwissen](#page-1265-1)</u>ի $_{\rm 2}$ ঃ).

# *Ft Üb Zuschlag*

Automatischer Überstundenzuschlag für Überstunden an Feiertagen, abhängig von den Einstellungen in den <u>[Optionen](#page-2889-0)</u>lඎs

# *Ft Az Zuschlag*

Automatischer Arbeitsstundenzuschlag für Überstunden an Feiertagen, abhängig von den Einstellungen in den <u>[Optionen](#page-2889-0)</u>læോ.

## *Ft Summe*

Die Summe aus den einzelnen Ft-Spalten, abhängig von den Einstellungen in den <u>[Optionen](#page-2889-0)</u>bணी.

## *SaFt Normal*

Die Arbeitsstunden an Samstagen, die gleichzeitig Feiertag sind, innerhalb der Sollstundenvorgabe (d.h. ohne Überstunden und ohne evtl. Nachtstunden).

# *SaFt Üb*

Die Überstunden an Samstagen, die gleichzeitig Feiertag sind.

Bitte beachten Sie auch die Hinweise zu den Uberstunden unter <u>[Grundwissen](#page-1265-0)</u>hஊी.

## *SaFt Nacht1*

Die Arbeitsstunden im <u>[Nachtbereich1](#page-2857-0) क्ष्क्ष</u>ो an Samstagen, die gleichzeitig Feiertag sind.

Bitte beachten Sie auch die Hinweise zu den Nachtbereichen unter <u>[Grundwissen](#page-1266-0)</u>իஊी.

## *SaFt Nacht2*

Die Arbeitsstunden im [Nachtbereich2](#page-2857-1) an Samstagen, die gleichzeitig Feiertag sind. 2831

Bitte beachten Sie auch die Hinweise zu den Nachtbereichen unter <u>[Grundwissen](#page-1266-0)</u>իஊो.

# *SaFt Üb Zuschlag*

Automatischer Überstundenzuschlag für Überstunden an Samstagen, die auf einen Feiertag gefallen sind, abhängig von den Einstellungen in den <u>[Optionen](#page-2893-0)</u>bോଟी.

## *SaFt Az Zuschlag*

Automatischer Arbeitsstundenzuschlag für Überstunden an Samstagen, die auf einen Feiertag gefallen sind, abhängig von den Einstellungen in den <u>[Optionen](#page-2893-0)</u>bణৌ.

## *SaFt Summe*

Die Summe aus den einzelnen SaFt-Spalten, abhängig von den Einstellungen in den <u>[Optionen](#page-2893-0)</u>եേனो.

#### *SoFt Normal*

Die Arbeitsstunden an Sonntagen, die gleichzeitig Feiertag sind, innerhalb der Sollstundenvorgabe (d.h. ohne Überstunden und ohne evtl. Nachtstunden).

# *SoFt Üb*

Die Überstunden an Sonntagen, die gleichzeitig Feiertag sind.

Bitte beachten Sie auch die Hinweise zu den Uberstunden unter <u>[Grundwissen](#page-1265-0)ի</u> $_2$ औ

## *SoFt Nacht1*

Die Arbeitsstunden im <u>[Nachtbereich1](#page-2857-0) bæ</u>n an Sonntagen, die gleichzeitig Feiertag sind.

Bitte beachten Sie auch die Hinweise zu den Nachtbereichen unter <u>[Grundwissen](#page-1266-0)</u>իஊी.

#### *SoFt Nacht2*

Die Arbeitsstunden im [Nachtbereich2](#page-2857-1) an Sonntagen, die gleichzeitig Feiertag sind. 2831

Bitte beachten Sie auch die Hinweise zu den Nachtbereichen unter <u>[Grundwissen](#page-1266-0)</u>իஊी.

#### *SoFt 24*

Die Summe der Stunden, die Montag "früh" nach einem Feiertag gearbeitet wurden. Diese können auf [Wunsch](#page-2859-0) als SoFt24 Stunden ausgewiesen werden. 2833

Bitte beachten Sie auch die Hinweise zu SoFt24 unter <u>[Grundwissen](#page-1265-2)</u>h23).

## *SoFt Üb Zuschlag*

Automatischer Überstundenzuschlag für Überstunden an Sonntagen, die auf einen Feiertag gefallen sind, abhängig von den Einstellungen in den <u>[Optionen](#page-2897-0)</u>ﷺ

## *SoFt Az Zuschlag*

Automatischer Arbeitsstundenzuschlag für Überstunden an Sonntagen, die auf einen Feiertag gefallen sind, abhängig von den Einstellungen in den <u>[Optionen](#page-2897-0)</u>bణाी.

## *SoFt Summe*

Die Summe aus den einzelnen SoFt-Spalten, abhängig von den Einstellungen in den <u>[Optionen](#page-2897-0)</u>bको.

## *Normal Std. Ges.*

Der Wert dieser Spalte errechnet sich aus den einzelnen "[Normal](#page-1277-0)"-Spalten (<u>Mo-Fr Normalkast, [Sa](#page-1278-0)</u> <u>[Normal](#page-1281-1)hesel, So Normalhessl, Ft Normalhessl, SaFt Normal</u>hessl, <u>SoFt Normal</u>hessl). Welche <u>einzelnen ["Normal"-Werte](#page-2876-0)</u>bண in diese Gesamtsumme einfließen sollen, können Sie in den <u>[Optionen](#page-2872-0)|</u>ෲി bestimmen.

## *Überstd. Ges.*

Der Wert dieser Spalte errechnet sich aus den einzelnen "Uberstunden"-Spalten (<u>Mo-Fr Uberstd</u>hகी, Sa [Überstd](#page-1282-0)hæd, So Überstdhæd, Et Überstdhæd, SaFt Überstdhæd, SoFt Überstdhæd). Welche <u>einzelnen "Uberstunden"-Werte</u>lﷺ in diese Gesamtsumme einfließen sollen, können Sie in den <u>[Optionen](#page-2860-2)</u>bsa1 bestimmen.

Bitte beachten Sie auch die Hinweise zu den Uberstunden unte<mark>r <u>[Grundwissen](#page-1265-0)</u>h</mark>æो.

## *Nacht1 Std. Ges.*

Der Wert dieser Spalte errechnet sich aus den einzelnen "Nacht1"-Spalten (<u>Mo-Fr Na1</u>իշsi), <u>[Sa](#page-1278-2)</u> <u>[Na1](#page-1280-2) |1252], So Na1 |1253], Ft Na1 |1254], [SaFt](#page-1281-3) Na1 |1255], [SoFt](#page-1282-1) Na1 |1256]).</u> Welche <u>einzelnen ["Nacht1"-Werte](#page-2866-0)</u>եേകീ in diese Gesamtsumme einfließen sollen, können Sie in den <u>[Optionen](#page-2864-0)</u>|<sub>2838</sub> bestimmen.

Bitte beachten Sie auch die Hinweise zu den Nachtbereichen unter <u>[Grundwissen](#page-1266-0)</u>իஊी.

#### *Nacht2 Std. Ges.*

Der Wert dieser Spalte errechnet sich aus den einzelnen "Nacht2"-Spalten (<u>Mo-Fr Na2</u>իಜಾી, <u>[Sa](#page-1278-4)</u> <u>[Na2](#page-1280-3)|1252], So Na2|1253], Ft Na2|1254], [SaFt](#page-1281-4) Na2|1255], [SoFt](#page-1282-2) Na2|1256]).</u> Welche <u>einzelnen ["Nacht2"-Werte](#page-2871-0)</u>l in diese Gesamtsumme einfließen sollen, können Sie in den <u>[Optionen](#page-2868-0)</u>|2842 bestimmen.

Bitte beachten Sie auch die Hinweise zu den Nachtbereichen unter <u>[Grundwissen](#page-1266-0)</u>իஊी.

## *Sa Std. Ges.*

Der Wert dieser Spalte errechnet sich aus den einzelnen "Samstagssummen"-Spalten [\(Sa](#page-1279-4) <u>[Summe](#page-1281-5)</u>իஊী, <u>SaFt Summe</u>իஊী).

Welche der <u>beiden ["Samstagssummen"-Werte](#page-2882-0)</u>ඎট in diese Gesamtsumme einfließen sollen, können Sie in den <u>[Optionen](#page-2878-0)</u> 2852 bestimmen.

#### *So Std. Ges.*

Der Wert dieser Spalte errechnet sich aus den einzelnen "Sonntagssummen"-Spalten [\(So](#page-1280-4) <u>[Summe](#page-1282-3)h254ો, SoFt Summeh256ો).</u>

Welche der <u>beiden ["Sonntagssummen"-Werte](#page-2887-0)b</u>ଛni in diese Gesamtsumme einfließen sollen, können Sie in den <u>[Optionen](#page-2884-0)</u> <sub>best</sub>immen.

Bitte beachten Sie zu dieser Spalte auch die Hinweise unter <u>[Grundwissen](#page-1264-1)</u>l238.

#### *Keine So Std.*

Kennzeichnet ob laut Stammdaten Mitarbeiter in der Spalte "So Std. Ges." die Gesamtstunden ausgegeben werden sollen oder nicht.

Das Ausblenden macht nur Sinn, wenn für den Mitarbeiter der Sonntag sowieso ein normaler Arbeitstag ist. Die zusätzliche Ausgabe der Sonntagsstunden führt evtl. dazu, dass der Steuerberater diese Stunden bei der Lohnabrechnung noch einmal extra abrechnet.

#### *Ft Std. Ges.*

Der Wert dieser Spalte errechnet sich aus den einzelnen "Feiertagssummen"-Spalten (<u>Ft [Summe](#page-1281-6)</u>l<sub>i</sub>zs , <u>SaFt [Summe](#page-1282-3)</u>իஊி, <u>SoFt Summe</u>իஊி).

Welche <u>dieser ["Feiertagssummen"-Werte](#page-2892-0)lseil</u> in diese Gesamtsumme einfließen sollen, können Sie in den <u>[Optionen](#page-2889-0)</u>lෲଶ bestimmen.

#### *Resturlaub*

Der Resturlaub laut Urlaubsverwaltung. Stichtag ist der letzte Tag des Auswertungszeitraums der Steuerberaterliste.

#### *Dienstreise Std.*

Die Summe der Stunden, die als <u>[Dienstreisezeiten](#page-1149-0)lazi</u> in diesem Monat eingetragen wurden.

#### *Std.Lohn (int)*

Der interne Stundenlohn des Mitarbeiters (zum letzten Tag der Auswertung).

Diese Spalte ist nur verfügbar, wenn Sie über das <u>[Leserecht](#page-3356-0)</u>lඎী "3" für Stammdaten Mitarbeiter verfügen.

#### *Std.Lohn (int;heute)*

Der interne Stundenlohn des Mitarbeiters (mit Stand HEUTE).

Diese Spalte ist nur verfügbar, wenn Sie über das <u>[Leserecht](#page-3356-0)</u>l<sup>esso</sup>l "3" für Stammdaten Mitarbeiter verfügen.

## *Kostenstelle der Abteilung*

Die der Abteilung zugeordnete <u>[Kostenstelle](#page-274-0)</u>lஊधारे.

## *Tage > 8:00*

Die Anzahl der Tage, an denen der Mitarbeiter mehr als eine bestimmte Anzahl Stunden anwesend war. Die Anzahl der Stunden können Sie in den <u>[Optionen](#page-2856-1)</u>lඎീ einstellen.

## *Stunden an Tagen > 8:00*

Die Summe der Stunden von den Tagen, an denen der Mitarbeiter mehr als eine bestimmte Anzahl an Stunden anwesend war. Den Grenzwert können Sie in den <u>[Optionen](#page-2856-1)bas</u>d einstellen.

## *Tage > 12:00*

Die Anzahl der Tage, an denen der Mitarbeiter mehr als eine bestimmte Anzahl Stunden anwesend war. Den Grenzwert können Sie in den <u>[Optionen](#page-2856-1)</u>bෲñ einstellen.

## *Stunden an Tagen > 12:00*

Die Summe der Stunden von den Tagen, an denen der Mitarbeiter mehr als eine bestimmte Anzahl an Stunden anwesend war. Die Anzahl der Stunden können Sie in den <u>[Optionen](#page-2856-1)</u>lඎീ einstellen.

#### *Datum Von*

Das Datum des Auswertungszeitraums, ab dem Daten in dieser Liste vorhanden sind.

#### *Datum Bis*

Das Datum des Auswertungszeitraums, bis zu dem Daten in dieser Liste vorhanden sind.

# Spalten ein-/ausblenden und formatieren

Über das Symbol können Sie in der [Ansichtskonfiguration](#page-3273-0) die angezeigten Spalten 3247 <u>[ausblenden](#page-3274-0)</u>lಙേऔ bzw. weitere Spalten einblenden. Eine ausführliche Beschreibung der sehr umfangreichen Anpassungs- und Einstellmöglichkeiten (z.B. <u>[Formatierung](#page-3275-0)bæ</u>i), <u>[Summierung](#page-3281-0)</u>bæsो, bedingte [Formatierung](#page-3282-0)bæi) finden Sie in der Hilfe bei der Beschreibung der <u>Ubungsliste</u>bæi.

Durch einen Klick auf das kleine Dreieck rechts neben dem Symbol **EX** können Sie auch weitere bisher gespeicherte Ansichten auswählen.

Die folgende Abbildung zeigt die weiteren Spalten, die Sie auf Wunsch über die Ansichtskonfiguration ebenfalls mit ein- bzw. ausblenden können.

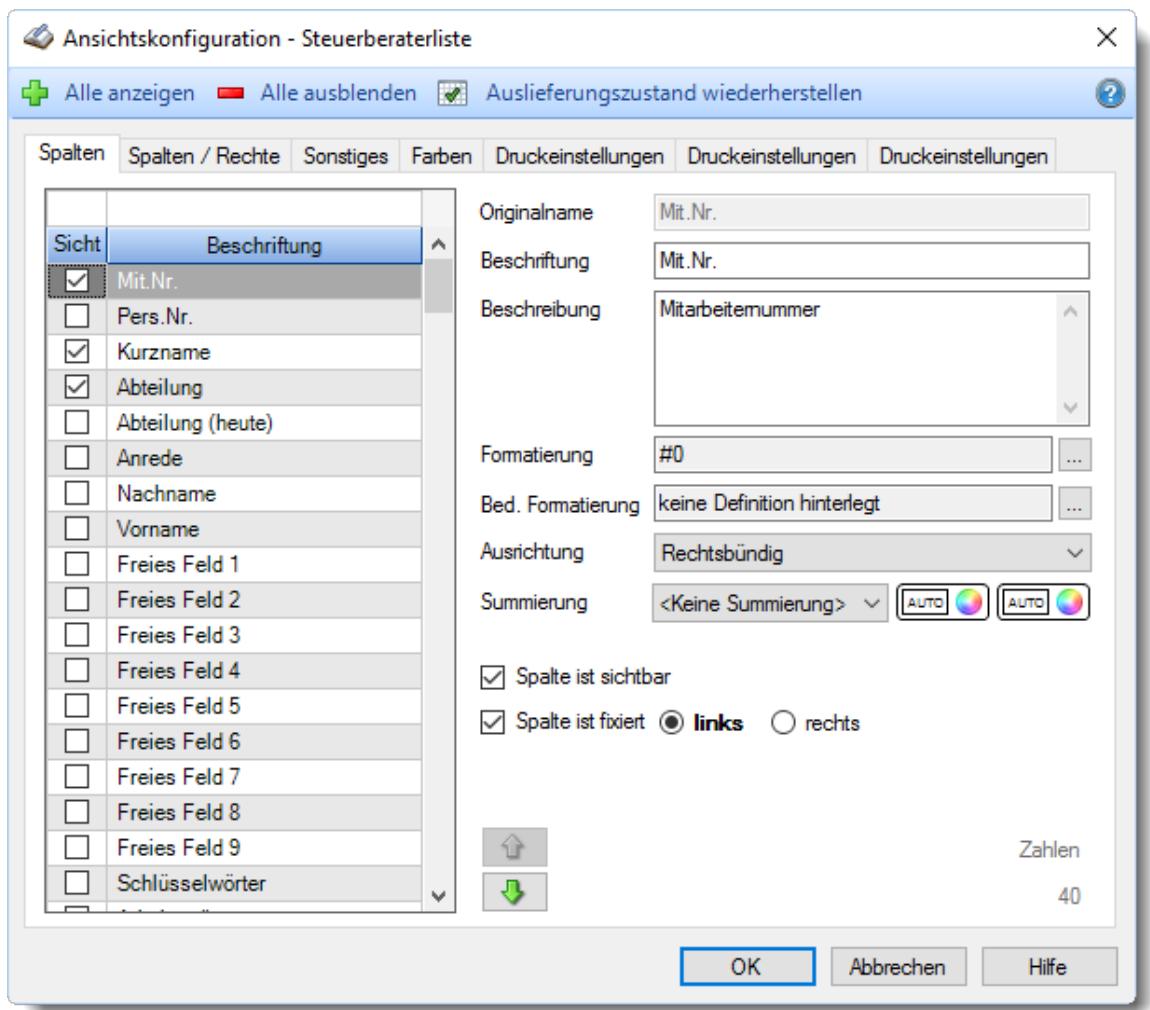

Eine genaue Beschreibung aller Ausgabefelder erhalten Sie <u>[hier](#page-1268-0)</u>h242ì.

#### Spalten sortieren

Sie können die Liste nach jeder beliebigen Spalte sortieren. Klicken Sie dazu einfach auf die entsprechende Spaltenüberschrift. Ein weiterer Klick sortiert in die andere Richtung.

 $\Lambda$ Kurzname Kurzname  $\boldsymbol{\nabla}$ 

**Aufsteigende** Sortierung von A - Z.

Dreieck zeigt mit der Spitze nach **oben**.

**Absteigende** Sortierung von Z - A. Dreieck zeigt mit der Spitze nach **unten**.

Um nach **mehreren Spalten** zu sortieren, halten Sie beim Klick auf eine weitere Spaltenüberschrift die UMSCHALT-Taste gedrückt.

# **Spaltenbreiten anpassen**

Über die Kopfzeile können Sie auch die Spaltenbreite jeder einzelnen Spalte verändern. Bewegen Sie die Maus in der Kopfzeile an den rechten Rand der Spaltenbeschriftung.

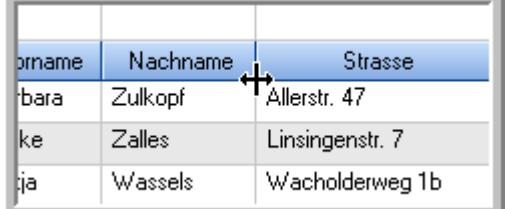

Der Mauszeiger verändert sich und Sie können die Spalte einfach breiter ziehen. Halten Sie dazu die linke Maustaste gedrückt.

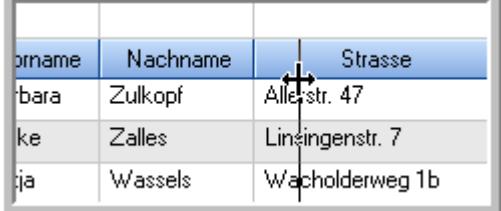

Alternativ können Sie dort auch mit einem Doppelklick die Spalte auf die "optimale" Breite einstellen. Die Spalte wird dann automatisch so breit, dass der längste Eintrag in diese Spalte passt.

# Spalten verschieben

#### Sie können die **Reihenfolge der Spalten** ändern.

Halten Sie die linke Maustaste über der zu verschiebenden Spalte gedrückt und "verschieben" Sie die gewünschte Spalte an die gewünschte neue Position.

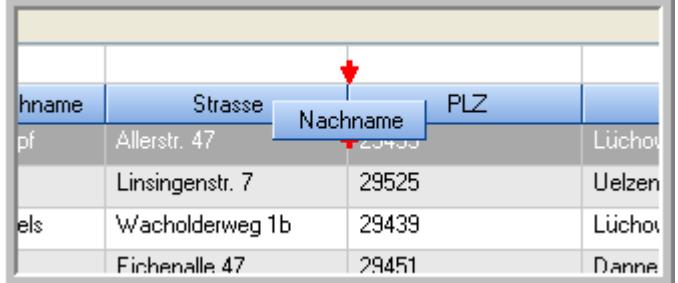

Alternativ können Sie die Reihenfolge der Spalten auch über die <u>[Ansichtskonfiguration](#page-3274-1)</u>bஊी verändern.

# $\blacksquare$  Daten filtern  $\clubsuit$

Sie können die Daten in der Auswertung sehr umfangreich nach verschiedenen Kriterien filtern, um schnell die gewünschten Informationen zu erhalten.

Hierzu stehen Ihnen verschiedene Filtermöglichkeiten zur Verfügung:

#### **Schnellfilter in der Symbolleiste**

Mit dem Schnellfilter (das Eingabefeld in der Symbolleiste) können Sie alle **Textspalten** in der Liste sehr schnell filtern und die angezeigte Datenmenge somit einschränken bzw. reduzieren.

Geben Sie den gewünschten/gesuchten Text (oder ein "Bruchstück" davon) ein und es werden nur noch die Zeilen angezeigt, die diesen Text enthalten.

- · Mit "^ein" werden nur Texte gefunden, die mit "ein" **beginnen**.
- · Mit "ein^" werden nur Texte gefunden, die mit "ein" **enden**.
- · Mit "^ein^" werden nur Texte gefunden, die **exakt** dem Wort "ein" entsprechen.

Mit **STRG + Q** können Sie per Tastatur in den Schnellfilter springen.

Sie können zusätzlich einstellen, ob Sie alle Spalten (also auch nicht sichtbare) beim Filtern berücksichtigen möchten oder ob nur die angezeigten Spalten berücksichtigt werden sollen.

Wenn dieses Symbol in der Symbolleiste angezeigt wird, werden **alle** Spalten beim Filtern berücksichtigt. Wenn dieses Symbol in der Symbolleiste angezeigt wird, werden nur die **sichtbaren** Spalten beim Filtern berücksichtigt.

Durch einen Klick auf das Symbol in der Symbolleiste, können Sie zwischen den beiden Varianten wechseln/umschalten.

#### **Spaltenfilter in jeder Spalte**

Geben Sie in der gewünschten Spalte den Text (oder Textbrocken) ein und die Liste wird nach diesem Text gefiltert.

In der Filterzeile können Sie für jede Spalte nach bestimmten Werten/Begriffen filtern. Die Filter können Sie in der Filterzeile für jede Spalte einzeln eingeben.

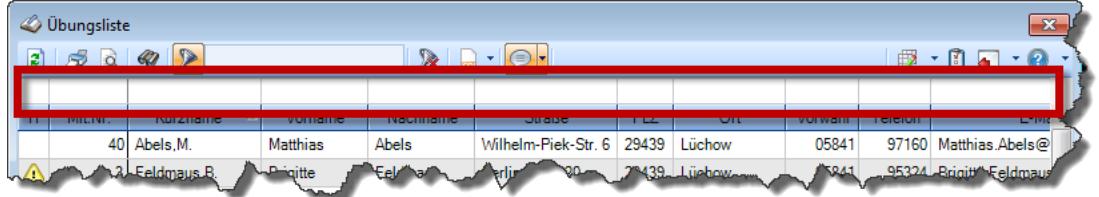

*Abbildung: Filterzeile*

Je nach Art/Typ der Daten in einer Spalte stehen Ihnen verschiedene Filtermöglichkeiten zur Verfügung:

- $\bullet$   $\overline{\text{Text}}$  $\overline{\text{Text}}$  $\overline{\text{Text}}$  3211
- <u>[Zahl](#page-3238-0)</u> 3212
- $\bullet$  [Datum](#page-3240-0)  $3214$
- <u>[Uhrzeit](#page-3243-0)</u> 3217
- <u>[Zeitspanne](#page-3244-0)</u><sup>3218</sup>
# • <u>[Ja/Nein](#page-3251-0)</u> 3225

|                          | <b><i>O</i></b> Übungsliste |                                                                       |                 |                  |                                                 | $\mathbf{x}$ |            | <b><i>O</i></b> Übungsliste |                                                                      |           |          | $\mathbf{x}$                                                                                                    |
|--------------------------|-----------------------------|-----------------------------------------------------------------------|-----------------|------------------|-------------------------------------------------|--------------|------------|-----------------------------|----------------------------------------------------------------------|-----------|----------|----------------------------------------------------------------------------------------------------|
| $\mathbf{z}$             | $5\sigma$                   | $Q - P$                                                               |                 |                  | $\mathbb{R} \dashv \mathbb{P} \cdot \mathbb{C}$ |              | ø          | 50 <sub>9</sub>             | $Q - P$                                                              |           |          | $\mathbb{R} \left[ \begin{array}{c c} 1 & \cdots & 1 \\ \hline \mathbb{R} & \cdots & \mathbb{R} \end{array} \right] \left[ \begin{array}{c c} 1 & \cdots & 1 \\ \hline \mathbb{R} & \cdots & \mathbb{R} \end{array} \right] \left[ \begin{array}{c c} 1 & \cdots & 1 \\ \hline \mathbb{R} & \cdots & \mathbb{R} \end{array} \right] \left[ \begin{array}{c c} 1 & \cdots & 1 \\ \hline \mathbb{R} & \cdots & \mathbb{R} \end{array} \right] \left[ \begin{array}{c c} 1$ |
|                          |                             |                                                                       |                 |                  |                                                 |              |            |                             | hu                                                                   |           |          |                                                                                                    |
| H.                       | Mit.Nr.                     | Kurzname                                                              | Vorname         | Nachname         | <b>Straße</b>                                   | $\wedge$     | H          | Mit.Nr.                     | Kurzname                                                             | Vorname   | Nachname | <b>Straße</b>                                                                                                    |
|                          | 40                          | Abels, M.                                                             | <b>Matthias</b> | <b>Abels</b>     | Wilhelm-Piek-Str.                               |              |            | 59                          | Hurtel, A.                                                           | Adolf     | Hurtel   | Mozartstr. 12                                                                                                    |
| ◬                        | $\overline{3}$              | Feldmaus.B.                                                           | <b>Brigitte</b> | Feldmaus         | Berliner Str. 20                                |              | ◬          |                             | 47 Husch, C.                                                         | Christine | Husch    | Neuzell 27                                                                                                    |
|                          |                             | 37 Fischman.U.                                                        | Ulrike          | <b>Fischmann</b> | Schlesienweg 36                                 |              |            |                             | 51 Schultz, C.                                                       | Carina    | Schultz  | Remmel Str. 3                                                                                                    |
|                          |                             | 9 Geiger, B.                                                          | Bernd           | Geiger           | Ginkelweg 15                                    |              |            |                             |                                                                      |           |          |                                                                                                    |
|                          | 38                          | Geul,A.                                                               | Anton           | Geul             | Mehlweg 32                                      |              |            |                             |                                                                      |           |          |                                                                                                    |
|                          |                             | 99 Goltz.U.                                                           | Ulrike          | Goltz            | Mühlenstr, 23                                   |              |            |                             |                                                                      |           |          |                                                                                                    |
| ◬                        |                             | 13 Hertmann, K.                                                       | Klaus           | Hertmann         | Hauptstr. 32                                    |              |            |                             |                                                                      |           |          |                                                                                                    |
| Δ                        | 4                           | Hirsel, G.                                                            | Gustav          | <b>Hirsel</b>    | Hofstr. 6                                       |              |            |                             |                                                                      |           |          |                                                                                                    |
|                          |                             | 64 Hörmann.B.                                                         | Berta           | Hörmann          | Mummenhofstr. 54                                |              |            |                             |                                                                      |           |          |                                                                                                    |
|                          | $\overline{7}$              | Hörmann.K.                                                            | Karl            | Hörmann          | Münzstr. 31                                     |              |            |                             |                                                                      |           |          |                                                                                                    |
|                          |                             | 11 Höttlinger, V.                                                     | Vincent         | Höttlinger       | Am Brink 11                                     |              |            |                             |                                                                      |           |          |                                                                                                    |
|                          |                             | 59 Hurtel, A.                                                         | Adolf           | Hurtel           | Mozartstr. 12                                   |              |            |                             |                                                                      |           |          |                                                                                                    |
| Δ                        | 47                          | Husch.C.                                                              | Christine       | Husch            | Neuzell 27                                      |              |            |                             |                                                                      |           |          |                                                                                                    |
|                          |                             | 41 Kasche.E.                                                          | Eveline         | Kasche           | Barnstr. 6 a                                    |              |            |                             |                                                                      |           |          |                                                                                                    |
|                          |                             | 98 Keine, Th.                                                         | Theodor         | Keine            | Blumenstr. 52                                   |              |            |                             |                                                                      |           |          |                                                                                                    |
|                          |                             | 60 Keinrecht.B.                                                       | Bert            | Keinrecht        | Einserstr. 1                                    |              |            |                             |                                                                      |           |          |                                                                                                    |
|                          | 17                          | Klon, L.                                                              | Ludwig          | Klon             | Neue Str. 8a                                    |              |            |                             |                                                                      |           |          |                                                                                                    |
| ◬                        | 5 <sub>5</sub>              | Lacke, B.                                                             | Bärbel          | Lacke            | Waldweg 1                                       |              |            |                             |                                                                      |           |          |                                                                                                    |
|                          |                             | 8 Lensen, W.                                                          | Wilhelm         | Lensen           | Von-Plauen-Str.87                               |              |            |                             |                                                                      |           |          |                                                                                                    |
| Λ                        |                             | 16 Mahne.P.                                                           | Petra           | Mahne            | Ziegelkamp 34                                   |              |            |                             |                                                                      |           |          |                                                                                                    |
|                          |                             | $\blacksquare$ 35                                                     |                 |                  | $\rightarrow$                                   | $\checkmark$ |            |                             | $\blacksquare$ 3                                                     |           |          | $\rightarrow$                                                                                                    |
| $\overline{\phantom{a}}$ |                             | Zusatzinformationen Übungsliste                                       |                 |                  |                                                 |              | $\epsilon$ |                             | Zusatzinformationen Übungsliste                                      |           |          |                                                                                                    |
|                          |                             |                                                                       |                 |                  |                                                 |              |            |                             |                                                                      |           |          |                                                                                                    |
|                          |                             | 35 von 35 Zeilen sichtbar 19 von 20 Spalten sichtbar 0 Filter gesetzt |                 |                  | ◎ 100% ◎                                        |              |            |                             | 3 von 35 Zeilen sichtbar 19 von 20 Spalten sichtbar 1 Filter gesetzt |           |          | ◎ 100% ◎                                                                                                    |

*Beispielansicht ohne Filter Beispielansicht mit Filter (Alle Kurznamen die "hu" enthalten)*

Eine ausführliche Beschreibung der Filtermöglichkeiten erhalten Sie unter <u>Ubungsliste, Filterzeile</u> $\stackrel{b}{\textrm{z}}$ জী

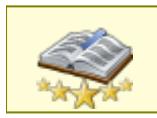

<u>Bitte beachten Sie, dass diese Funktion zu den "Premium [Funktionen](#page-3327-0)bഞì" gehört.</u> Dieses Modul gehört **nicht** zum normalen Lieferumfang von Time-Organizer und muss als Zusatzmodul erworben werden!

# Beschreibung der Symbole in der Symbolleiste

#### **Standardsymbole**

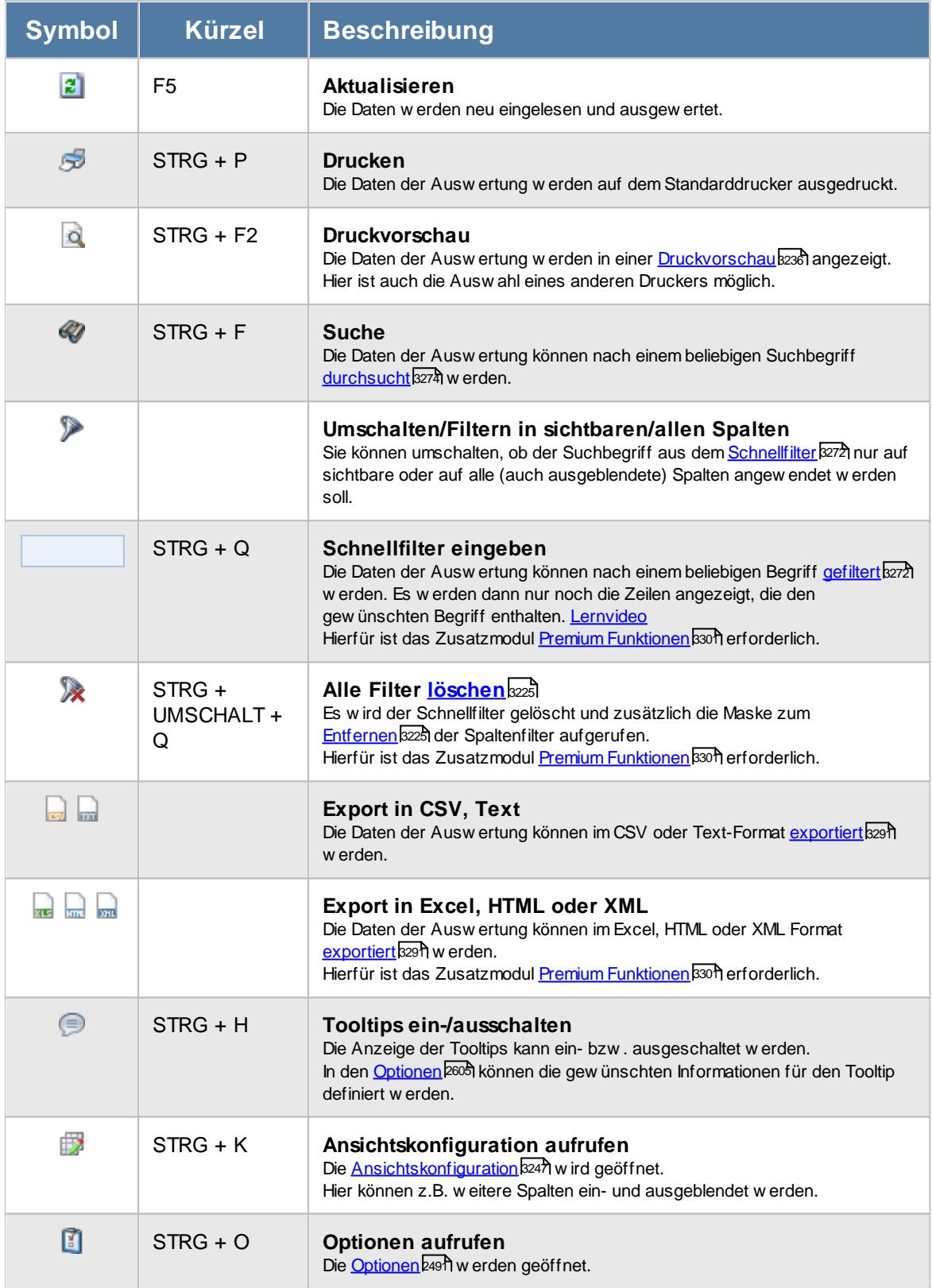

# **Allgemeingültige Standardsymbole**

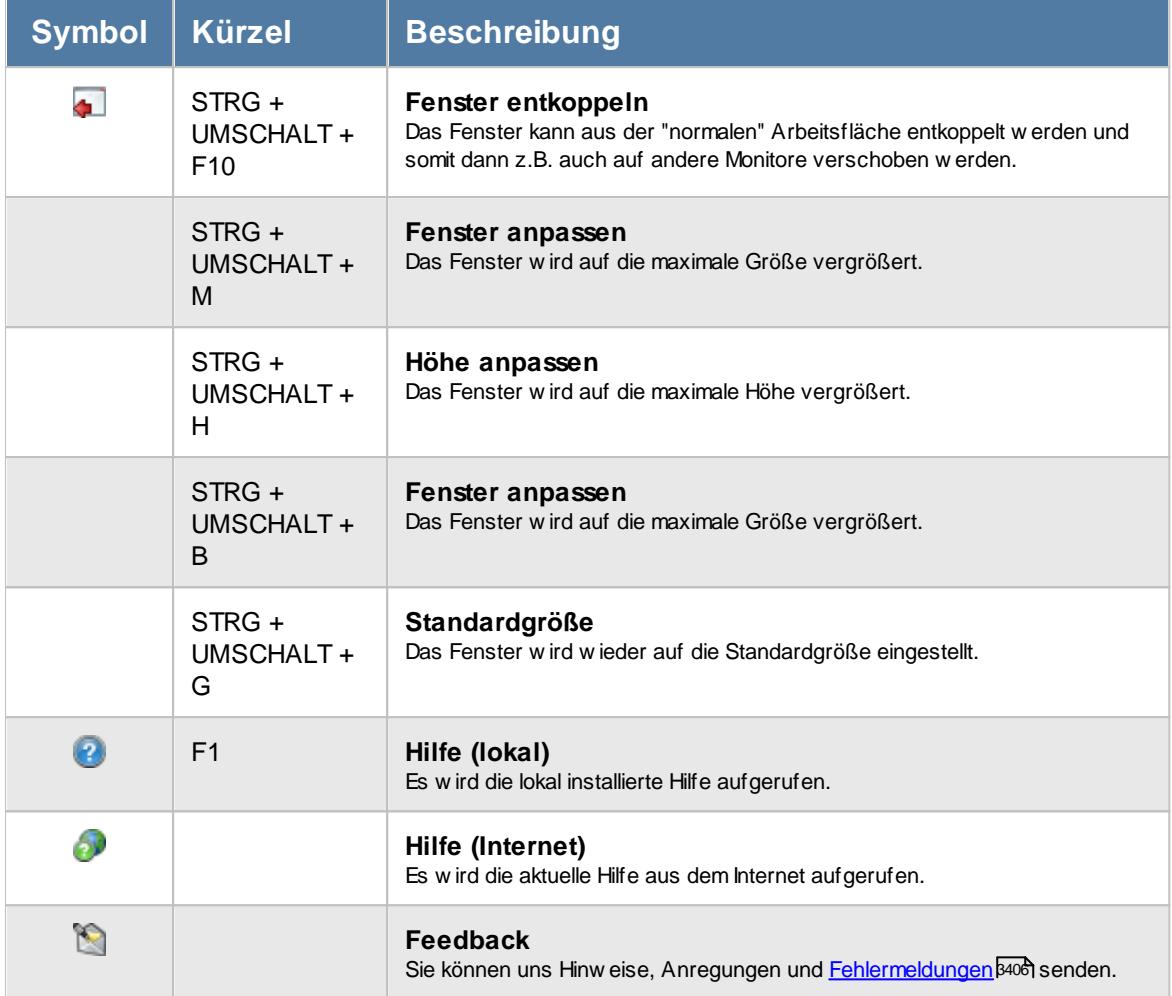

# Rechte Steuerberaterliste

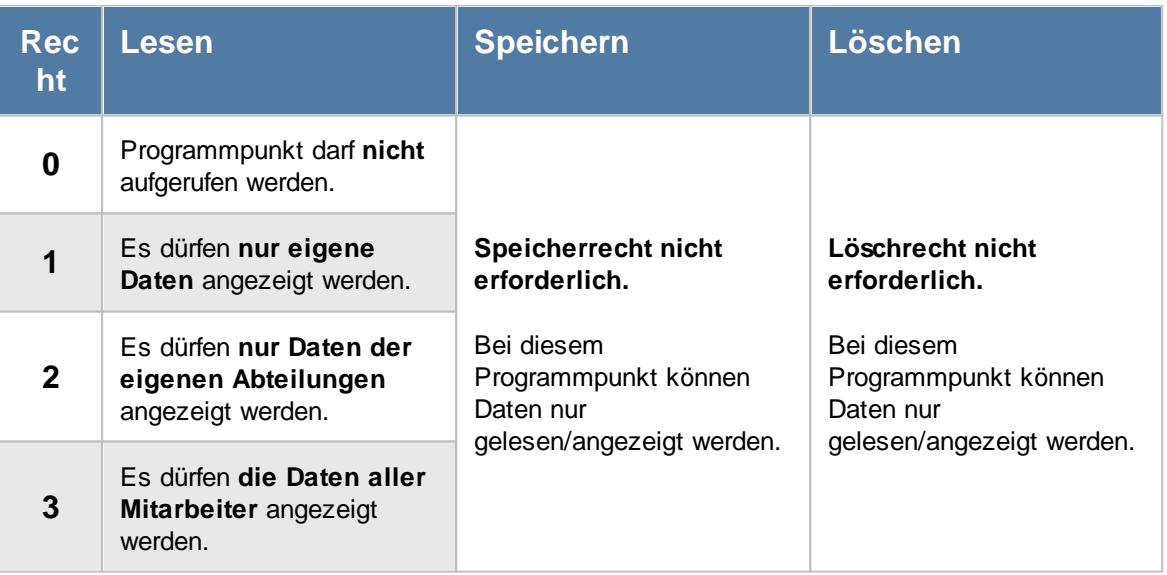

Sollten Mitarbeiter in der Steuerberaterliste "fehlen", sind diese evtl. in [Stammdaten](#page-468-0) <u>[Mitarbeiter](#page-468-0) (طبعة oder in [Stammdaten](#page-272-0) Abteilungen مراهة) von der Anzeige in der Steuerberaterliste</u> ausgeschlossen worden.

#### <span id="page-1263-0"></span>**9.2.4.1 Steuerberaterliste, Grundwissen**

Hier erhalten Sie wichtige Informationen zur Steuerberaterliste und den angezeigten Werten. In der Steuerberaterliste werden nur Mitarbeiter aufgelistet, die an der Zeiterfassung <u>[teilnehmen](#page-453-0)</u> 27 . Mitarbeiter mit nur Urlaubsverwaltung werden in dieser Liste nicht aufgeführt.

#### Ermittlung der zu bezahlenden Fehlzeiten

Die zu bezahlenden Fehlzeiten (z.B. Urlaub und Krank) werden nur für den Zeitraum ermittelt, an dem der Mitarbeiter an der <u>[Zeiterfassung](#page-453-1)</u>l427 teilnimmt. Wenn Sie einen größeren Zeitraum auswählen, in dem der Mitarbeiter zwar an der [Urlaubsverwaltung](#page-449-0)lazs aber noch nicht an der Zeiterfassung teilgenommen hat, werden nur die Fehlzeiten im Zeiterfassungsbereich gezählt!

#### Unterscheidung zwischen Montag bis Freitag, Samstag, Sonntag, Feiertag

Die Steuerberaterliste unterscheidet "normale" Wochentage (Arbeitstage von Montag bis Freitag), Samstage, Sonntage und Feiertage. Außerdem unterscheidet die Steuerberaterliste noch einmal einen normalen Samstag von einem Samstag an einem Feiertag, sowie einen normalen Sonntag von einem Sonntag an einem Feiertag. Daraus ergeben sich also insgesamt sechs Fälle. Die Arbeitsstunden an solchen Tagen (in solchen Fällen) werden in den entsprechenden Blöcken (Mo-Fr, Sa, So, Ft, SaFt und SoFt) ausgegeben. So haben Sie die Möglichkeit, jeden dieser sechs Fälle bei Bedarf mit unterschiedlichen Zuschlägen zu vergüten.

Ein solcher Block besteht wiederum aus mehreren Bereichen/Spalten, z.B. der Block Mo-Fr aus den Spalten:

- · Mo-Fr Normal (Stunden im Sollstundenbereich)
- · Mo-Fr Überstd (Plus-Stunden, d.h. Stunden nach dem Sollstundenbereich)
- · Mo-Fr Na1 (Arbeitsstunden im Nachtbereich 1)
- · Mo-Fr Na2 (Arbeitsstunden im Nachtbereich 2)
- Mo-Fr Zu.Überstd (automatischer Zuschlag für Überstunden, sofern in [Tagesplan](#page-547-0) szn hinterlegt)
- Mo-Fr Zu.Arbeitszeit (automatischer Zuschlag für Arbeitszeit, sofern in [Tagesplan](#page-547-0) sach hinterlegt)
- · Mo-Fr Summe (die Summe den 4 oberen Spalten, einstellbar per Optionen)

Die Arbeitsstunden eines Mitarbeiters von Montag bis Freitag, werden somit zusammengezählt und in dem Block "Mo-Fr" ausgewiesen.

Arbeitet der Mitarbeiter auch an einem Samstag, werden die Arbeitsstunden im Block "Sa" ausgewiesen. Arbeitet der Mitarbeiter an einem Feiertag, werden die Arbeitsstunden im Block "Ft" ausgewiesen. Arbeitet der Mitarbeiter an einem Samstag, der auf einen Feiertag fällt, dann werden die Arbeitsstunden im Block "SaFt" ausgewiesen.

Die Besonderheit am Fall "Samstag, der auf einen Feiertag fällt"

Wenn Sie bspw. die Arbeit an einem Samstag mit 120% und die Arbeit an einem Feiertag mit 140% vergüten, kann die Steuerberaterliste nicht für Sie entscheiden, wie Sie die Arbeitsstunden an einem Samstag Feiertag vergüten möchten. Mit anderen Worten, kann die Steuerberaterliste nicht für Sie entscheiden, ob die Stunden in einem solchen Fall im Block "Sa" oder "Ft" ausgewiesen werden sollen. Aus diesem Grund weist die Steuerberaterliste solche Arbeitsstunden im Block "SaFt" aus. So können Sie entscheiden, ob Sie diese Stunden mit dem Zuschlag wie an einem Samstag oder einem Feiertag vergüten möchten oder sogar mit einem ganz anderen Zuschlag, für diesen besonderen Fall.

Die Besonderheit am Fall "Sonntag, der auf einen Feiertag fällt"

Wenn Sie bspw. die Arbeit an einem Sonntag mit 120% und die Arbeit an einem Feiertag mit 140% vergüten, kann die Steuerberaterliste nicht für Sie entscheiden, wie Sie die Arbeitsstunden an einem Sonntag Feiertag vergüten möchten. Mit anderen Worten, kann die Steuerberaterliste nicht für Sie entscheiden, ob die Stunden in einem solchen Fall im Block "So" oder "Ft" ausgewiesen werden sollen. Aus diesem Grund weist die Steuerberaterliste solche Arbeitsstunden im Block "SoFt" aus. So können Sie entscheiden, ob Sie diese Stunden mit dem Zuschlag wie an einem Sonntag oder einem Feiertag vergüten möchten oder sogar mit einem ganz anderen Zuschlag, für diesen besonderen Fall.

<span id="page-1264-1"></span>Sonntagsstunden für bestimmte Mitarbeiter NICHT ausgeben

Auf [Wunsch](#page-469-0) können Sie die Sonntagsstunden für bestimmte Mitarbeiter in der Spalte "So 443 Std. Ges." immer als "0:00" ausgeben lassen.

Dies macht Sinn, wenn für den Mitarbeiter der Sonntag sowieso ein normaler Arbeitstag ist. Die zusätzliche Ausgabe der Sonntagsstunden führt evtl. dazu, dass der Steuerberater diese Stunden bei der Lohnabrechnung noch einmal extra abrechnet. Die "0:00" wird dann in grauer Schriftfarbe ausgegeben.

<span id="page-1264-0"></span>Stunden am Montag früh (ab 0:00 Uhr) als Sonntagsstunden rechnen (Sonntag24 - So24)

Diese Funktion wird auch als "Arbeiten am Sonntag über Mitternacht" bezeichnet.

Wenn ein Mitarbeiter seine Arbeit am Sonntag im Nachtbereich anfängt und diese erst am Montag früh beendet, haben Sie die Möglichkeit, die Arbeitsstunden die am Montag von 0:00 Uhr bis <u>X<sup>:</sup>XXI</mark>æs4 Uhr andauern, auf den vergangenen Sonntag zu "verschieben". Das macht</u> Sinn, wenn Sie für Arbeiten am Sonntag einen höheren Zuschlag zahlen, als für die Arbeiten an normalen Arbeitstagen (Montag-Freitag).

Die Arbeitsstunden vom Montag früh, die von der Steuerberaterliste als "Sonntag24"-Stunden erkannt wurden, werden in der Spalte "<u>[So24](#page-1279-0)</u>Iræil" ausgegeben und können in der Spalte "<u>[So](#page-1280-0)</u> <u>[Summe](#page-1280-0)lasål</u>" zu den Sonntagsstunden zusammengezählt werden.

#### Beispiel:

Ein Fahrer muss eine Auslieferung am Sonntagabend beginnen, welche bis in den Montagmorgen andauert.

Diese Funktion muss in den <u>[Optionen](#page-2859-0)bæऔ</u> gesondert aktiviert werden.

 $\Box$  Stunden am Tag NACH einem Feiertag (ab 0:00 Uhr) als Feiertagsstunden rechnen (Feiertag24 - Ft24)

<span id="page-1265-0"></span>Diese Funktion wird auch als "Arbeiten am Feiertag über Mitternacht" bezeichnet. Wenn ein Mitarbeiter seine Arbeit am Feiertag im Nachtbereich anfängt und diese erst am Folgetag früh beendet, haben Sie die Möglichkeit, die Arbeitsstunden die am Folgetag von 0:00 Uhr bis <u>[X:XX](#page-2860-0)læऔ</u> Uhr andauern, auf den vergangenen Tag (Feiertag) zu "verschieben". Das macht Sinn, wenn Sie für Arbeiten am Feiertag einen höheren Zuschlag zahlen, als für die Arbeiten an normalen Arbeitstagen (Montag-Freitag).

Die Arbeitsstunden am Tag nach einem Feiertag, die von der Steuerberaterliste als "Feiertag24"-Stunden erkannt wurden, werden in der Spalte "<u>[Ft24](#page-1280-1)</u>ł<sub>ª</sub>zม" ausgegeben und können in der Spalte "<u>Ft [Summe](#page-1281-0)lassi</u>" zu den Feiertagsstunden zusammengezählt werden.

Beispiel:

Ein Fahrer muss eine Auslieferung am Abend an einem Feiertag beginnen, welche bis in den Folgetag andauert.

Diese Funktion muss in den <u>[Optionen](#page-2860-1)</u>½ gesondert aktiviert werden.

 $\Box$  Stunden am Montag nach einem Feiertag (ab 0:00 Uhr) als Sonntag o. Feiertagsstunden rechnen (SoFt24)

<span id="page-1265-2"></span>Bei dem besonderen Fall "Sonntag, der auf einen Feiertag fällt", verfolgt die Steuerberaterliste die gleiche Vorgehensweise wie bereits unter <u>[Sonntag24](#page-1264-0)իæৌ und [Feiertag24](#page-1265-0)իæৌ beschrieben</u> wurde. Lediglich die Ausgabe der Stunden erfolgt die in die Spalte "<u>[SoFt24](#page-1282-0)</u>իzsեiื" und kann in der Spalte "<u>SoFt [Summe](#page-1282-1)</u>lിæl" zusammengezählt werden.

#### <span id="page-1265-1"></span>Überstunden allgemein

Als Überstunden werden **nur** die Plusminuten eines Tages verstanden. D.h. in einem einfachen Fall, bei einer geleisteten Arbeitszeit von 9:30 Stunden und einer Sollzeitvorgabe von 8:00 Stunden, an einem Tag, werden 1:30 Stunden als Überstunden ausgewiesen.

Die evtl. Minusstunden an anderen Tagen im Zeitraum werden **nicht** gegengerechnet! Ein Tag mit 9:00 Stunden (1 Stunde plus) wird mit 1:00 Überstunden ausgewiesen und 1 Tag mit 7:00 Stunden (1 Stunde minus) wird mit 0:00 Überstunden ausgewiesen.

Überstunden nur ausweisen wenn mindestens xx Minuten erreicht wurden

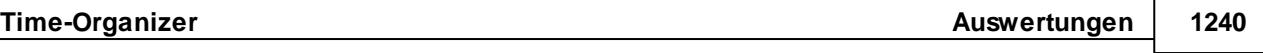

Wenn Sie Überstunden mit einem anderen Zuschlag vergüten, als die "normalen" Arbeitsstunden, die im Sollstundenbereich liegen, können Sie zusätzlich <u>[einstellen](#page-2858-0)baa</u>, ob Sie Überstunden erst dann als solche erkennen und vergüten möchten, wenn der Mitarbeiter eine bestimmte Anzahl an Überstundenminuten am Tag erreicht hat. Andernfalls werden diese Stunden als "normale" Arbeitsstunden ausgewiesen.

#### **Beispiel 1**:

Soll: 8:00 Stunden Ist: 8:20 Stunden Funktion: "Überstunden nur ausweisen wenn mindestens X Minuten" ist auf den Wert = 0 eingestellt Die Steuerberaterliste weist 8 Normale Stunden und 0:20 Überstunden aus

#### **Beispiel 2**:

Soll: 8:00 Stunden Ist: 8:20 Stunden Funktion: "Überstunden nur ausweisen wenn mindestens X Minuten" ist auf den Wert = 60 **eingestellt** Die Steuerberaterliste weist 8:20 Normale Stunden und 0:00 Überstunden aus

#### **Beispiel 3**:

Soll: 8:00 Stunden Ist: 9:20 Stunden Funktion: "Überstunden nur ausweisen wenn mindestens X Minuten" ist auf den Wert = 60 eingestellt Die Steuerberaterliste weist 8:00 Normale Stunden und 1:20 Überstunden aus

#### Überschneidung zwischen Überstunden und Nacht

Wenn Sie mit Nachtarbeit arbeiten, kann es passieren, dass an einzelnen Tagen evtl. Überstunden in den Nachtbereich 'reinlaufen'. Daraus ergeben sich die folgenden 3 Möglichkeiten:

Die Überschneidung zwischen Überstunden und Nacht wird…

- · jeweils in Überstunden und Nacht Spalten ausgewiesen (doppelt)
- · nur in Überstunden Spalten ausgewiesen
- · nur in Nacht Spalten ausgewiesen

Wie ein solcher Fall der Überschneidung in der Steuerberaterliste ausgewiesen werden soll, können Sie über Ihre Einstellungen in den Optionen entscheiden. Wenn Sie Überstunden und Nachtarbeit mit unterschiedlichen Zuschlägen vergüten, möchten Sie vielleicht die Arbeitsstunden, die sich in den beiden Bereichen überschneiden vermutlich

nur einmal vergüten.

#### <span id="page-1266-0"></span>**Nachtbereiche**

Diese Nachtbereiche werden mit Uhrzeiten (Von und Bis) definiert. Arbeitet ein Mitarbeiter in den Nachtbereich rein, dann werden die Stunden in dem jeweiligen Nachtbereich erkannt und in der Steuerberaterliste als Nachtstunden ausgegeben.

Die Steuerberaterliste bietet Ihnen die <u>[Möglichkeit](#page-2857-0)b</u>ജी, zwei Nachtbereiche zu definieren (Nachtbereich 1 und 2).

**□** Beispiele

#### **Beispiel 1**:

Nachtarbeit 1 von 22:00 - 23:59 und von 0:00 - 6:00 Nachtarbeit 2 von 0:00 - 0:00 (wird nicht benötigt) Hier werden die Zeiten von 22:00 bis 6:00 Uhr in Nacht 1 ausgewiesen.

#### **Beispiel 2**:

Nachtarbeit 1 von 22:00 - 23:59 und von 0:00 - 2:00 Nachtarbeit 2 von 2:00 - 6:00 Hier werden die Zeiten von 22:00 bis 2:00 Uhr in Nacht 1 ausgewiesen und die Zeiten von 2:00 - 6:00 Uhr in Nacht 2. Somit haben Sie eine Aufteilung der Nachtarbeitszeiten in zwei Bereiche die evtl. mit unterschiedlichen Zuschlägen vergütet werden.

#### **Beispiel 3**:

Sie können die "Nachtbereiche" auch für anderen Zwecke "missbrauchen", z.B. um einfach Arbeitszeiten in bestimmten Bereichen auswerten zu können. Im folgenden Beispiel könnten Sie so die Zeiten im Spätschichtbereich ermitteln lassen. Nachtarbeit 1 von 14:00 - 22:00 und von 0:00 - 0:00 Nachtarbeit 2 von 0:00 - 0:00

 $\Box$  Nachtstunden erst ab X Minuten ausweisen

Wenn Sie mit Nachtschicht arbeiten, aber auch Mitarbeiter haben, die in der regulären Arbeitszeit arbeiten, dann kann es passieren, dass ein solcher Mitarbeiter an bestimmten Tagen länger arbeitet und mit seinen Arbeitszeiten ein paar Minuten in den Nachtbereich reinarbeitet.

Die Steuerberaterliste würde solche Zeiten ebenfalls als Nachtarbeit erkennen, obwohl der Mitarbeiter nie in der Nachtschicht arbeitet. Um das zu vermeiden, können Sie in den <u>[Optionen](#page-2858-1)bæz einstellen, dass eine Nachtarbeit erst beim Erreichen von mindestens X Minuten </u> als solche ausgewiesen wird. Andernfalls werden diese Stunden als "normale" Arbeitsstunden ausgewiesen.

#### Überschneidung der Nachtbereiche

Wenn Sie Ihre Nachtbereiche so definiert haben, dass sich diese miteinander überschneiden, dann werden die sich überschneidenden Stunden der beiden Bereiche zunächst "doppelt" ausgegeben, in Nacht 1 und Nacht 2. Um das zu vermeiden, können Sie per <u>[Optionen](#page-2858-2)</u>bst einstellen, ob die Nacht 2 aus der Nacht 1 raus gerechnet werden soll, so kommen die sich überschneidenden Stunden nur in Nacht 2 vor.

#### **Beispiel 1**:

Nachtarbeit 1 von 22:00 - 23:59 und von 0:00 - 6:00 Nachtarbeit 2 von 0:00 - 4:00

Die Funktion "Zeiten für Nachtarbeit 2 aus Nachtarbeit 1 rausrechnen" ist **nicht** aktiviert Hier werden die Zeiten von 22:00 bis 6:00 Uhr (= 8 Stunden) in Nacht 1 ausgewiesen und die Zeiten von 0:00 - 4:00 Uhr (= 4 Stunden) in Nacht 2. Somit haben Sie eine Aufteilung der Nachtarbeitszeiten in zwei Bereiche die evtl. mit unterschiedlichen Zuschlägen vergütet werden.

#### **Beispiel 2**:

Nachtarbeit 1 von 22:00 - 23:59 und von 0:00 - 6:00

Nachtarbeit 2 von 0:00 - 4:00

Die Funktion "Zeiten für Nachtarbeit 2 aus Nachtarbeit 1 rausrechnen" ist **aktiviert** Hier werden die Zeiten von 22:00 bis 6:00 Uhr (= 4 Stunden) in Nacht 1 ausgewiesen und die Zeiten von 0:00 - 4:00 Uhr (= 4 Stunden) in Nacht 2. Somit haben Sie eine Aufteilung der Nachtarbeitszeiten in zwei Bereiche die evtl. mit unterschiedlichen Zuschlägen vergütet werden.

#### **9.2.4.2 Steuerberaterliste, Bedienung**

Um Ihnen bei der Interpretation der vielen Werte in dieser Liste zu helfen, wird Ihnen für die meisten Werte eine Hilfe in Form von Tooltips eingeblendet, wenn Sie den Mauszeiger über die entsprechende Werte in der Zelle bewegen.

Sollte der Tooltip "nerven", können Sie ihn mit dem Symbol (oder STRG + H) komplett ausschalten.

Die angezeigten Informationen im Tooltip können Sie in den <u>[Optionen](#page-2631-0)b</u>ண anpassen. Alternativ können Sie die gewünschten Informationen auch durch einen Klick auf das kleine Dreieck neben dem Tooltip-Symbol auswählen.

| $\mathbf{x}$<br>Steuerberaterliste für den Monat November 2015 |                                                                                |                                                                        |           |                                                                    |                                                                                                    |                                         |           |          |          |        |       |                      |              |  |  |
|----------------------------------------------------------------|--------------------------------------------------------------------------------|------------------------------------------------------------------------|-----------|--------------------------------------------------------------------|----------------------------------------------------------------------------------------------------|-----------------------------------------|-----------|----------|----------|--------|-------|----------------------|--------------|--|--|
| E)<br>S                                                        | $\begin{array}{c c c c c c} \hline \text{Q} & \text{Q} & \text{P} \end{array}$ |                                                                        |           | $\triangleright$ and $\cdot$<br>$\mathbb{D}$ $\cdot$ 0 a $\cdot$ 0 |                                                                                                    |                                         |           |          |          |        |       |                      |              |  |  |
|                                                                |                                                                                |                                                                        |           |                                                                    |                                                                                                    |                                         |           |          |          |        |       |                      |              |  |  |
| Mit.Nr.                                                        | Kurzname                                                                       | Abteilung                                                              | Vortrag   | Ist-Std.                                                           | U.K.Ft.                                                                                                    | Bezahlen                                | Plus      | Soll 1   | Soll 2   | Urlaub | Krank | <b>ZE Stichtag</b>   | ۸            |  |  |
|                                                                | 40 Abels, M.                                                                   | <b>Büro</b>                                                            | 1:09      | 162:18                                                             | 0:00                                                                                                    | 162:18                                  | $-5:42$   | 168:00   | 168:00   | 0.0    | 0.0   | $-4:33$              |              |  |  |
|                                                                | 45 Beifer, K.                                                                  | Büro                                                                   | 3:36      | 155:20                                                             | 12:00                                                                                                    | 167:20                                  | $-0:40$   | 168:00   | 156:00   | 1.5    | 0.0   | 2:56                 |              |  |  |
|                                                                | 46 Feige, E.                                                                   | Büro                                                                   | 8:12      | 112:50                                                             | 12:00                                                                                                    | 124:50                                  | $-1:10$   | 126:00   | 114:00   | 0.0    | 2.0   | 7:02                 |              |  |  |
| 59                                                             | Feldmaus.B.                                                                    | Büro                                                                   | $-2:15$   | 0:00                                                               | 168:00                                                                                                    | 168:00                                  | 0:00      | 168:00   | 0:00     | 0.0    | 21.0  | $-2:15$              |              |  |  |
| 19                                                             | Höttlinger.V.                                                                  | Büro                                                                   | $-117:55$ | 0:00                                                               | 38:30                                                                                                    | 38:30                                   | $-123:15$ | 161:45   | 123:15   | 1.0    | 4.0   | $-241:10$            |              |  |  |
|                                                                | 13 Hurtel.A.                                                                   | Büro                                                                   | $-4:19$   | 75:07                                                              | 0:00                                                                                                    | 75:07                                   | 13:07     | 62:00    | 62:00    | 0.0    | 0,0   | 8:48                 |              |  |  |
| 48                                                             | Jahn.P.                                                                        | Büro                                                                   | 12:30     | 134:36                                                             | 40:00                                                                                                    | 174:36                                  | 6:36      | 168:00   | 128:00   | 0.0    | 5.0   | 19:06                |              |  |  |
|                                                                | 32 Klein.H.                                                                    | Büro                                                                   | 19:34     | 168:58                                                             | $\overline{a}$<br>$\sim$ $\sim$<br>0.000<br>وممم<br>Mitarbeiter Wobst,E.                                                                              |                                         |           |          |          |        |       |                      |              |  |  |
| 30 <sup>1</sup>                                                | Kramer.K.                                                                      | Büro                                                                   | 2:52      | 164:32                                                             |                                                                                                    |                                         |           |          |          |        |       |                      |              |  |  |
|                                                                | 16 Lensen.W.                                                                   | Büro                                                                   | 8:54      | 153:50                                                             |                                                                                                    |                                         |           |          |          |        |       |                      |              |  |  |
| 51                                                             | Meyer, R.                                                                      | Büro                                                                   | $-29:29$  | 108:16                                                             | Spalte:                                                                                                    |                                         |           |          |          |        |       |                      |              |  |  |
|                                                                | 26 Müller.C.                                                                   | Büro                                                                   | 34:10     | 165:59                                                             | ZE Stichtag                                                                                                    |                                         |           |          |          |        |       |                      |              |  |  |
| 43                                                             | Neumann.A.                                                                     | Büro                                                                   | 0:36      | 124:40                                                             | <b>Beschreibung:</b>                                                                                                    | Stand des Stundenkontos am 30, 11, 2015 |           |          |          |        |       |                      |              |  |  |
|                                                                | 10 Runges, M.                                                                  | Büro                                                                   | $-16:21$  | 22:57                                                              |                                                                                                    |                                         |           |          |          |        |       |                      |              |  |  |
| 27                                                             | Scharnow.H                                                                     | Büro                                                                   | 1:21      | 0:00                                                               | $Wert13:27$                                                                                                    |                                         |           |          |          |        |       |                      |              |  |  |
| 41                                                             | Strehl.A.                                                                      | Büro                                                                   | 13:17     | 168:59                                                             |                                                                                                    |                                         |           |          |          |        |       |                      |              |  |  |
| 31                                                             | Wagner, H.                                                                     | Büro                                                                   | $-10:19$  | 162:37                                                             |                                                                                                    |                                         |           |          |          |        |       |                      |              |  |  |
|                                                                | 33 Werent.V.                                                                   | Büro                                                                   | $-54:19$  | 162:18                                                             | Am 30.11.2015 betrug der Stand des Stundenkontos beim Mitarbeiter Wobst,E. +13:27 Stunden.<br>6ا جو<br>けんけい<br>FVC. F<br>৩৩:৩৩<br>৩৩.৩৩<br><b>URU</b> |                                         |           |          |          |        |       |                      |              |  |  |
| 49                                                             | Wobst.E.                                                                       | Büro                                                                   | 32:38     | 85:49                                                              | 0:00                                                                                                    | 85:49                                   | $-19:11$  | 105:00   | 105:00   | 0,0    | 0.0   | 13:27                |              |  |  |
|                                                                | 39 Wolf.W.                                                                     | Büro                                                                   | 125:00    | 0:00                                                               | 32:00                                                                                                    | 32:00                                   | $-8:00$   | 40:00    | 8:00     | 8.0    | 0.0   | 117:00               |              |  |  |
|                                                                | 8 Zalles, U.                                                                   | Büro                                                                   | 13:02     | 100:17                                                             | 0:00                                                                                                    | 100:17                                  | $-1:43$   | 102:00   | 102:00   | 0.0    | 0.0   | 11:19                |              |  |  |
|                                                                |                                                                                |                                                                        | 22:30     | 2.377:20                                                           | 364:08                                                                                                    | 2.741:28                                | $-133:32$ | 2.875:00 | 2.510:52 | 18,0   | 33.0  | $-104:17$            | $\checkmark$ |  |  |
|                                                                |                                                                                | 22 von 22 Zeilen sichtbar 13 von 142 Spalten sichtbar 0 Filter gesetzt |           |                                                                    |                                                                                                    |                                         |           |          |          |        |       | $\odot$ 100% $\odot$ |              |  |  |

*Abbildung: Zeiterfassung, Steuerberaterliste*

Um schnell zu einem bestimmten Mitarbeiter zu gelangen, können Sie einfach in der Spalte "*Kurznam*e" die <u>[Anfangsbuchstaben](#page-3299-0)kazi</u> eingeben. Es wird dann immer automatisch der Erste mit Ihrer Eingabe übereinstimmende Mitarbeiter markiert. Noch einfacher geht es, wenn Sie die Anfangsbuchstaben in der Filterzeile eingeben.

Wie bei allen anderen Auswertungen auch, können Sie die <u>[Ausgabe](#page-224-0)</u>l ਭੀ entweder in "echten" Stunden und Minuten (M60) oder in Industriestunden (M100) ausgeben lassen.

Durch einen Klick mit der **rechten** Maustaste auf einer Datenzeile können Sie ein Kontextmenü aufrufen, aus dem Sie weitere Funktionen der Liste aufrufen können.

#### <span id="page-1268-0"></span>**9.2.4.3 Steuerberaterliste, Ausgabefelder**

Zusätzlich zu den standardmäßig angezeigten Spalten, können Sie noch weitere Spalten einblenden. Über das Symbol **Ext** können Sie die Ansichtskonfiguration aufrufen, in der Sie weitere Spalten einbzw. ausblenden können.

Bitte beachten Sie auch die Hinweise zur Steuerberaterliste unter <u>[Grundwissen](#page-1263-0)hक्खो</u>.

| $\overline{\mathbf{x}}$<br>Steuerberaterliste für den Monat November 2015<br>$Q - P$<br>$\mathbb{R} \quad \blacksquare \quad \blacksquare$<br>$-0.10$<br>$\Rightarrow$<br>$\vert z \vert$ |                   |             |           |          |        |                 |             |          |          |        |                 |                    |  |
|----------------------------------------------------------------------------------------------------|-------------------|-------------|-----------|----------|--------|-----------------|-------------|----------|----------|--------|-----------------|--------------------|--|
| S                                                                                                    |                   |             |           |          |        |                 |             |          |          |        |                 |                    |  |
| Mit.Nr.                                                                                                    | Kurzname          | Abteilung   | Vortrag   | Ist-Std. | U.K.Ft | <b>Bezahlen</b> | <b>Plus</b> | Soll 1   | Soll 2   | Urlaub | Krank           | <b>ZE Stichtag</b> |  |
|                                                                                                    | 40 Abels, M.      | <b>Büro</b> | 1:09      | 162:18   | 0:00   | 162:18          | $-5:42$     | 168:00   | 168:00   | 0.0    | 0.0             | $-4:33$            |  |
|                                                                                                    | 45 Beifer, K.     | Büro        | 3:36      | 155:20   | 12:00  | 167:20          | $-0:40$     | 168:00   | 156:00   | 1.5    | 0.0             | 2:56               |  |
|                                                                                                    | 46 Feige,E.       | Büro        | 8:12      | 112:50   | 12:00  | 124:50          | $-1:10$     | 126:00   | 114:00   | 0.0    | 2.0             | 7:02               |  |
|                                                                                                    | 59 Feldmaus.B.    | Büro        | $-2:15$   | 0:00     | 168:00 | 168:00          | 0:00        | 168:00   | 0:00     | 0.0    | 21.0            | $-2:15$            |  |
|                                                                                                    | 19 Höttlinger, V. | Büro        | $-117:55$ | 0:00     | 38:30  | 38:30           | $-123:15$   | 161:45   | 123:15   | 1.0    | 4.0             | $-241:10$          |  |
|                                                                                                    | 13 Hurtel.A.      | Büro        | $-4:19$   | 75:07    | 0:00   | 75:07           | 13:07       | 62:00    | 62:00    | 0.0    | 0.0             | 8:48               |  |
|                                                                                                    | 48 Jahn, P.       | Büro        | 12:30     | 134:36   | 40:00  | 174:36          | 6:36        | 168:00   | 128:00   | 0.0    | 5.0             | 19:06              |  |
|                                                                                                    | 32 Klein, H.      | Büro        | 19:34     | 168:58   | 0:00   | 168:58          | 0:58        | 168:00   | 168:00   | 0.0    | 0.0             | 20:32              |  |
|                                                                                                    | 30 Kramer.K.      | Büro        | 2:52      | 164:32   | 8:00   | 172:32          | 4:32        | 168:00   | 160:00   | 1.0    | 0.0             | 7:24               |  |
|                                                                                                    | 16 Lensen, W.     | Büro        | 8:54      | 153:50   | 7:45   | 161:35          | $-0:10$     | 161:45   | 154:00   | 1.0    | 0.0             | 8:44               |  |
|                                                                                                    | 51 Meyer, R.      | Büro        | $-29:29$  | 108:16   | 18:00  | 126:16          | 0:16        | 126:00   | 108:00   | 3.0    | 0.0             | $-29:13$           |  |
|                                                                                                    | 26 Müller, C.     | Büro        | 34:10     | 165:59   | 0:00   | 165:59          | 4:14        | 161:45   | 161:45   | 0.0    | 0.0             | 38:24              |  |
|                                                                                                    | 43 Neumann.A.     | Büro        | 0:36      | 124:40   | 0:00   | 124:40          | 1:40        | 123:00   | 123:00   | 0.0    | 0.0             | 2:16               |  |
|                                                                                                    | 10 Runges, M.     | <b>Büro</b> | $-16:21$  | 22:57    | 8:00   | 30:57           | $-1:03$     | 32:00    | 24:00    | 1.0    | 0.0             | $-17:24$           |  |
| 27                                                                                                    | Scharnow.H        | Büro        | 1:21      | 0:00     | 0:00   | 0:00            | 0:00        | 0:00     | 0:00     | 0.0    | 0.0             | 1:21               |  |
|                                                                                                    | 41 Strehl.A.      | <b>Büro</b> | 13:17     | 168:59   | 0:00   | 168:59          | 0:59        | 168:00   | 168:00   | 0.0    | 0.0             | 14:16              |  |
|                                                                                                    | 31 Wagner, H.     | Büro        | $-10:19$  | 162:37   | 3:53   | 166:30          | 4:45        | 161:45   | 157:52   | 0.5    | 0.0             | $-5:34$            |  |
|                                                                                                    | 33 Werent.V.      | <b>Büro</b> | $-54:19$  | 162:18   | 0:00   | 162:18          | $-5:42$     | 168:00   | 168:00   | 0.0    | 0.0             | $-53:16$           |  |
|                                                                                                    | 49 Wobst, E.      | Büro        | 32:38     | 85:49    | 0:00   | 85:49           | $-19:11$    | 105:00   | 105:00   | 0.0    | 0,0             | 13:27              |  |
|                                                                                                    | 39 Wolf.W.        | Büro        | 125:00    | 0:00     | 32:00  | 32:00           | $-8:00$     | 40:00    | 8:00     | 8.0    | 0.0             | 117:00             |  |
|                                                                                                    | 8 Zalles, U.      | Büro        | 13:02     | 100:17   | 0:00   | 100:17          | $-1:43$     | 102:00   | 102:00   | 0.0    | 0.0             | 11:19              |  |
|                                                                                                    |                   |             | 22:30     | 2.377:20 | 364:08 | 2.741:28        | $-133:32$   | 2.875:00 | 2.510:52 | 18,0   | $33.0$ $\Sigma$ | $-104:17$          |  |

*Abbildung: Zeiterfassung, Steuerberaterliste*

#### *Mit.Nr.*

Die Mitarbeiternummer des Mitarbeiters.

#### *Pers.Nr.*

Die Personalnummer des Mitarbeiters.

#### *Kurzname*

Der Kurzname des Mitarbeiters.

#### *Abteilung*

Die Abteilung des Mitarbeiters am jeweiligen Tag bzw. am letzten Tag des Auswertungszeitraums.

#### *Abteilung (heute)*

Die aktuelle (heutige) Abteilung des Mitarbeiters (also unabhängig vom Auswertungszeitraum).

# *Anrede*

Die Anrede des Mitarbeiters.

#### *Nachname*

Der Nachname des Mitarbeiters.

*Vorname* Der Vorname des Mitarbeiters.

#### *Freies Feld 1 bis 9*

Der Inhalt der selbst definierten Felder.

Die Bezeichnung der Felder kann der <u>[Datenschutzbeauftragte](#page-3416-0)lண</u> in den <u>[Optionen](#page-2629-0)bண</u> hinterlegen. Die Felder selbst befinden sich in Stammdaten Mitarbeiter auf dem Reiter "*Freie Felder*". Ob die jeweiligen freien Felder zur Auswahl angeboten werden, hängt von dem in den Optionen hinterlegten <u>[Mindestrecht](#page-2629-0)</u>l‱ী für Stammdaten Mitarbeiter ab.

#### *Schlüsselwörter*

Die bei den Mitarbeitern hinterlegten <u>[Schlüsselwörter](#page-472-0)</u>l 446 (für Selektionen gedacht).

*Arbeitsstätte* Die Arbeitsstätte des Mitarbeiters.

*AZ-Kürzel* Kürzel des Arbeitszeitmodells.

#### *AZ-Modell* Bezeichnung des Arbeitszeitmodells.

# *AZ-Modell Wo.Std.*

Summe der Wochenstunden laut Arbeitszeitmodell.

# *Mit. seit*

Das Datum seit wann der Mitarbeiter beschäftigt ist.

#### *Mit. bis*

Das Datum bis wann der Mitarbeiter beschäftigt ist.

#### *Vortrag*

Der **Vortrag** des Stundenkontos aus dem **Vormonat** bzw. vom Vortag (wenn ein Zeitraum ausgewählt wurde).

#### *Ist-Std.*

Die Summe der **reinen** Arbeitszeit (tatsächliche Anwesenheitszeit, gearbeiteten Stunden) in dem gewünschten Monat bzw. Zeitraum.

Liegt der **komplette** Monat im Auswertungszeitraum, werden die Iststunden des Monats verwendet.

Hier können dann z.B. auch die "Korrekturen der Arbeitszeit" aus "Zeiten Monatsweise" mitberücksichtigt sein.

# *U, K, Ft*

Die Stunden der als zu <u>**bezahlende** Abwesenheit [geschlüsselten](#page-584-0)</u>l*s*si Urlaubskartenkenner, die **zusätzlich angerechnet** werden müssen (z.B. Urlaub, Krank, Feiertage und sonstige als zu bezahlende Abwesenheit <u>[geschlüsselte](#page-584-0)</u>l ক্ষী Urlaubskartenkenner).

Bei Urlaub und Krank werden alle Kenner gezählt, die in den Stammdaten Urlaubskartenkenner bei "<u>[Werten](#page-586-0) als"</u>|ഞീals "Urlaub" bzw. "Krank" geschlüsselt sind.

Hier werden keine Stunden aus der Zukunft berücksichtigt!

#### *Bezahlen*

Die **tatsächliche** Summe der zu bezahlenden Stunden (*Summe* + *UKFt*).

#### *Bezahlen (-Ft)*

Die **tatsächliche** Summe der zu bezahlenden Stunden (*Summe* + *UKFt*) **abzüglich** der Feiertagsstunden.

#### *Plus*

Dies sind **nur** die Plus-/Minusstunden der einzelnen Tage für den ausgewählten Monat bzw. des ausgewählten Zeitraums.

Dieser Wert beinhaltet **keine** manuellen Korrekturen im Monat und keine Korrekturen laut Arbeitszeitmodell im Monat.

Somit erhalten Sie hier den reinen Wert der Mehrarbeit an den einzelnen Tagen im ausgewählten Zeitraum.

#### *Plus (+)*

Sollten im ausgewählten Zeitraum Plusminuten angefallen sein, werden diese in dieser Spalte ausgegeben. Die Spalte "Plus (-)" weist dann "0:00" aus.

Dies ist sinnvoll, wenn Plusstunden mit einem Zuschlag vergütet werden sollen (sonst gibt es bei Minusstunden einen negativen Zuschlag).

#### *Plus (-)*

Sollten im ausgewählten Zeitraum Minusminuten angefallen sein, werden diese in dieser Spalte ausgegeben. Die Spalte "Plus (+)" weist dann "0:00" aus.

Dies ist sinnvoll, wenn Plusstunden mit einem Zuschlag vergütet werden sollen (sonst gibt es bei Minusstunden einen negativen Zuschlag).

#### *Soll 1*

Die **Sollarbeitszeit** des Monats bzw. Zeitraums **inklusive** der zu bezahlenden Stunden (*Soll II* + *UKF*).

Wenn der Mitarbeiter eine <u>feste [Monatsarbeitszeit](#page-302-0)</u>lﷺ at, entspricht dieser Wert seiner monatlichen Sollzeit.

#### *Soll 2*

Die **Sollarbeitszeit** für die **tatsächlich** zu arbeitenden Tage des Monats bzw. Zeitraums (also **ohne** Feiertage, Urlaub, Krank etc.).

#### *Urlaub*

Die Summe der zu <mark>[bezahlenden](#page-584-0)</mark> கி Urlaub**stage** in dem ausgewählten Monat bzw. Zeitraum.

#### *Urlaub Std.*

Die Summe der Sollstunden, die für diese Urlaubstage angefallen wären (also die zu bezahlenden **Urlaubsstunden**).

#### *Krank*

Die Summe der zu <mark>[bezahlenden](#page-584-0)</mark> ឆরী **Kranktage** in dem ausgewählten Monat bzw. Zeitraum.

#### *Krank Std.*

Die Summe der Sollstunden, die für diese Kranktage angefallen wären (also die zu bezahlenden **Krankstunden**).

#### *Gleittag*

Die Summe der **Gleittage** in dem ausgewählten Monat bzw. Zeitraum.

#### *Gleittag Std.*

Die Summe der Sollstunden, die für diese Gleittage angefallen sind. Bei einem **halben** Gleittag wird die Hälfte der **Sollstunden** des Tages angerechnet.

#### *Feiertag*

Die Summe aller **Feiertage** in dem ausgewählten Monat bzw. Zeitraum (auch Feiertage an einem Sonntag oder Tag an dem keine Sollstunden wären, werden mitgezählt).

#### *Feiertag Std.*

Die Summe der Sollstunden, die für diese Feiertage angefallen wären.

Hier werden alle an dem Feiertag normalerweise angefallen Sollstunden zusammengerechnet (also die zu bezahlenden **Feiertagstunden**).

Im Gegensatz zu der Spalte "Feiertag" werden hier keine Stunden von sowieso arbeitsfreien Tagen (mit 0:00 Sollstunden, z.B. Sonntage) mit reingerechnet.

#### *Kenner 'S'*

Standardmäßig die Summe der Berufsschultage (Kenner "S") in dem ausgewählten Monat bzw. Zeitraum.

Auf Wunsch können Sie in den <u>[Optionen](#page-2860-2)</u>bඎ einen anderen Urlaubskartenkenner auswählen.

Die Beschriftung des Kenners kann aus Sicherheitsgründen nicht verändert werden. Es wird immer das Kürzel des Kenners verwendet.

#### *Kenner 'S' Std.*

Die Summe der laut <u>[Optionen](#page-2860-2)l</u>ඎ gewünschten Stunden für den ausgewählten Kenner (lststunden, Sollstunden laut Tagesplan oder zu bezahlende Stunden).

#### *Kenner '1'*

Standardmäßig die Summe die Summe der Abwesenheitstage mit dem frei definierbaren Urlaubskartenkenner "1" in dem ausgewählten Monat bzw. Zeitraum. Auf Wunsch können Sie in den <u>[Optionen](#page-2860-2)</u>ඎ einen anderen Urlaubskartenkenner auswählen.

Die Beschriftung des Kenners kann aus Sicherheitsgründen nicht verändert werden. Es wird immer das Kürzel des Kenners verwendet.

#### *Kenner '1' Std.*

Die Summe der laut <u>[Optionen](#page-2860-2)l</u>ඎ gewünschten Stunden für den ausgewählten Kenner (lststunden, Sollstunden laut Tagesplan oder zu bezahlende Stunden).

#### *Sonst.bez.*

Die Summe der **sonstigen** zu bezahlenden Abwesenheiten (**laut [Stammdaten](#page-584-0) <u>[Urlaubskartenkenner](#page-584-0)</u> [558]**) in dem ausgewählten Monat bzw. Zeitraum.

#### *Sonst.bez. Std.*

Die Summe der Sollstunden, die für die sonstigen zu bezahlenden Abwesenheiten angefallen wären (also die **sonstigen zu bezahlenden Stunden**).

Hierbei wird zusätzlich die Einstellung für die <u>[Sollstunden](#page-587-0)</u>Istiaus den Urlaubskartenkennern berücksichtigt.

#### *Beschäftigungstage*

Die Anzahl der **Beschäftigungstage** in dem ausgewählten Monat bzw. Zeitraum.

Die Beschäftigungstage sind unabhängig von Arbeitszeitmodellen und Tagesplänen und geben die reinen Tage der Beschäftigung wieder.

Mit diesem Wert können Sie auf Wunsch weitere Berechnungen anstellen.

#### *Anwesenheitstage*

Die Anzahl der **Anwesenheitstage** in dem ausgewählten Monat bzw. Zeitraum.

In den <u>[Optionen](#page-2611-0)</u>lﷺ legen Sie fest, ob Tage ohne Stempelzeiten evtl. trotzdem als Anwesenheitstag gezählt werden sollen (wenn manuelle Korrekturen vorhanden sind).

Wenn Sie z.B. tägliche Fahrkosten erstatten, haben Sie hier die benötigten Tage.

Auch die jährlichen Werbungskosten (Fahrten zur Arbeit, Fahrtkosten) für das Finanzamt können über diese Spalte ermittelt werden.

#### *Arbeitstage*

Die Anzahl der Arbeitstage in dem ausgewählten Monat bzw. Zeitraum.

Arbeitstage sind alle Tage, an denen laut hinterlegtem Tagesplan gearbeitet werden müsste (also im Tagesplan eine Soll-Arbeitszeit hinterlegt ist).

Einzige Ausnahme sind die Feiertage, diese werden nicht zu den Arbeitstagen dazu gerechnet. Auch alle Tage an denen Einträge in der Urlaubskarte eingetragen sind, zählen als Arbeitstag. Somit können Sie mit diesem Wert die Anzahl der Arbeitstage z.B. für die Berufsgenossenschaft ermitteln.

# *Arbeitstage (Mo - So)*

Anzahl der Arbeitstage laut Tagesplan des jeweiligen Wochentags in dem ausgewählten Monat bzw. Zeitraum.

Feiertage werden hier nicht mitgezählt. Urlaub, Krank (bezahlte Abwesenheiten) etc. werden mitgezählt.

# *Solltage ges.*

Die Anzahl der möglichen Arbeitstage in dem ausgewählten Monat bzw. Zeitraum (Tage an denen der Mitarbeiter arbeiten muss).

Mögliche Arbeitstage sind alle Tage an denen Sollstunden, entweder über den Tagesplan oder durch manuelle Anpassung über die Zeiten Tageweise, geschlüsselt sind

Feiertage werden normalerweise nicht als Arbeitstage ausgewiesen, es sei denn, bei Zeiten Tageweise wurde durch manuelle Änderung ein Sollstunden Wert eingetragen.

Ein Tag an dem z.B. Urlaub (eine Abwesenheit) eingetragen ist, zählt hier nicht als Arbeitstag, da die Sollstunden "0:00" sind.

# *Solltage (Mo - So)*

Die Anzahl der Arbeitstage mit Sollstunden (effektive Arbeitstage) des jeweiligen Wochentags in dem ausgewählten Monat bzw. Zeitraum.

Dies sind alle Tage, an denen die Sollstunden des Tages **größer** als 0:00 sind.

Feiertage werden hier nicht mitgezählt. Urlaub, Krank (bezahlte Abwesenheiten) etc. werden **nicht** mitgezählt.

#### *Isttage*

Die Anzahl der **Ist**-Tage in dem ausgewählten Monat bzw. Zeitraum. Dies sind Tage, an denen eine der folgenden Bedingungen erfüllt ist:

- · Buchungszeiten vorliegen
- · eine manuelle Korrektur eingetragen wurde
- sonstige anrechenbare IST-Stunden

#### *Tage Diff*

Die Differenz aus Soll- und Ist-Arbeitstagen.

#### *Anz. Korrektur*

Die Gesamtanzahl der Korrekturen im ausgewählten Monat bzw. Zeitraum (unabhängig von der Korrekturart).

#### *Korrektur (Korrektur der Arbeitszeit)*

Die Summe aller manuell eingetragenen Korrekturen für "Korrektur der Arbeitszeit (KA)" im ausgewählten Monat bzw. Zeitraum.

Es werden **nur** die bei Zeiten Monatsweise erfassten Korrekturen gezählt.

#### *Korrektur Bemerkung (Korrektur der Arbeitszeit)*

Die für diese Korrekturart eingetragenen Bemerkungen bei <u>Zeiten [Monatsweise](#page-1154-0)</u>lnai für die manuelle Korrektur.

Bei einem ausgewählten Zeitraum über mehrere Monate können Sie <u>[auswählen](#page-2856-0)</u>bೠnd ob die Bemerkungen aus **allen** Monaten oder nur aus dem **letzten** Monat des Ausgabezeitraums angezeigt werden soll.

Wenn Sie bei einem großen Zeitraum die Bemerkungen anzeigen lassen, kann dies unter Umständen viel Text mit vielen Zeilen ergeben und somit die Steuerberaterliste etwas unübersichtlich werden.

# *Korrektur (Korrektur des Monatssaldos)*

Die Summe aller manuell eingetragenen Korrekturen für "Korrektur des Monatssaldos (KSM)" im ausgewählten Monat bzw. Zeitraum.

# *Korrektur Bemerkung (Korrektur des Monatssaldos)*

Die für diese Korrekturart eingetragenen Bemerkungen bei <u>Zeiten [Monatsweise](#page-1154-0)</u>lnai für die manuelle Korrektur.

Bei einem ausgewählten Zeitraum über mehrere Monate können Sie <u>[auswählen](#page-2856-0)</u>l<sup>æsð</sup>l, ob die Bemerkungen aus **allen** Monaten oder nur aus dem **letzten** Monat des Ausgabezeitraums angezeigt werden soll.

Wenn Sie bei einem großen Zeitraum die Bemerkungen anzeigen lassen, kann dies unter Umständen viel Text mit vielen Zeilen ergeben und somit die Steuerberaterliste etwas unübersichtlich werden.

# *Korrektur (Korrektur des Endsaldos)*

Die Summe aller manuell eingetragenen Korrekturen für "Korrektur des Endsaldos (KSE)" im ausgewählten Monat bzw. Zeitraum.

#### *Korrektur Bemerkung (Korrektur des Endsaldos)*

Die für diese Korrekturart eingetragenen Bemerkungen bei <u>Zeiten [Monatsweise](#page-1154-0)</u>lnasi für die manuelle Korrektur.

Bei einem ausgewählten Zeitraum über mehrere Monate können Sie <u>[auswählen](#page-2856-0)</u>bോത, ob die Bemerkungen aus **allen** Monaten oder nur aus dem **letzten** Monat des Ausgabezeitraums angezeigt werden soll.

Wenn Sie bei einem großen Zeitraum die Bemerkungen anzeigen lassen, kann dies unter Umständen viel Text mit vielen Zeilen ergeben und somit die Steuerberaterliste etwas unübersichtlich werden.

#### *Korrektur (Auszahlung)*

Die Summe aller manuell eingetragenen Korrekturen für "Auszahlung (A)" im ausgewählten Monat bzw. Zeitraum.

#### *Korrektur Bemerkung (Auszahlung)*

Die für diese Korrekturart eingetragenen Bemerkungen bei <u>Zeiten [Monatsweise](#page-1154-0)</u>lnæl für die manuelle Korrektur.

Bei einem ausgewählten Zeitraum über mehrere Monate können Sie <u>[auswählen](#page-2856-0)</u>bೠnd ob die Bemerkungen aus **allen** Monaten oder nur aus dem **letzten** Monat des Ausgabezeitraums angezeigt werden soll.

Wenn Sie bei einem großen Zeitraum die Bemerkungen anzeigen lassen, kann dies unter Umständen viel Text mit vielen Zeilen ergeben und somit die Steuerberaterliste etwas unübersichtlich werden.

#### <span id="page-1276-0"></span>*AZ-Mod. Kor. ges*

Die Gesamtsumme aller automatischen Korrekturen laut <u>[Arbeitszeitmodell](#page-295-0)</u>læী im ausgewählten Monat bzw. Zeitraum.

Es werden nur Korrekturen für die Monate berücksichtigt, bei denen auch der letzte Tag des Monats mit im ausgewählten Zeitraum liegt!

# *ZE Stichtag ohne AZ-Kor.*

Der **Stand** des Stundenkontos zum Stichtag (am letzten Tag des Auswertungszeitraums). Sollte der letzte Tag des Auswertungszeitraums in der Zukunft liegen, wird der Stand des Zeitkontos mit Stichtag "Gestern" ausgewiesen.

Automatische Kürzungen aufgrund der im Arbeitszeitmodell hinterlegten Regeln werden hier nicht berücksichtigt! (Diesen Wert können Sie bei "ZE Stichtag 2" ablesen)

#### *AZ-Mod. Korr.*

Die laut <u>[Arbeitszeitmodell](#page-295-0)</u> *a*s gelöschten Stunden aufgrund der dort hinterlegten Einstellung zur Stundenkorrektur am Monatsende.

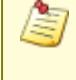

Wenn Sie einen Zeitraum von **mehreren** Monaten ausgewählt haben, stehen hier **nur** die gelöschten Stunden des **letzten** Monats.

Die Summe **aller** gelöschten Stunden stehen in der Spalte <u>AZ Kor [ges](#page-1276-0)h</u>

# *ZE Stichtag*

Der **Endsaldo** (aktuelle Stand) des Stundenkontos am letzten Tag des Auswertungszeitraums. Sollte der letzte Tag des Auswertungszeitraums in der Zukunft liegen, wird der Stand des Zeitkontos mit Stichtag "Gestern" ausgewiesen.

Dieser Wert entspricht dem bei <u>Zeiten [Monatsweise](#page-1154-0)</u>hıæl ausgewiesenem Wert (sofern die Einstellung "Saldo im aktuellen Monat nur bis GESTERN" aktiviert ist).

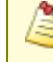

Automatische Kürzungen **am Monatsende** aufgrund der im Arbeitszeitmodell hinterlegten Regeln sind hier berücksichtigt!

# *Fest AZ*

In der Spalte wird Ihnen angezeigt, ob der Mitarbeiter mit einer festen [monatlichen](#page-302-0) <u>[Sollstundenzahl](#page-302-0)</u>l <sub>276</sub>1 abgerechnet wird.

# *Fest AZ Std.*

Wenn der Mitarbeiter eine feste monatliche Arbeitszeit hat, erhalten Sie in dieser Spalte die Anzahl der Stunden der festen monatlichen Arbeitszeit.

Dieser Wert wird immer **nur** für den **letzten** Monat des Ausgabezeitraums ermittelt! Es können im ausgewählten Zeitraum also durchaus auch Monate OHNE feste Arbeitszeit oder mit einer anderen festen Arbeitszeit vorhanden sein!

# <span id="page-1277-0"></span>*Mo-Fr Normal*

Die "normalen" Arbeitsstunden eines Tages innerhalb der Sollstundenvorgabe (d.h. ohne evtl. Überstunden und ohne evtl. Nachtstunden) von Montag bis Freitag.

# <span id="page-1277-1"></span>*Mo-Fr Üb*

Die Überstunden eines Tages von Montag bis Freitag.

Bitte beachten Sie auch die Hinweise zu den Überstunden unter <u>[Grundwissen](#page-1265-1)h</u>æो.

# <span id="page-1277-2"></span>*Mo-Fr Nacht1*

Die Arbeitsstunden im <u>[Nachtbereich1](#page-2857-0)</u> eines Tages von Montag bis Freitag.

Bitte beachten Sie auch die Hinweise zu den Nachtbereichen unter <u>[Grundwissen](#page-1266-0)</u>իஊो.

# <span id="page-1278-3"></span>*Mo-Fr Nacht2*

Die Arbeitsstunden im <u>[Nachtbereich2](#page-2857-1)</u>bോओ eines Tages von Montag bis Freitag.

Bitte beachten Sie auch die Hinweise zu den Nachtbereichen unter <u>[Grundwissen](#page-1266-0)</u>kﷺ

# *Mo-Fr Üb Zuschlag*

Automatischer Überstundenzuschlag für Überstunden an Arbeitstagen von Montag bis Freitag, abhängig von den Einstellungen in den <u>[Optionen](#page-2872-0)</u>lෲଣ.

# *Mo-Fr Az Zuschlag*

Automatischer Arbeitsstundenzuschlag für Überstunden an Arbeitstagen von Montag bis Freitag, abhängig von den Einstellungen in den <u>[Optionen](#page-2872-0)</u>lෲି.

#### *Mo-Fr Summe*

Die Summe aus den einzelnen Mo-Fr-Spalten, abhängig von den Einstellungen in den <u>[Optionen](#page-2872-0)</u>bæl.

#### *Samstage*

Anzahl der Samstage, an denen gearbeitet wurde.

#### <span id="page-1278-0"></span>*Sa Normal*

Die "normalen" Arbeitsstunden an Samstagen innerhalb der Sollstundenvorgabe (d.h. ohne evtl. Überstunden und ohne evtl. Nachtstunden).

# <span id="page-1278-1"></span>*Sa Üb*

Die Überstunden an Samstagen.

Bitte beachten Sie auch die Hinweise zu den Uberstunden unter <u>[Grundwissen](#page-1265-1)ի</u> $_2$ औ

#### <span id="page-1278-2"></span>*Sa Nacht1*

Die Arbeitsstunden im [Nachtbereich1](#page-2857-0) an Samstagen. 2831

Bitte beachten Sie auch die Hinweise zu den Nachtbereichen unter <u>[Grundwissen](#page-1266-0)</u>իஊी.

#### <span id="page-1278-4"></span>*Sa Nacht2*

Die Arbeitsstunden im <u>[Nachtbereich2](#page-2857-1)</u> an Samstagen.

Bitte beachten Sie auch die Hinweise zu den Nachtbereichen unter <u>[Grundwissen](#page-1266-0)</u>lथ्को.

# *Sa Üb Zuschlag*

Automatischer Überstundenzuschlag für Überstunden an Samstagen, abhängig von den Einstellungen in den <u>[Optionen](#page-2878-0)</u>lෲ .

# *Sa Az Zuschlag*

Automatischer Arbeitsstundenzuschlag für Überstunden an Samstagen, abhängig von den Einstellungen in den <u>[Optionen](#page-2878-0)</u>læଯେ.

#### <span id="page-1279-5"></span>*Sa Summe*

Die Summe aus den einzelnen Sa-Spalten, abhängig von den Einstellungen in den <u>[Optionen](#page-2878-0)</u>bsti

#### *Sonntage*

Anzahl der Sonntage an denen gearbeitet wurde.

#### <span id="page-1279-1"></span>*So Normal*

Die "normalen" Arbeitsstunden an Sonntagen innerhalb der Sollstundenvorgabe (d.h. ohne evtl. Überstunden und ohne evtl. Nachtstunden).

# <span id="page-1279-2"></span>*So Üb*

Die Überstunden an Sonntagen.

Bitte beachten Sie auch die Hinweise zu den Uberstunden unter <u>[Grundwissen](#page-1265-1)ի</u> $_2$ औ

#### <span id="page-1279-3"></span>*So Nacht1*

Die Arbeitsstunden im [Nachtbereich1](#page-2857-0) an Sonntagen. 2831

Bitte beachten Sie auch die Hinweise zu den Nachtbereichen unter <u>[Grundwissen](#page-1266-0)</u>իஊ

#### <span id="page-1279-4"></span>*So Nacht2*

Die Arbeitsstunden im <u>[Nachtbereich2](#page-2857-1)</u>lஊৌ an Sonntagen.

Bitte beachten Sie auch die Hinweise zu den Nachtbereichen unter <u>[Grundwissen](#page-1266-0)</u>իஊी.

#### <span id="page-1279-0"></span>*So 24*

Die Summe der Stunden, die Montag "früh" gearbeitet wurden. Diese können auf <u>[Wunsch](#page-2859-0)</u>lணി als Sonntagsstunden ausgewiesen werden.

Bitte beachten Sie auch die Hinweise zu Sonntag24 unter <u>[Grundwissen](#page-1264-0)</u>h238.

# *So Üb Zuschlag*

Automatischer Überstundenzuschlag für Überstunden an Sonntagen, abhängig von den Einstellungen in den <u>[Optionen](#page-2884-0)</u>lஊේ.

# *So Az Zuschlag*

Automatischer Arbeitsstundenzuschlag für Überstunden an Sonntagen, abhängig von den Einstellungen in den <u>[Optionen](#page-2884-0)</u>lෲs.

#### <span id="page-1280-0"></span>*So Summe*

Die Summe aus den einzelnen So-Spalten, abhängig von den Einstellungen in den <u>[Optionen](#page-2884-0)</u>եേ .

#### <span id="page-1280-2"></span>*Ft Normal*

Die Arbeitsstunden an Feiertagen innerhalb der Sollstundenvorgabe (d.h. ohne evtl. Überstunden und ohne evtl. Nachtstunden).

# <span id="page-1280-3"></span>*Ft Üb*

Die Überstunden an Feiertagen.

Bitte beachten Sie auch die Hinweise zu den Uberstunden unter <u>[Grundwissen](#page-1265-1)ի</u> $_2$ औ

# <span id="page-1280-4"></span>*Ft Nacht1*

Die Arbeitsstunden im <u>[Nachtbereich1](#page-2857-0)</u> $\,$ ോরী an Feiertagen.

Bitte beachten Sie auch die Hinweise zu den Nachtbereichen unter <u>[Grundwissen](#page-1266-0)</u>իஊी.

# <span id="page-1280-5"></span>*Ft Nacht2*

Die Arbeitsstunden im <u>[Nachtbereich2](#page-2857-1)</u>bෲn an Feiertagen.

Bitte beachten Sie auch die Hinweise zu den Nachtbereichen unter <u>[Grundwissen](#page-1266-0)</u>իஊी.

# <span id="page-1280-1"></span>*FT 24*

Die Summe der Stunden an Tagen NACH einem Feiertag, die "früh" gearbeitet wurden. Diese können auf <u>[Wunsch](#page-2860-1)</u>lஊो als Feiertagsstunden ausgewiesen werden.

Bitte beachten Sie auch die Hinweise zu Feiertag24 unter <u>[Grundwissen](#page-1265-0)</u>ł $^{\rm a}$ : $^{\rm a}$ 

# *Ft Üb Zuschlag*

Automatischer Überstundenzuschlag für Überstunden an Feiertagen, abhängig von den Einstellungen in den <u>[Optionen](#page-2889-0)</u>lඎs

# *Ft Az Zuschlag*

Automatischer Arbeitsstundenzuschlag für Überstunden an Feiertagen, abhängig von den Einstellungen in den <u>[Optionen](#page-2889-0)</u>lෲි.

#### <span id="page-1281-0"></span>*Ft Summe*

Die Summe aus den einzelnen Ft-Spalten, abhängig von den Einstellungen in den <u>[Optionen](#page-2889-0)</u>bணी.

#### <span id="page-1281-1"></span>*SaFt Normal*

Die Arbeitsstunden an Samstagen, die gleichzeitig Feiertag sind, innerhalb der Sollstundenvorgabe (d.h. ohne Überstunden und ohne evtl. Nachtstunden).

# <span id="page-1281-3"></span>*SaFt Üb*

Die Überstunden an Samstagen, die gleichzeitig Feiertag sind.

Bitte beachten Sie auch die Hinweise zu den Uberstunden unter <u>[Grundwissen](#page-1265-1)</u>hஊी.

#### <span id="page-1281-4"></span>*SaFt Nacht1*

Die Arbeitsstunden im <u>[Nachtbereich1](#page-2857-0) bas</u>il an Samstagen, die gleichzeitig Feiertag sind.

Bitte beachten Sie auch die Hinweise zu den Nachtbereichen unter <u>[Grundwissen](#page-1266-0)</u>իஊी.

#### <span id="page-1281-5"></span>*SaFt Nacht2*

Die Arbeitsstunden im [Nachtbereich2](#page-2857-1) an Samstagen, die gleichzeitig Feiertag sind. 2831

Bitte beachten Sie auch die Hinweise zu den Nachtbereichen unter <u>[Grundwissen](#page-1266-0)</u>իஊी.

# *SaFt Üb Zuschlag*

Automatischer Überstundenzuschlag für Überstunden an Samstagen, die auf einen Feiertag gefallen sind, abhängig von den Einstellungen in den [Optionen](#page-2893-0) . 2867

# *SaFt Az Zuschlag*

Automatischer Arbeitsstundenzuschlag für Überstunden an Samstagen, die auf einen Feiertag gefallen sind, abhängig von den Einstellungen in den <u>[Optionen](#page-2893-0)</u>ඎ

#### <span id="page-1281-6"></span>*SaFt Summe*

Die Summe aus den einzelnen SaFt-Spalten, abhängig von den Einstellungen in den <u>[Optionen](#page-2893-0)</u>bணी.

#### <span id="page-1281-2"></span>*SoFt Normal*

Die Arbeitsstunden an Sonntagen, die gleichzeitig Feiertag sind, innerhalb der Sollstundenvorgabe (d.h. ohne Überstunden und ohne evtl. Nachtstunden).

# <span id="page-1282-2"></span>*SoFt Üb*

Die Überstunden an Sonntagen, die gleichzeitig Feiertag sind.

Bitte beachten Sie auch die Hinweise zu den Überstunden unter <u>[Grundwissen](#page-1265-1)k</u>

# <span id="page-1282-3"></span>*SoFt Nacht1*

Die Arbeitsstunden im <u>[Nachtbereich1](#page-2857-0) basi</u> an Sonntagen, die gleichzeitig Feiertag sind. Bitte beachten Sie auch die Hinweise zu den Nachtbereichen unter <u>[Grundwissen](#page-1266-0)</u>իஊो.

# <span id="page-1282-4"></span>*SoFt Nacht2*

Die Arbeitsstunden im <u>[Nachtbereich2](#page-2857-1)b</u> $_{83}$ h an Sonntagen, die gleichzeitig Feiertag sind.

Bitte beachten Sie auch die Hinweise zu den Nachtbereichen unter <u>[Grundwissen](#page-1266-0)</u>իஊो.

# <span id="page-1282-0"></span>*SoFt 24*

Die Summe der Stunden, die Montag "früh" nach einem Feiertag gearbeitet wurden. Diese können auf [Wunsch](#page-2859-0) als SoFt24 Stunden ausgewiesen werden. 2833

Bitte beachten Sie auch die Hinweise zu SoFt24 unter <u>[Grundwissen](#page-1265-2)</u>hஊी.

# *SoFt Üb Zuschlag*

Automatischer Überstundenzuschlag für Überstunden an Sonntagen, die auf einen Feiertag gefallen sind, abhängig von den Einstellungen in den <u>[Optionen](#page-2897-0)</u>læनी.

# *SoFt Az Zuschlag*

Automatischer Arbeitsstundenzuschlag für Überstunden an Sonntagen, die auf einen Feiertag gefallen sind, abhängig von den Einstellungen in den <u>[Optionen](#page-2897-0)</u>ﷺ

# <span id="page-1282-1"></span>*SoFt Summe*

Die Summe aus den einzelnen SoFt-Spalten, abhängig von den Einstellungen in den <u>[Optionen](#page-2897-0)bar</u>n.

# *Normal Std. Ges.*

Der Wert dieser Spalte errechnet sich aus den einzelnen "[Normal](#page-1277-0)"-Spalten (<u>Mo-Fr Normal</u>իಜಗೆ, <u>[Sa](#page-1278-0)</u> <u>[Normal](#page-1281-2)haszi, So Normalhaszi, Ft Normalhaszi, SaFt Normalhaszi, SoFt Normalhaszi)</u>. Welche <u>einzelnen ["Normal"-Werte](#page-2876-0)</u>bﷺ in diese Gesamtsumme einfließen sollen, können Sie in den <u>[Optionen](#page-2872-0)</u>lෲീ bestimmen.

#### *Überstd. Ges.*

Der Wert dieser Spalte errechnet sich aus den einzelnen "Überstunden"-Spalten (<u>Mo-Fr [Überstd](#page-1277-1)</u>hகी, Sa [Überstd](#page-1282-2)hæd, So Überstdhæd, Et Überstdhæd, SaFt Überstdhæd, SoFt Überstdhæd). Welche <u>einzelnen "Uberstunden"-Werte</u>lﷺ in diese Gesamtsumme einfließen sollen, können Sie in den <u>[Optionen](#page-2860-3)</u>bsså bestimmen.

Bitte beachten Sie auch die Hinweise zu den Überstunden unter <u>[Grundwissen](#page-1265-1)k</u>

# *Nacht1 Std. Ges.*

Der Wert dieser Spalte errechnet sich aus den einzelnen "Nacht1"-Spalten (<u>Mo-Fr Na1</u>իշsi), <u>[Sa](#page-1278-2)</u> <u>[Na1](#page-1280-4)</u>|1252], <u>So Na1|</u>1253], <u>Ft Na1|</u>1254], <u>[SaFt](#page-1281-4) Na1|</u>1255], <u>[SoFt](#page-1282-3) Na1|</u>1256]). Welche <u>einzelnen ["Nacht1"-Werte](#page-2866-0)</u>եേകി in diese Gesamtsumme einfließen sollen, können Sie in den <u>[Optionen](#page-2864-0)</u>|<sub>2838</sub> bestimmen.

Bitte beachten Sie auch die Hinweise zu den Nachtbereichen unter <u>[Grundwissen](#page-1266-0)</u>իஊो.

#### *Nacht2 Std. Ges.*

Der Wert dieser Spalte errechnet sich aus den einzelnen "Nacht2"-Spalten (<u>Mo-Fr Na2իշs), [Sa](#page-1278-4)</u> <u>[Na2](#page-1280-5)|1252], So Na2|1253], Ft Na2|1254], [SaFt](#page-1281-5) Na2|1255], [SoFt](#page-1282-4) Na2|1256]).</u> Welche <u>einzelnen ["Nacht2"-Werte](#page-2871-0)</u>lﷺin diese Gesamtsumme einfließen sollen, können Sie in den <u>[Optionen](#page-2868-0)</u>|<sub>284</sub>] bestimmen.

Bitte beachten Sie auch die Hinweise zu den Nachtbereichen unter <u>[Grundwissen](#page-1266-0)</u>իஊी.

# *Sa Std. Ges.*

Der Wert dieser Spalte errechnet sich aus den einzelnen "Samstagssummen"-Spalten [\(Sa](#page-1279-5) <u>[Summe](#page-1281-6)</u>իஊী, <u>SaFt Summe</u>իஊী).

Welche de<mark>r <u>beiden ["Samstagssummen"-Werte](#page-2882-0)</u>b</mark>ﷺ in diese Gesamtsumme einfließen sollen, können Sie in den <u>[Optionen](#page-2878-0)</u>þæzi bestimmen.

# *So Std. Ges.*

Der Wert dieser Spalte errechnet sich aus den einzelnen "Sonntagssummen"-Spalten [\(So](#page-1280-0) <u>[Summe](#page-1282-1)h254ો, SoFt Summeh25</u>ી).

Welche d<mark>er <u>beiden ["Sonntagssummen"-Werte](#page-2887-0)</u> æ</mark>fi in diese Gesamtsumme einfließen sollen, können Sie in den <u>[Optionen](#page-2884-0)</u>½ෲ bestimmen.

Bitte beachten Sie zu dieser Spalte auch die Hinweise unter <u>[Grundwissen](#page-1264-1)</u>ի $\scriptstyle\rm I$ 

#### *Keine So Std.*

Kennzeichnet ob laut Stammdaten Mitarbeiter in der Spalte "So Std. Ges." die Gesamtstunden ausgegeben werden sollen oder nicht.

Das Ausblenden macht nur Sinn, wenn für den Mitarbeiter der Sonntag sowieso ein normaler Arbeitstag ist. Die zusätzliche Ausgabe der Sonntagsstunden führt evtl. dazu, dass der Steuerberater diese Stunden bei der Lohnabrechnung noch einmal extra abrechnet.

#### *Ft Std. Ges.*

Der Wert dieser Spalte errechnet sich aus den einzelnen "Feiertagssummen"-Spalten (<u>Ft [Summe](#page-1281-0)</u>hæ<del>s</del> , <u>SaFt [Summe](#page-1282-1)</u>իշક્રી, <u>SoFt Summe</u>իշક્રી).

Welche <u>dieser ["Feiertagssummen"-Werte](#page-2892-0)læ</u> in diese Gesamtsumme einfließen sollen, können Sie in den <u>[Optionen](#page-2889-0)b</u>ෲ bestimmen.

#### *Resturlaub*

Der Resturlaub laut Urlaubsverwaltung. Stichtag ist der letzte Tag des Auswertungszeitraums der Steuerberaterliste.

#### *Dienstreise Std.*

Die Summe der Stunden, die als <u>[Dienstreisezeiten](#page-1149-0)lazi</u> in diesem Monat eingetragen wurden.

#### *Std.Lohn (int)*

Der interne Stundenlohn des Mitarbeiters (zum letzten Tag der Auswertung).

Diese Spalte ist nur verfügbar, wenn Sie über das <u>[Leserecht](#page-3356-0)</u>lﷺ "3" für Stammdaten **City** Mitarbeiter verfügen.

#### *Std.Lohn (int;heute)*

Der interne Stundenlohn des Mitarbeiters (mit Stand HEUTE).

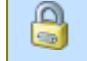

Diese Spalte ist nur verfügbar, wenn Sie über das <u>[Leserecht](#page-3356-0)</u>lﷺ "3" für Stammdaten Mitarbeiter verfügen.

#### *Kostenstelle der Abteilung*

Die der Abteilung zugeordnete <u>[Kostenstelle](#page-274-0)</u>I248ী.

#### *Tage > 8:00*

Die Anzahl der Tage, an denen der Mitarbeiter mehr als eine bestimmte Anzahl Stunden anwesend war. Die Anzahl der Stunden können Sie in den <u>[Optionen](#page-2856-1)</u>lෲീ einstellen.

#### *Stunden an Tagen > 8:00*

Die Summe der Stunden von den Tagen, an denen der Mitarbeiter mehr als eine bestimmte Anzahl an Stunden anwesend war. Den Grenzwert können Sie in den <u>[Optionen](#page-2856-1)</u>lﷺ einstellen.

#### *Tage > 12:00*

Die Anzahl der Tage, an denen der Mitarbeiter mehr als eine bestimmte Anzahl Stunden anwesend war. Den Grenzwert können Sie in den <u>[Optionen](#page-2856-1)</u>ඎøඹ einstellen.

#### *Stunden an Tagen > 12:00*

Die Summe der Stunden von den Tagen, an denen der Mitarbeiter mehr als eine bestimmte Anzahl an Stunden anwesend war. Die Anzahl der Stunden können Sie in den <u>[Optionen](#page-2856-1)</u>lౠndisellen.

#### *Datum Von*

Das Datum des Auswertungszeitraums, ab dem Daten in dieser Liste vorhanden sind.

#### *Datum Bis*

Das Datum des Auswertungszeitraums, bis zu dem Daten in dieser Liste vorhanden sind.

#### **9.2.4.4 Steuerberaterliste, weitere Ausgabemöglichkeiten**

Die Steuerberaterliste ist (wie eigentlich alle Auswertungen) sehr flexibel und lässt sich auch für andere Auswertungen einsetzen.

Wählen Sie hierzu die gewünschten <u>[Ausgabefelder](#page-1268-0)</u>իஊो und setzen die entsprechende <u>[Sortierung](#page-1257-0)</u>իஊो. Eine Schritt für Schritt Anleitung zum Erstellen von Ansichten erhalten Sie unter [Ansichten](#page-3310-0) <u>[erstellen](#page-3310-0)</u> ४२८४ े.

Die folgenden Beispiele können Sie über das kleine Dreieck ▼ neben dem Symbol auswählen. Hierfür ist das Zusatzmodul <u>Premium [Funktionen](#page-3327-0)</u>lෲী erforderlich.

#### **Schnellübersicht der aktuellen Plus-/Minusstunden**

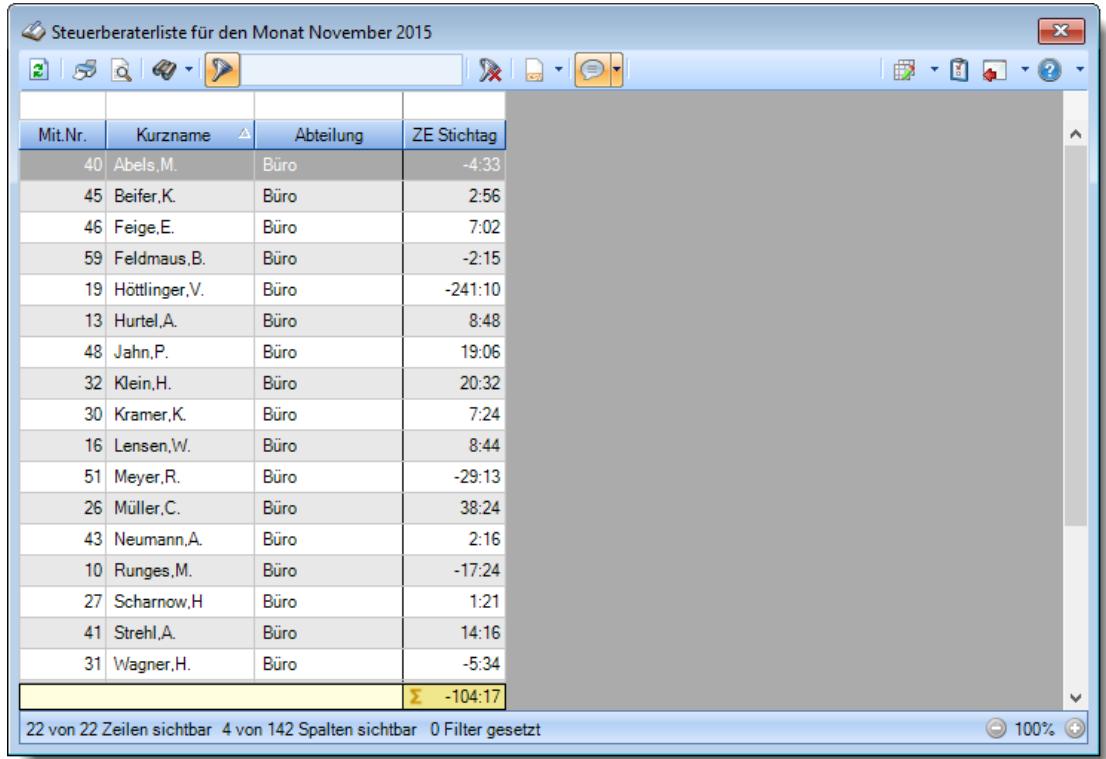

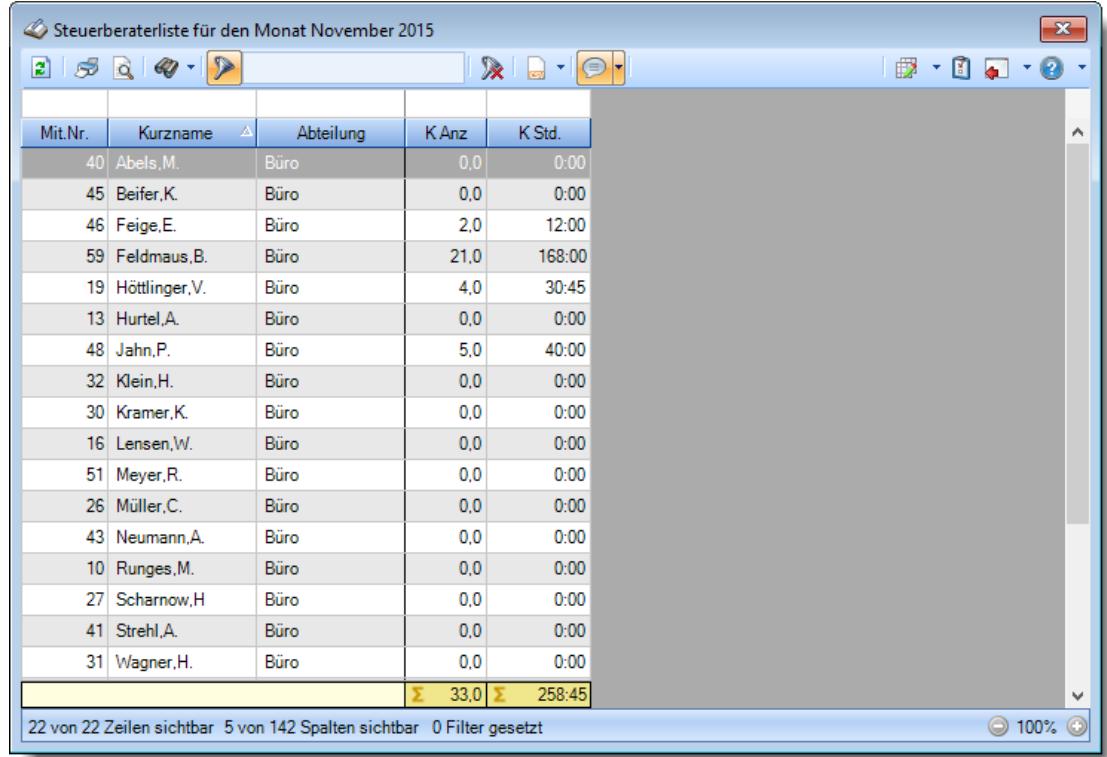

#### **Schnellübersicht der Kranktage und Krankstunden eines Monats**

**Auflistung nach Tagen mit mehr als 8:00 bzw. 12:00 Stunden Arbeitszeit**

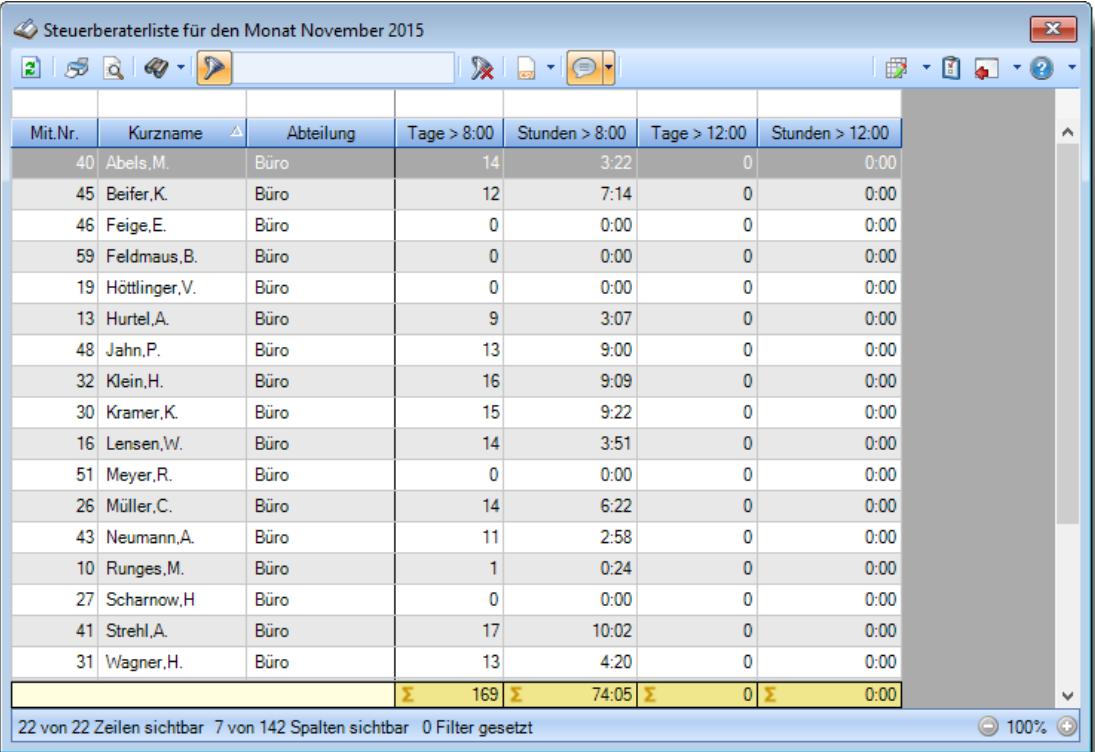

#### **9.2.4.5 Tipps & Tricks**

Hier erhalten Sie Tipps & Tricks für die Steuerberaterliste.

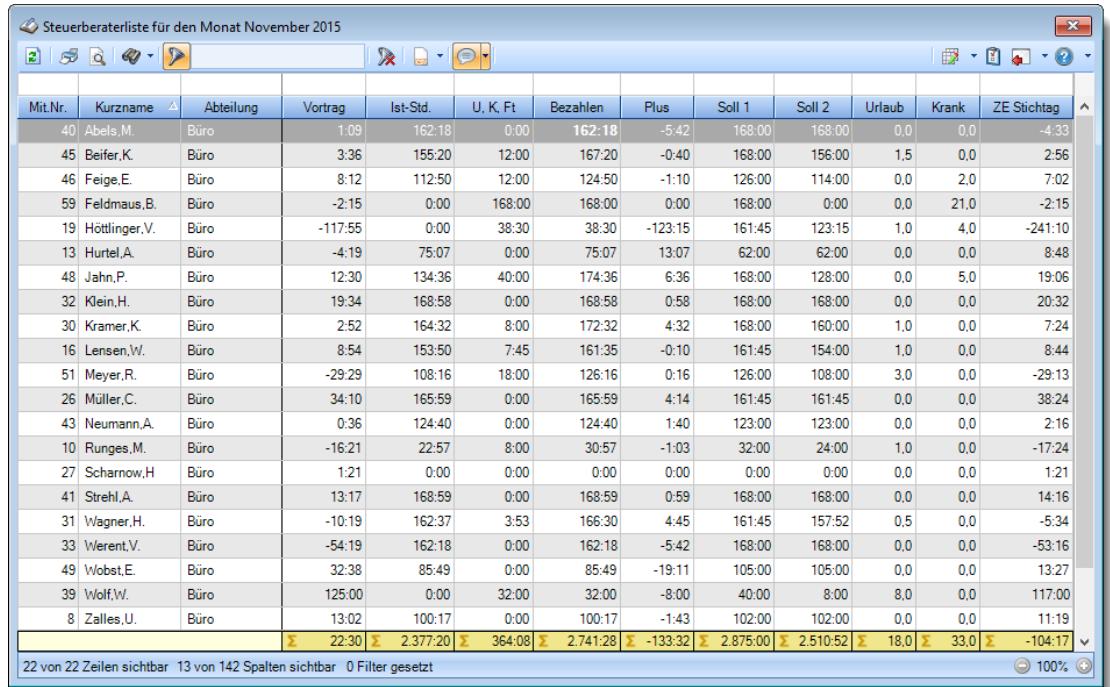

#### **Wie kann ich die Daten aktualisieren?**

Mit einem Klick auf das Symbol 2 oder durch Drücken der Taste F5.

#### **Warum erscheinen manche Mitarbeiter nicht in der Steuerberaterliste?**

Evtl. wurde dieser Mitarbeiter von der Anzeige <u>[ausgenommen](#page-468-0)</u>|دِمه ader die komplette Abteilung ist <u>[ausgeblendet](#page-272-0)</u>l 246ौ.

#### **Warum erscheinen überhaupt keine Mitarbeiter in der Steuerberaterliste?**

Evtl. wurden alle Mitarbeiter von der Anzeige <u>[ausgenommen](#page-468-0)</u>|442] oder alle Abteilungen sind <u>[ausgeblendet](#page-272-0)</u>| 246ी.

#### **Warum erscheinen die Kranktage nicht in den entsprechenden Spalten?**

Beim Urlaubskartenkenner muss bei "<u>[Werten](#page-586-0) als</u>Iಯ" die Auswahl "Krank" hinterlegt sein. Es werden nur zu **bezahlende** Abwesenheiten in der Steuerberaterliste ausgewiesen. Sollte der Kenner "Krank" als nicht zu bezahlende Abwesenheit <u>[umgeschlüsselt](#page-584-0)</u>lﷺ worden sein, dann werden die Einträge für Krank nicht in der Steuerberaterliste berücksichtigt.

# **9.2.5 Mitarbeiterwerte**

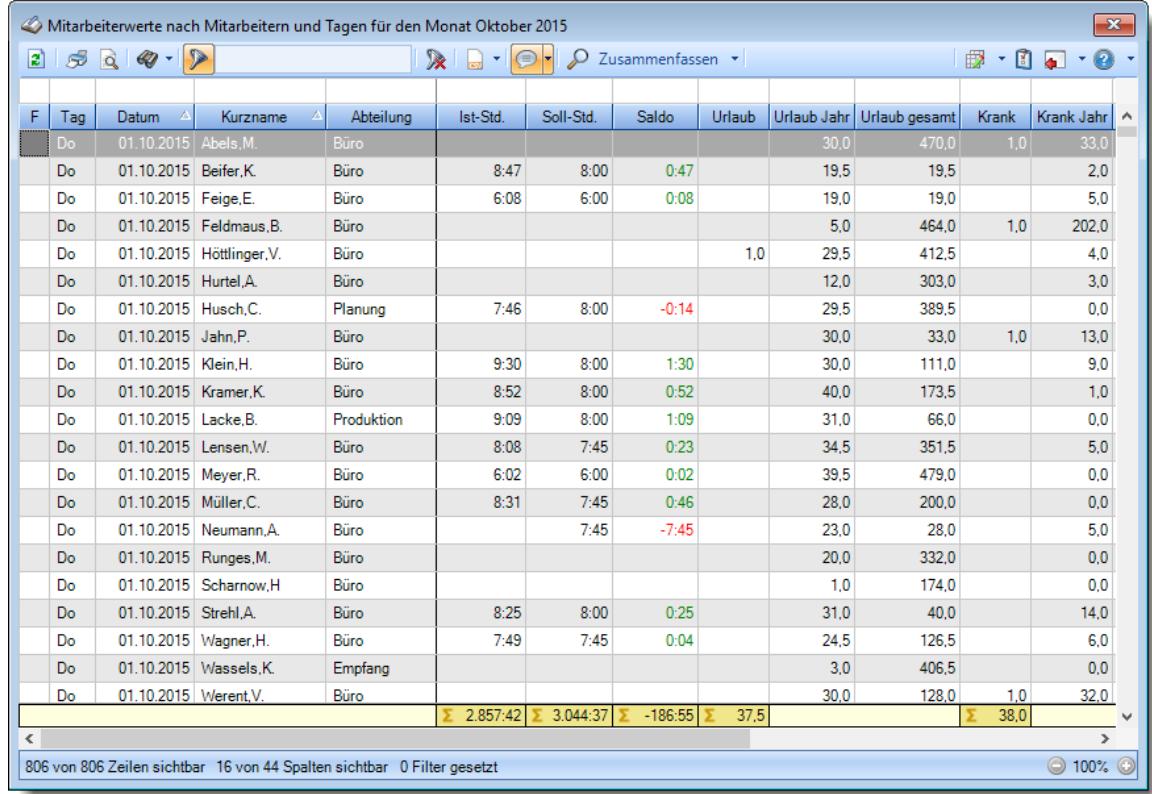

Sie können hier eine Liste mit diversen Werten für die Mitarbeiter ausgeben lassen.

#### *Abbildung: Zeiterfassung, Mitarbeiterwerte*

In Abhängigkeit von den Mitarbeiterrechten werden hier alle Mitarbeiter angezeigt oder nur die Mitarbeiter der eigenen Abteilungen.

Die möglichen Selektionskriterien (Mitarbeiter und Zeitraum) können Sie in den Optionen einstellen.

In den <u>[Optionen](#page-2820-0)baal</u> finden Sie auch weitere Einstellmöglichkeiten für diese Auswertung.

# Ausgabefelder

#### *F*

Hier erscheinen evtl. folgende Hinweissymbole.

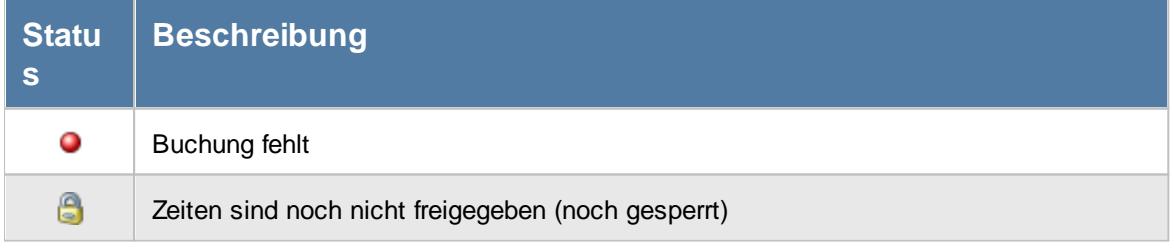

*Tag* Der Wochentag.

#### *Datum*

Das Datum.

# *Kalenderwoche*

Die Kalenderwoche (im Format Jahr-Woche).

*Mit.Nr.* Die Mitarbeiternummer des Mitarbeiters.

*Pers.Nr.* Die Personalnummer des Mitarbeiters.

*Kurzname* Der Kurzname des Mitarbeiters.

*Abteilung* Die Abteilung des Mitarbeiters am jeweiligen Tag bzw. am letzten Tag des Auswertungszeitraums.

# *Abteilung (heute)*

Die aktuelle (heutige) Abteilung des Mitarbeiters (also unabhängig vom Auswertungszeitraum).

#### *Anrede* Die Anrede des Mitarbeiters.

*Nachname* Der Nachname des Mitarbeiters.

*Vorname* Der Vorname des Mitarbeiters.

#### *Freies Feld 1 bis 9*

Der Inhalt der selbst definierten Felder.

Die Bezeichnung der Felder kann der <u>[Datenschutzbeauftragte](#page-3416-0)</u>lඎ in den <u>[Optionen](#page-2629-0)</u> hinterlegen. Die Felder selbst befinden sich in Stammdaten Mitarbeiter auf dem Reiter "*Freie Felder*". Ob die jeweiligen freien Felder zur Auswahl angeboten werden, hängt von dem in den Optionen hinterlegten <u>[Mindestrecht](#page-2629-0)</u>bෲୌ für Stammdaten Mitarbeiter ab.

#### *Schlüsselwörter*

Die bei den Mitarbeitern hinterlegten <u>[Schlüsselwörter](#page-472-0)</u>l 446 (für Selektionen gedacht).

#### *Arbeitsstätte*

Die Arbeitsstätte des Mitarbeiters.

#### *Mit. seit*

Das Datum seit wann der Mitarbeiter beschäftigt ist.

#### *Mit. bis*

Das Datum bis wann der Mitarbeiter beschäftigt ist.

#### *Probezeit*

Das Ende der Probezeit für den jeweiligen Mitarbeiter.

#### *Ist-Std.*

Die Summe der **reinen** Arbeitszeit (tatsächliche gültige Anwesenheitszeit) am Tag. Korrekturen der Korrekturart "Korrektur der Arbeitszeit" aus Zeiten Monatsweise werden hier nicht mit rein gerechnet.

#### *Soll-Std.*

Die **Sollarbeitszeit** am Tag (bei Einträgen in der Urlaubskarte, z.B. für Urlaub steht hier "0:00").

#### *TP Soll-Std.*

Die Sollstunden des Tages laut Tagesplan (unabhängig vom evtl. Urlaubskarteneintrag, d.h. auch bei Krank, Urlaub, Feiertag etc.).

# *Saldo*

Die Plus- oder Minusstunden des Tages.

#### *Pausen*

Die Gesamtzeit der Unterbrechungen am Tag, die vom System als Pausen akzeptiert wurden.

# *bez. Fehlstunden*

Wenn eine <u>bezahlte [Abwesenheit](#page-584-0)</u>|ﷺो wrliegt, werden die zu bezahlenden Stunden in dieser Spalte aufgeführt.

#### *Hinweis*

Hinweise zu diesem Tag (z.B. "Buchung fehlt").

#### *Urlaub*

Die Summe der <u>[Urlaubstage](#page-586-0)</u>l ෲ) am Tag bzw. im ausgewählten Zeitraum.

#### *Urlaub Jahr*

Die Summe der Urlaubstage für das **ganze** Jahr. Als Jahr wird das Jahr vom letzten Tag des Auswertungszeitraums genommen.

#### *Urlaub gesamt*

Die Summe der Urlaubstage für den **gesamten Beschäftigungszeitraum** des Mitarbeiters.

#### *Krank*

Die [Summe](#page-586-0) der Krank Tage am Tag bzw. im ausgewählten Zeitraum. 560

#### *Krank Jahr*

Die Summe der Krank Tage für das **ganze** Jahr. Als Jahr wird das Jahr vom letzten Tag des Auswertungszeitraums genommen.

#### *Krank gesamt*

Die Summe der Krank Tage für den **gesamten Beschäftigungszeitraum** des Mitarbeiters.

#### *Urlaubskartenkenner "C"*

Die Summe der Tage für den Urlaubskartenkenner 'C' am Tag bzw. im ausgewählten Zeitraum. *Der Kenner hat die ID 83. Kann im Supportmodus in der Liste Urlaubskartenkenner ermittelt werden (Spalte ID einblenden)*

# *Urlaubskartenkenner "C" Jahr*

Die Summe der Tage für den Urlaubskartenkenner 'C' für das **ganze** Jahr. Als Jahr wird das Jahr vom letzten Tag des Auswertungszeitraums genommen.

#### *Urlaubskartenkenner "C" gesamt*

Die Summe der Tage für den Urlaubskartenkenner 'C' für den **gesamten Beschäftigungszeitraum** des Mitarbeiters.

# *Resturlaub*

Der Resturlaub. Als Jahr wird das Jahr vom letzten Tag des Auswertungszeitraums genommen.

#### *Resturlaub aktuell*

Der Resturlaub für das aktuelle Jahr.

# Spalten ein-/ausblenden und formatieren

Über das Symbol können Sie in der [Ansichtskonfiguration](#page-3273-0) die angezeigten Spalten 3247 <u>[ausblenden](#page-3274-0)</u>lಙേଣି bzw. weitere Spalten einblenden. Eine ausführliche Beschreibung der sehr umfangreichen Anpassungs- und Einstellmöglichkeiten (z.B. <u>[Formatierung](#page-3275-0)bæ</u>i), <u>[Summierung](#page-3281-0)</u>bæsो, bedingte [Formatierung](#page-3282-0)bæi) finden Sie in der Hilfe bei der Beschreibung der <u>Ubungsliste</u>bæi.

Durch einen Klick auf das kleine Dreieck rechts neben dem Symbol **behannen** Sie auch weitere bisher gespeicherte Ansichten auswählen.

Die folgende Abbildung zeigt die weiteren Spalten, die Sie auf Wunsch über die Ansichtskonfiguration ebenfalls mit ein- bzw. ausblenden können.

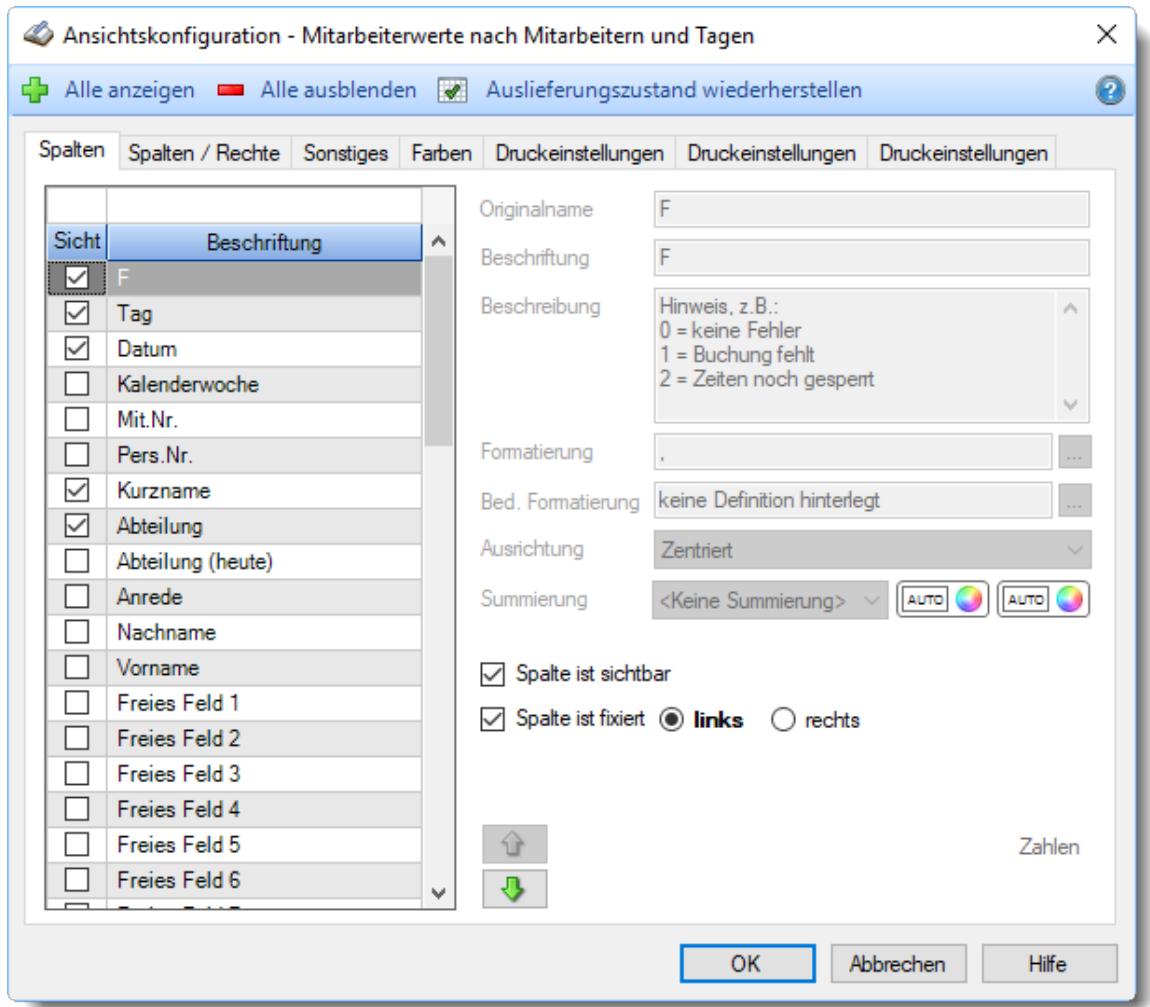

Eine genaue Beschreibung aller Ausgabefelder erhalten Sie <u>[hier](#page-1301-0)</u>ի $\mathsf{z}\mathtt{r}$ রী.

#### Spalten sortieren

Sie können die Liste nach jeder beliebigen Spalte sortieren. Klicken Sie dazu einfach auf die entsprechende Spaltenüberschrift. Ein weiterer Klick sortiert in die andere Richtung.

 $\Lambda$ Kurzname Kurzname  $\boldsymbol{\nabla}$ 

**Aufsteigende** Sortierung von A - Z.

Dreieck zeigt mit der Spitze nach **oben**.

**Absteigende** Sortierung von Z - A. Dreieck zeigt mit der Spitze nach **unten**.

Um nach **mehreren Spalten** zu sortieren, halten Sie beim Klick auf eine weitere Spaltenüberschrift die UMSCHALT-Taste gedrückt.

# **Spaltenbreiten anpassen**

Über die Kopfzeile können Sie auch die Spaltenbreite jeder einzelnen Spalte verändern. Bewegen Sie die Maus in der Kopfzeile an den rechten Rand der Spaltenbeschriftung.

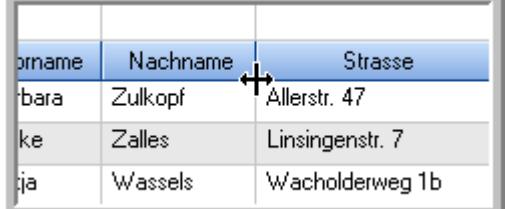

Der Mauszeiger verändert sich und Sie können die Spalte einfach breiter ziehen. Halten Sie dazu die linke Maustaste gedrückt.

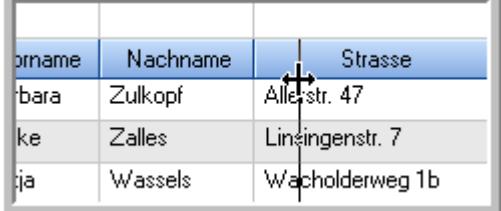

Alternativ können Sie dort auch mit einem Doppelklick die Spalte auf die "optimale" Breite einstellen. Die Spalte wird dann automatisch so breit, dass der längste Eintrag in diese Spalte passt.

# Spalten verschieben

#### Sie können die **Reihenfolge der Spalten** ändern.

Halten Sie die linke Maustaste über der zu verschiebenden Spalte gedrückt und "verschieben" Sie die gewünschte Spalte an die gewünschte neue Position.

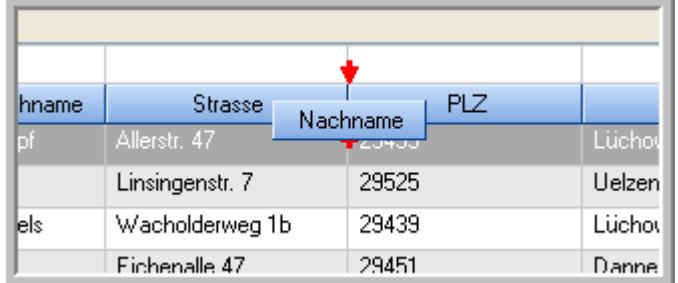

Alternativ können Sie die Reihenfolge der Spalten auch über die <u>[Ansichtskonfiguration](#page-3274-1)</u>bஊी verändern.

# $\blacksquare$  Daten filtern  $\clubsuit$

Sie können die Daten in der Auswertung sehr umfangreich nach verschiedenen Kriterien filtern, um schnell die gewünschten Informationen zu erhalten.

Hierzu stehen Ihnen verschiedene Filtermöglichkeiten zur Verfügung:

#### **Schnellfilter in der Symbolleiste**

Mit dem Schnellfilter (das Eingabefeld in der Symbolleiste) können Sie alle **Textspalten** in der Liste sehr schnell filtern und die angezeigte Datenmenge somit einschränken bzw. reduzieren.
Geben Sie den gewünschten/gesuchten Text (oder ein "Bruchstück" davon) ein und es werden nur noch die Zeilen angezeigt, die diesen Text enthalten.

- · Mit "^ein" werden nur Texte gefunden, die mit "ein" **beginnen**.
- · Mit "ein^" werden nur Texte gefunden, die mit "ein" **enden**.
- · Mit "^ein^" werden nur Texte gefunden, die **exakt** dem Wort "ein" entsprechen.

Mit **STRG + Q** können Sie per Tastatur in den Schnellfilter springen.

Sie können zusätzlich einstellen, ob Sie alle Spalten (also auch nicht sichtbare) beim Filtern berücksichtigen möchten oder ob nur die angezeigten Spalten berücksichtigt werden sollen.

Wenn dieses Symbol in der Symbolleiste angezeigt wird, werden **alle** Spalten beim Filtern berücksichtigt. Wenn dieses Symbol in der Symbolleiste angezeigt wird, werden nur die **sichtbaren** Spalten beim Filtern berücksichtigt.

Durch einen Klick auf das Symbol in der Symbolleiste, können Sie zwischen den beiden Varianten wechseln/umschalten.

#### **Spaltenfilter in jeder Spalte**

Geben Sie in der gewünschten Spalte den Text (oder Textbrocken) ein und die Liste wird nach diesem Text gefiltert.

In der Filterzeile können Sie für jede Spalte nach bestimmten Werten/Begriffen filtern. Die Filter können Sie in der Filterzeile für jede Spalte einzeln eingeben.

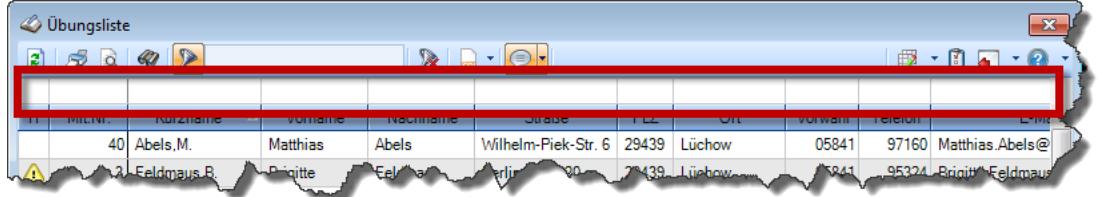

*Abbildung: Filterzeile*

Je nach Art/Typ der Daten in einer Spalte stehen Ihnen verschiedene Filtermöglichkeiten zur Verfügung:

- $\bullet$   $\overline{\text{Text}}$  $\overline{\text{Text}}$  $\overline{\text{Text}}$  3211
- <u>[Zahl](#page-3238-0)</u> 3212
- $\bullet$  [Datum](#page-3240-0)  $3214$
- <u>[Uhrzeit](#page-3243-0)</u> 3217
- <u>[Zeitspanne](#page-3244-0)</u><sup>3218</sup>

# • <u>[Ja/Nein](#page-3251-0)</u> 3225

| $\overline{\mathbf{x}}$<br><b><i>O</i></b> Übungsliste |                                                                                                    |                                                             |                 |                  |                   |                          | <b><i>O</i></b> Übungsliste |            |               |                                                                      |  |           |                                                                                                    | $\mathbf{x}$  |  |
|--------------------------------------------------------|----------------------------------------------------------------------------------------------------|-------------------------------------------------------------|-----------------|------------------|-------------------|--------------------------|-----------------------------|------------|---------------|----------------------------------------------------------------------|--|-----------|----------------------------------------------------------------------------------------------------|---------------|--|
| $\mathbf{z}$                                           |                                                                                                    | $509 - P$<br>$\mathbb{R}$ and $\mathbb{R}$ and $\mathbb{R}$ |                 |                  |                   |                          |                             | ø          | $Q - P$<br>5Q |                                                                      |  |           | $\mathbb{R} \left[ \begin{array}{c c} 1 & \cdots & 1 \\ \hline \mathbb{R} & \cdots & \mathbb{R} \end{array} \right] \left[ \begin{array}{c c} 1 & \cdots & 1 \\ \hline \mathbb{R} & \cdots & \mathbb{R} \end{array} \right] \left[ \begin{array}{c c} 1 & \cdots & 1 \\ \hline \mathbb{R} & \cdots & \mathbb{R} \end{array} \right]$ |               |  |
|                                                        |                                                                                                    |                                                             |                 |                  |                   |                          |                             |            |               | hu                                                                   |  |           |                                                                                                    |               |  |
| H                                                      | Mit.Nr.                                                                                                  | Kurzname                                                    | Vorname         | Nachname         | <b>Straße</b>     | $\land$                  |                             | H          | Mit.Nr.       | <b>Kurzname</b>                                                      |  | Vorname   | Nachname                                                                                                    | <b>Straße</b> |  |
|                                                        | 40                                                                                                    | Abels, M.                                                   | <b>Matthias</b> | <b>Abels</b>     | Wilhelm-Piek-Str  |                          |                             |            | 59            | Hurtel, A.                                                           |  | Adolf     | Hurtel                                                                                                    | Mozartstr. 12 |  |
| ◬                                                      |                                                                                                    | 3 Feldmaus, B.                                              | <b>Brigitte</b> | Feldmaus         | Berliner Str. 20  |                          |                             | ⚠          |               | 47 Husch, C.                                                         |  | Christine | Husch                                                                                                    | Neuzell 27    |  |
|                                                        | 37                                                                                                    | Fischman.U.                                                 | Ulrike          | <b>Fischmann</b> | Schlesienweg 36   |                          |                             |            |               | 51 Schultz, C.                                                       |  | Carina    | Schultz                                                                                                    | Remmel Str. 3 |  |
|                                                        | 9 <sub>l</sub>                                                                                           | Geiger, B.                                                  | Bernd           | Geiger           | Ginkelweg 15      |                          |                             |            |               |                                                                      |  |           |                                                                                                    |               |  |
|                                                        | 38                                                                                                    | Geul,A.                                                     | Anton           | Geul             | Mehlweg 32        |                          |                             |            |               |                                                                      |  |           |                                                                                                    |               |  |
|                                                        |                                                                                                    | 99 Goltz.U.                                                 | Ulrike          | Goltz            | Mühlenstr, 23     |                          |                             |            |               |                                                                      |  |           |                                                                                                    |               |  |
| ◬                                                      |                                                                                                    | 13 Hertmann, K.                                             | Klaus           | <b>Hertmann</b>  | Hauptstr. 32      |                          |                             |            |               |                                                                      |  |           |                                                                                                    |               |  |
| Δ                                                      | 4                                                                                                    | Hirsel, G.                                                  | Gustav          | <b>Hirsel</b>    | Hofstr. 6         |                          |                             |            |               |                                                                      |  |           |                                                                                                    |               |  |
|                                                        |                                                                                                    | 64 Hörmann.B.                                               | Berta           | Hörmann          | Mummenhofstr. 54  |                          |                             |            |               |                                                                      |  |           |                                                                                                    |               |  |
|                                                        | $\overline{7}$                                                                                           | Hörmann.K.                                                  | Karl            | Hörmann          | Münzstr. 31       |                          |                             |            |               |                                                                      |  |           |                                                                                                    |               |  |
|                                                        |                                                                                                    | 11 Höttlinger, V.                                           | Vincent         | Höttlinger       | Am Brink 11       |                          |                             |            |               |                                                                      |  |           |                                                                                                    |               |  |
|                                                        |                                                                                                    | 59 Hurtel, A.                                               | Adolf           | Hurtel           | Mozartstr. 12     |                          |                             |            |               |                                                                      |  |           |                                                                                                    |               |  |
| ◬                                                      |                                                                                                    | 47 Husch.C.                                                 | Christine       | Husch            | Neuzell 27        |                          |                             |            |               |                                                                      |  |           |                                                                                                    |               |  |
|                                                        | 41                                                                                                    | Kasche.E.                                                   | Eveline         | Kasche           | Barnstr. 6 a      |                          |                             |            |               |                                                                      |  |           |                                                                                                    |               |  |
|                                                        |                                                                                                    | 98 Keine, Th.                                               | Theodor         | Keine            | Blumenstr. 52     |                          |                             |            |               |                                                                      |  |           |                                                                                                    |               |  |
|                                                        |                                                                                                    | 60 Keinrecht.B.                                             | Bert            | Keinrecht        | Einserstr. 1      |                          |                             |            |               |                                                                      |  |           |                                                                                                    |               |  |
|                                                        | 17                                                                                                    | Klon.L.                                                     | Ludwia          | Klon             | Neue Str. 8a      |                          |                             |            |               |                                                                      |  |           |                                                                                                    |               |  |
| ◬                                                      | 5 <sub>1</sub>                                                                                           | Lacke, B.                                                   | Bärbel          | Lacke            | Waldweg 1         |                          |                             |            |               |                                                                      |  |           |                                                                                                    |               |  |
|                                                        | 8 <sup>1</sup>                                                                                           | Lensen, W.                                                  | Wilhelm         | Lensen           | Von-Plauen-Str.87 |                          |                             |            |               |                                                                      |  |           |                                                                                                    |               |  |
| Λ                                                      |                                                                                                    | 16 Mahne.P.                                                 | Petra           | Mahne            | Ziegelkamp 34     |                          |                             |            |               |                                                                      |  |           |                                                                                                    |               |  |
|                                                        |                                                                                                    | $\overline{35}$                                             |                 |                  |                   | $\overline{\phantom{a}}$ |                             | $\epsilon$ |               | $\blacksquare$ 3                                                     |  |           |                                                                                                    |               |  |
|                                                        | $\rightarrow$<br>$\overline{\phantom{a}}$                                                                |                                                             |                 |                  |                   |                          |                             |            |               |                                                                      |  |           |                                                                                                    | $\rightarrow$ |  |
|                                                        | Zusatzinformationen Übungsliste<br>35 von 35 Zeilen sichtbar 19 von 20 Spalten sichtbar 0 Filter gesetzt |                                                             |                 |                  |                   |                          |                             |            |               | Zusatzinformationen Übungsliste                                      |  |           |                                                                                                    |               |  |
|                                                        |                                                                                                    |                                                             |                 |                  | ◎ 100% ◎          |                          |                             |            |               | 3 von 35 Zeilen sichtbar 19 von 20 Spalten sichtbar 1 Filter gesetzt |  |           |                                                                                                    | ◎ 100% ◎      |  |

*Beispielansicht ohne Filter Beispielansicht mit Filter (Alle Kurznamen die "hu" enthalten)*

Eine ausführliche Beschreibung der Filtermöglichkeiten erhalten Sie unter <u>Ubungsliste, Filterzeile</u> $\stackrel{b}{\textrm{z}}$ জী

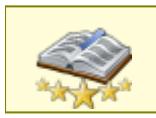

<u>Bitte beachten Sie, dass diese Funktion zu den "Premium [Funktionen](#page-3327-0)b∞n" gehört.</u> Dieses Modul gehört **nicht** zum normalen Lieferumfang von Time-Organizer und muss als Zusatzmodul erworben werden!

# Beschreibung der Symbole in der Symbolleiste

#### **Standardsymbole**

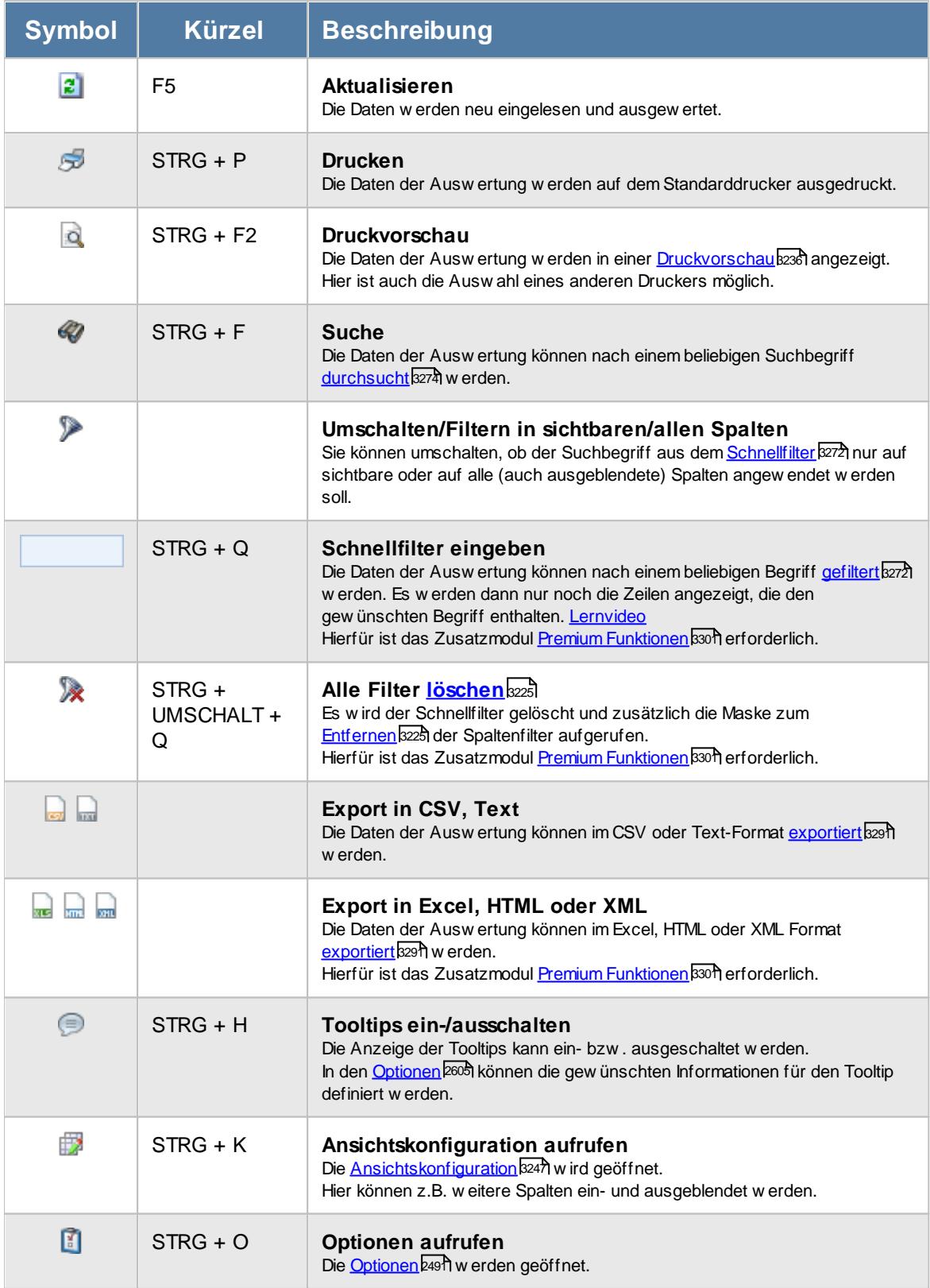

# **Allgemeingültige Standardsymbole**

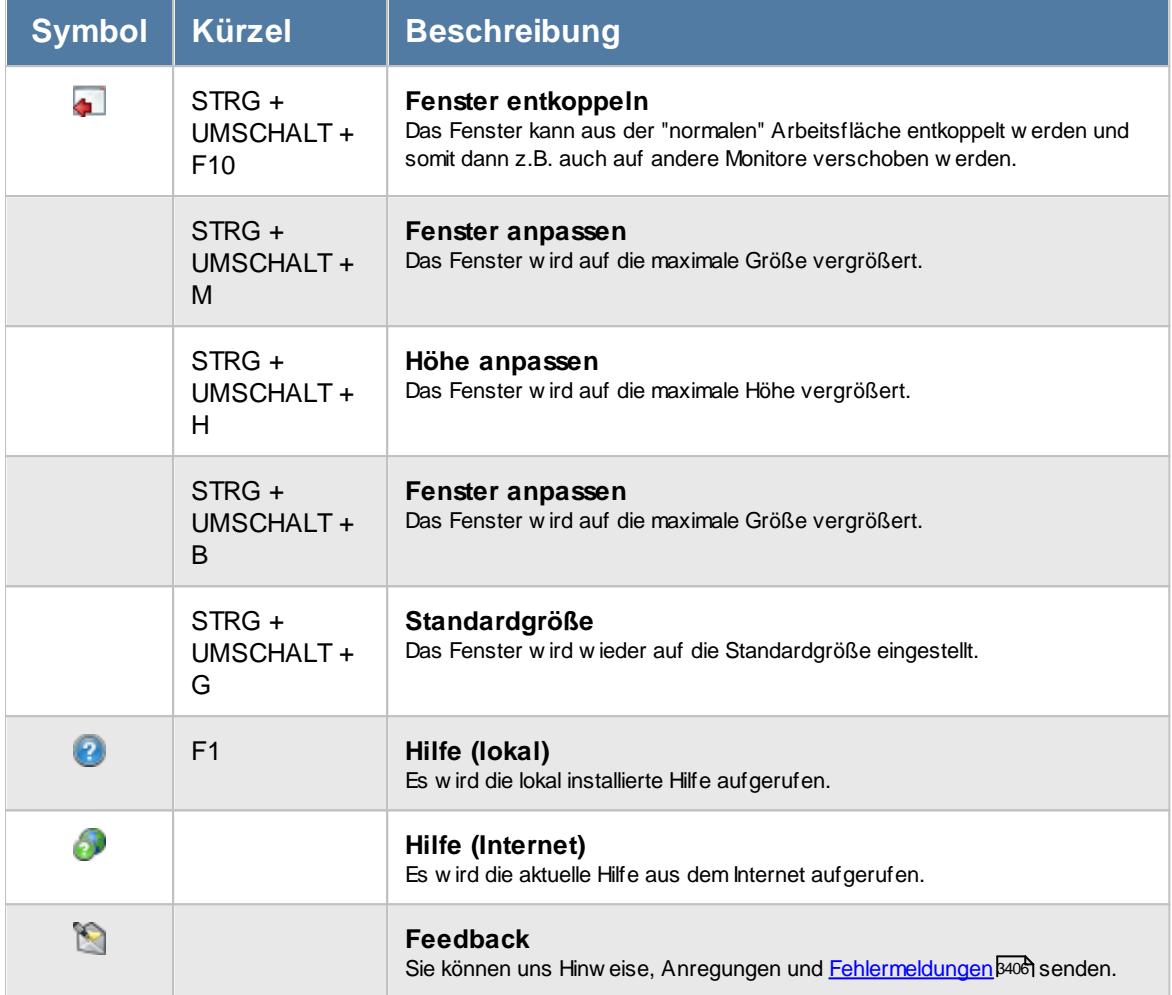

# - Rechte Mitarbeiterwerte

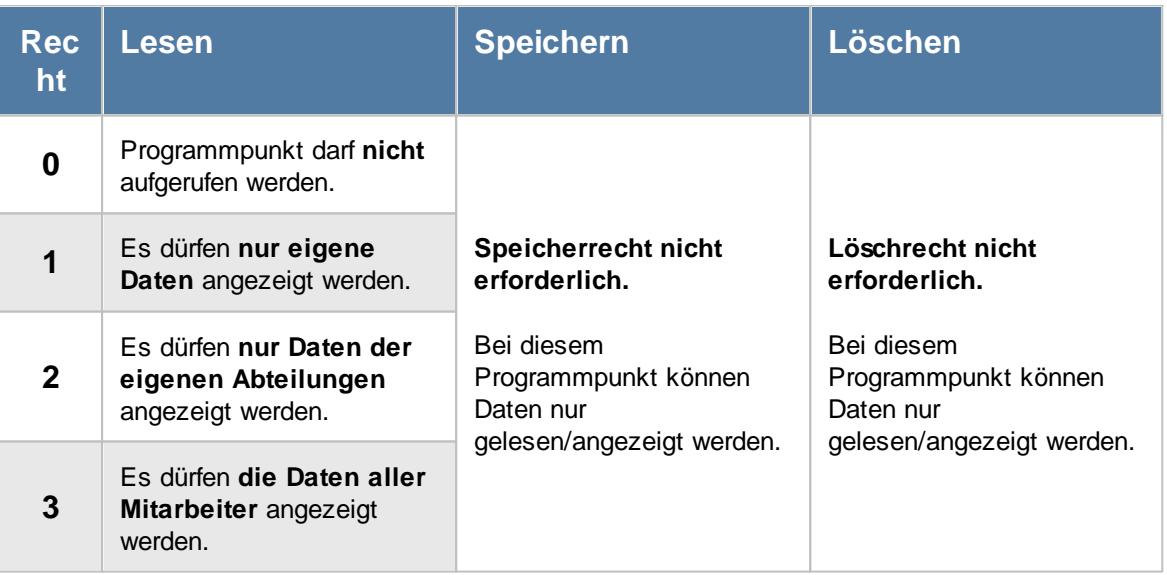

#### **9.2.5.1 Mitarbeiterwerte, Bedienung**

Um Ihnen bei der Interpretation der vielen Werte in dieser Liste zu helfen, wird Ihnen für die meisten Werte eine Hilfe in Form von Tooltips eingeblendet, wenn Sie den Mauszeiger über die entsprechende Werte in der Zelle bewegen.

Sollte der Tooltip "nerven", können Sie ihn mit dem Symbol (oder STRG + H) komplett ausschalten.

Die angezeigten Informationen im Tooltip können Sie in den <u>[Optionen](#page-2631-0)b</u>ண anpassen. Alternativ können Sie die gewünschten Informationen auch durch einen Klick auf das kleine Dreieck neben dem Tooltip-Symbol auswählen.

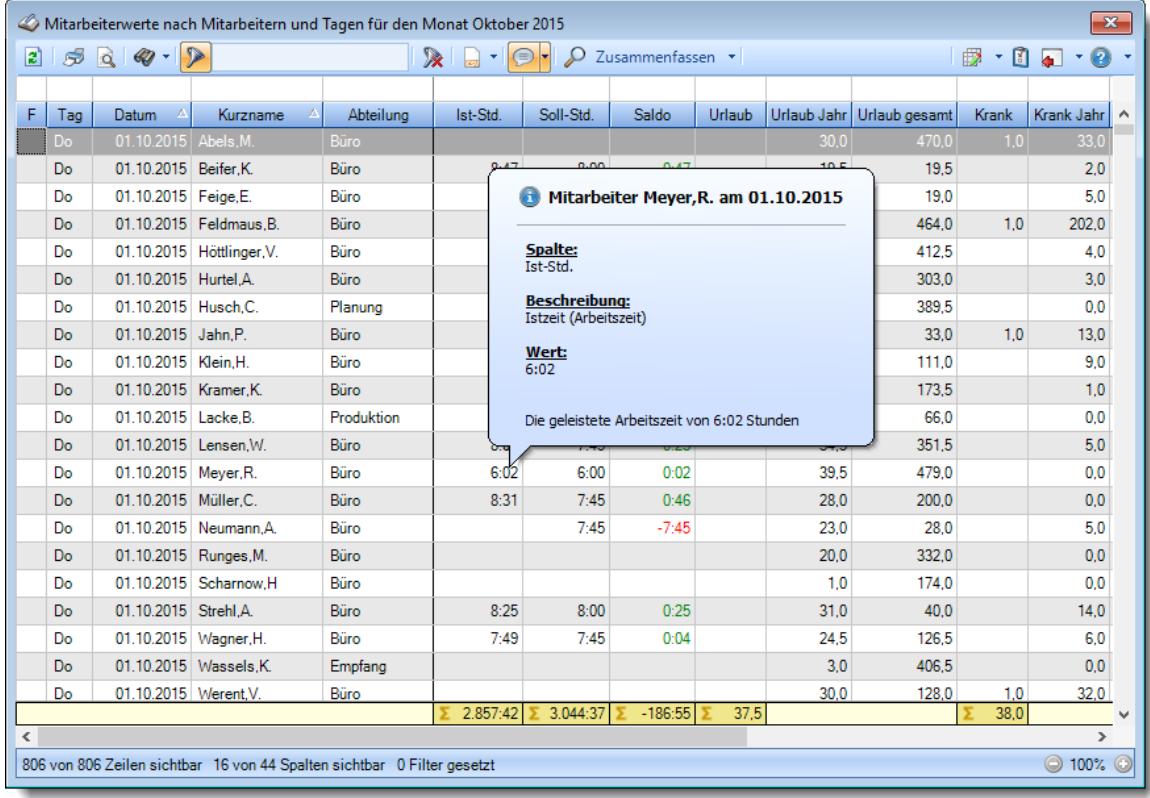

#### *Abbildung: Zeiterfassung, Mitarbeiterwerte*

Um schnell zu einem bestimmten Mitarbeiter zu gelangen, können Sie einfach in der Spalte "*Kurznam*e" die <u>[Anfangsbuchstaben](#page-3299-0)bæzi eingeben</u>. Es wird dann immer automatisch der Erste mit Ihrer Eingabe übereinstimmende Mitarbeiter markiert. Noch einfacher geht es, wenn Sie die Anfangsbuchstaben in der Filterzeile eingeben.

Wie bei allen anderen Auswertungen auch, können Sie die <u>[Ausgabe](#page-224-0)</u>l ﷺ entweder in "echten" Stunden und Minuten (M60) oder in Industriestunden (M100) ausgeben lassen.

Durch einen Klick mit der **rechten** Maustaste auf einer Datenzeile können Sie ein Kontextmenü aufrufen, aus dem Sie weitere Funktionen der Liste aufrufen können.

Durch Auswahl von C Zusammenfassen v können Sie die Auswertung nach verschiedenen Kriterien zusammenfassen/gruppieren lassen.

- · nach Mitarbeitern und Tagen
- · nach Abteilungen und Tagen
- · nach Mitarbeitern
- · nach Abteilungen
- · nach Mitarbeitern und Abteilungen

Sie können sich <u>[hier](#page-1305-0)lazil einige Beispielabbildungen der verschiedenen Gruppierungen anschauen.</u>

#### **9.2.5.2 Mitarbeiterwerte, Ausgabefelder**

Zusätzlich zu den standardmäßig angezeigten Spalten, können Sie noch weitere Spalten einblenden. Über das Symbol **Ex** können Sie die Ansichtskonfiguration aufrufen, in der Sie weitere Spalten einbzw. ausblenden können.

| $\mathbf{x}$<br>Mitarbeiterwerte nach Mitarbeitern und Tagen für den Monat Oktober 2015                                                                   |     |                       |                           |             |          |           |         |        |             |               |       |            |   |
|----------------------------------------------------------------------------------------------------|-----|-----------------------|---------------------------|-------------|----------|-----------|---------|--------|-------------|---------------|-------|------------|---|
| $\triangleright$<br>$\mathbb{B}$ $\cdot$ 0 $\mathbb{C}$ $\cdot$ 0<br>Ω<br>B)<br>$\mathbf{R}$<br>$\circ$<br>Zusammenfassen *<br>S.<br>$\frac{1}{\log  x }$ |     |                       |                           |             |          |           |         |        |             |               |       |            |   |
|                                                                                                    |     |                       |                           |             |          |           |         |        |             |               |       |            |   |
| F                                                                                                    | Tag | Δ<br>Datum            | $\Delta$<br>Kurzname      | Abteilung   | Ist-Std. | Soll-Std. | Saldo   | Urlaub | Urlaub Jahr | Urlaub gesamt | Krank | Krank Jahr | ٨ |
|                                                                                                    | Do  | 01.10.2015 Abels.M    |                           | <b>Büro</b> |          |           |         |        | 300         | 470.0         | 1.0   | 33.0       |   |
|                                                                                                    | Do  | 01.10.2015 Beifer.K.  |                           | Büro        | 8:47     | 8:00      | 0.47    |        | 19,5        | 19,5          |       | 2.0        |   |
|                                                                                                    | Do  | 01.10.2015 Feige, E.  |                           | Büro        | 6:08     | 6:00      | 0:08    |        | 19.0        | 19.0          |       | 5.0        |   |
|                                                                                                    | Do  |                       | 01.10.2015 Feldmaus.B.    | Büro        |          |           |         |        | 5.0         | 464.0         | 1.0   | 202.0      |   |
|                                                                                                    | Do  |                       | 01.10.2015 Höttlinger, V. | Büro        |          |           |         | 1.0    | 29.5        | 412.5         |       | 4.0        |   |
|                                                                                                    | Do  | 01.10.2015 Hurtel.A.  |                           | Büro        |          |           |         |        | 12.0        | 303.0         |       | 3,0        |   |
|                                                                                                    | Do  | 01.10.2015 Husch.C.   |                           | Planung     | 7:46     | 8:00      | $-0:14$ |        | 29.5        | 389.5         |       | 0.0        |   |
|                                                                                                    | Do  | 01.10.2015 Jahn.P.    |                           | Büro        |          |           |         |        | 30,0        | 33.0          | 1.0   | 13,0       |   |
|                                                                                                    | Do  | 01.10.2015 Klein.H.   |                           | Büro        | 9:30     | 8:00      | 1:30    |        | 30.0        | 111.0         |       | 9.0        |   |
|                                                                                                    | Do  | 01.10.2015 Kramer.K.  |                           | Büro        | 8:52     | 8:00      | 0.52    |        | 40.0        | 173.5         |       | 1.0        |   |
|                                                                                                    | Do  | 01.10.2015 Lacke.B.   |                           | Produktion  | 9:09     | 8:00      | 1:09    |        | 31.0        | 66.0          |       | 0.0        |   |
|                                                                                                    | Do  | 01.10.2015 Lensen.W.  |                           | Büro        | 8:08     | 7:45      | 0:23    |        | 34.5        | 351.5         |       | 5.0        |   |
|                                                                                                    | Do  | 01.10.2015 Meyer, R.  |                           | Büro        | 6:02     | 6:00      | 0.02    |        | 39.5        | 479.0         |       | 0.0        |   |
|                                                                                                    | Do  | 01.10.2015 Müller.C.  |                           | Büro        | 8:31     | 7:45      | 0:46    |        | 28.0        | 200.0         |       | 0.0        |   |
|                                                                                                    | Do  |                       | 01.10.2015 Neumann.A.     | Büro        |          | 7:45      | $-7:45$ |        | 23.0        | 28.0          |       | 5.0        |   |
|                                                                                                    | Do  | 01.10.2015 Runges, M. |                           | Büro        |          |           |         |        | 20,0        | 332.0         |       | 0,0        |   |
|                                                                                                    | Do  |                       | 01.10.2015 Scharnow.H     | Büro        |          |           |         |        | 1.0         | 174.0         |       | 0.0        |   |
|                                                                                                    | Do  | 01.10.2015 Strehl.A.  |                           | Büro        | 8:25     | 8:00      | 0:25    |        | 31,0        | 40.0          |       | 14.0       |   |
|                                                                                                    | Do  | 01.10.2015 Waaner.H.  |                           | Büro        | 7:49     | 7:45      | 0:04    |        | 24.5        | 126.5         |       | 6.0        |   |
|                                                                                                    | Do  |                       | 01.10.2015 Wassels.K.     | Empfang     |          |           |         |        | 3.0         | 406.5         |       | 0.0        |   |
|                                                                                                    | Do  | 01.10.2015 Werent, V. |                           | Büro        |          |           |         |        | 30,0        | 128,0         | 1,0   | 32,0       |   |
| 2.857:42<br>3.044:37<br>$-186:55$<br>37,5<br>38,0                                                                                                    |     |                       |                           |             |          |           |         |        |             |               |       |            |   |
| $\rightarrow$<br>∢                                                                                                    |     |                       |                           |             |          |           |         |        |             |               |       |            |   |
| $\bigcirc$ 100%<br>806 von 806 Zeilen sichtbar 16 von 44 Spalten sichtbar 0 Filter gesetzt                                                                |     |                       |                           |             |          |           |         |        |             |               |       | $\odot$    |   |

*Abbildung: Zeiterfassung, Mitarbeiterwerte*

### *F*

Hier erscheinen evtl. folgende Hinweissymbole.

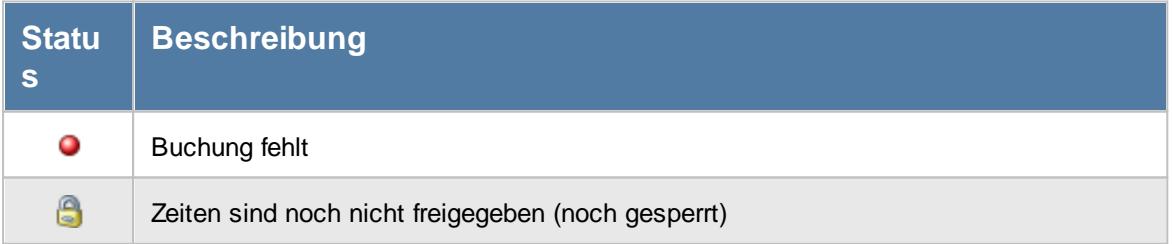

#### *Tag*

Der Wochentag.

*Datum* Das Datum.

#### *Kalenderwoche*

Die Kalenderwoche (im Format Jahr-Woche).

#### *Mit.Nr.*

Die Mitarbeiternummer des Mitarbeiters.

*Pers.Nr.* Die Personalnummer des Mitarbeiters.

# *Kurzname*

Der Kurzname des Mitarbeiters.

#### *Abteilung*

Die Abteilung des Mitarbeiters am jeweiligen Tag bzw. am letzten Tag des Auswertungszeitraums.

#### *Abteilung (heute)*

Die aktuelle (heutige) Abteilung des Mitarbeiters (also unabhängig vom Auswertungszeitraum).

#### *Anrede*

Die Anrede des Mitarbeiters.

#### *Nachname* Der Nachname des Mitarbeiters.

*Vorname* Der Vorname des Mitarbeiters.

### *Freies Feld 1 bis 9*

Der Inhalt der selbst definierten Felder.

Die Bezeichnung der Felder kann der <u>[Datenschutzbeauftragte](#page-3416-0)</u>ඎ in den <u>[Optionen](#page-2629-0)</u> hinterlegen. Die Felder selbst befinden sich in Stammdaten Mitarbeiter auf dem Reiter "*Freie Felder*". Ob die jeweiligen freien Felder zur Auswahl angeboten werden, hängt von dem in den Optionen hinterlegten [Mindestrecht](#page-2629-0) für Stammdaten Mitarbeiter ab. 2603

#### *Schlüsselwörter*

Die bei den Mitarbeitern hinterlegten <u>[Schlüsselwörter](#page-472-0)</u>l 446 (für Selektionen gedacht).

#### *Arbeitsstätte*

Die Arbeitsstätte des Mitarbeiters.

#### *Mit. seit*

Das Datum seit wann der Mitarbeiter beschäftigt ist.

#### *Mit. bis*

Das Datum bis wann der Mitarbeiter beschäftigt ist.

#### *Probezeit*

Das Ende der Probezeit für den jeweiligen Mitarbeiter.

#### *Ist-Std.*

Die Summe der **reinen** Arbeitszeit (tatsächliche gültige Anwesenheitszeit) am Tag. Korrekturen der Korrekturart "Korrektur der Arbeitszeit" aus Zeiten Monatsweise werden hier nicht mit rein gerechnet.

#### *Soll-Std.*

Die **Sollarbeitszeit** am Tag (bei Einträgen in der Urlaubskarte, z.B. für Urlaub steht hier "0:00").

#### *TP Soll-Std.*

Die Sollstunden des Tages laut Tagesplan (unabhängig vom evtl. Urlaubskarteneintrag, d.h. auch bei Krank, Urlaub, Feiertag etc.).

#### *Saldo*

Die Plus- oder Minusstunden des Tages.

#### *Pausen*

Die Gesamtzeit der Unterbrechungen am Tag, die vom System als Pausen akzeptiert wurden.

#### *bez. Fehlstunden*

Wenn eine <u>bezahlte [Abwesenheit](#page-584-0)</u>Istो vorliegt, werden die zu bezahlenden Stunden in dieser Spalte aufgeführt.

#### *Hinweis*

Hinweise zu diesem Tag (z.B. "Buchung fehlt").

#### *Urlaub*

Die Summe der <u>[Urlaubstage](#page-586-0)</u> l ෲ) am Tag bzw. im ausgewählten Zeitraum.

#### *Urlaub Jahr*

Die Summe der Urlaubstage für das **ganze** Jahr. Als Jahr wird das Jahr vom letzten Tag des Auswertungszeitraums genommen.

#### *Urlaub gesamt*

Die Summe der Urlaubstage für den **gesamten Beschäftigungszeitraum** des Mitarbeiters.

#### *Krank*

Die <u>[Summe](#page-586-0)</u>l ଈৌ der Krank Tage am Tag bzw. im ausgewählten Zeitraum.

#### *Krank Jahr*

Die Summe der Krank Tage für das **ganze** Jahr. Als Jahr wird das Jahr vom letzten Tag des Auswertungszeitraums genommen.

#### *Krank gesamt*

Die Summe der Krank Tage für den **gesamten Beschäftigungszeitraum** des Mitarbeiters.

#### *Urlaubskartenkenner "C"*

Die Summe der Tage für den Urlaubskartenkenner 'C' am Tag bzw. im ausgewählten Zeitraum. *Der Kenner hat die ID 83. Kann im Supportmodus in der Liste Urlaubskartenkenner ermittelt werden (Spalte ID einblenden)*

#### *Urlaubskartenkenner "C" Jahr*

Die Summe der Tage für den Urlaubskartenkenner 'C' für das **ganze** Jahr. Als Jahr wird das Jahr vom letzten Tag des Auswertungszeitraums genommen.

#### *Urlaubskartenkenner "C" gesamt*

Die Summe der Tage für den Urlaubskartenkenner 'C' für den **gesamten Beschäftigungszeitraum** des Mitarbeiters.

#### *Resturlaub*

Der Resturlaub. Als Jahr wird das Jahr vom letzten Tag des Auswertungszeitraums genommen.

#### *Resturlaub aktuell*

Der Resturlaub für das aktuelle Jahr.

#### <span id="page-1305-0"></span>**9.2.5.3 Mitarbeiterwerte, weitere Ausgabemöglichkeiten**

Durch Auswahl von  $\overline{P}$  Zusammenfassen  $\overline{P}$  können Sie die Auswertung nach verschiedenen Kriterien zusammenfassen/gruppieren lassen.

#### **Nach Mitarbeitern und Tagen**

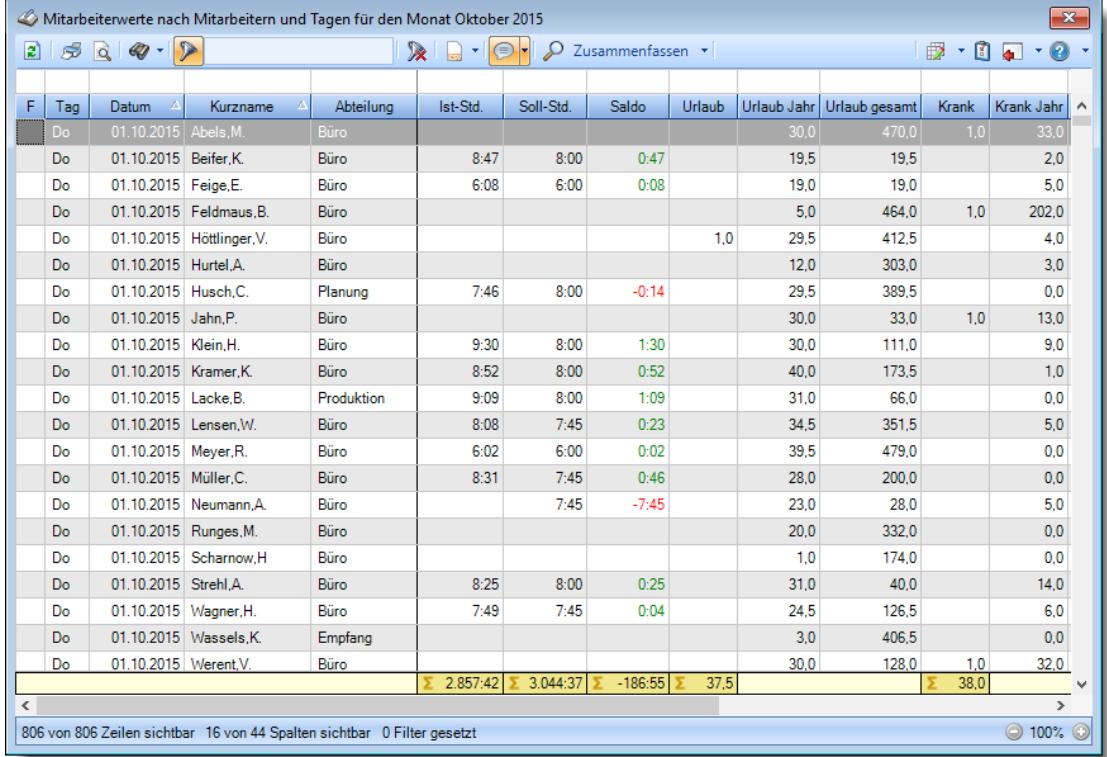

#### **Nach Abteilungen und Tagen**

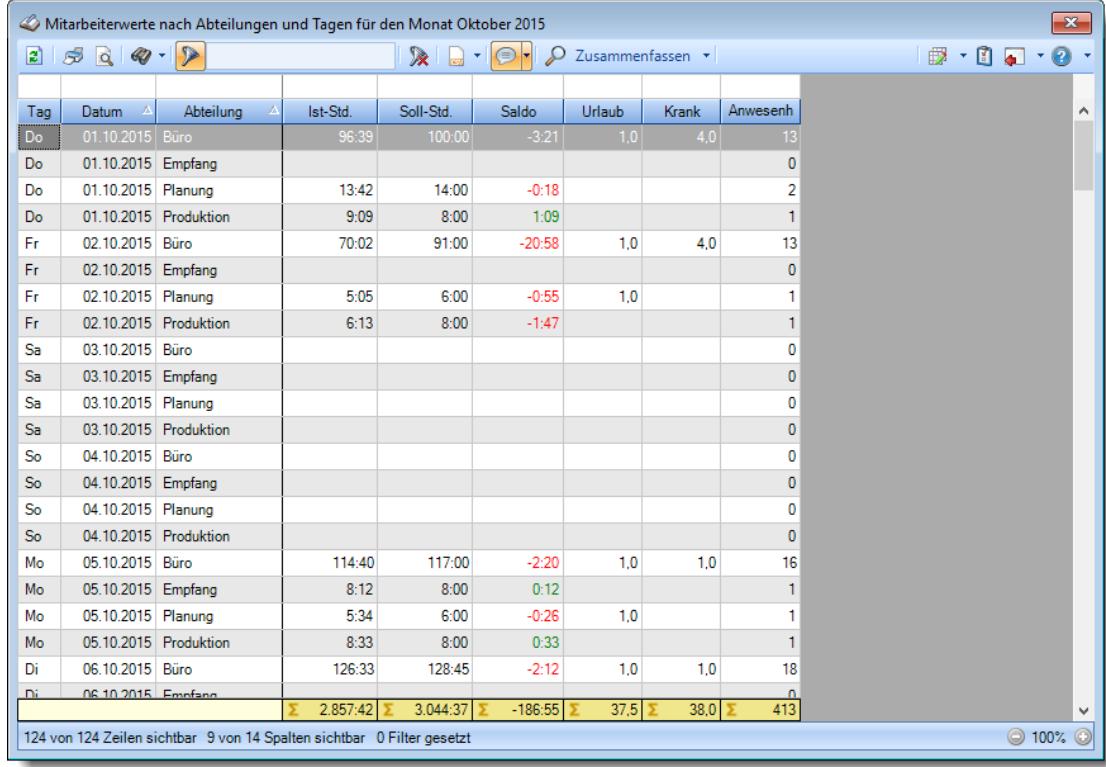

#### **Nach Mitarbeitern**

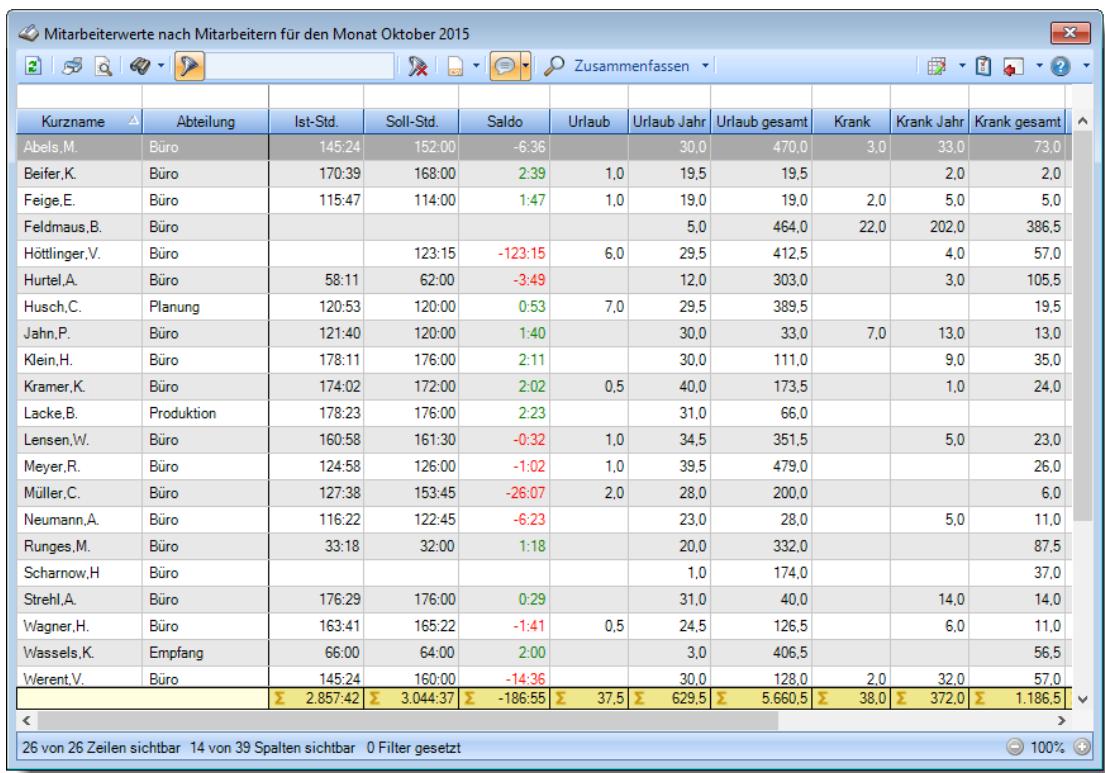

# **Nach Abteilungen**

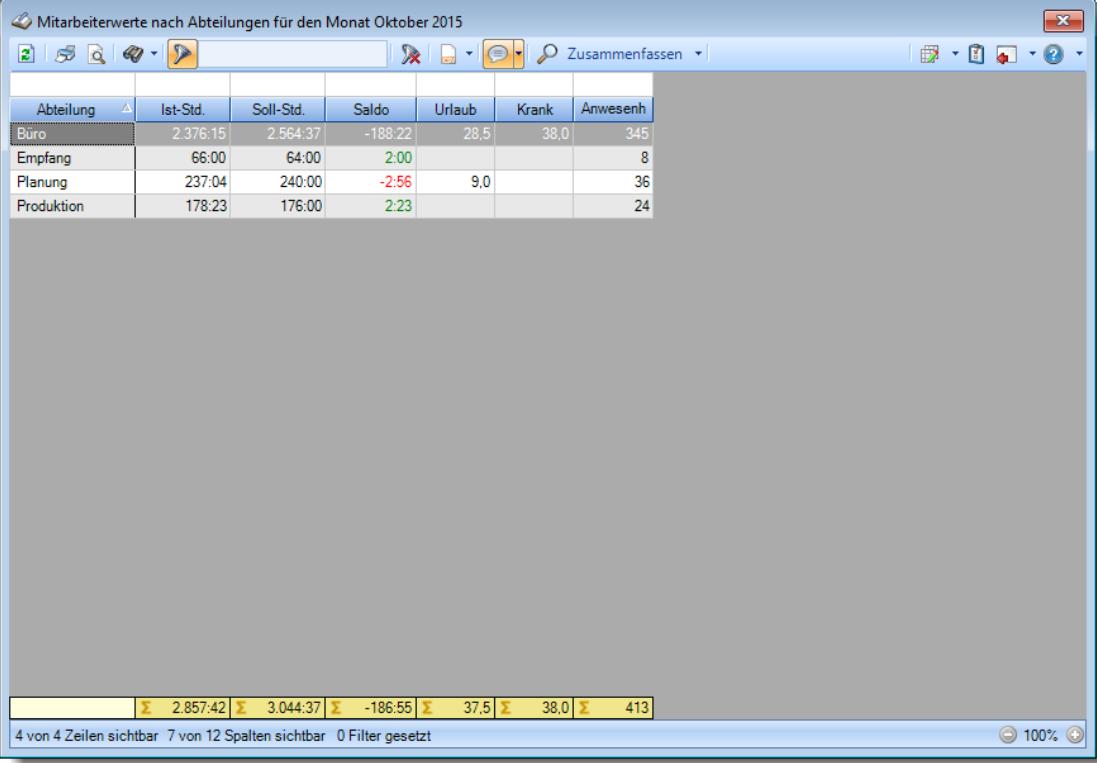

# **Nach Mitarbeitern und Abteilungen**

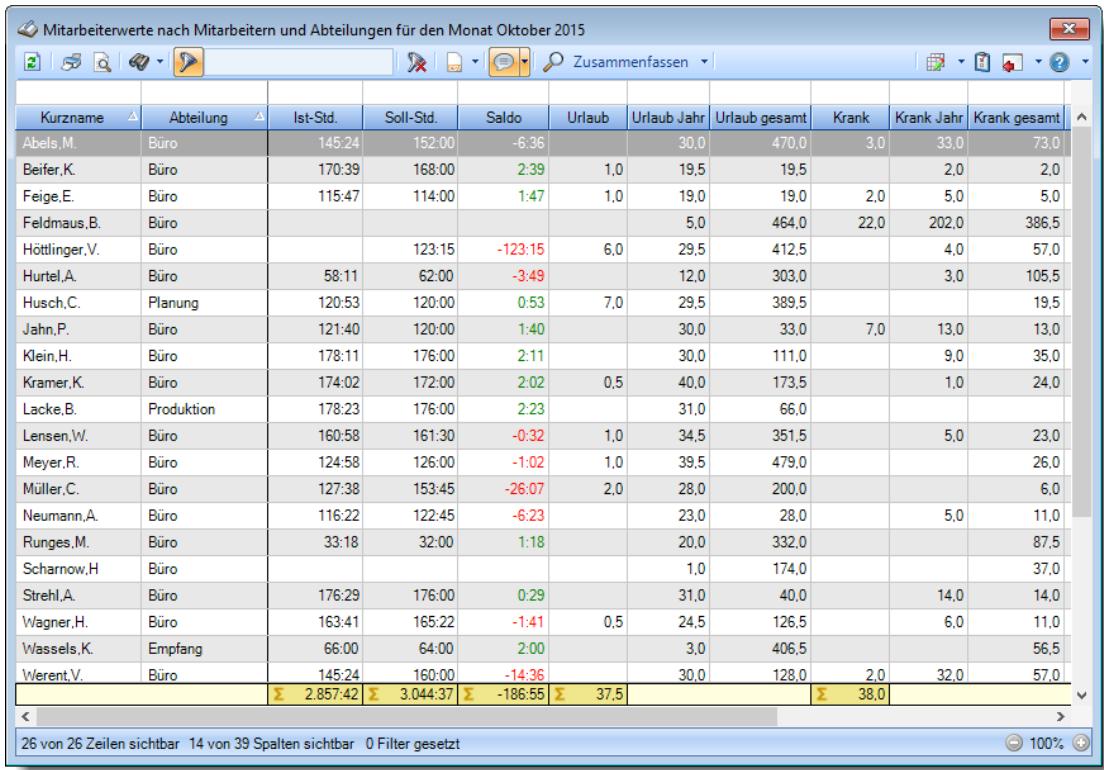

#### **9.2.5.4 Tipps & Tricks**

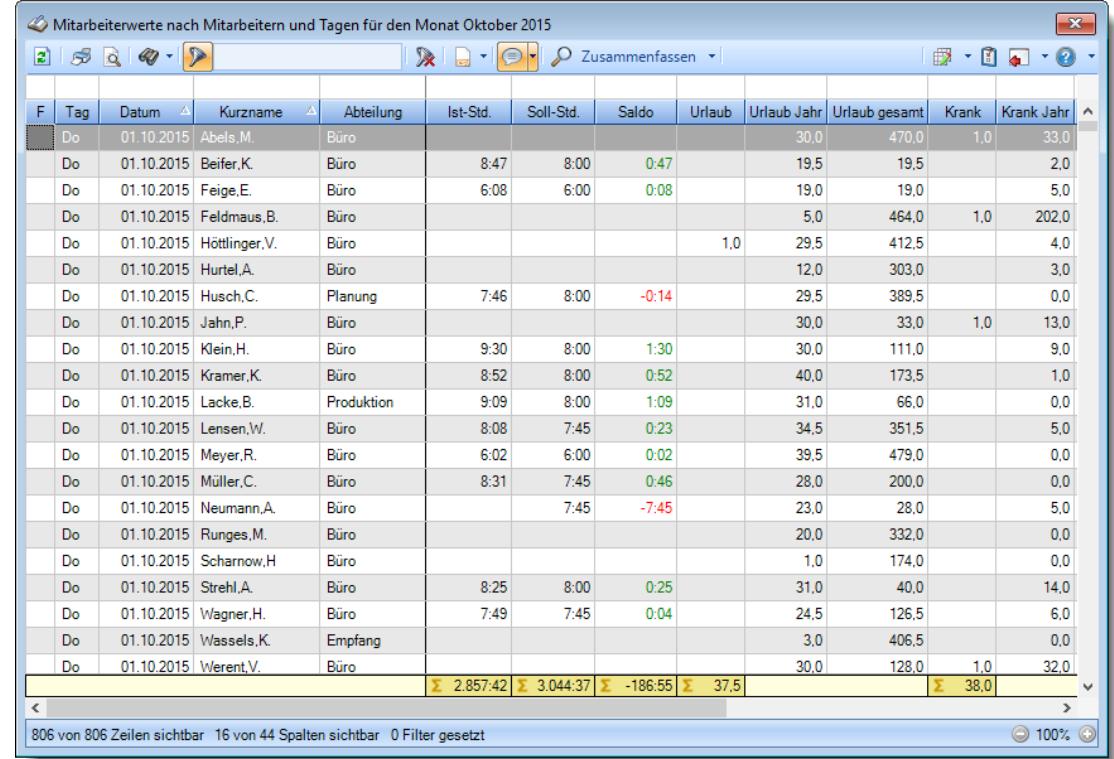

Hier erhalten Sie Tipps & Tricks für die Auswertung "Mitarbeiterwerte".

#### **Wie kann ich die Daten aktualisieren?**

Mit einem Klick auf das Symbol 2 oder durch Drücken der Taste F5.

#### **Was macht die Schaltfläche "Zusammenfassen"?**

Über diese Schaltfläche können Sie die Daten nach verschiedenen Kriterien [zusammenfassen/](#page-1305-0) hzmannen ere alle zusammenfassen/

### **9.2.6 Monatswerte**

Sie können hier eine Liste mit den monatlichen Vorträgen und Salden sowie evtl. Korrekturen ausgeben lassen.

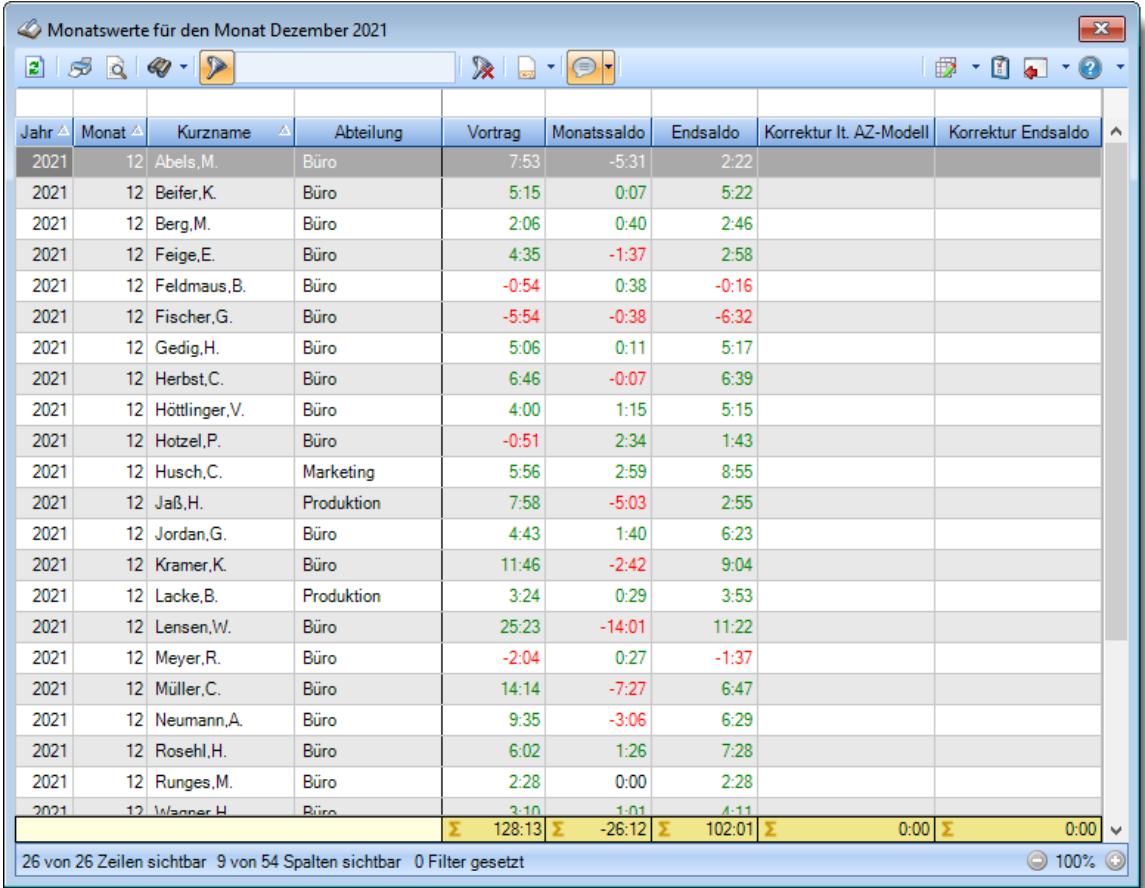

#### *Abbildung: Zeiterfassung, Monatswerte*

In Abhängigkeit von den Mitarbeiterrechten werden hier alle Mitarbeiter angezeigt oder nur die Mitarbeiter der eigenen Abteilungen.

Die möglichen Selektionskriterien (Mitarbeiter und Zeitraum) können Sie in den Optionen einstellen.

In den <u>[Optionen](#page-2828-0)</u>læ∂ finden Sie auch weitere Einstellmöglichkeiten für diese Auswertung.

# - Ausgabefelder

*Jahr* Das Jahr.

*Monat* Der Monat als Zahl.

#### *Monat*

Der Monatsnamen in Kurzschreibweise (3 Buchstaben).

#### *Monat*

Der Monatsnamen mit voller Bezeichnung.

#### *Datum von*

Datum des ersten Tages im jeweiligen Monat.

#### *Datum bis*

Datum des letzten Tages im jeweiligen Monat.

#### *Mit.Nr.*

Die Mitarbeiternummer des Mitarbeiters.

#### *Pers.Nr.* Die Personalnummer des Mitarbeiters.

*Kurzname* Der Kurzname des Mitarbeiters.

#### *Abteilung*

Die Abteilung des Mitarbeiters am jeweiligen Tag bzw. am letzten Tag des Auswertungszeitraums.

#### *Abteilung (heute)*

Die aktuelle (heutige) Abteilung des Mitarbeiters (also unabhängig vom Auswertungszeitraum).

#### *Anrede* Die Anrede des Mitarbeiters.

#### *Nachname* Der Nachname des Mitarbeiters.

#### *Vorname* Der Vorname des Mitarbeiters.

#### *Freies Feld 1 bis 9*

Der Inhalt der selbst definierten Felder.

Die Bezeichnung der Felder kann der <u>[Datenschutzbeauftragte](#page-3416-0)</u>lඎ in den <u>[Optionen](#page-2629-0)</u> hinterlegen. Die Felder selbst befinden sich in Stammdaten Mitarbeiter auf dem Reiter "*Freie Felder*". Ob die jeweiligen freien Felder zur Auswahl angeboten werden, hängt von dem in den Optionen hinterlegten <u>[Mindestrecht](#page-2629-0)</u>bෲୌ für Stammdaten Mitarbeiter ab.

#### *Schlüsselwörter*

Die bei den Mitarbeitern hinterlegten <u>[Schlüsselwörter](#page-472-0)</u>l 446 (für Selektionen gedacht).

#### *Arbeitsstätte*

Die Arbeitsstätte des Mitarbeiters.

*Mit. seit* Das Datum seit wann der Mitarbeiter beschäftigt ist.

*Mit. bis* Das Datum bis wann der Mitarbeiter beschäftigt ist.

#### *Vortrag*

Der Vortrag aus dem Vormonat.

#### *Monatssaldo*

Der Saldo des Monats (Plus-/Minusstunden).

#### *Endsaldo*

Der Endsaldo (aktueller Stundenstand) am Ende des Monats (nach allen Korrekturen).

#### *Korrektur Arbeitszeit*

Die Summe der manuell eingetragenen Korrekturen für "Korrektur der Arbeitszeit (KA)" im Monat.

#### *Bemerkung Korrektur Arbeitszeit*

Die für diese Korrekturart eingetragene Bemerkung (z.B. bei Zeiten Monatsweise) für die manuelle Korrektur.

#### *Korrektur Monatssaldo*

Die Summe der manuell eingetragenen Korrekturen für "Korrektur des Monatssaldos (KSM)" im Monat.

#### *Bemerkung Korrektur Monatssaldo*

Die für diese Korrekturart eingetragene Bemerkung (z.B. bei Zeiten Monatsweise) für die manuelle Korrektur.

#### *Korrektur lt. AZ-Modell*

Die automatische Korrektur laut <u>[Arbeitszeitmodell](#page-295-0)</u>l ﷺ für diesen Monat.

#### *Korrektur Endsaldo*

Die Summe der manuell eingetragenen Korrekturen für "Korrektur des Endsaldos (KSE)" im Monat.

#### *Bemerkung Korrektur Endsaldo*

Die für diese Korrekturart eingetragene Bemerkung (z.B. bei Zeiten Monatsweise) für die manuelle Korrektur.

#### *Korrektur Auszahlung*

Die Summe der manuell eingetragenen Korrekturen für "Auszahlung (A)" im Monat.

#### *Bemerkung Korrektur Auszahlung*

Die für diese Korrekturart eingetragene Bemerkung (z.B. bei Zeiten Monatsweise) für die manuelle Korrektur.

#### *Korrektur Lohnliste*

Die Summe der manuell eingetragenen Korrekturen für "Korrektur für Lohnliste (KL)" im Monat.

#### *Bemerkung Korrektur Lohnliste*

Die für diese Korrekturart eingetragene Bemerkung (z.B. bei Zeiten Monatsweise) für die manuelle Korrektur.

#### *Ist-Std.*

Die Summe der **reinen** Arbeitszeit (tatsächliche Anwesenheitszeit) pro Monat.

*Soll-Std.* Die **Sollarbeitszeit** pro Monat.

#### *Feste AZ*

Kennzeichnet einen Monat mit einer festen monatlichen Arbeitszeit.

#### *bez. Fehlzeit*

Summe der zu bezahlenden Fehlzeiten in dem jeweiligen Monat (z.B. für Urlaub, Krank etc.).

#### *IST + bez. Fehlzeit*

Summe aus Iststunden und der zu bezahlenden Fehlzeiten in dem jeweiligen Monat.

#### *Arbeitstage*

Anzahl der Arbeitstage in dem jeweiligen Monat.

#### *Anwesenheitstage*

Die Anzahl der **Anwesenheitstage** in dem ausgewählten Monat bzw. Zeitraum.

In den <u>[Optionen](#page-2611-0)</u>lﷺ legen Sie fest, ob Tage ohne Stempelzeiten evtl. trotzdem als Anwesenheitstag gezählt werden sollen (wenn manuelle Korrekturen vorhanden sind).

Wenn Sie z.B. tägliche Fahrkosten erstatten, haben Sie hier die benötigten Tage.

Auch die jährlichen Werbungskosten (Fahrten zur Arbeit, Fahrtkosten) für das Finanzamt können über diese Spalte ermittelt werden.

#### *Anwesenheitszeit*

Summe der Anwesenheitsstunden in dem jeweiligen Monat.

#### *Anwesenheitszeit im Schnitt*

Täglich Anwesenheitszeit im Schnitt in dem jeweiligen Monat.

#### *Urlaub*

Die Summe der Urlaubstage in dem jeweiligen Monat.

#### *Krank*

Die Summe der Kranktage in dem jeweiligen Monat.

#### *Gleittag*

Die Summe der Gleittage in dem jeweiligen Monat.

#### *Feiertag*

Die Summe der Feiertage in dem jeweiligen Monat (auch Feiertage an einem Sonntag oder Tag an dem keine Sollstunden wären, werden mitgezählt).

#### *Bemerkung Zeiten Monatsweise*

Dies ist die Bemerkung aus Zeiten Monatsweise zum jeweiligen Monat.

#### *Geprüft Mitarbeiter am*

Kennzeichnet einen Monat, der durch den Mitarbeiter geprüft und bestätigt wurde und gibt den Zeitpunkt aus.

#### *Geprüft Vorgesetzter am*

Kennzeichnet einen Monat, der durch einen Vorgesetzten geprüft und bestätigt wurde und gibt den Zeitpunkt aus.

#### *Geprüft Vorgesetzter*

Kennzeichnet einen Monat, der durch einen Vorgesetzten geprüft und bestätigt wurde und gibt den Kurznamen des Vorgesetzten aus.

# Spalten ein-/ausblenden und formatieren

Über das Symbol können Sie in der [Ansichtskonfiguration](#page-3273-0) die angezeigten Spalten 3247 <u>[ausblenden](#page-3274-0)</u>ୋঞ୍জ bzw. weitere Spalten einblenden. Eine ausführliche Beschreibung der sehr umfangreichen Anpassungs- und Einstellmöglichkeiten (z.B. <u>[Formatierung](#page-3275-0)bæឿ, [Summierung](#page-3281-0)</u>bæরী, <u>bedingte [Formatierung](#page-3282-0)</u>bಜଶ) finden Sie in der Hilfe bei der Beschreibung der <u>Ubungsliste</u>bౠs

Durch einen Klick auf das kleine Dreieck rechts neben dem Symbol können Sie auch weitere bisher gespeicherte Ansichten auswählen.

Die folgende Abbildung zeigt die weiteren Spalten, die Sie auf Wunsch über die Ansichtskonfiguration ebenfalls mit ein- bzw. ausblenden können.

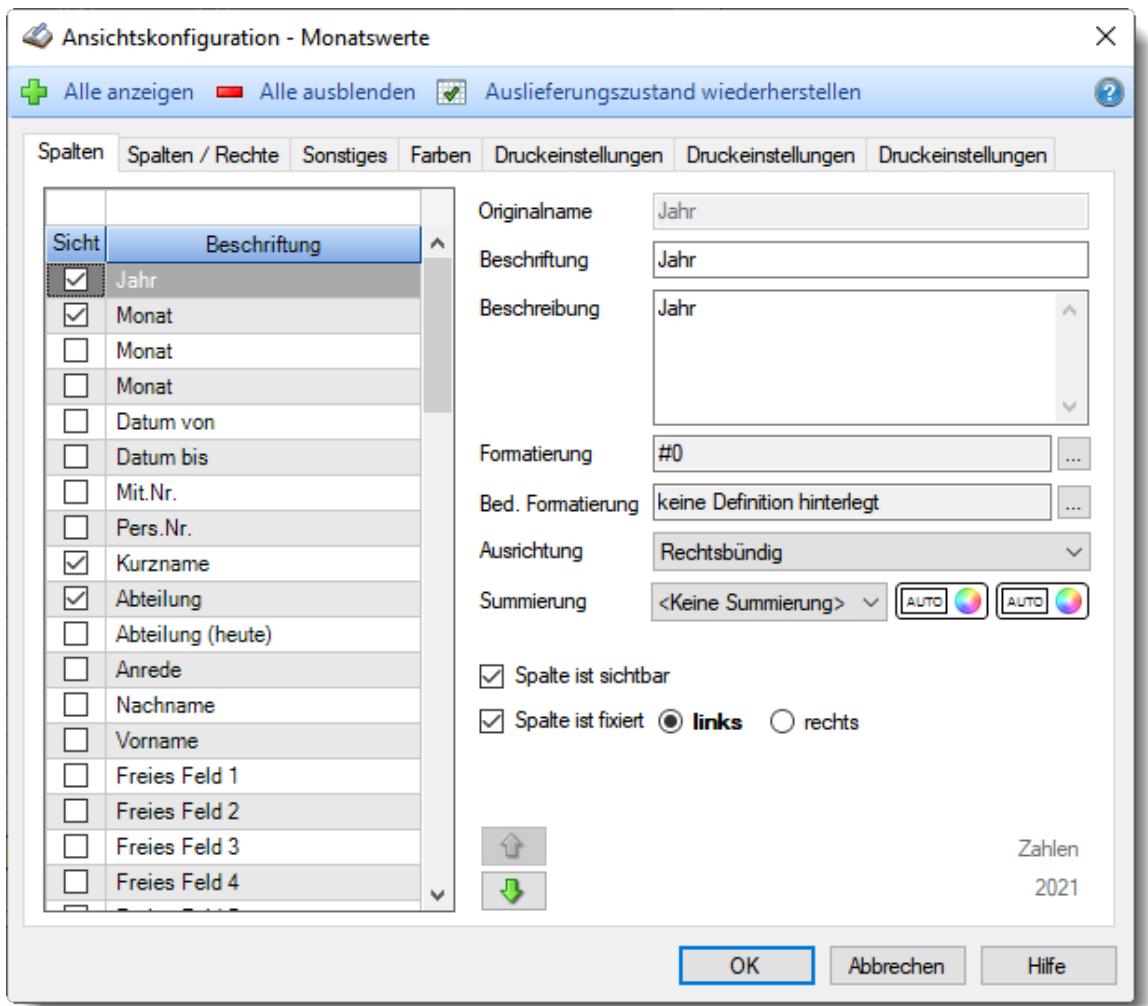

Eine genaue Beschreibung aller Ausgabefelder erhalten Sie <u>[hier](#page-1323-0)</u>իஊী.

#### Spalten sortieren

Sie können die Liste nach jeder beliebigen Spalte sortieren. Klicken Sie dazu einfach auf die entsprechende Spaltenüberschrift. Ein weiterer Klick sortiert in die andere Richtung.

 $\Lambda$ Kurzname Kurzname  $\nabla$ 

**Aufsteigende** Sortierung von A - Z.

Dreieck zeigt mit der Spitze nach **oben**.

**Absteigende** Sortierung von Z - A. Dreieck zeigt mit der Spitze nach **unten**.

Um nach **mehreren Spalten** zu sortieren, halten Sie beim Klick auf eine weitere Spaltenüberschrift die UMSCHALT-Taste gedrückt.

#### **Spaltenbreiten anpassen**

Über die Kopfzeile können Sie auch die Spaltenbreite jeder einzelnen Spalte verändern. Bewegen Sie die Maus in der Kopfzeile an den rechten Rand der Spaltenbeschriftung.

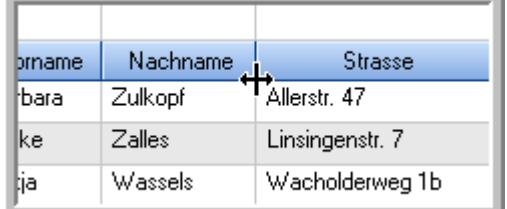

Der Mauszeiger verändert sich und Sie können die Spalte einfach breiter ziehen. Halten Sie dazu die linke Maustaste gedrückt.

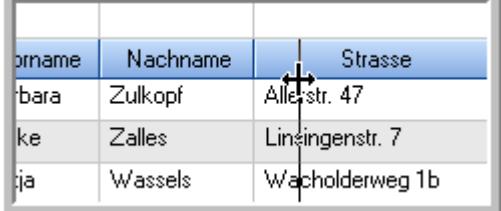

Alternativ können Sie dort auch mit einem Doppelklick die Spalte auf die "optimale" Breite einstellen. Die Spalte wird dann automatisch so breit, dass der längste Eintrag in diese Spalte passt.

#### Spalten verschieben

#### Sie können die **Reihenfolge der Spalten** ändern.

Halten Sie die linke Maustaste über der zu verschiebenden Spalte gedrückt und "verschieben" Sie die gewünschte Spalte an die gewünschte neue Position.

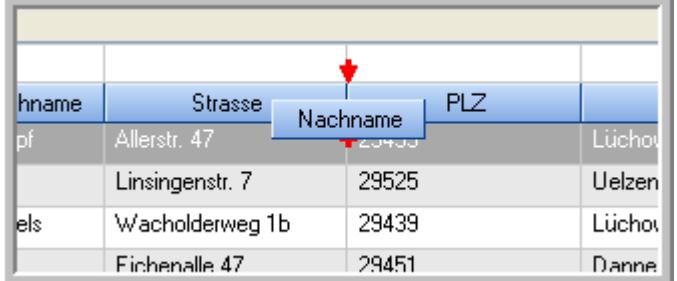

Alternativ können Sie die Reihenfolge der Spalten auch über die <u>[Ansichtskonfiguration](#page-3274-1)</u>bஊी verändern.

### Daten filtern

Sie können die Daten in der Auswertung sehr umfangreich nach verschiedenen Kriterien filtern, um schnell die gewünschten Informationen zu erhalten.

Hierzu stehen Ihnen verschiedene Filtermöglichkeiten zur Verfügung:

#### **Schnellfilter in der Symbolleiste**

Mit dem Schnellfilter (das Eingabefeld in der Symbolleiste) können Sie alle **Textspalten** in der Liste sehr schnell filtern und die angezeigte Datenmenge somit einschränken bzw. reduzieren.

Geben Sie den gewünschten/gesuchten Text (oder ein "Bruchstück" davon) ein und es werden nur noch die Zeilen angezeigt, die diesen Text enthalten.

- · Mit "^ein" werden nur Texte gefunden, die mit "ein" **beginnen**.
- · Mit "ein^" werden nur Texte gefunden, die mit "ein" **enden**.
- · Mit "^ein^" werden nur Texte gefunden, die **exakt** dem Wort "ein" entsprechen.

Mit **STRG + Q** können Sie per Tastatur in den Schnellfilter springen.

Sie können zusätzlich einstellen, ob Sie alle Spalten (also auch nicht sichtbare) beim Filtern berücksichtigen möchten oder ob nur die angezeigten Spalten berücksichtigt werden sollen.

Wenn dieses Symbol in der Symbolleiste angezeigt wird, werden **alle** Spalten beim Filtern berücksichtigt. Wenn dieses Symbol in der Symbolleiste angezeigt wird, werden nur die **sichtbaren** Spalten beim Filtern berücksichtigt.

Durch einen Klick auf das Symbol in der Symbolleiste, können Sie zwischen den beiden Varianten wechseln/umschalten.

#### **Spaltenfilter in jeder Spalte**

Geben Sie in der gewünschten Spalte den Text (oder Textbrocken) ein und die Liste wird nach diesem Text gefiltert.

In der Filterzeile können Sie für jede Spalte nach bestimmten Werten/Begriffen filtern. Die Filter können Sie in der Filterzeile für jede Spalte einzeln eingeben.

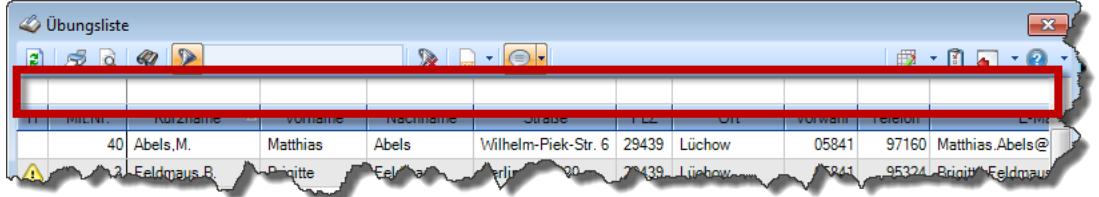

*Abbildung: Filterzeile*

Je nach Art/Typ der Daten in einer Spalte stehen Ihnen verschiedene Filtermöglichkeiten zur Verfügung:

- $\bullet$   $\overline{\text{Text}}$  $\overline{\text{Text}}$  $\overline{\text{Text}}$  3211
- <u>[Zahl](#page-3238-0)</u> 3212
- $\bullet$  [Datum](#page-3240-0)  $3214$
- <u>[Uhrzeit](#page-3243-0)</u> 3217
- <u>[Zeitspanne](#page-3244-0)</u><sup>3218</sup>

# • <u>[Ja/Nein](#page-3251-0)</u> 3225

| $\overline{\mathbf{x}}$<br><b><i>O</i></b> Übungsliste                       |                                                                                          |                                                                       |                 |                  |                   |                          | $\mathbf{x}$<br><b><i>O</i></b> Übungsliste |            |                                 |                                                                      |           |                                                                 |               |  |
|------------------------------------------------------------------------------|------------------------------------------------------------------------------------------|-----------------------------------------------------------------------|-----------------|------------------|-------------------|--------------------------|---------------------------------------------|------------|---------------------------------|----------------------------------------------------------------------|-----------|-----------------------------------------------------------------|---------------|--|
| E)                                                                           | $509 - P$<br>$\mathbb{R} \parallel \mathbb{R} \parallel \mathbb{B} \parallel \mathbb{R}$ |                                                                       |                 |                  |                   |                          |                                             | ø          | 50Q                             | $Q - P$                                                              |           | $\mathbb{R} \quad \mathbb{C} \quad \mathbb{P} \quad \mathbb{C}$ |               |  |
|                                                                              |                                                                                          |                                                                       |                 |                  |                   |                          |                                             |            |                                 | hul                                                                  |           |                                                                 |               |  |
| н                                                                            | Mit.Nr.                                                                                  | Kurzname                                                              | Vorname         | Nachname.        | Straße.           | $\land$                  |                                             | H          | Mit.Nr.                         | Kurzname                                                             | Vorname   | Nachname                                                        | <b>Straße</b> |  |
|                                                                              |                                                                                          | 40 Abels, M.                                                          | <b>Matthias</b> | <b>Abels</b>     | Wilhelm-Piek-Str  |                          |                                             |            |                                 | 59 Hurtel A.                                                         | Adolf     | Hurtel                                                          | Mozartstr. 12 |  |
| ◬                                                                            |                                                                                          | 3 Feldmaus.B.                                                         | <b>Brigitte</b> | Feldmaus         | Berliner Str. 20  |                          |                                             | ⚠          |                                 | 47 Husch, C.                                                         | Christine | Husch                                                           | Neuzell 27    |  |
|                                                                              |                                                                                          | 37 Fischman.U.                                                        | Ulrike          | <b>Fischmann</b> | Schlesienweg 36   |                          |                                             |            |                                 | 51 Schultz, C.                                                       | Carina    | Schultz                                                         | Remmel Str. 3 |  |
|                                                                              | 9                                                                                        | Geiger, B.                                                            | Bernd           | Geiger           | Ginkelweg 15      |                          |                                             |            |                                 |                                                                      |           |                                                                 |               |  |
|                                                                              | 38                                                                                       | Geul,A.                                                               | Anton           | Geul             | Mehlweg 32        |                          |                                             |            |                                 |                                                                      |           |                                                                 |               |  |
|                                                                              |                                                                                          | 99 Goltz, U.                                                          | <b>Ulrike</b>   | Goltz            | Mühlenstr. 23     |                          |                                             |            |                                 |                                                                      |           |                                                                 |               |  |
| ◬                                                                            |                                                                                          | 13 Hertmann, K.                                                       | Klaus           | Hertmann         | Hauptstr. 32      |                          |                                             |            |                                 |                                                                      |           |                                                                 |               |  |
| Δ                                                                            | 4                                                                                        | Hirsel.G.                                                             | Gustav          | <b>Hirsel</b>    | Hofstr. 6         |                          |                                             |            |                                 |                                                                      |           |                                                                 |               |  |
|                                                                              |                                                                                          | 64 Hörmann.B.                                                         | Berta           | <b>Hörmann</b>   | Mummenhofstr 54   |                          |                                             |            |                                 |                                                                      |           |                                                                 |               |  |
|                                                                              | $\overline{7}$                                                                           | Hörmann.K.                                                            | Karl            | Hörmann          | Münzstr. 31       |                          |                                             |            |                                 |                                                                      |           |                                                                 |               |  |
|                                                                              |                                                                                          | 11 Höttlinger, V.                                                     | Vincent         | Höttlinger       | Am Brink 11       |                          |                                             |            |                                 |                                                                      |           |                                                                 |               |  |
|                                                                              |                                                                                          | 59 Hurtel, A.                                                         | Adolf           | Hurtel           | Mozartstr. 12     |                          |                                             |            |                                 |                                                                      |           |                                                                 |               |  |
| Δ                                                                            |                                                                                          | 47 Husch.C.                                                           | Christine       | Husch            | Neuzell 27        |                          |                                             |            |                                 |                                                                      |           |                                                                 |               |  |
|                                                                              | 41                                                                                       | Kasche.E.                                                             | Eveline         | Kasche           | Barnstr. 6 a      |                          |                                             |            |                                 |                                                                      |           |                                                                 |               |  |
|                                                                              | 98                                                                                       | Keine, Th.                                                            | Theodor         | Keine            | Blumenstr. 52     |                          |                                             |            |                                 |                                                                      |           |                                                                 |               |  |
|                                                                              |                                                                                          | 60 Keinrecht.B.                                                       | Bert            | <b>Keinrecht</b> | Einserstr. 1      |                          |                                             |            |                                 |                                                                      |           |                                                                 |               |  |
|                                                                              | 17 <sup>1</sup>                                                                          | Klon.L.                                                               | Ludwig          | Klon             | Neue Str. 8a      |                          |                                             |            |                                 |                                                                      |           |                                                                 |               |  |
| ◬                                                                            |                                                                                          | 5 Lacke B.                                                            | Bärbel          | Lacke            | Waldweg 1         |                          |                                             |            |                                 |                                                                      |           |                                                                 |               |  |
|                                                                              | 8                                                                                        | Lensen.W.                                                             | Wilhelm         | Lensen           | Von-Plauen-Str.87 |                          |                                             |            |                                 |                                                                      |           |                                                                 |               |  |
| Λ                                                                            |                                                                                          | 16 Mahne.P.                                                           | Petra           | Mahne            | Ziegelkamp 34     |                          |                                             |            |                                 |                                                                      |           |                                                                 |               |  |
|                                                                              |                                                                                          | $\overline{35}$                                                       |                 |                  |                   | $\overline{\phantom{a}}$ |                                             | $\epsilon$ |                                 | $\blacksquare$ 3                                                     |           |                                                                 |               |  |
| $\rightarrow$<br>$\overline{\phantom{a}}$<br>Zusatzinformationen Übungsliste |                                                                                          |                                                                       |                 |                  |                   |                          |                                             |            |                                 |                                                                      |           |                                                                 | $\rightarrow$ |  |
|                                                                              |                                                                                          |                                                                       |                 |                  |                   |                          |                                             |            | Zusatzinformationen Übungsliste |                                                                      |           |                                                                 |               |  |
|                                                                              |                                                                                          | 35 von 35 Zeilen sichtbar 19 von 20 Spalten sichtbar 0 Filter gesetzt |                 |                  | ◎ 100% ◎          |                          |                                             |            |                                 | 3 von 35 Zeilen sichtbar 19 von 20 Spalten sichtbar 1 Filter gesetzt |           |                                                                 | ● 100% ◎      |  |

*Beispielansicht ohne Filter Beispielansicht mit Filter (Alle Kurznamen die "hu" enthalten)*

Eine ausführliche Beschreibung der Filtermöglichkeiten erhalten Sie unter <u>Ubungsliste, Filterzeile</u> $\stackrel{b}{\textrm{z}}$ জী

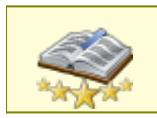

<u>Bitte beachten Sie, dass diese Funktion zu den "Premium [Funktionen](#page-3327-0)b∞n" gehört.</u> Dieses Modul gehört **nicht** zum normalen Lieferumfang von Time-Organizer und muss als Zusatzmodul erworben werden!

# Beschreibung der Symbole in der Symbolleiste

#### **Standardsymbole**

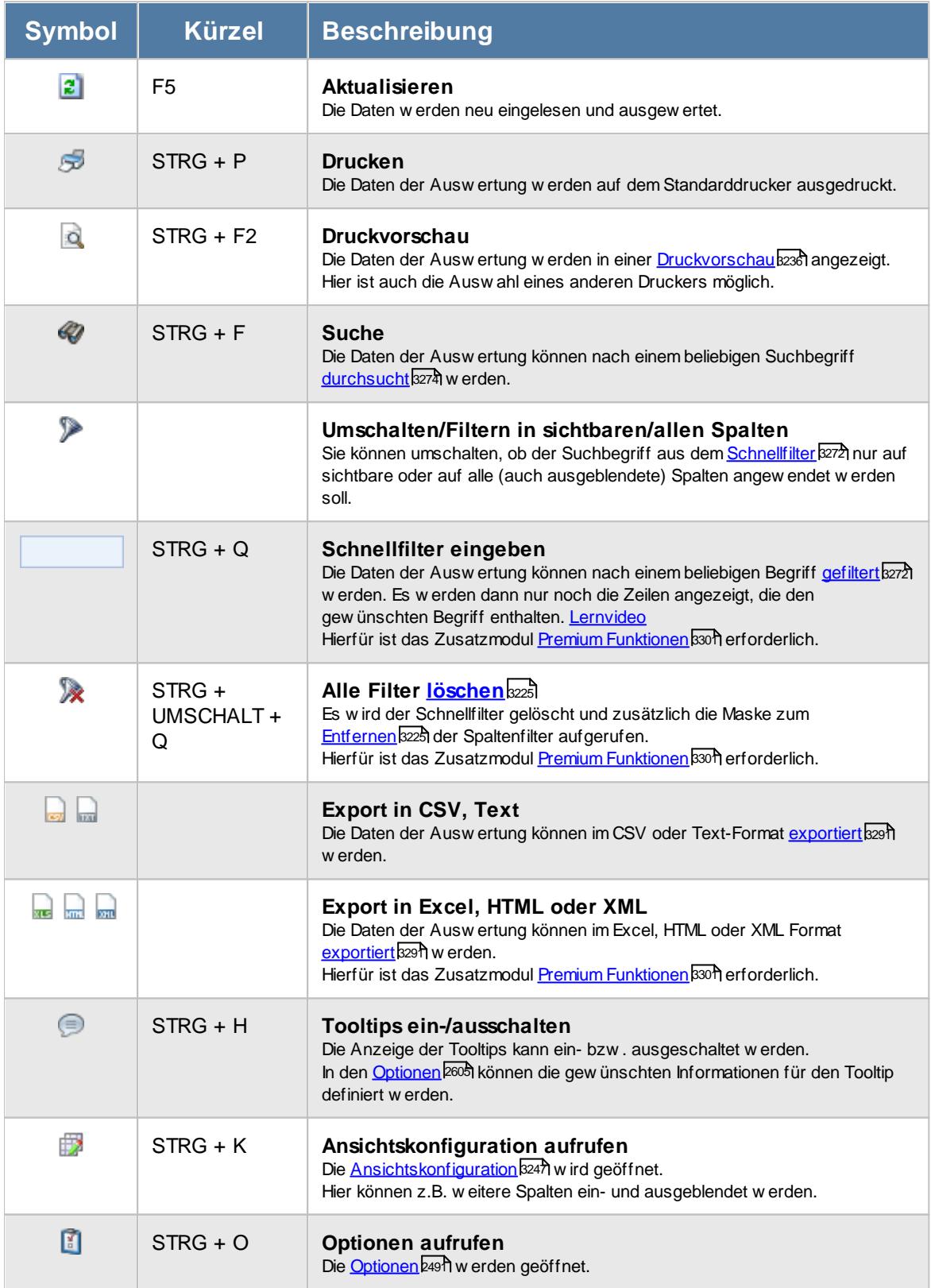

# **Allgemeingültige Standardsymbole**

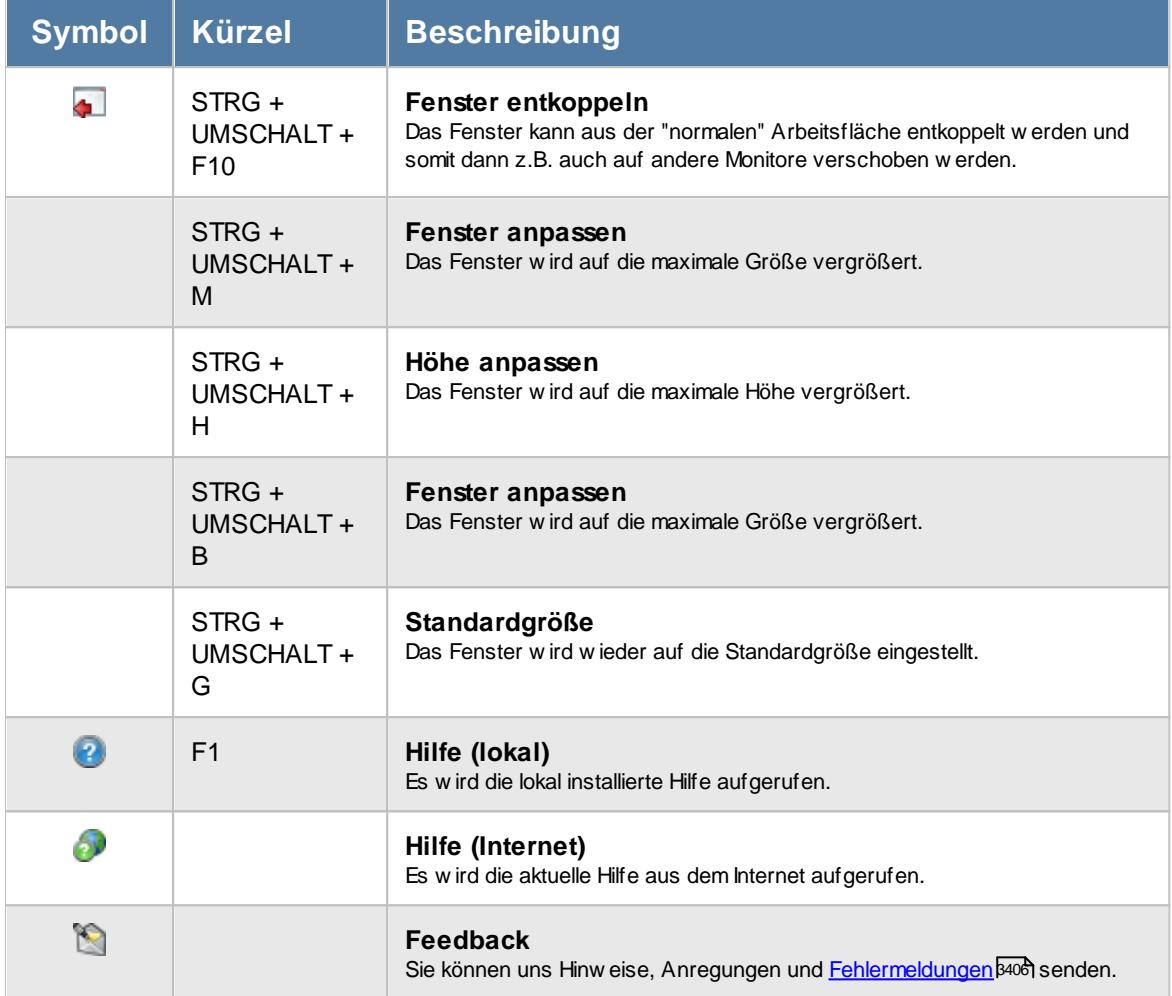

# - Rechte Monatswerte

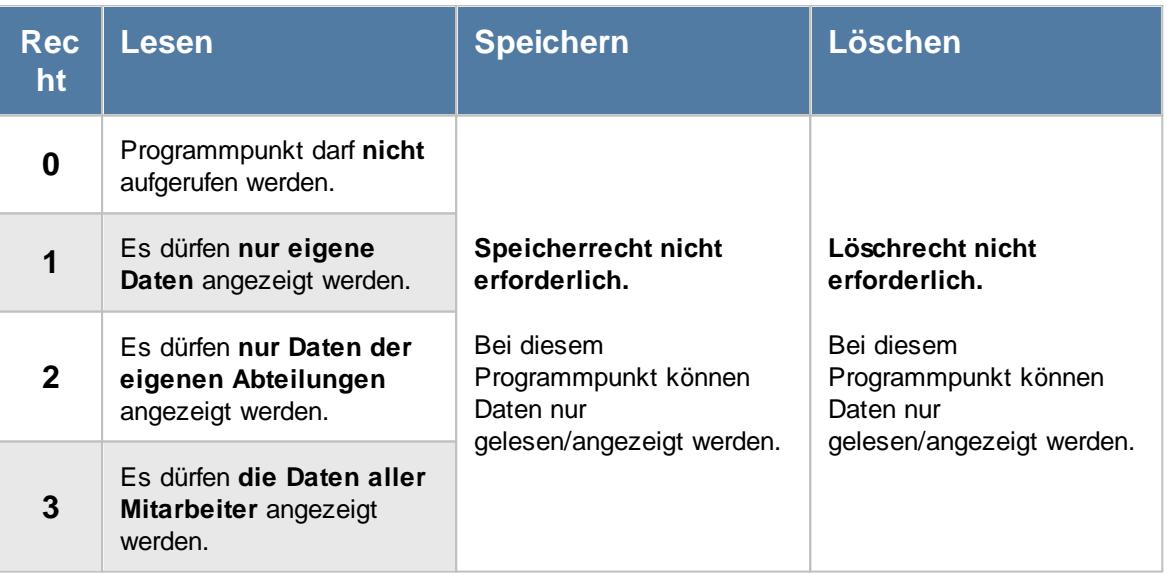

#### **9.2.6.1 Monatswerte, Bedienung**

Um Ihnen bei der Interpretation der vielen Werte in dieser Liste zu helfen, wird Ihnen für die meisten Werte eine Hilfe in Form von Tooltips eingeblendet, wenn Sie den Mauszeiger über die entsprechende Werte in der Zelle bewegen.

Sollte der Tooltip "nerven", können Sie ihn mit dem Symbol (oder STRG + H) komplett ausschalten.

Die angezeigten Informationen im Tooltip können Sie in den <u>[Optionen](#page-2631-0)b</u>ண anpassen. Alternativ können Sie die gewünschten Informationen auch durch einen Klick auf das kleine Dreieck neben dem Tooltip-Symbol auswählen.

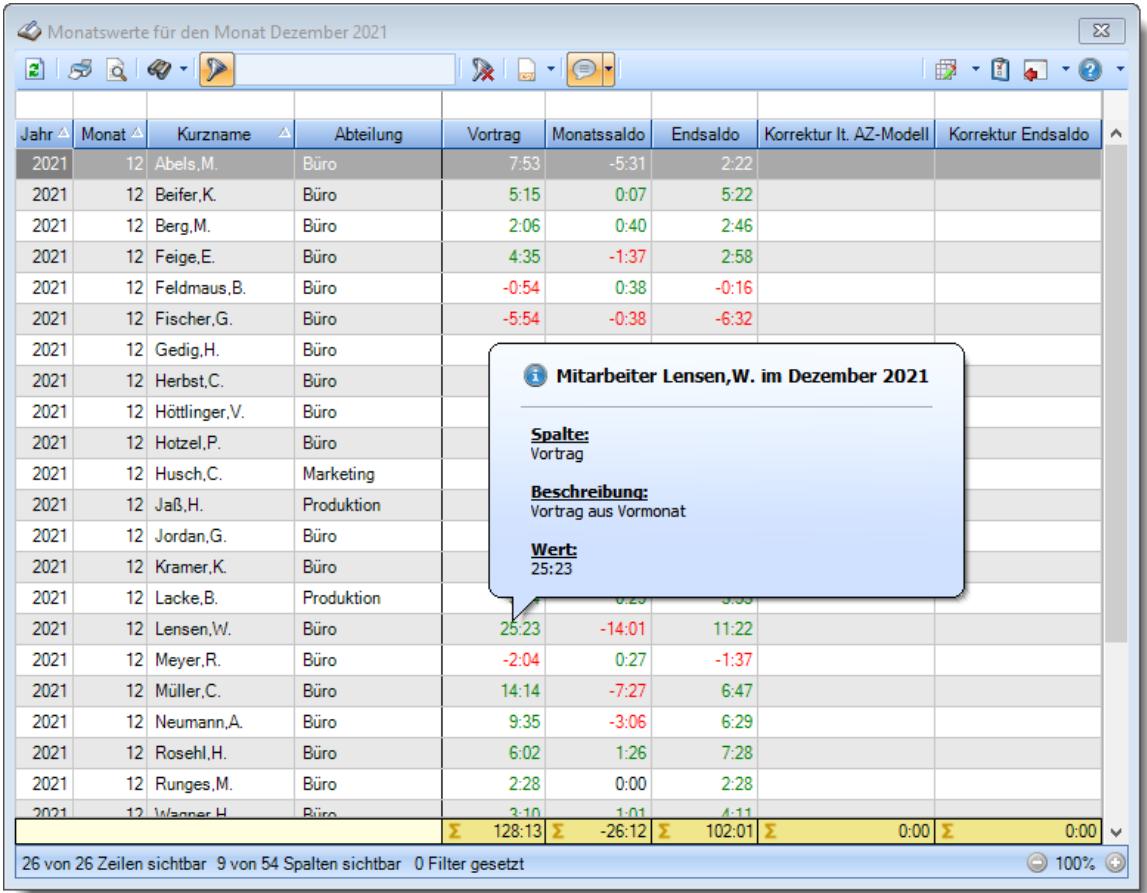

#### *Abbildung: Zeiterfassung, Monatswerte*

Um schnell zu einem bestimmten Mitarbeiter zu gelangen, können Sie einfach in der Spalte "*Kurznam*e" die <u>[Anfangsbuchstaben](#page-3299-0)kazi</u> eingeben. Es wird dann immer automatisch der Erste mit Ihrer Eingabe übereinstimmende Mitarbeiter markiert. Noch einfacher geht es, wenn Sie die Anfangsbuchstaben in der Filterzeile eingeben.

Wie bei allen anderen Auswertungen auch, können Sie die <u>[Ausgabe](#page-224-0)</u>l ।औ entweder in "echten" Stunden und Minuten (M60) oder in Industriestunden (M100) ausgeben lassen.

Durch einen Klick mit der **rechten** Maustaste auf einer Datenzeile können Sie ein Kontextmenü aufrufen, aus dem Sie weitere Funktionen der Liste aufrufen können.

#### **Kontextmenü**

Mit der rechten Maustaste erhalten Sie in der Tabelle folgendes Kontextmenü:

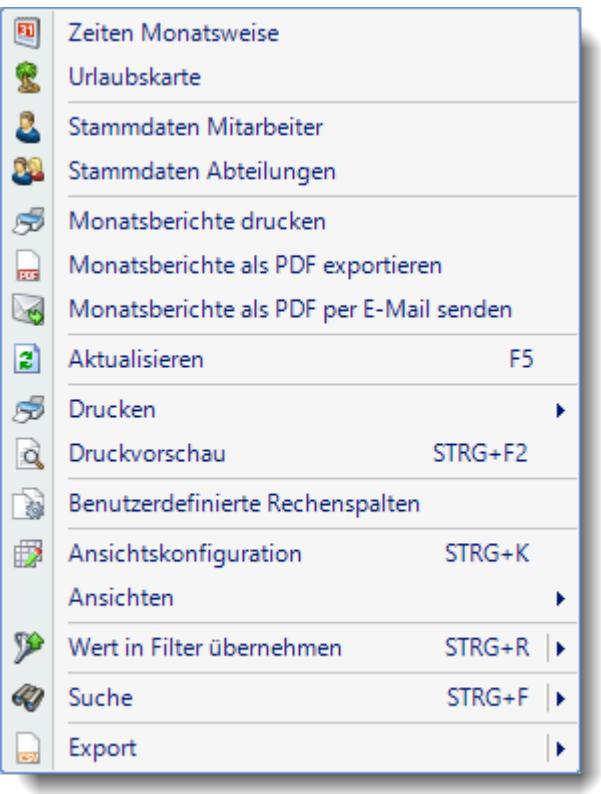

#### **Monatsberichte drucken**

Aus dieser Auswertung heraus können Sie auch die Monatsberichte der Zeiterfassung drucken. Die Besonderheit beim Druck aus dieser Auswertung heraus ist, dass Sie die gewünschten Mitarbeiter einzeln selektieren können. Markieren Sie die gewünschten Mitarbeiter in der Liste (STRG + Mausklick). Sofern Sie auch die <u>Premium [Funktionen](#page-3327-0)bண</u> im Einsatz haben, können Sie die Liste vorher auch nach bestimmten Kriterien filtern.

#### **Monatsberichte als PDF exportieren**

Aus dieser Auswertung heraus können Sie auch für jeden Monatsbericht eine eigene PDF-Datei erzeugen.

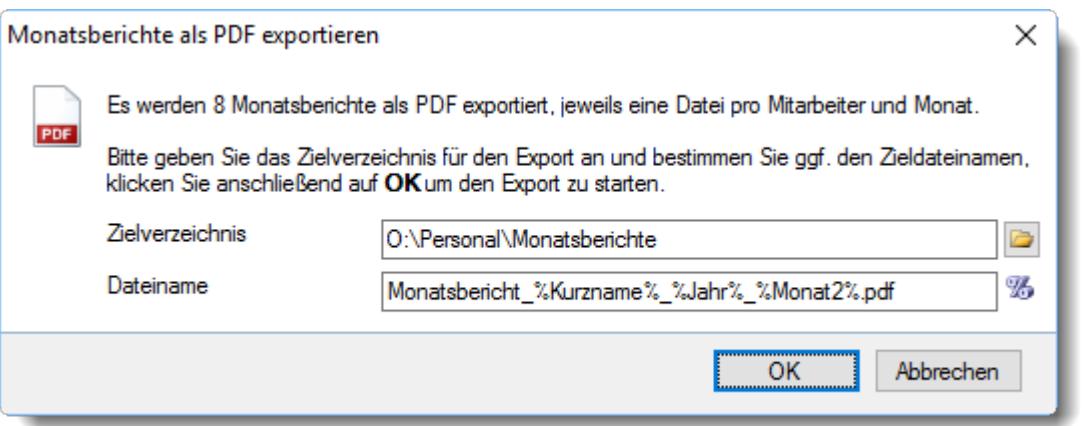

Wählen Sie das Zielverzeichnis und den Dateinamen. Im Dateinamen können Sie auch Platzhalter verwenden.

Wenn Sie die PDF-Dateien in personalisierten Unterverzeichnissen ablegen möchten, können Sie beim Dateinamen das Unterverzeichnis als Platzhalter mit angeben (z.B. %MitNr%\Monatsbericht % Kurzname%\_%Jahr%\_%Monat2%.pdf).

Bitte beachten Sie, dass dieser Programmpunkt nur zur Verfügung steht, sofern das Zusatzmodul <u>[PDF-Export](#page-2379-0)</u>lౠs3 vorhanden ist.

#### **Monatsberichte als PDF per E-Mail senden**

Aus dieser Auswertung heraus können Sie den Versand der Monatsberichte (Druck der Zeiten monatsweise) als E-Mail über Outlook starten.

Bitte beachten Sie, dass dieser Programmpunkt nur zur Verfügung steht, sofern das Zusatzmodul <u>[PDF-Export](#page-2379-0)</u>lౠsऔ vorhanden ist.

Unter bestimmten Konstellationen von Betriebssystem und Outlook-Version ist ein E-Mail-Versand aus technischen Gründen leider nicht möglich!

#### <span id="page-1323-0"></span>**9.2.6.2 Monatswerte, Ausgabefelder**

Zusätzlich zu den standardmäßig angezeigten Spalten, können Sie noch weitere Spalten einblenden. Über das Symbol **EX** können Sie die Ansichtskonfiguration aufrufen, in der Sie weitere Spalten einbzw. ausblenden können.

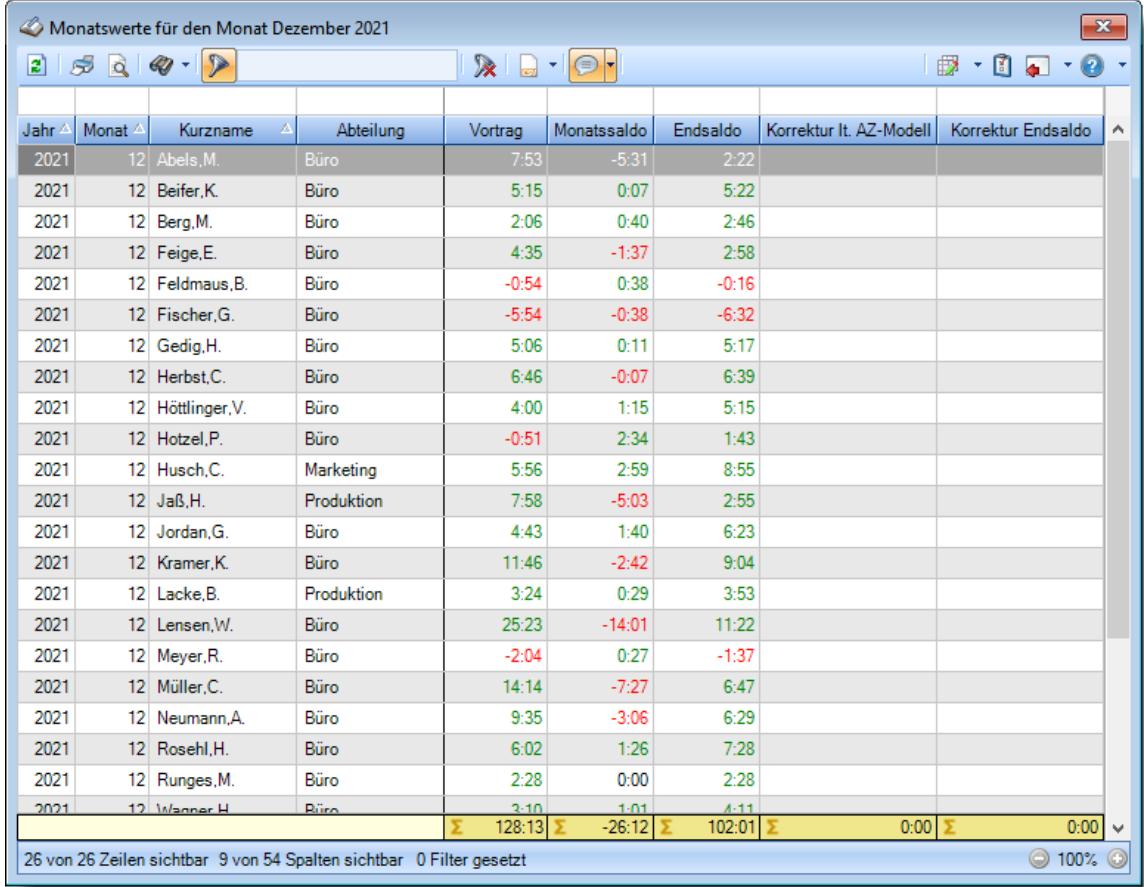

*Abbildung: Zeiterfassung, Monatswerte*

#### *Jahr*

Das Jahr.

#### *Monat*

Der Monat als Zahl.

#### *Monat*

Der Monatsnamen in Kurzschreibweise (3 Buchstaben).

#### *Monat*

Der Monatsnamen mit voller Bezeichnung.

#### *Datum von*

Datum des ersten Tages im jeweiligen Monat.

#### *Datum bis*

Datum des letzten Tages im jeweiligen Monat.

*Mit.Nr.* Die Mitarbeiternummer des Mitarbeiters.

*Pers.Nr.* Die Personalnummer des Mitarbeiters.

*Kurzname* Der Kurzname des Mitarbeiters.

#### *Abteilung*

Die Abteilung des Mitarbeiters am jeweiligen Tag bzw. am letzten Tag des Auswertungszeitraums.

#### *Abteilung (heute)*

Die aktuelle (heutige) Abteilung des Mitarbeiters (also unabhängig vom Auswertungszeitraum).

#### *Anrede*

Die Anrede des Mitarbeiters.

#### *Nachname*

Der Nachname des Mitarbeiters.

*Vorname* Der Vorname des Mitarbeiters.

#### *Freies Feld 1 bis 9*

Der Inhalt der selbst definierten Felder.

Die Bezeichnung der Felder kann der <u>[Datenschutzbeauftragte](#page-3416-0)</u>ඎ in den <u>[Optionen](#page-2629-0)</u> hinterlegen. Die Felder selbst befinden sich in Stammdaten Mitarbeiter auf dem Reiter "*Freie Felder*". Ob die jeweiligen freien Felder zur Auswahl angeboten werden, hängt von dem in den Optionen hinterlegten <u>[Mindestrecht](#page-2629-0)</u>l‱ী für Stammdaten Mitarbeiter ab.

#### *Schlüsselwörter*

Die bei den Mitarbeitern hinterlegten <u>[Schlüsselwörter](#page-472-0)</u>l 446 (für Selektionen gedacht).

#### *Arbeitsstätte*

Die Arbeitsstätte des Mitarbeiters.

*Mit. seit* Das Datum seit wann der Mitarbeiter beschäftigt ist.

#### *Mit. bis*

Das Datum bis wann der Mitarbeiter beschäftigt ist.

#### *Vortrag*

Der Vortrag aus dem Vormonat.

#### *Monatssaldo*

Der Saldo des Monats (Plus-/Minusstunden).

#### *Endsaldo*

Der Endsaldo (aktueller Stundenstand) am Ende des Monats (nach allen Korrekturen).

#### *Korrektur Arbeitszeit*

Die Summe der manuell eingetragenen Korrekturen für "Korrektur der Arbeitszeit (KA)" im Monat.

#### *Bemerkung Korrektur Arbeitszeit*

Die für diese Korrekturart eingetragene Bemerkung (z.B. bei Zeiten Monatsweise) für die manuelle Korrektur.

#### *Korrektur Monatssaldo*

Die Summe der manuell eingetragenen Korrekturen für "Korrektur des Monatssaldos (KSM)" im Monat.

#### *Bemerkung Korrektur Monatssaldo*

Die für diese Korrekturart eingetragene Bemerkung (z.B. bei Zeiten Monatsweise) für die manuelle Korrektur.

#### *Korrektur lt. AZ-Modell*

Die automatische Korrektur laut <u>[Arbeitszeitmodell](#page-295-0)</u> für diesen Monat.

#### *Korrektur Endsaldo*

Die Summe der manuell eingetragenen Korrekturen für "Korrektur des Endsaldos (KSE)" im Monat.

#### *Bemerkung Korrektur Endsaldo*

Die für diese Korrekturart eingetragene Bemerkung (z.B. bei Zeiten Monatsweise) für die manuelle Korrektur.

#### *Korrektur Auszahlung*

Die Summe der manuell eingetragenen Korrekturen für "Auszahlung (A)" im Monat.

#### *Bemerkung Korrektur Auszahlung*

Die für diese Korrekturart eingetragene Bemerkung (z.B. bei Zeiten Monatsweise) für die manuelle Korrektur.

#### *Korrektur Lohnliste*

Die Summe der manuell eingetragenen Korrekturen für "Korrektur für Lohnliste (KL)" im Monat.

#### *Bemerkung Korrektur Lohnliste*

Die für diese Korrekturart eingetragene Bemerkung (z.B. bei Zeiten Monatsweise) für die manuelle Korrektur.

#### *Ist-Std.*

Die Summe der **reinen** Arbeitszeit (tatsächliche Anwesenheitszeit) pro Monat.

#### *Soll-Std.*

Die **Sollarbeitszeit** pro Monat.

#### *Feste AZ*

Kennzeichnet einen Monat mit einer festen monatlichen Arbeitszeit.

#### *bez. Fehlzeit*

Summe der zu bezahlenden Fehlzeiten in dem jeweiligen Monat (z.B. für Urlaub, Krank etc.).

#### *IST + bez. Fehlzeit*

Summe aus Iststunden und der zu bezahlenden Fehlzeiten in dem jeweiligen Monat.

#### *Arbeitstage*

Anzahl der Arbeitstage in dem jeweiligen Monat.

#### *Anwesenheitstage*

Die Anzahl der **Anwesenheitstage** in dem ausgewählten Monat bzw. Zeitraum.

In den <u>[Optionen](#page-2611-0)bas</u> legen Sie fest, ob Tage ohne Stempelzeiten evtl. trotzdem als Anwesenheitstag gezählt werden sollen (wenn manuelle Korrekturen vorhanden sind).

Wenn Sie z.B. tägliche Fahrkosten erstatten, haben Sie hier die benötigten Tage.

Auch die jährlichen Werbungskosten (Fahrten zur Arbeit, Fahrtkosten) für das Finanzamt können über diese Spalte ermittelt werden.

#### *Anwesenheitszeit*

Summe der Anwesenheitsstunden in dem jeweiligen Monat.

#### *Anwesenheitszeit im Schnitt*

Täglich Anwesenheitszeit im Schnitt in dem jeweiligen Monat.

#### *Urlaub*

Die Summe der Urlaubstage in dem jeweiligen Monat.

#### *Krank*

Die Summe der Kranktage in dem jeweiligen Monat.

#### *Gleittag*

Die Summe der Gleittage in dem jeweiligen Monat.

#### *Feiertag*

Die Summe der Feiertage in dem jeweiligen Monat (auch Feiertage an einem Sonntag oder Tag an dem keine Sollstunden wären, werden mitgezählt).

#### *Bemerkung Zeiten Monatsweise*

Dies ist die Bemerkung aus Zeiten Monatsweise zum jeweiligen Monat.

#### *Geprüft Mitarbeiter am*

Kennzeichnet einen Monat, der durch den Mitarbeiter geprüft und bestätigt wurde und gibt den Zeitpunkt aus.

#### *Geprüft Vorgesetzter am*

Kennzeichnet einen Monat, der durch einen Vorgesetzten geprüft und bestätigt wurde und gibt den Zeitpunkt aus.

#### *Geprüft Vorgesetzter*

Kennzeichnet einen Monat, der durch einen Vorgesetzten geprüft und bestätigt wurde und gibt den Kurznamen des Vorgesetzten aus.

#### **9.2.6.3 Tipps & Tricks**

Hier erhalten Sie Tipps & Tricks für die Auswertung "Monatswerte".

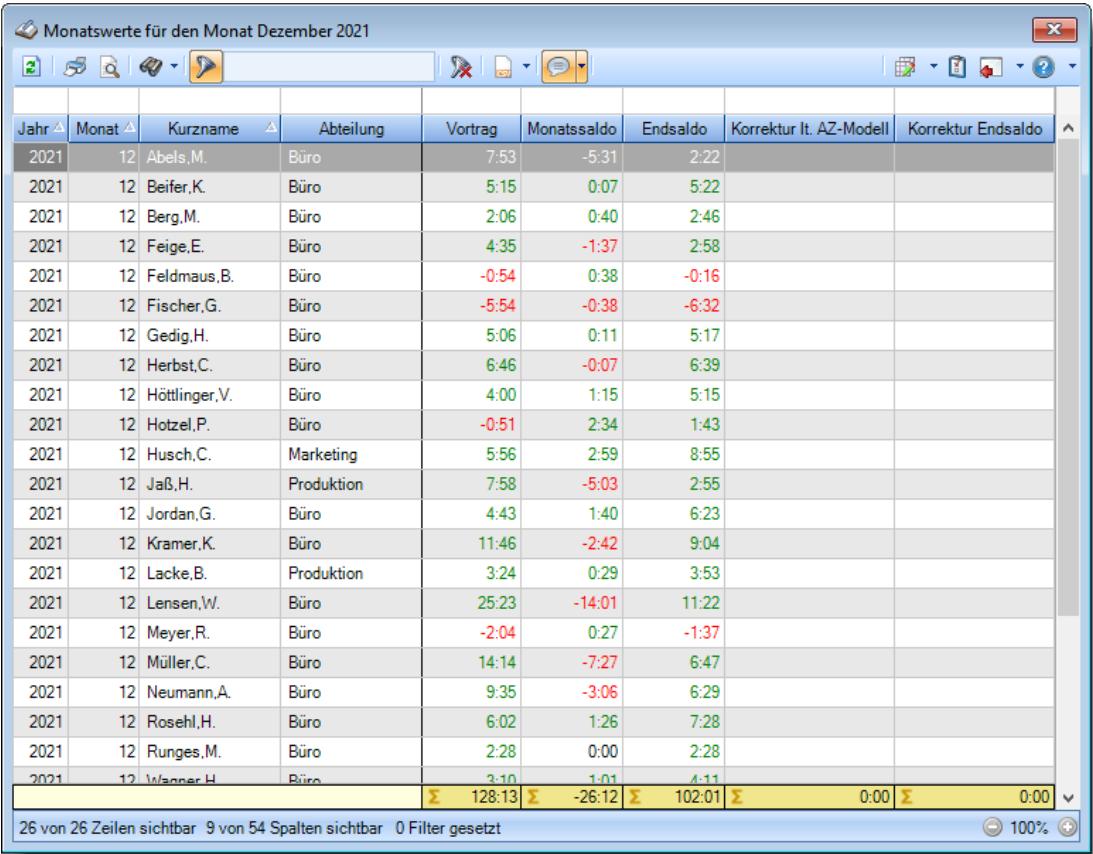

#### **Wie kann ich die Daten aktualisieren?**

Mit einem Klick auf das Symbol 2 oder durch Drücken der Taste F5.

# **9.2.7 Mitarbeitersalden**

Sie können hier eine Liste mit den Salden ausgeben lassen.

Das Berechnen des Endsaldos zum jeweiligen Tag ist sehr rechenintensiv! Bitte beachten Sie, dass das Generieren der Daten für diese Auswertung etwas mehr Zeit in Anspruch nehmen kann.

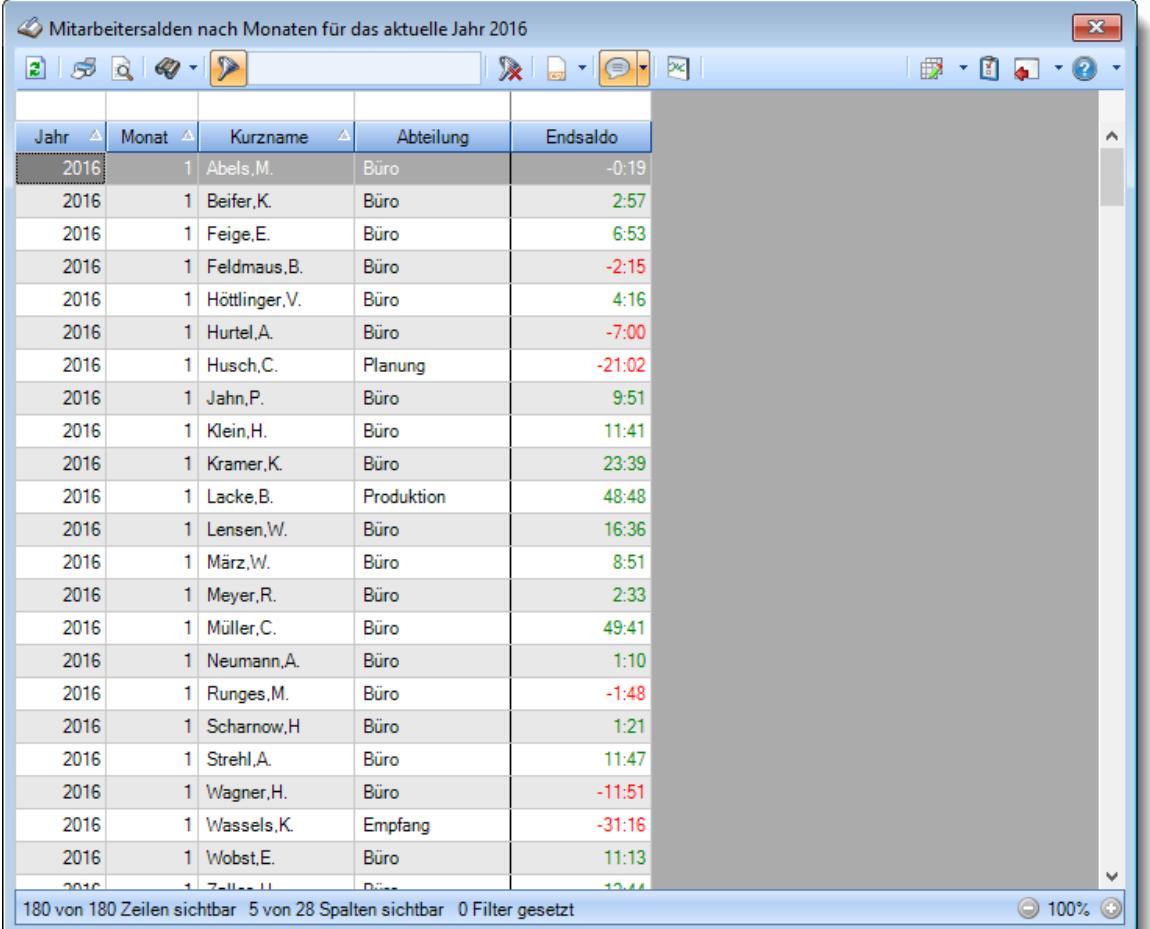

#### *Abbildung: Zeiterfassung, Mitarbeitersalden*

In Abhängigkeit von den Mitarbeiterrechten werden hier alle Mitarbeiter angezeigt oder nur die Mitarbeiter der eigenen Abteilungen.

Die möglichen Selektionskriterien (Mitarbeiter und Zeitraum) können Sie in den Optionen einstellen.

In den <u>[Optionen](#page-2817-0)bæ</u>ने finden Sie auch weitere Einstellmöglichkeiten für diese Auswertung.

# Ausgabefelder

*Jahr* Das Jahr.

*Monat* Der Monat als Zahl.

#### *Monat*

Der Monatsnamen in Kurzschreibweise (3 Buchstaben).

#### *Monat*

Der Monatsnamen mit voller Bezeichnung.

#### *Datum von*

Datum des ersten Tages im jeweiligen Monat.

#### *Datum bis*

Datum des letzten Tages im jeweiligen Monat.

#### *Mit.Nr.*

Die Mitarbeiternummer des Mitarbeiters.

*Pers.Nr.* Die Personalnummer des Mitarbeiters.

#### *Kurzname* Der Kurzname des Mitarbeiters.

#### *Abteilung*

Die Abteilung des Mitarbeiters am jeweiligen Tag bzw. am letzten Tag des Auswertungszeitraums.

#### *Abteilung (heute)*

Die aktuelle (heutige) Abteilung des Mitarbeiters (also unabhängig vom Auswertungszeitraum).

#### *Anrede* Die Anrede des Mitarbeiters.

#### *Nachname* Der Nachname des Mitarbeiters.

*Vorname* Der Vorname des Mitarbeiters.
#### *Freies Feld 1 bis 9*

Der Inhalt der selbst definierten Felder.

Die Bezeichnung der Felder kann der <u>[Datenschutzbeauftragte](#page-3416-0)</u>lඎ in den <u>[Optionen](#page-2629-0)</u> hinterlegen. Die Felder selbst befinden sich in Stammdaten Mitarbeiter auf dem Reiter "*Freie Felder*". Ob die jeweiligen freien Felder zur Auswahl angeboten werden, hängt von dem in den Optionen hinterlegten <u>[Mindestrecht](#page-2629-0)</u>bෲୌ für Stammdaten Mitarbeiter ab.

### *Schlüsselwörter*

Die bei den Mitarbeitern hinterlegten <u>[Schlüsselwörter](#page-472-0)</u>l 446 (für Selektionen gedacht).

#### *Arbeitsstätte*

Die Arbeitsstätte des Mitarbeiters.

*Mit. seit* Das Datum seit wann der Mitarbeiter beschäftigt ist.

*Mit. bis* Das Datum bis wann der Mitarbeiter beschäftigt ist.

# *Endsaldo*

Endsaldo am Ende des Tages.

# Spalten ein-/ausblenden und formatieren

Über das Symbol können Sie in der [Ansichtskonfiguration](#page-3273-0) die angezeigten Spalten 3247 <u>[ausblenden](#page-3274-0)</u>lಙേଣ୍ଟ bzw. weitere Spalten einblenden. Eine ausführliche Beschreibung der sehr umfangreichen Anpassungs- und Einstellmöglichkeiten (z.B. <u>[Formatierung](#page-3275-0)bæ</u>i), <u>[Summierung](#page-3281-0)</u>bæsो, <u>bedingte [Formatierung](#page-3282-0)</u>bﷺ) finden Sie in der Hilfe bei der Beschreibung der <u>Ubungsliste</u>bౠ

Durch einen Klick auf das kleine Dreieck rechts neben dem Symbol **ED** können Sie auch weitere bisher gespeicherte Ansichten auswählen.

Die folgende Abbildung zeigt die weiteren Spalten, die Sie auf Wunsch über die Ansichtskonfiguration ebenfalls mit ein- bzw. ausblenden können.

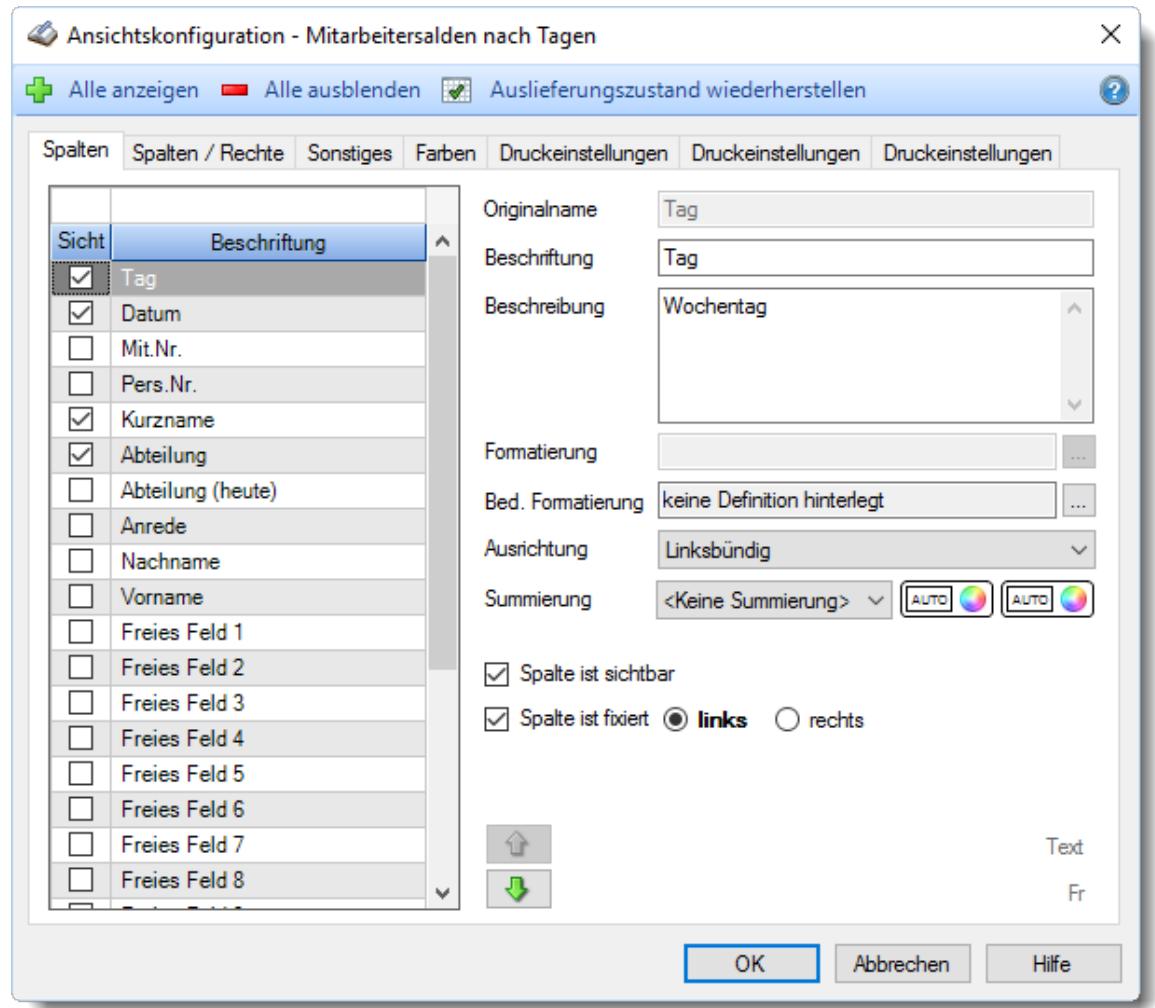

Eine genaue Beschreibung aller Ausgabefelder erhalten Sie <u>[hier](#page-1340-0)</u>hअये.

# Spalten sortieren

Sie können die Liste nach jeder beliebigen Spalte sortieren. Klicken Sie dazu einfach auf die entsprechende Spaltenüberschrift. Ein weiterer Klick sortiert in die andere Richtung.

 $\Lambda$ Kurzname Kurzname  $\boldsymbol{\nabla}$ 

**Aufsteigende** Sortierung von A - Z.

Dreieck zeigt mit der Spitze nach **oben**.

**Absteigende** Sortierung von Z - A. Dreieck zeigt mit der Spitze nach **unten**.

Um nach **mehreren Spalten** zu sortieren, halten Sie beim Klick auf eine weitere Spaltenüberschrift die UMSCHALT-Taste gedrückt.

# **Spaltenbreiten anpassen**

Über die Kopfzeile können Sie auch die Spaltenbreite jeder einzelnen Spalte verändern. Bewegen Sie die Maus in der Kopfzeile an den rechten Rand der Spaltenbeschriftung.

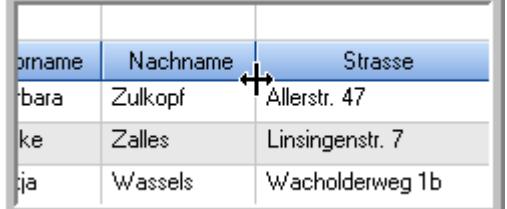

Der Mauszeiger verändert sich und Sie können die Spalte einfach breiter ziehen. Halten Sie dazu die linke Maustaste gedrückt.

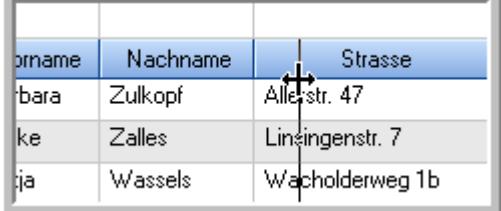

Alternativ können Sie dort auch mit einem Doppelklick die Spalte auf die "optimale" Breite einstellen. Die Spalte wird dann automatisch so breit, dass der längste Eintrag in diese Spalte passt.

# Spalten verschieben

#### Sie können die **Reihenfolge der Spalten** ändern.

Halten Sie die linke Maustaste über der zu verschiebenden Spalte gedrückt und "verschieben" Sie die gewünschte Spalte an die gewünschte neue Position.

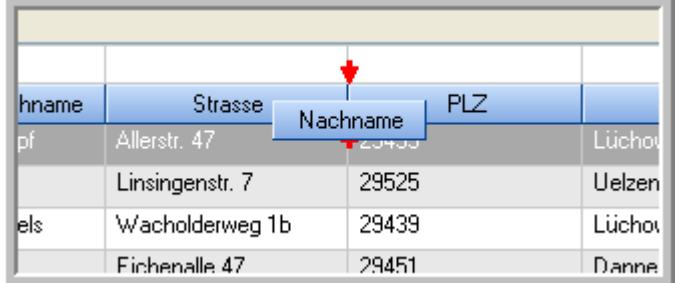

Alternativ können Sie die Reihenfolge der Spalten auch über die <u>[Ansichtskonfiguration](#page-3274-1)</u>bஊी verändern.

# $\blacksquare$  Daten filtern  $\clubsuit$

Sie können die Daten in der Auswertung sehr umfangreich nach verschiedenen Kriterien filtern, um schnell die gewünschten Informationen zu erhalten.

Hierzu stehen Ihnen verschiedene Filtermöglichkeiten zur Verfügung:

#### **Schnellfilter in der Symbolleiste**

Mit dem Schnellfilter (das Eingabefeld in der Symbolleiste) können Sie alle **Textspalten** in der Liste sehr schnell filtern und die angezeigte Datenmenge somit einschränken bzw. reduzieren.

Geben Sie den gewünschten/gesuchten Text (oder ein "Bruchstück" davon) ein und es werden nur noch die Zeilen angezeigt, die diesen Text enthalten.

- · Mit "^ein" werden nur Texte gefunden, die mit "ein" **beginnen**.
- · Mit "ein^" werden nur Texte gefunden, die mit "ein" **enden**.
- · Mit "^ein^" werden nur Texte gefunden, die **exakt** dem Wort "ein" entsprechen.

Mit **STRG + Q** können Sie per Tastatur in den Schnellfilter springen.

Sie können zusätzlich einstellen, ob Sie alle Spalten (also auch nicht sichtbare) beim Filtern berücksichtigen möchten oder ob nur die angezeigten Spalten berücksichtigt werden sollen.

Wenn dieses Symbol in der Symbolleiste angezeigt wird, werden **alle** Spalten beim Filtern berücksichtigt. Wenn dieses Symbol in der Symbolleiste angezeigt wird, werden nur die **sichtbaren** Spalten beim Filtern berücksichtigt.

Durch einen Klick auf das Symbol in der Symbolleiste, können Sie zwischen den beiden Varianten wechseln/umschalten.

#### **Spaltenfilter in jeder Spalte**

Geben Sie in der gewünschten Spalte den Text (oder Textbrocken) ein und die Liste wird nach diesem Text gefiltert.

In der Filterzeile können Sie für jede Spalte nach bestimmten Werten/Begriffen filtern. Die Filter können Sie in der Filterzeile für jede Spalte einzeln eingeben.

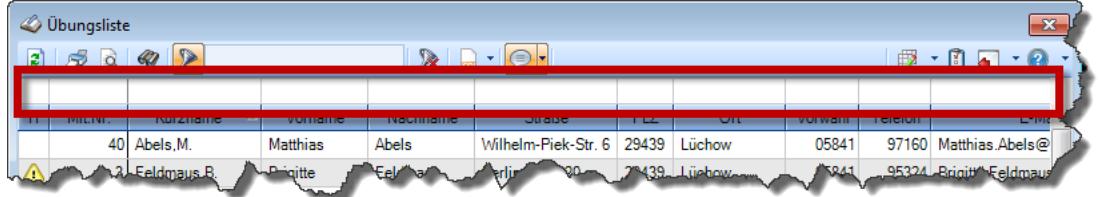

*Abbildung: Filterzeile*

Je nach Art/Typ der Daten in einer Spalte stehen Ihnen verschiedene Filtermöglichkeiten zur Verfügung:

- $\bullet$   $\overline{\text{Text}}$  $\overline{\text{Text}}$  $\overline{\text{Text}}$  3211
- <u>[Zahl](#page-3238-0)</u> 3212
- $\bullet$  [Datum](#page-3240-0)  $3214$
- <u>[Uhrzeit](#page-3243-0)</u> 3217
- <u>[Zeitspanne](#page-3244-0)</u><sup>3218</sup>

# • <u>[Ja/Nein](#page-3251-0)</u> 3225

| $\mathbf{x}$<br><b><i>O</i></b> Übungsliste |                |                                                                       |                 |                  |                                                                 |                     |            | <b><i>O</i></b> Übungsliste |                                                                      |                                                                                                    |          | $\mathbf{x}$               |
|---------------------------------------------|----------------|-----------------------------------------------------------------------|-----------------|------------------|-----------------------------------------------------------------|---------------------|------------|-----------------------------|----------------------------------------------------------------------|----------------------------------------------------------------------------------------------------|----------|----------------------------|
| 2                                           |                | $509 - P$                                                             |                 |                  | $\mathbb{R} \parallel \Box \parallel \Box \parallel \cdot \Box$ |                     | ø          | 5Q                          | $Q - P$                                                              | $\begin{picture}(150,10) \put(0,0){\line(1,0){10}} \put(15,0){\line(1,0){10}} \put(15,0){\line(1,0){10}} \put(15,0){\line(1,0){10}} \put(15,0){\line(1,0){10}} \put(15,0){\line(1,0){10}} \put(15,0){\line(1,0){10}} \put(15,0){\line(1,0){10}} \put(15,0){\line(1,0){10}} \put(15,0){\line(1,0){10}} \put(15,0){\line(1,0){10}} \put(15,0){\line($ |          |                            |
|                                             |                |                                                                       |                 |                  |                                                                 |                     |            |                             | hu                                                                   |                                                                                                    |          |                            |
| H.                                          | Mit.Nr.        | Kurzname                                                              | Vorname         | Nachname         | Straße.                                                         | $\hat{\phantom{a}}$ | H          | Mit.Nr.                     | Kurzname                                                             | Vorname                                                                                                    | Nachname | <b>Straße</b>              |
|                                             |                | 40 Abels, M.                                                          | <b>Matthias</b> | <b>Abels</b>     | Wilhelm-Piek-Str                                                |                     |            |                             | 59 Hurtel, A.                                                        | Adolf                                                                                                    | Hurtel   | Mozartstr. 12              |
| ◬                                           | 3              | Feldmaus, B.                                                          | <b>Brigitte</b> | Feldmaus         | Berliner Str. 20                                                |                     | △          |                             | 47 Husch, C.                                                         | Christine                                                                                                    | Husch    | Neuzell 27                 |
|                                             | 37             | Fischman.U.                                                           | Ulrike          | Fischmann        | Schlesienweg 36                                                 |                     |            |                             | 51 Schultz, C.                                                       | Carina                                                                                                    | Schultz  | Remmel Str. 3              |
|                                             | 9              | Geiger, B.                                                            | Bernd           | Geiger           | Ginkelweg 15                                                    |                     |            |                             |                                                                      |                                                                                                    |          |                            |
|                                             | 38             | Geul,A.                                                               | Anton           | Geul             | Mehlweg 32                                                      |                     |            |                             |                                                                      |                                                                                                    |          |                            |
|                                             |                | 99 Goltz.U.                                                           | <b>Ulrike</b>   | Goltz            | Mühlenstr, 23                                                   |                     |            |                             |                                                                      |                                                                                                    |          |                            |
| Δ                                           |                | 13 Hertmann, K.                                                       | Klaus           | Hertmann         | Hauptstr. 32                                                    |                     |            |                             |                                                                      |                                                                                                    |          |                            |
| Δ                                           | 4              | Hirsel, G.                                                            | Gustav          | <b>Hirsel</b>    | Hofstr. 6                                                       |                     |            |                             |                                                                      |                                                                                                    |          |                            |
|                                             |                | 64 Hörmann.B.                                                         | Berta           | Hörmann          | Mummenhofstr. 54                                                |                     |            |                             |                                                                      |                                                                                                    |          |                            |
|                                             | $\overline{7}$ | Hörmann.K.                                                            | Karl            | <b>Hörmann</b>   | Münzstr. 31                                                     |                     |            |                             |                                                                      |                                                                                                    |          |                            |
|                                             |                | 11 Höttlinger, V.                                                     | Vincent         | Höttlinger       | Am Brink 11                                                     |                     |            |                             |                                                                      |                                                                                                    |          |                            |
|                                             |                | 59 Hurtel, A.                                                         | Adolf           | Hurtel           | Mozartstr. 12                                                   |                     |            |                             |                                                                      |                                                                                                    |          |                            |
| Δ                                           |                | 47 Husch, C.                                                          | Christine       | Husch            | Neuzell 27                                                      |                     |            |                             |                                                                      |                                                                                                    |          |                            |
|                                             | 41             | Kasche.E.                                                             | Eveline         | Kasche           | Barnstr. 6 a                                                    |                     |            |                             |                                                                      |                                                                                                    |          |                            |
|                                             | 98             | Keine, Th.                                                            | Theodor         | Keine            | Blumenstr, 52                                                   |                     |            |                             |                                                                      |                                                                                                    |          |                            |
|                                             |                | 60 Keinrecht.B.                                                       | Bert            | <b>Keinrecht</b> | Einserstr. 1                                                    |                     |            |                             |                                                                      |                                                                                                    |          |                            |
|                                             | 17             | Klon.L.                                                               | Ludwia          | Klon             | Neue Str. 8a                                                    |                     |            |                             |                                                                      |                                                                                                    |          |                            |
| ◬                                           | 5 <sub>1</sub> | Lacke, B.                                                             | Bärbel          | Lacke            | Waldweg 1                                                       |                     |            |                             |                                                                      |                                                                                                    |          |                            |
|                                             | 8              | Lensen.W.                                                             | Wilhelm         | Lensen           | Von-Plauen-Str.87                                               |                     |            |                             |                                                                      |                                                                                                    |          |                            |
| Λ                                           |                | 16 Mahne.P.                                                           | Petra           | Mahne            | Ziegelkamp 34                                                   |                     |            |                             |                                                                      |                                                                                                    |          |                            |
|                                             |                | $\overline{35}$                                                       |                 |                  |                                                                 | $\checkmark$        |            |                             | $\blacksquare$ 3                                                     |                                                                                                    |          |                            |
| $\overline{\phantom{a}}$                    |                |                                                                       |                 |                  | $\rightarrow$                                                   |                     | $\epsilon$ |                             |                                                                      |                                                                                                    |          | $\rightarrow$              |
|                                             |                | Zusatzinformationen Übungsliste                                       |                 |                  |                                                                 |                     |            |                             | Zusatzinformationen Übungsliste                                      |                                                                                                    |          |                            |
|                                             |                | 35 von 35 Zeilen sichtbar 19 von 20 Spalten sichtbar 0 Filter gesetzt |                 |                  | ◎ 100% ◎                                                        |                     |            |                             | 3 von 35 Zeilen sichtbar 19 von 20 Spalten sichtbar 1 Filter gesetzt |                                                                                                    |          | $\bigcirc$ 100% $\bigcirc$ |

*Beispielansicht ohne Filter Beispielansicht mit Filter (Alle Kurznamen die "hu" enthalten)*

Eine ausführliche Beschreibung der Filtermöglichkeiten erhalten Sie unter <u>Ubungsliste, Filterzeile</u> $\stackrel{b}{\textrm{z}}$ জী

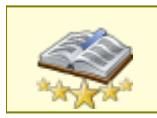

<u>Bitte beachten Sie, dass diese Funktion zu den "Premium [Funktionen](#page-3327-0)b∞n" gehört.</u> Dieses Modul gehört **nicht** zum normalen Lieferumfang von Time-Organizer und muss als Zusatzmodul erworben werden!

# Beschreibung der Symbole in der Symbolleiste

### **Standardsymbole**

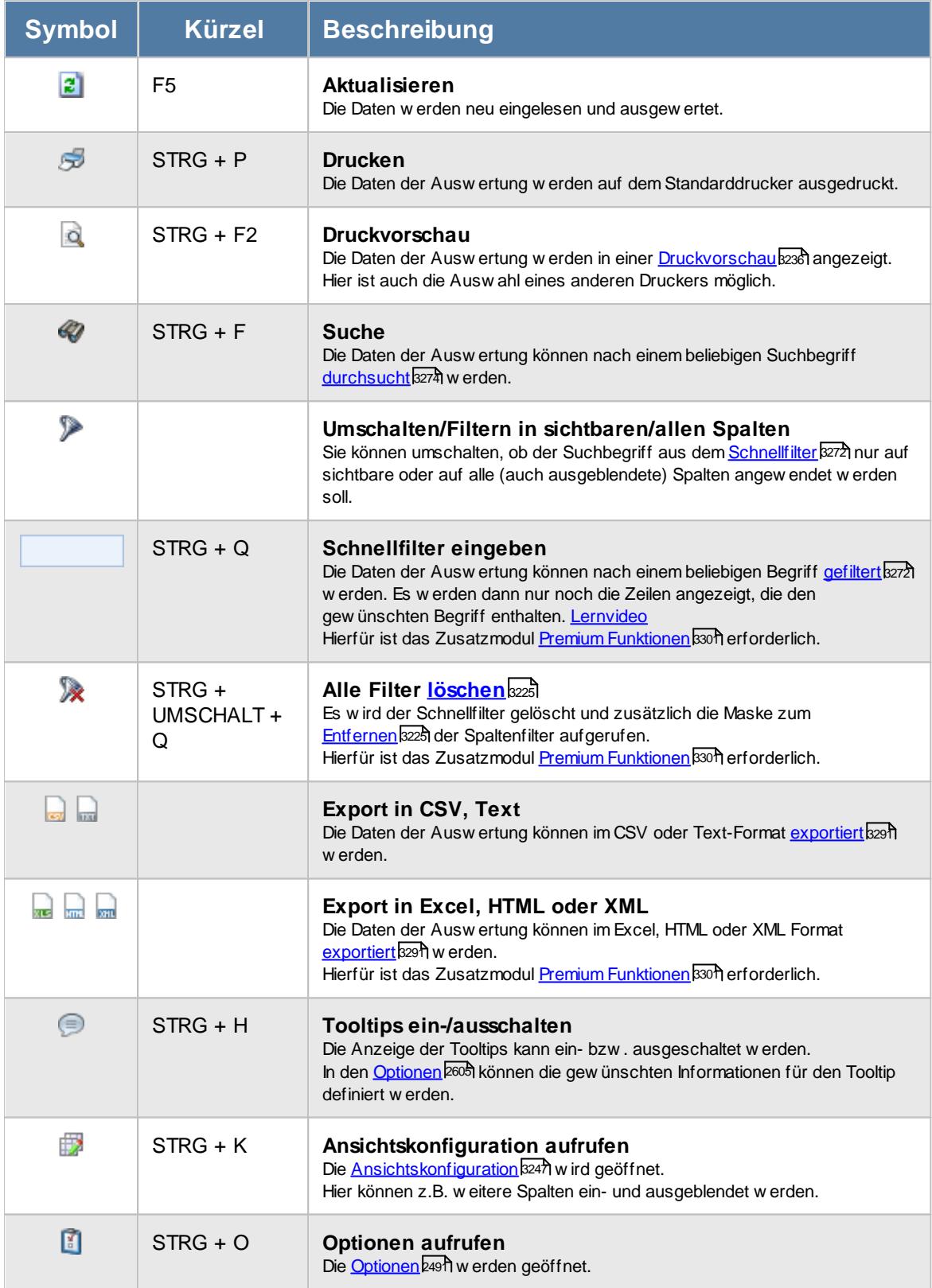

# **Allgemeingültige Standardsymbole**

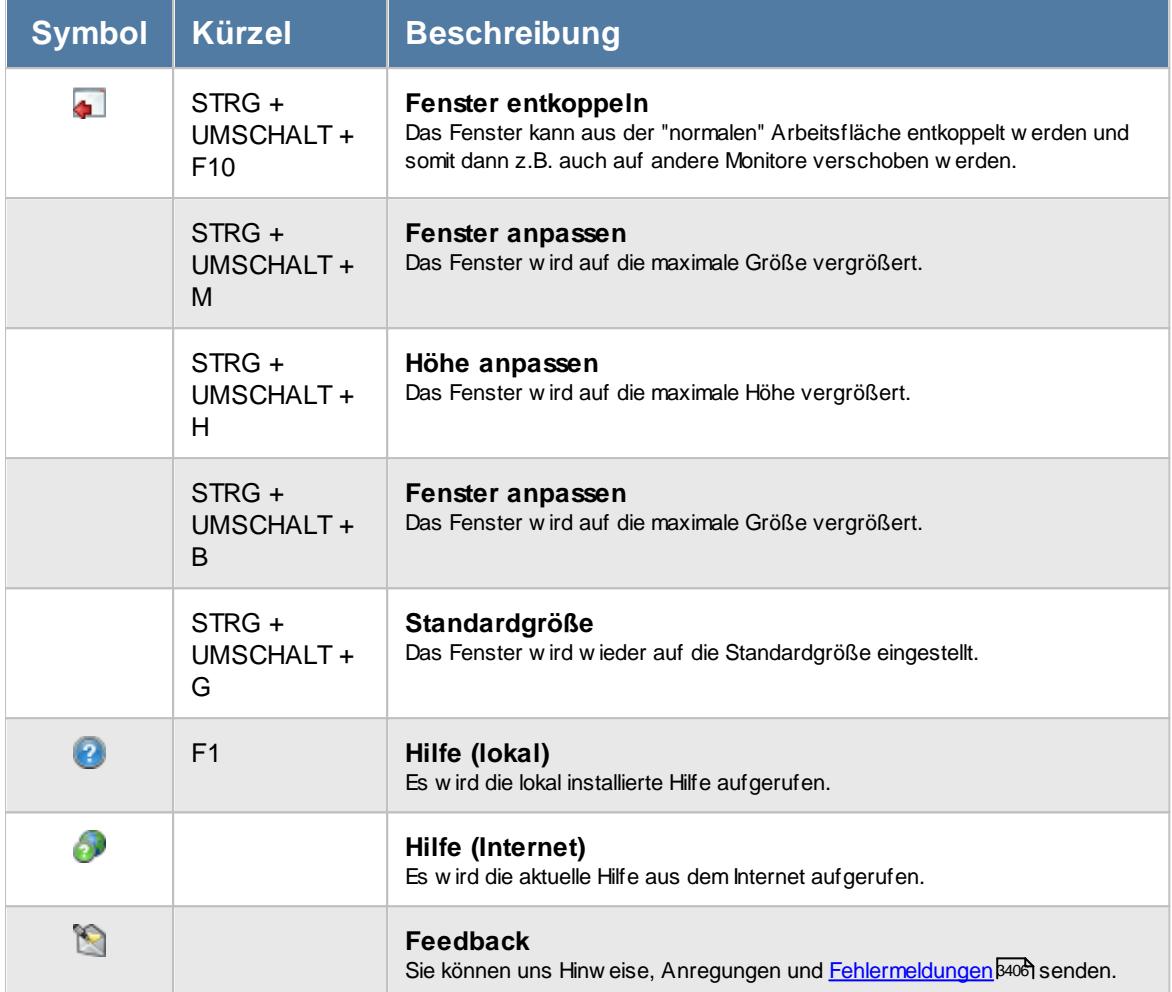

### **Zusatzsymbole für Mitarbeitersalden**

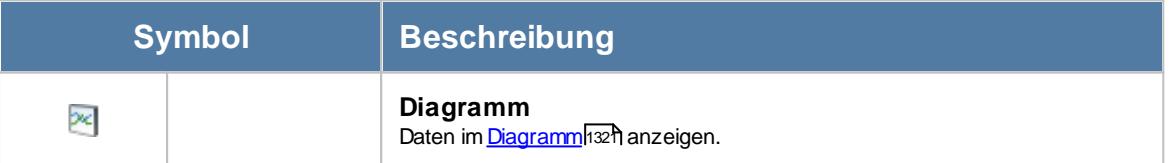

# Rechte Mitarbeitersalden

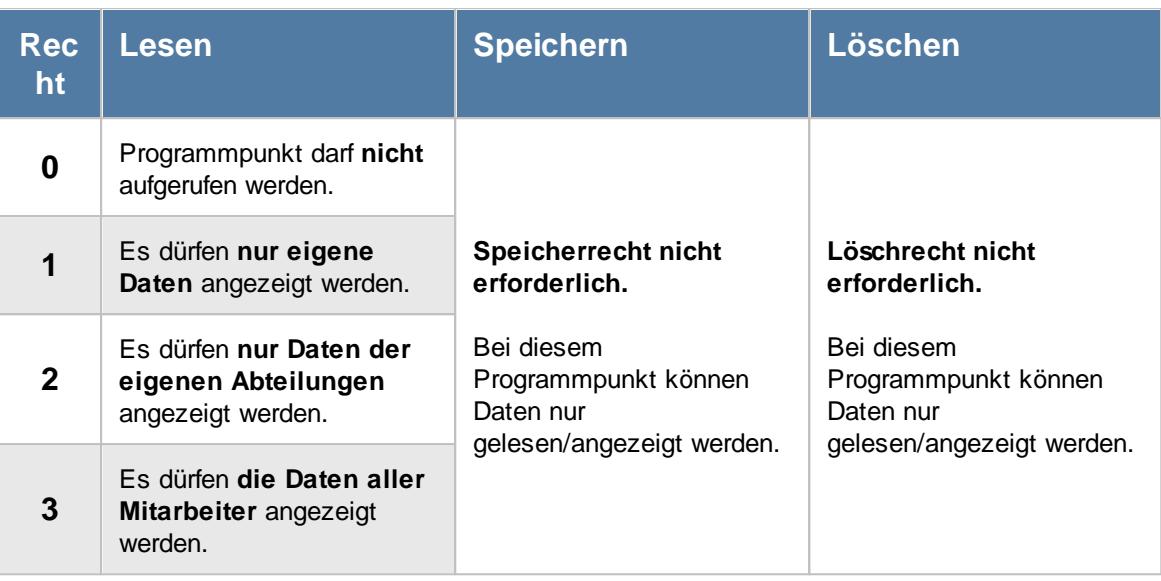

#### **9.2.7.1 Mitarbeitersalden, Bedienung**

Um Ihnen bei der Interpretation der vielen Werte in dieser Liste zu helfen, wird Ihnen für die meisten Werte eine Hilfe in Form von Tooltips eingeblendet, wenn Sie den Mauszeiger über die entsprechende Werte in der Zelle bewegen.

Sollte der Tooltip "nerven", können Sie ihn mit dem Symbol (oder STRG + H) komplett ausschalten.

Die angezeigten Informationen im Tooltip können Sie in den <u>[Optionen](#page-2631-0)</u>b∞s anpassen. Alternativ können Sie die gewünschten Informationen auch durch einen Klick auf das kleine Dreieck neben dem Tooltip-Symbol auswählen.

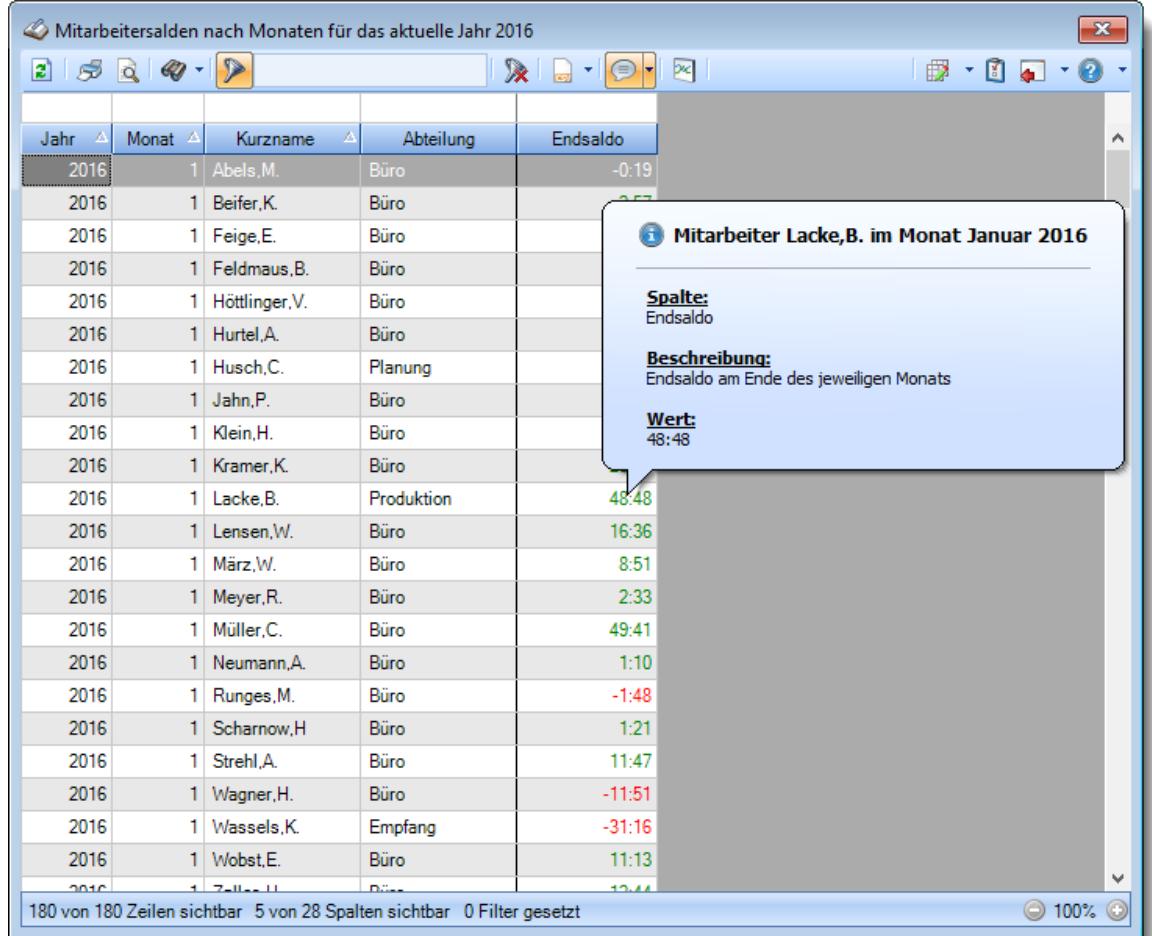

#### *Abbildung: Zeiterfassung, Mitarbeitersalden*

Um schnell zu einem bestimmten Mitarbeiter zu gelangen, können Sie einfach in der Spalte "*Kurznam*e" die <u>[Anfangsbuchstaben](#page-3299-0)bæzi eingeben. Es wird dann immer automatisch der Erste mit</u> Ihrer Eingabe übereinstimmende Mitarbeiter markiert. Noch einfacher geht es, wenn Sie die Anfangsbuchstaben in der Filterzeile eingeben.

Wie bei allen anderen Auswertungen auch, können Sie die <u>[Ausgabe](#page-224-0)</u>l ﷺ entweder in "echten" Stunden und Minuten (M60) oder in Industriestunden (M100) ausgeben lassen.

Durch einen Klick mit der **rechten** Maustaste auf einer Datenzeile können Sie ein Kontextmenü aufrufen, aus dem Sie weitere Funktionen der Liste aufrufen können.

#### <span id="page-1340-0"></span>**9.2.7.2 Mitarbeitersalden, Ausgabefelder**

Zusätzlich zu den standardmäßig angezeigten Spalten, können Sie noch weitere Spalten einblenden. Über das Symbol können Sie die Ansichtskonfiguration aufrufen, in der Sie weitere Spalten einbzw. ausblenden können.

|            |                                              | Mitarbeitersalden nach Monaten für das aktuelle Jahr 2016              |             |                          |   |  |                                      | $\mathbf{x}$ |
|------------|----------------------------------------------|------------------------------------------------------------------------|-------------|--------------------------|---|--|--------------------------------------|--------------|
| E)         | $ \mathcal{P} \leqslant  \mathcal{Q} \cdot $ | $\rightarrow$                                                          |             | $\mathbb{R}$ . The state | ⊠ |  | $\boxdot$ $\cdot$ 0 $\Box$ $\cdot$ 0 |              |
|            |                                              |                                                                        |             |                          |   |  |                                      |              |
| Δ<br>Jahr. | Monat $\Delta$                               | Δ<br>Kurzname                                                          | Abteilung   | <b>Endsaldo</b>          |   |  |                                      |              |
| 2016       | 11                                           | Abels, M.                                                              | Büro        | $-0:19$                  |   |  |                                      |              |
| 2016       |                                              | 1 Beifer, K.                                                           | Büro        | 2:57                     |   |  |                                      |              |
| 2016       |                                              | 1 Feige, E.                                                            | Büro        | 6.53                     |   |  |                                      |              |
| 2016       |                                              | 1 Feldmaus, B.                                                         | Büro        | $-2:15$                  |   |  |                                      |              |
| 2016       |                                              | 1 Höttlinger, V.                                                       | Büro        | 4:16                     |   |  |                                      |              |
| 2016       |                                              | 1 Hurtel, A.                                                           | <b>Büro</b> | $-7:00$                  |   |  |                                      |              |
| 2016       |                                              | 1 Husch.C.                                                             | Planung     | $-21:02$                 |   |  |                                      |              |
| 2016       |                                              | 1 Jahn, P.                                                             | Büro        | 9:51                     |   |  |                                      |              |
| 2016       | 11                                           | Klein, H.                                                              | Büro        | 11:41                    |   |  |                                      |              |
| 2016       |                                              | 1 Kramer, K.                                                           | <b>Büro</b> | 23:39                    |   |  |                                      |              |
| 2016       | $\mathbf{1}$                                 | Lacke.B.                                                               | Produktion  | 48:48                    |   |  |                                      |              |
| 2016       |                                              | 1 Lensen.W.                                                            | <b>Büro</b> | 16:36                    |   |  |                                      |              |
| 2016       |                                              | 1 März.W.                                                              | Büro        | 8:51                     |   |  |                                      |              |
| 2016       |                                              | 1 Meyer, R.                                                            | Büro        | 2:33                     |   |  |                                      |              |
| 2016       | 1.                                           | Müller,C.                                                              | Büro        | 49:41                    |   |  |                                      |              |
| 2016       | $\mathbf{1}$                                 | Neumann, A.                                                            | Büro        | 1:10                     |   |  |                                      |              |
| 2016       |                                              | 1 Runges, M.                                                           | Büro        | $-1:48$                  |   |  |                                      |              |
| 2016       |                                              | 1 Scharnow, H                                                          | <b>Büro</b> | 1:21                     |   |  |                                      |              |
| 2016       | $\mathbf{1}$                                 | Strehl.A.                                                              | Büro        | 11:47                    |   |  |                                      |              |
| 2016       |                                              | 1 Wagner, H.                                                           | Büro        | $-11:51$                 |   |  |                                      |              |
| 2016       |                                              | 1 Wassels, K.                                                          | Empfang     | $-31:16$                 |   |  |                                      |              |
| 2016       |                                              | 1 Wobst, E.                                                            | Büro        | 11:13                    |   |  |                                      |              |
| onic       |                                              | $1 - 7 - 0 = 10$                                                       | n           | 10.44                    |   |  |                                      |              |
|            |                                              | 180 von 180 Zeilen sichtbar 5 von 28 Spalten sichtbar 0 Filter gesetzt |             |                          |   |  | $\bigcirc$ 100% $\bigcirc$           |              |

*Abbildung: Zeiterfassung, Mitarbeitersalden*

#### *Jahr*

Das Jahr.

### *Monat*

Der Monat als Zahl.

# *Monat*

Der Monatsnamen in Kurzschreibweise (3 Buchstaben).

#### *Monat*

Der Monatsnamen mit voller Bezeichnung.

# *Datum von*

Datum des ersten Tages im jeweiligen Monat.

*Datum bis* Datum des letzten Tages im jeweiligen Monat.

*Mit.Nr.* Die Mitarbeiternummer des Mitarbeiters.

*Pers.Nr.* Die Personalnummer des Mitarbeiters.

*Kurzname* Der Kurzname des Mitarbeiters.

# *Abteilung*

Die Abteilung des Mitarbeiters am jeweiligen Tag bzw. am letzten Tag des Auswertungszeitraums.

*Abteilung (heute)* Die aktuelle (heutige) Abteilung des Mitarbeiters (also unabhängig vom Auswertungszeitraum).

*Anrede* Die Anrede des Mitarbeiters.

*Nachname* Der Nachname des Mitarbeiters.

*Vorname* Der Vorname des Mitarbeiters.

# *Freies Feld 1 bis 9*

Der Inhalt der selbst definierten Felder.

Die Bezeichnung der Felder kann der <u>[Datenschutzbeauftragte](#page-3416-0)</u>ඎ in den <u>[Optionen](#page-2629-0)</u> hinterlegen. Die Felder selbst befinden sich in Stammdaten Mitarbeiter auf dem Reiter "*Freie Felder*". Ob die jeweiligen freien Felder zur Auswahl angeboten werden, hängt von dem in den Optionen hinterlegten [Mindestrecht](#page-2629-0) für Stammdaten Mitarbeiter ab. 2603

#### *Schlüsselwörter*

Die bei den Mitarbeitern hinterlegten <u>[Schlüsselwörter](#page-472-0)</u>l 446 (für Selektionen gedacht).

# *Arbeitsstätte*

Die Arbeitsstätte des Mitarbeiters.

## *Mit. seit*

Das Datum seit wann der Mitarbeiter beschäftigt ist.

#### *Mit. bis*

Das Datum bis wann der Mitarbeiter beschäftigt ist.

### *Endsaldo*

Endsaldo am Ende des Tages.

## **9.2.7.3 Mitarbeitersalden, weitere Ausgabemöglichkeiten**

In den <u>[Optionen](#page-2818-0) bas</u> können weitere Ausgabearten eingestellt werden.

#### **Nach Tagen**

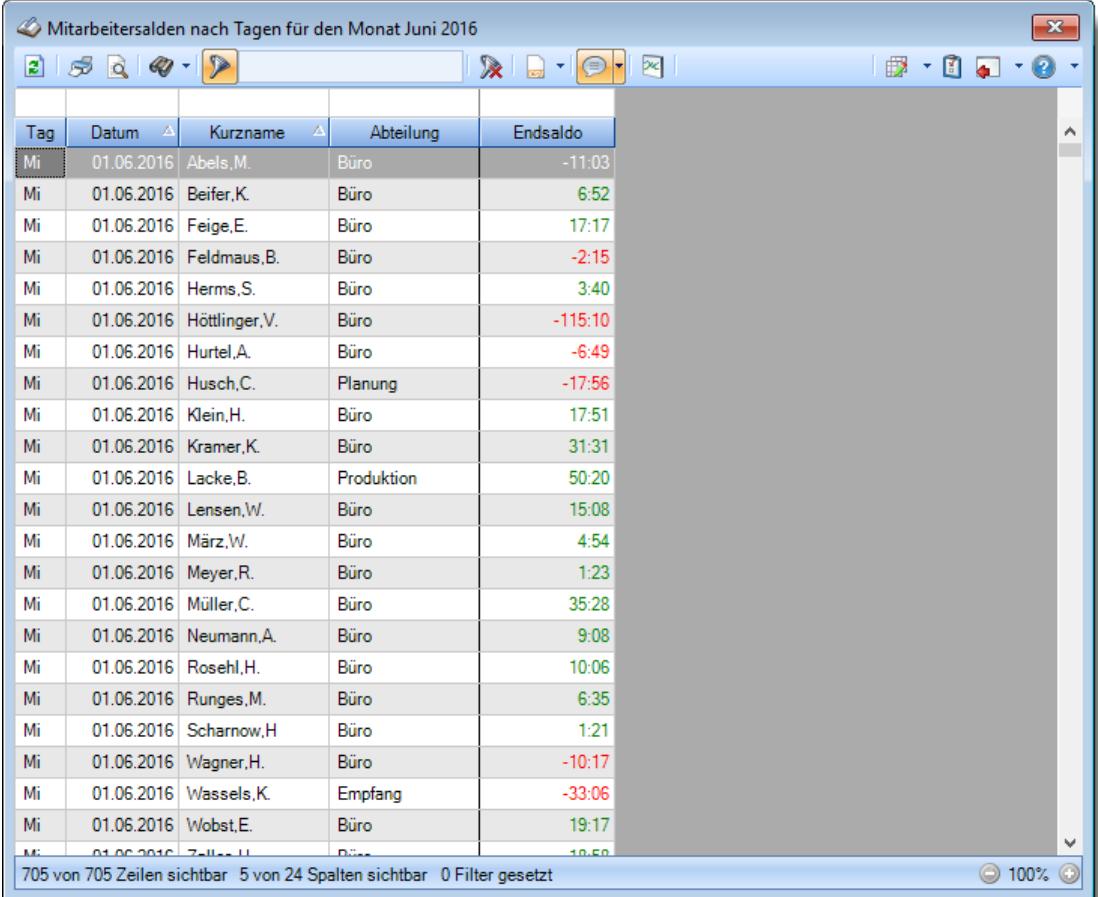

**Nach Wochen**

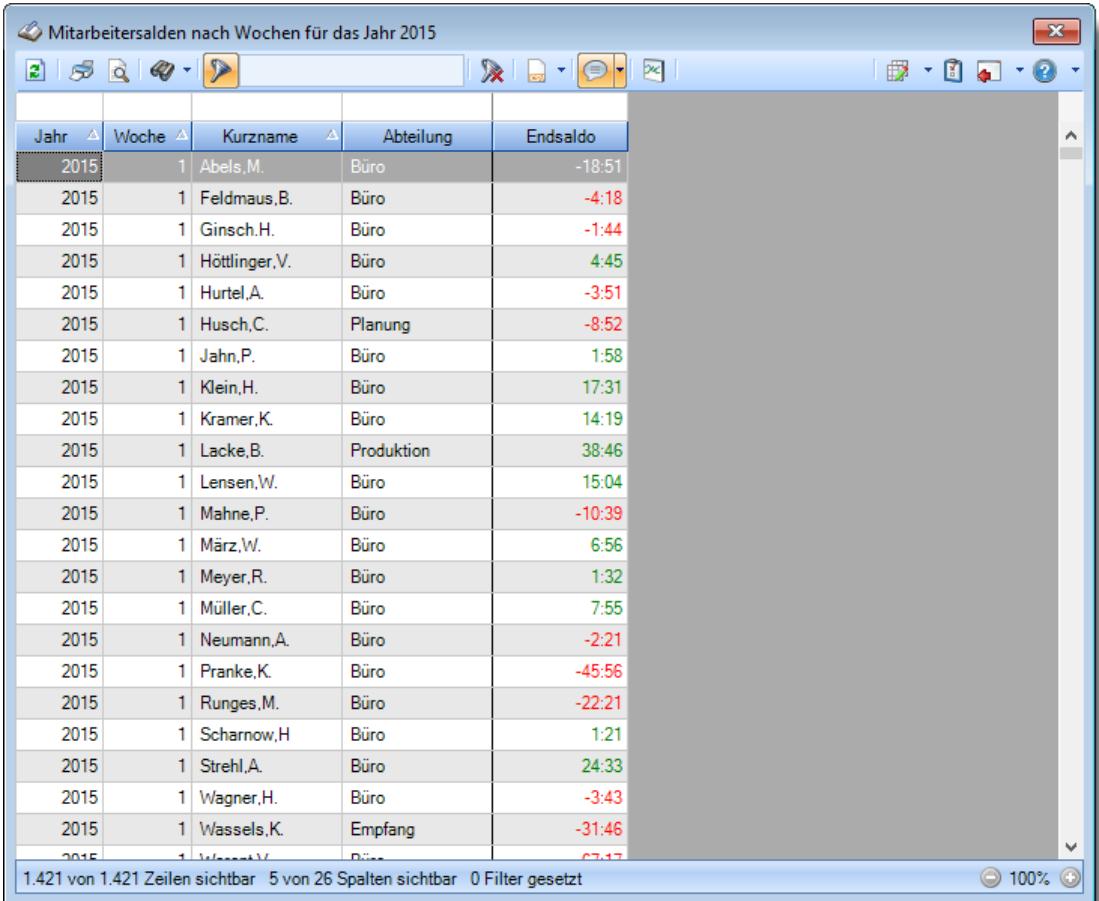

**Nach Jahren**

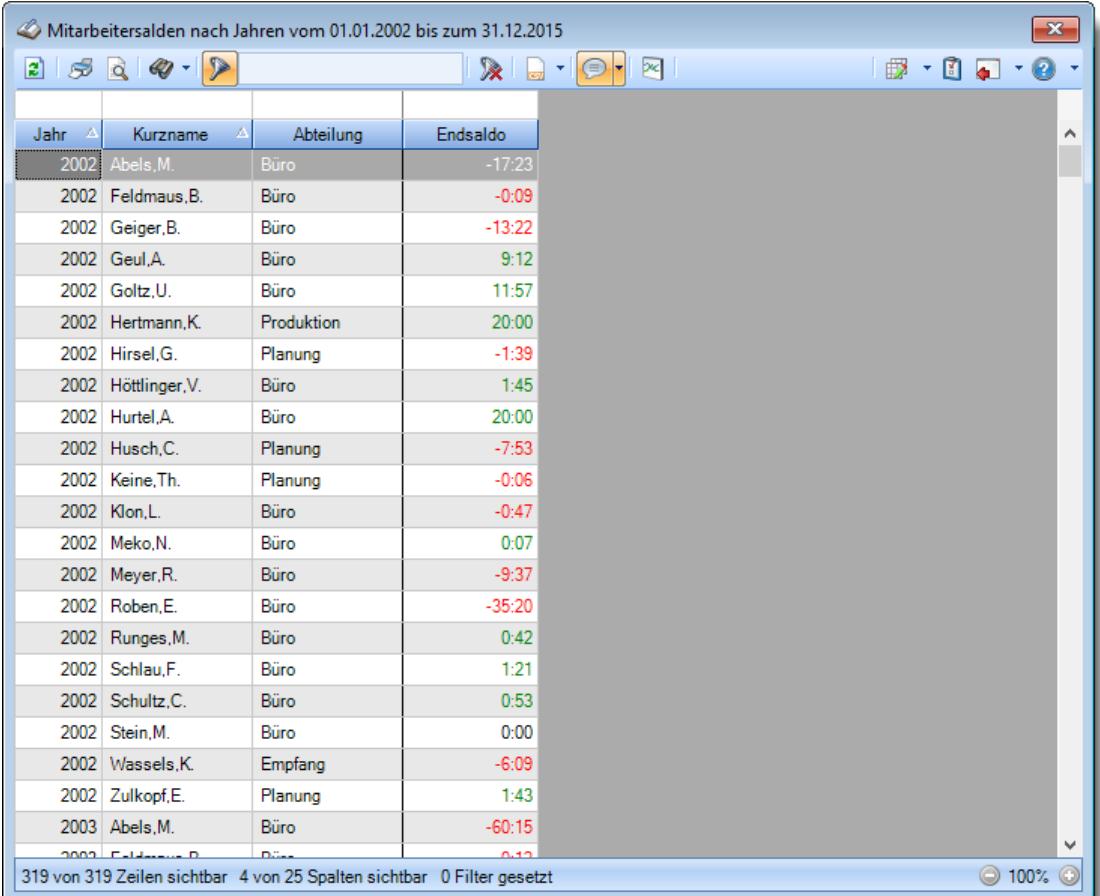

#### <span id="page-1347-0"></span>**9.2.7.4 Mitarbeitersalden, Diagramm**

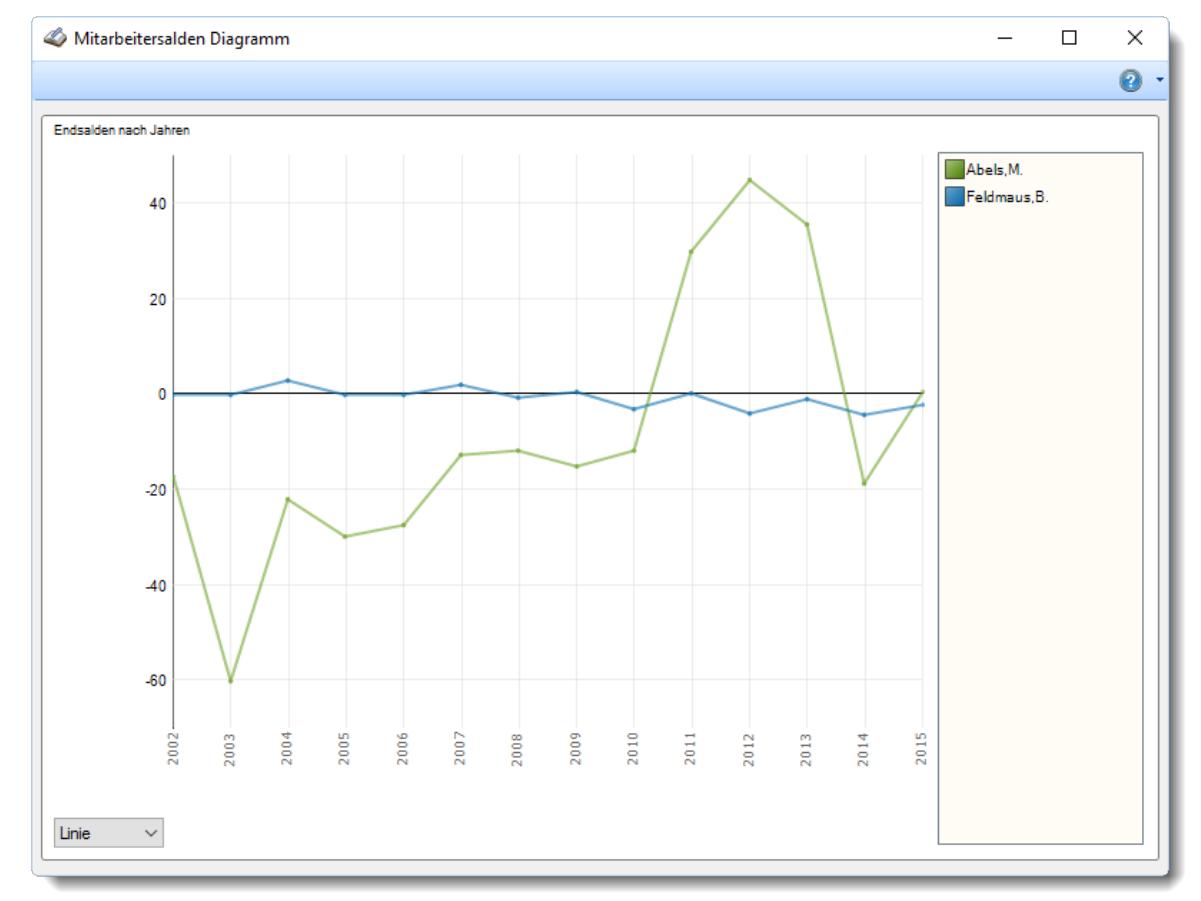

Sie können sich die Mitarbeitersalden auch als Diagramm anzeigen lassen.

*Abbildung: Zeiterfassung, Mitarbeitersalden, Diagramm*

Sofern Sie auch die <u>Premium [Funktionen](#page-3327-0)</u> $\stackrel{\text{law}}{ }$ lizenziert haben, können Sie in der Datenansicht auch filtern um nur für die gewünschten Mitarbeiter das Diagramm zu erhalten.

# **9.2.7.5 Tipps & Tricks**

Hier erhalten Sie Tipps & Tricks für die Auswertung "Mitarbeitersalden".

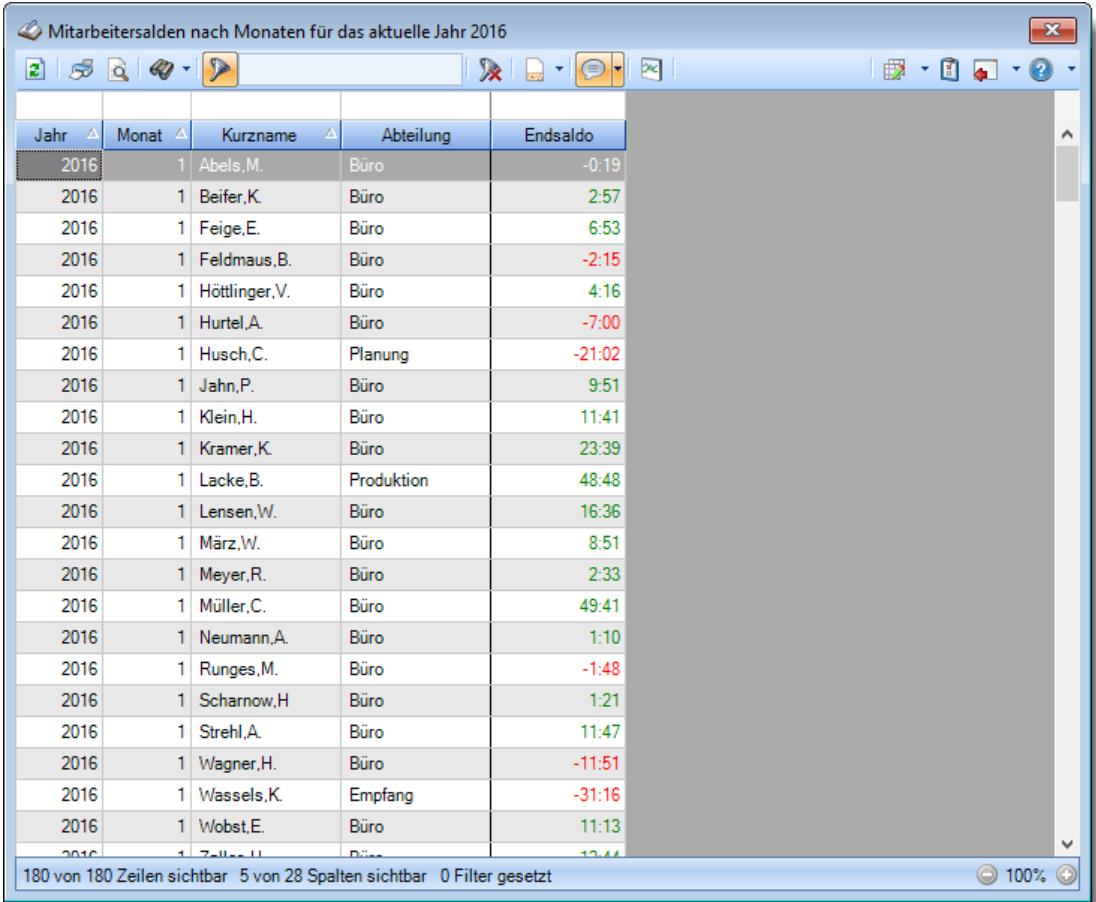

# **Wie kann ich die Daten aktualisieren?**

Mit einem Klick auf das Symbol 2 oder durch Drücken der Taste F5.

# <span id="page-1349-0"></span>**9.2.8 Korrekturen**

Sie können hier eine Liste mit allen im Time-Organizer hinterlegten Korrekturen pro Mitarbeiter und Monat ausgeben lassen.

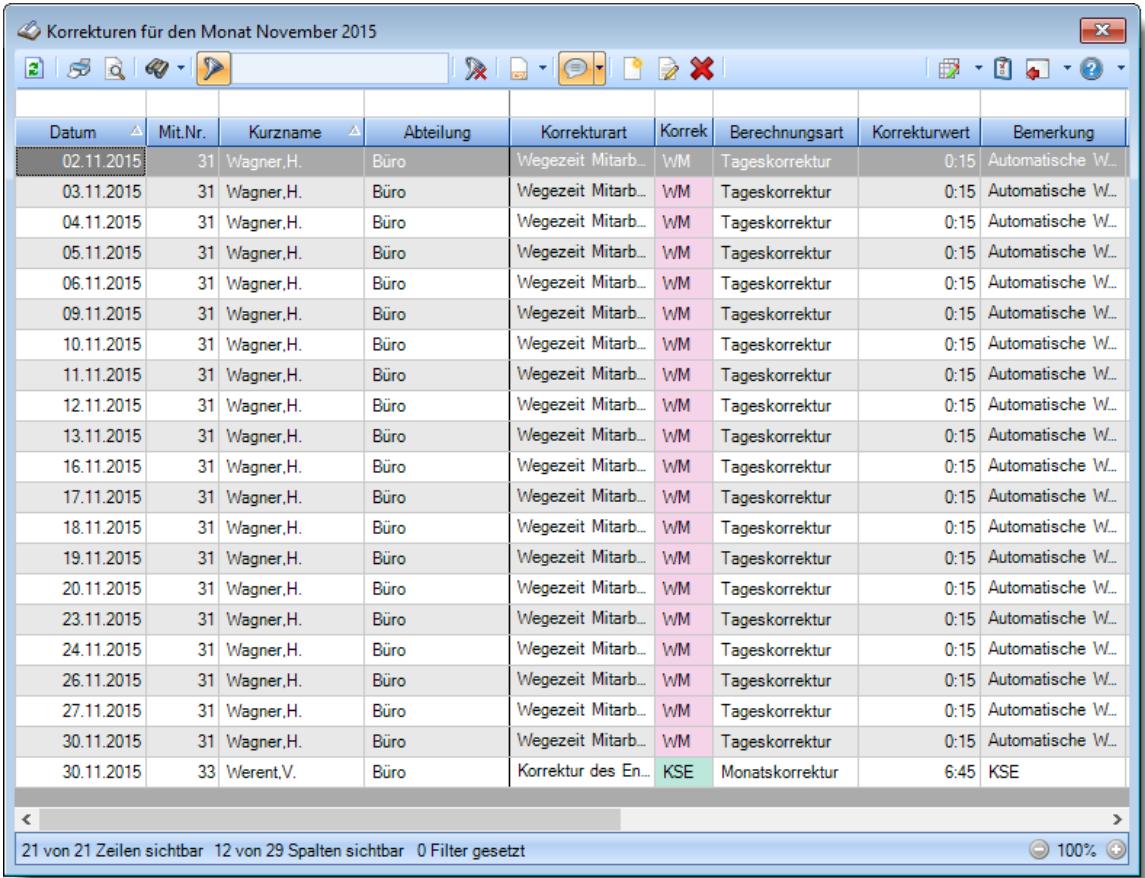

*Abbildung: Zeiterfassung, Korrekturen*

In Abhängigkeit von den Mitarbeiterrechten werden hier alle Mitarbeiter angezeigt oder nur die Mitarbeiter der eigenen Abteilungen.

Die möglichen Selektionskriterien (Mitarbeiter und Zeitraum) können Sie in den Optionen einstellen.

In den <u>[Optionen](#page-2811-0)</u>lzæl finden Sie auch diverse weitere Einstellmöglichkeiten für diese Auswertung.

# Ausgabefelder

#### *Datum*

Das Datum des Tages für den die Korrektur eingetragen wurde.

*Mit.Nr.* Die Mitarbeiternummer des Mitarbeiters.

*Pers.Nr.* Die Personalnummer des Mitarbeiters.

#### *Kurzname*

Der Kurzname des Mitarbeiters.

### *Abteilung*

Die Abteilung des Mitarbeiters am jeweiligen Tag bzw. am letzten Tag des Auswertungszeitraums.

### *Abteilung (heute)*

Die aktuelle (heutige) Abteilung des Mitarbeiters (also unabhängig vom Auswertungszeitraum).

*Anrede* Die Anrede des Mitarbeiters.

*Nachname* Der Nachname des Mitarbeiters.

*Vorname* Der Vorname des Mitarbeiters.

# *Freies Feld 1 bis 9*

Der Inhalt der selbst definierten Felder.

Die Bezeichnung der Felder kann der <u>[Datenschutzbeauftragte](#page-3416-0)</u>lඎ in den <u>[Optionen](#page-2629-0)</u> hinterlegen. Die Felder selbst befinden sich in Stammdaten Mitarbeiter auf dem Reiter "*Freie Felder*". Ob die jeweiligen freien Felder zur Auswahl angeboten werden, hängt von dem in den Optionen hinterlegten <u>[Mindestrecht](#page-2629-0)</u>ඎ für Stammdaten Mitarbeiter ab.

# *Schlüsselwörter*

Die bei den Mitarbeitern hinterlegten <u>[Schlüsselwörter](#page-472-0)</u>l 446 (für Selektionen gedacht).

#### *Arbeitsstätte*

Die Arbeitsstätte des Mitarbeiters.

#### *Korrekturart*

Um was für eine Korrekturart es sich handelt. Die Korrekturart bestimmt wie sich die jeweilige Korrektur im System auswirkt.

#### **Beispiele:**

- · als eine Korrektur gegen die tatsächliche Arbeitszeit des Mitarbeiters
- · als eine Korrektur gegen den Saldo
- · als eine Korrektur nur in der Lohnliste
- · als eine Auszahlung der angesammelten Überstunden

#### *Kürzel*

Das Kürzel der Korrekturart.

#### **Beschreibung der Kürzel**

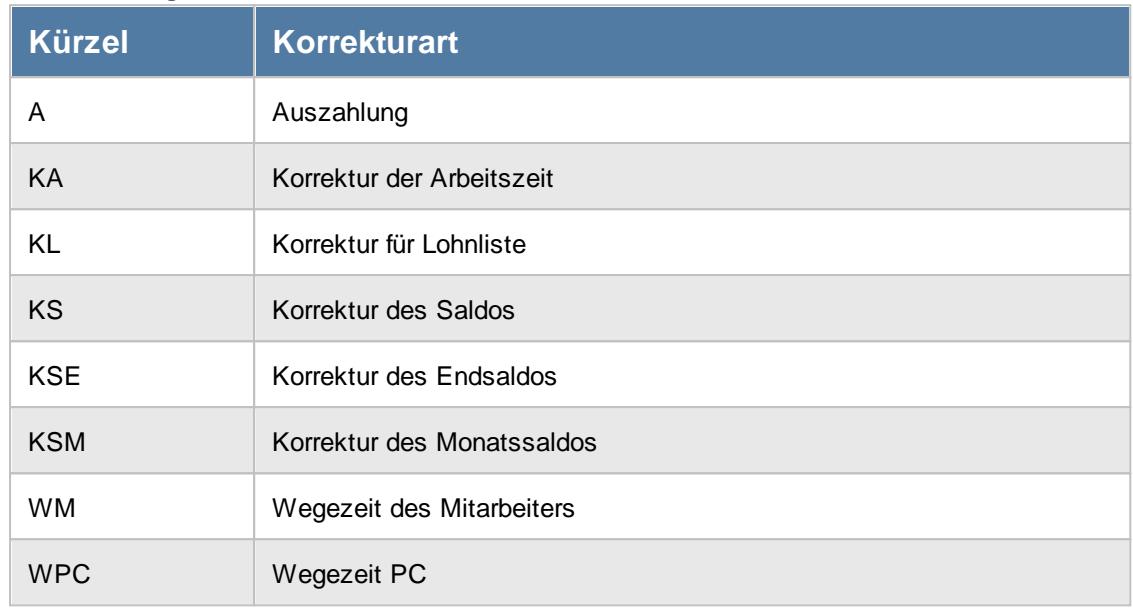

#### *Berechnungsart*

Um was für eine Berechnungsart es sich handelt.

#### **Beschreibung der Berechnungsarten**

Die Berechnungsart bestimmt, wann die jeweilige Korrektur berechnet wird, z.B. an einem Tag oder etwa im Laufe eines Monats (beim Monatsabschluss)

Bei den Korrekturen wird zwischen verschiedenen Berechnungsarten unterschieden:

· **Tageskorrekturen** Die Korrekturen wirken sich auf einen **Tag** aus (z.B. Wegezeit oder Arbeitszeitkorrektur für einen Tag)

# · **Monatskorrekturen**

Die Korrekturen wirken sich auf einen **Monat** aus (z.B. Saldo Korrektur am Ende eines Monats oder Auszahlung am Ende eines Monats)

## *Korrekturwert*

Die manuell eingetragene Korrektur für die Korrekturart.

#### **Beschreibung der Korrekturarten**

Bei den Korrekturen wird zwischen verschiedenen Korrekturarten unterschieden. Je nach Berechnungsart stehen unterschiedliche Korrekturarten zur Verfügung.

#### **Tageskorrekturen**

 $7:45$ 

*Korrektur der Arbeitszeit* Zeiten Tageweise *(früher "manuelle* B X 2 5 Q < 04.06.2012 - > < Abels,M.  $\overline{\phantom{a}}$ *Korrektur")* Die Korrektur der Arbeitszeit (im Tageswerte 1 Fehlerprotokoll Pausen Info Sonstiges Beispiel fünf Stunden) wirkt sich auf die **tatsächliche** Arbeitszeit Anmeldung Abmeldung Summe Sollstunden bzw. Anwesenheitszeit  $08:00$  $12:00$  $4 - 00$ Pausen gesamt  $12:30$  $16:15$  $3:45$ (Iststunden) des Mitarbeiters aus. Pausenkorrektur Die Korrektur wird intern auf die .<br>Korrekturen **letzte** Abmeldezeit raufgerechnet (und kommt somit evtl. in einen Zuschlagsbereich oder wird Tagessumme  $(0:00)$  $7 - 45$ gekürzt, da die "errechnete" Abmeldezeit nach der erlaubten Bemerkung Bemerkung (Stechuhr) Bemerkung (Stechuhr Pausen) Gehen-Bis Zeit aus dem Tagesplan  $(+5:00)$ 12:45 Abels, M. MitNr. 40 PersNr. 40

*Korrektur des Saldos* Die Korrektur des Saldos (im Beispiel fünf Stunden) wirkt sich **nur** auf die reinen Plus-/Minusstunden des Mitarbeiters aus. Diese Korrektur kann durch keine Vorgaben aus dem Tagesplan gekürzt werden, setzt sich also über evtl. Max-Plus Einstellungen im Tagesplan hinweg.

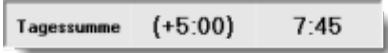

#### *Wegezeit Mitarbeiter*

Die Wegezeit Korrektur wirkt sich auf die **erste** Anmeldezeit des Mitarbeiters aus.

#### *Wegezeit PC*

liegt).

Tagessumme

Die Wegezeit Korrektur wirkt sich auf die **erste** Anmeldezeit des Mitarbeiters aus.

*Korrektur für Lohnliste* Die Korrektur für Lohnliste wirkt sich **nur** auf Lohnliste aus. Auf das Zeitkonto hat diese Korrektur **keine** Auswirkung.

**Monatskorrekturen**

# *Korrektur der Arbeitszeit*

Die Korrektur der Arbeitszeit wirkt sich auf die **tatsächliche** Arbeitszeit bzw. Anwesenheitszeit des Mitarbeiters aus. Dies wäre unten links bei "IST Stunden" ersichtlich.

# *Korrektur des*

#### *Monatssaldos*

Die Korrektur des Monatssaldos wirkt sich **nur** auf die reinen Plus-/Minusstunden des Mitarbeiters im Monat aus. Dies wäre bei "Monatssaldo des Monats" ersichtlich.

*Korrektur für Lohnliste* Die Korrektur der Lohnliste wirkt sich **nur** auf die Lohnliste aus. Auf das Zeitkonto hat diese Korrektur **keine** Auswirkung.

#### *Korrektur des Endsaldos (früher "manuelle Korrektur")*

Die Korrektur des Endsaldos wirkt sich **nur** auf die Plus-/Minusstunden (Endsaldo) des Mitarbeiters im Monat aus. Dies wäre nur bei der Monatssumme (Endsaldo des Monats, grüner bzw. roter Wert) ersichtlich.

#### *Auszahlung*

Bei der Auszahlung werden die Plus-Stunden des Mitarbeiters ausgezahlt, d.h. diese Korrektur wirkt sich auf das Zeitkonto des Mitarbeiters als Abzug aus. Dies wäre nur bei der Monatssumme (grüner bzw. roter Wert) ersichtlich.

# *Bemerkung*

Die für diese Korrektur eingetragene Bemerkung.

# *LA Kurz*

Die evtl. für diese Korrektur hinterlegte Lohnart (als Kürzel) für die [Lohnliste](#page-1696-0) 1670.

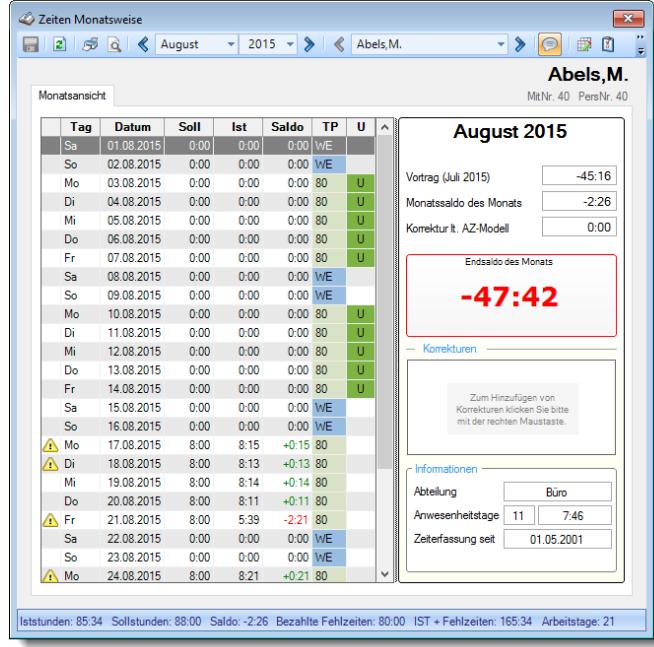

#### *Lohnart*

Die evtl. für diese Korrektur hinterlegte Lohnart für die <u>[Lohnliste](#page-1696-0)</u>եշী.

### *Eingetragen von*

Kurzname des Mitarbeiters, der die jeweilige Korrektur eingetragen oder das letzte Mal bearbeitet hat.

Wenn kein Name erscheint, könnte es sich um eine "automatische" Korrektur (z.B. Wegezeiten) handeln.

#### *Eingetragen am*

Das Datum an dem die Korrektur eingetragen bzw. das letzte Mal bearbeitet wurde.

### *Herkunft*

Programmbereich aus dem die Korrektur erfolgt ist (z.B. <u>Zeiten [Tageweise](#page-1128-0)lnoz), [Zeiten](#page-1154-0)</u> <u>[Monatsweise](#page-1154-0)</u>lหzៅ, <u>[Korrekturliste](#page-1349-0)</u>lഷോ).

# Spalten ein-/ausblenden und formatieren

Über das Symbol können Sie in der [Ansichtskonfiguration](#page-3273-0) die angezeigten Spalten 3247 <u>[ausblenden](#page-3274-0)</u>lಙേଣି bzw. weitere Spalten einblenden. Eine ausführliche Beschreibung der sehr umfangreichen Anpassungs- und Einstellmöglichkeiten (z.B. <u>[Formatierung](#page-3275-0)bæ</u>i), <u>[Summierung](#page-3281-0)</u>bæsो, bedingte [Formatierung](#page-3282-0)bæi) finden Sie in der Hilfe bei der Beschreibung der <u>Ubungsliste</u>bæi.

Durch einen Klick auf das kleine Dreieck rechts neben dem Symbol **B** können Sie auch weitere bisher gespeicherte Ansichten auswählen.

Die folgende Abbildung zeigt die weiteren Spalten, die Sie auf Wunsch über die Ansichtskonfiguration ebenfalls mit ein- bzw. ausblenden können.

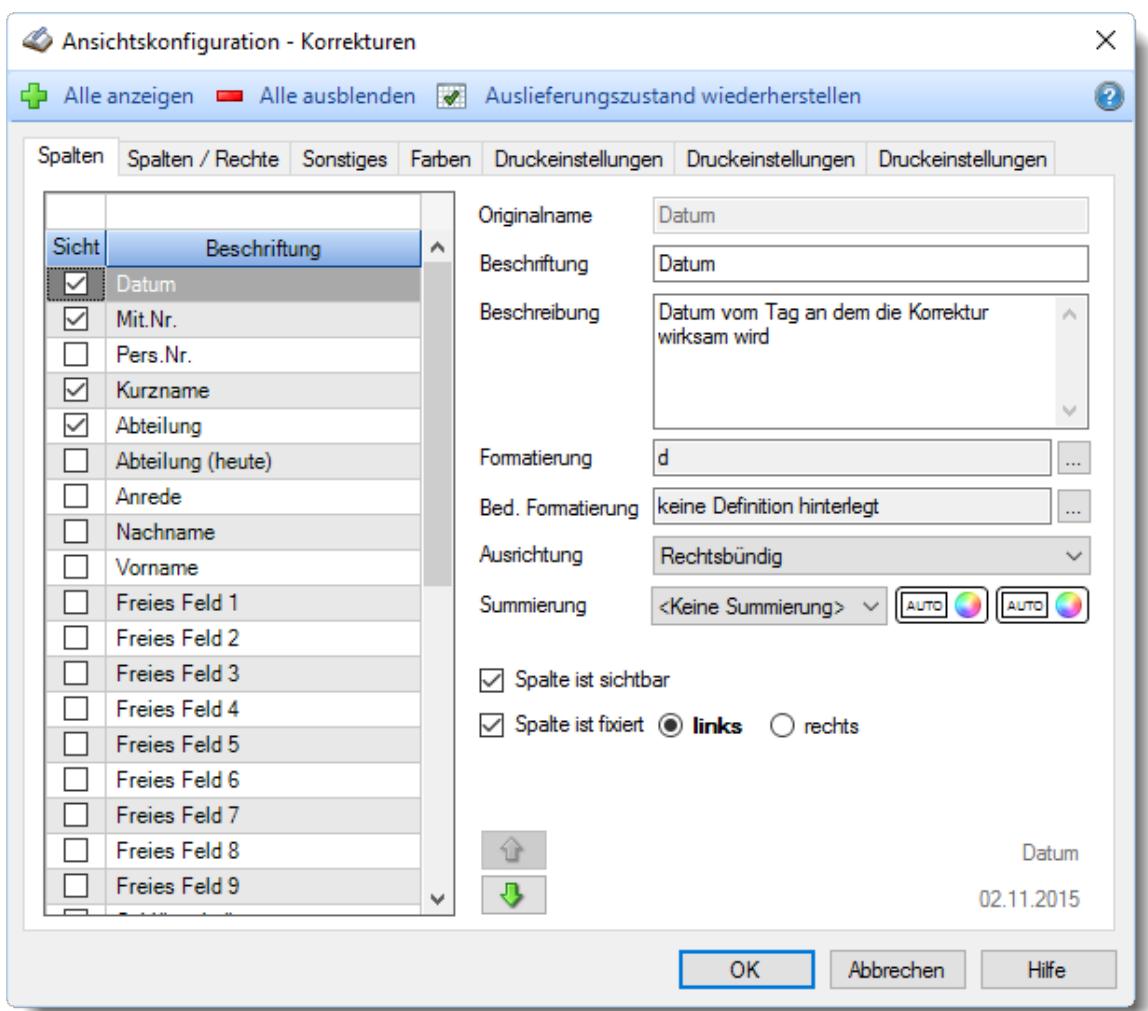

Eine genaue Beschreibung aller Ausgabefelder erhalten Sie <u>[hier](#page-1366-0)</u>hೠ

#### Spalten sortieren

Sie können die Liste nach jeder beliebigen Spalte sortieren. Klicken Sie dazu einfach auf die entsprechende Spaltenüberschrift. Ein weiterer Klick sortiert in die andere Richtung.

 $\Lambda$ Kurzname Kurzname  $\boldsymbol{\nabla}$ 

**Aufsteigende** Sortierung von A - Z.

Dreieck zeigt mit der Spitze nach **oben**.

**Absteigende** Sortierung von Z - A. Dreieck zeigt mit der Spitze nach **unten**.

Um nach **mehreren Spalten** zu sortieren, halten Sie beim Klick auf eine weitere Spaltenüberschrift die UMSCHALT-Taste gedrückt.

# **Spaltenbreiten anpassen**

Über die Kopfzeile können Sie auch die Spaltenbreite jeder einzelnen Spalte verändern. Bewegen Sie die Maus in der Kopfzeile an den rechten Rand der Spaltenbeschriftung.

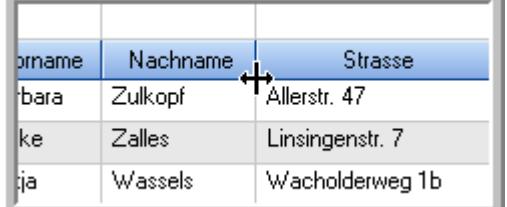

Der Mauszeiger verändert sich und Sie können die Spalte einfach breiter ziehen. Halten Sie dazu die linke Maustaste gedrückt.

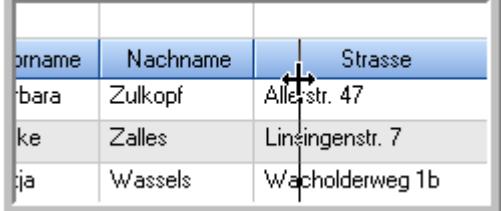

Alternativ können Sie dort auch mit einem Doppelklick die Spalte auf die "optimale" Breite einstellen. Die Spalte wird dann automatisch so breit, dass der längste Eintrag in diese Spalte passt.

# Spalten verschieben

#### Sie können die **Reihenfolge der Spalten** ändern.

Halten Sie die linke Maustaste über der zu verschiebenden Spalte gedrückt und "verschieben" Sie die gewünschte Spalte an die gewünschte neue Position.

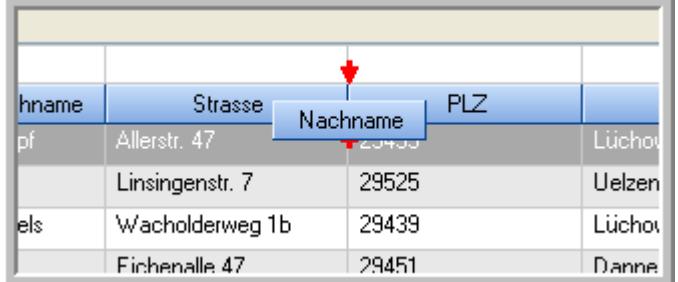

Alternativ können Sie die Reihenfolge der Spalten auch über die <u>[Ansichtskonfiguration](#page-3274-1)</u>bஊी verändern.

# Daten filtern

Sie können die Daten in der Auswertung sehr umfangreich nach verschiedenen Kriterien filtern, um schnell die gewünschten Informationen zu erhalten.

Hierzu stehen Ihnen verschiedene Filtermöglichkeiten zur Verfügung:

#### **Schnellfilter in der Symbolleiste**

Mit dem Schnellfilter (das Eingabefeld in der Symbolleiste) können Sie alle **Textspalten** in der Liste sehr schnell filtern und die angezeigte Datenmenge somit einschränken bzw. reduzieren.

Geben Sie den gewünschten/gesuchten Text (oder ein "Bruchstück" davon) ein und es werden nur noch die Zeilen angezeigt, die diesen Text enthalten.

- · Mit "^ein" werden nur Texte gefunden, die mit "ein" **beginnen**.
- · Mit "ein^" werden nur Texte gefunden, die mit "ein" **enden**.
- · Mit "^ein^" werden nur Texte gefunden, die **exakt** dem Wort "ein" entsprechen.

Mit **STRG + Q** können Sie per Tastatur in den Schnellfilter springen.

Sie können zusätzlich einstellen, ob Sie alle Spalten (also auch nicht sichtbare) beim Filtern berücksichtigen möchten oder ob nur die angezeigten Spalten berücksichtigt werden sollen.

Wenn dieses Symbol in der Symbolleiste angezeigt wird, werden **alle** Spalten beim Filtern berücksichtigt. Wenn dieses Symbol in der Symbolleiste angezeigt wird, werden nur die **sichtbaren** Spalten beim Filtern berücksichtigt.

Durch einen Klick auf das Symbol in der Symbolleiste, können Sie zwischen den beiden Varianten wechseln/umschalten.

#### **Spaltenfilter in jeder Spalte**

Geben Sie in der gewünschten Spalte den Text (oder Textbrocken) ein und die Liste wird nach diesem Text gefiltert.

In der Filterzeile können Sie für jede Spalte nach bestimmten Werten/Begriffen filtern. Die Filter können Sie in der Filterzeile für jede Spalte einzeln eingeben.

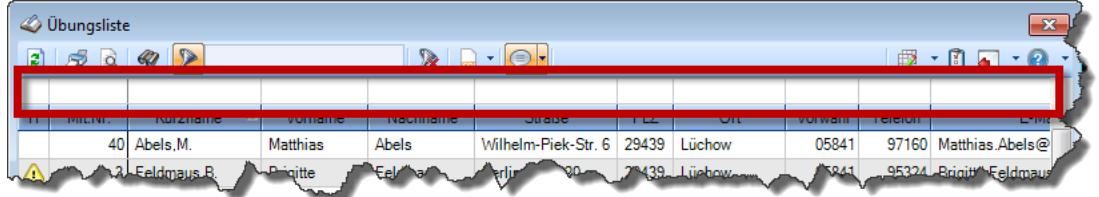

*Abbildung: Filterzeile*

Je nach Art/Typ der Daten in einer Spalte stehen Ihnen verschiedene Filtermöglichkeiten zur Verfügung:

- $\bullet$   $\overline{\text{Text}}$  $\overline{\text{Text}}$  $\overline{\text{Text}}$  3211
- <u>[Zahl](#page-3238-0)</u> 3212
- $\bullet$  [Datum](#page-3240-0)  $3214$
- <u>[Uhrzeit](#page-3243-0)</u> 3217
- <u>[Zeitspanne](#page-3244-0)</u><sup>3218</sup>

# • <u>[Ja/Nein](#page-3251-0)</u> 3225

|                          | $\mathbf{x}$<br><b><i>O</i></b> Übungsliste |                                                                       |                 |                  |                                                                 |                     |               |                                            | <b><i>O</i></b> Übungsliste |                                 |  |                                                                      |          | $\mathbf{x}$                                                                                                    |  |  |
|--------------------------|---------------------------------------------|-----------------------------------------------------------------------|-----------------|------------------|-----------------------------------------------------------------|---------------------|---------------|--------------------------------------------|-----------------------------|---------------------------------|--|----------------------------------------------------------------------|----------|----------------------------------------------------------------------------------------------------|--|--|
| $\mathbf{r}$             |                                             |                                                                       |                 |                  | $\mathbb{R} \quad \mathbf{a} \quad \mathbf{b} \quad \mathbf{c}$ |                     |               | $Q - P$<br>$\mathbf{z}$<br>50 <sup>2</sup> |                             |                                 |  |                                                                      |          | $\mathbb{R} \left[ \begin{array}{c c} 1 & \cdots & 1 \\ \hline \mathbb{R} & \cdots & 1 \end{array} \right] = \begin{array}{c} \mathbb{R} & \cdots & 1 \\ \hline \mathbb{R} & \cdots & 1 \end{array}$ |  |  |
|                          |                                             |                                                                       |                 |                  |                                                                 |                     |               |                                            |                             | hu                              |  |                                                                      |          |                                                                                                    |  |  |
| H.                       | Mit.Nr.                                     | Kurzname                                                              | Vorname         | Nachname         | <b>Straße</b>                                                   | $\hat{\phantom{a}}$ |               | H                                          | Mit.Nr.                     | Kurzname                        |  | Vorname                                                              | Nachname | <b>Straße</b>                                                                                                    |  |  |
|                          |                                             | 40 Abels, M.                                                          | <b>Matthias</b> | <b>Abels</b>     | Wilhelm-Piek-Str                                                |                     |               |                                            |                             | 59 Hurtel, A.                   |  | Adolf                                                                | Hurtel   | Mozartstr. 12                                                                                                    |  |  |
| ◬                        |                                             | 3 Feldmaus.B.                                                         | <b>Brigitte</b> | Feldmaus         | Berliner Str. 20                                                |                     |               | △                                          |                             | 47 Husch, C.                    |  | Christine                                                            | Husch    | Neuzell 27                                                                                                    |  |  |
|                          |                                             | 37 Fischman.U.                                                        | Ulrike          | <b>Fischmann</b> | Schlesienweg 36                                                 |                     |               |                                            |                             | 51 Schultz, C.                  |  | Carina                                                               | Schultz  | Remmel Str. 3                                                                                                    |  |  |
|                          | 9                                           | Geiger, B.                                                            | Bernd           | Geiger           | Ginkelweg 15                                                    |                     |               |                                            |                             |                                 |  |                                                                      |          |                                                                                                    |  |  |
|                          | 38                                          | Geul.A.                                                               | Anton           | Geul             | Mehlweg 32                                                      |                     |               |                                            |                             |                                 |  |                                                                      |          |                                                                                                    |  |  |
|                          |                                             | 99 Goltz.U.                                                           | Ulrike          | Goltz            | Mühlenstr, 23                                                   |                     |               |                                            |                             |                                 |  |                                                                      |          |                                                                                                    |  |  |
| ◬                        |                                             | 13 Hertmann, K.                                                       | Klaus           | Hertmann         | Hauptstr. 32                                                    |                     |               |                                            |                             |                                 |  |                                                                      |          |                                                                                                    |  |  |
| Δ                        | 4                                           | Hirsel, G.                                                            | Gustav          | <b>Hirsel</b>    | Hofstr. 6                                                       |                     |               |                                            |                             |                                 |  |                                                                      |          |                                                                                                    |  |  |
|                          |                                             | 64 Hörmann.B.                                                         | Berta           | Hörmann          | Mummenhofstr. 54                                                |                     |               |                                            |                             |                                 |  |                                                                      |          |                                                                                                    |  |  |
|                          | $\overline{7}$                              | Hörmann.K.                                                            | Karl            | Hörmann          | Münzstr. 31                                                     |                     |               |                                            |                             |                                 |  |                                                                      |          |                                                                                                    |  |  |
|                          |                                             | 11 Höttlinger, V.                                                     | Vincent         | Höttlinger       | Am Brink 11                                                     |                     |               |                                            |                             |                                 |  |                                                                      |          |                                                                                                    |  |  |
|                          |                                             | 59 Hurtel.A.                                                          | Adolf           | Hurtel           | Mozartstr. 12                                                   |                     |               |                                            |                             |                                 |  |                                                                      |          |                                                                                                    |  |  |
| Λ                        |                                             | 47 Husch.C.                                                           | Christine       | <b>Husch</b>     | Neuzell 27                                                      |                     |               |                                            |                             |                                 |  |                                                                      |          |                                                                                                    |  |  |
|                          | 41                                          | Kasche.E.                                                             | Eveline         | Kasche           | Barnstr. 6 a                                                    |                     |               |                                            |                             |                                 |  |                                                                      |          |                                                                                                    |  |  |
|                          | 98                                          | Keine, Th.                                                            | Theodor         | Keine            | Blumenstr, 52                                                   |                     |               |                                            |                             |                                 |  |                                                                      |          |                                                                                                    |  |  |
|                          |                                             | 60 Keinrecht.B.                                                       | Bert            | <b>Keinrecht</b> | Einserstr. 1                                                    |                     |               |                                            |                             |                                 |  |                                                                      |          |                                                                                                    |  |  |
|                          | 17                                          | Klon.L.                                                               | Ludwig          | Klon             | Neue Str. 8a                                                    |                     |               |                                            |                             |                                 |  |                                                                      |          |                                                                                                    |  |  |
| Δ                        | 5 <sub>5</sub>                              | Lacke, B.                                                             | Bärbel          | Lacke            | Waldweg 1                                                       |                     |               |                                            |                             |                                 |  |                                                                      |          |                                                                                                    |  |  |
|                          | 8                                           | Lensen.W.                                                             | Wilhelm         | Lensen           | Von-Plauen-Str.87                                               |                     |               |                                            |                             |                                 |  |                                                                      |          |                                                                                                    |  |  |
|                          |                                             | 16 Mahne.P.                                                           | Petra           | Mahne            | Ziegelkamp 34                                                   |                     |               |                                            |                             |                                 |  |                                                                      |          |                                                                                                    |  |  |
|                          |                                             | $\overline{35}$                                                       |                 |                  |                                                                 | $\checkmark$        |               |                                            |                             | $\blacksquare$ 3                |  |                                                                      |          |                                                                                                    |  |  |
| $\overline{\phantom{a}}$ |                                             |                                                                       |                 |                  | $\rightarrow$                                                   |                     |               |                                            |                             |                                 |  |                                                                      |          | $\rightarrow$                                                                                                    |  |  |
|                          |                                             | Zusatzinformationen Übungsliste                                       |                 |                  |                                                                 |                     |               |                                            |                             | Zusatzinformationen Übungsliste |  |                                                                      |          |                                                                                                    |  |  |
|                          |                                             | 35 von 35 Zeilen sichtbar 19 von 20 Spalten sichtbar 0 Filter gesetzt |                 |                  | ◎ 100% ◎                                                        |                     | $\rightarrow$ |                                            |                             |                                 |  | 3 von 35 Zeilen sichtbar 19 von 20 Spalten sichtbar 1 Filter gesetzt | ◎ 100% ◎ |                                                                                                    |  |  |

*Beispielansicht ohne Filter Beispielansicht mit Filter (Alle Kurznamen die "hu" enthalten)*

Eine ausführliche Beschreibung der Filtermöglichkeiten erhalten Sie unter <u>Ubungsliste, Filterzeile</u> $\stackrel{b}{\textrm{z}}$ জী

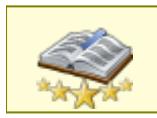

<u>Bitte beachten Sie, dass diese Funktion zu den "Premium [Funktionen](#page-3327-0)b∞n" gehört.</u> Dieses Modul gehört **nicht** zum normalen Lieferumfang von Time-Organizer und muss als Zusatzmodul erworben werden!

# Beschreibung der Symbole in der Symbolleiste

### **Standardsymbole**

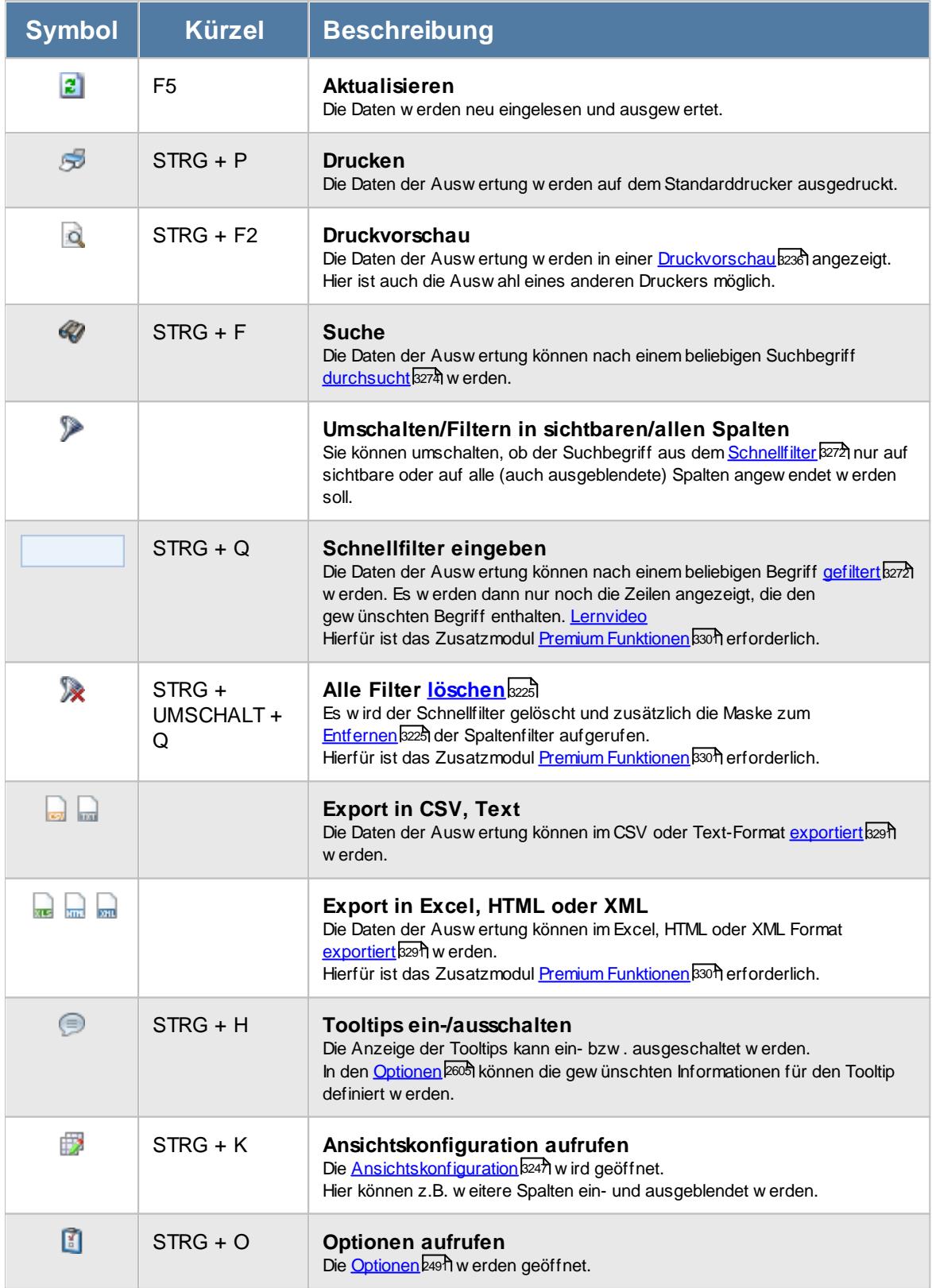

# **Allgemeingültige Standardsymbole**

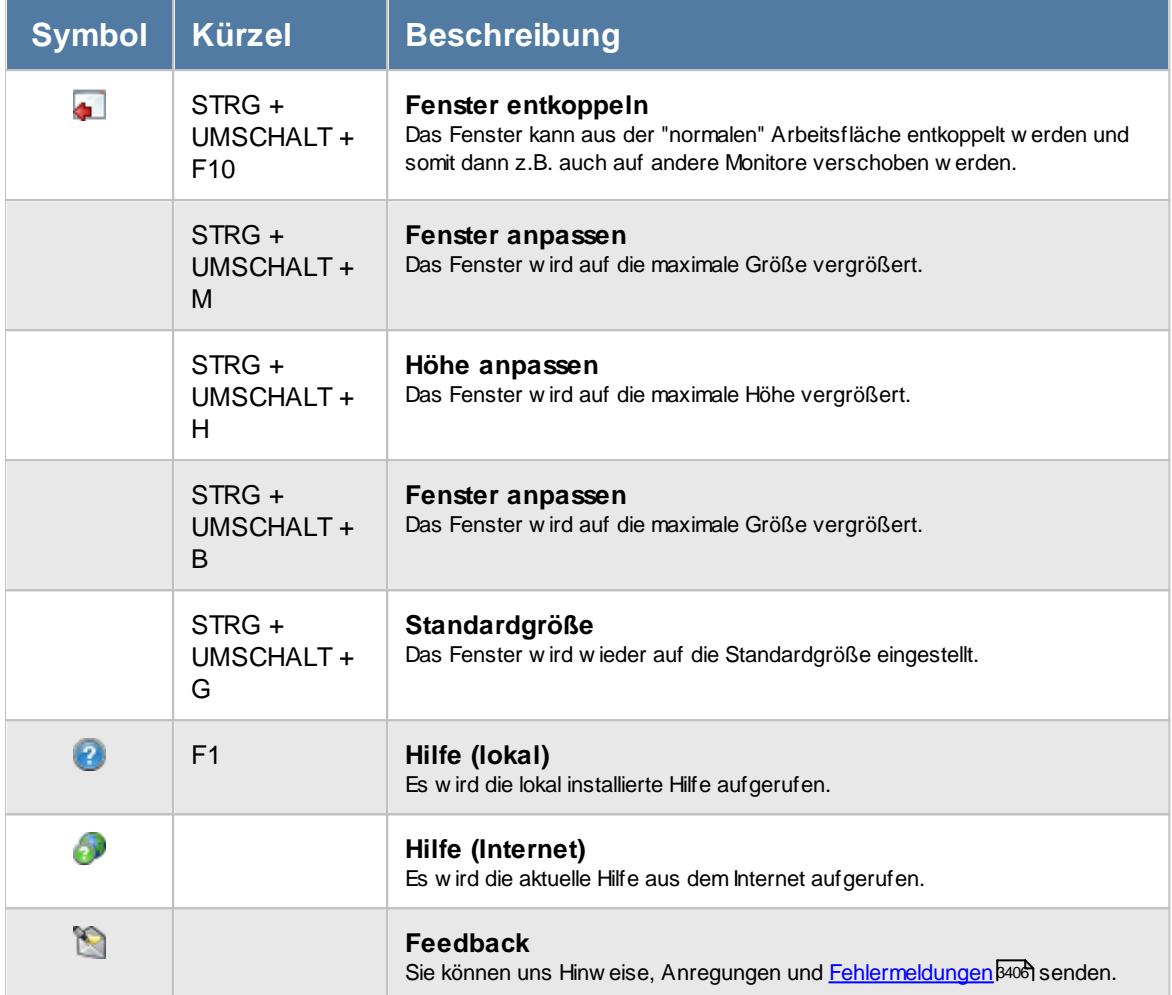

### **Zusatzsymbole für die Korrekturen**

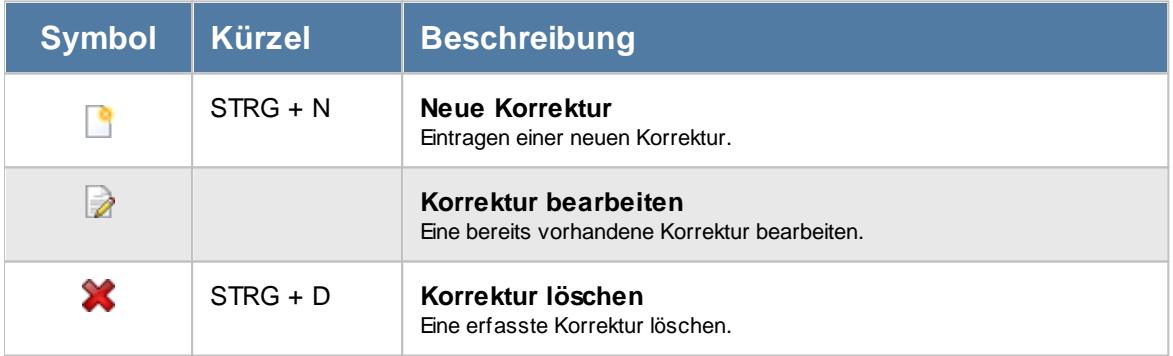

# Rechte Korrekturen

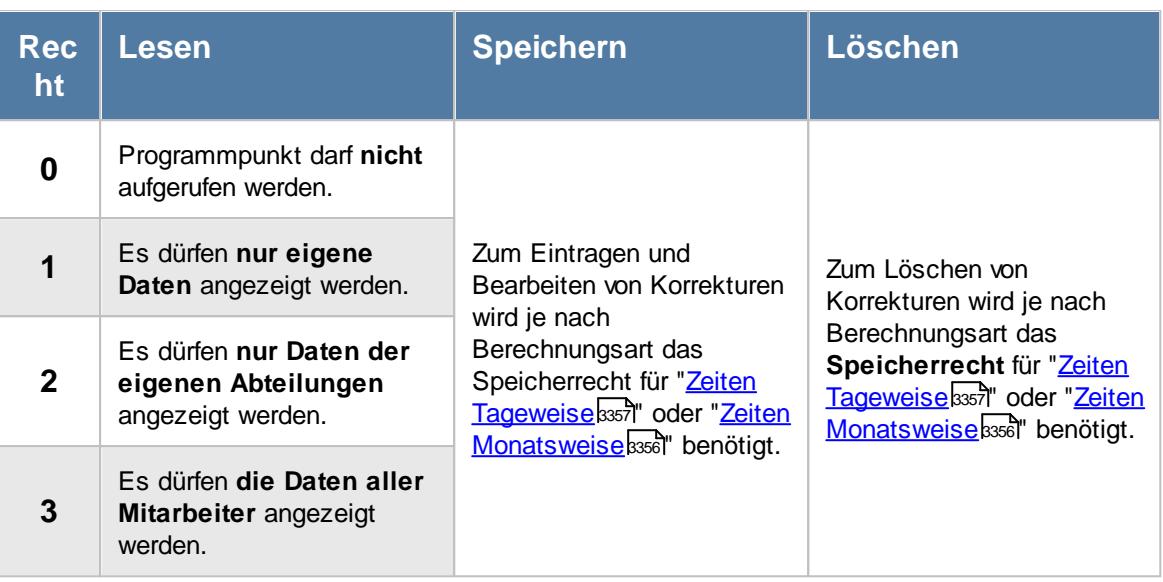

#### **9.2.8.1 Korrekturen, Bedienung**

Um Ihnen bei der Interpretation der vielen Werte in dieser Liste zu helfen, wird Ihnen für die meisten Werte eine Hilfe in Form von Tooltips eingeblendet, wenn Sie den Mauszeiger über die entsprechende Werte in der Zelle bewegen.

Sollte der Tooltip "nerven", können Sie ihn mit dem Symbol (oder STRG + H) komplett ausschalten.

Die angezeigten Informationen im Tooltip können Sie in den <u>[Optionen](#page-2631-0)</u>b∞s anpassen. Alternativ können Sie die gewünschten Informationen auch durch einen Klick auf das kleine Dreieck neben dem Tooltip-Symbol auswählen.

| $\mathbf{x}$<br>Korrekturen für den Monat November 2015                                            |                                            |               |                                                                       |                                         |                                                                                                    |                        |                               |                  |  |  |  |  |  |
|----------------------------------------------------------------------------------------------------|--------------------------------------------|---------------|-----------------------------------------------------------------------|-----------------------------------------|----------------------------------------------------------------------------------------------------|------------------------|-------------------------------|------------------|--|--|--|--|--|
| $2500 - 2$                                                                                         |                                            |               |                                                                       | $\mathbb{R}$ . $\Box$ . $\Box$ . $\Box$ |                                                                                                    |                        | 鼖<br>$\overline{\phantom{a}}$ | $1 - 0$          |  |  |  |  |  |
| Datum                                                                                              | Mit.Nr.                                    | Kurzname<br>Δ | Abteilung                                                             | Korrekturart                            | Korrek                                                                                             | Berechnungsart         | Korrekturwert                 | <b>Bemerkung</b> |  |  |  |  |  |
| 02.11.2015                                                                                         | 31                                         | Wagner, H.    | Büro                                                                  | Wegezeit Mitarb.                        | <b>WM</b>                                                                                          | Tageskorrektur         | 0:15                          | Automatische W   |  |  |  |  |  |
| 03.11.2015                                                                                         | 31                                         | Wagner, H.    | Büro                                                                  | Wegezeit Mitarb                         | <b>WM</b>                                                                                          | Tageskorrektur         | 0:15                          | Automatische W   |  |  |  |  |  |
| 04.11.2015                                                                                         | 31                                         | Wagner.H.     | Büro                                                                  |                                         |                                                                                                    |                        |                               | Automatische W   |  |  |  |  |  |
| Mitarbeiter Wagner, H. am 17.11.2015<br>Automatische W.<br>Büro<br>05.11.2015<br>31.<br>Wagner, H. |                                            |               |                                                                       |                                         |                                                                                                    |                        |                               |                  |  |  |  |  |  |
| 06.11.2015                                                                                         | Automatische W<br>Büro<br>31<br>Wagner, H. |               |                                                                       |                                         |                                                                                                    |                        |                               |                  |  |  |  |  |  |
| 09.11.2015                                                                                         | 31                                         | Wagner, H.    | Büro                                                                  | Spalte:<br>Korrekturwert                |                                                                                                    |                        |                               | Automatische W   |  |  |  |  |  |
| 10.11.2015                                                                                         | 31                                         | Wagner, H.    | Büro                                                                  |                                         |                                                                                                    |                        |                               | Automatische W   |  |  |  |  |  |
| 11.11.2015                                                                                         | 31                                         | Wagner, H.    | Büro                                                                  |                                         | <b>Beschreibung:</b><br>Automatische W<br>Der Wert der jeweiligen Korrektur in Stunden und Minuten |                        |                               |                  |  |  |  |  |  |
| 12 11 2015                                                                                         | 31                                         | Wagner, H.    | Büro                                                                  |                                         | Automatische W                                                                                     |                        |                               |                  |  |  |  |  |  |
| 13.11.2015                                                                                         | 31                                         | Wagner, H.    | Büro                                                                  | 0:15                                    | Wert:<br>Automatische W                                                                            |                        |                               |                  |  |  |  |  |  |
| 16.11.2015                                                                                         | 31                                         | Wagner, H.    | Büro                                                                  | <b>Wegezeit Mittelb</b>                 | vviv                                                                                               | <u>i dyeskorrektur</u> |                               | Automatische W.  |  |  |  |  |  |
| 17.11.2015                                                                                         | 31.                                        | Wagner, H.    | Büro                                                                  | Wegezeit Mitarb                         | <b>WM</b>                                                                                          | Tageskorrektur         | 0:15                          | Automatische W.  |  |  |  |  |  |
| 18.11.2015                                                                                         | 31                                         | Wagner, H.    | Büro                                                                  | Wegezeit Mitarb                         | <b>WM</b>                                                                                          | Tageskorrektur         | 0.15                          | Automatische W   |  |  |  |  |  |
| 19.11.2015                                                                                         | 31                                         | Wagner, H.    | Büro                                                                  | Wegezeit Mitarb                         | <b>WM</b>                                                                                          | Tageskorrektur         | 0:15                          | Automatische W.  |  |  |  |  |  |
| 20.11.2015                                                                                         | 31                                         | Wagner, H.    | Büro                                                                  | Wegezeit Mitarb                         | <b>WM</b>                                                                                          | Tageskorrektur         | 0:15                          | Automatische W   |  |  |  |  |  |
| 23.11.2015                                                                                         | 31                                         | Wagner, H.    | Büro                                                                  | Wegezeit Mitarb                         | <b>WM</b>                                                                                          | Tageskorrektur         | 0:15                          | Automatische W.  |  |  |  |  |  |
| 24.11.2015                                                                                         | 31                                         | Wagner, H.    | Büro                                                                  | Wegezeit Mitarb                         | <b>WM</b>                                                                                          | Tageskorrektur         | 0:15                          | Automatische W   |  |  |  |  |  |
| 26.11.2015                                                                                         | 31                                         | Wagner, H.    | Büro                                                                  | Wegezeit Mitarb                         | <b>WM</b>                                                                                          | Tageskorrektur         | 0:15                          | Automatische W.  |  |  |  |  |  |
| 27.11.2015                                                                                         | 31                                         | Wagner, H.    | Büro                                                                  | Wegezeit Mitarb                         | <b>WM</b>                                                                                          | Tageskorrektur         | 0:15                          | Automatische W.  |  |  |  |  |  |
| 30.11.2015                                                                                         | 31 <sup>1</sup>                            | Wagner, H.    | Büro                                                                  | Wegezeit Mitarb                         | <b>WM</b>                                                                                          | Tageskorrektur         | 0:15                          | Automatische W.  |  |  |  |  |  |
| 30.11.2015                                                                                         |                                            | 33 Werent V.  | Büro                                                                  | Korrektur des En                        | <b>KSE</b>                                                                                         | Monatskorrektur        | 6:45 KSE                      |                  |  |  |  |  |  |
|                                                                                                    |                                            |               |                                                                       |                                         |                                                                                                    |                        |                               |                  |  |  |  |  |  |
|                                                                                                    |                                            |               | 21 von 21 Zeilen sichtbar 12 von 29 Spalten sichtbar 0 Filter gesetzt |                                         |                                                                                                    |                        |                               | $\bigcirc$ 100%  |  |  |  |  |  |

*Abbildung: Zeiterfassung, Korrekturen*

Um schnell zu einem bestimmten Mitarbeiter zu gelangen, können Sie einfach in der Spalte "*Kurznam*e" die <u>[Anfangsbuchstaben](#page-3299-0)bæzi eingeben. Es wird dann immer automatisch der Erste mit</u> Ihrer Eingabe übereinstimmende Mitarbeiter markiert. Noch einfacher geht es, wenn Sie die Anfangsbuchstaben in der Filterzeile eingeben.

Um zum nächsten Mitarbeiter zu springen, nutzen Sie die Tasten **'+'** und **'-'** auf dem Zehnerblock Ihrer Tastatur. Dies ist macht aber nur Sinn, wenn die Liste nach Mitarbeiternamen sortiert ist.

Wie bei allen anderen Auswertungen auch können Sie die <u>[Ausgabe](#page-224-0)</u>l ਭੀ entweder in "echten" Stunden und Minuten (M60) oder in Industriestunden (M100) ausgeben lassen.

Durch einen Klick mit der **rechten** Maustaste auf einer Datenzeile können Sie ein Kontextmenü aufrufen, aus dem Sie weitere Funktionen der Liste aufrufen können.

#### **9.2.8.2 Korrekturen, Bearbeiten**

Die Korrekturen können direkt aus der Liste heraus bearbeitet werden. Der Aufruf zum Bearbeiten kann auch direkt aus <u>Zeiten [Tageweise](#page-1128-0)</u>hា¤ী und <u>Zeiten [Monatsweise](#page-1128-0)</u>hា¤ heraus erfolgen.

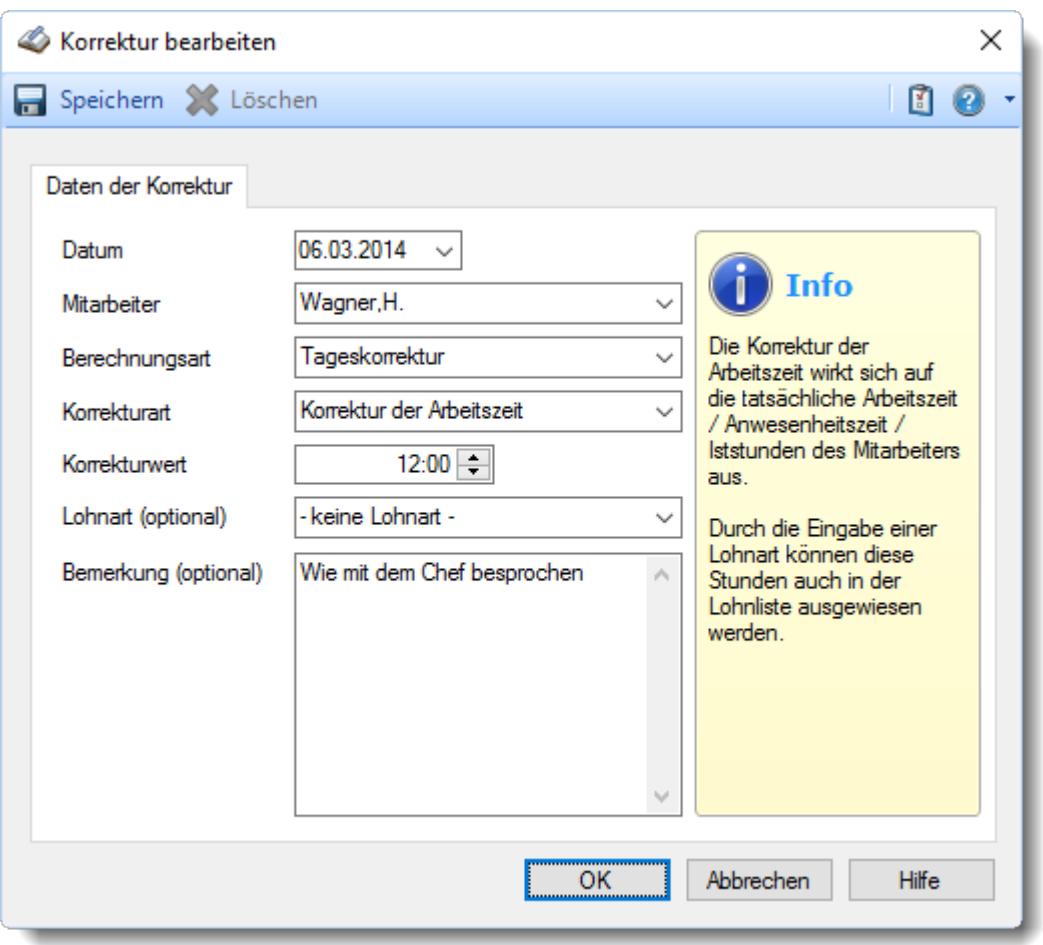

#### *Datum*

Das Datum der Korrektur.

#### *Mitarbeiter*

Der Mitarbeiter für den die Korrektur erfasst wurde.

#### *Berechnungsart*

Die Berechnungsart der Korrektur (Tages- oder Monatskorrektur).

#### **Beschreibung der Berechnungsarten**

Die Berechnungsart bestimmt, wann die jeweilige Korrektur berechnet wird, z.B. an einem Tag oder etwa im Laufe eines Monats (beim Monatsabschluss) Bei den Korrekturen wird zwischen verschiedenen Berechnungsarten unterschieden:

# · **Tageskorrekturen**

Die Korrekturen wirken sich auf einen **Tag** aus (z.B. Wegezeit oder Arbeitszeitkorrektur für einen Tag)

# · **Monatskorrekturen**

Die Korrekturen wirken sich auf einen **Monat** aus (z.B. Saldo Korrektur am Ende eines Monats oder Auszahlung am Ende eines Monats)

#### *Korrekturart*

Die Korrekturart der Korrektur.

#### **Beschreibung der Korrekturarten**

Bei den Korrekturen wird zwischen verschiedenen Korrekturarten unterschieden. Je nach Berechnungsart stehen unterschiedliche Korrekturarten zur Verfügung.

#### **Tageskorrekturen**

*Korrektur der Arbeitszeit (früher "manuelle Korrektur")* Die Korrektur der Arbeitszeit (im Beispiel fünf Stunden) wirkt sich auf die **tatsächliche** Arbeitszeit bzw. Anwesenheitszeit (Iststunden) des Mitarbeiters aus. Die Korrektur wird intern auf die **letzte** Abmeldezeit raufgerechnet (und kommt somit evtl. in einen Zuschlagsbereich oder wird gekürzt, da die "errechnete" Abmeldezeit nach der erlaubten Gehen-Bis Zeit aus dem Tagesplan liegt).

Tagessumme (+5:00)  $12:45$ 

#### *Korrektur des Saldos* Die Korrektur des Saldos (im Beispiel fünf Stunden) wirkt sich **nur** auf die reinen Plus-/Minusstunden des Mitarbeiters aus. Diese Korrektur kann durch keine Vorgaben aus dem Tagesplan gekürzt werden, setzt sich also über evtl. Max-Plus

hinweg. Tagessumme  $(+5:00)$  $7:45$ 

Einstellungen im Tagesplan

*Wegezeit Mitarbeiter* Die Wegezeit Korrektur wirkt sich auf die **erste** Anmeldezeit des Mitarbeiters aus.

#### *Wegezeit PC*

Die Wegezeit Korrektur wirkt sich auf die **erste** Anmeldezeit des Mitarbeiters aus.

# *Korrektur für Lohnliste*

Die Korrektur für Lohnliste wirkt sich **nur** auf Lohnliste aus. Auf das Zeitkonto hat diese Korrektur **keine** Auswirkung.

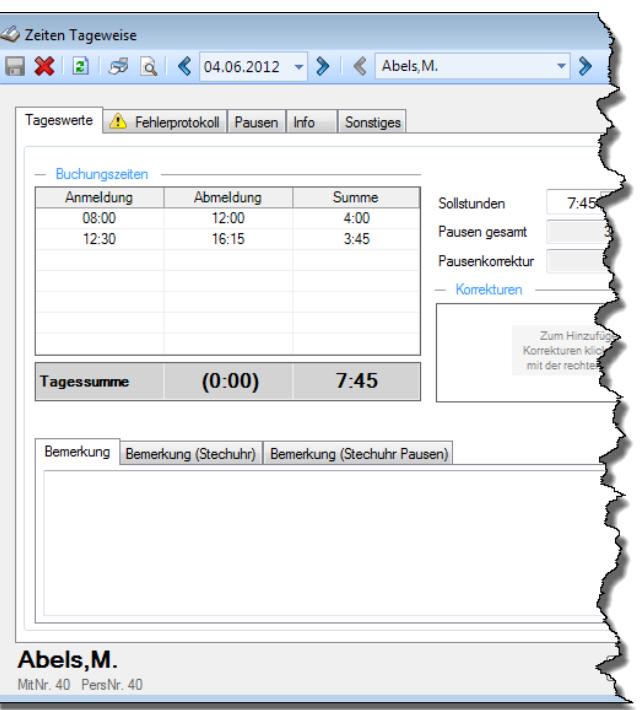

#### **Monatskorrekturen**

*Korrektur der Arbeitszeit* Die Korrektur der Arbeitszeit wirkt sich auf die **tatsächliche** Arbeitszeit bzw. Anwesenheitszeit des Mitarbeiters aus. Dies wäre unten links bei "IST Stunden" ersichtlich.

# *Korrektur des*

*Monatssaldos* Die Korrektur des Monatssaldos wirkt sich **nur** auf die reinen Plus-/Minusstunden des Mitarbeiters im Monat aus. Dies wäre bei "Monatssaldo des Monats" ersichtlich.

#### *Korrektur für Lohnliste*

Die Korrektur der Lohnliste wirkt sich **nur** auf die Lohnliste aus. Auf das Zeitkonto hat diese Korrektur **keine** Auswirkung.

#### *Korrektur des Endsaldos (früher "manuelle Korrektur")*

Die Korrektur des Endsaldos wirkt sich **nur** auf die Plus-/Minusstunden (Endsaldo) des Mitarbeiters im Monat aus. Dies wäre nur bei der Monatssumme (Endsaldo des Monats, grüner bzw. roter Wert) ersichtlich.

#### *Auszahlung*

Bei der Auszahlung werden die Plus-Stunden des Mitarbeiters ausgezahlt, d.h. diese Korrektur wirkt sich auf das Zeitkonto des Mitarbeiters als Abzug aus. Dies wäre nur bei der Monatssumme (grüner bzw. roter Wert) ersichtlich.

# *Korrekturwert*

Die manuell eingetragene Korrektur für die Korrekturart.

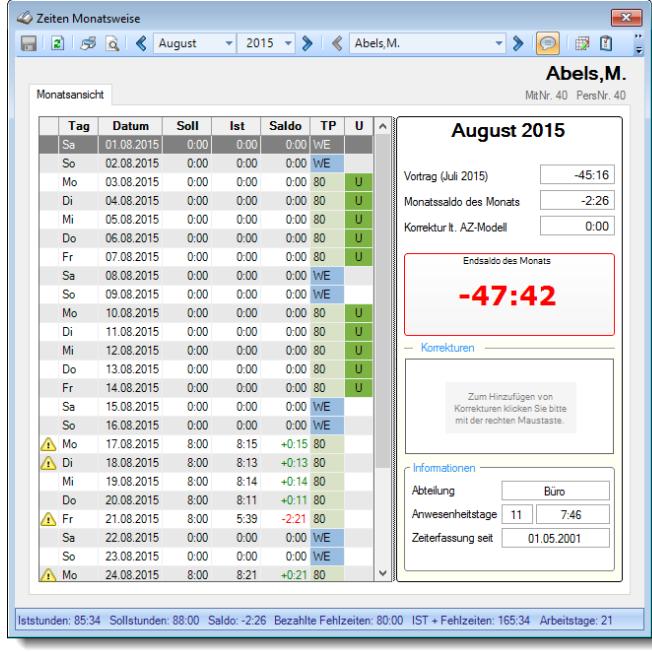

### *Lohnart*

Die evtl. für diese Korrekturart hinterlegte Lohnart. Die Eingabe einer Lohnart ist nur möglich, wenn das optionale Modul <u>[Lohnliste](#page-1696-0)</u>lனो lizenziert ist.

### *Bemerkung*

Die für diese Korrekturart eingetragene Bemerkung.

#### <span id="page-1366-0"></span>**9.2.8.3 Korrekturen, Ausgabefelder**

Zusätzlich zu den standardmäßig angezeigten Spalten, können Sie noch weitere Spalten einblenden. Über das Symbol **EX** können Sie die Ansichtskonfiguration aufrufen, in der Sie weitere Spalten einbzw. ausblenden können.

| $\mathbf{x}$<br>Korrekturen für den Monat November 2015 |                  |                                                                       |             |                                         |               |                 |                    |                               |  |  |  |  |
|---------------------------------------------------------|------------------|-----------------------------------------------------------------------|-------------|-----------------------------------------|---------------|-----------------|--------------------|-------------------------------|--|--|--|--|
| $\beta$ a $\alpha$<br> z                                | $\triangleright$ |                                                                       |             | $\mathbb{R}$ . $\Box$ . $\Box$ . $\Box$ |               |                 | €<br>$\mathcal{A}$ | $1 - 2$                       |  |  |  |  |
|                                                         |                  |                                                                       |             |                                         |               |                 |                    |                               |  |  |  |  |
| A<br>Datum                                              | Mit.Nr.          | Kurzname<br>Δ                                                         | Abteilung   | Korrekturart                            | <b>Korrek</b> | Berechnungsart  | Korrekturwert      | <b>Bemerkung</b>              |  |  |  |  |
| 02.11.2015                                              |                  | 31 Wagner, H.                                                         | Büro        | Wegezeit Mitarb.                        | <b>WM</b>     | Tageskorrektur  | 0:15               | Automatische W                |  |  |  |  |
| 03.11.2015                                              |                  | 31 Wagner, H.                                                         | Büro        | Wegezeit Mitarb                         | <b>WM</b>     | Tageskorrektur  | 0:15               | Automatische W                |  |  |  |  |
| 04.11.2015                                              | 31               | Wagner, H.                                                            | Büro        | Wegezeit Mitarb                         | <b>WM</b>     | Tageskorrektur  | 0:15               | Automatische W.               |  |  |  |  |
| 05.11.2015                                              |                  | 31 Wagner, H.                                                         | Büro        | Wegezeit Mitarb                         | <b>WM</b>     | Tageskorrektur  | 0:15               | Automatische W                |  |  |  |  |
| 06.11.2015                                              | 31.              | Wagner, H.                                                            | Büro        | Wegezeit Mitarb                         | <b>WM</b>     | Tageskorrektur  | 0:15               | Automatische W                |  |  |  |  |
| 09.11.2015                                              | 31.              | Wagner, H.                                                            | Büro        | Wegezeit Mitarb                         | <b>WM</b>     | Tageskorrektur  | 0:15               | Automatische W.               |  |  |  |  |
| 10.11.2015                                              | 31.              | Wagner, H.                                                            | Büro        | Wegezeit Mitarb                         | <b>WM</b>     | Tageskorrektur  | 0:15               | Automatische W                |  |  |  |  |
| 11.11.2015                                              | 31               | Wagner, H.                                                            | <b>Büro</b> | Wegezeit Mitarb                         | <b>WM</b>     | Tageskorrektur  | 0:15               | Automatische W.               |  |  |  |  |
| 12.11.2015                                              | 31.              | Wagner, H.                                                            | Büro        | Wegezeit Mitarb                         | <b>WM</b>     | Tageskorrektur  | 0.15               | Automatische W                |  |  |  |  |
| 13.11.2015                                              |                  | 31 Wagner, H.                                                         | Büro        | Wegezeit Mitarb                         | <b>WM</b>     | Tageskorrektur  | 0:15               | Automatische W.               |  |  |  |  |
| 16.11.2015                                              | 31.              | Wagner, H.                                                            | Büro        | Wegezeit Mitarb                         | <b>WM</b>     | Tageskorrektur  | 0:15               | Automatische W                |  |  |  |  |
| 17.11.2015                                              | 31               | Wagner, H.                                                            | Büro        | Wegezeit Mitarb                         | <b>WM</b>     | Tageskorrektur  | 0:15               | Automatische W.               |  |  |  |  |
| 18.11.2015                                              | 31.              | Wagner, H.                                                            | Büro        | Wegezeit Mitarb                         | <b>WM</b>     | Tageskorrektur  | 0:15               | Automatische W                |  |  |  |  |
| 19.11.2015                                              |                  | 31 Wagner, H.                                                         | Büro        | Wegezeit Mitarb                         | <b>WM</b>     | Tageskorrektur  | 0:15               | Automatische W.               |  |  |  |  |
| 20.11.2015                                              | 31               | Wagner, H.                                                            | Büro        | Wegezeit Mitarb                         | <b>WM</b>     | Tageskorrektur  | 0:15               | Automatische W                |  |  |  |  |
| 23.11.2015                                              | 31 <sup>1</sup>  | Wagner, H.                                                            | Büro        | Wegezeit Mitarb                         | <b>WM</b>     | Tageskorrektur  | 0:15               | Automatische W.               |  |  |  |  |
| 24.11.2015                                              |                  | 31 Wagner, H.                                                         | <b>Büro</b> | Wegezeit Mitarb                         | <b>WM</b>     | Tageskorrektur  | 0:15               | Automatische W                |  |  |  |  |
| 26.11.2015                                              | 31 <sup>1</sup>  | Wagner, H.                                                            | Büro        | Wegezeit Mitarb                         | <b>WM</b>     | Tageskorrektur  | 0:15               | Automatische W.               |  |  |  |  |
| 27.11.2015                                              | 31.              | Wagner, H.                                                            | Büro        | Wegezeit Mitarb                         | <b>WM</b>     | Tageskorrektur  | 0:15               | Automatische W.               |  |  |  |  |
| 30.11.2015                                              |                  | 31 Wagner, H.                                                         | Büro        | Wegezeit Mitarb                         | <b>WM</b>     | Tageskorrektur  | 0:15               | Automatische W                |  |  |  |  |
| 30.11.2015                                              |                  | 33 Werent.V.                                                          | Büro        | Korrektur des En.                       | <b>KSE</b>    | Monatskorrektur |                    | 6:45 KSE                      |  |  |  |  |
|                                                         |                  |                                                                       |             |                                         |               |                 |                    |                               |  |  |  |  |
| ∢                                                       |                  |                                                                       |             |                                         |               |                 |                    | Y.                            |  |  |  |  |
|                                                         |                  | 21 von 21 Zeilen sichtbar 12 von 29 Spalten sichtbar 0 Filter gesetzt |             |                                         |               |                 |                    | $^{\circ}$<br>$\bigcirc$ 100% |  |  |  |  |

*Abbildung: Zeiterfassung, Korrekturen*

#### *Datum*

Das Datum des Tages für den die Korrektur eingetragen wurde.

## *Mit.Nr.*

Die Mitarbeiternummer des Mitarbeiters.

*Pers.Nr.* Die Personalnummer des Mitarbeiters.

#### *Kurzname* Der Kurzname des Mitarbeiters.

# *Abteilung*

Die Abteilung des Mitarbeiters am jeweiligen Tag bzw. am letzten Tag des Auswertungszeitraums.

# *Abteilung (heute)*

Die aktuelle (heutige) Abteilung des Mitarbeiters (also unabhängig vom Auswertungszeitraum).

*Anrede* Die Anrede des Mitarbeiters.

*Nachname* Der Nachname des Mitarbeiters.

*Vorname* Der Vorname des Mitarbeiters.

# *Freies Feld 1 bis 9*

Der Inhalt der selbst definierten Felder.

Die Bezeichnung der Felder kann der <u>[Datenschutzbeauftragte](#page-3416-0)</u>ඎ in den <u>[Optionen](#page-2629-0)</u> hinterlegen. Die Felder selbst befinden sich in Stammdaten Mitarbeiter auf dem Reiter "*Freie Felder*". Ob die jeweiligen freien Felder zur Auswahl angeboten werden, hängt von dem in den Optionen hinterlegten <u>[Mindestrecht](#page-2629-0)</u>bೠ für Stammdaten Mitarbeiter ab.

# *Schlüsselwörter*

Die bei den Mitarbeitern hinterlegten <u>[Schlüsselwörter](#page-472-0)</u>l 446 (für Selektionen gedacht).

# *Arbeitsstätte*

Die Arbeitsstätte des Mitarbeiters.

#### *Korrekturart*

Um was für eine Korrekturart es sich handelt. Die Korrekturart bestimmt wie sich die jeweilige Korrektur im System auswirkt.

#### **Beispiele:**
- · als eine Korrektur gegen die tatsächliche Arbeitszeit des Mitarbeiters
- · als eine Korrektur gegen den Saldo
- · als eine Korrektur nur in der Lohnliste
- · als eine Auszahlung der angesammelten Überstunden

#### *Kürzel*

Das Kürzel der Korrekturart.

#### **Beschreibung der Kürzel**

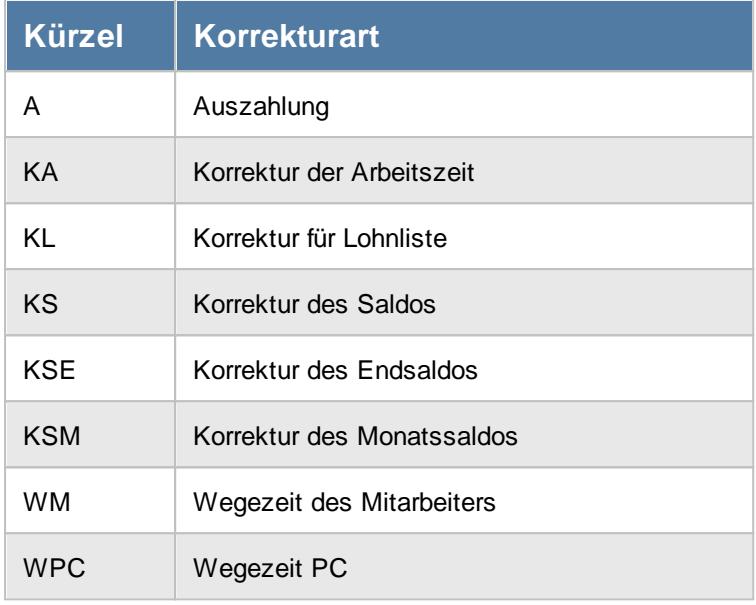

#### *Berechnungsart*

Um was für eine Berechnungsart es sich handelt.

#### **Beschreibung der Berechnungsarten**

Die Berechnungsart bestimmt, wann die jeweilige Korrektur berechnet wird, z.B. an einem Tag oder etwa im Laufe eines Monats (beim Monatsabschluss)

Bei den Korrekturen wird zwischen verschiedenen Berechnungsarten unterschieden:

# · **Tageskorrekturen**

Die Korrekturen wirken sich auf einen **Tag** aus (z.B. Wegezeit oder Arbeitszeitkorrektur für einen Tag)

# · **Monatskorrekturen**

Die Korrekturen wirken sich auf einen **Monat** aus (z.B. Saldo Korrektur am Ende eines Monats oder Auszahlung am Ende eines Monats)

#### *Korrekturwert*

Die manuell eingetragene Korrektur für die Korrekturart.

#### **Beschreibung der Korrekturarten**

Bei den Korrekturen wird zwischen verschiedenen Korrekturarten unterschieden. Je nach Berechnungsart stehen unterschiedliche Korrekturarten zur Verfügung.

#### **Tageskorrekturen**

#### *Korrektur der Arbeitszeit (früher "manuelle Korrektur")*

Die Korrektur der Arbeitszeit (im Beispiel fünf Stunden) wirkt sich auf die **tatsächliche** Arbeitszeit bzw. Anwesenheitszeit (Iststunden) des Mitarbeiters aus. Die Korrektur wird intern auf die **letzte** Abmeldezeit raufgerechnet (und kommt somit evtl. in einen Zuschlagsbereich oder wird gekürzt, da die "errechnete" Abmeldezeit nach der erlaubten Gehen-Bis Zeit aus dem Tagesplan liegt).

Tagessumme (+5:00) 12:45

#### *Korrektur des Saldos*

Die Korrektur des Saldos (im Beispiel fünf Stunden) wirkt sich **nur** auf die reinen Plus-/Minusstunden des Mitarbeiters aus. Diese Korrektur kann durch keine Vorgaben aus dem Tagesplan gekürzt werden, setzt sich also über evtl. Max-Plus Einstellungen im Tagesplan hinweg.

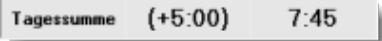

#### *Wegezeit Mitarbeiter*

Die Wegezeit Korrektur wirkt sich auf die **erste** Anmeldezeit des Mitarbeiters aus.

#### *Wegezeit PC*

Die Wegezeit Korrektur wirkt sich auf die **erste** Anmeldezeit des Mitarbeiters aus.

#### *Korrektur für Lohnliste*

Die Korrektur für Lohnliste wirkt sich **nur** auf Lohnliste aus. Auf das Zeitkonto hat diese Korrektur **keine** Auswirkung.

**Monatskorrekturen**

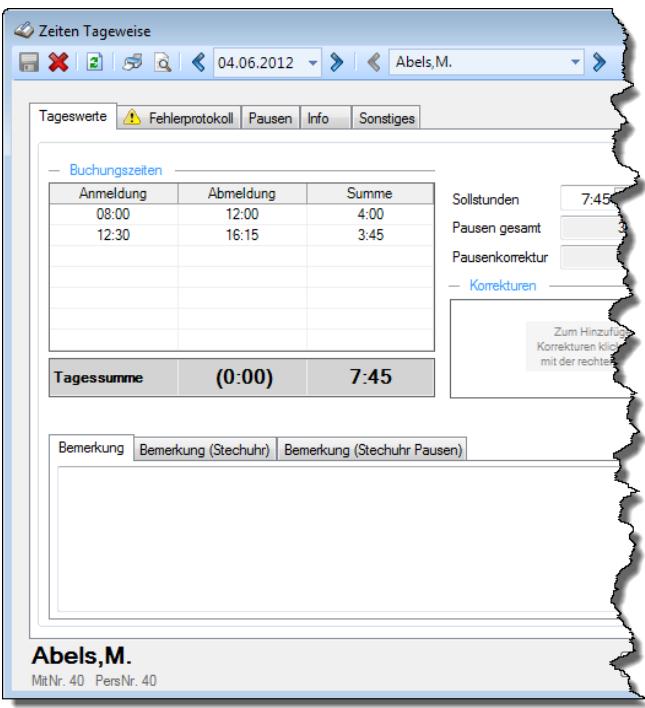

# *Korrektur der Arbeitszeit*

Die Korrektur der Arbeitszeit wirkt sich auf die **tatsächliche** Arbeitszeit bzw. Anwesenheitszeit des Mitarbeiters aus. Dies wäre unten links bei "IST Stunden" ersichtlich.

# *Korrektur des*

#### *Monatssaldos*

Die Korrektur des Monatssaldos wirkt sich **nur** auf die reinen Plus-/Minusstunden des Mitarbeiters im Monat aus. Dies wäre bei "Monatssaldo des Monats" ersichtlich.

*Korrektur für Lohnliste* Die Korrektur der Lohnliste wirkt sich **nur** auf die Lohnliste aus. Auf das Zeitkonto hat diese Korrektur **keine** Auswirkung.

#### *Korrektur des Endsaldos (früher "manuelle Korrektur")*

Die Korrektur des Endsaldos wirkt sich **nur** auf die Plus-/Minusstunden (Endsaldo) des Mitarbeiters im Monat aus. Dies wäre nur bei der Monatssumme (Endsaldo des Monats, grüner bzw. roter Wert) ersichtlich.

#### *Auszahlung*

Bei der Auszahlung werden die Plus-Stunden des Mitarbeiters ausgezahlt, d.h. diese Korrektur wirkt sich auf das Zeitkonto des Mitarbeiters als Abzug aus. Dies wäre nur bei der Monatssumme (grüner bzw. roter Wert) ersichtlich.

### *Bemerkung*

Die für diese Korrektur eingetragene Bemerkung.

# *LA Kurz*

Die evtl. für diese Korrektur hinterlegte Lohnart (als Kürzel) für die [Lohnliste](#page-1696-0) 1670.

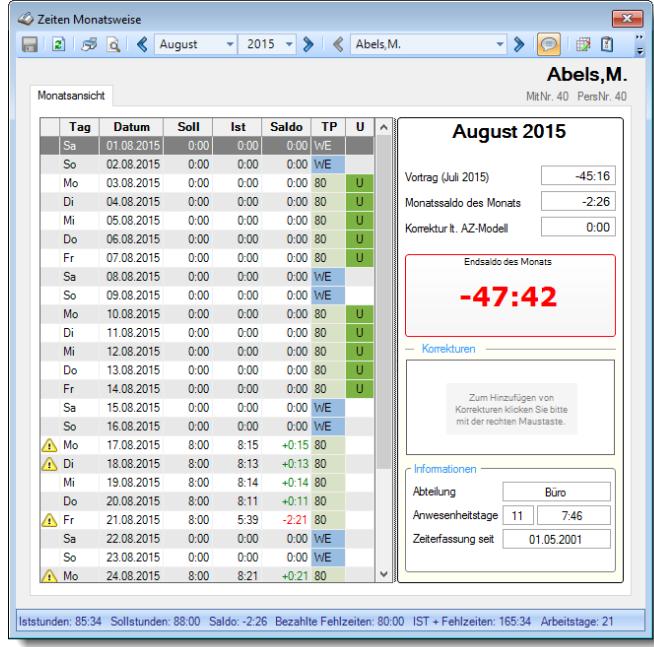

#### *Lohnart*

Die evtl. für diese Korrektur hinterlegte Lohnart für die <u>[Lohnliste](#page-1696-0)</u>եշী.

### *Eingetragen von*

Kurzname des Mitarbeiters, der die jeweilige Korrektur eingetragen oder das letzte Mal bearbeitet hat.

Wenn kein Name erscheint, könnte es sich um eine "automatische" Korrektur (z.B. Wegezeiten) handeln.

#### *Eingetragen am*

Das Datum an dem die Korrektur eingetragen bzw. das letzte Mal bearbeitet wurde.

#### *Herkunft*

Programmbereich aus dem die Korrektur erfolgt ist (z.B. <u>Zeiten [Tageweise](#page-1128-0)lnoz), [Zeiten](#page-1154-0)</u> <u>[Monatsweise](#page-1154-0)</u>lអæૌ, <u>[Korrekturliste](#page-1349-0)</u>lഷോീ).

#### **9.2.8.4 Tipps & Tricks**

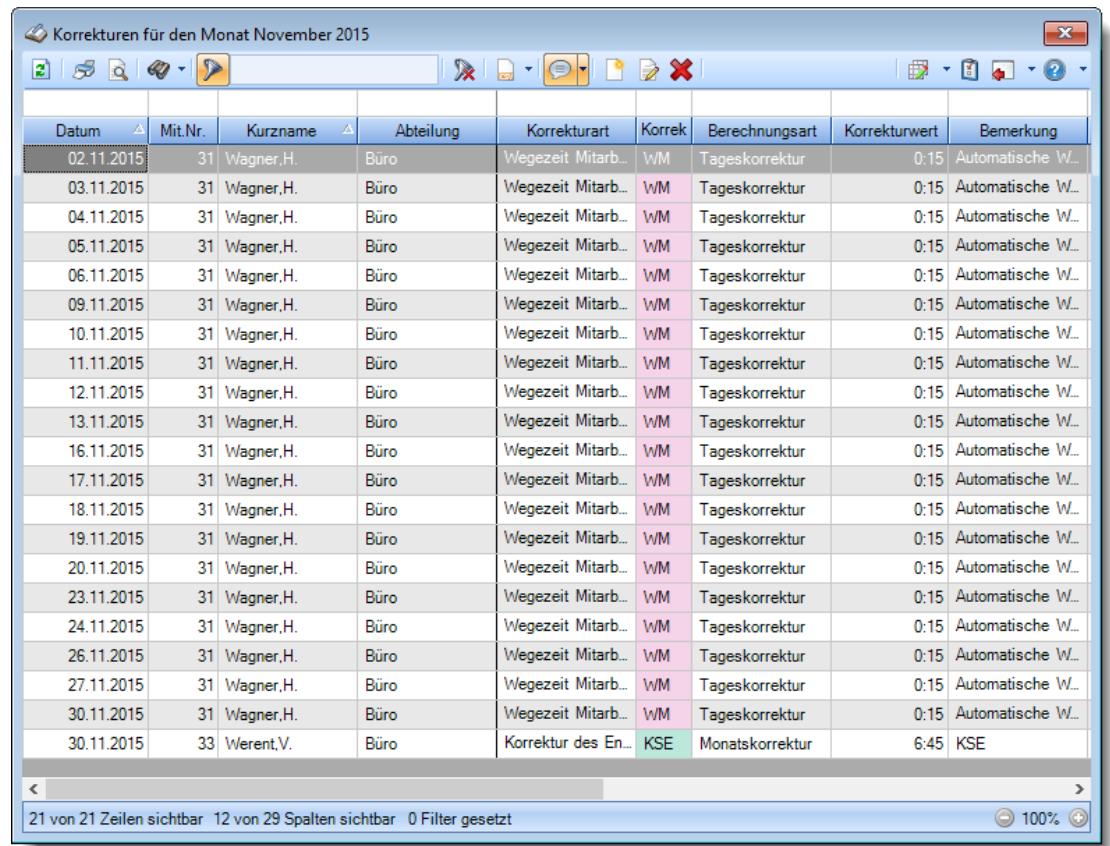

Hier erhalten Sie Tipps & Tricks für die Auswertung "Korrekturen".

#### **Wie kann ich die Daten aktualisieren?**

Mit einem Klick auf das Symbol  $\mathbb{C}$  oder durch Drücken der Taste F5.

#### **Welche Korrekturarten können vorkommen?**

Grundsätzlich wird zwischen Tages- und Monatskorrekturen unterschieden.

#### **Beschreibung der Korrekturarten**

Bei den Korrekturen wird zwischen verschiedenen Korrekturarten unterschieden. Je nach Berechnungsart stehen unterschiedliche Korrekturarten zur Verfügung.

**Tageskorrekturen**

*Korrektur der Arbeitszeit (früher "manuelle Korrektur")* Die Korrektur der Arbeitszeit (im Beispiel fünf Stunden) wirkt sich auf die **tatsächliche** Arbeitszeit bzw. Anwesenheitszeit (Iststunden) des Mitarbeiters aus. Die Korrektur wird intern auf die **letzte** Abmeldezeit raufgerechnet (und kommt somit evtl. in einen Zuschlagsbereich oder wird gekürzt, da die "errechnete" Abmeldezeit nach der erlaubten Gehen-Bis Zeit aus dem Tagesplan liegt). Tagessumme (+5:00)  $12:45$ 

*Korrektur des Saldos* Die Korrektur des Saldos (im Beispiel fünf Stunden) wirkt sich **nur** auf die reinen Plus-/Minusstunden des Mitarbeiters aus. Diese Korrektur kann durch keine Vorgaben aus dem Tagesplan gekürzt werden, setzt sich also über evtl. Max-Plus Einstellungen im Tagesplan hinweg.

Tagessumme (+5:00)  $7:45$ 

*Wegezeit Mitarbeiter* Die Wegezeit Korrektur wirkt sich auf die **erste** Anmeldezeit des Mitarbeiters aus.

#### *Wegezeit PC*

Die Wegezeit Korrektur wirkt sich auf die **erste** Anmeldezeit des Mitarbeiters aus.

*Korrektur für Lohnliste* Die Korrektur für Lohnliste wirkt sich **nur** auf Lohnliste aus. Auf das Zeitkonto hat diese Korrektur **keine** Auswirkung.

#### **Monatskorrekturen**

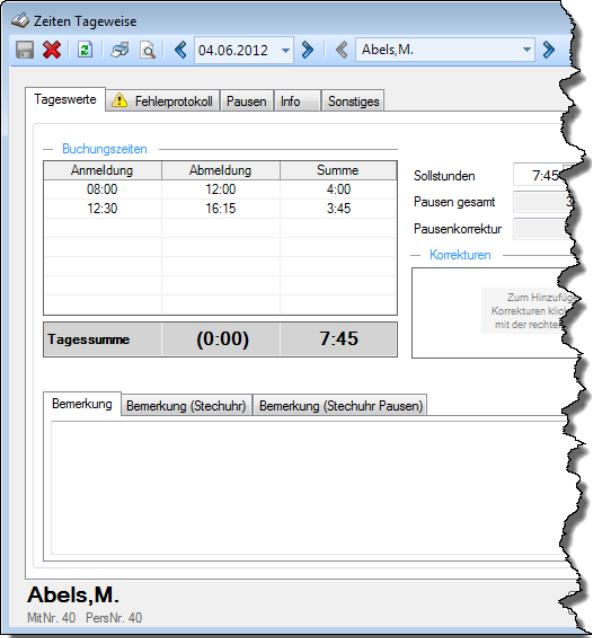

#### *Korrektur der Arbeitszeit* Die Korrektur der Arbeitszeit wirkt sich auf die **tatsächliche** Arbeitszeit bzw. Anwesenheitszeit des Mitarbeiters aus. Dies wäre unten links bei "IST Stunden" ersichtlich.

#### *Korrektur des*

*Monatssaldos* Die Korrektur des Monatssaldos wirkt sich **nur** auf die reinen Plus-/Minusstunden des Mitarbeiters im Monat aus. Dies wäre bei "Monatssaldo des Monats" ersichtlich.

*Korrektur für Lohnliste* Die Korrektur der Lohnliste wirkt sich **nur** auf die Lohnliste aus. Auf das Zeitkonto hat diese Korrektur **keine** Auswirkung.

#### *Korrektur des Endsaldos (früher "manuelle Korrektur")*

Die Korrektur des Endsaldos wirkt sich **nur** auf die Plus-/Minusstunden (Endsaldo) des Mitarbeiters im Monat aus. Dies wäre nur bei der Monatssumme (Endsaldo des Monats, grüner bzw. roter Wert) ersichtlich.

#### *Auszahlung*

Bei der Auszahlung werden die Plus-Stunden des Mitarbeiters ausgezahlt, d.h. diese Korrektur wirkt sich auf das Zeitkonto des Mitarbeiters als Abzug aus. Dies wäre nur bei der Monatssumme (grüner bzw. roter Wert) ersichtlich.

### **Wie kann ich Korrekturen hinzufügen?**

Über die Symbole in der Symbolleiste können Sie neue Korrekturen erfassen.

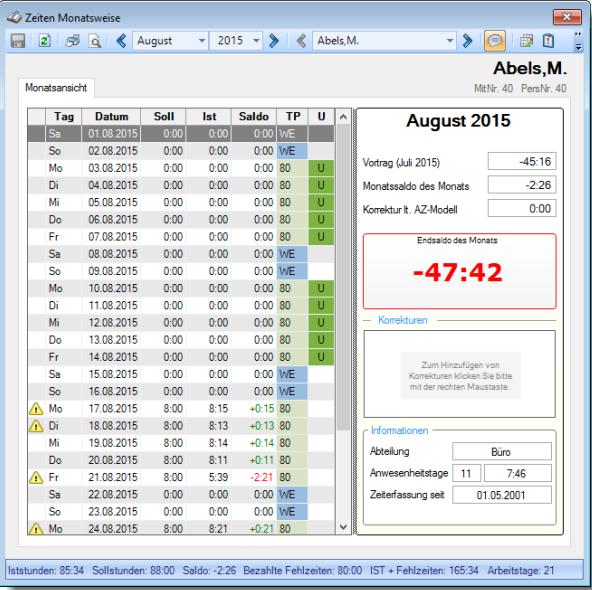

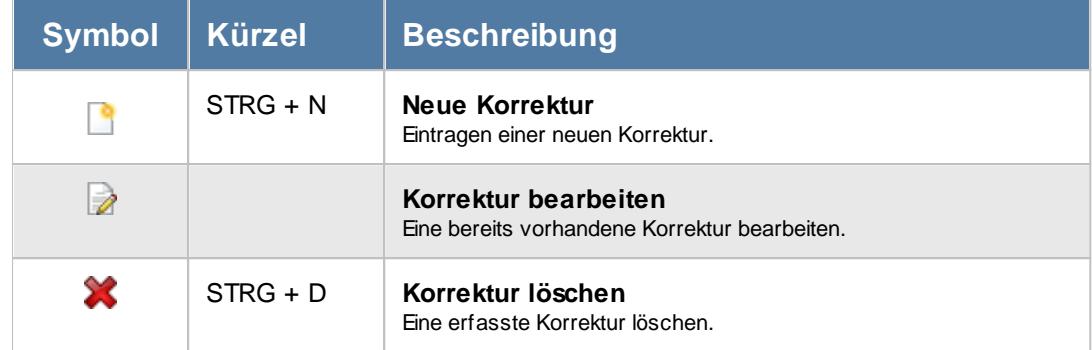

#### **Warum kann ich manche Korrekturen nicht bearbeiten oder löschen?**

Um die Daten bearbeiten zu dürfen, benötigen Sie die entsprechenden <u>[Speicher](#page-1361-0)</u>lﷺ oder Löschrechte.

Sie haben wahrscheinlich Leserechte für alle Mitarbeiter, dürfen aber nur Mitarbeiter aus Ihrer eigenen Abteilung bearbeiten.

Mit einem Doppelklick können Sie die gewünschte Korrektur im Erfassungsfenster öffnen. Das Fenster informiert Sie über eine Info im rechten oberen Bereich, warum Sie die Korrektur nicht bearbeiten können.

# **9.2.9 Tagesliste**

In der Tagesliste erhalten Sie eine Liste der Arbeitszeiten eines Tages sowie der Abweichungen von den Vorgaben aus dem jeweiligen Tagesplan. Die möglichen Selektionskriterien können Sie in den [Optionen](#page-2908-0) 2882 einstellen.

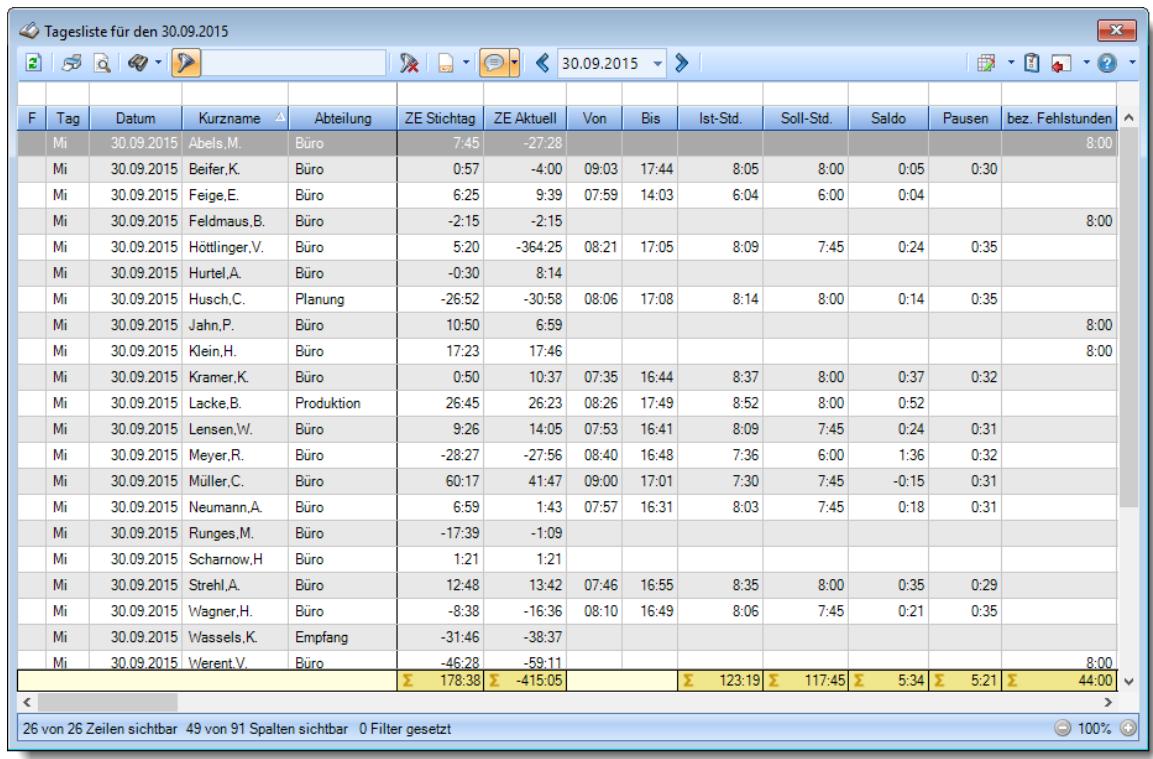

#### *Abbildung: Zeiterfassung, Tagesliste*

In Abhängigkeit von den Mitarbeiterrechten werden hier alle Mitarbeiter angezeigt oder nur die Mitarbeiter der eigenen Abteilungen.

Die möglichen Selektionskriterien (Mitarbeiter und Zeitraum) können Sie in den Optionen einstellen.

In den <u>[Optionen](#page-2908-0)b</u>æl finden Sie auch weitere Einstellmöglichkeiten für diese Auswertung.

# - Ausgabefelder

#### *F*

Hier erscheinen evtl. folgende Hinweissymbole.

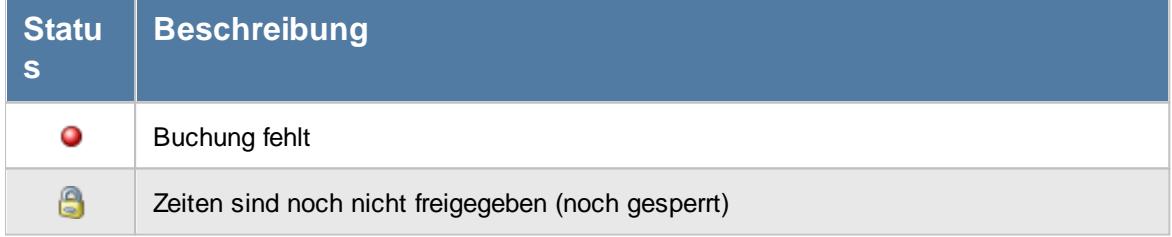

*Tag* Der Wochentag.

### *Datum*

Das Datum.

*Mit.Nr.* Die Mitarbeiternummer des Mitarbeiters.

*Pers.Nr.* Die Personalnummer des Mitarbeiters.

*Kurzname* Der Kurzname des Mitarbeiters.

### *Abteilung*

Die Abteilung des Mitarbeiters am jeweiligen Tag bzw. am letzten Tag des Auswertungszeitraums.

#### *Abteilung (heute)*

Die aktuelle (heutige) Abteilung des Mitarbeiters (also unabhängig vom Auswertungszeitraum).

#### *Anrede*

Die Anrede des Mitarbeiters.

#### *Nachname*

Der Nachname des Mitarbeiters.

*Vorname* Der Vorname des Mitarbeiters.

#### *Freies Feld 1 bis 9*

Der Inhalt der selbst definierten Felder.

Die Bezeichnung der Felder kann der <u>[Datenschutzbeauftragte](#page-3416-0)</u>ඎ in den <u>[Optionen](#page-2629-0)</u> hinterlegen. Die Felder selbst befinden sich in Stammdaten Mitarbeiter auf dem Reiter "*Freie Felder*". Ob die jeweiligen freien Felder zur Auswahl angeboten werden, hängt von dem in den Optionen hinterlegten <u>[Mindestrecht](#page-2629-0)</u>l‱ী für Stammdaten Mitarbeiter ab.

#### *Schlüsselwörter*

Die bei den Mitarbeitern hinterlegten <u>[Schlüsselwörter](#page-472-0)</u>l 446 (für Selektionen gedacht).

### *Arbeitsstätte*

Die Arbeitsstätte des Mitarbeiters.

*Mit. seit* Das Datum seit wann der Mitarbeiter beschäftigt ist.

*Mit. bis* Das Datum bis wann der Mitarbeiter beschäftigt ist.

*ZE Stichtag* Die Summe der **reinen** Arbeitszeit (tatsächliche Anwesenheitszeit) am gewählten Tag.

*ZE Aktuell* Der Stand des Stundenkontos (die Plus- oder Minusstunden) von GESTERN.

*Von* Die **erste** Anmeldezeit am Tag.

*Bis* Die **letzte** Abmeldezeit am Tag.

*Von 1 - 4 und Bis 1 - 4* Die ersten vier An-/Abstempelzeiten am angezeigten Tag.

*Ist-Std.* Die Summe der **reinen** Arbeitszeit (tatsächliche Anwesenheitszeit) am Tag.

*Soll-Std.* Die **Sollarbeitszeit** am Tag (bei Einträgen in der Urlaubskarte, z.B. für Urlaub steht hier "0:00").

*Saldo* Die Plus- oder Minusstunden am Tag.

*Saldo positiv* Nur der positive Saldo am Tag.

#### *Saldo negativ*

Nur der negative Saldo am Tag. Somit kann z.B. für die Auswertung von Kurzarbeit schnell die Anzahl der "negativen" Stunden ermittelt werden.

#### *Pausen*

Die **tatsächliche** Pausenlänge am Tag (Gesamtzeit der Unterbrechungen, die vom System als Pausen akzeptiert wurden).

Sie können die Liste z.B. nach dieser Spalte sortieren um schnell alle Tage zu sehen, an denen die Pause nicht lang genug ist.

#### *Pausenkorr.*

Die Gesamtpausenkorrektur am Tag, die vom System automatisch abgezogen wurden.

### *Pausenkontrolle*

Kennzeichnet einen Mitarbeiter, bei dem die Pausenkontrolle am jeweiligen Tag berücksichtigt wird.

#### *Arbeitszeitkontrolle*

Kennzeichnet einen Mitarbeiter, bei dem die Arbeitszeitkontrolle am jeweiligen Tag berücksichtigt wird.

#### *bez. Fehlstunden*

Wenn eine <u>bezahlte [Abwesenheit](#page-584-0)</u>Istil (z.B. bei Krank, Urlaub) vorliegt, werden die zu bezahlenden Stunden in dieser Spalte aufgeführt.

#### *Korr. Wegezeit PC*

Die Summe aus allen "Wegezeit PC (WPC)" Korrekturen am jeweiligen Tag

### *Korr. Wegezeit PC Bem.*

Bemerkung aus allen "Wegezeit PC" Korrekturen am jeweiligen Tag

#### *Korr. Wegezeit Mitarbeiter*

Summe aus allen "Wegezeit Mitarbeiter (WM) " Korrekturen am jeweiligen Tag

#### *Korr. Wegezeit Mitarbeiter Bem.*

Bemerkung aus allen "Wegezeit Mitarbeiter (WM)" Korrekturen am jeweiligen Tag

### *Korr. Arbeitszeit*

Die Summe der manuell eingetragenen Korrekturen für "Korrektur der Arbeitszeit (KA)" am jeweiligen Tag

## *Korr. Arbeitszeit Bem.*

Bemerkung aus allen Arbeitszeitkorrekturen (KA) am jeweiligen Tag

#### *Korr. Saldo*

Die Summe der manuell eingetragenen Saldokorrekturen (KS) am jeweiligen Tag

# *Korr. Saldo Bem.*

Bemerkung aus allen Saldokorrekturen (KS) am jeweiligen Tag

### *Korr. Lohnliste*

Die Summe der manuell eingetragenen Korrekturen für "Korrektur für Lohnliste (KL)" am jeweiligen Tag

#### *Korr. Lohnliste Bem.*

Bemerkung aus allen Lohnlistenkorrekturen (KL) am jeweiligen Tag

#### *Hinweis*

Hinweis zu diesem Tag (z.B. Buchung fehlt, Urlaubskarteneintrag)

### *TP Kürzel*

Das Kürzel des Tagesplans, der für die Berechnung verwendet wurde.

#### *Tagesplan*

Die Bezeichnung des Tagesplans, der für die Berechnung verwendet wurde.

#### *Zu früh morgens*

Sofern ein Mitarbeiter morgens zu früh angefangen hat, steht hier die Zeit, die ihm **nicht** angerechnet wurde.

#### *Zu spät morgens*

Sofern ein Mitarbeiter morgens zu spät angefangen hat, steht hier Zeit um die er zu spät angefangen hat.

#### *Zu früh abends*

Sofern ein Mitarbeiter abends zu früh Feierabend gemacht hat, steht hier die Zeit um die er zu früh Feierabend gemacht hat.

#### *Zu spät abends*

Sofern ein Mitarbeiter abends zu spät Feierabend gemacht hat, steht hier die Zeit, die ihm **nicht** angerechnet wurde.

#### *Pause zu kurz*

Wenn die Mindestpausenlänge von mindestens einer Pause nicht eingehalten wurde, steht hier der Wert für die zusätzliche Pausenkorrektur.

#### *Pause zu lang*

Wenn die Höchstpausenlänge von mindestens einer Pause nicht eingehalten wurde, steht hier wie lange der Mitarbeiter seine Pausen "überzogen" hat.

Es kann an einem Tag sowohl die Pause zu kurz als auch zu lang sein. Wenn die Pause 1 (z.B. Frühstückspause) nur 10 statt 15 Minuten war, steht bei "Pause zu kurz" "0:05" für die fehlenden 5 Minuten. Wenn die Mittagspause hingegen 90 statt erlaubter 60 Minuten war, steht bei "Pause zu lang" zusätzlich 30 Minuten.

#### *Pause 1 zu kurz*

Wenn die Mindestpausenlänge von Pause 1 nicht eingehalten wurde, steht hier der Wert für die zusätzliche Pausenkorrektur für die Pause 1.

#### *Pause 1 zu lang*

Wenn die Höchstpausenlänge von Pause 1 nicht eingehalten wurde, steht hier um wie viel Stunden/Minuten der Mitarbeiter die Pause 1 "überzogen" hat.

#### *Pause 1 zu früh*

Wenn Pause 1 zu früh begonnen wurde, steht hier um wie viel Stunden/Minuten die Pause 1 zu früh die begonnen wurde.

#### *Pause 1 zu spät*

Wenn Pause 1 zu spät beendet wurde, steht hier um wie viel Stunden/Minuten die Pause 1 "überzogen" wurde.

#### *Pause nur teilweise (Beginn)*

Wenn Pausen nur teilweise berechnet wurden, steht hier der Wert für die anteilig berechnete Pause.

#### *Pause nur teilweise (Ende)*

Wenn Pausen nur teilweise berechnet wurden, steht hier der Wert für die anteilig berechnete Pause.

#### *Gesamtpause zu kurz*

Wenn im Tagesplan eine Gesamtpausenlänge vorgegeben wurde, steht hier der Wert für die zusätzliche Pausenkorrektur, falls die Gesamtpausenlänge nicht eingehalten wurde.

#### *Anz. Unterbrechungen*

In dieser Spalte steht wie oft der Mitarbeiter seine Arbeit unterbrochen hat. Es werden **alle** Unterbrechungen eines Tages gezählt (unabhängig von den Tagesplanvorgaben). Eine leere Zelle (ohne Wert) kennzeichnet Tage, an denen der Mitarbeiter überhaupt nicht gearbeitet hat (z.B. Urlaub).

#### *Sum. Unterbrechungen*

In dieser Spalte stehen die Anzahl der Minuten der an diesem Tag gestempelten Unterbrechungen. Dies sind sowohl die gestempelten Pausen als auch alle außerhalb der Pausenzeiträume gestempelten Unterbrechungen.

#### *Max. Plus*

Wenn die maximale tägliche Arbeitszeit überschritten wurde, steht hier um wie viele Stunden die maximale Arbeitszeit überschritten wurde.

#### *Max. Plus (So)*

Wenn die maximale tägliche Arbeitszeit so weit überschritten wurde, dass sie schon wieder in den per Sonderregel automatisch genehmigten Bereich fehlt, steht hier wie viele Plusstunden an diesem Tag angerechnet wurden.

#### *Max. Minus*

Wenn die minimale tägliche Arbeitszeit unterschritten wurde, steht hier um wie viele Stunden die Mindestarbeitszeit unterschritten wurde.

#### *Auto. Lösch. Plus*

Wenn laut Tagesplan die ersten xx Plusminuten am Tag gelöscht werden, können Sie die Anzahl der gelöschten Minuten hier sehen.

#### *Unterbrechung zu kurz*

Wenn laut Tagesplan eine Pause eine Mindestdauer haben muss, können Sie hier die Anzahl der Minuten der zu "kurzen" Unterbrechungen ablesen. Dies sind Abmeldungen im erlaubten Pausenzeitraum die nicht die Mindestdauer haben.

# *Überstunden Gutschrift*

Wenn es für Überstunden an diesem Tag eine Zeitgutschrift gab, steht der entsprechende Wert in dieser Spalte.

## *Arbeitszeit Gutschrift*

Wenn es für Arbeitszeiten an diesem Tag eine Zeitgutschrift gab, steht der entsprechende Wert in dieser Spalte.

### *Rundung*

Wenn für diesen Tag die "*Rundung für die Tagessumme"* aktiviert ist, steht hier der Wert um den die Tagessumme korrigiert wurde.

#### *Korr. Dienstreise*

Wenn die Zeit aufgrund der Dienstreise Korrektur gekürzt wurde, steht hier die entsprechende Zeit.

#### *Buchungsfehler*

Sofern an dem Tag einer der folgenden Fehler vorhanden ist, wird dies in dieser Spalte angezeigt:

- · Zeiten Überschneidung
- · Zeiten rückwärts gebucht
- · Abmeldung fehlt

# *Zeiten Überschneidung*

Sofern es eine Überschneidung der Zeiten gibt, wird dies in dieser Spalte angezeigt. Eine Überschneidung wäre z.B. bei Buchungen von 8:00 - 12:00 und 11:00 - 13:00 gegeben. In der Zeit von 11:00 - 12:00 hätte der Mitarbeiter "doppelt" gearbeitet. Wenn es eine Abmeldung von 12:00 Uhr gibt, kann die nächste Anmeldung normalerweise nicht um 11:00 Uhr sein.

### *Zeiten rückwärts*

Sofern es verkehrte Zeiten gibt, wird dies in dieser Spalte angezeigt. Eine Zeit rückwärts wäre z.B. eine Buchung von 12:00 - 8:00 Uhr, die Anmeldezeit ist also später/größer als die Abmeldezeit.

### *Abmeldung fehlt*

Sofern eine Buchungszeit an dem Tag fehlt, wird dies in dieser Spalte angezeigt.

# Spalten ein-/ausblenden und formatieren

Über das Symbol können Sie in der [Ansichtskonfiguration](#page-3273-0) die angezeigten Spalten 3247 <u>[ausblenden](#page-3274-0)</u>lಙേି bzw. weitere Spalten einblenden. Eine ausführliche Beschreibung der sehr umfangreichen Anpassungs- und Einstellmöglichkeiten (z.B. <u>[Formatierung](#page-3275-0)</u>bஊी, <u>[Summierung](#page-3281-0)</u>bஊी, <u>bedingte [Formatierung](#page-3282-0)</u>bﷺ) finden Sie in der Hilfe bei der Beschreibung der <u>Ubungsliste</u>bౠ

Durch einen Klick auf das kleine Dreieck rechts neben dem Symbol **EX** können Sie auch weitere bisher gespeicherte Ansichten auswählen.

Die folgende Abbildung zeigt die weiteren Spalten, die Sie auf Wunsch über die Ansichtskonfiguration ebenfalls mit ein- bzw. ausblenden können.

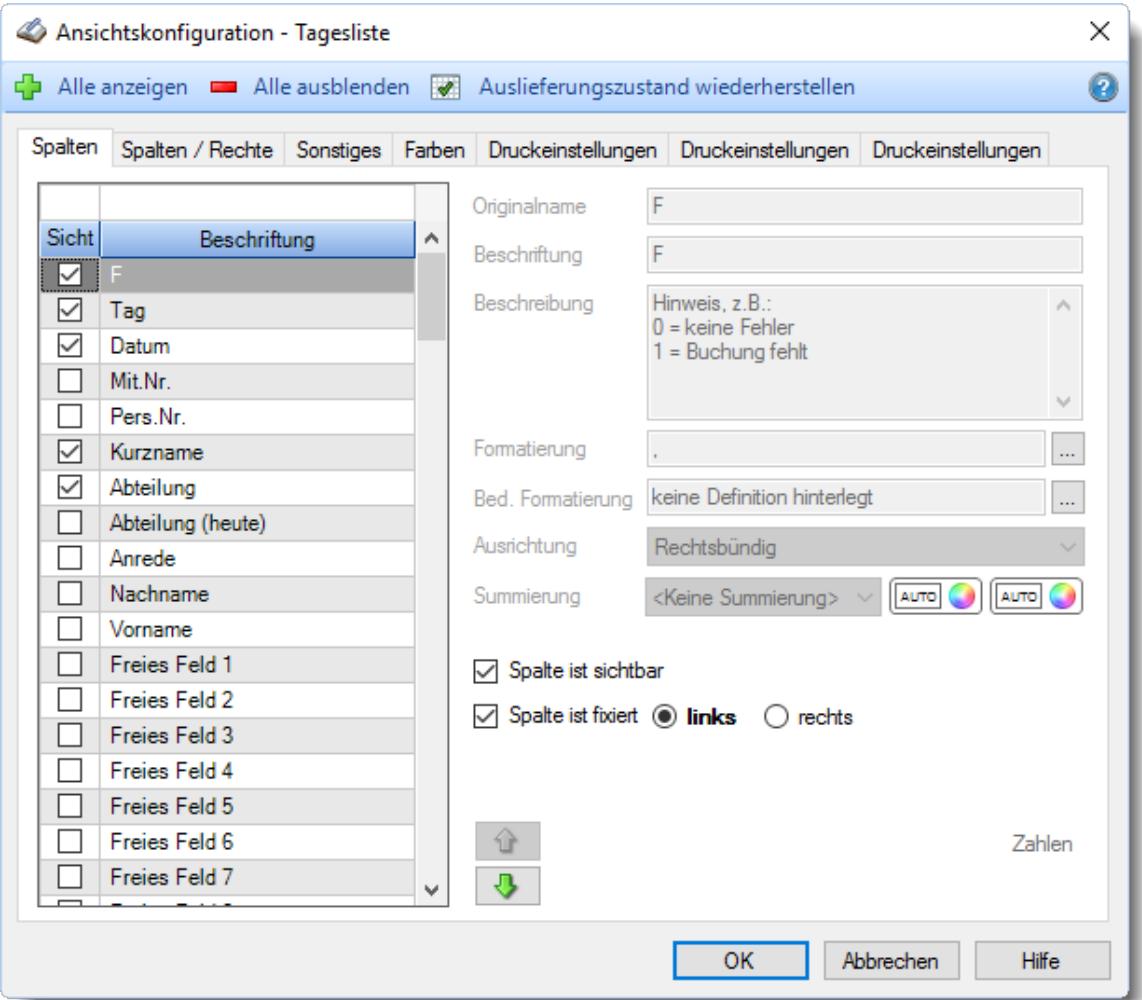

Eine genaue Beschreibung aller Ausgabefelder erhalten Sie <u>[hier](#page-1390-0)</u>hೠ

#### Spalten sortieren

Sie können die Liste nach jeder beliebigen Spalte sortieren. Klicken Sie dazu einfach auf die entsprechende Spaltenüberschrift. Ein weiterer Klick sortiert in die andere Richtung.

Kurzname Kurzname V **Aufsteigende** Sortierung von A - Z. Dreieck zeigt mit der Spitze nach **oben**.

**Absteigende** Sortierung von Z - A. Dreieck zeigt mit der Spitze nach **unten**.

Um nach **mehreren Spalten** zu sortieren, halten Sie beim Klick auf eine weitere Spaltenüberschrift die UMSCHALT-Taste gedrückt.

# Spaltenbreiten anpassen

Über die Kopfzeile können Sie auch die Spaltenbreite jeder einzelnen Spalte verändern. Bewegen Sie die Maus in der Kopfzeile an den rechten Rand der Spaltenbeschriftung.

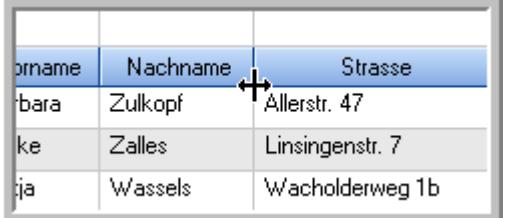

Der Mauszeiger verändert sich und Sie können die Spalte einfach breiter ziehen. Halten Sie dazu die linke Maustaste gedrückt.

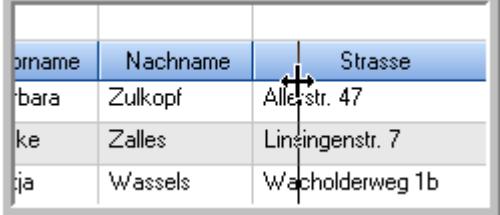

Alternativ können Sie dort auch mit einem Doppelklick die Spalte auf die "optimale" Breite einstellen. Die Spalte wird dann automatisch so breit, dass der längste Eintrag in diese Spalte passt.

# Spalten verschieben

Sie können die **Reihenfolge der Spalten** ändern.

Halten Sie die linke Maustaste über der zu verschiebenden Spalte gedrückt und "verschieben" Sie die gewünschte Spalte an die gewünschte neue Position.

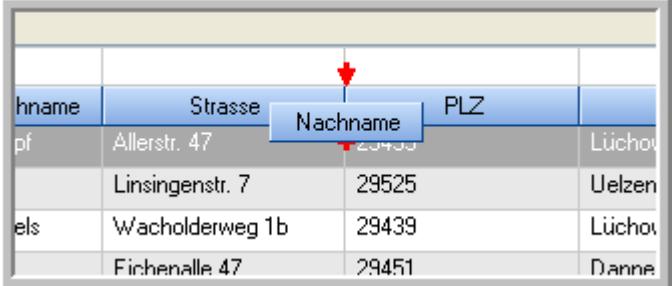

Alternativ können Sie die Reihenfolge der Spalten auch über die [Ansichtskonfiguration](#page-3274-1) 5248 verändern.

# Daten filtern

Sie können die Daten in der Auswertung sehr umfangreich nach verschiedenen Kriterien filtern, um schnell die gewünschten Informationen zu erhalten. Hierzu stehen Ihnen verschiedene Filtermöglichkeiten zur Verfügung:

#### **Schnellfilter in der Symbolleiste**

Mit dem Schnellfilter (das Eingabefeld in der Symbolleiste) können Sie alle **Textspalten** in der Liste sehr schnell filtern und die angezeigte Datenmenge somit einschränken bzw. reduzieren.

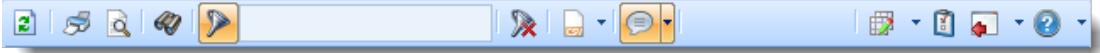

Geben Sie den gewünschten/gesuchten Text (oder ein "Bruchstück" davon) ein und es werden nur noch die Zeilen angezeigt, die diesen Text enthalten.

- · Mit "^ein" werden nur Texte gefunden, die mit "ein" **beginnen**.
- · Mit "ein^" werden nur Texte gefunden, die mit "ein" **enden**.
- · Mit "^ein^" werden nur Texte gefunden, die **exakt** dem Wort "ein" entsprechen.

Mit **STRG + Q** können Sie per Tastatur in den Schnellfilter springen.

Sie können zusätzlich einstellen, ob Sie alle Spalten (also auch nicht sichtbare) beim Filtern berücksichtigen möchten oder ob nur die angezeigten Spalten berücksichtigt werden sollen.

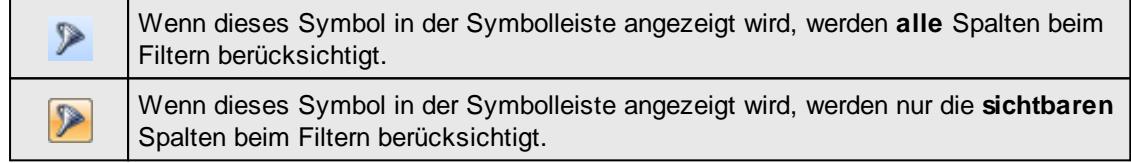

Durch einen Klick auf das Symbol in der Symbolleiste, können Sie zwischen den beiden Varianten wechseln/umschalten.

#### **Spaltenfilter in jeder Spalte**

Geben Sie in der gewünschten Spalte den Text (oder Textbrocken) ein und die Liste wird nach diesem Text gefiltert.

In der Filterzeile können Sie für jede Spalte nach bestimmten Werten/Begriffen filtern. Die Filter können Sie in der Filterzeile für jede Spalte einzeln eingeben.

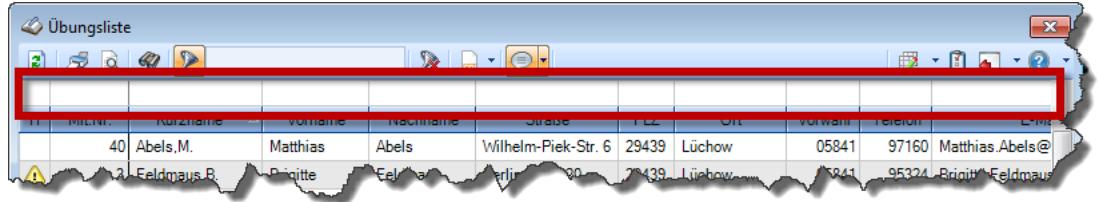

*Abbildung: Filterzeile*

Je nach Art/Typ der Daten in einer Spalte stehen Ihnen verschiedene Filtermöglichkeiten zur Verfügung:

- $\bullet$   $\overline{\text{Text}}$  $\overline{\text{Text}}$  $\overline{\text{Text}}$  3211
- $\bullet$   $\overline{\underline{\mathsf{Zahl}}}$  $\overline{\underline{\mathsf{Zahl}}}$  $\overline{\underline{\mathsf{Zahl}}}$ 8212
- **[Datum](#page-3240-0)** 3214
- [Uhrzeit](#page-3243-0)<sup>3217</sup>
- [Zeitspanne](#page-3244-0)<sup>3218</sup>
- <u>[Ja/Nein](#page-3251-0)</u> 3225

| $\mathbf{x}$<br><b><i>O</i></b> Übungsliste                                                                       |                                                                                                    |                 |                 |                  |                           |  | $\overline{\mathbf{x}}$<br><b><i>O</i></b> Übungsliste |               |                                                                      |                                                                               |          |                      |  |  |
|----------------------------------------------------------------------------------------------------|----------------------------------------------------------------------------------------------------|-----------------|-----------------|------------------|---------------------------|--|--------------------------------------------------------|---------------|----------------------------------------------------------------------|-------------------------------------------------------------------------------|----------|----------------------|--|--|
| $Q - P$<br>$\mathbb{R} \parallel \Box \parallel \mathbb{B} \parallel \mathbb{C}$<br>$\vert$ 2)<br>50 <sub>Q</sub> |                                                                                                    |                 |                 |                  |                           |  |                                                        | S<br><b>R</b> |                                                                      | ÷,<br>$\mathbb{R} \parallel \Box \cdot \parallel \mathbb{B} \cdot \mathbb{C}$ |          |                      |  |  |
|                                                                                                    |                                                                                                    |                 |                 |                  |                           |  |                                                        |               | hu                                                                   |                                                                               |          |                      |  |  |
| Η.                                                                                                    | Mit.Nr.                                                                                                  | Kurzname        | Vorname         | Nachname.        | <b>Straße</b><br>$\wedge$ |  | H.                                                     | Mit.Nr.       | Kurzname                                                             | Vorname                                                                       | Nachname | <b>Straße</b>        |  |  |
|                                                                                                    | 40                                                                                                    | Abels, M.       | <b>Matthias</b> | <b>Abels</b>     | Wilhelm-Piek-Str.         |  |                                                        | 59            | Hurtel, A.                                                           | Adolf                                                                         | Hurtel   | Mozartstr. 12        |  |  |
| ⚠                                                                                                    | 3                                                                                                    | Feldmaus, B.    | <b>Brigitte</b> | Feldmaus         | Berliner Str. 20          |  | Δ                                                      |               | 47 Husch, C.                                                         | Christine                                                                     | Husch    | Neuzell 27           |  |  |
|                                                                                                    | 37                                                                                                    | Fischman.U.     | Ulrike          | <b>Fischmann</b> | Schlesienweg 36           |  |                                                        |               | 51 Schultz, C.                                                       | Carina                                                                        | Schultz  | Remmel Str. 3        |  |  |
|                                                                                                    | 9                                                                                                    | Geiger, B.      | Bernd           | Geiger           | Ginkelweg 15              |  |                                                        |               |                                                                      |                                                                               |          |                      |  |  |
|                                                                                                    | 38                                                                                                    | Geul,A.         | Anton           | Geul             | Mehlweg 32                |  |                                                        |               |                                                                      |                                                                               |          |                      |  |  |
|                                                                                                    | 99                                                                                                    | Goltz, U.       | Ulrike          | Goltz            | Mühlenstr, 23             |  |                                                        |               |                                                                      |                                                                               |          |                      |  |  |
| ◬                                                                                                    |                                                                                                    | 13 Hertmann, K. | Klaus           | Hertmann         | Hauptstr. 32              |  |                                                        |               |                                                                      |                                                                               |          |                      |  |  |
| Δ                                                                                                    | 4                                                                                                    | Hirsel.G.       | Gustav          | <b>Hirsel</b>    | Hofstr. 6                 |  |                                                        |               |                                                                      |                                                                               |          |                      |  |  |
|                                                                                                    |                                                                                                    | 64 Hörmann.B.   | Berta           | Hörmann          | Mummenhofstr. 54          |  |                                                        |               |                                                                      |                                                                               |          |                      |  |  |
|                                                                                                    | $\overline{7}$                                                                                           | Hörmann, K.     | Karl            | Hörmann          | Münzstr. 31               |  |                                                        |               |                                                                      |                                                                               |          |                      |  |  |
|                                                                                                    | 11                                                                                                    | Höttlinger, V.  | Vincent         | Höttlinger       | Am Brink 11               |  |                                                        |               |                                                                      |                                                                               |          |                      |  |  |
|                                                                                                    | 59                                                                                                    | Hurtel, A.      | Adolf           | Hurtel           | Mozartstr. 12             |  |                                                        |               |                                                                      |                                                                               |          |                      |  |  |
| Δ                                                                                                    | 47                                                                                                    | Husch.C.        | Christine       | Husch            | Neuzell 27                |  |                                                        |               |                                                                      |                                                                               |          |                      |  |  |
|                                                                                                    | 41                                                                                                    | Kasche,E.       | Eveline         | Kasche           | Barnstr. 6 a              |  |                                                        |               |                                                                      |                                                                               |          |                      |  |  |
|                                                                                                    | 98                                                                                                    | Keine, Th.      | Theodor         | Keine            | Blumenstr, 52             |  |                                                        |               |                                                                      |                                                                               |          |                      |  |  |
|                                                                                                    | 60                                                                                                    | Keinrecht, B.   | Bert            | Keinrecht        | Einserstr. 1              |  |                                                        |               |                                                                      |                                                                               |          |                      |  |  |
|                                                                                                    | 17                                                                                                    | Klon, L.        | Ludwia          | Klon             | Neue Str. 8a              |  |                                                        |               |                                                                      |                                                                               |          |                      |  |  |
| ⚠                                                                                                    | 5                                                                                                    | Lacke.B.        | Bärbel          | Lacke            | Waldweg 1                 |  |                                                        |               |                                                                      |                                                                               |          |                      |  |  |
|                                                                                                    | 8                                                                                                    | Lensen.W.       | Wilhelm         | Lensen           | Von-Plauen-Str.87         |  |                                                        |               |                                                                      |                                                                               |          |                      |  |  |
| Λ                                                                                                    |                                                                                                    | 16 Mahne.P.     | Petra           | Mahne            | Ziegelkamp 34             |  |                                                        |               |                                                                      |                                                                               |          |                      |  |  |
|                                                                                                    |                                                                                                    | $-35$           |                 |                  | $\checkmark$              |  |                                                        |               | $\blacksquare$ 3                                                     |                                                                               |          |                      |  |  |
| $\checkmark$                                                                                                    |                                                                                                    |                 |                 |                  | $\rightarrow$             |  | $\left\langle$                                         |               |                                                                      |                                                                               |          | $\rightarrow$        |  |  |
|                                                                                                    | Zusatzinformationen Übungsliste<br>35 von 35 Zeilen sichtbar 19 von 20 Spalten sichtbar 0 Filter gesetzt |                 |                 |                  |                           |  |                                                        |               | Zusatzinformationen Übungsliste                                      |                                                                               |          |                      |  |  |
|                                                                                                    |                                                                                                    |                 |                 |                  | ◎ 100% ◎                  |  |                                                        |               | 3 von 35 Zeilen sichtbar 19 von 20 Spalten sichtbar 1 Filter gesetzt |                                                                               |          | $\odot$ 100% $\odot$ |  |  |

*Beispielansicht ohne Filter Beispielansicht mit Filter (Alle Kurznamen die "hu" enthalten)*

Eine ausführliche Beschreibung der Filtermöglichkeiten erhalten Sie unter <u>Ubungsliste, Filterzeile</u> $\,$   $\,$   $\,$   $\,$ 

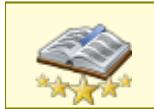

Bitte beachten Sie, dass diese Funktion zu den "<u>Premium [Funktionen](#page-3327-0)bon</u>i" gehört. Dieses Modul gehört **nicht** zum normalen Lieferumfang von Time-Organizer und muss als Zusatzmodul erworben werden!

# Beschreibung der Symbole in der Symbolleiste

#### **Standardsymbole**

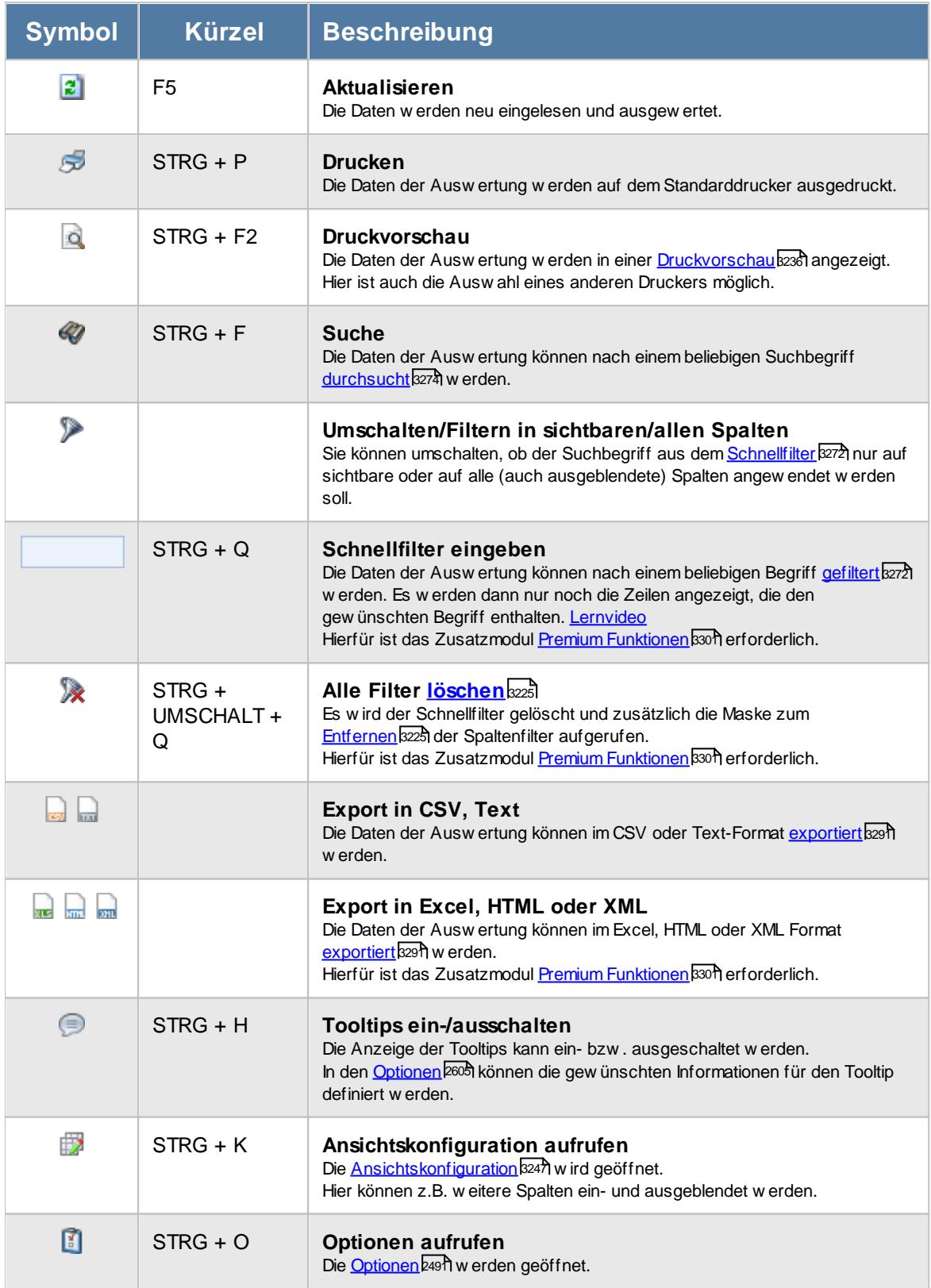

# **Allgemeingültige Standardsymbole**

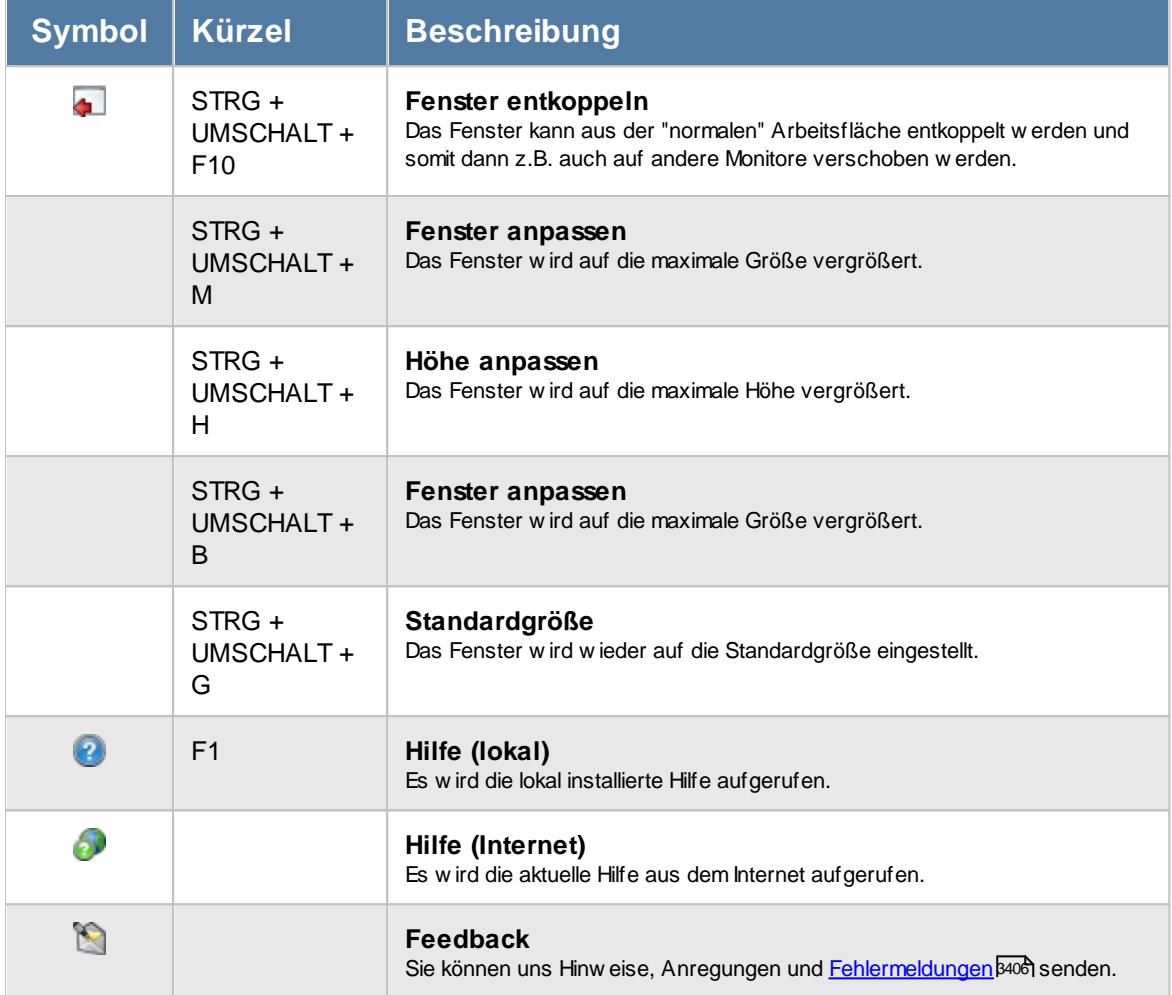

# - Rechte Tagesliste

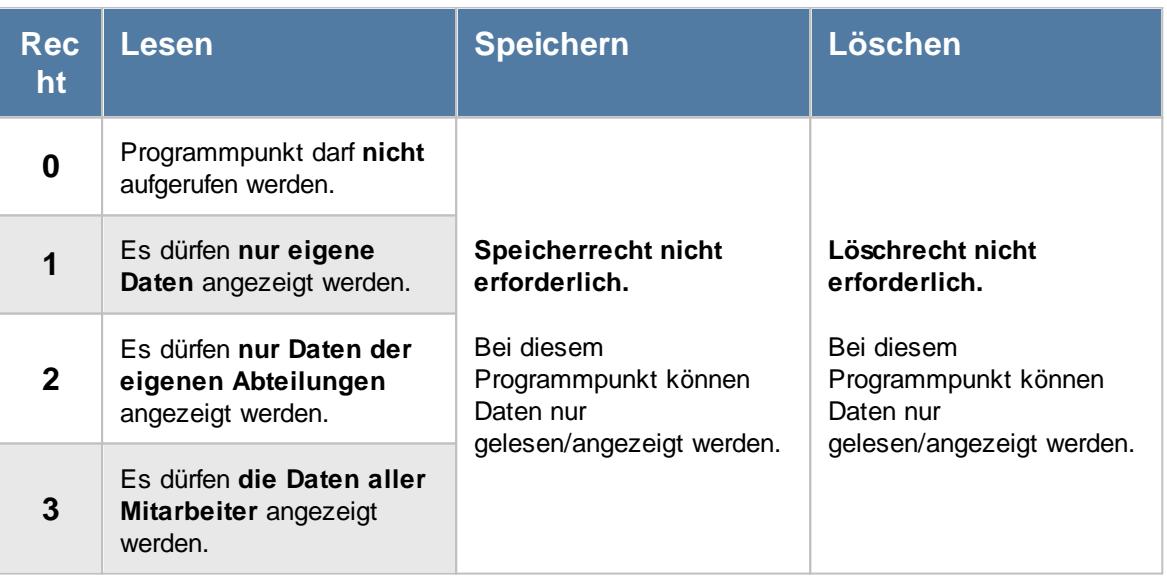

#### **9.2.9.1 Tagesliste, Bedienung**

Um Ihnen bei der Interpretation der vielen Werte in dieser Liste zu helfen, wird Ihnen für die meisten Werte eine Hilfe in Form von Tooltips eingeblendet, wenn Sie den Mauszeiger über die entsprechende Werte in der Zelle bewegen.

Sollte der Tooltip "nerven", können Sie ihn mit dem Symbol (oder STRG + H) komplett ausschalten.

Die angezeigten Informationen im Tooltip können Sie in den <u>[Optionen](#page-2631-0)b</u>ண anpassen. Alternativ können Sie die gewünschten Informationen auch durch einen Klick auf das kleine Dreieck neben dem Tooltip-Symbol auswählen.

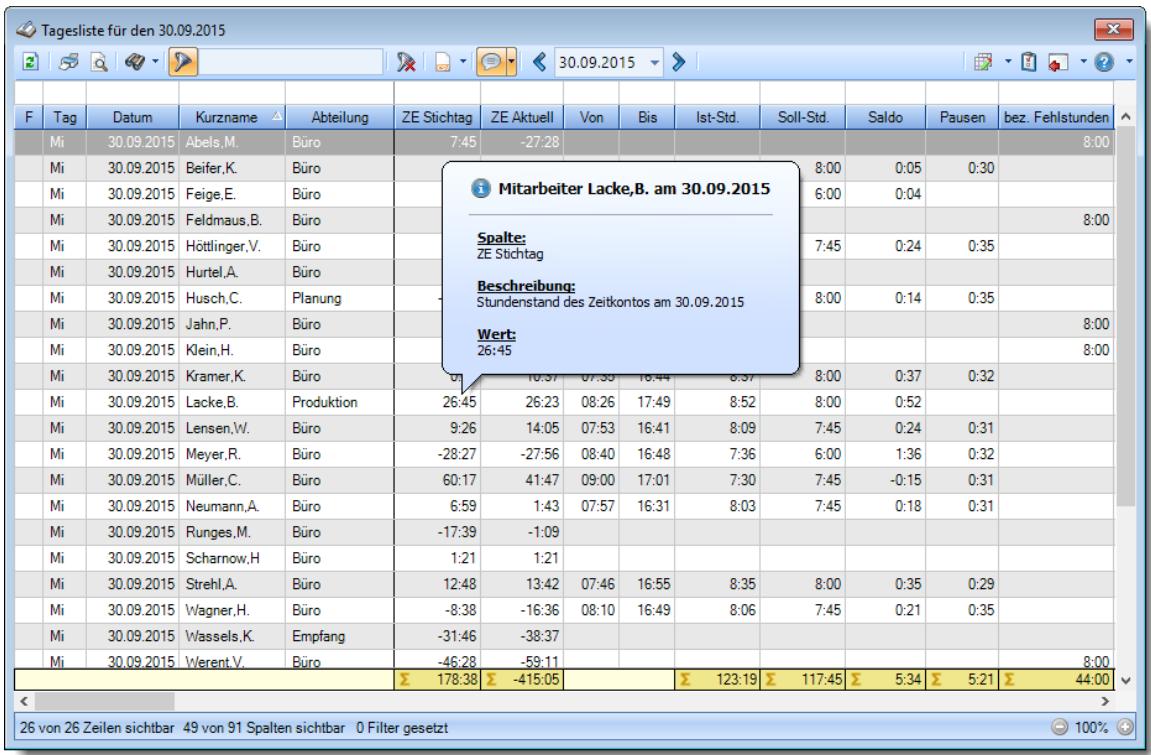

#### *Abbildung: Zeiterfassung, Tagesliste*

Um schnell zu einem bestimmten Mitarbeiter zu gelangen, können Sie einfach in der Spalte "*Kurznam*e" die <u>[Anfangsbuchstaben](#page-3299-0)bæid eingeben. Es wird dann immer automatisch der Erste mit</u> Ihrer Eingabe übereinstimmende Mitarbeiter markiert. Noch einfacher geht es, wenn Sie die Anfangsbuchstaben in der Filterzeile eingeben.

Wie bei allen anderen Auswertungen auch, können Sie die <u>[Ausgabe](#page-224-0)</u>l ﷺ entweder in "echten" Stunden und Minuten (M60) oder in Industriestunden (M100) ausgeben lassen.

Durch einen Klick mit der **rechten** Maustaste auf einer Datenzeile können Sie ein Kontextmenü aufrufen, aus dem Sie weitere Funktionen der Liste aufrufen können.

#### <span id="page-1390-0"></span>**9.2.9.2 Tagesliste, Ausgabefelder**

Zusätzlich zu den standardmäßig angezeigten Spalten, können Sie noch weitere Spalten einblenden. Über das Symbol können Sie die Ansichtskonfiguration aufrufen, in der Sie weitere Spalten einbzw. ausblenden können.

# **Time-Organizer Auswertungen 1365**

| $\mathbf{x}$<br>Tagesliste für den 30.09.2015 |                                                                       |                           |             |                                        |                   |                   |            |          |           |              |          |                                                                                                    |
|-----------------------------------------------|-----------------------------------------------------------------------|---------------------------|-------------|----------------------------------------|-------------------|-------------------|------------|----------|-----------|--------------|----------|----------------------------------------------------------------------------------------------------|
| R)<br>S                                       | $Q \otimes P$                                                         |                           |             | $\mathbb{R}$ . $\cdot$ $\circ$ $\cdot$ |                   | $830.09.2015 - 8$ |            |          |           |              |          | $\begin{array}{ccc}\n\mathbb{D} & \cdot & \mathbb{D} & \mathbb{D} & \cdot & \mathbb{D} \\ \end{array}$ |
| Tag                                           | Datum                                                                 | $\Delta$<br>Kurzname      | Abteilung   | <b>ZE Stichtag</b>                     | <b>ZE Aktuell</b> | Von               | <b>Bis</b> | Ist-Std. | Soll-Std. | <b>Saldo</b> | Pausen   | bez. Fehlstunden                                                                                       |
| Mi                                            | 30.09.2015 Abels.M.                                                   |                           | Büro        | 7:45                                   | $-27:28$          |                   |            |          |           |              |          | 8:00                                                                                                   |
| Mi                                            | 30.09.2015 Beifer.K.                                                  |                           | Büro        | 0:57                                   | $-4:00$           | 09:03             | 17:44      | 8:05     | 8:00      | 0:0.5        | 0:30     |                                                                                                    |
| Mi                                            | 30.09.2015 Feige, E.                                                  |                           | Büro        | 6:25                                   | 9:39              | 07:59             | 14:03      | 6:04     | 6:00      | 0:04         |          |                                                                                                    |
| Mi                                            |                                                                       | 30.09.2015 Feldmaus.B.    | Büro        | $-2:15$                                | $-2:15$           |                   |            |          |           |              |          | 8:00                                                                                                   |
| Mi                                            |                                                                       | 30.09.2015 Höttlinger, V. | Büro        | 5:20                                   | $-364:25$         | 08:21             | 17:05      | 8:09     | 7:45      | 0:24         | 0:35     |                                                                                                    |
| Mi                                            | 30.09.2015 Hurtel, A.                                                 |                           | <b>Büro</b> | $-0:30$                                | 8:14              |                   |            |          |           |              |          |                                                                                                    |
| Mi                                            | 30.09.2015 Husch.C.                                                   |                           | Planung     | $-26:52$                               | $-30:58$          | 08:06             | 17:08      | 8:14     | 8:00      | 0:14         | 0:35     |                                                                                                    |
| Mi                                            | 30.09.2015 Jahn.P.                                                    |                           | Büro        | 10:50                                  | 6:59              |                   |            |          |           |              |          | 8:00                                                                                                   |
| Mi                                            | 30.09.2015 Klein.H.                                                   |                           | Büro        | 17:23                                  | 17:46             |                   |            |          |           |              |          | 8:00                                                                                                   |
| Mi                                            | 30.09.2015 Kramer.K.                                                  |                           | Büro        | 0:50                                   | 10:37             | 07:35             | 16:44      | 8:37     | 8:00      | 0:37         | 0:32     |                                                                                                    |
| Mi                                            | 30.09.2015 Lacke, B.                                                  |                           | Produktion  | 26:45                                  | 26:23             | 08:26             | 17:49      | 8:52     | 8:00      | 0:52         |          |                                                                                                    |
| Mi                                            | 30.09.2015 Lensen, W.                                                 |                           | Büro        | 9:26                                   | 14:05             | 07:53             | 16:41      | 8:09     | 7:45      | 0:24         | 0:31     |                                                                                                    |
| Mi                                            | 30.09.2015 Meyer, R.                                                  |                           | Büro        | $-28:27$                               | $-27:56$          | 08:40             | 16:48      | 7:36     | 6:00      | 1:36         | 0:32     |                                                                                                    |
| Mi                                            | 30.09.2015 Müller.C.                                                  |                           | Büro        | 60:17                                  | 41:47             | 09:00             | 17:01      | 7:30     | 7:45      | $-0:15$      | 0:31     |                                                                                                    |
| Mi                                            |                                                                       | 30.09.2015 Neumann.A.     | Büro        | 6:59                                   | 1:43              | 07:57             | 16:31      | 8:03     | 7:45      | 0:18         | 0:31     |                                                                                                    |
| Mi                                            | 30.09.2015 Runges, M.                                                 |                           | Büro        | $-17:39$                               | $-1:09$           |                   |            |          |           |              |          |                                                                                                    |
| Mi                                            |                                                                       | 30.09.2015 Scharnow.H     | Büro        | 1:21                                   | 1:21              |                   |            |          |           |              |          |                                                                                                    |
| Mi                                            | 30.09.2015 Strehl.A.                                                  |                           | Büro        | 12:48                                  | 13:42             | 07:46             | 16:55      | 8:35     | 8:00      | 0:35         | 0:29     |                                                                                                    |
| Mi                                            | 30.09.2015   Wagner, H.                                               |                           | Büro        | $-8:38$                                | $-16:36$          | 08:10             | 16:49      | 8:06     | 7:45      | 0:21         | 0:35     |                                                                                                    |
| Mi                                            |                                                                       | 30.09.2015 Wassels.K.     | Empfang     | $-31:46$                               | $-38:37$          |                   |            |          |           |              |          |                                                                                                    |
| Mi                                            | 30.09.2015 Werent.V.                                                  |                           | Büro        | $-46:28$                               | $-59:11$          |                   |            |          |           |              |          | 8:00                                                                                                   |
|                                               |                                                                       |                           |             | 178:38                                 | $-415:05$         |                   |            | 123:19   | 117:45    | 5:34         | $5:21$ 2 | 44:00                                                                                                  |
|                                               | 26 von 26 Zeilen sichtbar 49 von 91 Spalten sichtbar 0 Filter gesetzt |                           |             |                                        |                   |                   |            |          |           |              |          | $\rightarrow$<br>© 100% ©                                                                              |

*Abbildung: Zeiterfassung, Tagesliste*

#### *F*

Hier erscheinen evtl. folgende Hinweissymbole.

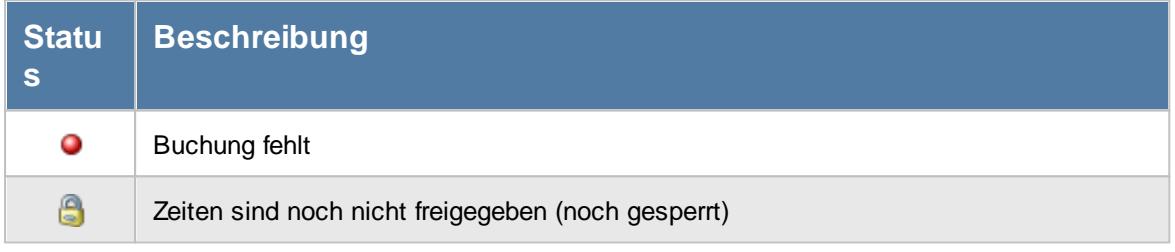

*Tag* Der Wochentag.

# *Datum*

Das Datum.

# *Mit.Nr.*

Die Mitarbeiternummer des Mitarbeiters.

### *Pers.Nr.*

Die Personalnummer des Mitarbeiters.

#### *Kurzname*

Der Kurzname des Mitarbeiters.

### *Abteilung*

Die Abteilung des Mitarbeiters am jeweiligen Tag bzw. am letzten Tag des Auswertungszeitraums.

### *Abteilung (heute)*

Die aktuelle (heutige) Abteilung des Mitarbeiters (also unabhängig vom Auswertungszeitraum).

*Anrede* Die Anrede des Mitarbeiters.

*Nachname* Der Nachname des Mitarbeiters.

*Vorname* Der Vorname des Mitarbeiters.

### *Freies Feld 1 bis 9*

Der Inhalt der selbst definierten Felder.

Die Bezeichnung der Felder kann der <u>[Datenschutzbeauftragte](#page-3416-0)</u>lඎ in den <u>[Optionen](#page-2629-0)</u> hinterlegen. Die Felder selbst befinden sich in Stammdaten Mitarbeiter auf dem Reiter "*Freie Felder*". Ob die jeweiligen freien Felder zur Auswahl angeboten werden, hängt von dem in den Optionen hinterlegten <u>[Mindestrecht](#page-2629-0)</u>l‱ী für Stammdaten Mitarbeiter ab.

### *Schlüsselwörter*

Die bei den Mitarbeitern hinterlegten <u>[Schlüsselwörter](#page-472-0)</u>l 446 (für Selektionen gedacht).

### *Arbeitsstätte*

Die Arbeitsstätte des Mitarbeiters.

# *Mit. seit*

Das Datum seit wann der Mitarbeiter beschäftigt ist.

### *Mit. bis*

Das Datum bis wann der Mitarbeiter beschäftigt ist.

#### *ZE Stichtag*

Die Summe der **reinen** Arbeitszeit (tatsächliche Anwesenheitszeit) am gewählten Tag.

#### *ZE Aktuell*

Der Stand des Stundenkontos (die Plus- oder Minusstunden) von GESTERN.

*Von* Die **erste** Anmeldezeit am Tag.

*Bis* Die **letzte** Abmeldezeit am Tag.

*Von 1 - 4 und Bis 1 - 4* Die ersten vier An-/Abstempelzeiten am angezeigten Tag.

#### *Ist-Std.*

Die Summe der **reinen** Arbeitszeit (tatsächliche Anwesenheitszeit) am Tag.

#### *Soll-Std.*

Die **Sollarbeitszeit** am Tag (bei Einträgen in der Urlaubskarte, z.B. für Urlaub steht hier "0:00").

#### *Saldo*

Die Plus- oder Minusstunden am Tag.

*Saldo positiv* Nur der positive Saldo am Tag.

#### *Saldo negativ*

Nur der negative Saldo am Tag. Somit kann z.B. für die Auswertung von Kurzarbeit schnell die Anzahl der "negativen" Stunden ermittelt werden.

#### *Pausen*

Die **tatsächliche** Pausenlänge am Tag (Gesamtzeit der Unterbrechungen, die vom System als Pausen akzeptiert wurden).

Sie können die Liste z.B. nach dieser Spalte sortieren um schnell alle Tage zu sehen, an denen die Pause nicht lang genug ist.

#### *Pausenkorr.*

Die Gesamtpausenkorrektur am Tag, die vom System automatisch abgezogen wurden.

#### *Pausenkontrolle*

Kennzeichnet einen Mitarbeiter, bei dem die Pausenkontrolle am jeweiligen Tag berücksichtigt wird.

#### *Arbeitszeitkontrolle*

Kennzeichnet einen Mitarbeiter, bei dem die Arbeitszeitkontrolle am jeweiligen Tag berücksichtigt wird.

#### *bez. Fehlstunden*

Wenn eine <u>bezahlte [Abwesenheit](#page-584-0)</u>Istil sal (z.B. bei Krank, Urlaub) vorliegt, werden die zu bezahlenden Stunden in dieser Spalte aufgeführt.

#### *Korr. Wegezeit PC*

Die Summe aus allen "Wegezeit PC (WPC)" Korrekturen am jeweiligen Tag

#### *Korr. Wegezeit PC Bem.*

Bemerkung aus allen "Wegezeit PC" Korrekturen am jeweiligen Tag

#### *Korr. Wegezeit Mitarbeiter*

Summe aus allen "Wegezeit Mitarbeiter (WM) " Korrekturen am jeweiligen Tag

#### *Korr. Wegezeit Mitarbeiter Bem.*

Bemerkung aus allen "Wegezeit Mitarbeiter (WM)" Korrekturen am jeweiligen Tag

#### *Korr. Arbeitszeit*

Die Summe der manuell eingetragenen Korrekturen für "Korrektur der Arbeitszeit (KA)" am jeweiligen Tag

#### *Korr. Arbeitszeit Bem.*

Bemerkung aus allen Arbeitszeitkorrekturen (KA) am jeweiligen Tag

### *Korr. Saldo*

Die Summe der manuell eingetragenen Saldokorrekturen (KS) am jeweiligen Tag

# *Korr. Saldo Bem.*

Bemerkung aus allen Saldokorrekturen (KS) am jeweiligen Tag

### *Korr. Lohnliste*

Die Summe der manuell eingetragenen Korrekturen für "Korrektur für Lohnliste (KL)" am jeweiligen Tag

### *Korr. Lohnliste Bem.*

Bemerkung aus allen Lohnlistenkorrekturen (KL) am jeweiligen Tag

#### *Hinweis*

Hinweis zu diesem Tag (z.B. Buchung fehlt, Urlaubskarteneintrag)

#### *TP Kürzel*

Das Kürzel des Tagesplans, der für die Berechnung verwendet wurde.

#### *Tagesplan*

Die Bezeichnung des Tagesplans, der für die Berechnung verwendet wurde.

#### *Zu früh morgens*

Sofern ein Mitarbeiter morgens zu früh angefangen hat, steht hier die Zeit, die ihm **nicht** angerechnet wurde.

#### *Zu spät morgens*

Sofern ein Mitarbeiter morgens zu spät angefangen hat, steht hier Zeit um die er zu spät angefangen hat.

#### *Zu früh abends*

Sofern ein Mitarbeiter abends zu früh Feierabend gemacht hat, steht hier die Zeit um die er zu früh Feierabend gemacht hat.

#### *Zu spät abends*

Sofern ein Mitarbeiter abends zu spät Feierabend gemacht hat, steht hier die Zeit, die ihm **nicht** angerechnet wurde.

#### *Pause zu kurz*

Wenn die Mindestpausenlänge von mindestens einer Pause nicht eingehalten wurde, steht hier der Wert für die zusätzliche Pausenkorrektur.

#### *Pause zu lang*

Wenn die Höchstpausenlänge von mindestens einer Pause nicht eingehalten wurde, steht hier wie lange der Mitarbeiter seine Pausen "überzogen" hat.

Es kann an einem Tag sowohl die Pause zu kurz als auch zu lang sein. Wenn die Pause 1 (z.B. Frühstückspause) nur 10 statt 15 Minuten war, steht bei "Pause zu kurz" "0:05" für die fehlenden 5 Minuten. Wenn die Mittagspause hingegen 90 statt erlaubter 60 Minuten war, steht bei "Pause zu lang" zusätzlich 30 Minuten.

#### *Pause 1 zu kurz*

Wenn die Mindestpausenlänge von Pause 1 nicht eingehalten wurde, steht hier der Wert für die zusätzliche Pausenkorrektur für die Pause 1.

#### *Pause 1 zu lang*

Wenn die Höchstpausenlänge von Pause 1 nicht eingehalten wurde, steht hier um wie viel Stunden/Minuten der Mitarbeiter die Pause 1 "überzogen" hat.

#### *Pause 1 zu früh*

Wenn Pause 1 zu früh begonnen wurde, steht hier um wie viel Stunden/Minuten die Pause 1 zu früh die begonnen wurde.

#### *Pause 1 zu spät*

Wenn Pause 1 zu spät beendet wurde, steht hier um wie viel Stunden/Minuten die Pause 1 "überzogen" wurde.

#### *Pause nur teilweise (Beginn)*

Wenn Pausen nur teilweise berechnet wurden, steht hier der Wert für die anteilig berechnete Pause.

#### *Pause nur teilweise (Ende)*

Wenn Pausen nur teilweise berechnet wurden, steht hier der Wert für die anteilig berechnete Pause.

#### *Gesamtpause zu kurz*

Wenn im Tagesplan eine Gesamtpausenlänge vorgegeben wurde, steht hier der Wert für die zusätzliche Pausenkorrektur, falls die Gesamtpausenlänge nicht eingehalten wurde.

#### *Anz. Unterbrechungen*

In dieser Spalte steht wie oft der Mitarbeiter seine Arbeit unterbrochen hat. Es werden **alle** Unterbrechungen eines Tages gezählt (unabhängig von den Tagesplanvorgaben). Eine leere Zelle (ohne Wert) kennzeichnet Tage, an denen der Mitarbeiter überhaupt nicht gearbeitet hat (z.B. Urlaub).

#### *Sum. Unterbrechungen*

In dieser Spalte stehen die Anzahl der Minuten der an diesem Tag gestempelten Unterbrechungen. Dies sind sowohl die gestempelten Pausen als auch alle außerhalb der Pausenzeiträume gestempelten Unterbrechungen.

#### *Max. Plus*

Wenn die maximale tägliche Arbeitszeit überschritten wurde, steht hier um wie viele Stunden die maximale Arbeitszeit überschritten wurde.

#### *Max. Plus (So)*

Wenn die maximale tägliche Arbeitszeit so weit überschritten wurde, dass sie schon wieder in den per Sonderregel automatisch genehmigten Bereich fehlt, steht hier wie viele Plusstunden an diesem Tag angerechnet wurden.

#### *Max. Minus*

Wenn die minimale tägliche Arbeitszeit unterschritten wurde, steht hier um wie viele Stunden die Mindestarbeitszeit unterschritten wurde.

#### *Auto. Lösch. Plus*

Wenn laut Tagesplan die ersten xx Plusminuten am Tag gelöscht werden, können Sie die Anzahl der gelöschten Minuten hier sehen.

#### *Unterbrechung zu kurz*

Wenn laut Tagesplan eine Pause eine Mindestdauer haben muss, können Sie hier die Anzahl der Minuten der zu "kurzen" Unterbrechungen ablesen. Dies sind Abmeldungen im erlaubten Pausenzeitraum die nicht die Mindestdauer haben.

#### *Überstunden Gutschrift*

Wenn es für Überstunden an diesem Tag eine Zeitgutschrift gab, steht der entsprechende Wert in dieser Spalte.

#### *Arbeitszeit Gutschrift*

Wenn es für Arbeitszeiten an diesem Tag eine Zeitgutschrift gab, steht der entsprechende Wert in dieser Spalte.

#### *Rundung*

Wenn für diesen Tag die "*Rundung für die Tagessumme"* aktiviert ist, steht hier der Wert um den die Tagessumme korrigiert wurde.

#### *Korr. Dienstreise*

Wenn die Zeit aufgrund der Dienstreise Korrektur gekürzt wurde, steht hier die entsprechende Zeit.

#### *Buchungsfehler*

Sofern an dem Tag einer der folgenden Fehler vorhanden ist, wird dies in dieser Spalte angezeigt:

- · Zeiten Überschneidung
- · Zeiten rückwärts gebucht
- · Abmeldung fehlt

### *Zeiten Überschneidung*

Sofern es eine Überschneidung der Zeiten gibt, wird dies in dieser Spalte angezeigt. Eine Überschneidung wäre z.B. bei Buchungen von 8:00 - 12:00 und 11:00 - 13:00 gegeben. In der Zeit von 11:00 - 12:00 hätte der Mitarbeiter "doppelt" gearbeitet. Wenn es eine Abmeldung von 12:00 Uhr gibt, kann die nächste Anmeldung normalerweise nicht um 11:00 Uhr sein.

#### *Zeiten rückwärts*

Sofern es verkehrte Zeiten gibt, wird dies in dieser Spalte angezeigt. Eine Zeit rückwärts wäre z.B. eine Buchung von 12:00 - 8:00 Uhr, die Anmeldezeit ist also später/größer als die Abmeldezeit.

#### *Abmeldung fehlt*

Sofern eine Buchungszeit an dem Tag fehlt, wird dies in dieser Spalte angezeigt.

# **9.2.9.3 Tipps & Tricks**

Hier erhalten Sie Tipps & Tricks für die Auswertung "Tagesliste".

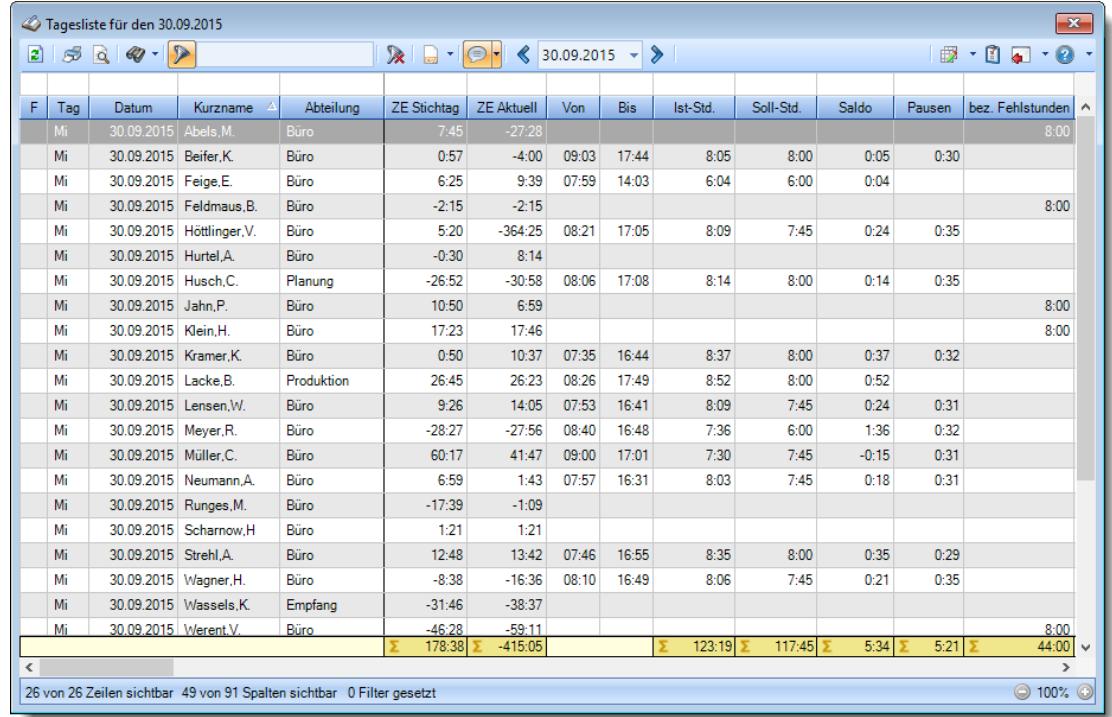

# **Wie kann ich die Daten aktualisieren?**

Mit einem Klick auf das Symbol  $\mathbb{Z}$  oder durch Drücken der Taste F5.

# **9.2.10 Mitarbeiterzeiten**

Sie können hier eine Liste der Arbeits- und Auftragszeiten (sofern auch die Auftrags- und Projekterfassung bzw. der Abgleich mit einem Fremdsystem eingesetzt wird) erhalten. In dieser Liste sind die Soll-/Iststunden der Zeiterfassung sowie die Iststunden aus der Auftragsverwaltung bzw. dem Fremdsystem aufgeführt.

|                | $599 - P$               |                           |             | $\mathbb{R}$ and | $\Omega$<br>$\odot$ | Zusammenfassen * |           |        | <b>B-05-0</b>    |               |
|----------------|-------------------------|---------------------------|-------------|------------------|---------------------|------------------|-----------|--------|------------------|---------------|
|                |                         |                           |             |                  |                     |                  |           |        |                  |               |
| Tag            | $\Delta$<br>Datum       | Δ<br>Kurzname             | Abteilung   | Ist-Std.         | Soll-Std.           | Tp Soll-Std.     | Saldo     | Pausen | bez. Fehlstunden | <b>TP</b>     |
| Do             | 01.10.2015 Abels.M.     |                           | Büro        |                  |                     | 8:00             |           |        | 8:00             | 80            |
| Do             | 01.10.2015 Beifer.K.    |                           | Büro        | 8:47             | 8:00                | 8:00             | 0:47      | 0:34   |                  | 80            |
| Do             | 01.10.2015 Feige,E.     |                           | Büro        | 6:08             | 6:00                | 6:00             | 0:08      |        |                  | 60            |
| D <sub>o</sub> |                         | 01.10.2015 Feldmaus.B.    | Büro        |                  |                     | 8:00             |           |        | 8:00             | 80            |
| Do             |                         | 01.10.2015 Höttlinger, V. | Büro        |                  |                     | 7:45             |           |        | 7:45             | 74            |
| Do             | 01.10.2015 Hurtel.A.    |                           | <b>Büro</b> |                  |                     | 7:45             |           |        |                  | 74            |
| Do             | 01.10.2015 Husch.C.     |                           | Planung     | 7:46             | 8:00                | 8:00             | $-0:14$   | 0:34   |                  | 80            |
| Do             | 01.10.2015 Jahn.P.      |                           | Büro        |                  |                     | 8:00             |           |        | 8:00             | 80            |
| Do             | 01.10.2015 Klein.H.     |                           | <b>Büro</b> | 9:30             | 8:00                | 8:00             | 1:30      | 0:31   |                  | 80            |
| Do             | 01.10.2015 Kramer.K.    |                           | Büro        | 8:52             | 8:00                | 8:00             | 0:52      | 0:29   |                  | 80            |
| Do             | 01.10.2015 Lacke.B.     |                           | Produktion  | 9:09             | 8:00                | 8:00             | 1:09      |        |                  | 80            |
| <b>Do</b>      | 01.10.2015 Lensen.W.    |                           | Büro        | 8:08             | 7:45                | 7:45             | 0:23      | 0:31   |                  | 74            |
| Do             | 01.10.2015 Meyer, R.    |                           | Büro        | 6:02             | 6:00                | 6:00             | 0:02      |        |                  | 60            |
| Do             | 01.10.2015 Müller.C.    |                           | <b>Büro</b> | 8:31             | 7:45                | 7:45             | 0:46      | 0:35   |                  | 74            |
| Do             |                         | 01.10.2015 Neumann.A.     | Büro        |                  | 7:45                | 7:45             | $-7:45$   |        |                  | 74            |
| Do             | 01.10.2015 Runges, M.   |                           | Büro        |                  |                     |                  |           |        |                  | <b>WE</b>     |
| Do             |                         | 01.10.2015 Scharnow.H     | Büro        |                  |                     | 7:45             |           |        |                  | 74            |
| Do             | 01.10.2015 Strehl.A.    |                           | Büro        | 8:25             | 8:00                | 8:00             | 0:25      | 0:30   |                  | 80            |
| Do             | 01.10.2015   Wagner, H. |                           | Büro        | 7:49             | 7:45                | 7:45             | 0:04      | 0:36   |                  | 74            |
| <b>Do</b>      |                         | 01.10.2015 Wassels.K.     | Empfang     |                  |                     |                  |           |        |                  | <b>OZ</b>     |
| Do             | 01.10.2015   Werent.V.  |                           | Büro        |                  |                     | 8:00             |           |        | 8:00             | 80            |
|                |                         |                           |             | 2.857:42         | 3.044:37            | 3.815:15         | $-186:55$ | 116:43 | 547:08           | $\rightarrow$ |

*Abbildung: Zeiterfassung, Mitarbeiterzeiten*

In Abhängigkeit von den Mitarbeiterrechten werden hier alle Mitarbeiter angezeigt oder nur die Mitarbeiter der eigenen Abteilungen.

Die möglichen Selektionskriterien (Mitarbeiter und Zeitraum) können Sie in den Optionen einstellen.

In den <u>[Optionen](#page-2823-0)bæ</u>ल्री finden Sie auch weitere Einstellmöglichkeiten für diese Auswertung.

# Ausgabefelder

#### *F*

Sollten für einen Tag Fehler vorliegen, erscheint hier ein Hinweissymbol.

- · Buchung fehlt
- · Abstempelzeit fehlt
- · Auftragszeiten vorhanden, aber keine Buchungszeiten

*Tag* Der Wochentag.

*Datum* Das Datum.

#### *Kalenderwoche*

Die Kalenderwoche (im Format Jahr-Woche).

#### *Mit.Nr.*

Die Mitarbeiternummer des Mitarbeiters.

*Pers.Nr.* Die Personalnummer des Mitarbeiters.

*Kurzname* Der Kurzname des Mitarbeiters.

#### *Abteilung*

Die Abteilung des Mitarbeiters am jeweiligen Tag bzw. am letzten Tag des Auswertungszeitraums.

*Abteilung (heute)* Die aktuelle (heutige) Abteilung des Mitarbeiters (also unabhängig vom Auswertungszeitraum).

### *Anrede* Die Anrede des Mitarbeiters.

*Nachname* Der Nachname des Mitarbeiters.

*Vorname* Der Vorname des Mitarbeiters.

#### *Freies Feld 1 bis 9*

Der Inhalt der selbst definierten Felder.

Die Bezeichnung der Felder kann der <u>[Datenschutzbeauftragte](#page-3416-0)</u>ඎ in den <u>[Optionen](#page-2629-0)bഞ</u> Ininterlegen. Die Felder selbst befinden sich in Stammdaten Mitarbeiter auf dem Reiter "*Freie Felder*". Ob die jeweiligen freien Felder zur Auswahl angeboten werden, hängt von dem in den Optionen hinterlegten [Mindestrecht](#page-2629-0) für Stammdaten Mitarbeiter ab. 2603

#### *Schlüsselwörter*

Die bei den Mitarbeitern hinterlegten <u>[Schlüsselwörter](#page-472-0)</u>l 446 (für Selektionen gedacht).

*Arbeitsstätte* Die Arbeitsstätte des Mitarbeiters.

*Mit. seit* Das Datum seit wann der Mitarbeiter beschäftigt ist.

*Mit. bis* Das Datum bis wann der Mitarbeiter beschäftigt ist.

*Von* Die **erste** Anmeldezeit am Tag.

*Bis* Die **letzte** Abmeldezeit am Tag.

*Von 1 - 4 und Bis 1 - 4* Die ersten vier An-/Abstempelzeiten am angezeigten Tag.

*Ist-Std.* Die Summe der **reinen** Arbeitszeit (tatsächliche Anwesenheitszeit) am Tag.

*Soll-Std.* Die **Sollarbeitszeit** am Tag (bei Einträgen in der Urlaubskarte, z.B. für Urlaub steht hier "0:00").

*TP Soll-Std.*

Sollstunden des Tages laut Tagesplan (unabhängig vom evtl. Urlaubskarteneintrag, d.h. auch bei Krank, Urlaub, Feiertag etc.).

#### *TP Soll-Std. (AZ)*

Sollstunden des Tages laut Tagesplan aus dem **Arbeitszeitmodell** (unabhängig vom evtl. Urlaubskarteneintrag, d.h. auch bei Krank, Urlaub, Feiertag etc.).

Auch wenn ein Eintrag im Schichtplaner vorhanden ist, werden in dieser Spalte die Stunden aus dem Arbeitszeitmodell angezeigt (berechnet wird Tag natürlich mit den Vorgaben des Tagesplan aus dem Schichtplaner).

### *TP Soll-Std. (SP)*

Sollstunden des Tages laut Tagesplan aus dem **Schichtplaner** (unabhängig vom evtl. Urlaubskarteneintrag, d.h. auch bei Krank, Urlaub, Feiertag etc.). Es werden immer die Sollstunden des Tagesplans aus dem Schichtplaner ausgegeben, unabhängig von den Schlüsselungen <u>Nur für [Dienstplanung](#page-550-0)</u>l s24 und <u>[Sollstunden](#page-550-1) vom Tagesplan aus dem</u> <u>[Arbeitszeitmodell](#page-550-1) übernehmen</u>| هla

#### *Saldo*

Die Plus- oder Minusstunden

#### *Pausen*

Die **tatsächliche** Pausenlänge am Tag (Gesamtzeit der Unterbrechungen, die vom System als Pausen akzeptiert wurden).

Sie können die Liste z.B. nach dieser Spalte sortieren um schnell alle Tage zu sehen, an denen die Pause nicht lang genug ist.

#### *bez. Fehlstunden*

Wenn eine <u>bezahlte [Abwesenheit](#page-584-0)</u>Istil sal (z.B. bei Krank, Urlaub) vorliegt, werden die zu bezahlenden Stunden in dieser Spalte aufgeführt.

#### *bez. Fehlstunden (Korr.)*

Evtl. Korrektur zu den bezahlten Fehlzeiten in Stunden (z.B. bei Krank oder Urlaub).

Differenz zwischen den im Schichtplaner eingeplanten Sollstunden und den regulären Sollstunden laut Arbeitszeitmodell.

Die Berechnung des Wertes erfolgt nur bei <u>bezahlten [Abwesenheiten](#page-584-0)</u>|ﷺ im Zusammenhang mit Schichtplaner Tagesplänen, bei denen die Regelung "[Sollstunden](#page-550-1) vom Tagesplan aus dem <u>[Arbeitszeitmodell](#page-550-1) übernehmen</u>|ﷺ21 aktiviert ist.

Beispiel:

Laut Arbeitszeitmodell sind 8 Sollstunden hinterlegt.

Laut Schichtplaner sind folgende Arbeitszeiten hinterlegt:

Mo: 6:00 Std Di: 10:00 Std Mi: 10:00 Std

Krank am Montag --> -2:00 Std (es sollen ja nur 6:00 statt 8:00 Stunden bezahlt werden)

Krank am Dienstag --> +2:00 Std (es sollen ja 10:00 statt 8:00 Stunden bezahlt werden)
### *Hinweis*

Hier steht evtl. ein Hinweis bei vorhandenen "Fehlern" bei einem Tag (z.B. "Buchung fehlt", "Abmeldung fehlt", Auftragszeit ohne Anwesenheit").

### *TP Kürzel*

Das Kürzel des Tagesplans, der für die Berechnung verwendet wurde.

### *Tagesplan*

Die Bezeichnung des Tagesplans, der für die Berechnung verwendet wurde.

### *Url. Ken. Kürzel*

Kürzel des Urlaubskartenkenners (z.B. Urlaub oder Krank).

### *Url. Ken.*

Bezeichnung des Urlaubskartenkenners (z.B. Urlaub oder Krank).

### *Auftr.Zeit*

Die in der Auftragsverwaltung bzw. dem Fremdsystem erfasste Zeit an diesem Tag.

#### *Auftr.Diff*

Die Differenz zwischen **Anwesenheitszeit** und tatsächlicher **produktiver Zeit** (erfasste Tätigkeiten).

### *Auftr.Diff %*

Die Differenz zwischen **Anwesenheitszeit** und tatsächlicher **produktiver Zeit** in Prozent.

### *Anwesenheitstage*

Die Anzahl der **Anwesenheitstage** in dem ausgewählten Monat bzw. Zeitraum.

In den <u>[Optionen](#page-2611-0)</u>lﷺ legen Sie fest, ob Tage ohne Stempelzeiten evtl. trotzdem als Anwesenheitstag gezählt werden sollen (wenn manuelle Korrekturen vorhanden sind).

Wenn Sie z.B. tägliche Fahrkosten erstatten, haben Sie hier die benötigten Tage.

Auch die jährlichen Werbungskosten (Fahrten zur Arbeit, Fahrtkosten) für das Finanzamt können über diese Spalte ermittelt werden.

# Spalten ein-/ausblenden und formatieren

Über das Symbol können Sie in der [Ansichtskonfiguration](#page-3273-0) die angezeigten Spalten 3247 <u>[ausblenden](#page-3274-0)</u>lಙേି bzw. weitere Spalten einblenden. Eine ausführliche Beschreibung der sehr umfangreichen Anpassungs- und Einstellmöglichkeiten (z.B. <u>[Formatierung](#page-3275-0)</u>bஊी, <u>[Summierung](#page-3281-0)</u>bஊी, <u>bedingte [Formatierung](#page-3282-0)</u>bﷺ) finden Sie in der Hilfe bei der Beschreibung der <u>Ubungsliste</u>bౠ

Durch einen Klick auf das kleine Dreieck rechts neben dem Symbol **EX** können Sie auch weitere bisher gespeicherte Ansichten auswählen.

Die folgende Abbildung zeigt die weiteren Spalten, die Sie auf Wunsch über die Ansichtskonfiguration ebenfalls mit ein- bzw. ausblenden können.

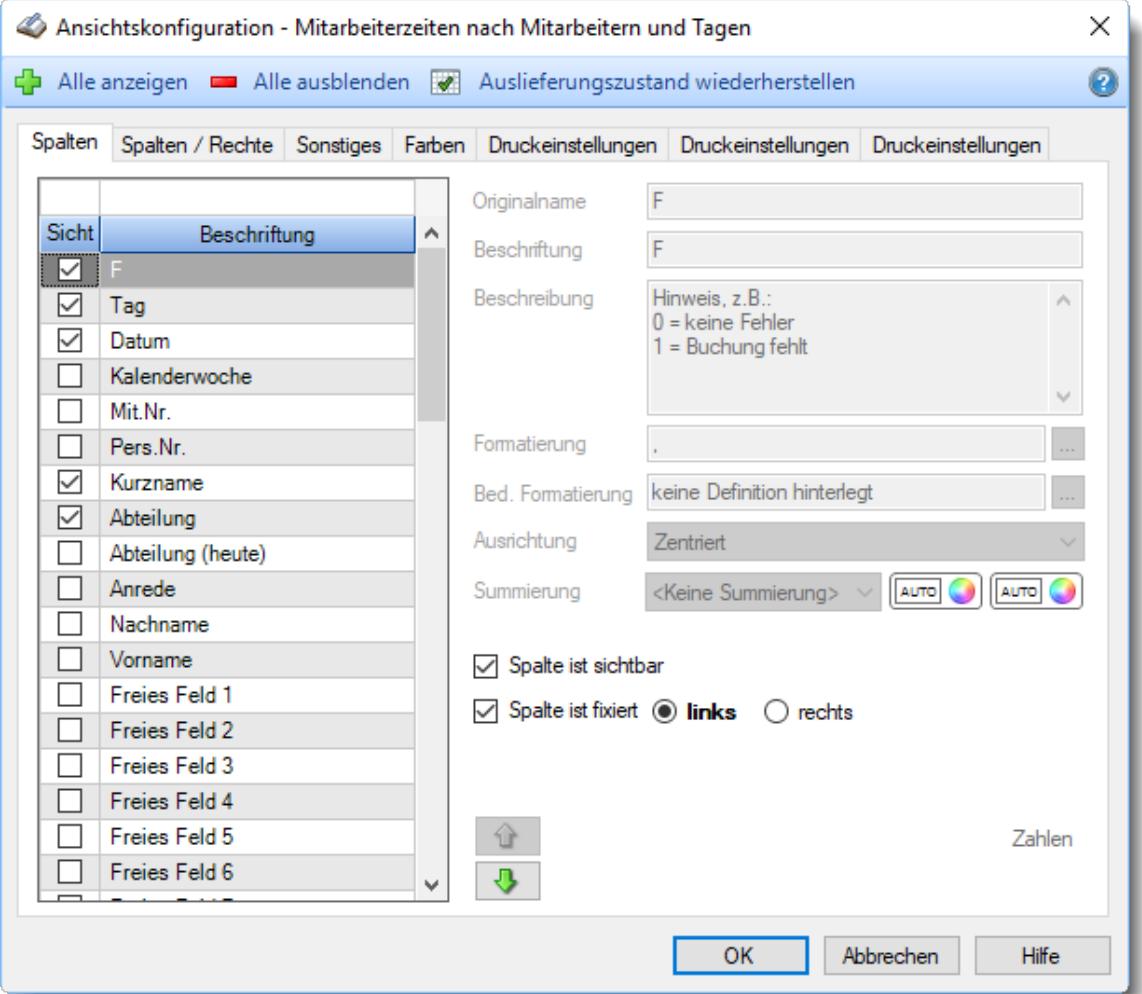

Eine genaue Beschreibung aller Ausgabefelder erhalten Sie <u>[hier](#page-1413-0)</u>hঞা.

### Spalten sortieren

Sie können die Liste nach jeder beliebigen Spalte sortieren. Klicken Sie dazu einfach auf die entsprechende Spaltenüberschrift. Ein weiterer Klick sortiert in die andere Richtung.

Kurzname Kurzname V **Aufsteigende** Sortierung von A - Z. Dreieck zeigt mit der Spitze nach **oben**.

**Absteigende** Sortierung von Z - A.

Dreieck zeigt mit der Spitze nach **unten**.

Um nach **mehreren Spalten** zu sortieren, halten Sie beim Klick auf eine weitere Spaltenüberschrift die UMSCHALT-Taste gedrückt.

### Spaltenbreiten anpassen

Über die Kopfzeile können Sie auch die Spaltenbreite jeder einzelnen Spalte verändern. Bewegen Sie die Maus in der Kopfzeile an den rechten Rand der Spaltenbeschriftung.

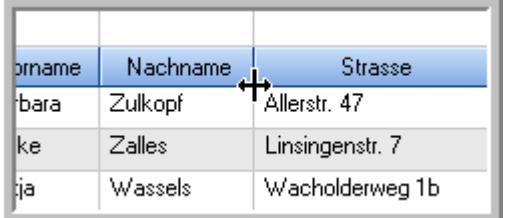

Der Mauszeiger verändert sich und Sie können die Spalte einfach breiter ziehen. Halten Sie dazu die linke Maustaste gedrückt.

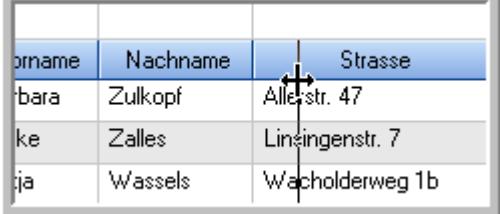

Alternativ können Sie dort auch mit einem Doppelklick die Spalte auf die "optimale" Breite einstellen. Die Spalte wird dann automatisch so breit, dass der längste Eintrag in diese Spalte passt.

### Spalten verschieben

Sie können die **Reihenfolge der Spalten** ändern.

Halten Sie die linke Maustaste über der zu verschiebenden Spalte gedrückt und "verschieben" Sie die gewünschte Spalte an die gewünschte neue Position.

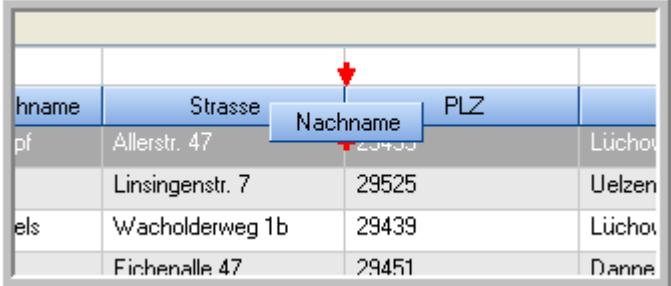

Alternativ können Sie die Reihenfolge der Spalten auch über die [Ansichtskonfiguration](#page-3274-1) 5248 verändern.

### Daten filtern

Sie können die Daten in der Auswertung sehr umfangreich nach verschiedenen Kriterien filtern, um schnell die gewünschten Informationen zu erhalten. Hierzu stehen Ihnen verschiedene Filtermöglichkeiten zur Verfügung:

#### **Schnellfilter in der Symbolleiste**

Mit dem Schnellfilter (das Eingabefeld in der Symbolleiste) können Sie alle **Textspalten** in der Liste sehr schnell filtern und die angezeigte Datenmenge somit einschränken bzw. reduzieren.

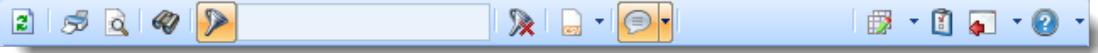

Geben Sie den gewünschten/gesuchten Text (oder ein "Bruchstück" davon) ein und es werden nur noch die Zeilen angezeigt, die diesen Text enthalten.

- · Mit "^ein" werden nur Texte gefunden, die mit "ein" **beginnen**.
- · Mit "ein^" werden nur Texte gefunden, die mit "ein" **enden**.
- · Mit "^ein^" werden nur Texte gefunden, die **exakt** dem Wort "ein" entsprechen.

Mit **STRG + Q** können Sie per Tastatur in den Schnellfilter springen.

Sie können zusätzlich einstellen, ob Sie alle Spalten (also auch nicht sichtbare) beim Filtern berücksichtigen möchten oder ob nur die angezeigten Spalten berücksichtigt werden sollen.

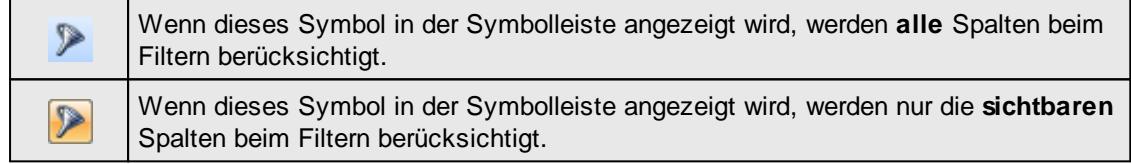

Durch einen Klick auf das Symbol in der Symbolleiste, können Sie zwischen den beiden Varianten wechseln/umschalten.

#### **Spaltenfilter in jeder Spalte**

Geben Sie in der gewünschten Spalte den Text (oder Textbrocken) ein und die Liste wird nach diesem Text gefiltert.

In der Filterzeile können Sie für jede Spalte nach bestimmten Werten/Begriffen filtern. Die Filter können Sie in der Filterzeile für jede Spalte einzeln eingeben.

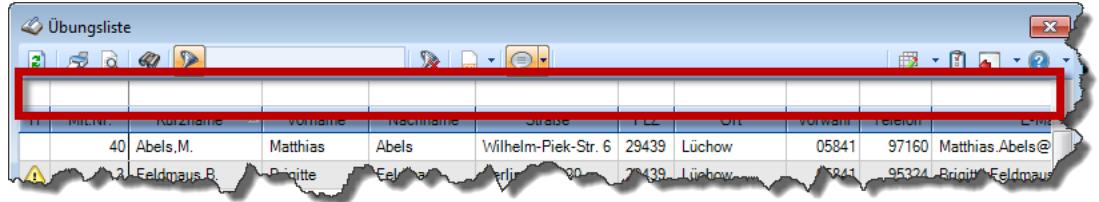

*Abbildung: Filterzeile*

Je nach Art/Typ der Daten in einer Spalte stehen Ihnen verschiedene Filtermöglichkeiten zur Verfügung:

- $\bullet$   $\overline{\text{Text}}$  $\overline{\text{Text}}$  $\overline{\text{Text}}$  3211
- $\bullet$   $\overline{\underline{\mathsf{Zahl}}}$  $\overline{\underline{\mathsf{Zahl}}}$  $\overline{\underline{\mathsf{Zahl}}}$ 8212
- **[Datum](#page-3240-0)** 3214
- [Uhrzeit](#page-3243-0)<sup>3217</sup>
- [Zeitspanne](#page-3244-0)<sup>3218</sup>
- <u>[Ja/Nein](#page-3251-0)</u> 3225

|              | $\mathbf{x}$<br><b><i>O</i></b> Übungsliste |                                                                       |                 |                 |                                                                 |                     |  |            | <b><i>O</i></b> Übungsliste |                                                                      |           |          | $\mathbf{x}$                                                    |
|--------------|---------------------------------------------|-----------------------------------------------------------------------|-----------------|-----------------|-----------------------------------------------------------------|---------------------|--|------------|-----------------------------|----------------------------------------------------------------------|-----------|----------|-----------------------------------------------------------------|
|              |                                             | $2599 - P$                                                            |                 |                 | $\mathbb{R} \parallel \Box \dashv \mathbb{B} \dashv \mathbb{C}$ |                     |  | E)         | 50Q                         | $Q - P$                                                              |           |          | $\mathbb{R} \quad \mathbb{R} \quad \mathbb{B} \quad \mathbb{B}$ |
|              |                                             |                                                                       |                 |                 |                                                                 |                     |  |            |                             | hu                                                                   |           |          |                                                                 |
| H.           | Mit.Nr.                                     | Kurzname                                                              | Vorname         | <b>Nachname</b> | <b>Straße</b>                                                   | $\hat{\phantom{1}}$ |  | H          | Mit.Nr.                     | Kurzname                                                             | Vorname   | Nachname | <b>Straße</b>                                                   |
|              |                                             | 40 Abels M.                                                           | <b>Matthias</b> | <b>Abels</b>    | Wilhelm-Piek-Str                                                |                     |  |            |                             | 59 Hurtel, A.                                                        | Adolf     | Hurtel   | Mozartstr. 12                                                   |
| △            |                                             | 3 Feldmaus, B.                                                        | <b>Brigitte</b> | Feldmaus        | Berliner Str. 20                                                |                     |  | Δ          |                             | 47 Husch, C.                                                         | Christine | Husch    | Neuzell 27                                                      |
|              | 37                                          | Fischman.U.                                                           | Ulrike          | Fischmann       | Schlesienweg 36                                                 |                     |  |            |                             | 51 Schultz, C.                                                       | Carina    | Schultz  | Remmel Str. 3                                                   |
|              | 9                                           | Geiger, B.                                                            | Bernd           | Geiger          | Ginkelweg 15                                                    |                     |  |            |                             |                                                                      |           |          |                                                                 |
|              | 38                                          | Geul,A.                                                               | Anton           | Geul            | Mehlweg 32                                                      |                     |  |            |                             |                                                                      |           |          |                                                                 |
|              | 99                                          | Goltz.U.                                                              | Ulrike          | Goltz           | Mühlenstr, 23                                                   |                     |  |            |                             |                                                                      |           |          |                                                                 |
| ◬            |                                             | 13 Hertmann, K.                                                       | Klaus           | Hertmann        | Hauptstr. 32                                                    |                     |  |            |                             |                                                                      |           |          |                                                                 |
| Δ            | 4                                           | Hirsel.G.                                                             | Gustav          | <b>Hirsel</b>   | Hofstr. 6                                                       |                     |  |            |                             |                                                                      |           |          |                                                                 |
|              | 64                                          | Hörmann.B.                                                            | Berta           | Hörmann         | Mummenhofstr. 54                                                |                     |  |            |                             |                                                                      |           |          |                                                                 |
|              | 7                                           | Hörmann.K.                                                            | Karl            | Hörmann         | Münzstr. 31                                                     |                     |  |            |                             |                                                                      |           |          |                                                                 |
|              | 11                                          | Höttlinger.V.                                                         | Vincent         | Höttlinger      | Am Brink 11                                                     |                     |  |            |                             |                                                                      |           |          |                                                                 |
|              | 59                                          | Hurtel, A.                                                            | Adolf           | Hurtel          | Mozartstr. 12                                                   |                     |  |            |                             |                                                                      |           |          |                                                                 |
| ◬            | 47                                          | Husch.C.                                                              | Christine       | Husch           | Neuzell 27                                                      |                     |  |            |                             |                                                                      |           |          |                                                                 |
|              | 41                                          | Kasche.E.                                                             | Eveline         | Kasche          | Barnstr. 6 a                                                    |                     |  |            |                             |                                                                      |           |          |                                                                 |
|              | 98                                          | Keine, Th.                                                            | Theodor         | Keine           | Blumenstr, 52                                                   |                     |  |            |                             |                                                                      |           |          |                                                                 |
|              | 60                                          | Keinrecht, B.                                                         | Bert            | Keinrecht       | Einserstr. 1                                                    |                     |  |            |                             |                                                                      |           |          |                                                                 |
|              | 17                                          | Klon.L.                                                               | Ludwia          | Klon            | Neue Str. 8a                                                    |                     |  |            |                             |                                                                      |           |          |                                                                 |
| △            | 5                                           | Lacke, B.                                                             | Bärbel          | Lacke           | Waldweg 1                                                       |                     |  |            |                             |                                                                      |           |          |                                                                 |
|              | $\bf{R}$                                    | Lensen, W.                                                            | Wilhelm         | Lensen          | Von-Plauen-Str.87                                               |                     |  |            |                             |                                                                      |           |          |                                                                 |
| Λ            |                                             | 16 Mahne.P.                                                           | Petra           | Mahne           | Ziegelkamp 34                                                   |                     |  |            |                             |                                                                      |           |          |                                                                 |
|              |                                             | $-35$                                                                 |                 |                 |                                                                 | $\checkmark$        |  |            |                             | $\blacksquare$ 3                                                     |           |          |                                                                 |
| $\checkmark$ |                                             |                                                                       |                 |                 | $\rightarrow$                                                   |                     |  | $\epsilon$ |                             |                                                                      |           |          | $\rightarrow$                                                   |
|              |                                             | Zusatzinformationen Übungsliste                                       |                 |                 |                                                                 |                     |  |            |                             | Zusatzinformationen Übungsliste                                      |           |          |                                                                 |
|              |                                             | 35 von 35 Zeilen sichtbar 19 von 20 Spalten sichtbar 0 Filter gesetzt |                 |                 | ◎ 100% ◎                                                        |                     |  |            |                             | 3 von 35 Zeilen sichtbar 19 von 20 Spalten sichtbar 1 Filter gesetzt |           |          | ◎ 100% ◎                                                        |

*Beispielansicht ohne Filter Beispielansicht mit Filter (Alle Kurznamen die "hu" enthalten)*

Eine ausführliche Beschreibung der Filtermöglichkeiten erhalten Sie unter <u>Ubungsliste, Filterzeile</u> $\,$   $\,$   $\,$   $\,$ 

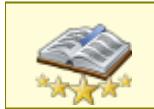

Bitte beachten Sie, dass diese Funktion zu den "<u>Premium [Funktionen](#page-3327-0)bon</u>i" gehört. Dieses Modul gehört **nicht** zum normalen Lieferumfang von Time-Organizer und muss als Zusatzmodul erworben werden!

# Beschreibung der Symbole in der Symbolleiste

### **Standardsymbole**

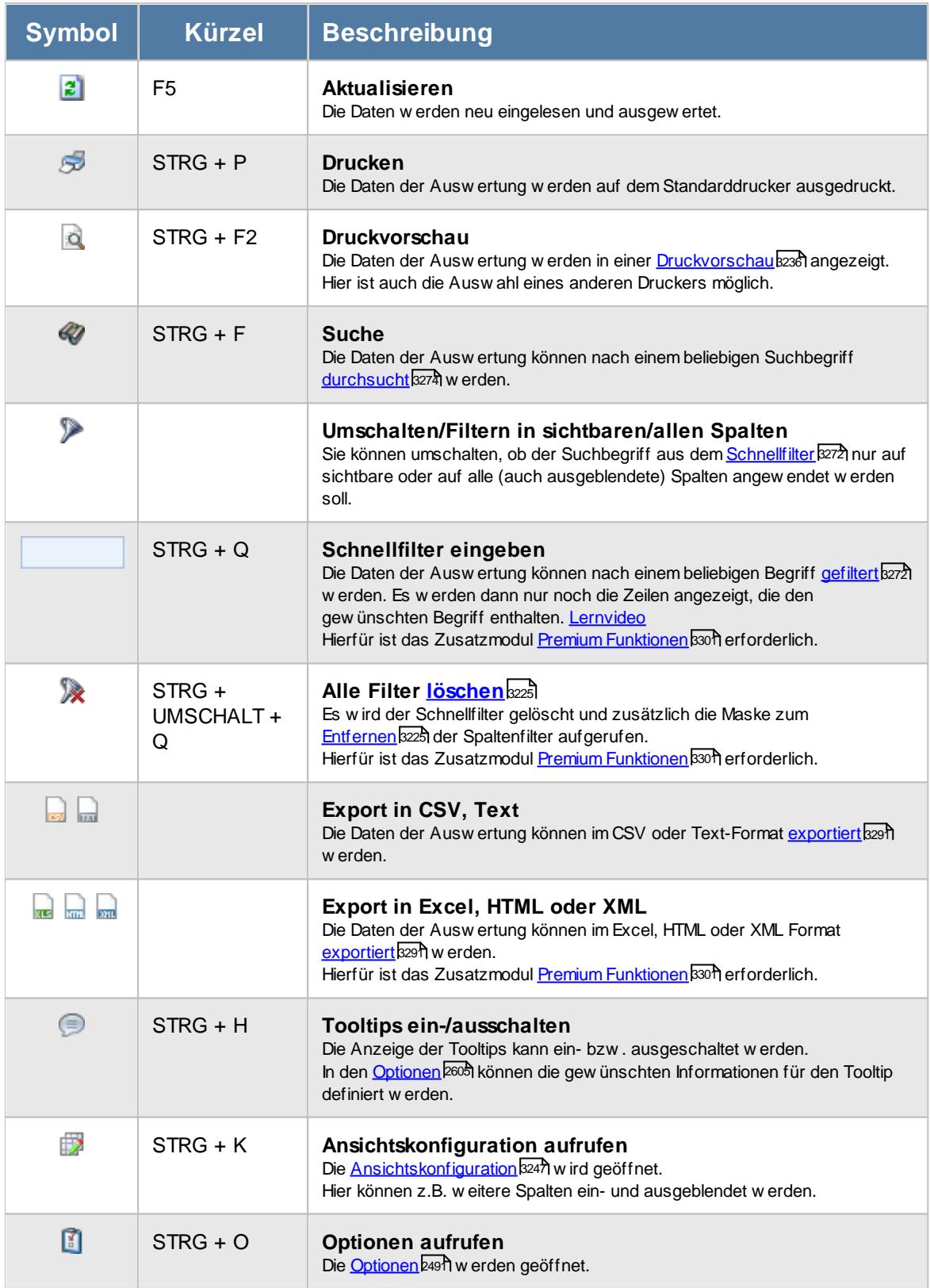

### **Allgemeingültige Standardsymbole**

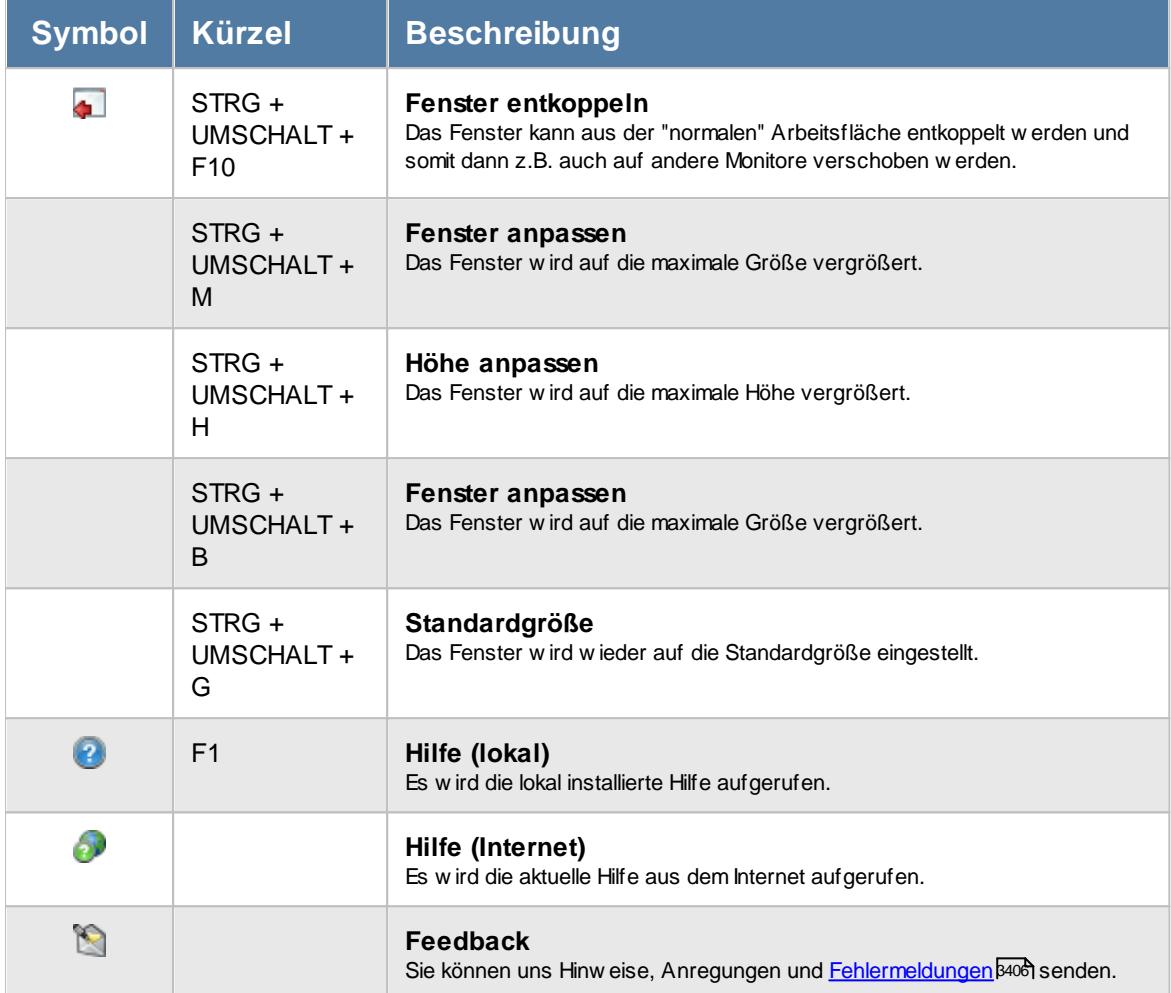

### **Zusatzsymbole für Mitarbeiterzeiten**

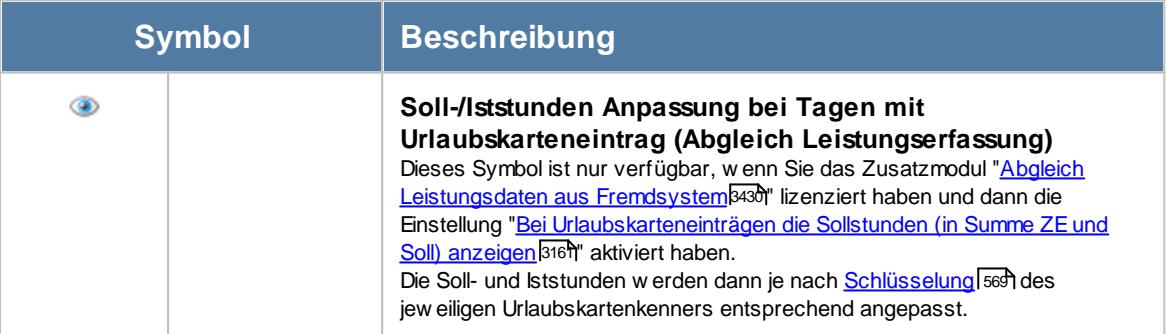

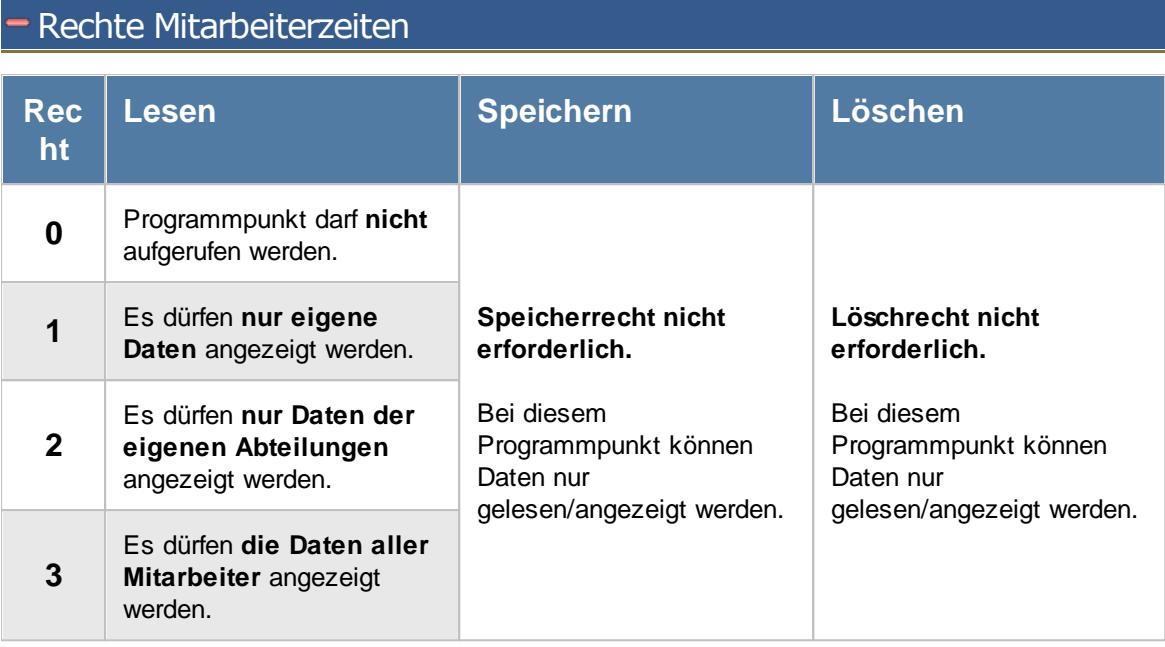

#### **9.2.10.1 Mitarbeiterzeiten, Bedienung**

Um Ihnen bei der Interpretation der vielen Werte in dieser Liste zu helfen, wird Ihnen für die meisten Werte eine Hilfe in Form von Tooltips eingeblendet, wenn Sie den Mauszeiger über die entsprechende Werte in der Zelle bewegen.

Sollte der Tooltip "nerven", können Sie ihn mit dem Symbol (oder STRG + H) komplett ausschalten.

Die angezeigten Informationen im Tooltip können Sie in den <u>[Optionen](#page-2631-0)</u>bண anpassen. Alternativ können Sie die gewünschten Informationen auch durch einen Klick auf das kleine Dreieck neben dem Tooltip-Symbol auswählen.

| z   | $599 - P$               |                            |                  | $\mathbb{R}^+$<br>$\vert$ $\vert$ $\vert$ | Ω<br>$\circledcirc$                         | Zusammenfassen *                    |              |                               | $\begin{array}{c} \mathbf{1} \oplus \mathbf{1} \oplus \mathbf{1} \oplus \mathbf{1} \end{array}$ |           |
|-----|-------------------------|----------------------------|------------------|-------------------------------------------|---------------------------------------------|-------------------------------------|--------------|-------------------------------|-------------------------------------------------------------------------------------------------|-----------|
|     |                         | Δ                          |                  |                                           |                                             |                                     |              |                               |                                                                                                 | <b>TP</b> |
| Tag | <b>Datum</b>            | Kurzname                   | <b>Abteilung</b> | Ist-Std.                                  | Soll-Std.                                   | Tp Soll-Std.                        | <b>Saldo</b> | Pausen                        | bez. Fehlstunden                                                                                |           |
| Do  | 01.10.2015 Abels.M.     |                            | Büro             |                                           |                                             | 8:00                                |              |                               | 8:00                                                                                            | 80        |
| Do  | 01.10.2015 Beifer.K.    |                            | Büro             |                                           |                                             |                                     |              |                               |                                                                                                 | 80        |
| Do  | 01.10.2015 Feige,E.     |                            | Büro             |                                           | A                                           | Mitarbeiter Meyer, R. am 01.10.2015 |              |                               |                                                                                                 | 60        |
| Do  |                         | 01.10.2015 Feldmaus.B.     | Büro             |                                           |                                             |                                     |              |                               | 8:00                                                                                            | 80        |
| Do  |                         | 01.10.2015   Höttlinger.V. | Büro             |                                           | Spalte:<br>Ist-Std.                         |                                     |              |                               | 7:45                                                                                            | 74        |
| Do  | 01.10.2015 Hurtel.A.    |                            | <b>Büro</b>      |                                           | <b>Beschreibung:</b>                        |                                     |              |                               |                                                                                                 | 74        |
| Do  | 01.10.2015 Husch.C.     |                            | Planung          |                                           | Istzeit (Arbeitszeit)                       |                                     |              |                               |                                                                                                 | 80        |
| Do  | 01.10.2015 Jahn.P.      |                            | Büro             |                                           | Wert:                                       |                                     |              |                               | 8:00                                                                                            | 80        |
| Do  | 01.10.2015 Klein.H.     |                            | <b>Büro</b>      |                                           | 6:02                                        |                                     |              |                               |                                                                                                 | 80        |
| Do. | 01.10.2015 Kramer.K.    |                            | Büro             |                                           |                                             |                                     |              |                               |                                                                                                 | 80        |
| Do  | 01.10.2015 Lacke B.     |                            | Produktion       |                                           | Die geleistete Arbeitszeit von 6:02 Stunden |                                     |              |                               |                                                                                                 | 80        |
| Do  | 01.10.2015 Lensen.W.    |                            | Büro             | O.V                                       | 7.40                                        | 7.40                                | u za         | <u>v.ət</u>                   |                                                                                                 | 74        |
| Do  | 01.10.2015 Meyer.R.     |                            | <b>Büro</b>      | 6:02                                      | 6:00                                        | 6:00                                | 0:02         |                               |                                                                                                 | 60        |
| Do  | 01.10.2015 Müller.C.    |                            | <b>Büro</b>      | 8:31                                      | 7:45                                        | 7:45                                | 0:46         | 0:35                          |                                                                                                 | 74        |
| Do  |                         | 01.10.2015 Neumann.A.      | Büro             |                                           | 7:45                                        | 7:45                                | $-7:45$      |                               |                                                                                                 | 74        |
| Do  | 01.10.2015 Runges, M.   |                            | <b>Büro</b>      |                                           |                                             |                                     |              |                               |                                                                                                 | WE        |
| Do  |                         | 01.10.2015 Scharnow.H      | Büro             |                                           |                                             | 7:45                                |              |                               |                                                                                                 | 74        |
| Do  | 01.10.2015 Strehl.A.    |                            | Büro             | 8:25                                      | 8:00                                        | 8:00                                | 0:25         | 0:30                          |                                                                                                 | 80        |
| Do  | 01.10.2015   Wagner, H. |                            | Büro             | 7:49                                      | 7:45                                        | 7:45                                | 0:04         | 0:36                          |                                                                                                 | 74        |
| Do  |                         | 01.10.2015 Wassels.K.      | Empfang          |                                           |                                             |                                     |              |                               |                                                                                                 | <b>OZ</b> |
| Do  | 01.10.2015 Werent, V.   |                            | <b>Büro</b>      |                                           |                                             | 8:00                                |              |                               | 8:00                                                                                            | 80        |
|     |                         |                            |                  | 2.857:42                                  | 3.044:37                                    | 3.815:15                            | $-186:55$    | 116:43 $\vert$ $\bar{\Sigma}$ | 547:08                                                                                          |           |

*Abbildung: Zeiterfassung, Mitarbeiterzeiten*

Um schnell zu einem bestimmten Mitarbeiter zu gelangen, können Sie einfach in der Spalte "*Kurznam*e" die <u>[Anfangsbuchstaben](#page-3299-0)l<sup>bars</sup>)</u> eingeben. Es wird dann immer automatisch der Erste mit Ihrer Eingabe übereinstimmende Mitarbeiter markiert. Noch einfacher geht es, wenn Sie die Anfangsbuchstaben in der Filterzeile eingeben.

Wie bei allen anderen Auswertungen auch, können Sie die <u>[Ausgabe](#page-224-0)</u>l ਭੀ entweder in "echten" Stunden und Minuten (M60) oder in Industriestunden (M100) ausgeben lassen.

Durch einen Klick mit der **rechten** Maustaste auf einer Datenzeile können Sie ein Kontextmenü aufrufen, aus dem Sie weitere Funktionen der Liste aufrufen können.

Durch Auswahl von  $\overline{P}$  Zusammenfassen  $\overline{Y}$  können Sie die Auswertung nach verschiedenen Kriterien zusammenfassen/gruppieren lassen.

- · nach Mitarbeitern und Tagen
- · nach Abteilungen und Tagen
- · nach Mitarbeitern
- · nach Abteilungen
- · nach Mitarbeitern und Tagen

Sie können sich <u>[hier](#page-1417-0)lwid einige Beispielabbildungen der verschiedenen Gruppierungen anschauen.</u>

### <span id="page-1413-0"></span>**9.2.10.2 Mitarbeiterzeiten, Ausgabefelder**

Zusätzlich zu den standardmäßig angezeigten Spalten, können Sie noch weitere Spalten einblenden. Über das Symbol **EX** können Sie die Ansichtskonfiguration aufrufen, in der Sie weitere Spalten einbzw. ausblenden können.

|              | $\mathbf{x}$<br>Mitarbeiterzeiten nach Mitarbeitern und Tagen für den Monat Oktober 2015<br>O Zusammenfassen · |                       |                                                                         |             |                      |           |              |              |        |                  |                               |         |  |  |
|--------------|----------------------------------------------------------------------------------------------------|-----------------------|-------------------------------------------------------------------------|-------------|----------------------|-----------|--------------|--------------|--------|------------------|-------------------------------|---------|--|--|
| $\mathbf{E}$ | B                                                                                                    | $Q - P$<br>$\alpha$   |                                                                         |             | $\triangleright$ and |           |              |              |        | $-1$<br>₩        | 0<br>$\overline{\phantom{a}}$ |         |  |  |
|              |                                                                                                    |                       |                                                                         |             |                      |           |              |              |        |                  |                               |         |  |  |
| F            | Tag                                                                                                    | Datum<br>Δ            | Kurzname                                                                | Abteilung   | Ist-Std.             | Soll-Std. | Tp Soll-Std. | <b>Saldo</b> | Pausen | bez. Fehlstunden | <b>TP</b>                     | ۸       |  |  |
|              | Do                                                                                                    | 01.10.2015 Abels.M.   |                                                                         | Büro        |                      |           | 8:00         |              |        | 8:00             | 80                            |         |  |  |
|              | Do                                                                                                    | 01.10.2015 Beifer.K.  |                                                                         | Büro        | 8:47                 | 8:00      | 8:00         | 0:47         | 0:34   |                  | 80                            |         |  |  |
|              | Do                                                                                                    | 01.10.2015            | Feige,E.                                                                | Büro        | 6:08                 | 6:00      | 6:00         | 0:08         |        |                  | 60                            |         |  |  |
|              | Do                                                                                                    |                       | 01.10.2015 Feldmaus.B.                                                  | Büro        |                      |           | 8:00         |              |        | 8:00             | 80                            |         |  |  |
|              | Do                                                                                                    |                       | 01.10.2015 Höttlinger, V.                                               | Büro        |                      |           | 7:45         |              |        | 7:45             | 74                            |         |  |  |
|              | Do                                                                                                    | 01.10.2015 Hurtel.A.  |                                                                         | Büro        |                      |           | 7:45         |              |        |                  | 74                            |         |  |  |
|              | Do                                                                                                    | 01.10.2015 Husch.C.   |                                                                         | Planung     | 7:46                 | 8:00      | 8:00         | $-0:14$      | 0:34   |                  | 80                            |         |  |  |
|              | Do                                                                                                    | 01.10.2015 Jahn.P.    |                                                                         | Büro        |                      |           | 8:00         |              |        | 8:00             | 80                            |         |  |  |
|              | Do                                                                                                    | 01.10.2015 Klein.H.   |                                                                         | <b>Büro</b> | 9:30                 | 8:00      | 8:00         | 1:30         | 0:31   |                  | 80                            |         |  |  |
|              | Do                                                                                                    | 01.10.2015 Kramer.K.  |                                                                         | Büro        | 8:52                 | 8:00      | 8:00         | 0:52         | 0:29   |                  | 80                            |         |  |  |
|              | Do                                                                                                    | 01.10.2015            | Lacke.B.                                                                | Produktion  | 9:09                 | 8:00      | 8:00         | 1:09         |        |                  | 80                            |         |  |  |
|              | Do                                                                                                    | 01.10.2015 Lensen.W.  |                                                                         | Büro        | 8:08                 | 7:45      | 7:45         | 0:23         | 0:31   |                  | 74                            |         |  |  |
|              | Do                                                                                                    | 01.10.2015 Meyer, R.  |                                                                         | Büro        | 6:02                 | 6:00      | 6:00         | 0.02         |        |                  | 60                            |         |  |  |
|              | Do                                                                                                    | 01.10.2015 Müller.C.  |                                                                         | Büro        | 8:31                 | 7:45      | 7:45         | 0:46         | 0:35   |                  | 74                            |         |  |  |
|              | Do                                                                                                    |                       | 01.10.2015 Neumann.A.                                                   | Büro        |                      | 7:45      | 7:45         | $-7:45$      |        |                  | 74                            |         |  |  |
|              | Do                                                                                                    | 01.10.2015 Runges, M. |                                                                         | Büro        |                      |           |              |              |        |                  | WE                            |         |  |  |
|              | Do                                                                                                    |                       | 01.10.2015 Scharnow.H                                                   | Büro        |                      |           | 7:45         |              |        |                  | 74                            |         |  |  |
|              | Do                                                                                                    | 01.10.2015 Strehl.A.  |                                                                         | Büro        | 8:25                 | 8:00      | 8:00         | 0:25         | 0:30   |                  | 80                            |         |  |  |
|              | Do                                                                                                    | 01.10.2015 Wagner, H. |                                                                         | Büro        | 7:49                 | 7:45      | 7:45         | 0:04         | 0:36   |                  | 74                            |         |  |  |
|              | Do                                                                                                    |                       | 01.10.2015 Wassels.K.                                                   | Empfang     |                      |           |              |              |        |                  | <b>OZ</b>                     |         |  |  |
|              | Do                                                                                                    | 01.10.2015 Werent, V. |                                                                         | Büro        |                      |           | 8:00         |              |        | 8:00             | 80                            |         |  |  |
|              |                                                                                                    |                       |                                                                         |             | 2.857:42             | 3.044:37  | 3.815:15     | $-186:55$    | 116:43 | 547:08           |                               | v       |  |  |
| $\checkmark$ |                                                                                                    |                       |                                                                         |             |                      |           |              |              |        |                  | $\rightarrow$                 |         |  |  |
|              |                                                                                                    |                       | 806 von 806 Zeilen sichtbar 16 von 48 Spalten sichtbar 0 Filter gesetzt |             |                      |           |              |              |        |                  | $\bigcirc$ 100%               | $\odot$ |  |  |

*Abbildung: Zeiterfassung, Mitarbeiterzeiten*

### *F*

Sollten für einen Tag Fehler vorliegen, erscheint hier ein Hinweissymbol.

- · Buchung fehlt
- · Abstempelzeit fehlt
- · Auftragszeiten vorhanden, aber keine Buchungszeiten

# *Tag*

Der Wochentag.

### *Datum*

Das Datum.

### *Kalenderwoche*

Die Kalenderwoche (im Format Jahr-Woche).

*Mit.Nr.* Die Mitarbeiternummer des Mitarbeiters.

*Pers.Nr.* Die Personalnummer des Mitarbeiters.

*Kurzname* Der Kurzname des Mitarbeiters.

### *Abteilung*

Die Abteilung des Mitarbeiters am jeweiligen Tag bzw. am letzten Tag des Auswertungszeitraums.

### *Abteilung (heute)*

Die aktuelle (heutige) Abteilung des Mitarbeiters (also unabhängig vom Auswertungszeitraum).

### *Anrede*

Die Anrede des Mitarbeiters.

### *Nachname*

Der Nachname des Mitarbeiters.

*Vorname* Der Vorname des Mitarbeiters.

### *Freies Feld 1 bis 9*

Der Inhalt der selbst definierten Felder.

Die Bezeichnung der Felder kann der <u>[Datenschutzbeauftragte](#page-3416-0)</u>ඎ in den <u>[Optionen](#page-2629-0)</u> hinterlegen. Die Felder selbst befinden sich in Stammdaten Mitarbeiter auf dem Reiter "*Freie Felder*". Ob die jeweiligen freien Felder zur Auswahl angeboten werden, hängt von dem in den Optionen hinterlegten <u>[Mindestrecht](#page-2629-0)</u>l‱ী für Stammdaten Mitarbeiter ab.

### *Schlüsselwörter*

Die bei den Mitarbeitern hinterlegten <u>[Schlüsselwörter](#page-472-0)</u>l 446 (für Selektionen gedacht).

### *Arbeitsstätte*

Die Arbeitsstätte des Mitarbeiters.

*Mit. seit* Das Datum seit wann der Mitarbeiter beschäftigt ist.

*Mit. bis* Das Datum bis wann der Mitarbeiter beschäftigt ist.

*Von* Die **erste** Anmeldezeit am Tag.

*Bis* Die **letzte** Abmeldezeit am Tag.

*Von 1 - 4 und Bis 1 - 4* Die ersten vier An-/Abstempelzeiten am angezeigten Tag.

*Ist-Std.*

Die Summe der **reinen** Arbeitszeit (tatsächliche Anwesenheitszeit) am Tag.

### *Soll-Std.*

Die **Sollarbeitszeit** am Tag (bei Einträgen in der Urlaubskarte, z.B. für Urlaub steht hier "0:00").

### *TP Soll-Std.*

Sollstunden des Tages laut Tagesplan (unabhängig vom evtl. Urlaubskarteneintrag, d.h. auch bei Krank, Urlaub, Feiertag etc.).

### *TP Soll-Std. (AZ)*

Sollstunden des Tages laut Tagesplan aus dem **Arbeitszeitmodell** (unabhängig vom evtl. Urlaubskarteneintrag, d.h. auch bei Krank, Urlaub, Feiertag etc.). Auch wenn ein Eintrag im Schichtplaner vorhanden ist, werden in dieser Spalte die Stunden aus dem Arbeitszeitmodell angezeigt (berechnet wird Tag natürlich mit den Vorgaben des Tagesplan aus dem Schichtplaner).

### *TP Soll-Std. (SP)*

Sollstunden des Tages laut Tagesplan aus dem **Schichtplaner** (unabhängig vom evtl. Urlaubskarteneintrag, d.h. auch bei Krank, Urlaub, Feiertag etc.). Es werden immer die Sollstunden des Tagesplans aus dem Schichtplaner ausgegeben, unabhängig von den Schlüsselungen <u>Nur für [Dienstplanung](#page-550-0)</u>ls<sup>z</sup>i und <u>[Sollstunden](#page-550-1) vom Tagesplan aus dem</u> <u>[Arbeitszeitmodell](#page-550-1) übernehmen</u>|الحميدة.

#### *Saldo*

Die Plus- oder Minusstunden

#### *Pausen*

Die **tatsächliche** Pausenlänge am Tag (Gesamtzeit der Unterbrechungen, die vom System als Pausen akzeptiert wurden).

Sie können die Liste z.B. nach dieser Spalte sortieren um schnell alle Tage zu sehen, an denen die Pause nicht lang genug ist.

#### *bez. Fehlstunden*

Wenn eine <u>bezahlte [Abwesenheit](#page-584-0)</u>Istil sal (z.B. bei Krank, Urlaub) vorliegt, werden die zu bezahlenden Stunden in dieser Spalte aufgeführt.

#### *bez. Fehlstunden (Korr.)*

Evtl. Korrektur zu den bezahlten Fehlzeiten in Stunden (z.B. bei Krank oder Urlaub).

Differenz zwischen den im Schichtplaner eingeplanten Sollstunden und den regulären Sollstunden laut Arbeitszeitmodell.

Die Berechnung des Wertes erfolgt nur bei <u>bezahlten [Abwesenheiten](#page-584-0)</u>|ﷺ im Zusammenhang mit Schichtplaner Tagesplänen, bei denen die Regelung "[Sollstunden](#page-550-1) vom Tagesplan aus dem <u>[Arbeitszeitmodell](#page-550-1) übernehmen</u>|ﷺ aktiviert ist.

Beispiel:

Laut Arbeitszeitmodell sind 8 Sollstunden hinterlegt.

Laut Schichtplaner sind folgende Arbeitszeiten hinterlegt:

Mo: 6:00 Std Di: 10:00 Std Mi: 10:00 Std

Krank am Montag --> -2:00 Std (es sollen ja nur 6:00 statt 8:00 Stunden bezahlt werden)

Krank am Dienstag --> +2:00 Std (es sollen ja 10:00 statt 8:00 Stunden bezahlt werden)

#### *Hinweis*

Hier steht evtl. ein Hinweis bei vorhandenen "Fehlern" bei einem Tag (z.B. "Buchung fehlt", "Abmeldung fehlt", Auftragszeit ohne Anwesenheit").

### *TP Kürzel*

Das Kürzel des Tagesplans, der für die Berechnung verwendet wurde.

*Tagesplan* Die Bezeichnung des Tagesplans, der für die Berechnung verwendet wurde.

*Url. Ken. Kürzel* Kürzel des Urlaubskartenkenners (z.B. Urlaub oder Krank).

*Url. Ken.*

Bezeichnung des Urlaubskartenkenners (z.B. Urlaub oder Krank).

### *Auftr.Zeit*

Die in der Auftragsverwaltung bzw. dem Fremdsystem erfasste Zeit an diesem Tag.

### *Auftr.Diff*

Die Differenz zwischen **Anwesenheitszeit** und tatsächlicher **produktiver Zeit** (erfasste Tätigkeiten).

### *Auftr.Diff %*

Die Differenz zwischen **Anwesenheitszeit** und tatsächlicher **produktiver Zeit** in Prozent.

#### *Anwesenheitstage*

Die Anzahl der **Anwesenheitstage** in dem ausgewählten Monat bzw. Zeitraum.

In den <u>[Optionen](#page-2611-0)</u>lﷺ legen Sie fest, ob Tage ohne Stempelzeiten evtl. trotzdem als Anwesenheitstag gezählt werden sollen (wenn manuelle Korrekturen vorhanden sind).

Wenn Sie z.B. tägliche Fahrkosten erstatten, haben Sie hier die benötigten Tage.

Auch die jährlichen Werbungskosten (Fahrten zur Arbeit, Fahrtkosten) für das Finanzamt können über diese Spalte ermittelt werden.

#### <span id="page-1417-0"></span>**9.2.10.3 Mitarbeiterzeiten, weitere Ausgabemöglichkeiten**

Durch Auswahl von C Zusammenfassen v können Sie die Auswertung nach verschiedenen Kriterien zusammenfassen/gruppieren lassen.

#### **Nach Mitarbeitern und Tagen**

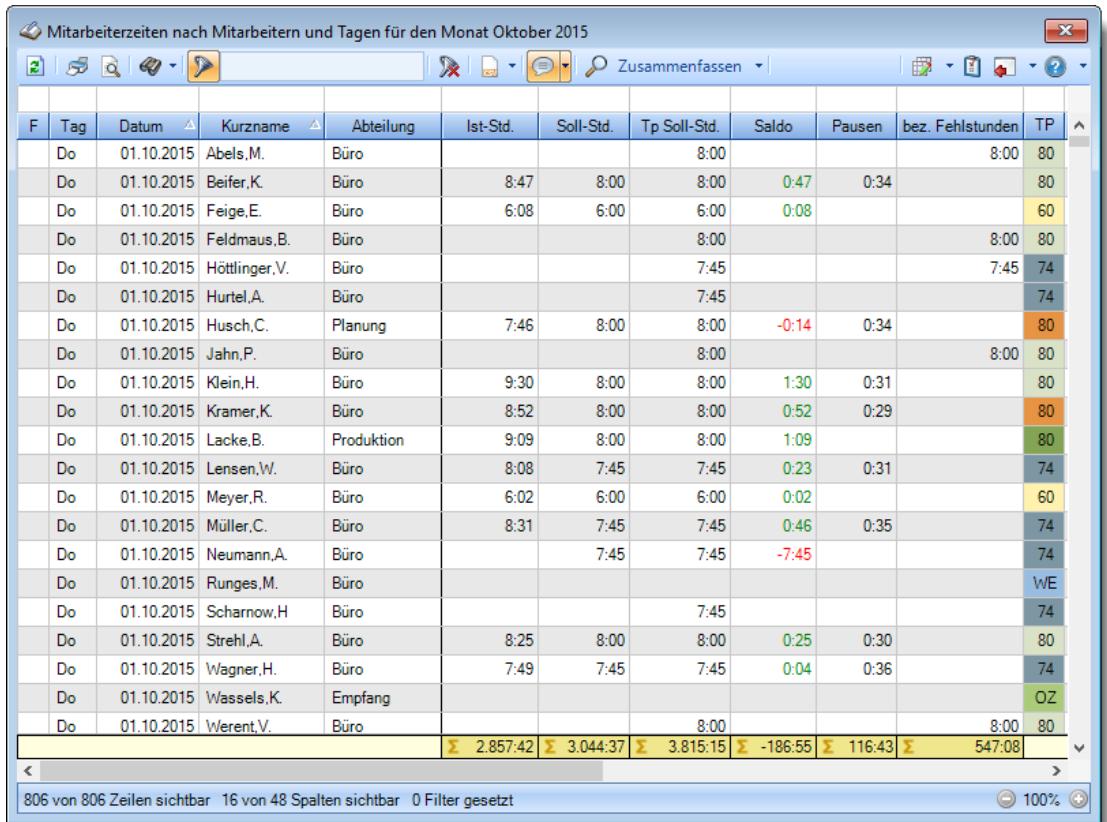

**Nach Abteilungen und Tagen**

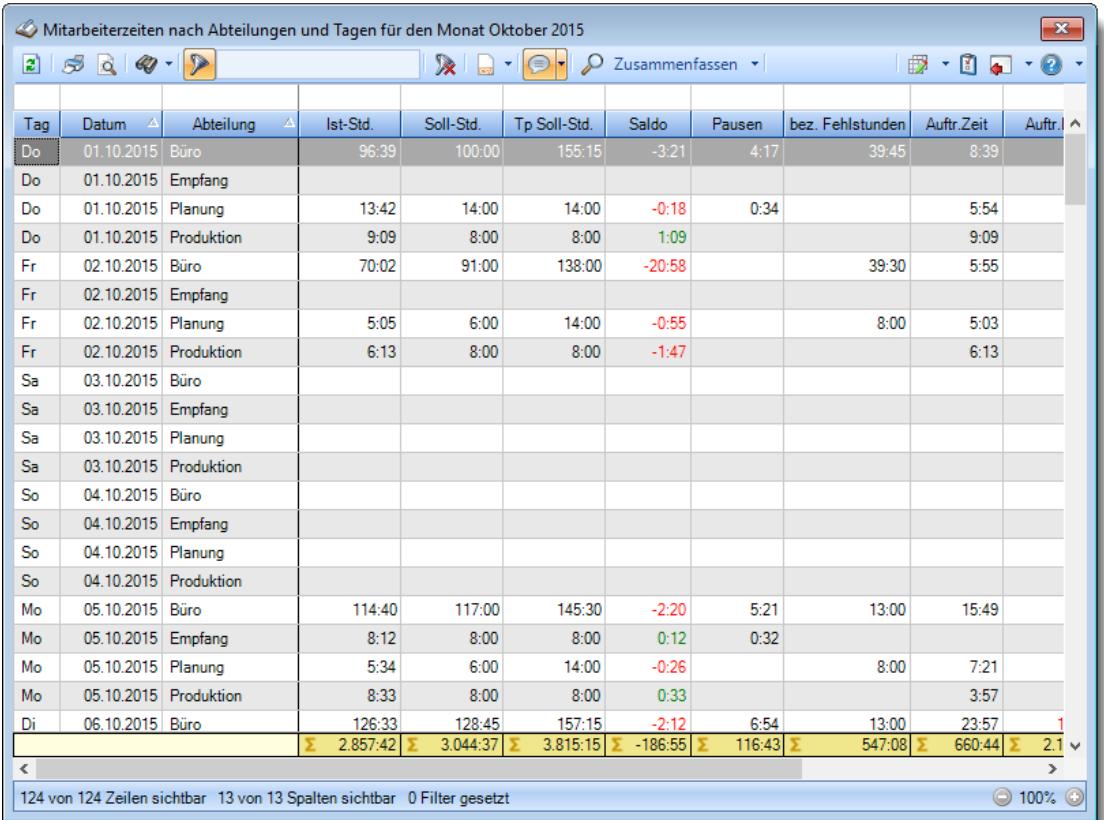

### **Nach Mitarbeitern**

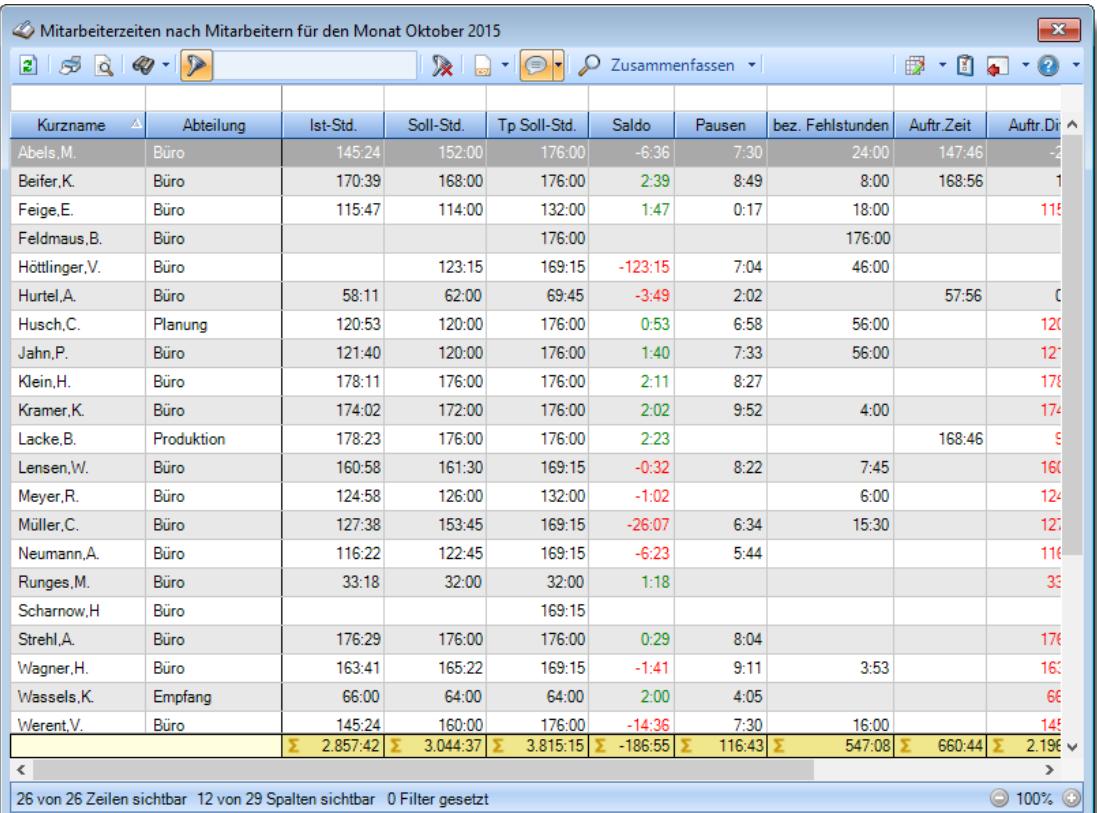

### **Nach Abteilungen**

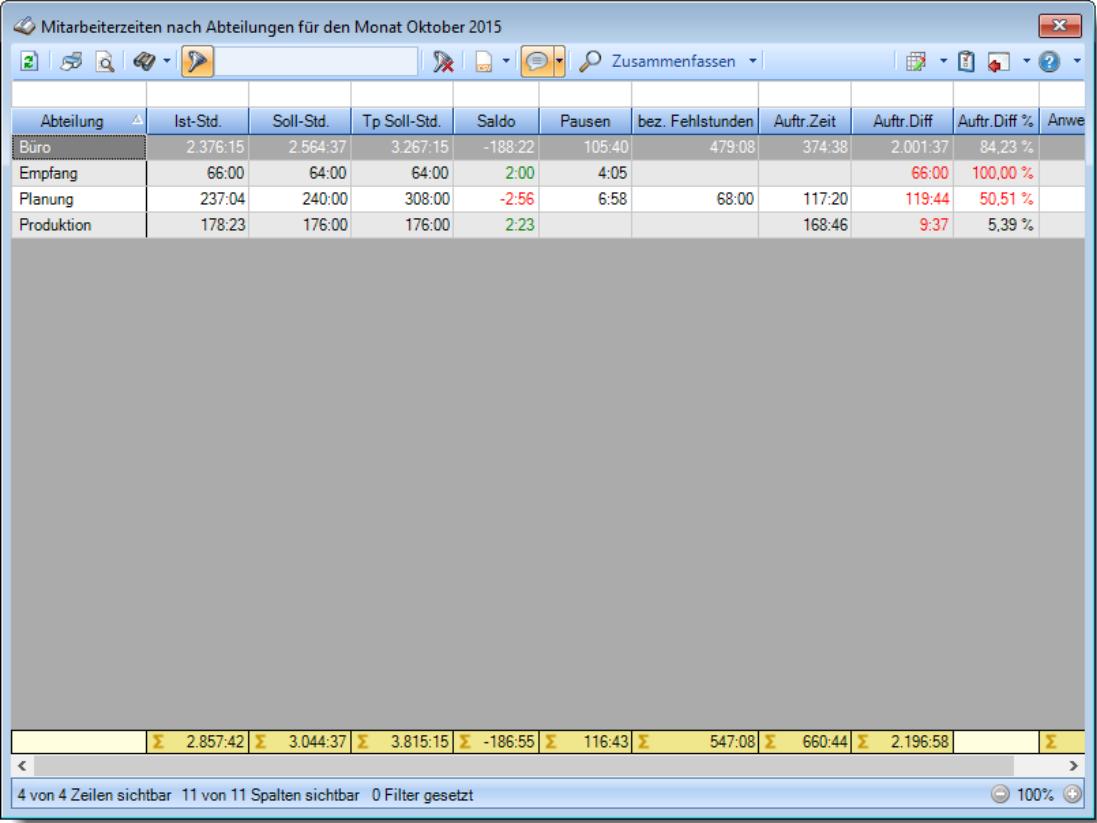

**Nach Mitarbeitern und Abteilungen**

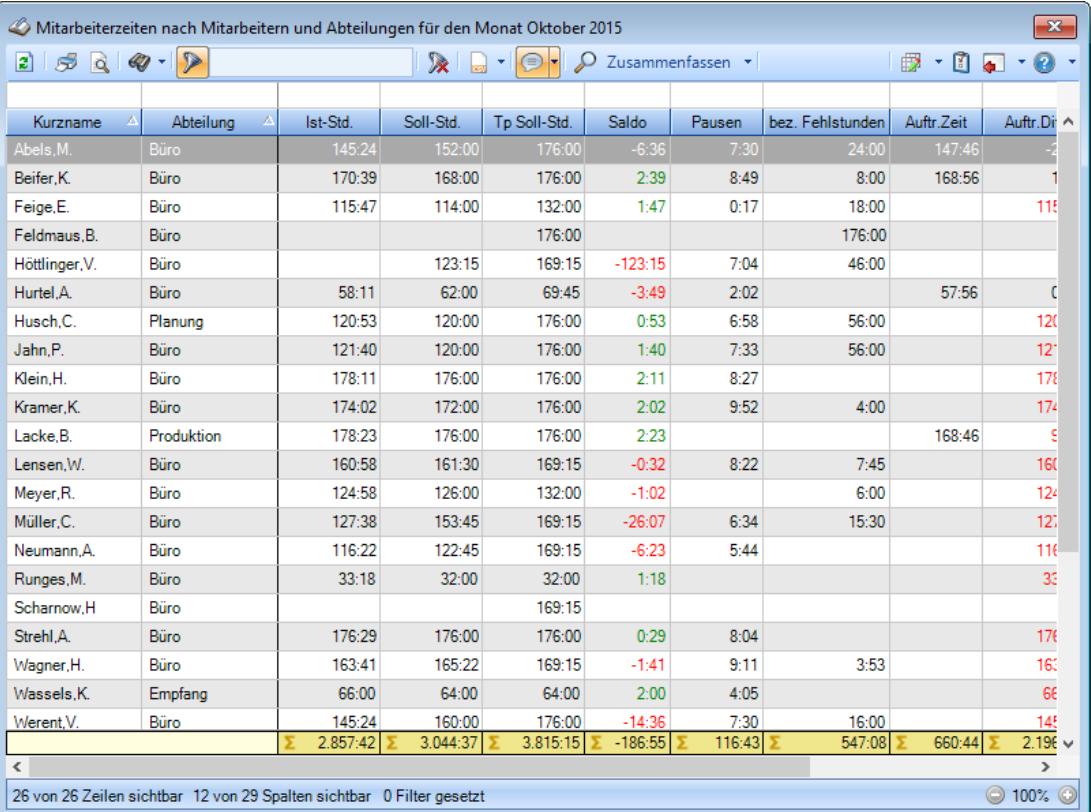

### **9.2.10.4 Tipps & Tricks**

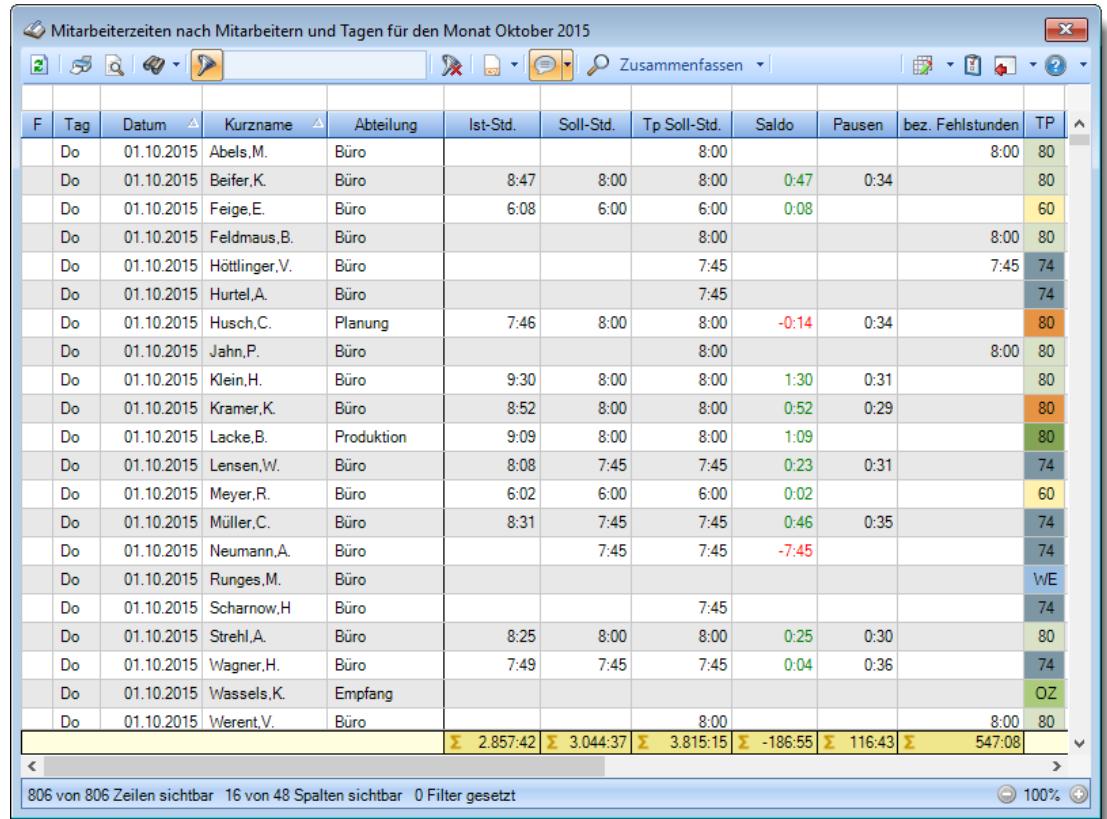

Hier erhalten Sie Tipps & Tricks für die Auswertung "Mitarbeiterzeiten".

### **Wie kann ich die Daten aktualisieren?**

Mit einem Klick auf das Symbol 2 oder durch Drücken der Taste F5.

### **Was macht die Schaltfläche "Zusammenfassen"?**

Über diese Schaltfläche können Sie die Daten nach verschiedenen Kriterien [zusammenfassen/](#page-1417-0) 1391 gruppieren lassen.

### **9.2.11 Stundenübersicht**

In der Stundenübersicht können Sie sich die Anwesenheitsstunden der Mitarbeiter für einen beliebigen Zeitraum anzeigen lassen.

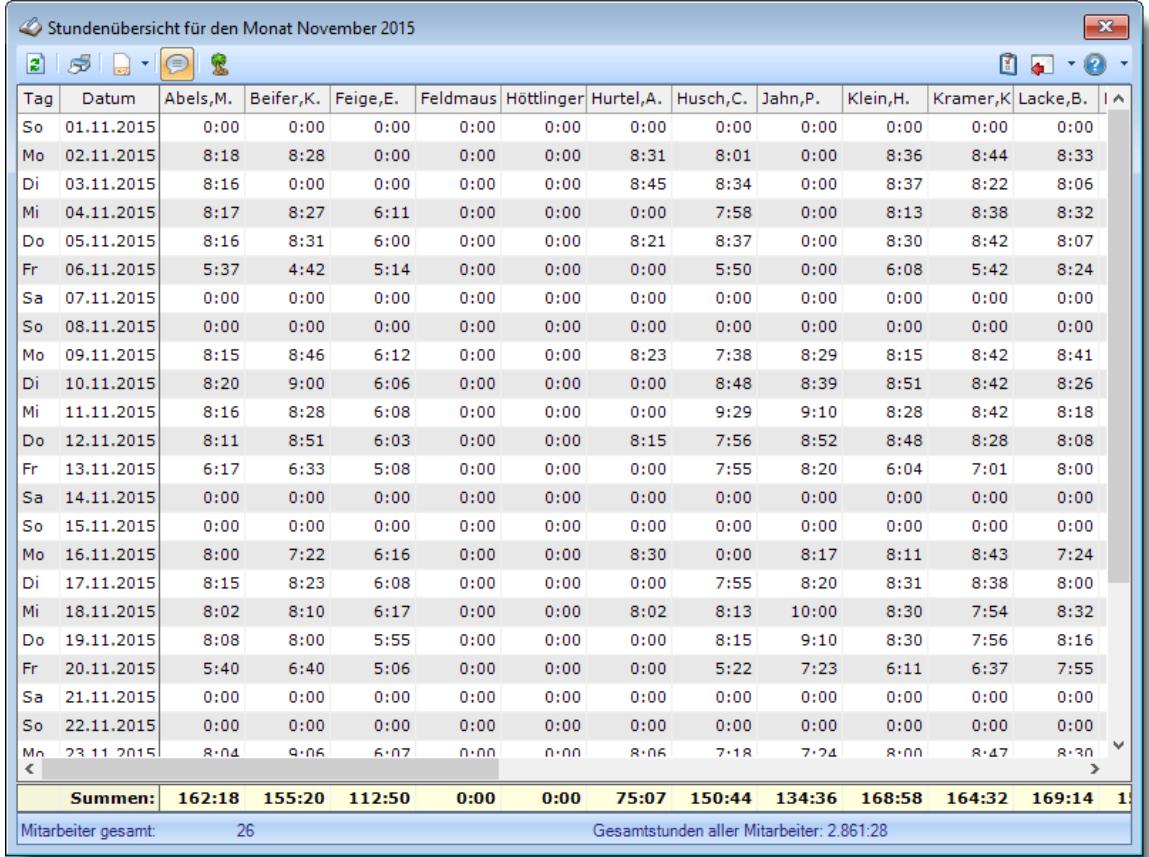

#### *Abbildung: Zeiterfassung, Stundenübersicht*

In Abhängigkeit von den Mitarbeiterrechten werden hier alle Mitarbeiter angezeigt oder nur die Mitarbeiter der eigenen Abteilungen.

Die möglichen Selektionskriterien (Mitarbeiter und Zeitraum) können Sie in den Optionen einstellen.

In den <u>[Optionen](#page-2903-0)bæले</u> finden Sie auch weitere Einstellmöglichkeiten für diese Auswertung.

## Ausgabefelder

*Tag* Der Wochentag.

*Datum* Das Datum.

### *Mitarbeiter*

Hier erscheinen dann alle im ausgewählten Zeitraum verfügbaren Mitarbeiter mit den entsprechenden Werten.

### *Tagessumme*

Hier erhalten Sie die Summe der Stunden aller Mitarbeiter für den jeweiligen Tag.

# - Beschreibung der Symbole in der Symbolleiste

### **Standardsymbole**

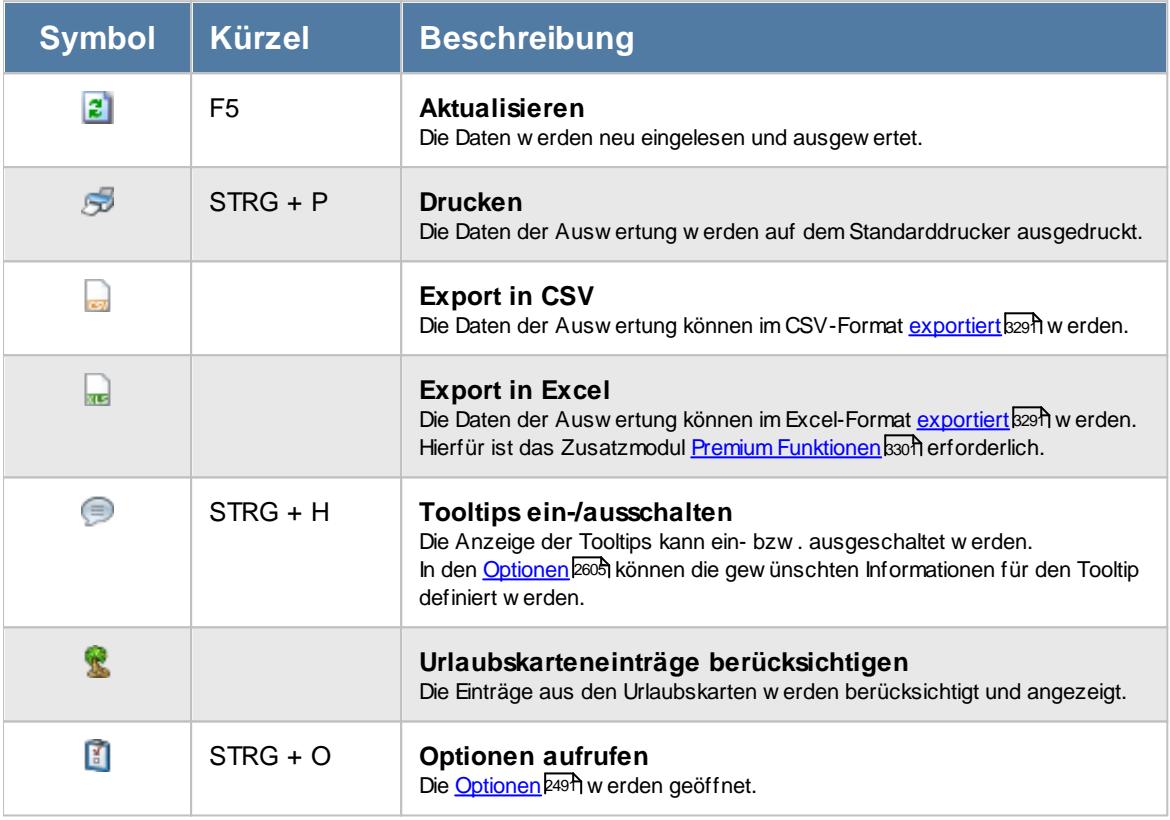

### **Allgemeingültige Standardsymbole**

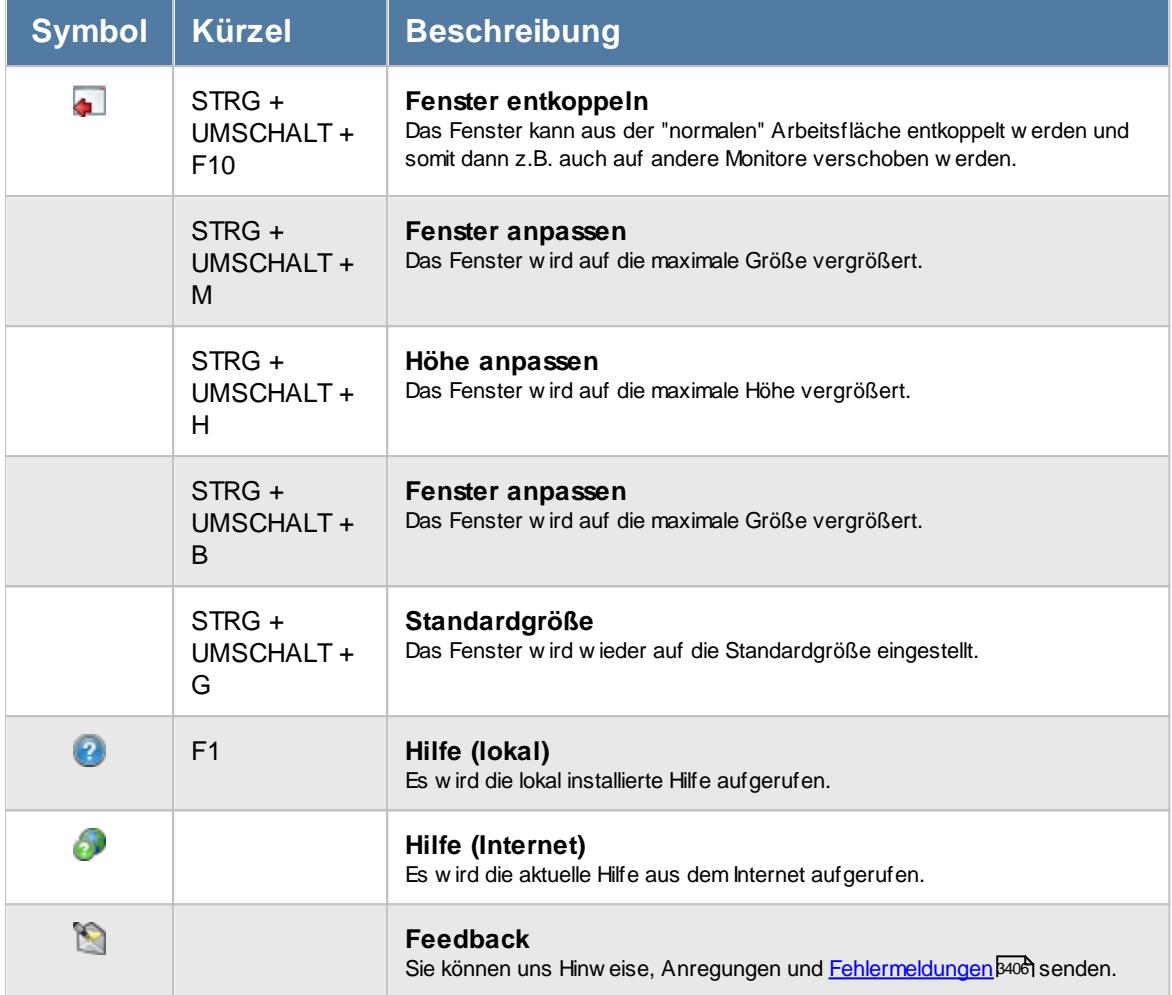

# **- Rechte Stundenübersicht**

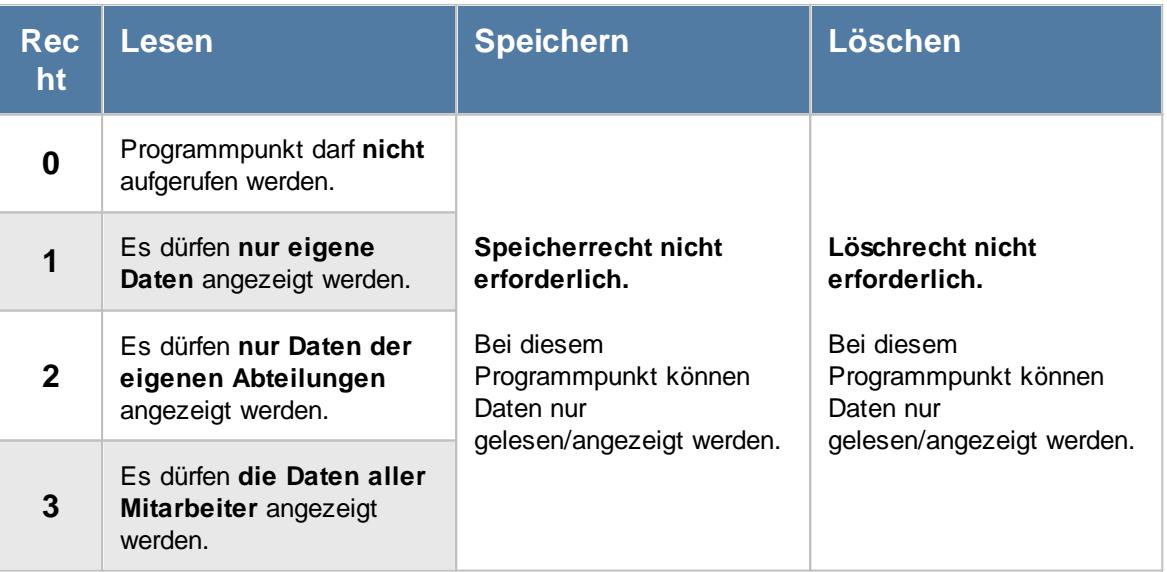

#### **9.2.11.1 Stundenübersicht, Ausgabefelder**

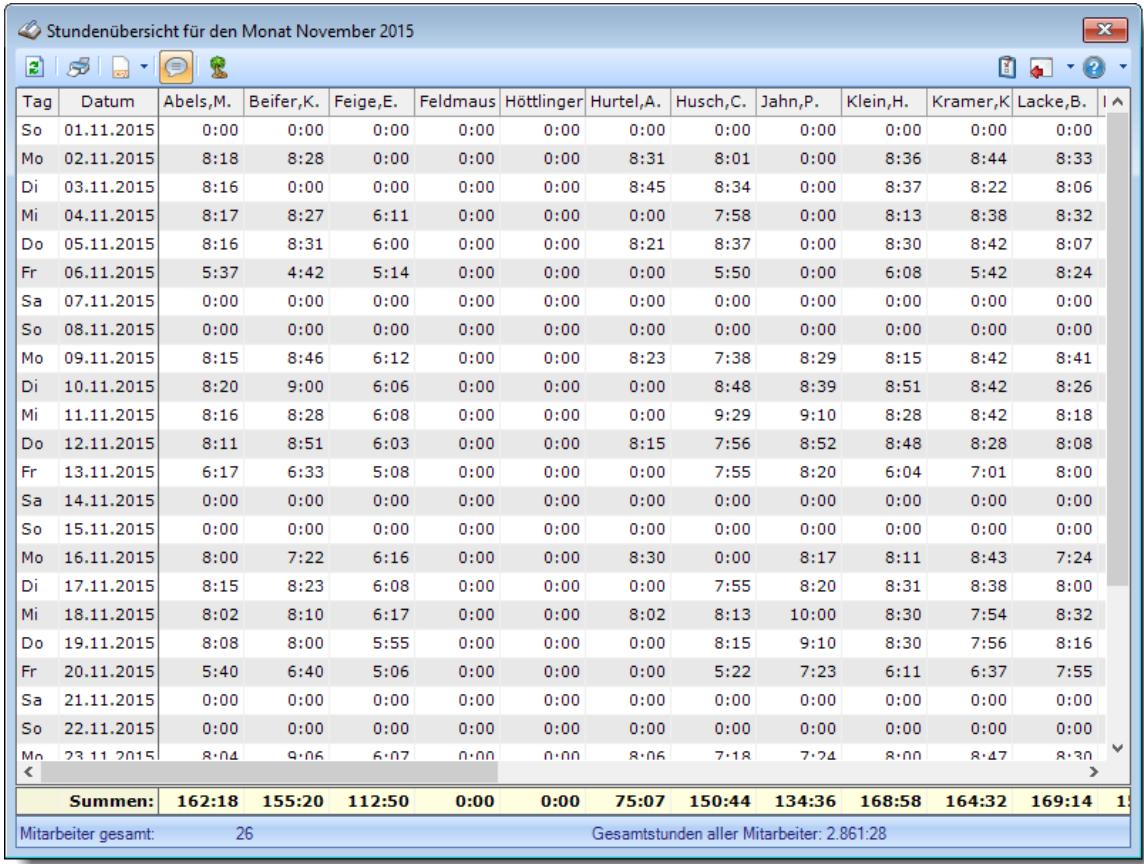

In der Stundenübersicht erhalten Sie die fest definierten Spalten angezeigt.

*Abbildung: Zeiterfassung, Stundenübersicht*

### *Tag*

Der Wochentag.

### *Datum*

Das Datum.

### *Mitarbeiter*

Hier erscheinen dann alle im ausgewählten Zeitraum verfügbaren Mitarbeiter mit den entsprechenden Werten.

### *Tagessumme*

Hier erhalten Sie die Summe der Stunden aller Mitarbeiter für den jeweiligen Tag.

### **9.2.11.2 Tipps & Tricks**

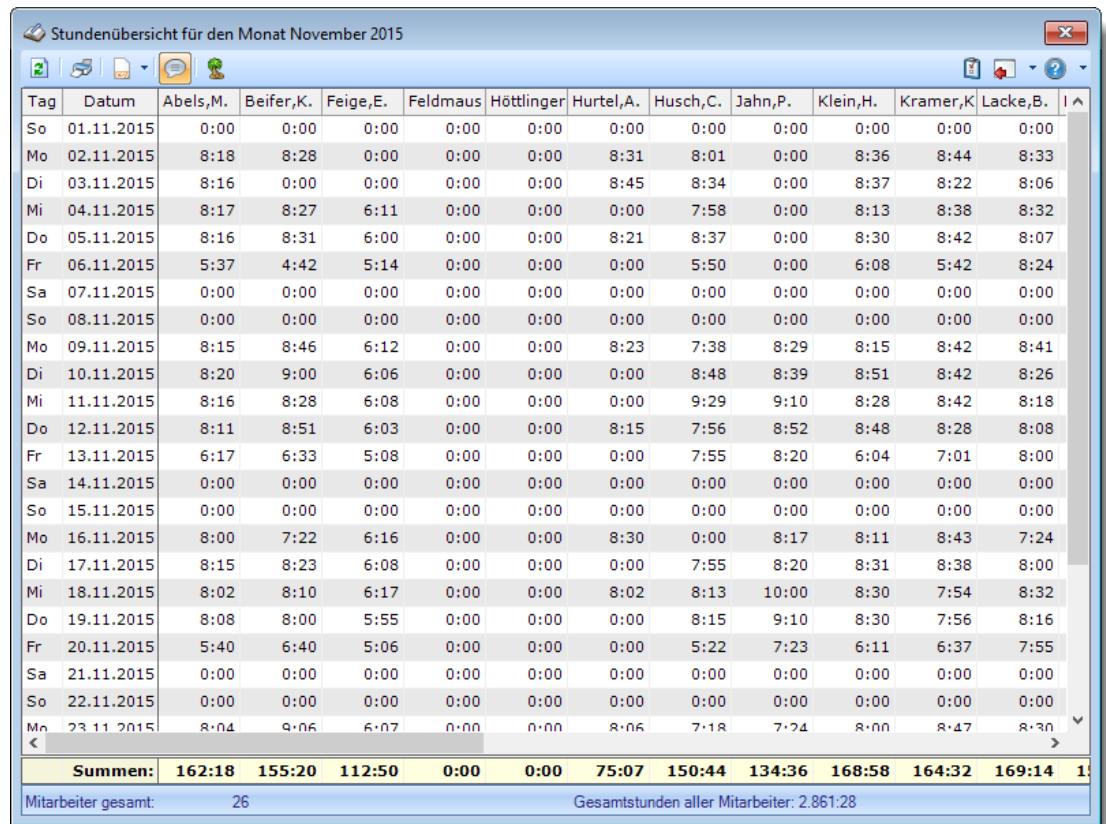

Hier erhalten Sie Tipps & Tricks für die Auswertung "Stundenübersicht".

### **Wie kann ich die Daten aktualisieren?**

Mit einem Klick auf das Symbol 2 oder durch Drücken der Taste F5.

### **Warum sind manche Werte in der Summenzeile in roter Schriftfarbe?**

Dies kennzeichnet Mitarbeiter, bei denen mindestens eine Abmeldezeit fehlt. Schauen Sie unter <u>Fehlerprotokoll [Buchungszeiten](#page-1657-0)</u>hଖ୍ୟା um sich die fehlenden Zeiten anzeigen zu lassen.

### **9.2.12 Abteilungssummen**

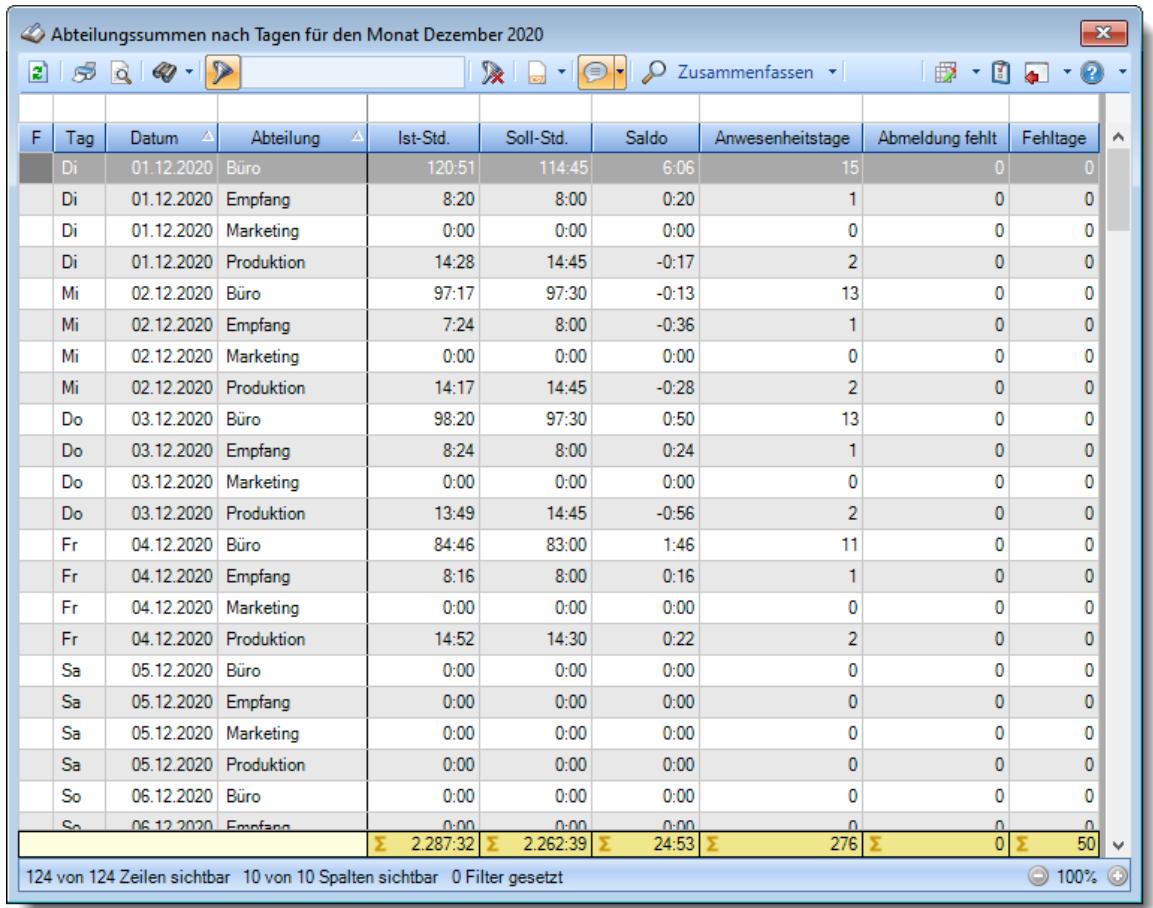

Sie können hier eine Liste der Soll- und Istzeiten nach Abteilungen zusammengefasst anschauen.

#### *Abbildung: Zeiterfassung, Abteilungssummen*

In Abhängigkeit von den Mitarbeiterrechten werden hier alle Mitarbeiter angezeigt oder nur die Mitarbeiter der eigenen Abteilungen.

Die möglichen Selektionskriterien (Mitarbeiter und Zeitraum) können Sie in den Optionen einstellen.

In den <u>[Optionen](#page-2770-0)bazi</u> finden Sie auch weitere Einstellmöglichkeiten für diese Auswertung.

## Ausgabefelder

### *F*

Sollte für Tage eine Abmeldebuchung fehlen, erhalten Sie hier ein Hinweissymbol angezeigt. Somit können Sie noch einmal <u>[überprüfen](#page-1657-0)lisch,</u> bei welchen Mitarbeitern die Buchungszeiten noch nicht korrekt im System hinterlegt sind.

*Tag* Der Wochentag.

### *Datum*

Das Datum.

### *Abteilung*

Die aktuelle (heutige) Abteilung des Mitarbeiters (also unabhängig vom Auswertungszeitraum).

### *Ist-Std.*

Die Summe der **reinen** Arbeitszeit (tatsächliche gültige Anwesenheitszeit) für die Abteilung. Tage mit fehlender Abmeldebuchung können auf <u>[Wunsch](#page-2773-0)baan inicht mitgerechnet und ignoriert</u> werden.

### *Soll-Std.*

Die Summe der Sollarbeitszeit (Summe der zu leistenden Sollstunden) für die Abteilung.

### *Saldo*

Die Plus- oder Minusstunden für die Abteilung.

### *Anwesenheitstage*

Die Anzahl der Arbeitstage, aus denen sich die IST-Std. für die Abteilung ergeben.

Die Anzahl der **Anwesenheitstage** in dem ausgewählten Monat bzw. Zeitraum.

In den <u>[Optionen](#page-2611-0)</u>lﷺ legen Sie fest, ob Tage ohne Stempelzeiten evtl. trotzdem als Anwesenheitstag gezählt werden sollen (wenn manuelle Korrekturen vorhanden sind).

Wenn Sie z.B. tägliche Fahrkosten erstatten, haben Sie hier die benötigten Tage.

Auch die jährlichen Werbungskosten (Fahrten zur Arbeit, Fahrtkosten) für das Finanzamt können über diese Spalte ermittelt werden.

### *Abmeldung fehlt*

Die Anzahl der Tage, bei denen noch eine Abmeldebuchung fehlt.

### *Fehltage*

Die Anzahl der Tage, bei denen keine Buchungen vorhanden sind, obwohl eigentlich gearbeitet werden müsste.

# Spalten ein-/ausblenden und formatieren

Über das Symbol können Sie in der [Ansichtskonfiguration](#page-3273-0) die angezeigten Spalten 3247 <u>[ausblenden](#page-3274-0)</u>lಙേି bzw. weitere Spalten einblenden. Eine ausführliche Beschreibung der sehr umfangreichen Anpassungs- und Einstellmöglichkeiten (z.B. <u>[Formatierung](#page-3275-0)</u>bஊी, <u>[Summierung](#page-3281-0)</u>bஊी, <u>bedingte [Formatierung](#page-3282-0)</u>bﷺ) finden Sie in der Hilfe bei der Beschreibung der <u>Ubungsliste</u>bౠ

Durch einen Klick auf das kleine Dreieck rechts neben dem Symbol **EX** können Sie auch weitere bisher gespeicherte Ansichten auswählen.

Die folgende Abbildung zeigt die weiteren Spalten, die Sie auf Wunsch über die Ansichtskonfiguration ebenfalls mit ein- bzw. ausblenden können.

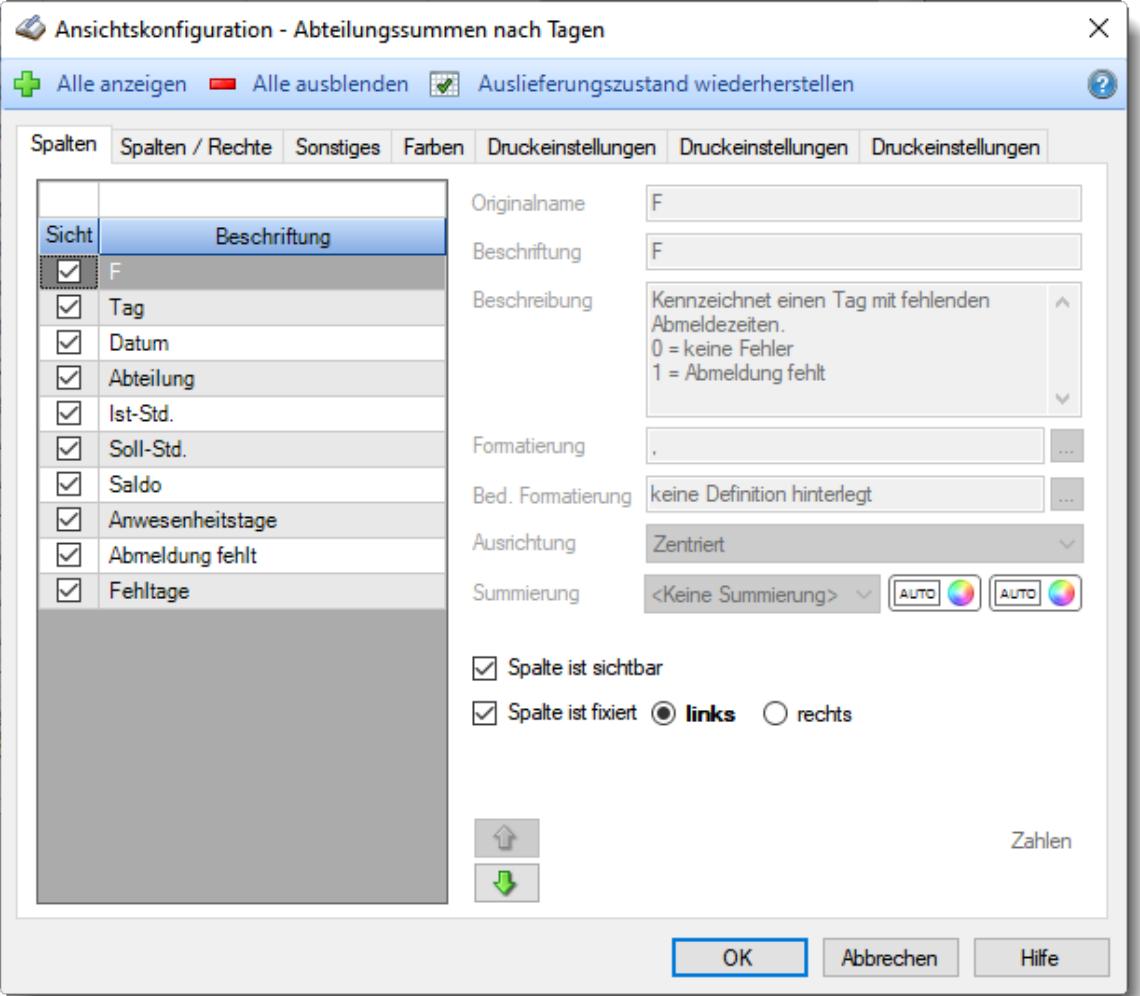

Eine genaue Beschreibung aller Ausgabefelder erhalten Sie [hier](#page-1438-0)h412.

### Spalten sortieren

Sie können die Liste nach jeder beliebigen Spalte sortieren. Klicken Sie dazu einfach auf die entsprechende Spaltenüberschrift. Ein weiterer Klick sortiert in die andere Richtung.

Kurzname

**Aufsteigende** Sortierung von A - Z. Dreieck zeigt mit der Spitze nach **oben**.

Kurzname V

**Absteigende** Sortierung von Z - A. Dreieck zeigt mit der Spitze nach **unten**.

Um nach **mehreren Spalten** zu sortieren, halten Sie beim Klick auf eine weitere Spaltenüberschrift die UMSCHALT-Taste gedrückt.

### Spaltenbreiten anpassen

Über die Kopfzeile können Sie auch die Spaltenbreite jeder einzelnen Spalte verändern. Bewegen Sie die Maus in der Kopfzeile an den rechten Rand der Spaltenbeschriftung.

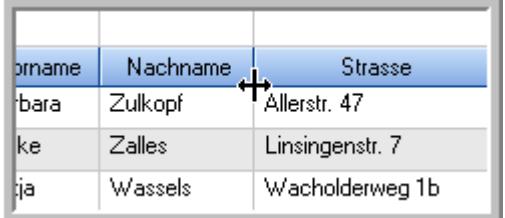

Der Mauszeiger verändert sich und Sie können die Spalte einfach breiter ziehen. Halten Sie dazu die linke Maustaste gedrückt.

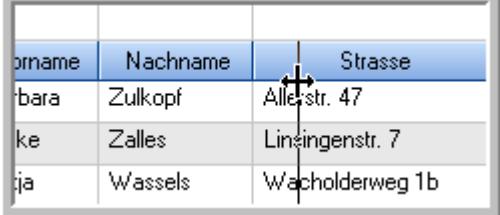

Alternativ können Sie dort auch mit einem Doppelklick die Spalte auf die "optimale" Breite einstellen. Die Spalte wird dann automatisch so breit, dass der längste Eintrag in diese Spalte passt.

### Spalten verschieben

Sie können die **Reihenfolge der Spalten** ändern.

Halten Sie die linke Maustaste über der zu verschiebenden Spalte gedrückt und "verschieben" Sie die gewünschte Spalte an die gewünschte neue Position.

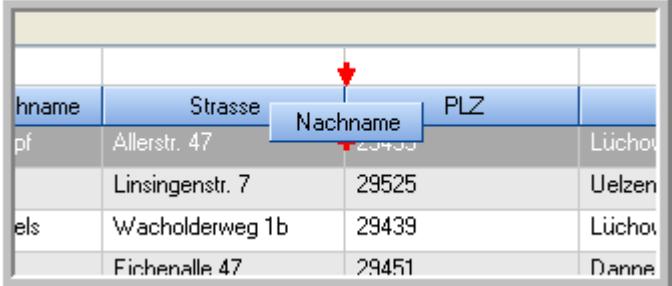

Alternativ können Sie die Reihenfolge der Spalten auch über die [Ansichtskonfiguration](#page-3274-1) 5248 verändern.

### Daten filtern

Sie können die Daten in der Auswertung sehr umfangreich nach verschiedenen Kriterien filtern, um schnell die gewünschten Informationen zu erhalten. Hierzu stehen Ihnen verschiedene Filtermöglichkeiten zur Verfügung:

#### **Schnellfilter in der Symbolleiste**

Mit dem Schnellfilter (das Eingabefeld in der Symbolleiste) können Sie alle **Textspalten** in der Liste sehr schnell filtern und die angezeigte Datenmenge somit einschränken bzw. reduzieren.

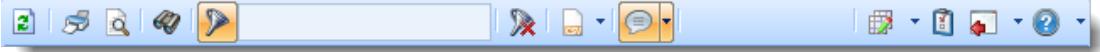

Geben Sie den gewünschten/gesuchten Text (oder ein "Bruchstück" davon) ein und es werden nur noch die Zeilen angezeigt, die diesen Text enthalten.

- · Mit "^ein" werden nur Texte gefunden, die mit "ein" **beginnen**.
- · Mit "ein^" werden nur Texte gefunden, die mit "ein" **enden**.
- · Mit "^ein^" werden nur Texte gefunden, die **exakt** dem Wort "ein" entsprechen.

Mit **STRG + Q** können Sie per Tastatur in den Schnellfilter springen.

Sie können zusätzlich einstellen, ob Sie alle Spalten (also auch nicht sichtbare) beim Filtern berücksichtigen möchten oder ob nur die angezeigten Spalten berücksichtigt werden sollen.

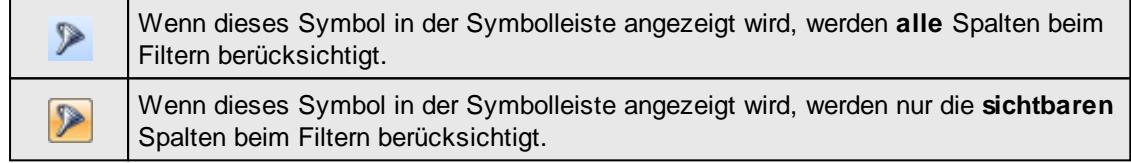

Durch einen Klick auf das Symbol in der Symbolleiste, können Sie zwischen den beiden Varianten wechseln/umschalten.

#### **Spaltenfilter in jeder Spalte**

Geben Sie in der gewünschten Spalte den Text (oder Textbrocken) ein und die Liste wird nach diesem Text gefiltert.

In der Filterzeile können Sie für jede Spalte nach bestimmten Werten/Begriffen filtern. Die Filter können Sie in der Filterzeile für jede Spalte einzeln eingeben.

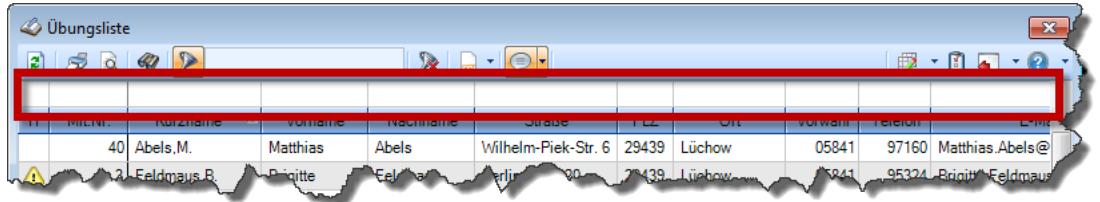

*Abbildung: Filterzeile*

Je nach Art/Typ der Daten in einer Spalte stehen Ihnen verschiedene Filtermöglichkeiten zur Verfügung:

- $\bullet$   $\overline{\text{Text}}$  $\overline{\text{Text}}$  $\overline{\text{Text}}$  3211
- $\bullet$   $\overline{\underline{\mathsf{Zahl}}}$  $\overline{\underline{\mathsf{Zahl}}}$  $\overline{\underline{\mathsf{Zahl}}}$ 8212
- **[Datum](#page-3240-0)** 3214
- [Uhrzeit](#page-3243-0)<sup>3217</sup>
- [Zeitspanne](#page-3244-0)<sup>3218</sup>
- <u>[Ja/Nein](#page-3251-0)</u> 3225

|                              | $\mathbf{x}$<br><b><i>O</i></b> Übungsliste |                                                                       |                 |                  |                                                                             |   |            | <b><i>O</i></b> Übungsliste |                                                                      |              |          | $\mathbf{x}$                                   |
|------------------------------|---------------------------------------------|-----------------------------------------------------------------------|-----------------|------------------|-----------------------------------------------------------------------------|---|------------|-----------------------------|----------------------------------------------------------------------|--------------|----------|------------------------------------------------|
| $\vert$ 2                    |                                             |                                                                       |                 |                  | $\mathbb{R} \parallel \mathbb{R} \parallel \mathbb{B} \parallel \mathbb{R}$ | Ğ | E)         | 50 <sup>o</sup>             | $Q - P$                                                              |              |          | $\mathbb{R}$ and $\mathbb{R}$ and $\mathbb{R}$ |
|                              |                                             |                                                                       |                 |                  |                                                                             |   |            |                             | hu                                                                   |              |          |                                                |
| H.                           | Mit.Nr.                                     | Kurzname                                                              | Vorname         | Nachname.        | <b>Straße</b>                                                               | ۸ | H          | Mit.Nr.                     | Kurzname                                                             | Vorname      | Nachname | <b>Straße</b>                                  |
|                              |                                             | 40 Abels M.                                                           | <b>Matthias</b> | <b>Abels</b>     | Wilhelm-Piek-Str.                                                           |   |            |                             | 59 Hurtel, A.                                                        | <b>Adolf</b> | Hurtel   | Mozartstr. 12                                  |
| ◬                            | 3                                           | Feldmaus, B.                                                          | <b>Brigitte</b> | Feldmaus         | Berliner Str. 20                                                            |   | ◬          |                             | 47 Husch, C.                                                         | Christine    | Husch    | Neuzell 27                                     |
|                              | 37                                          | Fischman.U.                                                           | Ulrike          | <b>Fischmann</b> | Schlesienweg 36                                                             |   |            |                             | 51 Schultz, C.                                                       | Carina       | Schultz  | Remmel Str. 3                                  |
|                              | 9                                           | Geiger, B.                                                            | Bernd           | Geiger           | Ginkelweg 15                                                                |   |            |                             |                                                                      |              |          |                                                |
|                              | 38                                          | Geul,A.                                                               | Anton           | Geul             | Mehlweg 32                                                                  |   |            |                             |                                                                      |              |          |                                                |
|                              | 99                                          | Goltz, U.                                                             | Ulrike          | Goltz            | Mühlenstr, 23                                                               |   |            |                             |                                                                      |              |          |                                                |
| ◬                            |                                             | 13 Hertmann, K.                                                       | Klaus           | Hertmann         | Hauptstr. 32                                                                |   |            |                             |                                                                      |              |          |                                                |
| Δ                            | 4                                           | Hirsel, G.                                                            | Gustav          | <b>Hirsel</b>    | Hofstr. 6                                                                   |   |            |                             |                                                                      |              |          |                                                |
|                              |                                             | 64 Hörmann.B.                                                         | Berta           | Hörmann          | Mummenhofstr. 54                                                            |   |            |                             |                                                                      |              |          |                                                |
|                              |                                             | Hörmann.K.                                                            | Karl            | Hörmann          | Münzstr. 31                                                                 |   |            |                             |                                                                      |              |          |                                                |
|                              | 11                                          | Höttlinger, V.                                                        | Vincent         | Höttlinger       | Am Brink 11                                                                 |   |            |                             |                                                                      |              |          |                                                |
|                              | 59                                          | Hurtel, A.                                                            | Adolf           | Hurtel           | Mozartstr. 12                                                               |   |            |                             |                                                                      |              |          |                                                |
| ◬                            | 47                                          | Husch.C.                                                              | Christine       | Husch            | Neuzell 27                                                                  |   |            |                             |                                                                      |              |          |                                                |
|                              | 41                                          | Kasche.E.                                                             | Eveline         | Kasche           | Barnstr. 6 a                                                                |   |            |                             |                                                                      |              |          |                                                |
|                              | 98                                          | Keine, Th.                                                            | Theodor         | Keine            | Blumenstr, 52                                                               |   |            |                             |                                                                      |              |          |                                                |
|                              | 60                                          | Keinrecht, B.                                                         | Bert            | Keinrecht        | Einserstr. 1                                                                |   |            |                             |                                                                      |              |          |                                                |
|                              | 17                                          | Klon.L.                                                               | Ludwia          | Klon             | Neue Str. 8a                                                                |   |            |                             |                                                                      |              |          |                                                |
| ◬                            | 5                                           | Lacke, B.                                                             | Bärbel          | Lacke            | Waldweg 1                                                                   |   |            |                             |                                                                      |              |          |                                                |
|                              | 8                                           | Lensen, W.                                                            | Wilhelm         | Lensen           | Von-Plauen-Str.87                                                           |   |            |                             |                                                                      |              |          |                                                |
|                              |                                             | 16 Mahne.P.                                                           | Petra           | Mahne            | Ziegelkamp 34                                                               |   |            |                             |                                                                      |              |          |                                                |
|                              |                                             | $-35$                                                                 |                 |                  |                                                                             | v |            |                             | $\overline{\phantom{0}}$ 3                                           |              |          |                                                |
| $\left\langle \right\rangle$ |                                             | Zusatzinformationen Übungsliste                                       |                 |                  | $\rightarrow$                                                               |   | $\epsilon$ |                             | Zusatzinformationen Übungsliste                                      |              |          | $\rightarrow$                                  |
|                              |                                             |                                                                       |                 |                  |                                                                             |   |            |                             |                                                                      |              |          |                                                |
|                              |                                             | 35 von 35 Zeilen sichtbar 19 von 20 Spalten sichtbar 0 Filter gesetzt |                 |                  | © 100% ©                                                                    |   |            |                             | 3 von 35 Zeilen sichtbar 19 von 20 Spalten sichtbar 1 Filter gesetzt |              |          | $\bigcirc$ 100% $\bigcirc$                     |

*Beispielansicht ohne Filter Beispielansicht mit Filter (Alle Kurznamen die "hu" enthalten)*

Eine ausführliche Beschreibung der Filtermöglichkeiten erhalten Sie unter <u>Ubungsliste, Filterzeile</u> $\,$   $\,$   $\,$   $\,$ 

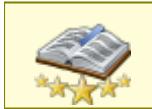

Bitte beachten Sie, dass diese Funktion zu den "<u>Premium [Funktionen](#page-3327-0)bon</u>i" gehört. Dieses Modul gehört **nicht** zum normalen Lieferumfang von Time-Organizer und muss als Zusatzmodul erworben werden!

# Beschreibung der Symbole in der Symbolleiste

### **Standardsymbole**

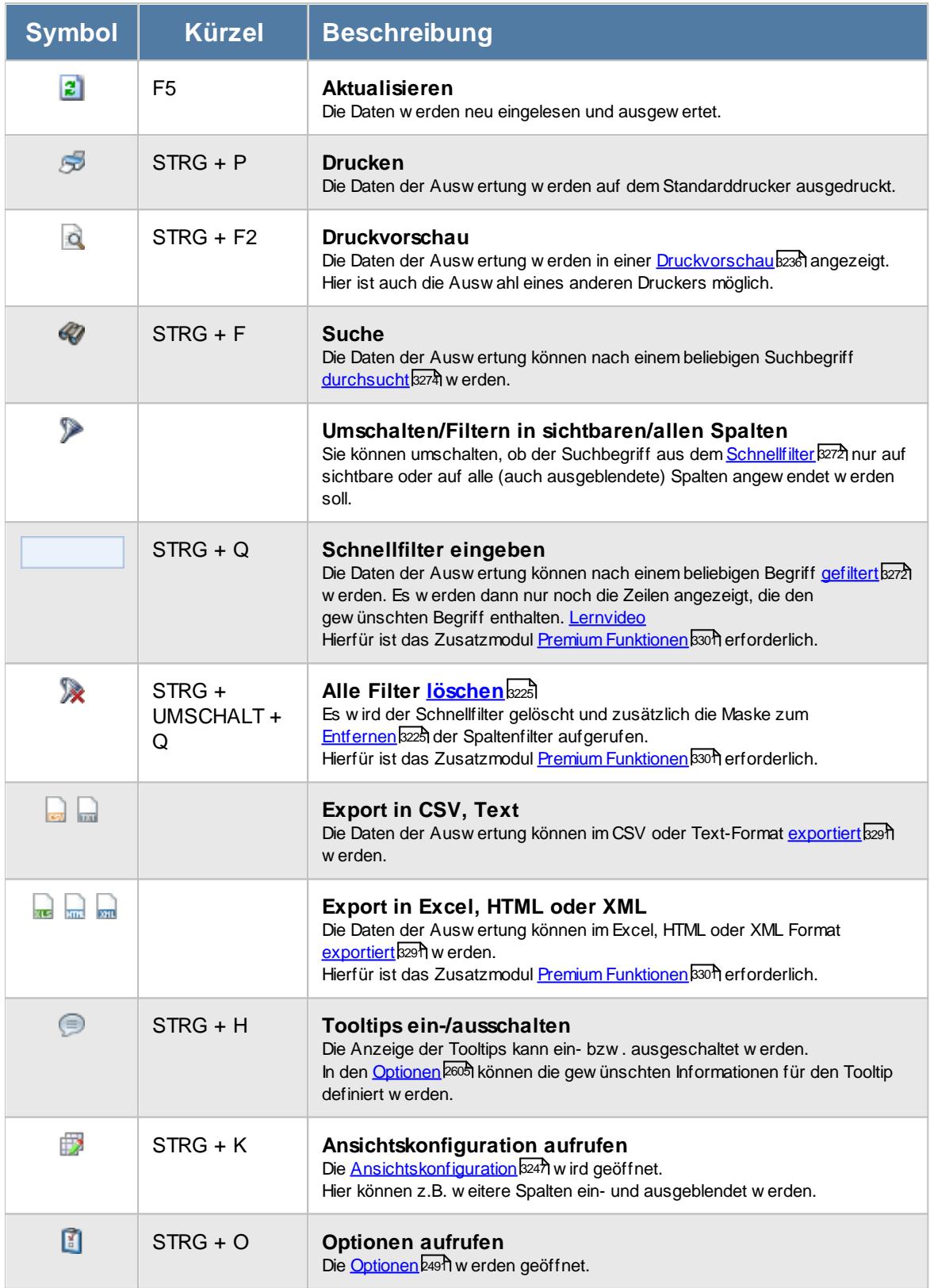

### **Allgemeingültige Standardsymbole**

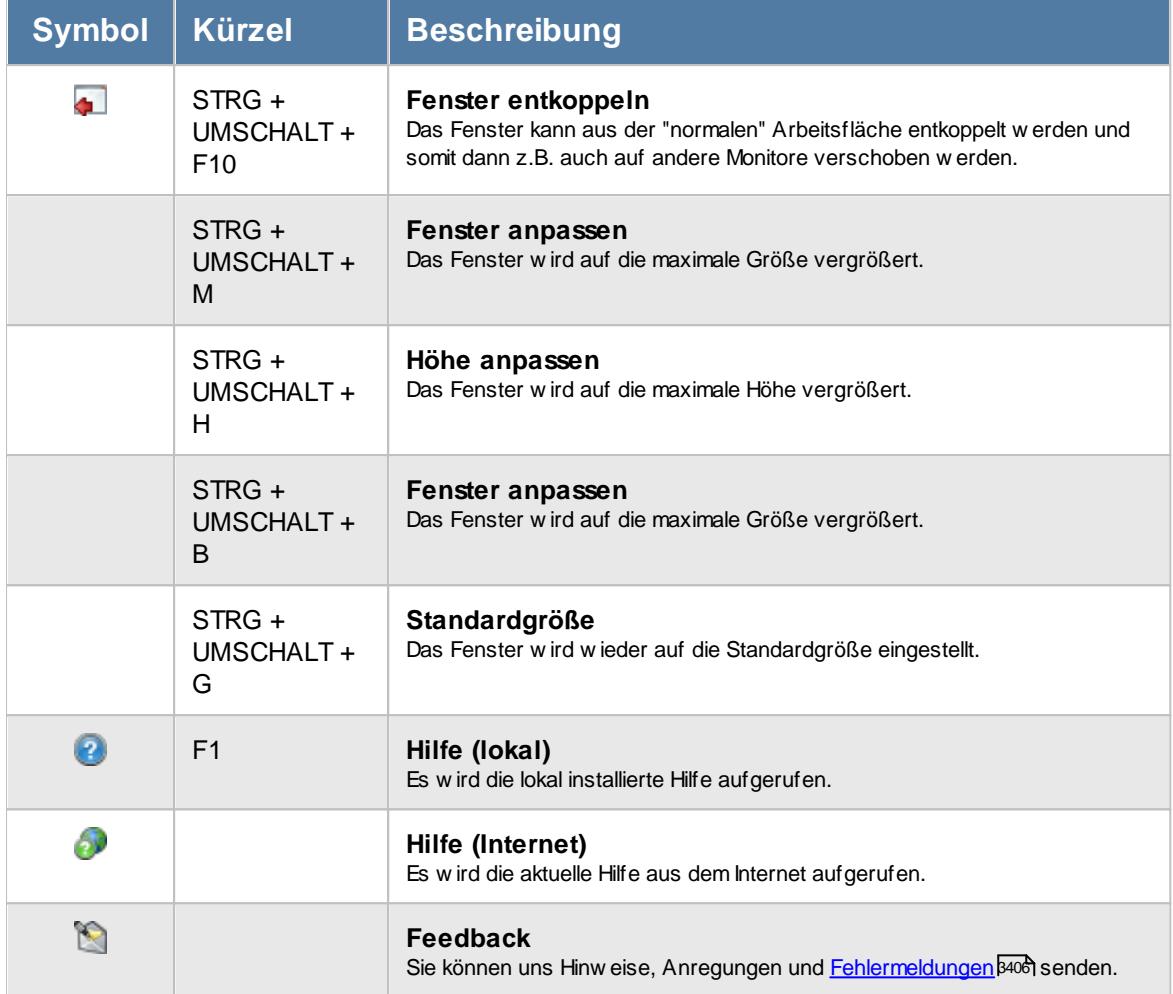

# Rechte Abteilungssummen

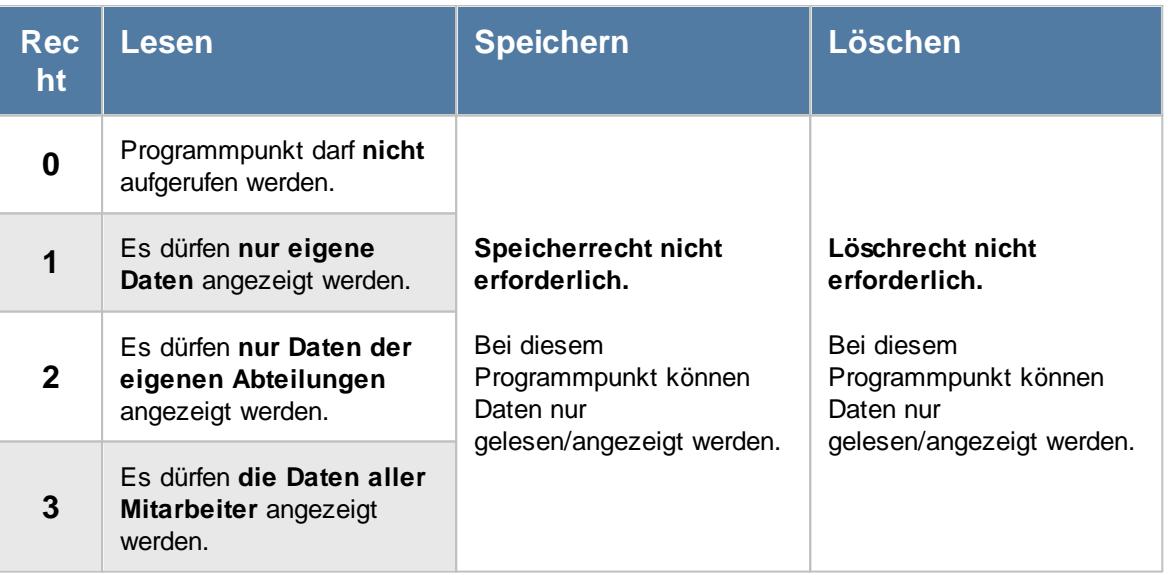

#### **9.2.12.1 Abteilungssummen, Bedienung**

Um Ihnen bei der Interpretation der vielen Werte in dieser Liste zu helfen, wird Ihnen für die meisten Werte eine Hilfe in Form von Tooltips eingeblendet, wenn Sie den Mauszeiger über die entsprechende Werte in der Zelle bewegen.

Sollte der Tooltip "nerven", können Sie ihn mit dem Symbol (oder STRG + H) komplett ausschalten.

Die angezeigten Informationen im Tooltip können Sie in den <u>[Optionen](#page-2631-0)b</u>ண anpassen. Alternativ können Sie die gewünschten Informationen auch durch einen Klick auf das kleine Dreieck neben dem Tooltip-Symbol auswählen.

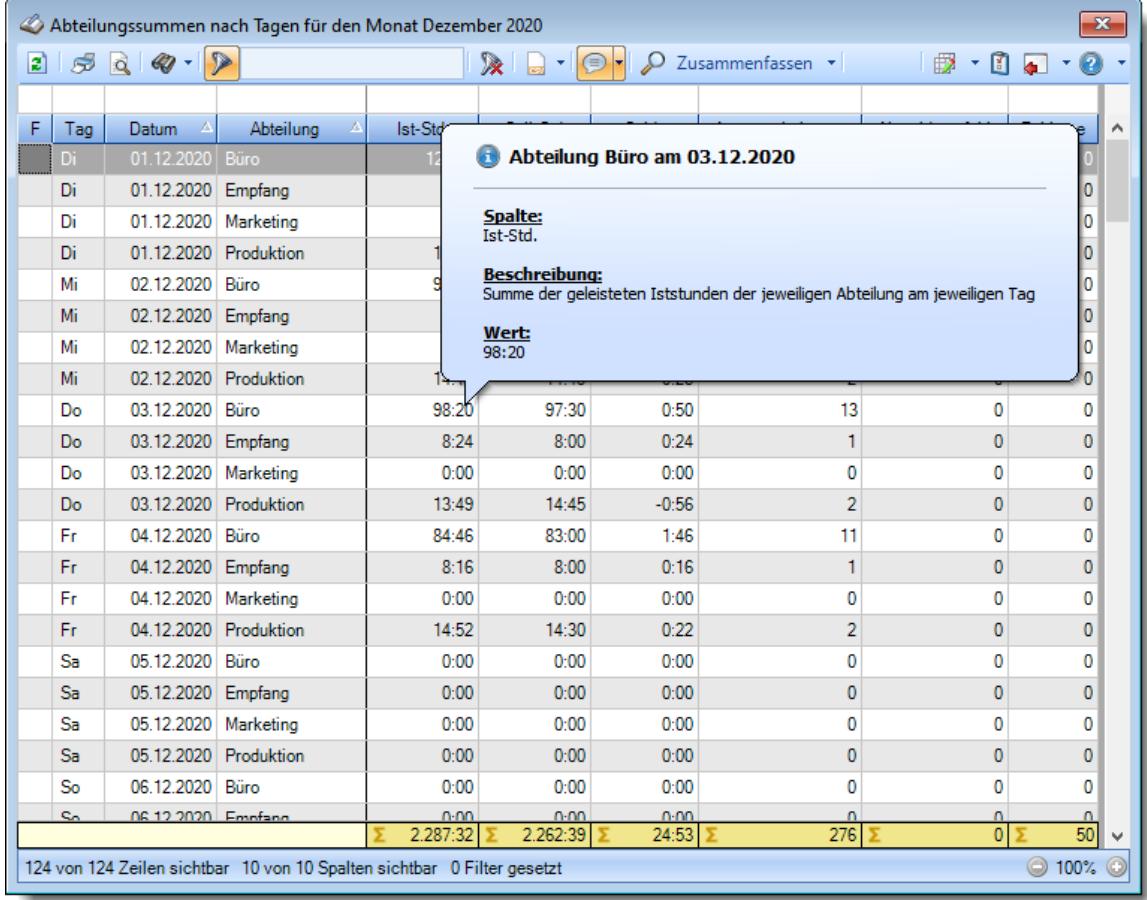

#### *Abbildung: Zeiterfassung, Abteilungssummen*

Um schnell zu einem bestimmten Mitarbeiter zu gelangen, können Sie einfach in der Spalte "*Kurznam*e" die <u>[Anfangsbuchstaben](#page-3299-0)bæzi</u> eingeben. Es wird dann immer automatisch der Erste mit Ihrer Eingabe übereinstimmende Mitarbeiter markiert. Noch einfacher geht es, wenn Sie die Anfangsbuchstaben in der Filterzeile eingeben.

Wie bei allen anderen Auswertungen auch, können Sie die <u>[Ausgabe](#page-224-0)</u>l ।औ entweder in "echten" Stunden und Minuten (M60) oder in Industriestunden (M100) ausgeben lassen.

Durch einen Klick mit der **rechten** Maustaste auf einer Datenzeile können Sie ein Kontextmenü aufrufen, aus dem Sie weitere Funktionen der Liste aufrufen können.

Durch Auswahl von C Zusammenfassen v können Sie die Auswertung nach verschiedenen Kriterien zusammenfassen/gruppieren lassen.

· nach Tagen

· nach Abteilungen

Sie können sich <u>[hier](#page-1439-0)land einige Beispielabbildungen der verschiedenen Gruppierungen anschauen.</u>

### <span id="page-1438-0"></span>**9.2.12.2 Abteilungssummen, Ausgabefelder**

Zusätzlich zu den standardmäßig angezeigten Spalten, können Sie noch weitere Spalten einblenden. Über das Symbol **Ext** können Sie die Ansichtskonfiguration aufrufen, in der Sie weitere Spalten einbzw. ausblenden können.

|   | $\mathbf{x}$<br>Abteilungssummen nach Tagen für den Monat Dezember 2020 |                        |                                                                         |          |           |         |                                                          |                 |          |  |  |  |  |
|---|-------------------------------------------------------------------------|------------------------|-------------------------------------------------------------------------|----------|-----------|---------|----------------------------------------------------------|-----------------|----------|--|--|--|--|
|   | $2 \times 2$                                                            | $Q - 2$                |                                                                         |          |           |         | 及 日 -   ●   P Zusammenfassen - │ │       iji → ①       ● |                 |          |  |  |  |  |
|   |                                                                         |                        |                                                                         |          |           |         |                                                          |                 |          |  |  |  |  |
| F | Tag                                                                     | $\Delta$<br>Datum      | Abteilung                                                               | Ist-Std. | Soll-Std. | Saldo   | Anwesenheitstage                                         | Abmeldung fehlt | Fehltage |  |  |  |  |
|   | Di.                                                                     | 01.12.2020 Büro        |                                                                         | 120:51   | 114:45    | 6:06    | 15 <sub>15</sub>                                         | 0               |          |  |  |  |  |
|   | Di                                                                      | 01.12.2020 Empfang     |                                                                         | 8:20     | 8:00      | 0:20    | 1                                                        | 0               | 0        |  |  |  |  |
|   | Di                                                                      | 01.12.2020   Marketing |                                                                         | 0:00     | 0:00      | 0:00    | 0                                                        | 0               | 0        |  |  |  |  |
|   | Di                                                                      | 01.12.2020 Produktion  |                                                                         | 14:28    | 14:45     | $-0:17$ | $\overline{2}$                                           | Ō               | 0        |  |  |  |  |
|   | Mi                                                                      | 02.12.2020             | Büro                                                                    | 97:17    | 97:30     | $-0:13$ | 13                                                       | 0               | 0        |  |  |  |  |
|   | Mi                                                                      | 02.12.2020 Empfang     |                                                                         | 7:24     | 8:00      | $-0:36$ | 1                                                        | Ō               | 0        |  |  |  |  |
|   | Мi                                                                      | 02.12.2020             | Marketing                                                               | 0:00     | 0:00      | 0:00    | 0                                                        | 0               | 0        |  |  |  |  |
|   | Mi                                                                      |                        | 02.12.2020 Produktion                                                   | 14:17    | 14:45     | $-0:28$ | $\overline{2}$                                           | Ō               | 0        |  |  |  |  |
|   | Do                                                                      | 03.12.2020             | Büro                                                                    | 98:20    | 97:30     | 0:50    | 13                                                       | 0               | 0        |  |  |  |  |
|   | Do                                                                      | 03.12.2020 Empfang     |                                                                         | 8:24     | 8:00      | 0:24    | 1                                                        | 0               | 0        |  |  |  |  |
|   | Do                                                                      | 03.12.2020 Marketing   |                                                                         | 0:00     | 0:00      | 0:00    | 0                                                        | ٥               | 0        |  |  |  |  |
|   | Do                                                                      | 03.12.2020 Produktion  |                                                                         | 13:49    | 14:45     | $-0:56$ | $\overline{2}$                                           | Ō               | 0        |  |  |  |  |
|   | Fr                                                                      | 04.12.2020             | Büro                                                                    | 84:46    | 83:00     | 1:46    | 11                                                       | ٥               | 0        |  |  |  |  |
|   | Fr                                                                      | 04.12.2020 Empfang     |                                                                         | 8:16     | 8:00      | 0:16    | 1                                                        | 0               | 0        |  |  |  |  |
|   | Fr                                                                      | 04.12.2020   Marketing |                                                                         | 0:00     | 0:00      | 0:00    | 0                                                        | 0               | 0        |  |  |  |  |
|   | Fr.                                                                     |                        | 04.12.2020 Produktion                                                   | 14:52    | 14:30     | 0:22    | $\overline{2}$                                           | 0               | $\bf{0}$ |  |  |  |  |
|   | Sa                                                                      | 05.12.2020             | Büro                                                                    | 0:00     | 0:00      | 0:00    | 0                                                        | 0               | 0        |  |  |  |  |
|   | Sa                                                                      | 05.12.2020 Empfang     |                                                                         | 0:00     | 0:00      | 0:00    | $\bf{0}$                                                 | Ō               | 0        |  |  |  |  |
|   | Sa                                                                      | 05.12.2020 Marketing   |                                                                         | 0:00     | 0:00      | 0:00    | 0                                                        | 0               | 0        |  |  |  |  |
|   | Sa                                                                      |                        | 05.12.2020 Produktion                                                   | 0:00     | 0:00      | 0:00    | $\bf{0}$                                                 | 0               | 0        |  |  |  |  |
|   | So                                                                      | 06.12.2020 Büro        |                                                                         | 0:00     | 0:00      | 0:00    | 0                                                        | 0               | 0        |  |  |  |  |
|   | c.                                                                      | 06.12.2020 Empfang     |                                                                         | n·nn     | n·nn      | n·nn    | n                                                        | n               | n        |  |  |  |  |
|   |                                                                         |                        |                                                                         | 2.287:32 | 2.262:39  | 24:53   | 276                                                      | $\overline{0}$  | 50       |  |  |  |  |
|   |                                                                         |                        | 124 von 124 Zeilen sichtbar 10 von 10 Spalten sichtbar 0 Filter gesetzt |          |           |         |                                                          |                 | © 100% © |  |  |  |  |

*Abbildung: Zeiterfassung, Abteilungssummen*

### *F*

Sollte für Tage eine Abmeldebuchung fehlen, erhalten Sie hier ein Hinweissymbol angezeigt. Somit können Sie noch einmal <u>[überprüfen](#page-1657-0)lest</u>), bei welchen Mitarbeitern die Buchungszeiten noch nicht korrekt im System hinterlegt sind.

### *Tag*

Der Wochentag.

### *Datum*

Das Datum.

### *Abteilung*

Die aktuelle (heutige) Abteilung des Mitarbeiters (also unabhängig vom Auswertungszeitraum).

### *Ist-Std.*

Die Summe der **reinen** Arbeitszeit (tatsächliche gültige Anwesenheitszeit) für die Abteilung. Tage mit fehlender Abmeldebuchung können auf <u>[Wunsch](#page-2773-0)*tar*)</u> nicht mitgerechnet und ignoriert werden.

### *Soll-Std.*

Die Summe der Sollarbeitszeit (Summe der zu leistenden Sollstunden) für die Abteilung.

### *Saldo*

Die Plus- oder Minusstunden für die Abteilung.

### *Anwesenheitstage*

Die Anzahl der Arbeitstage, aus denen sich die IST-Std. für die Abteilung ergeben.

Die Anzahl der **Anwesenheitstage** in dem ausgewählten Monat bzw. Zeitraum.

In den <u>[Optionen](#page-2611-0)</u>lﷺ legen Sie fest, ob Tage ohne Stempelzeiten evtl. trotzdem als Anwesenheitstag gezählt werden sollen (wenn manuelle Korrekturen vorhanden sind).

Wenn Sie z.B. tägliche Fahrkosten erstatten, haben Sie hier die benötigten Tage.

Auch die jährlichen Werbungskosten (Fahrten zur Arbeit, Fahrtkosten) für das Finanzamt können über diese Spalte ermittelt werden.

### *Abmeldung fehlt*

Die Anzahl der Tage, bei denen noch eine Abmeldebuchung fehlt.

### *Fehltage*

Die Anzahl der Tage, bei denen keine Buchungen vorhanden sind, obwohl eigentlich gearbeitet werden müsste.

### <span id="page-1439-0"></span>**9.2.12.3 Abteilungssummen, weitere Ausgabemöglichkeiten**

Durch Auswahl von C Zusammenfassen v können Sie die Auswertung nach verschiedenen Kriterien zusammenfassen/gruppieren lassen.

**Nach Tagen**
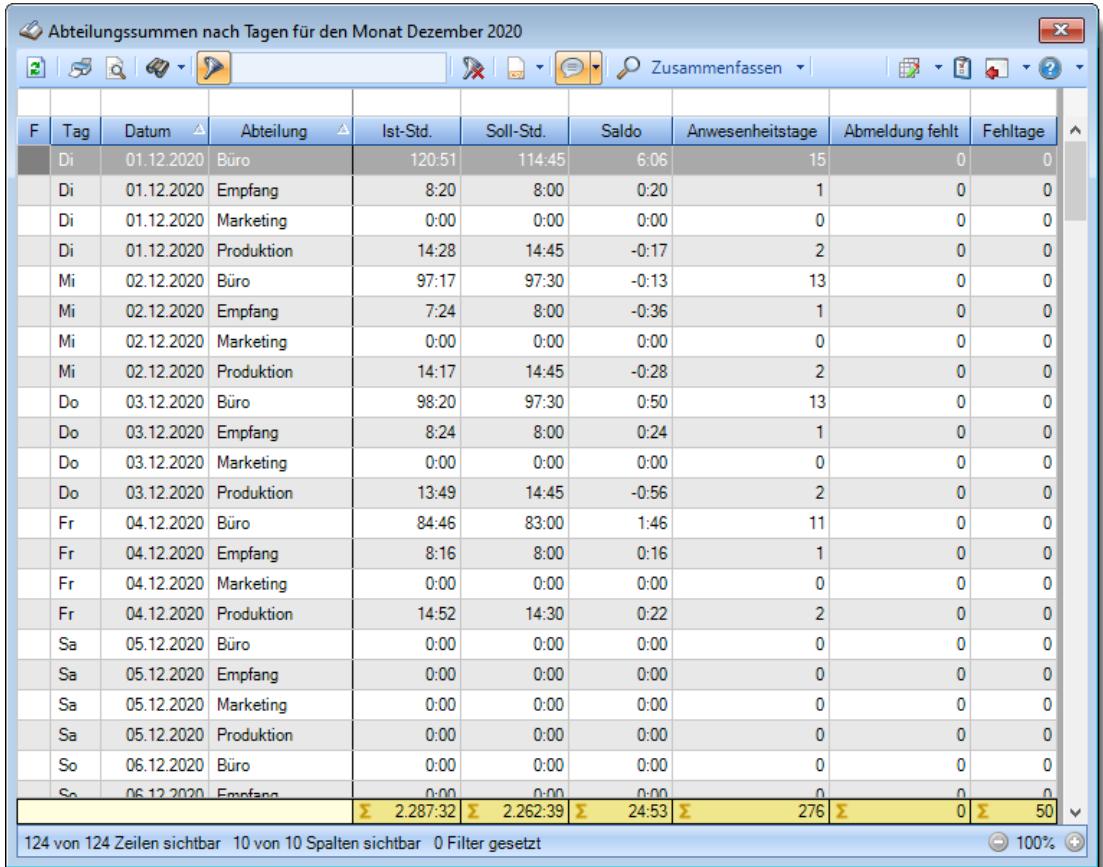

# **Nach Abteilungen**

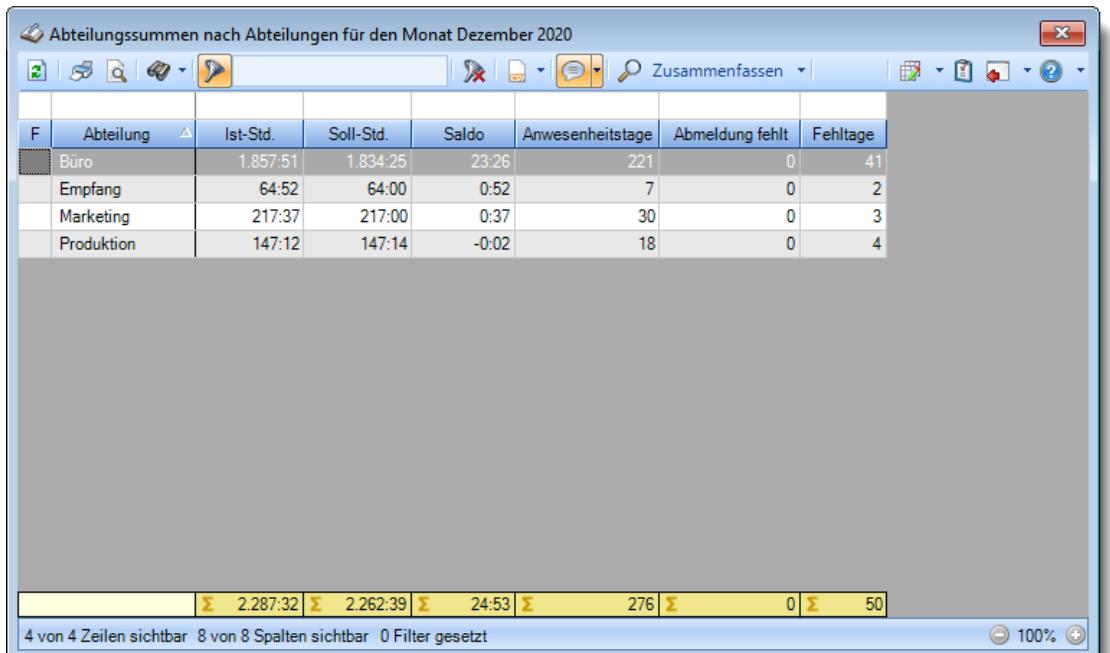

# **9.2.12.4 Tipps & Tricks**

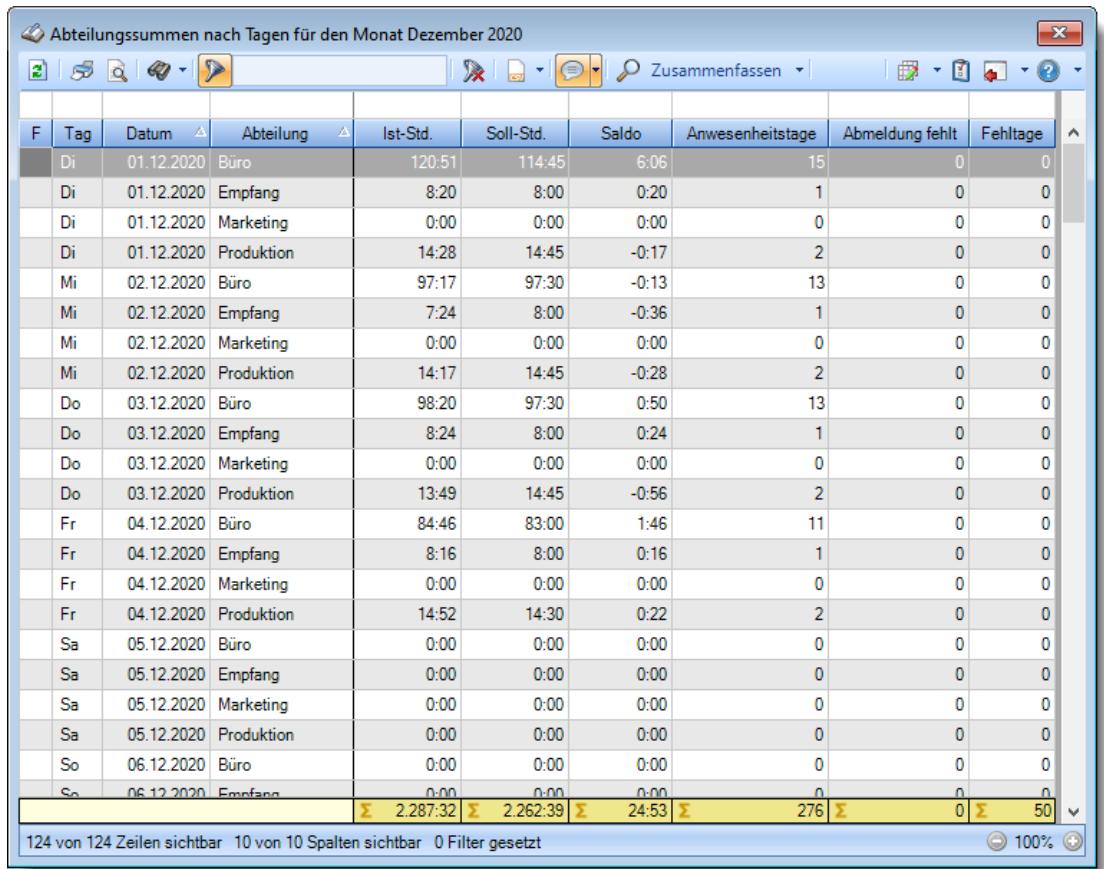

Hier erhalten Sie Tipps & Tricks für die Auswertung "Abteilungssummen".

# **Wie kann ich die Daten aktualisieren?**

Mit einem Klick auf das Symbol 2 oder durch Drücken der Taste F5.

# **Was macht die Schaltfläche "Zusammenfassen"?**

Über diese Schaltfläche können Sie die Daten nach verschiedenen Kriterien [zusammenfassen/](#page-1439-0) 1413 gruppieren lassen.

# **9.2.13 Dienstgänge**

Die Dienstgangliste gibt Ihnen für den ausgewählten Zeitraum einen Überblick über die getätigten Dienstgänge.

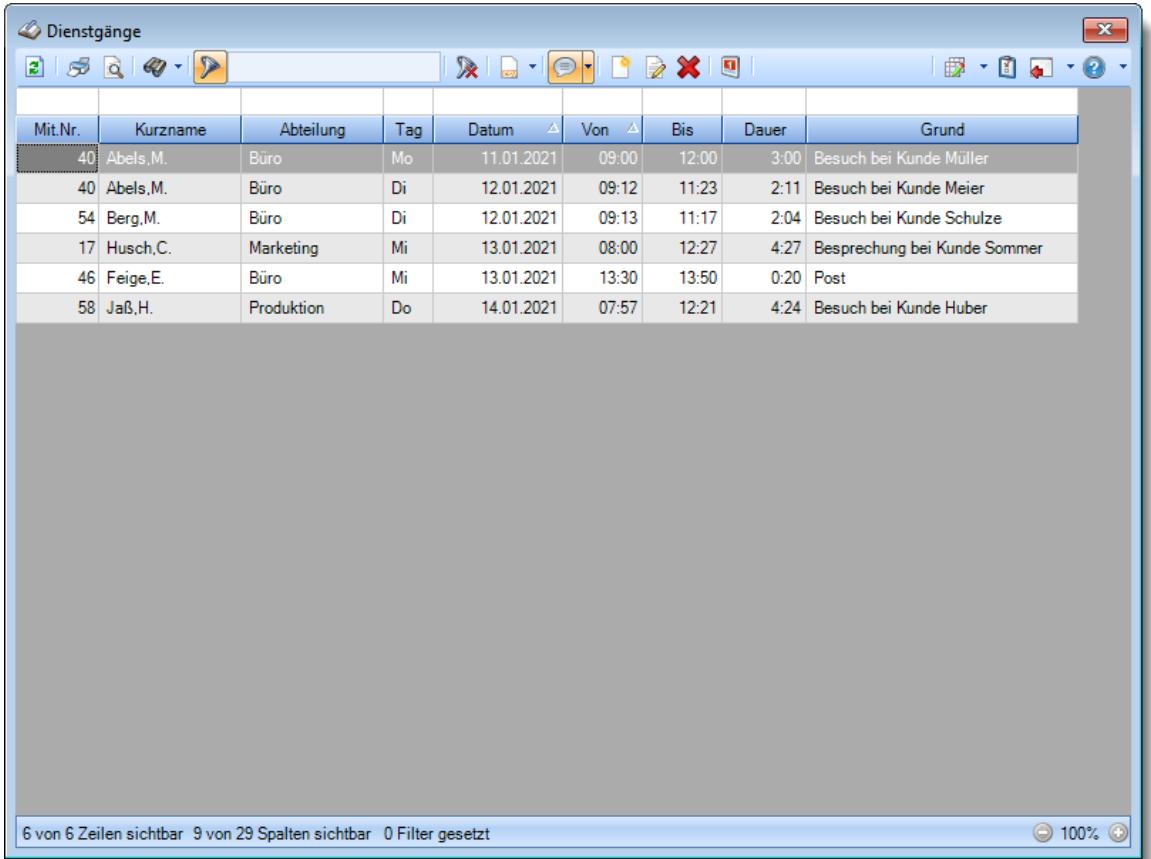

#### *Abbildung: Zeiterfassung, Dienstgänge*

In Abhängigkeit von den Mitarbeiterrechten werden hier alle Mitarbeiter angezeigt oder nur die Mitarbeiter der eigenen Abteilungen.

Die möglichen Selektionskriterien (Mitarbeiter und Zeitraum) können Sie in den Optionen einstellen.

In den <u>[Optionen](#page-2782-0)laas</u> finden Sie auch weitere Einstellmöglichkeiten für diese Auswertung.

Sofern Sie über die entsprechenden <u>[Rechte](#page-1451-0)</u>h zi**l** für diese Auswertung verfügen, können Sie auch neue Dienstgänge nachtragen oder Daten korrigieren. Klicken Sie dazu auf das Symbol ander mit einem Doppelklick auf den gewünschten Eintrag. Dernyideo

Beachten Sie bitte, dass Sie nur Dienstgänge für Tage nachtragen können, für die bereits ein Eintrag bei <u>Zeiten [Tageweise](#page-1128-0)</u>իﷺ borhanden ist (also nur für Tage, an denen der Mitarbeiter auch tatsächlich als anwesend gestempelt war)!

# Ausgabefelder

#### *Mit.Nr.*

Die Mitarbeiternummer des Mitarbeiters.

*Pers.Nr.* Die Personalnummer des Mitarbeiters.

#### *Kurzname* Der Kurzname des Mitarbeiters.

# *Abteilung*

Die Abteilung des Mitarbeiters am jeweiligen Tag bzw. am letzten Tag des Auswertungszeitraums.

# *Abteilung (heute)*

Die aktuelle (heutige) Abteilung des Mitarbeiters (also unabhängig vom Auswertungszeitraum).

*Anrede* Die Anrede des Mitarbeiters.

*Nachname* Der Nachname des Mitarbeiters.

*Vorname* Der Vorname des Mitarbeiters.

# *Freies Feld 1 bis 9*

Der Inhalt der selbst definierten Felder.

Die Bezeichnung der Felder kann der <u>[Datenschutzbeauftragte](#page-3416-0)</u>ඎ in den <u>[Optionen](#page-2629-0)</u> hinterlegen. Die Felder selbst befinden sich in Stammdaten Mitarbeiter auf dem Reiter "*Freie Felder*". Ob die jeweiligen freien Felder zur Auswahl angeboten werden, hängt von dem in den Optionen hinterlegten <u>[Mindestrecht](#page-2629-0)</u>bೠ für Stammdaten Mitarbeiter ab.

# *Schlüsselwörter*

Die bei den Mitarbeitern hinterlegten <u>[Schlüsselwörter](#page-472-0)</u>l 446 (für Selektionen gedacht).

# *Arbeitsstätte*

Die Arbeitsstätte des Mitarbeiters.

# *Tag*

Der Wochentag des Dienstgangs.

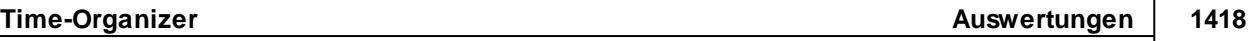

# *Datum*

Das Datum des Dienstgangs.

*Von* Der Beginn des Dienstgangs.

*Bis* Das Ende des Dienstgangs.

*Dauer* Die Dauer des Dienstgangs.

*Grund* Der Grund des Dienstgangs.

# *Wegstrecke*

Die eingetragene Wegstrecke. Dieses Feld wird im Time-Organizer nicht weiter ausgewertet, kann aber z.B. für eine Reisekosten Abrechnung benutzt werden.

# *KM*

Die eingetragenen Kilometer. Dieses Feld wird im Time-Organizer nicht weiter ausgewertet, kann aber z.B. für eine Reisekosten Abrechnung benutzt werden.

# *Dienstgeschäft*

Das eingetragene Dienstgeschäft. Dieses Feld wird im Time-Organizer nicht weiter ausgewertet, kann aber z.B. für eine Reisekosten Abrechnung benutzt werden.

# *Auslagen*

Die entstandenen Auslagen. Dieses Feld wird im Time-Organizer nicht weiter ausgewertet, kann aber z.B. für eine Reisekosten Abrechnung benutzt werden.

#### *Eingetragen am*

In diesem Feld steht das Erfassungsdatum des Dienstgangs.

# Spalten ein-/ausblenden und formatieren

Über das Symbol können Sie in der [Ansichtskonfiguration](#page-3273-0) die angezeigten Spalten 3247 <u>[ausblenden](#page-3274-0)</u>lಙേଶ bzw. weitere Spalten einblenden. Eine ausführliche Beschreibung der sehr umfangreichen Anpassungs- und Einstellmöglichkeiten (z.B. <u>[Formatierung](#page-3275-0)</u>bஊी, <u>[Summierung](#page-3281-0)</u>bஊी, <u>bedingte [Formatierung](#page-3282-0)</u>bﷺ) finden Sie in der Hilfe bei der Beschreibung der <u>Ubungsliste</u>bౠ

Durch einen Klick auf das kleine Dreieck rechts neben dem Symbol **EX** können Sie auch weitere bisher gespeicherte Ansichten auswählen.

Die folgende Abbildung zeigt die weiteren Spalten, die Sie auf Wunsch über die Ansichtskonfiguration ebenfalls mit ein- bzw. ausblenden können.

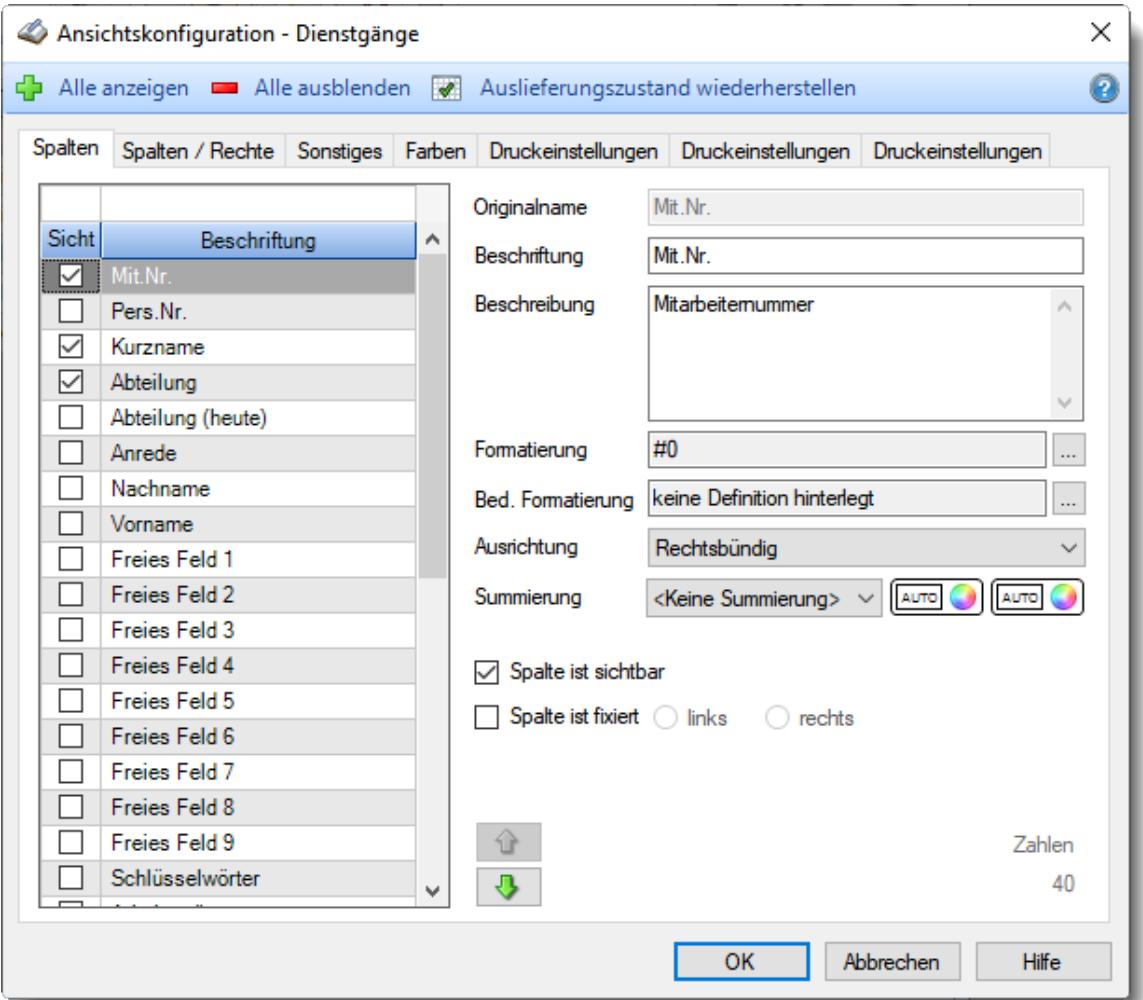

Eine genaue Beschreibung aller Ausgabefelder erhalten Sie <u>[hier](#page-1452-0)</u>h42ଶ.

# Spalten sortieren

Sie können die Liste nach jeder beliebigen Spalte sortieren. Klicken Sie dazu einfach auf die entsprechende Spaltenüberschrift. Ein weiterer Klick sortiert in die andere Richtung.

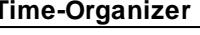

Kurzname Kurzname V **Aufsteigende** Sortierung von A - Z. Dreieck zeigt mit der Spitze nach **oben**.

**Absteigende** Sortierung von Z - A. Dreieck zeigt mit der Spitze nach **unten**.

Um nach **mehreren Spalten** zu sortieren, halten Sie beim Klick auf eine weitere Spaltenüberschrift die UMSCHALT-Taste gedrückt.

# Spaltenbreiten anpassen

Über die Kopfzeile können Sie auch die Spaltenbreite jeder einzelnen Spalte verändern. Bewegen Sie die Maus in der Kopfzeile an den rechten Rand der Spaltenbeschriftung.

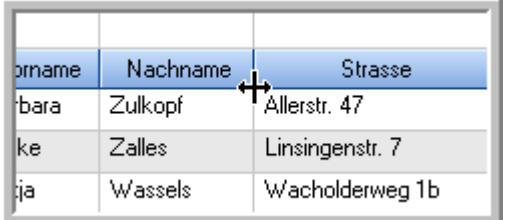

Der Mauszeiger verändert sich und Sie können die Spalte einfach breiter ziehen. Halten Sie dazu die linke Maustaste gedrückt.

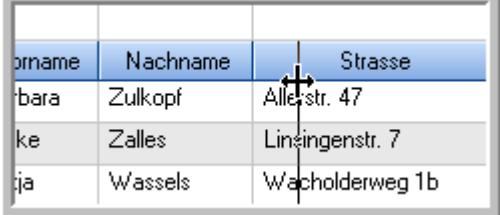

Alternativ können Sie dort auch mit einem Doppelklick die Spalte auf die "optimale" Breite einstellen. Die Spalte wird dann automatisch so breit, dass der längste Eintrag in diese Spalte passt.

# Spalten verschieben

Sie können die **Reihenfolge der Spalten** ändern.

Halten Sie die linke Maustaste über der zu verschiebenden Spalte gedrückt und "verschieben" Sie die gewünschte Spalte an die gewünschte neue Position.

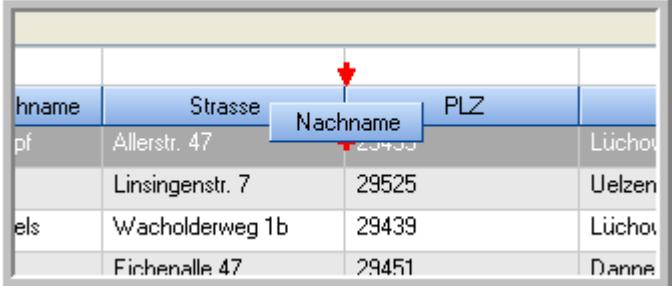

Alternativ können Sie die Reihenfolge der Spalten auch über die [Ansichtskonfiguration](#page-3274-1) 5248 verändern.

# Daten filtern

Sie können die Daten in der Auswertung sehr umfangreich nach verschiedenen Kriterien filtern, um schnell die gewünschten Informationen zu erhalten. Hierzu stehen Ihnen verschiedene Filtermöglichkeiten zur Verfügung:

#### **Schnellfilter in der Symbolleiste**

Mit dem Schnellfilter (das Eingabefeld in der Symbolleiste) können Sie alle **Textspalten** in der Liste sehr schnell filtern und die angezeigte Datenmenge somit einschränken bzw. reduzieren.

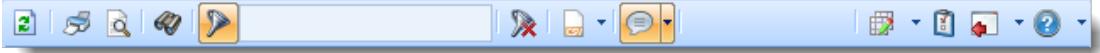

Geben Sie den gewünschten/gesuchten Text (oder ein "Bruchstück" davon) ein und es werden nur noch die Zeilen angezeigt, die diesen Text enthalten.

- · Mit "^ein" werden nur Texte gefunden, die mit "ein" **beginnen**.
- · Mit "ein^" werden nur Texte gefunden, die mit "ein" **enden**.
- · Mit "^ein^" werden nur Texte gefunden, die **exakt** dem Wort "ein" entsprechen.

Mit **STRG + Q** können Sie per Tastatur in den Schnellfilter springen.

Sie können zusätzlich einstellen, ob Sie alle Spalten (also auch nicht sichtbare) beim Filtern berücksichtigen möchten oder ob nur die angezeigten Spalten berücksichtigt werden sollen.

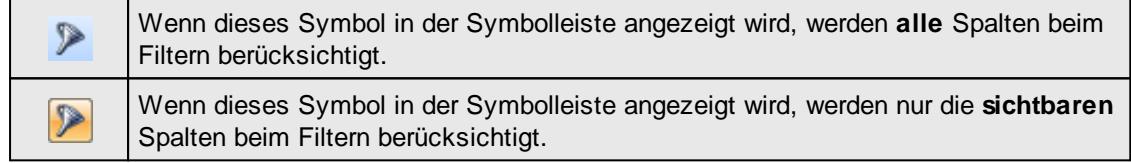

Durch einen Klick auf das Symbol in der Symbolleiste, können Sie zwischen den beiden Varianten wechseln/umschalten.

#### **Spaltenfilter in jeder Spalte**

Geben Sie in der gewünschten Spalte den Text (oder Textbrocken) ein und die Liste wird nach diesem Text gefiltert.

In der Filterzeile können Sie für jede Spalte nach bestimmten Werten/Begriffen filtern. Die Filter können Sie in der Filterzeile für jede Spalte einzeln eingeben.

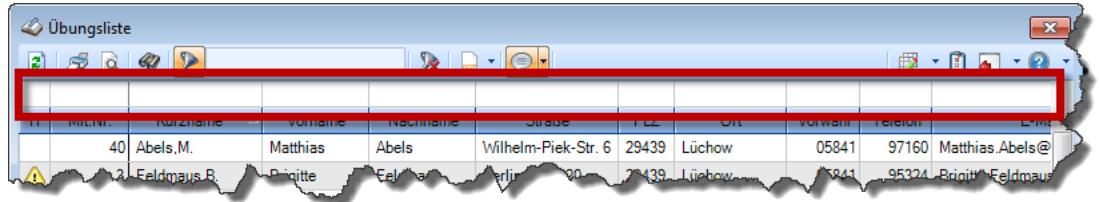

*Abbildung: Filterzeile*

Je nach Art/Typ der Daten in einer Spalte stehen Ihnen verschiedene Filtermöglichkeiten zur Verfügung:

- $\bullet$   $\overline{\text{Text}}$  $\overline{\text{Text}}$  $\overline{\text{Text}}$  3211
- $\bullet$   $\overline{\underline{\mathsf{Zahl}}}$  $\overline{\underline{\mathsf{Zahl}}}$  $\overline{\underline{\mathsf{Zahl}}}$ 8212
- **[Datum](#page-3240-0)** 3214
- [Uhrzeit](#page-3243-0)<sup>3217</sup>
- [Zeitspanne](#page-3244-0)<sup>3218</sup>
- <u>[Ja/Nein](#page-3251-0)</u> 3225

| $\mathbf{x}$<br><b><i>O</i></b> Übungsliste |                                                                                   |                                 |                 |                 |                                                                             | $\mathbf{x}$<br><b><i>O</i></b> Übungsliste |  |            |         |                                                                      |           |          |                                                                 |
|---------------------------------------------|-----------------------------------------------------------------------------------|---------------------------------|-----------------|-----------------|-----------------------------------------------------------------------------|---------------------------------------------|--|------------|---------|----------------------------------------------------------------------|-----------|----------|-----------------------------------------------------------------|
|                                             |                                                                                   | $2599 - P$                      |                 |                 | $\mathbb{R} \parallel \mathbb{R} \parallel \mathbb{B} \parallel \mathbb{R}$ |                                             |  | E)         | 50Q     | $Q - P$                                                              |           |          | $\mathbb{R} \quad \mathbb{R} \quad \mathbb{B} \quad \mathbb{B}$ |
|                                             |                                                                                   |                                 |                 |                 |                                                                             |                                             |  |            |         | hu                                                                   |           |          |                                                                 |
| H.                                          | Mit.Nr.                                                                           | Kurzname                        | Vorname         | <b>Nachname</b> | <b>Straße</b>                                                               | $\hat{\phantom{1}}$                         |  | H          | Mit.Nr. | Kurzname                                                             | Vorname   | Nachname | <b>Straße</b>                                                   |
|                                             |                                                                                   | 40 Abels M.                     | <b>Matthias</b> | <b>Abels</b>    | Wilhelm-Piek-Str                                                            |                                             |  |            |         | 59 Hurtel, A.                                                        | Adolf     | Hurtel   | Mozartstr. 12                                                   |
| △                                           |                                                                                   | 3 Feldmaus, B.                  | <b>Brigitte</b> | Feldmaus        | Berliner Str. 20                                                            |                                             |  | Δ          |         | 47 Husch, C.                                                         | Christine | Husch    | Neuzell 27                                                      |
|                                             | 37                                                                                | Fischman.U.                     | Ulrike          | Fischmann       | Schlesienweg 36                                                             |                                             |  |            |         | 51 Schultz, C.                                                       | Carina    | Schultz  | Remmel Str. 3                                                   |
|                                             | 9                                                                                 | Geiger, B.                      | Bernd           | Geiger          | Ginkelweg 15                                                                |                                             |  |            |         |                                                                      |           |          |                                                                 |
|                                             | 38                                                                                | Geul,A.                         | Anton           | Geul            | Mehlweg 32                                                                  |                                             |  |            |         |                                                                      |           |          |                                                                 |
|                                             | 99                                                                                | Goltz.U.                        | Ulrike          | Goltz           | Mühlenstr, 23                                                               |                                             |  |            |         |                                                                      |           |          |                                                                 |
| ◬                                           |                                                                                   | 13 Hertmann, K.                 | Klaus           | Hertmann        | Hauptstr. 32                                                                |                                             |  |            |         |                                                                      |           |          |                                                                 |
| Δ                                           | 4                                                                                 | Hirsel.G.                       | Gustav          | <b>Hirsel</b>   | Hofstr. 6                                                                   |                                             |  |            |         |                                                                      |           |          |                                                                 |
|                                             | 64                                                                                | Hörmann.B.                      | Berta           | Hörmann         | Mummenhofstr. 54                                                            |                                             |  |            |         |                                                                      |           |          |                                                                 |
|                                             | 7                                                                                 | Hörmann.K.                      | Karl            | Hörmann         | Münzstr. 31                                                                 |                                             |  |            |         |                                                                      |           |          |                                                                 |
|                                             | 11                                                                                | Höttlinger.V.                   | Vincent         | Höttlinger      | Am Brink 11                                                                 |                                             |  |            |         |                                                                      |           |          |                                                                 |
|                                             | 59                                                                                | Hurtel, A.                      | Adolf           | Hurtel          | Mozartstr. 12                                                               |                                             |  |            |         |                                                                      |           |          |                                                                 |
| ◬                                           | 47                                                                                | Husch.C.                        | Christine       | Husch           | Neuzell 27                                                                  |                                             |  |            |         |                                                                      |           |          |                                                                 |
|                                             | 41                                                                                | Kasche.E.                       | Eveline         | Kasche          | Barnstr. 6 a                                                                |                                             |  |            |         |                                                                      |           |          |                                                                 |
|                                             | 98                                                                                | Keine, Th.                      | Theodor         | Keine           | Blumenstr, 52                                                               |                                             |  |            |         |                                                                      |           |          |                                                                 |
|                                             | 60                                                                                | Keinrecht, B.                   | Bert            | Keinrecht       | Einserstr. 1                                                                |                                             |  |            |         |                                                                      |           |          |                                                                 |
|                                             | 17                                                                                | Klon.L.                         | Ludwia          | Klon            | Neue Str. 8a                                                                |                                             |  |            |         |                                                                      |           |          |                                                                 |
| △                                           | 5                                                                                 | Lacke, B.                       | Bärbel          | Lacke           | Waldweg 1                                                                   |                                             |  |            |         |                                                                      |           |          |                                                                 |
|                                             | $\bf{R}$                                                                          | Lensen, W.                      | Wilhelm         | Lensen          | Von-Plauen-Str.87                                                           |                                             |  |            |         |                                                                      |           |          |                                                                 |
| Λ                                           |                                                                                   | 16 Mahne.P.                     | Petra           | Mahne           | Ziegelkamp 34                                                               |                                             |  |            |         |                                                                      |           |          |                                                                 |
|                                             |                                                                                   | $-35$                           |                 |                 |                                                                             | $\checkmark$                                |  |            |         | $\blacksquare$ 3                                                     |           |          |                                                                 |
| $\checkmark$                                |                                                                                   |                                 |                 |                 | $\rightarrow$                                                               |                                             |  | $\epsilon$ |         |                                                                      |           |          | $\rightarrow$                                                   |
|                                             |                                                                                   | Zusatzinformationen Übungsliste |                 |                 |                                                                             |                                             |  |            |         | Zusatzinformationen Übungsliste                                      |           |          |                                                                 |
|                                             | ◎ 100% ◎<br>35 von 35 Zeilen sichtbar 19 von 20 Spalten sichtbar 0 Filter gesetzt |                                 |                 |                 |                                                                             |                                             |  |            |         | 3 von 35 Zeilen sichtbar 19 von 20 Spalten sichtbar 1 Filter gesetzt |           |          | ◎ 100% ◎                                                        |

*Beispielansicht ohne Filter Beispielansicht mit Filter (Alle Kurznamen die "hu" enthalten)*

Eine ausführliche Beschreibung der Filtermöglichkeiten erhalten Sie unter <u>Ubungsliste, Filterzeile</u> $\,$   $\,$   $\,$   $\,$ 

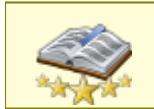

Bitte beachten Sie, dass diese Funktion zu den "<u>Premium [Funktionen](#page-3327-0)bon</u>i" gehört. Dieses Modul gehört **nicht** zum normalen Lieferumfang von Time-Organizer und muss als Zusatzmodul erworben werden!

# Beschreibung der Symbole in der Symbolleiste

#### **Standardsymbole**

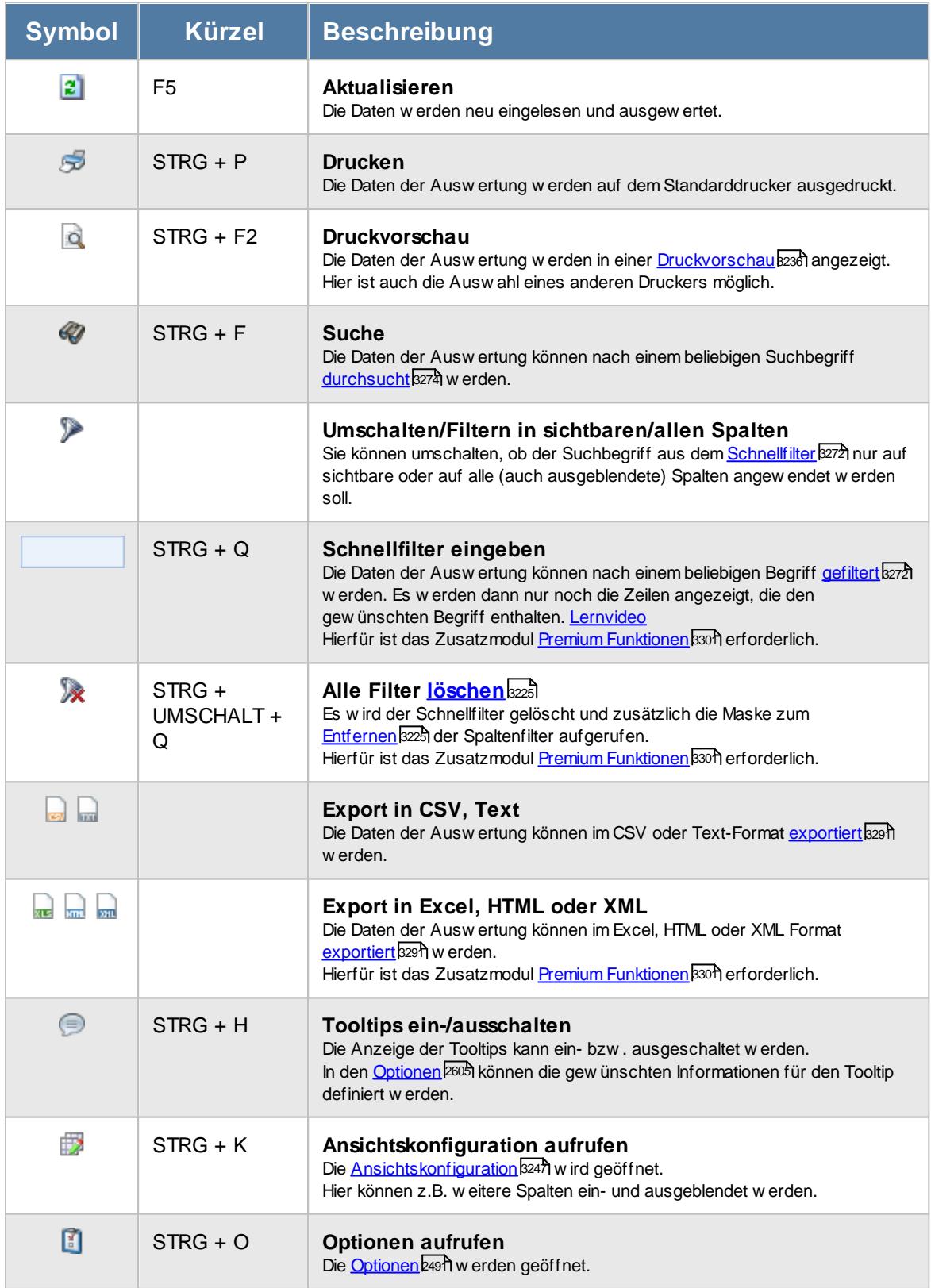

# **Allgemeingültige Standardsymbole**

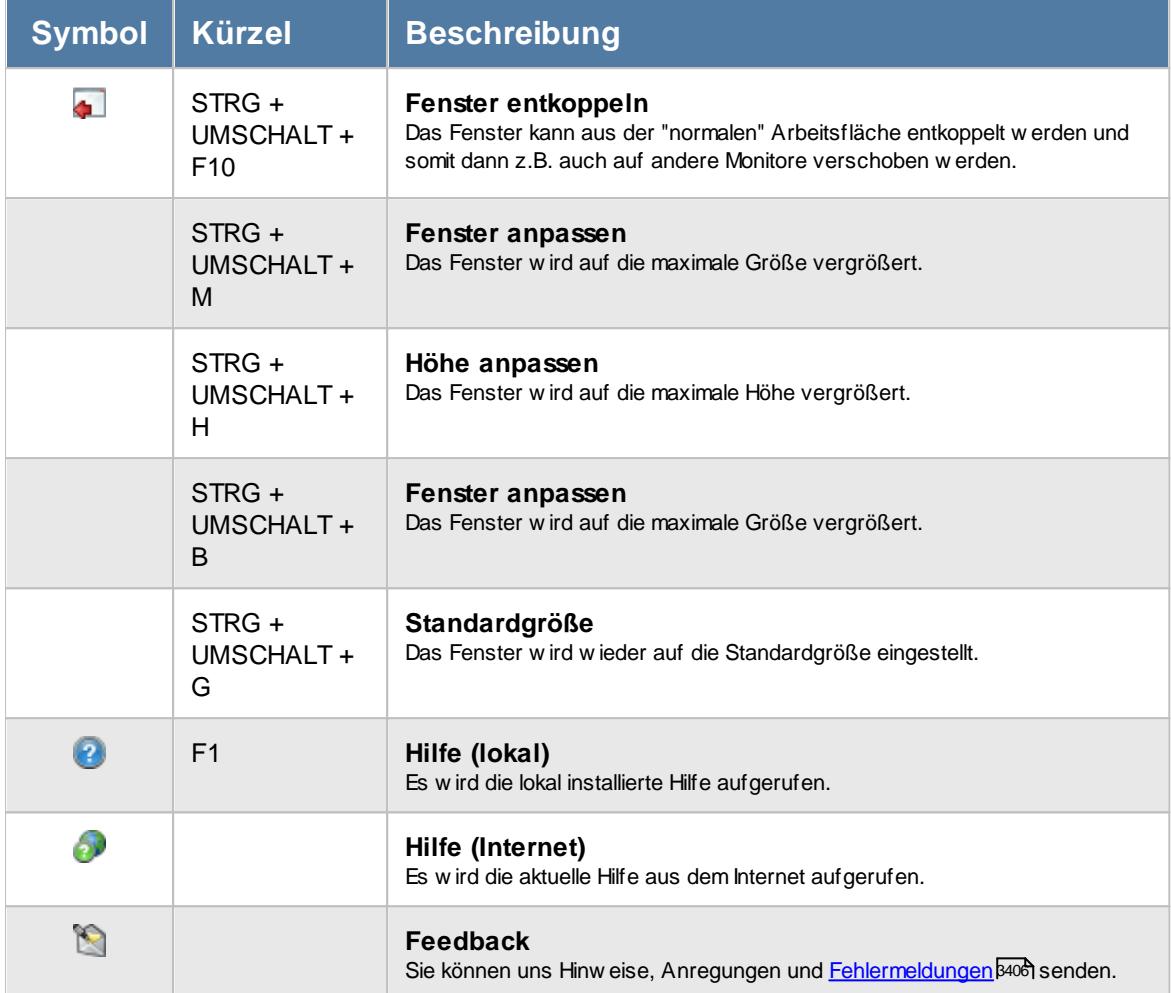

#### **Zusatzsymbole für Dienstgänge**

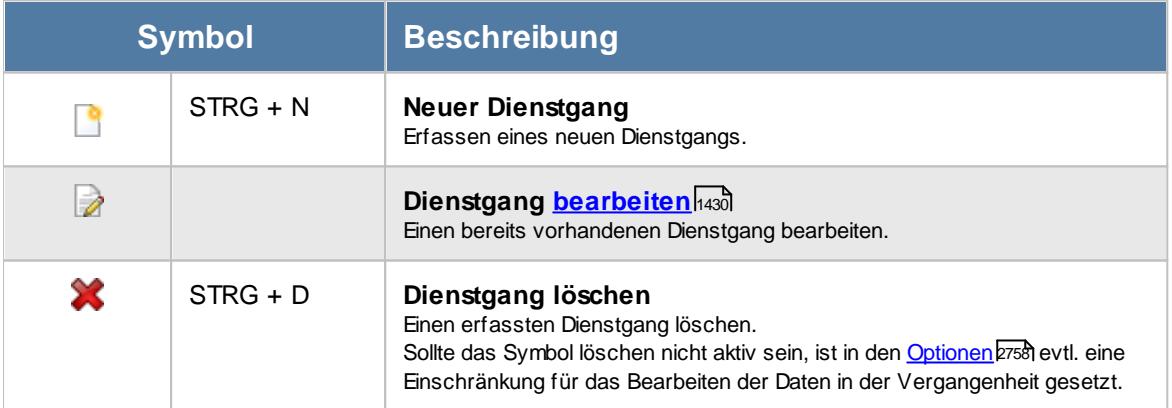

# <span id="page-1451-0"></span>Rechte Dienstgänge

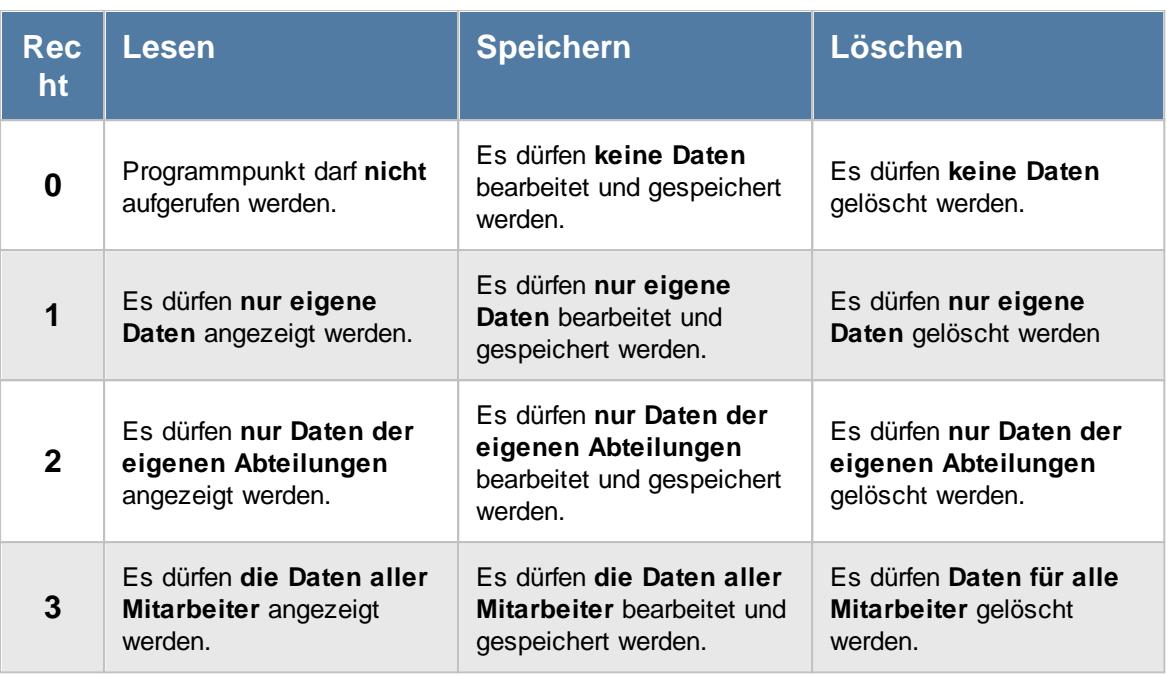

#### **9.2.13.1 Dienstgänge, Bedienung**

Um Ihnen bei der Interpretation der vielen Werte in dieser Liste zu helfen, wird Ihnen für die meisten Werte eine Hilfe in Form von Tooltips eingeblendet, wenn Sie den Mauszeiger über die entsprechende Werte in der Zelle bewegen.

Sollte der Tooltip "nerven", können Sie ihn mit dem Symbol (oder STRG + H) komplett ausschalten.

Die angezeigten Informationen im Tooltip können Sie in den <u>[Optionen](#page-2631-0)</u>b∞s anpassen. Alternativ können Sie die gewünschten Informationen auch durch einen Klick auf das kleine Dreieck neben dem Tooltip-Symbol auswählen.

| Dienstgänge |                 |                                                                    |     |                               | $\mathbf{x}$                                                                                                    |
|-------------|-----------------|--------------------------------------------------------------------|-----|-------------------------------|----------------------------------------------------------------------------------------------------|
|             | 2520            |                                                                    |     | $\mathbb{R}$ a $\blacksquare$ | $\begin{array}{c} \mathbf{0} & \mathbf{0} \\ \mathbf{0} & \mathbf{0} \end{array}$<br>Mitarbeiter Jaß, H. am 14.01.2021<br>a |
|             |                 |                                                                    |     |                               |                                                                                                    |
| Mit.Nr.     | <b>Kurzname</b> | Abteilung                                                          | Tag | Δ<br>Datum                    | Spalte:<br>Von                                                                                                    |
|             | 40 Abels, M.    | Büro                                                               | Mo  | 11.01.2021                    |                                                                                                    |
|             | 40 Abels, M.    | Büro                                                               | Di  | 12.01.2021                    | <b>Beschreibung:</b><br>Beginnzeit des Dienstgangs                                                                          |
|             | 54 Berg, M.     | Büro                                                               | Di  | 12.01.2021                    | lze                                                                                                    |
|             | 17 Husch, C.    | Marketing                                                          | Mi  | 13.01.2021                    | <b>Wert:</b><br>07:57<br>Sommer                                                                                             |
|             | 46 Feige, E.    | Büro                                                               | Mi  | 13.01.2021                    |                                                                                                    |
|             | 58 Jaß, H.      | <b>Produktion</b>                                                  | Do  | 14.01.2021                    | 07:57<br>12:21<br>4:24 Besuch bei Kunde Huber                                                                               |
|             |                 |                                                                    |     |                               |                                                                                                    |
|             |                 | 6 von 6 Zeilen sichtbar 9 von 29 Spalten sichtbar 0 Filter gesetzt |     |                               | $\bigcirc$ 100% $\bigcirc$                                                                                                  |

*Abbildung: Zeiterfassung, Dienstgänge*

Um schnell zu einem bestimmten Mitarbeiter zu gelangen, können Sie einfach in der Spalte "*Kurznam*e" die <u>[Anfangsbuchstaben](#page-3299-0)kazi</u> eingeben. Es wird dann immer automatisch der Erste mit Ihrer Eingabe übereinstimmende Mitarbeiter markiert. Noch einfacher geht es, wenn Sie die Anfangsbuchstaben in der Filterzeile eingeben.

Wie bei allen anderen Auswertungen auch, können Sie die <u>[Ausgabe](#page-224-0)</u>l ਭੀ entweder in "echten" Stunden und Minuten (M60) oder in Industriestunden (M100) ausgeben lassen.

Durch einen Klick mit der **rechten** Maustaste auf einer Datenzeile können Sie ein Kontextmenü aufrufen, aus dem Sie weitere Funktionen der Liste aufrufen können.

#### <span id="page-1452-0"></span>**9.2.13.2 Dienstgänge, Ausgabefelder**

Zusätzlich zu den standardmäßig angezeigten Spalten, können Sie noch weitere Spalten einblenden. Über das Symbol **EX** können Sie die Ansichtskonfiguration aufrufen, in der Sie weitere Spalten einbzw. ausblenden können.

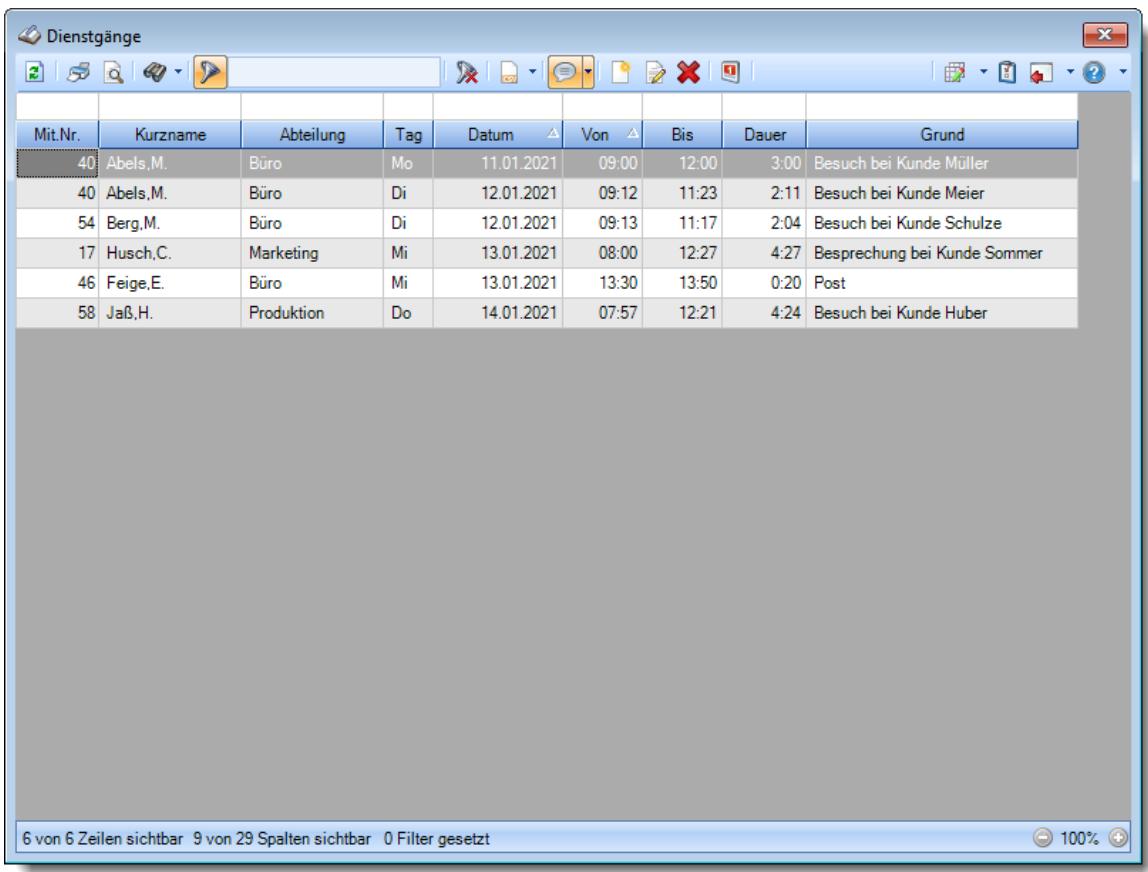

*Abbildung: Zeiterfassung, Dienstgänge*

#### *Mit.Nr.*

Die Mitarbeiternummer des Mitarbeiters.

#### *Pers.Nr.*

Die Personalnummer des Mitarbeiters.

#### *Kurzname*

Der Kurzname des Mitarbeiters.

#### *Abteilung*

Die Abteilung des Mitarbeiters am jeweiligen Tag bzw. am letzten Tag des Auswertungszeitraums.

#### *Abteilung (heute)*

Die aktuelle (heutige) Abteilung des Mitarbeiters (also unabhängig vom Auswertungszeitraum).

#### *Anrede*

Die Anrede des Mitarbeiters.

#### *Nachname*

Der Nachname des Mitarbeiters.

*Vorname* Der Vorname des Mitarbeiters.

#### *Freies Feld 1 bis 9*

Der Inhalt der selbst definierten Felder.

Die Bezeichnung der Felder kann der <u>[Datenschutzbeauftragte](#page-3416-0)lண</u> in den <u>[Optionen](#page-2629-0)bண</u> hinterlegen. Die Felder selbst befinden sich in Stammdaten Mitarbeiter auf dem Reiter "*Freie Felder*". Ob die jeweiligen freien Felder zur Auswahl angeboten werden, hängt von dem in den Optionen hinterlegten <u>[Mindestrecht](#page-2629-0)</u>l‱ী für Stammdaten Mitarbeiter ab.

#### *Schlüsselwörter*

Die bei den Mitarbeitern hinterlegten <u>[Schlüsselwörter](#page-472-0)</u>l 446 (für Selektionen gedacht).

*Arbeitsstätte* Die Arbeitsstätte des Mitarbeiters.

*Tag* Der Wochentag des Dienstgangs.

*Datum* Das Datum des Dienstgangs.

*Von* Der Beginn des Dienstgangs.

*Bis* Das Ende des Dienstgangs.

#### *Dauer* Die Dauer des Dienstgangs.

*Grund* Der Grund des Dienstgangs.

#### *Wegstrecke*

Die eingetragene Wegstrecke. Dieses Feld wird im Time-Organizer nicht weiter ausgewertet, kann aber z.B. für eine Reisekosten Abrechnung benutzt werden.

# *KM*

Die eingetragenen Kilometer.

Dieses Feld wird im Time-Organizer nicht weiter ausgewertet, kann aber z.B. für eine Reisekosten Abrechnung benutzt werden.

#### *Dienstgeschäft*

Das eingetragene Dienstgeschäft. Dieses Feld wird im Time-Organizer nicht weiter ausgewertet, kann aber z.B. für eine Reisekosten Abrechnung benutzt werden.

# *Auslagen*

Die entstandenen Auslagen. Dieses Feld wird im Time-Organizer nicht weiter ausgewertet, kann aber z.B. für eine Reisekosten Abrechnung benutzt werden.

# *Eingetragen am*

In diesem Feld steht das Erfassungsdatum des Dienstgangs.

#### <span id="page-1456-0"></span>**9.2.13.3 Dienstgang, bearbeiten**

Sie können die Uhrzeiten und den Grund ändern.

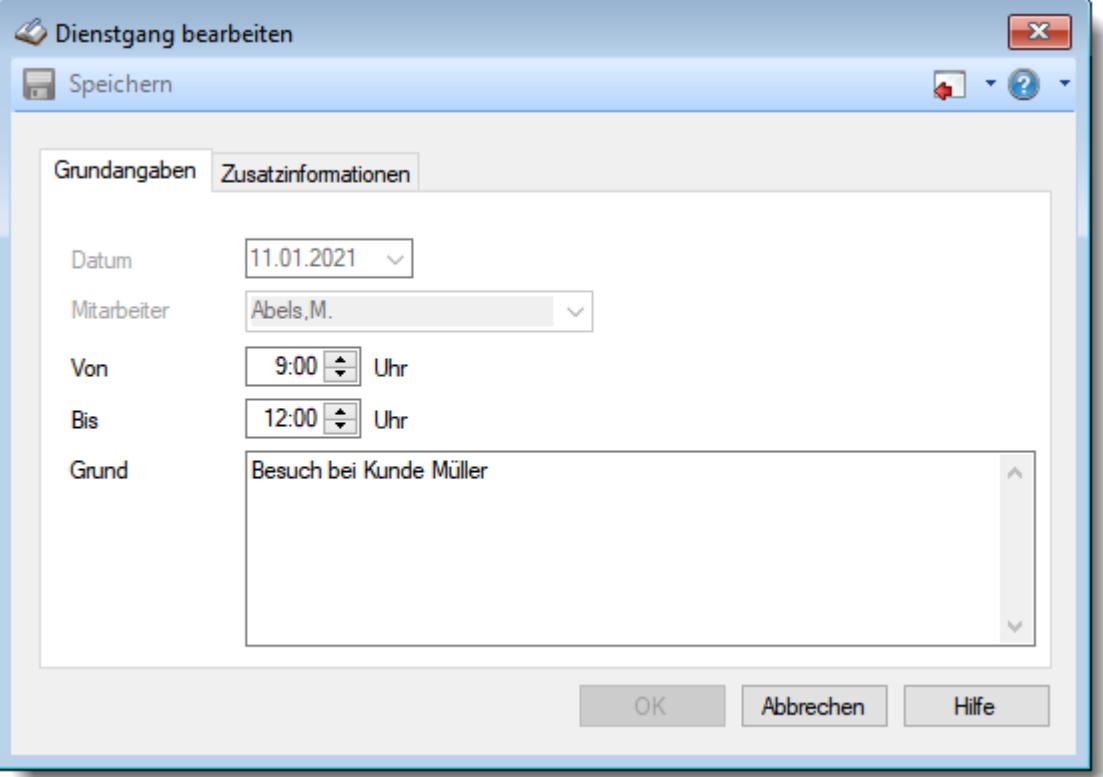

*Abbildung: Zeiterfassung, Dienstgang bearbeiten, Grundangaben*

Die weiteren Felder werden vom Programm nicht zwingend benötigt.

Sie können hier aber weitere Werte für den Dienstgang hinterlegen und so z.B. die Daten für die Reisekostenabrechnung hinterlegen.

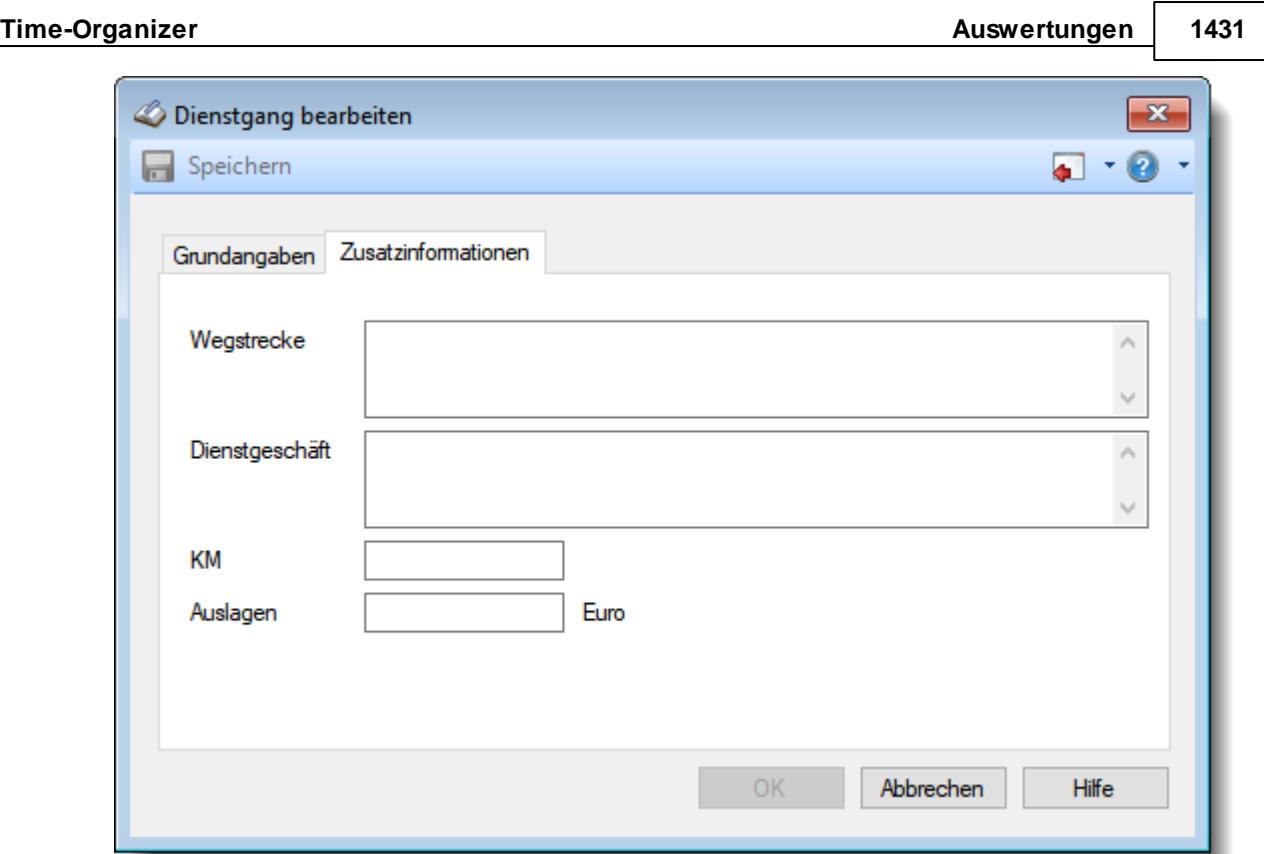

*Abbildung: Zeiterfassung, Dienstgang bearbeiten, Zusatzinformationen*

#### **9.2.13.4 Tipps & Tricks**

Hier erhalten Sie Tipps & Tricks für die Auswertung "Dienstgänge".

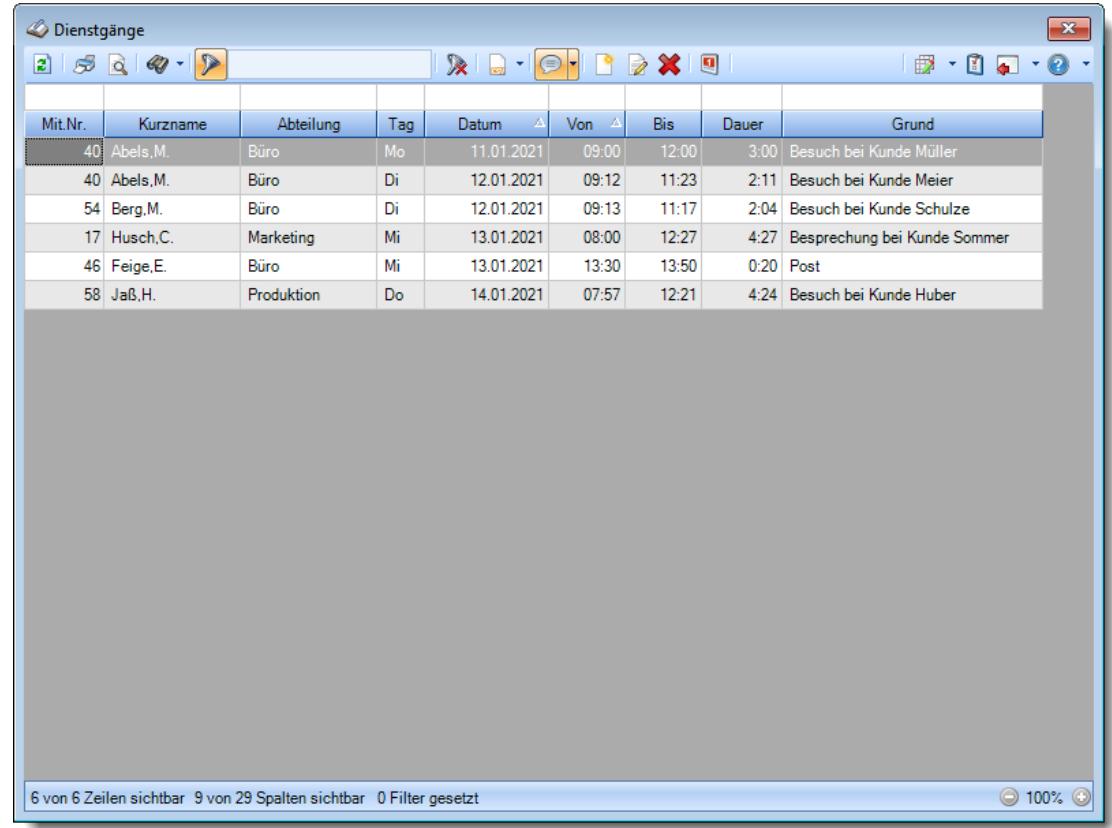

#### **Wie kann ich die Daten aktualisieren?**

Mit einem Klick auf das Symbol  $\mathbb{Z}$  oder durch Drücken der Taste F5.

#### **Wie kann ich Dienstgänge hinzufügen?**

Über die Symbole in der Symbolleiste können Sie neue Dienstgänge erfassen.

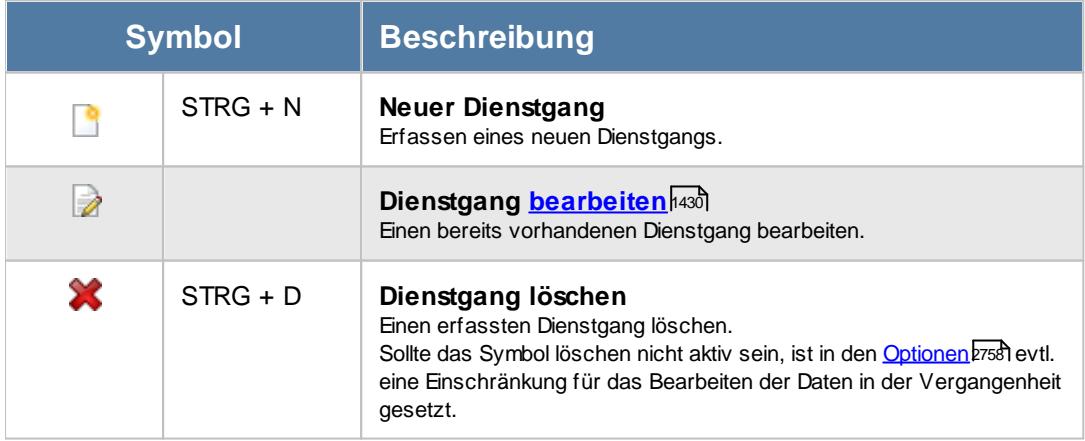

#### **Warum kann ich einen Dienstgang nicht bearbeiten bzw. löschen?**

- Sie haben keine [Rechte](#page-3371-0)<sup>isas</sup> zum Bearbeiten oder Löschen eines Dienstganges
- Der Dienstgang liegt zu weit in der [Vergangenheit](#page-2784-0) bras

# **9.2.14 Pausenkontrolle**

Sie können hier eine Liste der Buchungen **ohne** extra Pausenbuchung ausgeben lassen. Diese Liste dient zur Kontrolle, ob die Mitarbeiter sich zu den Pausen ordnungsgemäß an- und abmelden (sofern Sie laut Arbeitszeitmodell mit Abmeldung für die Pausenzeiten arbeiten). **[Lernvideo](https://www.Time-Organizer.de/lernvideo.htm?pausenkontrolle)** 

| $\mathbf{x}$<br>Pausenkontrolle für den Monat Dezember 2015 |                        |                                                                         |             |                 |            |          |        |              |                |                           |              |  |
|-------------------------------------------------------------|------------------------|-------------------------------------------------------------------------|-------------|-----------------|------------|----------|--------|--------------|----------------|---------------------------|--------------|--|
| $\left  \mathbf{2}\right $                                  | $5^{\circ}$ Q          | $\mathscr{D}$ - $\triangleright$                                        |             | $\mathbb{R}$ of | $\bigcirc$ |          |        |              | $\Box$         | $-1$<br>0<br>$\mathbf{v}$ |              |  |
|                                                             |                        |                                                                         |             |                 |            |          |        |              |                |                           |              |  |
| Tag                                                         | Datum<br>Δ             | $\Delta$<br>Kurzname                                                    | Abteilung   | Anmeldung       | Abmeldung  | Anwesend | Gültig | Anz. Unter   | Pausen gesamt  | Pausenkorr.               | ۸            |  |
| Di                                                          | 01.12.2015   Feige, E. |                                                                         | Büro        | 07:59           | 14:03      | 6:04     | 6:04   | 0            |                |                           |              |  |
| Di                                                          | 01.12.2015   Klein.H.  |                                                                         | Büro        | 07:36           | 08:30      | 0:54     | 0:45   | $\bf{0}$     |                |                           |              |  |
| Di                                                          | 01.12.2015 Meyer, R.   |                                                                         | Büro        | 08:14           | 14:59      | 6:45     | 6:45   | 0            |                |                           |              |  |
| Di                                                          | 01.12.2015 Wobst.E.    |                                                                         | Büro        | 08:35           | 12:57      | 4:22     | 4:22   | $\mathbf{0}$ |                |                           |              |  |
| Di                                                          | 01.12.2015 Zalles.U.   |                                                                         | Büro        | 08:05           | 14:05      | 6:00     | 6:00   | 0            |                |                           |              |  |
| Di                                                          | 01.12.2015 Zulkopf,E.  |                                                                         | Planung     | 08:04           | 14:07      | 6:03     | 6:03   | $\mathbf{0}$ |                |                           |              |  |
| Mi                                                          | 02.12.2015 Feige, E.   |                                                                         | Büro        | 07:53           | 14:22      | 6:29     | 6:29   | 0            |                |                           |              |  |
| Mi                                                          | 02.12.2015 Meyer, R.   |                                                                         | Büro        | 08:18           | 14:22      | 6:04     | 6:04   | $\mathbf{0}$ |                |                           |              |  |
| Mi                                                          | 02.12.2015 Wobst.E.    |                                                                         | Büro        | 13:02           | 17:10      | 4:08     | 4:08   | 0            |                |                           |              |  |
| Mi                                                          | 02.12.2015 Zalles.U.   |                                                                         | Büro        | 08:43           | 14:39      | 5:56     | 5:56   | $\bf{0}$     |                |                           |              |  |
| Mi                                                          | 02.12.2015 Zulkopf.E.  |                                                                         | Planung     | 07:53           | 14:06      | 6:13     | 6:13   | 0            |                |                           |              |  |
| Do                                                          | 03.12.2015 Feige,E.    |                                                                         | Büro        | 07:58           | 14:05      | 6:07     | 6:07   | $\bf{0}$     |                |                           |              |  |
| Do                                                          | 03.12.2015 Hurtel.A.   |                                                                         | <b>Büro</b> | 08:05           | 14:01      | 5:56     | 5:56   | 0            |                |                           |              |  |
| Do                                                          | 03.12.2015 Meyer, R.   |                                                                         | Büro        | 08:20           | 13:04      | 4:44     | 4:44   | $\bf{0}$     |                |                           |              |  |
| Do                                                          | 03.12.2015 Wobst.E.    |                                                                         | Büro        | 08:45           | 12:58      | 4:13     | 4:13   | 0            |                |                           |              |  |
| Do                                                          | 03.12.2015 Zalles.U.   |                                                                         | Büro        | 08:51           | 14:46      | 5:55     | 5:55   | $\bf{0}$     |                |                           |              |  |
| Do                                                          | 03.12.2015 Zulkopf,E.  |                                                                         | Planung     | 08:26           | 14:30      | 6:04     | 6:04   | 0            |                |                           |              |  |
| Fr.                                                         | 04.12.2015 Abels.M.    |                                                                         | Büro        | 07:52           | 13:11      | 5:19     | 5:19   | $\mathbf{0}$ |                |                           |              |  |
| Fr                                                          | 04.12.2015 Feige, E.   |                                                                         | Büro        | 07:57           | 13:04      | 5:07     | 5:07   | 0            |                |                           |              |  |
| Fr.                                                         |                        | 04.12.2015 Höttlinger, V.                                               | Büro        | 08:23           | 13:41      | 5:18     |        | $\bf{0}$     |                |                           |              |  |
| Fr.                                                         | 04.12.2015   Klein.H.  |                                                                         | Büro        | 07:36           | 14:15      | 6:39     | 6:30   | 0            |                |                           |              |  |
| Er.                                                         | M 12.2015 Kramer K     |                                                                         | <b>Rüro</b> | $07-21$         | $12-08$    | 5-27     | 5-27   | $\Omega$     | 0:00           |                           |              |  |
|                                                             |                        | 109 von 109 Zeilen sichtbar 11 von 34 Spalten sichtbar 0 Filter gesetzt |             |                 |            | 389:23   | 373:36 |              | 0 <sub>x</sub> | 7:30<br>© 100% ©          | $\checkmark$ |  |
|                                                             |                        |                                                                         |             |                 |            |          |        |              |                |                           |              |  |

*Abbildung: Zeiterfassung, Pausenkontrolle*

In Abhängigkeit von den Mitarbeiterrechten werden hier alle Mitarbeiter angezeigt oder nur die Mitarbeiter der eigenen Abteilungen.

Die möglichen Selektionskriterien (Mitarbeiter und Zeitraum) können Sie in den Optionen einstellen.

In den <u>[Optionen](#page-2833-0)b</u>æৌ finden Sie auch weitere Einstellmöglichkeiten für diese Auswertung.

# Ausgabefelder

*Tag* Der Wochentag.

*Datum* Das Datum.

*Mit.Nr.* Die Mitarbeiternummer des Mitarbeiters.

*Pers.Nr.* Die Personalnummer des Mitarbeiters.

*Kurzname* Der Kurzname des Mitarbeiters.

# *Abteilung*

Die Abteilung des Mitarbeiters am jeweiligen Tag bzw. am letzten Tag des Auswertungszeitraums.

#### *Abteilung (heute)*

Die aktuelle (heutige) Abteilung des Mitarbeiters (also unabhängig vom Auswertungszeitraum).

#### *Anrede*

Die Anrede des Mitarbeiters.

#### *Nachname*

Der Nachname des Mitarbeiters.

*Vorname* Der Vorname des Mitarbeiters.

#### *Freies Feld 1 bis 9*

Der Inhalt der selbst definierten Felder.

Die Bezeichnung der Felder kann der <u>[Datenschutzbeauftragte](#page-3416-0)</u>ඎ in den <u>[Optionen](#page-2629-0)</u> hinterlegen. Die Felder selbst befinden sich in Stammdaten Mitarbeiter auf dem Reiter "*Freie Felder*". Ob die jeweiligen freien Felder zur Auswahl angeboten werden, hängt von dem in den Optionen hinterlegten <u>[Mindestrecht](#page-2629-0)</u>l‱ী für Stammdaten Mitarbeiter ab.

#### *Schlüsselwörter*

Die bei den Mitarbeitern hinterlegten <u>[Schlüsselwörter](#page-472-0)</u>l 446 (für Selektionen gedacht).

# *Arbeitsstätte*

Die Arbeitsstätte des Mitarbeiters.

*Mit. seit* Das Datum seit wann der Mitarbeiter beschäftigt ist.

*Mit. bis* Das Datum bis wann der Mitarbeiter beschäftigt ist.

*Anmeldung* Die erste Anmeldezeit am Tag.

*Abmeldung* Die letzte Abmeldezeit am Tag.

# *Anwesend*

Die reine Anwesenheitszeit ohne Überprüfung auf gültige Pausen und sonstige Vorgaben aus dem Tagesplan.

# *Gültig*

Gültige Anwesenheitszeit nach Überprüfung und Korrektur der Vorgaben aus dem Tagesplan und der Pausenzeiten.

*AZ-Kürzel* Kürzel des Arbeitszeitmodells.

# *AZ-Modell*

Bezeichnung des Arbeitszeitmodells.

# *TP Kürzel*

Das Kürzel des Tagesplans, der für die Berechnung verwendet wurde.

# *Tagesplan*

Die Bezeichnung des Tagesplans, der für die Berechnung verwendet wurde.

# *Anz. Unterbrechungen*

Anzahl der Arbeitsunterbrechungen am jeweiligen Tag (z.B. Pausen)

# *Pausen gesamt*

Gesamtdauer aller laut Tagesplan gültigen Unterbrechungen (Pausen).

# *Pausenkorr.*

Evtl. Pausenkorrektur laut Tagesplan*.*

Falls die Dauer der gültigen Pausen noch unter der Mindestpausenlänge liegt, wird eine entsprechende Korrektur durchgeführt und die "fehlenden" Minuten werden zusätzlich abgezogen.

# Spalten ein-/ausblenden und formatieren

Über das Symbol können Sie in der [Ansichtskonfiguration](#page-3273-0) die angezeigten Spalten 3247 <u>[ausblenden](#page-3274-0)</u>lಙേଣ୍ଟ bzw. weitere Spalten einblenden. Eine ausführliche Beschreibung der sehr umfangreichen Anpassungs- und Einstellmöglichkeiten (z.B. <u>[Formatierung](#page-3275-0)bæ</u>i), <u>[Summierung](#page-3281-0)</u>bæsो, bedingte [Formatierung](#page-3282-0)bæl) finden Sie in der Hilfe bei der Beschreibung der <u>Ubungsliste</u>bæl.

Durch einen Klick auf das kleine Dreieck rechts neben dem Symbol **EX** können Sie auch weitere bisher gespeicherte Ansichten auswählen.

Die folgende Abbildung zeigt die weiteren Spalten, die Sie auf Wunsch über die Ansichtskonfiguration ebenfalls mit ein- bzw. ausblenden können.

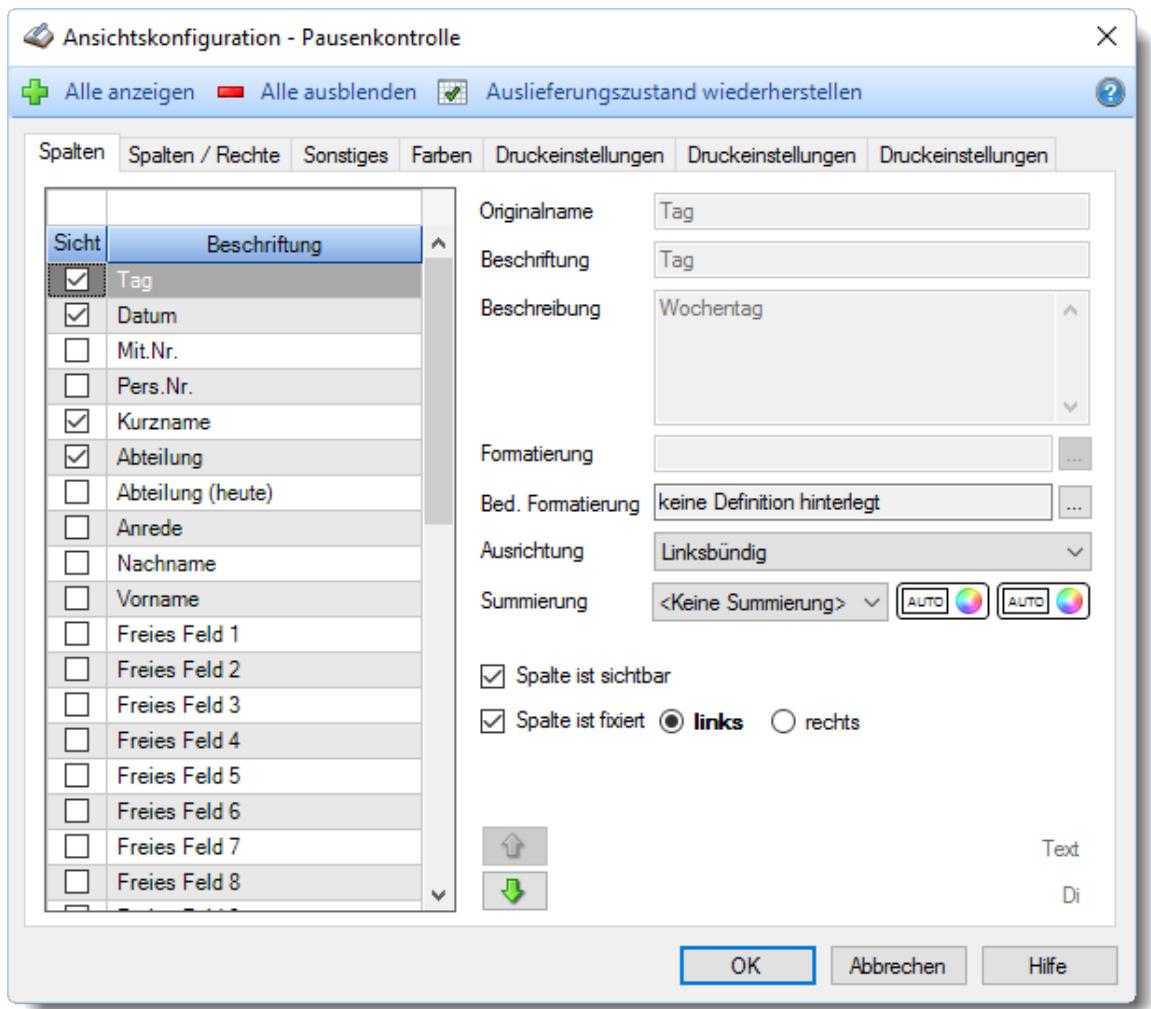

Eine genaue Beschreibung aller Ausgabefelder erhalten Sie <u>[hier](#page-1469-0)</u>ի44য়ী.

#### Spalten sortieren

Sie können die Liste nach jeder beliebigen Spalte sortieren. Klicken Sie dazu einfach auf die entsprechende Spaltenüberschrift. Ein weiterer Klick sortiert in die andere Richtung.

 $\Lambda$ Kurzname Kurzname  $\nabla$ 

**Aufsteigende** Sortierung von A - Z.

Dreieck zeigt mit der Spitze nach **oben**.

**Absteigende** Sortierung von Z - A. Dreieck zeigt mit der Spitze nach **unten**.

Um nach **mehreren Spalten** zu sortieren, halten Sie beim Klick auf eine weitere Spaltenüberschrift die UMSCHALT-Taste gedrückt.

# **Spaltenbreiten anpassen**

Über die Kopfzeile können Sie auch die Spaltenbreite jeder einzelnen Spalte verändern. Bewegen Sie die Maus in der Kopfzeile an den rechten Rand der Spaltenbeschriftung.

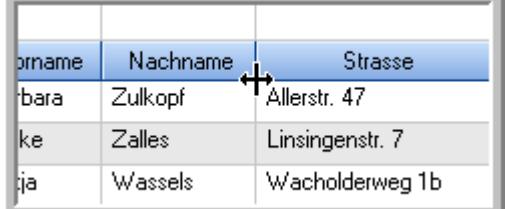

Der Mauszeiger verändert sich und Sie können die Spalte einfach breiter ziehen. Halten Sie dazu die linke Maustaste gedrückt.

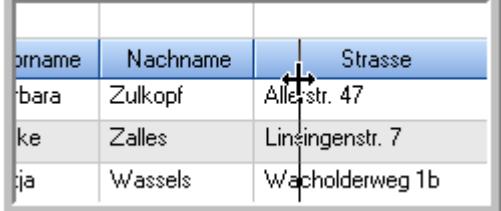

Alternativ können Sie dort auch mit einem Doppelklick die Spalte auf die "optimale" Breite einstellen. Die Spalte wird dann automatisch so breit, dass der längste Eintrag in diese Spalte passt.

# Spalten verschieben

#### Sie können die **Reihenfolge der Spalten** ändern.

Halten Sie die linke Maustaste über der zu verschiebenden Spalte gedrückt und "verschieben" Sie die gewünschte Spalte an die gewünschte neue Position.

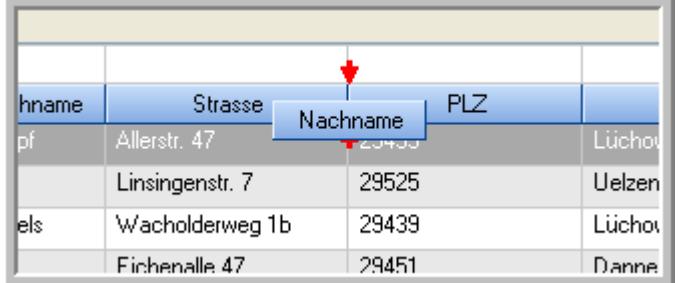

Alternativ können Sie die Reihenfolge der Spalten auch über die <u>[Ansichtskonfiguration](#page-3274-1)</u>bஊी verändern.

# $\blacksquare$  Daten filtern  $\clubsuit$

Sie können die Daten in der Auswertung sehr umfangreich nach verschiedenen Kriterien filtern, um schnell die gewünschten Informationen zu erhalten.

Hierzu stehen Ihnen verschiedene Filtermöglichkeiten zur Verfügung:

#### **Schnellfilter in der Symbolleiste**

Mit dem Schnellfilter (das Eingabefeld in der Symbolleiste) können Sie alle **Textspalten** in der Liste sehr schnell filtern und die angezeigte Datenmenge somit einschränken bzw. reduzieren.

Geben Sie den gewünschten/gesuchten Text (oder ein "Bruchstück" davon) ein und es werden nur noch die Zeilen angezeigt, die diesen Text enthalten.

- · Mit "^ein" werden nur Texte gefunden, die mit "ein" **beginnen**.
- · Mit "ein^" werden nur Texte gefunden, die mit "ein" **enden**.
- · Mit "^ein^" werden nur Texte gefunden, die **exakt** dem Wort "ein" entsprechen.

Mit **STRG + Q** können Sie per Tastatur in den Schnellfilter springen.

Sie können zusätzlich einstellen, ob Sie alle Spalten (also auch nicht sichtbare) beim Filtern berücksichtigen möchten oder ob nur die angezeigten Spalten berücksichtigt werden sollen.

Wenn dieses Symbol in der Symbolleiste angezeigt wird, werden **alle** Spalten beim Filtern berücksichtigt. Wenn dieses Symbol in der Symbolleiste angezeigt wird, werden nur die **sichtbaren** Spalten beim Filtern berücksichtigt.

Durch einen Klick auf das Symbol in der Symbolleiste, können Sie zwischen den beiden Varianten wechseln/umschalten.

#### **Spaltenfilter in jeder Spalte**

Geben Sie in der gewünschten Spalte den Text (oder Textbrocken) ein und die Liste wird nach diesem Text gefiltert.

In der Filterzeile können Sie für jede Spalte nach bestimmten Werten/Begriffen filtern. Die Filter können Sie in der Filterzeile für jede Spalte einzeln eingeben.

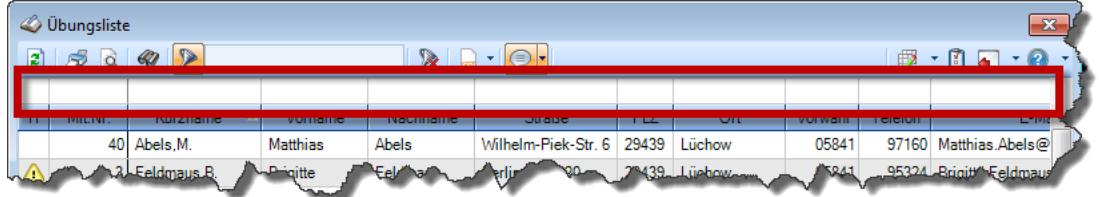

*Abbildung: Filterzeile*

Je nach Art/Typ der Daten in einer Spalte stehen Ihnen verschiedene Filtermöglichkeiten zur Verfügung:

- $\bullet$   $\overline{\text{Text}}$  $\overline{\text{Text}}$  $\overline{\text{Text}}$  3211
- <u>[Zahl](#page-3238-0)</u> 3212
- $\bullet$  [Datum](#page-3240-0)  $3214$
- <u>[Uhrzeit](#page-3243-0)</u> 3217
- <u>[Zeitspanne](#page-3244-0)</u><sup>3218</sup>

# • <u>[Ja/Nein](#page-3251-0)</u> 3225

| $\mathbf{x}$<br><b><i>O</i></b> Übungsliste |                |                                                                       |                 |                  |                                                                 |                     | <b><i>O</i></b> Übungsliste |         |                                                                      |           | $\mathbf{x}$ |                                                                                                    |  |  |
|---------------------------------------------|----------------|-----------------------------------------------------------------------|-----------------|------------------|-----------------------------------------------------------------|---------------------|-----------------------------|---------|----------------------------------------------------------------------|-----------|--------------|----------------------------------------------------------------------------------------------------|--|--|
| 2                                           |                | $509 - P$                                                             |                 |                  | $\mathbb{R} \parallel \Box \parallel \Box \parallel \cdot \Box$ |                     | $Q - P$<br>E)<br>5Q         |         |                                                                      |           |              | $\begin{picture}(20,20) \put(0,0){\line(1,0){10}} \put(15,0){\line(1,0){10}} \put(15,0){\line(1,0){10}} \put(15,0){\line(1,0){10}} \put(15,0){\line(1,0){10}} \put(15,0){\line(1,0){10}} \put(15,0){\line(1,0){10}} \put(15,0){\line(1,0){10}} \put(15,0){\line(1,0){10}} \put(15,0){\line(1,0){10}} \put(15,0){\line(1,0){10}} \put(15,0){\line(1$ |  |  |
|                                             |                |                                                                       |                 |                  |                                                                 |                     |                             |         | hu                                                                   |           |              |                                                                                                    |  |  |
| H.                                          | Mit.Nr.        | Kurzname                                                              | Vorname         | Nachname         | Straße                                                          | $\hat{\phantom{a}}$ | H                           | Mit.Nr. | Kurzname                                                             | Vorname   | Nachname     | <b>Straße</b>                                                                                                    |  |  |
|                                             |                | 40 Abels, M.                                                          | <b>Matthias</b> | <b>Abels</b>     | Wilhelm-Piek-Str                                                |                     |                             |         | 59 Hurtel, A.                                                        | Adolf     | Hurtel       | Mozartstr. 12                                                                                                    |  |  |
| ◬                                           | 3              | Feldmaus, B.                                                          | <b>Brigitte</b> | Feldmaus         | Berliner Str. 20                                                |                     | △                           |         | 47 Husch, C.                                                         | Christine | Husch        | Neuzell 27                                                                                                    |  |  |
|                                             | 37             | Fischman.U.                                                           | Ulrike          | Fischmann        | Schlesienweg 36                                                 |                     |                             |         | 51 Schultz, C.                                                       | Carina    | Schultz      | Remmel Str. 3                                                                                                    |  |  |
|                                             | 9              | Geiger, B.                                                            | Bernd           | Geiger           | Ginkelweg 15                                                    |                     |                             |         |                                                                      |           |              |                                                                                                    |  |  |
|                                             | 38             | Geul,A.                                                               | Anton           | Geul             | Mehlweg 32                                                      |                     |                             |         |                                                                      |           |              |                                                                                                    |  |  |
|                                             |                | 99 Goltz.U.                                                           | <b>Ulrike</b>   | Goltz            | Mühlenstr, 23                                                   |                     |                             |         |                                                                      |           |              |                                                                                                    |  |  |
| Δ                                           |                | 13 Hertmann, K.                                                       | Klaus           | Hertmann         | Hauptstr. 32                                                    |                     |                             |         |                                                                      |           |              |                                                                                                    |  |  |
| Δ                                           | 4              | Hirsel, G.                                                            | Gustav          | <b>Hirsel</b>    | Hofstr. 6                                                       |                     |                             |         |                                                                      |           |              |                                                                                                    |  |  |
|                                             |                | 64 Hörmann.B.                                                         | Berta           | Hörmann          | Mummenhofstr. 54                                                |                     |                             |         |                                                                      |           |              |                                                                                                    |  |  |
|                                             | $\overline{7}$ | Hörmann.K.                                                            | Karl            | <b>Hörmann</b>   | Münzstr. 31                                                     |                     |                             |         |                                                                      |           |              |                                                                                                    |  |  |
|                                             |                | 11 Höttlinger, V.                                                     | Vincent         | Höttlinger       | Am Brink 11                                                     |                     |                             |         |                                                                      |           |              |                                                                                                    |  |  |
|                                             |                | 59 Hurtel, A.                                                         | Adolf           | Hurtel           | Mozartstr. 12                                                   |                     |                             |         |                                                                      |           |              |                                                                                                    |  |  |
| Δ                                           |                | 47 Husch, C.                                                          | Christine       | Husch            | Neuzell 27                                                      |                     |                             |         |                                                                      |           |              |                                                                                                    |  |  |
|                                             | 41             | Kasche.E.                                                             | Eveline         | Kasche           | Barnstr. 6 a                                                    |                     |                             |         |                                                                      |           |              |                                                                                                    |  |  |
|                                             | 98             | Keine, Th.                                                            | Theodor         | Keine            | Blumenstr, 52                                                   |                     |                             |         |                                                                      |           |              |                                                                                                    |  |  |
|                                             |                | 60 Keinrecht.B.                                                       | Bert            | <b>Keinrecht</b> | Einserstr. 1                                                    |                     |                             |         |                                                                      |           |              |                                                                                                    |  |  |
|                                             | 17             | Klon.L.                                                               | Ludwia          | Klon             | Neue Str. 8a                                                    |                     |                             |         |                                                                      |           |              |                                                                                                    |  |  |
| ◬                                           | 5 <sub>1</sub> | Lacke, B.                                                             | Bärbel          | Lacke            | Waldweg 1                                                       |                     |                             |         |                                                                      |           |              |                                                                                                    |  |  |
|                                             | 8              | Lensen.W.                                                             | Wilhelm         | Lensen           | Von-Plauen-Str.87                                               |                     |                             |         |                                                                      |           |              |                                                                                                    |  |  |
| Λ                                           |                | 16 Mahne.P.                                                           | Petra           | Mahne            | Ziegelkamp 34                                                   |                     |                             |         |                                                                      |           |              |                                                                                                    |  |  |
|                                             |                | $\overline{35}$                                                       |                 |                  |                                                                 | $\checkmark$        |                             |         | $\blacksquare$ 3                                                     |           |              |                                                                                                    |  |  |
| $\overline{\phantom{a}}$                    |                |                                                                       |                 |                  | $\rightarrow$                                                   |                     | $\epsilon$                  |         |                                                                      |           |              | $\rightarrow$                                                                                                    |  |  |
|                                             |                | Zusatzinformationen Übungsliste                                       |                 |                  |                                                                 |                     |                             |         | Zusatzinformationen Übungsliste                                      |           |              |                                                                                                    |  |  |
|                                             |                | 35 von 35 Zeilen sichtbar 19 von 20 Spalten sichtbar 0 Filter gesetzt |                 |                  | ◎ 100% ◎                                                        |                     |                             |         | 3 von 35 Zeilen sichtbar 19 von 20 Spalten sichtbar 1 Filter gesetzt |           |              | $\bigcirc$ 100% $\bigcirc$                                                                                                    |  |  |

*Beispielansicht ohne Filter Beispielansicht mit Filter (Alle Kurznamen die "hu" enthalten)*

Eine ausführliche Beschreibung der Filtermöglichkeiten erhalten Sie unter <u>Ubungsliste, Filterzeile</u> $\stackrel{b}{\textrm{z}}$ জী

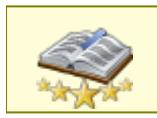

<u>Bitte beachten Sie, dass diese Funktion zu den "Premium [Funktionen](#page-3327-0)bഞì" gehört.</u> Dieses Modul gehört **nicht** zum normalen Lieferumfang von Time-Organizer und muss als Zusatzmodul erworben werden!

# Beschreibung der Symbole in der Symbolleiste

#### **Standardsymbole**

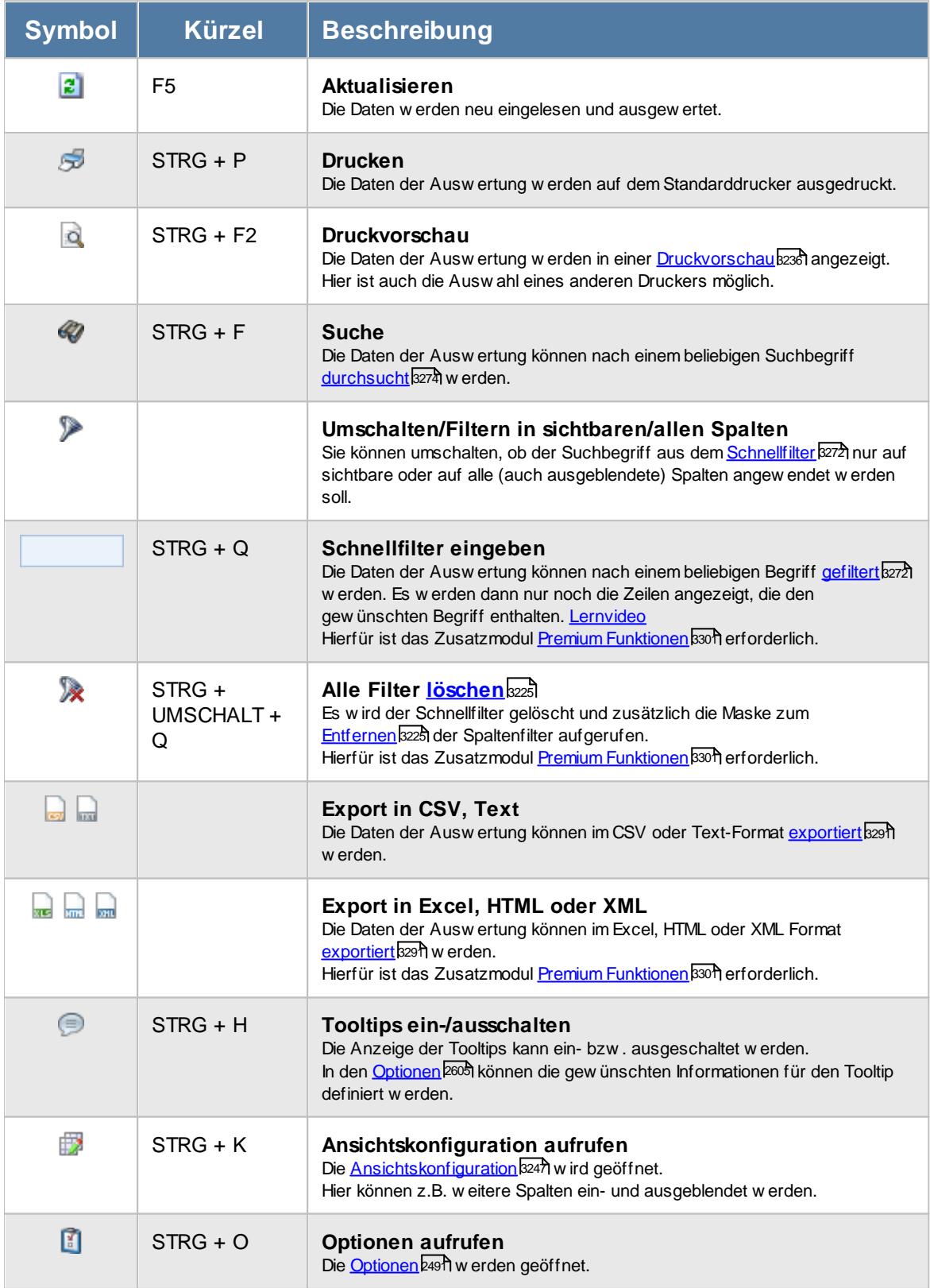

# **Allgemeingültige Standardsymbole**

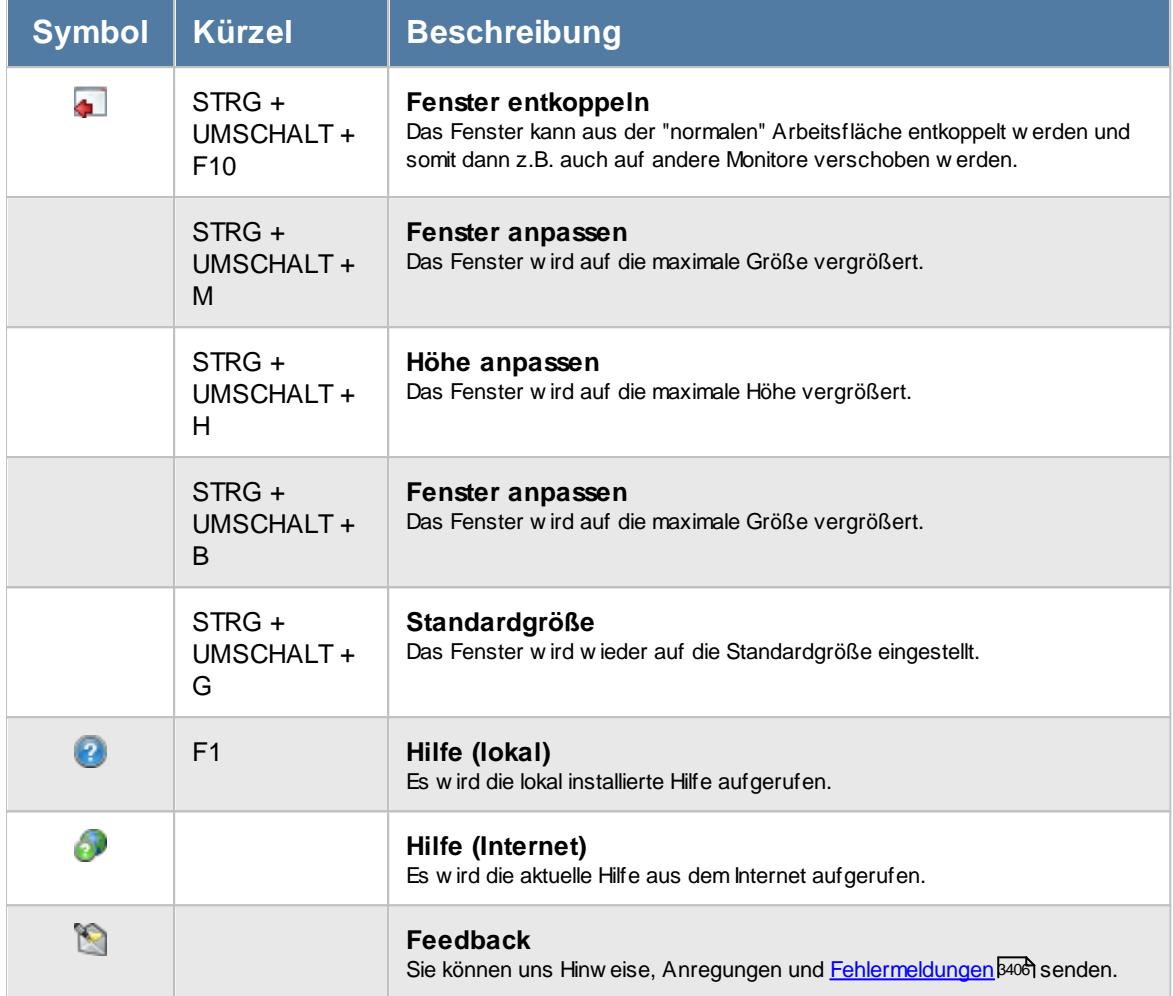

# - Rechte Pausenkontrolle

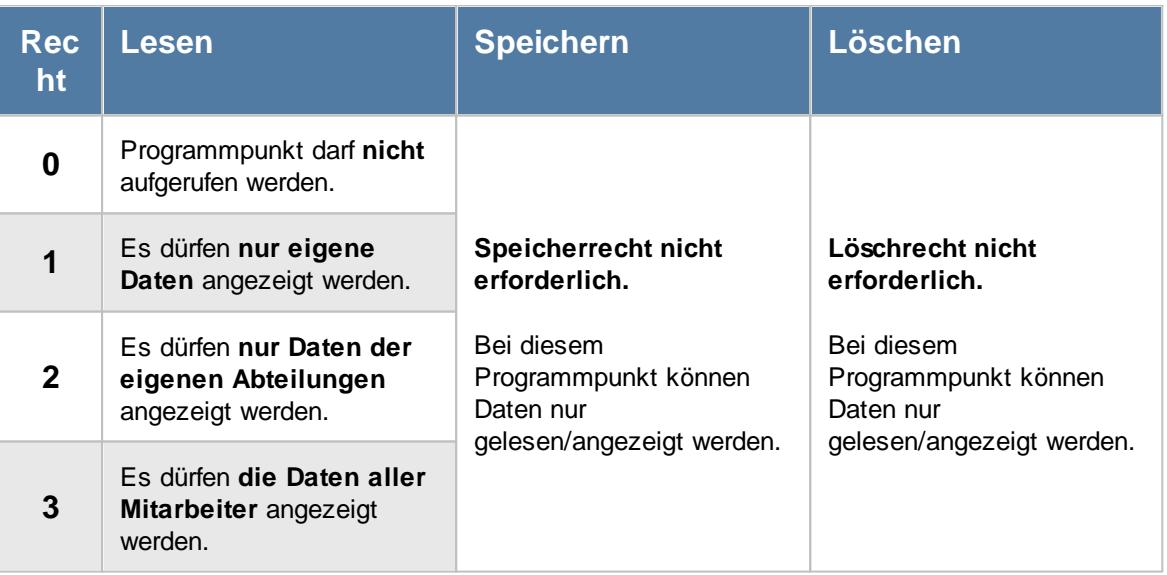

#### **9.2.14.1 Pausenkontrolle, Bedienung**

Um Ihnen bei der Interpretation der vielen Werte in dieser Liste zu helfen, wird Ihnen für die meisten Werte eine Hilfe in Form von Tooltips eingeblendet, wenn Sie den Mauszeiger über die entsprechende Werte in der Zelle bewegen.

Sollte der Tooltip "nerven", können Sie ihn mit dem Symbol (oder STRG + H) komplett ausschalten.

Die angezeigten Informationen im Tooltip können Sie in den <u>[Optionen](#page-2631-0)b</u>ண anpassen. Alternativ können Sie die gewünschten Informationen auch durch einen Klick auf das kleine Dreieck neben dem Tooltip-Symbol auswählen.

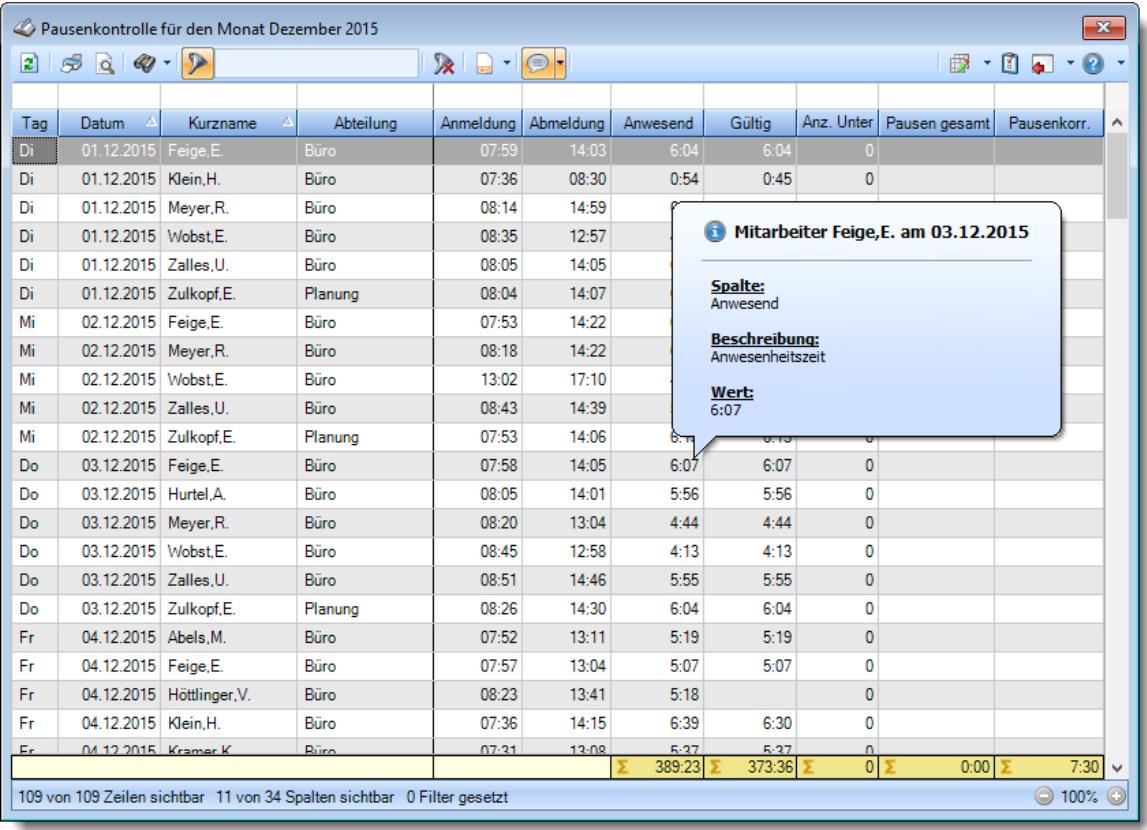

#### *Abbildung: Zeiterfassung, Pausenkontrolle*

Um schnell zu einem bestimmten Mitarbeiter zu gelangen, können Sie einfach in der Spalte "*Kurznam*e" die <u>[Anfangsbuchstaben](#page-3299-0)bæzi eingeben. Es wird dann immer automatisch der Erste mit</u> Ihrer Eingabe übereinstimmende Mitarbeiter markiert. Noch einfacher geht es, wenn Sie die Anfangsbuchstaben in der Filterzeile eingeben.

Wie bei allen anderen Auswertungen auch, können Sie die <u>[Ausgabe](#page-224-0)</u>l ങs entweder in "echten" Stunden und Minuten (M60) oder in Industriestunden (M100) ausgeben lassen.

Durch einen Klick mit der **rechten** Maustaste auf einer Datenzeile können Sie ein Kontextmenü aufrufen, aus dem Sie weitere Funktionen der Liste aufrufen können.

#### <span id="page-1469-0"></span>**9.2.14.2 Pausenkontrolle, Ausgabefelder**

Zusätzlich zu den standardmäßig angezeigten Spalten, können Sie noch weitere Spalten einblenden. Über das Symbol können Sie die Ansichtskonfiguration aufrufen, in der Sie weitere Spalten einbzw. ausblenden können.

| $\mathbf{x}$<br>Pausenkontrolle für den Monat Dezember 2015 |                         |                           |                                                                         |                          |           |          |        |                |               |                            |   |
|-------------------------------------------------------------|-------------------------|---------------------------|-------------------------------------------------------------------------|--------------------------|-----------|----------|--------|----------------|---------------|----------------------------|---|
| z                                                           | $5QQ -$                 | $\triangleright$          |                                                                         | $\mathbb{R}$ . The state |           |          |        |                | $\bigoplus$   | $\cdot$ 0 $\Box$ $\cdot$ 0 |   |
|                                                             |                         |                           |                                                                         |                          |           |          |        |                |               |                            |   |
| Tag                                                         | Datum<br>A              | Kurzname                  | Abteilung                                                               | Anmeldung                | Abmeldung | Anwesend | Gültia | Anz. Unter     | Pausen gesamt | Pausenkorr.                | ۸ |
| Di.                                                         | 01.12.2015   Feige, E.  |                           | Büro                                                                    | 07:59                    | 14:03     | 6:04     | 6:04   | $\mathbf{0}$   |               |                            |   |
| Di                                                          | 01.12.2015 Klein.H.     |                           | Büro                                                                    | 07:36                    | 08:30     | 0:54     | 0:45   | 0              |               |                            |   |
| Di                                                          | 01.12.2015 Meyer, R.    |                           | Büro                                                                    | 08:14                    | 14:59     | 6:45     | 6:45   | 0              |               |                            |   |
| Di                                                          | 01.12.2015 Wobst.E.     |                           | Büro                                                                    | 08:35                    | 12:57     | 4:22     | 4:22   | 0              |               |                            |   |
| Di                                                          | 01.12.2015 Zalles.U.    |                           | Büro                                                                    | 08:05                    | 14:05     | 6:00     | 6:00   | 0              |               |                            |   |
| Di                                                          | 01.12.2015 Zulkopf,E.   |                           | Planung                                                                 | 08:04                    | 14:07     | 6:03     | 6:03   | $\bf{0}$       |               |                            |   |
| Mi                                                          | 02.12.2015 Feige,E.     |                           | Büro                                                                    | 07:53                    | 14:22     | 6:29     | 6:29   | 0              |               |                            |   |
| Mi                                                          | 02.12.2015 Mever, R.    |                           | Büro                                                                    | 08:18                    | 14:22     | 6:04     | 6:04   | $\bf{0}$       |               |                            |   |
| Mi                                                          | 02.12.2015   Wobst.E.   |                           | Büro                                                                    | 13:02                    | 17:10     | 4:08     | 4:08   | 0              |               |                            |   |
| Mi                                                          | 02.12.2015 Zalles.U.    |                           | Büro                                                                    | 08:43                    | 14:39     | 5:56     | 5:56   | $\bf{0}$       |               |                            |   |
| Мi                                                          | 02.12.2015   Zulkopf,E. |                           | Planung                                                                 | 07:53                    | 14:06     | 6:13     | 6:13   | 0              |               |                            |   |
| Do                                                          | 03.12.2015 Feige, E.    |                           | Büro                                                                    | 07:58                    | 14:05     | 6:07     | 6:07   | $\bf{0}$       |               |                            |   |
| Do                                                          | 03.12.2015 Hurtel.A.    |                           | Büro                                                                    | 08:05                    | 14:01     | 5:56     | 5:56   | 0              |               |                            |   |
| Do                                                          | 03.12.2015 Meyer, R.    |                           | Büro                                                                    | 08:20                    | 13:04     | 4:44     | 4:44   | 0              |               |                            |   |
| Do                                                          | 03.12.2015   Wobst.E.   |                           | Büro                                                                    | 08:45                    | 12:58     | 4:13     | 4:13   | 0              |               |                            |   |
| Do                                                          | 03.12.2015 Zalles.U.    |                           | Büro                                                                    | 08:51                    | 14:46     | 5:55     | 5:55   | $\bf{0}$       |               |                            |   |
| Do                                                          | 03.12.2015 Zulkopf,E.   |                           | Planung                                                                 | 08:26                    | 14:30     | 6:04     | 6:04   | 0              |               |                            |   |
| Fr                                                          | 04.12.2015 Abels.M.     |                           | Büro                                                                    | 07:52                    | 13:11     | 5:19     | 5:19   | $\bf{0}$       |               |                            |   |
| Fr                                                          | 04.12.2015 Feige.E.     |                           | Büro                                                                    | 07:57                    | 13:04     | 5:07     | 5:07   | 0              |               |                            |   |
| Fr                                                          |                         | 04.12.2015 Höttlinger, V. | Büro                                                                    | 08:23                    | 13:41     | 5:18     |        | $\bf{0}$       |               |                            |   |
| Fr                                                          | 04.12.2015   Klein.H.   |                           | Büro                                                                    | 07:36                    | 14:15     | 6:39     | 6:30   | 0              |               |                            |   |
| Er.                                                         | M 12.2015 Kramer K      |                           | Riiro                                                                   | $07-21$                  | $12-0.08$ | 5-27     | 5-27   | n              |               |                            |   |
|                                                             |                         |                           | 109 von 109 Zeilen sichtbar 11 von 34 Spalten sichtbar 0 Filter gesetzt |                          |           | 389:23   | 373:36 | $\overline{0}$ | 0:00          | 7:30<br>$\odot$<br>100%    |   |
|                                                             |                         |                           |                                                                         |                          |           |          |        |                |               |                            |   |

*Abbildung: Zeiterfassung, Pausenkontrolle*

#### *Tag*

Der Wochentag.

#### *Datum*

Das Datum.

*Mit.Nr.*

Die Mitarbeiternummer des Mitarbeiters.

#### *Pers.Nr.*

Die Personalnummer des Mitarbeiters.

#### *Kurzname*

Der Kurzname des Mitarbeiters.

#### *Abteilung*

Die Abteilung des Mitarbeiters am jeweiligen Tag bzw. am letzten Tag des Auswertungszeitraums.

# *Abteilung (heute)*

Die aktuelle (heutige) Abteilung des Mitarbeiters (also unabhängig vom Auswertungszeitraum).

# *Anrede*

Die Anrede des Mitarbeiters.

*Nachname* Der Nachname des Mitarbeiters.

*Vorname* Der Vorname des Mitarbeiters.

# *Freies Feld 1 bis 9*

Der Inhalt der selbst definierten Felder.

Die Bezeichnung der Felder kann der <u>[Datenschutzbeauftragte](#page-3416-0)</u>lඎ in den <u>[Optionen](#page-2629-0)</u> hinterlegen. Die Felder selbst befinden sich in Stammdaten Mitarbeiter auf dem Reiter "*Freie Felder*". Ob die jeweiligen freien Felder zur Auswahl angeboten werden, hängt von dem in den Optionen hinterlegten <u>[Mindestrecht](#page-2629-0)</u>bೠ für Stammdaten Mitarbeiter ab.

# *Schlüsselwörter*

Die bei den Mitarbeitern hinterlegten <u>[Schlüsselwörter](#page-472-0)</u>l 446 (für Selektionen gedacht).

#### *Arbeitsstätte*

Die Arbeitsstätte des Mitarbeiters.

#### *Mit. seit*

Das Datum seit wann der Mitarbeiter beschäftigt ist.

#### *Mit. bis*

Das Datum bis wann der Mitarbeiter beschäftigt ist.

# *Anmeldung*

Die erste Anmeldezeit am Tag.

# *Abmeldung*

Die letzte Abmeldezeit am Tag.

### *Anwesend*

Die reine Anwesenheitszeit ohne Überprüfung auf gültige Pausen und sonstige Vorgaben aus dem Tagesplan.

#### *Gültig*

Gültige Anwesenheitszeit nach Überprüfung und Korrektur der Vorgaben aus dem Tagesplan und der Pausenzeiten.

# *AZ-Kürzel*

Kürzel des Arbeitszeitmodells.

# *AZ-Modell*

Bezeichnung des Arbeitszeitmodells.

# *TP Kürzel*

Das Kürzel des Tagesplans, der für die Berechnung verwendet wurde.

#### *Tagesplan*

Die Bezeichnung des Tagesplans, der für die Berechnung verwendet wurde.

#### *Anz. Unterbrechungen*

Anzahl der Arbeitsunterbrechungen am jeweiligen Tag (z.B. Pausen)

#### *Pausen gesamt*

Gesamtdauer aller laut Tagesplan gültigen Unterbrechungen (Pausen).

#### *Pausenkorr.*

Evtl. Pausenkorrektur laut Tagesplan*.* Falls die Dauer der gültigen Pausen noch unter der Mindestpausenlänge liegt, wird eine entsprechende Korrektur durchgeführt und die "fehlenden" Minuten werden zusätzlich abgezogen.

#### **9.2.14.3 Tipps & Tricks**

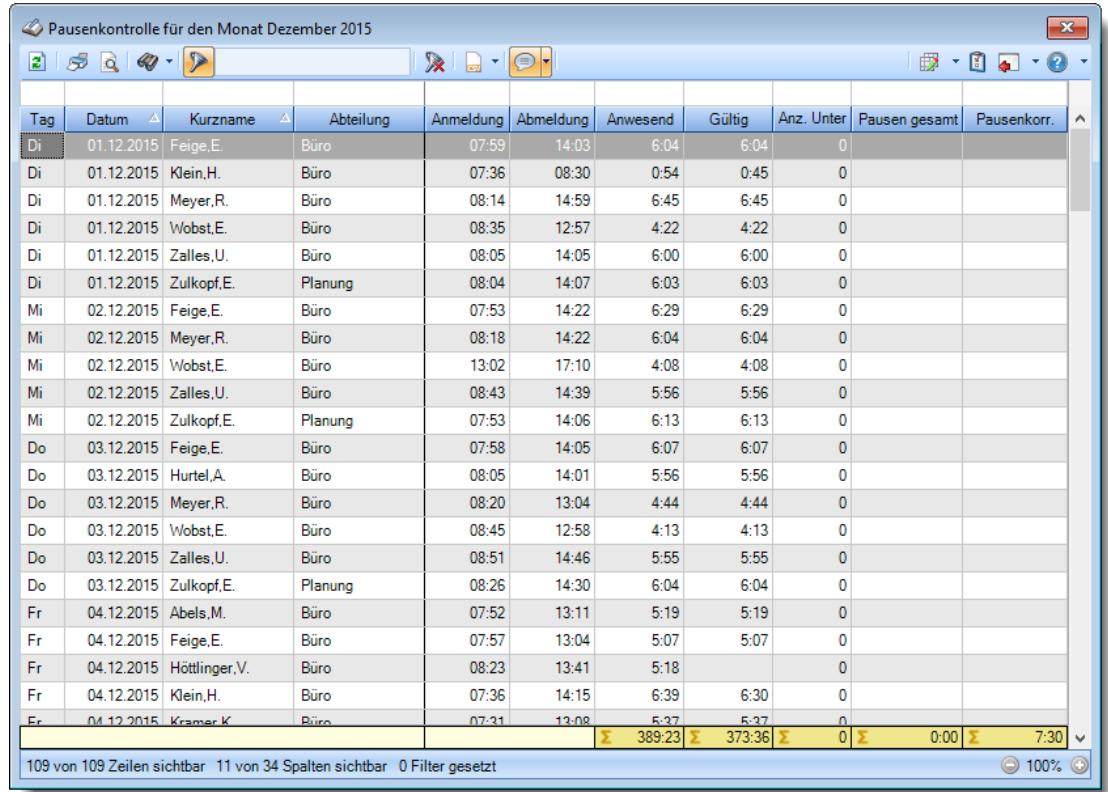

Hier erhalten Sie Tipps & Tricks für die Auswertung "Pausenkontrolle".

#### **Wie kann ich die Daten aktualisieren?**

Mit einem Klick auf das Symbol 2 oder durch Drücken der Taste F5.

# **9.2.15 Kapazitätsplanung**

Mit der Kapazitätsplanung können Sie die Werte für eine Personalkapazitätsplanung ermitteln. Sie können so die **tatsächlich** zur Verfügung stehenden Arbeitstage und -stunden für einzelne Mitarbeiter, Abteilungen oder alle Mitarbeiter in einem <u>frei [wählbaren](#page-2803-0) Zeitraumbm</u>ärmitteln.

Tatsächliche Tage/Stunden sind die Zeiten, an denen der Mitarbeiter auch **wirklich** da ist und **keine** Abwesenheit vorliegt (durch Urlaub, Krank etc.). Auch Fehlstunden, die durch Feiertage an einem eigentlichen Arbeitstag entstehen, werden selbstverständlich berücksichtigt.

Welche Urlaubskartenkenner in der Kapazitätsplanung aufgeführt werden, können Sie in den <u>"Stammdaten [Urlaubskartenkenner](#page-603-0)</u>|கூ<sup>)</sup>" einstellen.

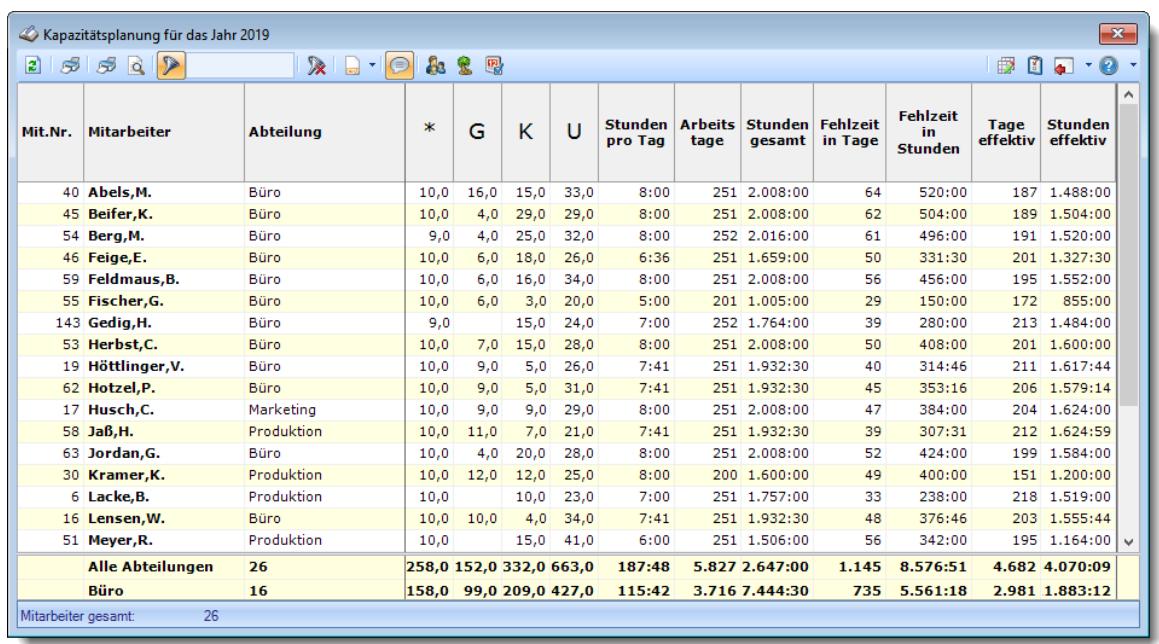

*Abbildung: Zeiterfassung, Kapazitätsplanung*

In Abhängigkeit von den Mitarbeiterrechten werden hier alle Mitarbeiter angezeigt oder nur die Mitarbeiter der eigenen Abteilungen.

Die möglichen Selektionskriterien (Mitarbeiter und Zeitraum) können Sie in den Optionen einstellen.

In den <u>[Optionen](#page-2804-0)bzäl</u> können Sie wie gewohnt diverse Einstellungen bezüglich der Daten, die angezeigt werden sollen und dem optischen Erscheinungsbild der Kapazitätsplanung vornehmen.

# Ausgabefelder

#### *Mit.Nr.*

Die Mitarbeiternummer des Mitarbeiters.

#### *Pers.Nr.*

Die Personalnummer des Mitarbeiters.

#### *Kurzname*

Der Kurzname des Mitarbeiters.

#### *Abteilung*

Die aktuelle (heutige) Abteilung des Mitarbeiters (also unabhängig vom Auswertungszeitraum).

#### *Anrede*

Die Anrede des Mitarbeiters.

#### *Nachname*

Der Nachname des Mitarbeiters.

#### *Vorname*

Der Vorname des Mitarbeiters.

#### *Schlüsselwörter*

Die bei den Mitarbeitern hinterlegten <u>[Schlüsselwörter](#page-472-0)</u>l 446 (für Selektionen gedacht).

#### *Wo-AZ*

Die durchschnittliche Wochenarbeitszeit im ausgewählten Zeitraum.

Die Wochenarbeitszeit wird nur errechnet, wenn der ausgewählte Zeitraum mindestens 7 Tage beträgt.

Der Zeitraum für die Berechnung umfasst immer **ganze** Wochen.

Da die Wochenarbeitszeit exakt für den ausgewählten Zeitraum errechnet und ausgegeben wird, kann es evtl. zu leichten "Ungenauigkeiten" bei der Ausgabe der Wochenarbeitszeit kommen. Gerade im Schichtbetrieb kann es so schon zu leichten Abweichungen von der "eigentlichen" 40- Stunden-Woche kommen, wenn die Sollstunden in den unterschiedlichen Tagesplänen nicht identisch sind.

Wenn Sie also **verschiedene** Tagespläne mit **unterschiedlichen Sollarbeitszeiten** hinterlegt haben, wird die errechnete Wochenarbeitszeit unter Umständen, je nach ausgewähltem Zeitraum, geringfügig anders berechnet.

# *Urlaubskarteneinträge*

Sofern die Spalten für die Urlaubskarteneinträge eingeblendet sind (mit dem Symbol <sup>%)</sup>), können Sie hier für jeden Tag im ausgewählten Zeitraum die entsprechenden Einträge ersehen.

#### *Urlaubskartenkenner*

Sie können beliebige Urlaubskartenkenner als Summe mit anzeigen lassen.

Es wird dann für jeden Mitarbeiter für die ausgewählten Urlaubskartenkenner die Summe der Urlaubskarteneinträge ermittelt und ausgegeben.

Die Einstellung, welche Kenner angezeigt werden sollen, nehmen Sie bitte in den [Stammdaten](#page-603-0) .<u>[Urlaubskartenkenner](#page-603-0)</u>l איז vor

# *Stunden pro Tag*

Die durchschnittlichen täglichen Sollarbeitsstunden des Mitarbeiters im ausgewählten Zeitraum.
## *Arbeitstage*

Die Anzahl der möglichen Arbeitstage im ausgewählten Zeitraum.

Mögliche Arbeitstage sind alle Tage, an denen Sollstunden entweder über den <u>[Tagesplan](#page-524-0)</u>|<sub>498</sub>1 oder durch manuelle *[Anpassung](#page-1134-0)hus*i über die Zeiten Tageweise geschlüsselt sind. Feiertage werden normalerweise nicht als Arbeitstage ausgewiesen, es sei denn, bei Zeiten Tageweise wurde durch manuelle Änderung ein Sollstunden Wert eingetragen. Berücksichtigt wird nur der Datumsbereich, an dem der Mitarbeiter auch an der Zeiterfassung teilnimmt.

**Beispiel** 

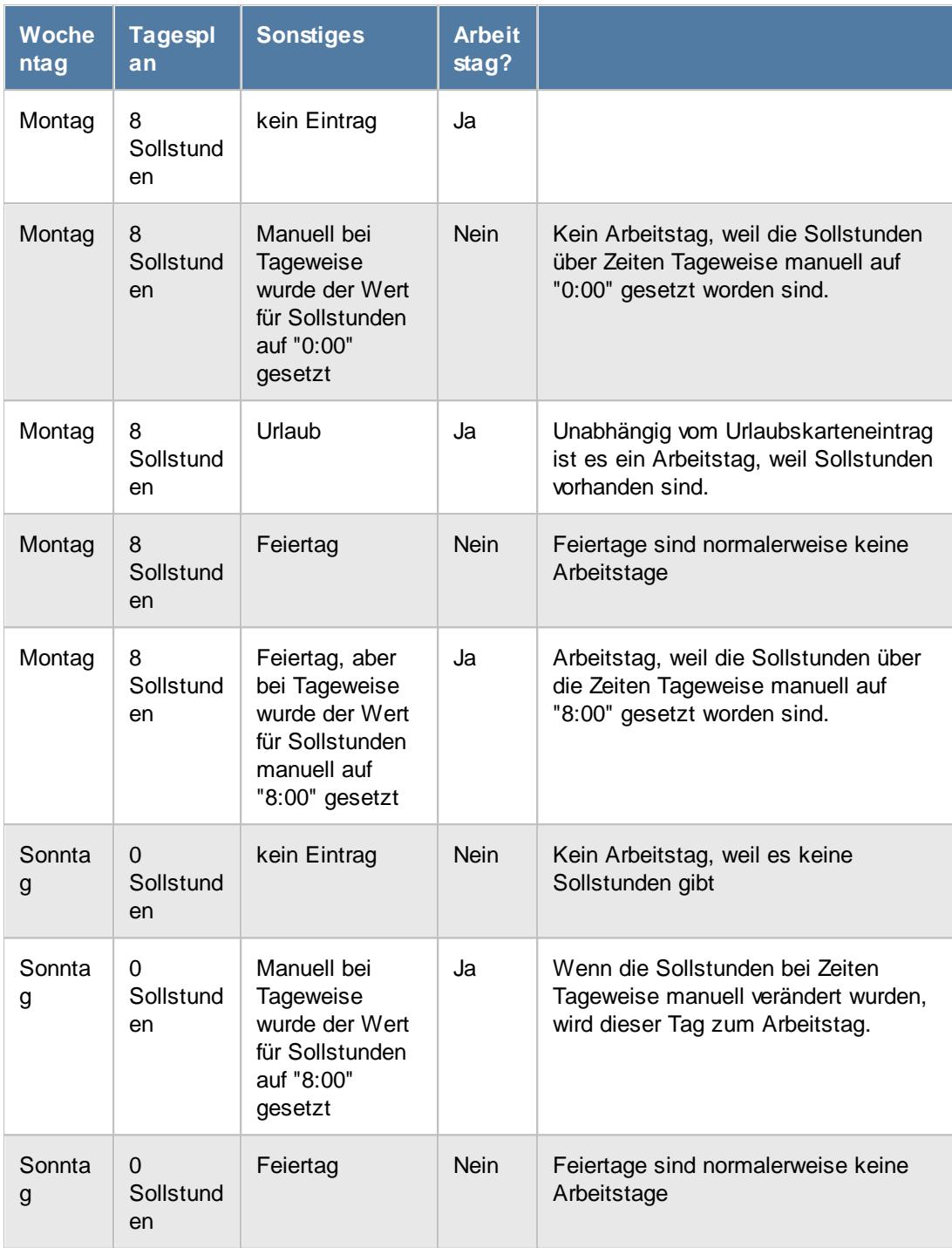

## *Stunden gesamt*

Die Summe der tatsächlichen Sollstunden aus den Arbeitstagen, unabhängig von evtl. Einträgen in der Urlaubskarte.

Die Sollstunden sind zunächst über den <u>[Tagesplan](#page-524-0)</u>lﷺ an dem jeweiligen Tag definiert, können allerdings optional über die Zeiten Tageweise angepasst werden.

Eine solche Anpassung über Zeiten Tageweise ist allerdings immer vorrangig!

D.h. wenn ein Tagesplan bspw. 8 Sollstunden vorschreibt, aber per Zeiten Tageweise 10 Sollstunden eingestellt wurden, dann gelten in diesem Fall die 10 Sollstunden.

Berücksichtigt wird nur der Datumsbereich, an dem der Mitarbeiter auch an der Zeiterfassung teilnimmt.

**Beispiel** 

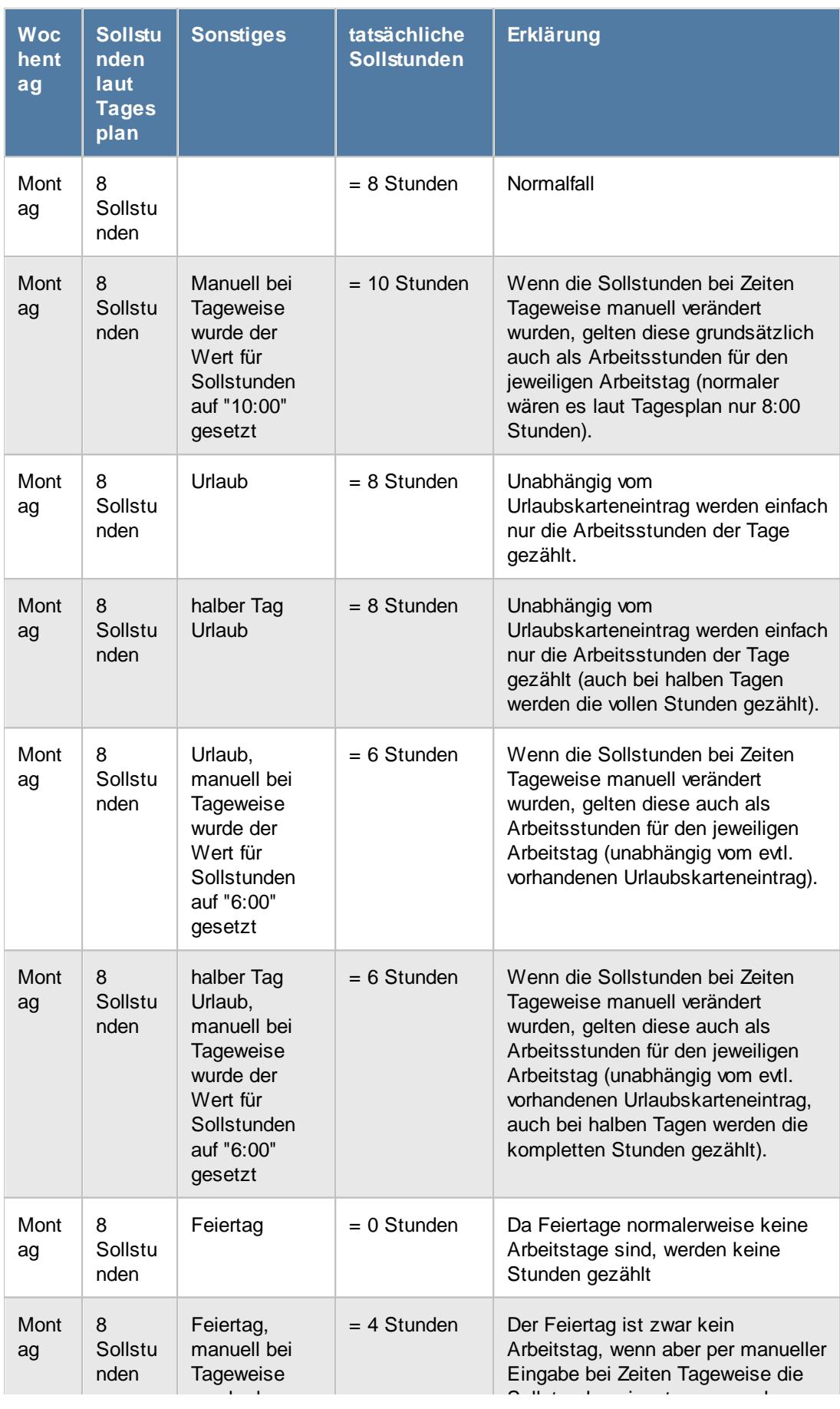

auf "4:00"

somit ebenfalls angerechnet.

### *Fehlzeit in Tage*

Die Anzahl der Arbeitstage, an denen der Mitarbeiter **nicht** arbeiten braucht (0:00 Sollstunden). Dies kann durch Feiertage oder **ganztägige** Einträge in der Urlaubskarte (z.B. Urlaub, Krank oder andere Abwesenheiten) anfallen.

Ein halber Tag Urlaub bspw. wird nicht als Fehltag gezählt, da der Mitarbeiter noch einen halben Tag anwesend sein wird.

**Nicht** dazugerechnet werden Tage, an denen der Mitarbeiter "einfach" nicht gestempelt hat (Tage mit "Buchung vergessen").

## *Fehlzeit in Stunden*

Die Summe der Fehlstunden, also die Summe der Stunden aus Tagen, an denen der Mitarbeiter nicht arbeiten braucht.

Berücksichtigt wird nur der Datumsbereich, an dem der Mitarbeiter auch an der Zeiterfassung teilnimmt. Fehltage außerhalb des Teilnahmebereichs für die Zeiterfassung werden mit 0:00 Stunden berechnet.

## *Feiertage mit Sollstunden*

Die Anzahl der Feiertage an denen trotzdem gearbeitet werden muss.

Dies können normalerweise nur Tage sein, bei denen die Sollstunden bei <u>Zeiten [Tageweise](#page-1134-0)lnol</u> trotz Feiertag **manuell** gesetzt wurden.

#### *Tage effektiv*

Die Anzahl der tatsächlich möglichen Arbeitstage im ausgewählten Zeitraum.

Dies sind alle Arbeitstage, an denen keine **ganztägigen** Abwesenheiten bzw. Feiertage vorhanden sind.

Ein **halber Tag** Urlaub bspw. wird als ein **ganzer Effektivtag** gezählt, da der Mitarbeiter nicht den kompletten Tag abwesend ist.

Berücksichtigt wird nur der Datumsbereich, an dem der Mitarbeiter auch an der Zeiterfassung teilnimmt.

#### *Stunden effektiv*

Die tatsächlich zur Verfügung stehende Anzahl an verplanbaren Stunden im ausgewählten Zeitraum. Die Anzahl ergibt sich aus den jeweiligen Sollstunden der effektiven Arbeitstage. Berücksichtigt wird nur der Datumsbereich, an dem der Mitarbeiter auch an der Zeiterfassung teilnimmt. Tage außerhalb des Teilnahmebereichs für die Zeiterfassung werden mit 0:00 Stunden berechnet.

## Spalten ein-/ausblenden und formatieren

Über das Symbol können Sie in der [Ansichtskonfiguration](#page-3273-0) die angezeigten Spalten 3247 <u>[ausblenden](#page-3274-0)</u>େ al bzw. weitere Spalten einblenden. Eine ausführliche Beschreibung der sehr umfangreichen Anpassungs- und Einstellmöglichkeiten (z.B. <u>[Formatierung](#page-3275-0)bæ</u>षी, <u>[Summierung](#page-3281-0)</u>bæsी, <u>bedingte [Formatierung](#page-3282-0)</u>bಜଶী finden Sie in der Hilfe bei der Beschreibung der <u>Ubungsliste</u>bౠs

Durch einen Klick auf das kleine Dreieck rechts neben dem Symbol **B** können Sie auch weitere bisher gespeicherte Ansichten auswählen.

Die folgende Abbildung zeigt die weiteren Spalten, die Sie auf Wunsch über die Ansichtskonfiguration ebenfalls mit ein- bzw. ausblenden können.

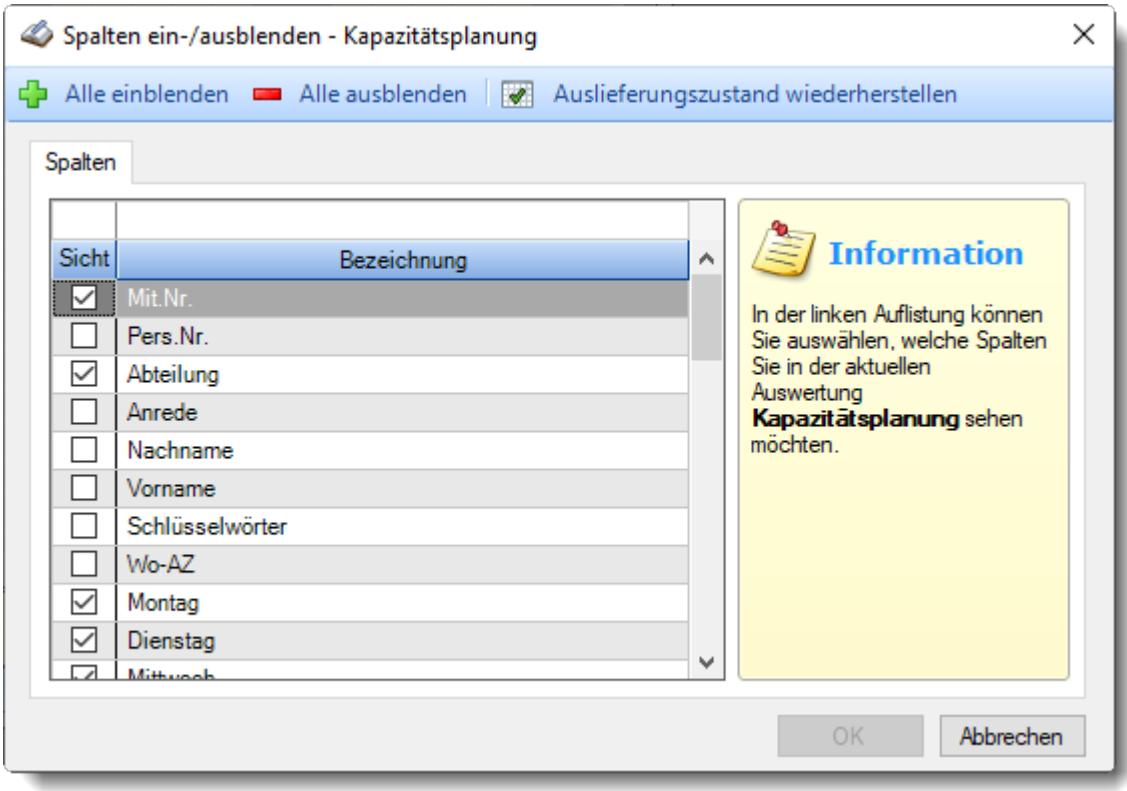

Eine genaue Beschreibung aller Ausgabefelder erhalten Sie [hier](#page-1488-0) 1462.

Beschreibung der Symbole in der Symbolleiste

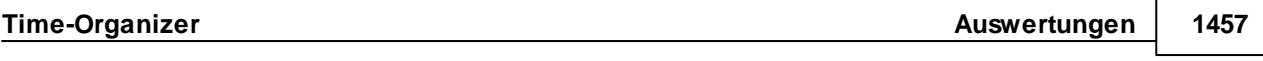

**Standardsymbole**

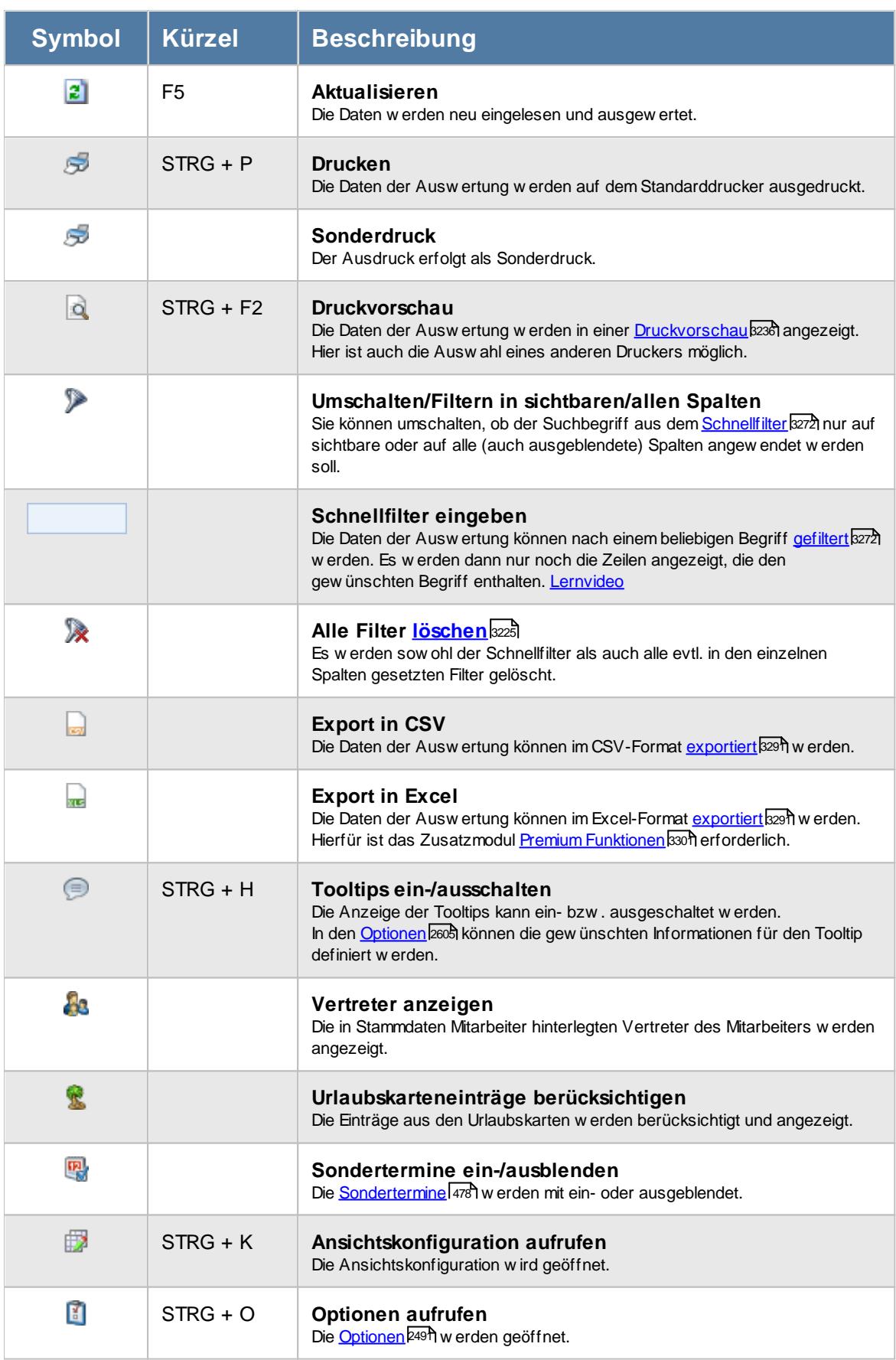

## **Allgemeingültige Standardsymbole**

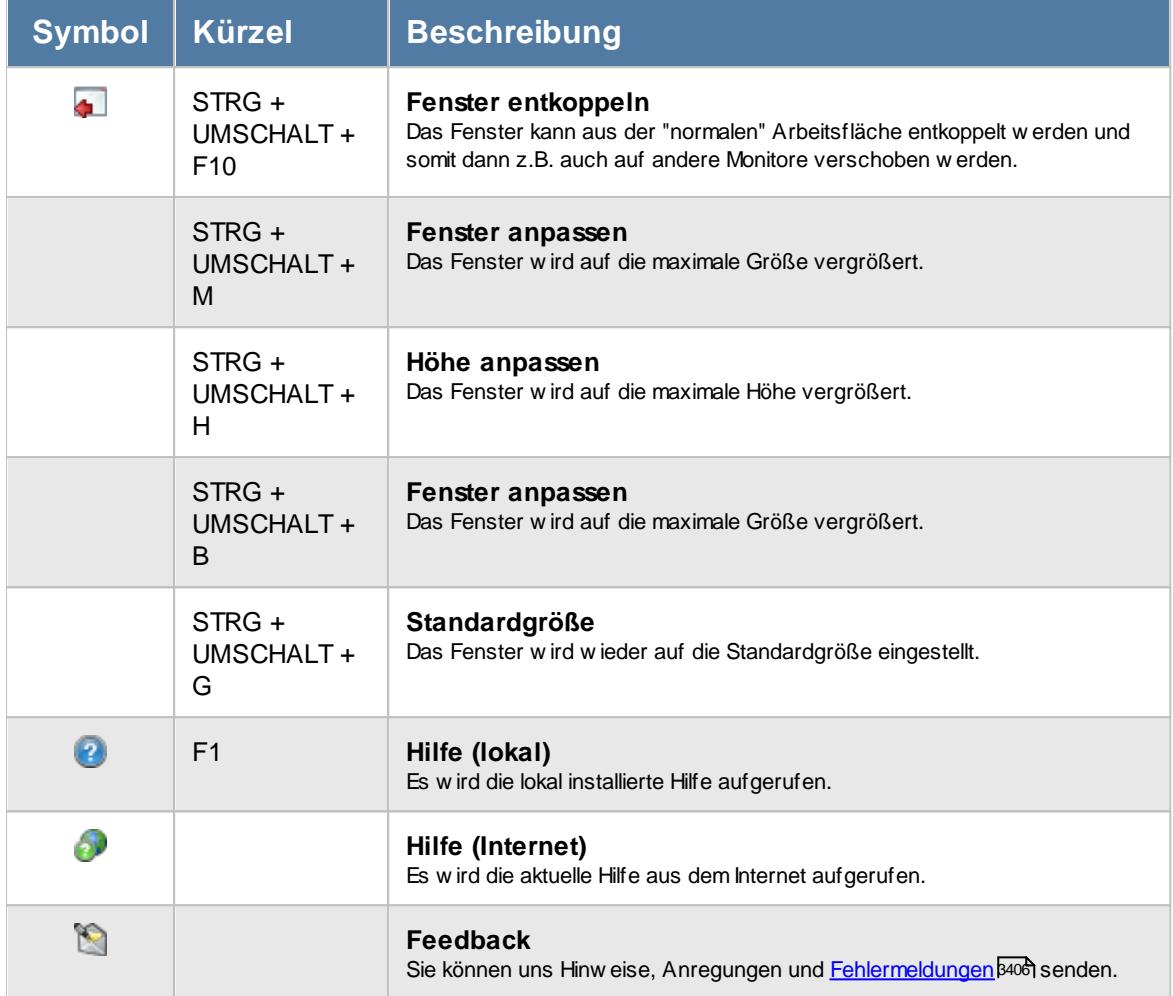

# Rechte Kapazitätsplanung

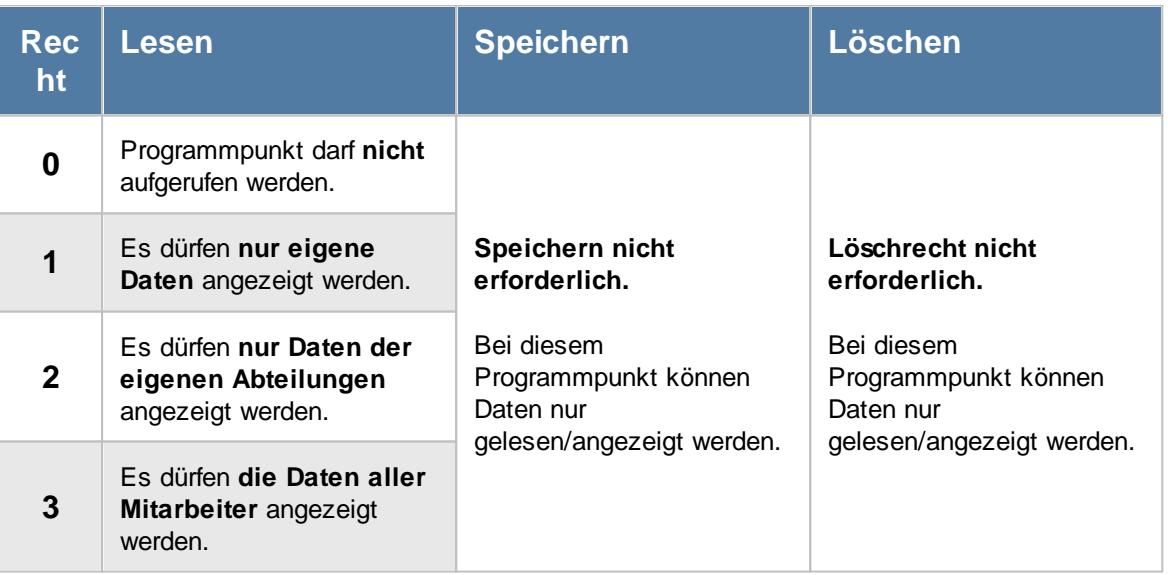

Sollten Mitarbeiter in der Kapazitätsplanung "fehlen", sind diese evtl. in [Stammdaten](#page-468-0) <u>[Mitarbeiter](#page-468-0) (طبع</u>) oder in <u>[Stammdaten](#page-271-0) Abteilungen zus</u> von der Anzeige in der Kapazitätsplanung ausgeschlossen worden.

## **9.2.15.1 Kapazitätsplanung, Bedienung**

Um Ihnen bei der Interpretation der vielen Werte in dieser Liste zu helfen, wird Ihnen für die meisten Werte eine Hilfe in Form von Tooltips eingeblendet, wenn Sie den Mauszeiger über die entsprechende Werte in der Zelle bewegen.

Sollte der Tooltip "nerven", können Sie ihn mit dem Symbol (oder STRG + H) komplett ausschalten.

Die angezeigten Informationen im Tooltip können Sie in den <u>[Optionen](#page-2631-0)</u>bண anpassen. Alternativ können Sie die gewünschten Informationen auch durch einen Klick auf das kleine Dreieck neben dem Tooltip-Symbol auswählen.

|                      | $\mathbf{x}$<br>Kapazitätsplanung für das Jahr 2019 |                                                  |                         |        |      |              |                                    |      |                |                            |                                         |                  |                                                                                   |                     |
|----------------------|-----------------------------------------------------|--------------------------------------------------|-------------------------|--------|------|--------------|------------------------------------|------|----------------|----------------------------|-----------------------------------------|------------------|-----------------------------------------------------------------------------------|---------------------|
| $\vert z \vert$<br>S | 500                                                 | $\mathbb{\mathbb{R}}$<br>$\Box$<br>$\cdot \circ$ | <b>A</b>                | 團<br>呈 |      |              |                                    |      |                |                            |                                         | ₩                | $\begin{array}{c} \mathbf{0} & \mathbf{0} \\ \mathbf{0} & \mathbf{0} \end{array}$ |                     |
| Mit.Nr.              | <b>Mitarbeiter</b>                                  | <b>Abteilung</b>                                 | ж                       | G      | K    | $\mathbf{U}$ | Stunden Arbeits Stunden<br>pro Tag | tage | <b>gesamt</b>  | <b>Fehlzeit</b><br>in Tage | <b>Fehlzeit</b><br>in<br><b>Stunden</b> | Tage<br>effektiv | <b>Stunden</b><br>effektiv                                                        | $\hat{\phantom{1}}$ |
|                      | 40 Abels, M.                                        | Büro                                             | 10,0                    | 16,0   | 15,0 | 33.0         | 8:00                               |      | 251 2.008:00   | 64                         | 520:00                                  |                  | 187 1.488:00                                                                      |                     |
|                      | 45 Beifer.K.                                        | Büro                                             | 10.0                    | 4,0    | 29,0 | 29.0         | 8:00                               |      | 251 2.008:00   | 62                         | 504:00                                  |                  | 189 1.504:00                                                                      |                     |
|                      | 54 Berg, M.                                         | Büro                                             | 9,0                     | 4.0    | 25,0 | 32,0         | 8:00                               |      | 252 2.016:00   | 61                         | 496:00                                  |                  | 191 1.520:00                                                                      |                     |
|                      | 46 Feige, E.                                        | Büro                                             | 10,0                    | 6,0    | 18,0 | 26,0         | 6:36                               |      | 251 1.659:00   | 50                         | 331:30                                  |                  | 201 1.327:30                                                                      |                     |
|                      | 59 Feldmaus, B.                                     | Büro                                             | 10,0                    | 6.0    | 16,0 | 34,0         | 8:00                               |      | 251 2.008:00   | 56                         | 456:00                                  |                  | 195 1.552:00                                                                      |                     |
|                      | 55 Fischer, G.                                      | Büro                                             | 10.0                    | 6.0    | 3,0  | 20.0         | 5:00                               |      | 201 1.005:00   | 29                         | 150:00                                  | 172              | 855:00                                                                            |                     |
|                      | 143 Gedia, H.                                       | Büro                                             | 9,0                     |        | 15,0 | 24,0         | 7:00                               |      | 252 1.764:00   | 39                         | 280:00                                  |                  | 213 1.484:00                                                                      |                     |
|                      | 53 Herbst, C.                                       | Büro                                             | 10,0                    | 7,0    | 15,0 | 28,0         | 8:00                               |      | 251 2.008:00   | 50                         | 408:00                                  |                  | 201 1.600:00                                                                      |                     |
|                      | 19 Höttlinger.V.                                    | Büro                                             | 10.0                    | 9.0    | 5,0  | 26.0         | 7:41                               |      | 251 1.932:30   | 40                         | 314:46                                  |                  | 211 1.617:44                                                                      |                     |
|                      | 62 Hotzel, P.                                       | Büro                                             | 10.0                    | 9.0    | 5.0  | 31.0         | 7:41                               |      | 251 1.932:30   | 45                         | 353:16                                  |                  | 206 1.579:14                                                                      |                     |
|                      | 17 Husch, C.                                        | Marketing                                        | 10,0                    | 9,0    | 9,0  | 29,0         | 8:00                               |      | 251 2.008:00   | 47                         | 384:00                                  |                  | 204 1.624:00                                                                      |                     |
|                      | 58 Јав, н.                                          | Produktion                                       | 10,0                    | 11.0   | 7,0  | 21,0         | 7:41                               |      | 251 1.932:30   | 39                         | 307:31                                  |                  | 212 1.624:59                                                                      |                     |
|                      | 63 Jordan.G.                                        | Büro                                             | 10.0                    | 4,0    | 20,0 | 28.0         | 8:00                               |      | 251 2.008:00   | 52                         | 424:00                                  |                  | 199 1.584:00                                                                      |                     |
|                      | 30 Kramer, K.                                       | Produktion                                       | 10,0                    | 12.0   | 12,0 | 25,0         | 8:00                               |      | 200 1.600:00   | 49                         | 400:00                                  |                  | 151 1.200:00                                                                      |                     |
|                      | 6 Lacke, B.                                         | Produktion                                       | 10,0                    |        | 10,0 | 23,0         | 7:00                               |      | 251 1.757:00   | 33                         | 238:00                                  |                  | 218 1.519:00                                                                      |                     |
|                      | 16 Lensen, W.                                       | Büro                                             | 10,0                    | 10.0   | 4,0  | 34,0         | 7:41                               |      | 251 1.932:30   | 48                         | 376:46                                  |                  | 203 1.555:44                                                                      |                     |
|                      | 51 Meyer, R.                                        | Produktion                                       | 10.0                    |        | 15,0 | 41,0         | 6:00                               |      | 251 1.506:00   | 56                         | 342:00                                  |                  | 195 1.164:00                                                                      | $\checkmark$        |
|                      | <b>Alle Abteilungen</b>                             | 26                                               | 258,0 152,0 332,0 663,0 |        |      |              | 187:48                             |      | 5.827 2.647:00 | 1.145                      | 8.576:51                                |                  | 4.682 4.070:09                                                                    |                     |
|                      | <b>Büro</b>                                         | 16                                               | 158.0 99.0 209.0 427.0  |        |      |              | 115:42                             |      | 3.716 7.444:30 | 735                        | 5.561:18                                |                  | 2.981 1.883:12                                                                    |                     |
| Mitarbeiter gesamt:  | 26                                                  |                                                  |                         |        |      |              |                                    |      |                |                            |                                         |                  |                                                                                   |                     |

*Abbildung: Zeiterfassung, Kapazitätsplanung*

Selbstverständlich können Sie die Liste wie in Windows üblich auf- und absteigend sortieren.

In der Liste sind alle gewünschten Mitarbeiter (die an der Zeiterfassung teilnehmenden) aufgeführt, so dass die zur Verfügung stehenden Tage / Stunden von verschiedenen Mitarbeitern miteinander verglichen werden können.

Die **täglichen Arbeitszeiten** werden aus den <u>[Tagesplänen](#page-523-0)</u>|ঞ7 des zum jeweiligen Tag gültigen <u>[Arbeitszeitmodells](#page-287-0)</u>|ஊী bzw. aus dem <u>[Schichtplaner](#page-1189-0)</u>իങৌ übernommen.

## *Mitarbeiter verschieben*

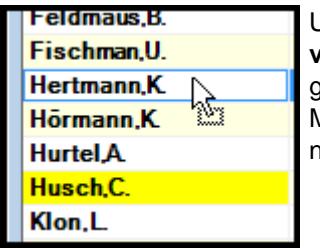

Um einen beliebigen Mitarbeiter an eine **andere Stelle** in der Liste zu **verschieben**, klicken Sie bitte in der Spalte "Mitarbeiter" auf den gewünschten Mitarbeiter und "ziehen" den Mitarbeiter mit gedrückter Maustaste an die gewünschte neue Position. An der gewünschten neuen Position lassen Sie die linke Maustaste dann wieder los.

## *Filtern*

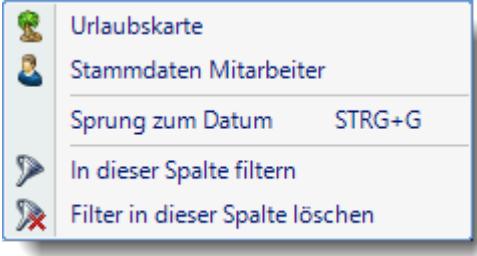

Wählen Sie die gewünschte Spalte und öffnen mit der rechten Maustaste das Kontextmenü. Dort wählen Sie "In dieser Spalte filtern" und wählen im dann angezeigten Fenster die gewünschten Daten aus.

Der Eintrag "Spalte filtern" erscheint nur bei Spalten auf der linken Seite. Hierüber können Sie die angezeigten Zeilen noch weiter herunter filtern (z.B. nur Abteilungen "Büro" und "Chef").

Bei Auswahl eines Filters wird der ggfs. im Schnellfilter hinterlegte Filter gelöscht.

## *Weitere Filter Möglichkeiten*

Sie können in der Kapazitätsplanung über den Schnellfilter auch nach bestimmten Texten (z.B. Urlaubskartenkennern) filtern. So können Sie z.B. schnell alle Mitarbeiter herausfiltern, die "Ausbildung" eingetragen haben. Geben Sie dazu "^a^" ein. Dann wird **genau** nach diesem Text gesucht. Ohne die "^" Zeichen würden auch alle Mitarbeiter, die ein "a" im Namen haben als Treffer zurückgegeben.

## *Sortiermöglichkeiten*

Sie können die Liste auch nach verschiedenen Kriterien sortieren lassen.

#### **Nach Mitarbeitern**

Klicken Sie (sofern nicht <u>[ausgeblendet](#page-2807-0)</u>lको) auf die Spaltenüberschrift "Mitarbeiter".

#### **Nach Abteilungen**

Klicken Sie (sofern nicht <u>[ausgeblendet](#page-2807-0)</u>k<sup>zsi</sup>l) auf die Spaltenüberschrift "Abteilung".

### **Nach Tageseinträgen**

Sofern die Tageseinträge nicht ausgeblendet sind, können Sie entweder auf den Monatsnamen oder den gewünschten Tag klicken. Aus- und einblenden können Sie die Spalten mit dem Symbol  $\mathbb{S}$  in der Symbolleiste.

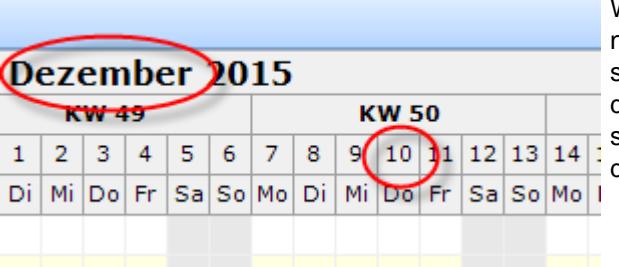

Wenn Sie auf den Monatsnamen klicken, wird nach dem 1. des entsprechenden Monats sortiert. Klicken Sie auf einen Tag, wird nach dem entsprechenden Tag sortiert. Sie können so z.B. alle Mitarbeiter untereinander erhalten, die an einem bestimmten Tag Urlaub haben.

Mit der Auswahl "Export" können Sie diese Liste auch exportieren. Es werden **nur** die angezeigten Daten exportiert. Sie können die Liste dann noch manuell nachbearbeiten (z.B. in Excel) und/oder anderen Personen oder Abteilungen zukommen lassen (z.B. per E-Mail).

Um schnell zu einem bestimmten Mitarbeiter zu gelangen, können Sie einfach die Anfangsbuchstaben eingeben. Es wird dann immer automatisch der erste mit Ihrer Eingabe übereinstimmende Mitarbeiter markiert. Noch einfacher geht es, wenn Sie die Anfangsbuchstaben im Schnellfilter eingeben.

Wie bei allen anderen Auswertungen auch können Sie die <u>[Ausgabe](#page-224-0)</u>l <sub>'</sub> औ entweder in "echten" Stunden und Minuten oder in Industriestunden ausgeben lassen.

#### <span id="page-1488-0"></span>**9.2.15.2 Kapazitätsplanung, Ausgabefelder**

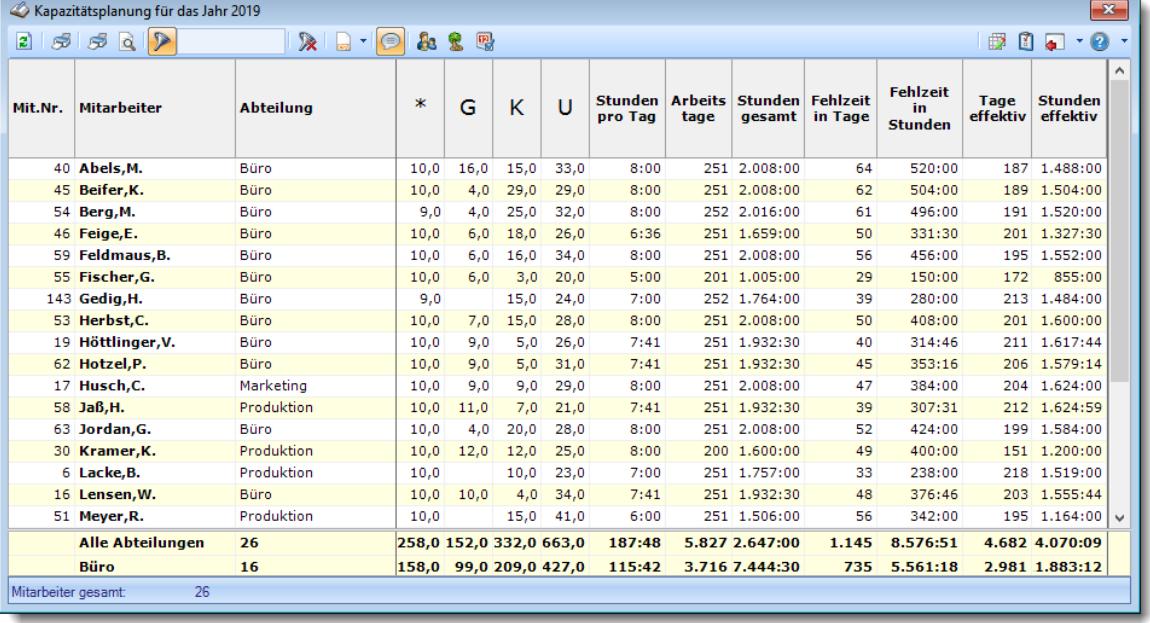

Hier werden die ausgegebenen Daten näher erläutert.

*Abbildung: Zeiterfassung, Kapazitätsplanung*

## *Mit.Nr.*

Die Mitarbeiternummer des Mitarbeiters.

*Pers.Nr.* Die Personalnummer des Mitarbeiters.

*Kurzname* Der Kurzname des Mitarbeiters.

## *Abteilung*

Die aktuelle (heutige) Abteilung des Mitarbeiters (also unabhängig vom Auswertungszeitraum).

*Anrede* Die Anrede des Mitarbeiters.

*Nachname* Der Nachname des Mitarbeiters.

*Vorname* Der Vorname des Mitarbeiters.

## *Schlüsselwörter*

Die bei den Mitarbeitern hinterlegten <u>[Schlüsselwörter](#page-472-0)</u>l 446 (für Selektionen gedacht).

## *Wo-AZ*

Die durchschnittliche Wochenarbeitszeit im ausgewählten Zeitraum.

Die Wochenarbeitszeit wird nur errechnet, wenn der ausgewählte Zeitraum mindestens 7 Tage beträgt.

Der Zeitraum für die Berechnung umfasst immer **ganze** Wochen.

Da die Wochenarbeitszeit exakt für den ausgewählten Zeitraum errechnet und ausgegeben wird, kann es evtl. zu leichten "Ungenauigkeiten" bei der Ausgabe der Wochenarbeitszeit kommen. Gerade im Schichtbetrieb kann es so schon zu leichten Abweichungen von der "eigentlichen" 40- Stunden-Woche kommen, wenn die Sollstunden in den unterschiedlichen Tagesplänen nicht identisch sind.

Wenn Sie also **verschiedene** Tagespläne mit **unterschiedlichen Sollarbeitszeiten** hinterlegt haben, wird die errechnete Wochenarbeitszeit unter Umständen, je nach ausgewähltem Zeitraum, geringfügig anders berechnet.

## *Urlaubskarteneinträge*

Sofern die Spalten für die Urlaubskarteneinträge eingeblendet sind (mit dem Symbol <sup>%)</sup>), können Sie hier für jeden Tag im ausgewählten Zeitraum die entsprechenden Einträge ersehen.

#### *Urlaubskartenkenner*

Sie können beliebige Urlaubskartenkenner als Summe mit anzeigen lassen.

Es wird dann für jeden Mitarbeiter für die ausgewählten Urlaubskartenkenner die Summe der Urlaubskarteneinträge ermittelt und ausgegeben.

Die Einstellung, welche Kenner angezeigt werden sollen, nehmen Sie bitte in den [Stammdaten](#page-603-0) .wr. <mark>[Urlaubskartenkenner](#page-603-0)</mark> אלדו

## *Stunden pro Tag*

Die durchschnittlichen täglichen Sollarbeitsstunden des Mitarbeiters im ausgewählten Zeitraum.

#### *Arbeitstage*

Die Anzahl der möglichen Arbeitstage im ausgewählten Zeitraum.

Mögliche Arbeitstage sind alle Tage, an denen Sollstunden entweder über den <u>[Tagesplan](#page-524-0)</u>|क्को oder durch manuelle <u>[Anpassung](#page-1134-0)lm</u>® über die Zeiten Tageweise geschlüsselt sind. Feiertage werden normalerweise nicht als Arbeitstage ausgewiesen, es sei denn, bei Zeiten Tageweise wurde durch manuelle Änderung ein Sollstunden Wert eingetragen. Berücksichtigt wird nur der Datumsbereich, an dem der Mitarbeiter auch an der Zeiterfassung teilnimmt.

**Beispiel** 

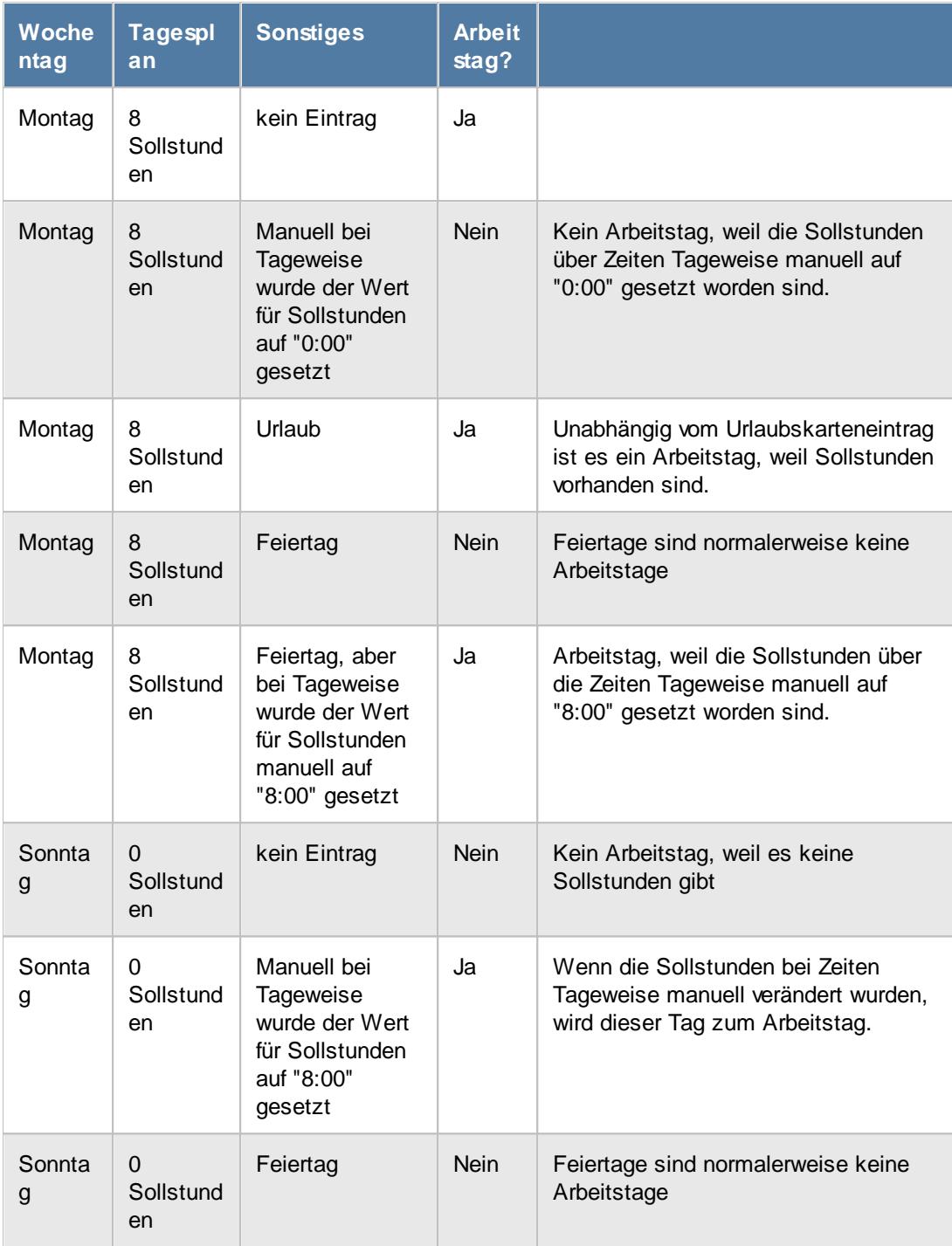

## *Stunden gesamt*

Die Summe der tatsächlichen Sollstunden aus den Arbeitstagen, unabhängig von evtl. Einträgen in der Urlaubskarte.

Die Sollstunden sind zunächst über den <u>[Tagesplan](#page-524-0)</u>lﷺ an dem jeweiligen Tag definiert, können allerdings optional über die Zeiten Tageweise angepasst werden.

Eine solche Anpassung über Zeiten Tageweise ist allerdings immer vorrangig!

D.h. wenn ein Tagesplan bspw. 8 Sollstunden vorschreibt, aber per Zeiten Tageweise 10 Sollstunden eingestellt wurden, dann gelten in diesem Fall die 10 Sollstunden.

Berücksichtigt wird nur der Datumsbereich, an dem der Mitarbeiter auch an der Zeiterfassung teilnimmt.

**Beispiel** 

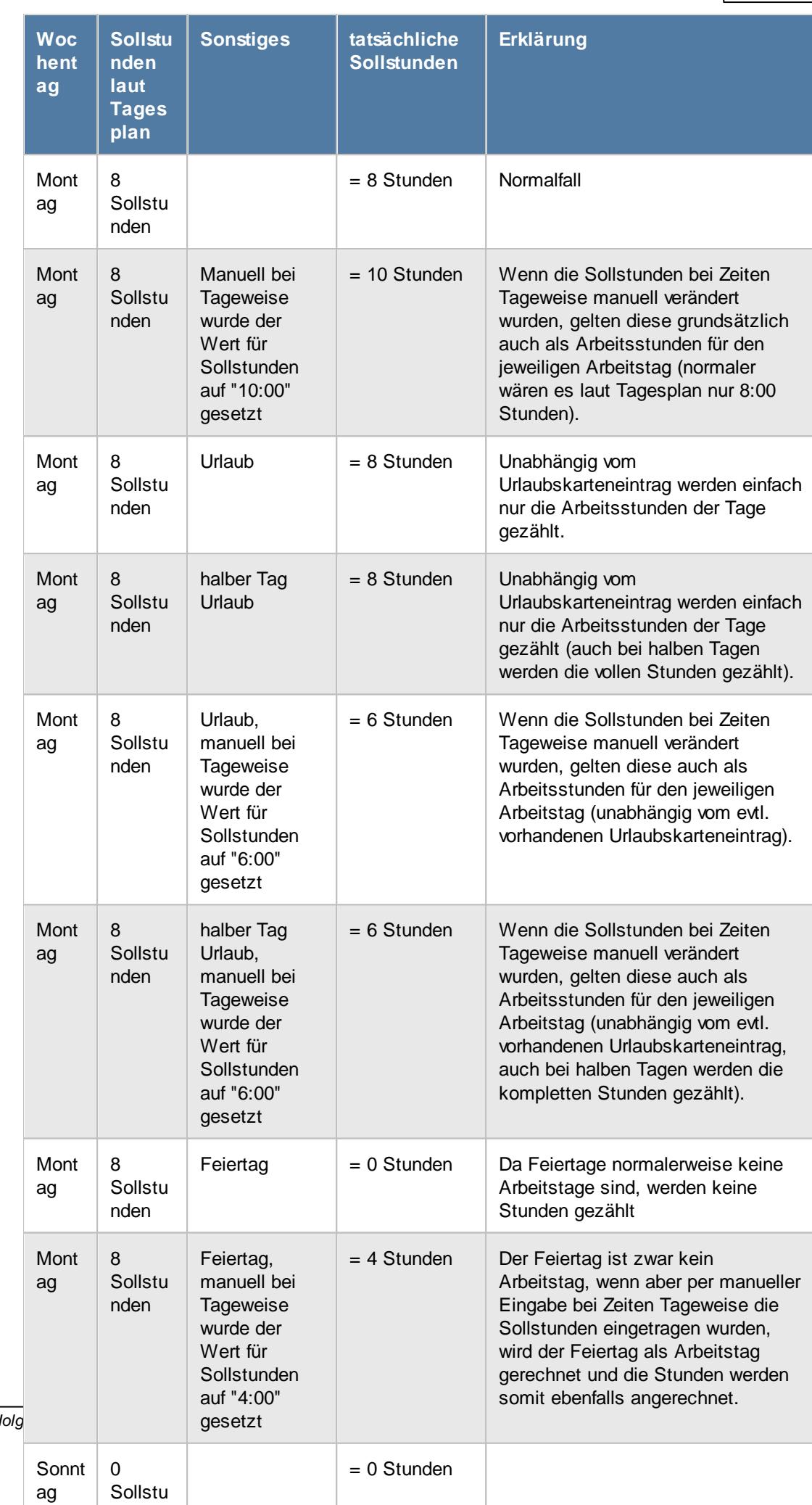

*© 1987 - 2024 Holger Hirschfeldt EDV-Beratung, www.Time-Organizer.de Erstellt am: 26.04.2024*

### *Fehlzeit in Tage*

Die Anzahl der Arbeitstage, an denen der Mitarbeiter **nicht** arbeiten braucht (0:00 Sollstunden). Dies kann durch Feiertage oder **ganztägige** Einträge in der Urlaubskarte (z.B. Urlaub, Krank oder andere Abwesenheiten) anfallen.

Ein halber Tag Urlaub bspw. wird nicht als Fehltag gezählt, da der Mitarbeiter noch einen halben Tag anwesend sein wird.

**Nicht** dazugerechnet werden Tage, an denen der Mitarbeiter "einfach" nicht gestempelt hat (Tage mit "Buchung vergessen").

## *Fehlzeit in Stunden*

Die Summe der Fehlstunden, also die Summe der Stunden aus Tagen, an denen der Mitarbeiter nicht arbeiten braucht.

Berücksichtigt wird nur der Datumsbereich, an dem der Mitarbeiter auch an der Zeiterfassung teilnimmt. Fehltage außerhalb des Teilnahmebereichs für die Zeiterfassung werden mit 0:00 Stunden berechnet.

## *Feiertage mit Sollstunden*

Die Anzahl der Feiertage an denen trotzdem gearbeitet werden muss.

Dies können normalerweise nur Tage sein, bei denen die Sollstunden bei <u>Zeiten [Tageweise](#page-1134-0)lnol</u> trotz Feiertag **manuell** gesetzt wurden.

## *Tage effektiv*

Die Anzahl der tatsächlich möglichen Arbeitstage im ausgewählten Zeitraum.

Dies sind alle Arbeitstage, an denen keine **ganztägigen** Abwesenheiten bzw. Feiertage vorhanden sind.

Ein **halber Tag** Urlaub bspw. wird als ein **ganzer Effektivtag** gezählt, da der Mitarbeiter nicht den kompletten Tag abwesend ist.

Berücksichtigt wird nur der Datumsbereich, an dem der Mitarbeiter auch an der Zeiterfassung teilnimmt.

#### *Stunden effektiv*

Die tatsächlich zur Verfügung stehende Anzahl an verplanbaren Stunden im ausgewählten Zeitraum. Die Anzahl ergibt sich aus den jeweiligen Sollstunden der effektiven Arbeitstage. Berücksichtigt wird nur der Datumsbereich, an dem der Mitarbeiter auch an der Zeiterfassung teilnimmt. Tage außerhalb des Teilnahmebereichs für die Zeiterfassung werden mit 0:00 Stunden berechnet.

#### **9.2.15.3 Kapazitätsplanung, Urlaubskarteneinträge**

Mit einem Klick auf das Symbol können Sie die Einträge aus den Urlaubskarten ein- und ausblenden lassen. Mit dem Symbol **konnen Sie die Sondertermine ein- und ausblenden lassen.** 

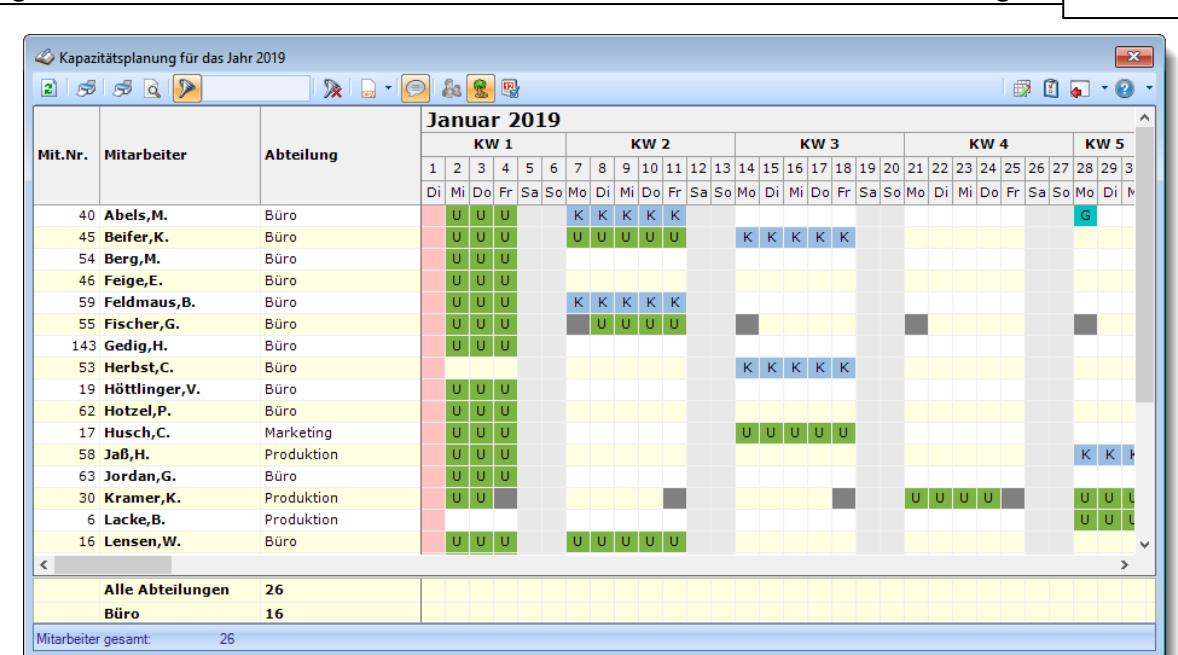

**Time-Organizer Auswertungen 1469**

*Abbildung: Zeiterfassung, Kapazitätsplanung, Urlaubskarteneinträge*

So können Sie sich über evtl. Fehlzeiten der Mitarbeiter besser informieren. Auch können Sie so die Abwesenheiten der einzelnen Mitarbeiter beim Ausdruck der Kapazitätsplanung sichtbar machen.

Für den Ausdruck wird dann mindestens ein DIN-A3 Drucker, besser noch ein Rollenplotter benötigt.

#### **9.2.15.4 Kapazitätsplanung, Einsatzbeispiele**

Mit der Kapazitätsplanung können Sie z.B. auch eine Liste aller eingetragenen Kenner in der Urlaubskarte ausgeben lassen.

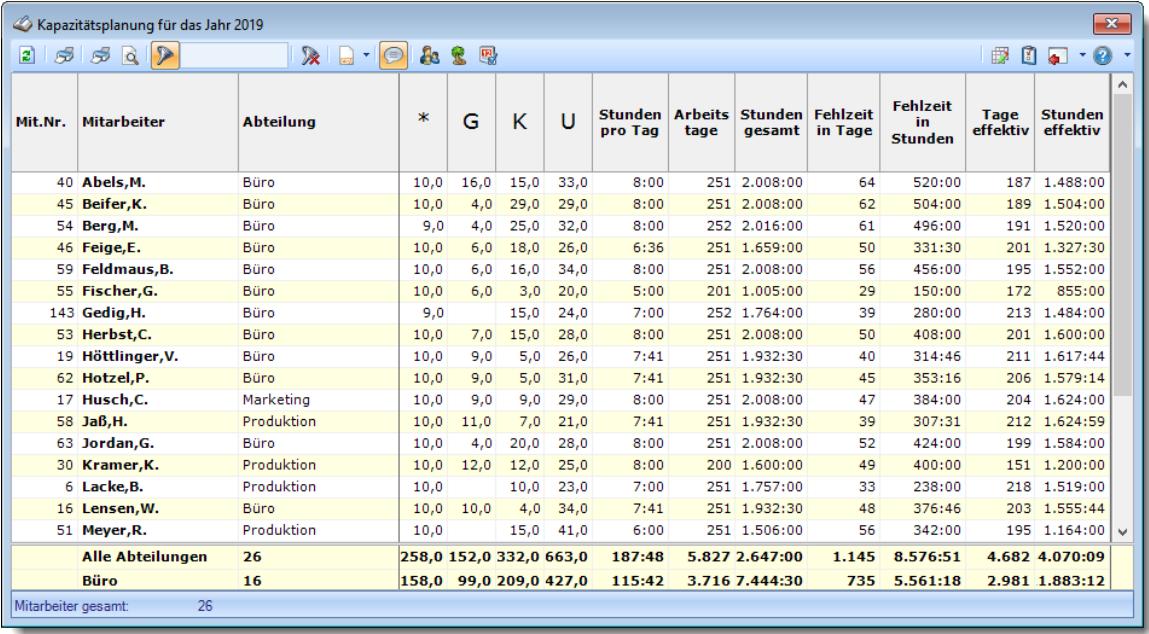

*Abbildung: Zeiterfassung, Kapazitätsplanung*

Die gewünschten Kenner können Sie bei entsprechenden Rechten in den [Stammdaten](#page-603-0) [Urlaubskartenkenner](#page-603-0) s<del>7</del>1 auswählen.

In dieser Auswertung werden nur Mitarbeiter mit Teilnahme an der [Zeiterfassung](#page-453-0)lazi ausgegeben!

#### **9.2.15.5 Kapazitätsplanung, Export**

Für den Export stehen Ihnen folgende Export-Formate zur Verfügung:

## CSV-Export

Durch Auswahl des Symbols aus der Symbolleiste können die angezeigten Daten exportiert werden.

In dem sich öffnenden Dialogfenster wählen Sie das Zielverzeichnis sowie den Dateinamen für den Export aus. Mit einem Klick auf "Speichern" wird der Export der Daten gestartet. Das ausgewählte Exportverzeichnis wird dann bei einem erneuten Export wieder vorgeschlagen.

Es werden alle angezeigten Daten des Mitarbeiters in einer Zeile in der erzeugten Exportdatei ausgegeben. Die Einträge der Urlaubskarte werden durch den entsprechenden Buchstaben dargestellt. Einzige Ausnahmen sind Feiertage, Wochenenden und arbeitsfreie Tage, die durch entsprechende Zeichen (\*, #, /) dargestellt werden.

## Excel-Export <

Durch Auswahl des Symbols **aus der Symbolleiste können die angezeigten Daten exportiert** werden.

In dem sich öffnenden Dialogfenster wählen Sie das Zielverzeichnis sowie den Dateinamen für den Export aus. Mit einem Klick auf "Speichern" wird der Export der Daten gestartet. Das ausgewählte Exportverzeichnis wird dann bei einem erneuten Export wieder vorgeschlagen.

Es werden alle angezeigten Daten des Mitarbeiters in einer Zeile in der erzeugten Exportdatei ausgegeben. Die Einträge der Urlaubskarte werden durch den entsprechenden Buchstaben dargestellt. Einzige Ausnahmen sind Feiertage, Wochenenden und arbeitsfreie Tage, die durch entsprechende Zeichen (\*, #, /) dargestellt werden.

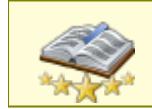

Bitte beachten Sie, dass diese Funktion zu den "<u>Premium [Funktionen](#page-3327-0)bon</u>i" gehört. Dieses Modul gehört **nicht** zum normalen Lieferumfang von Time-Organizer und muss als Zusatzmodul erworben werden!

#### **9.2.15.6 Tipps & Tricks**

Hier erhalten Sie Tipps & Tricks für die Auswertung "Kapazitätsplanung".

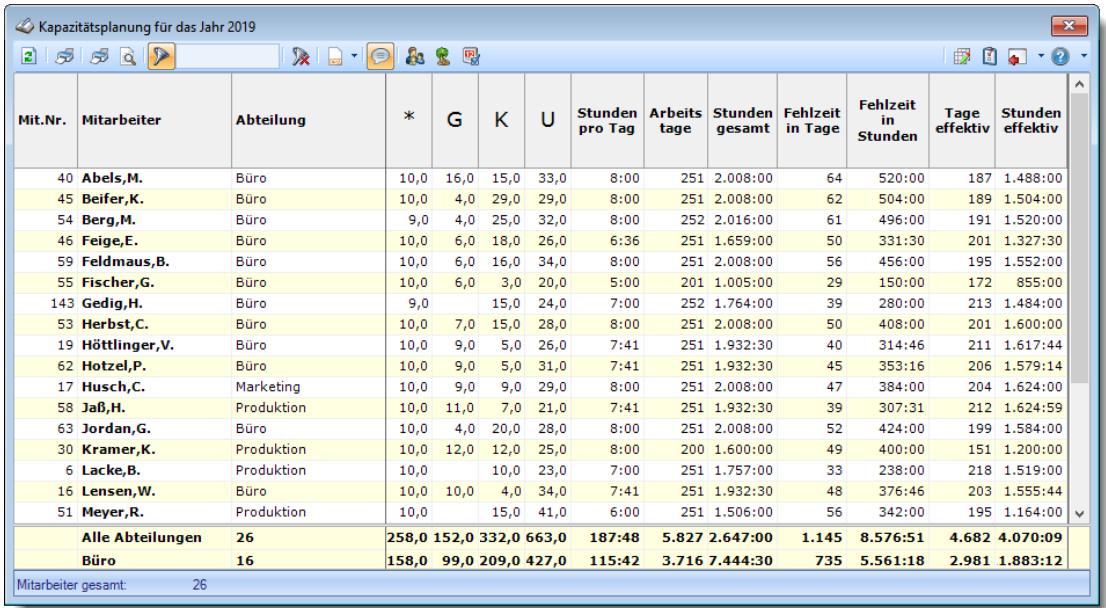

#### **Wie kann ich die Daten aktualisieren?**

Mit einem Klick auf das Symbol 2 oder durch Drücken der Taste F5.

#### **Wie kann ich nur bestimmte Mitarbeiter oder Abteilungen anzeigen (filtern)?**

Klicken Sie mit der rechten Maustaste in der gewünschten Spalte (z.B. Mitarbeiter oder Abteilung) und wählen aus dem Kontextmenü den Eintrag "Spalte filtern".

#### **Warum erscheinen manche Mitarbeiter nicht in der Kapazitätsplanung?**

evtl. wurde dieser Mitarbeiter von der Anzeige <u>[ausgenommen](#page-468-0)</u>|دوم dieser Mitarbeiter von der Anzeige Abteilung ist <u>[ausgeblendet](#page-271-0)</u>|245ौ.

#### **Warum erscheinen überhaupt keine Mitarbeiter in der Kapazitätsplanung?**

Evtl. wurden alle Mitarbeiter von der Anzeige <u>[ausgenommen](#page-468-0)</u>|442] oder alle Abteilungen sind <u>[ausgeblendet](#page-271-0)</u>| 245ो.

#### **Was bedeuten die Farben?**

Farbige Einträge kennzeichnen bestimmte Tage, z.B. Feiertage, Wochenenden, Tage an denen der Mitarbeiter nicht beschäftigt ist.

Diese Farbe können Sie in den <u>[Optionen](#page-2560-0)</u>)ಣऔ selbstverständlich auch Ihren Vorstellungen entsprechend anpassen.

## **Wie werden die Arbeitstage ermittelt/gezählt?**

Mögliche Arbeitstage sind alle Tage, an denen Sollstunden entweder über den <u>[Tagesplan](#page-524-0)</u>l498 oder durch manuelle <u>[Anpassung](#page-1134-0)brod über die Zeiten Tag</u>eweise geschlüsselt sind. Feiertage werden normalerweise nicht als Arbeitstage ausgewiesen, es sei denn, bei Zeiten Tageweise wurde durch manuelle Änderung ein Sollstunden Wert eingetragen. Berücksichtigt wird nur der Datumsbereich, an dem der Mitarbeiter auch an der Zeiterfassung teilnimmt.

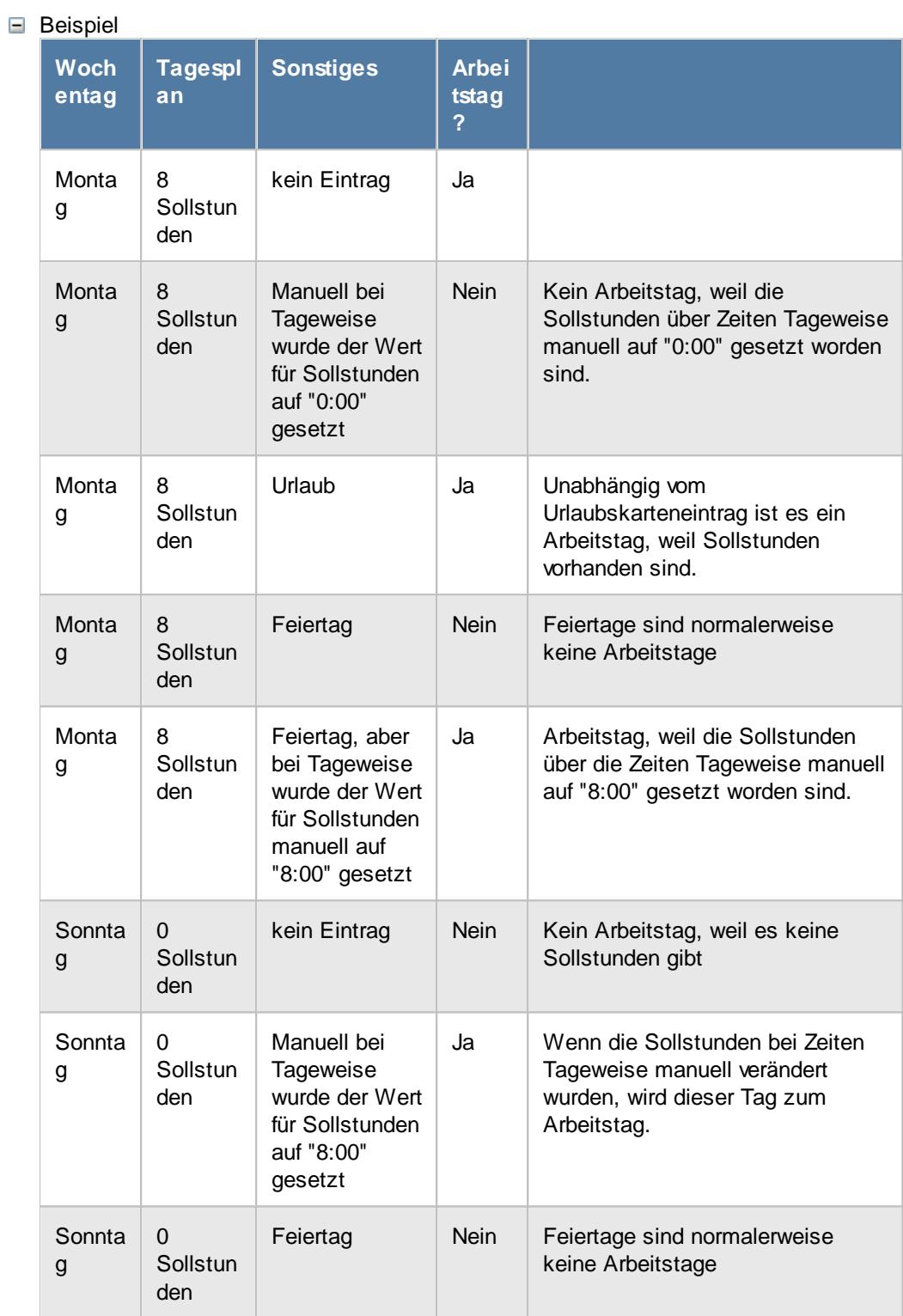

## **Wie wird die Wochenarbeitszeit ermittelt?**

Die Wochenarbeitszeit wird nur errechnet, wenn der ausgewählte Zeitraum mindestens 7 Tage beträgt.

Der Zeitraum für die Berechnung umfasst immer **ganze** Wochen.

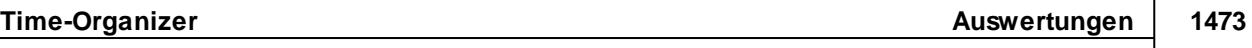

Da die Wochenarbeitszeit exakt für den ausgewählten Zeitraum errechnet und ausgegeben wird, kann es evtl. zu leichten "Ungenauigkeiten" bei der Ausgabe der Wochenarbeitszeit kommen. Gerade im Schichtbetrieb kann es so schon zu leichten Abweichungen von der "eigentlichen" 40-Stunden-Woche kommen, wenn die Sollstunden in den unterschiedlichen Tagesplänen nicht identisch sind.

Wenn Sie also **verschiedene** Tagespläne mit **unterschiedlichen Sollarbeitszeiten** hinterlegt haben, wird die errechnete Wochenarbeitszeit unter Umständen, je nach ausgewähltem Zeitraum, geringfügig anders berechnet.

## **9.2.16 Jahresentwicklung**

In der Jahresentwicklung erhalten Sie eine Übersicht über die angefallenen Anwesenheitsstunden und Urlaubstage für **drei Zeiträume** in einem Jahr.

Wählen Sie einen Zeitraum aus. Die anderen beiden Zeiträume werden automatisch wie folgt generiert:

- · Der Zeitraum vor dem gewählten Zeitraum
- · Der gewählte Zeitraum
- · Der Zeitraum nach dem gewählten Zeitraum

Die Auswertung wird jeweils für ein komplettes Jahr (von Januar bis Dezember) durchgeführt. Bei Auswahl des aktuellen Jahres erfolgt eine Hochrechnung über den wahrscheinlichen Resturlaub und den Stand des Stundenkontos am 31. Dezember.

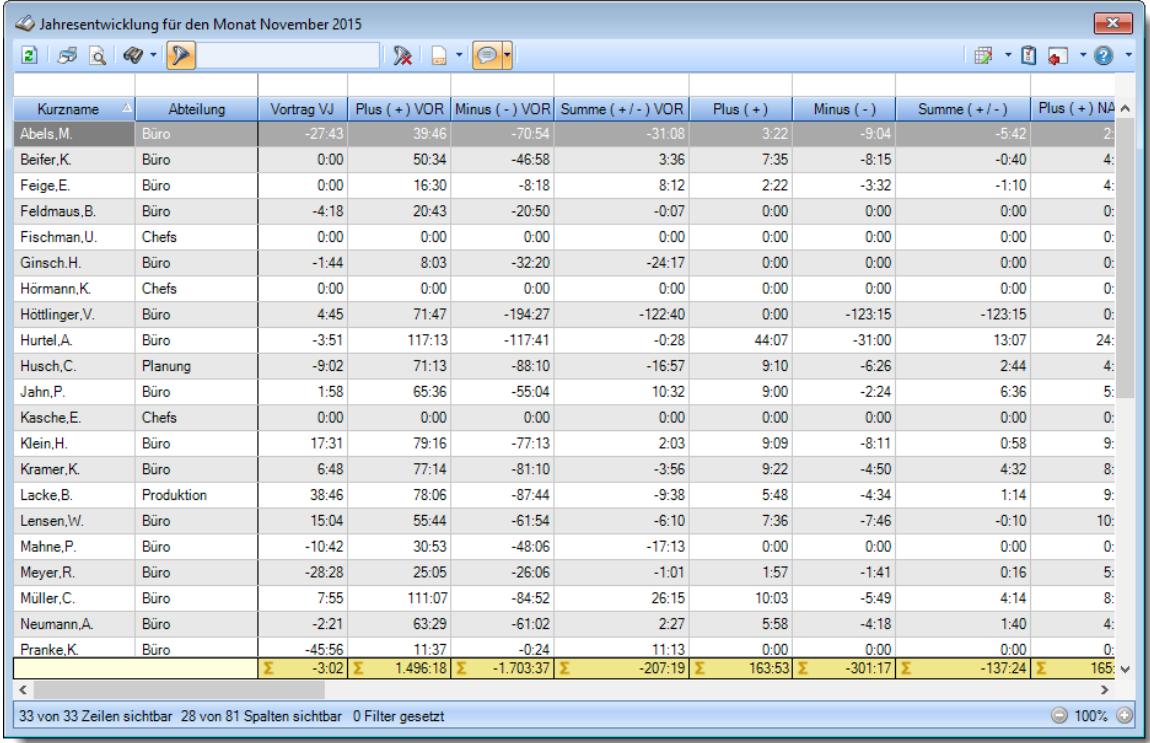

#### *Abbildung: Zeiterfassung, Jahresentwicklung*

In Abhängigkeit von den Mitarbeiterrechten werden hier alle Mitarbeiter angezeigt oder nur die Mitarbeiter der eigenen Abteilungen.

Die möglichen Selektionskriterien (Mitarbeiter und Zeitraum) können Sie in den Optionen einstellen.

In den [Optionen](#page-2802-0)  $2778$  finden Sie auch weitere Einstellmöglichkeiten für diese Auswertung.

## Ausgabefelder

*Mit.Nr.* Die Mitarbeiternummer des Mitarbeiters.

*Pers.Nr.* Die Personalnummer des Mitarbeiters.

*Kurzname* Der Kurzname des Mitarbeiters.

## *Abteilung*

Die Abteilung des Mitarbeiters am jeweiligen Tag bzw. am letzten Tag des Auswertungszeitraums.

*Abteilung (heute)* Die aktuelle (heutige) Abteilung des Mitarbeiters (also unabhängig vom Auswertungszeitraum).

*Anrede* Die Anrede des Mitarbeiters.

*Nachname* Der Nachname des Mitarbeiters.

*Vorname* Der Vorname des Mitarbeiters.

## *Freies Feld 1 bis 9*

Der Inhalt der selbst definierten Felder.

Die Bezeichnung der Felder kann der <u>[Datenschutzbeauftragte](#page-3416-0)</u>ඎটাn den <u>[Optionen](#page-2629-0)bഞ</u> hinterlegen. Die Felder selbst befinden sich in Stammdaten Mitarbeiter auf dem Reiter "*Freie Felder*". Ob die jeweiligen freien Felder zur Auswahl angeboten werden, hängt von dem in den Optionen hinterlegten [Mindestrecht](#page-2629-0) für Stammdaten Mitarbeiter ab. 2603

## *Schlüsselwörter*

Die bei den Mitarbeitern hinterlegten <u>[Schlüsselwörter](#page-472-0)</u>l 446 (für Selektionen gedacht).

*Arbeitsstätte* Die Arbeitsstätte des Mitarbeiters.

*Mit. seit* Das Datum seit wann der Mitarbeiter beschäftigt ist.

*Mit. bis* Das Datum bis wann der Mitarbeiter beschäftigt ist.

*Vorgesetzter* Der Vorgesetzte des Mitarbeiters.

*Vortrag VJ* Stunden Stand zum 01.01. des Auswertungsjahres, also der Stand des Stundenkontos am Jahresanfang (der Vortrag aus dem Vorjahr).

*Plus ( + ) VOR* Summe der Plusstunden VOR dem ausgewählten Zeitraum.

*Minus ( - ) VOR* Summe der Minusstunden VOR dem ausgewählten Zeitraum.

*Summe ( + - ) VOR* Summe der Plus- und Minusstunden VOR dem ausgewählten Zeitraum.

*Korr. (KA) VOR* Summe der Korrekturen "Korrektur der Arbeitszeit" VOR dem ausgewählten Zeitraum.

*Korr. (KSM) VOR* Summe der Korrekturen "Korrektur des Monatssaldos" VOR dem ausgewählten Zeitraum.

*Korr. (KSE) VOR* Summe der Korrekturen "Korrektur des Endsaldos" VOR dem ausgewählten Zeitraum.

*Korr. (A) VOR* Summe der Korrekturen "Auszahlung" VOR dem ausgewählten Zeitraum.

*Korr. gesamt VOR* Gesamte (manuelle) Korrekturen VOR dem ausgewählten Zeitraum ([KA] + [KSM] + [KSE] + [A])

*Auto Korr AZ.Mod. VOR* Korrektur laut Vorgaben aus dem Arbeitszeitmodell VOR dem ausgewählten Zeitraum.

*Summe gesamt VOR* Summe inkl. Korrekturen VOR dem ausgewählten Zeitraum.

*Saldo VOR* Saldo inkl. Korrekturen VOR dem ausgewählten Zeitraum (Stand des Stundenkontos am letzten Tag des Zeitraums).

*Plus ( + )* Alle Plusstunden in dem ausgewählten Zeitraum.

*Minus ( - )* Alle Minusstunden in dem ausgewählten Zeitraum.

*Summe ( + - )* Summe der Plus- und Minusstunden in dem ausgewählten Zeitraum.

*Korr. (KA)* Summe der Korrekturen "Korrektur der Arbeitszeit" im ausgewählten Zeitraum.

*Korr. (KSM)* Summe der Korrekturen "Korrektur des Monatssaldos" im ausgewählten Zeitraum.

*Korr. (KSE)* Summe der Korrekturen "Korrektur des Endsaldos" im ausgewählten Zeitraum.

*Korr. (A)* Summe der Korrekturen "Auszahlung" im ausgewählten Zeitraum.

*Korr. gesamt* Gesamte (manuelle) Korrekturen in dem ausgewählten Zeitraum ([KA] + [KSM] + [KSE] + [A])

*Auto Korr AZ.Mod.*

Korrektur laut Vorgaben aus dem Arbeitszeitmodell in dem ausgewählten Zeitraum.

*Summe gesamt* Summe inkl. Korrekturen in dem ausgewählten Zeitraum.

## *Saldo*

Saldo inkl. Korrekturen in dem ausgewählten Zeitraum (Stand des Stundenkontos am letzten Tag des Zeitraums).

*Plus ( + ) NACH* Alle Plusstunden NACH dem ausgewählten Zeitraum.

*Minus ( - ) NACH* Alle Minusstunden NACH dem ausgewählten Zeitraum.

*Summe ( + - ) NACH*

Summe der Plus- und Minusstunden NACH dem ausgewählten Zeitraum.

*Korr. (KA) NACH* Summe der Korrekturen "Korrektur der Arbeitszeit" NACH dem ausgewählten Zeitraum.

*Korr. (KSM) NACH* Summe der Korrekturen "Korrektur des Monatssaldos" NACH dem ausgewählten Zeitraum.

*Korr. (KSE) NACH* Summe der Korrekturen "Korrektur des Endsaldos" NACH dem ausgewählten Zeitraum.

*Korr. (A) NACH* Summe der Korrekturen "Auszahlung" NACH dem ausgewählten Zeitraum.

*Korr. gesamt NACH* Gesamte (manuelle) Korrekturen NACH dem ausgewählten Zeitraum ([KA] + [KSM] + [KSE] + [A]).

*Auto Korr AZ.Mod. NACH* Korrektur laut Vorgaben aus dem Arbeitszeitmodell NACH dem ausgewählten Zeitraum.

*Summe gesamt NACH* Summe inkl. Korrekturen NACH dem ausgewählten Zeitraum.

*Saldo NACH* Saldo inkl. Korrekturen NACH dem ausgewählten Zeitraum (Stand des Stundenkontos am letzten Tag des Zeitraums).

*Saldo Jahresende* Saldo am Jahresende des ausgewählten Zeitraums.

*G-Tage VOR* Summe der Gleittage VOR dem ausgewählten Zeitraum.

*G-Std. VOR* Summe der Sollstunden an den Gleittagen VOR dem ausgewählten Zeitraum.

*G-Tage* Summe der Gleittage in dem ausgewählten Zeitraum.

*G-Std.* Summe der Sollstunden an den Gleittagen in dem ausgewählten Zeitraum.

*G-Tage NACH* Summe der Gleittage NACH dem ausgewählten Zeitraum.

*G-Std. NACH* Summe der Sollstunden an den Gleittagen NACH dem ausgewählten Zeitraum.

*U-Tage VOR* Summe der genommenen Urlaubstage VOR dem ausgewählten Zeitraum.

## *U-Tage*

Summe der genommenen Urlaubstage in dem ausgewählten Zeitraum.

## *U-Tage NACH*

Summe der genommenen Urlaubstage NACH dem ausgewählten Zeitraum.

*K-Tage VOR* Summe der Kranktage VOR dem ausgewählten Zeitraum.

*K-Tage*

Summe der Kranktage in dem ausgewählten Zeitraum.

## *K-Tage NACH*

Summe der Kranktage NACH dem ausgewählten Zeitraum.

*Url. Vortrag VJ*

Urlaub Restanspruch am Ende des Vorjahres. Evtl. Kürzungen sind hier noch nicht berücksichtigt.

## *Url. Vortrag VJ gestrichen*

Verfallener Urlaub aufgrund der Max Vortrag Regel aus dem Restanspruch des Vorjahres. Wenn die Einstellung <u>Maximal zu [übernehmende](#page-629-0) Urlaubstage</u>|∞ী im Urlaubsmodell aktiviert ist.

#### *Url. Vortrag VJ verfallen*

Verfallener Urlaub aus dem Restanspruch des Vorjahres. Wenn die Einstellung <u>[Vorjahresurlaub](#page-628-0) verfällt</u>l im Urlaubsmodell aktiviert ist.

## *Url. Vortrag VJ eff.*

Effektiver Urlaubsvortrag aus dem Vorjahr. Evtl. Kürzungen sind hier bereits berücksichtigt.

## *Url. Anspruch Url.Mod.*

Der Urlaubsanspruch des Jahres laut Urlaubsmodell.

## *Sonderurlaub*

Hinterlegter Sonderurlaub für das ausgewählte Jahr.

## *Url. Anspruch gesamt*

Gesamtanspruch am Anfang des Jahres. Die Summe aus Vortrag nach Kürzung, Urlaubsanspruch für das aktuelle Jahr und dem Sonderurlaub.

## *Url. genommen*

Summe der genommenen Urlaubstage im ausgewählten Jahr.

## *Url. ausgezahlt*

Summe der ausgezahlten Urlaubstage im ausgewählten Jahr.

### *Resturlaub*

Urlaubs Restanspruch am 31.12. im ausgewählten Jahr.

#### *Saldo aktuell*

Aktueller Stand des Stundenkontos (mit Stand von GESTERN).

## *Url. Rest akt. Jahr*

Urlaubsrestanspruch am 31.12. für das aktuelle Jahr.

#### *Beantragter Urlaub akt. Jahr*

Im **aktuellen** Jahr noch beantragte, aber noch nicht genehmigte Urlaubstage. Beantragte Tage die in der Vergangenheit liegen, werden hier nicht mit reingerechnet.

#### *Planung akt. Jahr*

Im **aktuellen** Jahr noch geplante, aber noch nicht beantragte Urlaubstage. Geplante Tage die in der Vergangenheit liegen, werden hier nicht mit reingerechnet.

### *vorauss. Url. Rest 1*

Der wahrscheinliche Restanspruch unter Anrechnung der noch beantragten Urlaubstage.

### *vorauss. Url. Rest 2*

Der wahrscheinliche Restanspruch unter Anrechnung der noch beantragten Urlaubstage sowie der Annahme, dass alle geplanten Tage auch als Urlaub genommen werden.

## Spalten ein-/ausblenden und formatieren

Über das Symbol können Sie in der [Ansichtskonfiguration](#page-3273-0) die angezeigten Spalten 3247 <u>[ausblenden](#page-3274-0)</u>lಙേି bzw. weitere Spalten einblenden. Eine ausführliche Beschreibung der sehr umfangreichen Anpassungs- und Einstellmöglichkeiten (z.B. <u>[Formatierung](#page-3275-0)</u>bஊी, <u>[Summierung](#page-3281-0)</u>bஊी, bedingte [Formatierung](#page-3282-0)bæl) finden Sie in der Hilfe bei der Beschreibung der <u>Ubungsliste</u>bæl.

Durch einen Klick auf das kleine Dreieck rechts neben dem Symbol **by können Sie auch weitere** bisher gespeicherte Ansichten auswählen.

Die folgende Abbildung zeigt die weiteren Spalten, die Sie auf Wunsch über die Ansichtskonfiguration ebenfalls mit ein- bzw. ausblenden können.

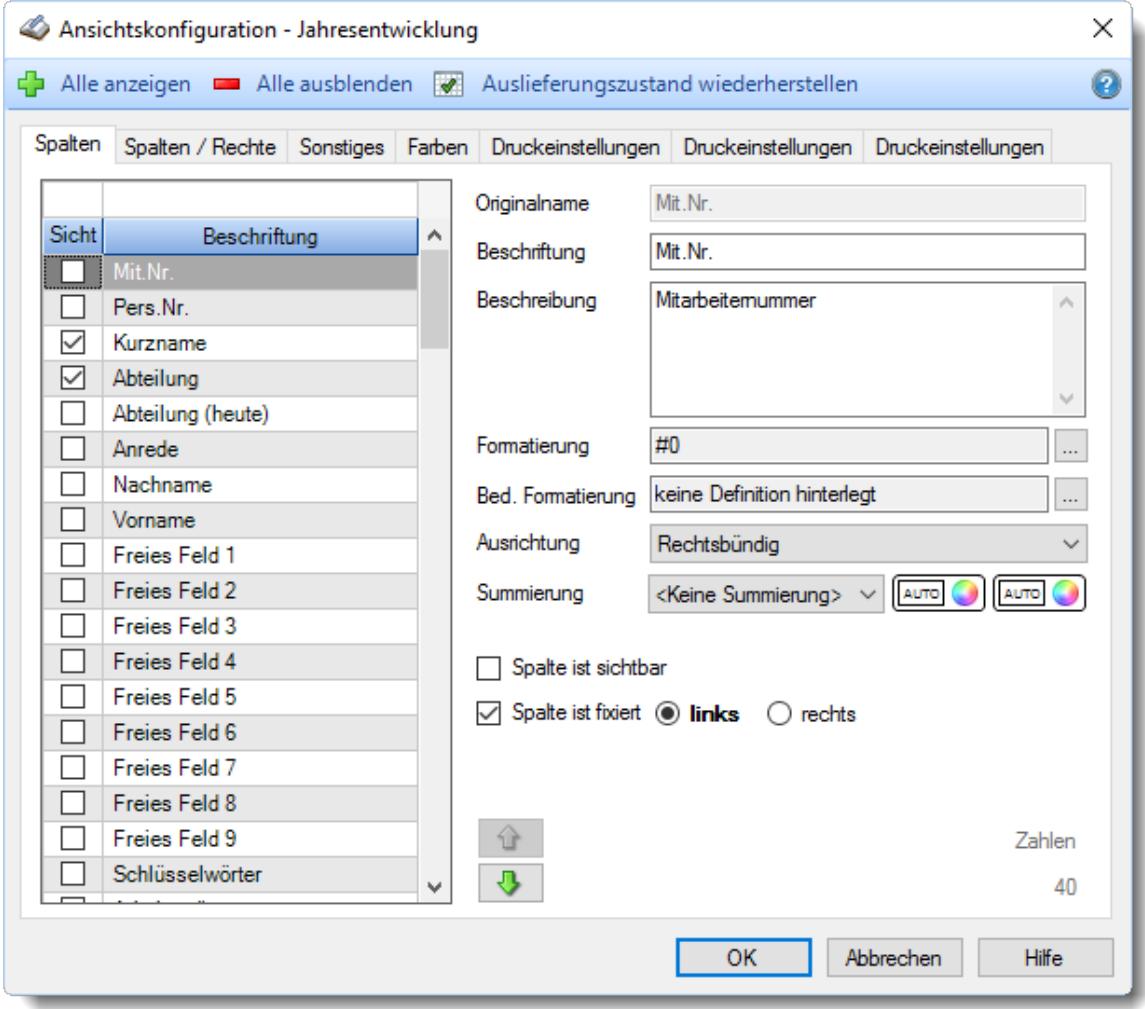

Eine genaue Beschreibung aller Ausgabefelder erhalten Sie <u>[hier](#page-1514-0)</u>hঞ୍জী.

## Spalten sortieren

Sie können die Liste nach jeder beliebigen Spalte sortieren. Klicken Sie dazu einfach auf die entsprechende Spaltenüberschrift. Ein weiterer Klick sortiert in die andere Richtung.

Kurzname <sup>A</sup> Kurzname  $\nabla$ 

**Aufsteigende** Sortierung von A - Z. Dreieck zeigt mit der Spitze nach **oben**.

**Absteigende** Sortierung von Z - A. Dreieck zeigt mit der Spitze nach **unten**.

Um nach **mehreren Spalten** zu sortieren, halten Sie beim Klick auf eine weitere Spaltenüberschrift die UMSCHALT-Taste gedrückt.

## Spaltenbreiten anpassen

Über die Kopfzeile können Sie auch die Spaltenbreite jeder einzelnen Spalte verändern. Bewegen Sie die Maus in der Kopfzeile an den rechten Rand der Spaltenbeschriftung.

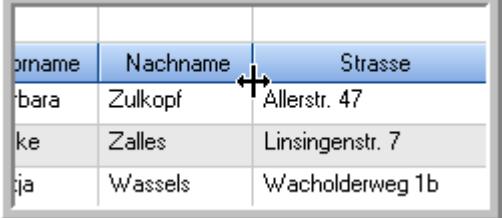

Der Mauszeiger verändert sich und Sie können die Spalte einfach breiter ziehen. Halten Sie dazu die linke Maustaste gedrückt.

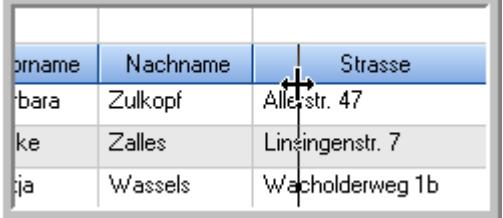

Alternativ können Sie dort auch mit einem Doppelklick die Spalte auf die "optimale" Breite einstellen. Die Spalte wird dann automatisch so breit, dass der längste Eintrag in diese Spalte passt.

#### Spalten verschieben

Sie können die **Reihenfolge der Spalten** ändern.

Halten Sie die linke Maustaste über der zu verschiebenden Spalte gedrückt und "verschieben" Sie die gewünschte Spalte an die gewünschte neue Position.

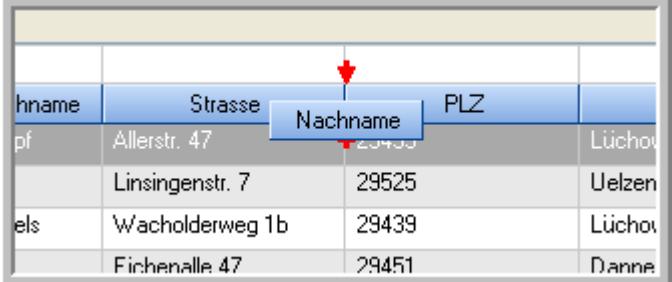

Alternativ können Sie die Reihenfolge der Spalten auch über die <u>[Ansichtskonfiguration](#page-3274-1)</u>b2<sub>48</sub>1 verändern.

## Daten filtern

Sie können die Daten in der Auswertung sehr umfangreich nach verschiedenen Kriterien filtern, um schnell die gewünschten Informationen zu erhalten. Hierzu stehen Ihnen verschiedene Filtermöglichkeiten zur Verfügung:

#### **Schnellfilter in der Symbolleiste**

Mit dem Schnellfilter (das Eingabefeld in der Symbolleiste) können Sie alle **Textspalten** in der Liste sehr schnell filtern und die angezeigte Datenmenge somit einschränken bzw. reduzieren.

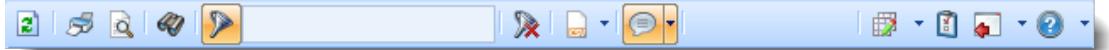

Geben Sie den gewünschten/gesuchten Text (oder ein "Bruchstück" davon) ein und es werden nur noch die Zeilen angezeigt, die diesen Text enthalten.

- · Mit "^ein" werden nur Texte gefunden, die mit "ein" **beginnen**.
- · Mit "ein^" werden nur Texte gefunden, die mit "ein" **enden**.
- · Mit "^ein^" werden nur Texte gefunden, die **exakt** dem Wort "ein" entsprechen.

Mit **STRG + Q** können Sie per Tastatur in den Schnellfilter springen.

Sie können zusätzlich einstellen, ob Sie alle Spalten (also auch nicht sichtbare) beim Filtern berücksichtigen möchten oder ob nur die angezeigten Spalten berücksichtigt werden sollen.

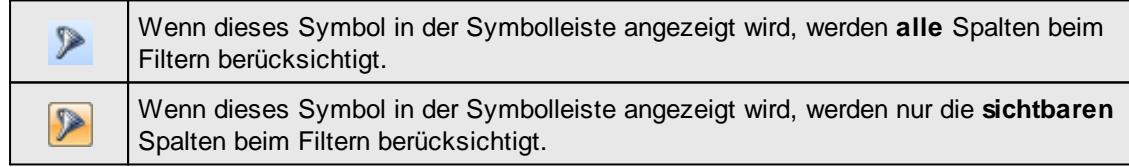

Durch einen Klick auf das Symbol in der Symbolleiste, können Sie zwischen den beiden Varianten wechseln/umschalten.

## **Spaltenfilter in jeder Spalte**

Geben Sie in der gewünschten Spalte den Text (oder Textbrocken) ein und die Liste wird nach diesem Text gefiltert.

In der Filterzeile können Sie für jede Spalte nach bestimmten Werten/Begriffen filtern. Die Filter können Sie in der Filterzeile für jede Spalte einzeln eingeben.

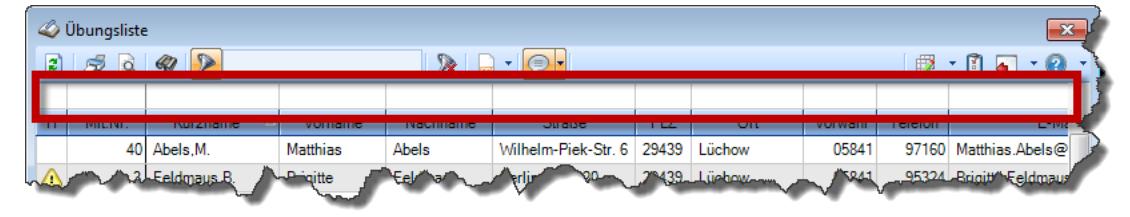

#### *Abbildung: Filterzeile*

Je nach Art/Typ der Daten in einer Spalte stehen Ihnen verschiedene Filtermöglichkeiten zur Verfügung:

- $\bullet$   $\overline{\text{Text}}$  $\overline{\text{Text}}$  $\overline{\text{Text}}$  3211
- <u>[Zahl](#page-3238-0)</u>s212
- **[Datum](#page-3240-0)** 3214
- <u>[Uhrzeit](#page-3243-0)</u> 3217
- [Zeitspanne](#page-3244-0)<sup>3218</sup>
- <u>[Ja/Nein](#page-3251-1)</u> 3225

|                          |                 | $2500 - 2$                      |                 |                  | $\mathbb{R}$ and $\mathbb{R}$ and $\mathbb{R}$ | ÷ |
|--------------------------|-----------------|---------------------------------|-----------------|------------------|------------------------------------------------|---|
| H                        | Mit.Nr.         | A<br>Kurzname                   | Vorname         | Nachname         | <b>Straße</b>                                  | ۸ |
|                          | 40              | Abels, M.                       | <b>Matthias</b> | <b>Abels</b>     | Wilhelm-Piek-Str.                              |   |
| Δ                        | $\overline{3}$  | Feldmaus.B.                     | <b>Brigitte</b> | Feldmaus         | Berliner Str 20                                |   |
|                          | 37              | Fischman.U.                     | Ulrike          | <b>Fischmann</b> | Schlesienweg 36                                |   |
|                          | 9 <sub>1</sub>  | Geiger, B.                      | <b>Bernd</b>    | Geiger           | Ginkelweg 15                                   |   |
|                          | 38              | Geul.A.                         | Anton           | Geul             | Mehlweg 32                                     |   |
|                          | 99              | Goltz.U.                        | Ulrike          | Goltz            | Mühlenstr 23                                   |   |
| ⚠                        | 13 <sup>1</sup> | Hertmann.K.                     | Klaus           | Hertmann         | Hauptstr. 32                                   |   |
| ⚠                        | $\overline{4}$  | Hirsel.G.                       | Gustav          | Hirsel           | Hofstr. 6                                      |   |
|                          |                 | 64 Hörmann B                    | <b>Berta</b>    | <b>Hörmann</b>   | Mummenhofstr 54                                |   |
|                          | $\overline{7}$  | Hörmann.K.                      | Karl            | Hörmann          | Münzstr 31                                     |   |
|                          | 11              | Höttlinger.V.                   | Vincent         | Höttlinger       | Am Brink 11                                    |   |
|                          | 59 <sub>1</sub> | Hurtel.A.                       | Adolf           | Hurtel           | Mozartstr 12                                   |   |
| Δ                        | 47              | Husch.C.                        | Christine       | Husch            | Neuzell 27                                     |   |
|                          | 41              | Kasche E.                       | <b>Eveline</b>  | Kasche           | Barnstr. 6 a                                   |   |
|                          | 98              | Keine.Th.                       | Theodor         | Keine            | Blumenstr 52                                   |   |
|                          | 60 <sup>1</sup> | Keinrecht.B.                    | <b>Bert</b>     | Keinrecht        | Finserstr. 1                                   |   |
|                          | 17              | Klon.L.                         | Ludwig          | Klon             | Neue Str. 8a                                   |   |
| ⚠                        | 5 <sub>1</sub>  | Lacke.B.                        | <b>Bärbel</b>   | Lacke            | Waldweg 1                                      |   |
|                          | $\mathbf{R}$    | Lensen.W.                       | Wilhelm         | lensen           | Von-Plauen-Str 87                              |   |
|                          |                 | 16 Mahne.P.                     | Petra           | <b>Mahne</b>     | Ziegelkamp 34                                  |   |
|                          |                 | $\overline{35}$                 |                 |                  |                                                | v |
| $\overline{\phantom{a}}$ |                 | Zusatzinformationen Übungsliste |                 |                  | $\overline{\phantom{a}}$                       |   |

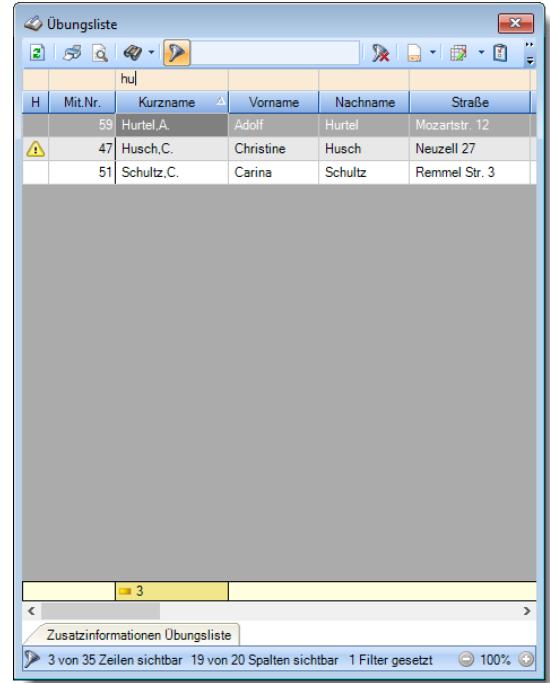

*Beispielansicht ohne Filter Beispielansicht mit Filter (Alle Kurznamen die "hu" enthalten)*

 $\sim$ 

Eine ausführliche Beschreibung der Filtermöglichkeiten erhalten Sie unter [Übungsliste,](#page-3235-0) Filterzeile . 3209

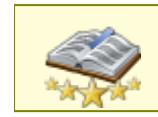

Bitte beachten Sie, dass diese Funktion zu den "<u>Premium [Funktionen](#page-3327-0)bഞ</u>ो" gehört. Dieses Modul gehört **nicht** zum normalen Lieferumfang von Time-Organizer und muss als Zusatzmodul erworben werden!
# Beschreibung der Symbole in der Symbolleiste

# **Standardsymbole**

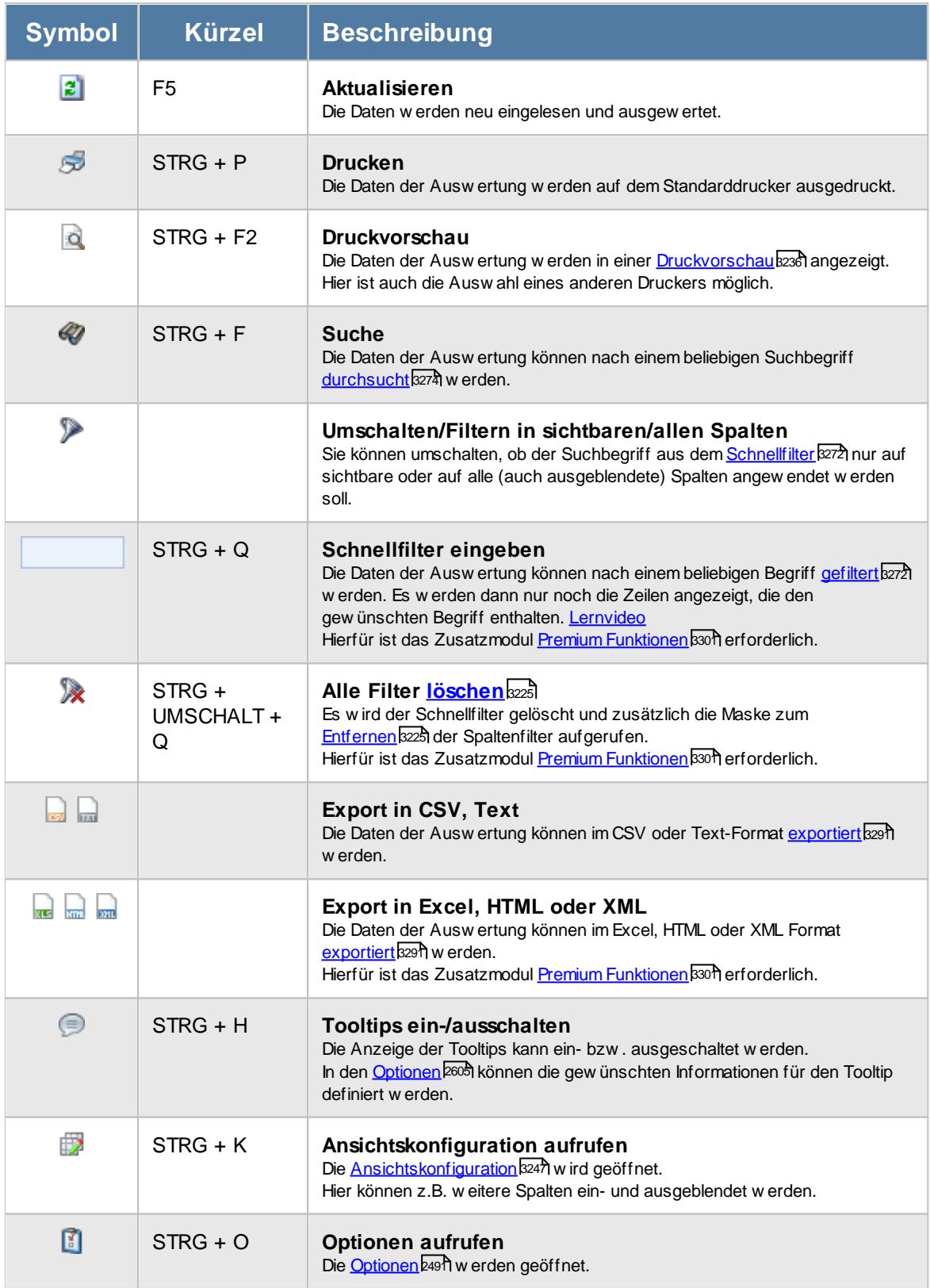

# **Allgemeingültige Standardsymbole**

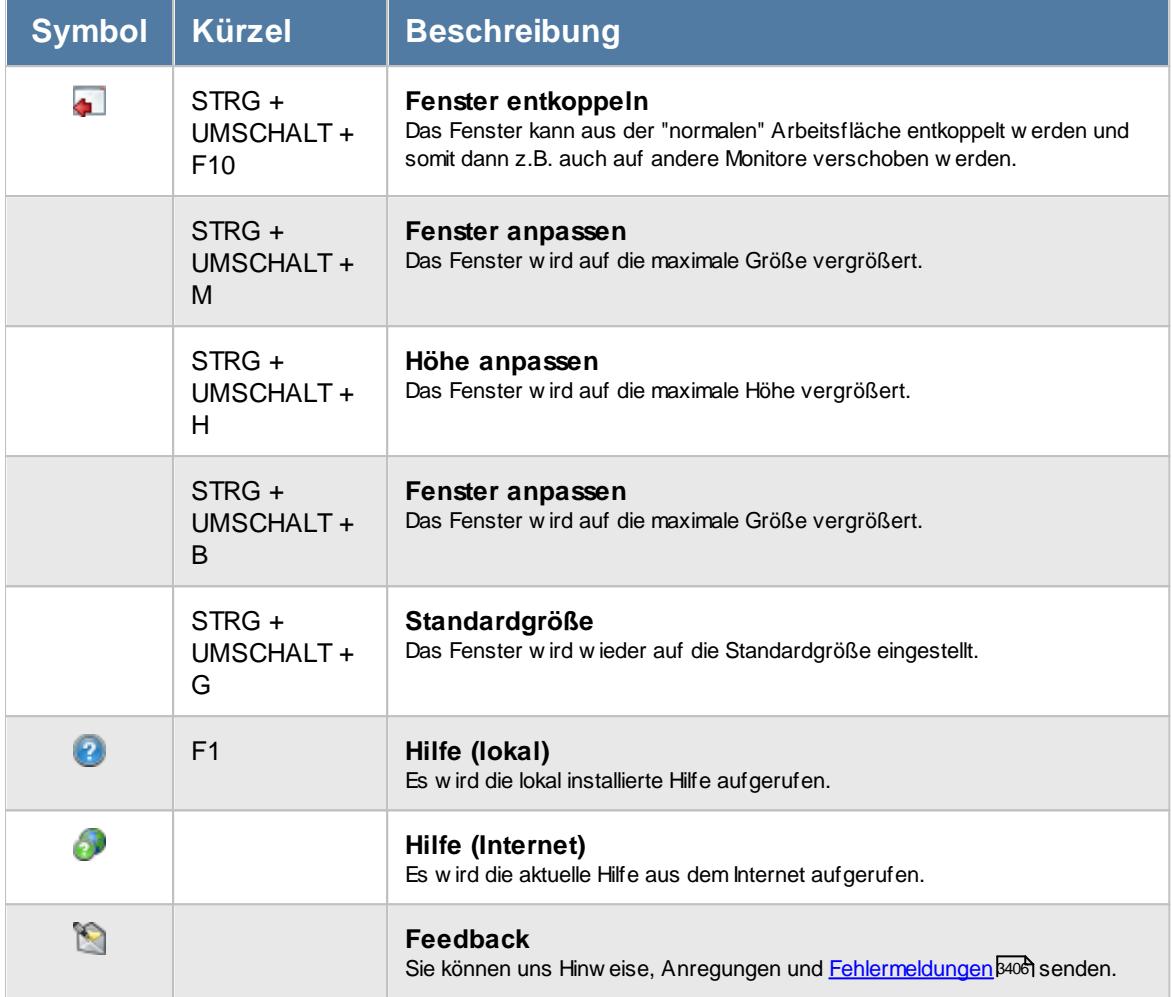

# - Rechte Jahresentwicklung

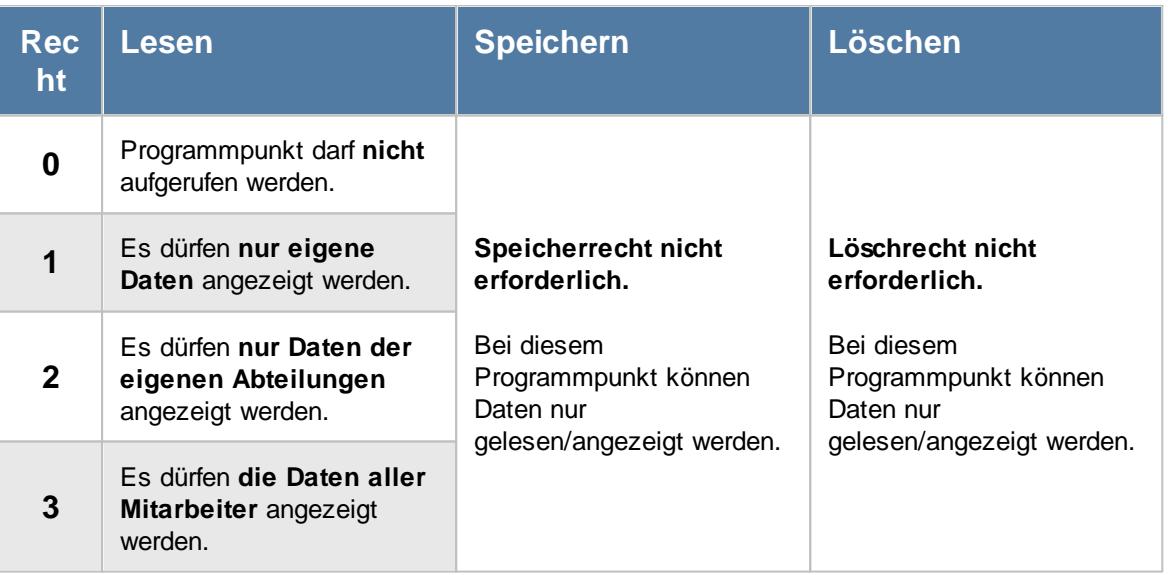

#### **9.2.16.1 Jahresentwicklung, Bedienung**

Um Ihnen bei der Interpretation der vielen Werte in dieser Liste zu helfen, wird Ihnen für die meisten Werte eine Hilfe in Form von Tooltips eingeblendet, wenn Sie den Mauszeiger über die entsprechende Werte in der Zelle bewegen.

Sollte der Tooltip "nerven", können Sie ihn mit dem Symbol (oder STRG + H) komplett ausschalten.

Die angezeigten Informationen im Tooltip können Sie in den <u>[Optionen](#page-2631-0)b</u>ண anpassen. Alternativ können Sie die gewünschten Informationen auch durch einen Klick auf das kleine Dreieck neben dem Tooltip-Symbol auswählen.

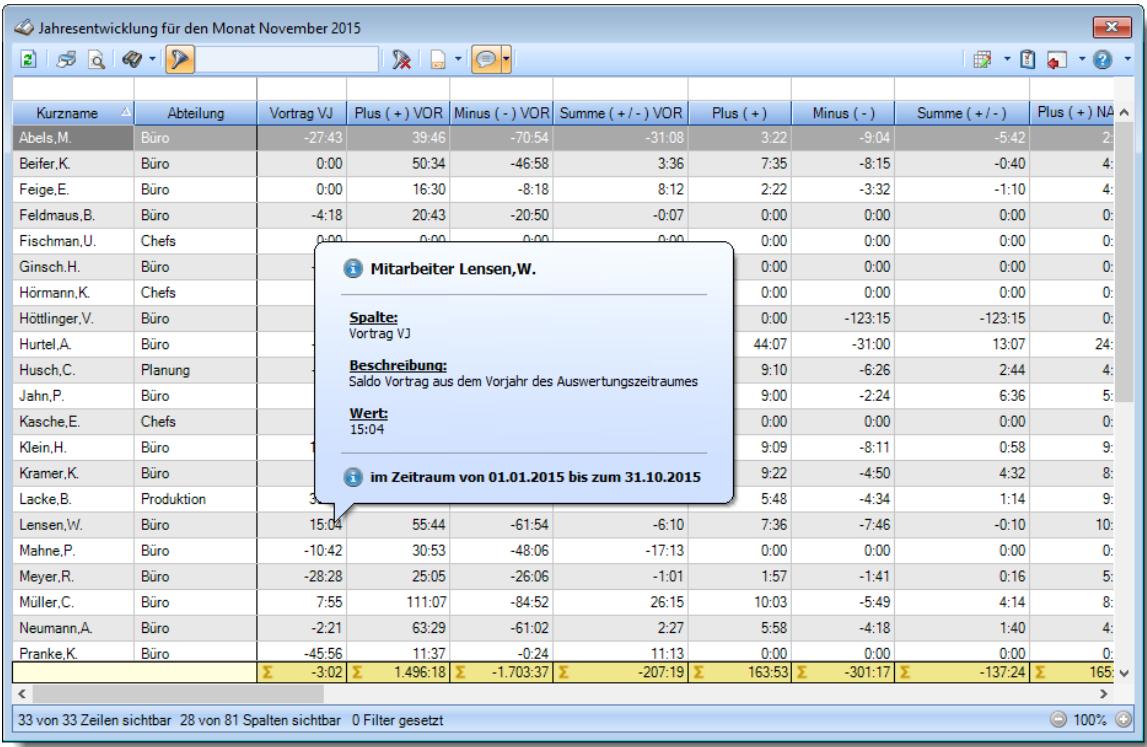

#### *Abbildung: Zeiterfassung, Jahresentwicklung*

Um schnell zu einem bestimmten Mitarbeiter zu gelangen, können Sie einfach in der Spalte "*Kurznam*e" die <u>[Anfangsbuchstaben](#page-3299-0)bæzi</u> eingeben. Es wird dann immer automatisch der Erste mit Ihrer Eingabe übereinstimmende Mitarbeiter markiert. Noch einfacher geht es, wenn Sie die Anfangsbuchstaben in der Filterzeile eingeben.

Wie bei allen anderen Auswertungen auch, können Sie die <u>[Ausgabe](#page-224-0)</u>l ਭੀ entweder in "echten" Stunden und Minuten (M60) oder in Industriestunden (M100) ausgeben lassen.

Durch einen Klick mit der **rechten** Maustaste auf einer Datenzeile können Sie ein Kontextmenü aufrufen, aus dem Sie weitere Funktionen der Liste aufrufen können.

#### **9.2.16.2 Jahresentwicklung, Ausgabefelder**

Zusätzlich zu den standardmäßig angezeigten Spalten, können Sie noch weitere Spalten einblenden. Über das Symbol **EX** können Sie die Ansichtskonfiguration aufrufen, in der Sie weitere Spalten einbzw. ausblenden können.

| $\mathbf{x}$<br>Jahresentwicklung für den Monat November 2015                                |                                                                                                    |            |        |           |                                            |            |             |               |                        |  |
|----------------------------------------------------------------------------------------------|----------------------------------------------------------------------------------------------------|------------|--------|-----------|--------------------------------------------|------------|-------------|---------------|------------------------|--|
| z <br>S<br>$\alpha$                                                                          | $\mathcal{Q}$ - $\triangleright$<br>象<br>- 0<br>$-0$ .<br>$\Box$<br>$\bigoplus$<br>$\bigcirc$<br>$\mathbf{r}$<br>۰I |            |        |           |                                            |            |             |               |                        |  |
|                                                                                              |                                                                                                    |            |        |           |                                            |            |             |               |                        |  |
| Kurzname                                                                                     | Abteilung                                                                                                    | Vortrag VJ |        |           | Plus (+) VOR Minus (-) VOR Summe (+/-) VOR | $Plus (+)$ | Minus $(-)$ | Summe $(+/-)$ | Plus $(+)$ NA $\wedge$ |  |
| Abels.M.                                                                                     | <b>Büro</b>                                                                                                    | $-27:43$   | 39:46  | $-70:54$  | $-31.08$                                   | 3:22       | $-9:04$     | $-5:42$       |                        |  |
| Beifer.K.                                                                                    | Büro                                                                                                    | 0:00       | 50:34  | $-46:58$  | 3:36                                       | 7:35       | $-8:15$     | $-0:40$       | 4:                     |  |
| Feige,E.                                                                                     | Büro                                                                                                    | 0:00       | 16:30  | $-8:18$   | 8:12                                       | 2:22       | $-3:32$     | $-1:10$       | 4:                     |  |
| Feldmaus.B.                                                                                  | Büro                                                                                                    | $-4:18$    | 20:43  | $-20:50$  | $-0:07$                                    | 0:00       | 0:00        | 0:00          | 0:                     |  |
| Fischman.U.                                                                                  | Chefs                                                                                                    | 0:00       | 0:00   | 0:00      | 0:00                                       | 0:00       | 0:00        | 0:00          | 0:                     |  |
| Ginsch.H.                                                                                    | <b>Büro</b>                                                                                                    | $-1:44$    | 8:03   | $-32:20$  | $-24:17$                                   | 0:00       | 0:00        | 0:00          | 0:                     |  |
| Hörmann.K.                                                                                   | Chefs                                                                                                    | 0:00       | 0:00   | 0:00      | 0:00                                       | 0:00       | 0:00        | 0:00          | 0:                     |  |
| Höttlinger, V.                                                                               | Büro                                                                                                    | 4:45       | 71:47  | $-194:27$ | $-122:40$                                  | 0:00       | $-123:15$   | $-123:15$     | 0:                     |  |
| Hurtel.A.                                                                                    | Büro                                                                                                    | $-3:51$    | 117:13 | $-117:41$ | $-0:28$                                    | 44:07      | $-31:00$    | 13:07         | 24:                    |  |
| Husch.C.                                                                                     | Planung                                                                                                    | $-9:02$    | 71:13  | $-88:10$  | $-16:57$                                   | 9:10       | $-6:26$     | 2:44          | $\overline{4}$         |  |
| Jahn.P.                                                                                      | Büro                                                                                                    | 1:58       | 65:36  | $-55:04$  | 10:32                                      | 9:00       | $-2:24$     | 6:36          | 5 <sub>i</sub>         |  |
| Kasche,E.                                                                                    | Chefs                                                                                                    | 0:00       | 0:00   | 0:00      | 0:00                                       | 0:00       | 0:00        | 0:00          | $\mathbf{0}$           |  |
| Klein.H.                                                                                     | Büro                                                                                                    | 17:31      | 79:16  | $-77:13$  | 2:03                                       | 9:09       | $-8:11$     | 0:58          | 9:                     |  |
| Kramer.K.                                                                                    | <b>Büro</b>                                                                                                    | 6:48       | 77:14  | $-81:10$  | $-3:56$                                    | 9:22       | $-4:50$     | 4:32          | 8 <sub>i</sub>         |  |
| Lacke.B.                                                                                     | Produktion                                                                                                    | 38:46      | 78:06  | $-87:44$  | $-9:38$                                    | 5:48       | $-4:34$     | 1:14          | 9:                     |  |
| Lensen.W.                                                                                    | Büro                                                                                                    | 15:04      | 55:44  | $-61:54$  | $-6:10$                                    | 7:36       | $-7:46$     | $-0:10$       | 10 <sub>2</sub>        |  |
| Mahne.P.                                                                                     | Büro                                                                                                    | $-10:42$   | 30:53  | $-48:06$  | $-17:13$                                   | 0:00       | 0:00        | 0:00          | 0:                     |  |
| Meyer, R.                                                                                    | Büro                                                                                                    | $-28:28$   | 25:05  | $-26:06$  | $-1:01$                                    | 1:57       | $-1:41$     | 0:16          | 5 <sub>i</sub>         |  |
| Müller.C.                                                                                    | Büro                                                                                                    | 7:55       | 111:07 | $-84:52$  | 26:15                                      | 10:03      | $-5:49$     | 4:14          | 8:                     |  |
| Neumann.A.                                                                                   | Büro                                                                                                    | $-2:21$    | 63:29  | $-61:02$  | 2:27                                       | 5:58       | $-4:18$     | 1:40          | 4:                     |  |
| Pranke, K.                                                                                   | Büro                                                                                                    | $-45:56$   | 11:37  | $-0:24$   | 11:13                                      | 0:00       | 0:00        | 0:00          | 0:                     |  |
| 165:~<br>$-1.703:37$<br>$-207:19$<br>$-301:17$<br>$-137:24$<br>$-3:02$<br>1.496:18<br>163:53 |                                                                                                    |            |        |           |                                            |            |             |               |                        |  |
| $\rightarrow$<br>$\overline{\phantom{a}}$                                                    |                                                                                                    |            |        |           |                                            |            |             |               |                        |  |
| © 100% ©<br>33 von 33 Zeilen sichtbar 28 von 81 Spalten sichtbar 0 Filter gesetzt            |                                                                                                    |            |        |           |                                            |            |             |               |                        |  |

*Abbildung: Zeiterfassung, Jahresentwicklung*

#### *Mit.Nr.*

Die Mitarbeiternummer des Mitarbeiters.

#### *Pers.Nr.*

Die Personalnummer des Mitarbeiters.

#### *Kurzname*

Der Kurzname des Mitarbeiters.

#### *Abteilung*

Die Abteilung des Mitarbeiters am jeweiligen Tag bzw. am letzten Tag des Auswertungszeitraums.

# *Abteilung (heute)*

Die aktuelle (heutige) Abteilung des Mitarbeiters (also unabhängig vom Auswertungszeitraum).

#### *Anrede*

Die Anrede des Mitarbeiters.

#### *Nachname*

Der Nachname des Mitarbeiters.

*Vorname* Der Vorname des Mitarbeiters.

# *Freies Feld 1 bis 9*

Der Inhalt der selbst definierten Felder.

Die Bezeichnung der Felder kann der <u>[Datenschutzbeauftragte](#page-3416-0)lண</u> in den <u>[Optionen](#page-2629-0)bண</u> hinterlegen. Die Felder selbst befinden sich in Stammdaten Mitarbeiter auf dem Reiter "*Freie Felder*". Ob die jeweiligen freien Felder zur Auswahl angeboten werden, hängt von dem in den Optionen hinterlegten <u>[Mindestrecht](#page-2629-0)</u>l‱ী für Stammdaten Mitarbeiter ab.

#### *Schlüsselwörter*

Die bei den Mitarbeitern hinterlegten <u>[Schlüsselwörter](#page-472-0)</u>l 446 (für Selektionen gedacht).

# *Arbeitsstätte*

Die Arbeitsstätte des Mitarbeiters.

#### *Mit. seit*

Das Datum seit wann der Mitarbeiter beschäftigt ist.

#### *Mit. bis*

Das Datum bis wann der Mitarbeiter beschäftigt ist.

#### *Vorgesetzter*

Der Vorgesetzte des Mitarbeiters.

#### *Vortrag VJ*

Stunden Stand zum 01.01. des Auswertungsjahres, also der Stand des Stundenkontos am Jahresanfang (der Vortrag aus dem Vorjahr).

# *Plus ( + ) VOR*

Summe der Plusstunden VOR dem ausgewählten Zeitraum.

# *Minus ( - ) VOR*

Summe der Minusstunden VOR dem ausgewählten Zeitraum.

*Summe ( + - ) VOR* Summe der Plus- und Minusstunden VOR dem ausgewählten Zeitraum.

*Korr. (KA) VOR* Summe der Korrekturen "Korrektur der Arbeitszeit" VOR dem ausgewählten Zeitraum.

*Korr. (KSM) VOR* Summe der Korrekturen "Korrektur des Monatssaldos" VOR dem ausgewählten Zeitraum.

*Korr. (KSE) VOR* Summe der Korrekturen "Korrektur des Endsaldos" VOR dem ausgewählten Zeitraum.

*Korr. (A) VOR* Summe der Korrekturen "Auszahlung" VOR dem ausgewählten Zeitraum.

*Korr. gesamt VOR* Gesamte (manuelle) Korrekturen VOR dem ausgewählten Zeitraum ([KA] + [KSM] + [KSE] + [A])

*Auto Korr AZ.Mod. VOR* Korrektur laut Vorgaben aus dem Arbeitszeitmodell VOR dem ausgewählten Zeitraum.

*Summe gesamt VOR* Summe inkl. Korrekturen VOR dem ausgewählten Zeitraum.

*Saldo VOR* Saldo inkl. Korrekturen VOR dem ausgewählten Zeitraum (Stand des Stundenkontos am letzten Tag des Zeitraums).

*Plus ( + )* Alle Plusstunden in dem ausgewählten Zeitraum.

*Minus ( - )* Alle Minusstunden in dem ausgewählten Zeitraum.

*Summe ( + - )* Summe der Plus- und Minusstunden in dem ausgewählten Zeitraum.

*Korr. (KA)* Summe der Korrekturen "Korrektur der Arbeitszeit" im ausgewählten Zeitraum.

*Korr. (KSM)* Summe der Korrekturen "Korrektur des Monatssaldos" im ausgewählten Zeitraum.

*Korr. (KSE)* Summe der Korrekturen "Korrektur des Endsaldos" im ausgewählten Zeitraum.

*Korr. (A)* Summe der Korrekturen "Auszahlung" im ausgewählten Zeitraum.

*Korr. gesamt* Gesamte (manuelle) Korrekturen in dem ausgewählten Zeitraum ([KA] + [KSM] + [KSE] + [A])

*Auto Korr AZ.Mod.* Korrektur laut Vorgaben aus dem Arbeitszeitmodell in dem ausgewählten Zeitraum.

*Summe gesamt* Summe inkl. Korrekturen in dem ausgewählten Zeitraum.

# *Saldo*

Saldo inkl. Korrekturen in dem ausgewählten Zeitraum (Stand des Stundenkontos am letzten Tag des Zeitraums).

*Plus ( + ) NACH* Alle Plusstunden NACH dem ausgewählten Zeitraum.

*Minus ( - ) NACH*

Alle Minusstunden NACH dem ausgewählten Zeitraum.

*Summe ( + - ) NACH* Summe der Plus- und Minusstunden NACH dem ausgewählten Zeitraum.

*Korr. (KA) NACH* Summe der Korrekturen "Korrektur der Arbeitszeit" NACH dem ausgewählten Zeitraum.

*Korr. (KSM) NACH* Summe der Korrekturen "Korrektur des Monatssaldos" NACH dem ausgewählten Zeitraum.

*Korr. (KSE) NACH* Summe der Korrekturen "Korrektur des Endsaldos" NACH dem ausgewählten Zeitraum.

*Korr. (A) NACH* Summe der Korrekturen "Auszahlung" NACH dem ausgewählten Zeitraum.

*Korr. gesamt NACH* Gesamte (manuelle) Korrekturen NACH dem ausgewählten Zeitraum ([KA] + [KSM] + [KSE] + [A]).

*Auto Korr AZ.Mod. NACH* Korrektur laut Vorgaben aus dem Arbeitszeitmodell NACH dem ausgewählten Zeitraum.

*Summe gesamt NACH* Summe inkl. Korrekturen NACH dem ausgewählten Zeitraum.

*Saldo NACH* Saldo inkl. Korrekturen NACH dem ausgewählten Zeitraum (Stand des Stundenkontos am letzten Tag des Zeitraums).

*Saldo Jahresende* Saldo am Jahresende des ausgewählten Zeitraums.

*G-Tage VOR* Summe der Gleittage VOR dem ausgewählten Zeitraum.

*G-Std. VOR* Summe der Sollstunden an den Gleittagen VOR dem ausgewählten Zeitraum.

*G-Tage* Summe der Gleittage in dem ausgewählten Zeitraum.

*G-Std.* Summe der Sollstunden an den Gleittagen in dem ausgewählten Zeitraum.

*G-Tage NACH* Summe der Gleittage NACH dem ausgewählten Zeitraum.

*G-Std. NACH* Summe der Sollstunden an den Gleittagen NACH dem ausgewählten Zeitraum.

*U-Tage VOR* Summe der genommenen Urlaubstage VOR dem ausgewählten Zeitraum.

*U-Tage* Summe der genommenen Urlaubstage in dem ausgewählten Zeitraum.

*U-Tage NACH* Summe der genommenen Urlaubstage NACH dem ausgewählten Zeitraum.

*K-Tage VOR* Summe der Kranktage VOR dem ausgewählten Zeitraum.

*K-Tage* Summe der Kranktage in dem ausgewählten Zeitraum.

*K-Tage NACH* Summe der Kranktage NACH dem ausgewählten Zeitraum.

# *Url. Vortrag VJ*

Urlaub Restanspruch am Ende des Vorjahres. Evtl. Kürzungen sind hier noch nicht berücksichtigt.

# *Url. Vortrag VJ gestrichen*

Verfallener Urlaub aufgrund der Max Vortrag Regel aus dem Restanspruch des Vorjahres. Wenn die Einstellung <u>Maximal zu [übernehmende](#page-629-0) Urlaubstage</u>∣ணी im Urlaubsmodell aktiviert ist.

# *Url. Vortrag VJ verfallen*

Verfallener Urlaub aus dem Restanspruch des Vorjahres. Wenn die Einstellung <u>[Vorjahresurlaub](#page-628-0) verfällt</u>l‱l im Urlaubsmodell aktiviert ist.

# *Url. Vortrag VJ eff.*

Effektiver Urlaubsvortrag aus dem Vorjahr. Evtl. Kürzungen sind hier bereits berücksichtigt.

# *Url. Anspruch Url.Mod.*

Der Urlaubsanspruch des Jahres laut Urlaubsmodell.

# *Sonderurlaub*

Hinterlegter Sonderurlaub für das ausgewählte Jahr.

# *Url. Anspruch gesamt*

Gesamtanspruch am Anfang des Jahres. Die Summe aus Vortrag nach Kürzung, Urlaubsanspruch für das aktuelle Jahr und dem Sonderurlaub.

#### *Url. genommen*

Summe der genommenen Urlaubstage im ausgewählten Jahr.

#### *Url. ausgezahlt*

Summe der ausgezahlten Urlaubstage im ausgewählten Jahr.

# *Resturlaub*

Urlaubs Restanspruch am 31.12. im ausgewählten Jahr.

# *Saldo aktuell*

Aktueller Stand des Stundenkontos (mit Stand von GESTERN).

# *Url. Rest akt. Jahr*

Urlaubsrestanspruch am 31.12. für das aktuelle Jahr.

# *Beantragter Urlaub akt. Jahr*

Im **aktuellen** Jahr noch beantragte, aber noch nicht genehmigte Urlaubstage. Beantragte Tage die in der Vergangenheit liegen, werden hier nicht mit reingerechnet.

# *Planung akt. Jahr*

Im **aktuellen** Jahr noch geplante, aber noch nicht beantragte Urlaubstage. Geplante Tage die in der Vergangenheit liegen, werden hier nicht mit reingerechnet.

# *vorauss. Url. Rest 1*

Der wahrscheinliche Restanspruch unter Anrechnung der noch beantragten Urlaubstage.

#### *vorauss. Url. Rest 2*

Der wahrscheinliche Restanspruch unter Anrechnung der noch beantragten Urlaubstage sowie der Annahme, dass alle geplanten Tage auch als Urlaub genommen werden.

#### **9.2.16.3 Tipps & Tricks**

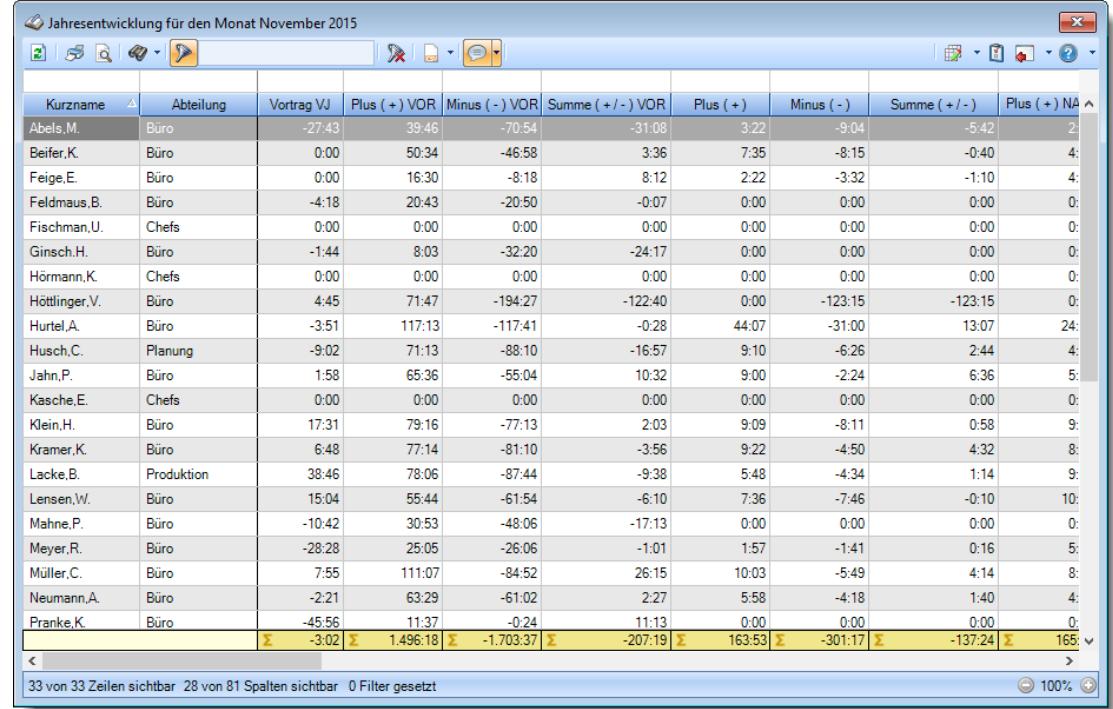

Hier erhalten Sie Tipps & Tricks für die Auswertung "Jahresentwicklung".

# **Wie kann ich die Daten aktualisieren?**

Mit einem Klick auf das Symbol  $\mathbb{Z}$  oder durch Drücken der Taste F5.

# **9.2.17 Chefliste**

In der Chefliste erhalten Sie eine Liste der Arbeitszeiten sowie der Abweichungen von den Vorgaben aus dem jeweiligen Tagesplan (Nichteinhaltung von Arbeitsbeginn und -ende, Pausenvorgaben, Überschreitung der maximalen Arbeitszeit pro Tag etc.). [Lernvideo](https://www.Time-Organizer.de/lernvideo.htm?chefliste)

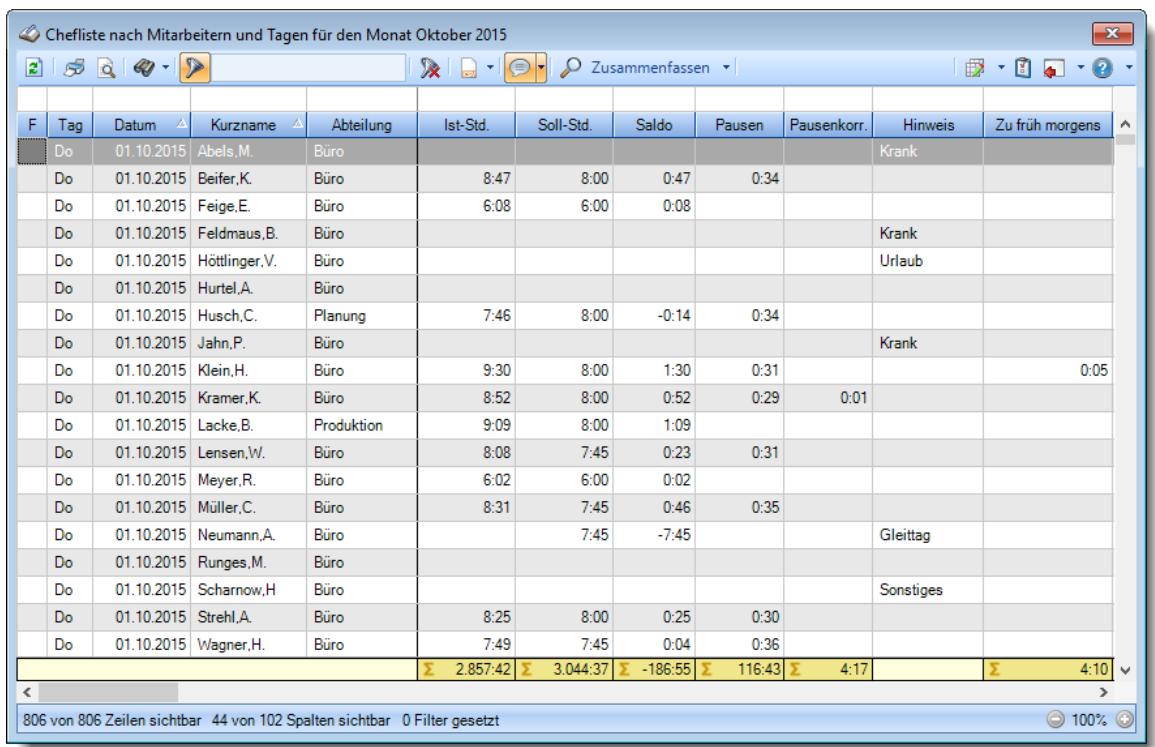

#### *Abbildung: Zeiterfassung, Chefliste*

In Abhängigkeit von den Mitarbeiterrechten werden hier alle Mitarbeiter angezeigt oder nur die Mitarbeiter der eigenen Abteilungen.

Die möglichen Selektionskriterien (Mitarbeiter und Zeitraum) können Sie in den Optionen einstellen.

In den <u>[Optionen](#page-2776-0)bz</u>sil finden Sie auch weitere Einstellmöglichkeiten für diese Auswertung.

# - Ausgabefelder

#### *F*

Hier erscheinen evtl. folgende Hinweissymbole.

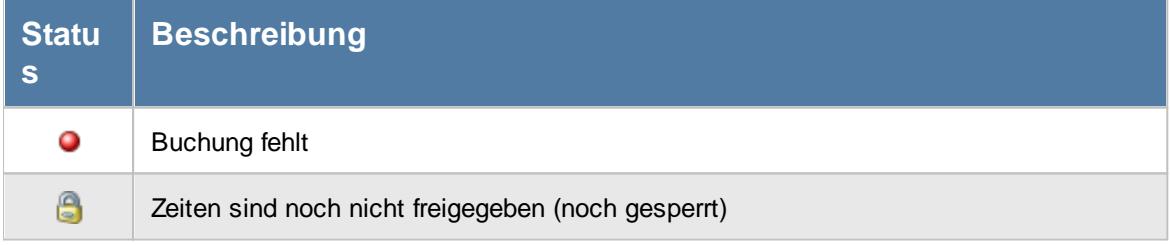

# *Tag* Der Wochentag.

#### *Datum*

Das Datum.

# *Kalenderwoche*

Die Kalenderwoche (im Format Jahr-Woche).

#### *Mit.Nr.*

Die Mitarbeiternummer des Mitarbeiters.

*Pers.Nr.* Die Personalnummer des Mitarbeiters.

*Kurzname* Der Kurzname des Mitarbeiters.

# *Abteilung*

Die Abteilung des Mitarbeiters am jeweiligen Tag bzw. am letzten Tag des Auswertungszeitraums.

*Abteilung (heute)* Die aktuelle (heutige) Abteilung des Mitarbeiters (also unabhängig vom Auswertungszeitraum).

# *Anrede* Die Anrede des Mitarbeiters.

*Nachname* Der Nachname des Mitarbeiters.

*Vorname* Der Vorname des Mitarbeiters.

# *Freies Feld 1 bis 9*

Der Inhalt der selbst definierten Felder.

Die Bezeichnung der Felder kann der <u>[Datenschutzbeauftragte](#page-3416-0)</u>ඎ in den <u>[Optionen](#page-2629-0)bഞ</u> Ininterlegen. Die Felder selbst befinden sich in Stammdaten Mitarbeiter auf dem Reiter "*Freie Felder*". Ob die jeweiligen freien Felder zur Auswahl angeboten werden, hängt von dem in den Optionen hinterlegten [Mindestrecht](#page-2629-0) für Stammdaten Mitarbeiter ab. 2603

#### *Schlüsselwörter*

Die bei den Mitarbeitern hinterlegten <u>[Schlüsselwörter](#page-472-0)</u>l 446 (für Selektionen gedacht).

*Arbeitsstätte* Die Arbeitsstätte des Mitarbeiters.

*Mit. seit* Das Datum seit wann der Mitarbeiter beschäftigt ist.

*Mit. bis* Das Datum bis wann der Mitarbeiter beschäftigt ist.

*Von* Die **erste** Anmeldezeit am Tag.

*Bis* Die **letzte** Abmeldezeit am Tag.

*Von 1 - 4 und Bis 1 - 4* Die ersten vier An-/Abstempelzeiten am angezeigten Tag.

# *Längster Arbeitszyklus*

Die längste Dauer einer An- und Abstempelung ohne Unterbrechung am Tag. In den <u>[Optionen](#page-2780-0)bas</u>i können weitere Einstellungen für diese Spalte vorgenommen werden.

# *Ist-Std.*

Die Summe der **reinen** Arbeitszeit (tatsächliche Anwesenheitszeit) am Tag.

#### *Soll-Std.*

Die **Sollarbeitszeit** am Tag (bei Einträgen in der Urlaubskarte, z.B. für Urlaub steht hier "0:00").

#### *Saldo*

Die Plus- oder Minusstunden am Tag.

# *Saldo positiv* Nur der positive Saldo am Tag.

# *Saldo negativ*

Nur der negative Saldo am Tag. Somit kann z.B. für die Auswertung von Kurzarbeit schnell die Anzahl der "negativen" Stunden ermittelt werden.

#### *Pausen*

Die **tatsächliche** Pausenlänge am Tag (Gesamtzeit der Unterbrechungen, die vom System als Pausen akzeptiert wurden).

Sie können die Liste z.B. nach dieser Spalte sortieren um schnell alle Tage zu sehen, an denen die Pause nicht lang genug ist.

# *Pausenkorr.*

Die Gesamtpausenkorrektur am Tag, die vom System automatisch abgezogen wurden.

# *Pausenkontrolle*

Kennzeichnet einen Mitarbeiter, bei dem die Pausenkontrolle am jeweiligen Tag berücksichtigt wird.

# *Arbeitszeitkontrolle*

Kennzeichnet einen Mitarbeiter, bei dem die Arbeitszeitkontrolle am jeweiligen Tag berücksichtigt wird.

#### *bez. Fehlstunden*

Wenn eine <u>bezahlte [Abwesenheit](#page-584-0)</u>Istil (z.B. bei Krank, Urlaub) vorliegt, werden die zu bezahlenden Stunden in dieser Spalte aufgeführt.

#### *Korr. Wegezeit PC*

Die Summe aus allen "Wegezeit PC (WPC)" Korrekturen am jeweiligen Tag

# *Korr. Wegezeit PC Bem.*

Bemerkung aus allen "Wegezeit PC" Korrekturen am jeweiligen Tag

#### *Korr. Wegezeit Mitarbeiter*

Summe aus allen "Wegezeit Mitarbeiter (WM) " Korrekturen am jeweiligen Tag

#### *Korr. Wegezeit Mitarbeiter Bem.*

Bemerkung aus allen "Wegezeit Mitarbeiter (WM)" Korrekturen am jeweiligen Tag

# *Korr. Arbeitszeit*

Die Summe der manuell eingetragenen Korrekturen für "Korrektur der Arbeitszeit (KA)" am jeweiligen Tag

# *Korr. Arbeitszeit Bem.*

Bemerkung aus allen Arbeitszeitkorrekturen (KA) am jeweiligen Tag

# *Korr. Saldo*

Die Summe der manuell eingetragenen Saldokorrekturen (KS) am jeweiligen Tag

# *Korr. Saldo Bem.*

Bemerkung aus allen Saldokorrekturen (KS) am jeweiligen Tag

# *Korr. Lohnliste*

Die Summe der manuell eingetragenen Korrekturen für "Korrektur für Lohnliste (KL)" am jeweiligen Tag

# *Korr. Lohnliste Bem.*

Bemerkung aus allen Lohnlistenkorrekturen (KL) am jeweiligen Tag

#### *Hinweis*

Hinweis zu diesem Tag (z.B. Buchung fehlt, Urlaubskarteneintrag)

# *Bemerkung*

Bemerkung aus Zeiten Tageweise.

#### *TP Kürzel*

Das Kürzel des Tagesplans, der für die Berechnung verwendet wurde.

#### *Tagesplan*

Die Bezeichnung des Tagesplans, der für die Berechnung verwendet wurde.

# *TP Herkunft*

Die Herkunft des Tagesplans, der für die Berechnung verwendet wurde (Arbeitszeitmodell oder Schichtplaner).

# *Zu früh morgens*

Sofern ein Mitarbeiter morgens zu früh angefangen hat, steht hier die Zeit, die ihm **nicht** angerechnet wurde.

#### *Zu spät morgens*

Sofern ein Mitarbeiter morgens zu spät angefangen hat, steht hier Zeit um die er zu spät angefangen hat.

#### *Zu früh abends*

Sofern ein Mitarbeiter abends zu früh Feierabend gemacht hat, steht hier die Zeit um die er zu früh Feierabend gemacht hat.

#### *Zu spät abends*

Sofern ein Mitarbeiter abends zu spät Feierabend gemacht hat, steht hier die Zeit, die ihm **nicht** angerechnet wurde.

#### *Pause zu kurz*

Wenn die Mindestpausenlänge von mindestens einer Pause nicht eingehalten wurde, steht hier der Wert für die zusätzliche Pausenkorrektur.

#### *Pause zu lang*

Wenn die Höchstpausenlänge von mindestens einer Pause nicht eingehalten wurde, steht hier wie lange der Mitarbeiter seine Pausen "überzogen" hat.

Es kann an einem Tag sowohl die Pause zu kurz als auch zu lang sein. Wenn die Pause 1 (z.B. Frühstückspause) nur 10 statt 15 Minuten war, steht bei "Pause zu kurz" "0:05" für die fehlenden 5 Minuten. Wenn die Mittagspause hingegen 90 statt erlaubter 60 Minuten war, steht bei "Pause zu lang" zusätzlich 30 Minuten.

#### *Pause 1 zu kurz*

Wenn die Mindestpausenlänge von Pause 1 nicht eingehalten wurde, steht hier der Wert für die zusätzliche Pausenkorrektur für die Pause 1.

#### *Pause 1 zu lang*

Wenn die Höchstpausenlänge von Pause 1 nicht eingehalten wurde, steht hier um wie viel Stunden/Minuten der Mitarbeiter die Pause 1 "überzogen" hat.

# *Pause 1 zu früh*

Wenn Pause 1 zu früh begonnen wurde, steht hier um wie viel Stunden/Minuten die Pause 1 zu früh die begonnen wurde.

# *Pause 1 zu spät*

Wenn Pause 1 zu spät beendet wurde, steht hier um wie viel Stunden/Minuten die Pause 1 "überzogen" wurde.

# *Pause nur teilweise (Beginn)*

Wenn Pausen nur teilweise berechnet wurden, steht hier der Wert für die anteilig berechnete Pause.

# *Pause nur teilweise (Ende)*

Wenn Pausen nur teilweise berechnet wurden, steht hier der Wert für die anteilig berechnete Pause.

#### *Gesamtpause zu kurz*

Wenn im Tagesplan eine Gesamtpausenlänge vorgegeben wurde, steht hier der Wert für die zusätzliche Pausenkorrektur, falls die Gesamtpausenlänge nicht eingehalten wurde.

#### *Anz. Unterbrechungen*

In dieser Spalte steht wie oft der Mitarbeiter seine Arbeit unterbrochen hat. Es werden **alle** Unterbrechungen eines Tages gezählt (unabhängig von den Tagesplanvorgaben). Eine leere Zelle (ohne Wert) kennzeichnet Tage, an denen der Mitarbeiter überhaupt nicht gearbeitet hat (z.B. Urlaub).

#### *Sum. Unterbrechungen*

In dieser Spalte stehen die Anzahl der Minuten der an diesem Tag gestempelten Unterbrechungen. Dies sind sowohl die gestempelten Pausen als auch alle außerhalb der Pausenzeiträume gestempelten Unterbrechungen.

# *Max. Plus*

Wenn die maximale tägliche Arbeitszeit überschritten wurde, steht hier um wie viele Stunden die maximale Arbeitszeit überschritten wurde.

#### *Max. Plus (So)*

Wenn die maximale tägliche Arbeitszeit so weit überschritten wurde, dass sie schon wieder in den per Sonderregel automatisch genehmigten Bereich fehlt, steht hier wie viele Plusstunden an diesem Tag angerechnet wurden.

#### *Max. Minus*

Wenn die minimale tägliche Arbeitszeit unterschritten wurde, steht hier um wie viele Stunden die Mindestarbeitszeit unterschritten wurde.

# *Auto. Lösch. Plus*

Wenn laut Tagesplan die ersten xx Plusminuten am Tag gelöscht werden, können Sie die Anzahl der gelöschten Minuten hier sehen.

# *Unterbrechung zu kurz*

Wenn laut Tagesplan eine Pause eine Mindestdauer haben muss, können Sie hier die Anzahl der Minuten der zu "kurzen" Unterbrechungen ablesen. Dies sind Abmeldungen im erlaubten Pausenzeitraum die nicht die Mindestdauer haben.

#### *Überstunden Gutschrift*

Wenn es für Überstunden an diesem Tag eine Zeitgutschrift gab, steht der entsprechende Wert in dieser Spalte.

#### *Arbeitszeit Gutschrift*

Wenn es für Arbeitszeiten an diesem Tag eine Zeitgutschrift gab, steht der entsprechende Wert in dieser Spalte.

# *Rundung*

Wenn für diesen Tag die "*Rundung für die Tagessumme"* aktiviert ist, steht hier der Wert um den die Tagessumme korrigiert wurde.

#### *Korr. Dienstreise*

Wenn die Zeit aufgrund der Dienstreise Korrektur gekürzt wurde, steht hier die entsprechende Zeit.

#### *TP-Korr.*

Korrekturen aufgrund von Abweichungen vom Tagesplan.

#### *Buchungsfehler*

Sofern an dem Tag einer der folgenden Fehler vorhanden ist, wird dies in dieser Spalte angezeigt:

- · Zeiten Überschneidung
- · Zeiten rückwärts gebucht
- · Abmeldung fehlt

# *Zeiten Überschneidung*

Sofern es eine Überschneidung der Zeiten gibt, wird dies in dieser Spalte angezeigt. Eine Überschneidung wäre z.B. bei Buchungen von 8:00 - 12:00 und 11:00 - 13:00 gegeben. In der Zeit von 11:00 - 12:00 hätte der Mitarbeiter "doppelt" gearbeitet. Wenn es eine Abmeldung von 12:00 Uhr gibt, kann die nächste Anmeldung normalerweise nicht um 11:00 Uhr sein.

#### *Zeiten rückwärts*

Sofern es verkehrte Zeiten gibt, wird dies in dieser Spalte angezeigt. Eine Zeit rückwärts wäre z.B. eine Buchung von 12:00 - 8:00 Uhr, die Anmeldezeit ist also später/größer als die Abmeldezeit.

# *Abmeldung fehlt*

Sofern eine Buchungszeit an dem Tag fehlt, wird dies in dieser Spalte angezeigt.

# *Url. Ken. Kürzel*

Kürzel des Urlaubskartenkenners (z.B. Urlaub oder Krank).

# *Url. Ken.*

Bezeichnung des Urlaubskartenkenners (z.B. Urlaub oder Krank).

# *Url. Eintr. am* Zeitpunkt an dem der Urlaubskarteneintrag erfolgte.

# *Url. Eintr. durch*

Der Kurzname des Mitarbeiters, durch den der Urlaubskarteneintrag erfolgte.

# *Url. Eintr. Kommentar*

Kommentar zum Urlaubskarteneintrag.

Der Kommentar ist nur für Einträge sichtbar, für die der Mitarbeiter <u>[berechtigt](#page-606-0)</u>|ﷺ st nur für

# *Dienstreisezeit*

Die in Zeiten Tageweise hinterlegte Dauer einer evtl. Dienstreise.

# *Spesen (st.pfl.).*

Spesen steuerpflichtig

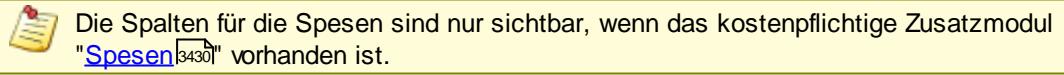

*Spesen (st.frei)* Spesen steuerfrei

# *Spesen (st.pfl., Ausland)*

Spesen steuerfrei Ausland

# Spalten ein-/ausblenden und formatieren

Über das Symbol können Sie in der [Ansichtskonfiguration](#page-3273-0) die angezeigten Spalten 3247 <u>[ausblenden](#page-3274-0)</u>lಙേି bzw. weitere Spalten einblenden. Eine ausführliche Beschreibung der sehr umfangreichen Anpassungs- und Einstellmöglichkeiten (z.B. <u>[Formatierung](#page-3275-0)</u>bஊी, <u>[Summierung](#page-3281-0)</u>bஊी, bedingte [Formatierung](#page-3282-0) ) finden Sie in der Hilfe bei der Beschreibung der [Übungsliste](#page-3231-0) . 3256 3205

Durch einen Klick auf das kleine Dreieck rechts neben dem Symbol **EX** können Sie auch weitere bisher gespeicherte Ansichten auswählen.

Die folgende Abbildung zeigt die weiteren Spalten, die Sie auf Wunsch über die Ansichtskonfiguration ebenfalls mit ein- bzw. ausblenden können.

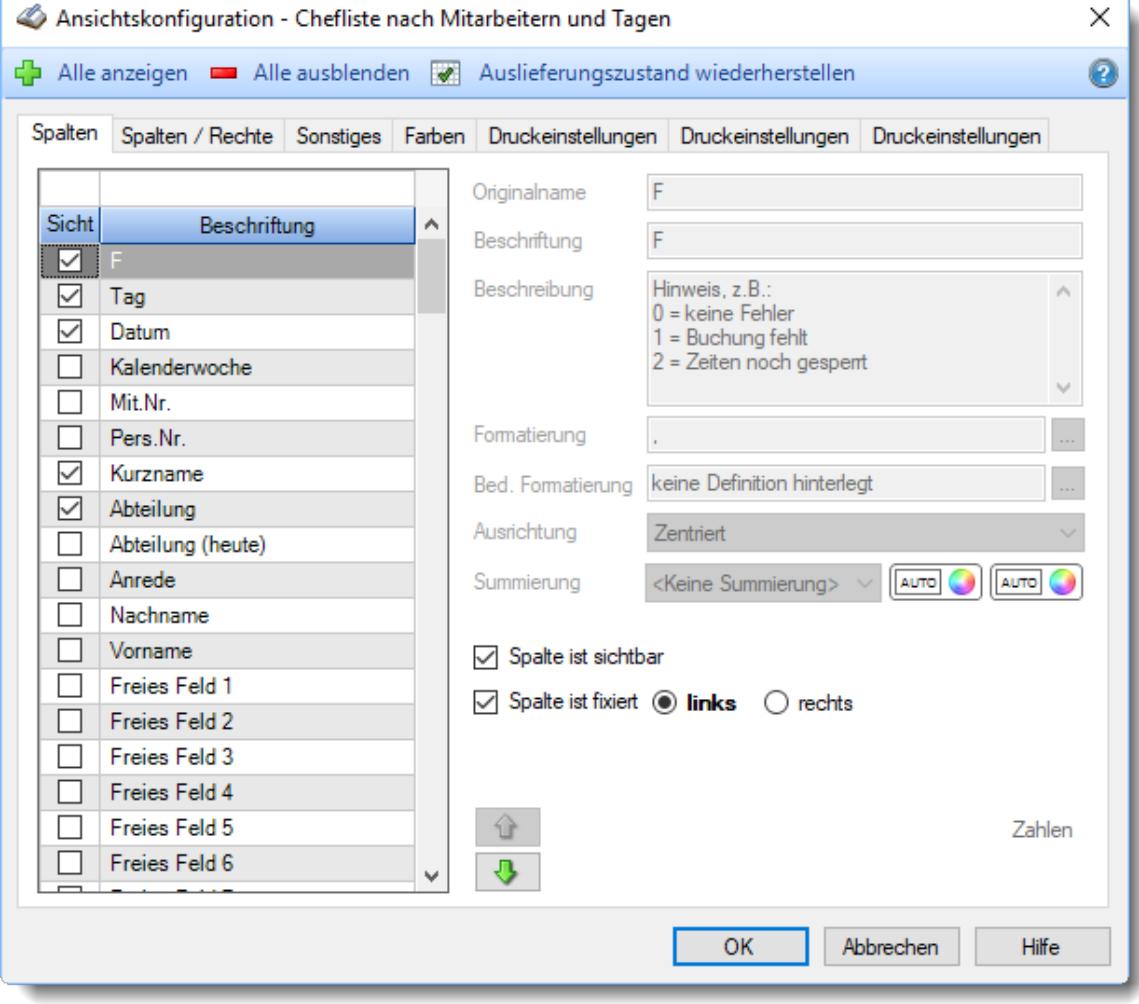

Eine genaue Beschreibung aller Ausgabefelder erhalten Sie <u>[hier](#page-1541-0)</u>իങt.

# Spalten sortieren

Sie können die Liste nach jeder beliebigen Spalte sortieren. Klicken Sie dazu einfach auf die entsprechende Spaltenüberschrift. Ein weiterer Klick sortiert in die andere Richtung.

Kurzname <sup>A</sup> Kurzname  $\nabla$ 

**Aufsteigende** Sortierung von A - Z. Dreieck zeigt mit der Spitze nach **oben**.

**Absteigende** Sortierung von Z - A. Dreieck zeigt mit der Spitze nach **unten**.

Um nach **mehreren Spalten** zu sortieren, halten Sie beim Klick auf eine weitere Spaltenüberschrift die UMSCHALT-Taste gedrückt.

# Spaltenbreiten anpassen

Über die Kopfzeile können Sie auch die Spaltenbreite jeder einzelnen Spalte verändern. Bewegen Sie die Maus in der Kopfzeile an den rechten Rand der Spaltenbeschriftung.

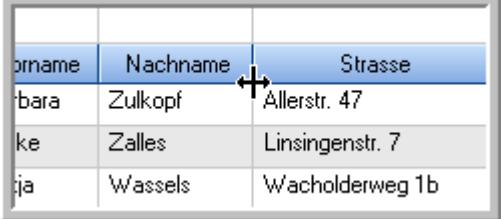

Der Mauszeiger verändert sich und Sie können die Spalte einfach breiter ziehen. Halten Sie dazu die linke Maustaste gedrückt.

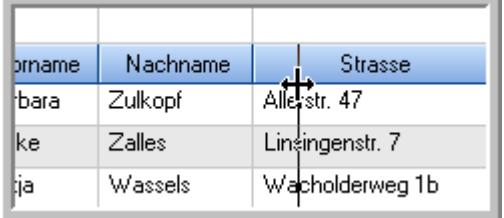

Alternativ können Sie dort auch mit einem Doppelklick die Spalte auf die "optimale" Breite einstellen. Die Spalte wird dann automatisch so breit, dass der längste Eintrag in diese Spalte passt.

#### Spalten verschieben

Sie können die **Reihenfolge der Spalten** ändern.

Halten Sie die linke Maustaste über der zu verschiebenden Spalte gedrückt und "verschieben" Sie die gewünschte Spalte an die gewünschte neue Position.

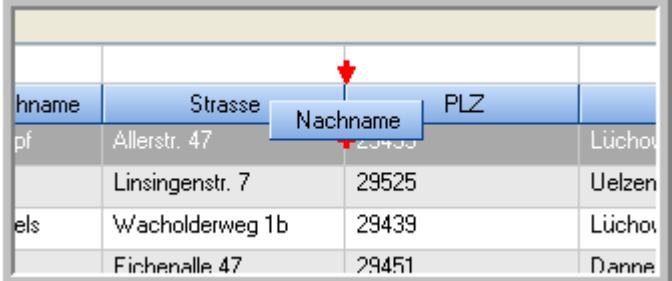

Alternativ können Sie die Reihenfolge der Spalten auch über die <u>[Ansichtskonfiguration](#page-3274-1)</u>b2<sub>48</sub>1 verändern.

# Daten filtern

Sie können die Daten in der Auswertung sehr umfangreich nach verschiedenen Kriterien filtern, um schnell die gewünschten Informationen zu erhalten. Hierzu stehen Ihnen verschiedene Filtermöglichkeiten zur Verfügung:

#### **Schnellfilter in der Symbolleiste**

Mit dem Schnellfilter (das Eingabefeld in der Symbolleiste) können Sie alle **Textspalten** in der Liste sehr schnell filtern und die angezeigte Datenmenge somit einschränken bzw. reduzieren.

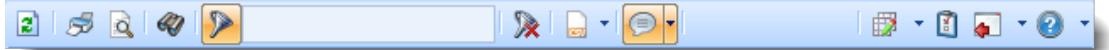

Geben Sie den gewünschten/gesuchten Text (oder ein "Bruchstück" davon) ein und es werden nur noch die Zeilen angezeigt, die diesen Text enthalten.

- · Mit "^ein" werden nur Texte gefunden, die mit "ein" **beginnen**.
- · Mit "ein^" werden nur Texte gefunden, die mit "ein" **enden**.
- · Mit "^ein^" werden nur Texte gefunden, die **exakt** dem Wort "ein" entsprechen.

Mit **STRG + Q** können Sie per Tastatur in den Schnellfilter springen.

Sie können zusätzlich einstellen, ob Sie alle Spalten (also auch nicht sichtbare) beim Filtern berücksichtigen möchten oder ob nur die angezeigten Spalten berücksichtigt werden sollen.

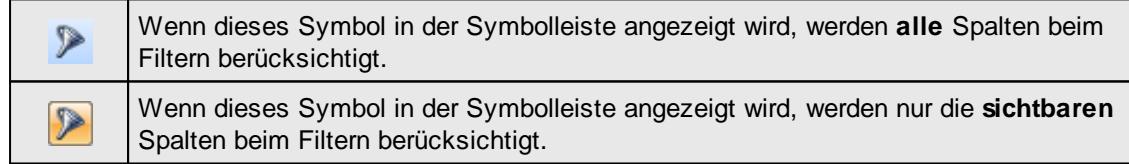

Durch einen Klick auf das Symbol in der Symbolleiste, können Sie zwischen den beiden Varianten wechseln/umschalten.

#### **Spaltenfilter in jeder Spalte**

Geben Sie in der gewünschten Spalte den Text (oder Textbrocken) ein und die Liste wird nach diesem Text gefiltert.

In der Filterzeile können Sie für jede Spalte nach bestimmten Werten/Begriffen filtern. Die Filter können Sie in der Filterzeile für jede Spalte einzeln eingeben.

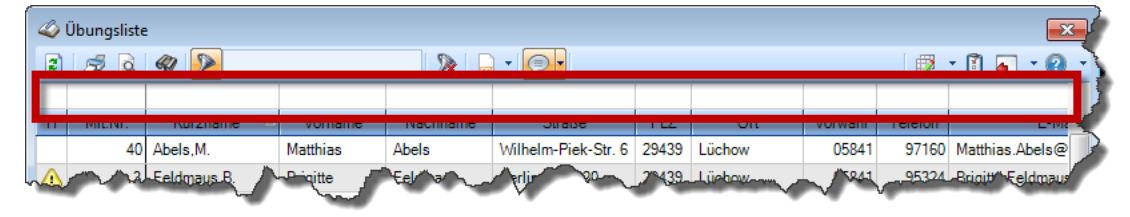

#### *Abbildung: Filterzeile*

Je nach Art/Typ der Daten in einer Spalte stehen Ihnen verschiedene Filtermöglichkeiten zur Verfügung:

**B** Übungsliste

- $\bullet$   $\overline{\text{Text}}$  $\overline{\text{Text}}$  $\overline{\text{Text}}$  3211
- <u>[Zahl](#page-3238-0)</u>s212
- **[Datum](#page-3240-0)** 3214
- <u>[Uhrzeit](#page-3243-0)</u> 3217
- [Zeitspanne](#page-3244-0)<sup>3218</sup>
- <u>[Ja/Nein](#page-3251-1)</u> 3225

|                          |                         | $2509 - P$                      |                 |                  | $\mathbb{R}$ at $\mathbb{R}$ . $\mathbb{R}$ | ÷ |
|--------------------------|-------------------------|---------------------------------|-----------------|------------------|---------------------------------------------|---|
|                          |                         |                                 |                 |                  |                                             |   |
| H                        | Mit.Nr.                 | Kurzname<br>Δ                   | Vorname         | Nachname         | <b>Straße</b>                               | ^ |
|                          | 40                      | Abels, M.                       | <b>Matthias</b> | <b>Abels</b>     | Wilhelm-Piek-Str.                           |   |
| Δ                        | $\overline{\mathbf{3}}$ | Feldmaus.B.                     | <b>Brigitte</b> | Feldmaus         | Berliner Str 20                             |   |
|                          | 37                      | Fischman.U.                     | Ulrike          | <b>Fischmann</b> | Schlesienweg 36                             |   |
|                          | $\overline{9}$          | Geiger, B.                      | <b>Bernd</b>    | Geiger           | Ginkelweg 15                                |   |
|                          | 38                      | Geul.A.                         | Anton           | Geul             | Mehlweg 32                                  |   |
|                          | 99                      | Goltz.U.                        | Ulrike          | Goltz            | Mühlenstr 23                                |   |
| ⚠                        | 13 <sup>1</sup>         | Hertmann.K.                     | Klaus           | Hertmann         | Hauptstr. 32                                |   |
| ⚠                        | $\overline{4}$          | Hirsel.G.                       | Gustav          | Hirsel           | Hofstr. 6                                   |   |
|                          |                         | 64 Hörmann B                    | <b>Berta</b>    | Hörmann          | Mummenhofstr 54                             |   |
|                          | $\overline{7}$          | Hörmann.K.                      | Karl            | Hörmann          | Münzstr 31                                  |   |
|                          | 11                      | Höttlinger.V.                   | Vincent         | Höttlinger       | Am Brink 11                                 |   |
|                          | 59                      | Hurtel.A.                       | Adolf           | Hurtel           | Mozartstr 12                                |   |
| Δ                        | 47                      | Husch.C.                        | Christine       | Husch            | Neuzell 27                                  |   |
|                          | 41                      | Kasche E.                       | Eveline         | Kasche           | Barnstr. 6 a                                |   |
|                          | 98                      | Keine.Th.                       | Theodor         | Keine            | Blumenstr, 52                               |   |
|                          | 60 <sub>1</sub>         | Keinrecht, B.                   | <b>Bert</b>     | Keinrecht        | Finserstr. 1                                |   |
|                          | 17                      | Klon.L.                         | Ludwig          | Klon             | Neue Str. 8a                                |   |
| ⚠                        | 5.                      | Lacke.B.                        | <b>Bärbel</b>   | Lacke            | Waldweg 1                                   |   |
|                          | $\mathbf{R}$            | Lensen.W.                       | Wilhelm         | Lensen           | Von-Plauen-Str 87                           |   |
|                          |                         | 16 Mahne.P.                     | Petra           | <b>Mahne</b>     | Ziegelkamp 34                               |   |
|                          |                         | $\overline{35}$                 |                 |                  |                                             | v |
| $\overline{\phantom{a}}$ |                         |                                 |                 |                  | $\mathbf{r}$                                |   |
|                          |                         | Zusatzinformationen Übungsliste |                 |                  |                                             |   |

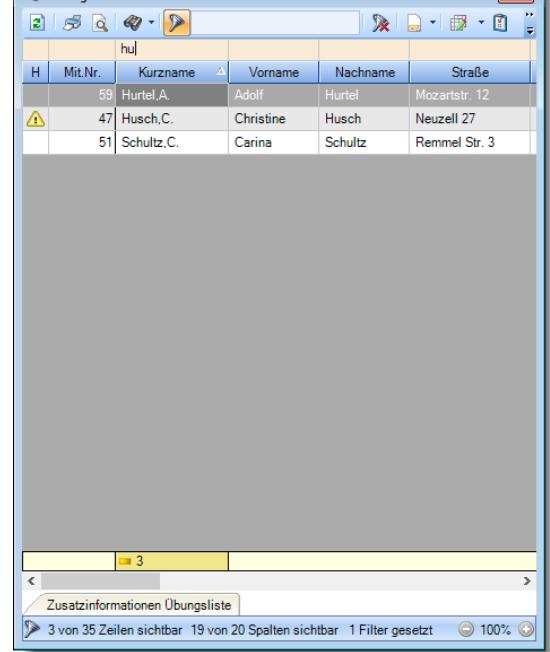

*Beispielansicht ohne Filter Beispielansicht mit Filter (Alle Kurznamen die "hu" enthalten)*

 $\sim$ 

Eine ausführliche Beschreibung der Filtermöglichkeiten erhalten Sie unter [Übungsliste,](#page-3235-0) Filterzeile . 3209

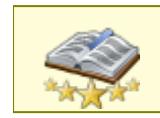

Bitte beachten Sie, dass diese Funktion zu den "<u>Premium [Funktionen](#page-3327-0)bon</u>i" gehört. Dieses Modul gehört **nicht** zum normalen Lieferumfang von Time-Organizer und muss als Zusatzmodul erworben werden!

# Beschreibung der Symbole in der Symbolleiste

# **Standardsymbole**

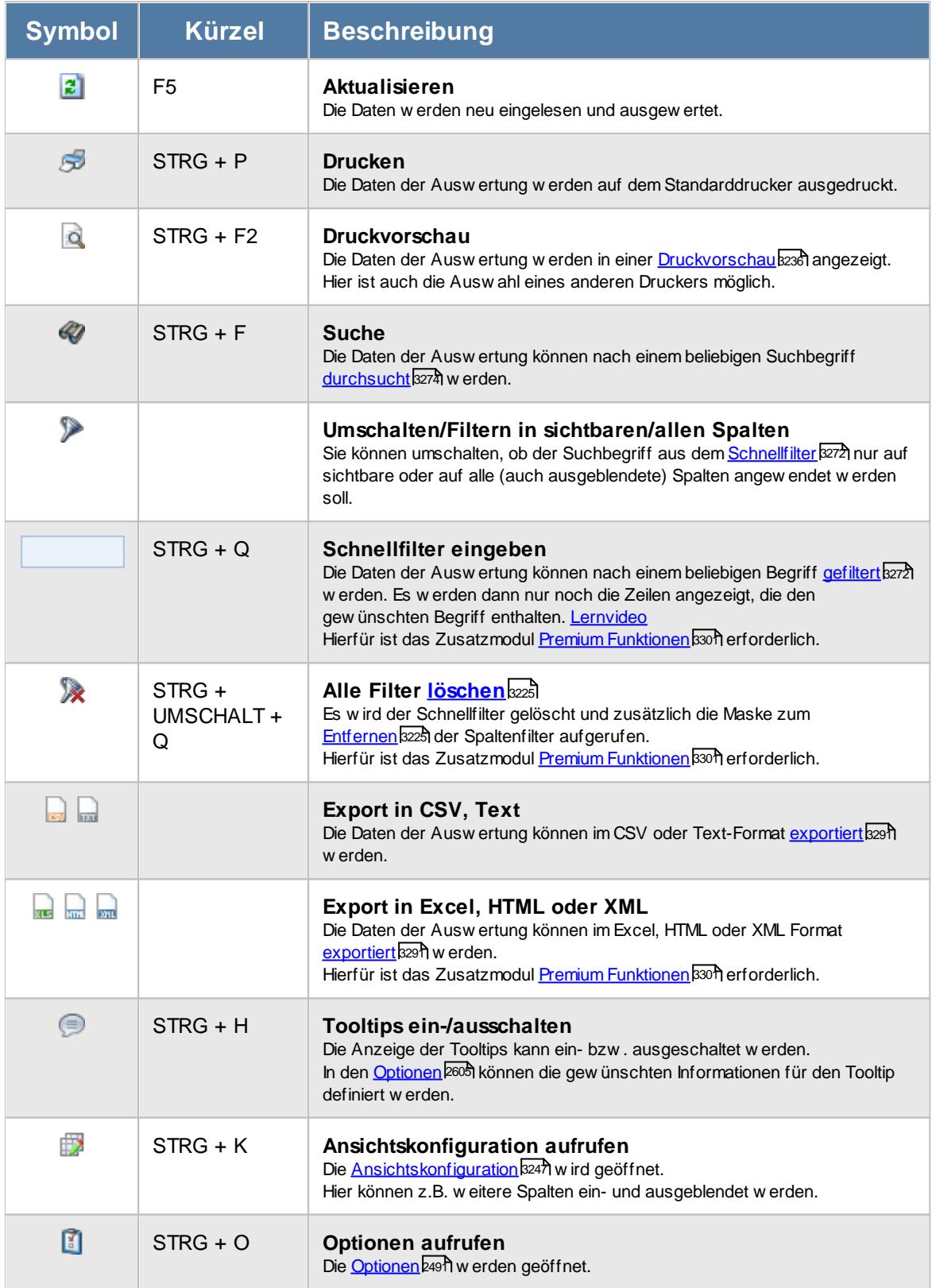

# **Allgemeingültige Standardsymbole**

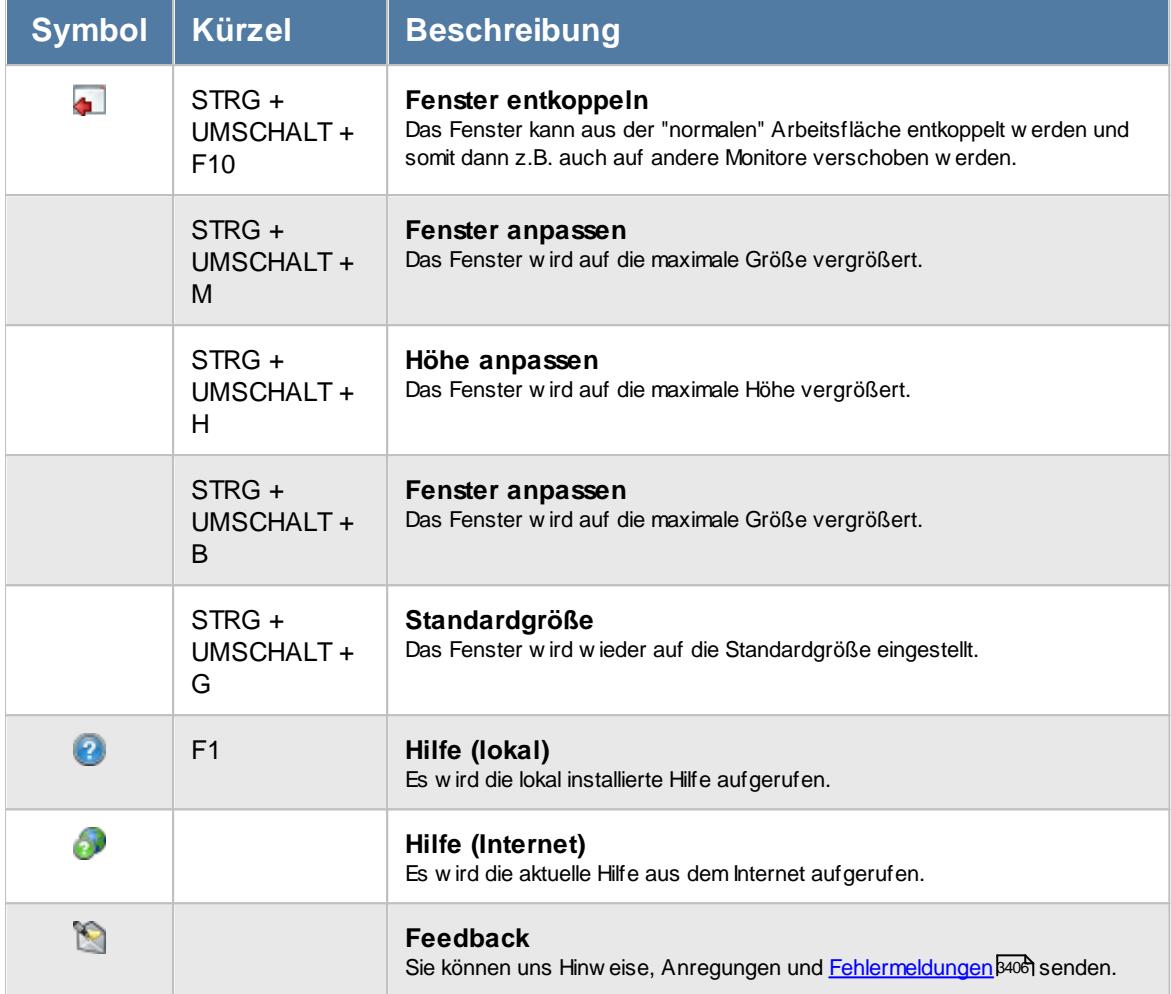

# - Rechte Chefliste

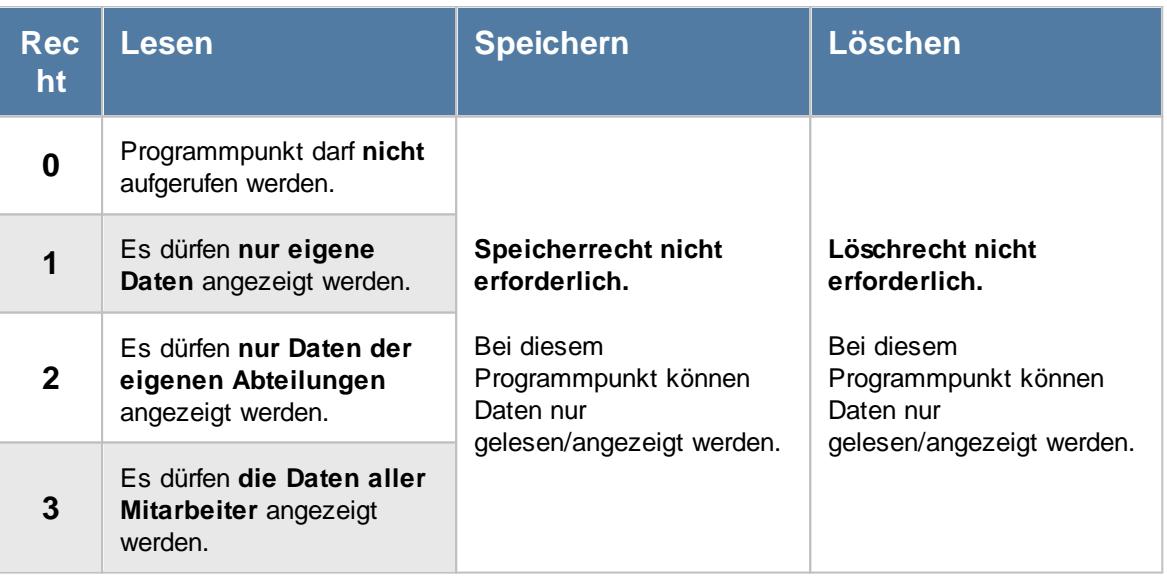

#### **9.2.17.1 Chefliste, Bedienung**

Um Ihnen bei der Interpretation der vielen Werte in dieser Liste zu helfen, wird Ihnen für die meisten Werte eine Hilfe in Form von Tooltips eingeblendet, wenn Sie den Mauszeiger über die entsprechende Werte in der Zelle bewegen.

Sollte der Tooltip "nerven", können Sie ihn mit dem Symbol (oder STRG + H) komplett ausschalten.

Die angezeigten Informationen im Tooltip können Sie in den <u>[Optionen](#page-2631-0)b</u>ண anpassen. Alternativ können Sie die gewünschten Informationen auch durch einen Klick auf das kleine Dreieck neben dem Tooltip-Symbol auswählen.

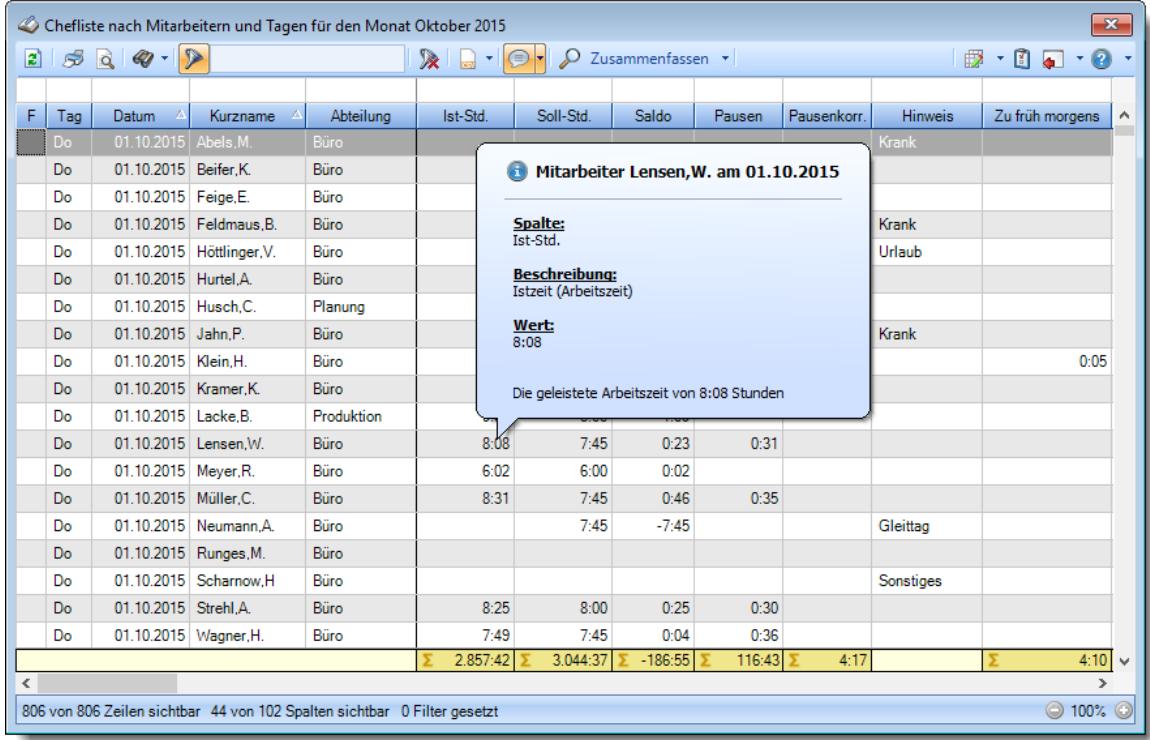

#### *Abbildung: Zeiterfassung, Chefliste*

Um schnell zu einem bestimmten Mitarbeiter zu gelangen, können Sie einfach in der Spalte "*Kurznam*e" die <u>[Anfangsbuchstaben](#page-3299-0)bæid eingeben. Es wird dann immer automatisch der Erste mit</u> Ihrer Eingabe übereinstimmende Mitarbeiter markiert. Noch einfacher geht es, wenn Sie die Anfangsbuchstaben in der Filterzeile eingeben.

Wie bei allen anderen Auswertungen auch, können Sie die <u>[Ausgabe](#page-224-0)</u>l ﷺ entweder in "echten" Stunden und Minuten (M60) oder in Industriestunden (M100) ausgeben lassen.

Durch einen Klick mit der **rechten** Maustaste auf einer Datenzeile können Sie ein Kontextmenü aufrufen, aus dem Sie weitere Funktionen der Liste aufrufen können.

Durch Auswahl von C Zusammenfassen v können Sie die Auswertung nach verschiedenen Kriterien zusammenfassen/gruppieren lassen.

- · nach Mitarbeitern und Tagen
- · nach Mitarbeitern und Monaten
- · nach Mitarbeitern und Jahren
- · nach Mitarbeitern
- · nach Abteilungen
- · nach Wochen
- · nach Monaten
- · nach Jahren
- · nach Tagesplänen und Tagen

Sie können sich <u>[hier](#page-1550-0)lisz</u>l einige Beispielabbildungen der verschiedenen Gruppierungen anschauen.

#### <span id="page-1541-0"></span>**9.2.17.2 Chefliste, Ausgabefelder**

Zusätzlich zu den standardmäßig angezeigten Spalten, können Sie noch weitere Spalten einblenden. Über das Symbol **EX** können Sie die Ansichtskonfiguration aufrufen, in der Sie weitere Spalten einbzw. ausblenden können.

| $\mathbf{x}$<br>Chefliste nach Mitarbeitern und Tagen für den Monat Oktober 2015                                                                                                    |     |                         |                             |             |          |           |           |        |             |                |                 |                      |
|----------------------------------------------------------------------------------------------------|-----|-------------------------|-----------------------------|-------------|----------|-----------|-----------|--------|-------------|----------------|-----------------|----------------------|
| $\begin{array}{c c c c c c} \hline \mathbb{S} & \mathbb{Q} & \mathbb{Q} & \mathbb{Q} \end{array}$<br>$\mathbb{R} \quad \blacksquare \quad \blacksquare$<br>$\mathbb{R} \cdot \mathbb{C}$ , $\mathbb{C} \cdot \mathbb{C}$<br>E)<br>$\Omega$ Zusammenfassen $\sim$ |     |                         |                             |             |          |           |           |        |             |                |                 |                      |
|                                                                                                    |     |                         |                             |             |          |           |           |        |             |                |                 |                      |
| F                                                                                                    | Tag | Datum<br>-A             | Kurzname<br>$\Delta$        | Abteilung   | Ist-Std. | Soll-Std. | Saldo     | Pausen | Pausenkorr. | <b>Hinweis</b> | Zu früh morgens | ۸                    |
|                                                                                                    | Do  | 01.10.2015 Abels, M.    |                             | Büro        |          |           |           |        |             | Krank          |                 |                      |
|                                                                                                    | Do  | 01.10.2015 Beifer.K.    |                             | Büro        | 8:47     | 8:00      | 0:47      | 0:34   |             |                |                 |                      |
|                                                                                                    | Do  | 01.10.2015 Feige,E.     |                             | Büro        | 6:08     | 6:00      | 0:08      |        |             |                |                 |                      |
|                                                                                                    | Do  |                         | 01.10.2015 Feldmaus.B.      | Büro        |          |           |           |        |             | Krank          |                 |                      |
|                                                                                                    | Do  |                         | 01.10.2015   Höttlinger, V. | Büro        |          |           |           |        |             | Urlaub         |                 |                      |
|                                                                                                    | Do  | 01.10.2015 Hurtel, A.   |                             | <b>Büro</b> |          |           |           |        |             |                |                 |                      |
|                                                                                                    | Do  | 01.10.2015 Husch.C.     |                             | Planung     | 7:46     | 8:00      | $-0:14$   | 0:34   |             |                |                 |                      |
|                                                                                                    | Do  | 01.10.2015 Jahn.P.      |                             | Büro        |          |           |           |        |             | Krank          |                 |                      |
|                                                                                                    | Do  | 01.10.2015 Klein.H.     |                             | Büro        | 9:30     | 8:00      | 1:30      | 0:31   |             |                |                 | 0:05                 |
|                                                                                                    | Do  | 01.10.2015 Kramer.K.    |                             | Büro        | 8:52     | 8:00      | 0:52      | 0:29   | 0:01        |                |                 |                      |
|                                                                                                    | Do  | 01.10.2015 Lacke.B.     |                             | Produktion  | 9:09     | 8:00      | 1:09      |        |             |                |                 |                      |
|                                                                                                    | Do  | 01.10.2015 Lensen.W.    |                             | Büro        | 8:08     | 7:45      | 0:23      | 0:31   |             |                |                 |                      |
|                                                                                                    | Do  | 01.10.2015 Meyer, R.    |                             | Büro        | 6:02     | 6:00      | 0:02      |        |             |                |                 |                      |
|                                                                                                    | Do  | 01.10.2015 Müller.C.    |                             | Büro        | 8:31     | 7:45      | 0:46      | 0:35   |             |                |                 |                      |
|                                                                                                    | Do  |                         | 01.10.2015 Neumann.A.       | Büro        |          | 7:45      | $-7:45$   |        |             | Gleittag       |                 |                      |
|                                                                                                    | Do  | 01.10.2015 Runges, M.   |                             | Büro        |          |           |           |        |             |                |                 |                      |
|                                                                                                    | Do  |                         | 01.10.2015 Scharnow.H       | Büro        |          |           |           |        |             | Sonstiges      |                 |                      |
|                                                                                                    | Do  | 01.10.2015 Strehl, A.   |                             | Büro        | 8:25     | 8:00      | 0:25      | 0:30   |             |                |                 |                      |
|                                                                                                    | Do  | 01.10.2015   Wagner, H. |                             | Büro        | 7:49     | 7:45      | 0:04      | 0:36   |             |                |                 |                      |
|                                                                                                    |     |                         |                             |             | 2.857:42 | 3.044:37  | $-186:55$ | 116:43 | 4:17        |                |                 | 4:10<br>$\checkmark$ |
| $\epsilon$                                                                                                    |     |                         |                             |             |          |           |           |        |             |                |                 | $\rightarrow$        |
| $\bigcirc$ 100% $\bigcirc$<br>806 von 806 Zeilen sichtbar 44 von 102 Spalten sichtbar 0 Filter gesetzt                                                                                                    |     |                         |                             |             |          |           |           |        |             |                |                 |                      |

*Abbildung: Zeiterfassung, Chefliste*

# *F*

Hier erscheinen evtl. folgende Hinweissymbole.

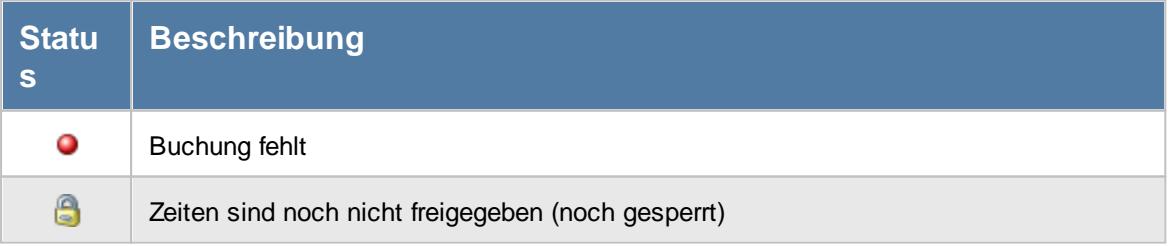

*Tag* Der Wochentag.

#### *Datum*

Das Datum.

# *Kalenderwoche*

Die Kalenderwoche (im Format Jahr-Woche).

*Mit.Nr.*

Die Mitarbeiternummer des Mitarbeiters.

*Pers.Nr.* Die Personalnummer des Mitarbeiters.

*Kurzname* Der Kurzname des Mitarbeiters.

*Abteilung* Die Abteilung des Mitarbeiters am jeweiligen Tag bzw. am letzten Tag des Auswertungszeitraums.

# *Abteilung (heute)*

Die aktuelle (heutige) Abteilung des Mitarbeiters (also unabhängig vom Auswertungszeitraum).

# *Anrede* Die Anrede des Mitarbeiters.

*Nachname* Der Nachname des Mitarbeiters.

*Vorname* Der Vorname des Mitarbeiters.

# *Freies Feld 1 bis 9*

Der Inhalt der selbst definierten Felder.

Die Bezeichnung der Felder kann der <u>[Datenschutzbeauftragte](#page-3416-0)</u>lඎ in den <u>[Optionen](#page-2629-0)</u> hinterlegen. Die Felder selbst befinden sich in Stammdaten Mitarbeiter auf dem Reiter "*Freie Felder*". Ob die jeweiligen freien Felder zur Auswahl angeboten werden, hängt von dem in den Optionen hinterlegten <u>[Mindestrecht](#page-2629-0)</u>bෲୌ für Stammdaten Mitarbeiter ab.

# *Schlüsselwörter*

Die bei den Mitarbeitern hinterlegten <u>[Schlüsselwörter](#page-472-0)</u>l 446 (für Selektionen gedacht).

# *Arbeitsstätte*

Die Arbeitsstätte des Mitarbeiters.

*Mit. seit* Das Datum seit wann der Mitarbeiter beschäftigt ist.

*Mit. bis* Das Datum bis wann der Mitarbeiter beschäftigt ist.

*Von* Die **erste** Anmeldezeit am Tag.

*Bis* Die **letzte** Abmeldezeit am Tag.

*Von 1 - 4 und Bis 1 - 4* Die ersten vier An-/Abstempelzeiten am angezeigten Tag.

# *Längster Arbeitszyklus*

Die längste Dauer einer An- und Abstempelung ohne Unterbrechung am Tag. In den <u>[Optionen](#page-2780-0)bas</u>i können weitere Einstellungen für diese Spalte vorgenommen werden.

#### *Ist-Std.*

Die Summe der **reinen** Arbeitszeit (tatsächliche Anwesenheitszeit) am Tag.

#### *Soll-Std.*

Die **Sollarbeitszeit** am Tag (bei Einträgen in der Urlaubskarte, z.B. für Urlaub steht hier "0:00").

*Saldo*

Die Plus- oder Minusstunden am Tag.

*Saldo positiv* Nur der positive Saldo am Tag.

# *Saldo negativ*

Nur der negative Saldo am Tag. Somit kann z.B. für die Auswertung von Kurzarbeit schnell die Anzahl der "negativen" Stunden ermittelt werden.

# *Pausen*

Die **tatsächliche** Pausenlänge am Tag (Gesamtzeit der Unterbrechungen, die vom System als Pausen akzeptiert wurden).

Sie können die Liste z.B. nach dieser Spalte sortieren um schnell alle Tage zu sehen, an denen die Pause nicht lang genug ist.

# *Pausenkorr.*

Die Gesamtpausenkorrektur am Tag, die vom System automatisch abgezogen wurden.

#### *Pausenkontrolle*

Kennzeichnet einen Mitarbeiter, bei dem die Pausenkontrolle am jeweiligen Tag berücksichtigt wird.

#### *Arbeitszeitkontrolle*

Kennzeichnet einen Mitarbeiter, bei dem die Arbeitszeitkontrolle am jeweiligen Tag berücksichtigt wird.

#### *bez. Fehlstunden*

Wenn eine <u>bezahlte [Abwesenheit](#page-584-0)</u>Istो (z.B. bei Krank, Urlaub) vorliegt, werden die zu bezahlenden Stunden in dieser Spalte aufgeführt.

#### *Korr. Wegezeit PC*

Die Summe aus allen "Wegezeit PC (WPC)" Korrekturen am jeweiligen Tag

#### *Korr. Wegezeit PC Bem.*

Bemerkung aus allen "Wegezeit PC" Korrekturen am jeweiligen Tag

# *Korr. Wegezeit Mitarbeiter*

Summe aus allen "Wegezeit Mitarbeiter (WM) " Korrekturen am jeweiligen Tag

# *Korr. Wegezeit Mitarbeiter Bem.*

Bemerkung aus allen "Wegezeit Mitarbeiter (WM)" Korrekturen am jeweiligen Tag

# *Korr. Arbeitszeit*

Die Summe der manuell eingetragenen Korrekturen für "Korrektur der Arbeitszeit (KA)" am jeweiligen Tag

# *Korr. Arbeitszeit Bem.*

Bemerkung aus allen Arbeitszeitkorrekturen (KA) am jeweiligen Tag

# *Korr. Saldo*

Die Summe der manuell eingetragenen Saldokorrekturen (KS) am jeweiligen Tag

# *Korr. Saldo Bem.*

Bemerkung aus allen Saldokorrekturen (KS) am jeweiligen Tag

#### *Korr. Lohnliste*

Die Summe der manuell eingetragenen Korrekturen für "Korrektur für Lohnliste (KL)" am jeweiligen Tag

#### *Korr. Lohnliste Bem.*

Bemerkung aus allen Lohnlistenkorrekturen (KL) am jeweiligen Tag

# *Hinweis* Hinweis zu diesem Tag (z.B. Buchung fehlt, Urlaubskarteneintrag)

# *Bemerkung*

Bemerkung aus Zeiten Tageweise.

# *TP Kürzel*

Das Kürzel des Tagesplans, der für die Berechnung verwendet wurde.

#### *Tagesplan*

Die Bezeichnung des Tagesplans, der für die Berechnung verwendet wurde.

# *TP Herkunft*

Die Herkunft des Tagesplans, der für die Berechnung verwendet wurde (Arbeitszeitmodell oder Schichtplaner).

#### *Zu früh morgens*

Sofern ein Mitarbeiter morgens zu früh angefangen hat, steht hier die Zeit, die ihm **nicht** angerechnet wurde.

# *Zu spät morgens*

Sofern ein Mitarbeiter morgens zu spät angefangen hat, steht hier Zeit um die er zu spät angefangen hat.

#### *Zu früh abends*

Sofern ein Mitarbeiter abends zu früh Feierabend gemacht hat, steht hier die Zeit um die er zu früh Feierabend gemacht hat.

# *Zu spät abends*

Sofern ein Mitarbeiter abends zu spät Feierabend gemacht hat, steht hier die Zeit, die ihm **nicht** angerechnet wurde.

#### *Pause zu kurz*

Wenn die Mindestpausenlänge von mindestens einer Pause nicht eingehalten wurde, steht hier der Wert für die zusätzliche Pausenkorrektur.

#### *Pause zu lang*

Wenn die Höchstpausenlänge von mindestens einer Pause nicht eingehalten wurde, steht hier wie lange der Mitarbeiter seine Pausen "überzogen" hat.

Es kann an einem Tag sowohl die Pause zu kurz als auch zu lang sein. Wenn die Pause 1 (z.B. Frühstückspause) nur 10 statt 15 Minuten war, steht bei "Pause zu kurz" "0:05" für die fehlenden 5 Minuten. Wenn die Mittagspause hingegen 90 statt erlaubter 60 Minuten war, steht bei "Pause zu lang" zusätzlich 30 Minuten.

#### *Pause 1 zu kurz*

Wenn die Mindestpausenlänge von Pause 1 nicht eingehalten wurde, steht hier der Wert für die zusätzliche Pausenkorrektur für die Pause 1.

# *Pause 1 zu lang*

Wenn die Höchstpausenlänge von Pause 1 nicht eingehalten wurde, steht hier um wie viel Stunden/Minuten der Mitarbeiter die Pause 1 "überzogen" hat.

#### *Pause 1 zu früh*

Wenn Pause 1 zu früh begonnen wurde, steht hier um wie viel Stunden/Minuten die Pause 1 zu früh die begonnen wurde.

# *Pause 1 zu spät*

Wenn Pause 1 zu spät beendet wurde, steht hier um wie viel Stunden/Minuten die Pause 1 "überzogen" wurde.

#### *Pause nur teilweise (Beginn)*

Wenn Pausen nur teilweise berechnet wurden, steht hier der Wert für die anteilig berechnete Pause.

# *Pause nur teilweise (Ende)*

Wenn Pausen nur teilweise berechnet wurden, steht hier der Wert für die anteilig berechnete Pause.

#### *Gesamtpause zu kurz*

Wenn im Tagesplan eine Gesamtpausenlänge vorgegeben wurde, steht hier der Wert für die zusätzliche Pausenkorrektur, falls die Gesamtpausenlänge nicht eingehalten wurde.

#### *Anz. Unterbrechungen*

In dieser Spalte steht wie oft der Mitarbeiter seine Arbeit unterbrochen hat. Es werden **alle** Unterbrechungen eines Tages gezählt (unabhängig von den Tagesplanvorgaben). Eine leere Zelle (ohne Wert) kennzeichnet Tage, an denen der Mitarbeiter überhaupt nicht gearbeitet hat (z.B. Urlaub).

#### *Sum. Unterbrechungen*

In dieser Spalte stehen die Anzahl der Minuten der an diesem Tag gestempelten Unterbrechungen. Dies sind sowohl die gestempelten Pausen als auch alle außerhalb der Pausenzeiträume gestempelten Unterbrechungen.

# *Max. Plus*

Wenn die maximale tägliche Arbeitszeit überschritten wurde, steht hier um wie viele Stunden die maximale Arbeitszeit überschritten wurde.
#### *Max. Plus (So)*

Wenn die maximale tägliche Arbeitszeit so weit überschritten wurde, dass sie schon wieder in den per Sonderregel automatisch genehmigten Bereich fehlt, steht hier wie viele Plusstunden an diesem Tag angerechnet wurden.

#### *Max. Minus*

Wenn die minimale tägliche Arbeitszeit unterschritten wurde, steht hier um wie viele Stunden die Mindestarbeitszeit unterschritten wurde.

#### *Auto. Lösch. Plus*

Wenn laut Tagesplan die ersten xx Plusminuten am Tag gelöscht werden, können Sie die Anzahl der gelöschten Minuten hier sehen.

#### *Unterbrechung zu kurz*

Wenn laut Tagesplan eine Pause eine Mindestdauer haben muss, können Sie hier die Anzahl der Minuten der zu "kurzen" Unterbrechungen ablesen. Dies sind Abmeldungen im erlaubten Pausenzeitraum die nicht die Mindestdauer haben.

#### *Überstunden Gutschrift*

Wenn es für Überstunden an diesem Tag eine Zeitgutschrift gab, steht der entsprechende Wert in dieser Spalte.

#### *Arbeitszeit Gutschrift*

Wenn es für Arbeitszeiten an diesem Tag eine Zeitgutschrift gab, steht der entsprechende Wert in dieser Spalte.

#### *Rundung*

Wenn für diesen Tag die "*Rundung für die Tagessumme"* aktiviert ist, steht hier der Wert um den die Tagessumme korrigiert wurde.

#### *Korr. Dienstreise*

Wenn die Zeit aufgrund der Dienstreise Korrektur gekürzt wurde, steht hier die entsprechende Zeit.

#### *TP-Korr.*

Korrekturen aufgrund von Abweichungen vom Tagesplan.

#### *Buchungsfehler*

Sofern an dem Tag einer der folgenden Fehler vorhanden ist, wird dies in dieser Spalte angezeigt:

· Zeiten Überschneidung

- · Zeiten rückwärts gebucht
- Abmeldung fehlt

#### *Zeiten Überschneidung*

Sofern es eine Überschneidung der Zeiten gibt, wird dies in dieser Spalte angezeigt. Eine Überschneidung wäre z.B. bei Buchungen von 8:00 - 12:00 und 11:00 - 13:00 gegeben. In der Zeit von 11:00 - 12:00 hätte der Mitarbeiter "doppelt" gearbeitet. Wenn es eine Abmeldung von 12:00 Uhr gibt, kann die nächste Anmeldung normalerweise nicht um 11:00 Uhr sein.

#### *Zeiten rückwärts*

Sofern es verkehrte Zeiten gibt, wird dies in dieser Spalte angezeigt. Eine Zeit rückwärts wäre z.B. eine Buchung von 12:00 - 8:00 Uhr, die Anmeldezeit ist also später/größer als die Abmeldezeit.

#### *Abmeldung fehlt*

Sofern eine Buchungszeit an dem Tag fehlt, wird dies in dieser Spalte angezeigt.

*Url. Ken. Kürzel* Kürzel des Urlaubskartenkenners (z.B. Urlaub oder Krank).

*Url. Ken.* Bezeichnung des Urlaubskartenkenners (z.B. Urlaub oder Krank).

*Url. Eintr. am* Zeitpunkt an dem der Urlaubskarteneintrag erfolgte.

#### *Url. Eintr. durch*

Der Kurzname des Mitarbeiters, durch den der Urlaubskarteneintrag erfolgte.

#### *Url. Eintr. Kommentar*

Kommentar zum Urlaubskarteneintrag.

Der Kommentar ist nur für Einträge sichtbar, für die der Mitarbeiter <u>[berechtigt](#page-606-0)</u>|ﷺ st nur für

#### *Dienstreisezeit*

Die in Zeiten Tageweise hinterlegte Dauer einer evtl. Dienstreise.

*Spesen (st.pfl.).* Spesen steuerpflichtig ê Die Spalten für die Spesen sind nur sichtbar, wenn das kostenpflichtige Zusatzmodul "[Spesen](#page-3456-0)b330" vorhanden ist.

*Spesen (st.frei)* Spesen steuerfrei

*Spesen (st.pfl., Ausland)* Spesen steuerfrei Ausland

#### <span id="page-1550-0"></span>**9.2.17.3 Chefliste, weitere Ausgabemöglichkeiten**

Durch Auswahl von <sup>20</sup> Zusammenfassen v können Sie die Auswertung nach verschiedenen Kriterien zusammenfassen/gruppieren lassen.

#### **Nach Mitarbeitern und Tagen**

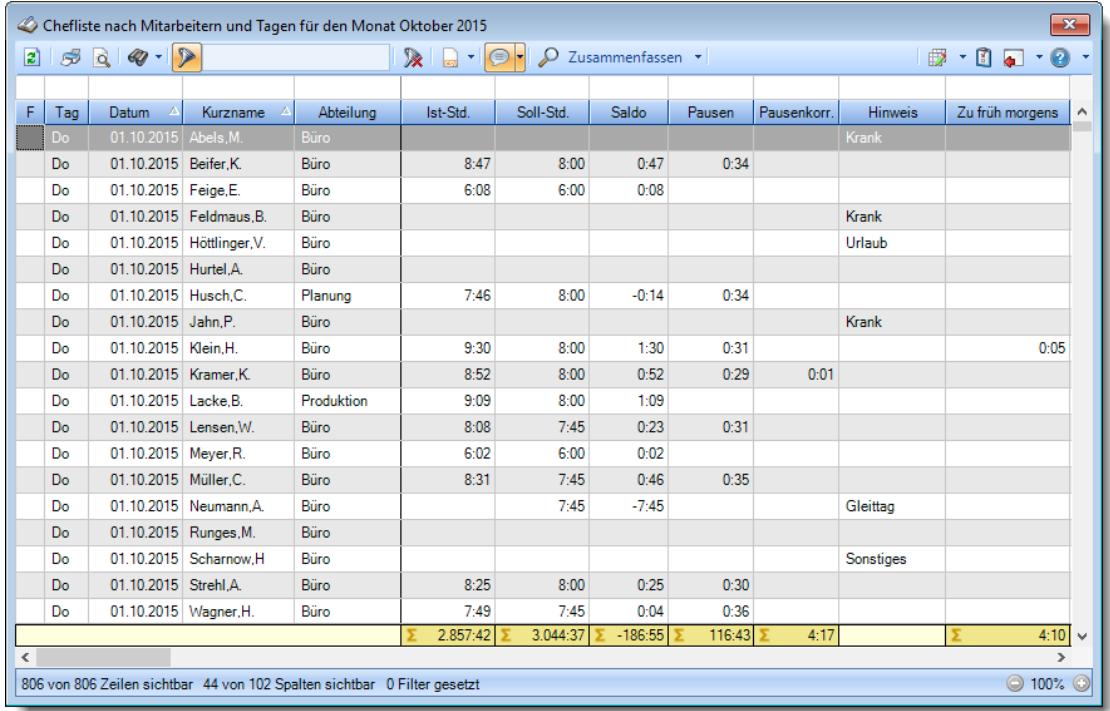

#### **Nach Mitarbeitern und Wochen**

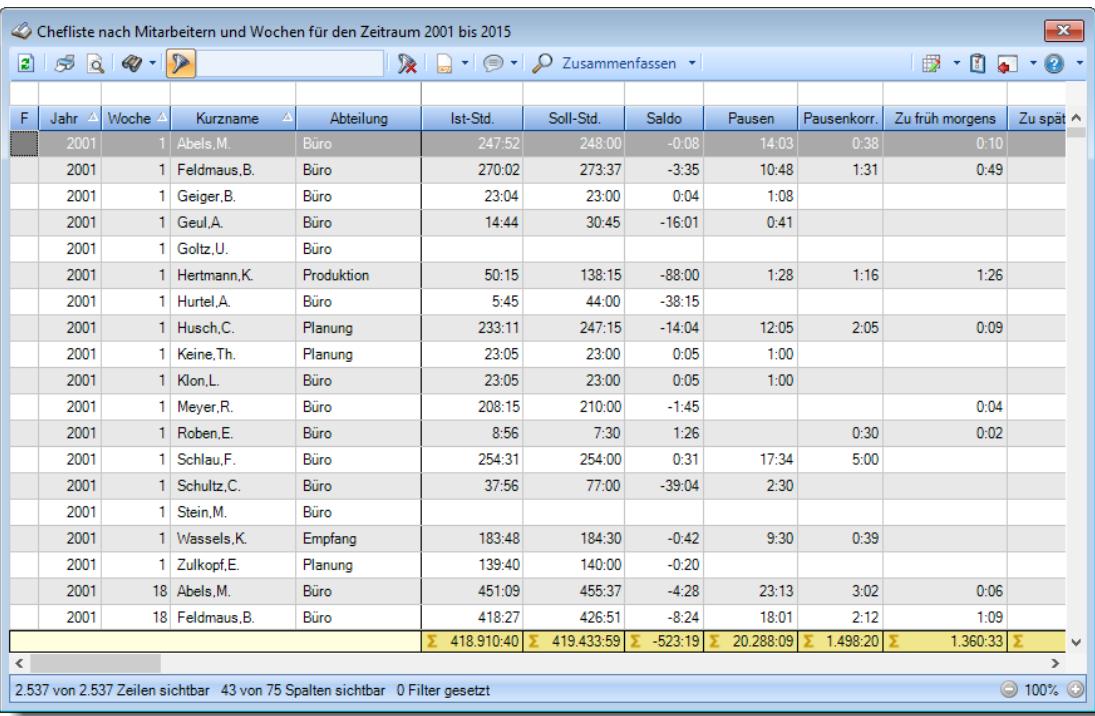

#### **Nach Mitarbeitern und Monaten**

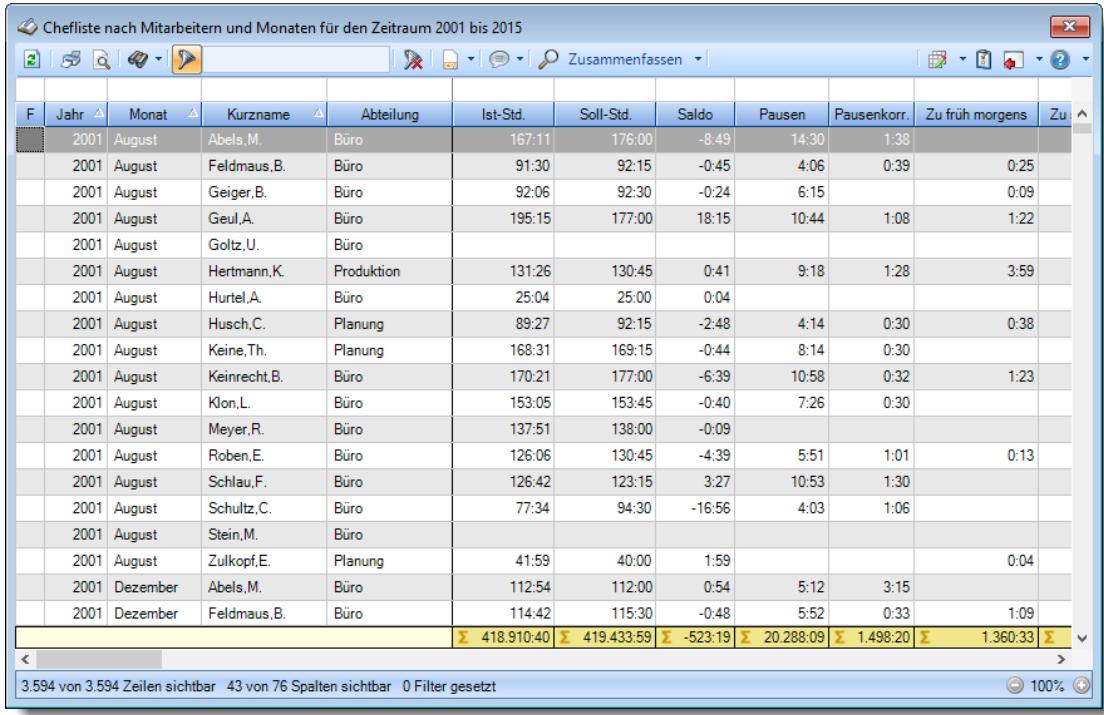

#### **Nach Mitarbeitern und Jahren**

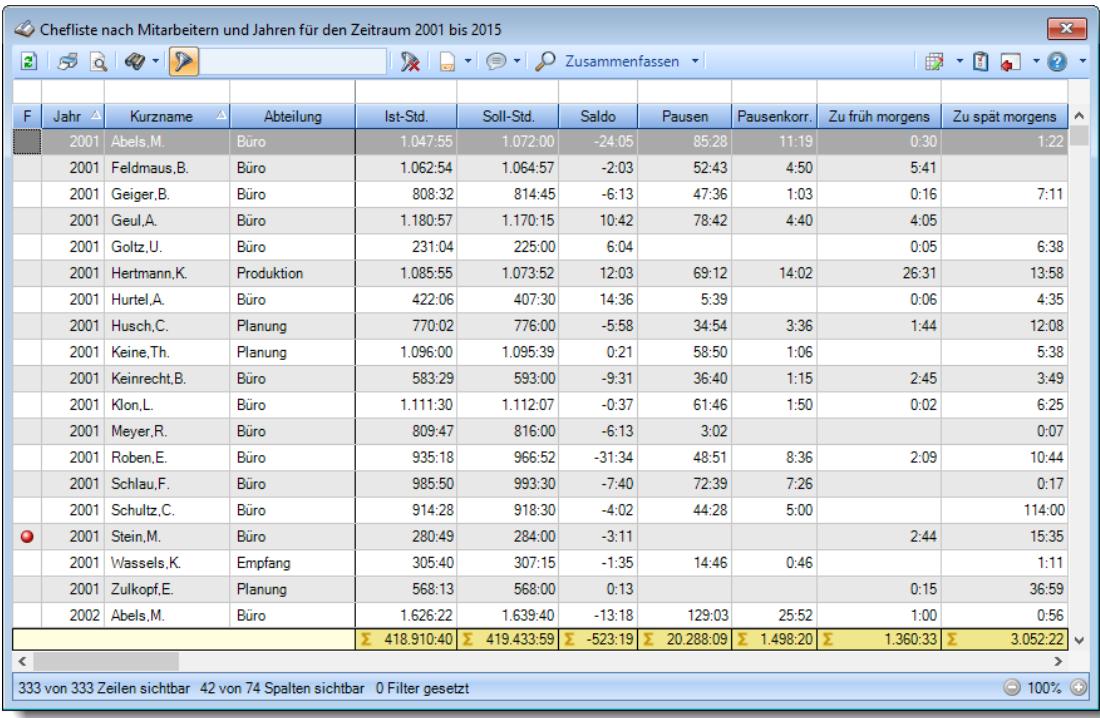

#### **Nach Mitarbeitern**

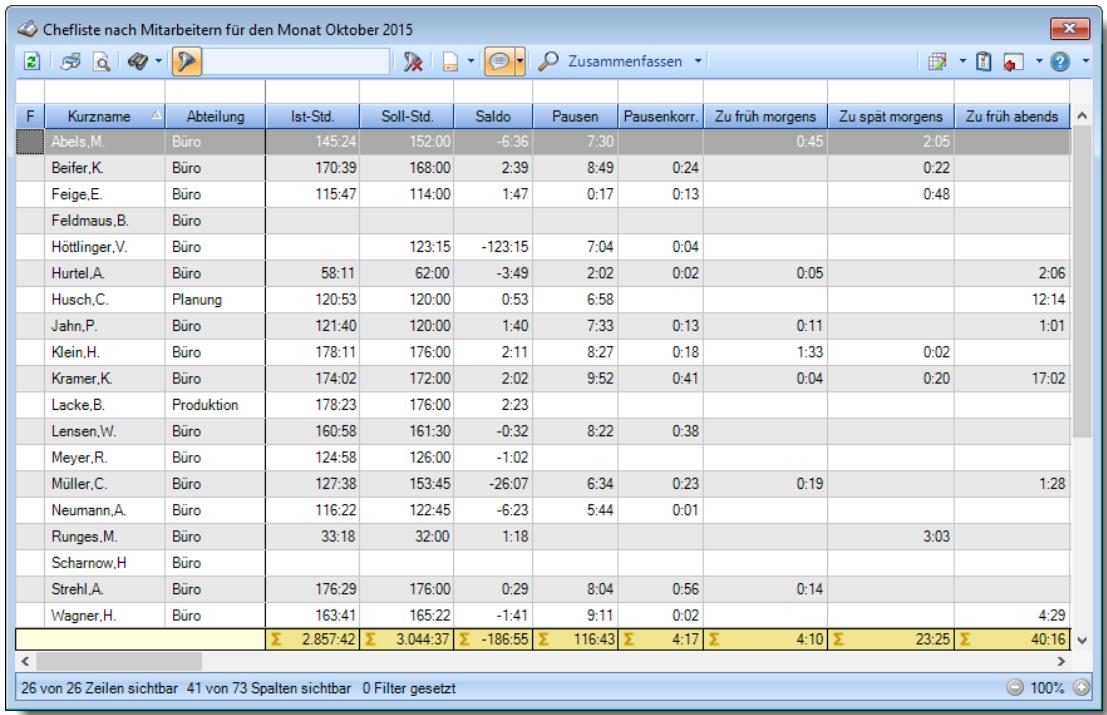

#### **Nach Abteilungen**

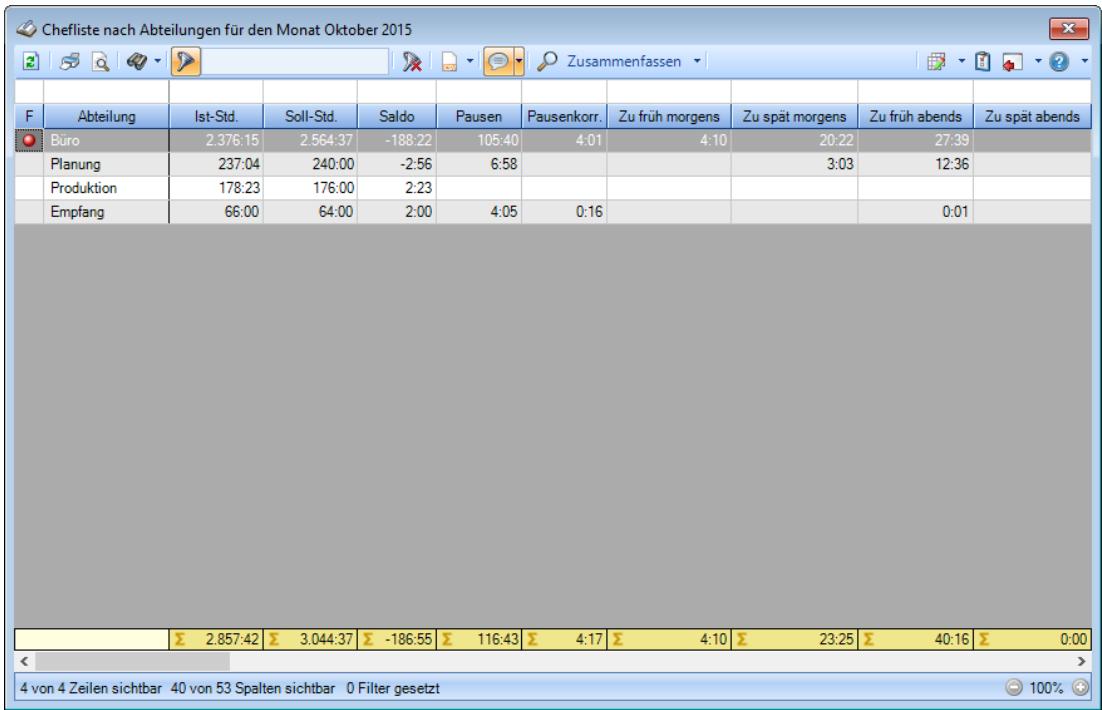

#### **Nach Wochen**

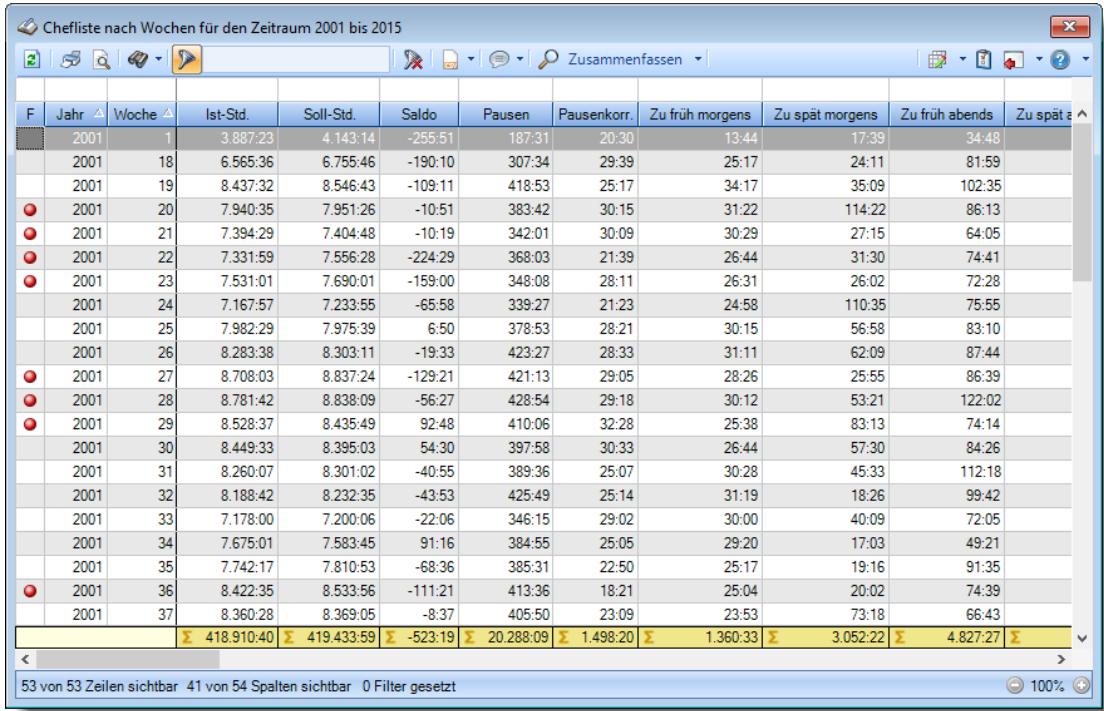

#### **Nach Monaten**

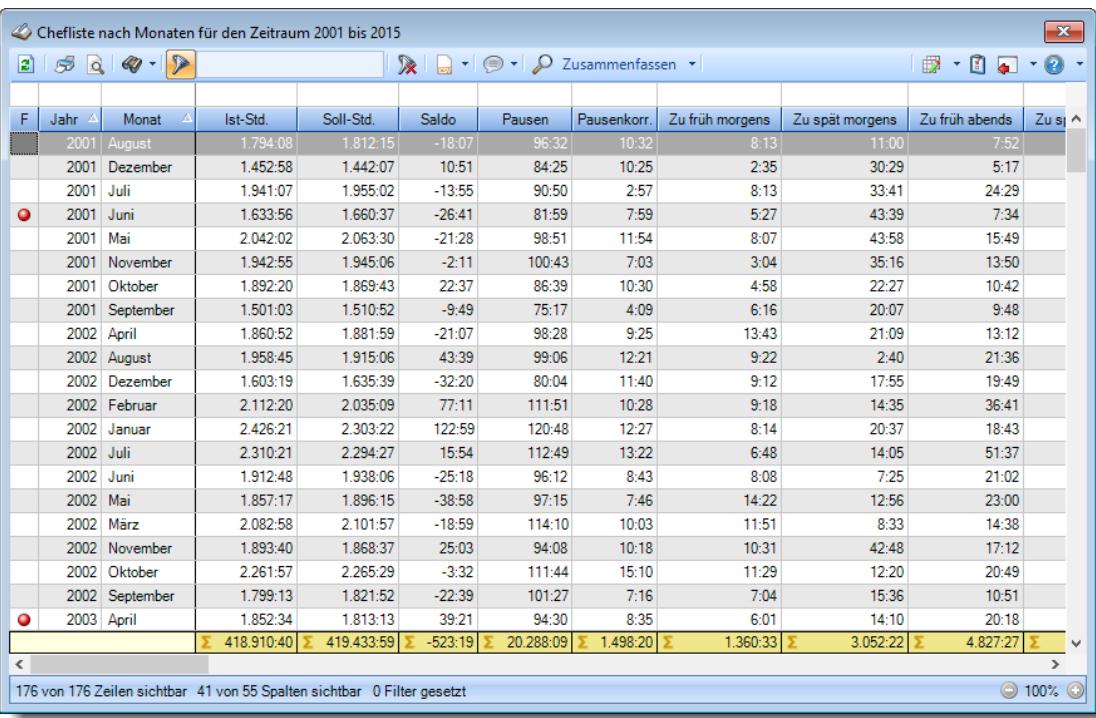

#### **Nach Jahren**

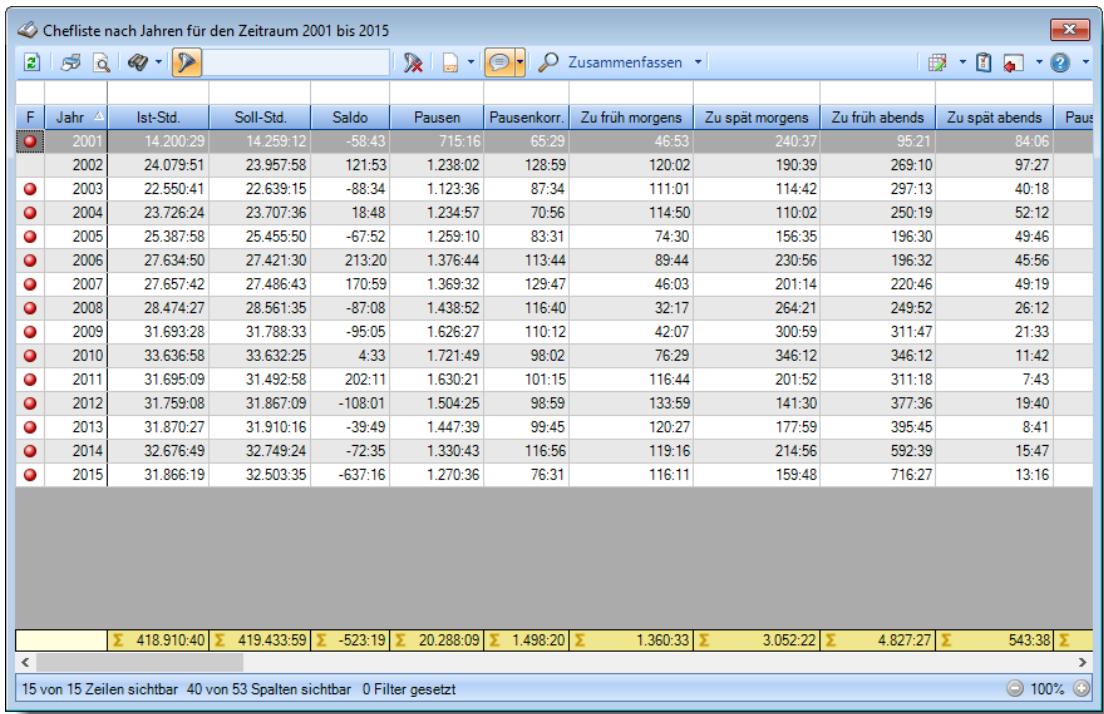

### **Nach Tagesplänen und Tagen**

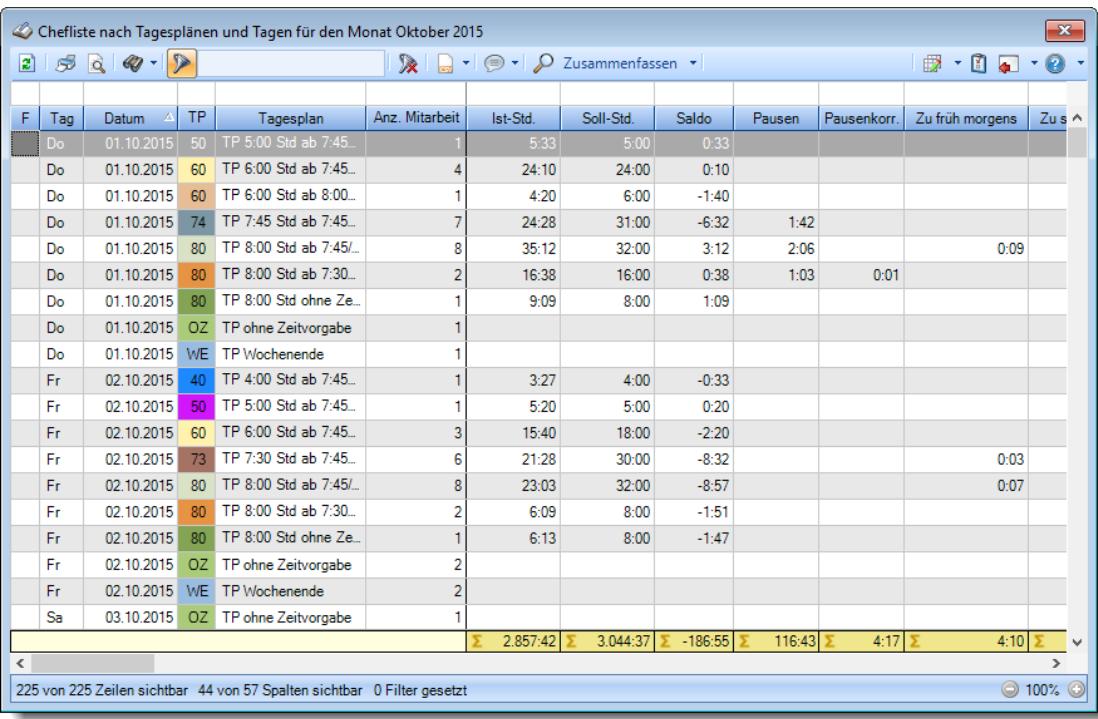

#### **9.2.17.4 Chefliste, weitere Funktionen**

Aus der Chefliste heraus können Sie weitere Funktionen aufrufen. Markieren Sie dazu in der Gruppierung "Nach Mitarbeitern und Tagen" die gewünschten Tage und wählen Sie aus dem Kontextmenü (rechte Maustaste) den Eintrag "Weitere Funktionen".

### Sammelkorrektur eintragen

Sie können für mehrere Tage gleichzeitig eine Korrektur eintragen.

Ą Zum **Eintragen von Sammelkorrekturen** benötigen Sie das **Leserecht** "3" und das **Speicherrecht** "3" für die <u>Allgemeine [Verwaltung](#page-3415-0)</u>ඎটা Zusätzlich muss das **Leserecht** "3" für die <u>[Chefliste](#page-3371-0)</u>եೠnis sowie das **Speicherrecht** für <u>[Zeiten](#page-3383-0)</u> [Tageweise](#page-3383-0)ോ vorhanden sein.

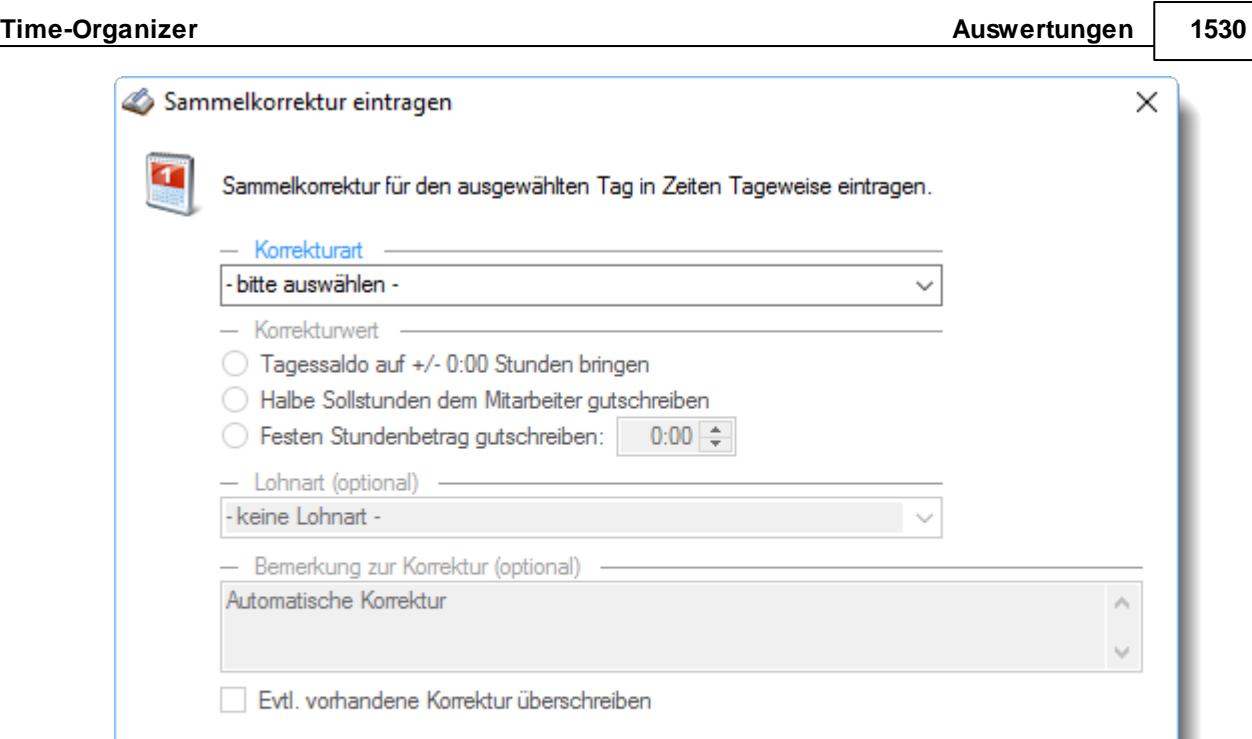

#### *Korrekturarten*

Es stehen Ihnen zwei Korrekturarten zur Verfügung:

**Korrektur der Arbeitszeit**

Die Stunden der Korrekturart "*Korrektur der Arbeitszeit*" werden mit zu den **gearbeiteten** und zu **bezahlenden Stunden** gerechnet.

OK

Abbrechen

Hilfe

**Korrektur des Saldos**

Die Stunden der Korrekturart "*Korrektur des Saldos*" werden nicht mit zu den **gearbeiteten** bzw. zu den zu **bezahlenden Stunden** gerechnet! Diese Korrektur hat nur Auswirkungen auf das Stundenkonto des Mitarbeiters.

#### *Korrekturwert*

- **Tagessaldo auf +/- 0:00 Stunden bringen** Hier wird der Tagessaldo bei dem Mitarbeiter durch die Korrektur auf 0:00 gesetzt (egal ob die Korrektur positiv oder negativ ausfällt).
- **Halbe Sollstunden dem Mitarbeiter gutschreiben** Dem Mitarbeiter werden die halben Sollstunden gutgeschrieben.

#### **Festen Stundenbetrag gutschreiben**

Es werden die hinterlegten Stunden bei den selektierten Mitarbeitern gutgeschrieben (egal welche Sollstunden die jeweiligen Mitarbeiter haben).

#### *Lohnart*

Die evtl. für diese Korrekturart hinterlegte Lohnart. Die Eingabe einer Lohnart ist nur möglich, wenn das optionale Modul <u>[Lohnliste](#page-1696-0)</u>lனो lizenziert ist.

#### *Bemerkung zur Korrektur*

Hier können Sie für die Korrektur eine individuelle Bemerkung hinterlegen. Diese wird dann bei den selektierten Mitarbeitern mit der Korrektur eingetragen.

#### **9.2.17.5 Tipps & Tricks**

Hier erhalten Sie Tipps & Tricks für die Auswertung "Chefliste".

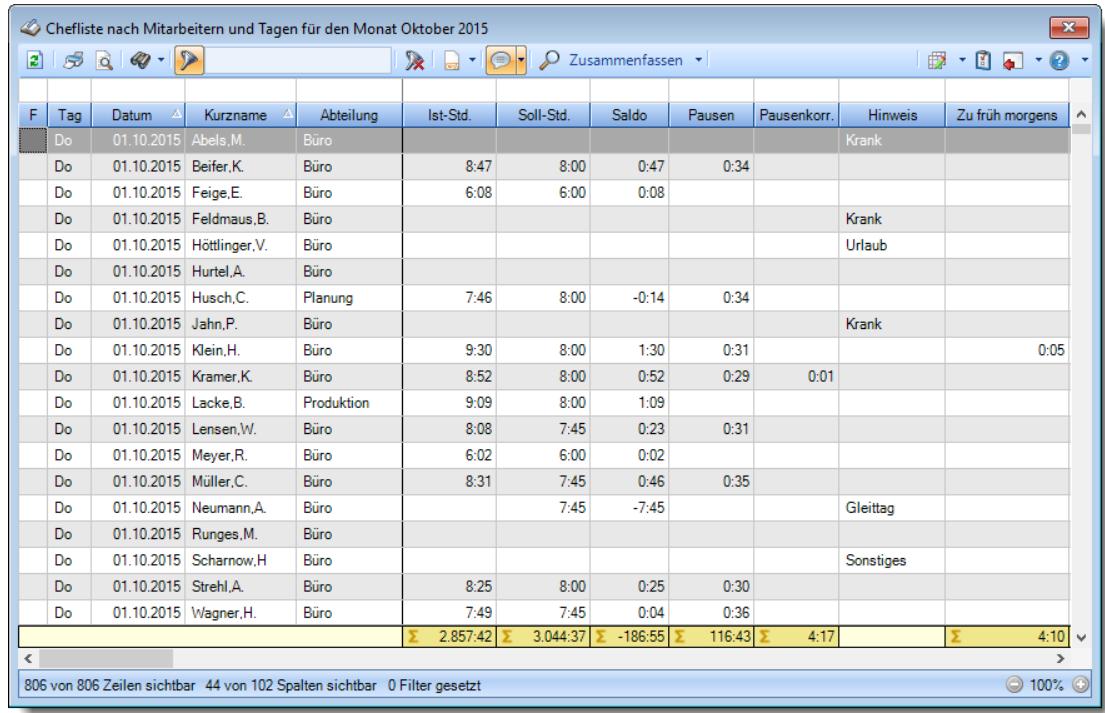

#### **Wie kann ich die Daten aktualisieren?**

Mit einem Klick auf das Symbol  $\mathbb{Z}$  oder durch Drücken der Taste F5.

#### **Was macht die Schaltfläche "Zusammenfassen"?**

Über diese Schaltfläche können Sie die Daten nach verschiedenen Kriterien [zusammenfassen/](#page-1550-0)lsalgruppieren lassen.

#### **9.2.18 Automatische Buchungskorrekturen**

In dieser Liste können Sie sich alle Zeiten anschauen, die aufgrund von Vorgaben im Tagesplan direkt bei der Buchung korrigiert/angepasst wurden (z.B. durch eine eingestellte <u>[Rundung](#page-534-0)</u>Ist), <u>[Korrektur](#page-532-0)</u>lൽീ der Pause, <u>Direkte [Anpassung](#page-2549-0)</u>½ der Zeiten bei der Buchung).

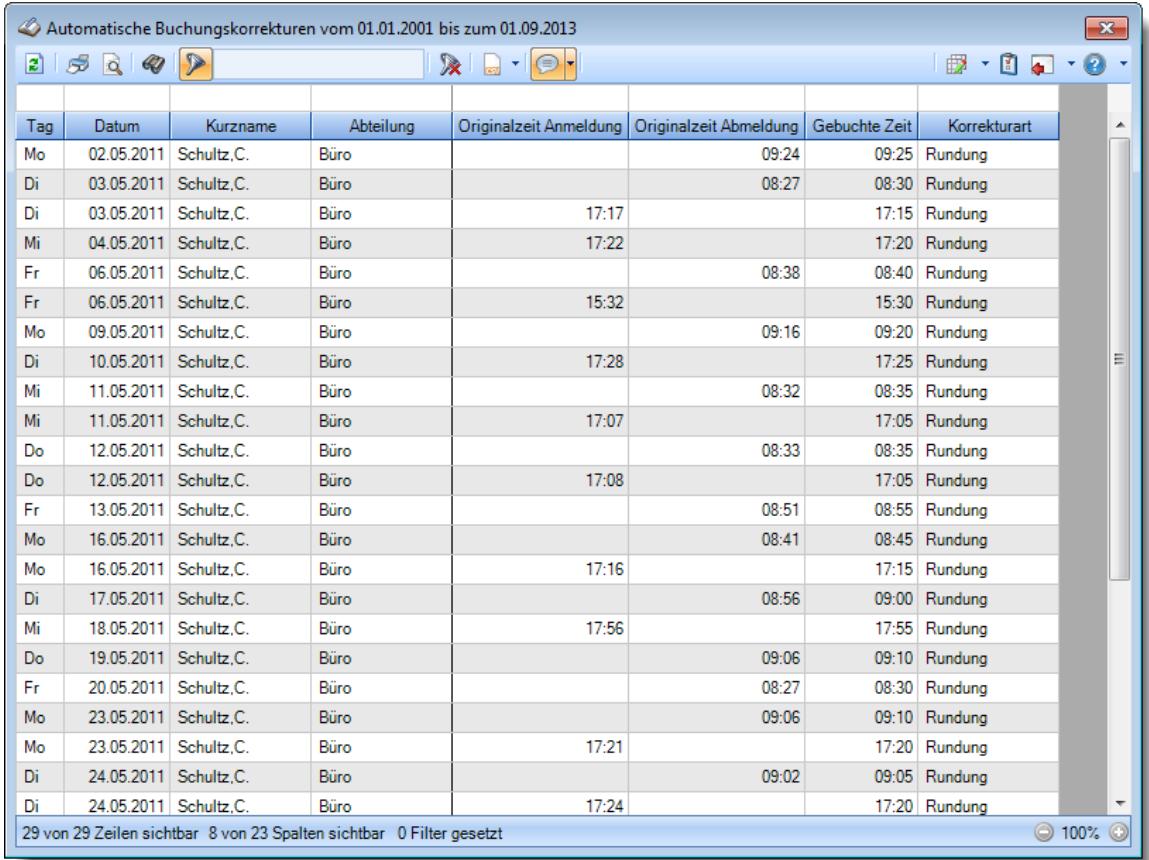

*Abbildung: Zeiterfassung, Automatische Buchungskorrekturen*

In Abhängigkeit von den Mitarbeiterrechten werden hier alle Mitarbeiter angezeigt oder nur die Mitarbeiter der eigenen Abteilungen.

Die möglichen Selektionskriterien (Mitarbeiter und Zeitraum) können Sie in den Optionen einstellen.

In den <u>[Optionen](#page-2773-0)laag hinden Sie auch weitere Einstellmöglichkeiten für diese Auswertung.</u>

### - Ausgabefelder

*Tag* Der Wochentag.

*Datum* Das Datum.

*Mit.Nr.* Die Mitarbeiternummer des Mitarbeiters.

*Pers.Nr.* Die Personalnummer des Mitarbeiters.

#### *Kurzname* Der Kurzname des Mitarbeiters.

#### *Abteilung*

Die Abteilung des Mitarbeiters am jeweiligen Tag bzw. am letzten Tag des Auswertungszeitraums.

#### *Abteilung (heute)*

Die aktuelle (heutige) Abteilung des Mitarbeiters (also unabhängig vom Auswertungszeitraum).

*Anrede* Die Anrede des Mitarbeiters.

*Nachname* Der Nachname des Mitarbeiters.

*Vorname* Der Vorname des Mitarbeiters.

#### *Freies Feld 1 bis 9*

Der Inhalt der selbst definierten Felder.

Die Bezeichnung der Felder kann der <u>[Datenschutzbeauftragte](#page-3416-0)</u>ඎ in den <u>[Optionen](#page-2629-0)</u> hinterlegen. Die Felder selbst befinden sich in Stammdaten Mitarbeiter auf dem Reiter "*Freie Felder*". Ob die jeweiligen freien Felder zur Auswahl angeboten werden, hängt von dem in den Optionen hinterlegten <u>[Mindestrecht](#page-2629-0)</u>bೠ für Stammdaten Mitarbeiter ab.

#### *Schlüsselwörter*

Die bei den Mitarbeitern hinterlegten <u>[Schlüsselwörter](#page-472-0)</u>l 446 (für Selektionen gedacht).

#### *Arbeitsstätte*

Die Arbeitsstätte des Mitarbeiters.

#### *Mit. seit*

Das Datum seit wann der Mitarbeiter beschäftigt ist.

#### *Mit. bis*

Das Datum bis wann der Mitarbeiter beschäftigt ist.

#### *Originalzeit Kommen*

Sofern es sich um eine Anmeldebuchung handelt, steht hier die Originalzeit der Buchung.

#### *Originalzeit Gehen*

Sofern es sich um eine Abmeldebuchung handelt, steht hier die Originalzeit der Buchung.

#### *Gebuchte Zeit*

Die dann tatsächlich gebuchte Stempelzeit. Es können folgende Korrekturen aufgetreten sein:

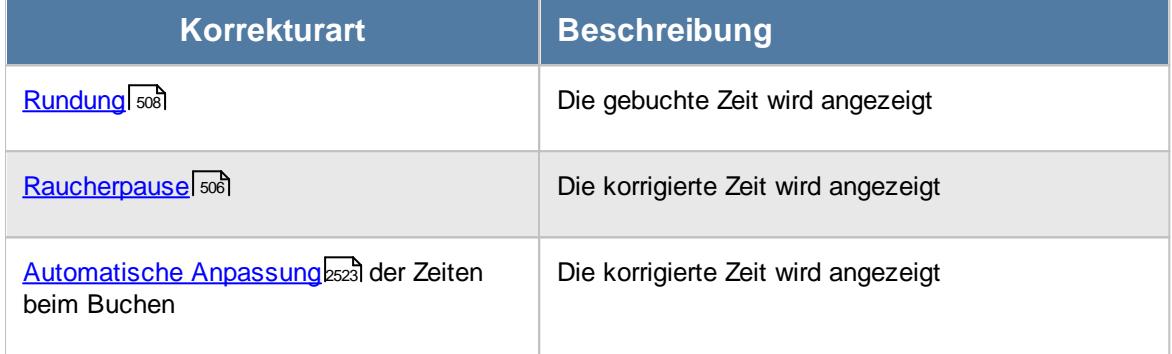

#### *Korrekturart*

Hier steht ein Hinweis um welche Korrekturart es sich gehandelt hat.

# Spalten ein-/ausblenden und formatieren

Über das Symbol können Sie in der [Ansichtskonfiguration](#page-3273-0) die angezeigten Spalten 3247 <u>[ausblenden](#page-3274-0)</u>lಙേऔ bzw. weitere Spalten einblenden. Eine ausführliche Beschreibung der sehr umfangreichen Anpassungs- und Einstellmöglichkeiten (z.B. <u>[Formatierung](#page-3275-0)bæ</u>i), <u>[Summierung](#page-3281-0)</u>bæsो, bedingte [Formatierung](#page-3282-0)bæi) finden Sie in der Hilfe bei der Beschreibung der <u>Ubungsliste</u>bæi.

Durch einen Klick auf das kleine Dreieck rechts neben dem Symbol **EX** können Sie auch weitere bisher gespeicherte Ansichten auswählen.

Die folgende Abbildung zeigt die weiteren Spalten, die Sie auf Wunsch über die Ansichtskonfiguration ebenfalls mit ein- bzw. ausblenden können.

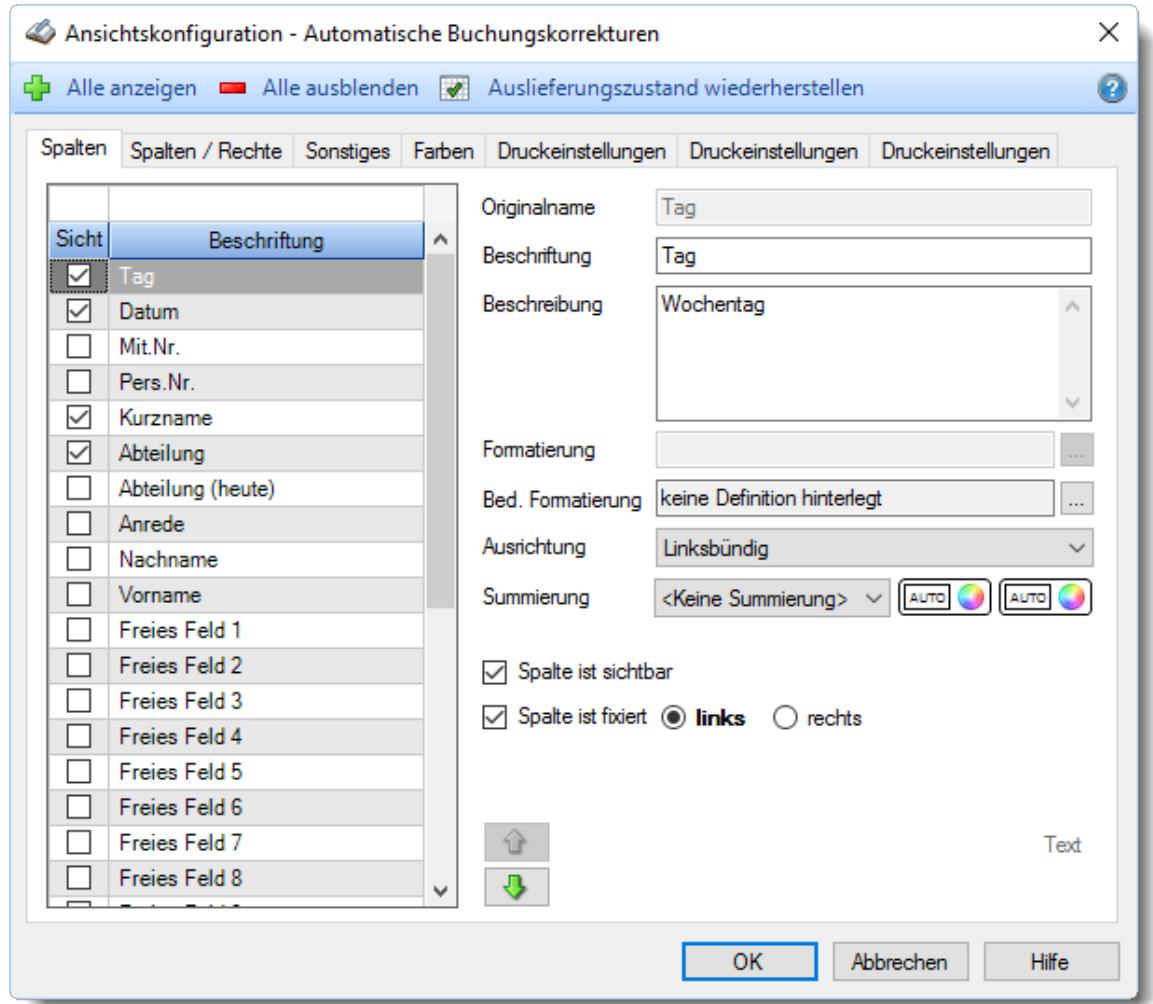

Eine genaue Beschreibung aller Ausgabefelder erhalten Sie <u>[hier](#page-1568-0)</u>hﷺ

#### Spalten sortieren

Sie können die Liste nach jeder beliebigen Spalte sortieren. Klicken Sie dazu einfach auf die entsprechende Spaltenüberschrift. Ein weiterer Klick sortiert in die andere Richtung.

 $\Lambda$ Kurzname Kurzname  $\boldsymbol{\nabla}$ 

**Aufsteigende** Sortierung von A - Z.

Dreieck zeigt mit der Spitze nach **oben**.

**Absteigende** Sortierung von Z - A. Dreieck zeigt mit der Spitze nach **unten**.

Um nach **mehreren Spalten** zu sortieren, halten Sie beim Klick auf eine weitere Spaltenüberschrift die UMSCHALT-Taste gedrückt.

#### **Spaltenbreiten anpassen**

Über die Kopfzeile können Sie auch die Spaltenbreite jeder einzelnen Spalte verändern. Bewegen Sie die Maus in der Kopfzeile an den rechten Rand der Spaltenbeschriftung.

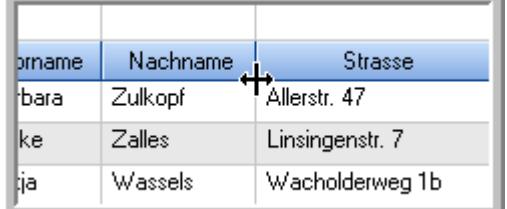

Der Mauszeiger verändert sich und Sie können die Spalte einfach breiter ziehen. Halten Sie dazu die linke Maustaste gedrückt.

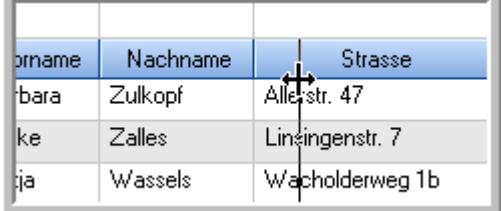

Alternativ können Sie dort auch mit einem Doppelklick die Spalte auf die "optimale" Breite einstellen. Die Spalte wird dann automatisch so breit, dass der längste Eintrag in diese Spalte passt.

#### Spalten verschieben

#### Sie können die **Reihenfolge der Spalten** ändern.

Halten Sie die linke Maustaste über der zu verschiebenden Spalte gedrückt und "verschieben" Sie die gewünschte Spalte an die gewünschte neue Position.

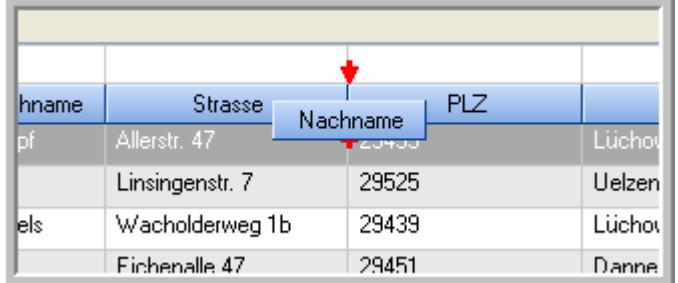

Alternativ können Sie die Reihenfolge der Spalten auch über die <u>[Ansichtskonfiguration](#page-3274-1)</u>bஊी verändern.

#### $\blacksquare$  Daten filtern  $\clubsuit$

Sie können die Daten in der Auswertung sehr umfangreich nach verschiedenen Kriterien filtern, um schnell die gewünschten Informationen zu erhalten.

Hierzu stehen Ihnen verschiedene Filtermöglichkeiten zur Verfügung:

#### **Schnellfilter in der Symbolleiste**

Mit dem Schnellfilter (das Eingabefeld in der Symbolleiste) können Sie alle **Textspalten** in der Liste sehr schnell filtern und die angezeigte Datenmenge somit einschränken bzw. reduzieren.

Geben Sie den gewünschten/gesuchten Text (oder ein "Bruchstück" davon) ein und es werden nur noch die Zeilen angezeigt, die diesen Text enthalten.

- · Mit "^ein" werden nur Texte gefunden, die mit "ein" **beginnen**.
- · Mit "ein^" werden nur Texte gefunden, die mit "ein" **enden**.
- · Mit "^ein^" werden nur Texte gefunden, die **exakt** dem Wort "ein" entsprechen.

Mit **STRG + Q** können Sie per Tastatur in den Schnellfilter springen.

Sie können zusätzlich einstellen, ob Sie alle Spalten (also auch nicht sichtbare) beim Filtern berücksichtigen möchten oder ob nur die angezeigten Spalten berücksichtigt werden sollen.

Wenn dieses Symbol in der Symbolleiste angezeigt wird, werden **alle** Spalten beim Filtern berücksichtigt. Wenn dieses Symbol in der Symbolleiste angezeigt wird, werden nur die **sichtbaren** Spalten beim Filtern berücksichtigt.

Durch einen Klick auf das Symbol in der Symbolleiste, können Sie zwischen den beiden Varianten wechseln/umschalten.

#### **Spaltenfilter in jeder Spalte**

Geben Sie in der gewünschten Spalte den Text (oder Textbrocken) ein und die Liste wird nach diesem Text gefiltert.

In der Filterzeile können Sie für jede Spalte nach bestimmten Werten/Begriffen filtern. Die Filter können Sie in der Filterzeile für jede Spalte einzeln eingeben.

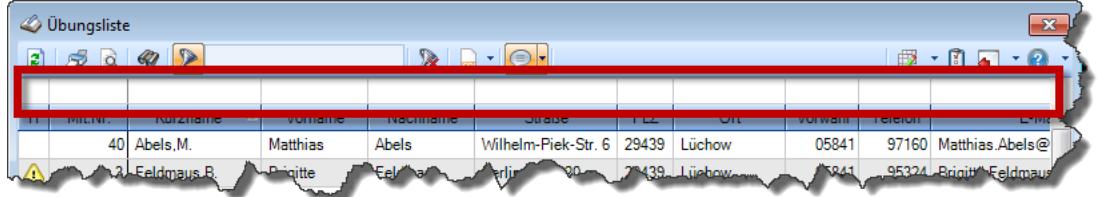

*Abbildung: Filterzeile*

Je nach Art/Typ der Daten in einer Spalte stehen Ihnen verschiedene Filtermöglichkeiten zur Verfügung:

- $\bullet$   $\overline{\text{Text}}$  $\overline{\text{Text}}$  $\overline{\text{Text}}$  3211
- <u>[Zahl](#page-3238-0)</u> 3212
- $\bullet$  [Datum](#page-3240-0)  $3214$
- <u>[Uhrzeit](#page-3243-0)</u> 3217
- <u>[Zeitspanne](#page-3244-0)</u><sup>3218</sup>

#### • <u>[Ja/Nein](#page-3251-0)</u> 3225

|                          | $\mathbf{x}$<br><b><i>O</i></b> Übungsliste |                                                                       |                 |                  |                                                                 |                     |               | <b><i>O</i></b> Übungsliste |                                 |  |                                                                                                    |                                                                      | $\mathbf{x}$  |
|--------------------------|---------------------------------------------|-----------------------------------------------------------------------|-----------------|------------------|-----------------------------------------------------------------|---------------------|---------------|-----------------------------|---------------------------------|--|----------------------------------------------------------------------------------------------------|----------------------------------------------------------------------|---------------|
| $\mathbf{r}$             |                                             |                                                                       |                 |                  | $\mathbb{R} \quad \mathbf{a} \quad \mathbf{b} \quad \mathbf{c}$ |                     | $\mathbf{z}$  | 50 <sup>2</sup>             | $Q - P$                         |  | $\mathbb{R} \left[ \begin{array}{c c} 1 & \cdots & 1 \\ \hline \mathbb{R} & \cdots & 1 \end{array} \right] \quad \text{and} \quad \mathbb{R} \left[ \begin{array}{c c} 1 & \cdots & 1 \\ \hline \mathbb{R} & \cdots & 1 \end{array} \right] \quad \text{and} \quad \mathbb{R} \left[ \begin{array}{c c} 1 & \cdots & 1 \\ \hline \mathbb{R} & \cdots & 1 \end{array} \right] \quad \text{and} \quad \mathbb{R} \left[ \begin{array}{c c} 1 & \cdots & 1 \\ \hline \mathbb{R}$ |                                                                      |               |
|                          |                                             |                                                                       |                 |                  |                                                                 |                     |               |                             | hu                              |  |                                                                                                    |                                                                      |               |
| H.                       | Mit.Nr.                                     | Kurzname                                                              | Vorname         | Nachname         | <b>Straße</b>                                                   | $\hat{\phantom{a}}$ | H             | Mit.Nr.                     | Kurzname                        |  | Vorname                                                                                                    | Nachname                                                             | <b>Straße</b> |
|                          |                                             | 40 Abels, M.                                                          | <b>Matthias</b> | <b>Abels</b>     | Wilhelm-Piek-Str                                                |                     |               |                             | 59 Hurtel, A.                   |  | Adolf                                                                                                    | Hurtel                                                               | Mozartstr. 12 |
| ◬                        |                                             | 3 Feldmaus.B.                                                         | <b>Brigitte</b> | Feldmaus         | Berliner Str. 20                                                |                     | △             |                             | 47 Husch, C.                    |  | Christine                                                                                                    | Husch                                                                | Neuzell 27    |
|                          |                                             | 37 Fischman.U.                                                        | Ulrike          | <b>Fischmann</b> | Schlesienweg 36                                                 |                     |               |                             | 51 Schultz, C.                  |  | Carina                                                                                                    | Schultz                                                              | Remmel Str. 3 |
|                          | 9                                           | Geiger, B.                                                            | Bernd           | Geiger           | Ginkelweg 15                                                    |                     |               |                             |                                 |  |                                                                                                    |                                                                      |               |
|                          | 38                                          | Geul.A.                                                               | Anton           | Geul             | Mehlweg 32                                                      |                     |               |                             |                                 |  |                                                                                                    |                                                                      |               |
|                          |                                             | 99 Goltz.U.                                                           | Ulrike          | Goltz            | Mühlenstr, 23                                                   |                     |               |                             |                                 |  |                                                                                                    |                                                                      |               |
| ◬                        |                                             | 13 Hertmann, K.                                                       | Klaus           | Hertmann         | Hauptstr. 32                                                    |                     |               |                             |                                 |  |                                                                                                    |                                                                      |               |
| Δ                        | 4                                           | Hirsel, G.                                                            | Gustav          | <b>Hirsel</b>    | Hofstr. 6                                                       |                     |               |                             |                                 |  |                                                                                                    |                                                                      |               |
|                          |                                             | 64 Hörmann.B.                                                         | Berta           | Hörmann          | Mummenhofstr. 54                                                |                     |               |                             |                                 |  |                                                                                                    |                                                                      |               |
|                          | $\overline{7}$                              | Hörmann.K.                                                            | Karl            | Hörmann          | Münzstr. 31                                                     |                     |               |                             |                                 |  |                                                                                                    |                                                                      |               |
|                          |                                             | 11 Höttlinger, V.                                                     | Vincent         | Höttlinger       | Am Brink 11                                                     |                     |               |                             |                                 |  |                                                                                                    |                                                                      |               |
|                          |                                             | 59 Hurtel.A.                                                          | Adolf           | Hurtel           | Mozartstr. 12                                                   |                     |               |                             |                                 |  |                                                                                                    |                                                                      |               |
| Λ                        |                                             | 47 Husch.C.                                                           | Christine       | <b>Husch</b>     | Neuzell 27                                                      |                     |               |                             |                                 |  |                                                                                                    |                                                                      |               |
|                          | 41                                          | Kasche.E.                                                             | Eveline         | Kasche           | Barnstr. 6 a                                                    |                     |               |                             |                                 |  |                                                                                                    |                                                                      |               |
|                          | 98                                          | Keine, Th.                                                            | Theodor         | Keine            | Blumenstr, 52                                                   |                     |               |                             |                                 |  |                                                                                                    |                                                                      |               |
|                          |                                             | 60 Keinrecht.B.                                                       | Bert            | <b>Keinrecht</b> | Einserstr. 1                                                    |                     |               |                             |                                 |  |                                                                                                    |                                                                      |               |
|                          | 17                                          | Klon.L.                                                               | Ludwig          | Klon             | Neue Str. 8a                                                    |                     |               |                             |                                 |  |                                                                                                    |                                                                      |               |
| Δ                        | 5 <sub>5</sub>                              | Lacke, B.                                                             | Bärbel          | Lacke            | Waldweg 1                                                       |                     |               |                             |                                 |  |                                                                                                    |                                                                      |               |
|                          | 8                                           | Lensen.W.                                                             | Wilhelm         | Lensen           | Von-Plauen-Str.87                                               |                     |               |                             |                                 |  |                                                                                                    |                                                                      |               |
|                          |                                             | 16 Mahne.P.                                                           | Petra           | Mahne            | Ziegelkamp 34                                                   |                     |               |                             |                                 |  |                                                                                                    |                                                                      |               |
|                          |                                             | $\overline{35}$                                                       |                 |                  |                                                                 | $\checkmark$        |               |                             | $\blacksquare$ 3                |  |                                                                                                    |                                                                      |               |
| $\overline{\phantom{a}}$ |                                             |                                                                       |                 |                  | $\rightarrow$                                                   |                     |               |                             |                                 |  |                                                                                                    |                                                                      | $\rightarrow$ |
|                          |                                             | Zusatzinformationen Übungsliste                                       |                 |                  |                                                                 |                     |               |                             | Zusatzinformationen Übungsliste |  |                                                                                                    |                                                                      |               |
|                          |                                             | 35 von 35 Zeilen sichtbar 19 von 20 Spalten sichtbar 0 Filter gesetzt |                 |                  | ◎ 100% ◎                                                        |                     | $\rightarrow$ |                             |                                 |  |                                                                                                    | 3 von 35 Zeilen sichtbar 19 von 20 Spalten sichtbar 1 Filter gesetzt | ◎ 100% ◎      |

*Beispielansicht ohne Filter Beispielansicht mit Filter (Alle Kurznamen die "hu" enthalten)*

Eine ausführliche Beschreibung der Filtermöglichkeiten erhalten Sie unter <u>Ubungsliste, Filterzeile</u> $\stackrel{b}{\textrm{z}}$ জী

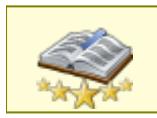

<u>Bitte beachten Sie, dass diese Funktion zu den "Premium [Funktionen](#page-3327-0)bഞì" gehört.</u> Dieses Modul gehört **nicht** zum normalen Lieferumfang von Time-Organizer und muss als Zusatzmodul erworben werden!

# Beschreibung der Symbole in der Symbolleiste

#### **Standardsymbole**

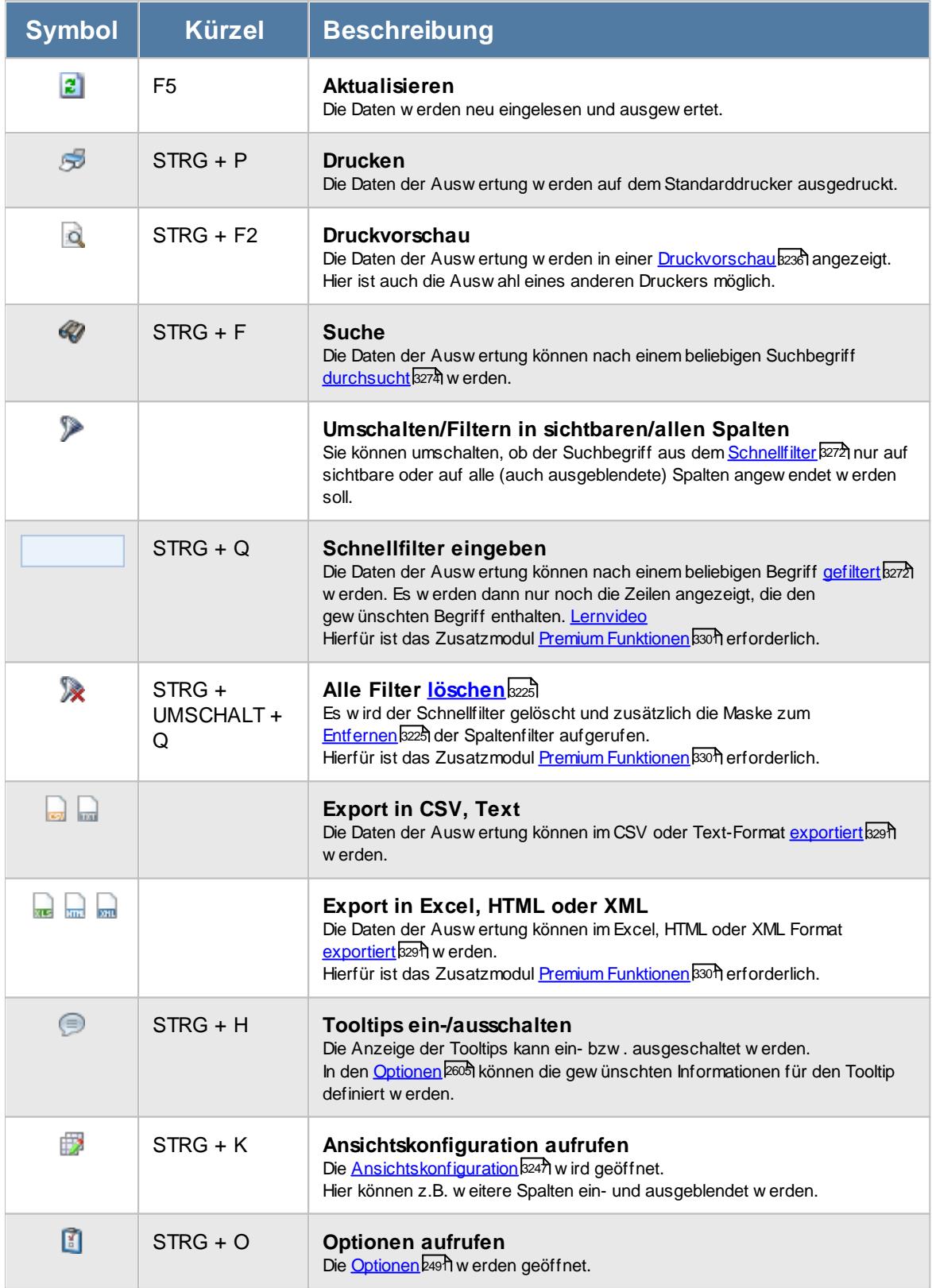

#### **Allgemeingültige Standardsymbole**

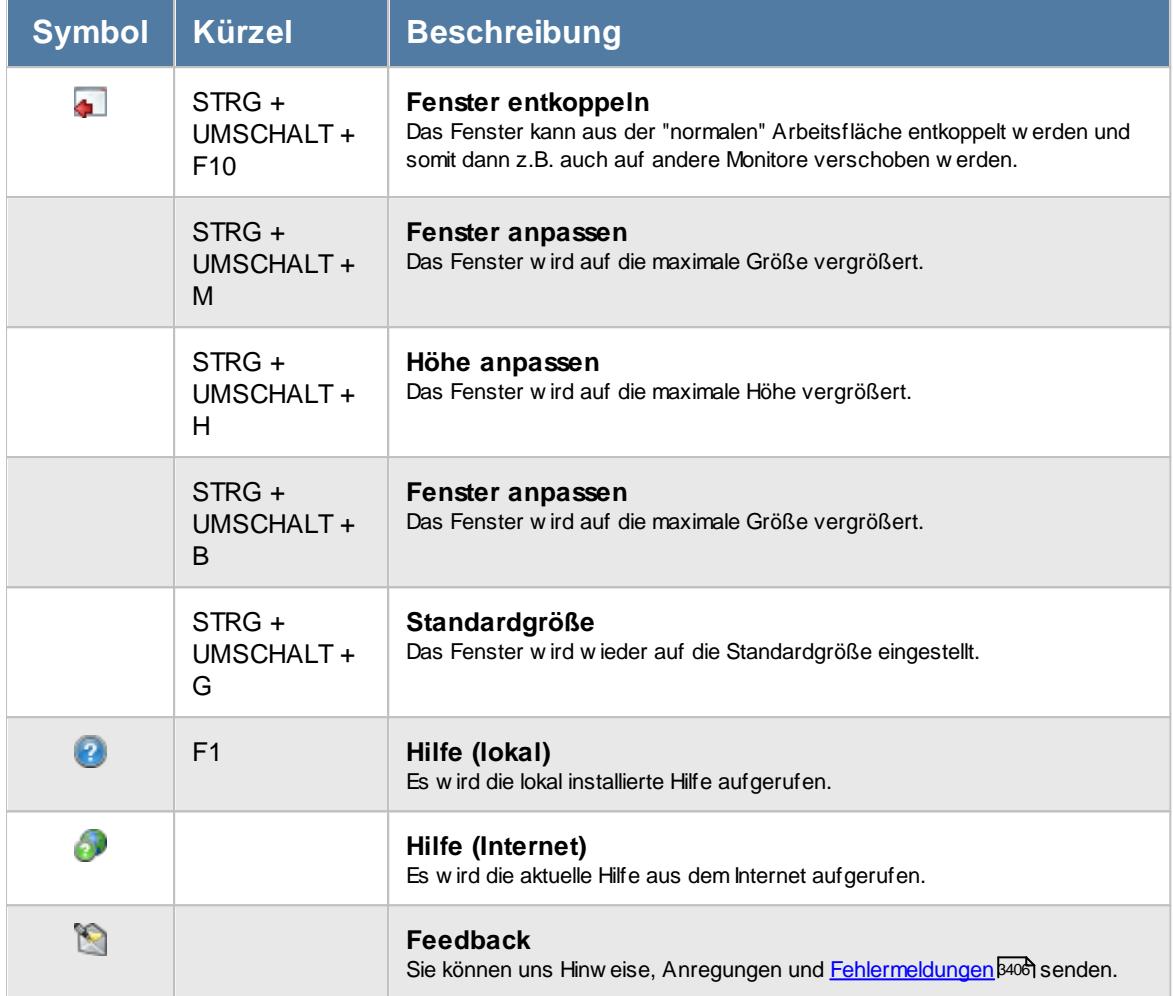

# Rechte Automatische Buchungskorrekturen

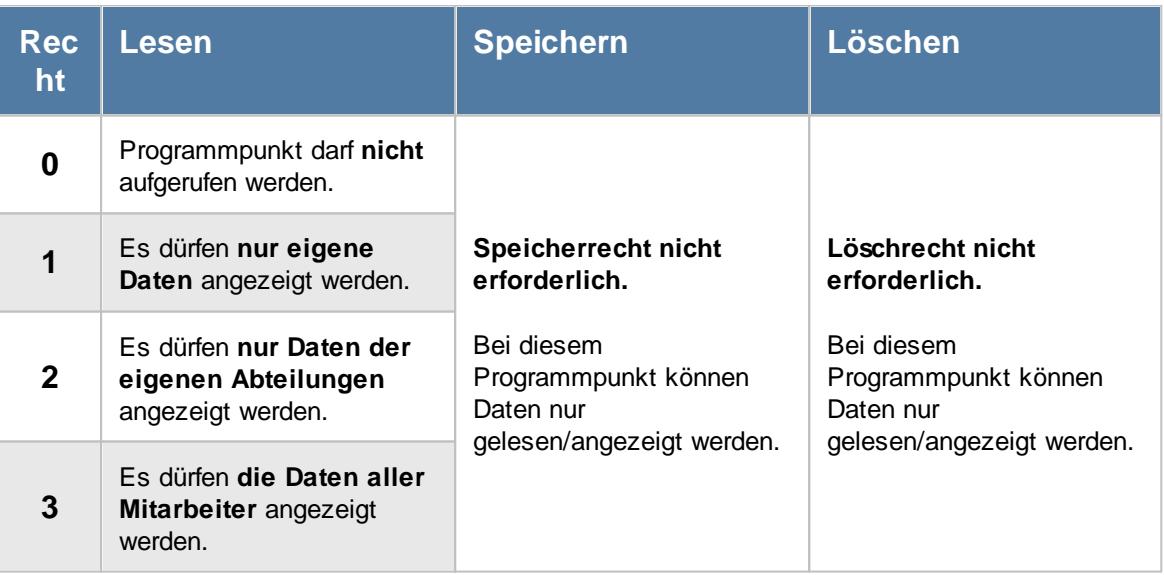

Anhand dieses Recht wird auch festgelegt, ob die automatischen Buchungskorrekturen bei [Zeiten](#page-1134-0) [Tageweise](#page-1134-0) angezeigt werden dürfen. 1108

#### **9.2.18.1 Automatische Buchungskorrekturen, Bedienung**

Um Ihnen bei der Interpretation der vielen Werte in dieser Liste zu helfen, wird Ihnen für die meisten Werte eine Hilfe in Form von Tooltips eingeblendet, wenn Sie den Mauszeiger über die entsprechende Werte in der Zelle bewegen.

Sollte der Tooltip "nerven", können Sie ihn mit dem Symbol (oder STRG + H) komplett ausschalten.

Die angezeigten Informationen im Tooltip können Sie in den <u>[Optionen](#page-2631-0)</u>bண anpassen. Alternativ können Sie die gewünschten Informationen auch durch einen Klick auf das kleine Dreieck neben dem Tooltip-Symbol auswählen.

| $\mathbf{x}$<br>Automatische Buchungskorrekturen vom 01.01.2001 bis zum 01.09.2013 |                        |                                                                                                    |                                                                      |                        |                                    |               |               |          |  |  |  |  |  |  |
|------------------------------------------------------------------------------------|------------------------|----------------------------------------------------------------------------------------------------|----------------------------------------------------------------------|------------------------|------------------------------------|---------------|---------------|----------|--|--|--|--|--|--|
| 13                                                                                 | S<br>Q                 | $\triangleright$                                                                                                    | ゑ                                                                    | $\odot$                | $\mathbb{B}$ $\cdot$ 0 a $\cdot$ 0 |               |               |          |  |  |  |  |  |  |
|                                                                                    |                        |                                                                                                    |                                                                      |                        |                                    |               |               |          |  |  |  |  |  |  |
| Tag                                                                                | <b>Datum</b>           | Kurzname                                                                                                    | Abteilung                                                            | Originalzeit Anmeldung | Originalzeit Abmeldung             | Gebuchte Zeit | Korrekturart  | ۸        |  |  |  |  |  |  |
| Mo                                                                                 | 02.05.2011             | Schultz.C.                                                                                                    | Büro                                                                 |                        | 09:25 Runduna                      |               |               |          |  |  |  |  |  |  |
| Di                                                                                 | 03.05.201              |                                                                                                    |                                                                      |                        |                                    |               | Rundung       |          |  |  |  |  |  |  |
| Di                                                                                 | 03.05.201              | a                                                                                                    | Mitarbeiter Schultz, C. am 13.05.2011<br>Rundung                     |                        |                                    |               |               |          |  |  |  |  |  |  |
| Mi                                                                                 | 04.05.201              | Rundung<br>Spalte:                                                                                                    |                                                                      |                        |                                    |               |               |          |  |  |  |  |  |  |
| Fr                                                                                 | 06.05.201              | Gebuchte Zeit<br>Runduna                                                                                                  |                                                                      |                        |                                    |               |               |          |  |  |  |  |  |  |
| Fr.                                                                                | 06.05.201              | Rundung<br><b>Beschreibung:</b><br>Gebuchte Zeit (nach Rundung, Kürzung etc)<br>Rundung<br>Ξ<br>Wert:<br>Rundung<br>08:55 |                                                                      |                        |                                    |               |               |          |  |  |  |  |  |  |
| Mo                                                                                 | 09.05.201              |                                                                                                    |                                                                      |                        |                                    |               |               |          |  |  |  |  |  |  |
| Di                                                                                 | 10.05.201              |                                                                                                    |                                                                      |                        |                                    |               |               |          |  |  |  |  |  |  |
| Mi                                                                                 | 11.05.201              | Rundung                                                                                                    |                                                                      |                        |                                    |               |               |          |  |  |  |  |  |  |
| Мi                                                                                 | 11.05.201              | Rundung<br>Beim Mitarbeiter Schultz, C. wurde am 13.05.2011 die tatsächliche Abmeldebuchung um 08:51 Uhr                  |                                                                      |                        |                                    |               |               |          |  |  |  |  |  |  |
| Do                                                                                 | 12.05.201              | durch eine Rundung auf 08:55 Uhr korrigiert.<br>Rundung                                                                   |                                                                      |                        |                                    |               |               |          |  |  |  |  |  |  |
| Do                                                                                 | 12.05.2011             | <b>Benunz.C.</b>                                                                                                    | p Rundung                                                            |                        |                                    |               |               |          |  |  |  |  |  |  |
| Fr.                                                                                | 13.05.2011 Schultz.C.  |                                                                                                    | Büro                                                                 |                        | 08:51                              |               | 08:55 Runduna |          |  |  |  |  |  |  |
| Mo                                                                                 | 16.05.2011 Schultz.C.  |                                                                                                    | Büro                                                                 |                        | 08:41                              |               | 08:45 Rundung |          |  |  |  |  |  |  |
| Mo                                                                                 | 16.05.2011 Schultz.C.  |                                                                                                    | Büro                                                                 | 17:16                  |                                    |               | 17:15 Rundung |          |  |  |  |  |  |  |
| Di                                                                                 | 17.05.2011 Schultz.C.  |                                                                                                    | Büro                                                                 |                        | 08:56                              |               | 09:00 Rundung |          |  |  |  |  |  |  |
| Mi                                                                                 | 18.05.2011 Schultz.C.  |                                                                                                    | Büro                                                                 | 17:56                  |                                    |               | 17:55 Rundung |          |  |  |  |  |  |  |
| Do                                                                                 | 19.05.2011 Schultz.C.  |                                                                                                    | Büro                                                                 |                        | 09:06                              |               | 09:10 Rundung |          |  |  |  |  |  |  |
| Fr.                                                                                | 20.05.2011 Schultz.C.  |                                                                                                    | Büro                                                                 |                        | 08:27                              |               | 08:30 Runduna |          |  |  |  |  |  |  |
| Mo                                                                                 | 23.05.2011 Schultz, C. |                                                                                                    | 09:10 Rundung                                                        |                        |                                    |               |               |          |  |  |  |  |  |  |
| Mo                                                                                 | 23.05.2011 Schultz.C.  |                                                                                                    | Büro                                                                 |                        |                                    | 17:20 Rundung |               |          |  |  |  |  |  |  |
| Di                                                                                 | 24.05.2011 Schultz.C.  |                                                                                                    | 09:05 Rundung                                                        |                        |                                    |               |               |          |  |  |  |  |  |  |
| Di                                                                                 | 24.05.2011 Schultz.C.  |                                                                                                    | Büro                                                                 | 17:24                  |                                    |               | 17:20 Rundung | ٠        |  |  |  |  |  |  |
|                                                                                    |                        |                                                                                                    | 29 von 29 Zeilen sichtbar 8 von 23 Spalten sichtbar 0 Filter gesetzt |                        |                                    |               |               | © 100% © |  |  |  |  |  |  |

*Abbildung: Zeiterfassung, Automatische Buchungskorrekturen*

Um schnell zu einem bestimmten Mitarbeiter zu gelangen, können Sie einfach in der Spalte "*Kurznam*e" die <u>[Anfangsbuchstaben](#page-3299-0)bæzi</u> eingeben. Es wird dann immer automatisch der Erste mit Ihrer Eingabe übereinstimmende Mitarbeiter markiert. Noch einfacher geht es, wenn Sie die Anfangsbuchstaben in der Filterzeile eingeben.

Wie bei allen anderen Auswertungen auch, können Sie die <u>[Ausgabe](#page-224-0)</u>l ।औ entweder in "echten" Stunden und Minuten (M60) oder in Industriestunden (M100) ausgeben lassen.

Durch einen Klick mit der **rechten** Maustaste auf einer Datenzeile können Sie ein Kontextmenü aufrufen, aus dem Sie weitere Funktionen der Liste aufrufen können.

#### <span id="page-1568-0"></span>**9.2.18.2 Automatische Buchungskorrekturen, Ausgabefelder**

Zusätzlich zu den standardmäßig angezeigten Spalten, können Sie noch weitere Spalten einblenden. Über das Symbol **Ex** können Sie die Ansichtskonfiguration aufrufen, in der Sie weitere Spalten einbzw. ausblenden können.

| $\mathbf{x}$<br>Automatische Buchungskorrekturen vom 01.01.2001 bis zum 01.09.2013 |                                              |                        |                                                                      |                         |                        |               |                                               |                          |  |  |  |  |
|------------------------------------------------------------------------------------|----------------------------------------------|------------------------|----------------------------------------------------------------------|-------------------------|------------------------|---------------|-----------------------------------------------|--------------------------|--|--|--|--|
| z                                                                                  | S<br>$\mathscr Q$<br>$\overline{\mathbf{q}}$ | $\triangleright$       |                                                                      | $\mathbb{R}$ . $\Box$ . |                        |               | $\mathbb{B}$ $\cdot$ 0 $\mathbb{C}$ $\cdot$ 0 |                          |  |  |  |  |
|                                                                                    |                                              |                        |                                                                      |                         |                        |               |                                               |                          |  |  |  |  |
| Tag                                                                                | Datum                                        | Kurzname               | Abteilung                                                            | Originalzeit Anmeldung  | Originalzeit Abmeldung | Gebuchte Zeit | Korrekturart                                  | ۸                        |  |  |  |  |
| Mo                                                                                 | 02.05.2011                                   | Schultz.C.             | Büro                                                                 |                         | 09:24                  | 09:25         | Runduna                                       |                          |  |  |  |  |
| Di                                                                                 | 03.05.2011 Schultz.C.                        |                        | Büro                                                                 |                         | 08:27                  | 08:30         | Rundung                                       |                          |  |  |  |  |
| Di                                                                                 | 03.05.2011                                   | Schultz <sub>C</sub> . | Büro                                                                 | 17:17                   |                        | 17:15         | Rundung                                       |                          |  |  |  |  |
| Mi                                                                                 | 04.05.2011 Schultz.C.                        |                        | Büro                                                                 | 17:22                   |                        | 17:20         | Rundung                                       |                          |  |  |  |  |
| Fr                                                                                 | 06.05.2011 Schultz.C.                        |                        | Büro                                                                 |                         | 08:38                  | 08:40         | Rundung                                       |                          |  |  |  |  |
| Fr.                                                                                | 06.05.2011 Schultz.C.                        |                        | Büro                                                                 | 15:32                   |                        | 15:30         | Rundung                                       |                          |  |  |  |  |
| Mo                                                                                 | 09.05.2011 Schultz.C.                        |                        | Büro                                                                 |                         | 09:16                  | 09:20         | Rundung                                       |                          |  |  |  |  |
| Di                                                                                 | 10.05.2011 Schultz.C.                        |                        | Büro                                                                 | 17:28                   |                        | 17:25         | Rundung                                       | ≣                        |  |  |  |  |
| Mi                                                                                 | 11.05.2011 Schultz.C.                        |                        | Büro                                                                 |                         | 08:32                  | 08:35         | Rundung                                       |                          |  |  |  |  |
| Mi                                                                                 | 11.05.2011 Schultz.C.                        |                        | Büro                                                                 | 17:07                   |                        | 17:05         | Rundung                                       |                          |  |  |  |  |
| Do                                                                                 | 12.05.2011 Schultz.C.                        |                        | Büro                                                                 |                         | 08:33                  | 08:35         | Rundung                                       |                          |  |  |  |  |
| Do                                                                                 | 12.05.2011 Schultz.C.                        |                        | Büro                                                                 | 17:08                   |                        | 17:05         | Rundung                                       |                          |  |  |  |  |
| Fr.                                                                                | 13.05.2011 Schultz.C.                        |                        | Büro                                                                 |                         | 08:51                  | 08:55         | Rundung                                       |                          |  |  |  |  |
| Mo                                                                                 | 16.05.2011 Schultz.C.                        |                        | Büro                                                                 |                         | 08:41                  | 08:45         | Rundung                                       |                          |  |  |  |  |
| Mo                                                                                 | 16.05.2011                                   | Schultz.C.             | Büro                                                                 | 17:16                   |                        | 17:15         | Rundung                                       |                          |  |  |  |  |
| Di                                                                                 | 17.05.2011 Schultz.C.                        |                        | Büro                                                                 |                         | 08:56                  | 09:00         | Rundung                                       |                          |  |  |  |  |
| Мi                                                                                 | 18.05.2011 Schultz.C.                        |                        | Büro                                                                 | 17:56                   |                        | 17:55         | Rundung                                       |                          |  |  |  |  |
| Do                                                                                 | 19.05.2011 Schultz.C.                        |                        | Büro                                                                 |                         | 09:06                  | 09:10         | Rundung                                       |                          |  |  |  |  |
| Fr.                                                                                | 20.05.2011 Schultz.C.                        |                        | Büro                                                                 |                         | 08:27                  | 08:30         | Rundung                                       |                          |  |  |  |  |
| Mo                                                                                 | 23.05.2011 Schultz.C.                        |                        | Büro                                                                 |                         | 09:06                  |               | 09:10 Rundung                                 |                          |  |  |  |  |
| Mo                                                                                 | 23.05.2011 Schultz.C.                        |                        | Büro                                                                 | 17:21                   |                        |               | 17:20 Rundung                                 |                          |  |  |  |  |
| Di                                                                                 | 24.05.2011 Schultz.C.                        |                        | Büro                                                                 |                         | 09:02                  | 09:05         | Rundung                                       |                          |  |  |  |  |
| Di                                                                                 | 24.05.2011 Schultz.C.                        |                        | Büro                                                                 | 17:24                   |                        |               | 17:20 Rundung                                 | $\overline{\phantom{a}}$ |  |  |  |  |
|                                                                                    |                                              |                        | 29 von 29 Zeilen sichtbar 8 von 23 Spalten sichtbar 0 Filter gesetzt |                         |                        |               |                                               | ◎ 100%<br>O              |  |  |  |  |

*Abbildung: Zeiterfassung, Automatische Buchungskorrekturen*

#### *Tag*

Der Wochentag.

#### *Datum*

Das Datum.

#### *Mit.Nr.*

Die Mitarbeiternummer des Mitarbeiters.

*Pers.Nr.* Die Personalnummer des Mitarbeiters.

#### *Kurzname*

Der Kurzname des Mitarbeiters.

#### *Abteilung*

Die Abteilung des Mitarbeiters am jeweiligen Tag bzw. am letzten Tag des Auswertungszeitraums.

#### *Abteilung (heute)*

Die aktuelle (heutige) Abteilung des Mitarbeiters (also unabhängig vom Auswertungszeitraum).

*Anrede* Die Anrede des Mitarbeiters.

*Nachname* Der Nachname des Mitarbeiters.

*Vorname* Der Vorname des Mitarbeiters.

#### *Freies Feld 1 bis 9*

Der Inhalt der selbst definierten Felder.

Die Bezeichnung der Felder kann der <u>[Datenschutzbeauftragte](#page-3416-0)</u>lඎ in den <u>[Optionen](#page-2629-0)</u> hinterlegen. Die Felder selbst befinden sich in Stammdaten Mitarbeiter auf dem Reiter "*Freie Felder*". Ob die jeweiligen freien Felder zur Auswahl angeboten werden, hängt von dem in den Optionen hinterlegten <u>[Mindestrecht](#page-2629-0)</u>ඎ für Stammdaten Mitarbeiter ab.

#### *Schlüsselwörter*

Die bei den Mitarbeitern hinterlegten <u>[Schlüsselwörter](#page-472-0)</u>l 446 (für Selektionen gedacht).

#### *Arbeitsstätte*

Die Arbeitsstätte des Mitarbeiters.

#### *Mit. seit*

Das Datum seit wann der Mitarbeiter beschäftigt ist.

#### *Mit. bis*

Das Datum bis wann der Mitarbeiter beschäftigt ist.

#### *Originalzeit Kommen*

Sofern es sich um eine Anmeldebuchung handelt, steht hier die Originalzeit der Buchung.

#### *Originalzeit Gehen*

Sofern es sich um eine Abmeldebuchung handelt, steht hier die Originalzeit der Buchung.

#### *Gebuchte Zeit*

Die dann tatsächlich gebuchte Stempelzeit. Es können folgende Korrekturen aufgetreten sein:

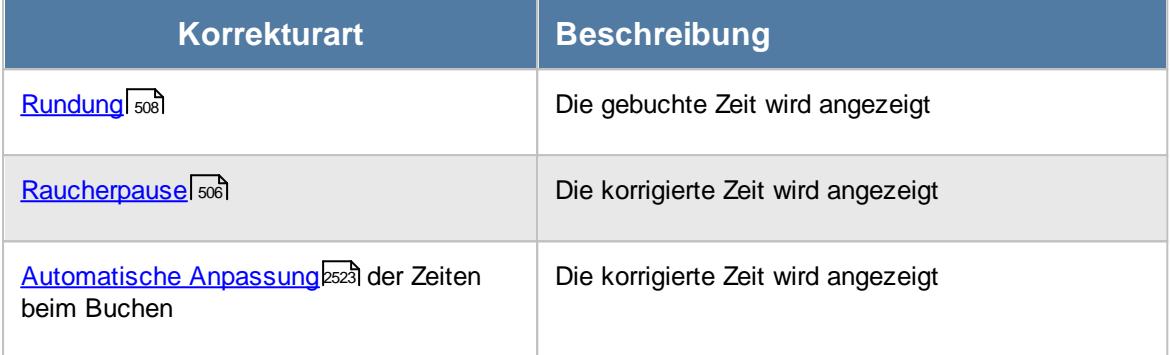

#### *Korrekturart*

Hier steht ein Hinweis um welche Korrekturart es sich gehandelt hat.

#### **9.2.18.3 Tipps & Tricks**

Hier erhalten Sie Tipps & Tricks für die Auswertung "Automatische Buchungskorrekturen".

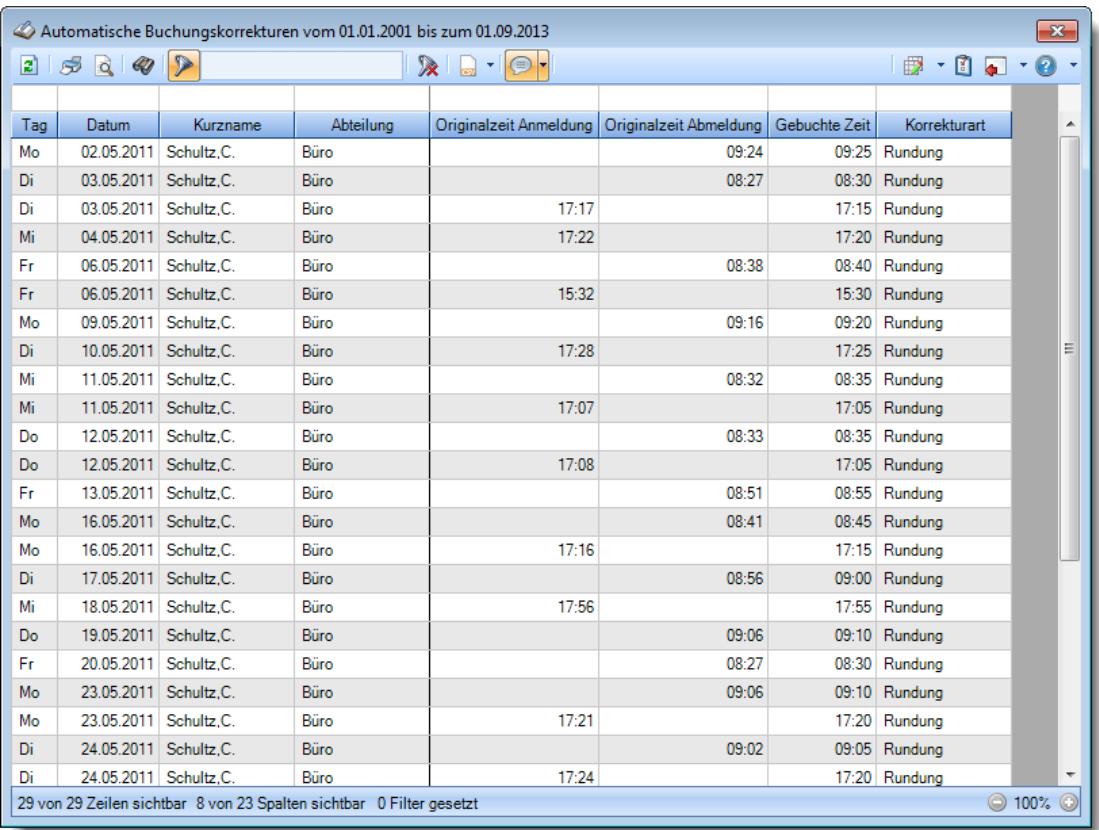

#### **Wie kann ich die Daten aktualisieren?**

Mit einem Klick auf das Symbol  $\mathbb{E}$  oder durch Drücken der Taste F5.

#### **Welche Korrekturarten können vorkommen?**

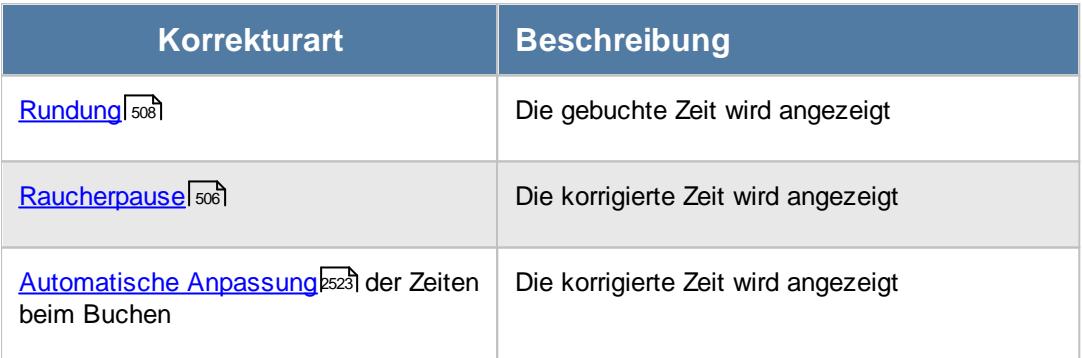

#### **Was bedeutet die Uhrzeit in der Spalte "Gebuchte Zeit"?**

Die dann tatsächlich gebuchte Stempelzeit nach der automatischen Korrektur/Anpassung.

## **9.2.19 Manuelle Änderungen an Zeiten**

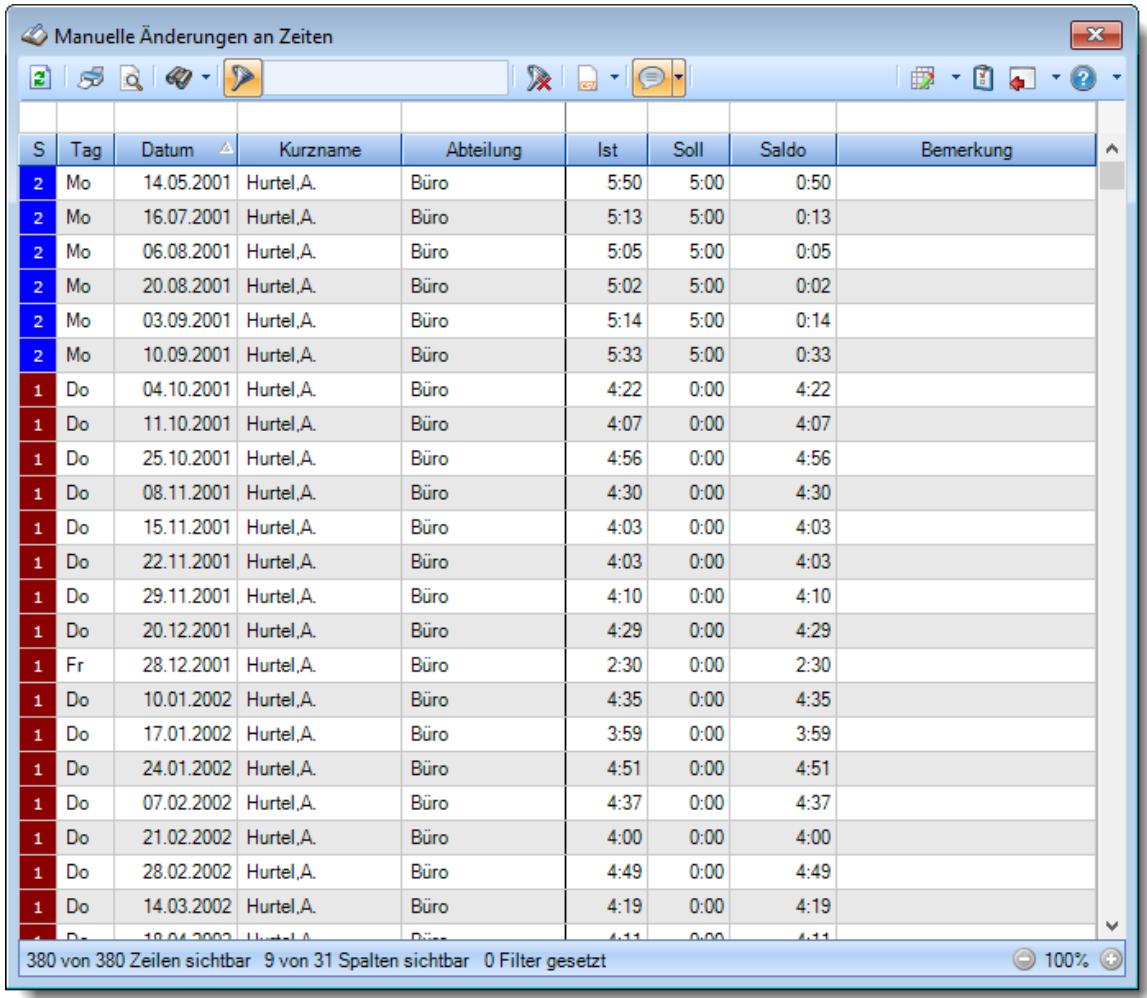

In dieser Liste können Sie sich alle manuell geänderten Tage anzeigen lassen.

*Abbildung: Zeiterfassung, Manuelle Änderungen an Zeiten*

In Abhängigkeit von den Mitarbeiterrechten werden hier alle Mitarbeiter angezeigt oder nur die Mitarbeiter der eigenen Abteilungen.

Die möglichen Selektionskriterien (Mitarbeiter und Zeitraum) können Sie in den Optionen einstellen.

In den <u>[Optionen](#page-2814-0)bæ</u>l finden Sie auch weitere Einstellmöglichkeiten für diese Auswertung.

Ausgabefelder

*S* Status der Änderung.

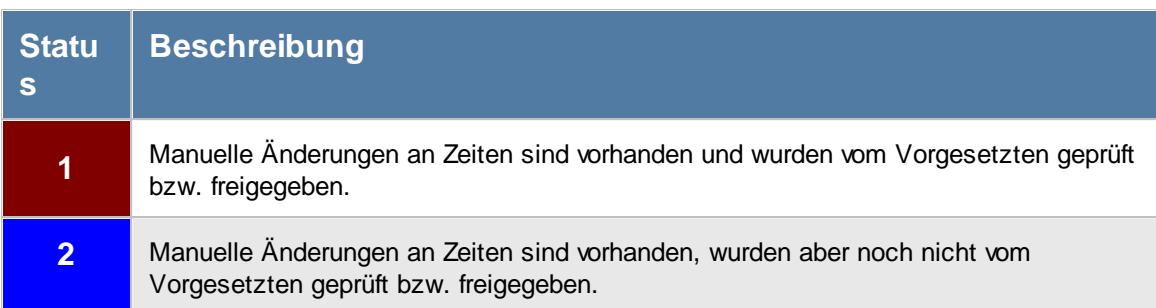

#### *Tag* Der Wochentag.

*Datum* Das Datum.

#### *Mit.Nr.*

Die Mitarbeiternummer des Mitarbeiters.

*Pers.Nr.* Die Personalnummer des Mitarbeiters.

#### *Kurzname*

Der Kurzname des Mitarbeiters.

#### *Abteilung*

Die Abteilung des Mitarbeiters am jeweiligen Tag bzw. am letzten Tag des Auswertungszeitraums.

#### *Abteilung (heute)*

Die aktuelle (heutige) Abteilung des Mitarbeiters (also unabhängig vom Auswertungszeitraum).

# *Anrede*

Die Anrede des Mitarbeiters.

#### *Nachname*

Der Nachname des Mitarbeiters.

*Vorname*

Der Vorname des Mitarbeiters.

#### *Freies Feld 1 bis 9*

Der Inhalt der selbst definierten Felder.

Die Bezeichnung der Felder kann der <u>[Datenschutzbeauftragte](#page-3416-0)</u>ඎ in den <u>[Optionen](#page-2629-0)</u> hinterlegen. Die Felder selbst befinden sich in Stammdaten Mitarbeiter auf dem Reiter "*Freie Felder*". Ob die jeweiligen freien Felder zur Auswahl angeboten werden, hängt von dem in den Optionen hinterlegten [Mindestrecht](#page-2629-0) für Stammdaten Mitarbeiter ab. 2603

#### *Schlüsselwörter*

Die bei den Mitarbeitern hinterlegten <u>[Schlüsselwörter](#page-472-0)</u>l 446 (für Selektionen gedacht).

*Arbeitsstätte* Die Arbeitsstätte des Mitarbeiters.

#### *Mit. seit*

Das Datum seit wann der Mitarbeiter beschäftigt ist.

#### *Mit. bis*

Das Datum bis wann der Mitarbeiter beschäftigt ist.

#### *TP Kürzel*

Das Kürzel des Tagesplans, der für die Berechnung verwendet wurde.

#### *Tagesplan*

Die Bezeichnung des Tagesplans, der für die Berechnung verwendet wurde.

#### *Ist-Std.*

Die Summe der **reinen** Arbeitszeit (tatsächliche Anwesenheitszeit) am Tag.

#### *Soll-Std.*

Die **Sollarbeitszeit** am Tag (bei Einträgen in der Urlaubskarte, z.B. für Urlaub steht hier "0:00")

#### *Saldo*

Die Plus- oder Minusstunden am Tag.

#### *Bemerkung*

Bemerkung aus Zeiten Tageweise.

#### *Tel. (intern)*

Die interne Telefonnummer des Mitarbeiters aus Stammdaten Mitarbeiter.

# Spalten ein-/ausblenden und formatieren

Über das Symbol können Sie in der [Ansichtskonfiguration](#page-3273-0) die angezeigten Spalten 3247 <u>[ausblenden](#page-3274-0)</u>lಙേଣ୍ଟ bzw. weitere Spalten einblenden. Eine ausführliche Beschreibung der sehr umfangreichen Anpassungs- und Einstellmöglichkeiten (z.B. <u>[Formatierung](#page-3275-0)bæ</u>i), <u>[Summierung](#page-3281-0)</u>bæsो, bedingte [Formatierung](#page-3282-0)bæl) finden Sie in der Hilfe bei der Beschreibung der <u>Ubungsliste</u>bæl.

Durch einen Klick auf das kleine Dreieck rechts neben dem Symbol **EX** können Sie auch weitere bisher gespeicherte Ansichten auswählen.

Die folgende Abbildung zeigt die weiteren Spalten, die Sie auf Wunsch über die Ansichtskonfiguration ebenfalls mit ein- bzw. ausblenden können.

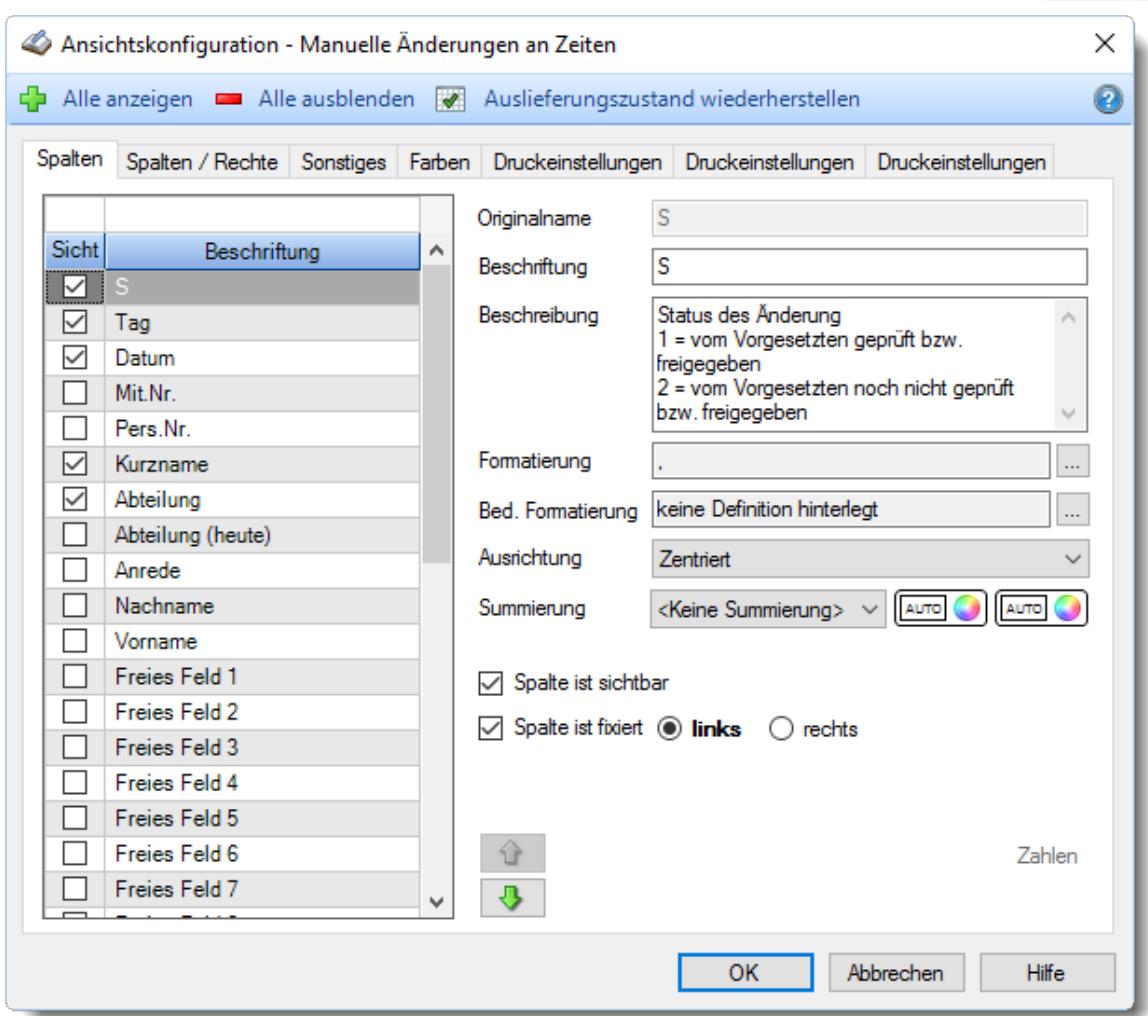

Eine genaue Beschreibung aller Ausgabefelder erhalten Sie <u>[hier](#page-1583-0)</u>իසোী.

#### Spalten sortieren

Sie können die Liste nach jeder beliebigen Spalte sortieren. Klicken Sie dazu einfach auf die entsprechende Spaltenüberschrift. Ein weiterer Klick sortiert in die andere Richtung.

 $\Lambda$ Kurzname Kurzname  $\boldsymbol{\nabla}$ 

**Aufsteigende** Sortierung von A - Z.

Dreieck zeigt mit der Spitze nach **oben**.

**Absteigende** Sortierung von Z - A. Dreieck zeigt mit der Spitze nach **unten**.

Um nach **mehreren Spalten** zu sortieren, halten Sie beim Klick auf eine weitere Spaltenüberschrift die UMSCHALT-Taste gedrückt.

#### **Spaltenbreiten anpassen**

Über die Kopfzeile können Sie auch die Spaltenbreite jeder einzelnen Spalte verändern. Bewegen Sie die Maus in der Kopfzeile an den rechten Rand der Spaltenbeschriftung.

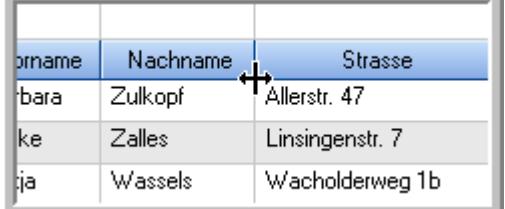

Der Mauszeiger verändert sich und Sie können die Spalte einfach breiter ziehen. Halten Sie dazu die linke Maustaste gedrückt.

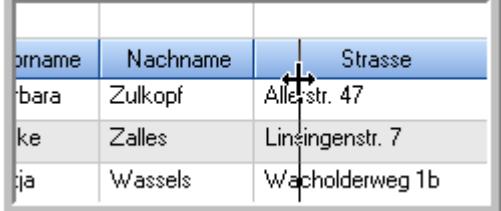

Alternativ können Sie dort auch mit einem Doppelklick die Spalte auf die "optimale" Breite einstellen. Die Spalte wird dann automatisch so breit, dass der längste Eintrag in diese Spalte passt.

#### Spalten verschieben

#### Sie können die **Reihenfolge der Spalten** ändern.

Halten Sie die linke Maustaste über der zu verschiebenden Spalte gedrückt und "verschieben" Sie die gewünschte Spalte an die gewünschte neue Position.

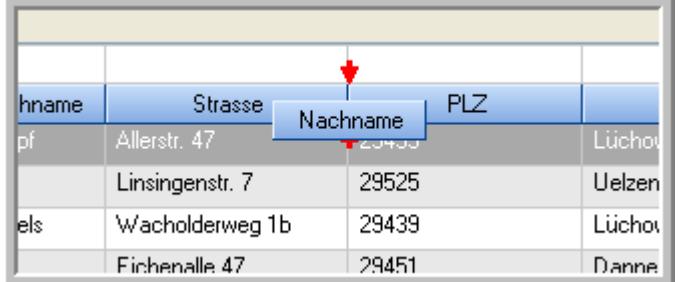

Alternativ können Sie die Reihenfolge der Spalten auch über die <u>[Ansichtskonfiguration](#page-3274-1)</u>bஊी verändern.

#### Daten filtern

Sie können die Daten in der Auswertung sehr umfangreich nach verschiedenen Kriterien filtern, um schnell die gewünschten Informationen zu erhalten.

Hierzu stehen Ihnen verschiedene Filtermöglichkeiten zur Verfügung:

#### **Schnellfilter in der Symbolleiste**

Mit dem Schnellfilter (das Eingabefeld in der Symbolleiste) können Sie alle **Textspalten** in der Liste sehr schnell filtern und die angezeigte Datenmenge somit einschränken bzw. reduzieren.

Geben Sie den gewünschten/gesuchten Text (oder ein "Bruchstück" davon) ein und es werden nur noch die Zeilen angezeigt, die diesen Text enthalten.

- · Mit "^ein" werden nur Texte gefunden, die mit "ein" **beginnen**.
- · Mit "ein^" werden nur Texte gefunden, die mit "ein" **enden**.
- · Mit "^ein^" werden nur Texte gefunden, die **exakt** dem Wort "ein" entsprechen.

Mit **STRG + Q** können Sie per Tastatur in den Schnellfilter springen.

Sie können zusätzlich einstellen, ob Sie alle Spalten (also auch nicht sichtbare) beim Filtern berücksichtigen möchten oder ob nur die angezeigten Spalten berücksichtigt werden sollen.

Wenn dieses Symbol in der Symbolleiste angezeigt wird, werden **alle** Spalten beim Filtern berücksichtigt. Wenn dieses Symbol in der Symbolleiste angezeigt wird, werden nur die **sichtbaren** Spalten beim Filtern berücksichtigt.

Durch einen Klick auf das Symbol in der Symbolleiste, können Sie zwischen den beiden Varianten wechseln/umschalten.

#### **Spaltenfilter in jeder Spalte**

Geben Sie in der gewünschten Spalte den Text (oder Textbrocken) ein und die Liste wird nach diesem Text gefiltert.

In der Filterzeile können Sie für jede Spalte nach bestimmten Werten/Begriffen filtern. Die Filter können Sie in der Filterzeile für jede Spalte einzeln eingeben.

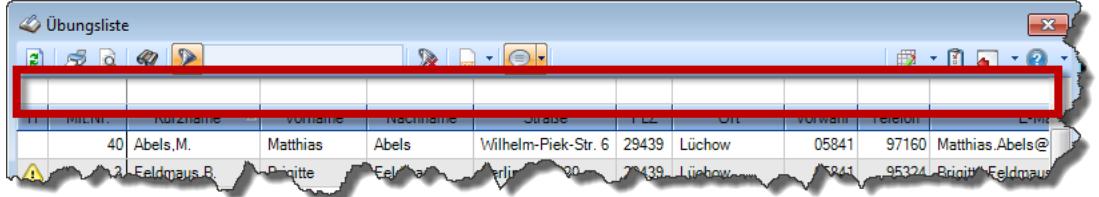

*Abbildung: Filterzeile*

Je nach Art/Typ der Daten in einer Spalte stehen Ihnen verschiedene Filtermöglichkeiten zur Verfügung:

- $\bullet$   $\overline{\text{Text}}$  $\overline{\text{Text}}$  $\overline{\text{Text}}$  3211
- <u>[Zahl](#page-3238-0)</u> 3212
- $\bullet$  [Datum](#page-3240-0)  $3214$
- <u>[Uhrzeit](#page-3243-0)</u> 3217
- <u>[Zeitspanne](#page-3244-0)</u><sup>3218</sup>

#### • <u>[Ja/Nein](#page-3251-0)</u> 3225

|                          | $\mathbf{x}$<br><b><i>O</i></b> Übungsliste |                                                                       |                 |                  |                                                                 |                     |               | <b><i>O</i></b> Übungsliste |                                 |  |                                                                                                    |                                                                      | $\mathbf{x}$  |
|--------------------------|---------------------------------------------|-----------------------------------------------------------------------|-----------------|------------------|-----------------------------------------------------------------|---------------------|---------------|-----------------------------|---------------------------------|--|----------------------------------------------------------------------------------------------------|----------------------------------------------------------------------|---------------|
| $\mathbf{r}$             |                                             |                                                                       |                 |                  | $\mathbb{R} \quad \mathbf{a} \quad \mathbf{b} \quad \mathbf{c}$ |                     | $\mathbf{z}$  | 50 <sup>2</sup>             | $Q - P$                         |  | $\mathbb{R} \left[ \begin{array}{c c} 1 & \cdots & 1 \\ \hline \mathbb{R} & \cdots & 1 \end{array} \right] \quad \text{and} \quad \mathbb{R} \left[ \begin{array}{c c} 1 & \cdots & 1 \\ \hline \mathbb{R} & \cdots & 1 \end{array} \right] \quad \text{and} \quad \mathbb{R} \left[ \begin{array}{c c} 1 & \cdots & 1 \\ \hline \mathbb{R} & \cdots & 1 \end{array} \right] \quad \text{and} \quad \mathbb{R} \left[ \begin{array}{c c} 1 & \cdots & 1 \\ \hline \mathbb{R}$ |                                                                      |               |
|                          |                                             |                                                                       |                 |                  |                                                                 |                     |               |                             | hu                              |  |                                                                                                    |                                                                      |               |
| H.                       | Mit.Nr.                                     | Kurzname                                                              | Vorname         | Nachname         | <b>Straße</b>                                                   | $\hat{\phantom{a}}$ | H             | Mit.Nr.                     | Kurzname                        |  | Vorname                                                                                                    | Nachname                                                             | <b>Straße</b> |
|                          |                                             | 40 Abels, M.                                                          | <b>Matthias</b> | <b>Abels</b>     | Wilhelm-Piek-Str                                                |                     |               |                             | 59 Hurtel, A.                   |  | Adolf                                                                                                    | Hurtel                                                               | Mozartstr. 12 |
| ◬                        |                                             | 3 Feldmaus.B.                                                         | <b>Brigitte</b> | Feldmaus         | Berliner Str. 20                                                |                     | △             |                             | 47 Husch, C.                    |  | Christine                                                                                                    | Husch                                                                | Neuzell 27    |
|                          |                                             | 37 Fischman.U.                                                        | Ulrike          | <b>Fischmann</b> | Schlesienweg 36                                                 |                     |               |                             | 51 Schultz, C.                  |  | Carina                                                                                                    | Schultz                                                              | Remmel Str. 3 |
|                          | 9                                           | Geiger, B.                                                            | Bernd           | Geiger           | Ginkelweg 15                                                    |                     |               |                             |                                 |  |                                                                                                    |                                                                      |               |
|                          | 38                                          | Geul.A.                                                               | Anton           | Geul             | Mehlweg 32                                                      |                     |               |                             |                                 |  |                                                                                                    |                                                                      |               |
|                          |                                             | 99 Goltz.U.                                                           | Ulrike          | Goltz            | Mühlenstr, 23                                                   |                     |               |                             |                                 |  |                                                                                                    |                                                                      |               |
| ◬                        |                                             | 13 Hertmann, K.                                                       | Klaus           | Hertmann         | Hauptstr. 32                                                    |                     |               |                             |                                 |  |                                                                                                    |                                                                      |               |
| Δ                        | 4                                           | Hirsel, G.                                                            | Gustav          | <b>Hirsel</b>    | Hofstr. 6                                                       |                     |               |                             |                                 |  |                                                                                                    |                                                                      |               |
|                          |                                             | 64 Hörmann.B.                                                         | Berta           | Hörmann          | Mummenhofstr. 54                                                |                     |               |                             |                                 |  |                                                                                                    |                                                                      |               |
|                          | $\overline{7}$                              | Hörmann.K.                                                            | Karl            | Hörmann          | Münzstr. 31                                                     |                     |               |                             |                                 |  |                                                                                                    |                                                                      |               |
|                          |                                             | 11 Höttlinger, V.                                                     | Vincent         | Höttlinger       | Am Brink 11                                                     |                     |               |                             |                                 |  |                                                                                                    |                                                                      |               |
|                          |                                             | 59 Hurtel.A.                                                          | Adolf           | Hurtel           | Mozartstr. 12                                                   |                     |               |                             |                                 |  |                                                                                                    |                                                                      |               |
| Λ                        |                                             | 47 Husch.C.                                                           | Christine       | <b>Husch</b>     | Neuzell 27                                                      |                     |               |                             |                                 |  |                                                                                                    |                                                                      |               |
|                          | 41                                          | Kasche.E.                                                             | Eveline         | Kasche           | Barnstr. 6 a                                                    |                     |               |                             |                                 |  |                                                                                                    |                                                                      |               |
|                          | 98                                          | Keine, Th.                                                            | Theodor         | Keine            | Blumenstr, 52                                                   |                     |               |                             |                                 |  |                                                                                                    |                                                                      |               |
|                          |                                             | 60 Keinrecht.B.                                                       | Bert            | <b>Keinrecht</b> | Einserstr. 1                                                    |                     |               |                             |                                 |  |                                                                                                    |                                                                      |               |
|                          | 17                                          | Klon.L.                                                               | Ludwig          | Klon             | Neue Str. 8a                                                    |                     |               |                             |                                 |  |                                                                                                    |                                                                      |               |
| Δ                        | 5 <sub>5</sub>                              | Lacke, B.                                                             | Bärbel          | Lacke            | Waldweg 1                                                       |                     |               |                             |                                 |  |                                                                                                    |                                                                      |               |
|                          | 8                                           | Lensen.W.                                                             | Wilhelm         | Lensen           | Von-Plauen-Str.87                                               |                     |               |                             |                                 |  |                                                                                                    |                                                                      |               |
|                          |                                             | 16 Mahne.P.                                                           | Petra           | Mahne            | Ziegelkamp 34                                                   |                     |               |                             |                                 |  |                                                                                                    |                                                                      |               |
|                          |                                             | $\overline{35}$                                                       |                 |                  |                                                                 | $\checkmark$        |               |                             | $\blacksquare$ 3                |  |                                                                                                    |                                                                      |               |
| $\overline{\phantom{a}}$ |                                             |                                                                       |                 |                  | $\rightarrow$                                                   |                     |               |                             |                                 |  |                                                                                                    |                                                                      | $\rightarrow$ |
|                          |                                             | Zusatzinformationen Übungsliste                                       |                 |                  |                                                                 |                     |               |                             | Zusatzinformationen Übungsliste |  |                                                                                                    |                                                                      |               |
|                          |                                             | 35 von 35 Zeilen sichtbar 19 von 20 Spalten sichtbar 0 Filter gesetzt |                 |                  | ◎ 100% ◎                                                        |                     | $\rightarrow$ |                             |                                 |  |                                                                                                    | 3 von 35 Zeilen sichtbar 19 von 20 Spalten sichtbar 1 Filter gesetzt | ◎ 100% ◎      |

*Beispielansicht ohne Filter Beispielansicht mit Filter (Alle Kurznamen die "hu" enthalten)*

Eine ausführliche Beschreibung der Filtermöglichkeiten erhalten Sie unter <u>Ubungsliste, Filterzeile</u> $\stackrel{b}{\textrm{z}}$ জী

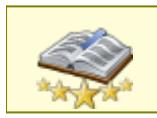

<u>Bitte beachten Sie, dass diese Funktion zu den "Premium [Funktionen](#page-3327-0)bഞì" gehört.</u> Dieses Modul gehört **nicht** zum normalen Lieferumfang von Time-Organizer und muss als Zusatzmodul erworben werden!

# Beschreibung der Symbole in der Symbolleiste

#### **Standardsymbole**

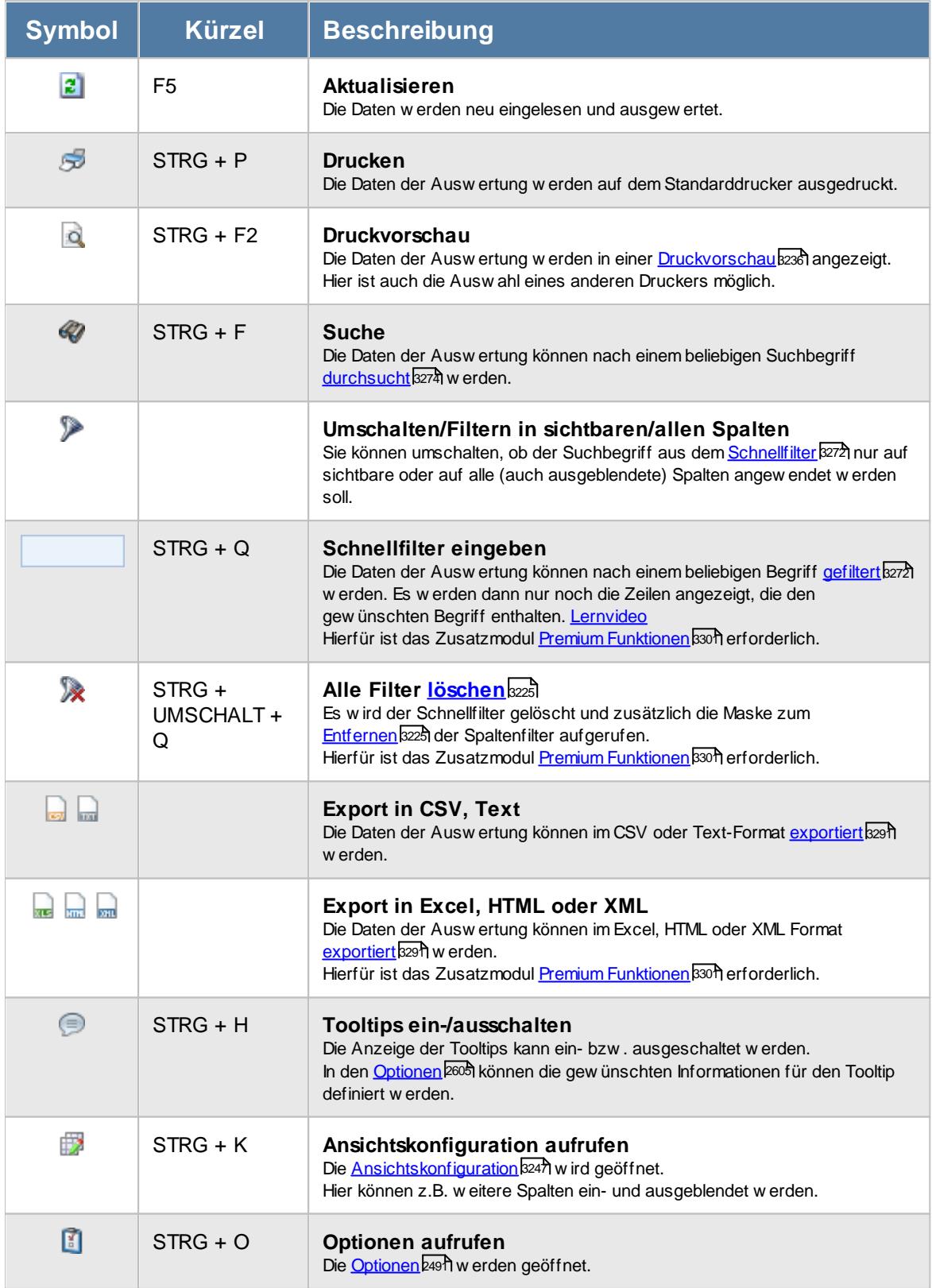

#### **Allgemeingültige Standardsymbole**

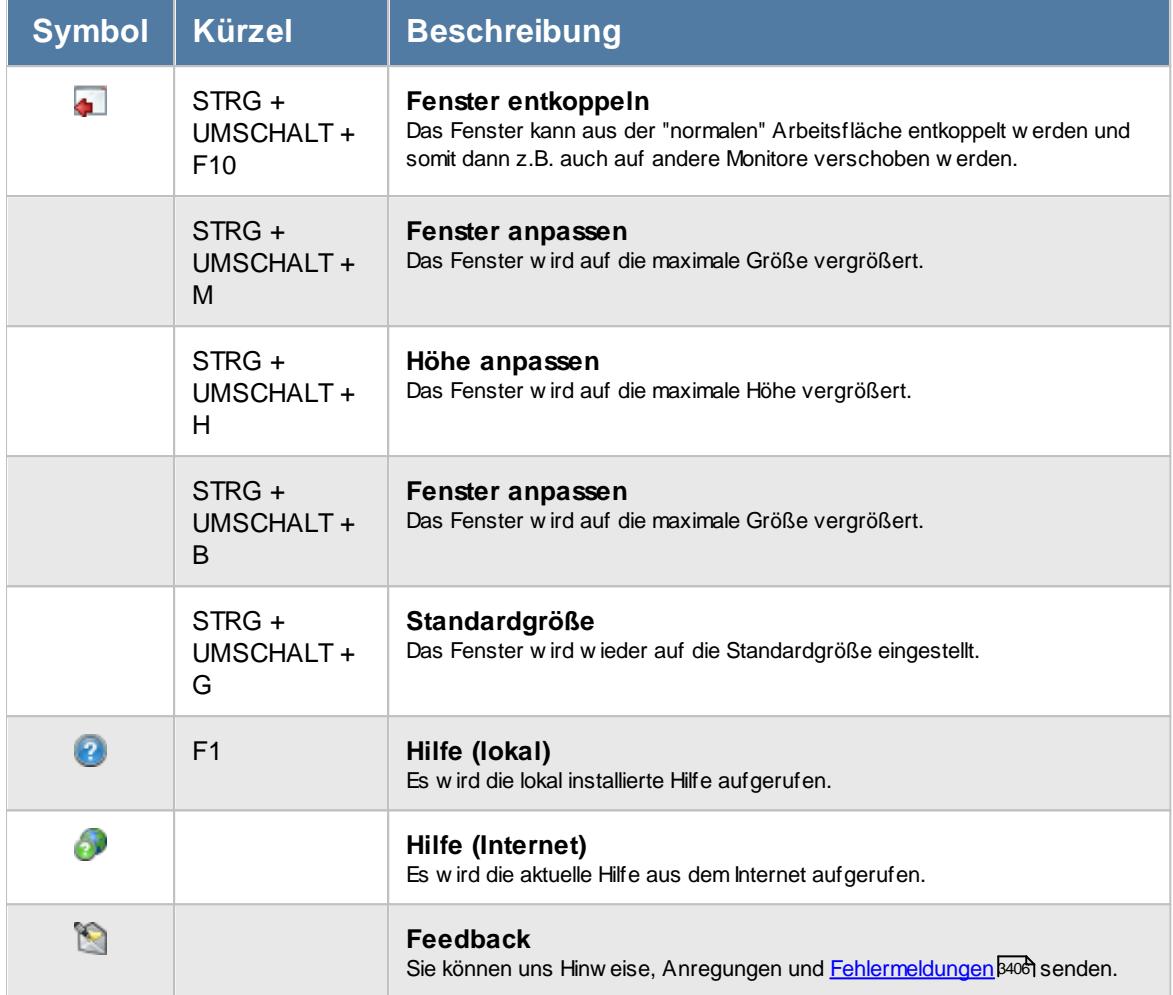

# **-** Rechte Manuelle Änderungen

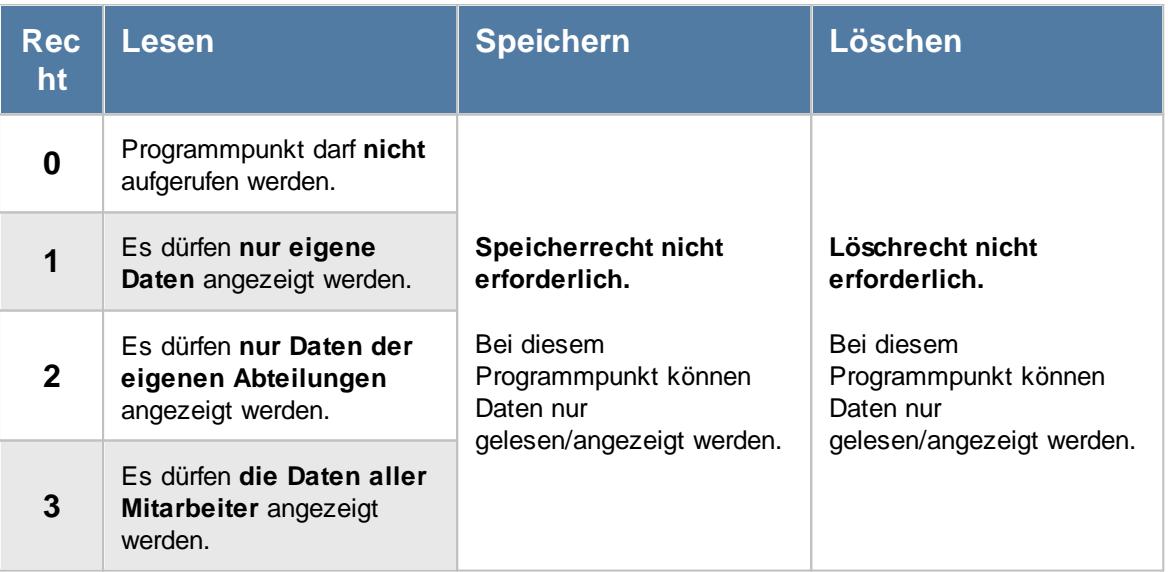

#### **9.2.19.1 Manuelle Änderungen an Zeiten, Bedienung**

Um Ihnen bei der Interpretation der vielen Werte in dieser Liste zu helfen, wird Ihnen für die meisten Werte eine Hilfe in Form von Tooltips eingeblendet, wenn Sie den Mauszeiger über die entsprechende Werte in der Zelle bewegen.

Sollte der Tooltip "nerven", können Sie ihn mit dem Symbol (oder STRG + H) komplett ausschalten.

Die angezeigten Informationen im Tooltip können Sie in den <u>[Optionen](#page-2631-0)b</u>ண anpassen. Alternativ können Sie die gewünschten Informationen auch durch einen Klick auf das kleine Dreieck neben dem Tooltip-Symbol auswählen.

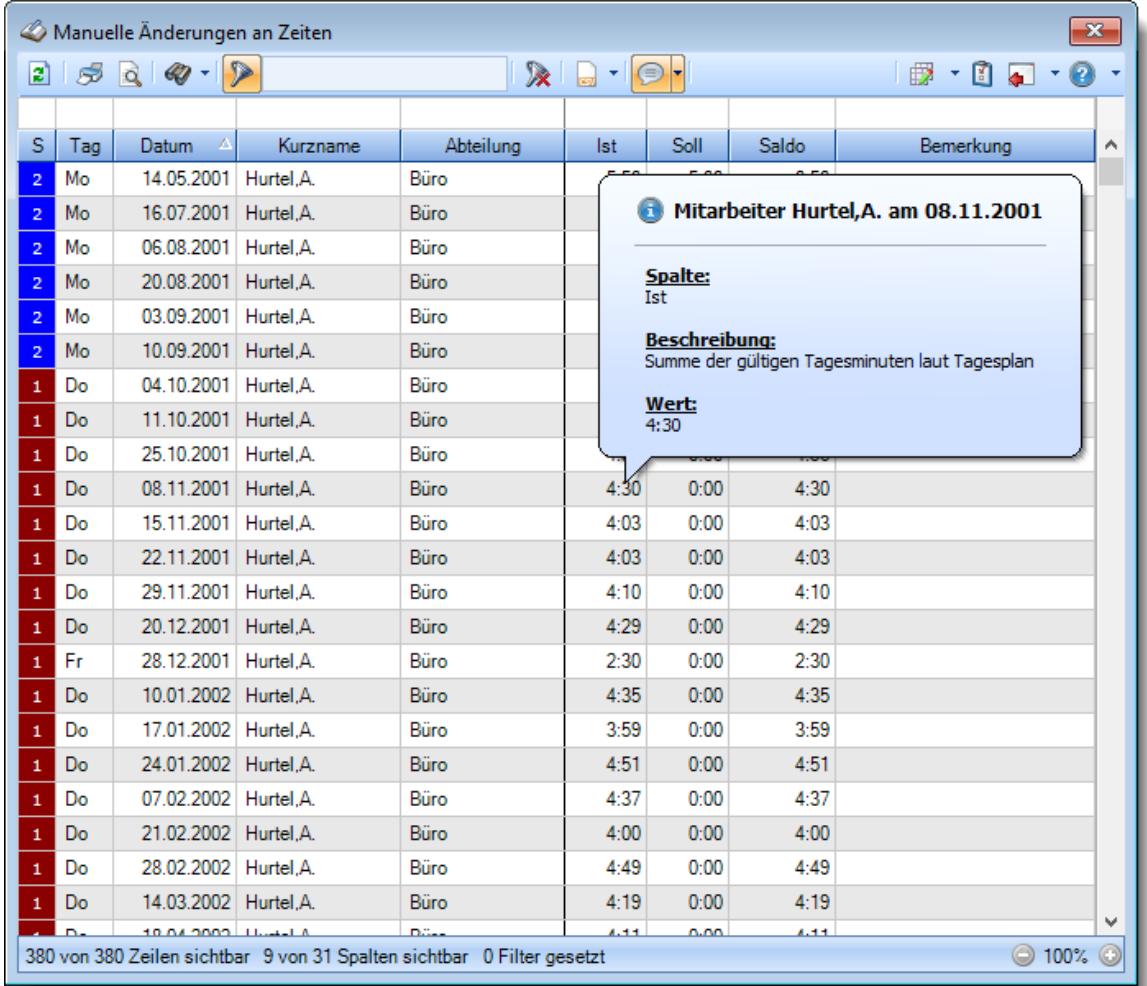

*Abbildung: Zeiterfassung, Manuelle Änderungen an Zeiten*

Um schnell zu einem bestimmten Mitarbeiter zu gelangen, können Sie einfach in der Spalte "*Kurznam*e" die <u>[Anfangsbuchstaben](#page-3299-0)bæzi</u> eingeben. Es wird dann immer automatisch der Erste mit Ihrer Eingabe übereinstimmende Mitarbeiter markiert. Noch einfacher geht es, wenn Sie die Anfangsbuchstaben in der Filterzeile eingeben.

Wie bei allen anderen Auswertungen auch, können Sie die <u>[Ausgabe](#page-224-0)</u>l ।औ entweder in "echten" Stunden und Minuten (M60) oder in Industriestunden (M100) ausgeben lassen.

Durch einen Klick mit der **rechten** Maustaste auf einer Datenzeile können Sie ein Kontextmenü aufrufen, aus dem Sie weitere Funktionen der Liste aufrufen können.

#### <span id="page-1583-0"></span>**9.2.19.2 Manuelle Änderungen an Zeiten, Ausgabefelder**

Zusätzlich zu den standardmäßig angezeigten Spalten, können Sie noch weitere Spalten einblenden. Über das Symbol **Ex** können Sie die Ansichtskonfiguration aufrufen, in der Sie weitere Spalten einbzw. ausblenden können.

| $\mathbf{z}$<br>Manuelle Änderungen an Zeiten |     |                                    |            |                                                                        |                               |      |              |                                     |   |  |  |
|-----------------------------------------------|-----|------------------------------------|------------|------------------------------------------------------------------------|-------------------------------|------|--------------|-------------------------------------|---|--|--|
| Ð                                             |     | $599 - P$                          |            |                                                                        | $\mathbb{R}$ and $\mathbb{R}$ |      |              | $\mathbb{B}$ $\cdot$ 0 $\mathbb{C}$ |   |  |  |
|                                               |     |                                    |            |                                                                        |                               |      |              |                                     |   |  |  |
| S                                             | Tag | Δ<br>Datum                         | Kurzname   | Abteilung                                                              | <b>Ist</b>                    | Soll | <b>Saldo</b> | Bemerkung                           | ۸ |  |  |
| $\overline{2}$                                | Mo  | 14.05.2001                         | Hurtel, A. | Büro                                                                   | 5:50                          | 5:00 | 0:50         |                                     |   |  |  |
| $\overline{2}$                                | Mo  | 16.07.2001                         | Hurtel.A.  | Büro                                                                   | 5:13                          | 5:00 | 0:13         |                                     |   |  |  |
| $\overline{2}$                                | Mo  | 06.08.2001                         | Hurtel.A.  | Büro                                                                   | 5:05                          | 5:00 | 0:05         |                                     |   |  |  |
| $\overline{2}$                                | Mo  | 20.08.2001 Hurtel.A.               |            | Büro                                                                   | 5:02                          | 5:00 | 0:02         |                                     |   |  |  |
| $\overline{2}$                                | Mo  | 03.09.2001                         | Hurtel, A. | Büro                                                                   | 5:14                          | 5:00 | 0:14         |                                     |   |  |  |
| $\overline{2}$                                | Mo  | 10.09.2001                         | Hurtel, A. | Büro                                                                   | 5:33                          | 5:00 | 0:33         |                                     |   |  |  |
| $\mathbf{1}$                                  | Do  | 04.10.2001 Hurtel.A.               |            | Büro                                                                   | 4:22                          | 0:00 | 4:22         |                                     |   |  |  |
| $\mathbf{1}$                                  | Do  | 11.10.2001                         | Hurtel, A. | Büro                                                                   | 4:07                          | 0:00 | 4:07         |                                     |   |  |  |
| $\mathbf{1}$                                  | Do  | 25.10.2001 Hurtel.A.               |            | Büro                                                                   | 4:56                          | 0:00 | 4:56         |                                     |   |  |  |
| $\mathbf{1}$                                  | Do  | 08.11.2001 Hurtel.A.               |            | Büro                                                                   | 4:30                          | 0:00 | 4:30         |                                     |   |  |  |
| $\mathbf{1}$                                  | Do  | 15.11.2001                         | Hurtel.A.  | Büro                                                                   | 4:03                          | 0:00 | 4:03         |                                     |   |  |  |
| $\mathbf{1}$                                  | Do  | 22.11.2001                         | Hurtel.A.  | Büro                                                                   | 4:03                          | 0:00 | 4:03         |                                     |   |  |  |
| $\mathbf 1$                                   | Do  | 29.11.2001 Hurtel.A.               |            | Büro                                                                   | 4:10                          | 0:00 | 4:10         |                                     |   |  |  |
| $\mathbf{1}$                                  | Do  | 20.12.2001                         | Hurtel, A. | Büro                                                                   | 4:29                          | 0:00 | 4:29         |                                     |   |  |  |
| $\mathbf{1}$                                  | Fr  | 28.12.2001 Hurtel.A.               |            | Büro                                                                   | 2:30                          | 0:00 | 2:30         |                                     |   |  |  |
| $\mathbf{1}$                                  | Do  | 10.01.2002 Hurtel.A.               |            | Büro                                                                   | 4:35                          | 0:00 | 4:35         |                                     |   |  |  |
| $\mathbf 1$                                   | Do  | 17.01.2002 Hurtel.A.               |            | Büro                                                                   | 3:59                          | 0:00 | 3:59         |                                     |   |  |  |
| $\mathbf{1}$                                  | Do  | 24.01.2002 Hurtel, A.              |            | Büro                                                                   | 4:51                          | 0:00 | 4:51         |                                     |   |  |  |
| $\mathbf 1$                                   | Do  | 07.02.2002 Hurtel.A.               |            | Büro                                                                   | 4:37                          | 0:00 | 4:37         |                                     |   |  |  |
| $\mathbf{1}$                                  | Do  | 21.02.2002 Hurtel.A.               |            | Büro                                                                   | 4:00                          | 0:00 | 4:00         |                                     |   |  |  |
| $\mathbf{1}$                                  | Do  | 28.02.2002 Hurtel.A.               |            | Büro                                                                   | 4:49                          | 0:00 | 4:49         |                                     |   |  |  |
| $\mathbf 1$                                   | Do  | 14.03.2002 Hurtel.A.               |            | Büro                                                                   | 4:19                          | 0:00 | 4:19         |                                     |   |  |  |
|                                               |     | $10.01.2002$ $\text{L}$ $\text{L}$ |            | na.                                                                    | 4.44                          | n.nn | 4.44         |                                     | v |  |  |
|                                               |     |                                    |            | 380 von 380 Zeilen sichtbar 9 von 31 Spalten sichtbar 0 Filter gesetzt |                               |      |              | $\circ$ 100%                        | O |  |  |

*Abbildung: Zeiterfassung, Manuelle Änderungen an Zeiten*

#### *S*

Status der Änderung.

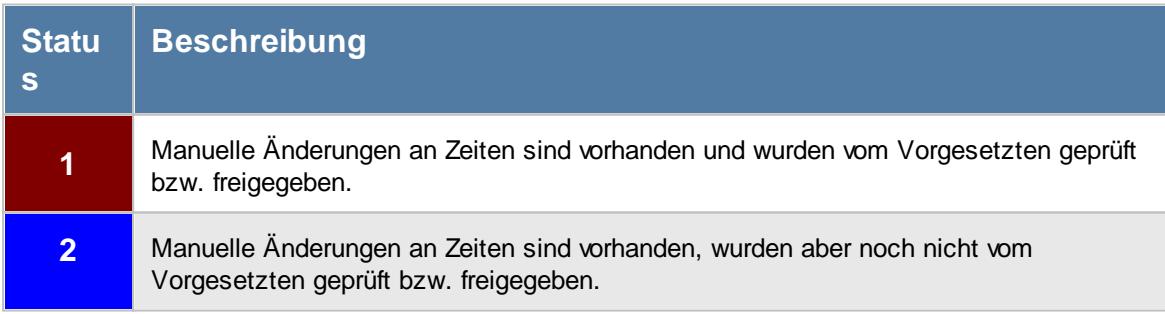
*Tag* Der Wochentag.

## *Datum*

Das Datum.

*Mit.Nr.*

Die Mitarbeiternummer des Mitarbeiters.

*Pers.Nr.* Die Personalnummer des Mitarbeiters.

*Kurzname* Der Kurzname des Mitarbeiters.

*Abteilung* Die Abteilung des Mitarbeiters am jeweiligen Tag bzw. am letzten Tag des Auswertungszeitraums.

## *Abteilung (heute)*

Die aktuelle (heutige) Abteilung des Mitarbeiters (also unabhängig vom Auswertungszeitraum).

## *Anrede*

Die Anrede des Mitarbeiters.

*Nachname* Der Nachname des Mitarbeiters.

*Vorname* Der Vorname des Mitarbeiters.

## *Freies Feld 1 bis 9*

Der Inhalt der selbst definierten Felder.

Die Bezeichnung der Felder kann der <u>[Datenschutzbeauftragte](#page-3416-0)</u>ඎ in den <u>[Optionen](#page-2629-0)</u> hinterlegen. Die Felder selbst befinden sich in Stammdaten Mitarbeiter auf dem Reiter "*Freie Felder*". Ob die jeweiligen freien Felder zur Auswahl angeboten werden, hängt von dem in den Optionen hinterlegten [Mindestrecht](#page-2629-0) für Stammdaten Mitarbeiter ab. 2603

## *Schlüsselwörter*

Die bei den Mitarbeitern hinterlegten <u>[Schlüsselwörter](#page-472-0)</u>l 446 (für Selektionen gedacht).

## *Arbeitsstätte*

Die Arbeitsstätte des Mitarbeiters.

## *Mit. seit*

Das Datum seit wann der Mitarbeiter beschäftigt ist.

## *Mit. bis*

Das Datum bis wann der Mitarbeiter beschäftigt ist.

## *TP Kürzel*

Das Kürzel des Tagesplans, der für die Berechnung verwendet wurde.

## *Tagesplan*

Die Bezeichnung des Tagesplans, der für die Berechnung verwendet wurde.

## *Ist-Std.*

Die Summe der **reinen** Arbeitszeit (tatsächliche Anwesenheitszeit) am Tag.

## *Soll-Std.*

Die **Sollarbeitszeit** am Tag (bei Einträgen in der Urlaubskarte, z.B. für Urlaub steht hier "0:00")

## *Saldo*

Die Plus- oder Minusstunden am Tag.

*Bemerkung* Bemerkung aus Zeiten Tageweise.

*Tel. (intern)* Die interne Telefonnummer des Mitarbeiters aus Stammdaten Mitarbeiter.

## **9.2.19.3 Tipps & Tricks**

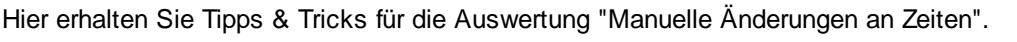

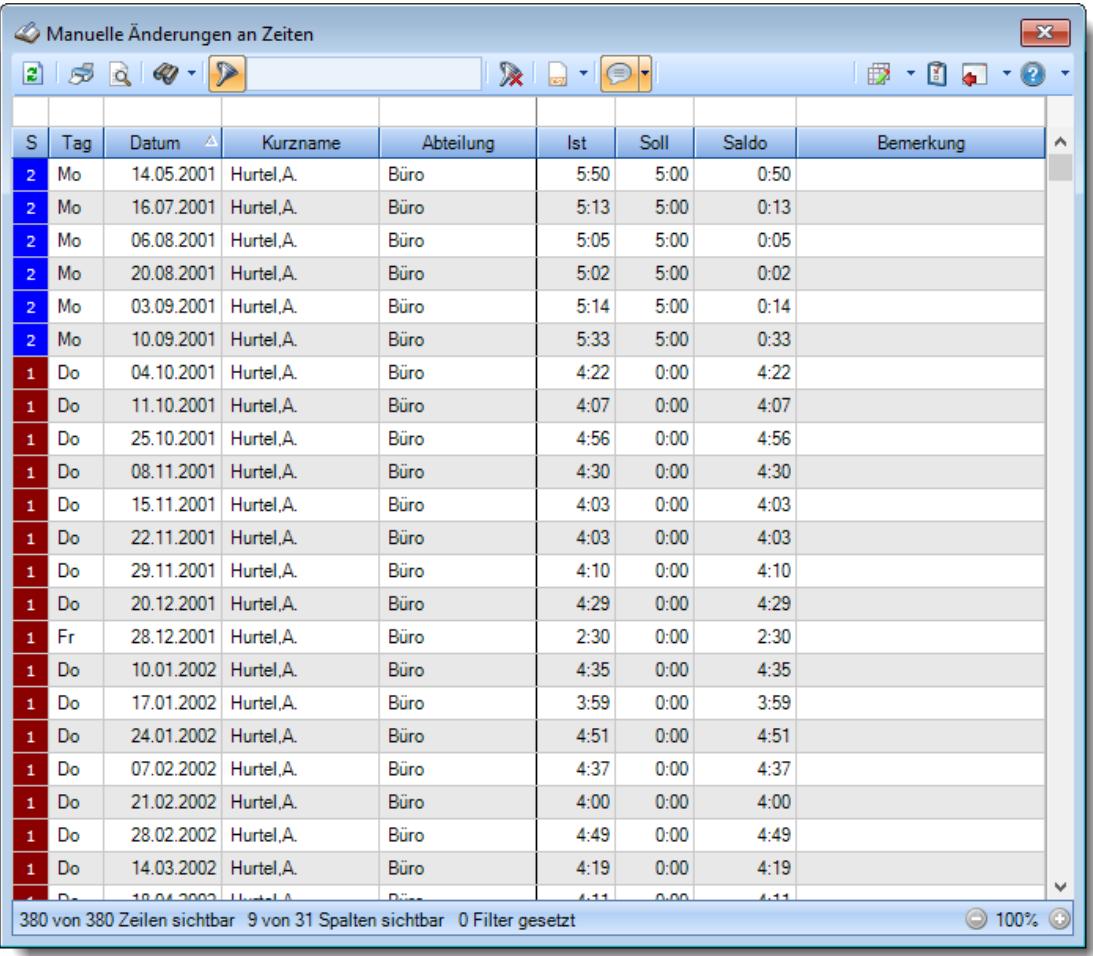

## **Wie kann ich die Daten aktualisieren?**

Mit einem Klick auf das Symbol 2 oder durch Drücken der Taste F5.

## **Was bedeuten die Farben in der Statusspalte?**

Die Farben zeigen die Art der manuellen Änderung an.

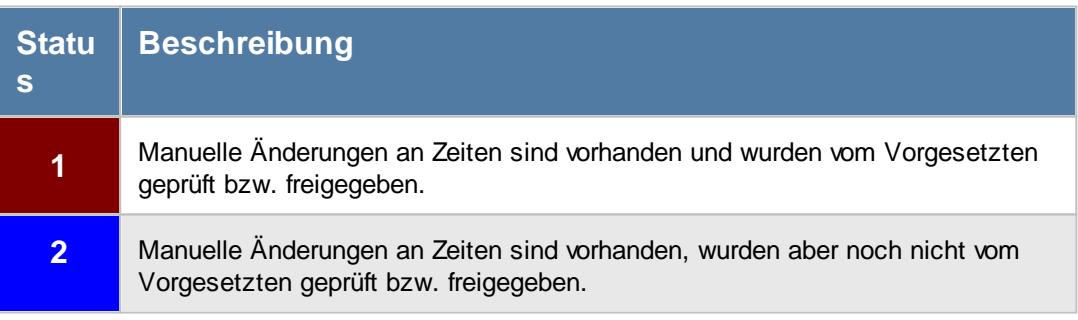

## **9.2.20 Nachträglich geänderte Tage**

In dieser Liste können Sie sich alle Tage anzeigen lassen, bei denen nachträglich noch einmal Änderungen vorgenommen worden sind.

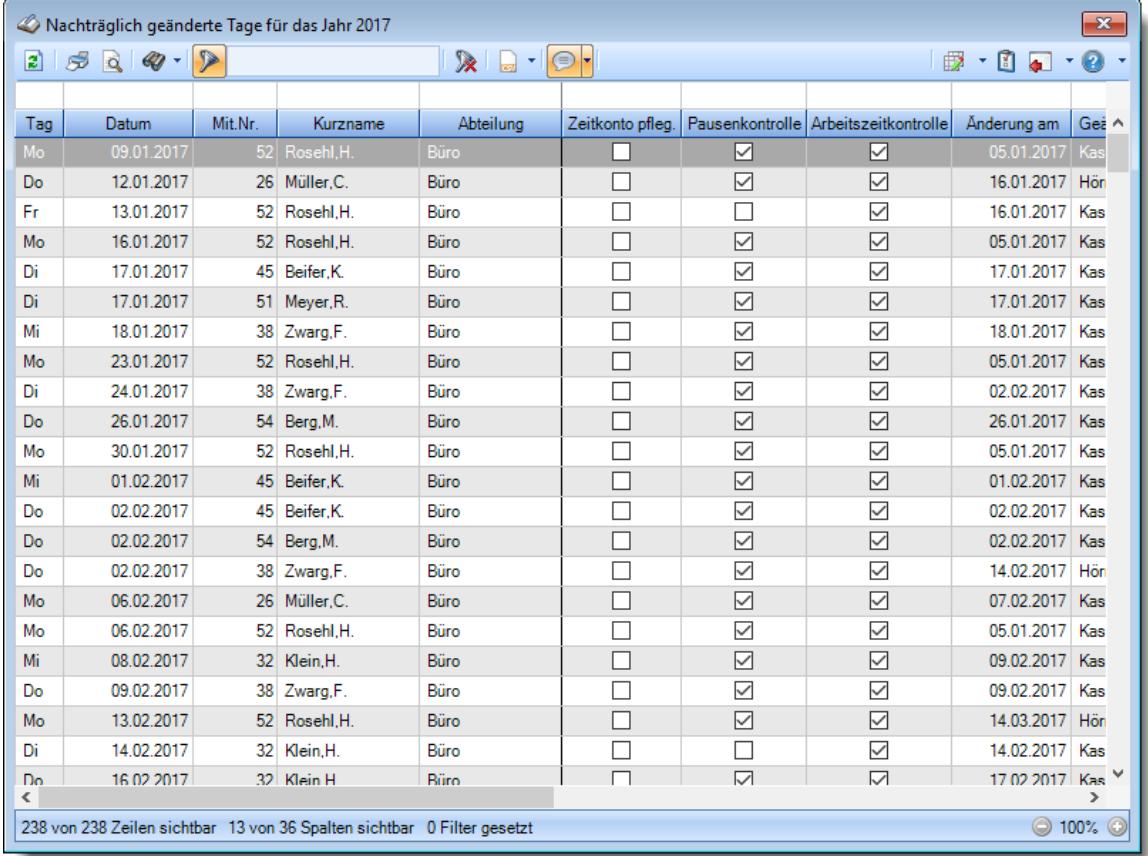

#### *Abbildung: Zeiterfassung, Nachträglich geänderte Tage*

In Abhängigkeit von den Mitarbeiterrechten werden hier alle Mitarbeiter angezeigt oder nur die Mitarbeiter der eigenen Abteilungen.

Die möglichen Selektionskriterien (Mitarbeiter und Zeitraum) können Sie in den Optionen einstellen.

In den <u>[Optionen](#page-2830-0)</u>læबे finden Sie auch weitere Einstellmöglichkeiten für diese Auswertung.

## - Ausgabefelder

*Tag* Der Wochentag.

*Datum* Das Datum.

*Mit.Nr.* Die Mitarbeiternummer des Mitarbeiters.

*Pers.Nr.* Die Personalnummer des Mitarbeiters.

*Kurzname* Der Kurzname des Mitarbeiters.

## *Abteilung*

Die Abteilung des Mitarbeiters am jeweiligen Tag bzw. am letzten Tag des Auswertungszeitraums.

## *Abteilung (heute)*

Die aktuelle (heutige) Abteilung des Mitarbeiters (also unabhängig vom Auswertungszeitraum).

## *Anrede*

Die Anrede des Mitarbeiters.

## *Nachname*

Der Nachname des Mitarbeiters.

*Vorname* Der Vorname des Mitarbeiters.

## *Freies Feld 1 bis 9*

Der Inhalt der selbst definierten Felder.

Die Bezeichnung der Felder kann der <u>[Datenschutzbeauftragte](#page-3416-0)</u>ඎ in den <u>[Optionen](#page-2629-0)</u> hinterlegen. Die Felder selbst befinden sich in Stammdaten Mitarbeiter auf dem Reiter "*Freie Felder*". Ob die jeweiligen freien Felder zur Auswahl angeboten werden, hängt von dem in den Optionen hinterlegten <u>[Mindestrecht](#page-2629-0)</u>l‱ী für Stammdaten Mitarbeiter ab.

## *Schlüsselwörter*

Die bei den Mitarbeitern hinterlegten <u>[Schlüsselwörter](#page-472-0)</u>l 446 (für Selektionen gedacht).

## *Arbeitsstätte*

Die Arbeitsstätte des Mitarbeiters.

*Mit. seit* Das Datum seit wann der Mitarbeiter beschäftigt ist.

## *Mit. bis*

Das Datum bis wann der Mitarbeiter beschäftigt ist.

## *Funktion*

Die Funktion des Mitarbeiters (aus Stammdaten Mitarbeiter).

## *Zeitkonto pfleg.*

Kennzeichnet einen Mitarbeiter, der sein Zeitkonto manuell <u>[pflegen](#page-455-0)</u>laaflanf.

## *Pausenkontrolle*

Kennzeichnet einen Mitarbeiter, bei dem die Pausenkontrolle am jeweiligen Tag berücksichtigt wird.

## *Arbeitszeitkontrolle*

Kennzeichnet einen Mitarbeiter, bei dem die Arbeitszeitkontrolle am jeweiligen Tag berücksichtigt wird.

## *Änderung am*

Datum des Tages an dem die Änderung stattgefunden hat.

## *Geändert Kurzname*

Kurzname des Mitarbeiters, der die Änderung durchgeführt hat.

## *Geändert MitNr*

Mitarbeiternummer des Mitarbeiters, der die Änderung durchgeführt hat.

#### *Geändert PersNr*

Personalnummer des Mitarbeiters, der die Änderung durchgeführt hat.

## *Geändert Vorname*

Vorname des Mitarbeiters, der die Änderung durchgeführt hat.

## *Geändert Nachname*

Nachname des Mitarbeiters, der die Änderung durchgeführt hat.

# *Bemerkung*

Bemerkung aus Zeiten Tageweise.

## *Bemerkung Stechuhr*

Bemerkung Stechuhr.

## Spalten ein-/ausblenden und formatieren

Über das Symbol können Sie in der [Ansichtskonfiguration](#page-3273-0) die angezeigten Spalten 3247 <u>[ausblenden](#page-3274-0)</u>lೠal bzw. weitere Spalten einblenden. Eine ausführliche Beschreibung der sehr umfangreichen Anpassungs- und Einstellmöglichkeiten (z.B. <u>[Formatierung](#page-3275-0)baऔ, [Summierung](#page-3281-0)ba</u>sो, bedingte [Formatierung](#page-3282-0)bæl) finden Sie in der Hilfe bei der Beschreibung der <u>Ubungsliste</u>bæl.

Durch einen Klick auf das kleine Dreieck rechts neben dem Symbol **EX** können Sie auch weitere bisher gespeicherte Ansichten auswählen.

Die folgende Abbildung zeigt die weiteren Spalten, die Sie auf Wunsch über die Ansichtskonfiguration ebenfalls mit ein- bzw. ausblenden können.

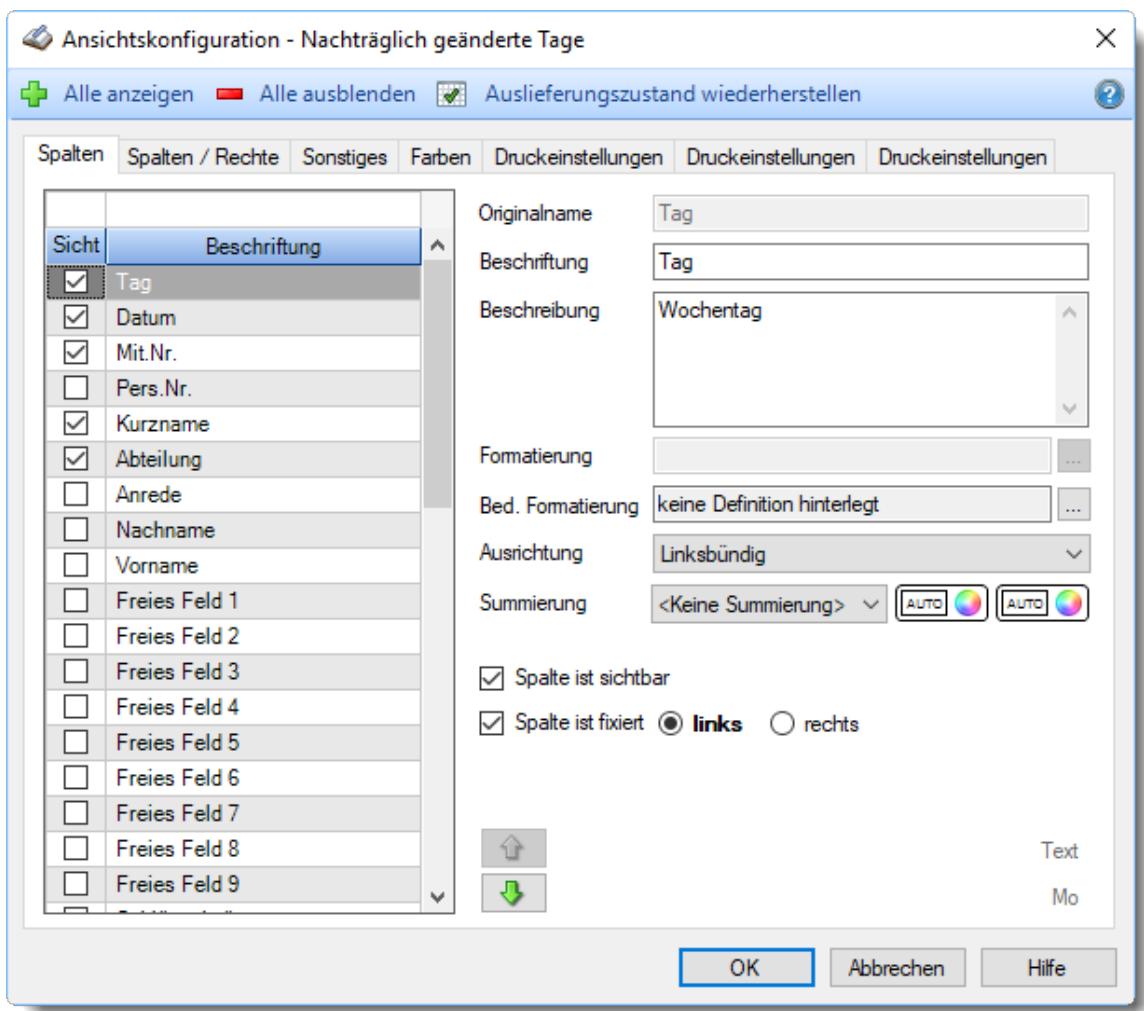

Eine genaue Beschreibung aller Ausgabefelder erhalten Sie <u>[hier](#page-1598-0)</u>իszt.

## Spalten sortieren

Sie können die Liste nach jeder beliebigen Spalte sortieren. Klicken Sie dazu einfach auf die entsprechende Spaltenüberschrift. Ein weiterer Klick sortiert in die andere Richtung.

 $\Lambda$ Kurzname Kurzname  $\boldsymbol{\nabla}$ 

**Aufsteigende** Sortierung von A - Z.

Dreieck zeigt mit der Spitze nach **oben**.

**Absteigende** Sortierung von Z - A. Dreieck zeigt mit der Spitze nach **unten**.

Um nach **mehreren Spalten** zu sortieren, halten Sie beim Klick auf eine weitere Spaltenüberschrift die UMSCHALT-Taste gedrückt.

## **Spaltenbreiten anpassen**

Über die Kopfzeile können Sie auch die Spaltenbreite jeder einzelnen Spalte verändern. Bewegen Sie die Maus in der Kopfzeile an den rechten Rand der Spaltenbeschriftung.

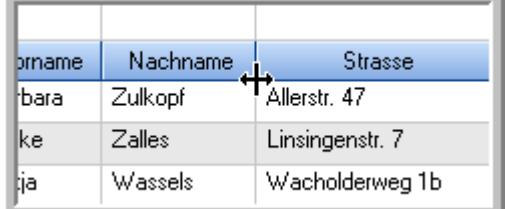

Der Mauszeiger verändert sich und Sie können die Spalte einfach breiter ziehen. Halten Sie dazu die linke Maustaste gedrückt.

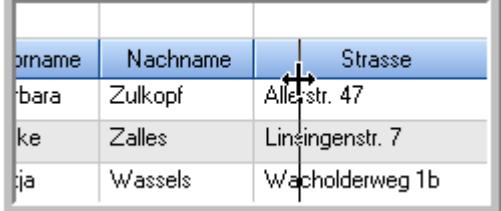

Alternativ können Sie dort auch mit einem Doppelklick die Spalte auf die "optimale" Breite einstellen. Die Spalte wird dann automatisch so breit, dass der längste Eintrag in diese Spalte passt.

## Spalten verschieben

#### Sie können die **Reihenfolge der Spalten** ändern.

Halten Sie die linke Maustaste über der zu verschiebenden Spalte gedrückt und "verschieben" Sie die gewünschte Spalte an die gewünschte neue Position.

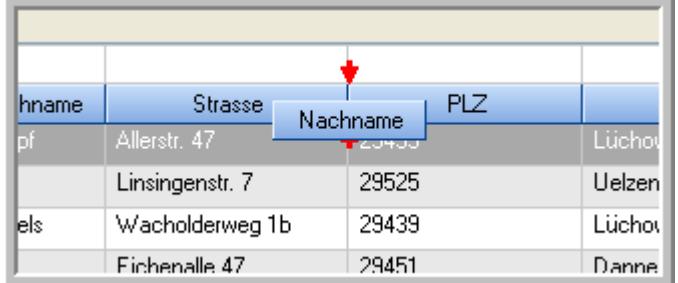

Alternativ können Sie die Reihenfolge der Spalten auch über die <u>[Ansichtskonfiguration](#page-3274-1)</u>bஊी verändern.

## $\blacksquare$  Daten filtern  $\clubsuit$

Sie können die Daten in der Auswertung sehr umfangreich nach verschiedenen Kriterien filtern, um schnell die gewünschten Informationen zu erhalten.

Hierzu stehen Ihnen verschiedene Filtermöglichkeiten zur Verfügung:

#### **Schnellfilter in der Symbolleiste**

Mit dem Schnellfilter (das Eingabefeld in der Symbolleiste) können Sie alle **Textspalten** in der Liste sehr schnell filtern und die angezeigte Datenmenge somit einschränken bzw. reduzieren.

Geben Sie den gewünschten/gesuchten Text (oder ein "Bruchstück" davon) ein und es werden nur noch die Zeilen angezeigt, die diesen Text enthalten.

- · Mit "^ein" werden nur Texte gefunden, die mit "ein" **beginnen**.
- · Mit "ein^" werden nur Texte gefunden, die mit "ein" **enden**.
- · Mit "^ein^" werden nur Texte gefunden, die **exakt** dem Wort "ein" entsprechen.

Mit **STRG + Q** können Sie per Tastatur in den Schnellfilter springen.

Sie können zusätzlich einstellen, ob Sie alle Spalten (also auch nicht sichtbare) beim Filtern berücksichtigen möchten oder ob nur die angezeigten Spalten berücksichtigt werden sollen.

Wenn dieses Symbol in der Symbolleiste angezeigt wird, werden **alle** Spalten beim Filtern berücksichtigt. Wenn dieses Symbol in der Symbolleiste angezeigt wird, werden nur die **sichtbaren** Spalten beim Filtern berücksichtigt.

Durch einen Klick auf das Symbol in der Symbolleiste, können Sie zwischen den beiden Varianten wechseln/umschalten.

#### **Spaltenfilter in jeder Spalte**

Geben Sie in der gewünschten Spalte den Text (oder Textbrocken) ein und die Liste wird nach diesem Text gefiltert.

In der Filterzeile können Sie für jede Spalte nach bestimmten Werten/Begriffen filtern. Die Filter können Sie in der Filterzeile für jede Spalte einzeln eingeben.

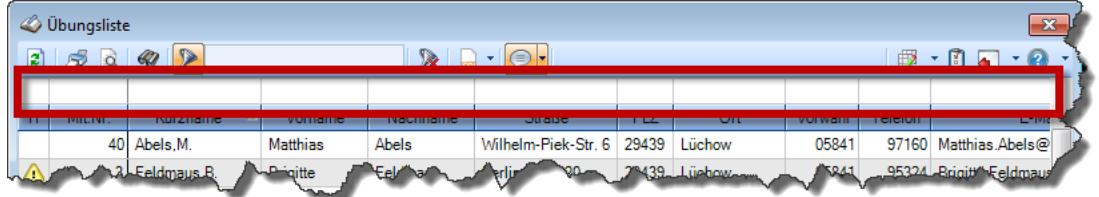

*Abbildung: Filterzeile*

Je nach Art/Typ der Daten in einer Spalte stehen Ihnen verschiedene Filtermöglichkeiten zur Verfügung:

- $\bullet$   $\overline{\text{Text}}$  $\overline{\text{Text}}$  $\overline{\text{Text}}$  3211
- <u>[Zahl](#page-3238-0)</u> 3212
- $\bullet$  [Datum](#page-3240-0)  $3214$
- <u>[Uhrzeit](#page-3243-0)</u> 3217
- <u>[Zeitspanne](#page-3244-0)</u><sup>3218</sup>

## • <u>[Ja/Nein](#page-3251-0)</u> 3225

|                          | <b><i>O</i></b> Übungsliste |                                                                       |                 |                  |                                                                 | $\mathbf{x}$        |            | <b><i>O</i></b> Übungsliste |                                                                      |           |          | $\mathbf{x}$                                                                                                    |
|--------------------------|-----------------------------|-----------------------------------------------------------------------|-----------------|------------------|-----------------------------------------------------------------|---------------------|------------|-----------------------------|----------------------------------------------------------------------|-----------|----------|----------------------------------------------------------------------------------------------------|
| 2                        |                             | $509 - P$                                                             |                 |                  | $\mathbb{R} \parallel \Box \parallel \Box \parallel \cdot \Box$ |                     | ø          | 5Q                          | $Q - P$                                                              |           |          | $\begin{picture}(150,10) \put(0,0){\line(1,0){10}} \put(15,0){\line(1,0){10}} \put(15,0){\line(1,0){10}} \put(15,0){\line(1,0){10}} \put(15,0){\line(1,0){10}} \put(15,0){\line(1,0){10}} \put(15,0){\line(1,0){10}} \put(15,0){\line(1,0){10}} \put(15,0){\line(1,0){10}} \put(15,0){\line(1,0){10}} \put(15,0){\line(1,0){10}} \put(15,0){\line($ |
|                          |                             |                                                                       |                 |                  |                                                                 |                     |            |                             | hu                                                                   |           |          |                                                                                                    |
| H.                       | Mit.Nr.                     | Kurzname                                                              | Vorname         | Nachname         | Straße.                                                         | $\hat{\phantom{a}}$ | H          | Mit.Nr.                     | Kurzname                                                             | Vorname   | Nachname | <b>Straße</b>                                                                                                    |
|                          |                             | 40 Abels, M.                                                          | <b>Matthias</b> | <b>Abels</b>     | Wilhelm-Piek-Str                                                |                     |            |                             | 59 Hurtel, A.                                                        | Adolf     | Hurtel   | Mozartstr. 12                                                                                                    |
| ◬                        | 3                           | Feldmaus, B.                                                          | <b>Brigitte</b> | Feldmaus         | Berliner Str. 20                                                |                     | △          |                             | 47 Husch, C.                                                         | Christine | Husch    | Neuzell 27                                                                                                    |
|                          | 37                          | Fischman.U.                                                           | Ulrike          | Fischmann        | Schlesienweg 36                                                 |                     |            |                             | 51 Schultz, C.                                                       | Carina    | Schultz  | Remmel Str. 3                                                                                                    |
|                          | 9                           | Geiger, B.                                                            | Bernd           | Geiger           | Ginkelweg 15                                                    |                     |            |                             |                                                                      |           |          |                                                                                                    |
|                          | 38                          | Geul,A.                                                               | Anton           | Geul             | Mehlweg 32                                                      |                     |            |                             |                                                                      |           |          |                                                                                                    |
|                          |                             | 99 Goltz.U.                                                           | <b>Ulrike</b>   | Goltz            | Mühlenstr, 23                                                   |                     |            |                             |                                                                      |           |          |                                                                                                    |
| Δ                        |                             | 13 Hertmann, K.                                                       | Klaus           | Hertmann         | Hauptstr. 32                                                    |                     |            |                             |                                                                      |           |          |                                                                                                    |
| Δ                        | 4                           | Hirsel, G.                                                            | Gustav          | <b>Hirsel</b>    | Hofstr. 6                                                       |                     |            |                             |                                                                      |           |          |                                                                                                    |
|                          |                             | 64 Hörmann.B.                                                         | Berta           | Hörmann          | Mummenhofstr. 54                                                |                     |            |                             |                                                                      |           |          |                                                                                                    |
|                          | $\overline{7}$              | Hörmann.K.                                                            | Karl            | <b>Hörmann</b>   | Münzstr. 31                                                     |                     |            |                             |                                                                      |           |          |                                                                                                    |
|                          |                             | 11 Höttlinger, V.                                                     | Vincent         | Höttlinger       | Am Brink 11                                                     |                     |            |                             |                                                                      |           |          |                                                                                                    |
|                          |                             | 59 Hurtel, A.                                                         | Adolf           | Hurtel           | Mozartstr. 12                                                   |                     |            |                             |                                                                      |           |          |                                                                                                    |
| Δ                        |                             | 47 Husch, C.                                                          | Christine       | Husch            | Neuzell 27                                                      |                     |            |                             |                                                                      |           |          |                                                                                                    |
|                          | 41                          | Kasche.E.                                                             | Eveline         | Kasche           | Barnstr. 6 a                                                    |                     |            |                             |                                                                      |           |          |                                                                                                    |
|                          | 98                          | Keine, Th.                                                            | Theodor         | Keine            | Blumenstr, 52                                                   |                     |            |                             |                                                                      |           |          |                                                                                                    |
|                          |                             | 60 Keinrecht.B.                                                       | Bert            | <b>Keinrecht</b> | Einserstr. 1                                                    |                     |            |                             |                                                                      |           |          |                                                                                                    |
|                          | 17                          | Klon.L.                                                               | Ludwia          | Klon             | Neue Str. 8a                                                    |                     |            |                             |                                                                      |           |          |                                                                                                    |
| ◬                        | 5 <sub>1</sub>              | Lacke, B.                                                             | Bärbel          | Lacke            | Waldweg 1                                                       |                     |            |                             |                                                                      |           |          |                                                                                                    |
|                          | 8                           | Lensen.W.                                                             | Wilhelm         | Lensen           | Von-Plauen-Str.87                                               |                     |            |                             |                                                                      |           |          |                                                                                                    |
| Λ                        |                             | 16 Mahne.P.                                                           | Petra           | Mahne            | Ziegelkamp 34                                                   |                     |            |                             |                                                                      |           |          |                                                                                                    |
|                          |                             | $\overline{35}$                                                       |                 |                  |                                                                 | $\checkmark$        |            |                             | $\blacksquare$ 3                                                     |           |          |                                                                                                    |
| $\overline{\phantom{a}}$ |                             |                                                                       |                 |                  | $\rightarrow$                                                   |                     | $\epsilon$ |                             |                                                                      |           |          | $\rightarrow$                                                                                                    |
|                          |                             | Zusatzinformationen Übungsliste                                       |                 |                  |                                                                 |                     |            |                             | Zusatzinformationen Übungsliste                                      |           |          |                                                                                                    |
|                          |                             | 35 von 35 Zeilen sichtbar 19 von 20 Spalten sichtbar 0 Filter gesetzt |                 |                  | ◎ 100% ◎                                                        |                     |            |                             | 3 von 35 Zeilen sichtbar 19 von 20 Spalten sichtbar 1 Filter gesetzt |           |          | $\bigcirc$ 100% $\bigcirc$                                                                                                    |

*Beispielansicht ohne Filter Beispielansicht mit Filter (Alle Kurznamen die "hu" enthalten)*

Eine ausführliche Beschreibung der Filtermöglichkeiten erhalten Sie unter <u>Ubungsliste, Filterzeile</u> $\stackrel{b}{\textrm{z}}$ জী

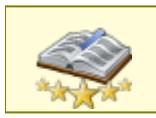

<u>Bitte beachten Sie, dass diese Funktion zu den "Premium [Funktionen](#page-3327-0)b∞n" gehört.</u> Dieses Modul gehört **nicht** zum normalen Lieferumfang von Time-Organizer und muss als Zusatzmodul erworben werden!

# Beschreibung der Symbole in der Symbolleiste

## **Standardsymbole**

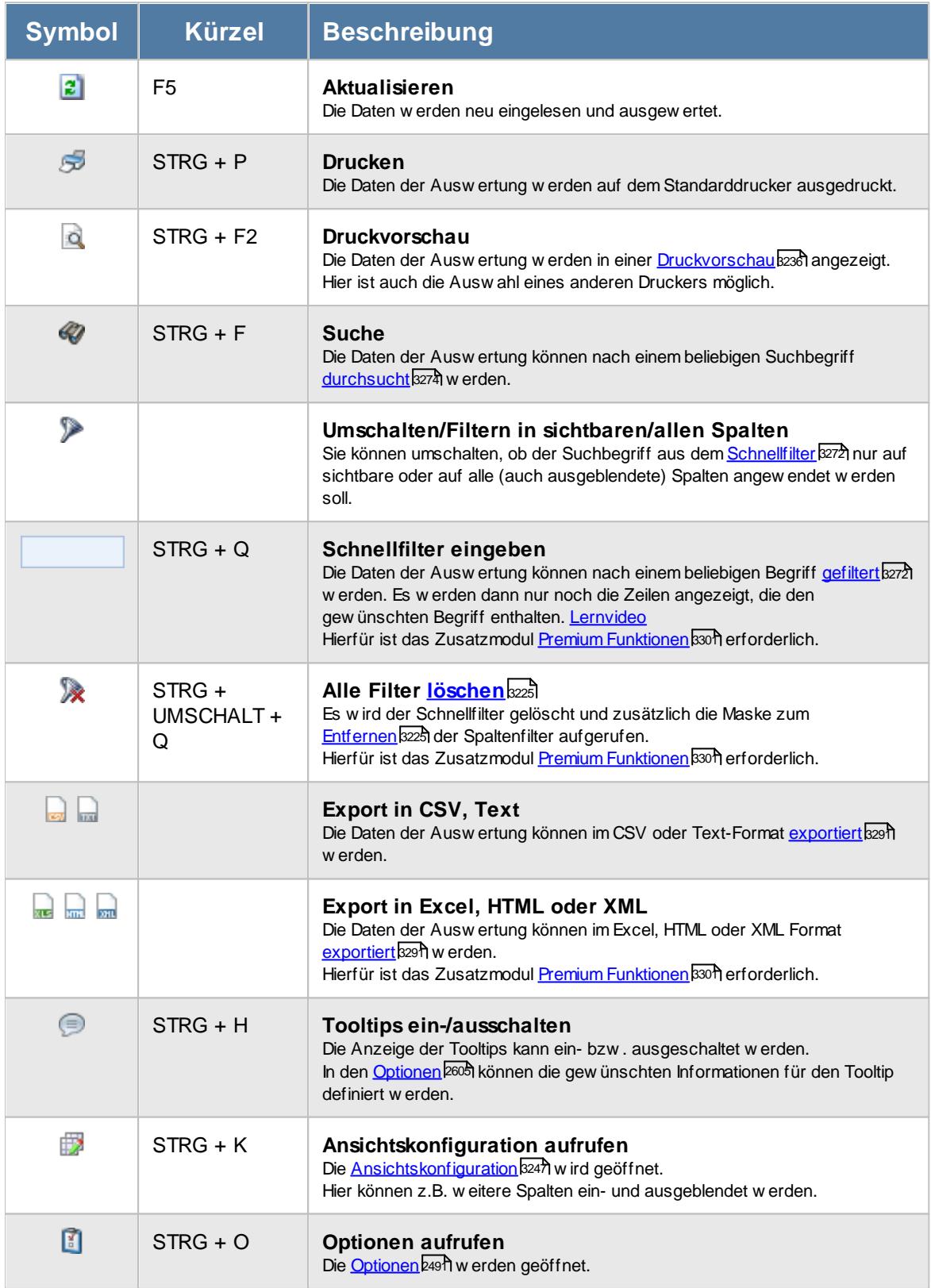

## **Allgemeingültige Standardsymbole**

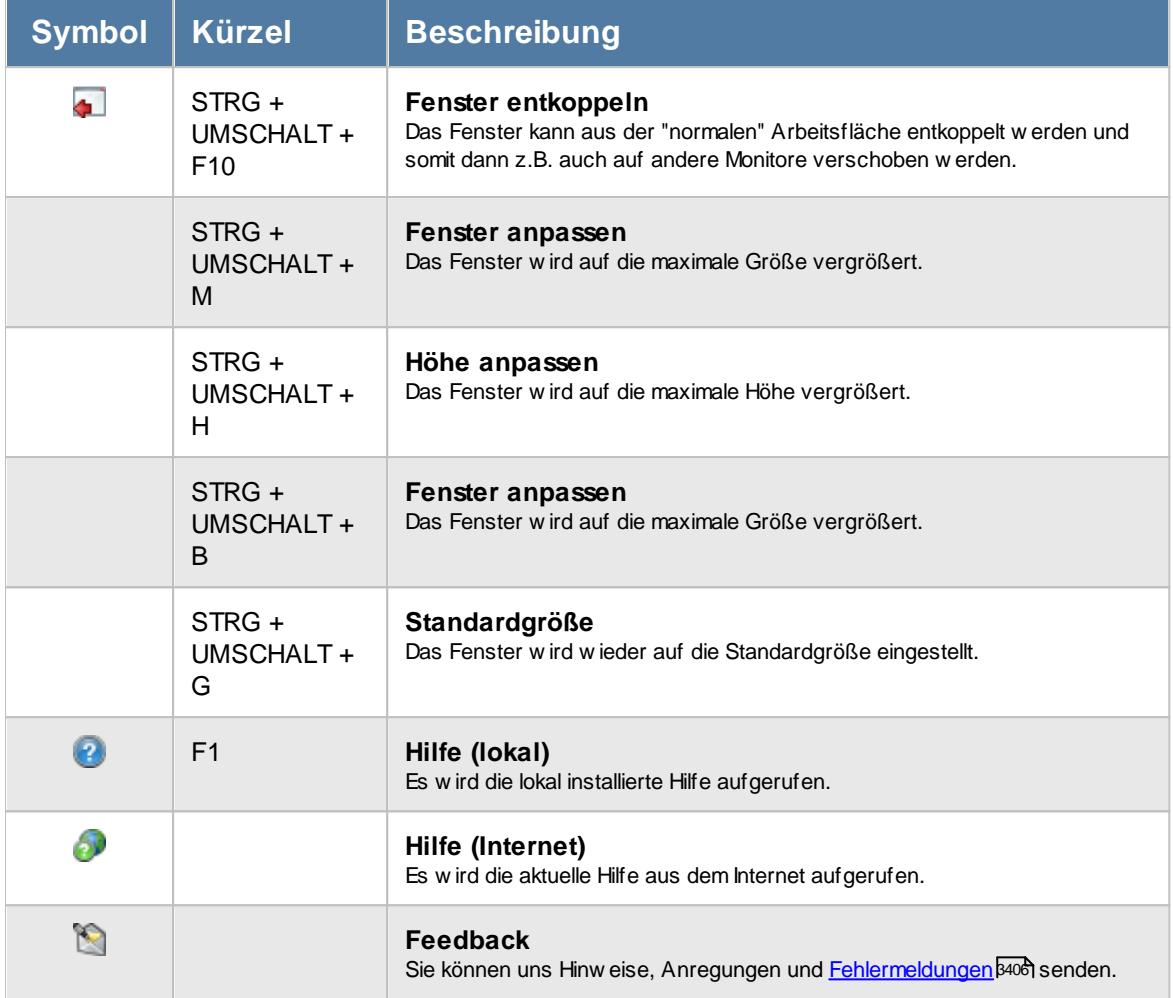

# - Rechte Nachträglich geänderte Tage

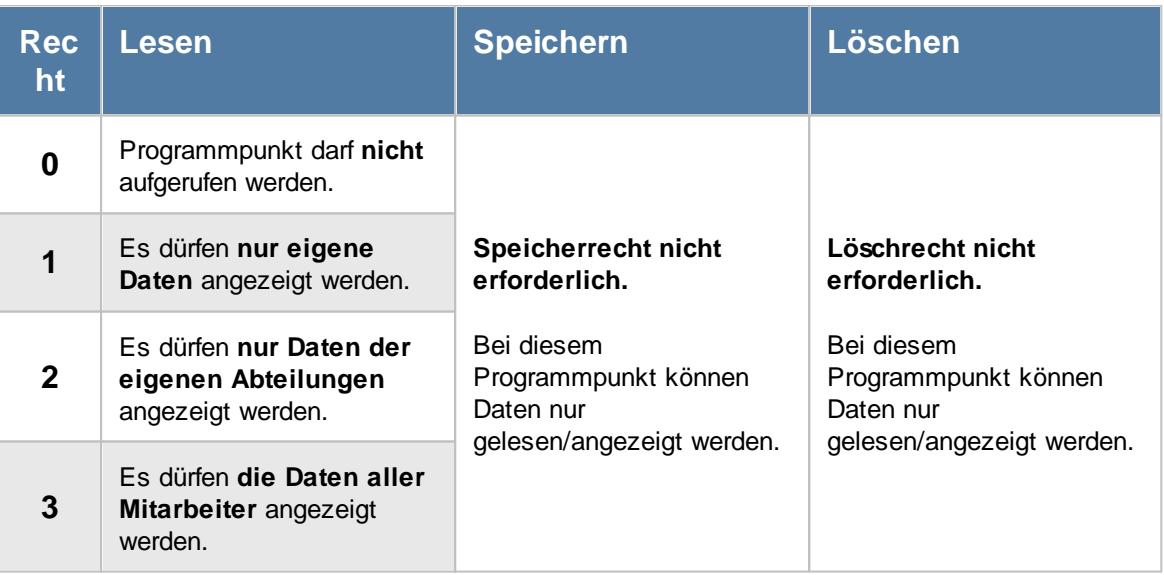

#### **9.2.20.1 Nachträglich geänderte Tage, Bedienung**

Um Ihnen bei der Interpretation der vielen Werte in dieser Liste zu helfen, wird Ihnen für die meisten Werte eine Hilfe in Form von Tooltips eingeblendet, wenn Sie den Mauszeiger über die entsprechende Werte in der Zelle bewegen.

Sollte der Tooltip "nerven", können Sie ihn mit dem Symbol (oder STRG + H) komplett ausschalten.

Die angezeigten Informationen im Tooltip können Sie in den <u>[Optionen](#page-2631-0)b</u>ண anpassen. Alternativ können Sie die gewünschten Informationen auch durch einen Klick auf das kleine Dreieck neben dem Tooltip-Symbol auswählen.

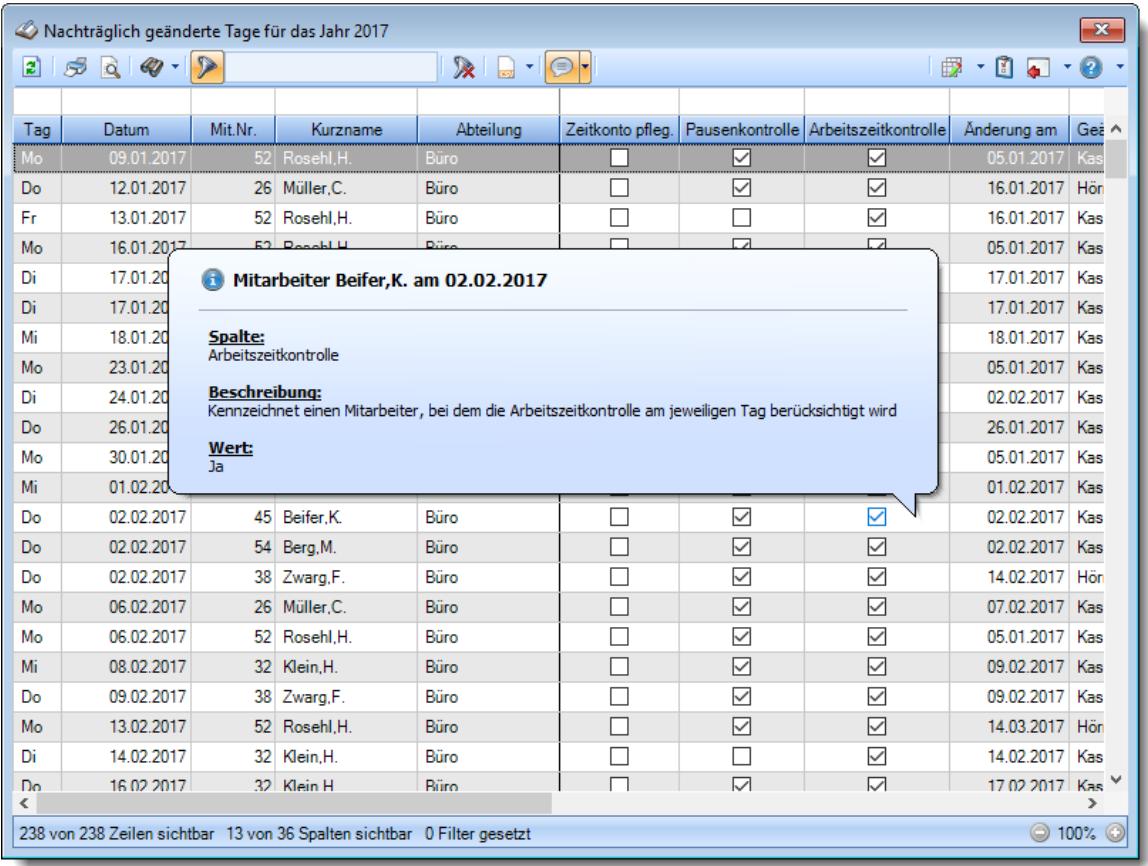

#### *Abbildung: Zeiterfassung, Nachträglich geänderte Tage*

Um schnell zu einem bestimmten Mitarbeiter zu gelangen, können Sie einfach in der Spalte "*Kurznam*e" die <u>[Anfangsbuchstaben](#page-3299-0)kazi</u> eingeben. Es wird dann immer automatisch der Erste mit Ihrer Eingabe übereinstimmende Mitarbeiter markiert. Noch einfacher geht es, wenn Sie die Anfangsbuchstaben in der Filterzeile eingeben.

Wie bei allen anderen Auswertungen auch, können Sie die <u>[Ausgabe](#page-224-0)</u>l ਭੀ entweder in "echten" Stunden und Minuten (M60) oder in Industriestunden (M100) ausgeben lassen.

Durch einen Klick mit der **rechten** Maustaste auf einer Datenzeile können Sie ein Kontextmenü aufrufen, aus dem Sie weitere Funktionen der Liste aufrufen können.

#### <span id="page-1598-0"></span>**9.2.20.2 Nachträglich geänderte Tage, Ausgabefelder**

Zusätzlich zu den standardmäßig angezeigten Spalten, können Sie noch weitere Spalten einblenden. Über das Symbol **Ex** können Sie die Ansichtskonfiguration aufrufen, in der Sie weitere Spalten einbzw. ausblenden können.

|     | Nachträglich geänderte Tage für das Jahr 2017 |                 |                                                                         |                               |                  |                 |                                      |                           | $\mathbf{x}$               |
|-----|-----------------------------------------------|-----------------|-------------------------------------------------------------------------|-------------------------------|------------------|-----------------|--------------------------------------|---------------------------|----------------------------|
| z   | S                                             |                 |                                                                         | $\mathbb{R}$ and $\mathbb{R}$ |                  |                 |                                      | - 0<br>€<br><b>G</b><br>٠ | $\bullet$                  |
|     |                                               |                 |                                                                         |                               |                  |                 |                                      |                           |                            |
| Tag | Datum                                         | Mit.Nr.         | Kurzname                                                                | Abteilung                     | Zeitkonto pfleg. |                 | Pausenkontrolle Arbeitszeitkontrolle | Änderung am               | Geä ^                      |
| Mo  | 09.01.2017                                    |                 | 52 Rosehl, H.                                                           | Büro                          | П                | ☑               | ☑                                    | 05.01.2017                | Kas                        |
| Do  | 12.01.2017                                    |                 | 26 Müller.C.                                                            | Büro                          | П                | ☑               | ☑                                    | 16.01.2017                | Hön                        |
| Fr. | 13.01.2017                                    |                 | 52 Rosehl.H.                                                            | Büro                          | L                | П               | $\checkmark$                         | 16.01.2017                | Kas                        |
| Mo  | 16.01.2017                                    |                 | 52 Rosehl, H.                                                           | Büro                          | Г                | ☑               | ☑                                    | 05.01.2017 Kas            |                            |
| Di  | 17.01.2017                                    | 45              | Beifer.K.                                                               | Büro                          | ⊏                | $\checkmark$    | $\checkmark$                         | 17.01.2017                | Kas                        |
| Di  | 17.01.2017                                    | 51              | Meyer, R.                                                               | Büro                          | П                | ☑               | $\triangledown$                      | 17.01.2017                | Kas                        |
| Мi  | 18.01.2017                                    | 38              | Zwarg, F.                                                               | Büro                          | L                | $\checkmark$    | $\checkmark$                         | 18.01.2017                | Kas                        |
| Mo  | 23.01.2017                                    | 52              | Rosehl.H.                                                               | Büro                          | Г                | ☑               | ☑                                    | 05.01.2017                | Kas                        |
| Di  | 24.01.2017                                    | 38              | Zwarg,F.                                                                | Büro                          | г                | $\checkmark$    | $\checkmark$                         | 02.02.2017                | Kas                        |
| Do  | 26.01.2017                                    | 54              | Berg, M.                                                                | Büro                          | Г                | $\triangledown$ | $\triangledown$                      | 26.01.2017                | Kas                        |
| Mo  | 30.01.2017                                    | 52 <sup>2</sup> | Rosehl H.                                                               | Büro                          | П                | $\checkmark$    | $\checkmark$                         | 05.01.2017                | Kas                        |
| Mi  | 01.02.2017                                    | 45              | Beifer.K.                                                               | Büro                          | П                | ☑               | ☑                                    | 01.02.2017                | Kas                        |
| Do  | 02.02.2017                                    | 45              | Beifer.K.                                                               | Büro                          | Г                | $\checkmark$    | $\checkmark$                         | 02.02.2017                | Kas                        |
| Do  | 02.02.2017                                    | 54              | Berg, M.                                                                | Büro                          | П                | $\triangledown$ | ☑                                    | 02.02.2017 Kas            |                            |
| Do  | 02.02.2017                                    |                 | 38 Zwarg, F.                                                            | Büro                          | Г                | $\checkmark$    | $\checkmark$                         | 14.02.2017                | Hön                        |
| Mo  | 06.02.2017                                    | 26 <sup>1</sup> | Müller.C.                                                               | Büro                          | П                | ☑               | ☑                                    | 07.02.2017                | Kas                        |
| Mo  | 06.02.2017                                    | 52              | Rosehl.H.                                                               | Büro                          | Ш                | $\checkmark$    | $\checkmark$                         | 05.01.2017                | Kas                        |
| Mi  | 08.02.2017                                    | 32              | Klein.H.                                                                | Büro                          | Г                | ☑               | $\triangledown$                      | 09.02.2017                | Kas                        |
| Do  | 09.02.2017                                    | 38              | Zwarg,F.                                                                | Büro                          | Е                | $\checkmark$    | $\checkmark$                         | 09.02.2017                | Kas                        |
| Mo  | 13.02.2017                                    |                 | 52 Rosehl.H.                                                            | Büro                          | Г                | ☑               | $\triangledown$                      | 14.03.2017                | Hön                        |
| Di  | 14.02.2017                                    | 32.             | Klein.H.                                                                | Büro                          | L                | г               | $\checkmark$                         | 14.02.2017                | Kas                        |
| Do  | 16.02.2017                                    |                 | 32 Klein H                                                              | Büro                          | г                | ☑               | $\triangleright$                     | 17.02.2017 Kas Y          |                            |
| ∢   |                                               |                 |                                                                         |                               |                  |                 |                                      |                           | $\rightarrow$              |
|     |                                               |                 | 238 von 238 Zeilen sichtbar 13 von 36 Spalten sichtbar 0 Filter gesetzt |                               |                  |                 |                                      |                           | $\bigcirc$ 100% $\bigcirc$ |

*Abbildung: Zeiterfassung, Nachträglich geänderte Tage*

## *Tag*

Der Wochentag.

## *Datum*

Das Datum.

## *Mit.Nr.*

Die Mitarbeiternummer des Mitarbeiters.

*Pers.Nr.* Die Personalnummer des Mitarbeiters.

## *Kurzname*

Der Kurzname des Mitarbeiters.

## *Abteilung*

Die Abteilung des Mitarbeiters am jeweiligen Tag bzw. am letzten Tag des Auswertungszeitraums.

## *Abteilung (heute)*

Die aktuelle (heutige) Abteilung des Mitarbeiters (also unabhängig vom Auswertungszeitraum).

*Anrede* Die Anrede des Mitarbeiters.

*Nachname* Der Nachname des Mitarbeiters.

*Vorname* Der Vorname des Mitarbeiters.

## *Freies Feld 1 bis 9*

Der Inhalt der selbst definierten Felder.

Die Bezeichnung der Felder kann der <u>[Datenschutzbeauftragte](#page-3416-0)</u>lඎ in den <u>[Optionen](#page-2629-0)</u> hinterlegen. Die Felder selbst befinden sich in Stammdaten Mitarbeiter auf dem Reiter "*Freie Felder*". Ob die jeweiligen freien Felder zur Auswahl angeboten werden, hängt von dem in den Optionen hinterlegten <u>[Mindestrecht](#page-2629-0)</u>l‱ী für Stammdaten Mitarbeiter ab.

## *Schlüsselwörter*

Die bei den Mitarbeitern hinterlegten <u>[Schlüsselwörter](#page-472-0)</u>l 446 (für Selektionen gedacht).

## *Arbeitsstätte*

Die Arbeitsstätte des Mitarbeiters.

## *Mit. seit*

Das Datum seit wann der Mitarbeiter beschäftigt ist.

## *Mit. bis*

Das Datum bis wann der Mitarbeiter beschäftigt ist.

## *Funktion*

Die Funktion des Mitarbeiters (aus Stammdaten Mitarbeiter).

## *Zeitkonto pfleg.*

Kennzeichnet einen Mitarbeiter, der sein Zeitkonto manuell <u>[pflegen](#page-455-0)</u> aaf darf.

## *Pausenkontrolle*

Kennzeichnet einen Mitarbeiter, bei dem die Pausenkontrolle am jeweiligen Tag berücksichtigt wird.

## *Arbeitszeitkontrolle*

Kennzeichnet einen Mitarbeiter, bei dem die Arbeitszeitkontrolle am jeweiligen Tag berücksichtigt wird.

## *Änderung am*

Datum des Tages an dem die Änderung stattgefunden hat.

## *Geändert Kurzname*

Kurzname des Mitarbeiters, der die Änderung durchgeführt hat.

## *Geändert MitNr*

Mitarbeiternummer des Mitarbeiters, der die Änderung durchgeführt hat.

## *Geändert PersNr*

Personalnummer des Mitarbeiters, der die Änderung durchgeführt hat.

## *Geändert Vorname*

Vorname des Mitarbeiters, der die Änderung durchgeführt hat.

#### *Geändert Nachname*

Nachname des Mitarbeiters, der die Änderung durchgeführt hat.

## *Bemerkung*

Bemerkung aus Zeiten Tageweise.

## *Bemerkung Stechuhr*

Bemerkung Stechuhr.

## **9.2.20.3 Tipps & Tricks**

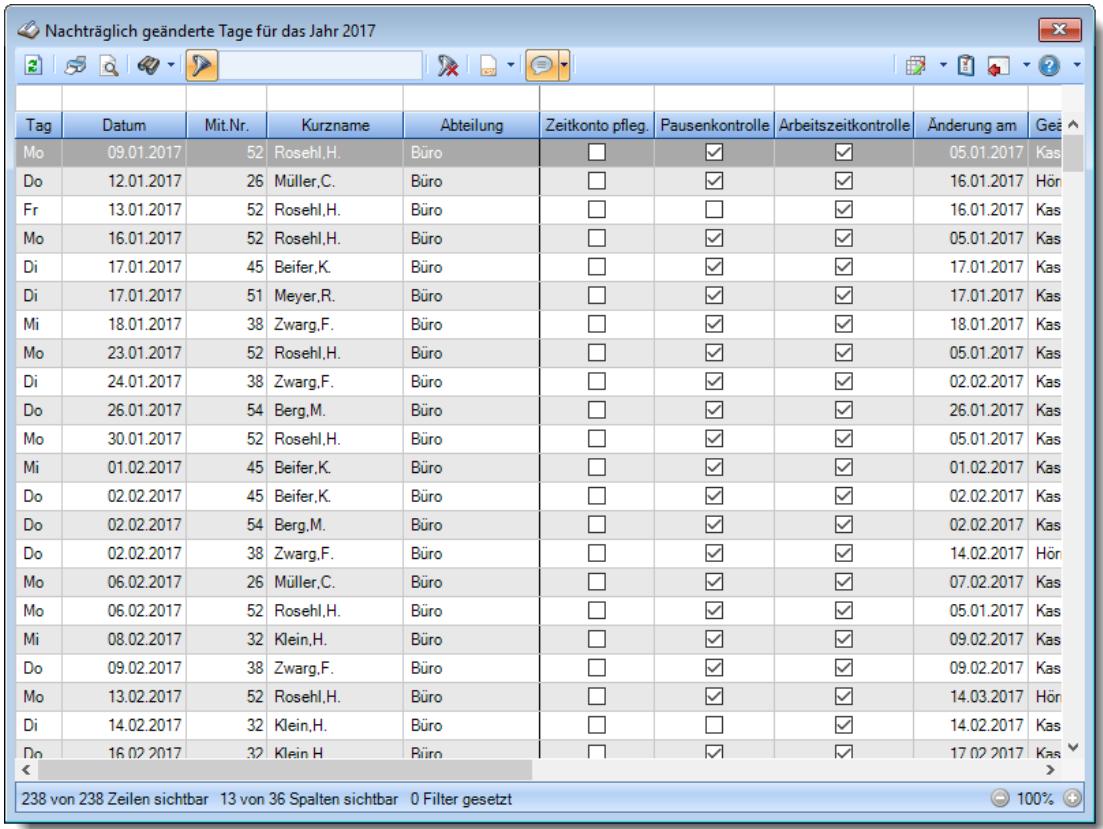

Hier erhalten Sie Tipps & Tricks für die Auswertung "Nachträglich geänderte Tage".

## **Wie kann ich die Daten aktualisieren?**

Mit einem Klick auf das Symbol  $\mathbb{Z}$  oder durch Drücken der Taste F5.

## **9.2.21 Übersicht der Arbeitsplanung**

Mit der Übersicht der Arbeitsplanung erhalten Sie eine Übersicht der im Schichtplaner eingetragenen täglichen Arbeitszeiten der Mitarbeiter.

In der Übersicht der Arbeitsplanung erhalten Sie für alle Mitarbeiter (oder für eine bestimmte Abteilung) einen ausgewählten Zeitraum (z.B. das ganze Jahr) übersichtlich angezeigt.

| $\vert 2 \vert$<br>5 | $50$                                          | Übersicht der Arbeitsplanung vom 01.08.2022 bis zum 31.12.2022<br>$\mathbb{R}$ |              | 品里图义               |           |                         |     |           |                |     |           |     |             |                               |    |           |            |     |                 |             |         |        | $\mathbf{x}$<br>$\begin{array}{c} \mathbb{B} & \mathbb{S} & \mathbb{C} \\ \mathbb{D} & \mathbb{C} & \mathbb{C} \end{array}$ |
|----------------------|-----------------------------------------------|--------------------------------------------------------------------------------|--------------|--------------------|-----------|-------------------------|-----|-----------|----------------|-----|-----------|-----|-------------|-------------------------------|----|-----------|------------|-----|-----------------|-------------|---------|--------|----------------------------------------------------------------------------------------------------|
|                      |                                               |                                                                                |              | <b>August 2022</b> |           |                         |     |           |                |     |           |     |             |                               |    |           |            |     |                 |             |         |        |                                                                                                    |
| Mit.Nr.              | <b>Mitarbeiter</b>                            | <b>Abteilung</b>                                                               |              |                    |           | <b>KW31</b>             |     |           |                |     |           |     | <b>KW32</b> |                               |    |           |            |     |                 | <b>KW33</b> |         |        |                                                                                                    |
|                      |                                               |                                                                                | $\mathbf{1}$ | $\overline{2}$     | 3         | 4                       | 5   | 6         | $\overline{7}$ | 8   | 9         | 10  | 11          | 12                            | 13 | 14        | 15         | 16  | 17              | 18          | 19      | 20     | 21                                                                                                    |
|                      |                                               |                                                                                | Mo           | Di                 | Mi        | Do                      | Fr  | Sa        | So             | Mo  | Di        | Mi  | Do          | Fr.                           | Sa | So        | Mo         | Di  | Mi              | Do          | Fr      | Sa     | So                                                                                                    |
|                      | 58 Jaß, H.                                    | Produktion                                                                     | Fs.          | Fs                 | Fs        | Fs                      | Fs. | WE        | <b>WE</b>      | Sp  | Sp        | Sp  | Sp          | Sp                            | WE |           | WE Na1 Na2 |     | Na <sub>2</sub> |             | Na2 Na2 | Na3 WE |                                                                                                    |
|                      | 30 Kramer, K.                                 | Produktion                                                                     | Sp           | Sp.                | <b>Sp</b> | Sp                      | Sp  | <b>WE</b> |                |     |           |     |             | WE Na1 Na2 Na2 Na2 Na2 Na3 WE |    |           | Fs.        | Fs. | <b>Fs</b>       | Fs.         | Fs.     |        | WE WE                                                                                                    |
|                      | 6 Lacke, B.                                   | Produktion                                                                     |              |                    |           | Na1 Na2 Na2 Na2 Na2 Na3 |     |           | <b>WE</b>      | Fs. | <b>Fs</b> | Fs. | Fs.         | Fs.                           | WE | WE        | Sp         | Sp  | Sp              | Sp          | Sp      | WE WE  |                                                                                                    |
|                      | 51 Meyer, R.                                  | Produktion                                                                     | Fs.          | Fs.                | Fs.       | Fs.                     | Fs. | WE        | <b>WE</b>      | Sp  | Sp        | Sp  | Sp.         | Sp                            | WE | <b>WE</b> | Fs         | Fs  | <b>Fs</b>       | Fs.         | Fs.     |        | WE WE                                                                                                    |
|                      | 26 Müller, C.                                 | Produktion                                                                     | Sp           | Sp.                | Sp        | Sp                      | Sp. | <b>WE</b> | WE             | Fs. | <b>Fs</b> | Fs. | Fs.         | Fs                            |    | WE WE     | Sp.        | Sp. | Sp              | Sp          | Sp.     | WE WE  |                                                                                                    |
|                      | 52 Rosehl.H.                                  | Produktion                                                                     |              |                    |           |                         |     |           |                |     |           |     |             |                               |    |           |            |     |                 |             |         |        |                                                                                                    |
|                      | 10 Runges, M.                                 | Produktion                                                                     |              |                    |           |                         |     |           |                |     |           |     |             |                               |    |           |            |     |                 |             |         |        |                                                                                                    |
|                      |                                               |                                                                                |              |                    |           |                         |     |           |                |     |           |     |             |                               |    |           |            |     |                 |             |         |        |                                                                                                    |
| $\,<\,$              | $\,$<br>Mitarbeiter gesamt:<br>$\overline{7}$ |                                                                                |              |                    |           |                         |     |           |                |     |           |     |             |                               |    |           |            |     |                 |             |         |        |                                                                                                    |

*Abbildung: Zeiterfassung, Übersicht der Arbeitsplanung*

In Abhängigkeit von den Mitarbeiterrechten werden hier alle Mitarbeiter angezeigt oder nur die Mitarbeiter der eigenen Abteilungen.

Die möglichen Selektionskriterien (Mitarbeiter und Zeitraum) können Sie in den Optionen einstellen.

In den <u>[Optionen](#page-2911-0)</u>læal können Sie wie gewohnt diverse Einstellungen bezüglich der Daten, die angezeigt werden sollen und dem optischen Erscheinungsbild vornehmen.

## Ausgabefelder

## *Mit.Nr.*

Die Mitarbeiternummer des Mitarbeiters.

## *Mitarbeiter*

Der Kurzname des Mitarbeiters.

## *Abteilung*

Die aktuelle (heutige) Abteilung des Mitarbeiters (also unabhängig vom Auswertungszeitraum).

## *Anrede*

Die Anrede des Mitarbeiters.

## *Nachname*

Der Nachname des Mitarbeiters.

#### *Vorname*

Der Vorname des Mitarbeiters.

#### *Vorgesetzter*

Der Vorgesetzte aus den Stammdaten Mitarbeiter.

## *Berufsbez. kurz*

Die Berufsbezeichnung in Kurzform.

Sollte dieses Feld nicht im Programm sichtbar sein, wurde es vom <u>[Datenschutzbeauftragten](#page-3416-0)</u>|ඎീ <u>[ausgeblendet](#page-2624-0)</u>|ඎീ

## *Berufsbez.*

Die Berufsbezeichnung.

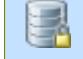

Sollte dieses Feld nicht im Programm sichtbar sein, wurde es vom <u>[Datenschutzbeauftragten](#page-3416-0)</u> ඍീ <u>[ausgeblendet](#page-2624-0)</u> ﷺ

## *Vorwahl*

Die Vorwahl.

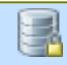

Sollte dieses Feld nicht im Programm sichtbar sein, wurde es vom <u>[Datenschutzbeauftragten](#page-3416-0)</u> ඍീ <u>[ausgeblendet](#page-2624-0)</u> ﷺ

## *Telefon*

Die Telefonnummer.

Sollte dieses Feld nicht im Programm sichtbar sein, wurde es vom <u>[Datenschutzbeauftragten](#page-3416-0)</u>|ඎീ <u>[ausgeblendet](#page-2624-0)</u>|ඎീ

## *Mobil (privat)*

Die private Mobilnummer.

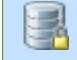

Sollte dieses Feld nicht im Programm sichtbar sein, wurde es vom [Datenschutzbeauftragten](#page-3416-0) [ausgeblendet](#page-2624-0) . 3390 2598

*Telefon (intern)* Die interne Telefonnummer. *Mobil (geschäftlich)* Die geschäftliche Mobilnummer

*Vorgesetzter* Der Vorgesetzte aus den Stammdaten Mitarbeiter.

*Schlüsselwörter*

Die bei den Mitarbeitern hinterlegten <u>[Schlüsselwörter](#page-472-0)</u>l 446 (für Selektionen gedacht).

*Montag bis Sonntag*

Die Wochentage.

## - Spalten ein-/ausblenden und formatieren

Zusätzlich zu den standardmäßig angezeigten Spalten, können Sie noch weitere Spalten einblenden. Über das Symbol **EX** können Sie die Ansichtskonfiguration aufrufen, in der Sie weitere Spalten einbzw. ausblenden können.

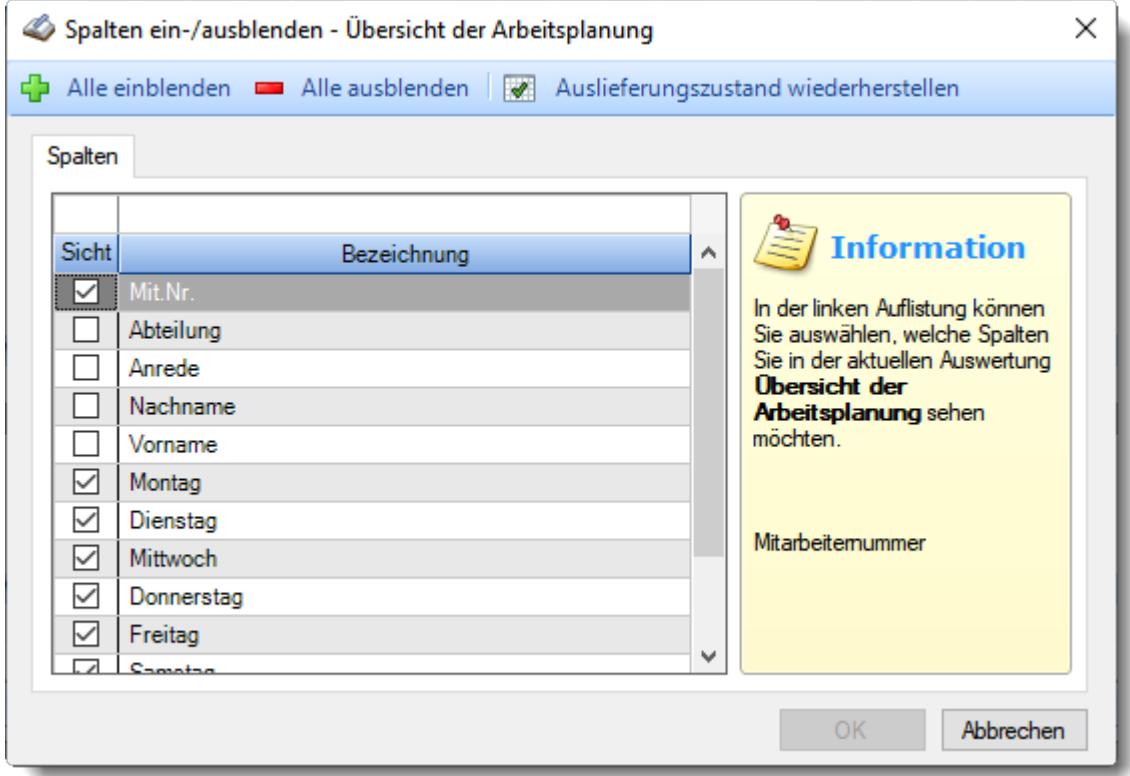

Eine genaue Beschreibung aller Ausgabefelder erhalten Sie <u>[hier](#page-1611-0)</u>իﷺ

Beschreibung der Symbole in der Symbolleiste

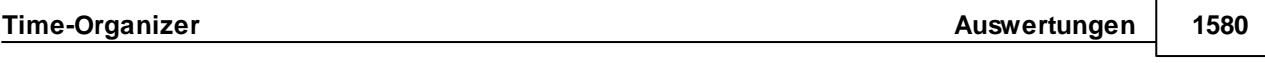

**Standardsymbole**

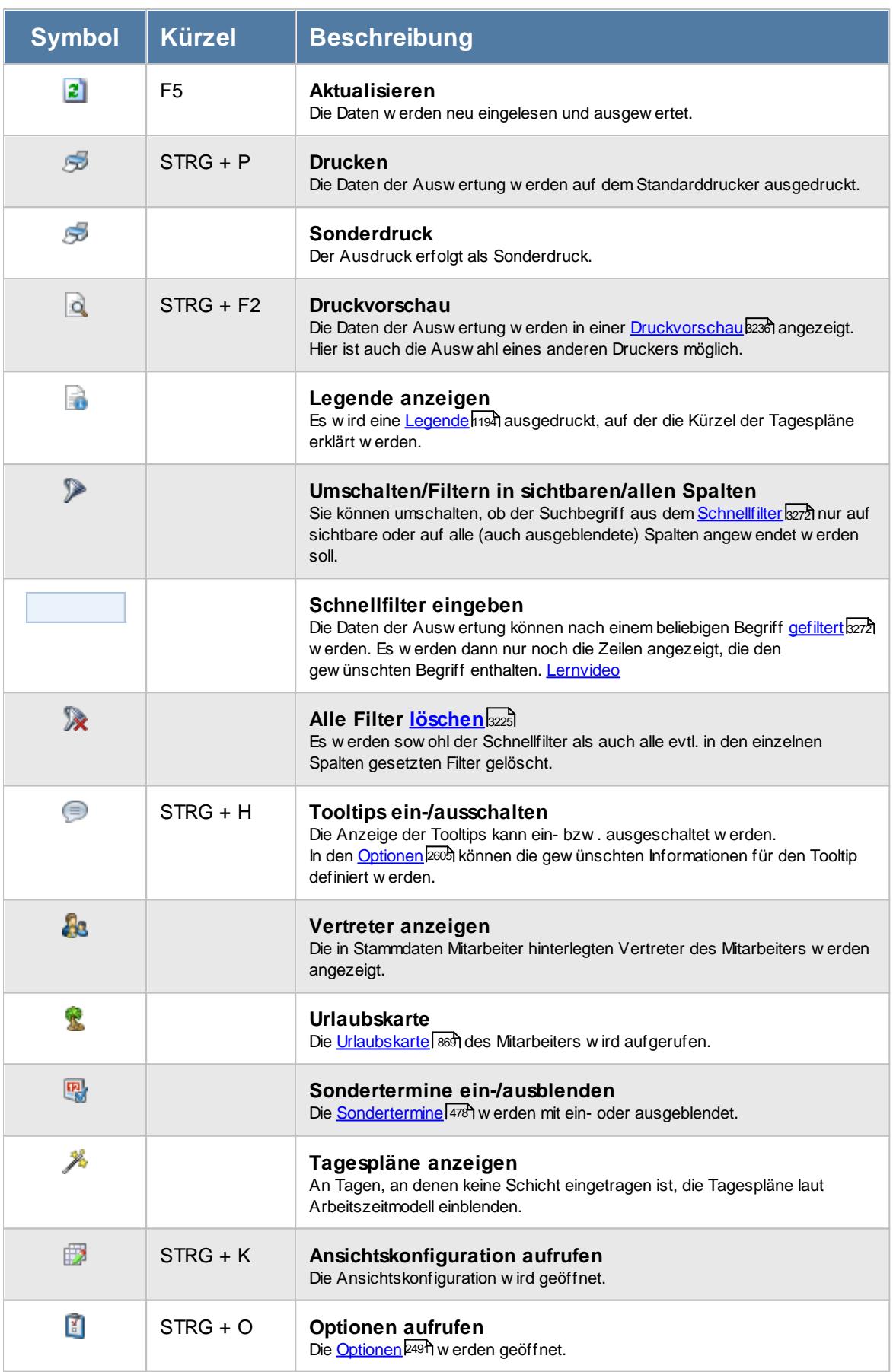

## **Allgemeingültige Standardsymbole**

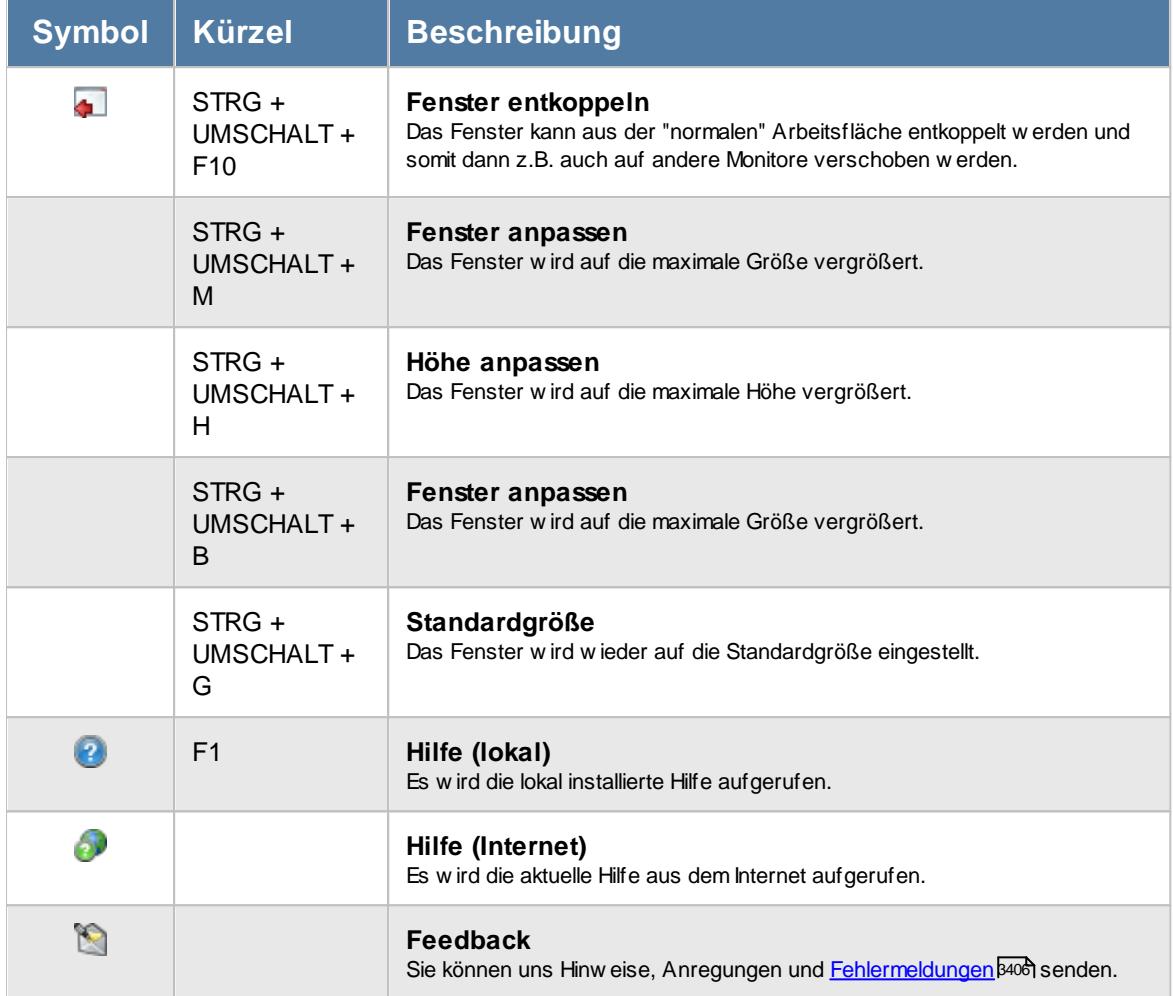

# Rechte Übersicht der Arbeitsplanung

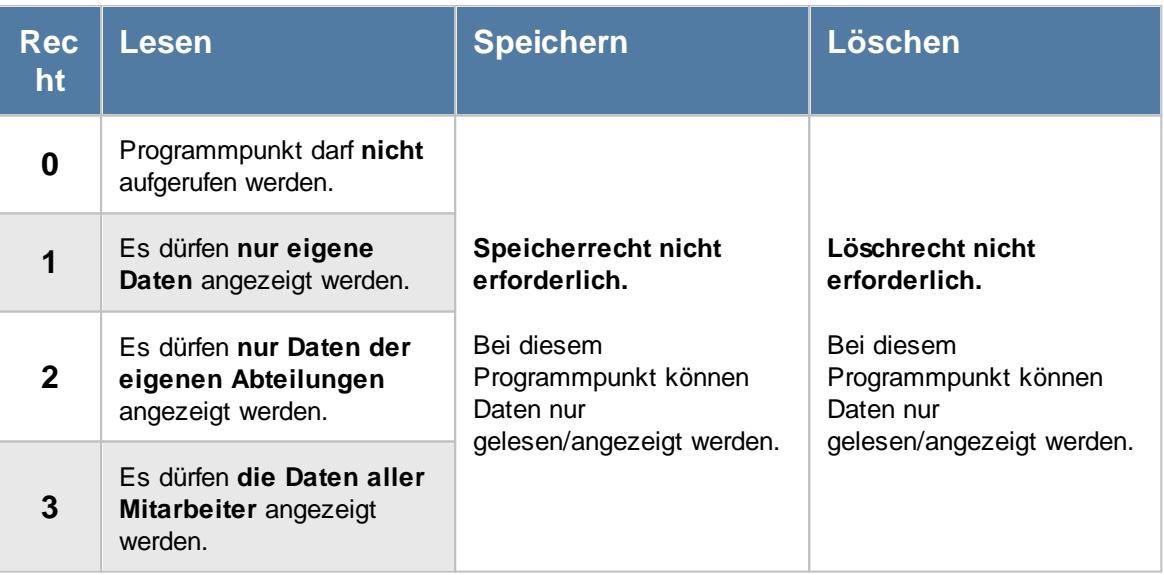

## **9.2.21.1 Übersicht der Arbeitsplanung, Bearbeiten**

In der Liste sind alle gewünschten Mitarbeiter aufgeführt, so dass die Schichtplanung von verschiedenen Mitarbeitern miteinander verglichen werden können.

Die **Kurzbezeichnungen** und die **Farben** werden aus den <u>[Tagesplänen](#page-522-0)</u>Iﷺnen und und können dort Ihren Wünschen entsprechend definiert werden.

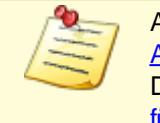

An Tagen, an denen **kein** Eintrag vorhanden ist, gilt die "**normale**" Regelung laut <u>[Arbeitszeitmodell](#page-454-0) अर्थो.</u>

Die "normale" Regelung gilt ebenfalls, wenn ein Tagesplan eingetragen ist, der als "[Nur](#page-550-0) <u>für [Dienstplanung](#page-550-0)</u>lst)" geschlüsselt ist!

|                               |                                     | Übersicht der Arbeitsplanung vom 01.08.2022 bis zum 31.12.2022 |                    |                      |                 |             |             |           |                      |         |           |           |             |                               |          |           |           |                |          |              |           |                | $\mathbf{x}$                    |
|-------------------------------|-------------------------------------|----------------------------------------------------------------|--------------------|----------------------|-----------------|-------------|-------------|-----------|----------------------|---------|-----------|-----------|-------------|-------------------------------|----------|-----------|-----------|----------------|----------|--------------|-----------|----------------|---------------------------------|
| $\mathbf{r}$<br>$\mathcal{B}$ | $\mathcal{P} \subseteq \mathcal{P}$ | $\mathbb{R}$                                                   |                    | 88                   |                 | 图卷          |             |           |                      |         |           |           |             |                               |          |           |           |                |          | $\mathbb{D}$ |           | 图画・            | $\bullet$<br>$\bar{\mathbf{v}}$ |
|                               |                                     |                                                                |                    | <b>August 2022</b>   |                 |             |             |           |                      |         |           |           |             |                               |          |           |           |                |          |              |           |                |                                 |
| Mit.Nr.                       | <b>Mitarbeiter</b>                  | <b>Abteilung</b>                                               |                    |                      |                 | <b>KW31</b> |             |           |                      |         |           |           | <b>KW32</b> |                               |          |           |           |                |          | <b>KW33</b>  |           |                |                                 |
|                               |                                     |                                                                | $\mathbf{1}$<br>Mo | $\overline{2}$<br>Di | 3<br>Mi         | 4<br>Do     | 5<br>Fr.    | 6<br>Sa   | $\overline{7}$<br>So | 8<br>Mo | 9<br>Di   | 10<br>Mi  | 11<br>Do    | 12<br>Fr.                     | 13<br>Sa | 14<br>So. | 15<br>Mo  | 16<br>Di       | 17<br>Mi | 18<br>Do     | 19<br>Fr. | 20<br>Sa       | 21<br>So                        |
|                               | 58 Jaß, H.                          | Produktion                                                     | Fs.                | Fs.                  | Fs.             | Fs          | Fs          | WE        | <b>WE</b>            | Sp      | Sp        | Sp        | Sp          | Sp                            | WE       |           |           | WE Na1 Na2 Na2 |          |              |           | Na2 Na2 Na3 WE |                                 |
|                               | 30 Kramer, K.                       | Produktion                                                     | Sp                 | Sp                   | Sp.             | Sp.         | Sp          | <b>WE</b> |                      |         |           |           |             | WE Na1 Na2 Na2 Na2 Na2 Na3 WE |          |           | <b>Fs</b> | Fs.            | Fs.      | Fs.          | Fs.       | <b>WE</b>      | <b>WE</b>                       |
|                               | 6 Lacke, B.                         | Produktion                                                     |                    | Na1 Na2              | Na <sub>2</sub> |             | Na2 Na2 Na3 |           | <b>WE</b>            | Fs      | <b>Fs</b> | <b>Fs</b> | <b>Fs</b>   | Fs.                           | WE       | WE        | Sp        | Sp             | Sp       | Sp           | Sp        | <b>WE</b>      | WE                              |
|                               | 51 Meyer, R.                        | Produktion                                                     | <b>Fs</b>          | Fs.                  | <b>Fs</b>       | Fs.         | Fs.         | <b>WE</b> | <b>WE</b>            | Sp      | <b>Sp</b> | Sp.       | Sp          | Sp                            | WE       | <b>WE</b> | Fs.       | Fs.            | Fs.      | Fs.          | Fs.       | <b>WE</b>      | WE                              |
|                               | 26 Müller, C.                       | Produktion                                                     | Sp                 | Sp                   | Sp.             | Sp          | Sp          | WE        | <b>WE</b>            | Fs.     | Fs        | Fs.       | Fs.         | Fs.                           | WE       | <b>WE</b> | Sp        | Sp             | Sp       | Sp           | Sp        | <b>WE</b>      | WE                              |
|                               | 52 Rosehl.H.                        | Produktion                                                     |                    |                      |                 |             |             |           |                      |         |           |           |             |                               |          |           |           |                |          |              |           |                |                                 |
|                               | 10 Runges, M.                       | Produktion                                                     |                    |                      |                 |             |             |           |                      |         |           |           |             |                               |          |           |           |                |          |              |           |                |                                 |
|                               |                                     |                                                                |                    |                      |                 |             |             |           |                      |         |           |           |             |                               |          |           |           |                |          |              |           |                |                                 |
| $\hat{~}$                     |                                     |                                                                |                    |                      |                 |             |             |           |                      |         |           |           |             |                               |          |           |           |                |          |              |           |                | $\,$                            |
| Mitarbeiter gesamt:           | $\overline{7}$                      |                                                                |                    |                      |                 |             |             |           |                      |         |           |           |             |                               |          |           |           |                |          |              |           |                |                                 |

*Abbildung: Zeiterfassung, Übersicht der Arbeitsplanung*

## *Vertreter anzeigen*

Sie können zu jedem Mitarbeiter die definierten <u>[Vertreter](#page-451-0)</u>I $\ast$ s automatisch in den folgenden Zeilen anzeigen lassen. So können Sie bestimmte "Mitarbeitergruppen" noch besser vergleichen und auswerten. Wählen Sie dazu einfach das Symbol **aus der Symbolleiste aus.** 

Sie können allerdings nur Daten von Vertretern anzeigen lassen, für die Sie die nötigen <u>[Rechte](#page-3381-0)</u>kﷺ haben. Als Abteilungsleiter können Sie keine Daten von Mitarbeitern aus anderen Abteilungen anzeigen lassen.

#### *Filtern*

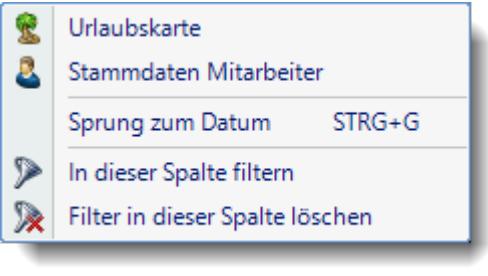

Wählen Sie die gewünschte Spalte und öffnen mit der rechten Maustaste das Kontextmenü. Dort wählen Sie "In dieser Spalte filtern" und wählen im dann angezeigten Fenster die gewünschten Daten aus.

Der Eintrag "Spalte filtern" erscheint nur bei Spalten auf der linken Seite. Hierüber können Sie die angezeigten Zeilen noch weiter herunter filtern (z.B. nur Abteilungen "Büro" und "Chef").

Bei Auswahl eines Filters wird der ggfs. im Schnellfilter hinterlegte Filter gelöscht.

## *Weitere Filter Möglichkeiten*

Sie können in der Übersicht der Arbeitsplanung über den Schnellfilter auch nach bestimmten Texten (z.B. Tagesplankürzeln) filtern. So können Sie z.B. schnell alle Mitarbeiter herausfiltern, die "Frühschicht" gemacht haben.

Wenn das Kürzel für Frühschicht "fs" lautet, geben Sie dazu bitte "^fs^" ein. Dann wird **genau** nach diesem Text gesucht. Ohne die "^" Zeichen würden auch alle Mitarbeiter, die ein "fs" im Namen haben als Treffer zurückgegeben.

## *Sortiermöglichkeiten*

Sie können die Liste auch nach verschiedenen Kriterien sortieren lassen.

#### **Nach Mitarbeitern**

Klicken Sie (sofern nicht <u>[ausgeblendet](#page-2918-0)</u>l) auf die Spaltenüberschrift "Mitarbeiter".

## **Nach Abteilungen**

Klicken Sie (sofern nicht <u>[ausgeblendet](#page-2918-0)</u>lﷺ) auf die Spaltenüberschrift "Abteilung".

#### **Nach Tageseinträgen**

Sie können entweder auf den Monatsnamen oder den gewünschten Tag klicken.

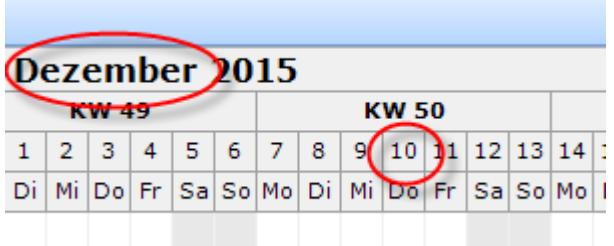

Wenn Sie auf den Monatsnamen klicken, wird nach dem 1. des entsprechenden Monats sortiert. Klicken Sie auf einen Tag, wird nach dem entsprechenden Tag sortiert. Sie können so z.B. alle Mitarbeiter untereinander erhalten, die an einem bestimmten Tag den gleichen Tagesplan haben.

#### <span id="page-1611-0"></span>**9.2.21.2 Übersicht der Arbeitsplanung, Ausgabefelder**

Zusätzlich zu den standardmäßig angezeigten Spalten, können Sie noch weitere Spalten einblenden. Über das Symbol **EX** können Sie die Ansichtskonfiguration aufrufen, in der Sie weitere Spalten einbzw. ausblenden können.

|                     |                    | Übersicht der Arbeitsplanung vom 01.08.2022 bis zum 31.12.2022 |                    |                      |           |                         |           |           |                      |         |                               |          |             |          |          |          |            |          |                 |             |          |           | $\overline{\mathbf{x}}$                                                                                                    |
|---------------------|--------------------|----------------------------------------------------------------|--------------------|----------------------|-----------|-------------------------|-----------|-----------|----------------------|---------|-------------------------------|----------|-------------|----------|----------|----------|------------|----------|-----------------|-------------|----------|-----------|----------------------------------------------------------------------------------------------------|
|                     |                    | $\mathbf{R}$ . $\Theta$                                        |                    | 43 宝 图 光             |           |                         |           |           |                      |         |                               |          |             |          |          |          |            |          |                 | $\bigoplus$ | B)       |           | $\begin{picture}(20,20) \put(0,0){\line(1,0){10}} \put(15,0){\line(1,0){10}} \put(15,0){\line(1,0){10}} \put(15,0){\line(1,0){10}} \put(15,0){\line(1,0){10}} \put(15,0){\line(1,0){10}} \put(15,0){\line(1,0){10}} \put(15,0){\line(1,0){10}} \put(15,0){\line(1,0){10}} \put(15,0){\line(1,0){10}} \put(15,0){\line(1,0){10}} \put(15,0){\line(1$ |
|                     |                    |                                                                |                    | <b>August 2022</b>   |           |                         |           |           |                      |         |                               |          |             |          |          |          |            |          |                 |             |          |           |                                                                                                    |
| Mit.Nr.             | <b>Mitarbeiter</b> | <b>Abteilung</b>                                               |                    |                      |           | <b>KW31</b>             |           |           |                      |         |                               |          | <b>KW32</b> |          |          |          |            |          |                 | <b>KW33</b> |          |           |                                                                                                    |
|                     |                    |                                                                | $\mathbf{1}$<br>Mo | $\overline{2}$<br>Di | 3<br>Mi   | 4<br>Do                 | 5<br>Fr   | 6<br>Sa   | $\overline{7}$<br>So | 8<br>Mo | 9<br>Di                       | 10<br>Mi | 11<br>Do    | 12<br>Fr | 13<br>Sa | 14<br>So | 15<br>Mo   | 16<br>Di | 17<br>Mi        | 18<br>Do    | 19<br>Fr | 20<br>Sa  | 21<br>So                                                                                                    |
|                     | 58 Jaß, H.         | Produktion                                                     | Fs.                | Fs.                  | Fs        | Fs.                     | <b>Fs</b> | WE        | WE                   | Sp      | <b>Sp</b>                     | Sp       | Sp          | Sp       | WE       |          | WE Na1 Na2 |          | Na <sub>2</sub> |             | Na2 Na2  | Na3       | WE                                                                                                    |
|                     | 30 Kramer, K.      | Produktion                                                     | Sp.                | Sp.                  | <b>Sp</b> | Sp.                     | Sp        | <b>WE</b> |                      |         | WE Na1 Na2 Na2 Na2 Na2 Na3 WE |          |             |          |          |          | Fs.        | Fs.      | Fs              | Fs.         | Fs       | <b>WE</b> | WE                                                                                                    |
|                     | 6 Lacke, B.        | Produktion                                                     |                    |                      |           | Na1 Na2 Na2 Na2 Na2 Na3 |           |           | WE                   | Fs.     | Fs.                           | Fs.      | Fs.         | Fs       | WE       | WE       | Sp         | Sp       | Sp              | Sp.         | Sp       | WE WE     |                                                                                                    |
|                     | 51 Meyer, R.       | Produktion                                                     | Fs.                | Fs.                  | Fs.       | Fs                      | Fs        | <b>WE</b> | <b>WE</b>            | Sp      | Sp                            | Sp       | Sp.         | Sp       |          | WE WE    | Fs.        | Fs       | Fs.             | Fs.         | Fs       | <b>WE</b> | WE                                                                                                    |
|                     | 26 Müller, C.      | Produktion                                                     | Sp                 | Sp                   | Sp        | Sp                      | Sp        | WE        | WE                   | Fs.     | Fs.                           | Fs.      | Fs          | Fs.      | WE       | WE       | Sp         | Sp       | Sp              | Sp          | Sp       | WE WE     |                                                                                                    |
|                     | 52 Rosehl, H.      | Produktion                                                     |                    |                      |           |                         |           |           |                      |         |                               |          |             |          |          |          |            |          |                 |             |          |           |                                                                                                    |
|                     | 10 Runges, M.      | Produktion                                                     |                    |                      |           |                         |           |           |                      |         |                               |          |             |          |          |          |            |          |                 |             |          |           |                                                                                                    |
|                     |                    |                                                                |                    |                      |           |                         |           |           |                      |         |                               |          |             |          |          |          |            |          |                 |             |          |           |                                                                                                    |
| $\tilde{~}$         |                    |                                                                |                    |                      |           |                         |           |           |                      |         |                               |          |             |          |          |          |            |          |                 |             |          |           | $\,>\,$                                                                                                    |
| Mitarbeiter gesamt: | $\overline{7}$     |                                                                |                    |                      |           |                         |           |           |                      |         |                               |          |             |          |          |          |            |          |                 |             |          |           |                                                                                                    |

*Abbildung: Zeiterfassung, Übersicht der Arbeitsplanung*

## *Mit.Nr.*

Die Mitarbeiternummer des Mitarbeiters.

## *Mitarbeiter*

Der Kurzname des Mitarbeiters.

## *Abteilung*

Die aktuelle (heutige) Abteilung des Mitarbeiters (also unabhängig vom Auswertungszeitraum).

## *Anrede*

Die Anrede des Mitarbeiters.

## *Nachname*

Der Nachname des Mitarbeiters.

## *Vorname*

Der Vorname des Mitarbeiters.

#### *Vorgesetzter*

Der Vorgesetzte aus den Stammdaten Mitarbeiter.

#### *Berufsbez. kurz*

Die Berufsbezeichnung in Kurzform.

Sollte dieses Feld nicht im Programm sichtbar sein, wurde es vom <u>[Datenschutzbeauftragten](#page-3416-0)</u> ඍീ <u>[ausgeblendet](#page-2624-0)</u> ඎീ.

## *Berufsbez.*

Die Berufsbezeichnung.

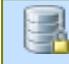

Sollte dieses Feld nicht im Programm sichtbar sein, wurde es vom <u>[Datenschutzbeauftragten](#page-3416-0)</u>|ඎീ <u>[ausgeblendet](#page-2624-0)</u>|ඎീ

## *Vorwahl*

Die Vorwahl.

Sollte dieses Feld nicht im Programm sichtbar sein, wurde es vom <u>[Datenschutzbeauftragten](#page-3416-0)</u> ඍീ <u>[ausgeblendet](#page-2624-0)</u> ﷺ

## *Telefon*

Die Telefonnummer.

Sollte dieses Feld nicht im Programm sichtbar sein, wurde es vom <u>[Datenschutzbeauftragten](#page-3416-0)</u>|ඎീ <u>[ausgeblendet](#page-2624-0)</u>|ඎീ

## *Mobil (privat)*

Die private Mobilnummer.

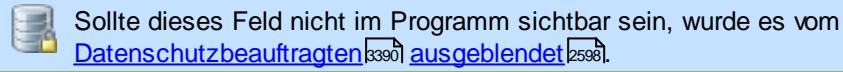

## *Telefon (intern)*

Die interne Telefonnummer.

*Mobil (geschäftlich)* Die geschäftliche Mobilnummer

## *Vorgesetzter*

Der Vorgesetzte aus den Stammdaten Mitarbeiter.

## *Schlüsselwörter*

Die bei den Mitarbeitern hinterlegten <u>[Schlüsselwörter](#page-472-0)</u>l 446 (für Selektionen gedacht).

## *Montag bis Sonntag*

Die Wochentage.

## **9.2.21.3 Übersicht der Arbeitsplanung, Urlaubskarteneinträge**

Mit dem Symbol **k** können Sie in der Übersicht der Arbeitsplanung auch die Einträge aus den Urlaubskarten mit einblenden lassen.

Standardmäßig werden die Einträge "verschleiert" angezeigt. Es werden also aus datenschutzgründen nicht die tatsächlichen Abwesenheiten angezeigt, sonder "nur" graue Einträge. Diese Einstellung kann selbstverständlich auf Wunsch in den <u>[Optionen](#page-2920-0)</u>lﷺ ausgeschaltet werden.

|                     |                       | Übersicht der Arbeitsplanung vom 01.08.2022 bis zum 31.12.2022 |                       |                       |                       |                       |                       |           |                |                       |                       |                       |                       |                       |           |           |                       |                       |                       |                       |                       |                                                                                   | $\mathbf{x}$ |
|---------------------|-----------------------|----------------------------------------------------------------|-----------------------|-----------------------|-----------------------|-----------------------|-----------------------|-----------|----------------|-----------------------|-----------------------|-----------------------|-----------------------|-----------------------|-----------|-----------|-----------------------|-----------------------|-----------------------|-----------------------|-----------------------|-----------------------------------------------------------------------------------|--------------|
| $\vert$ 2) $\vert$  | $\rightarrow$<br>5533 | $\mathbf{R} \quad \blacksquare \quad \blacksquare$             |                       | 48 图 为                |                       |                       |                       |           |                |                       |                       |                       |                       |                       |           |           |                       |                       |                       | ₿                     |                       | $\begin{array}{c} \mathbf{0} & \mathbf{0} \\ \mathbf{0} & \mathbf{0} \end{array}$ |              |
|                     |                       |                                                                |                       | <b>August 2022</b>    |                       |                       |                       |           |                |                       |                       |                       |                       |                       |           |           |                       |                       |                       |                       |                       |                                                                                   |              |
| Mit.Nr.             | <b>Mitarbeiter</b>    | <b>Abteilung</b>                                               | $\mathbf{1}$          | $\overline{2}$        | 3                     | <b>KW31</b><br>4      | 5                     | 6         | $\overline{7}$ | 8                     | 9                     | 10                    | <b>KW32</b><br>11     | 12                    | 13        | 14        | 15                    | 16                    | 17                    | <b>KW33</b><br>18     | 19                    | 20                                                                                | 21           |
|                     |                       |                                                                | Mo                    | Di                    | Mi                    | Do                    | Fr                    | Sa        | So             | Mo                    | Di                    | Mi                    | Do                    | Fr                    | Sa        | So        | Mo                    | Di                    | Mi                    | Do                    | Fr                    | Sa                                                                                | So           |
|                     | 58 Jaß, H.            | Produktion                                                     | $\boldsymbol{\wedge}$ | $\boldsymbol{\wedge}$ | $\boldsymbol{\wedge}$ | $\boldsymbol{\wedge}$ | $\boldsymbol{\wedge}$ | WE        | WE             | Sp                    | Sp                    | Sp                    | Sp                    | Sp                    | WE        | <b>WE</b> |                       | Na1 Na2               | Na <sub>2</sub>       | Na2                   | Na2                   | Na3                                                                               | WE           |
|                     | 30 Kramer, K.         | Produktion                                                     | <b>Sp</b>             | Sp.                   | <b>Sp</b>             | Sp                    | Sp                    | <b>WE</b> | <b>WE</b>      |                       |                       | Na1 Na2 Na2 Na2       |                       | Na2 Na3               |           | WE        | Fs.                   | Fs.                   | <b>Fs</b>             | Fs.                   | Fs                    | <b>WE</b>                                                                         | <b>WE</b>    |
|                     | 6 Lacke, B.           | Produktion                                                     | Na1                   | Na2                   |                       | Na2 Na2               | Na2 Na3               |           | <b>WE</b>      | <b>Fs</b>             | Fs                    | <b>Fs</b>             | <b>Fs</b>             | <b>Fs</b>             | <b>WE</b> | <b>WE</b> | Sp                    | Sp                    | Sp                    | Sp                    | Sp                    | <b>WE</b>                                                                         | WE           |
|                     | 51 Meyer, R.          | Produktion                                                     | <b>Fs</b>             | Fs.                   | Fs.                   | Fs.                   | Fs                    | WE        | WE             | $\boldsymbol{\wedge}$ | $\boldsymbol{\wedge}$ | $\boldsymbol{\wedge}$ | $\boldsymbol{\wedge}$ | $\bar{\mathbb{A}}$    | WE        | WE        | $\boldsymbol{\wedge}$ | $\boldsymbol{\wedge}$ | $\boldsymbol{\wedge}$ | $\boldsymbol{\wedge}$ | $\boldsymbol{\wedge}$ | <b>WE</b>                                                                         | WE           |
|                     | 26 Müller, C.         | Produktion                                                     | Sp                    | Sp.                   | Sp                    | Sp.                   | Sp                    | WE        | WE             | Fs.                   | Fs                    | Fs.                   | Fs.                   | Fs                    | WE        | WE        | Sp                    | Sp                    | Sp                    | Sp                    | Sp                    | WE                                                                                | WE           |
|                     | 52 Rosehl, H.         | Produktion                                                     |                       |                       |                       |                       |                       |           |                |                       |                       | $\boldsymbol{\wedge}$ |                       |                       |           |           | $\boldsymbol{\wedge}$ | $\boldsymbol{\wedge}$ | $\boldsymbol{\wedge}$ | $\boldsymbol{\wedge}$ | $\boldsymbol{\wedge}$ |                                                                                   |              |
|                     | 10 Runges, M.         | Produktion                                                     |                       |                       |                       |                       |                       |           |                | $\boldsymbol{\wedge}$ | $\boldsymbol{\wedge}$ | $\boldsymbol{\wedge}$ | $\boldsymbol{\wedge}$ | $\boldsymbol{\wedge}$ |           |           |                       |                       |                       |                       |                       |                                                                                   |              |
|                     |                       |                                                                |                       |                       |                       |                       |                       |           |                |                       |                       |                       |                       |                       |           |           |                       |                       |                       |                       |                       |                                                                                   |              |
| $\checkmark$        |                       |                                                                |                       |                       |                       |                       |                       |           |                |                       |                       |                       |                       |                       |           |           |                       |                       |                       |                       |                       |                                                                                   | $\,$         |
| Mitarbeiter gesamt: | $\overline{7}$        |                                                                |                       |                       |                       |                       |                       |           |                |                       |                       |                       |                       |                       |           |           |                       |                       |                       |                       |                       |                                                                                   |              |

*Abbildung: Zeiterfassung, Übersicht der Arbeitsplanung*

In der Übersicht der Arbeitsplanung erhalten die Mitarbeiter für sich oder für ihre Abteilung, für den ausgewählten oder vorgegebenen Zeitraum (z.B. der aktuelle Monat) eine übersichtliche Aufstellung ihrer Dienste.

Je nach Ihren Vorgaben in den <u>[Optionen](#page-2910-0)</u> æn können sich die Mitarbeiter die Auswertung noch individuell anpassen. Alternativ definieren Sie in den <u>[Optionen](#page-2915-0)</u>½ feste Vorgaben für alle Mitarbeiter für diese Auswertung.

#### **9.2.21.4 Übersicht der Arbeitsplanung, Sondertermine**

Auf Wunsch können Sie sich im Time-Organizer hinterlegte <u>[Sondertermine](#page-504-0)</u>I4<del>/8</del>1 mit anzeigen lassen.

|                     |                    | Übersicht der Arbeitsplanung vom 01.08.2022 bis zum 31.12.2022 |                    |                      |           |                         |         |           |                      |         |         |           |             |                            |          |           |          |                |          |              |           |                                                                                   | $\overline{\mathbf{x}}$ |
|---------------------|--------------------|----------------------------------------------------------------|--------------------|----------------------|-----------|-------------------------|---------|-----------|----------------------|---------|---------|-----------|-------------|----------------------------|----------|-----------|----------|----------------|----------|--------------|-----------|-----------------------------------------------------------------------------------|-------------------------|
|                     | 2552               | $\mathbb{R} \quad \blacksquare \quad \blacksquare$             |                    | 43 全国义               |           |                         |         |           |                      |         |         |           |             |                            |          |           |          |                |          | $\mathbb{D}$ |           | $\begin{array}{c} \mathbf{0} & \mathbf{0} \\ \mathbf{0} & \mathbf{0} \end{array}$ | $\bar{\phantom{a}}$     |
|                     |                    |                                                                |                    | <b>August 2022</b>   |           |                         |         |           |                      |         |         |           |             |                            |          |           |          |                |          |              |           |                                                                                   |                         |
| Mit.Nr.             | <b>Mitarbeiter</b> | <b>Abteilung</b>                                               |                    |                      |           | <b>KW31</b>             |         |           |                      |         |         |           | <b>KW32</b> |                            |          |           |          |                |          | <b>KW33</b>  |           |                                                                                   |                         |
|                     |                    |                                                                | $\mathbf{1}$<br>Mo | $\overline{2}$<br>Di | 3<br>Mi   | $\overline{4}$<br>Do    | 5<br>Fr | 6<br>Sa   | $\overline{7}$<br>So | 8<br>Mo | 9<br>Di | 10<br>Mi  | 11<br>Do    | 12<br>Fr.                  | 13<br>Sa | 14<br>So. | 15<br>Mo | 16<br>Di       | 17<br>Mi | 18<br>Do.    | 19<br>Fr. | 20<br>Sa                                                                          | 21<br>So                |
|                     | 58 Jaß, H.         | Produktion                                                     | <b>Fs</b>          | <b>Fs</b>            | <b>Fs</b> | <b>Fs</b>               | Fs      | WE        | <b>WE</b>            | Sp      | Sp      | Sp        | Sp          | Sp                         | WE       |           |          | WE Na1 Na2 Na2 |          |              | Na2 Na2   | Na3                                                                               | <b>WE</b>               |
|                     | 30 Kramer, K.      | Produktion                                                     | <b>Sp</b>          | <b>Sp</b>            | Sp.       | Sp                      | Sp      | <b>WE</b> | <b>WE</b>            |         |         |           |             | Na1 Na2 Na2 Na2 Na2 Na3 WE |          |           | Fs.      | Fs.            | Fs.      | Fs.          | Fs.       | <b>WE</b>                                                                         | WE                      |
|                     | 6 Lacke, B.        | Produktion                                                     |                    |                      |           | Na1 Na2 Na2 Na2 Na2 Na3 |         |           | WE                   | Fs.     | Fs      | <b>Fs</b> | <b>Fs</b>   | Fs.                        | WE       | WE        | Sp       | Sp             | Sp       | Sp           | Sp        | <b>WE</b>                                                                         | WE                      |
|                     | 51 Meyer, R.       | Produktion                                                     | <b>Fs</b>          | Fs.                  | <b>Fs</b> | Fs                      | Fs.     | WE        | <b>WE</b>            | Sp      | Sp      | Sp        | Sp          | Sp                         | WE       | WE        | Fs       | Fs             | Fs       | Fs.          | Fs.       | <b>WE</b>                                                                         | WE                      |
|                     | 26 Müller, C.      | Produktion                                                     | Sp                 | <b>Sp</b>            | Sp.       | Sp                      | Sp      | WE        | <b>WE</b>            | Fs.     | Fs.     | Fs.       | Fs          | Fs.                        | WE       | WE        | Sp       | Sp             | Sp       | Sp           | Sp        | <b>WE</b>                                                                         | WE                      |
|                     | 52 Rosehl, H.      | Produktion                                                     |                    |                      |           |                         |         |           |                      |         |         |           |             |                            |          |           |          |                |          |              |           |                                                                                   |                         |
|                     | 10 Runges, M.      | Produktion                                                     |                    |                      |           |                         |         |           |                      |         |         |           |             |                            |          |           |          |                |          |              |           |                                                                                   |                         |
|                     |                    |                                                                |                    |                      |           |                         |         |           |                      |         |         |           |             |                            |          |           |          |                |          |              |           |                                                                                   |                         |
| $\tilde{~}$         |                    |                                                                |                    |                      |           |                         |         |           |                      |         |         |           |             |                            |          |           |          |                |          |              |           |                                                                                   | $\,$                    |
| Mitarbeiter gesamt: | $\overline{7}$     |                                                                |                    |                      |           |                         |         |           |                      |         |         |           |             |                            |          |           |          |                |          |              |           |                                                                                   |                         |

*Abbildung: Übersicht der Arbeitsplanung, Sondertermine*

Das Einblenden der Sondertermine geschieht mit einem Klick auf das Symbol **und** aus der Symbolleiste.

Sondertermine können auch <u>[importierte](#page-514-0)</u>l 488 Schulferien sein.

In der Abbildung oben ist vom 01.08.2022 bis zum 14.08.2022 ein Sondertermin hinterlegt (wird lila dargestellt).

Bei Überschneidungen zwischen Sondertermin und Tagesplänen werden die Tagespläne angezeigt. Bei Überschneidungen zwischen Sondertermin und Urlaubskartenkennern wird anhand der <u>[Definition](#page-511-0)</u>lങ്ടീ beim Sondertermin entschieden, was angezeigt wird (Sondertermin oder Urlaubskartenkenner).

Dieser Sondertermin ist so definiert, dass alle Urlaubskartenkenner Priorität haben, also in ihrer Farbe angezeigt werden. Nur Tage ohne Eintrag im Schichtplaner werden durch den Sondertermin überblendet.

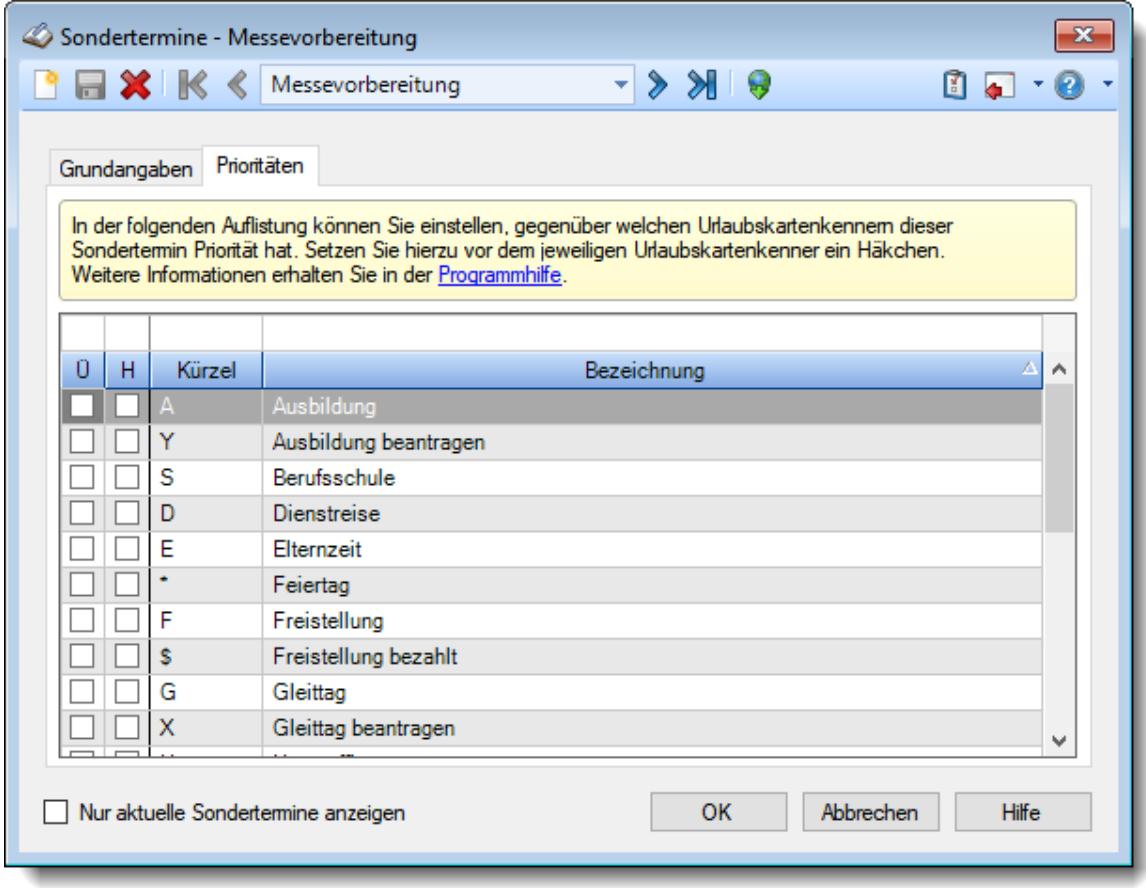

*Abbildung: Stammdaten Sondertermine, Prioritäten*

## **9.2.21.5 Tipps & Tricks**

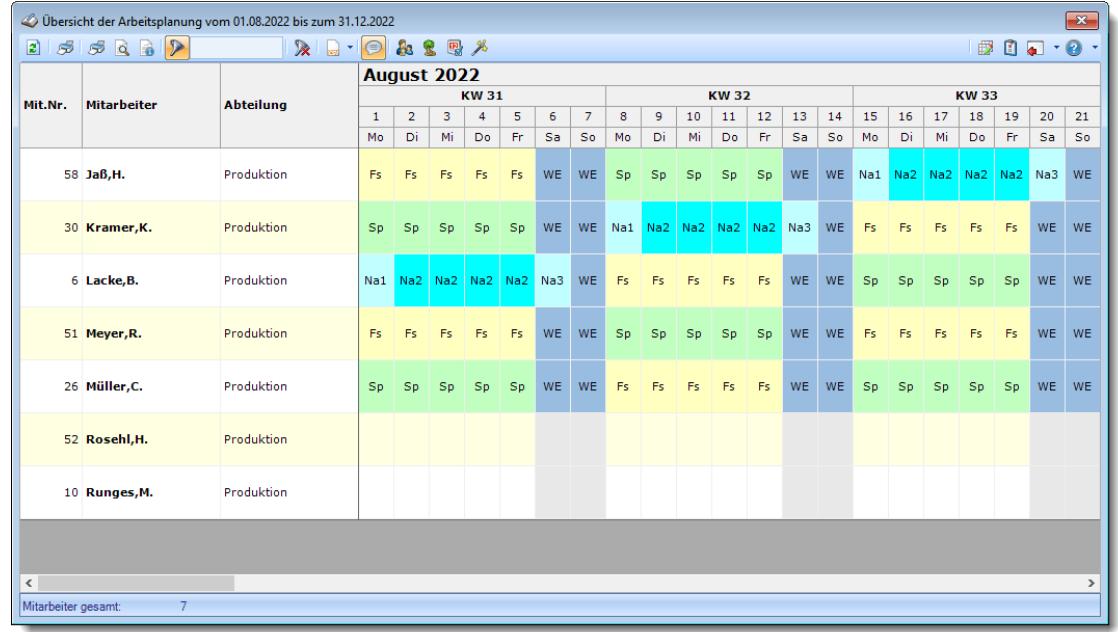

Hier erhalten Sie Tipps & Tricks für die Auswertung "Übersicht der Arbeitsplanung".

## **Wie kann ich die Daten aktualisieren?**

Mit einem Klick auf das Symbol 2 oder durch Drücken der Taste F5.

#### **Wie kann ich nur bestimmte Mitarbeiter oder Abteilungen anzeigen (filtern)?**

Klicken Sie mit der rechten Maustaste in der gewünschten Spalte (z.B. Mitarbeiter oder Abteilung) und wählen aus dem Kontextmenü den Eintrag "Spalte filtern".

#### **Was bedeuten die Farben?**

Farbige Einträge kennzeichnen bestimmte Tage, z.B. Feiertage, Wochenenden, Tage an denen der Mitarbeiter nicht beschäftigt ist. Diese Farbe können Sie in den <u>[Optionen](#page-2560-0)beअ</u>ौ selbstverständlich auch Ihren Vorstellungen entsprechend anpassen.

## **9.2.22 Übersicht der Arbeitszeiten**

Mit der Übersicht der Arbeitszeiten erhalten Sie eine Liste der geplanten Arbeitszeiten an den einzelnen Tagen.

Sie erhalten hier für alle Mitarbeiter (oder für eine bestimmte Abteilung) einen ausgewählten Zeitraum (z.B. das ganze Jahr) angezeigt.

|         | 2552                 | $\mathbb{\mathbb{R}}$<br>$\odot$ | R      |              | €<br>图 石<br>$\cdot$ $\circ$                                                                                         |
|---------|----------------------|----------------------------------|--------|--------------|----------------------------------------------------------------------------------------------------|
| Mit.Nr. | <b>Kurzname</b>      | <b>Abteilung</b>                 | Tag    | <b>Datum</b> | Tagesplan Arbeitszeiten Grafik<br><b>TP</b><br>01 02 03 04 05 06 07 08 09 10 11 12 13 14 15 16 17 18 19 20 21 22 23 |
|         | 40 Abels, M.         | Büro                             | Mo     | 01.02.2016   | 80                                                                                                    |
|         | 45 Beifer, K.        | Büro                             | Mo     | 01.02.2016   | 80                                                                                                    |
|         | 46 Feige, E.         | Büro                             | Mo     | 01.02.2016   | 60                                                                                                    |
|         | 59 Feldmaus, B.      | Büro                             | Mo     | 01.02.2016   | 80                                                                                                    |
|         | 19 Höttlinger, V.    | Büro                             | Mo     | 01.02.2016   | 74                                                                                                    |
|         | 13 Hurtel, A.        | Büro                             | Mo     | 01.02.2016   | 0Z                                                                                                    |
|         | 17 Husch, C.         | Planung                          | Mo     | 01.02.2016   | 80                                                                                                    |
|         | 48 Jahn, P.          | Büro                             | Mo     | 01.02.2016   | 80                                                                                                    |
|         | 32 Klein, H.         | Büro                             | Mo     | 01.02.2016   | 80                                                                                                    |
|         | 30 Kramer, K.        | Büro                             | Mo     | 01.02.2016   | 80                                                                                                    |
|         | 6 Lacke, B.          | Produktion                       | Mo     | 01.02.2016   | 80                                                                                                    |
|         | 16 Lensen, W.        | Büro                             | Mo     | 01.02.2016   | 74                                                                                                    |
|         | 29 März, W.          | Büro                             | Mo     | 01.02.2016   | 64                                                                                                    |
|         | 51 Meyer, R.         | Büro                             | Mo     | 01.02.2016   | 60                                                                                                    |
|         | 26 Müller, C.        | Büro                             | Mo     | 01.02.2016   | 74                                                                                                    |
|         | 43 Neumann, A.       | Büro                             | Mo     | 01.02.2016   | 74                                                                                                    |
|         | 10 Runges, M.        | Büro                             | Mo     | 01.02.2016   | <b>WE</b>                                                                                                    |
|         | 27 Scharnow, H       | Büro                             | Mo     | 01.02.2016   | 74                                                                                                    |
|         | 41 Strehl, A.        | Büro                             | Mo     | 01.02.2016   | 80                                                                                                    |
| mar say | $\ddot{\phantom{a}}$ | $\sim$                           | $\sim$ | as an anse   | $\rightarrow$                                                                                                    |

*Abbildung: Zeiterfassung, Übersicht der Arbeitszeiten*

In Abhängigkeit von den Mitarbeiterrechten werden hier alle Mitarbeiter angezeigt oder nur die Mitarbeiter der eigenen Abteilungen.

Die möglichen Selektionskriterien (Mitarbeiter und Zeitraum) können Sie in den Optionen einstellen.

In den <u>[Optionen](#page-2928-0)</u>lஊ können Sie wie gewohnt diverse Einstellungen bezüglich der Daten, die angezeigt werden sollen und dem optischen Erscheinungsbild vornehmen.

## Ausgabefelder

## *Mit.Nr.*

Die Mitarbeiternummer des Mitarbeiters.

#### *Mitarbeiter*

Der Kurzname des Mitarbeiters.

## *Abteilung*

Die aktuelle (heutige) Abteilung des Mitarbeiters (also unabhängig vom Auswertungszeitraum).

## *Tag*

Der Wochentag.

## *Datum*

Das Datum.

## *Tagesplan Arbeitszeiten Grafik*

Grafische Darstellung der erlaubten Arbeitszeiten laut Tagesplan.

## *TP*

Das Kürzel des benutzten Tagesplans an diesem Tag.

## *Tagesplan*

Die Bezeichnung des benutzten Tagesplans an diesem Tag.

## *TP Info*

Hier stehen die erlaubten Arbeitszeiten (aus dem Tagesplan) für den Mitarbeiter am jeweiligen Tag.

## *Gleitzeit*

Hier steht ob es ein Tagesplan mit Gleitzeit ist.

## *Grafik der Zeitbuchungen*

Grafische Darstellung der tatsächlichen Arbeitszeiten (IST-Zeiten).

## *Zeitbuchungen*

Auflistung der tatsächlichen Arbeitszeiten (IST-Zeiten).

## *Urlaubskarteneintrag (Kürzel)*

Kürzel des Urlaubskarteneintrags (sofern vom Administrator <u>[freigeschaltet](#page-2932-0)</u>lﷺ

## *Urlaubskarteneintrag (Langtext)*

Langtext des Urlaubskarteneintrags (sofern vom Administrator <u>[freigeschaltet](#page-2932-0)</u> 2006).

# Spalten ein-/ausblenden und formatieren

Zusätzlich zu den standardmäßig angezeigten Spalten, können Sie noch weitere Spalten einblenden. Über das Symbol **EX** können Sie die Ansichtskonfiguration aufrufen, in der Sie weitere Spalten einbzw. ausblenden können.

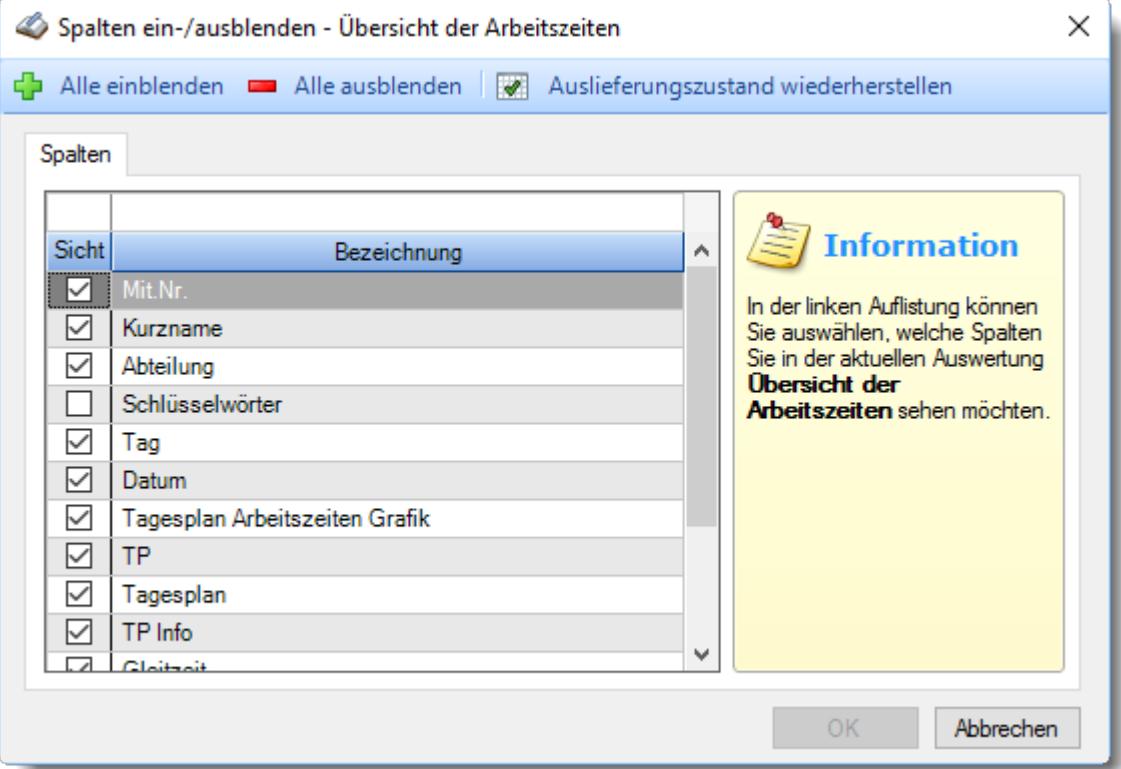

Eine genaue Beschreibung aller Ausgabefelder erhalten Sie [hier](#page-1624-0) 1598.
Beschreibung der Symbole in der Symbolleiste

# **Standardsymbole**

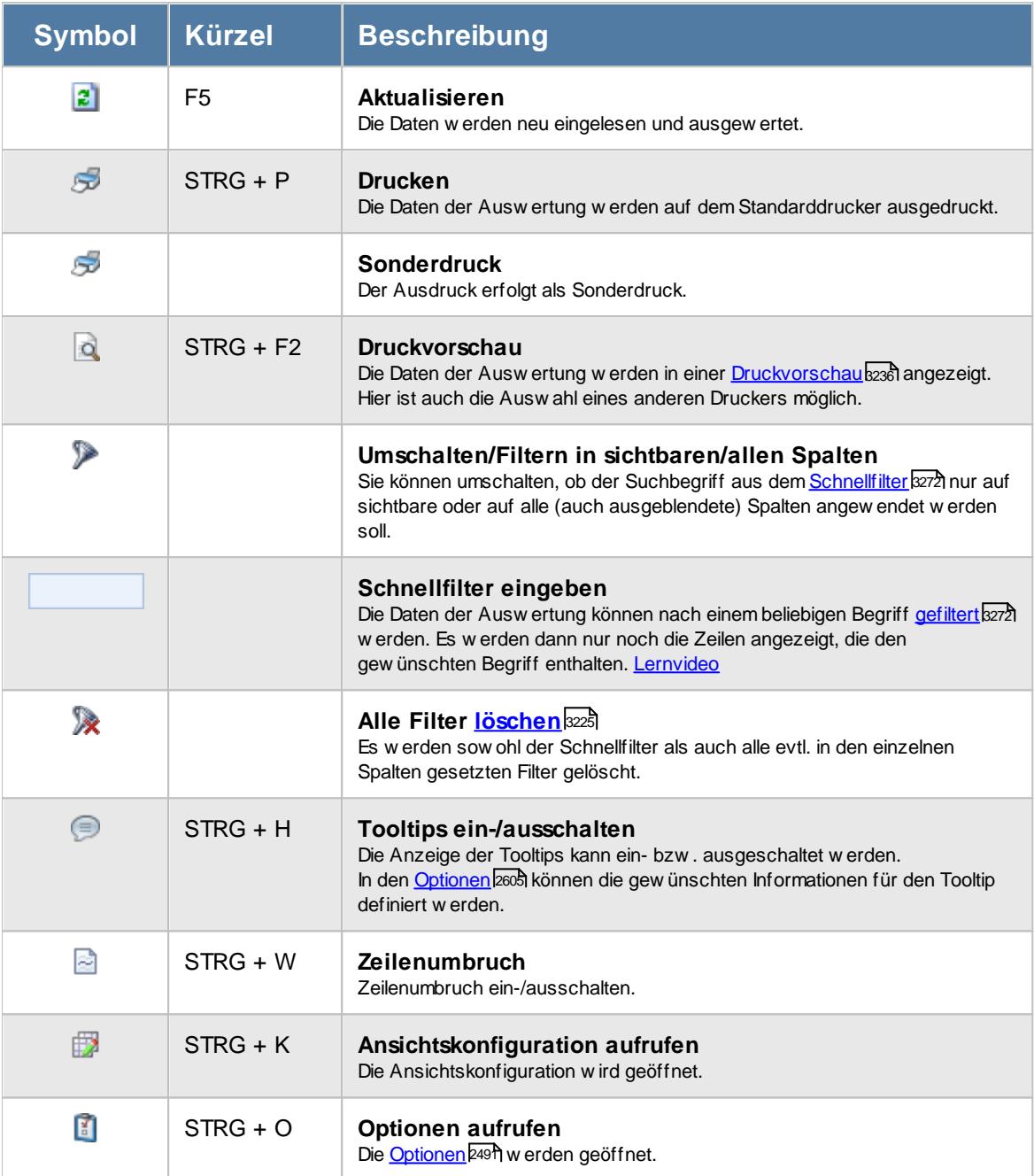

**Allgemeingültige Standardsymbole**

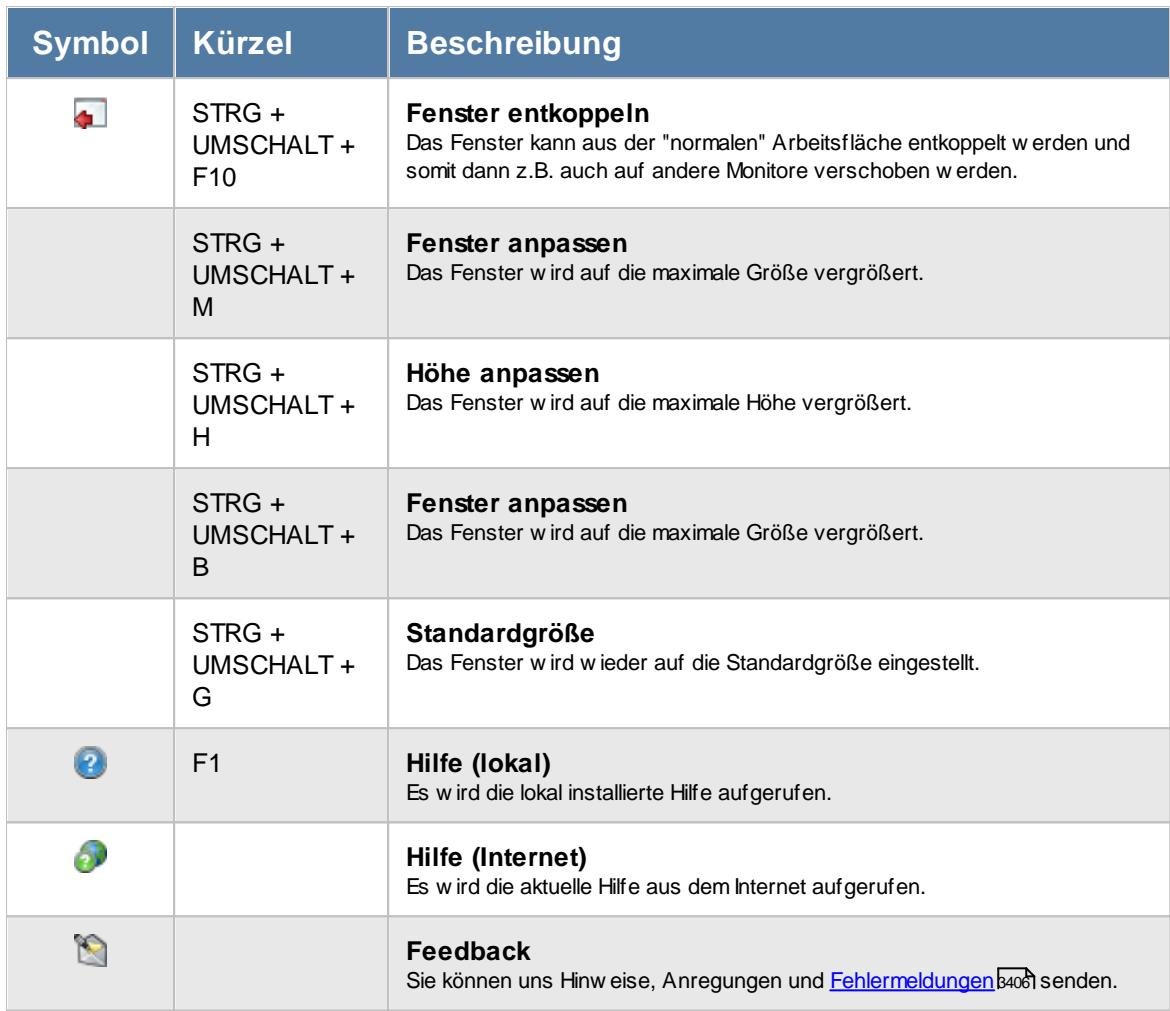

# Rechte Übersicht der Arbeitszeiten

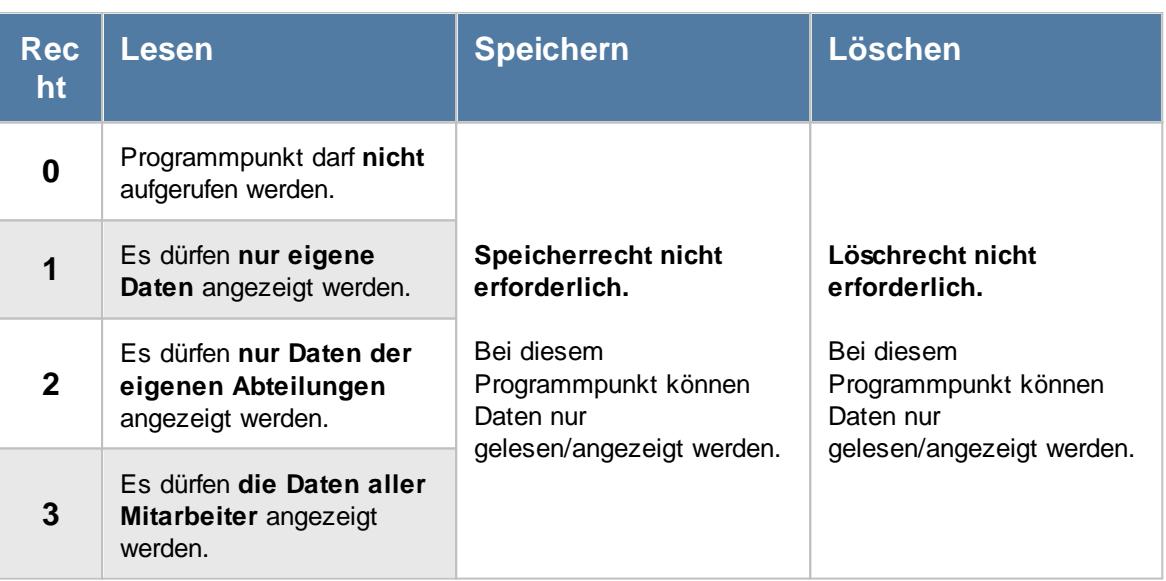

#### **9.2.22.1 Übersicht der Arbeitszeiten, Bedienung**

Um Ihnen bei der Interpretation der vielen Werte in dieser Liste zu helfen, wird Ihnen für die meisten Werte eine Hilfe in Form von Tooltips eingeblendet, wenn Sie den Mauszeiger über die entsprechende Werte in der Zelle bewegen.

Sollte der Tooltip "nerven", können Sie ihn mit dem Symbol (oder STRG + H) komplett ausschalten.

Die angezeigten Informationen im Tooltip können Sie in den <u>[Optionen](#page-2631-0)b</u>ண anpassen. Alternativ können Sie die gewünschten Informationen auch durch einen Klick auf das kleine Dreieck neben dem Tooltip-Symbol auswählen.

|                 |                                       | Übersicht der Arbeitszeiten für den Monat Februar 2016 |                      |              |                                                                                  | $\mathbf{x}$             |
|-----------------|---------------------------------------|--------------------------------------------------------|----------------------|--------------|----------------------------------------------------------------------------------|--------------------------|
| $\vert z \vert$ | $\triangleright$<br>தி தி<br><b>Q</b> | 发                                                      | e                    |              | K &<br>₿<br>Tagesplan Arbeitszeiten Grafik                                       | 0<br>$\hat{\phantom{a}}$ |
| Mit.Nr.         | <b>Kurzname</b>                       | <b>Abteilung</b>                                       | Tag                  | <b>Datum</b> | 01 02 03 04 05 06<br>07.08<br>09 10 11<br>12 13 14<br>15 16 17 18 19 20 21 22 23 | <b>TP</b>                |
|                 | 40 Abels, M.                          | Büro                                                   | Mo                   | 01.02.2016   |                                                                                  | 80                       |
|                 | 45 Beifer, K.                         | Büro                                                   | Mo                   | 01.02.2016   |                                                                                  | 80                       |
|                 | 46 Feige, E.                          | Büro                                                   | Mo                   | 01.02.2016   |                                                                                  | 60                       |
|                 | 59 Feldmaus, B.                       | Büro                                                   | Mo                   | 01.02.2016   |                                                                                  | 80                       |
|                 | 19 Höttlinger, V.                     | Büro                                                   | Mo                   | 01.02.2016   |                                                                                  | 74                       |
|                 | 13 Hurtel, A.                         | Büro                                                   | Mo                   | 01.02.2016   |                                                                                  | 0Z                       |
|                 | 17 Husch, C.                          | Planung                                                | Mo                   | 01.02.2016   |                                                                                  | 80                       |
|                 | 48 Jahn, P.                           | Büro                                                   | Mo                   | 01.02.2016   |                                                                                  | 80                       |
|                 | 32 Klein, H.                          | Büro                                                   | Mo                   | 01.02.2016   |                                                                                  | 80                       |
|                 | 30 Kramer, K.                         | Büro                                                   | Mo                   | 01.02.2016   |                                                                                  | 80                       |
|                 | 6 Lacke, B.                           | Produktion                                             | Mo                   | 01.02.2016   |                                                                                  | 80                       |
|                 | 16 Lensen, W.                         | Büro                                                   | Mo                   | 01.02.2016   |                                                                                  | 74                       |
|                 | 29 März, W.                           | Büro                                                   | Mo                   | 01.02.2016   |                                                                                  | 64                       |
|                 | 51 Meyer, R.                          | Büro                                                   | Mo                   | 01.02.2016   |                                                                                  | 60                       |
|                 | 26 Müller, C.                         | Büro                                                   | Mo                   | 01.02.2016   |                                                                                  | 74                       |
|                 | 43 Neumann, A.                        | Büro                                                   | Mo                   | 01.02.2016   |                                                                                  | 74                       |
|                 | 10 Runges, M.                         | Büro                                                   | Mo                   | 01.02.2016   |                                                                                  | <b>WE</b>                |
|                 | 27 Scharnow, H                        | Büro                                                   | Mo                   | 01.02.2016   |                                                                                  | 74                       |
|                 | 41 Strehl, A.                         | Büro                                                   | Mo                   | 01.02.2016   |                                                                                  | 80                       |
| mar say<br>∢    | $\ddot{\phantom{a}}$                  | $\sim$                                                 | $\ddot{\phantom{a}}$ | As an oner   |                                                                                  | v<br>$\rightarrow$       |
| Anzahl Zeilen:  | 725                                   |                                                        |                      |              |                                                                                  |                          |
|                 |                                       |                                                        |                      |              |                                                                                  |                          |

*Abbildung: Zeiterfassung, Übersicht der Arbeitszeiten*

Selbstverständlich können Sie die Liste wie in Windows üblich auf- und absteigend sortieren.

In der Liste sind alle gewünschten Mitarbeiter (die an der Zeiterfassung teilnehmenden) aufgeführt. Die Grafik zeigt die **täglichen Arbeitszeiten** (werden aus den <u>[Tagesplänen](#page-523-0)</u>|ঞ7d des zum jeweiligen Tag gültigen <u>[Arbeitszeitmodells](#page-287-0)</u>Iær] bzw. aus dem <u>[Schichtplaner](#page-1189-0)</u>իങৌ übernommen).

In der Spalte "Grafik der Zeitbuchungen" können Sie die tatsächlich gestempelten Zeiten grafisch anzeigen lassen.

|                | Übersicht der Arbeitszeiten für den Monat Februar 2016 |     |                                  |                                                                                                  |                                                                                                    | $\mathbf{x}$        |
|----------------|--------------------------------------------------------|-----|----------------------------------|--------------------------------------------------------------------------------------------------|----------------------------------------------------------------------------------------------------|---------------------|
|                | 2550                                                   |     | $\mathbb{\mathbb{R}}$<br>$\odot$ | B                                                                                                | 80 a                                                                                                    | $\Omega$ .          |
| Mit.Nr.        | <b>Kurzname</b>                                        | Tag | <b>Datum</b>                     | Grafik der Zeitbuchungen<br>01 02 03 04 05 06 07 08 09 10 11 12 13 14 15 16 17 18 19 20 21 22 23 | Zeitbuchungen                                                                                                    | $\hat{\phantom{a}}$ |
|                | 40 Abels, M.                                           | Mo  | 01.02.2016                       |                                                                                                  | $07:45 - 11:11; 11:14 - 12:49;$<br>12:52 - 13:33: 13:59 - 16:38                                                        |                     |
|                | 45 Beifer, K.                                          | Mo. | 01.02.2016                       |                                                                                                  | $08:52 - 10:26; 10:31 - 11:23;$<br>$11:28 - 12:30; 13:05 - 14:01;$<br>14:06 - 15:08; 15:15 - 16:45;<br>$16:52 - 18:01$ |                     |
|                | 46 Feige, E.                                           | Mo  | 01.02.2016                       |                                                                                                  | $07:51 - 14:21$                                                                                                    |                     |
|                | 59 Feldmaus, B.                                        | Mo. | 01.02.2016                       |                                                                                                  |                                                                                                    |                     |
|                | 19 Höttlinger, V.                                      | Mo  | 01.02.2016                       |                                                                                                  | 08:17 - 12:44; 13:14 - 16:49                                                                                           |                     |
|                | 13 Hurtel, A.                                          | Mo. | 01.02.2016                       |                                                                                                  |                                                                                                    |                     |
|                | 17 Husch, C.                                           | Mo  | 01.02.2016                       |                                                                                                  |                                                                                                    |                     |
|                | 48 Jahn, P.                                            | Mo  | 01.02.2016                       |                                                                                                  | 08:21 - 13:00: 13:32 - 17:40                                                                                           |                     |
|                | 32 Klein, H.                                           | Mo  | 01.02.2016                       |                                                                                                  | 07:44 - 12:30; 13:00 - 15:08;<br>$15:13 - 16:34$                                                                       |                     |
|                | 30 Kramer, K.                                          | Mo  | 01.02.2016                       |                                                                                                  |                                                                                                    |                     |
|                | 6 Lacke, B.                                            | Mo  | 01.02.2016                       |                                                                                                  |                                                                                                    |                     |
|                | 16 Lensen, W.                                          | Mo  | 01.02.2016                       |                                                                                                  | 08:02 - 12:32; 13:07 - 16:50                                                                                           |                     |
|                | 29 März, W.                                            | Mo  | 01.02.2016                       |                                                                                                  |                                                                                                    |                     |
|                | 51 Meyer, R.                                           | Mo  | 01.02.2016                       |                                                                                                  | $08:25 - 14:54$                                                                                                    |                     |
|                | 26 Müller, C.                                          | Mo  | 01.02.2016                       |                                                                                                  | 07:40 - 12:31; 13:07 - 15:34                                                                                           |                     |
|                | 43 Neumann, A.                                         | Mo. | 01.02.2016                       |                                                                                                  | 08:01 - 13:16; 13:44 - 17:00                                                                                           |                     |
|                | 10 Runges, M.                                          | Mo  | 01.02.2016                       |                                                                                                  |                                                                                                    |                     |
|                | 27 Scharnow.H                                          | Mo  | 01.02.2016                       |                                                                                                  |                                                                                                    |                     |
|                | 41 Strehl,A.                                           | Mo  | 01.02.2016                       |                                                                                                  | $07:45 - 11:11; 11:14 - 12:49;$<br>12:52 - 13:33: 13:59 - 16:38                                                        |                     |
|                | 31 Wagner, H.                                          | Mo  | 01.02.2016                       |                                                                                                  |                                                                                                    |                     |
|                | 5 Wassels.K.                                           | Mo  | 01.02.2016                       |                                                                                                  | 07:52 - 09:45; 09:54 - 12:52;<br>13:19 - 14:29; 14:31 - 16:47                                                          |                     |
|                | 49 Wobst.E.                                            | Mo  | 01.02.2016                       |                                                                                                  | $12:03 - 17:16$                                                                                                    |                     |
|                | a 1 <del>.</del>                                       |     | 01.00.0010                       |                                                                                                  | $00.10 - 11.20$                                                                                                    | v                   |
| Anzahl Zeilen: | 725                                                    |     |                                  |                                                                                                  |                                                                                                    |                     |

*Abbildung: Zeiterfassung, Übersicht der tatsächlichen Arbeitszeiten (gestempelte Zeiten)*

#### **9.2.22.2 Übersicht der Arbeitszeiten, Ausgabefelder**

Zusätzlich zu den standardmäßig angezeigten Spalten, können Sie noch weitere Spalten einblenden. Über das Symbol können Sie die Ansichtskonfiguration aufrufen, in der Sie weitere Spalten einbzw. ausblenden können.

| 2550<br>Mit.Nr.<br>40 Abels, M.<br>45 Beifer, K.<br>46 Feige, E.<br>13 Hurtel, A.<br>17 Husch, C.<br>48 Jahn, P.<br>32 Klein, H. | <b>Kurzname</b><br>59 Feldmaus, B.<br>19 Höttlinger, V. | $\mathbb{\mathbb{R}}$<br><b>Abteilung</b><br>Büro<br>Büro<br>Büro<br>Büro | R<br>Tag<br>Mo<br>Mo<br>Mo | <b>Datum</b><br>01.02.2016 |  |  |  |                                                                                                    | € | K & | TP        | $\boldsymbol{Q}$ .<br>۸ |  |  |  |  |
|----------------------------------------------------------------------------------------------------|---------------------------------------------------------|---------------------------------------------------------------------------|----------------------------|----------------------------|--|--|--|----------------------------------------------------------------------------------------------------|---|-----|-----------|-------------------------|--|--|--|--|
|                                                                                                    |                                                         |                                                                           |                            |                            |  |  |  | Tagesplan Arbeitszeiten Grafik<br>01 02 03 04 05 06 07 08 09 10 11 12 13 14 15 16 17 18 19 20 21 22 23 |   |     |           |                         |  |  |  |  |
|                                                                                                    |                                                         |                                                                           |                            |                            |  |  |  |                                                                                                    |   |     | 80        |                         |  |  |  |  |
|                                                                                                    |                                                         |                                                                           |                            | 01.02.2016                 |  |  |  |                                                                                                    |   |     | 80        |                         |  |  |  |  |
|                                                                                                    |                                                         |                                                                           |                            | 01.02.2016                 |  |  |  |                                                                                                    |   |     | 60        |                         |  |  |  |  |
|                                                                                                    |                                                         |                                                                           | Mo                         | 01.02.2016                 |  |  |  |                                                                                                    |   |     | 80        |                         |  |  |  |  |
|                                                                                                    |                                                         | Büro                                                                      | Mo                         | 01.02.2016                 |  |  |  |                                                                                                    |   |     | 74        |                         |  |  |  |  |
|                                                                                                    |                                                         | Büro                                                                      | Mo                         | 01.02.2016                 |  |  |  |                                                                                                    |   |     | 0Z        |                         |  |  |  |  |
|                                                                                                    |                                                         | Planung                                                                   | Mo                         | 01.02.2016                 |  |  |  |                                                                                                    |   |     | 80        |                         |  |  |  |  |
|                                                                                                    |                                                         | Büro                                                                      | Mo                         | 01.02.2016                 |  |  |  |                                                                                                    |   |     | 80        |                         |  |  |  |  |
|                                                                                                    |                                                         | Büro                                                                      | Mo                         | 01.02.2016                 |  |  |  |                                                                                                    |   |     | 80        |                         |  |  |  |  |
|                                                                                                    | 30 Kramer, K.                                           | Büro                                                                      | Mo                         | 01.02.2016                 |  |  |  |                                                                                                    |   |     | 80        |                         |  |  |  |  |
|                                                                                                    | 6 Lacke, B.                                             | Produktion                                                                | Mo                         | 01.02.2016                 |  |  |  |                                                                                                    |   |     | 80        |                         |  |  |  |  |
|                                                                                                    | 16 Lensen, W.                                           | Büro                                                                      | Mo                         | 01.02.2016                 |  |  |  |                                                                                                    |   |     | 74        |                         |  |  |  |  |
| 29 März, W.                                                                                                    |                                                         | Büro                                                                      | Mo                         | 01.02.2016                 |  |  |  |                                                                                                    |   |     | 64        |                         |  |  |  |  |
| 51 Meyer, R.                                                                                                    |                                                         | Büro                                                                      | Mo                         | 01.02.2016                 |  |  |  |                                                                                                    |   |     | 60        |                         |  |  |  |  |
| 26 Müller, C.                                                                                                    |                                                         | Büro                                                                      | Mo                         | 01.02.2016                 |  |  |  |                                                                                                    |   |     | 74        |                         |  |  |  |  |
|                                                                                                    | 43 Neumann, A.                                          | Büro                                                                      | Mo                         | 01.02.2016                 |  |  |  |                                                                                                    |   |     | 74        |                         |  |  |  |  |
|                                                                                                    | 10 Runges, M.                                           | Büro                                                                      | Mo                         | 01.02.2016                 |  |  |  |                                                                                                    |   |     | <b>WE</b> |                         |  |  |  |  |
|                                                                                                    | 27 Scharnow, H                                          | Büro                                                                      | Mo                         | 01.02.2016                 |  |  |  |                                                                                                    |   |     | 74        |                         |  |  |  |  |
| 41 Strehl,A.                                                                                                    |                                                         | Büro                                                                      | Mo                         | 01.02.2016                 |  |  |  |                                                                                                    |   |     | 80        | ٧                       |  |  |  |  |
| ma liste<br>∢                                                                                                    |                                                         | $\sim$                                                                    | $\ddot{\phantom{a}}$       | As an anse                 |  |  |  |                                                                                                    |   |     |           |                         |  |  |  |  |

*Abbildung: Zeiterfassung, Übersicht der Arbeitszeiten*

#### *Mit.Nr.*

Die Mitarbeiternummer des Mitarbeiters.

#### *Mitarbeiter*

Der Kurzname des Mitarbeiters.

#### *Abteilung*

Die aktuelle (heutige) Abteilung des Mitarbeiters (also unabhängig vom Auswertungszeitraum).

#### *Tag* Der Wochentag.

#### *Datum*

Das Datum.

#### *Tagesplan Arbeitszeiten Grafik*

Grafische Darstellung der erlaubten Arbeitszeiten laut Tagesplan.

*TP*

Das Kürzel des benutzten Tagesplans an diesem Tag.

#### *Tagesplan*

Die Bezeichnung des benutzten Tagesplans an diesem Tag.

#### *TP Info*

Hier stehen die erlaubten Arbeitszeiten (aus dem Tagesplan) für den Mitarbeiter am jeweiligen Tag.

#### *Gleitzeit*

Hier steht ob es ein Tagesplan mit Gleitzeit ist.

# *Grafik der Zeitbuchungen*

Grafische Darstellung der tatsächlichen Arbeitszeiten (IST-Zeiten).

#### *Zeitbuchungen*

Auflistung der tatsächlichen Arbeitszeiten (IST-Zeiten).

# *Urlaubskarteneintrag (Kürzel)*

Kürzel des Urlaubskarteneintrags (sofern vom Administrator <u>[freigeschaltet](#page-2932-0)</u>l‱).

#### *Urlaubskarteneintrag (Langtext)*

Langtext des Urlaubskarteneintrags (sofern vom Administrator <u>[freigeschaltet](#page-2932-0)</u>þ.

# **9.2.22.3 Tipps & Tricks**

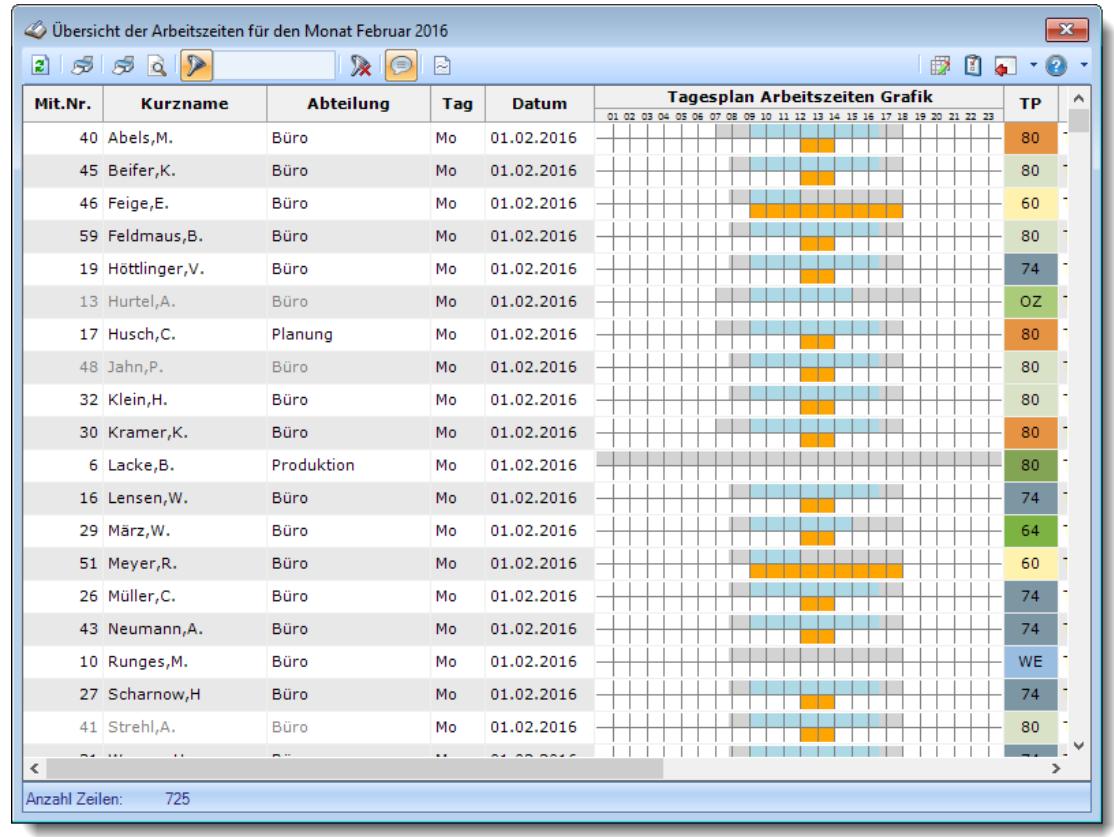

Hier erhalten Sie Tipps & Tricks für die Auswertung "Übersicht der Arbeitszeiten".

# **Wie kann ich die Daten aktualisieren?**

Mit einem Klick auf das Symbol  $\mathbb{Z}$  oder durch Drücken der Taste F5.

#### **Wie kann ich nur bestimmte Mitarbeiter oder Abteilungen anzeigen (filtern)?**

Klicken Sie mit der rechten Maustaste in der gewünschten Spalte (z.B. Mitarbeiter oder Abteilung) und wählen aus dem Kontextmenü den Eintrag "Spalte filtern".

# **9.2.23 FTE - Full Time Equivalent**

Full Time Equivalent (kurz FTE) ist eine rechnerische Größe bzw. Kennzahl, die für Ihre Personalarbeit interessant ist.

Die FTEs ergeben für die Anzahl der tatsächlich beschäftigten Mitarbeiter mit unterschiedlichen Arbeitszeitmodellen die Anzahl der "Vollzeitstellen" mit der gleichen Arbeitskapazität.

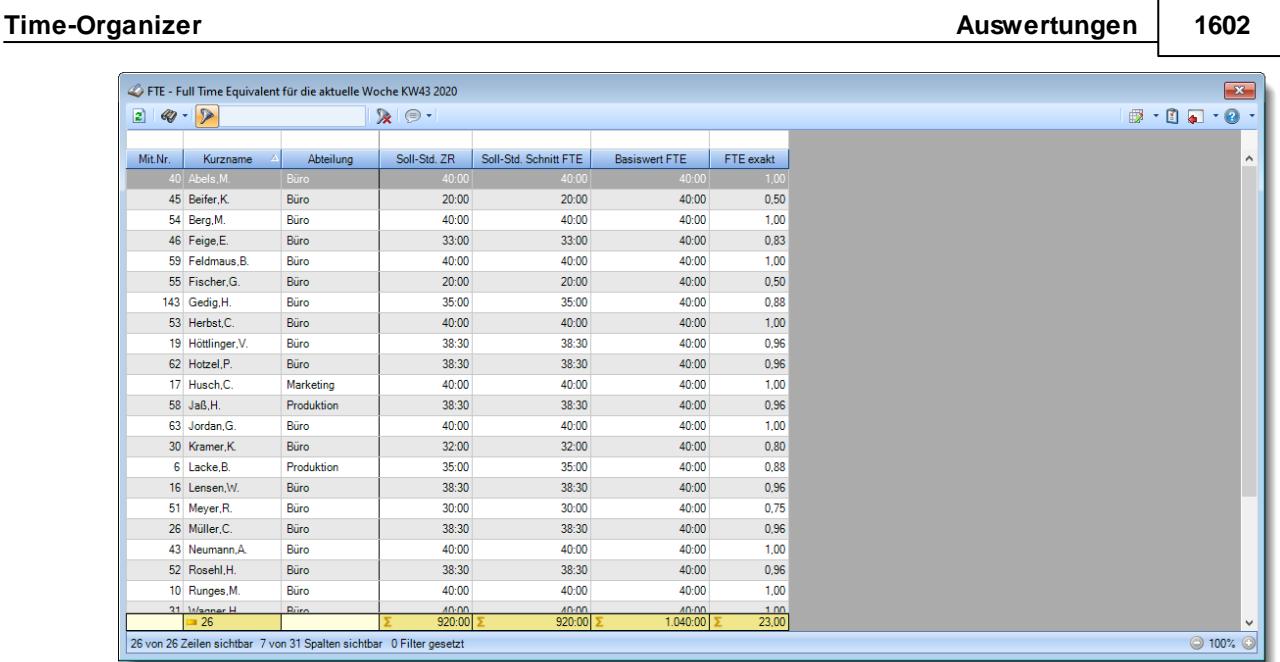

*Abbildung: Zeiterfassung, FTE - Full Time-Equivalent*

In Abhängigkeit von den Mitarbeiterrechten werden hier alle Mitarbeiter angezeigt oder nur die Mitarbeiter der eigenen Abteilungen.

Die möglichen Selektionskriterien (Mitarbeiter und Zeitraum) können Sie in den Optionen einstellen.

In den <u>[Optionen](#page-2798-0)bzz</u>i finden Sie auch weitere Einstellmöglichkeiten für diese Auswertung.

#### **Beispiel**

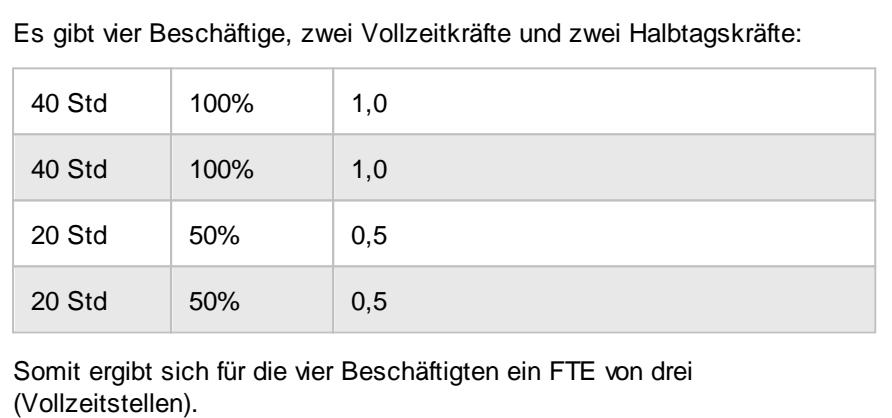

# Ausgabefelder

### *Mit.Nr.*

Die Mitarbeiternummer des Mitarbeiters.

*Pers.Nr.* Die Personalnummer des Mitarbeiters.

#### *Kurzname* Der Kurzname des Mitarbeiters.

# *Abteilung*

Die Abteilung des Mitarbeiters am jeweiligen Tag bzw. am letzten Tag des Auswertungszeitraums.

#### *Abteilung (heute)*

Die aktuelle (heutige) Abteilung des Mitarbeiters (also unabhängig vom Auswertungszeitraum).

*Anrede* Die Anrede des Mitarbeiters.

*Nachname* Der Nachname des Mitarbeiters.

*Vorname* Der Vorname des Mitarbeiters.

#### *Freies Feld 1 bis 9*

Der Inhalt der selbst definierten Felder.

Die Bezeichnung der Felder kann der <u>[Datenschutzbeauftragte](#page-3416-0)</u>ඎ in den <u>[Optionen](#page-2629-0)</u> hinterlegen. Die Felder selbst befinden sich in Stammdaten Mitarbeiter auf dem Reiter "*Freie Felder*". Ob die jeweiligen freien Felder zur Auswahl angeboten werden, hängt von dem in den Optionen hinterlegten <u>[Mindestrecht](#page-2629-0)</u>bೠ für Stammdaten Mitarbeiter ab.

#### *Schlüsselwörter*

Die bei den Mitarbeitern hinterlegten <u>[Schlüsselwörter](#page-472-0)</u>l 446 (für Selektionen gedacht).

#### *Arbeitsstätte*

Die Arbeitsstätte des Mitarbeiters.

#### *Mit. seit*

Das Datum seit wann der Mitarbeiter beschäftigt ist.

*Mit. bis*

Das Datum bis wann der Mitarbeiter beschäftigt ist.

#### *Soll-Std. ZR*

Die Summe der Sollstunden im ausgewählten Zeitraum (und Beschäftigungszeitraum des Mitarbeiters) laut Arbeitszeitmodell.

#### *Soll-Std. Schnitt FTE*

Der Sollstundenschnitt pro Woche im ausgewählten Zeitraum der jeweiligen Mitarbeiter.

Formel: [Soll-Std. ZR] geteilt durch [Wochen ZR]

#### *Basiswert FTE*

Der in den <u>[Optionen](#page-2800-0)</u>l $\operatorname*{zr}$ 4 für die Berechnung verwendete Basiswert je nach Zeitraum (Woche, Monat oder Jahr).

#### *FTE exakt*

Der exakte FTE Faktor.

Formel: [Soll-Std. Schnitt FTE] geteilt durch Basiswert aus den <u>[Optionen](#page-2800-0)</u>k $\scriptstyle\rm I$ 

#### *FTE gerundet*

Der gerundete FTE Faktor.

Formel: [Soll-Std. Schnitt FTE] geteilt durch Basiswert für FTE und gerundet laut Vorgaben aus den Optionen

#### *Std.Lohn (int)*

Der interne Stundenlohn des Mitarbeiters (mit Stand vom letzten Tag des Auswertungszeitraums).

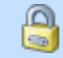

Diese Spalte ist nur verfügbar, wenn Sie über das <u>[Leserecht](#page-3356-0)</u>lﷺ "3" für Stammdaten Mitarbeiter verfügen.

#### *Monatslohn*

Der Monatslohn des Mitarbeiters (mit Stand vom letzten Tag des Auswertungszeitraums).

⋒

Diese Spalte ist nur verfügbar, wenn Sie über das <u>[Leserecht](#page-3356-0)</u>l<sup>esso</sup>l "3" für Stammdaten Mitarbeiter verfügen.

#### *Urlaubstage*

Die Summe der Urlaubstage im ausgewählten Zeitraum.

#### *Kranktage*

Die Summe der Urlaubstage im ausgewählten Zeitraum.

#### *Frei wählbare Urlaubskartenkenner 1-3*

Die Summe der laut <u>[Optionen](#page-2801-0)bar</u>s gewünschten Urlaubskartenkenner im ausgewählten Zeitraum.

#### *Fehlzeiten (bez.)*

Die Summe der bezahlten Abwesenheiten im ausgewählten Zeitraum.

#### *Fehlzeiten (alle)*

Die Summe aller Abwesenheiten im ausgewählten Zeitraum.

# Spalten ein-/ausblenden und formatieren

Über das Symbol können Sie in der [Ansichtskonfiguration](#page-3273-0) die angezeigten Spalten 3247 <u>[ausblenden](#page-3274-0)</u>lಙേଣି bzw. weitere Spalten einblenden. Eine ausführliche Beschreibung der sehr umfangreichen Anpassungs- und Einstellmöglichkeiten (z.B. <u>[Formatierung](#page-3275-0)bæ</u>i), <u>[Summierung](#page-3281-0)</u>bæsो, bedingte [Formatierung](#page-3282-0)bæi) finden Sie in der Hilfe bei der Beschreibung der <u>Ubungsliste</u>bæi.

Durch einen Klick auf das kleine Dreieck rechts neben dem Symbol **können Sie auch weitere** bisher gespeicherte Ansichten auswählen.

Die folgende Abbildung zeigt die weiteren Spalten, die Sie auf Wunsch über die Ansichtskonfiguration ebenfalls mit ein- bzw. ausblenden können.

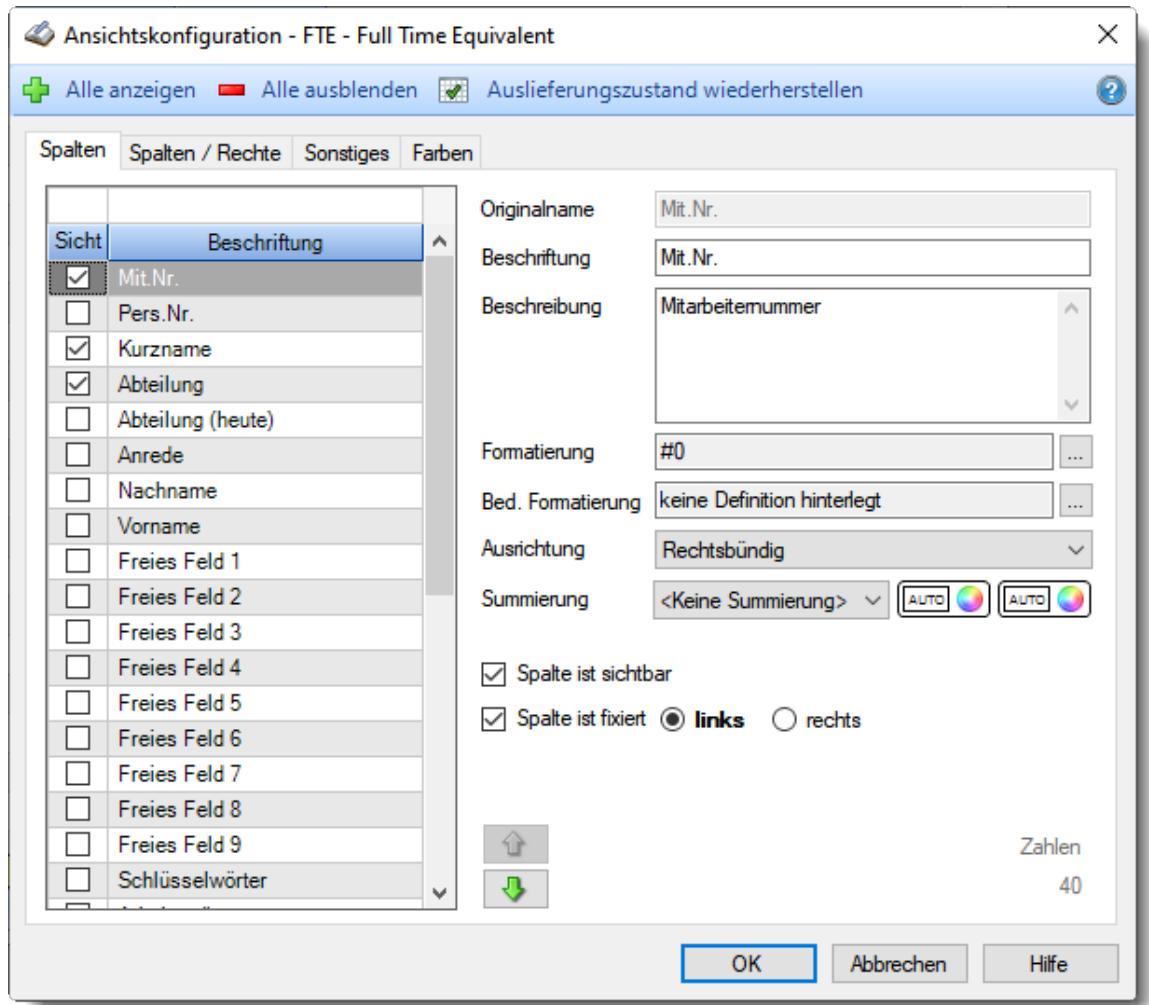

Eine genaue Beschreibung aller Ausgabefelder erhalten Sie <u>[hier](#page-1639-0)</u>իങ1.

#### Spalten sortieren

Sie können die Liste nach jeder beliebigen Spalte sortieren. Klicken Sie dazu einfach auf die entsprechende Spaltenüberschrift. Ein weiterer Klick sortiert in die andere Richtung.

 $\Lambda$ Kurzname Kurzname  $\boldsymbol{\nabla}$ 

**Aufsteigende** Sortierung von A - Z.

Dreieck zeigt mit der Spitze nach **oben**.

**Absteigende** Sortierung von Z - A. Dreieck zeigt mit der Spitze nach **unten**.

Um nach **mehreren Spalten** zu sortieren, halten Sie beim Klick auf eine weitere Spaltenüberschrift die UMSCHALT-Taste gedrückt.

# **Spaltenbreiten anpassen**

Über die Kopfzeile können Sie auch die Spaltenbreite jeder einzelnen Spalte verändern. Bewegen Sie die Maus in der Kopfzeile an den rechten Rand der Spaltenbeschriftung.

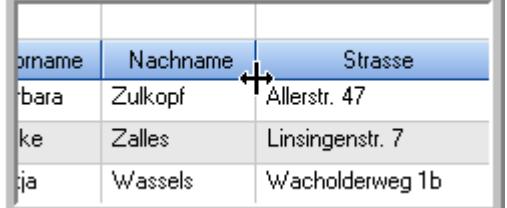

Der Mauszeiger verändert sich und Sie können die Spalte einfach breiter ziehen. Halten Sie dazu die linke Maustaste gedrückt.

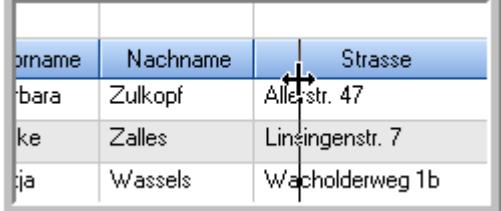

Alternativ können Sie dort auch mit einem Doppelklick die Spalte auf die "optimale" Breite einstellen. Die Spalte wird dann automatisch so breit, dass der längste Eintrag in diese Spalte passt.

# Spalten verschieben

#### Sie können die **Reihenfolge der Spalten** ändern.

Halten Sie die linke Maustaste über der zu verschiebenden Spalte gedrückt und "verschieben" Sie die gewünschte Spalte an die gewünschte neue Position.

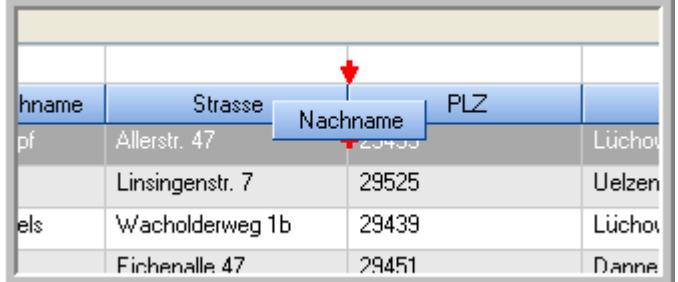

Alternativ können Sie die Reihenfolge der Spalten auch über die <u>[Ansichtskonfiguration](#page-3274-1)</u>bஊी verändern.

# Daten filtern

Sie können die Daten in der Auswertung sehr umfangreich nach verschiedenen Kriterien filtern, um schnell die gewünschten Informationen zu erhalten.

Hierzu stehen Ihnen verschiedene Filtermöglichkeiten zur Verfügung:

#### **Schnellfilter in der Symbolleiste**

Mit dem Schnellfilter (das Eingabefeld in der Symbolleiste) können Sie alle **Textspalten** in der Liste sehr schnell filtern und die angezeigte Datenmenge somit einschränken bzw. reduzieren.

Geben Sie den gewünschten/gesuchten Text (oder ein "Bruchstück" davon) ein und es werden nur noch die Zeilen angezeigt, die diesen Text enthalten.

- · Mit "^ein" werden nur Texte gefunden, die mit "ein" **beginnen**.
- · Mit "ein^" werden nur Texte gefunden, die mit "ein" **enden**.
- · Mit "^ein^" werden nur Texte gefunden, die **exakt** dem Wort "ein" entsprechen.

Mit **STRG + Q** können Sie per Tastatur in den Schnellfilter springen.

Sie können zusätzlich einstellen, ob Sie alle Spalten (also auch nicht sichtbare) beim Filtern berücksichtigen möchten oder ob nur die angezeigten Spalten berücksichtigt werden sollen.

Wenn dieses Symbol in der Symbolleiste angezeigt wird, werden **alle** Spalten beim Filtern berücksichtigt. Wenn dieses Symbol in der Symbolleiste angezeigt wird, werden nur die **sichtbaren** Spalten beim Filtern berücksichtigt.

Durch einen Klick auf das Symbol in der Symbolleiste, können Sie zwischen den beiden Varianten wechseln/umschalten.

#### **Spaltenfilter in jeder Spalte**

Geben Sie in der gewünschten Spalte den Text (oder Textbrocken) ein und die Liste wird nach diesem Text gefiltert.

In der Filterzeile können Sie für jede Spalte nach bestimmten Werten/Begriffen filtern. Die Filter können Sie in der Filterzeile für jede Spalte einzeln eingeben.

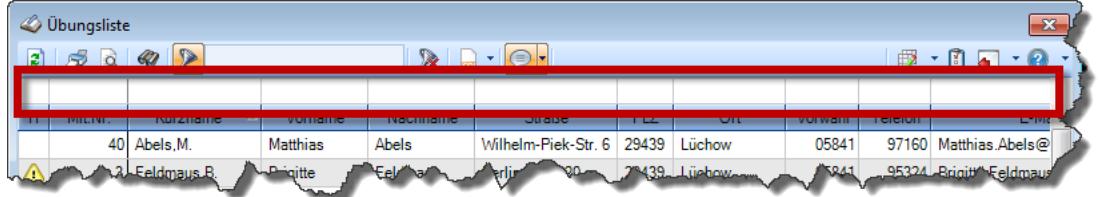

*Abbildung: Filterzeile*

Je nach Art/Typ der Daten in einer Spalte stehen Ihnen verschiedene Filtermöglichkeiten zur Verfügung:

- $\bullet$   $\overline{\text{Text}}$  $\overline{\text{Text}}$  $\overline{\text{Text}}$  3211
- <u>[Zahl](#page-3238-0)</u> 3212
- $\bullet$  [Datum](#page-3240-0)  $3214$
- <u>[Uhrzeit](#page-3243-0)</u> 3217
- <u>[Zeitspanne](#page-3244-0)</u><sup>3218</sup>

# • <u>[Ja/Nein](#page-3251-1)</u> 3225

|                          | <b><i>O</i></b> Übungsliste |                                                                       |                 |                  |                                                                                          | $\mathbf{x}$ |               | <b><i>O</i></b> Übungsliste |                                                                      |           |          | $\mathbf{x}$                                                                                                    |
|--------------------------|-----------------------------|-----------------------------------------------------------------------|-----------------|------------------|------------------------------------------------------------------------------------------|--------------|---------------|-----------------------------|----------------------------------------------------------------------|-----------|----------|----------------------------------------------------------------------------------------------------|
| 2                        |                             | $509 - P$                                                             |                 |                  | $\mathbb{R} \quad \blacksquare \quad \blacksquare \quad \blacksquare \quad \blacksquare$ |              | $\vert$ 2     | 5Q                          | $Q - P$                                                              |           |          | $\mathbb{R} \left[ \begin{array}{c c} 1 & \cdots & 1 \\ \hline \mathbb{R} & \cdots & \mathbb{R} \end{array} \right] \left[ \begin{array}{c c} 1 & \cdots & 1 \\ \hline \mathbb{R} & \cdots & \mathbb{R} \end{array} \right] \left[ \begin{array}{c c} 1 & \cdots & 1 \\ \hline \mathbb{R} & \cdots & \mathbb{R} \end{array} \right]$ |
|                          |                             |                                                                       |                 |                  |                                                                                          |              |               |                             | hul                                                                  |           |          |                                                                                                    |
| H                        | Mit.Nr.                     | Kurzname                                                              | Vorname         | Nachname         | Straße.                                                                                  | A            | H             | Mit.Nr.                     | Kurzname                                                             | Vorname   | Nachname | <b>Straße</b>                                                                                                    |
|                          |                             | 40 Abels, M.                                                          | <b>Matthias</b> | <b>Abels</b>     | Wilhelm-Piek-Str                                                                         |              |               | 59                          | Hurtel,A.                                                            | Adolf     | Hurtel   | Mozartstr. 12                                                                                                    |
| ◬                        | $\overline{3}$              | Feldmaus, B.                                                          | <b>Brigitte</b> | Feldmaus         | Berliner Str. 20                                                                         |              | △             |                             | 47 Husch, C.                                                         | Christine | Husch    | Neuzell 27                                                                                                    |
|                          | 37                          | Fischman.U.                                                           | Ulrike          | Fischmann        | Schlesienweg 36                                                                          |              |               |                             | 51 Schultz, C.                                                       | Carina    | Schultz  | Remmel Str. 3                                                                                                    |
|                          | 9                           | Geiger, B.                                                            | Bernd           | Geiger           | Ginkelweg 15                                                                             |              |               |                             |                                                                      |           |          |                                                                                                    |
|                          | 38                          | Geul.A.                                                               | Anton           | Geul             | Mehlweg 32                                                                               |              |               |                             |                                                                      |           |          |                                                                                                    |
|                          |                             | 99 Goltz.U.                                                           | Ulrike          | Goltz            | Mühlenstr, 23                                                                            |              |               |                             |                                                                      |           |          |                                                                                                    |
| ◬                        |                             | 13 Hertmann, K.                                                       | Klaus           | Hertmann         | Hauptstr. 32                                                                             |              |               |                             |                                                                      |           |          |                                                                                                    |
| Δ                        | 4                           | Hirsel, G.                                                            | Gustav          | <b>Hirsel</b>    | Hofstr. 6                                                                                |              |               |                             |                                                                      |           |          |                                                                                                    |
|                          |                             | 64 Hörmann.B.                                                         | Berta           | Hörmann          | Mummenhofstr. 54                                                                         |              |               |                             |                                                                      |           |          |                                                                                                    |
|                          | $\overline{7}$              | Hörmann.K.                                                            | Karl            | Hörmann          | Münzstr. 31                                                                              |              |               |                             |                                                                      |           |          |                                                                                                    |
|                          |                             | 11 Höttlinger, V.                                                     | Vincent         | Höttlinger       | Am Brink 11                                                                              |              |               |                             |                                                                      |           |          |                                                                                                    |
|                          |                             | 59 Hurtel, A.                                                         | Adolf           | Hurtel           | Mozartstr. 12                                                                            |              |               |                             |                                                                      |           |          |                                                                                                    |
| Δ                        |                             | 47 Husch.C.                                                           | Christine       | Husch            | Neuzell 27                                                                               |              |               |                             |                                                                      |           |          |                                                                                                    |
|                          |                             | 41 Kasche.E.                                                          | Eveline         | Kasche           | Barnstr. 6 a                                                                             |              |               |                             |                                                                      |           |          |                                                                                                    |
|                          | 98                          | Keine, Th.                                                            | Theodor         | Keine            | Blumenstr, 52                                                                            |              |               |                             |                                                                      |           |          |                                                                                                    |
|                          |                             | 60 Keinrecht.B.                                                       | Bert            | <b>Keinrecht</b> | Einserstr. 1                                                                             |              |               |                             |                                                                      |           |          |                                                                                                    |
|                          | 17                          | Klon.L.                                                               | Ludwia          | Klon             | Neue Str. 8a                                                                             |              |               |                             |                                                                      |           |          |                                                                                                    |
| ◬                        | 5                           | Lacke, B.                                                             | Bärbel          | Lacke            | Waldweg 1                                                                                |              |               |                             |                                                                      |           |          |                                                                                                    |
|                          | $\bf{8}$                    | Lensen, W.                                                            | Wilhelm         | Lensen           | Von-Plauen-Str.87                                                                        |              |               |                             |                                                                      |           |          |                                                                                                    |
| Λ                        |                             | 16 Mahne.P.                                                           | Petra           | Mahne            | Ziegelkamp 34                                                                            |              |               |                             |                                                                      |           |          |                                                                                                    |
|                          |                             | $\overline{35}$                                                       |                 |                  |                                                                                          | $\checkmark$ |               |                             | $\overline{\phantom{0}}$ 3                                           |           |          |                                                                                                    |
| $\overline{\phantom{a}}$ |                             |                                                                       |                 |                  | $\rightarrow$                                                                            |              |               |                             |                                                                      |           |          | $\rightarrow$                                                                                                    |
|                          |                             | Zusatzinformationen Übungsliste                                       |                 |                  |                                                                                          |              |               |                             | Zusatzinformationen Übungsliste                                      |           |          |                                                                                                    |
|                          |                             | 35 von 35 Zeilen sichtbar 19 von 20 Spalten sichtbar 0 Filter gesetzt |                 |                  | ◎ 100% ◎                                                                                 |              | $\rightarrow$ |                             | 3 von 35 Zeilen sichtbar 19 von 20 Spalten sichtbar 1 Filter gesetzt |           |          | ◎ 100% ◎                                                                                                    |

*Beispielansicht ohne Filter Beispielansicht mit Filter (Alle Kurznamen die "hu" enthalten)*

Eine ausführliche Beschreibung der Filtermöglichkeiten erhalten Sie unter <u>Ubungsliste, Filterzeile</u> $\stackrel{b}{\textrm{z}}$ জী

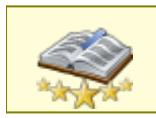

<u>Bitte beachten Sie, dass diese Funktion zu den "Premium [Funktionen](#page-3327-0)bഞì" gehört.</u> Dieses Modul gehört **nicht** zum normalen Lieferumfang von Time-Organizer und muss als Zusatzmodul erworben werden!

# Beschreibung der Symbole in der Symbolleiste

#### **Standardsymbole**

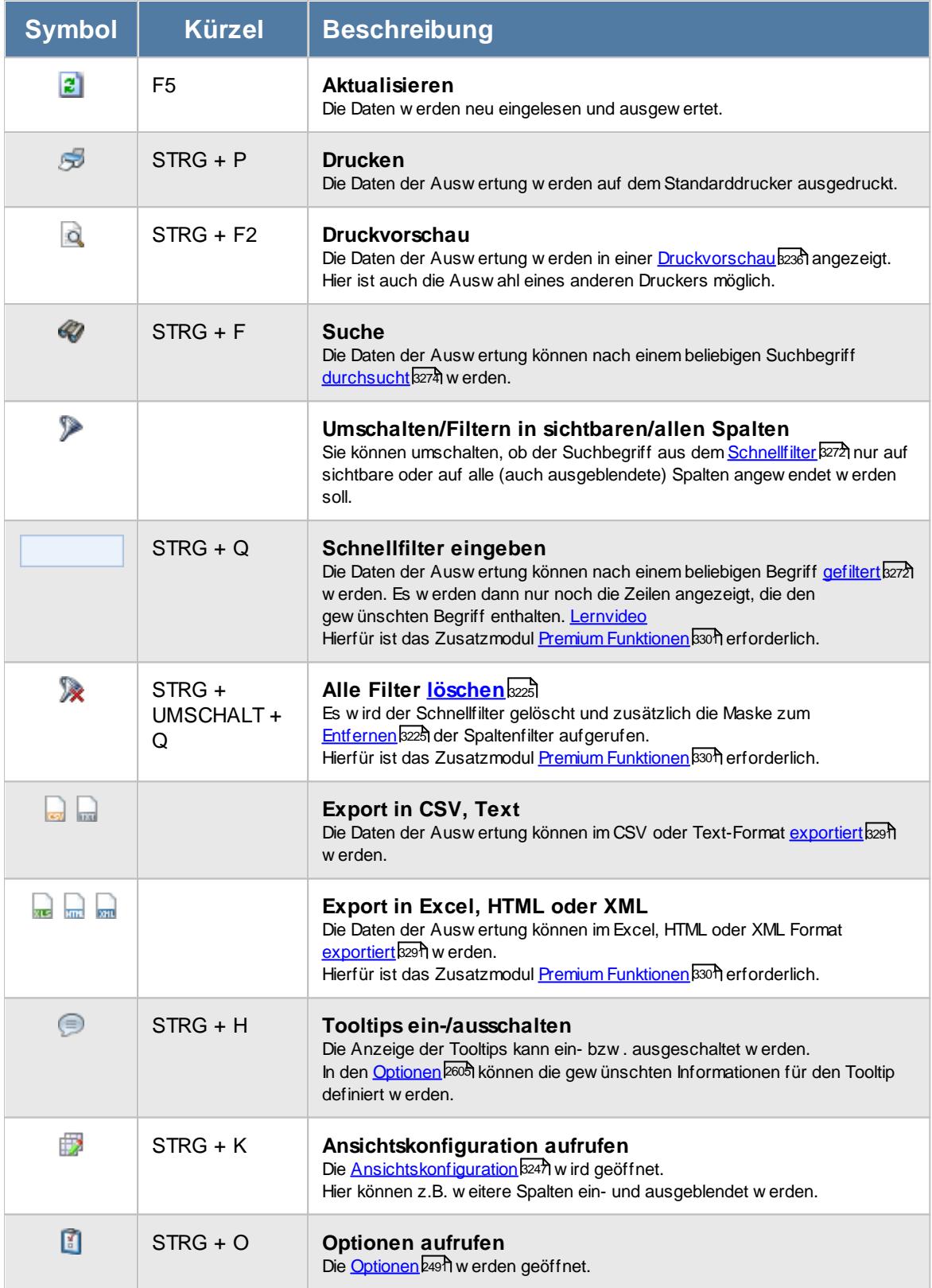

# **Allgemeingültige Standardsymbole**

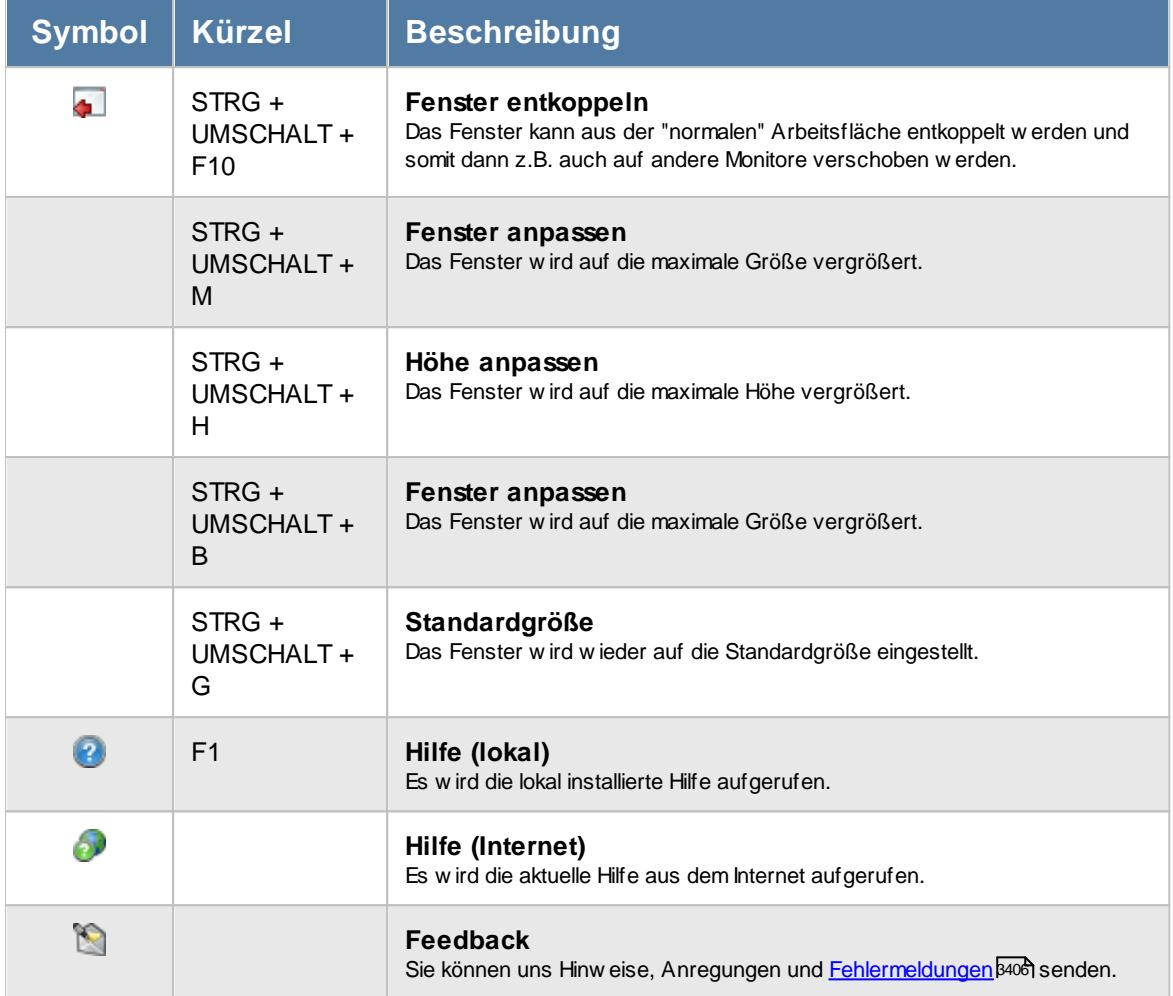

# - Rechte FTE - Full Time Equivalent

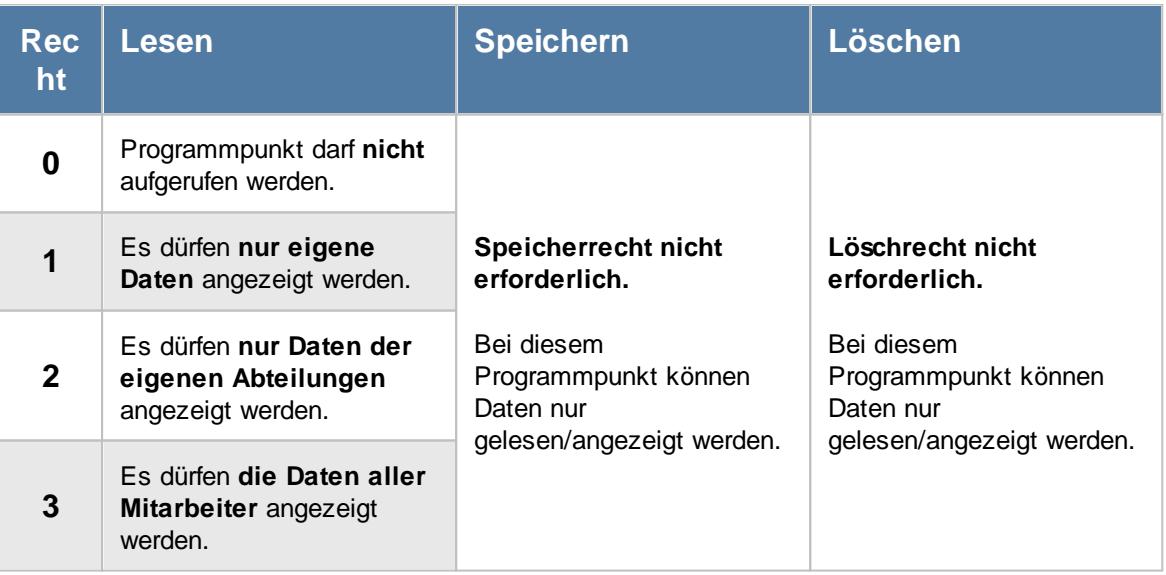

Dieser Programmpunkt befindet sich noch in der Entwicklung. Wenn Sie diese Funktion bereits einsetzen bzw. testen möchten, wenden Sie sich bitte an unseren Support. Wir werden Ihnen diesen Programmpunkt dann gerne freischalten.

#### **9.2.23.1 FTE, Bedienung**

Um Ihnen bei der Interpretation der vielen Werte in dieser Liste zu helfen, wird Ihnen für die meisten Werte eine Hilfe in Form von Tooltips eingeblendet, wenn Sie den Mauszeiger über die entsprechende Werte in der Zelle bewegen.

Sollte der Tooltip "nerven", können Sie ihn mit dem Symbol (Oder STRG + H) komplett ausschalten.

Die angezeigten Informationen im Tooltip können Sie in den <u>[Optionen](#page-2631-0)</u>b∞s anpassen. Alternativ können Sie die gewünschten Informationen auch durch einen Klick auf das kleine Dreieck neben dem Tooltip-Symbol auswählen.

|                                       |              | FTE - Full Time Equivalent für die aktuelle Woche KW42 2020          |                       |                            |                                                                    | $\mathbf{x}$                                                                    |
|---------------------------------------|--------------|----------------------------------------------------------------------|-----------------------|----------------------------|--------------------------------------------------------------------|---------------------------------------------------------------------------------|
| $\mathcal{Q}$ - $\triangleright$<br>ø |              | $\mathbb{\mathbb{R}}^+$                                              | $\bigcirc$            |                            |                                                                    | $\begin{array}{c} \mathbb{B} \cdot \mathbb{S} \setminus \mathbb{S} \end{array}$ |
|                                       |              |                                                                      |                       |                            |                                                                    |                                                                                 |
| А<br>Kurzname                         | Abteilung    | Soll-Std. ZR                                                         | Soll-Std. Schnitt FTE | FTE exakt                  |                                                                    | $\hat{\phantom{1}}$                                                             |
| Abels,M.                              | <b>Büro</b>  | 40:00                                                                | 40:00                 | 1.00                       |                                                                    |                                                                                 |
| Beifer.K.                             | Büro         | 40:00                                                                | 40:00                 | 1.00                       |                                                                    |                                                                                 |
| Berg, M.                              | Büro         | 40:00                                                                | 40:00                 | 1.00                       |                                                                    |                                                                                 |
| Feige,E.                              | Büro         | 33:00                                                                | 33:00                 | 0.83                       |                                                                    |                                                                                 |
| Feldmaus.B.                           | Büro         | 40:00                                                                | 40:00                 | 1.00                       |                                                                    |                                                                                 |
| Fischer.G.                            | Büro         | 20:00                                                                | 20:00                 | 0,50                       |                                                                    |                                                                                 |
| Gedig, H.                             | Büro         | 35:00                                                                | 35:00                 |                            |                                                                    |                                                                                 |
| Herbst.C.                             | Büro         | 40:00                                                                | 40:00                 | Θ                          | Mitarbeiter Meyer, R.                                              |                                                                                 |
| Höttlinger, V.                        | Büro         | 38:30                                                                | 38:30                 |                            |                                                                    |                                                                                 |
| Hotzel.P.                             | Büro         | 38:30                                                                | 38:30                 | Spalte:<br>FTE exakt       |                                                                    |                                                                                 |
| Husch.C.                              | Marketing    | 40:00                                                                | 40:00                 |                            |                                                                    |                                                                                 |
| Jaß.H.                                | Produktion   | 38:30                                                                | 38:30                 | FTE exakt                  | <b>Beschreibung:</b>                                               |                                                                                 |
| Jordan, G.                            | Büro         | 40:00                                                                | 40:00                 |                            | = [Soll-Std. Schnitt FTE] geteilt durch Basiswert aus den Optionen |                                                                                 |
| Kramer, K.                            | Büro         | 32:00                                                                | 32:00                 |                            |                                                                    |                                                                                 |
| Lacke.B.                              | Produktion   | 35:00                                                                | 35:00                 | $\frac{\text{Wert}}{0,75}$ |                                                                    |                                                                                 |
| Lensen.W.                             | Büro         | 38:30                                                                | 38:30                 |                            |                                                                    |                                                                                 |
| Meyer, R.                             | Büro         | 30:00                                                                | 30:00                 | 0.75                       |                                                                    |                                                                                 |
| Müller.C.                             | Büro         | 38:30                                                                | 38:30                 | 0,96                       |                                                                    |                                                                                 |
| Neumann.A.                            | Büro         | 40:00                                                                | 40:00                 | 1.00                       |                                                                    |                                                                                 |
| Rosehl.H.                             | Büro         | 38:30                                                                | 38:30                 | 0.96                       |                                                                    |                                                                                 |
| Runges, M.                            | Büro         | 40:00                                                                | 40:00                 | 1.00                       |                                                                    |                                                                                 |
| Manner H                              | <b>Riiro</b> | $A \cap \cap \cap$                                                   | AD·AD                 | 1 <sub>m</sub>             |                                                                    |                                                                                 |
| $-26$                                 |              | 940:00                                                               | 940:00                | 23,50                      |                                                                    |                                                                                 |
|                                       |              | 26 von 26 Zeilen sichtbar 5 von 28 Spalten sichtbar 0 Filter gesetzt |                       |                            |                                                                    | $\odot$ 100% $\odot$                                                            |

*Abbildung: Zeiterfassung, FTE - Full Time-Equivalent*

Um schnell zu einem bestimmten Mitarbeiter zu gelangen, können Sie einfach in der Spalte "*Kurznam*e" die <u>[Anfangsbuchstaben](#page-3299-0)</u>lಜﷺ eingeben. Es wird dann immer automatisch der Erste mit Ihrer Eingabe übereinstimmende Mitarbeiter markiert. Noch einfacher geht es, wenn Sie die Anfangsbuchstaben in der Filterzeile eingeben.

Wie bei allen anderen Auswertungen auch, können Sie die <u>[Ausgabe](#page-224-0)</u>l ।औ entweder in "echten" Stunden und Minuten (M60) oder in Industriestunden (M100) ausgeben lassen.

Durch einen Klick mit der **rechten** Maustaste auf einer Datenzeile können Sie ein Kontextmenü aufrufen, aus dem Sie weitere Funktionen der Liste aufrufen können.

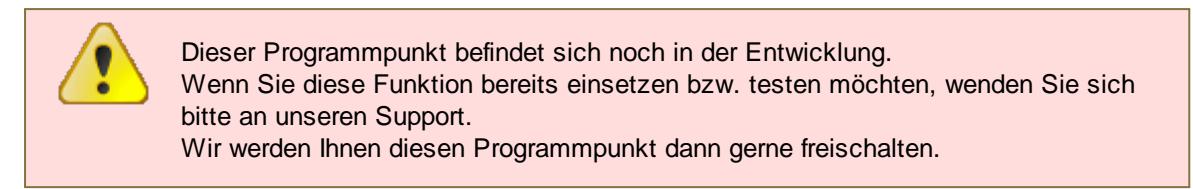

#### <span id="page-1639-0"></span>**9.2.23.2 FTE, Ausgabefelder**

Zusätzlich zu den standardmäßig angezeigten Spalten, können Sie noch weitere Spalten einblenden. Über das Symbol **EX** können Sie die Ansichtskonfiguration aufrufen, in der Sie weitere Spalten einbzw. ausblenden können.

|             |                   | FTE - Full Time Equivalent für die aktuelle Woche KW43 2020          |                              |                       |                      |           |
|-------------|-------------------|----------------------------------------------------------------------|------------------------------|-----------------------|----------------------|-----------|
| $\boxed{2}$ | $Q - P$           |                                                                      | $\mathbb{R}$ $\odot$ $\cdot$ |                       |                      |           |
|             |                   |                                                                      |                              |                       |                      |           |
| Mit.Nr.     | Kurzname          | Abteilung                                                            | Soll-Std. ZR                 | Soll-Std. Schnitt FTE | <b>Basiswert FTE</b> | FTE exakt |
|             | 40 Abels, M.      | <b>Büro</b>                                                          | 40:00                        | 40:00                 | 40:00                | 1.00      |
|             | 45 Beifer, K.     | Büro                                                                 | 20:00                        | 20:00                 | 40:00                | 0,50      |
|             | 54 Berg, M.       | <b>Büro</b>                                                          | 40:00                        | 40:00                 | 40:00                | 1,00      |
|             | 46 Feige,E.       | <b>Büro</b>                                                          | 33:00                        | 33:00                 | 40:00                | 0,83      |
|             | 59 Feldmaus, B.   | Büro                                                                 | 40:00                        | 40:00                 | 40:00                | 1,00      |
|             | 55 Fischer, G.    | <b>Büro</b>                                                          | 20:00                        | 20:00                 | 40:00                | 0,50      |
|             | 143 Gedig, H.     | Büro                                                                 | 35:00                        | 35:00                 | 40:00                | 0.88      |
|             | 53 Herbst,C.      | Büro                                                                 | 40:00                        | 40:00                 | 40:00                | 1,00      |
|             | 19 Höttlinger, V. | Büro                                                                 | 38:30                        | 38:30                 | 40:00                | 0.96      |
|             | 62 Hotzel, P.     | Büro                                                                 | 38:30                        | 38:30                 | 40:00                | 0,96      |
|             | 17 Husch, C.      | Marketing                                                            | 40:00                        | 40:00                 | 40:00                | 1,00      |
|             | 58 Jaß, H.        | Produktion                                                           | 38:30                        | 38:30                 | 40:00                | 0.96      |
|             | 63 Jordan, G.     | <b>Büro</b>                                                          | 40:00                        | 40:00                 | 40:00                | 1,00      |
|             | 30 Kramer.K.      | Büro                                                                 | 32:00                        | 32:00                 | 40:00                | 0,80      |
|             | 6 Lacke, B.       | Produktion                                                           | 35:00                        | 35:00                 | 40:00                | 0,88      |
|             | 16 Lensen.W.      | <b>Büro</b>                                                          | 38:30                        | 38:30                 | 40:00                | 0,96      |
|             | 51 Meyer, R.      | Büro                                                                 | 30:00                        | 30:00                 | 40:00                | 0.75      |
|             | 26 Müller.C.      | Büro                                                                 | 38:30                        | 38:30                 | 40:00                | 0.96      |
|             | 43 Neumann.A.     | Büro                                                                 | 40:00                        | 40:00                 | 40:00                | 1,00      |
|             | 52 Rosehl, H.     | Büro                                                                 | 38:30                        | 38:30                 | 40:00                | 0,96      |
|             | 10 Runges, M.     | Büro                                                                 | 40:00                        | 40:00                 | 40:00                | 1,00      |
|             | 21 Manner H       | <b>Riiro</b>                                                         | AD·AD                        | $AD-OD$               | $AD-OD$              | 1.00      |
|             | $-26$             |                                                                      | 920:00                       | 920:00                | 1.040:00             | 23,00     |
|             |                   | 26 von 26 Zeilen sichtbar 7 von 31 Spalten sichtbar 0 Filter gesetzt |                              |                       |                      |           |

*Abbildung: Zeiterfassung, FTE - Full Time-Equivalent*

#### *Mit.Nr.*

Die Mitarbeiternummer des Mitarbeiters.

#### *Pers.Nr.*

Die Personalnummer des Mitarbeiters.

#### *Kurzname*

Der Kurzname des Mitarbeiters.

#### *Abteilung*

Die Abteilung des Mitarbeiters am jeweiligen Tag bzw. am letzten Tag des Auswertungszeitraums.

#### *Abteilung (heute)*

Die aktuelle (heutige) Abteilung des Mitarbeiters (also unabhängig vom Auswertungszeitraum).

#### *Anrede*

Die Anrede des Mitarbeiters.

*Nachname* Der Nachname des Mitarbeiters.

*Vorname* Der Vorname des Mitarbeiters.

#### *Freies Feld 1 bis 9*

Der Inhalt der selbst definierten Felder.

Die Bezeichnung der Felder kann der <u>[Datenschutzbeauftragte](#page-3416-0)</u>lඎ in den <u>[Optionen](#page-2629-0)</u> hinterlegen. Die Felder selbst befinden sich in Stammdaten Mitarbeiter auf dem Reiter "*Freie Felder*". Ob die jeweiligen freien Felder zur Auswahl angeboten werden, hängt von dem in den Optionen hinterlegten <u>[Mindestrecht](#page-2629-0)</u>bೠ für Stammdaten Mitarbeiter ab.

#### *Schlüsselwörter*

Die bei den Mitarbeitern hinterlegten <u>[Schlüsselwörter](#page-472-0)</u>l 446 (für Selektionen gedacht).

#### *Arbeitsstätte*

Die Arbeitsstätte des Mitarbeiters.

#### *Mit. seit*

Das Datum seit wann der Mitarbeiter beschäftigt ist.

#### *Mit. bis*

Das Datum bis wann der Mitarbeiter beschäftigt ist.

#### *Soll-Std. ZR*

Die Summe der Sollstunden im ausgewählten Zeitraum (und Beschäftigungszeitraum des Mitarbeiters) laut Arbeitszeitmodell.

#### *Soll-Std. Schnitt FTE*

Der Sollstundenschnitt pro Woche im ausgewählten Zeitraum der jeweiligen Mitarbeiter.

Formel: [Soll-Std. ZR] geteilt durch [Wochen ZR]

#### *Basiswert FTE*

Der in den <u>[Optionen](#page-2800-0)</u> $_{\rm zr}$ л für die Berechnung verwendete Basiswert je nach Zeitraum (Woche, Monat oder Jahr).

#### *FTE exakt*

Der exakte FTE Faktor.

Formel: [Soll-Std. Schnitt FTE] geteilt durch Basiswert aus den <u>[Optionen](#page-2800-0)</u>k $\pi$ 4

#### *FTE gerundet*

Der gerundete FTE Faktor.

Formel: [Soll-Std. Schnitt FTE] geteilt durch Basiswert für FTE und gerundet laut Vorgaben aus den Optionen

#### *Std.Lohn (int)*

Der interne Stundenlohn des Mitarbeiters (mit Stand vom letzten Tag des Auswertungszeitraums).

മ Diese Spalte ist nur verfügbar, wenn Sie über das <u>[Leserecht](#page-3356-0)</u>lﷺ "3" für Stammdaten **Si** Mitarbeiter verfügen.

#### *Monatslohn*

Der Monatslohn des Mitarbeiters (mit Stand vom letzten Tag des Auswertungszeitraums).

⋒

Diese Spalte ist nur verfügbar, wenn Sie über das <u>[Leserecht](#page-3356-0)</u>lﷺ "3" für Stammdaten Mitarbeiter verfügen.

#### *Urlaubstage*

Die Summe der Urlaubstage im ausgewählten Zeitraum.

#### *Kranktage*

Die Summe der Urlaubstage im ausgewählten Zeitraum.

#### *Frei wählbare Urlaubskartenkenner 1-3*

Die Summe der laut <u>[Optionen](#page-2801-0)bका</u>ल gewünschten Urlaubskartenkenner im ausgewählten Zeitraum.

#### *Fehlzeiten (bez.)*

Die Summe der bezahlten Abwesenheiten im ausgewählten Zeitraum.

#### *Fehlzeiten (alle)*

Die Summe aller Abwesenheiten im ausgewählten Zeitraum.

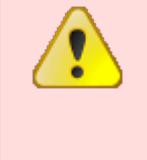

Dieser Programmpunkt befindet sich noch in der Entwicklung. Wenn Sie diese Funktion bereits einsetzen bzw. testen möchten, wenden Sie sich bitte an unseren Support. Wir werden Ihnen diesen Programmpunkt dann gerne freischalten.

#### **9.2.23.3 Tipps & Tricks**

Hier erhalten Sie Tipps & Tricks für die Auswertung "FTE - Full Time Equivalent".

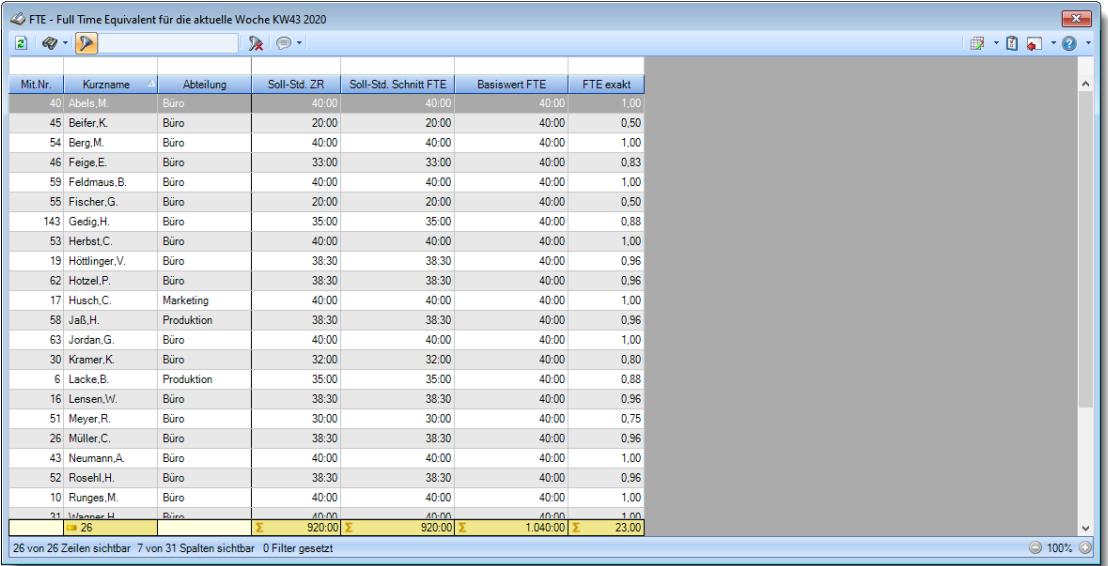

#### **Wie kann ich die Daten aktualisieren?**

Mit einem Klick auf das Symbol 2 oder durch Drücken der Taste F5.

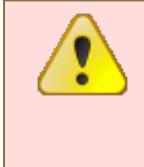

Dieser Programmpunkt befindet sich noch in der Entwicklung. Wenn Sie diese Funktion bereits einsetzen bzw. testen möchten, wenden Sie sich bitte an unseren Support.

Wir werden Ihnen diesen Programmpunkt dann gerne freischalten.

# **9.2.24 Fehltage der Mitarbeiter**

Sie können hier eine Liste mit den Fehltagen für die Mitarbeiter ausgeben lassen. Fehlzeiten sind komplett fehlende Tage oder Tage, die noch freigegeben werden müssen.

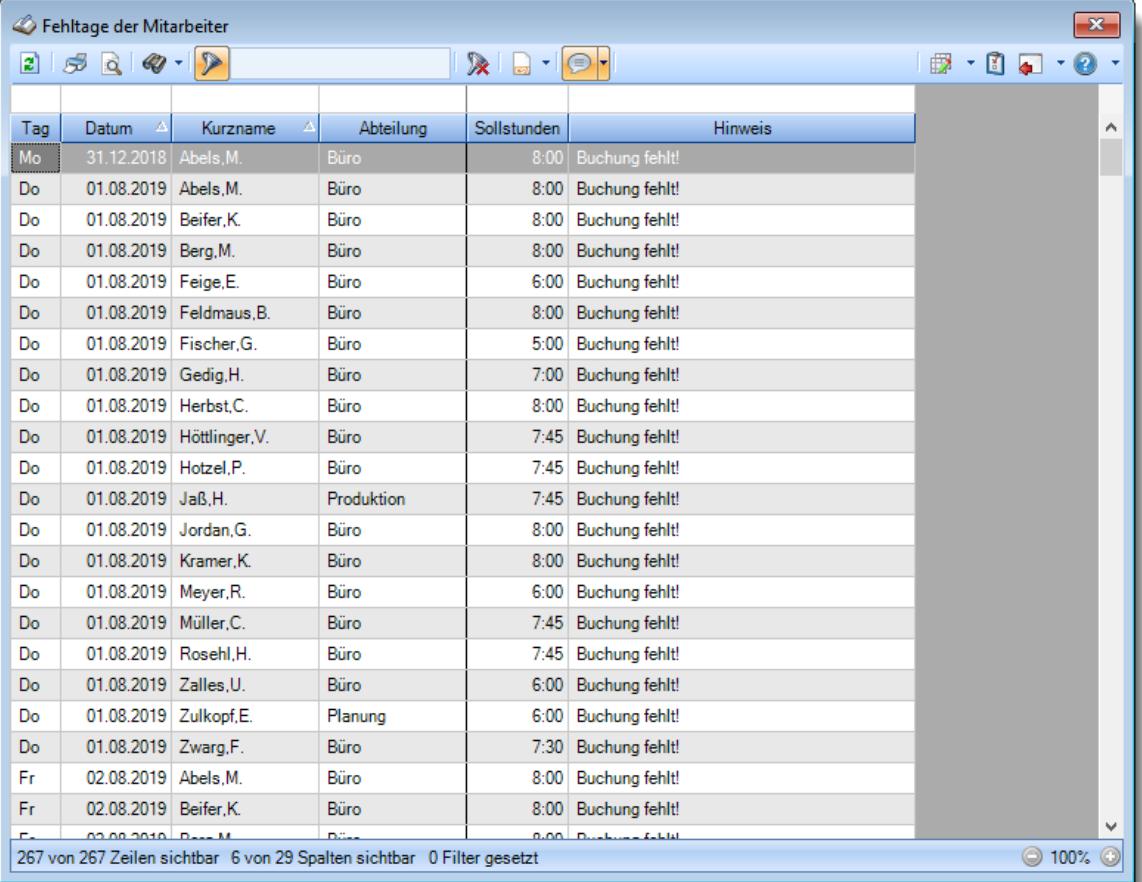

*Abbildung: Zeiterfassung, Fehltage der Mitarbeiter*

In Abhängigkeit von den Mitarbeiterrechten werden hier alle Mitarbeiter angezeigt oder nur die Mitarbeiter der eigenen Abteilungen.

Die möglichen Selektionskriterien (Mitarbeiter und Zeitraum) können Sie in den Optionen einstellen.

In den <u>[Optionen](#page-2794-0)lazi</u> finden Sie auch weitere Einstellmöglichkeiten für diese Auswertung.

Tage mit "Abweichung genehmigt" tauchen nicht bei den Fehlzeiten auf.

# - Ausgabefelder

*Tag* Der Wochentag.

*Datum* Das Datum.

*Mit.Nr.* Die Mitarbeiternummer des Mitarbeiters.

*Pers.Nr.* Die Personalnummer des Mitarbeiters.

*Kurzname* Der Kurzname des Mitarbeiters.

### *Abteilung*

Die Abteilung des Mitarbeiters am jeweiligen Tag bzw. am letzten Tag des Auswertungszeitraums.

#### *Abteilung (heute)*

Die aktuelle (heutige) Abteilung des Mitarbeiters (also unabhängig vom Auswertungszeitraum).

#### *Anrede*

Die Anrede des Mitarbeiters.

#### *Nachname*

Der Nachname des Mitarbeiters.

*Vorname* Der Vorname des Mitarbeiters.

#### *Freies Feld 1 bis 9*

Der Inhalt der selbst definierten Felder.

Die Bezeichnung der Felder kann der <u>[Datenschutzbeauftragte](#page-3416-0)</u>ඎ in den <u>[Optionen](#page-2629-0)</u> hinterlegen. Die Felder selbst befinden sich in Stammdaten Mitarbeiter auf dem Reiter "*Freie Felder*". Ob die jeweiligen freien Felder zur Auswahl angeboten werden, hängt von dem in den Optionen hinterlegten <u>[Mindestrecht](#page-2629-0)</u>l‱ী für Stammdaten Mitarbeiter ab.

#### *Schlüsselwörter*

Die bei den Mitarbeitern hinterlegten <u>[Schlüsselwörter](#page-472-0)</u>l 446 (für Selektionen gedacht).

#### *Arbeitsstätte*

Die Arbeitsstätte des Mitarbeiters.

*Mit. seit* Das Datum seit wann der Mitarbeiter beschäftigt ist.

#### *Mit. bis*

Das Datum bis wann der Mitarbeiter beschäftigt ist.

#### *Sollstunden*

Die **Sollarbeitszeit** am Tag. Bei bezahlten Fehlzeiten (z.B. Urlaub, Krank, Feiertage) steht in dieser Spalte kein Wert.

#### *TP Kürzel*

Das Kürzel des Tagesplans, der für die Berechnung verwendet wurde.

#### *Tagesplan*

Die Bezeichnung des Tagesplans, der für die Berechnung verwendet wurde.

### *Url. Ken. Kürzel*

Kürzel des Urlaubskartenkenners (z.B. Urlaub oder Krank).

#### *Url. Ken.*

Bezeichnung des Urlaubskartenkenners (z.B. Urlaub oder Krank).

#### *Hinweis*

In dieser Spalte können z.B. folgende Hinweise stehen:

- · Buchung fehlt
- · Hinweis auf Eintrag in der Urlaubskarte
- · Zeiten müssen noch freigegeben werden

# Spalten ein-/ausblenden und formatieren

Über das Symbol können Sie in der [Ansichtskonfiguration](#page-3273-0) die angezeigten Spalten 3247 <u>[ausblenden](#page-3274-0)</u>େ <sup>g248</sup>l bzw. weitere Spalten einblenden. Eine ausführliche Beschreibung der sehr umfangreichen Anpassungs- und Einstellmöglichkeiten (z.B. <u>[Formatierung](#page-3275-0)bæ</u>षी, <u>[Summierung](#page-3281-0)</u>bæsी, <u>bedingte [Formatierung](#page-3282-0)</u>bಜଶী finden Sie in der Hilfe bei der Beschreibung der <u>Ubungsliste</u>bౠs

Durch einen Klick auf das kleine Dreieck rechts neben dem Symbol **EX** können Sie auch weitere bisher gespeicherte Ansichten auswählen.

Die folgende Abbildung zeigt die weiteren Spalten, die Sie auf Wunsch über die Ansichtskonfiguration ebenfalls mit ein- bzw. ausblenden können.

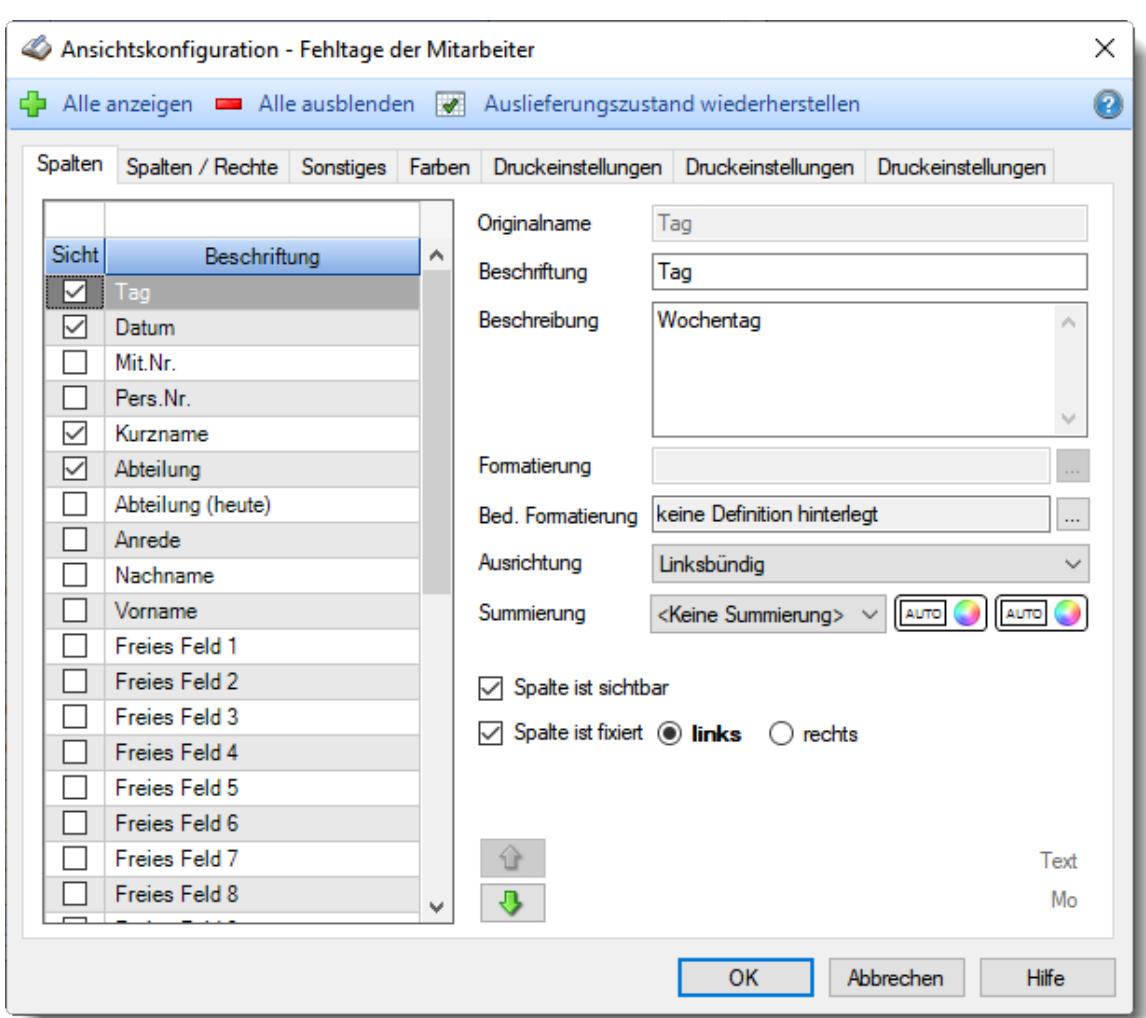

Eine genaue Beschreibung aller Ausgabefelder erhalten Sie <u>[hier](#page-1653-0)</u>hಐzૌ.

#### Spalten sortieren

Sie können die Liste nach jeder beliebigen Spalte sortieren. Klicken Sie dazu einfach auf die entsprechende Spaltenüberschrift. Ein weiterer Klick sortiert in die andere Richtung.

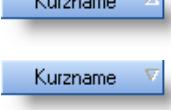

**Aufsteigende** Sortierung von A - Z. Dreieck zeigt mit der Spitze nach **oben**.

**Absteigende** Sortierung von Z - A. Dreieck zeigt mit der Spitze nach **unten**.

Um nach **mehreren Spalten** zu sortieren, halten Sie beim Klick auf eine weitere Spaltenüberschrift die UMSCHALT-Taste gedrückt.

# Spaltenbreiten anpassen

Über die Kopfzeile können Sie auch die Spaltenbreite jeder einzelnen Spalte verändern. Bewegen Sie die Maus in der Kopfzeile an den rechten Rand der Spaltenbeschriftung.

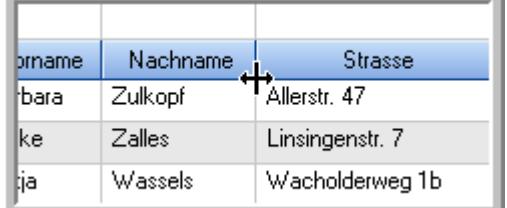

Der Mauszeiger verändert sich und Sie können die Spalte einfach breiter ziehen. Halten Sie dazu die linke Maustaste gedrückt.

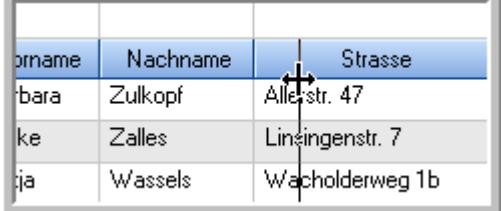

Alternativ können Sie dort auch mit einem Doppelklick die Spalte auf die "optimale" Breite einstellen. Die Spalte wird dann automatisch so breit, dass der längste Eintrag in diese Spalte passt.

# Spalten verschieben

#### Sie können die **Reihenfolge der Spalten** ändern.

Halten Sie die linke Maustaste über der zu verschiebenden Spalte gedrückt und "verschieben" Sie die gewünschte Spalte an die gewünschte neue Position.

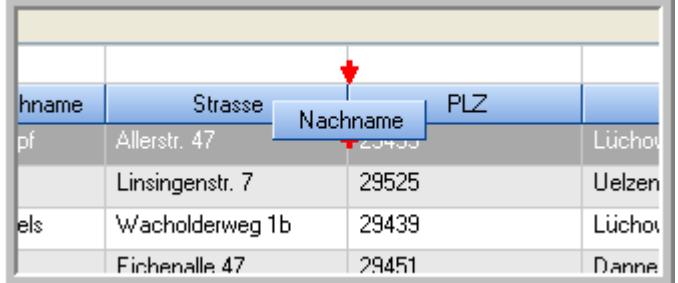

Alternativ können Sie die Reihenfolge der Spalten auch über die <u>[Ansichtskonfiguration](#page-3274-1)</u>bஊी verändern.

# $\blacksquare$  Daten filtern  $\clubsuit$

Sie können die Daten in der Auswertung sehr umfangreich nach verschiedenen Kriterien filtern, um schnell die gewünschten Informationen zu erhalten.

Hierzu stehen Ihnen verschiedene Filtermöglichkeiten zur Verfügung:

#### **Schnellfilter in der Symbolleiste**

Mit dem Schnellfilter (das Eingabefeld in der Symbolleiste) können Sie alle **Textspalten** in der Liste sehr schnell filtern und die angezeigte Datenmenge somit einschränken bzw. reduzieren.

Geben Sie den gewünschten/gesuchten Text (oder ein "Bruchstück" davon) ein und es werden nur noch die Zeilen angezeigt, die diesen Text enthalten.

- · Mit "^ein" werden nur Texte gefunden, die mit "ein" **beginnen**.
- · Mit "ein^" werden nur Texte gefunden, die mit "ein" **enden**.
- · Mit "^ein^" werden nur Texte gefunden, die **exakt** dem Wort "ein" entsprechen.

Mit **STRG + Q** können Sie per Tastatur in den Schnellfilter springen.

Sie können zusätzlich einstellen, ob Sie alle Spalten (also auch nicht sichtbare) beim Filtern berücksichtigen möchten oder ob nur die angezeigten Spalten berücksichtigt werden sollen.

Wenn dieses Symbol in der Symbolleiste angezeigt wird, werden **alle** Spalten beim Filtern berücksichtigt. Wenn dieses Symbol in der Symbolleiste angezeigt wird, werden nur die **sichtbaren** Spalten beim Filtern berücksichtigt.

Durch einen Klick auf das Symbol in der Symbolleiste, können Sie zwischen den beiden Varianten wechseln/umschalten.

#### **Spaltenfilter in jeder Spalte**

Geben Sie in der gewünschten Spalte den Text (oder Textbrocken) ein und die Liste wird nach diesem Text gefiltert.

In der Filterzeile können Sie für jede Spalte nach bestimmten Werten/Begriffen filtern. Die Filter können Sie in der Filterzeile für jede Spalte einzeln eingeben.

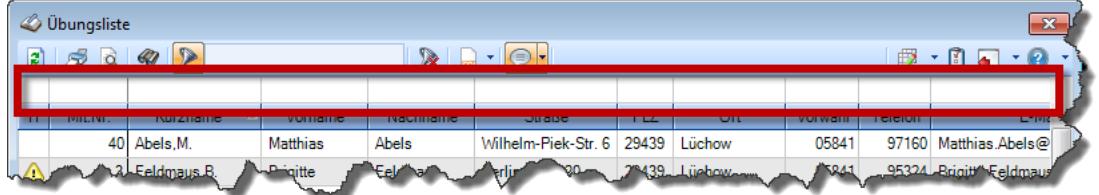

*Abbildung: Filterzeile*

Je nach Art/Typ der Daten in einer Spalte stehen Ihnen verschiedene Filtermöglichkeiten zur Verfügung:

- $\bullet$   $\overline{\text{Text}}$  $\overline{\text{Text}}$  $\overline{\text{Text}}$  3211
- <u>[Zahl](#page-3238-0)</u> 3212
- $\bullet$  [Datum](#page-3240-0)  $3214$
- <u>[Uhrzeit](#page-3243-0)</u> 3217
- <u>[Zeitspanne](#page-3244-0)</u><sup>3218</sup>

# • <u>[Ja/Nein](#page-3251-1)</u> 3225

|                          | <b><i>O</i></b> Übungsliste |                                                                       |                 |                  |                                               | $\mathbf{x}$             |   | <b><i>O</i></b> Übungsliste |                                 |           |                                                                      | $\mathbf{x}$                                  |
|--------------------------|-----------------------------|-----------------------------------------------------------------------|-----------------|------------------|-----------------------------------------------|--------------------------|---|-----------------------------|---------------------------------|-----------|----------------------------------------------------------------------|-----------------------------------------------|
| 2                        |                             | $509 - P$                                                             |                 |                  | $\mathbb{R} \quad \Box \quad \Box \quad \Box$ |                          | ø | 50 <sup>2</sup>             | $Q - P$                         |           |                                                                      | $\mathbb{R} \quad \Box \quad \Box \quad \Box$ |
|                          |                             |                                                                       |                 |                  |                                               |                          |   |                             | hul                             |           |                                                                      |                                               |
| H.                       | Mit.Nr.                     | Kurzname                                                              | Vorname         | Nachname         | Straße.                                       | $\wedge$                 | H | Mit.Nr.                     | Kurzname                        | Vorname   | Nachname                                                             | <b>Straße</b>                                 |
|                          |                             | 40 Abels, M.                                                          | <b>Matthias</b> | <b>Abels</b>     | Wilhelm-Piek-Str                              |                          |   | 59                          | Hurtel, A.                      | Adolf     | Hurtel                                                               | Mozartstr. 12                                 |
| ◬                        | 3                           | Feldmaus, B.                                                          | <b>Brigitte</b> | Feldmaus         | Berliner Str. 20                              |                          | △ |                             | 47 Husch, C.                    | Christine | Husch                                                                | Neuzell 27                                    |
|                          | 37                          | Fischman.U.                                                           | Ulrike          | Fischmann        | Schlesienweg 36                               |                          |   |                             | 51 Schultz, C.                  | Carina    | Schultz                                                              | Remmel Str. 3                                 |
|                          | $\overline{9}$              | Geiger, B.                                                            | Bernd           | Geiger           | Ginkelweg 15                                  |                          |   |                             |                                 |           |                                                                      |                                               |
|                          | 38                          | Geul,A.                                                               | Anton           | Geul             | Mehlweg 32                                    |                          |   |                             |                                 |           |                                                                      |                                               |
|                          |                             | 99 Goltz.U.                                                           | <b>Ulrike</b>   | Goltz            | Mühlenstr, 23                                 |                          |   |                             |                                 |           |                                                                      |                                               |
| Δ                        |                             | 13 Hertmann, K.                                                       | Klaus           | Hertmann         | Hauptstr. 32                                  |                          |   |                             |                                 |           |                                                                      |                                               |
| Δ                        | 4                           | Hirsel, G.                                                            | Gustav          | <b>Hirsel</b>    | Hofstr. 6                                     |                          |   |                             |                                 |           |                                                                      |                                               |
|                          |                             | 64 Hörmann.B.                                                         | Berta           | Hörmann          | Mummenhofstr. 54                              |                          |   |                             |                                 |           |                                                                      |                                               |
|                          | $\overline{7}$              | Hörmann.K.                                                            | Karl            | <b>Hörmann</b>   | Münzstr. 31                                   |                          |   |                             |                                 |           |                                                                      |                                               |
|                          |                             | 11 Höttlinger, V.                                                     | Vincent         | Höttlinger       | Am Brink 11                                   |                          |   |                             |                                 |           |                                                                      |                                               |
|                          |                             | 59 Hurtel, A.                                                         | Adolf           | Hurtel           | Mozartstr. 12                                 |                          |   |                             |                                 |           |                                                                      |                                               |
| Δ                        |                             | 47 Husch.C.                                                           | Christine       | Husch            | Neuzell 27                                    |                          |   |                             |                                 |           |                                                                      |                                               |
|                          | 41                          | Kasche,E.                                                             | Eveline         | Kasche           | Barnstr. 6 a                                  |                          |   |                             |                                 |           |                                                                      |                                               |
|                          | 98                          | Keine, Th.                                                            | Theodor         | Keine            | Blumenstr, 52                                 |                          |   |                             |                                 |           |                                                                      |                                               |
|                          |                             | 60 Keinrecht.B.                                                       | Bert            | <b>Keinrecht</b> | Einserstr. 1                                  |                          |   |                             |                                 |           |                                                                      |                                               |
|                          | 17                          | Klon.L.                                                               | Ludwia          | Klon             | Neue Str. 8a                                  |                          |   |                             |                                 |           |                                                                      |                                               |
| ◬                        |                             | 5 Lacke, B.                                                           | Bärbel          | Lacke            | Waldweg 1                                     |                          |   |                             |                                 |           |                                                                      |                                               |
|                          | 8                           | Lensen, W.                                                            | Wilhelm         | Lensen           | Von-Plauen-Str.87                             |                          |   |                             |                                 |           |                                                                      |                                               |
| Λ                        |                             | 16 Mahne.P.                                                           | Petra           | Mahne            | Ziegelkamp 34                                 |                          |   |                             |                                 |           |                                                                      |                                               |
|                          |                             | $-35$                                                                 |                 |                  |                                               | $\overline{\phantom{a}}$ |   |                             | $\blacksquare$ 3                |           |                                                                      |                                               |
| $\overline{\phantom{a}}$ |                             |                                                                       |                 |                  | $\rightarrow$                                 |                          | ≺ |                             |                                 |           |                                                                      | $\rightarrow$                                 |
|                          |                             | Zusatzinformationen Übungsliste                                       |                 |                  |                                               |                          |   |                             | Zusatzinformationen Übungsliste |           |                                                                      |                                               |
|                          |                             | 35 von 35 Zeilen sichtbar 19 von 20 Spalten sichtbar 0 Filter gesetzt |                 |                  | ● 100% ◎                                      |                          |   |                             |                                 |           | 3 von 35 Zeilen sichtbar 19 von 20 Spalten sichtbar 1 Filter gesetzt | ◎ 100% ◎                                      |

*Beispielansicht ohne Filter Beispielansicht mit Filter (Alle Kurznamen die "hu" enthalten)*

Eine ausführliche Beschreibung der Filtermöglichkeiten erhalten Sie unter <u>Ubungsliste, Filterzeile</u> $\stackrel{b}{\textrm{z}}$ জী

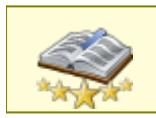

<u>Bitte beachten Sie, dass diese Funktion zu den "Premium [Funktionen](#page-3327-0)bഞì" gehört.</u> Dieses Modul gehört **nicht** zum normalen Lieferumfang von Time-Organizer und muss als Zusatzmodul erworben werden!

# Beschreibung der Symbole in der Symbolleiste

#### **Standardsymbole**

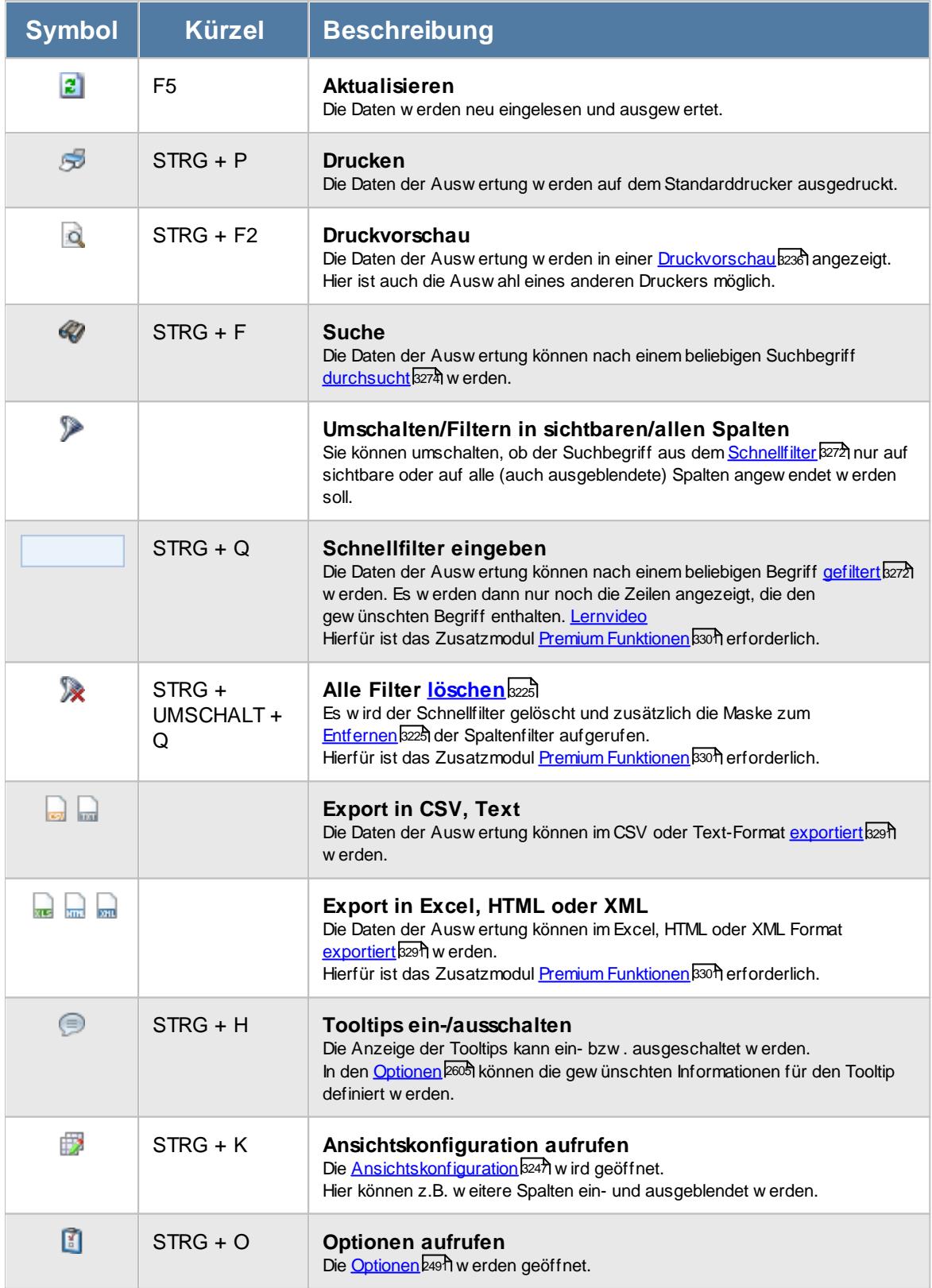

# **Allgemeingültige Standardsymbole**

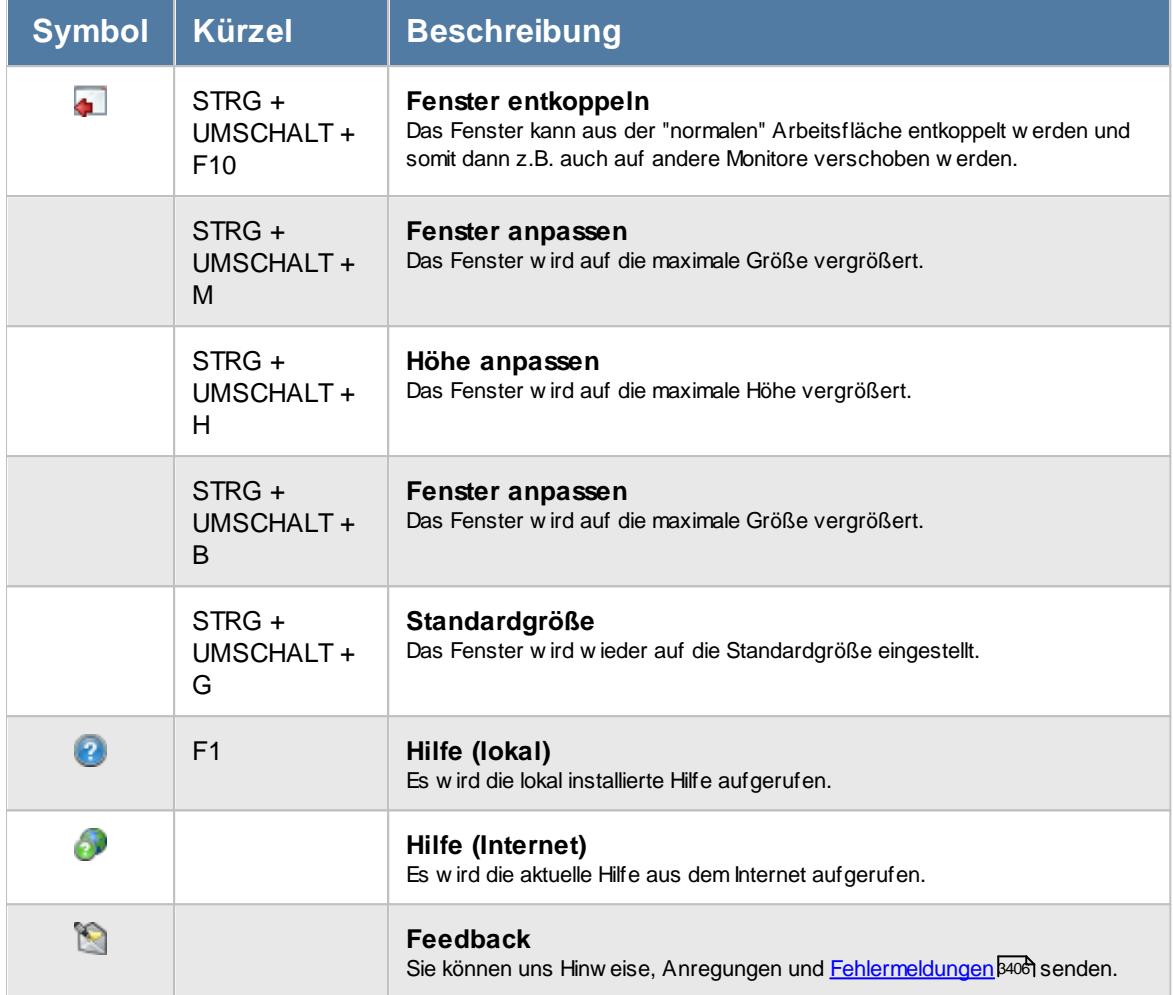

# - Rechte Fehltage der Mitarbeiter

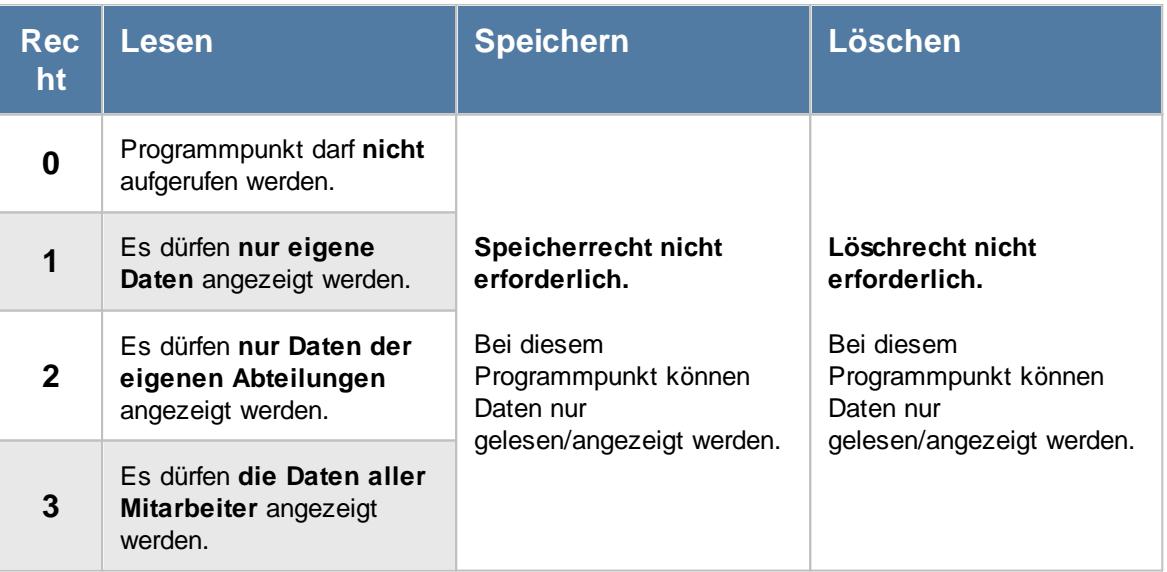

#### **9.2.24.1 Fehltage der Mitarbeiter, Bedienung**

Um Ihnen bei der Interpretation der vielen Werte in dieser Liste zu helfen, wird Ihnen für die meisten Werte eine Hilfe in Form von Tooltips eingeblendet, wenn Sie den Mauszeiger über die entsprechende Werte in der Zelle bewegen.

Sollte der Tooltip "nerven", können Sie ihn mit dem Symbol (oder STRG + H) komplett ausschalten.

Die angezeigten Informationen im Tooltip können Sie in den <u>[Optionen](#page-2631-0)b</u>ண anpassen. Alternativ können Sie die gewünschten Informationen auch durch einen Klick auf das kleine Dreieck neben dem Tooltip-Symbol auswählen.

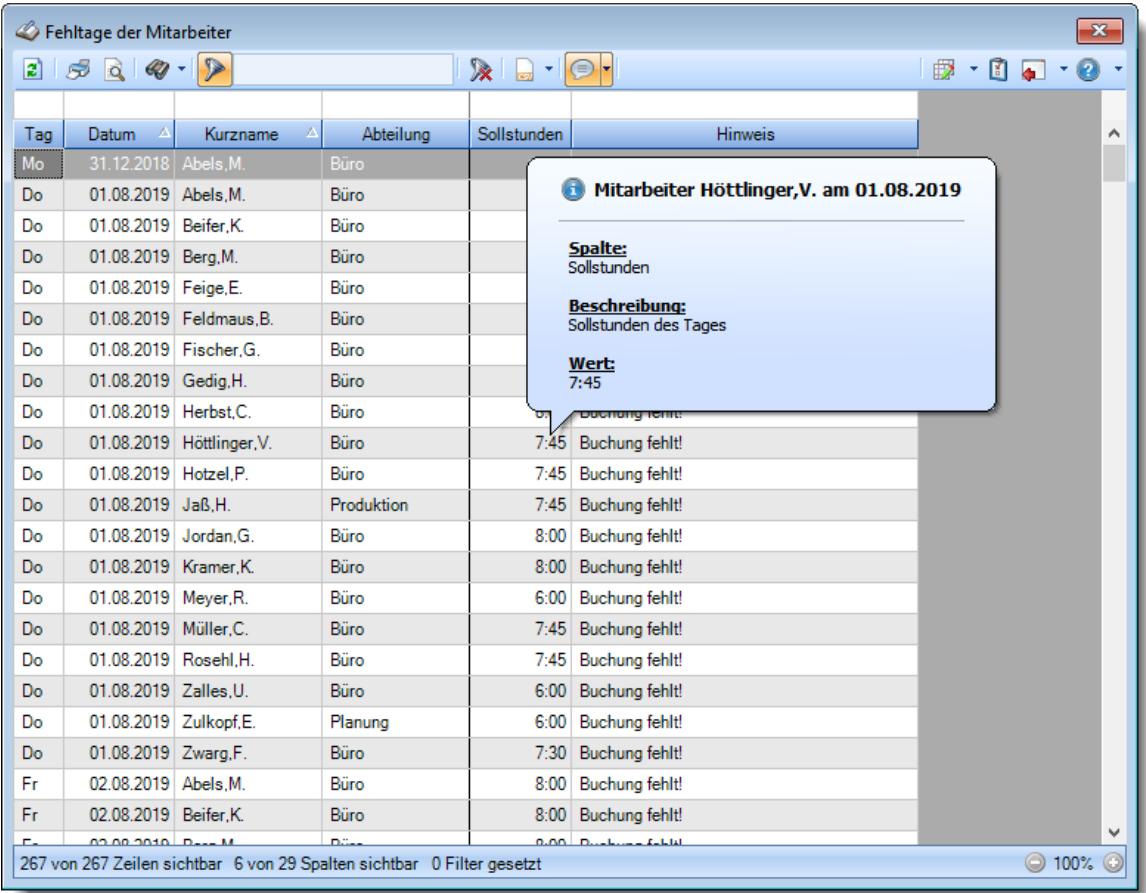

#### *Abbildung: Zeiterfassung, Fehltage der Mitarbeiter*

Um schnell zu einem bestimmten Mitarbeiter zu gelangen, können Sie einfach in der Spalte "*Kurznam*e" die <u>[Anfangsbuchstaben](#page-3299-0)kazi</u> eingeben. Es wird dann immer automatisch der Erste mit Ihrer Eingabe übereinstimmende Mitarbeiter markiert. Noch einfacher geht es, wenn Sie die Anfangsbuchstaben in der Filterzeile eingeben.

Wie bei allen anderen Auswertungen auch, können Sie die <u>[Ausgabe](#page-224-0)</u>l ।औ entweder in "echten" Stunden und Minuten (M60) oder in Industriestunden (M100) ausgeben lassen.

Durch einen Klick mit der **rechten** Maustaste auf einer Datenzeile können Sie ein Kontextmenü aufrufen, aus dem Sie weitere Funktionen der Liste aufrufen können.

#### <span id="page-1653-0"></span>**9.2.24.2 Fehltage der Mitarbeiter, Ausgabefelder**

Zusätzlich zu den standardmäßig angezeigten Spalten, können Sie noch weitere Spalten einblenden. Über das Symbol **Ex** können Sie die Ansichtskonfiguration aufrufen, in der Sie weitere Spalten einbzw. ausblenden können.

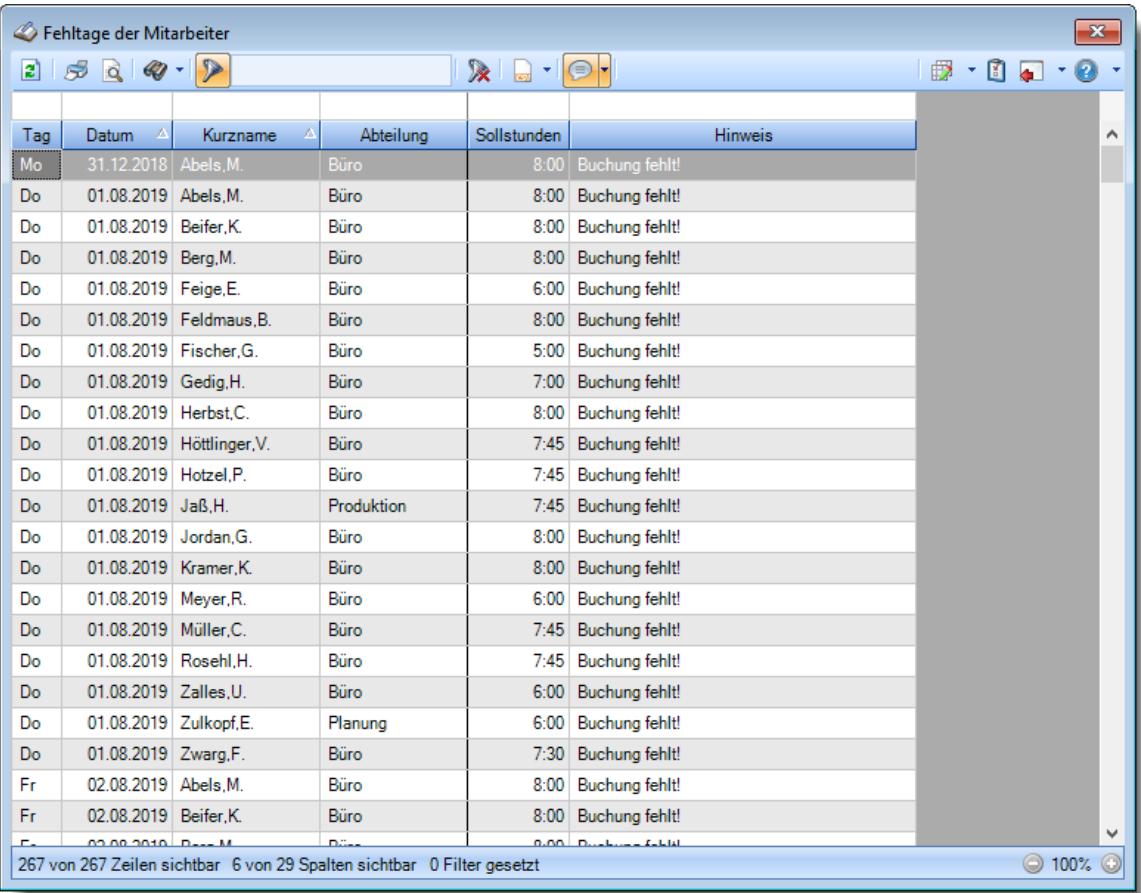

*Abbildung: Zeiterfassung, Fehltage der Mitarbeiter*

# *Tag*

Der Wochentag.

#### *Datum*

Das Datum.

## *Mit.Nr.*

Die Mitarbeiternummer des Mitarbeiters.

# *Pers.Nr.*

Die Personalnummer des Mitarbeiters.

#### *Kurzname*

Der Kurzname des Mitarbeiters.

#### *Abteilung*

Die Abteilung des Mitarbeiters am jeweiligen Tag bzw. am letzten Tag des Auswertungszeitraums.

#### *Abteilung (heute)*

Die aktuelle (heutige) Abteilung des Mitarbeiters (also unabhängig vom Auswertungszeitraum).

*Anrede* Die Anrede des Mitarbeiters.

*Nachname* Der Nachname des Mitarbeiters.

*Vorname* Der Vorname des Mitarbeiters.

#### *Freies Feld 1 bis 9*

Der Inhalt der selbst definierten Felder.

Die Bezeichnung der Felder kann der <u>[Datenschutzbeauftragte](#page-3416-0)</u>lඎ in den <u>[Optionen](#page-2629-0)</u> hinterlegen. Die Felder selbst befinden sich in Stammdaten Mitarbeiter auf dem Reiter "*Freie Felder*". Ob die jeweiligen freien Felder zur Auswahl angeboten werden, hängt von dem in den Optionen hinterlegten <u>[Mindestrecht](#page-2629-0)</u>l‱ী für Stammdaten Mitarbeiter ab.

#### *Schlüsselwörter*

Die bei den Mitarbeitern hinterlegten <u>[Schlüsselwörter](#page-472-0)</u>l 446 (für Selektionen gedacht).

#### *Arbeitsstätte*

Die Arbeitsstätte des Mitarbeiters.

#### *Mit. seit*

Das Datum seit wann der Mitarbeiter beschäftigt ist.

#### *Mit. bis*

Das Datum bis wann der Mitarbeiter beschäftigt ist.

#### *Sollstunden*

Die **Sollarbeitszeit** am Tag.

Bei bezahlten Fehlzeiten (z.B. Urlaub, Krank, Feiertage) steht in dieser Spalte kein Wert.

#### *TP Kürzel*

Das Kürzel des Tagesplans, der für die Berechnung verwendet wurde.

#### *Tagesplan*

Die Bezeichnung des Tagesplans, der für die Berechnung verwendet wurde.

# *Url. Ken. Kürzel*

Kürzel des Urlaubskartenkenners (z.B. Urlaub oder Krank).

# *Url. Ken.*

Bezeichnung des Urlaubskartenkenners (z.B. Urlaub oder Krank).

#### *Hinweis*

In dieser Spalte können z.B. folgende Hinweise stehen:

- · Buchung fehlt
- · Hinweis auf Eintrag in der Urlaubskarte
- · Zeiten müssen noch freigegeben werden
# **9.2.24.3 Tipps & Tricks**

Hier erhalten Sie Tipps & Tricks für die Auswertung "Fehltage der Mitarbeiter".

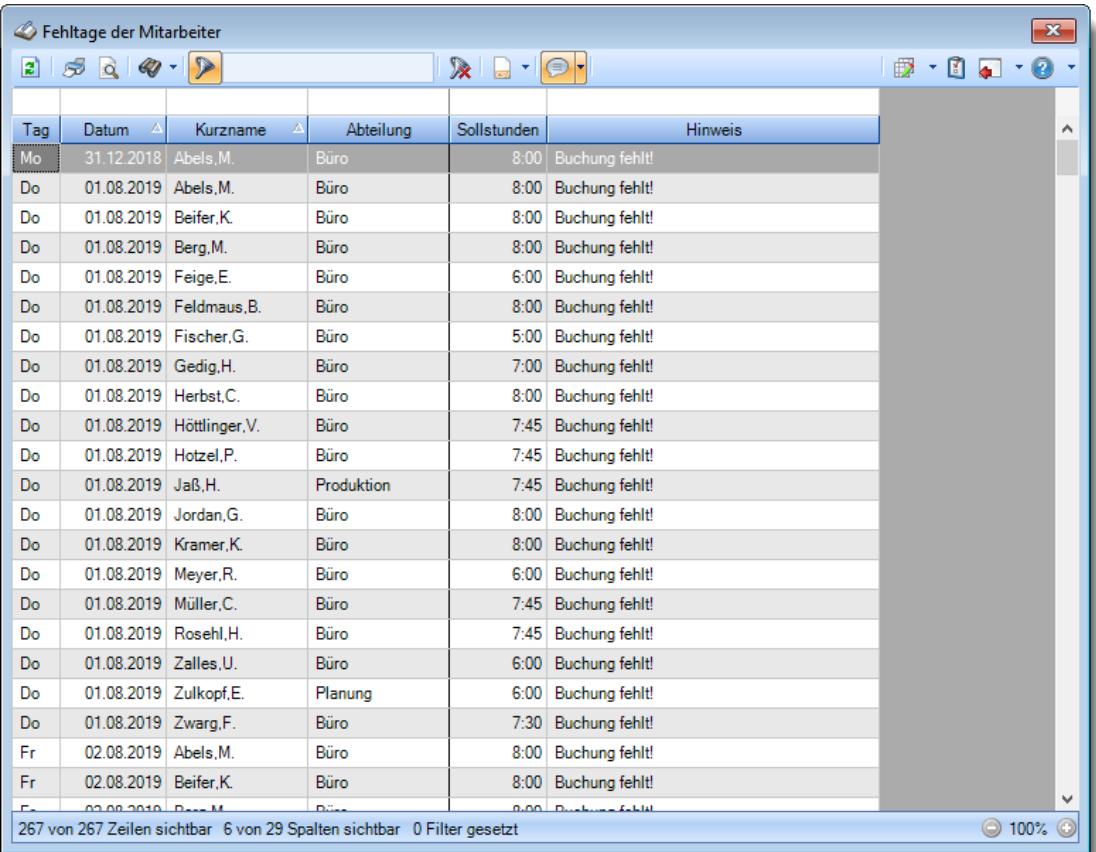

# **Wie kann ich die Daten aktualisieren?**

Mit einem Klick auf das Symbol 2 oder durch Drücken der Taste F5.

# **Wie kann ich den aktuellen Tag in der Liste ausblenden?**

Geben Sie in der Spalte "Datum" den <u>[Filter](#page-3240-0)</u>b214 "<>h" ein. Das "h" steht für "Heute" Hierfür ist das Zusatzmodul <u>Premium [Funktionen](#page-3327-0)</u>ß30¶ erforderlich.

# **Warum werden bestimmte Tage nicht in dieser Liste angezeigt?**

Wenn für den Tag die Einstellung "<u>[Abweichungen](#page-1135-0) genehmigen</u>ի⅏®i" aktiviert ist, wird der Tag nicht mehr in dieser Liste angezeigt.

# **9.2.25 Fehlerprotokoll Buchungszeiten**

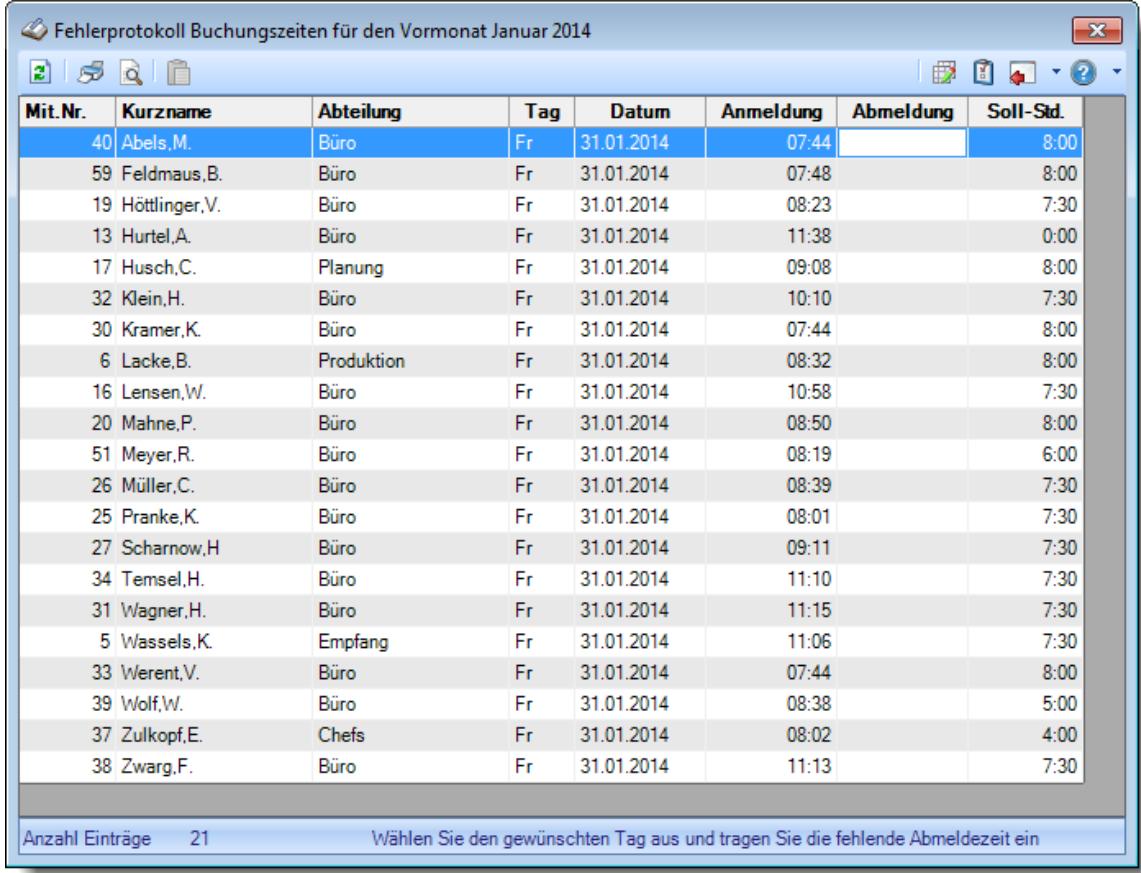

Das Fehlerprotokoll der Buchungszeiten listet alle Tage auf, bei denen die Abmeldebuchung fehlt.

*Abbildung: Zeiterfassung, Fehlerprotokoll Buchungszeiten*

In Abhängigkeit von den Mitarbeiterrechten werden hier alle Mitarbeiter angezeigt oder nur die Mitarbeiter der eigenen Abteilungen.

Die möglichen Selektionskriterien (Mitarbeiter und Zeitraum) können Sie in den Optionen einstellen.

In den <u>[Optionen](#page-2790-0)bæ</u>l finden Sie auch weitere Einstellmöglichkeiten für diese Auswertung.

Sie können so sehr schnell "Falsch" Buchungen ermitteln und ohne großen Aufwand korrigieren. Diese Uberprüfung wird bei jedem <u>[Monatsabschluss](#page-2023-0)</u>իฆก็ automatisch im Hintergrund ausgeführt. Sollten Zeiten "fehlen", können Sie direkt aus dem Monatsabschluss dieses Fehlerprotokoll aufrufen und die fehlenden Zeiten sehr schnell nachtragen.

Beim Aufruf der Lohnliste und Steuerberaterliste wird ebenfalls auf "unvollständige" Buchungen überprüft. Sollten Abmeldezeiten fehlen, wird auch aus diesen Auswertungen heraus das Fehlerprotokoll aufgerufen und angezeigt.

Sollte die KOMMEN Zeit fehlen, tragen Sie diese bitte ebenfalls in die GEHEN-Spalte ein. Time-Organizer erkennt dies automatisch.

Mitarbeiter die bereits ausgeschieden sind, werden in grauer Schriftfarbe angezeigt.

# Ausgabefelder

*Mit.Nr.* Die Mitarbeiternummer.

*Kurzname* Der Kurzname des Mitarbeiters.

*Tag* Der Wochentag.

*Datum* Das Datum.

*Anmeldung* Die An- oder Abmeldezeit für die noch eine Stempelzeit nachgetragen werden muss.

*Abmeldung* In dieser Spalte können Sie die fehlende Zeit manuell erfassen/nachtragen.

*Von 1 - 4 und Bis 1 - 4* Die ersten vier An-/Abstempelzeiten am jeweiligen Tag.

*Soll-Std.* Die **Sollarbeitszeit** am jeweiligen Tag.

# Spalten ein-/ausblenden und formatieren

Über das Symbol können Sie in der [Ansichtskonfiguration](#page-3273-0) die angezeigten Spalten 3247 <u>[ausblenden](#page-3274-0)</u>େ al bzw. weitere Spalten einblenden. Eine ausführliche Beschreibung der sehr umfangreichen Anpassungs- und Einstellmöglichkeiten (z.B. <u>[Formatierung](#page-3275-0)bæ</u>षी, <u>[Summierung](#page-3281-0)</u>bæsी, <u>bedingte [Formatierung](#page-3282-0)</u>bಜଶী finden Sie in der Hilfe bei der Beschreibung der <u>Ubungsliste</u>bౠs

Durch einen Klick auf das kleine Dreieck rechts neben dem Symbol **können Sie auch weitere** bisher gespeicherte Ansichten auswählen.

Die folgende Abbildung zeigt die weiteren Spalten, die Sie auf Wunsch über die Ansichtskonfiguration ebenfalls mit ein- bzw. ausblenden können.

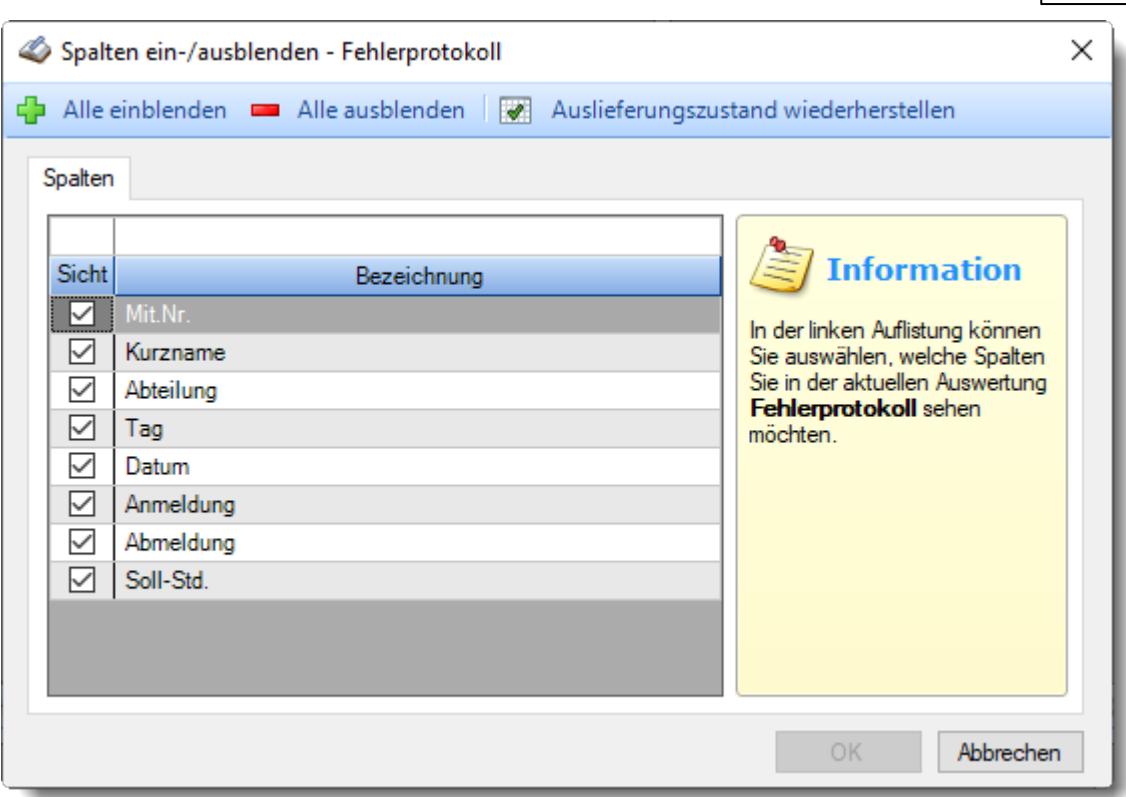

Eine genaue Beschreibung aller Ausgabefelder erhalten Sie <u>[hier](#page-1663-0)</u>իಐসী.

# Spalten sortieren

Sie können die Liste nach jeder beliebigen Spalte sortieren. Klicken Sie dazu einfach auf die entsprechende Spaltenüberschrift. Ein weiterer Klick sortiert in die andere Richtung.

Kurzname  $\Delta$ Kurzname  $\overline{\nabla}$ 

**Aufsteigende** Sortierung von A - Z. Dreieck zeigt mit der Spitze nach **oben**.

**Absteigende** Sortierung von Z - A. Dreieck zeigt mit der Spitze nach **unten**.

Um nach **mehreren Spalten** zu sortieren, halten Sie beim Klick auf eine weitere Spaltenüberschrift die UMSCHALT-Taste gedrückt.

#### Spaltenbreiten anpassen

Über die Kopfzeile können Sie auch die Spaltenbreite jeder einzelnen Spalte verändern. Bewegen Sie die Maus in der Kopfzeile an den rechten Rand der Spaltenbeschriftung.

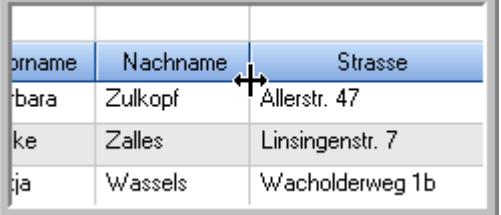

Der Mauszeiger verändert sich und Sie können die Spalte einfach breiter ziehen. Halten Sie dazu die linke Maustaste gedrückt.

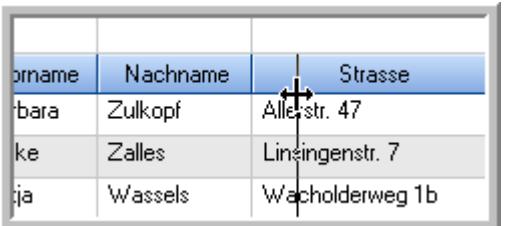

Alternativ können Sie dort auch mit einem Doppelklick die Spalte auf die "optimale" Breite einstellen. Die Spalte wird dann automatisch so breit, dass der längste Eintrag in diese Spalte passt.

# Spalten verschieben

Sie können die **Reihenfolge der Spalten** ändern.

Halten Sie die linke Maustaste über der zu verschiebenden Spalte gedrückt und "verschieben" Sie die gewünschte Spalte an die gewünschte neue Position.

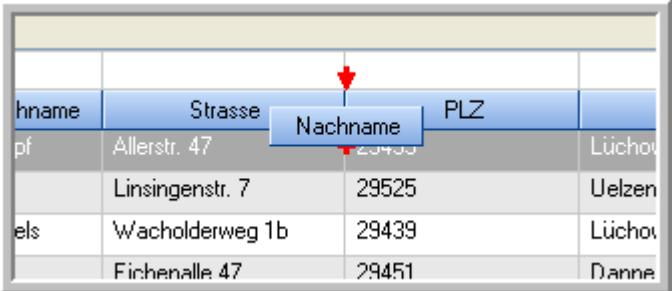

# Beschreibung der Symbole in der Symbolleiste

#### **Standardsymbole**

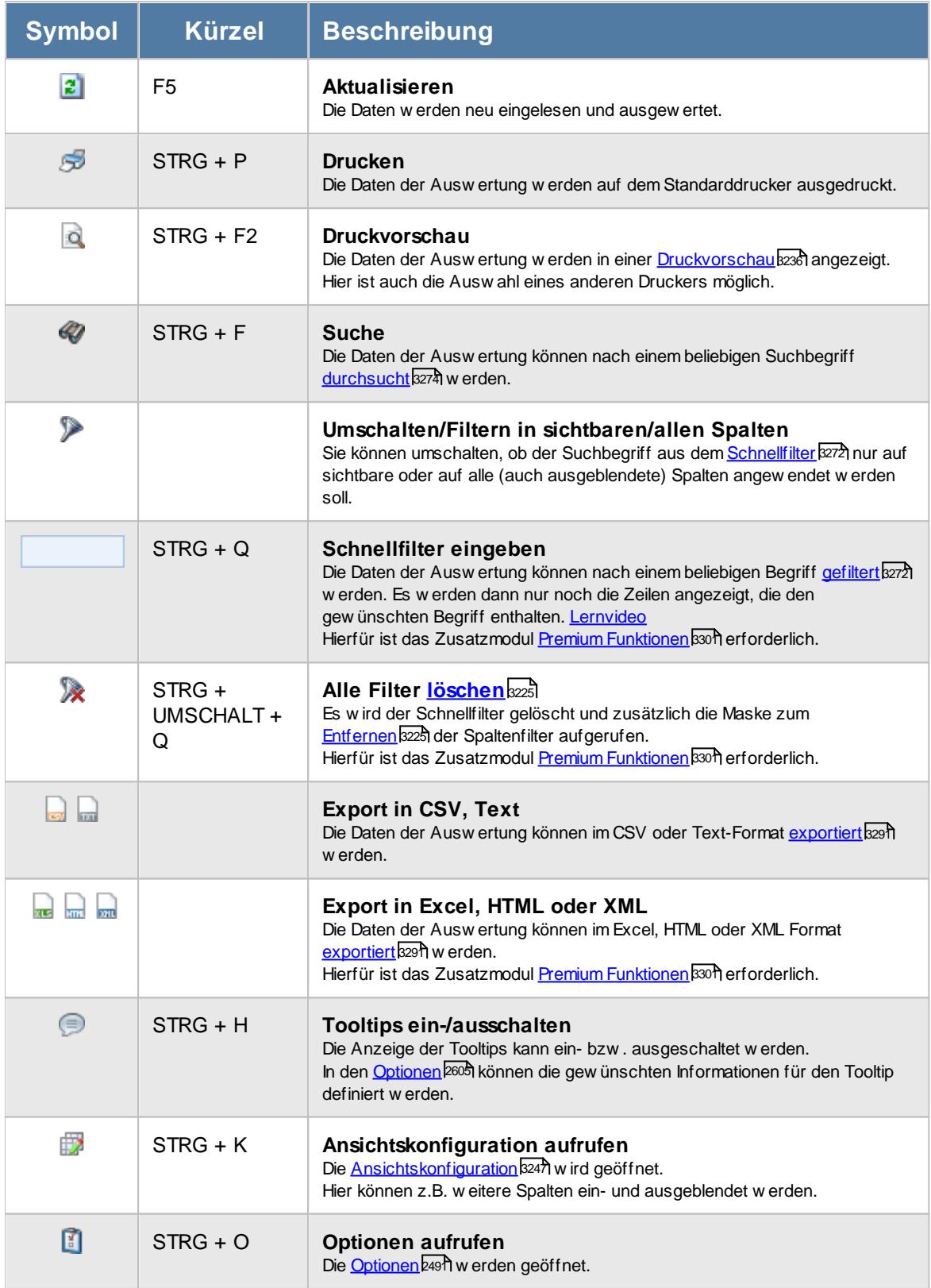

# **Allgemeingültige Standardsymbole**

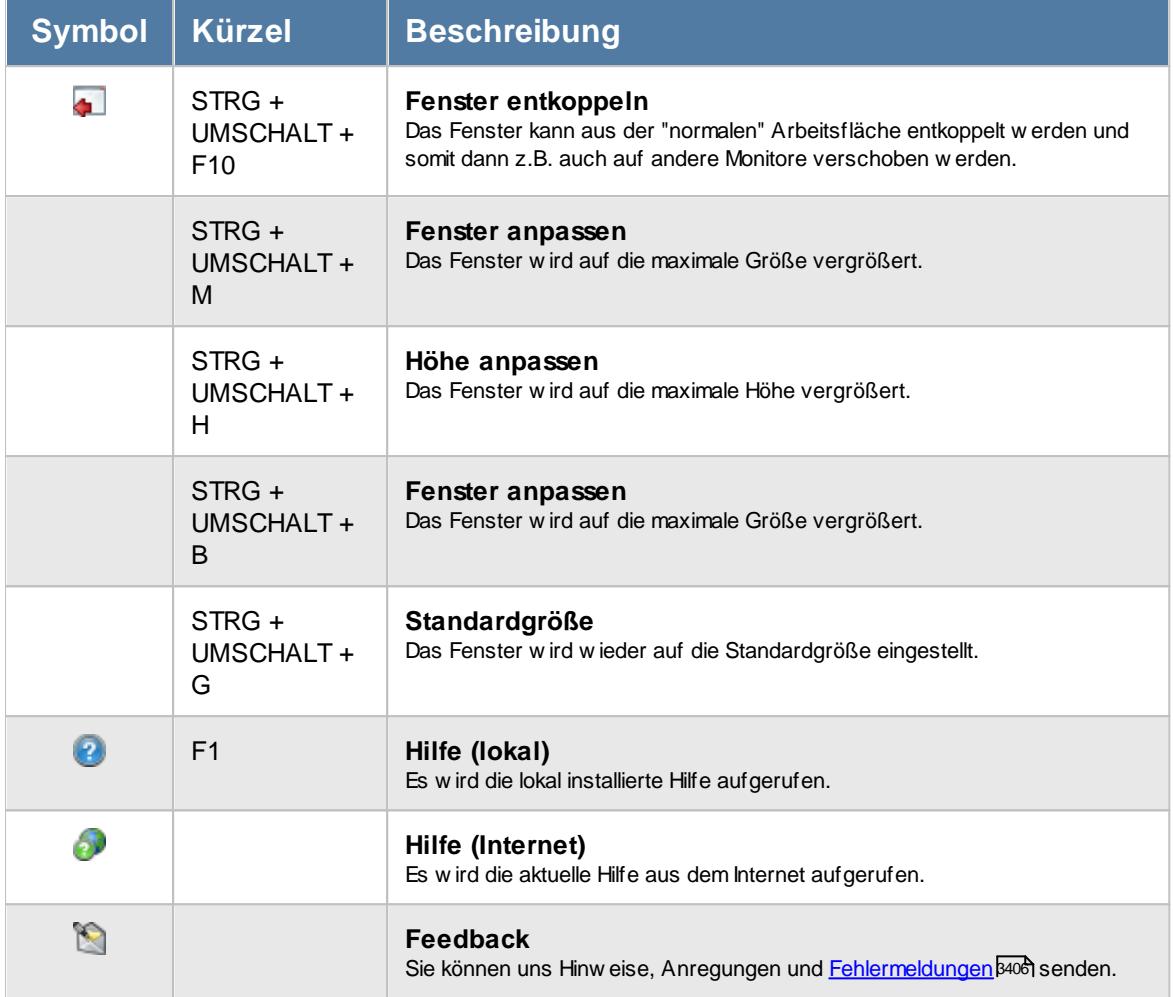

# Rechte Fehlerprotokoll Buchungszeiten

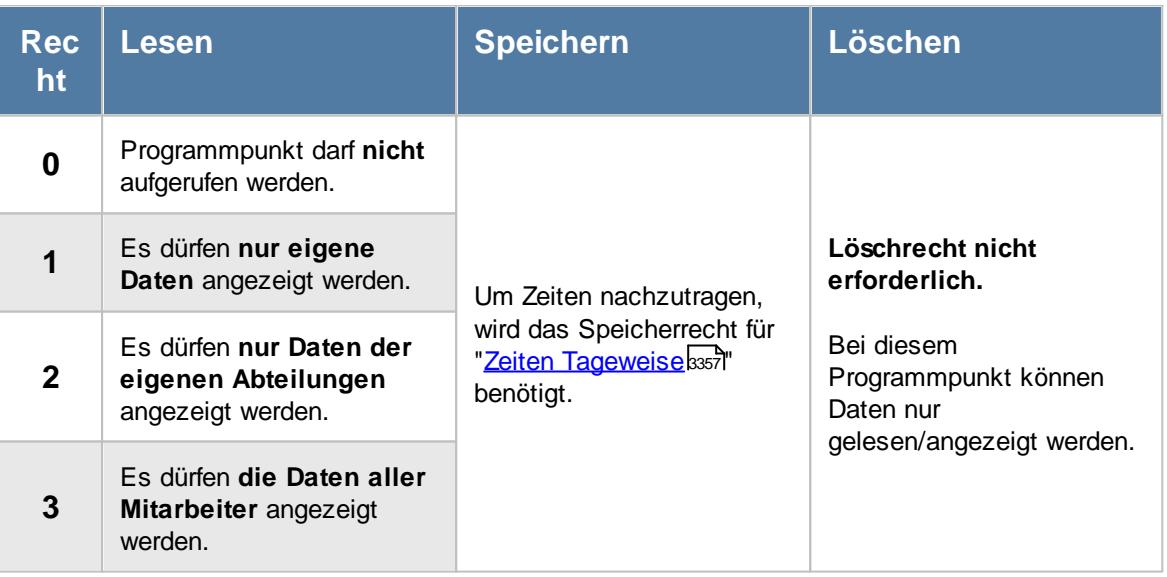

#### **9.2.25.1 Fehlerprotokoll Buchungszeiten, Bedienung**

Um eine fehlende Buchungszeit einzutragen, klicken Sie in die Spalte "Abmeldung" und geben die gewünschte Zeit per Tastatur ein.

Alternativ können Sie den Tag auch per Doppelklick in Zeiten Tageweise öffnen und dort bearbeiten.

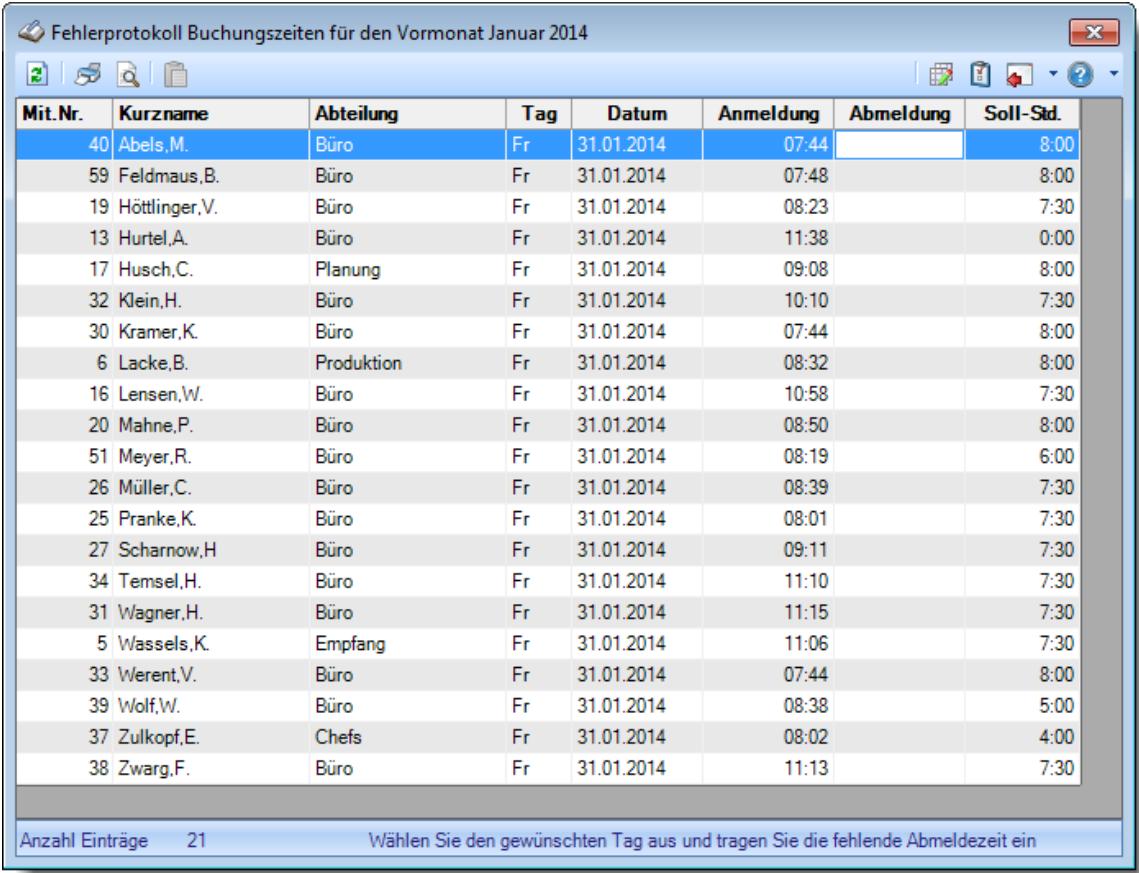

#### *Abbildung: Zeiterfassung, Fehlerprotokoll Buchungszeiten*

Um schnell zu einem bestimmten Mitarbeiter zu gelangen, können Sie einfach in der Spalte "*Kurznam*e" die <u>[Anfangsbuchstaben](#page-3299-0)bæzi eingeben. Es wird dann immer automatisch der Erste mit</u> Ihrer Eingabe übereinstimmende Mitarbeiter markiert. Noch einfacher geht es, wenn Sie die Anfangsbuchstaben in der Filterzeile eingeben.

Wie bei allen anderen Auswertungen auch, können Sie die <u>[Ausgabe](#page-224-0)</u>l ਭੀ entweder in "echten" Stunden und Minuten (M60) oder in Industriestunden (M100) ausgeben lassen.

Durch einen Klick mit der **rechten** Maustaste auf einer Datenzeile können Sie ein Kontextmenü aufrufen, aus dem Sie weitere Funktionen der Liste aufrufen können.

Mit der Einfg-Taste (oder dem Symbol aus der Symbolleiste) können Sie die letzte manuell eingegebene Zeit einfach beim nächsten Tag eintragen.

#### <span id="page-1663-0"></span>**9.2.25.2 Fehlerprotokoll Buchungszeiten, Ausgabefelder**

Zusätzlich zu den standardmäßig angezeigten Spalten, können Sie noch weitere Spalten einblenden. Über das Symbol **EX** können Sie die Ansichtskonfiguration aufrufen, in der Sie weitere Spalten einbzw. ausblenden können.

| Fehlerprotokoll Buchungszeiten für den Vormonat Januar 2014<br>$\mathbf{x}$ |                  |                  |     |              |                                                                                |                  |           |  |  |  |  |  |
|-----------------------------------------------------------------------------|------------------|------------------|-----|--------------|--------------------------------------------------------------------------------|------------------|-----------|--|--|--|--|--|
| ₿<br>O<br>- 0<br>2 5 Q B<br>ъı                                              |                  |                  |     |              |                                                                                |                  |           |  |  |  |  |  |
| Mit.Nr.                                                                     | <b>Kurzname</b>  | <b>Abteilung</b> | Tag | <b>Datum</b> | <b>Anmeldung</b>                                                               | <b>Abmeldung</b> | Soll-Std. |  |  |  |  |  |
|                                                                             | 40 Abels, M.     | Büro             | Fr  | 31.01.2014   | 07:44                                                                          |                  | 8:00      |  |  |  |  |  |
|                                                                             | 59 Feldmaus.B.   | Büro             | Fr. | 31.01.2014   | 07:48                                                                          |                  | 8:00      |  |  |  |  |  |
|                                                                             | 19 Höttlinger.V. | Büro             | Fr. | 31.01.2014   | 08:23                                                                          |                  | 7:30      |  |  |  |  |  |
|                                                                             | 13 Hurtel.A.     | Büro             | Fr. | 31.01.2014   | 11:38                                                                          |                  | 0:00      |  |  |  |  |  |
|                                                                             | 17 Husch.C.      | Planung          | Fr. | 31.01.2014   | 09:08                                                                          |                  | 8:00      |  |  |  |  |  |
|                                                                             | 32 Klein, H.     | Büro             | Fr. | 31.01.2014   | 10:10                                                                          |                  | 7:30      |  |  |  |  |  |
|                                                                             | 30 Kramer.K.     | Büro             | Fr. | 31.01.2014   | 07:44                                                                          |                  | 8:00      |  |  |  |  |  |
|                                                                             | 6 Lacke.B.       | Produktion       | Fr. | 31.01.2014   | 08:32                                                                          |                  | 8:00      |  |  |  |  |  |
|                                                                             | 16 Lensen.W.     | Büro             | Fr. | 31.01.2014   | 10:58                                                                          |                  | 7:30      |  |  |  |  |  |
|                                                                             | 20 Mahne.P.      | Büro             | Fr. | 31.01.2014   | 08:50                                                                          |                  | 8:00      |  |  |  |  |  |
|                                                                             | 51 Meyer, R.     | Büro             | Fr. | 31.01.2014   | 08:19                                                                          |                  | 6:00      |  |  |  |  |  |
|                                                                             | 26 Müller, C.    | Büro             | Fr. | 31.01.2014   | 08:39                                                                          |                  | 7:30      |  |  |  |  |  |
|                                                                             | 25 Pranke, K.    | Büro             | Fr. | 31.01.2014   | 08:01                                                                          |                  | 7:30      |  |  |  |  |  |
|                                                                             | 27 Scharnow.H    | Büro             | Fr. | 31.01.2014   | 09:11                                                                          |                  | 7:30      |  |  |  |  |  |
|                                                                             | 34 Temsel.H.     | Büro             | Fr. | 31.01.2014   | 11:10                                                                          |                  | 7:30      |  |  |  |  |  |
|                                                                             | 31 Wagner, H.    | Büro             | Fr. | 31.01.2014   | 11:15                                                                          |                  | 7:30      |  |  |  |  |  |
|                                                                             | 5 Wassels.K.     | Empfang          | Fr. | 31.01.2014   | 11:06                                                                          |                  | 7:30      |  |  |  |  |  |
|                                                                             | 33 Werent.V.     | Büro             | Fr. | 31.01.2014   | 07:44                                                                          |                  | 8:00      |  |  |  |  |  |
|                                                                             | 39 Wolf.W.       | Büro             | Fr. | 31.01.2014   | 08:38                                                                          |                  | 5:00      |  |  |  |  |  |
|                                                                             | 37 Zulkopf,E.    | Chefs            | Fr. | 31.01.2014   | 08:02                                                                          |                  | 4:00      |  |  |  |  |  |
|                                                                             | 38 Zwarg, F.     | Büro             | Fr. | 31.01.2014   | 11:13                                                                          |                  | 7:30      |  |  |  |  |  |
|                                                                             |                  |                  |     |              |                                                                                |                  |           |  |  |  |  |  |
| Anzahl Einträge                                                             | 21               |                  |     |              | Wählen Sie den gewünschten Tag aus und tragen Sie die fehlende Abmeldezeit ein |                  |           |  |  |  |  |  |

*Abbildung: Zeiterfassung, Fehlerprotokoll Buchungszeiten*

#### *Mit.Nr.*

Die Mitarbeiternummer.

#### *Kurzname*

Der Kurzname des Mitarbeiters.

#### *Tag*

Der Wochentag.

#### *Datum*

Das Datum.

#### *Anmeldung*

Die An- oder Abmeldezeit für die noch eine Stempelzeit nachgetragen werden muss.

#### *Abmeldung*

In dieser Spalte können Sie die fehlende Zeit manuell erfassen/nachtragen.

#### *Von 1 - 4 und Bis 1 - 4*

Die ersten vier An-/Abstempelzeiten am jeweiligen Tag.

*Soll-Std.*

Die **Sollarbeitszeit** am jeweiligen Tag.

#### **9.2.25.3 Tipps & Tricks**

Hier erhalten Sie Tipps & Tricks für die Auswertung "Fehlerprotokoll der Buchungszeiten".

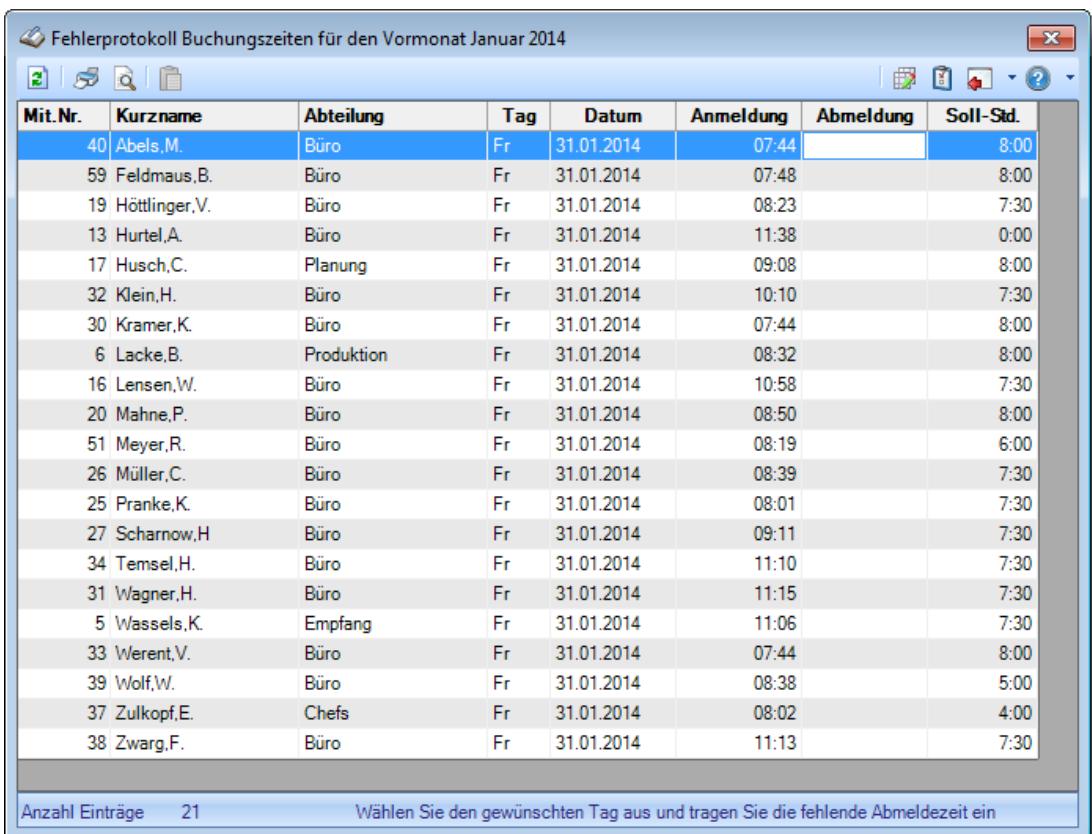

#### **Wie kann ich die Daten aktualisieren?**

Mit einem Klick auf das Symbol  $\mathbb{Z}$  oder durch Drücken der Taste F5.

#### **Wie kann ich Werte kopieren?**

Mit der Einfg-Taste (oder dem Symbol aus der Symbolleiste) können Sie die letzte manuell eingegebene Zeit einfach beim nächsten Tag eintragen.

#### **Die Werte für HEUTE sollen nicht mit angezeigt werden**

Die Werte für HEUTE können Sie durch eine Einstellung in den <u>[Optionen](#page-2793-0)bक</u> ausblenden

### **9.2.26 Fehlerhafte Buchungen**

Sie können hier eine Liste mit fehlerhaften Buchungen ausgeben lassen. Fehlerhafte Buchungen sind Rückwärtsbuchungen (z.B. von 15:00 - 12:00 Uhr) oder Überschneidungen (von 08:00- 15:00 und 10:00 - 17:00 Uhr, der Bereich von 10:00 - 15:00 Uhr ist also "doppelt vorhanden).

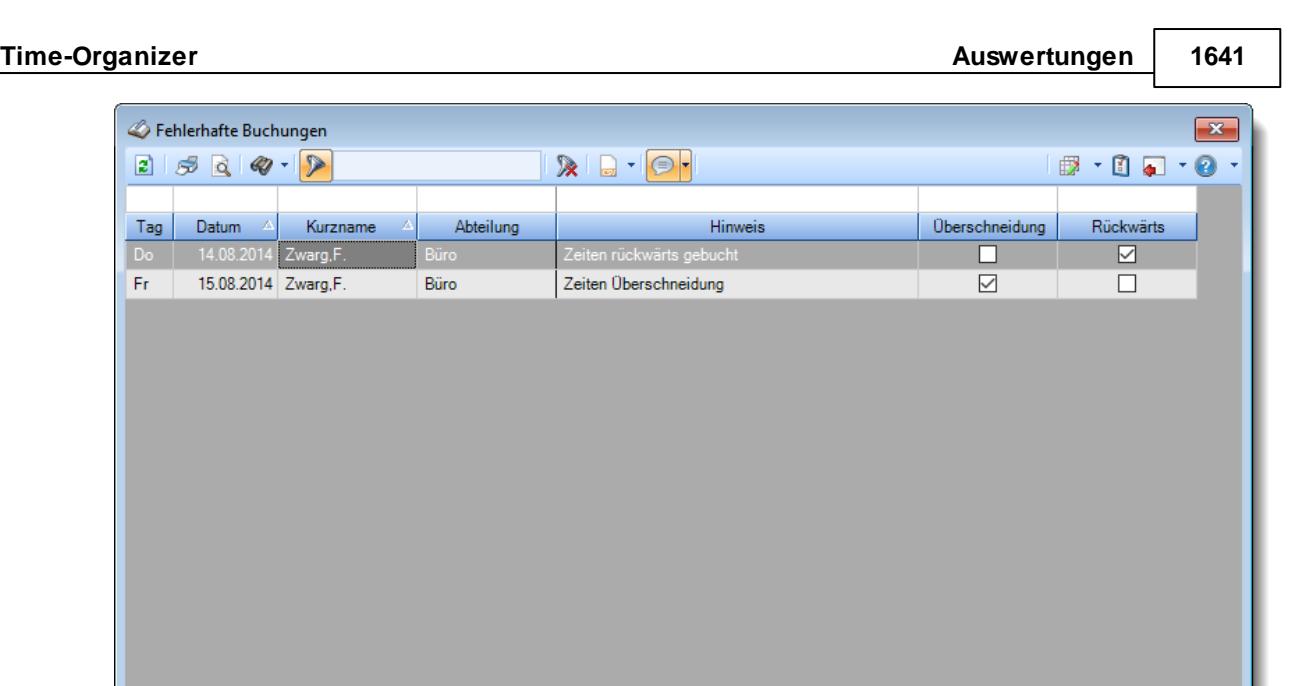

#### *Abbildung: Zeiterfassung, Fehlerhafte Buchungen*

2 von 2 Zeilen sichtbar 7 von 26 Spalten sichtbar 0 Filter gesetzt

In Abhängigkeit von den Mitarbeiterrechten werden hier alle Mitarbeiter angezeigt oder nur die Mitarbeiter der eigenen Abteilungen.

Die möglichen Selektionskriterien (Mitarbeiter und Zeitraum) können Sie in den Optionen einstellen.

In den <u>[Optionen](#page-2786-0)baz</u>i finden Sie auch weitere Einstellmöglichkeiten für diese Auswertung.

# Ausgabefelder

*Tag* Der Wochentag.

*Datum* Das Datum.

*Mit.Nr.* Die Mitarbeiternummer des Mitarbeiters.

# *Pers.Nr.*

Die Personalnummer des Mitarbeiters.

◎ 100% ◎

#### *Kurzname*

Der Kurzname des Mitarbeiters.

#### *Abteilung*

Die Abteilung des Mitarbeiters am jeweiligen Tag bzw. am letzten Tag des Auswertungszeitraums.

#### *Abteilung (heute)*

Die aktuelle (heutige) Abteilung des Mitarbeiters (also unabhängig vom Auswertungszeitraum).

*Anrede* Die Anrede des Mitarbeiters.

*Nachname* Der Nachname des Mitarbeiters.

*Vorname* Der Vorname des Mitarbeiters.

#### *Freies Feld 1 bis 9*

Der Inhalt der selbst definierten Felder.

Die Bezeichnung der Felder kann der <u>[Datenschutzbeauftragte](#page-3416-0)</u>lඎ in den <u>[Optionen](#page-2629-0)</u> hinterlegen. Die Felder selbst befinden sich in Stammdaten Mitarbeiter auf dem Reiter "*Freie Felder*". Ob die jeweiligen freien Felder zur Auswahl angeboten werden, hängt von dem in den Optionen hinterlegten <u>[Mindestrecht](#page-2629-0)</u>l‱ী für Stammdaten Mitarbeiter ab.

#### *Schlüsselwörter*

Die bei den Mitarbeitern hinterlegten <u>[Schlüsselwörter](#page-472-0)</u>l 446 (für Selektionen gedacht).

#### *Arbeitsstätte*

Die Arbeitsstätte des Mitarbeiters.

# *Mit. seit*

Das Datum seit wann der Mitarbeiter beschäftigt ist.

#### *Mit. bis*

Das Datum bis wann der Mitarbeiter beschäftigt ist.

#### *Hinweis*

In dieser Spalte können z.B. folgende Hinweise stehen:

- · Zeiten rückwärts gebucht
- · Zeiten Überschneidung

#### *Überschneidung*

Kennzeichnet Tage, bei denen in den Buchungszeiten eine Überschneidung vorhanden ist. Eine Überschneidungen wäre z.B. von 08:00- 15:00 und 10:00 - 17:00 Uhr, der Bereich von 10:00 - 15:00 Uhr ist also "doppelt vorhanden.

#### *Rückwärts*

Kennzeichnet Tage, bei denen in den Buchungszeiten eine Rückwärtsbuchung (z.B. von 15:00 - 12:00 Uhr) vorhanden ist.

# Spalten ein-/ausblenden und formatieren

Über das Symbol können Sie in der [Ansichtskonfiguration](#page-3273-0) die angezeigten Spalten 3247 <u>[ausblenden](#page-3274-0)</u>lಙേଣି bzw. weitere Spalten einblenden. Eine ausführliche Beschreibung der sehr umfangreichen Anpassungs- und Einstellmöglichkeiten (z.B. <u>[Formatierung](#page-3275-0)bæ</u>i), <u>[Summierung](#page-3281-0)</u>bæsो, bedingte [Formatierung](#page-3282-0)bæi) finden Sie in der Hilfe bei der Beschreibung der <u>Ubungsliste</u>bæi.

Durch einen Klick auf das kleine Dreieck rechts neben dem Symbol **EX** können Sie auch weitere bisher gespeicherte Ansichten auswählen.

Die folgende Abbildung zeigt die weiteren Spalten, die Sie auf Wunsch über die Ansichtskonfiguration ebenfalls mit ein- bzw. ausblenden können.

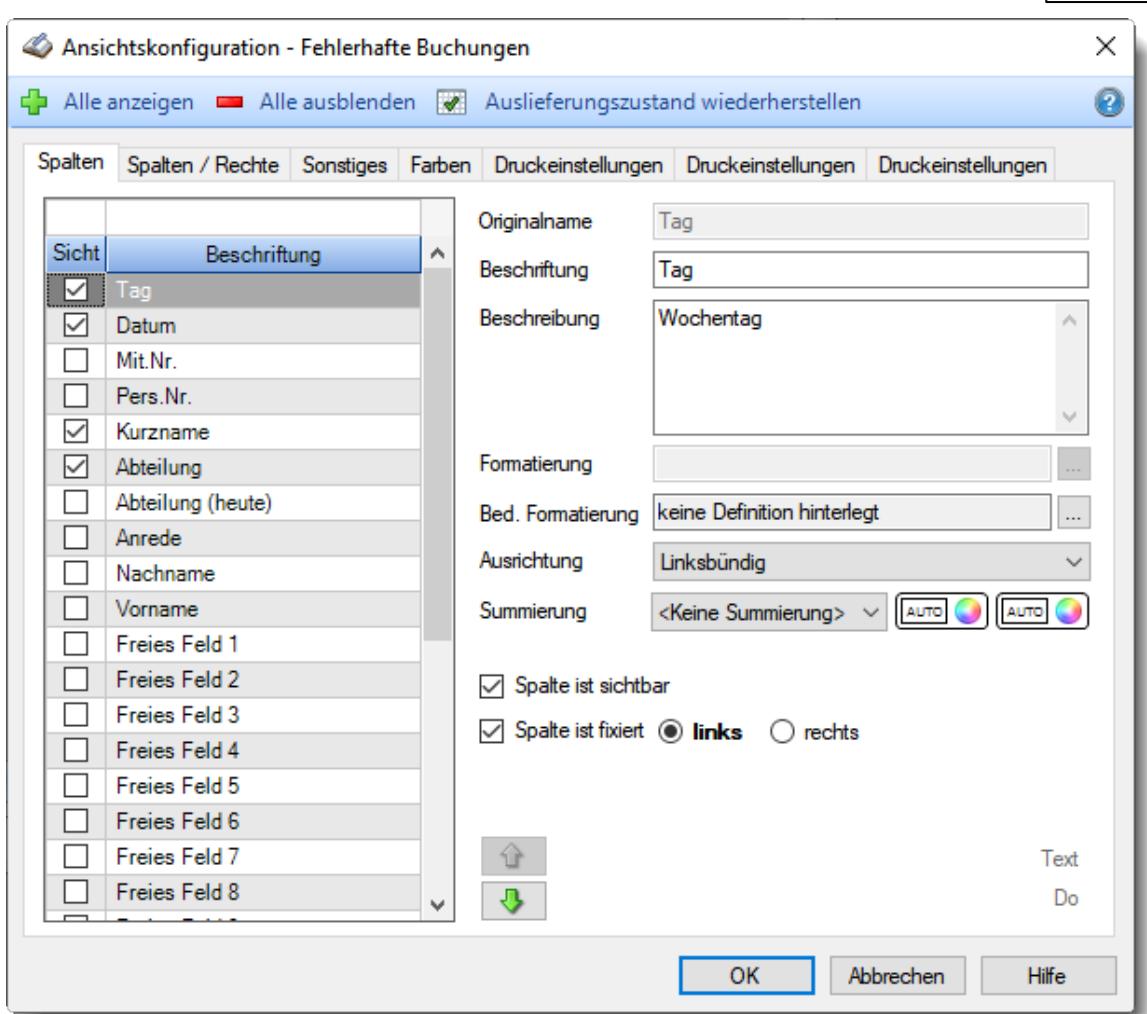

Eine genaue Beschreibung aller Ausgabefelder erhalten Sie <u>[hier](#page-1676-0)</u>իଈୌ.

#### Spalten sortieren

Sie können die Liste nach jeder beliebigen Spalte sortieren. Klicken Sie dazu einfach auf die entsprechende Spaltenüberschrift. Ein weiterer Klick sortiert in die andere Richtung.

Kurzname  $\Lambda$ Kurzname  $\nabla$ 

**Aufsteigende** Sortierung von A - Z.

Dreieck zeigt mit der Spitze nach **oben**.

**Absteigende** Sortierung von Z - A. Dreieck zeigt mit der Spitze nach **unten**.

Um nach **mehreren Spalten** zu sortieren, halten Sie beim Klick auf eine weitere Spaltenüberschrift die UMSCHALT-Taste gedrückt.

# **Spaltenbreiten anpassen**

Über die Kopfzeile können Sie auch die Spaltenbreite jeder einzelnen Spalte verändern. Bewegen Sie die Maus in der Kopfzeile an den rechten Rand der Spaltenbeschriftung.

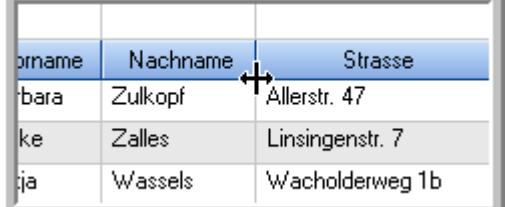

Der Mauszeiger verändert sich und Sie können die Spalte einfach breiter ziehen. Halten Sie dazu die linke Maustaste gedrückt.

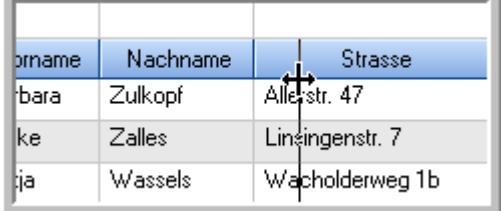

Alternativ können Sie dort auch mit einem Doppelklick die Spalte auf die "optimale" Breite einstellen. Die Spalte wird dann automatisch so breit, dass der längste Eintrag in diese Spalte passt.

# Spalten verschieben

#### Sie können die **Reihenfolge der Spalten** ändern.

Halten Sie die linke Maustaste über der zu verschiebenden Spalte gedrückt und "verschieben" Sie die gewünschte Spalte an die gewünschte neue Position.

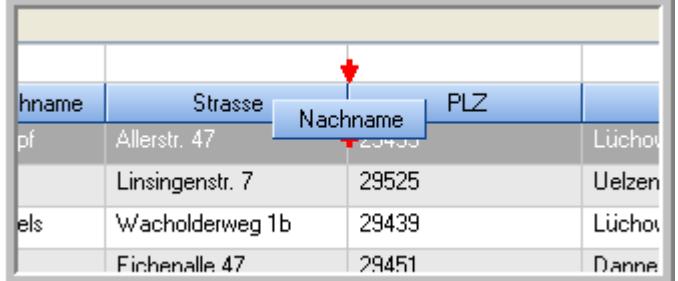

Alternativ können Sie die Reihenfolge der Spalten auch über die <u>[Ansichtskonfiguration](#page-3274-1)</u>bஊी verändern.

# Daten filtern

Sie können die Daten in der Auswertung sehr umfangreich nach verschiedenen Kriterien filtern, um schnell die gewünschten Informationen zu erhalten.

Hierzu stehen Ihnen verschiedene Filtermöglichkeiten zur Verfügung:

#### **Schnellfilter in der Symbolleiste**

Mit dem Schnellfilter (das Eingabefeld in der Symbolleiste) können Sie alle **Textspalten** in der Liste sehr schnell filtern und die angezeigte Datenmenge somit einschränken bzw. reduzieren.

Geben Sie den gewünschten/gesuchten Text (oder ein "Bruchstück" davon) ein und es werden nur noch die Zeilen angezeigt, die diesen Text enthalten.

- · Mit "^ein" werden nur Texte gefunden, die mit "ein" **beginnen**.
- · Mit "ein^" werden nur Texte gefunden, die mit "ein" **enden**.
- · Mit "^ein^" werden nur Texte gefunden, die **exakt** dem Wort "ein" entsprechen.

Mit **STRG + Q** können Sie per Tastatur in den Schnellfilter springen.

Sie können zusätzlich einstellen, ob Sie alle Spalten (also auch nicht sichtbare) beim Filtern berücksichtigen möchten oder ob nur die angezeigten Spalten berücksichtigt werden sollen.

Wenn dieses Symbol in der Symbolleiste angezeigt wird, werden **alle** Spalten beim Filtern berücksichtigt. Wenn dieses Symbol in der Symbolleiste angezeigt wird, werden nur die **sichtbaren** Spalten beim Filtern berücksichtigt.

Durch einen Klick auf das Symbol in der Symbolleiste, können Sie zwischen den beiden Varianten wechseln/umschalten.

#### **Spaltenfilter in jeder Spalte**

Geben Sie in der gewünschten Spalte den Text (oder Textbrocken) ein und die Liste wird nach diesem Text gefiltert.

In der Filterzeile können Sie für jede Spalte nach bestimmten Werten/Begriffen filtern. Die Filter können Sie in der Filterzeile für jede Spalte einzeln eingeben.

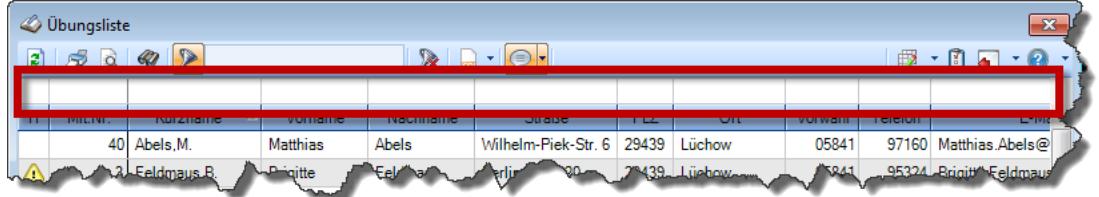

*Abbildung: Filterzeile*

Je nach Art/Typ der Daten in einer Spalte stehen Ihnen verschiedene Filtermöglichkeiten zur Verfügung:

- $\bullet$   $\overline{\text{Text}}$  $\overline{\text{Text}}$  $\overline{\text{Text}}$  3211
- <u>[Zahl](#page-3238-0)</u> 3212
- $\bullet$  [Datum](#page-3240-0)  $3214$
- <u>[Uhrzeit](#page-3243-0)</u> 3217
- <u>[Zeitspanne](#page-3244-0)</u><sup>3218</sup>

# • <u>[Ja/Nein](#page-3251-1)</u> 3225

| $\overline{\mathbf{x}}$<br><b><i>O</i></b> Übungsliste |                |                                                                       |                 |                  |                                                |                          |            | <b><i>O</i></b> Übungsliste |                                                                      |  |                                                                                                    |          | $\mathbf{x}$  |
|--------------------------------------------------------|----------------|-----------------------------------------------------------------------|-----------------|------------------|------------------------------------------------|--------------------------|------------|-----------------------------|----------------------------------------------------------------------|--|----------------------------------------------------------------------------------------------------|----------|---------------|
| $\mathbf{z}$                                           |                | $509 - P$                                                             |                 |                  | $\mathbb{R}$ and $\mathbb{R}$ and $\mathbb{R}$ |                          | ø          | 5Q                          | $Q - P$                                                              |  | $\mathbb{R} \left[ \begin{array}{c c} 1 & \cdots & 1 \\ \hline \mathbb{R} & \cdots & \mathbb{R} \end{array} \right] \left[ \begin{array}{c c} 1 & \cdots & 1 \\ \hline \mathbb{R} & \cdots & \mathbb{R} \end{array} \right] \left[ \begin{array}{c c} 1 & \cdots & 1 \\ \hline \mathbb{R} & \cdots & \mathbb{R} \end{array} \right]$ |          |               |
|                                                        |                |                                                                       |                 |                  |                                                |                          |            |                             | hu                                                                   |  |                                                                                                    |          |               |
| H                                                      | Mit.Nr.        | Kurzname                                                              | Vorname         | Nachname         | <b>Straße</b>                                  | $\land$                  | H          | Mit.Nr.                     | <b>Kurzname</b>                                                      |  | Vorname                                                                                                    | Nachname | <b>Straße</b> |
|                                                        | 40             | Abels, M.                                                             | <b>Matthias</b> | <b>Abels</b>     | Wilhelm-Piek-Str                               |                          |            | 59                          | Hurtel, A.                                                           |  | Adolf                                                                                                    | Hurtel   | Mozartstr. 12 |
| ◬                                                      |                | 3 Feldmaus, B.                                                        | <b>Brigitte</b> | Feldmaus         | Berliner Str. 20                               |                          | ⚠          |                             | 47 Husch, C.                                                         |  | Christine                                                                                                    | Husch    | Neuzell 27    |
|                                                        | 37             | Fischman.U.                                                           | Ulrike          | <b>Fischmann</b> | Schlesienweg 36                                |                          |            |                             | 51 Schultz, C.                                                       |  | Carina                                                                                                    | Schultz  | Remmel Str. 3 |
|                                                        | 9 <sub>l</sub> | Geiger, B.                                                            | Bernd           | Geiger           | Ginkelweg 15                                   |                          |            |                             |                                                                      |  |                                                                                                    |          |               |
|                                                        | 38             | Geul,A.                                                               | Anton           | Geul             | Mehlweg 32                                     |                          |            |                             |                                                                      |  |                                                                                                    |          |               |
|                                                        |                | 99 Goltz.U.                                                           | Ulrike          | Goltz            | Mühlenstr, 23                                  |                          |            |                             |                                                                      |  |                                                                                                    |          |               |
| ◬                                                      |                | 13 Hertmann, K.                                                       | Klaus           | <b>Hertmann</b>  | Hauptstr. 32                                   |                          |            |                             |                                                                      |  |                                                                                                    |          |               |
| Δ                                                      | 4              | Hirsel, G.                                                            | Gustav          | <b>Hirsel</b>    | Hofstr. 6                                      |                          |            |                             |                                                                      |  |                                                                                                    |          |               |
|                                                        |                | 64 Hörmann.B.                                                         | Berta           | Hörmann          | Mummenhofstr. 54                               |                          |            |                             |                                                                      |  |                                                                                                    |          |               |
|                                                        | $\overline{7}$ | Hörmann.K.                                                            | Karl            | Hörmann          | Münzstr. 31                                    |                          |            |                             |                                                                      |  |                                                                                                    |          |               |
|                                                        |                | 11 Höttlinger, V.                                                     | Vincent         | Höttlinger       | Am Brink 11                                    |                          |            |                             |                                                                      |  |                                                                                                    |          |               |
|                                                        |                | 59 Hurtel, A.                                                         | Adolf           | Hurtel           | Mozartstr. 12                                  |                          |            |                             |                                                                      |  |                                                                                                    |          |               |
| ◬                                                      |                | 47 Husch.C.                                                           | Christine       | Husch            | Neuzell 27                                     |                          |            |                             |                                                                      |  |                                                                                                    |          |               |
|                                                        | 41             | Kasche.E.                                                             | Eveline         | Kasche           | Barnstr. 6 a                                   |                          |            |                             |                                                                      |  |                                                                                                    |          |               |
|                                                        |                | 98 Keine, Th.                                                         | Theodor         | Keine            | Blumenstr. 52                                  |                          |            |                             |                                                                      |  |                                                                                                    |          |               |
|                                                        |                | 60 Keinrecht.B.                                                       | Bert            | Keinrecht        | Einserstr. 1                                   |                          |            |                             |                                                                      |  |                                                                                                    |          |               |
|                                                        | 17             | Klon.L.                                                               | Ludwia          | Klon             | Neue Str. 8a                                   |                          |            |                             |                                                                      |  |                                                                                                    |          |               |
| ◬                                                      | 5 <sub>1</sub> | Lacke, B.                                                             | Bärbel          | Lacke            | Waldweg 1                                      |                          |            |                             |                                                                      |  |                                                                                                    |          |               |
|                                                        | 8 <sup>1</sup> | Lensen, W.                                                            | Wilhelm         | Lensen           | Von-Plauen-Str.87                              |                          |            |                             |                                                                      |  |                                                                                                    |          |               |
| Λ                                                      |                | 16 Mahne.P.                                                           | Petra           | Mahne            | Ziegelkamp 34                                  |                          |            |                             |                                                                      |  |                                                                                                    |          |               |
|                                                        |                | $\blacksquare$ 35                                                     |                 |                  |                                                | $\overline{\phantom{a}}$ |            |                             | $\blacksquare$ 3                                                     |  |                                                                                                    |          |               |
| $\overline{\phantom{a}}$                               |                |                                                                       |                 |                  | $\rightarrow$                                  |                          | $\epsilon$ |                             |                                                                      |  |                                                                                                    |          | $\rightarrow$ |
|                                                        |                | Zusatzinformationen Übungsliste                                       |                 |                  |                                                |                          |            |                             | Zusatzinformationen Übungsliste                                      |  |                                                                                                    |          |               |
|                                                        |                | 35 von 35 Zeilen sichtbar 19 von 20 Spalten sichtbar 0 Filter gesetzt |                 |                  | ◎ 100% ◎                                       |                          |            |                             | 3 von 35 Zeilen sichtbar 19 von 20 Spalten sichtbar 1 Filter gesetzt |  |                                                                                                    |          | ◎ 100% ◎      |

*Beispielansicht ohne Filter Beispielansicht mit Filter (Alle Kurznamen die "hu" enthalten)*

Eine ausführliche Beschreibung der Filtermöglichkeiten erhalten Sie unter <u>Ubungsliste, Filterzeile</u> $\stackrel{b}{\textrm{z}}$ জী

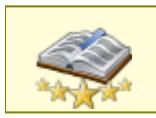

<u>Bitte beachten Sie, dass diese Funktion zu den "Premium [Funktionen](#page-3327-0)b∞n" gehört.</u> Dieses Modul gehört **nicht** zum normalen Lieferumfang von Time-Organizer und muss als Zusatzmodul erworben werden!

# Beschreibung der Symbole in der Symbolleiste

#### **Standardsymbole**

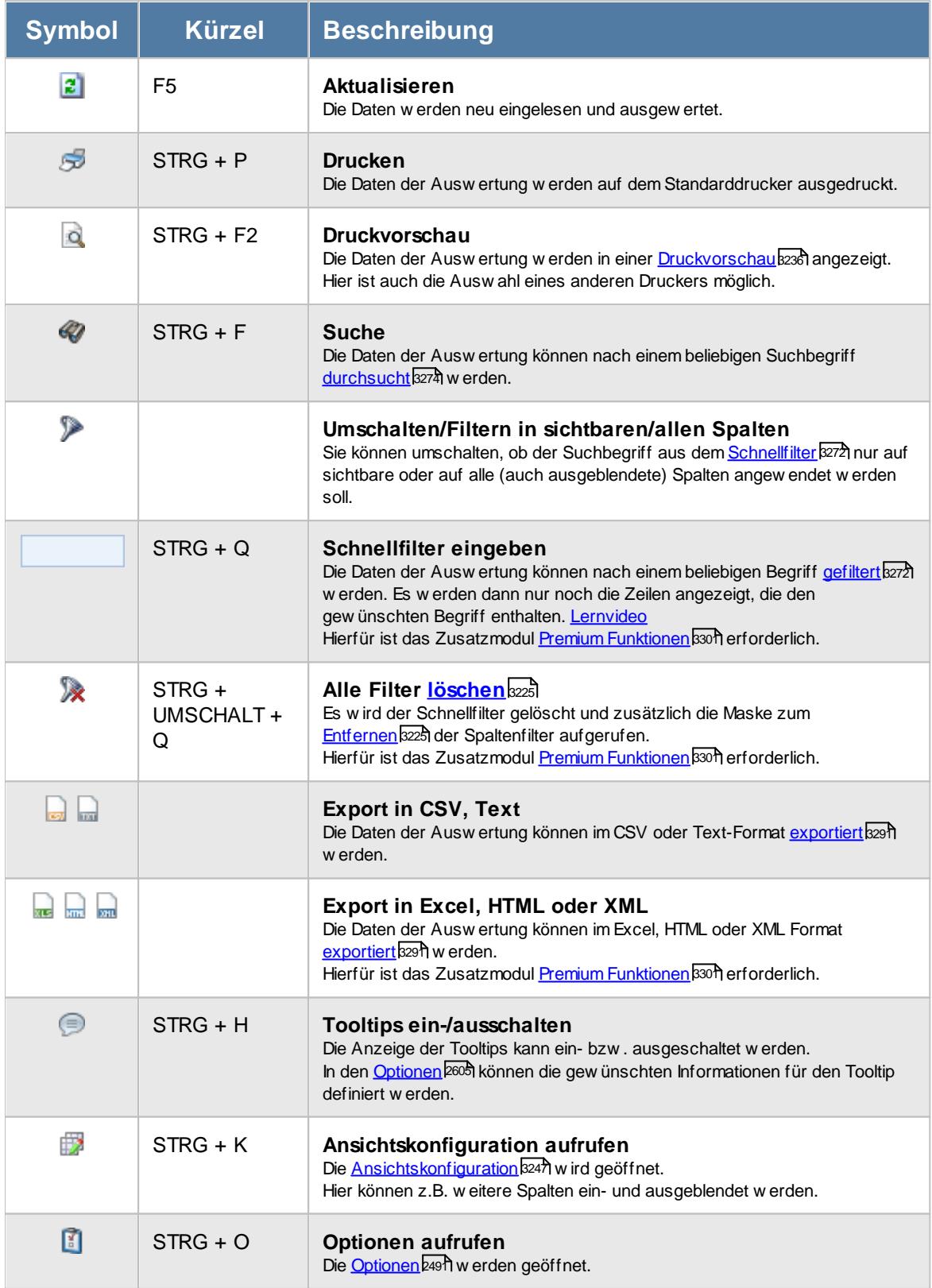

# **Allgemeingültige Standardsymbole**

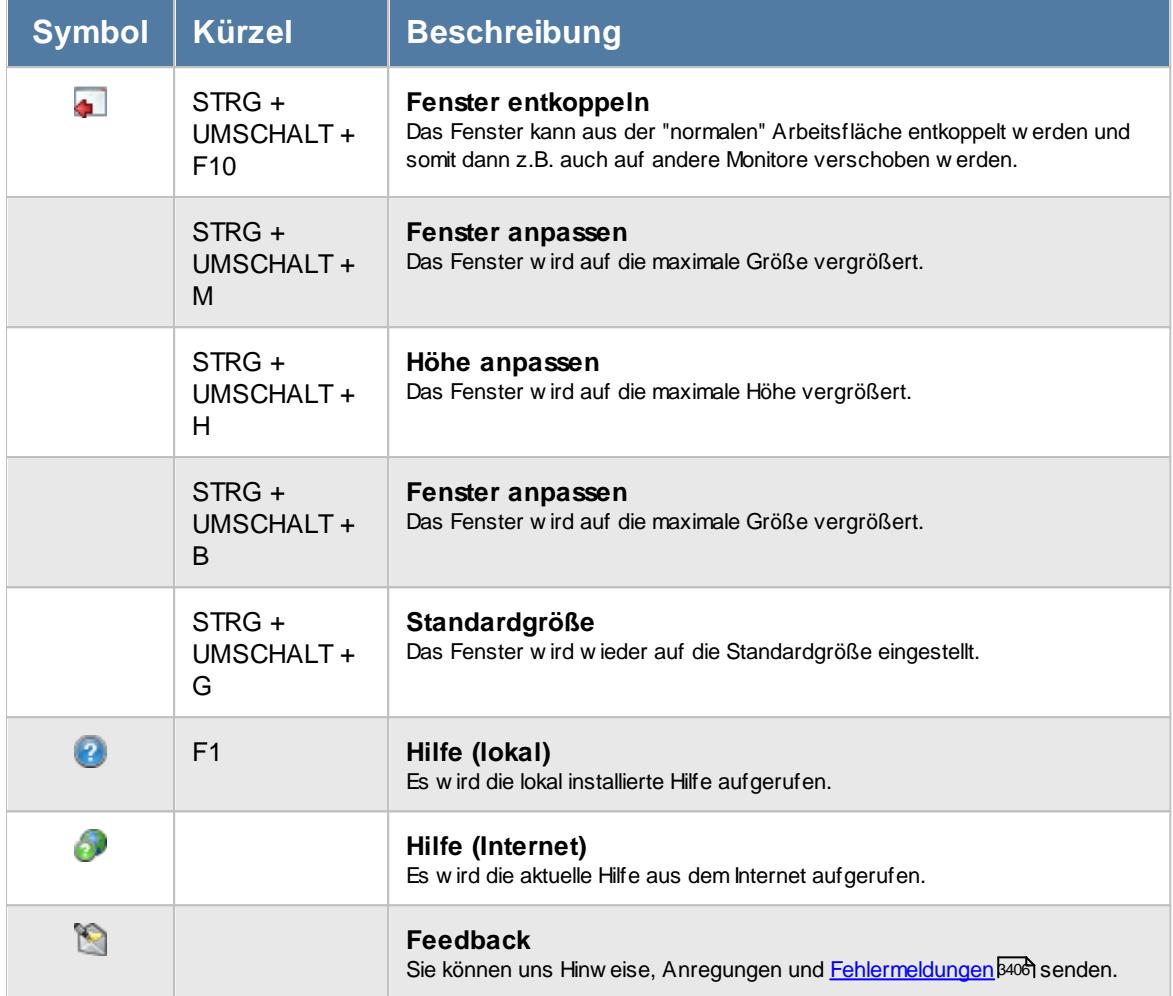

# - Rechte Fehlerhafte Buchungen

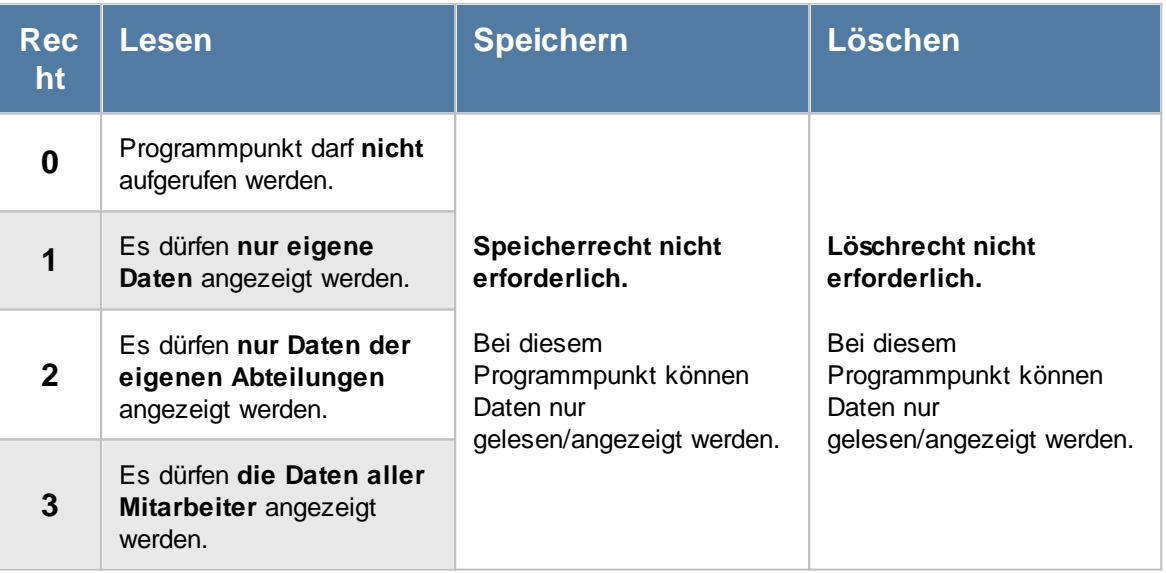

#### **9.2.26.1 Fehlerhafte Buchungen, Bedienung**

Um Ihnen bei der Interpretation der vielen Werte in dieser Liste zu helfen, wird Ihnen für die meisten Werte eine Hilfe in Form von Tooltips eingeblendet, wenn Sie den Mauszeiger über die entsprechende Werte in der Zelle bewegen.

Sollte der Tooltip "nerven", können Sie ihn mit dem Symbol (oder STRG + H) komplett ausschalten.

Die angezeigten Informationen im Tooltip können Sie in den <u>[Optionen](#page-2631-0)b</u>ண anpassen. Alternativ können Sie die gewünschten Informationen auch durch einen Klick auf das kleine Dreieck neben dem Tooltip-Symbol auswählen.

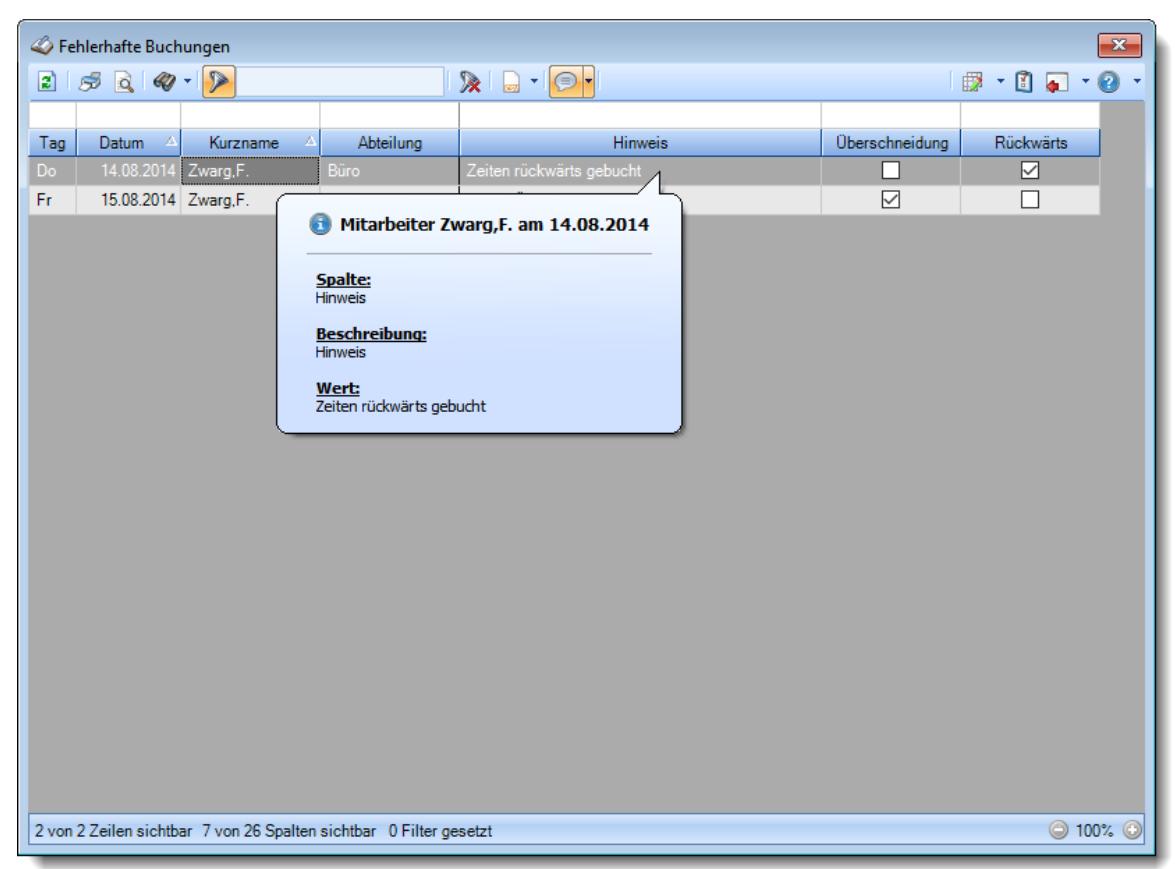

*Abbildung: Zeiterfassung, Fehlerhafte Buchungen*

Um schnell zu einem bestimmten Mitarbeiter zu gelangen, können Sie einfach in der Spalte "*Kurznam*e" die <u>[Anfangsbuchstaben](#page-3299-0)bæzi</u> eingeben. Es wird dann immer automatisch der Erste mit Ihrer Eingabe übereinstimmende Mitarbeiter markiert. Noch einfacher geht es, wenn Sie die Anfangsbuchstaben in der Filterzeile eingeben.

Durch einen Klick mit der **rechten** Maustaste auf einer Datenzeile können Sie ein Kontextmenü aufrufen, aus dem Sie weitere Funktionen der Liste aufrufen können.

#### <span id="page-1676-0"></span>**9.2.26.2 Fehlerhafte Buchungen, Ausgabefelder**

Zusätzlich zu den standardmäßig angezeigten Spalten, können Sie noch weitere Spalten einblenden. Über das Symbol **Ext** können Sie die Ansichtskonfiguration aufrufen, in der Sie weitere Spalten einbzw. ausblenden können.

| $\mathbf{z}$<br>Datum 4<br>Kurzname<br>Tag<br>14.08.2014 Zwarg, F.<br>Do<br>Fr.<br>15.08.2014 Zwarg, F. | $\mathbb{R} \left[ \begin{array}{c c} 1 & 0 \\ \hline \mathbb{R} & 1 \end{array} \right] \oplus \mathbb{R}$<br>Hinweis<br>$\Delta$<br>Abteilung<br>Büro<br>Zeiten rückwärts gebucht<br>Zeiten Überschneidung<br>Büro | $\begin{picture}(150,10) \put(0,0){\line(1,0){10}} \put(15,0){\line(1,0){10}} \put(15,0){\line(1,0){10}} \put(15,0){\line(1,0){10}} \put(15,0){\line(1,0){10}} \put(15,0){\line(1,0){10}} \put(15,0){\line(1,0){10}} \put(15,0){\line(1,0){10}} \put(15,0){\line(1,0){10}} \put(15,0){\line(1,0){10}} \put(15,0){\line(1,0){10}} \put(15,0){\line($<br>Rückwärts<br><b>Oberschneidung</b><br>$\boxtimes$<br>$\Box$<br>$\color{red}\blacktriangledown$<br>$\Box$ |
|----------------------------------------------------------------------------------------------------|----------------------------------------------------------------------------------------------------|----------------------------------------------------------------------------------------------------|
|                                                                                                    |                                                                                                    |                                                                                                    |
|                                                                                                    |                                                                                                    |                                                                                                    |
|                                                                                                    |                                                                                                    |                                                                                                    |
|                                                                                                    |                                                                                                    |                                                                                                    |
|                                                                                                    |                                                                                                    |                                                                                                    |
|                                                                                                    |                                                                                                    |                                                                                                    |

*Abbildung: Zeiterfassung, Fehlerhafte Buchungen*

# *Tag* Der Wochentag.

# *Datum*

Das Datum.

*Mit.Nr.* Die Mitarbeiternummer des Mitarbeiters.

*Pers.Nr.* Die Personalnummer des Mitarbeiters.

*Kurzname* Der Kurzname des Mitarbeiters.

#### *Abteilung*

Die Abteilung des Mitarbeiters am jeweiligen Tag bzw. am letzten Tag des Auswertungszeitraums.

#### *Abteilung (heute)*

Die aktuelle (heutige) Abteilung des Mitarbeiters (also unabhängig vom Auswertungszeitraum).

#### *Anrede*

Die Anrede des Mitarbeiters.

*Nachname* Der Nachname des Mitarbeiters.

# *Vorname*

Der Vorname des Mitarbeiters.

#### *Freies Feld 1 bis 9*

Der Inhalt der selbst definierten Felder.

Die Bezeichnung der Felder kann der <u>[Datenschutzbeauftragte](#page-3416-0)</u>ඎ in den <u>[Optionen](#page-2629-0)bഞ</u> hinterlegen. Die Felder selbst befinden sich in Stammdaten Mitarbeiter auf dem Reiter "*Freie Felder*". Ob die jeweiligen freien Felder zur Auswahl angeboten werden, hängt von dem in den Optionen hinterlegten <u>[Mindestrecht](#page-2629-0)</u>l‱ী für Stammdaten Mitarbeiter ab.

#### *Schlüsselwörter*

Die bei den Mitarbeitern hinterlegten <u>[Schlüsselwörter](#page-472-0)</u>l 446 (für Selektionen gedacht).

#### *Arbeitsstätte*

Die Arbeitsstätte des Mitarbeiters.

#### *Mit. seit*

Das Datum seit wann der Mitarbeiter beschäftigt ist.

#### *Mit. bis*

Das Datum bis wann der Mitarbeiter beschäftigt ist.

#### *Hinweis*

In dieser Spalte können z.B. folgende Hinweise stehen:

- · Zeiten rückwärts gebucht
- · Zeiten Überschneidung

## *Überschneidung*

Kennzeichnet Tage, bei denen in den Buchungszeiten eine Überschneidung vorhanden ist. Eine Überschneidungen wäre z.B. von 08:00- 15:00 und 10:00 - 17:00 Uhr, der Bereich von 10:00 - 15:00 Uhr ist also "doppelt vorhanden.

#### *Rückwärts*

Kennzeichnet Tage, bei denen in den Buchungszeiten eine Rückwärtsbuchung (z.B. von 15:00 - 12:00 Uhr) vorhanden ist.

#### **9.2.26.3 Tipps & Tricks**

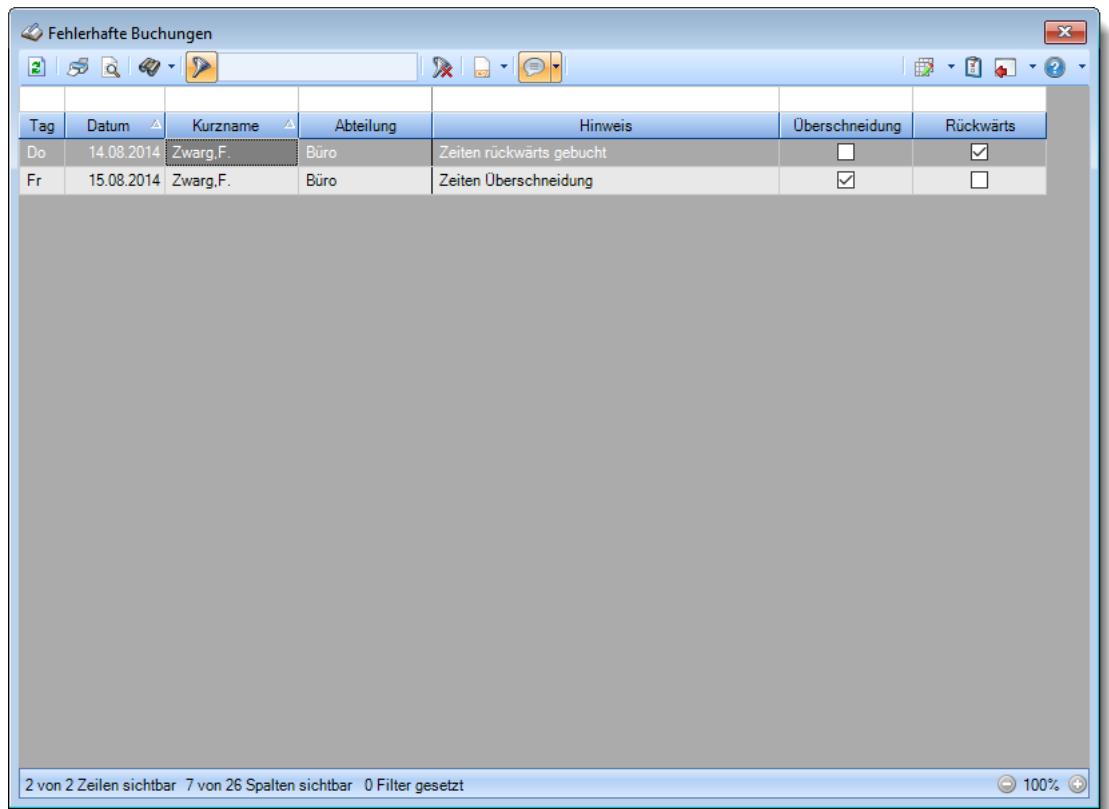

Hier erhalten Sie Tipps & Tricks für die Auswertung "Fehlerhafte Buchungen".

#### **Wie kann ich die Daten aktualisieren?**

Mit einem Klick auf das Symbol  $\mathbb{Z}$  oder durch Drücken der Taste F5.

# **9.2.27 Monatsberichte per E-Mail**

Sie können aus dieser Liste heraus die Monatsberichte (Zeitkonten der Mitarbeiter) über Outlook per E-Mail versenden.

Die E-Mails werden an die in den Administrator Optionen hinterlegte [E-Mail-Adressart](#page-2570-0) *es*41 gesendet.

|    |                  |                   | Monatsberichte per E-Mail für den Monat Dezember 2021                |                   |                      |          |
|----|------------------|-------------------|----------------------------------------------------------------------|-------------------|----------------------|----------|
| B) |                  |                   |                                                                      |                   | $\mathbb{R}$ . Then  |          |
|    |                  |                   |                                                                      |                   |                      |          |
| H. | Jahr $\triangle$ | Monat $\triangle$ | Kurzname<br>Δ                                                        | Abteilung         | Monatssaldo          | Endsaldo |
|    | 2021             |                   | 12 Abels, M.                                                         | Büro              | $-5:31$              | 2:22     |
|    | 2021             |                   | 12 Beifer, K.                                                        | Büro              | 0:07                 | 5:22     |
|    | 2021             |                   | 12 Berg, M.                                                          | Büro              | 0:40                 | 2:46     |
|    | 2021             |                   | 12 Feige, E.                                                         | Büro              | $-1:37$              | 2:58     |
|    | 2021             |                   | 12 Feldmaus, B.                                                      | Büro              | 0:38                 | $-0:16$  |
|    | 2021             |                   | 12 Fischer.G.                                                        | Büro              | $-0:38$              | $-6:32$  |
|    | 2021             |                   | 12 Gedig, H.                                                         | Büro              | 0:11                 | 5:17     |
|    | 2021             |                   | 12 Herbst, C.                                                        | Büro              | $-0:07$              | 6:39     |
|    | 2021             |                   | 12 Höttlinger, V.                                                    | Büro              | 1:15                 | 5:15     |
|    | 2021             |                   | 12 Hotzel, P.                                                        | Büro              | 2:34                 | 1:43     |
|    | 2021             |                   | 12 Husch.C.                                                          | Marketing         | 2:59                 | 8:55     |
|    | 2021             |                   | $12$ Jaß, H.                                                         | Produktion        | $-5:03$              | 2:55     |
|    | 2021             |                   | 12 Jordan, G.                                                        | Büro              | 1:40                 | 6:23     |
|    | 2021             |                   | 12 Kramer.K.                                                         | Büro              | $-2:42$              | 9:04     |
|    | 2021             |                   | 12 Lacke, B.                                                         | <b>Produktion</b> | 0:29                 | 3:53     |
|    | 2021             |                   | 12 Lensen, W.                                                        | Büro              | $-14:01$             | 11:22    |
|    | 2021             |                   | 12 Meyer, R.                                                         | Büro              | 0:27                 | $-1:37$  |
|    | 2021             |                   | 12 Müller.C.                                                         | <b>Büro</b>       | $-7:27$              | 6:47     |
|    | 2021             |                   | 12 Neumann.A.                                                        | Büro              | $-3:06$              | 6:29     |
|    | 2021             |                   | 12 Rosehl, H.                                                        | Büro              | 1:26                 | 7:28     |
|    | 2021             |                   | 12 Runges, M.                                                        | Büro              | 0:00                 | 2:28     |
|    | 2021             |                   | 12 Manner H                                                          | Riiro             | $1 - 01$<br>$-26:12$ | $A - 11$ |
|    |                  |                   |                                                                      |                   |                      | 102:01   |
|    |                  |                   | 26 von 26 Zeilen sichtbar 7 von 32 Spalten sichtbar 0 Filter gesetzt |                   |                      |          |

*Abbildung: Zeiterfassung, Monatsberichte per E-Mail*

In Abhängigkeit von den Mitarbeiterrechten werden hier alle Mitarbeiter angezeigt oder nur die Mitarbeiter der eigenen Abteilungen.

Die möglichen Selektionskriterien (Mitarbeiter und Zeitraum) können Sie in den Optionen einstellen.

In den <u>[Optionen](#page-2826-0)b</u>æð finden Sie auch weitere Einstellmöglichkeiten für diese Auswertung.

# Ausgabefelder

*H*

Das Symbol in der ersten Spalte zeigt Hinweise an:

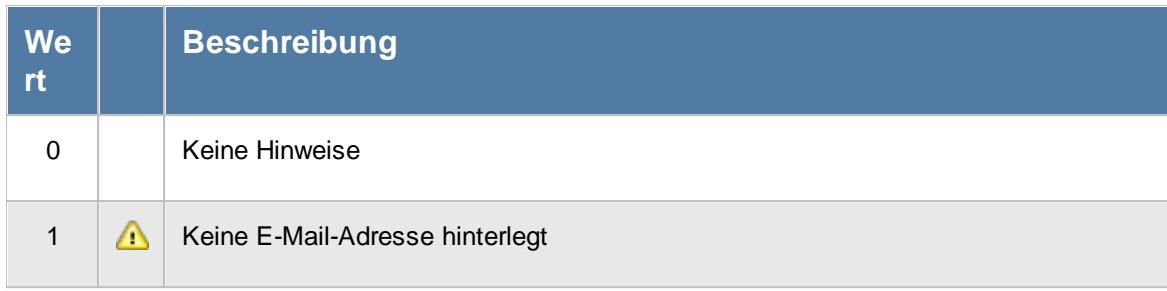

#### *Mit.Nr.*

Die Mitarbeiternummer des Mitarbeiters.

*Pers.Nr.* Die Personalnummer des Mitarbeiters.

#### *Kurzname*

Der Kurzname des Mitarbeiters.

#### *Abteilung*

Die Abteilung des Mitarbeiters am jeweiligen Tag bzw. am letzten Tag des Auswertungszeitraums.

#### *Abteilung (heute)*

Die aktuelle (heutige) Abteilung des Mitarbeiters (also unabhängig vom Auswertungszeitraum).

#### *Anrede*

Die Anrede des Mitarbeiters.

# *Nachname*

Der Nachname des Mitarbeiters.

#### *Vorname* Der Vorname des Mitarbeiters.

#### *Freies Feld 1 bis 9*

Der Inhalt der selbst definierten Felder.

Die Bezeichnung der Felder kann der <u>[Datenschutzbeauftragte](#page-3416-0)</u>ඎ in den <u>[Optionen](#page-2629-0)bഞ</u> Ininterlegen. Die Felder selbst befinden sich in Stammdaten Mitarbeiter auf dem Reiter "*Freie Felder*". Ob die jeweiligen freien Felder zur Auswahl angeboten werden, hängt von dem in den Optionen hinterlegten [Mindestrecht](#page-2629-0) für Stammdaten Mitarbeiter ab. 2603

#### *Schlüsselwörter*

Die bei den Mitarbeitern hinterlegten <u>[Schlüsselwörter](#page-472-0)</u>l 446 (für Selektionen gedacht).

### *Arbeitsstätte*

Die Arbeitsstätte des Mitarbeiters.

#### *Mit. seit*

Das Datum seit wann der Mitarbeiter beschäftigt ist.

### *Mit. bis*

Das Datum bis wann der Mitarbeiter beschäftigt ist.

### *Monatssaldo*

Der Saldo des Monats (Plus-/Minusstunden).

#### *Endsaldo*

Der Endsaldo (aktueller Stundenstand) am Ende des Monats (nach allen Korrekturen).

#### *Ist-Std.*

Die Summe der **reinen** Arbeitszeit (tatsächliche Anwesenheitszeit) pro Monat.

#### *Soll-Std.*

Die **Sollarbeitszeit** pro Monat.

# Spalten ein-/ausblenden und formatieren

Über das Symbol können Sie in der [Ansichtskonfiguration](#page-3273-0) die angezeigten Spalten 3247 <u>[ausblenden](#page-3274-0)</u>lಙേଣ୍ଟ bzw. weitere Spalten einblenden. Eine ausführliche Beschreibung der sehr umfangreichen Anpassungs- und Einstellmöglichkeiten (z.B. <u>[Formatierung](#page-3275-0)bæ</u>i), <u>[Summierung](#page-3281-0)</u>bæsो, <u>bedingte [Formatierung](#page-3282-0)</u>bﷺ) finden Sie in der Hilfe bei der Beschreibung der <u>Ubungsliste</u>bౠ

Durch einen Klick auf das kleine Dreieck rechts neben dem Symbol **by können Sie auch weitere** bisher gespeicherte Ansichten auswählen.

Die folgende Abbildung zeigt die weiteren Spalten, die Sie auf Wunsch über die Ansichtskonfiguration ebenfalls mit ein- bzw. ausblenden können.

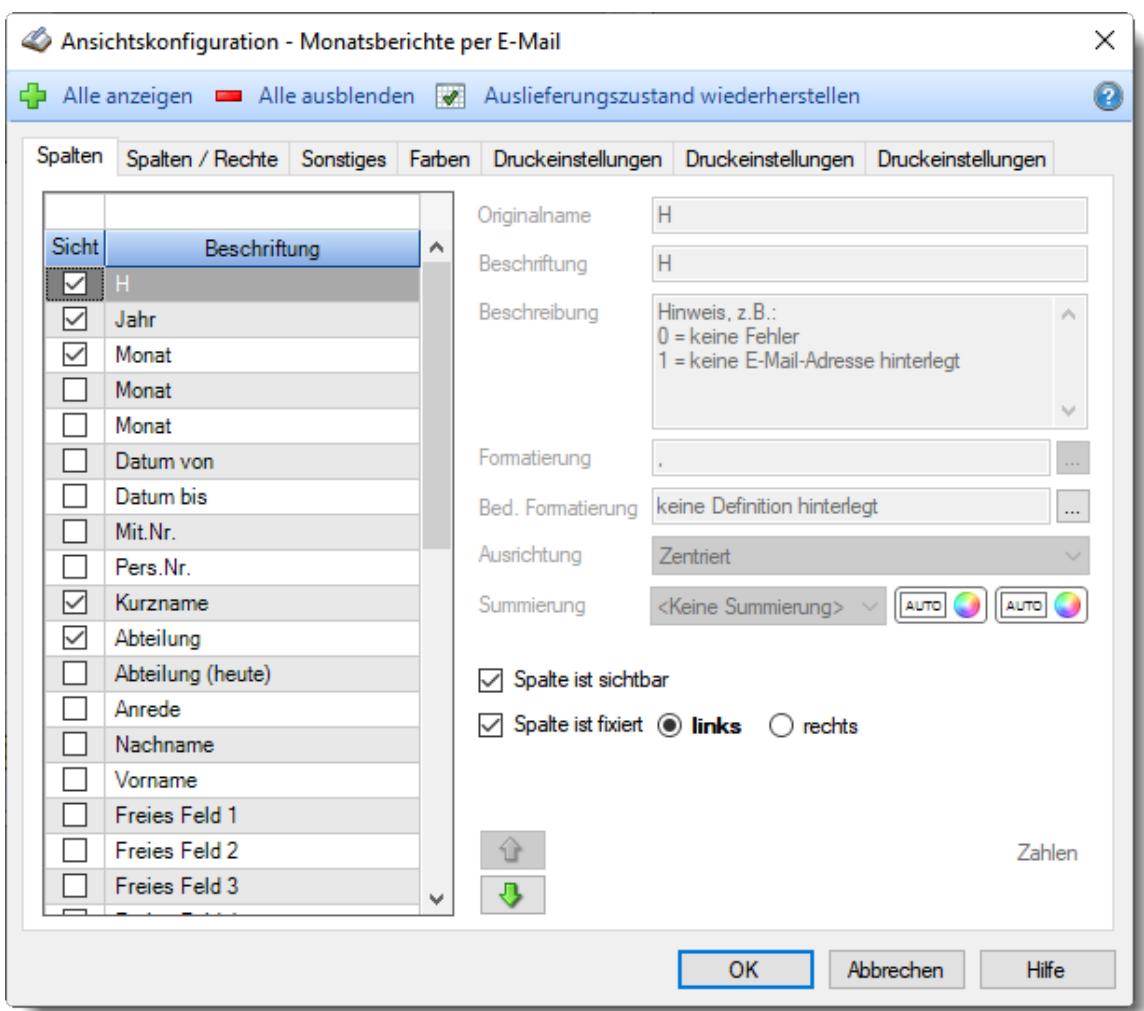

Eine genaue Beschreibung aller Ausgabefelder erhalten Sie <u>[hier](#page-1413-0)</u>իঞ্চী.

#### Spalten sortieren

Sie können die Liste nach jeder beliebigen Spalte sortieren. Klicken Sie dazu einfach auf die entsprechende Spaltenüberschrift. Ein weiterer Klick sortiert in die andere Richtung.

 $\Lambda$ Kurzname Kurzname  $\boldsymbol{\nabla}$ 

**Aufsteigende** Sortierung von A - Z.

Dreieck zeigt mit der Spitze nach **oben**.

**Absteigende** Sortierung von Z - A. Dreieck zeigt mit der Spitze nach **unten**.

Um nach **mehreren Spalten** zu sortieren, halten Sie beim Klick auf eine weitere Spaltenüberschrift die UMSCHALT-Taste gedrückt.

# **Spaltenbreiten anpassen**

Über die Kopfzeile können Sie auch die Spaltenbreite jeder einzelnen Spalte verändern. Bewegen Sie die Maus in der Kopfzeile an den rechten Rand der Spaltenbeschriftung.

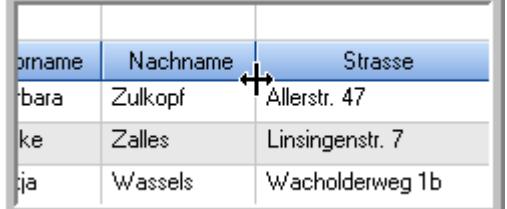

Der Mauszeiger verändert sich und Sie können die Spalte einfach breiter ziehen. Halten Sie dazu die linke Maustaste gedrückt.

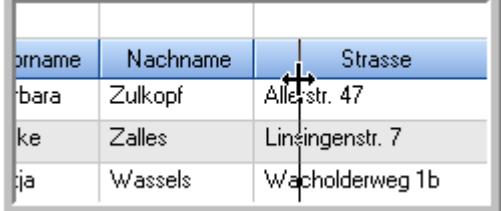

Alternativ können Sie dort auch mit einem Doppelklick die Spalte auf die "optimale" Breite einstellen. Die Spalte wird dann automatisch so breit, dass der längste Eintrag in diese Spalte passt.

# Spalten verschieben

#### Sie können die **Reihenfolge der Spalten** ändern.

Halten Sie die linke Maustaste über der zu verschiebenden Spalte gedrückt und "verschieben" Sie die gewünschte Spalte an die gewünschte neue Position.

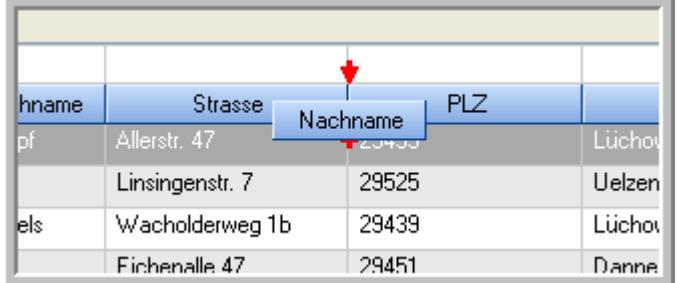

Alternativ können Sie die Reihenfolge der Spalten auch über die <u>[Ansichtskonfiguration](#page-3274-1)</u>bஊी verändern.

# $\blacksquare$  Daten filtern  $\clubsuit$

Sie können die Daten in der Auswertung sehr umfangreich nach verschiedenen Kriterien filtern, um schnell die gewünschten Informationen zu erhalten.

Hierzu stehen Ihnen verschiedene Filtermöglichkeiten zur Verfügung:

#### **Schnellfilter in der Symbolleiste**

Mit dem Schnellfilter (das Eingabefeld in der Symbolleiste) können Sie alle **Textspalten** in der Liste sehr schnell filtern und die angezeigte Datenmenge somit einschränken bzw. reduzieren.

Geben Sie den gewünschten/gesuchten Text (oder ein "Bruchstück" davon) ein und es werden nur noch die Zeilen angezeigt, die diesen Text enthalten.

- · Mit "^ein" werden nur Texte gefunden, die mit "ein" **beginnen**.
- · Mit "ein^" werden nur Texte gefunden, die mit "ein" **enden**.
- · Mit "^ein^" werden nur Texte gefunden, die **exakt** dem Wort "ein" entsprechen.

Mit **STRG + Q** können Sie per Tastatur in den Schnellfilter springen.

Sie können zusätzlich einstellen, ob Sie alle Spalten (also auch nicht sichtbare) beim Filtern berücksichtigen möchten oder ob nur die angezeigten Spalten berücksichtigt werden sollen.

Wenn dieses Symbol in der Symbolleiste angezeigt wird, werden **alle** Spalten beim Filtern berücksichtigt. Wenn dieses Symbol in der Symbolleiste angezeigt wird, werden nur die **sichtbaren** Spalten beim Filtern berücksichtigt.

Durch einen Klick auf das Symbol in der Symbolleiste, können Sie zwischen den beiden Varianten wechseln/umschalten.

#### **Spaltenfilter in jeder Spalte**

Geben Sie in der gewünschten Spalte den Text (oder Textbrocken) ein und die Liste wird nach diesem Text gefiltert.

In der Filterzeile können Sie für jede Spalte nach bestimmten Werten/Begriffen filtern. Die Filter können Sie in der Filterzeile für jede Spalte einzeln eingeben.

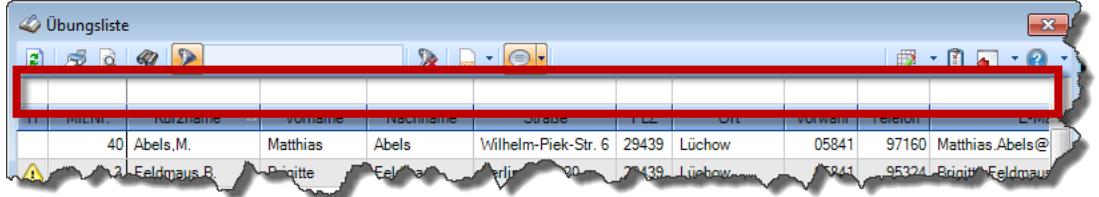

*Abbildung: Filterzeile*

Je nach Art/Typ der Daten in einer Spalte stehen Ihnen verschiedene Filtermöglichkeiten zur Verfügung:

- $\bullet$   $\overline{\text{Text}}$  $\overline{\text{Text}}$  $\overline{\text{Text}}$  3211
- <u>[Zahl](#page-3238-0)</u> 3212
- $\bullet$  [Datum](#page-3240-0)  $3214$
- <u>[Uhrzeit](#page-3243-0)</u> 3217
- <u>[Zeitspanne](#page-3244-0)</u><sup>3218</sup>

# • <u>[Ja/Nein](#page-3251-1)</u> 3225

| $\mathbf{x}$<br><b><i>O</i></b> Übungsliste |                |                                                                       |                 |                  |                                                                 |                     | <b><i>O</i></b> Übungsliste |                 |                                 |  |                                                                                                    | $\mathbf{x}$                                                         |               |
|---------------------------------------------|----------------|-----------------------------------------------------------------------|-----------------|------------------|-----------------------------------------------------------------|---------------------|-----------------------------|-----------------|---------------------------------|--|----------------------------------------------------------------------------------------------------|----------------------------------------------------------------------|---------------|
| $\mathbf{r}$                                |                |                                                                       |                 |                  | $\mathbb{R} \quad \mathbf{a} \quad \mathbf{b} \quad \mathbf{c}$ |                     | $\mathbf{z}$                | 50 <sup>2</sup> | $Q - P$                         |  | $\mathbb{R} \left[ \begin{array}{c c} 1 & \cdots & 1 \\ \hline \mathbb{R} & \cdots & 1 \end{array} \right] = \begin{array}{c} \mathbb{R} & \cdots & 1 \\ \hline \mathbb{R} & \cdots & 1 \end{array}$ |                                                                      |               |
|                                             |                |                                                                       |                 |                  |                                                                 |                     |                             |                 | hu                              |  |                                                                                                    |                                                                      |               |
| H                                           | Mit.Nr.        | Kurzname                                                              | Vorname         | Nachname         | <b>Straße</b>                                                   | $\hat{\phantom{a}}$ | H                           | Mit.Nr.         | Kurzname                        |  | Vorname                                                                                                    | Nachname                                                             | <b>Straße</b> |
|                                             |                | 40 Abels, M.                                                          | <b>Matthias</b> | <b>Abels</b>     | Wilhelm-Piek-Str                                                |                     |                             |                 | 59 Hurtel, A.                   |  | Adolf                                                                                                    | Hurtel                                                               | Mozartstr. 12 |
| ◬                                           |                | 3 Feldmaus.B.                                                         | <b>Brigitte</b> | Feldmaus         | Berliner Str. 20                                                |                     | △                           |                 | 47 Husch, C.                    |  | Christine                                                                                                    | Husch                                                                | Neuzell 27    |
|                                             |                | 37 Fischman.U.                                                        | Ulrike          | <b>Fischmann</b> | Schlesienweg 36                                                 |                     |                             |                 | 51 Schultz, C.                  |  | Carina                                                                                                    | Schultz                                                              | Remmel Str. 3 |
|                                             | 9              | Geiger, B.                                                            | Bernd           | Geiger           | Ginkelweg 15                                                    |                     |                             |                 |                                 |  |                                                                                                    |                                                                      |               |
|                                             | 38             | Geul.A.                                                               | Anton           | Geul             | Mehlweg 32                                                      |                     |                             |                 |                                 |  |                                                                                                    |                                                                      |               |
|                                             |                | 99 Goltz.U.                                                           | Ulrike          | Goltz            | Mühlenstr, 23                                                   |                     |                             |                 |                                 |  |                                                                                                    |                                                                      |               |
| ◬                                           |                | 13 Hertmann, K.                                                       | Klaus           | Hertmann         | Hauptstr. 32                                                    |                     |                             |                 |                                 |  |                                                                                                    |                                                                      |               |
| Δ                                           | 4              | Hirsel, G.                                                            | Gustav          | <b>Hirsel</b>    | Hofstr. 6                                                       |                     |                             |                 |                                 |  |                                                                                                    |                                                                      |               |
|                                             |                | 64 Hörmann.B.                                                         | Berta           | Hörmann          | Mummenhofstr. 54                                                |                     |                             |                 |                                 |  |                                                                                                    |                                                                      |               |
|                                             | $\overline{7}$ | Hörmann.K.                                                            | Karl            | Hörmann          | Münzstr. 31                                                     |                     |                             |                 |                                 |  |                                                                                                    |                                                                      |               |
|                                             |                | 11 Höttlinger, V.                                                     | Vincent         | Höttlinger       | Am Brink 11                                                     |                     |                             |                 |                                 |  |                                                                                                    |                                                                      |               |
|                                             |                | 59 Hurtel.A.                                                          | Adolf           | Hurtel           | Mozartstr. 12                                                   |                     |                             |                 |                                 |  |                                                                                                    |                                                                      |               |
| Λ                                           |                | 47 Husch.C.                                                           | Christine       | <b>Husch</b>     | Neuzell 27                                                      |                     |                             |                 |                                 |  |                                                                                                    |                                                                      |               |
|                                             | 41             | Kasche.E.                                                             | Eveline         | Kasche           | Barnstr. 6 a                                                    |                     |                             |                 |                                 |  |                                                                                                    |                                                                      |               |
|                                             | 98             | Keine, Th.                                                            | Theodor         | Keine            | Blumenstr, 52                                                   |                     |                             |                 |                                 |  |                                                                                                    |                                                                      |               |
|                                             |                | 60 Keinrecht.B.                                                       | Bert            | <b>Keinrecht</b> | Einserstr. 1                                                    |                     |                             |                 |                                 |  |                                                                                                    |                                                                      |               |
|                                             | 17             | Klon.L.                                                               | Ludwig          | Klon             | Neue Str. 8a                                                    |                     |                             |                 |                                 |  |                                                                                                    |                                                                      |               |
| Δ                                           | 5 <sub>5</sub> | Lacke, B.                                                             | Bärbel          | Lacke            | Waldweg 1                                                       |                     |                             |                 |                                 |  |                                                                                                    |                                                                      |               |
|                                             | 8              | Lensen.W.                                                             | Wilhelm         | Lensen           | Von-Plauen-Str.87                                               |                     |                             |                 |                                 |  |                                                                                                    |                                                                      |               |
|                                             |                | 16 Mahne.P.                                                           | Petra           | Mahne            | Ziegelkamp 34                                                   |                     |                             |                 |                                 |  |                                                                                                    |                                                                      |               |
|                                             |                | $\overline{35}$                                                       |                 |                  |                                                                 | $\checkmark$        |                             |                 | $\blacksquare$ 3                |  |                                                                                                    |                                                                      |               |
| $\overline{\phantom{a}}$                    |                |                                                                       |                 |                  | $\rightarrow$                                                   |                     |                             |                 |                                 |  |                                                                                                    |                                                                      | $\rightarrow$ |
|                                             |                | Zusatzinformationen Übungsliste                                       |                 |                  |                                                                 |                     |                             |                 | Zusatzinformationen Übungsliste |  |                                                                                                    |                                                                      |               |
|                                             |                | 35 von 35 Zeilen sichtbar 19 von 20 Spalten sichtbar 0 Filter gesetzt |                 |                  | ◎ 100% ◎                                                        |                     | $\rightarrow$               |                 |                                 |  |                                                                                                    | 3 von 35 Zeilen sichtbar 19 von 20 Spalten sichtbar 1 Filter gesetzt | ◎ 100% ◎      |

*Beispielansicht ohne Filter Beispielansicht mit Filter (Alle Kurznamen die "hu" enthalten)*

Eine ausführliche Beschreibung der Filtermöglichkeiten erhalten Sie unter <u>Ubungsliste, Filterzeile</u> $\stackrel{b}{\textrm{z}}$ জী

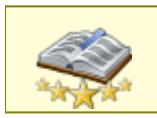

<u>Bitte beachten Sie, dass diese Funktion zu den "Premium [Funktionen](#page-3327-0)b∞n" gehört.</u> Dieses Modul gehört **nicht** zum normalen Lieferumfang von Time-Organizer und muss als Zusatzmodul erworben werden!

# Beschreibung der Symbole in der Symbolleiste

#### **Standardsymbole**

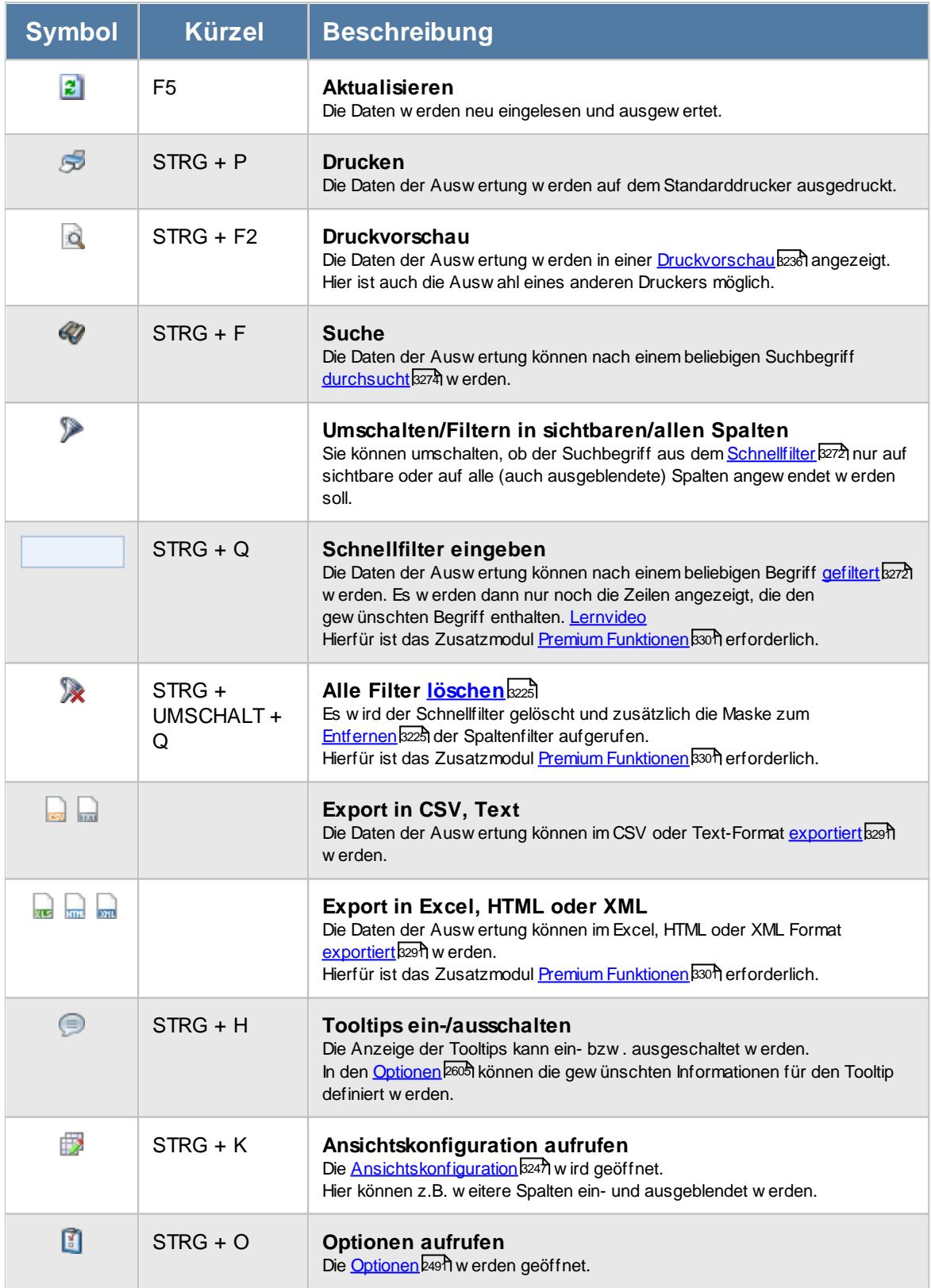

# **Allgemeingültige Standardsymbole**

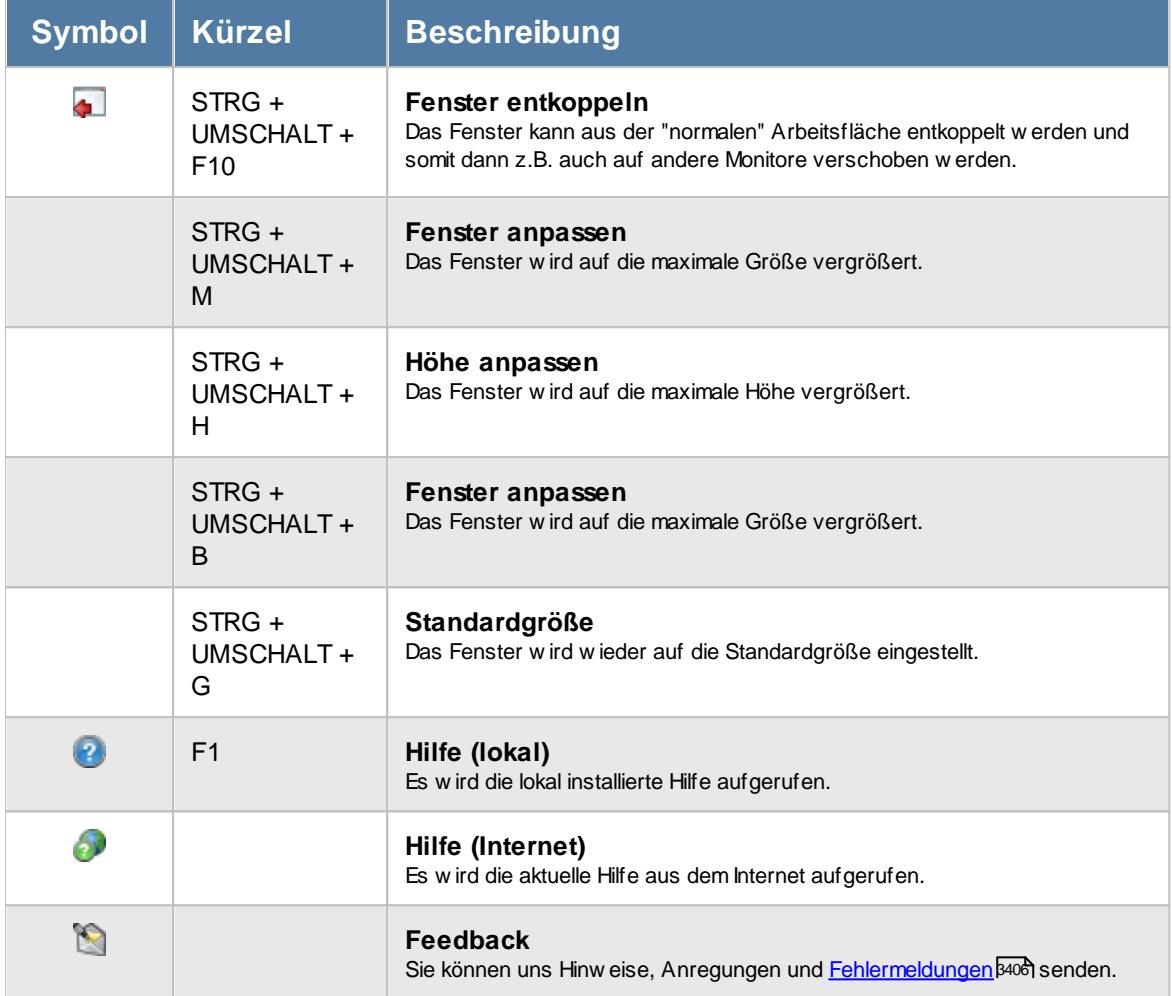

# Rechte Monatsberichte per E-Mail

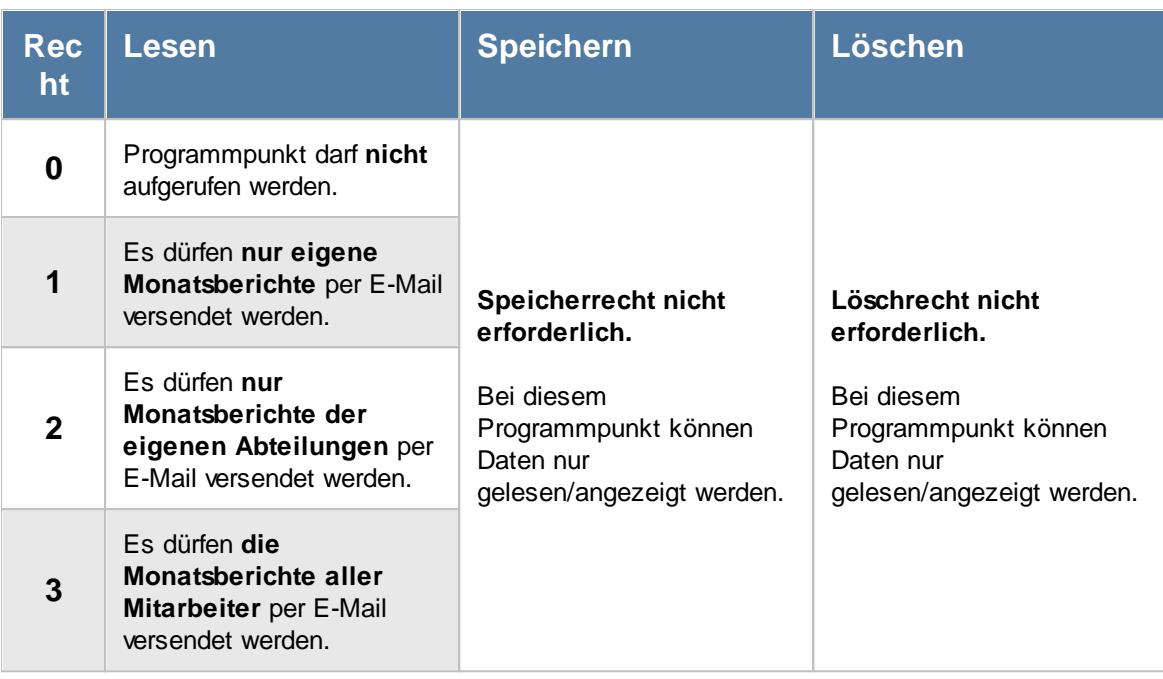

Zusätzlich werden folgende Rechte benötigt:

- [Leserecht](#page-3382-0) assetten Monatsweise
- Druckrecht Zeiten Monatsweise

Weitere Infos: <u>Tipps & [Tricks](#page-1695-0)</u>hങ്

Bitte beachten Sie, dass für diese Funktion das Zusatzmodul "<u>[PDF-Export](#page-3455-0)</u>|೫29]" erforderlich ist. Der PDF-Export gehört **nicht** zum normalen Lieferumfang von Time-Organizer und muss als Zusatzmodul erworben werden! Zusätzlich benötigen Sie eine installierte Version von Microsoft Outlook. Unter bestimmten Konstellationen von Betriebssystem und Outlook-Version ist ein E-Mail-Versand aus technischen Gründen leider nicht möglich!

#### **9.2.27.1 Monatsberichte per E-Mail, Bedienung**

Um Ihnen bei der Interpretation der vielen Werte in dieser Liste zu helfen, wird Ihnen für die meisten Werte eine Hilfe in Form von Tooltips eingeblendet, wenn Sie den Mauszeiger über die entsprechende Werte in der Zelle bewegen.

Sollte der Tooltip "nerven", können Sie ihn mit dem Symbol (oder STRG + H) komplett ausschalten.

Die angezeigten Informationen im Tooltip können Sie in den <u>[Optionen](#page-2631-0)</u> ‱5 anpassen. Alternativ können Sie die gewünschten Informationen auch durch einen Klick auf das kleine Dreieck neben dem Tooltip-Symbol auswählen.

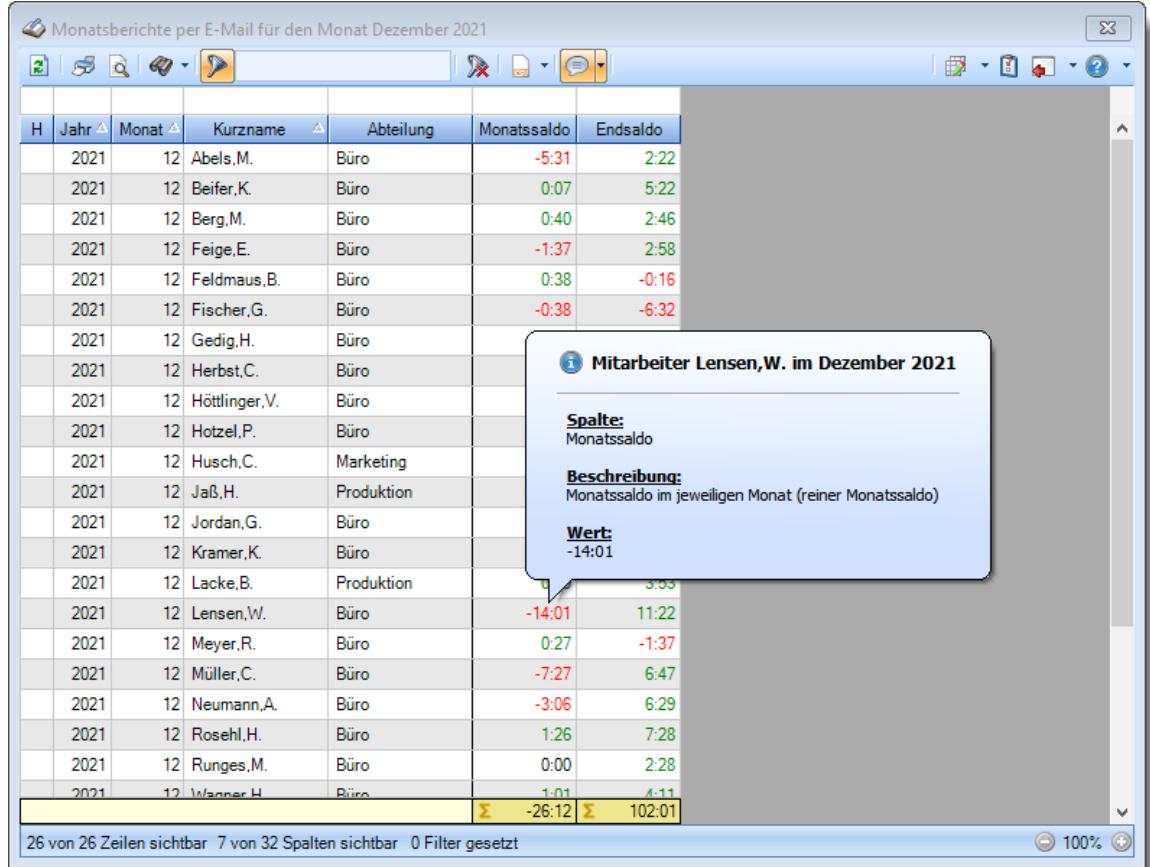

#### *Abbildung: Zeiterfassung, Monatsberichte per E-Mail*

Um schnell zu einem bestimmten Mitarbeiter zu gelangen, können Sie einfach in der Spalte "*Kurznam*e" die <u>[Anfangsbuchstaben](#page-3299-0)bæzi eingeben. Es wird dann immer automatisch der Erste mit</u> Ihrer Eingabe übereinstimmende Mitarbeiter markiert. Noch einfacher geht es, wenn Sie die Anfangsbuchstaben in der Filterzeile eingeben.

Wie bei allen anderen Auswertungen auch, können Sie die <u>[Ausgabe](#page-224-0)</u>l ങs entweder in "echten" Stunden und Minuten (M60) oder in Industriestunden (M100) ausgeben lassen.

Durch einen Klick mit der **rechten** Maustaste auf einer Datenzeile können Sie ein Kontextmenü aufrufen, aus dem Sie weitere Funktionen der Liste aufrufen können.

Markieren Sie alle gewünschten Mitarbeiter und wählen dann aus dem Kontextmenü den Eintrag "Monatsberichte als PDF per E-Mail senden" aus. Um alle Einträge auszuwählen drücken Sie bitte die Tastenkombination STRG + A.

#### **Kontextmenü**

Mit der rechten Maustaste erhalten Sie in der Tabelle folgendes Kontextmenü:

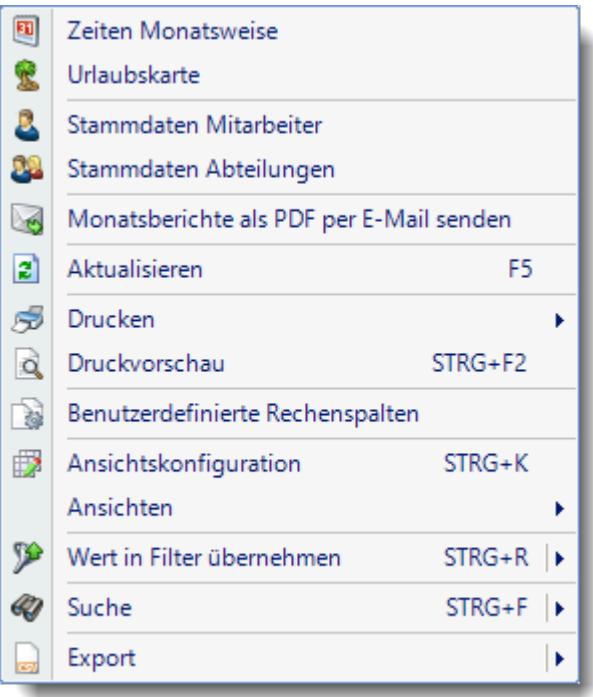

#### **Monatsberichte als PDF per E-Mail senden**

Aus dieser Auswertung heraus können Sie den Versand der Monatsberichte (Druck der Zeiten monatsweise) als E-Mail über Outlook starten.

Bitte beachten Sie, dass dieser Programmpunkt nur zur Verfügung steht, sofern das Zusatzmodul <u>[PDF-Export](#page-2379-0)</u>lෲଶ vorhanden ist.

Unter bestimmten Konstellationen von Betriebssystem und Outlook-Version ist ein E-Mail-Versand aus technischen Gründen leider nicht möglich!

Sofern Sie auch die <u>Premium [Funktionen](#page-3327-0)</u>tணी im Einsatz haben, können Sie das Mailen der Monatsberichte auch in der Auswertung "<u>[Monatswerte](#page-1309-0)</u>hæst" vornehmen und dort nach diversen weiteren Spalten filtern um gezielt nur einigen bestimmten Mitarbeitern die Monatsberichte per E-Mail zu senden.

#### **9.2.27.2 Monatsberichte per E-Mail, Ausgabefelder**

Zusätzlich zu den standardmäßig angezeigten Spalten, können Sie noch weitere Spalten einblenden. Über das Symbol **EX** können Sie die Ansichtskonfiguration aufrufen, in der Sie weitere Spalten einbzw. ausblenden können.
|                                                                                  |               |                                                                                                   | Monatsberichte per E-Mail für den Monat Dezember 2021 |              |                               |                    |  |  |  |  |  |
|----------------------------------------------------------------------------------|---------------|---------------------------------------------------------------------------------------------------|-------------------------------------------------------|--------------|-------------------------------|--------------------|--|--|--|--|--|
| $\vert$ 2) $\vert$                                                               |               | $\begin{array}{c c c c c c} \hline \mathbf{G} & \mathbf{Q} & \mathbf{Q} & \mathbf{P} \end{array}$ |                                                       |              | $\mathbb{R}$ .                |                    |  |  |  |  |  |
|                                                                                  |               |                                                                                                   |                                                       |              |                               |                    |  |  |  |  |  |
| H                                                                                | Jahr $\Delta$ | Monat 4                                                                                           | Δ<br>Kurzname                                         | Abteilung    | Monatssaldo                   | <b>Endsaldo</b>    |  |  |  |  |  |
|                                                                                  | 2021          |                                                                                                   | 12 Abels.M.                                           | Büro         | $-5:31$                       | 2:22               |  |  |  |  |  |
|                                                                                  | 2021          |                                                                                                   | 12 Beifer, K.                                         | Büro         | 0:07                          | 5:22               |  |  |  |  |  |
|                                                                                  | 2021          |                                                                                                   | 12 Berg, M.                                           | Büro         | 0:40                          | 2:46               |  |  |  |  |  |
|                                                                                  | 2021          |                                                                                                   | 12 Feige, E.                                          | Büro         | $-1:37$                       | 2:58               |  |  |  |  |  |
|                                                                                  | 2021          |                                                                                                   | 12 Feldmaus.B.                                        | Büro         | 0:38                          | $-0:16$            |  |  |  |  |  |
|                                                                                  | 2021          |                                                                                                   | 12 Fischer, G.                                        | Büro         | $-0:38$                       | $-6:32$            |  |  |  |  |  |
|                                                                                  | 2021          |                                                                                                   | 12 Gedig, H.                                          | Büro         | 0:11                          | 5:17               |  |  |  |  |  |
|                                                                                  | 2021          |                                                                                                   | 12 Herbst.C.                                          | Büro         | $-0:07$                       | 6:39               |  |  |  |  |  |
|                                                                                  | 2021          |                                                                                                   | 12 Höttlinger, V.                                     | Büro         | 1:15                          | 5:15               |  |  |  |  |  |
|                                                                                  | 2021          |                                                                                                   | 12 Hotzel, P.                                         | Büro         | 2:34                          | 1:43               |  |  |  |  |  |
|                                                                                  | 2021          |                                                                                                   | 12 Husch.C.                                           | Marketing    | 2:59                          | 8:55               |  |  |  |  |  |
|                                                                                  | 2021          |                                                                                                   | 12 Jaß, H.                                            | Produktion   | $-5:03$                       | 2:55               |  |  |  |  |  |
|                                                                                  | 2021          |                                                                                                   | 12 Jordan, G.                                         | Büro         | 1:40                          | 6:23               |  |  |  |  |  |
|                                                                                  | 2021          |                                                                                                   | 12 Kramer, K.                                         | Büro         | $-2:42$                       | 9:04               |  |  |  |  |  |
|                                                                                  | 2021          |                                                                                                   | 12 Lacke, B.                                          | Produktion   | 0:29                          | 3:53               |  |  |  |  |  |
|                                                                                  | 2021          |                                                                                                   | 12 Lensen, W.                                         | Büro         | $-14:01$                      | 11:22              |  |  |  |  |  |
|                                                                                  | 2021          |                                                                                                   | 12 Meyer, R.                                          | Büro         | 0:27                          | $-1:37$            |  |  |  |  |  |
|                                                                                  | 2021          |                                                                                                   | 12 Müller, C.                                         | Büro         | $-7:27$                       | 6:47               |  |  |  |  |  |
|                                                                                  | 2021          |                                                                                                   | 12 Neumann.A.                                         | Büro         | $-3:06$                       | 6:29               |  |  |  |  |  |
|                                                                                  | 2021          |                                                                                                   | 12 Rosehl, H.                                         | Büro         | 1:26                          | 7:28               |  |  |  |  |  |
|                                                                                  | 2021          |                                                                                                   | 12 Runges, M.                                         | Büro         | 0:00                          | 2:28               |  |  |  |  |  |
|                                                                                  | 2021          |                                                                                                   | 12 Manner H                                           | <b>Riiro</b> | $1 - 01$<br>$-26:12$ $\Sigma$ | $A - 11$<br>102:01 |  |  |  |  |  |
| © 100% ©<br>26 von 26 Zeilen sichtbar 7 von 32 Spalten sichtbar 0 Filter gesetzt |               |                                                                                                   |                                                       |              |                               |                    |  |  |  |  |  |

*Abbildung: Zeiterfassung, Monatsberichte per E-Mail*

# *H*

Das Symbol in der ersten Spalte zeigt Hinweise an:

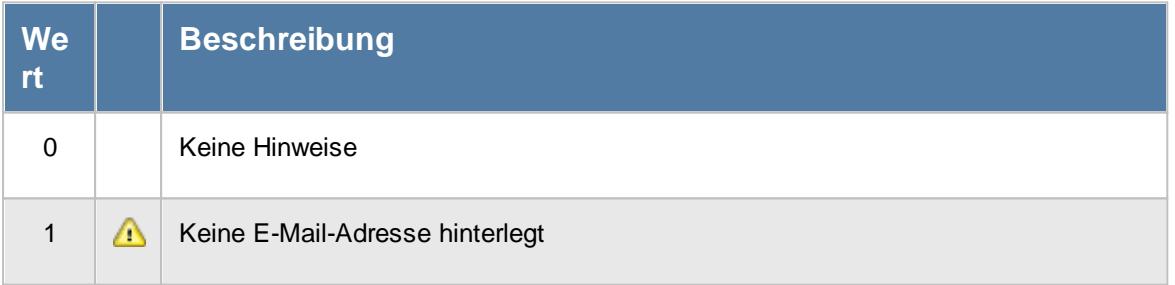

#### *Mit.Nr.*

Die Mitarbeiternummer des Mitarbeiters.

# *Pers.Nr.*

Die Personalnummer des Mitarbeiters.

#### *Kurzname*

Der Kurzname des Mitarbeiters.

### *Abteilung*

Die Abteilung des Mitarbeiters am jeweiligen Tag bzw. am letzten Tag des Auswertungszeitraums.

#### *Abteilung (heute)*

Die aktuelle (heutige) Abteilung des Mitarbeiters (also unabhängig vom Auswertungszeitraum).

*Anrede* Die Anrede des Mitarbeiters.

*Nachname* Der Nachname des Mitarbeiters.

*Vorname* Der Vorname des Mitarbeiters.

# *Freies Feld 1 bis 9*

Der Inhalt der selbst definierten Felder.

Die Bezeichnung der Felder kann der <u>[Datenschutzbeauftragte](#page-3416-0)</u>lඎ in den <u>[Optionen](#page-2629-0)</u> hinterlegen. Die Felder selbst befinden sich in Stammdaten Mitarbeiter auf dem Reiter "*Freie Felder*". Ob die jeweiligen freien Felder zur Auswahl angeboten werden, hängt von dem in den Optionen hinterlegten <u>[Mindestrecht](#page-2629-0)</u>ඎ für Stammdaten Mitarbeiter ab.

# *Schlüsselwörter*

Die bei den Mitarbeitern hinterlegten <u>[Schlüsselwörter](#page-472-0)</u>l 446 (für Selektionen gedacht).

# *Arbeitsstätte*

Die Arbeitsstätte des Mitarbeiters.

### *Mit. seit*

Das Datum seit wann der Mitarbeiter beschäftigt ist.

#### *Mit. bis*

Das Datum bis wann der Mitarbeiter beschäftigt ist.

# *Monatssaldo*

Der Saldo des Monats (Plus-/Minusstunden).

#### *Endsaldo*

Der Endsaldo (aktueller Stundenstand) am Ende des Monats (nach allen Korrekturen).

#### *Ist-Std.*

Die Summe der **reinen** Arbeitszeit (tatsächliche Anwesenheitszeit) pro Monat.

### *Soll-Std.* Die **Sollarbeitszeit** pro Monat.

# **9.2.27.3 Tipps & Tricks**

Hier erhalten Sie Tipps & Tricks für den Versand der Monatsberichte per E-Mail.

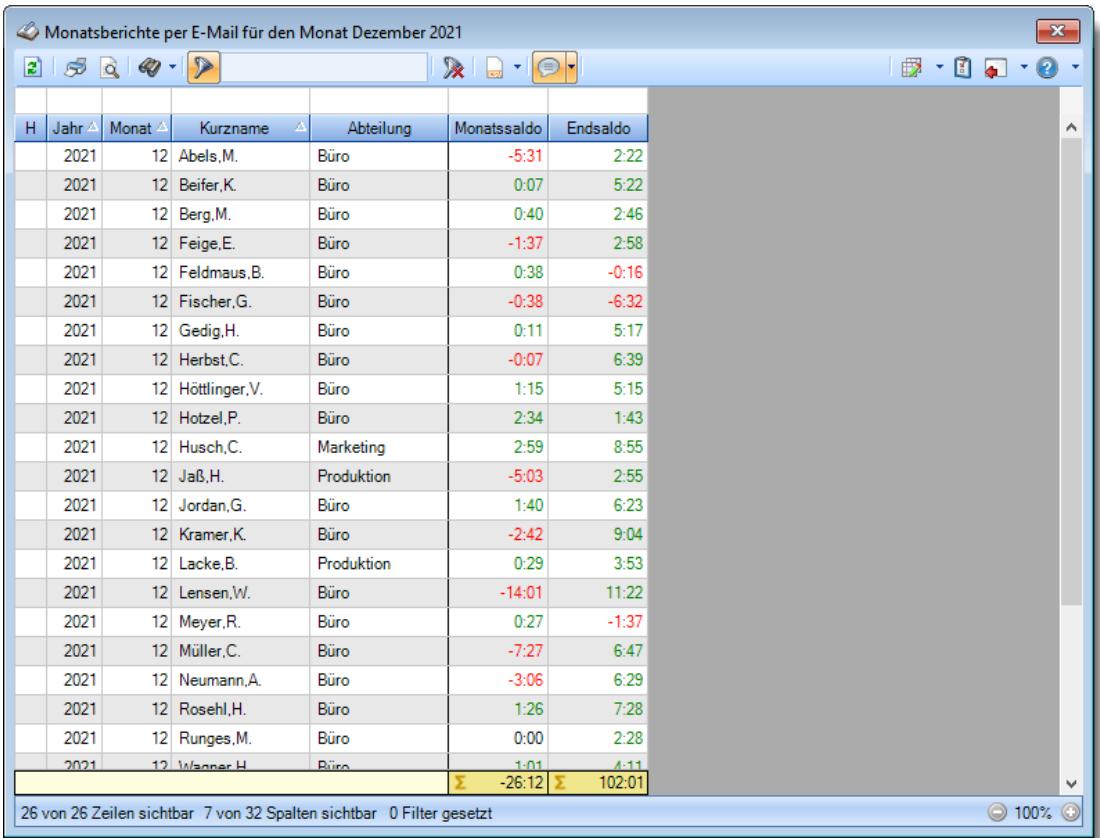

# **Wie kann ich die Daten aktualisieren?**

Mit einem Klick auf das Symbol  $\mathbb{C}$  oder durch Drücken der Taste F5.

#### **Welcher Voraussetzungen müssen erfüllt sein, damit die Monatsberichte per E-Mail versendet werden können?**

- Das Zusatzmodul "[PDF-Export](#page-2379-0) [235]" muss lizenziert sein
- Es muss eine Version von Microsoft Outlook installiert sein
- Similise Similise Construction für diese Auswertung vorhanden sein<br>■ Es müssen [Rechte](#page-3377-0)
- Es müssen Leserechte für Zeiten [Monatsweise](#page-3382-0) assert orhanden sein
- Für Zeiten Monatsweise muss das Druckrecht aktiviert sein

# **Warum werden bestimmte Mitarbeiter nicht angezeigt?**

• Bestimmte Mitarbeiter können vom Mailversand [ausgenommen](#page-471-0) 445) worden sein.

# **Wie kann ich Zeilen auswählen?**

# **Einzelne Zeilen auswählen**

Halten Sie die STRG-Taste gedrückt und klicken mit der linken Maustaste auf die gewünschte Zeile.

# **Alle Zeilen**

Drücken Sie die Tastenkombination STRG + A.

# **Einen Bereich auswählen**

Klicken Sie auf die erste gewünschte Zeile.

Danach die UMSCHALT-Taste gedrückt halten und mit der linken Maustaste auf die letzte Zeile des gewünschten Bereichs klicken.

# **9.3 Lohnliste**

Die Lohnliste berechnet für Mitarbeiter, die nach Stunden bezahlt werden, dass tatsächlich zu zahlende Entgelt. Sie haben hiermit eine **extrem leistungsfähige** Auswertung, die Ihnen die Vorbereitung bzw. Aufbereitung der Zahlen für den Steuerberater oder Ihre eigene Lohnbuchhaltung auf Knopfdruck abnimmt.

|         | Lohnliste - Entgeltabrechnung für den Monat November 2015 |                   |                         |                               |                   |                |           |                                  |                                                           | $\mathbf{x}$ |
|---------|-----------------------------------------------------------|-------------------|-------------------------|-------------------------------|-------------------|----------------|-----------|----------------------------------|-----------------------------------------------------------|--------------|
|         | $500 - 2$                                                 |                   | $\mathbb{\mathbb{R}}$ . | $\cdot \mid \odot \mid \cdot$ | Arbeitszeiten     | Arbeitszeiten2 | Lohnarten | Entgelt                          | $\mathbb{B}$ , $\mathbb{C}$ , $\mathbb{C}$ , $\mathbb{C}$ |              |
| Mit.Nr. | Kurzname                                                  | Abteilung         | Dauer                   | Tage abw.                     | Lohnkürzel        |                |           | Std.Lohn Zuschlag % Auszahlung % | Auszahlung                                                |              |
|         | 40 Abels.M                                                | <b>Büro</b>       | 162:18                  |                               | $0.00$ LA / 100   | 30.00€         | 0.00      | 100.00                           | 4.869.00€                                                 |              |
|         | 45 Beifer.K.                                              | Büro              | 155:04                  |                               | $0.00$ LA $/$ 100 | 30,00€         | 0,00      | 100.00                           | 4.652.00€                                                 |              |
|         | 45 Beifer K.                                              | Büro              | 0:16                    |                               | $0.00$ LA $/$ 130 | 30.00€         | 20,00     | 120.00                           | 9.60E                                                     |              |
|         | 45 Beifer, K.                                             | Büro              | 12:00                   |                               | $1,50$ LA/U       | 30,00€         | 0.00      | 100,00                           | 360.00€                                                   |              |
|         | 46 Feige, E.                                              | Büro              | 112:50                  |                               | $0.00$ LA $/$ 100 | 30.00€         | 0.00      | 100.00                           | 3.385.00 €                                                |              |
|         | 46 Feige, E.                                              | Büro              | 12:00                   |                               | $2.00$ LA/K       | 30,00€         | 0.00      | 100.00                           | 360,00€                                                   |              |
|         | 59 Feldmaus, B.                                           | Büro              | 168:00                  |                               | 21.00 LA/K        | 12.00€         | 0.00      | 100,00                           | 2.016.00€                                                 |              |
|         | 19 Höttlinger, V.                                         | Büro              | 30:45                   |                               | $4.00$ LA/K       | 12.00€         | 0.00      | 100.00                           | 369.00€                                                   |              |
|         | 19 Höttlinger, V.                                         | Büro              | 7:45                    |                               | $1.00$ LA/U       | 12.00€         | 0.00      | 100.00                           | 93.00€                                                    |              |
|         | 13 Hurtel, A.                                             | Büro              | 75:07                   |                               | $0.00$ LA $/$ 100 | 12.00€         | 0.00      | 100.00                           | 901.40€                                                   |              |
|         | 17 Husch, C.                                              | Planung           | 150:40                  |                               | $0.00$ LA / 100   | 12,00€         | 0.00      | 100,00                           | 1.808,00€                                                 |              |
|         | 17 Husch.C.                                               | Planung           | 0:04                    |                               | $0.00$ LA $/$ 130 | 12.00€         | 20.00     | 120.00                           | 0.96E                                                     |              |
|         | 17 Husch.C.                                               | Planung           | 12:00                   |                               | $1.50$ LA/U       | 12.00€         | 0.00      | 100.00                           | 144.00€                                                   |              |
|         | 48 Jahn, P.                                               | Büro              | 134:09                  |                               | $0.00$ LA / 100   | 30,00€         | 0.00      | 100.00                           | 4.024.50 €                                                |              |
|         | 48 Jahn.P.                                                | Büro              | 0:27                    |                               | $0.00$ LA $/$ 130 | 30.00€         | 20,00     | 120.00                           | 16.20€                                                    |              |
|         | 48 Jahn, P.                                               | Büro              | 40:00                   |                               | $5.00$ LA/K       | 30,00€         | 0,00      | 100,00                           | 1.200,00€                                                 |              |
|         | 32 Klein.H.                                               | Büro              | 168:58                  |                               | $0.00$ LA $/$ 100 | 30.00€         | 0.00      | 100.00                           | 5.069.00€                                                 |              |
|         | 30 Kramer.K.                                              | Büro              | 164:32                  |                               | $0.00$ LA $/ 100$ | 30,00€         | 0.00      | 100.00                           | 4.936,00€                                                 |              |
|         | 30 Kramer.K.                                              | Büro              | 8:00                    |                               | $1,00$ LA/U       | 30.00€         | 0.00      | 100.00                           | 240.00€                                                   |              |
|         | 6 Lacke.B.                                                | Produktion        | 153:25                  |                               | $0.00$ LA $/$ 100 | 30.00€         | 0.00      | 100.00                           | 4.602.50€                                                 |              |
| 6       | Lacke.B.                                                  | Produktion        | 11:37                   |                               | $0.00$ LA / 130   | 30.00€         | 20,00     | 120,00                           | 418,20€                                                   |              |
|         | <b>G</b> Lacke R<br>25                                    | <b>Produktion</b> | $A - 12$<br>3.263:36    | 54.50                         | 0.0011A/121       | 30,00.5        | 30.00     | 130.00                           | 163.80 £<br>85.478,16€                                    |              |

*Abbildung: Lohnliste, Entgeltberechnung*

In Abhängigkeit von den Mitarbeiterrechten werden hier alle Mitarbeiter angezeigt oder nur die Mitarbeiter der eigenen Abteilungen.

Die möglichen Selektionskriterien (Mitarbeiter und Zeitraum) können Sie in den Optionen einstellen.

In den [Optionen](#page-2962-0) 2936 finden Sie auch weitere Einstellmöglichkeiten für diese Auswertung.

Selbstverständlich können frei definierbare Überstundenzuschläge für Frühschichten, Spätschichten, Nachtschichten, Feiertage, Urlaub, Krankheit etc. definiert werden.

lm Kapitel <u>Lohnliste, Erklärung der [Berechnung](#page-1726-0)lթ</u>յին können Sie sich ein Schaubild anzeigen lassen, welches die Zusammenhänge genau erklärt.

Sie können in dieser Auswertung zwischen vier Ansichten umschalten. In jeder Ansicht können Sie unterschiedliche Informationen für die Berechnung des Entgelts ablesen und somit die Zahlen und Werte genau nachvollziehen.

Ausgabefelder

# *H*

Eventuelle Hinweise zu dem entsprechenden Tag.

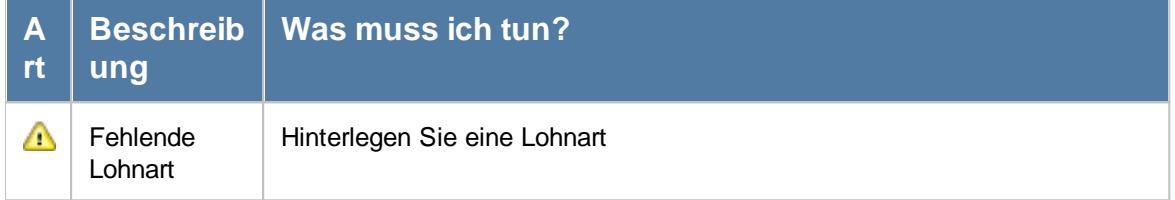

### *Mit.Nr.*

Die Mitarbeiternummer des Mitarbeiters.

*Pers.Nr.* Die Personalnummer des Mitarbeiters.

# *Kurzname*

Der Kurzname des Mitarbeiters.

#### *Abteilung*

Die Abteilung des Mitarbeiters am jeweiligen Tag bzw. am letzten Tag des Auswertungszeitraums.

#### *Abteilung (heute)*

Die aktuelle (heutige) Abteilung des Mitarbeiters (also unabhängig vom Auswertungszeitraum).

#### *Anrede*

Die Anrede des Mitarbeiters.

#### *Nachname*

Der Nachname des Mitarbeiters.

*Vorname* Der Vorname des Mitarbeiters.

#### *Freies Feld 1 bis 9*

Der Inhalt der selbst definierten Felder.

Die Bezeichnung der Felder kann der <u>[Datenschutzbeauftragte](#page-3416-0)lண</u> in den <u>[Optionen](#page-2629-0)bண</u> hinterlegen. Die Felder selbst befinden sich in Stammdaten Mitarbeiter auf dem Reiter "*Freie Felder*". Ob die jeweiligen freien Felder zur Auswahl angeboten werden, hängt von dem in den Optionen hinterlegten <u>[Mindestrecht](#page-2629-0)</u>l‱ী für Stammdaten Mitarbeiter ab.

#### *Schlüsselwörter*

Die bei den Mitarbeitern hinterlegten <u>[Schlüsselwörter](#page-472-0)</u>l 446 (für Selektionen gedacht).

# *Arbeitsstätte*

Die Arbeitsstätte des Mitarbeiters.

#### *Mit. seit*

Das Datum seit wann der Mitarbeiter beschäftigt ist.

#### *Mit. bis*

Das Datum bis wann der Mitarbeiter beschäftigt ist.

#### *Funktion*

Die Funktion des Mitarbeiters (aus Stammdaten Mitarbeiter).

#### *Dauer*

Dauer der anrechenbaren Arbeitszeit.

#### *Tage abw.*

Abwesenheitstage laut Urlaubskarte (z.B. Urlaub, Krank, Feiertag).

#### *LA-Kurz*

<u>[Kürzel](#page-414-0)</u>lෲീ der Lohnart.

Sofern in den Optionen die Einstellung "Beim [Zusammenfassen](#page-2966-0) unter 'Entgelt' das Lohnartkürzel [berücksichtigen](#page-2966-0) 2040" deaktiviert ist, wird diese Spalte nicht angeboten.

#### *Lohnkürzel*

<u>[Lohnkürzel](#page-414-1)</u>l ෲീ der Lohnart.

# *Std.Lohn*

Normaler Stundenlohn (ohne Zuschlag).

Δ

Diese Spalte ist nur verfügbar, wenn Sie über das <u>[Leserecht](#page-3356-0)</u>lﷺ "3" für Stammdaten Mitarbeiter verfügen.

#### *Zuschlag %*

Zuschlagssatz aus der jeweiligen Lohnart.

# *Zuschlag pro Std.*

Nur der **reine** Zuschlag (€) pro Stunde.

Diese Spalte ist nur verfügbar, wenn Sie über das <u>[Leserecht](#page-3356-0)</u>lﷺ "3" für Stammdaten  $\equiv$ Mitarbeiter verfügen.

# *Std.Lohn inkl. Zuschlag*

Stundenlohn inkl. Zuschlag.

Diese Spalte ist nur verfügbar, wenn Sie über das <u>[Leserecht](#page-3356-0)</u>lﷺ "3" für Stammdaten Mitarbeiter verfügen.

# *Entgelt ohne Zuschlag*

Ω **G** 

Das Entgelt ergibt sich aus den Arbeitsstunden und dem Std.Lohn (ohne Zuschlag).

Diese Spalte ist nur verfügbar, wenn Sie über das <u>[Leserecht](#page-3356-0)</u>lﷺ "3" für Stammdaten Mitarbeiter verfügen.

# *Entgelt inkl. Zuschlag*

Das Entgelt inkl. Zuschlag ergibt sich aus den Arbeitsstunden und dem Std.Lohn inkl. Zuschlag.

Diese Spalte ist nur verfügbar, wenn Sie über das <u>[Leserecht](#page-3356-0)</u>lඎী "3" für Stammdaten Mitarbeiter verfügen.

# *Entgelt Zuschlag*

Entgelt Zuschlag ohne Grundlohn, d.h. die Differenz zwischen Entgelt ohne Zuschlag und Entgelt inkl. Zuschlag.

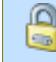

Diese Spalte ist nur verfügbar, wenn Sie über das <u>[Leserecht](#page-3356-0)</u>lඎ "3" für Stammdaten Mitarbeiter verfügen.

# *Auszahlung %*

Auszahlung in Prozent.

# *Auszahlung*

⋒

Auszahlung in Euro (Arbeitsstunden \* Stundenlohn \* Auszahlung %).

Diese Spalte ist nur verfügbar, wenn Sie über das <u>[Leserecht](#page-3356-0)</u>lﷺ "3" für Stammdaten Mitarbeiter verfügen.

# - Spalten ein-/ausblenden und formatieren

Über das Symbol können Sie in der [Ansichtskonfiguration](#page-3273-0) die angezeigten Spalten 3247 <u>[ausblenden](#page-3274-0)</u>lಙേଣି bzw. weitere Spalten einblenden. Eine ausführliche Beschreibung der sehr umfangreichen Anpassungs- und Einstellmöglichkeiten (z.B. <u>[Formatierung](#page-3275-0)bæ</u>i), <u>[Summierung](#page-3281-0)</u>bæsो, bedingte [Formatierung](#page-3282-0)bæi) finden Sie in der Hilfe bei der Beschreibung der <u>Ubungsliste</u>bæi.

Durch einen Klick auf das kleine Dreieck rechts neben dem Symbol **EX** können Sie auch weitere bisher gespeicherte Ansichten auswählen.

Die folgende Abbildung zeigt die weiteren Spalten, die Sie auf Wunsch über die Ansichtskonfiguration ebenfalls mit ein- bzw. ausblenden können.

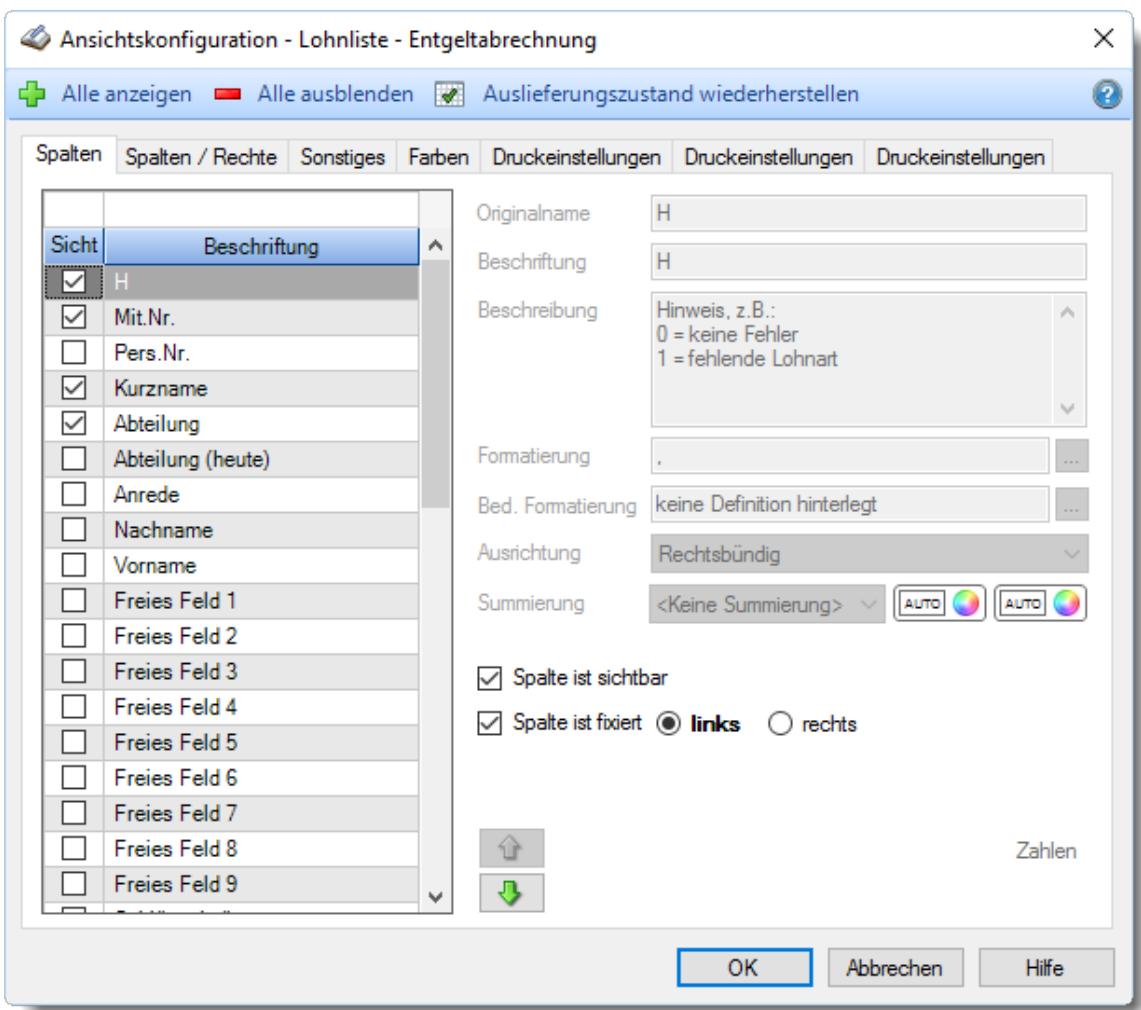

Eine genaue Beschreibung aller Ausgabefelder erhalten Sie auf den vier Ausgabeseiten <u>([Arbeitszeiten](#page-1714-0)</u>|ෲദ, <u>Arbeitszeiten 2</u>իෲി, <u>[Lohnarten](#page-1717-0)|</u>ෲി, <u>[Entgelt](#page-1722-0)</u>|ෲി).

#### Spalten sortieren

Sie können die Liste nach jeder beliebigen Spalte sortieren. Klicken Sie dazu einfach auf die entsprechende Spaltenüberschrift. Ein weiterer Klick sortiert in die andere Richtung.

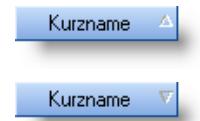

**Aufsteigende** Sortierung von A - Z. Dreieck zeigt mit der Spitze nach **oben**.

**Absteigende** Sortierung von Z - A. Dreieck zeigt mit der Spitze nach **unten**.

Um nach **mehreren Spalten** zu sortieren, halten Sie beim Klick auf eine weitere Spaltenüberschrift die UMSCHALT-Taste gedrückt.

# Spaltenbreiten anpassen

Über die Kopfzeile können Sie auch die Spaltenbreite jeder einzelnen Spalte verändern. Bewegen Sie die Maus in der Kopfzeile an den rechten Rand der Spaltenbeschriftung.

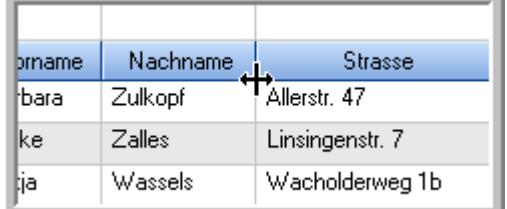

Der Mauszeiger verändert sich und Sie können die Spalte einfach breiter ziehen. Halten Sie dazu die linke Maustaste gedrückt.

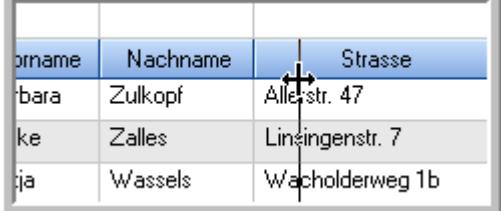

Alternativ können Sie dort auch mit einem Doppelklick die Spalte auf die "optimale" Breite einstellen. Die Spalte wird dann automatisch so breit, dass der längste Eintrag in diese Spalte passt.

# Spalten verschieben

#### Sie können die **Reihenfolge der Spalten** ändern.

Halten Sie die linke Maustaste über der zu verschiebenden Spalte gedrückt und "verschieben" Sie die gewünschte Spalte an die gewünschte neue Position.

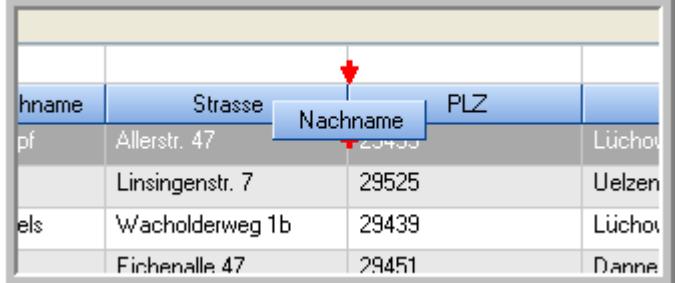

Alternativ können Sie die Reihenfolge der Spalten auch über die <u>[Ansichtskonfiguration](#page-3274-1)</u>bஊी verändern.

# $\blacksquare$  Daten filtern  $\clubsuit$

Sie können die Daten in der Auswertung sehr umfangreich nach verschiedenen Kriterien filtern, um schnell die gewünschten Informationen zu erhalten.

Hierzu stehen Ihnen verschiedene Filtermöglichkeiten zur Verfügung:

#### **Schnellfilter in der Symbolleiste**

Mit dem Schnellfilter (das Eingabefeld in der Symbolleiste) können Sie alle **Textspalten** in der Liste sehr schnell filtern und die angezeigte Datenmenge somit einschränken bzw. reduzieren.

Geben Sie den gewünschten/gesuchten Text (oder ein "Bruchstück" davon) ein und es werden nur noch die Zeilen angezeigt, die diesen Text enthalten.

- · Mit "^ein" werden nur Texte gefunden, die mit "ein" **beginnen**.
- · Mit "ein^" werden nur Texte gefunden, die mit "ein" **enden**.
- · Mit "^ein^" werden nur Texte gefunden, die **exakt** dem Wort "ein" entsprechen.

Mit **STRG + Q** können Sie per Tastatur in den Schnellfilter springen.

Sie können zusätzlich einstellen, ob Sie alle Spalten (also auch nicht sichtbare) beim Filtern berücksichtigen möchten oder ob nur die angezeigten Spalten berücksichtigt werden sollen.

Wenn dieses Symbol in der Symbolleiste angezeigt wird, werden **alle** Spalten beim Filtern berücksichtigt. Wenn dieses Symbol in der Symbolleiste angezeigt wird, werden nur die **sichtbaren** Spalten beim Filtern berücksichtigt.

Durch einen Klick auf das Symbol in der Symbolleiste, können Sie zwischen den beiden Varianten wechseln/umschalten.

#### **Spaltenfilter in jeder Spalte**

Geben Sie in der gewünschten Spalte den Text (oder Textbrocken) ein und die Liste wird nach diesem Text gefiltert.

In der Filterzeile können Sie für jede Spalte nach bestimmten Werten/Begriffen filtern. Die Filter können Sie in der Filterzeile für jede Spalte einzeln eingeben.

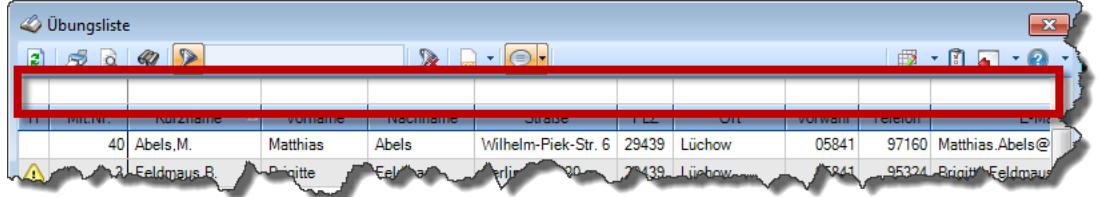

*Abbildung: Filterzeile*

Je nach Art/Typ der Daten in einer Spalte stehen Ihnen verschiedene Filtermöglichkeiten zur Verfügung:

- $\bullet$   $\overline{\text{Text}}$  $\overline{\text{Text}}$  $\overline{\text{Text}}$  3211
- <u>[Zahl](#page-3238-0)</u> 3212
- $\bullet$  [Datum](#page-3240-0)  $3214$
- <u>[Uhrzeit](#page-3243-0)</u> 3217
- <u>[Zeitspanne](#page-3244-0)</u><sup>3218</sup>

# • <u>[Ja/Nein](#page-3251-0)</u> 3225

| $\overline{\mathbf{x}}$<br><b><i>O</i></b> Übungsliste |                                                                                                    |                   |                 |                  |                   |                                                                      |  |            | <b><i>O</i></b> Übungsliste |                                 |  |           |                                                                                                    | $\mathbf{x}$  |  |
|--------------------------------------------------------|----------------------------------------------------------------------------------------------------|-------------------|-----------------|------------------|-------------------|----------------------------------------------------------------------|--|------------|-----------------------------|---------------------------------|--|-----------|----------------------------------------------------------------------------------------------------|---------------|--|
| $\mathbf{z}$                                           | $509 - P$<br>$\mathbb{R}$ and $\mathbb{R}$ and $\mathbb{R}$                                                          |                   |                 |                  |                   |                                                                      |  | ø          | $Q - P$<br>5Q               |                                 |  |           | $\mathbb{R} \left[ \begin{array}{c c} 1 & \cdots & 1 \\ \hline \mathbb{R} & \cdots & \mathbb{R} \end{array} \right] \left[ \begin{array}{c c} 1 & \cdots & 1 \\ \hline \mathbb{R} & \cdots & \mathbb{R} \end{array} \right] \left[ \begin{array}{c c} 1 & \cdots & 1 \\ \hline \mathbb{R} & \cdots & \mathbb{R} \end{array} \right]$ |               |  |
|                                                        |                                                                                                    |                   |                 |                  |                   |                                                                      |  |            |                             | hu                              |  |           |                                                                                                    |               |  |
| H.                                                     | Mit.Nr.                                                                                                    | Kurzname          | Vorname         | Nachname         | <b>Straße</b>     | $\land$                                                              |  | H          | Mit.Nr.                     | <b>Kurzname</b>                 |  | Vorname   | Nachname                                                                                                    | <b>Straße</b> |  |
|                                                        | 40                                                                                                    | Abels, M.         | <b>Matthias</b> | <b>Abels</b>     | Wilhelm-Piek-Str  |                                                                      |  |            | 59                          | Hurtel, A.                      |  | Adolf     | Hurtel                                                                                                    | Mozartstr. 12 |  |
| ◬                                                      |                                                                                                    | 3 Feldmaus, B.    | <b>Brigitte</b> | Feldmaus         | Berliner Str. 20  |                                                                      |  | ⚠          |                             | 47 Husch, C.                    |  | Christine | Husch                                                                                                    | Neuzell 27    |  |
|                                                        | 37                                                                                                    | Fischman.U.       | Ulrike          | <b>Fischmann</b> | Schlesienweg 36   |                                                                      |  |            |                             | 51 Schultz, C.                  |  | Carina    | Schultz                                                                                                    | Remmel Str. 3 |  |
|                                                        | 9 <sub>1</sub>                                                                                                    | Geiger, B.        | Bernd           | Geiger           | Ginkelweg 15      |                                                                      |  |            |                             |                                 |  |           |                                                                                                    |               |  |
|                                                        | 38                                                                                                    | Geul,A.           | Anton           | Geul             | Mehlweg 32        |                                                                      |  |            |                             |                                 |  |           |                                                                                                    |               |  |
|                                                        |                                                                                                    | 99 Goltz.U.       | Ulrike          | Goltz            | Mühlenstr, 23     |                                                                      |  |            |                             |                                 |  |           |                                                                                                    |               |  |
| ◬                                                      |                                                                                                    | 13 Hertmann, K.   | Klaus           | <b>Hertmann</b>  | Hauptstr. 32      |                                                                      |  |            |                             |                                 |  |           |                                                                                                    |               |  |
| Δ                                                      | 4                                                                                                    | Hirsel, G.        | Gustav          | <b>Hirsel</b>    | Hofstr. 6         |                                                                      |  |            |                             |                                 |  |           |                                                                                                    |               |  |
|                                                        |                                                                                                    | 64 Hörmann.B.     | Berta           | Hörmann          | Mummenhofstr. 54  |                                                                      |  |            |                             |                                 |  |           |                                                                                                    |               |  |
|                                                        | $\overline{7}$                                                                                                    | Hörmann.K.        | Karl            | Hörmann          | Münzstr. 31       |                                                                      |  |            |                             |                                 |  |           |                                                                                                    |               |  |
|                                                        |                                                                                                    | 11 Höttlinger, V. | Vincent         | Höttlinger       | Am Brink 11       |                                                                      |  |            |                             |                                 |  |           |                                                                                                    |               |  |
|                                                        |                                                                                                    | 59 Hurtel, A.     | Adolf           | Hurtel           | Mozartstr. 12     |                                                                      |  |            |                             |                                 |  |           |                                                                                                    |               |  |
| ◬                                                      |                                                                                                    | 47 Husch.C.       | Christine       | Husch            | Neuzell 27        |                                                                      |  |            |                             |                                 |  |           |                                                                                                    |               |  |
|                                                        | 41                                                                                                    | Kasche.E.         | Eveline         | Kasche           | Barnstr. 6 a      |                                                                      |  |            |                             |                                 |  |           |                                                                                                    |               |  |
|                                                        |                                                                                                    | 98 Keine, Th.     | Theodor         | Keine            | Blumenstr. 52     |                                                                      |  |            |                             |                                 |  |           |                                                                                                    |               |  |
|                                                        |                                                                                                    | 60 Keinrecht.B.   | Bert            | Keinrecht        | Einserstr. 1      |                                                                      |  |            |                             |                                 |  |           |                                                                                                    |               |  |
|                                                        | 17                                                                                                    | Klon.L.           | Ludwia          | Klon             | Neue Str. 8a      |                                                                      |  |            |                             |                                 |  |           |                                                                                                    |               |  |
| ◬                                                      | 5 <sub>1</sub>                                                                                                    | Lacke, B.         | Bärbel          | Lacke            | Waldweg 1         |                                                                      |  |            |                             |                                 |  |           |                                                                                                    |               |  |
|                                                        | 8 <sup>1</sup>                                                                                                    | Lensen, W.        | Wilhelm         | Lensen           | Von-Plauen-Str.87 |                                                                      |  |            |                             |                                 |  |           |                                                                                                    |               |  |
| Λ                                                      |                                                                                                    | 16 Mahne.P.       | Petra           | Mahne            | Ziegelkamp 34     |                                                                      |  |            |                             |                                 |  |           |                                                                                                    |               |  |
|                                                        |                                                                                                    | $\blacksquare$ 35 |                 |                  |                   | $\overline{\phantom{a}}$                                             |  | $\epsilon$ |                             | $\blacksquare$ 3                |  |           |                                                                                                    |               |  |
|                                                        | $\rightarrow$<br>$\overline{\phantom{a}}$                                                                            |                   |                 |                  |                   |                                                                      |  |            |                             |                                 |  |           |                                                                                                    | $\rightarrow$ |  |
|                                                        | Zusatzinformationen Übungsliste<br>◎ 100% ◎<br>35 von 35 Zeilen sichtbar 19 von 20 Spalten sichtbar 0 Filter gesetzt |                   |                 |                  |                   |                                                                      |  |            |                             | Zusatzinformationen Übungsliste |  |           |                                                                                                    |               |  |
|                                                        |                                                                                                    |                   |                 |                  |                   | 3 von 35 Zeilen sichtbar 19 von 20 Spalten sichtbar 1 Filter gesetzt |  |            |                             | ◎ 100% ◎                        |  |           |                                                                                                    |               |  |

*Beispielansicht ohne Filter Beispielansicht mit Filter (Alle Kurznamen die "hu" enthalten)*

Eine ausführliche Beschreibung der Filtermöglichkeiten erhalten Sie unter <u>Ubungsliste, Filterzeile</u> $\stackrel{b}{\textrm{z}}$ জী

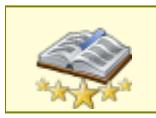

<u>Bitte beachten Sie, dass diese Funktion zu den "Premium [Funktionen](#page-3327-0)b∞n" gehört.</u> Dieses Modul gehört **nicht** zum normalen Lieferumfang von Time-Organizer und muss als Zusatzmodul erworben werden!

# Beschreibung der Symbole in der Symbolleiste

#### **Standardsymbole**

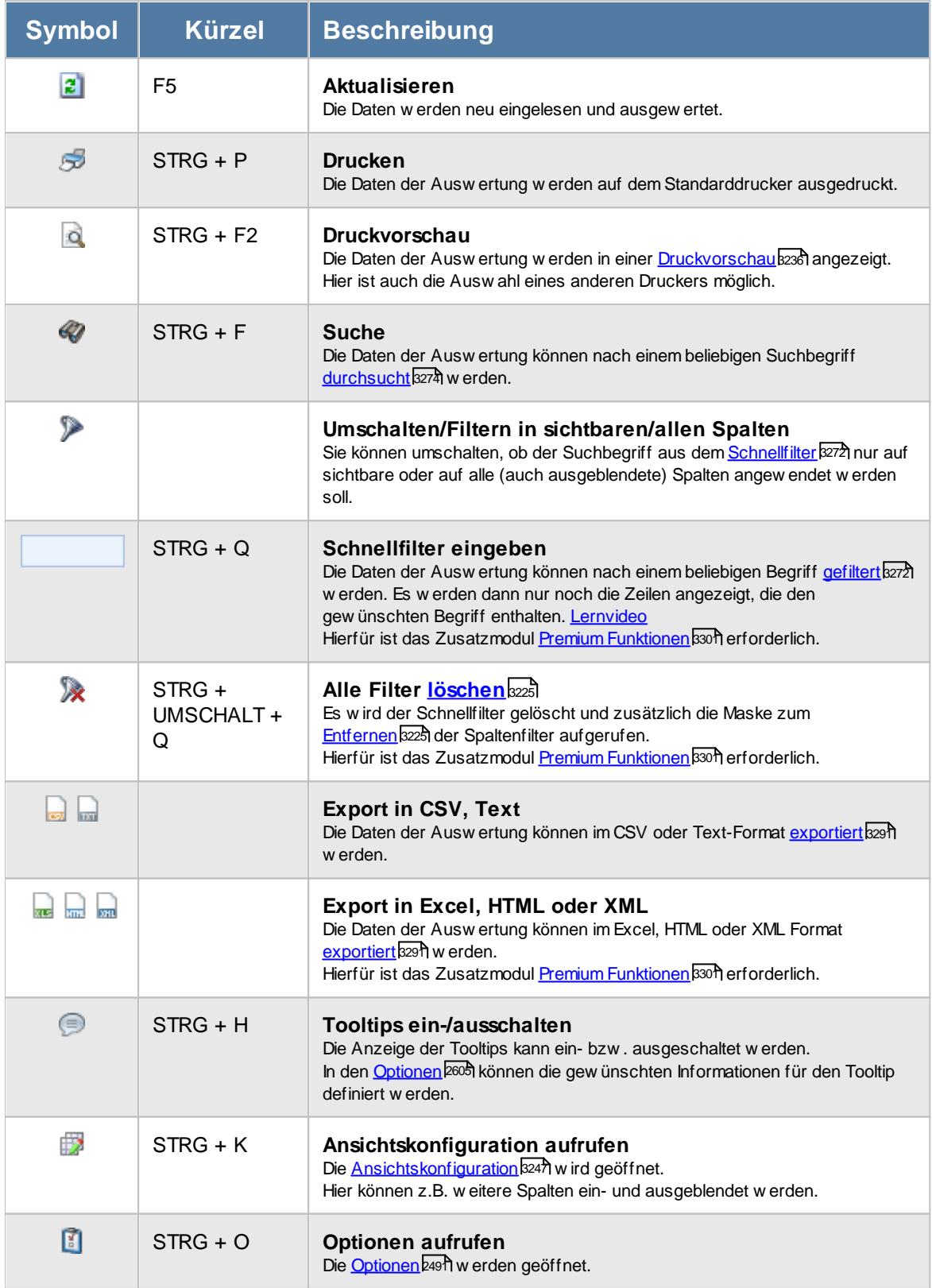

# **Allgemeingültige Standardsymbole**

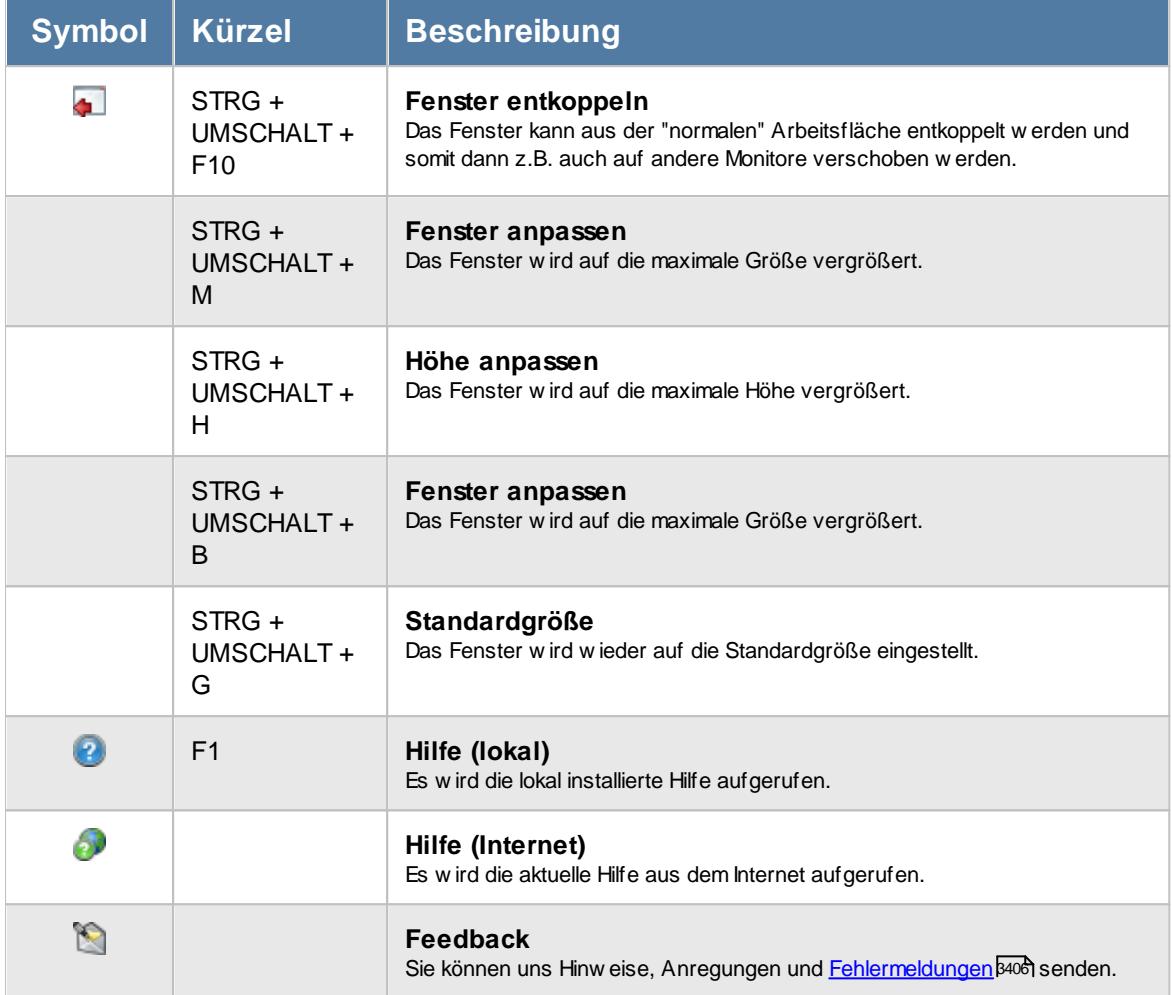

# - Rechte Lohnliste

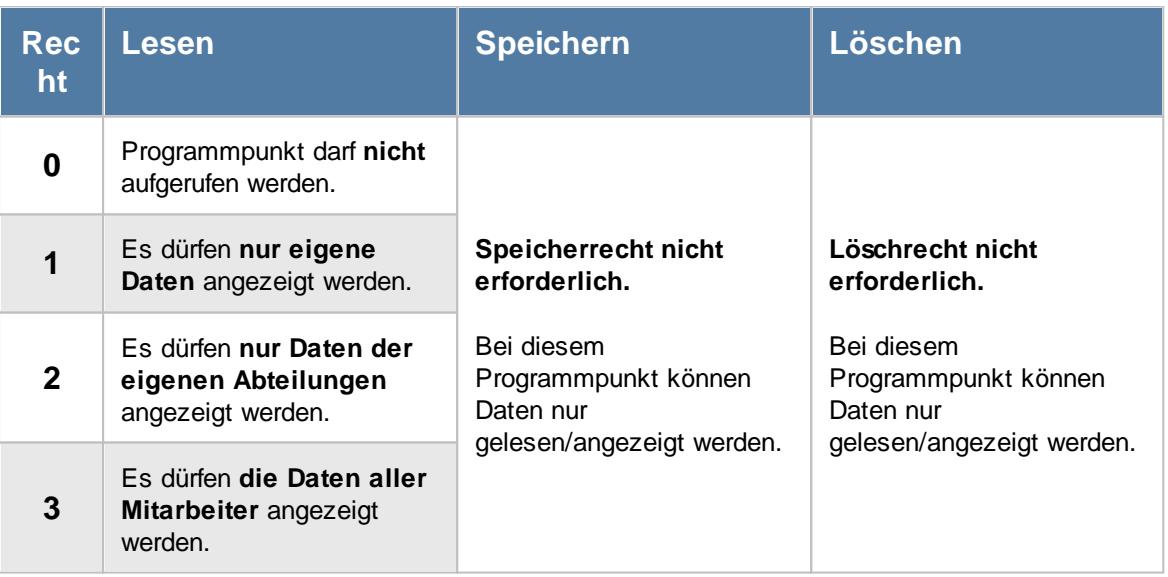

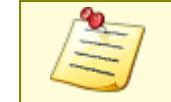

Bitte beachten Sie, dass die Lohnliste **nicht** zum normalen Lieferumfang von Time-Organizer gehört und als Zusatzmodul erworben werden muss!

# **9.3.1 Lohnliste, Voraussetzungen**

Damit die Lohnliste korrekt ausgegeben werden kann, müssen folgende Stammdaten erfasst sein bzw. ergänzt werden:

# · **[Lohnarten](#page-410-0)** 384

In den Lohnarten sind die Zuschlagssätze sowie ein "Lohnkürzel" für die Zuordnung dieser Lohnart in Ihrem Lohnprogramm hinterlegt.

# · **[Lohnmodelle](#page-423-0)** 397

In den Lohnmodellen werden verschiedene Lohnarten zusammengefasst. So kann je nach Uhrzeit auf die richtige Lohnart und somit auf den richtigen Zuschlagssatz zugegriffen werden.

# · **[Tagespläne](#page-517-0) / [Abteilungen](#page-278-0)** 491 252

Je nach <u>[Einsatzart](#page-1707-0)</u>իజłl können Sie das für den jeweiligen Tag zu benutzende Lohnmodell entweder im Tagesplan oder bei den Abteilungen hinterlegen.

Sollte für einen Tag kein Lohnmodell hinterlegt sein, erscheinen diese Tage in der Liste [Anrechenbare](#page-1709-0) Arbeitszeiten l ब्छो mit einer roten Hintergrundfarbe.

# · **[Urlaubskartenkenner](#page-577-0)** 551

Für zu bezahlende Abwesenheiten (z.B. Urlaub und Krank) müssen Sie ebenfalls die entsprechende Lohnart hinterlegen.

# · **Lohnart für [Feiertage](#page-2967-0)** 2941

Und zu guter Letzt möchte das System noch wissen, wie Feiertage (an denen nicht gearbeitet wurde) bewertet werden sollen.

Sie können einzelne Mitarbeiter und/oder Abteilungen komplett von der Anzeige in der Lohnliste ausnehmen. Für Gehaltsempfänger macht es nicht wirklich Sinn, die Stunden auch in der Lohnliste auszugeben.

Hierzu können Sie in <u>[Stammdaten](#page-265-0) Mitarbeiter</u>|4091 bzw. <u>Stammdaten Abteilungen|</u>2391 die entsprechenden Einstellungen vornehmen.

#### <span id="page-1707-0"></span>**Einsatzart**

Um für die einzelnen Tage das jeweilige Lohnmodell zuzuordnen, gibt es zwei unterschiedliche Varianten.

Die von Ihnen gewünschte Einsatzart können Sie in den <u>[Optionen](#page-2969-0)</u>ﷺ der Lohnliste einstellen. Dort erhalten Sie auch eine Beschreibung der beiden Varianten mit ihren Vor- und Nachteilen.

# **9.3.2 Lohnliste, Bedienung**

Um Ihnen bei der Interpretation der vielen Werte in dieser Liste zu helfen, wird Ihnen für die meisten Werte eine Hilfe in Form von Tooltips eingeblendet, wenn Sie den Mauszeiger über die entsprechende Werte in der Zelle bewegen.

Sollte der Tooltip "nerven", können Sie ihn mit dem Symbol (oder STRG + H) komplett ausschalten.

Die angezeigten Informationen im Tooltip können Sie in den <u>[Optionen](#page-2631-0)</u> ‱ീanpassen. Alternativ können Sie die gewünschten Informationen auch durch einen Klick auf das kleine Dreieck neben dem Tooltip-Symbol auswählen.

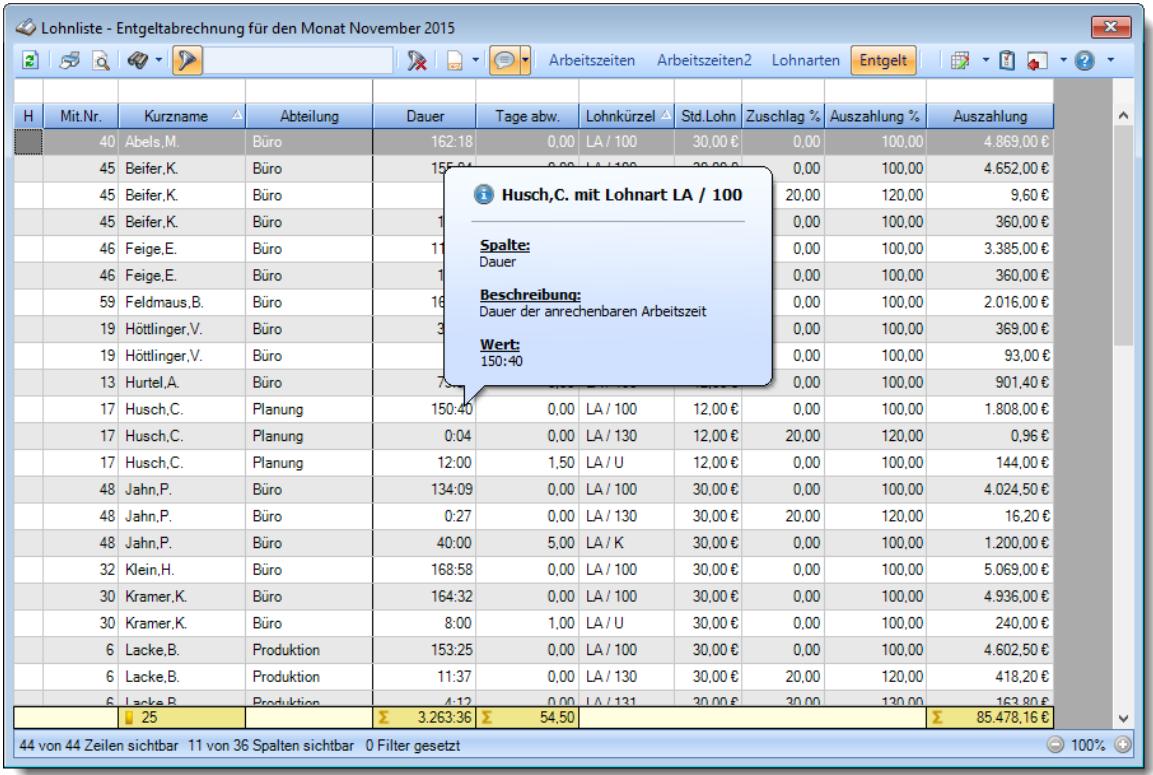

#### *Abbildung: Lohnliste*

Um schnell zu einem bestimmten Mitarbeiter zu gelangen, können Sie einfach in der Spalte "*Kurznam*e" die <u>[Anfangsbuchstaben](#page-3299-0)bæzi eingeben. Es wird dann immer automatisch der Erste mit</u> Ihrer Eingabe übereinstimmende Mitarbeiter markiert. Noch einfacher geht es, wenn Sie die Anfangsbuchstaben in der Filterzeile eingeben.

Um zum nächsten Mitarbeiter zu springen, nutzen Sie die Tasten **'+'** und **'-'** auf dem Zehnerblock Ihrer Tastatur. Dies ist macht aber nur Sinn, wenn die Liste nach Mitarbeiternamen sortiert ist.

Wie bei allen anderen Auswertungen auch können Sie die <u>[Ausgabe](#page-224-0)</u>l ਭੀ entweder in "echten" Stunden und Minuten (M60) oder in Industriestunden (M100) ausgeben lassen.

Durch einen Klick mit der **rechten** Maustaste auf einer Datenzeile können Sie ein Kontextmenü aufrufen, aus dem Sie weitere Funktionen der Liste aufrufen können.

Bei einigen Spalten werden Ihnen auch Summen über mehrere Zeilen angezeigt. So zeigt Ihnen der Tooltip über den Spalten "Von", "Bis" und "Std." zusätzlich die gesamte ermittelte Arbeitszeit des jeweiligen Mitarbeiters im ausgewählten Zeitraum an. Dies ist üblicherweise die tatsächlich gearbeitete Zeit in einem Monat.

Uber der Spalte "Entgelt" (in der Ansicht <u>[Entgeltberechnung](#page-1721-0)</u>l) wird lhnen im Tooltip das ausgerechnete Gesamtentgelt des jeweiligen Mitarbeiters zusätzlich angezeigt (normalerweise also der "Monatslohn").

In allen vier Listen können Sie über einen Klick mit der **rechten** Maustaste das folgende Kontextmenü öffnen:

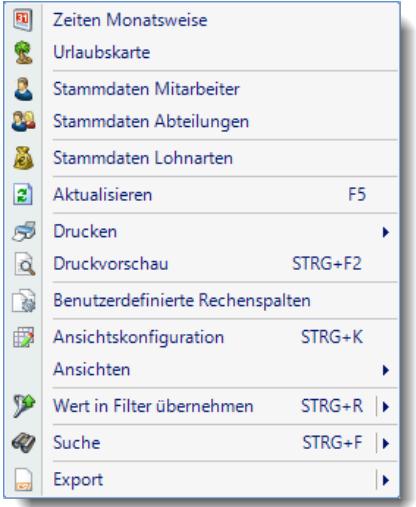

Hierüber können Sie (je nach Mitarbeiterrechten und Werten in der jeweiligen Zeile) die entsprechenden Stammdaten aufrufen, um die Werte bei Bedarf zu kontrollieren.

Bitte beachten Sie, dass nur die jeweils gültigen und möglichen Auswahlen in diesem Menü angeboten werden.

Mit der Auswahl "Export" können Sie diese Liste auch exportieren. Es werden **nur** die angezeigten Daten exportiert. Sie können die Liste dann noch manuell nachbearbeiten (z.B. in Excel) und/oder anderen Personen oder Abteilungen zukommen lassen (z.B. per E-Mail).

# <span id="page-1709-0"></span>**9.3.3 Lohnliste, anrechenbare Arbeitszeiten**

In dieser Liste werden die für die Berechnung zugrunde gelegten Arbeitszeiten noch einmal detailliert aufgeführt.

Somit kann auch ein "Mensch" die Grundlage der errechneten Entgelte überprüfen und die Berechnung genau nachvollziehen.

Sollten die Werte für einen bestimmten Tag unklar sein, wechseln Sie bitte in <u>Zeiten [Tageweise](#page-1144-0)</u>hnଣ, dort werden Ihnen auf dem Reiter "*Fehlerprotokoll*" alle eventuellen Streichungen und Hinweise sehr detailliert angezeigt.

In dieser Auflistung werden bereits alle Vorgaben aus den Tagesplänen berücksichtigt.

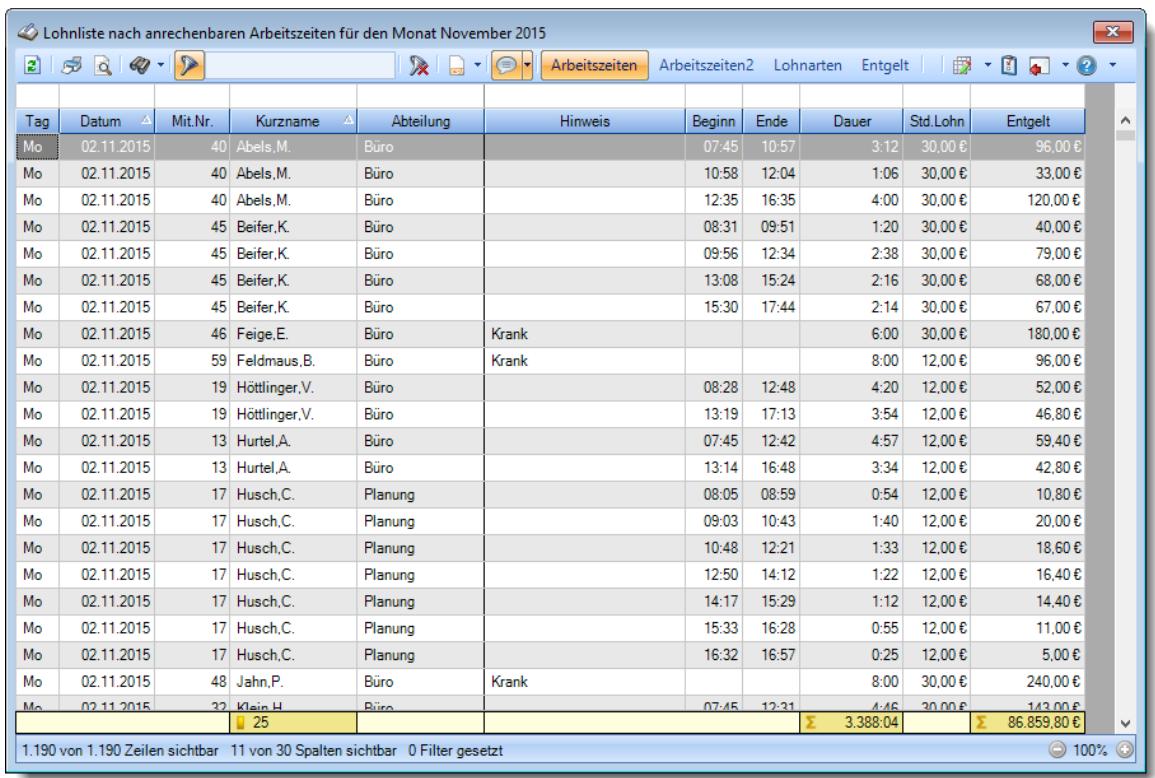

#### *Abbildung: Lohnliste, Arbeitszeiten*

Es werden für die laut Optionen ausgewählten Mitarbeiter im gewünschten Datumsbereich die "anrechenbaren" Arbeitszeiten aufgeführt.

Anrechenbare Arbeitszeiten sind die Zeiten, die nach Überprüfung aller hinterlegten Regeln und Vorschriften (im für diesen Tag gültigen Tagesplan) noch als "gültige" Zeiten "übrig bleiben".

Hierbei werden folgende Werte überprüft:

#### *Hat der Mitarbeiter zu früh angefangen?*

lm Tagesplan haben Sie hinterlegt, wann die Arbeitszeit des Mitarbeiters <u>[frühestens](#page-523-0) beginnen darf</u>l497 . Beginnt er früher, wird diese zu "frühe" Zeit nicht mitgerechnet (z.B. Anmeldung morgens um 06:00 obwohl erst ab 08:00 erlaubt).

Dies verhält sich analog zu den Kürzungen bei <u>Zeiten [Tageweise](#page-1128-0)</u>łuoz.

#### *Hat der Mitarbeiter zu spät Feierabend gemacht?*

lm Tagesplan haben Sie hinterlegt, wann die Arbeitszeit des Mitarbeiters <u>[spätestens](#page-523-0) endet</u>|क्ष्रो Beendet er seine Arbeitszeit später, wird diese zu "späte" Zeit nicht mitgerechnet (z.B. Abmeldung abends um 20:00 obwohl nur 18:00 erlaubt).

Dies verhält sich analog zu den Kürzungen bei <u>Zeiten [Tageweise](#page-1128-0)</u>h102l.

# *Pausenzeiten eingehalten?*

Werden die laut Tagesplan vorgegebenen <u>[Pausenzeiten](#page-544-0)</u>IങInicht eingehalten, werden diese automatisch korrigiert (aus 08:00 - 17:00 wird z.B. 08:00 - 12:00 und 12:30 -17:00). Dies verhält sich analog zu den Kürzungen bei <u>Zeiten [Tageweise](#page-1146-0)</u>h120.

### *Maximal erlaubte Arbeitszeit überschritten?*

Werden die laut Tagesplan vorgegebenen <u>[Höchststunden](#page-523-0)</u>| को (Max. Plusstunden) an einem Tag nicht eingehalten, werden diese automatisch korrigiert. Dies verhält sich analog zu den Kürzungen bei <u>Zeiten [Tageweise](#page-1144-0)</u>hn !!

Somit erhalten Sie in dieser Liste alle **tatsächlich** gültigen Arbeitszeiten der Mitarbeiter aufgelistet.

In der Liste werden **nur** die **zu bezahlenden Tage** berücksichtigt. Komplett fehlende Tage (also weder angemeldet noch eine Eintragung in der Urlaubskarte) werden bei der Ausgabe nicht berücksichtigt (wer unerlaubt/unberechtigt fehlt, bekommt auch kein Geld).

Wird ein **Feiertag** bei einem Mitarbeiter **nicht angezeigt**, ist dem Mitarbeiter an diesem Tag ein Tagesplan mit "0:00" Sollstunden zugeordnet (z.B. an Sonntagen). Da es somit nichts zu bezahlen gibt, wird der Tag auch nicht mit angezeigt.

### **Besonderheiten:**

#### **Feiertage**

Feiertage werden üblicherweise mit den normalen Sollstunden für den entsprechenden Tag berechnet. Sollte an dem Feiertag zusätzlich auch gearbeitet worden sein, werden die Arbeitsstunden mit dem Feiertagszuschlag (sofern definiert) berechnet und der Rest mit der "normalen" <u>Lohnart für [Feiertage](#page-2967-0)</u>lஊาำ.

#### **Beispiel**:

Sollstunden: 7:00 Std. Gearbeitet: 2:30 Std.

Hier würden 4:30 Stunden (7:00 Std. - 2:30 Std.) "normal" berechnet (die "nicht gearbeiteten" Stunden), die 2:30 Stunden werden mit dem Feiertagszuschlag abgerechnet.

#### **Zu bezahlende Fehlzeiten**

Wenn an einem Tag mit einer zu <u>[bezahlenden](#page-584-0)</u>|கी Fehlzeit (z.B. Urlaub) trotzdem noch ein paar Stunden gearbeitet wurde, werden diese Stunden nach der entsprechend <u>[zugeordneten](#page-600-0) Lohnart</u>Ist bezahlt. Ansonsten gelten die Regelungen wie oben für Feiertage beschrieben.

#### **Wegezeiten**

Wegezeiten werden **grundsätzlich** bei der ersten Anmeldezeit des Tages korrigiert.

#### **Beispiel**:

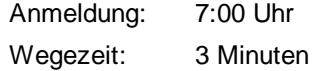

Hier würde für die Entgeltberechnung mit 6:57 Uhr als Arbeitsbeginn gerechnet werden.

#### **Manuelle Korrekturen**

Manuelle Korrekturen werden je nach Korrekturart angerechnet.

<span id="page-1712-0"></span>Ausgabefelder

*Tag* Der Wochentag.

*Datum*

Das Datum.

*Mit.Nr.* Die Mitarbeiternummer des Mitarbeiters.

*Pers.Nr.* Die Personalnummer des Mitarbeiters.

*Kurzname* Der Kurzname des Mitarbeiters.

*Abteilung* Die Abteilung des Mitarbeiters am jeweiligen Tag bzw. am letzten Tag des Auswertungszeitraums.

*Abteilung (heute)* Die aktuelle (heutige) Abteilung des Mitarbeiters (also unabhängig vom Auswertungszeitraum).

*Anrede* Die Anrede des Mitarbeiters.

*Nachname* Der Nachname des Mitarbeiters.

*Vorname* Der Vorname des Mitarbeiters.

#### *Freies Feld 1 bis 9*

Der Inhalt der selbst definierten Felder.

Die Bezeichnung der Felder kann der <u>[Datenschutzbeauftragte](#page-3416-0)</u>lඎ in den <u>[Optionen](#page-2629-0)</u> hinterlegen. Die Felder selbst befinden sich in Stammdaten Mitarbeiter auf dem Reiter "*Freie Felder*". Ob die jeweiligen freien Felder zur Auswahl angeboten werden, hängt von dem in den Optionen hinterlegten <u>[Mindestrecht](#page-2629-0)</u>bෲୌ für Stammdaten Mitarbeiter ab.

#### *Schlüsselwörter*

Die bei den Mitarbeitern hinterlegten <u>[Schlüsselwörter](#page-472-0)</u>l 446 (für Selektionen gedacht).

#### *Arbeitsstätte*

Die Arbeitsstätte des Mitarbeiters.

# *Mit. seit*

Das Datum seit wann der Mitarbeiter beschäftigt ist.

### *Mit. bis*

Das Datum bis wann der Mitarbeiter beschäftigt ist.

#### *Funktion*

Funktion des Mitarbeiters aus Stammdaten Mitarbeiter.

#### *Hinweis*

Hinweis zu dem Tag (z.B. Hinweis auf Eintrag in der Urlaubskarte).

#### *Beginn*

Beginn der anrechenbaren Arbeitszeit, Regeln aus dem Tagesplan sind bereits berücksichtigt.

#### *Ende*

Ende der anrechenbaren Arbeitszeit, Regeln aus dem Tagesplan sind bereits berücksichtigt.

#### *Dauer*

Dauer der anrechenbaren Arbeitszeit.

# *Std.Lohn*

Normaler Stundenlohn (ohne Zuschlag).

Diese Spalte ist nur verfügbar, wenn Sie über das <u>[Leserecht](#page-3356-0)la</u>ೠn "3" für Stammdaten Mitarbeiter verfügen.

#### *Entgelt*

A

Das Entgelt ergibt sich aus den Arbeitsstunden und dem Std.Lohn (ohne Zuschlag).

Diese Spalte ist nur verfügbar, wenn Sie über das <u>[Leserecht](#page-3356-0)</u>lඎী "3" für Stammdaten Mitarbeiter verfügen.

# **9.3.4 Lohnliste, anrechenbare Arbeitszeiten zusammengefasst**

In dieser Liste werden die Zeiten aus der ersten Ansicht zusammengefasst. In den meisten Fällen werden die erste und diese zweite Ansicht identisch sein.

- · Bei Feiertagen, an denen gearbeitet wurde, werden die Arbeitsstunden aus den Sollstunden des Feiertags herausgerechnet
- · Buchungen von 08:00 10:00 und 10:00 12:00 wird zu 08:00 12:00 zusammengefasst

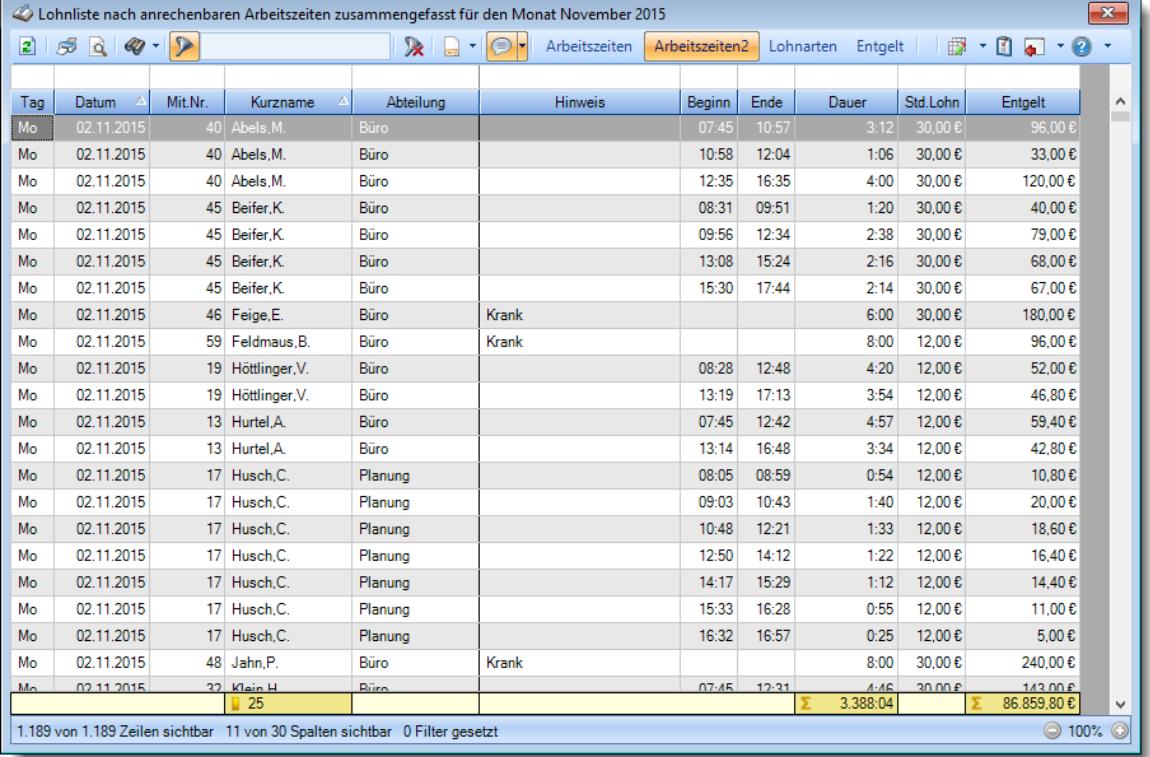

<span id="page-1714-0"></span>*Abbildung: Lohnliste, Arbeitszeiten zusammengefasst*

#### Ausgabefelder

*Tag* Der Wochentag.

*Datum* Das Datum.

*Mit.Nr.* Die Mitarbeiternummer des Mitarbeiters.

*Pers.Nr.* Die Personalnummer des Mitarbeiters.

*Kurzname* Der Kurzname des Mitarbeiters.

# *Abteilung*

Die Abteilung des Mitarbeiters am jeweiligen Tag bzw. am letzten Tag des Auswertungszeitraums.

*Abteilung (heute)* Die aktuelle (heutige) Abteilung des Mitarbeiters (also unabhängig vom Auswertungszeitraum).

*Anrede* Die Anrede des Mitarbeiters.

*Nachname* Der Nachname des Mitarbeiters.

*Vorname* Der Vorname des Mitarbeiters.

# *Freies Feld 1 bis 9*

Der Inhalt der selbst definierten Felder.

Die Bezeichnung der Felder kann der <u>[Datenschutzbeauftragte](#page-3416-0)</u>ඎ in den <u>[Optionen](#page-2629-0)bഞ</u> interlegen. Die Felder selbst befinden sich in Stammdaten Mitarbeiter auf dem Reiter "*Freie Felder*". Ob die jeweiligen freien Felder zur Auswahl angeboten werden, hängt von dem in den Optionen hinterlegten [Mindestrecht](#page-2629-0) für Stammdaten Mitarbeiter ab. 2603

#### *Schlüsselwörter*

Die bei den Mitarbeitern hinterlegten <u>[Schlüsselwörter](#page-472-0)</u>l 446 (für Selektionen gedacht).

# *Arbeitsstätte*

Die Arbeitsstätte des Mitarbeiters.

# *Mit. seit*

Das Datum seit wann der Mitarbeiter beschäftigt ist.

#### *Mit. bis*

Das Datum bis wann der Mitarbeiter beschäftigt ist.

#### *Funktion*

Funktion des Mitarbeiters aus Stammdaten Mitarbeiter.

# *Hinweis*

Hinweis zu dem Tag (z.B. Hinweis auf Eintrag in der Urlaubskarte).

#### *Beginn*

Beginn der anrechenbaren Arbeitszeit, Regeln aus dem Tagesplan sind bereits berücksichtigt.

#### *Ende*

Ende der anrechenbaren Arbeitszeit, Regeln aus dem Tagesplan sind bereits berücksichtigt.

#### *Dauer*

Dauer der anrechenbaren Arbeitszeit.

#### *Std.Lohn*

Normaler Stundenlohn (ohne Zuschlag).

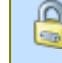

Diese Spalte ist nur verfügbar, wenn Sie über das <u>[Leserecht](#page-3356-0)</u>lඎী "3" für Stammdaten Mitarbeiter verfügen.

# *Entgelt*

Das Entgelt ergibt sich aus den Arbeitsstunden und dem Std.Lohn (ohne Zuschlag).

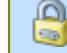

Diese Spalte ist nur verfügbar, wenn Sie über das <u>[Leserecht](#page-3356-0)</u>l<sup>esso</sup>l "3" für Stammdaten Mitarbeiter verfügen.

# <span id="page-1717-1"></span>**9.3.5 Lohnliste, Zeiten nach Lohnarten**

In der Ansicht "Lohnarten" wird zu den jeweils anrechenbaren Zeiten die entsprechende Lohnart (Lohnkürzel) ermittelt.

Hierbei werden Zeitpaare evtl. gesplittet und auf verschiedene Lohnarten aufgeteilt (z.B. 12:00 - 23:00 wird zu 12:00 - 22:00 und 22:00 - 23:00)

Somit können Sie genau nachvollziehen, welche Zuschläge für einen bestimmen Zeitraum (Uhrzeit von/bis) bzw. für eine komplette Abwesenheit (Feiertag, Urlaub, Krank etc.) berechnet werden.

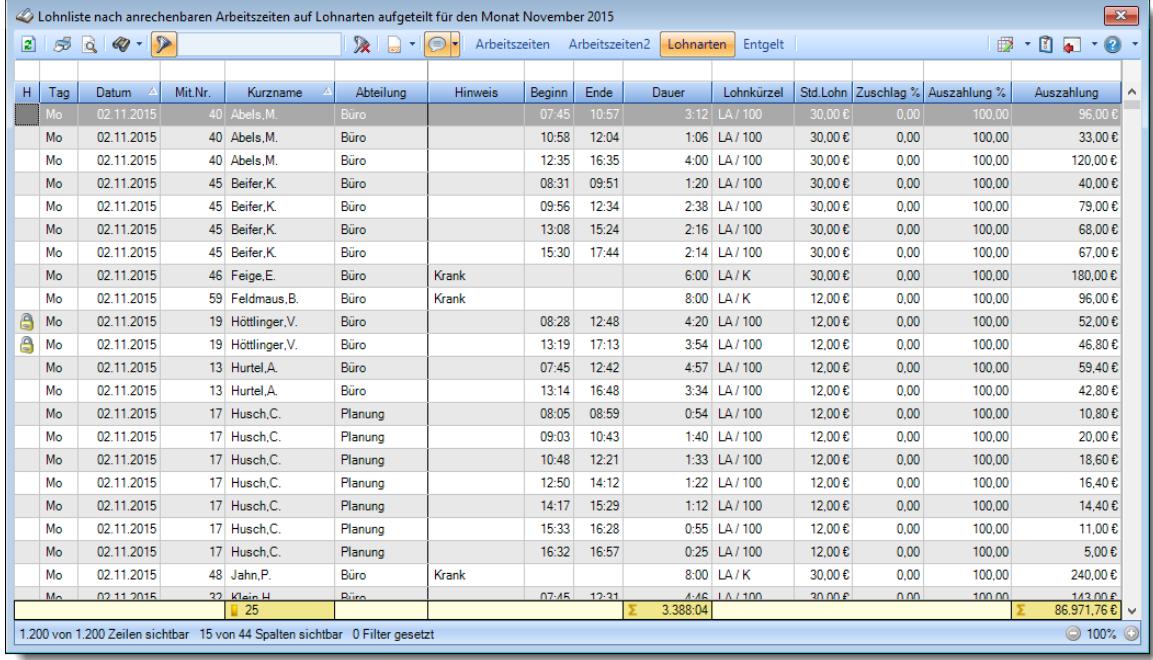

#### *Abbildung: Lohnliste*

Anhand dieser Liste sollten sich eventuelle Unstimmigkeiten oder Nachfragen der Mitarbeiter zu ihrer Lohnabrechnung sehr schnell klären lassen.

Ist in der Liste bei einigen Zeilen ein **roter** Hintergrund aufgeführt, so wurde für diese Tage kein entsprechendes Lohnmodell zugeordnet. Vermutlich wurde im <u>[Tagesplan](#page-551-0)</u>|ﷺ kein Lohnmodell hinterlegt.

Sollten Sie in den <u>[Stammdaten](#page-417-0) Lohnarten</u>I $_{\rm ss}$ n bei bestimmten Lohnarten die Einstellung

"ausblenden" definiert haben, erscheint in der Symbolleiste zusätzlich das Symbol . Wenn Sie dieses Symbol auswählen, werden alle eigentlich ausgeblendeten Lohnarten in blauer Schriftfarbe eingeblendet. Sie können so kontrollieren, dass nur die tatsächlich gewünschten Lohnarten auch ausgeblendet wurden.

Durch Filtern in der Spalte "F" können Sie sich schnell alle noch gesperrten Tage anzeigen lassen.

Hierfür ist das Zusatzmodul <u>Premium [Funktionen](#page-3327-0)</u>ß30¶ erforderlich.

#### <span id="page-1717-0"></span>Ausgabefelder

#### *H*

Eventuelle Hinweise zu dem entsprechenden Tag.

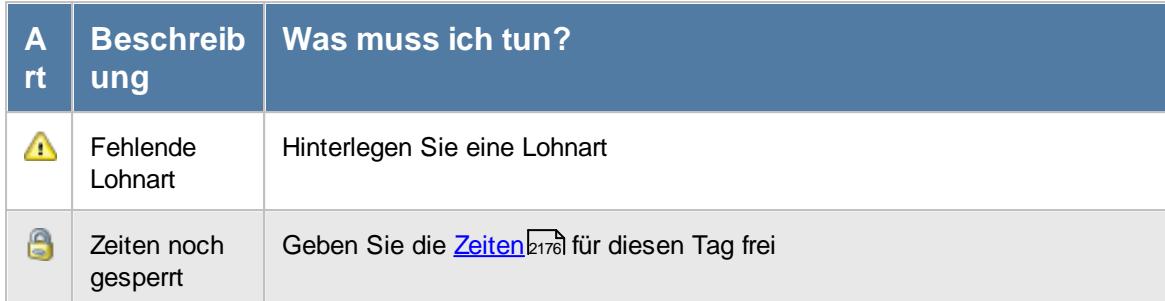

*Tag*

Der Wochentag.

*Datum* Das Datum.

*Mit.Nr.* Die Mitarbeiternummer des Mitarbeiters.

*Pers.Nr.* Die Personalnummer des Mitarbeiters.

*Kurzname* Der Kurzname des Mitarbeiters.

*Abteilung* Die Abteilung des Mitarbeiters am jeweiligen Tag bzw. am letzten Tag des Auswertungszeitraums.

*Abteilung (heute)* Die aktuelle (heutige) Abteilung des Mitarbeiters (also unabhängig vom Auswertungszeitraum).

*Anrede* Die Anrede des Mitarbeiters.

*Nachname* Der Nachname des Mitarbeiters. *Vorname*

Der Vorname des Mitarbeiters.

#### *Freies Feld 1 bis 9*

Der Inhalt der selbst definierten Felder.

Die Bezeichnung der Felder kann der <u>[Datenschutzbeauftragte](#page-3416-0)</u>ඎ in den <u>[Optionen](#page-2629-0)</u> hinterlegen. Die Felder selbst befinden sich in Stammdaten Mitarbeiter auf dem Reiter "*Freie Felder*". Ob die jeweiligen freien Felder zur Auswahl angeboten werden, hängt von dem in den Optionen hinterlegten [Mindestrecht](#page-2629-0) für Stammdaten Mitarbeiter ab. 2603

# *Schlüsselwörter*

Die bei den Mitarbeitern hinterlegten <u>[Schlüsselwörter](#page-472-0)</u>l 446 (für Selektionen gedacht).

*Arbeitsstätte* Die Arbeitsstätte des Mitarbeiters.

*Mit. seit*

Das Datum seit wann der Mitarbeiter beschäftigt ist.

#### *Mit. bis*

Das Datum bis wann der Mitarbeiter beschäftigt ist.

#### *Funktion*

Die Funktion des Mitarbeiters (aus Stammdaten Mitarbeiter).

#### *Hinweis*

Hinweis zu dem Tag (z.B. Hinweis auf Eintrag in der Urlaubskarte)

#### *Beginn*

Beginn der anrechenbaren Arbeitszeit, Regeln aus dem Tagesplan sind bereits berücksichtigt.

#### *Ende*

Ende der anrechenbaren Arbeitszeit, Regeln aus dem Tagesplan sind bereits berücksichtigt

#### *Dauer*

Dauer der anrechenbaren Arbeitszeit

#### *Lohnmodell*

Bezeichnung des an dem jeweiligen Tag gültigen Lohnmodells

#### *Lohnart*

Bezeichnung der für dieses Buchungspaar gültigen Lohnart.

#### *Lohnkürzel*

Lohnkürzel der Bezeichnung der für dieses Buchungspaar gültigen Lohnart.

#### *Std.Lohn*

Normaler Stundenlohn (ohne Zuschlag).

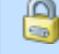

⋒

Diese Spalte ist nur verfügbar, wenn Sie über das <u>[Leserecht](#page-3356-0)la</u>ssi "3" für Stammdaten Mitarbeiter verfügen.

#### *Zuschlag %*

Zuschlagssatz aus der jeweiligen Lohnart.

### *Zuschlag pro Std.*

Nur der **reine** Zuschlag (€) pro Stunde.

Diese Spalte ist nur verfügbar, wenn Sie über das <u>[Leserecht](#page-3356-0)</u>lﷺ "3" für Stammdaten Mitarbeiter verfügen.

# *Std.Lohn inkl. Zuschlag*

Stundenlohn inkl. Zuschlag.

⋒ Diese Spalte ist nur verfügbar, wenn Sie über das <u>[Leserecht](#page-3356-0)</u>lﷺ "3" für Stammdaten Mitarbeiter verfügen.

# *Entgelt ohne Zuschlag*

Das Entgelt ergibt sich aus den Arbeitsstunden und dem Std.Lohn (ohne Zuschlag).

 $\Omega$ Diese Spalte ist nur verfügbar, wenn Sie über das <u>[Leserecht](#page-3356-0)</u>lඎ "3" für Stammdaten Mitarbeiter verfügen.

# *Entgelt inkl. Zuschlag*

Das Entgelt inkl. Zuschlag ergibt sich aus den Arbeitsstunden und dem Std.Lohn inkl. Zuschlag.

Д

Diese Spalte ist nur verfügbar, wenn Sie über das <u>[Leserecht](#page-3356-0)la</u>ೠn "3" für Stammdaten Mitarbeiter verfügen.

#### *Zuschlag gesamt*

Nur der **reine** Zuschlag für alle Arbeitsstunden.

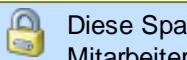

Diese Spalte ist nur verfügbar, wenn Sie über das <u>[Leserecht](#page-3356-0)</u>lඎী "3" für Stammdaten Mitarbeiter verfügen.

#### *Auszahlung %*

Auszahlung in Prozent.

# *Auszahlung*

Auszahlung in Euro (Arbeitsstunden \* Stundenlohn \* Auszahlung %).

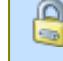

Diese Spalte ist nur verfügbar, wenn Sie über das <u>[Leserecht](#page-3356-0)</u>lﷺ "3" für Stammdaten Mitarbeiter verfügen.

# *k. Überstd.*

Diese Spalte kennzeichnet <u>[Lohnarten](#page-417-1)</u>|ஔी, bei denen die Stunden nicht noch einmal zusätzlich als Überstunden abgerechnet werden sollen.

# <span id="page-1721-0"></span>**9.3.6 Lohnliste, Entgeltberechnung**

Die Ansicht "Entgeltberechnung" ist die Standard Ansicht, die nach dem Aufruf der Lohnliste angezeigt wird.

Sie erhalten für jeden Mitarbeiter und für jede Lohnart eine entsprechende Zeile aufgeführt. Hier sind die Werte für die Lohnabrechnung soweit vorbereitet, dass Sie diese nur noch in Ihr Lohnprogramm übergeben brauchen.

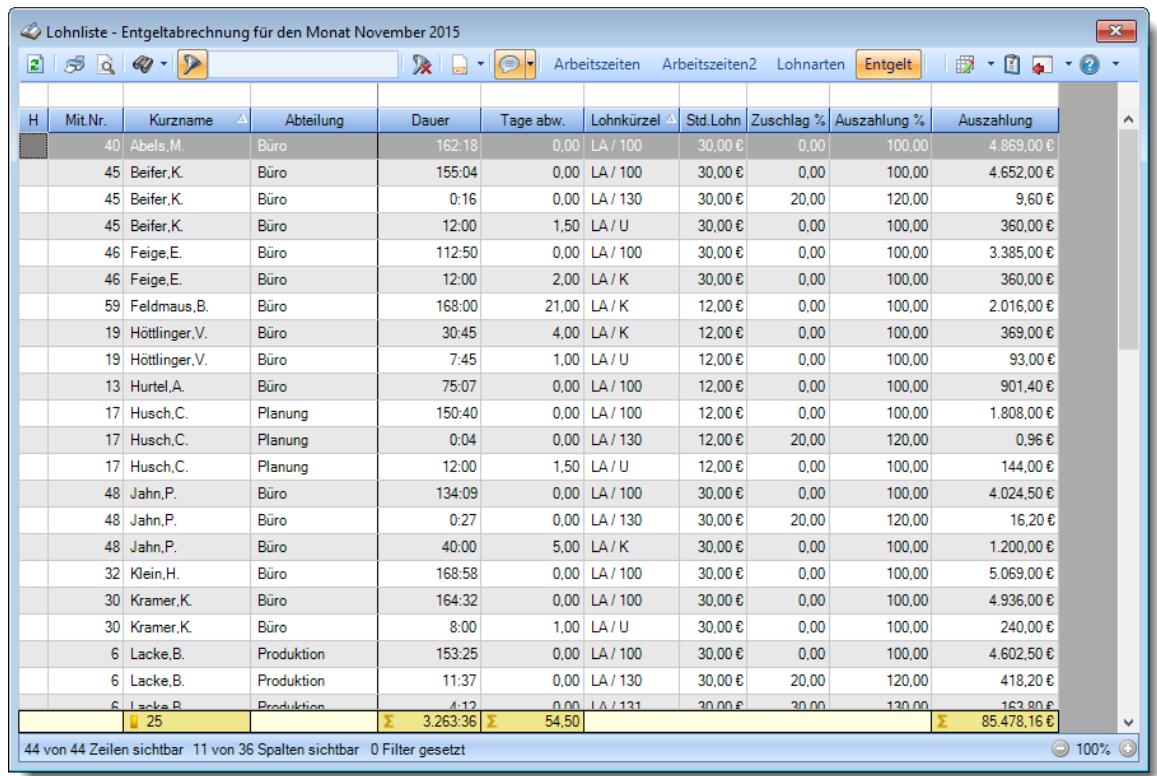

#### *Abbildung: Lohnliste, Entgeltberechnung*

Beim Aufruf dieser Ansicht erfolgt eine Überprüfung, ob alle erforderlichen Daten korrekt ermittelt werden konnten.

Sollten noch gesperrte Tage oder nicht zugewiesene Lohnarten gefunden werden, können Sie zur Ansicht Zeiten nach [Lohnarten](#page-1717-1) wechseln und dort auch genau die zu korrigierenden Tage 1691 anschauen und ggf. bearbeiten. Gesperrte Tage werden **nicht** in der Entgeltberechnung berücksichtigt.

Sollten Sie in den <u>[Stammdaten](#page-416-0) Lohnarten</u>I $\text{s}$ ol bei bestimmten Lohnarten die Einstellung "ausblenden" definiert haben, erscheint in der Symbolleiste zusätzlich das Symbol . Wenn Sie dieses Symbol anklicken, werden alle eigentlich ausgeblendeten Lohnarten in blauer Schriftfarbe eingeblendet. Sie können so kontrollieren, dass nur die tatsächlich gewünschten Lohnarten auch ausgeblendet wurden.

Die Werte werden nach Lohnarten zusammengefasst ausgegeben. Zusammengefasst werden Daten, bei denen in der Ansicht "Lohnarten" die folgenden Werte identisch sind:

- · Mitarbeiter
- · Lohnart Kurzbezeichnung (LA-Kurz)
- · Lohnkürzel
- Stundenlohn inkl. Zuschlag
- · Auszahlung Prozent
- · LA ausblenden

#### <span id="page-1722-0"></span>Ausgabefelder

#### *H*

Eventuelle Hinweise zu dem entsprechenden Tag.

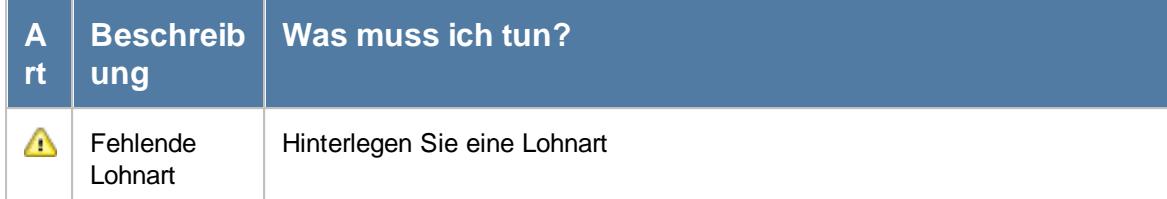

#### *Mit.Nr.*

Die Mitarbeiternummer des Mitarbeiters.

*Pers.Nr.* Die Personalnummer des Mitarbeiters.

#### *Kurzname*

Der Kurzname des Mitarbeiters.

#### *Abteilung*

Die Abteilung des Mitarbeiters am jeweiligen Tag bzw. am letzten Tag des Auswertungszeitraums.

#### *Abteilung (heute)*

Die aktuelle (heutige) Abteilung des Mitarbeiters (also unabhängig vom Auswertungszeitraum).

#### *Anrede*

Die Anrede des Mitarbeiters.

#### *Nachname*

Der Nachname des Mitarbeiters.

#### *Vorname*

Der Vorname des Mitarbeiters.

#### *Freies Feld 1 bis 9*

Der Inhalt der selbst definierten Felder.

Die Bezeichnung der Felder kann der <u>[Datenschutzbeauftragte](#page-3416-0)</u>ඎ in den <u>[Optionen](#page-2629-0)bഞ</u> Ininterlegen. Die Felder selbst befinden sich in Stammdaten Mitarbeiter auf dem Reiter "*Freie Felder*". Ob die jeweiligen freien Felder zur Auswahl angeboten werden, hängt von dem in den Optionen hinterlegten [Mindestrecht](#page-2629-0) für Stammdaten Mitarbeiter ab. 2603

#### *Schlüsselwörter*

Die bei den Mitarbeitern hinterlegten <u>[Schlüsselwörter](#page-472-0)</u>l 446 (für Selektionen gedacht).

# *Arbeitsstätte*

Die Arbeitsstätte des Mitarbeiters.

#### *Mit. seit*

Das Datum seit wann der Mitarbeiter beschäftigt ist.

# *Mit. bis*

Das Datum bis wann der Mitarbeiter beschäftigt ist.

#### *Funktion*

Die Funktion des Mitarbeiters (aus Stammdaten Mitarbeiter).

#### *Dauer*

Dauer der anrechenbaren Arbeitszeit.

#### *Tage abw.*

Abwesenheitstage laut Urlaubskarte (z.B. Urlaub, Krank, Feiertag).

# *LA-Kurz*

<u>[Kürzel](#page-414-0)</u>|ෲീ der Lohnart.

Sofern in den Optionen die Einstellung "Beim [Zusammenfassen](#page-2966-0) unter 'Entgelt' das Lohnartkürzel <u>[berücksichtigen](#page-2966-0)b</u>ෲീ" deaktiviert ist, wird diese Spalte nicht angeboten.

# *Lohnkürzel*

<u>[Lohnkürzel](#page-414-1)</u>|ෲീ der Lohnart.

#### *Std.Lohn*

Normaler Stundenlohn (ohne Zuschlag).

Diese Spalte ist nur verfügbar, wenn Sie über das <u>[Leserecht](#page-3356-0)</u>l<sup>esso</sup>l "3" für Stammdaten G Mitarbeiter verfügen.

#### *Zuschlag %*

Zuschlagssatz aus der jeweiligen Lohnart.

#### *Zuschlag pro Std.*

Nur der **reine** Zuschlag (€) pro Stunde.

Diese Spalte ist nur verfügbar, wenn Sie über das <u>[Leserecht](#page-3356-0)</u>lඎী "3" für Stammdaten Mitarbeiter verfügen.

#### *Std.Lohn inkl. Zuschlag*

Stundenlohn inkl. Zuschlag.

Diese Spalte ist nur verfügbar, wenn Sie über das <u>[Leserecht](#page-3356-0)</u>bോn "3" für Stammdaten Mitarbeiter verfügen.

#### *Entgelt ohne Zuschlag*

Das Entgelt ergibt sich aus den Arbeitsstunden und dem Std.Lohn (ohne Zuschlag).

⋒ Diese Spalte ist nur verfügbar, wenn Sie über das <u>[Leserecht](#page-3356-0)</u>lﷺ "3" für Stammdaten  $\equiv$ Mitarbeiter verfügen.

#### *Entgelt inkl. Zuschlag*

Das Entgelt inkl. Zuschlag ergibt sich aus den Arbeitsstunden und dem Std.Lohn inkl. Zuschlag.

íΩ Diese Spalte ist nur verfügbar, wenn Sie über das <u>[Leserecht](#page-3356-0)</u>lﷺ "3" für Stammdaten Mitarbeiter verfügen.

#### *Entgelt Zuschlag*

Entgelt Zuschlag ohne Grundlohn, d.h. die Differenz zwischen Entgelt ohne Zuschlag und Entgelt inkl. Zuschlag.

⋒ Diese Spalte ist nur verfügbar, wenn Sie über das <u>[Leserecht](#page-3356-0)</u>lﷺ "3" für Stammdaten  $\sqrt{2}$ Mitarbeiter verfügen.

#### *Auszahlung %*

Auszahlung in Prozent.

### *Auszahlung*

Auszahlung in Euro (Arbeitsstunden \* Stundenlohn \* Auszahlung %).

Diese Spalte ist nur verfügbar, wenn Sie über das <u>[Leserecht](#page-3356-0)</u>l<sup>esso</sup>l "3" für Stammdaten Mitarbeiter verfügen.

# <span id="page-1726-0"></span>**9.3.7 Lohnliste, Erklärung der Berechnung**

Um Ihnen die anfangs evtl. doch recht komplex erscheinenden Zusammenhänge zwischen Mitarbeiter, Arbeitszeitmodell, Tagesplan, Lohnmodellen und Lohnarten näher zu erläutern, schauen Sie sich bitte folgende Darstellung an:

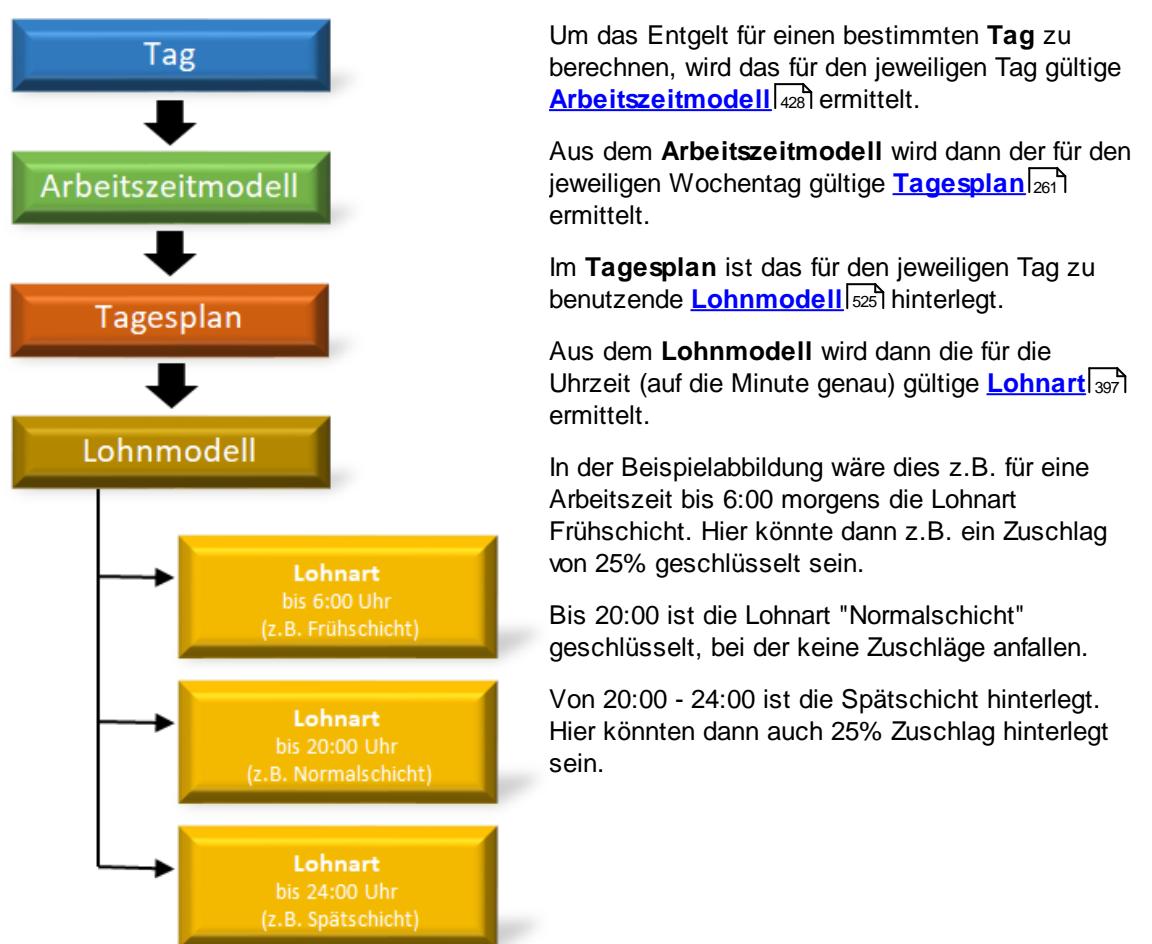

# **9.3.8 Lohnliste, Bemerkung**

Wenn Sie beim Ausdruck der Lohnliste noch eine Bemerkung mit ausgeben möchten, können Sie diese (wie bei den meisten anderen Auswertungen auch) in der Ansichtskonfiguration eintragen. So können Sie dem Empfänger der Liste (z.B. Steuerberater, Vorgesetzter oder Chef) noch etwas mitteilen und müssen nicht extra einen Hinweiszettel mit beilegen.

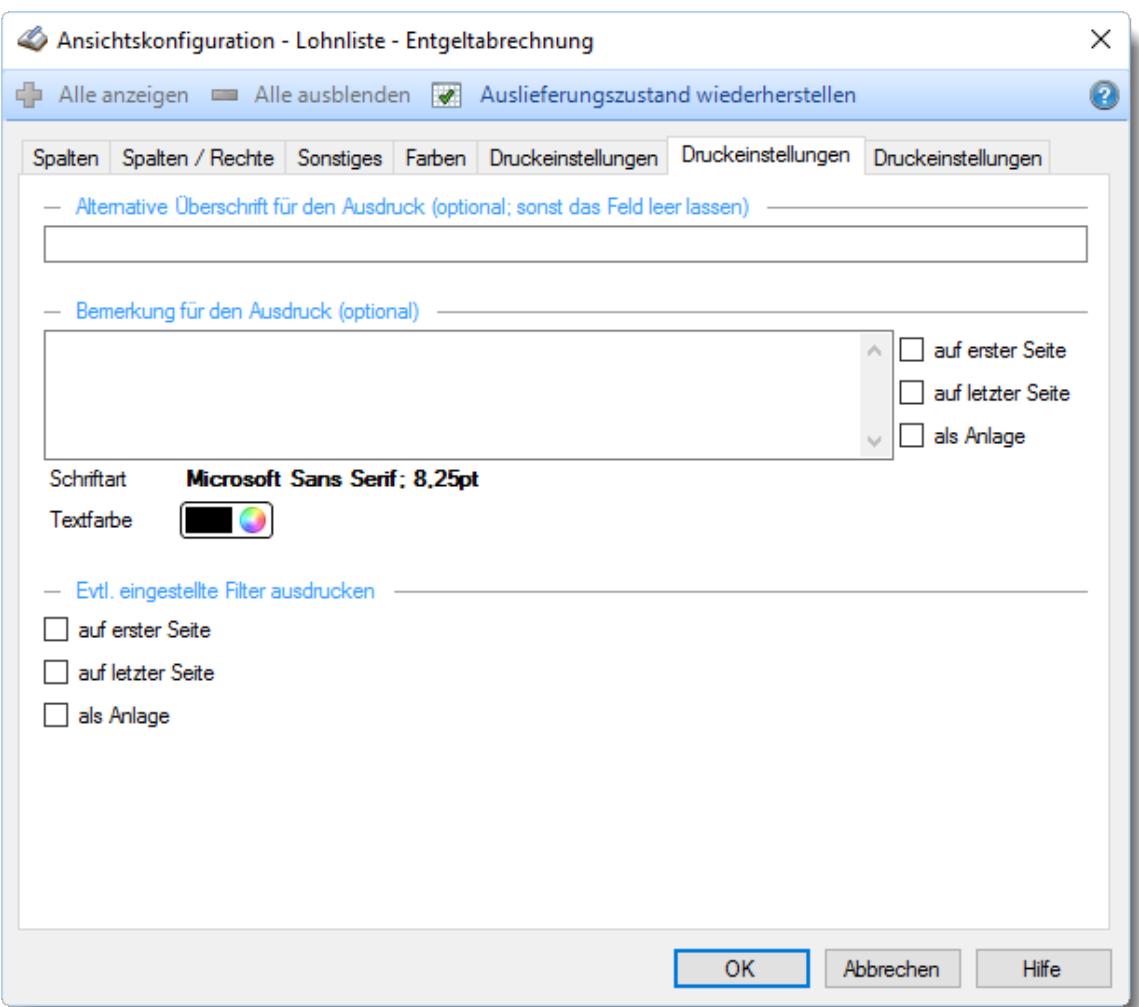

*Abbildung: Ansichtskonfiguration Lohnliste*
# **9.3.9 Lohnliste, Export Lohnprogramme**

Die Daten der Lohnliste können für diverse Lohnprogramme exportiert werden.

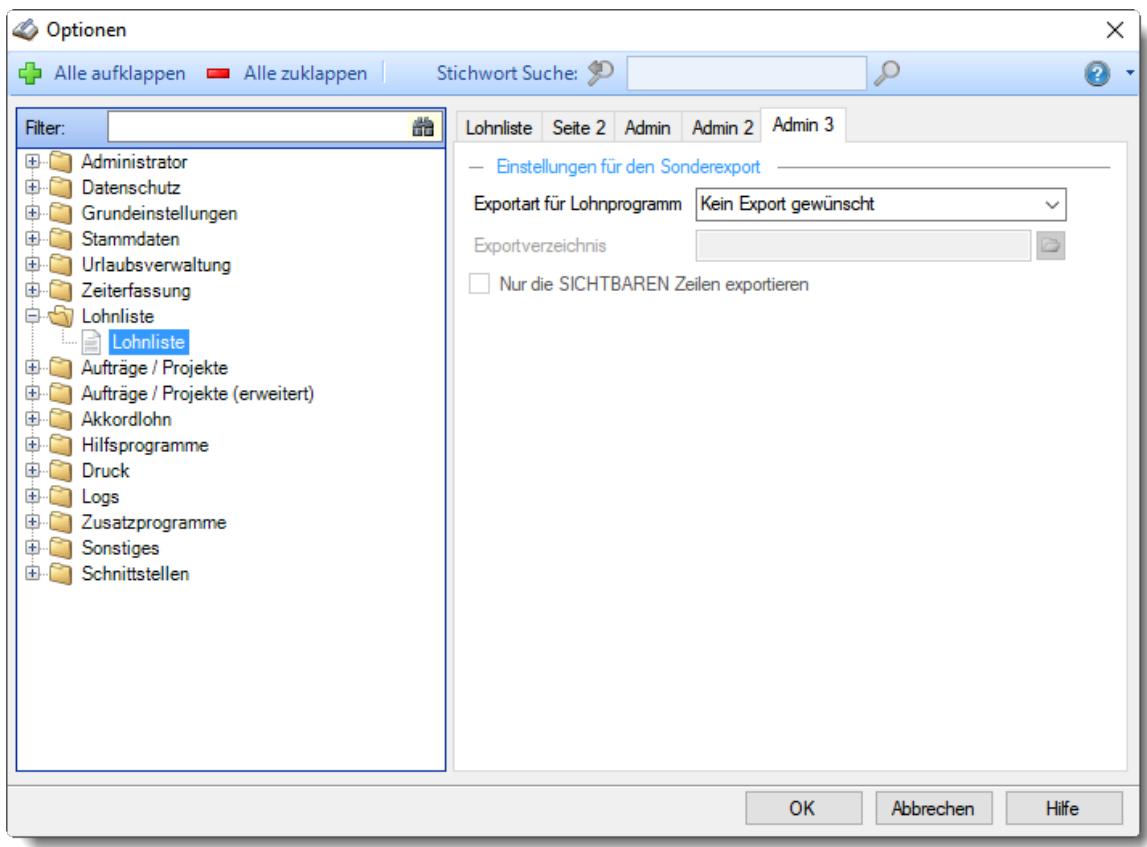

*Abbildung: Optionen Lohnliste, Lohnliste, Admin Einstellungen*

Wählen Sie in den Optionen unter "Exportart für Lohnprogramm" das gewünschte Exportformat der Übergabedatei für einen Import in andere Lohnprogramme aus.

Für die einzelnen Lohnprogramme werden folgende Felder exportiert:

#### **Lexware**

Exportiert werden die Daten vom Reiter "**Entgelt**".

- · Jahr
- · Monat
- · Personalnummer (Pers.Nr.)
- · Lohnkürzel (direkt wie in Lohnliste sichtbar)
- · Arbeitsstunden (Industrie)
- Beispielzeilen

```
2018;11;40;LA / 100;172,72
2018;11;40;LA / FT;8,00
2018;11;40;LA / U;8,00
```
#### **Agenda**

Exportiert werden die Daten vom Reiter "**Entgelt**".

- · Personalnummer (Pers.Nr.)
- · Arbeitsstunden (Industrie)
- Stundenlohn (intern)
- · Lohnkürzel (direkt wie in Lohnliste sichtbar)
- Beispielzeilen

```
PersonalNr.;Wert;Lohnsatz;Lohnart
40;172,72;30;LA / 100
40;8,00;30;LA / FT
40;8,00;30;LA / U
40;29,37;;160
40;1,00;;161
```
#### **SBS**

Exportiert werden die Daten vom Reiter "**Entgelt**".

- · Personalnummer (Pers.Nr.)
- · Lohnart (aus erstem Feld)
- Beispielzeilen

```
181211000040LA / 100000017272000000000000000000000000000000000000000000000000000000000000 E181211
181211000040LA / FT000000800000000000000000000000000000000000000000000000000000000000000 E181211
181211000040LA / U000000800000000000000000000000000000000000000000000000000000000000000 E181211
```
#### **DATEV**

Exportiert werden die Daten vom Reiter "**Lohnarten**".

· Personalnummer (Pers.Nr.)

- · Tag (Wochentag)
- · Lohnart (ggf. mit Ausfallschlüssel + Lohnart, z.B. "K / 1600")
- · Arbeitsstunden
- · Tage (bei Abwesenheiten, z.B. bei Urlaub)
- · Platzhalter (unbenutzt)
- Beispielzeilen

```
1;2;11/2018
40;1;FT;8,00;1,00;
40;2;U;8,00;1,00;
40;5;100;3,98;;
40;5;100;3,40;;
40;6;100;5,42;;
40;6;100;4,33;;
40;7;100;5,28;;
40;7;100;4,68;;
```
#### **DATEV LODAS**

Exportiert werden die Daten vom Reiter "**Entgelt**".

- · Personalnummer (Pers.Nr.)
- · Lohnart
- · Arbeitsstunden
- Beispielzeilen

```
[Allgemein]
Ziel=LODAS
Version_SST=1.0
Version_DB=10.2
BeraterNr=1
MandantenNr=2
Datumsformat=TT/MM/JJJJ
Stringbegrenzer='
```

```
[Satzbeschreibung]
*Satzbeschreibungen für die Erfassung von Bewegungsdaten (Kalendari
21;u_lod_bwd_buchung_standard;pnr#bwd;abrechnung_zeitraum#bwd;bs_we
```
[Bewegungsdaten]

```
*Bewegungsdaten zur Weitergabe von weiteren Lohndaten(Standardtabelle)
21;40;01/11/2018;172,72;1;LA / 100
21;40;01/11/2018;8,00;1;LA / FT
21;40;01/11/2018;8,00;1;LA / U
```
#### **Hamburger Software (tageweise)**

Exportiert werden die Daten vom Reiter "**Lohnarten**".

- · Abrechnungskennzeichen (\$FKZ = Abwesenheiten z.B. Urlaub, \$ABR = Stempelzeiten)
- · Firmennummer
- · Personalnummer (Pers.Nr.)
- · Jahr
- · Monat
- · Tag
- · Lohnart
- · Arbeitsstunden
- Beispielzeilen

```
$FKZ,"1","40","2023","2","7","UB","8,00"
$ABR,"1","40","2023","2","8","0010","7,50"
```
#### **Hamburger Software (gruppiert zum letzten Tag)**

Exportiert werden die Daten vom Reiter "**Lohnarten**".

- · Abrechnungskennzeichen (\$FKZ = Abwesenheiten z.B. Urlaub, \$ABR = Stempelzeiten)
- · Firmennummer
- · Personalnummer (Pers.Nr.)
- · Jahr
- · Monat
- · Tag
- · Lohnart
- · Arbeitsstunden
- Beispielzeilen

\$FKZ,"1","40","2023","1","31","UB","40,00" \$ABR,"1","40","2023","1","31","0010","135,58"

#### **Addision Lohn**

Exportiert werden die Daten vom Reiter "**Entgelt**".

- · Firmennummer
- · Personalnummer (Pers.Nr.)
- · Lohnart
- · frei
- · frei
- · frei
- · Abrechnungszeitraum
- · frei
- · frei
- · frei
- · Arbeitsstunden
- · frei
- Beispielzeilen

```
1234;123;420;;;;00.02.2021;;;;140:00;;
1234;456;420;;;;00.02.2021;;;;150:00;;
```
### **SD Worx Accurat HCM**

Exportiert werden die "Variablen Daten" vom Reiter "**Entgelt**". Variable Daten sind die Stempelzeiten. Zusätzlich auch Urlaubskartenkenner, die als **<u>haIbe</u>l**ಕಾಗಿ Tage eingetragen werden können.

- Satzart (fest "LA")
- · Abrechnungskreis (Firmennummer aus Optionen)
- · Personalnummer (Pers.Nr.)
- · Datum (letzter Tag des Abrechnungszeitraums)
- · Lohnart
- Stunden (Industriezeit)
- · Aufteilung (wird nicht übergeben)
- · Kostenstelle (wird nicht übergeben)
- · Kostenträger (wird nicht übergeben)
- Beispielzeilen

```
1234;123;420;;;;00.02.2021;;;;140:00;;
1234;456;420;;;;00.02.2021;;;;150:00;;
```
Die "Fehlzeiten" (z.B. Krank) werden mit anderer Satzart in die gleiche Datei exportiert. Fehlzeiten sind alle Urlaubskartenkenner, die als "<u>[bezahlte](#page-584-1) Fehlzeit</u>l" geschlüsselt sind und nur <mark>[ganztägig](#page-584-0)</mark>l ﷺ eingetragen werden können.

- · Satzart (fest "FZ")
- · Abrechnungskreis (Firmennummer aus Optionen)
- · Personalnummer (Pers.Nr.)
- · Ab Datum (ab Datum der Fehlzeit)
- · Bis Datum (bis Datum der Fehlzeit)
- · Fehlzeitengrund (Industriezeit)
- · Name des Kindes (wird nicht übergeben)
- Beispielzeilen

1234;123;420;;;;00.02.2021;;;;140:00;; 1234;456;420;;;;00.02.2021;;;;150:00;;

# **9.3.10 Tipps & Tricks**

Hier erhalten Sie Tipps & Tricks für die Auswertung "Lohnliste".

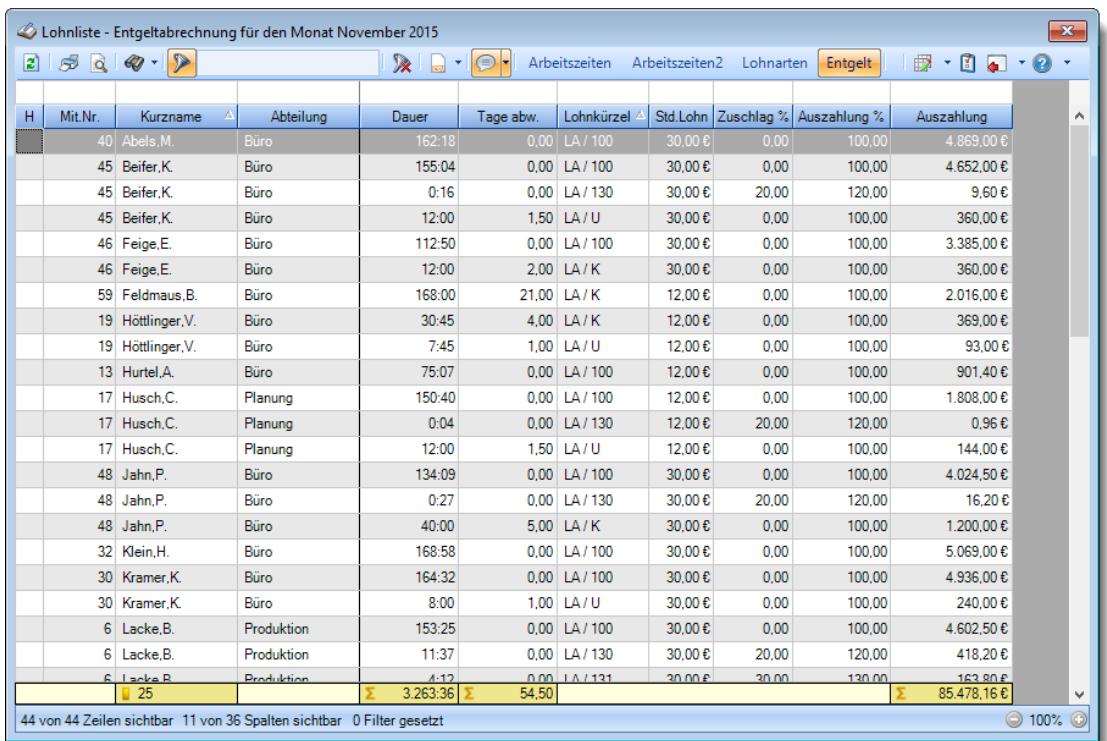

#### **Wie kann ich die Daten aktualisieren?**

Mit einem Klick auf das Symbol 2 oder durch Drücken der Taste F5.

### **Warum erscheinen manche Mitarbeiter nicht in der Lohnliste?**

- evtl. wurde dieser Mitarbeiter von der Anzeige [ausgenommen](#page-468-0)
- die komplette Abteilung ist [ausgeblendet](#page-272-0) 246
- nimmt der Mitarbeiter in dem [Zeitraum](#page-453-0) 427 nicht an der Zeiterfassung teil
- · hat der Mitarbeiter weder Zeitbuchungen noch Einträge in der Urlaubskarte im gewählten **Zeitraum**

#### **Warum erscheinen überhaupt keine Mitarbeiter in der Lohnliste?**

Evtl. wurden alle Mitarbeiter von der Anzeige <u>[ausgenommen](#page-468-0)</u>|442] oder alle Abteilungen sind <u>[ausgeblendet](#page-272-0)</u>| 246].

#### **Warum gibt es vier verschiedene Ansichten (Arbeitszeiten, Arbeitszeiten2, Lohnarten, Entgelt)?**

Über die vier Ansichten haben Sie die Möglichkeit, die Berechnung besser nachzuvollziehen. In der Ansicht "Arbeitszeiten" werden alle Buchungszeiten direkt ausgegeben. In der Ansicht "Arbeitszeiten2" werden die Buchungszeiten aus der ersten Ansicht geringfügig zusammengefasst.

In der Ansicht "Lohnarten" werden die Buchungszeiten nach Lohnarten aufgeteilt.

In der Ansicht "Entgelt" erfolgt eine Zusammenfassung der Zeiten nach Lohnarten.

# **9.4 Aufträge/Projekte**

In diesem Kapitel werden die Auswertungen für die Auftrags- und Projekterfassung beschrieben.

Profitieren Sie neben der Zeiterfassung von einer projektorientierten Erfassung der Arbeitszeit. Sie verwalten die Zeiten Ihrer Aufträge und Projekte in gewohnter Umgebung und haben mit einem Klick einen Abgleich der gebuchten Auftragszeiten mit den tatsächlich gearbeiteten Zeiten. Des Weiteren können Sie die Projektzeiten noch auf einzelne Tätigkeiten aufteilen und später natürlich auch entsprechend auswerten.

Uber die <u>[Auftragsliste](#page-1777-0)</u>lकऔ stehen Ihnen zahlreiche Selektionsmöglichkeiten zur Verfügung, so dass Sie jederzeit die volle Projektkontrolle im Blick haben

**[Kurzpräsentation](https://www.Time-Organizer.de/lernvideo.htm?auftragsverwaltung) zur Auftrags- und** [Projekterfassung](https://www.Time-Organizer.de/lernvideo.htm?auftragsverwaltung) anschauen

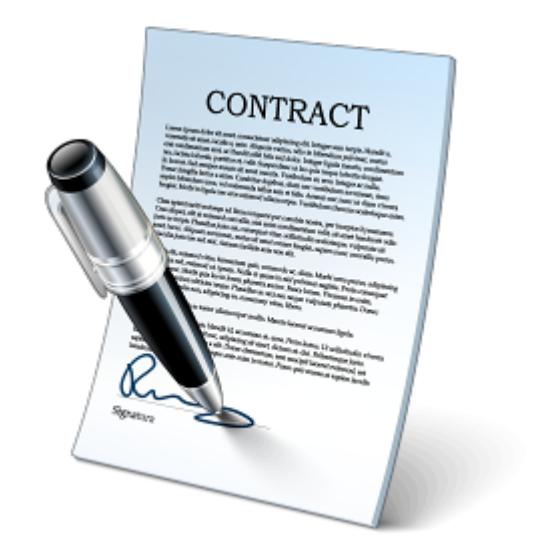

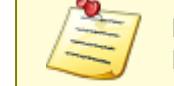

Bitte beachten Sie, dass die Auftrags- und Projekterfassung **nicht** zum normalen Lieferumfang von Time-Organizer gehört und als Zusatzmodul erworben werden muss!

# **9.4.1 Auftragszeiten Tageweise**

Hier können die Auftragszeiten eines Tages noch einmal angesehen und eventuelle manuelle Korrekturen vorgenommen werden (sofern der angemeldete Mitarbeiter die notwendigen <u>[Rechte](#page-3391-0)</u>lঞ্চ hat). **[Lernvideo](https://www.Time-Organizer.de/lernvideo.htm?auftragszeiten_tageweise_buchung_erfassen)** 

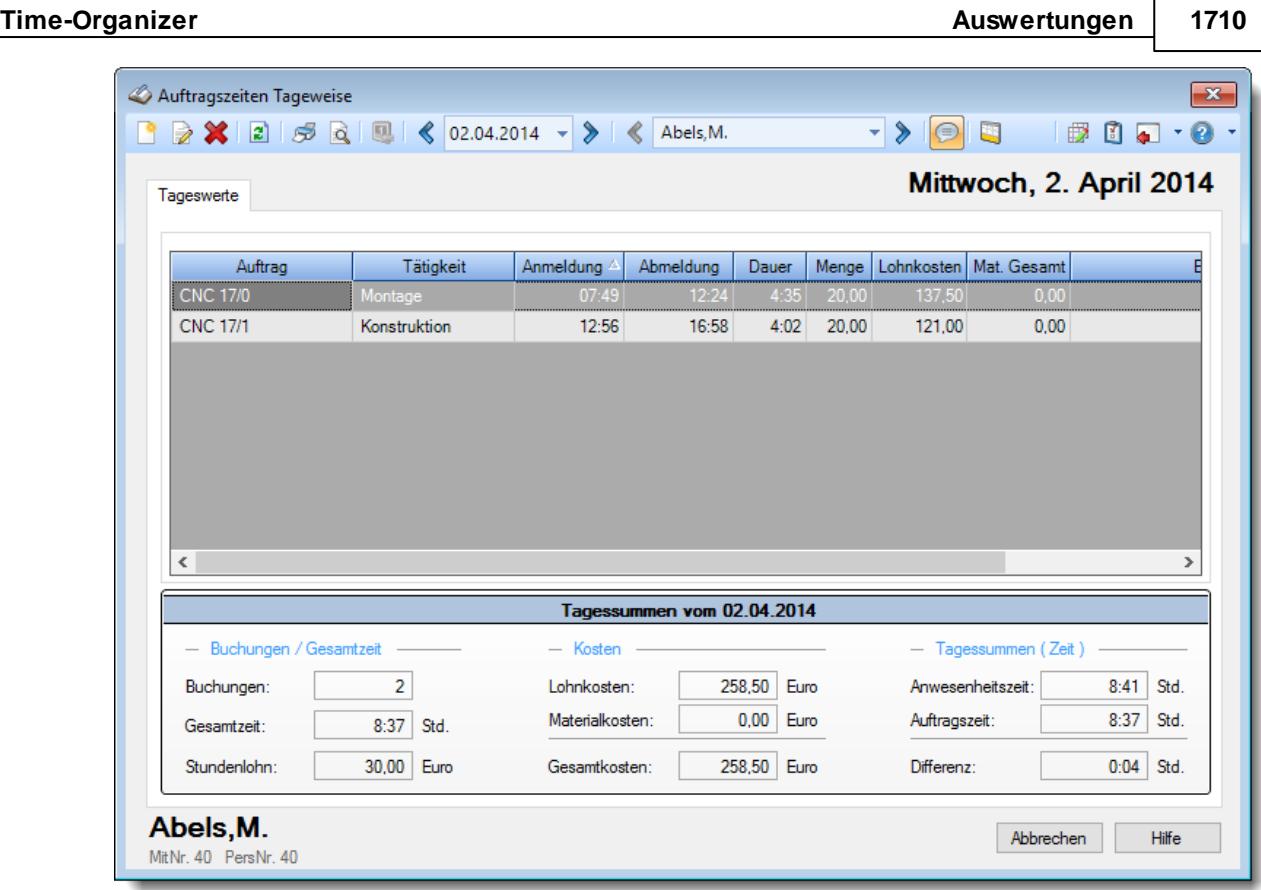

*Abbildung: Aufträge/Projekte, Auftragszeiten Tageweise*

In Abhängigkeit von den Mitarbeiterrechten werden hier alle Mitarbeiter angezeigt oder nur die Mitarbeiter der eigenen Abteilungen.

Durch den Datenbestand kann mittels der Symbole in der Symbolleiste mitarbeiter- und tagesbezogen vor- und zurückgeblättert werden.

Ein bestimmter Tag sowie ein bestimmter Mitarbeiter können auch durch Tastatureingabe ausgewählt werden. Mitarbeiterbezogen kann nur geblättert werden, wenn die notwendigen Mitarbeiterrechte vorhanden sind (der "normale" Mitarbeiter kann nur durch seine eigenen Zeiten blättern).

Anderungen und Löschungen können nur von Mitarbeitern mit den entsprechenden <u>[Rechten](#page-3385-0)</u>bæi vorgenommen werden.

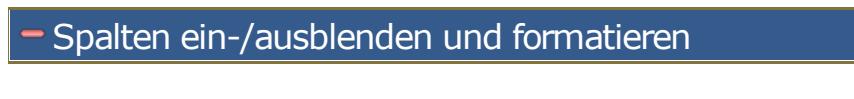

Über das Symbol können Sie in der [Ansichtskonfiguration](#page-3273-0) die angezeigten Spalten 3247 <u>[ausblenden](#page-3274-0)</u>ୋঞ୍জ bzw. weitere Spalten einblenden. Eine ausführliche Beschreibung der sehr umfangreichen Anpassungs- und Einstellmöglichkeiten (z.B. <u>[Formatierung](#page-3275-0)bæ</u>षी, <u>[Summierung](#page-3281-0)</u>bæsी, <u>bedingte [Formatierung](#page-3282-0)</u>bಜଶ) finden Sie in der Hilfe bei der Beschreibung der <u>Ubungsliste</u>bౠs

Durch einen Klick auf das kleine Dreieck rechts neben dem Symbol **ED** können Sie auch weitere bisher gespeicherte Ansichten auswählen.

Die folgende Abbildung zeigt die weiteren Spalten, die Sie auf Wunsch über die Ansichtskonfiguration ebenfalls mit ein- bzw. ausblenden können.

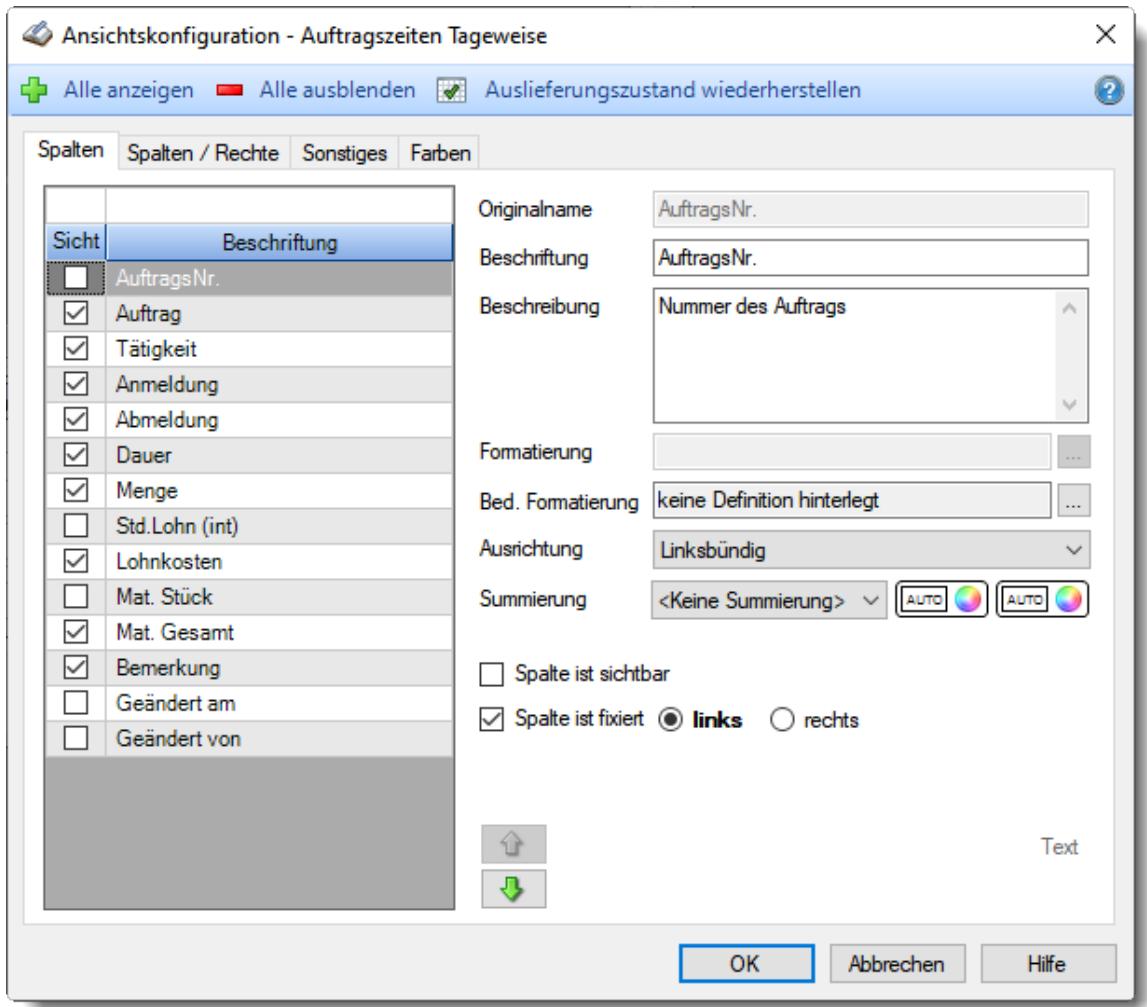

Eine genaue Beschreibung aller Ausgabefelder erhalten Sie <u>[hier](#page-1744-0)</u>hयधै.

# Spalten sortieren

Sie können die Liste nach jeder beliebigen Spalte sortieren. Klicken Sie dazu einfach auf die entsprechende Spaltenüberschrift. Ein weiterer Klick sortiert in die andere Richtung.

 $\Lambda$ Kurzname Kurzname  $\boldsymbol{\nabla}$ 

**Aufsteigende** Sortierung von A - Z.

Dreieck zeigt mit der Spitze nach **oben**.

**Absteigende** Sortierung von Z - A. Dreieck zeigt mit der Spitze nach **unten**.

Um nach **mehreren Spalten** zu sortieren, halten Sie beim Klick auf eine weitere Spaltenüberschrift die UMSCHALT-Taste gedrückt.

# **Spaltenbreiten anpassen**

Über die Kopfzeile können Sie auch die Spaltenbreite jeder einzelnen Spalte verändern. Bewegen Sie die Maus in der Kopfzeile an den rechten Rand der Spaltenbeschriftung.

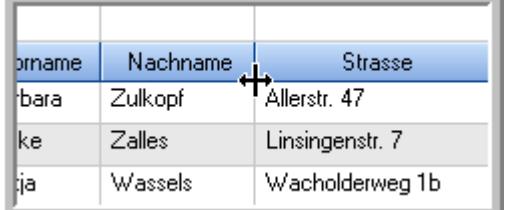

Der Mauszeiger verändert sich und Sie können die Spalte einfach breiter ziehen. Halten Sie dazu die linke Maustaste gedrückt.

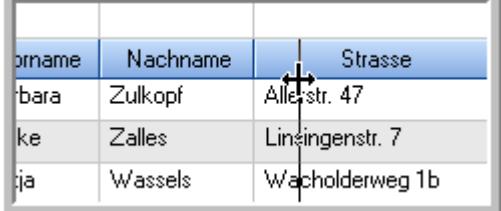

Alternativ können Sie dort auch mit einem Doppelklick die Spalte auf die "optimale" Breite einstellen. Die Spalte wird dann automatisch so breit, dass der längste Eintrag in diese Spalte passt.

# Spalten verschieben

#### Sie können die **Reihenfolge der Spalten** ändern.

Halten Sie die linke Maustaste über der zu verschiebenden Spalte gedrückt und "verschieben" Sie die gewünschte Spalte an die gewünschte neue Position.

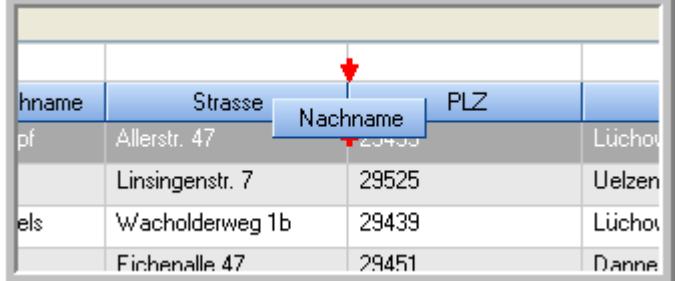

Alternativ können Sie die Reihenfolge der Spalten auch über die <u>[Ansichtskonfiguration](#page-3274-1)</u>bஊी verändern.

# $\blacksquare$  Daten filtern  $\clubsuit$

Sie können die Daten in der Auswertung sehr umfangreich nach verschiedenen Kriterien filtern, um schnell die gewünschten Informationen zu erhalten.

Hierzu stehen Ihnen verschiedene Filtermöglichkeiten zur Verfügung:

#### **Schnellfilter in der Symbolleiste**

Mit dem Schnellfilter (das Eingabefeld in der Symbolleiste) können Sie alle **Textspalten** in der Liste sehr schnell filtern und die angezeigte Datenmenge somit einschränken bzw. reduzieren.

Geben Sie den gewünschten/gesuchten Text (oder ein "Bruchstück" davon) ein und es werden nur noch die Zeilen angezeigt, die diesen Text enthalten.

- · Mit "^ein" werden nur Texte gefunden, die mit "ein" **beginnen**.
- · Mit "ein^" werden nur Texte gefunden, die mit "ein" **enden**.
- · Mit "^ein^" werden nur Texte gefunden, die **exakt** dem Wort "ein" entsprechen.

Mit **STRG + Q** können Sie per Tastatur in den Schnellfilter springen.

Sie können zusätzlich einstellen, ob Sie alle Spalten (also auch nicht sichtbare) beim Filtern berücksichtigen möchten oder ob nur die angezeigten Spalten berücksichtigt werden sollen.

Wenn dieses Symbol in der Symbolleiste angezeigt wird, werden **alle** Spalten beim Filtern berücksichtigt. Wenn dieses Symbol in der Symbolleiste angezeigt wird, werden nur die **sichtbaren** Spalten beim Filtern berücksichtigt.

Durch einen Klick auf das Symbol in der Symbolleiste, können Sie zwischen den beiden Varianten wechseln/umschalten.

#### **Spaltenfilter in jeder Spalte**

Geben Sie in der gewünschten Spalte den Text (oder Textbrocken) ein und die Liste wird nach diesem Text gefiltert.

In der Filterzeile können Sie für jede Spalte nach bestimmten Werten/Begriffen filtern. Die Filter können Sie in der Filterzeile für jede Spalte einzeln eingeben.

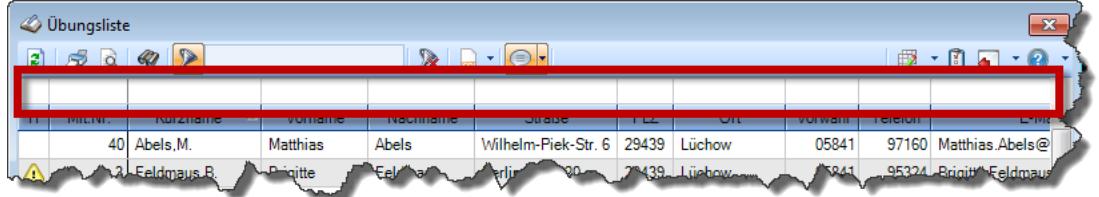

*Abbildung: Filterzeile*

Je nach Art/Typ der Daten in einer Spalte stehen Ihnen verschiedene Filtermöglichkeiten zur Verfügung:

- $\bullet$   $\overline{\text{Text}}$  $\overline{\text{Text}}$  $\overline{\text{Text}}$  3211
- <u>[Zahl](#page-3238-0)</u> 3212
- $\bullet$  [Datum](#page-3240-0)  $3214$
- <u>[Uhrzeit](#page-3243-0)</u> 3217
- <u>[Zeitspanne](#page-3244-0)</u><sup>3218</sup>

# • <u>[Ja/Nein](#page-3251-0)</u> 3225

| $\overline{\mathbf{x}}$<br><b><i>O</i></b> Übungsliste |                                                                                                    |                   |                 |                  |                   |         |  | $\mathbf{x}$<br><b><i>O</i></b> Übungsliste |         |                                                                      |           |                                                |               |  |
|--------------------------------------------------------|----------------------------------------------------------------------------------------------------|-------------------|-----------------|------------------|-------------------|---------|--|---------------------------------------------|---------|----------------------------------------------------------------------|-----------|------------------------------------------------|---------------|--|
| $\mathbf{r}$                                           | $5009 - P$<br>$\mathbb{R} \parallel \mathbb{R} \parallel \mathbb{B} \parallel \mathbb{R}$                |                   |                 |                  |                   |         |  | $Q - P$<br>ø<br>5Q                          |         |                                                                      |           | $\mathbb{R}$ and $\mathbb{R}$ and $\mathbb{R}$ |               |  |
|                                                        |                                                                                                    |                   |                 |                  |                   |         |  |                                             |         | hul                                                                  |           |                                                |               |  |
| H.                                                     | Mit.Nr.                                                                                                  | Kurzname          | Vorname         | Nachname.        | <b>Straße</b>     | $\land$ |  | H                                           | Mit.Nr. | Kurzname                                                             | Vorname   | Nachname                                       | <b>Straße</b> |  |
|                                                        |                                                                                                    | 40 Abels, M.      | <b>Matthias</b> | <b>Abels</b>     | Wilhelm-Piek-Str  |         |  |                                             |         | 59 Hurtel, A.                                                        | Adolf     | Hurtel                                         | Mozartstr. 12 |  |
| △                                                      |                                                                                                    | 3 Feldmaus.B.     | <b>Brigitte</b> | Feldmaus         | Berliner Str. 20  |         |  | Δ                                           |         | 47 Husch.C.                                                          | Christine | Husch                                          | Neuzell 27    |  |
|                                                        |                                                                                                    | 37 Fischman.U.    | Ulrike          | <b>Fischmann</b> | Schlesienweg 36   |         |  |                                             |         | 51 Schultz, C.                                                       | Carina    | Schultz                                        | Remmel Str. 3 |  |
|                                                        | 9                                                                                                    | Geiger, B.        | Bernd           | Geiger           | Ginkelweg 15      |         |  |                                             |         |                                                                      |           |                                                |               |  |
|                                                        | 38                                                                                                    | Geul.A.           | Anton           | Geul             | Mehlweg 32        |         |  |                                             |         |                                                                      |           |                                                |               |  |
|                                                        |                                                                                                    | 99 Goltz.U.       | <b>Ulrike</b>   | Goltz            | Mühlenstr, 23     |         |  |                                             |         |                                                                      |           |                                                |               |  |
| ◬                                                      |                                                                                                    | 13 Hertmann, K.   | Klaus           | Hertmann         | Hauptstr. 32      |         |  |                                             |         |                                                                      |           |                                                |               |  |
| Δ                                                      | 4                                                                                                    | Hirsel, G.        | Gustav          | <b>Hirsel</b>    | Hofstr. 6         |         |  |                                             |         |                                                                      |           |                                                |               |  |
|                                                        |                                                                                                    | 64 Hörmann, B.    | Berta           | Hörmann          | Mummenhofstr. 54  |         |  |                                             |         |                                                                      |           |                                                |               |  |
|                                                        | 7                                                                                                    | Hörmann.K.        | Karl            | <b>Hörmann</b>   | Münzstr. 31       |         |  |                                             |         |                                                                      |           |                                                |               |  |
|                                                        |                                                                                                    | 11 Höttlinger, V. | Vincent         | Höttlinger       | Am Brink 11       |         |  |                                             |         |                                                                      |           |                                                |               |  |
|                                                        |                                                                                                    | 59 Hurtel.A.      | Adolf           | Hurtel           | Mozartstr. 12     |         |  |                                             |         |                                                                      |           |                                                |               |  |
| Λ                                                      |                                                                                                    | 47 Husch.C.       | Christine       | Husch            | Neuzell 27        |         |  |                                             |         |                                                                      |           |                                                |               |  |
|                                                        | 41                                                                                                    | Kasche.E.         | Eveline         | Kasche           | Barnstr. 6 a      |         |  |                                             |         |                                                                      |           |                                                |               |  |
|                                                        | 98                                                                                                    | Keine, Th.        | Theodor         | Keine            | Blumenstr. 52     |         |  |                                             |         |                                                                      |           |                                                |               |  |
|                                                        |                                                                                                    | 60 Keinrecht.B.   | Bert            | <b>Keinrecht</b> | Einserstr. 1      |         |  |                                             |         |                                                                      |           |                                                |               |  |
|                                                        | 17                                                                                                    | Klon.L.           | Ludwig          | Klon             | Neue Str. 8a      |         |  |                                             |         |                                                                      |           |                                                |               |  |
| Δ                                                      | 5                                                                                                    | Lacke, B.         | Bärbel          | Lacke            | Waldweg 1         |         |  |                                             |         |                                                                      |           |                                                |               |  |
|                                                        | 8                                                                                                    | Lensen.W.         | Wilhelm         | Lensen           | Von-Plauen-Str.87 |         |  |                                             |         |                                                                      |           |                                                |               |  |
| Λ                                                      |                                                                                                    | 16 Mahne.P.       | Petra           | Mahne            | Ziegelkamp 34     |         |  |                                             |         |                                                                      |           |                                                |               |  |
|                                                        |                                                                                                    | $\overline{35}$   |                 |                  |                   |         |  | $\epsilon$                                  |         | $\overline{3}$                                                       |           |                                                |               |  |
|                                                        | $\rightarrow$<br>$\overline{\phantom{a}}$                                                                |                   |                 |                  |                   |         |  |                                             |         |                                                                      |           |                                                | $\rightarrow$ |  |
|                                                        | Zusatzinformationen Übungsliste<br>35 von 35 Zeilen sichtbar 19 von 20 Spalten sichtbar 0 Filter gesetzt |                   |                 |                  |                   |         |  |                                             |         | Zusatzinformationen Übungsliste                                      |           |                                                |               |  |
|                                                        |                                                                                                    |                   |                 |                  | ◎ 100% ◎          |         |  |                                             |         | 3 von 35 Zeilen sichtbar 19 von 20 Spalten sichtbar 1 Filter gesetzt |           |                                                | ◎ 100% ◎      |  |

*Beispielansicht ohne Filter Beispielansicht mit Filter (Alle Kurznamen die "hu" enthalten)*

Eine ausführliche Beschreibung der Filtermöglichkeiten erhalten Sie unter <u>Ubungsliste, Filterzeile</u> $\stackrel{b}{\textrm{z}}$ জী

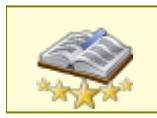

<u>Bitte beachten Sie, dass diese Funktion zu den "Premium [Funktionen](#page-3327-0)b∞n" gehört.</u> Dieses Modul gehört **nicht** zum normalen Lieferumfang von Time-Organizer und muss als Zusatzmodul erworben werden!

# Beschreibung der Symbole in der Symbolleiste

# **Standardsymbole**

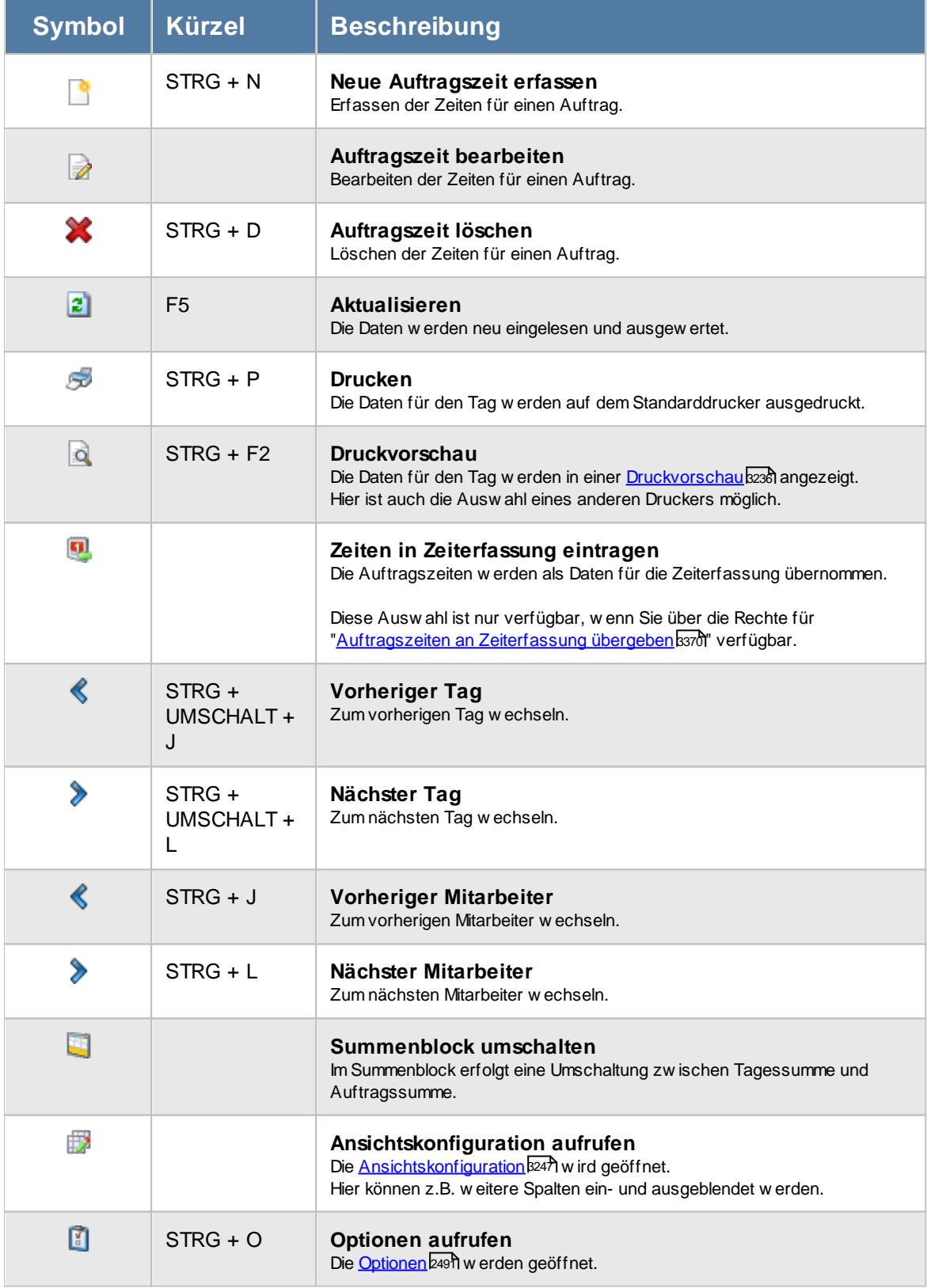

# **Allgemeingültige Standardsymbole**

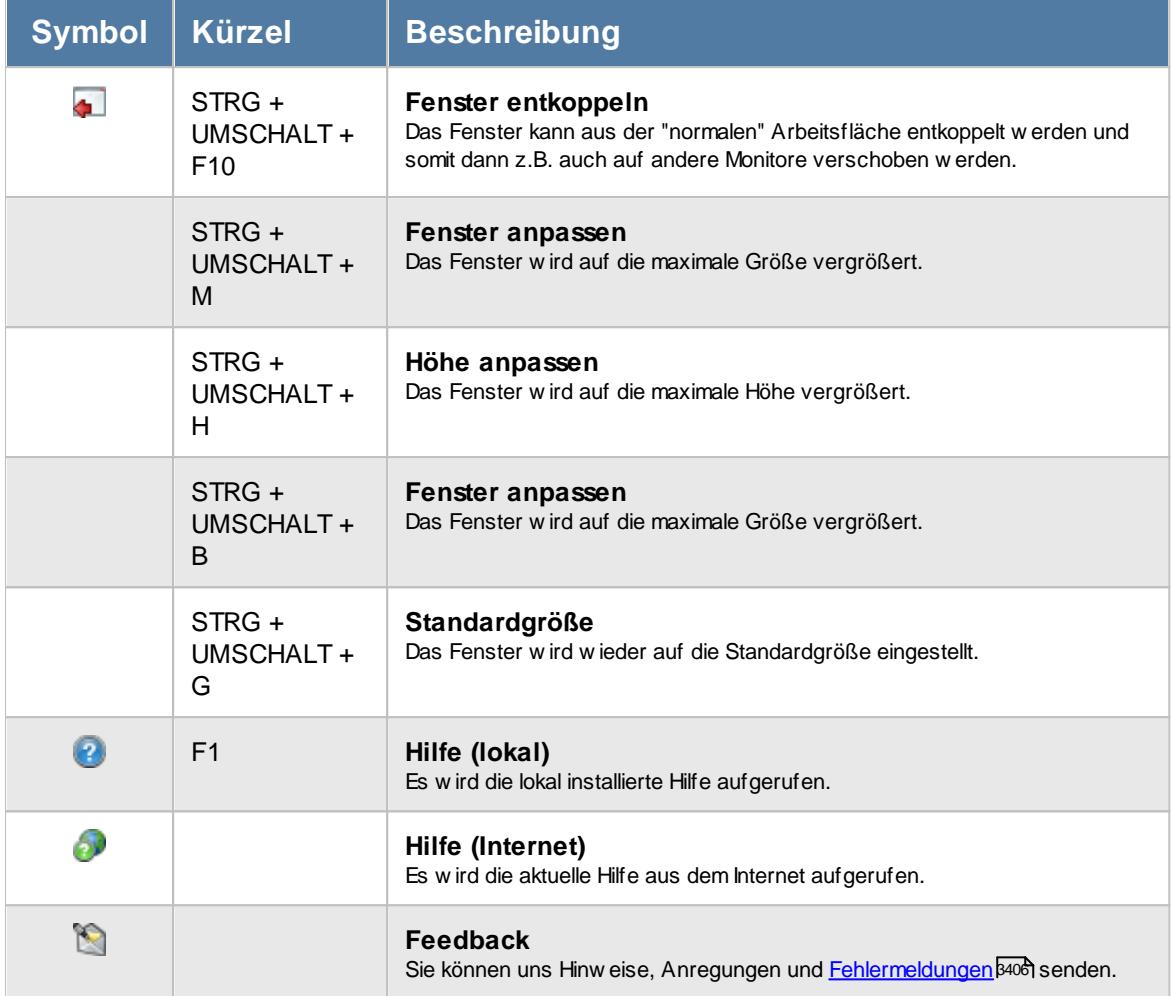

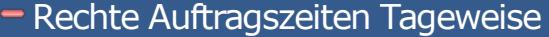

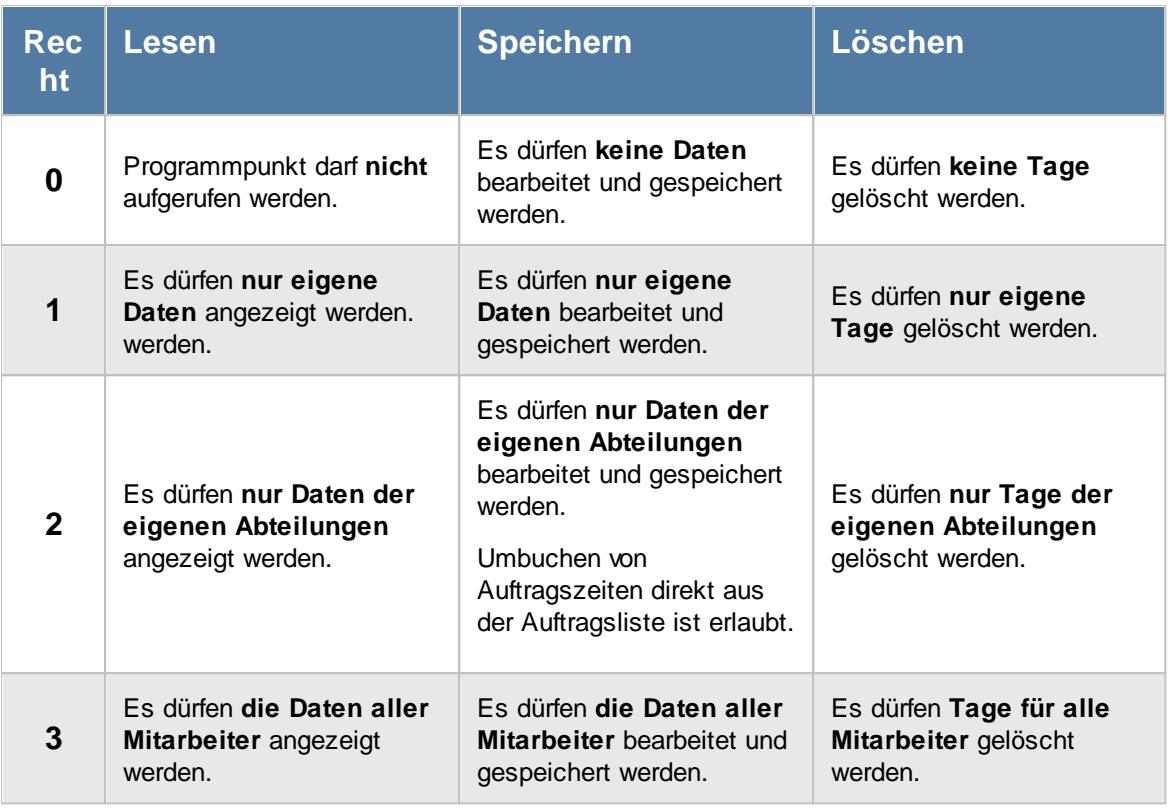

Sollte in den Stammdaten des Mitarbeiters, auf dem Reiter "Aufträge", die Einstellung "<u>[Auftragszeiten](#page-459-0) pflegen</u> «as " deaktiviert sein, setzt dies das Speicher- und Löschrecht für die Bearbeitung der eigenen Auftragszeiten außer Kraft (die eigenen Daten dürfen also weder verändert noch gelöscht werden).

Zum Umbuchen von Auftragszeiten direkt aus der Auftragsliste wird Speicherrecht "2" benötigt.

Um den [Kostenblock](#page-3011-0) (Lohnkosten/Stundenlohn) sehen zu dürfen, benötigen Sie 2985 mindestens das Leserecht '3' für [Stammdaten](#page-435-0) Mitarbeiter . 409 Um den Kostenblock (Materialkosten) sehen zu dürfen, benötigen Sie mindestens das <u>Leserecht '3' für [Stammdaten](#page-315-0) Aufträge|æগী </u>

#### <span id="page-1744-0"></span>**9.4.1.1 Auftragszeiten Tageweise, Tageswerte**

In der Tabelle werden die einzelnen An- und Abmeldezeiten für diesen Tag nebst Summe und (sofern erfasst) der Menge/Stückzahl angezeigt. Negative Werte werden in roter Schrift ausgegeben.

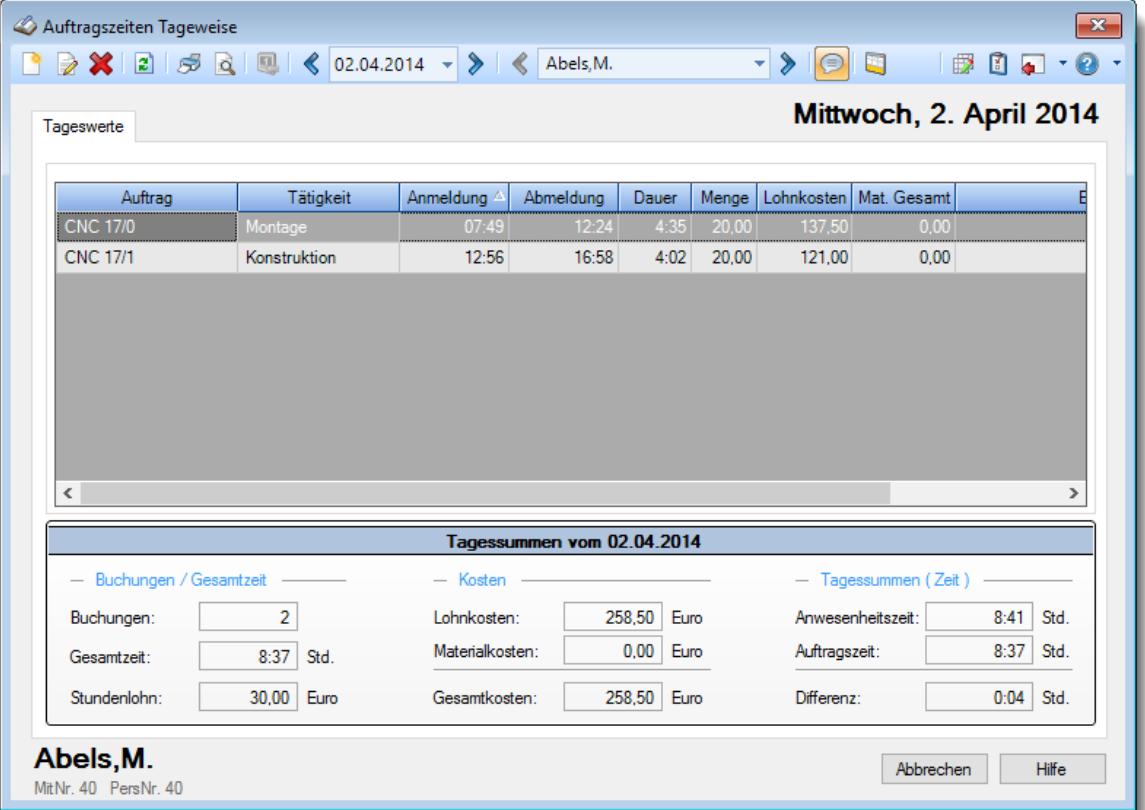

*Abbildung: Aufträge/Projekte, Auftragszeiten Tageweise*

#### *AuftragsNr.*

Dies ist die Auftragsnummer.

#### *Auftrag*

Der bei der Buchung erfasste Auftrag.

#### *Tätigkeit*

Die bei der Buchung evtl. erfasste Tätigkeit.

### *Anmeldung*

Die Anmeldezeit an der Auftragsbuchung.

#### *Abmeldung*

Die Abmeldezeit an der Auftragsbuchung.

#### *Dauer*

Die Dauer der Buchung an diesem Auftrag.

#### *Menge*

Die bei der Buchung evtl. erfasste Menge.

#### *Std. Lohn*

Der in den Stammdaten Mitarbeiter hinterlegte interne <u>[Stundenlohn](#page-461-0)</u>l435).

Diese Spalte ist nur verfügbar, wenn Sie über das <u>[Leserecht](#page-3356-0)</u>lﷺ "3" für Stammdaten Mitarbeiter verfügen.

#### *Lohnkosten*

Die **Lohnkosten** für die Buchung für die jeweilige Buchungszeile. Die Lohnkosten errechnen sich wie folgt:

Lohnkosten = Dauer \* interner Stundenlohn

Die Dauer ist die Summe der Arbeitsstunden einer Buchungszeile (z.B. von 7:00 bis 12:00 wären es 5 Arbeitsstunden). Ist die Summe einer Zeile **kleiner als 0 Minuten**, werden für diese Zeile **keine** Lohnkosten berechnet!

Der interne Stundenlohn ist in <u>[Stammdaten](#page-461-0) Mitarbeiter</u>Iﷺ hinterlegt. Der Stundenlohn ist **datumsabhängig** in der Datenbank gespeichert. Es wird also auch bei späteren Änderungen des Stundenlohns immer der zum Zeitpunkt der Buchung gültige Stundenlohn zur Berechnung herangezogen.

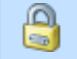

C

Diese Spalte ist nur verfügbar, wenn Sie über das <u>[Leserecht](#page-3356-0)</u>lﷺ "3" für Stammdaten Mitarbeiter verfügen.

#### *Mat. Stück*

Materialkosten pro Stück aus den <u>[Auftragsstammdaten](#page-324-0)</u>|ஊौ.

Diese Spalte ist nur verfügbar, wenn Sie über das <u>[Leserecht](#page-3351-0)</u>lﷺ 3" für die Stammdaten Aufträge verfügen.

# *Mat. Gesamt*

Die **Materialkosten** für die Buchung der entsprechenden Zeile. Die Materialkosten errechnen sich wie folgt:

Materialkosten = Menge \* Materialkosten pro Stück

Die Menge ist die vom Mitarbeiter bei der Abmeldung vom Auftrag eingegebene Stückzahl.

Diese Spalte ist nur verfügbar, wenn Sie über das <u>[Leserecht](#page-3351-0)</u>lﷺ 3" für die Stammdaten Aufträge verfügen.

#### *Bemerkung*

Die bei der Buchung evtl. erfasste Bemerkung.

# *Geändert am*

Datum an dem die letzte manuelle Änderung an den Auftragszeiten vorgenommen wurde.

# *Geändert von*

Mitarbeiter der die letzte manuelle Änderung an den Auftragszeiten vorgenommen hat.

# **Tagessummen**

Unterhalb der Tabelle werden Ihnen die Summen und Informationen angezeigt. Per **[Option](#page-3011-1)** 2985 können Sie wählen, ob Sie eine **Tagessumme** oder die **Summe für den markierten Auftrag** (bei mehreren Buchungen für den gleichen Auftrag an einem Tag) angezeigt haben möchten. Bitte beachten Sie, dass Einträge die aufgrund der <u>automatischen [Pausenkorrektur](#page-2540-0)</u>bௌn<sup>d</sup> der Auftragszeiten erfolgt sind, **nicht** bei "*Anzahl*" mitgezählt werden!

Wenn Sie über die entsprechenden [Rechte](#page-3391-0) (mindestens <u>Rechte</u>lೠs '2' für die diese Auswertung) verfügen, werden Ihnen auch in jeder Zeile die Kosten für den Auftrag angezeigt.

#### *Tagessumme*

- · die Anzahl der bearbeiteten Aufträge
- · die Gesamtarbeitszeit an den einzelnen Aufträgen
- · der für diesen Tag gültige Stundenlohn
- · die gesamten Lohnkosten (Personalkosten) dieses Mitarbeiters am ausgewählten Tag
- · die gesamten Materialkosten dieses Mitarbeiters am ausgewählten Tag
- · die Gesamtkosten dieses Mitarbeiters am ausgewählten Tag (Lohnkosten + Materialkosten)

#### **Auftragssumme**

- · die Anzahl der Anmeldungen für den markierten Auftrag
- · die Gesamtarbeitszeit für den markierten Auftrag
- · der für diesen Tag gültige Stundenlohn
- · die gesamten Lohnkosten dieses Mitarbeiters für den markierten Auftrag am ausgewählten Tag
- · die gesamten Materialkosten dieses Mitarbeiters für den markierten Auftrag am ausgewählten Tag
- · die Gesamtkosten dieses Mitarbeiters für den markierten Auftrag am ausgewählten Tag (Lohnkosten + Materialkosten)

Unter Tagessummen (Zeit) in der rechten Spalte erhalten Sie folgende Werte:

#### **Anwesenheitszeit**

Die Anwesenheitszeit (also der Wert aus der "echten" Zeiterfassung der Anwesenheit).

Erscheint hier der Eintrag "**n/a**" ist der Mitarbeiter entweder gar nicht an der Zeiterfassung angemeldet oder noch an der Zeiterfassung angemeldet (Abmeldezeit fehlt noch) und es kann somit kein aktueller Wert für die Anwesenheitszeit errechnet werden.

#### **Auftragszeit**

Die Gesamtarbeitszeit an den einzelnen Aufträgen an diesem Tag

#### **Differenz**

Die Differenz aus Anwesenheitszeit (Zeitkonto) und tatsächlichen Auftragszeit (Tätigkeitszeiten).

Im Idealfall ist die Differenz "0:00". Eine negative Differenz bedeutet, dass an dem Tag mehr Leistungen an Aufträgen erfasst wurden als der Mitarbeiter überhaupt anwesend war.

Sofern in den Optionen die Einstellung <u>[Fehlstunden](#page-2539-0) dürfen ausgebucht werdenbaß</u> aktiviert ist, können Sie auf den Wert klicken und die Differenz auf einen Auftrag verbuchen.

Um die Auftragsbuchungen bearbeiten zu können, benötigen Sie die entsprechenden <u>[Rechte](#page-3385-0)</u>lﷺी tür diesen Programmpunkt.

Sie können dann die einzelnen Buchungszeiten ändern. Die Änderungen können Sie entweder mit der Maus auswählen (wählen Sie dazu das Symbol aus der Symbolleiste) oder per Tastatur (Auswahl mit der ENTER-Taste).

#### **9.4.1.2 Auftragszeiten Tageweise, Bedienung**

Um die Tageswerte zu bearbeiten, benötigen Sie die entsprechenden <u>[Rechte](#page-3391-0)</u>lඎn die sen Programmpunkt.

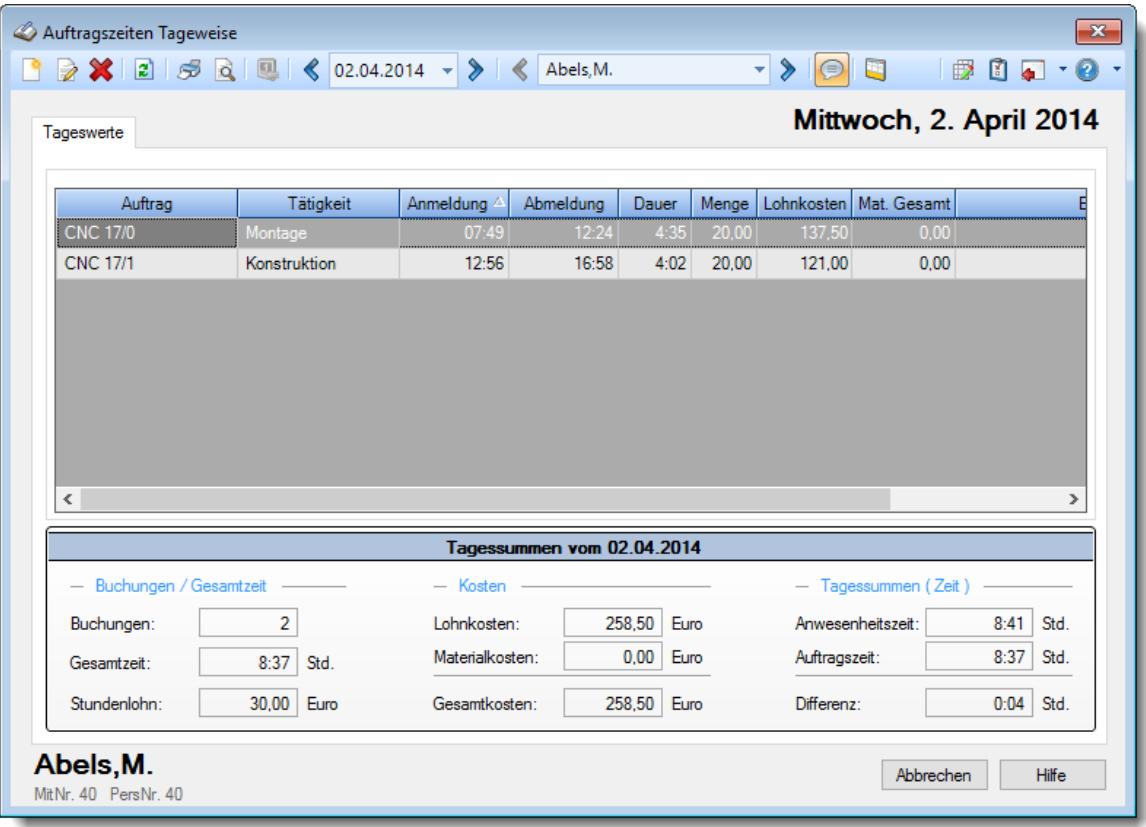

*Abbildung: Aufträge/Projekte, Auftragszeiten Tageweise*

#### **Rechte**

Grundsätzlich hängen die in der Symbolleiste angebotenen Symbole von den Rechten des angemeldeten Mitarbeiters ab. Es kann also jeder Mitarbeiter nur die Daten ansehen und bearbeiten, für die er die entsprechenden Rechte hat.

#### **"Normaler" Mitarbeiter**

Der "normale" Mitarbeiter kann nur monatsweise durch seine **eigenen** Daten blättern und **keine** Änderungen an diesen Daten durchführen.

#### **Abteilungsleiter**

Abteilungsleiter können sich alle Daten der Mitarbeiter in ihren Abteilungen ansehen und auch Änderungen vornehmen.

#### **Administrator**

Der Administrator kann sich die Daten von allen Mitarbeitern ansehen und auch Änderungen vornehmen.

#### **Blättern tageweise**

Sie können entweder über die entsprechenden Symbole blättern oder das gewünschte Datum direkt auswählen.

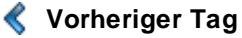

Zum vorherigen Tag w echseln.

#### ⋟ **Nächster Tag**

Zum nächsten Tag w echseln.

Es können nur Daten für den Zeitraum angezeigt werden, in dem der ausgewählte Mitarbeiter an der Auftragsverwaltung teilnimmt. Dies wurde durch die Felder <u>[Teilnahme](#page-459-2) seit</u>Iﷺ und <u>Teilnahme bis</u>I in Stammdaten Mitarbeiter geschlüsselt.

#### **Blättern mitarbeiterweise**

Sie können entweder über die entsprechenden Symbole blättern oder den Mitarbeiter direkt auswählen.

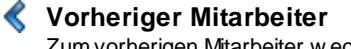

Zum vorherigen Mitarbeiter w echseln.

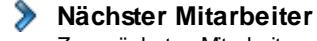

Zum nächsten Mitarbeiter w echseln.

Die Direktauswahl kann auf folgende Arten geschehen:

- · Auswahl des gewünschten Mitarbeiters in der Auswahlbox
- · Eingabe des Mitarbeiternamens in der Auswahlbox
- · Eingabe der Mitarbeiternummer

#### **Beim Blättern hat der ausgewählte Tag höchste Priorität.**

Es werden also nur Mitarbeiter angezeigt, die an dem ausgewählten Tag an der Auftragsverwaltung teilnehmen. Andere Mitarbeiter werden bei der Anzeige übersprungen.

#### **Aktualisieren**

#### **2** Aktualisieren

Die Daten w erden neu eingelesen und ausgew ertet.

#### **Auftragszeiten bearbeiten und eintragen**

Wählen Sie die entsprechende Zeile mit einem Doppelklick aus. Danach öffnet sich ein extra Fenster in dem Sie die Daten bearbeiten können.

#### **Kontextmenü**

Mit der rechten Maustaste erhalten Sie in der Tabelle folgendes Kontextmenü:

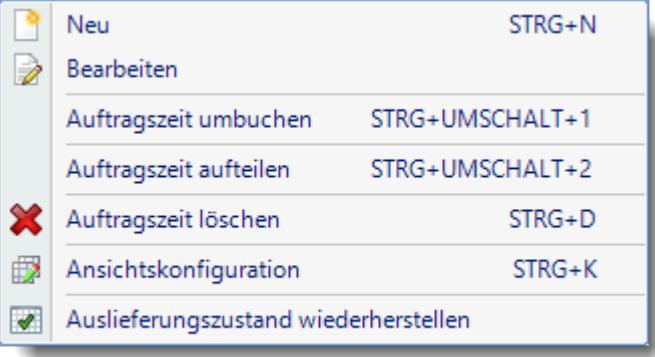

Eine Beschreibung der Symbole in der Symbolleiste erhalten Sie in der Tabelle "*Beschreibung der Symbole in der Symbolleiste*". Während des Programmablaufs wird das jeweilige Symbol durch einen Tooltip erklärt!

# Beschreibung der Symbole in der Symbolleiste

# **Standardsymbole**

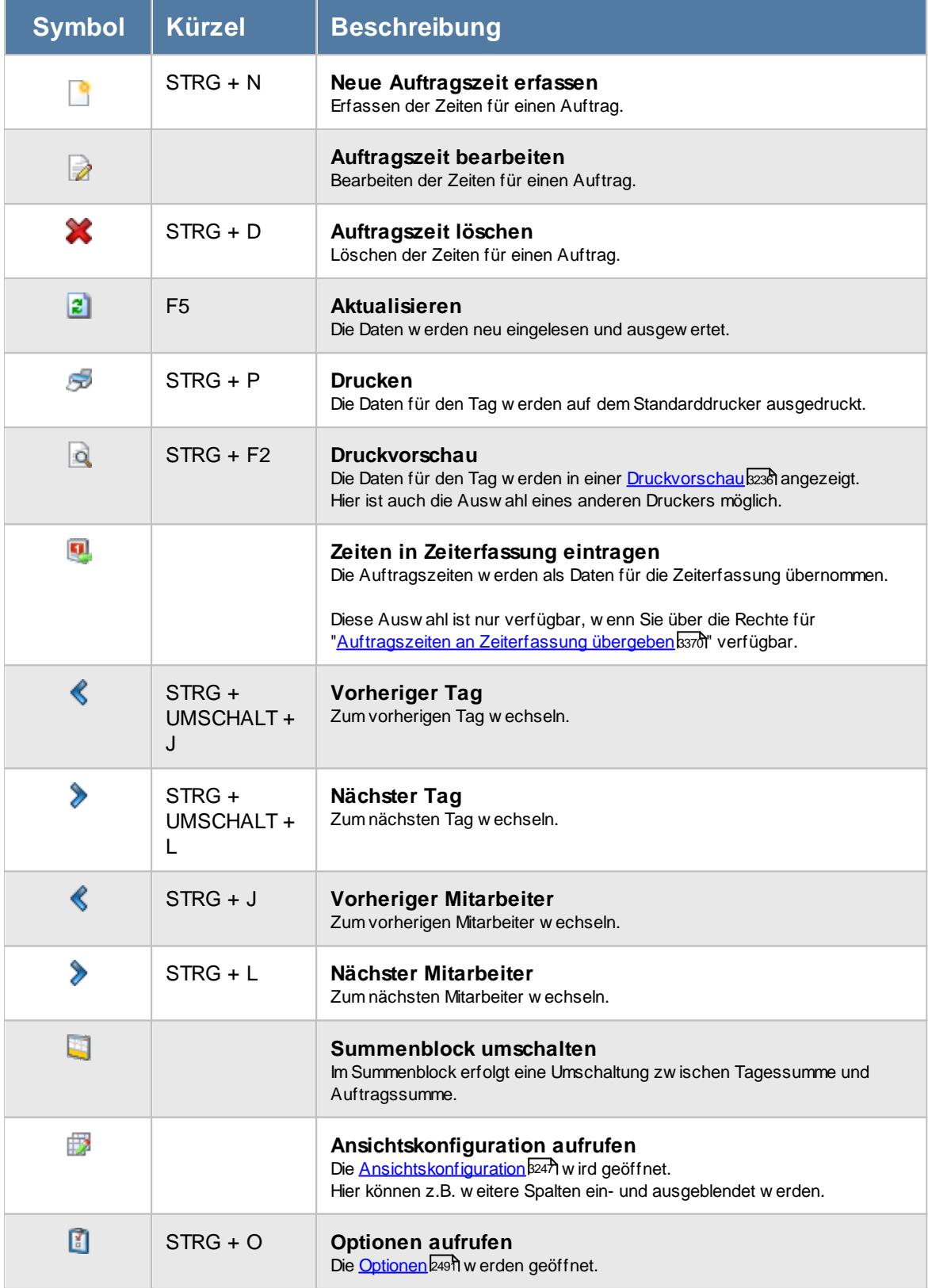

# **Allgemeingültige Standardsymbole**

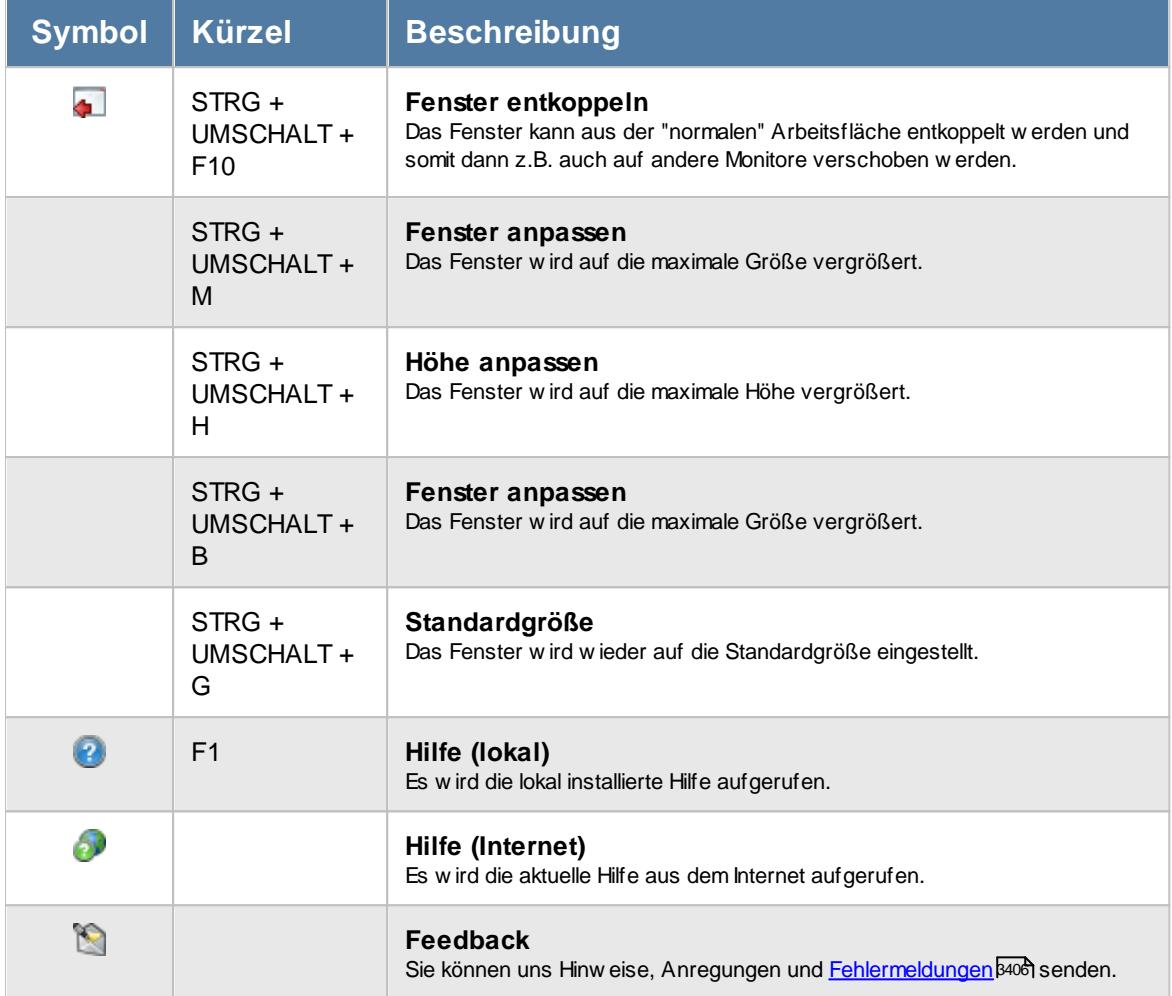

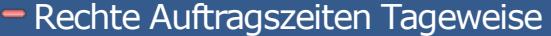

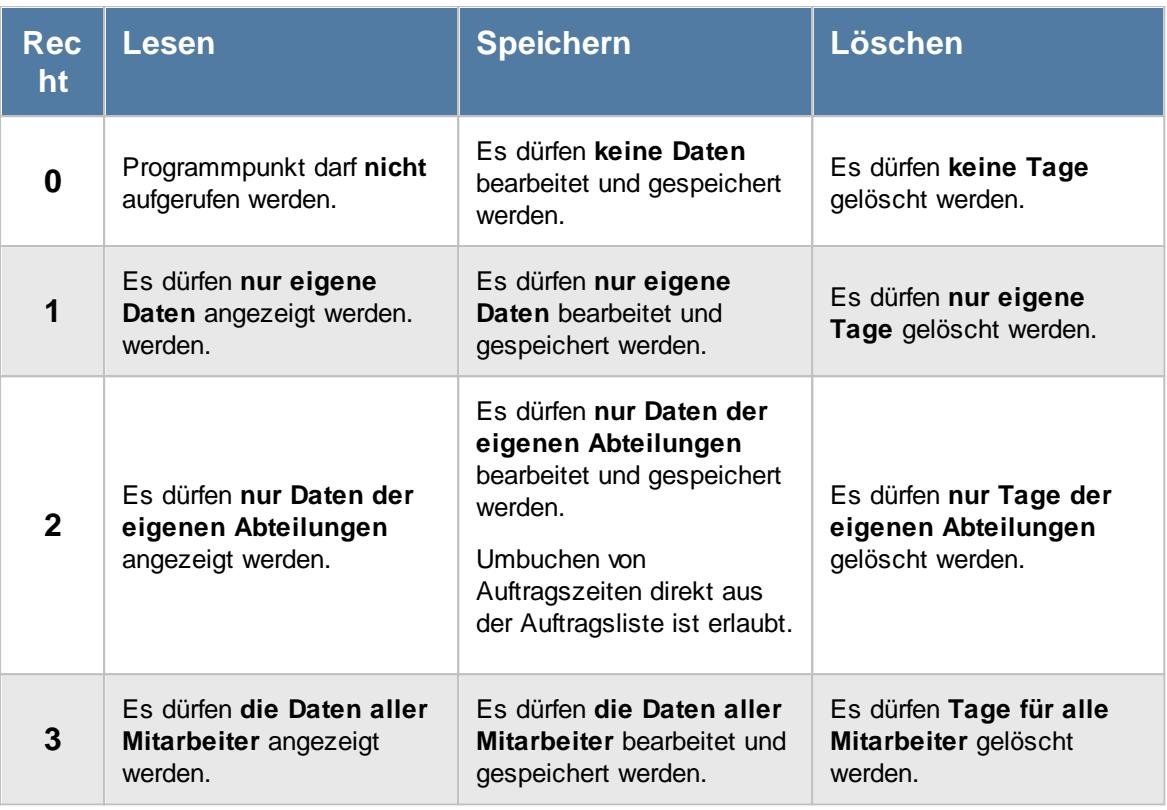

Sollte in den Stammdaten des Mitarbeiters, auf dem Reiter "Aufträge", die Einstellung "<u>[Auftragszeiten](#page-459-0) pflegen</u> «as " deaktiviert sein, setzt dies das Speicher- und Löschrecht für die Bearbeitung der eigenen Auftragszeiten außer Kraft (die eigenen Daten dürfen also weder verändert noch gelöscht werden).

Zum Umbuchen von Auftragszeiten direkt aus der Auftragsliste wird Speicherrecht "2" benötigt.

Um den [Kostenblock](#page-3011-0) (Lohnkosten/Stundenlohn) sehen zu dürfen, benötigen Sie 2985 mindestens das Leserecht '3' für [Stammdaten](#page-435-0) Mitarbeiter . 409 Um den Kostenblock (Materialkosten) sehen zu dürfen, benötigen Sie mindestens das <u>Leserecht '3' für [Stammdaten](#page-315-0) Aufträge|æগী </u>

#### **9.4.1.3 Auftragszeiten Tageweise, Tageswerte bearbeiten**

Sie erhalten zum Bearbeiten der Auftragszeiten folgendes Fenster angeboten:

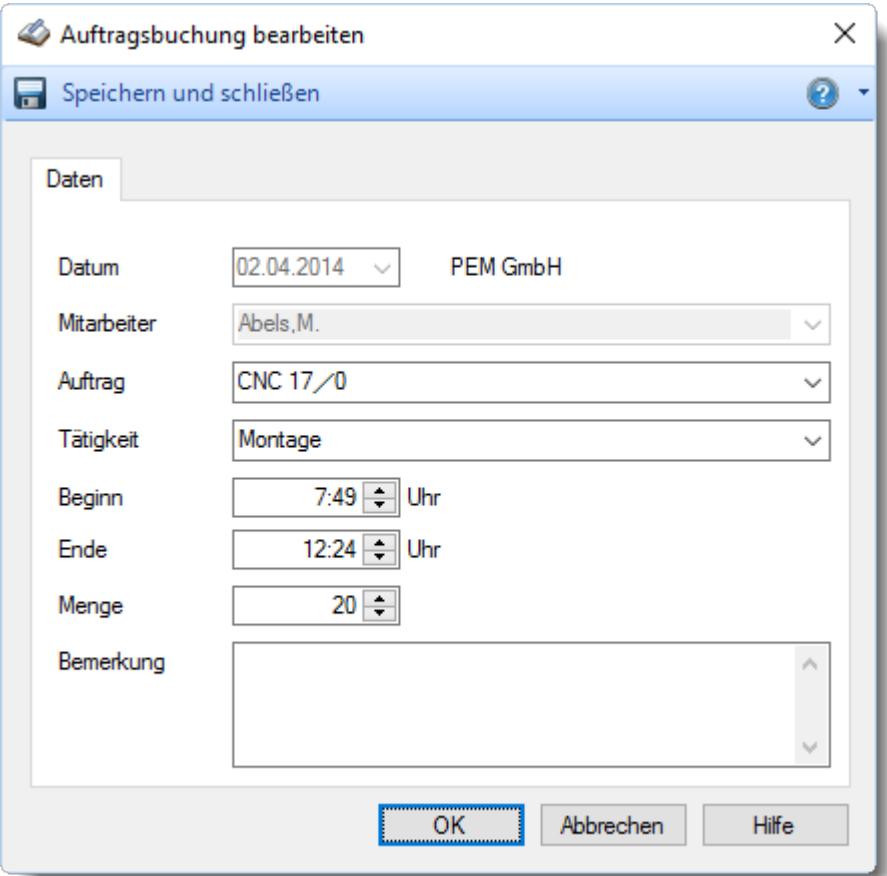

*Abbildung: Aufträge/Projekte, Auftragszeiten Tageweise, Tageswerte bearbeiten*

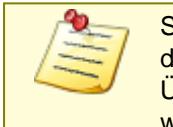

Sollte der Auftrag nicht bearbeitet werden können, stellen Sie den Mauszeiger bitte auf den dann sichtbaren roten Hinweistext. Üblicherweise erhalten Sie dann einen Hinweis, warum die Daten nicht bearbeitet werden dürfen.

#### *Datum*

Dieses Feld ist normalerweise bereits standardmäßig vorbesetzt.

#### *Mitarbeiter*

Dieses Feld ist normalerweise bereits standardmäßig vorbesetzt.

#### *Auftrag*

Wenn Sie einen vorhandenen Auftrag bearbeiten, ist der Auftrag bereits vorbesetzt.

Bei einer Neuanlage wählen Sie den gewünschten Auftrag aus der Auswahlbox aus.

Es werden nur Aufträge in der Auswahlbox angeboten, die für diesen Mitarbeiter <u>[freigegeben](#page-326-0)</u> انه sind und als <u>noch nicht [erledigt](#page-321-0)</u>l ঞ্চী gekennzeichnet sind.

Wenn der Auftrag einem bestimmten Kunden zugeordnet ist, erscheint der Name des Kunden unterhalb der Auftragsbezeichnung.

Bei einer Neuanlage können Sie in der Auswahlbox für die Aufträge auch zusätzliche Informationen (z.B. die Auftragsnummer) mit anzeigen lassen. Für die Anzeige werden die in den <u>[Optionen](#page-2537-0)ban</u> hinterlegten Einstellungen berücksichtigt. Die Anzeige erfolgt dann so, wie es auch an der "Stechuhr" ausgegeben wird.

# *Tätigkeit*

Sie können hier aus den für diesen Auftrag <u>hinterlegten [Tätigkeiten/Unteraufträgen](#page-329-0)</u>Iﷺ den gewünschten auswählen.

Je nach Einstellung in den <u>[Optionen](#page-2537-1)ban</u> kann die Auswahl mit "Autocomplete" erfolgen oder als "normale" Auswahlbox.

Sollte das Feld "Tätigkeit" nicht verfügbar sein, aktivieren Sie es bitte in den <u>[Optionen](#page-2533-0)</u>)ணी.

# *Beginn*

Geben Sie die Startzeit für die Bearbeitung des Auftrags ein.

Wird "0:00" als Beginn eingegeben, erfolgt ein Warnhinweis. Diesen Hinweis können Sie in den <u>[Optionen](#page-3010-0)</u>  $^{298}$ a ausschalten.

# *Ende*

Geben Sie die Endzeit für die Bearbeitung des Auftrags ein.

#### *Menge*

Wenn Sie Stückzahlen produzieren, können Sie hier die in diesem Zeitraum bearbeitete/produzierte Menge eingeben.

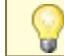

<u>Sollte das Feld "Menge" nicht verfügbar sein, aktivieren Sie es bitte in den [Optionen](#page-2534-0)bண</u>.

#### *Bemerkung*

Sie können hier eine beliebige Bemerkung zu dieser Tätigkeit am Auftrag hinterlegen.

Wenn Sie das Kürzel "#.xx" eingeben und für "xx" eine gültige Mitarbeiternummer einsetzen, wird dafür der Name des entsprechenden Mitarbeiters eingefügt.

Für häufig wiederkehrende Texte können Sie sich in den Stammdaten [Textbausteine](#page-572-0) 546 anlegen.

Diese Textbausteine können Sie dann entweder aus dem Kontextmenü (rechte Maustaste) auswählen oder durch Eingabe von %Kürzel% einfügen.

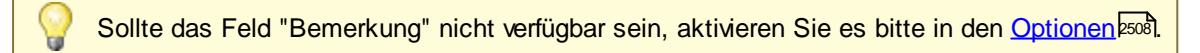

#### **9.4.1.4 Auftragszeiten Tageweise, Auftragszeiten umbuchen**

Sie können die gebuchten Zeiten für einen Auftrag/Projekt auf einen anderen Auftrag umbuchen.

Dies ist sinnvoll, wenn:

- · der Mitarbeiter sich versehentlich auf den falschen Auftrag angemeldet hat
- · bewusst auf einen "Dummy" Auftrag gebucht wurde, da der eigentliche Auftrag noch nicht im System angelegt wurde

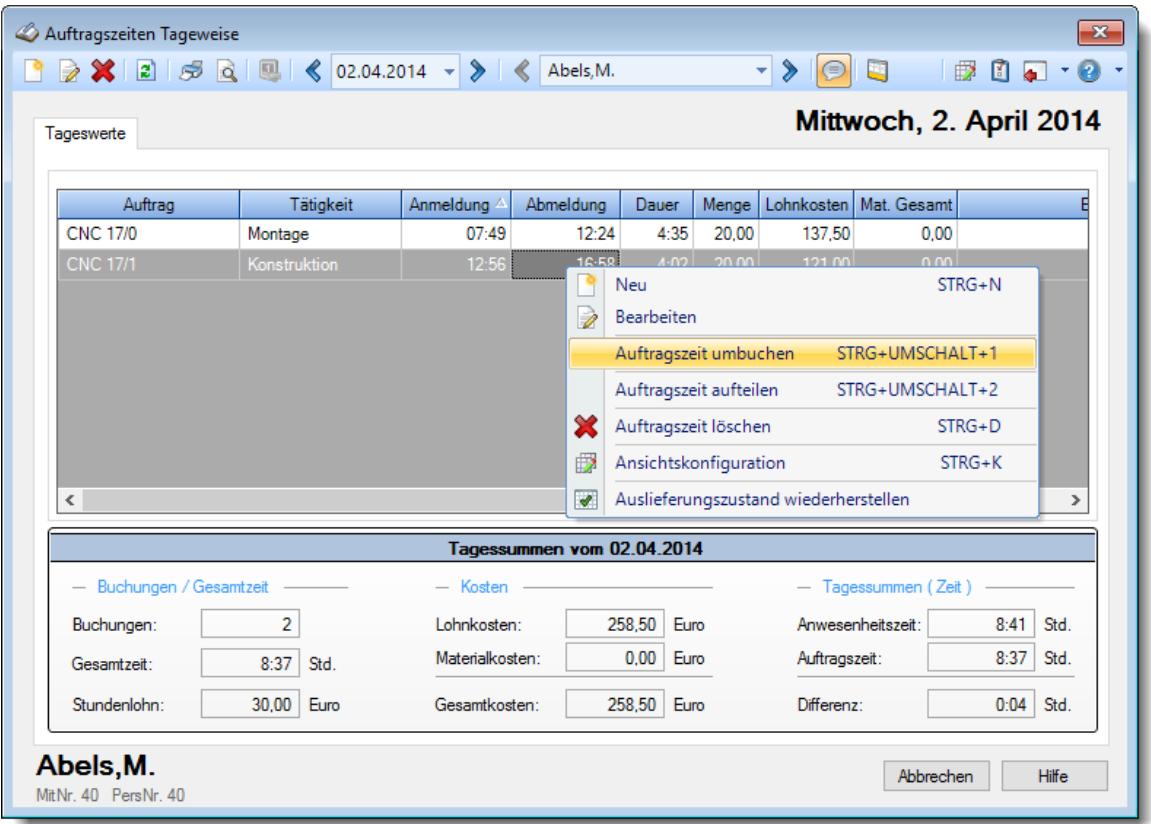

*Abbildung: Aufträge/Projekte, Auftragszeiten Tageweise, Kontextmenü*

Über das Kontextmenü (Aufruf mit der **rechten** Maustaste auf dem gewünschten Eintrag) können Sie über den Eintrag "Auftragszeit umbuchen" den Dialog für die Umbuchung aufrufen (oder per Tastatur mit *STRG + UMSCHALT + 1*).

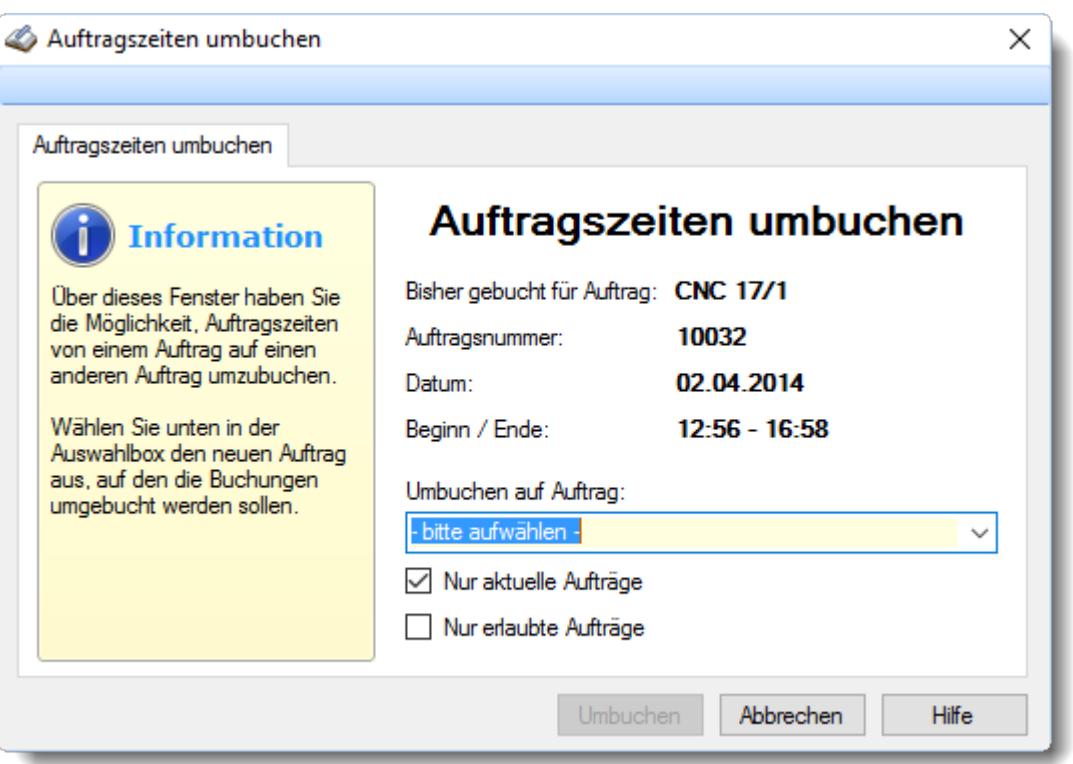

*Abbildung: Aufträge/Projekte, Auftragszeiten Tageweise, Auftragszeiten umbuchen*

Wählen Sie nun den gewünschten neuen Auftrag aus, auf den diese Auftragszeit umgebucht werden soll.

Sie können so z.B. einen "Dummy" Auftrag anlegen, auf den die Mitarbeiter alle Zeiten buchen können, die entweder nicht eindeutig zuzuordnen sind (und die Zuordnung somit später vom Meister oder Chef vorgenommen wird) oder für die noch kein entsprechender Auftrag angelegt wurde (und somit erstmal alles auf diesen "Dummy" Auftrag gebucht wird).

Bei Umbuchungen wird in der Bemerkungszeile automatisch eingetragen, von welchem Auftrag umgebucht wurde. Zusätzlich werden Datum, Uhrzeit und der Mitarbeiter bei der Bemerkung eingetragen.

Sie können in der Auswahlbox "*Umbuchen auf Auftrag*" auch zusätzliche Informationen (z.B. die Auftragsnummer) mit anzeigen lassen. Für die Anzeige werden die in den <u>[Optionen](#page-2537-0)ban</u> hinterlegten Einstellungen berücksichtigt. Die Anzeige erfolgt dann so, wie es auch an der "Stechuhr" ausgegeben wird.

Warum klappt das Umbuchen einiger Auftragszeiten nicht?

- · **Liegt die gewünschte Buchung im erlaubten Datumsbereich des Zielauftrags?** Das Buchungsdatum darf also nicht vor "<u>[Beginn](#page-320-0) am</u>Iஊो" und nicht nach "<u>[Erledigt](#page-321-0) am</u>Iஊो" liegen.
- · **Ist der Mitarbeiter berechtigt?** Der Mitarbeiter, der die Buchung eingetragen hat, muss die <u>[Erlaubnis](#page-326-0)</u>Iឈী haben, am gewünschten "neuen" Auftrag buchen zu dürfen.

#### **9.4.1.5 Auftragszeiten Tageweise, Auftragszeiten aufteilen**

Sie können die gebuchten Zeiten für einen Auftrag/Projekt aufteilen/splitten.

Dies ist sinnvoll, wenn:

- · eine Pause rausgebucht werden soll
- · ein Teil der Zeit auf eine andere Tätigkeit gebucht werden soll

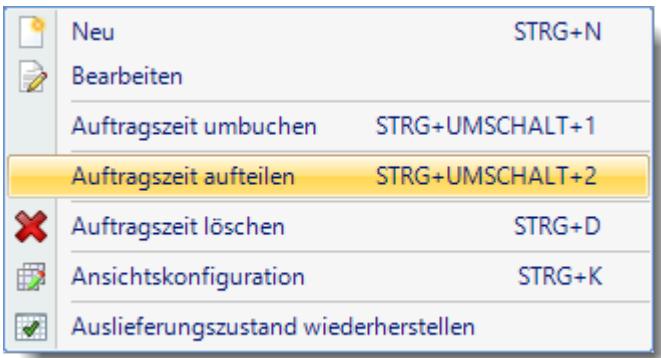

*Abbildung: Aufträge/Projekte, Auftragszeiten Tageweise, Kontextmenü*

Über das Kontextmenü (Aufruf mit der **rechten** Maustaste auf dem gewünschten Eintrag) können Sie über den Eintrag "Auftragszeit aufteilen" den Dialog für die Aufteilung aufrufen (oder per Tastatur mit *STRG + UMSCHALT + 2*).

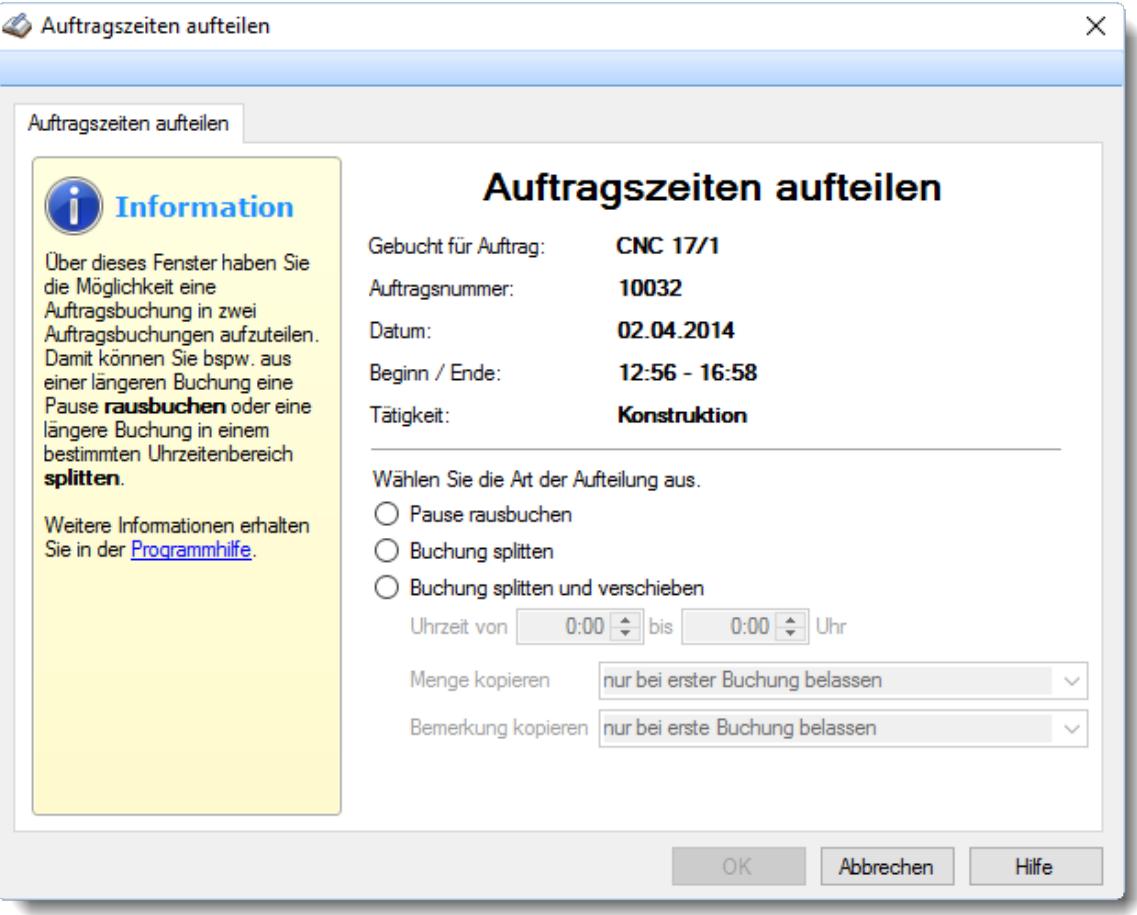

*Abbildung: Aufträge/Projekte, Auftragszeiten Tageweise, Auftragszeiten aufteilen* Wählen Sie nun die Art aus, wie die Aufteilung vorgenommen werden soll.

#### Pause rausbuchen

Hier können Sie eine Unterbrechung in die gestempelte Auftragszeit einfügen. So kann schnell und einfach z.B. die gemachte Pause von 14:00 - 14:15 rausgebucht werden.

#### Buchung splitten

Hier können Sie eine gestempelte Auftragszeit splitten. So kann schnell und einfach z.B. die Zeit nach 14:00 als neue Auftragszeit eingetragen werden. Diese könnte dann nachbearbeitet werden und z.B. der Auftrag oder die Tätigkeit verändert werden.

#### Buchung splitten und verschieben

Hier können Sie eine gestempelte Auftragszeit splitten und verschieben. So kann schnell und einfach z.B. die Zeit nach 14:00 als neue Auftragszeit eingetragen werden, die aber erst ab 15:00 beginnt.

#### **9.4.1.6 Auftragszeiten Tageweise, Daten an Zeiterfassung übergeben**

Sofern Sie die Auftrags-/ Projektzeiten eines Mitarbeiters für einen Tag manuell nachtragen, können Sie diese Zeiten mit dem Symbol **und automatisch auch als Arbeitszeiten für die** "normale" Zeiterfassung eintragen lassen.

#### $\bm{\mathsf{H}}$ ierfür benötigen Sie allerdings die entsprechenden  $\bm{\mathsf{Rechte}}$  $\bm{\mathsf{Rechte}}$  $\bm{\mathsf{Rechte}}$ ঞ্চল্ট .

Dies ist z.B. sinnvoll, wenn Mitarbeiter ganztägig (oder auch mehrere Tage) außer Haus beschäftigt sind (Vertriebsmitarbeiter, arbeiten auf Baustellen etc.). Sie brauchen die Daten dann nur hier bei der Auftragsverwaltung zu erfassen und "sparen" sich das Eintragen der "normalen" Arbeitszeiten.

Es wird dann als erstes geprüft, ob schon Eintragungen für den entsprechenden Tag vorhanden sind.

#### **Es sind schon Daten vorhanden:**

Sie erhalten eine entsprechende Hinweismeldung und können:

- · Die vorhandenen Daten in der Zeiterfassung entweder **komplett** durch die jetzt in der Auftragserfassung hinterlegten Arbeitszeiten überschreiben.
- · Die Übergabe abbrechen. Die Tageszeiten in der Zeiterfassung werden **nicht** verändert und können mit den Zeiten in der Auftrags-/Projekterfassung differieren.

In das Feld <u>[Bemerkung](#page-1137-0)bun</u> wird automatisch ein Hinweis eingetragen, dass die Daten aus der Auftrags-/Projekterfassung eingetragen wurden.

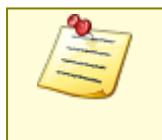

Bitte beachten Sie, dass dieser Programmpunkt aus Sicherheitsgründen **nicht** standardmäßig freigeschaltet ist! Wenn Sie mit dieser Funktion arbeiten möchten, wenden Sie sich bitte an unseren Support, damit dieses Modul freigeschaltet wird.

#### **9.4.1.7 Tipps & Tricks**

Hier erhalten Sie Tipps & Tricks für die Auswertung "Auftragszeiten Tageweise".

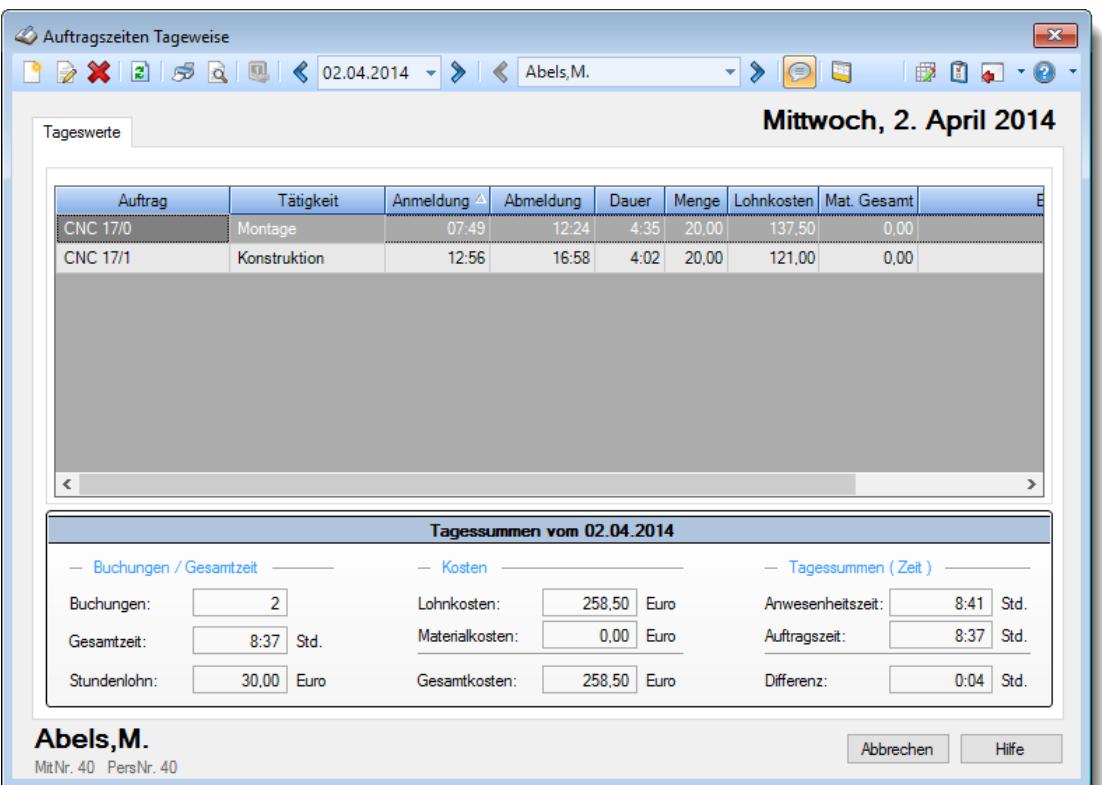

# **Wie kann ich die Daten aktualisieren?**

Mit einem Klick auf das Symbol  $\mathbb{R}$  oder durch Drücken der Taste F5.

#### **Warum kann ich die Auftragszeiten nicht an die Zeiterfassung übergeben?**

Ist das Modul zur Übergabe der Auftragszeiten an die Zeiterfassung aktiviert und freigeschaltet?

Bitte beachten Sie, dass dieser Programmpunkt aus Sicherheitsgründen nicht standardmäßig freigeschaltet ist! Wenn Sie mit dieser Funktion arbeiten möchten, wenden Sie sich bitte an unseren Support, damit dieses Modul freigeschaltet wird.

# **9.4.2 Auftragszeiten Monatsweise**

Für jeden Mitarbeiter erhalten Sie aussagekräftige Auswertungen über die monatlichen **Arbeitszeiten** im **Vergleich** zu den erfassten **Daten aus der Auftrags- und Projekterfassung**. Es wird zuerst der aktuelle Monat für den im Programm angemeldeten Mitarbeiter angezeigt.  $\sqrt{2}$ [Lernvideo](https://www.Time-Organizer.de/lernvideo.htm?auftragszeiten_monatsweise)

**Steuerberater**, die mit der DATEV arbeiten, können mit einem Zusatzprogramm ebenfalls diesen Abgleich vornehmen. Es werden dann die in der DATEV erfassten Leistungen mit der "normalen" Arbeitszeit (Anwesenheitszeit) verglichen.

|                          |     | $2$ $5$ $2$ $8$ Mai        | ÷              |                   | 2014 $\blacktriangleright$ $\blacktriangleleft$ Abels, M. |                | $\cdot$ $\rightarrow$<br>$\bigcirc$ |                         | $\begin{array}{ccc}\n\mathbf{0} & \mathbf{0} & \mathbf{0} & \mathbf{0}\n\end{array}$<br>₿ |
|--------------------------|-----|----------------------------|----------------|-------------------|-----------------------------------------------------------|----------------|-------------------------------------|-------------------------|-------------------------------------------------------------------------------------------|
|                          |     | Auftragszeiten Monatsweise |                |                   |                                                           |                |                                     |                         | Abels, M.<br>MitNr. 40 PersNr. 40                                                         |
| F                        | Tag | Datum                      | ZE Ist-Std.    | <b>ZE Soll-St</b> | ZE Saldo                                                  | <b>Hinweis</b> | Auftrag Ist-S                       | Diff. ZE zu Auftr.<br>A | <b>Mai 2014</b>                                                                           |
|                          | Do  | 01.05.2014                 | 0:00           | 0:00              |                                                           | 0:00 Feiertag  | 0:00                                | 0:00                    |                                                                                           |
|                          | Fr. | 02.05.2014                 | 5:40           | 8:00              | $-2:20$                                                   |                | 5:35                                | 0:05                    | 147:17<br>Anwesenheitszeit                                                                |
|                          | Sa  | 03.05.2014                 | 0:00           | 0:00              | 0:00                                                      |                | 0:00                                | 0:00                    | Erfasste Leistungen<br>142:48                                                             |
|                          | So  | 04.05.2014                 | 0:00           | 0:00              | 0:00                                                      |                | 0:00                                | 0:00                    | Nicht erfasste Zeit<br>4:29                                                               |
|                          | Mo  | 05.05.2014                 | 3:50           | 8:00              | $-4:10$                                                   |                | 3:49                                | 0:01                    | Anwesenheitstage<br>20                                                                    |
|                          | Di  | 06.05.2014                 | 8:04           | 8:00              | 0:04                                                      |                | 8:03                                | 0:01                    | 20<br>Produktive Tage                                                                     |
|                          | Mi  | 07.05.2014                 | 7:37           | 8:00              | $-0:23$                                                   |                | 7:36                                | 0:01                    |                                                                                           |
|                          | Do  | 08.05.2014                 | 8:29           | 8:00              | 0:29                                                      |                | 8:23                                | 0:06                    |                                                                                           |
|                          | Fr. | 09.05.2014                 | 5:59           | 8:00              | $-2:01$                                                   |                | 5:58                                | 0:01                    | 3,04%                                                                                     |
|                          | Sa  | 10.05.2014                 | 0:00           | 0:00              | 0:00                                                      |                | 0:00                                | 0:00                    | unproduktive Zeit                                                                         |
|                          | So. | 11.05.2014                 | 0:00           | 0:00              | 0:00                                                      |                | 0:00                                | 0:00                    | - Buchungen                                                                               |
|                          | Mo  | 12.05.2014                 | 8:05           | 8:00              | 0.05                                                      |                | 8:02                                | 0:03                    |                                                                                           |
|                          | Di  | 13.05.2014                 | 8:06           | 8:00              | 0:06                                                      |                | 7:32                                | 0:34                    | Anmeldung Abmeldun<br>Tätigkeit<br>Auf.Bez.<br><b>CNC 17.</b>                             |
|                          | Mi  | 14.05.2014                 | 9:25           | 8:00              | 1:25                                                      |                | 9:20                                | 0:05                    | Montage<br>12:1<br>07:57<br>CNC 17. Konstrukti                                            |
|                          | Do  | 15.05.2014                 | 7:51           | 8:00              | $-0:09$                                                   |                | 7:50                                | 0:01                    | 12:40<br>16:3                                                                             |
|                          | Fr. | 16.05.2014                 | 6:10           | 8:00              | $-1:50$                                                   |                | 6:08                                | 0:02                    |                                                                                           |
|                          | Sa  | 17.05.2014                 | 0:00           | 0:00              | 0:00                                                      |                | 0:00                                | 0:00                    |                                                                                           |
|                          | So  | 18.05.2014                 | 0:00           | 0:00              | 0:00                                                      |                | 0:00                                | 0:00                    |                                                                                           |
|                          | Mo  | 19.05.2014                 | 7:15           | 8:00              | $-0:45$                                                   |                | 7:13                                | 0:02                    |                                                                                           |
|                          | Di  | 20.05.2014                 | 8:09           | 8:00              | 0:09                                                      |                | 7:08                                | 1:01                    |                                                                                           |
|                          | Mi  | 21.05.2014                 | 8:10<br>147:17 | 8:00<br>160:00    | 0:10<br>$-12:43$                                          |                | 8:02<br>142:48 ∑                    | 0:08<br>$\checkmark$    |                                                                                           |
| $\overline{\phantom{a}}$ |     |                            |                |                   |                                                           |                |                                     | 4:29<br>$\rightarrow$   | $\hat{}$<br>$\,>\,$                                                                       |

*Abbildung: Aufträge/Projekte, Auftragszeiten Monatsweise*

In Abhängigkeit von den Mitarbeiterrechten werden hier alle Mitarbeiter angezeigt oder nur die Mitarbeiter der eigenen Abteilungen.

Über die Symbole in der Symbolleiste kann sowohl monatsweise als auch mitarbeiterweise (bei entsprechenden Rechten) geblättert werden. Monate, Mitarbeiter und das Jahr können über die Auswahlboxen auch direkt ausgewählt werden.

Die Symbole und die Bedienung werden im Abschnitt <u>Zeiten [Monatsweise,](#page-1768-0) Bedienung</u>k<sub>742</sub> beschrieben.

Im Gegensatz zu den "<u>Zeiten [Monatsweise](#page-1154-0)lnæl",</u> wo je nach Einstellung in den <u>[Administrator](#page-2610-0)</u> <u>[Optionen](#page-2610-0)|</u>ඎबे ein "fehlender" Tag mit vollen Minusstunden berechnet wird, werden bei dieser Auswertung "fehlende" Tage mit 0:00 Sollstunden angenommen. Da hier der Vergleich zwischen **angemeldeter** Zeit und **produktiver** Zeit ausgewertet wird, würde bei Anrechnung von Minusstunden das Ergebnis extrem verfälscht werden.

Wenn Sie die **Daten** für die Auftragserfassung (Leistungserfassung) aus einem **Fremdsystem importieren**, sollen diese Tage evtl. trotzdem mit den Sollstunden ausgegeben und berechnet werden. Aktivieren Sie dann bitte die Option "<u>[Urlaubskarteneinträge](#page-3187-0) mit Sollstunden ausgeben</u>lտft".

# Ausgabefelder

#### *S*

Das Symbol in der ersten Spalte zeigt Hinweise zum Auftrag an, z. B. Buchung fehlt.

*Wochentag* Das Kürzel des Wochentages.

*Datum* Das Datum des Eintrags.

*ZE Ist-Std.* Die Iststunden aus der Zeiterfassung (die Arbeitszeit).

*ZE Soll-Std.* Die tatsächlichen Sollstunden aus der Zeiterfassung.

*TP Soll-Std.* Die Sollstunden aus dem am jeweiligen Tag gültigen Tagesplan.

*ZE Saldo*

Der Saldo aus der Zeiterfassung am jeweiligen Tag (Plus-/Minusstunden)

# *Hinweis*

Der Hinweis aus der Zeiterfassung am jeweiligen Tag, z. B. Buchung fehlt.

# *TP Kürzel*

Das ist das Kürzel für den Tagesplan der am jeweiligen Tag verwendet wird.

#### *Tagesplan*

Das ist die Bezeichnung für den Tagesplan der am jeweiligen Tag verwendet wird.

*Url. Ken. Kürzel* Das ist das Kürzel für den Urlaubskartenkenner der am jeweiligen Tag verwendet wird.

# *Url. Ken.*

Das ist die Bezeichnung für den Urlaubskartenkenner der am jeweiligen Tag über die Urlaubskarte eingetragen wurde.

# *Auftrag Ist-Std.*

Das ist die Summe der Iststunden die auf Aufträge und ggf. auf Tätigkeiten am jeweiligen Tag gebucht wurden.

# *Diff. ZE zu Auftr.*

Das ist die Differenz aus Anwesenheitszeiten aus der Zeiterfassung zu den gebuchten Auftragszeiten.

# *Diff. Auftr. zu ZE*

Das ist die Differenz aus den gebuchten Auftragszeiten zu den Anwesenheitszeiten aus der Zeiterfassung.

# *Diff. % ZE zu Auftr.*

Das ist die Differenz aus Anwesenheitszeiten aus der Zeiterfassung zu den gebuchten Auftragszeiten in Prozent.

# *Diff. % Auftr. zu ZE*

Das ist die Differenz aus den gebuchten Auftragszeiten zu den Anwesenheitszeiten aus der Zeiterfassung in Prozent.

# *Produktiv %*

Das ist der Prozentsatz der Produktiven Zeit.

# *Unproduktiv %*

Das ist der Prozentsatz der Unproduktiven Zeit.

# Spalten ein-/ausblenden und formatieren

Zusätzlich zu den standardmäßig angezeigten Spalten, können Sie noch weitere Spalten einblenden. Über das Symbol **EX** können Sie die Ansichtskonfiguration aufrufen, in der Sie weitere Spalten einbzw. ausblenden können.

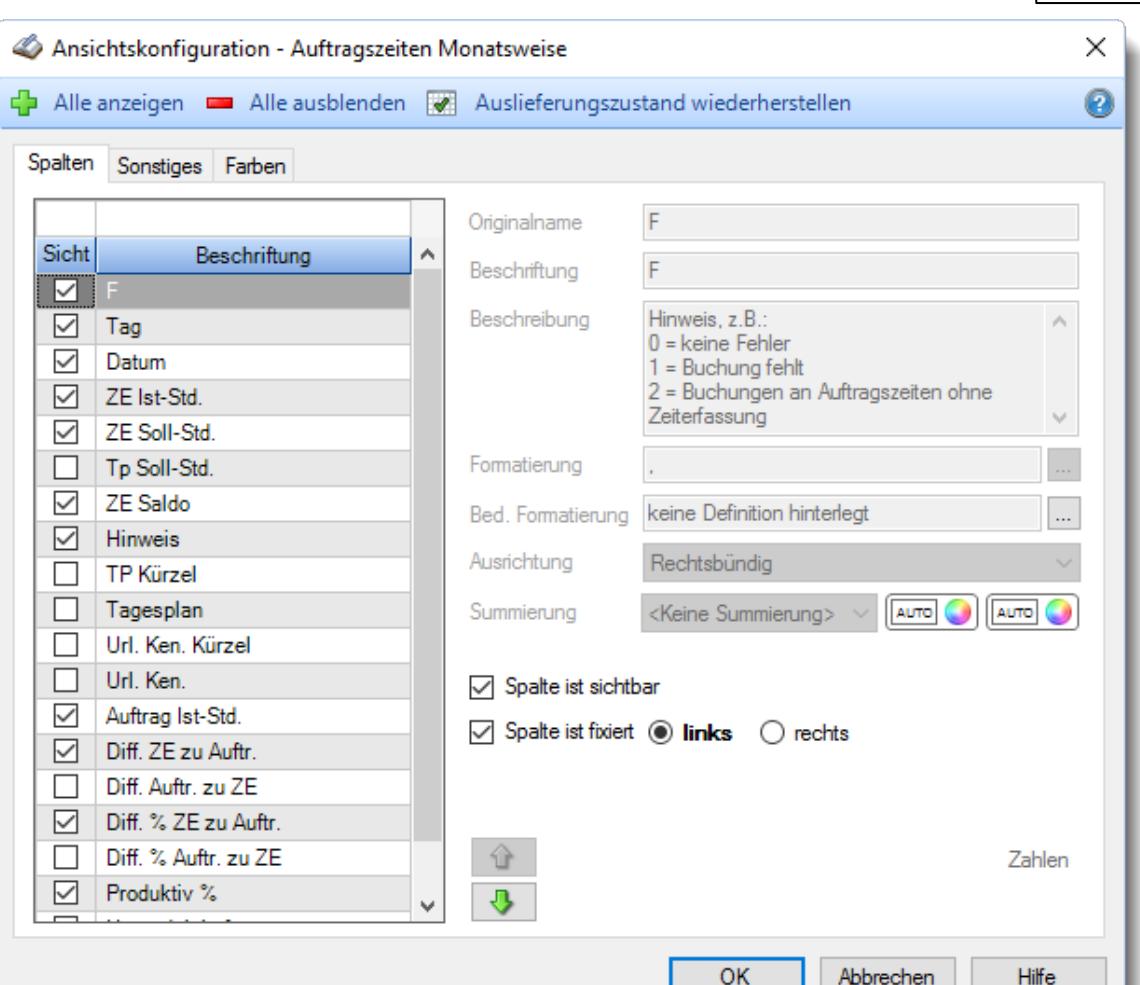

Eine genaue Beschreibung aller Ausgabefelder erhalten Sie <u>[hier](#page-1774-0)</u>hक्को.

# Spalten sortieren

Sie können die Liste nach jeder beliebigen Spalte sortieren. Klicken Sie dazu einfach auf die entsprechende Spaltenüberschrift. Ein weiterer Klick sortiert in die andere Richtung.

Kurzname Kurzname  $\overline{\nabla}$ 

**Aufsteigende** Sortierung von A - Z.

Dreieck zeigt mit der Spitze nach **oben**.

**Absteigende** Sortierung von Z - A. Dreieck zeigt mit der Spitze nach **unten**.

Um nach **mehreren Spalten** zu sortieren, halten Sie beim Klick auf eine weitere Spaltenüberschrift die UMSCHALT-Taste gedrückt.

# **Spaltenbreiten anpassen**

Über die Kopfzeile können Sie auch die Spaltenbreite jeder einzelnen Spalte verändern. Bewegen Sie die Maus in der Kopfzeile an den rechten Rand der Spaltenbeschriftung.
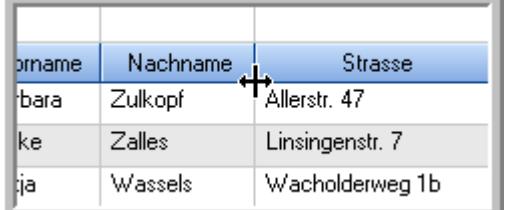

Der Mauszeiger verändert sich und Sie können die Spalte einfach breiter ziehen. Halten Sie dazu die linke Maustaste gedrückt.

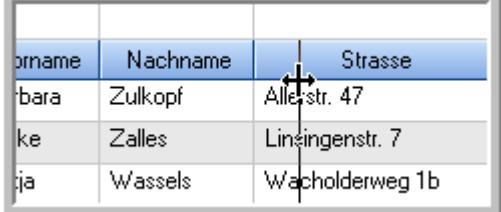

Alternativ können Sie dort auch mit einem Doppelklick die Spalte auf die "optimale" Breite einstellen. Die Spalte wird dann automatisch so breit, dass der längste Eintrag in diese Spalte passt.

# - Spalten verschieben

Sie können die **Reihenfolge der Spalten** ändern.

Halten Sie die linke Maustaste über der zu verschiebenden Spalte gedrückt und "verschieben" Sie die gewünschte Spalte an die gewünschte neue Position.

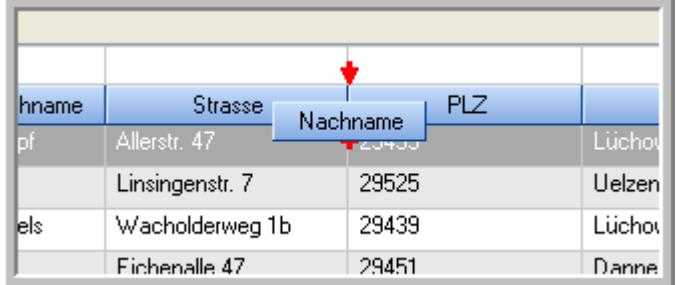

Alternativ können Sie die Reihenfolge der Spalten auch über die [Ansichtskonfiguration](#page-3274-0)<sup>[248]</sup> verändern.

# Beschreibung der Symbole in der Symbolleiste

## **Standardsymbole**

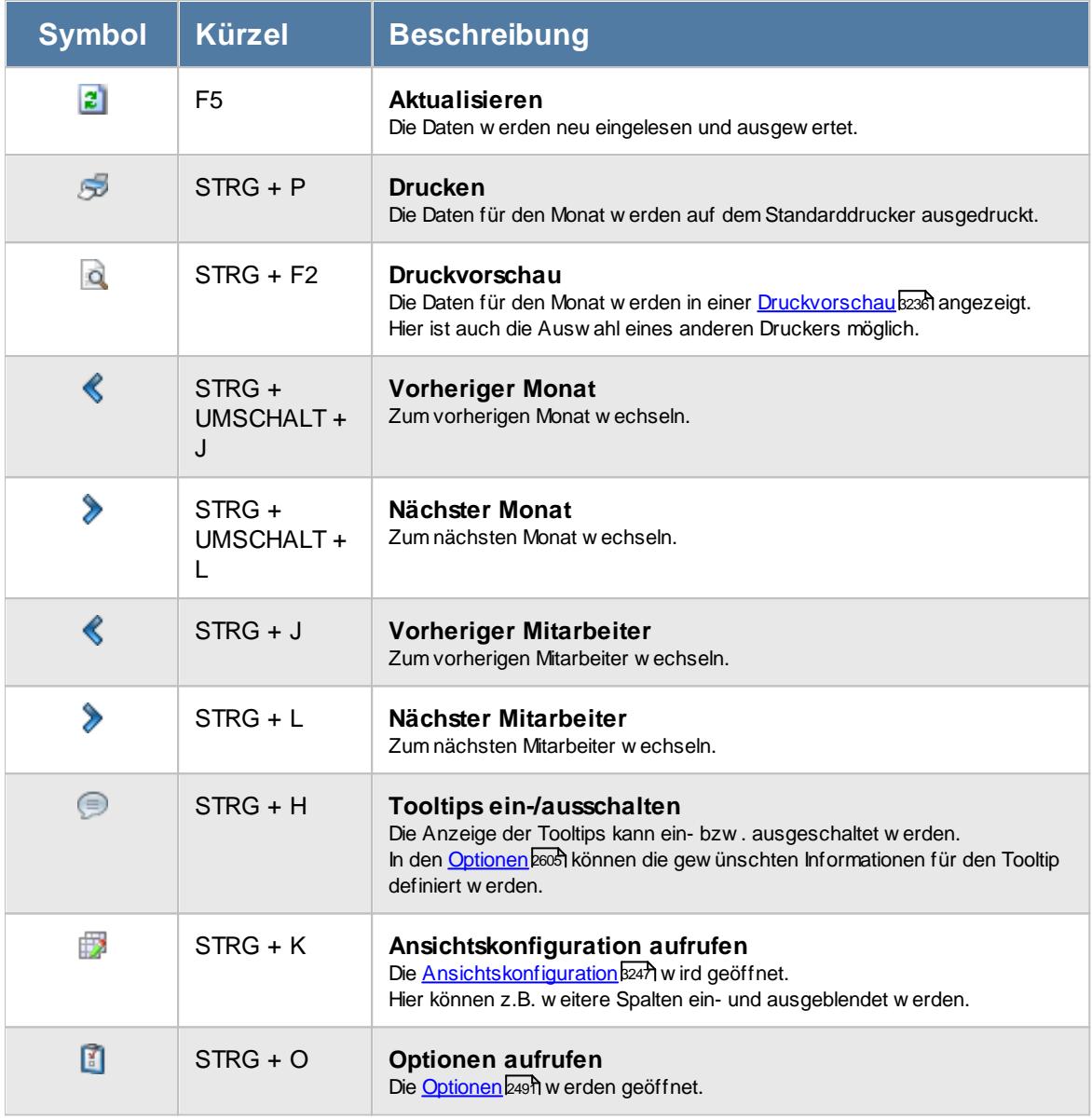

# **Allgemeingültige Standardsymbole**

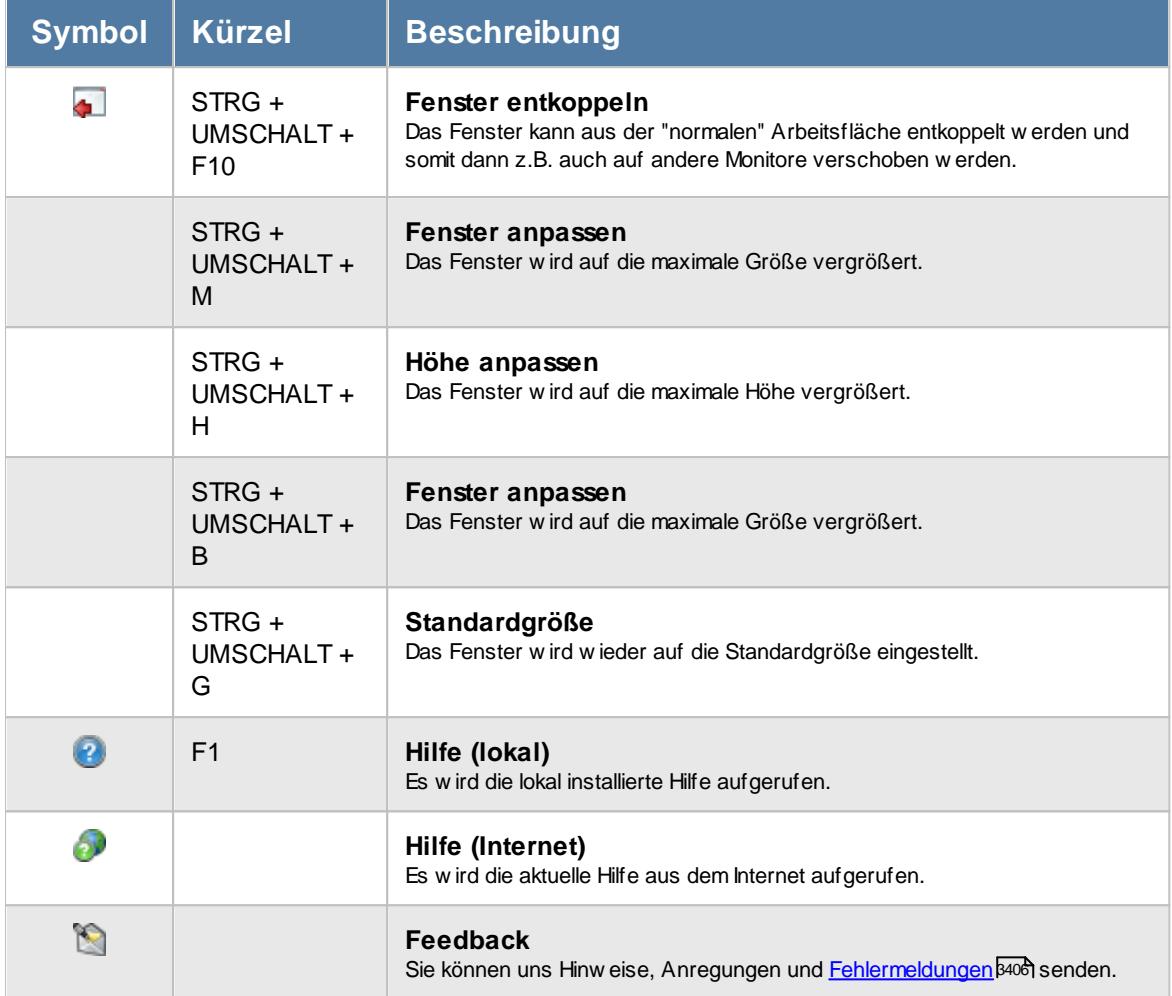

# Rechte Auftragszeiten Monatsweise

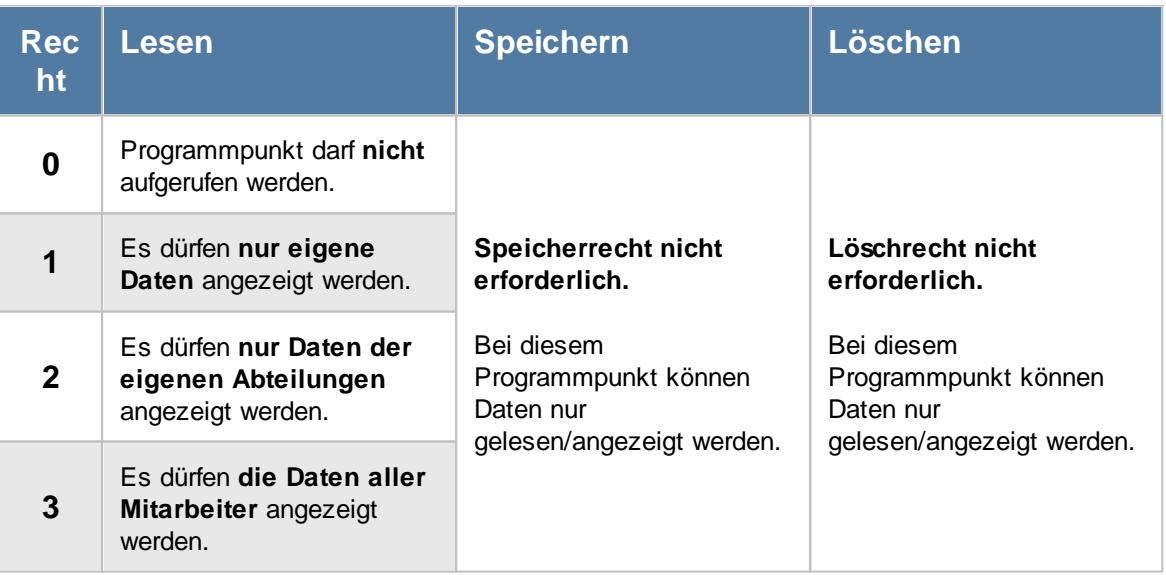

#### **9.4.2.1 Auftragszeiten Monatsweise, Abgleich**

In der Tabelle werden die einzelnen Tagessummen nebst Plus-/Minusstunden sowie den erfassten Auftrags- und Projektzeiten für den jeweiligen Tag angezeigt. Tagesmehrarbeit (Überstunden) wird in **grüner** Schriftfarbe, Minusstunden in **roter** Schriftfarbe ausgegeben.

Die Differenz zwischen Anwesenheitszeit und produktiver Zeit wird sowohl in Minuten als auch in Prozent ausgegeben. Bei der Ausgabe der Prozentzahl können Sie in den <u>[Optionen](#page-3002-0)bard</u> einstellen, ob die unproduktive oder die produktive Zeit angezeigt werden soll (oder Sie klicken direkt auf den Text unterhalb der Prozentangabe).

Im rechten Bereich des Fensters wird der Mitarbeitername und der entsprechende Monat ausgegeben.

| $\vert z \vert$ | $\mathbf{x}$<br>Auftragszeiten Monatsweise<br>$2014 - \ \ \ \ \ \ \ \ \ \ \ \ \ \ \ \ \$<br>$\langle \mathbf{\rangle}$ Abels, M.<br>- ><br>$\odot$<br>$\n  B C C D D D D D D D D D D D D D D D D D D D D D D D D D D D D D D D D D ᅱ\approx \alpha \ll Mai$ |                            |              |              |                 |                |               |                         |                                                                             |  |  |  |
|-----------------|----------------------------------------------------------------------------------------------------|----------------------------|--------------|--------------|-----------------|----------------|---------------|-------------------------|-----------------------------------------------------------------------------|--|--|--|
|                 |                                                                                                    | Auftragszeiten Monatsweise |              |              |                 |                |               |                         | Abels, M.<br>MitNr. 40 PersNr. 40                                           |  |  |  |
| F               | Tag                                                                                                    | Datum                      | ZE Ist-Std.  | ZE Soll-St   | ZE Saldo        | <b>Hinweis</b> | Auftrag Ist-S | Diff. ZE zu Auftr.<br>۸ | <b>Mai 2014</b>                                                             |  |  |  |
|                 | Do                                                                                                    | 01.05.2014                 | 0:00         | 0:00         |                 | 0:00 Feiertag  | 0:00          | 0:00                    |                                                                             |  |  |  |
|                 | Fr                                                                                                    | 02.05.2014                 | 5:40         | 8:00         | $-2:20$         |                | 5:35          | 0:05                    | 147:17<br>Anwesenheitszeit                                                  |  |  |  |
|                 | Sa                                                                                                    | 03.05.2014                 | 0:00         | 0:00         | 0:00            |                | 0:00          | 0:00                    | Erfasste Leistungen<br>142:48                                               |  |  |  |
|                 | So                                                                                                    | 04.05.2014                 | 0:00         | 0:00         | 0:00            |                | 0:00          | 0:00                    | Nicht erfasste Zeit<br>4:29                                                 |  |  |  |
|                 | Mo                                                                                                    | 05.05.2014                 | 3:50         | 8:00         | $-4:10$         |                | 3:49          | 0:01                    | Anwesenheitstage<br>20                                                      |  |  |  |
|                 | Di                                                                                                    | 06.05.2014                 | 8:04         | 8:00         | 0:04            |                | 8:03          | 0:01                    | Produktive Tage<br>20                                                       |  |  |  |
|                 | Mi                                                                                                    | 07.05.2014                 | 7:37         | 8:00         | $-0:23$         |                | 7:36          | 0:01                    |                                                                             |  |  |  |
|                 | Do                                                                                                    | 08.05.2014                 | 8:29         | 8:00         | 0:29            |                | 8:23          | 0:06                    |                                                                             |  |  |  |
|                 | Fr.                                                                                                    | 09.05.2014                 | 5:59         | 8:00         | $-2:01$         |                | 5:58          | 0:01                    | 3,04%                                                                       |  |  |  |
|                 | Sa                                                                                                    | 10.05.2014                 | 0:00         | 0:00         | 0:00            |                | 0:00          | 0:00                    | unproduktive Zeit                                                           |  |  |  |
|                 | So                                                                                                    | 11.05.2014                 | 0:00         | 0:00         | 0:00            |                | 0:00          | 0:00                    | - Buchungen                                                                 |  |  |  |
|                 | Mo                                                                                                    | 12.05.2014                 | 8:05         | 8:00         | 0:05            |                | 8:02          | 0:03                    | Auf.Bez.                                                                    |  |  |  |
|                 | Di                                                                                                    | 13.05.2014                 | 8:06         | 8:00         | 0:06            |                | 7:32          | 0:34                    | Anmeldung Abmeldun<br>Tätigkeit<br><b>CNC 17</b><br>Montage<br>07:57<br>12: |  |  |  |
|                 | Mi                                                                                                    | 14.05.2014                 | 9:25         | 8:00         | 1:25            |                | 9:20          | 0:05                    | CNC 17. Konstrukti<br>12:40<br>16:3                                         |  |  |  |
|                 | Do                                                                                                    | 15.05.2014                 | 7:51         | 8:00         | $-0:09$         |                | 7:50          | 0:01                    |                                                                             |  |  |  |
|                 | Fr                                                                                                    | 16.05.2014<br>17.05.2014   | 6:10<br>0:00 | 8:00<br>0:00 | $-1:50$<br>0:00 |                | 6:08<br>0:00  | 0:02<br>0:00            |                                                                             |  |  |  |
|                 | Sa<br><sub>So</sub>                                                                                                    | 18.05.2014                 | 0:00         | 0:00         | 0:00            |                | 0:00          | 0:00                    |                                                                             |  |  |  |
|                 | Mo                                                                                                    | 19.05.2014                 | 7:15         | 8:00         | $-0:45$         |                | 7:13          | 0:02                    |                                                                             |  |  |  |
|                 | Di                                                                                                    | 20.05.2014                 | 8:09         | 8:00         | 0:09            |                | 7:08          | 1:01                    |                                                                             |  |  |  |
|                 | Mi                                                                                                    | 21.05.2014                 | 8:10         | 8:00         | 0:10            |                | 8:02          | 0:08                    |                                                                             |  |  |  |
|                 |                                                                                                    |                            | 147:17       | 160:00       | $-12:43$        |                | 142:48 ∑      | 4:29<br>$\mathbf{v}$    |                                                                             |  |  |  |
| $\,<\,$         |                                                                                                    |                            |              |              |                 |                |               | $\rightarrow$           | $\,<\,$<br>$\mathcal{P}$                                                    |  |  |  |
|                 |                                                                                                    |                            |              |              |                 |                |               |                         |                                                                             |  |  |  |
|                 |                                                                                                    |                            |              |              |                 |                |               |                         |                                                                             |  |  |  |
|                 |                                                                                                    |                            |              |              |                 |                |               |                         |                                                                             |  |  |  |

*Abbildung: Aufträge/Projekte, Auftragszeiten Monatsweise*

Selbstverständlich können Sie die Liste wie in Windows üblich auf- und absteigend sortieren. Sie können durch entsprechende Sortierung eine Liste sortiert nach Wochentagen ausgeben lassen. So können Sie evtl. erkennen, ob die Mitarbeiter freitags gedanklich schon im Wochenende sind (wenn die "unproduktive" Zeit freitags überdurchschnittlich hoch ist).

Wie bei allen anderen Auswertungen auch können Sie die <u>[Ausgabe](#page-224-0)</u>l <sub>'</sub> औ entweder in "echten" Stunden und Minuten oder in Industriestunden ausgeben lassen.

#### **Hinweissymbole**

In der ersten Spalte erscheinen evtl. folgende Symbole:

Mit diesem Symbol gekennzeichnete Tage weisen darauf hin, dass für diesen Tag **keine** Buchung vorliegt und auch keine Abwesenheit in der <u>[Urlaubskarte](#page-895-0)</u>l erkannt wurde.

Je nach Einstellung in den <u>[Administrator](#page-2610-0) Optionen</u>bഔal wird dieser Tag mit vollen Minusstunden berechnet oder einfach ignoriert.

#### **Felder im Infobereich (rechts)**

#### *Anwesenheitszeit*

Die Gesamtanzahl der Stunden, die der Mitarbeiter anwesend war.

Wird die Anwesenheitszeit in roter Schrift ausgegeben, sind keine vernünftigen Arbeitszeiten für die Auswertung gefunden worden (negative Anwesenheitszeit). Bitte überprüfen Sie die einzelnen Tagesbuchungen.

## *Erfasste Leistungen*

Die Summe der "produktiven" Arbeitszeit, also der in der Auftrags- und Projekterfassung erfassten Zeiten.

Wird die Zahl in roter Schrift ausgegeben, so ist die Summe der erfassten Leistungen höher als die Summe der eigentlichen Anwesenheit in diesem Monat (es wurde also mehr geschafft als der Mitarbeiter eigentlich da war).

#### *Nicht erfasste Zeit*

Die Differenz aus der *Anwesenheitszeit* und den *erfassten Leistungen*, also die Zeit, die keinen Tätigkeiten zugeordnet ist.

Im Idealfall wäre die Differenz 0:00 Std.

Sollte die Differenz einen **negativen** Wert aufweisen, sind **mehr** Leistungen erfasst worden als der Mitarbeiter eigentlich anwesend war.

#### *Differenz*

Die Gesamtdifferenz des Monats (also eigentlich die "unproduktive" Zeit) wird noch einmal groß und deutlich ausgegeben. Standardmäßig wird die unproduktive Zeit angezeigt. Auf <u>[Wunsch](#page-3002-0)</u>lঞछो kann die Anzeige aber auch die produktive Zeit anzeigen.

Im Idealfall wäre die Differenz 0,00 Prozent. Sind gar keine Leistungen erfasst, sind es 100 Prozent Differenz.

Sollte die Differenz einen **negativen** Wert aufweisen, sind **mehr** Leistungen erfasst worden als der Mitarbeiter eigentlich anwesend war.

#### **9.4.2.2 Auftragszeiten Monatsweise, Bedienung**

Um Ihnen bei der Interpretation der vielen Werte in dieser Liste zu helfen, wird Ihnen für die meisten Werte eine Hilfe in Form von Tooltips eingeblendet, wenn Sie den Mauszeiger über die entsprechende Werte in der Zelle bewegen.

Sollte der Tooltip "nerven", können Sie ihn mit dem Symbol (oder STRG + H) komplett ausschalten.

|           |     | Auftragszeiten Monatsweise |                         |                     |                      |                                                                      |          |                                              |                           | Abels, M.<br>MitNr. 40 PersNr. 40 |
|-----------|-----|----------------------------|-------------------------|---------------------|----------------------|----------------------------------------------------------------------|----------|----------------------------------------------|---------------------------|-----------------------------------|
| F         | Tag | Datum                      | $\triangle$ ZE Ist-Std. | ZE Soll-St ZE Saldo |                      | <b>Hinweis</b>                                                       |          | Auftrag Ist-S Diff. ZE zu Auftr.<br>$\Delta$ | <b>Mai 2014</b>           |                                   |
|           | Do  | 01.05.2014                 | 0:00                    |                     |                      | Abels, M. am Dienstag, 6. Mai 2014                                   |          |                                              |                           |                                   |
|           | Fr  | 02.05.2014                 | 5:40                    |                     |                      | Die Differenz zwischen den Iststunden aus der Zeiterfassung und      |          |                                              | Anwesenheitszeit          | 147.17                            |
|           | Sa  | 03.05.2014                 | 0:00                    |                     |                      | den Iststunden aus Aufträgen am jeweiligen Tag beträgt 0:01 Stunden. |          |                                              | Erfasste Leistungen       | 142:48                            |
|           | So. | 04.05.2014                 | 0:00                    |                     | $8:04 - 8:03 = 0:01$ |                                                                      |          |                                              | Nicht erfasste Zeit       | 4:29                              |
|           | Mo  | 05.05.2014                 | 3:50                    |                     |                      |                                                                      |          |                                              | Anwesenheitstage          | 20                                |
|           | Di. | 06.05.2014                 | 8:04                    | 8:00                | 0:04                 |                                                                      | 8:03     | 0:0                                          | Produktive Tage           | 20                                |
|           | Mi  | 07.05.2014                 | 7:37                    | 8:00                | $-0:23$              |                                                                      | 7:36     | 0:01                                         |                           |                                   |
|           | Do. | 08.05.2014                 | 8:29                    | 8:00                | 0:29                 |                                                                      | 8:23     | 0:06                                         |                           |                                   |
|           | Fr  | 09.05.2014                 | 5:59                    | 8:00                | $-2:01$              |                                                                      | 5:58     | 0:01                                         | 3,04%                     |                                   |
|           | Sa  | 10.05.2014                 | 0:00                    | 0:00                | 0:00                 |                                                                      | 0:00     | 0:00                                         | unproduktive Zeit         |                                   |
|           | So. | 11.05.2014                 | 0:00                    | 0:00                | 0:00                 |                                                                      | 0:00     | 0:00                                         | - Buchungen               |                                   |
|           | Mo  | 12.05.2014                 | 8:05                    | 8:00                | 0:05                 |                                                                      | 8:02     | 0:03                                         |                           |                                   |
|           | Di  | 13.05.2014                 | 8:06                    | 8:00                | 0:06                 |                                                                      | 7:32     | 0:34                                         | Auf.Bez.<br>Tätigkeit     | Anmeldung Abmeldun                |
|           | Mi  | 14.05.2014                 | 9:25                    | 8:00                | 1:25                 |                                                                      | 9:20     | 0:05                                         | <b>CNC 17.</b><br>Montage | 07:57<br>12:                      |
|           | Do  | 15 05 2014                 | 7:51                    | 8:00                | $-0.09$              |                                                                      | 7.50     | 0:01                                         | CNC 17. Konstrukti        | 16:3<br>12:40                     |
|           | Fr  | 16.05.2014                 | 6:10                    | 8:00                | $-1:50$              |                                                                      | 6:08     | 0:02                                         |                           |                                   |
|           | Sa  | 17.05.2014                 | 0:00                    | 0:00                | 0:00                 |                                                                      | 0:00     | 0:00                                         |                           |                                   |
|           | So. | 18.05.2014                 | 0:00                    | 0:00                | 0:00                 |                                                                      | 0:00     | 0:00                                         |                           |                                   |
|           | Mo  | 19.05.2014                 | 7:15                    | 8:00                | $-0:45$              |                                                                      | 7:13     | 0:02                                         |                           |                                   |
|           | Di  | 20.05.2014                 | 8:09                    | 8:00                | 0:09                 |                                                                      | 7:08     | 1:01                                         |                           |                                   |
|           | Mi  | 21.05.2014                 | 8:10                    | 8:00                | 0:10                 |                                                                      | 8:02     | 0:08                                         |                           |                                   |
| $\hat{~}$ |     |                            | 147:17                  | 160:00              | $-12:43$             |                                                                      | 142:48 ∑ | 4:29<br>$\checkmark$<br>$\rightarrow$        | $\langle$                 | $\rightarrow$                     |

*Abbildung: Aufträge/Projekte, Auftragszeiten Monatsweise, Bedienung*

Hier möchten wir Sie mit der beim Blättern zugrunde gelegten Logik vertraut machen.

#### **Rechte**

Grundsätzlich hängen die in der Symbolleiste angebotenen Symbole von den Rechten des angemeldeten Mitarbeiters ab. Es kann also jeder Mitarbeiter nur die Daten ansehen und bearbeiten, für die er die entsprechenden Rechte hat.

#### **"Normaler" Mitarbeiter**

Der "normale" Mitarbeiter kann nur monatsweise durch seine **eigenen** Daten blättern und **keine** Änderungen an diesen Daten durchführen.

#### **Abteilungsleiter**

Abteilungsleiter können sich alle Daten der Mitarbeiter in ihren Abteilungen ansehen und auch Änderungen vornehmen.

#### **Administrator**

Der Administrator kann sich die Daten von allen Mitarbeitern ansehen und auch Änderungen vornehmen.

#### **Blättern monatsweise**

Sie können entweder über die entsprechenden Symbole blättern oder den Monat direkt auswählen.

**Vorheriger Monat**

Zum vorherigen Monat w echseln.

**Nächster Monat**

Zum nächsten Monat w echseln.

Die Direktauswahl kann auf folgende Arten geschehen:

- · Auswahl des gewünschten Monats in der Auswahlbox
- · Eingabe des Monatsnamens in der Auswahlbox (in Textform, z.B. "Januar")
- · Eingabe einer Zahl für den entsprechenden Monat (z.B. 1=Januar, 12=Dezember)

Es können nur Daten für den Zeitraum angezeigt werden, in dem der ausgewählte Mitarbeiter an der Auftragsverwaltung teilnimmt. Dies wurde durch die Felder <u>[Teilnahme](#page-459-1) seit</u>Iط‱ und <u>Teilnahme bis</u>Iطs in Stammdaten Mitarbeiter geschlüsselt.

"Fehlen" Monate in der Auswahlbox, so nimmt der Mitarbeiter in den entsprechenden Monaten (im zur Anzeige ausgewählten Jahr) noch nicht oder nicht mehr an der Auftragsverwaltung teil.

#### **Blättern mitarbeiterweise**

Sie können entweder über die entsprechenden Symbole blättern oder den Mitarbeiter direkt auswählen.

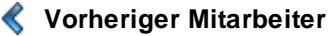

Zum vorherigen Mitarbeiter w echseln.

**Nächster Mitarbeiter**

Zum nächsten Mitarbeiter w echseln.

Die Direktauswahl kann auf folgende Arten geschehen:

- · Auswahl des gewünschten Mitarbeiters in der Auswahlbox
- · Eingabe des Mitarbeiternamens in der Auswahlbox
- · Eingabe der Mitarbeiternummer

#### **Beim Blättern hat der ausgewählte Zeitraum (Monat und Jahr) höchste Priorität.**

Es werden also nur Mitarbeiter angezeigt, die in dem ausgewählten Monat an der Auftragsverwaltung teilnehmen.

Andere Mitarbeiter werden bei der Anzeige übersprungen.

#### **Aktualisieren**

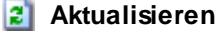

Die Daten w erden neu eingelesen und ausgew ertet.

#### **Kontextmenü**

Mit der rechten Maustaste erhalten Sie in der Tabelle folgendes Kontextmenü:

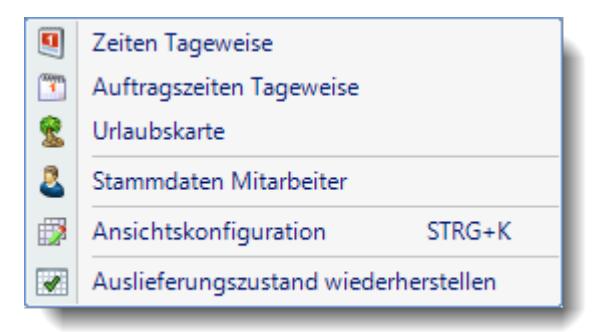

Eine Beschreibung der Symbole in der Symbolleiste erhalten Sie in der Tabelle "*Beschreibung der Symbole in der Symbolleiste*". Während des Programmablaufs wird das jeweilige Symbol durch einen Tooltip erklärt!

# Beschreibung der Symbole in der Symbolleiste

## **Standardsymbole**

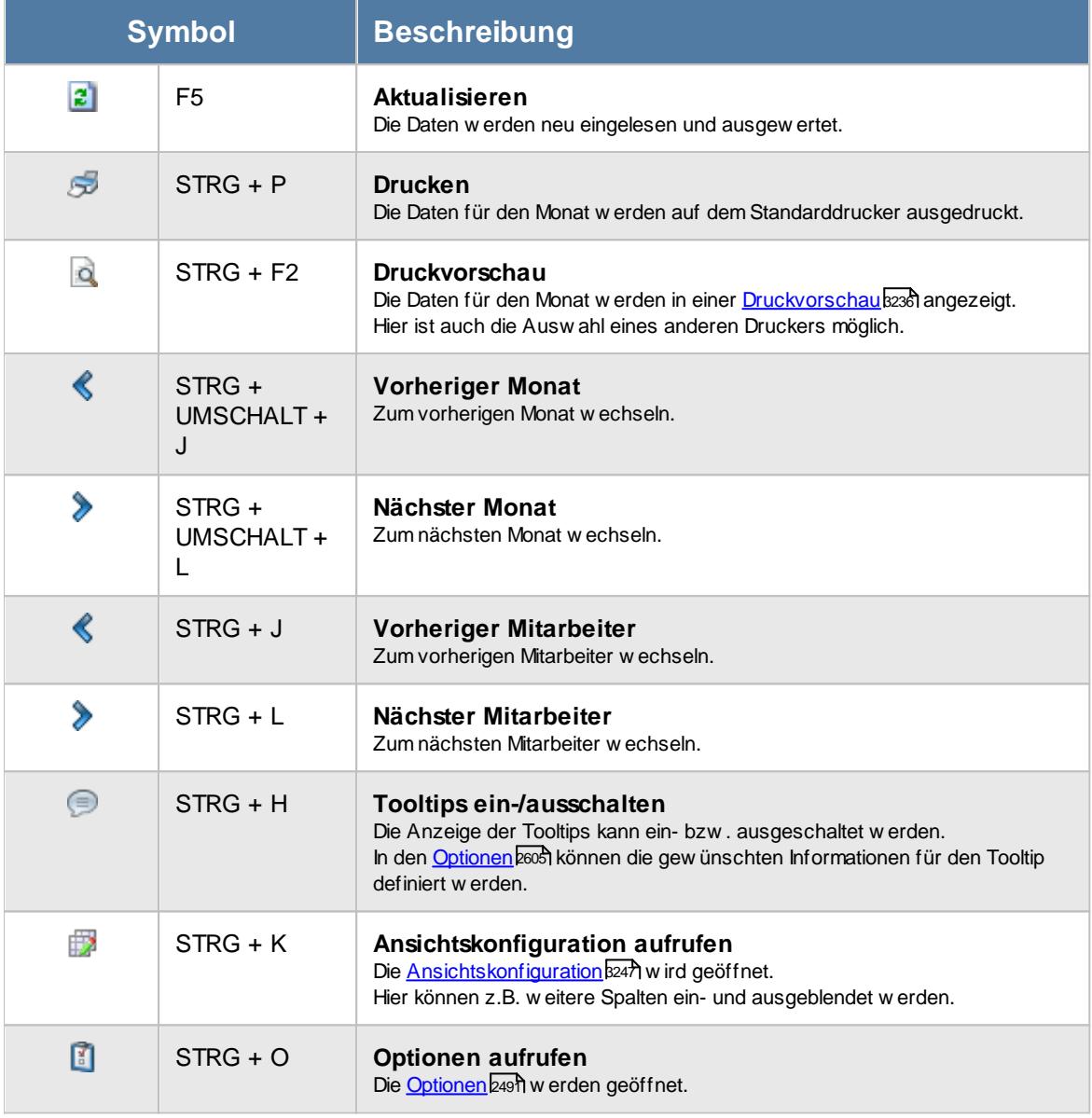

# **Allgemeingültige Standardsymbole**

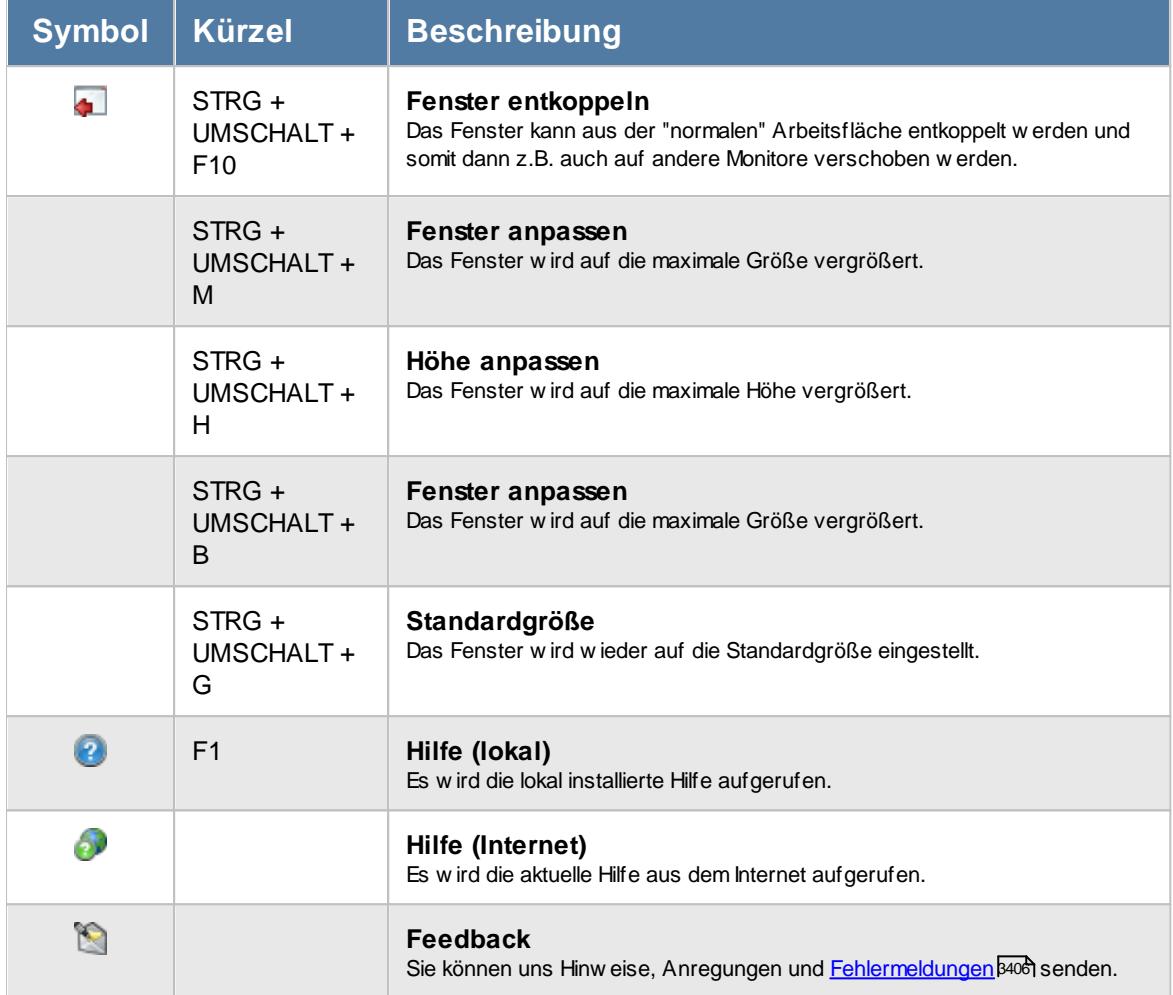

# Rechte Auftragszeiten Monatsweise

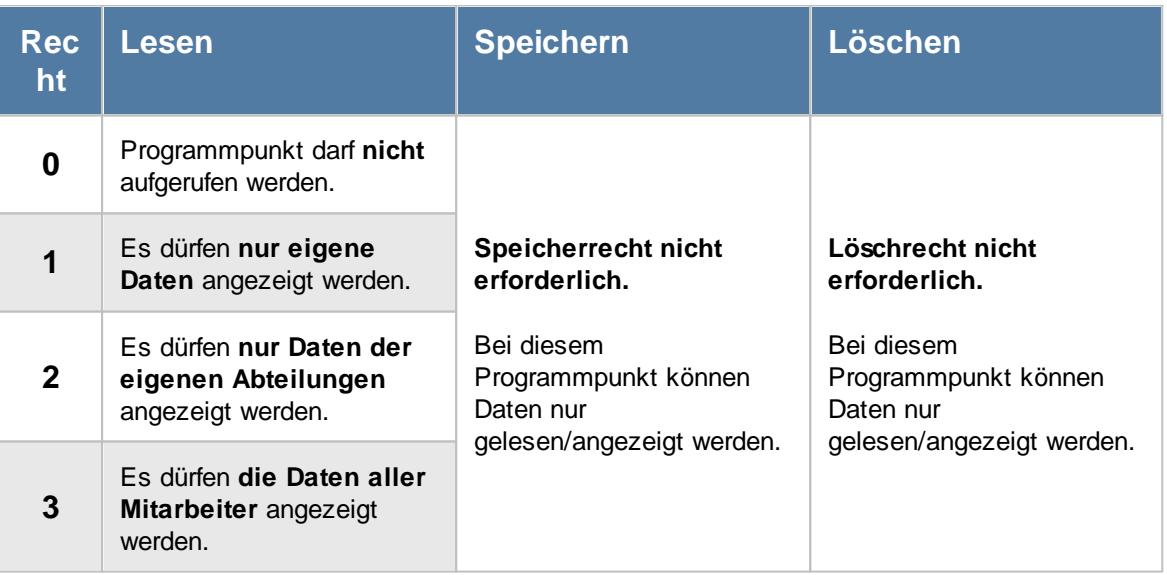

#### **9.4.2.3 Auftragszeiten Monatsweise, Ausgabefelder**

Zusätzlich zu den standardmäßig angezeigten Spalten, können Sie noch weitere Spalten einblenden. Über das Symbol **EX** können Sie die Ansichtskonfiguration aufrufen, in der Sie weitere Spalten einbzw. ausblenden können.

# *S*

Das Symbol in der ersten Spalte zeigt Hinweise zum Auftrag an, z. B. Buchung fehlt.

#### *Wochentag*

Das Kürzel des Wochentages.

# *Datum*

Das Datum des Eintrags.

# *ZE Ist-Std.*

Die Iststunden aus der Zeiterfassung (die Arbeitszeit).

# *ZE Soll-Std.*

Die tatsächlichen Sollstunden aus der Zeiterfassung.

#### *TP Soll-Std.*

Die Sollstunden aus dem am jeweiligen Tag gültigen Tagesplan.

# *ZE Saldo*

Der Saldo aus der Zeiterfassung am jeweiligen Tag (Plus-/Minusstunden)

# *Hinweis*

Der Hinweis aus der Zeiterfassung am jeweiligen Tag, z. B. Buchung fehlt.

#### *TP Kürzel*

Das ist das Kürzel für den Tagesplan der am jeweiligen Tag verwendet wird.

#### *Tagesplan*

Das ist die Bezeichnung für den Tagesplan der am jeweiligen Tag verwendet wird.

## *Url. Ken. Kürzel*

Das ist das Kürzel für den Urlaubskartenkenner der am jeweiligen Tag verwendet wird.

#### *Url. Ken.*

Das ist die Bezeichnung für den Urlaubskartenkenner der am jeweiligen Tag über die Urlaubskarte eingetragen wurde.

## *Auftrag Ist-Std.*

Das ist die Summe der Iststunden die auf Aufträge und ggf. auf Tätigkeiten am jeweiligen Tag gebucht wurden.

## *Diff. ZE zu Auftr.*

Das ist die Differenz aus Anwesenheitszeiten aus der Zeiterfassung zu den gebuchten Auftragszeiten.

## *Diff. Auftr. zu ZE*

Das ist die Differenz aus den gebuchten Auftragszeiten zu den Anwesenheitszeiten aus der Zeiterfassung.

#### *Diff. % ZE zu Auftr.*

Das ist die Differenz aus Anwesenheitszeiten aus der Zeiterfassung zu den gebuchten Auftragszeiten in Prozent.

#### *Diff. % Auftr. zu ZE*

Das ist die Differenz aus den gebuchten Auftragszeiten zu den Anwesenheitszeiten aus der Zeiterfassung in Prozent.

#### *Produktiv %*

Das ist der Prozentsatz der Produktiven Zeit.

#### *Unproduktiv %*

Das ist der Prozentsatz der Unproduktiven Zeit.

#### **9.4.2.4 Auftragszeiten Monatsweise, Abgleich bearbeiten**

Sie können, sofern Sie über die entsprechenden Rechte verfügen, die Tagesdaten aufrufen und bearbeiten. Hierbei können Sie sowohl die "normalen" <u>[Zeitbuchungen](#page-1128-0)lucc</u>ì als auf die einzelnen Buchungen an den <u>[Aufträgen/Projekten](#page-1744-0)</u>hयাঃ bearbeiten.

|                          | $2 \times 2$ | Auftragszeiten Monatsweise<br>$\ell$ Mai | ۰I          |            | $\langle \cdot  $ Abels, M. |                | $\bigcirc$<br>$\overline{\phantom{a}}$ |                                 |                                             | $\begin{array}{c} \hbox{\scriptsize\rm I} & \hbox{\scriptsize\rm I} & \hbox{\scriptsize\rm I} & \hbox{\scriptsize\rm O} \end{array}$ |
|--------------------------|--------------|------------------------------------------|-------------|------------|-----------------------------|----------------|----------------------------------------|---------------------------------|---------------------------------------------|----------------------------------------------------------------------------------------------------|
|                          |              |                                          |             |            |                             |                |                                        |                                 |                                             |                                                                                                    |
|                          |              | Auftragszeiten Monatsweise               |             |            |                             |                |                                        |                                 | MitNr. 40 PersNr. 40                        | Abels, M.                                                                                                    |
| F.                       | Tag          | Datum<br>$\Delta$                        | ZE Ist-Std. | ZE Soll-St | ZE Saldo                    | <b>Hinweis</b> | Auftrag Ist-S                          | Diff. ZE zu Auftr.              | <b>Mai 2014</b>                             |                                                                                                    |
|                          | Do           | 01.05.2014                               | 0:00        | 0:00       |                             | 0:00 Feiertag  | 0:00                                   | 0:00                            |                                             |                                                                                                    |
|                          | Fr           | 02.05.2014                               | 5:40        | 8:00       | $-2:20$                     |                | 5:35                                   | 0:05                            | Anwesenheitszeit                            | 147:17                                                                                                    |
|                          | Sa           | 03.05.2014                               | 0:00        | 0:00       | 0:00                        |                | 0:00                                   | 0:00                            | Erfasste Leistungen                         | 142:48                                                                                                    |
|                          | So           | 04.05.2014                               | 0:00        | 0:00       | 0:00                        |                | 0:00                                   | 0:00                            | Nicht erfasste Zeit                         | 4:29                                                                                                    |
|                          | Mo           | 05.05.2014                               | 3:50        | 8:00       | $-4:10$                     |                | 3:49                                   | 0:01                            | Anwesenheitstage                            | 20                                                                                                    |
|                          | Di           | 06.05.2014                               | 8:04        | 8:00       | 0:04                        |                | 8:03                                   | 0:01                            | Produktive Tage                             | 20                                                                                                    |
|                          | Мi           | 07.05.2014                               | 7:37        | 8:00       | $-0:23$                     |                | 7:36                                   | 0:01                            |                                             |                                                                                                    |
|                          | Do           | 08.05.2014                               | 8:29        | 8:00       | 0:29                        |                | 8:23                                   | 0:06                            |                                             |                                                                                                    |
|                          | Fr           | 09.05.2014                               | 5:59        | 8:00       | $-2:01$                     |                | 5:58                                   | 0:01                            | 3,04%                                       |                                                                                                    |
|                          | Sa           | 10.05.2014                               | 0:00        | 0:00       | 0:00                        |                | 0:00                                   | 0:00                            | unproduktive Zeit                           |                                                                                                    |
|                          | So           | 11.05.2014                               | 0:00        | 0:00       | 0:00                        |                | 0:00                                   | 0:00                            |                                             |                                                                                                    |
|                          | Mo           | 12.05.2014                               | 8:05        | 8:00       | 0:05                        |                | 8:02                                   | 0:03                            | Buchungen                                   |                                                                                                    |
|                          | Di           | 13.05.2014                               | 8:06        | 8:00       | 0:06                        |                | 7:32                                   | 0:34                            | Anmeldung Abmeldun<br>Auf.Bez.<br>Tätigkeit |                                                                                                    |
|                          | Mi           | 14.05.2014                               | 9:25        | 8:00       | 1:25                        |                | 9:20                                   | 0:05                            | <b>CNC 17</b><br>Montage<br>07:57           |                                                                                                    |
|                          | Do           | 15.05.2014                               | 7:51        | 8:00       | $-0:09$                     |                | 7:50                                   | 0:01                            | CNC 17. Konstrukti<br>12:40                 |                                                                                                    |
|                          | Fr.          | 16.05.2014                               | 6:10        | 8:00       | $-1:50$                     |                | 6:08                                   | 0:02                            |                                             |                                                                                                    |
|                          | Sa           | 17.05.2014                               | 0:00        | 0:00       | 0:00                        |                | 0:00                                   | 0:00                            |                                             |                                                                                                    |
|                          | So           | 18.05.2014                               | 0:00        | 0:00       | 0:00                        |                | 0:00                                   | 0:00                            |                                             |                                                                                                    |
|                          | Mo           | 19.05.2014                               | 7:15        | 8:00       | $-0:45$                     |                | 7:13                                   | 0:02                            |                                             |                                                                                                    |
|                          | Di           | 20.05.2014                               | 8:09        | 8:00       | 0:09                        |                | 7:08                                   | 1:01                            |                                             |                                                                                                    |
|                          | Мi           | 21.05.2014                               | 8:10        | 8:00       | 0:10                        |                | 8:02                                   | 0:08                            |                                             |                                                                                                    |
| $\overline{\phantom{a}}$ |              |                                          | 147:17      | 160:00     | $-12:43$                    |                | 142:48                                 | 4:29<br>$\vee$<br>$\rightarrow$ | $\leq$                                      |                                                                                                    |

*Abbildung: Aufträge/Projekte, Auftragszeiten Monatsweise*

Bewegen Sie die Markierung auf den gewünschten Tag wählen Sie den Tag mit der ENTER-Taste oder einen Doppelklick aus, um die **Auftragszeiten** für den entsprechenden Tag zu bearbeiten.

Die **Zeitbuchungen** können Sie durch Drücken der ENTER-Taste und **gleichzeitigem** drücken der STRG-Taste bearbeiten. Per Maus wählen Sie bitte das entsprechende Symbol (entweder aus der Symbolleiste oder dem Kontextmenü).

Mit der rechten Maustaste erhalten Sie folgendes Kontextmenü:

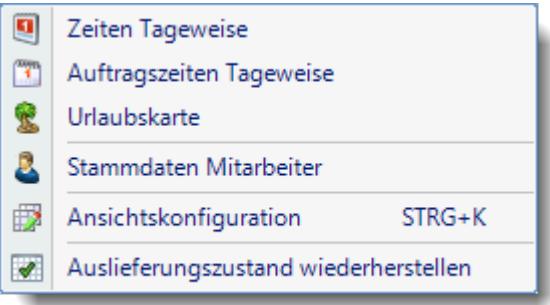

Auch aus dem Kontextmenü können Sie den gewünschten Tag aufrufen.

#### **9.4.2.5 Tipps & Tricks**

Hier erhalten Sie Tipps & Tricks für die Auswertung "Auftragszeiten Monatsweise".

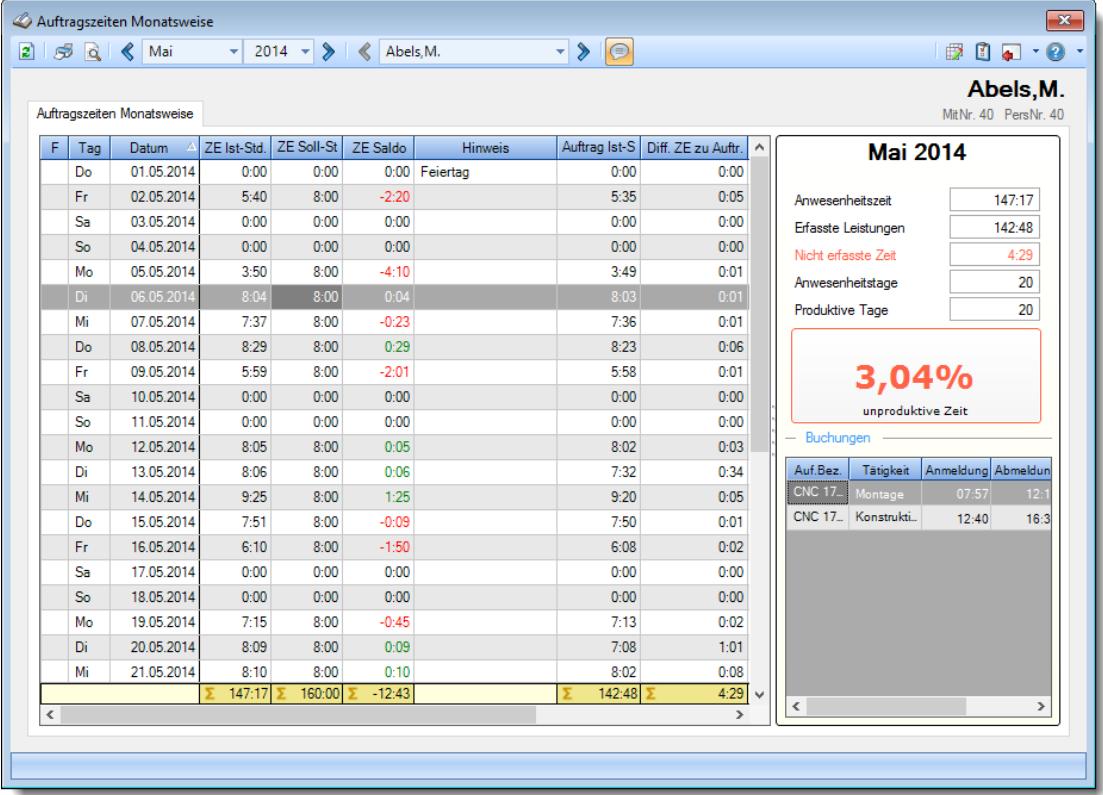

# **Wie kann ich die Daten aktualisieren?**

Mit einem Klick auf das Symbol  $\mathbb{Z}$  oder durch Drücken der Taste F5.

#### **Druck der Anlage im Querformat**

Wenn Sie lange Auftragsbezeichnung oder Bemerkungen haben, drucken Sie die Anlage am besten im <u>[Querformat](#page-3009-0)</u>lஊീ aus.

#### **Mit Doppelklick direkt in Zeiten Tageweise springen**

Normalerweise gelangen Sie mit einem Doppelklick auf einer Zeile in der Liste direkt zu "Auftragszeiten Tageweise" und können die Auftragsbuchungen für den Tag ansehen. Wenn Sie stattdessen direkt in "Zeiten Tageweise" springen möchten, halten Sie bitte während des Doppelklicks die STRG-Taste gedrückt.

# **9.4.3 Auftragsliste**

in der Auftragsliste erhalten Sie eine Übersicht über die bearbeiteten Aufträge. Durch Auswahl eines Auftrags (Doppelklick) erhalten Sie <u>[detaillierte](#page-1801-0)</u>lक्की Informationen zu dem entsprechenden Auftrag und den darauf gebuchten Zeiten. Dernyideo

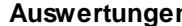

#### **Time-Organizer Auswertungen 1752**

|           |                              | Auftragsliste nach Aufträgen                                          |           |                       |                                                                      |                       |                 |                |                                |                 | $\mathbf{x}$                                                |
|-----------|------------------------------|-----------------------------------------------------------------------|-----------|-----------------------|----------------------------------------------------------------------|-----------------------|-----------------|----------------|--------------------------------|-----------------|-------------------------------------------------------------|
| E)        |                              | $\mathcal{F} \circ \mathcal{G} \circ \mathcal{P}$                     |           |                       | $\mathbb{R} \parallel \cdot \parallel \odot \cdot \parallel \square$ | nach Buchungen        |                 | nach Aufträgen | $\Omega$ Zusammenfassen $\sim$ |                 | $\mathbb{B} \cdot \mathbb{C} = \mathbb{C} \cdot \mathbb{C}$ |
|           |                              |                                                                       |           |                       |                                                                      |                       |                 |                |                                |                 |                                                             |
| s         | AuftragsNr                   | Auftrag                                                               | $\Lambda$ | Sollzeit gesamt       | <b>Istzeit</b>                                                       | Diff. Zeit            | Diff. Zeit %    | Sollmenge      | Istmenge                       | Diff. Menge     | Diff. Menge %                                               |
| lo        | 10029                        | <b>CNC 16/7</b>                                                       |           | 1.080:00              | 482:54                                                               | $-597:06$             | $-55,29%$       | 5.500          | 2.420                          | $-3.080,00$     | $-56,00%$                                                   |
| $\bullet$ | 10030                        | <b>CNC 16/8</b>                                                       |           | 1.080:00              | 1.016:14                                                             | $-63:46$              | $-5.90%$        | 5.000          | 5.318                          | 318,00          | $+6.36%$                                                    |
| О         | 10031                        | <b>CNC 17/0</b>                                                       |           | 1.080:00              | 1.032:08                                                             | $-47:52$              | $-4.43%$        | 2.500          | 4.830                          | 2.330.00        | $+93.20%$                                                   |
| $\bullet$ | 10032                        | <b>CNC 17/1</b>                                                       |           | 1.080:00              | 713:25                                                               | $-366:35$             | $-33.94%$       | 2.500          | 3.720                          | 1.220,00        | +48.80 %                                                    |
| ο         | 10033                        | <b>CNC 17/2</b>                                                       |           | 3.240:00              | 3.296:02                                                             | 56:02                 | $+1,73%$        | 15,000         | 19.340                         | 4.340,00        | $+28,93%$                                                   |
| $\bullet$ | 10034                        | <b>CNC 17/3</b>                                                       |           | 3.240:00              | 3.254:21                                                             | 14:21                 | $+0.44%$        | 15.000         | 19.920                         | 4.920.00        | $+32.80%$                                                   |
| 0         | 10035                        | <b>CNC 17/4</b>                                                       |           | 15.002:46             | 15.119:20                                                            | 116:33                | $+0.78%$        | 22,000         | 34.220                         | 12.220.00       | $+55.55%$                                                   |
| $\bullet$ | 10036                        | <b>CNC 17/5</b>                                                       |           | 13.960:00             | 14.162:58                                                            | 202:58                | $+1.45%$        | 20.000         | 24.420                         | 4.420.00        | $+22.10%$                                                   |
| 0         | 10037                        | <b>CNC 17/6</b>                                                       |           | 13,960:00             | 21.709:18                                                            | 7.749:18              | $+55,51%$       | 20,000         | 23.500                         | 3.500,00        | $+17,50%$                                                   |
| ۰         | 10038                        | <b>CNC 17/7</b>                                                       |           | 15.000:00             | 16.649:24                                                            | 1.649:24              | $+11.00%$       | $\mathbf 0$    | $\mathbf{0}$                   | 0.00            |                                                             |
|           |                              |                                                                       |           | 68.722:46 ∑           | 77.436:04                                                            |                       |                 | 107.500        | 137,688                        |                 |                                                             |
|           | Zusatzinformationen / Summen |                                                                       |           |                       |                                                                      |                       |                 |                |                                |                 |                                                             |
|           |                              | <b>Istzeit</b>                                                        | Istmenge  | Lohnkosten (int) ges. |                                                                      | Lohnkosten (ext) ges. | Mat.Kost.gesamt | Ertrag gesamt  | Kosten gesamt                  | Gewinn gesamt   | Gewinn %                                                    |
|           | Gesamt                       | 77.436:04                                                             | 137.688   | 1.882.717.70          |                                                                      | 3.689.696,33          | 0.00            | 0,00           | 1.882.717.70                   | $-1.882.717.70$ | $-200,00%$                                                  |
|           |                              | 10 von 10 Zeilen sichtbar 11 von 66 Spalten sichtbar 0 Filter gesetzt |           |                       |                                                                      |                       |                 |                |                                |                 | $\bigcirc$ 100% $\bigcirc$                                  |

*Abbildung: Aufträge/Projekte, Auftragsliste nach Aufträgen*

In Abhängigkeit von den Mitarbeiterrechten werden hier alle Aufträge angezeigt oder nur die Aufträge der eigenen Abteilungen.

Die möglichen Selektionskriterien (Aufträge und Zeitraum) können Sie in den Optionen einstellen.

In den <u>[Optionen](#page-2975-0)</u>⊠ औ finden Sie auch weitere Einstellmöglichkeiten für diese Auswertung.

Selbstverständlich können Sie die Daten auch filtern (selektieren).

So können Sie z.B.:

- · nur alle noch offenen Aufträge
- · nur Aufträge die bereits bebucht worden sind
- · nur Aufträge die von einem bestimmten Mitarbeiter bearbeitet wurden
- · nur Aufträge die für einen bestimmten Kunden bearbeitet wurden
- · nur bestimmte [Tätigkeiten](#page-562-0) eines Auftrags 536

und viele weitere Möglichkeiten ausgeben lassen.

# Ausgabefelder

# *S*

Das Symbol in der ersten Spalte zeigt den Status des Auftrags an:

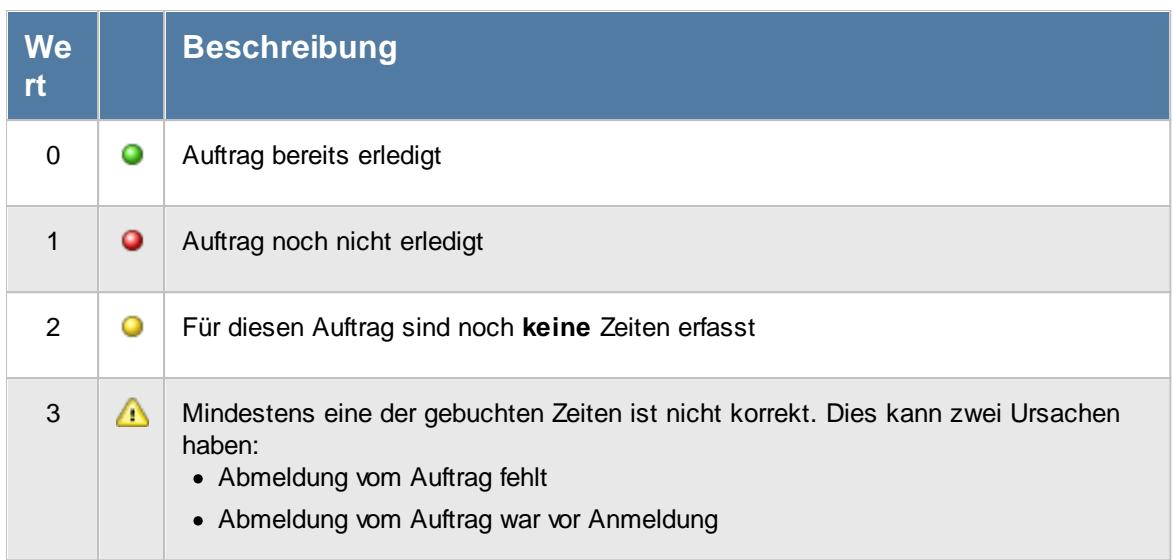

Sollten Sie aufgrund einer Sehschwäche die roten und grünen Symbole nicht unterscheiden können, ändern Sie bitte in den <u>[Optionen](#page-2635-0)</u>bணd das optische Erscheinungsbild dieser Ausgabe.

## *AuftragsNr.*

Die Auftragsnummer aus den [Auftragsstammdaten](#page-319-0) . 293

## *Auftrag*

Die Auftragsbezeichnung aus den <u>[Auftragsstammdaten](#page-319-0)</u>|ஊী.

#### *ArtikelNr.*

Die Artikelnummer aus den <u>[Auftragsstammdaten](#page-319-0)</u>|ஊী.

# *Auftrag Abteilung*

Sofern der Auftrag einer bestimmten <u>[Abteilung](#page-319-0)</u>lஊो zugeordnet ist, steht hier der Name der Abteilung.

#### *KundenNr.*

Sofern der Auftrag einem bestimmten <u>[Kunden](#page-319-0)</u>|ஊौ zugeordnet ist, steht hier der Kundennummer.

#### *Kunde*

Sofern der Auftrag einem bestimmten <u>[Kunden](#page-319-0)</u>læil zugeordnet ist, steht hier der Name des Kunden.

#### *Angelegt am, um, von*

In diesen drei Feldern können die Daten zur Anlage des Auftrags ausgegeben werden.

#### *Beginn am, um, von*

In diesen drei Feldern können die Daten zum Beginn des Auftrags ausgegeben werden.

#### *Termin am, um, von*

In diesen drei Feldern können die Daten zum Termin des Auftrags ausgegeben werden.

#### *Erledigt am, um, von*

In diesen drei Feldern können die Daten zur Erledigung des Auftrags ausgegeben werden.

#### *BestellNr.*

Die in den <u>[Auftragsstammdaten](#page-334-0)</u>|ෲീ hinterlegte Bestellnummer.

#### *Werkstück*

Das in den <u>[Auftragsstammdaten](#page-334-0)</u>|ෲീ hinterlegte Werkstück für den Auftrag.

#### *Zeichnungsnummer*

Die in den <u>[Auftragsstammdaten](#page-334-0)</u>|ॐो hinterlegte Zeichnungsnummer für den Auftrag.

#### *Kostenstelle*

Die in den <u>[Auftragsstammdaten](#page-334-0)</u> son hinterlegte Kostenstelle für den Auftrag.

#### *Angebotspreis*

Der in den <u>[Auftragsstammdaten](#page-334-0)</u>l ﷺ hinterlegte Angebotspreis für den Auftrag.

Diese Spalte ist nur verfügbar, wenn Sie über das <u>[Leserecht](#page-3351-0)</u>lﷺ 3" für die Stammdaten Aufträge verfügen.

# *Kosten 1*

Die in den <u>[Auftragsstammdaten](#page-334-0)</u>|ঞী hinterlegten Kosten 1 für den Auftrag.

Diese Spalte ist nur verfügbar, wenn Sie über das <u>[Leserecht](#page-3351-0)</u>lﷺ 3" für die Stammdaten Aufträge verfügen.

# *Kosten 2*

Die in den <u>[Auftragsstammdaten](#page-334-0)</u>lॐী hinterlegten Kosten 2 für den Auftrag.

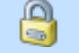

Diese Spalte ist nur verfügbar, wenn Sie über das <u>[Leserecht](#page-3351-0)</u>ඎbോই "3" für die Stammdaten Aufträge verfügen.

# *Freies Feld 1 bis 8*

Der Inhalt der selbst definierten Felder. Die Bezeichnung der Felder hinterlegen Sie in den <u>[Optionen](#page-2658-0)</u>եೠs). Die Felder selbst befinden sich in Stammdaten Aufträge auf dem Reiter "<u>[Sonstiges](#page-335-0)</u> | 309 | ".

# *Buchungen*

Die Anzahl der Buchungen im ausgewählten Zeitraum für diesen Auftrag/Projekt.

# *Sollzeit / Stück*

Die geplante Sollzeit pro Stück aus den Auftragsstammdaten.

# *Sollzeit gesamt*

Die geplante Sollzeit gesamt aus den Auftragsstammdaten.

# *Chefzeit*

Die Chefzeit aus den Auftragsstammdaten.

o Diese Spalte ist nur verfügbar, wenn Sie über das <u>[Leserecht](#page-3351-0)</u>lﷺ 3" für die Stammdaten Aufträge verfügen.

#### *Istzeit*

Die Istzeit wurde aus den einzelnen Buchungen ermittelt (die Gesamtsumme aller Arbeitsstunden im ausgewählten Zeitraum an dem jeweiligen Auftrag).

Ist die Istzeit größer als die Sollzeit (es wurde also länger als eigentlich geplant an diesem Auftrag gearbeitet), wird der Wert in standardmäßig rot ausgegeben.

# *Diff. Zeit*

Die Differenz zwischen Soll- und Istzeit. Ist die Istzeit größer als die Sollzeit (es wurde also länger als eigentlich geplant an diesem Auftrag gearbeitet), wird der Wert in standardmäßig rot ausgegeben.

#### *Diff. Zeit %*

Die Differenz zwischen Soll- und Istzeit (in Prozent)

# *Sollmenge*

Die geplante Sollmenge aus den Auftragsstammdaten.

#### *Istmenge*

Die Istmenge wurde aus den einzelnen Buchungen im ausgewählten Zeitraum ermittelt.

#### *Diff. Menge*

Die Differenz zwischen Soll- und Istmenge.

#### *Diff. Menge %*

Die Differenz zwischen Soll- und Istmenge (in Prozent).

#### *gepl. Pers.Kost. / Stück*

Die geplanten Personalkosten pro Stück aus den Auftragsstammdaten.

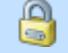

Diese Spalte ist nur verfügbar, wenn Sie über das <u>[Leserecht](#page-3351-0)laæil "</u>3" für die Stammdaten Aufträge verfügen.

#### *gepl. Pers.Kost. gesamt*

Die geplanten Personalkosten gesamt aus den Auftragsstammdaten.

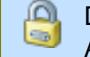

Diese Spalte ist nur verfügbar, wenn Sie über das <u>[Leserecht](#page-3351-0)</u>lﷺ 3" für die Stammdaten Aufträge verfügen.

# *Lohnkosten (int) / Stück*

Die Lohnkosten pro Stück im ausgewählten Zeitraum. Diese errechnen sich aus den Lohnkosten intern gesamt geteilt durch Istmenge.

Diese Spalte ist nur verfügbar, wenn Sie über das <u>[Leserecht](#page-3356-0)</u>lﷺ "3" für Stammdaten Mitarbeiter verfügen.

#### *Lohnkosten (int) ges.*

Die internen Lohnkosten für die Buchungen im **ausgewählten Zeitraum** an diesem Auftrag/Projekt. Stundenlohn intern \* Istzeit

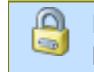

Diese Spalte ist nur verfügbar, wenn Sie über das <u>[Leserecht](#page-3356-0)</u>lﷺ "3" für Stammdaten Mitarbeiter verfügen.

# *Lohnkosten (ext) ges.*

Die externen Personalkosten für die Buchungen im **ausgewählten Zeitraum** an diesem Auftrag/Projekt. Stundenlohn extern \* Istzeit

Diese Spalte ist nur verfügbar, wenn Sie über das <u>[Leserecht](#page-3356-0)la</u>ೠn "3" für Stammdaten Mitarbeiter verfügen.

#### *Diff. Pers.Kost.*

Die Differenz zwischen den geplanten Personalkosten (aus Stammdaten Mitarbeiter) und den tatsächlichen Lohnkosten (intern gesamt).

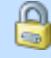

Diese Spalte ist nur verfügbar, wenn Sie über das <u>[Leserecht](#page-3356-0)</u>lඎী "3" für Stammdaten Mitarbeiter sowie das <u>[Leserecht](#page-3351-0)</u>boz "3" für Stammdaten Aufträge verfügen.

## *Diff. Pers.Kost. %*

Die Differenz zwischen den geplanten Personalkosten und den tatsächlichen Lohnkosten (in Prozent).

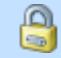

Diese Spalte ist nur verfügbar, wenn Sie über das <u>[Leserecht](#page-3356-0)</u>lﷺ "3" für Stammdaten Mitarbeiter sowie das <u>[Leserecht](#page-3351-0)</u>lﷺ "3" für Stammdaten Aufträge verfügen.

#### *gepl. Mat.Kost. / Stück*

Die Materialkosten pro Stück aus den Auftragsstammdaten.

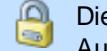

Diese Spalte ist nur verfügbar, wenn Sie über das <u>[Leserecht](#page-3351-0)</u>lﷺ 3" für die Stammdaten Aufträge verfügen.

#### *gepl. Mat.Kost. gesamt*

Die geplanten gesamten Materialkosten aus den Auftragsstammdaten.

Diese Spalte ist nur verfügbar, wenn Sie über das <u>[Leserecht](#page-3351-0)</u>lﷺ 3" für die Stammdaten Aufträge verfügen.

#### *gepl. Kosten / Stück*

Die geplanten Kosten pro Stück aus den Auftragsstammdaten.

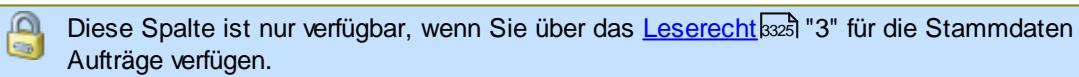

#### *gepl. Kosten gesamt*

Die geschätzten Gesamtkosten (Personal und Material) für diesen Auftrag aus den Auftragsstammdaten.

Diese Spalte ist nur verfügbar, wenn Sie über das <u>[Leserecht](#page-3351-0)</u>l<sup>ඍ</sup>ী "3" für die Stammdaten Aufträge verfügen.

#### *Mat.Kost. gesamt*

Die gesamten Materialkosten im ausgewählten Zeitraum (Istmenge \* Materialkosten pro Stück).

Diese Spalte ist nur verfügbar, wenn Sie über das <u>[Leserecht](#page-3351-0)</u>lﷺ 3" für die Stammdaten Aufträge verfügen.

## *Dauer / Stück*

Die tatsächliche Bearbeitungsdauer für ein Stück im ausgewählten Zeitraum (Istzeit Zeitraum geteilt durch Istmenge Zeitraum).

## *Kosten / Stück*

Hier stehen die Kosten für ein Stück im ausgewählten Zeitraum (Materialkosten pro Stück + Lohnkosten pro Stück Zeitraum).

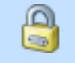

Diese Spalte ist nur verfügbar, wenn Sie über das <u>[Leserecht](#page-3356-0)</u>lﷺ "3" für Stammdaten Mitarbeiter sowie das <u>[Leserecht](#page-3351-0)</u>lﷺ "3" für Stammdaten Aufträge verfügen.

#### *Kosten gesamt*

Hier stehen die gesamten Kosten für diesen Auftrag (Lohnkosten gesamt + Materialkosten gesamt).

Diese Spalte ist nur verfügbar, wenn Sie über das <u>[Leserecht](#page-3356-0)</u>lﷺ "3" für Stammdaten Mitarbeiter sowie das <u>[Leserecht](#page-3351-0)</u>lﷺ "3" für Stammdaten Aufträge verfügen.

#### *Gewinn / Stück*

Der Gewinn pro Stück im ausgewählten Zeitraum (Ertrag pro Stück - Kosten pro Stück Zeitraum).

Diese Spalte ist nur verfügbar, wenn Sie über das <u>[Leserecht](#page-3356-0)</u>lﷺ "3" für Stammdaten Mitarbeiter sowie das <u>[Leserecht](#page-3351-0)</u>lೠ "3" für Stammdaten Aufträge verfügen.

#### *Gewinn gesamt*

Der Gewinn für diesen Auftrag für den ausgewählten Zeitraum (Gewinn pro Stück \* Istmenge Zeitraum).

⋒ Diese Spalte ist nur verfügbar, wenn Sie über das <u>[Leserecht](#page-3356-0)</u>lﷺ "3" für Stammdaten Mitarbeiter sowie das <u>[Leserecht](#page-3351-0)</u>lೠ "3" für Stammdaten Aufträge verfügen.

#### *Gewinn %*

Der prozentuale Gewinn für diesen Auftrag (Gewinn pro Stück <-> Kosten pro Stück) für den ausgewählten Zeitraum.

Diese Spalte ist nur verfügbar, wenn Sie über das <u>[Leserecht](#page-3356-0)</u>l<sup>esso</sup>l "3" für Stammdaten Mitarbeiter sowie das <u>[Leserecht](#page-3351-0)</u>േ "3" für Stammdaten Aufträge verfügen.

#### *Ertrag / Stück*

Der Ertrag pro Stück aus den Auftragsstammdaten.

Diese Spalte ist nur verfügbar, wenn Sie über das <u>[Leserecht](#page-3351-0)</u>lﷺ 3" für die Stammdaten Aufträge verfügen.

#### *Ertrag gesamt*

Der Ertrag für diesen Auftrag für den ausgewählten Zeitraum (Ertrag pro Stück \* Istmenge Zeitraum).

Diese Spalte ist nur verfügbar, wenn Sie über das <u>[Leserecht](#page-3351-0)</u>lඎী "3" für die Stammdaten Aufträge verfügen.

#### *Lief.Rechn.*

Die Summe der erfassten <u>[Eingangsrechnungen](#page-1932-0)lesi</u>l für diesen Auftrag im ausgewählten Zeitraum.

Diese Spalte ist nur verfügbar, wenn Sie über das <u>[Leserecht](#page-3385-0)</u>lෲী "3" für die Lieferantenrechnungen verfügen

#### *Geplanter Ertrag*

Der Ertrag für den ausgewählten Zeitraum für den Auftrag (Angebotspreis - Lohnkosten (gesamt) - Lieferantenrechnungen).

Diese Spalte ist nur verfügbar, wenn Sie über das <u>[Leserecht](#page-3356-0)</u>lﷺ "3" für Stammdaten Mitarbeiter sowie das <u>[Leserecht](#page-3351-0)</u>lﷺ "3" für Stammdaten Aufträge verfügen.

# *Bemerkung*

Die in den <u>[Auftragsstammdaten](#page-333-0)</u>|ॐ] hinterlegte Bemerkung für den Auftrag.

# Spalten ein-/ausblenden und formatieren

Über das Symbol können Sie in der [Ansichtskonfiguration](#page-3273-0) die angezeigten Spalten 3247 <u>[ausblenden](#page-3274-1)</u>lಙേଣ୍ଟ bzw. weitere Spalten einblenden. Eine ausführliche Beschreibung der sehr umfangreichen Anpassungs- und Einstellmöglichkeiten (z.B. <u>[Formatierung](#page-3275-0)bæ</u>i), <u>[Summierung](#page-3281-0)</u>bæsो, <u>bedingte [Formatierung](#page-3282-0)</u>bﷺ) finden Sie in der Hilfe bei der Beschreibung der <u>Ubungsliste</u>bౠ

Durch einen Klick auf das kleine Dreieck rechts neben dem Symbol **by können Sie auch weitere** bisher gespeicherte Ansichten auswählen.

Die folgende Abbildung zeigt die weiteren Spalten, die Sie auf Wunsch über die Ansichtskonfiguration ebenfalls mit ein- bzw. ausblenden können.

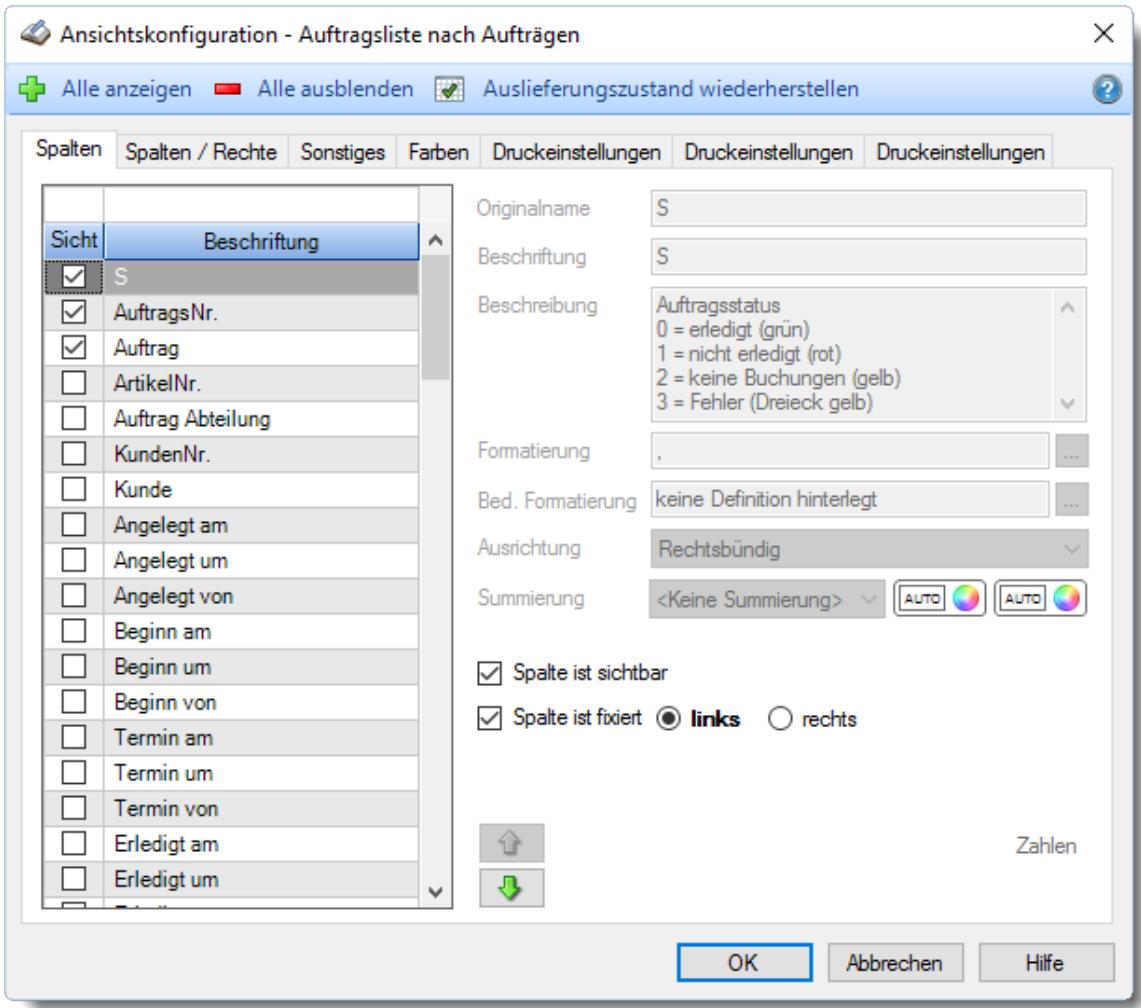

Eine genaue Beschreibung aller Ausgabefelder erhalten Sie <u>[hier](#page-1793-0)</u>իকৌ.

#### Spalten sortieren

Sie können die Liste nach jeder beliebigen Spalte sortieren. Klicken Sie dazu einfach auf die entsprechende Spaltenüberschrift. Ein weiterer Klick sortiert in die andere Richtung.

 $\Delta$ Kurzname Kurzname  $\boldsymbol{\nabla}$ 

**Aufsteigende** Sortierung von A - Z.

Dreieck zeigt mit der Spitze nach **oben**.

**Absteigende** Sortierung von Z - A. Dreieck zeigt mit der Spitze nach **unten**.

Um nach **mehreren Spalten** zu sortieren, halten Sie beim Klick auf eine weitere Spaltenüberschrift die UMSCHALT-Taste gedrückt.

# **Spaltenbreiten anpassen**

Über die Kopfzeile können Sie auch die Spaltenbreite jeder einzelnen Spalte verändern. Bewegen Sie die Maus in der Kopfzeile an den rechten Rand der Spaltenbeschriftung.

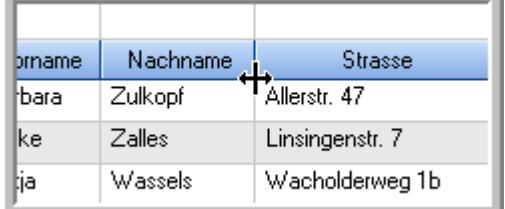

Der Mauszeiger verändert sich und Sie können die Spalte einfach breiter ziehen. Halten Sie dazu die linke Maustaste gedrückt.

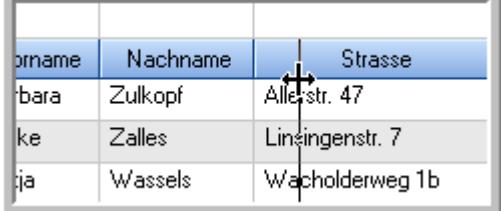

Alternativ können Sie dort auch mit einem Doppelklick die Spalte auf die "optimale" Breite einstellen. Die Spalte wird dann automatisch so breit, dass der längste Eintrag in diese Spalte passt.

# Spalten verschieben

#### Sie können die **Reihenfolge der Spalten** ändern.

Halten Sie die linke Maustaste über der zu verschiebenden Spalte gedrückt und "verschieben" Sie die gewünschte Spalte an die gewünschte neue Position.

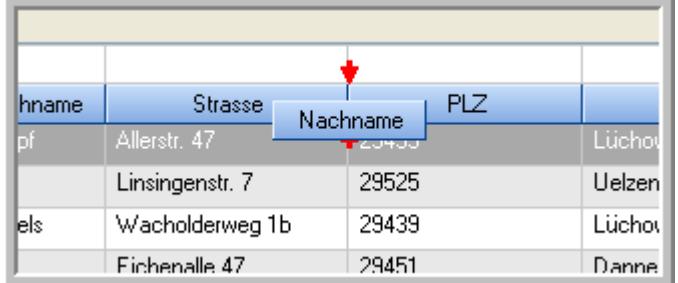

Alternativ können Sie die Reihenfolge der Spalten auch über die <u>[Ansichtskonfiguration](#page-3274-0)</u>bஊी verändern.

# $\blacksquare$  Daten filtern  $\clubsuit$

Sie können die Daten in der Auswertung sehr umfangreich nach verschiedenen Kriterien filtern, um schnell die gewünschten Informationen zu erhalten.

Hierzu stehen Ihnen verschiedene Filtermöglichkeiten zur Verfügung:

#### **Schnellfilter in der Symbolleiste**

Mit dem Schnellfilter (das Eingabefeld in der Symbolleiste) können Sie alle **Textspalten** in der Liste sehr schnell filtern und die angezeigte Datenmenge somit einschränken bzw. reduzieren.

Geben Sie den gewünschten/gesuchten Text (oder ein "Bruchstück" davon) ein und es werden nur noch die Zeilen angezeigt, die diesen Text enthalten.

- · Mit "^ein" werden nur Texte gefunden, die mit "ein" **beginnen**.
- · Mit "ein^" werden nur Texte gefunden, die mit "ein" **enden**.
- · Mit "^ein^" werden nur Texte gefunden, die **exakt** dem Wort "ein" entsprechen.

Mit **STRG + Q** können Sie per Tastatur in den Schnellfilter springen.

Sie können zusätzlich einstellen, ob Sie alle Spalten (also auch nicht sichtbare) beim Filtern berücksichtigen möchten oder ob nur die angezeigten Spalten berücksichtigt werden sollen.

Wenn dieses Symbol in der Symbolleiste angezeigt wird, werden **alle** Spalten beim Filtern berücksichtigt. Wenn dieses Symbol in der Symbolleiste angezeigt wird, werden nur die **sichtbaren** Spalten beim Filtern berücksichtigt.

Durch einen Klick auf das Symbol in der Symbolleiste, können Sie zwischen den beiden Varianten wechseln/umschalten.

#### **Spaltenfilter in jeder Spalte**

Geben Sie in der gewünschten Spalte den Text (oder Textbrocken) ein und die Liste wird nach diesem Text gefiltert.

In der Filterzeile können Sie für jede Spalte nach bestimmten Werten/Begriffen filtern. Die Filter können Sie in der Filterzeile für jede Spalte einzeln eingeben.

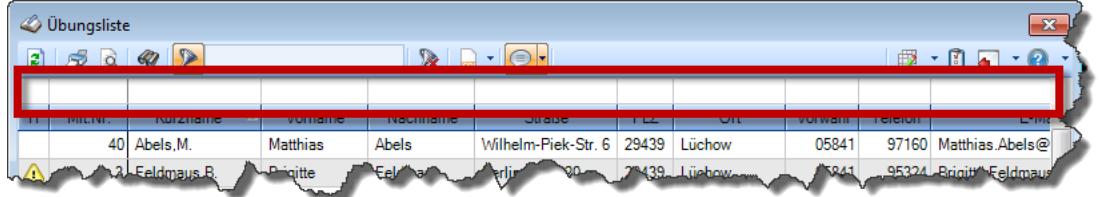

*Abbildung: Filterzeile*

Je nach Art/Typ der Daten in einer Spalte stehen Ihnen verschiedene Filtermöglichkeiten zur Verfügung:

- $\bullet$   $\overline{\text{Text}}$  $\overline{\text{Text}}$  $\overline{\text{Text}}$  3211
- <u>[Zahl](#page-3238-0)</u> 3212
- $\bullet$  [Datum](#page-3240-0)  $3214$
- <u>[Uhrzeit](#page-3243-0)</u> 3217
- <u>[Zeitspanne](#page-3244-0)</u><sup>3218</sup>

# • <u>[Ja/Nein](#page-3251-0)</u> 3225

|                          | <b><i>O</i></b> Übungsliste |                                                                       |                 |                  |                                                                 | $\mathbf{x}$        |               | <b><i>O</i></b> Übungsliste |                                 |           |                                                                      | $\mathbf{x}$                                                                                                    |
|--------------------------|-----------------------------|-----------------------------------------------------------------------|-----------------|------------------|-----------------------------------------------------------------|---------------------|---------------|-----------------------------|---------------------------------|-----------|----------------------------------------------------------------------|----------------------------------------------------------------------------------------------------|
| $\mathbf{r}$             |                             |                                                                       |                 |                  | $\mathbb{R} \quad \mathbf{a} \quad \mathbf{b} \quad \mathbf{c}$ |                     | $\mathbf{z}$  | 50 <sup>2</sup>             | $Q - P$                         |           |                                                                      | $\mathbb{R} \left[ \begin{array}{c c} 1 & \cdots & 1 \\ \hline \mathbb{R} & \cdots & 1 \end{array} \right] = \begin{array}{c} \mathbb{R} & \cdots & 1 \\ \hline \mathbb{R} & \cdots & 1 \end{array}$ |
|                          |                             |                                                                       |                 |                  |                                                                 |                     |               |                             | hu                              |           |                                                                      |                                                                                                    |
| H.                       | Mit.Nr.                     | Kurzname                                                              | Vorname         | Nachname         | <b>Straße</b>                                                   | $\hat{\phantom{a}}$ | H             | Mit.Nr.                     | Kurzname                        | Vorname   | Nachname                                                             | <b>Straße</b>                                                                                                    |
|                          |                             | 40 Abels, M.                                                          | <b>Matthias</b> | <b>Abels</b>     | Wilhelm-Piek-Str                                                |                     |               |                             | 59 Hurtel, A.                   | Adolf     | Hurtel                                                               | Mozartstr. 12                                                                                                    |
| ◬                        |                             | 3 Feldmaus.B.                                                         | <b>Brigitte</b> | Feldmaus         | Berliner Str. 20                                                |                     | △             |                             | 47 Husch, C.                    | Christine | Husch                                                                | Neuzell 27                                                                                                    |
|                          |                             | 37 Fischman.U.                                                        | Ulrike          | <b>Fischmann</b> | Schlesienweg 36                                                 |                     |               |                             | 51 Schultz, C.                  | Carina    | Schultz                                                              | Remmel Str. 3                                                                                                    |
|                          | 9                           | Geiger, B.                                                            | Bernd           | Geiger           | Ginkelweg 15                                                    |                     |               |                             |                                 |           |                                                                      |                                                                                                    |
|                          | 38                          | Geul.A.                                                               | Anton           | Geul             | Mehlweg 32                                                      |                     |               |                             |                                 |           |                                                                      |                                                                                                    |
|                          |                             | 99 Goltz.U.                                                           | Ulrike          | Goltz            | Mühlenstr, 23                                                   |                     |               |                             |                                 |           |                                                                      |                                                                                                    |
| ◬                        |                             | 13 Hertmann, K.                                                       | Klaus           | Hertmann         | Hauptstr. 32                                                    |                     |               |                             |                                 |           |                                                                      |                                                                                                    |
| Δ                        | 4                           | Hirsel, G.                                                            | Gustav          | <b>Hirsel</b>    | Hofstr. 6                                                       |                     |               |                             |                                 |           |                                                                      |                                                                                                    |
|                          |                             | 64 Hörmann.B.                                                         | Berta           | Hörmann          | Mummenhofstr. 54                                                |                     |               |                             |                                 |           |                                                                      |                                                                                                    |
|                          | $\overline{7}$              | Hörmann.K.                                                            | Karl            | Hörmann          | Münzstr. 31                                                     |                     |               |                             |                                 |           |                                                                      |                                                                                                    |
|                          |                             | 11 Höttlinger, V.                                                     | Vincent         | Höttlinger       | Am Brink 11                                                     |                     |               |                             |                                 |           |                                                                      |                                                                                                    |
|                          |                             | 59 Hurtel.A.                                                          | Adolf           | Hurtel           | Mozartstr. 12                                                   |                     |               |                             |                                 |           |                                                                      |                                                                                                    |
| Λ                        |                             | 47 Husch.C.                                                           | Christine       | <b>Husch</b>     | Neuzell 27                                                      |                     |               |                             |                                 |           |                                                                      |                                                                                                    |
|                          | 41                          | Kasche.E.                                                             | Eveline         | Kasche           | Barnstr. 6 a                                                    |                     |               |                             |                                 |           |                                                                      |                                                                                                    |
|                          | 98                          | Keine, Th.                                                            | Theodor         | Keine            | Blumenstr, 52                                                   |                     |               |                             |                                 |           |                                                                      |                                                                                                    |
|                          |                             | 60 Keinrecht.B.                                                       | Bert            | <b>Keinrecht</b> | Einserstr. 1                                                    |                     |               |                             |                                 |           |                                                                      |                                                                                                    |
|                          | 17                          | Klon.L.                                                               | Ludwig          | Klon             | Neue Str. 8a                                                    |                     |               |                             |                                 |           |                                                                      |                                                                                                    |
| Δ                        | 5 <sub>5</sub>              | Lacke, B.                                                             | Bärbel          | Lacke            | Waldweg 1                                                       |                     |               |                             |                                 |           |                                                                      |                                                                                                    |
|                          | 8                           | Lensen.W.                                                             | Wilhelm         | Lensen           | Von-Plauen-Str.87                                               |                     |               |                             |                                 |           |                                                                      |                                                                                                    |
|                          |                             | 16 Mahne.P.                                                           | Petra           | Mahne            | Ziegelkamp 34                                                   |                     |               |                             |                                 |           |                                                                      |                                                                                                    |
|                          |                             | $\overline{35}$                                                       |                 |                  |                                                                 | $\checkmark$        |               |                             | $\blacksquare$ 3                |           |                                                                      |                                                                                                    |
| $\overline{\phantom{a}}$ |                             |                                                                       |                 |                  | $\rightarrow$                                                   |                     |               |                             |                                 |           |                                                                      | $\rightarrow$                                                                                                    |
|                          |                             | Zusatzinformationen Übungsliste                                       |                 |                  |                                                                 |                     |               |                             | Zusatzinformationen Übungsliste |           |                                                                      |                                                                                                    |
|                          |                             | 35 von 35 Zeilen sichtbar 19 von 20 Spalten sichtbar 0 Filter gesetzt |                 |                  | ◎ 100% ◎                                                        |                     | $\rightarrow$ |                             |                                 |           | 3 von 35 Zeilen sichtbar 19 von 20 Spalten sichtbar 1 Filter gesetzt | ◎ 100% ◎                                                                                                    |

*Beispielansicht ohne Filter Beispielansicht mit Filter (Alle Kurznamen die "hu" enthalten)*

Eine ausführliche Beschreibung der Filtermöglichkeiten erhalten Sie unter <u>Ubungsliste, Filterzeile</u> $\stackrel{b}{\textrm{z}}$ জী

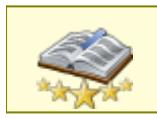

<u>Bitte beachten Sie, dass diese Funktion zu den "Premium [Funktionen](#page-3327-0)b∞n" gehört.</u> Dieses Modul gehört **nicht** zum normalen Lieferumfang von Time-Organizer und muss als Zusatzmodul erworben werden!

# Beschreibung der Symbole in der Symbolleiste

## **Standardsymbole**

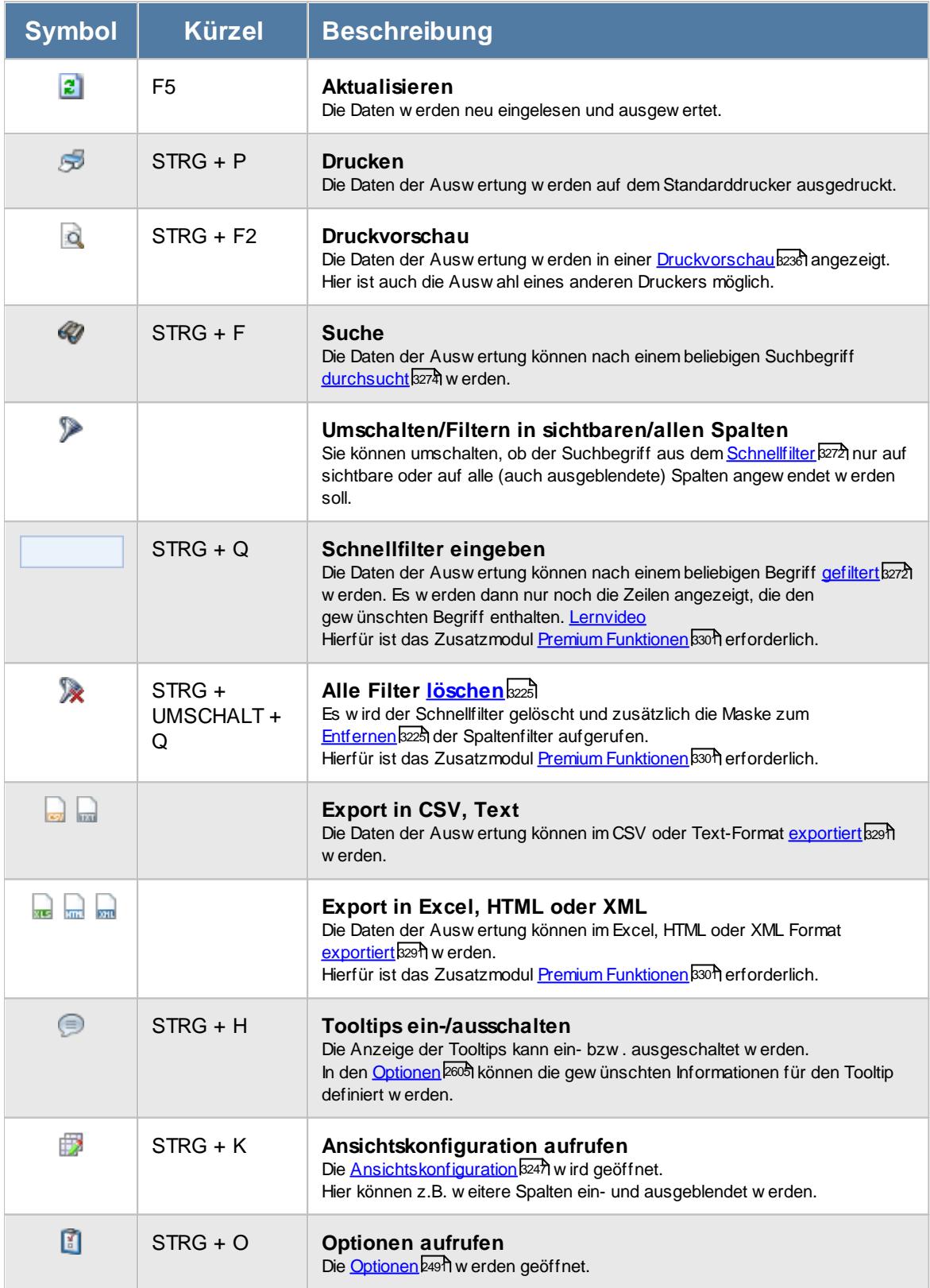

# **Allgemeingültige Standardsymbole**

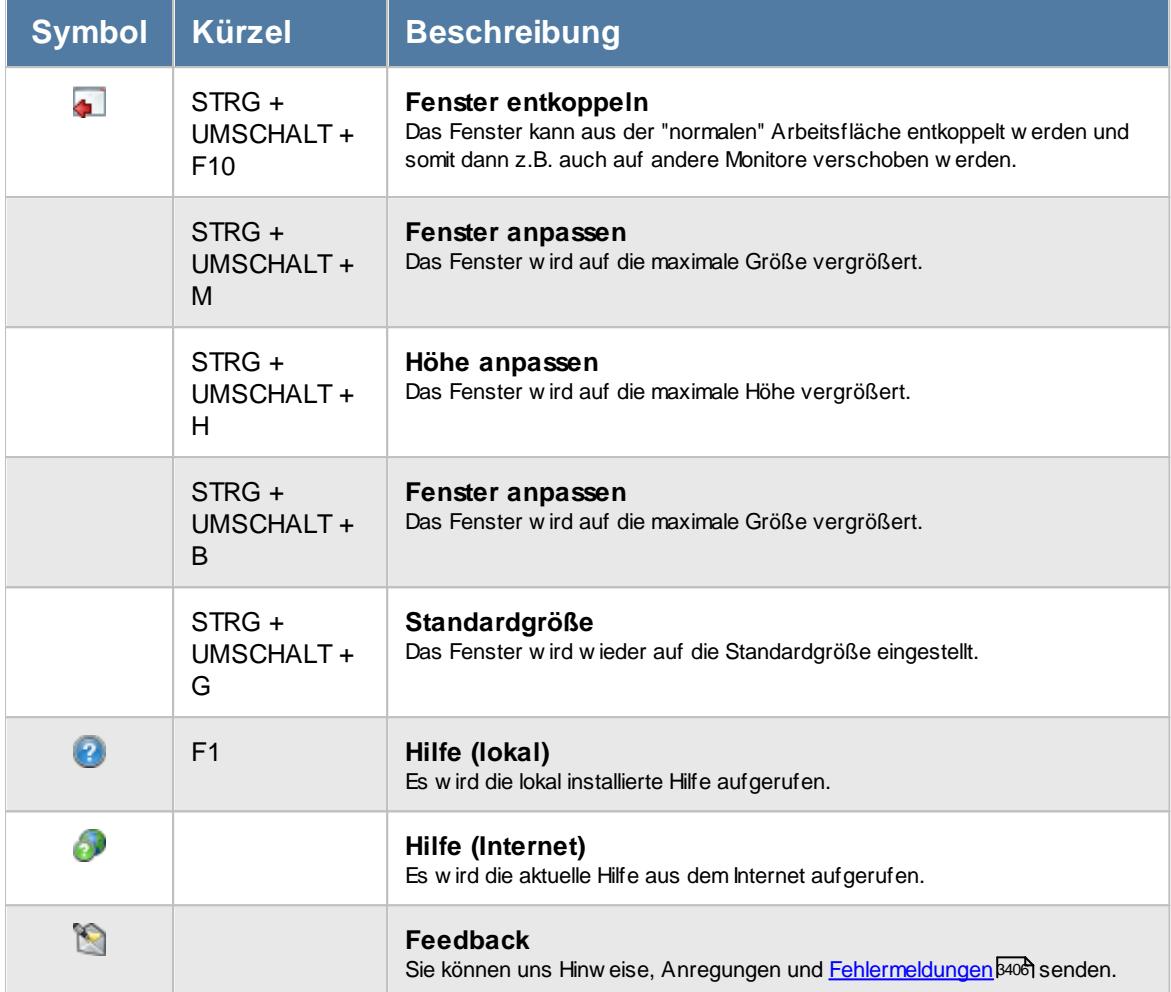

## **Zusätzliche Symbole**

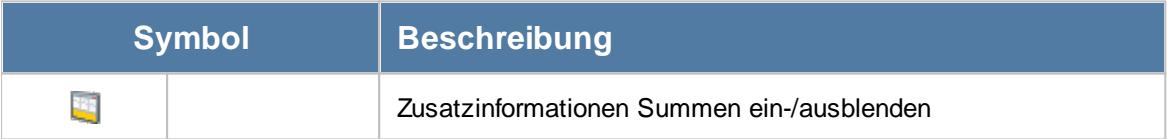

# Rechte Auftragsliste

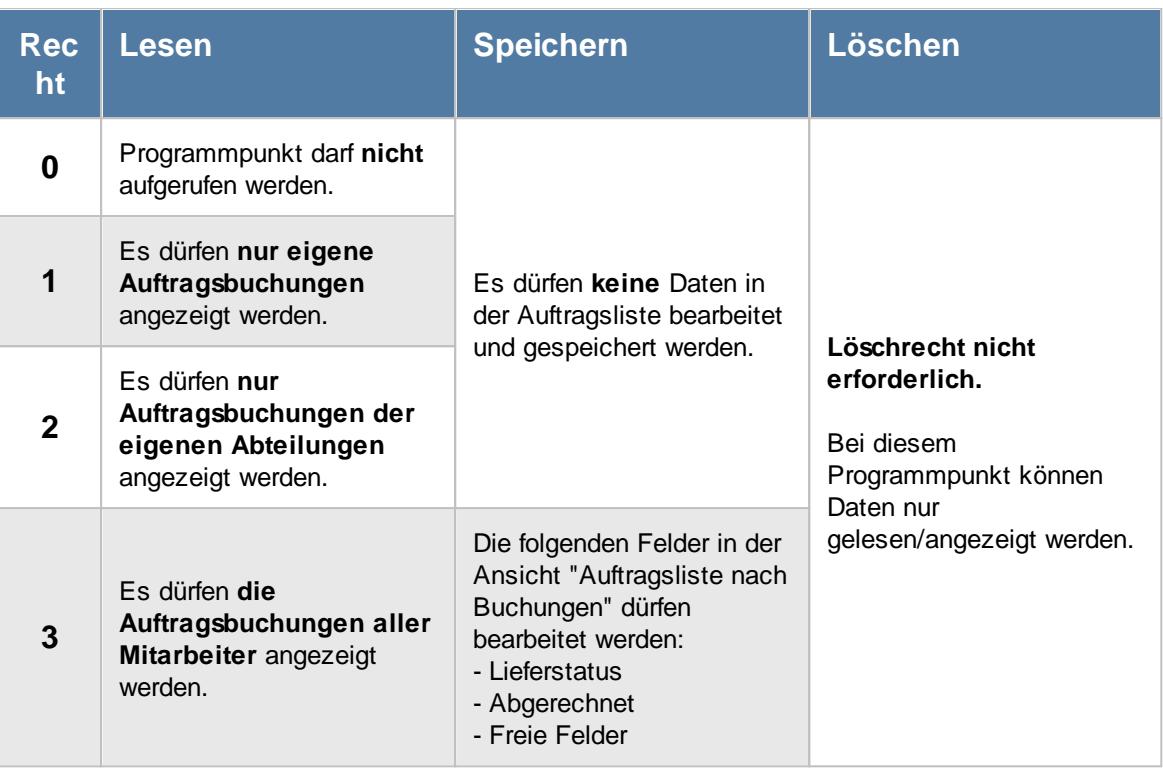

Zum Bearbeiten und Umbuchen von Auftragszeiten wird zusätzlich das Speicherrecht für "<u>[Auftragszeiten](#page-3391-0) Tageweise</u>lඎs benötigt. Um direkt aus der Auftragsliste Zeiten umbuchen zu dürfen, wird Speicherrecht "2" für Auftragszeiten Tageweise benötigt.

Zum Löschen von [Auftragszeiten](#page-3391-0) wird zusätzlich das Löschrecht für "<u>Auftragszeiten Tageweise</u>lﷺ benötigt.

Zum Abschließen von Aufträgen wird zusätzlich das Speicherrecht für "<u>[Stammdaten](#page-3351-0) Aufträge</u>lﷺ benötigt (nur bei Zusammenfassen nach Aufträgen).

Die Spalten "*Kosten 1*" und "*Kosten 2*" sowie der "*Angebotspreis*" sind nur sichtbar, wenn das Leserecht "3" für "<u>[Stammdaten](#page-3351-0) Aufträge</u>lﷺzeil" vorhanden sind.

#### **9.4.3.1 Auftragsliste, Bedienung**

Um Ihnen bei der Interpretation der vielen Werte in dieser Liste zu helfen, wird Ihnen für die meisten Werte eine Hilfe in Form von Tooltips eingeblendet, wenn Sie den Mauszeiger über die entsprechende Werte in der Zelle bewegen.

Sollte der Tooltip "nerven", können Sie ihn mit dem Symbol (oder STRG + H) komplett ausschalten.

Die angezeigten Informationen im Tooltip können Sie in den <u>[Optionen](#page-2631-0)</u> ‱ീanpassen. Alternativ können Sie die gewünschten Informationen auch durch einen Klick auf das kleine Dreieck neben dem Tooltip-Symbol auswählen.

#### **Time-Organizer Auswertungen 1767**

|           |                              | Auftragsliste nach Aufträgen                                          |           |                       |                                                                             |                       |                          |                                          |                      |               |                                                                                                    | $\overline{\mathbf{x}}$    |
|-----------|------------------------------|-----------------------------------------------------------------------|-----------|-----------------------|-----------------------------------------------------------------------------|-----------------------|--------------------------|------------------------------------------|----------------------|---------------|----------------------------------------------------------------------------------------------------|----------------------------|
| E)        | $5\sigma$                    | $Q - P$                                                               |           |                       | $\mathbb{R} \parallel \mathbb{P} \parallel \mathbb{P} \parallel \mathbb{Q}$ | nach Buchungen        |                          | Q<br>nach Aufträgen                      | Zusammenfassen *     |               | $\begin{picture}(150,10) \put(0,0){\line(1,0){10}} \put(15,0){\line(1,0){10}} \put(15,0){\line(1,0){10}} \put(15,0){\line(1,0){10}} \put(15,0){\line(1,0){10}} \put(15,0){\line(1,0){10}} \put(15,0){\line(1,0){10}} \put(15,0){\line(1,0){10}} \put(15,0){\line(1,0){10}} \put(15,0){\line(1,0){10}} \put(15,0){\line(1,0){10}} \put(15,0){\line($ |                            |
|           |                              |                                                                       |           |                       |                                                                             |                       |                          |                                          |                      |               |                                                                                                    |                            |
| S         | AuftragsNr                   | Auftrag                                                               | $\Lambda$ | Sollzeit gesamt       | Istzeit                                                                     | Diff. Zeit            | Diff. Zeit %             | Sollmenge                                | Istmenge             | Diff. Menge   | Diff. Menge %                                                                                                    |                            |
| $\circ$   | 10029                        | <b>CNC 16/7</b>                                                       |           | 1.080:00              | 482:54                                                                      |                       |                          | <b>C.COM</b>                             | 2.420                | $-3.080.00$   | $-56.00%$                                                                                                    |                            |
| $\bullet$ | 10030                        | <b>CNC 16/8</b>                                                       |           | 1.080:00              | 1.016:14                                                                    |                       | Auftrag CNC 17/7         |                                          | 5.318                | 318,00        | $+6.36%$                                                                                                    |                            |
| 0         | 10031                        | <b>CNC 17/0</b>                                                       |           | 1.080:00              | 1.032:08                                                                    |                       |                          |                                          | 4.830                | 2.330.00      | $+93.20%$                                                                                                    |                            |
| $\bullet$ | 10032                        | <b>CNC 17/1</b>                                                       |           | 1.080:00              | 713:25                                                                      |                       | Spalte:                  |                                          |                      | 1.220,00      | +48.80 %                                                                                                    |                            |
| О         | 10033                        | <b>CNC 17/2</b>                                                       |           | 3.240:00              | 3.296:02                                                                    |                       | Diff. Zeit               |                                          | 19.340               | 4.340.00      | $+28.93%$                                                                                                    |                            |
| ۰         | 10034                        | <b>CNC 17/3</b>                                                       |           | 3.240:00              | 3.254:21                                                                    |                       | <b>Beschreibung:</b>     |                                          | 19.920               | 4.920.00      | +32,80 %                                                                                                    |                            |
| Ο         | 10035                        | <b>CNC 17/4</b>                                                       |           | 15.002:46             | 15.119:20                                                                   |                       |                          | Die Differenz zwischen Soll- und Istzeit | 34.220               | 12.220.00     | $+55.55%$                                                                                                    |                            |
| $\bullet$ | 10036                        | <b>CNC 17/5</b>                                                       |           | 13.960:00             | 14.162:58                                                                   |                       | <b>Wert:</b><br>1.649:24 |                                          | 24.420               | 4.420.00      | $+22.10%$                                                                                                    |                            |
| 0         | 10037                        | <b>CNC 17/6</b>                                                       |           | 13.960:00             | 21.709:18                                                                   |                       |                          |                                          | 23,500               | 3.500.00      | $+17.50%$                                                                                                    |                            |
| $\bullet$ | 10038                        | <b>CNC 17/7</b>                                                       |           | 15.000:00             | 16.649:24                                                                   | 1.649.24              | $+11.00%$                | $\bf{0}$                                 | $\bf{0}$             | 0.00          |                                                                                                    |                            |
|           |                              |                                                                       |           | 68.722:46 Σ           | 77.436:04                                                                   |                       |                          | 107.500                                  | 137.688              |               |                                                                                                    |                            |
|           | Zusatzinformationen / Summen |                                                                       |           |                       |                                                                             |                       |                          |                                          |                      |               |                                                                                                    | 4                          |
|           |                              | <b>Istzeit</b>                                                        | Istmenge  | Lohnkosten (int) ges. |                                                                             | Lohnkosten (ext) ges. | Mat.Kost.gesamt          | Ertrag gesamt                            | Kosten gesamt        | Gewinn gesamt |                                                                                                    | Gewinn %                   |
|           | Gesamt                       | 77.436:04                                                             | 137.688   | 1.882.717.70          |                                                                             | 3.689.696.33          |                          | 0.00                                     | 0.00<br>1.882.717.70 |               | $-1.882.717.70$                                                                                                    | $-200,00%$                 |
|           |                              | 10 von 10 Zeilen sichtbar 11 von 66 Spalten sichtbar 0 Filter gesetzt |           |                       |                                                                             |                       |                          |                                          |                      |               |                                                                                                    | $\bigcirc$ 100% $\bigcirc$ |

*Abbildung: Aufträge/Projekte, Auftragsliste nach Aufträgen*

Um schnell zu einem bestimmten Auftrag zu gelangen, können Sie einfach in der Spalte "*Auftrag*" die <u>[Anfangsbuchstaben](#page-3299-0)</u>lstzil eingeben. Es wird dann immer automatisch der Erste mit Ihrer Eingabe übereinstimmende Auftrag markiert. Noch einfacher geht es, wenn Sie die Anfangsbuchstaben in der Filterzeile eingeben.

Wie bei allen anderen Auswertungen auch können Sie die <u>[Ausgabe](#page-224-0)</u>l ਭੀ entweder in "echten" Stunden und Minuten (M60) oder in Industriestunden (M100) ausgeben lassen.

Durch einen Klick mit der **rechten** Maustaste auf einer Datenzeile können Sie ein Kontextmenü aufrufen, aus dem Sie weitere Funktionen der Liste aufrufen können.

Durch Auswahl von C Zusammenfassen v können Sie die Auswertung nach verschiedenen Kriterien zusammenfassen/gruppieren lassen.

<u>[Beispielabbildungen](#page-1809-0) der verschiedenen Gruppierungen</u>।<sub>783</sub>].

#### <span id="page-1793-0"></span>**9.4.3.2 Auftragsliste, Ausgabefelder (nach Aufträgen)**

Zusätzlich zu den standardmäßig angezeigten Spalten, können Sie noch weitere Spalten einblenden. Über das Symbol Et können Sie die Ansichtskonfiguration aufrufen, in der Sie weitere Spalten einbzw. ausblenden können.

Je nach ausgewählter Ausgabeart erhalten Sie die Liste in unterschiedlicher Form angezeigt. Die häufigsten Anzeigearten ("nach Buchungen" und "nach Aufträgen") können Sie auch direkt in der Symbolleiste auswählen. Die angezeigten Spalten sind dann je nach Liste etwas unterschiedlich. Die Beschreibung für "nach Aufträgen" erhalten Sie auf dieser Seite.

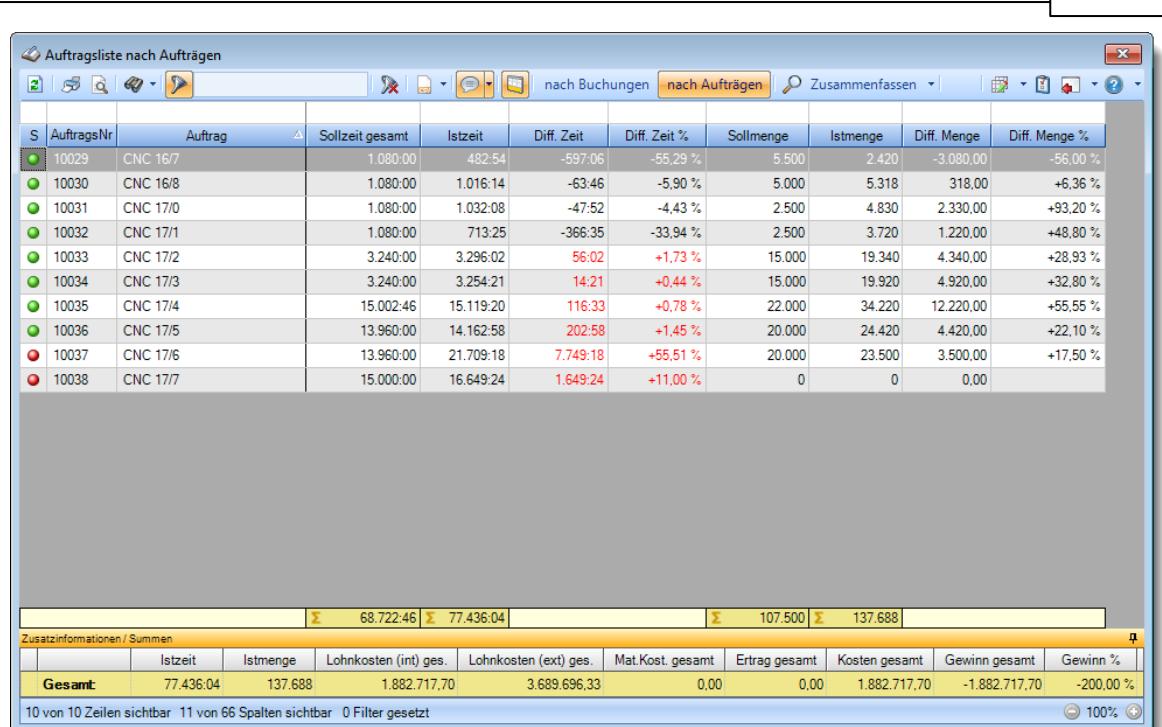

**Time-Organizer Auswertungen 1768**

*Abbildung: Aufträge/Projekte, Auftragsliste nach Aufträgen*

# *S*

Das Symbol in der ersten Spalte zeigt den Status des Auftrags an:

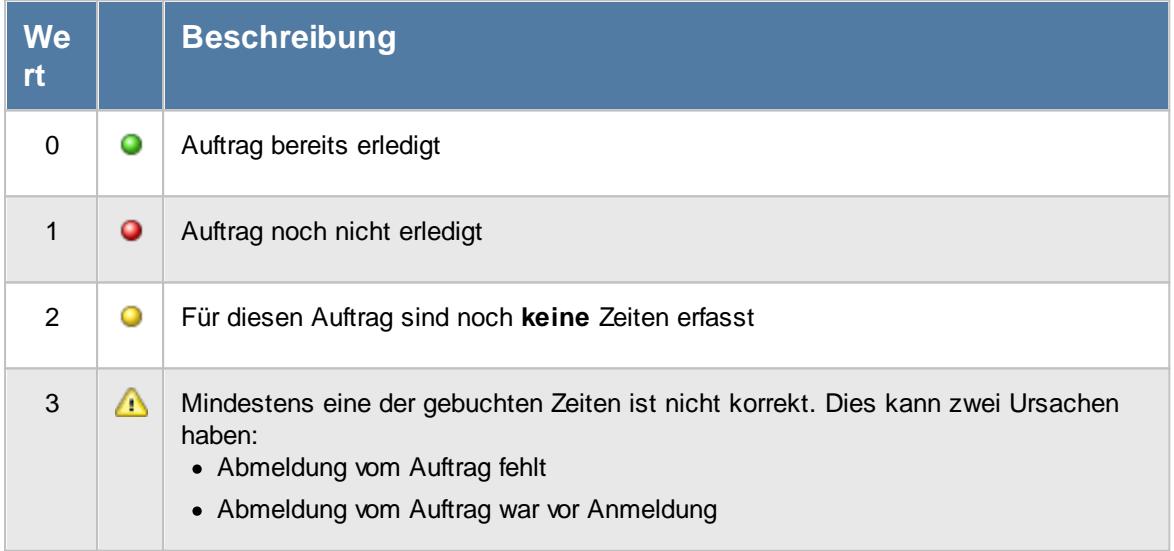

Sollten Sie aufgrund einer Sehschwäche die roten und grünen Symbole nicht unterscheiden können, ändern Sie bitte in den <u>[Optionen](#page-2635-0)</u>ඎ®ी das optische Erscheinungsbild dieser Ausgabe.

# *AuftragsNr.*

Die Auftragsnummer aus den <u>[Auftragsstammdaten](#page-319-0)</u>l*ஊ*ী.

*Auftrag* Die Auftragsbezeichnung aus den [Auftragsstammdaten](#page-319-0) . 293

#### *ArtikelNr.*

Die Artikelnummer aus den <u>[Auftragsstammdaten](#page-319-0)</u>|ஊी.

# *Auftrag Abteilung*

Sofern der Auftrag einer bestimmten <u>[Abteilung](#page-319-0)</u>l zugeordnet ist, steht hier der Name der Abteilung.

#### *KundenNr.*

Sofern der Auftrag einem bestimmten <u>[Kunden](#page-319-0)</u>Iﷺ zugeordnet ist, steht hier der Kundennummer.

# *Kunde*

Sofern der Auftrag einem bestimmten <u>[Kunden](#page-319-0)</u>Iஊী zugeordnet ist, steht hier der Name des Kunden.

# *Angelegt am, um, von*

In diesen drei Feldern können die Daten zur Anlage des Auftrags ausgegeben werden.

## *Beginn am, um, von* In diesen drei Feldern können die Daten zum Beginn des Auftrags ausgegeben werden.

# *Termin am, um, von* In diesen drei Feldern können die Daten zum Termin des Auftrags ausgegeben werden.

# *Erledigt am, um, von* In diesen drei Feldern können die Daten zur Erledigung des Auftrags ausgegeben werden.

# *BestellNr.*

Die in den <u>[Auftragsstammdaten](#page-334-0)</u>|ঞাী hinterlegte Bestellnummer.

#### *Werkstück*

Das in den <u>[Auftragsstammdaten](#page-334-0)</u> ෲീ hinterlegte Werkstück für den Auftrag.

#### *Zeichnungsnummer*

Die in den <u>[Auftragsstammdaten](#page-334-0)</u> औ hinterlegte Zeichnungsnummer für den Auftrag.

#### *Kostenstelle*

Die in den <u>[Auftragsstammdaten](#page-334-0)</u> wat hinterlegte Kostenstelle für den Auftrag.

#### *Angebotspreis*

Der in den [Auftragsstammdaten](#page-334-0) hinterlegte Angebotspreis für den Auftrag. 308

Diese Spalte ist nur verfügbar, wenn Sie über das <u>[Leserecht](#page-3351-0)</u>lﷺ 3" für die Stammdaten Aufträge verfügen.

### *Kosten 1*

Die in den <u>[Auftragsstammdaten](#page-334-0)</u>|ෲീ hinterlegten Kosten 1 für den Auftrag.

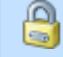

Diese Spalte ist nur verfügbar, wenn Sie über das <u>[Leserecht](#page-3351-0)</u>lﷺ 3" für die Stammdaten Aufträge verfügen.

#### *Kosten 2*

Die in den <u>[Auftragsstammdaten](#page-334-0)</u>|ෲീ hinterlegten Kosten 2 für den Auftrag.

Diese Spalte ist nur verfügbar, wenn Sie über das <u>[Leserecht](#page-3351-0)</u>lﷺ 3" für die Stammdaten  $\Box$ Aufträge verfügen.

#### *Freies Feld 1 bis 8*

Der Inhalt der selbst definierten Felder.

Die Bezeichnung der Felder hinterlegen Sie in den <u>[Optionen](#page-2658-0)</u>ե։ Die Felder selbst befinden sich in Stammdaten Aufträge auf dem Reiter "<u>[Sonstiges](#page-335-0)</u>|ෲ)".

#### *Buchungen*

Die Anzahl der Buchungen im ausgewählten Zeitraum für diesen Auftrag/Projekt.

#### *Sollzeit / Stück*

Die geplante Sollzeit pro Stück aus den Auftragsstammdaten.

#### *Sollzeit gesamt*

Die geplante Sollzeit gesamt aus den Auftragsstammdaten.

#### *Chefzeit*

⋒

Die Chefzeit aus den Auftragsstammdaten.

Diese Spalte ist nur verfügbar, wenn Sie über das <u>[Leserecht](#page-3351-0)</u>lﷺ 3" für die Stammdaten Aufträge verfügen.

#### *Istzeit*

Die Istzeit wurde aus den einzelnen Buchungen ermittelt (die Gesamtsumme aller Arbeitsstunden im ausgewählten Zeitraum an dem jeweiligen Auftrag).

Ist die Istzeit größer als die Sollzeit (es wurde also länger als eigentlich geplant an diesem Auftrag gearbeitet), wird der Wert in standardmäßig rot ausgegeben.

# *Diff. Zeit*

Die Differenz zwischen Soll- und Istzeit.

Ist die Istzeit größer als die Sollzeit (es wurde also länger als eigentlich geplant an diesem Auftrag gearbeitet), wird der Wert in standardmäßig rot ausgegeben.

# *Diff. Zeit %*

Die Differenz zwischen Soll- und Istzeit (in Prozent)

#### *Sollmenge*

Die geplante Sollmenge aus den Auftragsstammdaten.

#### *Istmenge*

Die Istmenge wurde aus den einzelnen Buchungen im ausgewählten Zeitraum ermittelt.

#### *Diff. Menge*

Die Differenz zwischen Soll- und Istmenge.

#### *Diff. Menge %*

Die Differenz zwischen Soll- und Istmenge (in Prozent).

#### *gepl. Pers.Kost. / Stück*

Die geplanten Personalkosten pro Stück aus den Auftragsstammdaten.

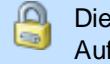

Diese Spalte ist nur verfügbar, wenn Sie über das <u>[Leserecht](#page-3351-0)</u>lﷺ 3" für die Stammdaten Aufträge verfügen.

#### *gepl. Pers.Kost. gesamt*

Die geplanten Personalkosten gesamt aus den Auftragsstammdaten.

Diese Spalte ist nur verfügbar, wenn Sie über das <u>[Leserecht](#page-3351-0)</u>lﷺ 3" für die Stammdaten Aufträge verfügen.

# *Lohnkosten (int) / Stück*

Die Lohnkosten pro Stück im ausgewählten Zeitraum. Diese errechnen sich aus den Lohnkosten intern gesamt geteilt durch Istmenge.

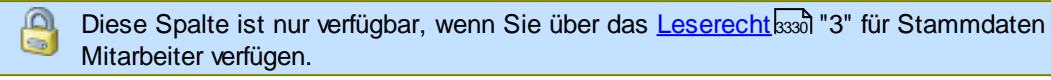

## *Lohnkosten (int) ges.*

Die internen Lohnkosten für die Buchungen im **ausgewählten Zeitraum** an diesem Auftrag/Projekt. Stundenlohn intern \* Istzeit

⋒

Diese Spalte ist nur verfügbar, wenn Sie über das <u>[Leserecht](#page-3356-0)</u>lﷺ "3" für Stammdaten Mitarbeiter verfügen.

## *Lohnkosten (ext) ges.*

Die externen Personalkosten für die Buchungen im **ausgewählten Zeitraum** an diesem Auftrag/Projekt.

Stundenlohn extern \* Istzeit

Diese Spalte ist nur verfügbar, wenn Sie über das <u>[Leserecht](#page-3356-0)</u>lﷺ "3" für Stammdaten Mitarbeiter verfügen.

# *Diff. Pers.Kost.*

Die Differenz zwischen den geplanten Personalkosten (aus Stammdaten Mitarbeiter) und den tatsächlichen Lohnkosten (intern gesamt).

Diese Spalte ist nur verfügbar, wenn Sie über das <u>[Leserecht](#page-3356-0)</u>lﷺ "3" für Stammdaten Mitarbeiter sowie das <u>[Leserecht](#page-3351-0)</u>lﷺ "3" für Stammdaten Aufträge verfügen.

#### *Diff. Pers.Kost. %*

Die Differenz zwischen den geplanten Personalkosten und den tatsächlichen Lohnkosten (in Prozent).

Diese Spalte ist nur verfügbar, wenn Sie über das <u>[Leserecht](#page-3356-0)</u>lﷺ "3" für Stammdaten Mitarbeiter sowie das <u>[Leserecht](#page-3351-0)</u>lೠ "3" für Stammdaten Aufträge verfügen.

# *gepl. Mat.Kost. / Stück*

Die Materialkosten pro Stück aus den Auftragsstammdaten.

Diese Spalte ist nur verfügbar, wenn Sie über das <u>[Leserecht](#page-3351-0)</u>l<sup>ඍ</sup>ী "3" für die Stammdaten Aufträge verfügen.

#### *gepl. Mat.Kost. gesamt*

Die geplanten gesamten Materialkosten aus den Auftragsstammdaten.

Diese Spalte ist nur verfügbar, wenn Sie über das <u>[Leserecht](#page-3351-0)laæil "</u>3" für die Stammdaten Aufträge verfügen.

#### *gepl. Kosten / Stück*

Die geplanten Kosten pro Stück aus den Auftragsstammdaten.

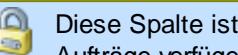

Diese Spalte ist nur verfügbar, wenn Sie über das <u>[Leserecht](#page-3351-0)</u>lﷺ 3" für die Stammdaten Aufträge verfügen.

#### *gepl. Kosten gesamt*

Die geschätzten Gesamtkosten (Personal und Material) für diesen Auftrag aus den Auftragsstammdaten.

Diese Spalte ist nur verfügbar, wenn Sie über das <u>[Leserecht](#page-3351-0)</u>lﷺ 3" für die Stammdaten Aufträge verfügen.

#### *Mat.Kost. gesamt*

Die gesamten Materialkosten im ausgewählten Zeitraum (Istmenge \* Materialkosten pro Stück).

⋒ Diese Spalte ist nur verfügbar, wenn Sie über das <u>[Leserecht](#page-3351-0)</u>lﷺ 3" für die Stammdaten Aufträge verfügen.

#### *Dauer / Stück*

Die tatsächliche Bearbeitungsdauer für ein Stück im ausgewählten Zeitraum (Istzeit Zeitraum geteilt durch Istmenge Zeitraum).

#### *Kosten / Stück*

Hier stehen die Kosten für ein Stück im ausgewählten Zeitraum (Materialkosten pro Stück + Lohnkosten pro Stück Zeitraum).

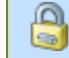

Diese Spalte ist nur verfügbar, wenn Sie über das <u>[Leserecht](#page-3356-0)</u>lﷺ "3" für Stammdaten Mitarbeiter sowie das <u>[Leserecht](#page-3351-0)</u>lೠ "3" für Stammdaten Aufträge verfügen.

#### *Kosten gesamt*

Hier stehen die gesamten Kosten für diesen Auftrag (Lohnkosten gesamt + Materialkosten gesamt).

⋒ Diese Spalte ist nur verfügbar, wenn Sie über das <u>[Leserecht](#page-3356-0)</u>l<sup>esso</sup>l "3" für Stammdaten Mitarbeiter sowie das <u>[Leserecht](#page-3351-0)</u>േ "3" für Stammdaten Aufträge verfügen.

#### *Gewinn / Stück*

Der Gewinn pro Stück im ausgewählten Zeitraum (Ertrag pro Stück - Kosten pro Stück Zeitraum).

Diese Spalte ist nur verfügbar, wenn Sie über das <u>[Leserecht](#page-3356-0)</u>l<sup>esso</sup>l "3" für Stammdaten Mitarbeiter sowie das <u>[Leserecht](#page-3351-0)</u>േ "3" für Stammdaten Aufträge verfügen.
### *Gewinn gesamt*

Der Gewinn für diesen Auftrag für den ausgewählten Zeitraum (Gewinn pro Stück \* Istmenge Zeitraum).

⋒

Diese Spalte ist nur verfügbar, wenn Sie über das <u>[Leserecht](#page-3356-0)</u>lඎী "3" für Stammdaten Mitarbeiter sowie das <u>[Leserecht](#page-3351-0)</u>boz "3" für Stammdaten Aufträge verfügen.

### *Gewinn %*

Der prozentuale Gewinn für diesen Auftrag (Gewinn pro Stück <-> Kosten pro Stück) für den ausgewählten Zeitraum.

Diese Spalte ist nur verfügbar, wenn Sie über das <u>[Leserecht](#page-3356-0)</u>lﷺ "3" für Stammdaten Mitarbeiter sowie das <u>[Leserecht](#page-3351-0)</u>lﷺ "3" für Stammdaten Aufträge verfügen.

### *Ertrag / Stück*

Der Ertrag pro Stück aus den Auftragsstammdaten.

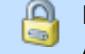

Diese Spalte ist nur verfügbar, wenn Sie über das <u>[Leserecht](#page-3351-0)</u>lﷺ 3" für die Stammdaten Aufträge verfügen.

### *Ertrag gesamt*

Der Ertrag für diesen Auftrag für den ausgewählten Zeitraum (Ertrag pro Stück \* Istmenge Zeitraum).

Ω Diese Spalte ist nur verfügbar, wenn Sie über das <u>[Leserecht](#page-3351-0)</u>lﷺ 3" für die Stammdaten Aufträge verfügen.

### *Lief.Rechn.*

Die Summe der erfassten <u>[Eingangsrechnungen](#page-1932-0)</u>h∞ീ für diesen Auftrag im ausgewählten Zeitraum.

Diese Spalte ist nur verfügbar, wenn Sie über das <u>[Leserecht](#page-3385-0)</u>lෲী "3" für die Lieferantenrechnungen verfügen

### *Geplanter Ertrag*

Der Ertrag für den ausgewählten Zeitraum für den Auftrag (Angebotspreis - Lohnkosten (gesamt) - Lieferantenrechnungen).

۵ Diese Spalte ist nur verfügbar, wenn Sie über das <u>[Leserecht](#page-3356-0)</u>l<sup>esso</sup>l "3" für Stammdaten Mitarbeiter sowie das <u>[Leserecht](#page-3351-0)</u>േ "3" für Stammdaten Aufträge verfügen.

### *Bemerkung*

Die in den <u>[Auftragsstammdaten](#page-333-0)</u>lᢍh hinterlegte Bemerkung für den Auftrag.

### **9.4.3.3 Auftragsliste, Ausgabefelder (nach Buchungen)**

Zusätzlich zu den standardmäßig angezeigten Spalten, können Sie noch weitere Spalten einblenden. Über das Symbol **Ext** können Sie die Ansichtskonfiguration aufrufen, in der Sie weitere Spalten einbzw. ausblenden können.

Je nach ausgewählter Ausgabeart erhalten Sie die Liste in unterschiedlicher Form angezeigt. Die häufigsten Anzeigearten ("nach Buchungen" und "nach Aufträgen") können Sie auch direkt in der Symbolleiste auswählen.

Die angezeigten Spalten sind dann je nach Liste etwas unterschiedlich. Die Beschreibung für "Zusammenfassen" erhalten Sie <u>[hier](#page-999-0)</u> <sub>973</sub>1.

|    |                                                                                                   | Auftragsliste nach Buchungen                                                  |                 |          |                                                                      |                       |                  |                     |                                                  |               |                        | $\mathbf{x}$                                          |
|----|---------------------------------------------------------------------------------------------------|-------------------------------------------------------------------------------|-----------------|----------|----------------------------------------------------------------------|-----------------------|------------------|---------------------|--------------------------------------------------|---------------|------------------------|-------------------------------------------------------|
| 21 | $\begin{array}{c c c c c c} \hline \mathbb{S} & \mathbb{Q} & \mathbb{Q} & \mathbb{Q} \end{array}$ |                                                                               |                 |          | $\mathbb{R} \parallel \cdot \parallel \odot \cdot \parallel \square$ | nach Buchungen        |                  |                     | nach Aufträgen $\bigcirc$ Zusammenfassen $\cdot$ |               | <b>B-05</b>            | $\bullet$<br>$\overline{\phantom{a}}$<br>$\mathbf{v}$ |
|    |                                                                                                   |                                                                               |                 |          |                                                                      |                       |                  |                     |                                                  |               |                        |                                                       |
| F  | Datum<br>- 74                                                                                     | Kurzname                                                                      | $\Lambda$       | Auftrag  | Tätigkeit                                                            | Kostenschlüssel       |                  | Anmeldung Abmeldung | <b>Istzeit</b>                                   | Istmenge      | Std.Lohn (int) Lohnkos |                                                       |
|    | 07.01.2013 Abels.M.                                                                               |                                                                               | <b>CNC 16/8</b> |          | Montage                                                              |                       | 08:04            | 10:41               | 2:37                                             | 21            | 30.00                  |                                                       |
|    |                                                                                                   | 07.01.2013 Abels, M.                                                          | <b>CNC 16/7</b> |          | Konstruktion                                                         |                       | 10:56            | 12:05               | 1:09                                             | 20            | 30,00                  |                                                       |
|    |                                                                                                   | 07.01.2013 Abels, M.                                                          | <b>CNC 16/7</b> |          | Konstruktion                                                         |                       | 12:49            | 17:09               | 4:20                                             | 20            | 30.00                  |                                                       |
|    |                                                                                                   | 08.01.2013 Abels.M.                                                           | <b>CNC 16/8</b> |          | Montage                                                              |                       | 08:09            | 12:00               | 3:51                                             | 21            | 30,00                  |                                                       |
|    |                                                                                                   | 08.01.2013 Abels M.                                                           | <b>CNC 16/7</b> |          | <b>Konstruktion</b>                                                  |                       | 12:31            | 16:45               | 4:14                                             | 20            | 30.00                  |                                                       |
|    |                                                                                                   | 09.01.2013 Abels.M.                                                           | <b>CNC 16/8</b> |          | Montage                                                              |                       | 08:07            | 12:10               | 4:03                                             | 21            | 30,00                  |                                                       |
|    | 09.01.2013 Abels.M.                                                                               |                                                                               | <b>CNC 16/7</b> |          | <b>Konstruktion</b>                                                  |                       | 12:41            | 16:45               | 4:04                                             | 20            | 30.00                  |                                                       |
|    |                                                                                                   | 11.01.2013 Abels.M.                                                           | <b>CNC 16/8</b> |          | Montage                                                              |                       | 08:00            | 11:29               | 3:29                                             | 21            | 30,00                  |                                                       |
|    |                                                                                                   | 11.01.2013 Abels.M.                                                           | CNC 16/7        |          | <b>Konstruktion</b>                                                  |                       | 11:56            | 13:45               | 1:49                                             | 20            | 30.00                  |                                                       |
|    |                                                                                                   | 14.01.2013 Abels.M.                                                           | <b>CNC 16/8</b> |          | Montage                                                              |                       | 08:05            | 10:29               | 2:24                                             | 21            | 30.00                  |                                                       |
|    |                                                                                                   | 14.01.2013 Abels.M.                                                           | <b>CNC 16/7</b> |          | <b>Konstruktion</b>                                                  |                       | 10:37            | 12:15               | 1:38                                             | 20            | 30.00                  |                                                       |
|    |                                                                                                   | 14.01.2013 Abels.M.                                                           | <b>CNC 16/7</b> |          | Konstruktion                                                         |                       | 12:59            | 17:00               | 4:01                                             | 20            | 30.00                  |                                                       |
|    |                                                                                                   | 15.01.2013 Abels.M.                                                           | <b>CNC 16/8</b> |          | Montage                                                              |                       | 08:01            | 12:19               | 4:18                                             | 21            | 30.00                  |                                                       |
|    |                                                                                                   | 15.01.2013 Abels.M.                                                           | <b>CNC 16/7</b> |          | Konstruktion                                                         |                       | 12:56            | 16:45               | 3:49                                             | 20            | 30.00                  |                                                       |
|    | 16.01.2013 Abels M                                                                                |                                                                               | <b>CNC 16/8</b> |          | Montage                                                              |                       | 08:51            | 13:19               | 4.28                                             | 21            | 30.00                  |                                                       |
|    |                                                                                                   |                                                                               |                 |          |                                                                      |                       |                  |                     | 77.436:04                                        | 137.688       |                        | v                                                     |
| ∢  | Zusatzinformationen / Summen                                                                      |                                                                               |                 |          |                                                                      |                       |                  |                     |                                                  |               |                        | $\rightarrow$<br>4                                    |
|    |                                                                                                   | Bezeichnung                                                                   | <b>Istzeit</b>  | Istmenge | Lohnkosten (int) ges.                                                | Lohnkosten (ext) ges. | Mat.Kost. gesamt |                     | Ertrag gesamt                                    | Kosten gesamt | Gewinn gesamt          |                                                       |
|    | Gesamt                                                                                            |                                                                               | 77.436:04       | 137.688  | 1.882.717.70                                                         | 3.689.696.33          |                  | 0.00                | 0.00                                             | 1.882.717.70  |                        | $-1.882.717.70$                                       |
|    | Auftrag:                                                                                          | <b>CNC 16/8</b>                                                               | 1.016:14        | 5.318    | 30.487.00                                                            | 71.136.33             |                  | 0.00                | 0.00                                             | 30.487.00     |                        | $-30.487.00$                                          |
|    | <b>Tätigkeit</b>                                                                                  | Montage                                                                       | 28.522:13       | 47.128   | 691.185.80                                                           | 1.359.661.50          |                  | 0.00                | 0.00                                             | 691.185.80    |                        | $-691.185.80$                                         |
|    | Mitarbeiter:                                                                                      | Abels M.                                                                      | 15.359:20       | 41.728   | 460.780.00                                                           | 1.075.153.33          |                  | 0.00                | 0.00                                             | 460.780.00    |                        | $-460.780.00$                                         |
|    |                                                                                                   | 20.593 von 20.593 Zeilen sichtbar 23 von 71 Spalten sichtbar 0 Filter gesetzt |                 |          |                                                                      |                       |                  |                     |                                                  |               |                        | $\bigcirc$ 100% $\bigcirc$                            |

*Abbildung: Aufträge/Projekte, Auftragsliste nach Buchungen*

# *F*

Das Symbol in der ersten Spalte zeigt evtl. einen Hinweis auf nicht korrekte Buchungszeiten an.

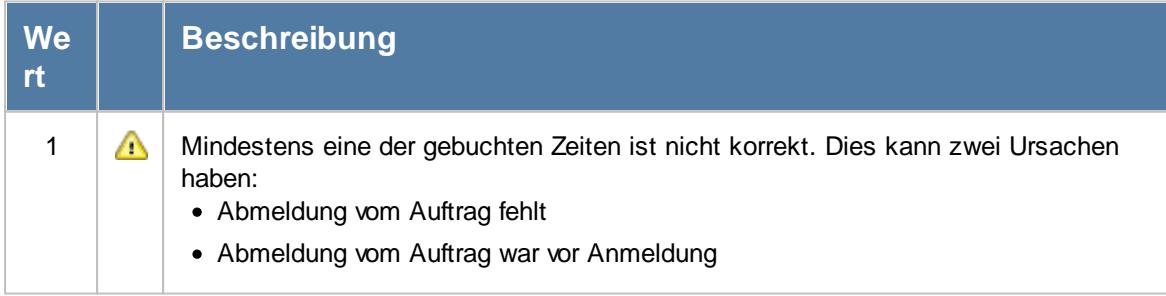

# *G*

Diese Spalte zeigt einen weiteren Status für diese Buchung an (z.B. ob bereits geliefert).

 $\sqrt{ }$  Geliefert

Noch nicht geliefert

Als geliefert markieren können Sie Buchungen aus dem Kontextmenü heraus oder mit der Tastenkombination STRG + UMSCHALT + 2.

íc Zum Bearbeiten werden Speicherrechte "3" für die <u>[Auftragsliste](#page-3388-0)</u>lﷺse benötigt.

# *A*

Diese Spalte zeigt einen weiteren Status für diese Buchung an (z.B. ob bereits abgerechnet).

 $\sqrt{ }$  Abgerechnet

Noch nicht abgerechnet

Um Abrechnen zu können, muss diese Spalte eingeblendet werden.

Abrechnen (bzw. als abgerechnet markieren) können Sie Buchungen aus dem Kontextmenü heraus oder mit der Tastenkombination STRG + UMSCHALT + 3.

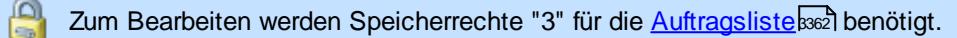

# *Tag*

Der Wochentag.

*Datum* Das Datum.

# *Mit.Nr.*

Die Mitarbeiternummer des Mitarbeiters.

*Pers.Nr.* Die Personalnummer des Mitarbeiters.

# *Kurzname*

Der Kurzname des Mitarbeiters.

# *Abteilung*

Die Abteilung des Mitarbeiters am jeweiligen Tag bzw. am letzten Tag des Auswertungszeitraums.

# *Abteilung (heute)*

Die aktuelle (heutige) Abteilung des Mitarbeiters (also unabhängig vom Auswertungszeitraum).

*AuftragsNr.* Die Auftragsnummer aus den [Auftragsstammdaten](#page-319-0) . 293

*Auftrag* Die Auftragsbezeichnung aus den [Auftragsstammdaten](#page-319-0) . 293

*Tätigkeit* Die bei der Auftragserfassung ausgewählte/gebuchte Tätigkeit.

*Anrede* Die Anrede des Mitarbeiters.

*Nachname* Der Nachname des Mitarbeiters.

*Vorname* Der Vorname des Mitarbeiters.

# *Freies Feld 1 bis 9*

Der Inhalt der selbst definierten Felder.

Die Bezeichnung der Felder kann der <u>[Datenschutzbeauftragte](#page-3416-0)</u>lඎ in den <u>[Optionen](#page-2629-0)</u> hinterlegen. Die Felder selbst befinden sich in Stammdaten Mitarbeiter auf dem Reiter "*Freie Felder*". Ob die jeweiligen freien Felder zur Auswahl angeboten werden, hängt von dem in den Optionen hinterlegten <u>[Mindestrecht](#page-2629-0)</u>ඎ für Stammdaten Mitarbeiter ab.

# *Schlüsselwörter*

Die bei den Mitarbeitern hinterlegten <u>[Schlüsselwörter](#page-472-0)</u>l 446 (für Selektionen gedacht).

# *Arbeitsstätte*

Die Arbeitsstätte des Mitarbeiters.

### *Mit. seit*

Das Datum seit wann der Mitarbeiter beschäftigt ist.

### *Mit. bis*

Das Datum bis wann der Mitarbeiter beschäftigt ist.

### *Berufsbez*

Kürzel der Berufsbezeichnung aus <u>[Stammdaten](#page-475-0) Mitarbeiter</u> 449.

Sollte dieses Feld nicht im Programm sichtbar sein, wurde es vom <u>[Datenschutzbeauftragten](#page-3416-0)</u> ඍീ <u>[ausgeblendet](#page-2624-0)</u> طeෲ.

### *ArtikelNr.*

Die Artikelnummer aus den <u>[Auftragsstammdaten](#page-319-0)</u>  $2$ ঞ্জী.

### *Auftrag Abteilung*

Sofern der Auftrag einer bestimmten <u>[Abteilung](#page-319-0)</u>lﷺ zugeordnet ist, steht hier der Name der Abteilung.

### *KundenNr.*

Sofern der Auftrag einem bestimmten <u>[Kunden](#page-319-0)</u>Iﷺ zugeordnet ist, steht hier der Kundennummer.

### *Kunde*

Sofern der Auftrag einem bestimmten <u>[Kunden](#page-319-0)</u>Iஊী zugeordnet ist, steht hier der Name des Kunden.

### *BestellNr.*

Die in den <u>[Auftragsstammdaten](#page-334-0)</u>|ঞাী hinterlegte Bestellnummer.

### *Werkstück*

Das in den <u>[Auftragsstammdaten](#page-334-0)</u>|ෲീ hinterlegte Werkstück für den Auftrag.

### *Zeichnungsnummer*

Die in den <u>[Auftragsstammdaten](#page-334-0)</u>|ॐो hinterlegte Zeichnungsnummer für den Auftrag.

### *Kostenstelle*

Die in den <u>[Auftragsstammdaten](#page-334-0)</u>|ෲ1 hinterlegte Kostenstelle für den Auftrag.

### *Freies Feld 1 bis 8*

Der Inhalt der selbst definierten Felder. Die Bezeichnung der Felder hinterlegen Sie in den <u>[Optionen](#page-2658-0)</u>) a. Die Felder selbst befinden sich in Stammdaten Aufträge auf dem Reiter "<u>[Sonstiges](#page-335-0)</u> | 309 ]".

### *Kostenschlüssel*

Kostenschlüssel.

Diese Spalte ist nur verfügbar, wenn auch der Programmbereich "<u>[Kostenschlüssel](#page-3456-0)bas</u>ol" lizenziert ist.

### *Anmeldung*

Beginn der Arbeit/Tätigkeit an dem jeweiligen Auftrag.

### *Abmeldung*

Ende der Arbeit/Tätigkeit an dem jeweiligen Auftrag.

### *Istzeit*

Dauer der Arbeit/Tätigkeit an dem jeweiligen Auftrag.

### *Istmenge*

Die gefertigte Stückzahl/Menge für den jeweiligen Auftrag.

### *Std.Lohn (int)*

Stundenlohn (intern) für den jeweiligen Mitarbeiter. Der Stundenlohn wird aus einem der folgenden Feldern/Einstellungen ermittelt:

- · Stammdaten Mitarbeiter
- Beim Auftrag wurde für den Mitarbeiter ein spezieller Stundenlohn <u>[hinterlegt](#page-326-0)</u> <del>ြာတ</del>
- · Stammdaten Tätigkeiten
- Beim Auftrag wurde für die Tätigkeit ein spezieller Stundenlohn <u>[hinterlegt](#page-329-0)</u>∏ <del>...</del>

Eine Einstellung in den <u>[Optionen](#page-2540-0)bad</u> regelt, welche Werte verwendet werden sollen.

Diese Spalte ist nur verfügbar, wenn Sie über das <u>[Leserecht](#page-3356-0)</u>lﷺ "3" für Stammdaten Mitarbeiter verfügen.

### *Std.Lohn (ext)*

Stundenlohn (extern) für den jeweiligen Mitarbeiter. Der Stundenlohn kommt entweder aus den Stammdaten Mitarbeiter oder wurde beim entsprechenden Auftrag für diesen Mitarbeiter <u>[hinterlegt](#page-326-0)</u>|ೠ

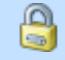

Diese Spalte ist nur verfügbar, wenn Sie über das <u>[Leserecht](#page-3356-0)</u>lﷺ "3" für Stammdaten Mitarbeiter verfügen.

### *Lohnkosten (int) / Stück*

Die Lohnkosten pro Stück im ausgewählten Zeitraum. Diese errechnen sich aus den Lohnkosten intern gesamt geteilt durch Istmenge.

⋒ Diese Spalte ist nur verfügbar, wenn Sie über das <u>[Leserecht](#page-3356-0)</u>lඎী "3" für Stammdaten Mitarbeiter verfügen.

### *Lohnkosten (int) ges.*

Die internen Lohnkosten für die Buchungen im **ausgewählten Zeitraum** an diesem Auftrag/Projekt. Stundenlohn intern \* Istzeit

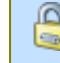

Diese Spalte ist nur verfügbar, wenn Sie über das <u>[Leserecht](#page-3356-0)</u>lඎী "3" für Stammdaten Mitarbeiter verfügen.

### *Lohnkosten (ext) ges.*

Die externen Personalkosten für die Buchungen im **ausgewählten Zeitraum** an diesem Auftrag/Projekt.

Stundenlohn extern \* Istzeit

Diese Spalte ist nur verfügbar, wenn Sie über das <u>[Leserecht](#page-3356-0)</u>lﷺ "3" für Stammdaten  $\Box$ Mitarbeiter verfügen.

### *gepl. Mat.Kost. / Stück*

Die Materialkosten pro Stück aus den Auftragsstammdaten.

Diese Spalte ist nur verfügbar, wenn Sie über das <u>[Leserecht](#page-3351-0)</u>lﷺ 3" für die Stammdaten Aufträge verfügen.

### *Mat.Kost. gesamt*

Die Materialkosten gesamt aus Materialkosten pro Stück multipliziert mit Menge.

### *gepl. Dauer / Stück*

Die geplante Dauer pro Stück aus den Auftragsstammdaten.

### *Dauer / Stück*

Die durchschnittliche Dauer pro Stück aus Istzeit geteilt durch die Menge.

### *Ertrag / Stück*

Der Ertrag pro Stück aus den Auftragsstammdaten.

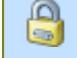

Diese Spalte ist nur verfügbar, wenn Sie über das <u>[Leserecht](#page-3351-0)</u>lﷺ 3" für die Stammdaten Aufträge verfügen.

### *Kosten / Stück*

Die Kosten für ein Stück im ausgewählten Zeitraum (Materialkosten pro Stück + Lohnkosten pro Stück Zeitraum).

⋒ Diese Spalte ist nur verfügbar, wenn Sie über das <u>[Leserecht](#page-3356-0)</u>lඎী "3" für Stammdaten Mitarbeiter sowie das <u>[Leserecht](#page-3351-0)</u>lോ "3" für Stammdaten Aufträge verfügen.

### *Gewinn / Stück*

Der Gewinn pro Stück im ausgewählten Zeitraum (Ertrag pro Stück - Kosten pro Stück Zeitraum).

Diese Spalte ist nur verfügbar, wenn Sie über das <u>[Leserecht](#page-3356-0)</u>lඎ "3" für Stammdaten Mitarbeiter sowie das <u>[Leserecht](#page-3351-0)</u>bozi "3" für Stammdaten Aufträge verfügen.

### *Ertrag gesamt*

Der Ertrag für diesen Auftrag für den ausgewählten Zeitraum (Ertrag pro Stück \* Istmenge Zeitraum).

Diese Spalte ist nur verfügbar, wenn Sie über das <u>[Leserecht](#page-3351-0)</u>lඎী "3" für die Stammdaten Aufträge verfügen.

### *Kosten gesamt*

Hier stehen die gesamten Kosten für diesen Auftrag (Kosten pro Stück \* Istmenge gesamt).

Diese Spalte ist nur verfügbar, wenn Sie über das <u>[Leserecht](#page-3356-0)</u>lﷺ "3" für Stammdaten Mitarbeiter sowie das <u>[Leserecht](#page-3351-0)</u>lﷺ "3" für Stammdaten Aufträge verfügen.

### *Gewinn gesamt*

Der Gewinn für diesen Auftrag für den ausgewählten Zeitraum (Gewinn pro Stück \* Istmenge Zeitraum).

Diese Spalte ist nur verfügbar, wenn Sie über das <u>[Leserecht](#page-3356-0)</u>lﷺ "3" für Stammdaten Mitarbeiter sowie das <u>[Leserecht](#page-3351-0)</u>lﷺ "3" für Stammdaten Aufträge verfügen.

### *Gewinn %*

⋒

Der prozentuale Gewinn für diesen Auftrag (Gewinn pro Stück <-> Kosten pro Stück) für den ausgewählten Zeitraum.

Diese Spalte ist nur verfügbar, wenn Sie über das <u>[Leserecht](#page-3356-0)</u>lﷺ "3" für Stammdaten Mitarbeiter sowie das <u>[Leserecht](#page-3351-0)</u>lೠ "3" für Stammdaten Aufträge verfügen.

### *Faktor für Auftragserfassung*

Faktor für Auftragserfassung aus Stammdaten Mitarbeiter.

Dieses Feld ist nur sichtbar, wenn Sie über die folgenden Rechte verfügen: Speicherrecht "3" für <u>[Stammdaten](#page-3356-0) Mitarbeiter</u>ඎট Leserecht "3" für <u>[Auftragsliste](#page-3388-0)</u>bෲž Speicherrecht "3" für <u>[Allgemeine](#page-3415-0) Verwaltung</u>bෲ

### *Bemerkung*

Die Bemerkung zu der Auftragsbuchung.

# *FF1 (Text)*

Freies Textfeld 1.

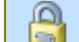

Q

Zum Bearbeiten werden Speicherrechte "3" für die <u>[Auftragsliste](#page-3388-0)</u> $_{882}$ l benötigt.

# *FF2 (Text)*

Freies Textfeld 2.

Zum Bearbeiten werden Speicherrechte "3" für die <u>[Auftragsliste](#page-3388-0)</u>lﷺbenötigt.

# *FF1 (Zahl)*

Freies Zahlenfeld 1.

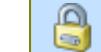

Zum Bearbeiten werden Speicherrechte "3" für die <u>[Auftragsliste](#page-3388-0)</u>lﷺsezh

# *FF2 (Zahl)*

Freies Zahlenfeld 2.

C Zum Bearbeiten werden Speicherrechte "3" für die <u>[Auftragsliste](#page-3388-0)</u>lﷺsezibenötigt.

### Daten bearbeiten

Sofern Sie über Speicherrechte "3" für die <u>[Auftragsliste](#page-3388-0)</u>lඎ verfügen, können folgende Felder direkt in der Auftragsliste bearbeitet werden:

- · Lieferstatus
- · Abgerechnet
- · Freie Felder

# <span id="page-1809-0"></span>**9.4.3.4 Auftragsliste, weitere Ausgabemöglichkeiten**

Durch Auswahl von <sup>2 Zusammenfassen</sup> können Sie die Auswertung nach verschiedenen Kriterien zusammenfassen/gruppieren lassen.

# **Nach Buchungen**

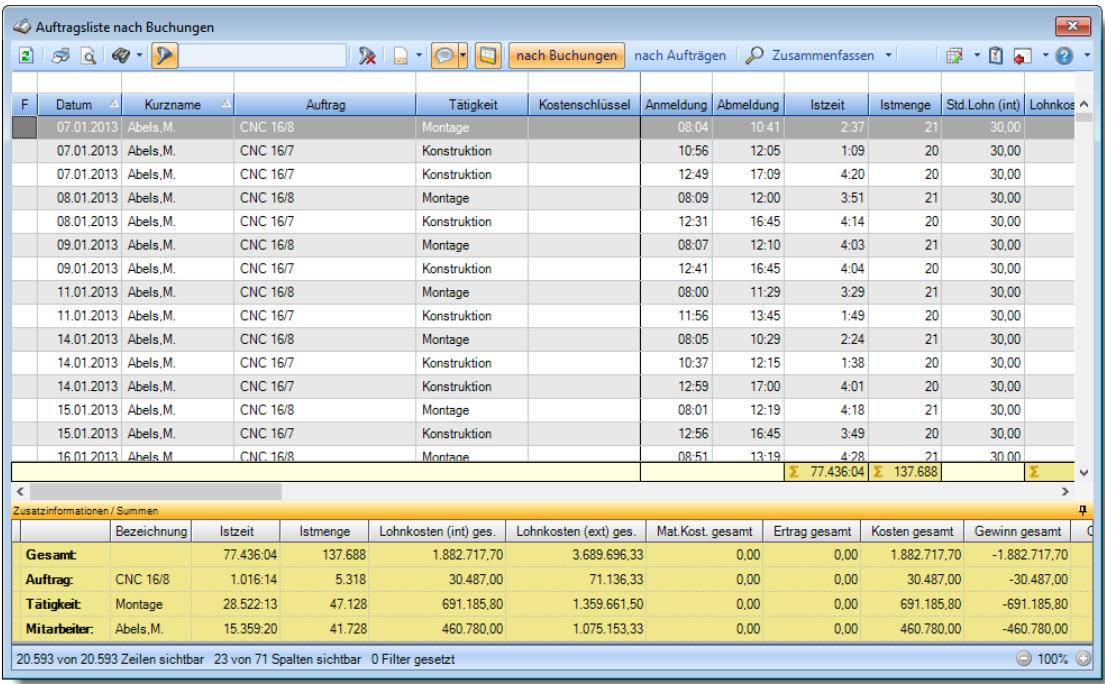

In dieser Ansicht können Buchungen bearbeitet, gelöscht, umgebucht und als "abgerechnet" werden. Rufen Sie dazu bitte mit der rechten Maustaste das Kontextmenü auf.

# **Nach Mitarbeitern und Tagen**

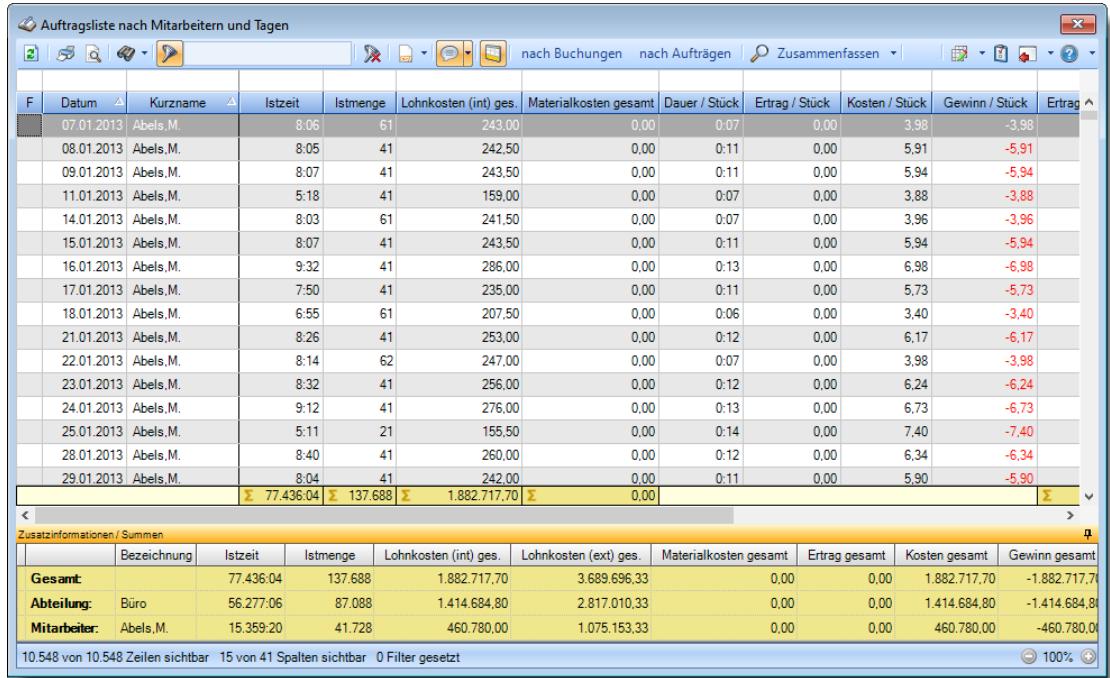

# **Nach Mitarbeitern und Tätigkeiten**

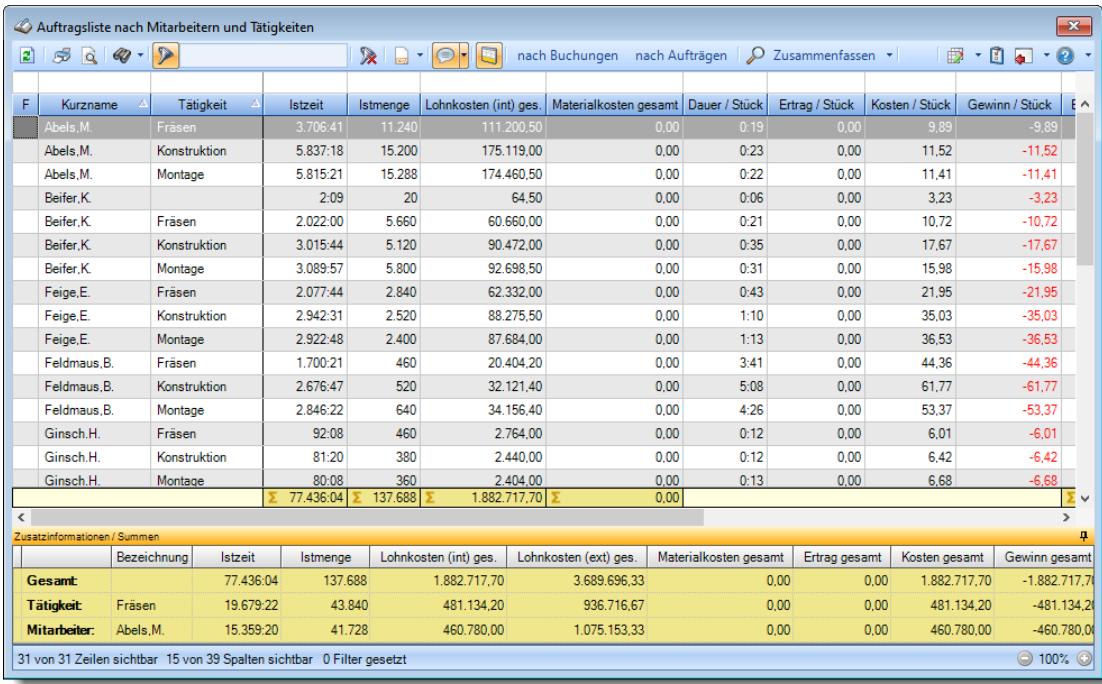

# **Nach Mitarbeitern und Aufträgen**

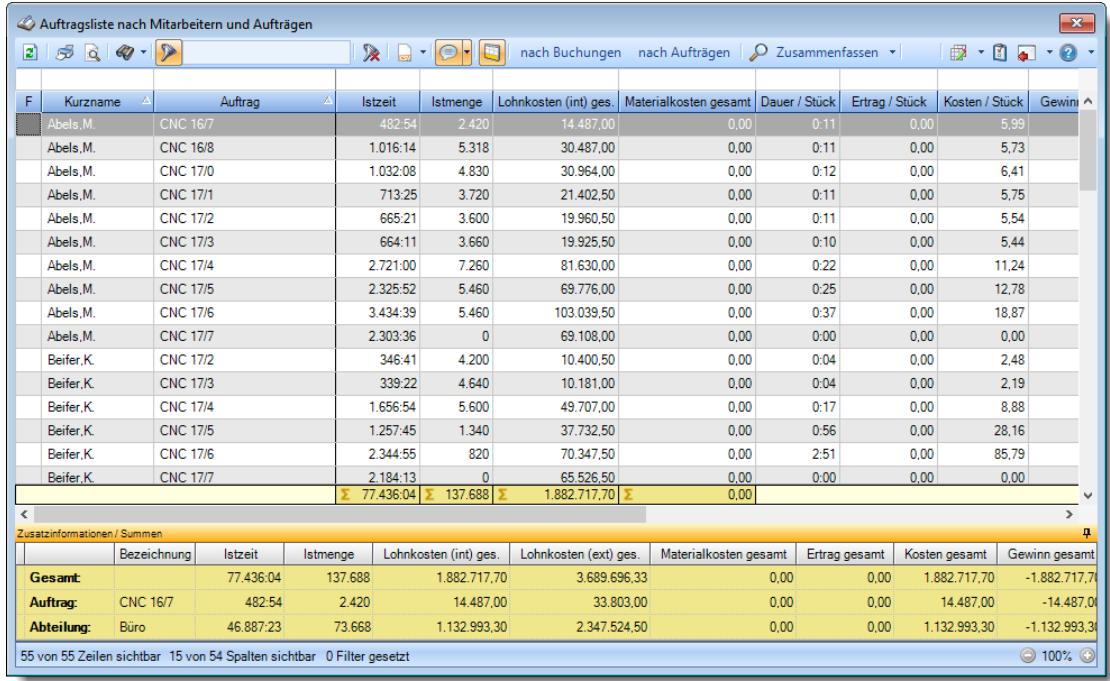

# **Nach Mitarbeitern, Aufträgen und Tätigkeiten**

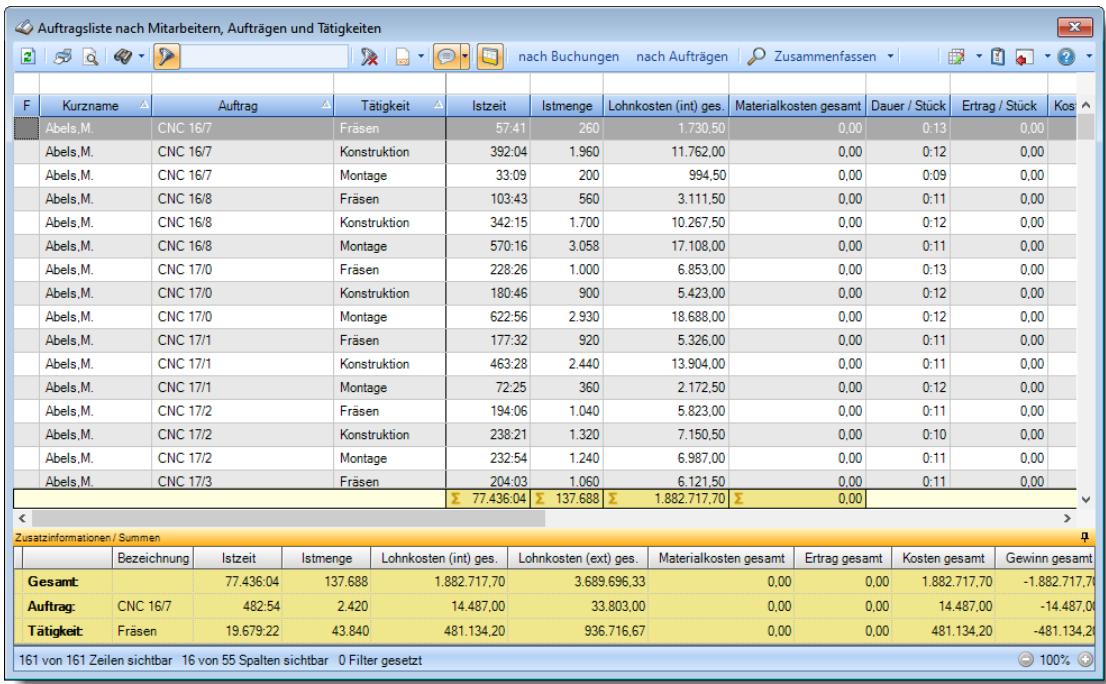

### **Nach Mitarbeitern**

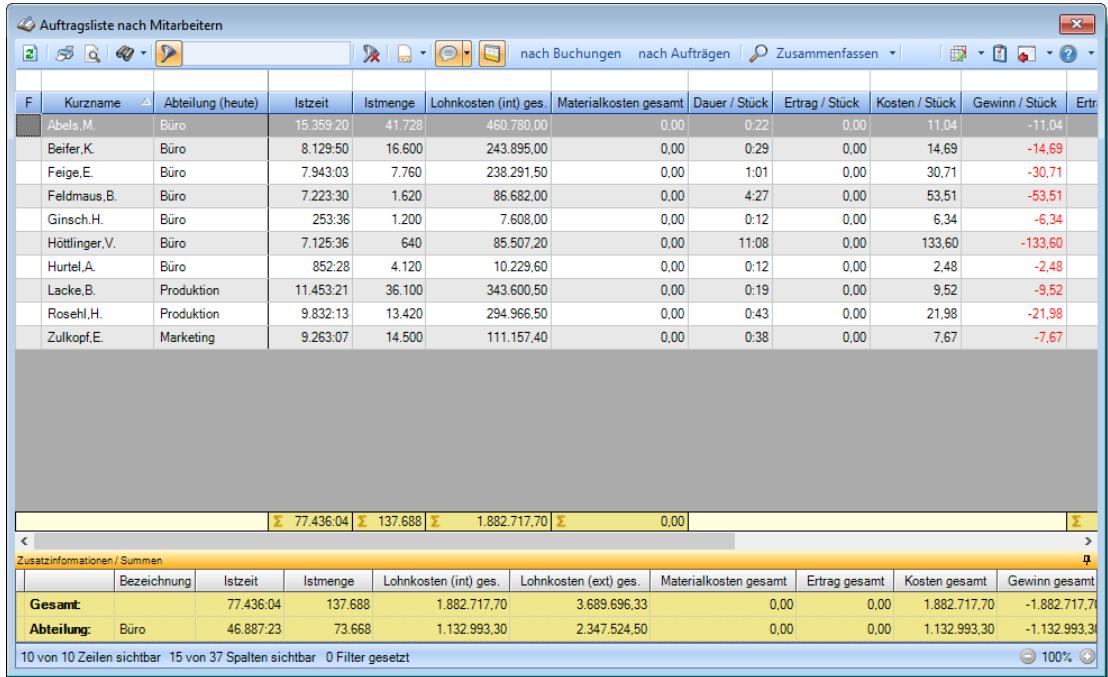

# **Nach Abteilungen und Tagen**

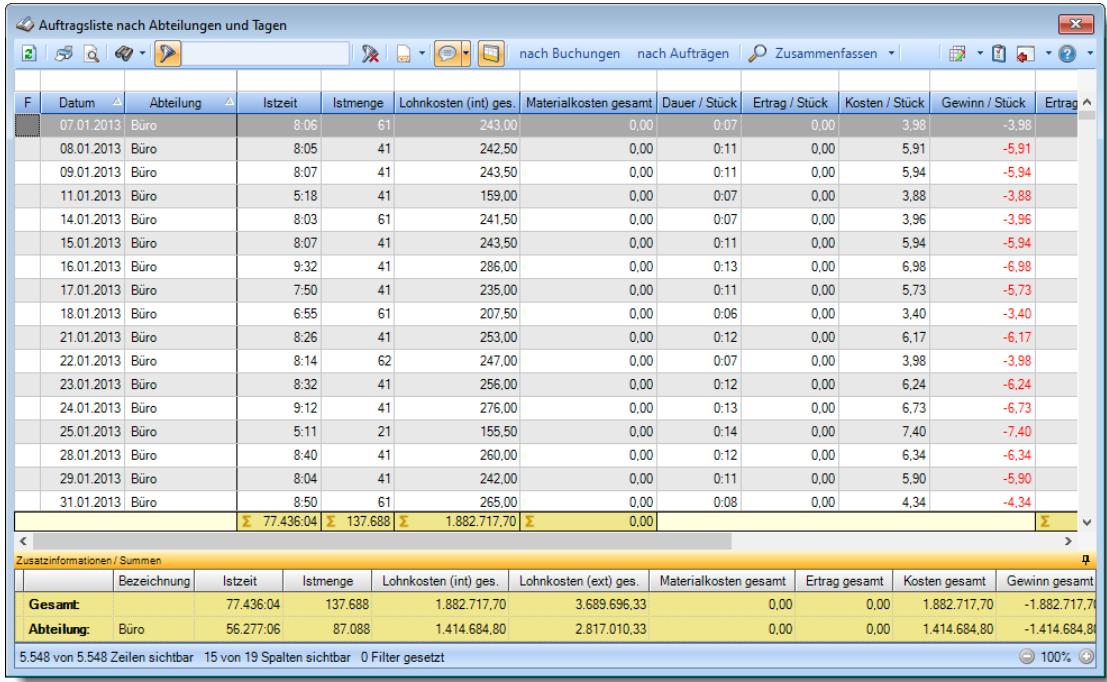

# **Nach Abteilungen und Tätigkeiten**

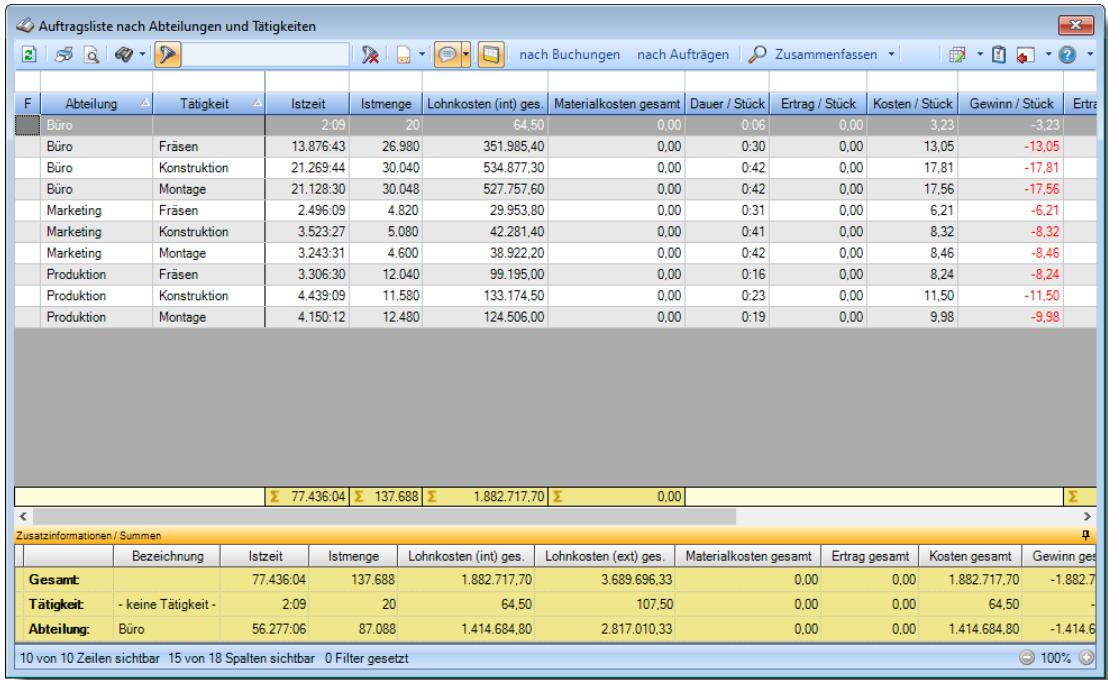

# **Nach Abteilungen**

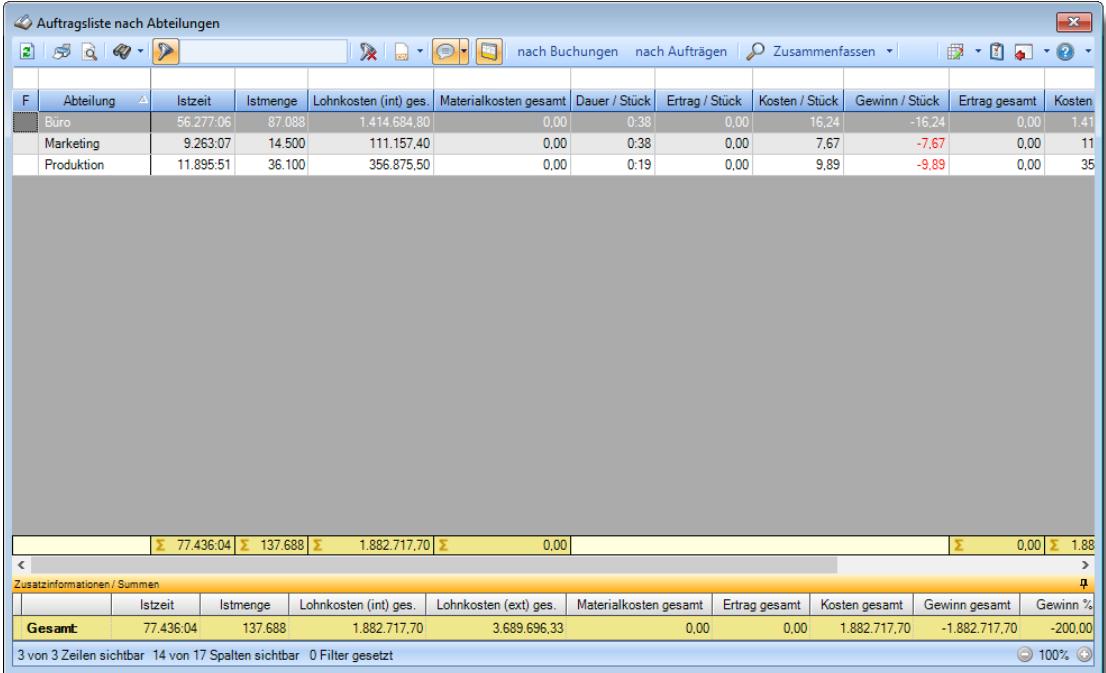

### **Nach Arbeitsstätten**

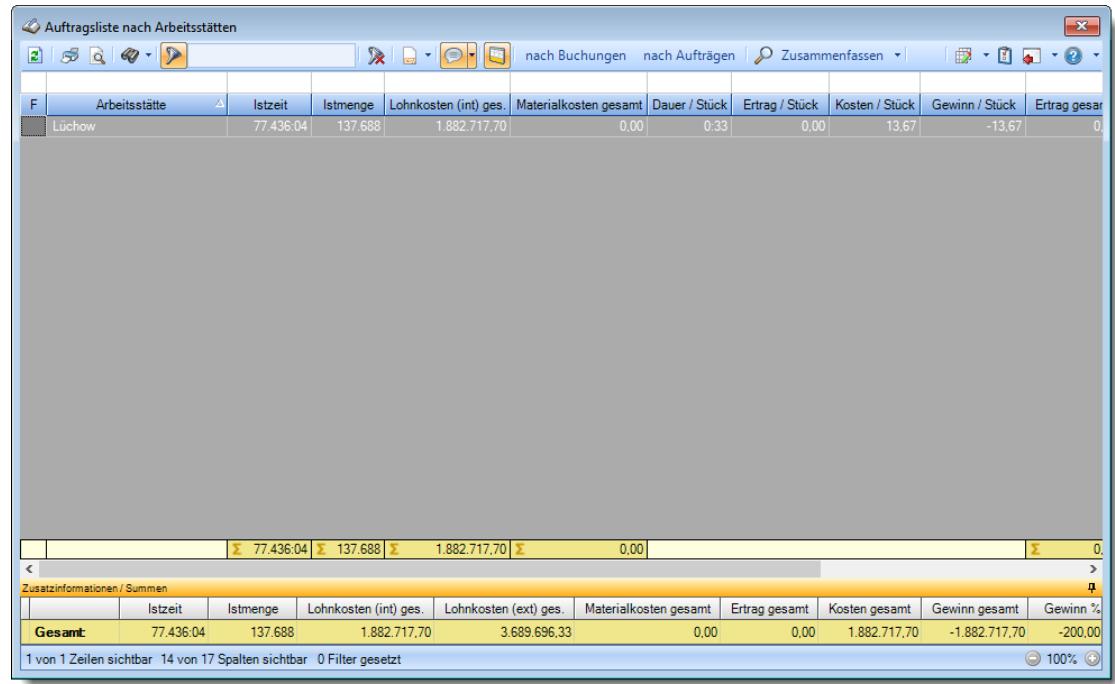

# **Nach Tätigkeiten**

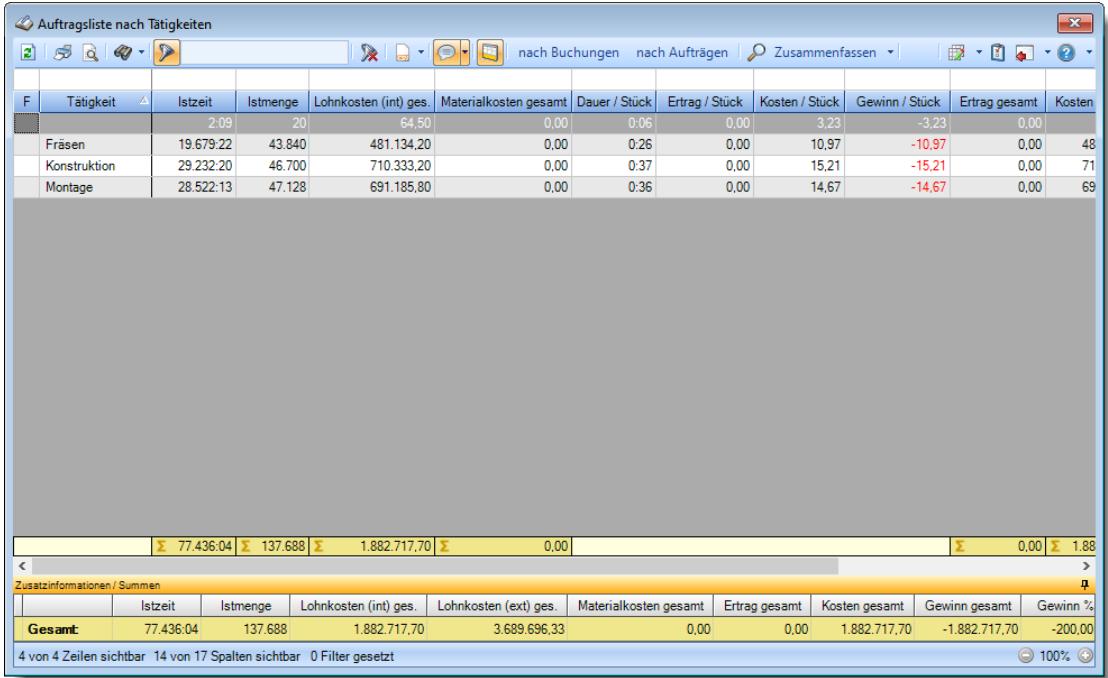

# **Nach Aufträgen und Tagen**

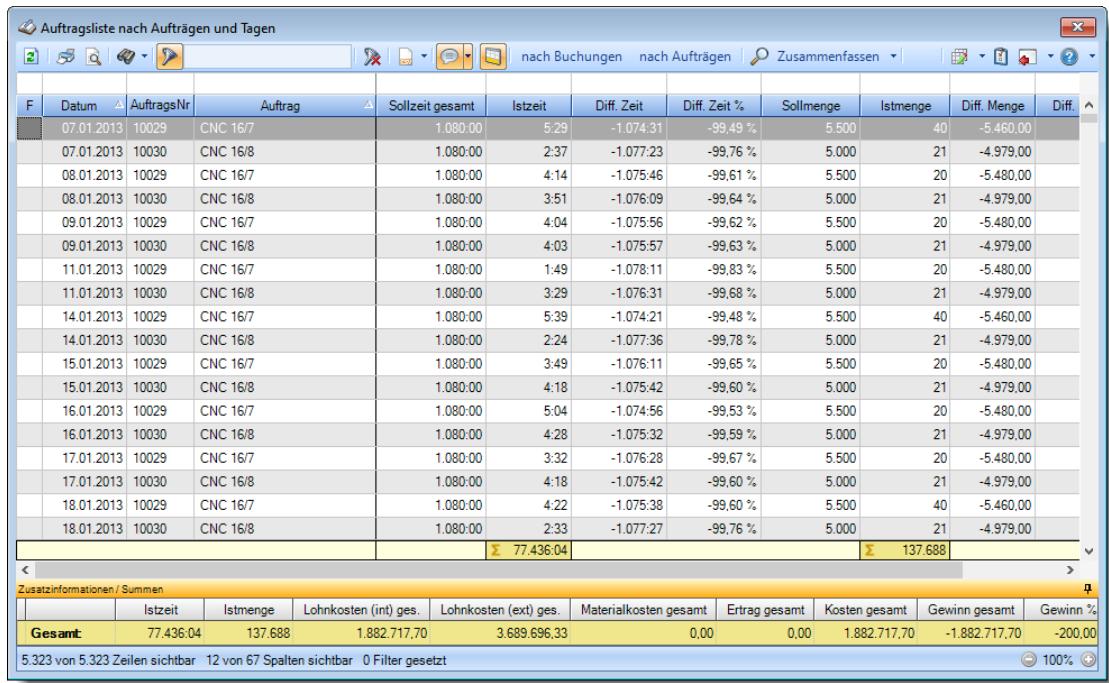

# **Nach Aufträgen, Mitarbeitern und Tagen**

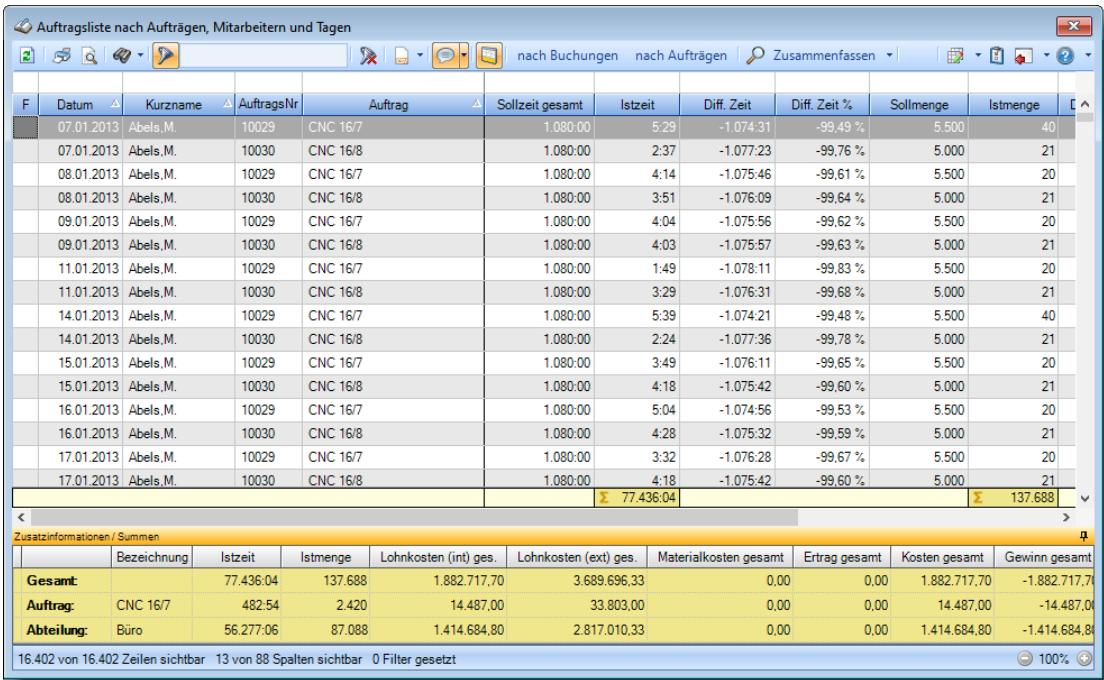

# **Nach Aufträgen und Monaten**

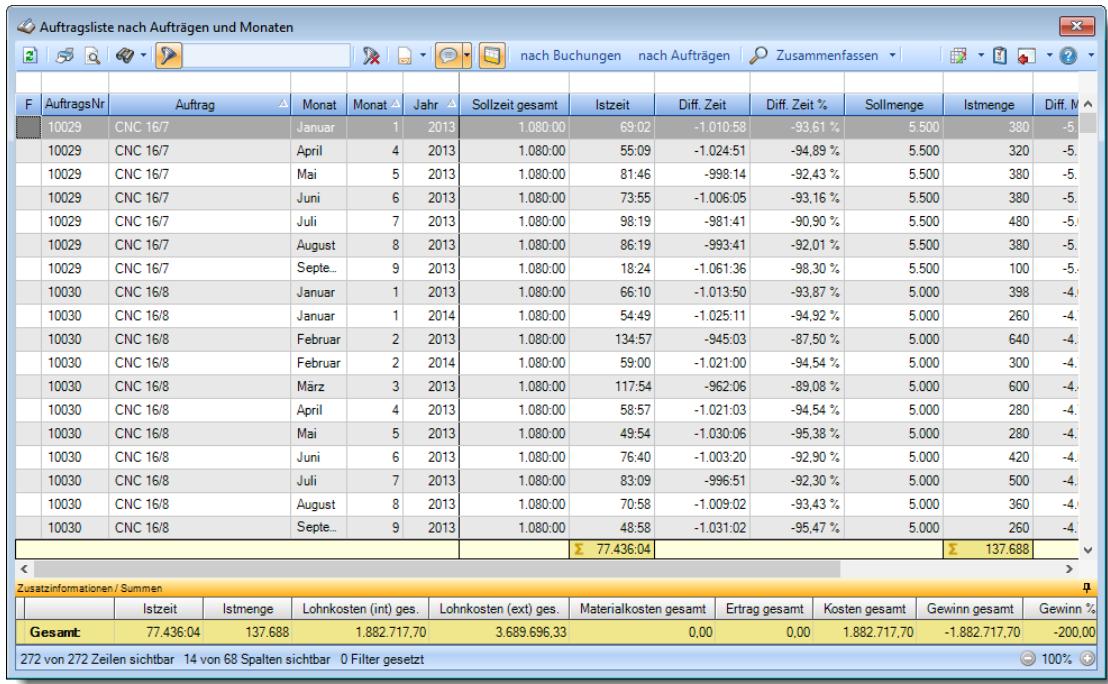

# **Nach Aufträgen und Jahren**

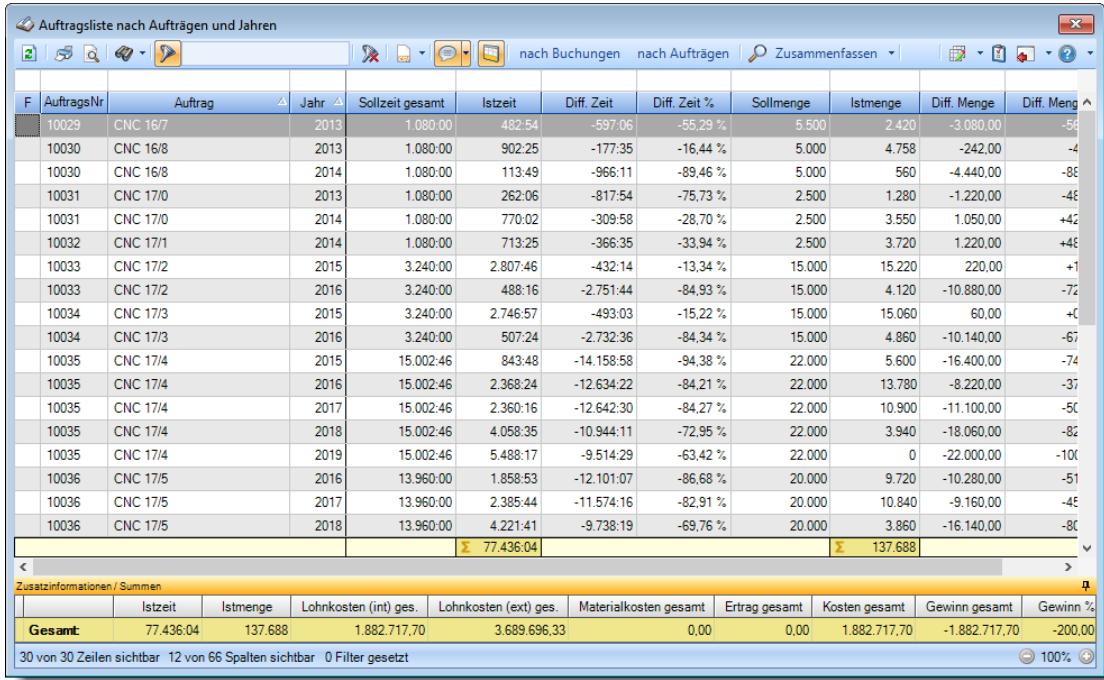

# **Nach Aufträgen und Tätigkeiten**

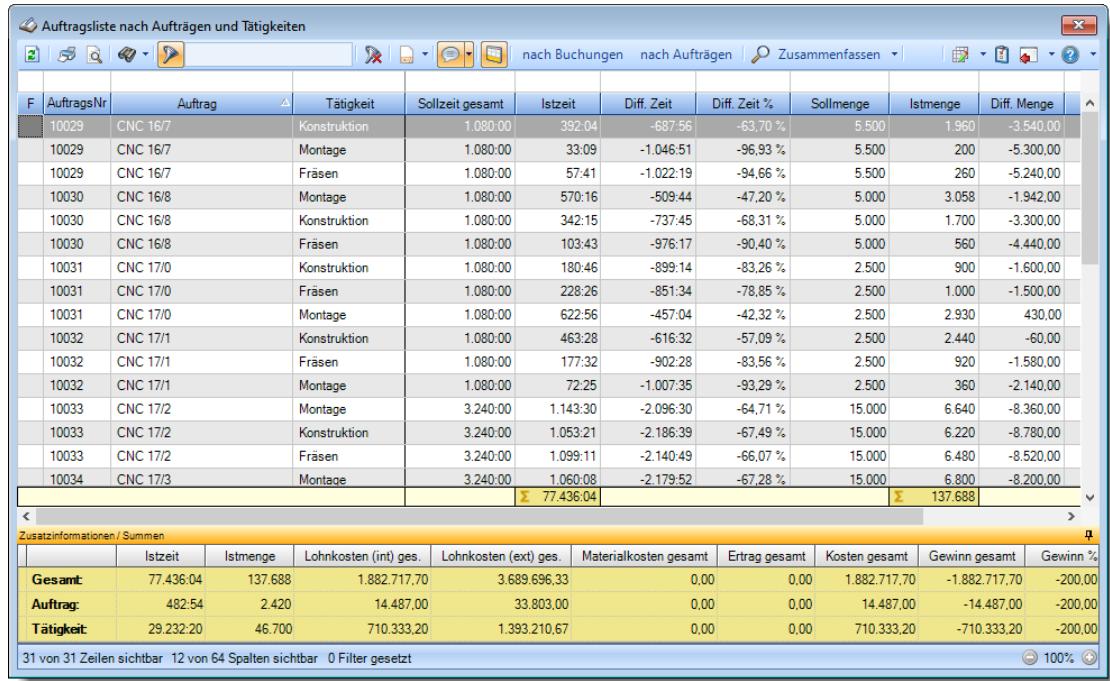

### **Nach Aufträgen**

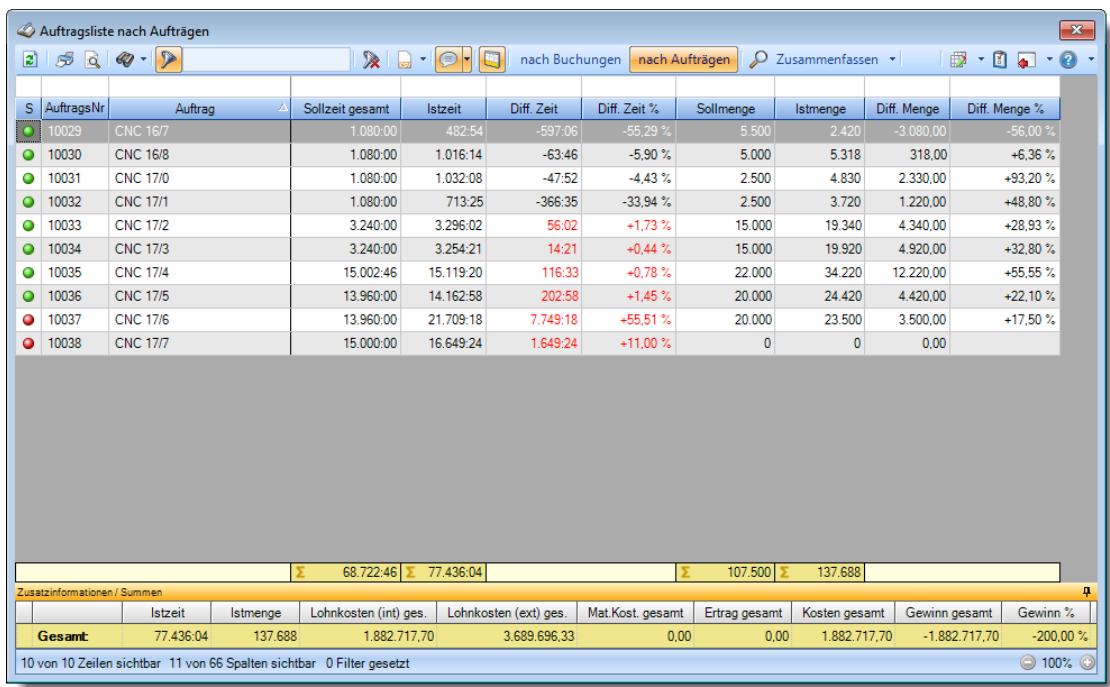

### **Nach Kostenstellen**

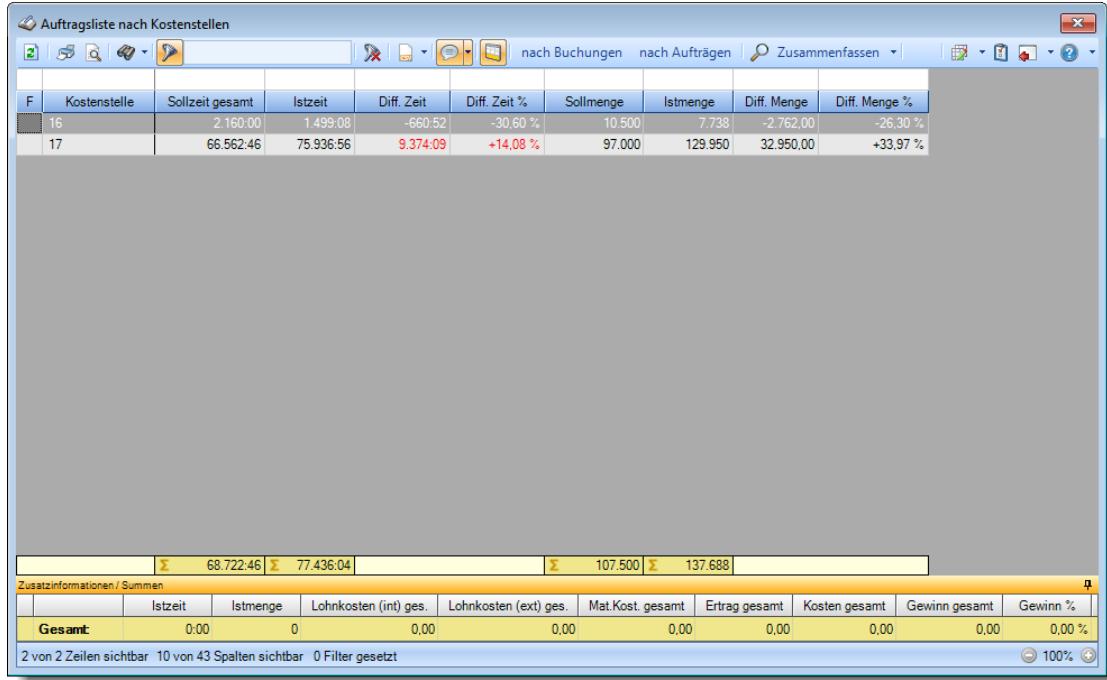

### **9.4.3.5 Tipps & Tricks**

Hier erhalten Sie Tipps & Tricks für die Auswertung "Auftragsliste".

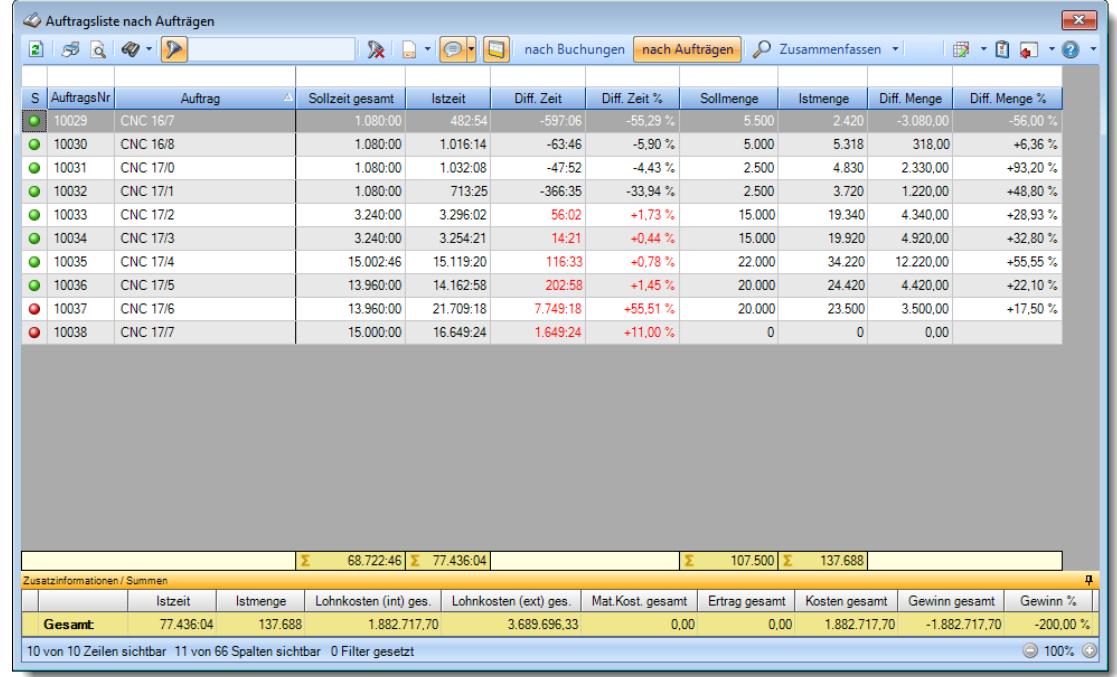

### **Wie kann ich die Daten aktualisieren?**

Mit einem Klick auf das Symbol 2 oder durch Drücken der Taste F5.

# **Was macht die Schaltfläche "Zusammenfassen"?**

Über diese Schaltfläche können Sie die Daten nach verschiedenen Kriterien [zusammenfassen/gruppieren](#page-1809-0) 1783 lassen.

# **9.4.4 Auftragsinfo**

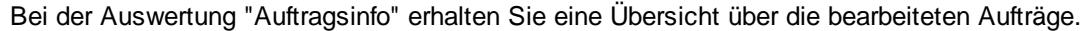

|           |                              | Auftragsinfo nach Aufträgen                                           |                     |                       |                       |                       |                           |                 |                             |                                |                     | $\mathbf{x}$ |
|-----------|------------------------------|-----------------------------------------------------------------------|---------------------|-----------------------|-----------------------|-----------------------|---------------------------|-----------------|-----------------------------|--------------------------------|---------------------|--------------|
| E)        | S<br>$\mathbf{Q}$            | $Q - 2$                                                               |                     | $\mathbb{R}$          | $\Box$ $\blacksquare$ |                       | nach Buchungen            | nach Aufträgen  | D Zusammenfassen v          | $\bigoplus$                    | $+ 11$<br>$\bullet$ | $-2$         |
|           |                              |                                                                       |                     |                       |                       |                       |                           |                 |                             |                                |                     |              |
| s         | <b>AuftragsNr</b>            | Auftrag                                                               | $\Lambda$           | Sollmenge             | Istmenge              | Diff. Menge           | Diff. Menge %             | Sollzeit gesamt | <b>Istzeit</b>              | Diff. Zeit                     | Diff. Zeit %        | $\land$      |
| $\circ$   | 10003                        | <b>CNC 13/4</b>                                                       |                     | 10.000                | 0                     | $-10.000,00$          | $-100.00%$                | 333:20          | 324:37                      | $-8:43$                        | $-2.61%$            |              |
| ٥         | 10010                        | <b>CNC 13/5</b>                                                       |                     | 20.000                | $\bf{0}$              | $-20.000.00$          | $-100.00%$                | 333:20          | 435:47                      | 102:27                         | $+30.74%$           |              |
| Ο         | 10000                        | <b>CNC 13/8</b>                                                       |                     | 1.200                 | 1.150                 | $-50.00$              | $-4.17%$                  | 120:00          | 113:16                      | $-6:44$                        | $-5.61%$            |              |
| O         | 10001                        | <b>CNC 13/9</b>                                                       |                     | 10.000                | $\mathbf{0}$          | $-10.000,00$          | $-100.00%$                | 152:46          | 148:37                      | $-4:09$                        | $-2.72%$            |              |
| Ο         | 10013                        | <b>CNC 14/1</b>                                                       |                     | 2.160                 | 2.177                 | 17.00                 | $+0.79%$                  | 360:00          | 371:00                      | 11:00                          | $+3.06%$            |              |
| ٥         | 10015                        | <b>CNC 15/1</b>                                                       |                     | 5.120                 | 4.176                 | $-944.00$             | $-18.44%$                 | 260:00          | 704:43                      | 444:43                         | $+171.04%$          |              |
| Ο         | 10016                        | <b>CNC 15/2</b>                                                       |                     | 5.120                 | 4.335                 | $-785,00$             | $-15,33%$                 | 720:00          | 720:04                      | 0:04                           | $+0.01%$            |              |
| $\bullet$ | 10017                        | <b>CNC 15/3</b>                                                       |                     | 5.120                 | 4.354                 | $-766,00$             | $-14.96%$                 | 720:00          | 749:19                      | 29:19                          | $+4.07%$            |              |
| O         | 10018                        | <b>CNC 15/4</b>                                                       |                     | 5.120                 | 3.318                 | $-1.802.00$           | $-35.20%$                 | 720:00          | 792:43                      | 72:43                          | $+10,10%$           |              |
| ٥         | 10019                        | <b>CNC 15/5</b>                                                       |                     | 3.600                 | 3.578                 | $-22.00$              | $-0.61%$                  | 720:00          | 711:57                      | $-8:03$                        | $-1.12%$            |              |
| O         | 10020                        | CNC 15/6                                                              |                     | 1.600                 | 1.659                 | 59.00                 | $+3,69%$                  | 360:00          | 398:52                      | 38:52                          | $+10,80%$           |              |
| O         | 10021                        | <b>CNC 15/7</b>                                                       |                     | 5.000                 | 5.261                 | 261.00                | $+5.22%$                  | 1.080:00        | 1.050:46                    | $-29:14$                       | $-2.71%$            |              |
| Ο         | 10022                        | <b>CNC 15/8</b>                                                       |                     | 4.700                 | 4.725                 | 25.00                 | $+0.53$ %                 | 1.080:00        | 1.033:20                    | $-46:40$                       | $-4.32%$            |              |
| ٥         | 10023                        | <b>CNC 16/1</b>                                                       |                     | 2.300                 | 2.373                 | 73.00                 | $+3.17%$                  | 540:00          | 543:01                      | 3:01                           | $+0.56%$            |              |
| O         | 10024                        | <b>CNC 16/2</b>                                                       |                     | 4.400                 | 4.408                 | 8,00                  | $+0.18%$                  | 720:00          | 755:36                      | 35:36                          | $+4.94%$            |              |
| Ο         | 10025                        | <b>CNC 16/3</b>                                                       |                     | 3.000                 | 3.003                 | 3.00                  | $+0.10%$                  | 720:00          | 689:26                      | $-30:34$                       | $-4.25%$            |              |
| O         | 10026                        | <b>CNC 16/4</b>                                                       |                     | 6.200                 | 6.225                 | 25.00                 | $+0.40%$                  | 1.080:00        | 1.163:34                    | 83:34                          | $+7.74%$            |              |
| ٥         | 10027                        | <b>CNC 16/5</b>                                                       |                     | 5.200                 | 5.292                 | 92.00                 | $+1.77%$                  | 1.080:00        | 1.182:37                    | 102:37                         | $+9.50%$            |              |
| ο         | 10028                        | <b>CNC 16/6</b>                                                       |                     | 5.400                 | 5.523                 | 123,00                | $+2.28%$                  | 1.080:00        | 1.147:09                    | 67:09                          | $+6.22%$            |              |
|           |                              |                                                                       |                     | 211.680               | 127.584               | $-84.096,00$          |                           | 29.905:46       | 26.641:33                   | $-3.264:13$                    |                     | v            |
|           | Zusatzinformationen / Summen | Istzeit                                                               |                     |                       |                       |                       |                           |                 |                             |                                | Gewinn %            | ņ            |
|           | Gesamt                       | 26.641:33                                                             | Istmenge<br>127.584 | Lohnkosten (int) ges. | 754.211.70            | Lohnkosten (ext) ges. | Mat.Kost.gesamt<br>435.40 | Ertrag gesamt   | Kosten gesamt<br>754.647.10 | Gewinn gesamt<br>$-754.647.10$ |                     |              |
|           |                              |                                                                       |                     |                       |                       | 1.713.815,17          |                           | 0,00            |                             |                                | $-200,00%$          |              |
|           |                              | 34 von 34 Zeilen sichtbar 11 von 66 Spalten sichtbar 0 Filter gesetzt |                     |                       |                       |                       |                           |                 |                             |                                | © 100% ©            |              |

*Abbildung: Aufträge/Projekte, Auftragsinfo*

Bevor die Auswertung angezeigt wird, können Sie den oder die gewünschten Aufträge heraus selektieren.

Hierzu öffnet sich automatisch das aus der Auftragsliste her bekannte <u>[Optionsfenster](#page-2975-0)</u>bോ Sie können so beliebige Selektionen vornehmen.

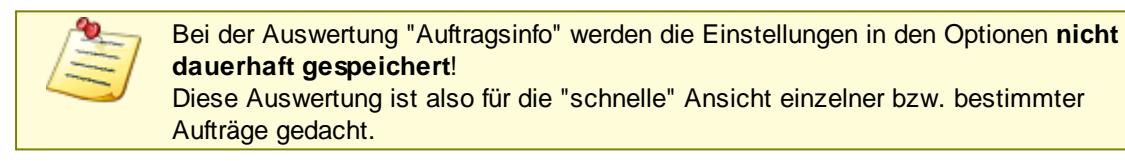

Die weitere Beschreibung erhalten Sie bei "<u>[Auftragsliste](#page-1777-0)</u>l<sub>'751</sub>1".

**Unterschiede zwischen Auftragsinfo und Auftragsliste:**

### *Auftragsinfo:*

- · Die letzten Einstellungen werden beim nächsten Aufruf nicht wieder benutzt.
- · Bei jedem Aufruf können vor dem Anzeigen der Daten die gewünschten Selektionen eingegeben werden.
- · Gedacht für schnelle Informationen zu einem oder einzelnen (wenigen) Aufträgen.
- · Die Einstellungen werden beim Verlassen der Auswertung nicht gespeichert.

### *Auftragsliste:*

- · Die letzten Einstellungen werden auch beim nächsten Aufruf wieder benutzt.
- · Beim Aufruf brauchen die gewünschten Selektionen nicht eingegeben werden.
- · Gedacht für ausführliche Informationen zu den Aufträgen.

# - Rechte Auftragsinfo

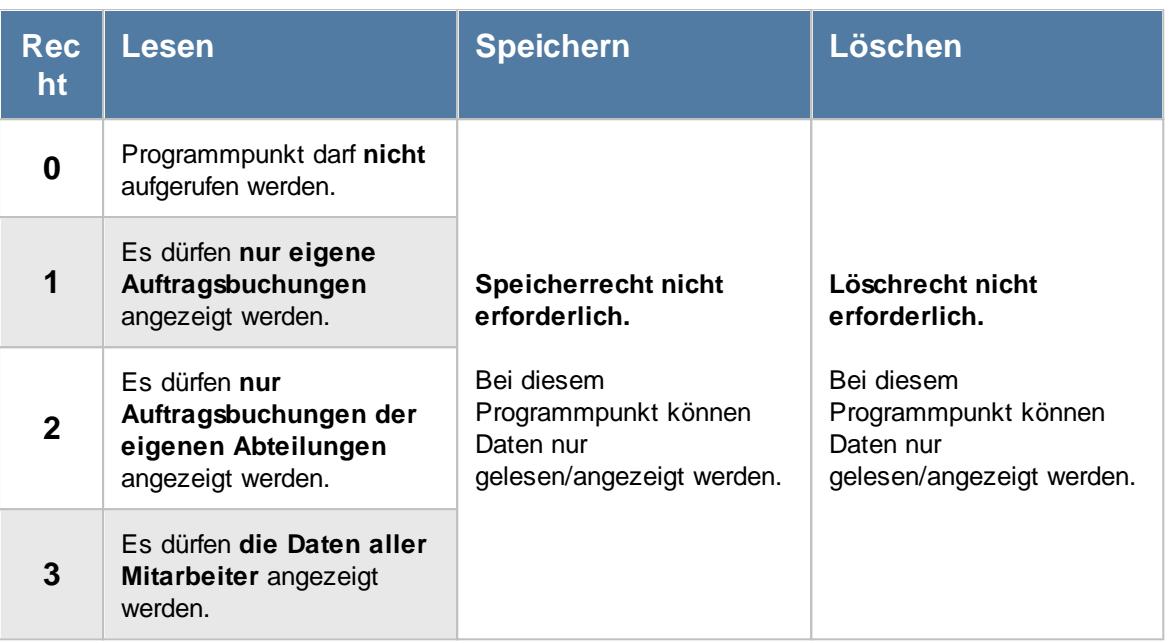

### **9.4.4.1 Tipps & Tricks**

Hier erhalten Sie Tipps & Tricks für die Auswertung "Auftragsinfo".

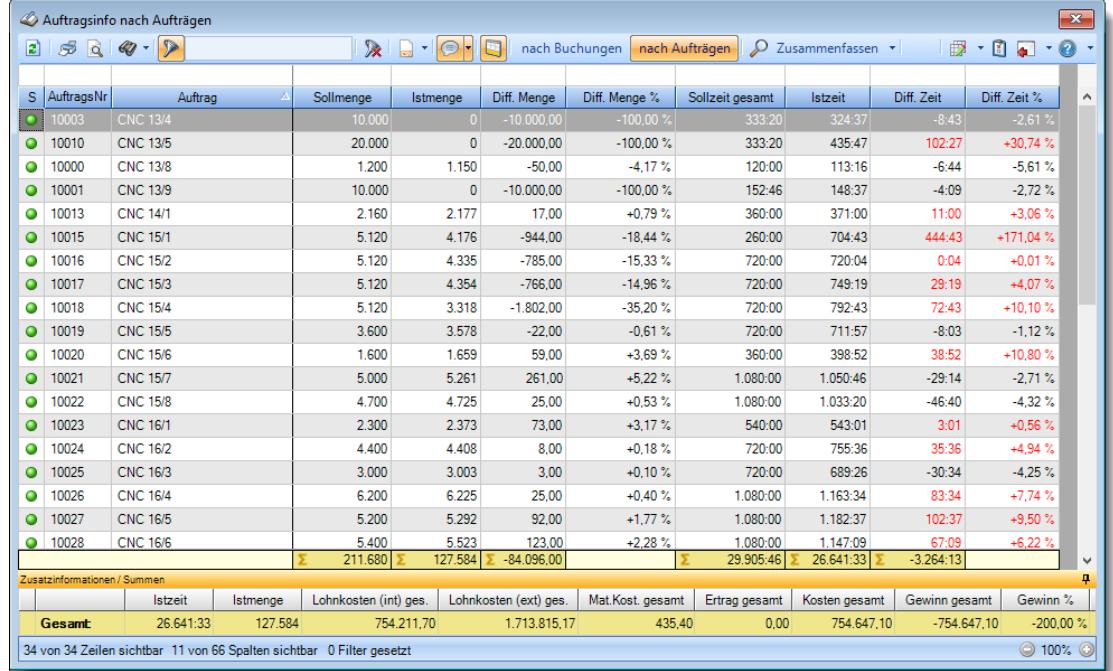

#### **Wie kann ich die Daten aktualisieren?**

Mit einem Klick auf das Symbol 2 oder durch Drücken der Taste F5.

### **Was macht die Schaltfläche "Zusammenfassen"?**

Über diese Schaltfläche können Sie die Daten nach verschiedenen Kriterien <u>[zusammenfassen/gruppieren](#page-1809-0)</u>իऋী lassen.

# **9.4.5 Auftragsverlauf**

Im Auftragsverlauf erhalten Sie eine Übersicht über die Auftragszeiten und -kosten nach Monaten aufgeschlüsselt.

Durch Auswahl eines Auftrags (Doppelklick) erhalten Sie detaillierte Informationen zu dem entsprechenden Auftrag.

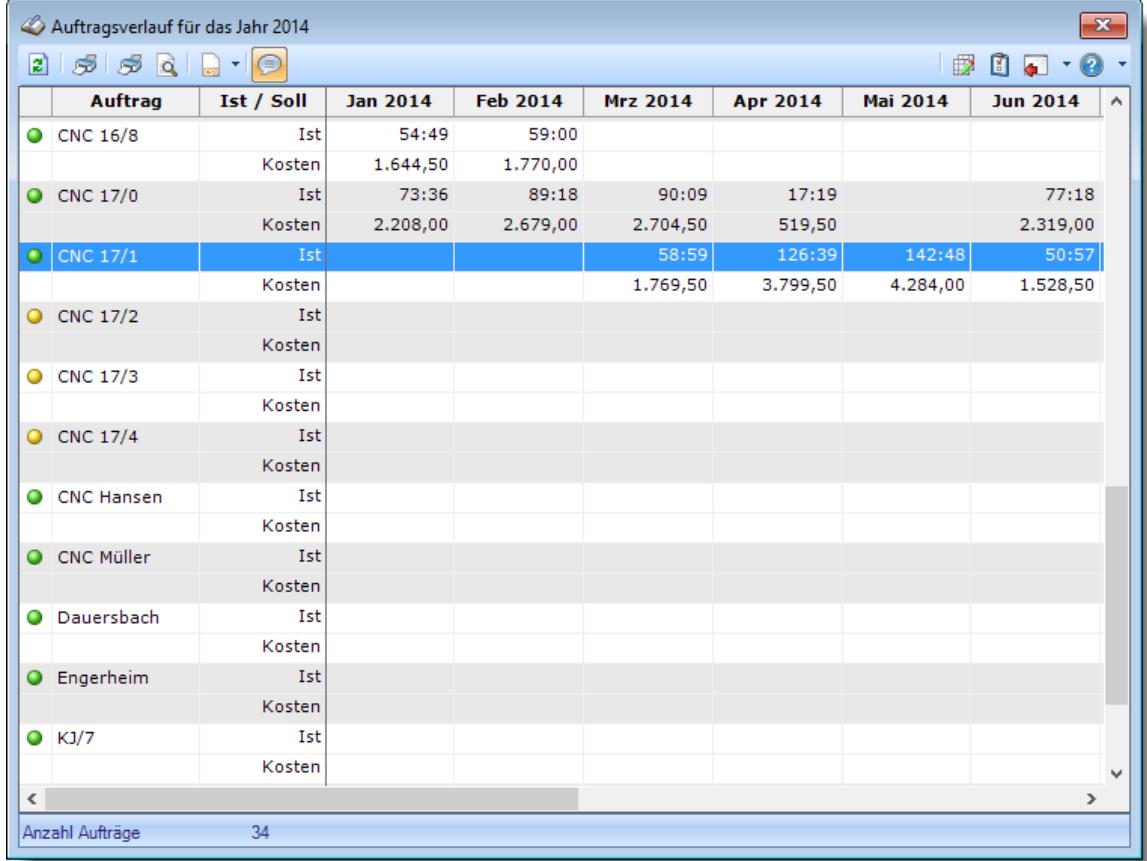

*Abbildung: Aufträge/Projekte, Auftragsverlauf*

In Abhängigkeit von den Mitarbeiterrechten werden hier alle Aufträge angezeigt oder nur die Aufträge der eigenen Abteilungen.

Die möglichen Selektionskriterien (Aufträge und Zeitraum) können Sie in den Optionen einstellen.

In den <u>[Optionen](#page-2990-0)</u>lஊ finden Sie auch weitere Einstellmöglichkeiten für diese Auswertung.

# - Ausgabefelder

*S*

Das Symbol in der ersten Spalte zeigt den Status des Auftrags an:

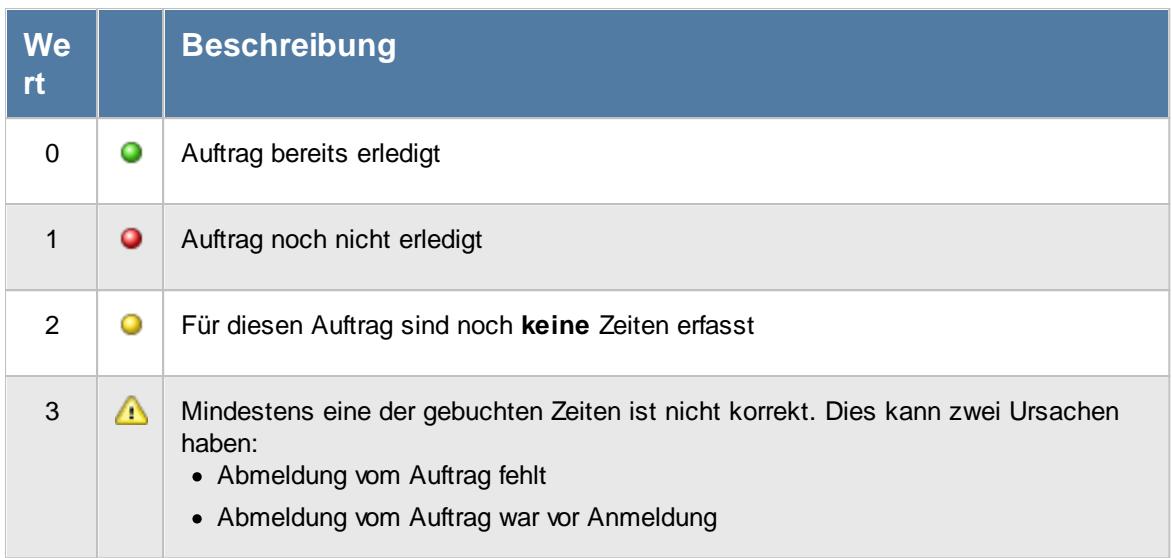

Sollten Sie aufgrund einer Sehschwäche die roten und grünen Symbole nicht unterscheiden können, ändern Sie bitte in den <u>[Optionen](#page-2635-0)</u>bணd das optische Erscheinungsbild dieser Ausgabe.

### *AuftragsNr.*

Die Auftragsnummer aus den [Auftragsstammdaten](#page-319-0) . 293

### *Auftrag*

Die Auftragsbezeichnung aus den <u>[Auftragsstammdaten](#page-319-0)</u>|ஊী.

### *ArtikelNr.*

Die Artikelnummer aus den <u>[Auftragsstammdaten](#page-319-0)</u>|ஊী.

# *Auftrag Abteilung*

Sofern der Auftrag einer bestimmten <u>[Abteilung](#page-319-0)</u>lஊो zugeordnet ist, steht hier der Name der Abteilung.

### *KundenNr.*

Sofern der Auftrag einem bestimmten <u>[Kunden](#page-319-0)</u>|ஊौ zugeordnet ist, steht hier der Kundennummer.

### *Kunde*

Sofern der Auftrag einem bestimmten <u>[Kunden](#page-319-0)</u>læil zugeordnet ist, steht hier der Name des Kunden.

### *Angelegt am, um, von*

In diesen drei Feldern können die Daten zur Anlage des Auftrags ausgegeben werden.

### *Beginn am, um, von*

In diesen drei Feldern können die Daten zum Beginn des Auftrags ausgegeben werden.

### *Termin am, um, von*

In diesen drei Feldern können die Daten zum Termin des Auftrags ausgegeben werden.

### *Erledigt am, um, von*

In diesen drei Feldern können die Daten zur Erledigung des Auftrags ausgegeben werden.

### *BestellNr.*

Die in den <u>[Auftragsstammdaten](#page-334-0)</u>|ෲീ hinterlegte Bestellnummer.

### *Werkstück*

Das in den <u>[Auftragsstammdaten](#page-334-0)</u>|ෲീ hinterlegte Werkstück für den Auftrag.

### *Zeichnungsnummer*

Die in den <u>[Auftragsstammdaten](#page-334-0)</u>|ॐो hinterlegte Zeichnungsnummer für den Auftrag.

### *Kostenstelle*

Die in den <u>[Auftragsstammdaten](#page-334-0)</u> son hinterlegte Kostenstelle für den Auftrag.

### *Angebotspreis*

Der in den <u>[Auftragsstammdaten](#page-334-0)</u>l ﷺ hinterlegte Angebotspreis für den Auftrag.

Diese Spalte ist nur verfügbar, wenn Sie über das <u>[Leserecht](#page-3351-0)</u>lﷺ 3" für die Stammdaten Aufträge verfügen.

# *Kosten 1*

Die in den <u>[Auftragsstammdaten](#page-334-0)</u>|ঞী hinterlegten Kosten 1 für den Auftrag.

Diese Spalte ist nur verfügbar, wenn Sie über das <u>[Leserecht](#page-3351-0)</u>lﷺ 3" für die Stammdaten Aufträge verfügen.

# *Kosten 2*

Die in den <u>[Auftragsstammdaten](#page-334-0)</u>lॐী hinterlegten Kosten 2 für den Auftrag.

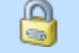

Diese Spalte ist nur verfügbar, wenn Sie über das <u>[Leserecht](#page-3351-0)</u>ඎbോই "3" für die Stammdaten Aufträge verfügen.

### *Bemerkung*

Die in den <u>[Auftragsstammdaten](#page-333-0)</u>|ౠ hinterlegte Bemerkung für den Auftrag.

### *Buchungen*

Die Anzahl der Buchungen im ausgewählten Zeitraum für diesen Auftrag/Projekt.

### *Gesamt*

Die Gesamtsummen des ausgewählten Bereichs jeweils für die IST- und die SOLL-Zeiten.

# Spalten ein-/ausblenden und formatieren

Über das Symbol können Sie in der [Ansichtskonfiguration](#page-3273-0) die angezeigten Spalten 3247 <u>[ausblenden](#page-3274-0)</u>lೠal bzw. weitere Spalten einblenden. Eine ausführliche Beschreibung der sehr umfangreichen Anpassungs- und Einstellmöglichkeiten (z.B. <u>[Formatierung](#page-3275-0)baऔ, [Summierung](#page-3281-0)ba</u>sो, bedingte [Formatierung](#page-3282-0)bæl) finden Sie in der Hilfe bei der Beschreibung der <u>Ubungsliste</u>bæl.

Durch einen Klick auf das kleine Dreieck rechts neben dem Symbol **EX** können Sie auch weitere bisher gespeicherte Ansichten auswählen.

Die folgende Abbildung zeigt die weiteren Spalten, die Sie auf Wunsch über die Ansichtskonfiguration ebenfalls mit ein- bzw. ausblenden können.

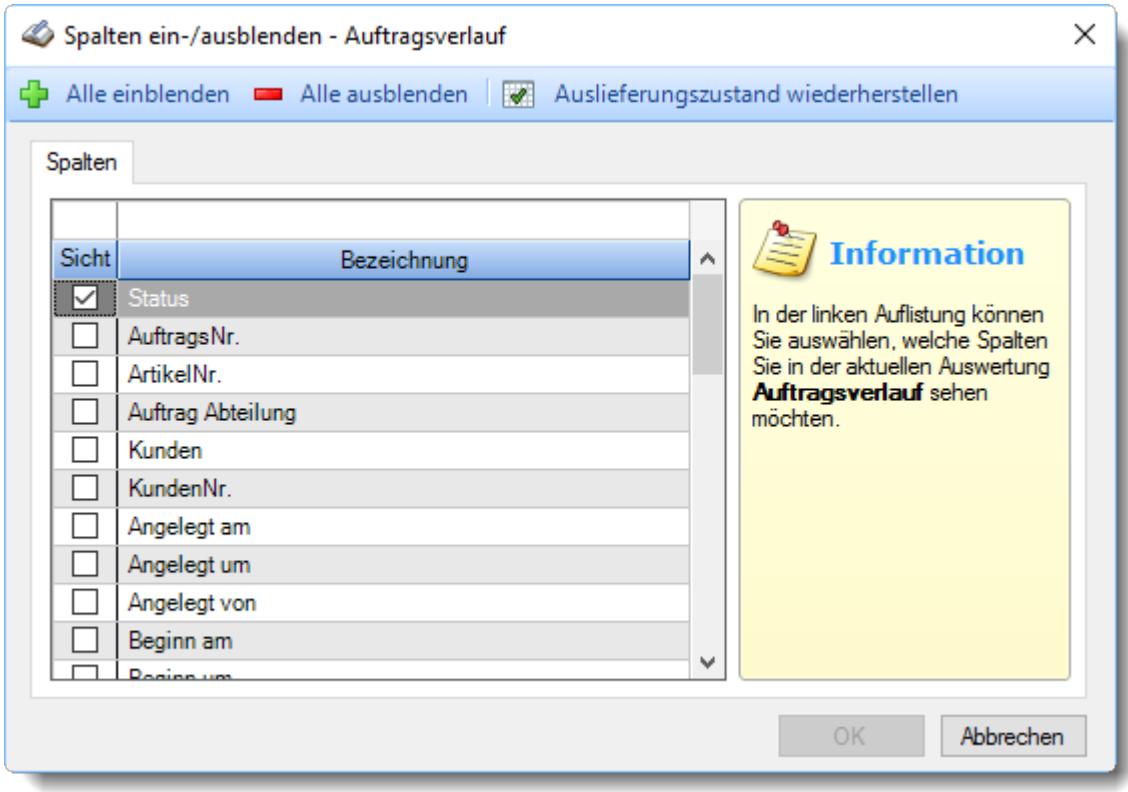

Eine genaue Beschreibung aller Ausgabefelder erhalten Sie <u>[hier](#page-1830-0)</u>hೠ

# Beschreibung der Symbole in der Symbolleiste

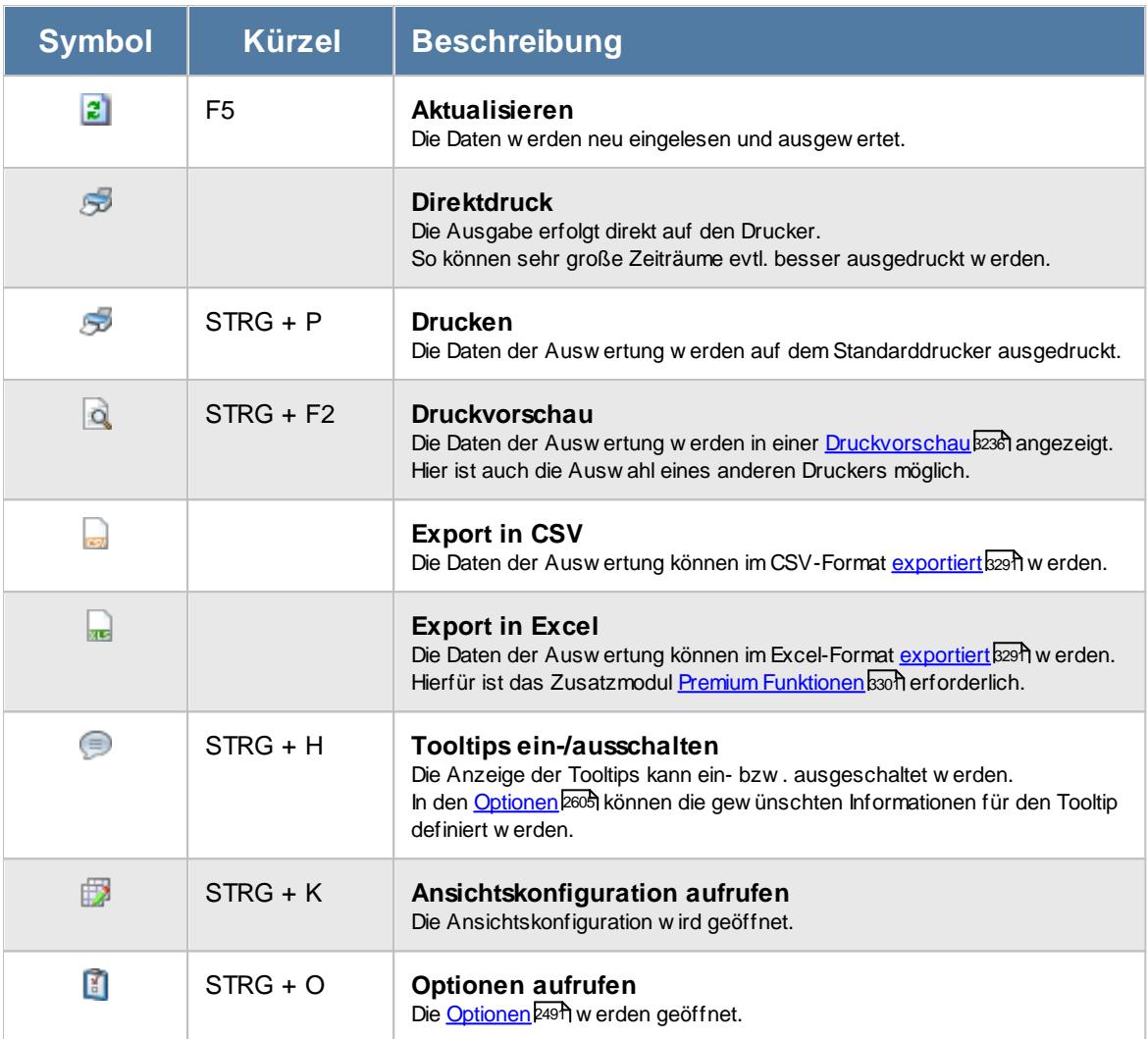

# **Allgemeingültige Standardsymbole**

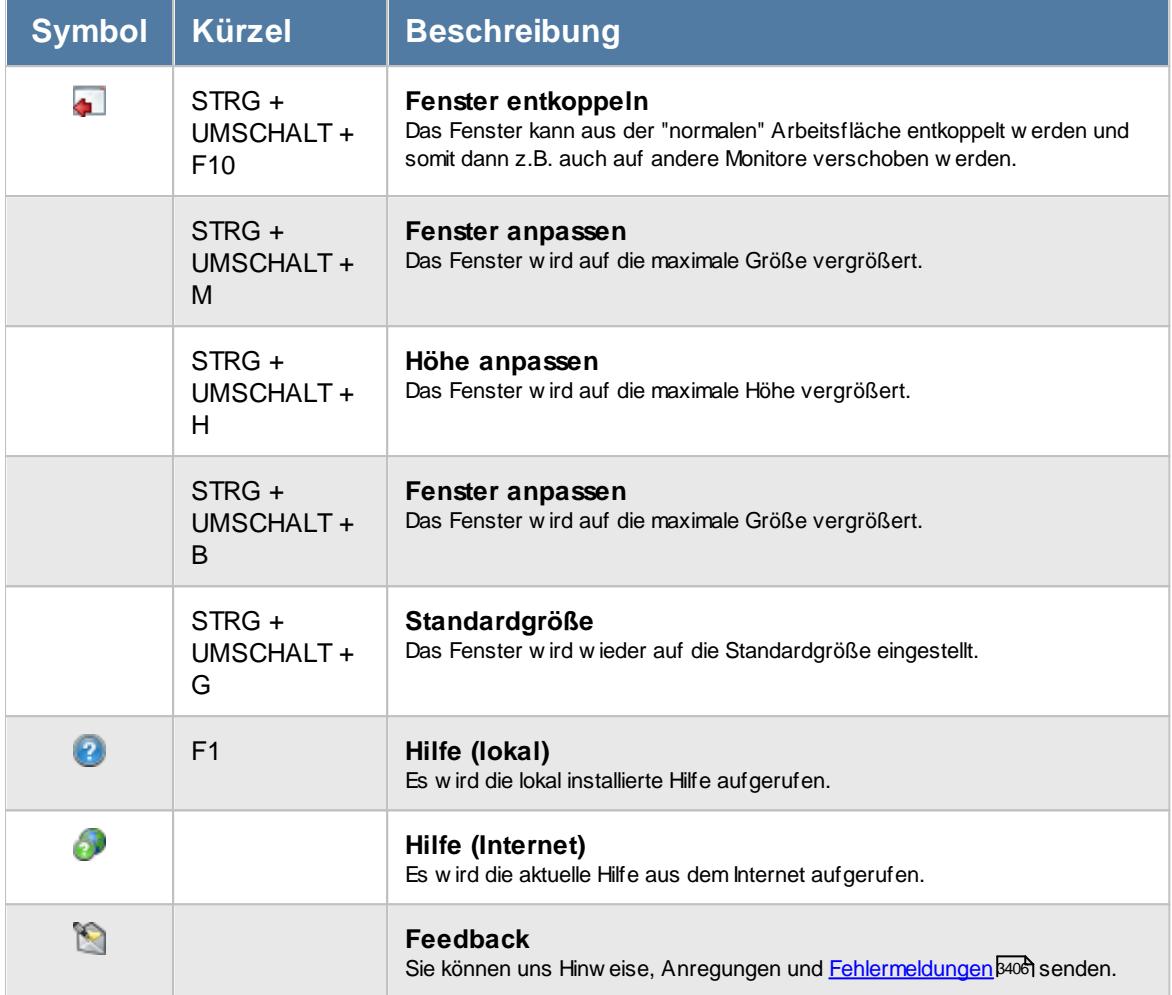

# - Rechte Auftragsverlauf

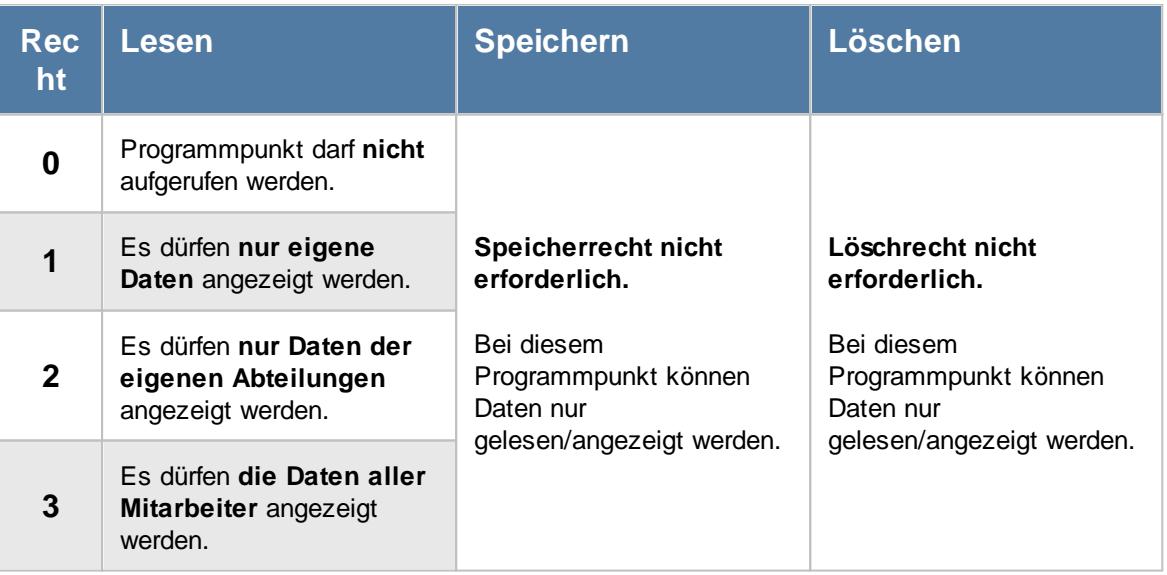

Die Spalten "*Kosten 1*" und "*Kosten 2*" sowie der "*Angebotspreis*" sind nur sichtbar, wenn das Leserecht "3" für "<u>[Stammdaten](#page-3351-0) Aufträge</u>l : wrhanden sind.

### **9.4.5.1 Auftragsverlauf, Bedienung**

Um Ihnen bei der Interpretation der vielen Werte in dieser Liste zu helfen, wird Ihnen für die meisten Werte eine Hilfe in Form von Tooltips eingeblendet, wenn Sie den Mauszeiger über die entsprechende Werte in der Zelle bewegen.

Sollte der Tooltip "nerven", können Sie ihn mit dem Symbol (Oder STRG + H) komplett ausschalten.

Die angezeigten Informationen im Tooltip können Sie in den <u>[Optionen](#page-2631-0)b</u>ண anpassen. Alternativ können Sie die gewünschten Informationen auch durch einen Klick auf das kleine Dreieck neben dem Tooltip-Symbol auswählen.

|           | $\overline{\mathbf{x}}$<br>Auftragsverlauf für das Jahr 2014 |            |          |                                                                                       |          |          |          |               |  |  |  |  |
|-----------|--------------------------------------------------------------|------------|----------|---------------------------------------------------------------------------------------|----------|----------|----------|---------------|--|--|--|--|
|           | 2552                                                         |            |          | Auftrag CNC 17/0<br>a                                                                 |          |          |          |               |  |  |  |  |
|           | Auftrag                                                      | Ist / Soll | Jan      |                                                                                       |          |          |          |               |  |  |  |  |
|           | $O$ CNC 16/8                                                 | Ist        |          | Im Monat Januar 2014 betrug die Summe der Iststunden für diesen Auftrag 73:36 Stunden |          |          |          |               |  |  |  |  |
|           |                                                              | Kosten     | 1.0      | 1.770,00                                                                              |          |          |          |               |  |  |  |  |
|           | $Q$ CNC 17/0                                                 | Ist        | 73:36    | 89:18                                                                                 | 90:09    | 17:19    |          | 77:18         |  |  |  |  |
|           |                                                              | Kosten     | 2.208,00 | 2.679,00                                                                              | 2.704,50 | 519,50   |          | 2.319,00      |  |  |  |  |
|           | $\bigcirc$ CNC 17/1                                          | Ist        |          |                                                                                       | 58:59    | 126:39   | 142:48   | 50:57         |  |  |  |  |
|           |                                                              | Kosten     |          |                                                                                       | 1.769,50 | 3.799,50 | 4.284,00 | 1.528,50      |  |  |  |  |
| $\bullet$ | <b>CNC 17/2</b>                                              | Ist        |          |                                                                                       |          |          |          |               |  |  |  |  |
|           |                                                              | Kosten     |          |                                                                                       |          |          |          |               |  |  |  |  |
|           | $\bullet$ CNC 17/3                                           | Ist        |          |                                                                                       |          |          |          |               |  |  |  |  |
|           |                                                              | Kosten     |          |                                                                                       |          |          |          |               |  |  |  |  |
|           | $Q$ CNC 17/4                                                 | Ist        |          |                                                                                       |          |          |          |               |  |  |  |  |
|           |                                                              | Kosten     |          |                                                                                       |          |          |          |               |  |  |  |  |
| 0         | <b>CNC Hansen</b>                                            | Ist        |          |                                                                                       |          |          |          |               |  |  |  |  |
|           |                                                              | Kosten     |          |                                                                                       |          |          |          |               |  |  |  |  |
| ۰         | <b>CNC Müller</b>                                            | Ist        |          |                                                                                       |          |          |          |               |  |  |  |  |
|           |                                                              | Kosten     |          |                                                                                       |          |          |          |               |  |  |  |  |
| 0         | Dauersbach                                                   | Ist        |          |                                                                                       |          |          |          |               |  |  |  |  |
|           |                                                              | Kosten     |          |                                                                                       |          |          |          |               |  |  |  |  |
| ۰         | Engerheim                                                    | Ist        |          |                                                                                       |          |          |          |               |  |  |  |  |
|           |                                                              | Kosten     |          |                                                                                       |          |          |          |               |  |  |  |  |
|           | $\bullet$ KJ/7                                               | Ist        |          |                                                                                       |          |          |          |               |  |  |  |  |
|           |                                                              | Kosten     |          |                                                                                       |          |          |          | v             |  |  |  |  |
| ⋖         |                                                              |            |          |                                                                                       |          |          |          | $\rightarrow$ |  |  |  |  |
|           | Anzahl Aufträge                                              | 34         |          |                                                                                       |          |          |          |               |  |  |  |  |

*Abbildung: Aufträge/Projekte, Auftragsverlauf*

Um schnell zu einem bestimmten Auftrag zu gelangen, können Sie einfach in der Spalte "*Auftrag*" die <u>[Anfangsbuchstaben](#page-3299-0)</u>l<sup>szr§</sup>l eingeben. Es wird dann immer automatisch der Erste mit Ihrer Eingabe übereinstimmende Auftrag markiert. Noch einfacher geht es, wenn Sie die Anfangsbuchstaben in der Filterzeile eingeben.

Wie bei allen anderen Auswertungen auch können Sie die <u>[Ausgabe](#page-224-0)</u>l खो entweder in "echten" Stunden und Minuten (M60) oder in Industriestunden (M100) ausgeben lassen.

Durch einen Klick mit der **rechten** Maustaste auf einer Datenzeile können Sie ein Kontextmenü aufrufen, aus dem Sie weitere Funktionen der Liste aufrufen können.

### <span id="page-1830-0"></span>**9.4.5.2 Auftragsverlauf, Ausgabefelder**

Zusätzlich zu den standardmäßig angezeigten Spalten, können Sie noch weitere Spalten einblenden. Über das Symbol **B** können Sie die Ansichtskonfiguration aufrufen, in der Sie weitere Spalten einbzw. ausblenden können.

| Auftragsverlauf für das Jahr 2014<br>$\mathbf{x}$ |                                                          |            |                 |                 |                 |                 |                 |                                                                                                    |   |  |
|---------------------------------------------------|----------------------------------------------------------|------------|-----------------|-----------------|-----------------|-----------------|-----------------|----------------------------------------------------------------------------------------------------|---|--|
|                                                   | $2 \mid \mathcal{G} \mid \mathcal{G} \mid Q \mid Q \mid$ |            |                 |                 |                 |                 | 「最」             | $\begin{array}{c} \mathbf{0} & \mathbf{0} & \mathbf{0} \\ \mathbf{0} & \mathbf{0} & \mathbf{0} \end{array}$ |   |  |
|                                                   | Auftrag                                                  | Ist / Soll | <b>Jan 2014</b> | <b>Feb 2014</b> | <b>Mrz 2014</b> | <b>Apr 2014</b> | <b>Mai 2014</b> | <b>Jun 2014</b>                                                                                             | ۸ |  |
|                                                   | $Q$ CNC 16/8                                             | Ist        | 54:49           | 59:00           |                 |                 |                 |                                                                                                    |   |  |
|                                                   |                                                          | Kosten     | 1.644,50        | 1.770,00        |                 |                 |                 |                                                                                                    |   |  |
| $\bullet$                                         | CNC 17/0                                                 | Ist        | 73:36           | 89:18           | 90:09           | 17:19           |                 | 77:18                                                                                                    |   |  |
|                                                   |                                                          | Kosten     | 2.208,00        | 2.679,00        | 2.704,50        | 519,50          |                 | 2.319,00                                                                                                    |   |  |
|                                                   | $\bigcirc$ CNC 17/1                                      | Ist        |                 |                 | 58:59           | 126:39          | 142:48          | 50:57                                                                                                    |   |  |
|                                                   |                                                          | Kosten     |                 |                 | 1.769,50        | 3.799,50        | 4.284,00        | 1.528,50                                                                                                    |   |  |
|                                                   | $Q$ CNC 17/2                                             | Ist        |                 |                 |                 |                 |                 |                                                                                                    |   |  |
|                                                   |                                                          | Kosten     |                 |                 |                 |                 |                 |                                                                                                    |   |  |
|                                                   | $\bullet$ CNC 17/3                                       | Ist        |                 |                 |                 |                 |                 |                                                                                                    |   |  |
|                                                   |                                                          | Kosten     |                 |                 |                 |                 |                 |                                                                                                    |   |  |
|                                                   | $Q$ CNC 17/4                                             | Ist        |                 |                 |                 |                 |                 |                                                                                                    |   |  |
|                                                   |                                                          | Kosten     |                 |                 |                 |                 |                 |                                                                                                    |   |  |
| 0                                                 | <b>CNC Hansen</b>                                        | Ist        |                 |                 |                 |                 |                 |                                                                                                    |   |  |
|                                                   |                                                          | Kosten     |                 |                 |                 |                 |                 |                                                                                                    |   |  |
|                                                   | CNC Müller                                               | Ist        |                 |                 |                 |                 |                 |                                                                                                    |   |  |
|                                                   |                                                          | Kosten     |                 |                 |                 |                 |                 |                                                                                                    |   |  |
|                                                   | O Dauersbach                                             | Ist        |                 |                 |                 |                 |                 |                                                                                                    |   |  |
|                                                   |                                                          | Kosten     |                 |                 |                 |                 |                 |                                                                                                    |   |  |
|                                                   | <b>O</b> Engerheim                                       | Ist        |                 |                 |                 |                 |                 |                                                                                                    |   |  |
|                                                   |                                                          | Kosten     |                 |                 |                 |                 |                 |                                                                                                    |   |  |
|                                                   | $Q$ KJ/7                                                 | Ist        |                 |                 |                 |                 |                 |                                                                                                    |   |  |
|                                                   |                                                          | Kosten     |                 |                 |                 |                 |                 |                                                                                                    | v |  |
| $\checkmark$                                      |                                                          |            |                 |                 |                 |                 |                 | $\rightarrow$                                                                                               |   |  |
|                                                   | Anzahl Aufträge                                          | 34         |                 |                 |                 |                 |                 |                                                                                                    |   |  |

*Abbildung: Aufträge/Projekte, Auftragsverlauf*

# *S*

Das Symbol in der ersten Spalte zeigt den Status des Auftrags an:

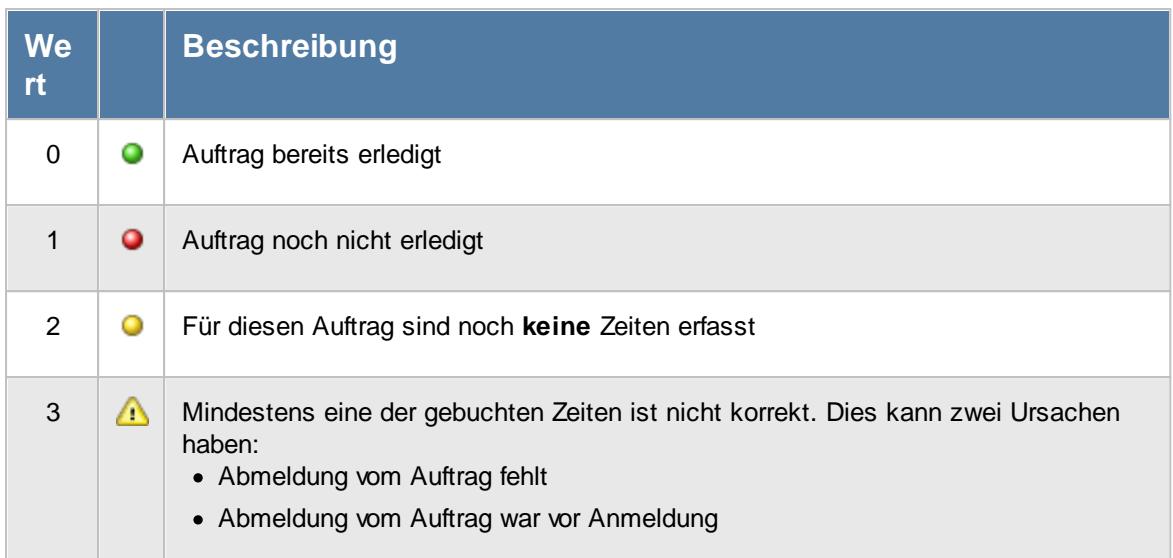

Sollten Sie aufgrund einer Sehschwäche die roten und grünen Symbole nicht unterscheiden können, ändern Sie bitte in den <u>[Optionen](#page-2635-0)</u>bணd das optische Erscheinungsbild dieser Ausgabe.

### *AuftragsNr.*

Die Auftragsnummer aus den [Auftragsstammdaten](#page-319-0) . 293

### *Auftrag*

Die Auftragsbezeichnung aus den <u>[Auftragsstammdaten](#page-319-0)</u>|ஊী.

### *ArtikelNr.*

Die Artikelnummer aus den <u>[Auftragsstammdaten](#page-319-0)</u>|ஊী.

# *Auftrag Abteilung*

Sofern der Auftrag einer bestimmten <u>[Abteilung](#page-319-0)</u>lஊो zugeordnet ist, steht hier der Name der Abteilung.

### *KundenNr.*

Sofern der Auftrag einem bestimmten <u>[Kunden](#page-319-0)</u>|ஊौ zugeordnet ist, steht hier der Kundennummer.

### *Kunde*

Sofern der Auftrag einem bestimmten <u>[Kunden](#page-319-0)</u>læil zugeordnet ist, steht hier der Name des Kunden.

### *Angelegt am, um, von*

In diesen drei Feldern können die Daten zur Anlage des Auftrags ausgegeben werden.

### *Beginn am, um, von*

In diesen drei Feldern können die Daten zum Beginn des Auftrags ausgegeben werden.

### *Termin am, um, von*

In diesen drei Feldern können die Daten zum Termin des Auftrags ausgegeben werden.

### *Erledigt am, um, von*

In diesen drei Feldern können die Daten zur Erledigung des Auftrags ausgegeben werden.

### *BestellNr.*

Die in den <u>[Auftragsstammdaten](#page-334-0)</u>|ෲീ hinterlegte Bestellnummer.

### *Werkstück*

Das in den <u>[Auftragsstammdaten](#page-334-0)</u>|ෲീ hinterlegte Werkstück für den Auftrag.

### *Zeichnungsnummer*

Die in den <u>[Auftragsstammdaten](#page-334-0)</u>|ॐो hinterlegte Zeichnungsnummer für den Auftrag.

### *Kostenstelle*

Die in den <u>[Auftragsstammdaten](#page-334-0)</u> son hinterlegte Kostenstelle für den Auftrag.

### *Angebotspreis*

Der in den <u>[Auftragsstammdaten](#page-334-0)</u>l ﷺ hinterlegte Angebotspreis für den Auftrag.

Diese Spalte ist nur verfügbar, wenn Sie über das <u>[Leserecht](#page-3351-0)</u>lﷺ 3" für die Stammdaten Aufträge verfügen.

# *Kosten 1*

Die in den <u>[Auftragsstammdaten](#page-334-0)</u>|ঞী hinterlegten Kosten 1 für den Auftrag.

Diese Spalte ist nur verfügbar, wenn Sie über das <u>[Leserecht](#page-3351-0)</u>lﷺ 3" für die Stammdaten Aufträge verfügen.

# *Kosten 2*

Die in den <u>[Auftragsstammdaten](#page-334-0)</u>lॐী hinterlegten Kosten 2 für den Auftrag.

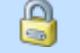

Diese Spalte ist nur verfügbar, wenn Sie über das <u>[Leserecht](#page-3351-0)</u>ඎbോই "3" für die Stammdaten Aufträge verfügen.

## *Bemerkung*

Die in den <u>[Auftragsstammdaten](#page-333-0)</u>|ౠ hinterlegte Bemerkung für den Auftrag.

### *Buchungen*

Die Anzahl der Buchungen im ausgewählten Zeitraum für diesen Auftrag/Projekt.

### *Gesamt*

Die Gesamtsummen des ausgewählten Bereichs jeweils für die IST- und die SOLL-Zeiten.

### **9.4.5.3 Auftragsverlauf, Auftragsbuchungen**

Durch einen Doppelklick auf einer der Zeilen erhalten Sie eine Auflistung aller einzelnen Auftragsbuchungen an dem entsprechenden Auftrag.

|   |                      | Auftragsbuchungen für CNC 17/1                                          |              |                               |                     |         |          |       |                                      |                           | $\mathbf{x}$ |
|---|----------------------|-------------------------------------------------------------------------|--------------|-------------------------------|---------------------|---------|----------|-------|--------------------------------------|---------------------------|--------------|
| z | B<br>$\overline{a}$  | $Q - 2$                                                                 |              | $\mathbb{R}$ and $\mathbb{R}$ |                     |         |          |       |                                      | $\mathbb{R}$ $\mathbb{R}$ | $\cdot$ 0    |
|   |                      |                                                                         |              |                               |                     |         |          |       |                                      |                           |              |
| F | Datum                | Kurzname                                                                | Tätigkeit    |                               | Anmeldung Abmeldung | Istzeit | Istmenge |       | Std.Lohn (int) Lohnkosten (int) ges. | Mat.Kost. gesamt          | gepl.   ^    |
|   | 05.03.2014 Abels.M.  |                                                                         | Konstruktion | 12:58                         | 16:30               | 3:32    | 20       | 30.00 | 106.00                               | 0.00                      |              |
|   | 06.03.2014 Abels.M.  |                                                                         | Konstruktion | 12:45                         | 16:45               | 4:00    | 20       | 30,00 | 120,00                               | 0.00                      |              |
|   | 10.03.2014 Abels.M.  |                                                                         | Konstruktion | 12:31                         | 16:47               | 4:16    | 20       | 30.00 | 128.00                               | 0.00                      |              |
|   | 11.03.2014 Abels.M.  |                                                                         | Fräsen       | 12:51                         | 16:31               | 3:40    | 20       | 30.00 | 110.00                               | 0.00                      |              |
|   | 12.03.2014 Abels.M.  |                                                                         | Konstruktion | 12:54                         | 17:30               | 4:36    | 20       | 30.00 | 138.00                               | 0.00                      |              |
|   | 13.03.2014 Abels.M.  |                                                                         | Konstruktion | 12:46                         | 16:30               | 3:44    | 20       | 30.00 | 112.00                               | 0.00                      |              |
|   | 17.03.2014           | Abels.M.                                                                | Konstruktion | 12:55                         | 16:27               | 3:32    | 20       | 30.00 | 106.00                               | 0.00                      |              |
|   | 18.03.2014 Abels, M. |                                                                         | Konstruktion | 11:15                         | 12:27               | 1:12    | 20       | 30,00 | 36,00                                | 0.00                      |              |
|   | 18.03.2014 Abels.M.  |                                                                         | Konstruktion | 12:55                         | 16:30               | 3:35    | 20       | 30.00 | 107.50                               | 0.00                      |              |
|   | 19.03.2014 Abels.M.  |                                                                         | Fräsen       | 12:30                         | 16:40               | 4:10    | 20       | 30.00 | 125.00                               | 0.00                      |              |
|   | 20.03.2014 Abels.M.  |                                                                         | Fräsen       | 12:56                         | 16:40               | 3:44    | 20       | 30.00 | 112.00                               | 0.00                      |              |
|   | 24.03.2014 Abels.M.  |                                                                         | Konstruktion | 12:53                         | 16:40               | 3:47    | 20       | 30.00 | 113,50                               | 0.00                      |              |
|   | 25.03.2014           | Abels, M.                                                               | Konstruktion | 12:32                         | 16:30               | 3:58    | 20       | 30.00 | 119.00                               | 0.00                      |              |
|   | 26.03.2014 Abels.M.  |                                                                         | Konstruktion | 12:56                         | 16:40               | 3:44    | 20       | 30.00 | 112,00                               | 0.00                      |              |
|   | 27.03.2014 Abels.M.  |                                                                         | Konstruktion | 12:45                         | 16:30               | 3:45    | 20       | 30.00 | 112.50                               | 0.00                      |              |
|   | 31.03.2014 Abels.M.  |                                                                         | Konstruktion | 12:56                         | 16:40               | 3:44    | 20       | 30.00 | 112.00                               | 0.00                      |              |
|   | 01.04.2014 Abels.M.  |                                                                         | Fräsen       | 12:54                         | 17:07               | 4:13    | 20       | 30.00 | 126.50                               | 0.00                      |              |
|   | 02.04.2014 Abels.M.  |                                                                         | Konstruktion | 12:56                         | 16:58               | 4:02    | 20       | 30,00 | 121,00                               | 0.00                      |              |
|   | 03.04.2014 Abels.M.  |                                                                         | Konstruktion | 10:40                         | 12:37               | 1:57    | 20       | 30.00 | 58.50                                | 0.00                      |              |
|   | 03.04.2014 Abels.M.  |                                                                         | Fräsen       | 13:08                         | 17:30               | 4:22    | 20       | 30.00 | 131.00                               | 0,00                      |              |
|   | 08.04.2014 Abels.M.  |                                                                         | Konstruktion | 07:52                         | 12:22               | 4:30    | 20       | 30.00 | 135.00                               | 0.00                      |              |
|   |                      |                                                                         |              |                               |                     | 713:25  | 3.720    |       | 21.402,50 ∑                          | 0.00                      |              |
|   |                      |                                                                         |              |                               |                     |         |          |       |                                      |                           | $\mathbf{r}$ |
|   |                      | 186 von 186 Zeilen sichtbar 21 von 65 Spalten sichtbar 0 Filter gesetzt |              |                               |                     |         |          |       |                                      |                           | ◎ 100% ◎     |

*Abbildung: Auftragsverlauf, Auftragsbuchungen*

# *S*

Das Symbol in der ersten Spalte zeigt den Status des Auftrags an:

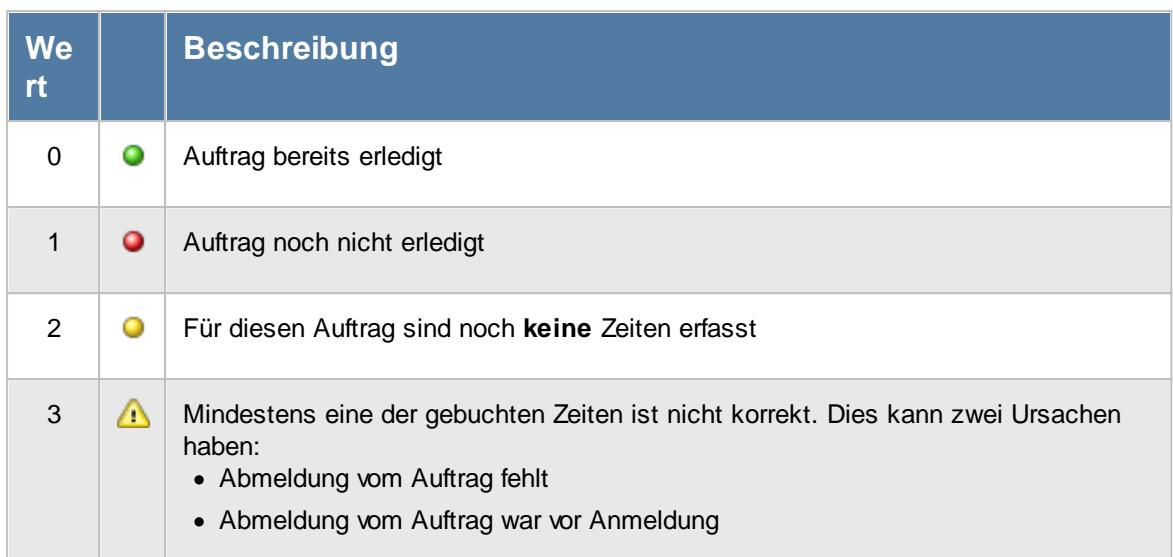

Sollten Sie aufgrund einer Sehschwäche die roten und grünen Symbole nicht unterscheiden können, ändern Sie bitte in den <u>[Optionen](#page-2635-0)</u>bணd das optische Erscheinungsbild dieser Ausgabe.

# *Tag*

Der Wochentag.

# *Datum*

Das Datum.

# *Mit.Nr.*

Die Mitarbeiternummer des Mitarbeiters.

# *Pers.Nr.*

Die Personalnummer des Mitarbeiters.

# *Kurzname*

Der Kurzname des Mitarbeiters.

# *Abteilung*

Die Abteilung des Mitarbeiters am jeweiligen Tag bzw. am letzten Tag des Auswertungszeitraums.

# *Abteilung (heute)*

Die aktuelle (heutige) Abteilung des Mitarbeiters (also unabhängig vom Auswertungszeitraum).

*AuftragsNr.* Die Auftragsnummer aus den [Auftragsstammdaten](#page-319-0) . 293

*Auftrag* Die Auftragsbezeichnung aus den [Auftragsstammdaten](#page-319-0) . 293

*Tätigkeit* Die bei der Auftragserfassung ausgewählte/gebuchte Tätigkeit.

*Anrede* Die Anrede des Mitarbeiters.

*Nachname* Der Nachname des Mitarbeiters.

*Vorname* Der Vorname des Mitarbeiters.

# *Freies Feld 1 bis 9*

Der Inhalt der selbst definierten Felder.

Die Bezeichnung der Felder kann der <u>[Datenschutzbeauftragte](#page-3416-0)</u>lඎ in den <u>[Optionen](#page-2629-0)</u> hinterlegen. Die Felder selbst befinden sich in Stammdaten Mitarbeiter auf dem Reiter "*Freie Felder*". Ob die jeweiligen freien Felder zur Auswahl angeboten werden, hängt von dem in den Optionen hinterlegten <u>[Mindestrecht](#page-2629-0)</u>ඎ für Stammdaten Mitarbeiter ab.

### *Schlüsselwörter*

Die bei den Mitarbeitern hinterlegten <u>[Schlüsselwörter](#page-472-0)</u>l 446 (für Selektionen gedacht).

*Arbeitsstätte*

Die Arbeitsstätte des Mitarbeiters.

*Mit. seit*

Das Datum seit wann der Mitarbeiter beschäftigt ist.

*Mit. bis*

Das Datum bis wann der Mitarbeiter beschäftigt ist.
#### *Berufsbez*

Kürzel der Berufsbezeichnung aus <u>[Stammdaten](#page-475-0) Mitarbeiter</u> 449.

Sollte dieses Feld nicht im Programm sichtbar sein, wurde es vom <u>[Datenschutzbeauftragten](#page-3416-0)</u> ඍീ <u>[ausgeblendet](#page-2624-0)</u> طeෲ.

#### *ArtikelNr.*

Die Artikelnummer aus den <u>[Auftragsstammdaten](#page-319-0)</u>  $2$ ঞ্জী.

#### *Auftrag Abteilung*

Sofern der Auftrag einer bestimmten <u>[Abteilung](#page-319-0)</u>lﷺ zugeordnet ist, steht hier der Name der Abteilung.

#### *KundenNr.*

Sofern der Auftrag einem bestimmten <u>[Kunden](#page-319-0)</u>Iﷺ zugeordnet ist, steht hier der Kundennummer.

#### *Kunde*

Sofern der Auftrag einem bestimmten <u>[Kunden](#page-319-0)</u>Iஊী zugeordnet ist, steht hier der Name des Kunden.

#### *BestellNr.*

Die in den <u>[Auftragsstammdaten](#page-334-0)</u>|ঞাী hinterlegte Bestellnummer.

#### *Werkstück*

Das in den <u>[Auftragsstammdaten](#page-334-0)</u>|ෲീ hinterlegte Werkstück für den Auftrag.

#### *Zeichnungsnummer*

Die in den <u>[Auftragsstammdaten](#page-334-0)</u>|ॐो hinterlegte Zeichnungsnummer für den Auftrag.

#### *Kostenstelle*

Die in den <u>[Auftragsstammdaten](#page-334-0)</u>|ෲ1 hinterlegte Kostenstelle für den Auftrag.

# *Freies Feld 1 bis 8*

Der Inhalt der selbst definierten Felder. Die Bezeichnung der Felder hinterlegen Sie in den <u>[Optionen](#page-2658-0)</u>) a. Die Felder selbst befinden sich in Stammdaten Aufträge auf dem Reiter "<u>[Sonstiges](#page-335-0)</u> | 309 ]".

# *Kostenschlüssel*

Kostenschlüssel.

Diese Spalte ist nur verfügbar, wenn auch der Programmbereich "<u>[Kostenschlüssel](#page-3456-0)bas</u>ol" lizenziert ist.

#### *Anmeldung*

Beginn der Arbeit/Tätigkeit an dem jeweiligen Auftrag.

#### *Abmeldung*

Ende der Arbeit/Tätigkeit an dem jeweiligen Auftrag.

#### *Istzeit*

Dauer der Arbeit/Tätigkeit an dem jeweiligen Auftrag.

#### *Istmenge*

Die gefertigte Stückzahl/Menge für den jeweiligen Auftrag.

#### *Std.Lohn (int)*

Stundenlohn (intern) für den jeweiligen Mitarbeiter. Der Stundenlohn wird aus einem der folgenden Feldern/Einstellungen ermittelt:

- · Stammdaten Mitarbeiter
- Beim Auftrag wurde für den Mitarbeiter ein spezieller Stundenlohn <u>[hinterlegt](#page-326-0)</u> <del>ြာတ</del>
- · Stammdaten Tätigkeiten
- Beim Auftrag wurde für die Tätigkeit ein spezieller Stundenlohn <u>[hinterlegt](#page-329-0)</u>∏ <del>...</del>

Eine Einstellung in den <u>[Optionen](#page-2540-0)bad</u> regelt, welche Werte verwendet werden sollen.

Diese Spalte ist nur verfügbar, wenn Sie über das <u>[Leserecht](#page-3356-0)</u>lﷺ "3" für Stammdaten Mitarbeiter verfügen.

## *Std.Lohn (ext)*

Stundenlohn (extern) für den jeweiligen Mitarbeiter. Der Stundenlohn kommt entweder aus den Stammdaten Mitarbeiter oder wurde beim entsprechenden Auftrag für diesen Mitarbeiter <u>[hinterlegt](#page-326-0)</u>|ೠ

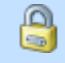

Diese Spalte ist nur verfügbar, wenn Sie über das <u>[Leserecht](#page-3356-0)</u>lﷺ "3" für Stammdaten Mitarbeiter verfügen.

## *Lohnkosten (int) / Stück*

Die Lohnkosten pro Stück im ausgewählten Zeitraum. Diese errechnen sich aus den Lohnkosten intern gesamt geteilt durch Istmenge.

 $\Omega$ Diese Spalte ist nur verfügbar, wenn Sie über das <u>[Leserecht](#page-3356-0)</u>lඎী "3" für Stammdaten Mitarbeiter verfügen.

#### *Lohnkosten (int) ges.*

Die internen Lohnkosten für die Buchungen im **ausgewählten Zeitraum** an diesem Auftrag/Projekt. Stundenlohn intern \* Istzeit

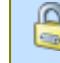

Diese Spalte ist nur verfügbar, wenn Sie über das <u>[Leserecht](#page-3356-0)</u>lඎী "3" für Stammdaten Mitarbeiter verfügen.

#### *Lohnkosten (ext) ges.*

Die externen Personalkosten für die Buchungen im **ausgewählten Zeitraum** an diesem Auftrag/Projekt.

Stundenlohn extern \* Istzeit

Diese Spalte ist nur verfügbar, wenn Sie über das <u>[Leserecht](#page-3356-0)</u>lﷺ "3" für Stammdaten  $\Box$ Mitarbeiter verfügen.

#### *gepl. Mat.Kost. / Stück*

Die Materialkosten pro Stück aus den Auftragsstammdaten.

Diese Spalte ist nur verfügbar, wenn Sie über das <u>[Leserecht](#page-3351-0)</u>lﷺ 3" für die Stammdaten Aufträge verfügen.

#### *Mat.Kost. gesamt*

Die Materialkosten gesamt aus Materialkosten pro Stück multipliziert mit Menge.

#### *gepl. Dauer / Stück*

Die geplante Dauer pro Stück aus den Auftragsstammdaten.

#### *Dauer / Stück*

Die durchschnittliche Dauer pro Stück aus Istzeit geteilt durch die Menge.

## *Ertrag / Stück*

Der Ertrag pro Stück aus den Auftragsstammdaten.

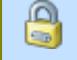

Diese Spalte ist nur verfügbar, wenn Sie über das <u>[Leserecht](#page-3351-0)</u>lﷺ 3" für die Stammdaten Aufträge verfügen.

## *Kosten / Stück*

Die Kosten für ein Stück im ausgewählten Zeitraum (Materialkosten pro Stück + Lohnkosten pro Stück Zeitraum).

⋒ Diese Spalte ist nur verfügbar, wenn Sie über das <u>[Leserecht](#page-3356-0)</u>lඎী "3" für Stammdaten Mitarbeiter sowie das <u>[Leserecht](#page-3351-0)</u>lോ "3" für Stammdaten Aufträge verfügen.

#### *Gewinn / Stück*

Der Gewinn pro Stück im ausgewählten Zeitraum (Ertrag pro Stück - Kosten pro Stück Zeitraum).

Diese Spalte ist nur verfügbar, wenn Sie über das <u>[Leserecht](#page-3356-0)</u>lඎ "3" für Stammdaten Mitarbeiter sowie das <u>[Leserecht](#page-3351-0)</u>boz "3" für Stammdaten Aufträge verfügen.

#### *Ertrag gesamt*

Der Ertrag für diesen Auftrag für den ausgewählten Zeitraum (Ertrag pro Stück \* Istmenge Zeitraum).

Diese Spalte ist nur verfügbar, wenn Sie über das <u>[Leserecht](#page-3351-0)</u>lඎী "3" für die Stammdaten Aufträge verfügen.

#### *Kosten gesamt*

Hier stehen die gesamten Kosten für diesen Auftrag (Kosten pro Stück \* Istmenge gesamt).

Diese Spalte ist nur verfügbar, wenn Sie über das <u>[Leserecht](#page-3356-0)</u>lﷺ "3" für Stammdaten Mitarbeiter sowie das <u>[Leserecht](#page-3351-0)</u>lﷺ "3" für Stammdaten Aufträge verfügen.

#### *Gewinn gesamt*

Der Gewinn für diesen Auftrag für den ausgewählten Zeitraum (Gewinn pro Stück \* Istmenge Zeitraum).

Diese Spalte ist nur verfügbar, wenn Sie über das <u>[Leserecht](#page-3356-0)</u>lﷺ "3" für Stammdaten Mitarbeiter sowie das <u>[Leserecht](#page-3351-0)</u>lﷺ "3" für Stammdaten Aufträge verfügen.

#### *Gewinn %*

⋒

Der prozentuale Gewinn für diesen Auftrag (Gewinn pro Stück <-> Kosten pro Stück) für den ausgewählten Zeitraum.

Diese Spalte ist nur verfügbar, wenn Sie über das <u>[Leserecht](#page-3356-0)</u>lﷺ "3" für Stammdaten Mitarbeiter sowie das <u>[Leserecht](#page-3351-0)</u>lೠ "3" für Stammdaten Aufträge verfügen.

#### *Faktor für Auftragserfassung*

Faktor für Auftragserfassung aus Stammdaten Mitarbeiter.

Dieses Feld ist nur sichtbar, wenn Sie über die folgenden Rechte verfügen: Speicherrecht "3" für <u>[Stammdaten](#page-3356-0) Mitarbeiter</u>ඎট Leserecht "3" für <u>[Auftragsliste](#page-3388-0)</u>bෲž Speicherrecht "3" für <u>[Allgemeine](#page-3415-0) Verwaltung</u>bෲ

#### *Bemerkung*

Die Bemerkung zu der Auftragsbuchung.

## **9.4.5.4 Tipps & Tricks**

Hier erhalten Sie Tipps & Tricks für die Auswertung "Auftragsverlauf".

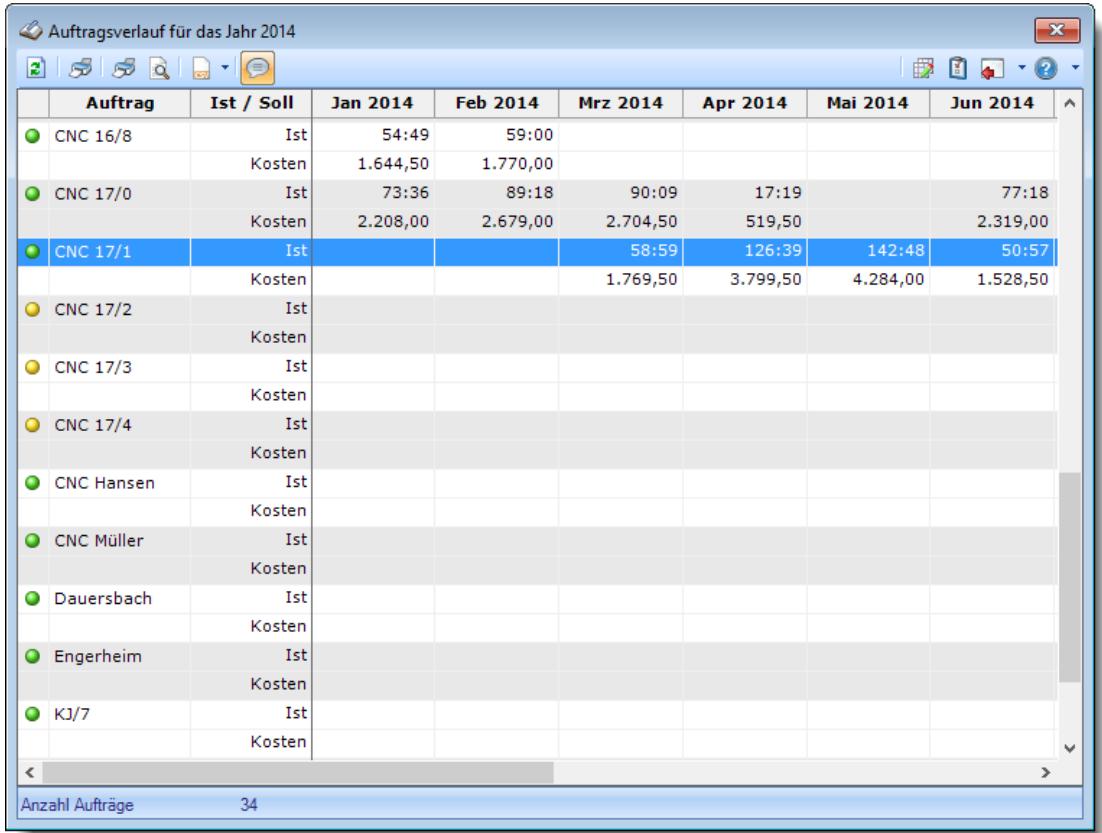

# **Wie kann ich die Daten aktualisieren?**

Mit einem Klick auf das Symbol 2 oder durch Drücken der Taste F5.

# **9.4.6 Auftragszeiten mit Tätigkeiten**

In dieser Liste können Sie die Buchungen an Aufträgen/Projekten noch einmal übersichtlich ausgeben lassen.

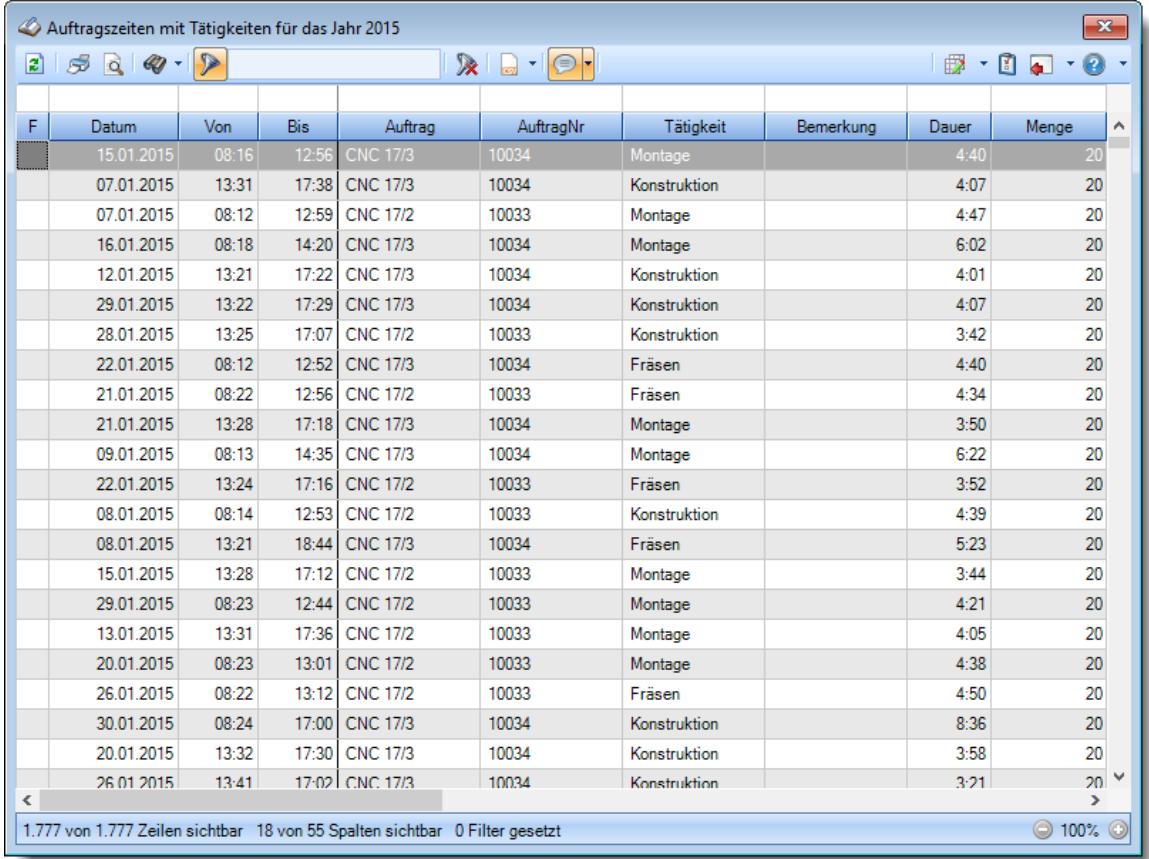

*Abbildung: Aufträge/Projekte, Auftragszeiten mit Tätigkeiten*

In Abhängigkeit von den Mitarbeiterrechten werden hier alle Aufträge angezeigt oder nur die Aufträge der eigenen Abteilungen.

Die möglichen Selektionskriterien (Aufträge und Zeitraum) können Sie in den Optionen einstellen.

In den <u>[Optionen](#page-3012-0)læ</u> inden Sie auch weitere Einstellmöglichkeiten für diese Auswertung.

# Ausgabefelder

## *F*

Das Symbol in der ersten Spalte zeigt evtl. einen Hinweis auf nicht korrekte Buchungszeiten an.

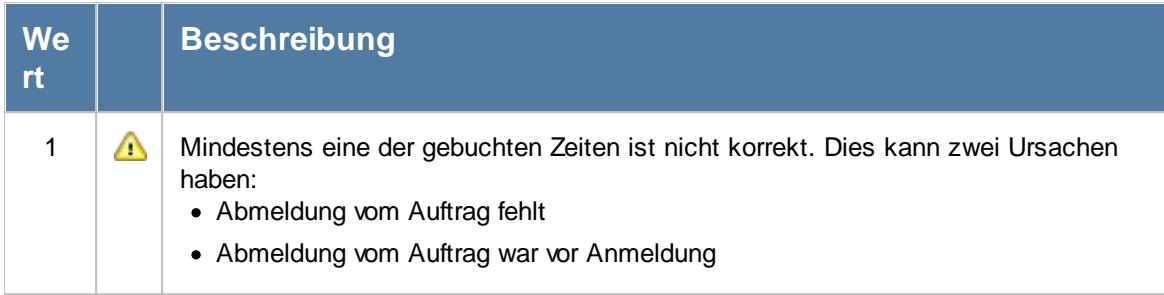

#### *Datum*

Das Datum an dem an diesem Auftrag gearbeitet wurde.

*Von* Beginn der Arbeit/Tätigkeit an einem Auftrag.

*Bis*

Ende der Arbeit/Tätigkeit an einem Auftrag.

#### *Auftrag*

Die Auftragsbezeichnung aus den <u>[Auftragsstammdaten](#page-319-0)</u>Iஊী.

#### *AuftragsNr.*

Die Auftragsnummer aus den [Auftragsstammdaten](#page-319-0) . 293

#### *ArtikelNr.*

Die Artikelnummer aus den <u>[Auftragsstammdaten](#page-319-0)</u>|ஊী.

#### *Tätigkeit*

Die bei der Auftragserfassung ausgewählte/gebuchte Tätigkeit.

#### *Bemerkung*

Die in den <u>[Auftragsstammdaten](#page-333-0)</u>|ౠ hinterlegte Bemerkung für den Auftrag.

#### *Dauer*

Dauer der Arbeit/Tätigkeit an dem jeweiligen Auftrag.

*Menge* Die gefertigte Stückzahl/Menge für den jeweiligen Auftrag.

# *Tätigkeit Bemerkung*

Das ist die Bemerkung zur jeweiligen Tätigkeit

*Mit.Nr.*

Die Mitarbeiternummer des Mitarbeiters.

*Pers.Nr.* Die Personalnummer des Mitarbeiters.

# *Kurzname*

Der Kurzname des Mitarbeiters.

# *Abteilung*

Die Abteilung des Mitarbeiters am jeweiligen Tag bzw. am letzten Tag des Auswertungszeitraums.

## *Abteilung (heute)*

Die aktuelle (heutige) Abteilung des Mitarbeiters (also unabhängig vom Auswertungszeitraum).

# *Anrede*

Die Anrede des Mitarbeiters.

*Nachname* Der Nachname des Mitarbeiters.

*Vorname* Der Vorname des Mitarbeiters.

# *Freies Feld 1 bis 9*

Der Inhalt der selbst definierten Felder.

Die Bezeichnung der Felder kann der <u>[Datenschutzbeauftragte](#page-3416-0)</u>ඎ in den <u>[Optionen](#page-2629-0)</u> hinterlegen. Die Felder selbst befinden sich in Stammdaten Mitarbeiter auf dem Reiter "*Freie Felder*". Ob die jeweiligen freien Felder zur Auswahl angeboten werden, hängt von dem in den Optionen hinterlegten [Mindestrecht](#page-2629-0) für Stammdaten Mitarbeiter ab. 2603

#### *Schlüsselwörter*

Die bei den Mitarbeitern hinterlegten <u>[Schlüsselwörter](#page-472-0)</u>l 446 (für Selektionen gedacht).

# *Arbeitsstätte*

Die Arbeitsstätte des Mitarbeiters.

#### *Mit. seit*

Das Datum seit wann der Mitarbeiter beschäftigt ist.

# *Mit. bis*

Das Datum bis wann der Mitarbeiter beschäftigt ist.

#### *Auftrag Menge*

Die geplante Sollmenge aus den Auftragsstammdaten.

# *Sollzeit / Stück*

Die geplante Sollzeit pro Stück aus den Auftragsstammdaten.

## *Sollzeit gesamt*

Die geplante Sollzeit gesamt aus den Auftragsstammdaten.

## *Pers.Kost. / Stück*

Die Lohnkosten pro Stück im ausgewählten Zeitraum. Diese errechnen sich aus den Lohnkosten intern gesamt geteilt durch Istmenge

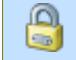

Diese Spalte ist nur verfügbar, wenn Sie über das <u>[Leserecht](#page-3356-0)</u>lﷺ "3" für Stammdaten Mitarbeiter verfügen.

#### *Pers.Kost. gesamt*

Die internen Lohnkosten für die Buchungen im **ausgewählten Zeitraum** an diesem Auftrag/Projekt. Stundenlohn intern \* Istzeit

Diese Spalte ist nur verfügbar, wenn Sie über das <u>[Leserecht](#page-3356-0)</u>lඎী "3" für Stammdaten Mitarbeiter verfügen.

# *Mat.Kost / Stück*

Die gesamten Materialkosten im ausgewählten Zeitraum (Istmenge \* Materialkosten pro Stück).

Diese Spalte ist nur verfügbar, wenn Sie über das <u>[Leserecht](#page-3351-0)laæil "</u>3" für die Stammdaten Aufträge verfügen.

#### *Mat.Kost. gesamt*

Die gesamten Materialkosten im ausgewählten Zeitraum (Istmenge \* Materialkosten pro Stück).

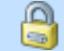

Diese Spalte ist nur verfügbar, wenn Sie über das <u>[Leserecht](#page-3351-0)</u>lﷺ 3" für die Stammdaten Aufträge verfügen.

#### *Werkstück*

Das in den <u>[Auftragsstammdaten](#page-334-0)</u>|ෲീ hinterlegte Werkstück für den Auftrag.

#### *ZeichnungsNr.*

Die in den <u>[Auftragsstammdaten](#page-334-0)</u>lண Ininterlegte Zeichnungsnummer für den Auftrag.

#### *Kostenstelle*

Die in den <u>[Auftragsstammdaten](#page-334-0)</u> son hinterlegte Kostenstelle für den Auftrag.

#### *Auftrag Abteilung*

Sofern der Auftrag einer bestimmten <u>[Abteilung](#page-319-0)</u>lஊो zugeordnet ist, steht hier der Name der Abteilung.

#### *KundenNr.*

Sofern der Auftrag einem bestimmten <u>[Kunden](#page-319-0)</u>Iஊी zugeordnet ist, steht hier der Kundennummer.

#### *Kunde*

Sofern der Auftrag einem bestimmten <u>[Kunden](#page-319-0)</u>Iﷺ zugeordnet ist, steht hier der Name des Kunden.

#### *Angebotspreis*

Der in den <u>[Auftragsstammdaten](#page-334-0)</u>l ﷺ hinterlegte Angebotspreis für den Auftrag.

Diese Spalte ist nur verfügbar, wenn Sie über das <u>[Leserecht](#page-3351-0)</u>lﷺ 3" für die Stammdaten Aufträge verfügen.

#### *Kosten 1*

Die in den <u>[Auftragsstammdaten](#page-334-0)</u>lॐী hinterlegten Kosten 1 für den Auftrag.

Diese Spalte ist nur verfügbar, wenn Sie über das <u>[Leserecht](#page-3351-0)</u>lﷺ 3" für die Stammdaten Aufträge verfügen.

#### *Kosten 2*

Die in den [Auftragsstammdaten](#page-334-0) hinterlegten Kosten 2 für den Auftrag. 308

Diese Spalte ist nur verfügbar, wenn Sie über das <u>[Leserecht](#page-3351-0)</u>lﷺ 3" für die Stammdaten Aufträge verfügen.

# Spalten ein-/ausblenden und formatieren

Über das Symbol können Sie in der [Ansichtskonfiguration](#page-3273-0) die angezeigten Spalten 3247 <u>[ausblenden](#page-3274-0)</u>lಙേଣ୍ଟ bzw. weitere Spalten einblenden. Eine ausführliche Beschreibung der sehr umfangreichen Anpassungs- und Einstellmöglichkeiten (z.B. <u>[Formatierung](#page-3275-0)bæ</u>i), <u>[Summierung](#page-3281-0)</u>bæsो, bedingte [Formatierung](#page-3282-0)bæl) finden Sie in der Hilfe bei der Beschreibung der <u>Ubungsliste</u>bæl.

Durch einen Klick auf das kleine Dreieck rechts neben dem Symbol **EX** können Sie auch weitere bisher gespeicherte Ansichten auswählen.

Die folgende Abbildung zeigt die weiteren Spalten, die Sie auf Wunsch über die Ansichtskonfiguration ebenfalls mit ein- bzw. ausblenden können.

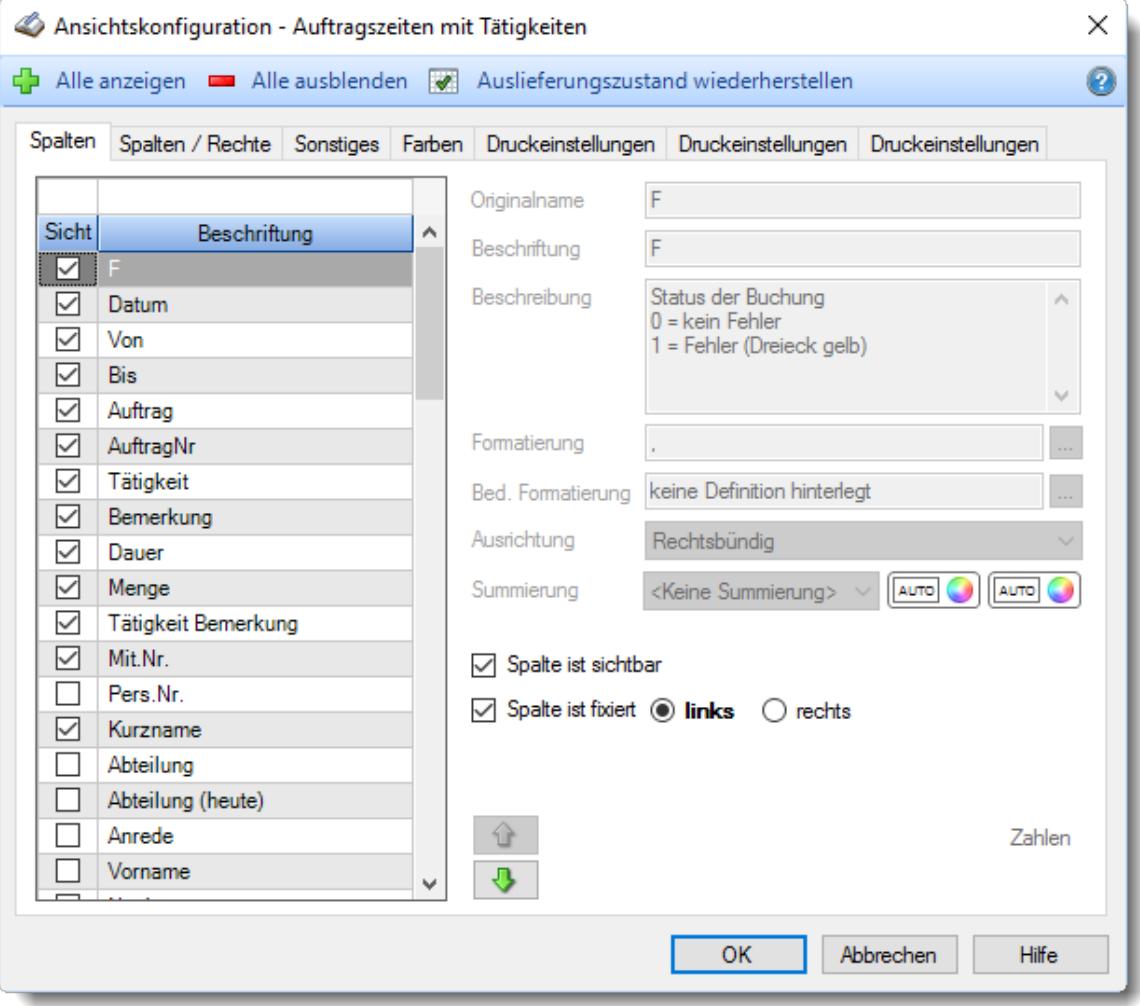

Eine genaue Beschreibung aller Ausgabefelder erhalten Sie <u>[hier](#page-1855-0)</u>hೠa

# Spalten sortieren

Sie können die Liste nach jeder beliebigen Spalte sortieren. Klicken Sie dazu einfach auf die entsprechende Spaltenüberschrift. Ein weiterer Klick sortiert in die andere Richtung.

Kurzname <sup>A</sup> Kurzname  $\nabla$ 

**Aufsteigende** Sortierung von A - Z. Dreieck zeigt mit der Spitze nach **oben**.

**Absteigende** Sortierung von Z - A. Dreieck zeigt mit der Spitze nach **unten**.

Um nach **mehreren Spalten** zu sortieren, halten Sie beim Klick auf eine weitere Spaltenüberschrift die UMSCHALT-Taste gedrückt.

# Spaltenbreiten anpassen

Über die Kopfzeile können Sie auch die Spaltenbreite jeder einzelnen Spalte verändern. Bewegen Sie die Maus in der Kopfzeile an den rechten Rand der Spaltenbeschriftung.

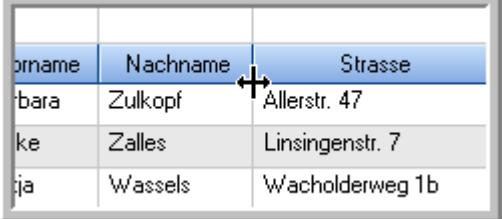

Der Mauszeiger verändert sich und Sie können die Spalte einfach breiter ziehen. Halten Sie dazu die linke Maustaste gedrückt.

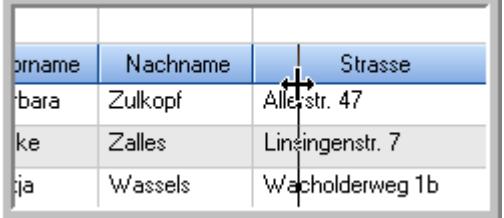

Alternativ können Sie dort auch mit einem Doppelklick die Spalte auf die "optimale" Breite einstellen. Die Spalte wird dann automatisch so breit, dass der längste Eintrag in diese Spalte passt.

#### Spalten verschieben

Sie können die **Reihenfolge der Spalten** ändern.

Halten Sie die linke Maustaste über der zu verschiebenden Spalte gedrückt und "verschieben" Sie die gewünschte Spalte an die gewünschte neue Position.

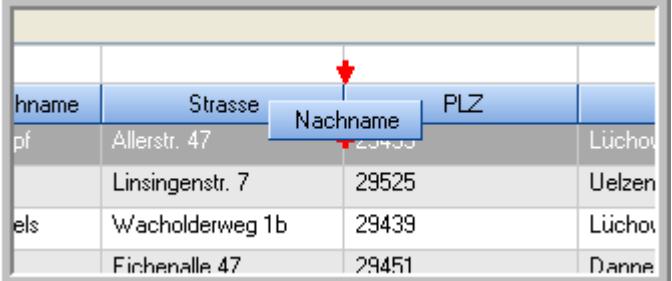

Alternativ können Sie die Reihenfolge der Spalten auch über die <u>[Ansichtskonfiguration](#page-3274-1)</u>b2<sub>48</sub>1 verändern.

# Daten filtern

Sie können die Daten in der Auswertung sehr umfangreich nach verschiedenen Kriterien filtern, um schnell die gewünschten Informationen zu erhalten. Hierzu stehen Ihnen verschiedene Filtermöglichkeiten zur Verfügung:

#### **Schnellfilter in der Symbolleiste**

Mit dem Schnellfilter (das Eingabefeld in der Symbolleiste) können Sie alle **Textspalten** in der Liste sehr schnell filtern und die angezeigte Datenmenge somit einschränken bzw. reduzieren.

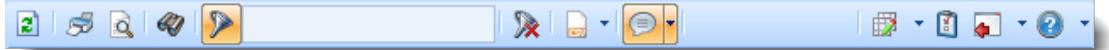

Geben Sie den gewünschten/gesuchten Text (oder ein "Bruchstück" davon) ein und es werden nur noch die Zeilen angezeigt, die diesen Text enthalten.

- · Mit "^ein" werden nur Texte gefunden, die mit "ein" **beginnen**.
- · Mit "ein^" werden nur Texte gefunden, die mit "ein" **enden**.
- · Mit "^ein^" werden nur Texte gefunden, die **exakt** dem Wort "ein" entsprechen.

Mit **STRG + Q** können Sie per Tastatur in den Schnellfilter springen.

Sie können zusätzlich einstellen, ob Sie alle Spalten (also auch nicht sichtbare) beim Filtern berücksichtigen möchten oder ob nur die angezeigten Spalten berücksichtigt werden sollen.

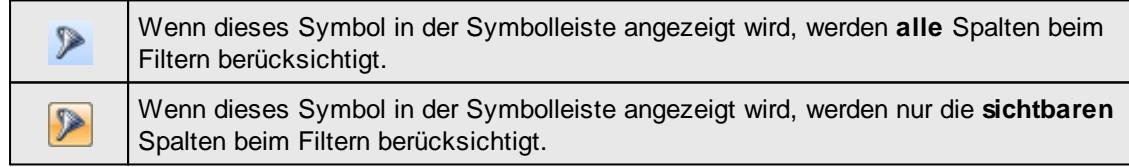

Durch einen Klick auf das Symbol in der Symbolleiste, können Sie zwischen den beiden Varianten wechseln/umschalten.

#### **Spaltenfilter in jeder Spalte**

Geben Sie in der gewünschten Spalte den Text (oder Textbrocken) ein und die Liste wird nach diesem Text gefiltert.

In der Filterzeile können Sie für jede Spalte nach bestimmten Werten/Begriffen filtern. Die Filter können Sie in der Filterzeile für jede Spalte einzeln eingeben.

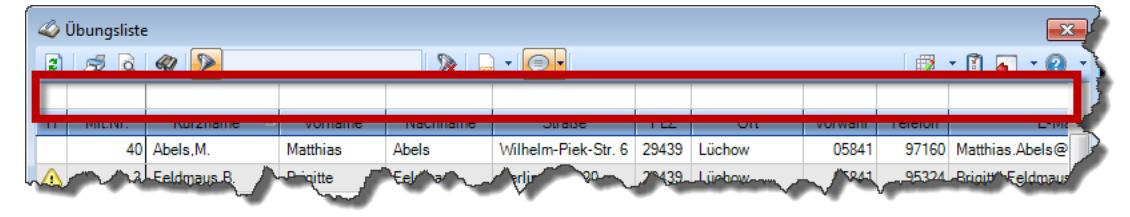

#### *Abbildung: Filterzeile*

Je nach Art/Typ der Daten in einer Spalte stehen Ihnen verschiedene Filtermöglichkeiten zur Verfügung:

- $\bullet$   $\overline{\text{Text}}$  $\overline{\text{Text}}$  $\overline{\text{Text}}$  3211
- <u>[Zahl](#page-3238-0)</u>s212
- **[Datum](#page-3240-0)** 3214
- <u>[Uhrzeit](#page-3243-0)</u> 3217
- [Zeitspanne](#page-3244-0)<sup>3218</sup>
- <u>[Ja/Nein](#page-3251-0)</u> 3225

|                          |                 | $2500 - 2$<br>$\mathbb{R}$ and $\mathbb{R}$ and $\mathbb{R}$ |                 |                  |                          |   |  |  |
|--------------------------|-----------------|--------------------------------------------------------------|-----------------|------------------|--------------------------|---|--|--|
| H                        | Mit.Nr.         | A<br>Kurzname                                                | Vorname         | Nachname         | <b>Straße</b>            | ۸ |  |  |
|                          | 40              | Abels, M.                                                    | <b>Matthias</b> | <b>Abels</b>     | Wilhelm-Piek-Str.        |   |  |  |
| Δ                        | $\overline{3}$  | Feldmaus.B.                                                  | <b>Brigitte</b> | Feldmaus         | Berliner Str 20          |   |  |  |
|                          | 37              | Fischman.U.                                                  | Ulrike          | <b>Fischmann</b> | Schlesienweg 36          |   |  |  |
|                          | 9 <sub>1</sub>  | Geiger, B.                                                   | <b>Bernd</b>    | Geiger           | Ginkelweg 15             |   |  |  |
|                          | 38              | Geul.A.                                                      | Anton           | Geul             | Mehlweg 32               |   |  |  |
|                          | 99              | Goltz.U.                                                     | Ulrike          | Goltz            | Mühlenstr 23             |   |  |  |
| ⚠                        | 13 <sup>1</sup> | Hertmann.K.                                                  | Klaus           | Hertmann         | Hauptstr. 32             |   |  |  |
| ⚠                        | $\overline{4}$  | Hirsel.G.                                                    | Gustav          | Hirsel           | Hofstr. 6                |   |  |  |
|                          |                 | 64 Hörmann B                                                 | <b>Berta</b>    | <b>Hörmann</b>   | Mummenhofstr 54          |   |  |  |
|                          | $\overline{7}$  | Hörmann.K.                                                   | Karl            | Hörmann          | Münzstr 31               |   |  |  |
|                          | 11              | Höttlinger.V.                                                | Vincent         | Höttlinger       | Am Brink 11              |   |  |  |
|                          | 59 <sub>1</sub> | Hurtel.A.                                                    | Adolf           | Hurtel           | Mozartstr 12             |   |  |  |
| Δ                        | 47              | Husch.C.                                                     | Christine       | Husch            | Neuzell 27               |   |  |  |
|                          | 41              | Kasche E.                                                    | <b>Eveline</b>  | Kasche           | Barnstr. 6 a             |   |  |  |
|                          | 98              | Keine.Th.                                                    | Theodor         | Keine            | Blumenstr 52             |   |  |  |
|                          | 60 <sup>1</sup> | Keinrecht.B.                                                 | <b>Bert</b>     | Keinrecht        | Finserstr. 1             |   |  |  |
|                          | 17              | Klon.L.                                                      | Ludwig          | Klon             | Neue Str. 8a             |   |  |  |
| ⚠                        | 5 <sub>1</sub>  | Lacke.B.                                                     | <b>Bärbel</b>   | Lacke            | Waldweg 1                |   |  |  |
|                          | $\mathbf{R}$    | Lensen.W.                                                    | Wilhelm         | lensen           | Von-Plauen-Str 87        |   |  |  |
|                          |                 | 16 Mahne.P.                                                  | Petra           | <b>Mahne</b>     | Ziegelkamp 34            |   |  |  |
|                          |                 | $\overline{35}$                                              |                 |                  |                          | v |  |  |
| $\overline{\phantom{a}}$ |                 | Zusatzinformationen Übungsliste                              |                 |                  | $\overline{\phantom{a}}$ |   |  |  |

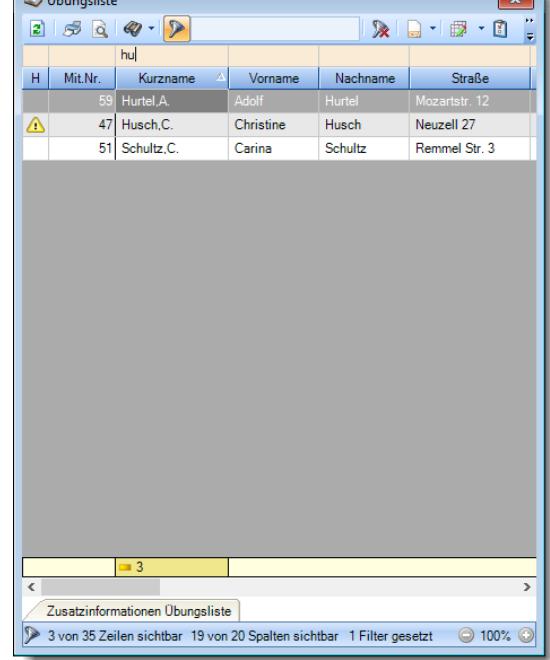

*Beispielansicht ohne Filter Beispielansicht mit Filter (Alle Kurznamen die "hu" enthalten)*

( \_\_

Eine ausführliche Beschreibung der Filtermöglichkeiten erhalten Sie unter [Übungsliste,](#page-3235-0) Filterzeile . 3209

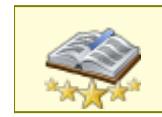

Bitte beachten Sie, dass diese Funktion zu den "<u>Premium [Funktionen](#page-3327-0)bon</u>i" gehört. Dieses Modul gehört **nicht** zum normalen Lieferumfang von Time-Organizer und muss als Zusatzmodul erworben werden!

# Beschreibung der Symbole in der Symbolleiste

#### **Standardsymbole**

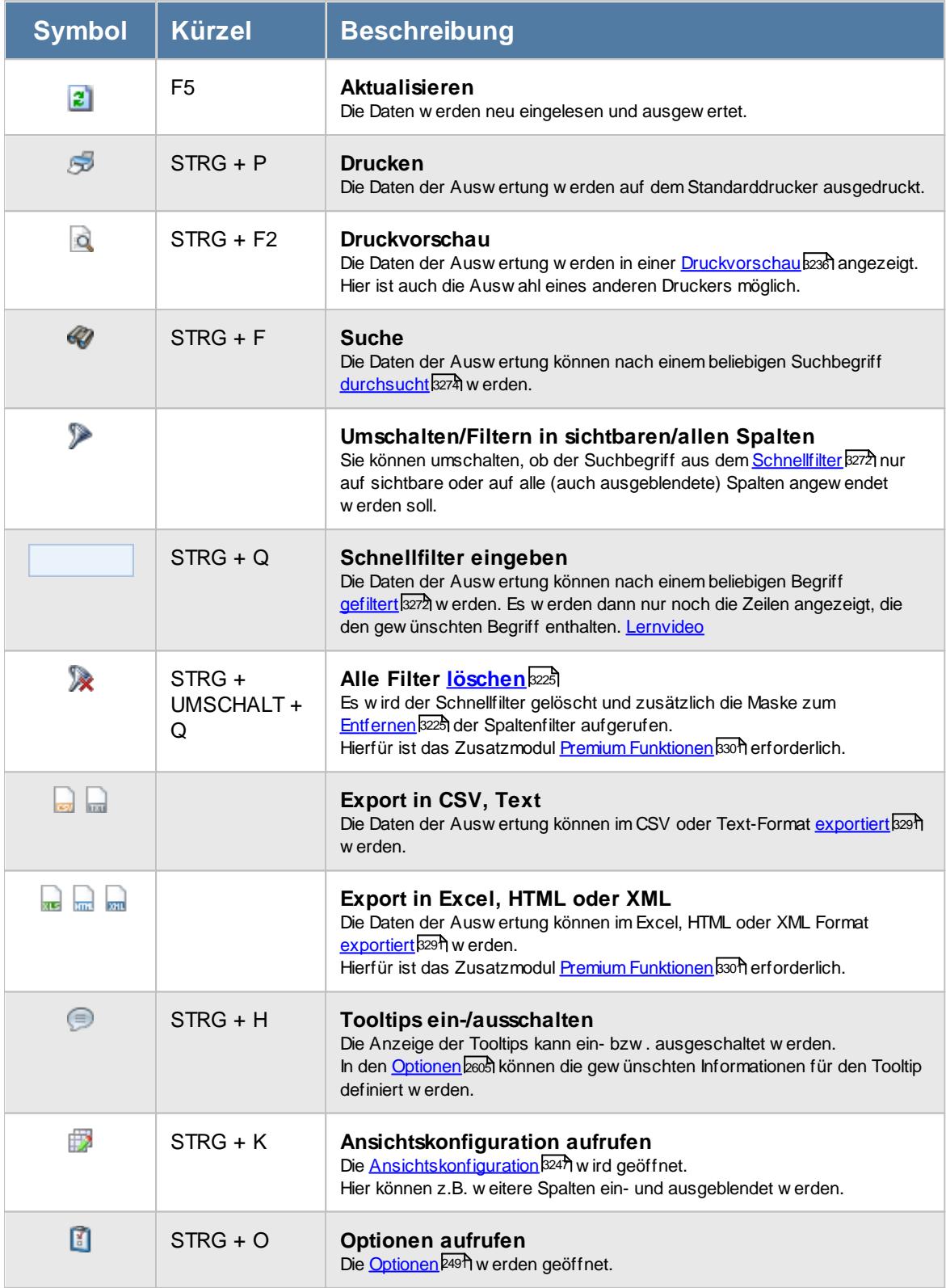

# **Allgemeingültige Standardsymbole**

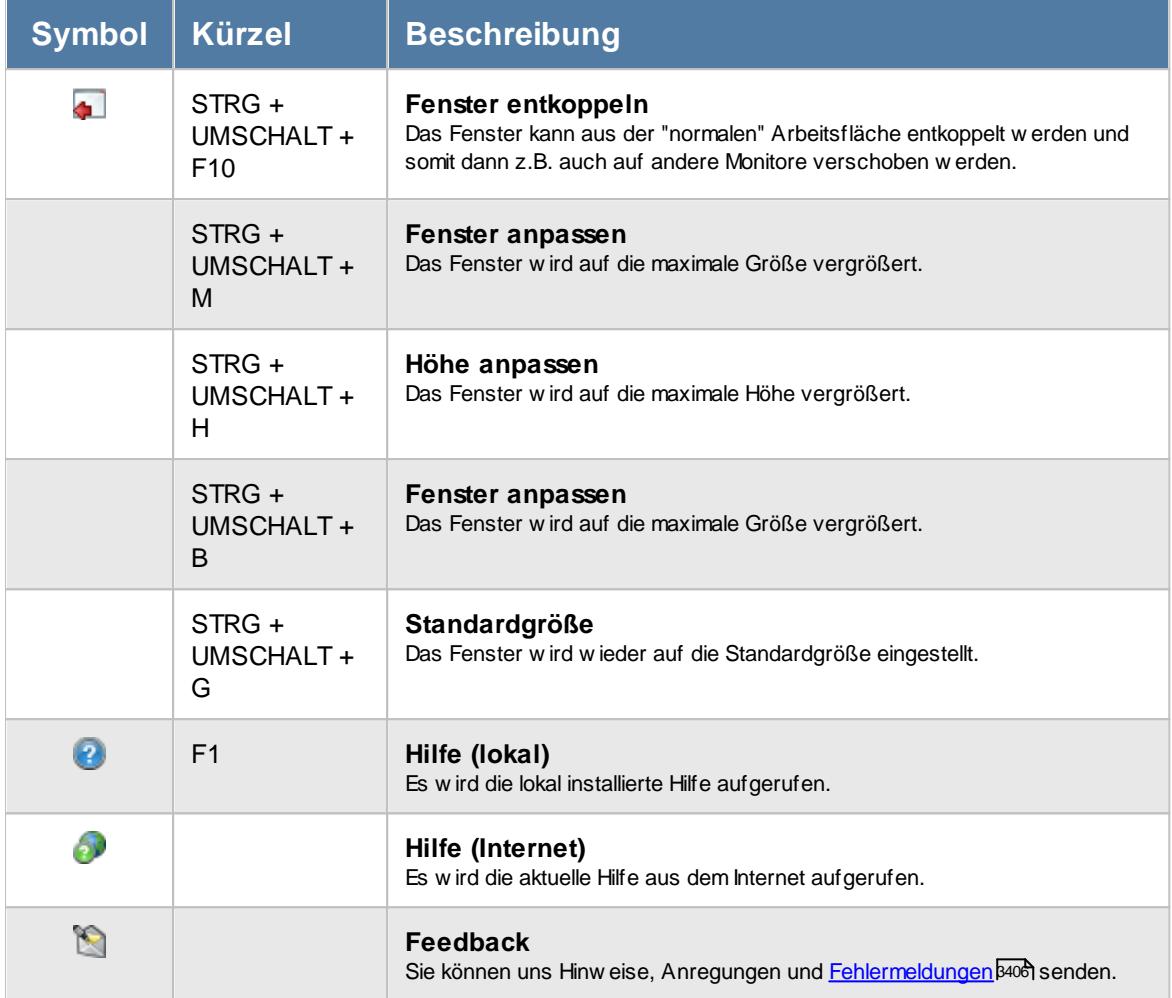

# Rechte Auftragszeiten mit Tätigkeiten

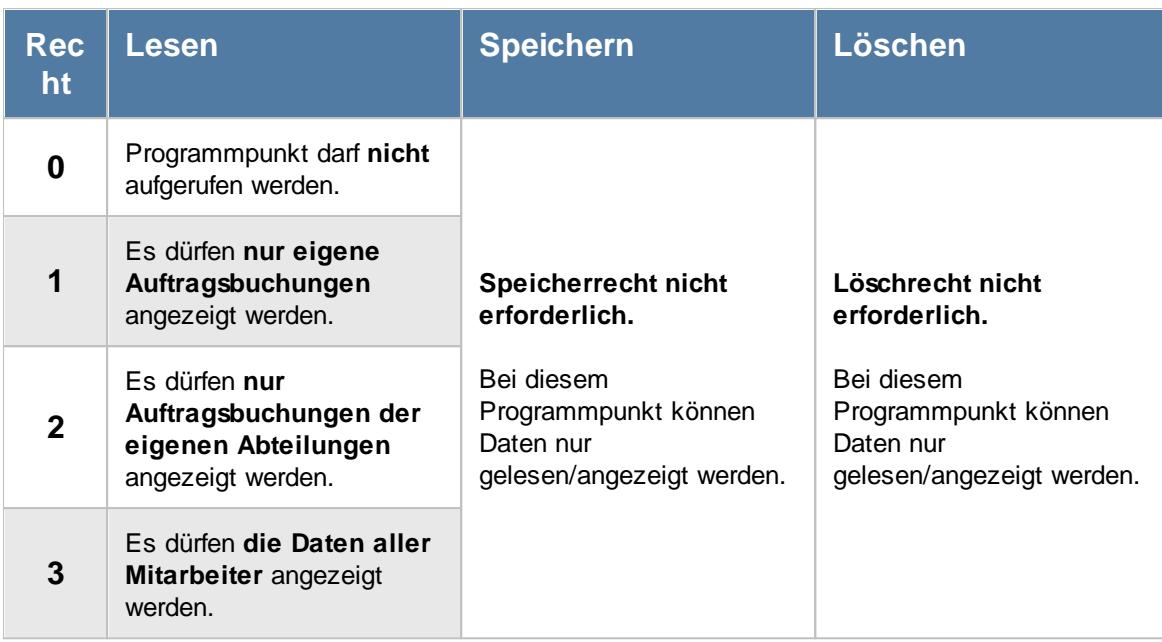

Zum Abrechnen von Auftragszeiten wird zusätzlich das Speicherrecht für "<u>[Stammdaten](#page-3351-0) Aufträge</u>եِध्छौ" benötigt.

#### **9.4.6.1 Auftragszeiten mit Tätigkeiten, Bedienung**

In dieser Liste können Sie Buchungen an Aufträgen / Projekten noch einmal übersichtlich ausgeben lassen.

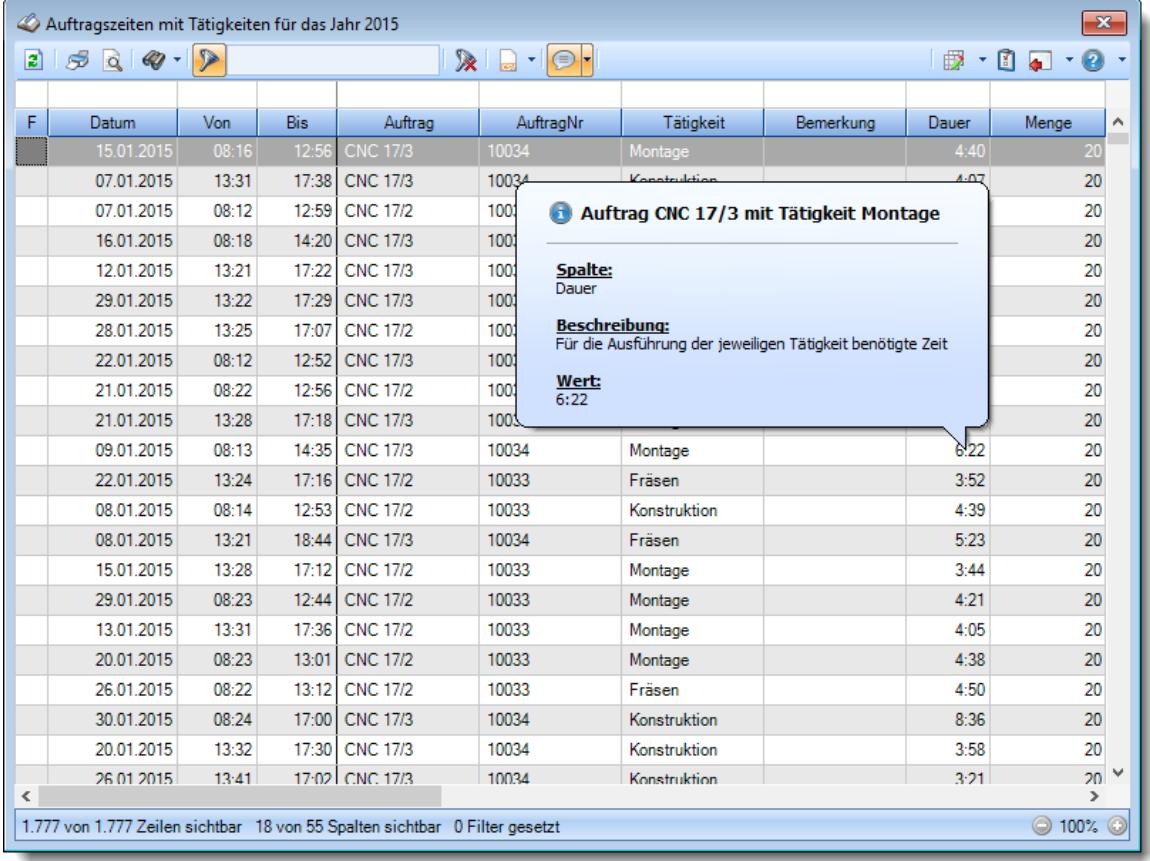

*Abbildung: Aufträge/Projekte, Auftragszeiten mit Tätigkeiten*

Um schnell zu einem bestimmten Auftrag zu gelangen, können Sie einfach in der Spalte "*Auftrag*" die <u>[Anfangsbuchstaben](#page-3299-0)</u>l∞zi eingeben. Es wird dann immer automatisch der Erste mit Ihrer Eingabe übereinstimmende Auftrag markiert. Noch einfacher geht es, wenn Sie die Anfangsbuchstaben in der Filterzeile eingeben.

Wie bei allen anderen Auswertungen auch können Sie die <u>[Ausgabe](#page-224-0)</u>l <sub>'</sub> औ entweder in "echten" Stunden und Minuten (M60) oder in Industriestunden (M100) ausgeben lassen.

Durch einen Klick mit der **rechten** Maustaste auf einer Datenzeile können Sie ein Kontextmenü aufrufen, aus dem Sie weitere Funktionen der Liste aufrufen können.

in der Statusleiste wird Ihnen die Gesamtanzahl der gefundenen Buchungen sowie die Anzahl der nach den Suchkriterien und Filter noch "gültigen" Buchungen angezeigt.

Sie können die Liste nach jeder gewünschten Spalte sortieren lassen (natürlich auch mehrstufig).

Selbstverständlich können Sie die angezeigten Daten auch exportieren.

Zusätzlich können Sie folgendes Kontextmenü mit der rechten Maustaste öffnen:

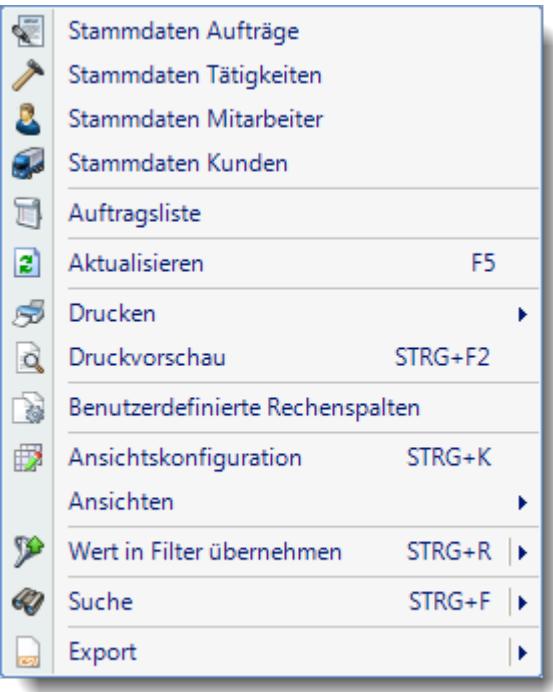

Hier können Sie einige der bereits oben beschriebenen Funktionen aufrufen.

Auch können Sie direkt in die Stammdaten der entsprechenden Felder wechseln. So können Sie aus dieser Liste heraus sofort die jeweiligen Stammdaten bearbeiten.

#### <span id="page-1855-0"></span>**9.4.6.2 Auftragszeiten mit Tätigkeiten, Ausgabefelder**

Zusätzlich zu den standardmäßig angezeigten Spalten, können Sie noch weitere Spalten einblenden. Über das Symbol können Sie die Ansichtskonfiguration aufrufen, in der Sie weitere Spalten einbzw. ausblenden können.

| z | 50Q        | $\triangleright$ |       |                 | $\mathbb{R}$ and $\mathbb{R}$ |                  |           |              | $\mathbb{B}$ $\cdot$ (1 , 1 $\cdot$ 0 |
|---|------------|------------------|-------|-----------------|-------------------------------|------------------|-----------|--------------|---------------------------------------|
| F | Datum      | Von              | Bis   | Auftrag         | AuftragNr                     | <b>Tätigkeit</b> | Bemerkung | <b>Dauer</b> | Menge                                 |
|   | 15.01.2015 | 08:16            | 12:56 | <b>CNC 17/3</b> | 10034                         | Montage          |           | 4:40         | 20                                    |
|   | 07.01.2015 | 13:31            | 17:38 | <b>CNC 17/3</b> | 10034                         | Konstruktion     |           | 4:07         | 20                                    |
|   | 07.01.2015 | 08:12            | 12:59 | <b>CNC 17/2</b> | 10033                         | Montage          |           | 4:47         | 20                                    |
|   | 16.01.2015 | 08:18            | 14:20 | <b>CNC 17/3</b> | 10034                         | Montage          |           | 6:02         | 20                                    |
|   | 12.01.2015 | 13:21            | 17:22 | <b>CNC 17/3</b> | 10034                         | Konstruktion     |           | 4:01         | 20                                    |
|   | 29.01.2015 | 13:22            | 17:29 | <b>CNC 17/3</b> | 10034                         | Konstruktion     |           | 4:07         | 20                                    |
|   | 28.01.2015 | 13:25            | 17:07 | <b>CNC 17/2</b> | 10033                         | Konstruktion     |           | 3:42         | 20                                    |
|   | 22.01.2015 | 08:12            | 12:52 | <b>CNC 17/3</b> | 10034                         | Fräsen           |           | 4:40         | 20                                    |
|   | 21.01.2015 | 08:22            | 12:56 | <b>CNC 17/2</b> | 10033                         | Fräsen           |           | 4:34         | 20                                    |
|   | 21.01.2015 | 13:28            | 17:18 | <b>CNC 17/3</b> | 10034                         | Montage          |           | 3:50         | 20                                    |
|   | 09.01.2015 | 08:13            | 14:35 | <b>CNC 17/3</b> | 10034                         | Montage          |           | 6:22         | 20                                    |
|   | 22.01.2015 | 13:24            | 17:16 | <b>CNC 17/2</b> | 10033                         | Fräsen           |           | 3:52         | 20                                    |
|   | 08.01.2015 | 08:14            | 12:53 | <b>CNC 17/2</b> | 10033                         | Konstruktion     |           | 4:39         | 20                                    |
|   | 08.01.2015 | 13:21            | 18:44 | <b>CNC 17/3</b> | 10034                         | Fräsen           |           | 5:23         | 20                                    |
|   | 15.01.2015 | 13:28            | 17:12 | <b>CNC 17/2</b> | 10033                         | Montage          |           | 3:44         | 20                                    |
|   | 29.01.2015 | 08:23            | 12:44 | <b>CNC 17/2</b> | 10033                         | Montage          |           | 4:21         | 20                                    |
|   | 13.01.2015 | 13:31            | 17:36 | <b>CNC 17/2</b> | 10033                         | Montage          |           | 4:05         | 20                                    |
|   | 20.01.2015 | 08:23            | 13:01 | <b>CNC 17/2</b> | 10033                         | Montage          |           | 4:38         | 20                                    |
|   | 26.01.2015 | 08:22            | 13:12 | <b>CNC 17/2</b> | 10033                         | Fräsen           |           | 4:50         | 20                                    |
|   | 30.01.2015 | 08:24            | 17:00 | <b>CNC 17/3</b> | 10034                         | Konstruktion     |           | 8:36         | 20                                    |
|   | 20.01.2015 | 13:32            | 17:30 | <b>CNC 17/3</b> | 10034                         | Konstruktion     |           | 3:58         | 20                                    |
|   | 26.01.2015 | 13:41            |       | 17:02 CNC 17/3  | 10034                         | Konstruktion     |           | 3:21         | $20^{\circ}$<br>$\rightarrow$         |

*Abbildung: Aufträge/Projekte, Auftragszeiten mit Tätigkeiten, Spalten*

## *F*

Das Symbol in der ersten Spalte zeigt evtl. einen Hinweis auf nicht korrekte Buchungszeiten an.

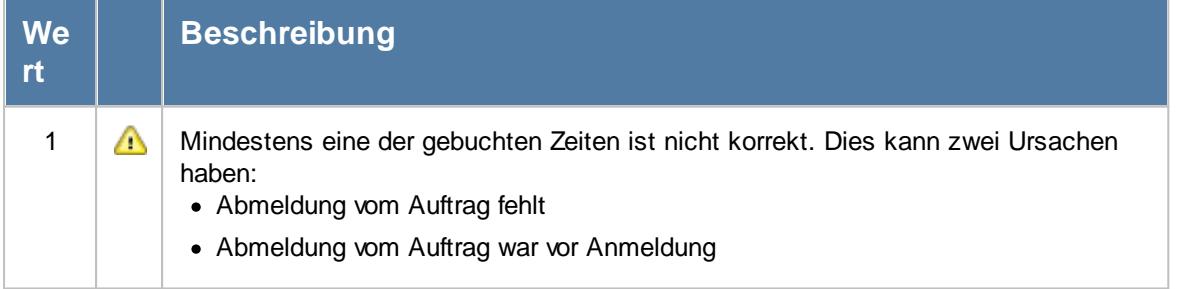

#### *Datum*

Das Datum an dem an diesem Auftrag gearbeitet wurde.

#### *Von*

Beginn der Arbeit/Tätigkeit an einem Auftrag.

## *Bis*

Ende der Arbeit/Tätigkeit an einem Auftrag.

*Auftrag* Die Auftragsbezeichnung aus den [Auftragsstammdaten](#page-319-0) . 293

#### *AuftragsNr.*

Die Auftragsnummer aus den [Auftragsstammdaten](#page-319-0) . 293

#### *ArtikelNr.*

Die Artikelnummer aus den <u>[Auftragsstammdaten](#page-319-0)</u>læß.

#### *Tätigkeit*

Die bei der Auftragserfassung ausgewählte/gebuchte Tätigkeit.

#### *Bemerkung*

Die in den <u>[Auftragsstammdaten](#page-333-0)</u>|ॐ] hinterlegte Bemerkung für den Auftrag.

#### *Dauer*

Dauer der Arbeit/Tätigkeit an dem jeweiligen Auftrag.

#### *Menge*

Die gefertigte Stückzahl/Menge für den jeweiligen Auftrag.

#### *Tätigkeit Bemerkung*

Das ist die Bemerkung zur jeweiligen Tätigkeit

#### *Mit.Nr.*

Die Mitarbeiternummer des Mitarbeiters.

*Pers.Nr.* Die Personalnummer des Mitarbeiters.

*Kurzname* Der Kurzname des Mitarbeiters.

#### *Abteilung*

Die Abteilung des Mitarbeiters am jeweiligen Tag bzw. am letzten Tag des Auswertungszeitraums.

### *Abteilung (heute)*

Die aktuelle (heutige) Abteilung des Mitarbeiters (also unabhängig vom Auswertungszeitraum).

#### *Anrede*

Die Anrede des Mitarbeiters.

*Nachname* Der Nachname des Mitarbeiters.

*Vorname* Der Vorname des Mitarbeiters.

#### *Freies Feld 1 bis 9*

Der Inhalt der selbst definierten Felder.

Die Bezeichnung der Felder kann der <u>[Datenschutzbeauftragte](#page-3416-0)</u>lඎ in den <u>[Optionen](#page-2629-0)</u> hinterlegen. Die Felder selbst befinden sich in Stammdaten Mitarbeiter auf dem Reiter "*Freie Felder*". Ob die jeweiligen freien Felder zur Auswahl angeboten werden, hängt von dem in den Optionen hinterlegten <u>[Mindestrecht](#page-2629-0)</u>bೠ für Stammdaten Mitarbeiter ab.

#### *Schlüsselwörter*

Die bei den Mitarbeitern hinterlegten <u>[Schlüsselwörter](#page-472-0)</u>l 446 (für Selektionen gedacht).

#### *Arbeitsstätte*

Die Arbeitsstätte des Mitarbeiters.

#### *Mit. seit*

Das Datum seit wann der Mitarbeiter beschäftigt ist.

#### *Mit. bis*

Das Datum bis wann der Mitarbeiter beschäftigt ist.

## *Auftrag Menge*

Die geplante Sollmenge aus den Auftragsstammdaten.

## *Sollzeit / Stück*

Die geplante Sollzeit pro Stück aus den Auftragsstammdaten.

#### *Sollzeit gesamt*

Die geplante Sollzeit gesamt aus den Auftragsstammdaten.

## *Pers.Kost. / Stück*

Die Lohnkosten pro Stück im ausgewählten Zeitraum. Diese errechnen sich aus den Lohnkosten intern gesamt geteilt durch Istmenge

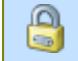

Diese Spalte ist nur verfügbar, wenn Sie über das <u>[Leserecht](#page-3356-0)</u>lඎী "3" für Stammdaten Mitarbeiter verfügen.

#### *Pers.Kost. gesamt*

Die internen Lohnkosten für die Buchungen im **ausgewählten Zeitraum** an diesem Auftrag/Projekt. Stundenlohn intern \* Istzeit

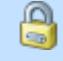

Diese Spalte ist nur verfügbar, wenn Sie über das <u>[Leserecht](#page-3356-0)</u>lﷺ "3" für Stammdaten Mitarbeiter verfügen.

#### *Mat.Kost / Stück*

Die gesamten Materialkosten im ausgewählten Zeitraum (Istmenge \* Materialkosten pro Stück).

Diese Spalte ist nur verfügbar, wenn Sie über das <u>[Leserecht](#page-3351-0)</u>lﷺ 3" für die Stammdaten Aufträge verfügen.

#### *Mat.Kost. gesamt*

Die gesamten Materialkosten im ausgewählten Zeitraum (Istmenge \* Materialkosten pro Stück).

മ Diese Spalte ist nur verfügbar, wenn Sie über das <u>[Leserecht](#page-3351-0)</u>lﷺ 3" für die Stammdaten Aufträge verfügen.

#### *Werkstück*

Das in den <u>[Auftragsstammdaten](#page-334-0)</u>|ঞী hinterlegte Werkstück für den Auftrag.

#### *ZeichnungsNr.*

Die in den <u>[Auftragsstammdaten](#page-334-0)</u>|ॐो hinterlegte Zeichnungsnummer für den Auftrag.

#### *Kostenstelle*

Die in den <u>[Auftragsstammdaten](#page-334-0)</u> | 308] hinterlegte Kostenstelle für den Auftrag.

#### *Auftrag Abteilung*

Sofern der Auftrag einer bestimmten <u>[Abteilung](#page-319-0)læ</u>ो zugeordnet ist, steht hier der Name der Abteilung.

## *KundenNr.*

Sofern der Auftrag einem bestimmten <u>[Kunden](#page-319-0)</u>læो zugeordnet ist, steht hier der Kundennummer.

#### *Kunde*

Sofern der Auftrag einem bestimmten <u>[Kunden](#page-319-0)</u>Iஊी zugeordnet ist, steht hier der Name des Kunden.

#### *Angebotspreis*

Der in den [Auftragsstammdaten](#page-334-0) hinterlegte Angebotspreis für den Auftrag. 308

⋒ Diese Spalte ist nur verfügbar, wenn Sie über das <u>[Leserecht](#page-3351-0)</u>lﷺ 3" für die Stammdaten Aufträge verfügen.

# *Kosten 1*

Die in den <u>[Auftragsstammdaten](#page-334-0)</u>|ෲീ hinterlegten Kosten 1 für den Auftrag.

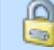

Diese Spalte ist nur verfügbar, wenn Sie über das <u>[Leserecht](#page-3351-0)</u>lﷺand "3" für die Stammdaten Aufträge verfügen.

#### *Kosten 2*

Die in den <u>[Auftragsstammdaten](#page-334-0)</u>|ঞী hinterlegten Kosten 2 für den Auftrag.

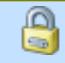

Diese Spalte ist nur verfügbar, wenn Sie über das <u>[Leserecht](#page-3351-0)</u>lﷺ 3" für die Stammdaten Aufträge verfügen.

# **9.4.6.3 Tipps & Tricks**

Hier erhalten Sie Tipps & Tricks für die Auswertung "Auftragszeiten mit Tätigkeiten".

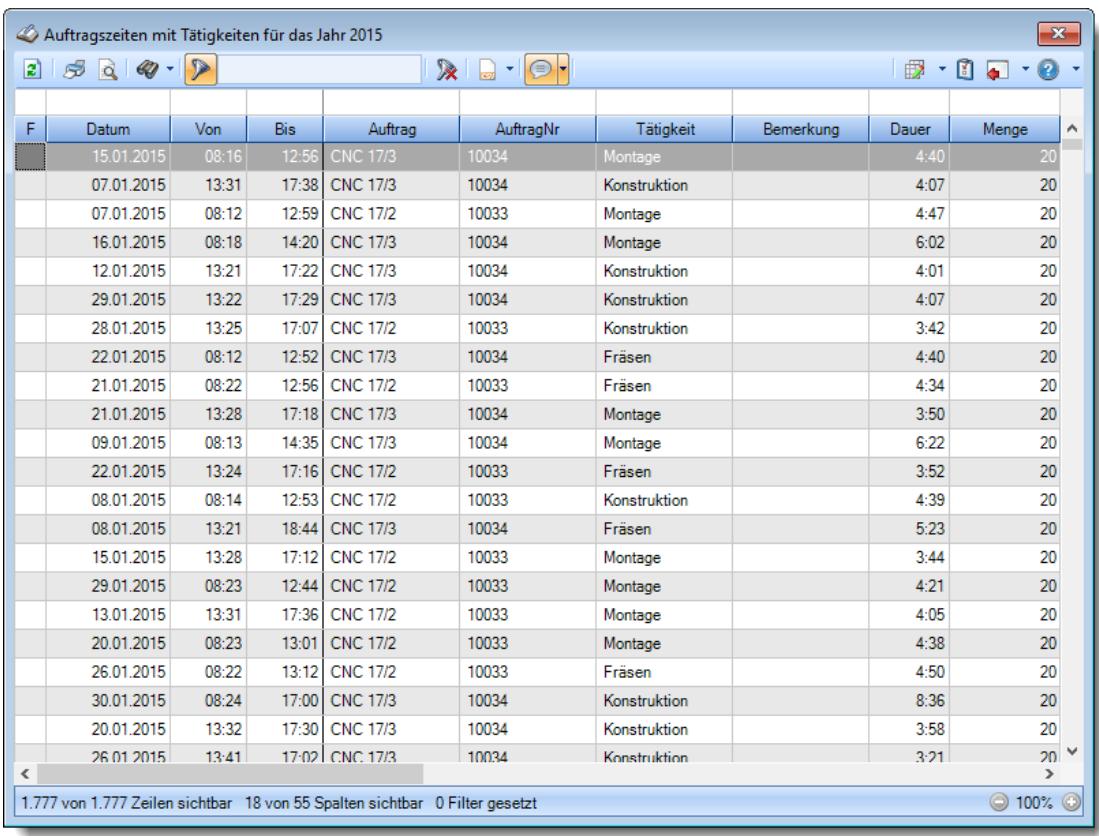

# **Wie kann ich die Daten aktualisieren?**

Mit einem Klick auf das Symbol  $\mathbb{Z}$  oder durch Drücken der Taste F5.

# **9.4.7 Aufträge nach Arbeitsstätten**

Hier erhalten Sie eine Übersicht der Auftragszeiten und Kosten nach Arbeitsstätten aufgeschlüsselt. Durch Auswahl eines Auftrags (Doppelklick) erhalten Sie detaillierte Informationen zu dem entsprechenden Auftrag.

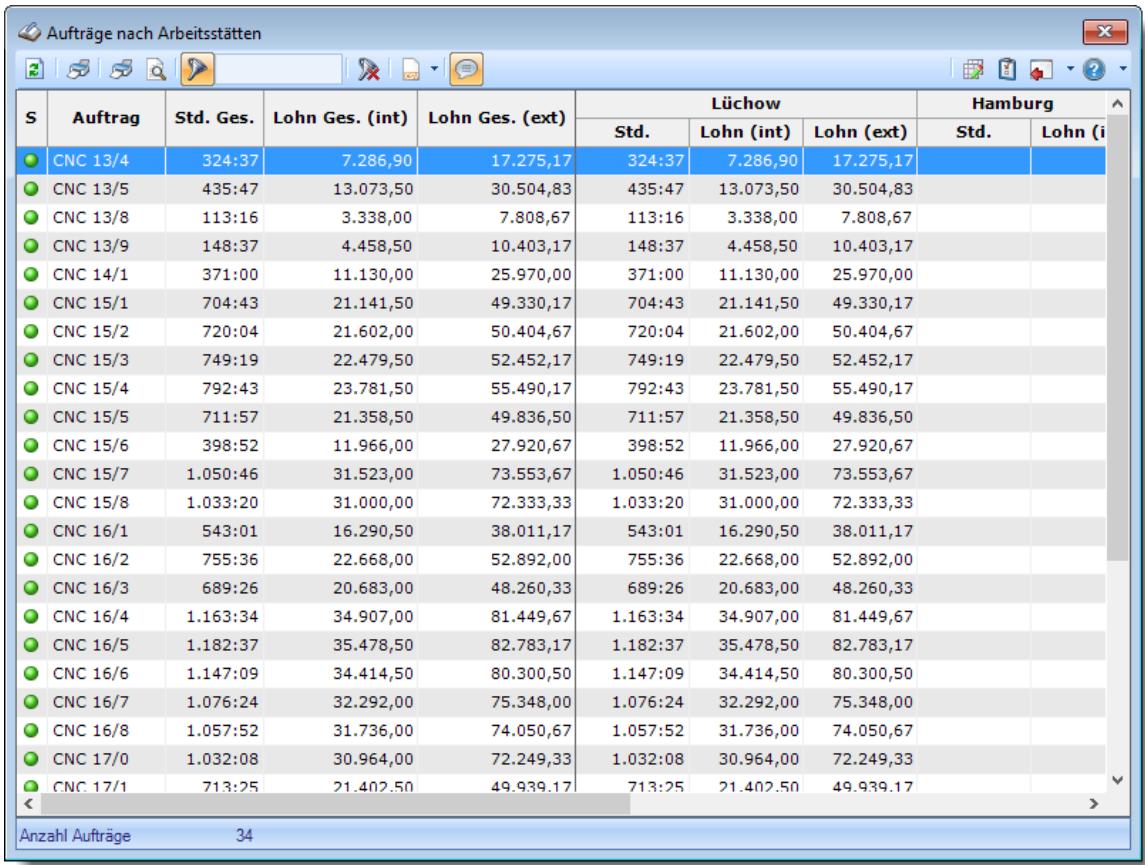

*Abbildung: Aufträge/Projekte, Aufträge nach Arbeitsstätten*

In Abhängigkeit von den Mitarbeiterrechten werden hier alle Aufträge angezeigt oder nur die Aufträge der eigenen Abteilungen.

Die möglichen Selektionskriterien (Aufträge und Zeitraum) können Sie in den Optionen einstellen.

In den <u>[Optionen](#page-3015-0)</u>|ஊौ finden Sie auch weitere Einstellmöglichkeiten für diese Auswertung.

# Ausgabefelder

#### *S*

Das Symbol in der ersten Spalte zeigt den Status des Auftrags an:

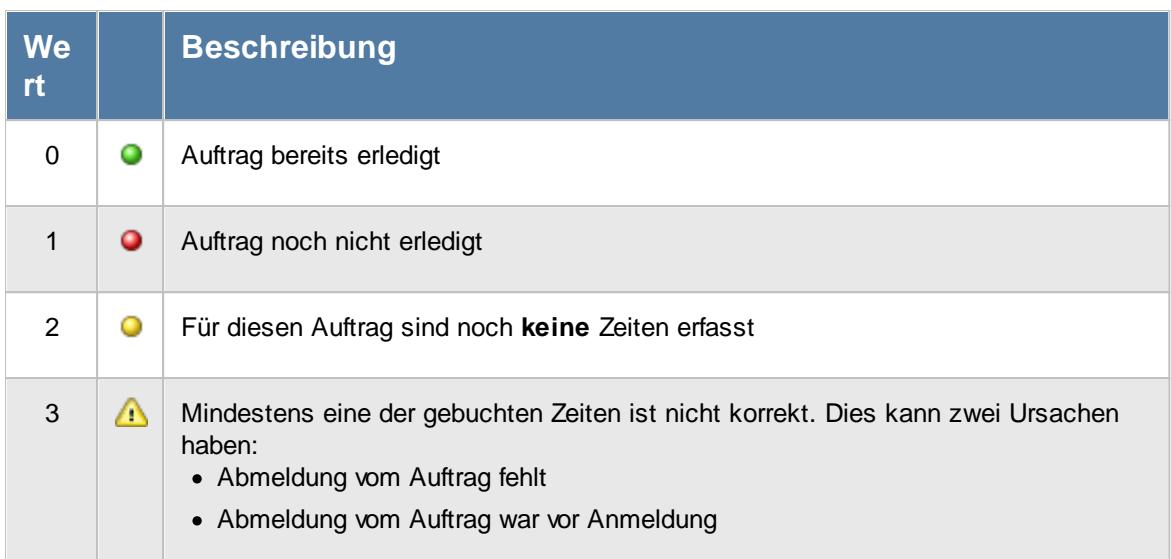

Sollten Sie aufgrund einer Sehschwäche die roten und grünen Symbole nicht unterscheiden können, ändern Sie bitte in den <u>[Optionen](#page-2635-0)</u>bணd das optische Erscheinungsbild dieser Ausgabe.

#### *AuftragsNr.*

Die Auftragsnummer aus den [Auftragsstammdaten](#page-319-0) . 293

#### *Auftrag*

Die Auftragsbezeichnung aus den <u>[Auftragsstammdaten](#page-319-0)</u>Iஊী.

#### *ArtikelNr.*

Die Artikelnummer aus den <u>[Auftragsstammdaten](#page-319-0)</u>|ஊী.

## *Auftrag Abteilung*

Sofern der Auftrag einer bestimmten <u>[Abteilung](#page-319-0)</u>lஊो zugeordnet ist, steht hier der Name der Abteilung.

#### *KundenNr.*

Sofern der Auftrag einem bestimmten <u>[Kunden](#page-319-0)</u>|ஊौ zugeordnet ist, steht hier der Kundennummer.

#### *Kunde*

Sofern der Auftrag einem bestimmten <u>[Kunden](#page-319-0)</u>læil zugeordnet ist, steht hier der Name des Kunden.

#### *Angelegt am, um, von*

In diesen drei Feldern können die Daten zur Anlage des Auftrags ausgegeben werden.

#### *Beginn am, um, von*

In diesen drei Feldern können die Daten zum Beginn des Auftrags ausgegeben werden.

#### *Termin am, um, von*

In diesen drei Feldern können die Daten zum Termin des Auftrags ausgegeben werden.

#### *Erledigt am, um, von*

In diesen drei Feldern können die Daten zur Erledigung des Auftrags ausgegeben werden.

#### *BestellNr.*

Die in den <u>[Auftragsstammdaten](#page-334-0)</u>|ෲീ hinterlegte Bestellnummer.

#### *Werkstück*

Das in den <u>[Auftragsstammdaten](#page-334-0)</u>|ෲീ hinterlegte Werkstück für den Auftrag.

#### *Zeichnungsnummer*

Die in den <u>[Auftragsstammdaten](#page-334-0)</u>|ॐो hinterlegte Zeichnungsnummer für den Auftrag.

#### *Kostenstelle*

Die in den <u>[Auftragsstammdaten](#page-334-0)</u> son hinterlegte Kostenstelle für den Auftrag.

#### *Angebotspreis*

Der in den <u>[Auftragsstammdaten](#page-334-0)</u>l ﷺ hinterlegte Angebotspreis für den Auftrag.

Diese Spalte ist nur verfügbar, wenn Sie über das <u>[Leserecht](#page-3351-0)</u>lﷺ 3" für die Stammdaten Aufträge verfügen.

# *Kosten 1*

Die in den <u>[Auftragsstammdaten](#page-334-0)</u>|ঞী hinterlegten Kosten 1 für den Auftrag.

Diese Spalte ist nur verfügbar, wenn Sie über das <u>[Leserecht](#page-3351-0)</u>lﷺ 3" für die Stammdaten Aufträge verfügen.

# *Kosten 2*

Die in den <u>[Auftragsstammdaten](#page-334-0)</u>lॐী hinterlegten Kosten 2 für den Auftrag.

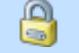

Diese Spalte ist nur verfügbar, wenn Sie über das <u>[Leserecht](#page-3351-0)</u>l<sup>ඍ</sup>ী "3" für die Stammdaten Aufträge verfügen.

#### *Bemerkung*

Die in den <u>[Auftragsstammdaten](#page-333-0)</u>|ౠ hinterlegte Bemerkung für den Auftrag.

#### *Buchungen*

Die Anzahl der Buchungen im ausgewählten Zeitraum für diesen Auftrag/Projekt.

#### *Gesamt*

Die Gesamtsummen des ausgewählten Bereichs jeweils für die IST- und die SOLL-Zeiten.

## Spalten ein-/ausblenden und formatieren

Über das Symbol können Sie in der [Ansichtskonfiguration](#page-3273-0) die angezeigten Spalten 3247 <u>[ausblenden](#page-3274-0)</u>lೠal bzw. weitere Spalten einblenden. Eine ausführliche Beschreibung der sehr umfangreichen Anpassungs- und Einstellmöglichkeiten (z.B. <u>[Formatierung](#page-3275-0)baऔ, [Summierung](#page-3281-0)ba</u>sो, bedingte [Formatierung](#page-3282-0)bæl) finden Sie in der Hilfe bei der Beschreibung der <u>Ubungsliste</u>bæl.

Durch einen Klick auf das kleine Dreieck rechts neben dem Symbol **EX** können Sie auch weitere bisher gespeicherte Ansichten auswählen.

Die folgende Abbildung zeigt die weiteren Spalten, die Sie auf Wunsch über die Ansichtskonfiguration ebenfalls mit ein- bzw. ausblenden können.

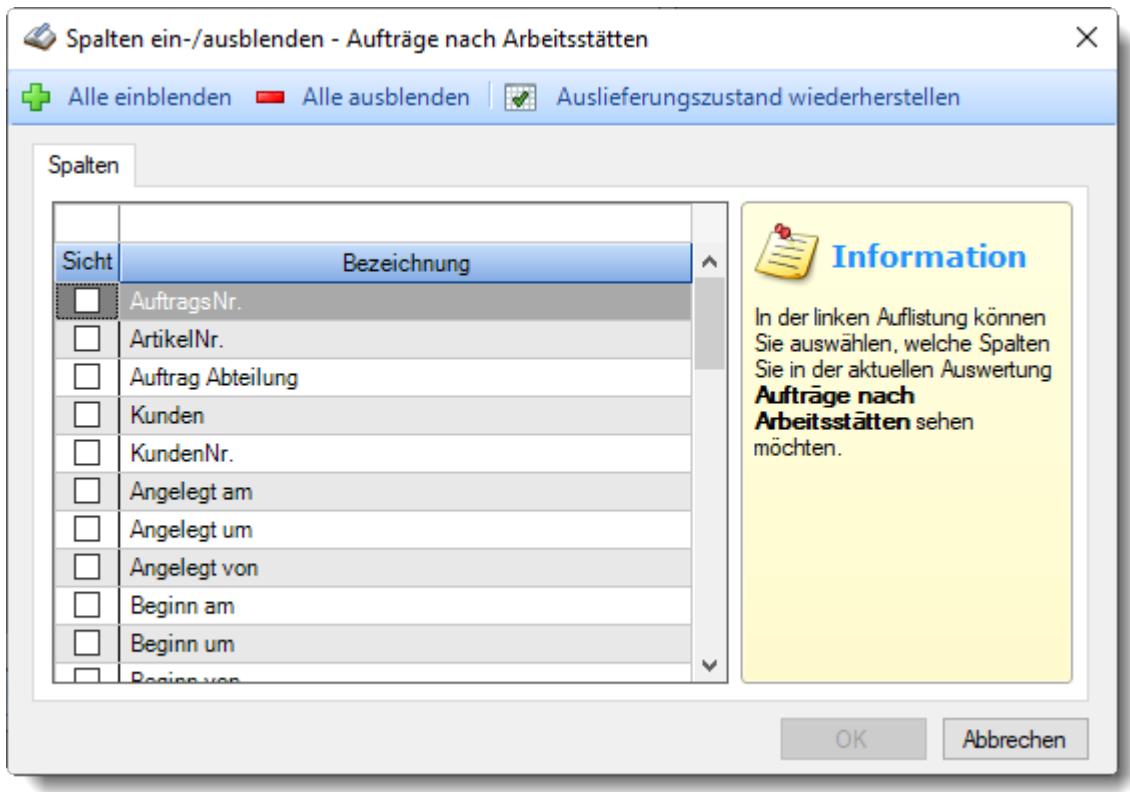

Eine genaue Beschreibung aller Ausgabefelder erhalten Sie <u>[hier](#page-1871-0)</u>hೠ

# Spalten sortieren

Sie können die Liste nach jeder beliebigen Spalte sortieren. Klicken Sie dazu einfach auf die entsprechende Spaltenüberschrift. Ein weiterer Klick sortiert in die andere Richtung.

Kurzname <sup>A</sup> Kurzname  $\nabla$ 

**Aufsteigende** Sortierung von A - Z. Dreieck zeigt mit der Spitze nach **oben**.

**Absteigende** Sortierung von Z - A. Dreieck zeigt mit der Spitze nach **unten**.

Um nach **mehreren Spalten** zu sortieren, halten Sie beim Klick auf eine weitere Spaltenüberschrift die UMSCHALT-Taste gedrückt.

# Spaltenbreiten anpassen

Über die Kopfzeile können Sie auch die Spaltenbreite jeder einzelnen Spalte verändern. Bewegen Sie die Maus in der Kopfzeile an den rechten Rand der Spaltenbeschriftung.

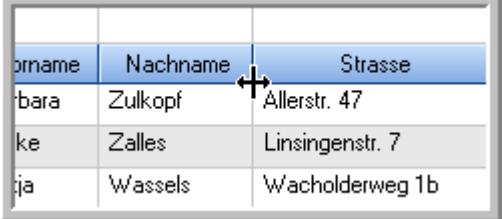

Der Mauszeiger verändert sich und Sie können die Spalte einfach breiter ziehen. Halten Sie dazu die linke Maustaste gedrückt.

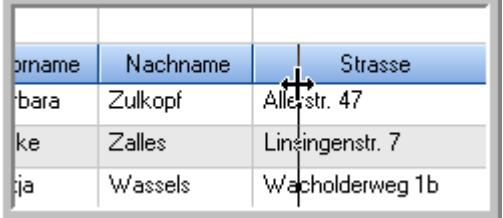

Alternativ können Sie dort auch mit einem Doppelklick die Spalte auf die "optimale" Breite einstellen. Die Spalte wird dann automatisch so breit, dass der längste Eintrag in diese Spalte passt.

#### Spalten verschieben

Sie können die **Reihenfolge der Spalten** ändern.

Halten Sie die linke Maustaste über der zu verschiebenden Spalte gedrückt und "verschieben" Sie die gewünschte Spalte an die gewünschte neue Position.

d

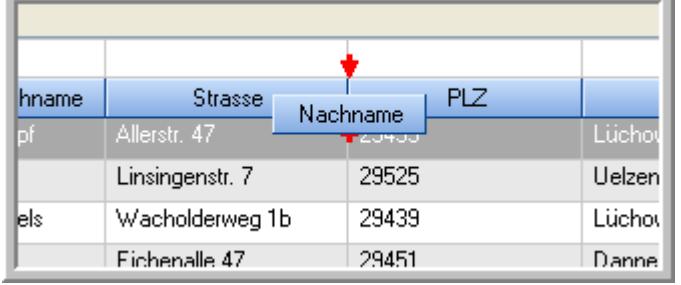

# Beschreibung der Symbole in der Symbolleiste

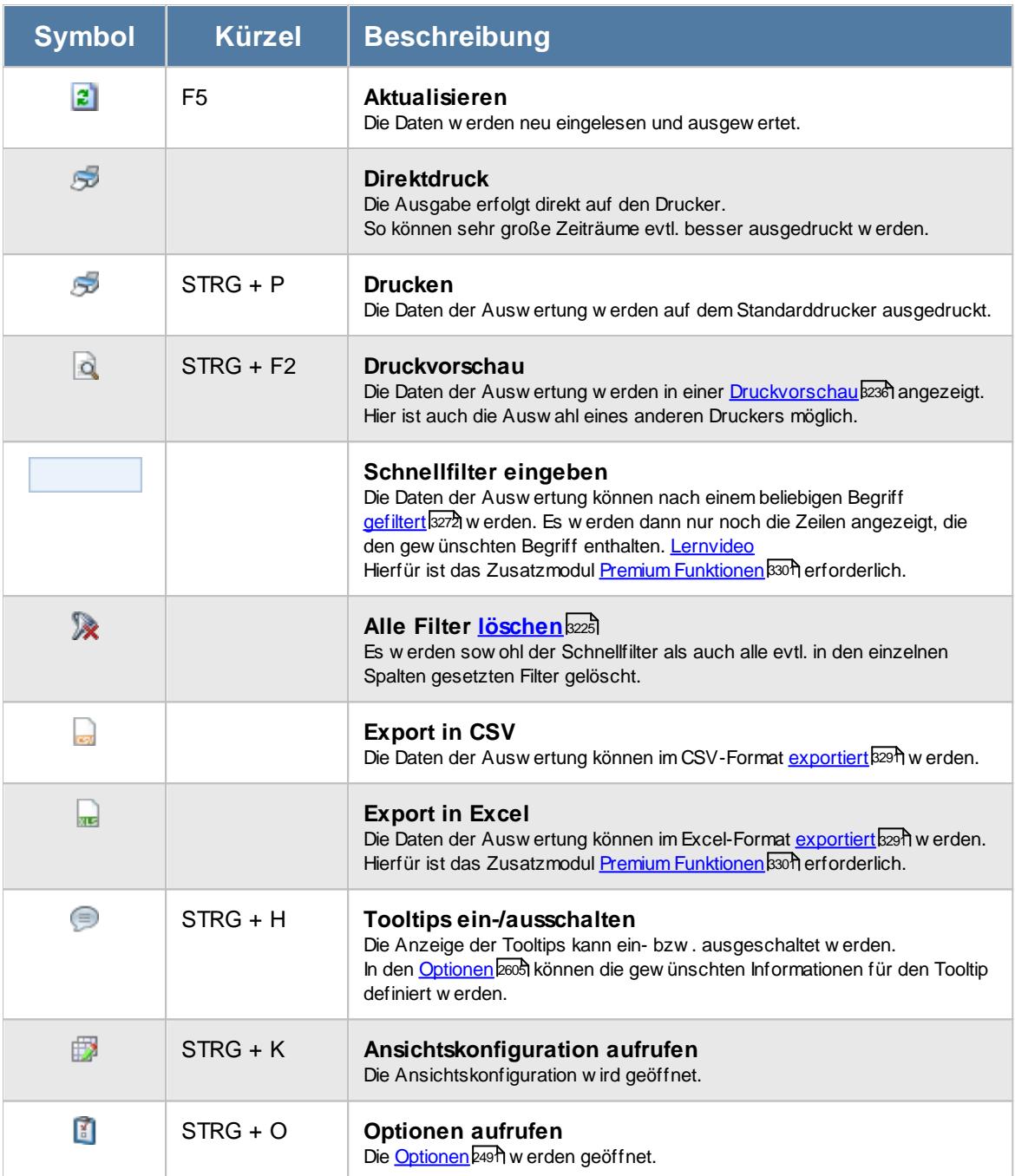

# **Allgemeingültige Standardsymbole**

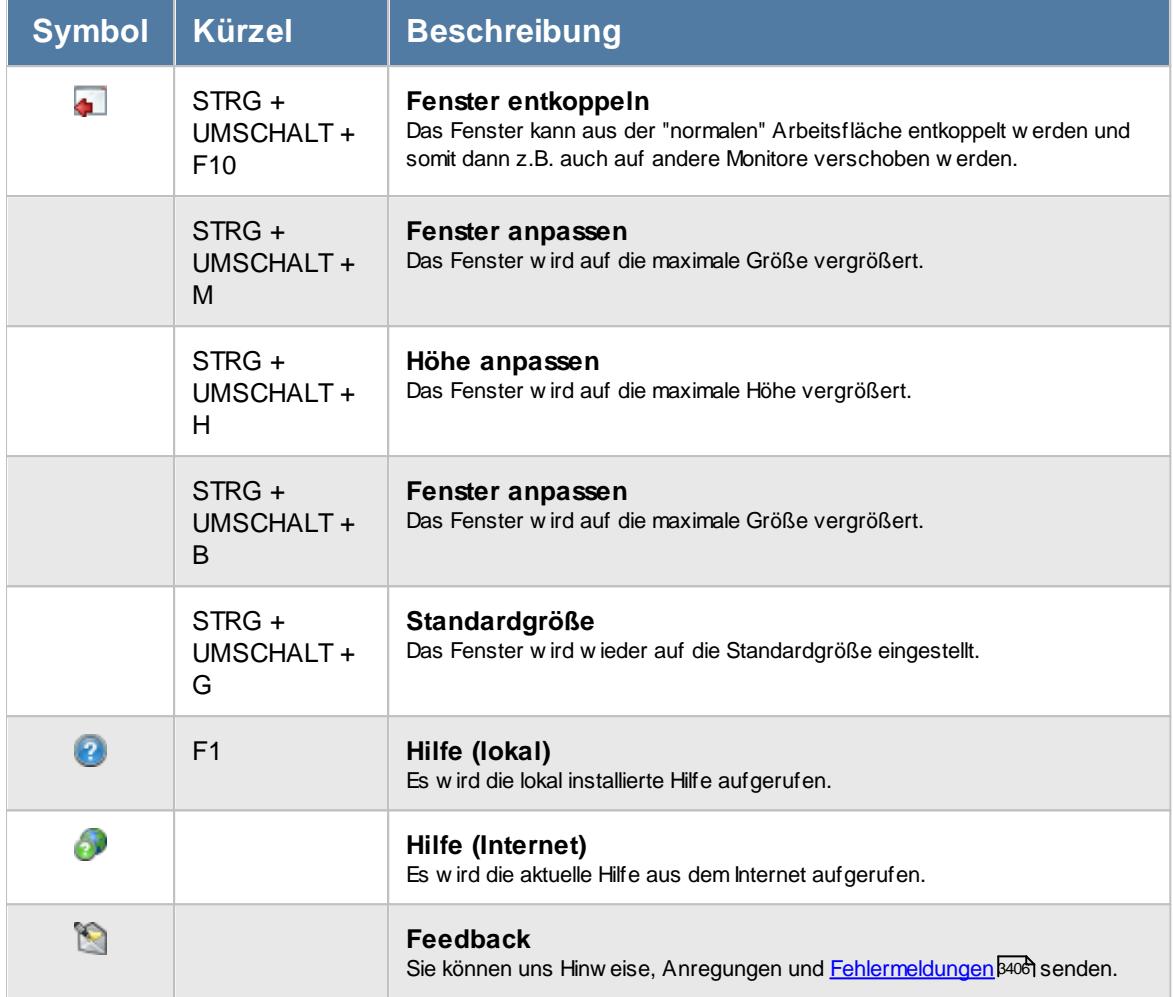

# Rechte Aufträge nach Arbeitsstätten

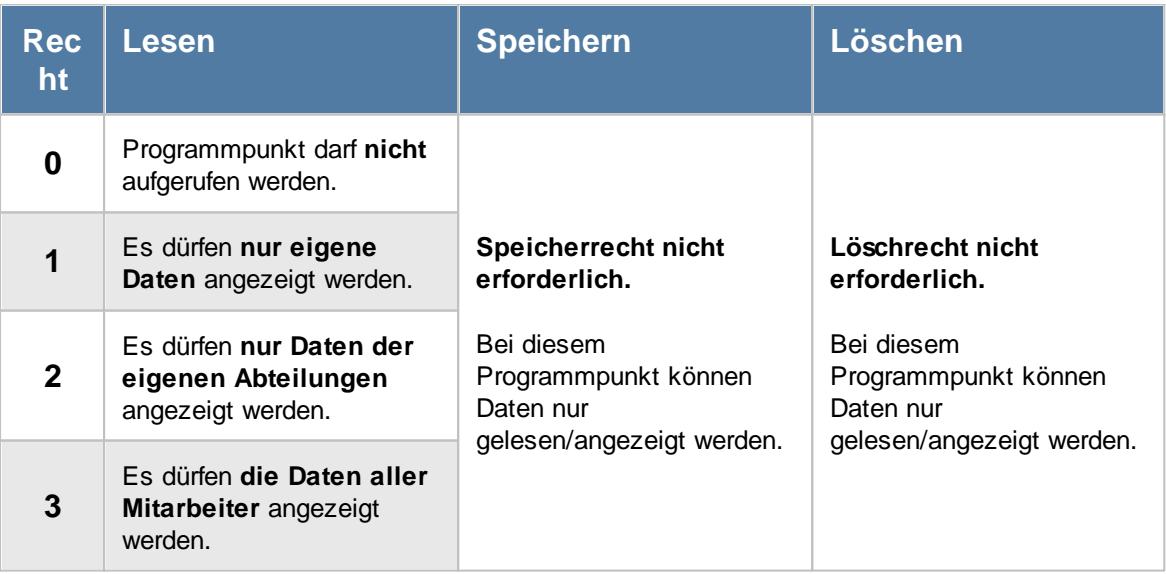

Die Spalten "*Kosten 1*" und "*Kosten 2*" sowie der "*Angebotspreis*" sind nur sichtbar, wenn das Leserecht "3" für "<u>[Stammdaten](#page-3351-0) Aufträge</u>l : wrhanden sind.

#### **9.4.7.1 Aufträge nach Arbeitsstätten, Bedienung**

Um Ihnen bei der Interpretation der vielen Werte in dieser Liste zu helfen, wird Ihnen für die meisten Werte eine Hilfe in Form von Tooltips eingeblendet, wenn Sie den Mauszeiger über die entsprechende Werte in der Zelle bewegen.

Sollte der Tooltip "nerven", können Sie ihn mit dem Symbol (oder STRG + H) komplett ausschalten.

Die angezeigten Informationen im Tooltip können Sie in den <u>[Optionen](#page-2631-0)</u>bண anpassen. Alternativ können Sie die gewünschten Informationen auch durch einen Klick auf das kleine Dreieck neben dem Tooltip-Symbol auswählen.

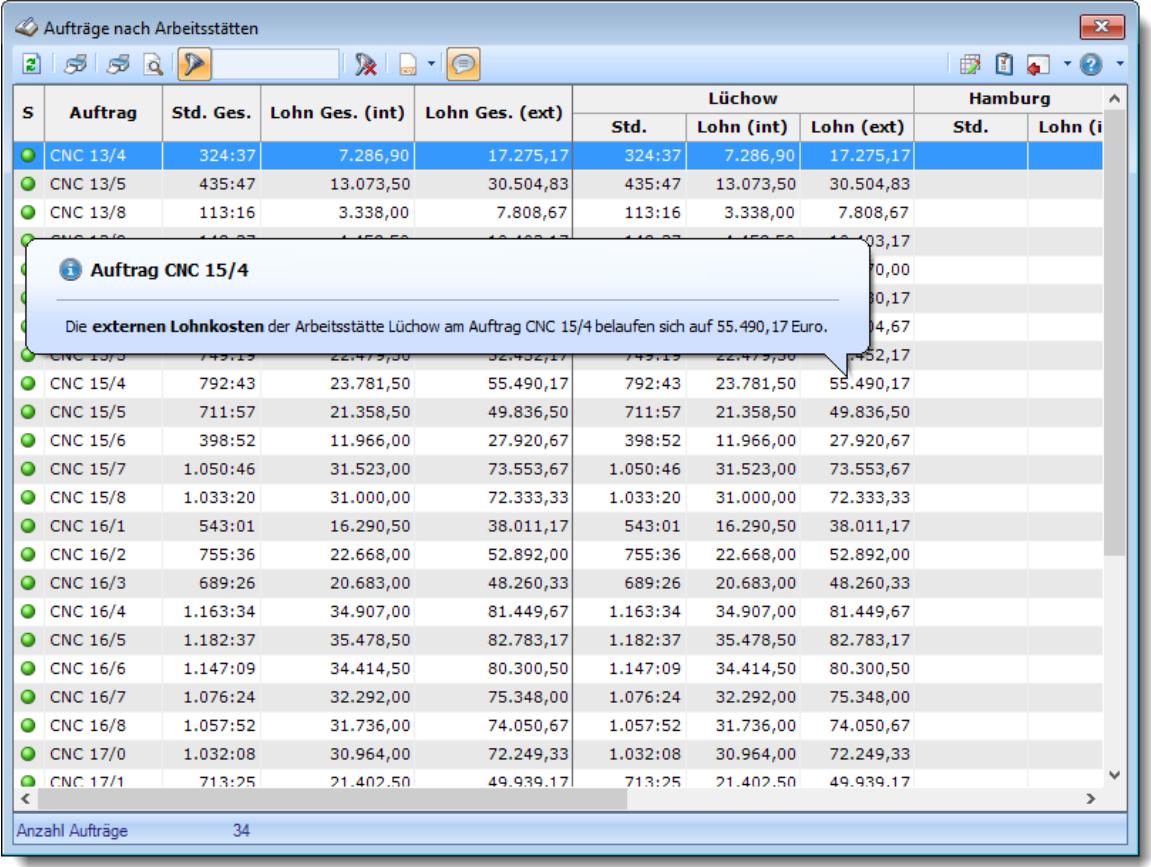

*Abbildung: Aufträge/Projekte, Aufträge nach Arbeitsstätten*

Um schnell zu einem bestimmten Auftrag zu gelangen, können Sie einfach in der Spalte "*Auftrag*" die <u>[Anfangsbuchstaben](#page-3299-0)</u>l<sup>szr§</sup>l eingeben. Es wird dann immer automatisch der Erste mit Ihrer Eingabe übereinstimmende Auftrag markiert. Noch einfacher geht es, wenn Sie die Anfangsbuchstaben in der Filterzeile eingeben.

Wie bei allen anderen Auswertungen auch können Sie die <u>[Ausgabe](#page-224-0)</u>l खो entweder in "echten" Stunden und Minuten (M60) oder in Industriestunden (M100) ausgeben lassen.

Durch einen Klick mit der **rechten** Maustaste auf einer Datenzeile können Sie ein Kontextmenü aufrufen, aus dem Sie weitere Funktionen der Liste aufrufen können.

#### <span id="page-1871-0"></span>**9.4.7.2 Aufträge nach Arbeitsstätten, Ausgabefelder**

Zusätzlich zu den standardmäßig angezeigten Spalten, können Sie noch weitere Spalten einblenden. Über das Symbol **Ex** können Sie die Ansichtskonfiguration aufrufen, in der Sie weitere Spalten einbzw. ausblenden können.

| $\mathbf{x}$<br>Aufträge nach Arbeitsstätten                                              |                             |          |                 |                 |          |            |                |                     |               |  |  |
|-------------------------------------------------------------------------------------------|-----------------------------|----------|-----------------|-----------------|----------|------------|----------------|---------------------|---------------|--|--|
| $\triangleright$<br>$-2$<br> z <br>$\mathbb{R}$ . $\Box$<br>ණ් ණ බ<br>€<br>Ø.<br><b>A</b> |                             |          |                 |                 |          |            |                |                     |               |  |  |
|                                                                                           | <b>Auftrag</b><br>Std. Ges. |          |                 |                 |          | Lüchow     | <b>Hamburg</b> | $\hat{\phantom{a}}$ |               |  |  |
| s                                                                                         |                             |          | Lohn Ges. (int) | Lohn Ges. (ext) | Std.     | Lohn (int) | Lohn (ext)     | Std.                | Lohn (i       |  |  |
|                                                                                           | $\bigcirc$ CNC 13/4         | 324:37   | 7.286,90        | 17.275,17       | 324:37   | 7.286,90   | 17.275,17      |                     |               |  |  |
|                                                                                           | CNC 13/5                    | 435:47   | 13.073,50       | 30.504,83       | 435:47   | 13.073,50  | 30.504,83      |                     |               |  |  |
| 0                                                                                         | <b>CNC 13/8</b>             | 113:16   | 3.338,00        | 7.808,67        | 113:16   | 3.338,00   | 7,808,67       |                     |               |  |  |
|                                                                                           | CNC 13/9                    | 148:37   | 4,458,50        | 10.403,17       | 148:37   | 4,458,50   | 10.403,17      |                     |               |  |  |
| 0                                                                                         | CNC 14/1                    | 371:00   | 11.130,00       | 25.970,00       | 371:00   | 11.130,00  | 25.970,00      |                     |               |  |  |
| 0                                                                                         | <b>CNC 15/1</b>             | 704:43   | 21.141,50       | 49.330,17       | 704:43   | 21.141,50  | 49.330,17      |                     |               |  |  |
| 0                                                                                         | <b>CNC 15/2</b>             | 720:04   | 21.602,00       | 50.404,67       | 720:04   | 21.602,00  | 50.404,67      |                     |               |  |  |
| 0                                                                                         | <b>CNC 15/3</b>             | 749:19   | 22.479,50       | 52.452,17       | 749:19   | 22,479,50  | 52.452,17      |                     |               |  |  |
| 0                                                                                         | <b>CNC 15/4</b>             | 792:43   | 23.781,50       | 55.490,17       | 792:43   | 23.781,50  | 55.490,17      |                     |               |  |  |
| 0                                                                                         | <b>CNC 15/5</b>             | 711:57   | 21.358,50       | 49.836,50       | 711:57   | 21.358,50  | 49.836,50      |                     |               |  |  |
| 0                                                                                         | <b>CNC 15/6</b>             | 398:52   | 11.966,00       | 27.920,67       | 398:52   | 11.966,00  | 27.920,67      |                     |               |  |  |
| 0                                                                                         | <b>CNC 15/7</b>             | 1.050:46 | 31.523,00       | 73.553,67       | 1.050:46 | 31.523,00  | 73.553,67      |                     |               |  |  |
|                                                                                           | CNC 15/8                    | 1.033:20 | 31.000,00       | 72.333,33       | 1.033:20 | 31.000,00  | 72.333,33      |                     |               |  |  |
| 0                                                                                         | CNC 16/1                    | 543:01   | 16.290,50       | 38.011,17       | 543:01   | 16.290,50  | 38.011,17      |                     |               |  |  |
| 0                                                                                         | CNC 16/2                    | 755:36   | 22.668,00       | 52.892,00       | 755:36   | 22.668,00  | 52.892,00      |                     |               |  |  |
| О.                                                                                        | CNC 16/3                    | 689:26   | 20.683,00       | 48.260,33       | 689:26   | 20.683,00  | 48.260,33      |                     |               |  |  |
| 0                                                                                         | <b>CNC 16/4</b>             | 1.163:34 | 34.907,00       | 81.449,67       | 1.163:34 | 34.907,00  | 81.449,67      |                     |               |  |  |
| 0                                                                                         | CNC 16/5                    | 1.182:37 | 35,478,50       | 82.783,17       | 1.182:37 | 35,478,50  | 82.783,17      |                     |               |  |  |
| 0                                                                                         | CNC 16/6                    | 1.147:09 | 34.414,50       | 80.300,50       | 1.147:09 | 34.414,50  | 80.300,50      |                     |               |  |  |
| 0                                                                                         | CNC 16/7                    | 1.076:24 | 32.292,00       | 75.348,00       | 1.076:24 | 32.292,00  | 75.348,00      |                     |               |  |  |
| 0                                                                                         | <b>CNC 16/8</b>             | 1.057:52 | 31.736,00       | 74.050,67       | 1.057:52 | 31.736,00  | 74.050,67      |                     |               |  |  |
| 0                                                                                         | <b>CNC 17/0</b>             | 1.032:08 | 30.964,00       | 72.249,33       | 1.032:08 | 30.964,00  | 72.249,33      |                     |               |  |  |
| ο<br>∢                                                                                    | CNC 17/1                    | 713:25   | 21.402.50       | 49.939.17       | 713:25   | 21.402.50  | 49.939.17      |                     | $\rightarrow$ |  |  |
|                                                                                           | Anzahl Aufträge             | 34       |                 |                 |          |            |                |                     |               |  |  |

*Abbildung: Aufträge/Projekte, Aufträge nach Arbeitsstätten*

#### *S*

Das Symbol in der ersten Spalte zeigt den Status des Auftrags an:

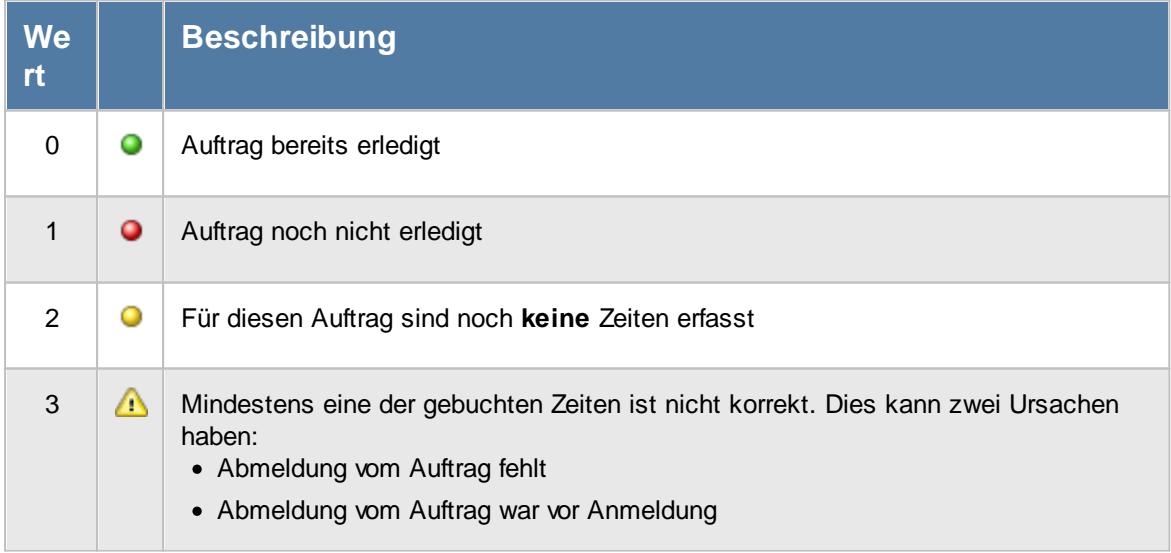
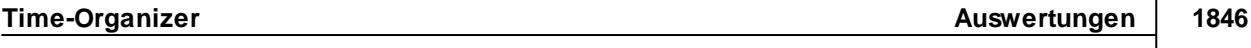

Sollten Sie aufgrund einer Sehschwäche die roten und grünen Symbole nicht unterscheiden können, ändern Sie bitte in den <u>[Optionen](#page-2635-0)</u>ඎଭੀ das optische Erscheinungsbild dieser Ausgabe.

*AuftragsNr.* Die Auftragsnummer aus den [Auftragsstammdaten](#page-319-0) ast.

# *Auftrag*

Die Auftragsbezeichnung aus den [Auftragsstammdaten](#page-319-0) . 293

# *ArtikelNr.*

Die Artikelnummer aus den <u>[Auftragsstammdaten](#page-319-0)</u>|ஊी.

# *Auftrag Abteilung*

Sofern der Auftrag einer bestimmten <u>[Abteilung](#page-319-0)</u>lஊो zugeordnet ist, steht hier der Name der Abteilung.

# *KundenNr.*

Sofern der Auftrag einem bestimmten <u>[Kunden](#page-319-0)</u>Iﷺ zugeordnet ist, steht hier der Kundennummer.

# *Kunde*

Sofern der Auftrag einem bestimmten <u>[Kunden](#page-319-0)</u>Iﷺ zugeordnet ist, steht hier der Name des Kunden.

# *Angelegt am, um, von*

In diesen drei Feldern können die Daten zur Anlage des Auftrags ausgegeben werden.

#### *Beginn am, um, von*

In diesen drei Feldern können die Daten zum Beginn des Auftrags ausgegeben werden.

#### *Termin am, um, von* In diesen drei Feldern können die Daten zum Termin des Auftrags ausgegeben werden.

*Erledigt am, um, von* In diesen drei Feldern können die Daten zur Erledigung des Auftrags ausgegeben werden.

# *BestellNr.*

Die in den <u>[Auftragsstammdaten](#page-334-0)</u>|ॐী hinterlegte Bestellnummer.

#### *Werkstück*

Das in den <u>[Auftragsstammdaten](#page-334-0)</u> | 308 hinterlegte Werkstück für den Auftrag.

#### *Zeichnungsnummer*

Die in den [Auftragsstammdaten](#page-334-0) hinterlegte Zeichnungsnummer für den Auftrag. 308

#### *Kostenstelle*

Die in den <u>[Auftragsstammdaten](#page-334-0)</u> <sub>wa</sub> hinterlegte Kostenstelle für den Auftrag.

#### *Angebotspreis*

Der in den <u>[Auftragsstammdaten](#page-334-0)</u>l hinterlegte Angebotspreis für den Auftrag.

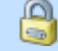

Diese Spalte ist nur verfügbar, wenn Sie über das <u>[Leserecht](#page-3351-0)laæil "</u>3" für die Stammdaten Aufträge verfügen.

#### *Kosten1*

Die in den <u>[Auftragsstammdaten](#page-334-0)</u>l⅏s hinterlegten Kosten1 für den Auftrag.

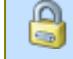

Diese Spalte ist nur verfügbar, wenn Sie über das <u>[Leserecht](#page-3351-0)</u>lﷺ 3" für die Stammdaten Aufträge verfügen.

#### *Kosten2*

Die in den <u>[Auftragsstammdaten](#page-334-0)</u>lᢁnhinterlegten Kosten2 für den Auftrag.

Diese Spalte ist nur verfügbar, wenn Sie über das <u>[Leserecht](#page-3351-0)</u>lﷺ 3" für die Stammdaten Aufträge verfügen.

### *Bemerkung*

Die in den <u>[Auftragsstammdaten](#page-333-0)</u>|ౠ hinterlegte Bemerkung für den Auftrag.

*Std. Ges.*

Die Gesamtstunden wurden aus den einzelnen Buchungen ermittelt (die Gesamtsumme aller Arbeitsstunden im ausgewählten Zeitraum an dem jeweiligen Auftrag).

#### *Lohnkosten (int) ges.*

Die internen Lohnkosten für die Buchungen im **ausgewählten Zeitraum** an diesem Auftrag/Projekt. Stundenlohn intern \* Istzeit

G Diese Spalte ist nur verfügbar, wenn Sie über das <u>[Leserecht](#page-3356-0)</u>lඎী "3" für Stammdaten  $\Box$ Mitarbeiter verfügen.

### *Lohnkosten (ext) ges.*

Die externen Personalkosten für die Buchungen im **ausgewählten Zeitraum** an diesem Auftrag/Projekt.

Stundenlohn extern \* Istzeit

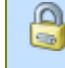

Diese Spalte ist nur verfügbar, wenn Sie über das <u>[Leserecht](#page-3356-0)</u>lඎী "3" für Stammdaten Mitarbeiter verfügen.

# *Std.*

Die Gesamtstunden der Arbeitsstätte wurden aus den einzelnen Buchungen ermittelt.

#### *Lohn (int)*

Die internen Lohnkosten der Arbeitsstätte für die Buchungen im **ausgewählten Zeitraum** an diesem Auftrag/Projekt.

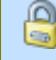

Diese Spalte ist nur verfügbar, wenn Sie über das <u>[Leserecht](#page-3356-0)</u>lﷺ "3" für Stammdaten Mitarbeiter verfügen.

#### *Lohn (ext)*

Die externen Lohnkosten der Arbeitsstätte für die Buchungen im **ausgewählten Zeitraum** an diesem Auftrag/Projekt.

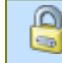

Diese Spalte ist nur verfügbar, wenn Sie über das <u>[Leserecht](#page-3356-0)</u>lﷺ "3" für Stammdaten Mitarbeiter verfügen.

#### **9.4.7.3 Aufträge nach Arbeitsstätten, Auftragsbuchungen**

Durch einen Doppelklick auf einer der Zeilen erhalten Sie eine Auflistung aller einzelnen Auftragsbuchungen an dem entsprechenden Auftrag.

| B<br>$\overrightarrow{a}$ | $\rightarrow$<br>$\mathcal{Q}$ . |              |       | $\Box$ $\blacksquare$<br>$\mathbb{D}$ $\cdot$ $\bullet$ $\cdot$ $\mathbb{O}$ $\cdot$<br>$\mathbb{\mathbb{R}}^+$ |                |                 |       |                                      |                  |           |  |  |
|---------------------------|----------------------------------|--------------|-------|----------------------------------------------------------------------------------------------------|----------------|-----------------|-------|--------------------------------------|------------------|-----------|--|--|
| Datum.<br>A               | Kurzname                         | Tätigkeit    |       | Anmeldung Abmeldung                                                                                             | <b>Istzeit</b> | Istmenge        |       | Std.Lohn (int) Lohnkosten (int) ges. | Mat.Kost. gesamt | gepl.   A |  |  |
| 05.03.2014 Abels.M.       |                                  | Konstruktion | 12:58 | 16:30                                                                                                    | 3:32           | 20              | 30.00 | 106.00                               | 0.00             |           |  |  |
| 06.03.2014 Abels.M.       |                                  | Konstruktion | 12:45 | 16:45                                                                                                    | 4:00           | 20              | 30.00 | 120.00                               | 0.00             |           |  |  |
| 10.03.2014                | Abels.M.                         | Konstruktion | 12:31 | 16:47                                                                                                    | 4:16           | 20 <sup>1</sup> | 30.00 | 128.00                               | 0.00             |           |  |  |
| 11.03.2014 Abels.M.       |                                  | Fräsen       | 12:51 | 16:31                                                                                                    | 3:40           | 20              | 30.00 | 110.00                               | 0.00             |           |  |  |
| 12.03.2014                | Abels.M.                         | Konstruktion | 12:54 | 17:30                                                                                                    | 4:36           | 20              | 30.00 | 138.00                               | 0.00             |           |  |  |
| 13.03.2014 Abels.M.       |                                  | Konstruktion | 12:46 | 16:30                                                                                                    | 3:44           | 20              | 30.00 | 112.00                               | 0.00             |           |  |  |
| 17.03.2014 Abels.M.       |                                  | Konstruktion | 12:55 | 16:27                                                                                                    | 3:32           | 20              | 30.00 | 106.00                               | 0.00             |           |  |  |
| 18.03.2014 Abels.M.       |                                  | Konstruktion | 11:15 | 12:27                                                                                                    | 1:12           | 20              | 30.00 | 36.00                                | 0.00             |           |  |  |
| 18.03.2014 Abels.M.       |                                  | Konstruktion | 12:55 | 16:30                                                                                                    | 3:35           | 20              | 30.00 | 107.50                               | 0.00             |           |  |  |
| 19.03.2014 Abels.M.       |                                  | Fräsen       | 12:30 | 16:40                                                                                                    | 4:10           | 20              | 30.00 | 125.00                               | 0.00             |           |  |  |
| 20.03.2014 Abels.M.       |                                  | Fräsen       | 12:56 | 16:40                                                                                                    | 3:44           | 20              | 30.00 | 112.00                               | 0.00             |           |  |  |
| 24.03.2014 Abels.M.       |                                  | Konstruktion | 12:53 | 16:40                                                                                                    | 3:47           | 20              | 30.00 | 113,50                               | 0.00             |           |  |  |
| 25.03.2014                | Abels.M.                         | Konstruktion | 12:32 | 16:30                                                                                                    | 3:58           | 20              | 30.00 | 119.00                               | 0.00             |           |  |  |
| 26.03.2014 Abels.M.       |                                  | Konstruktion | 12:56 | 16:40                                                                                                    | 3:44           | 20              | 30,00 | 112,00                               | 0,00             |           |  |  |
| 27.03.2014 Abels.M.       |                                  | Konstruktion | 12:45 | 16:30                                                                                                    | 3:45           | 20              | 30.00 | 112.50                               | 0.00             |           |  |  |
| 31.03.2014 Abels.M.       |                                  | Konstruktion | 12:56 | 16:40                                                                                                    | 3:44           | 20              | 30.00 | 112.00                               | 0.00             |           |  |  |
| 01.04.2014 Abels.M.       |                                  | Fräsen       | 12:54 | 17:07                                                                                                    | 4:13           | 20              | 30.00 | 126.50                               | 0.00             |           |  |  |
| 02.04.2014 Abels.M.       |                                  | Konstruktion | 12:56 | 16:58                                                                                                    | 4:02           | 20              | 30.00 | 121.00                               | 0.00             |           |  |  |
| 03.04.2014                | Abels.M.                         | Konstruktion | 10:40 | 12:37                                                                                                    | 1:57           | 20              | 30.00 | 58.50                                | 0.00             |           |  |  |
| 03.04.2014 Abels.M.       |                                  | Fräsen       | 13:08 | 17:30                                                                                                    | 4:22           | 20              | 30.00 | 131.00                               | 0.00             |           |  |  |
| 08.04.2014 Abels.M.       |                                  | Konstruktion | 07:52 | 12:22                                                                                                    | 4:30           | 20              | 30.00 | 135.00                               | 0.00             |           |  |  |
|                           |                                  |              |       |                                                                                                    | 713:25         | 3.720           |       | 21.402,50                            | 0.00             |           |  |  |

*Abbildung: Aufträge/Projekte, Aufträge nach Arbeitsstätten*

# *S*

Das Symbol in der ersten Spalte zeigt den Status des Auftrags an:

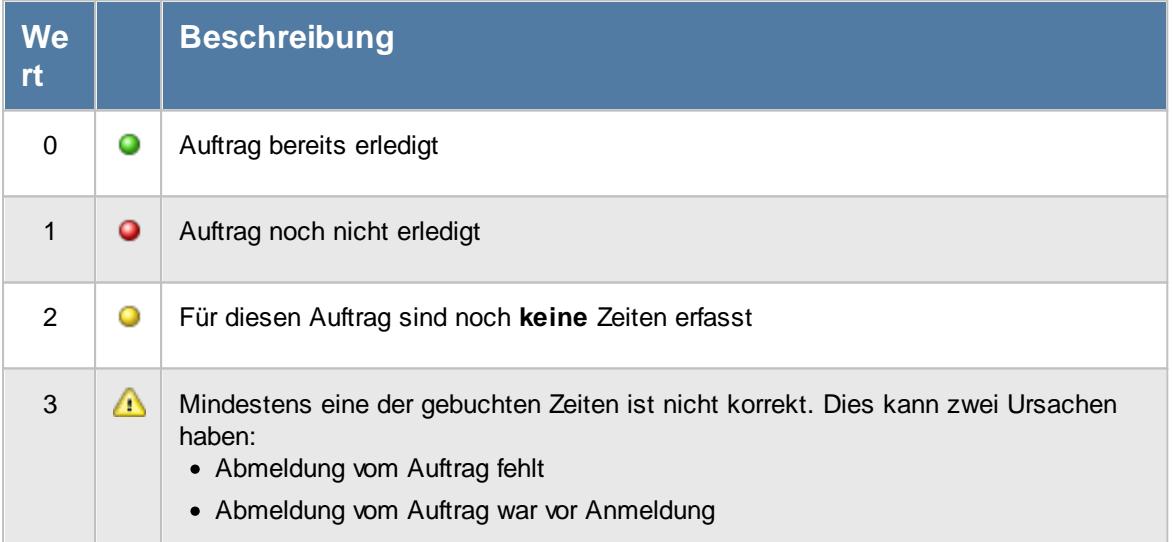

Sollten Sie aufgrund einer Sehschwäche die roten und grünen Symbole nicht unterscheiden können, ändern Sie bitte in den [Optionen](#page-2635-0) <sup>2609</sup> das optische Erscheinungsbild dieser Ausgabe.

*Tag* Der Wochentag.

# *Datum*

Das Datum.

*Mit.Nr.*

Die Mitarbeiternummer des Mitarbeiters.

*Pers.Nr.* Die Personalnummer des Mitarbeiters.

*Kurzname* Der Kurzname des Mitarbeiters.

*Abteilung* Die Abteilung des Mitarbeiters am jeweiligen Tag bzw. am letzten Tag des Auswertungszeitraums.

*Abteilung (heute)* Die aktuelle (heutige) Abteilung des Mitarbeiters (also unabhängig vom Auswertungszeitraum).

# *AuftragsNr.*

Die Auftragsnummer aus den [Auftragsstammdaten](#page-319-0) . 293

# *Auftrag*

Die Auftragsbezeichnung aus den <u>[Auftragsstammdaten](#page-319-0)</u>|ஊী.

# *Tätigkeit*

Die bei der Auftragserfassung ausgewählte/gebuchte Tätigkeit.

#### *Anrede*

Die Anrede des Mitarbeiters.

# *Nachname*

Der Nachname des Mitarbeiters.

#### *Vorname*

Der Vorname des Mitarbeiters.

## *Freies Feld 1 bis 9*

Der Inhalt der selbst definierten Felder.

Die Bezeichnung der Felder kann der <u>[Datenschutzbeauftragte](#page-3416-0)</u>ඎ in den <u>[Optionen](#page-2629-0)</u> hinterlegen. Die Felder selbst befinden sich in Stammdaten Mitarbeiter auf dem Reiter "*Freie Felder*". Ob die jeweiligen freien Felder zur Auswahl angeboten werden, hängt von dem in den Optionen hinterlegten [Mindestrecht](#page-2629-0) für Stammdaten Mitarbeiter ab. 2603

# *Schlüsselwörter*

Die bei den Mitarbeitern hinterlegten <u>[Schlüsselwörter](#page-472-0)</u>l 446 (für Selektionen gedacht).

# *Arbeitsstätte*

Die Arbeitsstätte des Mitarbeiters.

## *Mit. seit*

Das Datum seit wann der Mitarbeiter beschäftigt ist.

# *Mit. bis*

Das Datum bis wann der Mitarbeiter beschäftigt ist.

# *Berufsbez*

Kürzel der Berufsbezeichnung aus <u>[Stammdaten](#page-475-0) Mitarbeiter</u>l449**1**.

Sollte dieses Feld nicht im Programm sichtbar sein, wurde es vom <u>[Datenschutzbeauftragten](#page-3416-0)</u>|ඎീ <u>[ausgeblendet](#page-2624-0)</u>|ඎീ

# *ArtikelNr.*

Die Artikelnummer aus den <u>[Auftragsstammdaten](#page-319-0)</u>|ஊী.

# *Auftrag Abteilung*

Sofern der Auftrag einer bestimmten <u>[Abteilung](#page-319-0)</u>lஊ zugeordnet ist, steht hier der Name der Abteilung.

# *KundenNr.*

Sofern der Auftrag einem bestimmten <u>[Kunden](#page-319-0)</u>Iஊी zugeordnet ist, steht hier der Kundennummer.

## *Kunde*

Sofern der Auftrag einem bestimmten <u>[Kunden](#page-319-0)</u>l zugeordnet ist, steht hier der Name des Kunden.

# *BestellNr.*

Die in den [Auftragsstammdaten](#page-334-0) hinterlegte Bestellnummer. 308

#### *Werkstück*

Das in den <u>[Auftragsstammdaten](#page-334-0)</u>l‱ hinterlegte Werkstück für den Auftrag.

#### *Zeichnungsnummer*

Die in den <u>[Auftragsstammdaten](#page-334-0)</u>I.‰I hinterlegte Zeichnungsnummer für den Auftrag.

### *Kostenstelle*

Die in den <u>[Auftragsstammdaten](#page-334-0)</u> | 308] hinterlegte Kostenstelle für den Auftrag.

## *Freies Feld 1 bis 8*

Der Inhalt der selbst definierten Felder. Die Bezeichnung der Felder hinterlegen Sie in den <u>[Optionen](#page-2658-0)</u>)ඎ Die Felder selbst befinden sich in Stammdaten Aufträge auf dem Reiter "<u>[Sonstiges](#page-335-0)</u>|ෲ)".

#### *Kostenschlüssel*

Kostenschlüssel.

⋒  $\Box$ 

Diese Spalte ist nur verfügbar, wenn auch der Programmbereich "<u>[Kostenschlüssel](#page-3456-0)</u>bോn lizenziert ist.

#### *Anmeldung*

Beginn der Arbeit/Tätigkeit an dem jeweiligen Auftrag.

#### *Abmeldung*

Ende der Arbeit/Tätigkeit an dem jeweiligen Auftrag.

#### *Istzeit*

Dauer der Arbeit/Tätigkeit an dem jeweiligen Auftrag.

#### *Istmenge*

Die gefertigte Stückzahl/Menge für den jeweiligen Auftrag.

### *Std.Lohn (int)*

Stundenlohn (intern) für den jeweiligen Mitarbeiter. Der Stundenlohn wird aus einem der folgenden Feldern/Einstellungen ermittelt:

- · Stammdaten Mitarbeiter
- Beim Auftrag wurde für den Mitarbeiter ein spezieller Stundenlohn [hinterlegt](#page-326-0) <mark>ao</mark>
- · Stammdaten Tätigkeiten
- ∙ Beim Auftrag wurde für die Tätigkeit ein spezieller Stundenlohn <u>[hinterlegt](#page-329-0)</u> ऋि

Eine Einstellung in den <u>[Optionen](#page-2540-0)barle verelt, welche Werte verwendet werden sollen.</u>

Diese Spalte ist nur verfügbar, wenn Sie über das <u>[Leserecht](#page-3356-0)</u>lﷺ "3" für Stammdaten Mitarbeiter verfügen.

## *Std.Lohn (ext)*

Stundenlohn (extern) für den jeweiligen Mitarbeiter. Der Stundenlohn kommt entweder aus den Stammdaten Mitarbeiter oder wurde beim entsprechenden Auftrag für diesen Mitarbeiter <u>[hinterlegt](#page-326-0)</u>|ဿີ້.

ß

Diese Spalte ist nur verfügbar, wenn Sie über das <u>[Leserecht](#page-3356-0)</u>lﷺ "3" für Stammdaten Mitarbeiter verfügen.

# *Lohnkosten (int) / Stück*

Die Lohnkosten pro Stück im ausgewählten Zeitraum. Diese errechnen sich aus den Lohnkosten intern gesamt geteilt durch Istmenge.

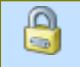

⋒

Diese Spalte ist nur verfügbar, wenn Sie über das <u>[Leserecht](#page-3356-0)</u>lﷺ "3" für Stammdaten Mitarbeiter verfügen.

# *Lohnkosten (int) ges.*

Die internen Lohnkosten für die Buchungen im **ausgewählten Zeitraum** an diesem Auftrag/Projekt. Stundenlohn intern \* Istzeit

Diese Spalte ist nur verfügbar, wenn Sie über das <u>[Leserecht](#page-3356-0)</u>lﷺ "3" für Stammdaten Mitarbeiter verfügen.

#### *Lohnkosten (ext) ges.*

Die externen Personalkosten für die Buchungen im **ausgewählten Zeitraum** an diesem Auftrag/Projekt.

Stundenlohn extern \* Istzeit

Diese Spalte ist nur verfügbar, wenn Sie über das <u>[Leserecht](#page-3356-0)</u>l<sup>esso</sup>l "3" für Stammdaten Mitarbeiter verfügen.

### *gepl. Mat.Kost. / Stück*

Die Materialkosten pro Stück aus den Auftragsstammdaten.

Diese Spalte ist nur verfügbar, wenn Sie über das <u>[Leserecht](#page-3351-0)</u>lﷺ 3" für die Stammdaten Aufträge verfügen.

#### *Mat.Kost. gesamt*

Die Materialkosten gesamt aus Materialkosten pro Stück multipliziert mit Menge.

#### *gepl. Dauer / Stück*

Die geplante Dauer pro Stück aus den Auftragsstammdaten.

# *Dauer / Stück*

Die durchschnittliche Dauer pro Stück aus Istzeit geteilt durch die Menge.

## *Ertrag / Stück*

Der Ertrag pro Stück aus den Auftragsstammdaten.

Diese Spalte ist nur verfügbar, wenn Sie über das <u>[Leserecht](#page-3351-0)</u>lﷺ 3" für die Stammdaten Aufträge verfügen.

# *Kosten / Stück*

Die Kosten für ein Stück im ausgewählten Zeitraum (Materialkosten pro Stück + Lohnkosten pro Stück Zeitraum).

Diese Spalte ist nur verfügbar, wenn Sie über das <u>[Leserecht](#page-3356-0)</u>lﷺ "3" für Stammdaten Mitarbeiter sowie das <u>[Leserecht](#page-3351-0)</u>lೠ "3" für Stammdaten Aufträge verfügen.

# *Gewinn / Stück*

Der Gewinn pro Stück im ausgewählten Zeitraum (Ertrag pro Stück - Kosten pro Stück Zeitraum).

ω Diese Spalte ist nur verfügbar, wenn Sie über das <u>[Leserecht](#page-3356-0)</u>lﷺ "3" für Stammdaten Mitarbeiter sowie das <u>[Leserecht](#page-3351-0)</u>േജা "3" für Stammdaten Aufträge verfügen.

### *Ertrag gesamt*

Der Ertrag für diesen Auftrag für den ausgewählten Zeitraum (Ertrag pro Stück \* Istmenge Zeitraum).

Diese Spalte ist nur verfügbar, wenn Sie über das <u>[Leserecht](#page-3351-0)</u>lﷺ 3" für die Stammdaten Aufträge verfügen.

#### *Kosten gesamt*

Hier stehen die gesamten Kosten für diesen Auftrag (Kosten pro Stück \* Istmenge gesamt).

Diese Spalte ist nur verfügbar, wenn Sie über das <u>[Leserecht](#page-3356-0)</u>lඎী "3" für Stammdaten Mitarbeiter sowie das <u>[Leserecht](#page-3351-0)</u>bozi "3" für Stammdaten Aufträge verfügen.

#### *Gewinn gesamt*

Der Gewinn für diesen Auftrag für den ausgewählten Zeitraum (Gewinn pro Stück \* Istmenge Zeitraum).

മ Diese Spalte ist nur verfügbar, wenn Sie über das <u>[Leserecht](#page-3356-0)</u>lﷺ "3" für Stammdaten Mitarbeiter sowie das <u>[Leserecht](#page-3351-0)</u>lﷺ "3" für Stammdaten Aufträge verfügen.

### *Gewinn %*

⋒

Der prozentuale Gewinn für diesen Auftrag (Gewinn pro Stück <-> Kosten pro Stück) für den ausgewählten Zeitraum.

Diese Spalte ist nur verfügbar, wenn Sie über das <u>[Leserecht](#page-3356-0)</u>lﷺ "3" für Stammdaten Mitarbeiter sowie das <u>[Leserecht](#page-3351-0)</u>l "3" für Stammdaten Aufträge verfügen.

# *Faktor für Auftragserfassung*

Faktor für Auftragserfassung aus Stammdaten Mitarbeiter.

A Dieses Feld ist nur sichtbar, wenn Sie über die folgenden Rechte verfügen: Speicherrecht "3" für <u>[Stammdaten](#page-3356-0) Mitarbeiter</u>!ඎ് Leserecht "3" für <u>[Auftragsliste](#page-3388-0)</u>bෲ Speicherrecht "3" für <u>[Allgemeine](#page-3415-0) Verwaltung</u>bæ

#### *Bemerkung*

Die Bemerkung zu der Auftragsbuchung.

# **9.4.7.4 Tipps & Tricks**

Hier erhalten Sie Tipps & Tricks für die Auswertung "Aufträge nach Arbeitsstätten".

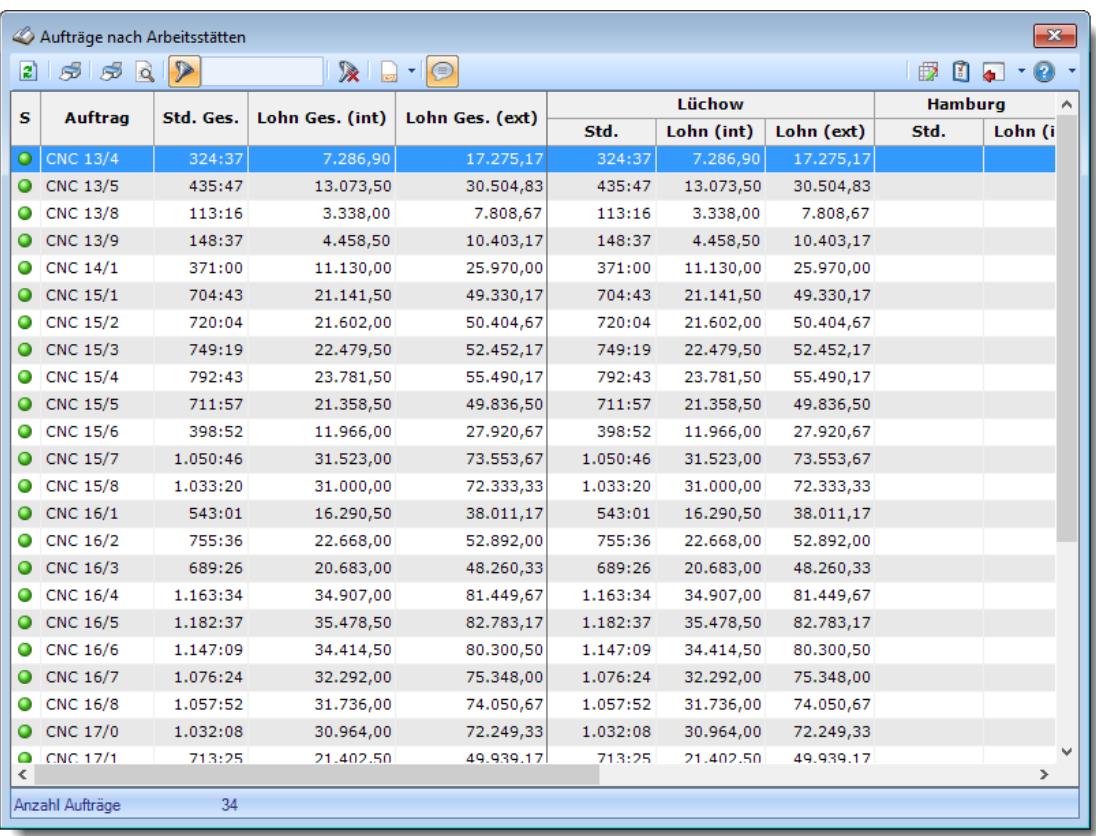

# **Wie kann ich die Daten aktualisieren?**

Mit einem Klick auf das Symbol  $\mathbb{Z}$  oder durch Drücken der Taste F5.

# **9.4.8 Auftragsschnellerfassung**

In der Auftragsschnellerfassung können Sie sich schnell bei den Aufträgen an- und abmelden sowie den gerade aktiven Auftrag kurzfristig unterbrechen (z.B. für einen Telefonanruf der ebenfalls erfasst werden soll) und danach automatisch wieder am eigentlichen Auftrag weiterarbeiten.

Gedacht ist dieses Programm hauptsächlich für Mitarbeiter, die sich von ihrem PC aus an den Aufträgen/Projekten an- und abmelden und im Laufe des Tages an mehreren verschiedenen Aufträgen arbeiten. Diese Erfassung kann direkt aus einer Verknüpfung auf dem Desktop gestartet werden (siehe <u>[Aufrufparameter](#page-199-0)</u>। <sub>173</sub>)).

Installieren Sie dieses Zusatzprogramm als zusätzliche Komponente wie in der lnstallationsanleitung i<sup>ദ</sup>ী beschrieben.

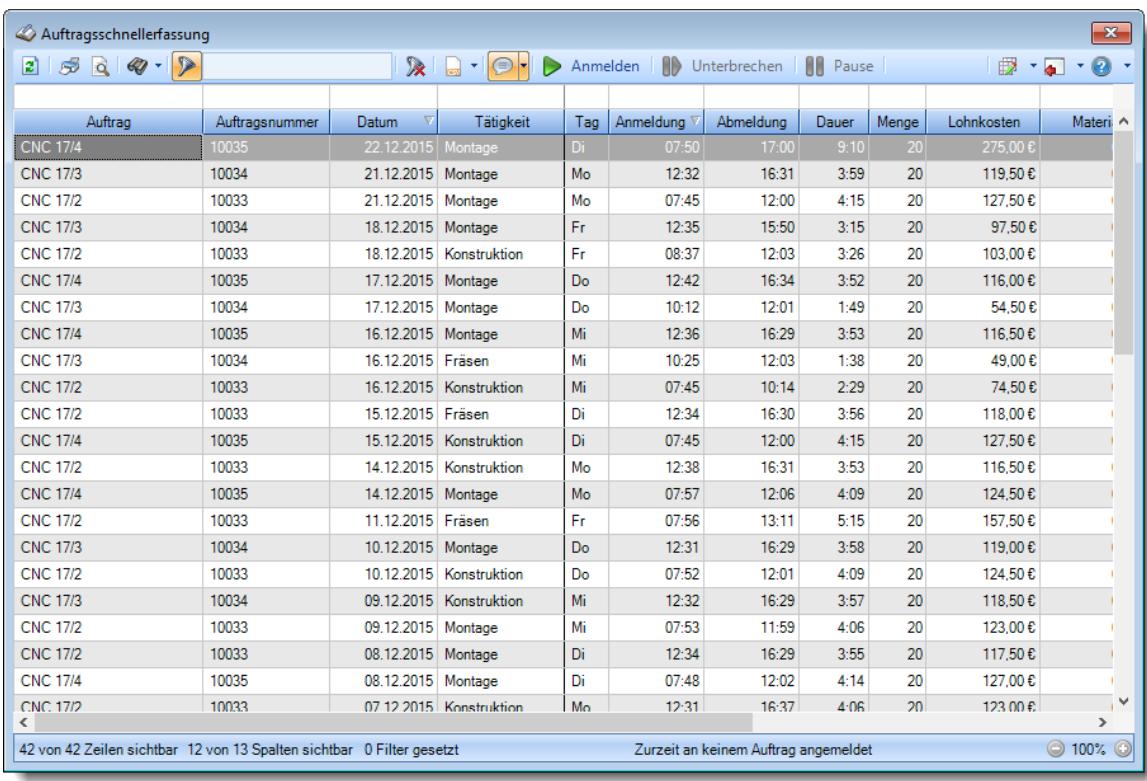

#### *Abbildung: Aufträge/Projekte, Auftragsschnellerfassung*

Das Programm sollte automatisch beim Start des PCs gestartet werden (Verknüpfung im AUTOSTART Ordner von Windows). Sie können das Programm dann durch einen Klick auf das entsprechende Symbol in der Tray-Area aufrufen, um sich schnell an-, ab- und umzumelden.

Sie erhalten auch eine Auflistung Ihrer letzten Tätigkeiten am Bildschirm angezeigt.

Je nach Berechtigung des angemeldeten Mitarbeiters werden die "kritischen" Spalten (Lohn und Material) angezeigt oder entsprechend ausgeblendet. Selbstverständlich können Sie sich die gewünschten Spalten auch selbst zusammenstellen.

Ebenfalls von den Rechten des Mitarbeiters hängt es ab, welche nachträglichen Änderungen an den Daten vorgenommen werden können. Der "normale" Mitarbeiter kann nachträglich nur den Text für die Bemerkung sowie die Menge ändern. Bei entsprechenden Rechten können selbstverständlich auch alle anderen Informationen nachträglich bearbeitet werden.

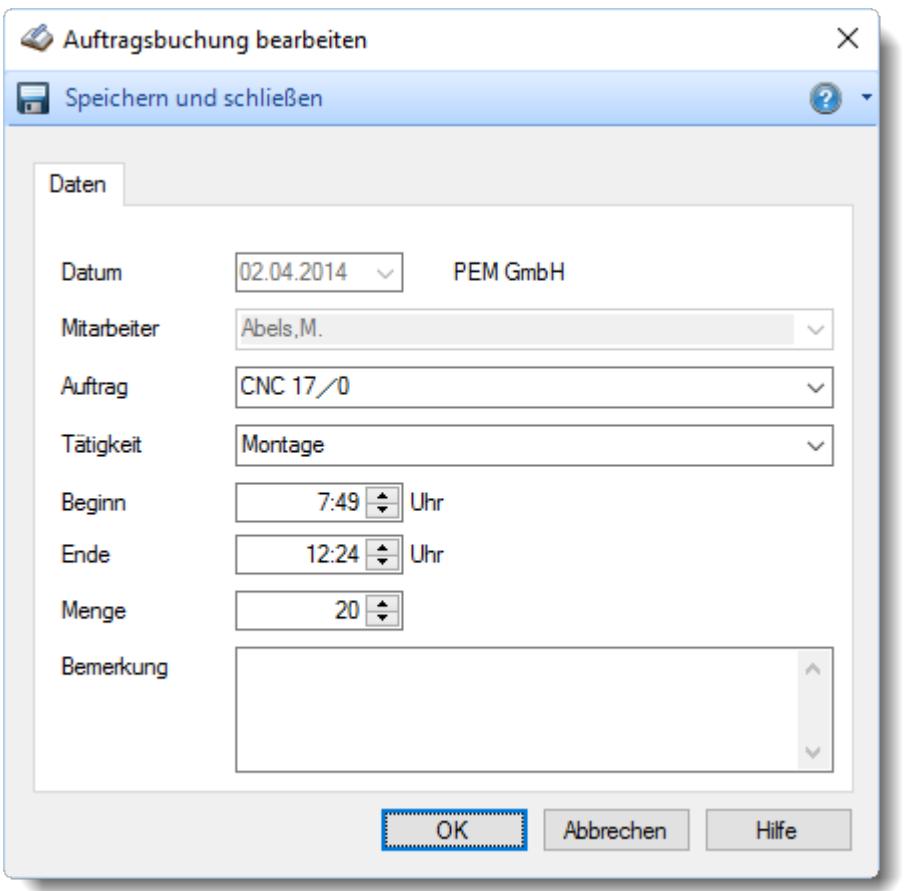

# Ausgabefelder

## *AuftragsNr.*

Die Auftragsnummer aus den [Auftragsstammdaten](#page-319-0) . 293

# *Auftrag*

Die Auftragsbezeichnung aus den <u>[Auftragsstammdaten](#page-319-0)</u>|ঞা.

# *Tag* Der Wochentag.

# *Datum*

Das Datum.

# *Tätigkeit*

Die bei der Auftragserfassung ausgewählte/gebuchte Tätigkeit.

### *Kostenschlüssel*

Der Kostenschlüssel zu der Auftragsbuchung.

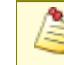

Diese Spalte ist nur verfügbar, wenn die <u>Erweiterten [Auswertungen](#page-3456-0)bas</u>i für die Auftrags- und Projekterfassung lizenziert sind.

## *Anmeldung*

Beginn der Arbeit/Tätigkeit an dem jeweiligen Auftrag.

## *Abmeldung*

Ende der Arbeit/Tätigkeit an dem jeweiligen Auftrag.

#### *Dauer*

Dauer der Arbeit/Tätigkeit an dem jeweiligen Auftrag.

#### *Menge*

Die gefertigte Stückzahl/Menge für den jeweiligen Auftrag.

### *Lohnkosten*

In der Spalte "*Lohnkosten*" werden die **Personalkosten** für die Buchung der entsprechenden Zeile ausgewiesen. Die Personalkosten errechnen sich wie folgt:

Personalkosten = **Summe** \* **interner Stundenlohn**

Die **Summe** ist die Anzahl der Arbeitsstunden an diesem Auftrag (z.B. von 7:00 bis 12:00 wären es 5 Arbeitsstunden). Ist die Summe einer Zeile **kleiner 0 Minuten**, werden für diese Zeile **keine** Lohnkosten berechnet!

Der <mark>interne StundenIohn</mark> ist in <u>[Stammdaten](#page-461-0) Mitarbeiter</u>I4351 hinterlegt.

⋒ Diese Spalte ist nur verfügbar, wenn Sie über das <u>[Leserecht](#page-3356-0)</u>lﷺ "3" für Stammdaten Mitarbeiter verfügen.

#### *Material*

In der Spalte "*Material*" werden die **Materialkosten** für die Buchung der entsprechenden Zeile ausgewiesen. Die Materialkosten errechnen sich wie folgt:

Materialkosten = **Menge** \* **Materialkosten pro Stück**

Die **Menge** ist die vom Mitarbeiter bei der Abmeldung vom Auftrag eingegebene Stückzahl.

Die Materialkosten pro Stück sind in den [Auftragsstammdaten](#page-322-0)l2961 hinterlegt.

# *Bemerkung*

Die Bemerkung zu der Auftragsbuchung.

# *Kunde*

Sofern der Auftrag einem bestimmten <u>[Kunden](#page-319-0)</u>Iஊी zugeordnet ist, steht hier der Name des Kunden.

# Spalten ein-/ausblenden und formatieren

Über das Symbol können Sie in der [Ansichtskonfiguration](#page-3273-0) die angezeigten Spalten 3247 <u>[ausblenden](#page-3274-0)</u>lಙേଣ୍ଟ bzw. weitere Spalten einblenden. Eine ausführliche Beschreibung der sehr umfangreichen Anpassungs- und Einstellmöglichkeiten (z.B. <u>[Formatierung](#page-3275-0)bæ</u>i), <u>[Summierung](#page-3281-0)</u>bæsो, bedingte [Formatierung](#page-3282-0)bæl) finden Sie in der Hilfe bei der Beschreibung der <u>Ubungsliste</u>bæl.

Durch einen Klick auf das kleine Dreieck rechts neben dem Symbol **EX** können Sie auch weitere bisher gespeicherte Ansichten auswählen.

Die folgende Abbildung zeigt die weiteren Spalten, die Sie auf Wunsch über die Ansichtskonfiguration ebenfalls mit ein- bzw. ausblenden können.

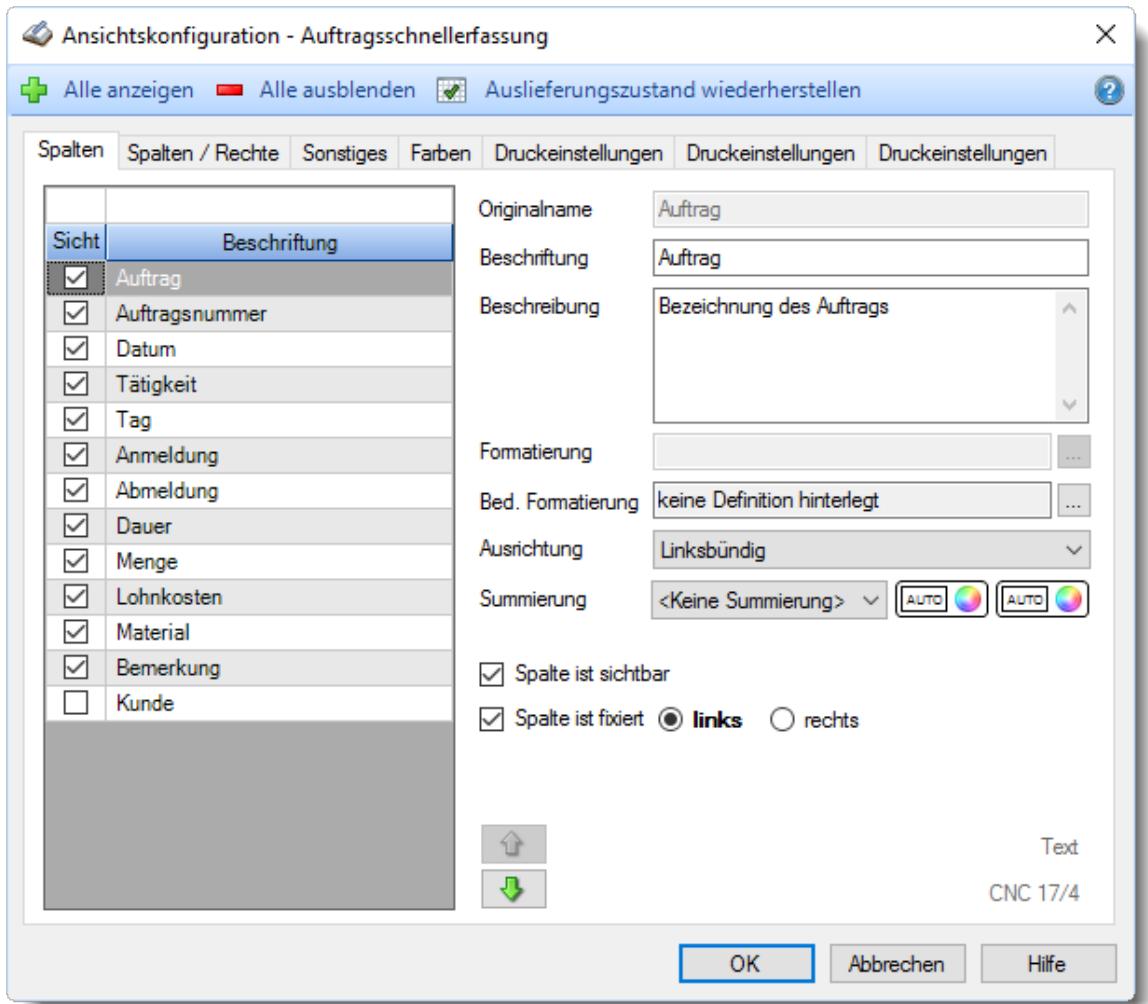

Eine genaue Beschreibung aller Ausgabefelder erhalten Sie <u>[hier](#page-1895-0)</u>ի‱).

# Spalten sortieren

Sie können die Liste nach jeder beliebigen Spalte sortieren. Klicken Sie dazu einfach auf die entsprechende Spaltenüberschrift. Ein weiterer Klick sortiert in die andere Richtung.

Kurzname Kurzname

**Aufsteigende** Sortierung von A - Z.

Dreieck zeigt mit der Spitze nach **oben**.

**Absteigende** Sortierung von Z - A. Dreieck zeigt mit der Spitze nach **unten**.

Um nach **mehreren Spalten** zu sortieren, halten Sie beim Klick auf eine weitere Spaltenüberschrift die UMSCHALT-Taste gedrückt.

# Spaltenbreiten anpassen

Über die Kopfzeile können Sie auch die Spaltenbreite jeder einzelnen Spalte verändern. Bewegen Sie die Maus in der Kopfzeile an den rechten Rand der Spaltenbeschriftung.

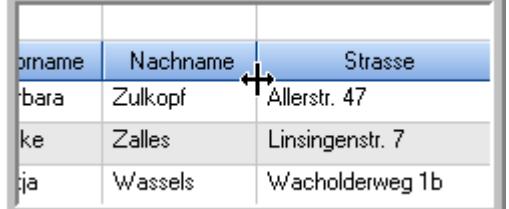

Der Mauszeiger verändert sich und Sie können die Spalte einfach breiter ziehen. Halten Sie dazu die linke Maustaste gedrückt.

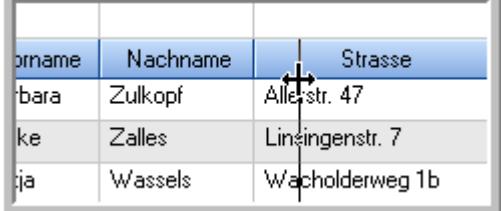

Alternativ können Sie dort auch mit einem Doppelklick die Spalte auf die "optimale" Breite einstellen. Die Spalte wird dann automatisch so breit, dass der längste Eintrag in diese Spalte passt.

# Spalten verschieben

#### Sie können die **Reihenfolge der Spalten** ändern.

Halten Sie die linke Maustaste über der zu verschiebenden Spalte gedrückt und "verschieben" Sie die gewünschte Spalte an die gewünschte neue Position.

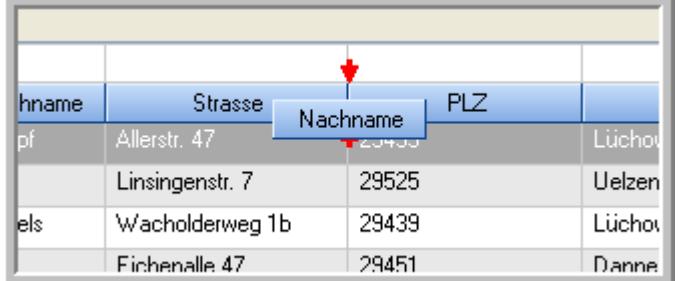

Alternativ können Sie die Reihenfolge der Spalten auch über die <u>[Ansichtskonfiguration](#page-3274-1)</u>bஊी verändern.

# Daten filtern

Sie können die Daten in der Auswertung sehr umfangreich nach verschiedenen Kriterien filtern, um schnell die gewünschten Informationen zu erhalten.

Hierzu stehen Ihnen verschiedene Filtermöglichkeiten zur Verfügung:

#### **Schnellfilter in der Symbolleiste**

Mit dem Schnellfilter (das Eingabefeld in der Symbolleiste) können Sie alle **Textspalten** in der Liste sehr schnell filtern und die angezeigte Datenmenge somit einschränken bzw. reduzieren.

Geben Sie den gewünschten/gesuchten Text (oder ein "Bruchstück" davon) ein und es werden nur noch die Zeilen angezeigt, die diesen Text enthalten.

- · Mit "^ein" werden nur Texte gefunden, die mit "ein" **beginnen**.
- · Mit "ein^" werden nur Texte gefunden, die mit "ein" **enden**.
- · Mit "^ein^" werden nur Texte gefunden, die **exakt** dem Wort "ein" entsprechen.

Mit **STRG + Q** können Sie per Tastatur in den Schnellfilter springen.

Sie können zusätzlich einstellen, ob Sie alle Spalten (also auch nicht sichtbare) beim Filtern berücksichtigen möchten oder ob nur die angezeigten Spalten berücksichtigt werden sollen.

Wenn dieses Symbol in der Symbolleiste angezeigt wird, werden **alle** Spalten beim Filtern berücksichtigt. Wenn dieses Symbol in der Symbolleiste angezeigt wird, werden nur die **sichtbaren** Spalten beim Filtern berücksichtigt.

Durch einen Klick auf das Symbol in der Symbolleiste, können Sie zwischen den beiden Varianten wechseln/umschalten.

#### **Spaltenfilter in jeder Spalte**

Geben Sie in der gewünschten Spalte den Text (oder Textbrocken) ein und die Liste wird nach diesem Text gefiltert.

In der Filterzeile können Sie für jede Spalte nach bestimmten Werten/Begriffen filtern. Die Filter können Sie in der Filterzeile für jede Spalte einzeln eingeben.

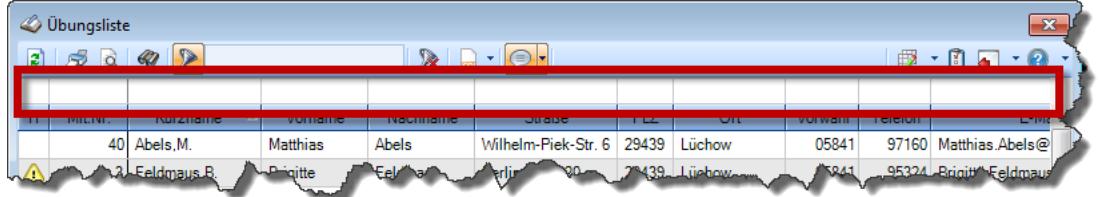

*Abbildung: Filterzeile*

Je nach Art/Typ der Daten in einer Spalte stehen Ihnen verschiedene Filtermöglichkeiten zur Verfügung:

- $\bullet$   $\overline{\text{Text}}$  $\overline{\text{Text}}$  $\overline{\text{Text}}$  3211
- <u>[Zahl](#page-3238-0)</u> 3212
- $\bullet$  [Datum](#page-3240-0)  $3214$
- <u>[Uhrzeit](#page-3243-0)</u> 3217
- <u>[Zeitspanne](#page-3244-0)</u><sup>3218</sup>

# • <u>[Ja/Nein](#page-3251-0)</u> 3225

| $\mathbf{x}$<br><b><i>O</i></b> Übungsliste |                                                                                                    |                                                                              |                 |                  |                   | $\mathbf{x}$<br><b><i>O</i></b> Übungsliste |                  |                                                                      |         |                |                            |                                                                                                    |               |  |
|---------------------------------------------|----------------------------------------------------------------------------------------------------|------------------------------------------------------------------------------|-----------------|------------------|-------------------|---------------------------------------------|------------------|----------------------------------------------------------------------|---------|----------------|----------------------------|----------------------------------------------------------------------------------------------------|---------------|--|
| 2                                           |                                                                                                    | $509 - P$<br>$\mathbb{R} \parallel \Box \parallel \Box \parallel \cdot \Box$ |                 |                  |                   |                                             |                  | E)                                                                   | 5Q      | $Q - P$        |                            | $\begin{picture}(20,20) \put(0,0){\line(1,0){10}} \put(15,0){\line(1,0){10}} \put(15,0){\line(1,0){10}} \put(15,0){\line(1,0){10}} \put(15,0){\line(1,0){10}} \put(15,0){\line(1,0){10}} \put(15,0){\line(1,0){10}} \put(15,0){\line(1,0){10}} \put(15,0){\line(1,0){10}} \put(15,0){\line(1,0){10}} \put(15,0){\line(1,0){10}} \put(15,0){\line(1$ |               |  |
|                                             |                                                                                                    |                                                                              |                 |                  |                   |                                             |                  |                                                                      |         | hu             |                            |                                                                                                    |               |  |
| H.                                          | Mit.Nr.                                                                                                    | Kurzname                                                                     | Vorname         | Nachname         | Straße.           | $\hat{\phantom{a}}$                         |                  | H                                                                    | Mit.Nr. | Kurzname       | Vorname                    | Nachname                                                                                                    | <b>Straße</b> |  |
|                                             |                                                                                                    | 40 Abels, M.                                                                 | <b>Matthias</b> | <b>Abels</b>     | Wilhelm-Piek-Str  |                                             |                  |                                                                      |         | 59 Hurtel, A.  | Adolf                      | Hurtel                                                                                                    | Mozartstr. 12 |  |
| ◬                                           | 3                                                                                                    | Feldmaus, B.                                                                 | <b>Brigitte</b> | Feldmaus         | Berliner Str. 20  |                                             |                  | △                                                                    |         | 47 Husch, C.   | Christine                  | Husch                                                                                                    | Neuzell 27    |  |
|                                             | 37                                                                                                    | Fischman.U.                                                                  | Ulrike          | Fischmann        | Schlesienweg 36   |                                             |                  |                                                                      |         | 51 Schultz, C. | Carina                     | Schultz                                                                                                    | Remmel Str. 3 |  |
|                                             | 9                                                                                                    | Geiger, B.                                                                   | Bernd           | Geiger           | Ginkelweg 15      |                                             |                  |                                                                      |         |                |                            |                                                                                                    |               |  |
|                                             | 38                                                                                                    | Geul,A.                                                                      | Anton           | Geul             | Mehlweg 32        |                                             |                  |                                                                      |         |                |                            |                                                                                                    |               |  |
|                                             |                                                                                                    | 99 Goltz.U.                                                                  | <b>Ulrike</b>   | Goltz            | Mühlenstr, 23     |                                             |                  |                                                                      |         |                |                            |                                                                                                    |               |  |
| Δ                                           |                                                                                                    | 13 Hertmann, K.                                                              | Klaus           | Hertmann         | Hauptstr. 32      |                                             |                  |                                                                      |         |                |                            |                                                                                                    |               |  |
| Δ                                           | 4                                                                                                    | Hirsel, G.                                                                   | Gustav          | <b>Hirsel</b>    | Hofstr. 6         |                                             |                  |                                                                      |         |                |                            |                                                                                                    |               |  |
|                                             |                                                                                                    | 64 Hörmann.B.                                                                | Berta           | Hörmann          | Mummenhofstr. 54  |                                             |                  |                                                                      |         |                |                            |                                                                                                    |               |  |
|                                             | $\overline{7}$                                                                                              | Hörmann.K.                                                                   | Karl            | <b>Hörmann</b>   | Münzstr. 31       |                                             |                  |                                                                      |         |                |                            |                                                                                                    |               |  |
|                                             |                                                                                                    | 11 Höttlinger, V.                                                            | Vincent         | Höttlinger       | Am Brink 11       |                                             |                  |                                                                      |         |                |                            |                                                                                                    |               |  |
|                                             |                                                                                                    | 59 Hurtel, A.                                                                | Adolf           | Hurtel           | Mozartstr. 12     |                                             |                  |                                                                      |         |                |                            |                                                                                                    |               |  |
| Δ                                           |                                                                                                    | 47 Husch, C.                                                                 | Christine       | Husch            | Neuzell 27        |                                             |                  |                                                                      |         |                |                            |                                                                                                    |               |  |
|                                             | 41                                                                                                    | Kasche.E.                                                                    | Eveline         | Kasche           | Barnstr. 6 a      |                                             |                  |                                                                      |         |                |                            |                                                                                                    |               |  |
|                                             | 98                                                                                                    | Keine, Th.                                                                   | Theodor         | Keine            | Blumenstr, 52     |                                             |                  |                                                                      |         |                |                            |                                                                                                    |               |  |
|                                             |                                                                                                    | 60 Keinrecht.B.                                                              | Bert            | <b>Keinrecht</b> | Einserstr. 1      |                                             |                  |                                                                      |         |                |                            |                                                                                                    |               |  |
|                                             | 17                                                                                                    | Klon.L.                                                                      | Ludwia          | Klon             | Neue Str. 8a      |                                             |                  |                                                                      |         |                |                            |                                                                                                    |               |  |
| ◬                                           | 5 <sub>1</sub>                                                                                              | Lacke, B.                                                                    | Bärbel          | Lacke            | Waldweg 1         |                                             |                  |                                                                      |         |                |                            |                                                                                                    |               |  |
|                                             | 8                                                                                                    | Lensen.W.                                                                    | Wilhelm         | Lensen           | Von-Plauen-Str.87 |                                             |                  |                                                                      |         |                |                            |                                                                                                    |               |  |
| Λ                                           |                                                                                                    | 16 Mahne.P.                                                                  | Petra           | Mahne            | Ziegelkamp 34     |                                             |                  |                                                                      |         |                |                            |                                                                                                    |               |  |
|                                             |                                                                                                    | $\overline{35}$                                                              |                 |                  |                   |                                             | $\blacksquare$ 3 |                                                                      |         |                |                            |                                                                                                    |               |  |
|                                             | $\rightarrow$<br>$\rightarrow$<br>$\overline{\phantom{a}}$<br>$\epsilon$<br>Zusatzinformationen Übungsliste |                                                                              |                 |                  |                   |                                             |                  |                                                                      |         |                |                            |                                                                                                    |               |  |
|                                             | Zusatzinformationen Übungsliste<br>35 von 35 Zeilen sichtbar 19 von 20 Spalten sichtbar 0 Filter gesetzt    |                                                                              |                 |                  |                   |                                             |                  |                                                                      |         |                |                            |                                                                                                    |               |  |
|                                             |                                                                                                    |                                                                              |                 |                  | ◎ 100% ◎          |                                             |                  | 3 von 35 Zeilen sichtbar 19 von 20 Spalten sichtbar 1 Filter gesetzt |         |                | $\bigcirc$ 100% $\bigcirc$ |                                                                                                    |               |  |

*Beispielansicht ohne Filter Beispielansicht mit Filter (Alle Kurznamen die "hu" enthalten)*

Eine ausführliche Beschreibung der Filtermöglichkeiten erhalten Sie unter <u>Ubungsliste, Filterzeile</u> $\stackrel{b}{\textrm{z}}$ জী

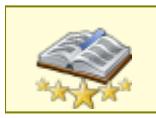

<u>Bitte beachten Sie, dass diese Funktion zu den "Premium [Funktionen](#page-3327-0)bഞì" gehört.</u> Dieses Modul gehört **nicht** zum normalen Lieferumfang von Time-Organizer und muss als Zusatzmodul erworben werden!

# Beschreibung der Symbole in der Symbolleiste

## **Standardsymbole**

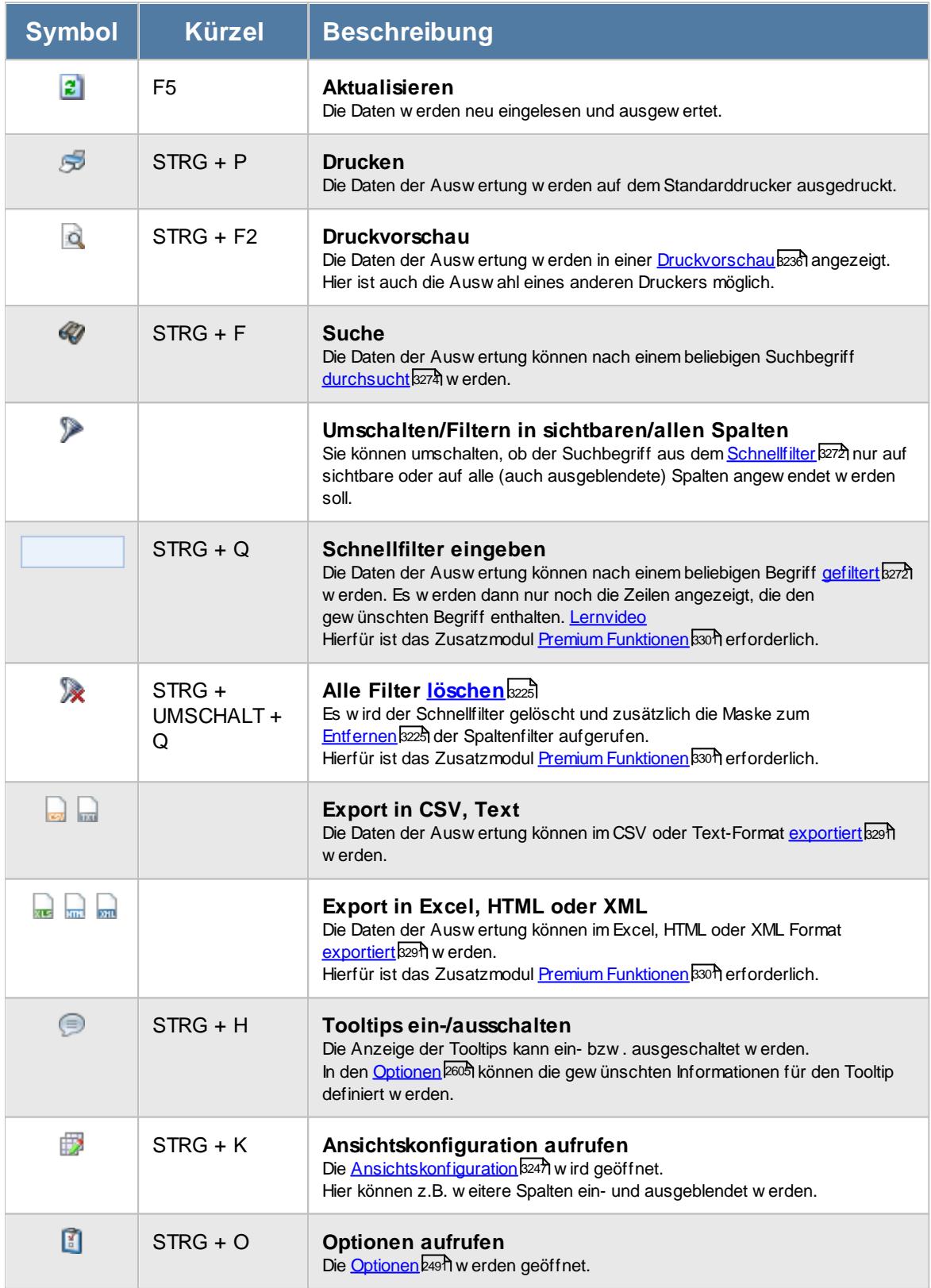

# **Allgemeingültige Standardsymbole**

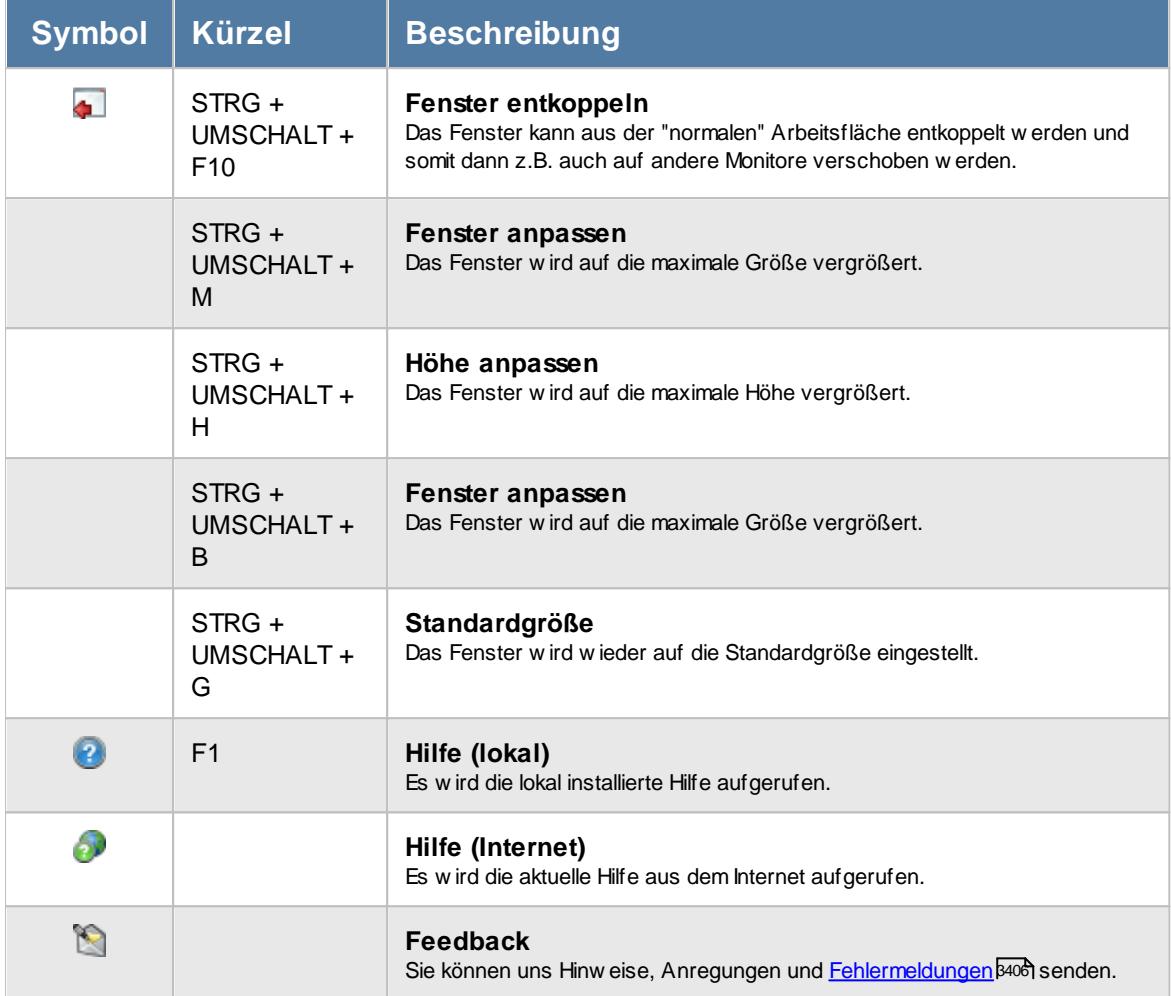

## **Zusatzsymbole für die Auftragsschnellerfassung**

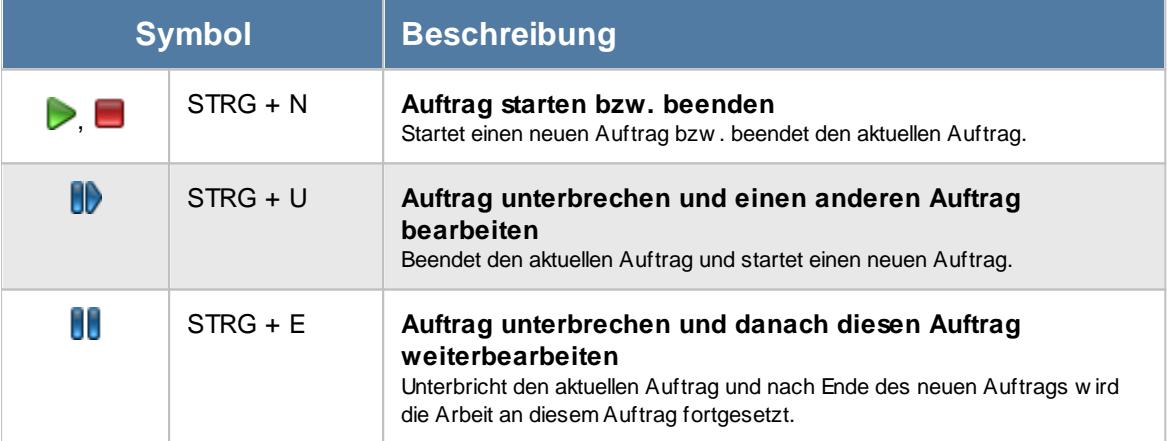

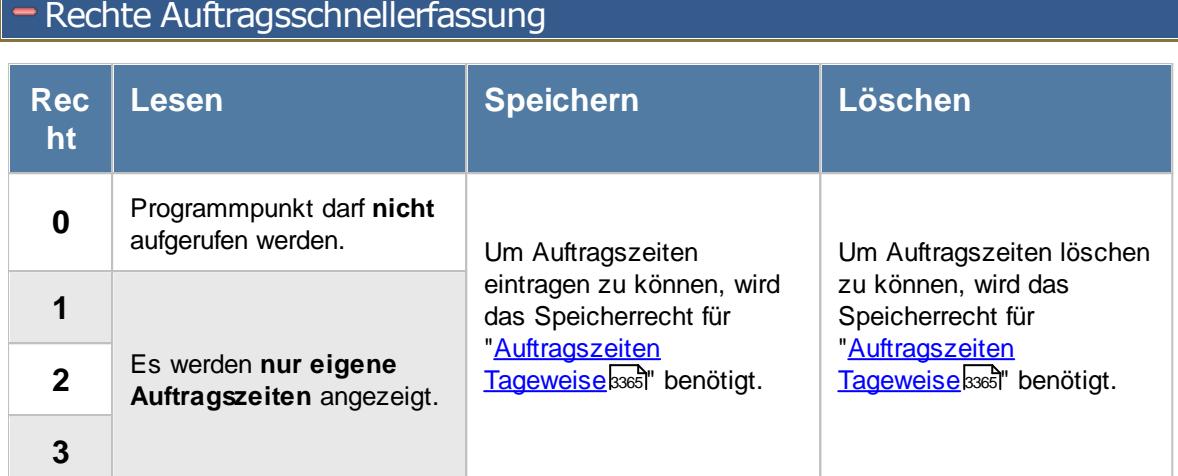

# **9.4.8.1 Auftragsschnellerfassung, Bedienung**

In dieser Auswertung können Sie sich schnell an Aufträgen an- und ummelden.

| $\mathbf{x}$<br>Auftragsschnellerfassung                                                                                                    |                                                                                                    |                      |                         |     |           |           |              |       |            |                    |  |  |
|----------------------------------------------------------------------------------------------------|----------------------------------------------------------------------------------------------------|----------------------|-------------------------|-----|-----------|-----------|--------------|-------|------------|--------------------|--|--|
| $\triangleright$<br><b>RD</b><br>$\mathbb{\mathbb{R}}$<br>$Q_1 -$<br>$\cdot$ $\circ$ $\cdot$<br>Anmelden<br>AR.<br>S<br>$\overrightarrow{a}$<br>Unterbrechen<br>Pause<br>假<br>E)<br>$\Box$<br><b>TA</b> |                                                                                                    |                      |                         |     |           |           |              |       |            | $\cdot$ 0          |  |  |
|                                                                                                    |                                                                                                    |                      |                         |     |           |           |              |       |            |                    |  |  |
| Auftrag                                                                                                    | Auftragsnummer                                                                                                    | Datum<br>v           | Tätigkeit               | Tag | Anmeldung | Abmeldung | <b>Dauer</b> | Menge | Lohnkosten | Materi: ^          |  |  |
| <b>CNC 17/4</b>                                                                                                    | 10035                                                                                                    | 22.12.2015 Montage   |                         | Di  | 07:50     | 17:00     | 9:10         | 20    | 275,00€    |                    |  |  |
| <b>CNC 17/3</b>                                                                                                    | 10034                                                                                                    | 21.12.2015           | Montage                 | Mo  | 12:32     | 16:31     | 3:59         | 20    | 119.50€    |                    |  |  |
| <b>CNC 17/2</b>                                                                                                    | 10033                                                                                                    | 21.12.2015           | Montage                 | Mo  | 07:45     | 12:00     | 4:15         | 20    | 127.50€    |                    |  |  |
| <b>CNC 17/3</b>                                                                                                    | 10034                                                                                                    | 18.12.2015 Montage   |                         | Fr  | 12:35     | 15:50     | 3:15         | 20    | 97.50€     |                    |  |  |
| <b>CNC 17/2</b>                                                                                                    | 10033                                                                                                    | 18.12.2015           | Konstruktion            | Fr  | 08:37     | 12:03     | 3:26         | 20    | 103.00€    |                    |  |  |
| <b>CNC 17/4</b>                                                                                                    | 10035                                                                                                    | 17.12.2015           | Montage                 | Do  | 12:42     | 16:34     | 3:52         | 20    | 116.00€    |                    |  |  |
| <b>CNC 17/3</b>                                                                                                    | 10034                                                                                                    | 17.12.2015           | Montage                 | Do  | 10:12     | 12:01     | 1:49         | 20    | 54.50€     |                    |  |  |
| <b>CNC 17/4</b>                                                                                                    | 10035                                                                                                    | 16.12.2015 Montage   |                         | Mi  | 12:36     | 16:29     | 3:53         | 20    | 116.50€    |                    |  |  |
| <b>CNC 17/3</b>                                                                                                    | 10034                                                                                                    | 16.12.2015 Fräsen    |                         | Mi  | 10:25     | 12:03     | 1:38         | 20    | 49.00€     |                    |  |  |
| <b>CNC 17/2</b>                                                                                                    | 10033                                                                                                    |                      | 16.12.2015 Konstruktion | Mi  | 07:45     | 10:14     | 2:29         | 20    | 74.50€     |                    |  |  |
| <b>CNC 17/2</b>                                                                                                    | 10033                                                                                                    | 15.12.2015 Fräsen    |                         | Di  | 12:34     | 16:30     | 3:56         | 20    | 118.00€    |                    |  |  |
| <b>CNC 17/4</b>                                                                                                    | 10035                                                                                                    |                      | 15.12.2015 Konstruktion | Di  | 07:45     | 12:00     | 4:15         | 20    | 127.50€    |                    |  |  |
| <b>CNC 17/2</b>                                                                                                    | 10033                                                                                                    | 14.12.2015           | Konstruktion            | Mo  | 12:38     | 16:31     | 3:53         | 20    | 116.50€    |                    |  |  |
| <b>CNC 17/4</b>                                                                                                    | 10035                                                                                                    | 14.12.2015           | Montage                 | Mo  | 07:57     | 12:06     | 4:09         | 20    | 124,50€    |                    |  |  |
| <b>CNC 17/2</b>                                                                                                    | 10033                                                                                                    | 11.12.2015           | Fräsen                  | Fr  | 07:56     | 13:11     | 5:15         | 20    | 157.50€    |                    |  |  |
| <b>CNC 17/3</b>                                                                                                    | 10034                                                                                                    | 10.12.2015 Montage   |                         | Do  | 12:31     | 16:29     | 3:58         | 20    | 119.00€    |                    |  |  |
| <b>CNC 17/2</b>                                                                                                    | 10033                                                                                                    | 10.12.2015           | Konstruktion            | Do  | 07:52     | 12:01     | 4:09         | 20    | 124.50€    |                    |  |  |
| <b>CNC 17/3</b>                                                                                                    | 10034                                                                                                    | 09.12.2015           | Konstruktion            | Mi  | 12:32     | 16:29     | 3:57         | 20    | 118.50€    |                    |  |  |
| <b>CNC 17/2</b>                                                                                                    | 10033                                                                                                    | 09.12.2015           | Montage                 | Mi  | 07:53     | 11:59     | 4:06         | 20    | 123.00€    |                    |  |  |
| <b>CNC 17/2</b>                                                                                                    | 10033                                                                                                    | 08.12.2015 Montage   |                         | Di  | 12:34     | 16:29     | 3:55         | 20    | 117.50€    |                    |  |  |
| <b>CNC 17/4</b>                                                                                                    | 10035                                                                                                    | 08.12.2015   Montage |                         | Di  | 07:48     | 12:02     | 4:14         | 20    | 127.00€    |                    |  |  |
| CNC 17/2<br>⋖                                                                                                    | 10033                                                                                                    |                      | 07 12 2015 Konstruktion | Mo  | 12:31     | 16:37     | 4.06         | 20    | 123,00€    | ٧<br>$\rightarrow$ |  |  |
|                                                                                                    | $\odot$ 100% $\odot$<br>42 von 42 Zeilen sichtbar 12 von 13 Spalten sichtbar 0 Filter gesetzt<br>Zurzeit an keinem Auftrag angemeldet |                      |                         |     |           |           |              |       |            |                    |  |  |

*Abbildung: Aufträge/Projekte, Auftragsschnellerfassung*

#### An-/Abmelden

Das "normale" An- und Abmelden an einem Auftrag erfolgt mit einem Klick auf die Symbole Dund .

#### Unterbrechen

Sie können einen Auftrag mit dem Symbol Munterbrechen, um einen anderen Auftrag (z.B. einen Telefonanruf) zu bearbeiten. Nach Ende des Telefonats wählen Sie wieder "Unterbrechen" und arbeiten dann am ursprünglichen Auftrag weiter.

#### Pause

Sie können einen mit dem Symbol UU Auftrag pausieren (z.B. Raucherpause). Nach Ende der Pause wählen Sie wieder "Pause" und arbeiten dann am Auftrag weiter.

#### **9.4.8.2 Auftragsschnellerfassung, Fällige Aufträge**

In der Schnellerfassung können Sie sich auch die demnächst fälligen Aufträge anzeigen lassen.

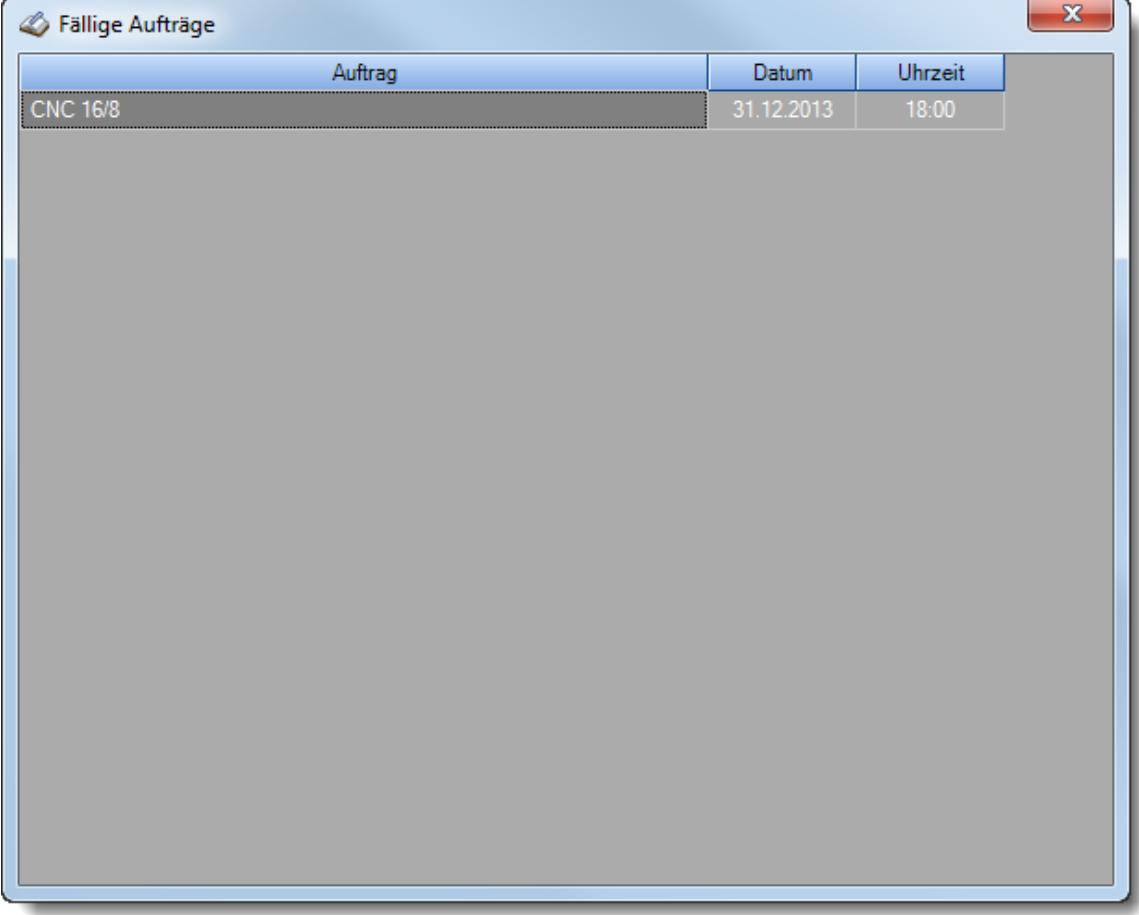

*Abbildung: Aufträge/Projekte, Auftragsschnellerfassung, Fällige Aufträge*

Die fälligen Aufträge sind die Aufträge, die in den nächsten Tagen erledigt sein müssen. Die Anzahl der Tage die für die Überwachung berücksichtigt werden soll ist in den <u>[Optionen](#page-2544-0)</u>ﷺ hinterlegt.

Wenn fällige Termine vorliegen, wird dies zusammen mit der Anzahl der fälligen Aufträge im Hauptfenster der Schnellerfassung oben in der Symbolleiste entsprechend angezeigt.

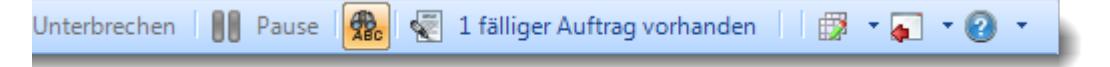

#### <span id="page-1895-0"></span>**9.4.8.3 Auftragsschnellerfassung, Ausgabefelder**

Zusätzlich zu den standardmäßig angezeigten Spalten, können Sie noch weitere Spalten einblenden. Über das Symbol **EX** können Sie die Ansichtskonfiguration aufrufen, in der Sie weitere Spalten einbzw. ausblenden können.

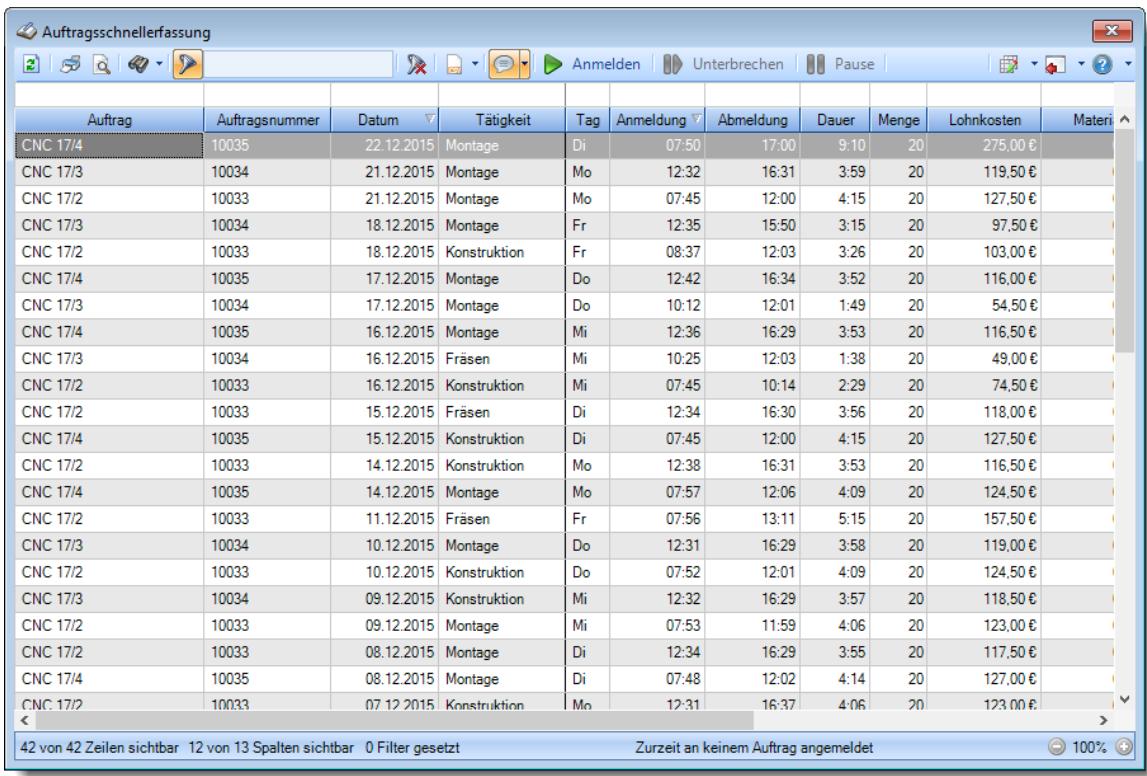

*Abbildung: Aufträge/Projekte, Auftragsschnellerfassung*

# *AuftragsNr.*

Die Auftragsnummer aus den <u>[Auftragsstammdaten](#page-319-0)</u>l*ஊ*ী.

#### *Auftrag*

Die Auftragsbezeichnung aus den <u>[Auftragsstammdaten](#page-319-0)</u>Iஊী.

*Tag* Der Wochentag.

# *Datum*

Das Datum.

# *Tätigkeit*

Die bei der Auftragserfassung ausgewählte/gebuchte Tätigkeit.

### *Kostenschlüssel*

Der Kostenschlüssel zu der Auftragsbuchung.

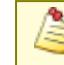

Diese Spalte ist nur verfügbar, wenn die <u>Erweiterten [Auswertungen](#page-3456-0)bas</u>i für die Auftrags- und Projekterfassung lizenziert sind.

## *Anmeldung*

Beginn der Arbeit/Tätigkeit an dem jeweiligen Auftrag.

## *Abmeldung*

Ende der Arbeit/Tätigkeit an dem jeweiligen Auftrag.

#### *Dauer*

Dauer der Arbeit/Tätigkeit an dem jeweiligen Auftrag.

#### *Menge*

Die gefertigte Stückzahl/Menge für den jeweiligen Auftrag.

### *Lohnkosten*

In der Spalte "*Lohnkosten*" werden die **Personalkosten** für die Buchung der entsprechenden Zeile ausgewiesen. Die Personalkosten errechnen sich wie folgt:

Personalkosten = **Summe** \* **interner Stundenlohn**

Die **Summe** ist die Anzahl der Arbeitsstunden an diesem Auftrag (z.B. von 7:00 bis 12:00 wären es 5 Arbeitsstunden). Ist die Summe einer Zeile **kleiner 0 Minuten**, werden für diese Zeile **keine** Lohnkosten berechnet!

Der <mark>interne StundenIohn</mark> ist in <u>[Stammdaten](#page-461-0) Mitarbeiter</u>I4351 hinterlegt.

Diese Spalte ist nur verfügbar, wenn Sie über das <u>[Leserecht](#page-3356-0)</u>lﷺ "3" für Stammdaten Mitarbeiter verfügen.

#### *Material*

⋒ E<sub>3</sub>

In der Spalte "*Material*" werden die **Materialkosten** für die Buchung der entsprechenden Zeile ausgewiesen. Die Materialkosten errechnen sich wie folgt:

Materialkosten = **Menge** \* **Materialkosten pro Stück**

Die **Menge** ist die vom Mitarbeiter bei der Abmeldung vom Auftrag eingegebene Stückzahl.

Die Materialkosten pro Stück sind in den [Auftragsstammdaten](#page-322-0)l2961 hinterlegt.

# *Bemerkung*

Die Bemerkung zu der Auftragsbuchung.

### *Kunde*

Sofern der Auftrag einem bestimmten <u>[Kunden](#page-319-0)</u>Iஊी zugeordnet ist, steht hier der Name des Kunden.

#### **9.4.8.4 Tipps & Tricks**

Hier erhalten Sie Tipps & Tricks für die "Auftragsschnellerfassung".

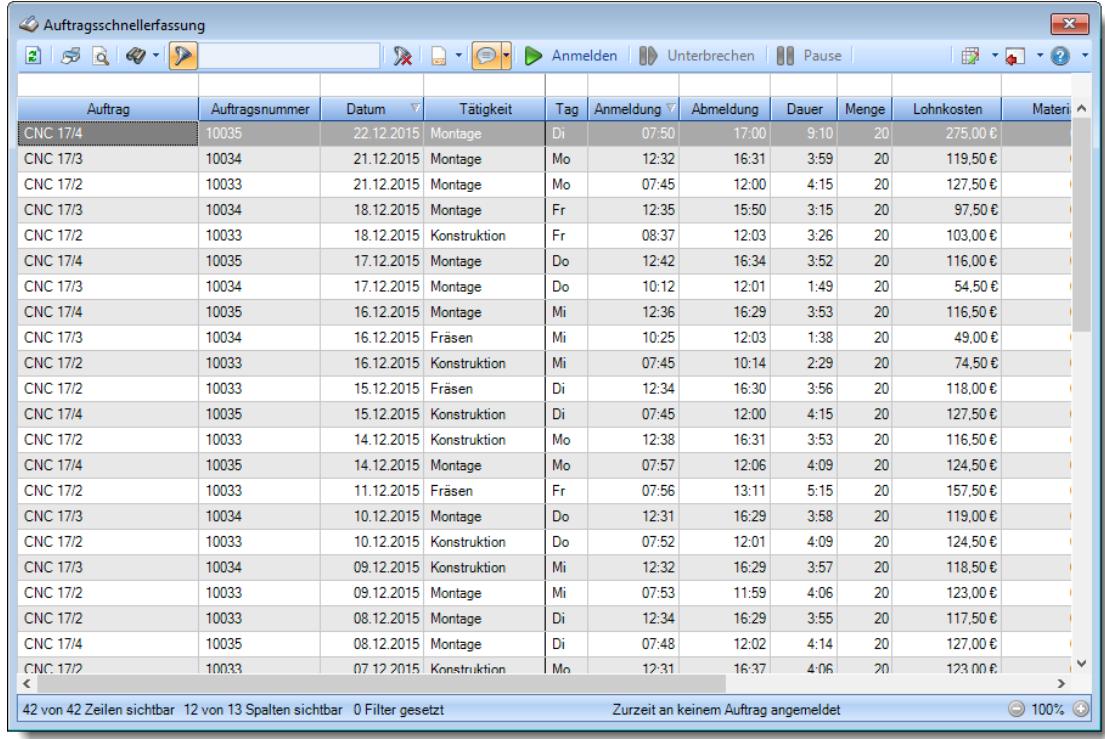

## **Wie kann ich die Daten aktualisieren?**

Mit einem Klick auf das Symbol 2 oder durch Drücken der Taste F5.

# **9.5 Aufträge/Projekte (erweitert)**

Die Erweiterten Auswertungen sind ein optionales, kostenpflichtiges Zusatzmodul zur Auftrags- und Projekterfassung.

Hier sind die folgenden Programmpunkte enthalten:

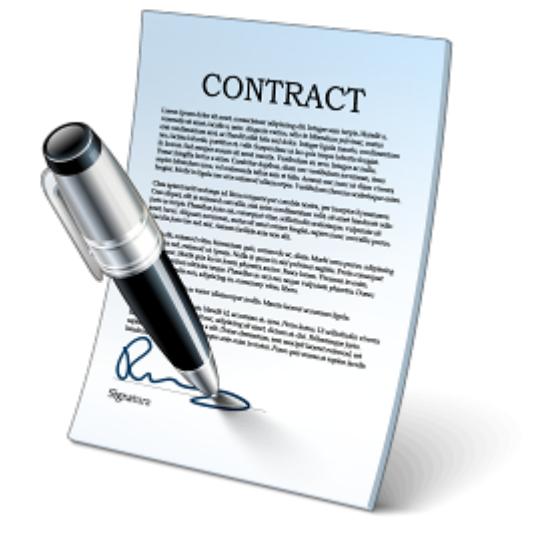

- $\overline{\mathbf{S}}$ Stammdaten [Kostenschlüssel](#page-380-0) 354
- È <u>[Tätigkeitsberichte](#page-1899-0) натз</u>
- ₽ [Auftragskosten](#page-1907-0) <sub>1881</sub>
- ₽ <u>[Verrechnung](#page-1919-0) Arbeitstage</u>hജে
- ≧ Verrechnung Kunden [Monatsübersicht](#page-1927-0) 1901
- 旨 Verrechnung [Monatsübersicht](#page-1923-0) 1897
- G. <u>[Lieferantenrechnungen](#page-1932-0)</u>իൡ
- E <mark>[Nachkalkulation](#page-1948-0)</mark>hل
- e Übersicht [Nachkalkulation](#page-1958-0) 1932

# <span id="page-1899-0"></span>**9.5.1 Tätigkeitsberichte**

Hier können die bearbeiteten Aufträge/Projekte eines Monats noch einmal angesehen und (sofern in den Optionen erlaubt und die notwendigen Mitarbeiter Rechte vorliegen) bearbeitet werden.

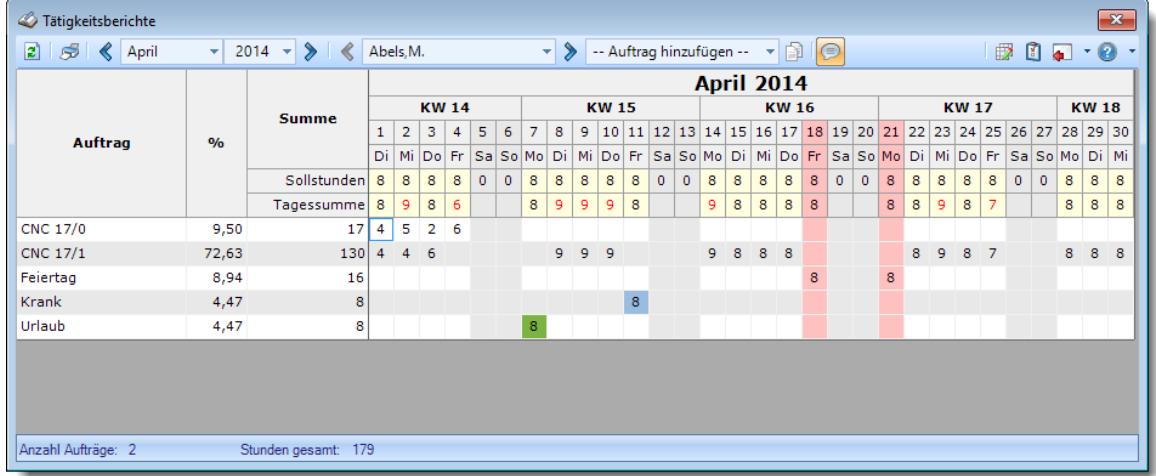

*Abbildung: Aufträge/Projekte, Tätigkeitsberichte*

In Abhängigkeit von den Mitarbeiterrechten werden hier alle Mitarbeiter angezeigt oder nur die Mitarbeiter der eigenen Abteilungen.

Die möglichen Selektionskriterien (Mitarbeiter und Zeitraum) können Sie in den Optionen einstellen.

In den <u>[Optionen](#page-3030-0)</u>lឈय finden Sie auch weitere Einstellmöglichkeiten für diese Auswertung.

Über die Symbole in der Symbolleiste kann sowohl monatsweise als auch mitarbeiterweise (bei entsprechenden Rechten) geblättert werden. Monate, Mitarbeiter und das Jahr können über die Auswahlboxen auch direkt ausgewählt werden.

# Spalten ein-/ausblenden und formatieren

Über das Symbol können Sie in der [Ansichtskonfiguration](#page-3273-0) die angezeigten Spalten 3247 <u>[ausblenden](#page-3274-0)</u>lಙേଣ୍ଟ bzw. weitere Spalten einblenden. Eine ausführliche Beschreibung der sehr umfangreichen Anpassungs- und Einstellmöglichkeiten (z.B. <u>[Formatierung](#page-3275-0)bæ</u>i), <u>[Summierung](#page-3281-0)</u>bæsो, <u>bedingte [Formatierung](#page-3282-0)</u>bﷺ) finden Sie in der Hilfe bei der Beschreibung der <u>Ubungsliste</u>bౠ

Durch einen Klick auf das kleine Dreieck rechts neben dem Symbol **EX** können Sie auch weitere bisher gespeicherte Ansichten auswählen.

Die folgende Abbildung zeigt die weiteren Spalten, die Sie auf Wunsch über die Ansichtskonfiguration ebenfalls mit ein- bzw. ausblenden können.

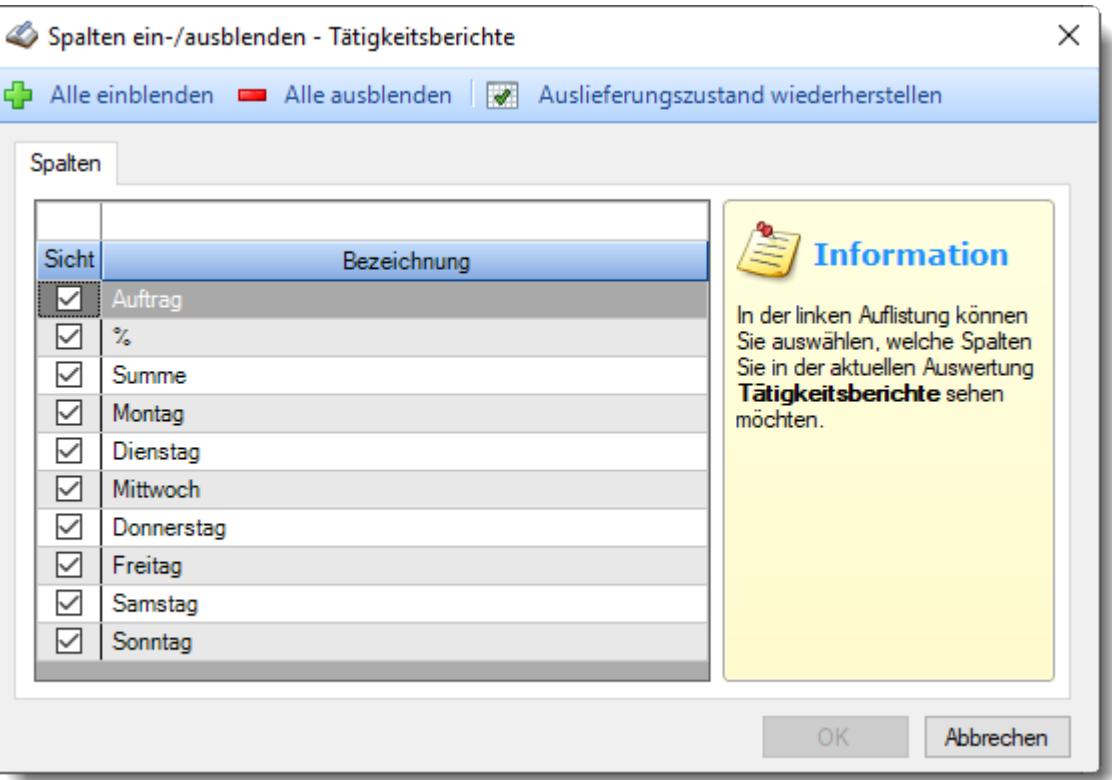

# Beschreibung der Symbole in der Symbolleiste

## **Standardsymbole**

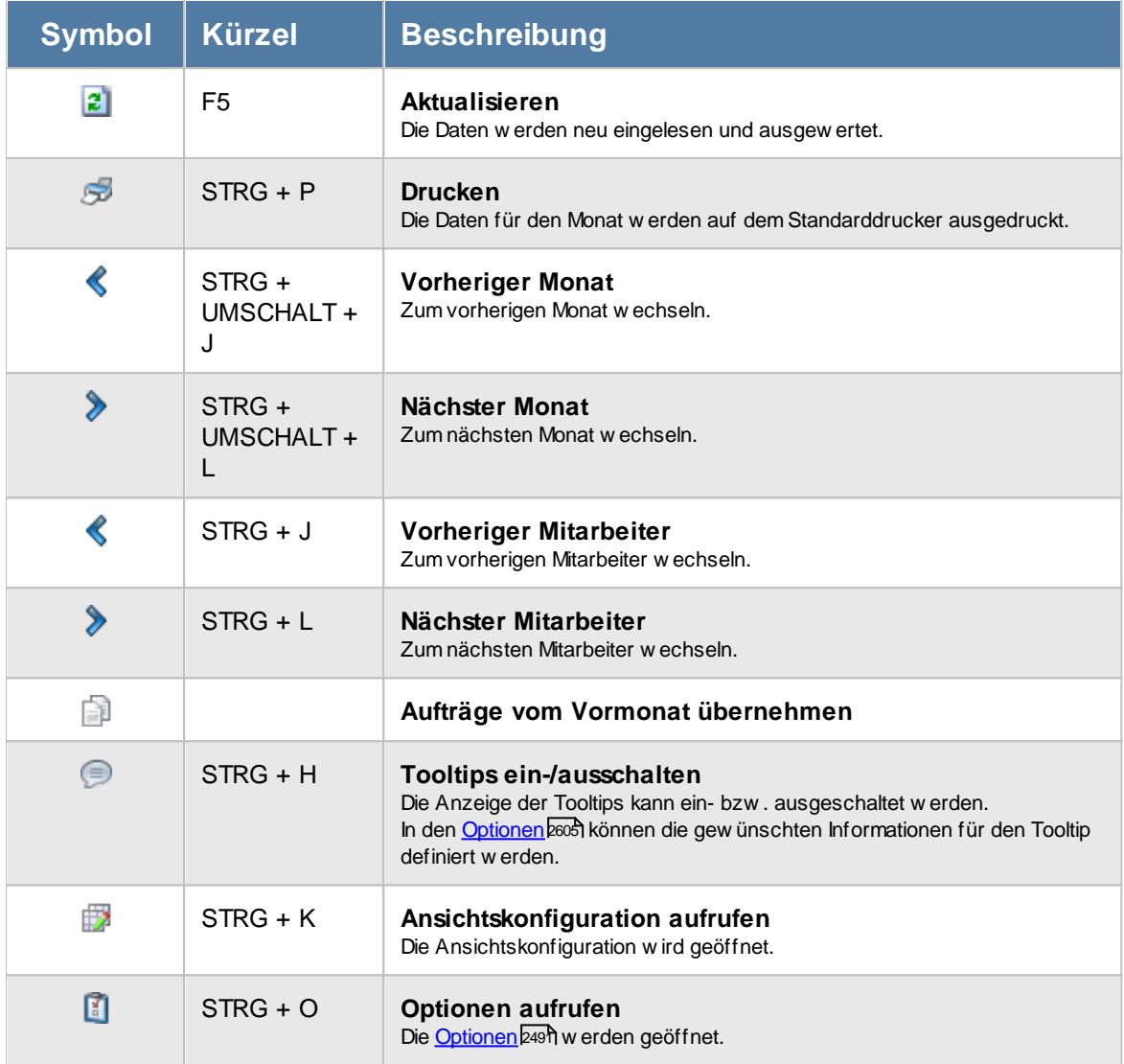

# **Allgemeingültige Standardsymbole**

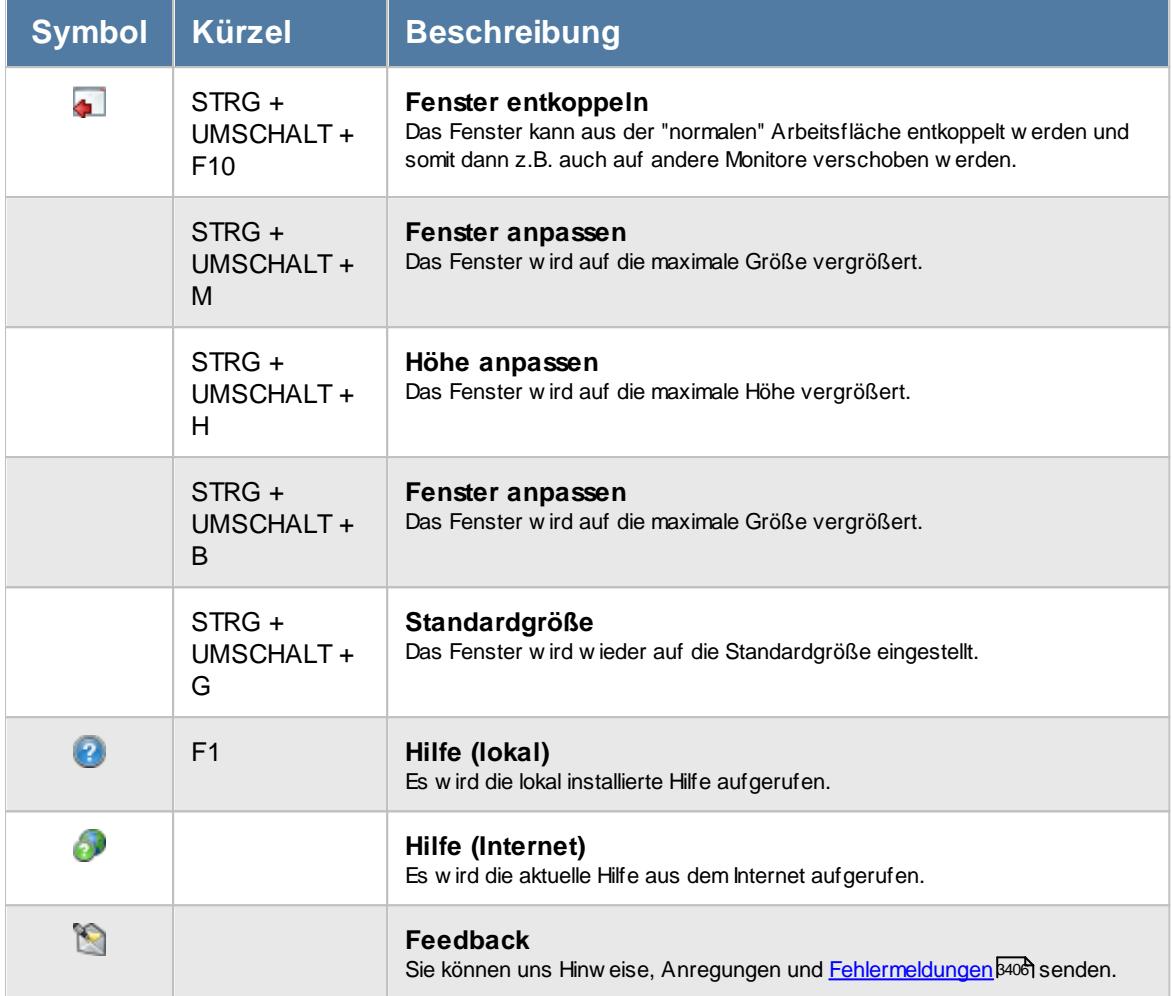

# Rechte Tätigkeitsberichte

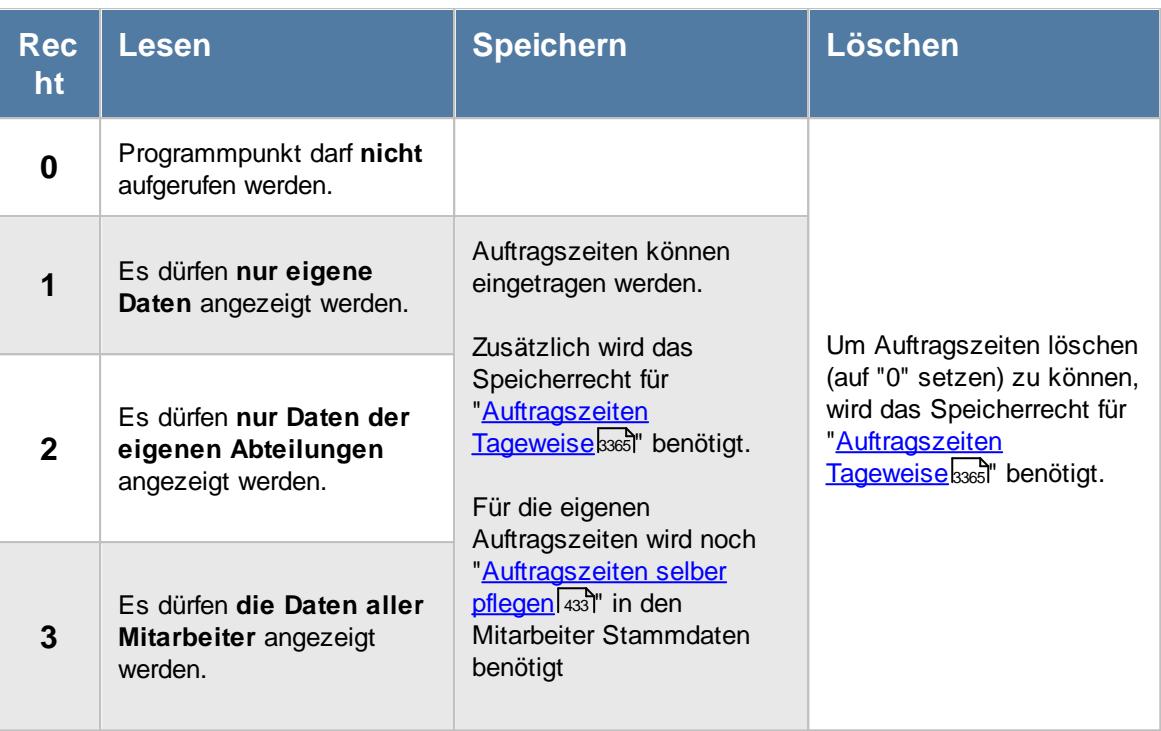

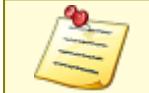

Bitte beachten Sie, dass die Tätigkeitsberichte nicht zum normalen Lieferumfang der Time-Organizer Auftrags- und Projekterfassung gehören und als Zusatzmodul (Auftragsverwaltung "Erweiterte Auswertungen") erworben werden muss!

# **9.5.1.1 Tätigkeitsberichte, Bedienung**

Um Ihnen bei der Interpretation der vielen Werte in dieser Liste zu helfen, wird Ihnen für die meisten Werte eine Hilfe in Form von Tooltips eingeblendet, wenn Sie den Mauszeiger über die entsprechende Werte in der Zelle bewegen.

Sollte der Tooltip "nerven", können Sie ihn mit dem Symbol (oder STRG + H) komplett ausschalten.

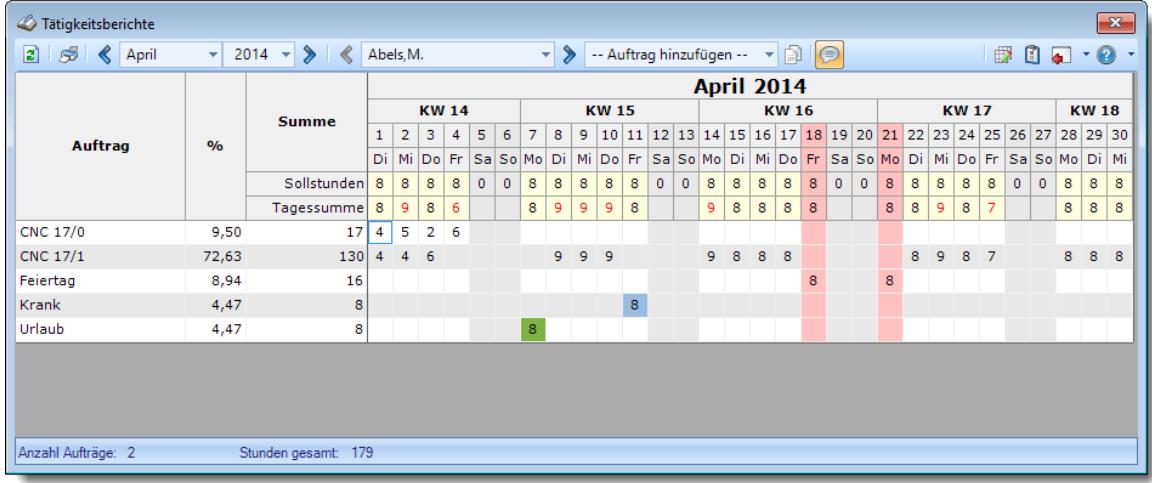

*Abbildung: Aufträge/Projekte, Tätigkeitsberichte*

#### **Rechte**

Grundsätzlich hängen die in der Symbolleiste angebotenen Symbole von den Rechten des angemeldeten Mitarbeiters ab. Es kann also jeder Mitarbeiter nur die Daten ansehen und bearbeiten, für die er die entsprechenden Rechte hat.

#### **"Normaler" Mitarbeiter**

Der "normale" Mitarbeiter kann nur monatsweise durch seine **eigenen** Daten blättern und **keine** Änderungen an diesen Daten durchführen.

#### **Abteilungsleiter**

Abteilungsleiter können sich alle Daten der Mitarbeiter in ihren Abteilungen ansehen und auch Änderungen vornehmen.

#### **Administrator**

Der Administrator kann sich die Daten von allen Mitarbeitern ansehen und auch Änderungen vornehmen.

#### **Blättern monatsweise**

Sie können entweder über die entsprechenden Symbole blättern oder den Monat direkt auswählen.

**Vorheriger Monat**

Zum vorherigen Monat w echseln.

#### **Nächster Monat**

Zum nächsten Monat w echseln.

Die Direktauswahl kann auf folgende Arten geschehen:

- · Auswahl des gewünschten Monats in der Auswahlbox
- · Eingabe des Monatsnamens in der Auswahlbox (in Textform, z.B. "Januar")
- · Eingabe einer Zahl für den entsprechenden Monat (z.B. 1=Januar, 12=Dezember)

Es können nur Daten für den Zeitraum angezeigt werden, in dem der ausgewählte Mitarbeiter an der Auftragsverwaltung teilnimmt. Dies wurde durch die Felder <u>[Teilnahme](#page-459-2) seit</u>Iﷺ und <u>Teilnahme bis</u>I in Stammdaten Mitarbeiter geschlüsselt.

"Fehlen" Monate in der Auswahlbox, so nimmt der Mitarbeiter in den entsprechenden Monaten (im zur Anzeige ausgewählten Jahr) noch nicht oder nicht mehr an der Auftragsverwaltung teil.

#### **Blättern mitarbeiterweise**

Sie können entweder über die entsprechenden Symbole blättern oder den Mitarbeiter direkt auswählen.

- **Vorheriger Mitarbeiter** Zum vorherigen Mitarbeiter w echseln.
- **Nächster Mitarbeiter** Zum nächsten Mitarbeiter w echseln.

Die Direktauswahl kann auf folgende Arten geschehen:

- · Auswahl des gewünschten Mitarbeiters in der Auswahlbox
- · Eingabe des Mitarbeiternamens in der Auswahlbox

# · Eingabe der Mitarbeiternummer

**Beim Blättern hat der ausgewählte Zeitraum (Monat und Jahr) höchste Priorität.**

Es werden also nur Mitarbeiter angezeigt, die in dem ausgewählten Monat an der Auftragsverwaltung teilnehmen.

Andere Mitarbeiter werden bei der Anzeige übersprungen.

#### **Aktualisieren**

#### **2** Aktualisieren

Die Daten w erden neu eingelesen und ausgew ertet.

#### **Kontextmenü**

Mit der rechten Maustaste erhalten Sie in der Tabelle folgendes Kontextmenü:

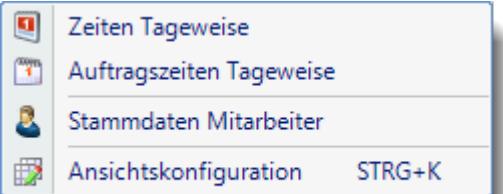

#### **9.5.1.2 Tätigkeitsberichte, bearbeiten**

Um Daten bearbeiten zu können, werden folgende Rechte benötigt:

- Rechte <u>[Tätigkeitsberichte](#page-3393-0)</u>lෲ $\vec{\sigma}$
- Rechte <u>[Auftragszeiten](#page-3391-0) Tageweise</u>Խ೫
- <u>[Auftragszeiten](#page-459-0) selber pflegen</u>l এ $\scriptstyle\rm 33$

# **Achtung**

Wenn Sie hier Daten bearbeiten, beachten Sie bitte folgendes:

- · Es kann nur **eine** Zeit pro Auftrag pro Tag eingegeben werden.
- · Die "echten" Arbeitszeiten an dem Auftrag gehen "verloren". Die Zeiten werden umgerechnet. Bei Eingabe von "4" für 4 Stunden wird als Beginn "0:00" und Ende "4:00" gebucht.
- · Die Eingabe erfolgt in **Industriezeit** (also nicht in "echten" Stunden und Minuten). 8 Stunden und 30 Minuten werden somit als "8,5" eingegeben.
- · Intern in der Datenbank werden die Zeiten als "echte" Minuten gespeichert. Somit können mathematisch bedingt evtl. leichte Rundungsdifferenzen auftreten.

In [Stammdaten](#page-459-0) Mitarbeiter 433 die Einstellung "Auftragszeiten selber pflegen" bei den gewünschten Mitarbeitern aktivieren.

# *Zeiten eintragen*

Geben Sie einfach für den gewünschten Auftrag am gewünschten Tag die entsprechenden Stunden für den Auftrag ein.

# *Auftrag hinzufügen*

Wählen Sie aus der Auswahlbox für die Aufträge den gewünschten Auftrag aus. Anschließend verlassen Sie die Auswahlbox mit ENTER oder TAB. Der neue Auftrag erscheint dann in der Tabelle und es können Daten eingegeben werden.

# *Aufträge aus Vormonat übernehmen*

Mit dem Symbol **bei können Sie alle im Vormonat bearbeiteten Aufträge in die Liste für den gerade** ausgewählten Monat eintragen lassen.

# *Allgemein*

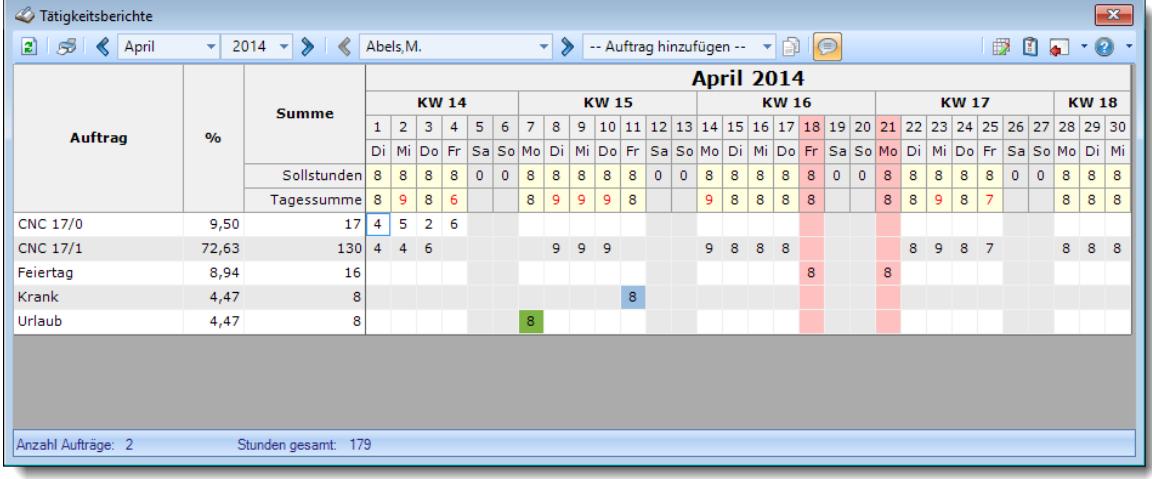

In der Zeile "*Sollstunden*" stehen die jeweiligen Sollstunden aus der Zeiterfassung für den Tag.

In der Zeile "*Tagessumme*" steht die Summe aus den für diesen Tag eingetragenen Tätigkeiten.

In der Spalte "*Tagessumme*" steht die Summe aus den für diesen Auftrag eingetragenen Tätigkeiten.

In der Spalte "*%*" steht wie viel Prozent die Tätigkeiten an diesem Auftrag in Anspruch genommen haben.

# **9.5.1.3 Tipps & Tricks**

Hier erhalten Sie Tipps & Tricks für die Auswertung "Tätigkeitsberichte".

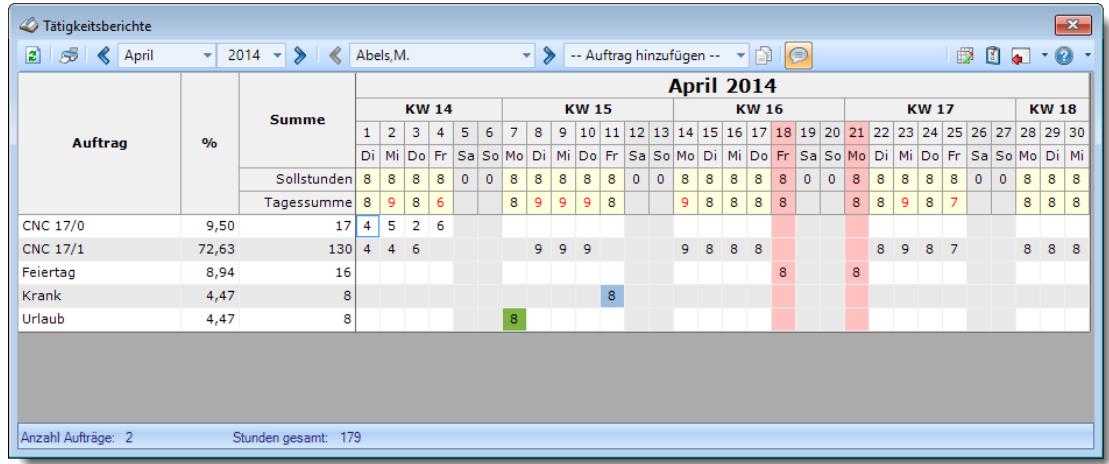

# **Wie kann ich die Daten aktualisieren?**

Mit einem Klick auf das Symbol  $\mathbb{R}$  oder durch Drücken der Taste F5.

# **Wie kann ich die auf weitere Aufträge buchen?**

Wählen Sie aus der Auswahlbox für die Aufträge den gewünschten Auftrag aus. Anschließend verlassen Sie die Auswahlbox mit ENTER oder TAB. Der neue Auftrag erscheint dann in der Tabelle und es können Daten eingegeben werden.

# <span id="page-1907-0"></span>**9.5.2 Auftragskosten**

In der Auswertung "Auftragskosten" erhalten Sie eine Übersicht über die internen Kosten der bearbeiteten Aufträge nach Monaten aufgeschlüsselt. Es werden also die internen Stundenlöhne für die Berechnung verwendet.
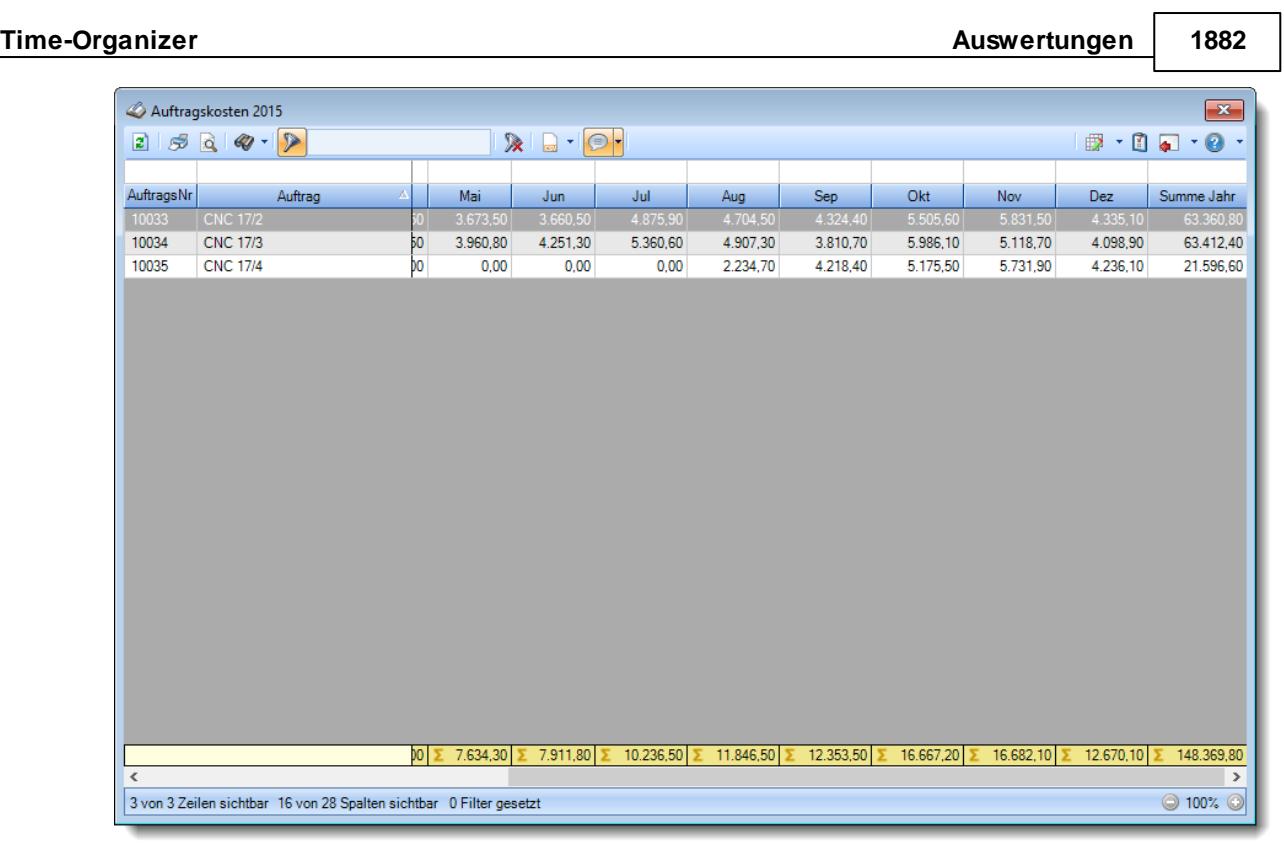

*Abbildung: Aufträge/Projekte, Auftragskosten*

In den <u>[Optionen](#page-3025-0)</u>lஊ inden Sie auch weitere Einstellmöglichkeiten für diese Auswertung.

Selbstverständlich können Sie die Daten auch filtern (selektieren).

So können Sie z.B.:

- · nur alle Aufträge für eine bestimmte Abteilung (Abteilung des Mitarbeiters)
- · nur Aufträge die von einem bestimmten Mitarbeiter bearbeitet wurden
- · nur Aufträge die für einen bestimmten Kunden bearbeitet wurden
- · nur bestimmte [Tätigkeiten](#page-562-0) eines Auftrags 536

und viele weitere Möglichkeiten ausgeben lassen.

# - Ausgabefelder

# *Auf.Nr*

Die Auftragsnummer aus den <u>[Stammdaten](#page-319-0)</u>|ஊী.

# *Auftrag/Projekt*

Die Auftragsbezeichnung aus den <u>[Stammdaten](#page-319-0)</u>l 293

# *ArtikelNr.*

Die Artikelnummer aus den <u>[Stammdaten](#page-319-0)</u>|ஊ

*Abteilung* Die Abteilung aus den <u>[Stammdaten](#page-319-0)</u> 293

*KundenNr.* Die Kundennummer aus den <u>[Stammdaten](#page-319-0)</u>|293

*Kunde* Der Kunde aus den <u>[Stammdaten](#page-319-0)</u>|<sub>293</sub>

*Vortrag* Die Kosten aus den vergangenen Jahren.

*Vorjahr* Die Summe der Kosten aus dem Vorjahr.

*Monate Jan - Dez* Die reinen internen Personalkosten der einzelnen Monate (Jan-Dez).

*Summe Monate* Die Summen der einzelnen Monate.

*Summe Jahr* Die Summe der Monate des ausgewählten Jahrs (ohne Vortrag).

*Kosten A und Kosten B* Die evtl. manuell eingegebenen zusätzlichen Kosten für den Auftrag für das Jahr.

*Summe alles* Die Gesamtsumme für das Jahr (Vortrag + Monate + Kosten 1 + Kosten 2).

*Anz. Buchungen Jahr* Die Anzahl der Buchungen im ausgewählten Jahr für den Auftrag.

*Anz. Buchungen Ges.*

Die Gesamtanzahl der Buchungen für den Auftrag.

# Spalten ein-/ausblenden und formatieren

Über das Symbol können Sie in der [Ansichtskonfiguration](#page-3273-0) die angezeigten Spalten 3247 <u>[ausblenden](#page-3274-0)</u>lಙേଶ bzw. weitere Spalten einblenden. Eine ausführliche Beschreibung der sehr umfangreichen Anpassungs- und Einstellmöglichkeiten (z.B. <u>[Formatierung](#page-3275-0)</u>bஊी, <u>[Summierung](#page-3281-0)</u>bஊी, <u>bedingte [Formatierung](#page-3282-0)</u>bﷺ) finden Sie in der Hilfe bei der Beschreibung der <u>Ubungsliste</u>bౠ

Durch einen Klick auf das kleine Dreieck rechts neben dem Symbol **EX** können Sie auch weitere bisher gespeicherte Ansichten auswählen.

Die folgende Abbildung zeigt die weiteren Spalten, die Sie auf Wunsch über die Ansichtskonfiguration ebenfalls mit ein- bzw. ausblenden können.

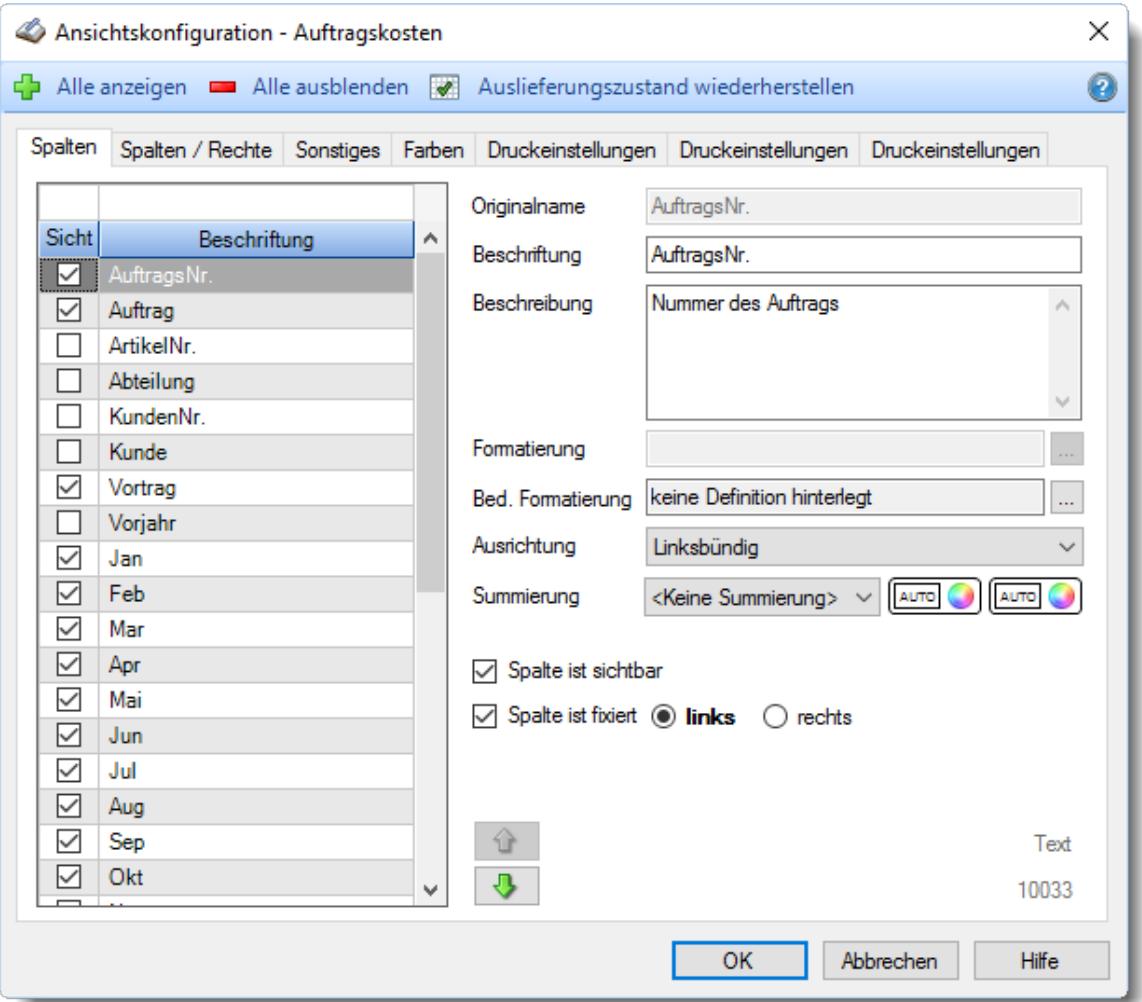

### Spalten sortieren

Sie können die Liste nach jeder beliebigen Spalte sortieren. Klicken Sie dazu einfach auf die entsprechende Spaltenüberschrift. Ein weiterer Klick sortiert in die andere Richtung.

Kurzname

**Aufsteigende** Sortierung von A - Z. Dreieck zeigt mit der Spitze nach **oben**. Kurzname

**Absteigende** Sortierung von Z - A.

Dreieck zeigt mit der Spitze nach **unten**.

Um nach **mehreren Spalten** zu sortieren, halten Sie beim Klick auf eine weitere Spaltenüberschrift die UMSCHALT-Taste gedrückt.

### Spaltenbreiten anpassen

Über die Kopfzeile können Sie auch die Spaltenbreite jeder einzelnen Spalte verändern. Bewegen Sie die Maus in der Kopfzeile an den rechten Rand der Spaltenbeschriftung.

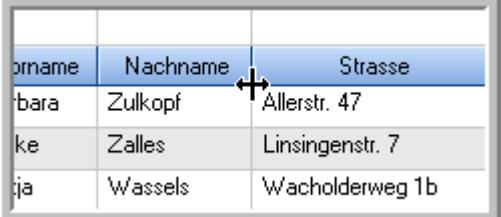

Der Mauszeiger verändert sich und Sie können die Spalte einfach breiter ziehen. Halten Sie dazu die linke Maustaste gedrückt.

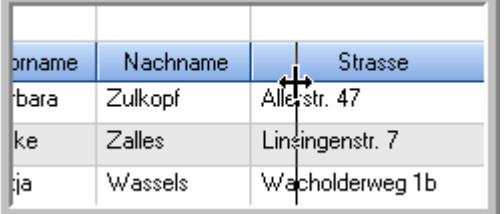

Alternativ können Sie dort auch mit einem Doppelklick die Spalte auf die "optimale" Breite einstellen. Die Spalte wird dann automatisch so breit, dass der längste Eintrag in diese Spalte passt.

#### Spalten verschieben

Sie können die **Reihenfolge der Spalten** ändern.

Halten Sie die linke Maustaste über der zu verschiebenden Spalte gedrückt und "verschieben" Sie die gewünschte Spalte an die gewünschte neue Position.

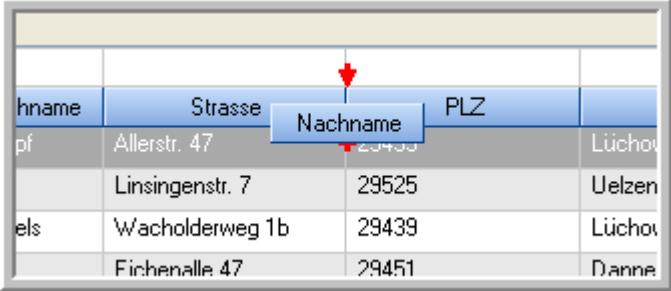

Alternativ können Sie die Reihenfolge der Spalten auch über die [Ansichtskonfiguration](#page-3274-1)<sup>6248</sup> verändern.

# Daten filtern

Sie können die Daten in der Auswertung sehr umfangreich nach verschiedenen Kriterien filtern, um schnell die gewünschten Informationen zu erhalten. Hierzu stehen Ihnen verschiedene Filtermöglichkeiten zur Verfügung:

#### **Schnellfilter in der Symbolleiste**

Mit dem Schnellfilter (das Eingabefeld in der Symbolleiste) können Sie alle **Textspalten** in der Liste sehr schnell filtern und die angezeigte Datenmenge somit einschränken bzw. reduzieren.

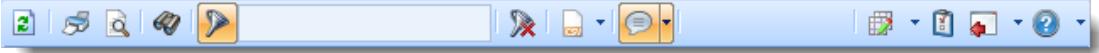

Geben Sie den gewünschten/gesuchten Text (oder ein "Bruchstück" davon) ein und es werden nur noch die Zeilen angezeigt, die diesen Text enthalten.

- · Mit "^ein" werden nur Texte gefunden, die mit "ein" **beginnen**.
- · Mit "ein^" werden nur Texte gefunden, die mit "ein" **enden**.
- · Mit "^ein^" werden nur Texte gefunden, die **exakt** dem Wort "ein" entsprechen.

Mit **STRG + Q** können Sie per Tastatur in den Schnellfilter springen.

Sie können zusätzlich einstellen, ob Sie alle Spalten (also auch nicht sichtbare) beim Filtern berücksichtigen möchten oder ob nur die angezeigten Spalten berücksichtigt werden sollen.

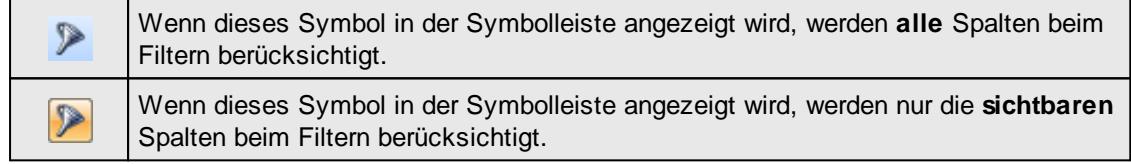

Durch einen Klick auf das Symbol in der Symbolleiste, können Sie zwischen den beiden Varianten wechseln/umschalten.

#### **Spaltenfilter in jeder Spalte**

Geben Sie in der gewünschten Spalte den Text (oder Textbrocken) ein und die Liste wird nach diesem Text gefiltert.

In der Filterzeile können Sie für jede Spalte nach bestimmten Werten/Begriffen filtern. Die Filter können Sie in der Filterzeile für jede Spalte einzeln eingeben.

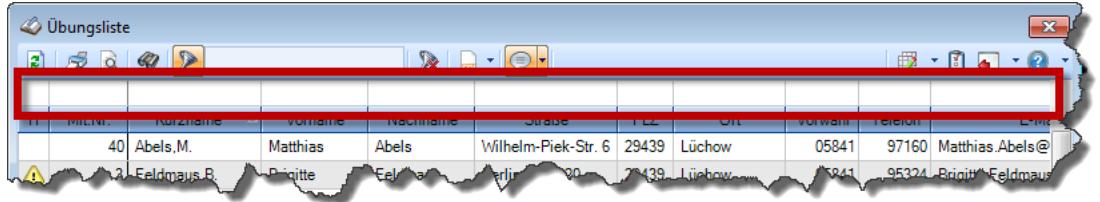

*Abbildung: Filterzeile*

Je nach Art/Typ der Daten in einer Spalte stehen Ihnen verschiedene Filtermöglichkeiten zur Verfügung:

- $\bullet$   $\overline{\text{Text}}$  $\overline{\text{Text}}$  $\overline{\text{Text}}$  3211
- $\bullet$   $\overline{\underline{\mathsf{Zahl}}}$  $\overline{\underline{\mathsf{Zahl}}}$  $\overline{\underline{\mathsf{Zahl}}}$ 8212
- **[Datum](#page-3240-0)** 3214
- [Uhrzeit](#page-3243-0)<sup>3217</sup>
- [Zeitspanne](#page-3244-0)<sup>3218</sup>
- <u>[Ja/Nein](#page-3251-0)</u> 3225

|              | $\mathbf{x}$<br><b><i>O</i></b> Übungsliste                                      |                                 |                 |                  |                   |   |  |            | <b><i>O</i></b> Übungsliste |                                                                      |              |          | $\mathbf{x}$                                   |
|--------------|----------------------------------------------------------------------------------|---------------------------------|-----------------|------------------|-------------------|---|--|------------|-----------------------------|----------------------------------------------------------------------|--------------|----------|------------------------------------------------|
| $\vert$ 2    | Ğ<br>$\mathbb{R} \parallel \mathbb{R} \parallel \mathbb{B} \parallel \mathbb{R}$ |                                 |                 |                  |                   |   |  | E)         | 50 <sup>o</sup>             | $Q - P$                                                              |              |          | $\mathbb{R}$ and $\mathbb{R}$ and $\mathbb{R}$ |
|              |                                                                                  |                                 |                 |                  |                   |   |  |            |                             | hu                                                                   |              |          |                                                |
| H.           | Mit.Nr.                                                                          | Kurzname                        | Vorname         | Nachname.        | <b>Straße</b>     | ۸ |  | H          | Mit.Nr.                     | Kurzname                                                             | Vorname      | Nachname | <b>Straße</b>                                  |
|              |                                                                                  | 40 Abels M.                     | <b>Matthias</b> | <b>Abels</b>     | Wilhelm-Piek-Str. |   |  |            |                             | 59 Hurtel, A.                                                        | <b>Adolf</b> | Hurtel   | Mozartstr. 12                                  |
| ◬            | 3                                                                                | Feldmaus, B.                    | <b>Brigitte</b> | Feldmaus         | Berliner Str. 20  |   |  | ◬          |                             | 47 Husch, C.                                                         | Christine    | Husch    | Neuzell 27                                     |
|              | 37                                                                               | Fischman.U.                     | Ulrike          | <b>Fischmann</b> | Schlesienweg 36   |   |  |            |                             | 51 Schultz, C.                                                       | Carina       | Schultz  | Remmel Str. 3                                  |
|              | 9                                                                                | Geiger, B.                      | Bernd           | Geiger           | Ginkelweg 15      |   |  |            |                             |                                                                      |              |          |                                                |
|              | 38                                                                               | Geul,A.                         | Anton           | Geul             | Mehlweg 32        |   |  |            |                             |                                                                      |              |          |                                                |
|              | 99                                                                               | Goltz, U.                       | Ulrike          | Goltz            | Mühlenstr, 23     |   |  |            |                             |                                                                      |              |          |                                                |
| ◬            |                                                                                  | 13 Hertmann, K.                 | Klaus           | Hertmann         | Hauptstr. 32      |   |  |            |                             |                                                                      |              |          |                                                |
| Δ            | 4                                                                                | Hirsel, G.                      | Gustav          | <b>Hirsel</b>    | Hofstr. 6         |   |  |            |                             |                                                                      |              |          |                                                |
|              |                                                                                  | 64 Hörmann.B.                   | Berta           | Hörmann          | Mummenhofstr. 54  |   |  |            |                             |                                                                      |              |          |                                                |
|              |                                                                                  | Hörmann.K.                      | Karl            | Hörmann          | Münzstr. 31       |   |  |            |                             |                                                                      |              |          |                                                |
|              | 11                                                                               | Höttlinger, V.                  | Vincent         | Höttlinger       | Am Brink 11       |   |  |            |                             |                                                                      |              |          |                                                |
|              | 59                                                                               | Hurtel, A.                      | Adolf           | Hurtel           | Mozartstr. 12     |   |  |            |                             |                                                                      |              |          |                                                |
| ◬            | 47                                                                               | Husch.C.                        | Christine       | Husch            | Neuzell 27        |   |  |            |                             |                                                                      |              |          |                                                |
|              | 41                                                                               | Kasche.E.                       | Eveline         | Kasche           | Barnstr. 6 a      |   |  |            |                             |                                                                      |              |          |                                                |
|              | 98                                                                               | Keine, Th.                      | Theodor         | Keine            | Blumenstr, 52     |   |  |            |                             |                                                                      |              |          |                                                |
|              | 60                                                                               | Keinrecht, B.                   | Bert            | Keinrecht        | Einserstr. 1      |   |  |            |                             |                                                                      |              |          |                                                |
|              | 17                                                                               | Klon.L.                         | Ludwia          | Klon             | Neue Str. 8a      |   |  |            |                             |                                                                      |              |          |                                                |
| ◬            | 5                                                                                | Lacke, B.                       | Bärbel          | Lacke            | Waldweg 1         |   |  |            |                             |                                                                      |              |          |                                                |
|              | 8                                                                                | Lensen, W.                      | Wilhelm         | Lensen           | Von-Plauen-Str.87 |   |  |            |                             |                                                                      |              |          |                                                |
|              |                                                                                  | 16 Mahne.P.                     | Petra           | Mahne            | Ziegelkamp 34     |   |  |            |                             |                                                                      |              |          |                                                |
|              |                                                                                  | $-35$                           |                 |                  |                   | v |  |            |                             | $\overline{\phantom{0}}$ 3                                           |              |          |                                                |
| $\leftarrow$ |                                                                                  | Zusatzinformationen Übungsliste |                 |                  | $\rightarrow$     |   |  | $\epsilon$ |                             | Zusatzinformationen Übungsliste                                      |              |          | $\rightarrow$                                  |
|              |                                                                                  |                                 |                 |                  |                   |   |  |            |                             |                                                                      |              |          |                                                |
|              | © 100%<br>35 von 35 Zeilen sichtbar 19 von 20 Spalten sichtbar 0 Filter gesetzt  |                                 |                 |                  |                   |   |  |            |                             | 3 von 35 Zeilen sichtbar 19 von 20 Spalten sichtbar 1 Filter gesetzt |              |          | $\bigcirc$ 100% $\bigcirc$                     |

*Beispielansicht ohne Filter Beispielansicht mit Filter (Alle Kurznamen die "hu" enthalten)*

Eine ausführliche Beschreibung der Filtermöglichkeiten erhalten Sie unter <u>Ubungsliste, Filterzeile</u> $\,$   $\,$   $\,$   $\,$ 

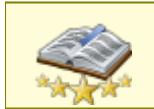

Bitte beachten Sie, dass diese Funktion zu den "<u>Premium [Funktionen](#page-3327-0)bon</u>i" gehört. Dieses Modul gehört **nicht** zum normalen Lieferumfang von Time-Organizer und muss als Zusatzmodul erworben werden!

# Beschreibung der Symbole in der Symbolleiste

#### **Standardsymbole**

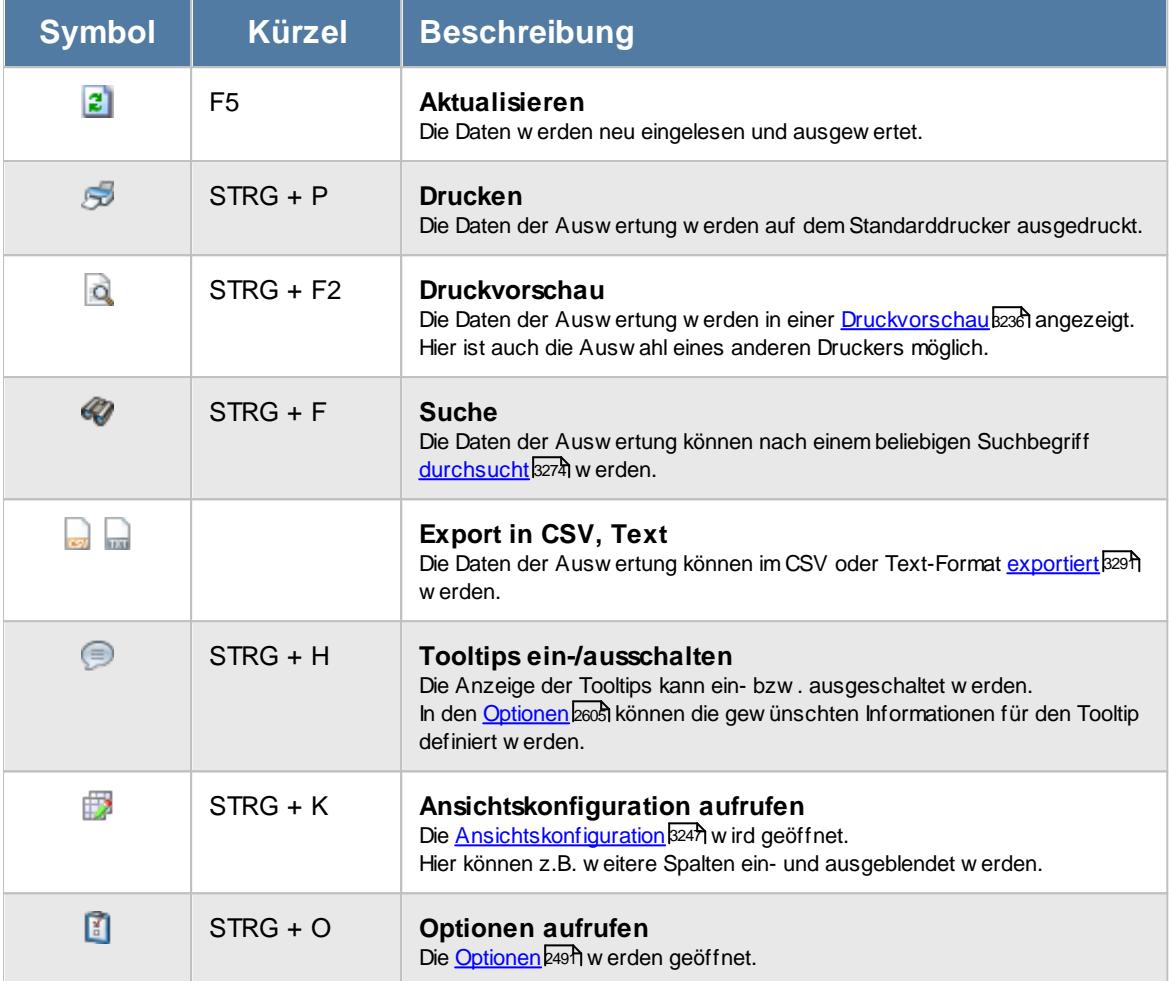

#### **Allgemeingültige Standardsymbole**

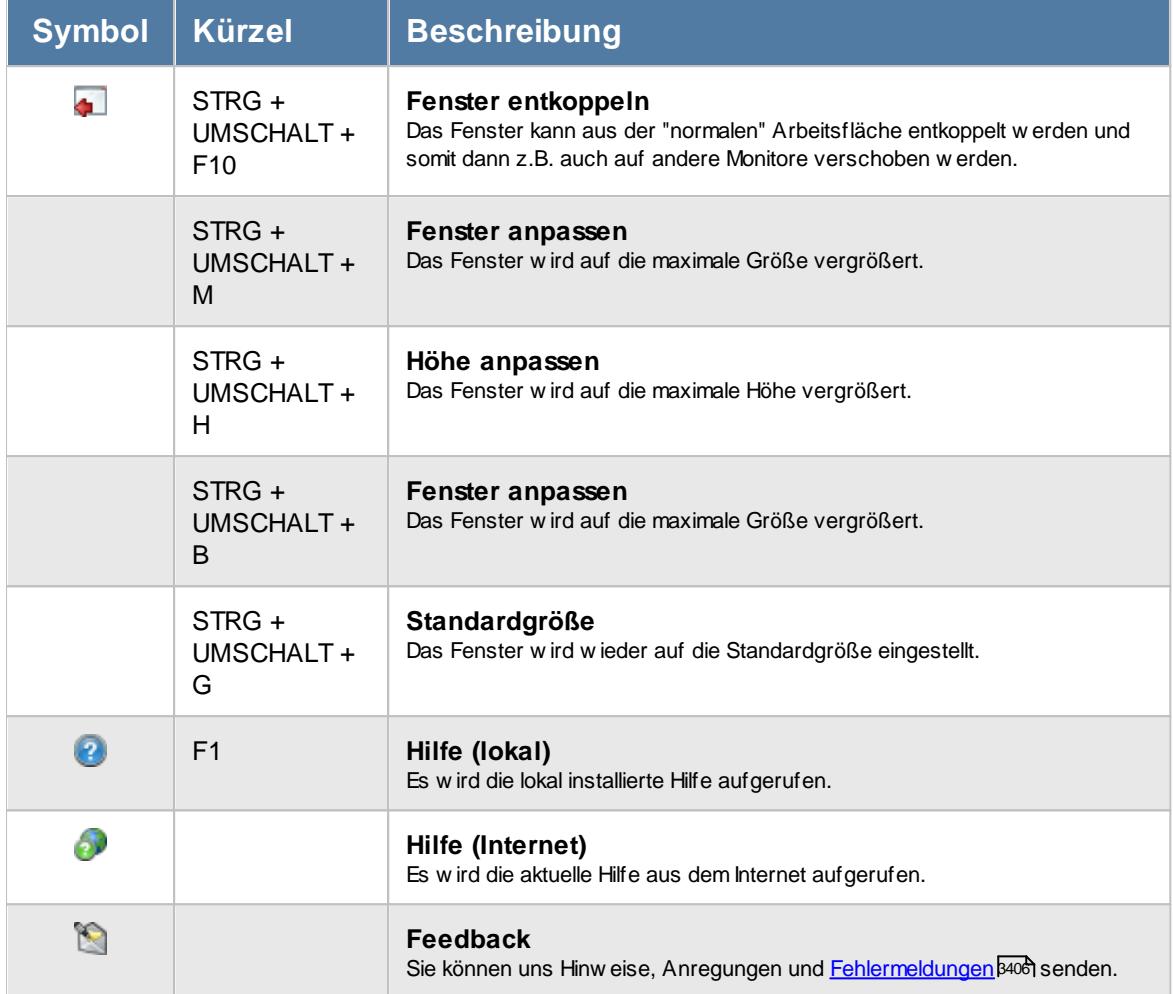

# Rechte Auftragskosten

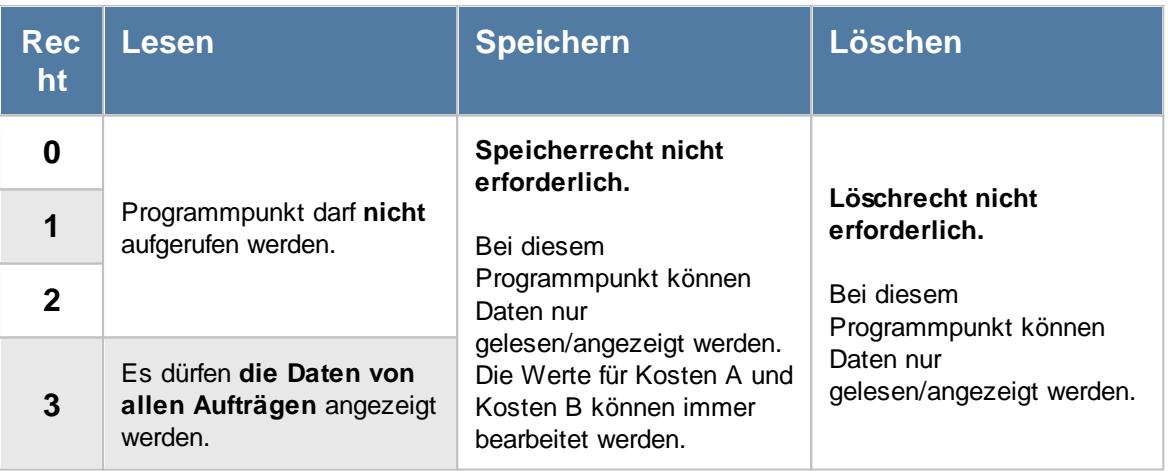

Bitte beachten Sie, dass die Auftragskosten **nicht** zum normalen Lieferumfang der Time-Organizer Auftrags- und Projekterfassung gehört und als Zusatzmodul (Auftragsverwaltung "Erweiterte Auswertungen") erworben werden muss!

#### **9.5.2.1 Auftragskosten, Bedienung**

Um Ihnen bei der "Interpretation" der vielen Informationen in dieser Liste zu helfen, wird Ihnen für jede Spalte eine entsprechende Hilfe eingeblendet, wenn Sie den Mauszeiger über die entsprechende Spalte bewegen.

| $\mathbb{R} \mid \mathbb{R} \cdot \mid \mathbb{S} \mid$<br>$2500 - P$<br>$\begin{picture}(150,10) \put(0,0){\line(1,0){10}} \put(15,0){\line(1,0){10}} \put(15,0){\line(1,0){10}} \put(15,0){\line(1,0){10}} \put(15,0){\line(1,0){10}} \put(15,0){\line(1,0){10}} \put(15,0){\line(1,0){10}} \put(15,0){\line(1,0){10}} \put(15,0){\line(1,0){10}} \put(15,0){\line(1,0){10}} \put(15,0){\line(1,0){10}} \put(15,0){\line($<br>AuftragsNr<br>Auftrag<br>Mai<br>Jul<br>Okt<br>Aug<br>Sep<br>Dez<br>Jun<br>Nov<br>Δ<br><b>CNC 17/2</b><br>3.673,50<br>3.660,50<br>4.875,90<br>4.704,50<br>4.324,40<br>5.505,60<br>5.831,50<br>4.335,10<br>10033<br>10034<br><b>CNC 17/3</b><br>b <sub>0</sub><br>3.960,80<br>4.251,30<br>5.360,60<br>4.907,30<br>3.810,70<br>5.986,10<br>5.118,70<br>4.098,90<br>þo<br>10035<br><b>CNC 17/4</b><br>2.234,70<br>4.218,40<br>5.175,50<br>5.731,90<br>4.236,10<br>0,00<br>0,00<br>0,00<br>$\Sigma$ 7.911,80 $\Sigma$<br>10.236,50<br>7.634,30<br>11.846,50<br>12.353,50<br>16.667,20<br>16.682,10 ∑<br>12.670,10<br>bol<br>Σ<br>⋝ | Auftragskosten 2015 |  |  |  |  |  | $\mathbf{x}$                   |
|----------------------------------------------------------------------------------------------------|---------------------|--|--|--|--|--|--------------------------------|
|                                                                                                    |                     |  |  |  |  |  |                                |
|                                                                                                    |                     |  |  |  |  |  | Summe Jahr                     |
|                                                                                                    |                     |  |  |  |  |  | 63.360,80                      |
|                                                                                                    |                     |  |  |  |  |  | 63.412,40                      |
|                                                                                                    |                     |  |  |  |  |  | 21.596,60                      |
| $\checkmark$<br>3 von 3 Zeilen sichtbar 16 von 28 Spalten sichtbar 0 Filter gesetzt                                                                                                    |                     |  |  |  |  |  | 148.369,80<br>$\,$<br>◎ 100% ◎ |

*Abbildung: Aufträge/Projekte, Auftragskosten*

Im ersten Jahr des Programmeinsatzes können Sie für bereits laufende Aufträge/Projekte den entsprechenden Vortrag manuell eintragen. Beachten Sie bitte hierbei, dass dieser Wert je nach gewählten Selektionen in den Optionen eingegeben werden muss.

In den Spalten *KostenA* und *KostenB* (die Bezeichnungen können Sie in den [Ansichtskonfiguration](#page-1916-0)¦<sub>''</sub>a ändern) können Sie noch zwei beliebige Werte eintragen die dann ebenfalls zu den jährlichen Kosten addiert werden.

#### <span id="page-1916-0"></span>**9.5.2.2 Auftragskosten, Ausgabefelder**

Zusätzlich zu den standardmäßig angezeigten Spalten, können Sie noch weitere Spalten einblenden. Über das Symbol **Ext** können Sie die Ansichtskonfiguration aufrufen, in der Sie weitere Spalten einbzw. ausblenden können.

| 2520<br>$\mathbb{R} \left[ \begin{array}{c c} 1 & \cdots & 1 \\ \hline \mathbb{R} & \cdots & 1 \end{array} \right] \oplus \mathbb{R}$<br>AuftragsNr<br>Auftrag<br>Mai<br>Jul<br>Okt<br>Δ<br>Aug<br>Sep<br>Nov<br>Dez<br>Jun<br><b>CNC 17/2</b><br>4.704,50<br>4.324,40<br>5.505,60<br>4.335,10<br>3.673,50<br>3.660,50<br>4.875,90<br>5.831,50<br>10033<br><b>CNC 17/3</b><br>60<br>00<br>3.960,80<br>4.251,30<br>5.360,60<br>4.907,30<br>3.810,70<br>5.986,10<br>5.118,70<br>4.098,90<br>10034<br>10035<br><b>CNC 17/4</b><br>0.00<br>0,00<br>0,00<br>2.234,70<br>4.218,40<br>5.175,50<br>5.731,90<br>4.236,10 |  | Auftragskosten 2015 |  |  |  |  |  |  |  | $\mathbf{x}$ |
|----------------------------------------------------------------------------------------------------|--|---------------------|--|--|--|--|--|--|--|--------------|
|                                                                                                    |  |                     |  |  |  |  |  |  |  |              |
|                                                                                                    |  |                     |  |  |  |  |  |  |  | Summe Jahr   |
|                                                                                                    |  |                     |  |  |  |  |  |  |  | 63.360,80    |
|                                                                                                    |  |                     |  |  |  |  |  |  |  | 63.412,40    |
|                                                                                                    |  |                     |  |  |  |  |  |  |  | 21.596,60    |
|                                                                                                    |  |                     |  |  |  |  |  |  |  |              |

*Abbildung: Aufträge/Projekte, Auftragskosten*

### *Auf.Nr*

Die Auftragsnummer aus den <u>[Stammdaten](#page-319-0)</u>|ஊী.

# *Auftrag/Projekt*

Die Auftragsbezeichnung aus den <u>[Stammdaten](#page-319-0)</u>l 293

# *ArtikelNr.*

Die Artikelnummer aus den <u>[Stammdaten](#page-319-0)</u>|ஊ

# *Abteilung*

Die Abteilung aus den <u>[Stammdaten](#page-319-0)</u>|293

# *KundenNr.* Die Kundennummer aus den <u>[Stammdaten](#page-319-0)</u> 293

# *Kunde* Der Kunde aus den <u>[Stammdaten](#page-319-0)</u>|ஊ

*Vortrag* Die Kosten aus den vergangenen Jahren.

*Vorjahr* Die Summe der Kosten aus dem Vorjahr.

*Monate Jan - Dez* Die reinen internen Personalkosten der einzelnen Monate (Jan-Dez).

*Summe Monate* Die Summen der einzelnen Monate.

*Summe Jahr* Die Summe der Monate des ausgewählten Jahrs (ohne Vortrag).

*Kosten A und Kosten B* Die evtl. manuell eingegebenen zusätzlichen Kosten für den Auftrag für das Jahr.

*Summe alles* Die Gesamtsumme für das Jahr (Vortrag + Monate + Kosten 1 + Kosten 2).

*Anz. Buchungen Jahr* Die Anzahl der Buchungen im ausgewählten Jahr für den Auftrag.

*Anz. Buchungen Ges.* Die Gesamtanzahl der Buchungen für den Auftrag.

#### **9.5.2.3 Tipps & Tricks**

Hier erhalten Sie Tipps & Tricks für die Auswertung "Auftragskosten".

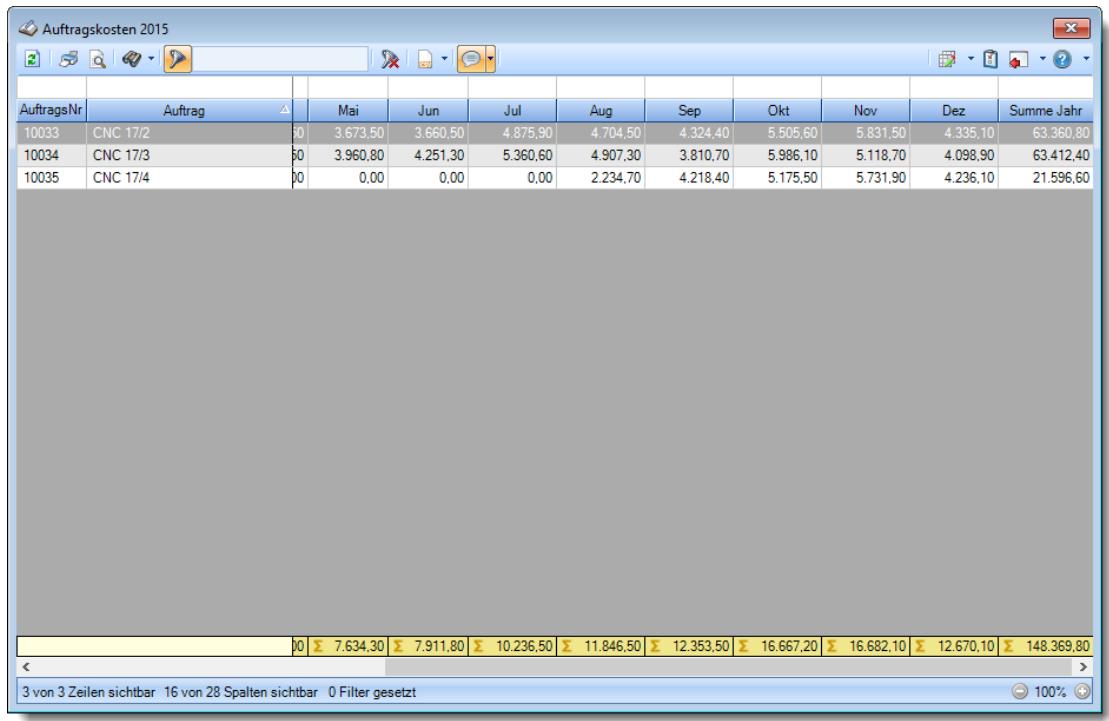

#### **Wie kann ich die Daten aktualisieren?**

Mit einem Klick auf das Symbol  $\mathbb{Z}$  oder durch Drücken der Taste F5.

### **9.5.3 Verrechnung Arbeitstage**

In der Auswertung "Verrechnung Arbeitstage" erhalten Sie eine Übersicht über die internen Kosten der einzelnen Mitarbeiter einer bestimmten Abteilung für <u>[ausgewählte](#page-392-0)</u>lஊ`l Kunden.

Die Breite und die Höhe des Ausgabefensters können Sie Ihren persönlichen Wünschen anpassen.

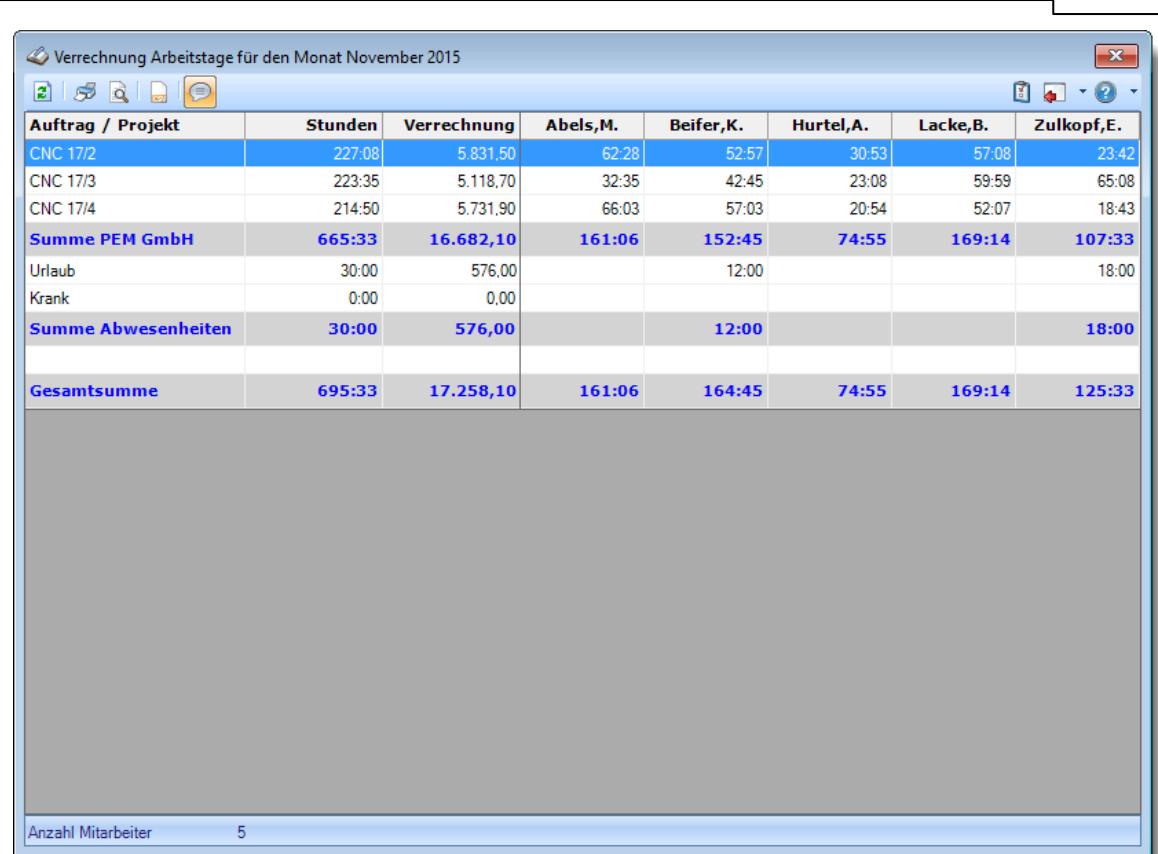

**Time-Organizer Auswertungen 1894**

*Abbildung: Aufträge/Projekte, Verrechnung Arbeitstage*

Sie erhalten für die ausgewählten Kunden für den in den Optionen ausgewählten Zeitraum die Anzahl der Stunden und die internen Kosten angezeigt.

Es können dabei (je nach Einstellung beim Kunden in den Stammdaten) alle Projekte einzeln aufgelistet werden und es erfolgt dann eine Summenzeile für den Kunden. Andernfalls erscheint der Kunde nur im Block "Summe allgemein" mit einer Gesamtsumme für alle Aufträge.

Ebenso werden die Anzahl der Urlaubs- und Kranktage und Stunden mit ausgegeben und entsprechend bewertet.

In Abhängigkeit von den Mitarbeiterrechten werden hier alle Aufträge angezeigt oder nur die Aufträge der eigenen Abteilungen.

Die möglichen Selektionskriterien (Aufträge und Zeitraum) können Sie in den Optionen einstellen.

In den [Optionen](#page-3033-0) soot finden Sie auch weitere Einstellmöglichkeiten für diese Auswertung.

# Beschreibung der Symbole in der Symbolleiste

#### **Standardsymbole**

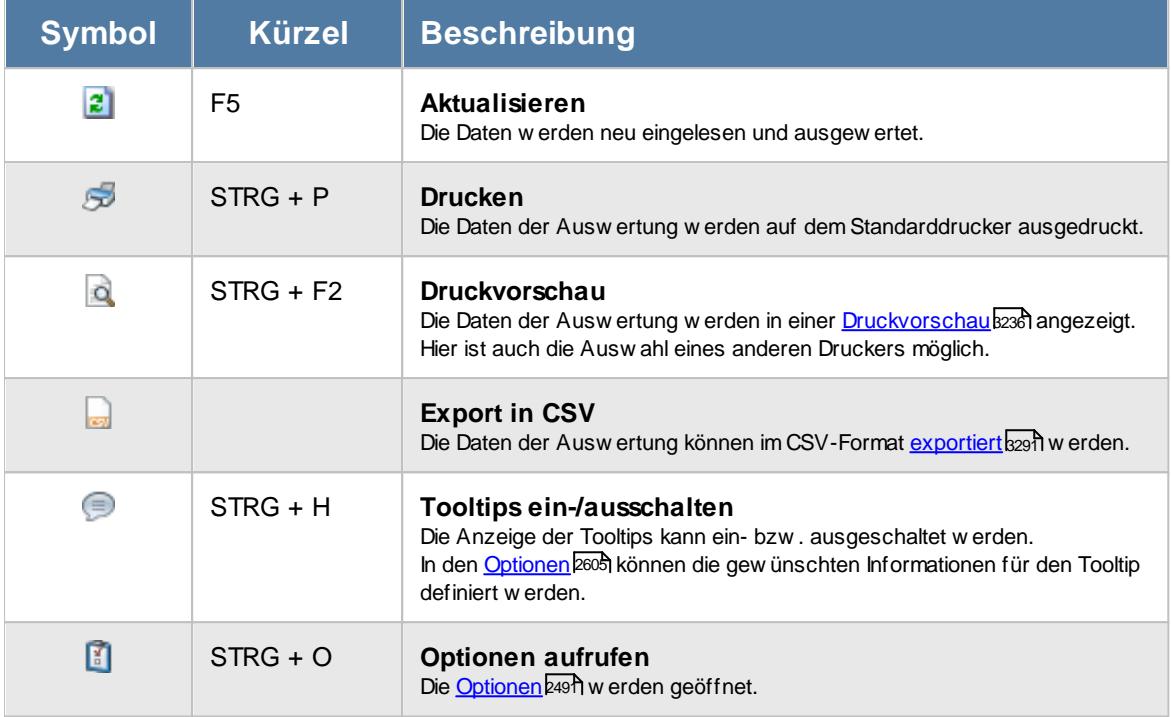

# **Allgemeingültige Standardsymbole**

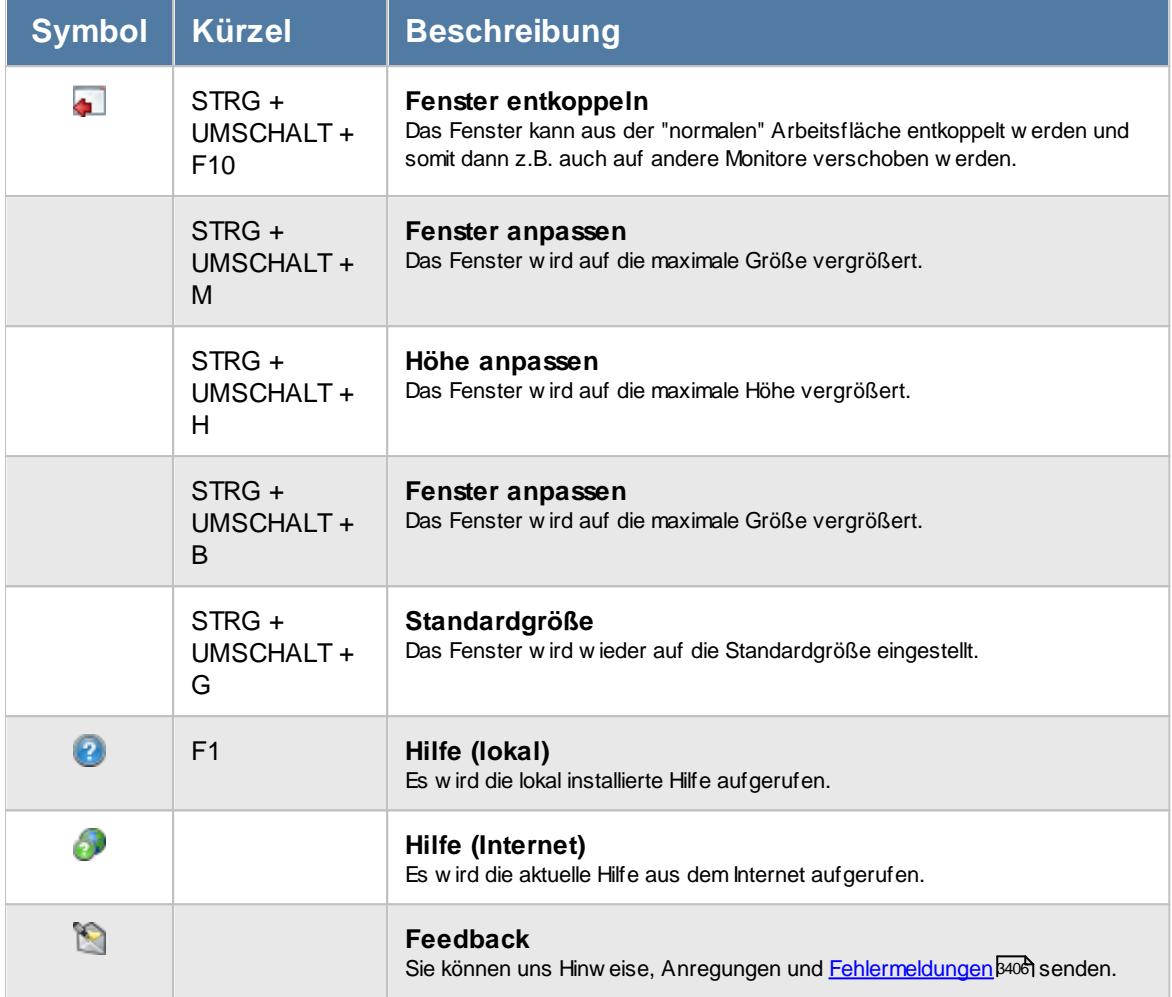

# - Rechte Verrechnung Arbeitstage

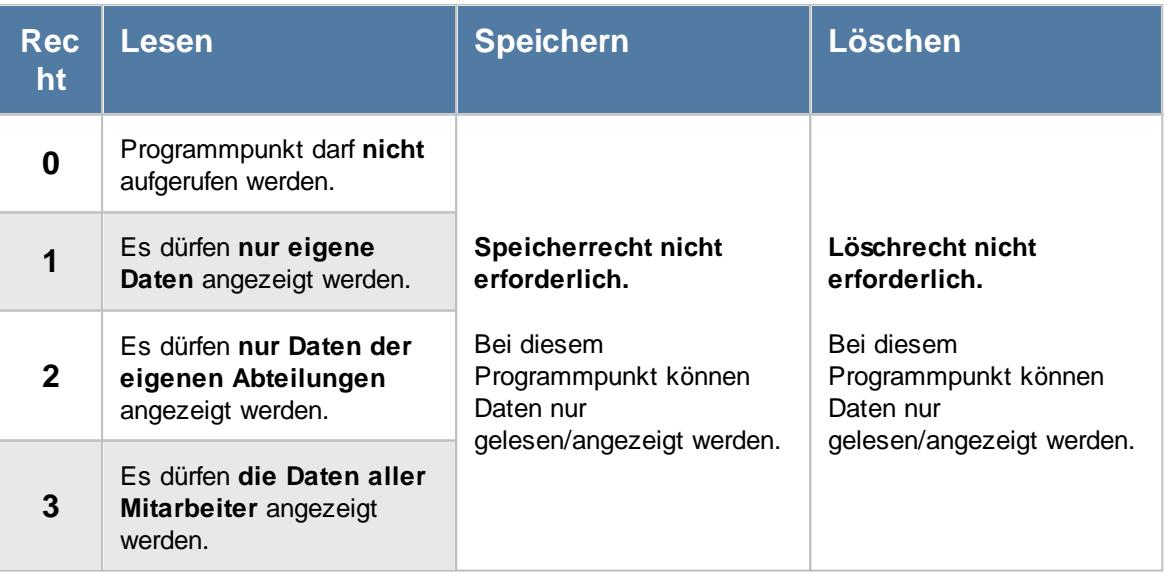

Zusatzmodul (Auftragsverwaltung "Erweiterte Auswertungen") erworben werden muss!

#### **9.5.3.1 Tipps & Tricks**

Hier erhalten Sie Tipps & Tricks für die Auswertung "Verrechnung Arbeitstage".

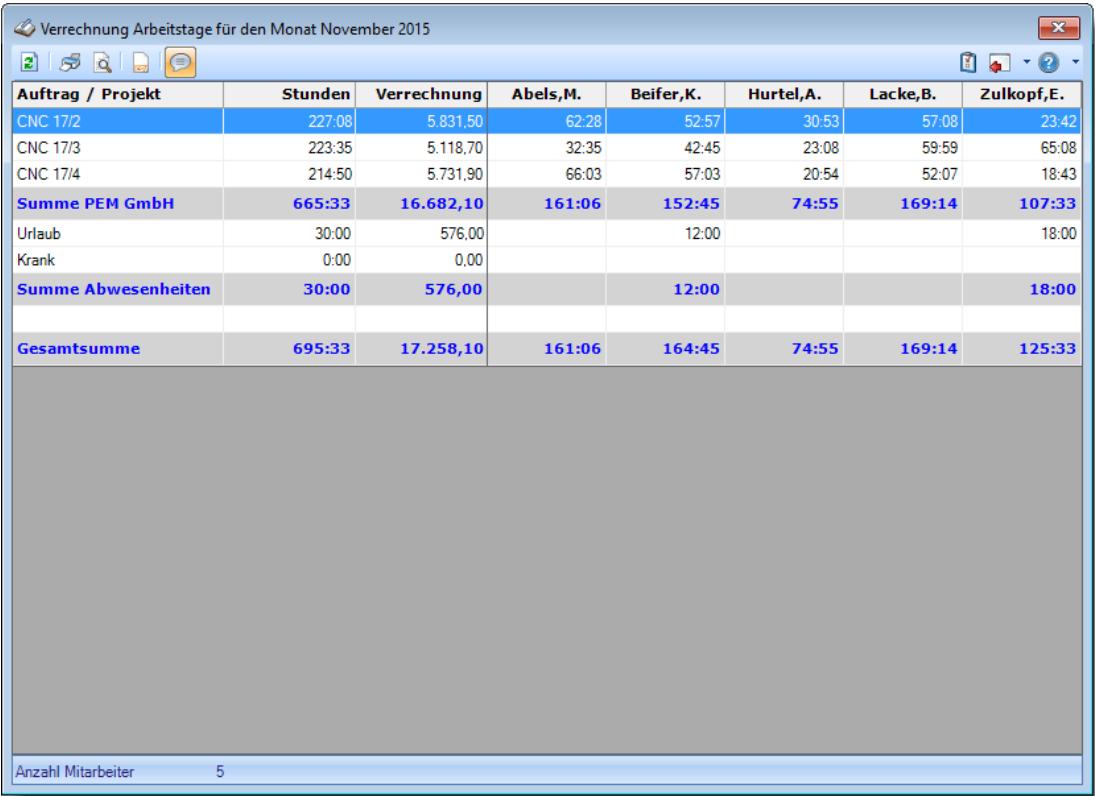

# **Wie kann ich die Daten aktualisieren?**

Mit einem Klick auf das Symbol  $\mathbb{R}$  oder durch Drücken der Taste F5.

# **9.5.4 Verrechnung Monatsübersicht**

In der Auswertung "Verrechnung Monatsübersicht" erhalten Sie eine Übersicht über die internen Kosten der einzelnen Mitarbeiter für ausgewählte Kunden.

Die Breite und die Höhe des Ausgabefensters können Sie Ihren persönlichen Wünschen anpassen.

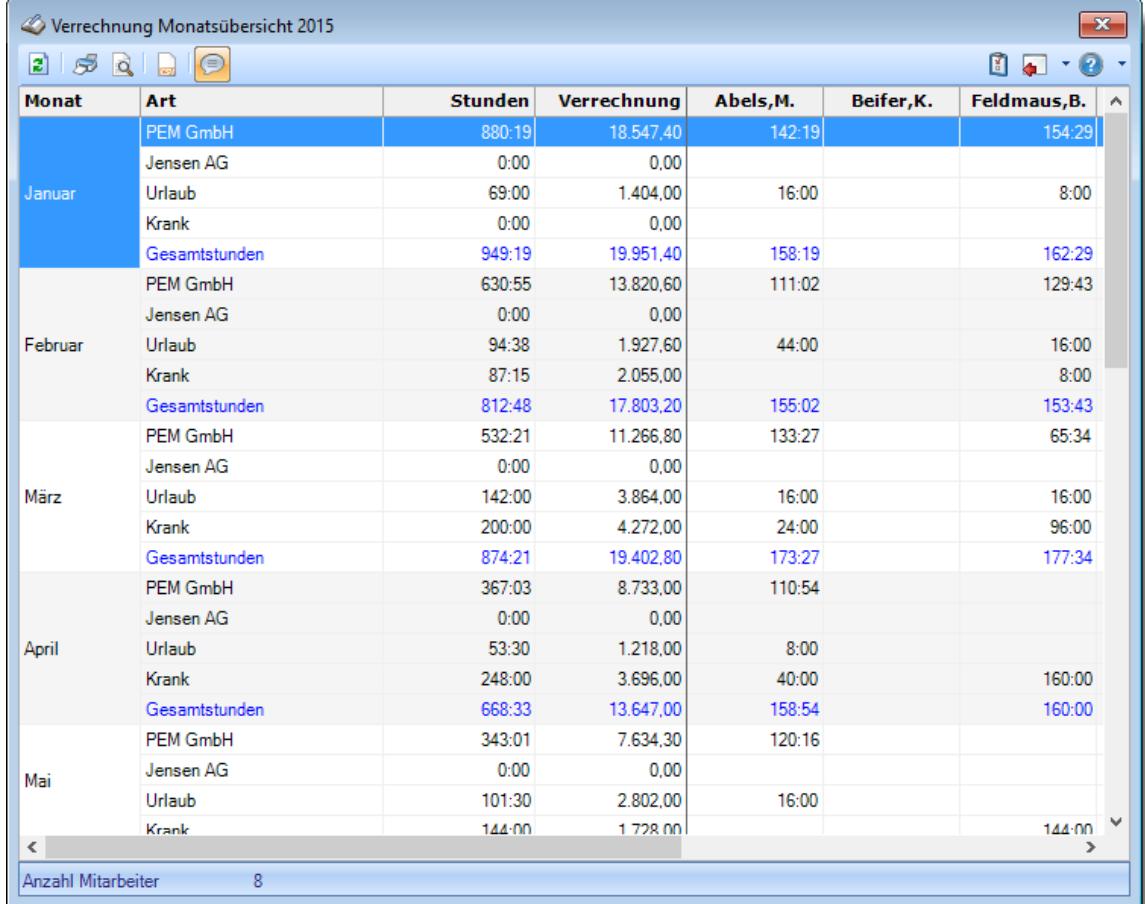

#### *Abbildung: Aufträge/Projekte, Verrechnung Monatsübersicht*

Sie erhalten für die ausgewählten Kunden für jeden Monat die Anzahl der Stunden und die internen Kosten angezeigt.

Ebenso werden die Anzahl der Urlaubs- und Kranktage und Stunden mit ausgegeben und entsprechend bewertet.

Der Prozentanteil (letzte Zeile in der Anzeige) ist die Anzahl der Stunden des ersten ausgewählten Kunden zu den Gesamtstunden.

In Abhängigkeit von den Mitarbeiterrechten werden hier alle Aufträge angezeigt oder nur die Aufträge der eigenen Abteilungen.

Die möglichen Selektionskriterien (Aufträge und Zeitraum) können Sie in den Optionen einstellen.

In den [Optionen](#page-3038-0) 3012 finden Sie auch weitere Einstellmöglichkeiten für diese Auswertung.

# Beschreibung der Symbole in der Symbolleiste

#### **Standardsymbole**

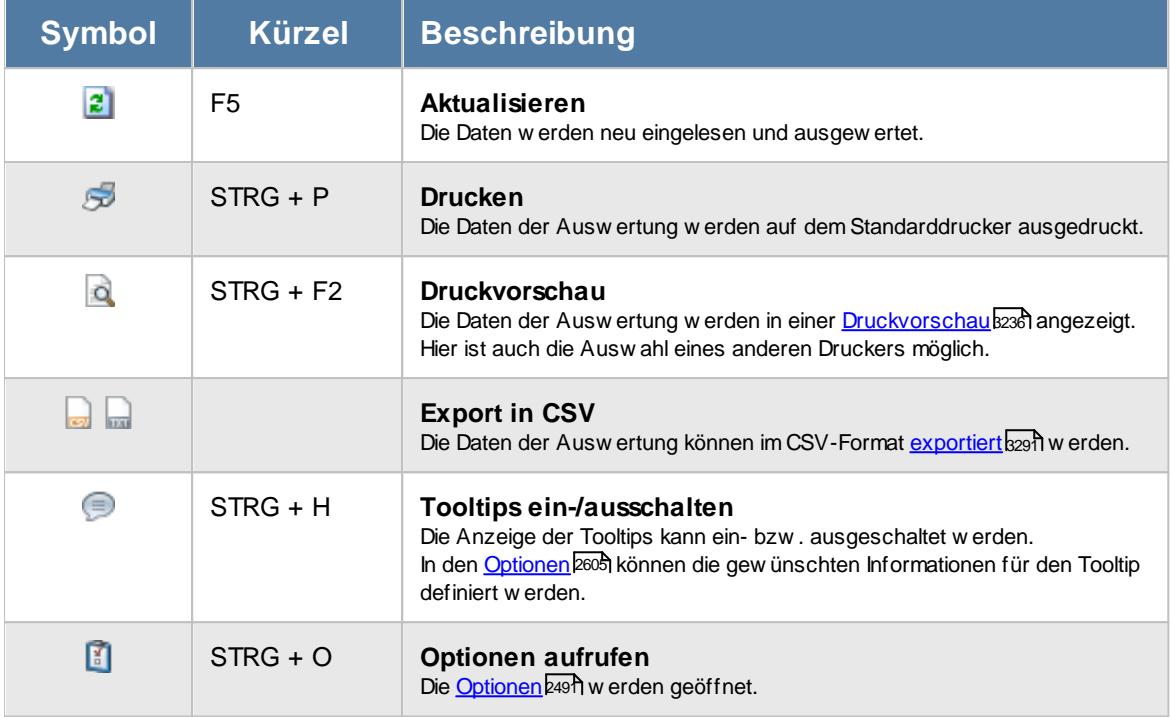

# **Allgemeingültige Standardsymbole**

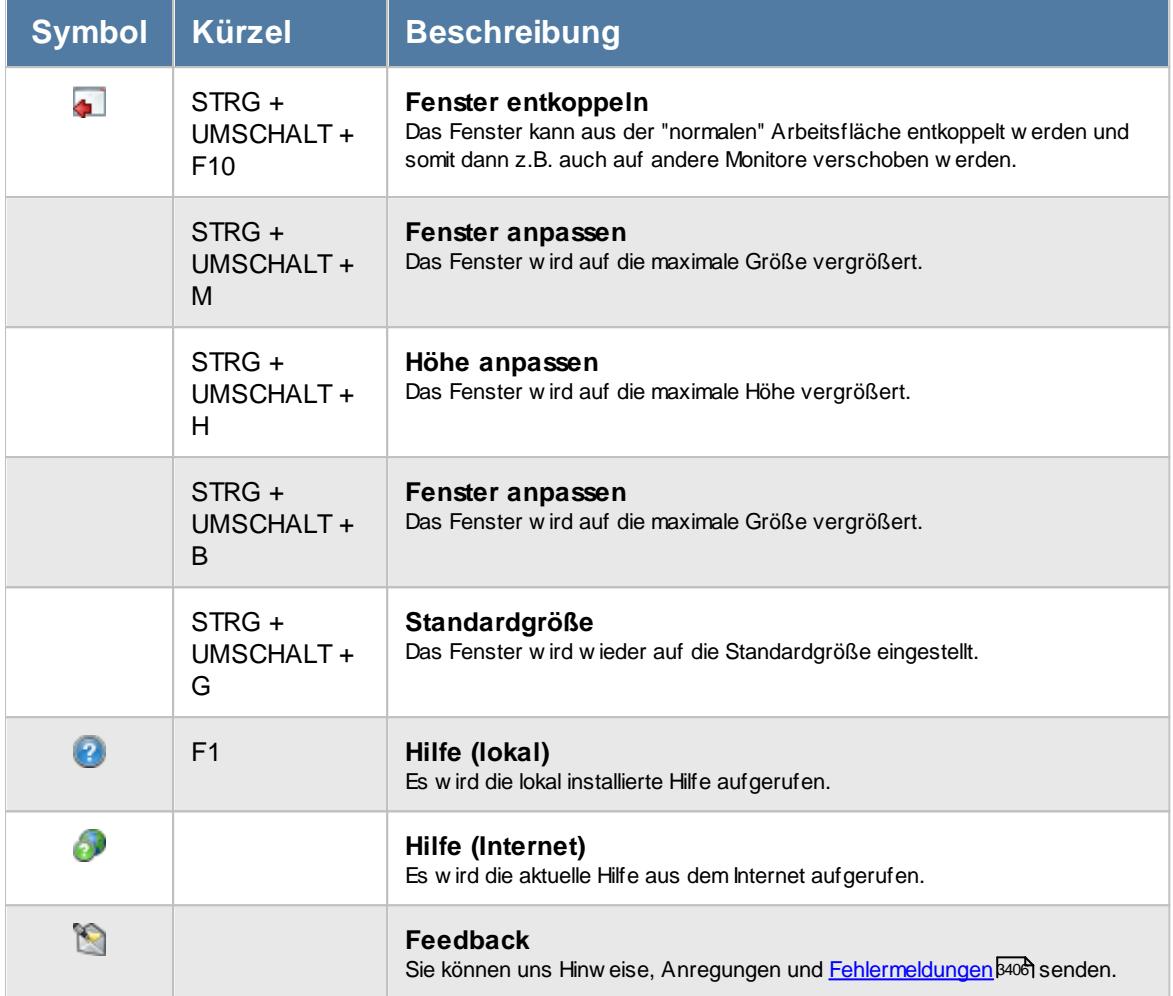

# - Rechte Verrechnung Monatsübersicht

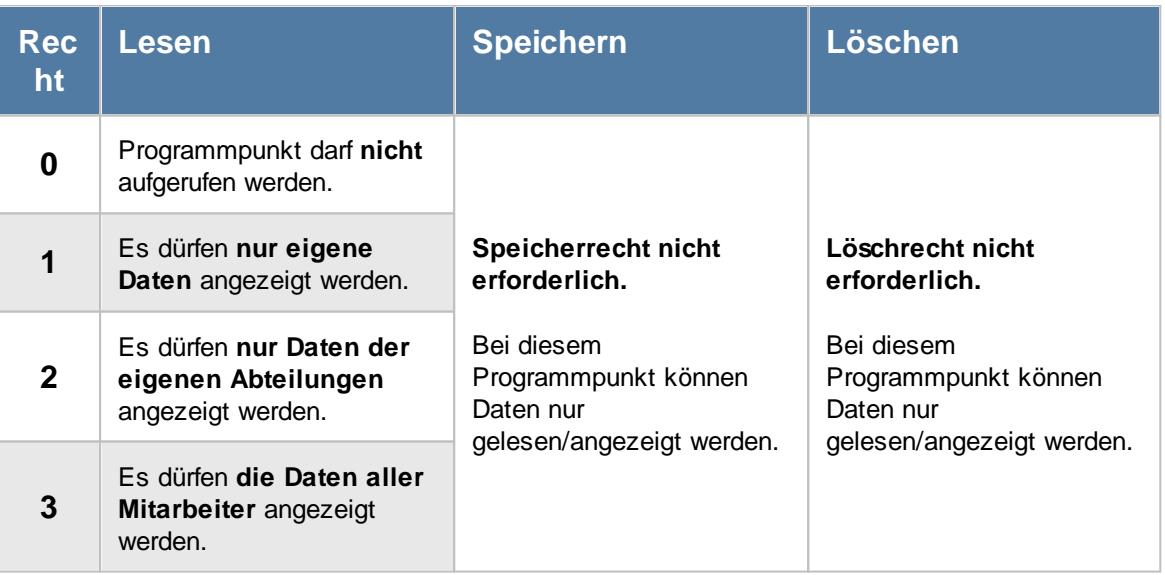

#### **9.5.4.1 Tipps & Tricks**

Hier erhalten Sie Tipps & Tricks für die Auswertung "Verrechnung Monatsübersicht".

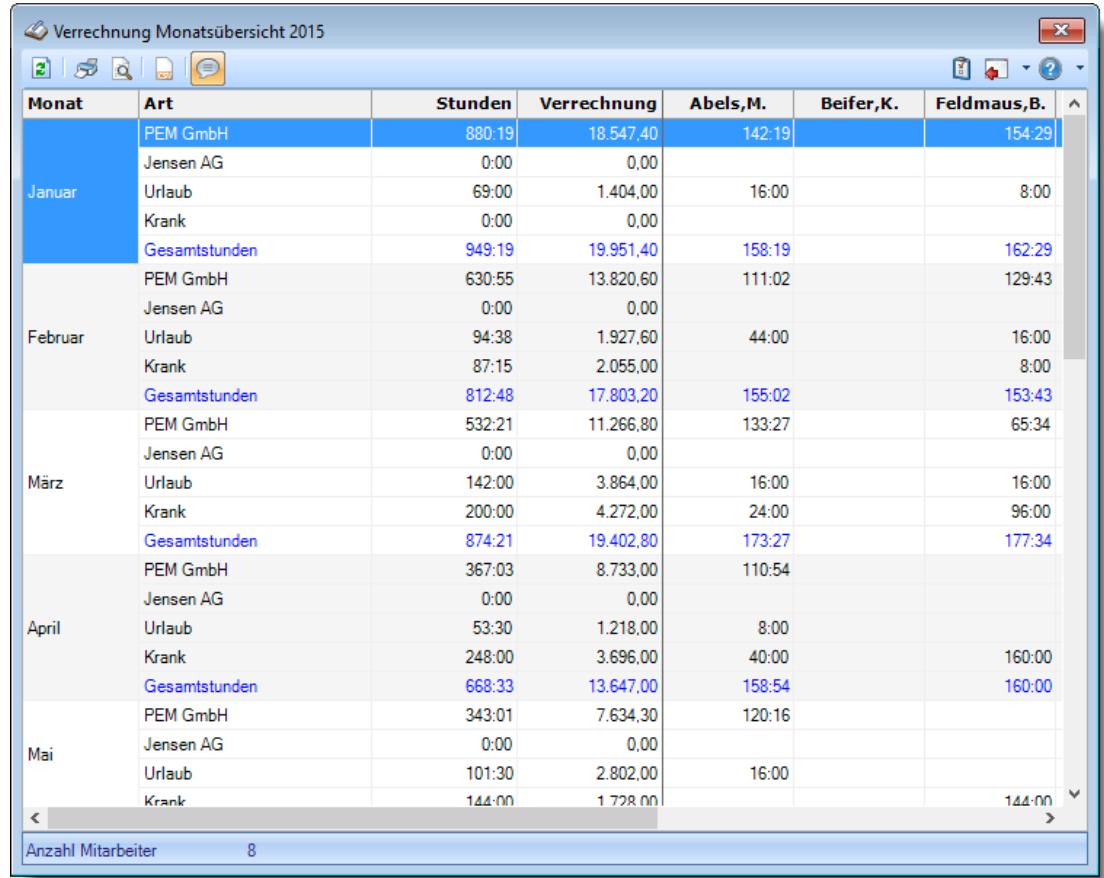

#### **Wie kann ich die Daten aktualisieren?**

Mit einem Klick auf das Symbol 2 oder durch Drücken der Taste F5.

# **9.5.5 Verrechnung Kunden Monatsübersicht**

In der Auswertung "Verrechnung Kunden Monatsübersicht" erhalten Sie eine Übersicht über die internen Kosten der einzelnen Abteilungen nach Kunden aufgeschlüsselt.

Die Breite und die Höhe des Ausgabefensters können Sie Ihren persönlichen Wünschen anpassen.

| 2521              |                |             |               | $\begin{array}{c} \mathbf{0} & \mathbf{0} \\ \mathbf{0} & \mathbf{0} \end{array}$ |
|-------------------|----------------|-------------|---------------|-----------------------------------------------------------------------------------|
| <b>Kunde</b>      | <b>Stunden</b> | Verrechnung | <b>Nov 15</b> |                                                                                   |
| <b>Büro</b>       |                |             |               |                                                                                   |
| PEM GmbH          | 388:46         | 10.314,50   | 388:46        |                                                                                   |
| Urlaub            | 105:23         | 2.698,00    | 105:23        |                                                                                   |
| Krank             | 328:30         | 5.022,00    | 328:30        |                                                                                   |
| Gesamtstunden     | 822:39         | 18.034,50   | 822:39        |                                                                                   |
| <b>Planung</b>    |                |             |               |                                                                                   |
| <b>PEM GmbH</b>   | 107:33         | 1.290.60    | 107:33        |                                                                                   |
| Urlaub            | 30:00          | 360,00      | 30:00         |                                                                                   |
| Krank             | 0:00           | 0,00        |               |                                                                                   |
| Gesamtstunden     | 137:33         | 1.650,60    | 137:33        |                                                                                   |
| <b>Produktion</b> |                |             |               |                                                                                   |
| PEM GmbH          | 169:14         | 5.077,00    | 169:14        |                                                                                   |
| Urlaub            | 0:00           | 0.00        |               |                                                                                   |
| Krank             | 0:00           | 0,00        |               |                                                                                   |
| Gesamtstunden     | 169:14         | 5.077,00    | 169:14        |                                                                                   |
|                   |                |             |               |                                                                                   |

*Abbildung: Aufträge/Projekte, Verrechnung Monatsübersicht*

Sie erhalten für die Abteilungen für den in den Optionen ausgewählten Zeitraum die Anzahl der Stunden und die internen Kosten angezeigt.

Ebenso werden die Anzahl der Urlaubs- und Kranktage und Stunden mit ausgegeben und entsprechend bewertet.

In Abhängigkeit von den Mitarbeiterrechten werden hier alle Aufträge angezeigt oder nur die Aufträge der eigenen Abteilungen.

Die möglichen Selektionskriterien (Aufträge und Zeitraum) können Sie in den Optionen einstellen.

In den [Optionen](#page-3035-0) am finden Sie auch weitere Einstellmöglichkeiten für diese Auswertung.

# Beschreibung der Symbole in der Symbolleiste

#### **Standardsymbole**

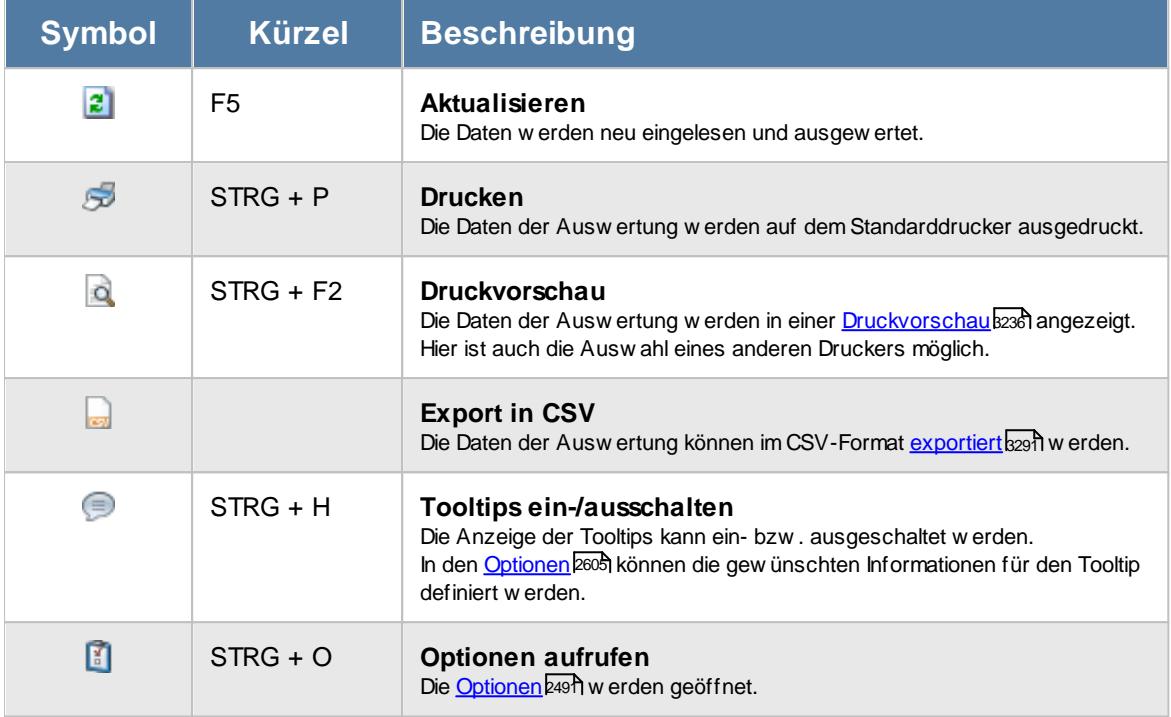

# **Allgemeingültige Standardsymbole**

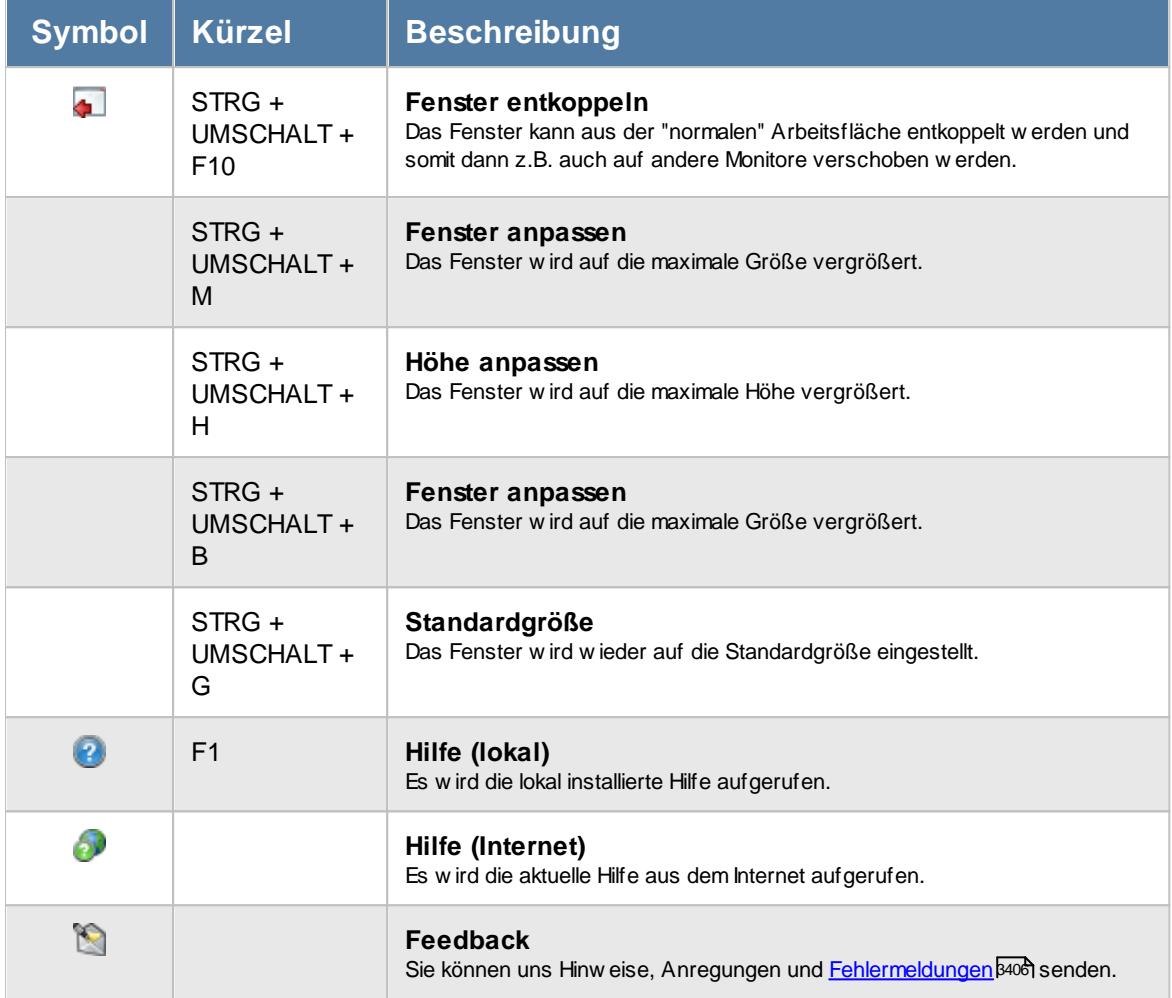

# Rechte Verrechnung Kunden Monatsübersicht

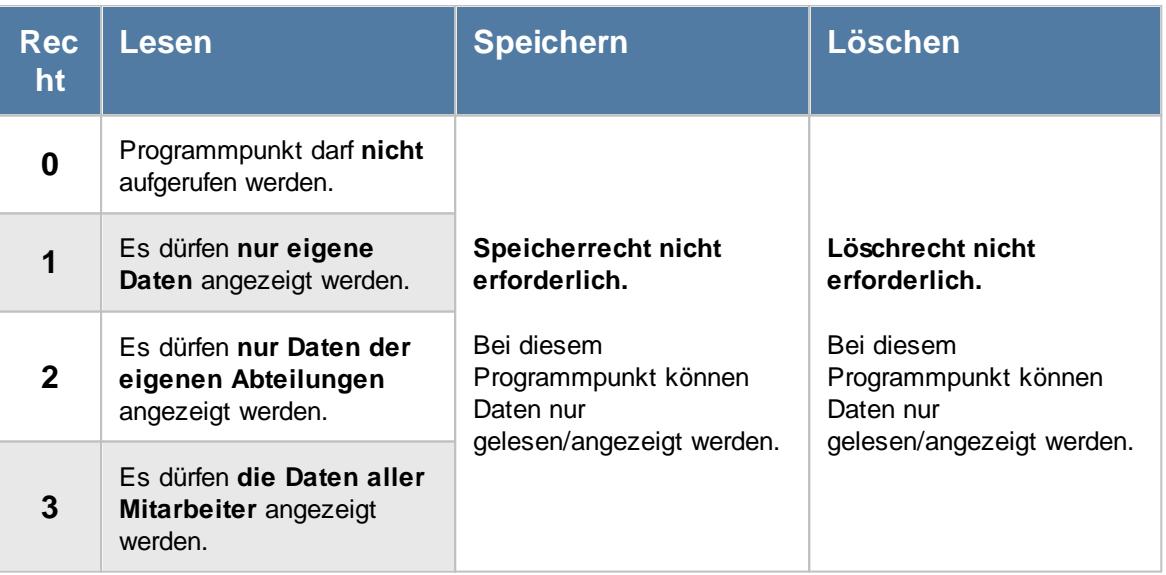

#### **9.5.5.1 Tipps & Tricks**

muss!

Hier erhalten Sie Tipps & Tricks für die Auswertung "Verrechnung Kunden Monatsübersicht".

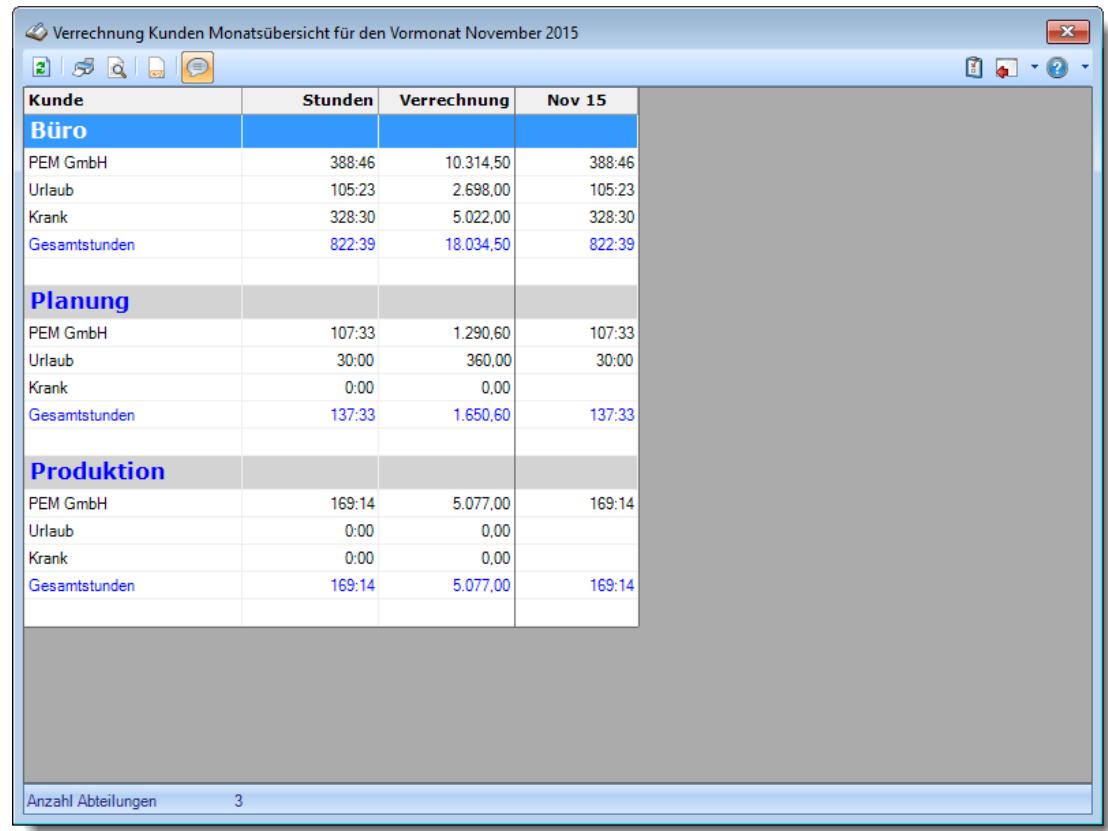

### **Wie kann ich die Daten aktualisieren?**

Mit einem Klick auf das Symbol  $\mathbb{Z}$  oder durch Drücken der Taste F5.

# **9.5.6 Lieferantenrechnungen**

Hier erhalten Sie eine Übersicht über alle erfassten Lieferantenrechnungen und können auch neue Lieferantenrechnungen erfassen.

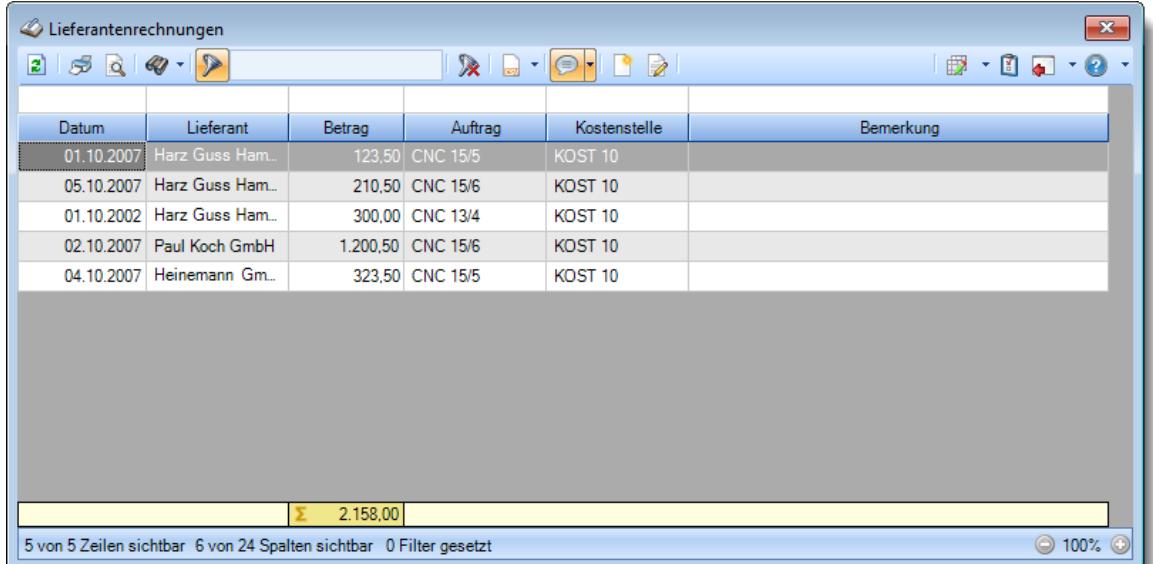

*Abbildung: Aufträge/Projekte, Lieferantenrechnungen*

Um schnell zu einem bestimmten Lieferanten zu gelangen, können Sie einfach die Anfangsbuchstaben eingeben (wenn Sie sich in der Liste befinden). Es wird dann immer automatisch der erste mit Ihrer Eingabe übereinstimmende Kunde markiert. Noch einfacher geht es, wenn Sie die Anfangsbuchstaben in der Filterzeile eingeben.

in der Statusleiste wird Ihnen die Gesamtanzahl der angezeigten Eingangsrechnungen sowie die Anzahl der nach den Suchkriterien und Filter noch "gültigen" Eingangsrechnungen angezeigt.

ln den <u>[Optionen](#page-3027-0)</u>b∞i finden Sie weitere Einstellmöglichkeiten für diese Auswertung.

# Ausgabefelder

*Datum* Das Rechnungsdatum.

*Lief.Nr.* Die Lieferantennummer.

*Lieferant* Der Kurzname des Lieferanten.

*Betrag* Der Rechnungsbetrag. *Auf.Nr.* Die Auftragsnummer.

*Auftrag* Die Bezeichnung des Auftrags.

*Kst.Nr.* Die Nummer der Kostenstelle.

*Kostenstelle* Die Bezeichnung der Kostenstelle.

*Bemerkung* Die Bemerkung zur Rechnung.

*Anrede* Die Anrede des Lieferanten.

*Name 1* Der Name 1 des Lieferanten.

*Name 2* Der Name 2 des Lieferanten.

*Straße* Die Straße des Lieferanten.

*PLZ* Die Postleitzahl des Lieferanten.

*Ort* Der Ort des Lieferanten.

*Land* Die Kurzform des Landes des Lieferanten.

*Land* Das Land des Lieferanten.

*Bundesland* Das Bundesland des Lieferanten.

*Vorwahl* Die Vorwahl des Lieferanten.

*Tel.Nr.* Die Telefonnummer des Lieferanten.

*Fax* Die Faxnummer des Lieferanten.

*Mobil* Die Mobilnummer des Lieferanten.

*E-Mail* Die E-Mail-Adresse des Lieferanten.

*Bemerkung* Die Bemerkung zum Lieferanten

# Spalten ein-/ausblenden und formatieren

Über das Symbol können Sie in der [Ansichtskonfiguration](#page-3273-0) die angezeigten Spalten 3247 <u>[ausblenden](#page-3274-0)</u>lಙേଣ୍ଟ bzw. weitere Spalten einblenden. Eine ausführliche Beschreibung der sehr umfangreichen Anpassungs- und Einstellmöglichkeiten (z.B. <u>[Formatierung](#page-3275-0)bæ</u>i), <u>[Summierung](#page-3281-0)</u>bæsो, <u>bedingte [Formatierung](#page-3282-0)</u>bﷺ) finden Sie in der Hilfe bei der Beschreibung der <u>Ubungsliste</u>bౠ

Durch einen Klick auf das kleine Dreieck rechts neben dem Symbol **konnen Sie auch weitere** bisher gespeicherte Ansichten auswählen.

Die folgende Abbildung zeigt die weiteren Spalten, die Sie auf Wunsch über die Ansichtskonfiguration ebenfalls mit ein- bzw. ausblenden können.

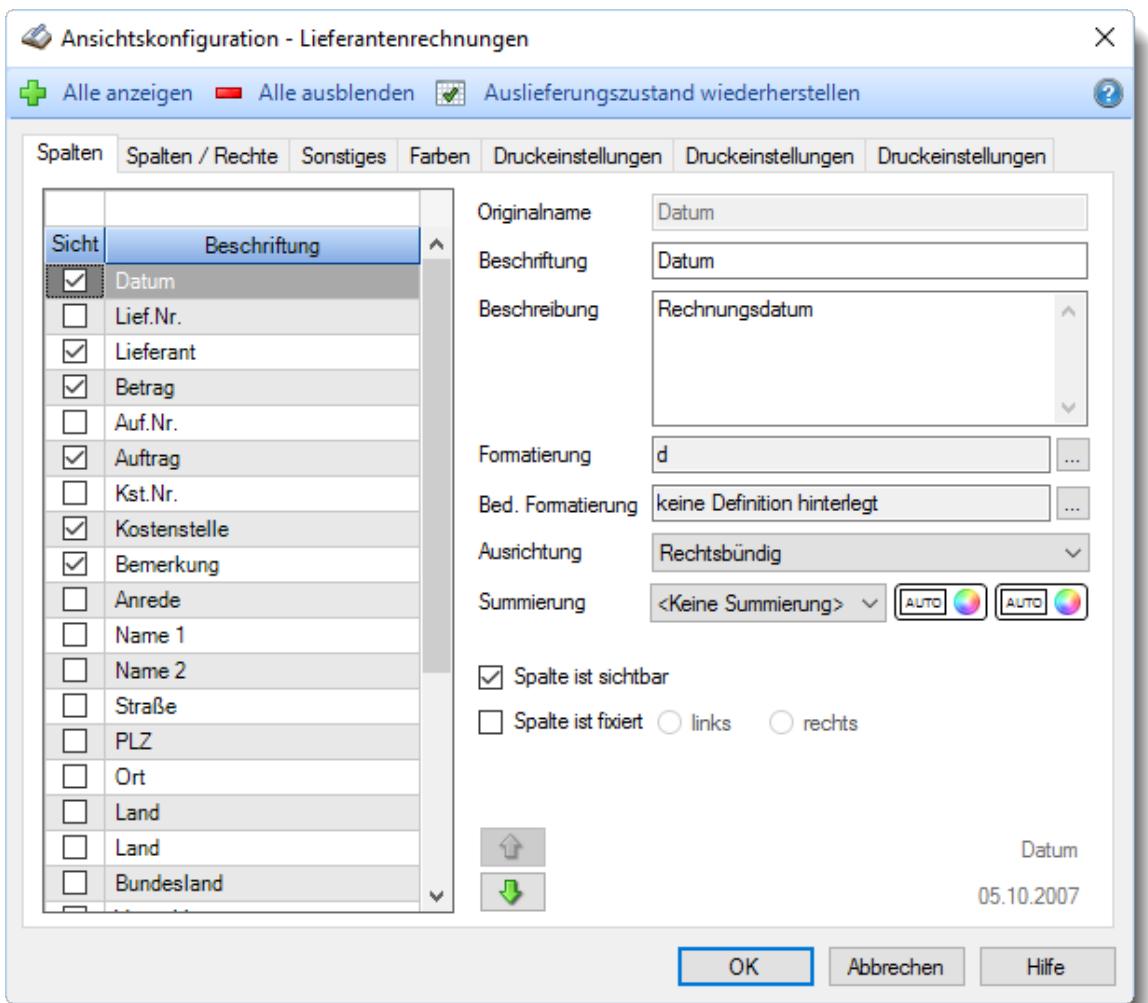

# - Spalten sortieren

Sie können die Liste nach jeder beliebigen Spalte sortieren. Klicken Sie dazu einfach auf die entsprechende Spaltenüberschrift. Ein weiterer Klick sortiert in die andere Richtung.

Kurzname  $\Lambda$ Kurzname

**Aufsteigende** Sortierung von A - Z. Dreieck zeigt mit der Spitze nach **oben**.

**Absteigende** Sortierung von Z - A. Dreieck zeigt mit der Spitze nach **unten**.

Um nach **mehreren Spalten** zu sortieren, halten Sie beim Klick auf eine weitere Spaltenüberschrift die UMSCHALT-Taste gedrückt.

### Spaltenbreiten anpassen

Über die Kopfzeile können Sie auch die Spaltenbreite jeder einzelnen Spalte verändern. Bewegen Sie die Maus in der Kopfzeile an den rechten Rand der Spaltenbeschriftung.

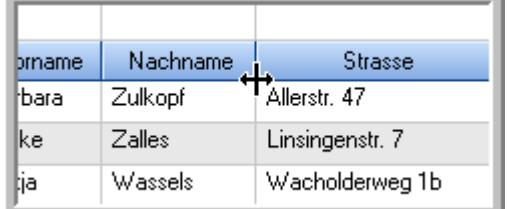

Der Mauszeiger verändert sich und Sie können die Spalte einfach breiter ziehen. Halten Sie dazu die linke Maustaste gedrückt.

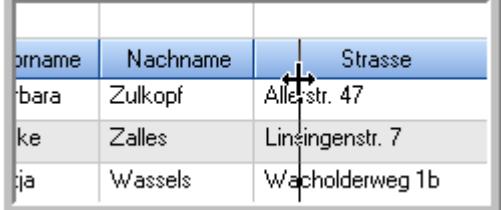

Alternativ können Sie dort auch mit einem Doppelklick die Spalte auf die "optimale" Breite einstellen. Die Spalte wird dann automatisch so breit, dass der längste Eintrag in diese Spalte passt.

### Spalten verschieben

#### Sie können die **Reihenfolge der Spalten** ändern.

Halten Sie die linke Maustaste über der zu verschiebenden Spalte gedrückt und "verschieben" Sie die gewünschte Spalte an die gewünschte neue Position.

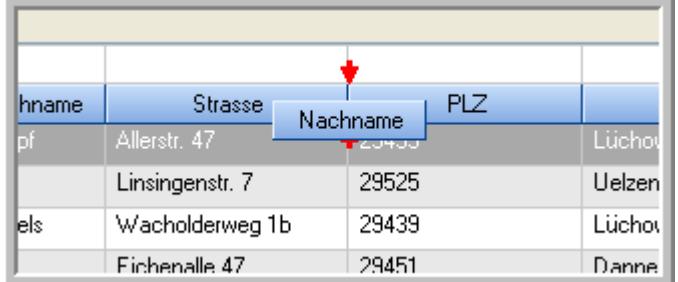

Alternativ können Sie die Reihenfolge der Spalten auch über die <u>[Ansichtskonfiguration](#page-3274-1)</u>bஊी verändern.

# Daten filtern

Sie können die Daten in der Auswertung sehr umfangreich nach verschiedenen Kriterien filtern, um schnell die gewünschten Informationen zu erhalten.

Hierzu stehen Ihnen verschiedene Filtermöglichkeiten zur Verfügung:

#### **Schnellfilter in der Symbolleiste**

Mit dem Schnellfilter (das Eingabefeld in der Symbolleiste) können Sie alle **Textspalten** in der Liste sehr schnell filtern und die angezeigte Datenmenge somit einschränken bzw. reduzieren.

Geben Sie den gewünschten/gesuchten Text (oder ein "Bruchstück" davon) ein und es werden nur noch die Zeilen angezeigt, die diesen Text enthalten.

- · Mit "^ein" werden nur Texte gefunden, die mit "ein" **beginnen**.
- · Mit "ein^" werden nur Texte gefunden, die mit "ein" **enden**.
- · Mit "^ein^" werden nur Texte gefunden, die **exakt** dem Wort "ein" entsprechen.

Mit **STRG + Q** können Sie per Tastatur in den Schnellfilter springen.

Sie können zusätzlich einstellen, ob Sie alle Spalten (also auch nicht sichtbare) beim Filtern berücksichtigen möchten oder ob nur die angezeigten Spalten berücksichtigt werden sollen.

Wenn dieses Symbol in der Symbolleiste angezeigt wird, werden **alle** Spalten beim Filtern berücksichtigt. Wenn dieses Symbol in der Symbolleiste angezeigt wird, werden nur die **sichtbaren** Spalten beim Filtern berücksichtigt.

Durch einen Klick auf das Symbol in der Symbolleiste, können Sie zwischen den beiden Varianten wechseln/umschalten.

#### **Spaltenfilter in jeder Spalte**

Geben Sie in der gewünschten Spalte den Text (oder Textbrocken) ein und die Liste wird nach diesem Text gefiltert.

In der Filterzeile können Sie für jede Spalte nach bestimmten Werten/Begriffen filtern. Die Filter können Sie in der Filterzeile für jede Spalte einzeln eingeben.

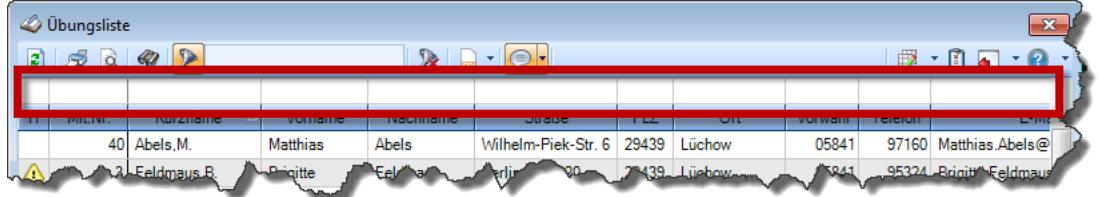

*Abbildung: Filterzeile*

Je nach Art/Typ der Daten in einer Spalte stehen Ihnen verschiedene Filtermöglichkeiten zur Verfügung:

- $\bullet$   $\overline{\text{Text}}$  $\overline{\text{Text}}$  $\overline{\text{Text}}$  3211
- <u>[Zahl](#page-3238-0)</u> 3212
- $\bullet$  [Datum](#page-3240-0)  $3214$
- <u>[Uhrzeit](#page-3243-0)</u> 3217
- <u>[Zeitspanne](#page-3244-0)</u><sup>3218</sup>

# • <u>[Ja/Nein](#page-3251-0)</u> 3225

|                          | <b><i>O</i></b> Übungsliste |                                                                       |                 |                  |                                                                                                    | $\overline{\mathbf{x}}$  |            | <b><i>O</i></b> Übungsliste |                                                                      |           |          | $\mathbf{x}$                                                                                                    |
|--------------------------|-----------------------------|-----------------------------------------------------------------------|-----------------|------------------|----------------------------------------------------------------------------------------------------|--------------------------|------------|-----------------------------|----------------------------------------------------------------------|-----------|----------|----------------------------------------------------------------------------------------------------|
| E) I                     |                             | $5000 - p$                                                            |                 |                  | $\begin{picture}(20,20) \put(0,0){\line(1,0){10}} \put(15,0){\line(1,0){10}} \put(15,0){\line(1,0){10}} \put(15,0){\line(1,0){10}} \put(15,0){\line(1,0){10}} \put(15,0){\line(1,0){10}} \put(15,0){\line(1,0){10}} \put(15,0){\line(1,0){10}} \put(15,0){\line(1,0){10}} \put(15,0){\line(1,0){10}} \put(15,0){\line(1,0){10}} \put(15,0){\line(1$ |                          | E)         | 5Q                          | $Q - 2$                                                              |           |          | $\begin{picture}(20,20) \put(0,0){\line(1,0){10}} \put(15,0){\line(1,0){10}} \put(15,0){\line(1,0){10}} \put(15,0){\line(1,0){10}} \put(15,0){\line(1,0){10}} \put(15,0){\line(1,0){10}} \put(15,0){\line(1,0){10}} \put(15,0){\line(1,0){10}} \put(15,0){\line(1,0){10}} \put(15,0){\line(1,0){10}} \put(15,0){\line(1,0){10}} \put(15,0){\line(1$ |
|                          |                             |                                                                       |                 |                  |                                                                                                    |                          |            |                             | hu                                                                   |           |          |                                                                                                    |
| Η.                       | Mit.Nr.                     | Kurzname                                                              | Vorname         | Nachname         | Straße.                                                                                                    | $\wedge$                 | H          | Mit.Nr.                     | Kurzname                                                             | Vorname   | Nachname | <b>Straße</b>                                                                                                    |
|                          |                             | 40 Abels M.                                                           | <b>Matthias</b> | <b>Abels</b>     | Wilhelm-Piek-Str.                                                                                                    |                          |            | 59                          | Hurtel, A.                                                           | Adolf     | Hurtel   | Mozartstr. 12                                                                                                    |
| △                        |                             | 3 Feldmaus.B.                                                         | <b>Brigitte</b> | Feldmaus         | Berliner Str. 20                                                                                                    |                          | Δ          |                             | 47 Husch, C.                                                         | Christine | Husch    | Neuzell 27                                                                                                    |
|                          | 37                          | Fischman.U.                                                           | Ulrike          | <b>Fischmann</b> | Schlesienweg 36                                                                                                    |                          |            |                             | 51 Schultz, C.                                                       | Carina    | Schultz  | Remmel Str. 3                                                                                                    |
|                          | 9                           | Geiger, B.                                                            | Bernd           | Geiger           | Ginkelweg 15                                                                                                    |                          |            |                             |                                                                      |           |          |                                                                                                    |
|                          | 38                          | Geul,A.                                                               | Anton           | Geul             | Mehlweg 32                                                                                                    |                          |            |                             |                                                                      |           |          |                                                                                                    |
|                          |                             | 99 Goltz, U.                                                          | Ulrike          | Goltz            | Mühlenstr, 23                                                                                                    |                          |            |                             |                                                                      |           |          |                                                                                                    |
| Δ                        |                             | 13 Hertmann, K.                                                       | Klaus           | Hertmann         | Hauptstr. 32                                                                                                    |                          |            |                             |                                                                      |           |          |                                                                                                    |
| Δ                        | 4                           | Hirsel, G.                                                            | Gustav          | <b>Hirsel</b>    | Hofstr. 6                                                                                                    |                          |            |                             |                                                                      |           |          |                                                                                                    |
|                          |                             | 64 Hörmann.B.                                                         | Berta           | Hörmann          | Mummenhofstr. 54                                                                                                    |                          |            |                             |                                                                      |           |          |                                                                                                    |
|                          | $\overline{7}$              | Hörmann.K.                                                            | Karl            | <b>Hörmann</b>   | Münzstr. 31                                                                                                    |                          |            |                             |                                                                      |           |          |                                                                                                    |
|                          |                             | 11 Höttlinger, V.                                                     | Vincent         | Höttlinger       | Am Brink 11                                                                                                    |                          |            |                             |                                                                      |           |          |                                                                                                    |
|                          |                             | 59 Hurtel, A.                                                         | Adolf           | Hurtel           | Mozartstr. 12                                                                                                    |                          |            |                             |                                                                      |           |          |                                                                                                    |
| Δ                        |                             | 47 Husch.C.                                                           | Christine       | Husch            | Neuzell 27                                                                                                    |                          |            |                             |                                                                      |           |          |                                                                                                    |
|                          |                             | 41 Kasche.E.                                                          | Eveline         | Kasche           | Barnstr. 6 a                                                                                                    |                          |            |                             |                                                                      |           |          |                                                                                                    |
|                          | 98                          | Keine, Th.                                                            | Theodor         | Keine            | Blumenstr. 52                                                                                                    |                          |            |                             |                                                                      |           |          |                                                                                                    |
|                          |                             | 60 Keinrecht.B.                                                       | Bert            | <b>Keinrecht</b> | Einserstr. 1                                                                                                    |                          |            |                             |                                                                      |           |          |                                                                                                    |
|                          | 17                          | Klon.L.                                                               | Ludwig          | Klon             | Neue Str. 8a                                                                                                    |                          |            |                             |                                                                      |           |          |                                                                                                    |
| △                        | 5 <sub>5</sub>              | Lacke, B.                                                             | Bärbel          | Lacke            | Waldweg 1                                                                                                    |                          |            |                             |                                                                      |           |          |                                                                                                    |
|                          | 8                           | Lensen, W.                                                            | Wilhelm         | Lensen           | Von-Plauen-Str.87                                                                                                    |                          |            |                             |                                                                      |           |          |                                                                                                    |
| Λ                        |                             | 16 Mahne.P.                                                           | Petra           | Mahne            | Ziegelkamp 34                                                                                                    |                          |            |                             |                                                                      |           |          |                                                                                                    |
|                          |                             | $-35$                                                                 |                 |                  |                                                                                                    | $\overline{\phantom{a}}$ |            |                             | $\blacksquare$ 3                                                     |           |          |                                                                                                    |
| $\overline{\phantom{a}}$ |                             |                                                                       |                 |                  | $\rightarrow$                                                                                                    |                          | $\epsilon$ |                             |                                                                      |           |          | $\rightarrow$                                                                                                    |
|                          |                             | Zusatzinformationen Übungsliste                                       |                 |                  |                                                                                                    |                          |            |                             | Zusatzinformationen Übungsliste                                      |           |          |                                                                                                    |
|                          |                             | 35 von 35 Zeilen sichtbar 19 von 20 Spalten sichtbar 0 Filter gesetzt |                 |                  | ◎ 100% ◎                                                                                                    |                          |            |                             | 3 von 35 Zeilen sichtbar 19 von 20 Spalten sichtbar 1 Filter gesetzt |           |          | ◎ 100% ◎                                                                                                    |

*Beispielansicht ohne Filter Beispielansicht mit Filter (Alle Kurznamen die "hu" enthalten)*

Eine ausführliche Beschreibung der Filtermöglichkeiten erhalten Sie unter <u>Ubungsliste, Filterzeile</u> $\stackrel{b}{\textrm{z}}$ জী

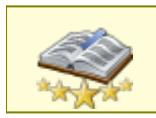

<u>Bitte beachten Sie, dass diese Funktion zu den "Premium [Funktionen](#page-3327-0)b∞n" gehört.</u> Dieses Modul gehört **nicht** zum normalen Lieferumfang von Time-Organizer und muss als Zusatzmodul erworben werden!

# Beschreibung der Symbole in der Symbolleiste

#### **Standardsymbole**

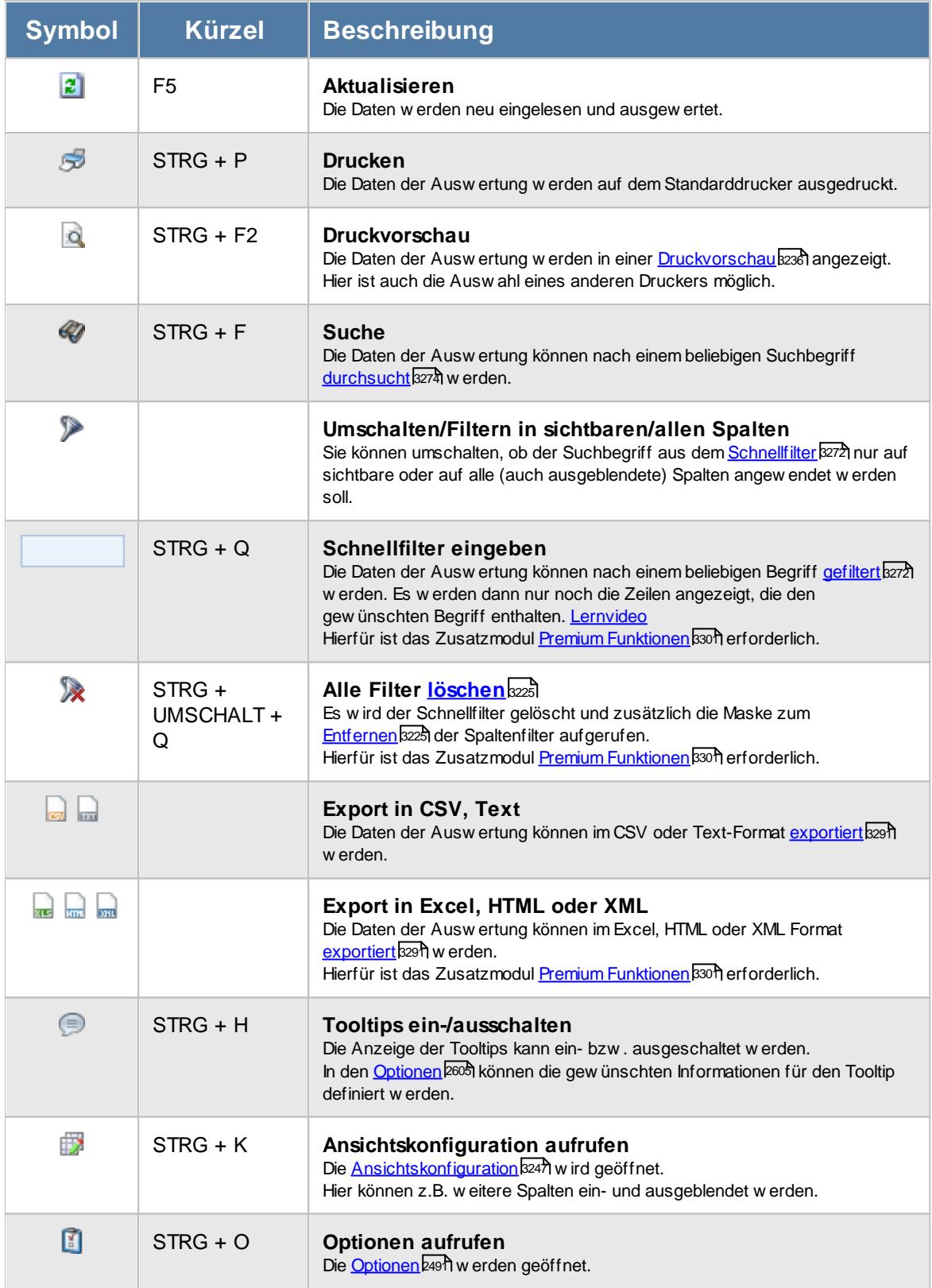

# **Allgemeingültige Standardsymbole**

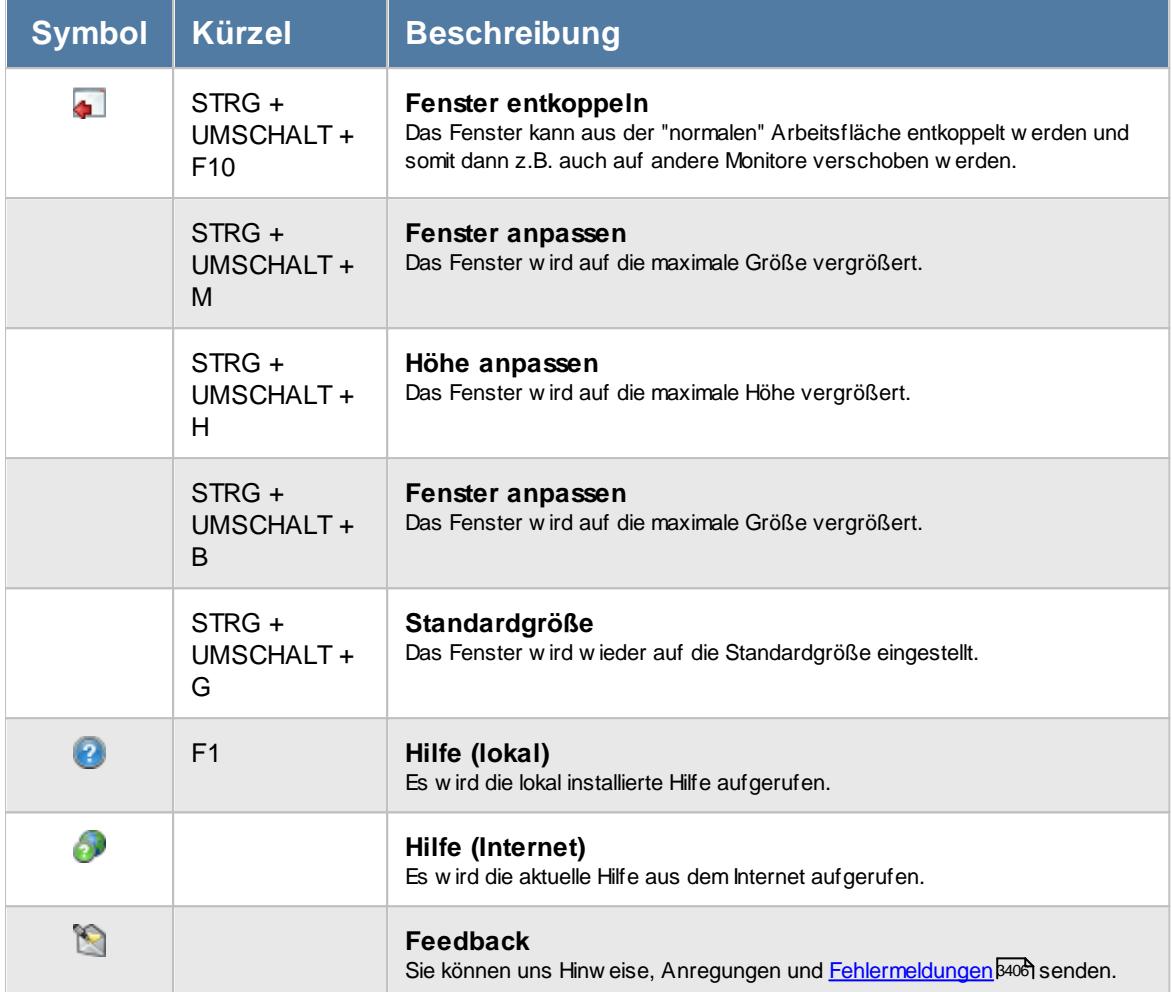

# **Zusatzsymbole für Lieferantenrechnungen**

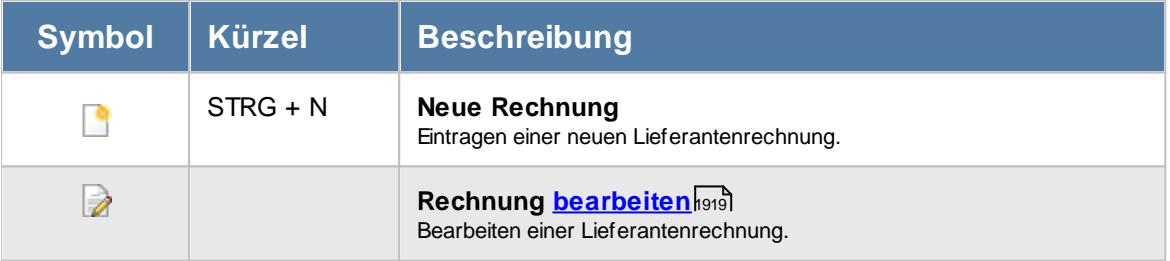

# Rechte Lieferantenrechnungen

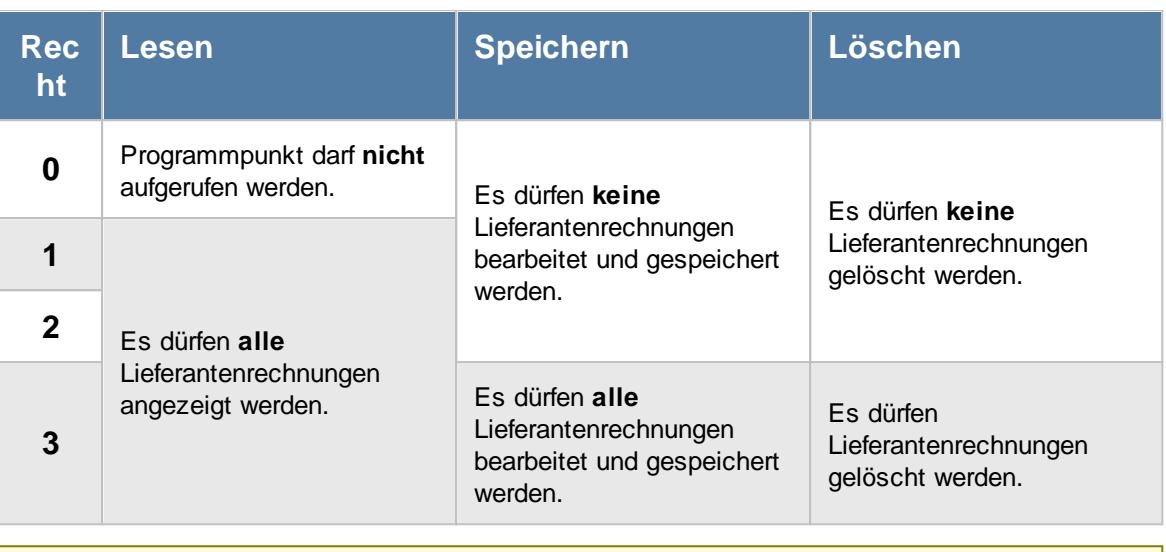

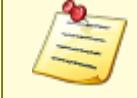

Bitte beachten Sie, dass die Lieferantenrechnungen **nicht** zum normalen Lieferumfang der Time-Organizer Auftrags- und Projekterfassung gehört und als Zusatzmodul (Auftragsverwaltung "Erweiterte Auswertungen") erworben werden muss!

#### **9.5.6.1 Lieferantenrechnungen, Bedienung**

Um schnell zu einem bestimmten Lieferanten zu gelangen, können Sie einfach die Anfangsbuchstaben eingeben (wenn Sie sich in der Liste befinden). Es wird dann immer automatisch der erste mit Ihrer Eingabe übereinstimmende Kunde markiert. Noch einfacher geht es, wenn Sie die Anfangsbuchstaben in der Filterzeile eingeben.

In der Statusleiste wird Ihnen die Gesamtanzahl der angezeigten Eingangsrechnungen sowie die Anzahl der nach den Suchkriterien und Filter noch "gültigen" Eingangsrechnungen angezeigt.

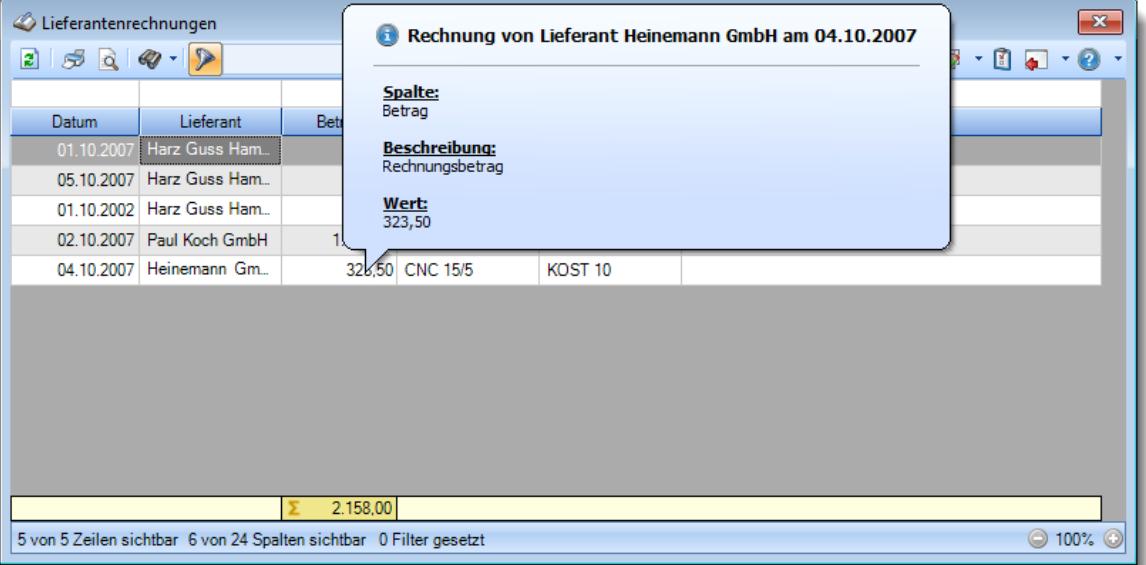

#### *Abbildung: Aufträge/Projekte, Lieferantenrechnungen*

Durch Eingabe von Text-"Bruchstücken" können Sie die angezeigten Daten (Zeilen) sehr komfortabel und schnell durchsuchen bzw. selektieren. Dabei werden entweder alle Zeilen angezeigt, die einen der beiden gewünschten "Suchtexte" enthalten (Suche mit 'ODER') oder nur Zeilen, die **beide** Suchtexte enthalten (Suche mit 'UND'). Zwischen 'UND' bzw. 'ODER' können Sie durch einen Klick auf das entsprechende Wort umschalten.

Mit der Filterfunktion können Sie bestimmen, ob nur die **angezeigten** Spalten durchsucht werden sollen oder ob auch in den **ausgeblendeten** "unsichtbaren" Spalten gesucht werden soll.

Des Weiteren können Sie die Ausgabe auf die aktuellen Kunden einschränken (es werden also nur Kunden angezeigt, die zurzeit auch tatsächlich noch gültig sind).

Selbstverständlich können Sie die angezeigten Daten auch in eine ASCII-Datei exportieren.

Zusätzlich können Sie folgendes Kontextmenü mit der rechten Maustaste öffnen:

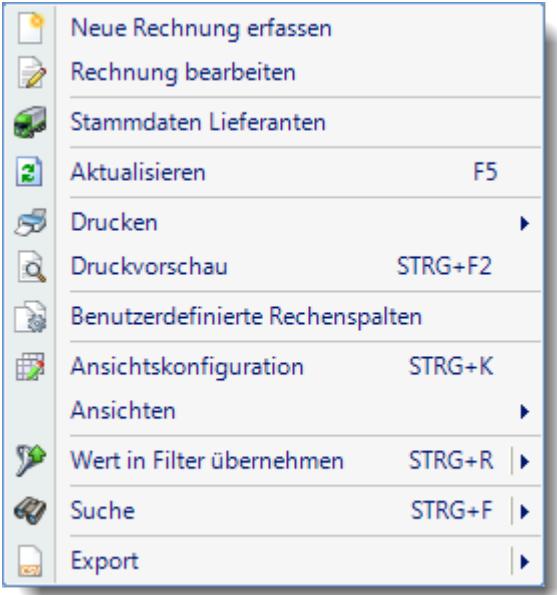

*Abbildung: Aufträge/Projekte, Lieferantenrechnungen, Kontextmenü*

Hier können Sie einige der bereits oben beschriebenen Funktionen aufrufen.

Zusätzlich können Sie die Daten nach den Werten einer **bestimmten Spalte filtern**. Dies ist abhängig von der Spalte, in der Sie die rechte Maustaste gedrückt haben. Sie könnten sich z.B. nur den Lieferanten "Harz Guss Hamburg GmbH" anzeigen lassen. Dies ist eine extrem nützliche Funktion!

Auch können Sie direkt in die Stammdaten des Lieferanten wechseln. So können Sie aus dieser Liste heraus sofort die jeweiligen Lieferanten bearbeiten.

#### **9.5.6.2 Lieferantenrechnungen, Ausgabefelder**

Zusätzlich zu den standardmäßig angezeigten Spalten, können Sie noch weitere Spalten einblenden. Über das Symbol **EX** können Sie die Ansichtskonfiguration aufrufen, in der Sie weitere Spalten einbzw. ausblenden können.

| $\mathbf{x}$<br>Lieferantenrechnungen                                                      |                           |          |                   |                                                        |                                               |  |  |  |  |  |
|--------------------------------------------------------------------------------------------|---------------------------|----------|-------------------|--------------------------------------------------------|-----------------------------------------------|--|--|--|--|--|
| $2589 - 2$                                                                                 |                           |          |                   | $\mathbb{R}$ . $\cdot$ $\cdot$ $\cdot$ $\cdot$ $\cdot$ | $\mathbb{B}$ $\cdot$ 0 $\mathbb{C}$ $\cdot$ 0 |  |  |  |  |  |
|                                                                                            |                           |          |                   |                                                        |                                               |  |  |  |  |  |
| <b>Datum</b>                                                                               | Lieferant                 | Betrag   | Auftrag           | Kostenstelle                                           | Bemerkung                                     |  |  |  |  |  |
| 01.10.2007                                                                                 | Harz Guss Ham             |          | 123,50 CNC 15/5   | KOST 10                                                |                                               |  |  |  |  |  |
| 05.10.2007                                                                                 | Harz Guss Ham             |          | 210,50 CNC 15/6   | KOST <sub>10</sub>                                     |                                               |  |  |  |  |  |
| 01.10.2002                                                                                 | Harz Guss Ham             |          | 300,00 CNC 13/4   | KOST <sub>10</sub>                                     |                                               |  |  |  |  |  |
|                                                                                            | 02.10.2007 Paul Koch GmbH |          | 1.200,50 CNC 15/6 | KOST <sub>10</sub>                                     |                                               |  |  |  |  |  |
| 04.10.2007                                                                                 | Heinemann Gm              |          | 323,50 CNC 15/5   | KOST <sub>10</sub>                                     |                                               |  |  |  |  |  |
|                                                                                            |                           |          |                   |                                                        |                                               |  |  |  |  |  |
|                                                                                            |                           |          |                   |                                                        |                                               |  |  |  |  |  |
|                                                                                            |                           |          |                   |                                                        |                                               |  |  |  |  |  |
|                                                                                            |                           |          |                   |                                                        |                                               |  |  |  |  |  |
|                                                                                            |                           |          |                   |                                                        |                                               |  |  |  |  |  |
|                                                                                            |                           |          |                   |                                                        |                                               |  |  |  |  |  |
|                                                                                            |                           |          |                   |                                                        |                                               |  |  |  |  |  |
|                                                                                            |                           | 2.158,00 |                   |                                                        |                                               |  |  |  |  |  |
| $\odot$ 100% $\odot$<br>5 von 5 Zeilen sichtbar 6 von 24 Spalten sichtbar 0 Filter gesetzt |                           |          |                   |                                                        |                                               |  |  |  |  |  |

*Abbildung: Aufträge/Projekte, Lieferantenrechnungen, Spalten*

#### *Datum*

Das Rechnungsdatum.

### *Lief.Nr.* Die Lieferantennummer.

*Lieferant* Der Kurzname des Lieferanten.

# *Betrag*

Der Rechnungsbetrag.

*Auf.Nr.* Die Auftragsnummer.

*Auftrag* Die Bezeichnung des Auftrags.

# *Kst.Nr.* Die Nummer der Kostenstelle.

# *Kostenstelle* Die Bezeichnung der Kostenstelle.
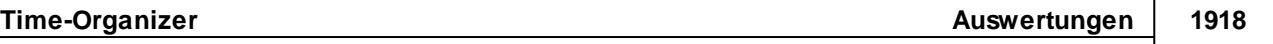

*Bemerkung* Die Bemerkung zur Rechnung.

*Anrede* Die Anrede des Lieferanten.

*Name 1* Der Name 1 des Lieferanten.

*Name 2* Der Name 2 des Lieferanten.

*Straße* Die Straße des Lieferanten.

*PLZ* Die Postleitzahl des Lieferanten.

*Ort* Der Ort des Lieferanten.

*Land* Die Kurzform des Landes des Lieferanten.

*Land* Das Land des Lieferanten.

*Bundesland* Das Bundesland des Lieferanten.

*Vorwahl* Die Vorwahl des Lieferanten.

*Tel.Nr.* Die Telefonnummer des Lieferanten. *Fax*

Die Faxnummer des Lieferanten.

*Mobil* Die Mobilnummer des Lieferanten.

*E-Mail* Die E-Mail-Adresse des Lieferanten.

*Bemerkung*

Die Bemerkung zum Lieferanten

#### <span id="page-1945-0"></span>**9.5.6.3 Lieferantenrechnungen bearbeiten**

Um die Lieferantenrechnungen zu bearbeiten oder neue Rechnungen zu erfassen, wählen Sie das entsprechende Symbol aus der Symbolleiste. Sie erhalten dann folgende Eingabemaske:

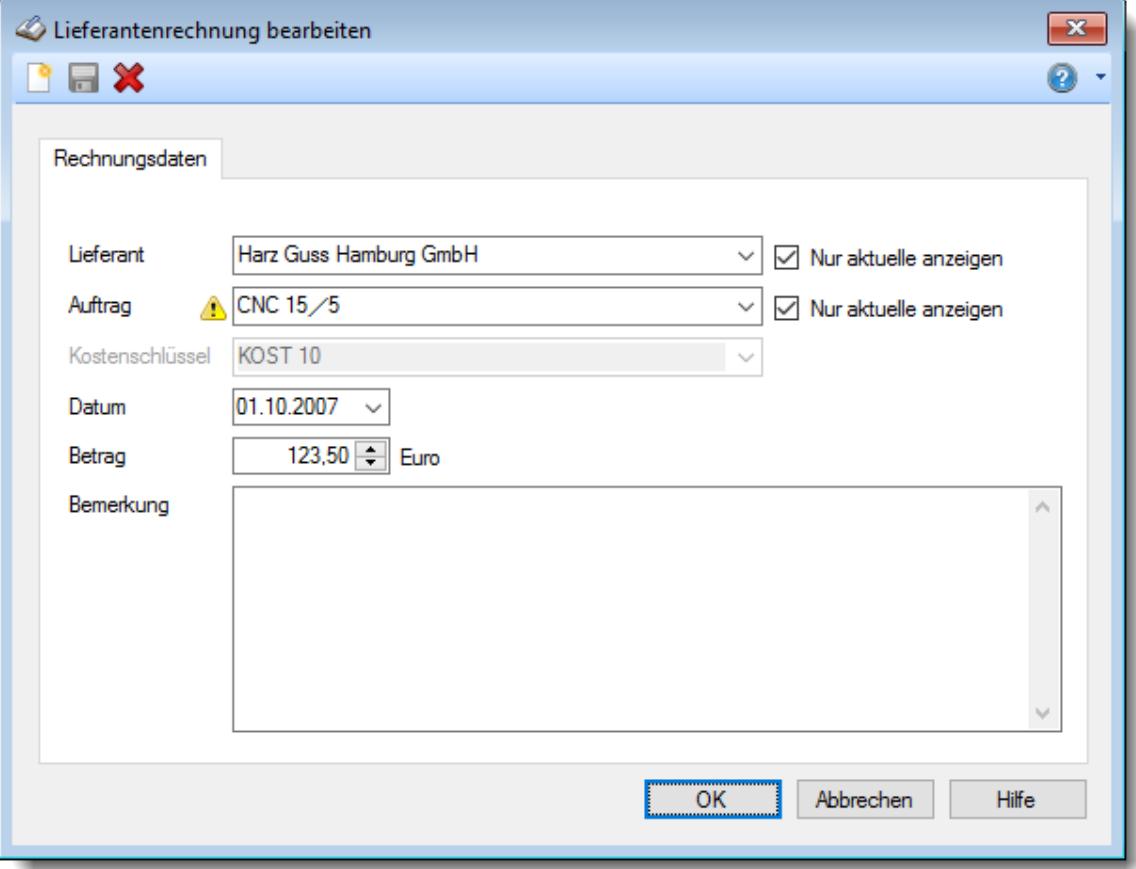

*Abbildung: Aufträge/Projekte, Lieferantenrechnungen bearbeiten*

#### *Lieferant*

Wählen Sie den Lieferanten von dem die Rechnung kommt.

Über das Auswahlfeld "*Nur aktuelle anzeigen*" können Sie auswählen, ob **alle** Lieferanten angezeigt werden sollen oder nur **zurzeit** aktive (die **aktuellen**) Lieferanten.

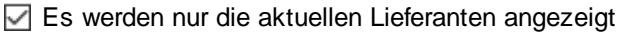

Es werden alle jemals angelegten Lieferanten angezeigt

#### *Auftrag*

Wählen Sie den gewünschten Auftrag, für den diese Lieferantenrechnung verbucht werden soll.

Über das Auswahlfeld "*Nur aktuelle anzeigen*" können Sie auswählen, ob **alle** Aufträge angezeigt werden sollen oder nur **zurzeit** aktive (die **aktuellen**) Aufträge.

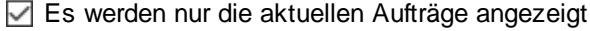

Es werden alle jemals angelegten Aufträge angezeigt

#### *Kostenschlüssel*

Wählen Sie den gewünschten Kostenschlüssel für diese Lieferantenrechnung.

#### *Datum*

Geben Sie das Datum ein.

#### *Betrag*

Geben Sie den Rechnungsbetrag ein.

#### *Bemerkung*

Sie können noch eine beliebige Bemerkung zu der Lieferantenrechnung hinterlegen.

Für häufig wiederkehrende Texte können Sie sich in den Stammdaten [Textbausteine](#page-572-0) 546anlegen.

Diese Textbausteine können Sie dann entweder aus dem Kontextmenü (rechte Maustaste) auswählen oder durch Eingabe von %Kürzel% einfügen.

# **9.5.6.4 Tipps & Tricks**

Hier erhalten Sie Tipps & Tricks für die Auswertung "Lieferantenrechnungen".

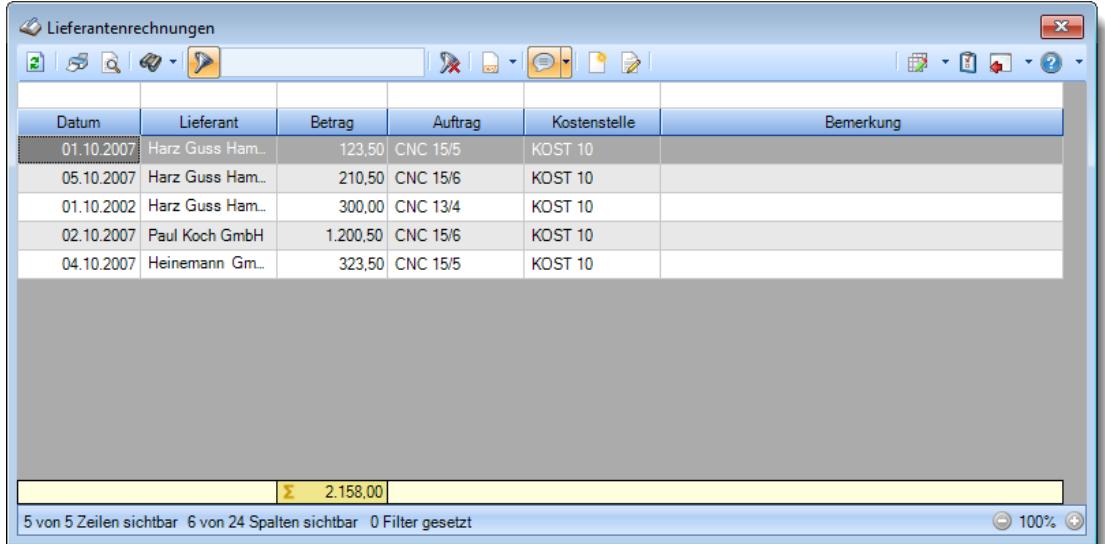

# **Wie kann ich die Daten aktualisieren?**

Mit einem Klick auf das Symbol 2 oder durch Drücken der Taste F5.

#### **Wie kann ich Rechnungen hinzufügen?**

Über die Symbole in der Symbolleiste können Sie neue Rechnungen erfassen.

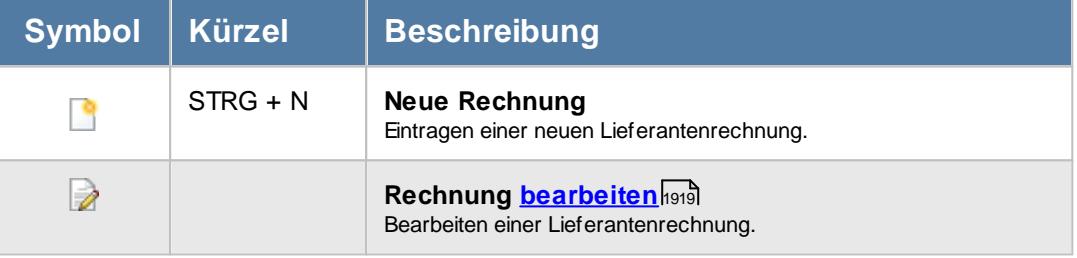

# <span id="page-1948-0"></span>**9.5.7 Nachkalkulation**

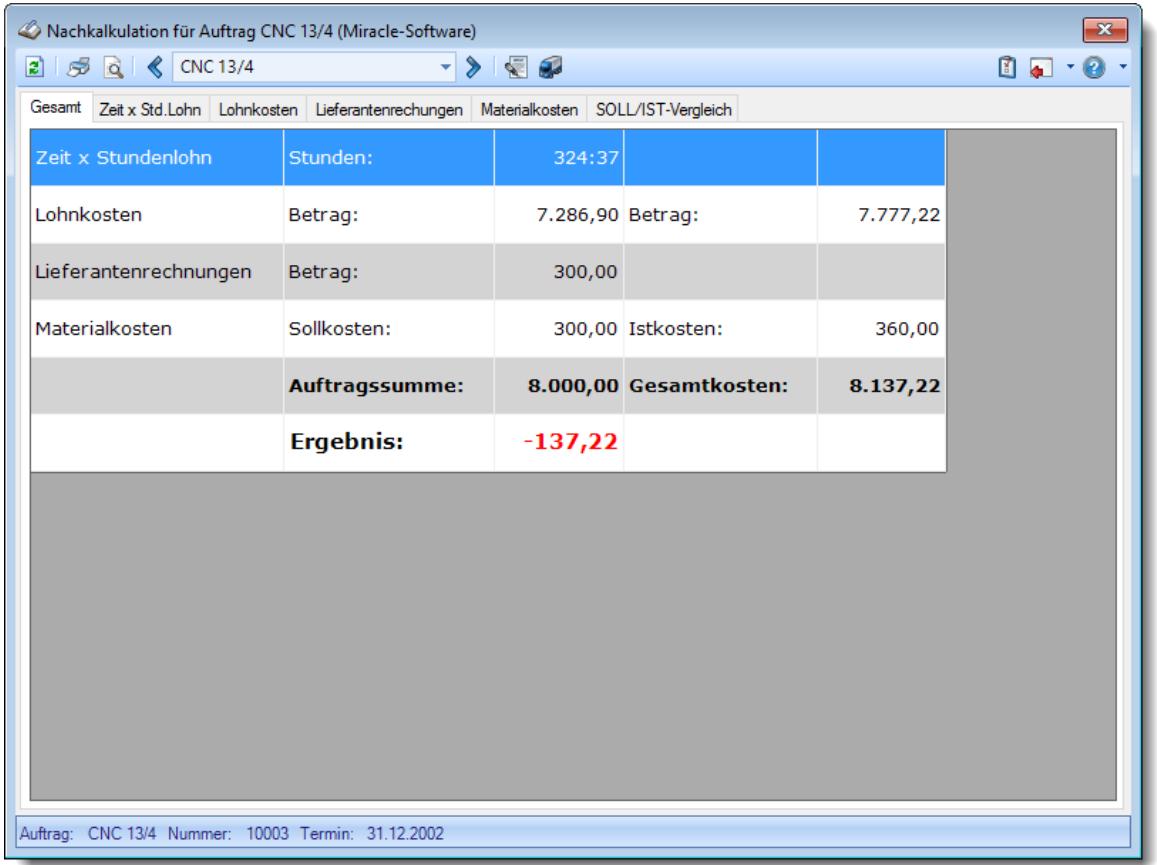

Bei der Nachkalkulation erhalten Sie diverse Zahlen und Informationen zu einem bestimmten Auftrag.

*Abbildung: Aufträge/Projekte, Nachkalkulation*

Beim Reiter "*Gesamt*" erhalten Sie eine Kurzübersicht über die wichtigsten Werte. Auf den anderen Reitern werden die Daten jeweils detailliert angezeigt.

In den [Optionen](#page-3029-0) am finden Sie weitere Einstellmöglichkeiten für diese Auswertung.

# Beschreibung der Symbole in der Symbolleiste

#### **Standardsymbole**

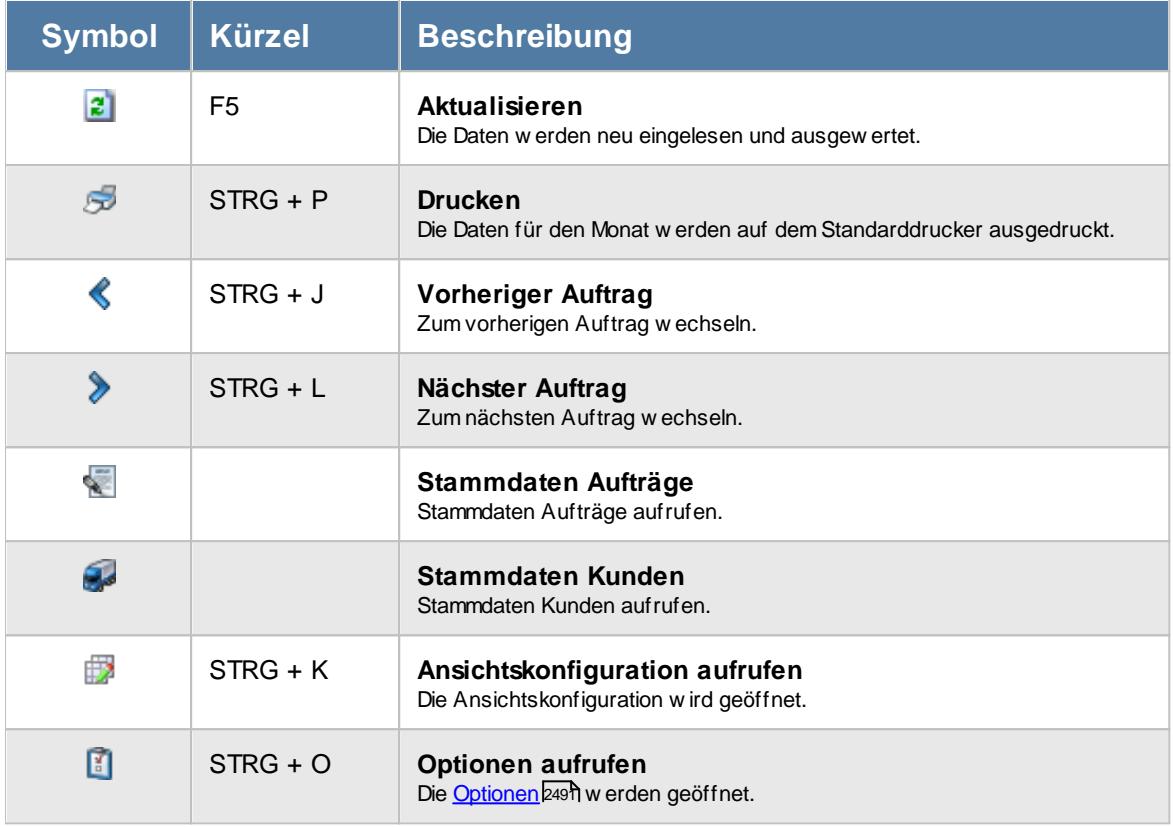

#### **Allgemeingültige Standardsymbole**

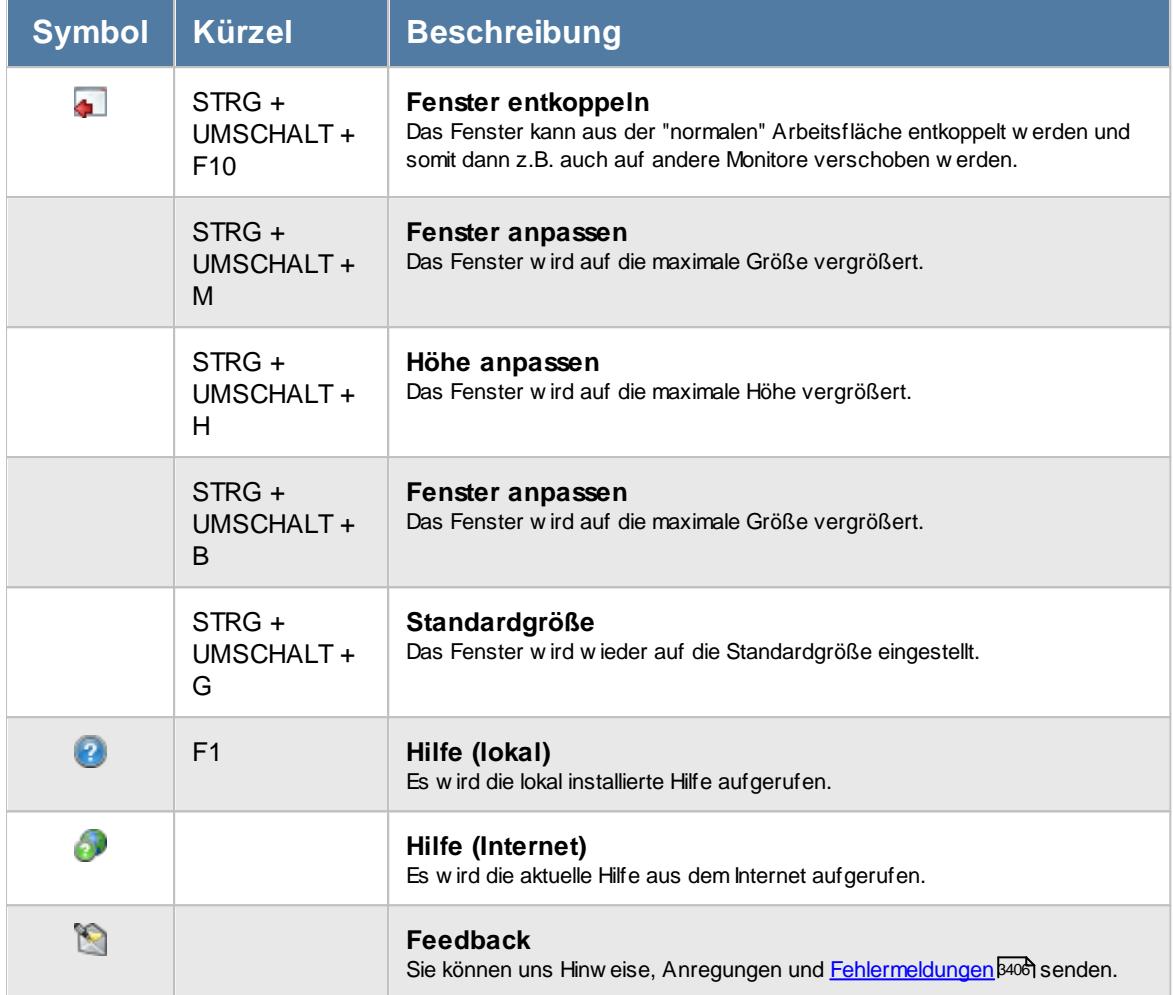

# - Rechte Nachkalkulation

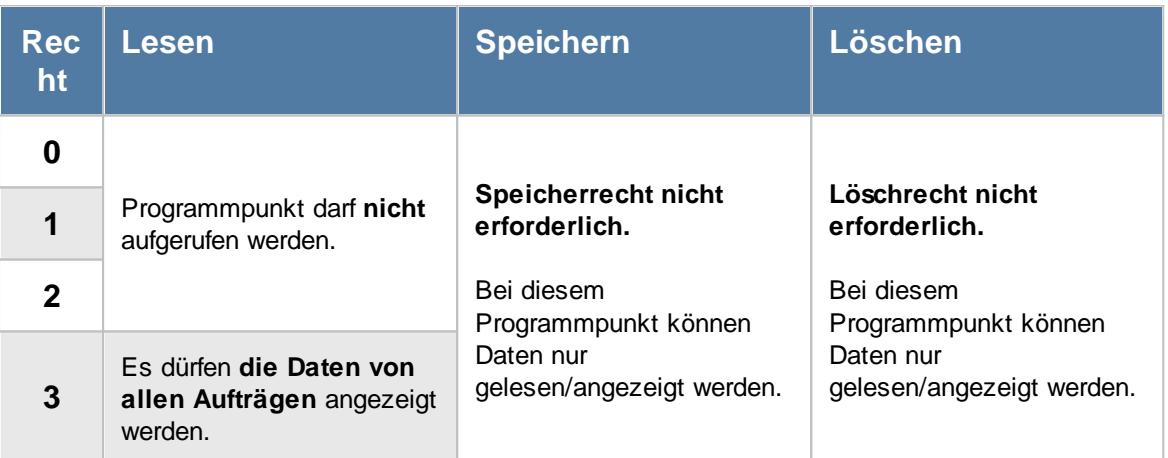

Bitte beachten Sie, dass die Nachkalkulation **nicht** zum normalen Lieferumfang der Time-Organizer Auftrags- und Projekterfassung gehört und als Zusatzmodul (Auftragsverwaltung "Erweiterte Auswertungen") erworben werden muss!

#### **9.5.7.1 Nachkalkulation, Gesamt**

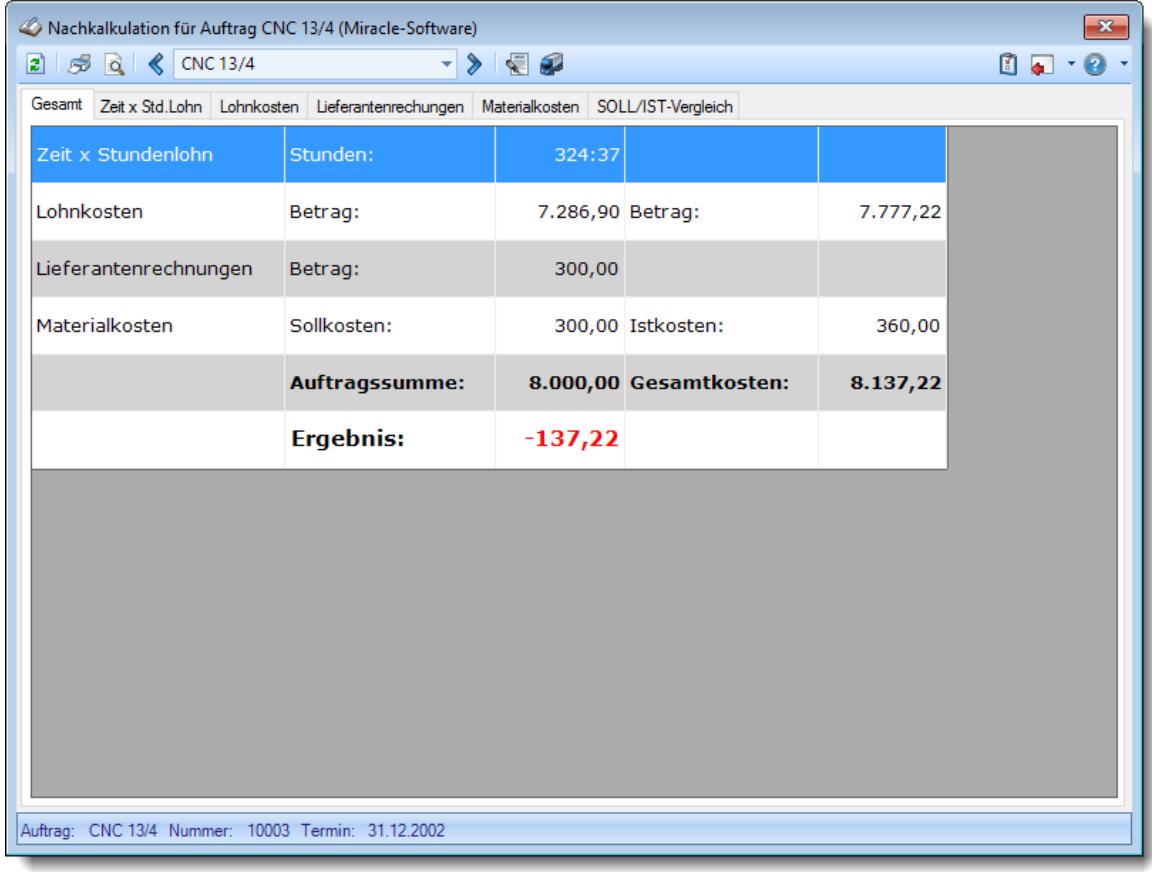

In dieser Ansicht erhalten Sie die wichtigsten Werte zu diesem Auftrag angezeigt.

*Abbildung: Aufträge/Projekte, Nachkalkulation, Gesamt*

### *1. Zeile "Zeit x Stundenlohn"*

Hier sehen Sie die Gesamtanzahl der Stunden, die an diesem Auftrag gearbeitet wurde.

Eine detaillierte Auflistung der Stunden können Sie sich auf dem Reiter "<u>Zeit x [Std.](#page-1952-0)</u>hஊi" anschauen.

#### *2. Zeile "Lohnkosten"*

Hier sehen Sie die Gesamt Lohnkosten für diesen Auftrag.

Der erste Wert sind die "normalen" Lohnkosten (interner Stundenlohn des Mitarbeiters), im zweiten Wert wurde ein "Verrechnungsindex" berücksichtigt, der in den <u>[Kostenschlüsseln](#page-383-0)</u>|ෲำhinterlegt ist.

Eine detaillierte Auflistung der [Lohnkosten](#page-1953-0) können Sie sich auf dem Reiter "<u>Lohnkosten</u>hಯ"l" anschauen.

#### *3. Zeile "Lieferantenrechnungen"*

Hier sehen Sie die Gesamtsumme der Lieferantenrechnungen für diesen Auftrag.

Eine detaillierte Auflistung der Lieferantenrechnungen können Sie sich auf dem Reiter "<u>[Lieferantenrechnungen](#page-1954-0)</u>hozal" anschauen.

#### *4. Zeile "Materialkosten"*

Hier sehen Sie die Materialkosten für diesen Auftrag.

Die SOLL-Kosten werden aus den <u>[Auftragsstammdaten](#page-325-0)</u>lﷺ Sollvorgaben für Kostenschlüssel) übernommen, die IST-Kosten werden aus den Lieferantenrechnungen ermittelt, wobei zusätzlich der A<u>ufschlagb</u>ணி für das Material berücksichtigt wird. Die SOLL-Kosten werden nur angezeigt, wenn bei den Lieferantenrechnungen auch ein Kostenschlüssel eingegeben wurde.

Eine detaillierte Auflistung der [Materialkosten](#page-1955-0) können Sie sich auf dem Reiter "<u>Materialkosten</u>hمعاً anschauen.

#### *5. Zeile "Auftragssumme und Gesamtkosten"*

Hier sehen Sie die geplante Auftragssumme (Gesamtpreis) für diesen Auftrag sowie die ermittelten Kosten.

Die Auftragssumme wird aus den <u>[Auftragsstammdaten](#page-334-0)</u> I <sub>308</sub>1 übernommen, die Gesamtkosten ermitteln sich aus den <u>[Lohnkosten](#page-1953-0)</u>ŀ၊ջzૌ und den <u>[Materialkosten](#page-1955-0)</u>ŀ၊ջջૌ.

## *6. Zeile "Ergebnis"*

Hier sehen Sie das Gesamtergebnis.

#### <span id="page-1952-0"></span>**9.5.7.2 Nachkalkulation, Zeit x Std.**

In dieser Liste erhalten Sie alle Arbeitszeiten der Mitarbeiter für den ausgewählten Auftrag.

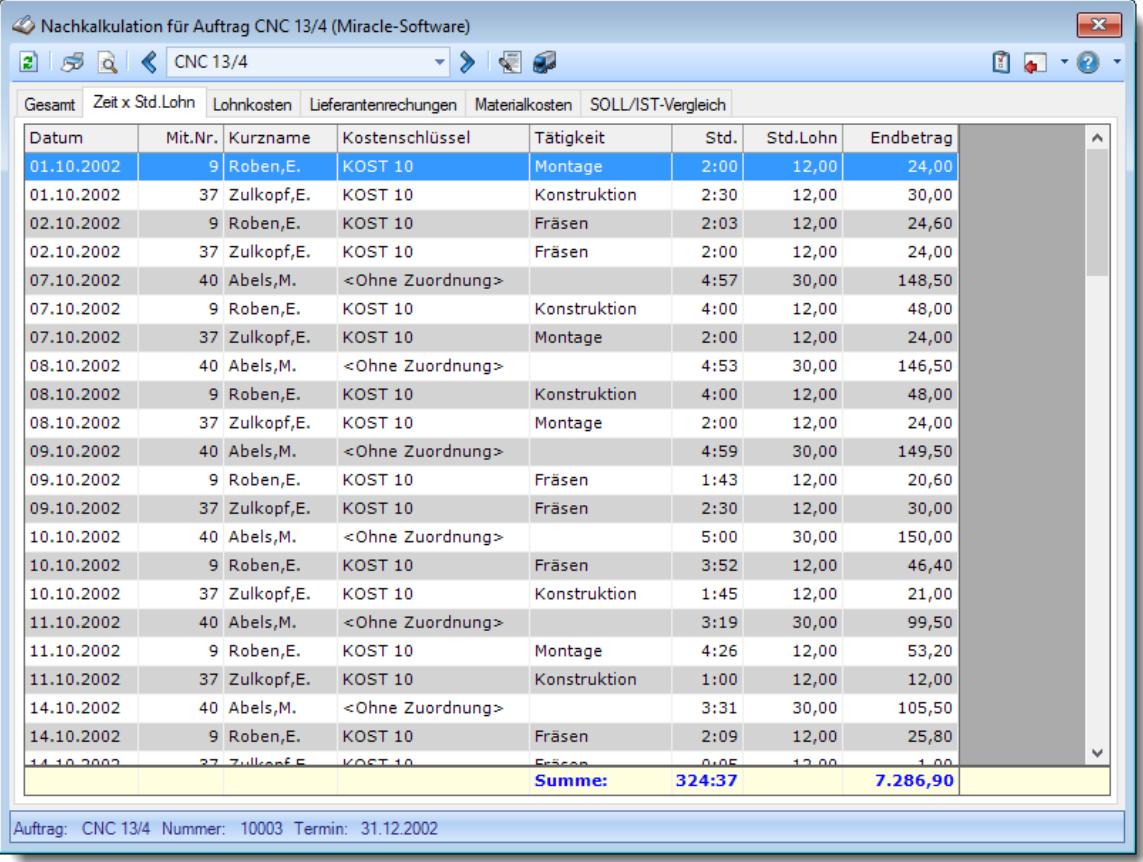

*Abbildung: Aufträge/Projekte, Nachkalkulation, Zeit x Stunden*

#### *Std.Lohn*

Normaler Stundenlohn.

A Diese Spalte ist nur verfügbar, wenn Sie über das <u>[Leserecht](#page-3356-0)</u>lඎী "3" für Stammdaten Mitarbeiter verfügen.

#### *Endbetrag*

Der Endbetrag ergibt sich aus den Arbeitsstunden und dem Std.Lohn.

⋒ Diese Spalte ist nur verfügbar, wenn Sie über das <u>[Leserecht](#page-3356-0)la</u>ssi "3" für Stammdaten Mitarbeiter verfügen.

#### <span id="page-1953-0"></span>**9.5.7.3 Nachkalkulation, Lohnkosten**

In dieser Liste erhalten Sie eine Zusammenfassung der Arbeitszeiten nach Kostenschlüsseln zusammengefasst.

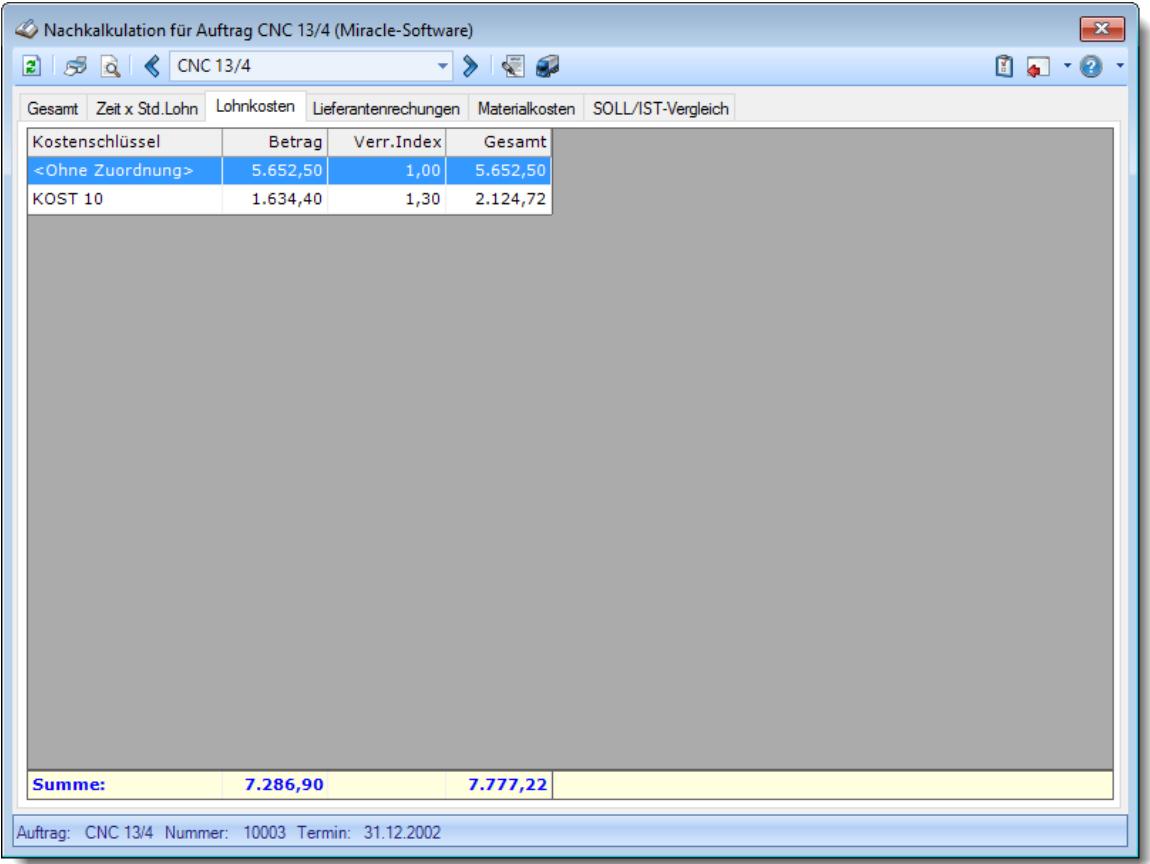

*Abbildung: Aufträge/Projekte, Nachkalkulation, Lohnkosten*

#### *Kostenschlüssel*

Die Bezeichnung des jeweiligen Kostenschlüssels.

#### *Betrag*

Die Summe vom "normalen" Stundenlohn der Mitarbeiter.

#### *Verrechnungsindex*

Der <u>[Verrechnungsindex](#page-383-0)</u>l faktor) für diesen Kostenschlüssel.

#### *Gesamt*

Die Summe vom "normalen" Stundenlohn der Mitarbeiter mal dem Verrechnungsindex.

#### <span id="page-1954-0"></span>**9.5.7.4 Nachkalkulation, Lieferantenrechnungen**

In dieser Liste erhalten Sie eine Auflistung der Lieferantenrechnungen zu diesem Auftrag.

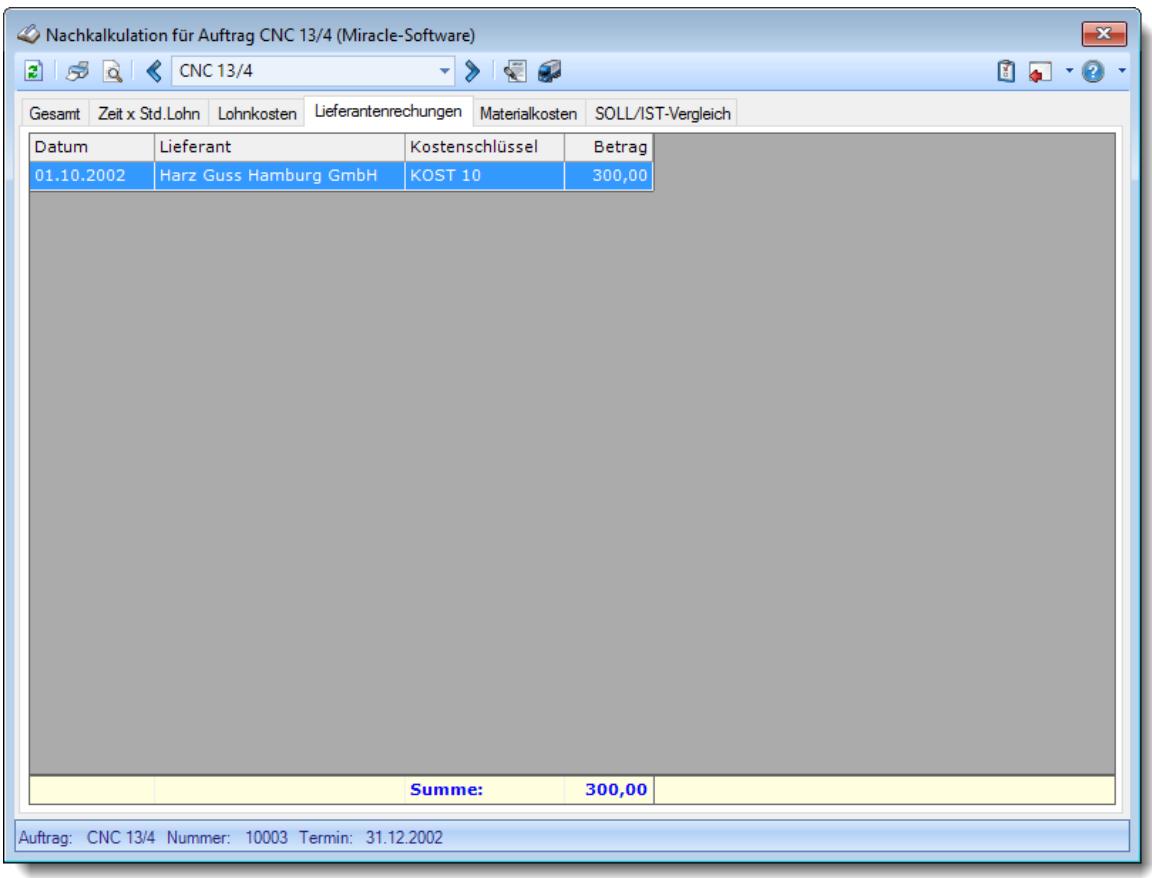

*Abbildung: Aufträge/Projekte, Nachkalkulation, Lieferantenrechnungen*

#### <span id="page-1955-0"></span>**9.5.7.5 Nachkalkulation, Materialkosten**

In dieser Liste erhalten Sie eine Zusammenfassung der Materialkosten aus den Lieferantenrechnungen nach Kostenschlüsseln zusammengefasst.

| $2   5$ $2   8$ CNC 13/4<br>- > I © 62<br>$\begin{array}{c} \mathbf{0} & \mathbf{0} \\ \mathbf{0} & \mathbf{0} \end{array}$<br>Gesamt Zeit x Std.Lohn Lohnkosten Lieferantenrechungen Materialkosten<br>SOLL/IST-Vergleich<br>Soll<br>Differenz2<br>Ist<br>Differenz<br>IST <sub>2</sub><br>0,00<br>0,00<br>0,00<br>0,00<br>0,00<br>KOST <sub>10</sub><br>300,00<br>300,00<br>0,00<br>360,00<br>60,00<br>300,00<br>300,00<br>360,00<br>60,00<br>0,00<br>Auftrag: CNC 13/4 Nummer: 10003 Termin: 31.12.2002 | $\overline{\mathbf{x}}$<br>Nachkalkulation für Auftrag CNC 13/4 (Miracle-Software) |  |  |  |  |  |  |  |  |  |
|----------------------------------------------------------------------------------------------------|------------------------------------------------------------------------------------|--|--|--|--|--|--|--|--|--|
|                                                                                                    |                                                                                    |  |  |  |  |  |  |  |  |  |
|                                                                                                    |                                                                                    |  |  |  |  |  |  |  |  |  |
|                                                                                                    | Kostenschlüssel                                                                    |  |  |  |  |  |  |  |  |  |
|                                                                                                    | <ohne zuordnung=""></ohne>                                                         |  |  |  |  |  |  |  |  |  |
|                                                                                                    |                                                                                    |  |  |  |  |  |  |  |  |  |
|                                                                                                    |                                                                                    |  |  |  |  |  |  |  |  |  |
|                                                                                                    |                                                                                    |  |  |  |  |  |  |  |  |  |
|                                                                                                    |                                                                                    |  |  |  |  |  |  |  |  |  |
|                                                                                                    |                                                                                    |  |  |  |  |  |  |  |  |  |
|                                                                                                    |                                                                                    |  |  |  |  |  |  |  |  |  |
|                                                                                                    |                                                                                    |  |  |  |  |  |  |  |  |  |
|                                                                                                    |                                                                                    |  |  |  |  |  |  |  |  |  |
|                                                                                                    |                                                                                    |  |  |  |  |  |  |  |  |  |
|                                                                                                    |                                                                                    |  |  |  |  |  |  |  |  |  |
|                                                                                                    |                                                                                    |  |  |  |  |  |  |  |  |  |
|                                                                                                    |                                                                                    |  |  |  |  |  |  |  |  |  |
|                                                                                                    |                                                                                    |  |  |  |  |  |  |  |  |  |
|                                                                                                    |                                                                                    |  |  |  |  |  |  |  |  |  |
|                                                                                                    |                                                                                    |  |  |  |  |  |  |  |  |  |
|                                                                                                    |                                                                                    |  |  |  |  |  |  |  |  |  |
|                                                                                                    |                                                                                    |  |  |  |  |  |  |  |  |  |
|                                                                                                    |                                                                                    |  |  |  |  |  |  |  |  |  |
|                                                                                                    |                                                                                    |  |  |  |  |  |  |  |  |  |
|                                                                                                    | Summe:                                                                             |  |  |  |  |  |  |  |  |  |
|                                                                                                    |                                                                                    |  |  |  |  |  |  |  |  |  |

*Abbildung: Aufträge/Projekte, Nachkalkulation, Materialkosten*

#### *Kostenschlüssel*

Die Bezeichnung des jeweiligen Kostenschlüssels.

# *SOLL*

Die SOLL-Kosten werden aus den <u>[Auftragsstammdaten](#page-322-0)</u>|ஊ1 übernommen.

### *IST*

Die IST-Kosten werden aus den Lieferantenrechnungen ermittelt.

#### *Differenz*

Die Differenz aus SOLL und IST Kosten.

## *IST2*

Die IST2-Kosten werden aus den Lieferantenrechnungen ermittelt, wobei zusätzlich der <u>[Aufschlag](#page-3029-0)</u>bos für das Material berücksichtigt wird.

#### *Differenz2*

Die Differenz aus SOLL und IST2 Kosten.

#### **9.5.7.6 Nachkalkulation, Soll / IST**

In dieser Liste erhalten Sie eine Zusammenfassung der Kosten nach Kostenschlüsseln zusammengefasst.

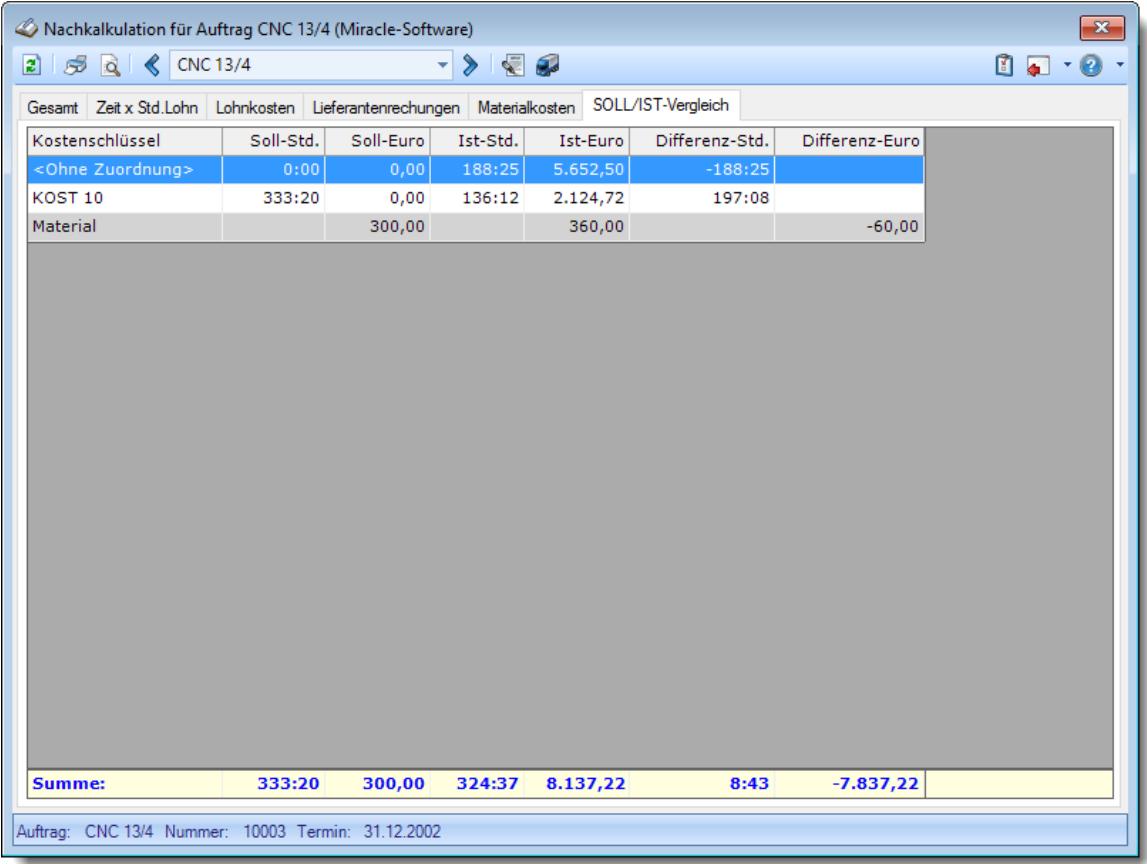

*Abbildung: Aufträge/Projekte, Nachkalkulation, Soll/IST*

#### *Kostenschlüssel*

Die Bezeichnung des jeweiligen Kostenschlüssels und als letzte Zeile das Material.

# *Soll-Std.*

Die Sollstunden pro Kostenschlüssel wurden beim <u>[Auftrag](#page-325-0)</u>lஊ hinterlegt.

#### *Soll-Euro*

Diese Spalte ist bei den Kostenschlüsseln leer, beim Material stehen dort die <u>[Sollkosten](#page-325-0)</u> æl.

#### *Ist-Std.*

Die Iststunden sind die Gesamtanzahl der Stunden die an diesem Auftrag gearbeitet wurde (siehe Reiter "<u>Zeit x [Std.](#page-1952-0)</u>h୨2ଶି")

#### *Ist-Euro*

Dieser Wert sind die [Lohnkosten](#page-1953-0) für diesen Kostenschlüssel (siehe Reiter "<u>Lohnkosten</u>llezri"). Beim Material sind es die [Materialkosten](#page-1955-0) inkl. Aufschlag (siehe Reiter "<u>Materialkostenի</u>ജി").

#### **9.5.7.7 Tipps & Tricks**

Hier erhalten Sie Tipps & Tricks für die Auswertung "Nachkalkulation".

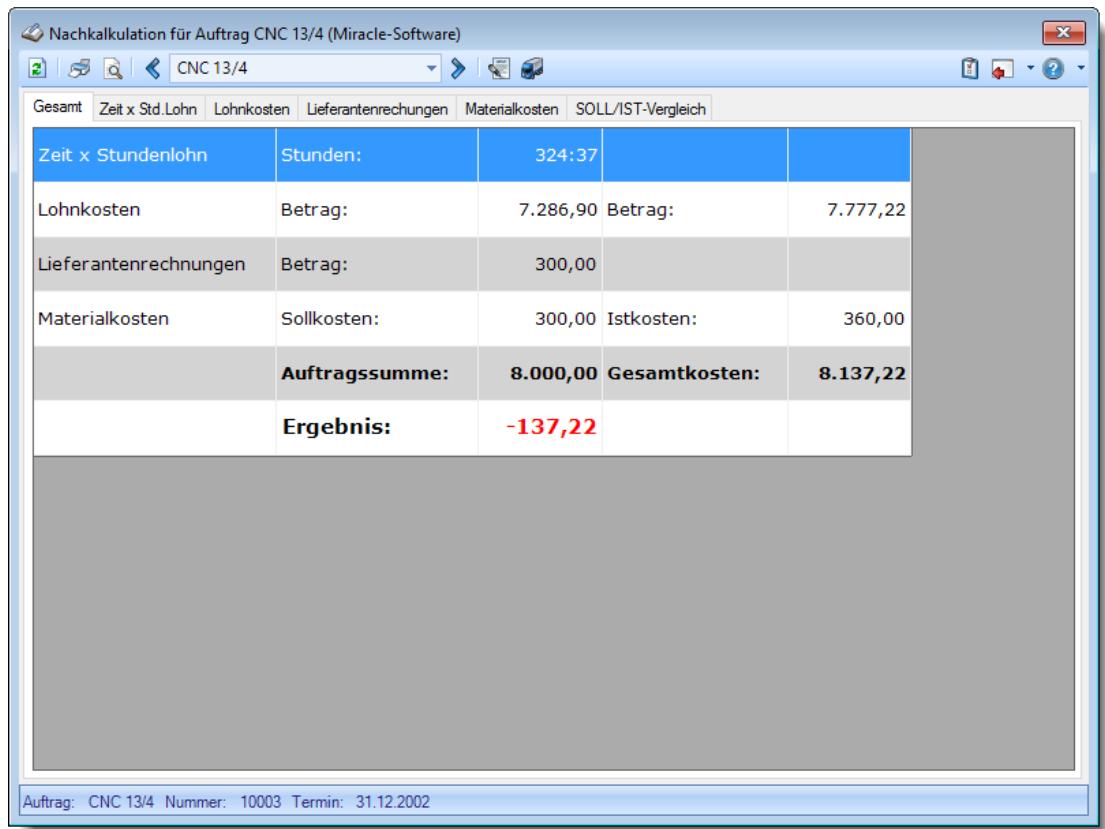

#### **Wie kann ich die Daten aktualisieren?**

Mit einem Klick auf das Symbol 2 oder durch Drücken der Taste F5.

# **9.5.8 Übersicht der Nachkalkulation**

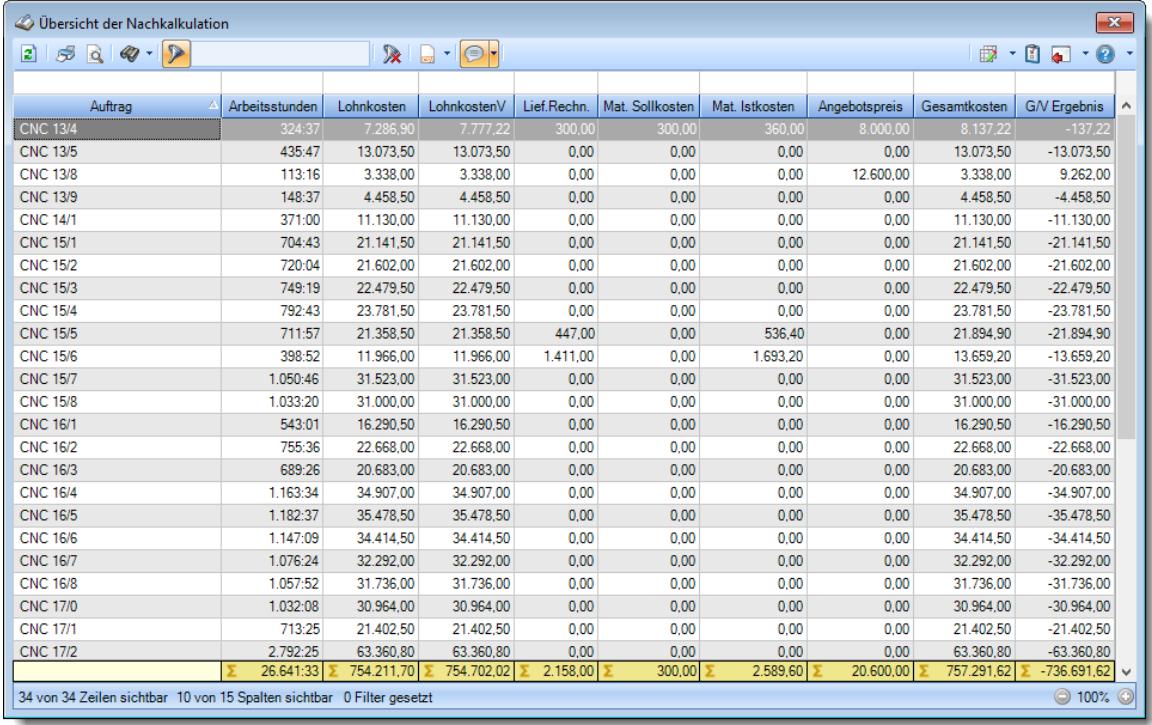

Bei der Übersicht Nachkalkulation erhalten Sie diverse Zahlen und Informationen zu den Aufträgen.

*Abbildung: Aufträge/Projekte, Übersicht der Nachkalkulation*

In Abhängigkeit von den Mitarbeiterrechten werden hier alle Aufträge angezeigt oder nur die Aufträge der eigenen Abteilungen.

Die möglichen Selektionskriterien (Aufträge und Zeitraum) können Sie in den Optionen einstellen.

In den <u>[Optionen](#page-3029-0)</u>l‱ finden Sie auch weitere Einstellmöglichkeiten für diese Auswertung.

# - Ausgabefelder

*Auftrag* Die Bezeichnung des Auftrags.

*AuftragsNr.* Die Auftragsnummer.

*ArtikelNr.* Die Artikelnummer.

# *Abteilung*

Die Abteilung.

# *KundenNr.*

Die Kundennummer.

# *Kunde*

Der Kunde.

# *Arbeitsstunden*

Die Summe der Arbeitsstunden für diesen Auftrag.

### *Lohnkosten*

Die Lohnkosten multipliziert mit dem Stundenlohn der Mitarbeiter.

### *LohnkostenV*

Die Lohnkosten multipliziert mit dem Stundenlohn der Mitarbeiter und multipliziert mit dem Verrechnungsindex des jeweiligen Kostenschlüssels.

# *Lief.Rechn.*

Die Summe der Beträge aus den Lieferantenrechnungen.

### *Mat.Sollkosten*

Die Sollvorgaben für Kostenschlüssel aus den Auftragsstammdaten.

#### *Mat.Istkosten*

Die lst-kosten aus den Lieferantenrechnungen + dem Aufschlag aus den <u>[Optionen](#page-3029-1)</u>b∞ী.

#### *Angebotspreis*

Der Angebotspreis ist der Wert aus Stammdaten Aufträge.

# *Gesamtkosten*

Ist die Summe aus Lohnkosten und den Material Ist-kosten.

#### *G/V Ergebnis*

Gewinn/Verlust ist die Summe aus Angebotspreis minus Gesamtkosten.

# Spalten ein-/ausblenden und formatieren

Über das Symbol können Sie in der [Ansichtskonfiguration](#page-3273-0) die angezeigten Spalten 3247 <u>[ausblenden](#page-3274-0)</u>lಙേି bzw. weitere Spalten einblenden. Eine ausführliche Beschreibung der sehr umfangreichen Anpassungs- und Einstellmöglichkeiten (z.B. <u>[Formatierung](#page-3275-0)</u>bஊी, <u>[Summierung](#page-3281-0)</u>bஊी, bedingte [Formatierung](#page-3282-0) ) finden Sie in der Hilfe bei der Beschreibung der [Übungsliste](#page-3231-0) . 3256 3205

Durch einen Klick auf das kleine Dreieck rechts neben dem Symbol **EX** können Sie auch weitere bisher gespeicherte Ansichten auswählen.

Die folgende Abbildung zeigt die weiteren Spalten, die Sie auf Wunsch über die Ansichtskonfiguration ebenfalls mit ein- bzw. ausblenden können.

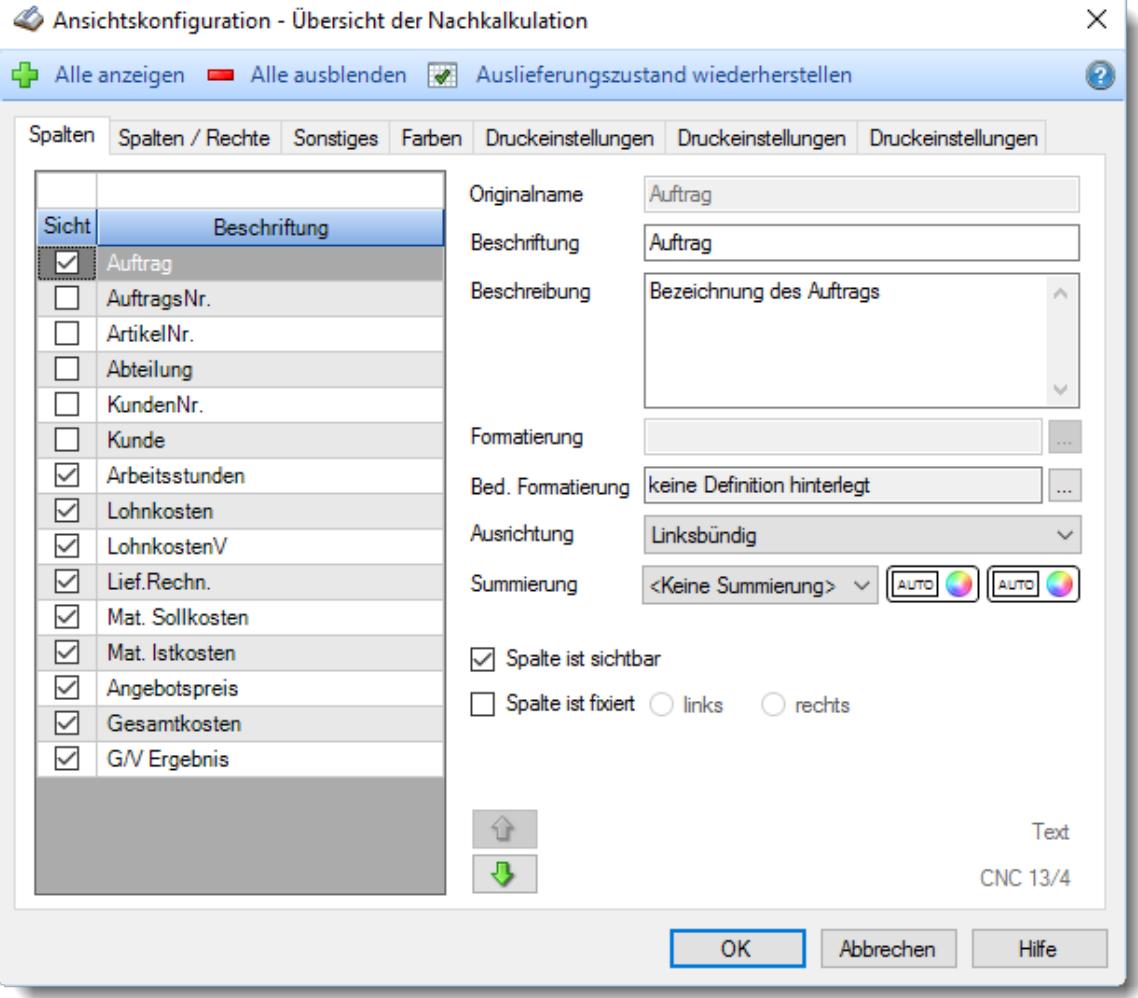

# Spalten sortieren

Sie können die Liste nach jeder beliebigen Spalte sortieren. Klicken Sie dazu einfach auf die entsprechende Spaltenüberschrift. Ein weiterer Klick sortiert in die andere Richtung.

Kurzname <sup>A</sup> Kurzname  $\nabla$ 

**Aufsteigende** Sortierung von A - Z. Dreieck zeigt mit der Spitze nach **oben**.

**Absteigende** Sortierung von Z - A. Dreieck zeigt mit der Spitze nach **unten**.

Um nach **mehreren Spalten** zu sortieren, halten Sie beim Klick auf eine weitere Spaltenüberschrift die UMSCHALT-Taste gedrückt.

# Spaltenbreiten anpassen

Über die Kopfzeile können Sie auch die Spaltenbreite jeder einzelnen Spalte verändern. Bewegen Sie die Maus in der Kopfzeile an den rechten Rand der Spaltenbeschriftung.

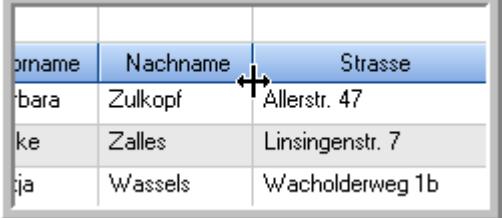

Der Mauszeiger verändert sich und Sie können die Spalte einfach breiter ziehen. Halten Sie dazu die linke Maustaste gedrückt.

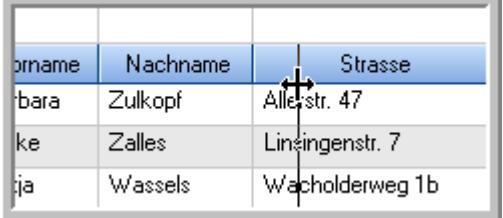

Alternativ können Sie dort auch mit einem Doppelklick die Spalte auf die "optimale" Breite einstellen. Die Spalte wird dann automatisch so breit, dass der längste Eintrag in diese Spalte passt.

#### Spalten verschieben

Sie können die **Reihenfolge der Spalten** ändern.

Halten Sie die linke Maustaste über der zu verschiebenden Spalte gedrückt und "verschieben" Sie die gewünschte Spalte an die gewünschte neue Position.

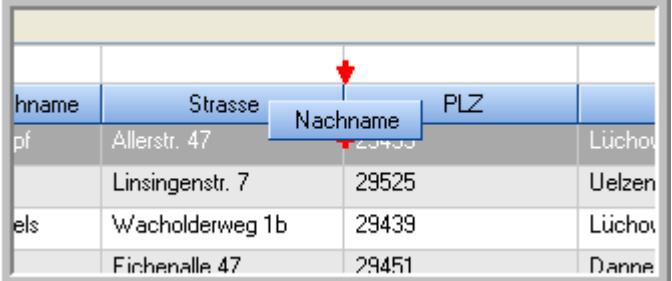

Alternativ können Sie die Reihenfolge der Spalten auch über die <u>[Ansichtskonfiguration](#page-3274-1)</u>b2<sub>48</sub>1 verändern.

# Daten filtern

Sie können die Daten in der Auswertung sehr umfangreich nach verschiedenen Kriterien filtern, um schnell die gewünschten Informationen zu erhalten. Hierzu stehen Ihnen verschiedene Filtermöglichkeiten zur Verfügung:

#### **Schnellfilter in der Symbolleiste**

Mit dem Schnellfilter (das Eingabefeld in der Symbolleiste) können Sie alle **Textspalten** in der Liste sehr schnell filtern und die angezeigte Datenmenge somit einschränken bzw. reduzieren.

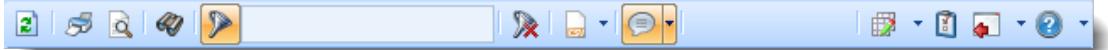

Geben Sie den gewünschten/gesuchten Text (oder ein "Bruchstück" davon) ein und es werden nur noch die Zeilen angezeigt, die diesen Text enthalten.

- · Mit "^ein" werden nur Texte gefunden, die mit "ein" **beginnen**.
- · Mit "ein^" werden nur Texte gefunden, die mit "ein" **enden**.
- · Mit "^ein^" werden nur Texte gefunden, die **exakt** dem Wort "ein" entsprechen.

Mit **STRG + Q** können Sie per Tastatur in den Schnellfilter springen.

Sie können zusätzlich einstellen, ob Sie alle Spalten (also auch nicht sichtbare) beim Filtern berücksichtigen möchten oder ob nur die angezeigten Spalten berücksichtigt werden sollen.

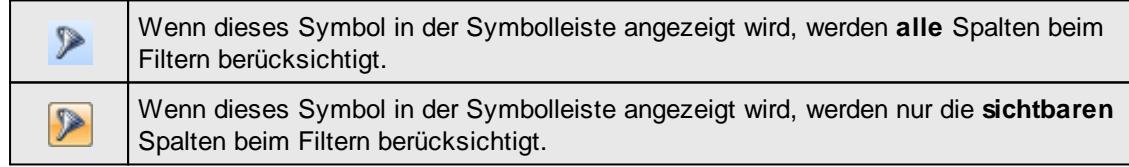

Durch einen Klick auf das Symbol in der Symbolleiste, können Sie zwischen den beiden Varianten wechseln/umschalten.

#### **Spaltenfilter in jeder Spalte**

Geben Sie in der gewünschten Spalte den Text (oder Textbrocken) ein und die Liste wird nach diesem Text gefiltert.

In der Filterzeile können Sie für jede Spalte nach bestimmten Werten/Begriffen filtern. Die Filter können Sie in der Filterzeile für jede Spalte einzeln eingeben.

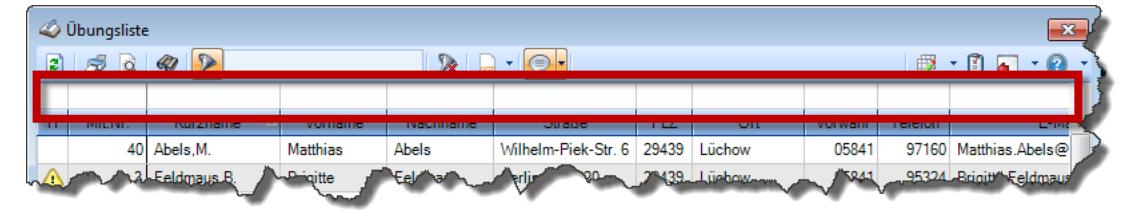

#### *Abbildung: Filterzeile*

Je nach Art/Typ der Daten in einer Spalte stehen Ihnen verschiedene Filtermöglichkeiten zur Verfügung:

 $\mathbb{Z}$ ibungsliste

- $\bullet$   $\overline{\text{Text}}$  $\overline{\text{Text}}$  $\overline{\text{Text}}$  3211
- <u>[Zahl](#page-3238-0)</u>s212
- **[Datum](#page-3240-0)** 3214
- <u>[Uhrzeit](#page-3243-0)</u> 3217
- [Zeitspanne](#page-3244-0)<sup>3218</sup>
- <u>[Ja/Nein](#page-3251-0)</u> 3225

| $2509 - P$<br>$\mathbb{R}$ at $\mathbb{R}$ . $\mathbb{R}$<br>÷ |                                                             |               |                                                               |                  |                   |   |  |  |  |  |  |
|----------------------------------------------------------------|-------------------------------------------------------------|---------------|---------------------------------------------------------------|------------------|-------------------|---|--|--|--|--|--|
|                                                                |                                                             |               |                                                               |                  |                   |   |  |  |  |  |  |
| H                                                              | Mit.Nr.                                                     | Kurzname<br>Δ | Vorname                                                       | Nachname         | <b>Straße</b>     | ^ |  |  |  |  |  |
|                                                                | 40                                                          | Abels, M.     | <b>Matthias</b>                                               | <b>Abels</b>     | Wilhelm-Piek-Str. |   |  |  |  |  |  |
| Δ                                                              | $\overline{3}$                                              |               | Feldmaus.B.<br>Berliner Str 20<br>Feldmaus<br><b>Brigitte</b> |                  |                   |   |  |  |  |  |  |
|                                                                | 37                                                          | Fischman.U.   | Ulrike                                                        | <b>Fischmann</b> | Schlesienweg 36   |   |  |  |  |  |  |
|                                                                | $\overline{9}$                                              | Geiger, B.    | <b>Bernd</b>                                                  | Geiger           | Ginkelweg 15      |   |  |  |  |  |  |
|                                                                | 38                                                          | Geul.A.       | Anton                                                         | Geul             | Mehlweg 32        |   |  |  |  |  |  |
|                                                                | 99                                                          | Goltz.U.      | Ulrike                                                        | Goltz            | Mühlenstr 23      |   |  |  |  |  |  |
| ⚠                                                              | 13 <sup>1</sup>                                             | Hertmann.K.   | Klaus                                                         | Hertmann         | Hauptstr. 32      |   |  |  |  |  |  |
| ⚠                                                              | $\overline{4}$                                              | Hirsel.G.     | Gustav                                                        | Hirsel           | Hofstr. 6         |   |  |  |  |  |  |
|                                                                |                                                             | 64 Hörmann B  | <b>Berta</b>                                                  | Hörmann          | Mummenhofstr 54   |   |  |  |  |  |  |
|                                                                | $\overline{7}$                                              | Hörmann.K.    | Karl                                                          | Hörmann          | Münzstr 31        |   |  |  |  |  |  |
|                                                                | Vincent<br>Am Brink 11<br>11<br>Höttlinger.V.<br>Höttlinger |               |                                                               |                  |                   |   |  |  |  |  |  |
|                                                                | Hurtel.A.<br>Hurtel<br>59<br>Adolf<br>Mozartstr 12          |               |                                                               |                  |                   |   |  |  |  |  |  |
| Δ                                                              | Christine<br>Husch<br>47<br>Husch.C.<br>Neuzell 27          |               |                                                               |                  |                   |   |  |  |  |  |  |
|                                                                | 41                                                          | Kasche E.     | Eveline                                                       | Kasche           | Barnstr. 6 a      |   |  |  |  |  |  |
|                                                                | 98                                                          | Keine.Th.     | Theodor                                                       | Keine            | Blumenstr, 52     |   |  |  |  |  |  |
|                                                                | 60 <sub>1</sub>                                             | Keinrecht, B. | <b>Bert</b>                                                   | Keinrecht        | Finserstr. 1      |   |  |  |  |  |  |
|                                                                | 17                                                          | Klon.L.       | Ludwig                                                        | Klon             | Neue Str. 8a      |   |  |  |  |  |  |
| ⚠                                                              | 5.                                                          | Lacke.B.      | <b>Bärbel</b>                                                 | Lacke            | Waldweg 1         |   |  |  |  |  |  |
|                                                                | $\mathbf{R}$                                                | Lensen.W.     | Wilhelm                                                       | Lensen           | Von-Plauen-Str 87 |   |  |  |  |  |  |
| 16 Mahne.P.<br><b>Mahne</b><br>Ziegelkamp 34<br>Petra          |                                                             |               |                                                               |                  |                   |   |  |  |  |  |  |
| $\overline{35}$<br>v                                           |                                                             |               |                                                               |                  |                   |   |  |  |  |  |  |
| $\mathbf{r}$<br>$\overline{\phantom{a}}$                       |                                                             |               |                                                               |                  |                   |   |  |  |  |  |  |
| Zusatzinformationen Übungsliste                                |                                                             |               |                                                               |                  |                   |   |  |  |  |  |  |

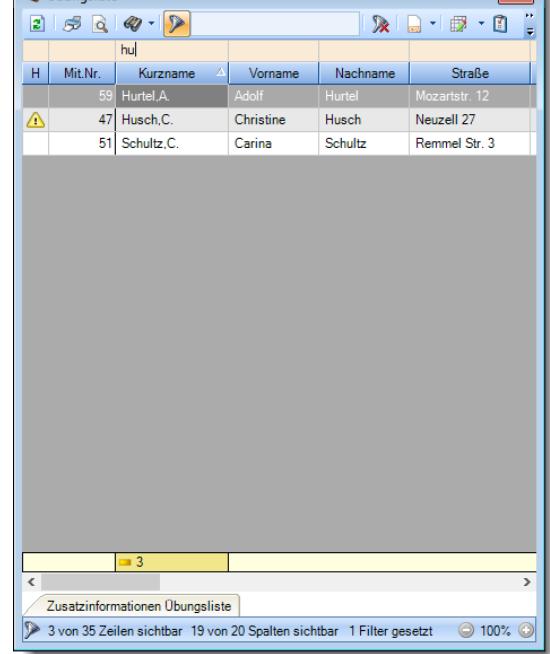

*Beispielansicht ohne Filter Beispielansicht mit Filter (Alle Kurznamen die "hu" enthalten)*

 $\sim$   $\sim$ 

Eine ausführliche Beschreibung der Filtermöglichkeiten erhalten Sie unter [Übungsliste,](#page-3235-0) Filterzeile . 3209

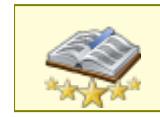

Bitte beachten Sie, dass diese Funktion zu den "<u>Premium [Funktionen](#page-3327-0)bഞ</u>ो" gehört. Dieses Modul gehört **nicht** zum normalen Lieferumfang von Time-Organizer und muss als Zusatzmodul erworben werden!

# Beschreibung der Symbole in der Symbolleiste

#### **Standardsymbole**

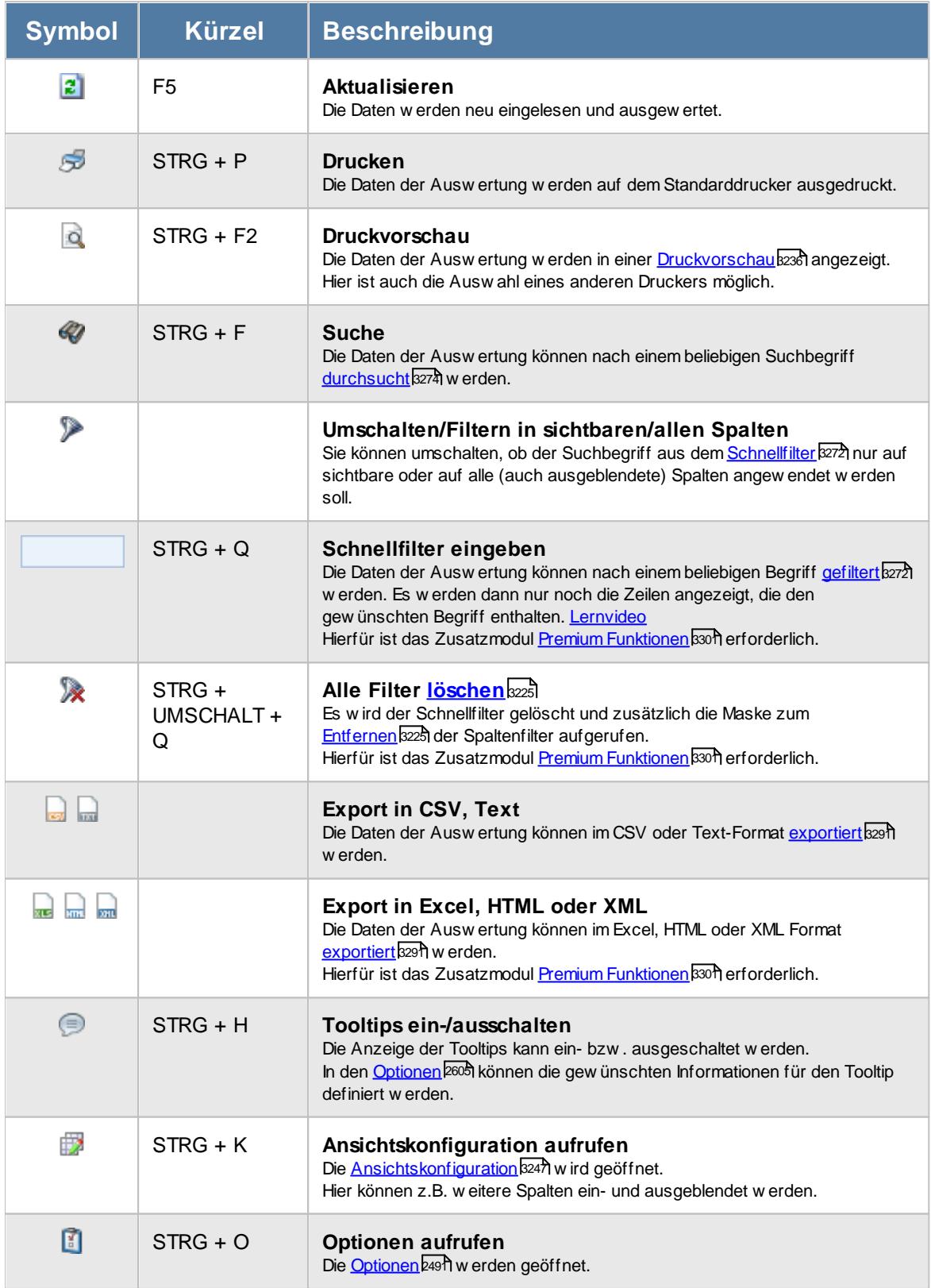

#### **Allgemeingültige Standardsymbole**

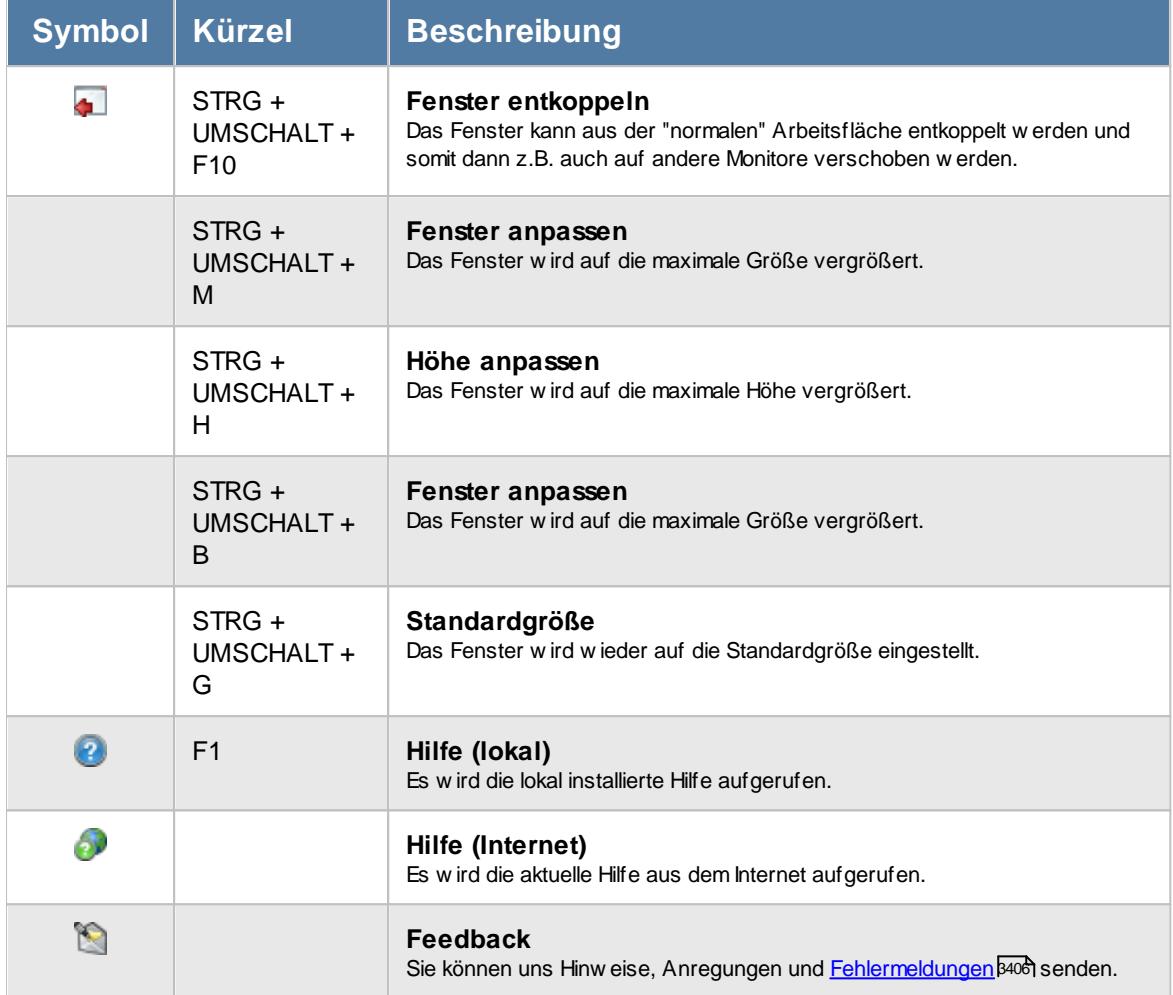

# **- Rechte Übersicht Nachkalkulation**

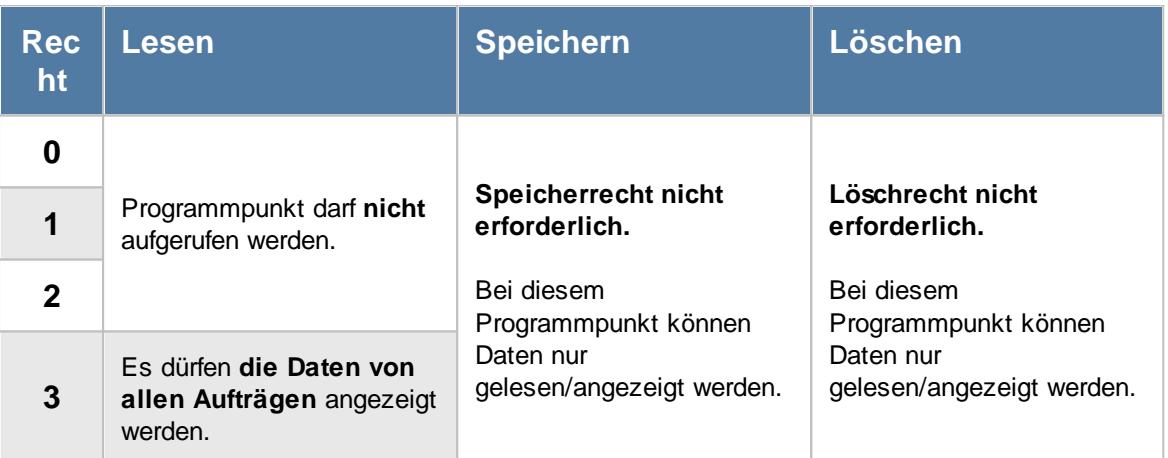

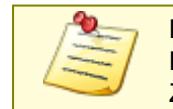

Bitte beachten Sie, dass die Übersicht Nachkalkulation **nicht** zum normalen Lieferumfang der Time-Organizer Auftrags- und Projekterfassung gehört und als Zusatzmodul (Auftragsverwaltung "Erweiterte Auswertungen") erworben werden muss!

#### **9.5.8.1 Übersicht der Nachkalkulation, Bedienung**

Um Ihnen bei der Interpretation der vielen Werte in dieser Liste zu helfen, wird Ihnen für die meisten Werte eine Hilfe in Form von Tooltips eingeblendet, wenn Sie den Mauszeiger über die entsprechende Werte in der Zelle bewegen.

Sollte der Tooltip "nerven", können Sie ihn mit dem Symbol (oder STRG + H) komplett ausschalten.

| $\mathbf{x}$<br>Übersicht der Nachkalkulation                                                  |                |            |              |                     |                         |                                             |               |              |                                         |                       |  |
|------------------------------------------------------------------------------------------------|----------------|------------|--------------|---------------------|-------------------------|---------------------------------------------|---------------|--------------|-----------------------------------------|-----------------------|--|
| $\mathcal{B} \left[ \mathcal{Q} \mid \mathcal{Q} \right] \cdot \mathcal{P}$<br>$\vert z \vert$ |                |            | $\mathbb{R}$ |                     |                         |                                             |               |              | $\mathbb{B}$ $\cdot$ 0 $\Box$ $\cdot$ 0 |                       |  |
| Auftrag                                                                                        | Arbeitsstunden | Lohnkosten | LohnkostenV  | Lief.Rechn.         | Mat. Sollkosten         | Mat. Istkosten                              | Angebotspreis | Gesamtkosten | G/V Ergebnis                            | $\boldsymbol{\wedge}$ |  |
| <b>CNC 13/4</b>                                                                                | 324:37         | 7.286.90   | 7.777,22     |                     |                         |                                             |               | 8.137.22     | $-137.22$                               |                       |  |
| <b>CNC 13/5</b>                                                                                | 435:47         | 13.073.50  | 13.073.50    |                     | Auftrag CNC 15/6        |                                             | loo           | 13.073.50    | $-13.073.50$                            |                       |  |
| <b>CNC 13/8</b>                                                                                | 113:16         | 3.338.00   | 3.338.00     |                     |                         |                                             | lоо           | 3.338.00     | 9.262.00                                |                       |  |
| <b>CNC 13/9</b>                                                                                | 148:37         | 4.458.50   | 4.458.50     |                     | Spalte:                 |                                             | 00            | 4.458.50     | $-4.458.50$                             |                       |  |
| <b>CNC 14/1</b>                                                                                | 371:00         | 11.130.00  | 11.130.00    |                     | Lief.Rechn.             |                                             | loo           | 11.130.00    | $-11.130.00$                            |                       |  |
| <b>CNC 15/1</b>                                                                                | 704:43         | 21.141.50  | 21.141.50    |                     | <b>Beschreibung:</b>    |                                             | 00            | 21.141.50    | $-21.141.50$                            |                       |  |
| <b>CNC 15/2</b>                                                                                | 720:04         | 21.602,00  | 21.602,00    |                     |                         | Summe der Beträge aus Lieferantenrechnungen | loo           | 21.602,00    | $-21.602.00$                            |                       |  |
| <b>CNC 15/3</b>                                                                                | 749:19         | 22.479.50  | 22.479.50    |                     | Wert:                   |                                             | 00            | 22.479,50    | $-22.479,50$                            |                       |  |
| <b>CNC 15/4</b>                                                                                | 792:43         | 23.781.50  | 23.781.50    |                     | 1.411,00                |                                             | 00            | 23.781.50    | $-23.781.50$                            |                       |  |
| <b>CNC 15/5</b>                                                                                | 711:57         | 21.358.50  | 21.358.50    |                     | $\mathbf{v}.\mathbf{v}$ | <b>UP.000</b>                               | 0.00          | 21.894.90    | $-21.894.90$                            |                       |  |
| <b>CNC 15/6</b>                                                                                | 398:52         | 11.966.00  | 11.966.00    | 1.411.00            | 0.00                    | 1.693.20                                    | 0.00          | 13.659.20    | $-13.659.20$                            |                       |  |
| <b>CNC 15/7</b>                                                                                | 1.050:46       | 31.523.00  | 31.523.00    | 0.00                | 0.00                    | 0.00                                        | 0.00          | 31.523.00    | $-31.523.00$                            |                       |  |
| <b>CNC 15/8</b>                                                                                | 1.033:20       | 31.000.00  | 31.000.00    | 0.00                | 0.00                    | 0.00                                        | 0,00          | 31,000.00    | $-31.000.00$                            |                       |  |
| <b>CNC 16/1</b>                                                                                | 543:01         | 16.290,50  | 16.290,50    | 0.00                | 0.00                    | 0.00                                        | 0.00          | 16.290,50    | $-16.290.50$                            |                       |  |
| CNC 16/2                                                                                       | 755:36         | 22.668.00  | 22.668.00    | 0.00                | 0.00                    | 0.00                                        | 0.00          | 22.668.00    | $-22.668.00$                            |                       |  |
| <b>CNC 16/3</b>                                                                                | 689:26         | 20.683.00  | 20.683.00    | 0.00                | 0,00                    | 0,00                                        | 0.00          | 20.683.00    | $-20.683.00$                            |                       |  |
| <b>CNC 16/4</b>                                                                                | 1.163:34       | 34.907.00  | 34.907.00    | 0.00                | 0.00                    | 0.00                                        | 0.00          | 34.907.00    | $-34.907.00$                            |                       |  |
| <b>CNC 16/5</b>                                                                                | 1.182:37       | 35.478.50  | 35.478.50    | 0.00                | 0.00                    | 0.00                                        | 0.00          | 35.478.50    | $-35.478.50$                            |                       |  |
| <b>CNC 16/6</b>                                                                                | 1.147:09       | 34.414.50  | 34.414.50    | 0.00                | 0.00                    | 0.00                                        | 0.00          | 34.414.50    | $-34.414.50$                            |                       |  |
| <b>CNC 16/7</b>                                                                                | 1.076:24       | 32.292.00  | 32.292.00    | 0.00                | 0.00                    | 0.00                                        | 0.00          | 32.292.00    | $-32.292.00$                            |                       |  |
| <b>CNC 16/8</b>                                                                                | 1.057:52       | 31.736.00  | 31.736.00    | 0.00                | 0.00                    | 0.00                                        | 0.00          | 31.736.00    | $-31.736.00$                            |                       |  |
| <b>CNC 17/0</b>                                                                                | 1.032:08       | 30.964,00  | 30.964,00    | 0.00                | 0.00                    | 0.00                                        | 0.00          | 30.964,00    | $-30.964,00$                            |                       |  |
| <b>CNC 17/1</b>                                                                                | 713:25         | 21.402.50  | 21.402.50    | 0.00                | 0.00                    | 0.00                                        | 0.00          | 21.402.50    | $-21.402.50$                            |                       |  |
| <b>CNC 17/2</b>                                                                                | 2.792:25       | 63.360.80  | 63.360.80    | 0.00                | 0.00                    | 0.00                                        | 0.00          | 63.360.80    | $-63.360.80$                            |                       |  |
|                                                                                                | 26.641:33      | 754.211.70 | 754.702.02   | $2.158.00$ $\Sigma$ | 300.00                  | 2.589.60                                    | 20.600.00     | 757.291.62   | $-736.691.62$ $\vee$                    |                       |  |
| © 100% ©<br>34 von 34 Zeilen sichtbar 10 von 15 Spalten sichtbar 0 Filter gesetzt              |                |            |              |                     |                         |                                             |               |              |                                         |                       |  |

*Abbildung: Aufträge/Projekte, Übersicht der Nachkalkulation*

Sie erhalten für die Aufträge mit dieser Auswertung eine Ubersicht für die <u>[Nachkalkulation](#page-1948-0)</u>իോzi

#### **9.5.8.2 Übersicht der Nachkalkulation, Ausgabefelder**

Zusätzlich zu den standardmäßig angezeigten Spalten, können Sie noch weitere Spalten einblenden. Über das Symbol **Ext** können Sie die Ansichtskonfiguration aufrufen, in der Sie weitere Spalten einbzw. ausblenden können.

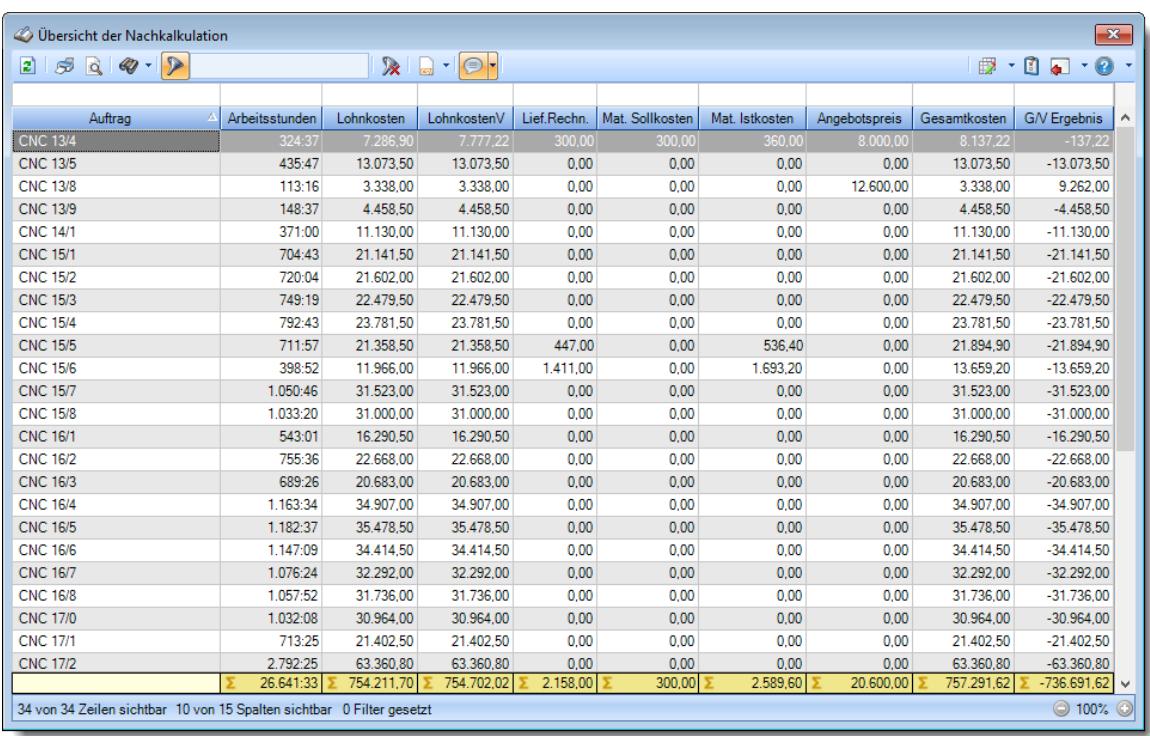

*Abbildung: Aufträge/Projekte, Übersicht der Nachkalkulation, Spalten*

#### *Auftrag*

Die Bezeichnung des Auftrags.

#### *AuftragsNr.*

Die Auftragsnummer.

#### *ArtikelNr.*

Die Artikelnummer.

# *Abteilung*

Die Abteilung.

#### *KundenNr.*

Die Kundennummer.

# *Kunde*

Der Kunde.

#### *Arbeitsstunden*

Die Summe der Arbeitsstunden für diesen Auftrag.

#### *Lohnkosten*

Die Lohnkosten multipliziert mit dem Stundenlohn der Mitarbeiter.

#### *LohnkostenV*

Die Lohnkosten multipliziert mit dem Stundenlohn der Mitarbeiter und multipliziert mit dem Verrechnungsindex des jeweiligen Kostenschlüssels.

#### *Lief.Rechn.*

Die Summe der Beträge aus den Lieferantenrechnungen.

## *Mat.Sollkosten*

Die Sollvorgaben für Kostenschlüssel aus den Auftragsstammdaten.

### *Mat.Istkosten*

Die lst-kosten aus den Lieferantenrechnungen + dem Aufschlag aus den <u>[Optionen](#page-3029-1)</u>b∞রী.

## *Angebotspreis*

Der Angebotspreis ist der Wert aus Stammdaten Aufträge.

# *Gesamtkosten*

Ist die Summe aus Lohnkosten und den Material Ist-kosten.

#### *G/V Ergebnis*

Gewinn/Verlust ist die Summe aus Angebotspreis minus Gesamtkosten.

# **9.5.8.3 Tipps & Tricks**

Hier erhalten Sie Tipps & Tricks für die Auswertung "Übersicht der Nachkalkulation".

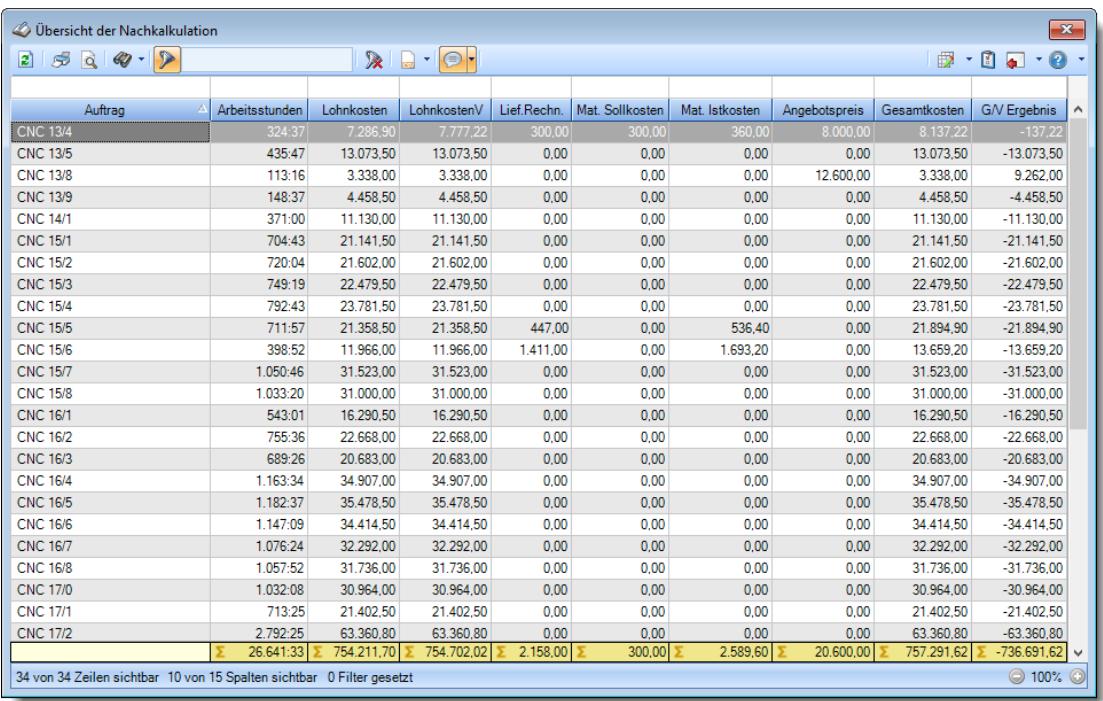

# **Wie kann ich die Daten aktualisieren?**

Mit einem Klick auf das Symbol 2 oder durch Drücken der Taste F5.

# **9.6 Akkordlohnberechnung**

Die Akkordlohnberechnung berechnet für Mitarbeiter, die nach "Leistung" (<u>[Tätigkeiten](#page-568-0)</u> 542) bezahlt werden, das tatsächlich zu zahlende Entgelt auf Basis der ausgeführten Tätigkeiten und Stückzahlen. Sie haben hiermit eine extrem leistungsfähige Auswertung, die Ihnen die Vorbereitung bzw. Aufbereitung der Zahlen für den Steuerberater oder Ihre eigene Lohnbuchhaltung auf Knopfdruck abnimmt.

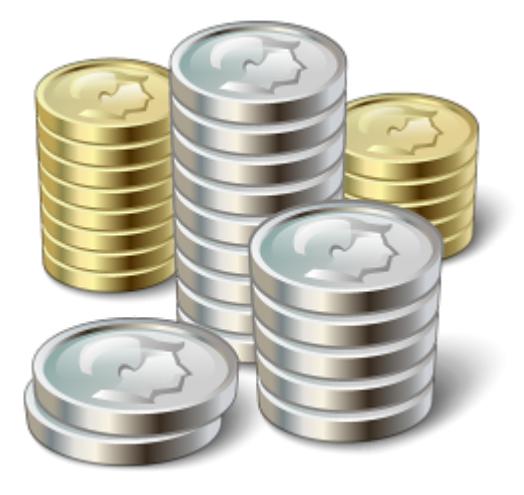

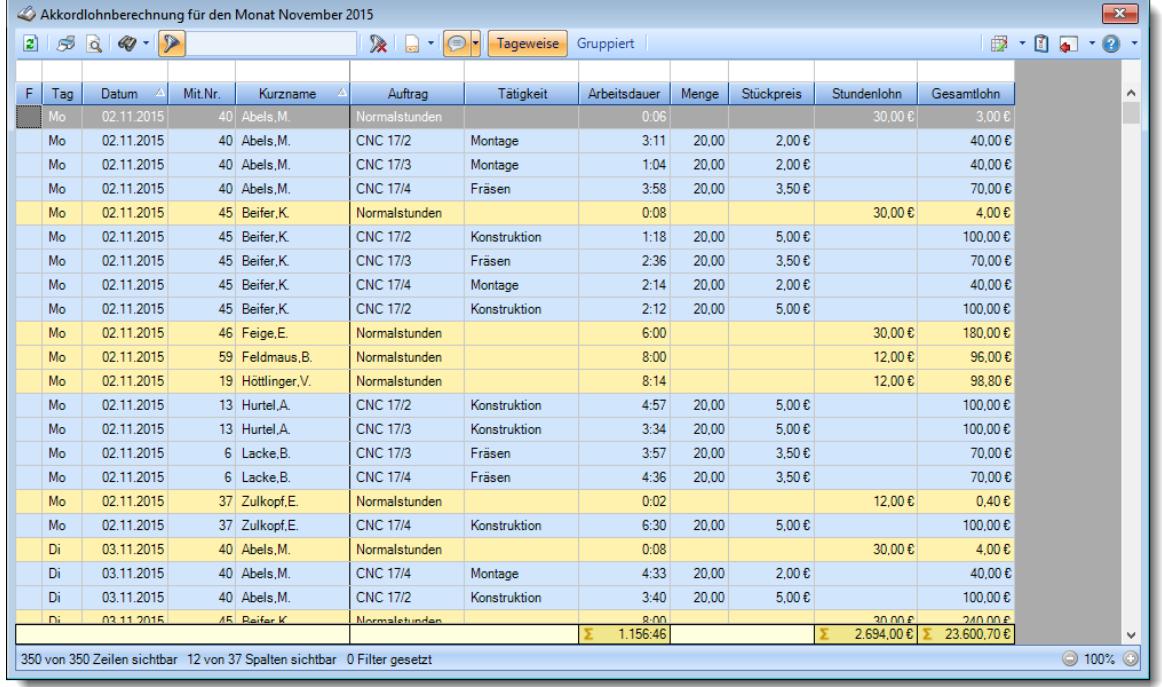

*Abbildung: Aufträge/Projekte, Akkordlohnliste*

In Abhängigkeit von den Mitarbeiterrechten werden hier alle Mitarbeiter angezeigt oder nur die Mitarbeiter der eigenen Abteilungen.

Die möglichen Selektionskriterien (Mitarbeiter und Zeitraum) können Sie in den Optionen einstellen.

In den <u>[Optionen](#page-3040-0)</u>lணी finden Sie auch weitere Einstellmöglichkeiten für diese Auswertung.

Sie können in dieser Auswertung zwischen zwei Ansichten umschalten. In jeder Ansicht können Sie unterschiedliche Informationen für die Berechnung des Entgelts ablesen.

In dieser Liste sehen Sie für alle Tätigkeiten das ermittelte Entgelt pro Mitarbeiter. Im Bild oben wurde die Auswertung gezielt für einen bestimmten Mitarbeiter aufgerufen.

# Ausgabefelder

#### *F (Kennzeichen im Fehlerfall)*

In dieser Spalte erscheint ein Hinweis, wenn

- · keine Stückzahl / Menge hinterlegt ist
- · die Abmeldezeit falsch ist
- · kein Auszahlungsbetrag vorliegt

#### *Mit.Nr.*

Die Mitarbeiternummer des Mitarbeiters.

*Pers.Nr.* Die Personalnummer des Mitarbeiters.

*Kurzname* Der Kurzname des Mitarbeiters.

### *Abteilung*

Die Abteilung des Mitarbeiters am jeweiligen Tag bzw. am letzten Tag des Auswertungszeitraums.

### *Abteilung (heute)*

Die aktuelle (heutige) Abteilung des Mitarbeiters (also unabhängig vom Auswertungszeitraum).

### *Anrede*

Die Anrede des Mitarbeiters.

#### *Nachname*

Der Nachname des Mitarbeiters.

*Vorname* Der Vorname des Mitarbeiters.

#### *Freies Feld 1 bis 9*

Der Inhalt der selbst definierten Felder.

Die Bezeichnung der Felder kann der <u>[Datenschutzbeauftragte](#page-3416-0)</u>lඎ in den <u>[Optionen](#page-2629-0)</u> hinterlegen. Die Felder selbst befinden sich in Stammdaten Mitarbeiter auf dem Reiter "*Freie Felder*". Ob die jeweiligen freien Felder zur Auswahl angeboten werden, hängt von dem in den Optionen hinterlegten <u>[Mindestrecht](#page-2629-0)</u>bෲୌ für Stammdaten Mitarbeiter ab.

#### *Schlüsselwörter*

Die bei den Mitarbeitern hinterlegten <u>[Schlüsselwörter](#page-472-0)</u>l 446 (für Selektionen gedacht).

#### *Arbeitsstätte*

Die Arbeitsstätte des Mitarbeiters.

### *Mit. seit*

Das Datum seit wann der Mitarbeiter beschäftigt ist.

## *Mit. bis*

Das Datum bis wann der Mitarbeiter beschäftigt ist.

#### *Kunde*

Sofern der Auftrag einem bestimmten <u>[Kunden](#page-319-0)</u>Iஊী zugeordnet ist, steht hier der Name des Kunden.

#### *AuftragsNr.*

Die Auftragsnummer aus den <u>[Auftragsstammdaten](#page-319-0)</u>l*ஊ*ী.

#### *Auftrag*

Die Auftragsbezeichnung aus den <u>[Auftragsstammdaten](#page-319-0)</u>Iஊী.

#### *Tätigkeit*

Die bei der Auftragserfassung ausgewählte/gebuchte Tätigkeit.

#### *Tätigkeit Bemerkung*

Das ist die Bemerkung für die gebuchte Tätigkeit.

### *Bemerkung*

Die Bemerkung zur Buchung.

#### *Von*

Die Beginn Zeit der Arbeit/Tätigkeit an einem Auftrag.

#### *Bis*

Die Ende Zeit der Arbeit/Tätigkeit an einem Auftrag.

#### *Arbeitsdauer*

Die Gesamtdauer Zeit der Arbeit/Tätigkeit an einem Auftrag.

#### *Menge*

Die gefertigte Menge während der Tätigkeit.

#### *Stückpreis*

Der Stückpreis für die Akkordlohnberechnung aus den <u>[Stammdaten](#page-568-0) der Tätigkeit</u>lﷺ

#### *Stundenlohn*

Der interne Stundenlohn des jeweiligen Mitarbeiters.

Diese Spalte ist nur verfügbar, wenn Sie über das <u>[Leserecht](#page-3356-0)</u>lﷺ "3" für Stammdaten Mitarbeiter verfügen.

### *Gesamtlohn*

Der Gesamtlohn aus der Dauer mal Stundenlohn oder aus Menge mal Stückpreis.

Diese Spalte ist nur verfügbar, wenn Sie über das <u>[Leserecht](#page-3356-0)</u>lﷺ "3" für Stammdaten Mitarbeiter verfügen.

# Spalten ein-/ausblenden und formatieren

Über das Symbol können Sie in der [Ansichtskonfiguration](#page-3273-0) die angezeigten Spalten 3247 <u>[ausblenden](#page-3274-0)</u>lಙേଣ୍ଟ bzw. weitere Spalten einblenden. Eine ausführliche Beschreibung der sehr umfangreichen Anpassungs- und Einstellmöglichkeiten (z.B. <u>[Formatierung](#page-3275-0)bæ</u>i), <u>[Summierung](#page-3281-0)</u>bæsो, bedingte [Formatierung](#page-3282-0)bﷺ) finden Sie in der Hilfe bei der Beschreibung der <u>Ubungsliste</u>bౠ

Durch einen Klick auf das kleine Dreieck rechts neben dem Symbol **können Sie auch weitere** bisher gespeicherte Ansichten auswählen.

Die folgende Abbildung zeigt die weiteren Spalten, die Sie auf Wunsch über die Ansichtskonfiguration ebenfalls mit ein- bzw. ausblenden können.

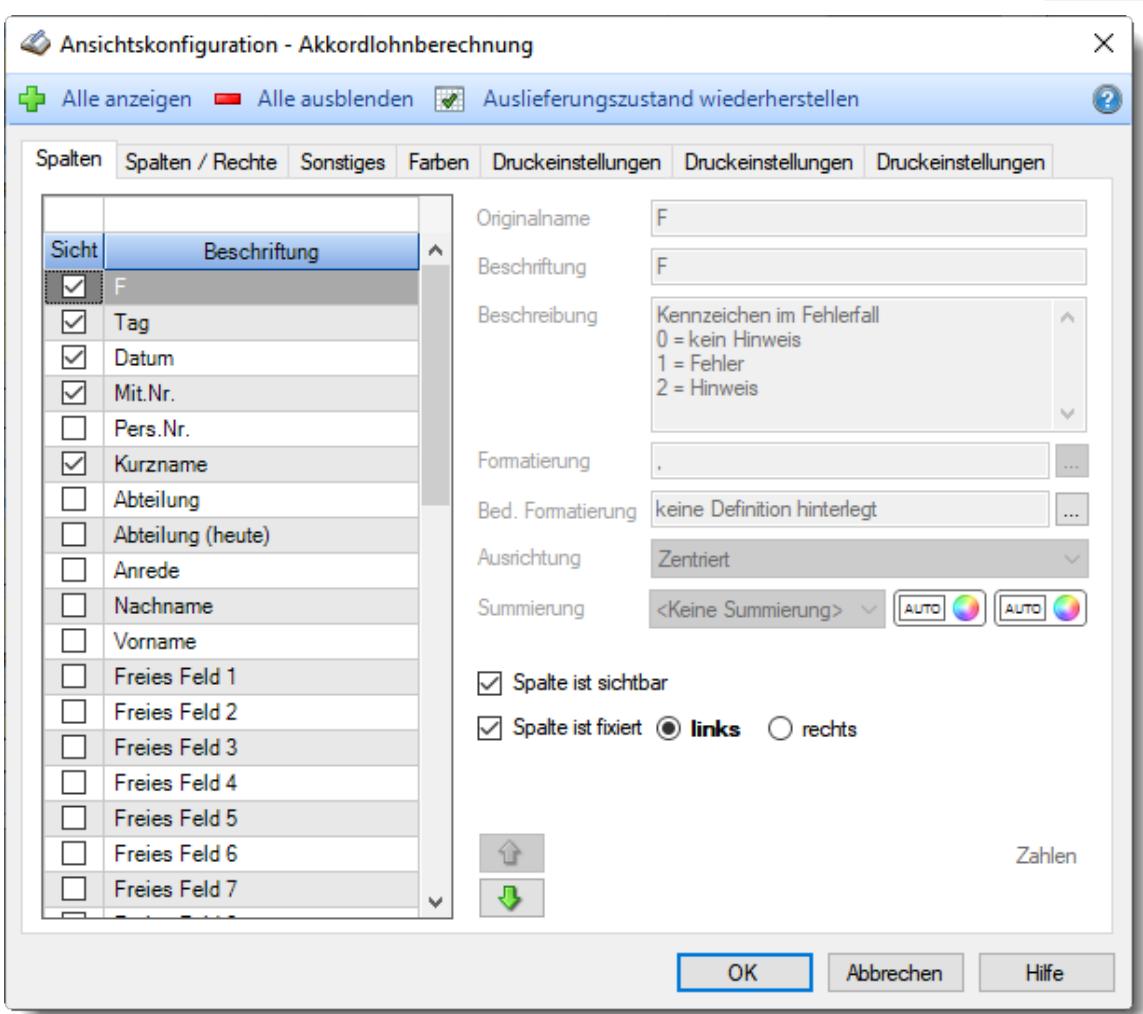

Eine genaue Beschreibung aller Ausgabefelder erhalten Sie auf den zwei Ausgabeseiten <u>([Ausgeführte](#page-1986-0) Tätigkeiten</u>|1960, <u>[Akkordlohn](#page-1988-0)</u>|1962).

#### Spalten sortieren

Sie können die Liste nach jeder beliebigen Spalte sortieren. Klicken Sie dazu einfach auf die entsprechende Spaltenüberschrift. Ein weiterer Klick sortiert in die andere Richtung.

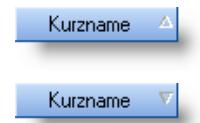

**Aufsteigende** Sortierung von A - Z. Dreieck zeigt mit der Spitze nach **oben**.

**Absteigende** Sortierung von Z - A. Dreieck zeigt mit der Spitze nach **unten**.

Um nach **mehreren Spalten** zu sortieren, halten Sie beim Klick auf eine weitere Spaltenüberschrift die UMSCHALT-Taste gedrückt.

# Spaltenbreiten anpassen

Über die Kopfzeile können Sie auch die Spaltenbreite jeder einzelnen Spalte verändern. Bewegen Sie die Maus in der Kopfzeile an den rechten Rand der Spaltenbeschriftung.

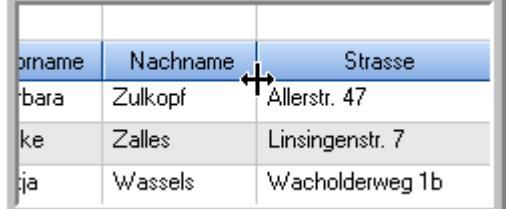

Der Mauszeiger verändert sich und Sie können die Spalte einfach breiter ziehen. Halten Sie dazu die linke Maustaste gedrückt.

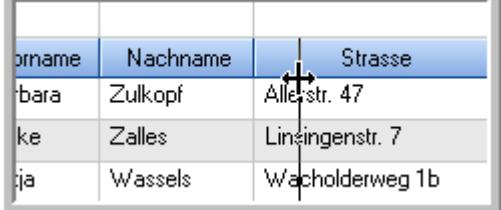

Alternativ können Sie dort auch mit einem Doppelklick die Spalte auf die "optimale" Breite einstellen. Die Spalte wird dann automatisch so breit, dass der längste Eintrag in diese Spalte passt.

# Spalten verschieben

#### Sie können die **Reihenfolge der Spalten** ändern.

Halten Sie die linke Maustaste über der zu verschiebenden Spalte gedrückt und "verschieben" Sie die gewünschte Spalte an die gewünschte neue Position.

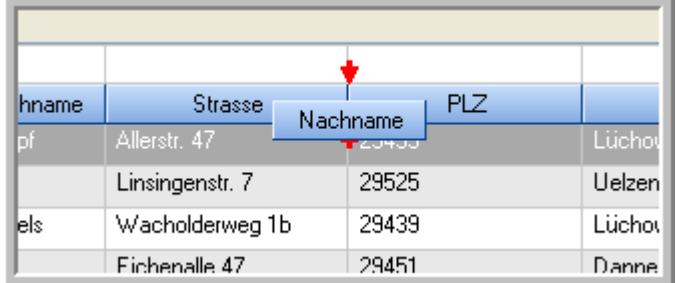

Alternativ können Sie die Reihenfolge der Spalten auch über die <u>[Ansichtskonfiguration](#page-3274-1)</u>bஊी verändern.

# $\blacksquare$  Daten filtern  $\clubsuit$

Sie können die Daten in der Auswertung sehr umfangreich nach verschiedenen Kriterien filtern, um schnell die gewünschten Informationen zu erhalten.

Hierzu stehen Ihnen verschiedene Filtermöglichkeiten zur Verfügung:

#### **Schnellfilter in der Symbolleiste**

Mit dem Schnellfilter (das Eingabefeld in der Symbolleiste) können Sie alle **Textspalten** in der Liste sehr schnell filtern und die angezeigte Datenmenge somit einschränken bzw. reduzieren.

Geben Sie den gewünschten/gesuchten Text (oder ein "Bruchstück" davon) ein und es werden nur noch die Zeilen angezeigt, die diesen Text enthalten.

- · Mit "^ein" werden nur Texte gefunden, die mit "ein" **beginnen**.
- · Mit "ein^" werden nur Texte gefunden, die mit "ein" **enden**.
- · Mit "^ein^" werden nur Texte gefunden, die **exakt** dem Wort "ein" entsprechen.

Mit **STRG + Q** können Sie per Tastatur in den Schnellfilter springen.

Sie können zusätzlich einstellen, ob Sie alle Spalten (also auch nicht sichtbare) beim Filtern berücksichtigen möchten oder ob nur die angezeigten Spalten berücksichtigt werden sollen.

Wenn dieses Symbol in der Symbolleiste angezeigt wird, werden **alle** Spalten beim Filtern berücksichtigt. Wenn dieses Symbol in der Symbolleiste angezeigt wird, werden nur die **sichtbaren** Spalten beim Filtern berücksichtigt.

Durch einen Klick auf das Symbol in der Symbolleiste, können Sie zwischen den beiden Varianten wechseln/umschalten.

#### **Spaltenfilter in jeder Spalte**

Geben Sie in der gewünschten Spalte den Text (oder Textbrocken) ein und die Liste wird nach diesem Text gefiltert.

In der Filterzeile können Sie für jede Spalte nach bestimmten Werten/Begriffen filtern. Die Filter können Sie in der Filterzeile für jede Spalte einzeln eingeben.

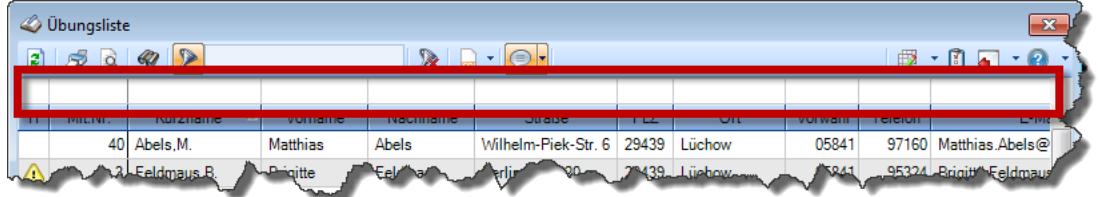

*Abbildung: Filterzeile*

Je nach Art/Typ der Daten in einer Spalte stehen Ihnen verschiedene Filtermöglichkeiten zur Verfügung:

- $\bullet$   $\overline{\text{Text}}$  $\overline{\text{Text}}$  $\overline{\text{Text}}$  3211
- <u>[Zahl](#page-3238-0)</u> 3212
- $\bullet$  [Datum](#page-3240-0)  $3214$
- <u>[Uhrzeit](#page-3243-0)</u> 3217
- <u>[Zeitspanne](#page-3244-0)</u><sup>3218</sup>

# • <u>[Ja/Nein](#page-3251-0)</u> 3225

|              | $\overline{\mathbf{x}}$<br><b><i>O</i></b> Übungsliste                                                   |                   |                 |                  |                   |                  |    |         | <b><i>O</i></b> Übungsliste |                                                                                                    |  |           |          | $\mathbf{x}$  |
|--------------|----------------------------------------------------------------------------------------------------|-------------------|-----------------|------------------|-------------------|------------------|----|---------|-----------------------------|----------------------------------------------------------------------------------------------------|--|-----------|----------|---------------|
| $\mathbf{z}$ | $509 - P$<br>$\mathbb{R}$ and $\mathbb{R}$ and $\mathbb{R}$                                              |                   |                 |                  |                   | ø                | 5Q | $Q - P$ |                             | $\mathbb{R} \left[ \begin{array}{c c} 1 & \cdots & 1 \\ \hline \mathbb{R} & \cdots & \mathbb{R} \end{array} \right] \left[ \begin{array}{c c} 1 & \cdots & 1 \\ \hline \mathbb{R} & \cdots & \mathbb{R} \end{array} \right] \left[ \begin{array}{c c} 1 & \cdots & 1 \\ \hline \mathbb{R} & \cdots & \mathbb{R} \end{array} \right]$ |  |           |          |               |
|              |                                                                                                    |                   |                 |                  |                   |                  |    |         |                             | hu                                                                                                    |  |           |          |               |
| H.           | Mit.Nr.                                                                                                  | Kurzname          | Vorname         | Nachname         | <b>Straße</b>     | $\land$          |    | H       | Mit.Nr.                     | <b>Kurzname</b>                                                                                                    |  | Vorname   | Nachname | <b>Straße</b> |
|              | 40                                                                                                    | Abels, M.         | <b>Matthias</b> | <b>Abels</b>     | Wilhelm-Piek-Str  |                  |    |         | 59                          | Hurtel, A.                                                                                                    |  | Adolf     | Hurtel   | Mozartstr. 12 |
| ◬            |                                                                                                    | 3 Feldmaus, B.    | <b>Brigitte</b> | Feldmaus         | Berliner Str. 20  |                  |    | ⚠       |                             | 47 Husch, C.                                                                                                    |  | Christine | Husch    | Neuzell 27    |
|              | 37                                                                                                    | Fischman.U.       | Ulrike          | <b>Fischmann</b> | Schlesienweg 36   |                  |    |         |                             | 51 Schultz, C.                                                                                                    |  | Carina    | Schultz  | Remmel Str. 3 |
|              | 9 <sub>l</sub>                                                                                           | Geiger, B.        | Bernd           | Geiger           | Ginkelweg 15      |                  |    |         |                             |                                                                                                    |  |           |          |               |
|              | 38                                                                                                    | Geul,A.           | Anton           | Geul             | Mehlweg 32        |                  |    |         |                             |                                                                                                    |  |           |          |               |
|              |                                                                                                    | 99 Goltz.U.       | Ulrike          | Goltz            | Mühlenstr, 23     |                  |    |         |                             |                                                                                                    |  |           |          |               |
| ◬            |                                                                                                    | 13 Hertmann, K.   | Klaus           | <b>Hertmann</b>  | Hauptstr. 32      |                  |    |         |                             |                                                                                                    |  |           |          |               |
| Δ            | 4                                                                                                    | Hirsel, G.        | Gustav          | <b>Hirsel</b>    | Hofstr. 6         |                  |    |         |                             |                                                                                                    |  |           |          |               |
|              |                                                                                                    | 64 Hörmann.B.     | Berta           | Hörmann          | Mummenhofstr. 54  |                  |    |         |                             |                                                                                                    |  |           |          |               |
|              | $\overline{7}$                                                                                           | Hörmann.K.        | Karl            | Hörmann          | Münzstr. 31       |                  |    |         |                             |                                                                                                    |  |           |          |               |
|              |                                                                                                    | 11 Höttlinger, V. | Vincent         | Höttlinger       | Am Brink 11       |                  |    |         |                             |                                                                                                    |  |           |          |               |
|              |                                                                                                    | 59 Hurtel, A.     | Adolf           | Hurtel           | Mozartstr. 12     |                  |    |         |                             |                                                                                                    |  |           |          |               |
| ◬            |                                                                                                    | 47 Husch.C.       | Christine       | Husch            | Neuzell 27        |                  |    |         |                             |                                                                                                    |  |           |          |               |
|              | 41                                                                                                    | Kasche.E.         | Eveline         | Kasche           | Barnstr. 6 a      |                  |    |         |                             |                                                                                                    |  |           |          |               |
|              |                                                                                                    | 98 Keine, Th.     | Theodor         | Keine            | Blumenstr. 52     |                  |    |         |                             |                                                                                                    |  |           |          |               |
|              |                                                                                                    | 60 Keinrecht.B.   | Bert            | Keinrecht        | Einserstr. 1      |                  |    |         |                             |                                                                                                    |  |           |          |               |
|              | 17                                                                                                    | Klon.L.           | Ludwia          | Klon             | Neue Str. 8a      |                  |    |         |                             |                                                                                                    |  |           |          |               |
| ◬            | 5 <sub>1</sub>                                                                                           | Lacke, B.         | Bärbel          | Lacke            | Waldweg 1         |                  |    |         |                             |                                                                                                    |  |           |          |               |
|              | 8 <sup>1</sup>                                                                                           | Lensen, W.        | Wilhelm         | Lensen           | Von-Plauen-Str.87 |                  |    |         |                             |                                                                                                    |  |           |          |               |
| Λ            |                                                                                                    | 16 Mahne.P.       | Petra           | Mahne            | Ziegelkamp 34     |                  |    |         |                             |                                                                                                    |  |           |          |               |
|              |                                                                                                    | $\overline{35}$   |                 | $\epsilon$       |                   | $\blacksquare$ 3 |    |         |                             |                                                                                                    |  |           |          |               |
|              | $\rightarrow$<br>$\overline{\phantom{a}}$                                                                |                   |                 |                  |                   |                  |    |         |                             |                                                                                                    |  |           |          | $\rightarrow$ |
|              | Zusatzinformationen Übungsliste<br>35 von 35 Zeilen sichtbar 19 von 20 Spalten sichtbar 0 Filter gesetzt |                   |                 |                  |                   |                  |    |         |                             | Zusatzinformationen Übungsliste                                                                                                    |  |           |          |               |
|              |                                                                                                    |                   |                 |                  | ◎ 100% ◎          |                  |    |         |                             | 3 von 35 Zeilen sichtbar 19 von 20 Spalten sichtbar 1 Filter gesetzt                                                                                                    |  |           |          | ◎ 100% ◎      |

*Beispielansicht ohne Filter Beispielansicht mit Filter (Alle Kurznamen die "hu" enthalten)*

Eine ausführliche Beschreibung der Filtermöglichkeiten erhalten Sie unter <u>Ubungsliste, Filterzeile</u> $\stackrel{b}{\textrm{z}}$ জী

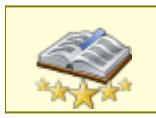

<u>Bitte beachten Sie, dass diese Funktion zu den "Premium [Funktionen](#page-3327-0)b∞n" gehört.</u> Dieses Modul gehört **nicht** zum normalen Lieferumfang von Time-Organizer und muss als Zusatzmodul erworben werden!

# Beschreibung der Symbole in der Symbolleiste

#### **Standardsymbole**

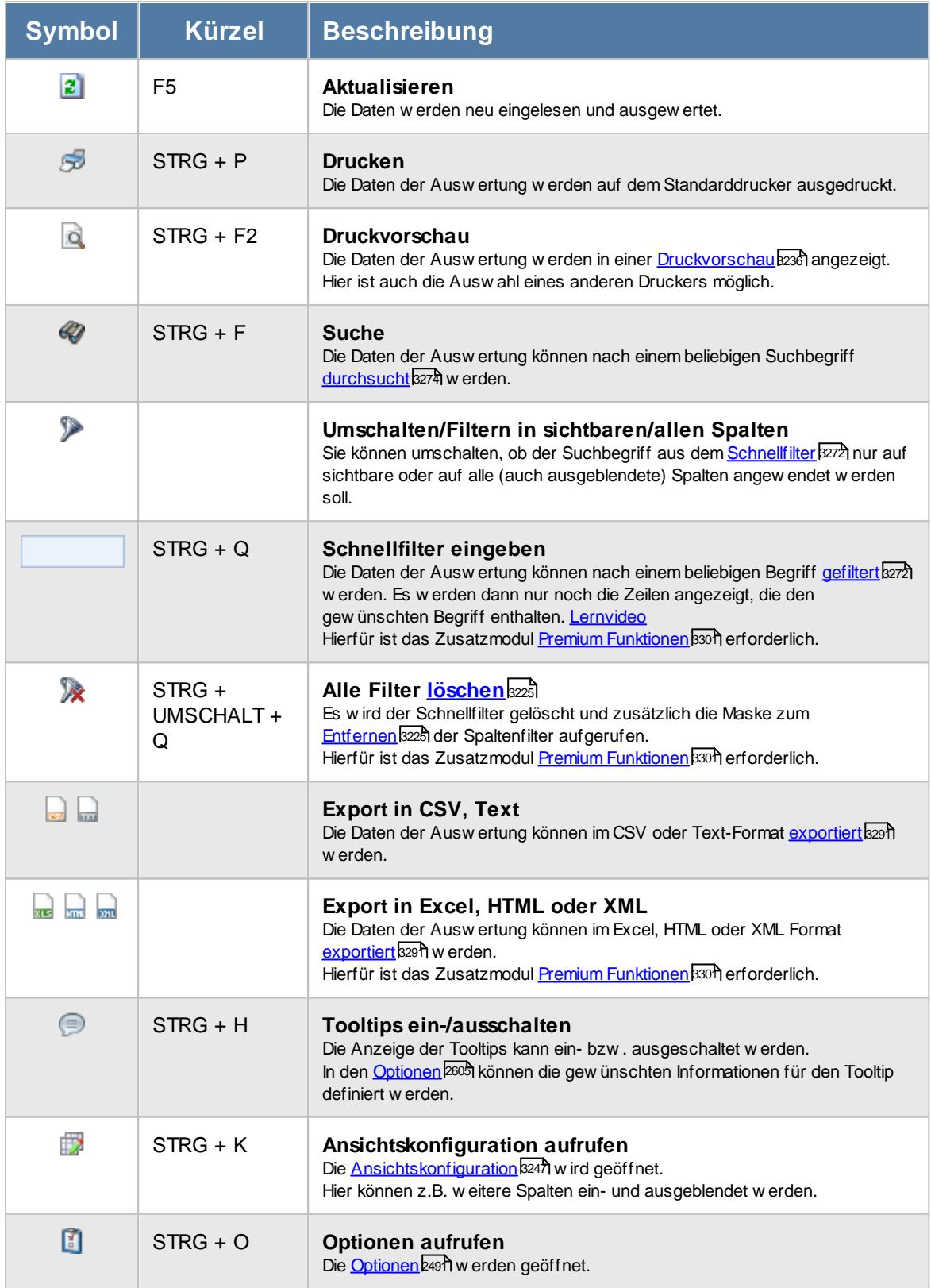
# **Allgemeingültige Standardsymbole**

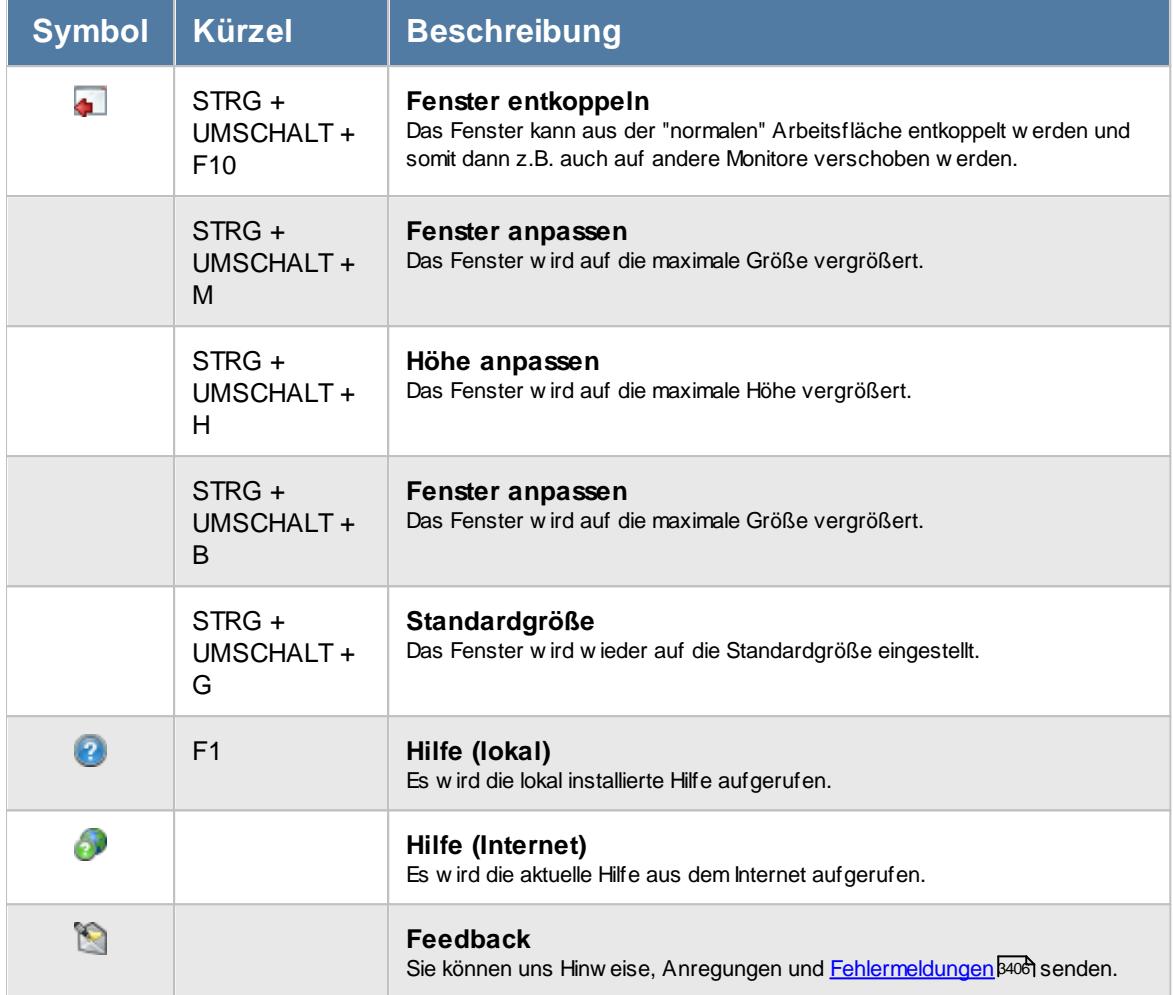

# Rechte Akkordlohnberechnung

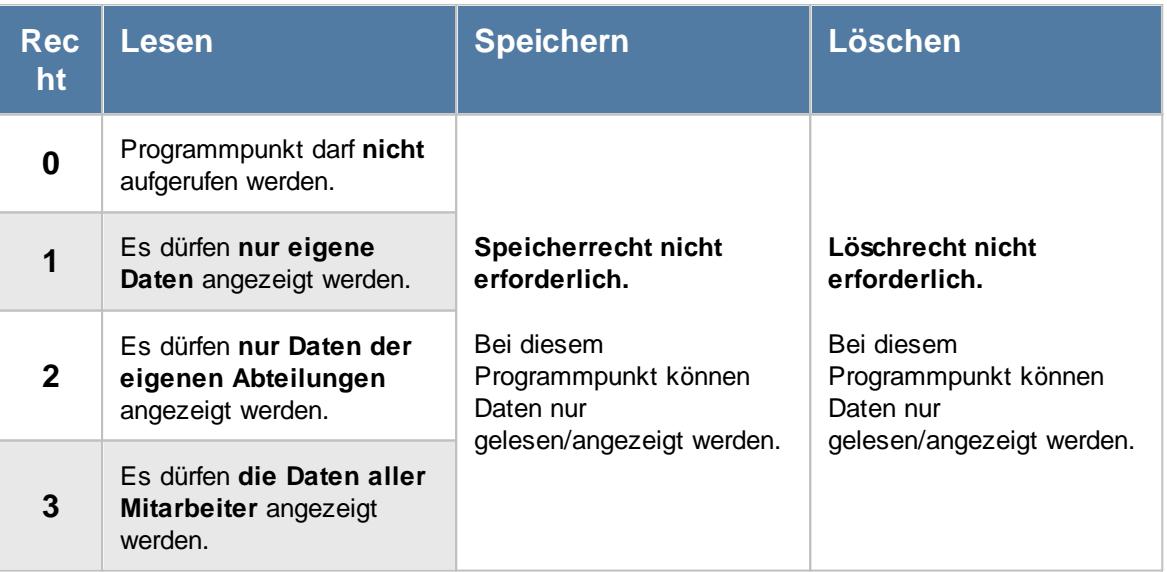

Bitte beachten Sie, dass die Akkordlohnberechnung **nicht** zum normalen Lieferumfang von Time-Organizer gehört und als Zusatzmodul zur Auftrags- und Projekterfassung erworben werden muss!

# **9.6.1 Akkordlohnberechnung, Voraussetzungen**

Damit die Akkordlohnberechnung korrekt ausgegeben werden kann, müssen folgende Stammdaten erfasst sein bzw. ergänzt werden:

· **[Tätigkeiten](#page-562-0)** 536

In den Tätigkeiten ist der Akkordlohn pro Stück bei Ausführung dieser Tätigkeit hinterlegt.

· **[Aufträge](#page-315-0)** 289

ln den Aufträgen werden sowohl die <u>[Tätigkeiten](#page-329-0)</u>I⅏ als auch die <u>[berechtigten](#page-326-0) Mitarbeiter</u>I‱ীfür diesen Auftrag hinterlegt.

· **[Mitarbeiter](#page-435-0)** 409

Wenn die nicht <u>[zugeordnete](#page-3043-0) Zeitbთ</u>त) (In den Optionen die Einstellung "Restzeit mit Stundenlohn vergüten") mit dem normalen [Stundenlohn](#page-461-0) abgerechnet werden soll, muss dieser <u>Stundenlohn</u>las in den Mitarbeiter Stammdaten hinterlegt werden (als Stundenlohn intern).

Sie können einzelne Mitarbeiter und/oder Abteilungen komplett von der Anzeige in der Akkordlohnberechnung ausnehmen. Für Gehaltsempfänger macht es nicht wirklich Sinn, die Stunden auch in der Akkordlohnberechnung auszugeben.

Hierzu können Sie in den <u>Mitarbeiter [Stammdaten](#page-272-0)</u>|⊿zो bzw. den <u>Abteilungs Stammdaten</u>|⊿a1 die entsprechenden Einstellungen vornehmen.

# **9.6.2 Akkordlohnberechnung, Bedienung**

Um Ihnen bei der Interpretation der vielen Werte in dieser Liste zu helfen, wird Ihnen für die meisten Werte eine Hilfe in Form von Tooltips eingeblendet, wenn Sie den Mauszeiger über die entsprechende Werte in der Zelle bewegen.

Sollte der Tooltip "nerven", können Sie ihn mit dem Symbol (oder STRG + H) komplett ausschalten.

Die angezeigten Informationen im Tooltip können Sie in den <u>[Optionen](#page-2631-0)</u>b∞s anpassen. Alternativ können Sie die gewünschten Informationen auch durch einen Klick auf das kleine Dreieck neben dem Tooltip-Symbol auswählen.

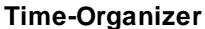

|   | E)<br>B | $\omega$ -<br>$\overrightarrow{a}$ | $\triangleright$ |                    | 及<br>$\Box$<br>$\odot$ | Tageweise        | Gruppiert       |       |                   |                      | $\bigoplus$            | $\cdot$ 0 $\cdot$ 0 |
|---|---------|------------------------------------|------------------|--------------------|------------------------|------------------|-----------------|-------|-------------------|----------------------|------------------------|---------------------|
| F | Tag     | <b>Datum</b><br>Δ                  | Mit.Nr.          | Kurzname           | Auftrag                | <b>Tätigkeit</b> | Arbeitsdauer    | Menge | <b>Stückpreis</b> | Stundenlohn          | Gesamtlohn             |                     |
|   | Mo      | 02.11.2015                         |                  | 40 Abels, M.       | Normalstunden          |                  | 0:06            |       |                   | 30.00€               | 3.00€                  |                     |
|   | Mo      | 02.11.2015                         |                  | 40 Abels.M.        | <b>CNC 17/2</b>        | Montage          | 3:11            | 20.00 | 2.00€             |                      | 40.00€                 |                     |
|   | Mo      | 02.11.2015                         |                  | 40 Abels, M.       | <b>CNC 17/3</b>        | Montage          | 1:04            | 20.00 | 2,00€             |                      | 40.00€                 |                     |
|   | Mo      | 02.11.2015                         |                  | 40 Abels, M.       | <b>CNC 17/4</b>        | Fräsen           | 3:58            | 20,00 | 3,50€             |                      | 70.00€                 |                     |
|   | Mo      | 02.11.2015                         |                  | 45 Beifer, K.      | Normalstunden          |                  | 0:08            |       |                   | 30,00€               | 4.00€                  |                     |
|   | Mo      | 02.11.2015                         |                  | 45 Beifer, K.      | <b>CNC 17/2</b>        | Konstruktion     | 1:18            | 20.00 | 5,00€             |                      | 100,00€                |                     |
|   | Mo      | 02.11.2015                         |                  | 45 Beifer, K.      | <b>CNC 17/3</b>        | Fräsen           | 2:36            | 20.00 | 3,50€             |                      | 70.00€                 |                     |
|   | Mo      | 02.11.2015                         |                  | 45 Beifer, K.      | <b>CNC 17/4</b>        | Montage          | 2:14            | 20.00 | 2.00€             |                      | 40.00€                 |                     |
|   | Mo      | 02.11.2015                         |                  | 45 Beifer, K.      | <b>CNC 17/2</b>        | Konstruktion     | 2:12            | 20.00 | 5.00€             |                      | 100,00€                |                     |
|   | Mo      | 02.11.2015                         |                  | 46 Feige, E.       | Normalstunden          |                  | 6:00            |       |                   | 30,00€               | 180.00€                |                     |
|   | Mo      | 02.11.2015                         |                  | 59 Feldmaus.B.     | Normalstunden          |                  | 8:00            |       |                   | 12.00€               | 96.00€                 |                     |
|   | Mo      | 02.11.2015                         |                  | 19 Höttlinger, V.  | Normalstunden          |                  | 8:14            |       |                   | 12.00€               | 98.80€                 |                     |
|   | Mo      | 02.11.2015                         |                  | 13 Hurtel.A.       | <b>CNC 17/2</b>        | Konstruktion     | 4:57            | 20.00 | 5.00€             |                      | 100.00€                |                     |
|   | Mo      | 02.11.2015                         |                  | 13 Hurtel.A.       | <b>CNC 17/3</b>        | Konstruktion     | 3:34            | 20.00 | 5.00€             |                      | 100.00€                |                     |
|   | Mo      | 02.11.2015                         |                  | 6 Lacke.B.         | <b>CNC 17/3</b>        | Fräsen           | 3:57            | 20.00 | 3.50€             |                      | 70.00€                 |                     |
|   | Mo      | 02.11.2015                         |                  | 6 Lacke.B.         | <b>CNC 17/4</b>        | Fräsen           | 4:36            | 20.00 | 3.50€             |                      | 70.00€                 |                     |
|   | Mo      | 02.11.2015                         |                  | 37 Zulkopf,E.      | Normalstunden          |                  | 0:02            |       |                   | 12.00€               | 0.40E                  |                     |
|   | Mo      | 02.11.2015                         |                  | 37 Zulkopf,E.      | <b>CNC 17/4</b>        | Konstruktion     | 6:30            | 20.00 | 5.00€             |                      | 100.00€                |                     |
|   | Di      | 03.11.2015                         |                  | 40 Abels.M.        | Normalstunden          |                  | 0:08            |       |                   | 30.00€               | 4.00€                  |                     |
|   | Di      | 03.11.2015                         |                  | 40 Abels.M.        | <b>CNC 17/4</b>        | Montage          | 4:33            | 20.00 | 2.00€             |                      | 40.00€                 |                     |
|   | Di      | 03.11.2015                         |                  | 40 Abels, M.       | <b>CNC 17/2</b>        | Konstruktion     | 3:40            | 20.00 | 5,00€             |                      | 100.00€                |                     |
|   | ni.     | 03.11.2015                         |                  | <b>AR</b> Reifer K | <b>Mormaletunden</b>   |                  | R·M<br>1.156:46 |       |                   | 30.00 £<br>2.694.00€ | 240,00.5<br>23.600,70€ |                     |

*Abbildung: Aufträge/Projekte, Akkordlohnliste*

Um schnell zu einem bestimmten Mitarbeiter zu gelangen, können Sie einfach in der Spalte "*Kurznam*e" die <u>[Anfangsbuchstaben](#page-3299-0)kazi</u> eingeben. Es wird dann immer automatisch der Erste mit Ihrer Eingabe übereinstimmende Mitarbeiter markiert. Noch einfacher geht es, wenn Sie die Anfangsbuchstaben in der Filterzeile eingeben.

Um zum nächsten Mitarbeiter zu springen, nutzen Sie die Tasten **'+'** und **'-'** auf dem Zehnerblock Ihrer Tastatur. Dies ist macht aber nur Sinn, wenn die Liste nach Mitarbeiternamen sortiert ist.

Wie bei allen anderen Auswertungen auch können Sie die <u>[Ausgabe](#page-224-0)</u>l ਭੀ entweder in "echten" Stunden und Minuten (M60) oder in Industriestunden (M100) ausgeben lassen.

Durch einen Klick mit der **rechten** Maustaste auf einer Datenzeile können Sie ein Kontextmenü aufrufen, aus dem Sie weitere Funktionen der Liste aufrufen können.

In dieser Liste sind die ausgeführten Tätigkeiten und die zusätzlich zu bezahlenden Stunden (sofern laut <u>[Optionen](#page-3043-0)</u>bෞী gewünscht) aufgeführt.

In den zwei Listen können Sie über einen Klick mit der **rechten** Maustaste das folgende Kontextmenü öffnen:

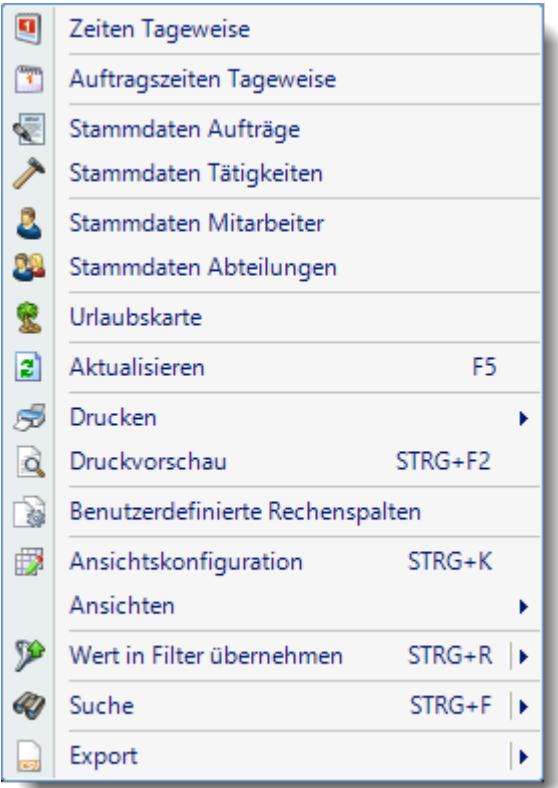

Hierüber können Sie (je nach Mitarbeiterrechten und Werten in der jeweiligen Zeile) die entsprechenden Stammdaten aufrufen, um die Werte bei Bedarf zu kontrollieren.

Bitte beachten Sie, dass nur die jeweils gültigen und möglichen Auswahlen in diesem Menü angeboten werden.

Mit der Auswahl "Export" können Sie diese Liste auch exportieren. Es werden **nur** die angezeigten Daten exportiert. Sie können die Liste dann noch manuell nachbearbeiten (z.B. in Excel) und/oder anderen Personen oder Abteilungen zukommen lassen (z.B. per E-Mail).

# **9.6.3 Akkordlohnberechnung, Ausgabefelder**

Zusätzlich zu den standardmäßig angezeigten Spalten, können Sie noch weitere Spalten einblenden. Über das Symbol **E**x können Sie die Ansichtskonfiguration aufrufen, in der Sie weitere Spalten einbzw. ausblenden können.

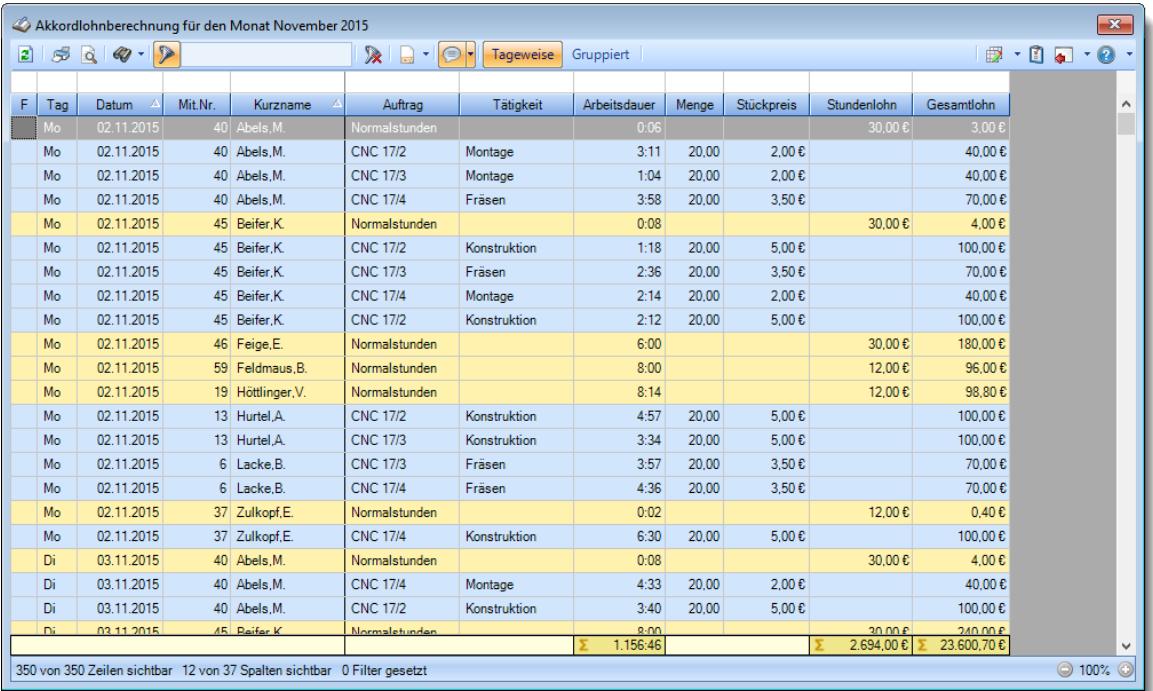

*© 1987 - 2024 Holger Hirschfeldt EDV-Beratung, www.Time-Organizer.de Erstellt am: 26.04.2024*

### *Abbildung: Aufträge/Projekte, Akkordlohnliste*

# *F (Kennzeichen im Fehlerfall)*

In dieser Spalte erscheint ein Hinweis, wenn

- · keine Stückzahl / Menge hinterlegt ist
- · die Abmeldezeit falsch ist
- · kein Auszahlungsbetrag vorliegt

*Mit.Nr.* Die Mitarbeiternummer des Mitarbeiters.

*Pers.Nr.* Die Personalnummer des Mitarbeiters.

*Kurzname* Der Kurzname des Mitarbeiters.

# *Abteilung*

Die Abteilung des Mitarbeiters am jeweiligen Tag bzw. am letzten Tag des Auswertungszeitraums.

### *Abteilung (heute)*

Die aktuelle (heutige) Abteilung des Mitarbeiters (also unabhängig vom Auswertungszeitraum).

### *Anrede*

Die Anrede des Mitarbeiters.

*Nachname* Der Nachname des Mitarbeiters.

*Vorname* Der Vorname des Mitarbeiters.

# *Freies Feld 1 bis 9*

Der Inhalt der selbst definierten Felder.

Die Bezeichnung der Felder kann der <u>[Datenschutzbeauftragte](#page-3416-0)</u>ඎ in den <u>[Optionen](#page-2629-0)bഞ</u> Ininterlegen. Die Felder selbst befinden sich in Stammdaten Mitarbeiter auf dem Reiter "*Freie Felder*". Ob die jeweiligen freien Felder zur Auswahl angeboten werden, hängt von dem in den Optionen hinterlegten [Mindestrecht](#page-2629-0) für Stammdaten Mitarbeiter ab. 2603

### *Schlüsselwörter*

Die bei den Mitarbeitern hinterlegten <u>[Schlüsselwörter](#page-472-0)</u>l 446 (für Selektionen gedacht).

# *Arbeitsstätte*

Die Arbeitsstätte des Mitarbeiters.

# *Mit. seit*

Das Datum seit wann der Mitarbeiter beschäftigt ist.

# *Mit. bis*

Das Datum bis wann der Mitarbeiter beschäftigt ist.

# *Kunde*

Sofern der Auftrag einem bestimmten <u>[Kunden](#page-319-0)</u>Iஊী zugeordnet ist, steht hier der Name des Kunden.

# *AuftragsNr.*

Die Auftragsnummer aus den <u>[Auftragsstammdaten](#page-319-0)</u>l*ஊ*ী.

### *Auftrag*

Die Auftragsbezeichnung aus den <u>[Auftragsstammdaten](#page-319-0)</u>Iஊী.

# *Tätigkeit*

Die bei der Auftragserfassung ausgewählte/gebuchte Tätigkeit.

### *Tätigkeit Bemerkung*

Das ist die Bemerkung für die gebuchte Tätigkeit.

# *Bemerkung*

Die Bemerkung zur Buchung.

# *Von*

Die Beginn Zeit der Arbeit/Tätigkeit an einem Auftrag.

# *Bis*

Die Ende Zeit der Arbeit/Tätigkeit an einem Auftrag.

# *Arbeitsdauer*

Die Gesamtdauer Zeit der Arbeit/Tätigkeit an einem Auftrag.

# *Menge*

Die gefertigte Menge während der Tätigkeit.

### *Stückpreis*

Der Stückpreis für die Akkordlohnberechnung aus den <u>[Stammdaten](#page-568-0) der Tätigkeit</u>lﷺ

# *Stundenlohn*

Der interne Stundenlohn des jeweiligen Mitarbeiters.

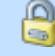

Diese Spalte ist nur verfügbar, wenn Sie über das <u>[Leserecht](#page-3356-0)la</u>ssi "3" für Stammdaten Mitarbeiter verfügen.

# *Gesamtlohn*

Der Gesamtlohn aus der Dauer mal Stundenlohn oder aus Menge mal Stückpreis.

 $\epsilon$ 

Diese Spalte ist nur verfügbar, wenn Sie über das <u>[Leserecht](#page-3356-0)</u>lﷺ "3" für Stammdaten Mitarbeiter verfügen.

# <span id="page-1986-0"></span>**9.6.4 Akkordlohnberechnung, Ausgeführte Tätigkeiten**

In dieser Liste werden die ausgeführten Tätigkeiten sowie die gefertigte Stückzahl und der Preis pro Stück übersichtlich aufgeführt.

Somit kann auch ein "Mensch" den errechneten Akkordlohn überprüfen und die Berechnung genau nachvollziehen.

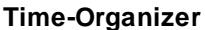

| B   | $Q$ $Q - P$ |         |                    | ゑ<br>$\Box$     | $\bigcirc$<br><b>Tageweise</b> | Gruppiert                    |       |            |             |            | $\mathbb{D}$ $\cdot$ $\mathbb{C}$ $\cdot$ $\mathbb{C}$ |  |
|-----|-------------|---------|--------------------|-----------------|--------------------------------|------------------------------|-------|------------|-------------|------------|--------------------------------------------------------|--|
| Tag | Datum<br>Δ  | Mit.Nr. | Kurzname           | Auftrag         | <b>Tätigkeit</b>               | Arbeitsdauer                 | Menge | Stückpreis | Stundenlohn | Gesamtlohn |                                                        |  |
| Mo  | 02.11.2015  |         | $40$ Abels, M.     | Normalstunden   |                                | 0:06                         |       |            | 30.00€      | 3.00€      |                                                        |  |
| Mo  | 02.11.2015  |         | 40 Abels, M.       | <b>CNC 17/2</b> | Montage                        | 3:11                         | 20,00 | 2,00€      |             | 40,00€     |                                                        |  |
| Mo  | 02.11.2015  |         | 40 Abels, M.       | <b>CNC 17/3</b> | Montage                        | 1:04                         | 20,00 | 2,00€      |             | 40.00€     |                                                        |  |
| Mo  | 02.11.2015  |         | 40 Abels, M.       | <b>CNC 17/4</b> | Fräsen                         | 3:58                         | 20.00 | 3,50€      |             | 70.00€     |                                                        |  |
| Mo  | 02.11.2015  |         | 45 Beifer, K.      | Normalstunden   |                                | 0:08                         |       |            | 30,00€      | 4,00€      |                                                        |  |
| Mo  | 02.11.2015  |         | 45 Beifer, K.      | <b>CNC 17/2</b> | Konstruktion                   | 1:18                         | 20.00 | 5,00€      |             | 100.00€    |                                                        |  |
| Mo  | 02.11.2015  |         | 45 Beifer, K.      | <b>CNC 17/3</b> | Fräsen                         | 2:36                         | 20.00 | 3.50€      |             | 70.00€     |                                                        |  |
| Mo  | 02.11.2015  |         | 45 Beifer, K.      | <b>CNC 17/4</b> | Montage                        | 2:14                         | 20.00 | 2.00€      |             | 40.00€     |                                                        |  |
| Mo  | 02.11.2015  |         | 45 Beifer, K.      | <b>CNC 17/2</b> | Konstruktion                   | 2:12                         | 20.00 | 5.00€      |             | 100,00€    |                                                        |  |
| Mo  | 02.11.2015  |         | 46 Feige, E.       | Normalstunden   |                                | 6:00                         |       |            | 30.00€      | 180.00€    |                                                        |  |
| Mo  | 02.11.2015  |         | 59 Feldmaus.B.     | Normalstunden   |                                | 8:00                         |       |            | 12.00€      | 96.00€     |                                                        |  |
| Mo  | 02.11.2015  |         | 19 Höttlinger, V.  | Normalstunden   |                                | 8:14                         |       |            | 12.00€      | 98.80€     |                                                        |  |
| Mo  | 02.11.2015  |         | 13 Hurtel, A.      | <b>CNC 17/2</b> | Konstruktion                   | 4:57                         | 20.00 | 5.00€      |             | 100.00€    |                                                        |  |
| Mo  | 02.11.2015  |         | 13 Hurtel.A.       | <b>CNC 17/3</b> | Konstruktion                   | 3:34                         | 20.00 | 5.00€      |             | 100.00€    |                                                        |  |
| Mo  | 02.11.2015  |         | 6 Lacke.B.         | <b>CNC 17/3</b> | Fräsen                         | 3:57                         | 20.00 | 3.50€      |             | 70.00€     |                                                        |  |
| Mo  | 02.11.2015  |         | 6 Lacke.B.         | <b>CNC 17/4</b> | Fräsen                         | 4:36                         | 20.00 | 3.50€      |             | 70.00€     |                                                        |  |
| Mo  | 02.11.2015  |         | 37 Zulkopf,E.      | Normalstunden   |                                | 0:02                         |       |            | 12.00€      | 0.40E      |                                                        |  |
| Mo  | 02.11.2015  |         | 37 Zulkopf,E.      | <b>CNC 17/4</b> | Konstruktion                   | 6:30                         | 20.00 | 5.00€      |             | 100.00€    |                                                        |  |
| Di  | 03.11.2015  |         | 40 Abels.M.        | Normalstunden   |                                | 0:08                         |       |            | 30.00€      | 4.00€      |                                                        |  |
| Di  | 03.11.2015  |         | 40 Abels, M.       | <b>CNC 17/4</b> | Montage                        | 4:33                         | 20.00 | 2,00€      |             | 40.00€     |                                                        |  |
| Di  | 03.11.2015  |         | 40 Abels.M.        | <b>CNC 17/2</b> | Konstruktion                   | 3:40                         | 20.00 | 5,00€      |             | 100.00€    |                                                        |  |
| n:  | 03.11.2015  |         | <b>AR</b> Raifar K | Mormaletundan   |                                | $R \cdot \Omega$<br>1.156:46 |       |            | 30.00 £     | 240.00F    |                                                        |  |

*Abbildung: Aufträge/Projekte, Akkordlohnliste*

Sollten in der Liste Zeilen mit einem **in der ersten Spalte aufgeführt sein, so ist für diese Tätigkeit** kein Akkordlohn berechnet worden. Es ist dann entweder keine Stückzahl erfasst worden oder die Abmeldezeit ist kleiner als die Anmeldezeit. Bei einem **handelt es sich um eine Tätigkeit ohne** Akkordlohnzuschlag oder es wurde gar keine Tätigkeit hinterlegt.

Es werden für die laut <u>[Optionen](#page-3039-0)</u>bตദী ausgewählten Mitarbeiter im gewünschten Datumsbereich die ausgeführten Tätigkeiten aufgeführt.

Somit erhalten Sie in dieser Liste alle **tatsächlich** gültigen Arbeitszeiten der Mitarbeiter aufgelistet.

In der Liste werden **nur** die **zu bezahlenden Tage** berücksichtigt. Komplett fehlende Tage (also weder angemeldet noch eine Eintragung in der Urlaubskarte) werden bei der Ausgabe nicht berücksichtigt (wer nicht da ist, bekommt auch kein Geld).

Wird ein **Feiertag** bei einem Mitarbeiter **nicht angezeigt**, ist dem Mitarbeiter an diesem Tag ein Tagesplan mit "0:00" Sollstunden zugeordnet (z.B. an Sonntagen). Da es somit nichts zu bezahlen gibt, wird der Tag auch nicht mit angezeigt.

# *Besonderheiten:*

### **Feiertage**

Feiertage werden mit den normalen Sollstunden für den entsprechenden Tag berechnet.

### **Zu bezahlende Fehlzeiten**

Wenn an einem Tag mit einer zu <u>[bezahlenden](#page-584-0)</u>I௯ॏ Fehlzeit (z.B. Urlaub) trotzdem noch ein paar Stunden gearbeitet wurde, werden diese Stunden zusätzlich bezahlt (sofern in den <u>[Optionen](#page-3043-1)</u>ঞা7 die Einstellung "Restzeit mit Stundenlohn" vergüten aktiviert ist).

### **Manuelle Korrekturen und Wegezeiten**

Manuelle Korrekturen und Wegezeiten werden ganz normal bei der Berechnung der Tagessumme berücksichtigt.

# **9.6.5 Akkordlohnberechnung, Akkordlohn**

In dieser Liste sehen Sie den errechneten Akkordlohn (das Entgelt) für die ausgewählten Mitarbeiter. Eine genaue Aufschlüsselung, wie der Akkordlohn ermittelt wurde erhalten Sie bei [Akkordlohn,](#page-1986-0) [ausgeführte](#page-1986-0) Tätigkeiten hssol.

Sollten in der Liste Zeilen mit einem **in der ersten Spalte aufgeführt sein, so wurde bei diesem** Mitarbeiter für mindestens eine Tätigkeit kein Akkordlohn berechnet. Es ist dann entweder keine Stückzahl erfasst oder bei einer Tätigkeit kein <u>[Stückpreis](#page-568-0)</u> [542] hinterlegt worden.

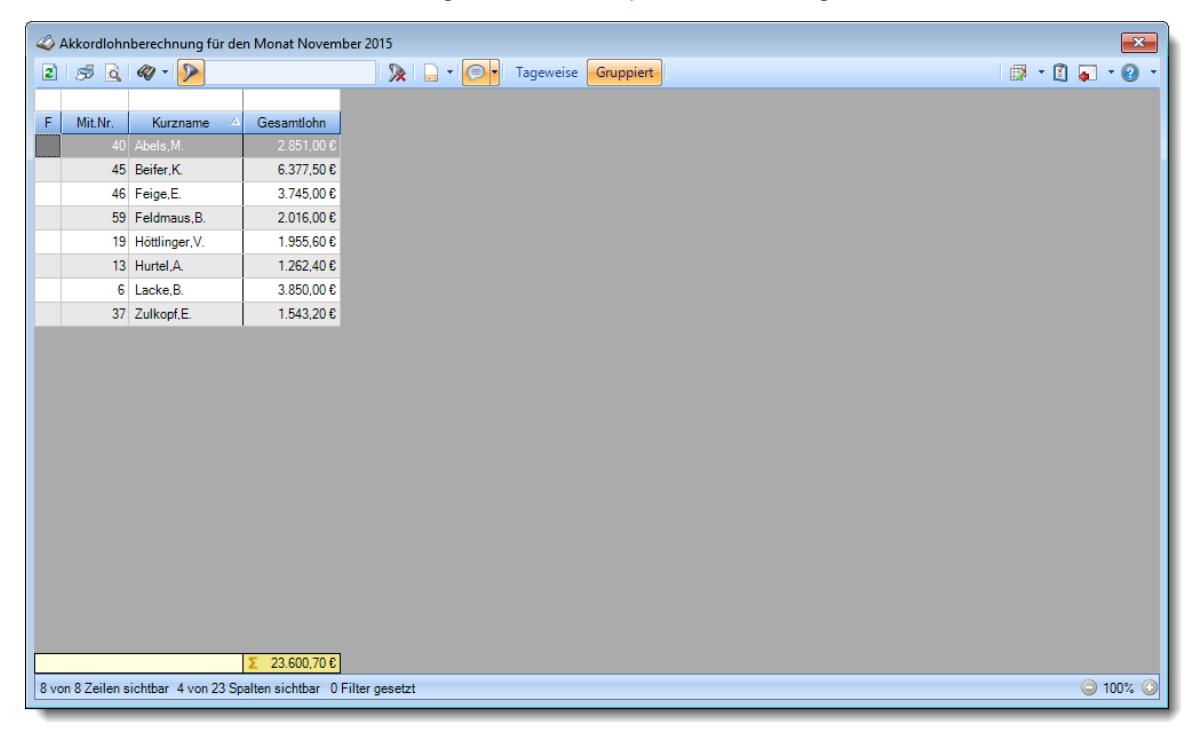

*Abbildung: Aufträge/Projekte, Akkordlohnliste, Mitarbeiter*

# **9.6.6 Tipps & Tricks**

Hier erhalten Sie Tipps & Tricks für die Auswertung "Akkordlohnberechnung".

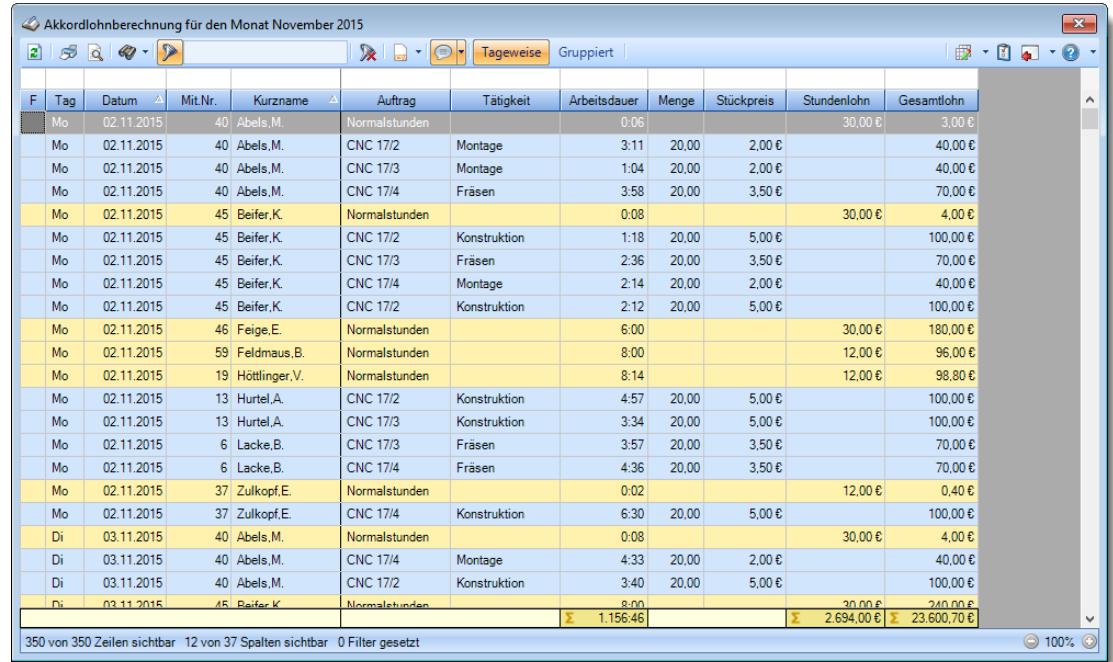

### **Wie kann ich die Daten aktualisieren?**

Mit einem Klick auf das Symbol  $\mathbb{R}$  oder durch Drücken der Taste F5.

### **Warum erscheinen manche Mitarbeiter nicht in der Akkordlohnberechnung?**

evtl. wurde dieser Mitarbeiter von der Anzeige <u>[ausgenommen](#page-468-0)</u>|دِمه ader die komplette Abteilung ist <u>[ausgeblendet](#page-272-0)</u>|246ौ.

### **Warum erscheinen überhaupt keine Mitarbeiter in der Akkordlohnberechnung?**

Evtl. wurden alle Mitarbeiter von der Anzeige <u>[ausgenommen](#page-468-0)</u>|442] oder alle Abteilungen sind <u>[ausgeblendet](#page-272-0)</u>| 246ी.

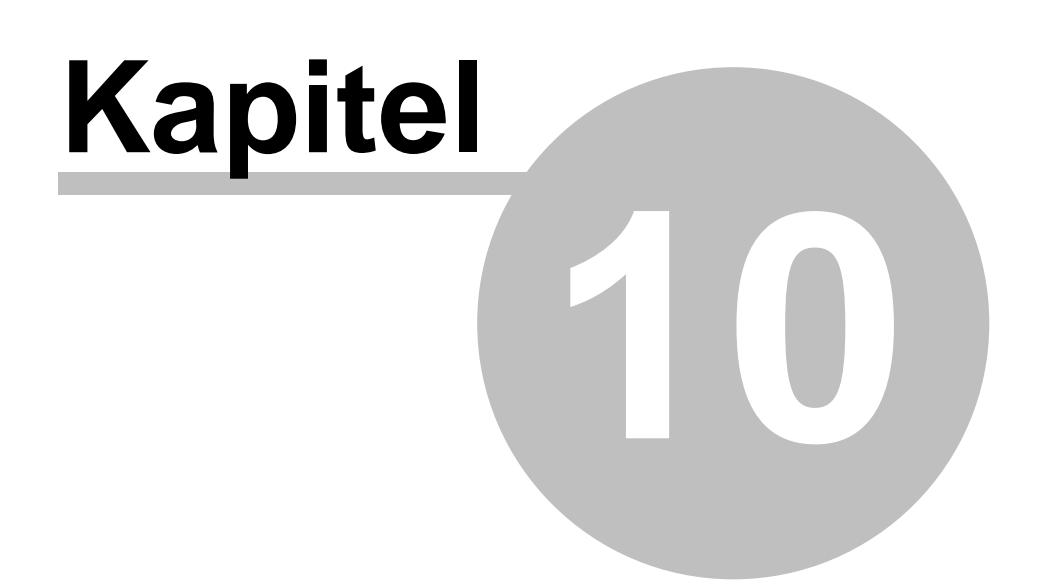

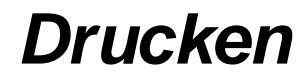

# **10 Drucken**

In diesem Kapitel werden die diversen Druckausgaben beschrieben.

- Ausdruck der Zeitkonten [monatsweise](#page-1991-0)n
- · Ausdruck der [Zeitkonten](#page-1994-0) für einen beliebigen Zeitraum 1968
- **Ausdruck der [Zeitkonten](#page-1996-0) tageweise**ns
- Ausdruck der [Auftragszeitkonten](#page-1998-0) naz
- · Ausdruck der [Stundenübersicht](#page-2000-0) der Aufträge 1974
- · Ausdruck der [Urlaubskarten](#page-2002-0) 1976
- · Ausdruck der [Urlaubskarten](#page-2004-0) Blankodruck 1978
- Ausdruck der Mitarbeiter [Stammblätter](#page-2006-0)hes
- Ausdruck der [Arbeitspläne](#page-2008-0)nsa
- Ausdruck der [Monatsübersicht](#page-2016-0) der Lohnzuschlägen
- · Ausdruck der [Jahresübersicht](#page-2018-0) der Lohnzuschläge 1992

# <span id="page-1991-0"></span>**10.1 Ausdruck der Zeitkonten monatsweise**

Nach Aufruf des Programmpunktes erhalten Sie folgendes Fenster angezeigt:

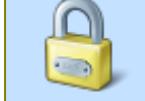

Für den Ausdruck "Zeitkonten monatsweise" wird das Lese- und Druckrecht vom Programmpunkt "<u>Zeiten [Monatsweise](#page-1154-0)</u>hıal" benötigt.

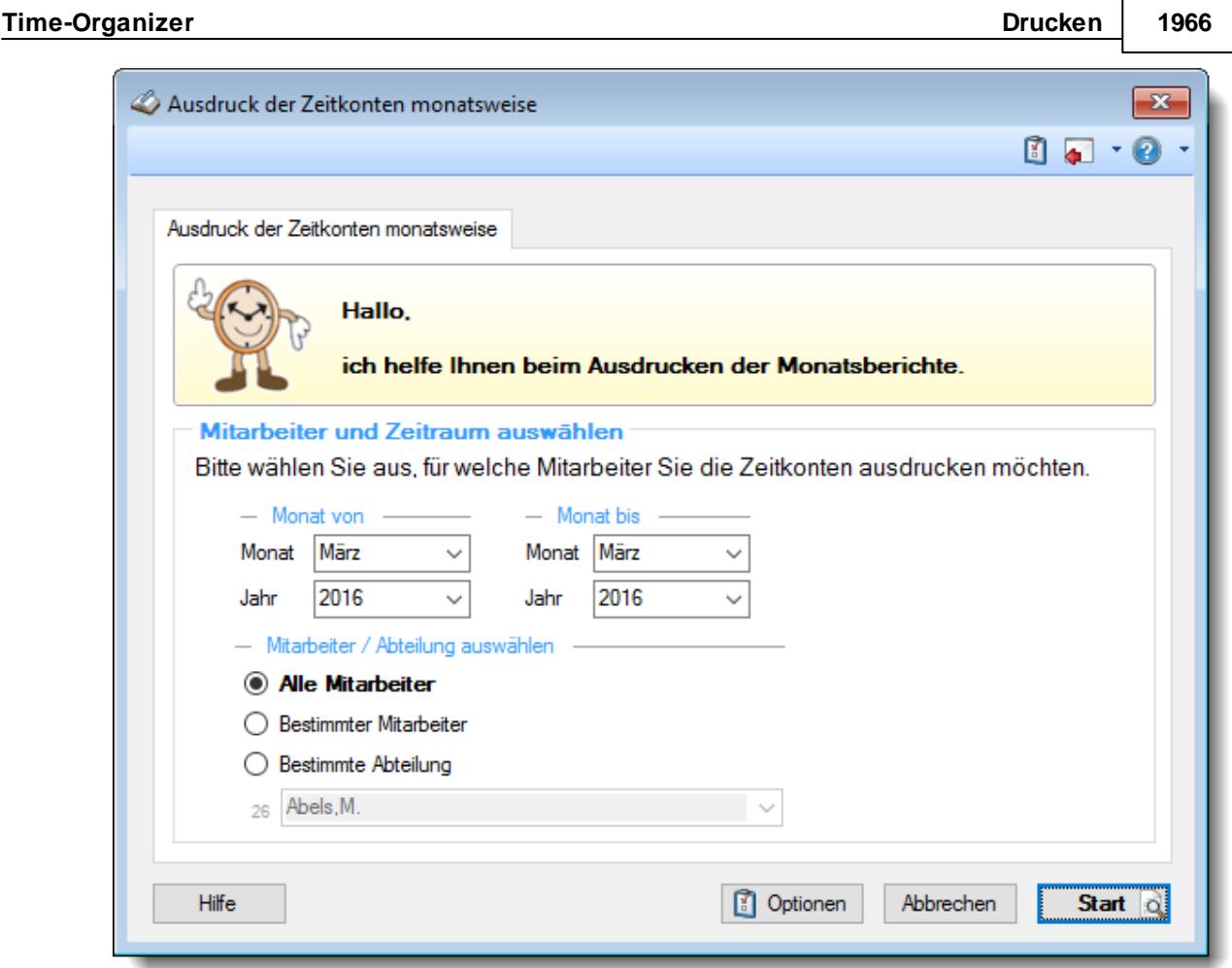

*Abbildung: Drucken, Ausdruck der Zeitkonten monatsweise*

In den <u>[Optionen](#page-3104-0)</u>boal können Sie diverse weitere Einstellungen für diesen Ausdruck vornehmen. Ebenfalls werden die <u>[Einstellungen](#page-2939-0)ba</u>n aus Zeiten Monatsweise berücksichtigt.

Wählen Sie als Erstes, für welchen Zeitraum die Zeitkonten ausgedruckt werden sollen.

### *Monat und Jahr von*

Wählen Sie, ab welchem Monat und Jahr die Zeitkonten ausgedruckt werden sollen.

### *Monat und Jahr bis*

Wählen Sie, bis zu welchem Monat und Jahr die Zeitkonten ausgedruckt werden sollen.

Wählen Sie danach, für welchen oder welche Mitarbeiter die Zeitkonten ausgedruckt werden sollen. Diese Auswahlmöglichkeiten richten sich nach den jeweiligen Rechten des bei Time-Organizer angemeldeten Benutzers.

# *Anzuzeigende Mitarbeiter*

Wenn Sie über die entsprechenden Rechte für diese Auswertung verfügen, können Sie entweder **alle Mitarbeiter,** nur einen **bestimmten Mitarbeiter** oder nur eine **bestimmte Abteilung** für die Ausgabe auswählen.

Wenn Sie nur eingeschränkte Rechte für diese Auswertung besitzen, bekommen Sie nur die Mitarbeiter Ihrer **eigenen** Abteilungen bzw. nur die **eigenen** Daten angezeigt.

### **Alle Mitarbeiter**

Es werden alle Mitarbeiter für die Auswertung berücksichtigt, egal zu welcher Abteilung der Mitarbeiter gehört.

### **Bestimmter Mitarbeiter**

Es wird nur der ausgewählte Mitarbeiter für die Auswertung berücksichtigt.

### **Bestimmte Abteilung**

Es werden nur Mitarbeiter der ausgewählten Abteilung für die Auswertung berücksichtigt.

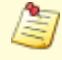

Die Zahl vor der Mitarbeiter-/Abteilungsauswahl zeigt Ihnen die Anzahl der möglichen Mitarbeiter bzw. Abteilungen für den ausgewählten Zeitraum.

Durch Auswahl der Schaltfläche **Start** wird die Ausgabe gestartet.

Anhand des Symbols auf der Schaltfläche können Sie erkennen, ob die Ausgabe zuerst in der Druckvorschau oder sofort auf dem Drucker erfolgt.

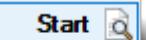

Ausgabe in der Druckvorschau

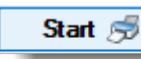

Ausgabe sofort auf dem Drucker

Wenn Sie die <mark>[Druckvorschau](#page-3262-0)</mark> եշեী aktivieren (Schaltfläche "Optionen"), erhalten Sie erst eine Vorschau des Ausdrucks auf dem Bildschirm.

Je nach Druckertreiber und Rechnermodell kann es bei der Ausgabe von sehr vielen Seiten (ab ca. 1.500 Seiten) in der Druckvorschau zu Problemen kommen.

Standardmäßig wird der Ausdruck nach Mitarbeiternamen sortiert. Wenn Sie die Ausgabe lieber nach Mitarbeiternummern oder Personalnummern sortiert ausgeben möchten, wählen Sie bitte die gewünschte Einstellung für die Sortierung durch Auswahl der Schaltfläche "Optionen".

siehe auch:

<u>Zeiten Monatsweise, [Druckausgabe](#page-1184-0)</u>իન્કર્

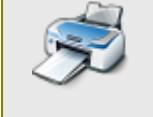

Sie können sich hier einen [Beispielausdruck](https://www.Zeiterfassung-Software.de/hilfe_pdf/Arbeitszeiten_Monatsweise.pdf) als PDF-Datei anschauen. Sie können sich hier einen [Beispielausdruck](https://www.Zeiterfassung-Software.de/hilfe_pdf/Arbeitszeiten_Monatsweise_Sollstunden.pdf) mit Sollstunden als PDF-Datei anschauen.

# <span id="page-1994-0"></span>**10.2 Ausdruck der Zeitkonten für einen beliebigen Zeitraum**

Nach Aufruf des Programmpunktes erhalten Sie folgendes Fenster angezeigt:

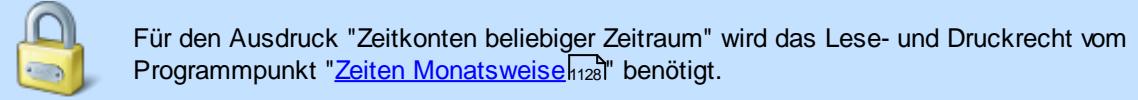

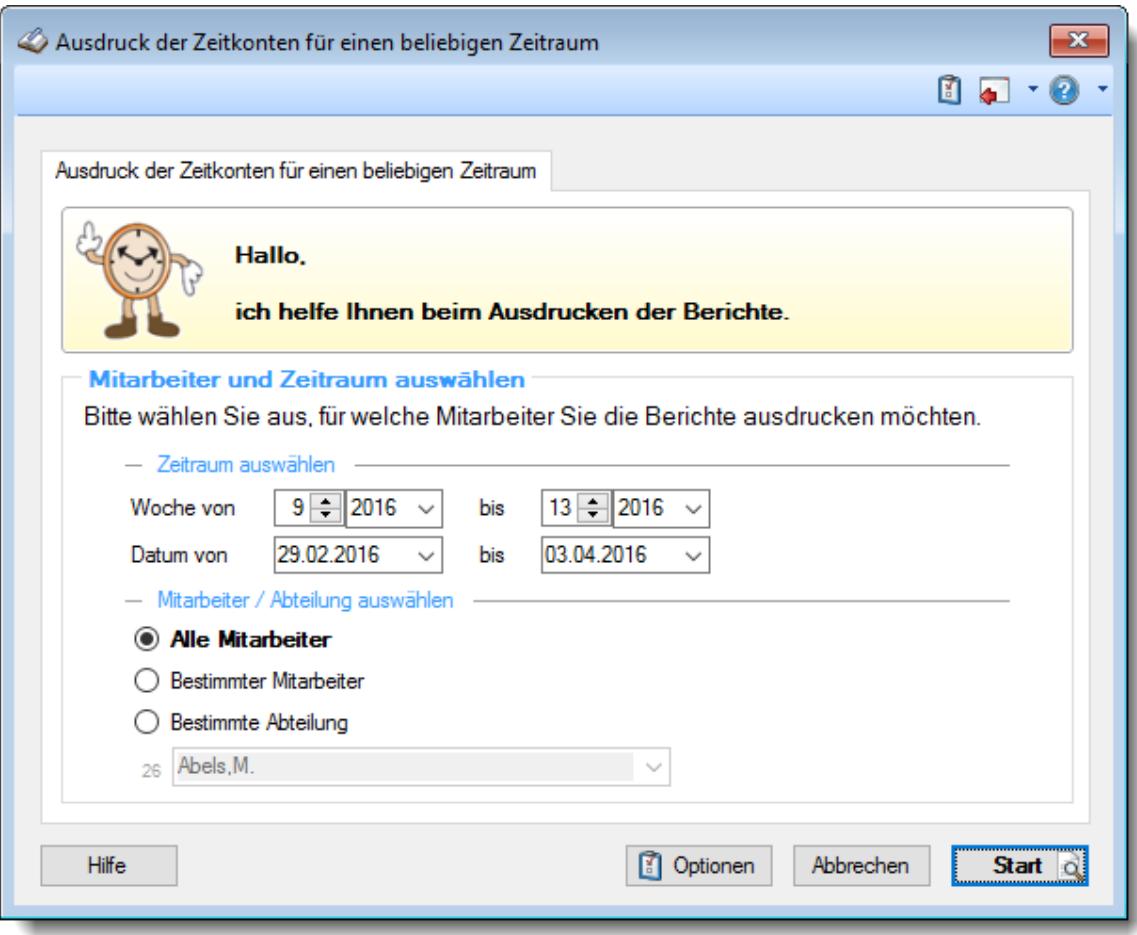

*Abbildung: Drucken, Ausdruck der Zeitkonten für einen beliebigen Zeitraum*

In den <u>[Optionen](#page-3107-0)bor</u>i können Sie diverse weitere Einstellungen für diesen Ausdruck vornehmen.

Wählen Sie als Erstes, für welchen Zeitraum die Zeitkonten ausgedruckt werden sollen.

### *Woche oder Datum von*

Wählen Sie, ab welcher Woche bzw. welchem Datum die Zeitkonten ausgedruckt werden sollen.

## *Woche oder Datum bis*

Wählen Sie, bis zu welcher Woche bzw. welchem Datum die Zeitkonten ausgedruckt werden sollen.

Wählen Sie danach, für welchen oder welche Mitarbeiter die Zeitkonten ausgedruckt werden sollen. Diese Auswahlmöglichkeiten richten sich nach den jeweiligen Rechten des bei Time-Organizer angemeldeten Benutzers.

### *Anzuzeigende Mitarbeiter*

Wenn Sie über die entsprechenden Rechte für diese Auswertung verfügen, können Sie entweder **alle Mitarbeiter,** nur einen **bestimmten Mitarbeiter** oder nur eine **bestimmte Abteilung** für die Ausgabe auswählen.

Wenn Sie nur eingeschränkte Rechte für diese Auswertung besitzen, bekommen Sie nur die Mitarbeiter Ihrer **eigenen** Abteilungen bzw. nur die **eigenen** Daten angezeigt.

### **Alle Mitarbeiter**

Es werden alle Mitarbeiter für die Auswertung berücksichtigt, egal zu welcher Abteilung der Mitarbeiter gehört.

### **Bestimmter Mitarbeiter**

Es wird nur der ausgewählte Mitarbeiter für die Auswertung berücksichtigt.

### **Bestimmte Abteilung**

Es werden nur Mitarbeiter der ausgewählten Abteilung für die Auswertung berücksichtigt.

Die Zahl vor der Mitarbeiter-/Abteilungsauswahl zeigt Ihnen die Anzahl der möglichen Mitarbeiter bzw. Abteilungen für den ausgewählten Zeitraum.

Durch Auswahl der Schaltfläche **Start** wird die Ausgabe gestartet.

Anhand des Symbols auf der Schaltfläche können Sie erkennen, ob die Ausgabe zuerst in der Druckvorschau oder sofort auf dem Drucker erfolgt.

Start  $\alpha$ Start  $\sqrt{2}$ 

Ausgabe in der Druckvorschau

Ausgabe sofort auf dem Drucker

Wenn Sie die <mark>[Druckvorschau](#page-3262-0)</mark> ½ aktivieren (Schaltfläche "Optionen"), erhalten Sie erst eine Vorschau des Ausdrucks auf dem Bildschirm.

Je nach Druckertreiber und Rechnermodell kann es bei der Ausgabe von sehr vielen Seiten (ab ca. 1.500 Seiten) in der Druckvorschau zu Problemen kommen.

Standardmäßig wird der Ausdruck nach Mitarbeiternamen sortiert. Wenn Sie die Ausgabe lieber nach Mitarbeiternummern oder Personalnummern sortiert ausgeben möchten, wählen Sie bitte die gewünschte Einstellung für die Sortierung durch Auswahl der Schaltfläche "Optionen".

siehe auch:

<u>Ausdruck Zeitkonten [Monatsweise](#page-1991-0)lங</u>ಿಣಿ

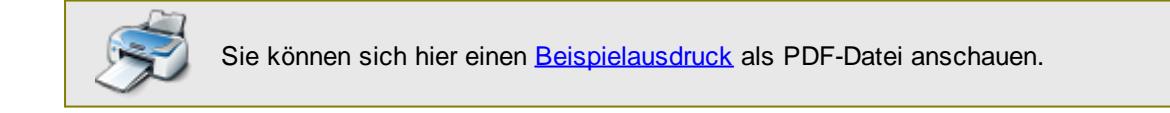

# <span id="page-1996-0"></span>**10.3 Ausdruck der Zeitkonten tageweise**

Nach Aufruf des Programmpunktes erhalten Sie folgendes Fenster angezeigt:

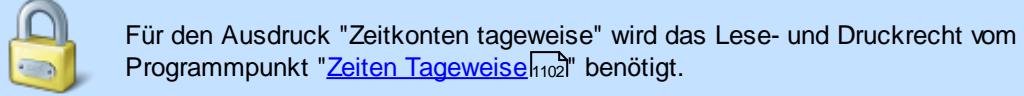

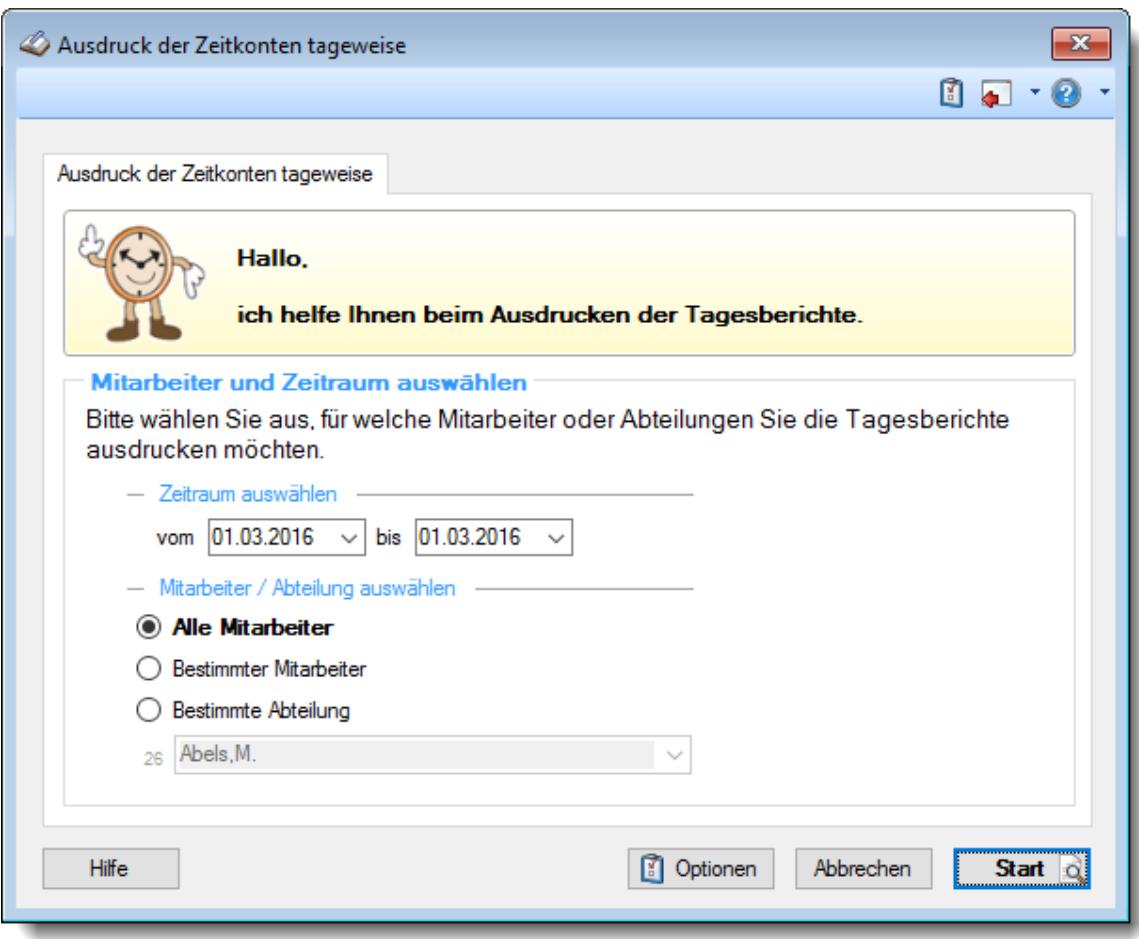

*Abbildung: Drucken, Ausdruck der Zeitkonten tageweise*

In den <u>[Optionen](#page-3120-0)</u>b∞4 können Sie diverse weitere Einstellungen für diesen Ausdruck vornehmen.

Wählen Sie als Erstes, für welchen Zeitraum die Zeitkonten ausgedruckt werden sollen.

## *vom*

Wählen Sie, ab welchem Datum die Zeitkonten ausgedruckt werden sollen.

# *bis*

Wählen Sie, bis zu welchem Datum die Zeitkonten ausgedruckt werden sollen.

Wählen Sie danach, für welchen oder welche Mitarbeiter die Zeitkonten ausgedruckt werden sollen. Diese Auswahlmöglichkeiten richten sich nach den jeweiligen Rechten des bei Time-Organizer angemeldeten Benutzers.

### *Anzuzeigende Mitarbeiter*

Wenn Sie über die entsprechenden Rechte für diese Auswertung verfügen, können Sie entweder **alle Mitarbeiter,** nur einen **bestimmten Mitarbeiter** oder nur eine **bestimmte Abteilung** für die Ausgabe auswählen.

Wenn Sie nur eingeschränkte Rechte für diese Auswertung besitzen, bekommen Sie nur die Mitarbeiter Ihrer **eigenen** Abteilungen bzw. nur die **eigenen** Daten angezeigt.

### **Alle Mitarbeiter**

Es werden alle Mitarbeiter für die Auswertung berücksichtigt, egal zu welcher Abteilung der Mitarbeiter gehört.

### **Bestimmter Mitarbeiter**

Es wird nur der ausgewählte Mitarbeiter für die Auswertung berücksichtigt.

### **Bestimmte Abteilung**

Es werden nur Mitarbeiter der ausgewählten Abteilung für die Auswertung berücksichtigt.

Die Zahl vor der Mitarbeiter-/Abteilungsauswahl zeigt Ihnen die Anzahl der möglichen Mitarbeiter bzw. Abteilungen für den ausgewählten Zeitraum.

Durch Auswahl der Schaltfläche **Start** wird die Ausgabe gestartet.

Anhand des Symbols auf der Schaltfläche können Sie erkennen, ob die Ausgabe zuerst in der Druckvorschau oder sofort auf dem Drucker erfolgt.

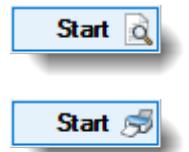

Ausgabe in der Druckvorschau

Ausgabe sofort auf dem Drucker

Wenn Sie die <mark>[Druckvorschau](#page-3262-0)</mark> ½ aktivieren (Schaltfläche "Optionen"), erhalten Sie erst eine Vorschau des Ausdrucks auf dem Bildschirm.

Je nach Druckertreiber und Rechnermodell kann es bei der Ausgabe von sehr vielen Seiten (ab ca. 1.500 Seiten) in der Druckvorschau zu Problemen kommen.

Standardmäßig wird der Ausdruck nach Mitarbeiternamen sortiert. Wenn Sie die Ausgabe lieber nach Mitarbeiternummern oder Personalnummern sortiert ausgeben möchten, wählen Sie bitte die gewünschte Einstellung für die Sortierung durch Auswahl der Schaltfläche "Optionen".

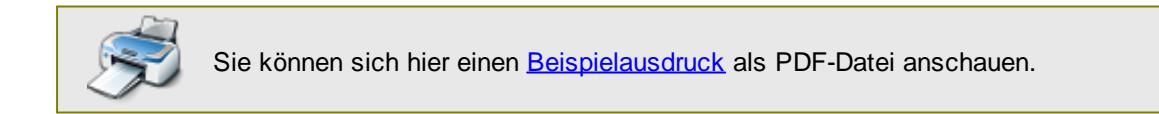

# <span id="page-1998-0"></span>**10.4 Ausdruck der Auftragszeitkonten**

Nach Aufruf des Programmpunktes erhalten Sie folgendes Fenster angezeigt:

Für den Ausdruck der Auftragszeitkonten der Aufträge wird das Lese- und Druckrecht vom Programmpunkt "<u>[Auftragszeiten](#page-1759-0) Monatsweise</u>l<sub>"33</sub>" benötigt.

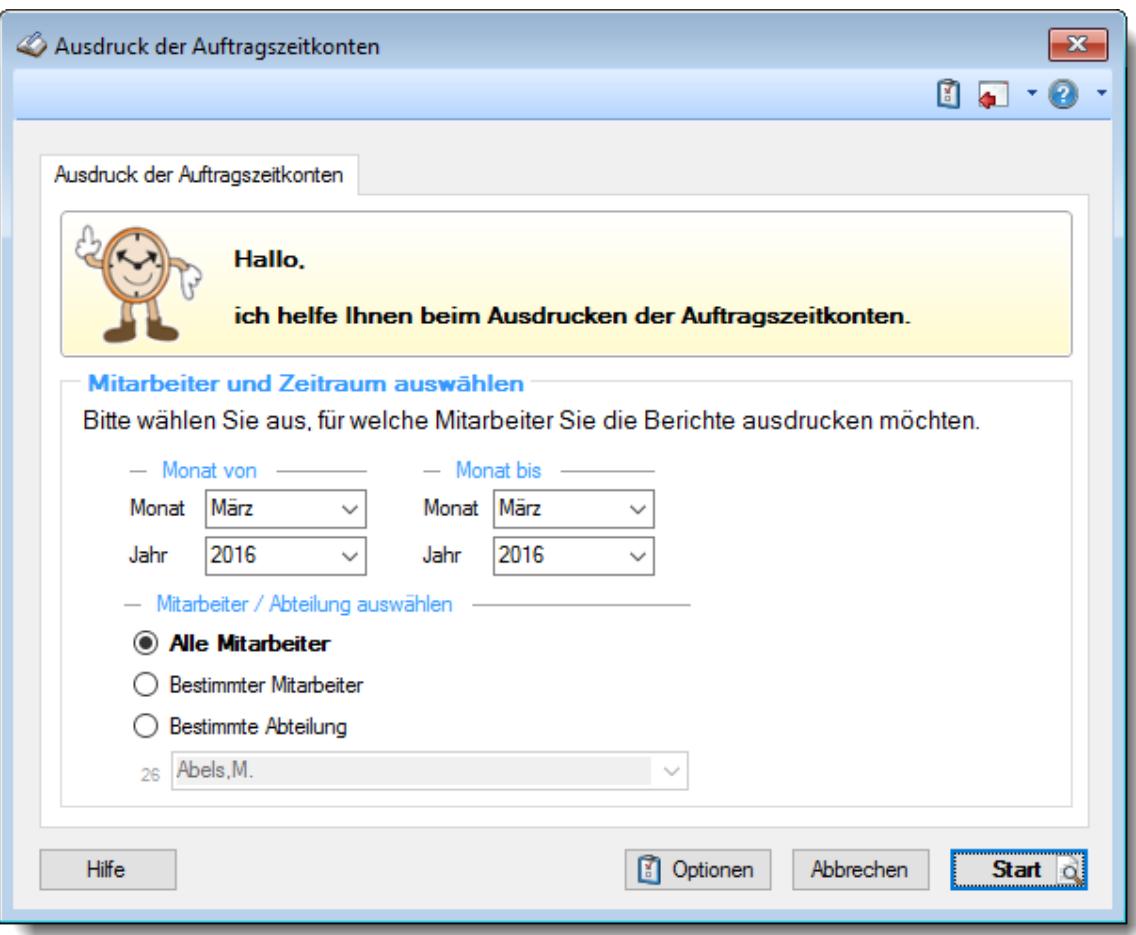

*Abbildung: Drucken, Ausdruck der Auftragszeitkonten*

In den <u>[Optionen](#page-3092-0)</u>bό können Sie diverse weitere Einstellungen für diesen Ausdruck vornehmen.

Wählen Sie als Erstes, für welchen Zeitraum die Auftragszeitkonten ausgedruckt werden sollen.

### *Monat von*

Wählen Sie, ab welchem Monat und Jahr die Auftragszeitkonten ausgedruckt werden sollen.

# *Monat bis*

Wählen Sie, bis zu welchem Monat und Jahr die Auftragszeitkonten ausgedruckt werden sollen.

Diese Auswahlmöglichkeiten richten sich nach den jeweiligen Rechten des bei Time-Organizer angemeldeten Benutzers.

### *Anzuzeigende Mitarbeiter*

Wenn Sie über die entsprechenden Rechte für diese Auswertung verfügen, können Sie entweder **alle Mitarbeiter,** nur einen **bestimmten Mitarbeiter** oder nur eine **bestimmte Abteilung** für die Ausgabe auswählen.

Wenn Sie nur eingeschränkte Rechte für diese Auswertung besitzen, bekommen Sie nur die Mitarbeiter Ihrer **eigenen** Abteilungen bzw. nur die **eigenen** Daten angezeigt.

### **Alle Mitarbeiter**

Es werden alle Mitarbeiter für die Auswertung berücksichtigt, egal zu welcher Abteilung der Mitarbeiter gehört.

### **Bestimmter Mitarbeiter**

Es wird nur der ausgewählte Mitarbeiter für die Auswertung berücksichtigt.

### **Bestimmte Abteilung**

Es werden nur Mitarbeiter der ausgewählten Abteilung für die Auswertung berücksichtigt.

Die Zahl vor der Mitarbeiter-/Abteilungsauswahl zeigt Ihnen die Anzahl der möglichen Mitarbeiter bzw. Abteilungen für den ausgewählten Zeitraum.

Durch Auswahl der Schaltfläche **Start** wird die Ausgabe gestartet.

Anhand des Symbols auf der Schaltfläche können Sie erkennen, ob die Ausgabe zuerst in der Druckvorschau oder sofort auf dem Drucker erfolgt.

**Start** đ

Ausgabe in der Druckvorschau

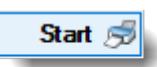

Ausgabe sofort auf dem Drucker

Wenn Sie die <mark>[Druckvorschau](#page-3262-0)</mark> ½ aktivieren (Schaltfläche "Optionen"), erhalten Sie erst eine Vorschau des Ausdrucks auf dem Bildschirm.

Je nach Druckertreiber und Rechnermodell kann es bei der Ausgabe von sehr vielen Seiten (ab ca. 1.500 Seiten) in der Druckvorschau zu Problemen kommen.

Standardmäßig wird der Ausdruck nach Mitarbeiternamen sortiert. Wenn Sie die Ausgabe lieber nach Mitarbeiternummern oder Personalnummern sortiert ausgeben möchten, wählen Sie bitte die gewünschte Einstellung für die Sortierung durch Auswahl der Schaltfläche "Optionen".

Wenn Sie in den Optionen "<mark>*Anlage [drucken](#page-3008-0)* bæð</mark>" aktivieren, wird beim Druck zusätzliche eine Übersicht der bearbeiteten Aufträge/Projekte des Mitarbeiters im entsprechenden Monat mit ausgegeben.

Zusätzlich können Sie dann auch noch die einzelnen Tätigkeiten des Mitarbeiters aufsummieren lassen und somit als Monatssumme ausgeben lassen. Sie wissen dann, für welche Tätigkeiten der Mitarbeiter wie viel Zeit im Monat "verbraucht" hat (unabhängig von den einzelnen Aufträgen/Projekten).

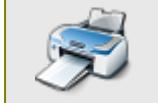

Sie können sich hier einen [Beispielausdruck](https://www.Zeiterfassung-Software.de/hilfe_pdf/Auftragszeiten_Monatsweise.pdf) als PDF-Datei anschauen.

# <span id="page-2000-0"></span>**10.5 Ausdruck der Stundenübersicht der Aufträge**

Nach Aufruf des Programmpunktes erhalten Sie folgendes Fenster angezeigt:

Für den Ausdruck der Stundenübersicht der Aufträge wird das Leserecht vom Programmpunkt "Stundenübersicht der Aufträge" benötigt.

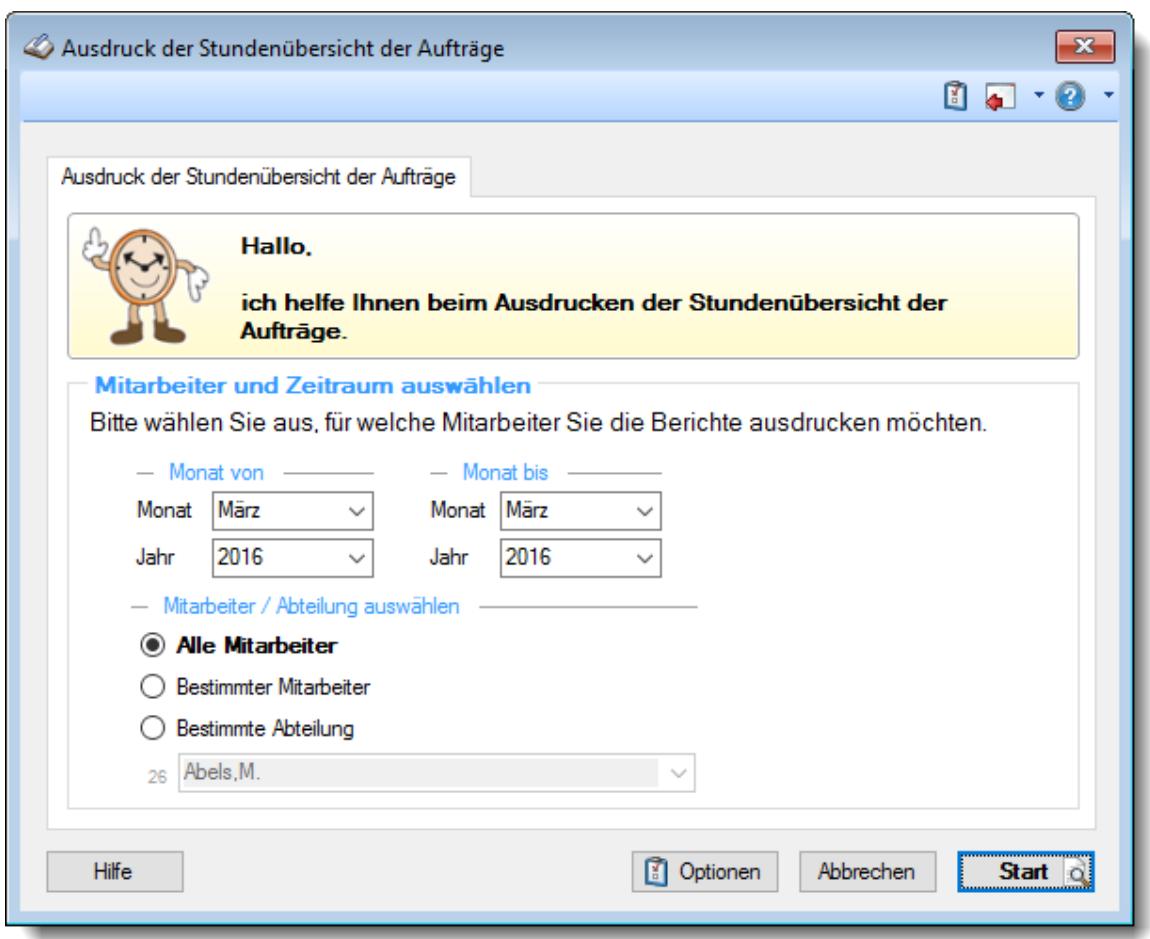

*Abbildung: Drucken, Ausdruck der Stundenübersicht der Aufträge*

In den <u>[Optionen](#page-3095-0)</u>b∞l können Sie diverse weitere Einstellungen für diesen Ausdruck vornehmen.

Wählen Sie als Erstes, für welchen Zeitraum die Stundenübersicht der Aufträge ausgedruckt werden soll.

### *Monat von*

Wählen Sie, ab welchem Monat und Jahr die Stundenübersicht der Aufträge ausgedruckt werden soll.

### *Monat bis*

Wählen Sie, bis zu welchem Monat und Jahr die Stundenübersicht der Aufträge ausgedruckt werden soll.

Wählen Sie danach, für welchen oder welche Mitarbeiter die Stundenübersicht der Aufträge ausgedruckt werden soll.

Diese Auswahlmöglichkeiten richten sich nach den jeweiligen Rechten des bei Time-Organizer angemeldeten Benutzers.

### *Anzuzeigende Mitarbeiter*

Wenn Sie über die entsprechenden Rechte für diese Auswertung verfügen, können Sie entweder **alle Mitarbeiter,** nur einen **bestimmten Mitarbeiter** oder nur eine **bestimmte Abteilung** für die Ausgabe auswählen.

Wenn Sie nur eingeschränkte Rechte für diese Auswertung besitzen, bekommen Sie nur die Mitarbeiter Ihrer **eigenen** Abteilungen bzw. nur die **eigenen** Daten angezeigt.

#### **Alle Mitarbeiter**

Es werden alle Mitarbeiter für die Auswertung berücksichtigt, egal zu welcher Abteilung der Mitarbeiter gehört.

#### **Bestimmter Mitarbeiter**

Es wird nur der ausgewählte Mitarbeiter für die Auswertung berücksichtigt.

### **Bestimmte Abteilung**

Es werden nur Mitarbeiter der ausgewählten Abteilung für die Auswertung berücksichtigt.

Die Zahl vor der Mitarbeiter-/Abteilungsauswahl zeigt Ihnen die Anzahl der möglichen Mitarbeiter bzw. Abteilungen für den ausgewählten Zeitraum.

Durch Auswahl der Schaltfläche **Start** wird die Ausgabe gestartet.

Anhand des Symbols auf der Schaltfläche können Sie erkennen, ob die Ausgabe zuerst in der Druckvorschau oder sofort auf dem Drucker erfolgt.

Start ö

Ausgabe in der Druckvorschau

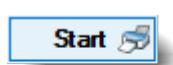

Ausgabe sofort auf dem Drucker

Wenn Sie die <mark>[Druckvorschau](#page-3262-0)</mark> ½ aktivieren (Schaltfläche "Optionen"), erhalten Sie erst eine Vorschau des Ausdrucks auf dem Bildschirm.

Je nach Druckertreiber und Rechnermodell kann es bei der Ausgabe von sehr vielen Seiten (ab ca. 1.500 Seiten) in der Druckvorschau zu Problemen kommen.

Standardmäßig wird der Ausdruck nach Mitarbeiternamen sortiert. Wenn Sie die Ausgabe lieber nach Mitarbeiternummern oder Personalnummern sortiert ausgeben möchten, wählen Sie bitte die gewünschte Einstellung für die Sortierung durch Auswahl der Schaltfläche "Optionen".

# <span id="page-2002-0"></span>**10.6 Ausdruck der Urlaubskarten**

Nach Aufruf des Programmpunktes erhalten Sie folgendes Fenster angezeigt:

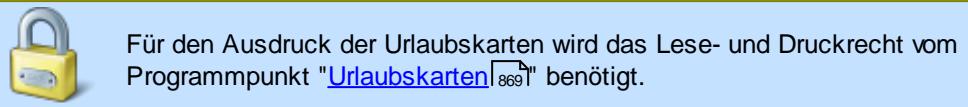

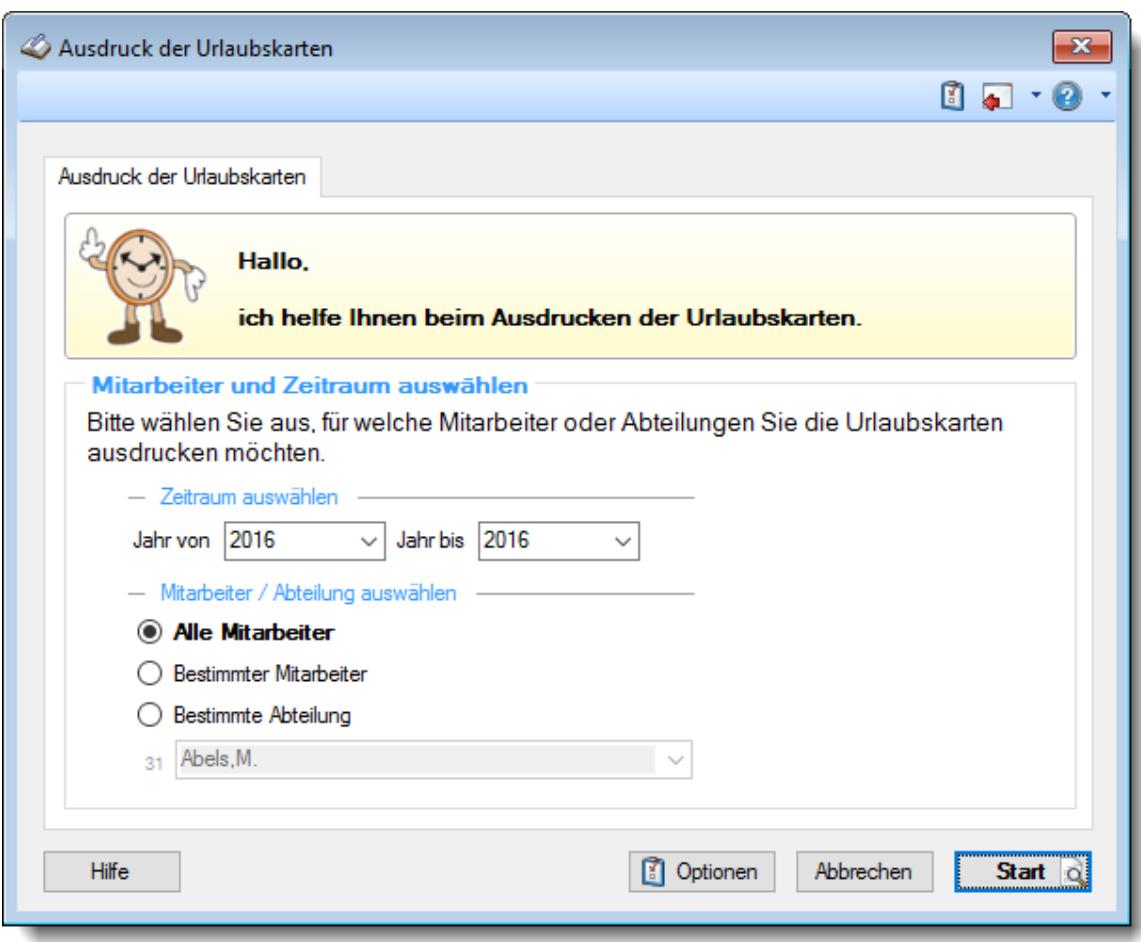

*Abbildung: Drucken, Ausdruck der Urlaubskarten*

In den <u>[Optionen](#page-3097-0)bori</u>l können Sie diverse weitere Einstellungen für diesen Ausdruck vornehmen.

Wählen Sie als Erstes, für welchen Zeitraum die Urlaubskarten ausgedruckt werden sollen.

### *Jahr von*

Wählen Sie, ab welchem Jahr die Urlaubskarten ausgedruckt werden sollen.

# *Jahr bis*

Wählen Sie, bis zu welchem Jahr die Urlaubskarten ausgedruckt werden sollen.

Diese Auswahlmöglichkeiten richten sich nach den jeweiligen Rechten des bei Time-Organizer angemeldeten Benutzers.

### *Anzuzeigende Mitarbeiter*

Wenn Sie über die entsprechenden Rechte für diese Auswertung verfügen, können Sie entweder **alle Mitarbeiter,** nur einen **bestimmten Mitarbeiter** oder nur eine **bestimmte Abteilung** für die Ausgabe auswählen.

Wenn Sie nur eingeschränkte Rechte für diese Auswertung besitzen, bekommen Sie nur die Mitarbeiter Ihrer **eigenen** Abteilungen bzw. nur die **eigenen** Daten angezeigt.

### **Alle Mitarbeiter**

Es werden alle Mitarbeiter für die Auswertung berücksichtigt, egal zu welcher Abteilung der Mitarbeiter gehört.

### **Bestimmter Mitarbeiter**

Es wird nur der ausgewählte Mitarbeiter für die Auswertung berücksichtigt.

### **Bestimmte Abteilung**

Es werden nur Mitarbeiter der ausgewählten Abteilung für die Auswertung berücksichtigt.

Die Zahl vor der Mitarbeiter-/Abteilungsauswahl zeigt Ihnen die Anzahl der möglichen Mitarbeiter bzw. Abteilungen für den ausgewählten Zeitraum.

Durch Auswahl der Schaltfläche **Start** wird die Ausgabe gestartet.

Anhand des Symbols auf der Schaltfläche können Sie erkennen, ob die Ausgabe zuerst in der Druckvorschau oder sofort auf dem Drucker erfolgt.

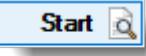

Ausgabe in der Druckvorschau

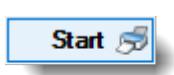

Ausgabe sofort auf dem Drucker

Wenn Sie die <mark>[Druckvorschau](#page-3262-0)</mark> ½ aktivieren (Schaltfläche "Optionen"), erhalten Sie erst eine Vorschau des Ausdrucks auf dem Bildschirm.

Je nach Druckertreiber und Rechnermodell kann es bei der Ausgabe von sehr vielen Seiten (ab ca. 1.500 Seiten) in der Druckvorschau zu Problemen kommen.

Standardmäßig wird der Ausdruck nach Mitarbeiternamen sortiert. Wenn Sie die Ausgabe lieber nach Mitarbeiternummern oder Personalnummern sortiert ausgeben möchten, wählen Sie bitte die gewünschte Einstellung für die Sortierung durch Auswahl der Schaltfläche "Optionen".

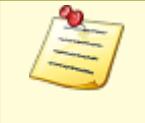

Sie können als Administrator in den <u>[Optionen](#page-2599-0)bణ</u>73 einstellen, dass ausgeschiedenel Mitarbeiter in **allen** Urlaubslisten ausgeblendet werden. Sofern diese Einstellung aktiviert ist, wird auch der in diesem Jahr ausgeschiedene Mitarbeiter nicht für den Druck angeboten.

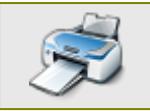

Sie können sich hier einen [Beispielausdruck](https://www.Zeiterfassung-Software.de/hilfe_pdf/Urlaubskarte.pdf) als PDF-Datei anschauen.

# <span id="page-2004-0"></span>**10.7 Ausdruck der Urlaubskarten, Blankodruck**

Nach Aufruf des Programmpunktes erhalten Sie folgendes Fenster angezeigt:

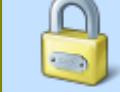

Für den Ausdruck der Urlaubskarten beim Blankodruck wird das Leserecht vom Programmpunkt "<u>[Urlaubskarten](#page-3368-0) Blankodruck</u> a 2" benötigt.

Der Urlaubskarten Blankodruck ist dafür gedacht, um "leere" Urlaubskarte ausdrucken zu können, in denen Mitarbeiter (die keinen Zugang zum Time-Organizer haben) ihre Urlaubswünsche eintragen können.

In den <u>[Hinweisfeldern](#page-3102-0)</u>k∞i können beliebige Information (oder auch ein "Formular") hinterlegt werden. Aus Sicherheitsgründen wird beim Ausdruck der Blanko Urlaubskarten in der Urlaubskarte oben links (über "Jan") ein kleiner, unscheinbarer Punkt gedruckt. Hieran kann man erkennen, ob der Druck als Urlaubskarte oder als Blanko Urlaubskarte erfolgt ist (und darin die Erklärung finden, warum die Einträge auf der Urlaubskarte "<u>[fehlen](#page-3101-0)</u>bთরী").

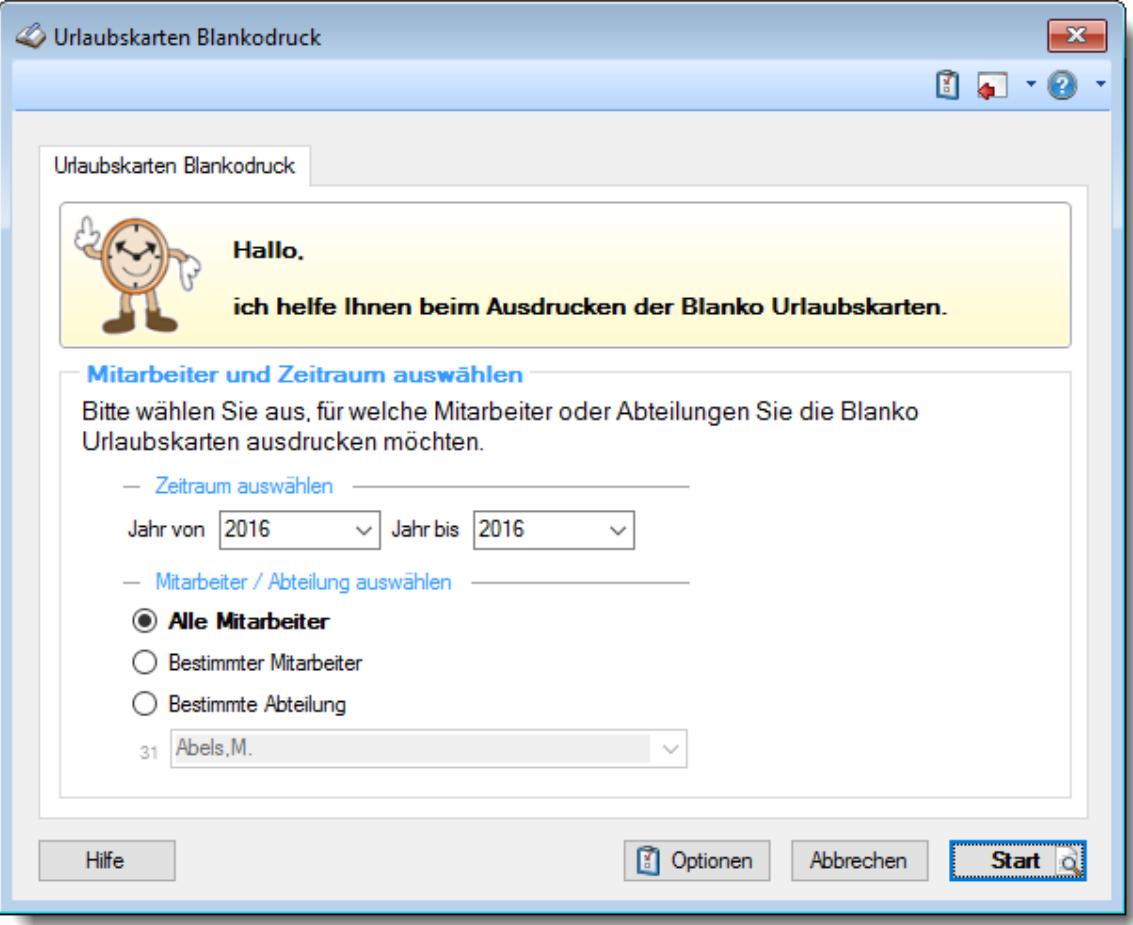

*Abbildung: Drucken, Ausdruck der Urlaubskarten, Blankodruck*

In den <u>[Optionen](#page-3100-0)boza können Sie diverse weitere Einstellungen für diesen Ausdruck vornehmen.</u>

Wählen Sie als Erstes, für welchen Zeitraum die Blanko Urlaubskarten ausgedruckt werden sollen.

### *Jahr von*

Wählen Sie, ab welchem Jahr die Blanko Urlaubskarten ausgedruckt werden sollen.

### *Jahr bis*

Wählen Sie, bis zu welchem Jahr die Blanko Urlaubskarten ausgedruckt werden sollen.

Wählen Sie danach, für welchen oder welche Mitarbeiter die Urlaubskarten ausgedruckt werden sollen.

Diese Auswahlmöglichkeiten richten sich nach den jeweiligen Rechten des bei Time-Organizer angemeldeten Benutzers.

### *Anzuzeigende Mitarbeiter*

Wenn Sie über die entsprechenden Rechte für diese Auswertung verfügen, können Sie entweder **alle Mitarbeiter,** nur einen **bestimmten Mitarbeiter** oder nur eine **bestimmte Abteilung** für die Ausgabe auswählen.

Wenn Sie nur eingeschränkte Rechte für diese Auswertung besitzen, bekommen Sie nur die Mitarbeiter Ihrer **eigenen** Abteilungen bzw. nur die **eigenen** Daten angezeigt.

### **Alle Mitarbeiter**

Es werden alle Mitarbeiter für die Auswertung berücksichtigt, egal zu welcher Abteilung der Mitarbeiter gehört.

### **Bestimmter Mitarbeiter**

Es wird nur der ausgewählte Mitarbeiter für die Auswertung berücksichtigt.

### **Bestimmte Abteilung**

Es werden nur Mitarbeiter der ausgewählten Abteilung für die Auswertung berücksichtigt.

Die Zahl vor der Mitarbeiter-/Abteilungsauswahl zeigt Ihnen die Anzahl der möglichen Mitarbeiter bzw. Abteilungen für den ausgewählten Zeitraum.

Durch Auswahl der Schaltfläche **Start** wird die Ausgabe gestartet.

Anhand des Symbols auf der Schaltfläche können Sie erkennen, ob die Ausgabe zuerst in der Druckvorschau oder sofort auf dem Drucker erfolgt.

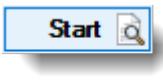

Ausgabe in der Druckvorschau

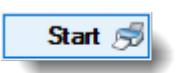

Ausgabe sofort auf dem Drucker

Wenn Sie die <mark>[Druckvorschau](#page-3262-0)</mark> ½ aktivieren (Schaltfläche "Optionen"), erhalten Sie erst eine Vorschau des Ausdrucks auf dem Bildschirm.

Je nach Druckertreiber und Rechnermodell kann es bei der Ausgabe von sehr vielen Seiten (ab ca. 1.500 Seiten) in der Druckvorschau zu Problemen kommen.

Standardmäßig wird der Ausdruck nach Mitarbeiternamen sortiert. Wenn Sie die Ausgabe lieber nach Mitarbeiternummern oder Personalnummern sortiert ausgeben möchten, wählen Sie bitte die gewünschte Einstellung für die Sortierung durch Auswahl der Schaltfläche "Optionen".

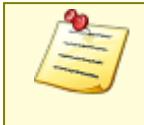

Sie können als Administrator in den <u>[Optionen](#page-2599-0)bara</u> einstellen, dass ausgeschiedene Mitarbeiter in **allen** Urlaubslisten ausgeblendet werden. Sofern diese Einstellung aktiviert ist, wird auch der in diesem Jahr ausgeschiedene Mitarbeiter nicht für den Druck angeboten.

Sie können sich hier einen [Beispielausdruck](https://www.Zeiterfassung-Software.de/hilfe_pdf/Urlaubskarte_Antrag.pdf) als PDF-Datei anschauen.

# Rechte Urlaubskarten Blankodruck

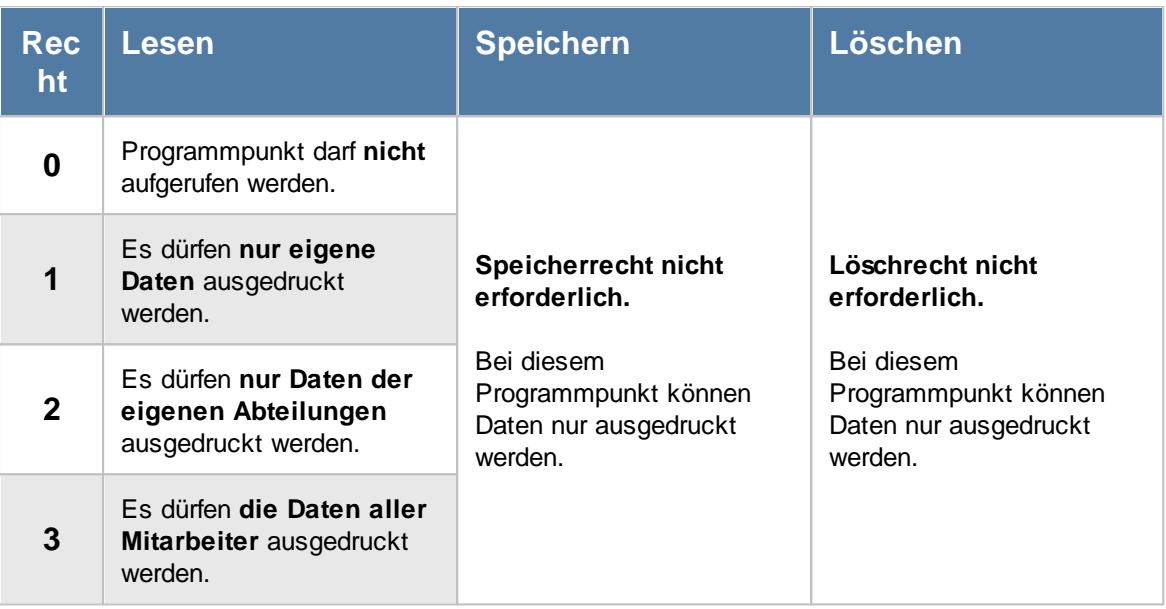

# <span id="page-2006-0"></span>**10.8 Ausdruck der Mitarbeiter Stammblätter**

Nach Aufruf des Programmpunktes erhalten Sie folgendes Fenster angezeigt:

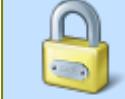

Für den Ausdruck der Mitarbeiter Stammblätter wird das Lese- und Druckrecht vom Programmpunkt "<u>[Stammdaten](#page-435-0) Mitarbeiter</u>|ঞা" benötigt.

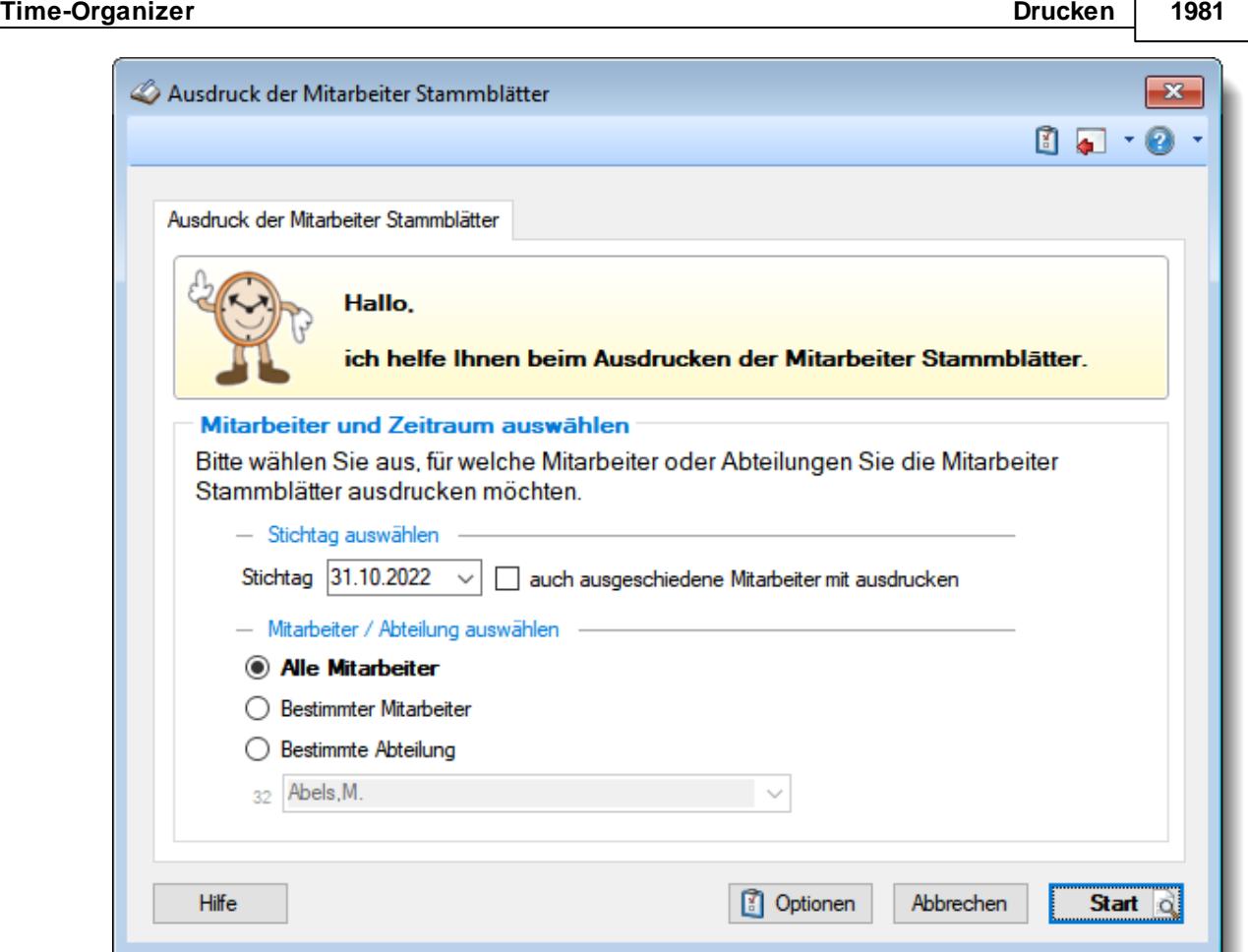

*Abbildung: Drucken, Ausdruck der Mitarbeiter Stammblätter*

In den <u>[Optionen](#page-3093-0)</u>b∞n können Sie diverse weitere Einstellungen für diesen Ausdruck vornehmen.

### *Stichtag*

Anhand des Stichtags werden die datumsabhängigen Werte ermittelt und ausgedruckt (Abteilung, Arbeitszeitmodell, Urlaubsmodell etc.).

### *Auch ausgeschiedene Mitarbeiter mit ausdrucken*

Sollen die Stammblätter nur für die aktuellen Mitarbeiter oder auch für bereits ausgeschiedene Mitarbeiter gedruckt werden?

- Alle Mitarbeiter, auch die ausgeschiedenen ausdrucken
- Nur aktuelle Mitarbeiter ausdrucken

# *Anzuzeigende Mitarbeiter*

Wenn Sie über die entsprechenden Rechte für diese Auswertung verfügen, können Sie entweder **alle Mitarbeiter,** nur einen **bestimmten Mitarbeiter** oder nur eine **bestimmte Abteilung** für die Ausgabe auswählen.

Wenn Sie nur eingeschränkte Rechte für diese Auswertung besitzen, bekommen Sie nur die Mitarbeiter Ihrer **eigenen** Abteilungen bzw. nur die **eigenen** Daten angezeigt.

#### **Alle Mitarbeiter**

Es werden alle Mitarbeiter für die Auswertung berücksichtigt, egal zu welcher Abteilung der Mitarbeiter gehört.

#### **Bestimmter Mitarbeiter**

Es wird nur der ausgewählte Mitarbeiter für die Auswertung berücksichtigt.

### **Bestimmte Abteilung**

Es werden nur Mitarbeiter der ausgewählten Abteilung für die Auswertung berücksichtigt.

Die Zahl vor der Mitarbeiter-/Abteilungsauswahl zeigt Ihnen die Anzahl der möglichen Mitarbeiter bzw. Abteilungen für den ausgewählten Zeitraum.

Durch Auswahl der Schaltfläche **Start** wird die Ausgabe gestartet.

Anhand des Symbols auf der Schaltfläche können Sie erkennen, ob die Ausgabe zuerst in der Druckvorschau oder sofort auf dem Drucker erfolgt.

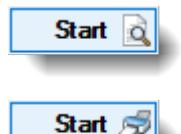

Ausgabe in der Druckvorschau

Ausgabe sofort auf dem Drucker

Wenn Sie die <mark>[Druckvorschau](#page-3262-0)</mark> եշեী aktivieren (Schaltfläche "Optionen"), erhalten Sie erst eine Vorschau des Ausdrucks auf dem Bildschirm.

Je nach Druckertreiber und Rechnermodell kann es bei der Ausgabe von sehr vielen Seiten (ab ca. 1.500 Seiten) in der Druckvorschau zu Problemen kommen.

Standardmäßig wird der Ausdruck nach Mitarbeiternamen sortiert. Wenn Sie die Ausgabe lieber nach Mitarbeiternummern oder Personalnummern sortiert ausgeben möchten, wählen Sie bitte die gewünschte Einstellung für die Sortierung durch Auswahl der Schaltfläche "Optionen".

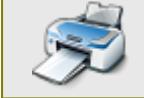

Sie können sich hier einen [Beispielausdruck](https://www.Zeiterfassung-Software.de/hilfe_pdf/Mitarbeiter_Stammblatt.pdf) als PDF-Datei anschauen.

# <span id="page-2008-0"></span>**10.9 Ausdruck der Arbeitspläne**

Nach Aufruf des Programmpunktes erhalten Sie folgendes Fenster angezeigt:

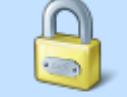

Für den Ausdruck der Arbeitspläne wird das Lese- und Druckrecht vom Programmpunkt "<u>[Schichtplaner](#page-1189-0)</u>իങৌ" benötigt.

Ausdruck

Ausdruck

**Mitar** 

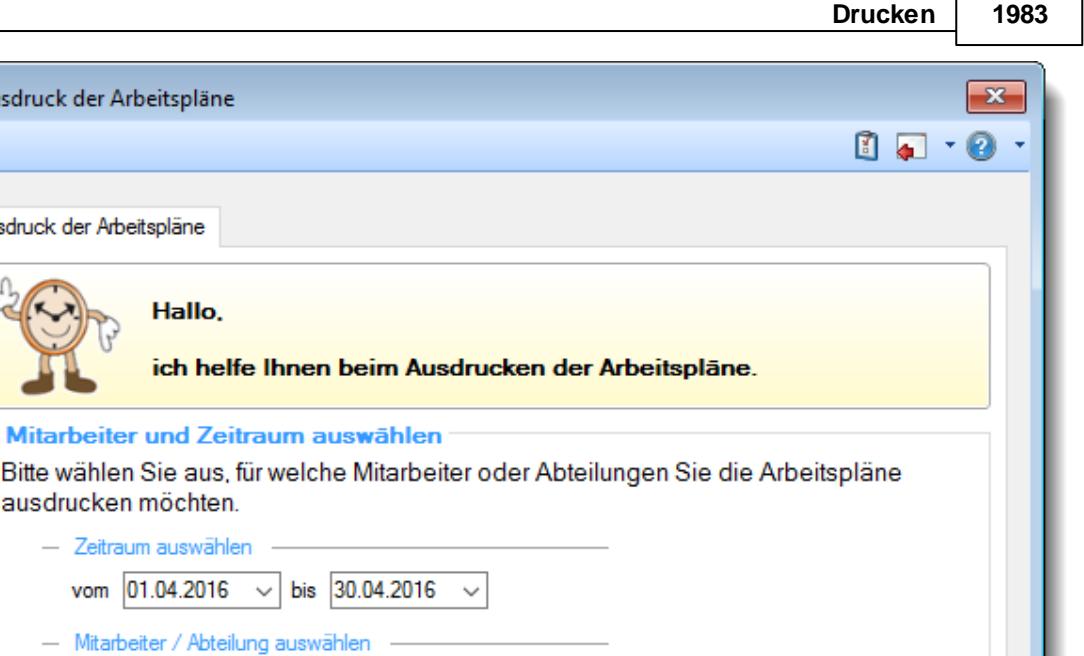

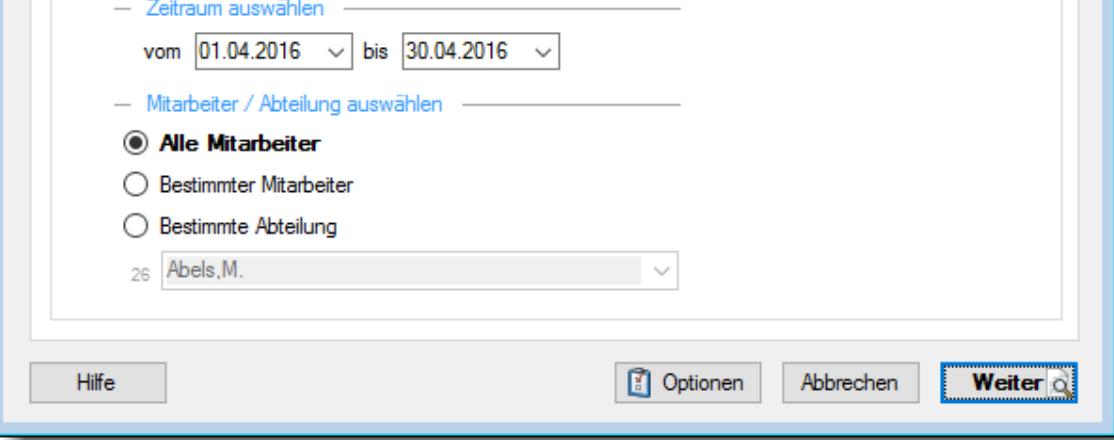

*Abbildung: Drucken, Ausdruck der Arbeitspläne*

In den <u>[Optionen](#page-3089-0)</u>bæl können Sie diverse weitere Einstellungen für diesen Ausdruck vornehmen.

Wählen Sie als Erstes, für welchen Zeitraum die Arbeitspläne ausgedruckt werden sollen.

### *vom*

Wählen Sie, ab welchem Datum die Arbeitspläne ausgedruckt werden sollen.

### *bis*

Wählen Sie, bis zu welchem Datum die Arbeitspläne ausgedruckt werden sollen.

Wählen Sie danach, für welchen oder welche Mitarbeiter die Arbeitspläne ausgedruckt werden sollen. Diese Auswahlmöglichkeiten richten sich nach den jeweiligen Rechten des bei Time-Organizer angemeldeten Benutzers.

### *Anzuzeigende Mitarbeiter*

Wenn Sie über die entsprechenden Rechte für diese Auswertung verfügen, können Sie entweder **alle Mitarbeiter,** nur einen **bestimmten Mitarbeiter** oder nur eine **bestimmte Abteilung** für die Ausgabe auswählen.

Wenn Sie nur eingeschränkte Rechte für diese Auswertung besitzen, bekommen Sie nur die Mitarbeiter Ihrer **eigenen** Abteilungen bzw. nur die **eigenen** Daten angezeigt.

#### **Alle Mitarbeiter**

Es werden alle Mitarbeiter für die Auswertung berücksichtigt, egal zu welcher Abteilung der Mitarbeiter gehört.

#### **Bestimmter Mitarbeiter**

Es wird nur der ausgewählte Mitarbeiter für die Auswertung berücksichtigt.

### **Bestimmte Abteilung**

Es werden nur Mitarbeiter der ausgewählten Abteilung für die Auswertung berücksichtigt.

Die Zahl vor der Mitarbeiter-/Abteilungsauswahl zeigt Ihnen die Anzahl der möglichen Mitarbeiter bzw. Abteilungen für den ausgewählten Zeitraum.

### *Optionen*

In den Optionen können Sie diverse Einstellungen vornehmen, z.B. ob für **jeden** Tag ein Eintrag im Arbeitsplan (Dienstplan) des Mitarbeiters ausgegeben werden soll oder ob dort nur die **tatsächlichen** Arbeitstage aufgeführt werden sollen.

### **Optionen anzeigen**

### *Seitennummerierung ausgeben*

Hier können Sie festlegen, ob der Ausdruck mit einer Seitennummerierung erfolgen soll.

Es erfolgt die Ausgabe einer Seitennummerierung

Es wird keine Seitennummerierung ausgegeben

### *Druckvorschau*

Möchten Sie sich beim Ausdruck vorher immer eine Druckvorschau anzeigen lassen?

 $\nabla$  Druckvorschau immer anzeigen

Die Druckvorschau bereits beim Generieren ab der ersten Seite anzeigen

Die Druckvorschau erst anzeigen, wenn alle Daten aufbereitet wurden

□ keine Druckvorschau anzeigen

### *Sortierung der Ausdrucke*

Sie können für die Druckausgabe ein Sortierkriterium festlegen, dabei können Sie zwischen den folgenden Sortiermöglichkeiten auswählen:

**Kurzname Mitarbeiternummer Personalnummer Abteilung Datum**

### *Nur Mitarbeiter mit folgenden Schlüsselwörtern ausdrucken*

Sie können die Druckausgabe weiter einschränken. Nur Mitarbeiter, bei denen die hier hinterlegten Schlüsselwörter (oder Teile davon) in den <u>[Stammdaten](#page-472-0)</u>l46l hinterlegt sind, werden für die Druckausgabe berücksichtigt.

So können Sie sich weitere "Mitarbeitergruppen" definieren.

### *Evtl. Änderungen farblich hervorheben (orange)*

Wenn Sie die Änderungen hervorheben lassen, werden bei der Ausgabe der Übersicht der Arbeitsplanung die entsprechenden Tage farblich markiert und es erscheint ein Hinweis, an wie vielen Tagen eine Änderung vorliegt.

#### **Was ist eine Änderung?**

- Wenn Sie mit [Änderungsverfolgung](#page-2850-0) and arbeiten, sind Änderungen die Einträge, die sich seit der letzten Auswahl von (Neue Änderungsverfolgung beginnen) ergeben haben.
- Wenn Sie ohne [Änderungsverfolgung](#page-2850-0) 2224 arbeiten, sind Änderungen die Tage, die im Schichtplaner einen anderen Tagesplan hinterlegt haben als es standardmäßig laut [Arbeitszeitmodell](#page-454-0) 428 des Mitarbeiters der Fall wäre.

 $\nabla$  Ja, geänderte Tage farblich markieren

Nein, keine Markierungen

### *Arbeitsfreie Tage (Sollstunden 0:00 laut Tagesplan) ausdrucken*

 $\Box$  Ja, arbeitsfreie Tage (z.B. Wochenenden) werden mit ausdrucken

Nein, nur "echte" Arbeitstage werden aufgeführt

*...dabei jedoch die Werte bei Beginn, Ende und Sollstunden weglassen*

- $\boxed{\triangledown}$  Werte weglassen
- Werte trotzdem ausgeben

### *Arbeitsfreie Tage (Sollstunden 0:00 laut Urlaubskarteneintrag) ausdrucken*

- $\Box$  Ja, arbeitsfreie Tage (z.B. Urlaub oder Feiertag) werden mit ausgedruckt In der Spalte "Sollstunden" steht "0:00"
- Nein, nur "echte" Arbeitstage werden aufgeführt

*...dabei die Infos zum Urlaubskarteneintrag statt Tagesplan ausdrucken*

 $\Box$  Infos vom Urlaubskarteneintrag ausdrucken Bezeichnung des Urlaubskartenkenners, "normale" Sollstunden des Tages als Hinweis, aber keine Hinweise auf Beginn und Ende der Arbeitszeit.

### *...dabei die originalen Sollstunden laut Tagesplan ausdrucken*

 $\boxed{\triangleright}$  Originale Sollstunden vom Tagesplan ausdrucken In der Spalte "Sollstunden" stehen die Sollstunden laut Tagesplan, z.B. "8:00".

### *Die Gesamtarbeitszeit unten ausdrucken*

 $\sqrt{ }$  Ja  $\Box$  Nein

### *Bemerkung*

Beim Druck der Arbeitspläne können Sie auf Wunsch einen Hinweistext (z.B. "*Vorläufiger Arbeitsplan. Änderungen vorbehalten!*" oder "*Änderungen und Irrtümer vorbehalten!*") mit ausgeben lassen.

Durch Auswahl der Schaltfläche **Weiter** gelangen Sie zur zweiten Seite des Assistenten.

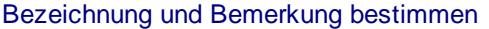

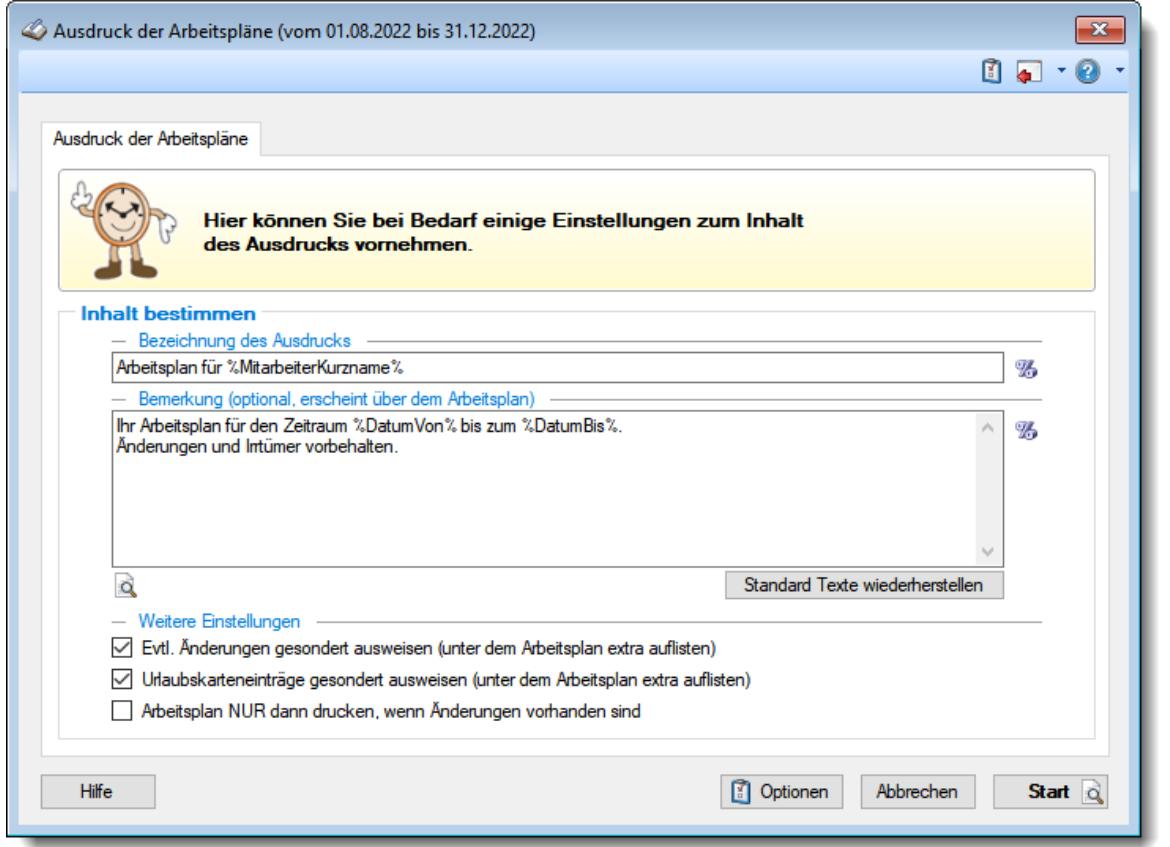

*Abbildung: Zeiterfassung, Schichtplaner, Arbeitspläne*

### *Bezeichnung des Ausdrucks*

Geben Sie die gewünschte Überschrift für den Ausdruck ein. Mit dem Symbol <sup>66</sup> können Sie Platzhalter mit in die Bezeichnung einfügen.

### *Bemerkung*

Geben Sie auf Wunsch eine optionale Bemerkung ein. Diese Bemerkung erscheint über dem Arbeitsplan im Ausdruck und kann ebenfalls Platzhalter enthalten.

Für häufig wiederkehrende Texte können Sie sich in den Stammdaten [Textbausteine](#page-572-0) 546 anlegen.

Diese Textbausteine können Sie dann entweder aus dem Kontextmenü (rechte Maustaste) auswählen oder durch Eingabe von %Kürzel% einfügen.

# *Evtl. Änderungen gesondert ausweisen*

Aktivieren Sie diese Einstellungen, wenn erkannte <u>Anderungen</u>hको am Arbeitsplan in einer extra Tabelle mit ausgegeben werden sollen.

### **Was ist eine Änderung?**

- Wenn Sie mit [Änderungsverfolgung](#page-2850-0) <sup>been</sup> arbeiten, sind Änderungen die Einträge, die sich seit der letzten Auswahl von (Neue Änderungsverfolgung beginnen) ergeben haben.
- Wenn Sie ohne [Änderungsverfolgung](#page-2850-0) and arbeiten, sind Änderungen die Tage, die im Schichtplaner einen anderen Tagesplan hinterlegt haben als es standardmäßig laut <u>[Arbeitszeitmodell](#page-454-0)</u>l428 des Mitarbeiters der Fall wäre.

 $\triangledown$  Extra Tabelle mit Änderungen ausgeben

Änderungen nicht gesondert aufführen

### *Urlaubskarteneinträge gesondert ausweisen*

Aktivieren Sie diese Einstellungen, wenn evtl. vorhanden Urlaubskarteneinträge in einer extra Tabelle mit ausgegeben werden sollen.

 $\triangledown$  Extra Tabelle mit Urlaubskarteneinträgen ausgeben

Urlaubskarteneinträge nicht gesondert aufführen

### *Arbeitsplan nur dann drucken, wenn Änderungen vorhanden sind*

Aktivieren Sie diese Einstellung, wenn nur Mitarbeiter berücksichtigt werden sollen, bei denen auch tatsächlich <u>Anderungen</u>।<sub>18</sub>키am Dienstplan vorgenommen worden sind. Wenn Sie diese Einstellung aktivieren, können Sie somit immer "Alle Mitarbeiter" auswählen. Es wird dann nur für Mitarbeiter mit Änderungen im Dienstplan ein Arbeitsplan ausgedruckt.

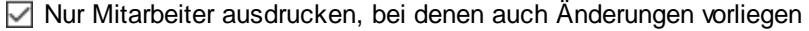

Alle ausgewählten Mitarbeiter ausdrucken

### **Arbeitspläne anzeigen**

# Arbeitsplan für Jaß, H.

Ihr Arbeitsplan für den Zeitraum 01.08.2022 bis zum 31.08.2022.<br>Änderungen und Irrtümer vorbehalten

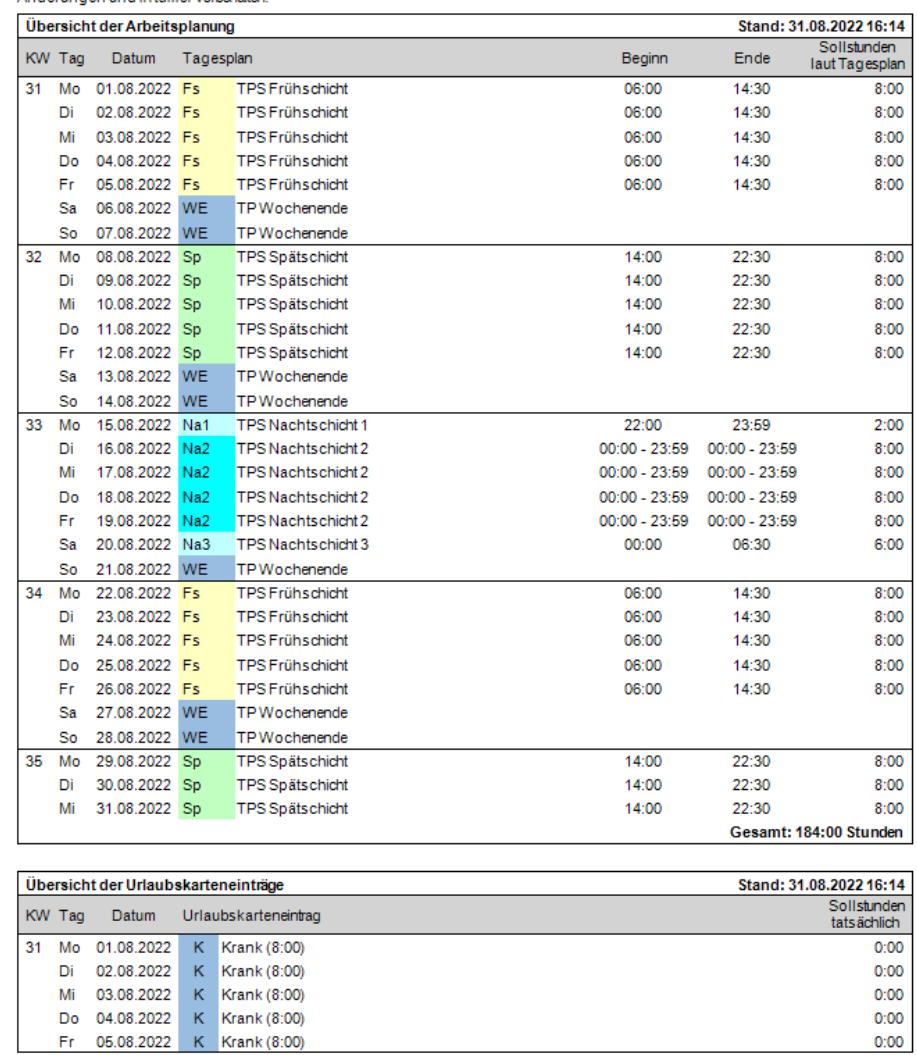

Fr 05.08.2022 K Krank (8:00) Gesamt: 144:00 Stunden (184:00 inkl. bezahlte Fehlzeiten)

Vorläufiger Arbeitsplan. Änderungen und Intümer vorbehalten!

*Abbildung: Zeiterfassung, Arbeitsplan*

| KW Tag<br>31 |    | Übersicht der Arbeitsplanung |           |                           |                 |                 | Stand: 31.08.2022 16:19        |
|--------------|----|------------------------------|-----------|---------------------------|-----------------|-----------------|--------------------------------|
|              |    | Datum                        | Tagesplan |                           | Beginn          | Ende            | Sollstunden<br>tatsächlich     |
|              | Mo | 01.08.2022                   | κ         | Krank (8:00)              |                 |                 |                                |
|              | Di | 02.08.2022                   | κ         | Krank (8:00)              |                 |                 |                                |
|              | Mi | 03.08.2022                   | κ         | Krank (8:00)              |                 |                 |                                |
|              | Do | 04.08.2022                   | ĸ         | Krank (8:00)              |                 |                 |                                |
|              | Fr | 05.08.2022                   | к         | Krank (8:00)              |                 |                 |                                |
|              | Sa | 06.08.2022 WE                |           | TP Wochenende             |                 |                 |                                |
|              | So | 07.08.2022 WE                |           | <b>TPWochenende</b>       |                 |                 |                                |
| 32           | Mo | 08.08.2022                   | Sp        | <b>TPS Spätschicht</b>    | 14:00           | 22:30           | 8:00                           |
|              | Di | 09.08.2022 Sp                |           | <b>TPS Spätschicht</b>    | 14:00           | 22:30           | 8:00                           |
|              | Mi | 10.08.2022 Sp                |           | <b>TPS Spätschicht</b>    | 14:00           | 22:30           | 8:00                           |
|              | Do | 11.08.2022 Sp                |           | <b>TPS Spätschicht</b>    | 14:00           | 22:30           | 8:00                           |
|              | Fr | 12.08.2022 Sp                |           | <b>TPS Spätschicht</b>    | 14:00           | 22:30           | 8:00                           |
|              | Sa | 13.08.2022 WE                |           | TP Wochenende             |                 |                 |                                |
|              | So | 14.08.2022 WE                |           | TP Wochenende             |                 |                 |                                |
| 33           | Mo | 15.08.2022 Na1               |           | <b>TPS Nachtschicht 1</b> | 22:00           | 23:59           | 2:00                           |
|              | Di | 16.08.2022 Na2               |           | TPS Nachtschicht 2        | $00:00 - 23:59$ | $00:00 - 23:59$ | 8:00                           |
|              | Mi | 17.08.2022 Na2               |           | TPS Nachtschicht 2        | $00:00 - 23:59$ | $00:00 - 23:59$ | 8:00                           |
|              | Do | 18.08.2022 Na2               |           | TPS Nachtschicht 2        | $00:00 - 23:59$ | $00:00 - 23:59$ | 8:00                           |
|              | Fr | 19.08.2022 Na2               |           | TPS Nachtschicht 2        | $00:00 - 23:59$ | $00:00 - 23:59$ | 8:00                           |
|              | Sa | 20.08.2022 Na3               |           | TPS Nachtschicht 3        | 00:00           | 06:30           | 6:00                           |
|              | So | 21.08.2022 WE                |           | TP Wochenende             |                 |                 |                                |
| 34           | Mo | 22.08.2022 Fs                |           | <b>TPS Frühschicht</b>    | 06:00           | 14:30           | 8:00                           |
|              | Di | 23.08.2022 Fs                |           | <b>TPS Frühschicht</b>    | 06:00           | 14:30           | 8:00                           |
|              | Mi | 24.08.2022 Fs                |           | <b>TPS Frühschicht</b>    | 06:00           | 14:30           | 8:00                           |
|              | Do | 25.08.2022 Fs                |           | <b>TPS Frühschicht</b>    | 06:00           | 14:30           | 8:00                           |
|              | Fr | 26.08.2022 Fs                |           | <b>TPS Frühschicht</b>    | 06:00           | 14:30           | 8:00                           |
|              | Sa | 27.08.2022 WE                |           | TP Wochenende             |                 |                 |                                |
|              | So | 28.08.2022 WE                |           | TP Wochenende             |                 |                 |                                |
| 35           | Mo | 29.08.2022 Sp                |           | <b>TPS Spätschicht</b>    | 14:00           | 22:30           | 8:00                           |
|              | Di | 30.08.2022 Sp                |           | <b>TPS Spätschicht</b>    | 14:00           | 22:30           | 8:00                           |
|              | Mi | 31.08.2022 Sp                |           | <b>TPS Spätschicht</b>    | 14:00           | 22:30           | 8:00<br>Gesamt: 144:00 Stunden |

*Abbildung: Zeiterfassung, Arbeitsplan mit Urlaubskarteneinträgen*

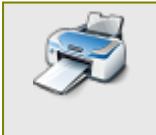

Sie können sich hier einen [Beispielausdruck](https://www.Zeiterfassung-Software.de/hilfe_pdf/Arbeitsplan_01.pdf) als PDF-Datei anschauen. [Beispiel](https://www.Zeiterfassung-Software.de/hilfe_pdf/Arbeitsplan_02.pdf) 2 (Urlaubskarteneinträge berücksichtigen). [Beispiel](https://www.Zeiterfassung-Software.de/hilfe_pdf/Schichtplaner_Dienstplan_mit_Aenderungen.pdf) 3 (Dienstplan mit Änderungen).
# **10.10 Ausdruck der Monatsübersicht der Lohnzuschläge**

Nach Aufruf des Programmpunktes erhalten Sie folgendes Fenster angezeigt:

Für den Ausdruck der Monatsübersicht der Lohnzuschläge wird das Leserecht vom Programmpunkt "Monatsübersicht der Lohnzuschläge" benötigt.

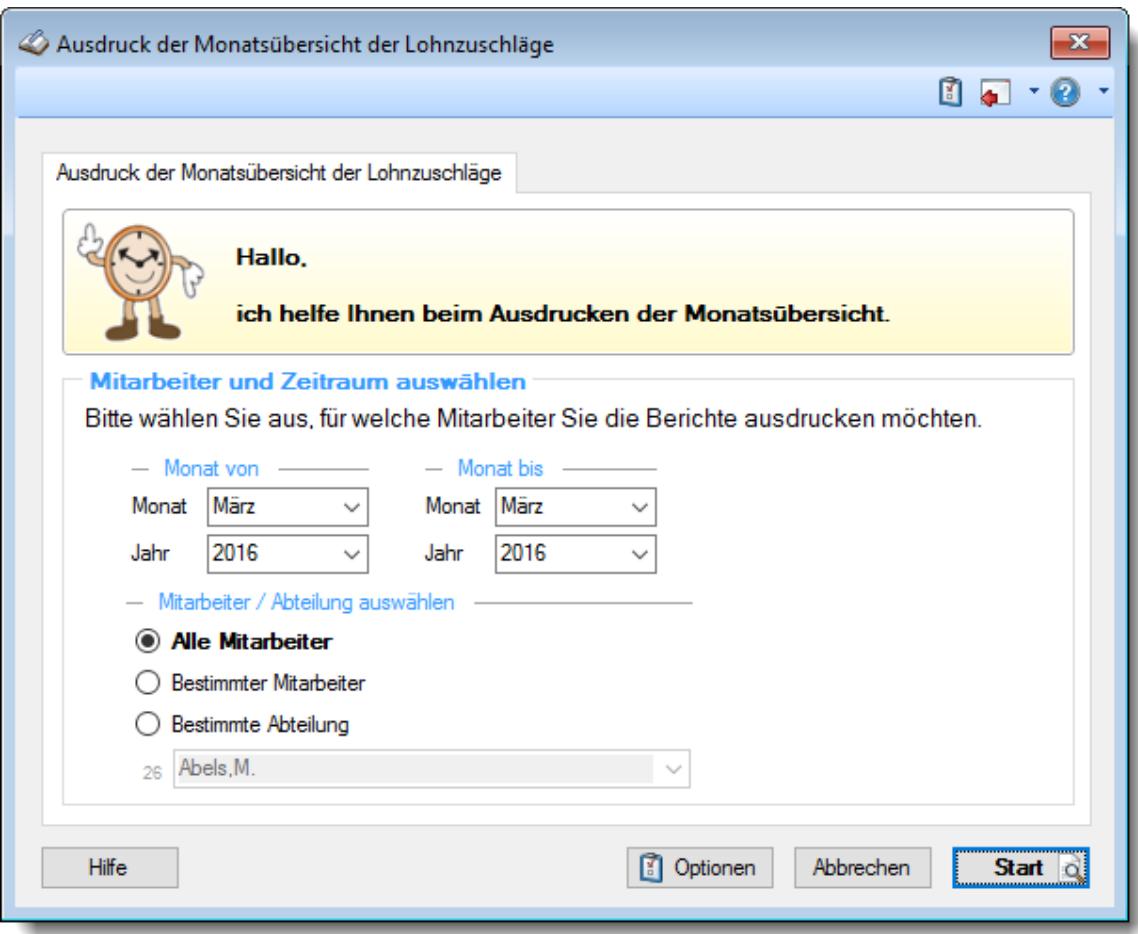

*Abbildung: Drucken, Ausdruck der Monatsübersicht der Lohnzuschläge*

In den <u>[Optionen](#page-3124-0)</u>b∞ä können Sie diverse weitere Einstellungen für diesen Ausdruck vornehmen.

Wählen Sie als Erstes, für welchen Zeitraum die Monatsübersicht der Lohnzuschläge ausgedruckt werden soll.

#### *Monat von*

Wählen Sie, ab welchem Monat und Jahr die Monatsübersicht der Lohnzuschläge ausgedruckt werden soll.

#### *Monat bis*

Wählen Sie, bis zu welchem Monat und Jahr die Monatsübersicht der Lohnzuschläge ausgedruckt werden soll.

Diese Auswahlmöglichkeiten richten sich nach den jeweiligen Rechten des bei Time-Organizer angemeldeten Benutzers.

#### *Anzuzeigende Mitarbeiter*

Wenn Sie über die entsprechenden Rechte für diese Auswertung verfügen, können Sie entweder **alle Mitarbeiter,** nur einen **bestimmten Mitarbeiter** oder nur eine **bestimmte Abteilung** für die Ausgabe auswählen.

Wenn Sie nur eingeschränkte Rechte für diese Auswertung besitzen, bekommen Sie nur die Mitarbeiter Ihrer **eigenen** Abteilungen bzw. nur die **eigenen** Daten angezeigt.

#### **Alle Mitarbeiter**

Es werden alle Mitarbeiter für die Auswertung berücksichtigt, egal zu welcher Abteilung der Mitarbeiter gehört.

#### **Bestimmter Mitarbeiter**

Es wird nur der ausgewählte Mitarbeiter für die Auswertung berücksichtigt.

#### **Bestimmte Abteilung**

Es werden nur Mitarbeiter der ausgewählten Abteilung für die Auswertung berücksichtigt.

Die Zahl vor der Mitarbeiter-/Abteilungsauswahl zeigt Ihnen die Anzahl der möglichen Mitarbeiter bzw. Abteilungen für den ausgewählten Zeitraum.

Durch Auswahl der Schaltfläche **Start** wird die Ausgabe gestartet.

Anhand des Symbols auf der Schaltfläche können Sie erkennen, ob die Ausgabe zuerst in der Druckvorschau oder sofort auf dem Drucker erfolgt.

**Start** ۱d

Ausgabe in der Druckvorschau

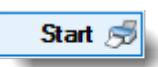

Ausgabe sofort auf dem Drucker

Wenn Sie die <mark>[Druckvorschau](#page-3262-0)</mark> ½ aktivieren (Schaltfläche "Optionen"), erhalten Sie erst eine Vorschau des Ausdrucks auf dem Bildschirm.

Je nach Druckertreiber und Rechnermodell kann es bei der Ausgabe von sehr vielen Seiten (ab ca. 1.500 Seiten) in der Druckvorschau zu Problemen kommen.

Standardmäßig wird der Ausdruck nach Mitarbeiternamen sortiert. Wenn Sie die Ausgabe lieber nach Mitarbeiternummern oder Personalnummern sortiert ausgeben möchten, wählen Sie bitte die gewünschte Einstellung für die Sortierung durch Auswahl der Schaltfläche "Optionen".

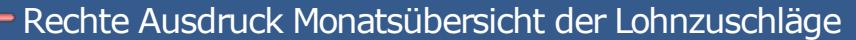

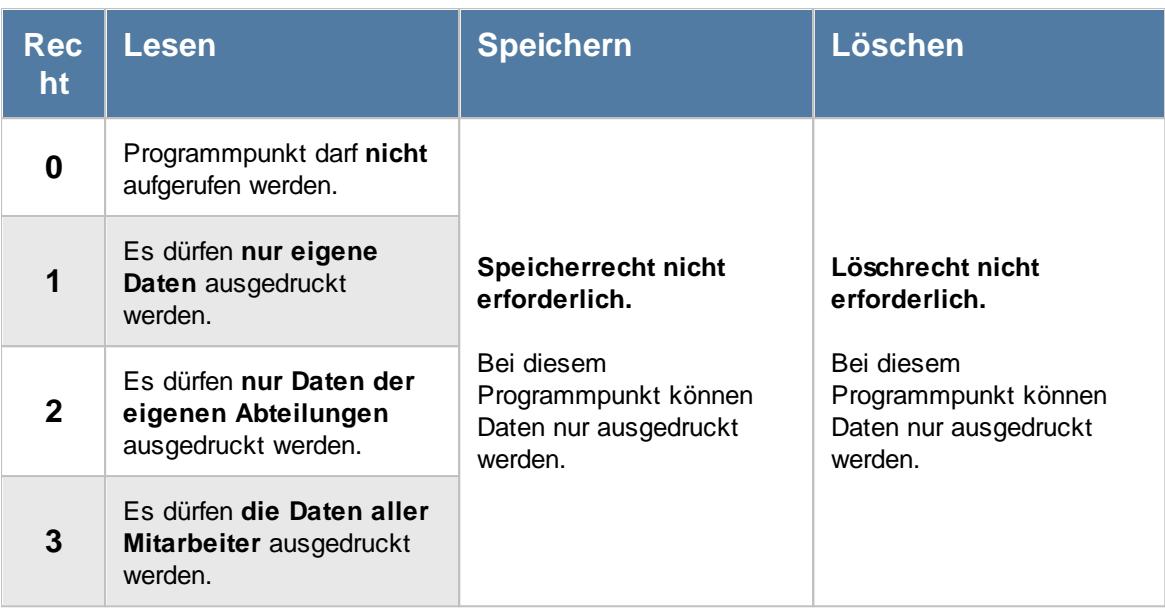

# **10.11 Ausdruck der Jahresübersicht der Lohnzuschläge**

Nach Aufruf des Programmpunktes erhalten Sie folgendes Fenster angezeigt:

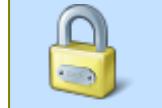

Für den Ausdruck der Jahresübersicht der Lohnzuschläge wird das Lese- und Druckrecht vom Programmpunkt "Jahresübersicht der Lohnzuschläge" benötigt.

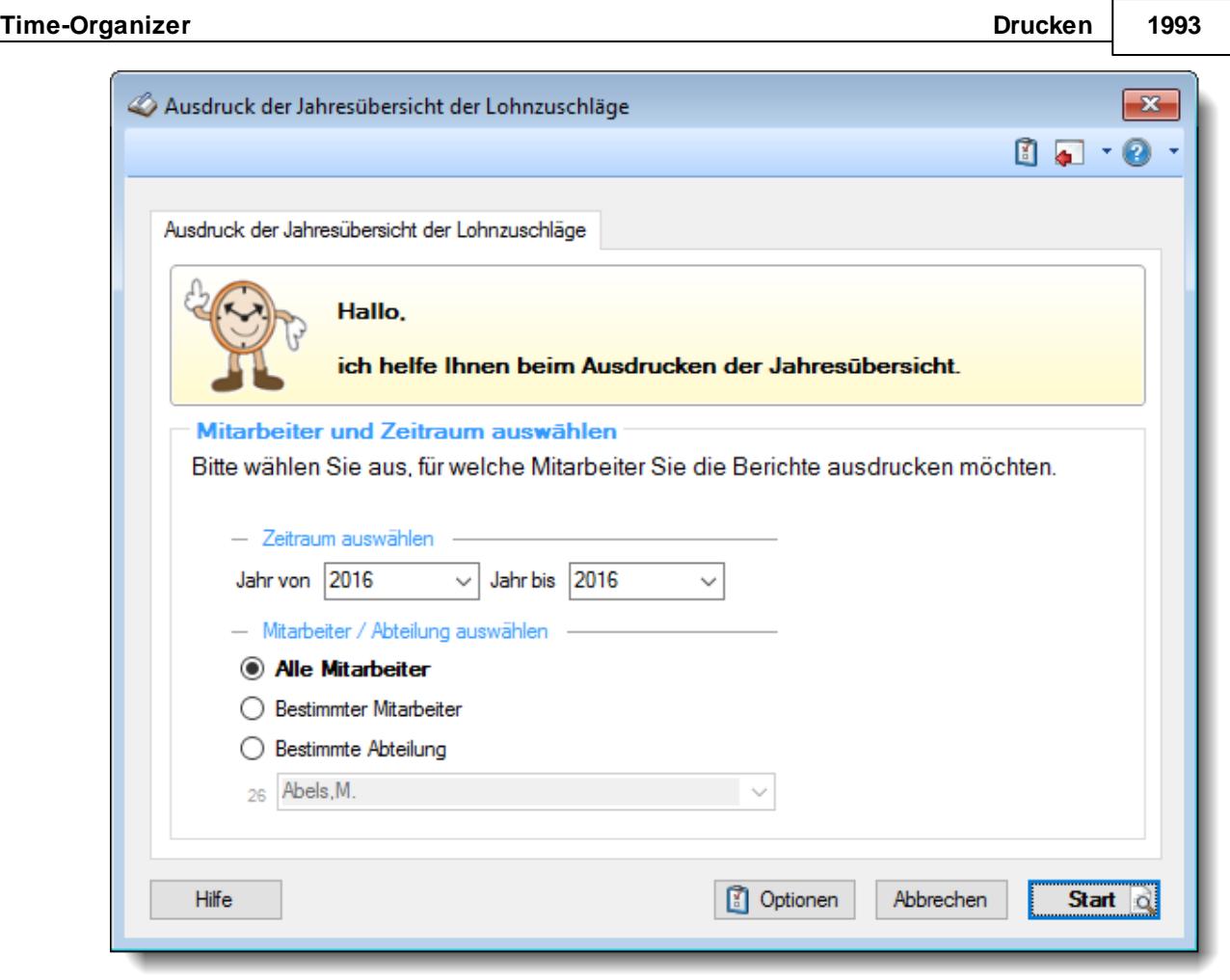

*Abbildung: Drucken, Ausdruck der Jahresübersicht der Lohnzuschläge*

In den <u>[Optionen](#page-3132-0)bool</u> können Sie diverse weitere Einstellungen für diesen Ausdruck vornehmen.

Wählen Sie als Erstes, für welchen Zeitraum die Jahresübersicht der Lohnzuschläge ausgedruckt werden soll.

#### *Monat von*

Wählen Sie, ab welchem Monat und Jahr die Jahresübersicht der Lohnzuschläge ausgedruckt werden soll.

#### *Monat bis*

Wählen Sie, bis zu welchem Monat und Jahr die Jahresübersicht der Lohnzuschläge ausgedruckt werden soll.

Wählen Sie danach, für welchen oder welche Mitarbeiter die Jahresübersicht der Lohnzuschläge ausgedruckt werden sollen.

Diese Auswahlmöglichkeiten richten sich nach den jeweiligen Rechten des bei Time-Organizer angemeldeten Benutzers.

## *Anzuzeigende Mitarbeiter*

Wenn Sie über die entsprechenden Rechte für diese Auswertung verfügen, können Sie entweder **alle Mitarbeiter,** nur einen **bestimmten Mitarbeiter** oder nur eine **bestimmte Abteilung** für die Ausgabe auswählen.

Wenn Sie nur eingeschränkte Rechte für diese Auswertung besitzen, bekommen Sie nur die Mitarbeiter Ihrer **eigenen** Abteilungen bzw. nur die **eigenen** Daten angezeigt.

#### **Alle Mitarbeiter**

Es werden alle Mitarbeiter für die Auswertung berücksichtigt, egal zu welcher Abteilung der Mitarbeiter gehört.

#### **Bestimmter Mitarbeiter**

Es wird nur der ausgewählte Mitarbeiter für die Auswertung berücksichtigt.

#### **Bestimmte Abteilung**

Es werden nur Mitarbeiter der ausgewählten Abteilung für die Auswertung berücksichtigt.

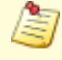

Die Zahl vor der Mitarbeiter-/Abteilungsauswahl zeigt Ihnen die Anzahl der möglichen Mitarbeiter bzw. Abteilungen für den ausgewählten Zeitraum.

Durch Auswahl der Schaltfläche **Start** wird die Ausgabe gestartet.

Anhand des Symbols auf der Schaltfläche können Sie erkennen, ob die Ausgabe zuerst in der Druckvorschau oder sofort auf dem Drucker erfolgt.

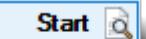

Ausgabe in der Druckvorschau

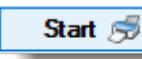

Ausgabe sofort auf dem Drucker

Wenn Sie die <mark>[Druckvorschau](#page-3262-0)</mark> եշեী aktivieren (Schaltfläche "Optionen"), erhalten Sie erst eine Vorschau des Ausdrucks auf dem Bildschirm.

Je nach Druckertreiber und Rechnermodell kann es bei der Ausgabe von sehr vielen Seiten (ab ca. 1.500 Seiten) in der Druckvorschau zu Problemen kommen.

Standardmäßig wird der Ausdruck nach Mitarbeiternamen sortiert. Wenn Sie die Ausgabe lieber nach Mitarbeiternummern oder Personalnummern sortiert ausgeben möchten, wählen Sie bitte die gewünschte Einstellung für die Sortierung durch Auswahl der Schaltfläche "Optionen".

# Rechte Ausdruck Jahresübersicht der Lohnzuschläge

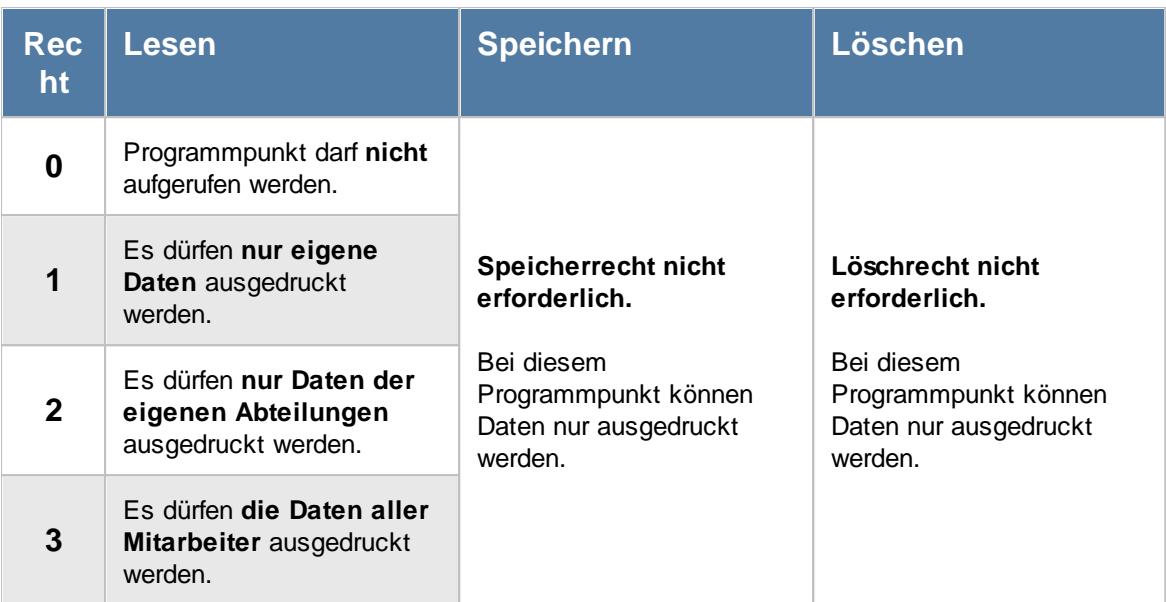

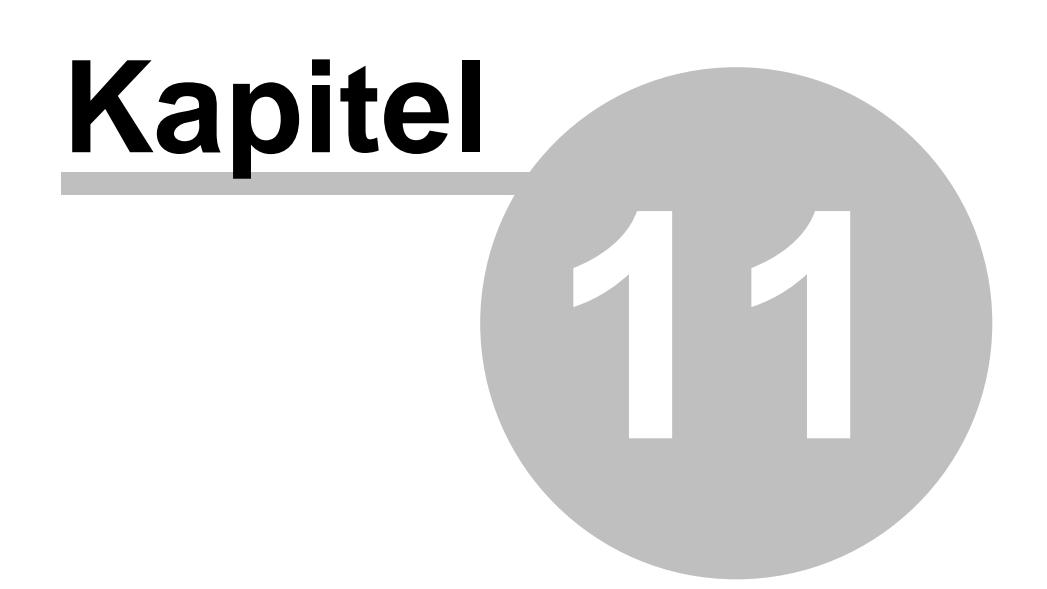

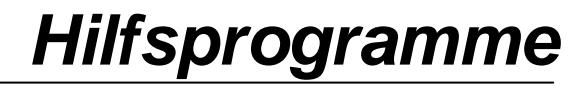

# **11 Hilfsprogramme**

In diesem Kapitel werden die folgenden Hilfsprogramme beschrieben.

- [Monatsabschluss](#page-2023-0)<sub>1997</sub>
- · [Urlaubskarten](#page-2030-0) neu berechnen 2004
- · Urlaubskarten [Sammeleinträge](#page-2031-0) 2005
- Übersicht der [Urlaubsanträge](#page-2043-0) *vor*
- · Übersicht der [Probezeiten](#page-2074-0) 2048
- · Übersicht der [Dienstjubiläen](#page-2117-0) 2091
- · [Übersicht](#page-2131-0) der Feiertage 2105
- · Übersicht der [Mitarbeiterrechte](#page-2141-0) 2115
- Zeiten [nachtragen](#page-2185-0) 2159
- Zeiten [freigeben](#page-2202-0) 2176
- Mehrarbeit [genehmigen](#page-2217-0) 2191
- Zeiten [automatisch](#page-2233-0) eintragen 2207
- · [Auftragszeiten](#page-2237-0) an Zeiterfassung übergeben 2211
- · Dienstreisen [Schnellerfassung](#page-2241-0) 2215
- Manuelle [Schnellerfassung](#page-2253-0)
- Log Änderungen [Sonderurlaub](#page-2287-0)<sub>2261</sub>
- Log Zeiten [nachtragen](#page-2331-0)
- · Log Zeiten [Buchungszeiten](#page-2304-0) 2278

# <span id="page-2023-0"></span>**11.1 Monatsabschluss**

Dieser Programmpunkt wird am Monatsende (bzw. in den ersten Tagen des neuen Monats) automatisch ausgeführt, um die im System hinterlegten Daten zu überprüfen. Es erfolgt automatisch eine Überprüfung der Buchungen auf "Vollständigkeit". Sollte eine An- oder Abmeldezeit fehlen, erhalten Sie alle fehlenden Zeiten im <u>Fehlerprotokoll [Buchungszeiten](#page-1657-0)</u>ker angezeigt und können die notwendigen Korrekturen ohne großen Aufwand vornehmen. So ist sichergestellt, dass alle Buchungen des Monats korrekt und vollständig sind.

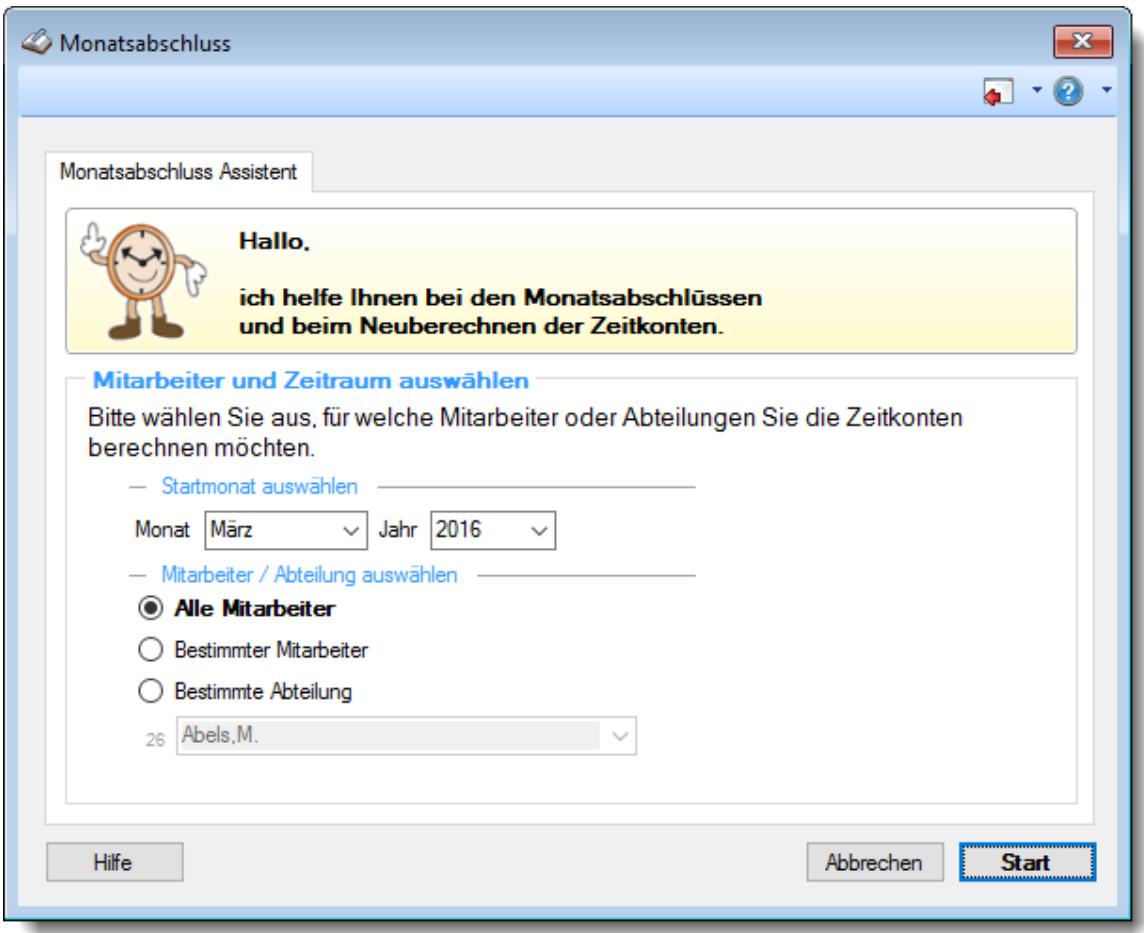

*Abbildung: Hilfsprogramme, Monatsabschluss*

Sollte eine Tagesbuchung komplett fehlen, erhalten Sie auch hierüber einen Hinweis in der <u>[Fehlerliste](#page-1643-0)</u>lকারী

Für "fehlende" Tage wird die <u>[Sollarbeitszeit](#page-524-0)</u>I*s*si als Minusstunden angerechnet. Diese Funktion kann notfalls (nicht empfohlen!) per <u>[Option](#page-2610-0)</u>bෲ ausgeschaltet werden.

Die Berechnung von "fehlenden" Tagen mit Minusstunden geschieht aus Sicherheitsgründen. Normalerweise **muss** für jeden Arbeitstag ein entsprechender Eintrag vorhanden sein. Dies ist entweder eine normale Buchung auf dem Zeitkonto oder eine genehmigte Abwesenheit (Urlaub, Krank etc.), die in der <u>[Urlaubskarte](#page-895-0)</u>l vermerkt ist. Um Manipulationen durch Mitarbeiter auszuschließen, werden die "Fehltage" mit Minus gerechnet. So wird ausgeschlossen, dass sich Mitarbeiter durch eine Nichtanmeldung an einem Arbeitstag einen Stunden Vorteil verschaffen können (z.B. an Tagen, an denen der Mitarbeiter nur 5:00 Std. statt normalerweise 8:00 Std. arbeitet, um sich um die 3:00 Minusstunden zu "drücken", in der Hoffnung, "dass es keiner merkt").

Ein weiterer Check schaut auf Rückwärtsbuchungen und Überschneidungen. Entsprechende Tage werden dann in der Auswertung "<u>Fehlerhafte [Buchungen](#page-1666-0)</u>իஷणै" angezeigt.

Der Monatsabschluss kann für einzelne Mitarbeiter, alle Mitarbeiter oder bestimmte Abteilungen (Teams) durchgeführt werden.

Auch nach dem Monatsabschluss können die Daten weiterhin bearbeitet werden! Um das Bearbeiten nach einem Monatsabschluss zu unterbinden, setzen Sie bitte die **[Datensperre](#page-2526-0)** 2500.

Wenn einer der folgenden Gründe vorliegt, ist ein Monatsabschluss (das Neuberechnen von Zeitkonten) notwendig, Dieser erfolgt normalerweise automatisch im Hintergrund, ohne dass Sie als Anwender sich darum kümmern müssen.

#### · **Ein Mitarbeiter erhält nachträglich ein anderes Arbeitszeitmodell** Damit die Plus-/Minusstunden nach dem neuen Arbeitszeitmodell berechnet werden können, müssen die Zeitkonten neu berechnet werden.

· **Ein Tagesplan wird rückwirkend geändert**

Damit die Plus-/Minusstunden für die in der Vergangenheit liegenden Tage korrekt nach dem nachträglich geänderten <u>[Tagesplan](#page-519-0)</u>lا‱ berechnet werden können, müssen die Zeitkonten neu berechnet werden.

· **Ein Arbeitszeitmodell wird rückwirkend verändert**

Damit die Änderungen am Arbeitszeitmodell berücksichtigt werden, müssen die Zeitkonten neu berechnet werden.

Dies gilt natürlich nur, wenn Sie Änderungen an einem Arbeitszeitmodell (oder einem datumsabhängigen Eintrag) vornehmen, dass bereits benutzt wird.

- · **Im zurückliegenden Monat wurden noch Korrekturen vorgenommen** In diesem Fall lassen Sie das Zeitkonto des entsprechenden Mitarbeiters für den entsprechenden Monat neu berechnen, damit der Vortrag für die Folgemonate korrigiert werden kann.
- · **In der Urlaubskarte werden in einem zurückliegenden Monat noch Korrekturen vorgenommen**

In diesem Fall lassen Sie das Zeitkonto des betroffenen Mitarbeiters für den entsprechenden Monat neu berechnen, damit die einzelnen Tage neu berechnet werden und der Vortrag für die Folgemonate korrigiert werden kann.

· **Im Schichtplaner nachträglich andere Schichten (Tagespläne) zugeordnet wurden** Damit die Plus-/Minusstunden für die in der Vergangenheit liegenden Tage korrekt nach dem nachträglich zugewiesenen <u>[Tagesplan](#page-519-0)</u>|ﷺ berechnet werden können, müssen die Zeitkonten neu berechnet werden.

Es können nur Mitarbeiter bearbeitet werden, die am **aktuellen** Tag an der Zeiterfassung teilnehmen.

Für die Berechnung von zurückliegenden Tagen werden die Werte aus dem Arbeitszeitmodell des jeweiligen Tages herangezogen.

Dies hört sich recht kompliziert an, ist es aber nicht. Normalerweise werden Sie nur zu Anfang eines jeden Monats den Monatsabschluss für den Vormonat durchführen. Hieran erinnert Sie Time-Organizer aber automatisch (sofern Sie mindestens über <u>[Leserechte](#page-3398-0)</u>iಜक्षे "2" für "*Monatsabschluss*" verfügen).

# - Rechte Monatsabschluss

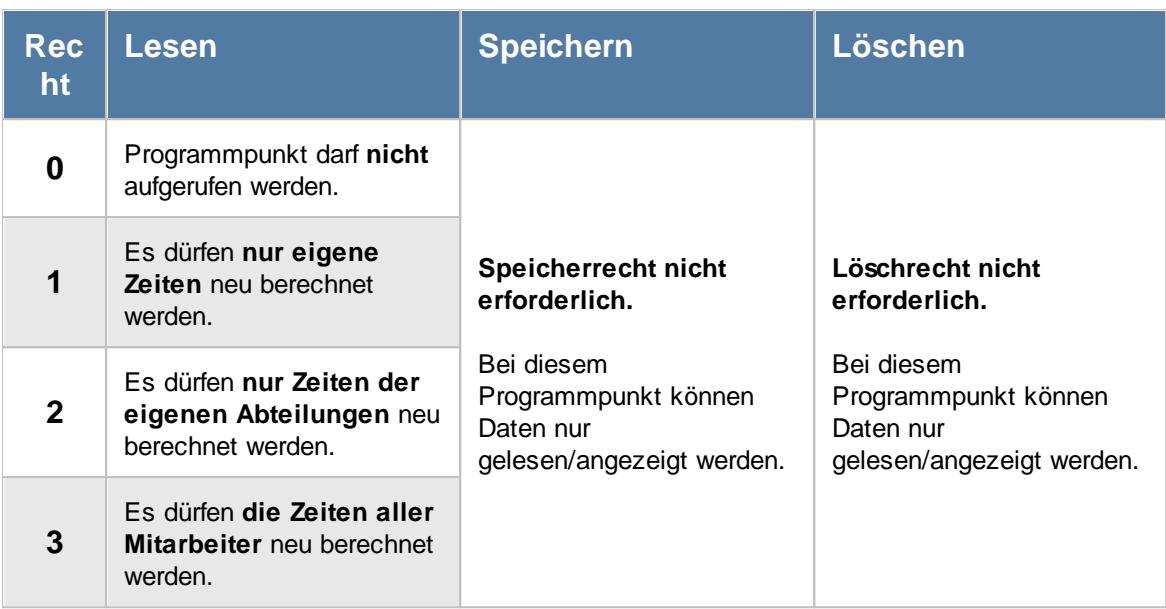

# **11.1.1 Monatsabschluss, Bedienung**

Nach Aufruf des Programmpunktes erhalten Sie folgendes Fenster angezeigt:

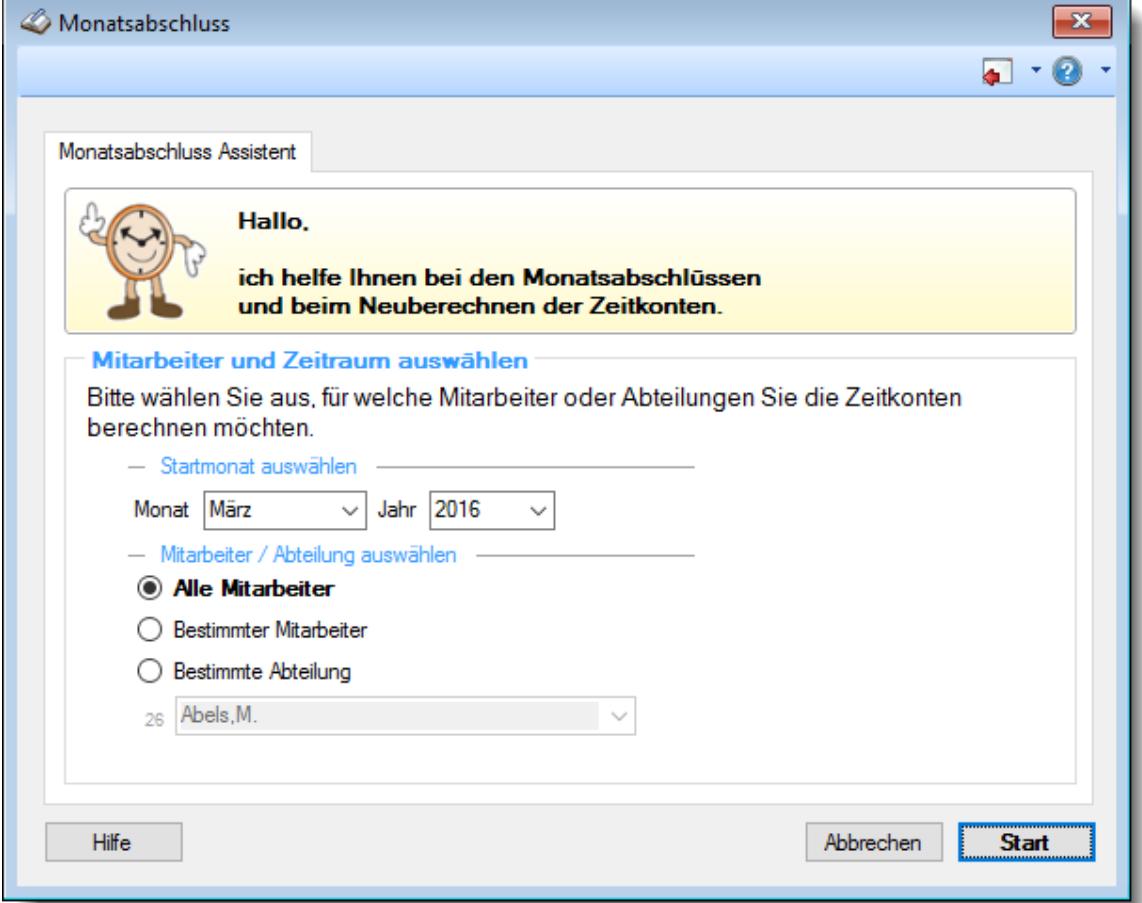

#### *Abbildung: Hilfsprogramme, Monatsabschluss*

Wählen Sie als Erstes den Monat und das Jahr ab dem der Monatsabschluss ausgeführt werden soll. Danach können Sie wählen für welchen oder welche Mitarbeiter die Zeitkonten neu berechnet werden sollen. Diese Auswahlmöglichkeiten richten sich nach den jeweiligen Rechten (Rechte für <u>Zeiten [Monatsweise](#page-3382-0)</u>lෲଶ) des bei Time-Organizer angemeldeten Benutzers.

Sie können Abteilungsleitern und "normalen" Mitarbeiter das <u>Recht [nehmen](#page-3398-0)</u>bɜrzৗ, den Monatsabschluss ausführen zu lassen (macht für diese Mitarbeiter normalerweise keinen Sinn).

#### *Monat*

Wählen Sie, für welchen Monat das Zeitkonto neu berechnet werden soll. Es werden automatisch auch alle Folgemonate neu berechnet.

#### *Jahr*

Wählen Sie, für welches Jahr das Zeitkonto neu berechnet werden soll. Es werden automatisch auch alle Folgemonate neu berechnet.

### *Anzuzeigende Mitarbeiter*

Wenn Sie über die entsprechenden Rechte für diese Auswertung verfügen, können Sie entweder **alle Mitarbeiter,** nur einen **bestimmten Mitarbeiter** oder nur eine **bestimmte Abteilung** für die Ausgabe auswählen.

Wenn Sie nur eingeschränkte Rechte für diese Auswertung besitzen, bekommen Sie nur die Mitarbeiter Ihrer **eigenen** Abteilungen bzw. nur die **eigenen** Daten angezeigt.

#### **Alle Mitarbeiter**

Es werden alle Mitarbeiter für die Auswertung berücksichtigt, egal zu welcher Abteilung der Mitarbeiter gehört.

#### **Bestimmter Mitarbeiter**

Es wird nur der ausgewählte Mitarbeiter für die Auswertung berücksichtigt.

#### **Bestimmte Abteilung**

Es werden nur Mitarbeiter der ausgewählten Abteilung für die Auswertung berücksichtigt.

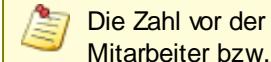

Die Zahl vor der Mitarbeiter-/Abteilungsauswahl zeigt Ihnen die Anzahl der möglichen Mitarbeiter bzw. Abteilungen für den ausgewählten Zeitraum.

# **11.1.2 Monatsabschluss, Berechnung**

Der Tagessaldo wird gemäß der in den Stammdaten des Mitarbeiters hinterlegten Informationen berechnet.

Hierbei werden folgende Daten berücksichtigt:

## *1. Einträge im Schichtplaner*

Sofern im <u>[Schichtplaner](#page-1189-0)</u>hകി ein Tagesplan eingetragen ist, werden die Vorgaben aus dem entsprechenden Tagesplan ermittelt.

Wenn in dem Tagesplan allerdings die Einstellung <u>Nur für [Dienstplanung](#page-550-0)</u>l*s*zi gesetzt ist, wird der Eintrag im Schichtplan ignoriert und der "normale" Tagesplan aus dem Arbeitszeitmodell benutzt.

## *2. Das Arbeitszeitmodell*

Sofern kein Eintrag im Schichtplaner hinterlegt ist, wird aus dem <u>[Arbeitszeitmodell](#page-287-0)</u>Iæn (siehe [Stammdaten](#page-454-0) Mitarbeiterl∰asi) der für den jeweiligen Tag gültige <u>[Tagesplan](#page-517-0)</u>lഅn ermittelt. Im Tagesplan sind die Zeit Vorgaben für den Tag hinterlegt (Sollstunden, Gleitzeitrahmen etc.).

## *3. Beschäftigungszeitraum des Mitarbeiters in Ihrem Unternehmen*

Für Mitarbeiter die nicht den gesamten Monat in Ihrem Unternehmen beschäftigt sind, werden nur die entsprechenden Tage ausgewertet. Hierbei wird das <u>[Eintritts](#page-444-0)</u>Iयाधी- und <u>[Austrittsdatum](#page-444-1)</u>Iयाधी aus Stammdaten Mitarbeiter ausgewertet.

Weitere Information zu diesem Thema finden Sie in den <u>Stammdaten [Arbeitszeitmodelle](#page-287-0)</u>læने.

# **11.1.3 Tipps & Tricks**

Hier erhalten Sie Tipps & Tricks für den Monatsabschluss.

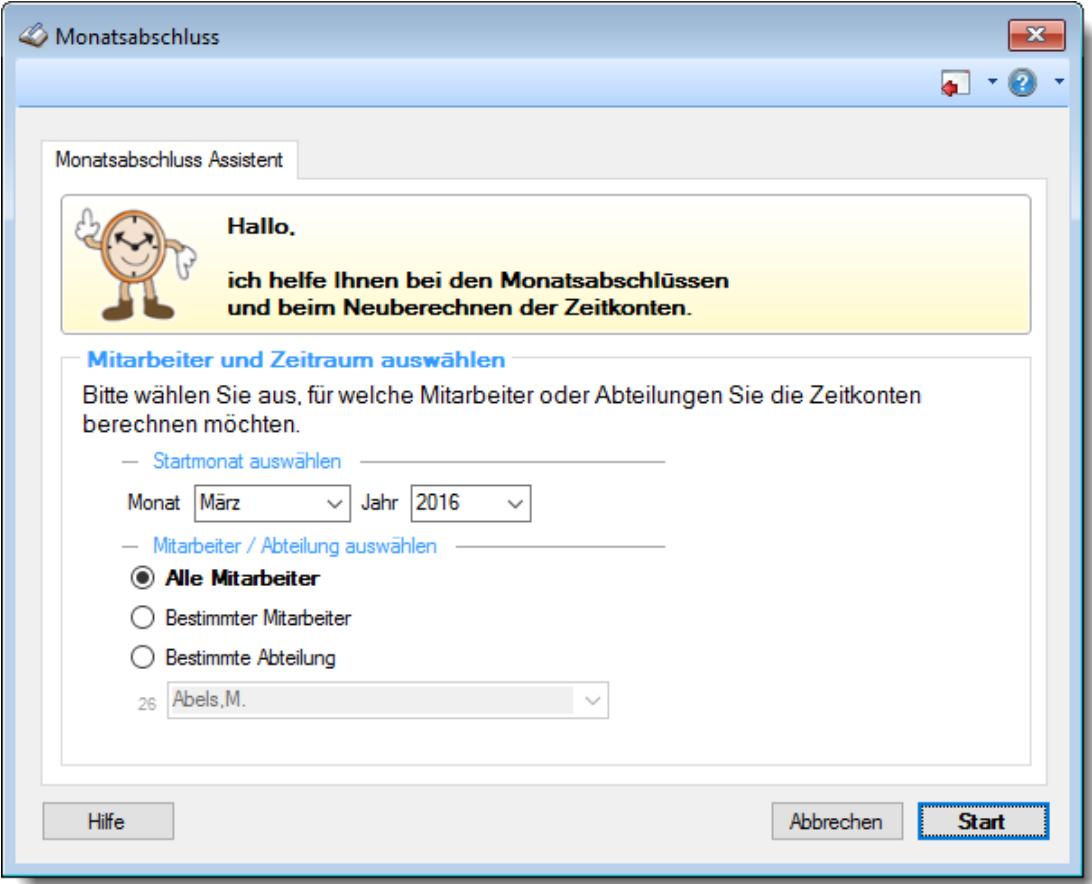

#### **Wann muss ich einen Monatsabschluss durchführen**

Der Monatsabschluss muss mindestens einmal im Monat ausgeführt werden. Hieran erinnert Sie Time-Organizer aber natürlich automatisch.

Der Monatsabschluss dient in erster Linie der Prüfung von Mitarbeiterzeiten. Hierbei werden fehlende Abmeldungen sowie komplett fehlende Tage ermittelt und zur Prüfung angeboten.

# <span id="page-2030-0"></span>**11.2 Urlaubskarten neu berechnen**

Normalerweise wird dieser Programmpunkt gar nicht benötigt.

Wann immer Sie nach dem Grund einer Ungereimtheit in den Urlaubskarten suchen, sollten Sie zuvor die Urlaubskarten neu berechnen. So stellen Sie sicher, dass Sie wirklich mit den aktuellen Daten arbeiten.

In der Praxis ist dies aber normalerweise nicht erforderlich, da sich Time-Organizer im Hintergrund selbst um evtl. Neuberechnungen kümmert.

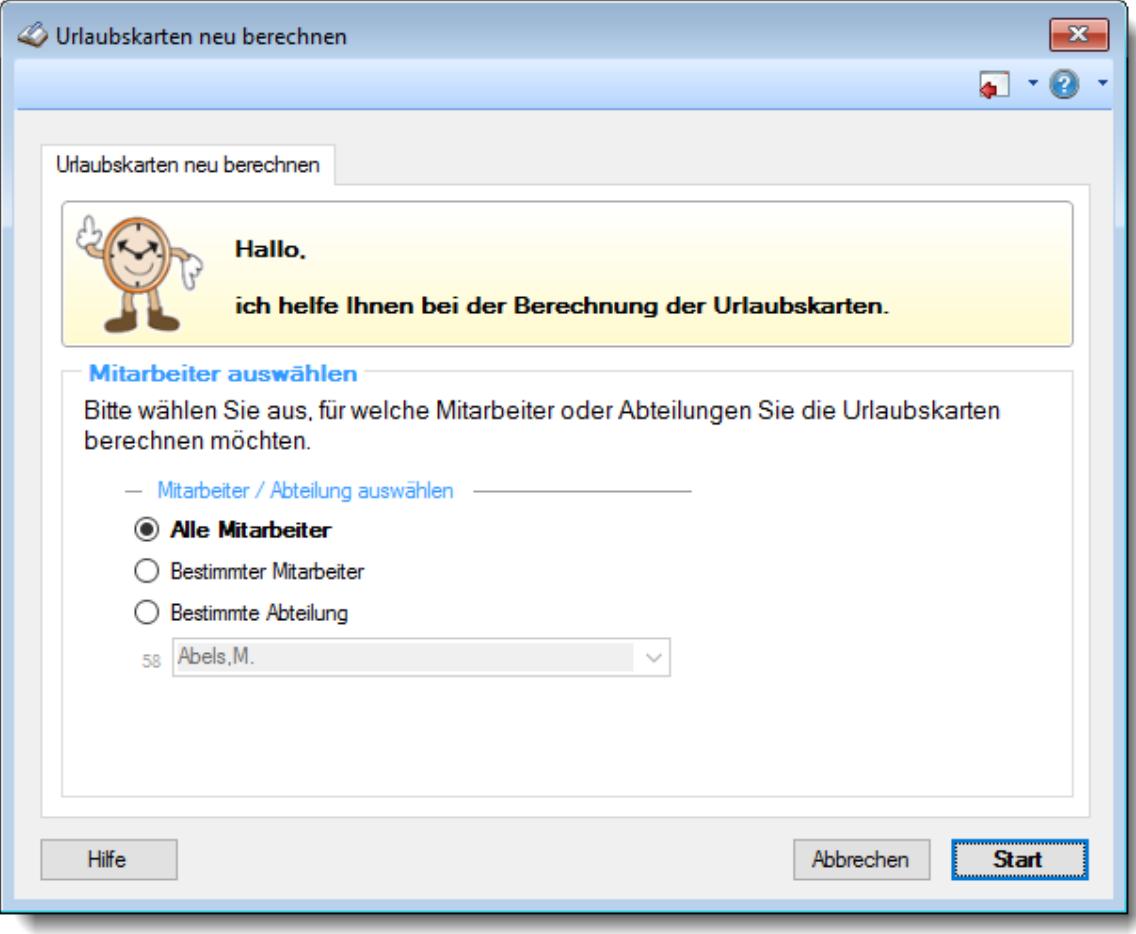

*Abbildung: Hilfsprogramme, Urlaubskarten neu berechnen*

# **11.2.1 Tipps & Tricks**

Hier erhalten Sie Tipps & Tricks für das neu Berechnen der Urlaubskarten.

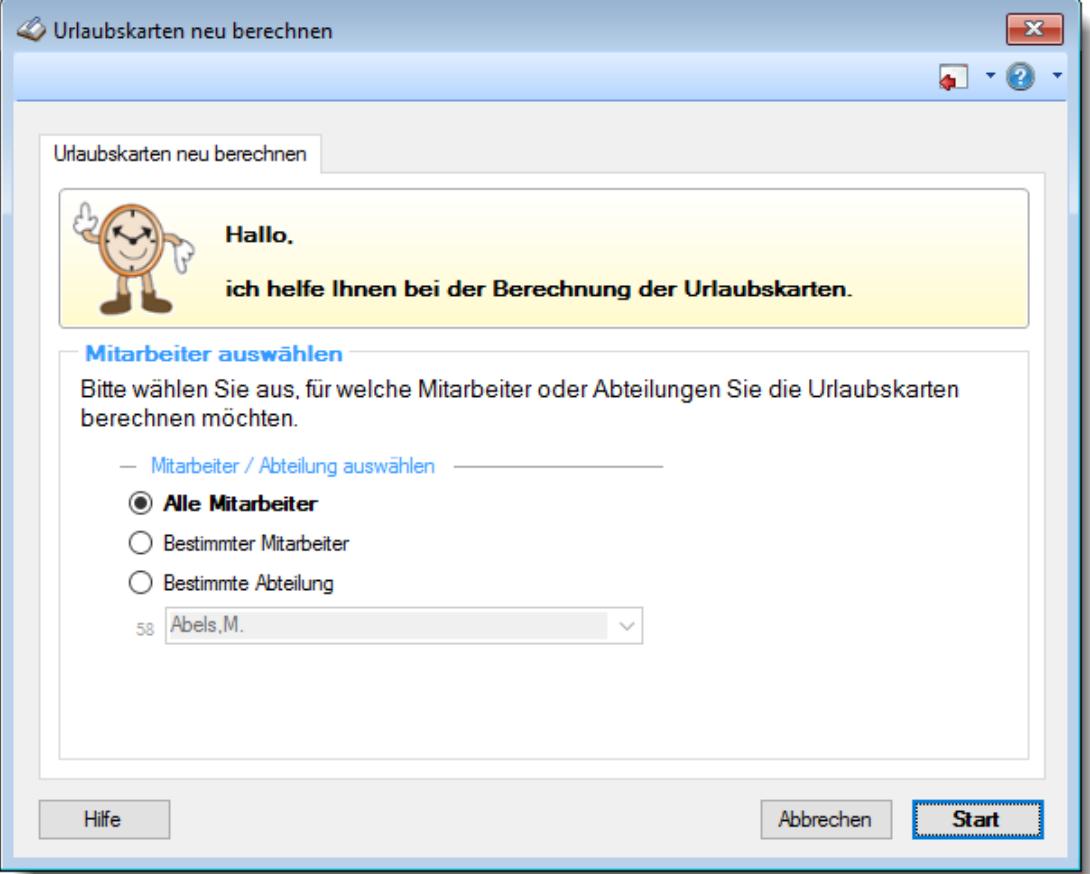

#### **Wann muss ich eine Neuberechnung der Urlaubskarten durchführen?**

Die Berechnung der Urlaubskarten und somit der Urlaubsansprüche erfolgt in Time-Organizer automatisch.

Diesen Programmpunkt brauchen Sie somit eigentlich nur auf Anweisung der Hotline auszuführen (es passiert aber absolut nichts Schlimmes, wenn die Urlaubskarten "einfach mal so" neu berechnet werden).

# <span id="page-2031-0"></span>**11.3 Urlaubskarten Sammeleinträge**

Dieser Programmpunkt soll Ihnen helfen, so genannte "Sammeleinträge" in den Urlaubskarten vorzunehmen. Sie können so einer größeren Gruppe von Mitarbeitern in einem Arbeitsgang einen beliebigen Kenner in die Urlaubskarte eintragen.

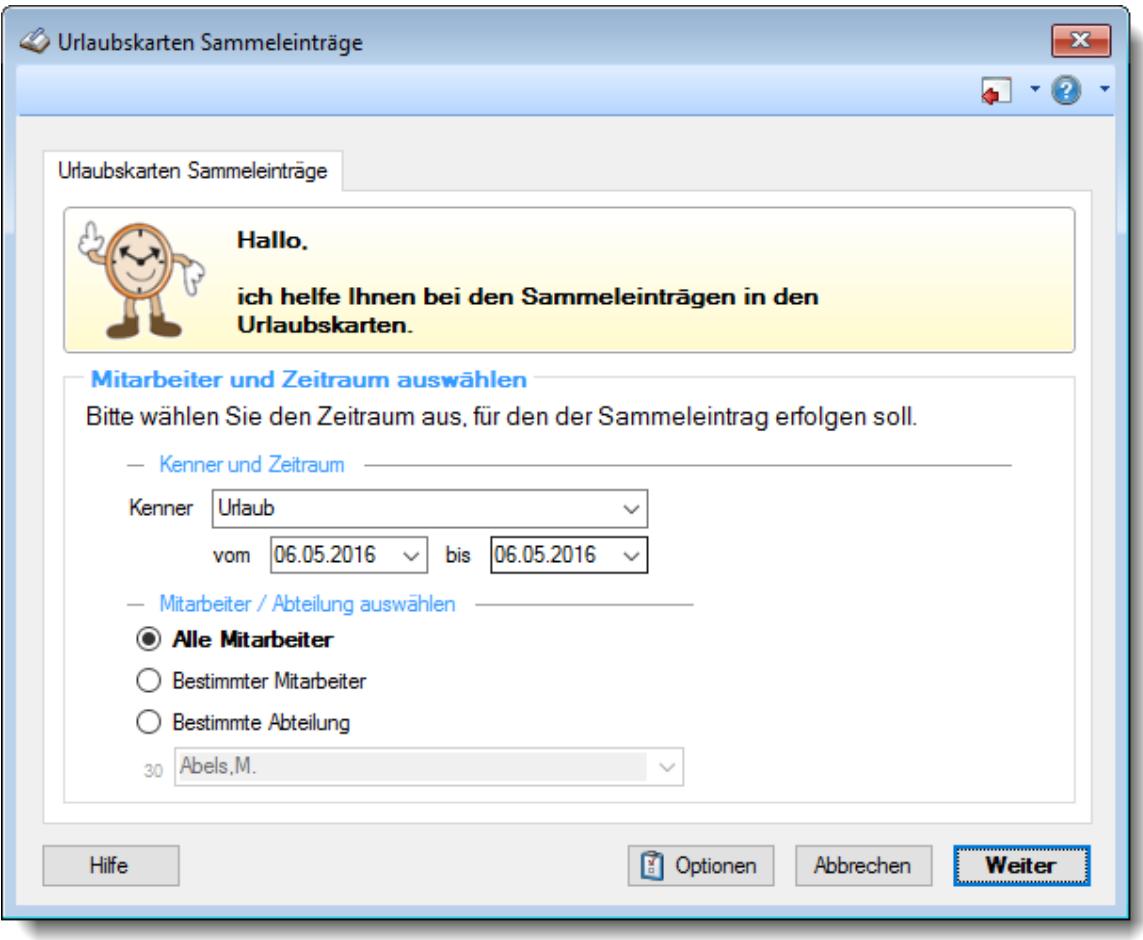

*Abbildung: Hilfsprogramme, Urlaubskarten Sammeleinträge*

Diese Funktion ist z.B. für den 24. und 31. Dezember sehr hilfreich. Sie können so allen Mitarbeitern den Eintrag "Freistellung" (oder auch "Urlaub" an Brückentagen) für diesen Tag eintragen, sofern an diesen Tagen bei Ihnen nicht gearbeitet wird.

Auch der jährliche Betriebsausflug oder der Betriebsurlaub wird gerne per Sammeleintrag in die Urlaubskarten eingetragen;-)

Eine weitere Möglichkeit für Sammeleinträge wäre z.B. eine *[Urlaubssperre](#page-919-0)*l .

Sofern beim Urlaubskartenkenner die Einstellung Bei halben Tagen [Reststunden](#page-595-0) durch 'Manuelle <u>[Korrektur'](#page-595-0) auf 0:00 bringen</u>|ೠ aktiviert ist, wird noch die Auswahlmaske für die Einstellung der Korrektur mit eingeblendet. Bitte schauen Sie dazu <u>[hier](#page-2041-0)</u>l∞ାଣ, wann Sie diese Auswahl wirklich benötigen.

In den Stammdaten der <u>[Urlaubskartenkenner](#page-595-1)</u>|ಹ्ञो können Sie einstellen, welche Kenner per Sammeleintrag eingetragen werden dürfen. Somit können Sie bestimmte Kenner (z.B. "Krank") vom Sammeleintrag ausschließen.

# Rechte Urlaubskarten Sammeleinträge

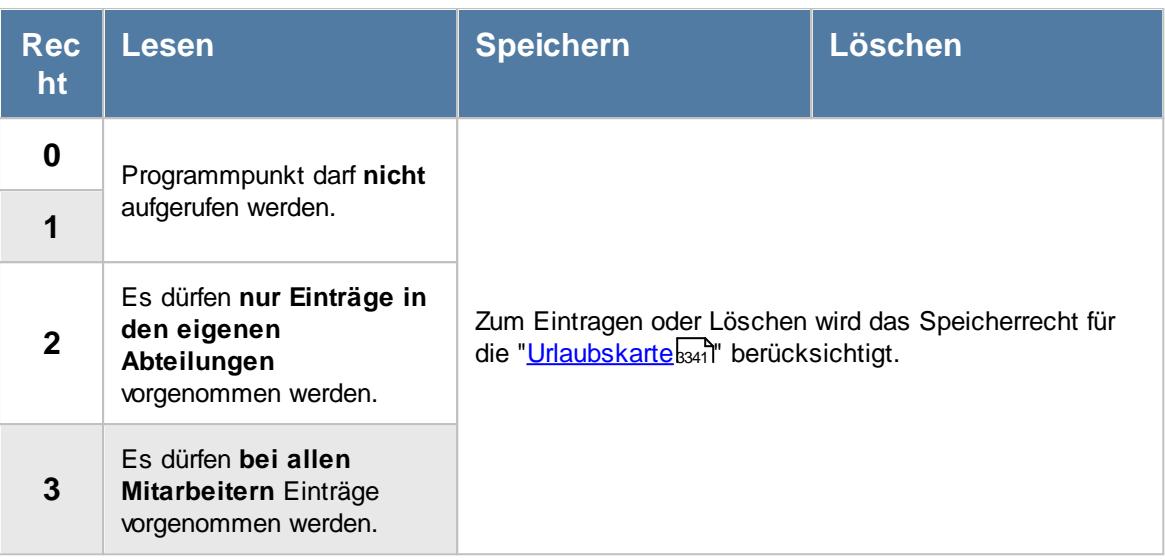

Der Urlaubskartenkenner muss für den Sammeleintrag <u>[freigeschaltet](#page-595-1)</u>l sein.

# **11.3.1 Urlaubskarten Sammeleinträge, Bedienung**

Nach Aufruf des Programmpunktes erhalten Sie folgendes Fenster angezeigt:

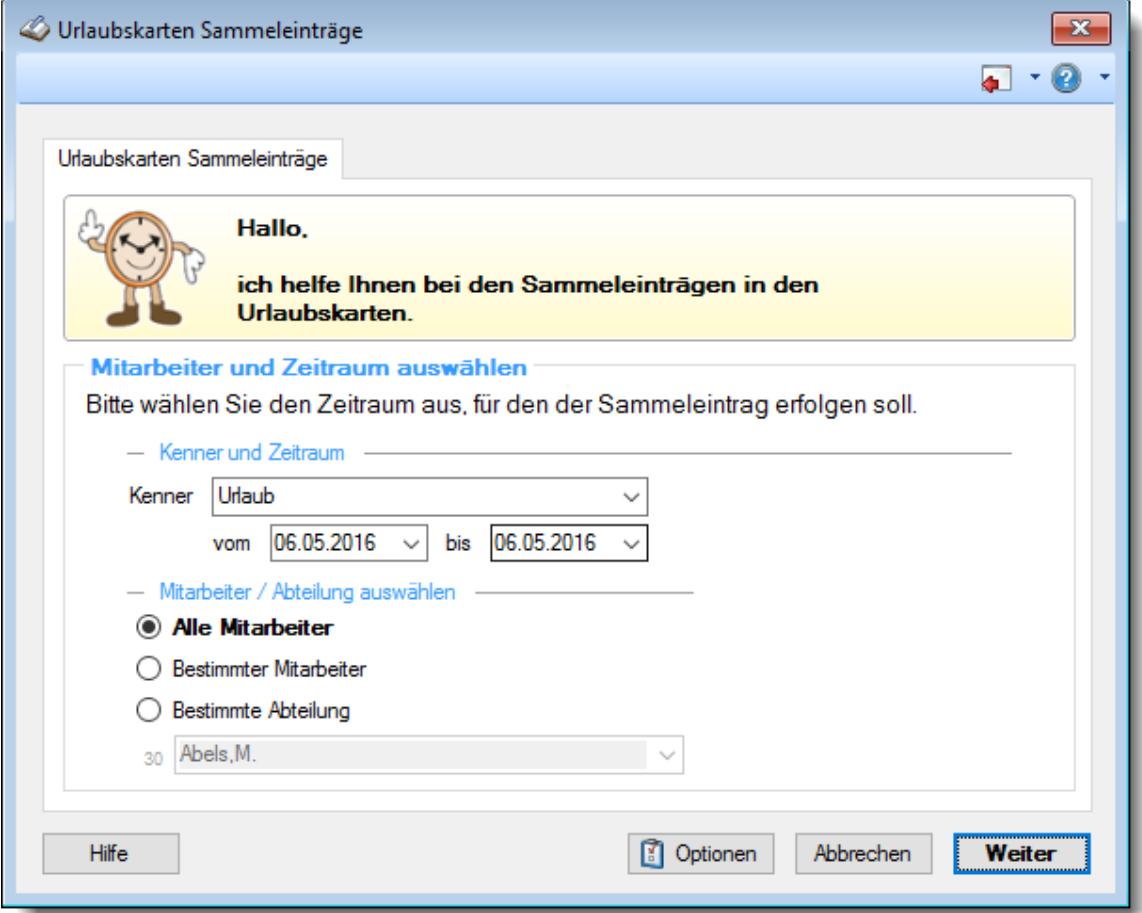

#### *Abbildung: Hilfsprogramme, Urlaubskarten Sammeleinträge*

Wählen Sie als Erstes den gewünschten Eintrag (Urlaubskartenkenner) sowie den Zeitraum aus. Dann wählen Sie, ob der Eintrag in den Urlaubskarten für **alle Mitarbeiter** oder für eine **bestimmte** Abteilung vorgenommen werden soll. Diese Auswahlmöglichkeiten richten sich nach den jeweiligen Rechten des bei Time-Organizer angemeldeten Benutzers.

#### *Anzuzeigende Mitarbeiter*

Wenn Sie über die entsprechenden Rechte für diese Auswertung verfügen, können Sie entweder **alle Mitarbeiter,** nur einen **bestimmten Mitarbeiter** oder nur eine **bestimmte Abteilung** für die Ausgabe auswählen.

Wenn Sie nur eingeschränkte Rechte für diese Auswertung besitzen, bekommen Sie nur die Mitarbeiter Ihrer **eigenen** Abteilungen bzw. nur die **eigenen** Daten angezeigt.

#### **Alle Mitarbeiter**

Es werden alle Mitarbeiter für die Auswertung berücksichtigt, egal zu welcher Abteilung der Mitarbeiter gehört.

#### **Bestimmter Mitarbeiter**

Es wird nur der ausgewählte Mitarbeiter für die Auswertung berücksichtigt.

#### **Bestimmte Abteilung**

Es werden nur Mitarbeiter der ausgewählten Abteilung für die Auswertung berücksichtigt.

Die Zahl vor der Mitarbeiter-/Abteilungsauswahl zeigt Ihnen die Anzahl der möglichen Mitarbeiter bzw. Abteilungen für den ausgewählten Zeitraum.

Durch Auswahl der Schaltfläche Weiter gelangen Sie zum nächsten Schritt.

Hier haben Sie die Möglichkeit zusätzlich zum Eintrag in der Urlaubskarte noch einen optionalen Kommentar zu hinterlegen.

Für häufig wiederkehrende Texte können Sie sich in den Stammdaten [Textbausteine](#page-572-0) 546anlegen.

Diese Textbausteine können Sie dann entweder aus dem Kontextmenü (rechte Maustaste) auswählen oder durch Eingabe von %Kürzel% einfügen.

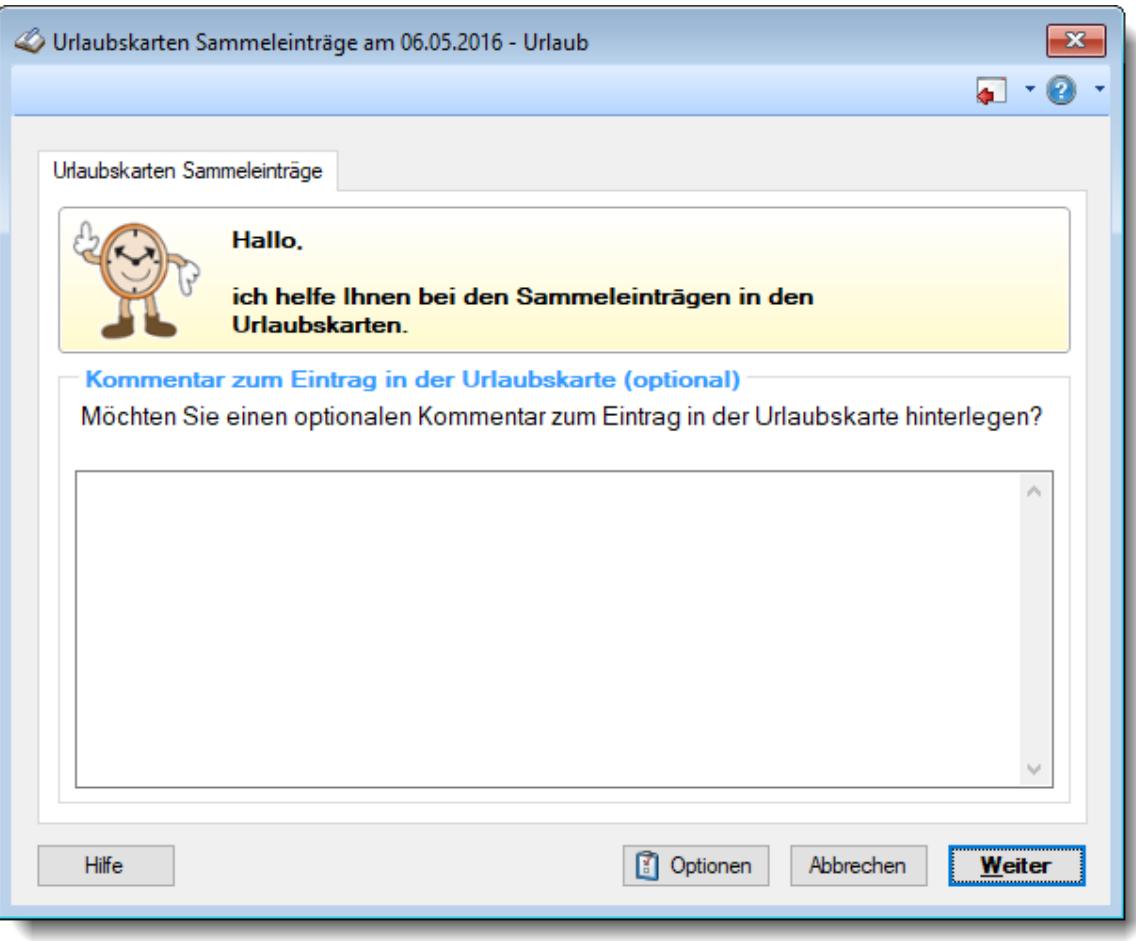

*Abbildung: Hilfsprogramme, Urlaubskarten Sammeleinträge, Kommentar*

Durch Auswahl der Schaltfläche **Weiter** gelangen Sie zum nächsten Schritt. Hierbei wird der ausgewählte Zeitraum überprüft. Sollten keine Unstimmigkeiten auftreten, werden die gewünschten Einträge vorgenommen.

Andernfalls erhalten Sie das folgende Fenster:

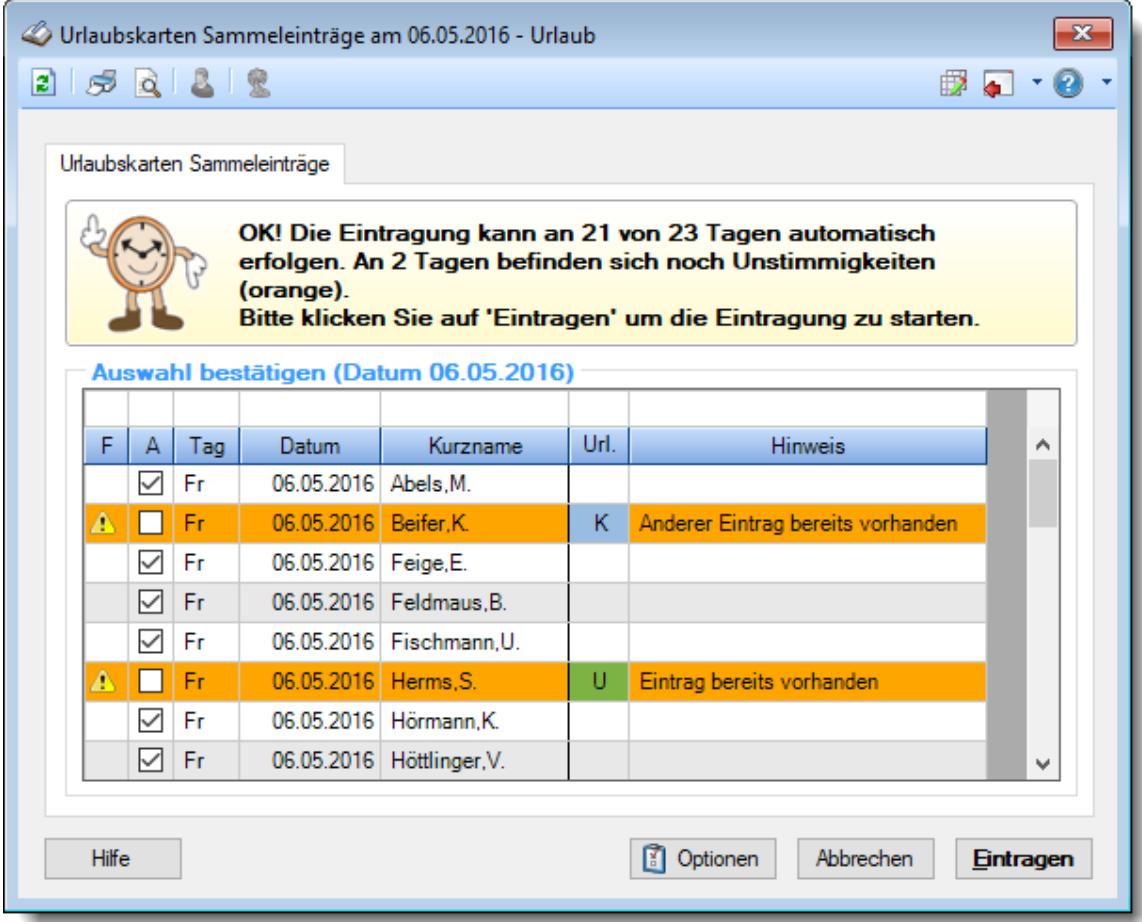

*Abbildung: Hilfsprogramme, Urlaubskarten Sammeleinträge, Hinweis*

Sie können nun die entsprechenden Mitarbeiter bzw. Einträge auswählen, die überschrieben werden sollen.

Aktivieren Sie dazu das Häkchen in der ersten Spalte, um den bisherigen Eintrag zu löschen und den nun gewünschten Kenner stattdessen einzutragen. Per Tastatur können Sie auch die Leertaste, Einfg-Taste und Entf-Taste benutzen.

Je nach Schlüsselung in den <u>Stammdaten [Urlaubskartenkenner](#page-584-0)</u>|ഞ് ("Löschhinweis") werden einige Einträge automatisch zum Überschreiben ausgewählt (z.B. "Planung", "Urlaub beantragen").

Klicken Sie nach erfolgter Auswahl auf "Weiter" um die Einträge der gewünschten Tage zu ersetzen.

# **11.3.2 Urlaubskarten Sammeleinträge, Korrektur**

Sofern beim Urlaubskartenkenner die Einstellung Bei halben Tagen [Reststunden](#page-595-0) durch 'Manuelle <u>[Korrektur'](#page-595-0) auf 0:00 bringen</u>lﷺ aktiviert ist und Sie einen halben Tag eintragen möchten, erhalten Sie zusätzlich noch diese Auswahlmaske.

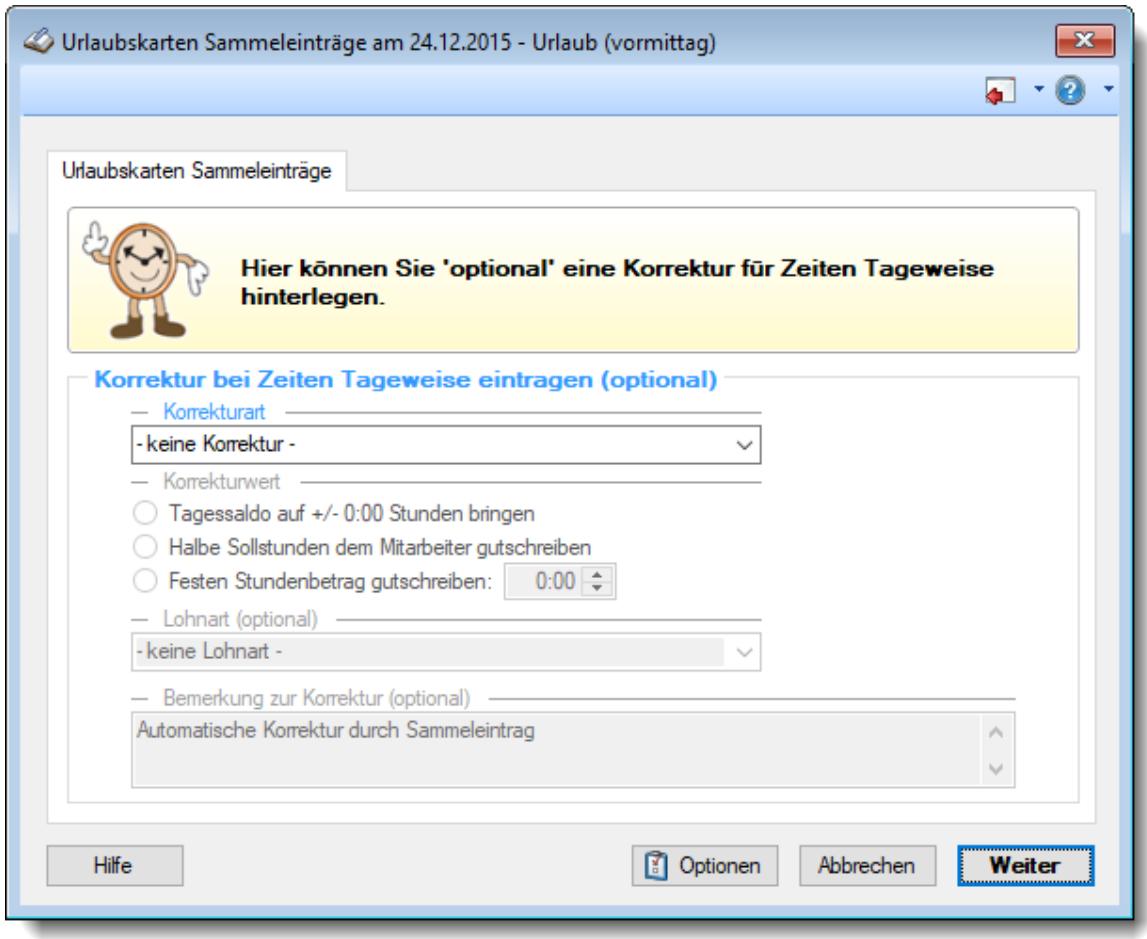

*Abbildung: Hilfsprogramme, Urlaubskarten Sammeleinträge, Korrektur*

Durch die Korrekturen haben Sie die Möglichkeit in einem Zug mit dem Eintrag des Urlaubskartenkenners auch eine Berichtigung bzw. Anpassung der Sollstunden bei den selektierten Mitarbeitern vorzunehmen. Die Korrekturart und die optionale Lohnart sind analog derer bei [Zeiten](#page-1135-0) <u>[Tageweise](#page-1135-0)</u>ทางดี.

Bitte schauen Sie dazu <u>[hier](#page-2041-0)</u>lబdð, wann Sie diese Auswahl wirklich benötigen.

#### *Korrekturarten*

Es stehen Ihnen zwei Korrekturarten zur Verfügung:

**Korrektur der Arbeitszeit**

Die Stunden der Korrekturart "*Korrektur der Arbeitszeit*" werden mit zu den **gearbeiteten** und zu **bezahlenden Stunden** gerechnet.

**Korrektur des Saldos**

Die Stunden der Korrekturart "*Korrektur des Saldos*" werden nicht mit zu den **gearbeiteten** bzw. zu den zu **bezahlenden Stunden** gerechnet!

Diese Korrektur hat nur Auswirkungen auf das Stundenkonto des Mitarbeiters.

#### *Korrekturwert*

- **Tagessaldo auf +/- 0:00 Stunden bringen** Hier wird der Tagessaldo bei dem Mitarbeiter durch die Korrektur auf 0:00 gesetzt (egal ob die Korrektur positiv oder negativ ausfällt).
- **Halbe Sollstunden dem Mitarbeiter gutschreiben** Dem Mitarbeiter werden die halben Sollstunden gutgeschrieben.
- **Festen Stundenbetrag gutschreiben** Es werden die hinterlegten Stunden bei den selektierten Mitarbeitern gutgeschrieben (egal welche Sollstunden die jeweiligen Mitarbeiter haben).

#### *Lohnart*

Die evtl. für diese Korrekturart hinterlegte Lohnart. Die Eingabe einer Lohnart ist nur möglich, wenn das optionale Modul <u>[Lohnliste](#page-1696-0)</u>lक्लौ lizenziert ist.

#### *Bemerkung zur Korrektur*

Hier können Sie für die Korrektur eine individuelle Bemerkung hinterlegen. Diese wird dann bei den selektierten Mitarbeitern mit der Korrektur eingetragen.

Für häufig wiederkehrende Texte können Sie sich in den Stammdaten [Textbausteine](#page-572-0) 546 anlegen.

Diese Textbausteine können Sie dann entweder aus dem Kontextmenü (rechte Maustaste) auswählen oder durch Eingabe von %Kürzel% einfügen.

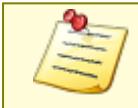

Die über diesen Weg eingetragenen Korrekturen können **nicht automatisch** wieder rückgängig gemacht werden! <u>Die [Korrekturen](#page-1349-0) können aber bei Korrekturenhथ्यौ manuell wieder gelöscht werden.</u>

# **11.3.3 Urlaubskarten Sammeleinträge, Protokoll**

Nach Abschluss des Sammeleintrags erhalten Sie folgendes Fenster angezeigt:

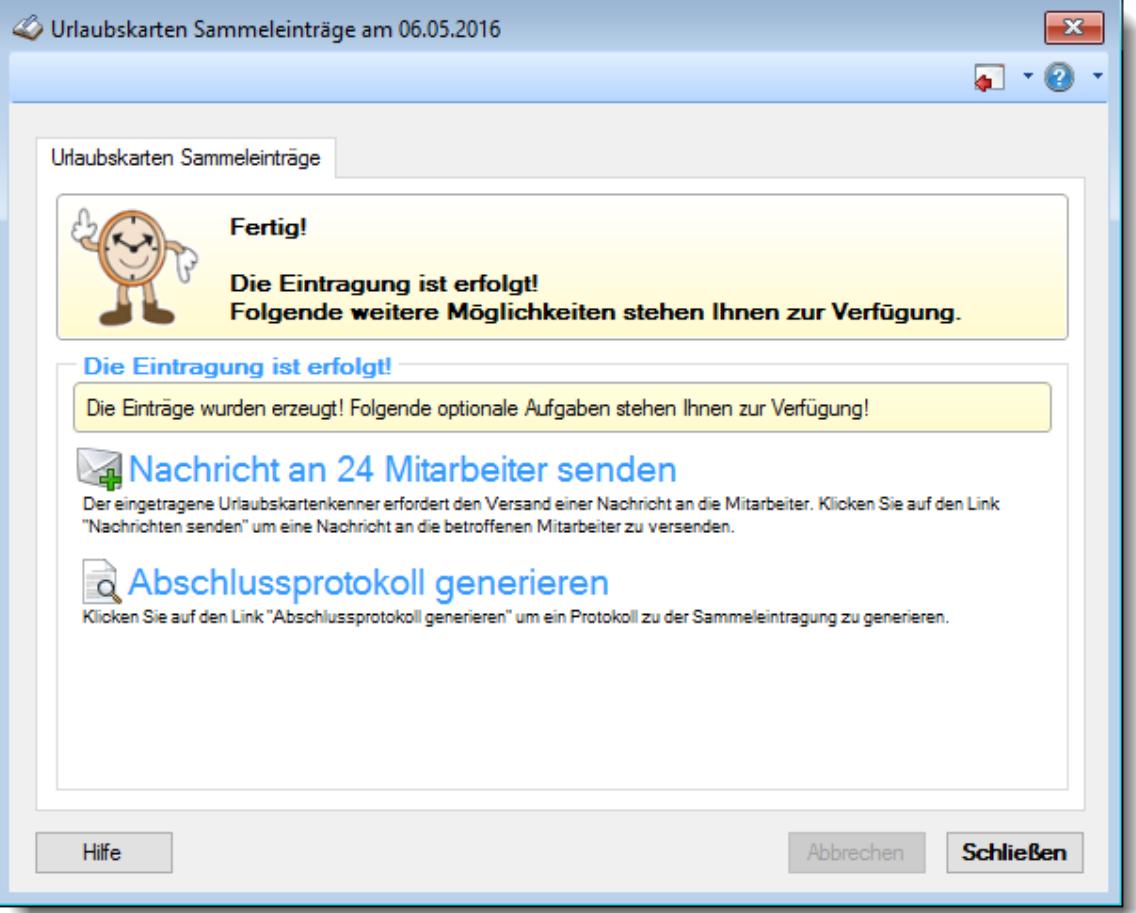

*Abbildung: Hilfsprogramme, Urlaubskarten Sammeleinträge, Abschlussprotokoll*

Nach dem erfolgreichen Eintrag in die selektierten Urlaubskarten können Sie, sofern Sie das Modul "<u>[Nachrichtensystem](#page-2381-0)best</u>" lizenziert haben, die betroffenen Mitarbeiter mit einer optionalen Nachricht darüber informieren.

## *Nachrichten an XX Mitarbeiter senden*

Sie haben die Möglichkeit, beim Eintrag (oder Löschen) eines Kenners in der Urlaubskarte verschiedene Personen automatisch zu informieren. Dies kann über das interne Nachrichtensystem oder eine externe E-Mail-Benachrichtigung geschehen.

### *Abschlussprotokoll generieren*

Am Ende können Sie sich noch ein Protokoll über die erfolgten Einträge in den jeweiligen Urlaubskarten ansehen und ausdrucken.

[Hier](http://www.Time-Organizer.de/beispiel/Sammeleintrag_Protokoll.pdf) können Sie sich ein Abschlussprotokoll anschauen.

# **11.3.4 Urlaubskarten Sammeleinträge, Heiligabend**

Speziell für z.B. Heiligabend und Silvester können Sie mit Hilfe der Sammeleinträge diese Tage schnell schlüsseln. Folgende Beispiele möchten wir hier kurz beschreiben:

## *Arbeitgeber "schenkt" den Tag*

Der Mitarbeiter braucht an diesem Tag nicht arbeiten und auch keinen Urlaubstag nehmen. Hier kann der Kenner "*Freistellung (bezahlt)*" eingetragen werden.

Abbildung der Einstellungen für diesen Eintrag

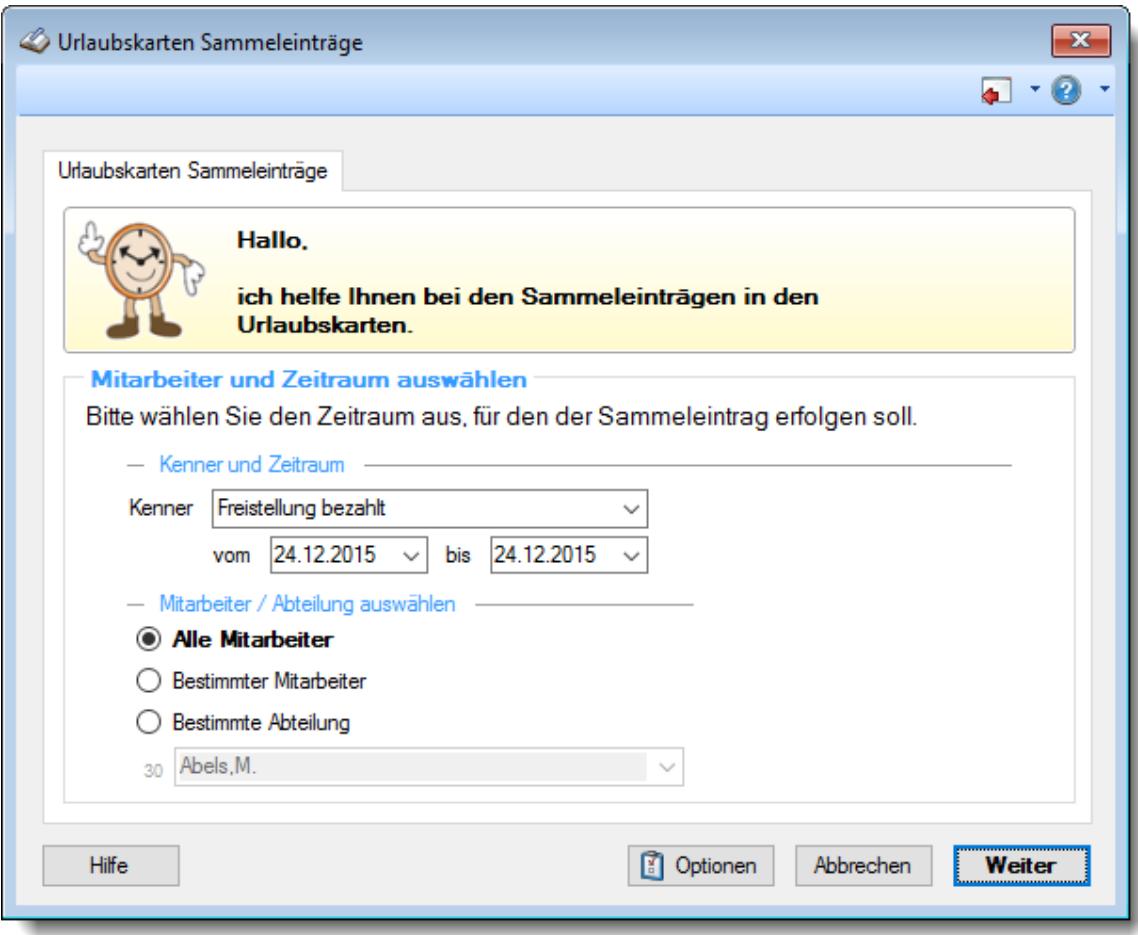

## *Mitarbeiter müssen einen ganzen Tag Urlaub nehmen*

An diesem Tag wird nicht gearbeitet und die Mitarbeiter müssen an diesem Tag einen **ganzen** Urlaubstag nehmen. Hierfür wird der Kenner "*Urlaub*" eingetragen.

Abbildung der Einstellungen für diesen Eintrag

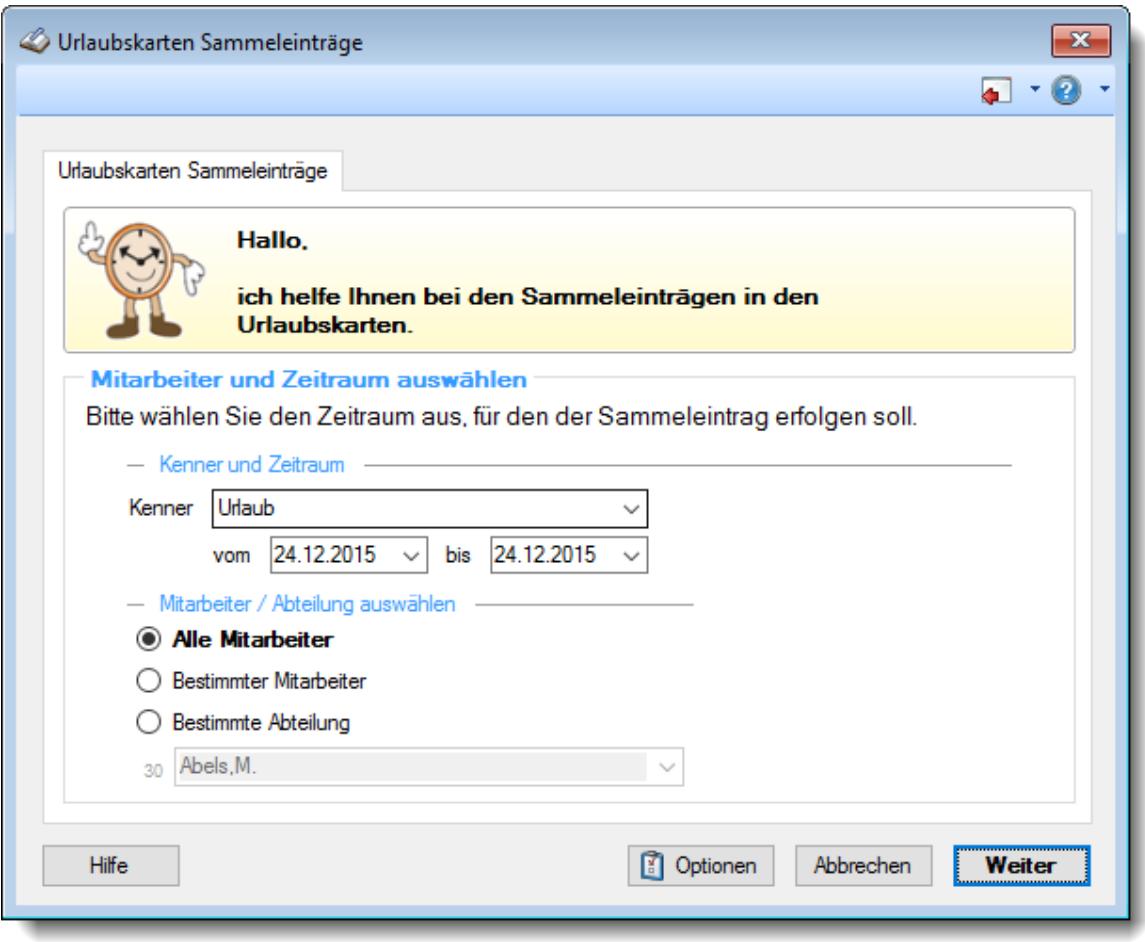

# <span id="page-2041-0"></span>*Mitarbeiter müssen einen halben Tag Urlaub nehmen, der Rest wird "geschenkt"*

An diesem Tag wird nicht gearbeitet und die Mitarbeiter müssen an diesem Tag einen **halben** Urlaubstag nehmen. Die restlichen Stunden werden von der Firma erlassen (geschenkt). Hierfür wird der Kenner "*Urlaub (vormittag)*" eingetragen.

Dafür müssen Sie als Korrekturwert "Tagessaldo auf +/- 0:00 Stunden bringen" aktivieren. Diese Auswahl wird nur angeboten, wenn als Eintragsart ein halber Urlaubstag ausgewählt wird! Die "geschenkten" Stunden werden als manuelle Korrektur am entsprechenden Tag eingetragen. Eine evtl. vorhandene manuelle Korrektur wird dann überschrieben! Abbildung der Einstellungen für diesen Eintrag

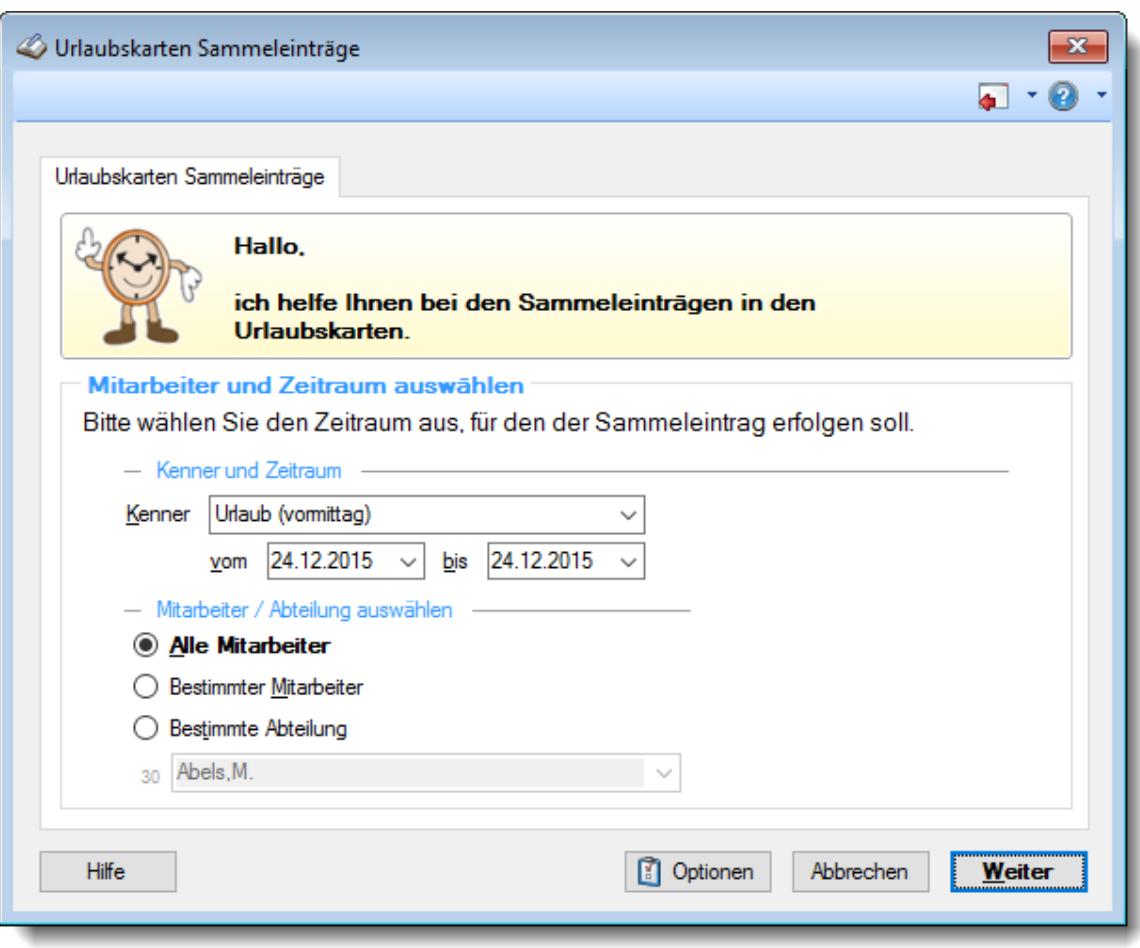

# **11.3.5 Tipps & Tricks**

Hier erhalten Sie Tipps & Tricks für die Sammeleinträge in den Urlaubskarten.

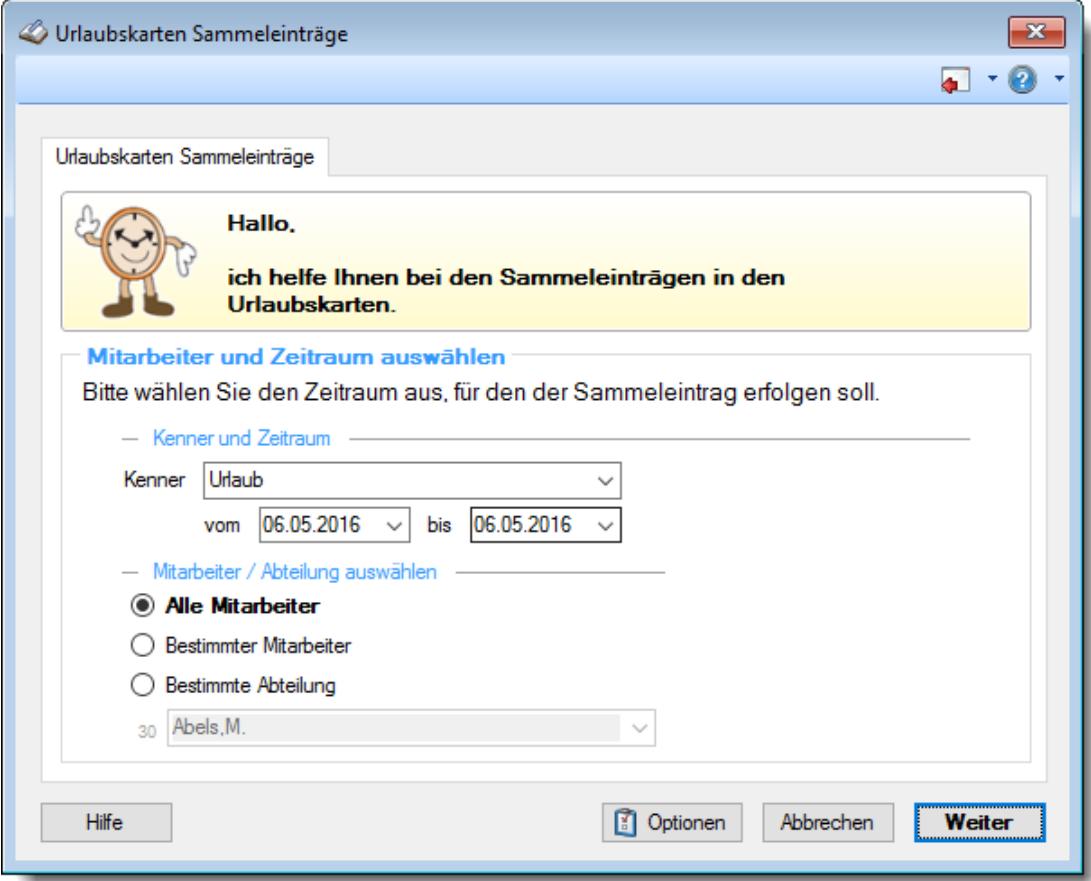

#### **Warum kann ich keinen Sammeleintrag im nächsten Jahr vornehmen?**

Wenn das nächste Jahr noch nicht freigegeben ist, können auch noch keine Sammeleinträge für dieses Jahr vorgenommen werden.

Schalten Sie das nächste Jahr <u>[frei](#page-2599-0)</u>եణী, um den Sammeleintrag vornehmen zu können.

# <span id="page-2043-0"></span>**11.4 Übersicht der Urlaubsanträge**

Die "Übersicht der Urlaubskarten" listet beantragte Tage (z.B. Urlaub oder Gleittage) in den [Urlaubskarte](#page-895-0) der Mitarbeiter auf. 869

Durch Auswahl eines Mitarbeiters aus der Liste wechseln Sie direkt in seine Urlaubskarte und können die Tage dort genehmigen.

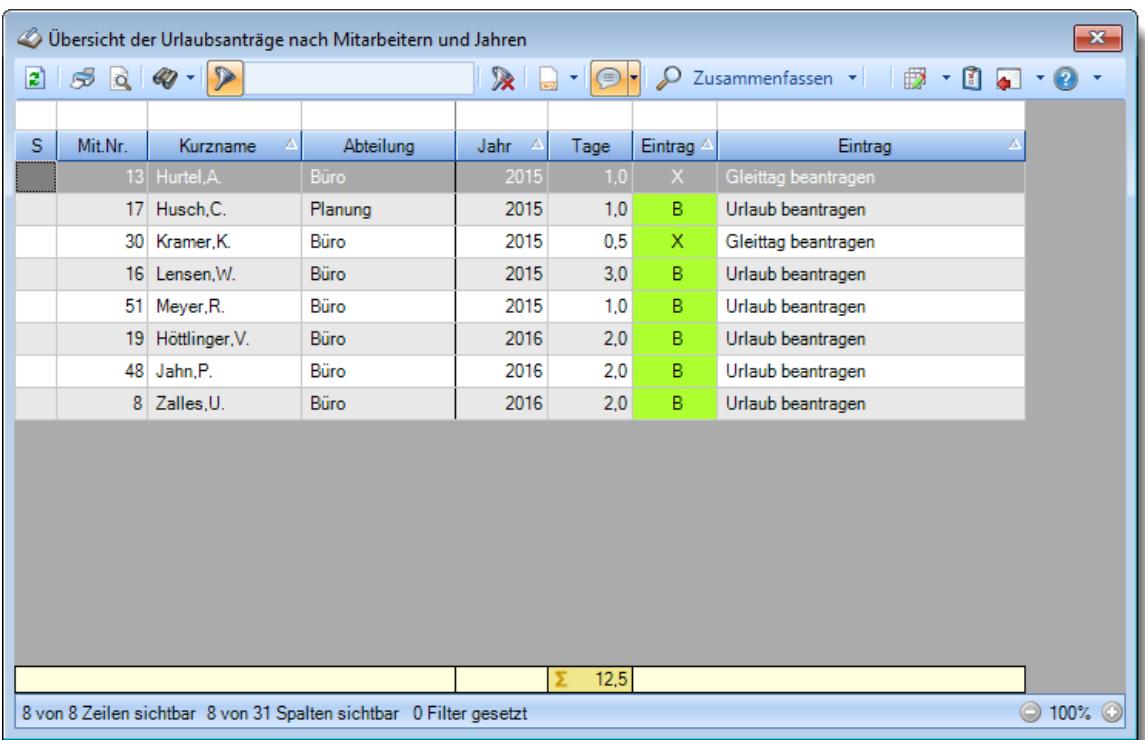

*Abbildung: Hilfsprogramme, Übersicht der Urlaubsanträge*

In Abhängigkeit von den Mitarbeiterrechten werden hier alle Mitarbeiter angezeigt oder nur die Mitarbeiter der eigenen Abteilungen.

ln den <u>[Optionen](#page-3080-0)</u>b∞ৰী finden Sie weitere Einstellmöglichkeiten für diese Auswertung.

Als "beantragte Tage" gelten alle die Einträge in der Urlaubskarte, bei denen in den Stammdaten "Urlaubskartenkenner" die Einstellung <u>lst ein [Antrag](#page-585-0) für</u>lணী aktiviert ist. Dies sind z.B. standardmäßig "Urlaub beantragen", "Gleittag beantragen" und "Ausbildung beantragen". Sollten in dieser Liste also Einträge aufgeführt sein, die da eigentlich nicht sein sollten (weil sie keine Anträge sind), deaktivieren Sie die Einstellung in den Stammdaten des entsprechenden Urlaubskartenkenners.

Der angemeldete Mitarbeiter (meist ein Abteilungsleiter oder das Personalbüro) bekommt eine Liste in der alle vorliegende Anträge aufgeführt sind.

Um die Anträge zu **genehmigen**, werden zusätzlich die Rechte für die [Urlaubskarte](#page-3367-0) 3341berücksichtigt.

# Ausgabefelder

#### *Jahr*

Das Jahr in dem sich die beantragte Abwesenheit befindet.

#### *Anrede*

Die Anrede des Mitarbeiters.

#### *Nachname*

Der Nachname des Mitarbeiters.

*Vorname* Der Vorname des Mitarbeiters.

#### *Freies Feld 1 bis 9*

Der Inhalt der selbst definierten Felder.

Die Bezeichnung der Felder kann der <u>[Datenschutzbeauftragte](#page-3416-0)lண</u> in den <u>[Optionen](#page-2629-0)bண</u> hinterlegen. Die Felder selbst befinden sich in Stammdaten Mitarbeiter auf dem Reiter "*Freie Felder*". Ob die jeweiligen freien Felder zur Auswahl angeboten werden, hängt von dem in den Optionen hinterlegten <u>[Mindestrecht](#page-2629-0)</u>l‱ী für Stammdaten Mitarbeiter ab.

#### *Schlüsselwörter*

Die bei den Mitarbeitern hinterlegten <u>[Schlüsselwörter](#page-472-0)</u>l 446 (für Selektionen gedacht).

## *Arbeitsstätte*

Die Arbeitsstätte des Mitarbeiters.

#### *Mit. seit*

Das Datum seit wann der Mitarbeiter beschäftigt ist.

#### *Mit. bis*

Das Datum bis wann der Mitarbeiter beschäftigt ist.

#### *Vorgesetzter*

Der Vorgesetzte des Mitarbeiters.

#### *Vertreter 1 - 3*

In den einzelnen Spalten wird jeweils der erste, zweite oder dritte Vertreter angezeigt.

#### *Tage*

Die Anzahl der abwesenden Tage.

# *Eintrag (Kürzel)*

Das Kürzel des Urlaubskartenkenners.

## *Eintrag (Bezeichnung)*

Die Bezeichnung des Urlaubskartenkenners.

## *Ältester Antrag am*

Das Datum des ältesten Eintrags je Mitarbeiter.

# Spalten ein-/ausblenden und formatieren

Über das Symbol können Sie in der [Ansichtskonfiguration](#page-3273-0) die angezeigten Spalten 3247 <u>[ausblenden](#page-3274-0)</u>lಙേଣ୍ଟ bzw. weitere Spalten einblenden. Eine ausführliche Beschreibung der sehr umfangreichen Anpassungs- und Einstellmöglichkeiten (z.B. <u>[Formatierung](#page-3275-0)bæ</u>i), <u>[Summierung](#page-3281-0)</u>bæsो, bedingte [Formatierung](#page-3282-0)bæl) finden Sie in der Hilfe bei der Beschreibung der <u>Ubungsliste</u>bæl.

Durch einen Klick auf das kleine Dreieck rechts neben dem Symbol **EX** können Sie auch weitere bisher gespeicherte Ansichten auswählen.

Die folgende Abbildung zeigt die weiteren Spalten, die Sie auf Wunsch über die Ansichtskonfiguration ebenfalls mit ein- bzw. ausblenden können.

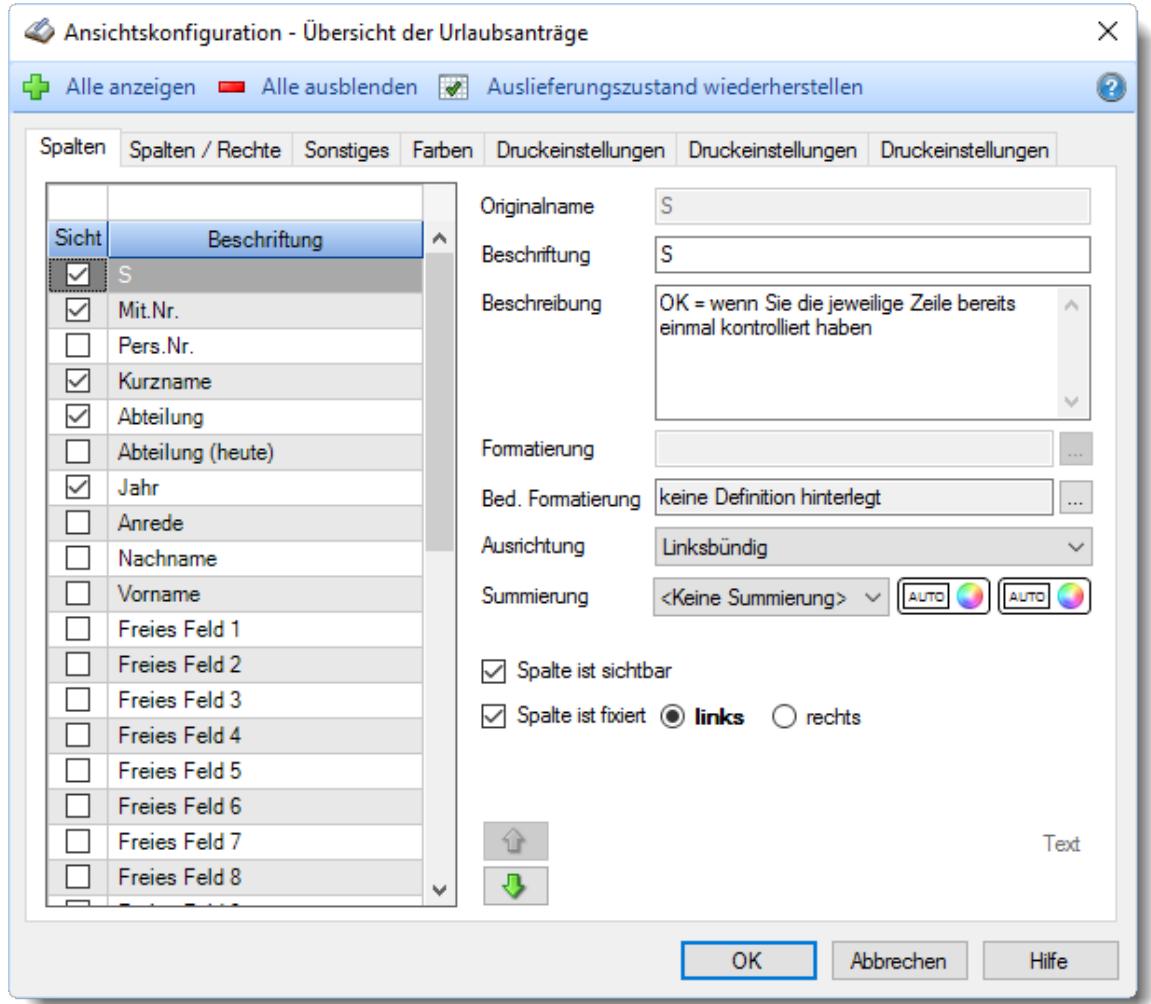

Eine genaue Beschreibung aller Ausgabefelder erhalten Sie <u>[hier](#page-2054-0)</u> .

#### Spalten sortieren

Sie können die Liste nach jeder beliebigen Spalte sortieren. Klicken Sie dazu einfach auf die entsprechende Spaltenüberschrift. Ein weiterer Klick sortiert in die andere Richtung.

 $\Lambda$ Kurzname Kurzname  $\boldsymbol{\nabla}$ 

**Aufsteigende** Sortierung von A - Z.

Dreieck zeigt mit der Spitze nach **oben**.

**Absteigende** Sortierung von Z - A. Dreieck zeigt mit der Spitze nach **unten**.

Um nach **mehreren Spalten** zu sortieren, halten Sie beim Klick auf eine weitere Spaltenüberschrift die UMSCHALT-Taste gedrückt.

# **Spaltenbreiten anpassen**

Über die Kopfzeile können Sie auch die Spaltenbreite jeder einzelnen Spalte verändern. Bewegen Sie die Maus in der Kopfzeile an den rechten Rand der Spaltenbeschriftung.

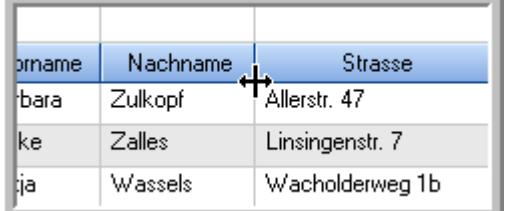

Der Mauszeiger verändert sich und Sie können die Spalte einfach breiter ziehen. Halten Sie dazu die linke Maustaste gedrückt.

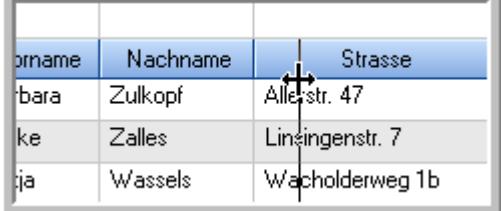

Alternativ können Sie dort auch mit einem Doppelklick die Spalte auf die "optimale" Breite einstellen. Die Spalte wird dann automatisch so breit, dass der längste Eintrag in diese Spalte passt.

# Spalten verschieben

#### Sie können die **Reihenfolge der Spalten** ändern.

Halten Sie die linke Maustaste über der zu verschiebenden Spalte gedrückt und "verschieben" Sie die gewünschte Spalte an die gewünschte neue Position.

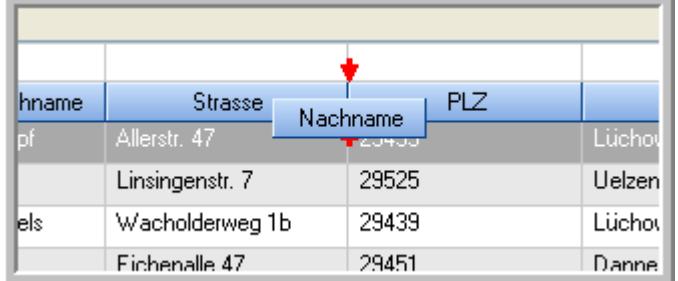

Alternativ können Sie die Reihenfolge der Spalten auch über die <u>[Ansichtskonfiguration](#page-3274-1)</u>bஊी verändern.

# $\blacksquare$  Daten filtern  $\clubsuit$

Sie können die Daten in der Auswertung sehr umfangreich nach verschiedenen Kriterien filtern, um schnell die gewünschten Informationen zu erhalten.

Hierzu stehen Ihnen verschiedene Filtermöglichkeiten zur Verfügung:

#### **Schnellfilter in der Symbolleiste**

Mit dem Schnellfilter (das Eingabefeld in der Symbolleiste) können Sie alle **Textspalten** in der Liste sehr schnell filtern und die angezeigte Datenmenge somit einschränken bzw. reduzieren.

Geben Sie den gewünschten/gesuchten Text (oder ein "Bruchstück" davon) ein und es werden nur noch die Zeilen angezeigt, die diesen Text enthalten.

- · Mit "^ein" werden nur Texte gefunden, die mit "ein" **beginnen**.
- · Mit "ein^" werden nur Texte gefunden, die mit "ein" **enden**.
- · Mit "^ein^" werden nur Texte gefunden, die **exakt** dem Wort "ein" entsprechen.

Mit **STRG + Q** können Sie per Tastatur in den Schnellfilter springen.

Sie können zusätzlich einstellen, ob Sie alle Spalten (also auch nicht sichtbare) beim Filtern berücksichtigen möchten oder ob nur die angezeigten Spalten berücksichtigt werden sollen.

Wenn dieses Symbol in der Symbolleiste angezeigt wird, werden **alle** Spalten beim Filtern berücksichtigt. Wenn dieses Symbol in der Symbolleiste angezeigt wird, werden nur die **sichtbaren** Spalten beim Filtern berücksichtigt.

Durch einen Klick auf das Symbol in der Symbolleiste, können Sie zwischen den beiden Varianten wechseln/umschalten.

#### **Spaltenfilter in jeder Spalte**

Geben Sie in der gewünschten Spalte den Text (oder Textbrocken) ein und die Liste wird nach diesem Text gefiltert.

In der Filterzeile können Sie für jede Spalte nach bestimmten Werten/Begriffen filtern. Die Filter können Sie in der Filterzeile für jede Spalte einzeln eingeben.

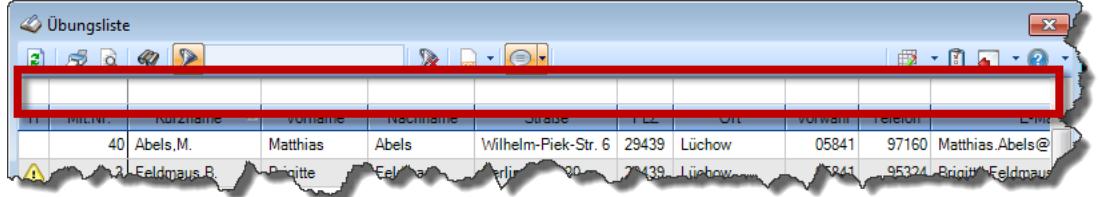

*Abbildung: Filterzeile*

Je nach Art/Typ der Daten in einer Spalte stehen Ihnen verschiedene Filtermöglichkeiten zur Verfügung:

- $\bullet$   $\overline{\text{Text}}$  $\overline{\text{Text}}$  $\overline{\text{Text}}$  3211
- <u>[Zahl](#page-3238-0)</u> 3212
- $\bullet$  [Datum](#page-3240-0)  $3214$
- <u>[Uhrzeit](#page-3243-0)</u> 3217
- <u>[Zeitspanne](#page-3244-0)</u><sup>3218</sup>

# • <u>[Ja/Nein](#page-3251-0)</u> 3225

| $\overline{\mathbf{x}}$<br><b><i>O</i></b> Übungsliste |                                                                                                    |                   |                 |                                                                                          |                   |   |   |    | <b><i>O</i></b> Übungsliste |                                 |  |                                                                      |                                                                                                    | $\mathbf{x}$  |  |
|--------------------------------------------------------|----------------------------------------------------------------------------------------------------|-------------------|-----------------|------------------------------------------------------------------------------------------|-------------------|---|---|----|-----------------------------|---------------------------------|--|----------------------------------------------------------------------|----------------------------------------------------------------------------------------------------|---------------|--|
| $\vert$ 2) $\vert$                                     | $5000 - p$                                                                                               |                   |                 | $\mathbb{R} \quad \blacksquare \quad \blacksquare \quad \blacksquare \quad \blacksquare$ |                   |   | ø |    | $Q - 2$<br>5Q               |                                 |  |                                                                      | $\mathbb{R} \left[ \begin{array}{c c} 1 & \cdots & 1 \\ \hline \mathbb{R} & \cdots & \mathbb{R} \end{array} \right] \left[ \begin{array}{c c} 1 & \cdots & 1 \\ \hline \mathbb{R} & \cdots & \mathbb{R} \end{array} \right] \left[ \begin{array}{c c} 1 & \cdots & 1 \\ \hline \mathbb{R} & \cdots & \mathbb{R} \end{array} \right]$ |               |  |
|                                                        |                                                                                                    |                   |                 |                                                                                          |                   |   |   |    |                             | hu                              |  |                                                                      |                                                                                                    |               |  |
| H.                                                     | Mit.Nr.                                                                                                  | Kurzname          | Vorname         | Nachname                                                                                 | <b>Straße</b>     | A |   | Ħ. | Mit.Nr.                     | Kurzname                        |  | Vorname                                                              | Nachname                                                                                                    | <b>Straße</b> |  |
|                                                        |                                                                                                    | 40 Abels M.       | <b>Matthias</b> | <b>Abels</b>                                                                             | Wilhelm-Piek-Str  |   |   |    | 59                          | Hurtel,A.                       |  | Adolf                                                                | Hurtel                                                                                                    | Mozartstr. 12 |  |
| ◬                                                      | 3 <sup>1</sup>                                                                                           | Feldmaus, B.      | <b>Brigitte</b> | Feldmaus                                                                                 | Berliner Str. 20  |   |   | Δ  |                             | 47 Husch, C.                    |  | Christine                                                            | Husch                                                                                                    | Neuzell 27    |  |
|                                                        |                                                                                                    | 37 Fischman.U.    | Ulrike          | <b>Fischmann</b>                                                                         | Schlesienweg 36   |   |   |    |                             | 51 Schultz, C.                  |  | Carina                                                               | Schultz                                                                                                    | Remmel Str. 3 |  |
|                                                        | 9 <sub>l</sub>                                                                                           | Geiger, B.        | Bernd           | Geiger                                                                                   | Ginkelweg 15      |   |   |    |                             |                                 |  |                                                                      |                                                                                                    |               |  |
|                                                        | 38                                                                                                    | Geul.A.           | Anton           | Geul                                                                                     | Mehlweg 32        |   |   |    |                             |                                 |  |                                                                      |                                                                                                    |               |  |
|                                                        |                                                                                                    | 99 Goltz.U.       | Ulrike          | Goltz                                                                                    | Mühlenstr, 23     |   |   |    |                             |                                 |  |                                                                      |                                                                                                    |               |  |
| ◬                                                      | 13                                                                                                    | Hertmann.K.       | Klaus           | Hertmann                                                                                 | Hauptstr. 32      |   |   |    |                             |                                 |  |                                                                      |                                                                                                    |               |  |
| Δ                                                      | 4                                                                                                    | Hirsel, G.        | Gustav          | <b>Hirsel</b>                                                                            | Hofstr. 6         |   |   |    |                             |                                 |  |                                                                      |                                                                                                    |               |  |
|                                                        | 64                                                                                                    | Hörmann.B.        | Berta           | Hörmann                                                                                  | Mummenhofstr. 54  |   |   |    |                             |                                 |  |                                                                      |                                                                                                    |               |  |
|                                                        |                                                                                                    | Hörmann.K.        | Karl            | Hörmann                                                                                  | Münzstr. 31       |   |   |    |                             |                                 |  |                                                                      |                                                                                                    |               |  |
|                                                        |                                                                                                    | 11 Höttlinger, V. | Vincent         | Höttlinger                                                                               | Am Brink 11       |   |   |    |                             |                                 |  |                                                                      |                                                                                                    |               |  |
|                                                        |                                                                                                    | 59 Hurtel, A.     | Adolf           | Hurtel                                                                                   | Mozartstr. 12     |   |   |    |                             |                                 |  |                                                                      |                                                                                                    |               |  |
| Δ                                                      |                                                                                                    | 47 Husch.C.       | Christine       | Husch                                                                                    | Neuzell 27        |   |   |    |                             |                                 |  |                                                                      |                                                                                                    |               |  |
|                                                        | 41                                                                                                    | Kasche.E.         | Eveline         | Kasche                                                                                   | Barnstr. 6 a      |   |   |    |                             |                                 |  |                                                                      |                                                                                                    |               |  |
|                                                        | 98                                                                                                    | Keine, Th.        | Theodor         | Keine                                                                                    | Blumenstr, 52     |   |   |    |                             |                                 |  |                                                                      |                                                                                                    |               |  |
|                                                        |                                                                                                    | 60 Keinrecht.B.   | Bert            | <b>Keinrecht</b>                                                                         | Einserstr. 1      |   |   |    |                             |                                 |  |                                                                      |                                                                                                    |               |  |
|                                                        | 17                                                                                                    | Klon.L.           | Ludwia          | Klon                                                                                     | Neue Str. 8a      |   |   |    |                             |                                 |  |                                                                      |                                                                                                    |               |  |
| △                                                      | 5 <sub>1</sub>                                                                                           | Lacke.B.          | Bärbel          | Lacke                                                                                    | Waldweg 1         |   |   |    |                             |                                 |  |                                                                      |                                                                                                    |               |  |
|                                                        | 8                                                                                                    | Lensen, W.        | Wilhelm         | Lensen                                                                                   | Von-Plauen-Str.87 |   |   |    |                             |                                 |  |                                                                      |                                                                                                    |               |  |
|                                                        |                                                                                                    | 16 Mahne.P.       | Petra           | Mahne                                                                                    | Ziegelkamp 34     |   |   |    |                             |                                 |  |                                                                      |                                                                                                    |               |  |
|                                                        | $\overline{35}$<br>$\overline{\phantom{a}}$                                                              |                   |                 |                                                                                          |                   |   |   |    |                             | $\overline{\phantom{0}}$ 3      |  |                                                                      |                                                                                                    |               |  |
| ≺                                                      | $\rightarrow$                                                                                            |                   |                 |                                                                                          |                   |   |   |    |                             |                                 |  |                                                                      |                                                                                                    | $\rightarrow$ |  |
|                                                        | Zusatzinformationen Übungsliste<br>35 von 35 Zeilen sichtbar 19 von 20 Spalten sichtbar 0 Filter gesetzt |                   |                 |                                                                                          |                   |   |   |    |                             | Zusatzinformationen Übungsliste |  |                                                                      |                                                                                                    |               |  |
|                                                        |                                                                                                    |                   |                 |                                                                                          | ◎ 100% ◎          |   |   |    |                             |                                 |  | 3 von 35 Zeilen sichtbar 19 von 20 Spalten sichtbar 1 Filter gesetzt | ◎ 100% ◎                                                                                                    |               |  |

*Beispielansicht ohne Filter Beispielansicht mit Filter (Alle Kurznamen die "hu" enthalten)*

Eine ausführliche Beschreibung der Filtermöglichkeiten erhalten Sie unter <u>Ubungsliste, Filterzeile</u> $\stackrel{b}{\textrm{z}}$ জী

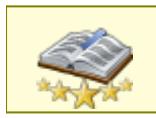

<u>Bitte beachten Sie, dass diese Funktion zu den "Premium [Funktionen](#page-3327-0)bഞì" gehört.</u> Dieses Modul gehört **nicht** zum normalen Lieferumfang von Time-Organizer und muss als Zusatzmodul erworben werden!

# Beschreibung der Symbole in der Symbolleiste

### **Standardsymbole**

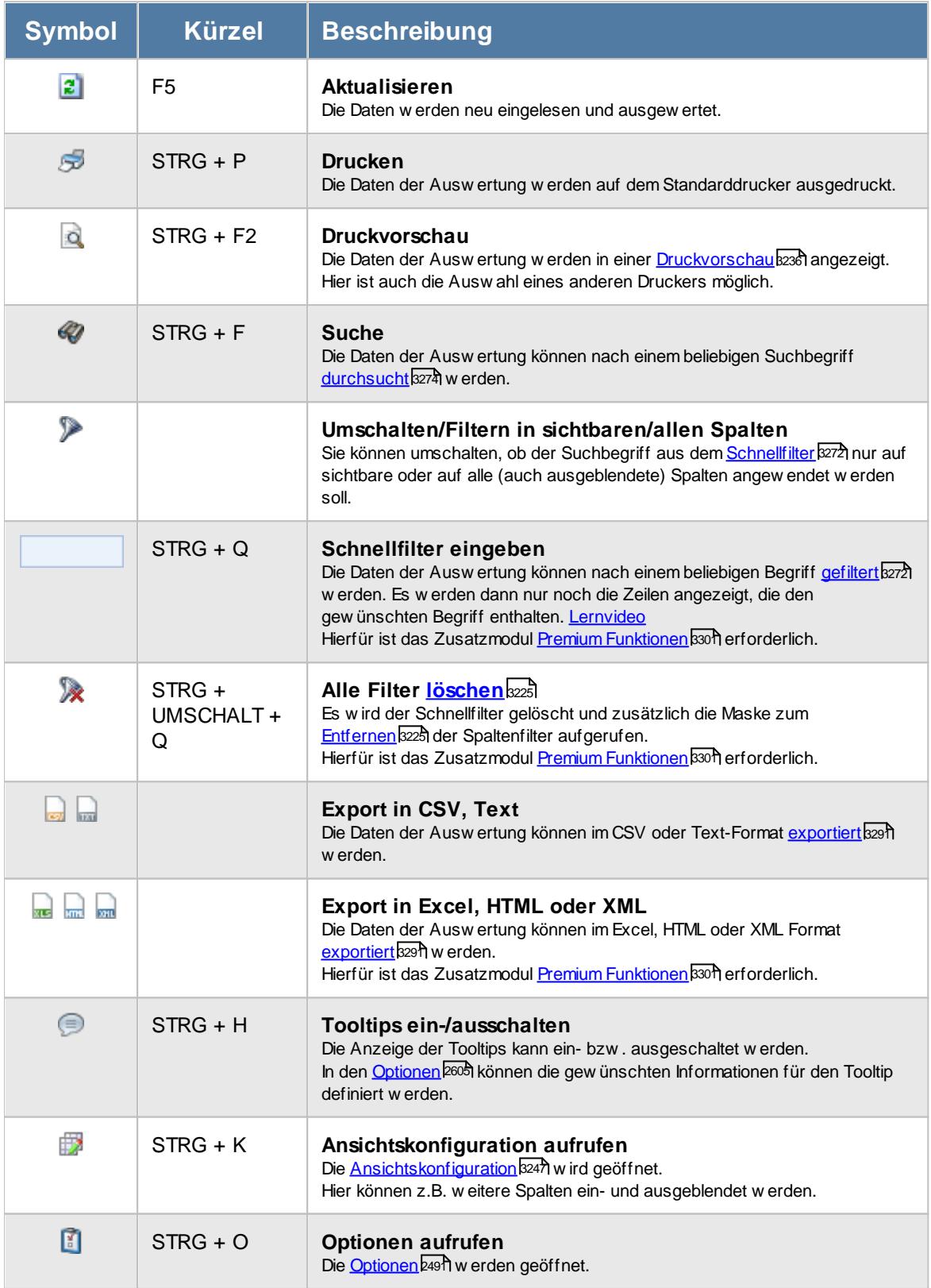
# **Allgemeingültige Standardsymbole**

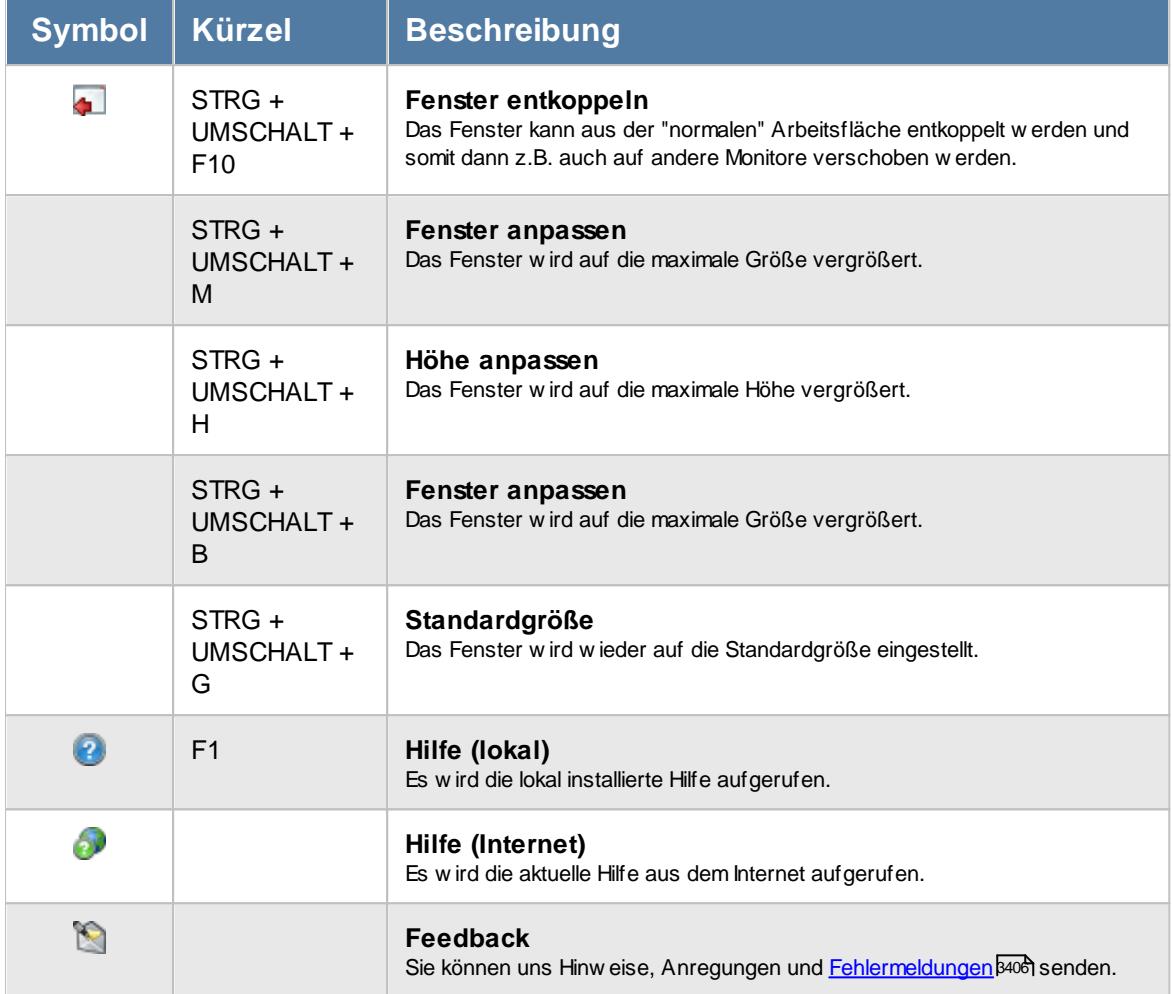

# <span id="page-2052-0"></span>Rechte Übersicht der Urlaubsanträge

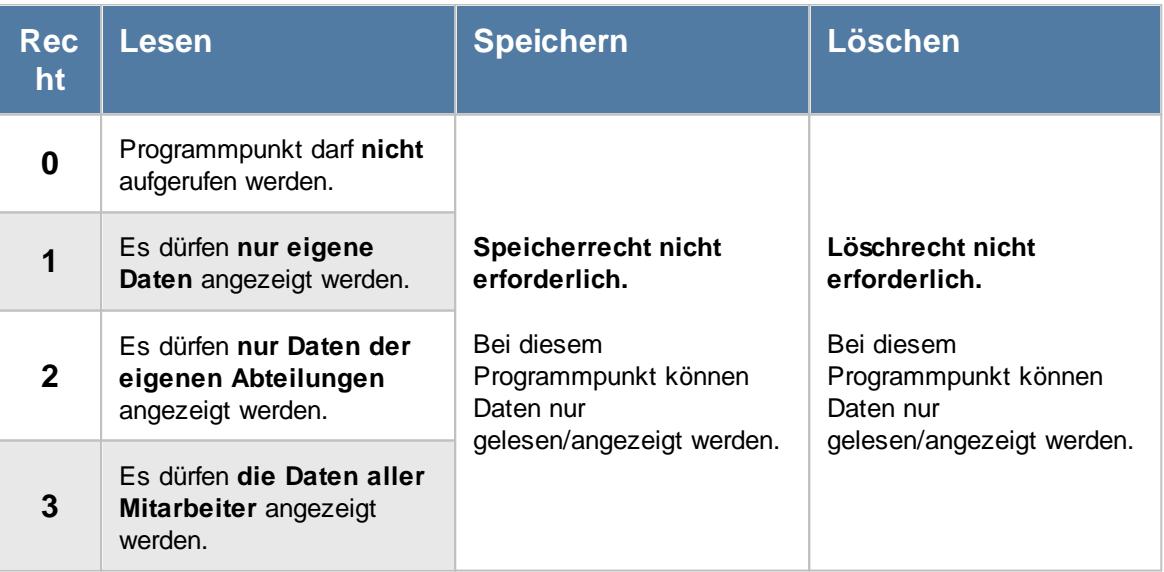

Um die Anträge zu **genehmigen**, werden zusätzlich die Rechte für die <u>[Urlaubskarte](#page-3367-0)b</u>∞n benötigt.

# **11.4.1 Übersicht der Urlaubsanträge, Bedienung**

Um Ihnen bei der Interpretation der vielen Werte in dieser Liste zu helfen, wird Ihnen für die meisten Werte eine Hilfe in Form von Tooltips eingeblendet, wenn Sie den Mauszeiger über die entsprechende Werte in der Zelle bewegen.

Sollte der Tooltip "nerven", können Sie ihn mit dem Symbol (oder STRG + H) komplett ausschalten.

Die angezeigten Informationen im Tooltip können Sie in den <u>[Optionen](#page-2631-0)</u>bண anpassen. Alternativ können Sie die gewünschten Informationen auch durch einen Klick auf das kleine Dreieck neben dem Tooltip-Symbol auswählen.

|   |         |                   | Übersicht der Urlaubsanträge nach Mitarbeitern und Jahren          |                  |                                       |                     |                     | $\mathbf{x}$    |  |  |
|---|---------|-------------------|--------------------------------------------------------------------|------------------|---------------------------------------|---------------------|---------------------|-----------------|--|--|
| 圖 |         |                   |                                                                    | ⋙                | ₽<br>*  ©<br>$\overline{\phantom{a}}$ |                     |                     |                 |  |  |
|   |         |                   |                                                                    |                  |                                       |                     |                     |                 |  |  |
| s | Mit.Nr. | Kurzname<br>Δ     | Abteilung                                                          | Jahr<br>$\Delta$ | Tage                                  | Eintrag $\triangle$ | Δ<br>Eintrag        |                 |  |  |
|   |         | $ 13 $ Hurtel, A. | <b>Büro</b>                                                        | 2015             | 1,0                                   | $\mathsf{X}$        | Gleittag beantragen |                 |  |  |
|   |         | 17 Husch.C.       | Planung                                                            | 2015             | 1.0                                   | B.                  | Urlaub beantragen   |                 |  |  |
|   |         | 30 Kramer.K.      | Büro                                                               | 2015             | 0.5                                   | X.                  | Gleittag beantragen |                 |  |  |
|   |         | 16 Lensen.W.      | Büro                                                               | 2015             | 3.0                                   | B.                  | Urlaub beantragen   |                 |  |  |
|   | 51      | Meyer, R.         | Büro                                                               | 2015             | 1.0                                   | B.                  | Urlaub beantragen   |                 |  |  |
|   |         | 19 Höttlinger, V. | Büro                                                               | 2016             | 2,0                                   | B.                  | Urlaub beantragen   |                 |  |  |
|   |         | 48 Jahn, P.       | Büro                                                               | 2016             | 2,0                                   | B                   | Urlaub beantragen   |                 |  |  |
|   |         | 8 Zalles, U.      | <b>Büro</b>                                                        | 2016             | 2,0                                   | B                   | Urlaub beantragen   |                 |  |  |
|   |         |                   |                                                                    |                  |                                       |                     |                     |                 |  |  |
|   |         |                   |                                                                    |                  |                                       |                     |                     |                 |  |  |
|   |         |                   |                                                                    |                  |                                       |                     |                     |                 |  |  |
|   |         |                   |                                                                    |                  |                                       |                     |                     |                 |  |  |
|   |         |                   |                                                                    |                  |                                       |                     |                     |                 |  |  |
|   |         |                   |                                                                    |                  |                                       |                     |                     |                 |  |  |
|   |         |                   |                                                                    |                  |                                       |                     |                     |                 |  |  |
|   |         |                   |                                                                    |                  | 12,5                                  |                     |                     |                 |  |  |
|   |         |                   | 8 von 8 Zeilen sichtbar 8 von 31 Spalten sichtbar 0 Filter gesetzt |                  |                                       |                     |                     | 100%<br>$\odot$ |  |  |
|   |         |                   |                                                                    |                  |                                       |                     |                     |                 |  |  |

*Abbildung: Hilfsprogramme, Übersicht der Urlaubsanträge*

Um schnell zu einem bestimmten Mitarbeiter zu gelangen, können Sie einfach in der Spalte "*Kurznam*e" die <u>[Anfangsbuchstaben](#page-3299-0)bæzi</u> eingeben. Es wird dann immer automatisch der Erste mit Ihrer Eingabe übereinstimmende Mitarbeiter markiert. Noch einfacher geht es, wenn Sie die Anfangsbuchstaben in der Filterzeile eingeben.

Durch einen Klick mit der **rechten** Maustaste auf einer Datenzeile können Sie ein Kontextmenü aufrufen, aus dem Sie weitere Funktionen der Liste aufrufen können.

Um einen Mitarbeiter auszuwählen, bewegen Sie die Markierung auf den gewünschten Eintrag und wählen den Eintrag mit der **ENTER-Taste** oder einem Doppelklick aus. Sie gelangen dann in die Urlaubskarte des Mitarbeiters und können die Genehmigungen vornehmen. Nach dem Aufruf der Urlaubskarte wird die Zeile in grauer Schrift weiterhin angezeigt, so dass Sie immer im Blick haben, welche Mitarbeiter Sie bereits bearbeitet haben. Außerdem erscheint in der ersten Spalte der Hinweis "OK".

In den <u>[Optionen](#page-3080-0)</u>l‱ können Sie einstellen, dass beim Programmstart automatisch eine Überprüfung auf unerledigte bzw. anliegende Anträge erfolgen soll. So kann auch bei papierloser Beantragung von Urlaub oder Gleittagen kein Antrag "vergessen" werden.

Durch Auswahl von C Zusammenfassen v können Sie die Auswertung nach verschiedenen Kriterien zusammenfassen/gruppieren lassen.

- nach Mitarbeitern und Tagen
- · nach Mitarbeitern und Jahren

Sie können sich <u>[hier](#page-2056-0)</u>b∞ौ einige Beispielabbildungen der verschiedenen Gruppierungen anschauen.

# **11.4.2 Übersicht der Urlaubsanträge, Ausgabefelder**

Zusätzlich zu den standardmäßig angezeigten Spalten, können Sie noch weitere Spalten einblenden. Über das Symbol **E**x können Sie die Ansichtskonfiguration aufrufen, in der Sie weitere Spalten einbzw. ausblenden können.

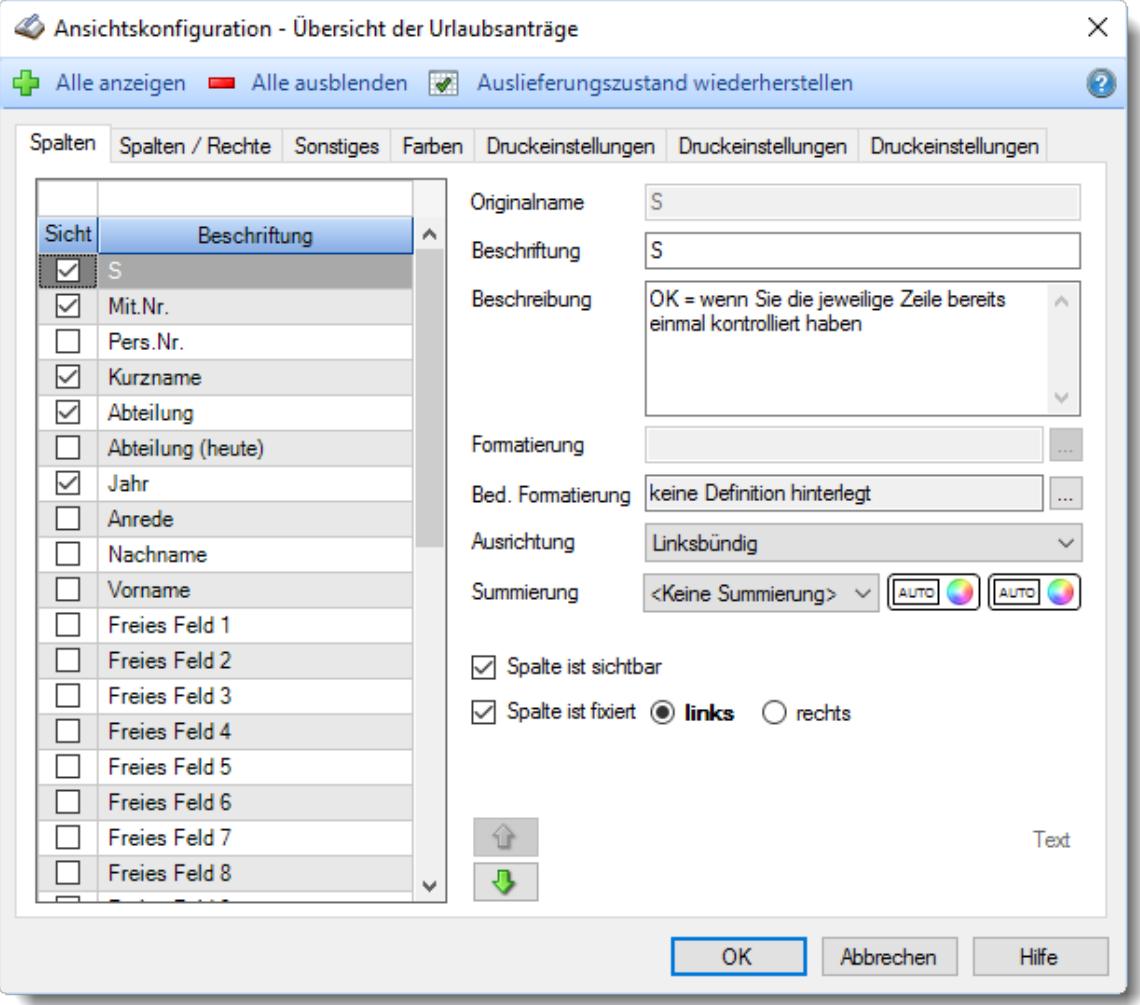

*Abbildung: Hilfsprogramme, Übersicht der Urlaubsanträge, Spalten*

#### *Jahr*

Das Jahr in dem sich die beantragte Abwesenheit befindet.

### *Anrede*

Die Anrede des Mitarbeiters.

#### *Nachname*

Der Nachname des Mitarbeiters.

*Vorname* Der Vorname des Mitarbeiters.

# *Freies Feld 1 bis 9*

Der Inhalt der selbst definierten Felder. Die Bezeichnung der Felder kann der <u>[Datenschutzbeauftragte](#page-3416-0)</u>lඎ in den <u>[Optionen](#page-2629-0)</u> hinterlegen. Die Felder selbst befinden sich in Stammdaten Mitarbeiter auf dem Reiter "*Freie Felder*". Ob die jeweiligen freien Felder zur Auswahl angeboten werden, hängt von dem in den Optionen hinterlegten <u>[Mindestrecht](#page-2629-0)</u>l‱ী für Stammdaten Mitarbeiter ab.

#### *Schlüsselwörter*

Die bei den Mitarbeitern hinterlegten <u>[Schlüsselwörter](#page-472-0)</u>l 446 (für Selektionen gedacht).

#### *Arbeitsstätte*

Die Arbeitsstätte des Mitarbeiters.

#### *Mit. seit*

Das Datum seit wann der Mitarbeiter beschäftigt ist.

#### *Mit. bis*

Das Datum bis wann der Mitarbeiter beschäftigt ist.

#### *Vorgesetzter*

Der Vorgesetzte des Mitarbeiters.

# *Vertreter 1 - 3*

In den einzelnen Spalten wird jeweils der erste, zweite oder dritte Vertreter angezeigt.

*Tage* Die Anzahl der abwesenden Tage.

*Eintrag (Kürzel)* Das Kürzel des Urlaubskartenkenners.

# *Eintrag (Bezeichnung)*

Die Bezeichnung des Urlaubskartenkenners.

# *Ältester Antrag am*

Das Datum des ältesten Eintrags je Mitarbeiter.

# <span id="page-2056-0"></span>**11.4.3 Übersicht der Urlaubsanträge, weitere Ausgabemöglichkeiten**

Durch Auswahl von C Zusammenfassen v können Sie die Auswertung nach verschiedenen Kriterien zusammenfassen/gruppieren lassen.

# **Nach Mitarbeitern und Tagen**

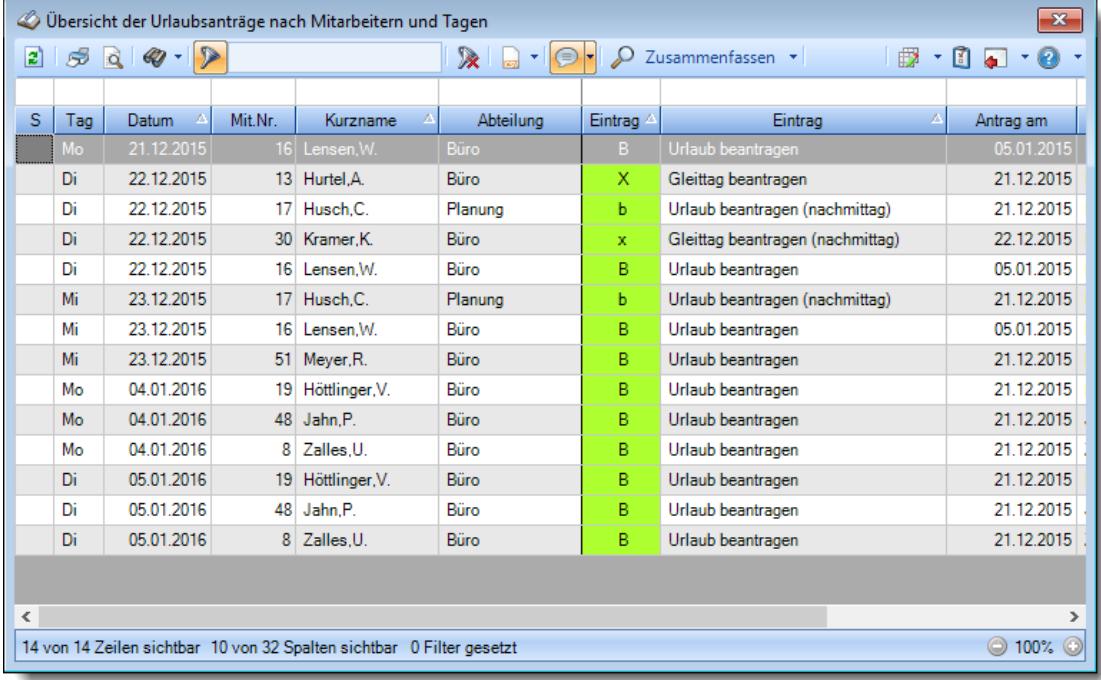

#### **Nach Mitarbeitern und Jahren**

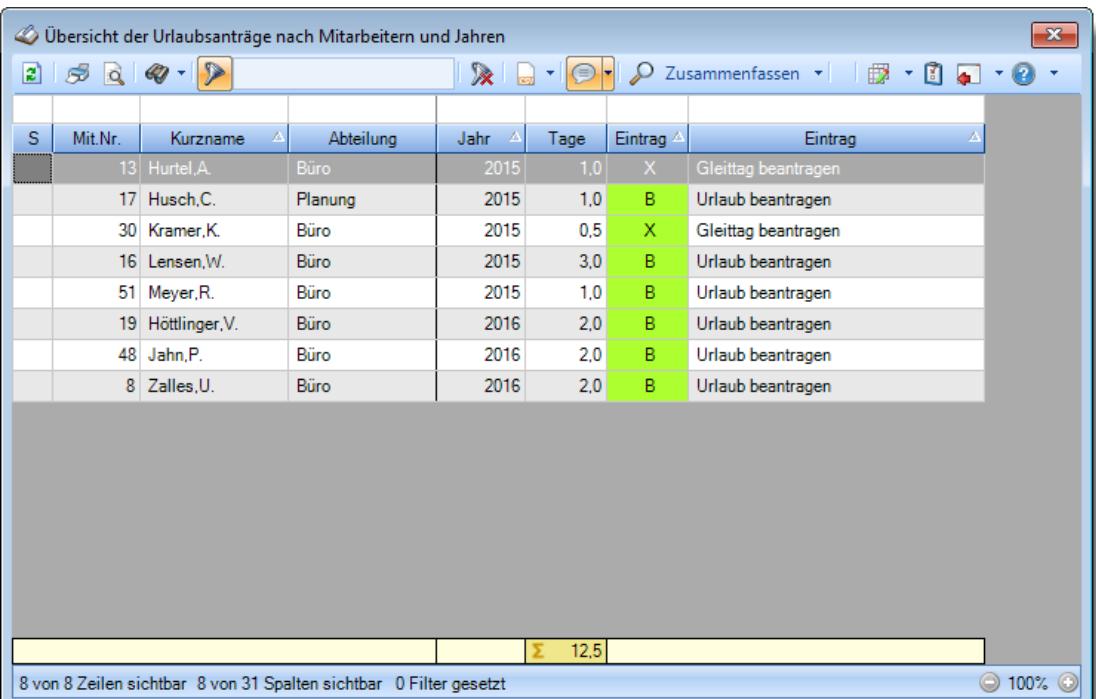

# **11.4.4 Tipps & Tricks**

Hier erhalten Sie Tipps & Tricks für die Auswertung "Übersicht der Urlaubsanträge".

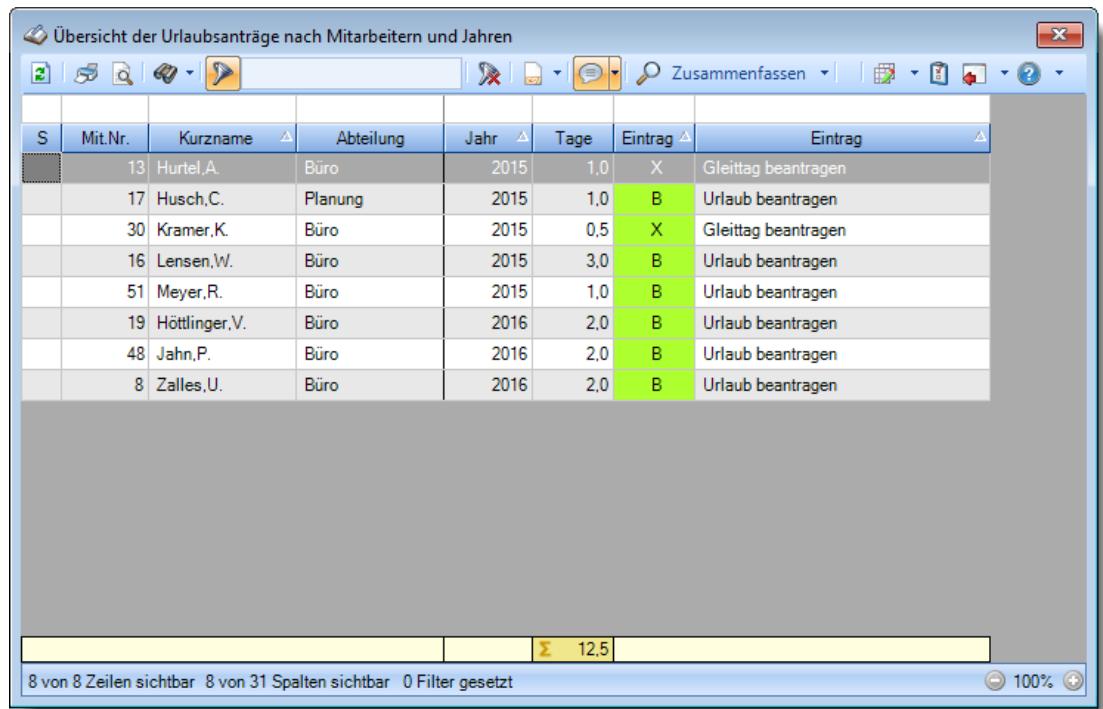

#### **Wie kann ich die Daten aktualisieren?**

Mit einem Klick auf das Symbol 2 oder durch Drücken der Taste F5.

#### **Wieso sehe ich in der Infoleiste keine App für die Übersicht der Urlaubsanträge?**

Sie benötigen Leserechte für den Programmpunkt "<u>Ubersicht der [Urlaubsanträge](#page-2052-0)</u>l∞i". Evtl. haben Sie die App aber auch einfach nur <u>[ausgeblendet](#page-224-0)</u>|<sub>198</sub>1.

#### **Wieso sehe ich in der Liste Einträge die da nicht hingehören/keinen Sinn machen?**

ln der Auswertung werden alle Einträge aufgeführt, die als "<u>Ist ein [Antrag](#page-585-0) für</u>lഞ)" geschlüsselt sind.

Sollten hier also Urlaubskartenkenner aufgelistet sein, die gar kein wirklich Antrag sind, deaktivieren Sie die Einstellung in den Stammdaten des Urlaubskartenkenners.

# **11.5 Übersicht der verfallenden Resturlaube**

Hier erhalten Sie eine Übersicht über evtl. verfallende Resturlaube aus dem Vorjahr. oftmals (foftmals) fتmals ach Einstellung in den Urlaubsmodellen kann nicht verbrauchter Resturlaub <u>[verfallen](#page-628-0)</u> z.B. ab April).

In den <u>[Optionen](#page-3077-0)bosil</u> können Sie einstellen, dass beim Programmstart automatisch eine Überprüfung auf die gewünschten Daten erfolgen soll.

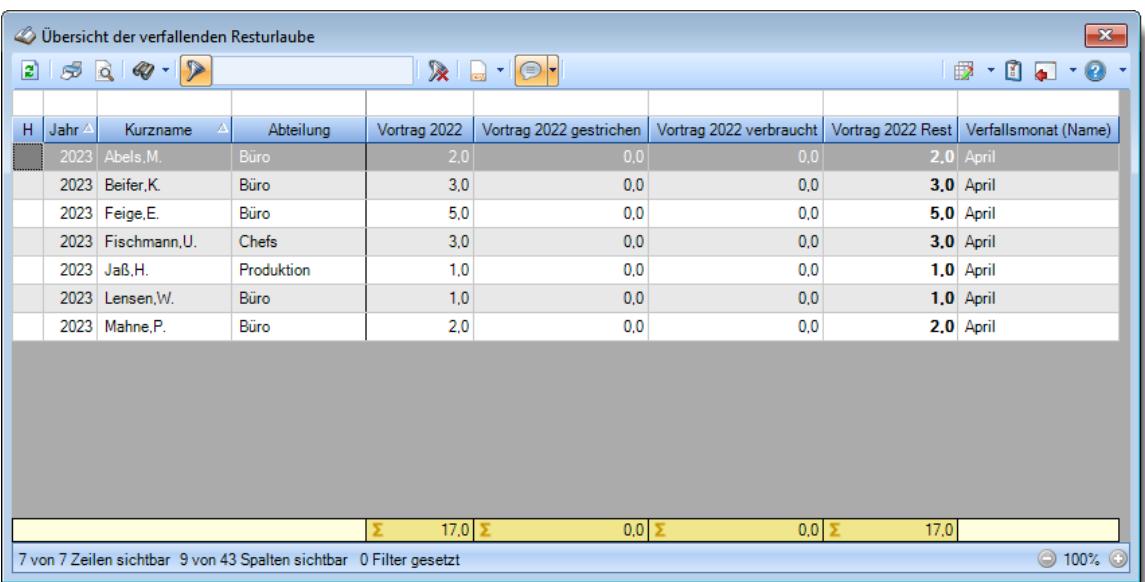

*Abbildung: Hilfsprogramme, Übersicht der verfallenden Resturlaube*

In Abhängigkeit von den Mitarbeiterrechten werden hier alle Mitarbeiter angezeigt oder nur die Mitarbeiter der eigenen Abteilungen.

In den <u>[Optionen](#page-3077-0)</u>ඎজী finden Sie weitere Einstellmöglichkeiten für diese Auswertung.

# Ausgabefelder

#### *H*

Die Spalte kennzeichnet einen Mitarbeiter bei denen Hinweise vorhanden sind.

- $0 =$  kein Hinweis
- 1 = keine E-Mail-Adresse hinterlegt

#### *Jahr*

Das Jahr in dem die Streichung stattfinden wird.

*Mit.Nr.* Die Mitarbeiternummer des Mitarbeiters.

*Pers.Nr.* Die Personalnummer des Mitarbeiters.

# *Kurzname* Der Kurzname des Mitarbeiters.

# *Abteilung*

Die Abteilung des Mitarbeiters am jeweiligen Tag bzw. am letzten Tag des Auswertungszeitraums.

# *Abteilung (heute)*

Die aktuelle (heutige) Abteilung des Mitarbeiters (also unabhängig vom Auswertungszeitraum).

#### *Anrede*

Die Anrede des Mitarbeiters.

*Nachname* Der Nachname des Mitarbeiters.

# *Vorname*

Der Vorname des Mitarbeiters.

# *Freies Feld 1 bis 9*

Der Inhalt der selbst definierten Felder.

Die Bezeichnung der Felder kann der <u>[Datenschutzbeauftragte](#page-3416-0)</u>ඎ in den <u>[Optionen](#page-2629-0)bഞ</u> hinterlegen. Die Felder selbst befinden sich in Stammdaten Mitarbeiter auf dem Reiter "*Freie Felder*". Ob die jeweiligen freien Felder zur Auswahl angeboten werden, hängt von dem in den Optionen hinterlegten <u>[Mindestrecht](#page-2629-0)</u>l‱ী für Stammdaten Mitarbeiter ab.

#### *Schlüsselwörter*

Die bei den Mitarbeitern hinterlegten <u>[Schlüsselwörter](#page-472-0)</u>l 446 (für Selektionen gedacht).

#### *Arbeitsstätte*

Die Arbeitsstätte des Mitarbeiters.

# *Mit. seit*

Das Datum seit wann der Mitarbeiter beschäftigt ist.

#### *Mit. bis*

Das Datum bis wann der Mitarbeiter beschäftigt ist.

#### *Anschrift und Kontaktdaten (privat)*

Die <u>[Adressdaten](#page-446-0)</u>l को (Straße, PLZ, Ort, Land, Vorwahl, Telefon, Fax, Mobil priv.) des Mitarbeiters.

Diese Daten sind nur verfügbar, wenn Sie über das <u>[Leserecht](#page-3356-0)b</u>aal "3" für Stammdaten Mitarbeiter verfügen. Sollten diese Daten (Datenblock Anschrift/Kontaktdaten privat) vom [Datenschutzbeauftragten](#page-3416-0) as all [ausgeblendet](#page-2624-0) as in worden sein, sind die Adressdaten hier nicht verfügbar.

### *Kontaktdaten (geschäftlich)*

Die [geschäftlichen](#page-447-0) 421) Kontaktdaten des Mitarbeiters.

#### *Vortrag Vorjahr*

Der Vortrag aus dem Vorjahr, noch vor evtl. Streichungen).

# *Vortrag Vorjahr gestrichen*

Gestrichene Urlaubstage aus dem Vorjahr aufgrund der Max <u>[Vortragsregel](#page-629-0)</u>lண aus dem Urlaubsmodell.

#### *Vortrag Vorjahr verbraucht*

Genommene bzw. verbrauchte Urlaubstage vom Vortrag aus dem Vorjahr.

# *Vortrag Vorjahr Rest*

Die restlichen verfügbaren Urlaubstage aus dem Vorjahr. Dieser Wert ist für den Verfall der Urlaubstage der entscheidende Wert.

### *Verfallmonat (Name)*

Der Monat (als Name, z.B. "April") ab dem der evtl. Resturlaub aus dem Vorjahr verfällt.

#### *Verfallmonat (Zahl)*

Der Monat (als Zahl, z.B. "4") ab dem der evtl. Resturlaub aus dem Vorjahr verfällt.

# Spalten ein-/ausblenden und formatieren

Über das Symbol können Sie in der [Ansichtskonfiguration](#page-3273-0) die angezeigten Spalten 3247 <u>[ausblenden](#page-3274-0)</u>lಙേඹ bzw. weitere Spalten einblenden. Eine ausführliche Beschreibung der sehr umfangreichen Anpassungs- und Einstellmöglichkeiten (z.B. <u>[Formatierung](#page-3275-0)bæ</u>बी, <u>[Summierung](#page-3281-0)</u>bæडी, bedingte [Formatierung](#page-3282-0)bෲssi) finden Sie in der Hilfe bei der Beschreibung der <u>Ubungsliste</u>bౠsi

Durch einen Klick auf das kleine Dreieck rechts neben dem Symbol **by können Sie auch weitere** bisher gespeicherte Ansichten auswählen.

Die folgende Abbildung zeigt die weiteren Spalten, die Sie auf Wunsch über die Ansichtskonfiguration ebenfalls mit ein- bzw. ausblenden können.

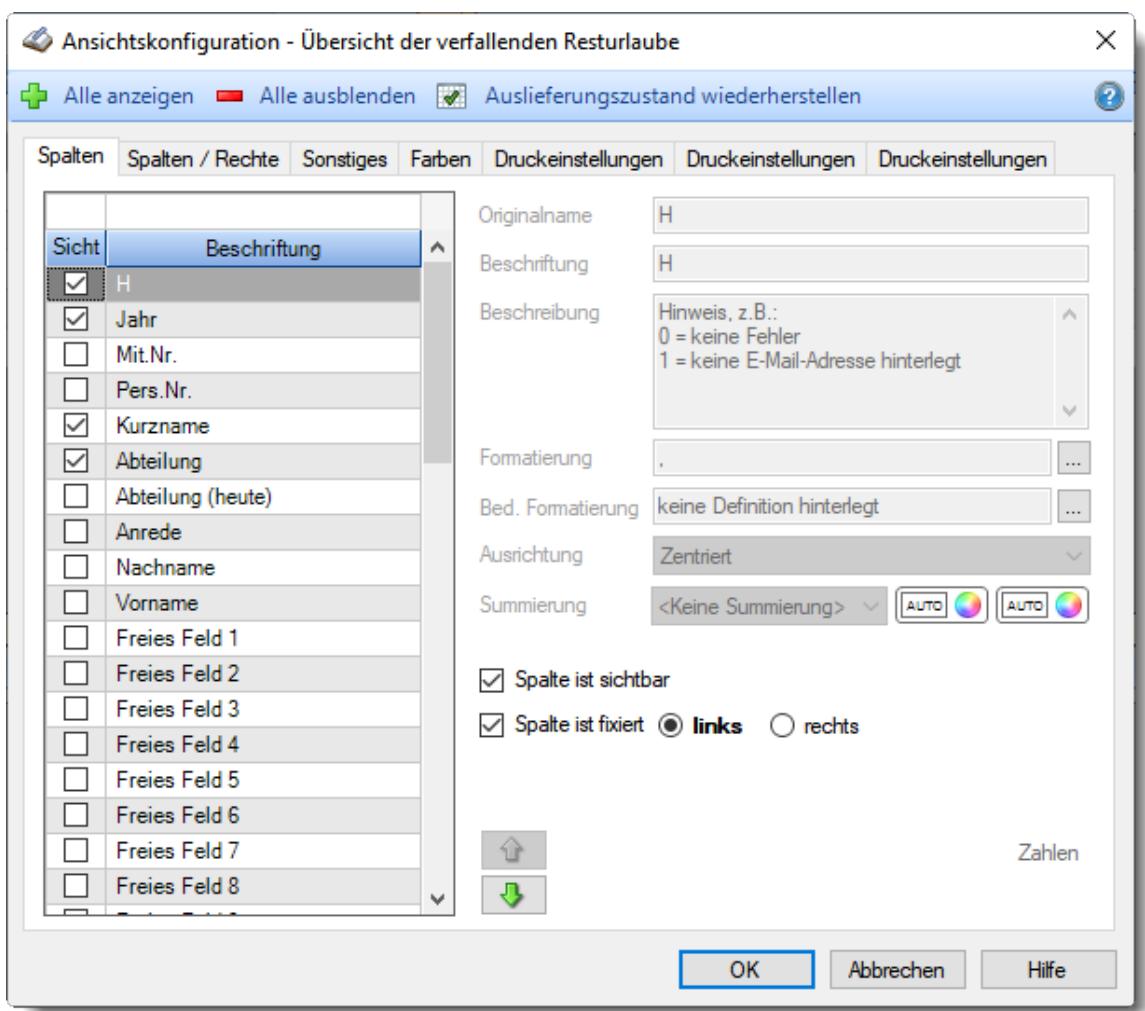

Eine genaue Beschreibung aller Ausgabefelder erhalten Sie <u>[hier](#page-2084-0)</u>bඍී.

# **Spalten sortieren**

Sie können die Liste nach jeder beliebigen Spalte sortieren. Klicken Sie dazu einfach auf die entsprechende Spaltenüberschrift. Ein weiterer Klick sortiert in die andere Richtung.

Kurzname Kurzname

**Aufsteigende** Sortierung von A - Z.

Dreieck zeigt mit der Spitze nach **oben**.

**Absteigende** Sortierung von Z - A. Dreieck zeigt mit der Spitze nach **unten**.

Um nach **mehreren Spalten** zu sortieren, halten Sie beim Klick auf eine weitere Spaltenüberschrift die UMSCHALT-Taste gedrückt.

# Spaltenbreiten anpassen

Über die Kopfzeile können Sie auch die Spaltenbreite jeder einzelnen Spalte verändern. Bewegen Sie die Maus in der Kopfzeile an den rechten Rand der Spaltenbeschriftung.

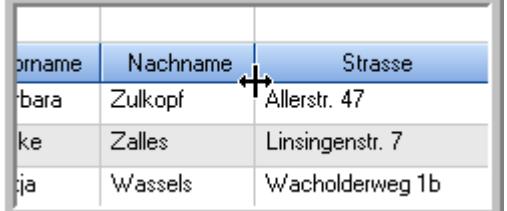

Der Mauszeiger verändert sich und Sie können die Spalte einfach breiter ziehen. Halten Sie dazu die linke Maustaste gedrückt.

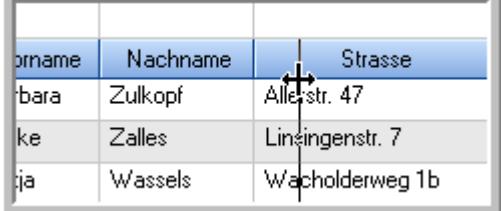

Alternativ können Sie dort auch mit einem Doppelklick die Spalte auf die "optimale" Breite einstellen. Die Spalte wird dann automatisch so breit, dass der längste Eintrag in diese Spalte passt.

# Spalten verschieben

#### Sie können die **Reihenfolge der Spalten** ändern.

Halten Sie die linke Maustaste über der zu verschiebenden Spalte gedrückt und "verschieben" Sie die gewünschte Spalte an die gewünschte neue Position.

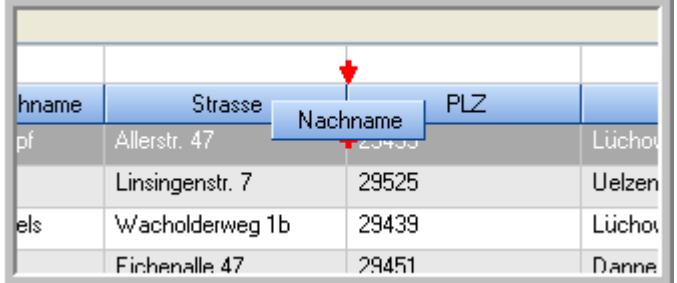

Alternativ können Sie die Reihenfolge der Spalten auch über die <u>[Ansichtskonfiguration](#page-3274-1)</u>bஊी verändern.

# $\blacksquare$  Daten filtern  $\clubsuit$

Sie können die Daten in der Auswertung sehr umfangreich nach verschiedenen Kriterien filtern, um schnell die gewünschten Informationen zu erhalten.

Hierzu stehen Ihnen verschiedene Filtermöglichkeiten zur Verfügung:

#### **Schnellfilter in der Symbolleiste**

Mit dem Schnellfilter (das Eingabefeld in der Symbolleiste) können Sie alle **Textspalten** in der Liste sehr schnell filtern und die angezeigte Datenmenge somit einschränken bzw. reduzieren.

Geben Sie den gewünschten/gesuchten Text (oder ein "Bruchstück" davon) ein und es werden nur noch die Zeilen angezeigt, die diesen Text enthalten.

- · Mit "^ein" werden nur Texte gefunden, die mit "ein" **beginnen**.
- · Mit "ein^" werden nur Texte gefunden, die mit "ein" **enden**.
- · Mit "^ein^" werden nur Texte gefunden, die **exakt** dem Wort "ein" entsprechen.

Mit **STRG + Q** können Sie per Tastatur in den Schnellfilter springen.

Sie können zusätzlich einstellen, ob Sie alle Spalten (also auch nicht sichtbare) beim Filtern berücksichtigen möchten oder ob nur die angezeigten Spalten berücksichtigt werden sollen.

Wenn dieses Symbol in der Symbolleiste angezeigt wird, werden **alle** Spalten beim Filtern berücksichtigt. Wenn dieses Symbol in der Symbolleiste angezeigt wird, werden nur die **sichtbaren** Spalten beim Filtern berücksichtigt.

Durch einen Klick auf das Symbol in der Symbolleiste, können Sie zwischen den beiden Varianten wechseln/umschalten.

#### **Spaltenfilter in jeder Spalte**

Geben Sie in der gewünschten Spalte den Text (oder Textbrocken) ein und die Liste wird nach diesem Text gefiltert.

In der Filterzeile können Sie für jede Spalte nach bestimmten Werten/Begriffen filtern. Die Filter können Sie in der Filterzeile für jede Spalte einzeln eingeben.

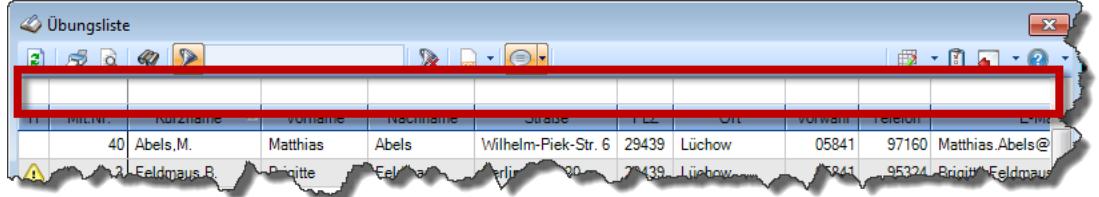

*Abbildung: Filterzeile*

Je nach Art/Typ der Daten in einer Spalte stehen Ihnen verschiedene Filtermöglichkeiten zur Verfügung:

- $\bullet$   $\overline{\text{Text}}$  $\overline{\text{Text}}$  $\overline{\text{Text}}$  3211
- <u>[Zahl](#page-3238-0)</u> 3212
- $\bullet$  [Datum](#page-3240-0)  $3214$
- <u>[Uhrzeit](#page-3243-0)</u> 3217
- <u>[Zeitspanne](#page-3244-0)</u><sup>3218</sup>

# • <u>[Ja/Nein](#page-3251-0)</u> 3225

|                          | <b><i>O</i></b> Übungsliste |                                                                       |                 |                  |                                               | $\mathbf{x}$             |   | <b><i>O</i></b> Übungsliste |                                 |           |                                                                      | $\mathbf{x}$                                  |
|--------------------------|-----------------------------|-----------------------------------------------------------------------|-----------------|------------------|-----------------------------------------------|--------------------------|---|-----------------------------|---------------------------------|-----------|----------------------------------------------------------------------|-----------------------------------------------|
| 2                        |                             | $509 - P$                                                             |                 |                  | $\mathbb{R} \quad \Box \quad \Box \quad \Box$ |                          | ø | 50 <sup>2</sup>             | $Q - P$                         |           |                                                                      | $\mathbb{R} \quad \Box \quad \Box \quad \Box$ |
|                          |                             |                                                                       |                 |                  |                                               |                          |   |                             | hul                             |           |                                                                      |                                               |
| H.                       | Mit.Nr.                     | Kurzname                                                              | Vorname         | Nachname         | Straße                                        | $\wedge$                 | H | Mit.Nr.                     | Kurzname                        | Vorname   | Nachname                                                             | <b>Straße</b>                                 |
|                          |                             | 40 Abels, M.                                                          | <b>Matthias</b> | <b>Abels</b>     | Wilhelm-Piek-Str                              |                          |   | 59                          | Hurtel, A.                      | Adolf     | Hurtel                                                               | Mozartstr. 12                                 |
| ◬                        | 3                           | Feldmaus, B.                                                          | <b>Brigitte</b> | Feldmaus         | Berliner Str. 20                              |                          | △ |                             | 47 Husch, C.                    | Christine | Husch                                                                | Neuzell 27                                    |
|                          | 37                          | Fischman.U.                                                           | Ulrike          | Fischmann        | Schlesienweg 36                               |                          |   |                             | 51 Schultz, C.                  | Carina    | Schultz                                                              | Remmel Str. 3                                 |
|                          | 9                           | Geiger, B.                                                            | Bernd           | Geiger           | Ginkelweg 15                                  |                          |   |                             |                                 |           |                                                                      |                                               |
|                          | 38                          | Geul,A.                                                               | Anton           | Geul             | Mehlweg 32                                    |                          |   |                             |                                 |           |                                                                      |                                               |
|                          |                             | 99 Goltz.U.                                                           | <b>Ulrike</b>   | Goltz            | Mühlenstr, 23                                 |                          |   |                             |                                 |           |                                                                      |                                               |
| Δ                        |                             | 13 Hertmann, K.                                                       | Klaus           | Hertmann         | Hauptstr. 32                                  |                          |   |                             |                                 |           |                                                                      |                                               |
| Δ                        | 4                           | Hirsel, G.                                                            | Gustav          | <b>Hirsel</b>    | Hofstr. 6                                     |                          |   |                             |                                 |           |                                                                      |                                               |
|                          |                             | 64 Hörmann.B.                                                         | Berta           | Hörmann          | Mummenhofstr. 54                              |                          |   |                             |                                 |           |                                                                      |                                               |
|                          | $\overline{7}$              | Hörmann.K.                                                            | Karl            | <b>Hörmann</b>   | Münzstr. 31                                   |                          |   |                             |                                 |           |                                                                      |                                               |
|                          |                             | 11 Höttlinger, V.                                                     | Vincent         | Höttlinger       | Am Brink 11                                   |                          |   |                             |                                 |           |                                                                      |                                               |
|                          |                             | 59 Hurtel, A.                                                         | Adolf           | Hurtel           | Mozartstr. 12                                 |                          |   |                             |                                 |           |                                                                      |                                               |
| Δ                        |                             | 47 Husch.C.                                                           | Christine       | Husch            | Neuzell 27                                    |                          |   |                             |                                 |           |                                                                      |                                               |
|                          | 41                          | Kasche,E.                                                             | Eveline         | Kasche           | Barnstr. 6 a                                  |                          |   |                             |                                 |           |                                                                      |                                               |
|                          | 98                          | Keine, Th.                                                            | Theodor         | Keine            | Blumenstr. 52                                 |                          |   |                             |                                 |           |                                                                      |                                               |
|                          |                             | 60 Keinrecht.B.                                                       | Bert            | <b>Keinrecht</b> | Einserstr. 1                                  |                          |   |                             |                                 |           |                                                                      |                                               |
|                          | 17                          | Klon.L.                                                               | Ludwia          | Klon             | Neue Str. 8a                                  |                          |   |                             |                                 |           |                                                                      |                                               |
| ◬                        |                             | 5 Lacke, B.                                                           | Bärbel          | Lacke            | Waldweg 1                                     |                          |   |                             |                                 |           |                                                                      |                                               |
|                          | 8                           | Lensen, W.                                                            | Wilhelm         | Lensen           | Von-Plauen-Str.87                             |                          |   |                             |                                 |           |                                                                      |                                               |
| Λ                        |                             | 16 Mahne.P.                                                           | Petra           | Mahne            | Ziegelkamp 34                                 |                          |   |                             |                                 |           |                                                                      |                                               |
|                          |                             | $-35$                                                                 |                 |                  |                                               | $\overline{\phantom{a}}$ |   |                             | $\blacksquare$ 3                |           |                                                                      |                                               |
| $\overline{\phantom{a}}$ |                             |                                                                       |                 |                  | $\rightarrow$                                 |                          | ≺ |                             |                                 |           |                                                                      | $\rightarrow$                                 |
|                          |                             | Zusatzinformationen Übungsliste                                       |                 |                  |                                               |                          |   |                             | Zusatzinformationen Übungsliste |           |                                                                      |                                               |
|                          |                             | 35 von 35 Zeilen sichtbar 19 von 20 Spalten sichtbar 0 Filter gesetzt |                 |                  | ◎ 100% ◎                                      |                          |   |                             |                                 |           | 3 von 35 Zeilen sichtbar 19 von 20 Spalten sichtbar 1 Filter gesetzt | ◎ 100% ◎                                      |

*Beispielansicht ohne Filter Beispielansicht mit Filter (Alle Kurznamen die "hu" enthalten)*

Eine ausführliche Beschreibung der Filtermöglichkeiten erhalten Sie unter <u>Ubungsliste, Filterzeile</u> $\stackrel{b}{\textrm{z}}$ জী

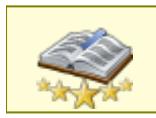

<u>Bitte beachten Sie, dass diese Funktion zu den "Premium [Funktionen](#page-3327-0)bഞì" gehört.</u> Dieses Modul gehört **nicht** zum normalen Lieferumfang von Time-Organizer und muss als Zusatzmodul erworben werden!

# Beschreibung der Symbole in der Symbolleiste

# **Standardsymbole**

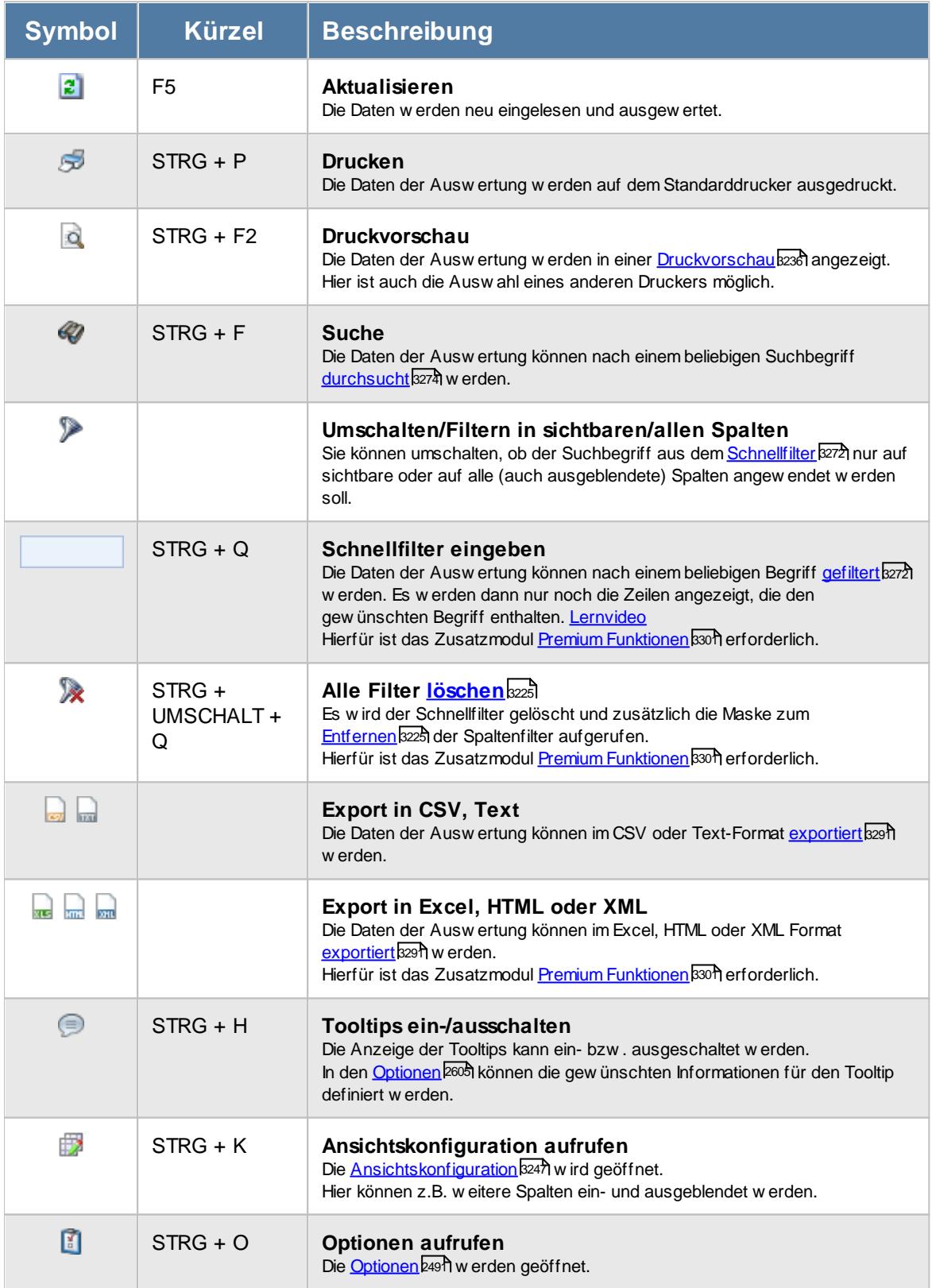

# **Allgemeingültige Standardsymbole**

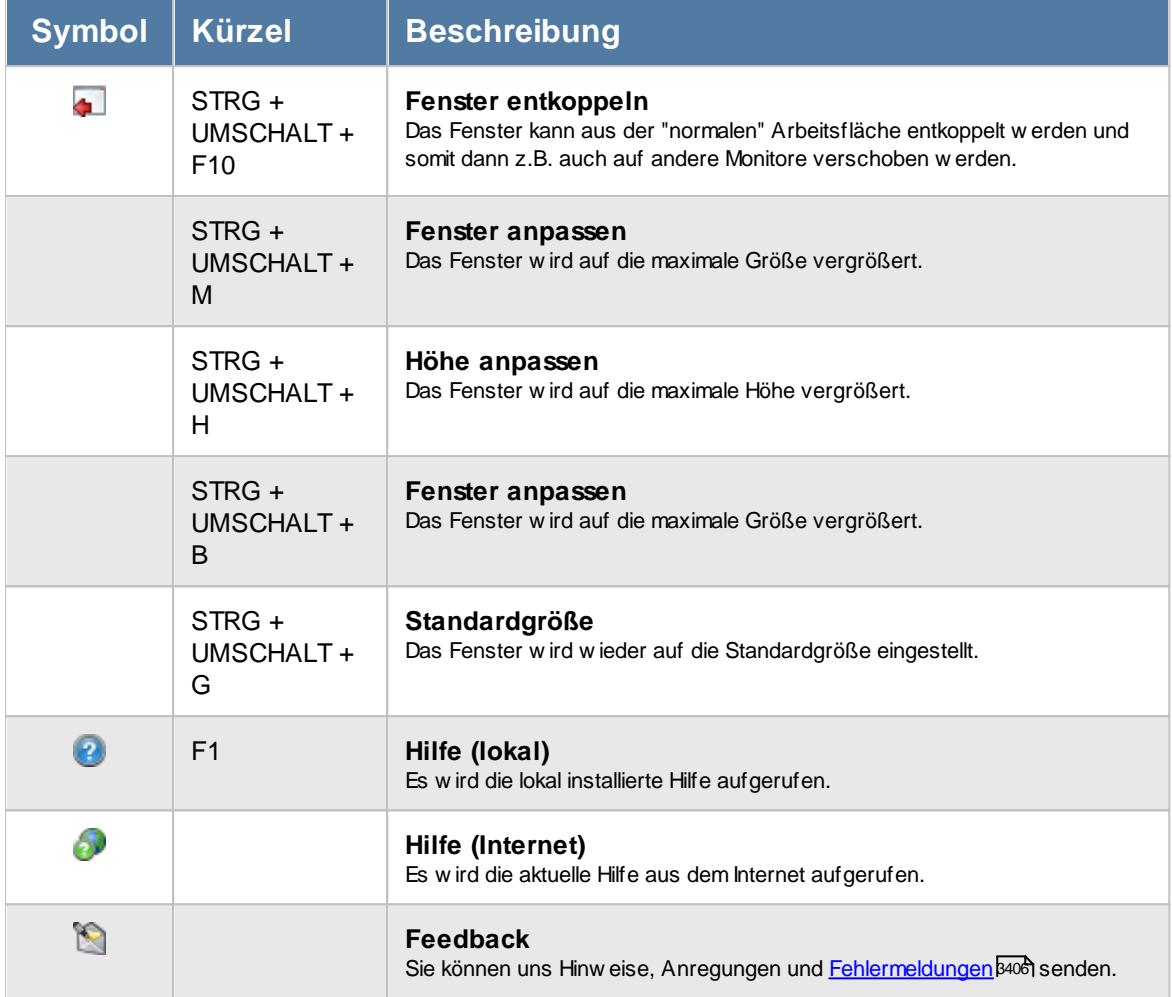

# Rechte Übersicht der verfallenden Resturlaube

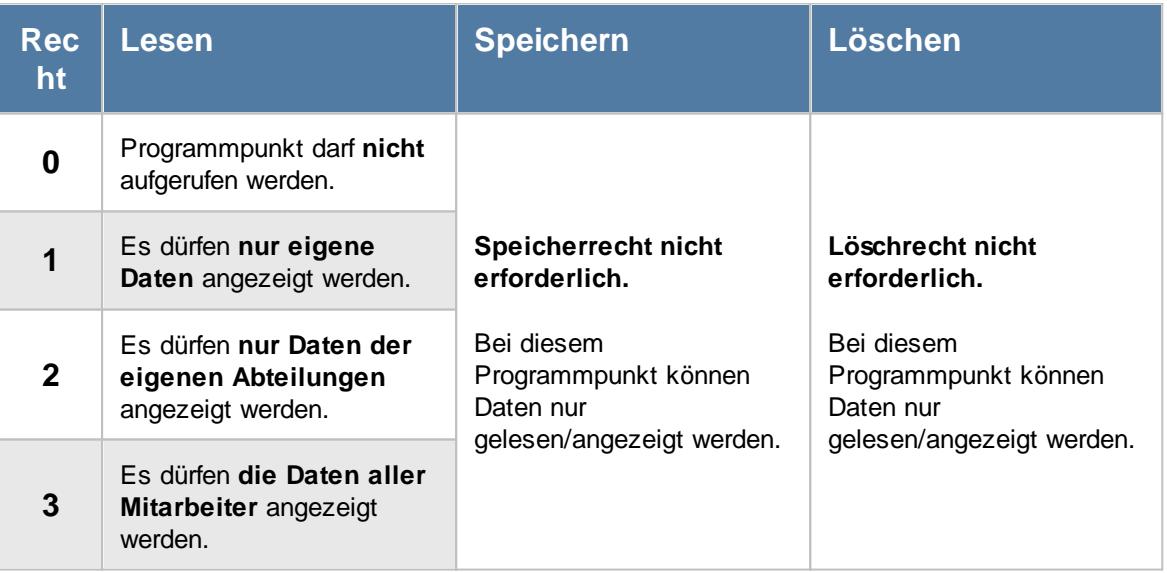

# **11.5.1 Übersicht der verfallenden Resturlaube, Bedienung**

Um Ihnen bei der Interpretation der vielen Werte in dieser Liste zu helfen, wird Ihnen für die meisten Werte eine Hilfe in Form von Tooltips eingeblendet, wenn Sie den Mauszeiger über die entsprechende Werte in der Zelle bewegen.

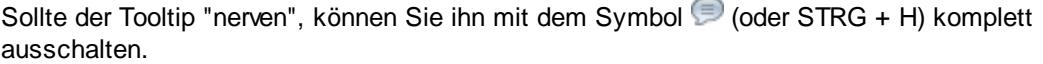

Die angezeigten Informationen im Tooltip können Sie in den <u>[Optionen](#page-2631-0)</u> ‱ീanpassen. Alternativ können Sie die gewünschten Informationen auch durch einen Klick auf das kleine Dreieck neben dem Tooltip-Symbol auswählen.

|                 |                      | Übersicht der verfallenden Resturlaube                             |                                    |                   |       | Mitarbeiter Mahne, P. im Jahr 2023<br>Θ                                                         | $\mathbf{x}$                                                                           |
|-----------------|----------------------|--------------------------------------------------------------------|------------------------------------|-------------------|-------|-------------------------------------------------------------------------------------------------|----------------------------------------------------------------------------------------|
| $\vert z \vert$ |                      |                                                                    |                                    | $x -$             |       |                                                                                                 | $\begin{array}{c} \mathbf{0} & \mathbf{0} \\ \mathbf{0} & \mathbf{0} \end{array}$<br>٠ |
|                 | $H$ Jahr $\triangle$ | Kurzname<br>×                                                      | Abteilung                          | Vortrag 2022      | Vortr | Spalte:<br>Vortrag 2022 Rest                                                                    | /erfallsmonat (Name)                                                                   |
|                 | 2023<br>2023         | 2023 Abels, M.<br>Beifer, K.<br>Feige,E.                           | <b>Büro</b><br>Büro<br>Büro        | 2.0<br>3.0<br>5.0 |       | <b>Beschreibung:</b><br>Restlichen verfügbaren Urlaubstage aus dem Vorjahr 2022<br>Wert:<br>2,0 | <b>pril</b><br>April<br><b>April</b>                                                   |
|                 | 2023<br>2023         | Fischmann, U.<br>Jaß.H.<br>2023 Lensen.W.                          | <b>Chefs</b><br>Produktion<br>Büro | 3.0<br>1.0<br>1,0 |       | Es sind noch 2,0 Urlaubstage vom Vortrag unverbraucht.                                          | April<br>April<br>April                                                                |
|                 | 2023                 | Mahne, P.                                                          | Büro                               | 2,0               |       | 0,0<br>0,0<br>2,0                                                                               | April                                                                                  |
|                 |                      |                                                                    |                                    |                   |       |                                                                                                 |                                                                                        |
|                 |                      | 7 von 7 Zeilen sichtbar 9 von 43 Spalten sichtbar 0 Filter gesetzt |                                    | $17.0$ $\Sigma$   |       | $0,0$ $\Sigma$<br>$0,0$ $\Sigma$<br>17,0                                                        | $\bigcirc$ 100% $\bigcirc$                                                             |

*Abbildung: Hilfsprogramme, Übersicht der verfallenden Resturlaube*

Um schnell zu einem bestimmten Mitarbeiter zu gelangen, können Sie einfach in der Spalte "*Kurznam*e" die <u>[Anfangsbuchstaben](#page-3299-0)bæzi eingeben. Es wird dann immer automatisch der Erste mit</u> Ihrer Eingabe übereinstimmende Mitarbeiter markiert. Noch einfacher geht es, wenn Sie die Anfangsbuchstaben in der Filterzeile eingeben.

Durch einen Klick mit der **rechten** Maustaste auf einer Datenzeile können Sie ein Kontextmenü aufrufen, aus dem Sie weitere Funktionen der Liste aufrufen können.

#### **Kontextmenü**

Mit der rechten Maustaste erhalten Sie in der Tabelle folgendes Kontextmenü:

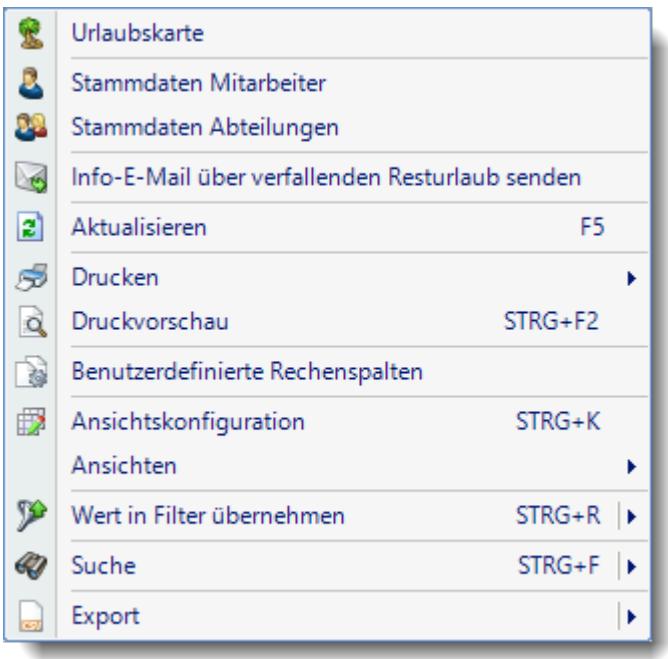

Sie können dann direkt die <u>[Urlaubskarte](#page-895-0)</u>l des gewählten Mitarbeiters aufrufen oder direkt in seine [Stammdaten](#page-435-0) «I «si wechseln. Die Auswahlmöglichkeiten werden selbstverständlich nur bei entsprechend vorhandenen <u>[Rechten](#page-3348-0)</u>b322 angezeigt.

Mit der Auswahl "Export" können Sie diese Liste auch exportieren. Es werden **nur** die angezeigten Daten exportiert. Sie können die Liste dann noch manuell nachbearbeiten (z.B. in Excel) und/oder anderen Personen oder Abteilungen zukommen lassen (z.B. per E-Mail).

Aus den exportieren Daten können Sie z.B. auch per Word einen Serienbrief erstellen, um die Mitarbeiter schriftlich über den drohenden Verfall des Vorjahresurlaub zu informieren.

Mit der Auswahl "Info-E-Mail über verfallenden Resturlaub senden" können Sie die Mitarbeiter per E-Mail (Outlook erforderlich) über den drohenden Verfall des Vorjahresurlaub informieren.

Unter bestimmten Konstellationen von Betriebssystem und Outlook-Version ist ein E-Mail-Versand aus technischen Gründen leider nicht möglich!

# **11.5.2 Übersicht der verfallenden Resturlaube, Ausgabefelder**

Zusätzlich zu den standardmäßig angezeigten Spalten, können Sie noch weitere Spalten einblenden. Über das Symbol **EX** können Sie die Ansichtskonfiguration aufrufen, in der Sie weitere Spalten einbzw. ausblenden können.

|         | Alle anzeigen <b>EXTA Alle ausbienden</b> W Auslieferungszustand wiederherstellen                    |   |                                                                 |                                      |                                     |                            | Ω            |
|---------|----------------------------------------------------------------------------------------------------|---|-----------------------------------------------------------------|--------------------------------------|-------------------------------------|----------------------------|--------------|
| Spalten | Spalten / Rechte   Sonstiges   Farben   Druckeinstellungen   Druckeinstellungen   Druckeinstellungen |   |                                                                 |                                      |                                     |                            |              |
|         |                                                                                                    |   | Originalname                                                    | H                                    |                                     |                            |              |
| Sicht   | Beschriftung                                                                                         | ۸ | Beschriftung                                                    | H                                    |                                     |                            |              |
| ✓       | н                                                                                                    |   |                                                                 |                                      |                                     |                            |              |
| ✓       | Jahr                                                                                                 |   | Beschreibung                                                    | Hinweis, z.B.:<br>$0 =$ keine Fehler |                                     |                            |              |
|         | Mit.Nr.                                                                                              |   |                                                                 |                                      | 1 = keine E-Mail-Adresse hinterlegt |                            |              |
|         | Pers.Nr.                                                                                             |   |                                                                 |                                      |                                     |                            | v            |
| ▽       | Kurzname                                                                                             |   |                                                                 |                                      |                                     |                            |              |
| ☑       | Abteilung                                                                                            |   | Formatierung                                                    |                                      |                                     |                            | $\mathbf{r}$ |
|         | Abteilung (heute)                                                                                    |   | Bed. Formatierung                                               |                                      | keine Definition hinterlegt         |                            |              |
|         | Anrede                                                                                               |   | Ausrichtung                                                     | Zentriert                            |                                     |                            |              |
|         | Nachname                                                                                             |   |                                                                 |                                      |                                     |                            |              |
|         | Vorname                                                                                              |   | Summierung                                                      |                                      | <keine summierung=""></keine>       | <b>AUTO</b><br><b>AUTO</b> |              |
|         | Freies Feld 1                                                                                        |   |                                                                 |                                      |                                     |                            |              |
|         | Freies Feld 2                                                                                        |   | $\triangledown$ Spalte ist sichtbar                             |                                      |                                     |                            |              |
|         | Freies Feld 3                                                                                        |   | $\triangledown$ Spalte ist fixiert $\odot$ links $\odot$ rechts |                                      |                                     |                            |              |
|         | Freies Feld 4                                                                                        |   |                                                                 |                                      |                                     |                            |              |
|         | Freies Feld 5                                                                                        |   |                                                                 |                                      |                                     |                            |              |
|         | Freies Feld 6                                                                                        |   |                                                                 |                                      |                                     |                            |              |
|         | Freies Feld 7                                                                                        |   |                                                                 |                                      |                                     | Zahlen                     |              |
|         | Freies Feld 8                                                                                        | v |                                                                 |                                      |                                     |                            |              |

*Abbildung: Hilfsprogramme, Übersicht der verfallenden Resturlaube, Spalten*

# *H*

Die Spalte kennzeichnet einen Mitarbeiter bei denen Hinweise vorhanden sind.

- 0 = kein Hinweis
- 1 = keine E-Mail-Adresse hinterlegt

### *Jahr*

Das Jahr in dem die Streichung stattfinden wird.

# *Mit.Nr.*

Die Mitarbeiternummer des Mitarbeiters.

# *Pers.Nr.*

Die Personalnummer des Mitarbeiters.

### *Kurzname*

Der Kurzname des Mitarbeiters.

# *Abteilung*

Die Abteilung des Mitarbeiters am jeweiligen Tag bzw. am letzten Tag des Auswertungszeitraums.

# *Abteilung (heute)*

Die aktuelle (heutige) Abteilung des Mitarbeiters (also unabhängig vom Auswertungszeitraum).

*Anrede* Die Anrede des Mitarbeiters.

*Nachname* Der Nachname des Mitarbeiters.

*Vorname* Der Vorname des Mitarbeiters.

# *Freies Feld 1 bis 9*

Der Inhalt der selbst definierten Felder.

Die Bezeichnung der Felder kann der <u>[Datenschutzbeauftragte](#page-3416-0)</u>lඎ in den <u>[Optionen](#page-2629-0)</u> hinterlegen. Die Felder selbst befinden sich in Stammdaten Mitarbeiter auf dem Reiter "*Freie Felder*". Ob die jeweiligen freien Felder zur Auswahl angeboten werden, hängt von dem in den Optionen hinterlegten <u>[Mindestrecht](#page-2629-0)</u>ඎ für Stammdaten Mitarbeiter ab.

# *Schlüsselwörter*

Die bei den Mitarbeitern hinterlegten <u>[Schlüsselwörter](#page-472-0)</u>l 446 (für Selektionen gedacht).

# *Arbeitsstätte*

Die Arbeitsstätte des Mitarbeiters.

# *Mit. seit*

Das Datum seit wann der Mitarbeiter beschäftigt ist.

#### *Mit. bis*

Das Datum bis wann der Mitarbeiter beschäftigt ist.

# *Anschrift und Kontaktdaten (privat)*

القه <u>[Adressdaten](#page-446-0)</u>l టৌ (Straße, PLZ, Ort, Land, Vorwahl, Telefon, Fax, Mobil priv.) des Mitarbeiters.

Diese Daten sind nur verfügbar, wenn Sie über das <u>[Leserecht](#page-3356-0)b</u>an "3" für Stammdaten Mitarbeiter verfügen. Sollten diese Daten (Datenblock Anschrift/Kontaktdaten privat) vom <u>[Datenschutzbeauftragten](#page-3416-0)</u> ෲो <u>[ausgeblendet](#page-2624-0)</u> e assin, sind die Adressdaten hier nicht verfügbar.

# *Kontaktdaten (geschäftlich)*

Die <u>[geschäftlichen](#page-447-0)</u> «11 Kontaktdaten des Mitarbeiters.

# *Vortrag Vorjahr*

Der Vortrag aus dem Vorjahr, noch vor evtl. Streichungen).

# *Vortrag Vorjahr gestrichen*

Gestrichene Urlaubstage aus dem Vorjahr aufgrund der Max <u>[Vortragsregel](#page-629-0)</u>Iணী aus dem Urlaubsmodell.

#### *Vortrag Vorjahr verbraucht*

Genommene bzw. verbrauchte Urlaubstage vom Vortrag aus dem Vorjahr.

#### *Vortrag Vorjahr Rest*

Die restlichen verfügbaren Urlaubstage aus dem Vorjahr. Dieser Wert ist für den Verfall der Urlaubstage der entscheidende Wert.

# *Verfallmonat (Name)*

Der Monat (als Name, z.B. "April") ab dem der evtl. Resturlaub aus dem Vorjahr verfällt.

#### *Verfallmonat (Zahl)*

Der Monat (als Zahl, z.B. "4") ab dem der evtl. Resturlaub aus dem Vorjahr verfällt.

# **11.5.3 Übersicht der verfallenden Resturlaube, Vorgehensweise**

# Resturlaub darf nicht mehr automatisch verfallen

Laut dem Europäischen Gerichtshof (EuGH) darf Resturlaub aus dem Vorjahr nicht mehr einfach so verfallen.

Früher galt die Regelung, dass nicht genommener Jahresurlaub zum Jahresende verfällt.

Nach EU-Recht dürfen Urlaubsansprüche jedoch nicht mehr automatisch verfallen, nur weil der Arbeitnehmer den Urlaub nicht beantragt hat. Denn der EuGH hat klargestellt, dass es in der Verantwortung des Arbeitgebers liegt, den Urlaub zu gewähren, und verpflichtet ihn zum Nachweis.

#### **Wann darf der Vorjahresurlaub verfallen?**

Nur wenn der Arbeitgeber nachweisen kann, dass er die betroffenen Arbeitnehmer angemessen über den bevorstehenden Verfall aufgeklärt hat und ihm die Möglichkeit gegeben hat, den Urlaub auch zu nehmen. Er muss den Mitarbeiter auffordern, den Urlaub zu nehmen und ihm mitteilen, dass der Urlaub verfallen wird, wenn er ihn nicht nimmt.

Nur wenn diese Bedingungen erfüllt sind, kann der Anspruch auf Urlaub oder Ausgleichszahlungen erlöschen, sofern er nicht genommen wurde.

#### Was ist zu tun?

In dieser Auswertung werden alle Mitarbeiter aufgeführt, bei denen noch Resturlaub aus dem Vorjahr vorhanden ist.

Aus dieser Liste heraus können Sie die entsprechenden Mitarbeiter darüber informieren, dass der nicht genommene Vorjahresurlaub zum entsprechenden Stichtag verfallen wird.

#### **Infoschreiben per Brief**

Wenn Sie die Mitarbeiter schriftlich per Brief informieren möchten, blenden Sie bitte über die Ansichtskonfiguration **alle benötigen Spalten (z.B. die Adressdaten)** mit ein.

Anschließend exportieren Sie die Daten als CSV-Datei

Diese CSV-Datei können Sie als Datendatei für die Erstellung eines Serienbriefs (z.B. mit Word) verwenden.

#### **Infoschreiben per E-Mail**

Wenn Sie die Mitarbeiter per E-Mail informieren möchten, hinterlegen Sie bitte zuerst in den <u>[Optionen](#page-3078-0)</u>‱∄die gewünschten Einstellungen sowie den Betreff und den Text für die E-Mails.

Auf Wunsch können Sie die Urlaubskarte als PDF-Datei im Anhang mitsenden. Beachten Sie bitte, dass in diesem Fall aus Datenschutzgründen nur an die Mitarbeiter E-Mails versendet werden, bei denen auch laut Leserecht für den Programmpunkt "Urlaubskarte" die Urlaubskarten der jeweiligen Mitarbeiter eingesehen werden können. Bitte beachten Sie, dass der PDF-Anhang nur verfügbar ist, sofern das Zusatzmodul [PDF-](#page-2379-0)<u>[Export](#page-2379-0)</u>|ඎଶି vorhanden ist.

Starten Sie Outlook und wählen Sie aus dem Kontextmenü der Auswertung den Punkt "Info-E-Mail über verfallenden Resturlaub senden" aus.

Die E-Mails werden generiert und über Outlook versendet.

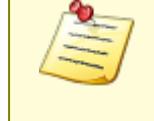

Für diese Funktion benötigen Sie eine installierte Version von Microsoft Outlook!

Unter bestimmten Konstellationen von Betriebssystem und Outlook-Version ist ein E-Mail-Versand aus technischen Gründen leider nicht möglich!

# **11.5.4 Tipps & Tricks**

Hier erhalten Sie Tipps & Tricks für die "Übersicht der verfallenden Resturlaube".

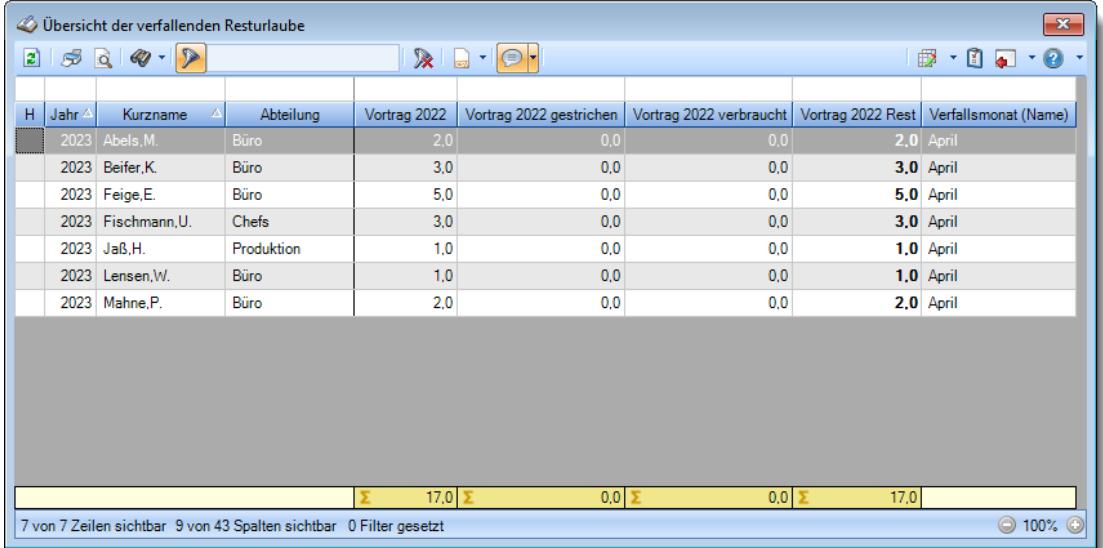

# **Wie kann ich die Daten aktualisieren?**

Mit einem Klick auf das Symbol 2 oder durch Drücken der Taste F5.

**Wieso sehe ich in der Infoleiste keine App für die Übersicht der verfallende Resturlaube?**

Sie benötigen Leserechte für den Programmpunkt "<u>Ubersicht der verfallenden [Resturlaube](#page-3403-0)</u>lﷺ ".

Evtl. haben Sie die App aber auch einfach nur <u>[ausgeblendet](#page-224-0)</u>|ऋो.

# **11.6 Übersicht der Probezeiten**

Hier erhalten Sie eine Übersicht über demnächst endende (oder vor kurzem geendete) <u>[Probezeiten](#page-476-0)</u>|ঞ্জী, endende <u>[Arbeitsverhältnisse](#page-444-0)</u>|ආଣ, das Ende der <u>[Arbeitserlaubnis](#page-476-1)</u>|ঞ্জী von Mitarbeitern oder Mitarbeiter, bei denen das <u>[Gültigkeitsdatum](#page-476-2)</u>|ණী des Passes abläuft.

In den <u>[Optionen](#page-3072-0)</u>b∞å können Sie einstellen, dass beim Programmstart automatisch eine Uberprüfung auf die gewünschten Daten erfolgen soll.

|     |                |         | $\mathbf{x}$<br>Übersicht der Probezeiten vom 24.05.2023 bis zum 14.06.2023 |                                                                                                    |          |         |            |            |            |                  |                                                                             |  |  |
|-----|----------------|---------|-----------------------------------------------------------------------------|----------------------------------------------------------------------------------------------------|----------|---------|------------|------------|------------|------------------|-----------------------------------------------------------------------------|--|--|
|     | $2500 \cdot P$ |         |                                                                             | $\mathbb{R} \left[ \begin{array}{c c} 1 & 0 \\ \hline \mathbf{0} & 1 \end{array} \right] \odot \mathbf{r}$ |          |         |            |            |            |                  | $\begin{array}{c} \mathbb{B} \cdot \mathbb{S} \cdot \mathbb{S} \end{array}$ |  |  |
| Art | Termin<br>J.   | Mit.Nr. | Kurzname                                                                    | Abteilung (heute)                                                                                          | Nachname | Vorname | Mit.seit   | Mit.bis    | Probezeit  | Arbeitserlaubnis | Pass gültig bis                                                             |  |  |
| P.  | 30.05.2023     |         | 45 Beifer, K.                                                               | Büro                                                                                                    | Beifer   | Karin   | 01.04.2015 | 31.12.2199 | 30.05.2023 | 31.12.2199       | 31.12.2199                                                                  |  |  |
|     |                |         |                                                                             |                                                                                                    |          |         |            |            |            |                  |                                                                             |  |  |
|     |                |         |                                                                             |                                                                                                    |          |         |            |            |            |                  |                                                                             |  |  |
|     |                |         |                                                                             |                                                                                                    |          |         |            |            |            |                  |                                                                             |  |  |
|     |                |         |                                                                             |                                                                                                    |          |         |            |            |            |                  |                                                                             |  |  |
|     |                |         |                                                                             |                                                                                                    |          |         |            |            |            |                  |                                                                             |  |  |
|     |                |         |                                                                             |                                                                                                    |          |         |            |            |            |                  |                                                                             |  |  |
|     |                |         |                                                                             |                                                                                                    |          |         |            |            |            |                  |                                                                             |  |  |
|     |                |         |                                                                             |                                                                                                    |          |         |            |            |            |                  |                                                                             |  |  |
|     |                |         |                                                                             |                                                                                                    |          |         |            |            |            |                  |                                                                             |  |  |
|     |                |         |                                                                             |                                                                                                    |          |         |            |            |            |                  |                                                                             |  |  |
|     |                |         |                                                                             |                                                                                                    |          |         |            |            |            |                  |                                                                             |  |  |
|     |                |         |                                                                             |                                                                                                    |          |         |            |            |            |                  |                                                                             |  |  |
|     |                |         | 1 von 1 Zeilen sichtbar 12 von 26 Spalten sichtbar 0 Filter gesetzt         |                                                                                                    |          |         |            |            |            |                  | $\bigcirc$ 100% $\bigcirc$                                                  |  |  |

*Abbildung: Hilfsprogramme, Übersicht der Probezeiten*

In Abhängigkeit von den Mitarbeiterrechten werden hier alle Mitarbeiter angezeigt oder nur die Mitarbeiter der eigenen Abteilungen.

ln den <u>[Optionen](#page-3072-0)</u>b∞ଣិ finden Sie weitere Einstellmöglichkeiten für diese Auswertung.

# Ausgabefelder

# *Hinweis Probezeit/Beschäftigungsende/Arbeitserlaubnis/Gültigkeitsdatum Pass*

Hinweis, ob es sich um eine Probezeit (P), um ein Beschäftigungsende (B), eine ablaufende Arbeitserlaubnis (A) oder einen ablaufenden Pass (X) handelt.

# *Termin*

Unabhängig von der Art (P, B, A, X) steht hier das entsprechende Datum. Somit können Sie nach dieser Spalte sortieren um unabhängig von der Art eine nach Datum sortierte Liste zu erhalten.

# *Mit.Nr.*

Die Mitarbeiternummer des Mitarbeiters.

#### *Pers.Nr.*

Die Personalnummer des Mitarbeiters.

# *Kurzname*

Der Kurzname des Mitarbeiters.

# *Abteilung*

Die Abteilung des Mitarbeiters am jeweiligen Tag bzw. am letzten Tag des Auswertungszeitraums.

# *Abteilung (heute)*

Die aktuelle (heutige) Abteilung des Mitarbeiters (also unabhängig vom Auswertungszeitraum).

#### *Anrede*

Die Anrede des Mitarbeiters.

*Nachname* Der Nachname des Mitarbeiters.

# *Vorname*

Der Vorname des Mitarbeiters.

# *Freies Feld 1 bis 9*

Der Inhalt der selbst definierten Felder.

Die Bezeichnung der Felder kann der <u>[Datenschutzbeauftragte](#page-3416-0)</u>ඎ in den <u>[Optionen](#page-2629-0)bഞ</u> hinterlegen. Die Felder selbst befinden sich in Stammdaten Mitarbeiter auf dem Reiter "*Freie Felder*". Ob die jeweiligen freien Felder zur Auswahl angeboten werden, hängt von dem in den Optionen hinterlegten <u>[Mindestrecht](#page-2629-0)</u>l‱ী für Stammdaten Mitarbeiter ab.

# *Schlüsselwörter*

Die bei den Mitarbeitern hinterlegten <u>[Schlüsselwörter](#page-472-0)</u>l 446 (für Selektionen gedacht).

# *Arbeitsstätte*

Die Arbeitsstätte des Mitarbeiters.

# *Mit. seit*

Das Datum seit wann der Mitarbeiter beschäftigt ist.

# *Mit. bis*

Das Datum bis wann der Mitarbeiter beschäftigt ist.

#### *Probezeit*

Das Datum des Endes der <u>[Probezeit](#page-476-0)</u> 450ী.

# *Arbeitserlaubnis*

Das Datum bis wann die [Arbeitserlaubnis](#page-476-1) 450 gültig ist (sofern hinterlegt).

### *Pass gültig bis*

Das Datum bis wann der *[Pass](#page-476-2)* | 450 gültig ist (sofern hinterlegt).

# Spalten ein-/ausblenden und formatieren

Über das Symbol können Sie in der [Ansichtskonfiguration](#page-3273-0) die angezeigten Spalten 3247 <u>[ausblenden](#page-3274-0)</u>lಙേଣ୍ଟ bzw. weitere Spalten einblenden. Eine ausführliche Beschreibung der sehr umfangreichen Anpassungs- und Einstellmöglichkeiten (z.B. <u>[Formatierung](#page-3275-0)bæ</u>i), <u>[Summierung](#page-3281-0)</u>bæsो, bedingte [Formatierung](#page-3282-0)bæl) finden Sie in der Hilfe bei der Beschreibung der <u>Ubungsliste</u>bæl.

Durch einen Klick auf das kleine Dreieck rechts neben dem Symbol **EX** können Sie auch weitere bisher gespeicherte Ansichten auswählen.

Die folgende Abbildung zeigt die weiteren Spalten, die Sie auf Wunsch über die Ansichtskonfiguration ebenfalls mit ein- bzw. ausblenden können.

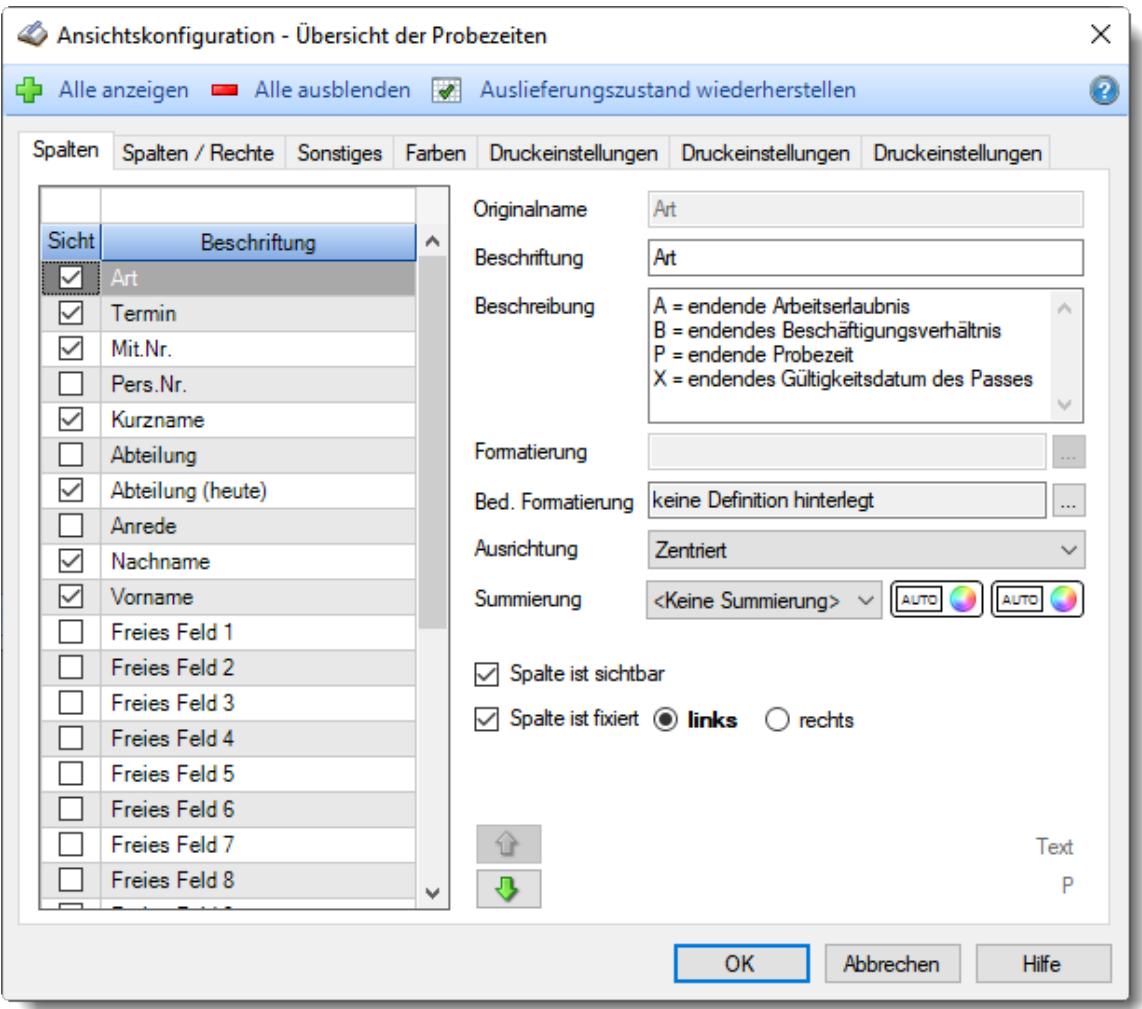

Eine genaue Beschreibung aller Ausgabefelder erhalten Sie [hier](#page-2084-0) . 2058

Spalten sortieren

Sie können die Liste nach jeder beliebigen Spalte sortieren. Klicken Sie dazu einfach auf die entsprechende Spaltenüberschrift. Ein weiterer Klick sortiert in die andere Richtung.

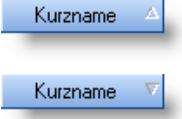

**Aufsteigende** Sortierung von A - Z. Dreieck zeigt mit der Spitze nach **oben**.

**Absteigende** Sortierung von Z - A. Dreieck zeigt mit der Spitze nach **unten**.

Um nach **mehreren Spalten** zu sortieren, halten Sie beim Klick auf eine weitere Spaltenüberschrift die UMSCHALT-Taste gedrückt.

#### Spaltenbreiten anpassen

Über die Kopfzeile können Sie auch die Spaltenbreite jeder einzelnen Spalte verändern. Bewegen Sie die Maus in der Kopfzeile an den rechten Rand der Spaltenbeschriftung.

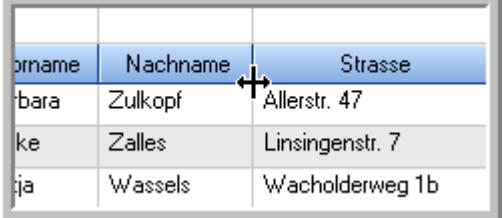

Der Mauszeiger verändert sich und Sie können die Spalte einfach breiter ziehen. Halten Sie dazu die linke Maustaste gedrückt.

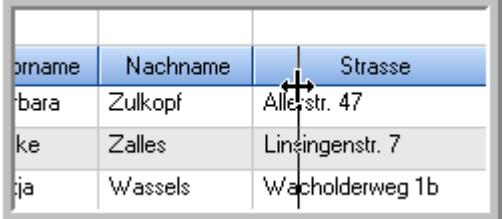

Alternativ können Sie dort auch mit einem Doppelklick die Spalte auf die "optimale" Breite einstellen. Die Spalte wird dann automatisch so breit, dass der längste Eintrag in diese Spalte passt.

#### Spalten verschieben

Sie können die **Reihenfolge der Spalten** ändern.

Halten Sie die linke Maustaste über der zu verschiebenden Spalte gedrückt und "verschieben" Sie die gewünschte Spalte an die gewünschte neue Position.

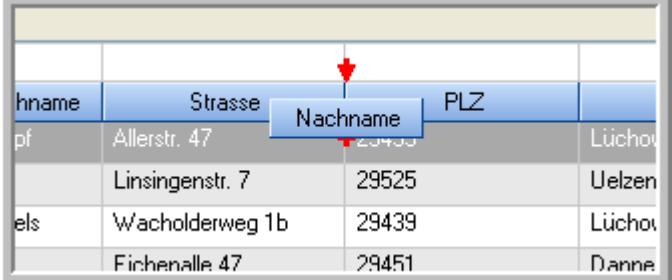

Alternativ können Sie die Reihenfolge der Spalten auch über die <u>[Ansichtskonfiguration](#page-3274-1)</u>b2<sub>48</sub>1 verändern.

# Daten filtern

Sie können die Daten in der Auswertung sehr umfangreich nach verschiedenen Kriterien filtern, um schnell die gewünschten Informationen zu erhalten. Hierzu stehen Ihnen verschiedene Filtermöglichkeiten zur Verfügung:

#### **Schnellfilter in der Symbolleiste**

Mit dem Schnellfilter (das Eingabefeld in der Symbolleiste) können Sie alle **Textspalten** in der Liste sehr schnell filtern und die angezeigte Datenmenge somit einschränken bzw. reduzieren.

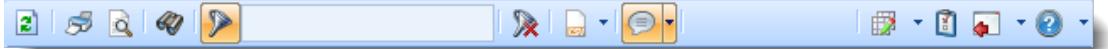

Geben Sie den gewünschten/gesuchten Text (oder ein "Bruchstück" davon) ein und es werden nur noch die Zeilen angezeigt, die diesen Text enthalten.

- · Mit "^ein" werden nur Texte gefunden, die mit "ein" **beginnen**.
- · Mit "ein^" werden nur Texte gefunden, die mit "ein" **enden**.
- · Mit "^ein^" werden nur Texte gefunden, die **exakt** dem Wort "ein" entsprechen.

Mit **STRG + Q** können Sie per Tastatur in den Schnellfilter springen.

Sie können zusätzlich einstellen, ob Sie alle Spalten (also auch nicht sichtbare) beim Filtern berücksichtigen möchten oder ob nur die angezeigten Spalten berücksichtigt werden sollen.

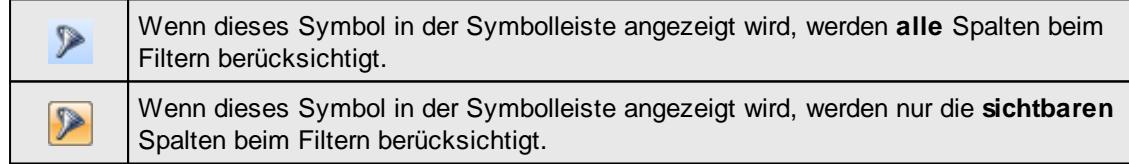

Durch einen Klick auf das Symbol in der Symbolleiste, können Sie zwischen den beiden Varianten wechseln/umschalten.

#### **Spaltenfilter in jeder Spalte**

Geben Sie in der gewünschten Spalte den Text (oder Textbrocken) ein und die Liste wird nach diesem Text gefiltert.

In der Filterzeile können Sie für jede Spalte nach bestimmten Werten/Begriffen filtern. Die Filter können Sie in der Filterzeile für jede Spalte einzeln eingeben.

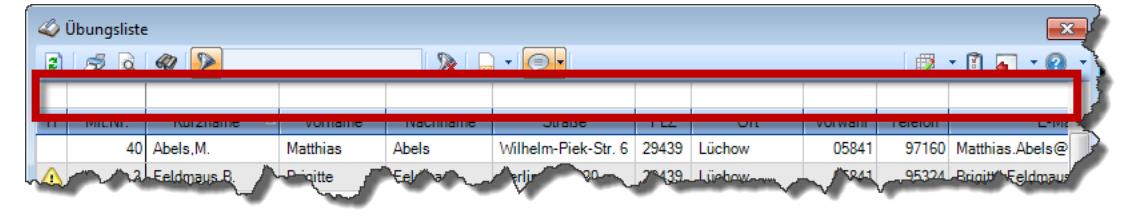

#### *Abbildung: Filterzeile*

Je nach Art/Typ der Daten in einer Spalte stehen Ihnen verschiedene Filtermöglichkeiten zur Verfügung:

- $\bullet$   $\overline{\text{Text}}$  $\overline{\text{Text}}$  $\overline{\text{Text}}$  3211
- <u>[Zahl](#page-3238-0)</u>s212
- **[Datum](#page-3240-0)** 3214
- <u>[Uhrzeit](#page-3243-0)</u> 3217
- [Zeitspanne](#page-3244-0)<sup>3218</sup>
- <u>[Ja/Nein](#page-3251-0)</u> 3225

|                          |                 | $2500 - 2$<br>$\mathbb{R}$ and $\mathbb{R}$ and $\mathbb{R}$ |                 |                  |                   |              |  |  |
|--------------------------|-----------------|--------------------------------------------------------------|-----------------|------------------|-------------------|--------------|--|--|
| H                        | Mit.Nr.         | Kurzname<br>Δ                                                | Vorname         | Nachname         | <b>Straße</b>     | ۸            |  |  |
|                          | 40              | Abels.M.                                                     | <b>Matthias</b> | Abels            | Wilhelm-Piek-Str. |              |  |  |
| Δ                        | $\overline{3}$  | Feldmaus.B.                                                  | <b>Brigitte</b> | Feldmaus         | Berliner Str 20   |              |  |  |
|                          | 37 <sup>1</sup> | Fischman.U.                                                  | Ulrike          | <b>Fischmann</b> | Schlesienweg 36   |              |  |  |
|                          | 9 <sub>1</sub>  | Geiger, B.                                                   | <b>Bernd</b>    | Geiger           | Ginkelweg 15      |              |  |  |
|                          | 38              | Geul A                                                       | Anton           | Geul             | Mehlweg 32        |              |  |  |
|                          | 99              | Goltz.U.                                                     | Ulrike          | Goltz            | Mühlenstr 23      |              |  |  |
| ⚠                        | 13 <sup>1</sup> | Hertmann.K.                                                  | Klaus           | Hertmann         | Hauptstr. 32      |              |  |  |
| ⚠                        | $\overline{4}$  | Hirsel.G.                                                    | Gustav          | Hirsel           | Hofstr. 6         |              |  |  |
|                          |                 | 64 Hörmann B                                                 | <b>Berta</b>    | <b>Hörmann</b>   | Mummenhofstr 54   |              |  |  |
|                          | $\overline{7}$  | Hörmann.K.                                                   | Karl            | Hörmann          | Münzstr 31        |              |  |  |
|                          |                 | 11 Höttlinger, V.                                            | Vincent         | Höttlinger       | Am Brink 11       |              |  |  |
|                          |                 | 59 Hurtel A                                                  | Adolf           | Hurtel           | Mozartstr 12      |              |  |  |
| Λ                        | 47              | Husch.C.                                                     | Christine       | Husch            | Neuzell 27        |              |  |  |
|                          | 41              | Kasche E.                                                    | Eveline         | Kasche           | Barnstr. 6 a      |              |  |  |
|                          | 98              | Keine.Th.                                                    | Theodor         | Keine            | Blumenstr 52      |              |  |  |
|                          | 60              | Keinrecht, B.                                                | <b>Bert</b>     | Keinrecht        | Finserstr. 1      |              |  |  |
|                          | 17 <sup>1</sup> | Klon.L.                                                      | Ludwia          | Klon             | Neue Str. 8a      |              |  |  |
| Δ                        | 5 <sub>1</sub>  | Lacke.B.                                                     | <b>Bärbel</b>   | Lacke            | Waldweg 1         |              |  |  |
|                          | $\mathbf{R}$    | Lensen.W.                                                    | Wilhelm         | lensen           | Von-Plauen-Str 87 |              |  |  |
|                          |                 | 16 Mahne.P.                                                  | Petra           | Mahne            | Ziegelkamp 34     |              |  |  |
|                          |                 | $\blacksquare$ 35                                            |                 |                  |                   | $\checkmark$ |  |  |
| $\overline{\phantom{a}}$ |                 | Zusatzinformationen Übungsliste                              |                 |                  | $\mathbf{r}$      |              |  |  |

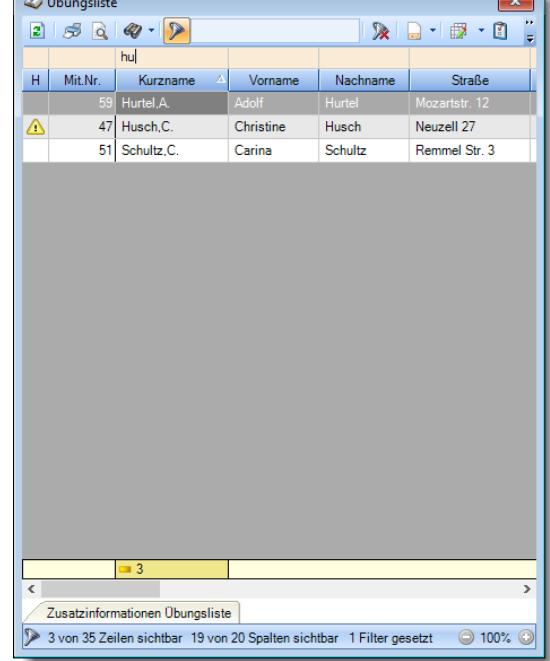

*Beispielansicht ohne Filter Beispielansicht mit Filter (Alle Kurznamen die "hu" enthalten)*

( \_\_

Eine ausführliche Beschreibung der Filtermöglichkeiten erhalten Sie unter [Übungsliste,](#page-3235-0) Filterzeile . 3209

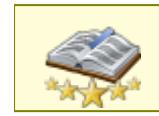

Bitte beachten Sie, dass diese Funktion zu den "<u>Premium [Funktionen](#page-3327-0)bഞ</u>ो" gehört. Dieses Modul gehört **nicht** zum normalen Lieferumfang von Time-Organizer und muss als Zusatzmodul erworben werden!

# Beschreibung der Symbole in der Symbolleiste

# **Standardsymbole**

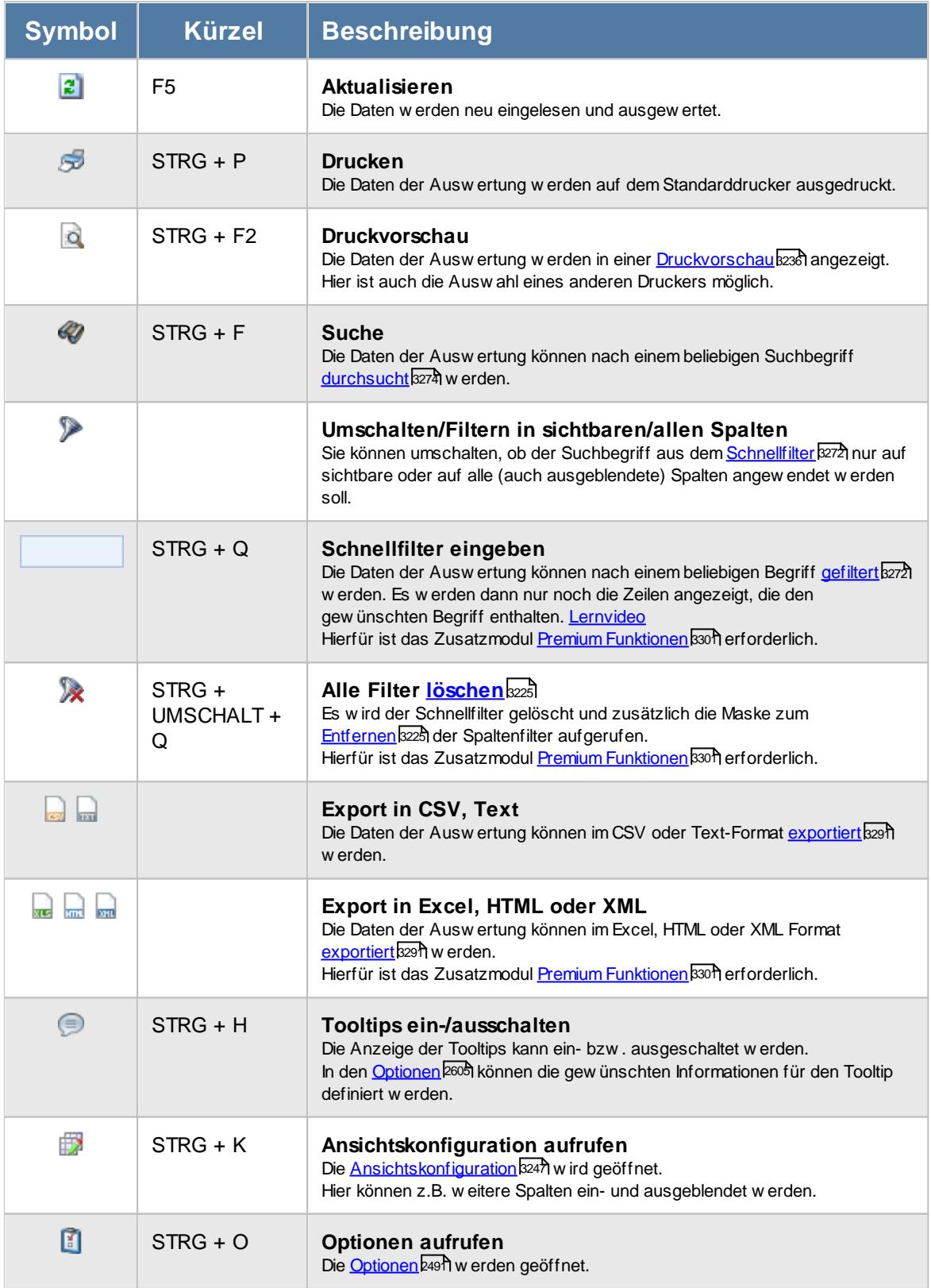

# **Allgemeingültige Standardsymbole**

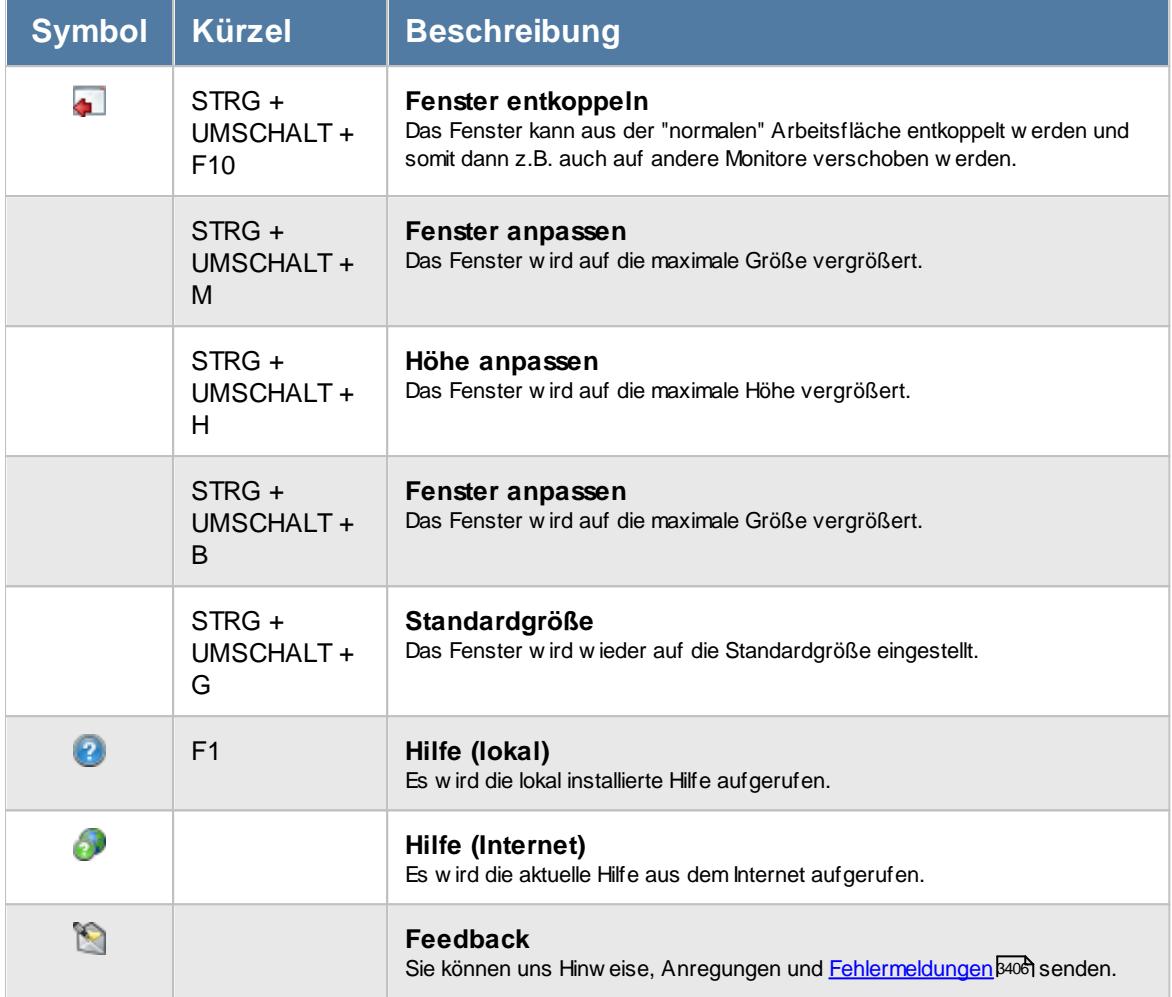

# Rechte Übersicht der Probezeiten

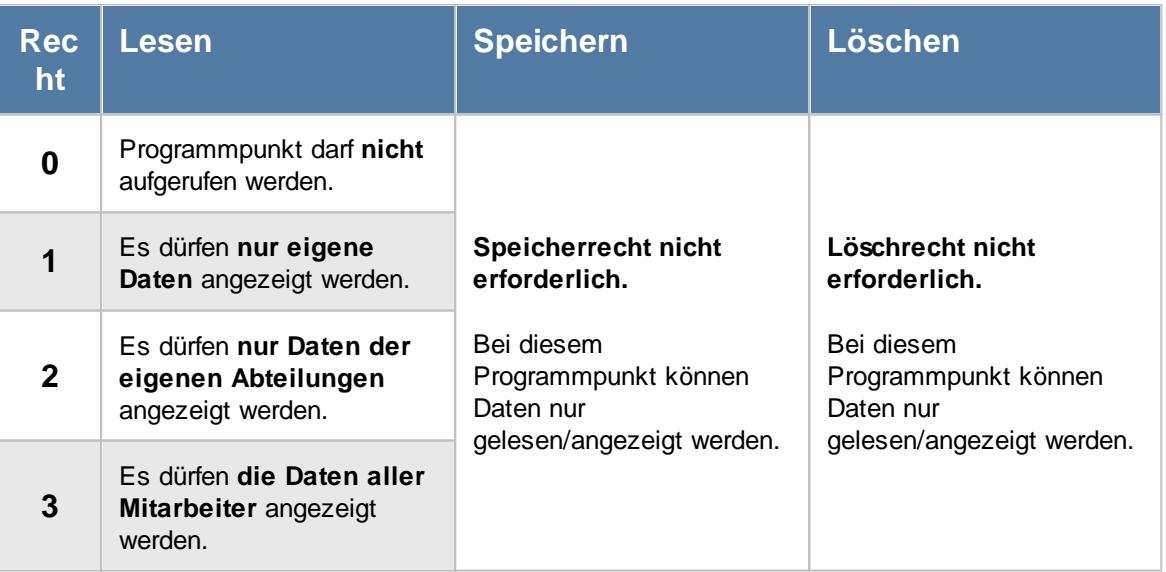

# **11.6.1 Übersicht der Probezeiten, Bedienung**

Um Ihnen bei der Interpretation der vielen Werte in dieser Liste zu helfen, wird Ihnen für die meisten Werte eine Hilfe in Form von Tooltips eingeblendet, wenn Sie den Mauszeiger über die entsprechende Werte in der Zelle bewegen.

```
Sollte der Tooltip "nerven", können Sie ihn mit dem Symbol (oder STRG + H) komplett
ausschalten.
```
Die angezeigten Informationen im Tooltip können Sie in den <u>[Optionen](#page-2631-0)</u> ‱ീanpassen. Alternativ können Sie die gewünschten Informationen auch durch einen Klick auf das kleine Dreieck neben dem Tooltip-Symbol auswählen.

| $\mathbf{x}$<br>Übersicht der Probezeiten vom 24.05.2023 bis zum 14.06.2023 |                                                                                                    |         |                                                                     |                                                    |          |         |                 |            |            |                  |                                                                                                    |
|-----------------------------------------------------------------------------|----------------------------------------------------------------------------------------------------|---------|---------------------------------------------------------------------|----------------------------------------------------|----------|---------|-----------------|------------|------------|------------------|----------------------------------------------------------------------------------------------------|
| $\mathbf{z}$                                                                |                                                                                                    |         |                                                                     | $\mathbb{R} \quad \blacksquare \quad \blacksquare$ |          |         |                 |            |            |                  | $\begin{array}{ccc}\n\mathbb{D} & \cdot & \mathbb{D} & \mathbb{D} & \cdot & \mathbb{Q} & \cdot\n\end{array}$ |
|                                                                             |                                                                                                    |         |                                                                     |                                                    |          |         |                 |            |            |                  |                                                                                                    |
| Art                                                                         | <b>Termin</b>                                                                                                    | Mit.Nr. | Kurzname                                                            | Abteilung (heute)                                  | Nachname | Vorname | <b>Mit.seit</b> | Mit.bis    | Probezeit  | Arbeitserlaubnis | Pass gültig bis                                                                                              |
| P                                                                           | 30.05.2023                                                                                                    |         | 45 Beifer, K.                                                       | Büro                                               | Beifer   | Karin   | 01.04.2015      | 31.12.2199 | 30.05.2023 | 31.12.2199       | 31.12.2199                                                                                                   |
|                                                                             | Mitarbeiter Beifer, K.<br>8<br>Spalte:<br>Art<br><b>Beschreibung:</b><br>$A =$ endende Arbeitserlaubnis<br>B = endendes Beschäftigungsverhältnis<br>$P =$ endende Probezeit<br>X = endendes Gültigkeitsdatum des Passes<br>Wert:<br>P |         | Die Probezeit von Beifer, K. endet am 30.05.2023.                   |                                                    |          |         |                 |            |            |                  |                                                                                                    |
|                                                                             |                                                                                                    |         | 1 von 1 Zeilen sichtbar 12 von 26 Spalten sichtbar 0 Filter gesetzt |                                                    |          |         |                 |            |            |                  | $\odot$ 100% $\odot$                                                                                         |

*Abbildung: Hilfsprogramme, Übersicht der Probezeiten*

Um schnell zu einem bestimmten Mitarbeiter zu gelangen, können Sie einfach in der Spalte "*Kurznam*e" die <u>[Anfangsbuchstaben](#page-3299-0)bæzi eingeben. Es wird dann immer automatisch der Erste mit</u> Ihrer Eingabe übereinstimmende Mitarbeiter markiert. Noch einfacher geht es, wenn Sie die Anfangsbuchstaben in der Filterzeile eingeben.

Durch einen Klick mit der **rechten** Maustaste auf einer Datenzeile können Sie ein Kontextmenü aufrufen, aus dem Sie weitere Funktionen der Liste aufrufen können.

# <span id="page-2084-0"></span>**11.6.2 Übersicht der Probezeiten, Ausgabefelder**

Zusätzlich zu den standardmäßig angezeigten Spalten, können Sie noch weitere Spalten einblenden. Über das Symbol **E**x können Sie die Ansichtskonfiguration aufrufen, in der Sie weitere Spalten einbzw. ausblenden können.

|              | Ansichtskonfiguration - Übersicht der Probezeiten                                          |   |                       |                                                                                                  |                           | X    |
|--------------|--------------------------------------------------------------------------------------------|---|-----------------------|--------------------------------------------------------------------------------------------------|---------------------------|------|
|              | Alle anzeigen <b>EXTA Alle ausbienden</b> W Auslieferungszustand wiederherstellen          |   |                       |                                                                                                  |                           | ₽    |
| Spalten      | Spalten / Rechte Sonstiges Farben Druckeinstellungen Druckeinstellungen Druckeinstellungen |   |                       |                                                                                                  |                           |      |
| <b>Sicht</b> | Beschriftung                                                                               | ۸ | Originalname          | Art                                                                                              |                           |      |
| ✓            | Art                                                                                        |   | Beschriftung          | Art                                                                                              |                           |      |
| ⋉<br>▽       | Termin<br>Mit.Nr.                                                                          |   | Beschreibung          | A = endende Arbeitserlaubnis<br>B = endendes Beschäftigungsverhältnis<br>$P =$ endende Probezeit |                           |      |
| $\checkmark$ | Pers.Nr.<br>Kurzname                                                                       |   |                       | X = endendes Gültigkeitsdatum des Passes                                                         |                           |      |
|              | Abteilung                                                                                  |   | Formatierung          |                                                                                                  |                           | i i  |
| $\checkmark$ | Abteilung (heute)                                                                          |   | Bed. Formatierung     | keine Definition hinterlegt                                                                      |                           |      |
|              | Anrede                                                                                     |   |                       |                                                                                                  |                           |      |
| $\checkmark$ | Nachname                                                                                   |   | Ausrichtung           | Zentriert                                                                                        |                           |      |
| ☑            | Vorname                                                                                    |   | Summierung            | <keine summierung=""> <math>\vee</math></keine>                                                  | AUTO<br><b>AUTO</b>       |      |
|              | Freies Feld 1                                                                              |   |                       |                                                                                                  |                           |      |
|              | Freies Feld 2                                                                              |   | □ Spalte ist sichtbar |                                                                                                  |                           |      |
|              | Freies Feld 3                                                                              |   |                       | $\triangledown$ Spalte ist fixiert $\odot$ links $\odot$ rechts                                  |                           |      |
|              | Freies Feld 4                                                                              |   |                       |                                                                                                  |                           |      |
|              | Freies Feld 5                                                                              |   |                       |                                                                                                  |                           |      |
|              | Freies Feld 6                                                                              |   |                       |                                                                                                  |                           |      |
|              | Freies Feld 7                                                                              |   |                       |                                                                                                  |                           | Text |
|              | Freies Feld 8                                                                              | v |                       |                                                                                                  |                           | P    |
|              |                                                                                            |   |                       | OK                                                                                               | Abbrechen<br><b>Hilfe</b> |      |

*Abbildung: Hilfsprogramme, Übersicht der Probezeiten, Spalten*

#### *Hinweis Probezeit/Beschäftigungsende/Arbeitserlaubnis/Gültigkeitsdatum Pass*

Hinweis, ob es sich um eine Probezeit (P), um ein Beschäftigungsende (B), eine ablaufende Arbeitserlaubnis (A) oder einen ablaufenden Pass (X) handelt.

# *Termin*

Unabhängig von der Art (P, B, A, X) steht hier das entsprechende Datum. Somit können Sie nach dieser Spalte sortieren um unabhängig von der Art eine nach Datum sortierte Liste zu erhalten.

# *Mit.Nr.*

Die Mitarbeiternummer des Mitarbeiters.

*Pers.Nr.* Die Personalnummer des Mitarbeiters.

# *Kurzname*

Der Kurzname des Mitarbeiters.

# *Abteilung*

Die Abteilung des Mitarbeiters am jeweiligen Tag bzw. am letzten Tag des Auswertungszeitraums.

# *Abteilung (heute)*

Die aktuelle (heutige) Abteilung des Mitarbeiters (also unabhängig vom Auswertungszeitraum).

*Anrede* Die Anrede des Mitarbeiters.

*Nachname* Der Nachname des Mitarbeiters.

*Vorname* Der Vorname des Mitarbeiters.

# *Freies Feld 1 bis 9*

Der Inhalt der selbst definierten Felder.

Die Bezeichnung der Felder kann der <u>[Datenschutzbeauftragte](#page-3416-0)</u>lඎ in den <u>[Optionen](#page-2629-0)</u> hinterlegen. Die Felder selbst befinden sich in Stammdaten Mitarbeiter auf dem Reiter "*Freie Felder*". Ob die jeweiligen freien Felder zur Auswahl angeboten werden, hängt von dem in den Optionen hinterlegten <u>[Mindestrecht](#page-2629-0)</u>ඎ für Stammdaten Mitarbeiter ab.

# *Schlüsselwörter*

Die bei den Mitarbeitern hinterlegten <u>[Schlüsselwörter](#page-472-0)</u>l 446 (für Selektionen gedacht).

# *Arbeitsstätte*

Die Arbeitsstätte des Mitarbeiters.

# *Mit. seit*

Das Datum seit wann der Mitarbeiter beschäftigt ist.

#### *Mit. bis*

Das Datum bis wann der Mitarbeiter beschäftigt ist.

*Probezeit*

Das Datum des Endes der <u>[Probezeit](#page-476-0)</u> 450.

# *Arbeitserlaubnis*

Das Datum bis wann die <u>[Arbeitserlaubnis](#page-476-1)</u> l450 gültig ist (sofern hinterlegt).

# *Pass gültig bis*

Das Datum bis wann der *[Pass](#page-476-2)* | 450 gültig ist (sofern hinterlegt).

# **11.6.3 Tipps & Tricks**

Hier erhalten Sie Tipps & Tricks für die Auswertung "Übersicht der Probezeiten".

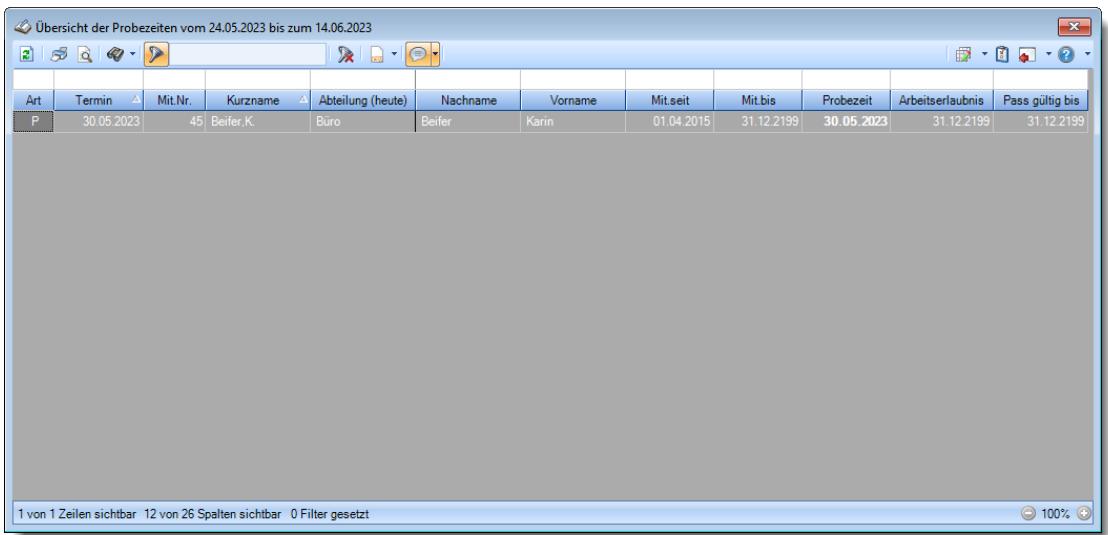

### **Wie kann ich die Daten aktualisieren?**

Mit einem Klick auf das Symbol 2 oder durch Drücken der Taste F5.

**Wieso sehe ich in der Infoleiste keine App für die Übersicht der Probezeiten?**

Sie benötigen Leserechte für den Programmpunkt "<u>Ubersicht der [Probezeiten](#page-3401-0)</u>lﷺr Evtl. haben Sie die App aber auch einfach nur <u>[ausgeblendet](#page-224-0)</u>|ﷺ

# **11.7 Übersicht der Kranktage für BEM**

In der Auswertung "Übersicht der Kranktage für BEM" (BEM = Betriebliches Eingliederungsmanagement) erhalten Sie eine Übersicht der Kranktage der letzten (normalerweise) 12 Monate. Mitarbeiter die über dem "Limit" (üblicherweise 30 Tage) liegen, werden durch ein Symbol in der Hinweisspalte gekennzeichnet.

Sofern das optionale Zusatzmodul "<u>Premium [Funktionen](#page-3334-0)b</u>∞ौ" lizenziert ist, können Sie dann durch Eingabe einer "1" im Spaltenfilter der Spalte "H" sofort alle gekennzeichneten Mitarbeiter herausfiltern.
| ø           |                                                                                   |             |              | $\mathbb{R}$ and $\mathbb{R}$ |           |               |                 |  | $\begin{array}{c} \mathbb{D} \cdot \mathbb{I} \setminus \mathbb{I} \end{array}$ |   |
|-------------|-----------------------------------------------------------------------------------|-------------|--------------|-------------------------------|-----------|---------------|-----------------|--|---------------------------------------------------------------------------------|---|
| н           | Kurzname                                                                          | Abteilung   | Kranktage ZR | Check-Datum                   | Check von | Kranktage neu | Check-Bemerkung |  |                                                                                 | ۸ |
|             | Abels.M.                                                                          | <b>Büro</b> | 5.0          |                               |           | 5.0           |                 |  |                                                                                 |   |
|             | Beifer.K.                                                                         | Büro        | 10.0         |                               |           | 10.0          |                 |  |                                                                                 |   |
|             | Berg, M.                                                                          | Büro        | 5.0          |                               |           | 5.0           |                 |  |                                                                                 |   |
|             | Faris, W.                                                                         | Büro        | 10.0         |                               |           | 10,0          |                 |  |                                                                                 |   |
|             | Feige,E.                                                                          | Büro        | 19.0         |                               |           | 19.0          |                 |  |                                                                                 |   |
| $\triangle$ | Feldmaus.B.                                                                       | Büro        | 139.0        |                               |           | 139.0         |                 |  |                                                                                 |   |
|             | Fischer.G.                                                                        | Büro        | 6.0          |                               |           | 6.0           |                 |  |                                                                                 |   |
| ⚠           | Fischmann,U.                                                                      | Chefs       | 34.0         |                               |           | 34.0          |                 |  |                                                                                 |   |
|             | Gedig, H.                                                                         | Büro        | 20.0         |                               |           | 20,0          |                 |  |                                                                                 |   |
|             | Herbst.C.                                                                         | Büro        | 14,0         |                               |           | 14,0          |                 |  |                                                                                 |   |
|             | Hörmann.K.                                                                        | Chefs       | 15.0         |                               |           | 15.0          |                 |  |                                                                                 |   |
|             | Höttlinger, V.                                                                    | Büro        | 5.0          |                               |           | 5.0           |                 |  |                                                                                 |   |
| ⚠           | Hotzel, P.                                                                        | Büro        | 124.0        |                               |           | 124.0         |                 |  |                                                                                 |   |
|             | Husch,C.                                                                          | Planung     | 4.0          |                               |           | 4,0           |                 |  |                                                                                 |   |
|             | Jaß.H.                                                                            | Produktion  | 21.0         |                               |           | 21,0          |                 |  |                                                                                 |   |
|             | Jordan.G.                                                                         | Büro        | 4.0          |                               |           | 4.0           |                 |  |                                                                                 |   |
|             | Kasche.E.                                                                         | Chefs       | 2.0          |                               |           | 2.0           |                 |  |                                                                                 |   |
|             | Kramer, K.                                                                        | Büro        | 0.0          |                               |           | 0.0           |                 |  |                                                                                 |   |
|             | Lacke.B.                                                                          | Produktion  | 10.0         |                               |           | 10,0          |                 |  |                                                                                 |   |
|             | Lensen.W.                                                                         | Büro        | 5.0          |                               |           | 5,0           |                 |  |                                                                                 |   |
|             | Mahne.P.                                                                          | Büro        | 9.0          |                               |           | 9,0           |                 |  |                                                                                 |   |
|             | Meyer, R.                                                                         | Büro        | 0.0          |                               |           | 0.0           |                 |  |                                                                                 |   |
|             | $MCH = C$<br>33 von 33 Zeilen sichtbar 8 von 27 Spalten sichtbar 0 Filter gesetzt | na.         | 100          |                               |           | 10.0          |                 |  |                                                                                 | ٧ |

*Abbildung: Hilfsprogramme, Übersicht der Kranktage für BEM*

In Abhängigkeit von den Mitarbeiterrechten werden hier alle Mitarbeiter angezeigt oder nur die Mitarbeiter der eigenen Abteilungen.

In den <u>[Optionen](#page-3062-0)</u>l‱l finden Sie weitere Einstellmöglichkeiten für diese Auswertung. Die Ermittlung der Kranktage für BEM kann beim Programmstart automatisch erfolgen. Dazu blenden Sie bitte in der <u>[Infoleiste](#page-219-0)</u>l ങৌ die App mit ein.

# - Ausgabefelder

#### *H*

Die Spalte kennzeichnet einen Mitarbeiter, für den ein Gespräch bzgl. BEM (Betriebliches Eingliederungsmanagement) stattfinden sollte.

 $0 =$  kein Hinweis  $1 =$  Limit erreicht

*Mit.Nr.* Die Mitarbeiternummer des Mitarbeiters.

*Pers.Nr.* Die Personalnummer des Mitarbeiters.

#### *Kurzname*

Der Kurzname des Mitarbeiters.

#### *Abteilung*

Die Abteilung des Mitarbeiters am jeweiligen Tag bzw. am letzten Tag des Auswertungszeitraums.

#### *Abteilung (heute)*

Die aktuelle (heutige) Abteilung des Mitarbeiters (also unabhängig vom Auswertungszeitraum).

*Anrede* Die Anrede des Mitarbeiters.

*Nachname* Der Nachname des Mitarbeiters.

*Vorname* Der Vorname des Mitarbeiters.

#### *Freies Feld 1 bis 9*

Der Inhalt der selbst definierten Felder.

Die Bezeichnung der Felder kann der <u>[Datenschutzbeauftragte](#page-3416-0)</u>lඎ in den <u>[Optionen](#page-2629-0)</u> hinterlegen. Die Felder selbst befinden sich in Stammdaten Mitarbeiter auf dem Reiter "*Freie Felder*". Ob die jeweiligen freien Felder zur Auswahl angeboten werden, hängt von dem in den Optionen hinterlegten <u>[Mindestrecht](#page-2629-0)</u>l‱ী für Stammdaten Mitarbeiter ab.

#### *Schlüsselwörter*

Die bei den Mitarbeitern hinterlegten <u>[Schlüsselwörter](#page-472-0)</u>l 446 (für Selektionen gedacht).

#### *Arbeitsstätte*

Die Arbeitsstätte des Mitarbeiters.

#### *Mit. seit*

Das Datum seit wann der Mitarbeiter beschäftigt ist.

#### *Mit. bis*

Das Datum bis wann der Mitarbeiter beschäftigt ist.

#### *Kranktage ZR*

Summe der Kranktage im ausgewählten Zeitraum (unabhängig vom Check-Datum).

#### *Check-Datum*

Durch einen Vorgesetzten hinterlegtes Check-Datum.

#### *Check von*

Kurzname des Mitarbeiters der als letzter das Check-Datum hinterlegt hat.

#### *Kranktage neu*

Summe der Kranktage im ausgewählten Zeitraum nach dem Check-Datum.

#### *Check-Bemerkung*

Durch einen Vorgesetzten hinterlegte Bemerkung.

# Spalten ein-/ausblenden und formatieren

Über das Symbol können Sie in der [Ansichtskonfiguration](#page-3273-0) die angezeigten Spalten 3247 <u>[ausblenden](#page-3274-0)</u>lಙേଣ୍ଟ bzw. weitere Spalten einblenden. Eine ausführliche Beschreibung der sehr umfangreichen Anpassungs- und Einstellmöglichkeiten (z.B. <u>[Formatierung](#page-3275-0)bæ</u>i), <u>[Summierung](#page-3281-0)</u>bæsो, <u>bedingte [Formatierung](#page-3282-0)</u>bﷺ) finden Sie in der Hilfe bei der Beschreibung der <u>Ubungsliste</u>bౠ

Durch einen Klick auf das kleine Dreieck rechts neben dem Symbol **EX** können Sie auch weitere bisher gespeicherte Ansichten auswählen.

Die folgende Abbildung zeigt die weiteren Spalten, die Sie auf Wunsch über die Ansichtskonfiguration ebenfalls mit ein- bzw. ausblenden können.

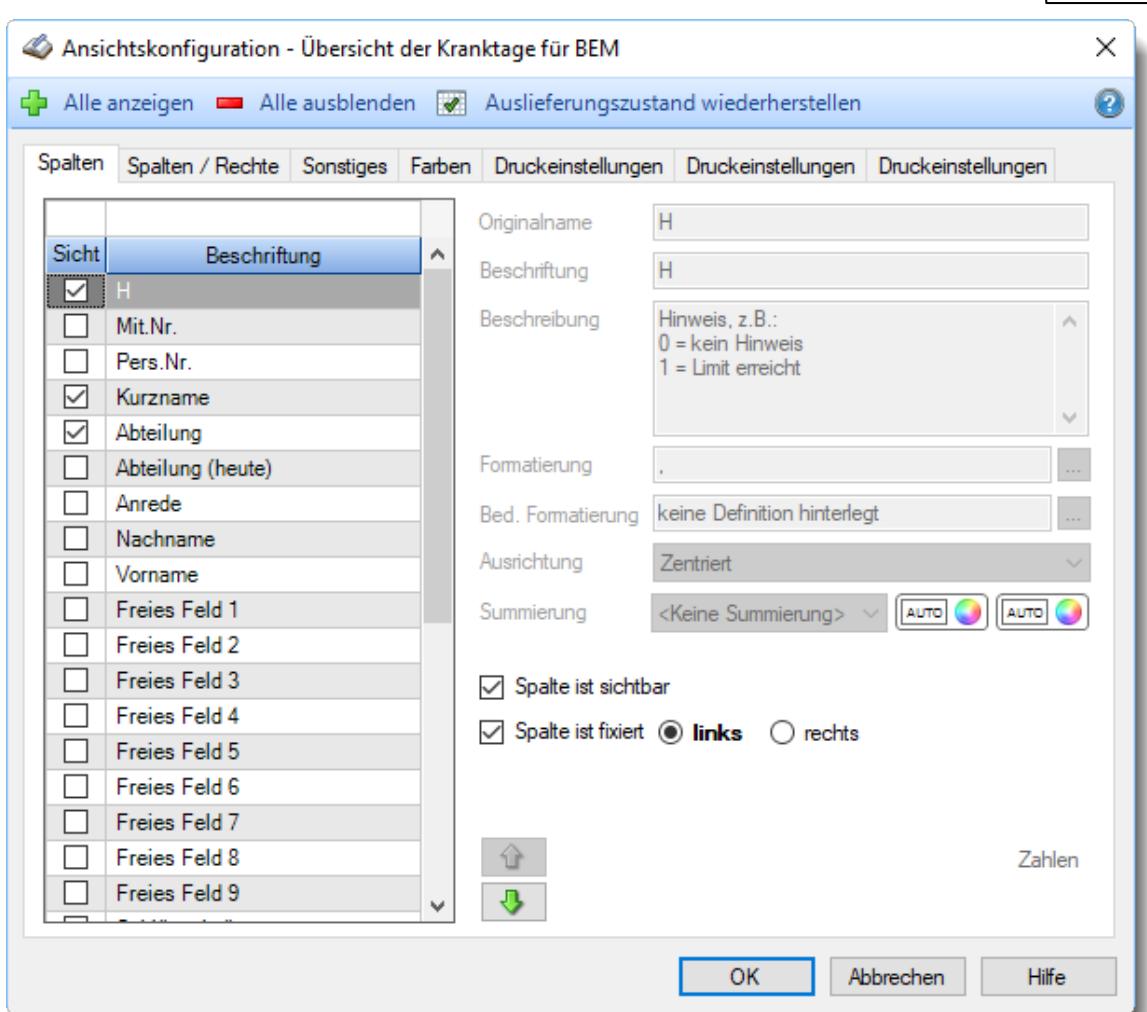

Eine genaue Beschreibung aller Ausgabefelder erhalten Sie <u>[hier](#page-2126-0)</u>¤∞ী.

#### Spalten sortieren

Sie können die Liste nach jeder beliebigen Spalte sortieren. Klicken Sie dazu einfach auf die entsprechende Spaltenüberschrift. Ein weiterer Klick sortiert in die andere Richtung.

Kurzname  $\Lambda$ Kurzname  $\nabla$ 

**Aufsteigende** Sortierung von A - Z.

Dreieck zeigt mit der Spitze nach **oben**.

**Absteigende** Sortierung von Z - A. Dreieck zeigt mit der Spitze nach **unten**.

Um nach **mehreren Spalten** zu sortieren, halten Sie beim Klick auf eine weitere Spaltenüberschrift die UMSCHALT-Taste gedrückt.

### **Spaltenbreiten anpassen**

Über die Kopfzeile können Sie auch die Spaltenbreite jeder einzelnen Spalte verändern. Bewegen Sie die Maus in der Kopfzeile an den rechten Rand der Spaltenbeschriftung.

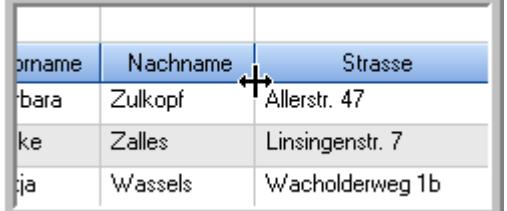

Der Mauszeiger verändert sich und Sie können die Spalte einfach breiter ziehen. Halten Sie dazu die linke Maustaste gedrückt.

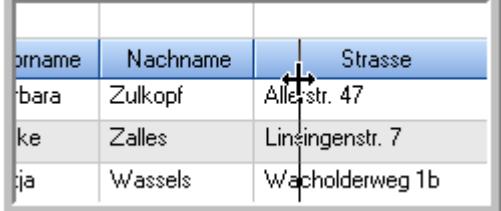

Alternativ können Sie dort auch mit einem Doppelklick die Spalte auf die "optimale" Breite einstellen. Die Spalte wird dann automatisch so breit, dass der längste Eintrag in diese Spalte passt.

# Spalten verschieben

#### Sie können die **Reihenfolge der Spalten** ändern.

Halten Sie die linke Maustaste über der zu verschiebenden Spalte gedrückt und "verschieben" Sie die gewünschte Spalte an die gewünschte neue Position.

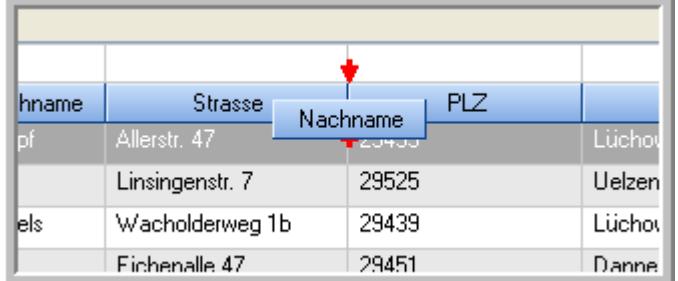

Alternativ können Sie die Reihenfolge der Spalten auch über die <u>[Ansichtskonfiguration](#page-3274-1)</u>bஊी verändern.

# Daten filtern

Sie können die Daten in der Auswertung sehr umfangreich nach verschiedenen Kriterien filtern, um schnell die gewünschten Informationen zu erhalten.

Hierzu stehen Ihnen verschiedene Filtermöglichkeiten zur Verfügung:

#### **Schnellfilter in der Symbolleiste**

Mit dem Schnellfilter (das Eingabefeld in der Symbolleiste) können Sie alle **Textspalten** in der Liste sehr schnell filtern und die angezeigte Datenmenge somit einschränken bzw. reduzieren.

Geben Sie den gewünschten/gesuchten Text (oder ein "Bruchstück" davon) ein und es werden nur noch die Zeilen angezeigt, die diesen Text enthalten.

- · Mit "^ein" werden nur Texte gefunden, die mit "ein" **beginnen**.
- · Mit "ein^" werden nur Texte gefunden, die mit "ein" **enden**.
- · Mit "^ein^" werden nur Texte gefunden, die **exakt** dem Wort "ein" entsprechen.

Mit **STRG + Q** können Sie per Tastatur in den Schnellfilter springen.

Sie können zusätzlich einstellen, ob Sie alle Spalten (also auch nicht sichtbare) beim Filtern berücksichtigen möchten oder ob nur die angezeigten Spalten berücksichtigt werden sollen.

Wenn dieses Symbol in der Symbolleiste angezeigt wird, werden **alle** Spalten beim Filtern berücksichtigt. Wenn dieses Symbol in der Symbolleiste angezeigt wird, werden nur die **sichtbaren** Spalten beim Filtern berücksichtigt.

Durch einen Klick auf das Symbol in der Symbolleiste, können Sie zwischen den beiden Varianten wechseln/umschalten.

#### **Spaltenfilter in jeder Spalte**

Geben Sie in der gewünschten Spalte den Text (oder Textbrocken) ein und die Liste wird nach diesem Text gefiltert.

In der Filterzeile können Sie für jede Spalte nach bestimmten Werten/Begriffen filtern. Die Filter können Sie in der Filterzeile für jede Spalte einzeln eingeben.

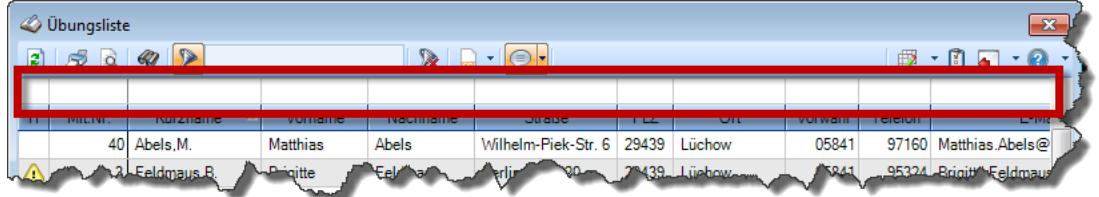

*Abbildung: Filterzeile*

Je nach Art/Typ der Daten in einer Spalte stehen Ihnen verschiedene Filtermöglichkeiten zur Verfügung:

- $\bullet$   $\overline{\text{Text}}$  $\overline{\text{Text}}$  $\overline{\text{Text}}$  3211
- <u>[Zahl](#page-3238-0)</u> 3212
- $\bullet$  [Datum](#page-3240-0)  $3214$
- <u>[Uhrzeit](#page-3243-0)</u> 3217
- <u>[Zeitspanne](#page-3244-0)</u><sup>3218</sup>

# • <u>[Ja/Nein](#page-3251-0)</u> 3225

|                          | <b><i>O</i></b> Übungsliste |                                                                       |                 |                  |                                               | $\mathbf{x}$             |   | <b><i>O</i></b> Übungsliste |                                 |           |                                                                      | $\mathbf{x}$                                  |
|--------------------------|-----------------------------|-----------------------------------------------------------------------|-----------------|------------------|-----------------------------------------------|--------------------------|---|-----------------------------|---------------------------------|-----------|----------------------------------------------------------------------|-----------------------------------------------|
| 2                        |                             | $509 - P$                                                             |                 |                  | $\mathbb{R} \quad \Box \quad \Box \quad \Box$ |                          | ø | 50 <sup>2</sup>             | $Q - P$                         |           |                                                                      | $\mathbb{R} \quad \Box \quad \Box \quad \Box$ |
|                          |                             |                                                                       |                 |                  |                                               |                          |   |                             | hul                             |           |                                                                      |                                               |
| H.                       | Mit.Nr.                     | Kurzname                                                              | Vorname         | Nachname         | Straße.                                       | $\wedge$                 | H | Mit.Nr.                     | Kurzname                        | Vorname   | Nachname                                                             | <b>Straße</b>                                 |
|                          |                             | 40 Abels, M.                                                          | <b>Matthias</b> | <b>Abels</b>     | Wilhelm-Piek-Str                              |                          |   | 59                          | Hurtel, A.                      | Adolf     | Hurtel                                                               | Mozartstr. 12                                 |
| ◬                        | 3                           | Feldmaus, B.                                                          | <b>Brigitte</b> | Feldmaus         | Berliner Str. 20                              |                          | △ |                             | 47 Husch, C.                    | Christine | Husch                                                                | Neuzell 27                                    |
|                          | 37                          | Fischman.U.                                                           | Ulrike          | Fischmann        | Schlesienweg 36                               |                          |   |                             | 51 Schultz, C.                  | Carina    | Schultz                                                              | Remmel Str. 3                                 |
|                          | $\overline{9}$              | Geiger, B.                                                            | Bernd           | Geiger           | Ginkelweg 15                                  |                          |   |                             |                                 |           |                                                                      |                                               |
|                          | 38                          | Geul,A.                                                               | Anton           | Geul             | Mehlweg 32                                    |                          |   |                             |                                 |           |                                                                      |                                               |
|                          |                             | 99 Goltz.U.                                                           | <b>Ulrike</b>   | Goltz            | Mühlenstr, 23                                 |                          |   |                             |                                 |           |                                                                      |                                               |
| Δ                        |                             | 13 Hertmann, K.                                                       | Klaus           | Hertmann         | Hauptstr. 32                                  |                          |   |                             |                                 |           |                                                                      |                                               |
| Δ                        | 4                           | Hirsel, G.                                                            | Gustav          | <b>Hirsel</b>    | Hofstr. 6                                     |                          |   |                             |                                 |           |                                                                      |                                               |
|                          |                             | 64 Hörmann.B.                                                         | Berta           | Hörmann          | Mummenhofstr. 54                              |                          |   |                             |                                 |           |                                                                      |                                               |
|                          | $\overline{7}$              | Hörmann.K.                                                            | Karl            | <b>Hörmann</b>   | Münzstr. 31                                   |                          |   |                             |                                 |           |                                                                      |                                               |
|                          |                             | 11 Höttlinger, V.                                                     | Vincent         | Höttlinger       | Am Brink 11                                   |                          |   |                             |                                 |           |                                                                      |                                               |
|                          |                             | 59 Hurtel, A.                                                         | Adolf           | Hurtel           | Mozartstr. 12                                 |                          |   |                             |                                 |           |                                                                      |                                               |
| Δ                        |                             | 47 Husch.C.                                                           | Christine       | Husch            | Neuzell 27                                    |                          |   |                             |                                 |           |                                                                      |                                               |
|                          | 41                          | Kasche,E.                                                             | Eveline         | Kasche           | Barnstr. 6 a                                  |                          |   |                             |                                 |           |                                                                      |                                               |
|                          | 98                          | Keine, Th.                                                            | Theodor         | Keine            | Blumenstr, 52                                 |                          |   |                             |                                 |           |                                                                      |                                               |
|                          |                             | 60 Keinrecht.B.                                                       | Bert            | <b>Keinrecht</b> | Einserstr. 1                                  |                          |   |                             |                                 |           |                                                                      |                                               |
|                          | 17                          | Klon.L.                                                               | Ludwia          | Klon             | Neue Str. 8a                                  |                          |   |                             |                                 |           |                                                                      |                                               |
| ◬                        |                             | 5 Lacke, B.                                                           | Bärbel          | Lacke            | Waldweg 1                                     |                          |   |                             |                                 |           |                                                                      |                                               |
|                          | 8                           | Lensen, W.                                                            | Wilhelm         | Lensen           | Von-Plauen-Str.87                             |                          |   |                             |                                 |           |                                                                      |                                               |
| Λ                        |                             | 16 Mahne.P.                                                           | Petra           | Mahne            | Ziegelkamp 34                                 |                          |   |                             |                                 |           |                                                                      |                                               |
|                          |                             | $-35$                                                                 |                 |                  |                                               | $\overline{\phantom{a}}$ |   |                             | $\blacksquare$ 3                |           |                                                                      |                                               |
| $\overline{\phantom{a}}$ |                             |                                                                       |                 |                  | $\rightarrow$                                 |                          | ≺ |                             |                                 |           |                                                                      | $\rightarrow$                                 |
|                          |                             | Zusatzinformationen Übungsliste                                       |                 |                  |                                               |                          |   |                             | Zusatzinformationen Übungsliste |           |                                                                      |                                               |
|                          |                             | 35 von 35 Zeilen sichtbar 19 von 20 Spalten sichtbar 0 Filter gesetzt |                 |                  | ◎ 100% ◎                                      |                          |   |                             |                                 |           | 3 von 35 Zeilen sichtbar 19 von 20 Spalten sichtbar 1 Filter gesetzt | ◎ 100% ◎                                      |

*Beispielansicht ohne Filter Beispielansicht mit Filter (Alle Kurznamen die "hu" enthalten)*

Eine ausführliche Beschreibung der Filtermöglichkeiten erhalten Sie unter <u>Ubungsliste, Filterzeile</u> $\stackrel{b}{\textrm{z}}$ জী

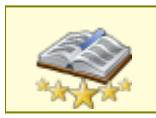

<u>Bitte beachten Sie, dass diese Funktion zu den "Premium [Funktionen](#page-3327-0)b∞n" gehört.</u> Dieses Modul gehört **nicht** zum normalen Lieferumfang von Time-Organizer und muss als Zusatzmodul erworben werden!

# Beschreibung der Symbole in der Symbolleiste

#### **Standardsymbole**

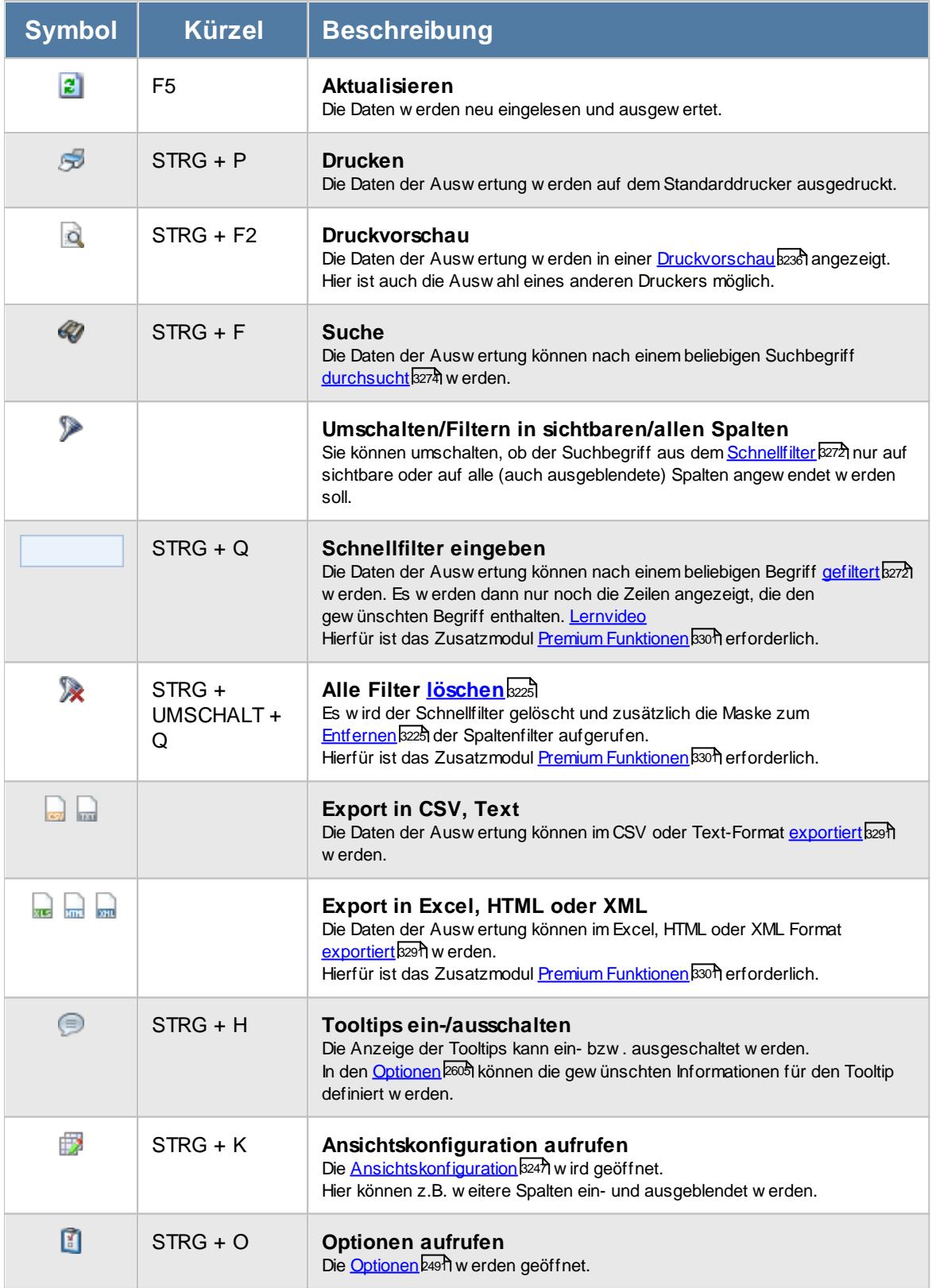

# **Allgemeingültige Standardsymbole**

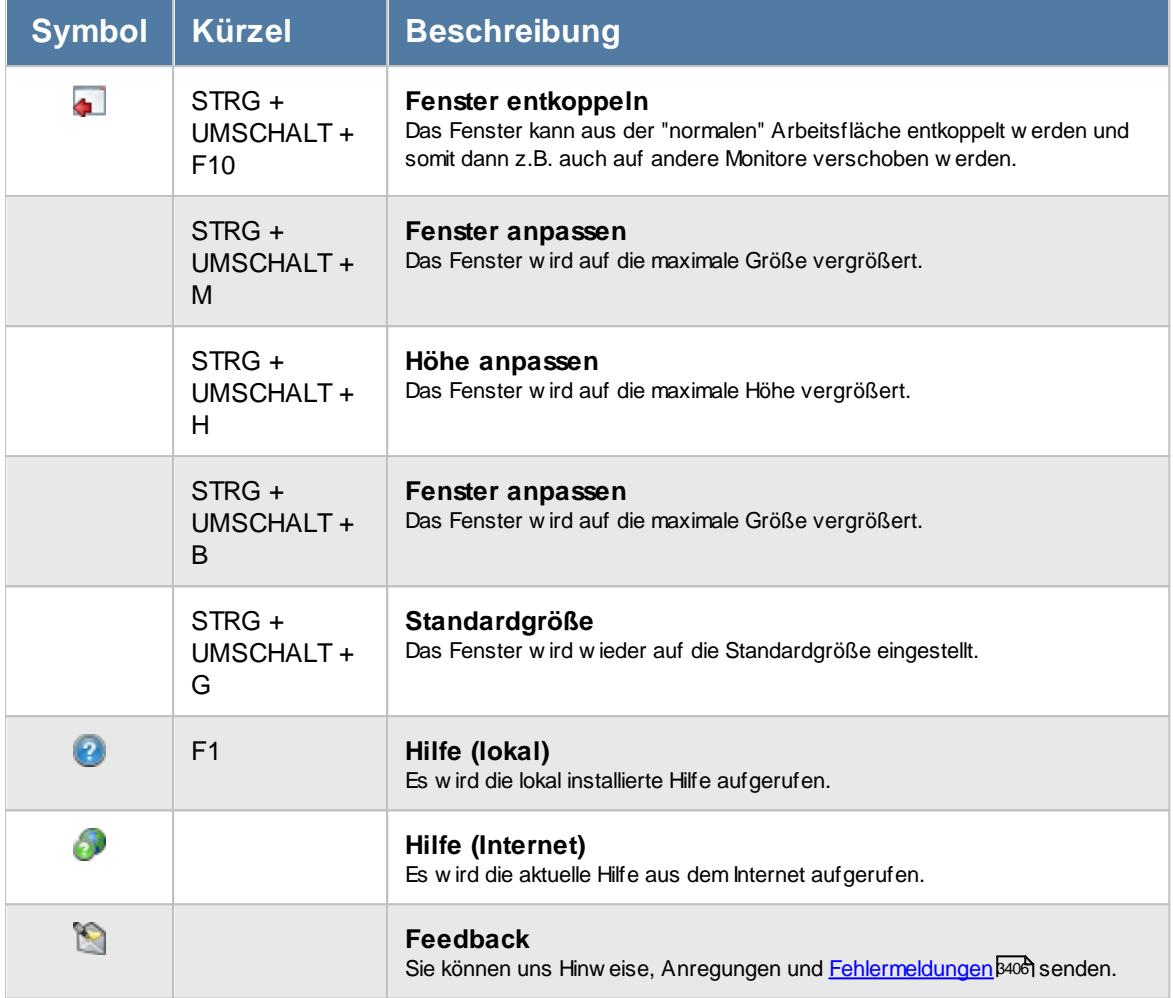

# Rechte Übersicht der Kranktage für BEM

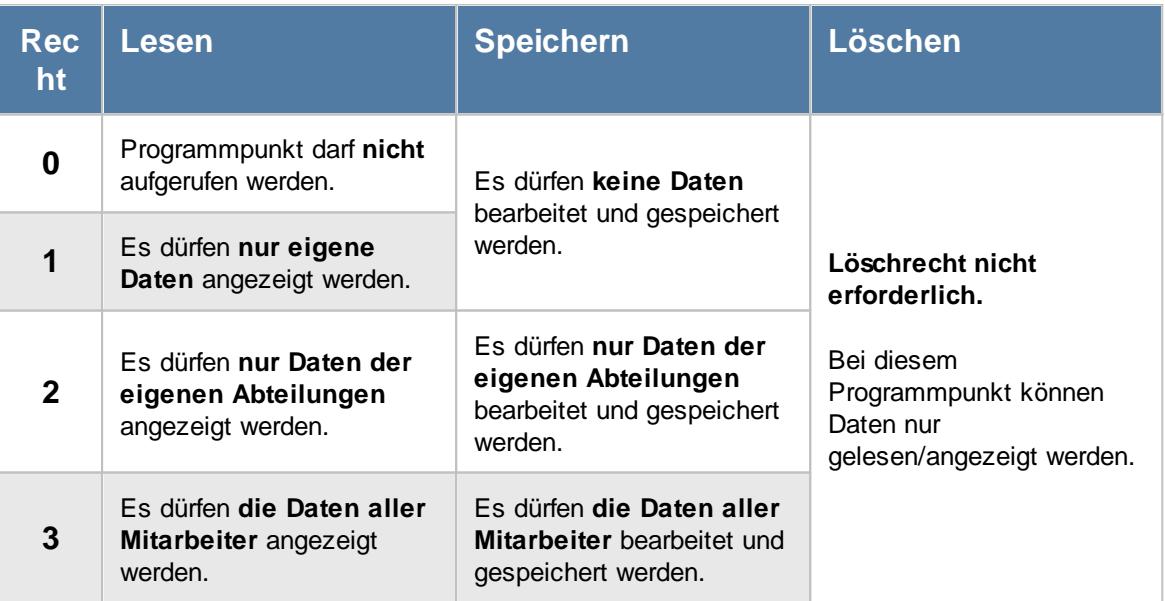

# **11.7.1 Übersicht der Kranktage für BEM, Bedienung**

Um Ihnen bei der Interpretation der vielen Werte in dieser Liste zu helfen, wird Ihnen für die meisten Werte eine Hilfe in Form von Tooltips eingeblendet, wenn Sie den Mauszeiger über die entsprechende Werte in der Zelle bewegen.

```
Sollte der Tooltip "nerven", können Sie ihn mit dem Symbol (oder STRG + H) komplett
ausschalten.
```
Die angezeigten Informationen im Tooltip können Sie in den <u>[Optionen](#page-2631-0)</u> ‱ീanpassen. Alternativ können Sie die gewünschten Informationen auch durch einen Klick auf das kleine Dreieck neben dem Tooltip-Symbol auswählen.

|    | Übersicht der Kranktage für BEM vom 21.11.2017 bis zum 21.11.2018    |                           |                     |                       |                                                                   |                 |                 |                                                                                                    | $\mathbf{x}$         |
|----|----------------------------------------------------------------------|---------------------------|---------------------|-----------------------|-------------------------------------------------------------------|-----------------|-----------------|----------------------------------------------------------------------------------------------------|----------------------|
| E) |                                                                      |                           |                     | $\mathbb{R}$ . $\Box$ |                                                                   |                 |                 | $\begin{array}{c} \mathbf{1} & \mathbf{1} & \mathbf{1} \\ \mathbf{1} & \mathbf{1} & \mathbf{1} \end{array}$ |                      |
|    |                                                                      |                           |                     |                       |                                                                   |                 |                 |                                                                                                    |                      |
| H  | Kurzname<br>A                                                        | Abteilung                 | Kranktage ZR        | Check-Datum           | Check von                                                         | Kranktage neu   | Check-Bemerkung |                                                                                                    | ۸                    |
|    | Abels.M.                                                             | <b>Büro</b>               | 5.0                 |                       |                                                                   | 5.0             |                 |                                                                                                    |                      |
|    | Beifer.K.                                                            | Büro                      | 10.0                |                       |                                                                   | 10.0            |                 |                                                                                                    |                      |
|    | Berg, M.                                                             | Büro                      | 5.0                 |                       |                                                                   | 5.0             |                 |                                                                                                    |                      |
|    | Faris.W.                                                             | Büro                      | 10.0                |                       |                                                                   | 10.0            |                 |                                                                                                    |                      |
|    | Feige,E.                                                             | Büro                      | 19.0                |                       |                                                                   | 19.0            |                 |                                                                                                    |                      |
| △  | Feldmaus.B.                                                          | Bürg                      | 129.0               |                       |                                                                   | 139.0           |                 |                                                                                                    |                      |
|    | Fischer.G.                                                           | Bú<br>A                   | Mitarbeiter Jaß, H. |                       |                                                                   |                 |                 |                                                                                                    |                      |
| ⚠  | Fischmann, U.                                                        | C                         |                     |                       |                                                                   |                 |                 |                                                                                                    |                      |
|    | Gedig, H.                                                            | Bi<br>Spalte:             |                     |                       |                                                                   |                 |                 |                                                                                                    |                      |
|    | Herbst.C.                                                            | Kranktage neu<br>Bi       |                     |                       |                                                                   |                 |                 |                                                                                                    |                      |
|    | Hörmann.K.                                                           | <b>Beschreibung:</b><br>C |                     |                       |                                                                   |                 |                 |                                                                                                    |                      |
|    | Höttlinger, V.                                                       | Bú                        |                     |                       | Summe der Kranktage im ausgewählten Zeitraum nach dem Check-Datum |                 |                 |                                                                                                    |                      |
| Δ  | Hotzel,P.                                                            | <b>Wert:</b><br>B<br>21,0 |                     |                       |                                                                   |                 |                 |                                                                                                    |                      |
|    | Husch.C.                                                             | PI                        |                     |                       |                                                                   |                 |                 |                                                                                                    |                      |
|    | Jaß.H.                                                               | Produktion                | 21.0                |                       |                                                                   | 21 <sub>N</sub> |                 |                                                                                                    |                      |
|    | Jordan <sub>.G.</sub>                                                | Büro                      | 4.0                 |                       |                                                                   | 4.0             |                 |                                                                                                    |                      |
|    | Kasche.E.                                                            | Chefs                     | 2.0                 |                       |                                                                   | 2.0             |                 |                                                                                                    |                      |
|    | Kramer, K.                                                           | Büro                      | 0.0                 |                       |                                                                   | 0.0             |                 |                                                                                                    |                      |
|    | Lacke.B.                                                             | Produktion                | 10,0                |                       |                                                                   | 10,0            |                 |                                                                                                    |                      |
|    | Lensen.W.                                                            | Büro                      | 5.0                 |                       |                                                                   | 5.0             |                 |                                                                                                    |                      |
|    | Mahne.P.                                                             | Büro                      | 9.0                 |                       |                                                                   | 9.0             |                 |                                                                                                    |                      |
|    | Meyer, R.                                                            | Büro                      | 0.0                 |                       |                                                                   | 0.0             |                 |                                                                                                    |                      |
|    | MOIL - C                                                             | D.S.                      | 100                 |                       |                                                                   | 10.0            |                 |                                                                                                    | v                    |
|    | 33 von 33 Zeilen sichtbar 8 von 27 Spalten sichtbar 0 Filter gesetzt |                           |                     |                       |                                                                   |                 |                 |                                                                                                    | $\odot$ 100% $\odot$ |

*Abbildung: Hilfsprogramme, Übersicht der Kranktage für BEM*

Um schnell zu einem bestimmten Mitarbeiter zu gelangen, können Sie einfach in der Spalte "*Kurznam*e" die <u>[Anfangsbuchstaben](#page-3299-0)kazi</u> eingeben. Es wird dann immer automatisch der Erste mit Ihrer Eingabe übereinstimmende Mitarbeiter markiert. Noch einfacher geht es, wenn Sie die Anfangsbuchstaben in der Filterzeile eingeben.

Durch einen Klick mit der **rechten** Maustaste auf einer Datenzeile können Sie ein Kontextmenü aufrufen, aus dem Sie weitere Funktionen der Liste aufrufen können.

#### **Kontextmenü**

Mit der rechten Maustaste erhalten Sie in der Tabelle folgendes Kontextmenü:

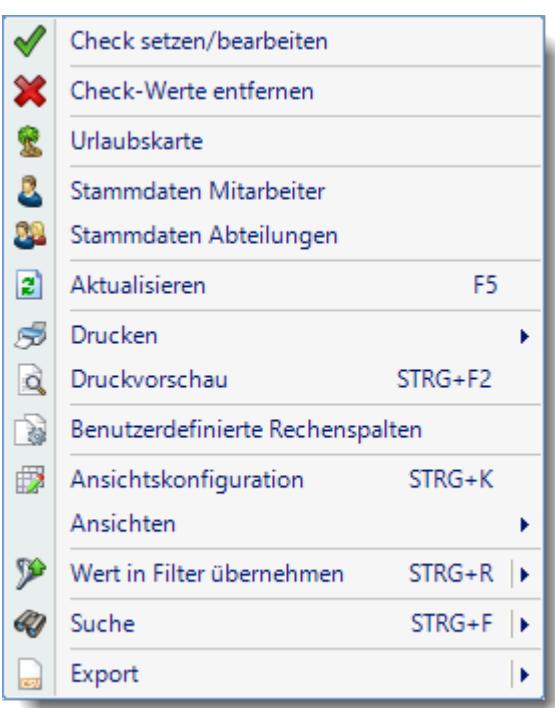

Sie können dann direkt die <u>[Urlaubskarte](#page-895-0)</u>l des gewählten Mitarbeiters aufrufen oder direkt in seine [Stammdaten](#page-435-0)l $_{40}$ i wechseln. Die Auswahlmöglichkeiten werden selbstverständlich nur bei entsprechend vorhandenen <u>[Rechten](#page-3348-0)</u>bazziangezeigt.

Mit der Auswahl "Export" können Sie diese Liste auch exportieren. Es werden **nur** die angezeigten Daten exportiert. Sie können die Liste dann noch manuell nachbearbeiten (z.B. in Excel) und/oder anderen Personen oder Abteilungen zukommen lassen (z.B. per E-Mail).

Mit "Check setzen/bearbeiten" können Sie ein Datum (z.B. vom letzten BEM Gespräch) sowie eine Bemerkung hinterlegen. Der Check auf ein erneutes Gespräch prüft dann nicht die letzten 12 Monate, sondern nur ab dem "Check-Datum". Dadurch werden unnötige Hinweise auf Mitarbeiter vermieden, bei denen das BEM-Gespräch schon erfolgt ist.

Mit "Check-Werte entfernen" können Sie die gespeicherten Infos zu einem Mitarbeiter wieder entfernen.

# **11.7.2 Übersicht der Kranktage für BEM, Ausgabefelder**

Zusätzlich zu den standardmäßig angezeigten Spalten, können Sie noch weitere Spalten einblenden. Über das Symbol **EX** können Sie die Ansichtskonfiguration aufrufen, in der Sie weitere Spalten einbzw. ausblenden können.

Sicht M

□

 $\Box$  $\color{red}\blacktriangledown$ 

 $\checkmark$ 

 $\Box$ 

 $\Box$ 

□

 $\Box$ 

 $\Box$  $\Box$ 

 $\Box$ 

 $\Box$ 

 $\Box$ 

 $\Box$ 

 $\Box$ 

 $\Box$ 

Freies Feld 6

Freies Feld 7

Freies Feld 8

Freies Feld 9

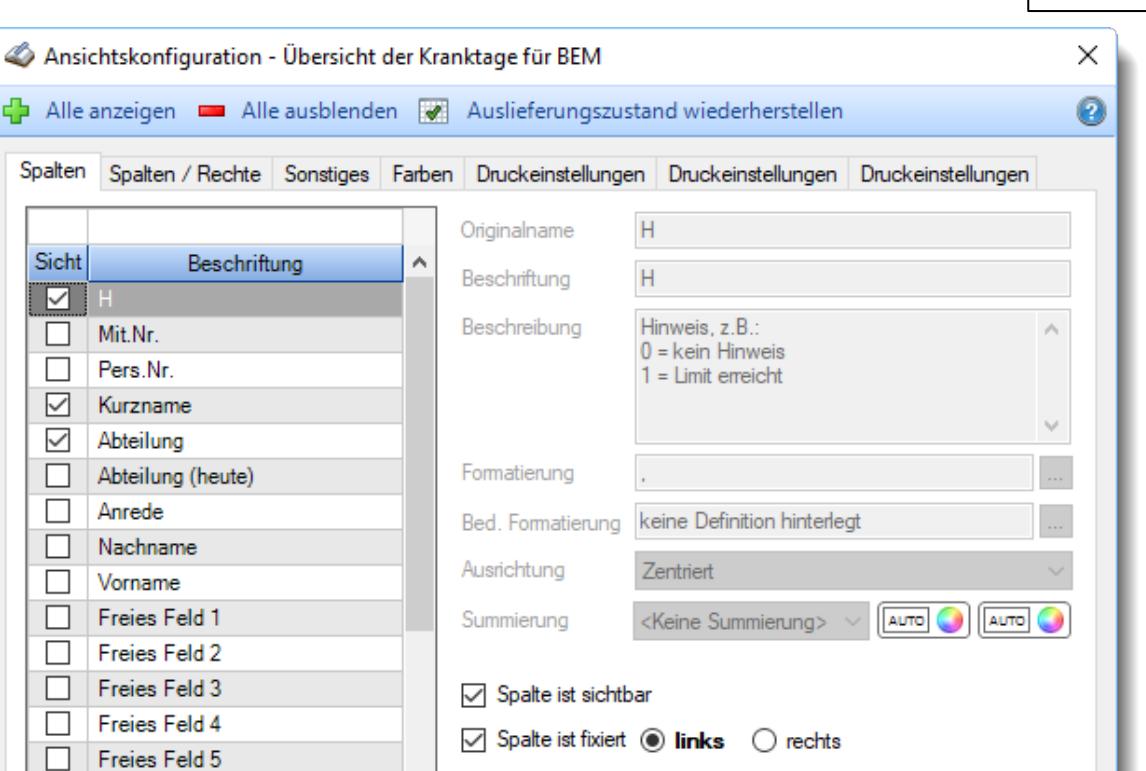

OK

Abbrechen

*Abbildung: Hilfsprogramme, Übersicht der Kranktage für BEM, Spalten*

#### *H*

Die Spalte kennzeichnet einen Mitarbeiter, für den ein Gespräch bzgl. BEM (Betriebliches Eingliederungsmanagement) stattfinden sollte.

J

 $0 =$  kein Hinweis

 $1 =$  Limit erreicht

#### *Mit.Nr.*

Die Mitarbeiternummer des Mitarbeiters.

#### *Pers.Nr.*

Die Personalnummer des Mitarbeiters.

#### *Kurzname*

Der Kurzname des Mitarbeiters.

Zahlen

Hilfe

#### *Abteilung*

Die Abteilung des Mitarbeiters am jeweiligen Tag bzw. am letzten Tag des Auswertungszeitraums.

#### *Abteilung (heute)*

Die aktuelle (heutige) Abteilung des Mitarbeiters (also unabhängig vom Auswertungszeitraum).

#### *Anrede*

Die Anrede des Mitarbeiters.

*Nachname* Der Nachname des Mitarbeiters.

# *Vorname*

Der Vorname des Mitarbeiters.

#### *Freies Feld 1 bis 9*

Der Inhalt der selbst definierten Felder.

Die Bezeichnung der Felder kann der <u>[Datenschutzbeauftragte](#page-3416-0)</u>ඎ in den <u>[Optionen](#page-2629-0)bഞ</u> hinterlegen. Die Felder selbst befinden sich in Stammdaten Mitarbeiter auf dem Reiter "*Freie Felder*". Ob die jeweiligen freien Felder zur Auswahl angeboten werden, hängt von dem in den Optionen hinterlegten <u>[Mindestrecht](#page-2629-0)</u>l‱ী für Stammdaten Mitarbeiter ab.

#### *Schlüsselwörter*

Die bei den Mitarbeitern hinterlegten <u>[Schlüsselwörter](#page-472-0)</u>l 446 (für Selektionen gedacht).

#### *Arbeitsstätte*

Die Arbeitsstätte des Mitarbeiters.

#### *Mit. seit*

Das Datum seit wann der Mitarbeiter beschäftigt ist.

#### *Mit. bis*

Das Datum bis wann der Mitarbeiter beschäftigt ist.

#### *Kranktage ZR*

Summe der Kranktage im ausgewählten Zeitraum (unabhängig vom Check-Datum).

#### *Check-Datum*

Durch einen Vorgesetzten hinterlegtes Check-Datum.

#### *Check von*

Kurzname des Mitarbeiters der als letzter das Check-Datum hinterlegt hat.

#### *Kranktage neu*

Summe der Kranktage im ausgewählten Zeitraum nach dem Check-Datum.

#### *Check-Bemerkung*

Durch einen Vorgesetzten hinterlegte Bemerkung.

# **11.7.3 Tipps & Tricks**

Hier erhalten Sie Tipps & Tricks für die Auswertung "Übersicht der Kranktage für BEM".

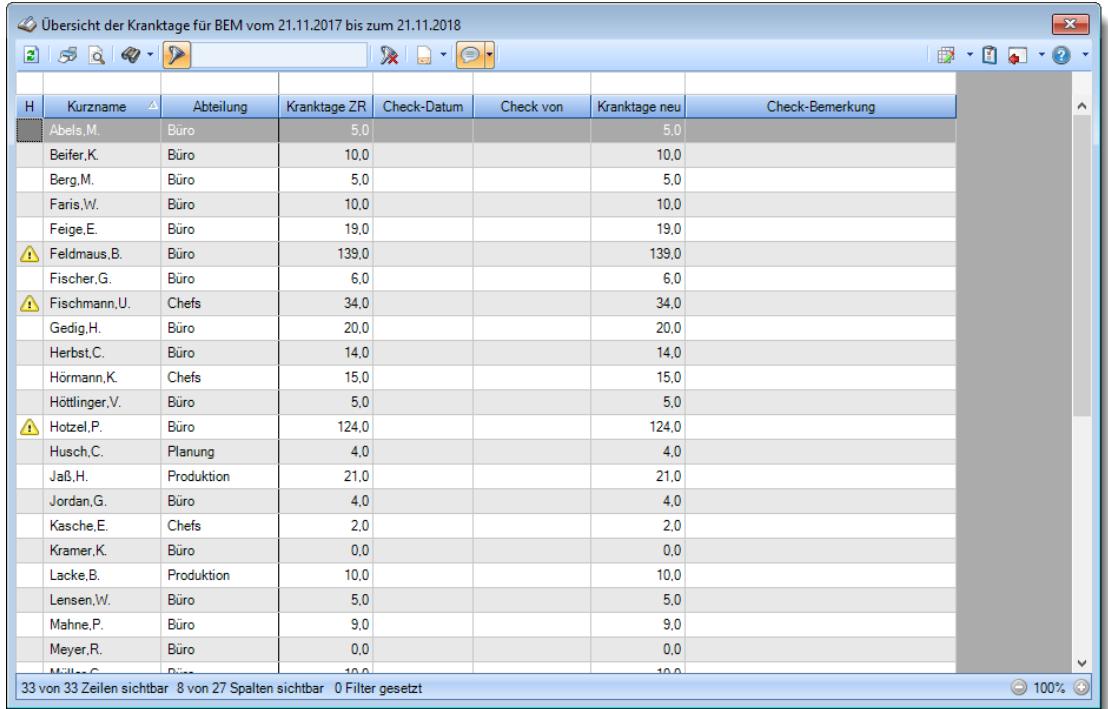

#### **Wie kann ich die Daten aktualisieren?**

Mit einem Klick auf das Symbol  $\mathbb{Z}$  oder durch Drücken der Taste F5.

#### **Wieso sehe ich in der Infoleiste keine App für die Ermittlung der Kranktage?**

Sie benötigen Leserechte für den Programmpunkt "<u>Ubersicht der [Kranktage](#page-3399-0) für BEM</u>եз<del>/</del>з". Evtl. haben Sie die App aber auch einfach nur <u>[ausgeblendet](#page-224-0)</u>|<sub>198</sub>1.

#### **Kann "Kind krank" in der Auflistung ignoriert werden?**

Sie können in den <u>[Optionen](#page-3064-0)</u>bœs bestimmte "Krank"-Kenner ausblenden.

# **11.8 Übersicht der Krankzeiträume**

In der Auswertung "Übersicht der Krankzeiträume" können Sie Mitarbeiter ermitteln, die länger als 42 Tage Krank sind und somit aus der Lohnfortzahlung herausfallen.

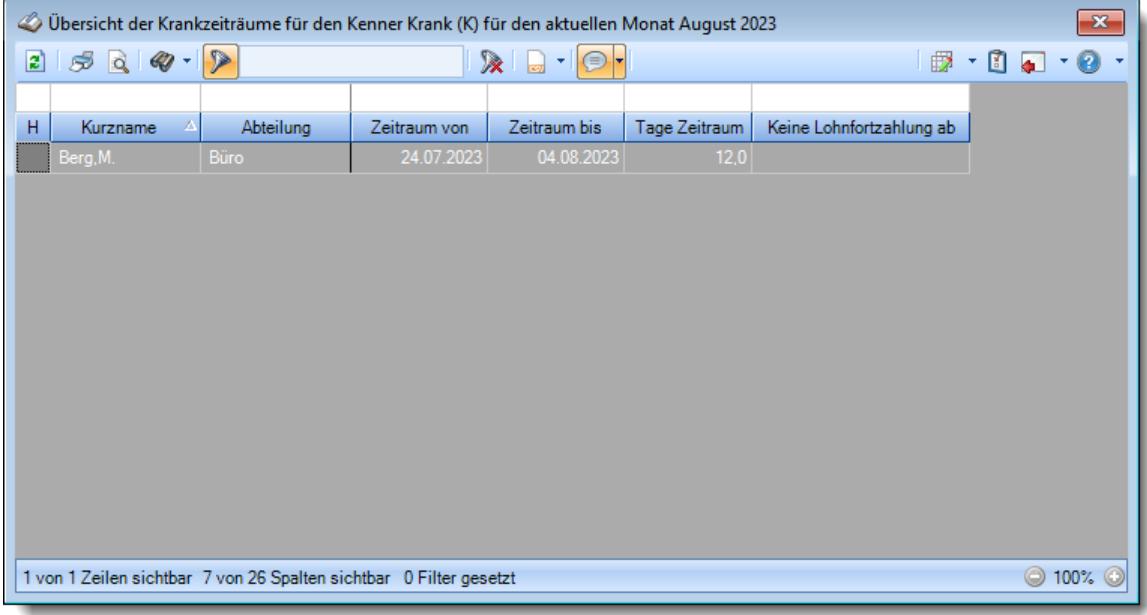

*Abbildung: Hilfsprogramme, Übersicht der Krankzeiträume*

In Abhängigkeit von den Mitarbeiterrechten werden hier alle Mitarbeiter angezeigt oder nur die Mitarbeiter der eigenen Abteilungen.

ln den <u>[Optionen](#page-3065-0)</u>ඎজী finden Sie weitere Einstellmöglichkeiten für diese Auswertung.

# Ausgabefelder

#### *H*

Die Spalte kennzeichnet einen Mitarbeiter der aus der Lohnfortzahlung herausfällt.

 $0 =$  kein Hinweis

1 = Hinweis auf "Keine Lohnfortzahlung ab"

*Mit.Nr.* Die Mitarbeiternummer des Mitarbeiters.

*Pers.Nr.* Die Personalnummer des Mitarbeiters.

#### *Kurzname*

Der Kurzname des Mitarbeiters.

#### *Abteilung*

Die Abteilung des Mitarbeiters am jeweiligen Tag bzw. am letzten Tag des Auswertungszeitraums.

#### *Abteilung (heute)*

Die aktuelle (heutige) Abteilung des Mitarbeiters (also unabhängig vom Auswertungszeitraum).

#### *Anrede*

Die Anrede des Mitarbeiters.

*Nachname* Der Nachname des Mitarbeiters.

# *Vorname*

Der Vorname des Mitarbeiters.

#### *Freies Feld 1 bis 9*

Der Inhalt der selbst definierten Felder.

Die Bezeichnung der Felder kann der <u>[Datenschutzbeauftragte](#page-3416-0)</u>ඎ in den <u>[Optionen](#page-2629-0)bഞ</u> hinterlegen. Die Felder selbst befinden sich in Stammdaten Mitarbeiter auf dem Reiter "*Freie Felder*". Ob die jeweiligen freien Felder zur Auswahl angeboten werden, hängt von dem in den Optionen hinterlegten <u>[Mindestrecht](#page-2629-0)</u>l‱ী für Stammdaten Mitarbeiter ab.

#### *Schlüsselwörter*

Die bei den Mitarbeitern hinterlegten <u>[Schlüsselwörter](#page-472-0)</u>l 446 (für Selektionen gedacht).

#### *Arbeitsstätte*

Die Arbeitsstätte des Mitarbeiters.

#### *Mit. seit* Das Datum seit wann der Mitarbeiter beschäftigt ist.

#### *Mit. bis* Das Datum bis wann der Mitarbeiter beschäftigt ist.

# *Zeitraum von*

Beginn des Ereignisses.

# *Zeitraum bis*

Ende des Ereignisses.

### *Tage Zeitraum*

Anzahl der Kalendertage im Zeitraum des Ereignisses.

### *Keine Lohnfortzahlung ab*

Datum ab dem keine Lohnfortzahlung durch den Arbeitgeber mehr erfolgen soll. Der Wert ist in den <u>[Optionen](#page-3069-0)</u>‱ो einstellbar.

# Spalten ein-/ausblenden und formatieren

Über das Symbol können Sie in der [Ansichtskonfiguration](#page-3273-0) die angezeigten Spalten 3247 <u>[ausblenden](#page-3274-0)</u>lೠal bzw. weitere Spalten einblenden. Eine ausführliche Beschreibung der sehr umfangreichen Anpassungs- und Einstellmöglichkeiten (z.B. <u>[Formatierung](#page-3275-0)bæ</u>i), <u>[Summierung](#page-3281-0)</u>bæsो, bedingte [Formatierung](#page-3282-0)bæl) finden Sie in der Hilfe bei der Beschreibung der <u>Ubungsliste</u>bæl.

Durch einen Klick auf das kleine Dreieck rechts neben dem Symbol **EX** können Sie auch weitere bisher gespeicherte Ansichten auswählen.

Die folgende Abbildung zeigt die weiteren Spalten, die Sie auf Wunsch über die Ansichtskonfiguration ebenfalls mit ein- bzw. ausblenden können.

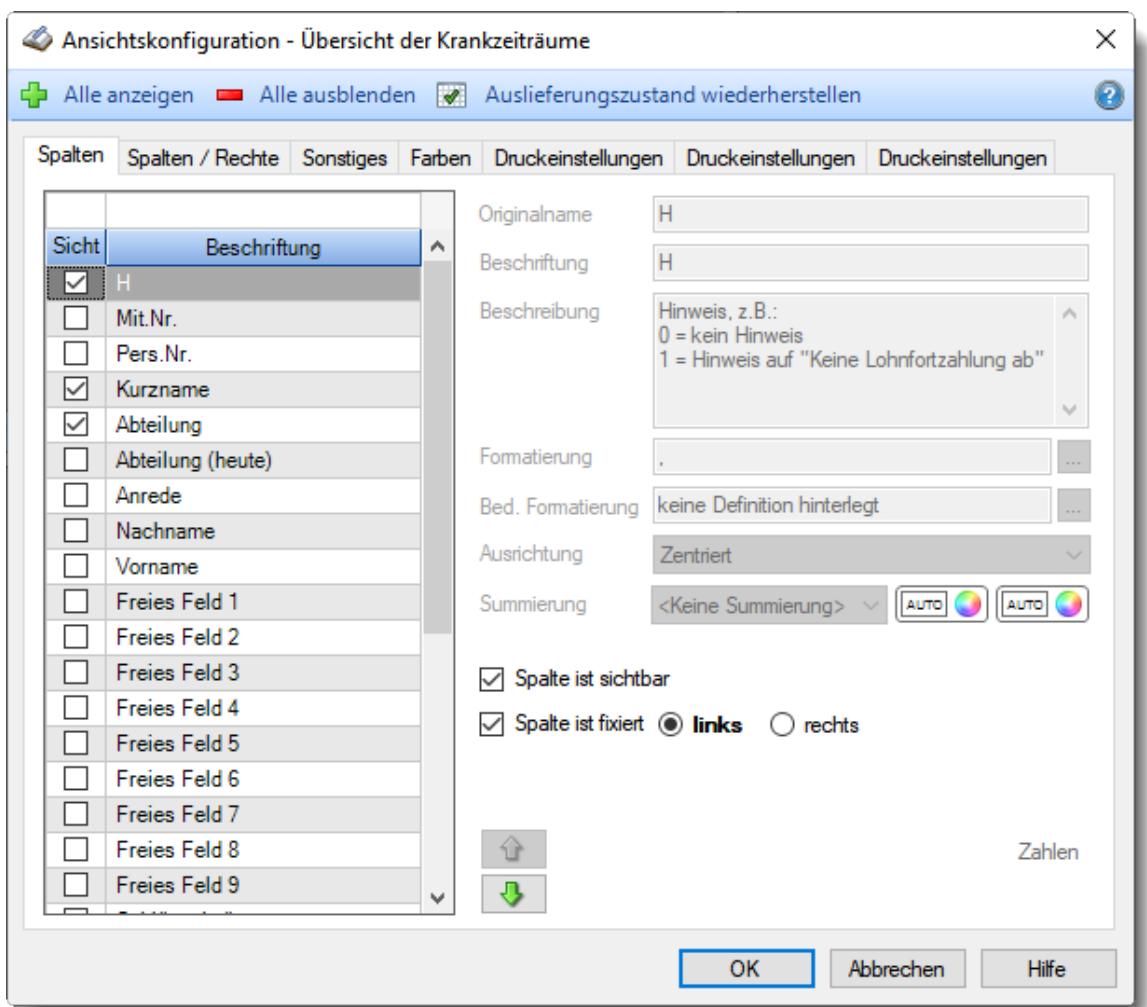

Eine genaue Beschreibung aller Ausgabefelder erhalten Sie <u>[hier](#page-2126-0)</u>¤∞ী.

#### Spalten sortieren

Sie können die Liste nach jeder beliebigen Spalte sortieren. Klicken Sie dazu einfach auf die entsprechende Spaltenüberschrift. Ein weiterer Klick sortiert in die andere Richtung.

 $\Lambda$ Kurzname Kurzname  $\boldsymbol{\nabla}$ 

**Aufsteigende** Sortierung von A - Z.

Dreieck zeigt mit der Spitze nach **oben**.

**Absteigende** Sortierung von Z - A. Dreieck zeigt mit der Spitze nach **unten**.

Um nach **mehreren Spalten** zu sortieren, halten Sie beim Klick auf eine weitere Spaltenüberschrift die UMSCHALT-Taste gedrückt.

### **Spaltenbreiten anpassen**

Über die Kopfzeile können Sie auch die Spaltenbreite jeder einzelnen Spalte verändern. Bewegen Sie die Maus in der Kopfzeile an den rechten Rand der Spaltenbeschriftung.

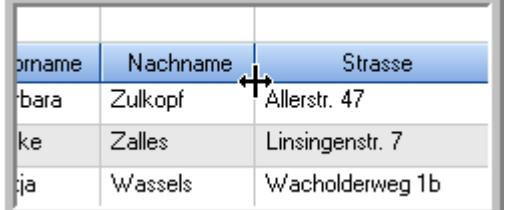

Der Mauszeiger verändert sich und Sie können die Spalte einfach breiter ziehen. Halten Sie dazu die linke Maustaste gedrückt.

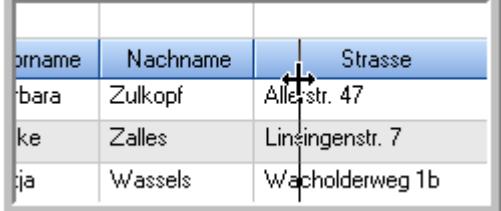

Alternativ können Sie dort auch mit einem Doppelklick die Spalte auf die "optimale" Breite einstellen. Die Spalte wird dann automatisch so breit, dass der längste Eintrag in diese Spalte passt.

# Spalten verschieben

#### Sie können die **Reihenfolge der Spalten** ändern.

Halten Sie die linke Maustaste über der zu verschiebenden Spalte gedrückt und "verschieben" Sie die gewünschte Spalte an die gewünschte neue Position.

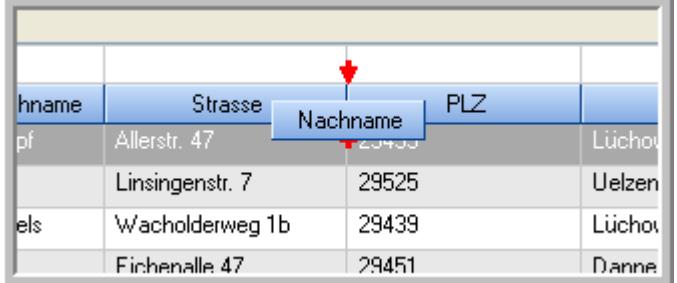

Alternativ können Sie die Reihenfolge der Spalten auch über die <u>[Ansichtskonfiguration](#page-3274-1)</u>bஊी verändern.

# $\blacksquare$  Daten filtern  $\clubsuit$

Sie können die Daten in der Auswertung sehr umfangreich nach verschiedenen Kriterien filtern, um schnell die gewünschten Informationen zu erhalten.

Hierzu stehen Ihnen verschiedene Filtermöglichkeiten zur Verfügung:

#### **Schnellfilter in der Symbolleiste**

Mit dem Schnellfilter (das Eingabefeld in der Symbolleiste) können Sie alle **Textspalten** in der Liste sehr schnell filtern und die angezeigte Datenmenge somit einschränken bzw. reduzieren.

Geben Sie den gewünschten/gesuchten Text (oder ein "Bruchstück" davon) ein und es werden nur noch die Zeilen angezeigt, die diesen Text enthalten.

- · Mit "^ein" werden nur Texte gefunden, die mit "ein" **beginnen**.
- · Mit "ein^" werden nur Texte gefunden, die mit "ein" **enden**.
- · Mit "^ein^" werden nur Texte gefunden, die **exakt** dem Wort "ein" entsprechen.

Mit **STRG + Q** können Sie per Tastatur in den Schnellfilter springen.

Sie können zusätzlich einstellen, ob Sie alle Spalten (also auch nicht sichtbare) beim Filtern berücksichtigen möchten oder ob nur die angezeigten Spalten berücksichtigt werden sollen.

Wenn dieses Symbol in der Symbolleiste angezeigt wird, werden **alle** Spalten beim Filtern berücksichtigt. Wenn dieses Symbol in der Symbolleiste angezeigt wird, werden nur die **sichtbaren** Spalten beim Filtern berücksichtigt.

Durch einen Klick auf das Symbol in der Symbolleiste, können Sie zwischen den beiden Varianten wechseln/umschalten.

#### **Spaltenfilter in jeder Spalte**

Geben Sie in der gewünschten Spalte den Text (oder Textbrocken) ein und die Liste wird nach diesem Text gefiltert.

In der Filterzeile können Sie für jede Spalte nach bestimmten Werten/Begriffen filtern. Die Filter können Sie in der Filterzeile für jede Spalte einzeln eingeben.

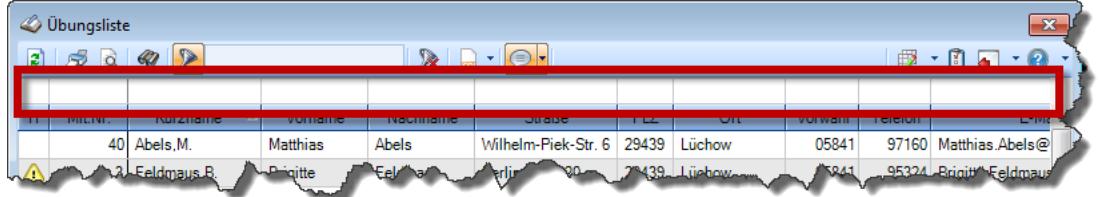

*Abbildung: Filterzeile*

Je nach Art/Typ der Daten in einer Spalte stehen Ihnen verschiedene Filtermöglichkeiten zur Verfügung:

- $\bullet$   $\overline{\text{Text}}$  $\overline{\text{Text}}$  $\overline{\text{Text}}$  3211
- <u>[Zahl](#page-3238-0)</u> 3212
- $\bullet$  [Datum](#page-3240-0)  $3214$
- <u>[Uhrzeit](#page-3243-0)</u> 3217
- <u>[Zeitspanne](#page-3244-0)</u><sup>3218</sup>

# • <u>[Ja/Nein](#page-3251-0)</u> 3225

|    | <b><i>O</i></b> Übungsliste |                                                                       |                 |                  |                                                                 | $\overline{\mathbf{x}}$  |   | <b><i>O</i></b> Übungsliste |                                 |           |                                                                      |                                                                                                    |
|----|-----------------------------|-----------------------------------------------------------------------|-----------------|------------------|-----------------------------------------------------------------|--------------------------|---|-----------------------------|---------------------------------|-----------|----------------------------------------------------------------------|----------------------------------------------------------------------------------------------------|
| B) | 50Q                         | $Q - P$                                                               |                 |                  | $\mathbb{R} \parallel \Box \dashv \mathbb{B} \dashv \mathbb{C}$ |                          | ø | 50 <sup>2</sup>             | $Q - 2$                         |           |                                                                      | $\mathbb{R} \left[ \begin{array}{c c} 1 & \cdots & 1 \\ \hline \mathbb{R} & \cdots & \mathbb{R} \end{array} \right] \left[ \begin{array}{c c} 1 & \cdots & 1 \\ \hline \mathbb{R} & \cdots & \mathbb{R} \end{array} \right] \left[ \begin{array}{c c} 1 & \cdots & 1 \\ \hline \mathbb{R} & \cdots & \mathbb{R} \end{array} \right] \left[ \begin{array}{c c} 1 & \cdots & 1 \\ \hline \mathbb{R} & \cdots & \mathbb{R} \end{array} \right] \left[ \begin{array}{c c} 1$ |
|    |                             |                                                                       |                 |                  |                                                                 |                          |   |                             | hu                              |           |                                                                      |                                                                                                    |
| H. | Mit.Nr.                     | Kurzname                                                              | Vorname         | Nachname         | <b>Straße</b>                                                   | $\land$                  | H | Mit.Nr.                     | Kurzname                        | Vorname   | Nachname                                                             | <b>Straße</b>                                                                                                    |
|    |                             | 40 Abels M.                                                           | <b>Matthias</b> | <b>Abels</b>     | Wilhelm-Piek-Str                                                |                          |   | 59                          | Hurtel, A.                      | Adolf     | Hurtel                                                               | Mozartstr. 12                                                                                                    |
| ◬  | $\overline{3}$              | Feldmaus.B.                                                           | <b>Brigitte</b> | Feldmaus         | Berliner Str. 20                                                |                          | Δ |                             | 47 Husch, C.                    | Christine | Husch                                                                | Neuzell 27                                                                                                    |
|    | 37                          | Fischman.U.                                                           | Ulrike          | <b>Fischmann</b> | Schlesienweg 36                                                 |                          |   |                             | 51 Schultz.C.                   | Carina    | Schultz                                                              | Remmel Str. 3                                                                                                    |
|    | 9 <sub>1</sub>              | Geiger, B.                                                            | Bernd           | Geiger           | Ginkelweg 15                                                    |                          |   |                             |                                 |           |                                                                      |                                                                                                    |
|    | 38                          | Geul, A.                                                              | Anton           | Geul             | Mehlweg 32                                                      |                          |   |                             |                                 |           |                                                                      |                                                                                                    |
|    | 99                          | Goltz.U.                                                              | Ulrike          | Goltz            | Mühlenstr, 23                                                   |                          |   |                             |                                 |           |                                                                      |                                                                                                    |
| ◬  | 13                          | Hertmann.K.                                                           | Klaus           | Hertmann         | Hauptstr. 32                                                    |                          |   |                             |                                 |           |                                                                      |                                                                                                    |
| Δ  | 4                           | Hirsel, G.                                                            | Gustav          | <b>Hirsel</b>    | Hofstr. 6                                                       |                          |   |                             |                                 |           |                                                                      |                                                                                                    |
|    |                             | 64 Hörmann.B.                                                         | Berta           | Hörmann          | Mummenhofstr. 54                                                |                          |   |                             |                                 |           |                                                                      |                                                                                                    |
|    |                             | Hörmann.K.                                                            | Karl            | Hörmann          | Münzstr. 31                                                     |                          |   |                             |                                 |           |                                                                      |                                                                                                    |
|    |                             | 11 Höttlinger, V.                                                     | Vincent         | Höttlinger       | Am Brink 11                                                     |                          |   |                             |                                 |           |                                                                      |                                                                                                    |
|    |                             | 59 Hurtel, A.                                                         | Adolf           | Hurtel           | Mozartstr. 12                                                   |                          |   |                             |                                 |           |                                                                      |                                                                                                    |
| Δ  | 47                          | Husch.C.                                                              | Christine       | Husch            | Neuzell 27                                                      |                          |   |                             |                                 |           |                                                                      |                                                                                                    |
|    | 41                          | Kasche.E.                                                             | Eveline         | Kasche           | Barnstr. 6 a                                                    |                          |   |                             |                                 |           |                                                                      |                                                                                                    |
|    | 98                          | Keine, Th.                                                            | Theodor         | Keine            | Blumenstr, 52                                                   |                          |   |                             |                                 |           |                                                                      |                                                                                                    |
|    |                             | 60 Keinrecht.B.                                                       | Bert            | Keinrecht        | Einserstr. 1                                                    |                          |   |                             |                                 |           |                                                                      |                                                                                                    |
|    | 17                          | Klon,L.                                                               | Ludwig          | Klon             | Neue Str. 8a                                                    |                          |   |                             |                                 |           |                                                                      |                                                                                                    |
| △  | 5 <sub>1</sub>              | Lacke, B.                                                             | Bärbel          | Lacke            | Waldweg 1                                                       |                          |   |                             |                                 |           |                                                                      |                                                                                                    |
|    | 8                           | Lensen.W.                                                             | Wilhelm         | Lensen           | Von-Plauen-Str.87                                               |                          |   |                             |                                 |           |                                                                      |                                                                                                    |
| Λ  |                             | 16 Mahne.P.                                                           | Petra           | Mahne            | Ziegelkamp 34                                                   |                          |   |                             |                                 |           |                                                                      |                                                                                                    |
|    |                             | $\overline{35}$                                                       |                 |                  | $\rightarrow$                                                   | $\overline{\phantom{a}}$ |   |                             | $\overline{\phantom{0}}$ 3      |           |                                                                      |                                                                                                    |
| ≺  |                             | Zusatzinformationen Übungsliste                                       |                 |                  |                                                                 |                          |   |                             | Zusatzinformationen Übungsliste |           |                                                                      |                                                                                                    |
|    |                             |                                                                       |                 |                  |                                                                 |                          |   |                             |                                 |           |                                                                      |                                                                                                    |
|    |                             | 35 von 35 Zeilen sichtbar 19 von 20 Spalten sichtbar 0 Filter gesetzt |                 |                  | ◎ 100% ◎                                                        |                          |   |                             |                                 |           | 3 von 35 Zeilen sichtbar 19 von 20 Spalten sichtbar 1 Filter gesetzt | ◎ 100% ◎                                                                                                    |

*Beispielansicht ohne Filter Beispielansicht mit Filter (Alle Kurznamen die "hu" enthalten)*

Eine ausführliche Beschreibung der Filtermöglichkeiten erhalten Sie unter <u>Ubungsliste, Filterzeile</u> $\stackrel{b}{\textrm{z}}$ জী

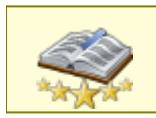

<u>Bitte beachten Sie, dass diese Funktion zu den "Premium [Funktionen](#page-3327-0)b∞n" gehört.</u> Dieses Modul gehört **nicht** zum normalen Lieferumfang von Time-Organizer und muss als Zusatzmodul erworben werden!

# Beschreibung der Symbole in der Symbolleiste

#### **Standardsymbole**

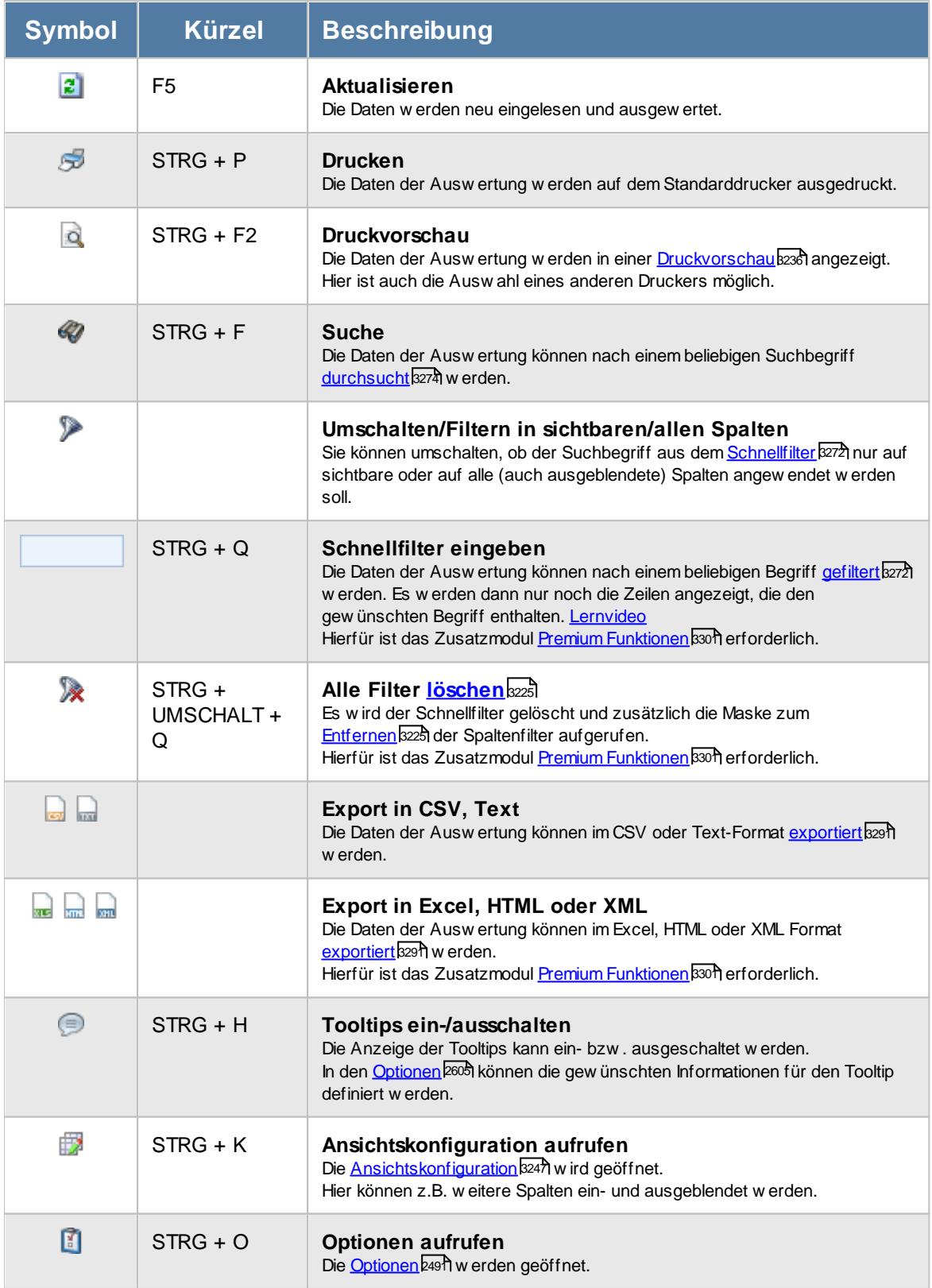

#### **Allgemeingültige Standardsymbole**

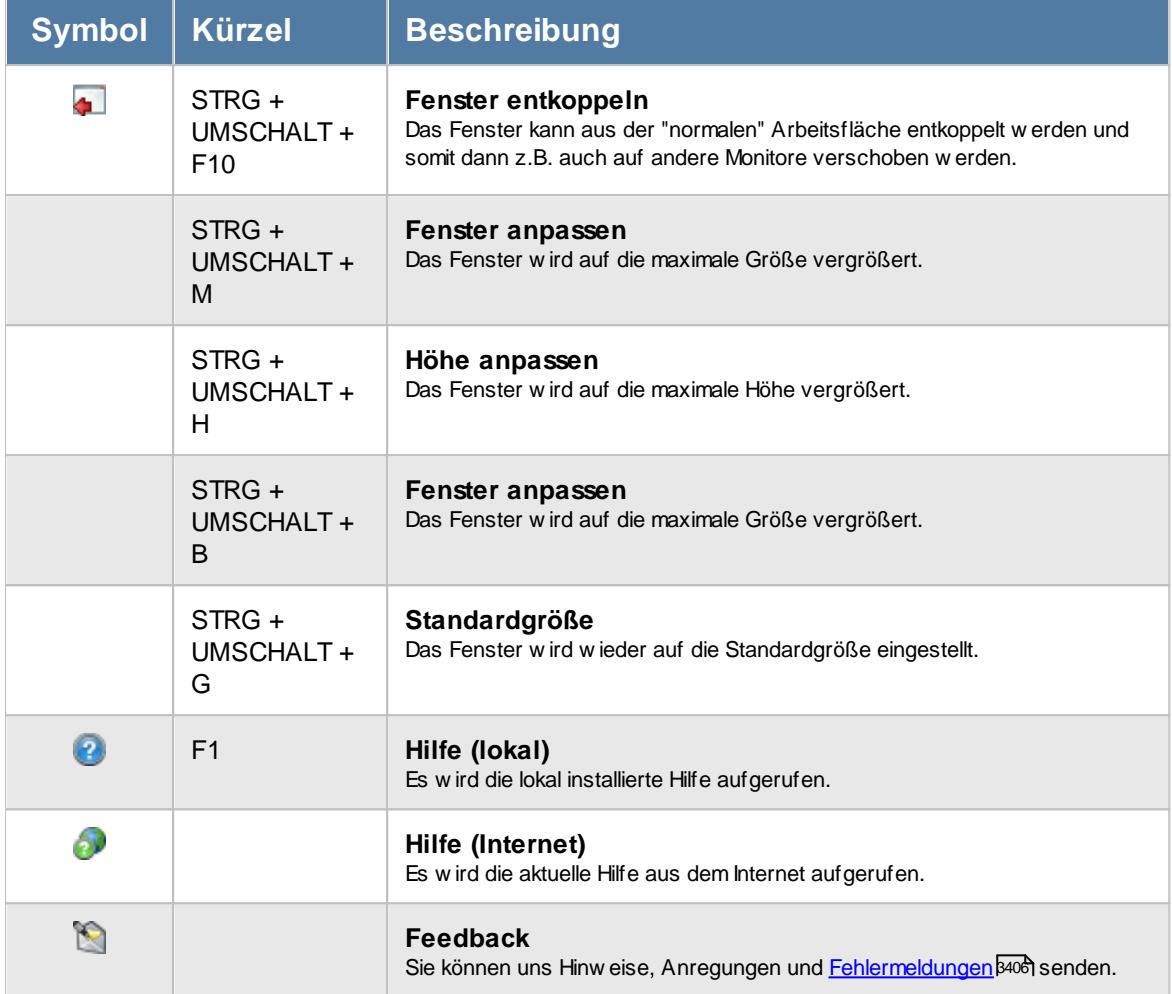

# Rechte Übersicht der Krankzeiträume

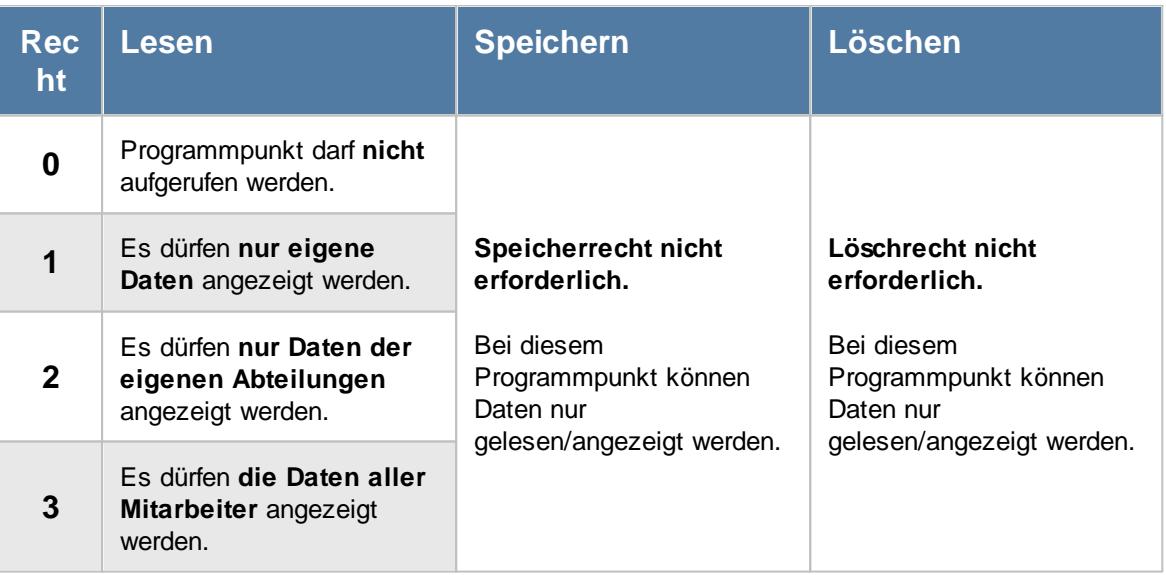

### **11.8.1 Übersicht der Krankzeiträume, Bedienung**

Um Ihnen bei der Interpretation der vielen Werte in dieser Liste zu helfen, wird Ihnen für die meisten Werte eine Hilfe in Form von Tooltips eingeblendet, wenn Sie den Mauszeiger über die entsprechende Werte in der Zelle bewegen.

```
Sollte der Tooltip "nerven", können Sie ihn mit dem Symbol (oder STRG + H) komplett
ausschalten.
```
Die angezeigten Informationen im Tooltip können Sie in den <u>[Optionen](#page-2631-0)</u> ‱ീanpassen. Alternativ können Sie die gewünschten Informationen auch durch einen Klick auf das kleine Dreieck neben dem Tooltip-Symbol auswählen.

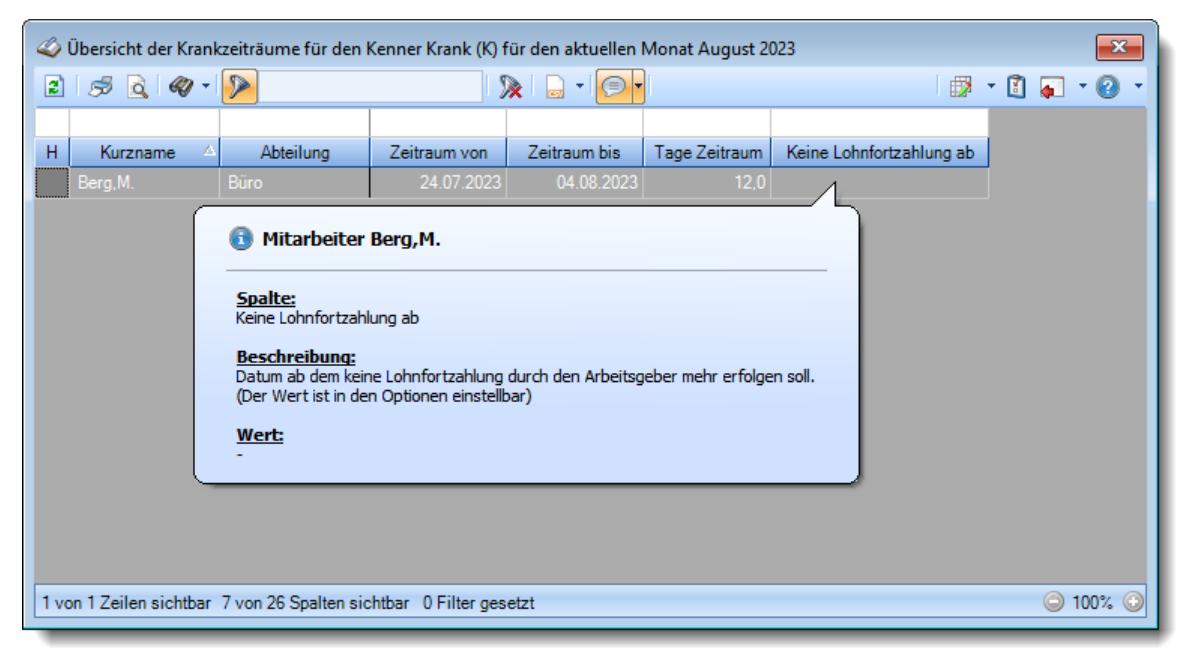

*Abbildung: Hilfsprogramme, Übersicht der Krankzeiträume*

Um schnell zu einem bestimmten Mitarbeiter zu gelangen, können Sie einfach in der Spalte "*Kurznam*e" die <u>[Anfangsbuchstaben](#page-3299-0)bæzi eingeben. Es wird dann immer automatisch der Erste mit</u> Ihrer Eingabe übereinstimmende Mitarbeiter markiert. Noch einfacher geht es, wenn Sie die Anfangsbuchstaben in der Filterzeile eingeben.

Durch einen Klick mit der **rechten** Maustaste auf einer Datenzeile können Sie ein Kontextmenü aufrufen, aus dem Sie weitere Funktionen der Liste aufrufen können.

#### **Kontextmenü**

Mit der rechten Maustaste erhalten Sie in der Tabelle folgendes Kontextmenü:

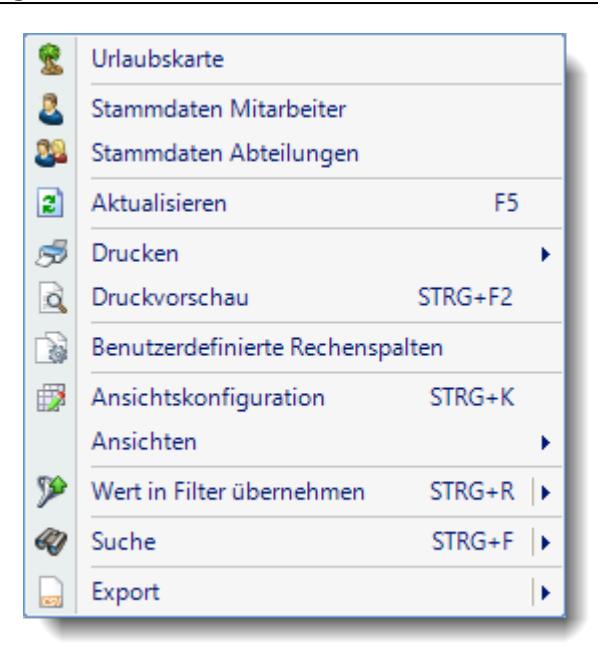

Sie können dann direkt die <u>[Urlaubskarte](#page-895-0)</u>l des gewählten Mitarbeiters aufrufen oder direkt in seine [Stammdaten](#page-435-0) «I «si wechseln. Die Auswahlmöglichkeiten werden selbstverständlich nur bei entsprechend vorhandenen <u>[Rechten](#page-3348-0)</u>b322 angezeigt.

Mit der Auswahl "Export" können Sie diese Liste auch exportieren. Es werden **nur** die angezeigten Daten exportiert. Sie können die Liste dann noch manuell nachbearbeiten (z.B. in Excel) und/oder anderen Personen oder Abteilungen zukommen lassen (z.B. per E-Mail).

# **11.8.2 Übersicht der Krankzeiträume, Ausgabefelder**

Zusätzlich zu den standardmäßig angezeigten Spalten, können Sie noch weitere Spalten einblenden. Über das Symbol **Ext** können Sie die Ansichtskonfiguration aufrufen, in der Sie weitere Spalten einbzw. ausblenden können.

|                    | Alle anzeigen <b>EXTA Alle ausbienden</b> W Auslieferungszustand wiederherstellen |   |                                                                 |                                      |                               |                                                                                            | ⋒     |
|--------------------|-----------------------------------------------------------------------------------|---|-----------------------------------------------------------------|--------------------------------------|-------------------------------|--------------------------------------------------------------------------------------------|-------|
| Spalten            |                                                                                   |   |                                                                 |                                      |                               | Spalten / Rechte Sonstiges Farben Druckeinstellungen Druckeinstellungen Druckeinstellungen |       |
|                    |                                                                                   |   | Originalname                                                    | Н                                    |                               |                                                                                            |       |
| Sicht <sup>1</sup> | Beschriftung                                                                      | ۸ | Beschriftung                                                    | H                                    |                               |                                                                                            |       |
| ✓                  | н                                                                                 |   |                                                                 |                                      |                               |                                                                                            |       |
|                    | Mit.Nr.                                                                           |   | Beschreibung                                                    | Hinweis, z.B.:<br>$0 =$ kein Hinweis |                               |                                                                                            |       |
|                    | Pers.Nr.                                                                          |   |                                                                 |                                      |                               | 1 = Hinweis auf "Keine Lohnfortzahlung ab"                                                 |       |
| $\checkmark$       | Kurzname                                                                          |   |                                                                 |                                      |                               |                                                                                            | w     |
| $\checkmark$       | Abteilung                                                                         |   |                                                                 |                                      |                               |                                                                                            |       |
|                    | Abteilung (heute)                                                                 |   | Formatierung                                                    |                                      |                               |                                                                                            | i i i |
|                    | Anrede                                                                            |   | Bed. Formatierung                                               |                                      | keine Definition hinterlegt   |                                                                                            |       |
|                    | Nachname                                                                          |   | Ausrichtung                                                     | Zentriert                            |                               |                                                                                            |       |
|                    | Vorname                                                                           |   |                                                                 |                                      |                               |                                                                                            |       |
|                    | Freies Feld 1                                                                     |   | Summierung                                                      |                                      | <keine summierung=""></keine> | AUTO<br><b>AUTO</b>                                                                        |       |
|                    | Freies Feld 2                                                                     |   |                                                                 |                                      |                               |                                                                                            |       |
|                    | Freies Feld 3                                                                     |   | $\sqrt{\phantom{a}}$ Spalte ist sichtbar                        |                                      |                               |                                                                                            |       |
|                    | Freies Feld 4                                                                     |   | $\triangledown$ Spalte ist fixiert $\odot$ links $\odot$ rechts |                                      |                               |                                                                                            |       |
|                    | Freies Feld 5                                                                     |   |                                                                 |                                      |                               |                                                                                            |       |
|                    | Freies Feld 6                                                                     |   |                                                                 |                                      |                               |                                                                                            |       |
|                    | Freies Feld 7                                                                     |   |                                                                 |                                      |                               |                                                                                            |       |
|                    | Freies Feld 8                                                                     |   |                                                                 |                                      |                               | Zahlen                                                                                     |       |
|                    | Freies Feld 9                                                                     | v |                                                                 |                                      |                               |                                                                                            |       |

*Abbildung: Hilfsprogramme, Übersicht der Krankzeiträume, Spalten*

#### *H*

Die Spalte kennzeichnet einen Mitarbeiter der aus der Lohnfortzahlung herausfällt.

- 0 = kein Hinweis
- 1 = Hinweis auf "Keine Lohnfortzahlung ab"

#### *Mit.Nr.*

Die Mitarbeiternummer des Mitarbeiters.

### *Pers.Nr.*

Die Personalnummer des Mitarbeiters.

# *Kurzname*

Der Kurzname des Mitarbeiters.

#### *Abteilung*

Die Abteilung des Mitarbeiters am jeweiligen Tag bzw. am letzten Tag des Auswertungszeitraums.

#### *Abteilung (heute)*

Die aktuelle (heutige) Abteilung des Mitarbeiters (also unabhängig vom Auswertungszeitraum).

#### *Anrede*

Die Anrede des Mitarbeiters.

*Nachname* Der Nachname des Mitarbeiters.

# *Vorname*

Der Vorname des Mitarbeiters.

#### *Freies Feld 1 bis 9*

Der Inhalt der selbst definierten Felder.

Die Bezeichnung der Felder kann der <u>[Datenschutzbeauftragte](#page-3416-0)</u>ඎ in den <u>[Optionen](#page-2629-0)bഞ</u> hinterlegen. Die Felder selbst befinden sich in Stammdaten Mitarbeiter auf dem Reiter "*Freie Felder*". Ob die jeweiligen freien Felder zur Auswahl angeboten werden, hängt von dem in den Optionen hinterlegten <u>[Mindestrecht](#page-2629-0)</u>l‱ী für Stammdaten Mitarbeiter ab.

#### *Schlüsselwörter*

Die bei den Mitarbeitern hinterlegten <u>[Schlüsselwörter](#page-472-0)</u>l 446 (für Selektionen gedacht).

#### *Arbeitsstätte*

Die Arbeitsstätte des Mitarbeiters.

### *Mit. seit* Das Datum seit wann der Mitarbeiter beschäftigt ist.

#### *Mit. bis* Das Datum bis wann der Mitarbeiter beschäftigt ist.

# *Zeitraum von*

Beginn des Ereignisses.

*Zeitraum bis*

Ende des Ereignisses.

#### *Tage Zeitraum*

Anzahl der Kalendertage im Zeitraum des Ereignisses.

#### *Keine Lohnfortzahlung ab*

Datum ab dem keine Lohnfortzahlung durch den Arbeitgeber mehr erfolgen soll. Der Wert ist in den <u>[Optionen](#page-3069-0)</u>‱ो einstellbar.

# **11.8.3 Tipps & Tricks**

Hier erhalten Sie Tipps & Tricks für die Auswertung "Übersicht der Krankzeiträume".

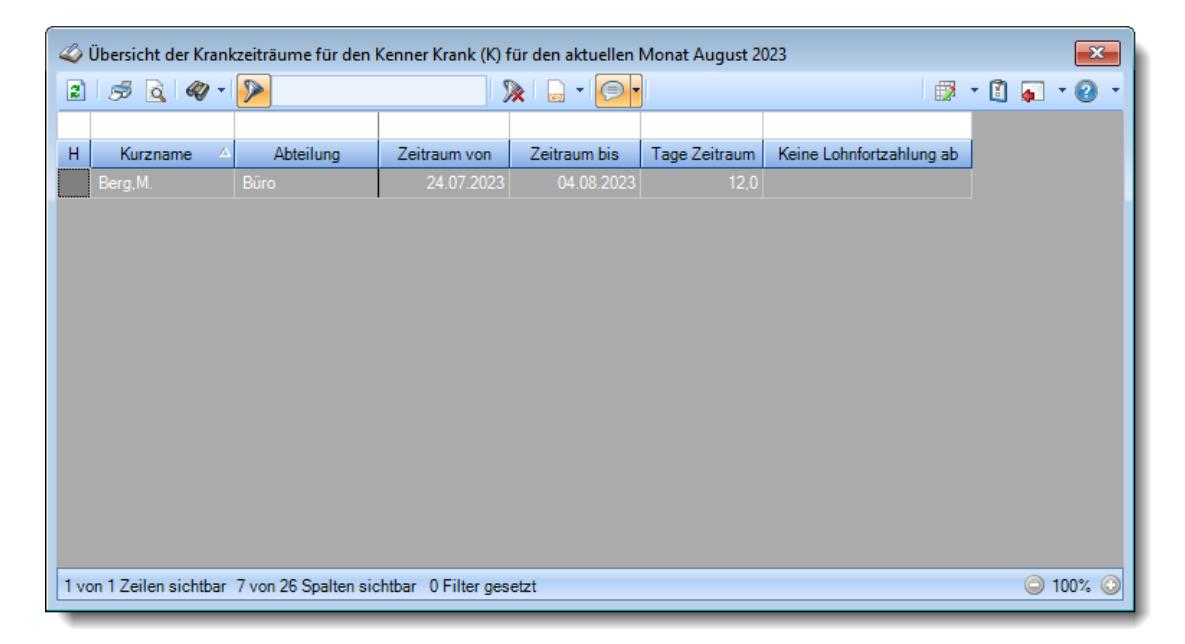

#### **Wie kann ich die Daten aktualisieren?**

Mit einem Klick auf das Symbol  $\mathbb{Z}$  oder durch Drücken der Taste F5.

# **11.9 Übersicht der Dienstjubiläen**

In der Auswertung "Übersicht der Dienstjubiläen" erhalten Sie für den ausgewählten Zeitraum einen Überblick über die Mitarbeiter, die demnächst ein Jubiläum haben.

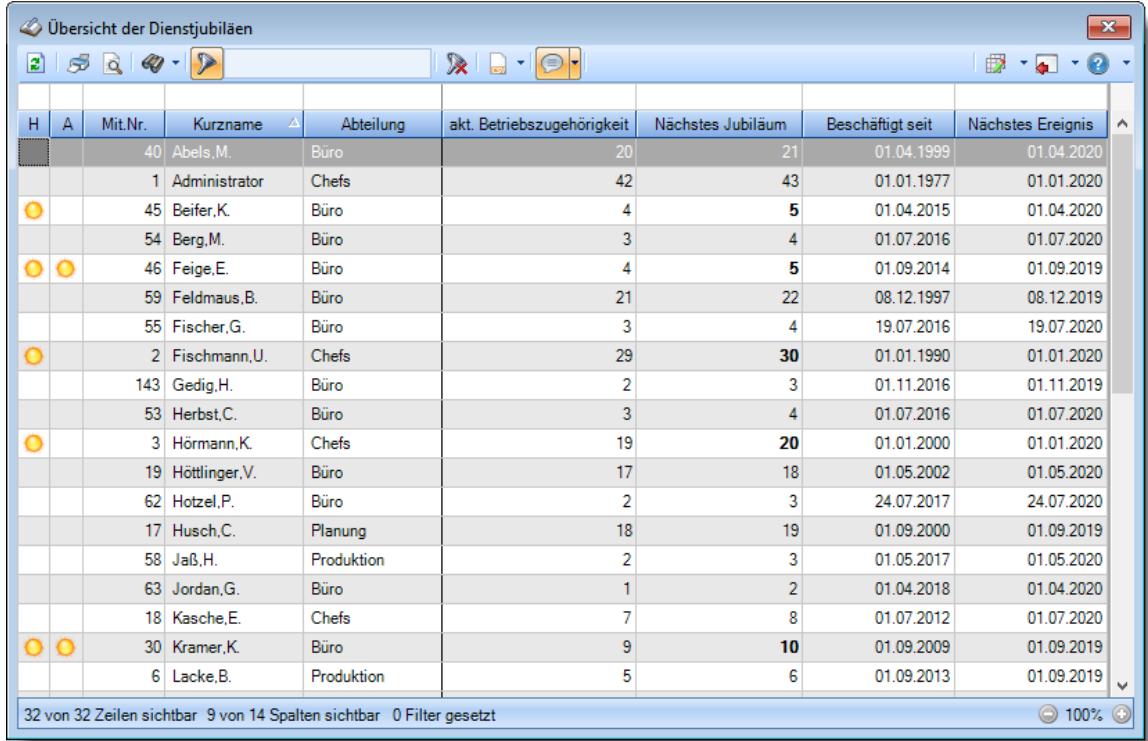

#### *Abbildung: Hilfsprogramme, Übersicht der Dienstjubiläen*

In Abhängigkeit von den Mitarbeiterrechten werden hier alle Mitarbeiter angezeigt oder nur die Mitarbeiter der eigenen Abteilungen.

# Ausgabefelder

#### *H*

Hinweisspalte die alle Mitarbeiter kennzeichnet, die demnächst ein Dienstjubiläum haben (z.B. 5, 10, 15 etc.).

#### *A*

Hinweisspalte die alle Mitarbeiter kennzeichnet, die laut den <u>[Einstellungen](#page-221-0)</u>|ﷺ in der Dienstjubiläen-App demnächst ein Dienstjubiläum haben.

### *Mit.Nr.*

Die Mitarbeiternummer des Mitarbeiters.

*Pers.Nr.* Die Personalnummer des Mitarbeiters.

*Kurzname* Der Kurzname des Mitarbeiters.

*Abteilung* Die Abteilung des Mitarbeiters.

*Anrede* Die Anrede des Mitarbeiters.

*Nachname* Der Nachname des Mitarbeiters.

*Vorname* Der Vorname des Mitarbeiters.

*Arbeitsstätte* Die Arbeitsstätte des Mitarbeiters.

*akt. Betriebszugehörigkeit* Die aktuelle Betriebszugehörigkeit des Mitarbeiters.

*nächstes Jubiläum* Das nächste Jubiläum des Mitarbeiters.

*akt. Betriebszugehörigkeit* Die aktuelle Betriebszugehörigkeit des Mitarbeiters.

*Beschäftigt seit* Das Datum, seit wann der Mitarbeiter im Unternehmen ist.

# *Nächstes Ereignis*

Wann das nächste Ereignis (Jubiläum) bei dem Mitarbeiter eintritt.

#### *Letztes Ereignis*

Wann das letzte Ereignis (Jubiläum) bei dem Mitarbeiter war. Somit können Sie z.B. nach Jubiläen der letzten 10 Tage filtern ("t-10" in der Filterzeile eingeben).

# Spalten ein-/ausblenden und formatieren

Über das Symbol können Sie in der [Ansichtskonfiguration](#page-3273-0) die angezeigten Spalten 3247 <u>[ausblenden](#page-3274-0)</u>lಙേି bzw. weitere Spalten einblenden. Eine ausführliche Beschreibung der sehr umfangreichen Anpassungs- und Einstellmöglichkeiten (z.B. <u>[Formatierung](#page-3275-0)</u>bஊी, <u>[Summierung](#page-3281-0)</u>bஊी, bedingte [Formatierung](#page-3282-0)bæl) finden Sie in der Hilfe bei der Beschreibung der <u>Ubungsliste</u>bæl.

Durch einen Klick auf das kleine Dreieck rechts neben dem Symbol **bereigen Staten States** können Sie auch weitere bisher gespeicherte Ansichten auswählen.

Die folgende Abbildung zeigt die weiteren Spalten, die Sie auf Wunsch über die Ansichtskonfiguration ebenfalls mit ein- bzw. ausblenden können.

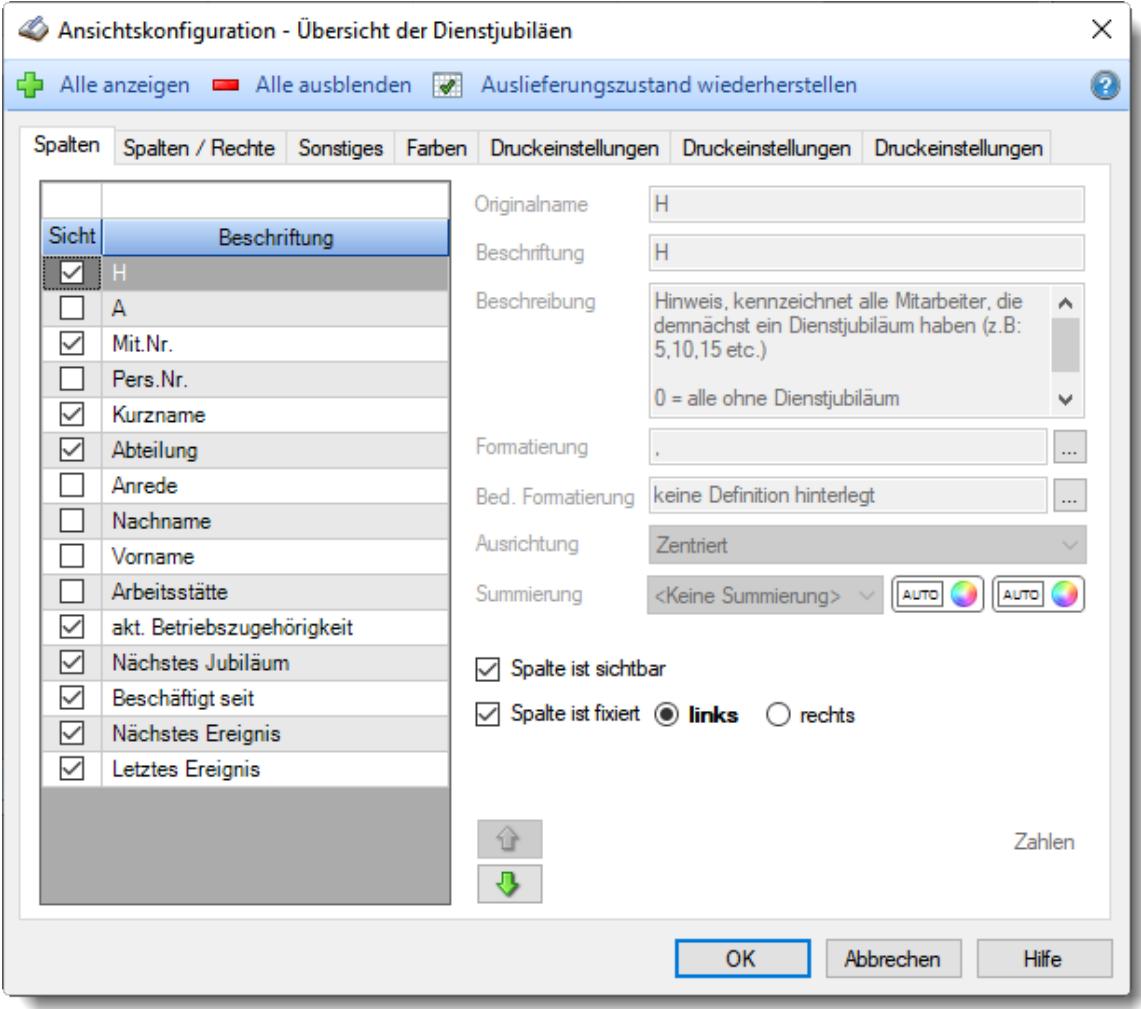

Eine genaue Beschreibung aller Ausgabefelder erhalten Sie <u>[hier](#page-2126-0)</u>¤∞ী.

# Spalten sortieren

Sie können die Liste nach jeder beliebigen Spalte sortieren. Klicken Sie dazu einfach auf die entsprechende Spaltenüberschrift. Ein weiterer Klick sortiert in die andere Richtung.

Kurzname <sup>A</sup> Kurzname  $\nabla$ 

**Aufsteigende** Sortierung von A - Z. Dreieck zeigt mit der Spitze nach **oben**.

**Absteigende** Sortierung von Z - A. Dreieck zeigt mit der Spitze nach **unten**.

Um nach **mehreren Spalten** zu sortieren, halten Sie beim Klick auf eine weitere Spaltenüberschrift die UMSCHALT-Taste gedrückt.

### Spaltenbreiten anpassen

Über die Kopfzeile können Sie auch die Spaltenbreite jeder einzelnen Spalte verändern. Bewegen Sie die Maus in der Kopfzeile an den rechten Rand der Spaltenbeschriftung.

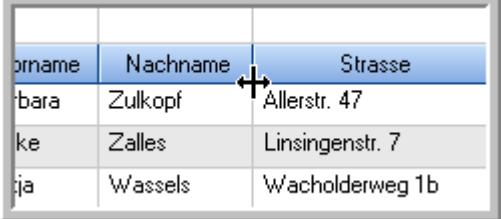

Der Mauszeiger verändert sich und Sie können die Spalte einfach breiter ziehen. Halten Sie dazu die linke Maustaste gedrückt.

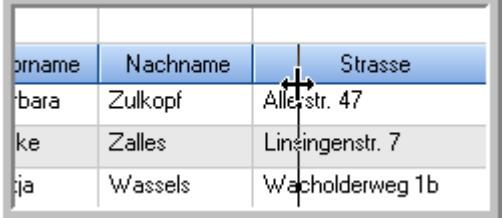

Alternativ können Sie dort auch mit einem Doppelklick die Spalte auf die "optimale" Breite einstellen. Die Spalte wird dann automatisch so breit, dass der längste Eintrag in diese Spalte passt.

#### Spalten verschieben

Sie können die **Reihenfolge der Spalten** ändern.

Halten Sie die linke Maustaste über der zu verschiebenden Spalte gedrückt und "verschieben" Sie die gewünschte Spalte an die gewünschte neue Position.

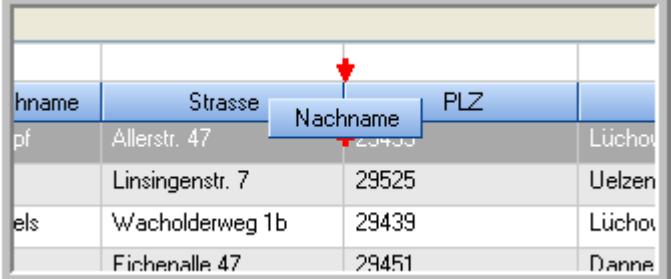

Alternativ können Sie die Reihenfolge der Spalten auch über die <u>[Ansichtskonfiguration](#page-3274-1)</u>b2<sub>48</sub>1 verändern.

# Daten filtern

Sie können die Daten in der Auswertung sehr umfangreich nach verschiedenen Kriterien filtern, um schnell die gewünschten Informationen zu erhalten. Hierzu stehen Ihnen verschiedene Filtermöglichkeiten zur Verfügung:

#### **Schnellfilter in der Symbolleiste**

Mit dem Schnellfilter (das Eingabefeld in der Symbolleiste) können Sie alle **Textspalten** in der Liste sehr schnell filtern und die angezeigte Datenmenge somit einschränken bzw. reduzieren.

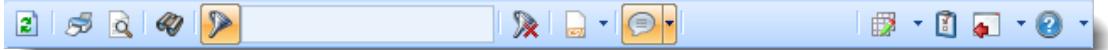

Geben Sie den gewünschten/gesuchten Text (oder ein "Bruchstück" davon) ein und es werden nur noch die Zeilen angezeigt, die diesen Text enthalten.

- · Mit "^ein" werden nur Texte gefunden, die mit "ein" **beginnen**.
- · Mit "ein^" werden nur Texte gefunden, die mit "ein" **enden**.
- · Mit "^ein^" werden nur Texte gefunden, die **exakt** dem Wort "ein" entsprechen.

Mit **STRG + Q** können Sie per Tastatur in den Schnellfilter springen.

Sie können zusätzlich einstellen, ob Sie alle Spalten (also auch nicht sichtbare) beim Filtern berücksichtigen möchten oder ob nur die angezeigten Spalten berücksichtigt werden sollen.

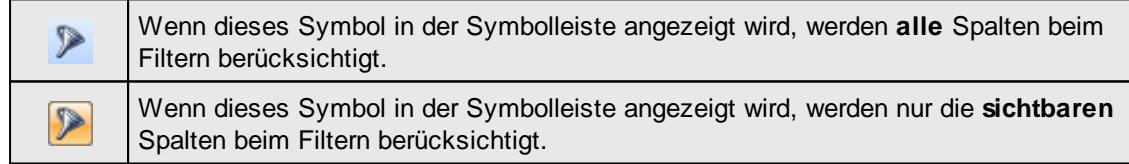

Durch einen Klick auf das Symbol in der Symbolleiste, können Sie zwischen den beiden Varianten wechseln/umschalten.

#### **Spaltenfilter in jeder Spalte**

Geben Sie in der gewünschten Spalte den Text (oder Textbrocken) ein und die Liste wird nach diesem Text gefiltert.

In der Filterzeile können Sie für jede Spalte nach bestimmten Werten/Begriffen filtern. Die Filter können Sie in der Filterzeile für jede Spalte einzeln eingeben.

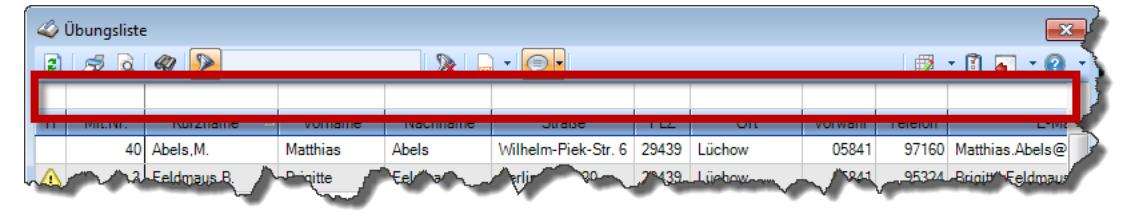

#### *Abbildung: Filterzeile*

Je nach Art/Typ der Daten in einer Spalte stehen Ihnen verschiedene Filtermöglichkeiten zur Verfügung:

 $\mathbb{Z}$ ilbungsliste

- $\bullet$   $\overline{\text{Text}}$  $\overline{\text{Text}}$  $\overline{\text{Text}}$  3211
- <u>[Zahl](#page-3238-0)</u>s212
- **[Datum](#page-3240-0)** 3214
- <u>[Uhrzeit](#page-3243-0)</u> 3217
- [Zeitspanne](#page-3244-0)<sup>3218</sup>
- <u>[Ja/Nein](#page-3251-0)</u> 3225

|                          |                         | $2509 - P$                      |                 |                  | $\mathbb{R}$ at $\mathbb{R}$ . $\mathbb{R}$ | ÷ |
|--------------------------|-------------------------|---------------------------------|-----------------|------------------|---------------------------------------------|---|
|                          |                         |                                 |                 |                  |                                             |   |
| H                        | Mit.Nr.                 | Kurzname<br>Δ                   | Vorname         | Nachname         | <b>Straße</b>                               | ^ |
|                          | 40                      | Abels, M.                       | <b>Matthias</b> | <b>Abels</b>     | Wilhelm-Piek-Str.                           |   |
| Δ                        | $\overline{\mathbf{3}}$ | Feldmaus.B.                     | <b>Brigitte</b> | Feldmaus         | Berliner Str 20                             |   |
|                          | 37                      | Fischman.U.                     | Ulrike          | <b>Fischmann</b> | Schlesienweg 36                             |   |
|                          | $\overline{9}$          | Geiger, B.                      | <b>Bernd</b>    | Geiger           | Ginkelweg 15                                |   |
|                          | 38                      | Geul.A.                         | Anton           | Geul             | Mehlweg 32                                  |   |
|                          | 99                      | Goltz.U.                        | Ulrike          | Goltz            | Mühlenstr 23                                |   |
| ⚠                        | 13 <sup>1</sup>         | Hertmann.K.                     | Klaus           | Hertmann         | Hauptstr. 32                                |   |
| ⚠                        | $\overline{4}$          | Hirsel.G.                       | Gustav          | Hirsel           | Hofstr. 6                                   |   |
|                          |                         | 64 Hörmann B                    | <b>Berta</b>    | Hörmann          | Mummenhofstr 54                             |   |
|                          | $\overline{7}$          | Hörmann.K.                      | Karl            | Hörmann          | Münzstr 31                                  |   |
|                          | 11                      | Höttlinger.V.                   | Vincent         | Höttlinger       | Am Brink 11                                 |   |
|                          | 59                      | Hurtel.A.                       | Adolf           | Hurtel           | Mozartstr 12                                |   |
| Δ                        | 47                      | Husch.C.                        | Christine       | Husch            | Neuzell 27                                  |   |
|                          | 41                      | Kasche E.                       | Eveline         | Kasche           | Barnstr. 6 a                                |   |
|                          | 98                      | Keine.Th.                       | Theodor         | Keine            | Blumenstr, 52                               |   |
|                          | 60 <sub>1</sub>         | Keinrecht, B.                   | <b>Bert</b>     | Keinrecht        | Finserstr. 1                                |   |
|                          | 17                      | Klon.L.                         | Ludwig          | Klon             | Neue Str. 8a                                |   |
| ⚠                        | 5.                      | Lacke.B.                        | <b>Bärbel</b>   | Lacke            | Waldweg 1                                   |   |
|                          | $\mathbf{R}$            | Lensen.W.                       | Wilhelm         | Lensen           | Von-Plauen-Str 87                           |   |
|                          |                         | 16 Mahne.P.                     | Petra           | <b>Mahne</b>     | Ziegelkamp 34                               |   |
|                          |                         | $\overline{35}$                 |                 |                  |                                             | v |
| $\overline{\phantom{a}}$ |                         |                                 |                 |                  | $\mathbf{r}$                                |   |
|                          |                         | Zusatzinformationen Übungsliste |                 |                  |                                             |   |

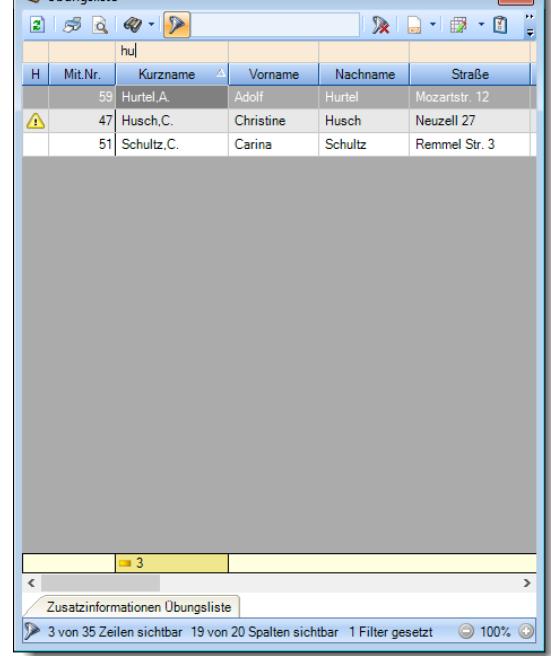

*Beispielansicht ohne Filter Beispielansicht mit Filter (Alle Kurznamen die "hu" enthalten)*

 $\boxed{\blacksquare}$ 

Eine ausführliche Beschreibung der Filtermöglichkeiten erhalten Sie unter [Übungsliste,](#page-3235-0) Filterzeile . 3209

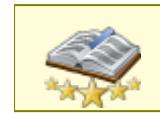

Bitte beachten Sie, dass diese Funktion zu den "<u>Premium [Funktionen](#page-3327-0)bഞ</u>ो" gehört. Dieses Modul gehört **nicht** zum normalen Lieferumfang von Time-Organizer und muss als Zusatzmodul erworben werden!
# Beschreibung der Symbole in der Symbolleiste

### **Standardsymbole**

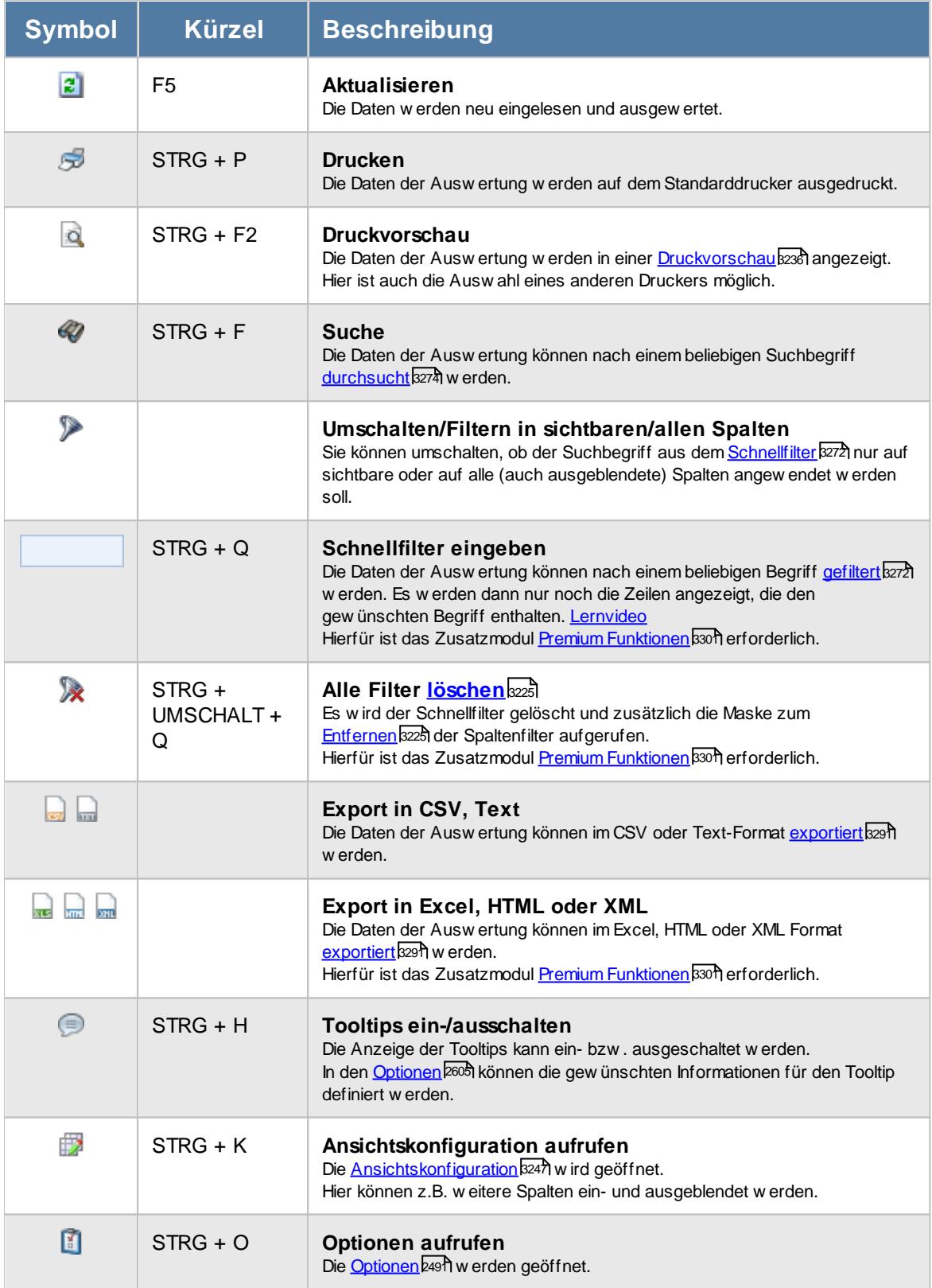

## **Allgemeingültige Standardsymbole**

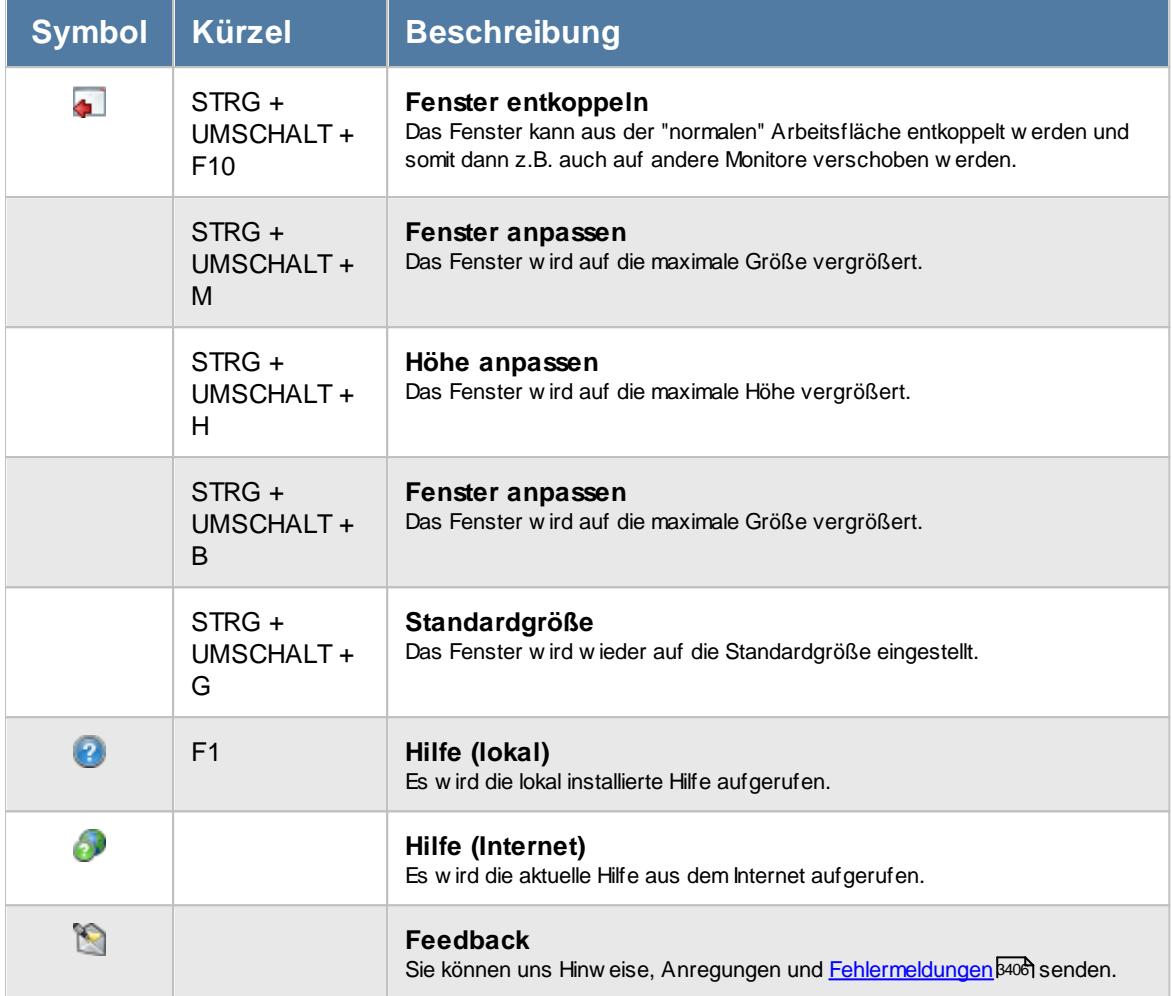

# Rechte Übersicht der Dienstjubiläen

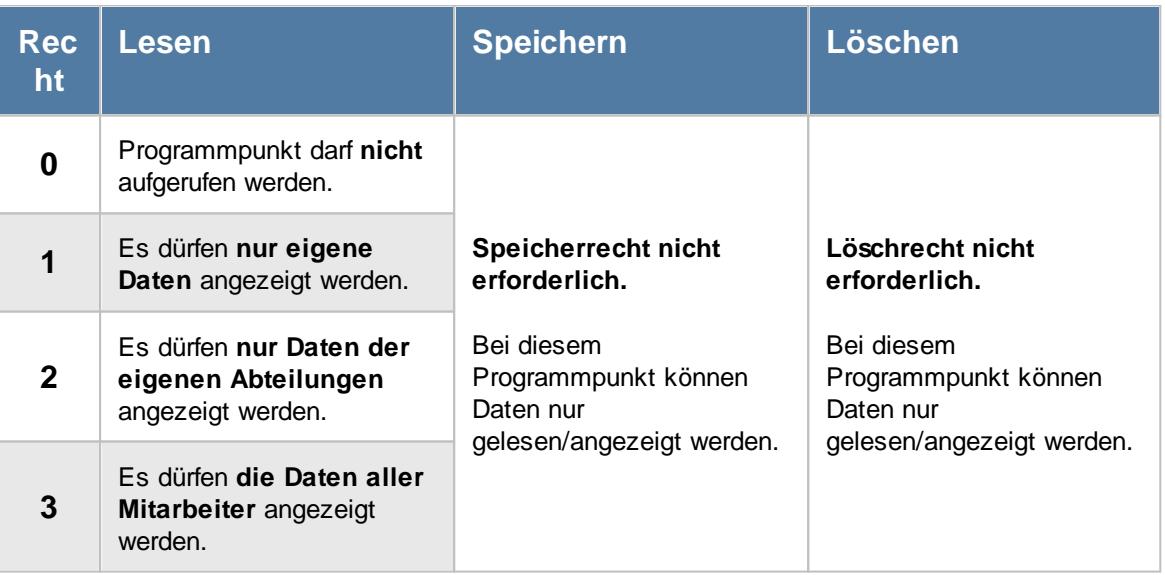

### **11.9.1 Übersicht der Dienstjubiläen, Bedienung**

Um Ihnen bei der Interpretation der vielen Werte in dieser Liste zu helfen, wird Ihnen für die meisten Werte eine Hilfe in Form von Tooltips eingeblendet, wenn Sie den Mauszeiger über die entsprechende Werte in der Zelle bewegen.

Sollte der Tooltip "nerven", können Sie ihn mit dem Symbol (oder STRG + H) komplett ausschalten.

Die angezeigten Informationen im Tooltip können Sie in den <u>[Optionen](#page-2631-0)</u> ‱ീanpassen. Alternativ können Sie die gewünschten Informationen auch durch einen Klick auf das kleine Dreieck neben dem Tooltip-Symbol auswählen.

|                 |              |                 | Übersicht der Dienstjubiläen                                                                                      |                                                                      |                                                    |                   |                  |                                                     | $\mathbf{x}$ |
|-----------------|--------------|-----------------|----------------------------------------------------------------------------------------------------|----------------------------------------------------------------------|----------------------------------------------------|-------------------|------------------|-----------------------------------------------------|--------------|
| $\vert z \vert$ |              | 50 <sup>o</sup> | $\mathcal{Q}$ - $\triangleright$                                                                                  |                                                                      | $\mathbb{R} \quad \blacksquare \quad \blacksquare$ |                   |                  | $\mathbb{R}$ $\cdot$ a $\cdot$ $\mathbb{Q}$ $\cdot$ |              |
|                 |              |                 |                                                                                                    |                                                                      |                                                    |                   |                  |                                                     |              |
| H.              | A            | Mit.Nr.         | Kurzname<br>Δ                                                                                                    | Abteilung                                                            | akt. Betriebszugehörigkeit                         | Nächstes Jubiläum | Beschäftigt seit | Nächstes Ereignis                                   | ۸            |
|                 |              |                 | 40 Abels M.                                                                                                    | <b>Büro</b>                                                          | 20                                                 | 21                | 01.04.1999       | 01.04.2020                                          |              |
|                 |              |                 |                                                                                                    |                                                                      |                                                    |                   | 01.01.1977       | 01.01.2020                                          |              |
|                 |              |                 | A<br>Mitarbeiter Hörmann, K.                                                                                      |                                                                      |                                                    |                   | 01.04.2015       | 01.04.2020                                          |              |
|                 |              |                 |                                                                                                    |                                                                      |                                                    |                   | 01.07.2016       | 01.07.2020                                          |              |
|                 | Õ            |                 | Spalte:<br>Nächstes Jubiläum                                                                                      |                                                                      |                                                    |                   | 01.09.2014       | 01.09.2019                                          |              |
|                 |              |                 |                                                                                                    |                                                                      |                                                    |                   | 08.12.1997       | 08.12.2019                                          |              |
|                 |              |                 | <b>Beschreibung:</b><br>Beschäftigungszeit des Mitarbeiters in Jahren nach dem Erreichen des nächsten Ereignisses | 19.07.2016                                                           | 19.07.2020                                         |                   |                  |                                                     |              |
|                 |              |                 | Wert:                                                                                                    | 01.01.1990                                                           | 01.01.2020                                         |                   |                  |                                                     |              |
|                 |              |                 | 20                                                                                                    |                                                                      |                                                    |                   | 01.11.2016       | 01.11.2019                                          |              |
|                 |              |                 | <b>TICROSLE</b>                                                                                                   | вию                                                                  |                                                    |                   | 01.07.2016       | 01.07.2020                                          |              |
| ∩               |              | 3               | Hörmann.K.                                                                                                    | Chefs                                                                | 19                                                 | 20                | 01.01.2000       | 01.01.2020                                          |              |
|                 |              | 19              | Höttlinger, V.                                                                                                    | Büro                                                                 | 17                                                 | 18                | 01.05.2002       | 01.05.2020                                          |              |
|                 |              | 62              | Hotzel P.                                                                                                    | Büro                                                                 | $\overline{2}$                                     | 3                 | 24.07.2017       | 24.07.2020                                          |              |
|                 |              |                 | 17 Husch.C.                                                                                                    | Planung                                                              | 18                                                 | 19                | 01.09.2000       | 01.09.2019                                          |              |
|                 |              | 58              | Jaß.H.                                                                                                    | Produktion                                                           | $\overline{2}$                                     | 3                 | 01.05.2017       | 01.05.2020                                          |              |
|                 |              | 63              | Jordan, G.                                                                                                    | <b>Büro</b>                                                          | 1                                                  | $\overline{2}$    | 01.04.2018       | 01.04.2020                                          |              |
|                 |              | 18              | Kasche.E.                                                                                                    | Chefs                                                                | 7                                                  | 8                 | 01.07.2012       | 01.07.2020                                          |              |
|                 | $\mathbf{O}$ |                 | 30 Kramer.K.                                                                                                    | Büro                                                                 | 9                                                  | 10                | 01.09.2009       | 01.09.2019                                          |              |
|                 |              | 6               | Lacke.B.                                                                                                    | Produktion                                                           | 5                                                  | 6                 | 01.09.2013       | 01.09.2019                                          |              |
|                 |              |                 |                                                                                                    | 32 von 32 Zeilen sichtbar 9 von 14 Spalten sichtbar 0 Filter gesetzt |                                                    |                   |                  | $\odot$ 100% $\odot$                                |              |

*Abbildung: Hilfsprogramme, Übersicht der Dienstjubiläen*

Mitarbeiter mit einem Geburtsjahr "1900" werden grundsätzlich nicht in der Liste angezeigt.

Um schnell zu einem bestimmten Mitarbeiter zu gelangen, können Sie einfach in der Spalte "*Kurznam*e" die <u>[Anfangsbuchstaben](#page-3299-0)bæzi</u> eingeben. Es wird dann immer automatisch der Erste mit Ihrer Eingabe übereinstimmende Mitarbeiter markiert. Noch einfacher geht es, wenn Sie die Anfangsbuchstaben in der Filterzeile eingeben.

Durch einen Klick mit der **rechten** Maustaste auf einer Datenzeile können Sie ein Kontextmenü aufrufen, aus dem Sie weitere Funktionen der Liste aufrufen können.

## <span id="page-2126-0"></span>**11.9.2 Übersicht der Dienstjubiläen, Ausgabefelder**

Zusätzlich zu den standardmäßig angezeigten Spalten, können Sie noch weitere Spalten einblenden. Über das Symbol **Ext** können Sie die Ansichtskonfiguration aufrufen, in der Sie weitere Spalten einbzw. ausblenden können.

| Ø                  | Ansichtskonfiguration - Übersicht der Dienstjubiläen<br>$\times$                        |                       |                                                                                                    |          |  |  |  |  |  |  |  |  |  |  |  |
|--------------------|-----------------------------------------------------------------------------------------|-----------------------|----------------------------------------------------------------------------------------------------|----------|--|--|--|--|--|--|--|--|--|--|--|
|                    | Alle anzeigen <b>EB</b> Alle ausblenden <b>WE</b> Auslieferungszustand wiederherstellen |                       |                                                                                                    | ⋒        |  |  |  |  |  |  |  |  |  |  |  |
| Spalten            |                                                                                         |                       | Spalten / Rechte   Sonstiges   Farben   Druckeinstellungen   Druckeinstellungen   Druckeinstellungen     |          |  |  |  |  |  |  |  |  |  |  |  |
| Sicht <sup>1</sup> |                                                                                         | Originalname          | H                                                                                                    |          |  |  |  |  |  |  |  |  |  |  |  |
| ☑                  | Beschriftung<br>н                                                                       | Beschriftung          | Н                                                                                                    |          |  |  |  |  |  |  |  |  |  |  |  |
| $\checkmark$       | A<br>Mit.Nr.                                                                            | Beschreibung          | Hinweis, kennzeichnet alle Mitarbeiter, die<br>demnächst ein Dienstjubiläum haben (z.B:<br>5,10,15 etc.) |          |  |  |  |  |  |  |  |  |  |  |  |
| $\checkmark$       | Pers.Nr.<br>Kurzname                                                                    |                       | 0 = alle ohne Dienstjubiläum                                                                             | v        |  |  |  |  |  |  |  |  |  |  |  |
| ✓                  | Abteilung                                                                               | Formatierung          |                                                                                                    | $\cdots$ |  |  |  |  |  |  |  |  |  |  |  |
|                    | Anrede                                                                                  | Bed. Formatierung     | keine Definition hinterlegt                                                                              |          |  |  |  |  |  |  |  |  |  |  |  |
|                    | Nachname                                                                                | Ausrichtung           | Zentriert                                                                                                |          |  |  |  |  |  |  |  |  |  |  |  |
|                    | Vorname                                                                                 |                       |                                                                                                    |          |  |  |  |  |  |  |  |  |  |  |  |
|                    | Arbeitsstätte                                                                           | Summierung            | <keine summierung=""><br/>AUTO</keine>                                                                   |          |  |  |  |  |  |  |  |  |  |  |  |
| $\checkmark$<br>✓  | akt. Betriebszugehörigkeit<br>Nächstes Jubiläum                                         |                       |                                                                                                    |          |  |  |  |  |  |  |  |  |  |  |  |
| $\checkmark$       | Beschäftigt seit                                                                        | □ Spalte ist sichtbar |                                                                                                    |          |  |  |  |  |  |  |  |  |  |  |  |
| ☑                  | Nächstes Ereignis                                                                       |                       | $\sqrt{\ }$ Spalte ist fixiert $\circledcirc$ links $\circledcirc$ rechts                                |          |  |  |  |  |  |  |  |  |  |  |  |
| $\checkmark$       | Letztes Ereignis                                                                        |                       |                                                                                                    |          |  |  |  |  |  |  |  |  |  |  |  |
|                    |                                                                                         |                       | <b>Zahlen</b>                                                                                            |          |  |  |  |  |  |  |  |  |  |  |  |
|                    |                                                                                         |                       | Abbrechen<br><b>Hilfe</b><br><b>OK</b>                                                                   |          |  |  |  |  |  |  |  |  |  |  |  |

*Abbildung: Hilfsprogramme, Übersicht der Dienstjubiläen, Spalten*

### *H*

Hinweisspalte die alle Mitarbeiter kennzeichnet, die demnächst ein Dienstjubiläum haben (z.B. 5, 10, 15 etc.).

### *A*

Hinweisspalte die alle Mitarbeiter kennzeichnet, die laut den <u>[Einstellungen](#page-221-0)</u>|ﷺ in der Dienstjubiläen-App demnächst ein Dienstjubiläum haben.

### *Mit.Nr.*

Die Mitarbeiternummer des Mitarbeiters.

## *Pers.Nr.*

Die Personalnummer des Mitarbeiters.

*Kurzname* Der Kurzname des Mitarbeiters.

*Abteilung* Die Abteilung des Mitarbeiters.

*Anrede* Die Anrede des Mitarbeiters.

*Nachname* Der Nachname des Mitarbeiters.

*Vorname* Der Vorname des Mitarbeiters.

*Arbeitsstätte* Die Arbeitsstätte des Mitarbeiters.

*akt. Betriebszugehörigkeit* Die aktuelle Betriebszugehörigkeit des Mitarbeiters.

*nächstes Jubiläum* Das nächste Jubiläum des Mitarbeiters.

*akt. Betriebszugehörigkeit* Die aktuelle Betriebszugehörigkeit des Mitarbeiters.

*Beschäftigt seit* Das Datum, seit wann der Mitarbeiter im Unternehmen ist.

*Nächstes Ereignis* Wann das nächste Ereignis (Jubiläum) bei dem Mitarbeiter eintritt.

### *Letztes Ereignis*

Wann das letzte Ereignis (Jubiläum) bei dem Mitarbeiter war. Somit können Sie z.B. nach Jubiläen der letzten 10 Tage filtern ("t-10" in der Filterzeile eingeben).

## <span id="page-2129-0"></span>**11.9.3 Übersicht der Dienstjubiläen, weitere Ausgabemöglichkeiten**

Die folgenden Beispiele können Sie über das kleine Dreieck ▼ neben dem Symbol **auswählen**. Hierfür ist das Zusatzmodul <u>Premium [Funktionen](#page-3327-0)</u>lෲী erforderlich.

### **Dienstjubiläen der nächsten 120 Tage**

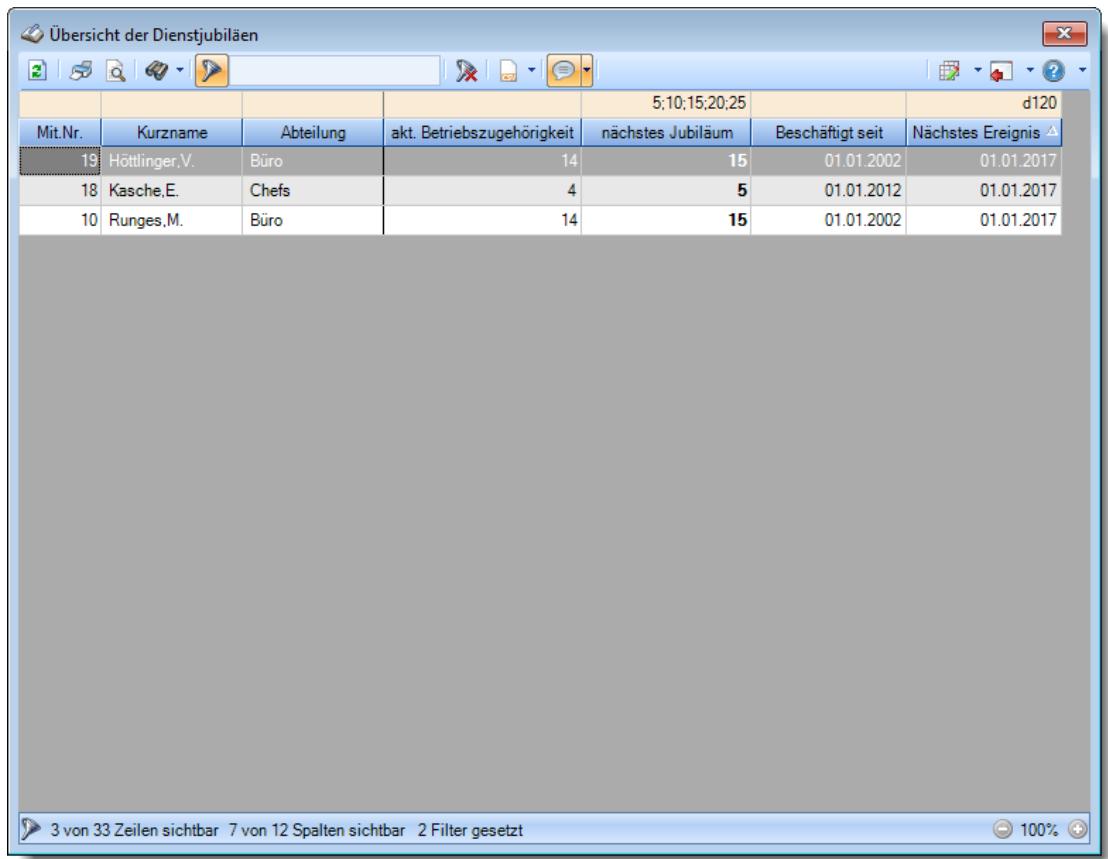

### **11.9.4 Tipps & Tricks**

Hier erhalten Sie Tipps & Tricks für die Auswertung "Übersicht der Dienstjubiläen".

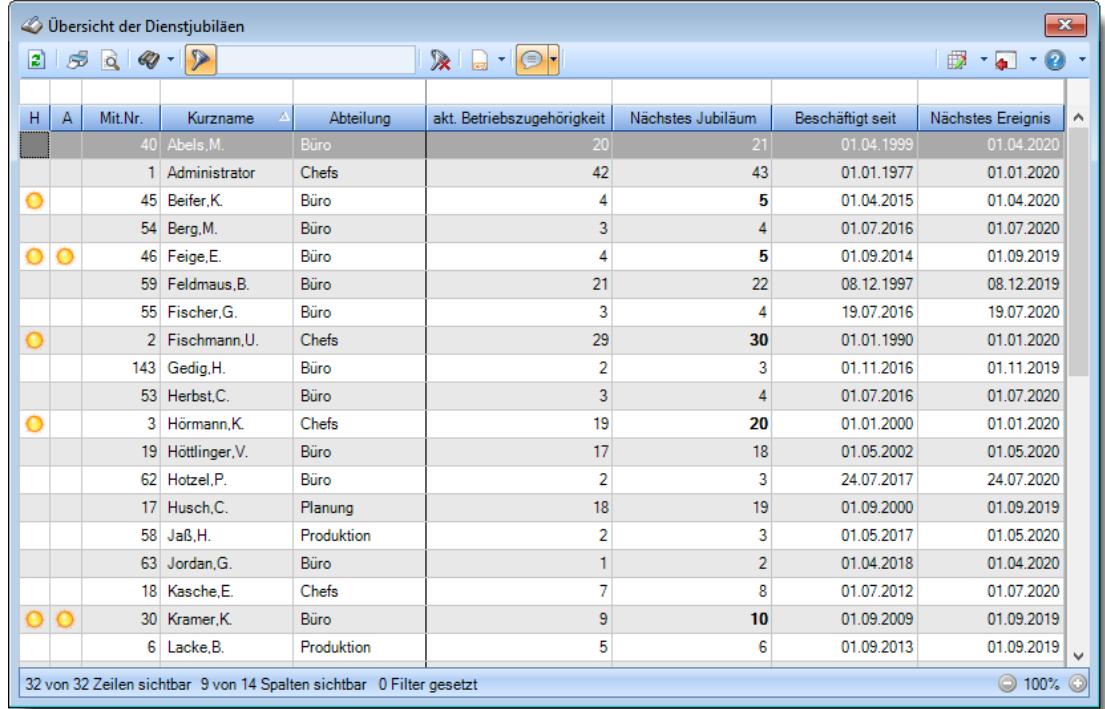

### **Wie kann ich die Daten aktualisieren?**

Mit einem Klick auf das Symbol 2 oder durch Drücken der Taste F5.

### **Wieso sehe ich in der Infoleiste keine App für die Ermittlung der Dienstjubiläen?**

Sie benötigen Leserechte für den Programmpunkt "<u>Ubersicht der [Dienstjubiläen](#page-3398-0)</u>lజऋଆ". Evtl. haben Sie die App aber auch einfach nur <u>[ausgeblendet](#page-224-0)</u>|ऋो.

### **Wieso sehe ich nach einem Klick auf die App alle Mitarbeiter in der Übersicht?**

Standardmäßig werden in der Übersicht immer alle Mitarbeiter angezeigt. Sofern Sie auch die <u>Premium [Funktionen](#page-3327-0)</u>lೠn lizenziert haben, stehen Ihnen aber drei  $\Delta$ nsichten $\mathbb k$ ൽ zur Verfügung, in denen die Filter entsprechend eingestellt sind und nur noch die Jubilare sichtbar sein sollten.

### **Wieso haben einige Zeilen eine Hintergrundfarbe (standardmäßig orange)?**

Wenn Sie die Auswertung aus der [App](#page-220-0)l ।औ heraus aufrufen, werden die dort hinterlegten [Einstellungen](#page-221-0) <sup>195</sup>1 berücksichtigt.

Eine dieser Einstellungen ist die farbliche Hervorhebung der Zeilen von Mitarbeitern mit einem Jubiläum.

## **11.10 Übersicht der Feiertage**

In der Übersicht der Feiertage erhalten Sie für den ausgewählten Zeitraum einen Überblick über die im System bekannten Feiertage.

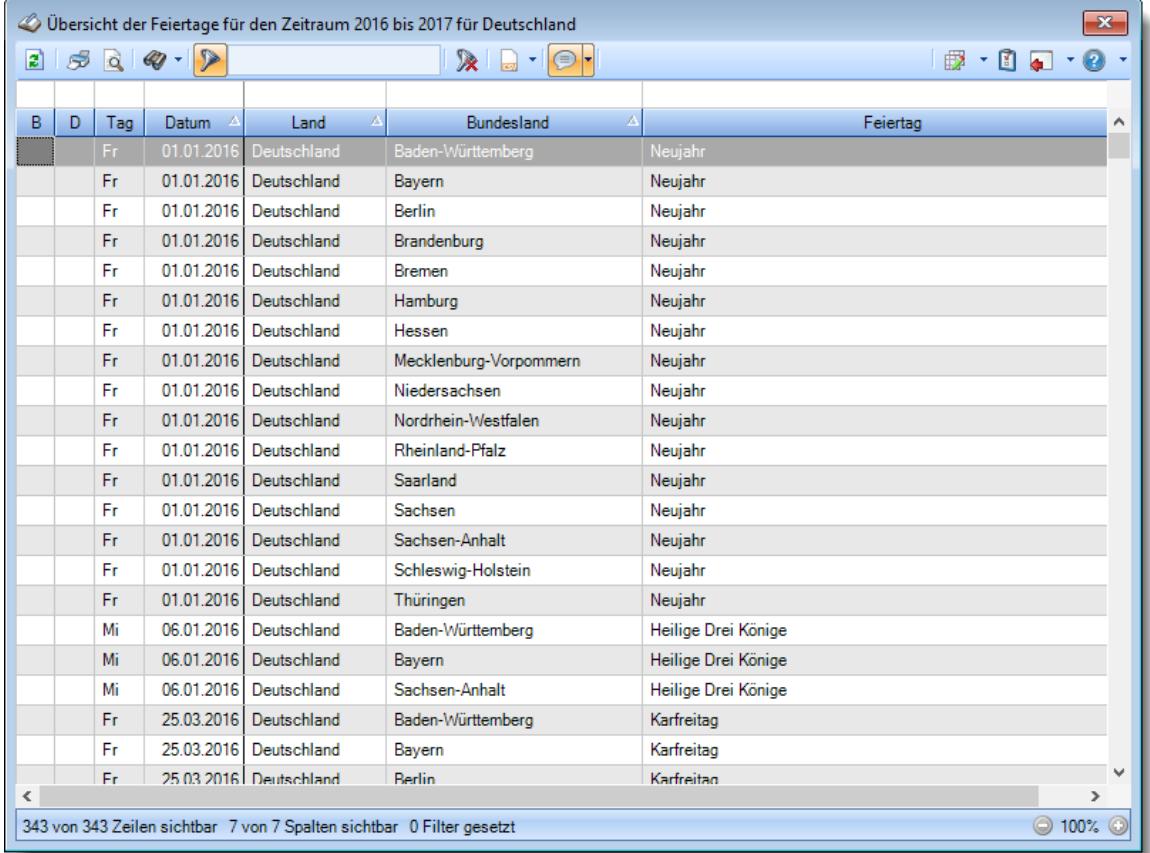

*Abbildung: Hilfsprogramme, Übersicht der Feiertage*

Den gewünschten Zeitraum können Sie in den Optionen einstellen.

In den <u>[Optionen](#page-3060-0)</u>l⅏ inden Sie auch weitere Einstellmöglichkeiten für diese Auswertung.

## Ausgabefelder

### *Benutzerdefinierter Feiertag*

Wenn es ein <u>[manuell](#page-354-0)</u>Iஊो hinterlegter Feiertag ist, wird dies durch ein Hinweissymbol gekennzeichnet.

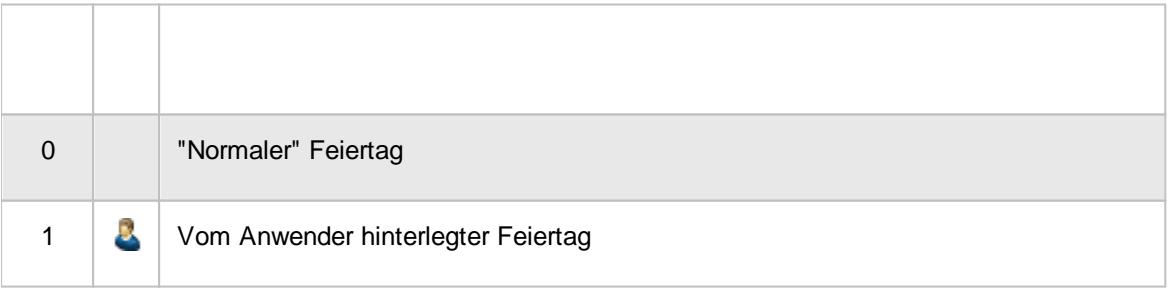

### *Dauerfeiertag*

Wenn der manuell hinterlegte Feiertag jedes Jahr gelten soll, wird dies durch ein Hinweissymbol gekennzeichnet.

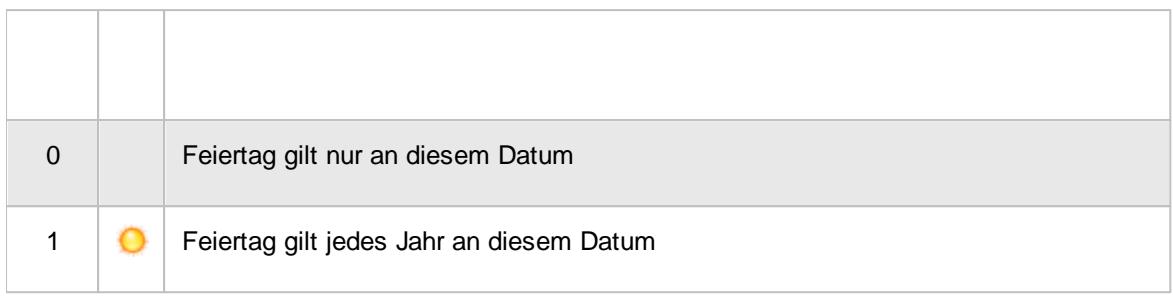

### *Tag*

Der Wochentag.

### *Datum*

Das Datum.

### *Land*

Das Land für den der Feiertag gültig ist.

### *Bundesland*

Das Bundesland für den der Feiertag gültig ist.

### *Feiertag*

Die Bezeichnung des Feiertags.

## Spalten ein-/ausblenden und formatieren

Über das Symbol können Sie in der [Ansichtskonfiguration](#page-3273-0) die angezeigten Spalten 3247 <u>[ausblenden](#page-3274-0)</u>ୋঞ୍জ bzw. weitere Spalten einblenden. Eine ausführliche Beschreibung der sehr umfangreichen Anpassungs- und Einstellmöglichkeiten (z.B. <u>[Formatierung](#page-3275-0)bæឿ, [Summierung](#page-3281-0)</u>bæরী, bedingte [Formatierung](#page-3282-0)bæi) finden Sie in der Hilfe bei der Beschreibung der <u>Ubungsliste</u>bæi.

Durch einen Klick auf das kleine Dreieck rechts neben dem Symbol **EX** können Sie auch weitere bisher gespeicherte Ansichten auswählen.

Die folgende Abbildung zeigt die weiteren Spalten, die Sie auf Wunsch über die Ansichtskonfiguration ebenfalls mit ein- bzw. ausblenden können.

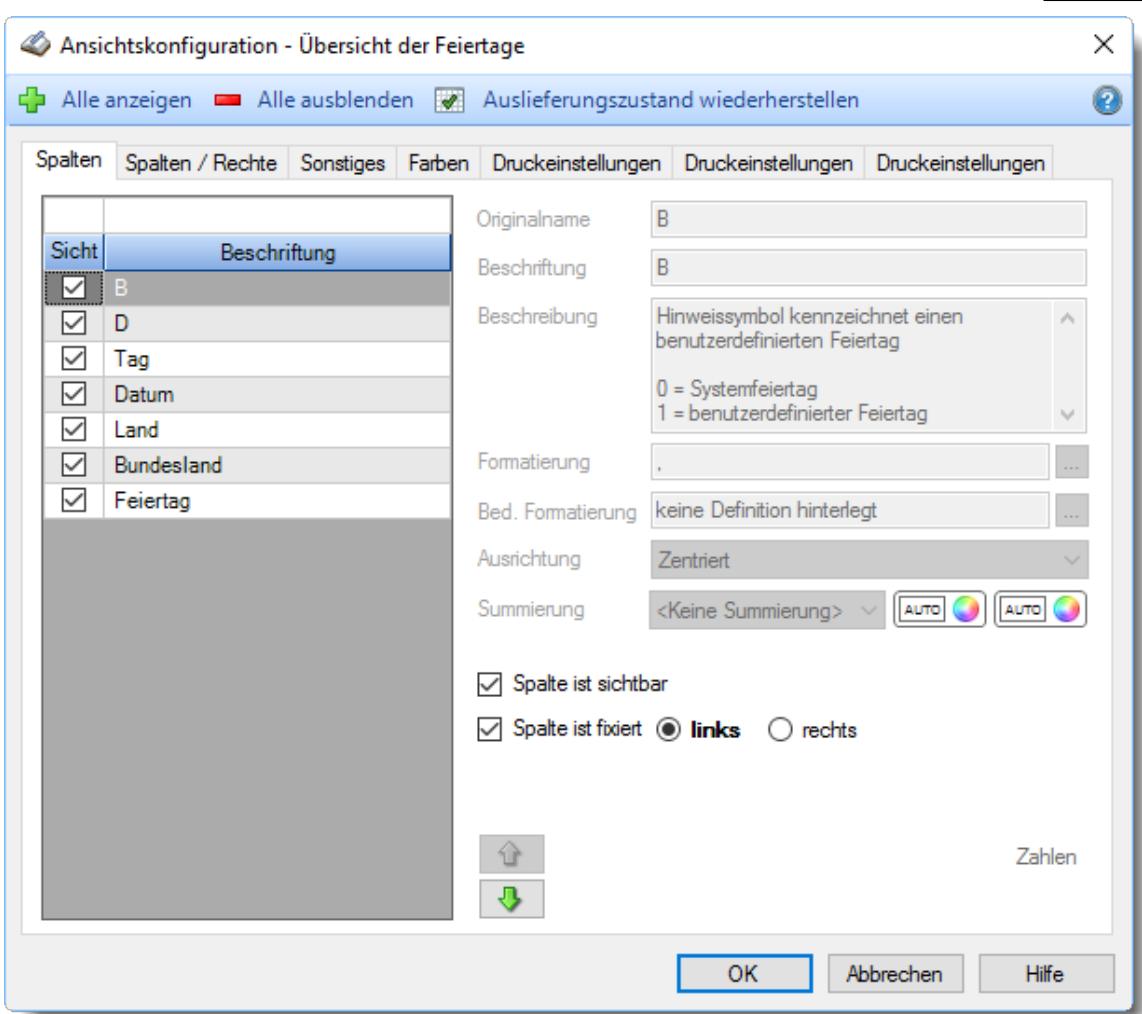

Eine genaue Beschreibung aller Ausgabefelder erhalten Sie <u>[hier](#page-1090-0)</u>ի∞ଣ.

### Spalten sortieren

Sie können die Liste nach jeder beliebigen Spalte sortieren. Klicken Sie dazu einfach auf die entsprechende Spaltenüberschrift. Ein weiterer Klick sortiert in die andere Richtung.

 $\Lambda$ Kurzname Kurzname  $\nabla$ 

**Aufsteigende** Sortierung von A - Z.

Dreieck zeigt mit der Spitze nach **oben**.

**Absteigende** Sortierung von Z - A. Dreieck zeigt mit der Spitze nach **unten**.

Um nach **mehreren Spalten** zu sortieren, halten Sie beim Klick auf eine weitere Spaltenüberschrift die UMSCHALT-Taste gedrückt.

### **Spaltenbreiten anpassen**

Über die Kopfzeile können Sie auch die Spaltenbreite jeder einzelnen Spalte verändern. Bewegen Sie die Maus in der Kopfzeile an den rechten Rand der Spaltenbeschriftung.

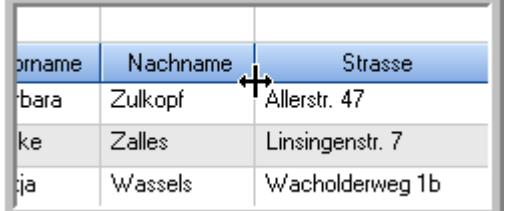

Der Mauszeiger verändert sich und Sie können die Spalte einfach breiter ziehen. Halten Sie dazu die linke Maustaste gedrückt.

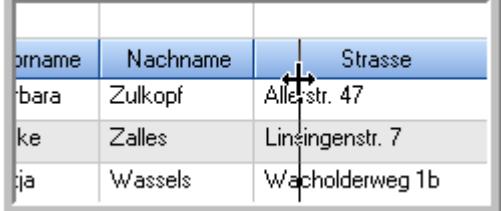

Alternativ können Sie dort auch mit einem Doppelklick die Spalte auf die "optimale" Breite einstellen. Die Spalte wird dann automatisch so breit, dass der längste Eintrag in diese Spalte passt.

## Spalten verschieben

### Sie können die **Reihenfolge der Spalten** ändern.

Halten Sie die linke Maustaste über der zu verschiebenden Spalte gedrückt und "verschieben" Sie die gewünschte Spalte an die gewünschte neue Position.

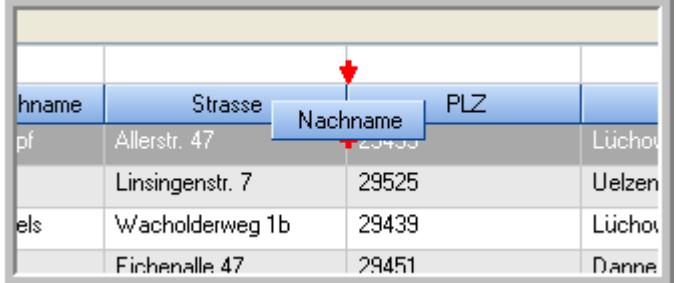

Alternativ können Sie die Reihenfolge der Spalten auch über die <u>[Ansichtskonfiguration](#page-3274-1)</u>bஊी verändern.

## $\blacksquare$  Daten filtern  $\clubsuit$

Sie können die Daten in der Auswertung sehr umfangreich nach verschiedenen Kriterien filtern, um schnell die gewünschten Informationen zu erhalten.

Hierzu stehen Ihnen verschiedene Filtermöglichkeiten zur Verfügung:

#### **Schnellfilter in der Symbolleiste**

Mit dem Schnellfilter (das Eingabefeld in der Symbolleiste) können Sie alle **Textspalten** in der Liste sehr schnell filtern und die angezeigte Datenmenge somit einschränken bzw. reduzieren.

Geben Sie den gewünschten/gesuchten Text (oder ein "Bruchstück" davon) ein und es werden nur noch die Zeilen angezeigt, die diesen Text enthalten.

- · Mit "^ein" werden nur Texte gefunden, die mit "ein" **beginnen**.
- · Mit "ein^" werden nur Texte gefunden, die mit "ein" **enden**.
- · Mit "^ein^" werden nur Texte gefunden, die **exakt** dem Wort "ein" entsprechen.

Mit **STRG + Q** können Sie per Tastatur in den Schnellfilter springen.

Sie können zusätzlich einstellen, ob Sie alle Spalten (also auch nicht sichtbare) beim Filtern berücksichtigen möchten oder ob nur die angezeigten Spalten berücksichtigt werden sollen.

Wenn dieses Symbol in der Symbolleiste angezeigt wird, werden **alle** Spalten beim Filtern berücksichtigt. Wenn dieses Symbol in der Symbolleiste angezeigt wird, werden nur die **sichtbaren** Spalten beim Filtern berücksichtigt.

Durch einen Klick auf das Symbol in der Symbolleiste, können Sie zwischen den beiden Varianten wechseln/umschalten.

### **Spaltenfilter in jeder Spalte**

Geben Sie in der gewünschten Spalte den Text (oder Textbrocken) ein und die Liste wird nach diesem Text gefiltert.

In der Filterzeile können Sie für jede Spalte nach bestimmten Werten/Begriffen filtern. Die Filter können Sie in der Filterzeile für jede Spalte einzeln eingeben.

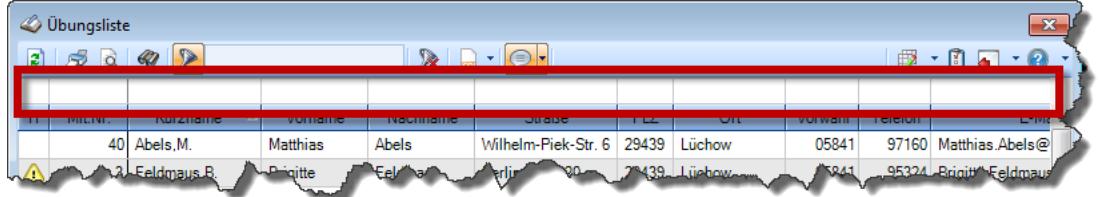

*Abbildung: Filterzeile*

Je nach Art/Typ der Daten in einer Spalte stehen Ihnen verschiedene Filtermöglichkeiten zur Verfügung:

- $\bullet$   $\overline{\text{Text}}$  $\overline{\text{Text}}$  $\overline{\text{Text}}$  3211
- <u>[Zahl](#page-3238-0)</u> 3212
- $\bullet$  [Datum](#page-3240-0)  $3214$
- <u>[Uhrzeit](#page-3243-0)</u> 3217
- <u>[Zeitspanne](#page-3244-0)</u><sup>3218</sup>

## • <u>[Ja/Nein](#page-3251-1)</u> 3225

|                                                                 | <b><i>O</i></b> Übungsliste |                                                                       |                 |                  |                   | $\mathbf{x}$             |  |                | <b><i>O</i></b> Übungsliste |                                                                      |           |          | $\mathbf{x}$                                                                |
|-----------------------------------------------------------------|-----------------------------|-----------------------------------------------------------------------|-----------------|------------------|-------------------|--------------------------|--|----------------|-----------------------------|----------------------------------------------------------------------|-----------|----------|-----------------------------------------------------------------------------|
| $509 - P$<br>$\mathbb{R} \quad \Box \quad \Box \quad \Box$<br>2 |                             |                                                                       |                 |                  |                   |                          |  |                | 5Q                          | $Q - P$                                                              |           |          | $\mathbb{R} \parallel \mathbb{R} \parallel \mathbb{B} \parallel \mathbb{R}$ |
|                                                                 |                             |                                                                       |                 |                  |                   |                          |  |                |                             | hu                                                                   |           |          |                                                                             |
| H                                                               | Mit.Nr.                     | Kurzname                                                              | Vorname         | Nachname         | <b>Straße</b>     | $\hat{\phantom{a}}$      |  | H              | Mit.Nr.                     | Kurzname                                                             | Vorname   | Nachname | <b>Straße</b>                                                               |
|                                                                 |                             | 40 Abels, M.                                                          | <b>Matthias</b> | <b>Abels</b>     | Wilhelm-Piek-Str  |                          |  |                |                             | 59 Hurtel, A.                                                        | Adolf     | Hurtel   | Mozartstr. 12                                                               |
| △                                                               | 3                           | Feldmaus, B.                                                          | <b>Brigitte</b> | Feldmaus         | Berliner Str. 20  |                          |  | Δ              |                             | 47 Husch, C.                                                         | Christine | Husch    | Neuzell 27                                                                  |
|                                                                 |                             | 37 Fischman.U.                                                        | Ulrike          | <b>Fischmann</b> | Schlesienweg 36   |                          |  |                |                             | 51 Schultz, C.                                                       | Carina    | Schultz  | Remmel Str. 3                                                               |
|                                                                 | 9                           | Geiger, B.                                                            | Bernd           | Geiger           | Ginkelweg 15      |                          |  |                |                             |                                                                      |           |          |                                                                             |
|                                                                 | 38                          | Geul.A.                                                               | Anton           | Geul             | Mehlweg 32        |                          |  |                |                             |                                                                      |           |          |                                                                             |
|                                                                 |                             | 99 Goltz, U.                                                          | Ulrike          | Goltz            | Mühlenstr, 23     |                          |  |                |                             |                                                                      |           |          |                                                                             |
| ◬                                                               |                             | 13 Hertmann, K.                                                       | Klaus           | Hertmann         | Hauptstr. 32      |                          |  |                |                             |                                                                      |           |          |                                                                             |
| Δ                                                               | 4                           | Hirsel.G.                                                             | Gustav          | <b>Hirsel</b>    | Hofstr. 6         |                          |  |                |                             |                                                                      |           |          |                                                                             |
|                                                                 |                             | 64 Hörmann, B.                                                        | Berta           | Hörmann          | Mummenhofstr. 54  |                          |  |                |                             |                                                                      |           |          |                                                                             |
|                                                                 | 7                           | Hörmann.K.                                                            | Karl            | <b>Hörmann</b>   | Münzstr. 31       |                          |  |                |                             |                                                                      |           |          |                                                                             |
|                                                                 |                             | 11 Höttlinger, V.                                                     | Vincent         | Höttlinger       | Am Brink 11       |                          |  |                |                             |                                                                      |           |          |                                                                             |
|                                                                 |                             | 59 Hurtel, A.                                                         | Adolf           | Hurtel           | Mozartstr. 12     |                          |  |                |                             |                                                                      |           |          |                                                                             |
| Λ                                                               |                             | 47 Husch.C.                                                           | Christine       | Husch            | Neuzell 27        |                          |  |                |                             |                                                                      |           |          |                                                                             |
|                                                                 | 41                          | Kasche.E.                                                             | Eveline         | Kasche           | Barnstr. 6 a      |                          |  |                |                             |                                                                      |           |          |                                                                             |
|                                                                 | 98                          | Keine, Th.                                                            | Theodor         | Keine            | Blumenstr. 52     |                          |  |                |                             |                                                                      |           |          |                                                                             |
|                                                                 |                             | 60 Keinrecht.B.                                                       | Bert            | <b>Keinrecht</b> | Finserstr. 1      |                          |  |                |                             |                                                                      |           |          |                                                                             |
|                                                                 |                             | 17 Klon.L.                                                            | Ludwig          | Klon             | Neue Str. 8a      |                          |  |                |                             |                                                                      |           |          |                                                                             |
| Δ                                                               |                             | 5 Lacke, B.                                                           | Bärbel          | Lacke            | Waldweg 1         |                          |  |                |                             |                                                                      |           |          |                                                                             |
|                                                                 | 8                           | Lensen, W.                                                            | Wilhelm         | Lensen           | Von-Plauen-Str.87 |                          |  |                |                             |                                                                      |           |          |                                                                             |
|                                                                 |                             | 16 Mahne.P.                                                           | Petra           | Mahne            | Ziegelkamp 34     |                          |  |                |                             |                                                                      |           |          |                                                                             |
|                                                                 |                             | $\blacksquare$ 35                                                     |                 |                  | $\rightarrow$     | $\overline{\phantom{a}}$ |  |                |                             | $\overline{3}$                                                       |           |          |                                                                             |
| $\overline{\phantom{a}}$                                        |                             |                                                                       |                 |                  |                   |                          |  | $\left\langle$ |                             |                                                                      |           |          | $\rightarrow$                                                               |
|                                                                 |                             | Zusatzinformationen Übungsliste                                       |                 |                  |                   |                          |  |                |                             | Zusatzinformationen Übungsliste                                      |           |          |                                                                             |
|                                                                 |                             | 35 von 35 Zeilen sichtbar 19 von 20 Spalten sichtbar 0 Filter gesetzt |                 |                  | ◎ 100% ◎          |                          |  |                |                             | 3 von 35 Zeilen sichtbar 19 von 20 Spalten sichtbar 1 Filter gesetzt |           |          | ◎ 100% ◎                                                                    |

*Beispielansicht ohne Filter Beispielansicht mit Filter (Alle Kurznamen die "hu" enthalten)*

Eine ausführliche Beschreibung der Filtermöglichkeiten erhalten Sie unter <u>Ubungsliste, Filterzeile</u> $\stackrel{b}{\textrm{z}}$ জী

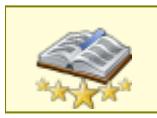

<u>Bitte beachten Sie, dass diese Funktion zu den "Premium [Funktionen](#page-3327-0)b∞n" gehört.</u> Dieses Modul gehört **nicht** zum normalen Lieferumfang von Time-Organizer und muss als Zusatzmodul erworben werden!

# Beschreibung der Symbole in der Symbolleiste

### **Standardsymbole**

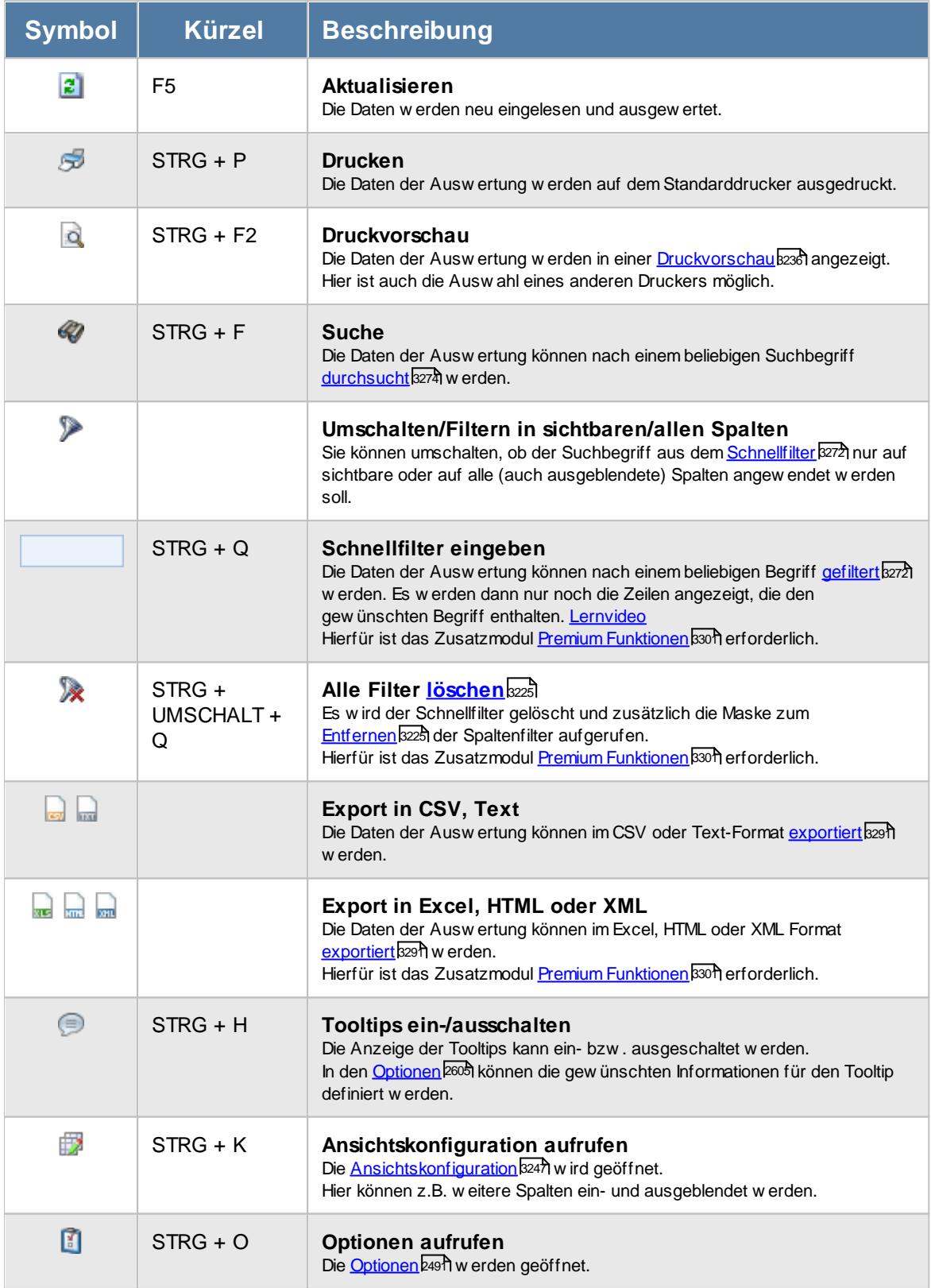

## **Allgemeingültige Standardsymbole**

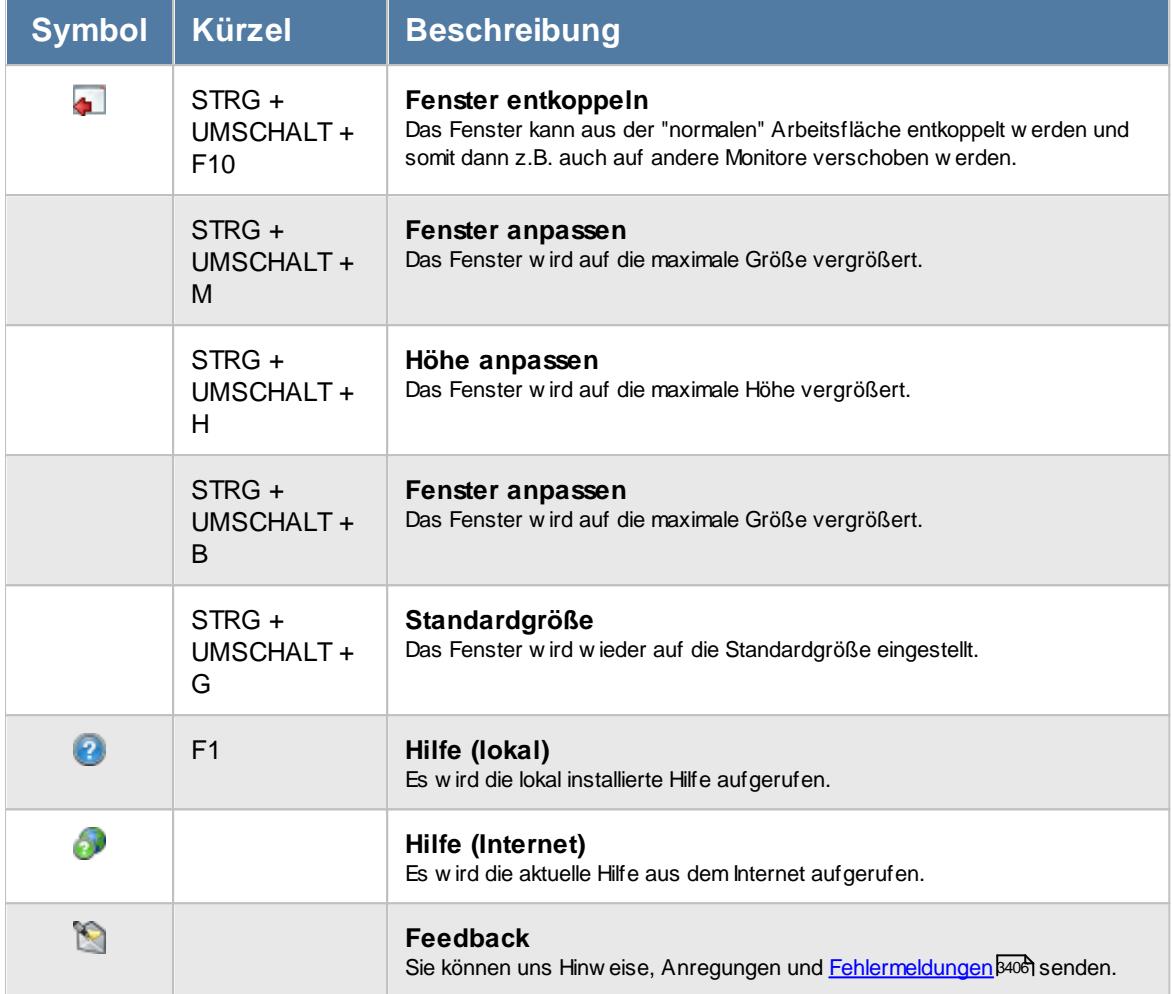

# Rechte Übersicht der Feiertage

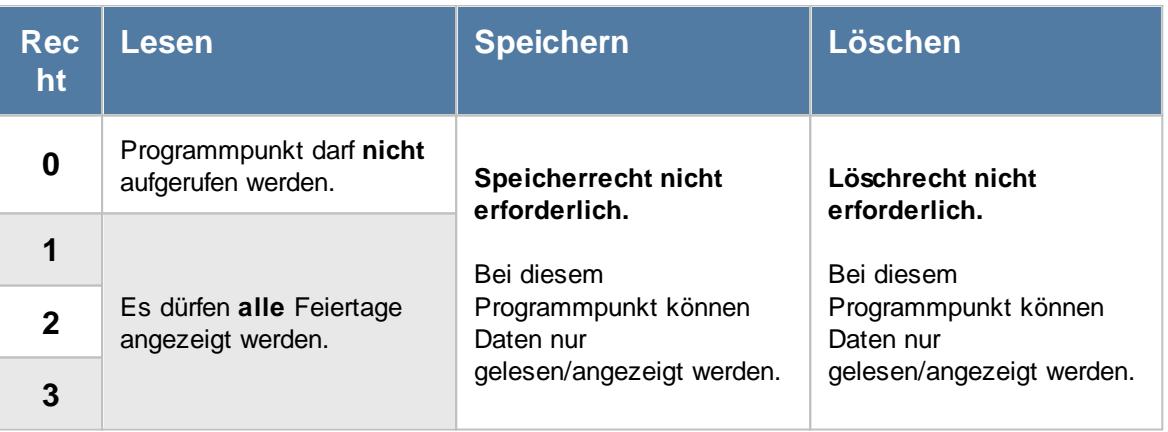

## **11.10.1 Übersicht der Feiertage, Ausgabefelder**

Zusätzlich zu den standardmäßig angezeigten Spalten, können Sie noch weitere Spalten einblenden. Über das Symbol **EX** können Sie die Ansichtskonfiguration aufrufen, in der Sie weitere Spalten einbzw. ausblenden können.

|   |    |     |                    |                                                                       | Übersicht der Feiertage für den Zeitraum 2016 bis 2017 für Deutschland |                                               | $\mathbf{x}$               |
|---|----|-----|--------------------|-----------------------------------------------------------------------|------------------------------------------------------------------------|-----------------------------------------------|----------------------------|
|   |    |     | $2500 - 2$         |                                                                       | $\mathbb{R}$ . The set                                                 | $\mathbb{B}$ $\cdot$ 0 $\mathbb{C}$ $\cdot$ 0 |                            |
|   |    |     |                    |                                                                       |                                                                        |                                               |                            |
| B | D. | Tag | Datum <sup>4</sup> | Δ<br>Land                                                             | Δ<br><b>Bundesland</b>                                                 | Feiertag                                      | Α                          |
|   |    | Fr. | 01.01.2016         | Deutschland                                                           | Baden-Württemberg                                                      | Neujahr                                       |                            |
|   |    | Fr. | 01.01.2016         | Deutschland                                                           | Bayern                                                                 | Neujahr                                       |                            |
|   |    | Fr. | 01.01.2016         | Deutschland                                                           | <b>Berlin</b>                                                          | Neujahr                                       |                            |
|   |    | Fr. |                    | 01.01.2016 Deutschland                                                | Brandenburg                                                            | Neujahr                                       |                            |
|   |    | Fr  | 01.01.2016         | Deutschland                                                           | <b>Bremen</b>                                                          | Neujahr                                       |                            |
|   |    | Fr. | 01.01.2016         | Deutschland                                                           | Hamburg                                                                | Neujahr                                       |                            |
|   |    | Fr. | 01.01.2016         | Deutschland                                                           | Hessen                                                                 | Neujahr                                       |                            |
|   |    | Fr. | 01.01.2016         | Deutschland                                                           | Mecklenburg-Vorpommern                                                 | Neujahr                                       |                            |
|   |    | Fr. | 01.01.2016         | Deutschland                                                           | Niedersachsen                                                          | Neujahr                                       |                            |
|   |    | Fr. | 01.01.2016         | Deutschland                                                           | Nordrhein-Westfalen                                                    | Neujahr                                       |                            |
|   |    | Fr  | 01.01.2016         | Deutschland                                                           | Rheinland-Pfalz                                                        | Neujahr                                       |                            |
|   |    | Fr. |                    | 01.01.2016 Deutschland                                                | Saarland                                                               | Neujahr                                       |                            |
|   |    | Fr  | 01.01.2016         | Deutschland                                                           | Sachsen                                                                | Neujahr                                       |                            |
|   |    | Fr. | 01.01.2016         | Deutschland                                                           | Sachsen-Anhalt                                                         | Neujahr                                       |                            |
|   |    | Fr  |                    | 01.01.2016 Deutschland                                                | Schleswig-Holstein                                                     | Neujahr                                       |                            |
|   |    | Fr. | 01.01.2016         | Deutschland                                                           | Thüringen                                                              | Neujahr                                       |                            |
|   |    | Mi  | 06.01.2016         | Deutschland                                                           | Baden-Württemberg                                                      | Heilige Drei Könige                           |                            |
|   |    | Mi  | 06.01.2016         | Deutschland                                                           | Bayern                                                                 | Heilige Drei Könige                           |                            |
|   |    | Мi  | 06.01.2016         | Deutschland                                                           | Sachsen-Anhalt                                                         | Heilige Drei Könige                           |                            |
|   |    | Fr. |                    | 25.03.2016 Deutschland                                                | Baden-Württemberg                                                      | Karfreitag                                    |                            |
|   |    | Fr  |                    | 25.03.2016 Deutschland                                                | Bayern                                                                 | Karfreitag                                    |                            |
|   |    | Fr. |                    | 25.03.2016 Deutschland                                                | <b>Berlin</b>                                                          | Karfreitag                                    | $\checkmark$               |
| ∢ |    |     |                    |                                                                       |                                                                        |                                               | $\rightarrow$              |
|   |    |     |                    | 343 von 343 Zeilen sichtbar 7 von 7 Spalten sichtbar 0 Filter gesetzt |                                                                        |                                               | $\bigcirc$ 100% $\bigcirc$ |

*Abbildung: Hilfsprogramme, Übersicht der Feiertage*

### *Benutzerdefinierter Feiertag*

Wenn es ein [manuell](#page-354-0) hinterlegter Feiertag ist, wird dies durch ein Hinweissymbol 328gekennzeichnet.

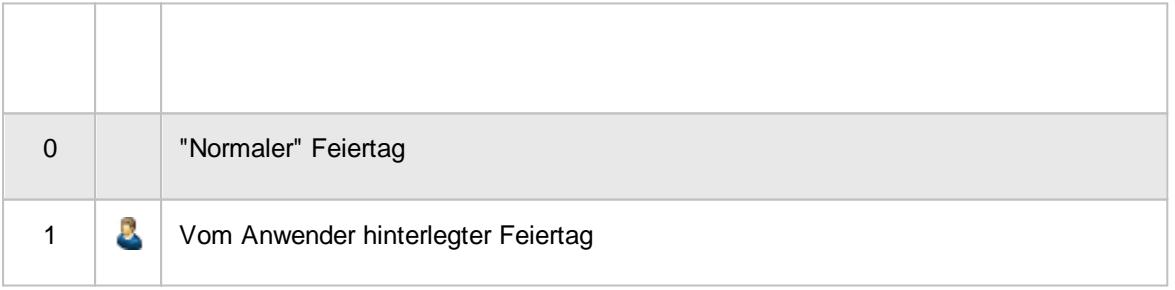

### *Dauerfeiertag*

Wenn der manuell hinterlegte Feiertag jedes Jahr gelten soll, wird dies durch ein Hinweissymbol gekennzeichnet.

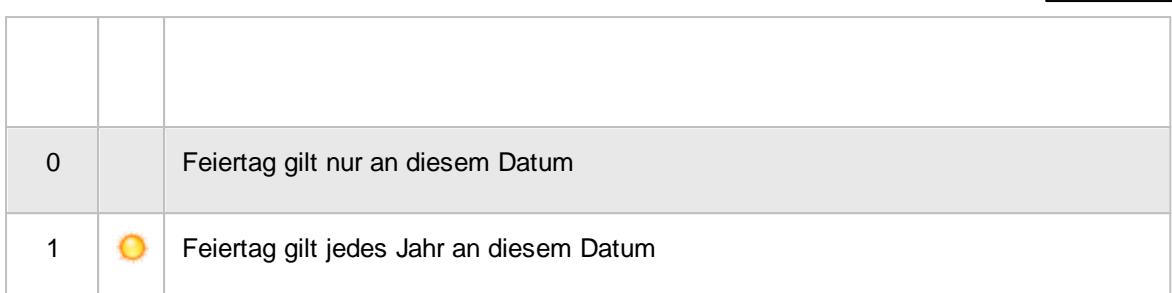

## *Tag*

Der Wochentag.

## *Datum*

Das Datum.

## *Land*

Das Land für den der Feiertag gültig ist.

## *Bundesland*

Das Bundesland für den der Feiertag gültig ist.

## *Feiertag*

Die Bezeichnung des Feiertags.

## **11.11 Übersicht der Mitarbeiterrechte**

Hier erhalten Sie eine Übersicht über die Rechtevergabe Ihrer Mitarbeiter in den <u>[Mitarbeiterstammdaten](#page-464-0)</u> 4381.

| $\mathbf{x}$<br>Übersicht der Mitarbeiterrechte |                   |                                                                                         |          |                    |              |                |                |                                                                                                    |         |    |              |              |                |     |    |              |              |                |                                                                     |                               |  |  |  |
|-------------------------------------------------|-------------------|-----------------------------------------------------------------------------------------|----------|--------------------|--------------|----------------|----------------|----------------------------------------------------------------------------------------------------|---------|----|--------------|--------------|----------------|-----|----|--------------|--------------|----------------|---------------------------------------------------------------------|-------------------------------|--|--|--|
| z <br>ы                                         | $\mathcal{B}$     | $\mathbf{\mathbf{R}}$ .<br>$\frac{1}{2}$ $\mathcal{Q}$ Programmbereich suchen<br>$\Box$ |          |                    |              |                |                |                                                                                                    |         |    |              |              |                |     |    |              | ₿            |                | $\begin{array}{c} \mathbf{0} & \mathbf{0} & \mathbf{0} \end{array}$ |                               |  |  |  |
| Mit.Nr.                                         | <b>Kurzname</b>   | <b>Abteilung</b>                                                                        |          | <b>Abteilungen</b> |              |                |                | Stammdaten   Auswertunge   Auswertunge   Auswer ^<br>Abteilungssummen bwesenheitsstatistidlohnberec |         |    |              |              |                |     |    |              |              |                |                                                                     |                               |  |  |  |
|                                                 |                   |                                                                                         | Le:      | Sp.                | Lö           | Dr             | Ex             | Le.                                                                                                 | $S_{D}$ | Lö | Dr           | Ex           | Le             | Sp. | Lö | Dr           | Ex           | Le I           | $Sp$ Lö                                                             |                               |  |  |  |
|                                                 | 40 Abels, M.      | Büro                                                                                    | 3        | 3                  | 3            | $\mathbf{1}$   | $\mathbf{1}$   | 3                                                                                                   |         |    | $\mathbf{1}$ | 1            | 3              |     |    | $\mathbf{1}$ | $\mathbf{1}$ | 3              |                                                                     |                               |  |  |  |
|                                                 | 1 Administrator   | Chefs                                                                                   | 3        | 3                  | з            | $\mathbf{1}$   | 1              | 3                                                                                                   |         |    | 1            | 1            | 3              |     |    | $\mathbf{1}$ | $\mathbf{1}$ | з              |                                                                     |                               |  |  |  |
|                                                 | 45 Beifer, K.     | Büro                                                                                    | 1        | 0                  | 0            | 1              | 1              | 2                                                                                                   |         |    | 1            | 1            | $\overline{2}$ |     |    | $\mathbf{1}$ | 1            | $\overline{2}$ |                                                                     |                               |  |  |  |
|                                                 | 46 Feige, E.      | Büro                                                                                    | 1        | $\mathbf{0}$       | $\Omega$     | $\mathbf{1}$   | 1              | $\overline{2}$                                                                                      |         |    | 1.           | 1            | $\overline{2}$ |     |    | $\mathbf{1}$ | $\mathbf{1}$ | $\overline{2}$ |                                                                     |                               |  |  |  |
|                                                 | 59 Feldmaus, B.   | Büro                                                                                    | 3        | з                  | 3            | 1              | $\mathbf{1}$   | 3                                                                                                   |         |    | 1.           | $\mathbf{1}$ | 3              |     |    | $\mathbf{1}$ | 1            | 3              |                                                                     |                               |  |  |  |
|                                                 | 2 Fischman, U.    | Chefs                                                                                   | 3        | 3                  | 3            | 1              | 1              | з                                                                                                   |         |    | 1            | 1            | 3              |     |    | $\mathbf{1}$ | $\mathbf{1}$ | $\Omega$       |                                                                     |                               |  |  |  |
|                                                 | 98 Geiger, B.     | Büro                                                                                    | 0        | 0                  | 0            | $\circ$        | 0              | $\Omega$                                                                                            |         |    | 0            | 0            | $\mathbf{0}$   |     |    | 0            | $\circ$      | $\Omega$       |                                                                     |                               |  |  |  |
|                                                 | 76 Geul, A.       | Büro                                                                                    | $\circ$  | $\overline{0}$     | $\circ$      | $\overline{0}$ | $\overline{0}$ | $\overline{0}$                                                                                      |         |    | 0            | $\mathbf{0}$ | $\circ$        |     |    | 0            | $\circ$      | $\overline{0}$ |                                                                     |                               |  |  |  |
|                                                 | 44 Ginsch.H.      | Büro                                                                                    | 0        | 0                  | 0            | $\circ$        | 0              | $\Omega$                                                                                            |         |    | 0            | 0            | $\mathbf{0}$   |     |    | 0            | 0            | $\Omega$       |                                                                     |                               |  |  |  |
|                                                 | 9997 Goltz, U.    | Büro                                                                                    | $\circ$  | $\overline{0}$     | $\mathbf{0}$ | $\Omega$       | $\mathbf{0}$   | $\Omega$                                                                                            |         |    | 0            | $\mathbf{0}$ | $\Omega$       |     |    | 0            | $\mathbf{0}$ | $\Omega$       |                                                                     |                               |  |  |  |
|                                                 | 36 Hertmann, K.   | Produktion                                                                              | 0        | 0                  | 0            | $\circ$        | 0              | o                                                                                                   |         |    | 0            | 0            | o              |     |    | 0            | 0            | 0              |                                                                     |                               |  |  |  |
|                                                 | 22 Hirschberg, R. | Büro                                                                                    | $\Omega$ | 0                  | $\mathbf{0}$ | $\mathbf{0}$   | 0              | $\Omega$                                                                                            |         |    | 0            | $\mathbf{0}$ | $\Omega$       |     |    | 0            | $\mathbf{0}$ | $\Omega$       |                                                                     |                               |  |  |  |
|                                                 | 11 Hirsel, G.     | Planung                                                                                 | 0        | 0                  | 0            | 0              | 0              | o                                                                                                   |         |    | 0            | 0            | 0              |     |    | 0            | 0            | $\Omega$       |                                                                     |                               |  |  |  |
|                                                 | 14 Hörmann, B.    | Büro                                                                                    | 0        | 0                  | $\mathbf{0}$ | $\mathbf{0}$   | 0              | 0                                                                                                   |         |    | 0            | $\mathbf{0}$ | o              |     |    | 0            | $\mathbf{0}$ | $\mathbf{0}$   |                                                                     |                               |  |  |  |
|                                                 | 3 Hörmann, K.     | Chefs                                                                                   | 0        | 0                  | 0            | $\circ$        | 0              | 0                                                                                                   |         |    | 0            | 0            | $\Omega$       |     |    | 0            | 0            | $\Omega$       |                                                                     |                               |  |  |  |
|                                                 | 19 Höttlinger, V. | Büro                                                                                    | $\circ$  | 0                  | $\circ$      | $\overline{0}$ | $\circ$        | $\Omega$                                                                                            |         |    | 0            | $\circ$      | $\Omega$       |     |    | 0            | $\circ$      | $\Omega$       |                                                                     |                               |  |  |  |
|                                                 | 13 Hurtel, A.     | Büro                                                                                    | 0        | 0                  | 0            | 0              | 0              | 0                                                                                                   |         |    | 0            | 0            | 0              |     |    | 0            | 0            | $\Omega$       |                                                                     |                               |  |  |  |
|                                                 | 17 Husch, C.      | Planung                                                                                 | $\circ$  | 0                  | $\mathbf{0}$ | $\overline{0}$ | 0              | $\Omega$                                                                                            |         |    | $\mathbf{0}$ | $\mathbf{0}$ | $\Omega$       |     |    | 0            | $\mathbf{0}$ | $\Omega$       |                                                                     |                               |  |  |  |
|                                                 | 48 Jahn, P.       | Büro                                                                                    | 0        | 0                  | 0            | $\Omega$       | 0              | o                                                                                                   |         |    | 0            | 0            | o              |     |    | 0            | 0            | $\Omega$       |                                                                     |                               |  |  |  |
|                                                 | 35 Kabellitz      | Büro                                                                                    | $\circ$  | 0                  | $\mathbf{0}$ | $\overline{0}$ | 0              | $\circ$                                                                                             |         |    | $\mathbf{0}$ | $\mathbf{0}$ | $\circ$        |     |    | 0            | $\mathbf{0}$ | $\overline{0}$ |                                                                     |                               |  |  |  |
|                                                 | 18 Kasche,E.      | Chefs                                                                                   | з        | 3                  | з            | 1              | 1              | з                                                                                                   |         |    | 1            | 1            | 3              |     |    | 1            | 1            | $\Omega$       |                                                                     |                               |  |  |  |
| ⋖                                               | 64 Kaine Th       | Disnung                                                                                 | $\sim$   | $\Delta$           | $\sim$       | $\sim$         | o              | $\sim$                                                                                              |         |    | $\sim$       | $\sim$       | $\Delta$       |     |    | $\sim$       | $\sim$       | $\sim$         |                                                                     | $\checkmark$<br>$\rightarrow$ |  |  |  |
| Mitarbeiter gesamt:                             | 58                |                                                                                         |          |                    |              |                |                |                                                                                                    |         |    |              |              |                |     |    |              |              |                |                                                                     |                               |  |  |  |
|                                                 |                   |                                                                                         |          |                    |              |                |                |                                                                                                    |         |    |              |              |                |     |    |              |              |                |                                                                     |                               |  |  |  |

*Abbildung: Hilfsprogramme, Übersicht der Mitarbeiterrechte*

In Abhängigkeit von den Mitarbeiterrechten werden hier alle Mitarbeiter angezeigt oder nur die Mitarbeiter der eigenen Abteilungen.

Die möglichen Selektionskriterien (Mitarbeiter und Zeitraum) können Sie in den Optionen einstellen.

In den <u>[Optionen](#page-3070-0)</u>l∞4 finden Sie auch weitere Einstellmöglichkeiten für diese Auswertung.

## Ausgabefelder

*Mit.Nr.* Die Mitarbeiternummer des Mitarbeiters.

*Pers.Nr.* Die Personalnummer des Mitarbeiters.

*Kurzname* Der Kurzname des Mitarbeiters.

*Abteilung* Die Abteilung des Mitarbeiters.

*Vorname* Der Vorname des Mitarbeiters.

*Nachname* Der Nachname des Mitarbeiters.

### *UV (Teilnahme an der Urlaubsverwaltung)*

Kennzeichen ob der Mitarbeiter an der Urlaubsverwaltung teilnimmt.

 $\boxed{\phantom{1}}$  Der Mitarbeiter nimmt an der Urlaubsverwaltung teil Der Mitarbeiter nimmt an der Urlaubsverwaltung nicht teil

### *ZE (Teilnahme an der Zeiterfassung)*

Kennzeichen ob der Mitarbeiter an der Zeiterfassung teilnimmt.

Der Mitarbeiter nimmt an der Zeiterfassung teil

Der Mitarbeiter nimmt an der Zeiterfassung nicht teil

### *AV (Teilnahme an der Auftragsverwaltung)*

Kennzeichen ob der Mitarbeiter an der Auftragsverwaltung teilnimmt.

- $\nabla$  Der Mitarbeiter nimmt an der Auftragsverwaltung teil
- Der Mitarbeiter nimmt an der Auftragsverwaltung nicht teil

### *Programmbereiche*

Ab hier sind die Programmbereiche mit den entsprechenden Rechten aufgeführt.

- *Le* Steht für Lesen.
- *Sp* Steht für Speichern.
- *Lö* Steht für Löschen.
- *Dr* Steht für Drucken.
- *Ex* Steht für Exportieren.

# Spalten ein-/ausblenden und formatieren

Zusätzlich zu den standardmäßig angezeigten Spalten, können Sie noch weitere Spalten einblenden. Über das Symbol **EX** können Sie die Ansichtskonfiguration aufrufen, in der Sie weitere Spalten einbzw. ausblenden können.

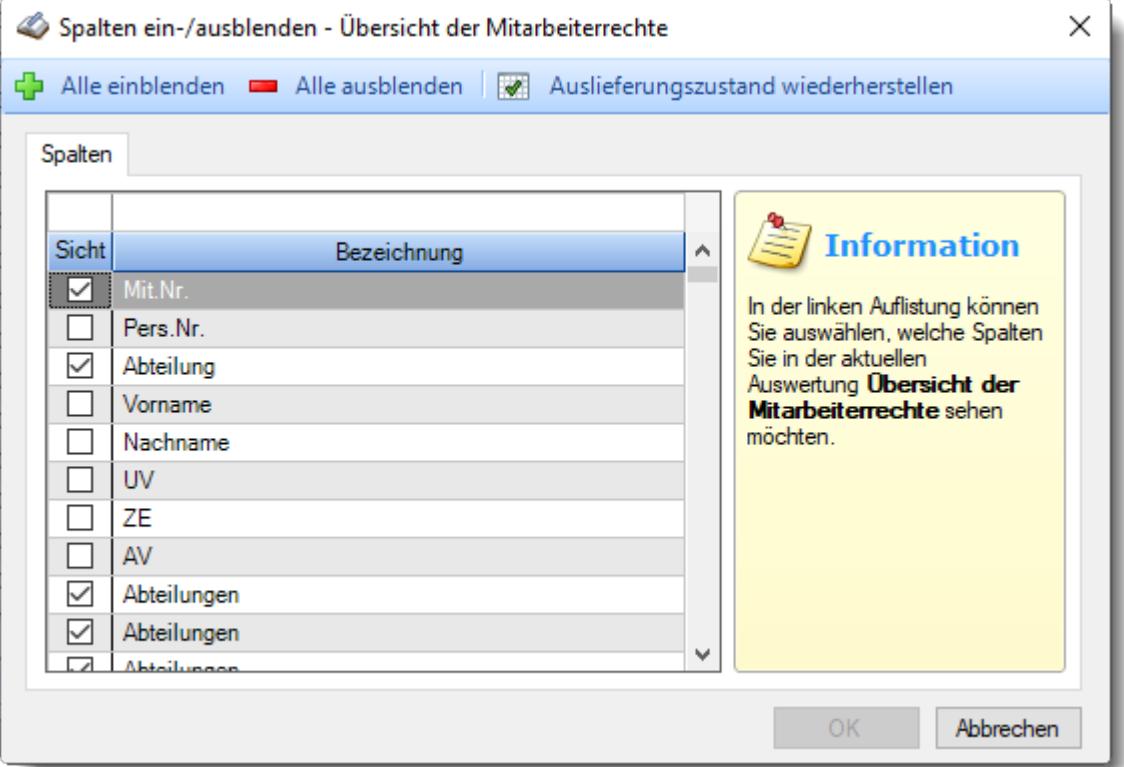

Eine genaue Beschreibung aller Ausgabefelder erhalten Sie [hier](#page-2147-0) 2121.

# Beschreibung der Symbole in der Symbolleiste

### **Standardsymbole**

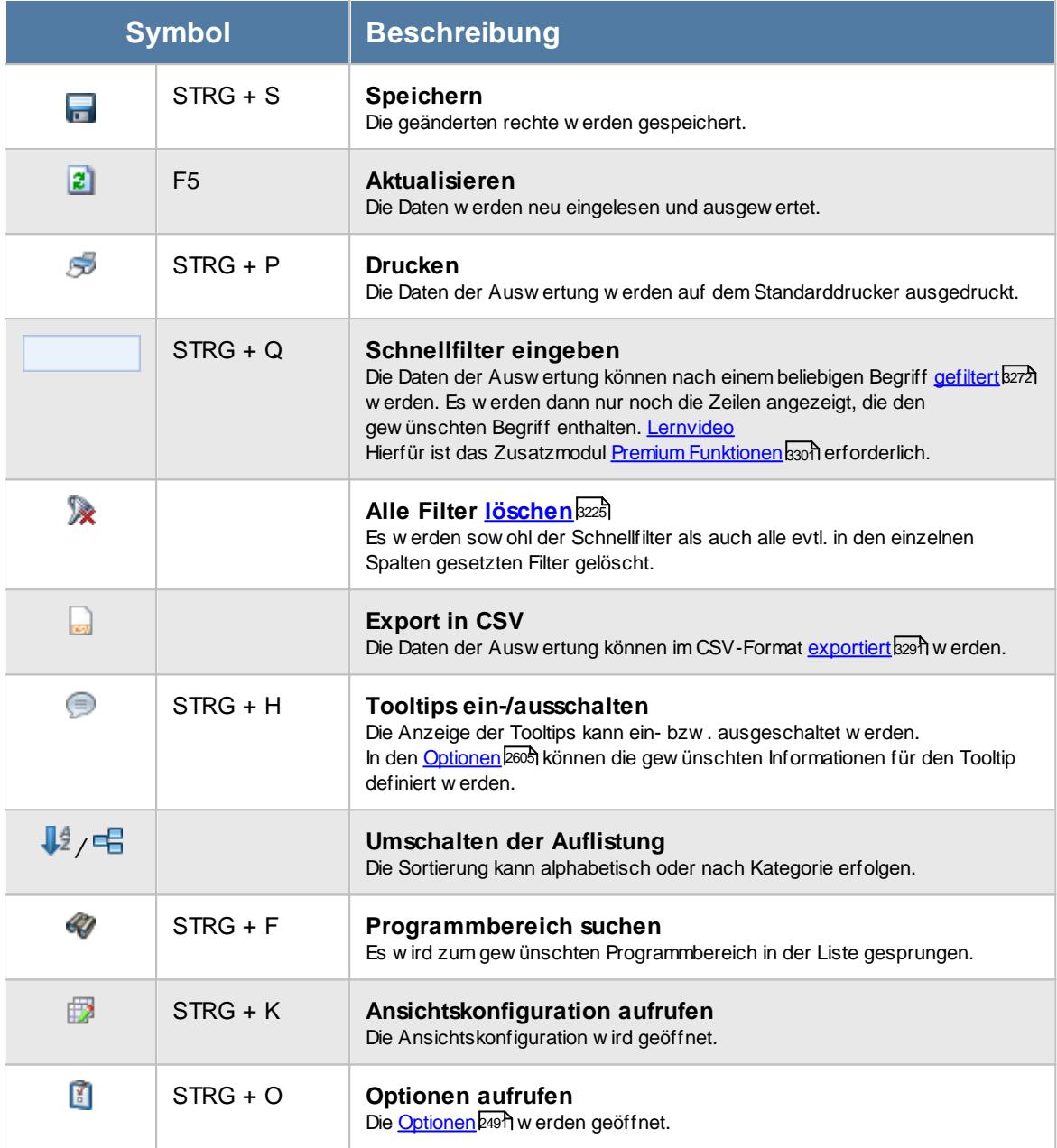

## **Allgemeingültige Standardsymbole**

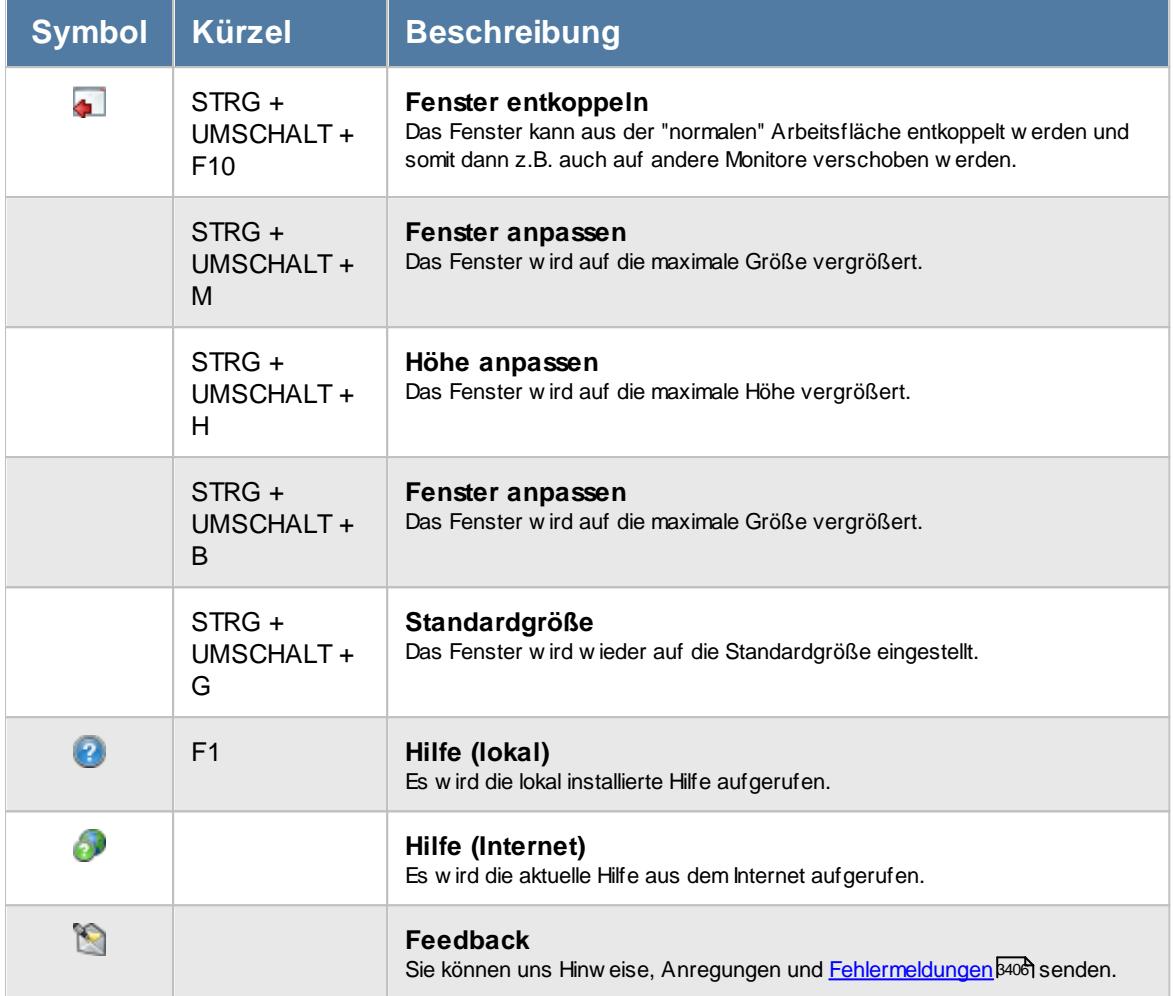

## Rechte Übersicht der Mitarbeiterrechte

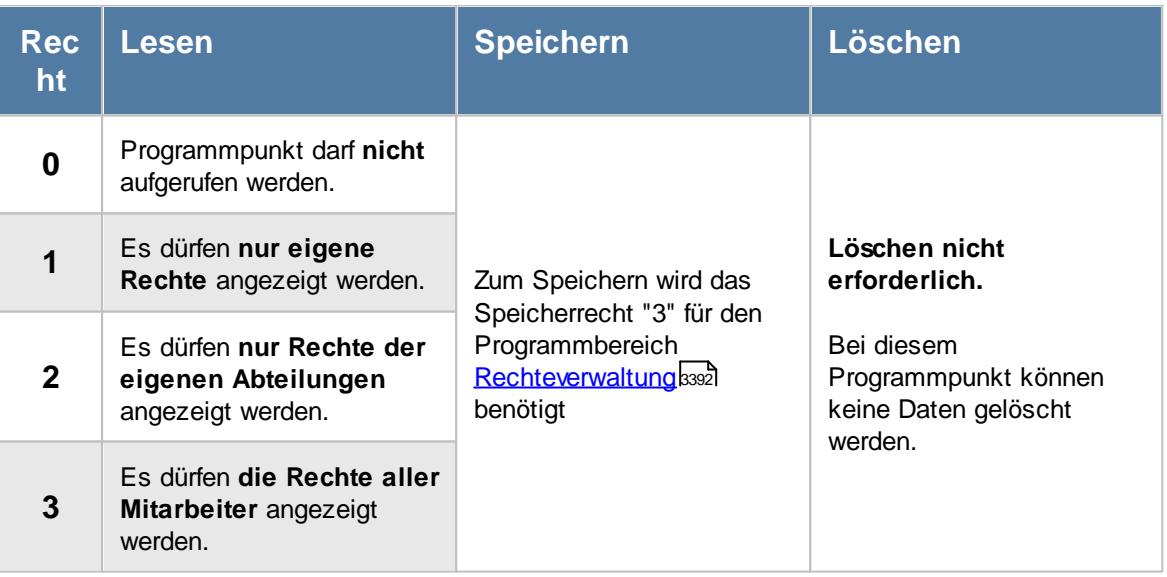

## **11.11.1 Übersicht der Mitarbeiterrechte, Bedienung**

Die Übersicht der Mitarbeiterrechte stellt Ihnen für die in den <u>[Optionen](#page-3044-0)bora Bestgelegten Mitarbeiter</u> oder Abteilungen die hinterlegten Rechte auf einen Blick zur Verfügung.

Um Ihnen bei der Interpretation der vielen Werte in dieser Liste zu helfen, wird Ihnen für die meisten Werte eine Hilfe in Form von Tooltips eingeblendet, wenn Sie den Mauszeiger über die entsprechende Werte in der Zelle bewegen.

Sollte der Tooltip "nerven", können Sie ihn mit dem Symbol (Oder STRG + H) komplett ausschalten.

Die angezeigten Informationen im Tooltip können Sie in den <u>[Optionen](#page-2631-0)</u> ‱ീanpassen. Alternativ können Sie die gewünschten Informationen auch durch einen Klick auf das kleine Dreieck neben dem Tooltip-Symbol auswählen.

| $\mathbf{x}$<br>Übersicht der Mitarbeiterrechte |                   |                                                |              |                                 |              |                |                                                                                             |                |    |    |              |              |                |    |    |              |                                                                                                    |                |         |  |
|-------------------------------------------------|-------------------|------------------------------------------------|--------------|---------------------------------|--------------|----------------|---------------------------------------------------------------------------------------------|----------------|----|----|--------------|--------------|----------------|----|----|--------------|----------------------------------------------------------------------------------------------------|----------------|---------|--|
| z <br><b>Inch</b>                               | B                 | X o<br>$\downarrow$ <sup>4</sup><br>$\bigcirc$ |              | <b>C</b> Programmbereich suchen |              |                |                                                                                             |                |    |    |              |              |                |    |    |              | $\begin{array}{c} \hbox{\scriptsize\it\#}\; \mathbb{S} \; \text{\scriptsize\it\#} \; \cdot \; \text{\scriptsize\it\bullet} \; \cdot \; \text{\scriptsize\it\bullet} \; \cdot \; \text{\scriptsize\it\bullet} \end{array}$ |                |         |  |
| Mit.Nr.                                         |                   | Abteilungen                                    |              |                                 |              |                | Stammdaten Auswertunge Auswertunge Auswer<br>Abteilungssummen bwesenheitsstatistidlohnberec |                |    |    |              |              |                |    |    |              |                                                                                                    |                |         |  |
|                                                 |                   |                                                | Le           | <b>Sp</b>                       | Lö           | Dr             | Ex                                                                                          | Le:            | Sp | Lö | Dr.          | Ex           | Le             | Sp | Lö | Dr           | Ex                                                                                                    | Le             | $SD$ Lö |  |
|                                                 | 40 Abels, M.      | Büro                                           | 3            | 3.                              | 3            | $\mathbf{1}$   | $\mathbf{1}$                                                                                | 3              |    |    | $\mathbf{1}$ | $\mathbf{1}$ | 3              |    |    | $\mathbf{1}$ | $\mathbf{1}$                                                                                                    | 3              |         |  |
|                                                 | 1 Administrator   | Chefs                                          | 3            | 3                               | з            | $\mathbf{1}$   | $\mathbf{1}$                                                                                | 3              |    |    | $\mathbf{1}$ | $\mathbf{1}$ | 3              |    |    | $\mathbf{1}$ | $\mathbf{1}$                                                                                                    | 3              |         |  |
|                                                 | 45 Beifer, K.     | Büro                                           | 1            | 0                               | 0            | 1              | 1                                                                                           | 2              |    |    | 1            | 1            | 2              |    |    | 1            | 1                                                                                                    | $\overline{2}$ |         |  |
|                                                 | 46 Feige, E.      | Büro                                           | 1            | $\mathbf{0}$                    | $\mathbf{0}$ | 1              | $\mathbf{1}$                                                                                | $\overline{2}$ |    |    | $\mathbf{1}$ | $\mathbf{1}$ | $\overline{2}$ |    |    | $\mathbf{1}$ | $\mathbf{1}$                                                                                                    | $\overline{2}$ |         |  |
|                                                 | 59 Feldmaus, B.   | Büro                                           | з            | з                               | з            | 1              | $\mathbf{1}$                                                                                | 3              |    |    | 1            | 1            | 3              |    |    | 1            | $\mathbf{1}$                                                                                                    | з              |         |  |
|                                                 | 2 Fischman, U.    | Chefs                                          | 3            | 3                               | 3            | $\mathbf{1}$   | 1                                                                                           | з              |    |    | 1.           | $\mathbf{1}$ | 3              |    |    | $\mathbf{1}$ | $\mathbf{1}$                                                                                                    | $\Omega$       |         |  |
|                                                 | 98 Geiger, B.     | Büro                                           | 0            | 0                               | $\circ$      | 0              | $\circ$                                                                                     | 0              |    |    | 0            | $\mathbf 0$  | o              |    |    | 0            | 0                                                                                                    | $\Omega$       |         |  |
|                                                 | 76 Geul, A.       | Büro                                           | $\mathbf{0}$ | $\mathbf{0}$                    | $\mathbf{0}$ | $\mathbf{0}$   | $\overline{0}$                                                                              | $\circ$        |    |    | $\mathbf{0}$ | $\mathbf{0}$ | $\mathbf{0}$   |    |    | $\mathbf{0}$ | $\mathbf{0}$                                                                                                    | $\mathbf{0}$   |         |  |
|                                                 | 44 Ginsch.H.      | Büro                                           | 0            | 0                               | 0            | $\circ$        | $\circ$                                                                                     | $\circ$        |    |    | 0            | $\mathbf 0$  | o              |    |    | 0            | 0                                                                                                    | $\Omega$       |         |  |
|                                                 | 9997 Goltz, U.    | Büro                                           | $\mathbf{0}$ | 0                               | $\circ$      | $\circ$        | $\mathbf{0}$                                                                                | $\circ$        |    |    | $\mathbf{0}$ | $\circ$      | $\mathbf{0}$   |    |    | 0            | $\mathbf{0}$                                                                                                    | $\mathbf{0}$   |         |  |
|                                                 | 36 Hertmann, K.   | Produktion                                     | 0            | 0                               | 0            | 0              | 0                                                                                           | 0              |    |    | 0            | 0            | 0              |    |    | 0            | 0                                                                                                    | 0              |         |  |
|                                                 | 22 Hirschberg, R. | Büro                                           | $\Omega$     | 0                               | $\mathbf{0}$ | $\mathbf{0}$   | $\mathbf{0}$                                                                                | $\Omega$       |    |    | $\Omega$     | $\Omega$     | O.             |    |    | 0            | $\circ$                                                                                                    | $\Omega$       |         |  |
|                                                 | 11 Hirsel, G.     | Planung                                        | 0            | 0                               | 0            | 0              | $\circ$                                                                                     | $\Omega$       |    |    | 0            | 0            | 0              |    |    | 0            | 0                                                                                                    | $\Omega$       |         |  |
|                                                 | 14 Hörmann, B.    | Büro                                           | $\mathbf{0}$ | 0                               | $\mathbf{0}$ | $\circ$        | $\mathbf{0}$                                                                                | $\circ$        |    |    | $\mathbf{0}$ | $\circ$      | 0              |    |    | 0            | $\mathbf{0}$                                                                                                    | $\mathbf{0}$   |         |  |
|                                                 | 3 Hörmann, K.     | Chefs                                          | 0            | 0                               | 0            | 0              | $\circ$                                                                                     | 0              |    |    | 0            | 0            | 0              |    |    | 0            | 0                                                                                                    | $^{\circ}$     |         |  |
|                                                 | 19 Höttlinger, V. | Büro                                           | $\mathbf{0}$ | 0                               | $\circ$      | $\overline{0}$ | $\mathbf{0}$                                                                                | $\circ$        |    |    | 0            | $\mathbf{0}$ | 0              |    |    | 0            | $\circ$                                                                                                    | $\overline{0}$ |         |  |
|                                                 | 13 Hurtel, A.     | Büro                                           | 0            | 0                               | 0            | 0              | $\circ$                                                                                     | 0              |    |    | 0            | 0            | 0              |    |    | 0            | 0                                                                                                    | $^{\circ}$     |         |  |
|                                                 | 17 Husch, C.      | Planung                                        | $\mathbf{0}$ | 0                               | $\circ$      | $\circ$        | $\mathbf{0}$                                                                                | $\circ$        |    |    | 0            | $\mathbf{0}$ | 0              |    |    | 0            | $\mathbf{0}$                                                                                                    | $\mathbf{0}$   |         |  |
|                                                 | 48 Jahn, P.       | Büro                                           | 0            | 0                               | 0            | 0              | $\circ$                                                                                     | 0              |    |    | 0            | 0            | 0              |    |    | 0            | 0                                                                                                    | $^{\circ}$     |         |  |
|                                                 | 35 Kabellitz      | Büro                                           | $\mathbf{0}$ | 0                               | $\circ$      | $\circ$        | $\mathbf{0}$                                                                                | $\circ$        |    |    | 0            | $\mathbf{0}$ | 0              |    |    | 0            | $\circ$                                                                                                    | $\overline{0}$ |         |  |
|                                                 | 18 Kasche,E.      | Chefs                                          | з            | з                               | з            | 1              | 1                                                                                           | з              |    |    | 1            | 1            | з              |    |    | 1            | 1.                                                                                                    | 0              |         |  |
|                                                 | 64 Vaine Th       | Disnung                                        | $\Omega$     | $\Omega$                        | $\sim$       | $\sim$         | $\Omega$                                                                                    | $\sim$         |    |    | $\sim$       | $\sim$       | $\sim$         |    |    | $\sim$       | $\sim$                                                                                                    | $\Omega$       |         |  |

*Abbildung: Hilfsprogramme, Übersicht der Mitarbeiterrechte*

Um schnell zu einem bestimmten Mitarbeiter zu gelangen, können Sie einfach in der Spalte "*Kurznam*e" die <u>[Anfangsbuchstaben](#page-3299-0)bæzi</u> eingeben. Es wird dann immer automatisch der Erste mit Ihrer Eingabe übereinstimmende Mitarbeiter markiert. Noch einfacher geht es, wenn Sie die Anfangsbuchstaben in der Filterzeile eingeben.

Durch einen Klick mit der **rechten** Maustaste auf einer Datenzeile können Sie ein Kontextmenü aufrufen, aus dem Sie weitere Funktionen der Liste aufrufen können.

## <span id="page-2147-0"></span>**11.11.2 Übersicht der Mitarbeiterrechte, Ausgabefelder**

Zusätzlich zu den standardmäßig angezeigten Spalten, können Sie noch weitere Spalten einblenden. Über das Symbol **Ex** können Sie die Ansichtskonfiguration aufrufen, in der Sie weitere Spalten einbzw. ausblenden können.

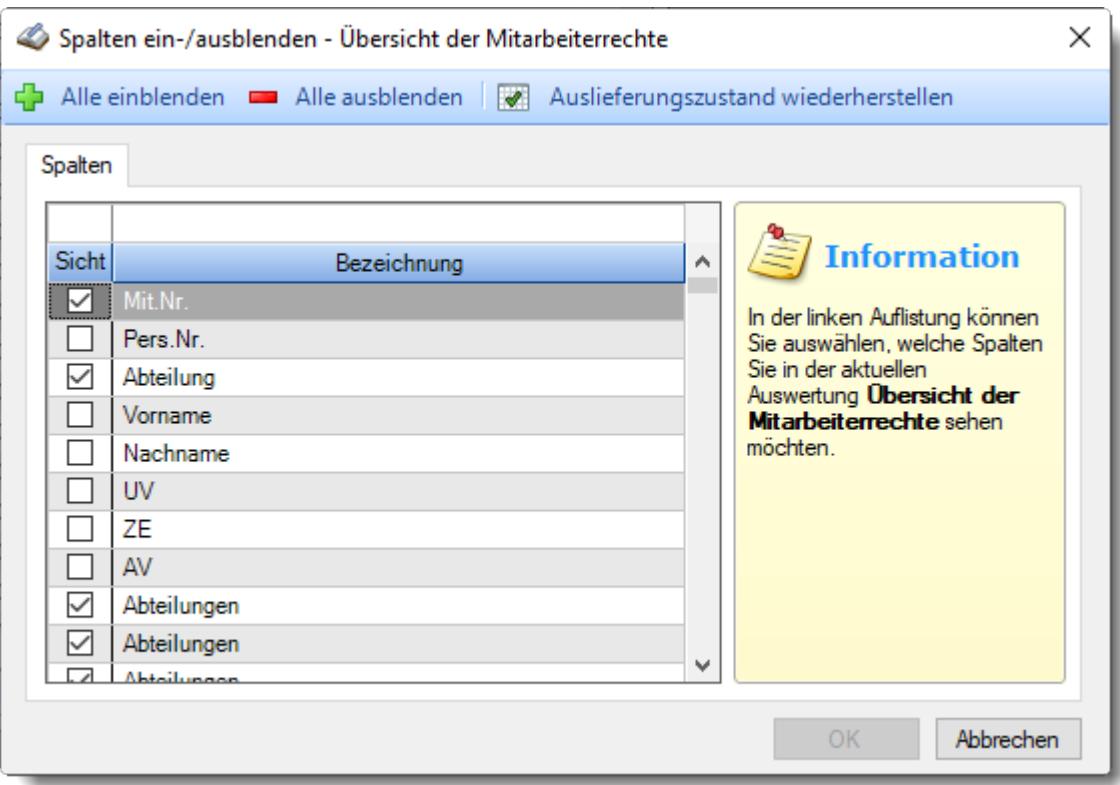

*Abbildung: Hilfsprogramme, Übersicht der Mitarbeiterrechte, Spalten*

### *Mit.Nr.*

Die Mitarbeiternummer des Mitarbeiters.

### *Pers.Nr.*

Die Personalnummer des Mitarbeiters.

### *Kurzname*

Der Kurzname des Mitarbeiters.

### *Abteilung*

Die Abteilung des Mitarbeiters.

### *Vorname*

Der Vorname des Mitarbeiters.

#### *Nachname*

Der Nachname des Mitarbeiters.

### *UV (Teilnahme an der Urlaubsverwaltung)*

Kennzeichen ob der Mitarbeiter an der Urlaubsverwaltung teilnimmt.

 $\boxed{\phantom{1}}$  Der Mitarbeiter nimmt an der Urlaubsverwaltung teil

Der Mitarbeiter nimmt an der Urlaubsverwaltung nicht teil

### *ZE (Teilnahme an der Zeiterfassung)*

Kennzeichen ob der Mitarbeiter an der Zeiterfassung teilnimmt.

Der Mitarbeiter nimmt an der Zeiterfassung teil

Der Mitarbeiter nimmt an der Zeiterfassung nicht teil

### *AV (Teilnahme an der Auftragsverwaltung)*

Kennzeichen ob der Mitarbeiter an der Auftragsverwaltung teilnimmt.

 $\triangledown$  Der Mitarbeiter nimmt an der Auftragsverwaltung teil Der Mitarbeiter nimmt an der Auftragsverwaltung nicht teil

### *Programmbereiche*

Ab hier sind die Programmbereiche mit den entsprechenden Rechten aufgeführt.

- *Le* Steht für Lesen.
- *Sp* Steht für Speichern.
- *Lö* Steht für Löschen.
- *Dr* Steht für Drucken.
- *Ex* Steht für Exportieren.

## **11.11.3 Tipps & Tricks**

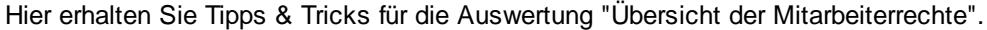

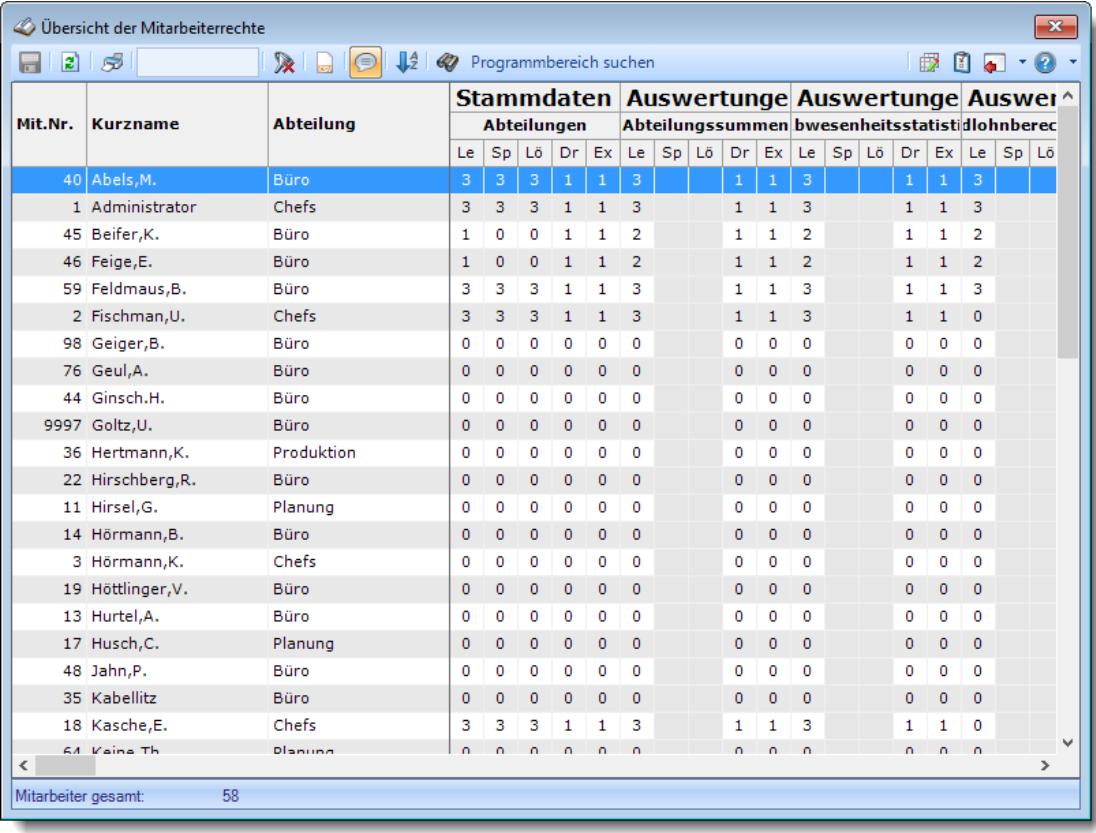

### **Wie kann ich die Daten aktualisieren?**

Mit einem Klick auf das Symbol 2 oder durch Drücken der Taste F5.

# **11.12 Übersicht der Schichtmodelle**

In der Auswertung "Übersicht der Schichtmodelle" erhalten Sie einen Überblick über die bei den Mitarbeitern hinterlegten <u>[Schichtmodelle](#page-1232-0)</u>hஊটী. Von hier aus können Sie auch neue Zuweisungen hinterlegen.

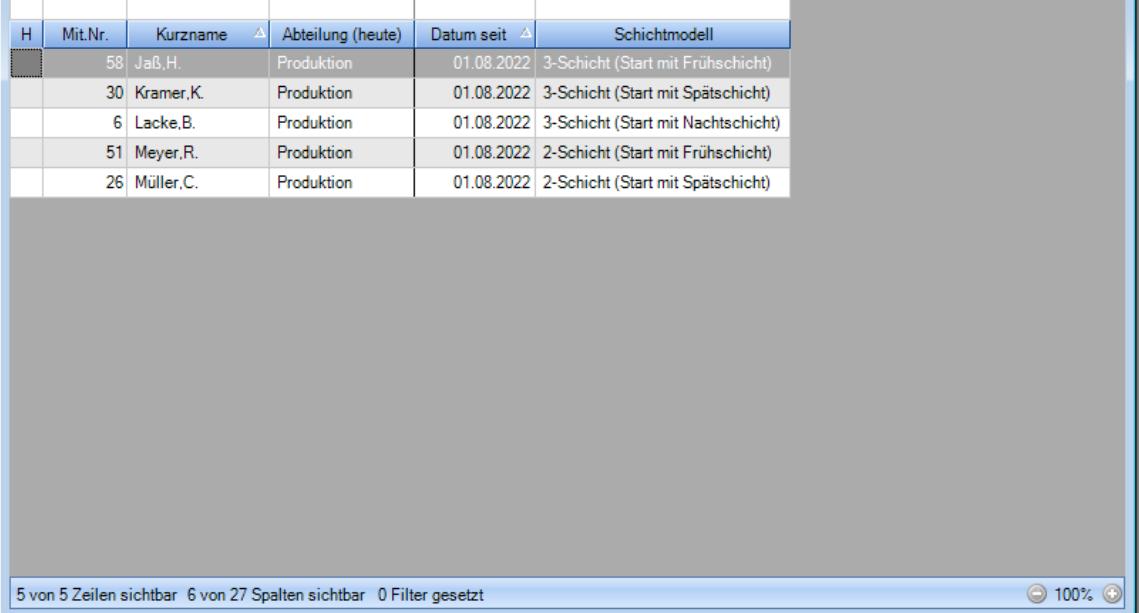

*Abbildung: Hilfsprogramme, Übersicht der Schichtmodelle*

In Abhängigkeit von den Mitarbeiterrechten werden hier alle Mitarbeiter angezeigt oder nur die Mitarbeiter der eigenen Abteilungen.

Die möglichen Selektionskriterien (Mitarbeiter und Zeitraum) können Sie in den Optionen einstellen.

In den <u>[Optionen](#page-3074-0)</u>lஊौ finden Sie auch weitere Einstellmöglichkeiten für diese Auswertung.

## Ausgabefelder

### *H*

Die Spalte kennzeichnet einen bereits ausgeschiedenen Mitarbeiter.

0 = aktueller Mitarbeiter

1 = ausgeschiedener Mitarbeiter

*Mit.Nr.* Die Mitarbeiternummer des Mitarbeiters.

*Pers.Nr.* Die Personalnummer des Mitarbeiters.

## *Kurzname*

Der Kurzname des Mitarbeiters.

### *Abteilung*

Die Abteilung des Mitarbeiters am jeweiligen Tag bzw. am letzten Tag des Auswertungszeitraums.

### *Abteilung (heute)*

Die aktuelle (heutige) Abteilung des Mitarbeiters (also unabhängig vom Auswertungszeitraum).

### *Anrede*

Die Anrede des Mitarbeiters.

*Nachname* Der Nachname des Mitarbeiters.

## *Vorname*

Der Vorname des Mitarbeiters.

### *Freies Feld 1 bis 9*

Der Inhalt der selbst definierten Felder.

Die Bezeichnung der Felder kann der <u>[Datenschutzbeauftragte](#page-3416-0)</u>ඎ in den <u>[Optionen](#page-2629-0)bഞ</u> hinterlegen. Die Felder selbst befinden sich in Stammdaten Mitarbeiter auf dem Reiter "*Freie Felder*". Ob die jeweiligen freien Felder zur Auswahl angeboten werden, hängt von dem in den Optionen hinterlegten <u>[Mindestrecht](#page-2629-0)</u>l‱ী für Stammdaten Mitarbeiter ab.

### *Schlüsselwörter*

Die bei den Mitarbeitern hinterlegten <u>[Schlüsselwörter](#page-472-0)</u>l 446 (für Selektionen gedacht).

### *Arbeitsstätte*

Die Arbeitsstätte des Mitarbeiters.

# *Mit. seit*

Das Datum seit wann der Mitarbeiter beschäftigt ist.

### *Mit. bis*

Das Datum bis wann der Mitarbeiter beschäftigt ist.

### *Berufsbez. kurz*

Die Berufsbezeichnung in Kurzform.

Sollte dieses Feld nicht im Programm sichtbar sein, wurde es vom <u>[Datenschutzbeauftragten](#page-3416-0)</u> ඎി <u>[ausgeblendet](#page-2624-0)</u> 25ෲി.

### *Berufsbez.*

Die Berufsbezeichnung.

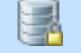

Sollte dieses Feld nicht im Programm sichtbar sein, wurde es vom <u>[Datenschutzbeauftragten](#page-3416-0)</u> ඍീ <u>[ausgeblendet](#page-2624-0)</u> طeෲ.

### *Datum seit*

Datum ab dem das Schichtmodell zum jeweiligen Mitarbeiter zugeordnet wurde.

### *Datum bis*

Datum bis zu dem das Schichtmodell zum jeweiligen Mitarbeiter zugeordnet wurde.

### *Schichtmodell*

Bezeichnung des Schichtmodells.

*Schichtmodell Bemerkung*

Bemerkung zum Schichtmodell.

### *Schichtmodell Schlüsselwörter*

Schlüsselwörter zum Schichtmodell.

## Spalten ein-/ausblenden und formatieren

Über das Symbol können Sie in der [Ansichtskonfiguration](#page-3273-0) die angezeigten Spalten 3247 <u>[ausblenden](#page-3274-0)</u>ୋঞ୍জ bzw. weitere Spalten einblenden. Eine ausführliche Beschreibung der sehr umfangreichen Anpassungs- und Einstellmöglichkeiten (z.B. <u>[Formatierung](#page-3275-0)bæឿ, [Summierung](#page-3281-0)</u>bæরী, <u>bedingte [Formatierung](#page-3282-0)</u>bಜଶ) finden Sie in der Hilfe bei der Beschreibung der <u>Ubungsliste</u>bౠs

Durch einen Klick auf das kleine Dreieck rechts neben dem Symbol **EX** können Sie auch weitere bisher gespeicherte Ansichten auswählen.

Die folgende Abbildung zeigt die weiteren Spalten, die Sie auf Wunsch über die Ansichtskonfiguration ebenfalls mit ein- bzw. ausblenden können.

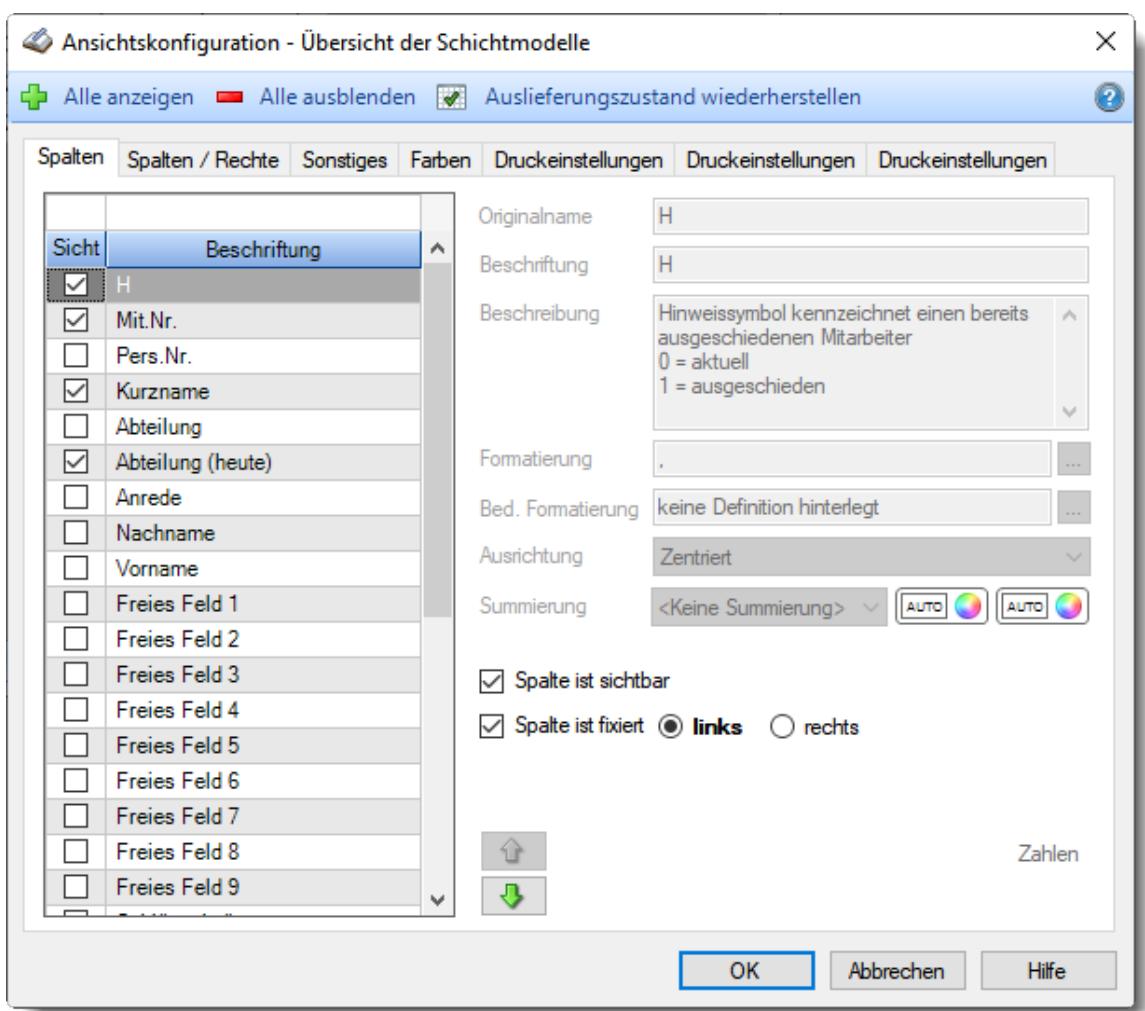

Eine genaue Beschreibung aller Ausgabefelder erhalten Sie <u>[hier](#page-2126-0)</u>¤∞ী.

### Spalten sortieren

Sie können die Liste nach jeder beliebigen Spalte sortieren. Klicken Sie dazu einfach auf die entsprechende Spaltenüberschrift. Ein weiterer Klick sortiert in die andere Richtung.

 $\Lambda$ Kurzname Kurzname  $\nabla$ 

**Aufsteigende** Sortierung von A - Z.

Dreieck zeigt mit der Spitze nach **oben**.

**Absteigende** Sortierung von Z - A. Dreieck zeigt mit der Spitze nach **unten**.

Um nach **mehreren Spalten** zu sortieren, halten Sie beim Klick auf eine weitere Spaltenüberschrift die UMSCHALT-Taste gedrückt.

### **Spaltenbreiten anpassen**

Über die Kopfzeile können Sie auch die Spaltenbreite jeder einzelnen Spalte verändern. Bewegen Sie die Maus in der Kopfzeile an den rechten Rand der Spaltenbeschriftung.

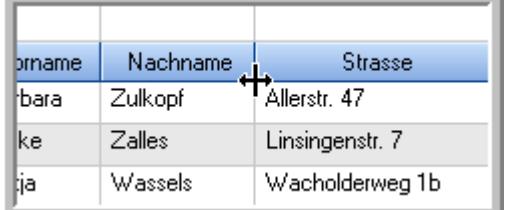

Der Mauszeiger verändert sich und Sie können die Spalte einfach breiter ziehen. Halten Sie dazu die linke Maustaste gedrückt.

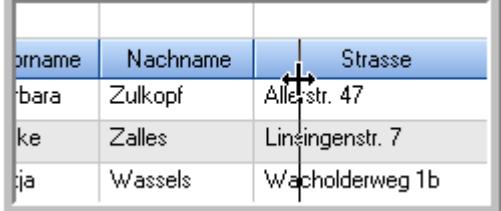

Alternativ können Sie dort auch mit einem Doppelklick die Spalte auf die "optimale" Breite einstellen. Die Spalte wird dann automatisch so breit, dass der längste Eintrag in diese Spalte passt.

## Spalten verschieben

#### Sie können die **Reihenfolge der Spalten** ändern.

Halten Sie die linke Maustaste über der zu verschiebenden Spalte gedrückt und "verschieben" Sie die gewünschte Spalte an die gewünschte neue Position.

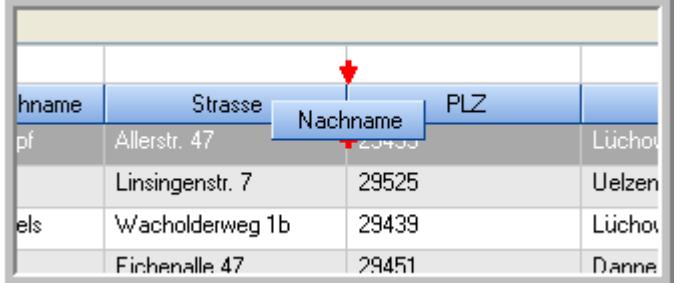

Alternativ können Sie die Reihenfolge der Spalten auch über die <u>[Ansichtskonfiguration](#page-3274-1)</u>bஊी verändern.

## $\blacksquare$  Daten filtern  $\clubsuit$

Sie können die Daten in der Auswertung sehr umfangreich nach verschiedenen Kriterien filtern, um schnell die gewünschten Informationen zu erhalten.

Hierzu stehen Ihnen verschiedene Filtermöglichkeiten zur Verfügung:

#### **Schnellfilter in der Symbolleiste**

Mit dem Schnellfilter (das Eingabefeld in der Symbolleiste) können Sie alle **Textspalten** in der Liste sehr schnell filtern und die angezeigte Datenmenge somit einschränken bzw. reduzieren.

Geben Sie den gewünschten/gesuchten Text (oder ein "Bruchstück" davon) ein und es werden nur noch die Zeilen angezeigt, die diesen Text enthalten.

- · Mit "^ein" werden nur Texte gefunden, die mit "ein" **beginnen**.
- · Mit "ein^" werden nur Texte gefunden, die mit "ein" **enden**.
- · Mit "^ein^" werden nur Texte gefunden, die **exakt** dem Wort "ein" entsprechen.

Mit **STRG + Q** können Sie per Tastatur in den Schnellfilter springen.

Sie können zusätzlich einstellen, ob Sie alle Spalten (also auch nicht sichtbare) beim Filtern berücksichtigen möchten oder ob nur die angezeigten Spalten berücksichtigt werden sollen.

Wenn dieses Symbol in der Symbolleiste angezeigt wird, werden **alle** Spalten beim Filtern berücksichtigt. Wenn dieses Symbol in der Symbolleiste angezeigt wird, werden nur die **sichtbaren** Spalten beim Filtern berücksichtigt.

Durch einen Klick auf das Symbol in der Symbolleiste, können Sie zwischen den beiden Varianten wechseln/umschalten.

### **Spaltenfilter in jeder Spalte**

Geben Sie in der gewünschten Spalte den Text (oder Textbrocken) ein und die Liste wird nach diesem Text gefiltert.

In der Filterzeile können Sie für jede Spalte nach bestimmten Werten/Begriffen filtern. Die Filter können Sie in der Filterzeile für jede Spalte einzeln eingeben.

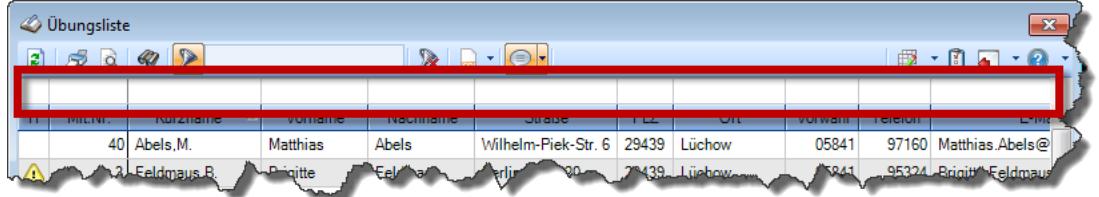

*Abbildung: Filterzeile*

Je nach Art/Typ der Daten in einer Spalte stehen Ihnen verschiedene Filtermöglichkeiten zur Verfügung:

- $\bullet$   $\overline{\text{Text}}$  $\overline{\text{Text}}$  $\overline{\text{Text}}$  3211
- <u>[Zahl](#page-3238-0)</u> 3212
- $\bullet$  [Datum](#page-3240-0)  $3214$
- <u>[Uhrzeit](#page-3243-0)</u> 3217
- <u>[Zeitspanne](#page-3244-0)</u><sup>3218</sup>

## • <u>[Ja/Nein](#page-3251-1)</u> 3225

|                          | <b><i>O</i></b> Übungsliste |                                                                       |                 |                  |                                                                             | $\overline{\mathbf{x}}$  |            | <b><i>O</i></b> Übungsliste |                                                                      |           |                                                                 | $\mathbf{x}$  |
|--------------------------|-----------------------------|-----------------------------------------------------------------------|-----------------|------------------|-----------------------------------------------------------------------------|--------------------------|------------|-----------------------------|----------------------------------------------------------------------|-----------|-----------------------------------------------------------------|---------------|
| E)                       |                             | $509 - P$                                                             |                 |                  | $\mathbb{R} \parallel \mathbb{R} \parallel \mathbb{B} \parallel \mathbb{R}$ | ø                        | 50Q        | $Q - P$                     |                                                                      |           | $\mathbb{R} \quad \mathbb{C} \quad \mathbb{P} \quad \mathbb{C}$ |               |
|                          |                             |                                                                       |                 |                  |                                                                             |                          |            |                             | hul                                                                  |           |                                                                 |               |
| н                        | Mit.Nr.                     | Kurzname                                                              | Vorname         | Nachname.        | Straße.                                                                     | $\land$                  | H          | Mit.Nr.                     | Kurzname                                                             | Vorname   | Nachname                                                        | <b>Straße</b> |
|                          |                             | 40 Abels, M.                                                          | <b>Matthias</b> | <b>Abels</b>     | Wilhelm-Piek-Str                                                            |                          |            |                             | 59 Hurtel A.                                                         | Adolf     | Hurtel                                                          | Mozartstr. 12 |
| ◬                        |                             | 3 Feldmaus.B.                                                         | <b>Brigitte</b> | Feldmaus         | Berliner Str. 20                                                            |                          | ⚠          |                             | 47 Husch, C.                                                         | Christine | Husch                                                           | Neuzell 27    |
|                          |                             | 37 Fischman.U.                                                        | Ulrike          | Fischmann        | Schlesienweg 36                                                             |                          |            |                             | 51 Schultz, C.                                                       | Carina    | Schultz                                                         | Remmel Str. 3 |
|                          | 9                           | Geiger, B.                                                            | Bernd           | Geiger           | Ginkelweg 15                                                                |                          |            |                             |                                                                      |           |                                                                 |               |
|                          | 38                          | Geul,A.                                                               | Anton           | Geul             | Mehlweg 32                                                                  |                          |            |                             |                                                                      |           |                                                                 |               |
|                          |                             | 99 Goltz, U.                                                          | <b>Ulrike</b>   | Goltz            | Mühlenstr. 23                                                               |                          |            |                             |                                                                      |           |                                                                 |               |
| ◬                        |                             | 13 Hertmann, K.                                                       | Klaus           | Hertmann         | Hauptstr. 32                                                                |                          |            |                             |                                                                      |           |                                                                 |               |
| Δ                        | 4                           | Hirsel.G.                                                             | Gustav          | <b>Hirsel</b>    | Hofstr. 6                                                                   |                          |            |                             |                                                                      |           |                                                                 |               |
|                          |                             | 64 Hörmann.B.                                                         | Berta           | <b>Hörmann</b>   | Mummenhofstr 54                                                             |                          |            |                             |                                                                      |           |                                                                 |               |
|                          | $\overline{7}$              | Hörmann.K.                                                            | Karl            | Hörmann          | Münzstr. 31                                                                 |                          |            |                             |                                                                      |           |                                                                 |               |
|                          |                             | 11 Höttlinger, V.                                                     | Vincent         | Höttlinger       | Am Brink 11                                                                 |                          |            |                             |                                                                      |           |                                                                 |               |
|                          |                             | 59 Hurtel, A.                                                         | Adolf           | Hurtel           | Mozartstr. 12                                                               |                          |            |                             |                                                                      |           |                                                                 |               |
| Δ                        |                             | 47 Husch.C.                                                           | Christine       | Husch            | Neuzell 27                                                                  |                          |            |                             |                                                                      |           |                                                                 |               |
|                          | 41                          | Kasche.E.                                                             | Eveline         | Kasche           | Barnstr. 6 a                                                                |                          |            |                             |                                                                      |           |                                                                 |               |
|                          | 98                          | Keine, Th.                                                            | Theodor         | Keine            | Blumenstr. 52                                                               |                          |            |                             |                                                                      |           |                                                                 |               |
|                          |                             | 60 Keinrecht.B.                                                       | Bert            | <b>Keinrecht</b> | Einserstr. 1                                                                |                          |            |                             |                                                                      |           |                                                                 |               |
|                          | 17                          | Klon.L.                                                               | Ludwig          | Klon             | Neue Str. 8a                                                                |                          |            |                             |                                                                      |           |                                                                 |               |
| ◬                        |                             | 5 Lacke B.                                                            | Bärbel          | Lacke            | Waldweg 1                                                                   |                          |            |                             |                                                                      |           |                                                                 |               |
|                          | 8                           | Lensen.W.                                                             | Wilhelm         | Lensen           | Von-Plauen-Str.87                                                           |                          |            |                             |                                                                      |           |                                                                 |               |
| Λ                        |                             | 16 Mahne.P.                                                           | Petra           | Mahne            | Ziegelkamp 34                                                               |                          |            |                             |                                                                      |           |                                                                 |               |
|                          |                             | $\overline{35}$                                                       |                 |                  |                                                                             | $\overline{\phantom{a}}$ |            |                             | $\blacksquare$ 3                                                     |           |                                                                 |               |
| $\overline{\phantom{a}}$ |                             |                                                                       |                 |                  | $\rightarrow$                                                               |                          | $\epsilon$ |                             |                                                                      |           |                                                                 | $\rightarrow$ |
|                          |                             | Zusatzinformationen Übungsliste                                       |                 |                  |                                                                             |                          |            |                             | Zusatzinformationen Übungsliste                                      |           |                                                                 |               |
|                          |                             | 35 von 35 Zeilen sichtbar 19 von 20 Spalten sichtbar 0 Filter gesetzt |                 |                  | ◎ 100% ◎                                                                    |                          |            |                             | 3 von 35 Zeilen sichtbar 19 von 20 Spalten sichtbar 1 Filter gesetzt |           |                                                                 | ● 100% ◎      |

*Beispielansicht ohne Filter Beispielansicht mit Filter (Alle Kurznamen die "hu" enthalten)*

Eine ausführliche Beschreibung der Filtermöglichkeiten erhalten Sie unter <u>Ubungsliste, Filterzeile</u> $\stackrel{b}{\textrm{z}}$ জী

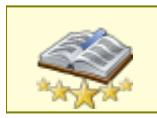

<u>Bitte beachten Sie, dass diese Funktion zu den "Premium [Funktionen](#page-3327-0)b∞n" gehört.</u> Dieses Modul gehört **nicht** zum normalen Lieferumfang von Time-Organizer und muss als Zusatzmodul erworben werden!

# Beschreibung der Symbole in der Symbolleiste

### **Standardsymbole**

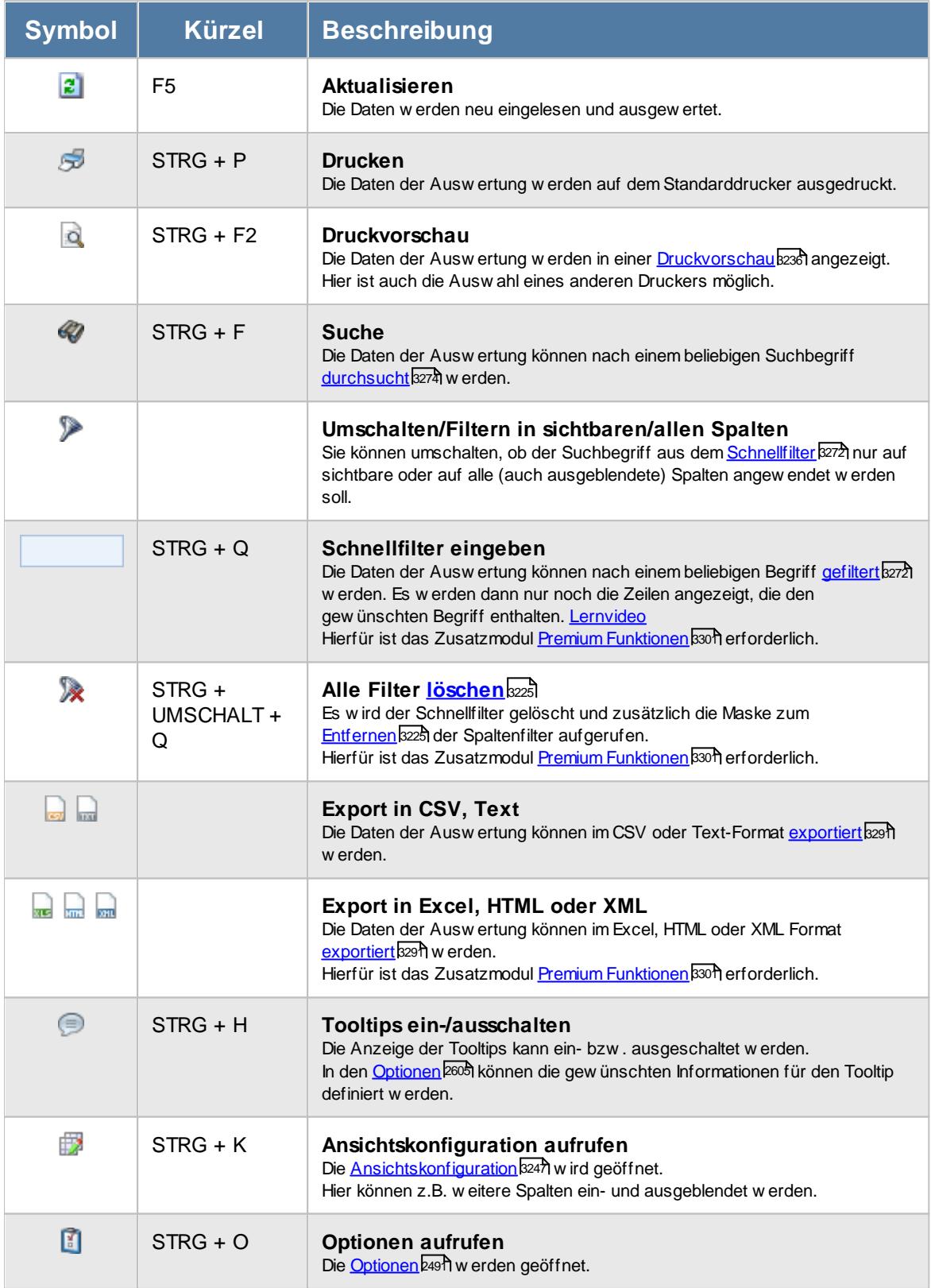

## **Allgemeingültige Standardsymbole**

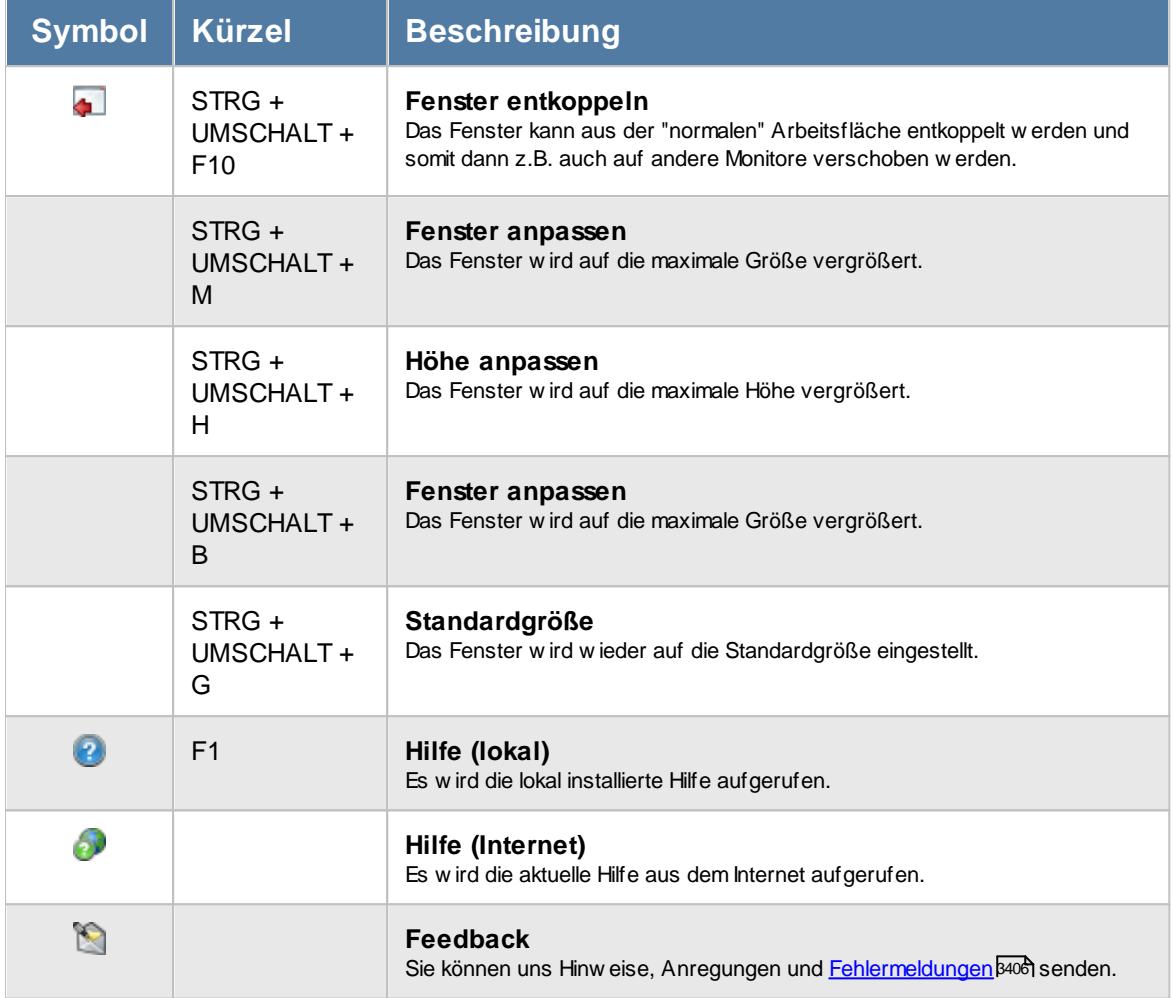

# Rechte Übersicht der Schichtmodelle

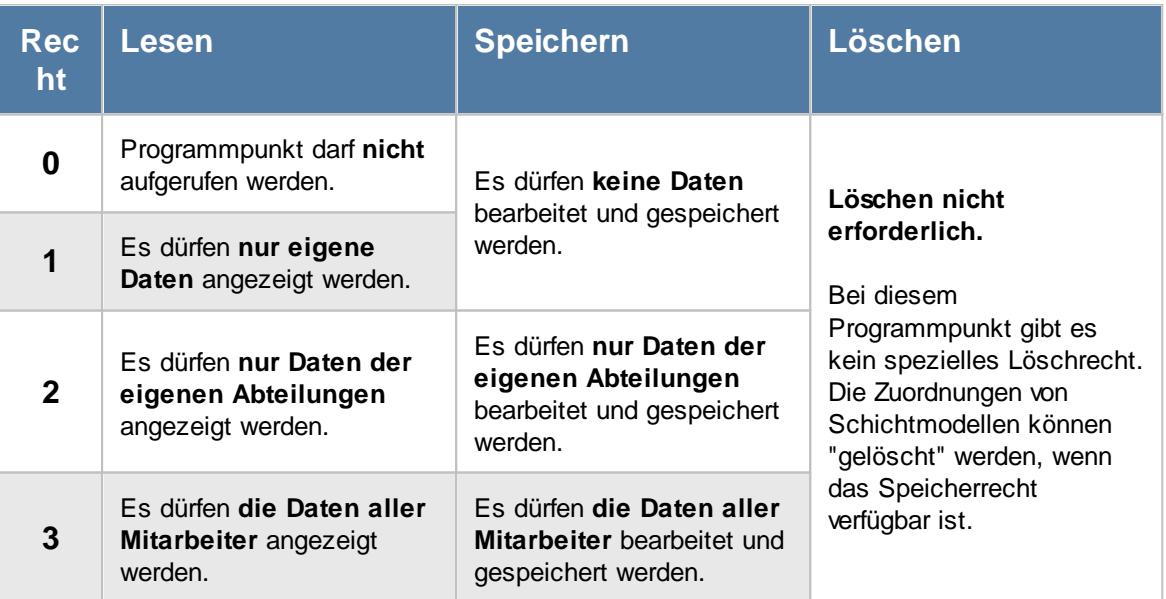

<u>Bitte beachten Sie, dass diese Funktion im Zusatzmodul "[Schichtplaner](#page-2434-0) Assistentbood"</u> enthalten ist und **nicht** zum normalen Lieferumfang von Time-Organizer gehört. Das Zusatzmodul muss extra erworben werden!

## **11.12.1 Übersicht Mitarbeiter Schichtmodelle, Bedienung**

Um Ihnen bei der Interpretation der vielen Werte in dieser Liste zu helfen, wird Ihnen für die meisten Werte eine Hilfe in Form von Tooltips eingeblendet, wenn Sie den Mauszeiger über die entsprechende Werte in der Zelle bewegen.

Sollte der Tooltip "nerven", können Sie ihn mit dem Symbol (oder STRG + H) komplett ausschalten.

Die angezeigten Informationen im Tooltip können Sie in den <u>[Optionen](#page-2631-0)</u>bண anpassen. Alternativ können Sie die gewünschten Informationen auch durch einen Klick auf das kleine Dreieck neben dem Tooltip-Symbol auswählen.

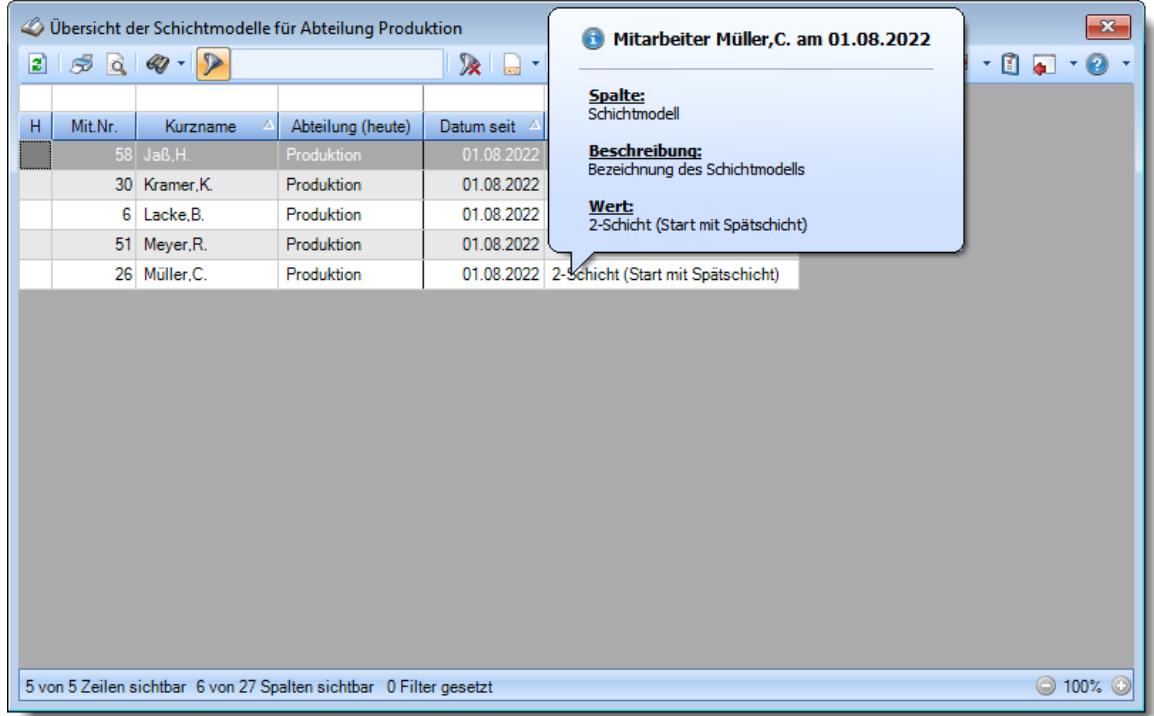

*Abbildung: Hilfsprogramme, Übersicht der Schichtmodelle*

Um schnell zu einem bestimmten Mitarbeiter zu gelangen, können Sie einfach in der Spalte "*Kurznam*e" die <u>[Anfangsbuchstaben](#page-3299-0)kazi</u> eingeben. Es wird dann immer automatisch der Erste mit Ihrer Eingabe übereinstimmende Mitarbeiter markiert. Noch einfacher geht es, wenn Sie die Anfangsbuchstaben in der Filterzeile eingeben.

Durch einen Klick mit der **rechten** Maustaste auf einer Datenzeile können Sie ein Kontextmenü aufrufen, aus dem Sie weitere Funktionen der Liste aufrufen können.

### **Kontextmenü**

Mit der rechten Maustaste erhalten Sie in der Tabelle folgendes Kontextmenü:
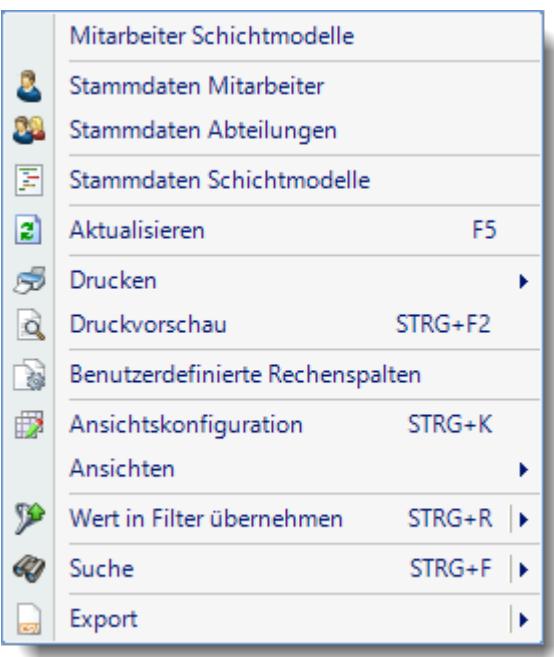

Sie können dann direkt in die <u>[Stammdaten](#page-435-0)</u>|மசி des Mitarbeiters bzw. weitere Stammdaten wechseln. Die Auswahlmöglichkeiten werden selbstverständlich nur bei entsprechend vorhandenen <u>[Rechten](#page-3348-0)</u>ե։ $z$ angezeigt.

Mit der Auswahl "Mitarbeiter Schichtmodelle" können Sie die Schichtmodelle des ausgewählten Mitarbeiters anzeigen und bearbeiten.

Mit der Auswahl "Export" können Sie diese Liste auch exportieren. Es werden **nur** die angezeigten Daten exportiert. Sie können die Liste dann noch manuell nachbearbeiten (z.B. in Excel) und/oder anderen Personen oder Abteilungen zukommen lassen (z.B. per E-Mail).

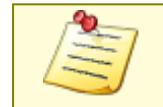

<u>Bitte beachten Sie, dass diese Funktion im Zusatzmodul "[Schichtplaner](#page-2434-0) Assistent</u> enthalten ist und **nicht** zum normalen Lieferumfang von Time-Organizer gehört. Das Zusatzmodul muss extra erworben werden!

## **11.12.2 Übersicht Mitarbeiter Schichtmodelle, Ausgabefelder**

Zusätzlich zu den standardmäßig angezeigten Spalten, können Sie noch weitere Spalten einblenden. Über das Symbol **EX** können Sie die Ansichtskonfiguration aufrufen, in der Sie weitere Spalten einbzw. ausblenden können.

|                    | Ansichtskonfiguration - Übersicht der Schichtmodelle                                       |   |                                                             |   |                                             |           | $\times$      |
|--------------------|--------------------------------------------------------------------------------------------|---|-------------------------------------------------------------|---|---------------------------------------------|-----------|---------------|
|                    | Alle anzeigen <b>EXT</b> Alle ausblenden W Auslieferungszustand wiederherstellen           |   |                                                             |   |                                             |           | 0             |
| Spalten            | Spalten / Rechte Sonstiges Farben Druckeinstellungen Druckeinstellungen Druckeinstellungen |   |                                                             |   |                                             |           |               |
|                    |                                                                                            |   | Originalname                                                | Н |                                             |           |               |
| Sicht <sup>1</sup> | Beschriftung                                                                               | ۸ | Beschriftung                                                | H |                                             |           |               |
| ✓                  | н                                                                                          |   | Beschreibung                                                |   | Hinweissymbol kennzeichnet einen bereits    |           |               |
| ✓                  | Mit.Nr.<br>Pers.Nr.                                                                        |   |                                                             |   | ausgeschiedenen Mitarbeiter                 |           |               |
| ✓                  | Kurzname                                                                                   |   |                                                             |   | $0 = \text{aktuell}$<br>$1 = ausgeschieden$ |           |               |
|                    | Abteilung                                                                                  |   |                                                             |   |                                             |           | v             |
| ✓                  | Abteilung (heute)                                                                          |   | Formatierung                                                |   |                                             |           | .             |
|                    | Anrede                                                                                     |   | Bed. Formatierung                                           |   | keine Definition hinterlegt                 |           |               |
|                    | Nachname                                                                                   |   |                                                             |   |                                             |           |               |
|                    | Vorname                                                                                    |   | Ausrichtung                                                 |   | Zentriert                                   |           |               |
|                    | Freies Feld 1                                                                              |   | Summierung                                                  |   | <keine summierung=""></keine>               | AUTO      |               |
|                    | Freies Feld 2                                                                              |   |                                                             |   |                                             |           |               |
|                    | Freies Feld 3<br>Freies Feld 4                                                             |   | □ Spalte ist sichtbar                                       |   |                                             |           |               |
|                    | Freies Feld 5                                                                              |   | $\sqrt{\ }$ Spalte ist fixiert $\odot$ links $\odot$ rechts |   |                                             |           |               |
|                    | Freies Feld 6                                                                              |   |                                                             |   |                                             |           |               |
|                    | Freies Feld 7                                                                              |   |                                                             |   |                                             |           |               |
|                    | Freies Feld 8                                                                              |   |                                                             |   |                                             |           | <b>Zahlen</b> |
|                    | Freies Feld 9                                                                              | v |                                                             |   |                                             |           |               |
|                    |                                                                                            |   |                                                             |   |                                             |           |               |
|                    |                                                                                            |   |                                                             |   | <b>OK</b>                                   | Abbrechen | <b>Hilfe</b>  |

*Abbildung: Hilfsprogramme, Übersicht der Schichtmodelle, Spalten*

#### *H*

Die Spalte kennzeichnet einen bereits ausgeschiedenen Mitarbeiter.

- 0 = aktueller Mitarbeiter
- 1 = ausgeschiedener Mitarbeiter

## *Mit.Nr.*

Die Mitarbeiternummer des Mitarbeiters.

## *Pers.Nr.*

Die Personalnummer des Mitarbeiters.

## *Kurzname*

Der Kurzname des Mitarbeiters.

## *Abteilung*

Die Abteilung des Mitarbeiters am jeweiligen Tag bzw. am letzten Tag des Auswertungszeitraums.

## *Abteilung (heute)*

Die aktuelle (heutige) Abteilung des Mitarbeiters (also unabhängig vom Auswertungszeitraum).

#### *Anrede*

Die Anrede des Mitarbeiters.

*Nachname* Der Nachname des Mitarbeiters.

## *Vorname*

Der Vorname des Mitarbeiters.

## *Freies Feld 1 bis 9*

Der Inhalt der selbst definierten Felder.

Die Bezeichnung der Felder kann der <u>[Datenschutzbeauftragte](#page-3416-0)</u>ඎ in den <u>[Optionen](#page-2629-0)bഞ</u> hinterlegen. Die Felder selbst befinden sich in Stammdaten Mitarbeiter auf dem Reiter "*Freie Felder*". Ob die jeweiligen freien Felder zur Auswahl angeboten werden, hängt von dem in den Optionen hinterlegten <u>[Mindestrecht](#page-2629-0)</u>l‱ী für Stammdaten Mitarbeiter ab.

## *Schlüsselwörter*

Die bei den Mitarbeitern hinterlegten <u>[Schlüsselwörter](#page-472-0)</u>l 446 (für Selektionen gedacht).

#### *Arbeitsstätte*

Die Arbeitsstätte des Mitarbeiters.

# *Mit. seit*

Das Datum seit wann der Mitarbeiter beschäftigt ist.

#### *Mit. bis*

Das Datum bis wann der Mitarbeiter beschäftigt ist.

## *Berufsbez. kurz*

Die Berufsbezeichnung in Kurzform.

Sollte dieses Feld nicht im Programm sichtbar sein, wurde es vom <u>[Datenschutzbeauftragten](#page-3416-0)</u> ඎി <u>[ausgeblendet](#page-2624-0)</u> 25ෲി.

## *Berufsbez.*

Die Berufsbezeichnung.

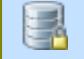

Sollte dieses Feld nicht im Programm sichtbar sein, wurde es vom <u>[Datenschutzbeauftragten](#page-3416-0)</u> ඍീ <u>[ausgeblendet](#page-2624-0)</u> طeෲ.

## *Datum seit*

Datum ab dem das Schichtmodell zum jeweiligen Mitarbeiter zugeordnet wurde.

## *Datum bis*

Datum bis zu dem das Schichtmodell zum jeweiligen Mitarbeiter zugeordnet wurde.

## *Schichtmodell*

Bezeichnung des Schichtmodells.

## *Schichtmodell Bemerkung*

Bemerkung zum Schichtmodell.

## *Schichtmodell Schlüsselwörter*

Schlüsselwörter zum Schichtmodell.

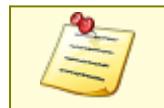

<u>Bitte beachten Sie, dass diese Funktion im Zusatzmodul "[Schichtplaner](#page-2434-0) Assistentboot"</u> enthalten ist und **nicht** zum normalen Lieferumfang von Time-Organizer gehört. Das Zusatzmodul muss extra erworben werden!

## **11.12.3 Übersicht Mitarbeiter Schichtmodelle, Bearbeiten**

Aus der "Übersicht der Schichtmodelle" heraus können Sie die Zuordnungen auch direkt bearbeiten. Wählen Sie dazu aus dem Kontextmenü

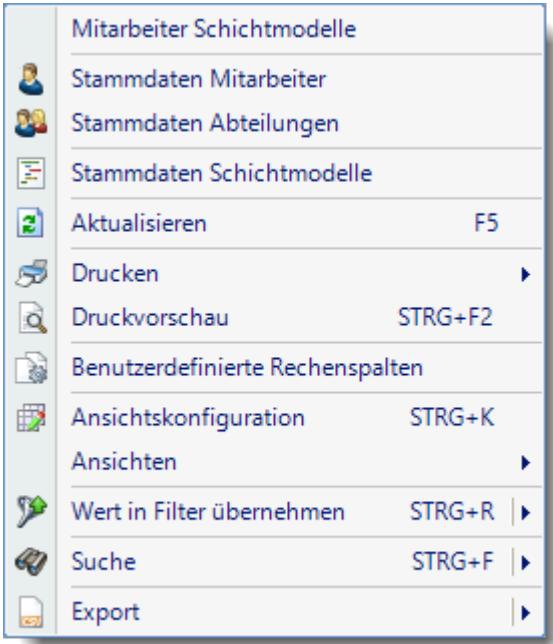

den Eintrag "Mitarbeiter Schichtmodelle".

Es erscheint für den ausgewählten Mitarbeiter die Übersicht seiner Schichten. Hier können bei Änderungen neue Schichtmodelle hinterlegt werden (z.B. beim Wechsel von 2- Schicht auf 3-Schicht ab einem bestimmten Datum).

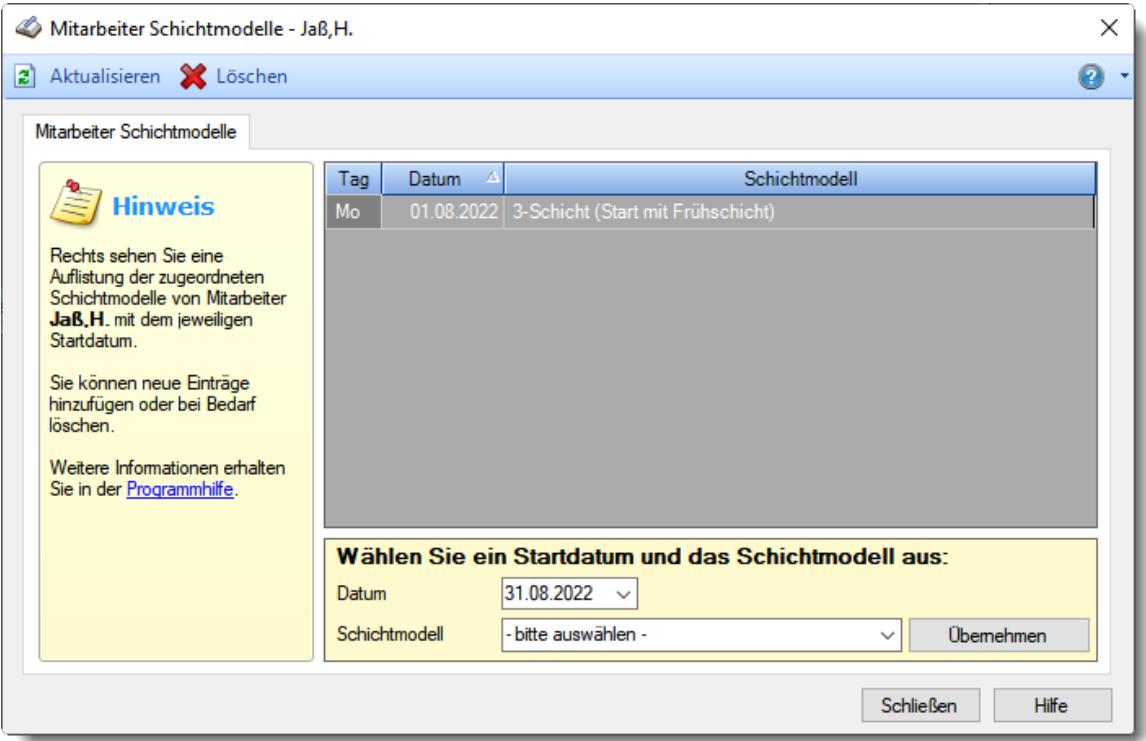

*Abbildung: Mitarbeiter Schichtmodelle*

Geben Sie einfach im unteren Bereich das Startdatum für die Schicht ein und wählen die gewünschte Schicht aus.

Wenn der Mitarbeiter vorübergehend nicht am Schichtmodell teilnimmt (also wieder eine "normale" Wochenarbeitszeit hat), wählen Sie bitte den Eintrag "kein Schichtdienst" aus (ist der letzte Eintrag in der Liste). Bei diesem Eintrag wird die Eintragung von Schichten (Tagesplänen) übersprungen. **Evtl. bereits vorhandene Einträge** bleiben aber aus Sicherheitsgründen erhalten und müssten ggfs. manuell aus dem Schichtplaner gelöscht werden.

Sollte die gewünschte Schicht nicht in der Auswahlbox aufgeführt sein, ist evtl. die Einstellung "[In](#page-500-0) Mitarbeiter [Schichtmodellen](#page-500-0) zur Auswahl anbieten " in den Stammdaten Schichtmodellen nicht 474 aktiviert.

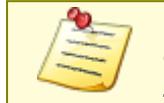

<u>Bitte beachten Sie, dass diese Funktion im Zusatzmodul "[Schichtplaner](#page-2434-0) Assistentboot"</u> enthalten ist und **nicht** zum normalen Lieferumfang von Time-Organizer gehört. Das Zusatzmodul muss extra erworben werden!

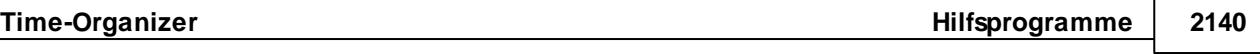

## **11.12.4 Tipps & Tricks**

Hier erhalten Sie Tipps & Tricks für die Auswertung "Übersicht der Schichtmodelle".

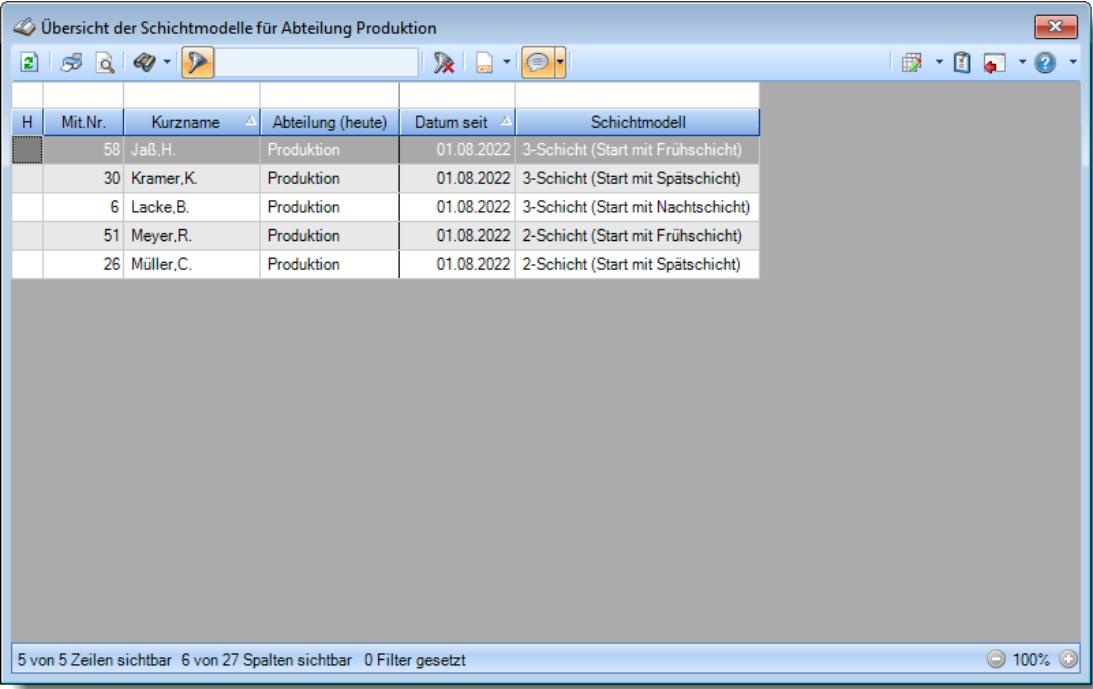

## **Wie kann ich die Daten aktualisieren?**

Mit einem Klick auf das Symbol  $\mathbb{Z}$  oder durch Drücken der Taste F5.

#### **Wie kann ich eine neue Schicht hinterlegen**

Mit der rechten Maustaste können Sie das Kontextmenü

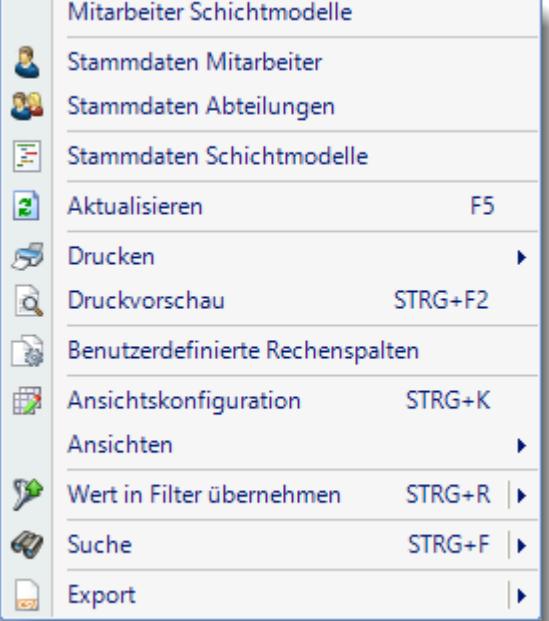

öffnen und dort dann "Mitarbeiter

Schichtmodelle" auswählen.

<u>Bitte beachten Sie, dass diese Funktion im Zusatzmodul "[Schichtplaner](#page-2434-0) Assistentbool"</u> enthalten ist und **nicht** zum normalen Lieferumfang von Time-Organizer gehört. Das Zusatzmodul muss extra erworben werden!

# **11.13 Übersicht der Termine/Ereignisse**

Hier können bei den <u>[Mitarbeitern](#page-482-0)</u> I sa hinterlegten Termine in einer Übersicht angezeigt werden. Welche Termine angezeigt werden, hängt von der beim Termin hinterlegten <u>[Freigabe](#page-484-0)</u>l क्की ab. Somit können auch Termine erfasst werden, die für "normale" Mitarbeitern nicht in der Liste sichtbar sind. Auf Wunsch können Sie auch zu jedem Termin eine oder mehrere Bemerkungen hinterlegen (z.B. "Erfolgreich teilgenommen", "Termin verpasst").

|             |     |                   | Übersicht der Termine / Ereignisse                                  |                                                                                                    |   |           |       |                               |                 | $\overline{\mathbf{x}}$                                                                                                    |
|-------------|-----|-------------------|---------------------------------------------------------------------|----------------------------------------------------------------------------------------------------|---|-----------|-------|-------------------------------|-----------------|----------------------------------------------------------------------------------------------------|
|             |     | $2500 - P$        |                                                                     | $\mathbb{R} \left[ \begin{array}{c c} 1 & 0 \\ \hline \mathbb{R} & 1 \end{array} \right] \in \mathbb{R}$ |   |           |       |                               |                 | $\Box\boxplus\lbrack\blacksquare\lbrack\blacksquare\lbrack\blacks$ |
| $\mathsf S$ | Tag | Datum<br>$\Delta$ | Termin / Ereignis                                                   | Kurzname                                                                                                 | Δ | Priorität | Farbe | Hinzugefügt am                | Hinzugefügt von |                                                                                                    |
| ۰           | Do  |                   | 01.12.2016 Brandschutzübung                                         | Abels, M.                                                                                                |   | Normal    | a ka  | 21.11.2016 00:00:00 Abels, M. |                 | Einmalig                                                                                                    |
|             |     |                   |                                                                     |                                                                                                    |   |           |       |                               |                 |                                                                                                    |
|             |     |                   |                                                                     |                                                                                                    |   |           |       |                               |                 |                                                                                                    |
|             |     |                   |                                                                     |                                                                                                    |   |           |       |                               |                 |                                                                                                    |
|             |     |                   |                                                                     |                                                                                                    |   |           |       |                               |                 |                                                                                                    |
|             |     |                   |                                                                     |                                                                                                    |   |           |       |                               |                 |                                                                                                    |
|             |     |                   |                                                                     |                                                                                                    |   |           |       |                               |                 |                                                                                                    |
|             |     |                   |                                                                     |                                                                                                    |   |           |       |                               |                 |                                                                                                    |
|             |     |                   |                                                                     |                                                                                                    |   |           |       |                               |                 |                                                                                                    |
|             |     |                   |                                                                     |                                                                                                    |   |           |       |                               |                 |                                                                                                    |
|             |     |                   |                                                                     |                                                                                                    |   |           |       |                               |                 |                                                                                                    |
|             |     |                   |                                                                     |                                                                                                    |   |           |       |                               |                 |                                                                                                    |
|             |     |                   |                                                                     |                                                                                                    |   |           |       |                               |                 |                                                                                                    |
|             |     |                   |                                                                     |                                                                                                    |   |           |       |                               |                 |                                                                                                    |
|             |     |                   |                                                                     |                                                                                                    |   |           |       |                               |                 |                                                                                                    |
| $\,<$       |     |                   |                                                                     |                                                                                                    |   |           |       |                               |                 |                                                                                                    |
|             |     |                   | 1 von 1 Zeilen sichtbar 16 von 37 Spalten sichtbar 0 Filter gesetzt |                                                                                                    |   |           |       |                               |                 | $\,$<br>● 100% ◎                                                                                                    |

*Abbildung: Hilfsprogramme, Termine / Ereignisse*

In Abhängigkeit von den Mitarbeiterrechten werden hier alle Mitarbeiter angezeigt oder nur die Mitarbeiter der eigenen Abteilungen.

ln den <u>[Optionen](#page-3075-0)</u>b∞l finden Sie weitere Einstellmöglichkeiten für diese Auswertung.

Ausgabefelder

## *S*

Der Status des Termins.

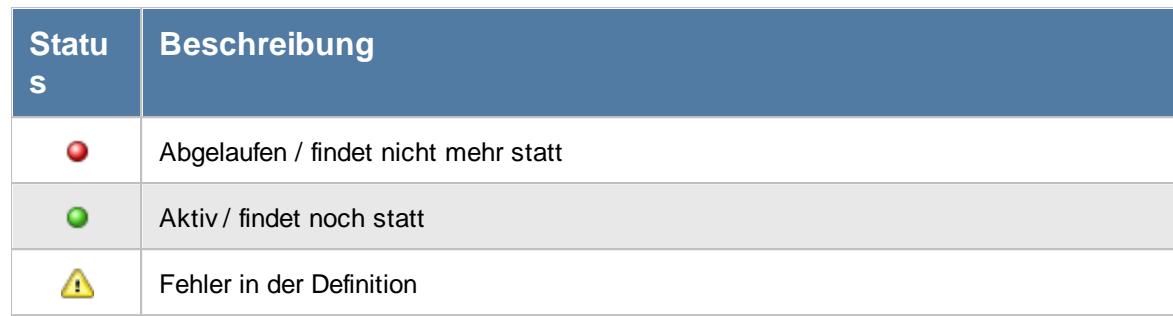

## *Tag* Der Wochentag.

*Datum* Das Datum.

## *Termin/Ereignis*

Der Termin bzw. das Ereignis.

## *Mit.Nr.*

Die Mitarbeiternummer des Mitarbeiters.

## *Pers.Nr.*

Die Personalnummer des Mitarbeiters.

## *Kurzname* Der Kurzname des Mitarbeiters.

*Abteilung (heute)* Die aktuelle (heutige) Abteilung des Mitarbeiters (also unabhängig vom Auswertungszeitraum).

## *Priorität* Die Priorität.

## *Farbe* Die Farbe.

*© 1987 - 2024 Holger Hirschfeldt EDV-Beratung, www.Time-Organizer.de Erstellt am: 26.04.2024*

#### *Anrede*

Die Anrede des Mitarbeiters.

## *Nachname*

Der Nachname des Mitarbeiters.

*Vorname* Der Vorname des Mitarbeiters.

## *Freies Feld 1 bis 9*

Der Inhalt der selbst definierten Felder.

Die Bezeichnung der Felder kann der <u>[Datenschutzbeauftragte](#page-3416-0)</u>lඎn den <u>[Optionen](#page-2629-0) n</u> hinterlegen. Die Felder selbst befinden sich in Stammdaten Mitarbeiter auf dem Reiter "*Freie Felder*". Ob die jeweiligen freien Felder zur Auswahl angeboten werden, hängt von dem in den Optionen hinterlegten <u>[Mindestrecht](#page-2629-0)</u> $_{\rm 200}$ i für Stammdaten Mitarbeiter ab.

## *Schlüsselwörter*

Die bei den Mitarbeitern hinterlegten <u>[Schlüsselwörter](#page-472-0)</u>l 446 (für Selektionen gedacht).

## *Arbeitsstätte*

Die Arbeitsstätte des Mitarbeiters.

#### *Mit. seit*

Das Datum seit wann der Mitarbeiter beschäftigt ist.

## *Mit. bis*

Das Datum bis wann der Mitarbeiter beschäftigt ist.

## *Hinzugefügt am*

Datum wann der Termin hinzugefügt wurde.

## *Hinzugefügt von*

Mitarbeiter der den Termin hinzugefügt hat.

## *Art*

Art des Termins (einmalig oder wiederkehrend).

*Gültig seit* Gültigkeitsbeginn des jeweiligen Termins.

*Gültig bis* Gültigkeitsende des jeweiligen Termins.

*Bemerkungen gesamt* Gesamtanzahl der hinterlegten Bemerkungen zu diesem Termin / Ereignis.

*Letzte Bemerkung am* Zeitpunkt der letzten Bemerkung.

*Letzte Bemerkung von* Kurzname des Mitarbeiters der letzten Bemerkung.

*Letzte Bemerkung* Die zuletzt hinterlegte Bemerkung.

*Letzte Bemerkung zum* Das zur letzten hinterlegten Bemerkung hinterlegte Datum.

*Letzte Bemerkung Farbe* Die zur letzten hinterlegten Bemerkung hinterlegte Farbe.

Spalten ein-/ausblenden und formatieren

Über das Symbol können Sie in der [Ansichtskonfiguration](#page-3273-0) die angezeigten Spalten 3247 <u>[ausblenden](#page-3274-0)</u>lಙേଣ୍ଟ bzw. weitere Spalten einblenden. Eine ausführliche Beschreibung der sehr umfangreichen Anpassungs- und Einstellmöglichkeiten (z.B. <u>[Formatierung](#page-3275-0)bæ</u>i), <u>[Summierung](#page-3281-0)</u>bæsो, <u>bedingte [Formatierung](#page-3282-0)</u>bﷺ) finden Sie in der Hilfe bei der Beschreibung der <u>Ubungsliste</u>bౠ

Durch einen Klick auf das kleine Dreieck rechts neben dem Symbol **by können Sie auch weitere** bisher gespeicherte Ansichten auswählen.

Die folgende Abbildung zeigt die weiteren Spalten, die Sie auf Wunsch über die Ansichtskonfiguration ebenfalls mit ein- bzw. ausblenden können.

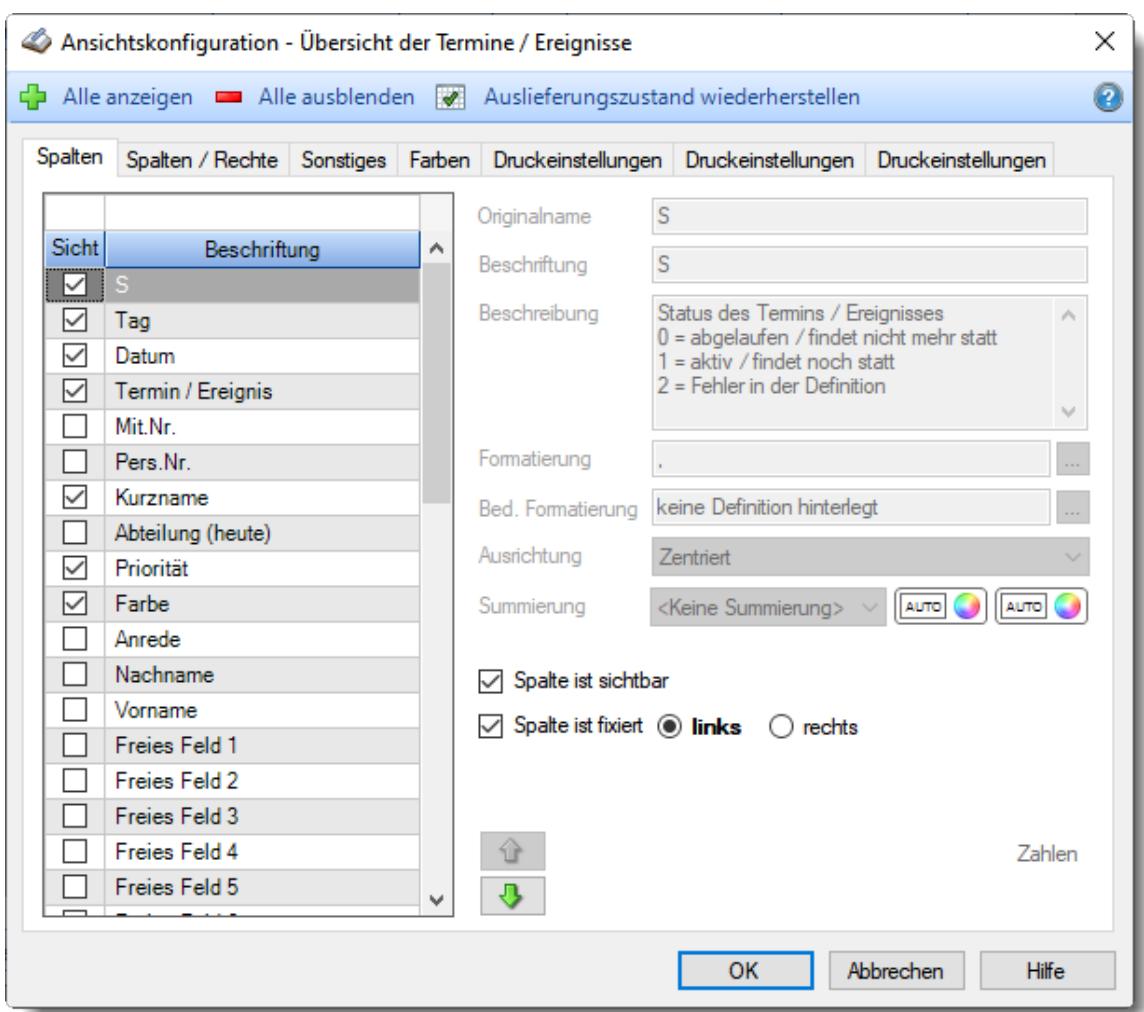

Eine genaue Beschreibung aller Ausgabefelder erhalten Sie <u>[hier](#page-2180-0)</u>¤िध्र

## Spalten sortieren

Sie können die Liste nach jeder beliebigen Spalte sortieren. Klicken Sie dazu einfach auf die entsprechende Spaltenüberschrift. Ein weiterer Klick sortiert in die andere Richtung.

 $\Lambda$ Kurzname Kurzname  $\nabla$ 

**Aufsteigende** Sortierung von A - Z.

Dreieck zeigt mit der Spitze nach **oben**.

**Absteigende** Sortierung von Z - A. Dreieck zeigt mit der Spitze nach **unten**.

Um nach **mehreren Spalten** zu sortieren, halten Sie beim Klick auf eine weitere Spaltenüberschrift die UMSCHALT-Taste gedrückt.

## **Spaltenbreiten anpassen**

Über die Kopfzeile können Sie auch die Spaltenbreite jeder einzelnen Spalte verändern. Bewegen Sie die Maus in der Kopfzeile an den rechten Rand der Spaltenbeschriftung.

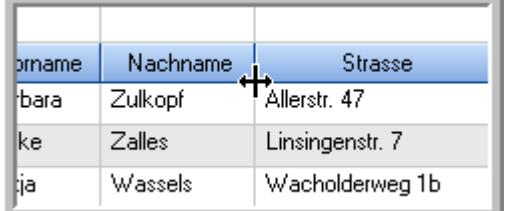

Der Mauszeiger verändert sich und Sie können die Spalte einfach breiter ziehen. Halten Sie dazu die linke Maustaste gedrückt.

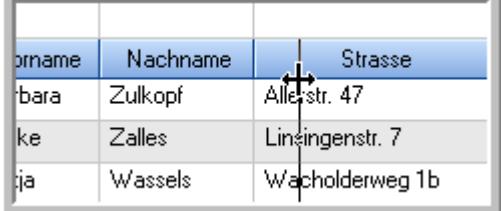

Alternativ können Sie dort auch mit einem Doppelklick die Spalte auf die "optimale" Breite einstellen. Die Spalte wird dann automatisch so breit, dass der längste Eintrag in diese Spalte passt.

## Spalten verschieben

#### Sie können die **Reihenfolge der Spalten** ändern.

Halten Sie die linke Maustaste über der zu verschiebenden Spalte gedrückt und "verschieben" Sie die gewünschte Spalte an die gewünschte neue Position.

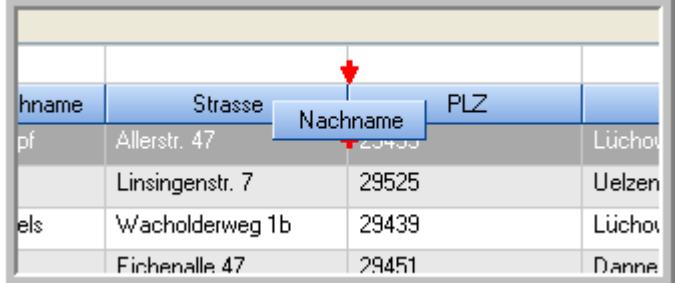

Alternativ können Sie die Reihenfolge der Spalten auch über die <u>[Ansichtskonfiguration](#page-3274-1)</u>bஊी verändern.

## $\blacksquare$  Daten filtern  $\clubsuit$

Sie können die Daten in der Auswertung sehr umfangreich nach verschiedenen Kriterien filtern, um schnell die gewünschten Informationen zu erhalten.

Hierzu stehen Ihnen verschiedene Filtermöglichkeiten zur Verfügung:

#### **Schnellfilter in der Symbolleiste**

Mit dem Schnellfilter (das Eingabefeld in der Symbolleiste) können Sie alle **Textspalten** in der Liste sehr schnell filtern und die angezeigte Datenmenge somit einschränken bzw. reduzieren.

Geben Sie den gewünschten/gesuchten Text (oder ein "Bruchstück" davon) ein und es werden nur noch die Zeilen angezeigt, die diesen Text enthalten.

- · Mit "^ein" werden nur Texte gefunden, die mit "ein" **beginnen**.
- · Mit "ein^" werden nur Texte gefunden, die mit "ein" **enden**.
- · Mit "^ein^" werden nur Texte gefunden, die **exakt** dem Wort "ein" entsprechen.

Mit **STRG + Q** können Sie per Tastatur in den Schnellfilter springen.

Sie können zusätzlich einstellen, ob Sie alle Spalten (also auch nicht sichtbare) beim Filtern berücksichtigen möchten oder ob nur die angezeigten Spalten berücksichtigt werden sollen.

Wenn dieses Symbol in der Symbolleiste angezeigt wird, werden **alle** Spalten beim Filtern berücksichtigt. Wenn dieses Symbol in der Symbolleiste angezeigt wird, werden nur die **sichtbaren** Spalten beim Filtern berücksichtigt.

Durch einen Klick auf das Symbol in der Symbolleiste, können Sie zwischen den beiden Varianten wechseln/umschalten.

#### **Spaltenfilter in jeder Spalte**

Geben Sie in der gewünschten Spalte den Text (oder Textbrocken) ein und die Liste wird nach diesem Text gefiltert.

In der Filterzeile können Sie für jede Spalte nach bestimmten Werten/Begriffen filtern. Die Filter können Sie in der Filterzeile für jede Spalte einzeln eingeben.

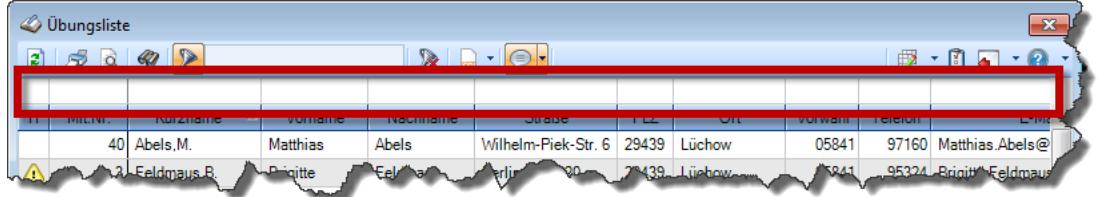

*Abbildung: Filterzeile*

Je nach Art/Typ der Daten in einer Spalte stehen Ihnen verschiedene Filtermöglichkeiten zur Verfügung:

- $\bullet$   $\overline{\text{Text}}$  $\overline{\text{Text}}$  $\overline{\text{Text}}$  3211
- <u>[Zahl](#page-3238-0)</u> 3212
- $\bullet$  [Datum](#page-3240-0)  $3214$
- <u>[Uhrzeit](#page-3243-0)</u> 3217
- <u>[Zeitspanne](#page-3244-0)</u><sup>3218</sup>

## • <u>[Ja/Nein](#page-3251-0)</u> 3225

|                          | <b><i>O</i></b> Übungsliste |                                                                       |                 |                  |                                               | $\mathbf{x}$        |                | <b><i>O</i></b> Übungsliste |                                                                      |           |          | $\mathbf{x}$                                    |
|--------------------------|-----------------------------|-----------------------------------------------------------------------|-----------------|------------------|-----------------------------------------------|---------------------|----------------|-----------------------------|----------------------------------------------------------------------|-----------|----------|-------------------------------------------------|
| 2                        |                             | $509 - P$                                                             |                 |                  | $\mathbb{R} \quad \Box \quad \Box \quad \Box$ |                     | ø              | 5Q                          | $Q - P$                                                              |           |          | $\mathbb{R} \dashv \mathbb{P} \cdot \mathbb{C}$ |
|                          |                             |                                                                       |                 |                  |                                               |                     |                |                             | hul                                                                  |           |          |                                                 |
| H.                       | Mit.Nr.                     | Kurzname                                                              | Vorname         | Nachname         | Straße.                                       | $\hat{\phantom{a}}$ | H              | Mit.Nr.                     | Kurzname                                                             | Vorname   | Nachname | <b>Straße</b>                                   |
|                          |                             | 40 Abels, M.                                                          | <b>Matthias</b> | <b>Abels</b>     | Wilhelm-Piek-Str                              |                     |                | 59                          | Hurtel, A.                                                           | Adolf     | Hurtel   | Mozartstr. 12                                   |
| ◬                        | 3                           | Feldmaus.B.                                                           | <b>Brigitte</b> | Feldmaus         | Berliner Str. 20                              |                     | △              |                             | 47 Husch, C.                                                         | Christine | Husch    | Neuzell 27                                      |
|                          | 37                          | Fischman.U.                                                           | Ulrike          | Fischmann        | Schlesienweg 36                               |                     |                |                             | 51 Schultz, C.                                                       | Carina    | Schultz  | Remmel Str. 3                                   |
|                          | 9                           | Geiger, B.                                                            | Bernd           | Geiger           | Ginkelweg 15                                  |                     |                |                             |                                                                      |           |          |                                                 |
|                          | 38                          | Geul.A.                                                               | Anton           | Geul             | Mehlweg 32                                    |                     |                |                             |                                                                      |           |          |                                                 |
|                          |                             | 99 Goltz.U.                                                           | <b>Ulrike</b>   | Goltz            | Mühlenstr, 23                                 |                     |                |                             |                                                                      |           |          |                                                 |
| ◬                        |                             | 13 Hertmann, K.                                                       | Klaus           | Hertmann         | Hauptstr. 32                                  |                     |                |                             |                                                                      |           |          |                                                 |
| Δ                        | 4                           | Hirsel.G.                                                             | Gustav          | <b>Hirsel</b>    | Hofstr. 6                                     |                     |                |                             |                                                                      |           |          |                                                 |
|                          |                             | 64 Hörmann.B.                                                         | Berta           | Hörmann          | Mummenhofstr. 54                              |                     |                |                             |                                                                      |           |          |                                                 |
|                          | $\overline{7}$              | Hörmann.K.                                                            | Karl            | <b>Hörmann</b>   | Münzstr. 31                                   |                     |                |                             |                                                                      |           |          |                                                 |
|                          |                             | 11 Höttlinger, V.                                                     | Vincent         | Höttlinger       | Am Brink 11                                   |                     |                |                             |                                                                      |           |          |                                                 |
|                          |                             | 59 Hurtel, A.                                                         | Adolf           | Hurtel           | Mozartstr. 12                                 |                     |                |                             |                                                                      |           |          |                                                 |
| Λ                        |                             | 47 Husch.C.                                                           | Christine       | Husch            | Neuzell 27                                    |                     |                |                             |                                                                      |           |          |                                                 |
|                          | 41                          | Kasche.E.                                                             | Eveline         | Kasche           | Barnstr. 6 a                                  |                     |                |                             |                                                                      |           |          |                                                 |
|                          | 98                          | Keine, Th.                                                            | Theodor         | Keine            | Blumenstr. 52                                 |                     |                |                             |                                                                      |           |          |                                                 |
|                          |                             | 60 Keinrecht.B.                                                       | Bert            | <b>Keinrecht</b> | Einserstr. 1                                  |                     |                |                             |                                                                      |           |          |                                                 |
|                          | 17                          | Klon.L.                                                               | Ludwig          | Klon             | Neue Str. 8a                                  |                     |                |                             |                                                                      |           |          |                                                 |
| Δ                        | 5 <sub>5</sub>              | Lacke, B.                                                             | Bärbel          | Lacke            | Waldweg 1                                     |                     |                |                             |                                                                      |           |          |                                                 |
|                          | 8                           | Lensen.W.                                                             | Wilhelm         | Lensen           | Von-Plauen-Str.87                             |                     |                |                             |                                                                      |           |          |                                                 |
|                          |                             | 16 Mahne.P.                                                           | Petra           | Mahne            | Ziegelkamp 34                                 |                     |                |                             |                                                                      |           |          |                                                 |
| $\overline{\phantom{a}}$ |                             | $\overline{35}$                                                       |                 |                  | $\rightarrow$                                 |                     | $\left\langle$ |                             | $\overline{3}$                                                       |           |          | $\rightarrow$                                   |
|                          |                             | Zusatzinformationen Übungsliste                                       |                 |                  |                                               |                     |                |                             | Zusatzinformationen Übungsliste                                      |           |          |                                                 |
|                          |                             |                                                                       |                 |                  |                                               |                     |                |                             |                                                                      |           |          |                                                 |
|                          |                             | 35 von 35 Zeilen sichtbar 19 von 20 Spalten sichtbar 0 Filter gesetzt |                 |                  | ◎ 100% ◎                                      |                     |                |                             | 3 von 35 Zeilen sichtbar 19 von 20 Spalten sichtbar 1 Filter gesetzt |           |          | ◎ 100% ◎                                        |

*Beispielansicht ohne Filter Beispielansicht mit Filter (Alle Kurznamen die "hu" enthalten)*

Eine ausführliche Beschreibung der Filtermöglichkeiten erhalten Sie unter <u>Ubungsliste, Filterzeile</u> $\stackrel{b}{\textrm{z}}$ জী

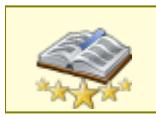

<u>Bitte beachten Sie, dass diese Funktion zu den "Premium [Funktionen](#page-3327-0)b∞n" gehört.</u> Dieses Modul gehört **nicht** zum normalen Lieferumfang von Time-Organizer und muss als Zusatzmodul erworben werden!

# Beschreibung der Symbole in der Symbolleiste

## **Standardsymbole**

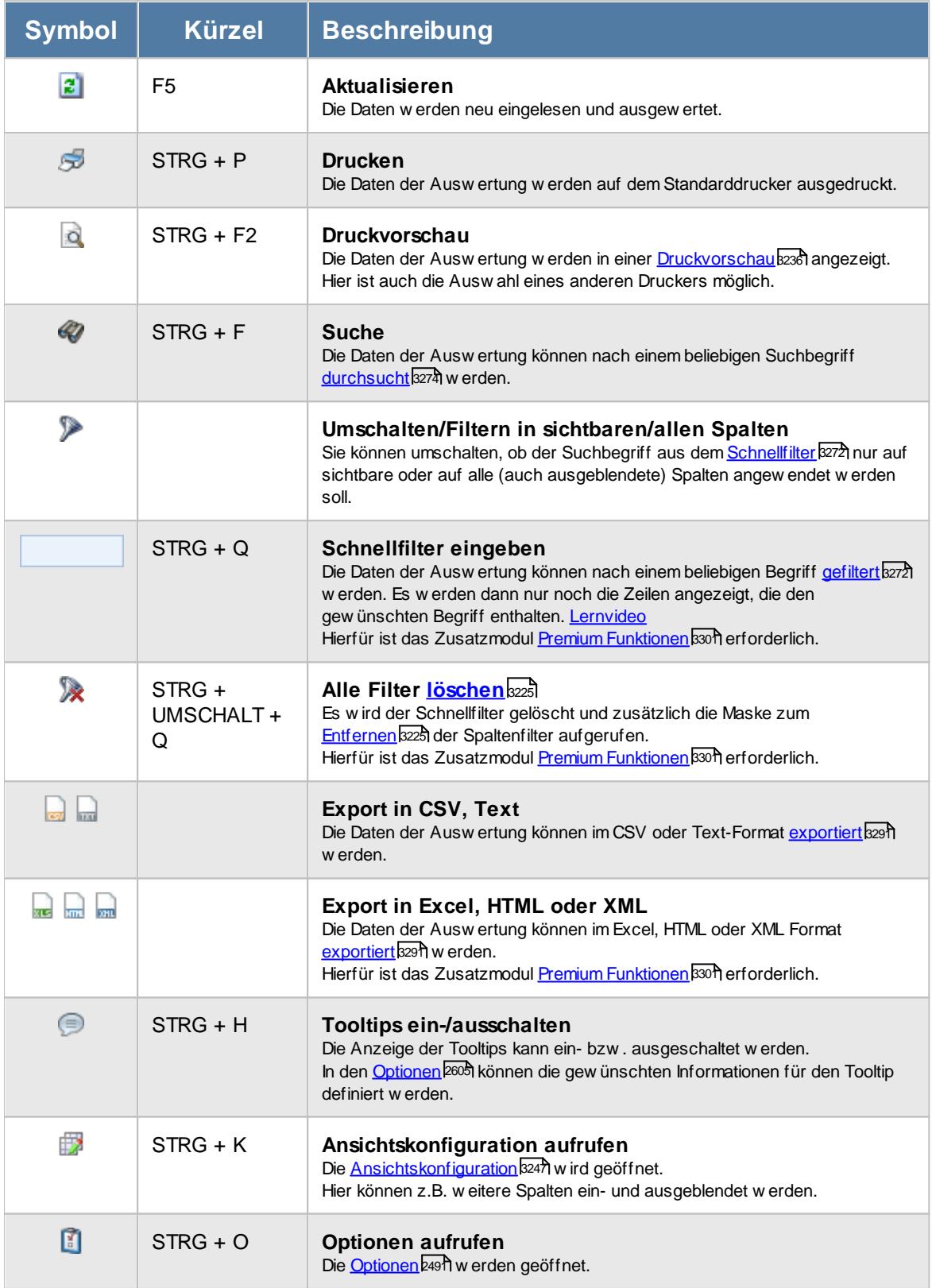

## **Allgemeingültige Standardsymbole**

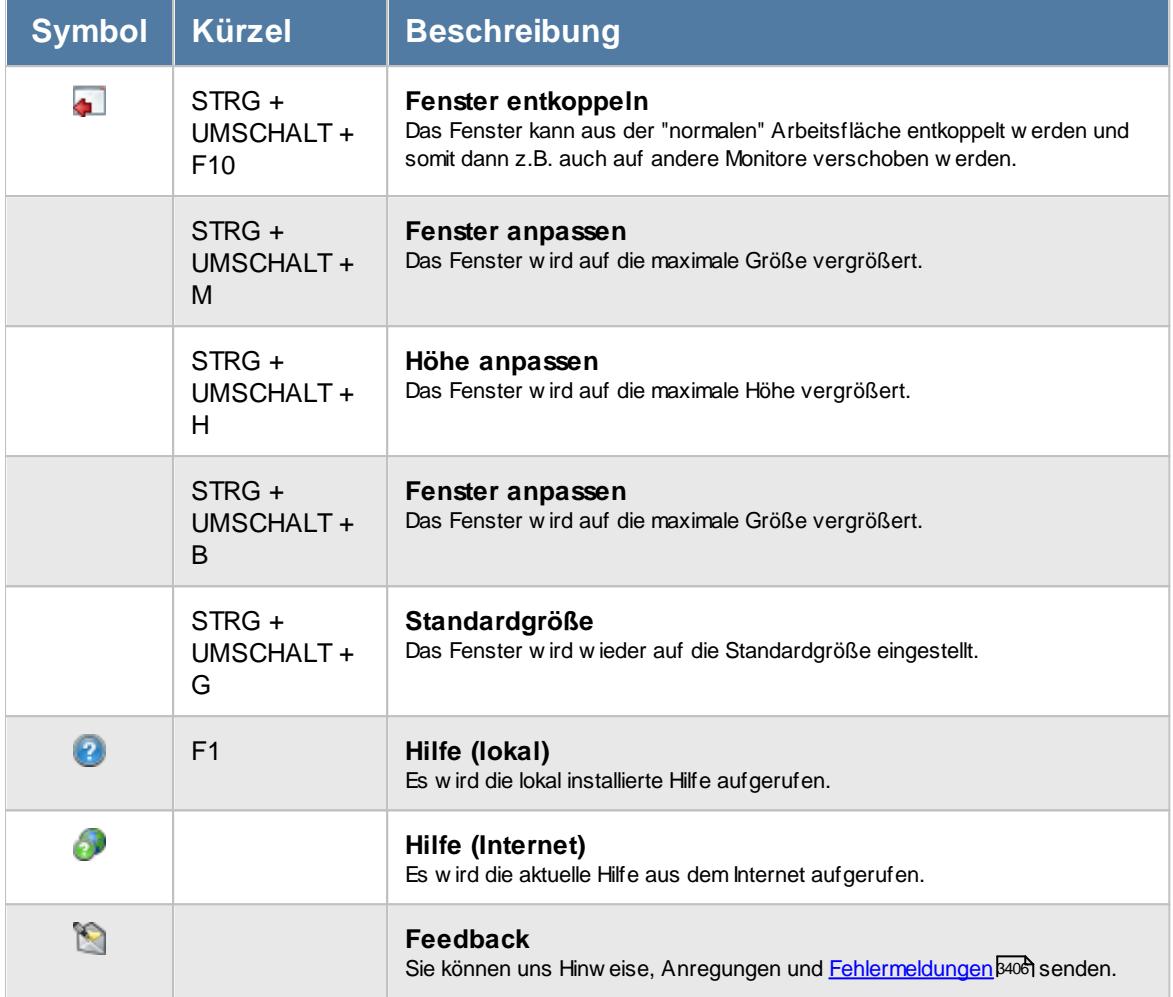

# Rechte Übersicht der Termine/Ereignisse

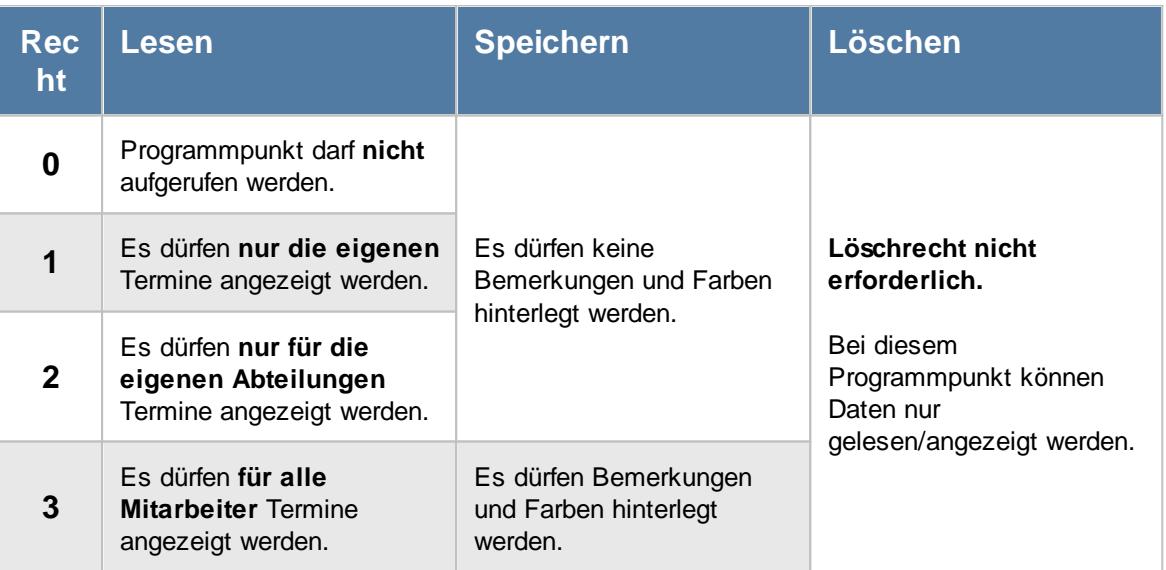

Das Eintragen der Termine erfolgt bei "<u>[Stammdaten](#page-482-0) Mitarbeiter</u> 4561".

<u>Bitte beachten Sie, dass diese Funktion zu den "Premium [Funktionen](#page-3327-0)bഞो" gehört.</u> Dieses Modul gehört **nicht** zum normalen Lieferumfang von Time-Organizer und muss als Zusatzmodul erworben werden!

## **11.13.1 Liste der Termine/Ereignisse, Bedienung**

In dieser Liste können Sie die erfassten Termine noch einmal anschauen. <u>Neue [Termine](#page-482-0)</u>lकबी können Sie direkt in den Stammdaten des Mitarbeiters hinterlegen.

Um Ihnen bei der Interpretation der vielen Werte in dieser Liste zu helfen, wird Ihnen für die meisten Werte eine Hilfe in Form von Tooltips eingeblendet, wenn Sie den Mauszeiger über die entsprechende Werte in der Zelle bewegen.

Sollte der Tooltip "nerven", können Sie ihn mit dem Symbol (oder STRG + H) komplett ausschalten.

Die angezeigten Informationen im Tooltip können Sie in den <u>[Optionen](#page-2631-0)</u>bண anpassen. Alternativ können Sie die gewünschten Informationen auch durch einen Klick auf das kleine Dreieck neben dem Tooltip-Symbol auswählen.

|                      |           |          | Übersicht der Termine / Ereignisse                                  |                                                                                                    |           |       |                                                 |                                                                 | $\mathbf{x}$         |
|----------------------|-----------|----------|---------------------------------------------------------------------|----------------------------------------------------------------------------------------------------|-----------|-------|-------------------------------------------------|-----------------------------------------------------------------|----------------------|
|                      |           | 2520     |                                                                     | $\mathbb{R} \left[ \begin{array}{c c} 1 & 0 \\ \hline \mathbb{R} & 1 \end{array} \right] \in \mathbb{R}$ |           |       |                                                 | $\mathbb{B} \cdot \mathbb{C} \cdot \mathbb{C} \cdot \mathbb{C}$ |                      |
|                      |           | $\Delta$ |                                                                     | Kurzname<br>Δ                                                                                            | Priorität | Farbe |                                                 |                                                                 |                      |
| $\sf S$<br>$\bullet$ | Tag<br>Do | Datum    | Termin / Ereignis<br>01.12.2016 Brandschutzübung                    | Abels, M.                                                                                                | Normal    |       | Hinzugefügt am<br>21.11.2016 00:00:00 Abels, M. | Hinzugefügt von                                                 | Einmalig             |
|                      |           |          |                                                                     |                                                                                                    |           |       |                                                 |                                                                 |                      |
|                      |           |          |                                                                     |                                                                                                    |           |       |                                                 |                                                                 |                      |
|                      |           |          |                                                                     |                                                                                                    |           |       |                                                 |                                                                 |                      |
|                      |           |          |                                                                     |                                                                                                    |           |       |                                                 |                                                                 |                      |
|                      |           |          |                                                                     |                                                                                                    |           |       |                                                 |                                                                 |                      |
|                      |           |          |                                                                     |                                                                                                    |           |       |                                                 |                                                                 |                      |
|                      |           |          |                                                                     |                                                                                                    |           |       |                                                 |                                                                 |                      |
|                      |           |          |                                                                     |                                                                                                    |           |       |                                                 |                                                                 |                      |
|                      |           |          |                                                                     |                                                                                                    |           |       |                                                 |                                                                 |                      |
|                      |           |          |                                                                     |                                                                                                    |           |       |                                                 |                                                                 |                      |
|                      |           |          |                                                                     |                                                                                                    |           |       |                                                 |                                                                 |                      |
|                      |           |          |                                                                     |                                                                                                    |           |       |                                                 |                                                                 |                      |
|                      |           |          |                                                                     |                                                                                                    |           |       |                                                 |                                                                 |                      |
|                      |           |          |                                                                     |                                                                                                    |           |       |                                                 |                                                                 |                      |
|                      |           |          |                                                                     |                                                                                                    |           |       |                                                 |                                                                 |                      |
|                      |           |          |                                                                     |                                                                                                    |           |       |                                                 |                                                                 |                      |
|                      |           |          |                                                                     |                                                                                                    |           |       |                                                 |                                                                 |                      |
| $\,<$                |           |          |                                                                     |                                                                                                    |           |       |                                                 |                                                                 | $\,$                 |
|                      |           |          | 1 von 1 Zeilen sichtbar 16 von 37 Spalten sichtbar 0 Filter gesetzt |                                                                                                    |           |       |                                                 |                                                                 | $\odot$ 100% $\odot$ |

*Abbildung: Hilfsprogramme, Termine*

Durch einen Klick mit der **rechten** Maustaste auf einer Datenzeile können Sie ein Kontextmenü aufrufen, aus dem Sie weitere Funktionen der Liste aufrufen können.

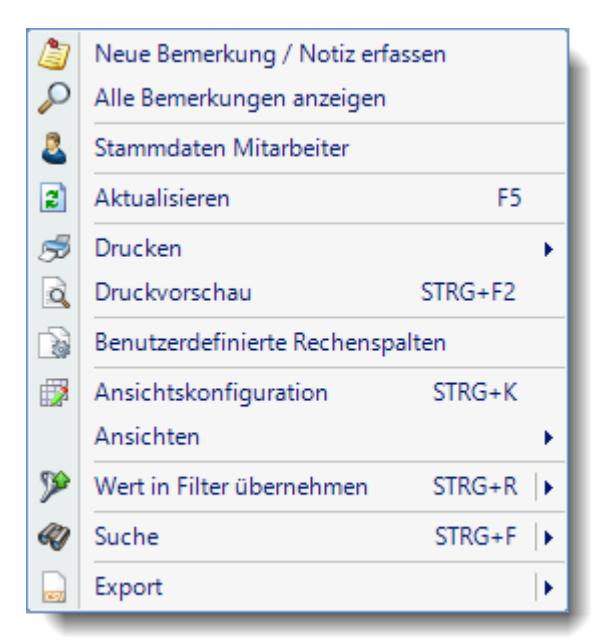

#### Neue Bemerkung / Notiz erfassen

Hier können Sie eine Bemerkung zu diesem Termin erfassen.

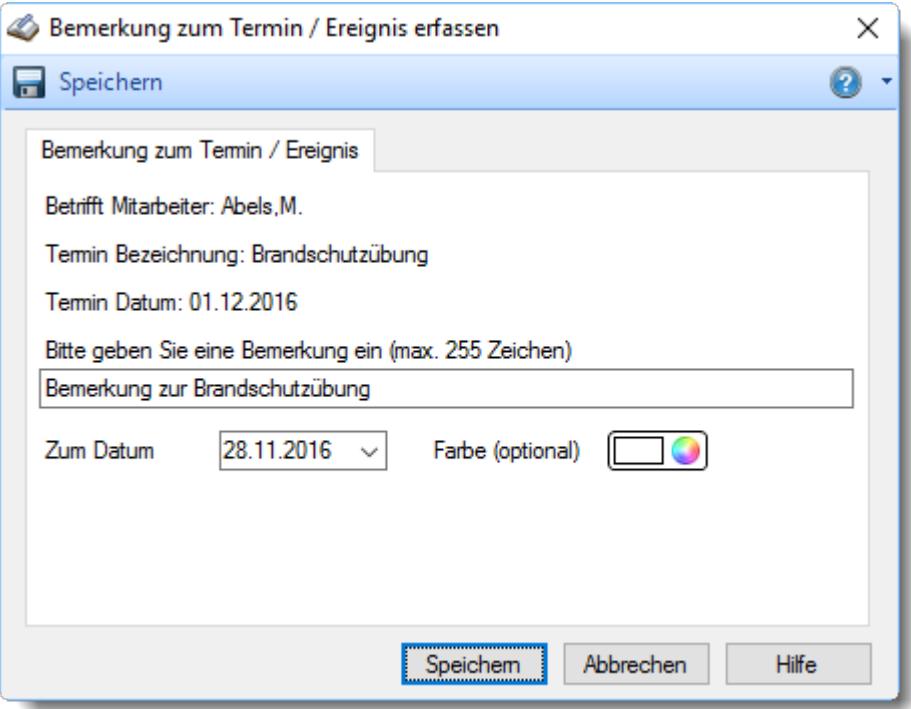

#### Alle Bemerkungen anzeigen

Hier können Sie alle zu einem Termin hinterlegten Bemerkungen anzeigen lassen.

Es werden grundsätzlich **alle** zu diesem Termin hinterlegte Bemerkungen angezeigt, unabhängig von den Rechten.

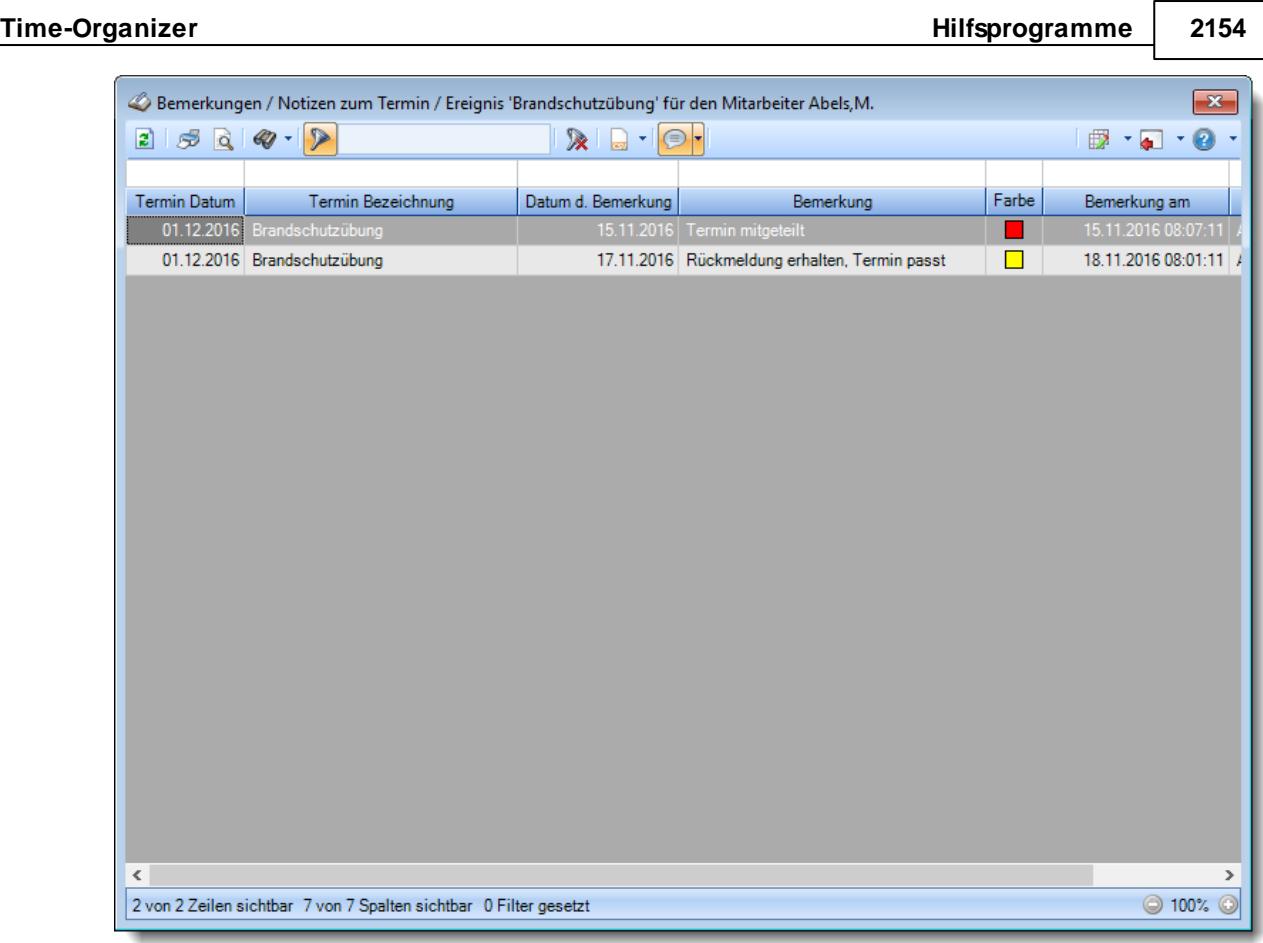

Über die Farben können Sie sich z.B. den Status oder Erledigungsgrad des Termins definieren.

## <span id="page-2180-0"></span>**11.13.2 Liste der Termine/Ereignisse, Ausgabefelder**

Zusätzlich zu den standardmäßig angezeigten Spalten, können Sie noch weitere Spalten einblenden. Über das Symbol können Sie die Ansichtskonfiguration aufrufen, in der Sie weitere Spalten einbzw. ausblenden können.

|              | Ansichtskonfiguration - Übersicht der Termine / Ereignisse                                           |   |                                     |                                                                                |                     | × |
|--------------|----------------------------------------------------------------------------------------------------|---|-------------------------------------|--------------------------------------------------------------------------------|---------------------|---|
|              | Alle anzeigen <b>EB</b> Alle ausblenden <b>WE</b> Auslieferungszustand wiederherstellen              |   |                                     |                                                                                |                     | 0 |
| Spalten      | Spalten / Rechte   Sonstiges   Farben   Druckeinstellungen   Druckeinstellungen   Druckeinstellungen |   |                                     |                                                                                |                     |   |
|              |                                                                                                    |   | Originalname                        | S                                                                              |                     |   |
| <b>Sicht</b> | Beschriftung                                                                                         | ۸ | Beschriftung                        | S                                                                              |                     |   |
| ◡            |                                                                                                    |   | Beschreibung                        |                                                                                |                     |   |
| $\checkmark$ | Tag                                                                                                  |   |                                     | Status des Termins / Ereignisses<br>$0 =$ abgelaufen / findet nicht mehr statt |                     |   |
| $\checkmark$ | Datum                                                                                                |   |                                     | $1 =$ aktiv / findet noch statt<br>$2$ = Fehler in der Definition              |                     |   |
| ✓            | Termin / Ereignis                                                                                    |   |                                     |                                                                                |                     | w |
|              | Mit.Nr.<br>Pers.Nr.                                                                                  |   | Formatierung                        |                                                                                |                     |   |
|              | Kurzname                                                                                             |   |                                     |                                                                                |                     | . |
| ✓            | Abteilung (heute)                                                                                    |   | Bed. Formatierung                   | keine Definition hinterlegt                                                    |                     |   |
| ✓            | Priorität                                                                                            |   | Ausrichtung                         | Zentriert                                                                      |                     |   |
| ✓            | Farbe                                                                                                |   | Summierung                          |                                                                                | AUTO<br><b>AUTO</b> |   |
|              | Anrede                                                                                               |   |                                     | <keine summierung=""></keine>                                                  |                     |   |
|              | Nachname                                                                                             |   | $\triangledown$ Spalte ist sichtbar |                                                                                |                     |   |
|              | Vorname                                                                                              |   |                                     |                                                                                |                     |   |
|              | Freies Feld 1                                                                                        |   |                                     | $\triangledown$ Spalte ist fixiert $\odot$ links $\odot$ rechts                |                     |   |
|              | Freies Feld 2                                                                                        |   |                                     |                                                                                |                     |   |
|              | Freies Feld 3                                                                                        |   |                                     |                                                                                |                     |   |
|              | Freies Feld 4                                                                                        |   |                                     |                                                                                | <b>Zahlen</b>       |   |
|              | Freies Feld 5                                                                                        |   |                                     |                                                                                |                     |   |
|              |                                                                                                    | v |                                     |                                                                                |                     |   |
|              |                                                                                                    |   |                                     | ОΚ                                                                             | Abbrechen<br>Hilfe  |   |

*Abbildung: Hilfsprogramme, Termine, Spalten*

## *S*

Der Status des Termins.

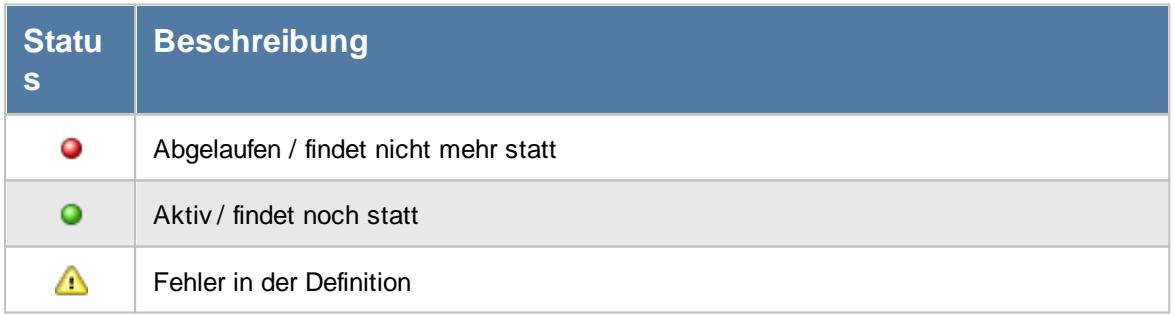

## *Tag*

Der Wochentag.

## *Datum*

Das Datum.

*Termin/Ereignis* Der Termin bzw. das Ereignis.

*Mit.Nr.* Die Mitarbeiternummer des Mitarbeiters.

*Pers.Nr.* Die Personalnummer des Mitarbeiters.

*Kurzname* Der Kurzname des Mitarbeiters.

*Abteilung (heute)* Die aktuelle (heutige) Abteilung des Mitarbeiters (also unabhängig vom Auswertungszeitraum).

*Priorität* Die Priorität.

*Farbe* Die Farbe.

*Anrede* Die Anrede des Mitarbeiters.

*Nachname* Der Nachname des Mitarbeiters.

*Vorname* Der Vorname des Mitarbeiters.

## *Freies Feld 1 bis 9*

Der Inhalt der selbst definierten Felder.

Die Bezeichnung der Felder kann der <u>[Datenschutzbeauftragte](#page-3416-0)</u>ඎ in den <u>[Optionen](#page-2629-0)</u> hinterlegen. Die Felder selbst befinden sich in Stammdaten Mitarbeiter auf dem Reiter "*Freie Felder*". Ob die jeweiligen freien Felder zur Auswahl angeboten werden, hängt von dem in den Optionen hinterlegten [Mindestrecht](#page-2629-0) für Stammdaten Mitarbeiter ab. 2603

### *Schlüsselwörter*

Die bei den Mitarbeitern hinterlegten <u>[Schlüsselwörter](#page-472-0)</u>l 446 (für Selektionen gedacht).

## *Arbeitsstätte*

Die Arbeitsstätte des Mitarbeiters.

## *Mit. seit*

Das Datum seit wann der Mitarbeiter beschäftigt ist.

## *Mit. bis*

Das Datum bis wann der Mitarbeiter beschäftigt ist.

## *Hinzugefügt am*

Datum wann der Termin hinzugefügt wurde.

## *Hinzugefügt von*

Mitarbeiter der den Termin hinzugefügt hat.

## *Art*

Art des Termins (einmalig oder wiederkehrend).

## *Gültig seit*

Gültigkeitsbeginn des jeweiligen Termins.

## *Gültig bis*

Gültigkeitsende des jeweiligen Termins.

## *Bemerkungen gesamt* Gesamtanzahl der hinterlegten Bemerkungen zu diesem Termin / Ereignis.

## *Letzte Bemerkung am*

Zeitpunkt der letzten Bemerkung.

## *Letzte Bemerkung von*

Kurzname des Mitarbeiters der letzten Bemerkung.

*Letzte Bemerkung*

Die zuletzt hinterlegte Bemerkung.

## *Letzte Bemerkung zum*

Das zur letzten hinterlegten Bemerkung hinterlegte Datum.

## *Letzte Bemerkung Farbe*

Die zur letzten hinterlegten Bemerkung hinterlegte Farbe.

## **11.13.3 Tipps & Tricks**

Hier erhalten Sie Tipps & Tricks für das Arbeiten mit den Notizen.

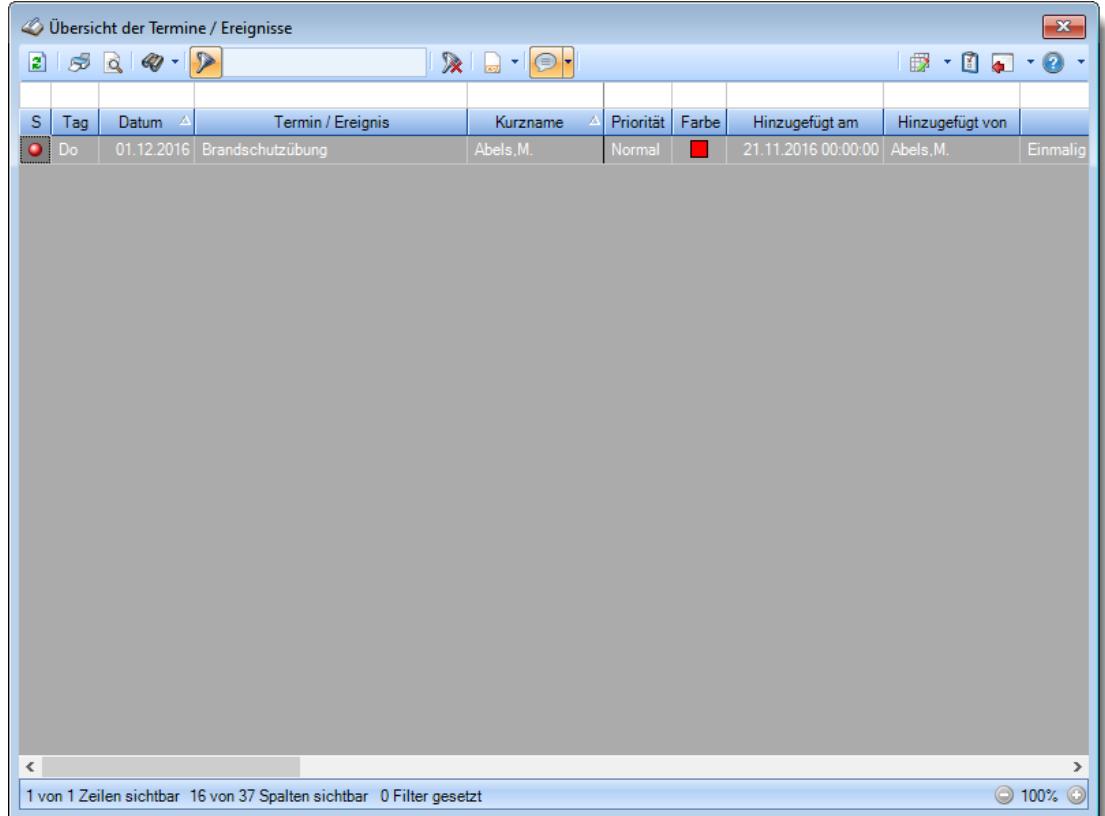

## **Wie kann ich die Daten aktualisieren?**

Mit einem Klick auf das Symbol 2 oder durch Drücken der Taste F5.

#### **Wie kann ich Termine hinzufügen?**

Termine bzw. Ereignisse werden direkt beim Mitarbeiter in den <u>[Stammdaten](#page-482-0) Mitarbeiter</u>l4s6 hinterlegt.

## **11.14 Zeiten nachtragen**

Hier können die unter "<u>Buchung [nachtragen](#page-888-0)</u>l‱t bzw. an der Stechuhr (sofern die <u>[Schaltfläche](#page-822-0)</u>læ freigegeben ist) von den Mitarbeitern eingetragenen Zeiten nachgetragen bzw. genehmigt werden. **[Lernvideo](https://www.Time-Organizer.de/lernvideo.htm?zeit_nachtragen_als_mitarbeiter)** 

In dieser Liste sind alle nachzutragenden Zeiten aufgeführt, für die der angemeldete Mitarbeiter (meist ein Abteilungsleiter oder das Personalbüro) die <u>[Rechte](#page-3405-0)</u>ե্ઝী hat, Zeiten nachtragen zu dürfen.

Mitarbeiter, bei denen im Mitarbeiterstamm das Feld <u>Zeiten [sperren](#page-455-0)</u>| 429ì aktiviert wurde, können ihre eigenen Zeiten nicht nachtragen (auch nicht wenn Sie Speicherrechte '3' haben).

In den <u>[Optionen](#page-3083-0)</u>bos) können Sie einstellen, dass beim Programmstart automatisch eine Überprüfung auf nachzutragende Zeiten erfolgen soll. So kann auch bei papierloser Beantragung der nachzutragenden Zeiten kein Eintrag "vergessen" werden.

|   | Zeiten nachtragen                                                  |                  |     |                          |                                                              |                 |                 | $\mathbf{x}$               |
|---|--------------------------------------------------------------------|------------------|-----|--------------------------|--------------------------------------------------------------|-----------------|-----------------|----------------------------|
| 圖 | S<br>d.<br>$\mathscr{D}$ .                                         | $\triangleright$ |     |                          | $\mathbb{R} \cup \mathbb{R} \cup \mathbb{R} \cup \mathbb{R}$ |                 |                 | $-1 - 0$<br>₿              |
|   |                                                                    |                  |     |                          |                                                              |                 |                 |                            |
| S | Δ<br>Kurzname                                                      | Abteilung        | Tag | $\Delta$<br><b>Datum</b> | Zeit<br>Δ                                                    | $\nabla$<br>Art | Bemerkung       | Eingetragen am             |
|   | Abels, M.                                                          | Büro             | Di  | 24.11.2015               |                                                              | 20:00 Anmeldung | Monatsabrechnu. | 25.11.2015 08:04:00        |
|   | Abels, M.                                                          | Büro             | Di  | 24.11.2015               | 22:00                                                        | Abmeldung       | Monatsabrechnu  | 25.11.2015 08:04:50        |
|   | Abels.M.                                                           | Büro             | Mi  | 25.11.2015               | 20:00                                                        | Anmeldung       | Monatsabrechnu  | 26.11.2015 08:03:00        |
|   | Abels, M.                                                          | Büro             | Mi  | 25.11.2015               | 22:00                                                        | Abmeldung       | Monatsabrechnu  | 26.11.2015 08:03:51        |
|   | Abels, M.                                                          | Büro             | Do  | 26.11.2015               | 20:00                                                        | Anmeldung       | Monatsabrechnu  | 27.11.2015 08:02:00        |
|   | Abels.M.                                                           | Büro             | Do  | 26.11.2015               | 22:00                                                        | Abmeldung       | Monatsabrechnu  | 27.11.2015 08:02:52        |
|   | Abels, M.                                                          | Büro             | Fr  | 27.11.2015               |                                                              | 20:00 Anmeldung | Monatsabrechnu  | 28.11.2015 08:01:00        |
|   | Abels, M.                                                          | Büro             | Fr  | 27.11.2015               |                                                              | 22:00 Abmeldung | Monatsabrechnu  | 28.11.2015 08:01:53        |
|   |                                                                    |                  |     |                          |                                                              |                 |                 |                            |
|   | 8 von 8 Zeilen sichtbar 9 von 28 Spalten sichtbar 0 Filter gesetzt |                  |     |                          |                                                              |                 |                 | $\bigcirc$ 100% $\bigcirc$ |

*Abbildung: Hilfsprogramme, Zeiten nachtragen*

In Abhängigkeit von den Mitarbeiterrechten werden hier alle Mitarbeiter angezeigt oder nur die Mitarbeiter der eigenen Abteilungen.

In den <u>[Optionen](#page-3084-0)</u>bosबे finden Sie weitere Einstellmöglichkeiten für diese Auswertung.

Ausgabefelder

## *S*

Der Status der Meldung.

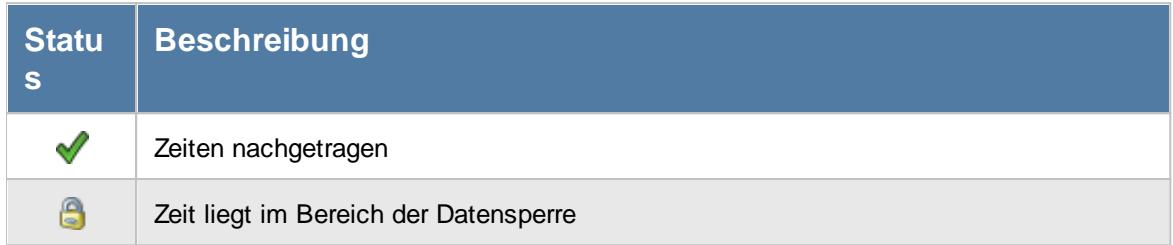

## *Mit.Nr.*

Die Mitarbeiternummer des Mitarbeiters.

*Pers.Nr.*

Die Personalnummer des Mitarbeiters.

*Kurzname* Der Kurzname des Mitarbeiters.

## *Abteilung*

Die Abteilung des Mitarbeiters am jeweiligen Tag bzw. am letzten Tag des Auswertungszeitraums.

## *Abteilung (heute)*

Die aktuelle (heutige) Abteilung des Mitarbeiters (also unabhängig vom Auswertungszeitraum).

*Anrede* Die Anrede des Mitarbeiters.

*Nachname* Der Nachname des Mitarbeiters.

*Vorname* Der Vorname des Mitarbeiters.

## *Freies Feld 1 bis 9*

Der Inhalt der selbst definierten Felder.

Die Bezeichnung der Felder kann der <u>[Datenschutzbeauftragte](#page-3416-0)</u>lඎ in den <u>[Optionen](#page-2629-0)</u> hinterlegen. Die Felder selbst befinden sich in Stammdaten Mitarbeiter auf dem Reiter "*Freie Felder*". Ob die jeweiligen freien Felder zur Auswahl angeboten werden, hängt von dem in den Optionen hinterlegten <u>[Mindestrecht](#page-2629-0)</u>bෲୌ für Stammdaten Mitarbeiter ab.

### *Schlüsselwörter*

Die bei den Mitarbeitern hinterlegten <u>[Schlüsselwörter](#page-472-0)</u>l 446 (für Selektionen gedacht).

## *Arbeitsstätte*

Die Arbeitsstätte des Mitarbeiters.

## *Mit. seit*

Das Datum seit wann der Mitarbeiter beschäftigt ist.

## *Mit. bis*

Das Datum bis wann der Mitarbeiter beschäftigt ist.

## *Tag*

Der Tag der nachzutragenden Buchung.

#### *Datum*

Das Datum der nachzutragenden Buchung.

#### *Zeit*

Die nachzutragende Buchungszeit bzw. der Wert der gewünschten Korrektur. In der Spalte 'Art' ist ersichtlich, ob es sich um eine Buchungszeit oder eine Korrekturzeit handelt.

#### *Art*

Die Art der nachzutragenden Buchung (Anmeldung, Abmeldung, Korrektur oder Mitteilung).

## *Bemerkung*

Die Bemerkung zur nachzutragenden Buchung.

#### *Eingetragen am*

Das Datum wann der Mitarbeiter die nachzutragende Buchung gemeldet hat.

## Spalten ein-/ausblenden und formatieren

Über das Symbol können Sie in der [Ansichtskonfiguration](#page-3273-0) die angezeigten Spalten 3247 <u>[ausblenden](#page-3274-0)</u>lಙേଣ୍ଟ bzw. weitere Spalten einblenden. Eine ausführliche Beschreibung der sehr umfangreichen Anpassungs- und Einstellmöglichkeiten (z.B. <u>[Formatierung](#page-3275-0)</u>bஊी, <u>[Summierung](#page-3281-0)</u>bஊी, bedingte [Formatierung](#page-3282-0) ) finden Sie in der Hilfe bei der Beschreibung der [Übungsliste](#page-3231-0) . 3256 3205

Durch einen Klick auf das kleine Dreieck rechts neben dem Symbol **EX** können Sie auch weitere bisher gespeicherte Ansichten auswählen.

Die folgende Abbildung zeigt die weiteren Spalten, die Sie auf Wunsch über die Ansichtskonfiguration ebenfalls mit ein- bzw. ausblenden können.

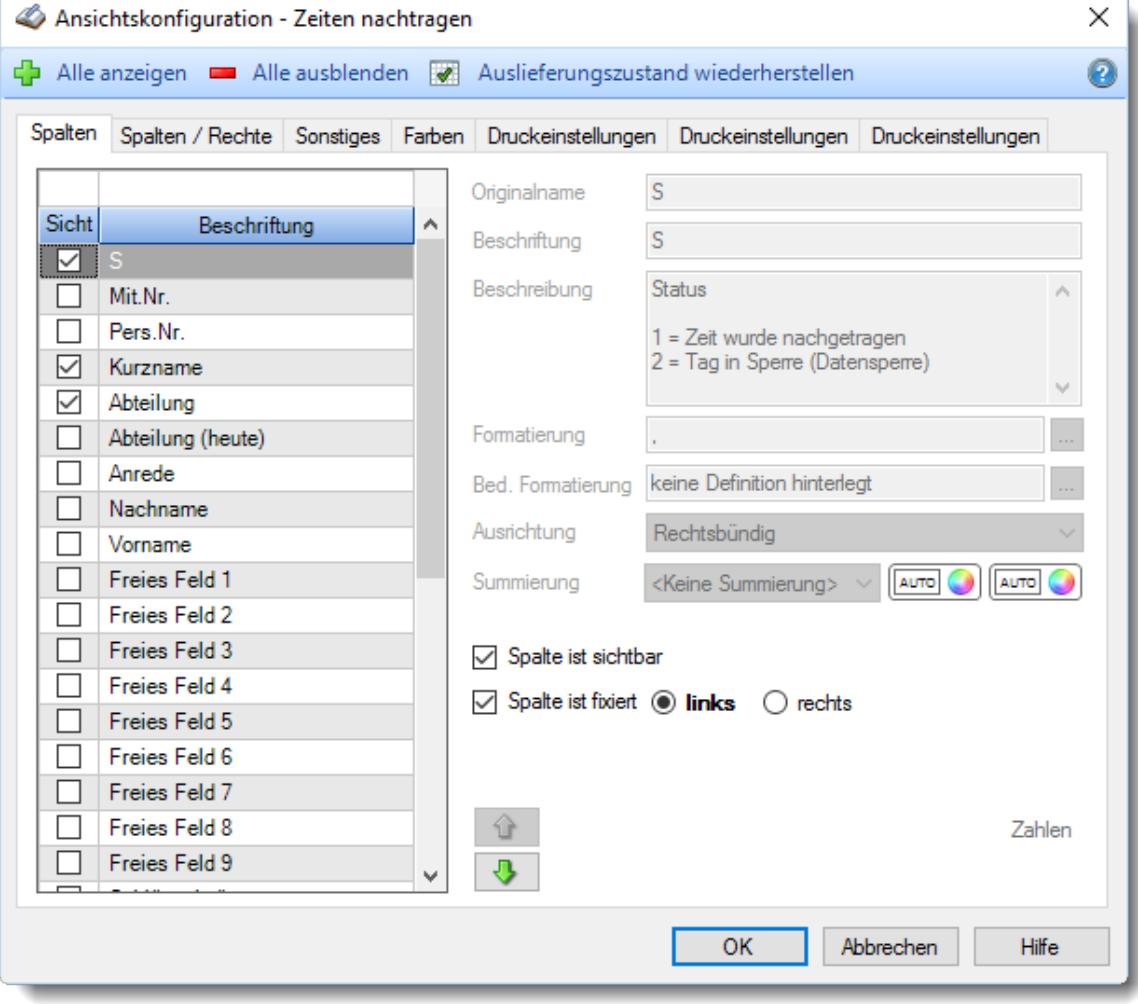

Eine genaue Beschreibung aller Ausgabefelder erhalten Sie [hier](#page-2198-0)baz.

## Spalten sortieren

Sie können die Liste nach jeder beliebigen Spalte sortieren. Klicken Sie dazu einfach auf die entsprechende Spaltenüberschrift. Ein weiterer Klick sortiert in die andere Richtung.

Kurzname <sup>A</sup> Kurzname  $\nabla$ 

**Aufsteigende** Sortierung von A - Z. Dreieck zeigt mit der Spitze nach **oben**.

**Absteigende** Sortierung von Z - A. Dreieck zeigt mit der Spitze nach **unten**.

Um nach **mehreren Spalten** zu sortieren, halten Sie beim Klick auf eine weitere Spaltenüberschrift die UMSCHALT-Taste gedrückt.

## Spaltenbreiten anpassen

Über die Kopfzeile können Sie auch die Spaltenbreite jeder einzelnen Spalte verändern. Bewegen Sie die Maus in der Kopfzeile an den rechten Rand der Spaltenbeschriftung.

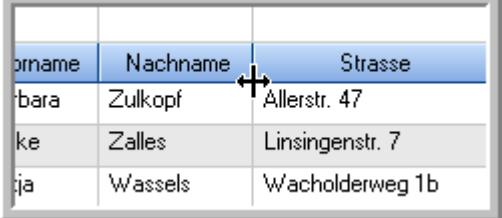

Der Mauszeiger verändert sich und Sie können die Spalte einfach breiter ziehen. Halten Sie dazu die linke Maustaste gedrückt.

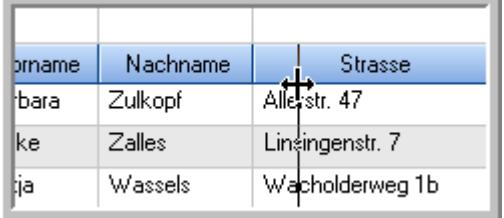

Alternativ können Sie dort auch mit einem Doppelklick die Spalte auf die "optimale" Breite einstellen. Die Spalte wird dann automatisch so breit, dass der längste Eintrag in diese Spalte passt.

#### Spalten verschieben

Sie können die **Reihenfolge der Spalten** ändern.

Halten Sie die linke Maustaste über der zu verschiebenden Spalte gedrückt und "verschieben" Sie die gewünschte Spalte an die gewünschte neue Position.

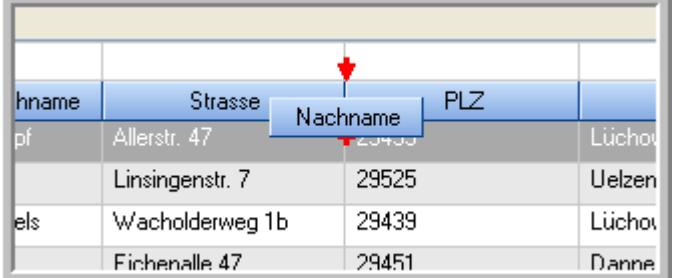

Alternativ können Sie die Reihenfolge der Spalten auch über die <u>[Ansichtskonfiguration](#page-3274-1)</u>b2<sub>48</sub>1 verändern.

## Daten filtern

Sie können die Daten in der Auswertung sehr umfangreich nach verschiedenen Kriterien filtern, um schnell die gewünschten Informationen zu erhalten. Hierzu stehen Ihnen verschiedene Filtermöglichkeiten zur Verfügung:

# **Schnellfilter in der Symbolleiste**

Mit dem Schnellfilter (das Eingabefeld in der Symbolleiste) können Sie alle **Textspalten** in der Liste sehr schnell filtern und die angezeigte Datenmenge somit einschränken bzw. reduzieren.

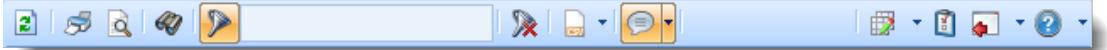

Geben Sie den gewünschten/gesuchten Text (oder ein "Bruchstück" davon) ein und es werden nur noch die Zeilen angezeigt, die diesen Text enthalten.

- · Mit "^ein" werden nur Texte gefunden, die mit "ein" **beginnen**.
- · Mit "ein^" werden nur Texte gefunden, die mit "ein" **enden**.
- · Mit "^ein^" werden nur Texte gefunden, die **exakt** dem Wort "ein" entsprechen.

Mit **STRG + Q** können Sie per Tastatur in den Schnellfilter springen.

Sie können zusätzlich einstellen, ob Sie alle Spalten (also auch nicht sichtbare) beim Filtern berücksichtigen möchten oder ob nur die angezeigten Spalten berücksichtigt werden sollen.

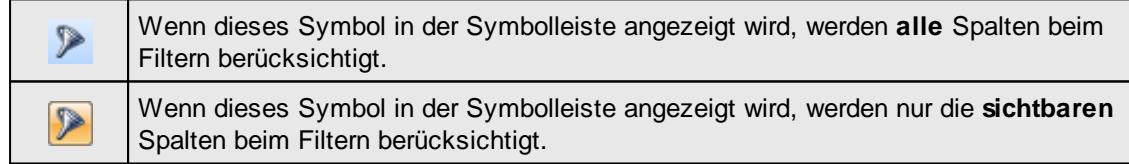

Durch einen Klick auf das Symbol in der Symbolleiste, können Sie zwischen den beiden Varianten wechseln/umschalten.

#### **Spaltenfilter in jeder Spalte**

Geben Sie in der gewünschten Spalte den Text (oder Textbrocken) ein und die Liste wird nach diesem Text gefiltert.

In der Filterzeile können Sie für jede Spalte nach bestimmten Werten/Begriffen filtern. Die Filter können Sie in der Filterzeile für jede Spalte einzeln eingeben.

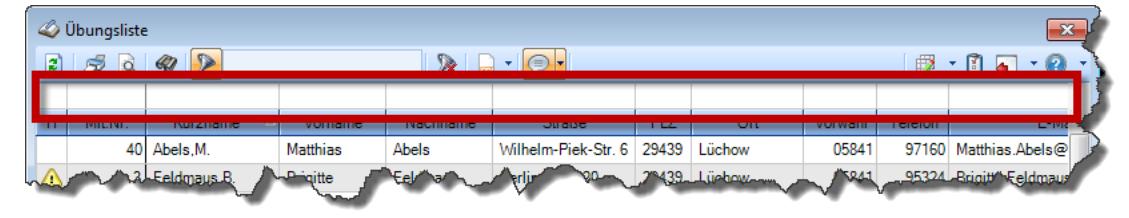

#### *Abbildung: Filterzeile*

Je nach Art/Typ der Daten in einer Spalte stehen Ihnen verschiedene Filtermöglichkeiten zur Verfügung:

- $\bullet$   $\overline{\text{Text}}$  $\overline{\text{Text}}$  $\overline{\text{Text}}$  3211
- <u>[Zahl](#page-3238-0)</u>s212
- **[Datum](#page-3240-0)** 3214
- <u>[Uhrzeit](#page-3243-0)</u> 3217
- [Zeitspanne](#page-3244-0)<sup>3218</sup>
- <u>[Ja/Nein](#page-3251-0)</u> 3225

|                          |                 | $2500 - 2$                      |                 |                  | $\mathbb{R}$ and $\mathbb{R}$ and $\mathbb{R}$ | $\ddot{=}$   |
|--------------------------|-----------------|---------------------------------|-----------------|------------------|------------------------------------------------|--------------|
| H                        | Mit.Nr.         | Kurzname<br>Δ                   | Vorname         | Nachname         | <b>Straße</b>                                  | ۸            |
|                          | 40              | Abels.M.                        | <b>Matthias</b> | Abels            | Wilhelm-Piek-Str.                              |              |
| Δ                        | $\overline{3}$  | Feldmaus.B.                     | <b>Brigitte</b> | Feldmaus         | Berliner Str 20                                |              |
|                          | 37 <sup>1</sup> | Fischman.U.                     | Ulrike          | <b>Fischmann</b> | Schlesienweg 36                                |              |
|                          | 9 <sub>1</sub>  | Geiger, B.                      | <b>Bernd</b>    | Geiger           | Ginkelweg 15                                   |              |
|                          | 38              | Geul A                          | Anton           | Geul             | Mehlweg 32                                     |              |
|                          | 99              | Goltz.U.                        | Ulrike          | Goltz            | Mühlenstr 23                                   |              |
| ⚠                        | 13 <sup>1</sup> | Hertmann.K.                     | Klaus           | Hertmann         | Hauptstr. 32                                   |              |
| ⚠                        | $\overline{4}$  | Hirsel.G.                       | Gustav          | Hirsel           | Hofstr. 6                                      |              |
|                          |                 | 64 Hörmann B                    | <b>Berta</b>    | <b>Hörmann</b>   | Mummenhofstr 54                                |              |
|                          | $\overline{7}$  | Hörmann.K.                      | Karl            | Hörmann          | Münzstr 31                                     |              |
|                          |                 | 11 Höttlinger, V.               | Vincent         | Höttlinger       | Am Brink 11                                    |              |
|                          |                 | 59 Hurtel A                     | Adolf           | Hurtel           | Mozartstr 12                                   |              |
| Λ                        | 47              | Husch.C.                        | Christine       | Husch            | Neuzell 27                                     |              |
|                          | 41              | Kasche E.                       | Eveline         | Kasche           | Barnstr. 6 a                                   |              |
|                          | 98              | Keine.Th.                       | Theodor         | Keine            | Blumenstr 52                                   |              |
|                          | 60              | Keinrecht, B.                   | <b>Bert</b>     | Keinrecht        | Finserstr. 1                                   |              |
|                          | 17 <sup>1</sup> | Klon.L.                         | Ludwia          | Klon             | Neue Str. 8a                                   |              |
| Δ                        | 5 <sub>1</sub>  | Lacke.B.                        | <b>Bärbel</b>   | Lacke            | Waldweg 1                                      |              |
|                          | $\mathbf{R}$    | Lensen.W.                       | Wilhelm         | lensen           | Von-Plauen-Str 87                              |              |
|                          |                 | 16 Mahne.P.                     | Petra           | Mahne            | Ziegelkamp 34                                  |              |
|                          |                 | $\blacksquare$ 35               |                 |                  |                                                | $\checkmark$ |
| $\overline{\phantom{a}}$ |                 | Zusatzinformationen Übungsliste |                 |                  | $\mathbf{r}$                                   |              |

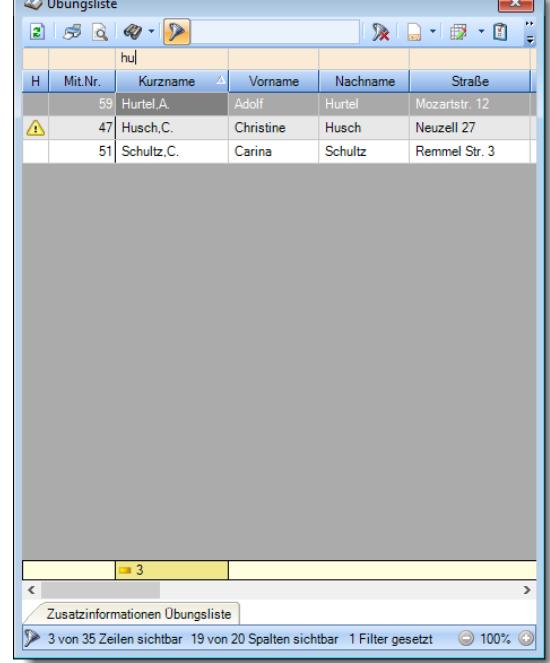

*Beispielansicht ohne Filter Beispielansicht mit Filter (Alle Kurznamen die "hu" enthalten)*

Eine ausführliche Beschreibung der Filtermöglichkeiten erhalten Sie unter [Übungsliste,](#page-3235-0) Filterzeile . 3209

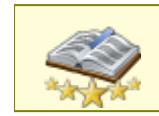

Bitte beachten Sie, dass diese Funktion zu den "<u>Premium [Funktionen](#page-3327-0)bഞ</u>ो" gehört. Dieses Modul gehört **nicht** zum normalen Lieferumfang von Time-Organizer und muss als Zusatzmodul erworben werden!

# Beschreibung der Symbole in der Symbolleiste

## **Standardsymbole**

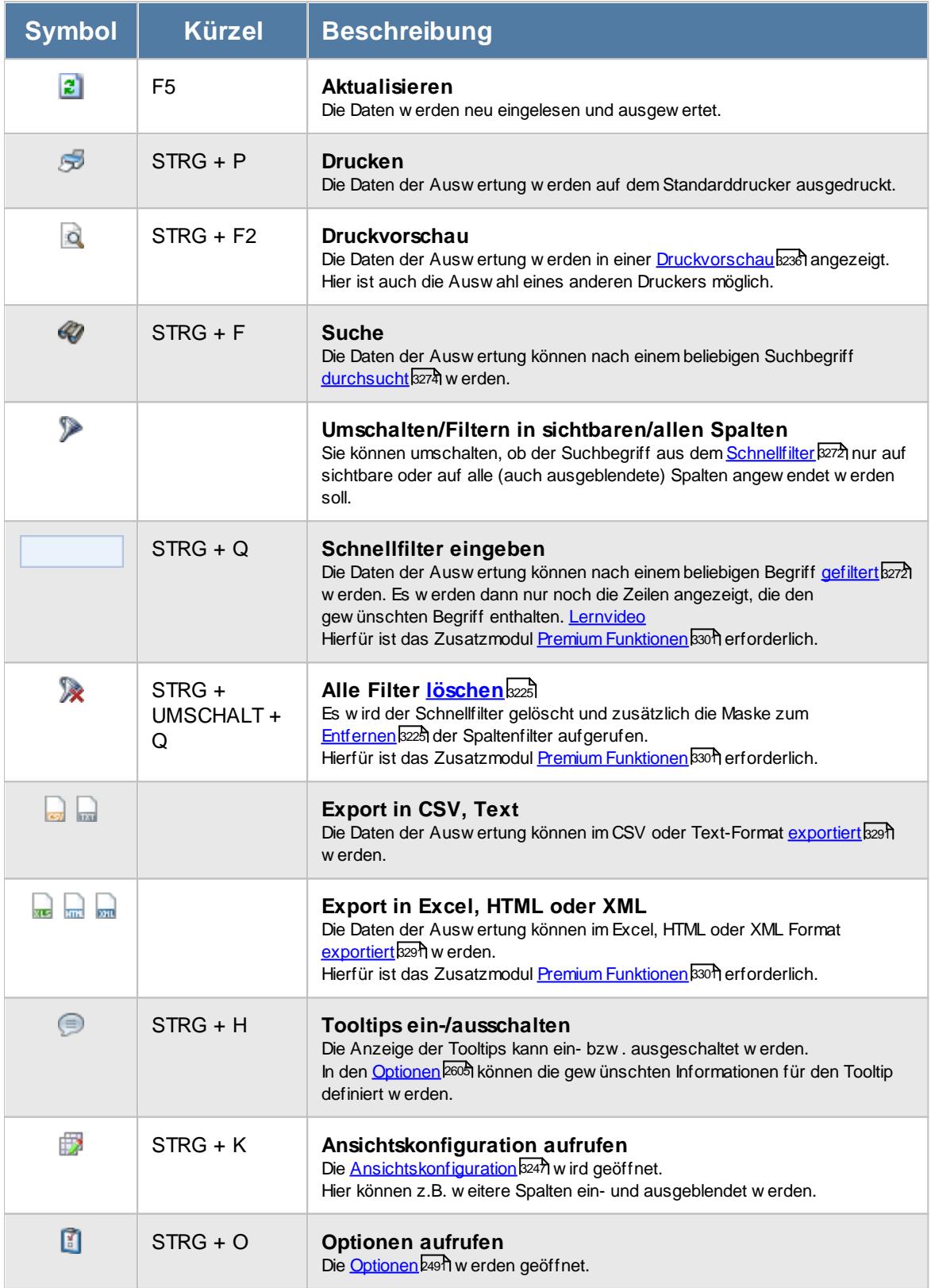

## **Allgemeingültige Standardsymbole**

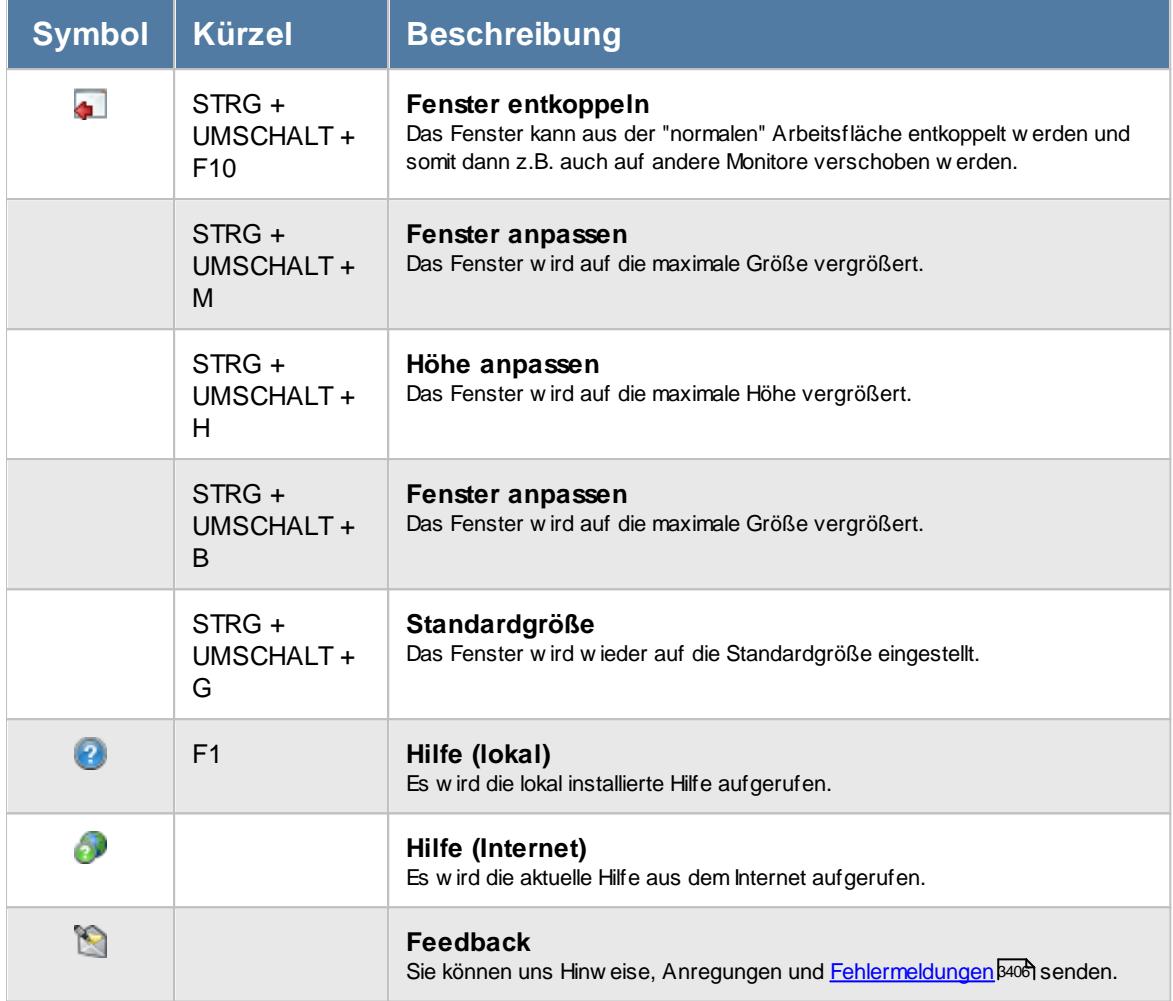

## **Zusatzsymbole für Zeiten nachtragen**

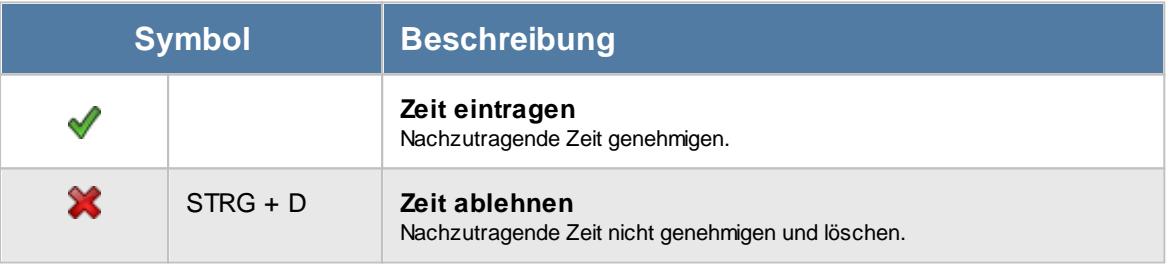

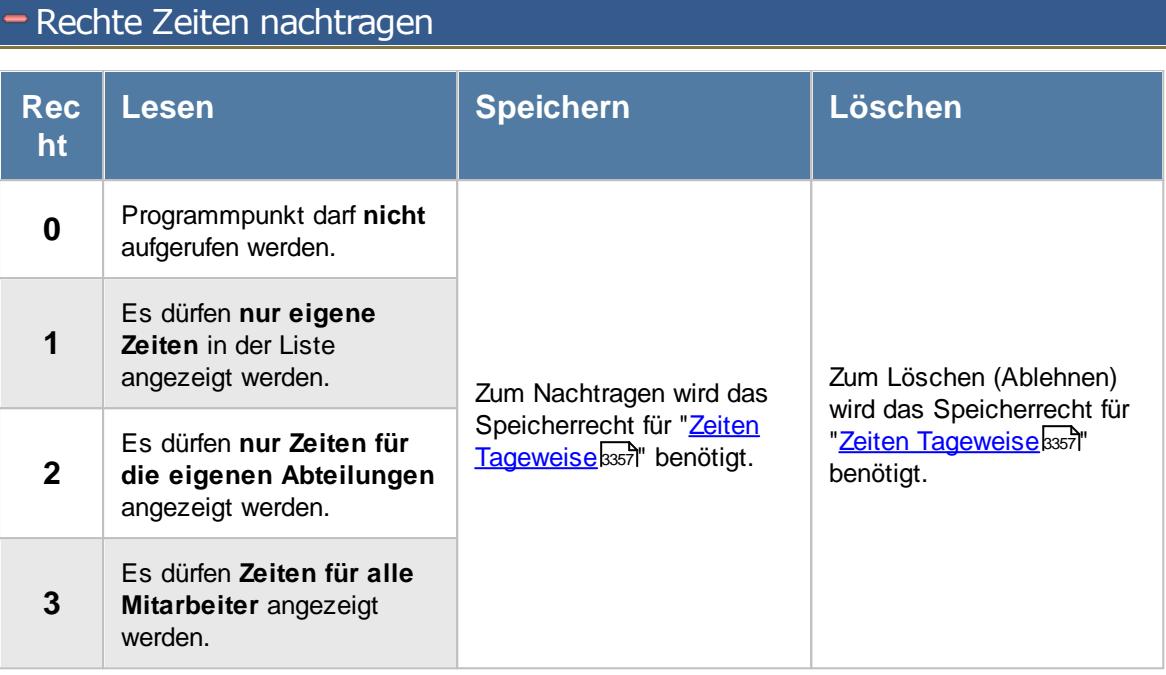

## **11.14.1 Zeiten nachtragen, Bedienung**

Aus dieser Liste heraus können Sie die Zeiten sehr schnell nachtragen.

Um Ihnen bei der Interpretation der vielen Werte in dieser Liste zu helfen, wird Ihnen für die meisten Werte eine Hilfe in Form von Tooltips eingeblendet, wenn Sie den Mauszeiger über die entsprechende Werte in der Zelle bewegen.

Sollte der Tooltip "nerven", können Sie ihn mit dem Symbol (oder STRG + H) komplett ausschalten.

Die angezeigten Informationen im Tooltip können Sie in den <u>[Optionen](#page-2631-0)</u>b∞s anpassen. Alternativ können Sie die gewünschten Informationen auch durch einen Klick auf das kleine Dreieck neben dem Tooltip-Symbol auswählen.
|                 | $\mathbf{x}$<br>Zeiten nachtragen                                  |                  |     |                   |                                                                                   |                 |                 |                                    |  |  |  |
|-----------------|--------------------------------------------------------------------|------------------|-----|-------------------|-----------------------------------------------------------------------------------|-----------------|-----------------|------------------------------------|--|--|--|
| $\vert z \vert$ | 500                                                                | $\triangleright$ |     |                   | $\mathbb{R} \boxminus \mathbb{R} \boxminus \mathbb{R} \longrightarrow \mathbb{R}$ |                 |                 | $\mathbb{B}$ $\cdot$ 0 a $\cdot$ 0 |  |  |  |
|                 |                                                                    |                  |     |                   |                                                                                   |                 |                 |                                    |  |  |  |
| s               | Δ<br>Kurzname                                                      | Abteilung        | Tag | $\Delta$<br>Datum | Zeit<br>Δ                                                                         | $\nabla$<br>Art | Bemerkung       | Eingetragen am                     |  |  |  |
|                 | Abels.M.                                                           | Büro             | Di  | 24.11.2015        |                                                                                   | 20:00 Anmeldung | Monatsabrechnu. | 25.11.2015 08:04:00                |  |  |  |
|                 | Abels.M.                                                           | Büro             | Di  | 24.11.2015        | 22:00                                                                             | Abmeldung       | Monatsabrechnu  | 25.11.2015 08:04:50                |  |  |  |
|                 | Abels.M.                                                           | Büro             | Mi  | 25.11.2015        | 20:00                                                                             | Anmeldung       | Monatsabrechnu  | 26.11.2015 08:03:00                |  |  |  |
|                 | Abels.M.                                                           | Büro             | Mi  | 25.11.2015        | 22:00                                                                             | Abmeldung       | Monatsabrechnu  | 26.11.2015 08:03:51                |  |  |  |
|                 | Abels, M.                                                          | Büro             | Do  | 26.11.2015        | 20:00                                                                             | Anmeldung       | Monatsabrechnu  | 27.11.2015 08:02:00                |  |  |  |
|                 | Abels, M.                                                          | Büro             | Do  | 26.11.2015        | 22:00                                                                             | Abmeldung       | Monatsabrechnu  | 27.11.2015 08:02:52                |  |  |  |
|                 | Abels, M.                                                          | Büro             | Fr  | 27.11.2015        | 20:00                                                                             | Anmeldung       | Monatsabrechnu  | 28.11.2015 08:01:00                |  |  |  |
|                 | Abels, M.                                                          | Büro             | Fr  | 27.11.2015        |                                                                                   | 22:00 Abmeldung | Monatsabrechnu  | 28.11.2015 08:01:53                |  |  |  |
|                 |                                                                    |                  |     |                   |                                                                                   |                 |                 |                                    |  |  |  |
|                 | 8 von 8 Zeilen sichtbar 9 von 28 Spalten sichtbar 0 Filter gesetzt |                  |     |                   |                                                                                   |                 |                 | $\bigcirc$ 100% $\bigcirc$         |  |  |  |

*Abbildung: Hilfsprogramme, Zeiten nachtragen*

Um schnell zu einem bestimmten Mitarbeiter zu gelangen, können Sie einfach in der Spalte "*Kurznam*e" die <u>[Anfangsbuchstaben](#page-3299-0)kazi</u> eingeben. Es wird dann immer automatisch der Erste mit Ihrer Eingabe übereinstimmende Mitarbeiter markiert. Noch einfacher geht es, wenn Sie die Anfangsbuchstaben in der Filterzeile eingeben.

Durch einen Klick mit der **rechten** Maustaste auf einer Datenzeile können Sie ein Kontextmenü aufrufen, aus dem Sie weitere Funktionen der Liste aufrufen können.

Sollte eine Zeit im **Voraus** als nachzutragen eingegeben worden sein, wird diese mit einem farbigen Hintergrund (orange) angezeigt (also z.B. morgens um 9:00 Uhr eingetragen, dass die Abmeldezeit für den gleichen Tag um 18:00 Uhr nachgetragen werden soll). Somit kommen Sie einem evtl. "Schummler" auf die Schliche.

Sollte es sich bei der Zeit um einen <u>[Korrekturwert](#page-3087-0)b</u>) (und nicht um eine Uhrzeit) handeln, wird der Wert in der <u>[Farbe](#page-2568-0)</u>lﷺ der entsprechenden Korrekturart angezeigt.

Um eine Zeit nachzutragen, bewegen Sie die Markierung auf den gewünschten Eintrag und wählen den Eintrag mit einem Klick aus. Nach dem erfolgreichen Nachtrag der Zeit wird die Zeile in grauer Schrift weiterhin angezeigt, so dass Sie immer im Blick haben, welche Zeiten Sie bereits nachgetragen haben. Zusätzlich erscheint in der ersten Spalte das Symbol *.*

Mit dem Symbol können Sie die nachzutragende Zeit ablehnen. Hierzu können Sie dann noch einen Grund bzw. Bemerkung eingeben. Hierbei können auch <u>[Textbausteine](#page-572-0)</u>ls46 verwendet werden.

Sollte für den Tag noch ein offener Dienstgang vorhanden sein, erfolgt eine Frage, ob der Dienstgang ebenfalls beendet werden soll.

#### *Meldungen*

Bevor eine Zeit tatsächlich nachgetragen wird, erfolgen diverse Überprüfungen, ob die Angaben des Mitarbeiters auch korrekt sind (z.B., ob die Anmeldezeit auch wirklich eine fehlende Anmeldezeit ist).

An Tagen, an denen bereits manuell "unlogische" Änderungen erfolgt sind, ist kein automatischer Nachtrag möglich. Unlogische Änderungen wäre z.B. der Eintrag eines Zeitpaares "09:00 - 08:00" (also Abmeldezeit VOR der Anmeldezeit).

Auf die weiteren "Problemfälle" gehen wir nun ein:

#### *Allgemeine Probleme*

· Es **fehlen mehrere Anmeldezeiten** für den Tag

Dies kann eigentlich nur passieren, wenn der Tag schon einmal manuell bearbeitet wurde und gezielt mehrere Anmeldezeiten gelöscht wurden! Dies macht in der Praxis eigentlich überhaupt keinen Sinn und ist meistens ein Bedienfehler bei der manuellen Bearbeitung eines Tages. Sie müssen diesen Tag manuell korrigieren!

· Es **fehlen mehrere Abmeldezeiten** für den Tag

Dies kann eigentlich nur passieren, wenn der Tag schon einmal manuell bearbeitet wurde und gezielt mehrere Abmeldezeiten gelöscht wurden! Dies macht in der Praxis eigentlich überhaupt keinen Sinn und ist meistens ein Bedienfehler bei der manuellen Bearbeitung eines Tages. Sie müssen diesen Tag manuell korrigieren!

- · Es ist ein **ungültiges Zeitpaar** vorhanden Dies kann eigentlich nur passieren, wenn der Tag schon einmal manuell bearbeitet wurde und eine Abmeldezeit gezielt vor der Anmeldezeit eingetragen wurde (z.B. "12:00 - 08:00"). Sie müssen diesen Tag manuell korrigieren!
- · Es ist eine **ungültige Zeit** vorhanden Dies kann eigentlich nur passieren, wenn der Tag schon einmal manuell bearbeitet wurde und eine Abmeldezeit gezielt **nach der nächsten Anmeldezeit** eingetragen wurde (z.B. "08:00 - 11:00" und "10:30 - 15:00").

Sie müssen diesen Tag manuell korrigieren!

### *Probleme bei Anmeldungen*

- · Die gewünschte Zeit ist **bereits als Anmeldung** vorhanden Die gewünschte Zeit für die Anmeldung ist bereits an diesem Tag gebucht worden. Wahrscheinlich ist die Uhrzeit inzwischen manuell eingetragen worden. Überprüfen Sie die Einträge für diesen Tag!
- · Die gewünschte Zeit ist **bereits als Abmeldung** vorhanden Die gewünschte Zeit für die Anmeldung ist bereits einmal als Abmeldezeit an diesem Tag gebucht worden.

Überprüfen Sie die Einträge für diesen Tag!

· Die gewünschte Zeit konnte nicht **als Anmeldezeit eingetragen** werden Wenn die Zeit entsprechend einsortiert würde, wäre es **keine An**meldezeit. Es "fehlen" scheinbar noch andere Buchungen für diesen Tag. Überprüfen Sie die Einträge für diesen Tag bzw. tragen Sie zuerst andere für diesen Tag noch anliegende Buchungen nach!

## *Probleme bei Abmeldungen*

- · Es gibt noch **gar keine Buchungen** für den Tag Es soll z.B. eine Abmeldezeit von 12:00 nachgetragen werden, obwohl für diesen Tag noch überhaupt keine Buchungen vorhanden sind. Das geht natürlich nicht, da zu einer Abmeldezeit auch eine Anmeldezeit vorhanden sein muss.
- · Die gewünschte Zeit ist **bereits als Abmeldung** vorhanden Die gewünschte Zeit für die Abmeldung ist bereits an diesem Tag gebucht worden. Wahrscheinlich ist die Uhrzeit inzwischen manuell eingetragen worden. Überprüfen Sie die Einträge für diesen Tag!
- · Die gewünschte Zeit ist **bereits als Anmeldung** vorhanden Die gewünschte Zeit für die Abmeldung ist bereits einmal als Anmeldezeit an diesem Tag gebucht worden.

Überprüfen Sie die Einträge für diesen Tag!

· Die gewünschte Zeit konnte nicht **als Abmeldezeit eingetragen** werden Wenn die Zeit entsprechend einsortiert würde, wäre es **keine Ab**meldezeit. Es "fehlen" scheinbar noch andere Buchungen für diesen Tag. Überprüfen Sie die Einträge für diesen Tag bzw. tragen Sie zuerst andere für diesen Tag noch anliegende Buchungen nach!

# **11.14.2 Zeiten nachtragen, Ausgabefelder**

Zusätzlich zu den standardmäßig angezeigten Spalten, können Sie noch weitere Spalten einblenden. Über das Symbol **Ex** können Sie die Ansichtskonfiguration aufrufen, in der Sie weitere Spalten einbzw. ausblenden können.

| Spalten            |                                 |  |   |                       | Spalten / Rechte Sonstiges Farben Druckeinstellungen Druckeinstellungen Druckeinstellungen |                |        |
|--------------------|---------------------------------|--|---|-----------------------|--------------------------------------------------------------------------------------------|----------------|--------|
|                    |                                 |  |   | Originalname          | S                                                                                          |                |        |
| Sicht <sup>1</sup> | Beschriftung                    |  | ۸ |                       |                                                                                            |                |        |
| ✓                  | S                               |  |   | Beschriftung          | S                                                                                          |                |        |
|                    | Mit.Nr.<br>Pers.Nr.<br>Kurzname |  |   | Beschreibung          | <b>Status</b>                                                                              |                |        |
|                    |                                 |  |   |                       | 1 = Zeit wurde nachgetragen                                                                |                |        |
| ✓                  |                                 |  |   |                       | 2 = Tag in Sperre (Datensperre)                                                            |                |        |
| $\checkmark$       | Abteilung                       |  |   |                       |                                                                                            |                | v      |
|                    | Abteilung (heute)               |  |   | Formatierung          |                                                                                            |                |        |
|                    | Anrede<br>Nachname              |  |   | Bed. Formatierung     | keine Definition hinterlegt                                                                |                |        |
|                    |                                 |  |   |                       |                                                                                            |                |        |
|                    | Vorname                         |  |   | Ausrichtung           | Rechtsbündig                                                                               |                |        |
|                    | Freies Feld 1                   |  |   | Summierung            | <keine summierung=""></keine>                                                              | AUTO O<br>AUTO |        |
|                    | Freies Feld 2                   |  |   |                       |                                                                                            |                |        |
|                    | Freies Feld 3                   |  |   | □ Spalte ist sichtbar |                                                                                            |                |        |
|                    | Freies Feld 4                   |  |   |                       | $\triangledown$ Spalte ist fixiert $\odot$ links $\odot$ rechts                            |                |        |
|                    | Freies Feld 5                   |  |   |                       |                                                                                            |                |        |
|                    | Freies Feld 6                   |  |   |                       |                                                                                            |                |        |
|                    | Freies Feld 7                   |  |   |                       |                                                                                            |                |        |
|                    | Freies Feld 8                   |  |   | 47                    |                                                                                            |                | Zahlen |
|                    | Freies Feld 9                   |  | v |                       |                                                                                            |                |        |

*Abbildung: Hilfsprogramme, Zeiten nachtragen, Spalten*

## *S*

Der Status der Meldung.

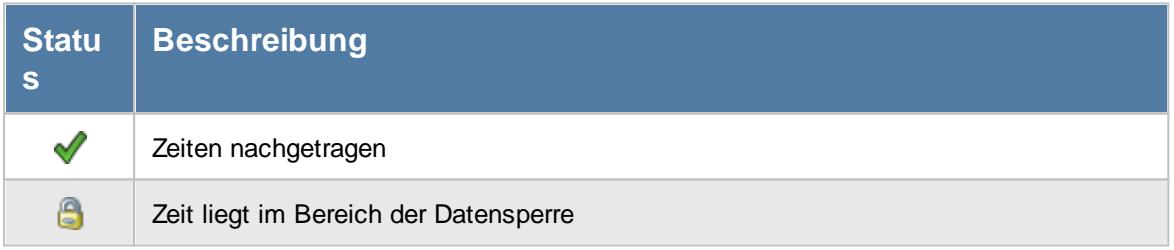

#### *Mit.Nr.*

Die Mitarbeiternummer des Mitarbeiters.

# *Pers.Nr.*

Die Personalnummer des Mitarbeiters.

#### *Kurzname*

Der Kurzname des Mitarbeiters.

#### *Abteilung*

Die Abteilung des Mitarbeiters am jeweiligen Tag bzw. am letzten Tag des Auswertungszeitraums.

#### *Abteilung (heute)*

Die aktuelle (heutige) Abteilung des Mitarbeiters (also unabhängig vom Auswertungszeitraum).

*Anrede* Die Anrede des Mitarbeiters.

*Nachname* Der Nachname des Mitarbeiters.

*Vorname* Der Vorname des Mitarbeiters.

### *Freies Feld 1 bis 9*

Der Inhalt der selbst definierten Felder.

Die Bezeichnung der Felder kann der <u>[Datenschutzbeauftragte](#page-3416-0)</u>lඎ in den <u>[Optionen](#page-2629-0)</u> hinterlegen. Die Felder selbst befinden sich in Stammdaten Mitarbeiter auf dem Reiter "*Freie Felder*". Ob die jeweiligen freien Felder zur Auswahl angeboten werden, hängt von dem in den Optionen hinterlegten <u>[Mindestrecht](#page-2629-0)</u>l‱ী für Stammdaten Mitarbeiter ab.

### *Schlüsselwörter*

Die bei den Mitarbeitern hinterlegten <u>[Schlüsselwörter](#page-472-0)</u>l 446 (für Selektionen gedacht).

### *Arbeitsstätte*

Die Arbeitsstätte des Mitarbeiters.

## *Mit. seit*

Das Datum seit wann der Mitarbeiter beschäftigt ist.

#### *Mit. bis*

Das Datum bis wann der Mitarbeiter beschäftigt ist.

#### *Tag*

Der Tag der nachzutragenden Buchung.

## *Datum*

Das Datum der nachzutragenden Buchung.

### *Zeit*

Die nachzutragende Buchungszeit bzw. der Wert der gewünschten Korrektur. In der Spalte 'Art' ist ersichtlich, ob es sich um eine Buchungszeit oder eine Korrekturzeit handelt.

# *Art*

Die Art der nachzutragenden Buchung (Anmeldung, Abmeldung, Korrektur oder Mitteilung).

## *Bemerkung*

Die Bemerkung zur nachzutragenden Buchung.

### *Eingetragen am*

Das Datum wann der Mitarbeiter die nachzutragende Buchung gemeldet hat.

# **11.14.3 Tipps & Tricks**

Hier erhalten Sie Tipps & Tricks für das Nachtragen von Zeiten.

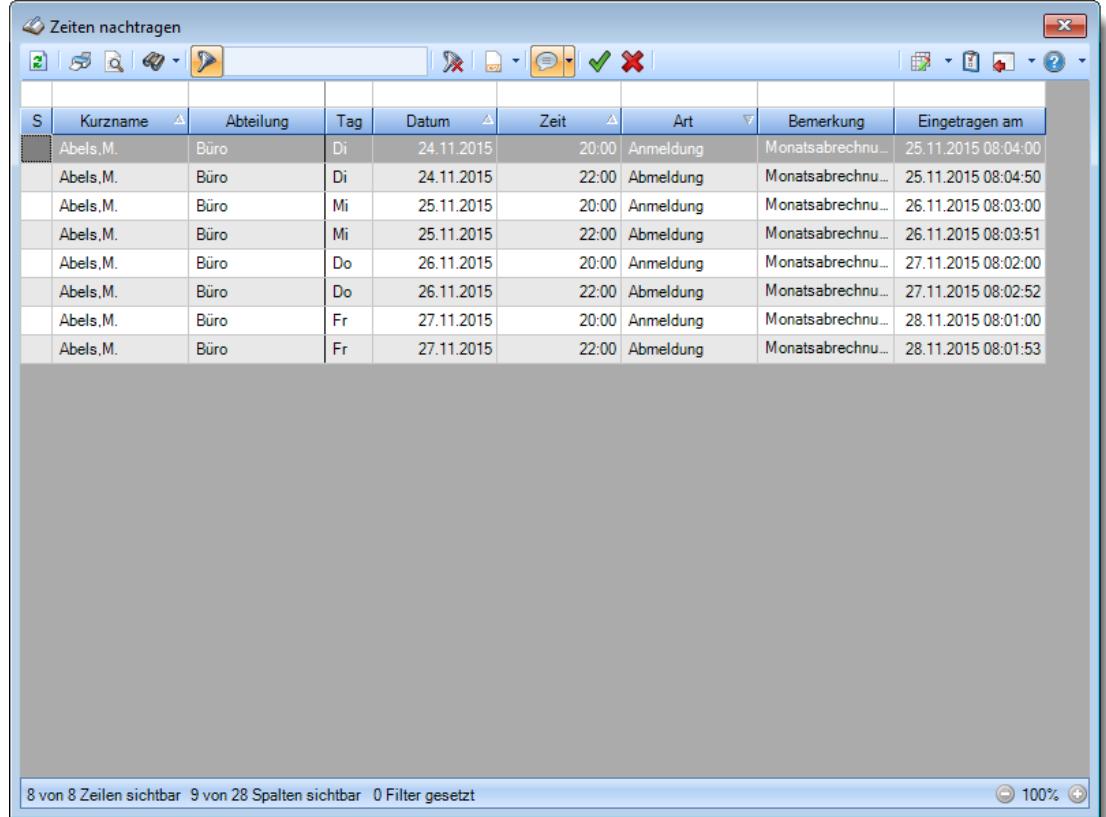

#### **Wie kann ich die Daten aktualisieren?**

Mit einem Klick auf das Symbol  $\mathbb{R}$  oder durch Drücken der Taste F5.

#### **Wieso sehe ich in der Infoleiste keine App für Zeiten nachtragen?**

Sie benötigen Leserechte für den Programmpunkt "<u>Zeiten [nachtragen](#page-3405-0)</u>եേթി". Evtl. haben Sie die App aber auch einfach nur <u>[ausgeblendet](#page-224-0)</u>|ﷺ

#### **Kann ich abgelehnte Zeiten irgendwo sehen?**

In der "<u>Log Zeiten [nachtragen](#page-2331-0)</u>|ඎgwa" können Sie die gewünschten Daten anzeigen lassen.

# **11.15 Zeiten freigeben**

Hier können alle Tage, an denen manuelle Änderungen an dem Zeitkonto vorgenommen worden sind, angezeigt werden. Dies sind Tage, die von Mitarbeitern mit dem Recht "<u>Zeiten [sperren](#page-455-0)</u>l429)" manuell bearbeitet wurden.

In dieser Liste sind alle freizugebenden Tage aufgeführt, für die der angemeldete Mitarbeiter (meist ein Abteilungsleiter oder das Personalbüro) die <u>[Rechte](#page-3404-0)læਲ</u>ੀ hat, Tage freigeben zu dürfen.

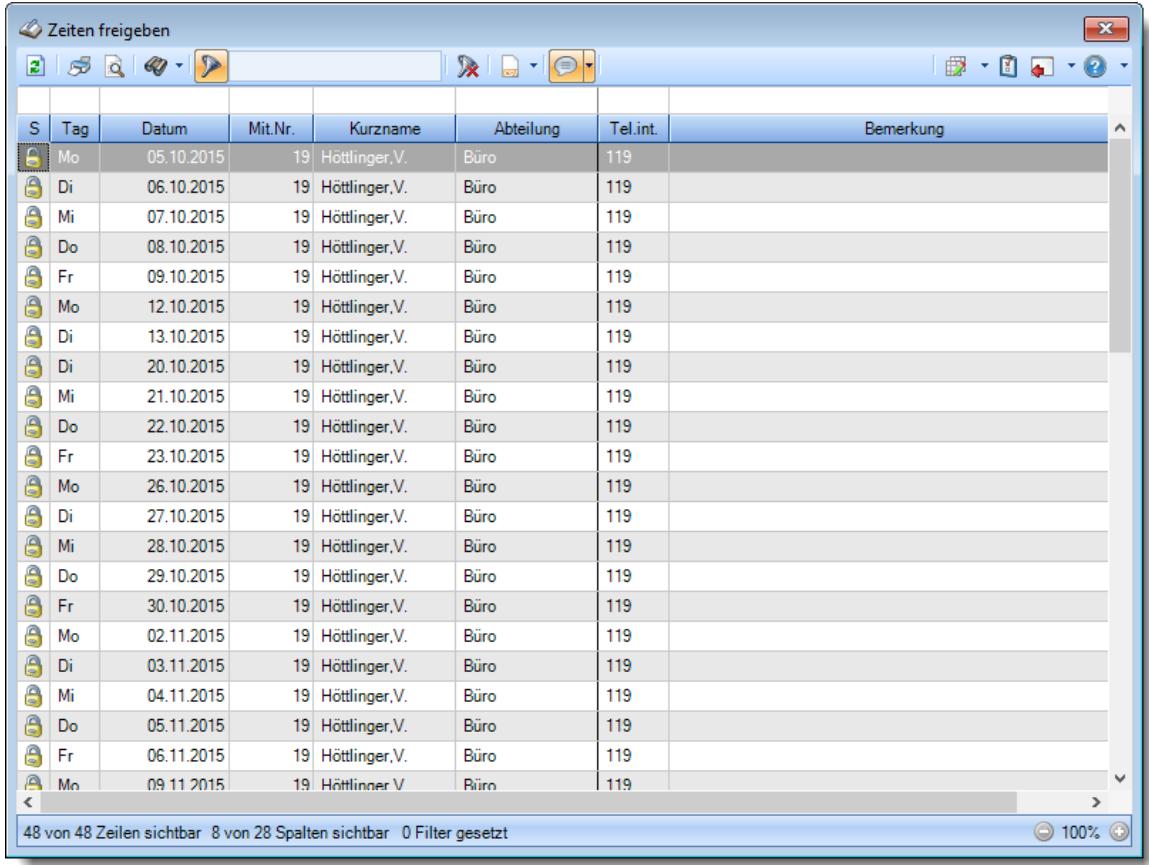

*Abbildung: Hilfsprogramme, Zeiten freigeben*

In Abhängigkeit von den Mitarbeiterrechten werden hier alle Mitarbeiter angezeigt oder nur die Mitarbeiter der eigenen Abteilungen.

In den <u>[Optionen](#page-3082-0)</u>b∞ä finden Sie weitere Einstellmöglichkeiten für diese Auswertung.

# Ausgabefelder

### *S*

Der Status der Meldung.

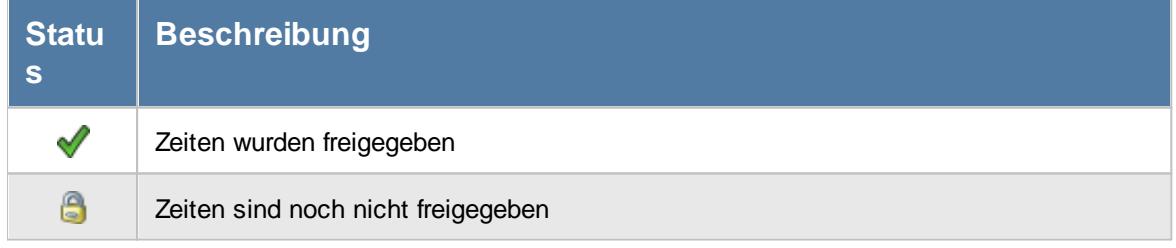

#### *Tag*

Das Kürzel des Wochentages.

*Datum* Das Datum des Eintrags.

*Mit.Nr.* Die Mitarbeiternummer des Mitarbeiters.

*Pers.Nr.* Die Personalnummer des Mitarbeiters.

*Kurzname* Der Kurzname des Mitarbeiters.

#### *Abteilung*

Die Abteilung des Mitarbeiters am jeweiligen Tag bzw. am letzten Tag des Auswertungszeitraums.

*Abteilung (heute)* Die aktuelle (heutige) Abteilung des Mitarbeiters (also unabhängig vom Auswertungszeitraum).

*Anrede* Die Anrede des Mitarbeiters.

*Nachname* Der Nachname des Mitarbeiters.

*Vorname* Der Vorname des Mitarbeiters.

#### *Freies Feld 1 bis 9*

Der Inhalt der selbst definierten Felder.

Die Bezeichnung der Felder kann der <u>[Datenschutzbeauftragte](#page-3416-0)</u>ඎ in den <u>[Optionen](#page-2629-0)bഞ</u> interlegen. Die Felder selbst befinden sich in Stammdaten Mitarbeiter auf dem Reiter "*Freie Felder*". Ob die jeweiligen freien Felder zur Auswahl angeboten werden, hängt von dem in den Optionen hinterlegten [Mindestrecht](#page-2629-0) für Stammdaten Mitarbeiter ab. 2603

#### *Schlüsselwörter*

Die bei den Mitarbeitern hinterlegten <u>[Schlüsselwörter](#page-472-0)</u>l 446 (für Selektionen gedacht).

*Arbeitsstätte* Die Arbeitsstätte des Mitarbeiters.

*Mit. seit* Das Datum seit wann der Mitarbeiter beschäftigt ist.

*Mit. bis* Das Datum bis wann der Mitarbeiter beschäftigt ist.

*Mit. ZE seit* Das Datum seit dem der Mitarbeiter an der Zeiterfassung teilnimmt.

*Mit. ZE bis* Das Datum bis zu dem der Mitarbeiter an der Zeiterfassung teilgenommen hat.

*Tel. int.* Die interne Telefonnummer aus den Stammdaten Mitarbeiter.

*Bemerkung* Die Bemerkung aus Zeiten Tageweise.

# Spalten ein-/ausblenden und formatieren

Über das Symbol können Sie in der [Ansichtskonfiguration](#page-3273-0) die angezeigten Spalten 3247 <u>[ausblenden](#page-3274-0)</u>lಙേଣି bzw. weitere Spalten einblenden. Eine ausführliche Beschreibung der sehr umfangreichen Anpassungs- und Einstellmöglichkeiten (z.B. <u>[Formatierung](#page-3275-0)bæ</u>i), <u>[Summierung](#page-3281-0)</u>bæsो, bedingte [Formatierung](#page-3282-0)bæi) finden Sie in der Hilfe bei der Beschreibung der <u>Ubungsliste</u>bæi.

Durch einen Klick auf das kleine Dreieck rechts neben dem Symbol **ED** können Sie auch weitere bisher gespeicherte Ansichten auswählen.

Die folgende Abbildung zeigt die weiteren Spalten, die Sie auf Wunsch über die Ansichtskonfiguration ebenfalls mit ein- bzw. ausblenden können.

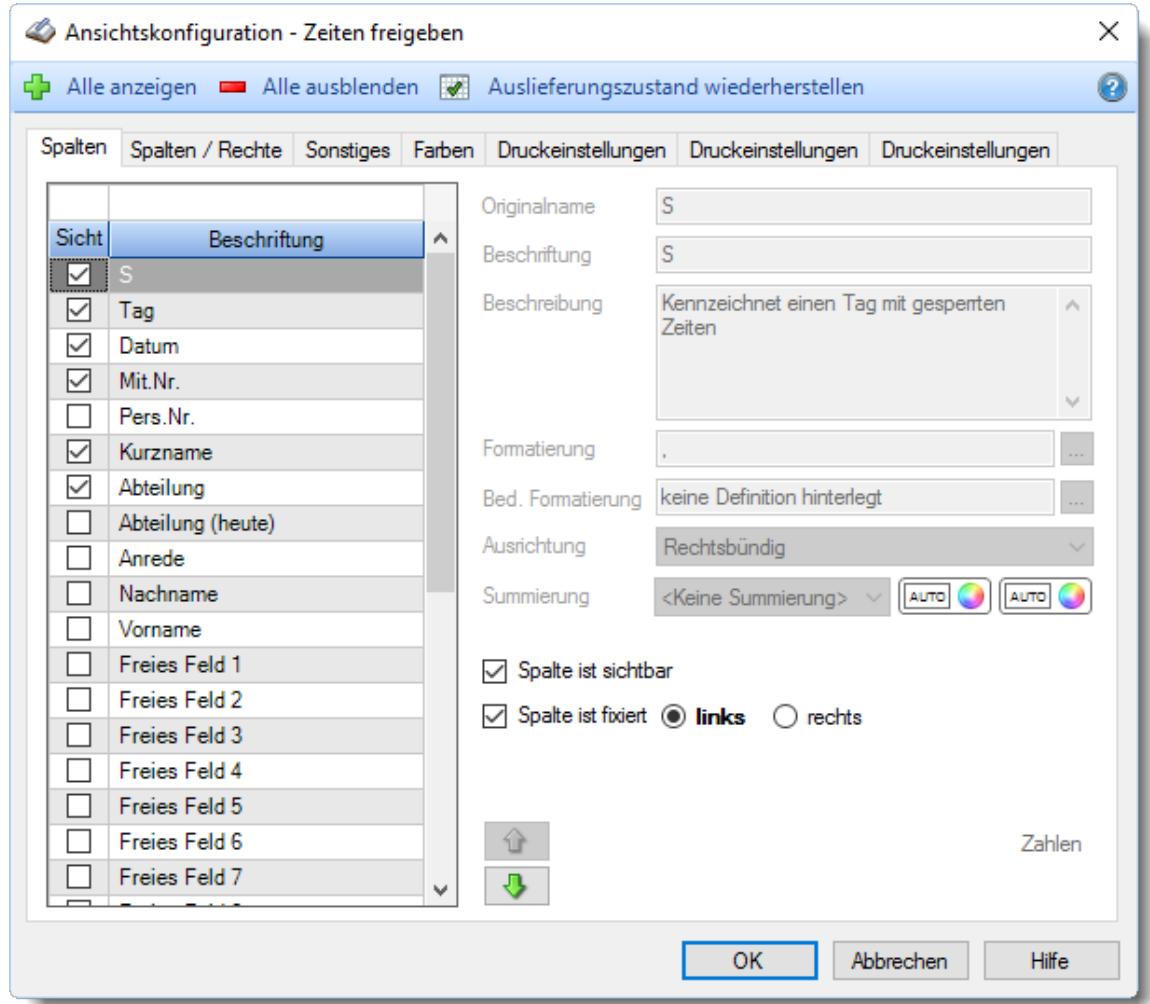

Eine genaue Beschreibung aller Ausgabefelder erhalten Sie <u>[hier](#page-2213-0)</u>¤ঃী

#### Spalten sortieren

Sie können die Liste nach jeder beliebigen Spalte sortieren. Klicken Sie dazu einfach auf die entsprechende Spaltenüberschrift. Ein weiterer Klick sortiert in die andere Richtung.

 $\Lambda$ Kurzname Kurzname  $\boldsymbol{\nabla}$ 

**Aufsteigende** Sortierung von A - Z.

Dreieck zeigt mit der Spitze nach **oben**.

**Absteigende** Sortierung von Z - A. Dreieck zeigt mit der Spitze nach **unten**.

Um nach **mehreren Spalten** zu sortieren, halten Sie beim Klick auf eine weitere Spaltenüberschrift die UMSCHALT-Taste gedrückt.

## **Spaltenbreiten anpassen**

Über die Kopfzeile können Sie auch die Spaltenbreite jeder einzelnen Spalte verändern. Bewegen Sie die Maus in der Kopfzeile an den rechten Rand der Spaltenbeschriftung.

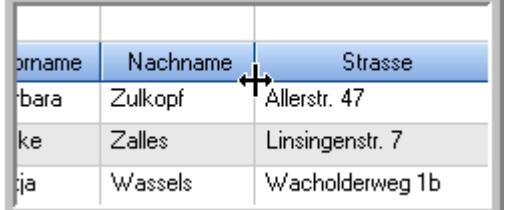

Der Mauszeiger verändert sich und Sie können die Spalte einfach breiter ziehen. Halten Sie dazu die linke Maustaste gedrückt.

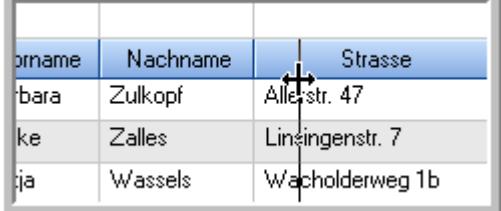

Alternativ können Sie dort auch mit einem Doppelklick die Spalte auf die "optimale" Breite einstellen. Die Spalte wird dann automatisch so breit, dass der längste Eintrag in diese Spalte passt.

# Spalten verschieben

#### Sie können die **Reihenfolge der Spalten** ändern.

Halten Sie die linke Maustaste über der zu verschiebenden Spalte gedrückt und "verschieben" Sie die gewünschte Spalte an die gewünschte neue Position.

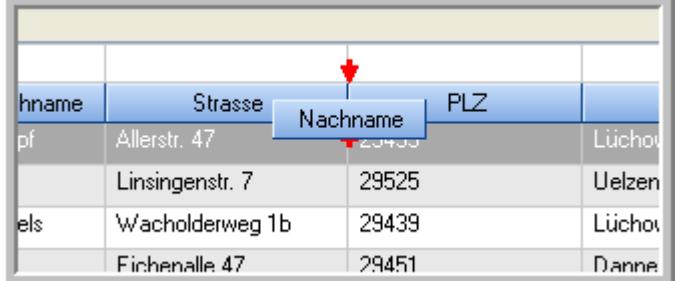

Alternativ können Sie die Reihenfolge der Spalten auch über die <u>[Ansichtskonfiguration](#page-3274-1)</u>bஊी verändern.

# $\blacksquare$  Daten filtern  $\clubsuit$

Sie können die Daten in der Auswertung sehr umfangreich nach verschiedenen Kriterien filtern, um schnell die gewünschten Informationen zu erhalten.

Hierzu stehen Ihnen verschiedene Filtermöglichkeiten zur Verfügung:

#### **Schnellfilter in der Symbolleiste**

Mit dem Schnellfilter (das Eingabefeld in der Symbolleiste) können Sie alle **Textspalten** in der Liste sehr schnell filtern und die angezeigte Datenmenge somit einschränken bzw. reduzieren.

Geben Sie den gewünschten/gesuchten Text (oder ein "Bruchstück" davon) ein und es werden nur noch die Zeilen angezeigt, die diesen Text enthalten.

- · Mit "^ein" werden nur Texte gefunden, die mit "ein" **beginnen**.
- · Mit "ein^" werden nur Texte gefunden, die mit "ein" **enden**.
- · Mit "^ein^" werden nur Texte gefunden, die **exakt** dem Wort "ein" entsprechen.

Mit **STRG + Q** können Sie per Tastatur in den Schnellfilter springen.

Sie können zusätzlich einstellen, ob Sie alle Spalten (also auch nicht sichtbare) beim Filtern berücksichtigen möchten oder ob nur die angezeigten Spalten berücksichtigt werden sollen.

Wenn dieses Symbol in der Symbolleiste angezeigt wird, werden **alle** Spalten beim Filtern berücksichtigt. Wenn dieses Symbol in der Symbolleiste angezeigt wird, werden nur die **sichtbaren** Spalten beim Filtern berücksichtigt.

Durch einen Klick auf das Symbol in der Symbolleiste, können Sie zwischen den beiden Varianten wechseln/umschalten.

#### **Spaltenfilter in jeder Spalte**

Geben Sie in der gewünschten Spalte den Text (oder Textbrocken) ein und die Liste wird nach diesem Text gefiltert.

In der Filterzeile können Sie für jede Spalte nach bestimmten Werten/Begriffen filtern. Die Filter können Sie in der Filterzeile für jede Spalte einzeln eingeben.

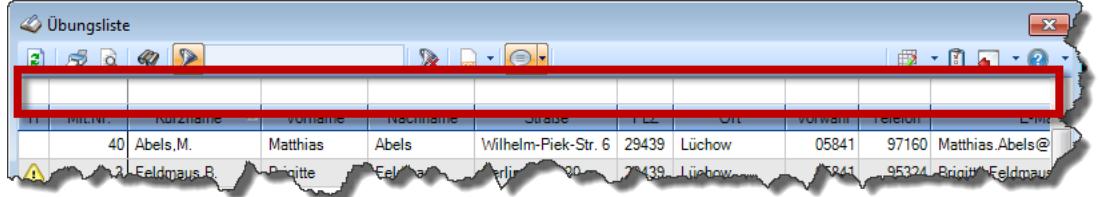

*Abbildung: Filterzeile*

Je nach Art/Typ der Daten in einer Spalte stehen Ihnen verschiedene Filtermöglichkeiten zur Verfügung:

- $\bullet$   $\overline{\text{Text}}$  $\overline{\text{Text}}$  $\overline{\text{Text}}$  3211
- <u>[Zahl](#page-3238-0)</u> 3212
- $\bullet$  [Datum](#page-3240-0)  $3214$
- <u>[Uhrzeit](#page-3243-0)</u> 3217
- <u>[Zeitspanne](#page-3244-0)</u><sup>3218</sup>

# • <u>[Ja/Nein](#page-3251-0)</u> 3225

|                          | <b><i>O</i></b> Übungsliste |                                                                       |                 |                  |                                                                 | $\mathbf{x}$        |  |            | <b><i>O</i></b> Übungsliste |                                                                      |           |          | $\mathbf{x}$                                                                                                    |
|--------------------------|-----------------------------|-----------------------------------------------------------------------|-----------------|------------------|-----------------------------------------------------------------|---------------------|--|------------|-----------------------------|----------------------------------------------------------------------|-----------|----------|----------------------------------------------------------------------------------------------------|
| 2                        |                             | $509 - P$                                                             |                 |                  | $\mathbb{R} \parallel \Box \parallel \Box \parallel \cdot \Box$ |                     |  | ø          | 5Q                          | $Q - P$                                                              |           |          | $\begin{picture}(150,10) \put(0,0){\line(1,0){10}} \put(15,0){\line(1,0){10}} \put(15,0){\line(1,0){10}} \put(15,0){\line(1,0){10}} \put(15,0){\line(1,0){10}} \put(15,0){\line(1,0){10}} \put(15,0){\line(1,0){10}} \put(15,0){\line(1,0){10}} \put(15,0){\line(1,0){10}} \put(15,0){\line(1,0){10}} \put(15,0){\line(1,0){10}} \put(15,0){\line($ |
|                          |                             |                                                                       |                 |                  |                                                                 |                     |  |            |                             | hu                                                                   |           |          |                                                                                                    |
| H.                       | Mit.Nr.                     | Kurzname                                                              | Vorname         | Nachname         | Straße                                                          | $\hat{\phantom{a}}$ |  | H          | Mit.Nr.                     | Kurzname                                                             | Vorname   | Nachname | <b>Straße</b>                                                                                                    |
|                          |                             | 40 Abels, M.                                                          | <b>Matthias</b> | <b>Abels</b>     | Wilhelm-Piek-Str                                                |                     |  |            |                             | 59 Hurtel, A.                                                        | Adolf     | Hurtel   | Mozartstr. 12                                                                                                    |
| ◬                        | 3                           | Feldmaus, B.                                                          | <b>Brigitte</b> | Feldmaus         | Berliner Str. 20                                                |                     |  | △          |                             | 47 Husch, C.                                                         | Christine | Husch    | Neuzell 27                                                                                                    |
|                          | 37                          | Fischman.U.                                                           | Ulrike          | Fischmann        | Schlesienweg 36                                                 |                     |  |            |                             | 51 Schultz, C.                                                       | Carina    | Schultz  | Remmel Str. 3                                                                                                    |
|                          | 9                           | Geiger, B.                                                            | Bernd           | Geiger           | Ginkelweg 15                                                    |                     |  |            |                             |                                                                      |           |          |                                                                                                    |
|                          | 38                          | Geul,A.                                                               | Anton           | Geul             | Mehlweg 32                                                      |                     |  |            |                             |                                                                      |           |          |                                                                                                    |
|                          |                             | 99 Goltz.U.                                                           | <b>Ulrike</b>   | Goltz            | Mühlenstr, 23                                                   |                     |  |            |                             |                                                                      |           |          |                                                                                                    |
| Δ                        |                             | 13 Hertmann, K.                                                       | Klaus           | Hertmann         | Hauptstr. 32                                                    |                     |  |            |                             |                                                                      |           |          |                                                                                                    |
| Δ                        | 4                           | Hirsel, G.                                                            | Gustav          | <b>Hirsel</b>    | Hofstr. 6                                                       |                     |  |            |                             |                                                                      |           |          |                                                                                                    |
|                          |                             | 64 Hörmann.B.                                                         | Berta           | Hörmann          | Mummenhofstr. 54                                                |                     |  |            |                             |                                                                      |           |          |                                                                                                    |
|                          | $\overline{7}$              | Hörmann.K.                                                            | Karl            | <b>Hörmann</b>   | Münzstr. 31                                                     |                     |  |            |                             |                                                                      |           |          |                                                                                                    |
|                          |                             | 11 Höttlinger, V.                                                     | Vincent         | Höttlinger       | Am Brink 11                                                     |                     |  |            |                             |                                                                      |           |          |                                                                                                    |
|                          |                             | 59 Hurtel, A.                                                         | Adolf           | Hurtel           | Mozartstr. 12                                                   |                     |  |            |                             |                                                                      |           |          |                                                                                                    |
| Δ                        |                             | 47 Husch, C.                                                          | Christine       | Husch            | Neuzell 27                                                      |                     |  |            |                             |                                                                      |           |          |                                                                                                    |
|                          | 41                          | Kasche.E.                                                             | Eveline         | Kasche           | Barnstr. 6 a                                                    |                     |  |            |                             |                                                                      |           |          |                                                                                                    |
|                          | 98                          | Keine, Th.                                                            | Theodor         | Keine            | Blumenstr, 52                                                   |                     |  |            |                             |                                                                      |           |          |                                                                                                    |
|                          |                             | 60 Keinrecht.B.                                                       | Bert            | <b>Keinrecht</b> | Einserstr. 1                                                    |                     |  |            |                             |                                                                      |           |          |                                                                                                    |
|                          | 17                          | Klon.L.                                                               | Ludwia          | Klon             | Neue Str. 8a                                                    |                     |  |            |                             |                                                                      |           |          |                                                                                                    |
| ◬                        | 5 <sub>1</sub>              | Lacke, B.                                                             | Bärbel          | Lacke            | Waldweg 1                                                       |                     |  |            |                             |                                                                      |           |          |                                                                                                    |
|                          | 8                           | Lensen.W.                                                             | Wilhelm         | Lensen           | Von-Plauen-Str.87                                               |                     |  |            |                             |                                                                      |           |          |                                                                                                    |
| Λ                        |                             | 16 Mahne.P.                                                           | Petra           | Mahne            | Ziegelkamp 34                                                   |                     |  |            |                             |                                                                      |           |          |                                                                                                    |
|                          |                             | $\overline{35}$                                                       |                 |                  |                                                                 | $\checkmark$        |  |            |                             | $\blacksquare$ 3                                                     |           |          |                                                                                                    |
| $\overline{\phantom{a}}$ |                             |                                                                       |                 |                  | $\rightarrow$                                                   |                     |  | $\epsilon$ |                             |                                                                      |           |          | $\rightarrow$                                                                                                    |
|                          |                             | Zusatzinformationen Übungsliste                                       |                 |                  |                                                                 |                     |  |            |                             | Zusatzinformationen Übungsliste                                      |           |          |                                                                                                    |
|                          |                             | 35 von 35 Zeilen sichtbar 19 von 20 Spalten sichtbar 0 Filter gesetzt |                 |                  | ◎ 100% ◎                                                        |                     |  |            |                             | 3 von 35 Zeilen sichtbar 19 von 20 Spalten sichtbar 1 Filter gesetzt |           |          | $\bigcirc$ 100% $\bigcirc$                                                                                                    |

*Beispielansicht ohne Filter Beispielansicht mit Filter (Alle Kurznamen die "hu" enthalten)*

Eine ausführliche Beschreibung der Filtermöglichkeiten erhalten Sie unter <u>Ubungsliste, Filterzeile</u> $\stackrel{b}{\textrm{z}}$ জী

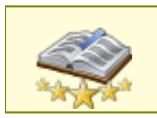

<u>Bitte beachten Sie, dass diese Funktion zu den "Premium [Funktionen](#page-3327-0)b∞n" gehört.</u> Dieses Modul gehört **nicht** zum normalen Lieferumfang von Time-Organizer und muss als Zusatzmodul erworben werden!

# Beschreibung der Symbole in der Symbolleiste

#### **Standardsymbole**

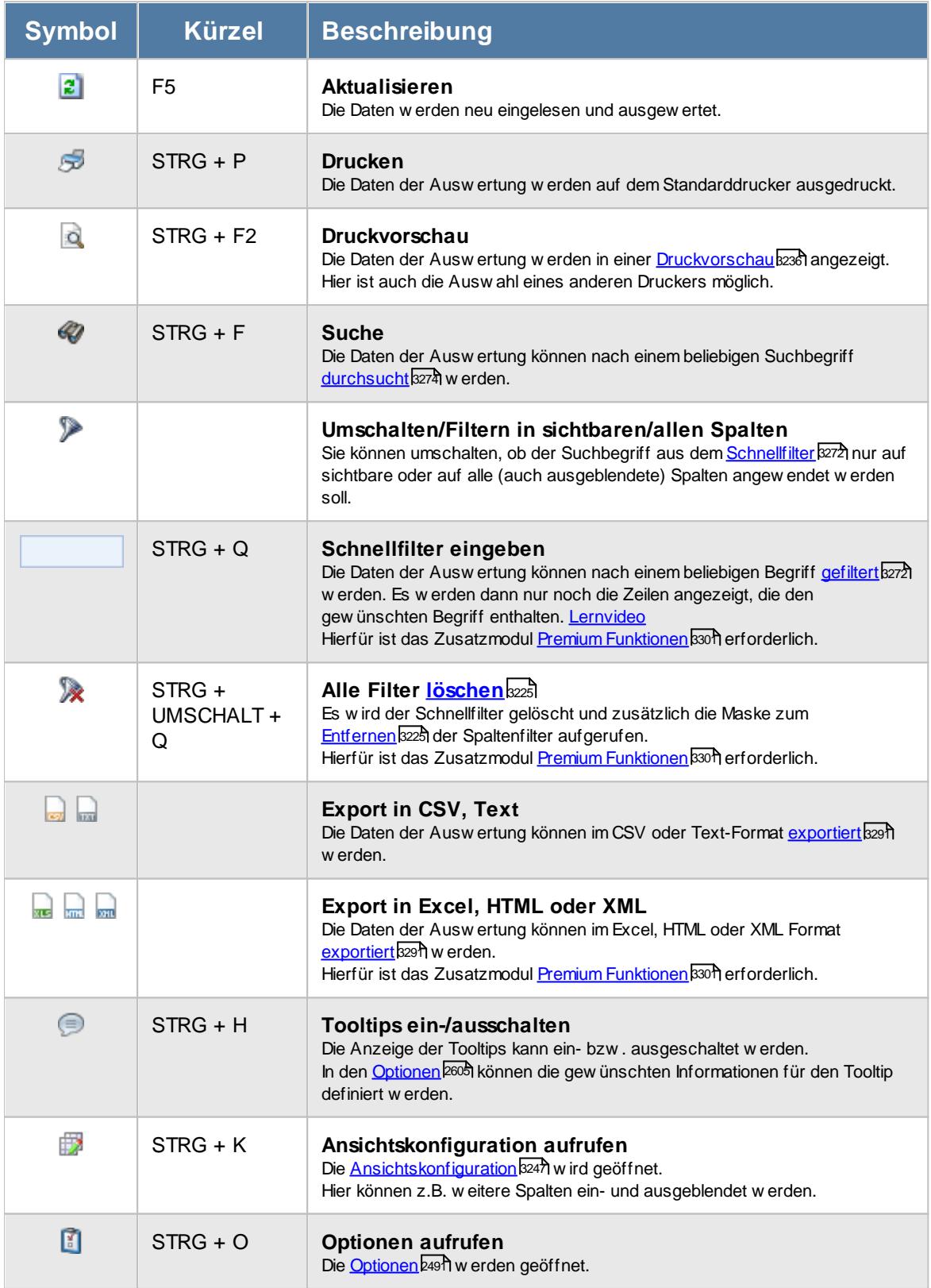

# **Allgemeingültige Standardsymbole**

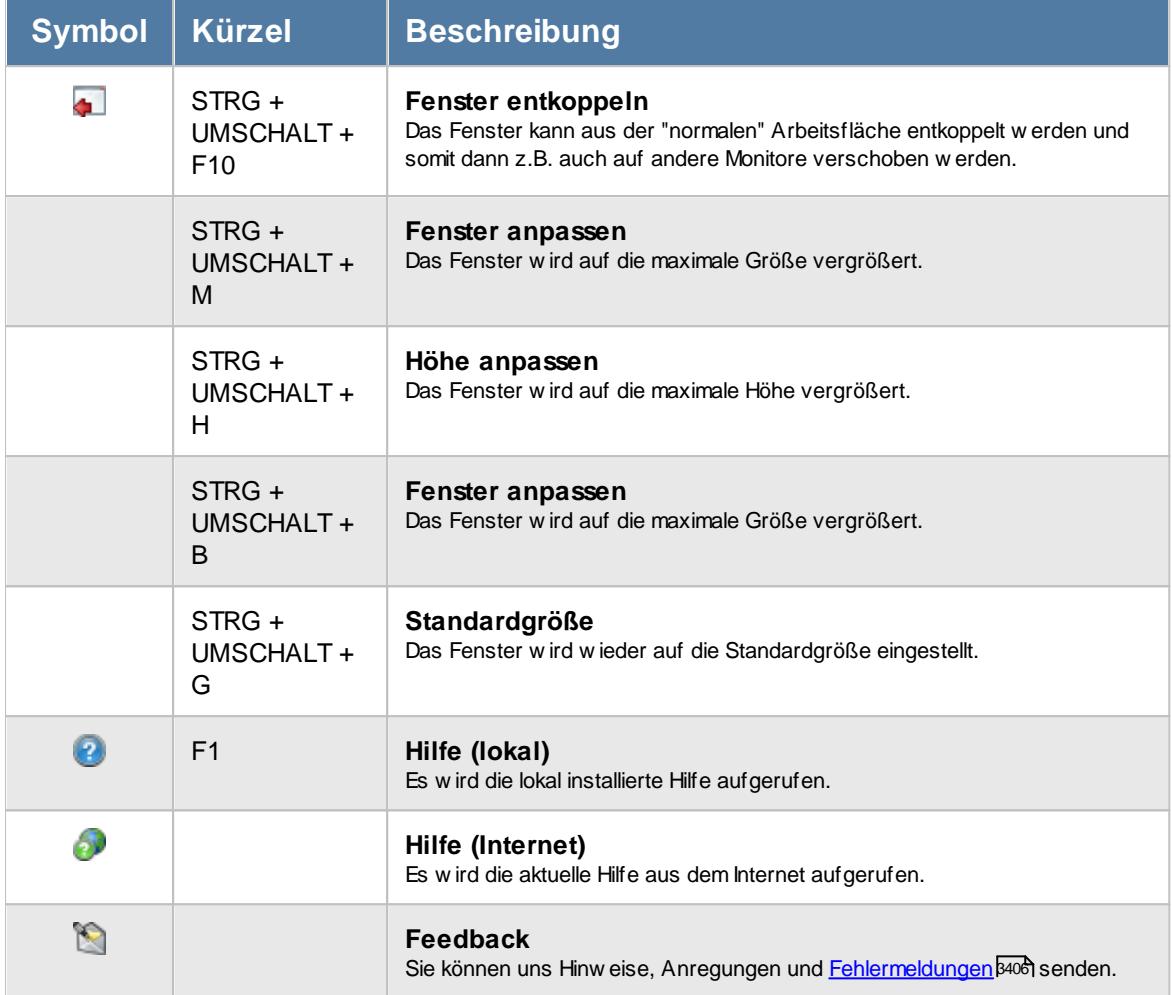

# - Rechte Zeiten freigeben

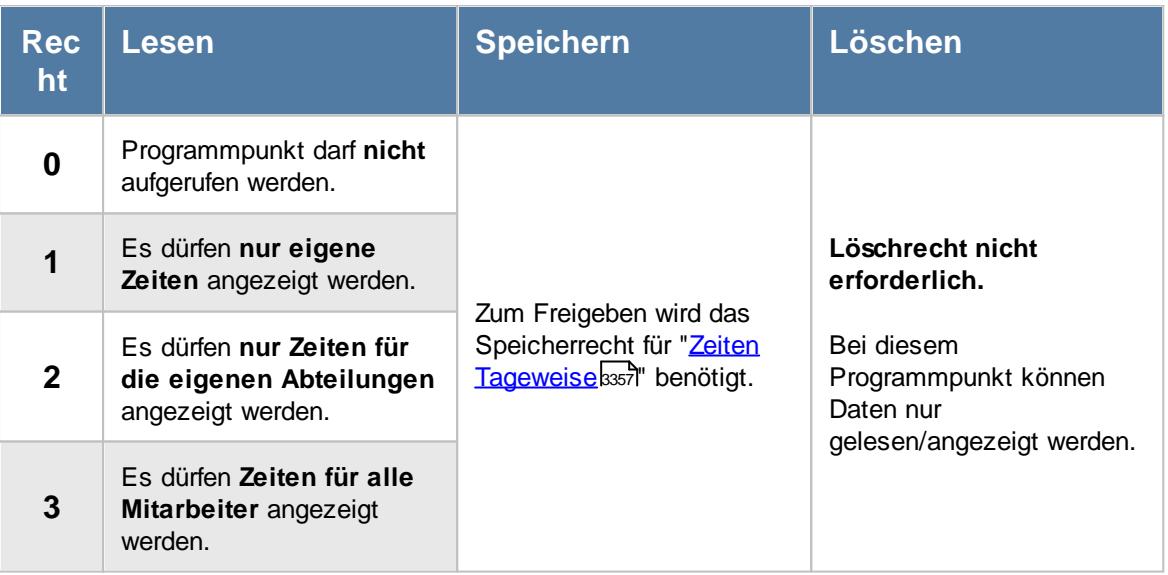

## **11.15.1 Zeiten freigeben, Bedienung**

Um einen Tag freizugeben, bewegen Sie die Markierung auf den gewünschten Eintrag und wählen den Eintrag mit der **ENTER**-Taste oder einen Doppelklick aus. Sie gelangen zu "Zeiten Tageweise" und können den Tag dort noch einmal anschauen und dann mit dem Symbol **be** freigeben. Nach der Freigabe erscheint in der ersten Spalte ein Hinweissymbol  $\blacklozenge$ .

Um Ihnen bei der Interpretation der vielen Werte in dieser Liste zu helfen, wird Ihnen für die meisten Werte eine Hilfe in Form von Tooltips eingeblendet, wenn Sie den Mauszeiger über die entsprechende Werte in der Zelle bewegen.

Sollte der Tooltip "nerven", können Sie ihn mit dem Symbol (Oder STRG + H) komplett ausschalten.

Die angezeigten Informationen im Tooltip können Sie in den <u>[Optionen](#page-2631-0)</u>bண anpassen. Alternativ können Sie die gewünschten Informationen auch durch einen Klick auf das kleine Dreieck neben dem Tooltip-Symbol auswählen.

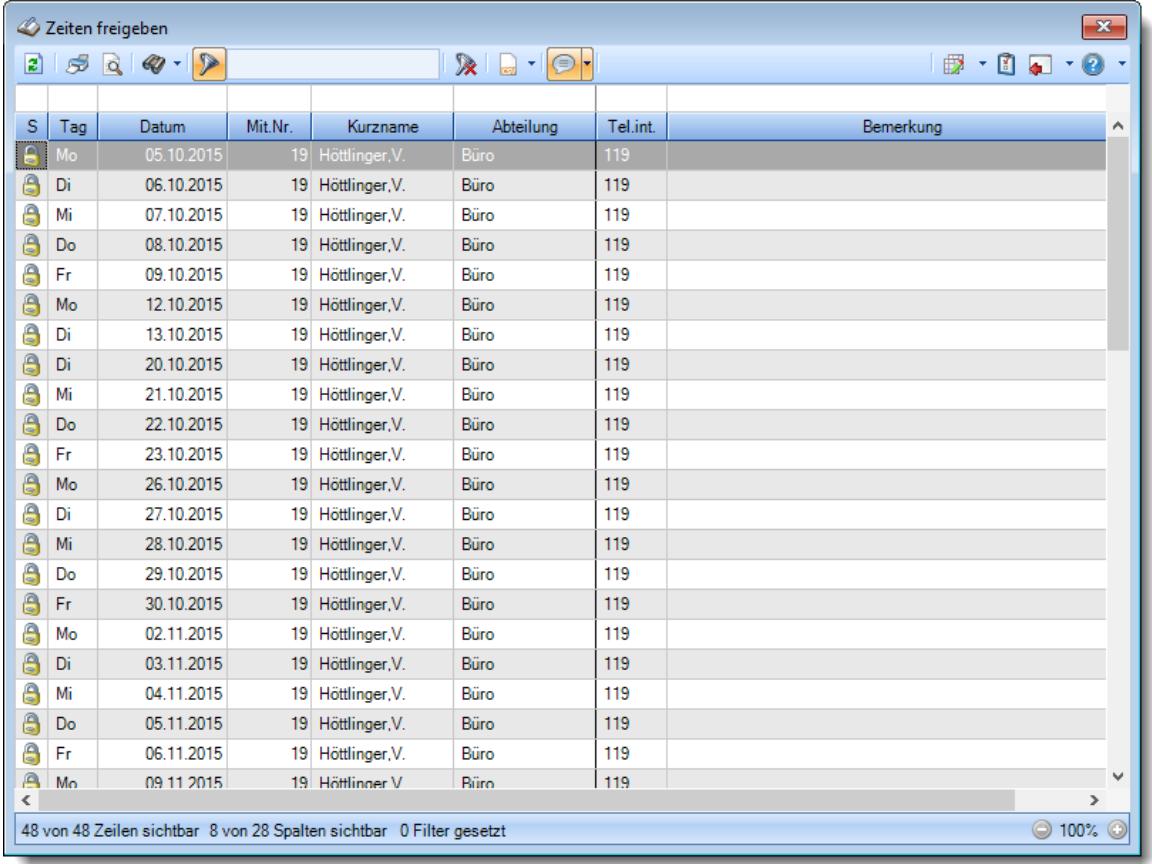

#### *Abbildung: Hilfsprogramme, Zeiten freigeben*

Um schnell zu einem bestimmten Mitarbeiter zu gelangen, können Sie einfach in der Spalte "*Kurznam*e" die <u>[Anfangsbuchstaben](#page-3299-0)bæzi eingeben. Es wird dann immer automatisch der Erste mit</u> Ihrer Eingabe übereinstimmende Mitarbeiter markiert. Noch einfacher geht es, wenn Sie die Anfangsbuchstaben in der Filterzeile eingeben.

Durch einen Klick mit der **rechten** Maustaste auf einer Datenzeile können Sie ein Kontextmenü aufrufen, aus dem Sie weitere Funktionen der Liste aufrufen können.

# <span id="page-2213-0"></span>**11.15.2 Zeiten freigeben, Ausgabefelder**

Zusätzlich zu den standardmäßig angezeigten Spalten, können Sie noch weitere Spalten einblenden. Über das Symbol **Ex** können Sie die Ansichtskonfiguration aufrufen, in der Sie weitere Spalten einbzw. ausblenden können.

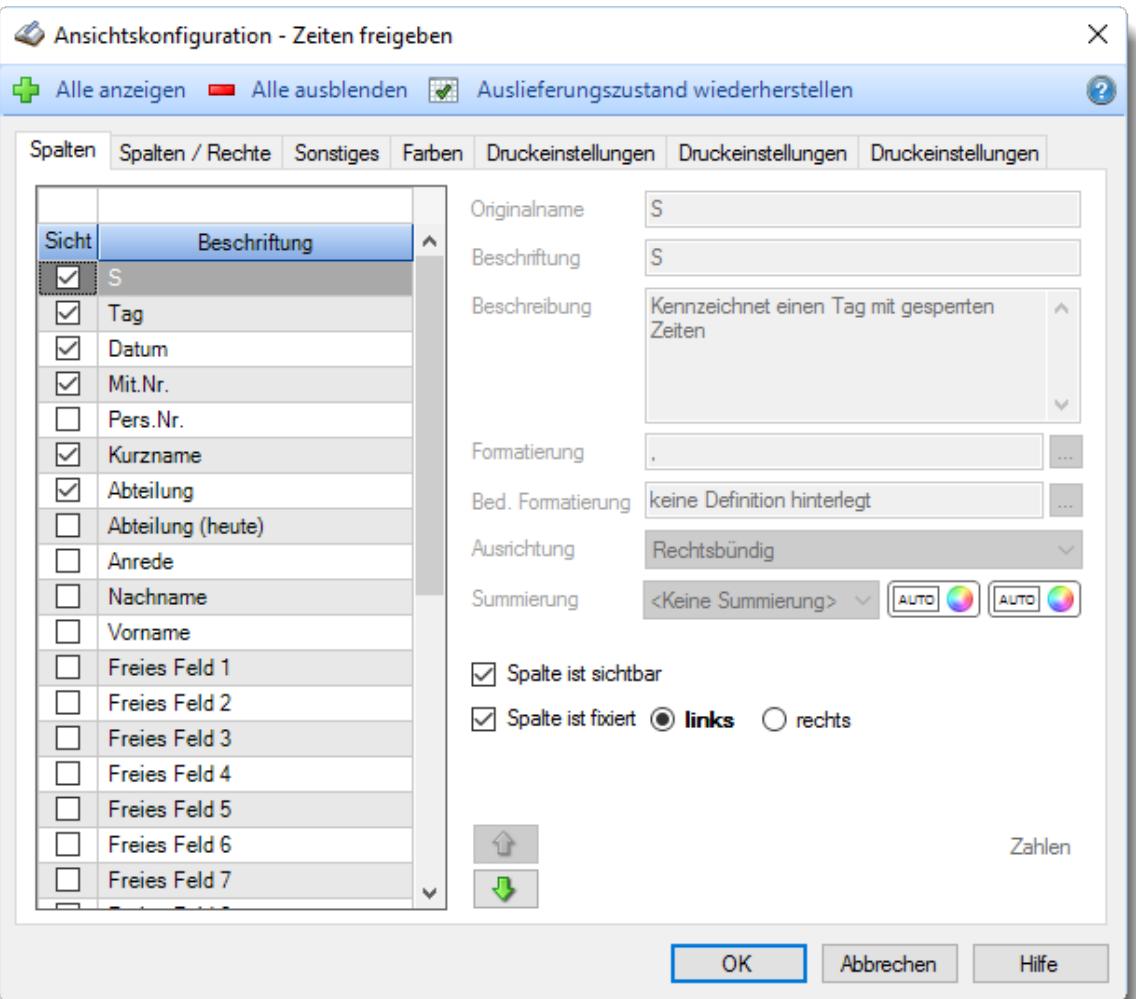

*Abbildung: Hilfsprogramme, Zeiten freigeben, Spalten*

## *S*

Der Status der Meldung.

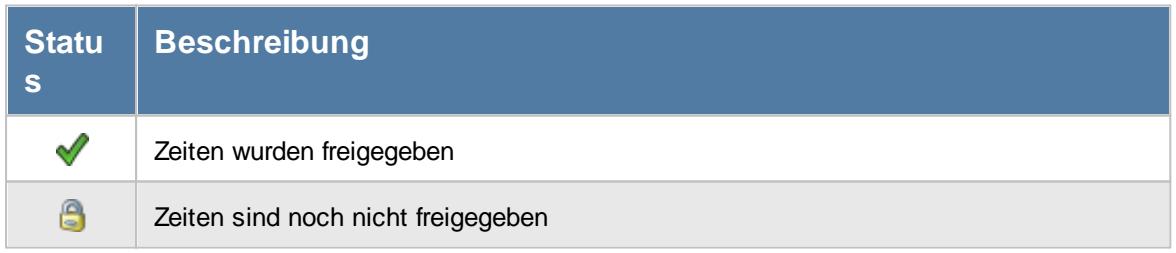

#### *Tag*

Das Kürzel des Wochentages.

*Datum* Das Datum des Eintrags.

*Mit.Nr.* Die Mitarbeiternummer des Mitarbeiters.

*Pers.Nr.* Die Personalnummer des Mitarbeiters.

*Kurzname* Der Kurzname des Mitarbeiters.

### *Abteilung*

Die Abteilung des Mitarbeiters am jeweiligen Tag bzw. am letzten Tag des Auswertungszeitraums.

*Abteilung (heute)* Die aktuelle (heutige) Abteilung des Mitarbeiters (also unabhängig vom Auswertungszeitraum).

*Anrede* Die Anrede des Mitarbeiters.

*Nachname* Der Nachname des Mitarbeiters.

*Vorname* Der Vorname des Mitarbeiters.

#### *Freies Feld 1 bis 9*

Der Inhalt der selbst definierten Felder.

Die Bezeichnung der Felder kann der <u>[Datenschutzbeauftragte](#page-3416-0)</u>ඎ in den <u>[Optionen](#page-2629-0)bഞ</u> interlegen. Die Felder selbst befinden sich in Stammdaten Mitarbeiter auf dem Reiter "*Freie Felder*". Ob die jeweiligen freien Felder zur Auswahl angeboten werden, hängt von dem in den Optionen hinterlegten [Mindestrecht](#page-2629-0) für Stammdaten Mitarbeiter ab. 2603

#### *Schlüsselwörter*

Die bei den Mitarbeitern hinterlegten <u>[Schlüsselwörter](#page-472-0)</u>l 446 (für Selektionen gedacht).

*Arbeitsstätte* Die Arbeitsstätte des Mitarbeiters.

*Mit. seit* Das Datum seit wann der Mitarbeiter beschäftigt ist.

*Mit. bis* Das Datum bis wann der Mitarbeiter beschäftigt ist.

*Mit. ZE seit* Das Datum seit dem der Mitarbeiter an der Zeiterfassung teilnimmt.

*Mit. ZE bis* Das Datum bis zu dem der Mitarbeiter an der Zeiterfassung teilgenommen hat.

*Tel. int.* Die interne Telefonnummer aus den Stammdaten Mitarbeiter.

*Bemerkung* Die Bemerkung aus Zeiten Tageweise.

*© 1987 - 2024 Holger Hirschfeldt EDV-Beratung, www.Time-Organizer.de Erstellt am: 26.04.2024*

# **11.15.3 Tipps & Tricks**

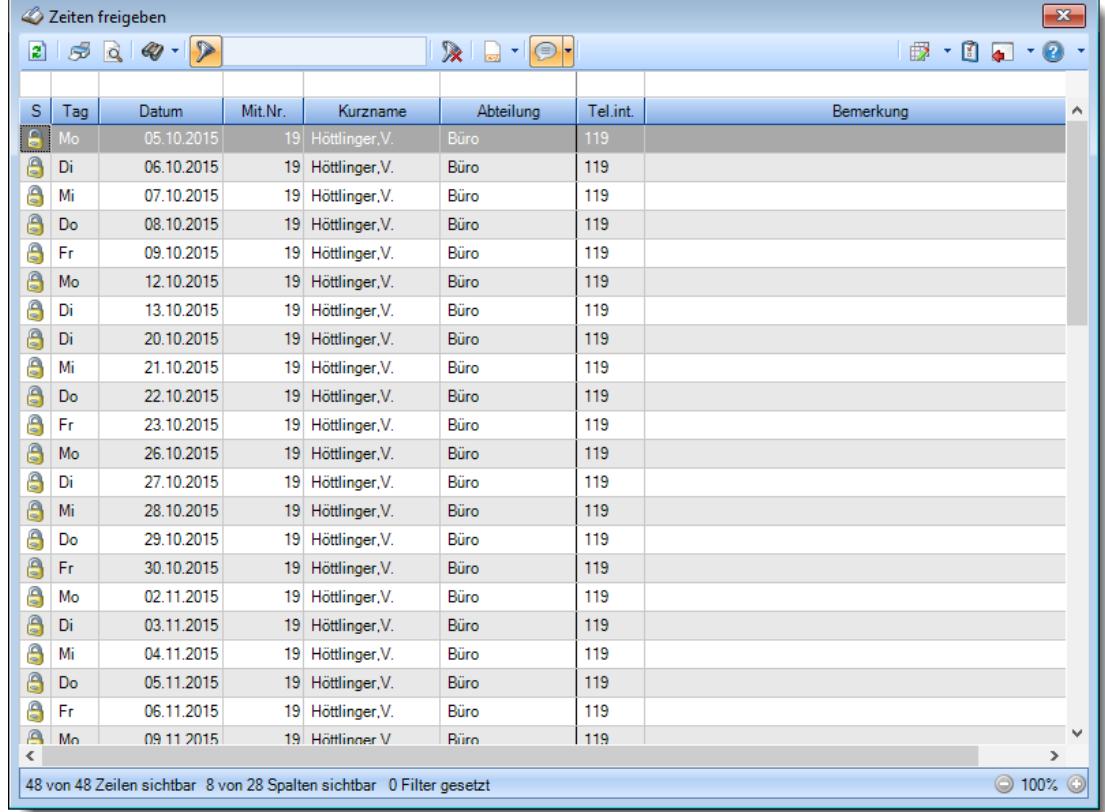

Hier erhalten Sie Tipps & Tricks für das Freigeben von Zeiten.

### **Wie kann ich die Daten aktualisieren?**

Mit einem Klick auf das Symbol 2 oder durch Drücken der Taste F5.

#### **Wie kann ich Zeiten freigeben?**

Um einen Tag freizugeben, bewegen Sie die Markierung auf den gewünschten Eintrag und wählen den Eintrag mit der **ENTER**-Taste oder einen Doppelklick aus. Sie gelangen zu "Zeiten Tageweise" und können den Tag dort noch einmal anschauen und dann mit dem Symbol **b** freigeben. Nach der Freigabe erscheint in der ersten Spalte ein Hinweissymbol .

#### **Warum werden manche Zeilen in grauer Schrift angezeigt?**

Einträge die von Anfang an in grauer Schrift angezeigt werden, können nicht freigegeben werden, da lhnen die dafür notwendigen <u>[Rechte](#page-3404-0)</u>lෲो fehlen.

### **Warum kann ich manche Zeiten nicht freigeben?**

Für Zeiten/Mitarbeiter, für die Sie nicht die dafür notwendigen <u>[Rechte](#page-3404-0)</u>tsrs besitzen, können Zeiten nicht freigegeben werden.

# **11.16 Mehrarbeit genehmigen**

Hier können Sie schnell und einfach Mehrarbeit genehmigen.

Mehrarbeit sind Zeiten, die aufgrund von Vorgaben im <u>[Tagesplan](#page-517-0)</u>Iঞiी nicht angerechnet worden sind (z.B. zu früh begonnen, zu spät Feierabend, mehr als 10 Stunden am Tag gearbeitet).

| $\mathbf{E}$ |     |                           |                          |             | $\mathbb{R}$ a $\cdot$ $\circ$ $\cdot$ |               |              |                   | 假                    | $-1 - 0$       |               |
|--------------|-----|---------------------------|--------------------------|-------------|----------------------------------------|---------------|--------------|-------------------|----------------------|----------------|---------------|
|              |     |                           |                          |             |                                        |               |              |                   |                      |                |               |
| s            | Tag | $\Lambda$<br><b>Datum</b> | $\Delta$<br>Kurzname     | Abteilung   | Soll-Std.                              | Saldo AKTUELL | Saldo NORMAL | <b>Mehrarbeit</b> | Saldo MIT Mehrarbeit | <b>Hinweis</b> | ۸             |
|              | Fr. | 30.04.2021 Abels.M.       |                          | <b>Büro</b> | 8:00                                   | 1:08          | 1:08         |                   | 1:08                 |                |               |
|              | Fr. | 30.04.2021 Beifer.K.      |                          | <b>Büro</b> | 8:00                                   | 0:58          | 0:58         | 1:20              | 2:18                 |                |               |
|              | Fr  | 30.04.2021                | Berg, M.                 | Büro        | 8:00                                   | 0:08          | 0:08         |                   | 0:08                 |                |               |
|              | Fr. | 30.04.2021 Feige, E.      |                          | <b>Büro</b> | 6:00                                   | 1:10          | 1:10         | 2:40              | 3:50                 |                |               |
|              | Fr  |                           | 30.04.2021 Feldmaus.B.   | Büro        | 8:00                                   | 0:29          | 0:29         |                   | 0:29                 |                |               |
|              | Fr. | 30.04.2021 Fischer.G.     |                          | <b>Büro</b> | 5:00                                   | 0:27          | 0:27         |                   | 0:27                 |                |               |
|              | Fr  | 30.04.2021 Gedia.H.       |                          | Büro        | 7:00                                   | 0:25          | 0:25         | 0:15              | 0:40                 |                |               |
|              | Fr. | 30.04.2021 Herbst.C.      |                          | <b>Büro</b> | 8:00                                   | 0:43          | 0:43         |                   | 0:43                 |                |               |
|              | Fr  |                           | 30.04.2021 Höttlinger.V. | Büro        | 7:30                                   | 0:22          | 0:22         |                   | 0:22                 |                |               |
|              | Fr. | 30.04.2021 Hotzel.P.      |                          | Büro        | 7:30                                   | 0:18          | 0:18         |                   | 0:18                 |                |               |
| √            | Fr. | 30.04.2021 Husch.C.       |                          | Marketing   | 8:00                                   | 1:02          | 1:02         |                   | 1:02                 |                |               |
|              | Fr. | 30.04.2021 Jaß.H.         |                          | Produktion  | 0:00                                   | 0:00          | 0:00         |                   |                      | 0:00 Krank     |               |
|              | Fr  | 30.04.2021 Jordan.G.      |                          | Büro        | 8:00                                   | 0:20          | 0:20         |                   | 0:20                 |                |               |
|              | Fr. | 30.04.2021 Kramer.K.      |                          | Büro        | 0:00                                   | 0:00          | 0:00         |                   | 0:00                 |                |               |
| √            | Fr  | 30.04.2021 Lacke.B.       |                          | Produktion  | 7:00                                   | 1:00          | 1:00         |                   | 1:00                 |                |               |
|              | Fr. | 30.04.2021 Lensen.W.      |                          | Büro        | 7:30                                   | $-0:50$       | $-0:50$      |                   | $-0:50$              |                |               |
|              | Fr  | 30.04.2021 Meyer, R.      |                          | Büro        | 6:00                                   | $-0:04$       | $-0:04$      |                   | $-0:04$              |                |               |
|              | Fr. | 30.04.2021 Müller.C.      |                          | Büro        | 7:30                                   | 0:59          | 0:59         |                   | 0:59                 |                |               |
|              |     |                           | 26                       |             |                                        |               |              |                   | $-733:29$            |                | v             |
| ∢            |     |                           |                          |             |                                        |               |              |                   |                      |                | $\rightarrow$ |

*Abbildung: Hilfsprogramme, Mehrarbeit genehmigen*

In Abhängigkeit von den Mitarbeiterrechten werden hier alle Mitarbeiter angezeigt oder nur die Mitarbeiter der eigenen Abteilungen.

Die möglichen Selektionskriterien (Mitarbeiter und Zeitraum) können Sie in den Optionen einstellen.

In den <u>[Optionen](#page-3054-0)</u>lឈl inden Sie auch weitere Einstellmöglichkeiten für diese Auswertung.

# Ausgabefelder

### *S*

Der Status des Eintrags.

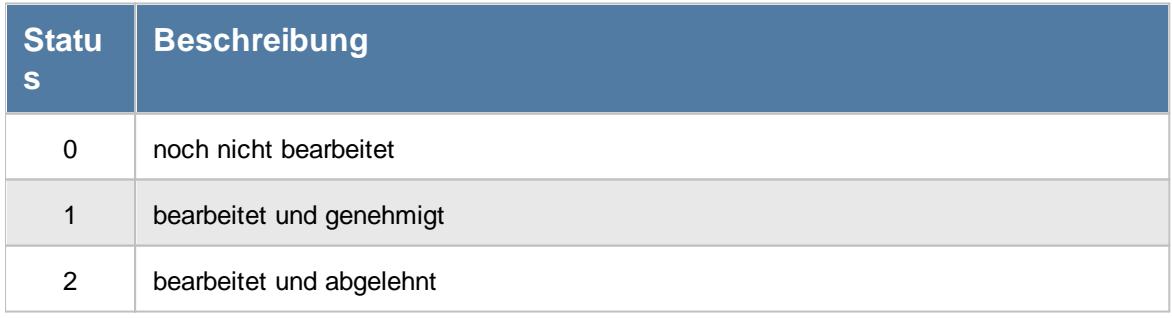

*Tag* Der Wochentag.

## *Datum*

Das Datum.

#### *Mit.Nr.*

Die Mitarbeiternummer des Mitarbeiters.

*Pers.Nr.* Die Personalnummer des Mitarbeiters.

*Kurzname* Der Kurzname des Mitarbeiters.

*Abteilung (heute)* Die heutige Abteilung des Mitarbeiters.

*Anrede* Die Anrede des Mitarbeiters.

*Nachname* Der Nachname des Mitarbeiters.

*Vorname* Der Vorname des Mitarbeiters.

### *Freies Feld 1 bis 9*

Der Inhalt der selbst definierten Felder.

Die Bezeichnung der Felder kann der <u>[Datenschutzbeauftragte](#page-3416-0)</u>ඎ in den <u>[Optionen](#page-2629-0)bഞ</u> interlegen. Die Felder selbst befinden sich in Stammdaten Mitarbeiter auf dem Reiter "*Freie Felder*". Ob die jeweiligen freien Felder zur Auswahl angeboten werden, hängt von dem in den Optionen hinterlegten [Mindestrecht](#page-2629-0) für Stammdaten Mitarbeiter ab. 2603

### *Schlüsselwörter*

Die bei den Mitarbeitern hinterlegten <u>[Schlüsselwörter](#page-472-0)</u>l 446 (für Selektionen gedacht).

*Arbeitsstätte* Die Arbeitsstätte des Mitarbeiters.

*Mit. seit* Das Datum seit wann der Mitarbeiter beschäftigt ist.

*Mit. bis* Das Datum bis wann der Mitarbeiter beschäftigt ist.

### *Soll-Std.*

Die **Sollarbeitszeit** am Tag (bei Einträgen in der Urlaubskarte, z.B. für Urlaub steht hier "0:00").

*Ist-Std. AKTUELL* Die aktuell geltenden Iststunden des Tages.

*Ist-Std. NORMAL* Die Iststunden des Tages OHNE genehmigte Mehrarbeit.

*Ist-Std. MIT Mehrarbeit* Die Iststunden des Tages MIT genehmigter Mehrarbeit.

*Saldo AKTUELL* Der aktuell geltende Saldo des Tages.

*Saldo NORMAL* Der Saldo des Tages OHNE genehmigte Mehrarbeit.

*Mehrarbeit* Die Mehrarbeit die bei Genehmigung freigegeben wird.

*Saldo MIT Mehrarbeit* Der voraussichtliche Saldo des Tages MIT genehmigter Mehrarbeit.

# *TP Kürzel*

Das Kürzel des benutzten Tagesplans an diesem Tag.

#### *Tagesplan*

Die Bezeichnung des benutzten Tagesplans an diesem Tag.

#### *Url. Ken. Kürzel*

Hier steht bei einem Eintrag in der Urlaubskarte das Kürzel vom entsprechenden Kenner (z.B. "U" für Urlaub).

#### *Url. Ken.*

Hier steht evtl. ein Hinweis auf einen Eintrag in der Urlaubskarte (z.B. Urlaub, Krank etc.).

#### *Hinweis*

Hier steht evtl. ein Hinweis, z.B.:

- · ein evtl. vorhandener Urlaubskartenkenner
- · Buchung fehlt
- · Zeiten noch nicht freigegeben

#### *Mitteilung*

Vom Mitarbeiter an der <u>[Stechuhr](#page-822-0)</u>l <u>an</u> hinterlegte Mitteilung.

#### *Bearbeitet am*

Datum und Uhrzeit vom Zeitpunkt der Bearbeitung.

#### *Bearbeitet von*

Kurzname des Mitarbeiters, der die letzte Bearbeitung vorgenommen hat.

# Spalten ein-/ausblenden und formatieren

Über das Symbol können Sie in der [Ansichtskonfiguration](#page-3273-0) die angezeigten Spalten 3247 <u>[ausblenden](#page-3274-0)</u>lಙേऔ bzw. weitere Spalten einblenden. Eine ausführliche Beschreibung der sehr umfangreichen Anpassungs- und Einstellmöglichkeiten (z.B. <u>[Formatierung](#page-3275-0)bæ</u>i), <u>[Summierung](#page-3281-0)</u>bæsो, bedingte [Formatierung](#page-3282-0)bæi) finden Sie in der Hilfe bei der Beschreibung der <u>Ubungsliste</u>bæi.

Durch einen Klick auf das kleine Dreieck rechts neben dem Symbol **EX** können Sie auch weitere bisher gespeicherte Ansichten auswählen.

Die folgende Abbildung zeigt die weiteren Spalten, die Sie auf Wunsch über die Ansichtskonfiguration ebenfalls mit ein- bzw. ausblenden können.

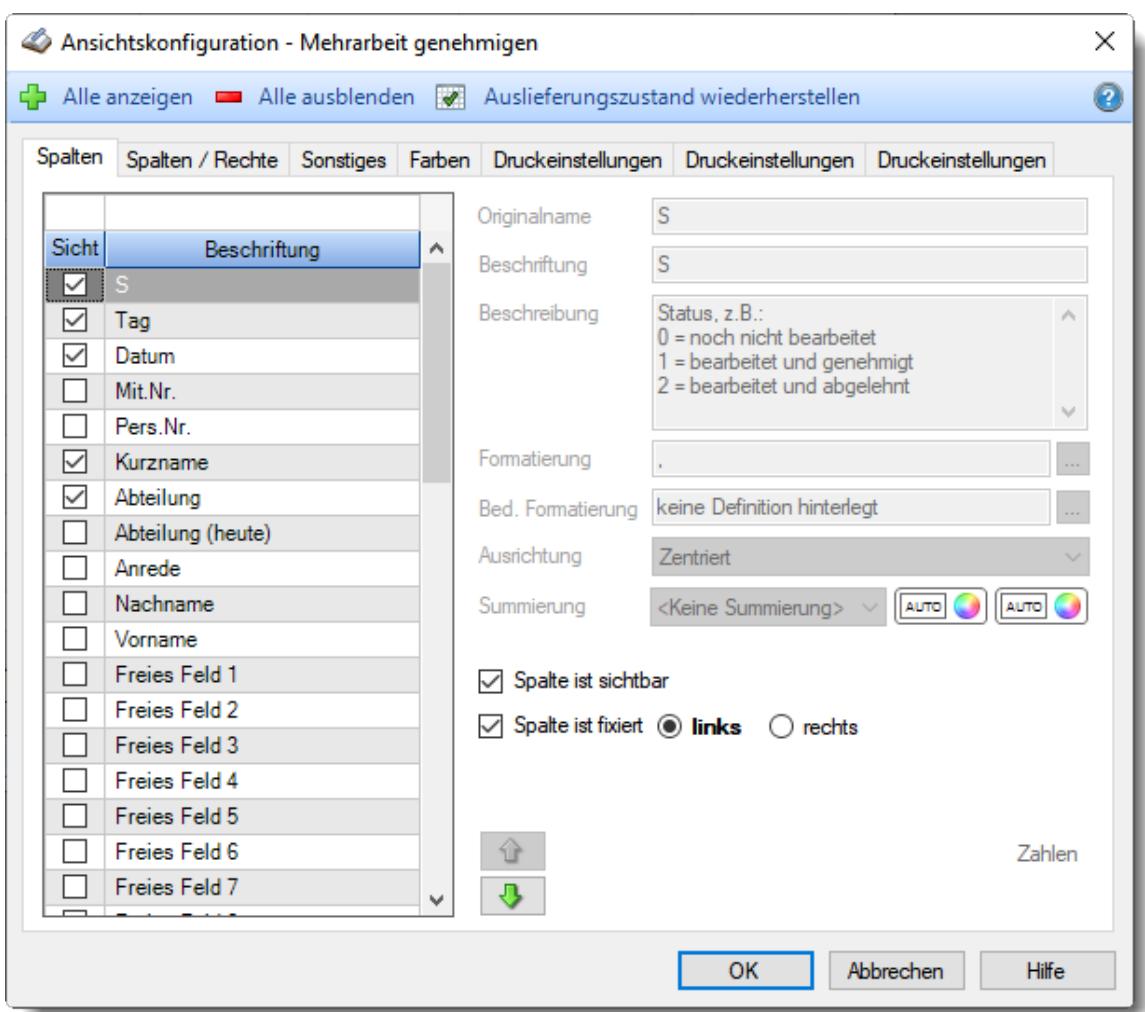

Eine genaue Beschreibung aller Ausgabefelder erhalten Sie <u>[hier](#page-2228-0)</u> . 2021

#### Spalten sortieren

Sie können die Liste nach jeder beliebigen Spalte sortieren. Klicken Sie dazu einfach auf die entsprechende Spaltenüberschrift. Ein weiterer Klick sortiert in die andere Richtung.

 $\Lambda$ Kurzname Kurzname  $\nabla$ 

**Aufsteigende** Sortierung von A - Z.

Dreieck zeigt mit der Spitze nach **oben**.

**Absteigende** Sortierung von Z - A. Dreieck zeigt mit der Spitze nach **unten**.

Um nach **mehreren Spalten** zu sortieren, halten Sie beim Klick auf eine weitere Spaltenüberschrift die UMSCHALT-Taste gedrückt.

## **Spaltenbreiten anpassen**

Über die Kopfzeile können Sie auch die Spaltenbreite jeder einzelnen Spalte verändern. Bewegen Sie die Maus in der Kopfzeile an den rechten Rand der Spaltenbeschriftung.

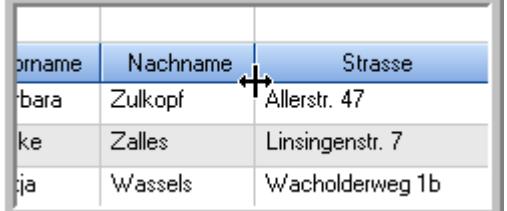

Der Mauszeiger verändert sich und Sie können die Spalte einfach breiter ziehen. Halten Sie dazu die linke Maustaste gedrückt.

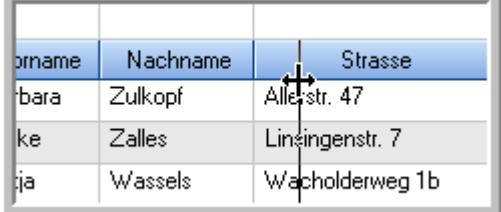

Alternativ können Sie dort auch mit einem Doppelklick die Spalte auf die "optimale" Breite einstellen. Die Spalte wird dann automatisch so breit, dass der längste Eintrag in diese Spalte passt.

# Spalten verschieben

#### Sie können die **Reihenfolge der Spalten** ändern.

Halten Sie die linke Maustaste über der zu verschiebenden Spalte gedrückt und "verschieben" Sie die gewünschte Spalte an die gewünschte neue Position.

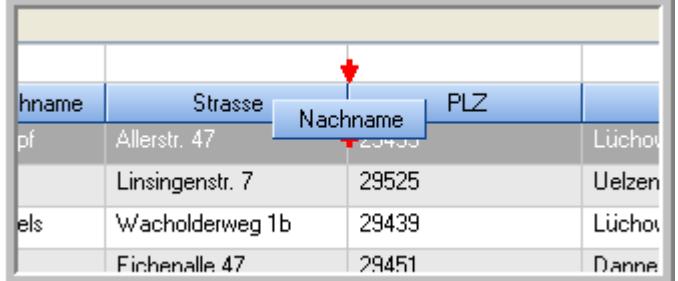

Alternativ können Sie die Reihenfolge der Spalten auch über die <u>[Ansichtskonfiguration](#page-3274-1)</u>bஊी verändern.

# Daten filtern

Sie können die Daten in der Auswertung sehr umfangreich nach verschiedenen Kriterien filtern, um schnell die gewünschten Informationen zu erhalten.

Hierzu stehen Ihnen verschiedene Filtermöglichkeiten zur Verfügung:

#### **Schnellfilter in der Symbolleiste**

Mit dem Schnellfilter (das Eingabefeld in der Symbolleiste) können Sie alle **Textspalten** in der Liste sehr schnell filtern und die angezeigte Datenmenge somit einschränken bzw. reduzieren.

Geben Sie den gewünschten/gesuchten Text (oder ein "Bruchstück" davon) ein und es werden nur noch die Zeilen angezeigt, die diesen Text enthalten.

- · Mit "^ein" werden nur Texte gefunden, die mit "ein" **beginnen**.
- · Mit "ein^" werden nur Texte gefunden, die mit "ein" **enden**.
- · Mit "^ein^" werden nur Texte gefunden, die **exakt** dem Wort "ein" entsprechen.

Mit **STRG + Q** können Sie per Tastatur in den Schnellfilter springen.

Sie können zusätzlich einstellen, ob Sie alle Spalten (also auch nicht sichtbare) beim Filtern berücksichtigen möchten oder ob nur die angezeigten Spalten berücksichtigt werden sollen.

Wenn dieses Symbol in der Symbolleiste angezeigt wird, werden **alle** Spalten beim Filtern berücksichtigt. Wenn dieses Symbol in der Symbolleiste angezeigt wird, werden nur die **sichtbaren** Spalten beim Filtern berücksichtigt.

Durch einen Klick auf das Symbol in der Symbolleiste, können Sie zwischen den beiden Varianten wechseln/umschalten.

#### **Spaltenfilter in jeder Spalte**

Geben Sie in der gewünschten Spalte den Text (oder Textbrocken) ein und die Liste wird nach diesem Text gefiltert.

In der Filterzeile können Sie für jede Spalte nach bestimmten Werten/Begriffen filtern. Die Filter können Sie in der Filterzeile für jede Spalte einzeln eingeben.

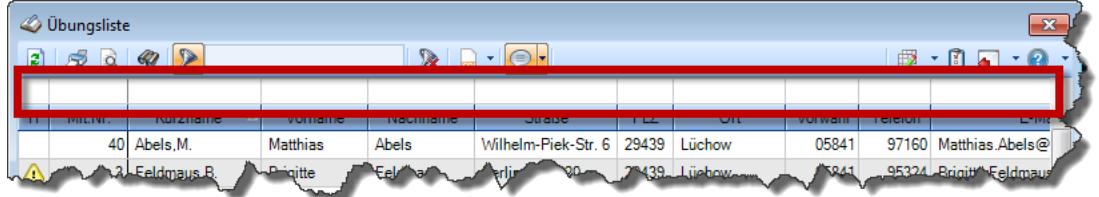

*Abbildung: Filterzeile*

Je nach Art/Typ der Daten in einer Spalte stehen Ihnen verschiedene Filtermöglichkeiten zur Verfügung:

- $\bullet$   $\overline{\text{Text}}$  $\overline{\text{Text}}$  $\overline{\text{Text}}$  3211
- <u>[Zahl](#page-3238-0)</u> 3212
- $\bullet$  [Datum](#page-3240-0)  $3214$
- <u>[Uhrzeit](#page-3243-0)</u> 3217
- <u>[Zeitspanne](#page-3244-0)</u><sup>3218</sup>

# • <u>[Ja/Nein](#page-3251-0)</u> 3225

|                          | <b><i>O</i></b> Übungsliste |                                                                       |                 |                  |                                               | $\mathbf{x}$             |   | <b><i>O</i></b> Übungsliste |                                 |           |                                                                      | $\mathbf{x}$                                  |
|--------------------------|-----------------------------|-----------------------------------------------------------------------|-----------------|------------------|-----------------------------------------------|--------------------------|---|-----------------------------|---------------------------------|-----------|----------------------------------------------------------------------|-----------------------------------------------|
| 2                        |                             | $509 - P$                                                             |                 |                  | $\mathbb{R} \quad \Box \quad \Box \quad \Box$ |                          | ø | 50 <sub>q</sub>             | $Q - P$                         |           |                                                                      | $\mathbb{R} \quad \Box \quad \Box \quad \Box$ |
|                          |                             |                                                                       |                 |                  |                                               |                          |   |                             | hul                             |           |                                                                      |                                               |
| H.                       | Mit.Nr.                     | Kurzname                                                              | Vorname         | Nachname         | Straße                                        | $\wedge$                 | H | Mit.Nr.                     | Kurzname                        | Vorname   | Nachname                                                             | <b>Straße</b>                                 |
|                          |                             | 40 Abels, M.                                                          | <b>Matthias</b> | <b>Abels</b>     | Wilhelm-Piek-Str                              |                          |   | 59                          | Hurtel, A.                      | Adolf     | Hurtel                                                               | Mozartstr. 12                                 |
| ◬                        | 3                           | Feldmaus, B.                                                          | <b>Brigitte</b> | Feldmaus         | Berliner Str. 20                              |                          | △ |                             | 47 Husch, C.                    | Christine | Husch                                                                | Neuzell 27                                    |
|                          | 37                          | Fischman.U.                                                           | Ulrike          | Fischmann        | Schlesienweg 36                               |                          |   |                             | 51 Schultz, C.                  | Carina    | Schultz                                                              | Remmel Str. 3                                 |
|                          | 9                           | Geiger, B.                                                            | Bernd           | Geiger           | Ginkelweg 15                                  |                          |   |                             |                                 |           |                                                                      |                                               |
|                          | 38                          | Geul,A.                                                               | Anton           | Geul             | Mehlweg 32                                    |                          |   |                             |                                 |           |                                                                      |                                               |
|                          |                             | 99 Goltz.U.                                                           | <b>Ulrike</b>   | Goltz            | Mühlenstr, 23                                 |                          |   |                             |                                 |           |                                                                      |                                               |
| Δ                        |                             | 13 Hertmann, K.                                                       | Klaus           | Hertmann         | Hauptstr. 32                                  |                          |   |                             |                                 |           |                                                                      |                                               |
| Δ                        | 4                           | Hirsel, G.                                                            | Gustav          | <b>Hirsel</b>    | Hofstr. 6                                     |                          |   |                             |                                 |           |                                                                      |                                               |
|                          |                             | 64 Hörmann.B.                                                         | Berta           | Hörmann          | Mummenhofstr. 54                              |                          |   |                             |                                 |           |                                                                      |                                               |
|                          | $\overline{7}$              | Hörmann.K.                                                            | Karl            | <b>Hörmann</b>   | Münzstr. 31                                   |                          |   |                             |                                 |           |                                                                      |                                               |
|                          |                             | 11 Höttlinger, V.                                                     | Vincent         | Höttlinger       | Am Brink 11                                   |                          |   |                             |                                 |           |                                                                      |                                               |
|                          |                             | 59 Hurtel, A.                                                         | Adolf           | Hurtel           | Mozartstr. 12                                 |                          |   |                             |                                 |           |                                                                      |                                               |
| Δ                        |                             | 47 Husch.C.                                                           | Christine       | Husch            | Neuzell 27                                    |                          |   |                             |                                 |           |                                                                      |                                               |
|                          | 41                          | Kasche,E.                                                             | Eveline         | Kasche           | Barnstr. 6 a                                  |                          |   |                             |                                 |           |                                                                      |                                               |
|                          | 98                          | Keine, Th.                                                            | Theodor         | Keine            | Blumenstr, 52                                 |                          |   |                             |                                 |           |                                                                      |                                               |
|                          |                             | 60 Keinrecht.B.                                                       | Bert            | <b>Keinrecht</b> | Einserstr. 1                                  |                          |   |                             |                                 |           |                                                                      |                                               |
|                          | 17                          | Klon.L.                                                               | Ludwia          | Klon             | Neue Str. 8a                                  |                          |   |                             |                                 |           |                                                                      |                                               |
| ◬                        |                             | 5 Lacke, B.                                                           | Bärbel          | Lacke            | Waldweg 1                                     |                          |   |                             |                                 |           |                                                                      |                                               |
|                          | 8                           | Lensen, W.                                                            | Wilhelm         | Lensen           | Von-Plauen-Str.87                             |                          |   |                             |                                 |           |                                                                      |                                               |
| Λ                        |                             | 16 Mahne.P.                                                           | Petra           | Mahne            | Ziegelkamp 34                                 |                          |   |                             |                                 |           |                                                                      |                                               |
|                          |                             | $-35$                                                                 |                 |                  |                                               | $\overline{\phantom{a}}$ |   |                             | $\blacksquare$ 3                |           |                                                                      |                                               |
| $\overline{\phantom{a}}$ |                             |                                                                       |                 |                  | $\rightarrow$                                 |                          | ≺ |                             |                                 |           |                                                                      | $\rightarrow$                                 |
|                          |                             | Zusatzinformationen Übungsliste                                       |                 |                  |                                               |                          |   |                             | Zusatzinformationen Übungsliste |           |                                                                      |                                               |
|                          |                             | 35 von 35 Zeilen sichtbar 19 von 20 Spalten sichtbar 0 Filter gesetzt |                 |                  | ◎ 100% ◎                                      |                          |   |                             |                                 |           | 3 von 35 Zeilen sichtbar 19 von 20 Spalten sichtbar 1 Filter gesetzt | ◎ 100% ◎                                      |

*Beispielansicht ohne Filter Beispielansicht mit Filter (Alle Kurznamen die "hu" enthalten)*

Eine ausführliche Beschreibung der Filtermöglichkeiten erhalten Sie unter <u>Ubungsliste, Filterzeile</u> $\stackrel{b}{\textrm{z}}$ জী

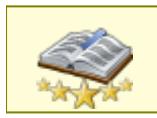

<u>Bitte beachten Sie, dass diese Funktion zu den "Premium [Funktionen](#page-3327-0)b∞n" gehört.</u> Dieses Modul gehört **nicht** zum normalen Lieferumfang von Time-Organizer und muss als Zusatzmodul erworben werden!

# Beschreibung der Symbole in der Symbolleiste

#### **Standardsymbole**

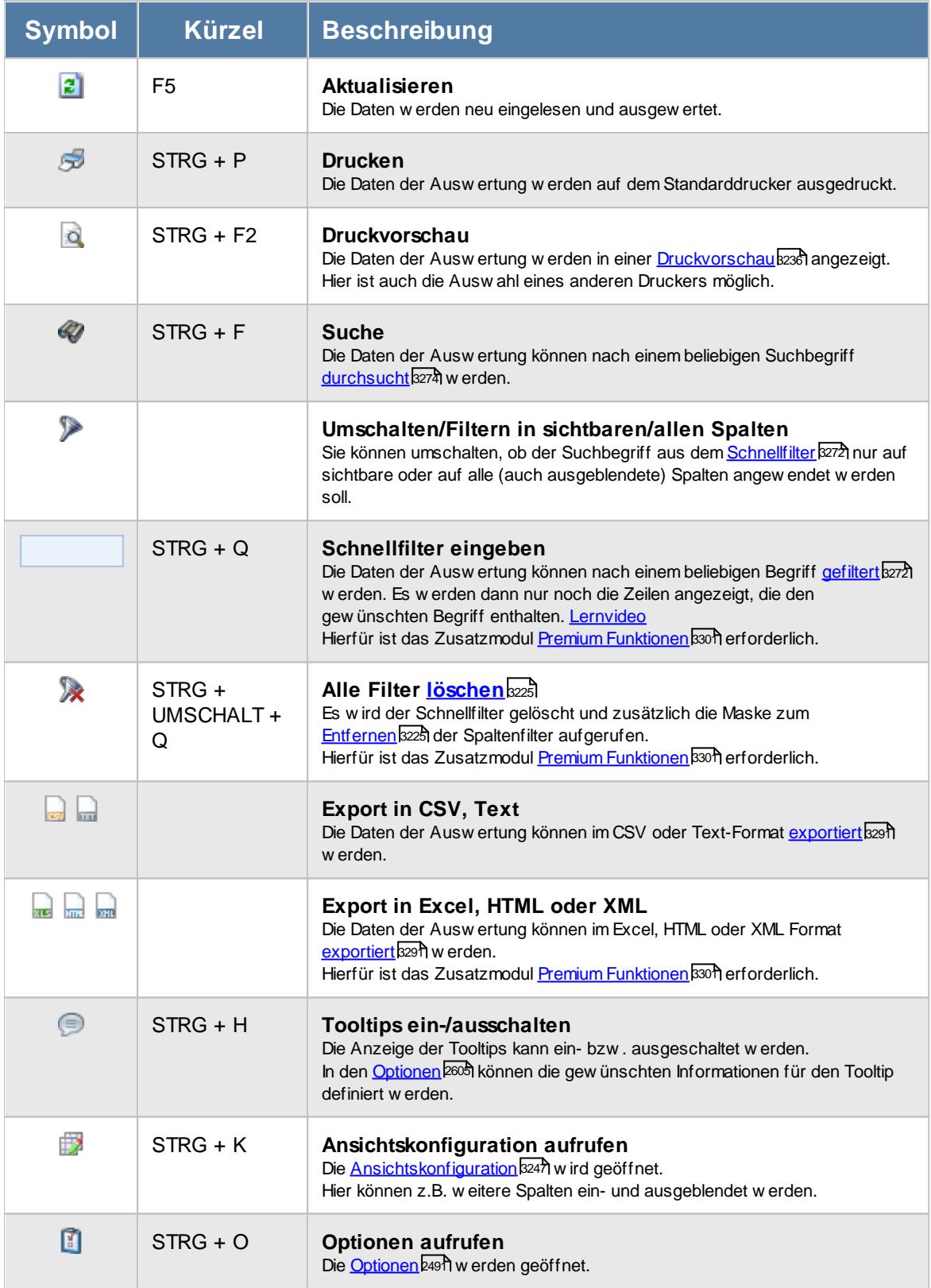

# **Allgemeingültige Standardsymbole**

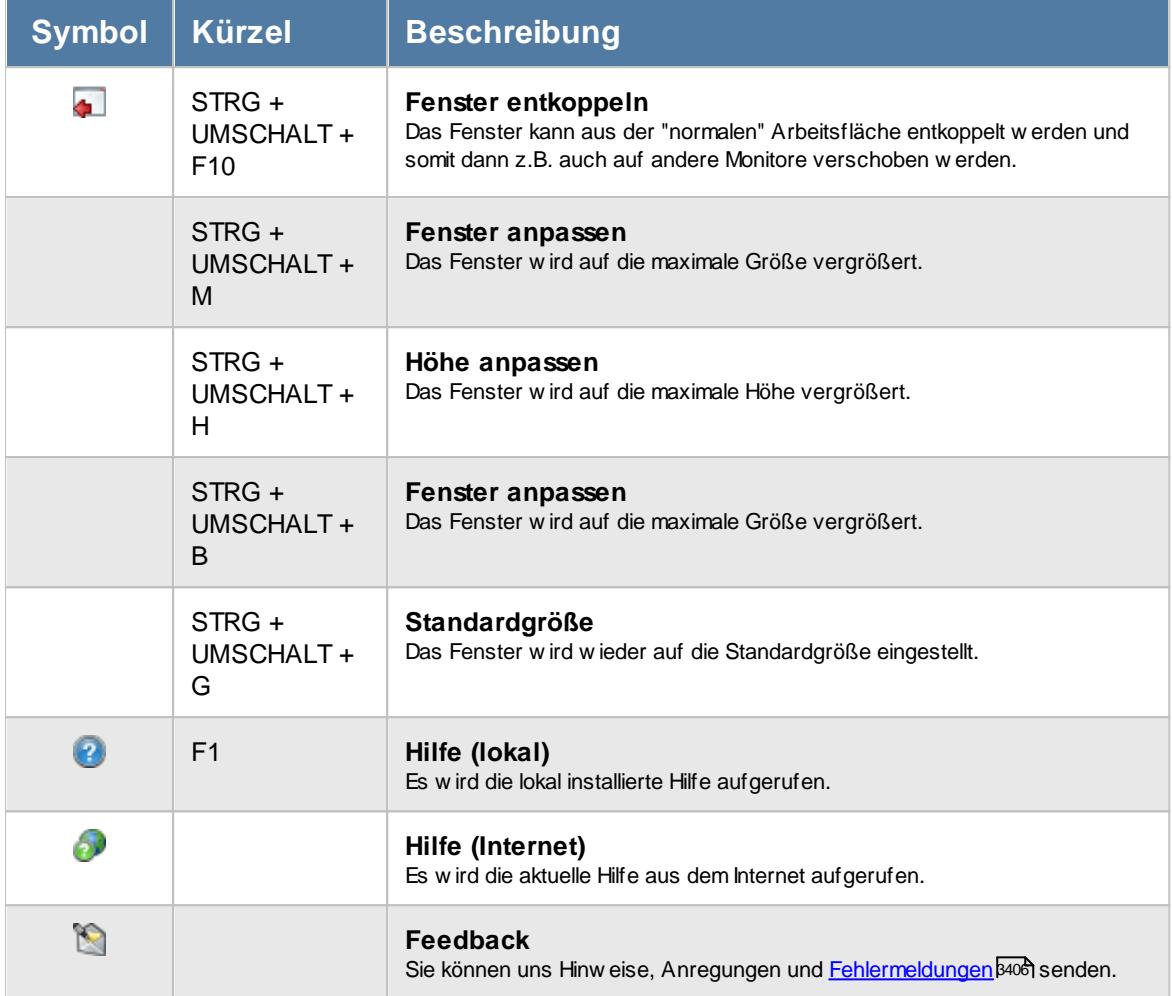

# Rechte Mehrarbeit genehmigen

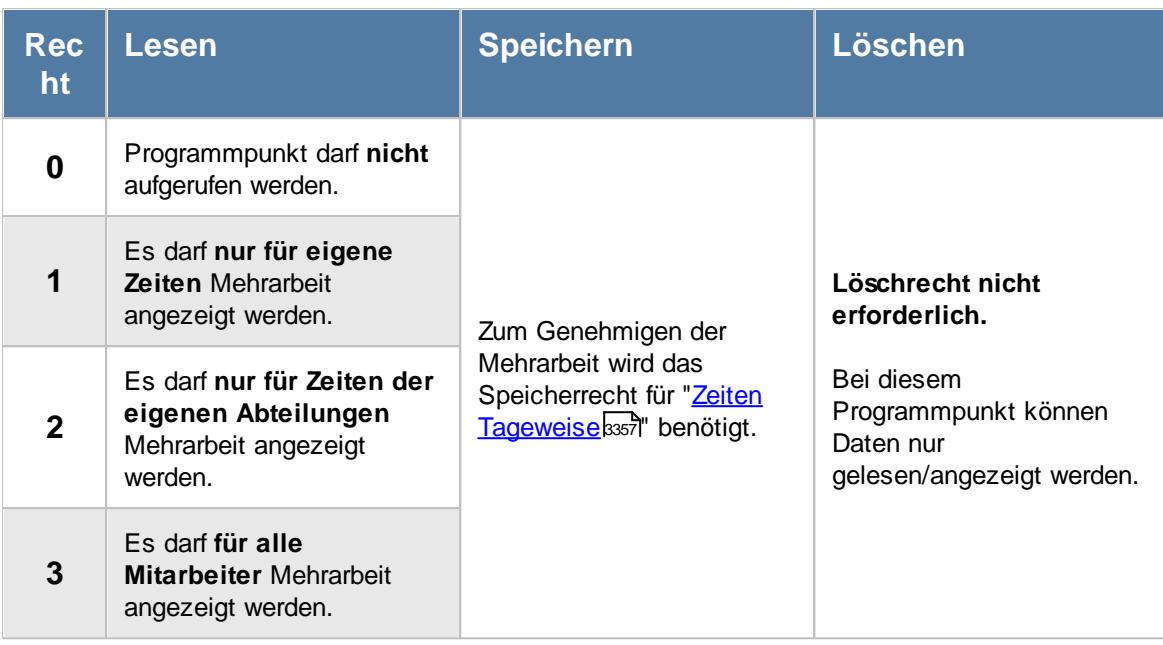

Wenn in Stammdaten Mitarbeiter auf dem Reiter Zeiterfassung die Einstellung "<u>[Zeitkonto](#page-455-1) pflegen</u>l $_{429}$ " deaktiviert ist, setzt dies das Speicherrecht für die Bearbeitung der **eigenen** Zeiterfassungsdaten außer Kraft (die **eigenen** Daten dürfen also nicht verändert werden).

# **11.16.1 Mehrarbeit genehmigen, Bedienung**

Aus dieser Liste heraus können Sie Mehrarbeit sehr schnell genehmigen.

Um Ihnen bei der Interpretation der vielen Werte in dieser Liste zu helfen, wird Ihnen für die meisten Werte eine Hilfe in Form von Tooltips eingeblendet, wenn Sie den Mauszeiger über die entsprechende Werte in der Zelle bewegen.

Sollte der Tooltip "nerven", können Sie ihn mit dem Symbol (oder STRG + H) komplett ausschalten.

Die angezeigten Informationen im Tooltip können Sie in den <u>[Optionen](#page-2631-0)</u>b∞s anpassen. Alternativ können Sie die gewünschten Informationen auch durch einen Klick auf das kleine Dreieck neben dem Tooltip-Symbol auswählen.

|               |     |                       |                          | Mehrarbeit genehmigen für den Zeitraum von 7 Vortagen bis heute         |                                  |               |              |                   |                      |                             | $\mathbf{x}$ |
|---------------|-----|-----------------------|--------------------------|-------------------------------------------------------------------------|----------------------------------|---------------|--------------|-------------------|----------------------|-----------------------------|--------------|
| E)            |     |                       |                          |                                                                         | $\mathbb{R}$ a $\cdot$ 0 $\cdot$ |               |              |                   | $\mathbb{B}$         | $\cdot$ 3 $\cdot$ 0 $\cdot$ |              |
|               |     |                       |                          |                                                                         |                                  |               |              |                   |                      |                             |              |
| S             | Tag | Datum                 | Kurzname<br>A            | Abteilung                                                               | Soll-Std.                        | Saldo AKTUELL | Saldo NORMAL | <b>Mehrarbeit</b> | Saldo MIT Mehrarbeit | <b>Hinweis</b>              | $\wedge$     |
|               | Fr. | 30.04.2021 Abels, M.  |                          | <b>Büro</b>                                                             | 8:00                             | 1:08          | 1:08         |                   | 1:08                 |                             |              |
|               | Fr  | 30.04.2021            | Beifer.K.                | Büro                                                                    | 8:00                             | 0:58          | 0:58         | 1:20              | 2:18                 |                             |              |
|               | Fr  | 30.04.2021            | Berg, M.                 | Büro                                                                    | 8:00                             | 0:08          | 0:08         |                   | 0:08                 |                             |              |
|               | Fr. | 30.04.2021 Feige, E.  |                          | Büro                                                                    | 6:00                             | 1:10          | 1:10         | 2:40              | 3:50                 |                             |              |
|               | Fr  | 30.04.2021            | Feldmaus.B.              | Büro                                                                    | 8:00                             | 0:29          | 0:29         |                   | 0:29                 |                             |              |
|               | Fr. | 30.04.2021 Fischer.G. |                          | Büro                                                                    | 5:00                             | 0:27          | 0:27         |                   | 0:27                 |                             |              |
|               | Fr  | 30.04.2021 Gedig, H.  |                          | Büro                                                                    | 7:00                             | 0:25          | 0:25         | 0:15              | 0:40                 |                             |              |
|               | Fr. | 30.04.2021 Herbst.C.  |                          | Büro                                                                    | 8:00                             | 0:43          | 0:43         |                   | 0:43                 |                             |              |
|               | Fr  |                       | 30.04.2021 Höttlinger.V. | Büro                                                                    | 7:30                             | 0:22          | 0:22         |                   | 0:22                 |                             |              |
|               | Fr. | 30.04.2021 Hotzel.P.  |                          | Büro                                                                    | 7:30                             | 0:18          | 0:18         |                   | 0:18                 |                             |              |
| $\mathscr{A}$ | Fr  | 30.04.2021 Husch.C.   |                          | Marketing                                                               | 8:00                             | 1:02          | 1:02         |                   | 1:02                 |                             |              |
|               | Fr  | 30.04.2021 Jaß.H.     |                          | Produktion                                                              | 0:00                             | 0:00          | 0:00         |                   |                      | $0:00$ Krank                |              |
|               | Fr  | 30.04.2021 Jordan, G. |                          | Büro                                                                    | 8:00                             | 0:20          | 0:20         |                   | 0:20                 |                             |              |
|               | Fr  | 30.04.2021 Kramer.K.  |                          | Büro                                                                    | 0:00                             | 0:00          | 0:00         |                   | 0:00                 |                             |              |
|               | Fr  | 30.04.2021 Lacke, B.  |                          | Produktion                                                              | 7:00                             | 1:00          | 1:00         |                   | 1:00                 |                             |              |
|               | Fr. | 30.04.2021 Lensen.W.  |                          | Büro                                                                    | 7:30                             | $-0:50$       | $-0:50$      |                   | $-0:50$              |                             |              |
|               | Fr  | 30.04.2021 Meyer, R.  |                          | Büro                                                                    | 6:00                             | $-0:04$       | $-0:04$      |                   | $-0:04$              |                             |              |
|               | Fr. | 30.04.2021 Müller.C.  |                          | Büro                                                                    | 7:30                             | 0:59          | 0:59         |                   | 0:59                 |                             |              |
|               |     |                       | 26                       |                                                                         |                                  |               |              |                   | $-733:29$            |                             |              |
| ∢             |     |                       |                          |                                                                         |                                  |               |              |                   |                      | $\mathbf{r}$                |              |
|               |     |                       |                          | 208 von 208 Zeilen sichtbar 12 von 40 Spalten sichtbar 0 Filter gesetzt |                                  |               |              |                   |                      | $\bigcirc$ 100% $\bigcirc$  |              |

*Abbildung: Hilfsprogramme, Mehrarbeit genehmigen*

Um schnell zu einem bestimmten Mitarbeiter zu gelangen, können Sie einfach in der Spalte "*Kurznam*e" die <u>[Anfangsbuchstaben](#page-3299-0)kazi</u> eingeben. Es wird dann immer automatisch der Erste mit Ihrer Eingabe übereinstimmende Mitarbeiter markiert. Noch einfacher geht es, wenn Sie die Anfangsbuchstaben in der Filterzeile eingeben.

Durch einen Klick mit der **rechten** Maustaste auf einer Datenzeile können Sie ein Kontextmenü aufrufen, aus dem Sie weitere Funktionen der Liste aufrufen können.

Um die Mehrarbeit für einen Tag zu genehmigen, bewegen Sie die Markierung auf den gewünschten Eintrag und wählen aus dem Kontextmenü "Mehrarbeit genehmigen" (oder Tastenkombination STRG + UMSCHALT + 1).

Um mehrere Tage in einem Rutsch zu genehmigen, markieren Sie bitte vorher alle gewünschten Tage.

Um in der Liste nur "interessante" Einträge anzeigen zu lassen, kann dies vom Administrator in den <u>[Optionen](#page-3057-0)</u>lೠn eingestellt werden. Dann werden alle Einträge ausgeblendet bei denen die Mehrarbeit zu gering ist oder bei denen keine Mitteilung hinterlegt wurde.

# <span id="page-2228-0"></span>**11.16.2 Mehrarbeit genehmigen, Ausgabefelder**

Zusätzlich zu den standardmäßig angezeigten Spalten, können Sie noch weitere Spalten einblenden. Über das Symbol **Ext** können Sie die Ansichtskonfiguration aufrufen, in der Sie weitere Spalten einbzw. ausblenden können.

| Ansichtskonfiguration - Mehrarbeit genehmigen<br>$\times$ |                                                                                   |  |   |                                                             |                                                                  |  |                                                                                                    |               |  |  |  |
|-----------------------------------------------------------|-----------------------------------------------------------------------------------|--|---|-------------------------------------------------------------|------------------------------------------------------------------|--|----------------------------------------------------------------------------------------------------|---------------|--|--|--|
|                                                           | Alle anzeigen <b>EXTA Alle ausbienden</b> W Auslieferungszustand wiederherstellen |  |   |                                                             |                                                                  |  |                                                                                                    | 0             |  |  |  |
| Spalten                                                   |                                                                                   |  |   |                                                             |                                                                  |  | Spalten / Rechte   Sonstiges   Farben   Druckeinstellungen   Druckeinstellungen   Druckeinstellungen |               |  |  |  |
|                                                           |                                                                                   |  |   | Originalname                                                | S                                                                |  |                                                                                                    |               |  |  |  |
| <b>Sicht</b>                                              | Beschriftung                                                                      |  | ∧ | Beschriftung                                                | S                                                                |  |                                                                                                    |               |  |  |  |
| ✓                                                         |                                                                                   |  |   | Beschreibung                                                | Status, z.B.:                                                    |  |                                                                                                    |               |  |  |  |
| ✓<br>$\checkmark$                                         | Tag<br>Datum                                                                      |  |   |                                                             | $0 =$ noch nicht bearbeitet                                      |  |                                                                                                    |               |  |  |  |
|                                                           | Mit.Nr.                                                                           |  |   |                                                             | $1 =$ bearbeitet und genehmigt<br>$2$ = bearbeitet und abgelehnt |  |                                                                                                    |               |  |  |  |
|                                                           | Pers.Nr.                                                                          |  |   |                                                             |                                                                  |  |                                                                                                    | $\mathcal{M}$ |  |  |  |
| $\checkmark$                                              | Kurzname                                                                          |  |   | Formatierung                                                |                                                                  |  |                                                                                                    | .             |  |  |  |
| ✓                                                         | Abteilung                                                                         |  |   | Bed. Formatierung                                           | keine Definition hinterlegt                                      |  |                                                                                                    |               |  |  |  |
| $\overline{\phantom{0}}$                                  | Abteilung (heute)                                                                 |  |   | Ausrichtung                                                 | Zentriert                                                        |  |                                                                                                    |               |  |  |  |
|                                                           | Anrede                                                                            |  |   |                                                             |                                                                  |  |                                                                                                    |               |  |  |  |
|                                                           | Nachname<br>Vorname                                                               |  |   | Summierung                                                  | <keine summierung=""><br/>Auto<br/>AUTO</keine>                  |  |                                                                                                    |               |  |  |  |
|                                                           | Freies Feld 1                                                                     |  |   |                                                             |                                                                  |  |                                                                                                    |               |  |  |  |
|                                                           | Freies Feld 2                                                                     |  |   | □ Spalte ist sichtbar                                       |                                                                  |  |                                                                                                    |               |  |  |  |
|                                                           | Freies Feld 3                                                                     |  |   | $\sqrt{\ }$ Spalte ist fixiert $\odot$ links $\odot$ rechts |                                                                  |  |                                                                                                    |               |  |  |  |
|                                                           | Freies Feld 4                                                                     |  |   |                                                             |                                                                  |  |                                                                                                    |               |  |  |  |
|                                                           | Freies Feld 5                                                                     |  |   |                                                             |                                                                  |  |                                                                                                    |               |  |  |  |
|                                                           | Freies Feld 6                                                                     |  |   |                                                             |                                                                  |  |                                                                                                    | <b>Zahlen</b> |  |  |  |
|                                                           | Freies Feld 7                                                                     |  | v |                                                             |                                                                  |  |                                                                                                    |               |  |  |  |
|                                                           |                                                                                   |  |   |                                                             |                                                                  |  |                                                                                                    |               |  |  |  |
|                                                           |                                                                                   |  |   |                                                             | OK                                                               |  | Abbrechen                                                                                            | <b>Hilfe</b>  |  |  |  |

*Abbildung: Hilfsprogramme, Mehrarbeit genehmigen, Spalten*

### *S*

Der Status des Eintrags.

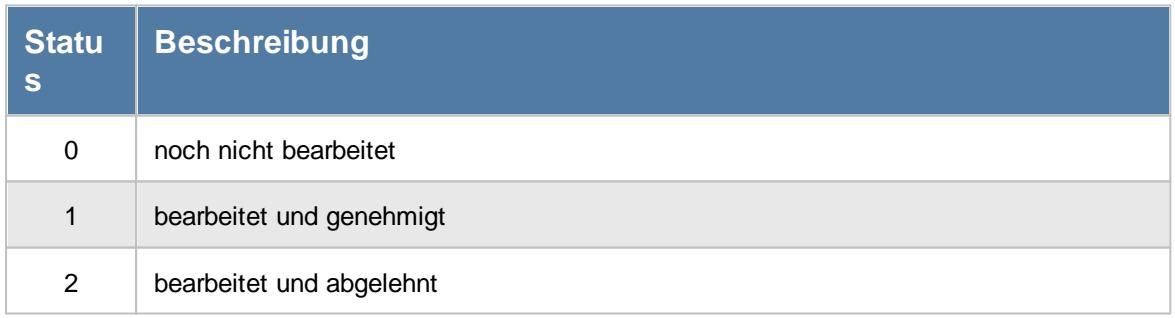

### *Tag*

Der Wochentag.

#### *Datum*

Das Datum.

*Mit.Nr.* Die Mitarbeiternummer des Mitarbeiters.

*Pers.Nr.* Die Personalnummer des Mitarbeiters.

*Kurzname* Der Kurzname des Mitarbeiters.

*Abteilung (heute)* Die heutige Abteilung des Mitarbeiters.

*Anrede* Die Anrede des Mitarbeiters.

*Nachname* Der Nachname des Mitarbeiters.

*Vorname* Der Vorname des Mitarbeiters.

# *Freies Feld 1 bis 9*

Der Inhalt der selbst definierten Felder. Die Bezeichnung der Felder kann der <u>[Datenschutzbeauftragte](#page-3416-0)</u>ඎ in den <u>[Optionen](#page-2629-0)</u> hinterlegen. Die Felder selbst befinden sich in Stammdaten Mitarbeiter auf dem Reiter "*Freie Felder*". Ob die jeweiligen freien Felder zur Auswahl angeboten werden, hängt von dem in den Optionen hinterlegten <u>[Mindestrecht](#page-2629-0)</u>bೠ für Stammdaten Mitarbeiter ab.

# *Schlüsselwörter*

Die bei den Mitarbeitern hinterlegten <u>[Schlüsselwörter](#page-472-0)</u>l 446 (für Selektionen gedacht).

# *Arbeitsstätte*

Die Arbeitsstätte des Mitarbeiters.

# *Mit. seit*

Das Datum seit wann der Mitarbeiter beschäftigt ist.

*Mit. bis* Das Datum bis wann der Mitarbeiter beschäftigt ist.

#### *Soll-Std.*

Die **Sollarbeitszeit** am Tag (bei Einträgen in der Urlaubskarte, z.B. für Urlaub steht hier "0:00").

*Ist-Std. AKTUELL* Die aktuell geltenden Iststunden des Tages.

*Ist-Std. NORMAL* Die Iststunden des Tages OHNE genehmigte Mehrarbeit.

*Ist-Std. MIT Mehrarbeit* Die Iststunden des Tages MIT genehmigter Mehrarbeit.

*Saldo AKTUELL* Der aktuell geltende Saldo des Tages.

*Saldo NORMAL* Der Saldo des Tages OHNE genehmigte Mehrarbeit.

*Mehrarbeit* Die Mehrarbeit die bei Genehmigung freigegeben wird.

*Saldo MIT Mehrarbeit* Der voraussichtliche Saldo des Tages MIT genehmigter Mehrarbeit.

*TP Kürzel* Das Kürzel des benutzten Tagesplans an diesem Tag.

*Tagesplan* Die Bezeichnung des benutzten Tagesplans an diesem Tag.
## *Url. Ken. Kürzel*

Hier steht bei einem Eintrag in der Urlaubskarte das Kürzel vom entsprechenden Kenner (z.B. "U" für Urlaub).

## *Url. Ken.*

Hier steht evtl. ein Hinweis auf einen Eintrag in der Urlaubskarte (z.B. Urlaub, Krank etc.).

## *Hinweis*

Hier steht evtl. ein Hinweis, z.B.:

- · ein evtl. vorhandener Urlaubskartenkenner
- · Buchung fehlt
- · Zeiten noch nicht freigegeben

### *Mitteilung*

Vom Mitarbeiter an der <u>[Stechuhr](#page-822-0)</u>l <u>an</u> hinterlegte Mitteilung.

## *Bearbeitet am*

Datum und Uhrzeit vom Zeitpunkt der Bearbeitung.

### *Bearbeitet von*

Kurzname des Mitarbeiters, der die letzte Bearbeitung vorgenommen hat.

# **11.16.3 Tipps & Tricks**

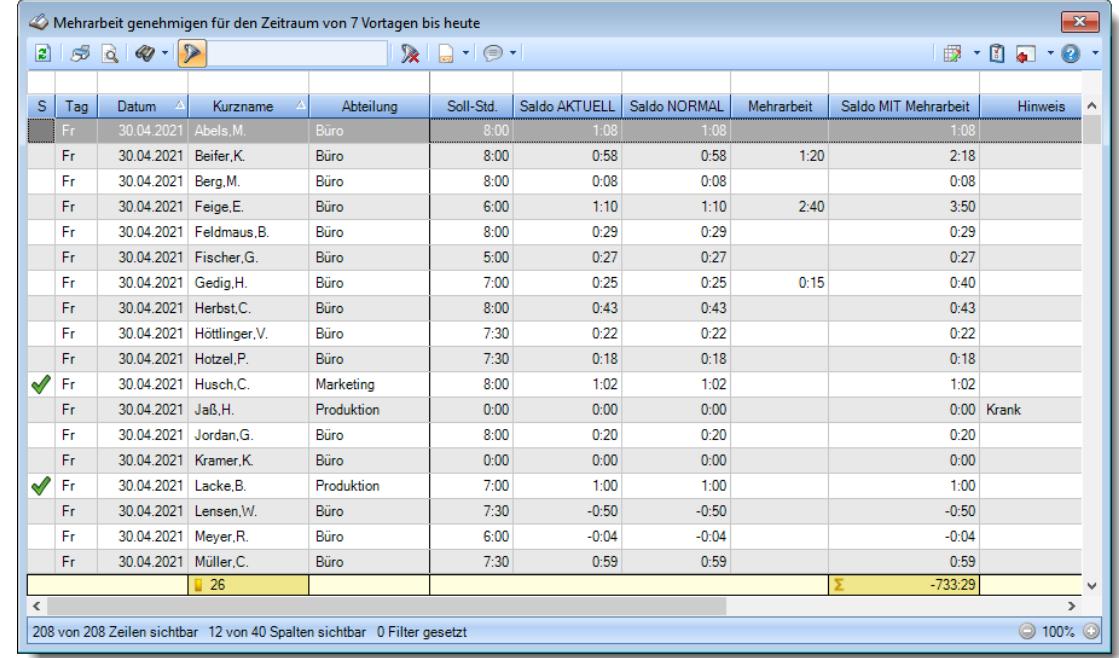

Hier erhalten Sie Tipps & Tricks für das Genehmigen von Mehrarbeit.

## **Wie kann ich die Daten aktualisieren?**

Mit einem Klick auf das Symbol  $\mathbb{Z}$  oder durch Drücken der Taste F5.

### **Wie kann ich mehrere Einträge gleichzeitig genehmigen?**

Um die Mehrarbeit für einen Tag zu genehmigen, bewegen Sie die Markierung auf den gewünschten Eintrag und wählen aus dem Kontextmenü "Mehrarbeit genehmigen" (oder Tastenkombination STRG + UMSCHALT + 1).

Um mehrere Tage in einem Rutsch zu genehmigen, markieren Sie bitte vorher alle gewünschten Tage.

## **Wieso sehe ich in der Infoleiste keine App für Mehrarbeit genehmigen?**

Sie benötigen Leserechte für den Programmpunkt "<u>Mehrarbeit [genehmigen](#page-3397-0)</u>եз<del>д</del>1". Evtl. haben Sie die App aber auch einfach nur <u>[ausgeblendet](#page-224-0)</u>|<sub>198</sub>1.

# **11.17 Zeiten automatisch eintragen**

Mit diesem Hilfsprogramm können Anwender, bei denen sich die Mitarbeiter nicht täglich an- und abmelden, die "normalen" Arbeitszeiten automatisch vorbesetzen lassen. Hierzu wird für den ausgewählten Zeitraum an jedem Tag die jeweilige Sollvorgabe aus dem für den jeweiligen Tag gültigen Tagesplan eingetragen. Die Sollvorgaben können entweder als "Dienstplan" im [Schichtplaner](#page-1189-0) **heit hinterlegt worden sein oder es werden** die "normalen" Zuordnungen aus dem beim [Mitarbeiter](#page-454-0) | 428 hinterlegten Arbeitszeitmodell benutzt.

Ein automatischer Eintrag der Zeiten kann nur erfolgen, wenn ein <u>[Tagesplan](#page-524-0)</u>l⋘<sup>a</sup>nit **fester Arbeitszeit** hinterlegt ist!

Tagespläne aus dem Schichtplaner mit der Schlüsselung "*Nur für [Dienstplanung](#page-550-0)* " werden **nicht** 524 für die Sollstunden Ermittlung berücksichtigt (es wird dann auf den Tagesplan laut Arbeitszeitmodell zurückgegriffen).

Abweichungen von der "Regelarbeitszeit" werden dann manuell bei "<u>Zeiten [Tageweise](#page-1128-0)</u>lnozi" gepflegt und eingetragen.

In den <u>[Optionen](#page-3081-0)</u>bosi können Vorgaben für bestimmte Einträge in den Urlaubskarten hinterlegt werden. So können für bestimmte Einträge (z.B. "P" für Planung) trotzdem die Arbeitszeiten eingetragen werden.

Ebenfalls können in den <u>[Optionen](#page-3082-0)</u>bosi Einstellungen für halbtägige Einträge definiert werden (Halber Tag Urlaub --> Nur "halbe" Arbeitszeit eintragen, z.B. von 8:00 - 12:00).

**Dieser Programmpunkt dürfte nur für wenige Anwender wirklich interessant sein und sollte mit äußerster Vorsicht benutzt werden, damit nicht versehentlich "echte" Zeiten überschrieben werden!**

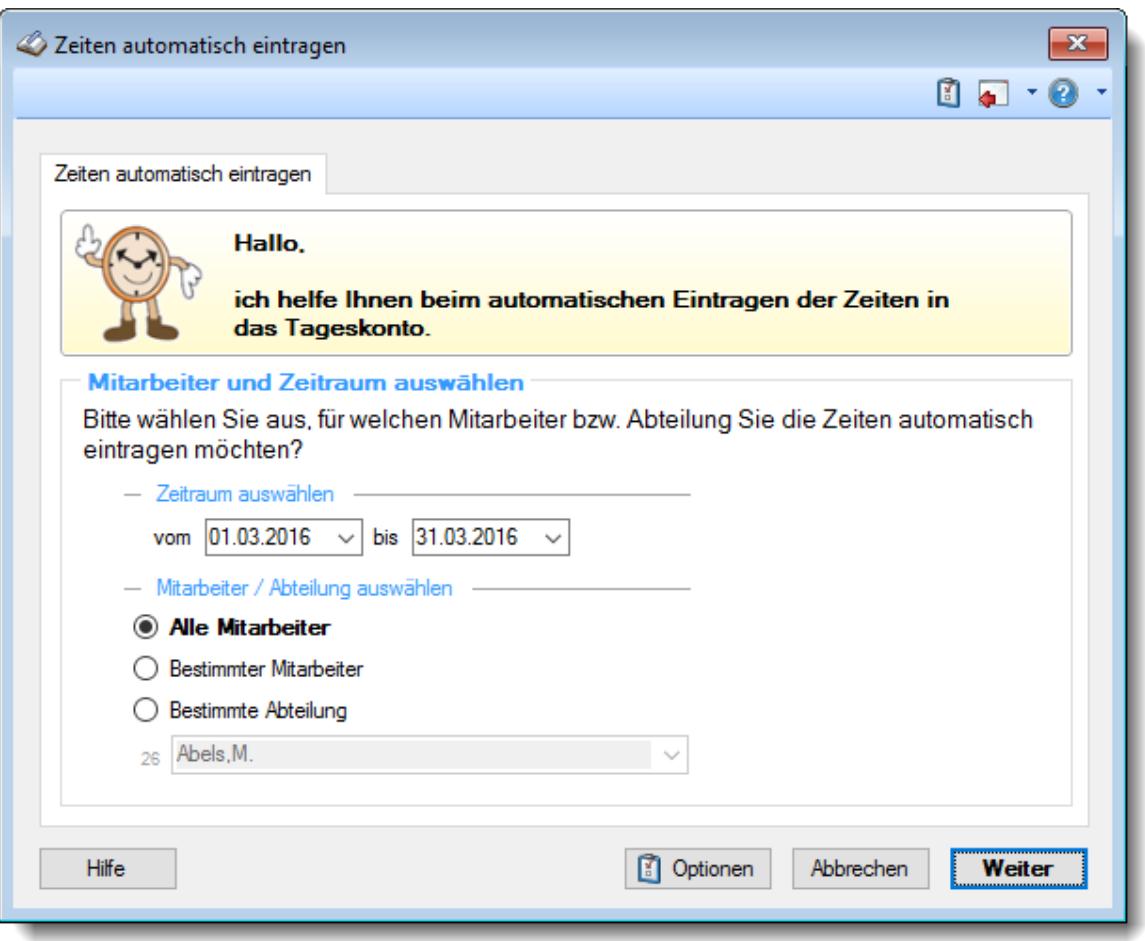

*Abbildung: Hilfsprogramme, Zeiten automatisch eintragen*

Normalerweise erfolgen Einträge nur an Tagen, an denen noch keine Buchungszeiten hinterlegt sind.

|                                                                                         | 2 5 Q 2 Q<br>Zeiten automatisch eintragen |              |                                                                          |            |           |                 | n J<br>载                      |  |  |  |  |  |  |
|-----------------------------------------------------------------------------------------|-------------------------------------------|--------------|--------------------------------------------------------------------------|------------|-----------|-----------------|-------------------------------|--|--|--|--|--|--|
| Es sind Fehler aufgetreten!<br>An 11 Tagen kann der Eintrag NICHT automatisch erfolgen! |                                           |              |                                                                          |            |           |                 |                               |  |  |  |  |  |  |
|                                                                                         | Mit.Nr.                                   | Kurzname     | Auswahl bestätigen (Zeitraum vom 01.03.2016 bis 31.03.2016)<br>Abteilung | Datum      | <b>UK</b> | <b>TP</b>       | Tagesplan<br>A                |  |  |  |  |  |  |
|                                                                                         |                                           | 40 Abels, M. | Büro                                                                     | 01.03.2016 | U         | 80              | TP 8:00 Std ab 7:45           |  |  |  |  |  |  |
| $\checkmark$                                                                            |                                           | 40 Abels.M.  | Büro                                                                     | 02.03.2016 |           | 80              | TP 8:00 Std ab 7:45           |  |  |  |  |  |  |
| $\checkmark$                                                                            |                                           | 40 Abels.M.  | Büro                                                                     | 03.03.2016 |           | 80              | TP 8:00 Std ab 7:45           |  |  |  |  |  |  |
| $\checkmark$                                                                            |                                           | 40 Abels.M.  | Büro                                                                     | 04.03.2016 |           | 80              | TP 8:00 Std ab 7:45           |  |  |  |  |  |  |
| □                                                                                       |                                           | 40 Abels, M. | Büro                                                                     | 05.03.2016 |           | WE.             | TP Wochenende                 |  |  |  |  |  |  |
| □                                                                                       |                                           | 40 Abels.M.  | <b>Büro</b>                                                              | 06.03.2016 |           | WE.             | TP Wochenende                 |  |  |  |  |  |  |
| $\checkmark$                                                                            |                                           | 40 Abels.M.  | Büro                                                                     | 07.03.2016 |           | 80 <sub>1</sub> | TP 8:00 Std ab 7:45           |  |  |  |  |  |  |
| $\checkmark$                                                                            |                                           | 40 Abels.M.  | Büro                                                                     | 08.03.2016 |           | 80              | TP 8:00 Std ab 7:45           |  |  |  |  |  |  |
| $\checkmark$                                                                            |                                           | 40 Abels.M.  | Büro                                                                     | 09.03.2016 |           | 80              | TP 8:00 Std ab 7:45 $\sim$    |  |  |  |  |  |  |
| $\langle$                                                                               |                                           |              |                                                                          |            |           |                 | ⋗                             |  |  |  |  |  |  |
| <b>Hilfe</b>                                                                            |                                           |              |                                                                          |            |           |                 | Abbrechen<br><b>Eintragen</b> |  |  |  |  |  |  |

*Abbildung: Hilfsprogramme, Zeiten automatisch eintragen, Auswahl*

Ï

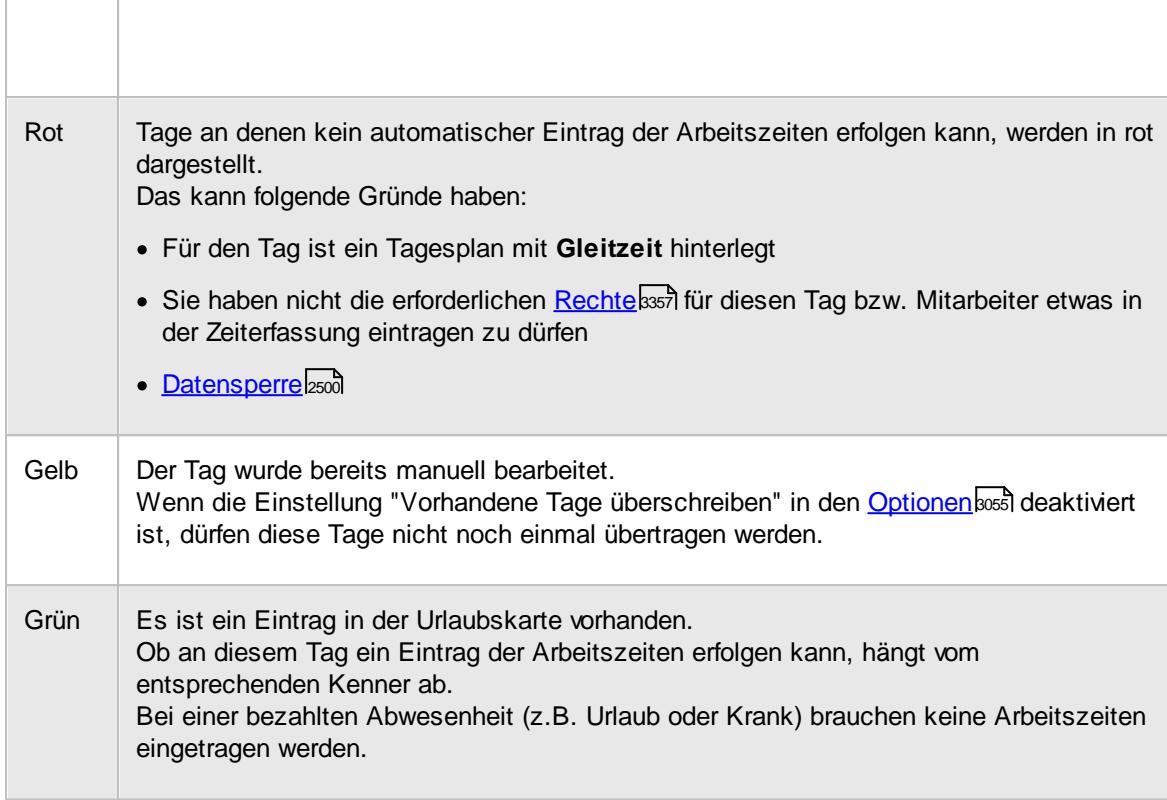

# - Rechte Zeiten automatisch eintragen

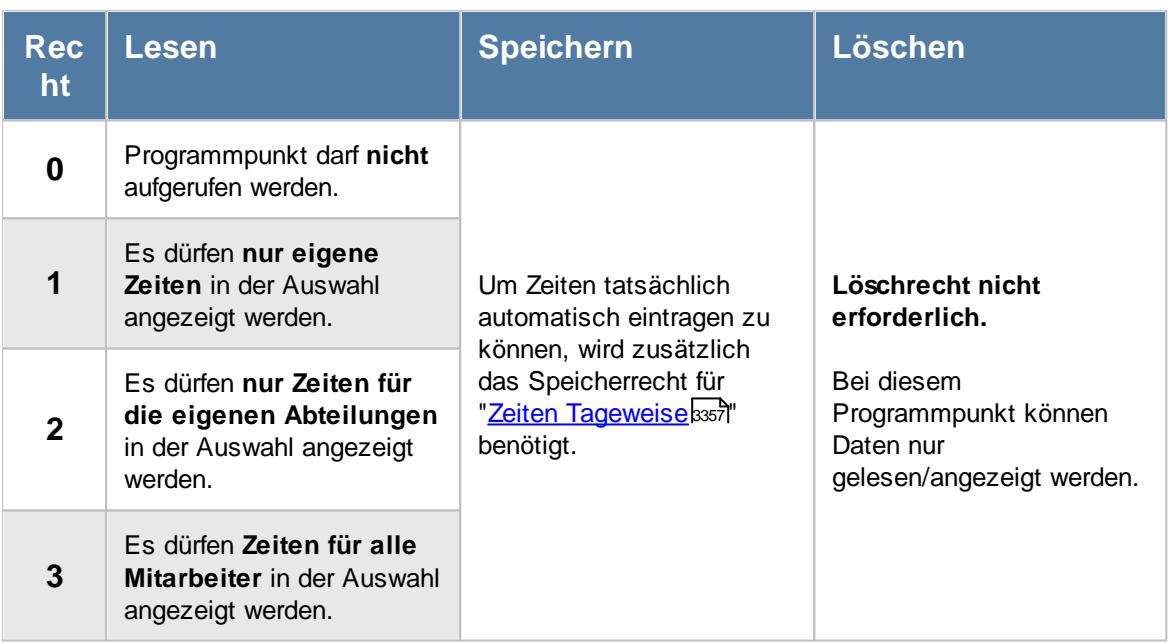

## **11.17.1 Tipps & Tricks**

Hier erhalten Sie Tipps & Tricks für das automatische Eintragen von Zeiten.

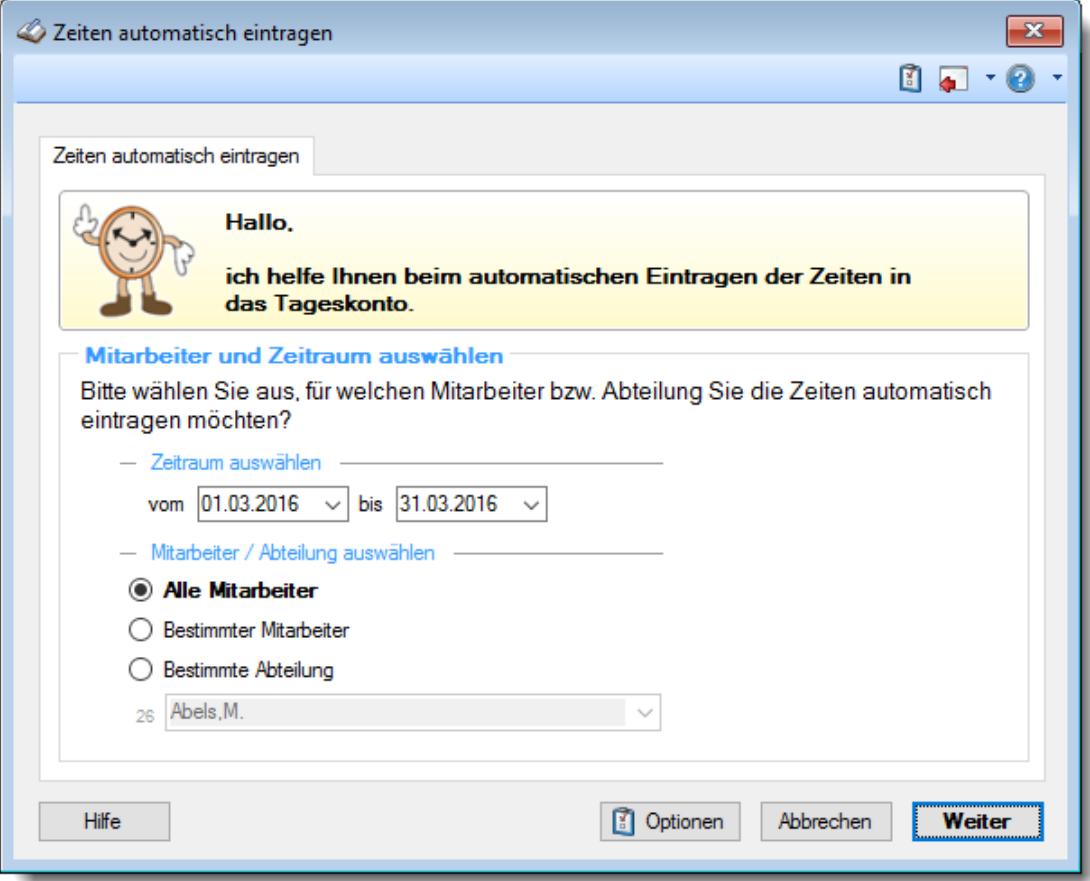

#### **Warum wird für manche Tage keine Zeit übernommen?**

- Überprüfen Sie, ob im Tagesplan auch wirklich eine feste [Arbeitszeit](#page-524-1)<sup>[498</sup>] definiert wurde
- · Evtl. ist es ein Feiertag
- · Evtl. ist eine Abwesenheit in der Urlaubskarte eingetragen (z.B. Urlaub)

# **11.18 Auftragszeiten an die Zeiterfassung übergeben**

Sofern Sie die Auftrags-/ Projektzeiten eines Mitarbeiters für einen Tag manuell nachtragen, können Sie diese Zeiten auch als Arbeitszeiten für die "normale" Zeiterfassung eintragen lassen.

#### **Hierfür benötigen Sie allerdings die entsprechenden [Rechte](#page-3396-0) .** 3370

Dies ist z.B. sinnvoll, wenn Mitarbeiter ganztägig (oder auch mehrere Tage) außer Haus beschäftigt sind (z.B. Vertriebsmitarbeiter, arbeiten auf Baustellen etc.). Sie brauchen die Daten dann nur hier bei der Auftragsverwaltung zu erfassen und "sparen" sich das Eintragen der "normalen" Arbeitszeiten.

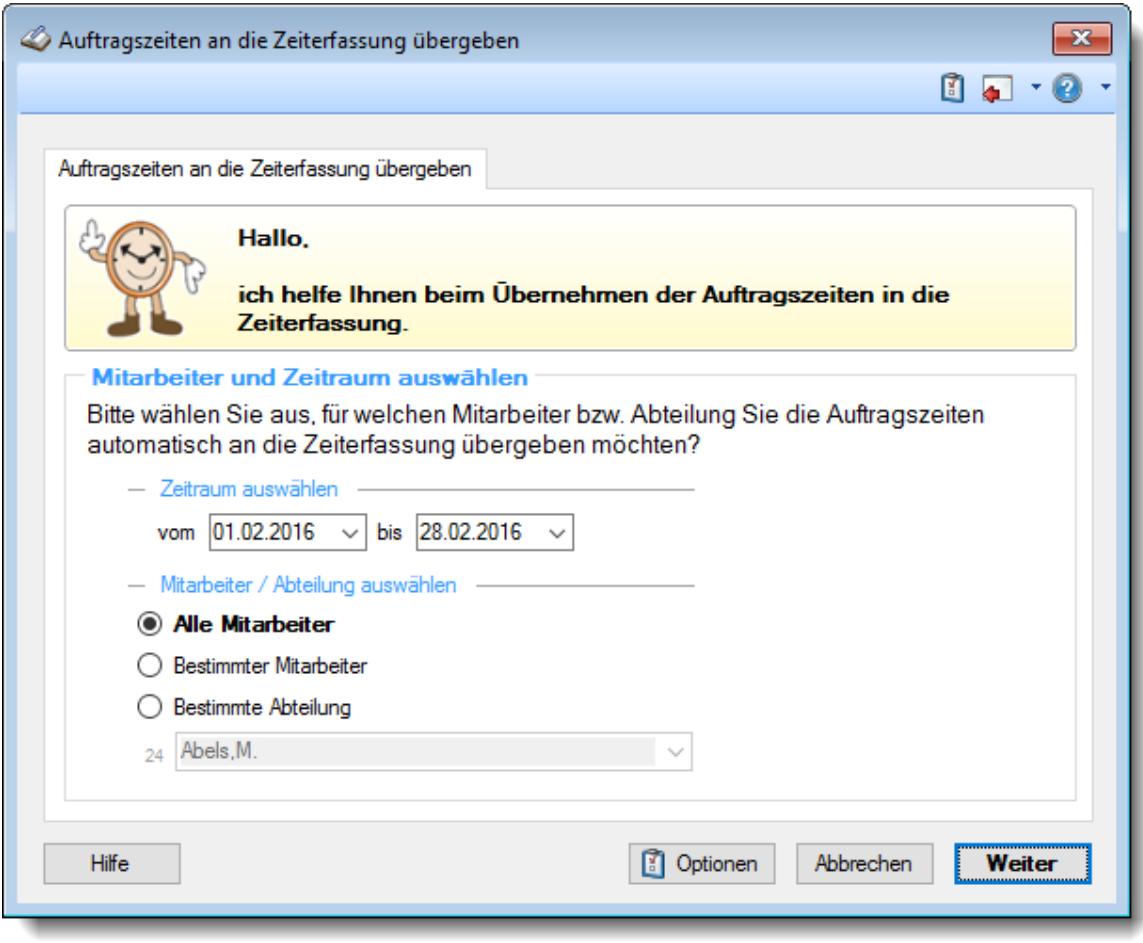

*Abbildung: Hilfsprogramme, Auftragszeiten an Zeiterfassung übergeben*

Wählen Sie den gewünschten Zeitraum und die gewünschten Mitarbeiter aus.

Sie erhalten anschließend eine Übersicht der Tage im ausgewählten Zeitraum.

Alle Tage, an denen die Zeiten aus der Auftragsverwaltung an die Zeiterfassung übergeben werden können, werden automatisch vorausgewählt.

Das sind alle Tage, bei denen in der Auftragsverwaltung neuere Daten als in der Zeiterfassung für einen Tag vorhanden sind.

|                   | Auftragszeiten an die Zeiterfassung übergeben               |                          |                              |              | Ich habe 59 Zeilen mit Differenzen gefunden und diese für Sie                                                    |               |
|-------------------|-------------------------------------------------------------|--------------------------|------------------------------|--------------|----------------------------------------------------------------------------------------------------|---------------|
|                   | Auswahl bestätigen (Zeitraum vom 01.02.2016 bis 28.02.2016) | bereits alle ausgewählt! |                              |              | Bitte klicken Sie auf 'Übergeben' um die Auftragszeiten<br>automatisch an die Zeiterfassung übergeben zu lassen. |               |
|                   | Kurzname                                                    | <b>Datum</b>             | Arb.Std. vorher Saldo vorher |              | Arb.Std. nachher                                                                                                 | Saldo nachh A |
| ✓<br>$\checkmark$ | Abels, M.<br>Abels.M.                                       | 01.02.2016<br>02.02.2016 | 8:20<br>8:19                 | 0:20<br>0:19 | 8:13<br>8:12                                                                                                    | 0:13<br>0:12  |
| ✓                 | Abels.M.                                                    | 03.02.2016               | 7:25                         | $-0.35$      | 7:17                                                                                                    | $-0.43$       |
| $\checkmark$      | Abels.M.                                                    | 04.02.2016               | 8:59                         | 0:59         | 8:49                                                                                                    | 0.49          |
| $\checkmark$      | Abels.M.                                                    | 05.02.2016               | 5:38                         | $-2.22$      | 5:32                                                                                                    | $-2.28$       |
|                   | Abels.M.                                                    | 06.02.2016               | 0:00                         | 0:00         | 0:00                                                                                                    | 0:00          |
|                   | Abels.M.                                                    | 07.02.2016               | 0:00                         | 0:00         | 0:00                                                                                                    | 0:00          |
| ◡                 | Abels, M.                                                   | 08 02 2016               | 8.12                         | 0.12         | 8:05                                                                                                    | 0:05          |
| ⋈                 | Abels, M.                                                   | 09.02.2016               | 4:38                         | 0.38         | 4:35                                                                                                    | 0:35          |
| ₹                 |                                                             |                          |                              |              |                                                                                                    | ≯             |
|                   |                                                             |                          |                              |              |                                                                                                    |               |
|                   |                                                             |                          |                              |              |                                                                                                    |               |

*Abbildung: Hilfsprogramme, Auftragszeiten an Zeiterfassung übergeben*

Auf Wunsch können Sie einzelne Tage von der Übergabe ausnehmen. Alle ausgewählten Tage werden nach dem Klick auf **Übergeben** an die Zeiterfassung übergeben.

In das Feld <u>[Bemerkung](#page-1137-0)bun</u> wird automatisch ein Hinweis eingetragen, dass die Daten aus der Auftrags-/Projekterfassung eingetragen wurden.

#### **Bitte beachten**:

- · Die Zeiten werden so wie in der Auftrags-/Projekterfassung hinterlegt in die Zeiterfassung übernommen.
- $\bullet$  Die "<u>*[Pausenkontrolle](#page-1134-0)*lmoa</u>" wird ausgeschaltet. Sie können dieses Verhalten aber in den <u>[Optionen](#page-3046-0)</u> ഞമി ändern.
- <sup>•</sup> "*[Abweichungen](#page-1135-0) genehmigen* <sup>[109]</sup>" wird aktiviert. Sie können dieses Verhalten aber in den <u>[Optionen](#page-3046-1)</u>|ෲി ändern).

Sie können sich beim Monatsabschluss an die Übergabe der Auftragszeiten an Zeiterfassung <u>[automatisch](#page-2612-0)</u> erinnern lassen.

# Beschreibung der Symbole in der Symbolleiste

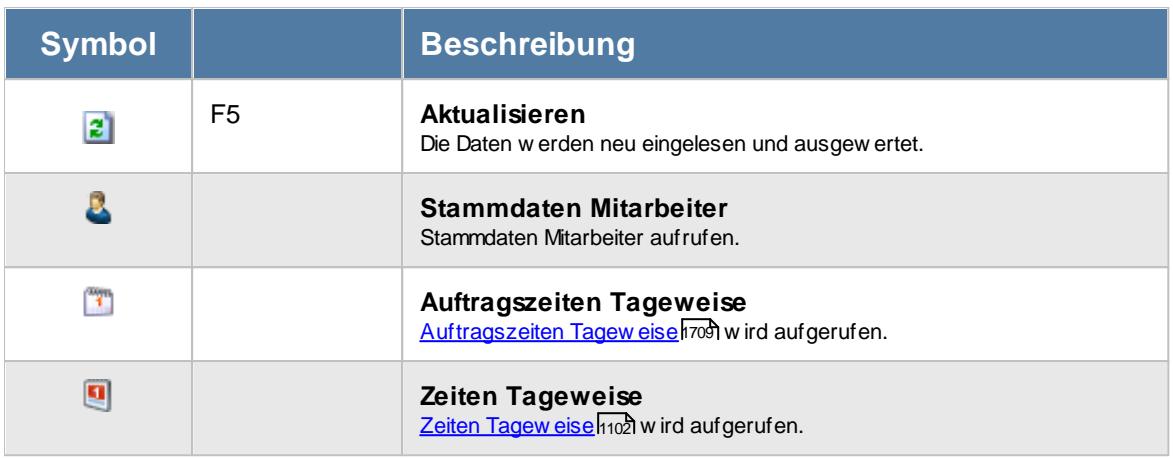

# Rechte Auftragszeiten an Zeiterfassung übergeben

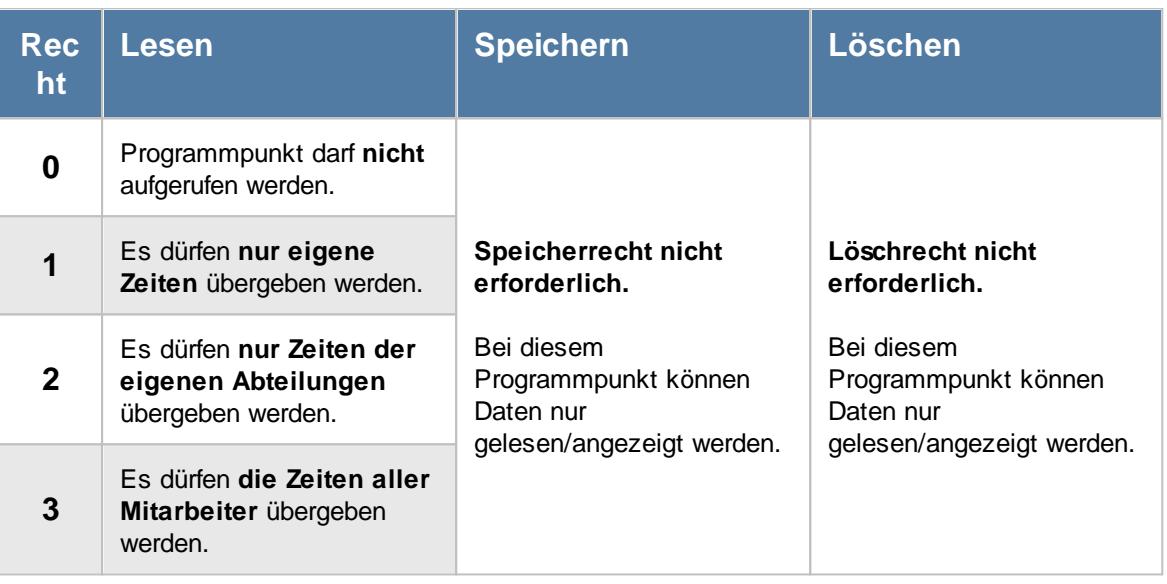

Bitte beachten Sie, dass dieser Programmpunkt aus Sicherheitsgründen **nicht** standardmäßig freigeschaltet ist! Wenn Sie mit dieser Funktion arbeiten möchten, wenden Sie sich bitte an unseren Support, damit dieses Modul freigeschaltet wird.

## **11.18.1 Tipps & Tricks**

Hier erhalten Sie Tipps & Tricks für die Übergabe der Auftragszeiten an die Zeiterfassung.

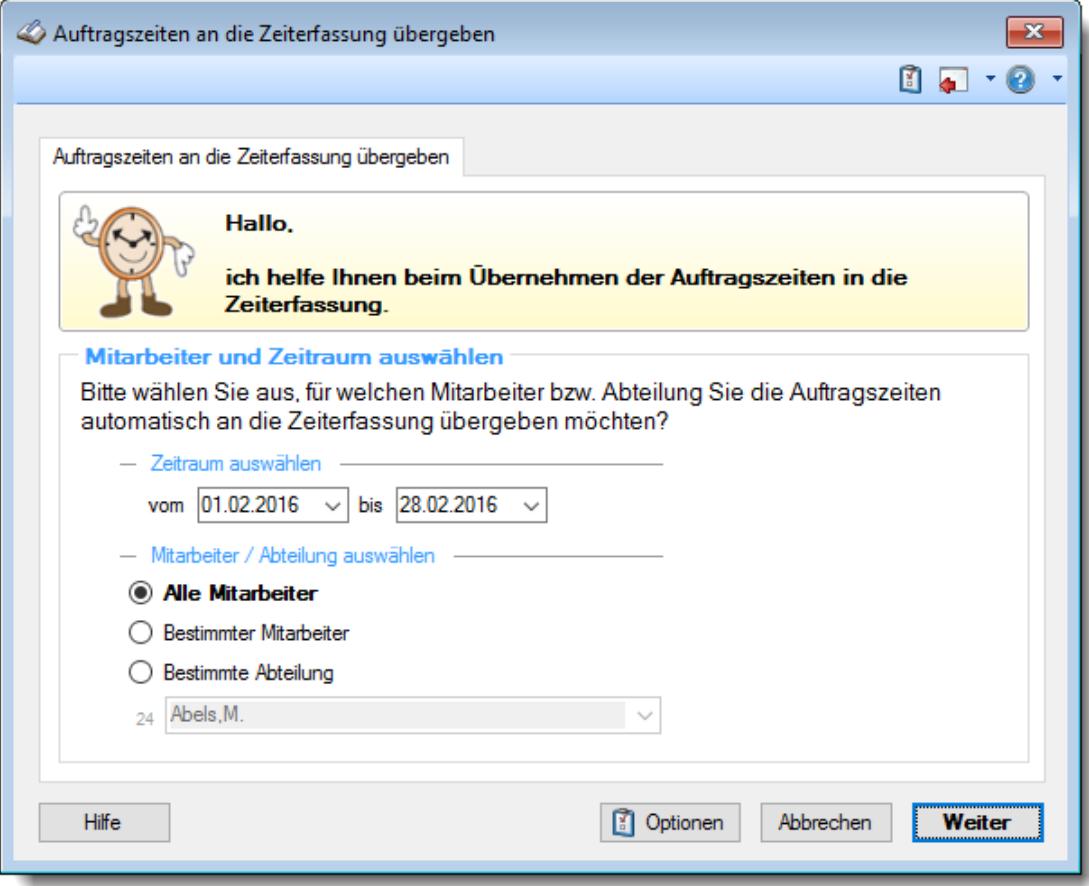

#### **Warum finde ich diesen Programmpunkt nicht?**

Bitte beachten Sie, dass dieser Programmpunkt aus Sicherheitsgründen nicht standardmäßig freigeschaltet ist! Wenn Sie mit dieser Funktion arbeiten möchten, wenden Sie sich bitte an unseren Support, damit dieses Modul freigeschaltet wird.

# **11.19 Dienstreisen Schnellerfassung**

Wenn Sie die Dienstreisezeiten per Hand erfassen bzw. nacherfassen möchten, können Sie dies hier sehr komfortabel und schnell erledigen. Dies ist z.B. für Mitarbeiter gedacht, die grundsätzlich außer Haus arbeiten und die auch ihre Reisezeiten erfassen sollen.

Das Nacherfassen kann dabei direkt vom Mitarbeiter erfolgen (sofern er die benötigten <u>[Rechte](#page-3396-1)</u>lண dafür hat) oder es erfolgt von einer Erfassungskraft die sämtliche nachzuerfassenden Zeiten einträgt.

|             | Monatsansicht |              |             |            |              |    |   |                                   |            |       |       |           | Abels, M.<br>MitNr. 40 PersNr. 40 |   |
|-------------|---------------|--------------|-------------|------------|--------------|----|---|-----------------------------------|------------|-------|-------|-----------|-----------------------------------|---|
|             | Tag           | <b>Datum</b> | <b>Soll</b> | <b>Ist</b> | <b>Saldo</b> | TP | U | <b>Hinweis</b>                    | Reisedauer | Von   | Bis   | Pause von | <b>Pause bis</b>                  | ۸ |
|             | Sa            | 01.06.2019   | 0:00        | 0:00       | 0:00 WE      |    |   |                                   | 00:00      |       |       |           |                                   |   |
|             | So            | 02.06.2019   | 0:00        | 0:00       | 0:00 WE      |    |   |                                   | 00:00      |       |       |           |                                   |   |
|             | Mo            | 03.06.2019   | 8:00        | 7:32       | $-0:28$ 80   |    |   |                                   | 00:00      | 08:52 | 16:58 | 12:10     | 12.44                             |   |
| ∧ Di        |               | 04.06.2019   | 8:00        | 9:48       | $+1:48$ 80   |    |   | Abweichung von<br>Vorgaben abends | 00:00      | 07:41 | 18:18 | 13:22     | 13:53                             |   |
|             | Mi            | 05.06.2019   | 8:00        | 9:00       | $+1.00$ 80   |    |   |                                   | 00:00      | 08:16 | 17:47 | 13:16     | 13:47                             |   |
|             | Do            | 06.06.2019   | 8:00        | 8:26       | $+0.26$ 80   |    |   |                                   | 00:00      | 08:34 | 17:35 | 12:06     | 12:41                             |   |
| ∩N Fr       |               | 07.06.2019   | 8:00        | 10:00      | $+2:00$ 80   |    |   | Abweichung von<br>Vorgaben abends | 00:00      | 07:21 | 18:10 | 12:59     | 13:27                             |   |
|             | Sa            | 08.06.2019   | 0:00        | 0:00       | $0:00$ WE    |    |   |                                   | 00:00      |       |       |           |                                   |   |
|             | So            | 09.06.2019   | 0:00        | 0:00       | 0:00 WE      |    |   |                                   | 00:00      |       |       |           |                                   |   |
|             | Mo            | 10.06.2019   | 0:00        | 0:00       | 0:00         | 80 | ٠ | Feiertag (8:00)                   | 00:00      |       |       |           |                                   |   |
| Δ           | Di            | 11.06.2019   | 8:00        | 9:09       | $+1:09$      | 80 |   | Pausen korrigiert                 | 00:00      | 07:05 | 16:44 | 12:08     | 12:34                             |   |
|             | Mi            | 12.06.2019   | 8:00        | 9:09       | $+1:09$ 80   |    |   |                                   | 00:00      | 07:30 | 17:09 | 12:02     | 12:32                             |   |
| Λ           | Do            | 13.06.2019   | 8:00        | 8:00       | $0:00$ 80    |    |   | Pausen korrigiert                 | 00:00      | 08:31 | 17:01 | 12:12     | 12:38                             |   |
| ∧ Fr        |               | 14.06.2019   | 8:00        | 9:17       | $+1:17$ 80   |    |   | Abweichung von<br>Vorgaben abends | 00:00      | 08:04 | 18:20 | 13:08     | 13:47                             |   |
|             | Sa            | 15.06.2019   | 0:00        | 0:00       | $0:00$ WE    |    |   |                                   | 00:00      |       |       |           |                                   |   |
|             | So            | 16.06.2019   | 0:00        | 0:00       | $0:00$ WE    |    |   |                                   | 00:00      |       |       |           |                                   |   |
|             | Mo            | 17.06.2019   | 8:00        | 9:02       | $+1:02$ 80   |    |   |                                   | 00:00      | 08:20 | 18:00 | 12:39     | 13:17                             |   |
| ∧ Di        |               | 18.06.2019   | 8:00        | 10:00      | $+2:00$ 80   |    |   | Abweichung von<br>Vorgaben abends | 00:00      | 07:11 | 18:18 | 13:14     | 13:47                             |   |
|             | Mi            | 19.06.2019   | 8:00        | 0:00       | $-8:00$ 80   |    | G | Gleittag                          | 00:00      |       |       |           |                                   |   |
|             | Do            | 20.06.2019   | 0:00        | 0:00       | $0:00$ 80    |    | F | Freistellung                      | 00:00      |       |       |           |                                   |   |
|             | Fr            | 21.06.2019   | 0:00        | 0:00       | $0:00$ 80    |    | U | Urlaub (8:00)                     | 00:00      |       |       |           |                                   |   |
|             | Sa            | 22.06.2019   | 0:00        | 0:00       | 0:00 WE      |    |   |                                   | 00:00      |       |       |           |                                   |   |
|             | So            | 23.06.2019   | 0:00        | 0:00       | $0:00$ WE    |    |   |                                   | 00:00      |       |       |           |                                   |   |
| $\wedge$ Mo |               | 24.06.2019   | 8:00        | 8:01       | $+0:01$ 80   |    |   | Pausen korrigiert                 | 00:00      | 08:07 | 16:38 | 12:13     | 12:42                             |   |
|             | Di            | 25.06.2019   | 8:00        | 0:00       | $-8:00$ 80   |    | G | Gleittag                          | 00:00      |       |       |           |                                   |   |
|             | Mi            | 26.06.2019   | 8:00        | 9:25       | $+1:25$ 80   |    |   |                                   | 00:00      | 07:05 | 17:09 | 12:45     | 13:24                             | ٧ |

*Abbildung: Hilfsprogramme, Dienstreisen Schnellerfassung*

In Abhängigkeit von den Mitarbeiterrechten werden hier alle Mitarbeiter angezeigt oder nur die Mitarbeiter der eigenen Abteilungen.

Über die Symbole in der Symbolleiste kann sowohl monatsweise als auch mitarbeiterweise (bei entsprechenden Rechten) geblättert werden. Monate, Mitarbeiter und das Jahr können über die Auswahlboxen auch direkt ausgewählt werden.

Änderungen können nur von Mitarbeiter mit den entsprechenden Rechten (mindestens Speicherrechte "2" für "*Zeiten Tageweise*") vorgenommen werden.

Um die **eigenen** Daten zu ändern werden die "<u>[Sonderrechte](#page-455-0)</u>l*ય*औ" aus den Mitarbeiter Stammdaten benötigt.

## **11.19.1 Dienstreisen Schnellerfassung, Bedienung**

Um die Daten in dieser Auswertung zu bearbeiten, benötigen Sie die entsprechenden <u>[Rechte](#page-3396-1)</u>եனী für diesen Programmpunkt.

|       |               |            |             |            |              |           |              |                                   | <b>-&gt;</b> -    |       |       |           | $1 \bullet 1 \bullet 1$           |   |
|-------|---------------|------------|-------------|------------|--------------|-----------|--------------|-----------------------------------|-------------------|-------|-------|-----------|-----------------------------------|---|
|       | Monatsansicht |            |             |            |              |           |              |                                   |                   |       |       |           | Abels, M.<br>MitNr. 40 PersNr. 40 |   |
|       | Tag           | Datum      | <b>Soll</b> | <b>Ist</b> | <b>Saldo</b> | <b>TP</b> | Ü            | <b>Hinweis</b>                    | <b>Reisedauer</b> | Von   | Bis   | Pause von | <b>Pause bis</b>                  | ۸ |
|       | Sa            | 01.06.2019 | 0:00        | 0:00       | $0:00$ WE    |           |              |                                   | 00:00             |       |       |           |                                   |   |
|       | So            | 02.06.2019 | 0:00        | 0:00       | $0:00$ WE    |           |              |                                   | 00:00             |       |       |           |                                   |   |
|       | Mo            | 03.06.2019 | 8:00        | 7:32       | $-0:28$      | 80        |              |                                   | 00:00             | 08:52 | 16:58 | 12:10     | 12.44                             |   |
| ∕N Di |               | 04.06.2019 | 8:00        | 9:48       | $+1:48$ 80   |           |              | Abweichung von<br>Vorgaben abends | 00:00             | 07:41 | 18:18 | 13:22     | 13:53                             |   |
|       | Мi            | 05.06.2019 | 8:00        | 9:00       | $+1:00$ 80   |           |              |                                   | 00:00             | 08:16 | 17:47 | 13:16     | 13:47                             |   |
|       | Do            | 06.06.2019 | 8:00        | 8:26       | $+0.26$ 80   |           |              |                                   | 00:00             | 08:34 | 17:35 | 12:06     | 12:41                             |   |
| ∕N Fr |               | 07.06.2019 | 8:00        | 10:00      | $+2:00$ 80   |           |              | Abweichung von<br>Vorgaben abends | 00:00             | 07:21 | 18:10 | 12:59     | 13:27                             |   |
|       | Sa            | 08.06.2019 | 0:00        | 0:00       | 0:00 WE      |           |              |                                   | 00:00             |       |       |           |                                   |   |
|       | So            | 09.06.2019 | 0:00        | 0:00       | $0:00$ WE    |           |              |                                   | 00:00             |       |       |           |                                   |   |
|       | Mo            | 10.06.2019 | 0:00        | 0:00       | 0:00         | 80        | ٠            | Feiertag (8:00)                   | 00:00             |       |       |           |                                   |   |
| A Di  |               | 11.06.2019 | 8:00        | 9:09       | $+1:09$ 80   |           |              | Pausen korrigiert                 | 00:00             | 07:05 | 16:44 | 12:08     | 12:34                             |   |
|       | Mi            | 12.06.2019 | 8:00        | 9:09       | $+1:09$ 80   |           |              |                                   | 00:00             | 07:30 | 17:09 | 12:02     | 12:32                             |   |
| Δ     | Do            | 13.06.2019 | 8:00        | 8:00       | $0:00$ 80    |           |              | Pausen korrigiert 00:00           |                   | 08:31 | 17:01 | 12:12     | 12:38                             |   |
| ∩∖ Fr |               | 14.06.2019 | 8:00        | 9:17       | $+1:17$ 80   |           |              | Abweichung von<br>Vorgaben abends | 00:00             | 08:04 | 18:20 | 13:08     | 13:47                             |   |
|       | Sa            | 15.06.2019 | 0:00        | 0:00       | $0:00$ WE    |           |              |                                   | 00:00             |       |       |           |                                   |   |
|       | So            | 16.06.2019 | 0:00        | 0:00       | $0:00$ WE    |           |              |                                   | 00:00             |       |       |           |                                   |   |
|       | Mo            | 17.06.2019 | 8:00        | 9:02       | $+1:02$ 80   |           |              |                                   | 00:00             | 08:20 | 18:00 | 12:39     | 13:17                             |   |
| ∩∖ Di |               | 18.06.2019 | 8:00        | 10:00      | $+2:00$ 80   |           |              | Abweichung von<br>Vorgaben abends | 00:00             | 07:11 | 18:18 | 13:14     | 13:47                             |   |
|       | Mi            | 19.06.2019 | 8:00        | 0:00       | $-8:00$ 80   |           | G            | Gleittag                          | 00.00             |       |       |           |                                   |   |
|       | Do            | 20.06.2019 | 0:00        | 0:00       | $0:00$ 80    |           | F            | Freistellung                      | 00:00             |       |       |           |                                   |   |
|       | Fr            | 21.06.2019 | 0:00        | 0:00       | $0:00$ 80    |           | $\mathbf{U}$ | Urlaub (8:00)                     | 00:00             |       |       |           |                                   |   |
|       | Sa            | 22.06.2019 | 0:00        | 0:00       | 0:00 WE      |           |              |                                   | 00:00             |       |       |           |                                   |   |
|       | So            | 23.06.2019 | 0:00        | 0:00       | 0:00 WE      |           |              |                                   | 00:00             |       |       |           |                                   |   |
|       | $\wedge$ Mo   | 24.06.2019 | 8:00        | 8:01       | $+0:01$      | 80        |              | Pausen korrigiert                 | 00:00             | 08:07 | 16:38 | 12:13     | 12.42                             |   |
|       | Di            | 25.06.2019 | 8:00        | 0:00       | $-8:00$ 80   |           | G            | Gleittag                          | 00:00             |       |       |           |                                   |   |
|       | Mi            | 26.06.2019 | 8:00        | 9:25       | $+1:25$ 80   |           |              |                                   | 00:00             | 07:05 | 17:09 | 12:45     | 13:24                             | v |

*Abbildung: Hilfsprogramme, Dienstreisen Schnellerfassung*

#### **Rechte**

Grundsätzlich hängen die in der Symbolleiste angebotenen Symbole von den Rechten des angemeldeten Mitarbeiters ab. Es kann also jeder Mitarbeiter nur die Daten ansehen und bearbeiten, für die er die entsprechenden Rechte hat.

#### **"Normaler" Mitarbeiter**

Der "normale" Mitarbeiter kann nur monatsweise durch seine **eigenen** Daten blättern und **keine** Änderungen an diesen Daten durchführen.

#### **Abteilungsleiter**

Abteilungsleiter können sich alle Daten der Mitarbeiter in ihren Abteilungen ansehen und auch Änderungen vornehmen.

#### **Administrator**

Der Administrator kann sich die Daten von allen Mitarbeitern ansehen und auch Änderungen vornehmen.

#### **Blättern monatsweise**

Sie können entweder über die entsprechenden Symbole blättern oder den Monat direkt auswählen.

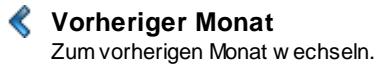

**Nächster Monat** Zum nächsten Monat w echseln.

Die Direktauswahl kann auf folgende Arten geschehen:

- · Auswahl des gewünschten Monats in der Auswahlbox
- · Eingabe des Monatsnamens in der Auswahlbox (in Textform, z.B. "Januar")
- · Eingabe einer Zahl für den entsprechenden Monat (z.B. 1=Januar, 12=Dezember)

Es können nur Daten für den Zeitraum angezeigt werden, in dem der ausgewählte Mitarbeiter an der Zeiterfassung teilnimmt. Dies wurde durch die Felder <u>[Teilnahme](#page-454-1) seit</u>lﷺand <u>Teilnahme bis</u>lﷺ Stammdaten Mitarbeiter geschlüsselt.

Sollte die Auswahlbox nicht alle Monate des Jahres enthalten, so nimmt der Mitarbeiter in den entsprechenden Monaten im ausgewählten Jahr noch nicht oder nicht mehr an der Zeiterfassung teil.

#### **Blättern mitarbeiterweise**

Sie können entweder über die entsprechenden Symbole blättern oder den Mitarbeiter direkt auswählen.

**Vorheriger Mitarbeiter** Zum vorherigen Mitarbeiter w echseln.

**Nächster Mitarbeiter** Zum nächsten Mitarbeiter w echseln.

Die Direktauswahl kann auf folgende Arten geschehen:

- · Auswahl des gewünschten Mitarbeiters in der Auswahlbox
- · Eingabe des Mitarbeiternamens in der Auswahlbox.
- · Eingabe der Mitarbeiternummer

**Beim Blättern hat der ausgewählte Zeitraum (Monat und Jahr) höchste Priorität.**

Es werden also nur Mitarbeiter angezeigt, die in dem ausgewählten Monat an der Zeiterfassung teilnehmen. Andere Mitarbeiter werden bei der Anzeige übersprungen.

#### **Aktualisieren**

#### **<u><b>Aktualisieren**</u>

Die Daten w erden neu eingelesen und ausgew ertet.

#### **Kontextmenü**

Mit der rechten Maustaste erhalten Sie in der Tabelle folgendes Kontextmenü:

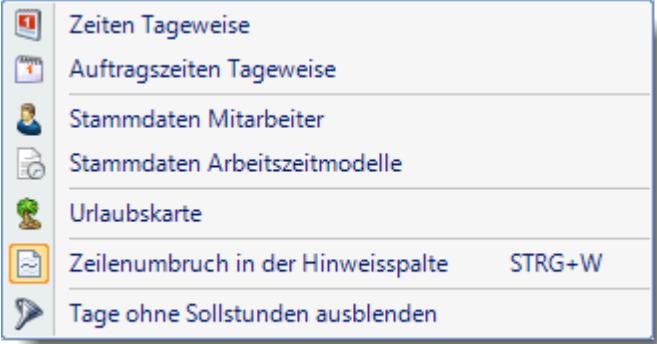

## **Tastenkürzel**

Um sich schnell in der Eingabetabelle zu bewegen, stehen diverse Tasten zur Verfügung

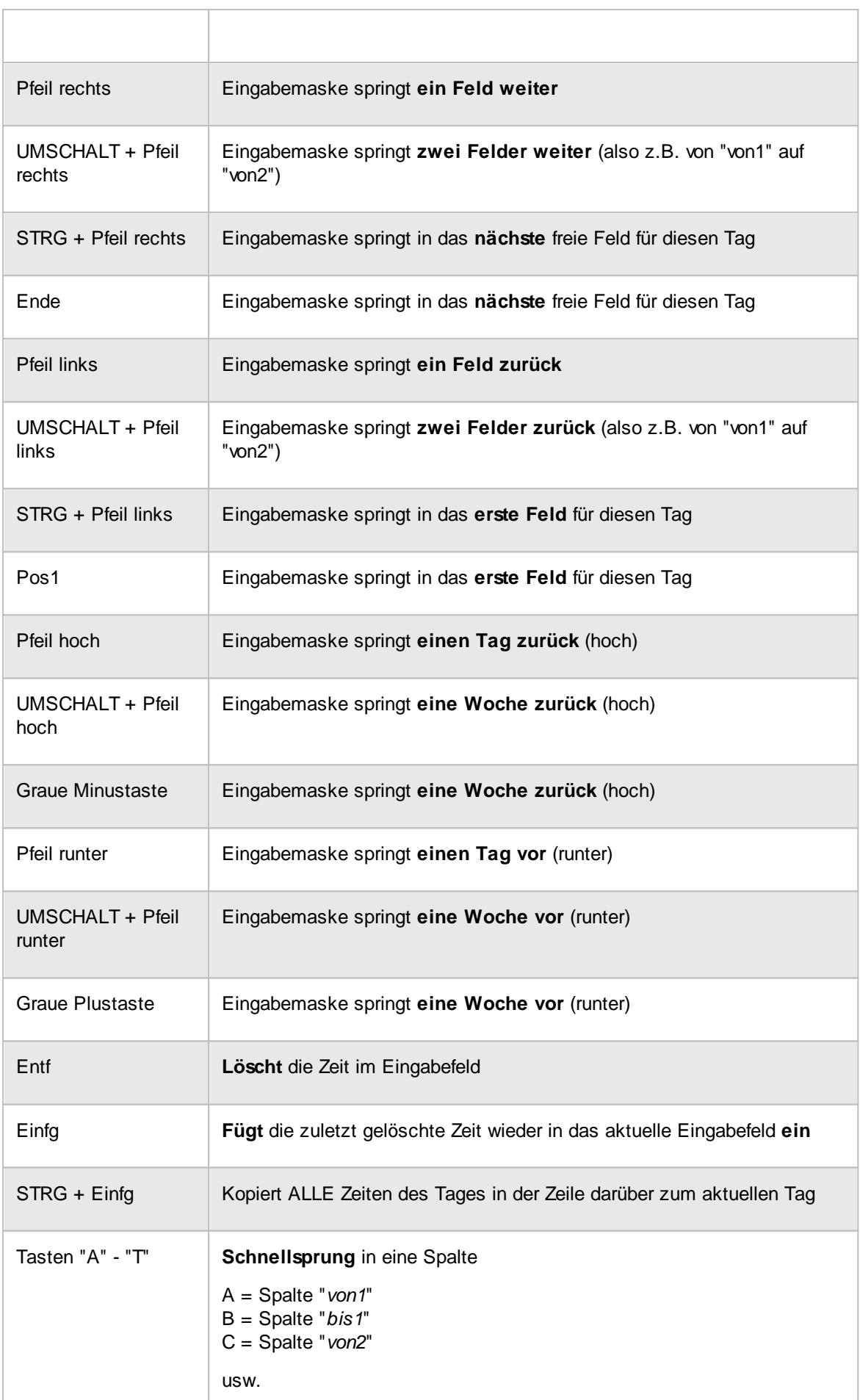

Eine Beschreibung der Symbole in der Symbolleiste erhalten Sie in der Tabelle "*Beschreibung der Symbole in der Symbolleiste*". Während des Programmablaufs wird das jeweilige Symbol durch einen Tooltip erklärt!

# Beschreibung der Symbole in der Symbolleiste

#### **Standardsymbole**

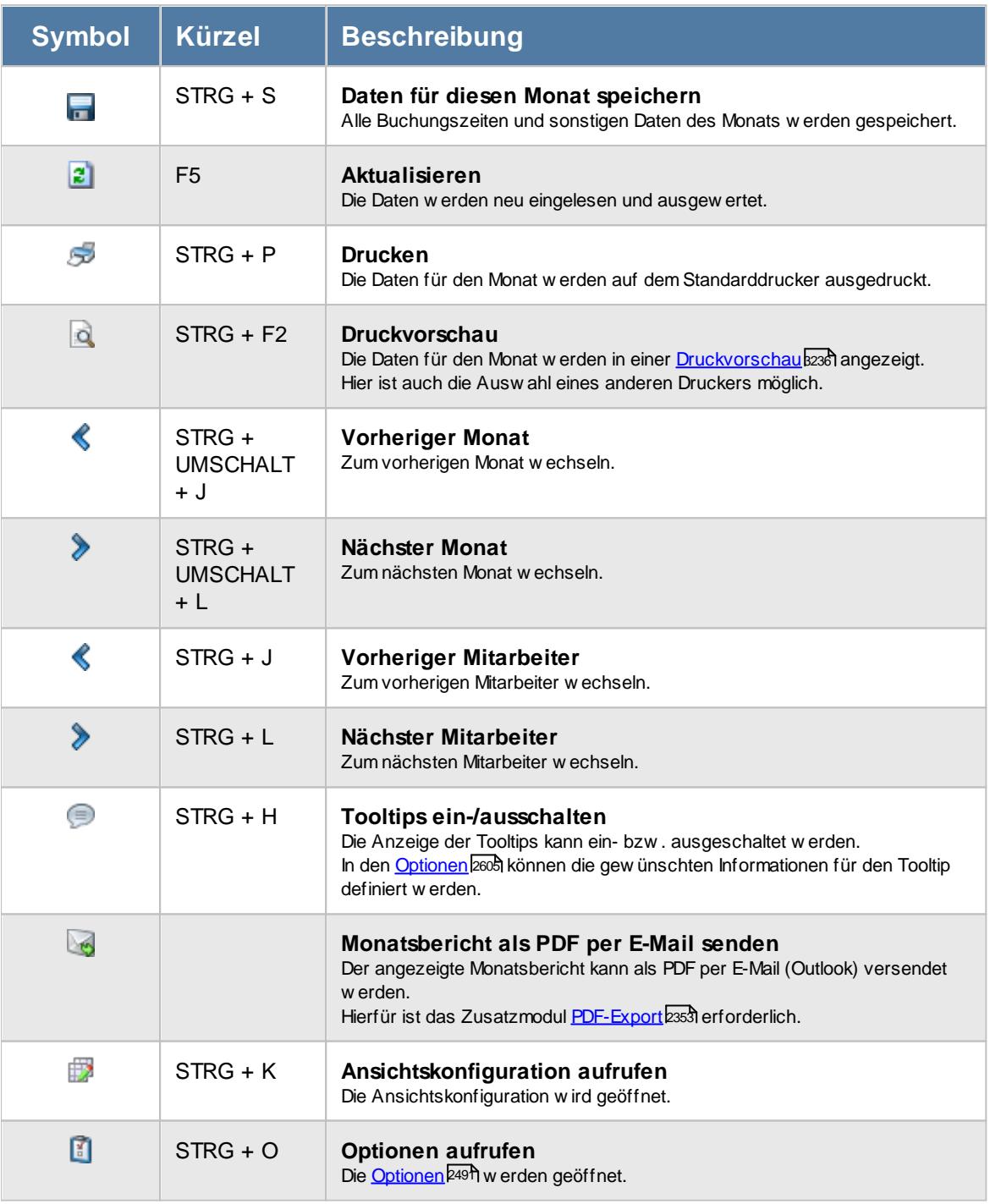

## **Allgemeingültige Standardsymbole**

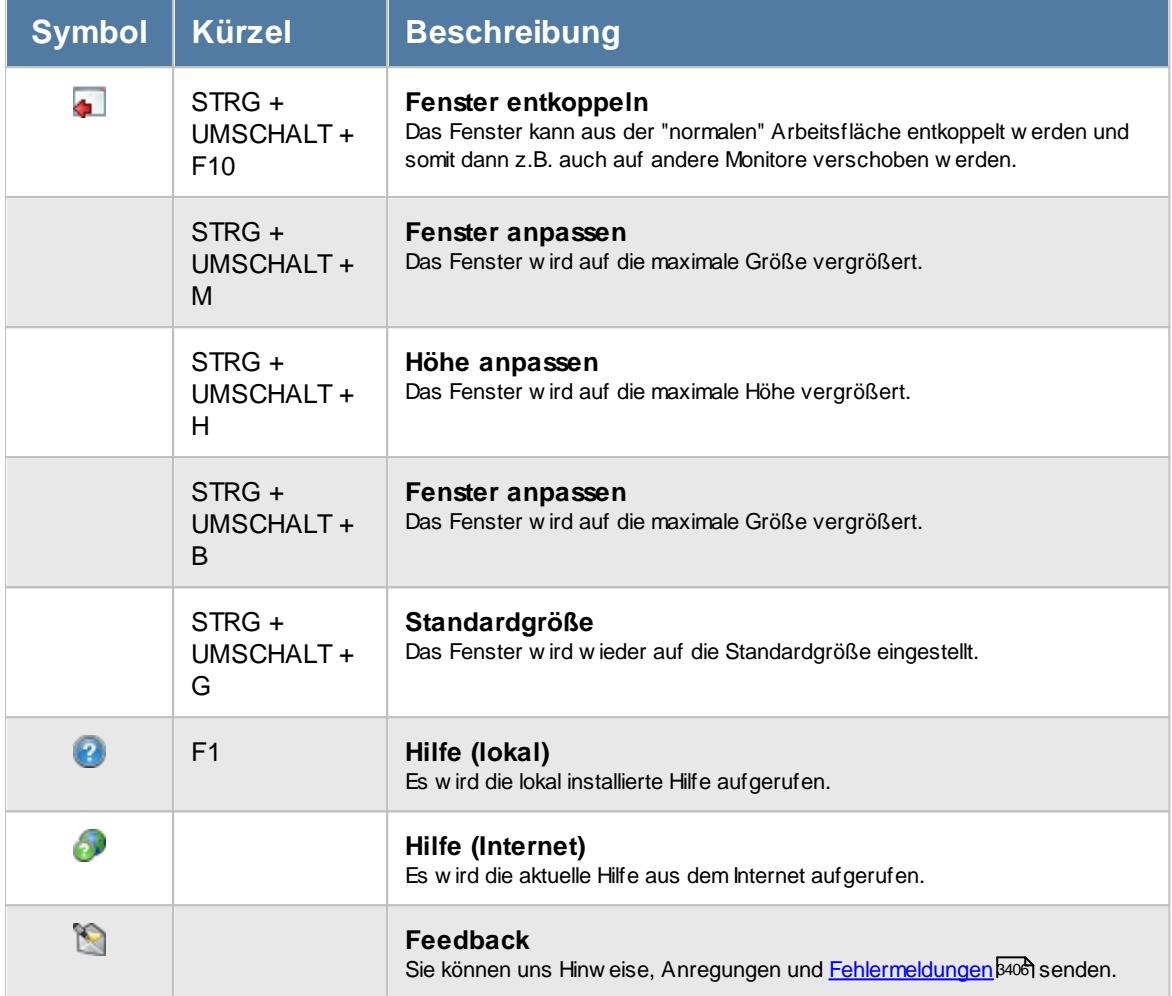

# Rechte Dienstreisen Schnellerfassung

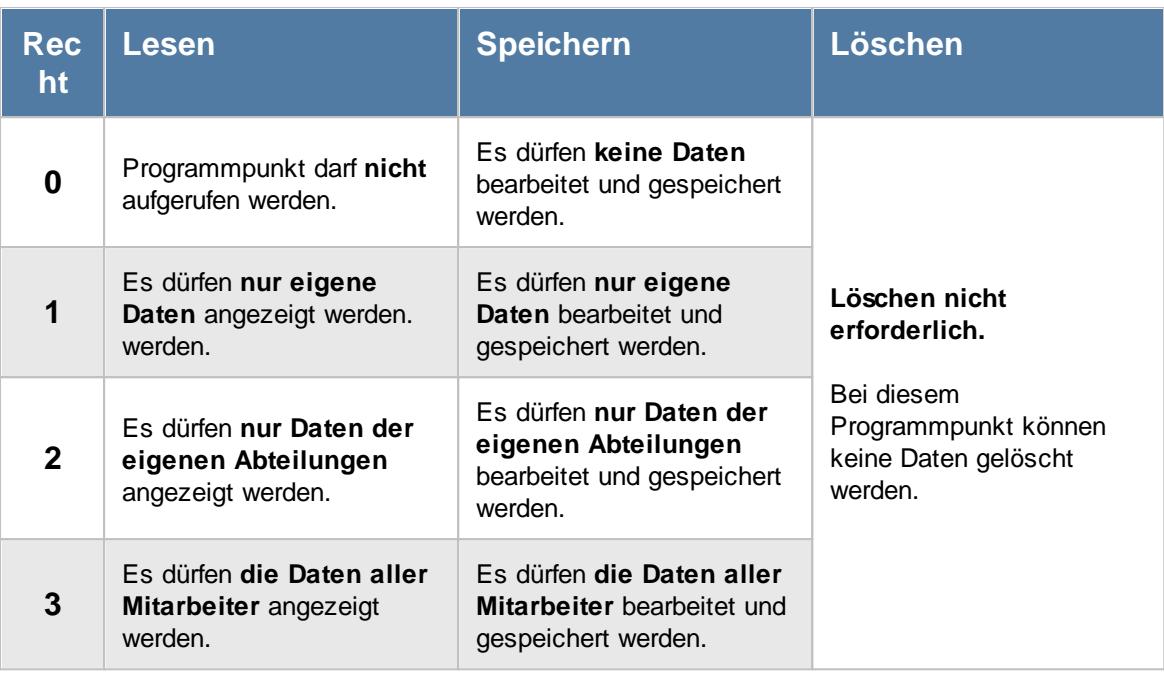

Wenn in Stammdaten Mitarbeiter auf dem Reiter Zeiterfassung die Einstellung "<u>[Zeitkonto](#page-455-0) pflegen</u>l429 " deaktiviert ist, setzt dies das Speicherrecht für die Bearbeitung der **eigenen** Zeiterfassungsdaten außer Kraft (die **eigenen** Daten dürfen also nicht verändert werden).

Beim Speicherrecht wird zusätzlich das Speicherrecht für "<u>Zeiten [Tageweise](#page-3383-0)</u>lﷺ benötigt.

## **11.19.2 Dienstreisen Schnellerfassung, Ausgabefelder**

Zusätzlich zu den standardmäßig angezeigten Spalten, können Sie noch weitere Spalten einblenden. Über das Symbol **E**x können Sie die Ansichtskonfiguration aufrufen, in der Sie weitere Spalten einbzw. ausblenden können.

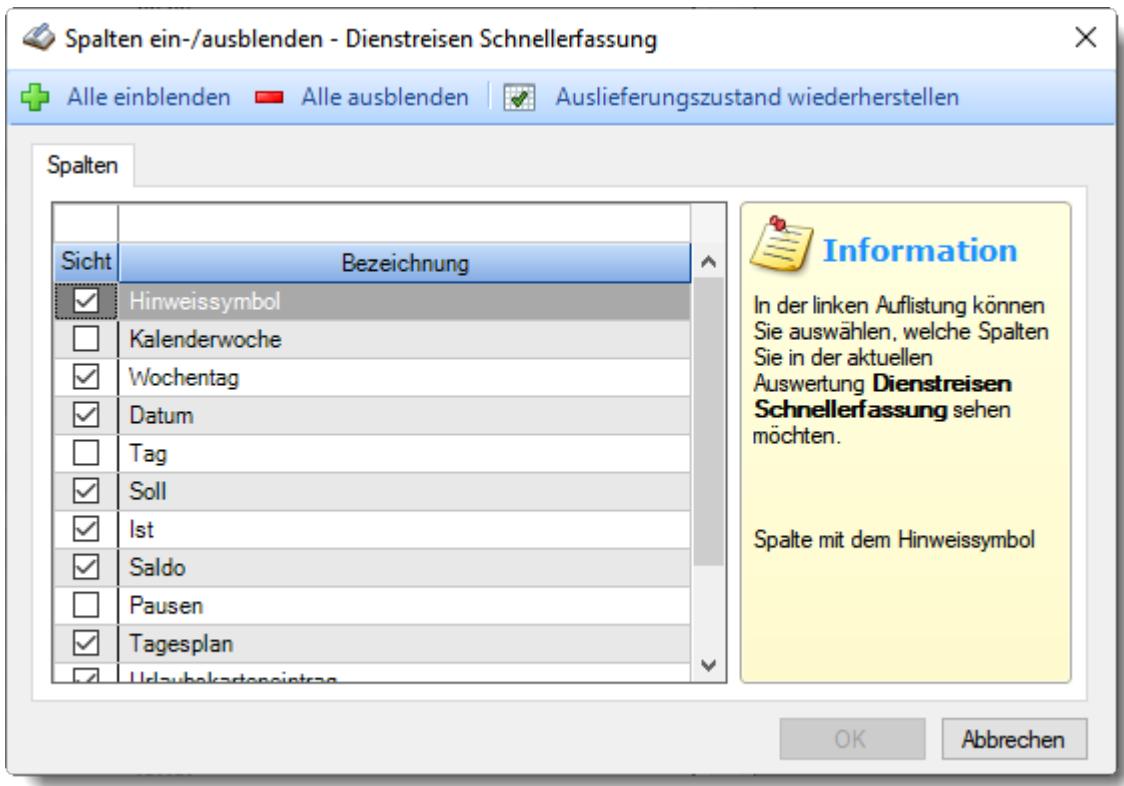

*Abbildung: Hilfsprogramme, Dienstreisen Schnellerfassung, Spalten*

## *Hinweissymbol*

Hinweis auf Abweichung aus Zeiten [Tageweise](#page-1128-0)n102.

Mit diesem Symbol gekennzeichnete Tage weisen darauf hin, dass dieser Mitarbeiter sich nicht an die Zeitvorgaben aus dem Arbeitszeitmodell gehalten hat, also z.B.:

- · vor Beginn der Gleitzeitspanne angemeldet oder nach Ende der Gleitzeitspanne abgemeldet
- · nach Beginn der Kernzeit (oder festen Arbeitszeit) angemeldet oder vor Ende der Kernzeit (oder festen Arbeitszeit) abgemeldet
- · zu viele Überstunden an diesem Tag ("Max Plus" aus dem Arbeitszeitmodell)
- · zu viele Minusstunden an diesem Tag ("Max Minus" aus dem Arbeitszeitmodell)
- die Pausenzeiten nicht eingehalten
- Mit diesem Symbol gekennzeichnete Tage weisen darauf hin, dass für diesen Tag **keine** Buchung vorliegt und auch keine Abwesenheit in der <u>[Urlaubskarte](#page-895-0)</u>lඎnd erkannt wurde. Je nach Einstellung in den <u>[Administrator](#page-2610-0) Optionen</u>bഔal wird dieser Tag mit vollen Minusstunden berechnet oder einfach ignoriert.
- Mit diesem Symbol gekennzeichnete Tage weisen darauf hin, dass bei Zeiten Tageweise die Einstellung "<u>[Abweichungen](#page-1135-0) genehmigen</u>hod" aktiviert wurde. Hiermit wurden alle Beschränkungen aus dem Tagesplan außer Kraft gesetzt und alle gestempelten Zeiten zählen, auch wenn sie gegen Vorgaben aus dem Tagesplan verstoßen.
- **A** Mit diesem Symbol gekennzeichnete Tage weisen darauf hin, dass dieser Tag noch gesperrt ist (also noch nicht mit angerechnet wird). Die Sperre kann von einem Vorgesetzten aufgehoben werden (entweder direkt hier, bei <u>Zeiten [Tageweise](#page-1132-0)</u>իᡂৌ oder bei <u>Zeiten [freigeben](#page-2202-0)bræ</u> ).

Wenn der Hintergrund dieser Spalte <u>[farbig](#page-456-0)</u>lﷺ markiert ist, wurden die Zeiten für diesen Tag von dem Mitarbeiter entweder manuell erfasst oder noch einmal nachträglich geändert.

## *Kalenderwoche*

Die Kalenderwoche.

## *Wochentag*

Das Kürzel des Wochentages.

### *Datum*

Das Datum des Eintrags.

## *Tag*

Das ist die laufende Nummer des Tages in diesem Monat.

## *Soll*

Die Sollstunden für den Tag.

### *Ist*

Die Iststunden für den Tag.

*Saldo* Der Saldo des Tages.

# *Pausen*

Die Dauer der gültigen Pausen für den Tag.

## *Tagesplan* Der benutzte Tagesplan des Tages.

*Urlaubskarteneintrag* Der Eintrag aus der Urlaubskarte für den Tag.

## *Hinweis* Der Hinweistext aus Zeiten Tageweise.

*Reisedauer* Die Reisedauer in Stunden und Minuten.

## *Von* Die Arbeitszeit von.

*Bis* Die Arbeitszeit bis.

## *Pause von* Die Pause von.

*Pause bis* Die Pause bis.

## **11.19.3 Tipps & Tricks**

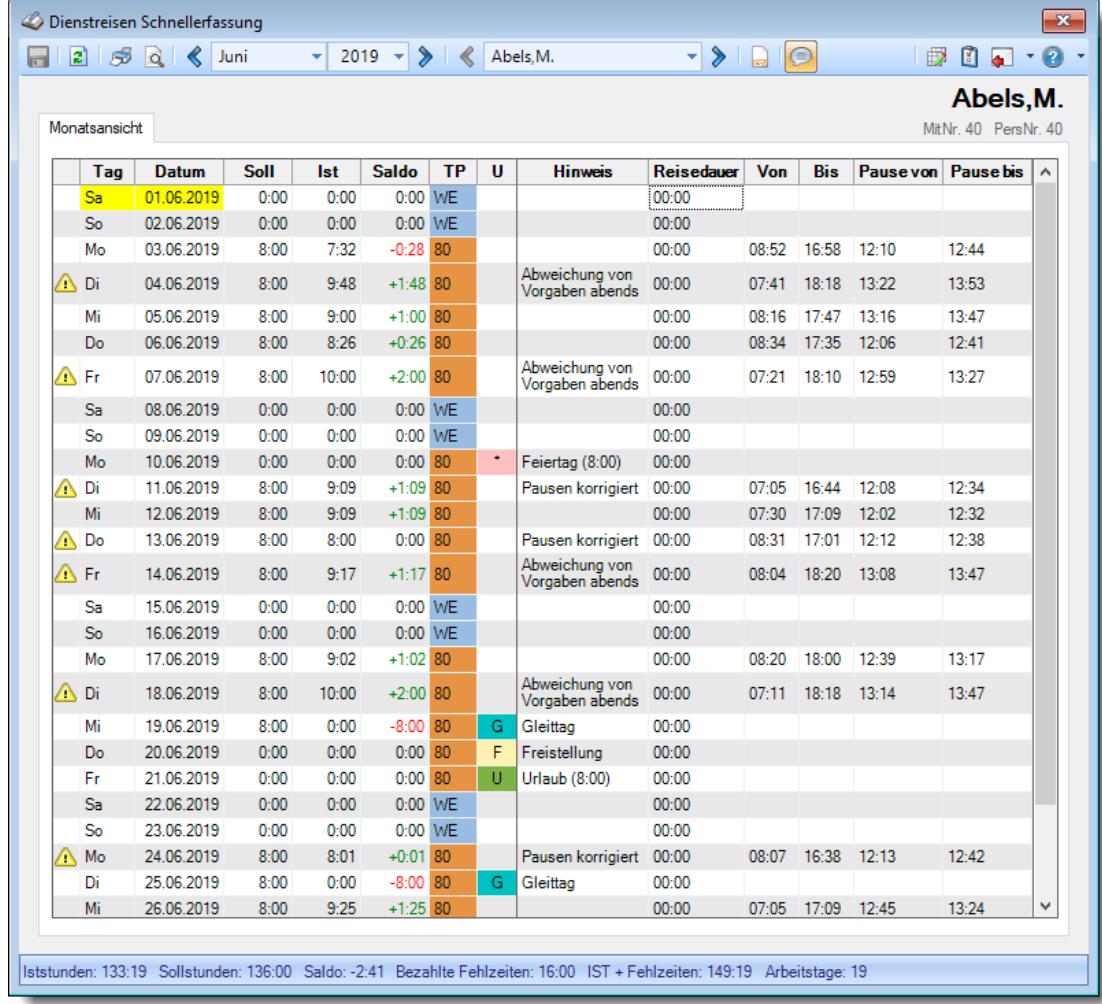

Hier erhalten Sie Tipps & Tricks für die Dienstreisen Schnellerfassung.

## **Wie kann ich die Daten aktualisieren?**

Mit einem Klick auf das Symbol  $\mathbb{Z}$  oder durch Drücken der Taste F5.

# **11.20 Manuelle Schnellerfassung**

Wenn Sie die Zeiten per Hand erfassen bzw. nacherfassen möchten, können Sie dies hier sehr komfortabel und schnell erledigen. Dies ist z.B. für Mitarbeiter gedacht, die grundsätzlich außer Haus arbeiten.

Das Nacherfassen kann dabei direkt vom Mitarbeiter erfolgen (sofern er die benötigten [Rechte](#page-3397-1)l $\overline{\mathrm{sat}}$ dafür hat) oder es erfolgt von einer Erfassungskraft die sämtliche nachzuerfassenden Zeiten einträgt.

|       |               | $\overline{Q}$ |             |            | $2019 -$<br>⋟ |           |   | Abels, M.                            |            | $\bullet$ | $\mathbf{r}$ | ⊜     | 5   | Ø                                 | √ 9           |
|-------|---------------|----------------|-------------|------------|---------------|-----------|---|--------------------------------------|------------|-----------|--------------|-------|-----|-----------------------------------|---------------|
|       | Monatsansicht |                |             |            |               |           |   |                                      |            |           |              |       |     | Abels, M.<br>MitNr. 40 PersNr. 40 |               |
|       | Tag           | <b>Datum</b>   | <b>Soll</b> | <b>Ist</b> | <b>Saldo</b>  | <b>TP</b> | U | <b>Hinweis</b>                       | <b>Von</b> | Bis       | Von          | Bis   | Von | <b>Bis</b>                        | $V_i \wedge$  |
|       | Sa            | 01.06.2019     | 0:00        | 0:00       | 0:00 WE       |           |   |                                      |            |           |              |       |     |                                   |               |
|       | So            | 02.06.2019     | 0:00        | 0:00       | 0:00 WE       |           |   |                                      |            |           |              |       |     |                                   |               |
|       | Mo            | 03.06.2019     | 8:00        | 7:32       | $-0:28$ 80    |           |   |                                      | 08:52      | 12:10     | 12:44        | 16:58 |     |                                   |               |
| ∧ Di  |               | 04.06.2019     | 8:00        | 9:48       | $+1:48$ 80    |           |   | Abweichung<br>von Vorgaben<br>abends | 07:41      | 13:22     | 13:53        | 18:18 |     |                                   |               |
|       | Mi            | 05.06.2019     | 8:00        | 9:00       | $+1:00$ 80    |           |   |                                      | 08:16      | 13:16     | 13:47        | 17:47 |     |                                   |               |
|       | Do            | 06.06.2019     | 8:00        | 8:26       | $+0:26$ 80    |           |   |                                      | 08:34      | 12:06     | 12:41        | 17:35 |     |                                   |               |
| ∕N Fr |               | 07.06.2019     | 8:00        | 10:00      | $+2:00$ 80    |           |   | Abweichung<br>von Vorgaben<br>abends | 07:21      | 12:59     | 13:27        | 18:10 |     |                                   |               |
|       | Sa            | 08.06.2019     | 0:00        | 0:00       | 0:00 WE       |           |   |                                      |            |           |              |       |     |                                   |               |
|       | So            | 09.06.2019     | 0:00        | 0:00       | 0:00 WE       |           |   |                                      |            |           |              |       |     |                                   |               |
|       | Mo            | 10.06.2019     | 0:00        | 0:00       | 0:00          | 80        | ٠ | Feiertag<br>(8:00)                   |            |           |              |       |     |                                   |               |
| ∧ Di  |               | 11.06.2019     | 8:00        | 9:09       | $+1:09$ 80    |           |   | Pausen<br>korrigiert                 | 07:05      | 12:08     | 12:34        | 16:44 |     |                                   |               |
|       | Mi            | 12.06.2019     | 8:00        | 9:09       | $+1:09$ 80    |           |   |                                      | 07:30      | 12:02     | 12:32        | 17:09 |     |                                   |               |
|       | A Do          | 13.06.2019     | 8:00        | 8:00       | $0:00$ 80     |           |   | Pausen<br>korrigiert                 | 08:31      | 12:12     | 12:38        | 17:01 |     |                                   |               |
| ΔFr   |               | 14.06.2019     | 8:00        | 9:17       | $+1:17$ 80    |           |   | Abweichung<br>von Vorgaben<br>abends | 08:04      | 13:08     | 13:47        | 18:20 |     |                                   |               |
|       | Sa            | 15.06.2019     | 0:00        | 0:00       | 0:00 WE       |           |   |                                      |            |           |              |       |     |                                   |               |
|       | So            | 16.06.2019     | 0:00        | 0:00       | 0:00 WE       |           |   |                                      |            |           |              |       |     |                                   |               |
|       | Mo            | 17.06.2019     | 8:00        | 9:02       | $+1:02$ 80    |           |   |                                      | 08:20      | 12:39     | 13:17        | 18:00 |     |                                   |               |
| ∧ Di  |               | 18.06.2019     | 8:00        | 10:00      | $+2:00$ 80    |           |   | Abweichung<br>von Vorgaben<br>abends | 07:11      | 13:14     | 13:47        | 18:18 |     |                                   |               |
|       | Мi            | 19.06.2019     | 8:00        | 0:00       | $-8:00$ 80    |           | G | Gleittag                             |            |           |              |       |     |                                   |               |
|       | Do            | 20.06.2019     | 0:00        | 0:00       | $0:00$ 80     |           | F | Freistellung                         |            |           |              |       |     |                                   |               |
|       | Fr            | 21.06.2019     | 0:00        | 0:00       | $0:00$ 80     |           | U | Urlaub (8:00)                        |            |           |              |       |     |                                   |               |
|       | Sa            | 22.06.2019     | 0:00        | 0:00       | 0:00 WE       |           |   |                                      |            |           |              |       |     |                                   | $\checkmark$  |
| ∢     |               |                |             |            |               |           |   |                                      |            |           |              |       |     |                                   | $\rightarrow$ |

*Abbildung: Hilfsprogramme, Manuelle Schnellerfassung*

In Abhängigkeit von den Mitarbeiterrechten werden hier alle Mitarbeiter angezeigt oder nur die Mitarbeiter der eigenen Abteilungen.

Über die Symbole in der Symbolleiste kann sowohl monatsweise als auch mitarbeiterweise (bei entsprechenden Rechten) geblättert werden. Monate, Mitarbeiter und das Jahr können über die Auswahlboxen auch direkt ausgewählt werden.

Änderungen können nur von Mitarbeiter mit den entsprechenden Rechten (mindestens Speicherrechte "2" für "*Zeiten Tageweise*") vorgenommen werden. Um die **eigenen** Daten zu ändern werden die "<u>[Sonderrechte](#page-455-0)</u>lय्छौ" aus den Mitarbeiter Stammdaten benötigt.

## **11.20.1 Manuelle Schnellerfassung, Bedienung**

Um die Daten in dieser Auswertung zu bearbeiten, benötigen Sie die entsprechenden <u>[Rechte](#page-3397-1)lணो</u> für diesen Programmpunkt.

|      |               |              |             |            |              |           |   |                                      |            | ⋟     | $\Box$ |       |            | Ø<br>ພ<br>Abels, M.  |               |
|------|---------------|--------------|-------------|------------|--------------|-----------|---|--------------------------------------|------------|-------|--------|-------|------------|----------------------|---------------|
|      | Monatsansicht |              |             |            |              |           |   |                                      |            |       |        |       |            | MitNr. 40 PersNr. 40 |               |
|      | Tag           | <b>Datum</b> | <b>Soll</b> | <b>Ist</b> | <b>Saldo</b> | <b>TP</b> | U | <b>Hinweis</b>                       | <b>Von</b> | Bis   | Von    | Bis   | <b>Von</b> | Bis                  | $V_i \wedge$  |
|      | Sa            | 01.06.2019   | 0.00        | 0:00       | $0:00$ WE    |           |   |                                      |            |       |        |       |            |                      |               |
|      | So            | 02.06.2019   | 0:00        | 0:00       | 0:00 WE      |           |   |                                      |            |       |        |       |            |                      |               |
|      | Mo            | 03.06.2019   | 8:00        | 7:32       | $-0:28$ 80   |           |   |                                      | 08:52      | 12:10 | 12:44  | 16:58 |            |                      |               |
| ∧ Di |               | 04.06.2019   | 8:00        | 9:48       | $+1:48$ 80   |           |   | Abweichung<br>von Vorgaben<br>abends | 07:41      | 13:22 | 13:53  | 18:18 |            |                      |               |
|      | Mi            | 05.06.2019   | 8:00        | 9:00       | $+1:00$ 80   |           |   |                                      | 08:16      | 13:16 | 13:47  | 17:47 |            |                      |               |
|      | Do            | 06.06.2019   | 8:00        | 8:26       | $+0.26$ 80   |           |   |                                      | 08:34      | 12:06 | 12:41  | 17:35 |            |                      |               |
| ∧Fr  |               | 07.06.2019   | 8:00        | 10:00      | $+2:00$ 80   |           |   | Abweichung<br>von Vorgaben<br>abends | 07:21      | 12:59 | 13:27  | 18:10 |            |                      |               |
|      | Sa            | 08.06.2019   | 0:00        | 0:00       | 0:00 WE      |           |   |                                      |            |       |        |       |            |                      |               |
|      | So            | 09.06.2019   | 0:00        | 0:00       | 0:00 WE      |           |   |                                      |            |       |        |       |            |                      |               |
|      | Mo            | 10.06.2019   | 0:00        | 0:00       | 0:00         | 80        | ٠ | Feiertag<br>(8:00)                   |            |       |        |       |            |                      |               |
| ∧ Di |               | 11.06.2019   | 8:00        | 9:09       | $+1:09$ 80   |           |   | Pausen<br>korrigiert                 | 07:05      | 12:08 | 12:34  | 16:44 |            |                      |               |
|      | Mi            | 12.06.2019   | 8:00        | 9:09       | $+1:09$ 80   |           |   |                                      | 07:30      | 12:02 | 12:32  | 17:09 |            |                      |               |
|      | ∧ Do          | 13.06.2019   | 8:00        | 8:00       | $0:00$ 80    |           |   | Pausen<br>korrigiert                 | 08:31      | 12:12 | 12:38  | 17:01 |            |                      |               |
| ΔFr  |               | 14.06.2019   | 8:00        | 9:17       | $+1:17$ 80   |           |   | Abweichung<br>von Vorgaben<br>abends | 08:04      | 13:08 | 13:47  | 18:20 |            |                      |               |
|      | Sa            | 15.06.2019   | 0:00        | 0:00       | $0:00$ WE    |           |   |                                      |            |       |        |       |            |                      |               |
|      | So            | 16.06.2019   | 0:00        | 0:00       | $0:00$ WE    |           |   |                                      |            |       |        |       |            |                      |               |
|      | Mo            | 17.06.2019   | 8:00        | 9:02       | $+1:02$ 80   |           |   |                                      | 08:20      | 12:39 | 13:17  | 18:00 |            |                      |               |
| ∧Di  |               | 18.06.2019   | 8:00        | 10:00      | $+2:00$ 80   |           |   | Abweichung<br>von Vorgaben<br>abends | 07:11      | 13:14 | 13:47  | 18:18 |            |                      |               |
|      | Mi            | 19.06.2019   | 8:00        | 0:00       | $-8:00$ 80   |           | G | Gleittag                             |            |       |        |       |            |                      |               |
|      | Do            | 20.06.2019   | 0:00        | 0:00       | $0:00$ 80    |           | F | Freistellung                         |            |       |        |       |            |                      |               |
|      | Fr            | 21.06.2019   | 0:00        | 0:00       | $0:00$ 80    |           | U | Urlaub (8:00)                        |            |       |        |       |            |                      |               |
|      | Sa            | 22.06.2019   | 0:00        | 0:00       | 0:00 WE      |           |   |                                      |            |       |        |       |            |                      | $\checkmark$  |
| ∢    |               |              |             |            |              |           |   |                                      |            |       |        |       |            |                      | $\rightarrow$ |

*Abbildung: Hilfsprogramme, Manuelle Schnellerfassung*

#### **Rechte**

Grundsätzlich hängen die in der Symbolleiste angebotenen Symbole von den Rechten des angemeldeten Mitarbeiters ab. Es kann also jeder Mitarbeiter nur die Daten ansehen und bearbeiten, für die er die entsprechenden Rechte hat.

#### **"Normaler" Mitarbeiter**

Der "normale" Mitarbeiter kann nur monatsweise durch seine **eigenen** Daten blättern und **keine** Änderungen an diesen Daten durchführen.

#### **Abteilungsleiter**

Abteilungsleiter können sich alle Daten der Mitarbeiter in ihren Abteilungen ansehen und auch Änderungen vornehmen.

#### **Administrator**

Der Administrator kann sich die Daten von allen Mitarbeitern ansehen und auch Änderungen vornehmen.

#### **Blättern monatsweise**

Sie können entweder über die entsprechenden Symbole blättern oder den Monat direkt auswählen.

- **Vorheriger Monat** Zum vorherigen Monat w echseln.
- **Nächster Monat**

Zum nächsten Monat w echseln.

Die Direktauswahl kann auf folgende Arten geschehen:

- · Auswahl des gewünschten Monats in der Auswahlbox
- · Eingabe des Monatsnamens in der Auswahlbox (in Textform, z.B. "Januar")
- · Eingabe einer Zahl für den entsprechenden Monat (z.B. 1=Januar, 12=Dezember)

Es können nur Daten für den Zeitraum angezeigt werden, in dem der ausgewählte Mitarbeiter an der Zeiterfassung teilnimmt. Dies wurde durch die Felder <u>[Teilnahme](#page-454-1) seit</u>l≄zr und <u>Teilnahme bis</u>l≄zi in Stammdaten Mitarbeiter geschlüsselt.

Sollte die Auswahlbox nicht alle Monate des Jahres enthalten, so nimmt der Mitarbeiter in den entsprechenden Monaten im ausgewählten Jahr noch nicht oder nicht mehr an der Zeiterfassung teil.

#### **Blättern mitarbeiterweise**

Sie können entweder über die entsprechenden Symbole blättern oder den Mitarbeiter direkt auswählen.

**Vorheriger Mitarbeiter** ⋖

Zum vorherigen Mitarbeiter w echseln.

**Nächster Mitarbeiter** Zum nächsten Mitarbeiter w echseln.

Die Direktauswahl kann auf folgende Arten geschehen:

- · Auswahl des gewünschten Mitarbeiters in der Auswahlbox
- · Eingabe des Mitarbeiternamens in der Auswahlbox.
- · Eingabe der Mitarbeiternummer

#### **Beim Blättern hat der ausgewählte Zeitraum (Monat und Jahr) höchste Priorität.**

Es werden also nur Mitarbeiter angezeigt, die in dem ausgewählten Monat an der Zeiterfassung teilnehmen. Andere Mitarbeiter werden bei der Anzeige übersprungen.

## **Aktualisieren**

#### **2** Aktualisieren

Die Daten w erden neu eingelesen und ausgew ertet.

## **Kontextmenü**

Mit der rechten Maustaste erhalten Sie in der Tabelle folgendes Kontextmenü:

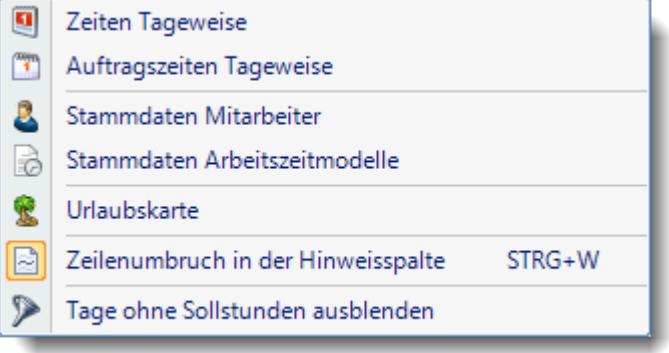

### **Tastenkürzel**

Um sich schnell in der Eingabetabelle zu bewegen, stehen diverse Tasten zur Verfügung

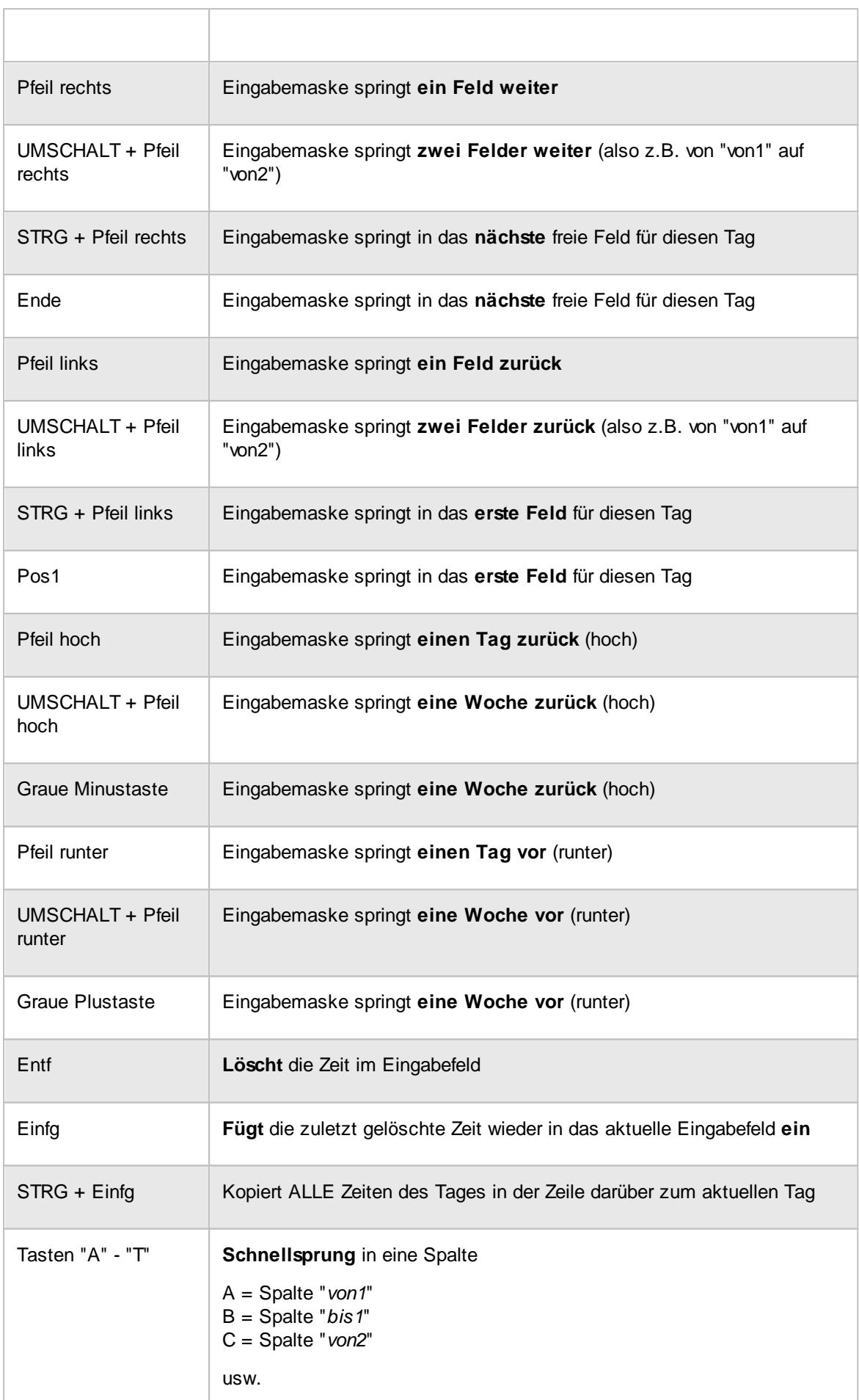

Eine Beschreibung der Symbole in der Symbolleiste erhalten Sie in der Tabelle "*Beschreibung der Symbole in der Symbolleiste*". Während des Programmablaufs wird das jeweilige Symbol durch einen Tooltip erklärt!

# Beschreibung der Symbole in der Symbolleiste

#### **Standardsymbole**

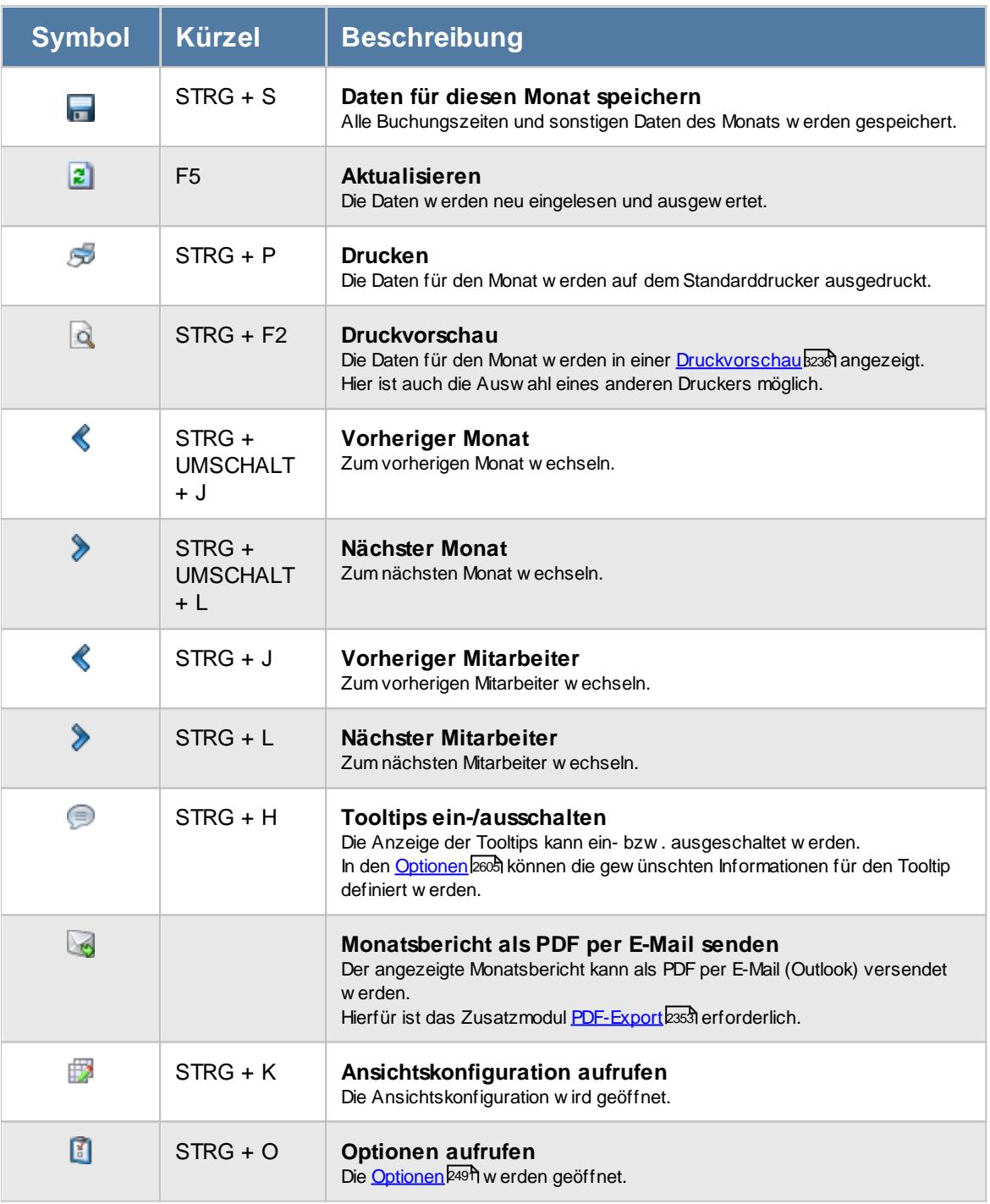

## **Allgemeingültige Standardsymbole**

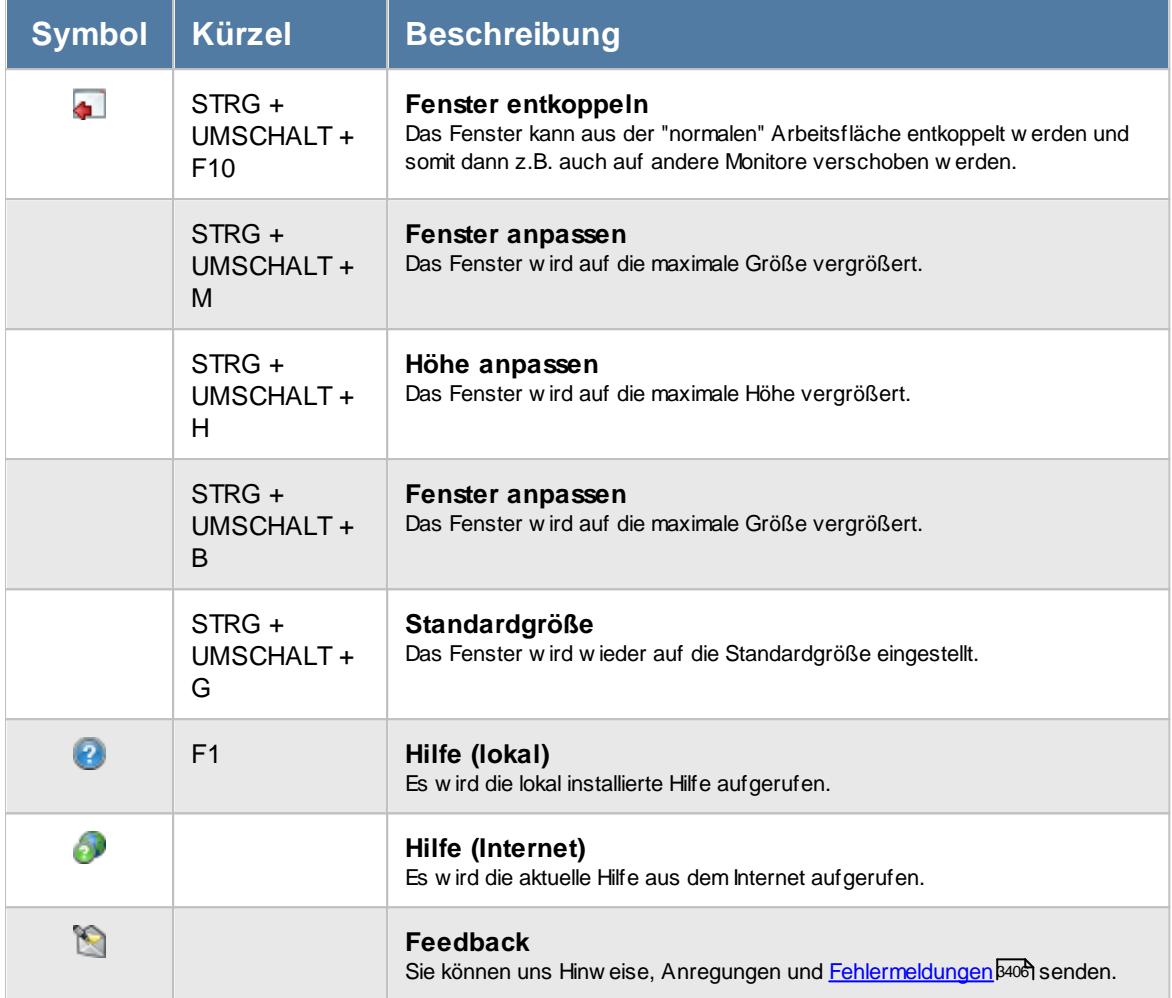

# Rechte Manuelle Schnellerfassung

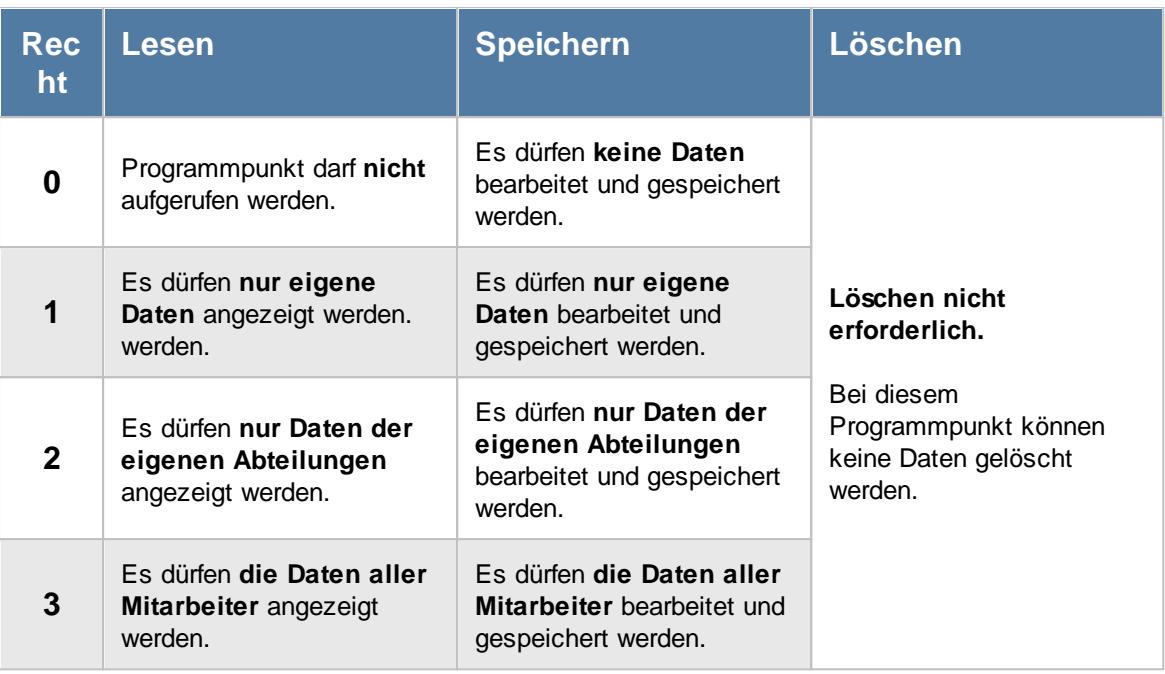

Wenn in Stammdaten Mitarbeiter auf dem Reiter Zeiterfassung die Einstellung "<u>[Zeitkonto](#page-455-0) pflegen</u>l429 " deaktiviert ist, setzt dies das Speicherrecht für die Bearbeitung der **eigenen** Zeiterfassungsdaten außer Kraft (die **eigenen** Daten dürfen also nicht verändert werden).

Beim Speicherrecht wird zusätzlich das Speicherrecht für "<u>Zeiten [Tageweise](#page-3383-0)</u>lﷺ benötigt.

## **11.20.2 Manuelle Schnellerfassung, Ausgabefelder**

Zusätzlich zu den standardmäßig angezeigten Spalten, können Sie noch weitere Spalten einblenden. Über das Symbol **E**x können Sie die Ansichtskonfiguration aufrufen, in der Sie weitere Spalten einbzw. ausblenden können.

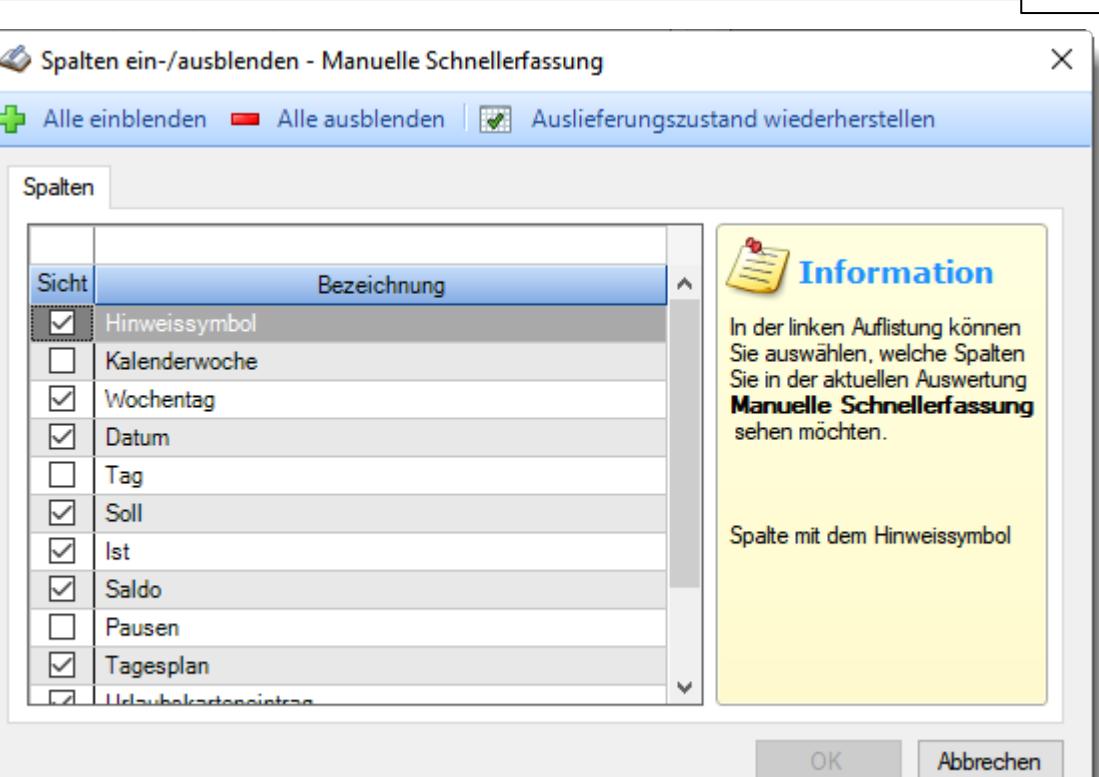

*Abbildung: Hilfsprogramme, Manuelle Schnellerfassung, Spalten*

## *Hinweissymbol*

Hinweis auf Abweichung aus Zeiten [Tageweise](#page-1128-0)n102.

- Mit diesem Symbol gekennzeichnete Tage weisen darauf hin, dass dieser Mitarbeiter sich nicht an die Zeitvorgaben aus dem Arbeitszeitmodell gehalten hat, also z.B.:
	- · vor Beginn der Gleitzeitspanne angemeldet oder nach Ende der Gleitzeitspanne abgemeldet
	- · nach Beginn der Kernzeit (oder festen Arbeitszeit) angemeldet oder vor Ende der Kernzeit (oder festen Arbeitszeit) abgemeldet
	- · zu viele Überstunden an diesem Tag ("Max Plus" aus dem Arbeitszeitmodell)
	- · zu viele Minusstunden an diesem Tag ("Max Minus" aus dem Arbeitszeitmodell)
	- die Pausenzeiten nicht eingehalten
- Mit diesem Symbol gekennzeichnete Tage weisen darauf hin, dass für diesen Tag **keine** Buchung vorliegt und auch keine Abwesenheit in der <u>[Urlaubskarte](#page-895-0)</u>lඎnd erkannt wurde. Je nach Einstellung in den <u>[Administrator](#page-2610-0) Optionen</u>bഔal wird dieser Tag mit vollen Minusstunden berechnet oder einfach ignoriert.
- Mit diesem Symbol gekennzeichnete Tage weisen darauf hin, dass bei Zeiten Tageweise die Einstellung "<u>[Abweichungen](#page-1135-0) genehmigen</u>hod" aktiviert wurde. Hiermit wurden alle Beschränkungen aus dem Tagesplan außer Kraft gesetzt und alle gestempelten Zeiten zählen, auch wenn sie gegen Vorgaben aus dem Tagesplan verstoßen.
- **A** Mit diesem Symbol gekennzeichnete Tage weisen darauf hin, dass dieser Tag noch gesperrt ist (also noch nicht mit angerechnet wird). Die Sperre kann von einem Vorgesetzten aufgehoben werden (entweder direkt hier, bei <u>Zeiten [Tageweise](#page-1132-0)</u>իᡂৌ oder bei <u>Zeiten [freigeben](#page-2202-0)bræ</u> ).

Wenn der Hintergrund dieser Spalte <u>[farbig](#page-456-0)</u>lﷺ markiert ist, wurden die Zeiten für diesen Tag von dem Mitarbeiter entweder manuell erfasst oder noch einmal nachträglich geändert.

## *Kalenderwoche*

Die Kalenderwoche.

### *Wochentag*

Das Kürzel des Wochentages.

#### *Datum*

Das Datum des Eintrags.

### *Tag*

Das ist die laufende Nummer des Tages in diesem Monat.

### *Soll*

Die Sollstunden für den Tag.

#### *Ist*

Die Iststunden für den Tag.

## *Saldo* Der Saldo des Tages.

## *Pausen*

Die Dauer der gültigen Pausen für den Tag.

## *Tagesplan*

Der benutzte Tagesplan des Tages.

## *Urlaubskarteneintrag*

Der Eintrag aus der Urlaubskarte für den Tag.

## *Hinweis*

Der Hinweistext aus Zeiten Tageweise.

## *Von*

Die Arbeitszeit von. Die Anzahl der Felder für die An-/Abmeldungen werden über die <u>[Optionen](#page-3052-0)</u>bœ eingestellt.

## *Bis*

Die Arbeitszeit bis. Die Anzahl der Felder für die An-/Abmeldungen werden über die <u>[Optionen](#page-3052-0)</u>bœs eingestellt.

# **11.20.3 Tipps & Tricks**

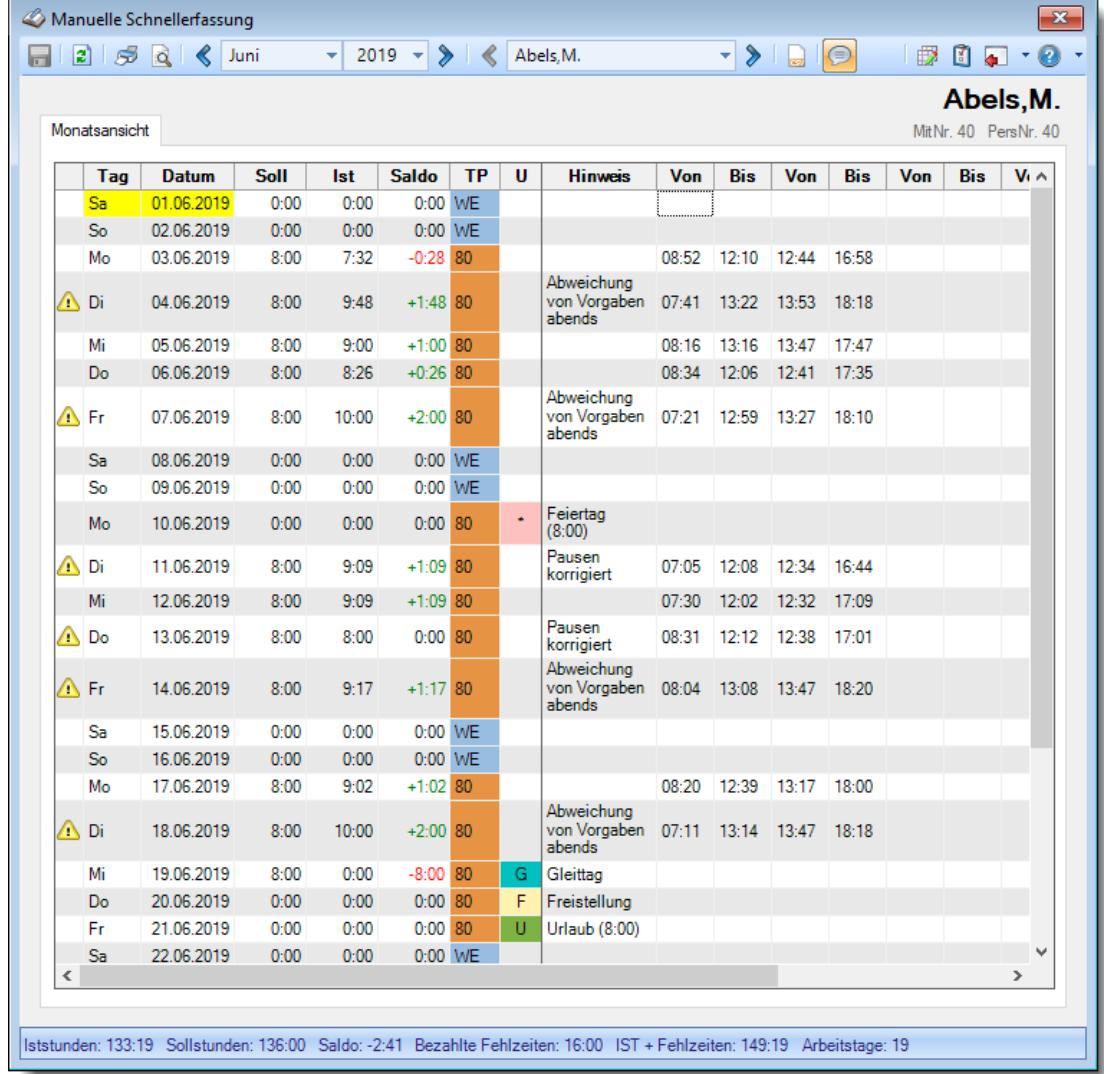

Hier erhalten Sie Tipps & Tricks für die Manuelle Schnellerfassung.

## **Wie kann ich die Daten aktualisieren?**

Mit einem Klick auf das Symbol  $\mathbb{Z}$  oder durch Drücken der Taste F5.

# **11.21 Logs**

Hier können Sie die Beschreibungen der vom Datenschutzbeauftragten aktivierten Logdateien anschauen.

<u>[Weiter](#page-2266-0)</u> 224ნ

Die meisten der hier beschriebenen Logdateien sind nur auf dem SQL Server verfügbar.

## <span id="page-2266-0"></span>**11.21.1 Log Allgemein**

In der Log "Allgemein" werden diverse wichtige Änderungen an Einstellungen oder sonstige wichtigen Meldungen im Time-Organizer protokolliert.

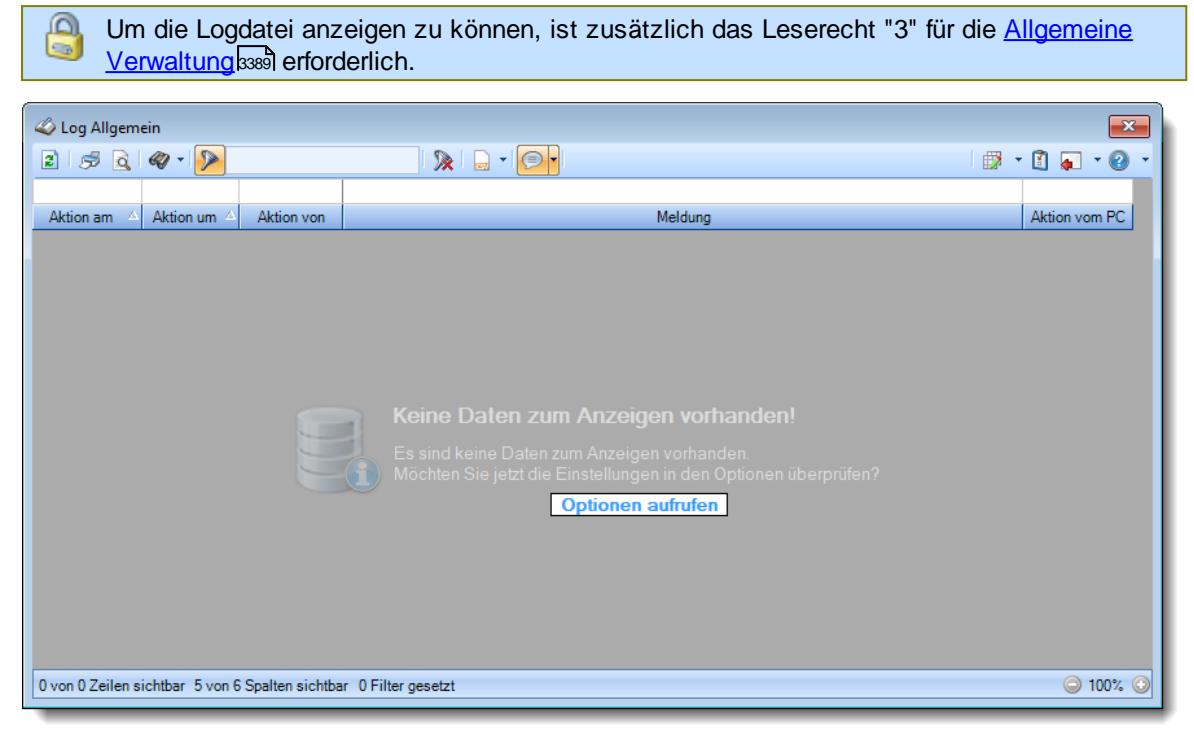

*Abbildung: Logs, Log Allgemein*

In den <u>[Optionen](#page-3137-0)bui</u>l finden Sie weitere Einstellmöglichkeiten für diese Auswertung. Auf eine weitere Beschreibung zur Bedienung verzichten wir an dieser Stelle, da die Bedienung genau wie in den meisten anderen Auswertungen ist.

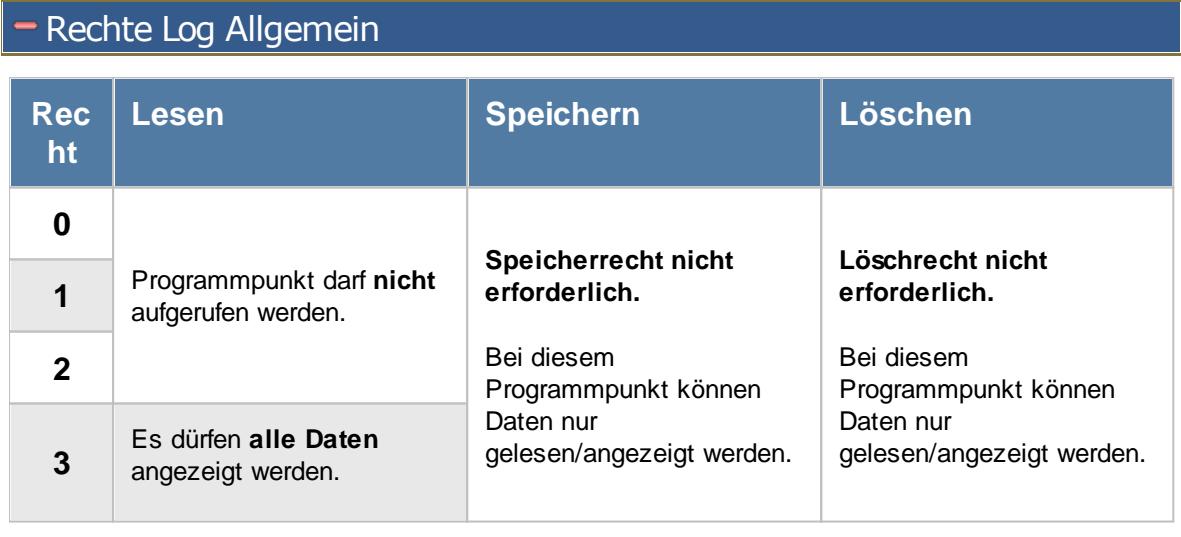

Um die Logdatei anzeigen zu können, ist zusätzlich das Leserecht "3" für die [Allgemeine](#page-3415-0) <u>[Verwaltung](#page-3415-0)</u>ඎী erforderlich.

⋒

## **11.21.2 Log Programmsitzungen**

Alle Programmstarts und -beendigungen können auf <u>[Wunsch](#page-2622-0)beel</u> in einer Logdatei protokolliert werden. So kann später die Nutzung des Time-Organizer nachvollzogen werden (wer hat wann den Time-Organizer von welchem PC benutzt).

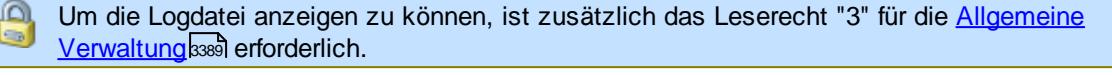

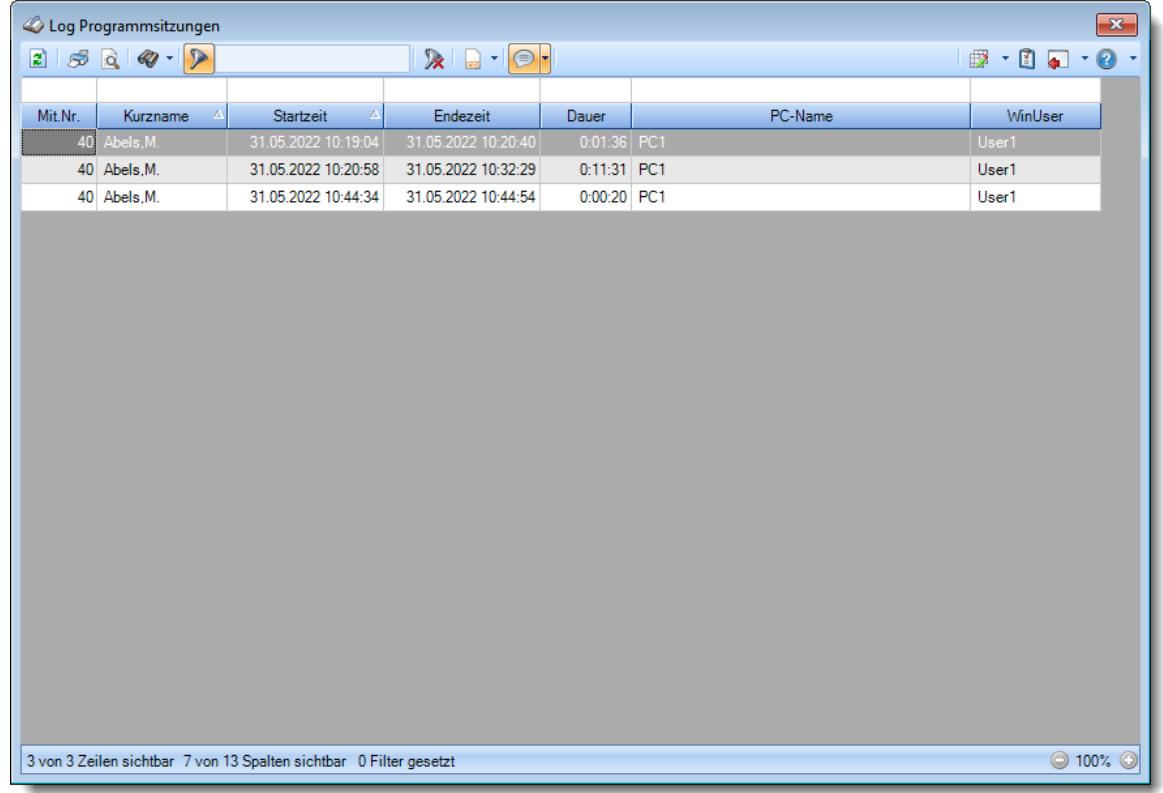

*Abbildung: Hilfsprogramme, Log Programmsitzungen*

In Abhängigkeit von den Mitarbeiterrechten werden hier alle Mitarbeiter angezeigt oder nur die Mitarbeiter der eigenen Abteilungen.

Den gewünschten Zeitraum können Sie in den Optionen einstellen.

In den <u>[Optionen](#page-3139-0)bո</u>ারী finden Sie auch weitere Einstellmöglichkeiten für diese Auswertung.

# Ausgabefelder

*Mit.Nr.* Die Mitarbeiternummer des Mitarbeiters.

*Pers.Nr.* Die Personalnummer des Mitarbeiters.
*Kurzname* Der Kurzname des Mitarbeiters.

*Abteilung (heute)* Die aktuelle (heutige) Abteilung des Mitarbeiters (also unabhängig vom Auswertungszeitraum).

*Anrede* Die Anrede des Mitarbeiters.

*Nachname* Der Nachname des Mitarbeiters.

*Vorname* Der Vorname des Mitarbeiters.

*Schlüsselwörter* Die bei den Mitarbeitern hinterlegten <u>[Schlüsselwörter](#page-472-0)</u>l 446 (für Selektionen gedacht).

*Startzeit* Datum und Uhrzeit beim Start des Time-Organizer Hauptprogramms.

## *Endezeit*

Datum und Uhrzeit beim Beenden des Time-Organizer Hauptprogramms.

#### *Dauer*

Dauer der Benutzung des Time-Organizer (wie lange war das Programm geöffnet).

#### *PC-Name*

Name des PCs auf dem Time-Organizer gestartet wurde. Dies ist der Name des Client-PCs. Also bei einer Einwahl auf einen anderen Rechner (Terminalserver, RDP aus Homeoffice) der Name des "lokalen" PCs.

## *WinUser*

Name des Windows-Benutzers, der Time-Organizer gestartet hat.

#### *Terminalserver*

Name des Terminalservers bzw. Remote PCs auf dem Time-Organizer gestartet wurde. Also bei einer Einwahl auf einem anderen Rechner (Terminalserver, RDP aus Homeoffice) der Name des Servers (z.B. "WTS-01").

Bei einem "normalen" Programmstart auf einem "echten" PC steht hier kein PC-Name.

## Spalten ein-/ausblenden und formatieren

Über das Symbol können Sie in der [Ansichtskonfiguration](#page-3273-0) die angezeigten Spalten 3247 <u>[ausblenden](#page-3274-0)</u>lಙേଣ୍ଟ bzw. weitere Spalten einblenden. Eine ausführliche Beschreibung der sehr umfangreichen Anpassungs- und Einstellmöglichkeiten (z.B. <u>[Formatierung](#page-3275-0)bæ</u>i), <u>[Summierung](#page-3281-0)</u>bæsो, bedingte [Formatierung](#page-3282-0)bæl) finden Sie in der Hilfe bei der Beschreibung der <u>Ubungsliste</u>bæl.

Durch einen Klick auf das kleine Dreieck rechts neben dem Symbol **EX** können Sie auch weitere bisher gespeicherte Ansichten auswählen.

Die folgende Abbildung zeigt die weiteren Spalten, die Sie auf Wunsch über die Ansichtskonfiguration ebenfalls mit ein- bzw. ausblenden können.

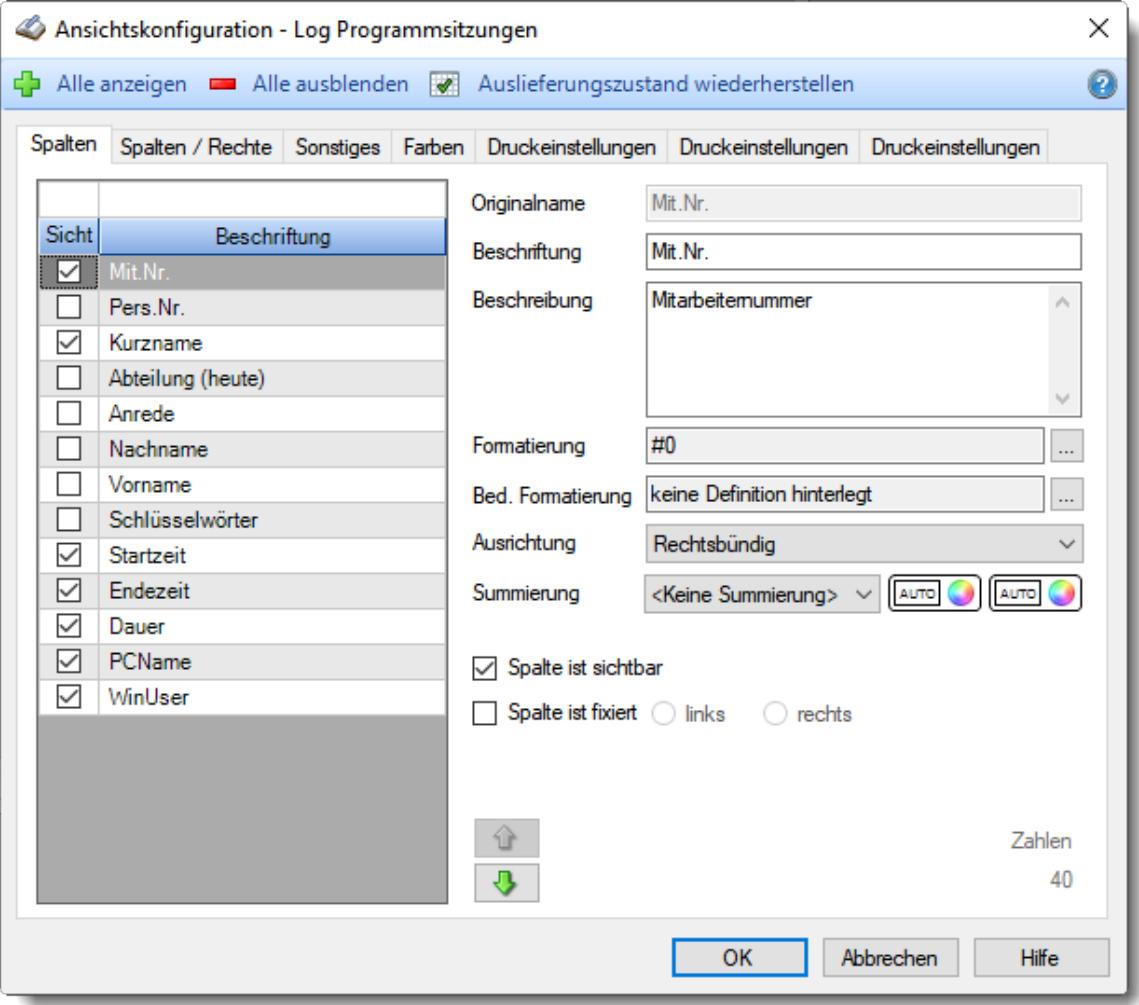

Eine genaue Beschreibung aller Ausgabefelder erhalten Sie <u>[hier](#page-2328-0)</u> . ??

## Spalten sortieren

Sie können die Liste nach jeder beliebigen Spalte sortieren. Klicken Sie dazu einfach auf die entsprechende Spaltenüberschrift. Ein weiterer Klick sortiert in die andere Richtung.

Kurzname <sup>A</sup> Kurzname  $\nabla$ 

**Aufsteigende** Sortierung von A - Z. Dreieck zeigt mit der Spitze nach **oben**.

**Absteigende** Sortierung von Z - A. Dreieck zeigt mit der Spitze nach **unten**.

Um nach **mehreren Spalten** zu sortieren, halten Sie beim Klick auf eine weitere Spaltenüberschrift die UMSCHALT-Taste gedrückt.

## Spaltenbreiten anpassen

Über die Kopfzeile können Sie auch die Spaltenbreite jeder einzelnen Spalte verändern. Bewegen Sie die Maus in der Kopfzeile an den rechten Rand der Spaltenbeschriftung.

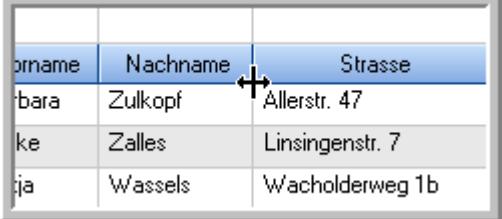

Der Mauszeiger verändert sich und Sie können die Spalte einfach breiter ziehen. Halten Sie dazu die linke Maustaste gedrückt.

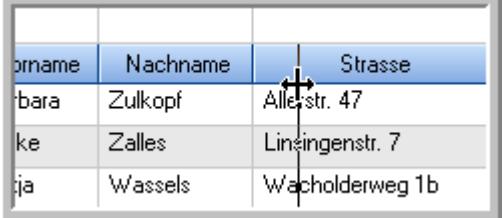

Alternativ können Sie dort auch mit einem Doppelklick die Spalte auf die "optimale" Breite einstellen. Die Spalte wird dann automatisch so breit, dass der längste Eintrag in diese Spalte passt.

#### Spalten verschieben

Sie können die **Reihenfolge der Spalten** ändern.

Halten Sie die linke Maustaste über der zu verschiebenden Spalte gedrückt und "verschieben" Sie die gewünschte Spalte an die gewünschte neue Position.

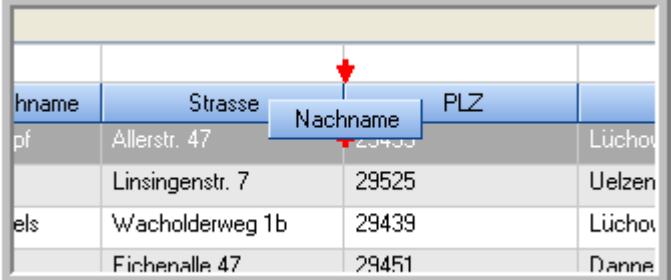

Alternativ können Sie die Reihenfolge der Spalten auch über die <u>[Ansichtskonfiguration](#page-3274-1)</u>b2<sub>48</sub>1 verändern.

## Daten filtern

Sie können die Daten in der Auswertung sehr umfangreich nach verschiedenen Kriterien filtern, um schnell die gewünschten Informationen zu erhalten. Hierzu stehen Ihnen verschiedene Filtermöglichkeiten zur Verfügung:

#### **Schnellfilter in der Symbolleiste**

Mit dem Schnellfilter (das Eingabefeld in der Symbolleiste) können Sie alle **Textspalten** in der Liste sehr schnell filtern und die angezeigte Datenmenge somit einschränken bzw. reduzieren.

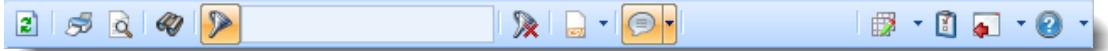

Geben Sie den gewünschten/gesuchten Text (oder ein "Bruchstück" davon) ein und es werden nur noch die Zeilen angezeigt, die diesen Text enthalten.

- · Mit "^ein" werden nur Texte gefunden, die mit "ein" **beginnen**.
- · Mit "ein^" werden nur Texte gefunden, die mit "ein" **enden**.
- · Mit "^ein^" werden nur Texte gefunden, die **exakt** dem Wort "ein" entsprechen.

Mit **STRG + Q** können Sie per Tastatur in den Schnellfilter springen.

Sie können zusätzlich einstellen, ob Sie alle Spalten (also auch nicht sichtbare) beim Filtern berücksichtigen möchten oder ob nur die angezeigten Spalten berücksichtigt werden sollen.

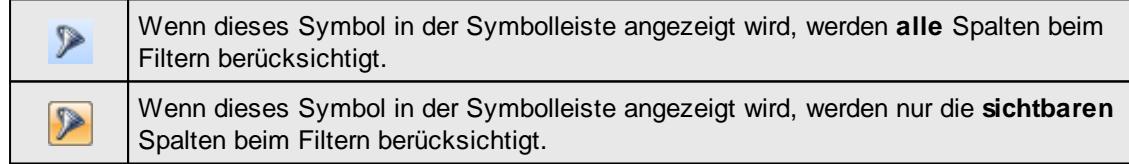

Durch einen Klick auf das Symbol in der Symbolleiste, können Sie zwischen den beiden Varianten wechseln/umschalten.

#### **Spaltenfilter in jeder Spalte**

Geben Sie in der gewünschten Spalte den Text (oder Textbrocken) ein und die Liste wird nach diesem Text gefiltert.

In der Filterzeile können Sie für jede Spalte nach bestimmten Werten/Begriffen filtern. Die Filter können Sie in der Filterzeile für jede Spalte einzeln eingeben.

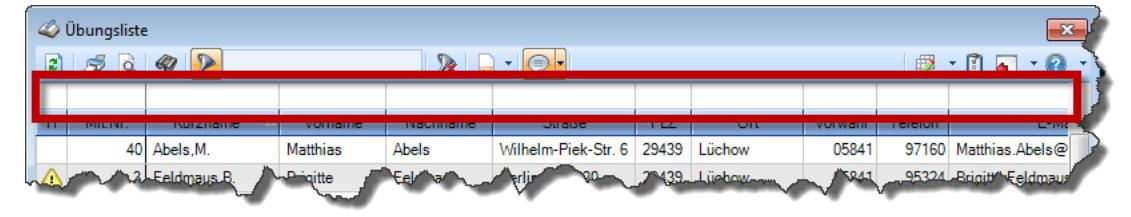

#### *Abbildung: Filterzeile*

Je nach Art/Typ der Daten in einer Spalte stehen Ihnen verschiedene Filtermöglichkeiten zur Verfügung:

 $\mathbb{Z}$ ibungsliste

- $\bullet$   $\overline{\text{Text}}$  $\overline{\text{Text}}$  $\overline{\text{Text}}$  3211
- $\bullet$   $\overline{\underline{\mathsf{Zahl}}}$  $\overline{\underline{\mathsf{Zahl}}}$  $\overline{\underline{\mathsf{Zahl}}}$ 3212
- **[Datum](#page-3240-0)** 3214
- <u>[Uhrzeit](#page-3243-0)</u> 3217
- [Zeitspanne](#page-3244-0)<sup>3218</sup>
- <u>[Ja/Nein](#page-3251-0)</u> 3225

|                          |                 | $2509 - P$                      |                 |                  | $\mathbb{R}$ at $\mathbb{R}$ . $\mathbb{R}$ | ÷ |
|--------------------------|-----------------|---------------------------------|-----------------|------------------|---------------------------------------------|---|
|                          |                 |                                 |                 |                  |                                             |   |
| H                        | Mit.Nr.         | Kurzname<br>Δ                   | Vorname         | Nachname         | <b>Straße</b>                               | ^ |
|                          | 40              | Abels, M.                       | <b>Matthias</b> | <b>Abels</b>     | Wilhelm-Piek-Str.                           |   |
| Δ                        | $\overline{3}$  | Feldmaus.B.                     | <b>Brigitte</b> | Feldmaus         | Berliner Str 20                             |   |
|                          | 37              | Fischman.U.                     | Ulrike          | <b>Fischmann</b> | Schlesienweg 36                             |   |
|                          | $\overline{9}$  | Geiger, B.                      | <b>Bernd</b>    | Geiger           | Ginkelweg 15                                |   |
|                          | 38              | Geul.A.                         | Anton           | Geul             | Mehlweg 32                                  |   |
|                          | 99              | Goltz.U.                        | Ulrike          | Goltz            | Mühlenstr 23                                |   |
| ⚠                        | 13 <sup>1</sup> | Hertmann.K.                     | Klaus           | Hertmann         | Hauptstr. 32                                |   |
| ⚠                        | $\overline{4}$  | Hirsel.G.                       | Gustav          | Hirsel           | Hofstr. 6                                   |   |
|                          |                 | 64 Hörmann B                    | <b>Berta</b>    | Hörmann          | Mummenhofstr 54                             |   |
|                          | $\overline{7}$  | Hörmann.K.                      | Karl            | Hörmann          | Münzstr 31                                  |   |
|                          | 11              | Höttlinger.V.                   | Vincent         | Höttlinger       | Am Brink 11                                 |   |
|                          | 59              | Hurtel.A.                       | Adolf           | Hurtel           | Mozartstr 12                                |   |
| Δ                        | 47              | Husch.C.                        | Christine       | Husch            | Neuzell 27                                  |   |
|                          | 41              | Kasche E.                       | Eveline         | Kasche           | Barnstr. 6 a                                |   |
|                          | 98              | Keine.Th.                       | Theodor         | Keine            | Blumenstr, 52                               |   |
|                          | 60 <sub>1</sub> | Keinrecht, B.                   | <b>Bert</b>     | Keinrecht        | Finserstr. 1                                |   |
|                          | 17              | Klon.L.                         | Ludwig          | Klon             | Neue Str. 8a                                |   |
| ⚠                        | 5.              | Lacke.B.                        | <b>Bärbel</b>   | Lacke            | Waldweg 1                                   |   |
|                          | $\mathbf{R}$    | Lensen.W.                       | Wilhelm         | Lensen           | Von-Plauen-Str 87                           |   |
|                          |                 | 16 Mahne.P.                     | Petra           | <b>Mahne</b>     | Ziegelkamp 34                               |   |
|                          |                 | $\overline{35}$                 |                 |                  |                                             | v |
| $\overline{\phantom{a}}$ |                 |                                 |                 |                  | $\mathbf{r}$                                |   |
|                          |                 | Zusatzinformationen Übungsliste |                 |                  |                                             |   |

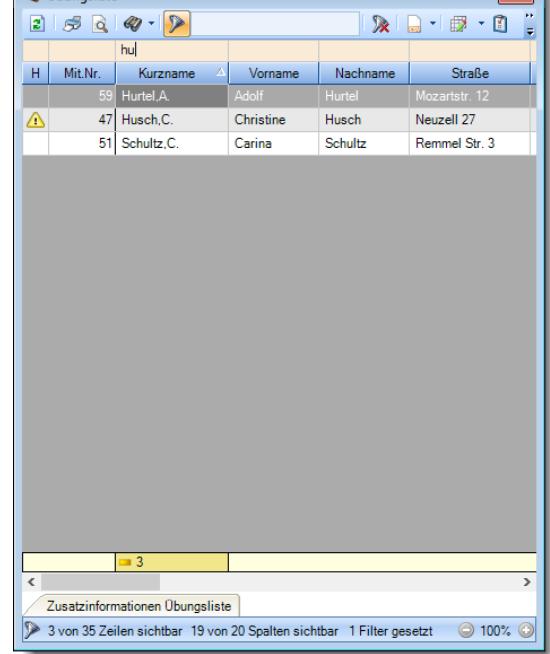

*Beispielansicht ohne Filter Beispielansicht mit Filter (Alle Kurznamen die "hu" enthalten)*

 $\sim$   $\sim$ 

Eine ausführliche Beschreibung der Filtermöglichkeiten erhalten Sie unter [Übungsliste,](#page-3235-0) Filterzeile . 3209

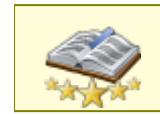

Bitte beachten Sie, dass diese Funktion zu den "<u>Premium [Funktionen](#page-3327-0)bon</u>i" gehört. Dieses Modul gehört **nicht** zum normalen Lieferumfang von Time-Organizer und muss als Zusatzmodul erworben werden!

# Beschreibung der Symbole in der Symbolleiste

## **Standardsymbole**

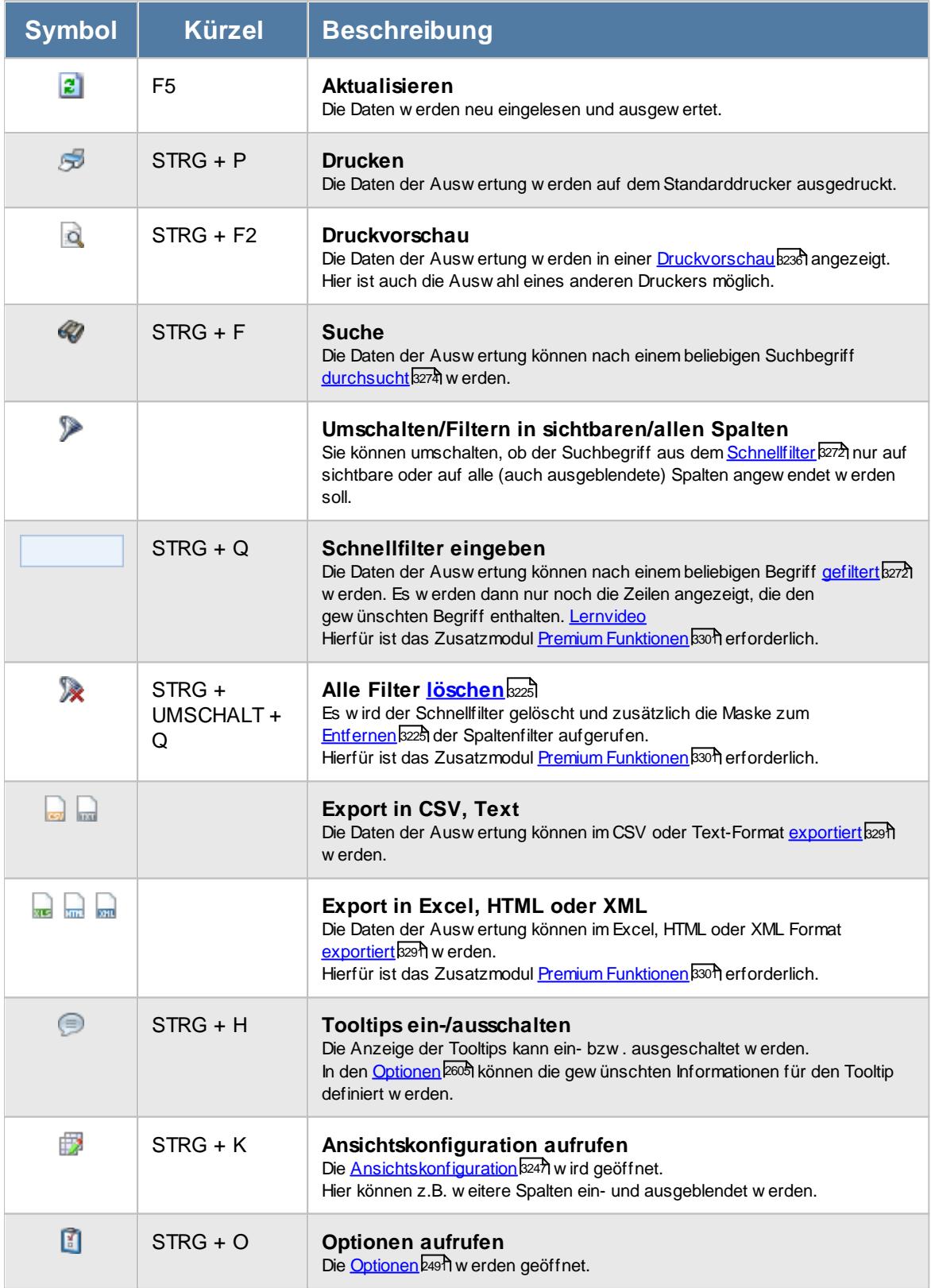

## **Allgemeingültige Standardsymbole**

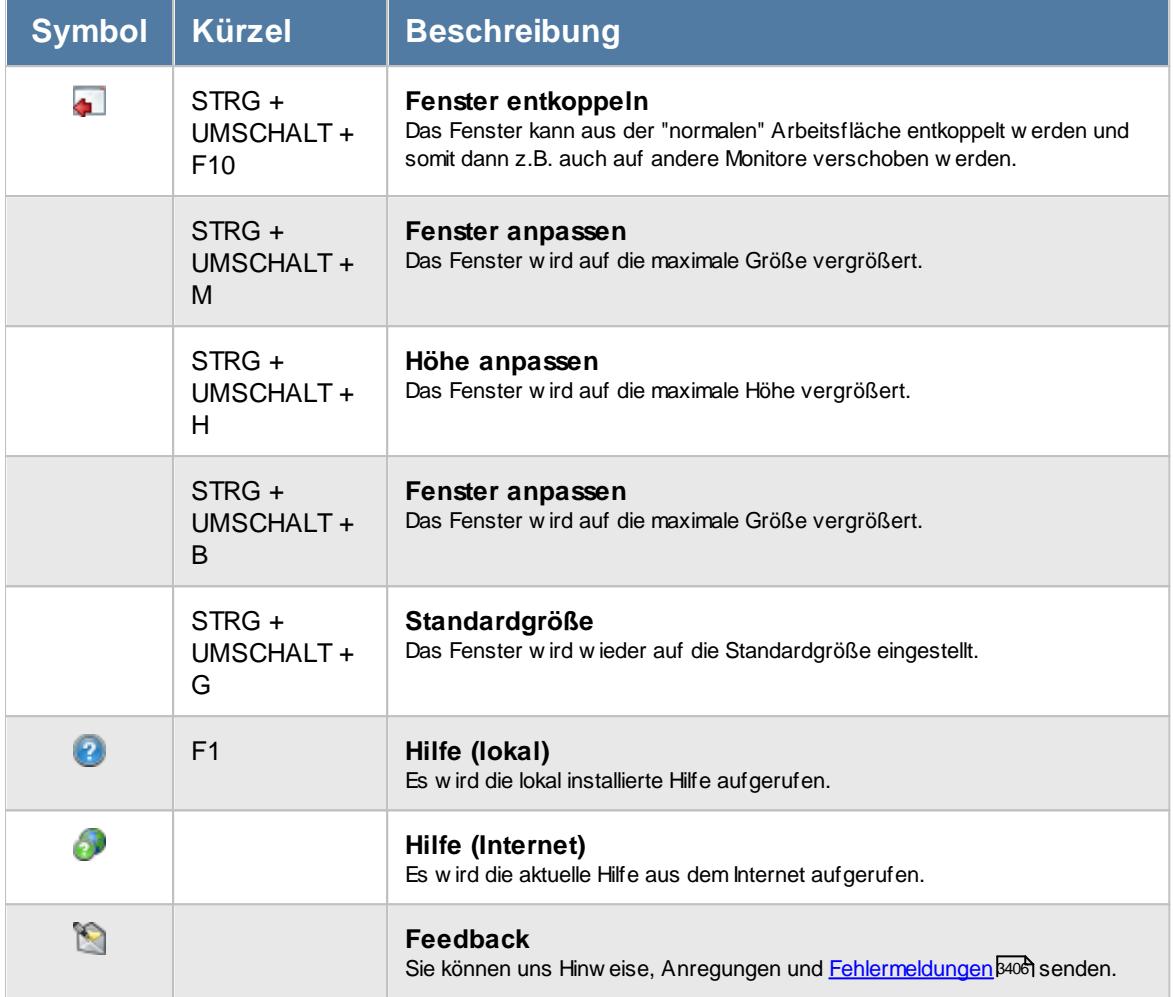

# Rechte Log Programmsitzungen

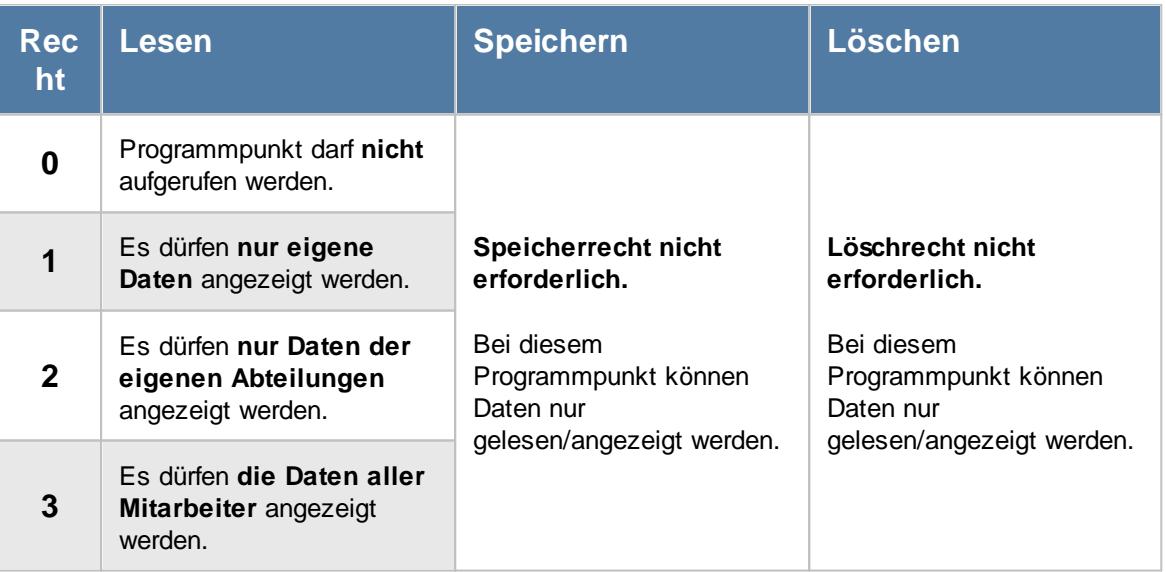

#### **11.21.2.1 Log Programmsitzungen, Bedienung**

In dieser Liste können Sie Programmstarts und Beendigungen anschauen.

Um Ihnen bei der Interpretation der vielen Werte in dieser Liste zu helfen, wird Ihnen für die meisten Werte eine Hilfe in Form von Tooltips eingeblendet, wenn Sie den Mauszeiger über die entsprechende Werte in der Zelle bewegen.

Sollte der Tooltip "nerven", können Sie ihn mit dem Symbol (oder STRG + H) komplett ausschalten.

|         | Log Programmsitzungen |                                                                    |                                                               |               |         | $\overline{\mathbf{x}}$                                                                                                    |
|---------|-----------------------|--------------------------------------------------------------------|---------------------------------------------------------------|---------------|---------|----------------------------------------------------------------------------------------------------|
|         | 2520                  |                                                                    | $\mathbb{R} \mid \mathbb{R} \cdot \mid \mathbb{S} \cdot \mid$ |               |         | $\begin{picture}(150,10) \put(0,0){\line(1,0){10}} \put(15,0){\line(1,0){10}} \put(15,0){\line(1,0){10}} \put(15,0){\line(1,0){10}} \put(15,0){\line(1,0){10}} \put(15,0){\line(1,0){10}} \put(15,0){\line(1,0){10}} \put(15,0){\line(1,0){10}} \put(15,0){\line(1,0){10}} \put(15,0){\line(1,0){10}} \put(15,0){\line(1,0){10}} \put(15,0){\line($ |
|         |                       |                                                                    |                                                               |               |         |                                                                                                    |
| Mit.Nr. | $\Delta$<br>Kurzname  | Startzeit<br>Δ                                                     | Endezeit                                                      | Dauer         | PC-Name | WinUser                                                                                                    |
|         | 40 Abels, M.          | 31.05.2022 10:19:04                                                | 31.05.2022 10:20:40                                           | $0:01:36$ PC1 |         | User1                                                                                                    |
|         | 40 Abels, M.          | 31.05.2022 10:20:58                                                | 31.05.2022 10:32:29                                           | $0:11:31$ PC1 |         | User1                                                                                                    |
|         | 40 Abels, M.          | 31.05.2022 10:44:34                                                | 31.05.2022 10:44:54                                           | 0:00:20 PC1   |         | User1                                                                                                    |
|         |                       |                                                                    |                                                               |               |         |                                                                                                    |
|         |                       |                                                                    |                                                               |               |         |                                                                                                    |
|         |                       |                                                                    |                                                               |               |         |                                                                                                    |
|         |                       |                                                                    |                                                               |               |         |                                                                                                    |
|         |                       |                                                                    |                                                               |               |         |                                                                                                    |
|         |                       |                                                                    |                                                               |               |         |                                                                                                    |
|         |                       |                                                                    |                                                               |               |         |                                                                                                    |
|         |                       |                                                                    |                                                               |               |         |                                                                                                    |
|         |                       |                                                                    |                                                               |               |         |                                                                                                    |
|         |                       |                                                                    |                                                               |               |         |                                                                                                    |
|         |                       |                                                                    |                                                               |               |         |                                                                                                    |
|         |                       |                                                                    |                                                               |               |         |                                                                                                    |
|         |                       |                                                                    |                                                               |               |         |                                                                                                    |
|         |                       |                                                                    |                                                               |               |         |                                                                                                    |
|         |                       |                                                                    |                                                               |               |         |                                                                                                    |
|         |                       |                                                                    |                                                               |               |         |                                                                                                    |
|         |                       |                                                                    |                                                               |               |         |                                                                                                    |
|         |                       |                                                                    |                                                               |               |         |                                                                                                    |
|         |                       |                                                                    |                                                               |               |         |                                                                                                    |
|         |                       |                                                                    |                                                               |               |         |                                                                                                    |
|         |                       | 3 von 3 Zeilen sichtbar 7 von 13 Spalten sichtbar 0 Filter gesetzt |                                                               |               |         | $\odot$ 100% $\odot$                                                                                                    |
|         |                       |                                                                    |                                                               |               |         |                                                                                                    |

*Abbildung: Hilfsprogramme, Log Programmsitzungen*

Durch einen Klick mit der **rechten** Maustaste auf einer Datenzeile können Sie ein Kontextmenü aufrufen, aus dem Sie weitere Funktionen der Liste aufrufen können.

#### **11.21.2.2 Log Programmsitzungen, Ausgabefelder**

Zusätzlich zu den standardmäßig angezeigten Spalten, können Sie noch weitere Spalten einblenden. Über das Symbol **EX** können Sie die Ansichtskonfiguration aufrufen, in der Sie weitere Spalten einbzw. ausblenden können.

|         | Log Programmsitzungen |                                                                    |                     |               |         | $\mathbf{x}$                                                                    |
|---------|-----------------------|--------------------------------------------------------------------|---------------------|---------------|---------|---------------------------------------------------------------------------------|
|         | $25800 \cdot p$       |                                                                    |                     |               |         | $\begin{array}{c} \mathbb{B} \cdot \mathbb{S} \setminus \mathbb{S} \end{array}$ |
| Mit.Nr. | $\Delta$<br>Kurzname  | Startzeit<br>$\Delta$                                              | Endezeit            | Dauer         | PC-Name | WinUser                                                                         |
|         | 40 Abels, M.          | 31.05.2022 10:19:04                                                | 31.05.2022 10:20:40 | $0:01:36$ PC1 |         | User1                                                                           |
|         | 40 Abels, M.          | 31.05.2022 10:20:58                                                | 31.05.2022 10:32:29 | $0:11:31$ PC1 |         | User1                                                                           |
|         | 40 Abels, M.          | 31.05.2022 10:44:34                                                | 31.05.2022 10:44:54 | 0:00:20 PC1   |         | User1                                                                           |
|         |                       |                                                                    |                     |               |         |                                                                                 |
|         |                       |                                                                    |                     |               |         |                                                                                 |
|         |                       |                                                                    |                     |               |         |                                                                                 |
|         |                       |                                                                    |                     |               |         |                                                                                 |
|         |                       |                                                                    |                     |               |         |                                                                                 |
|         |                       |                                                                    |                     |               |         |                                                                                 |
|         |                       |                                                                    |                     |               |         |                                                                                 |
|         |                       |                                                                    |                     |               |         |                                                                                 |
|         |                       |                                                                    |                     |               |         |                                                                                 |
|         |                       | 3 von 3 Zeilen sichtbar 7 von 13 Spalten sichtbar 0 Filter gesetzt |                     |               |         | ◎ 100% ◎                                                                        |

*Abbildung: Hilfsprogramme, Log Programmsitzungen*

#### *Mit.Nr.*

Die Mitarbeiternummer des Mitarbeiters.

#### *Pers.Nr.*

Die Personalnummer des Mitarbeiters.

## *Kurzname*

Der Kurzname des Mitarbeiters.

## *Abteilung (heute)*

Die aktuelle (heutige) Abteilung des Mitarbeiters (also unabhängig vom Auswertungszeitraum).

## *Anrede*

Die Anrede des Mitarbeiters.

## *Nachname*

Der Nachname des Mitarbeiters.

#### *Vorname*

Der Vorname des Mitarbeiters.

## *Schlüsselwörter*

Die bei den Mitarbeitern hinterlegten <u>[Schlüsselwörter](#page-472-0)</u>l 446 (für Selektionen gedacht).

## *Startzeit*

Datum und Uhrzeit beim Start des Time-Organizer Hauptprogramms.

#### *Endezeit*

Datum und Uhrzeit beim Beenden des Time-Organizer Hauptprogramms.

## *Dauer*

Dauer der Benutzung des Time-Organizer (wie lange war das Programm geöffnet).

## *PC-Name*

Name des PCs auf dem Time-Organizer gestartet wurde. Dies ist der Name des Client-PCs. Also bei einer Einwahl auf einen anderen Rechner (Terminalserver, RDP aus Homeoffice) der Name des "lokalen" PCs.

## *WinUser*

Name des Windows-Benutzers, der Time-Organizer gestartet hat.

#### *Terminalserver*

Name des Terminalservers bzw. Remote PCs auf dem Time-Organizer gestartet wurde. Also bei einer Einwahl auf einem anderen Rechner (Terminalserver, RDP aus Homeoffice) der Name des Servers (z.B. "WTS-01").

Bei einem "normalen" Programmstart auf einem "echten" PC steht hier kein PC-Name.

## **11.21.2.3 Tipps & Tricks**

Hier erhalten Sie Tipps & Tricks für die Auswertung "Log Programmsitzungen".

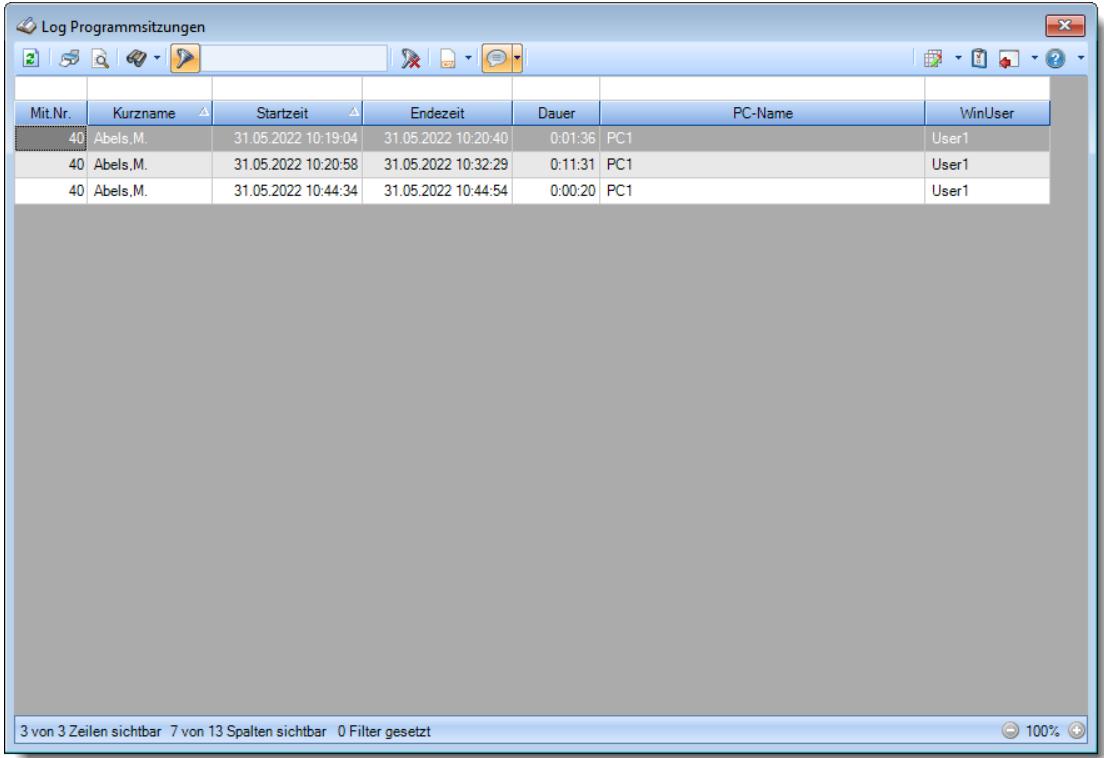

## **Wie kann ich die Daten aktualisieren?**

Mit einem Klick auf das Symbol  $\mathbb{Z}$  oder durch Drücken der Taste F5.

## **11.21.3 Log Stammdaten Mitarbeiter**

Anderungen an den Mitarbeiter Stammdaten werden auf <u>[Wunsch](#page-2622-0)</u>եﷺ in einer Logdatei protokolliert. Aus technischen Gründen erfolgt dies in drei unterschiedlichen Logdateien. In dieser Logdatei sehen Sie die Änderungen an den Mitarbeiter Stammdaten.

Um die Logdatei anzeigen zu können, ist zusätzlich das Leserecht "3" für die [Allgemeine](#page-3415-0) A <u>[Verwaltung](#page-3415-0)</u>ඎୀ erforderlich.

|            | Log Stammdaten Mitarbeiter                       |                           |                   |        |                                    |             |                |                 |                                                  | $\overline{\mathbf{x}}$ |
|------------|--------------------------------------------------|---------------------------|-------------------|--------|------------------------------------|-------------|----------------|-----------------|--------------------------------------------------|-------------------------|
| B.         | $\mathcal{B} \mathcal{Q} \otimes \cdots \otimes$ |                           |                   |        | $\mathbb{R}$                       |             |                |                 | $\mathbb{D} \cdot \mathbb{Q} = \cdot \mathbb{Q}$ |                         |
|            |                                                  |                           |                   |        |                                    |             |                |                 |                                                  |                         |
| Aktion am  | Aktion um 4                                      | Aktion von                | Kurzname          | Aktion | Bezeichnung                        | Wert vorher | Wert nachher   | Aktion vom PC   | Aktion durch Programm                            | Ä                       |
| 24.02.2021 | 07:19:30 Abels, M.                               |                           | Feige,E.          | п.     | Telefon intern                     | 146         | 246            | HH <sub>3</sub> | <b>Time-Organizer</b>                            |                         |
| 24.02.2021 | 07:20:07 Abels.M.                                |                           | Feldmaus B.       | u      | Personalnr                         | 59          | 58             | HH <sub>3</sub> | Time-Organizer                                   |                         |
| 24.02.2021 | 07:21:08 Abels M                                 |                           | Fischer G         | U      | Chip1                              |             | 00103456782    | HH <sub>3</sub> | Time-Organizer                                   |                         |
| 24.02.2021 | 07:21:56 Abels.M.                                |                           | Fischer, G.       | u      | Kurzname                           | Fischer G   | Fischer, G.    | HH <sub>3</sub> | Time-Organizer                                   |                         |
| 24.02.2021 | 07:22:30 Abels.M.                                |                           | Fischer, G.       | u      | AnzeigelnGeburtstagsliste          | 1           | $\mathbf 0$    | HH <sub>3</sub> | <b>Time-Organizer</b>                            |                         |
| 24.02.2021 |                                                  | 07:24:11 Abels.M.         | Bode <sub>R</sub> |        | Mit.Nr.                            |             | 57             | HH <sub>3</sub> | Time-Organizer                                   |                         |
| 24 02 2021 |                                                  | 07:24:11 Abels M.         | Bode R            |        | Kurzname                           |             | Bode R         | HH <sub>3</sub> | Time-Organizer                                   |                         |
| 24 02 2021 | $07.24 \cdot 11$ Ahels M                         |                           | <b>Bode R</b>     |        | Personalnr                         |             | 57             | HH <sub>3</sub> | Time-Organizer                                   |                         |
| 24.02.2021 | $07.24.11$ Ahels M                               |                           | <b>Bode R</b>     |        | Nachname                           |             | <b>Bode</b>    | HH <sub>3</sub> | <b>Time-Organizer</b>                            |                         |
| 24.02.2021 | 07:24:11 Abels.M.                                |                           | Bode.R.           |        | Vorname                            |             | Robert         | HH <sub>3</sub> | <b>Time-Organizer</b>                            |                         |
| 24.02.2021 | 07:24:11 Abels.M.                                |                           | Bode R.           |        | Land                               |             | Deutschland    | HH <sub>3</sub> | <b>Time-Organizer</b>                            |                         |
| 24.02.2021 |                                                  | 07:24:11 Abels M.         | Bode R            |        | <b>Bundesland</b>                  |             | Niedersachsen  | HH <sub>3</sub> | Time-Organizer                                   |                         |
| 24.02.2021 |                                                  | 07:24:11 Abels.M.         | <b>Bode R</b>     |        | Geburtsdatum                       |             | 1978-09-09     | HH <sub>3</sub> | <b>Time-Organizer</b>                            |                         |
| 24.02.2021 | 07:24:11 Abels.M.                                |                           | Bode.R.           |        | Anrede                             |             | $\overline{2}$ | HH <sub>3</sub> | Time-Organizer                                   |                         |
| 24.02.2021 | 07:24:11 Abels.M.                                |                           | Bode <sub>R</sub> |        | Beschäftigt seit                   |             | 2021-02-01     | HH <sub>3</sub> | <b>Time-Organizer</b>                            |                         |
| 24.02.2021 | 07:24:11 Abels M.                                |                           | Bode R            |        | Beschäftigt bis                    |             | 2199-12-31     | HH <sub>3</sub> | Time-Organizer                                   |                         |
| 24 02 2021 |                                                  | $07.24 \cdot 11$ Abels M. | <b>Bode R</b>     |        | Zeiterfassung J/N                  |             | 1              | HH <sub>3</sub> | Time-Organizer                                   |                         |
| 24.02.2021 | 07:24:11 Abels.M.                                |                           | Bode.R.           |        | Zeiterfassung seit                 |             | 2021-02-24     | HH <sub>3</sub> | Time-Organizer                                   |                         |
| 24.02.2021 |                                                  | 07:24:11 Abels.M.         | Bode.R.           |        | Zeiterfassung bis                  |             | 2199-12-31     | HH <sub>3</sub> | <b>Time-Organizer</b>                            |                         |
| 24.02.2021 | 07:24:11 Abels M.                                |                           | Bode R.           |        | Zeitkonto pflegen J/N              |             | $\mathbf{0}$   | HH <sub>3</sub> | Time-Organizer                                   |                         |
| 24 02 2021 | 07:24:11 Abels M.                                |                           | Bode R            |        | Pausenkontrolle J/N                |             |                | HH <sub>3</sub> | Time-Organizer                                   |                         |
| 24.02.2021 |                                                  | 07:24:11 Abels.M.         | Bode, R.          |        | Arbeitszeitkontrolle J/N           |             |                | HH <sub>3</sub> | Time-Organizer                                   |                         |
| DA 00.0001 | <b>AZAAH ALJUM</b>                               |                           | 0.100             |        | <b>Tark and a short state with</b> |             | $\sim$         | 11119           | <b>Time Association</b>                          | $\checkmark$            |

*Abbildung: Logs, Log Stammdaten Mitarbeiter*

In den <u>[Optionen](#page-3141-0)</u>եոরী finden Sie weitere Einstellmöglichkeiten für diese Auswertung.

Auf eine weitere Beschreibung zur Bedienung verzichten wir an dieser Stelle, da die Bedienung genau wie in den meisten anderen Auswertungen ist.

# - Rechte Log Stammdaten Mitarbeiter

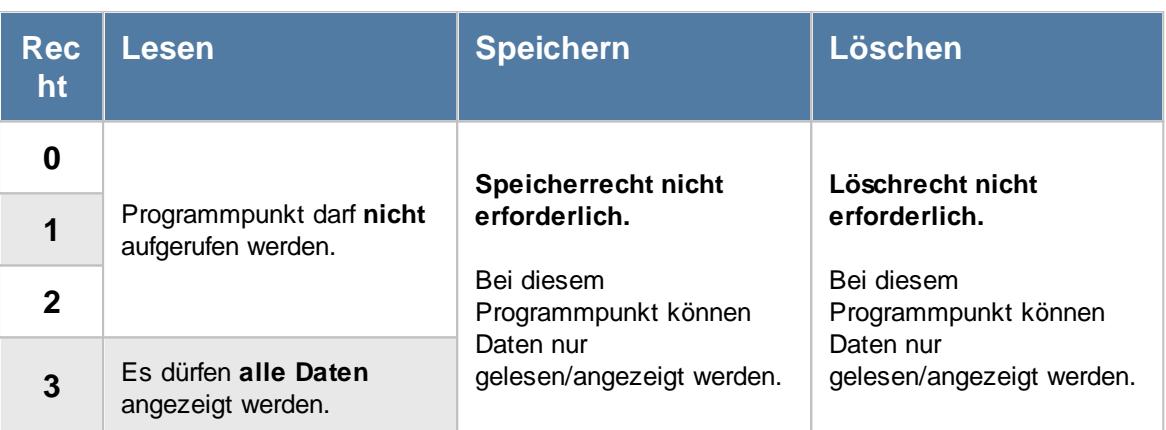

A Um die Logdatei anzeigen zu können, ist zusätzlich das Leserecht "3" für die [Allgemeine](#page-3415-0) <u>[Verwaltung](#page-3415-0)</u>ඎୀ erforderlich.

Dieser Programmpunkt ist nur auf dem SQL Server verfügbar.

## **11.21.4 Log Stammdaten Mitarbeiter Details**

Anderungen an den Mitarbeiter Stammdaten werden auf <u>[Wunsch](#page-2622-0)basi</u> in einer Logdatei protokolliert. Aus technischen Gründen erfolgt dies in drei unterschiedlichen Logdateien.

In dieser Logdatei sehen Sie die <u>[datumsabhängigen](#page-485-0) Anderungen</u> I<sub>459</sub> an den Mitarbeiter Stammdaten.

|            | Log Stammdaten Mitarbeiter Details |                   |               |                                                    |              |          |                               |             |                      | $\mathbf{x}$                                                |
|------------|------------------------------------|-------------------|---------------|----------------------------------------------------|--------------|----------|-------------------------------|-------------|----------------------|-------------------------------------------------------------|
| $2500 - 2$ |                                    |                   |               | $\mathbf{R} \quad \blacksquare \quad \blacksquare$ |              |          |                               |             |                      | $\mathbf{B} \cdot \mathbf{B} = \mathbf{B} \cdot \mathbf{B}$ |
| Aktion am  | Aktion um                          | Aktion von        | Kurzname      | Datumsabhäng                                       | Datumsabhäng | Aktion   | Bezeichnung                   | Wert vorher | Wert nachher         | Aktion vom Pt ^                                             |
| 24.02.2021 | 07:19:02 Abels.M                   |                   | Feige.E.      | 01.02.2021                                         | 31.12.2199   |          | Arbeitszeitmodell             |             | AZ 40 Std ab 7:30    | HH <sub>3</sub>                                             |
| 24.02.2021 | 07:19:02 Abels.M.                  |                   | Feige,E.      | 01.02.2021                                         | 31.12.2199   |          | Abteilung                     |             | Büro                 | HH3                                                         |
| 24.02.2021 | 07:19:02 Abels.M.                  |                   | Feige,E.      | 01.02.2021                                         | 31.12.2199   |          | Stundenlohn                   |             | 50.00                | HH <sub>3</sub>                                             |
| 24.02.2021 | 07:19:02 Abels.M.                  |                   | Feige,E.      | 01.02.2021                                         | 31.12.2199   |          | Stundenlohnintern             |             | 30.00                | HH <sub>3</sub>                                             |
| 24.02.2021 | 07:19:02 Abels, M.                 |                   | Feige,E.      | 01.02.2021                                         | 31.12.2199   |          | Urlaubsmodell                 |             | 5-Tage Woche         | HH <sub>3</sub>                                             |
| 24.02.2021 | 07:19:02 Abels.M.                  |                   | Feige,E.      | 01.02.2021                                         | 31.12.2199   |          | Arbeitsstätte                 |             | Lüchow               | HH <sub>3</sub>                                             |
| 24.02.2021 |                                    | 07:19:02 Abels.M. | Feige.E.      | 01.02.2021                                         | 31.12.2199   |          | Bundesland (Arbeitsstätte)    |             | Niedersachsen        | HH <sub>3</sub>                                             |
| 24.02.2021 |                                    | 07:19:02 Abels.M. | Feige,E.      | 01.02.2021                                         | 31.12.2199   |          | Land (Arbeitsstätte)          |             | Deutschland          | HH <sub>3</sub>                                             |
| 24.02.2021 | 07:19:02 Abels, M.                 |                   | Feige,E.      | 01.02.2021                                         | 31.12.2199   |          | <b>Monatslohn</b>             |             | $\Omega$             | HH <sub>3</sub>                                             |
| 24.02.2021 | 07:19:02 Abels.M.                  |                   | Feige,E.      | 01.02.2021                                         | 31.12.2199   |          | Arbeitstage -> Montag J/N     |             | 1                    | HH <sub>3</sub>                                             |
| 24.02.2021 | 07:19:02 Abels.M.                  |                   | Feige.E.      | 01.02.2021                                         | 31.12.2199   |          | Arbeitstage -> Dienstag J/N   |             | 1                    | HH <sub>3</sub>                                             |
| 24.02.2021 | 07:19:02 Abels.M.                  |                   | Feige,E.      | 01.02.2021                                         | 31.12.2199   |          | Arbeitstage -> Mittwoch J/N   |             | $\overline{1}$       | HH <sub>3</sub>                                             |
| 24.02.2021 | 07:19:02 Abels.M.                  |                   | Feige,E.      | 01.02.2021                                         | 31.12.2199   |          | Arbeitstage -> Donnerstag J/N |             | $\mathbf{1}$         | HH <sub>3</sub>                                             |
| 24.02.2021 | 07:19:02 Abels.M.                  |                   | Feige,E.      | 01.02.2021                                         | 31.12.2199   |          | Arbeitstage -> Freitag J/N    |             | $\mathbf{1}$         | HH <sub>3</sub>                                             |
| 24.02.2021 |                                    | 07:19:02 Abels M. | Feige,E.      | 01.02.2021                                         | 31.12.2199   |          | Arbeitstage -> Samstag J/N    |             | $\bf{0}$             | HH <sub>3</sub>                                             |
| 24.02.2021 | 07:19:02 Abels.M.                  |                   | Feige,E.      | 01.02.2021                                         | 31.12.2199   |          | Arbeitstage -> Sonntag J/N    |             | $\mathbf{0}$         | HH <sub>3</sub>                                             |
| 24.02.2021 | 07:19:02 Abels.M.                  |                   | Feige,E.      | 01.02.2021                                         | 31.12.2199   |          | Arbeitstage -> Feiertag J/N   |             | $\mathbf{0}$         | HH <sub>3</sub>                                             |
| 24.02.2021 | 07:19:02 Abels.M.                  |                   | Feige,E.      | 01.01.2018                                         | 31.12.2199   | <b>U</b> | <b>DatumBis</b>               | 2199-12-31  | 2021-01-31           | HH <sub>3</sub>                                             |
| 24.02.2021 | 07:24:12 Abels.M.                  |                   | Bode.R.       | 01.01.2000                                         | 31.12.2199   |          | Arbeitszeitmodell             |             | AZ 38:30 Std ab 7:45 | HH <sub>3</sub>                                             |
| 24.02.2021 | 07:24:12 Abels.M.                  |                   | Bode R.       | 01.01.2000                                         | 31.12.2199   |          | Abteilung                     |             | <b>Büro</b>          | HH <sub>3</sub>                                             |
| 24 02 2021 | 07:24:12 Abels M.                  |                   | Bode R        | 01.01.2000                                         | 31.12.2199   |          | Stundenlohn                   |             | $\mathbf 0$          | HH <sub>3</sub>                                             |
| 24 02 2021 | 07:24:12 Abels M                   |                   | <b>Bode R</b> | 01 01 2000                                         | 31 12 2199   |          | Stundenlohnintern             |             | $\Omega$             | HH <sub>3</sub><br>$\rightarrow$                            |

*Abbildung: Logs, Log Stammdaten Mitarbeiter Details*

In den <u>[Optionen](#page-3141-0)bmä</u> finden Sie auch weitere Einstellmöglichkeiten für diese Auswertung.

Auf eine weitere Beschreibung zur Bedienung verzichten wir an dieser Stelle, da die Bedienung genau wie in den meisten anderen Auswertungen ist.

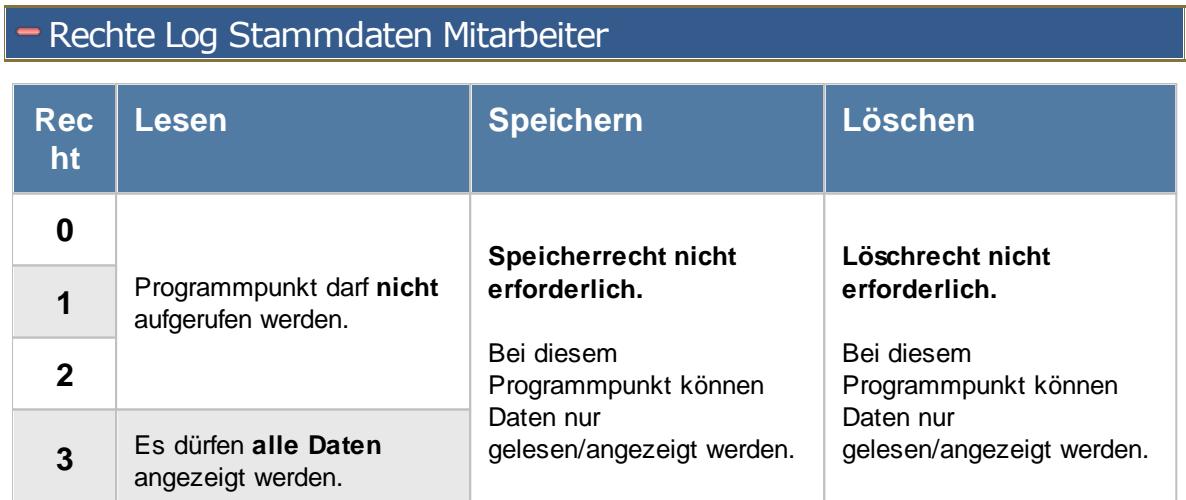

## **11.21.5 Log Stammdaten Mitarbeiter Rechte**

Anderungen an den Mitarbeiter Stammdaten werden auf <u>[Wunsch](#page-2622-0)baai in einer Log</u>datei protokolliert. Aus technischen Gründen erfolgt dies in drei unterschiedlichen Logdateien. In dieser Logdatei sehen Sie die Anderungen bei den <u>[Rechten](#page-464-0)</u>l aai in den Mitarbeiter Stammdaten.

| Log Mitarbeiter Rechte<br>ø<br>B<br>$\alpha$<br>24.02.2021 | $Q - 2$                                                                                                    |  |                      |              |                                                    |           |           |                 |                                                                |  |  |  |  |  |  |
|------------------------------------------------------------|----------------------------------------------------------------------------------------------------|--|----------------------|--------------|----------------------------------------------------|-----------|-----------|-----------------|----------------------------------------------------------------|--|--|--|--|--|--|
|                                                            |                                                                                                    |  |                      |              |                                                    |           |           |                 | $\mathbf{x}$                                                   |  |  |  |  |  |  |
|                                                            |                                                                                                    |  |                      |              | $\mathbb{R} \quad \blacksquare \quad \blacksquare$ |           |           |                 | $\mathbb{B}$ $\cdot$ $\mathbb{C}$ $\cdot$ $\mathbb{C}$ $\cdot$ |  |  |  |  |  |  |
|                                                            | Aktion um<br>Aktion von<br>Kurzname<br>Aktion<br>Rechte nachher<br>Aktion vom PC<br>Aktion am<br>Programmbereich<br>Rechte vorher |  |                      |              |                                                    |           |           |                 |                                                                |  |  |  |  |  |  |
|                                                            |                                                                                                    |  |                      |              |                                                    |           |           |                 | Aktion durch Programr ^                                        |  |  |  |  |  |  |
|                                                            | 07:24:12 Abels M                                                                                                    |  | Bode <sub>R</sub>    |              | Auftragszeiten Monatsweise                         | 010101010 | 110101110 | HH <sub>3</sub> | <b>Time-Organizer</b>                                          |  |  |  |  |  |  |
| 24.02.2021                                                 | 07:24:12 Abels.M.                                                                                                    |  | Bode, R.             |              | Auftragszeiten Tageweise                           | 0 0 0 0 0 | 110101110 | HH <sub>3</sub> | Time-Organizer                                                 |  |  |  |  |  |  |
| 24.02.2021                                                 | 07:24:12 Abels.M.                                                                                                    |  | Bode R               |              | Nachrichtenausgang                                 | 010101010 | 110101110 | HH <sub>3</sub> | Time-Organizer                                                 |  |  |  |  |  |  |
| 24.02.2021                                                 | 07:24:12 Abels.M.                                                                                                    |  | <b>Bode R</b>        |              | Nachrichteneingang                                 | 0 0 0 0 0 | 1 0 0 1 0 | HH <sub>3</sub> | Time-Organizer                                                 |  |  |  |  |  |  |
| 24.02.2021                                                 | 07:24:12 Abels.M.                                                                                                    |  | Bode.R.              |              | Urlaubskarte                                       | 010101010 | 11101110  | HH <sub>3</sub> | <b>Time-Organizer</b>                                          |  |  |  |  |  |  |
| 24.02.2021                                                 | 07:24:12 Abels.M.                                                                                                    |  | Bode, R.             |              | Zeiten Monatsweise                                 | 010101010 | 110101110 | HH <sub>3</sub> | Time-Organizer                                                 |  |  |  |  |  |  |
| 24 02 2021                                                 | 07:24:12 Abels.M.                                                                                                    |  | Bode R.              |              | Zeiten nachtragen                                  | 010101010 | 110101010 | HH <sub>3</sub> | Time-Organizer                                                 |  |  |  |  |  |  |
| 24.02.2021                                                 | 07:24:12 Abels.M.                                                                                                    |  | Bode, R.             |              | Zeiten Tageweise                                   | 0 0 0 0 0 | 1 0 0 1 0 | HH <sub>3</sub> | Time-Organizer                                                 |  |  |  |  |  |  |
| 24.02.2021                                                 | 08:47:30 Abels.M.                                                                                                    |  | Faris.W.             |              | Abteilungen                                        | 010101010 | 110101111 | HH <sub>3</sub> | <b>Time-Organizer</b>                                          |  |  |  |  |  |  |
| 24.02.2021                                                 | 08:47:30 Abels.M.                                                                                                    |  | Faris. <sub>W.</sub> |              | Abteilungssummen                                   | 010101010 | 210101111 | HH <sub>3</sub> | <b>Time-Organizer</b>                                          |  |  |  |  |  |  |
| 24.02.2021                                                 | 08:47:30 Abels M.                                                                                                    |  | Faris W.             |              | Abwesenheitsstatistik                              | 010101010 | 210101111 | HH <sub>3</sub> | <b>Time-Organizer</b>                                          |  |  |  |  |  |  |
| 24.02.2021                                                 | 08:47:30 Abels.M.                                                                                                    |  | Faris W              |              | Akkordlohnberechnung                               | 010101010 | 210101111 | HH <sub>3</sub> | Time-Organizer                                                 |  |  |  |  |  |  |
| 24.02.2021                                                 | 08:47:30 Abels.M.                                                                                                    |  | Faris W              | $\mathbf{U}$ | An-/Ahwesenheitsliste                              | 110101111 | 210101111 | HH <sub>3</sub> | <b>Time-Organizer</b>                                          |  |  |  |  |  |  |
| 24.02.2021                                                 | 08:47:30 Abels.M.                                                                                                    |  | Faris.W.             | т.           | Arbeitsstätten                                     | 010101010 | 1 0 0 1 1 | HH <sub>3</sub> | Time-Organizer                                                 |  |  |  |  |  |  |
| 24.02.2021                                                 | 08:47:30 Abels.M.                                                                                                    |  | Faris.W.             |              | Arbeitszeitmodelle                                 | 010101010 | 110101111 | HH <sub>3</sub> | <b>Time-Organizer</b>                                          |  |  |  |  |  |  |
| 24.02.2021                                                 | 08:47:30 Abels.M.                                                                                                    |  | Faris W.             |              | Auftragsinfo                                       | 010101010 | 210101111 | HH <sub>3</sub> | Time-Organizer                                                 |  |  |  |  |  |  |
| 24 02 2021                                                 | $08.47.30$ Ahels M.                                                                                                    |  | Faris W              |              | Auftragskosten                                     | 010101010 | 210101111 | HH <sub>3</sub> | Time-Organizer                                                 |  |  |  |  |  |  |
| 24.02.2021                                                 | 08:47:30 Abels.M.                                                                                                    |  | Faris.W.             |              | Auftragsliste                                      | 0 0 0 0 0 | 2 0 0 1 1 | HH <sub>3</sub> | Time-Organizer                                                 |  |  |  |  |  |  |
| 24.02.2021                                                 | 08:47:30 Abels.M.                                                                                                    |  | Faris.W.             |              | Auftragsverlauf                                    | 010101010 | 210101111 | HH <sub>3</sub> | <b>Time-Organizer</b>                                          |  |  |  |  |  |  |
| 24.02.2021                                                 | 08:47:30 Abels.M.                                                                                                    |  | Faris.W.             |              | Auftragszeiten mit Tätigkeiten                     | 010101010 | 210101111 | HH <sub>3</sub> | Time-Organizer                                                 |  |  |  |  |  |  |
| 24 02 2021                                                 | 08:47:30 Abels M                                                                                                    |  | Faris W.             |              | Auftragszeiten Monatsweise                         | 010101010 | 210101110 | HH <sub>3</sub> | Time-Organizer                                                 |  |  |  |  |  |  |
| 24 02 2021                                                 | $08:47:30$ Abels M                                                                                                    |  | Faris M              |              | Auftranszeiten Taneweise                           | 010101010 | 212121110 | HH <sub>3</sub> | Time-Organizer<br>$\mathcal{P}$                                |  |  |  |  |  |  |

*Abbildung: Logs, Log Stammdaten Mitarbeiter Rechte*

In den <u>[Optionen](#page-3141-0)ba</u>nी finden Sie auch weitere Einstellmöglichkeiten für diese Auswertung.

Auf eine weitere Beschreibung zur Bedienung verzichten wir an dieser Stelle, da die Bedienung genau wie in den meisten anderen Auswertungen ist.

# Rechte Log Stammdaten Mitarbeiter

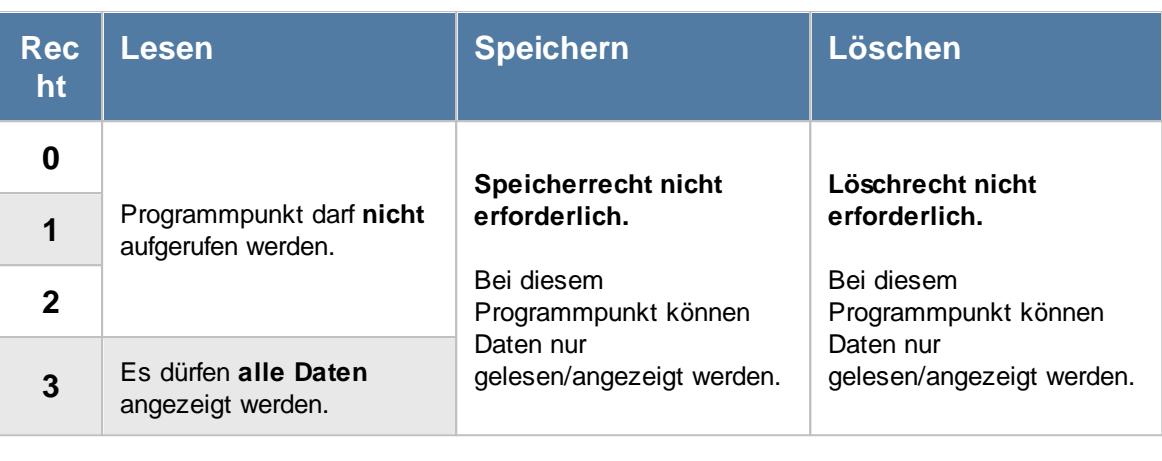

Um die Logdatei anzeigen zu können, ist zusätzlich das Leserecht "3" für die [Allgemeine](#page-3415-0) <u>[Verwaltung](#page-3415-0)</u>ඎୌerforderlich.

ð

Dieser Programmpunkt ist nur auf dem SQL Server verfügbar.

## **11.21.6 Log Urlaubsmodelle**

Alle Anderungen an den Urlaubsmodellen werden auf <u>[Wunsch](#page-2622-0)lasid in einer Logdatei protokolliert.</u>

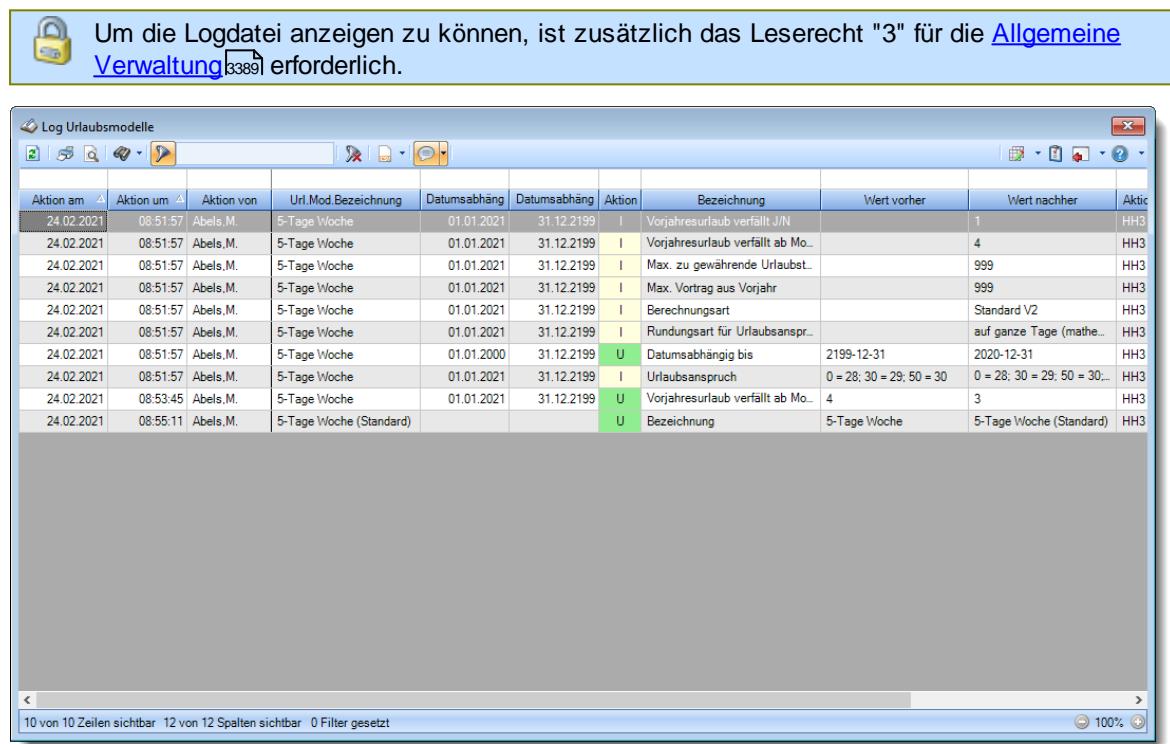

*Abbildung: Logs, Log Urlaubsmodelle*

In den <u>[Optionen](#page-3143-0)buत्र</u>ी finden Sie auch weitere Einstellmöglichkeiten für diese Auswertung.

Auf eine weitere Beschreibung zur Bedienung verzichten wir an dieser Stelle, da die Bedienung genau wie in den meisten anderen Auswertungen ist.

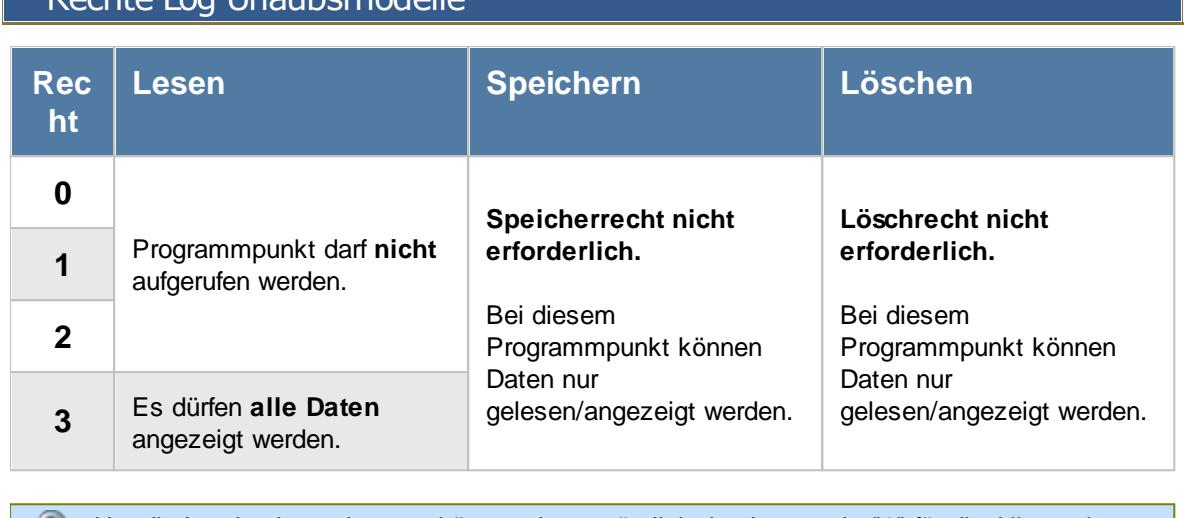

Um die Logdatei anzeigen zu können, ist zusätzlich das Leserecht "3" für die [Allgemeine](#page-3415-0) <u>[Verwaltung](#page-3415-0)</u>ඎୀ erforderlich.

Dieser Programmpunkt ist nur auf dem SQL Server verfügbar.

## **11.21.7 Log Urlaubskartenkenner**

Rechte Log Urlaubsmodelle

Alle Anderungen an den Urlaubskartenkennern werden auf <u>[Wunsch](#page-2622-0)</u>եﷺ in einer Logdatei protokolliert.

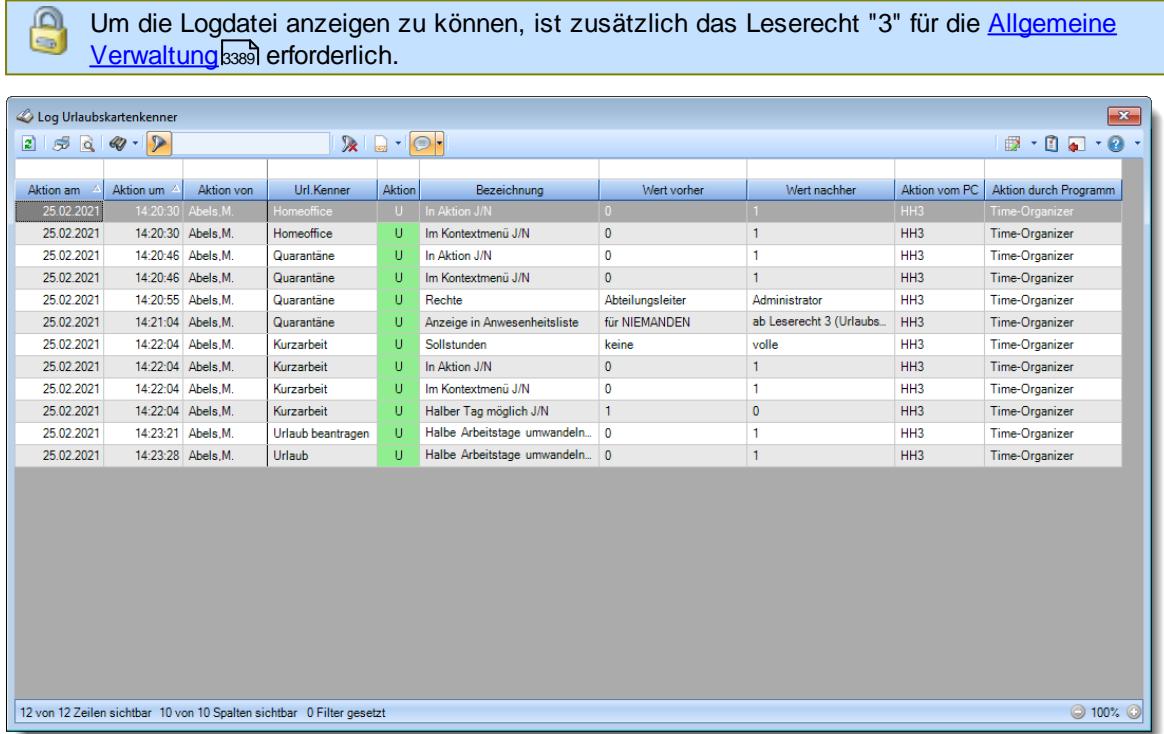

Q

*Abbildung: Logs, Log Urlaubskartenkenner*

In den <u>[Optionen](#page-3145-0)bm</u>il finden Sie auch weitere Einstellmöglichkeiten für diese Auswertung.

Auf eine weitere Beschreibung zur Bedienung verzichten wir an dieser Stelle, da die Bedienung genau wie in den meisten anderen Auswertungen ist.

## Rechte Log Urlaubskartenkenner

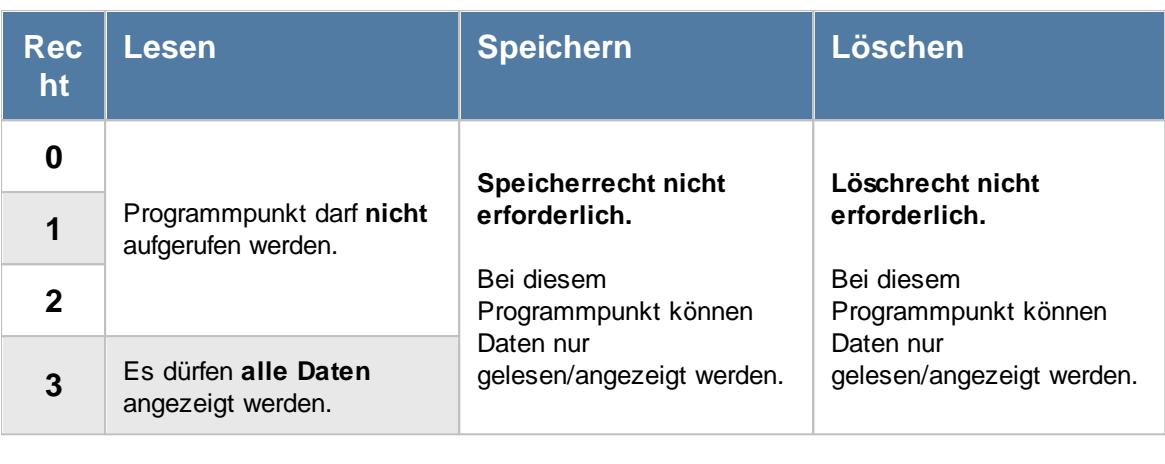

Um die Logdatei anzeigen zu können, ist zusätzlich das Leserecht "3" für die [Allgemeine](#page-3415-0) <u>[Verwaltung](#page-3415-0)</u>ඎୀ erforderlich.

Dieser Programmpunkt ist nur auf dem SQL Server verfügbar.

## **11.21.8 Log Urlaubskarteneinträge**

Alle Anderungen an den Urlaubskarteneinträgen werden auf <u>[Wunsch](#page-2622-0)b</u>ೠs in einer Logdatei protokolliert.

| Log Urlaubskarteneinträge |                    |            |                                                                       |              |              |                   |            |               |               | $\overline{\mathbf{x}}$                                                                                                    |
|---------------------------|--------------------|------------|-----------------------------------------------------------------------|--------------|--------------|-------------------|------------|---------------|---------------|----------------------------------------------------------------------------------------------------|
| $2 \times 2$              | $Q - P$            |            |                                                                       | $\mathbb{R}$ |              |                   |            |               |               | $\begin{array}{c} \hline \end{array} \qquad \qquad \begin{array}{c} \hline \end{array} \qquad \qquad \begin{array}{c} \hline \end{array} \qquad \qquad \begin{array}{c} \hline \end{array}$ |
|                           |                    |            |                                                                       |              |              |                   |            |               |               |                                                                                                    |
| Aktion am                 | Aktion um          | Aktion von | $\Delta$<br>Tag                                                       | Kurzname     | Aktion       | Kenner alt        | Kenner neu | Bemerkung alt | Bemerkung neu | Aktion w ^                                                                                                    |
| 25.02.2021                | 14:25:44 Abels.M   |            | 05.10.2020                                                            | Abels M      | D.           | Urlaub            |            |               |               | HH <sub>3</sub>                                                                                                    |
| 25.02.2021                | 14:25:44 Abels.M   |            | 06.10.2020                                                            | Abels M.     | D            | Urlaub            |            |               |               | HH <sub>3</sub>                                                                                                    |
| 25.02.2021                | 14.25:44           | Abels M    | 07.10.2020                                                            | Ahels M      | D.           | Urlaub            |            |               |               | HH <sub>3</sub>                                                                                                    |
| 25.02.2021                | 14:25:44 Abels.M.  |            | 08.10.2020 Abels.M.                                                   |              | D.           | Urlaub            |            |               |               | HH <sub>3</sub>                                                                                                    |
| 25.02.2021                | 14:25:44 Abels.M.  |            | 09.10.2020                                                            | Abels.M.     | D.           | Urlaub            |            |               |               | HH <sub>3</sub>                                                                                                    |
| 25.02.2021                | 14:25:49 Abels.M.  |            | 12.10.2020                                                            | Abels.M.     |              |                   | Urlaub     |               |               | HH <sub>3</sub>                                                                                                    |
| 25.02.2021                | 14:25:49 Abels.M.  |            | 13.10.2020                                                            | Abels.M.     |              |                   | Urlaub     |               |               | HH <sub>3</sub>                                                                                                    |
| 25.02.2021                | 14:25:49 Abels.M.  |            | 14.10.2020                                                            | Abels M      |              |                   | Urlaub     |               |               | HH3                                                                                                    |
| 25.02.2021                | 14:25:49 Abels.M.  |            | 15.10.2020                                                            | Abels.M.     |              |                   | Urlaub     |               |               | HH <sub>3</sub>                                                                                                    |
| 25.02.2021                | 14:25:49 Abels, M. |            | 16.10.2020 Abels.M.                                                   |              |              |                   | Urlaub     |               |               | HH <sub>3</sub>                                                                                                    |
| 25.02.2021                | 14:25:49 Abels.M.  |            | 19.10.2020                                                            | Abels M.     |              |                   | Urlaub     |               |               | HH <sub>3</sub>                                                                                                    |
| 25.02.2021                | 14:25:49 Abels.M.  |            | 20.10.2020 Abels.M.                                                   |              |              |                   | Urlaub     |               |               | HH3                                                                                                    |
| 25.02.2021                | 14:25:49 Abels.M.  |            | 21.10.2020                                                            | Ahels M      |              |                   | Urlaub     |               |               | HH <sub>3</sub>                                                                                                    |
| 25.02.2021                | 14:25:49 Abels.M.  |            | 22.10.2020                                                            | Abels.M.     |              |                   | Urlaub     |               |               | HH <sub>3</sub>                                                                                                    |
| 25.02.2021                | 14:25:49 Abels.M.  |            | 23.10.2020                                                            | Abels.M.     |              |                   | Urlaub     |               |               | HH <sub>3</sub>                                                                                                    |
| 25.02.2021                | 14:26:02 Abels M.  |            | 20.07.2020 Fischer.G.                                                 |              | U            | Urlaub beantragen | Urlaub     |               |               | HH <sub>3</sub>                                                                                                    |
| 25.02.2021                | 14:26:02 Abels.M.  |            | 21.07.2020 Fischer G                                                  |              | $\mathbf{U}$ | Urlaub beantragen | Urlaub     |               |               | HH <sub>3</sub>                                                                                                    |
| 25.02.2021                | 14:26:02 Abels.M.  |            | 22.07.2020 Fischer.G.                                                 |              | $\mathbf{U}$ | Urlaub beantragen | Urlaub     |               |               | HH <sub>3</sub>                                                                                                    |
| 25.02.2021                | 14:26:02 Abels.M.  |            | 23.07.2020                                                            | Fischer.G.   | $\mathbf{u}$ | Urlaub beantragen | Urlaub     |               |               | HH <sub>3</sub>                                                                                                    |
| 25.02.2021                | 14:26:02 Abels.M   |            | 24.07.2020 Fischer.G.                                                 |              | U            | Urlaub beantragen | Urlaub     |               |               | HH <sub>3</sub>                                                                                                    |
| 25.02.2021                | 14:26:02 Abels.M.  |            | 27.07.2020 Fischer.G.                                                 |              | u            | Urlaub beantragen | Urlaub     |               |               | HH <sub>3</sub>                                                                                                    |
| 25.02.2021                | 14:26:02 Ahels M   |            | 28.07.2020 Eischer G                                                  |              |              | Urlaub beantragen | Urlaub     |               |               | $\checkmark$<br>HH3                                                                                                    |
|                           |                    |            |                                                                       |              |              |                   |            |               |               | $\rightarrow$                                                                                                    |
|                           |                    |            | 80 von 80 Zeilen sichtbar 12 von 12 Spalten sichtbar 0 Filter gesetzt |              |              |                   |            |               |               | ◎ 100% ◎                                                                                                    |

*Abbildung: Logs, Log Urlaubskarteneinträge*

In den <u>[Optionen](#page-3147-0)ba</u>h finden Sie auch weitere Einstellmöglichkeiten für diese Auswertung.

Auf eine weitere Beschreibung zur Bedienung verzichten wir an dieser Stelle, da die Bedienung genau wie in den meisten anderen Auswertungen ist.

## Rechte Log Urlaubskarteneinträge

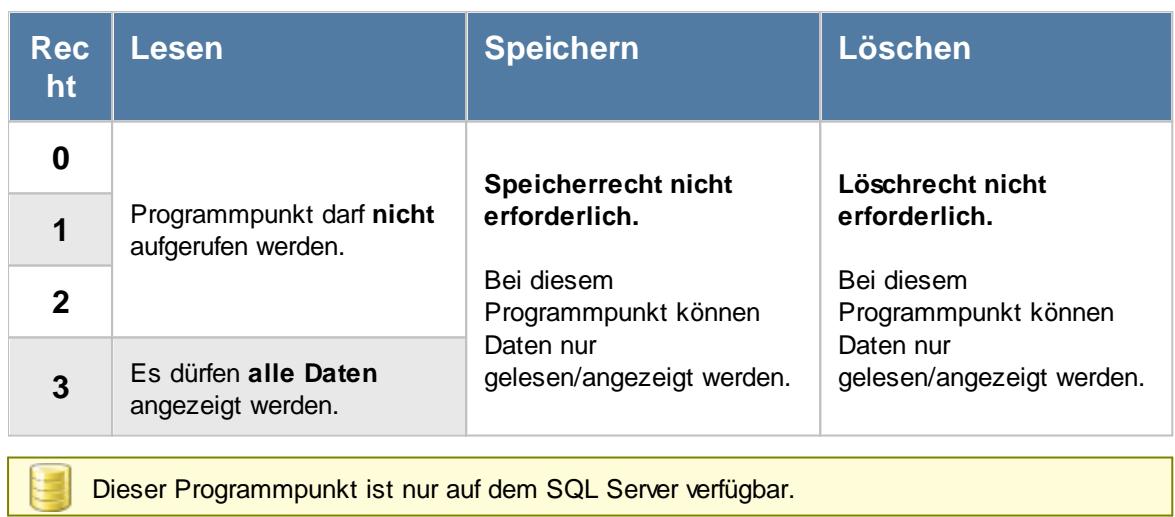

## **11.21.9 Log Sonderurlaub**

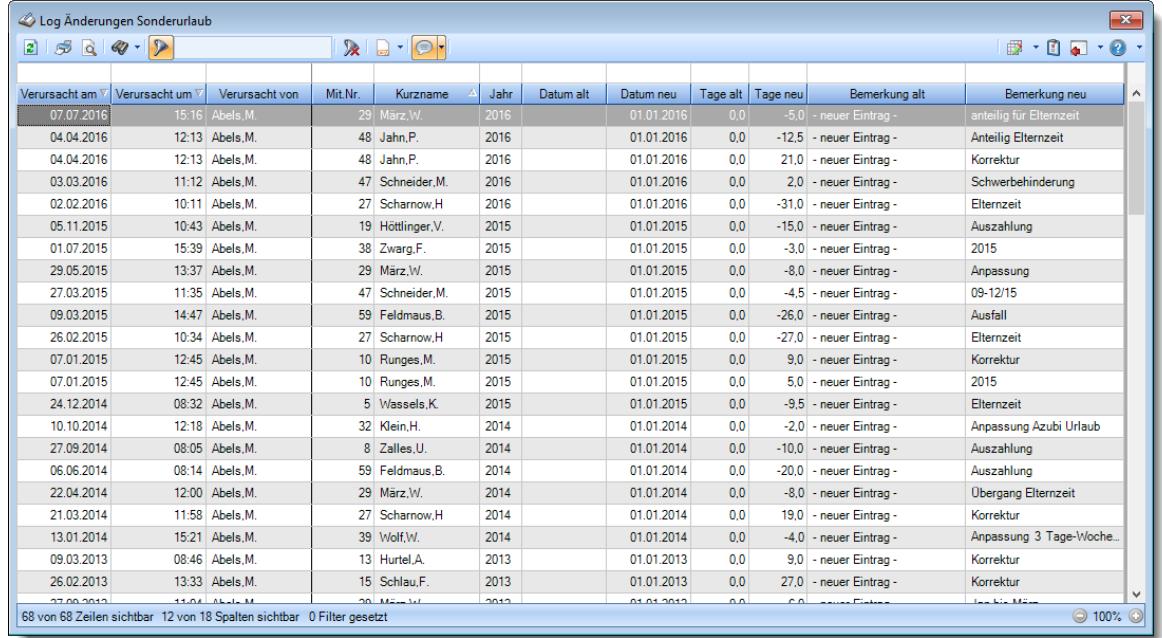

Alle Anderungen am Sonderurlaub werden auf <u>[Wunsch](#page-2622-0)beel in</u> einer Logdatei protokolliert.

*Abbildung: Hilfsprogramme, Log Änderungen Sonderurlaub*

In Abhängigkeit von den Mitarbeiterrechten werden hier alle Mitarbeiter angezeigt oder nur die Mitarbeiter der eigenen Abteilungen.

Den gewünschten Zeitraum können Sie in den Optionen einstellen.

In den <u>[Optionen](#page-3149-0)ba</u>য়ী finden Sie auch weitere Einstellmöglichkeiten für diese Auswertung.

## - Ausgabefelder

#### *Verursacht am*

Das Datum wann die Änderung am Sonderurlaub stattgefunden hat.

## *Verursacht um*

Die Uhrzeit wann die Änderung am Sonderurlaub stattgefunden hat.

## *Verursacht von*

Von wem die Änderung am Sonderurlaub durchgeführt wurde.

## *Mit.Nr.*

Die Mitarbeiternummer des Mitarbeiters.

*Pers.Nr.* Die Personalnummer des Mitarbeiters.

*Kurzname* Der Kurzname des Mitarbeiters.

*Abteilung (heute)* Die aktuelle (heutige) Abteilung des Mitarbeiters (also unabhängig vom Auswertungszeitraum).

*Anrede* Die Anrede des Mitarbeiters.

*Nachname* Der Nachname des Mitarbeiters.

*Vorname* Der Vorname des Mitarbeiters.

*Schlüsselwörter* Die bei den Mitarbeitern hinterlegten <u>[Schlüsselwörter](#page-472-0)</u>l 446 (für Selektionen gedacht).

## *Jahr*

Das Jahr der Urlaubskarte in dem die Änderung am Sonderurlaub war.

*Datum alt* Das Datum **vor** der Änderung.

*Datum neu* Das Datum **nach** der Änderung.

*Tage alt* Die Anzahl der Sonderurlaubstage **vor** der Änderung.

*Tage neu* Die Anzahl der Sonderurlaubstage **nach** der Änderung.

## *Bemerkung alt*

Die Bemerkung (der Grund) für den Sonderurlaub **vor** der Änderung.

### *Bemerkung neu*

Die Bemerkung (der Grund) für den Sonderurlaub **nach** der Änderung.

## Spalten ein-/ausblenden und formatieren

Über das Symbol können Sie in der [Ansichtskonfiguration](#page-3273-0) die angezeigten Spalten 3247 <u>[ausblenden](#page-3274-0)</u>lಙേଣ୍ଟ bzw. weitere Spalten einblenden. Eine ausführliche Beschreibung der sehr umfangreichen Anpassungs- und Einstellmöglichkeiten (z.B. <u>[Formatierung](#page-3275-0)bæ</u>i), <u>[Summierung](#page-3281-0)</u>bæsो, bedingte [Formatierung](#page-3282-0)bæl) finden Sie in der Hilfe bei der Beschreibung der <u>Ubungsliste</u>bæl.

Durch einen Klick auf das kleine Dreieck rechts neben dem Symbol **EX** können Sie auch weitere bisher gespeicherte Ansichten auswählen.

Die folgende Abbildung zeigt die weiteren Spalten, die Sie auf Wunsch über die Ansichtskonfiguration ebenfalls mit ein- bzw. ausblenden können.

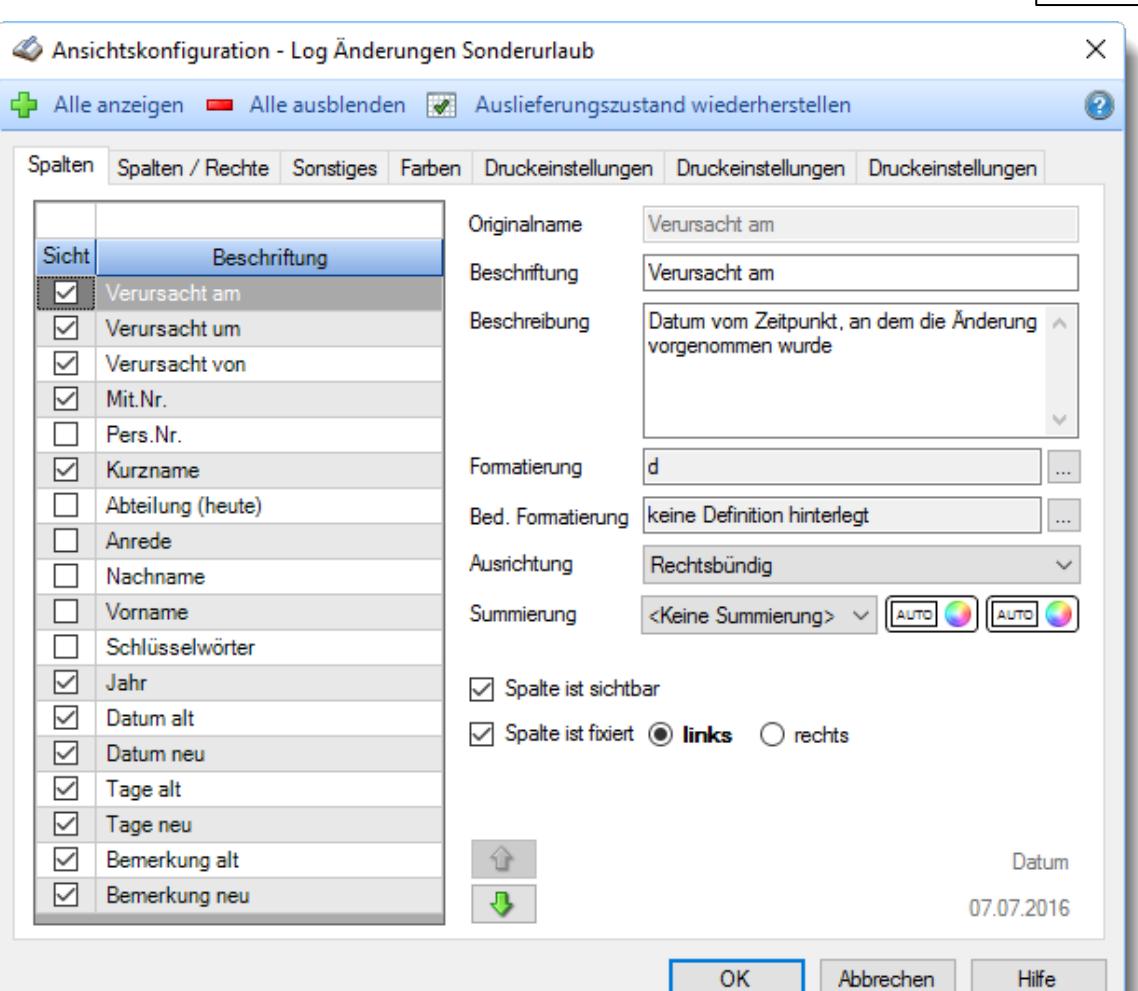

Eine genaue Beschreibung aller Ausgabefelder erhalten Sie <u>[hier](#page-2356-0)</u>ඎീ

#### Spalten sortieren

Sie können die Liste nach jeder beliebigen Spalte sortieren. Klicken Sie dazu einfach auf die entsprechende Spaltenüberschrift. Ein weiterer Klick sortiert in die andere Richtung.

Kurzname Kurzname  $\overline{\nabla}$ 

**Aufsteigende** Sortierung von A - Z.

Dreieck zeigt mit der Spitze nach **oben**.

**Absteigende** Sortierung von Z - A. Dreieck zeigt mit der Spitze nach **unten**.

Um nach **mehreren Spalten** zu sortieren, halten Sie beim Klick auf eine weitere Spaltenüberschrift die UMSCHALT-Taste gedrückt.

## **Spaltenbreiten anpassen**

Über die Kopfzeile können Sie auch die Spaltenbreite jeder einzelnen Spalte verändern. Bewegen Sie die Maus in der Kopfzeile an den rechten Rand der Spaltenbeschriftung.

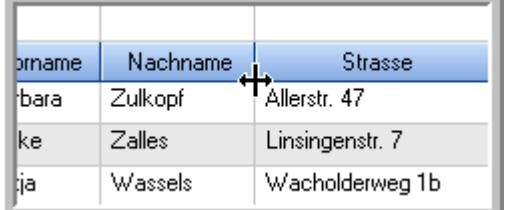

Der Mauszeiger verändert sich und Sie können die Spalte einfach breiter ziehen. Halten Sie dazu die linke Maustaste gedrückt.

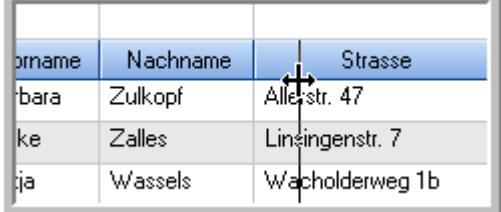

Alternativ können Sie dort auch mit einem Doppelklick die Spalte auf die "optimale" Breite einstellen. Die Spalte wird dann automatisch so breit, dass der längste Eintrag in diese Spalte passt.

## Spalten verschieben

#### Sie können die **Reihenfolge der Spalten** ändern.

Halten Sie die linke Maustaste über der zu verschiebenden Spalte gedrückt und "verschieben" Sie die gewünschte Spalte an die gewünschte neue Position.

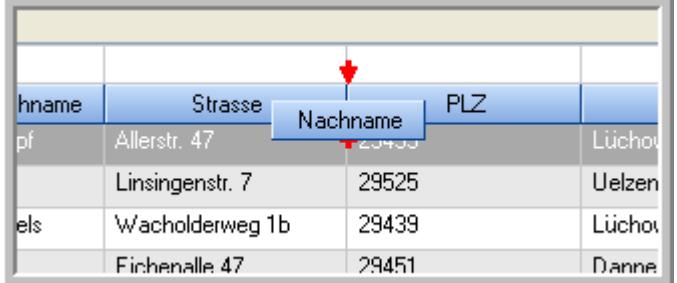

Alternativ können Sie die Reihenfolge der Spalten auch über die <u>[Ansichtskonfiguration](#page-3274-1)</u>bஊी verändern.

## $\blacksquare$  Daten filtern  $\clubsuit$

Sie können die Daten in der Auswertung sehr umfangreich nach verschiedenen Kriterien filtern, um schnell die gewünschten Informationen zu erhalten.

Hierzu stehen Ihnen verschiedene Filtermöglichkeiten zur Verfügung:

#### **Schnellfilter in der Symbolleiste**

Mit dem Schnellfilter (das Eingabefeld in der Symbolleiste) können Sie alle **Textspalten** in der Liste sehr schnell filtern und die angezeigte Datenmenge somit einschränken bzw. reduzieren.

Geben Sie den gewünschten/gesuchten Text (oder ein "Bruchstück" davon) ein und es werden nur noch die Zeilen angezeigt, die diesen Text enthalten.

- · Mit "^ein" werden nur Texte gefunden, die mit "ein" **beginnen**.
- · Mit "ein^" werden nur Texte gefunden, die mit "ein" **enden**.
- · Mit "^ein^" werden nur Texte gefunden, die **exakt** dem Wort "ein" entsprechen.

Mit **STRG + Q** können Sie per Tastatur in den Schnellfilter springen.

Sie können zusätzlich einstellen, ob Sie alle Spalten (also auch nicht sichtbare) beim Filtern berücksichtigen möchten oder ob nur die angezeigten Spalten berücksichtigt werden sollen.

Wenn dieses Symbol in der Symbolleiste angezeigt wird, werden **alle** Spalten beim Filtern berücksichtigt. Wenn dieses Symbol in der Symbolleiste angezeigt wird, werden nur die **sichtbaren** Spalten beim Filtern berücksichtigt.

Durch einen Klick auf das Symbol in der Symbolleiste, können Sie zwischen den beiden Varianten wechseln/umschalten.

#### **Spaltenfilter in jeder Spalte**

Geben Sie in der gewünschten Spalte den Text (oder Textbrocken) ein und die Liste wird nach diesem Text gefiltert.

In der Filterzeile können Sie für jede Spalte nach bestimmten Werten/Begriffen filtern. Die Filter können Sie in der Filterzeile für jede Spalte einzeln eingeben.

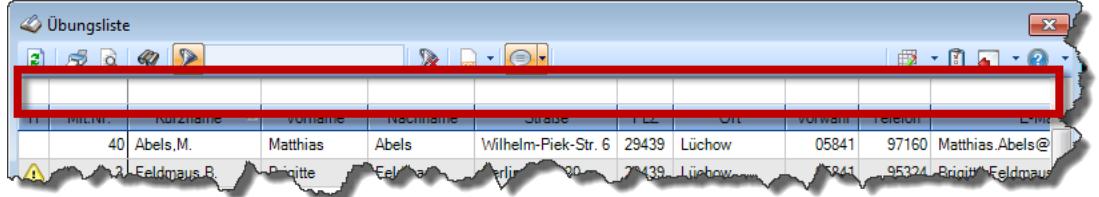

*Abbildung: Filterzeile*

Je nach Art/Typ der Daten in einer Spalte stehen Ihnen verschiedene Filtermöglichkeiten zur Verfügung:

- $\bullet$   $\overline{\text{Text}}$  $\overline{\text{Text}}$  $\overline{\text{Text}}$  3211
- <u>[Zahl](#page-3238-0)</u> 3212
- $\bullet$  [Datum](#page-3240-0)  $3214$
- <u>[Uhrzeit](#page-3243-0)</u> 3217
- <u>[Zeitspanne](#page-3244-0)</u><sup>3218</sup>

## • <u>[Ja/Nein](#page-3251-0)</u> 3225

|                          | <b><i>O</i></b> Übungsliste |                                                                       |                 |                  |                                               | $\mathbf{x}$             |   | <b><i>O</i></b> Übungsliste |                                                                      |           |          | $\mathbf{x}$                                  |
|--------------------------|-----------------------------|-----------------------------------------------------------------------|-----------------|------------------|-----------------------------------------------|--------------------------|---|-----------------------------|----------------------------------------------------------------------|-----------|----------|-----------------------------------------------|
| 2                        |                             | $509 - P$                                                             |                 |                  | $\mathbb{R} \quad \Box \quad \Box \quad \Box$ |                          | ø | 50 <sup>2</sup>             | $Q - P$                                                              |           |          | $\mathbb{R} \quad \Box \quad \Box \quad \Box$ |
|                          |                             |                                                                       |                 |                  |                                               |                          |   |                             | hul                                                                  |           |          |                                               |
| H.                       | Mit.Nr.                     | Kurzname                                                              | Vorname         | Nachname         | Straße.                                       | $\wedge$                 | H | Mit.Nr.                     | Kurzname                                                             | Vorname   | Nachname | <b>Straße</b>                                 |
|                          |                             | 40 Abels, M.                                                          | <b>Matthias</b> | <b>Abels</b>     | Wilhelm-Piek-Str                              |                          |   | 59                          | Hurtel, A.                                                           | Adolf     | Hurtel   | Mozartstr. 12                                 |
| ◬                        | 3                           | Feldmaus, B.                                                          | <b>Brigitte</b> | Feldmaus         | Berliner Str. 20                              |                          | △ |                             | 47 Husch, C.                                                         | Christine | Husch    | Neuzell 27                                    |
|                          | 37                          | Fischman.U.                                                           | Ulrike          | Fischmann        | Schlesienweg 36                               |                          |   |                             | 51 Schultz, C.                                                       | Carina    | Schultz  | Remmel Str. 3                                 |
|                          | 9                           | Geiger, B.                                                            | Bernd           | Geiger           | Ginkelweg 15                                  |                          |   |                             |                                                                      |           |          |                                               |
|                          | 38                          | Geul,A.                                                               | Anton           | Geul             | Mehlweg 32                                    |                          |   |                             |                                                                      |           |          |                                               |
|                          |                             | 99 Goltz.U.                                                           | <b>Ulrike</b>   | Goltz            | Mühlenstr, 23                                 |                          |   |                             |                                                                      |           |          |                                               |
| Δ                        |                             | 13 Hertmann, K.                                                       | Klaus           | Hertmann         | Hauptstr. 32                                  |                          |   |                             |                                                                      |           |          |                                               |
| Δ                        | 4                           | Hirsel, G.                                                            | Gustav          | <b>Hirsel</b>    | Hofstr. 6                                     |                          |   |                             |                                                                      |           |          |                                               |
|                          |                             | 64 Hörmann.B.                                                         | Berta           | Hörmann          | Mummenhofstr. 54                              |                          |   |                             |                                                                      |           |          |                                               |
|                          | $\overline{7}$              | Hörmann.K.                                                            | Karl            | <b>Hörmann</b>   | Münzstr. 31                                   |                          |   |                             |                                                                      |           |          |                                               |
|                          |                             | 11 Höttlinger, V.                                                     | Vincent         | Höttlinger       | Am Brink 11                                   |                          |   |                             |                                                                      |           |          |                                               |
|                          |                             | 59 Hurtel, A.                                                         | Adolf           | Hurtel           | Mozartstr. 12                                 |                          |   |                             |                                                                      |           |          |                                               |
| Δ                        |                             | 47 Husch.C.                                                           | Christine       | Husch            | Neuzell 27                                    |                          |   |                             |                                                                      |           |          |                                               |
|                          | 41                          | Kasche,E.                                                             | Eveline         | Kasche           | Barnstr. 6 a                                  |                          |   |                             |                                                                      |           |          |                                               |
|                          | 98                          | Keine, Th.                                                            | Theodor         | Keine            | Blumenstr. 52                                 |                          |   |                             |                                                                      |           |          |                                               |
|                          |                             | 60 Keinrecht.B.                                                       | Bert            | <b>Keinrecht</b> | Einserstr. 1                                  |                          |   |                             |                                                                      |           |          |                                               |
|                          | 17                          | Klon.L.                                                               | Ludwia          | Klon             | Neue Str. 8a                                  |                          |   |                             |                                                                      |           |          |                                               |
| ◬                        |                             | 5 Lacke, B.                                                           | Bärbel          | Lacke            | Waldweg 1                                     |                          |   |                             |                                                                      |           |          |                                               |
|                          | 8                           | Lensen, W.                                                            | Wilhelm         | Lensen           | Von-Plauen-Str.87                             |                          |   |                             |                                                                      |           |          |                                               |
| Λ                        |                             | 16 Mahne.P.                                                           | Petra           | Mahne            | Ziegelkamp 34                                 |                          |   |                             |                                                                      |           |          |                                               |
|                          |                             | $-35$                                                                 |                 |                  |                                               | $\overline{\phantom{a}}$ |   |                             | $\blacksquare$ 3                                                     |           |          |                                               |
| $\overline{\phantom{a}}$ |                             |                                                                       |                 |                  | $\rightarrow$                                 |                          | ≺ |                             |                                                                      |           |          | $\rightarrow$                                 |
|                          |                             | Zusatzinformationen Übungsliste                                       |                 |                  |                                               |                          |   |                             | Zusatzinformationen Übungsliste                                      |           |          |                                               |
|                          |                             | 35 von 35 Zeilen sichtbar 19 von 20 Spalten sichtbar 0 Filter gesetzt |                 |                  | ◎ 100% ◎                                      |                          |   |                             | 3 von 35 Zeilen sichtbar 19 von 20 Spalten sichtbar 1 Filter gesetzt |           |          | ◎ 100% ◎                                      |

*Beispielansicht ohne Filter Beispielansicht mit Filter (Alle Kurznamen die "hu" enthalten)*

Eine ausführliche Beschreibung der Filtermöglichkeiten erhalten Sie unter <u>Ubungsliste, Filterzeile</u> $\stackrel{b}{\textrm{z}}$ জী

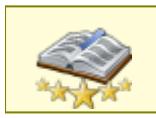

<u>Bitte beachten Sie, dass diese Funktion zu den "Premium [Funktionen](#page-3327-0)bഞो" gehört.</u> Dieses Modul gehört **nicht** zum normalen Lieferumfang von Time-Organizer und muss als Zusatzmodul erworben werden!

# Beschreibung der Symbole in der Symbolleiste

## **Standardsymbole**

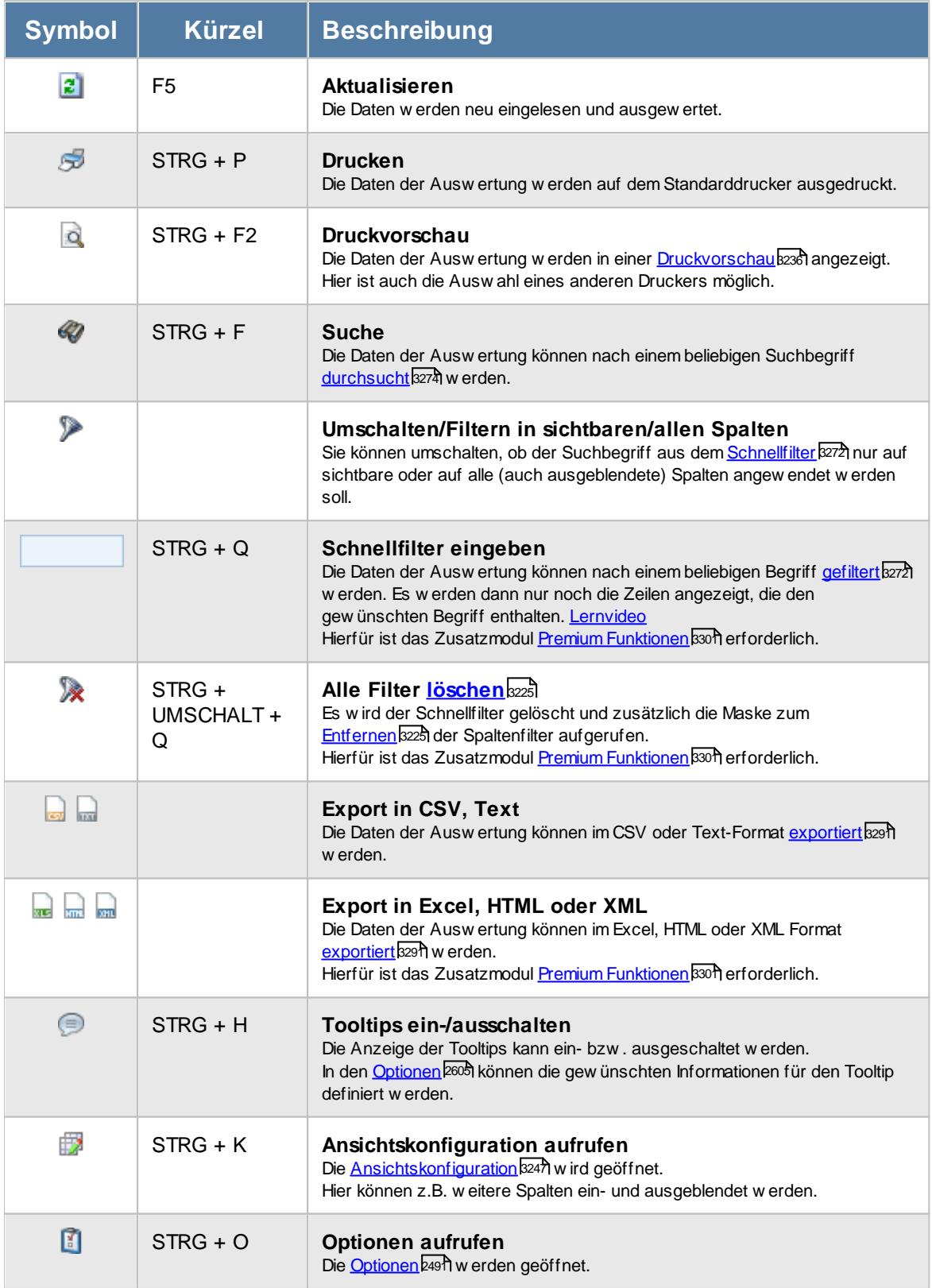

## **Allgemeingültige Standardsymbole**

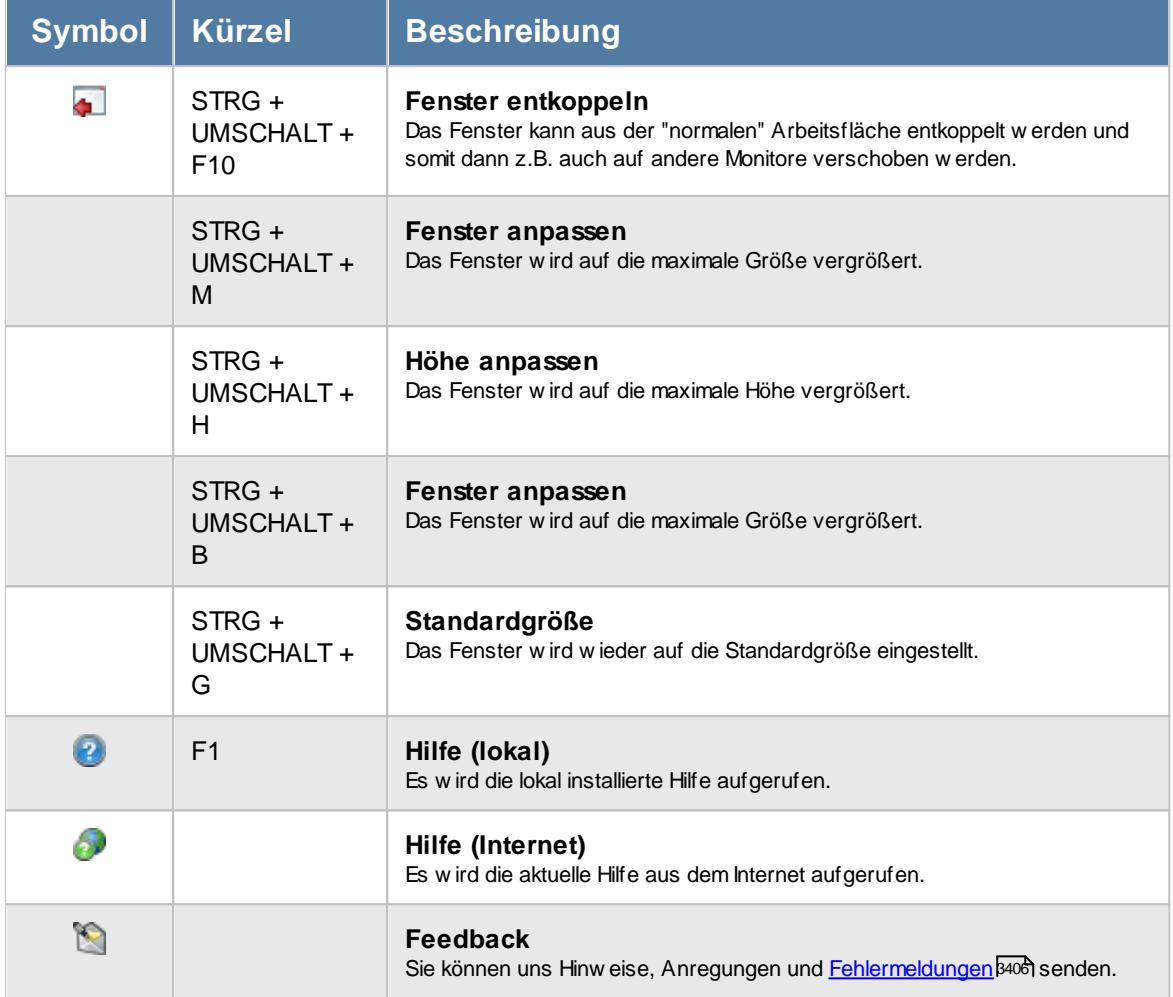

# - Rechte Log Sonderurlaub

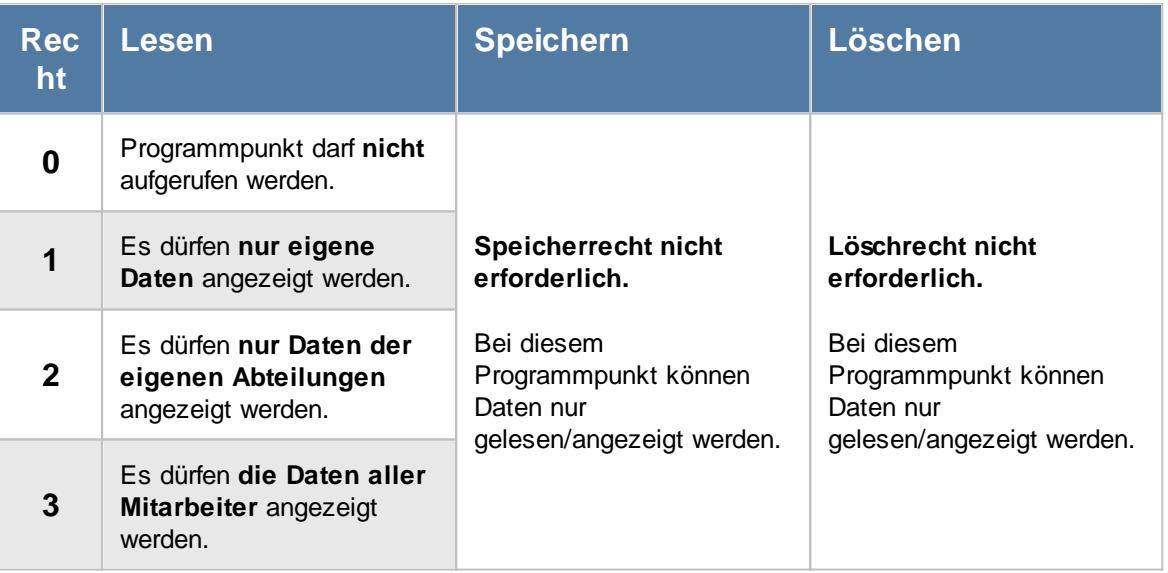

#### **11.21.9.1 Log Sonderurlaub, Bedienung**

In dieser Liste können Sie die Änderungen an den Sonderurlauben aus den Urlaubskarten anschauen.

Um Ihnen bei der Interpretation der vielen Werte in dieser Liste zu helfen, wird Ihnen für die meisten Werte eine Hilfe in Form von Tooltips eingeblendet, wenn Sie den Mauszeiger über die entsprechende Werte in der Zelle bewegen.

Sollte der Tooltip "nerven", können Sie ihn mit dem Symbol (oder STRG + H) komplett ausschalten.

|                 | Log Änderungen Sonderurlaub |                                                                                                |         |                               |      |           |            |                |          |                           | $\mathbf{x}$                                   |
|-----------------|-----------------------------|------------------------------------------------------------------------------------------------|---------|-------------------------------|------|-----------|------------|----------------|----------|---------------------------|------------------------------------------------|
| $2599 - P$      |                             |                                                                                                |         | $\mathbb{R}$ and $\mathbb{R}$ |      |           |            |                |          |                           | $\mathbb{R}$ . $\mathbb{C}$ and $\mathbb{R}$ . |
|                 |                             |                                                                                                |         |                               |      |           |            |                |          |                           |                                                |
| Verursacht am \ | Verursacht um V             | Verursacht von                                                                                 | Mit.Nr. | Kurzname                      | Jahr | Datum alt | Datum neu  | Tage alt       | Tage neu | Bemerkung alt             | Bemerkung neu                                  |
| 07.07.2016      |                             | 15:16 Abels, M.                                                                                |         | 29 März.W.                    | 2016 |           | 01.01.2016 | 0.0            |          | $-5.0$ - neuer Eintrag -  | anteilig für Elternzeit                        |
| 04.04.2016      |                             | 12:13 Abels M.                                                                                 |         | 48 Jahn P.                    | 2016 |           | 01.01.2016 | 0.0            |          | $-12.5$ - neuer Eintrag - | Anteilia Elternzeit                            |
| 04 04 2016      |                             | 12:13 Abels M                                                                                  |         | 48 Jahn P                     | 2016 |           | 01.01.2016 | 0 <sub>0</sub> |          | 21.0 - neuer Eintrag -    | Korrektur                                      |
| 03.03.2016      |                             | 11:12 Abels.M.                                                                                 |         | 47 Schneider.M.               | 2016 |           | 01.01.2016 | 0.0            |          | 2.0 - neuer Eintrag -     | Schwerbehinderung                              |
| 02.02.2016      |                             | 10:11 Abels.M.                                                                                 |         | 27 Scharnow.H                 | 2016 |           | 01.01.2016 | 0.0            |          | $-31.0$ - neuer Eintrag - | Elternzeit                                     |
| 05.11.2015      |                             | 10:43 Abels M.                                                                                 |         | 19 Höttlinger.V.              | 2015 |           | 01.01.2015 | 0.0            |          | $-15.0$ - neuer Eintrag - | Auszahlung                                     |
| 01.07.2015      |                             | 15:39 Abels M.                                                                                 |         | 38 Zwarg, F.                  | 2015 |           | 01.01.2015 | 0.0            |          | $-3.0$ - neuer Eintrag -  | 2015                                           |
| 29.05.2015      |                             | 13:37 Abels.M.                                                                                 |         | 29 März.W.                    | 2015 |           | 01 01 2015 | 0 <sub>0</sub> |          | $-8.0$ - neuer Eintrag -  | Anpassung                                      |
| 27.03.2015      |                             | 11:35 Abels.M.                                                                                 |         | 47 Schneider M                | 2015 |           | 01 01 2015 | 0.0            |          | $-4.5$ - neuer Eintrag -  | 09-12/15                                       |
| 09.03.2015      |                             | 14:47 Abels M.                                                                                 |         | 59 Feldmaus.B                 | 2015 |           | 01.01.2015 | 0.0            |          | $-26.0$ - neuer Eintrag - | Ausfall                                        |
| 26.02.2015      |                             | 10:34 Abels M.                                                                                 |         | 27 Scharnow.H                 | 2015 |           | 01.01.2015 | 0.0            |          | $-27.0$ - neuer Eintrag - | Elternzeit                                     |
| 07.01.2015      |                             | 12:45 Abels M.                                                                                 |         | 10 Runges, M.                 | 2015 |           | 01.01.2015 | 0.0            |          | 9.0 - neuer Eintrag -     | Korrektur                                      |
| 07.01.2015      |                             | 12:45 Abels.M.                                                                                 |         | 10 Runges, M.                 | 2015 |           | 01 01 2015 | 0.0            |          | 5.0 - neuer Eintrag -     | 2015                                           |
| 24.12.2014      |                             | 08:32 Abels, M.                                                                                |         | 5 Wassels.K.                  | 2015 |           | 01.01.2015 | 0.0            |          | $-9.5$ - neuer Eintrag -  | Elternzeit                                     |
| 10.10.2014      |                             | 12:18 Abels.M.                                                                                 |         | 32 Klein.H.                   | 2014 |           | 01.01.2014 | 0.0            |          | $-2.0$ - neuer Eintrag -  | Anpassung Azubi Urlaub                         |
| 27.09.2014      |                             | 08:05 Abels.M.                                                                                 |         | 8 Zalles U.                   | 2014 |           | 01.01.2014 | 0.0            |          | $-10.0$ - neuer Eintrag - | Auszahlung                                     |
| 06.06.2014      |                             | 08:14 Abels.M.                                                                                 |         | 59 Feldmaus B                 | 2014 |           | 01 01 2014 | 0.0            |          | $-20.0$ - neuer Eintrag - | Auszahlung                                     |
| 22.04.2014      |                             | 12:00 Abels.M.                                                                                 |         | 29 März.W.                    | 2014 |           | 01.01.2014 | 0.0            |          | $-8.0$ - neuer Eintrag -  | <b>Obergang Elternzeit</b>                     |
| 21.03.2014      |                             | 11:58 Abels.M.                                                                                 |         | 27 Scharnow.H                 | 2014 |           | 01.01.2014 | 0.0            |          | 19.0 - neuer Eintrag -    | Korrektur                                      |
| 13.01.2014      |                             | 15:21 Abels M.                                                                                 |         | 39 Wolf.W.                    | 2014 |           | 01.01.2014 | 0.0            |          | $-4.0$ - neuer Eintrag -  | Anpassung 3 Tage-Woche                         |
| 09.03.2013      |                             | $08:46$ Abels M                                                                                |         | 13 Hurtel A                   | 2013 |           | 01.01.2013 | 0.0            |          | 9.0 - neuer Eintrag -     | Korrektur                                      |
| 26.02.2013      |                             | 13:33 Ahels M                                                                                  |         | 15 Schlau.F.                  | 2013 |           | 01 01 2013 | 0.0            |          | 27.0 - neuer Eintrag -    | Korrektur                                      |
| 37.00.3013      |                             | <b>HEIGHT ALLIE M</b><br>68 von 68 Zeilen sichtbar 12 von 18 Spalten sichtbar 0 Filter gesetzt |         | $20 - 145 - 14$               | onto |           | 01.01.3013 | n <sub>n</sub> | c o      | <b>Concert Pinets</b>     | <b>THE EXPERIES</b><br>$\odot$ 100% $\odot$    |

*Abbildung: Hilfsprogramme, Log Änderungen Sonderurlaub*

Durch einen Klick mit der **rechten** Maustaste auf einer Datenzeile können Sie ein Kontextmenü aufrufen, aus dem Sie weitere Funktionen der Liste aufrufen können.

#### **11.21.9.2 Log Sonderurlaub, Ausgabefelder**

Zusätzlich zu den standardmäßig angezeigten Spalten, können Sie noch weitere Spalten einblenden. Über das Symbol **Ext** können Sie die Ansichtskonfiguration aufrufen, in der Sie weitere Spalten einbzw. ausblenden können.

|              | Ansichtskonfiguration - Log Änderungen Sonderurlaub                                        |                          |                                                                 |                            | ×        |
|--------------|--------------------------------------------------------------------------------------------|--------------------------|-----------------------------------------------------------------|----------------------------|----------|
|              | Alle anzeigen <b>EXALLE Alle ausblenden</b> W. Auslieferungszustand wiederherstellen       |                          |                                                                 |                            | ⋒        |
| Spalten      | Spalten / Rechte Sonstiges Farben Druckeinstellungen Druckeinstellungen Druckeinstellungen |                          |                                                                 |                            |          |
|              |                                                                                            | Originalname             | Venirsacht am                                                   |                            |          |
| Sicht.       | Beschriftung                                                                               | Beschriftung             | Verursacht am                                                   |                            |          |
| ⋈            | Verursacht am                                                                              |                          |                                                                 |                            |          |
| ∨            | Verursacht um                                                                              | Beschreibung             | Datum vom Zeitpunkt, an dem die Änderung N<br>vorgenommen wurde |                            |          |
| $\checkmark$ | Verursacht von                                                                             |                          |                                                                 |                            |          |
| $\checkmark$ | Mit.Nr.                                                                                    |                          |                                                                 |                            |          |
|              | Pers Nr                                                                                    |                          |                                                                 |                            |          |
| $\checkmark$ | Kurzname                                                                                   | Formatierung             | q                                                               |                            | $\cdots$ |
|              | Abteilung (heute)                                                                          | Bed. Formatierung        | keine Definition hinterlegt                                     |                            |          |
|              | Anrede                                                                                     |                          |                                                                 |                            |          |
|              | Nachname                                                                                   | Ausrichtung              | Rechtsbündig                                                    |                            |          |
|              | Vorname                                                                                    | Summierung               | <keine summierung=""></keine>                                   | <b>AUTO</b><br><b>AUTO</b> |          |
|              | Schlüsselwörter                                                                            |                          |                                                                 |                            |          |
| ▽            | Jahr                                                                                       | Spalte ist sichtbar<br>✓ |                                                                 |                            |          |
| $\checkmark$ | Datum alt                                                                                  |                          | $\triangledown$ Spalte ist fixiert $\odot$ links $\odot$ rechts |                            |          |
| ▽            | Datum neu                                                                                  |                          |                                                                 |                            |          |
| $\checkmark$ | Tage alt                                                                                   |                          |                                                                 |                            |          |
| ✓            | Tage neu                                                                                   |                          |                                                                 |                            |          |
| ☑            | Bemerkung alt                                                                              | 47                       |                                                                 | Datum                      |          |
| ☑            | Bemerkung neu                                                                              |                          |                                                                 | 07.07.2016                 |          |
|              |                                                                                            |                          |                                                                 |                            |          |
|              |                                                                                            |                          | OK                                                              | Abbrechen<br><b>Hilfe</b>  |          |

*Abbildung: Hilfsprogramme, Log Änderungen Sonderurlaub*

## *Verursacht am*

Das Datum wann die Änderung am Sonderurlaub stattgefunden hat.

## *Verursacht um*

Die Uhrzeit wann die Änderung am Sonderurlaub stattgefunden hat.

## *Verursacht von*

Von wem die Änderung am Sonderurlaub durchgeführt wurde.

## *Mit.Nr.*

Die Mitarbeiternummer des Mitarbeiters.

*Pers.Nr.* Die Personalnummer des Mitarbeiters.

*Kurzname* Der Kurzname des Mitarbeiters.

*Abteilung (heute)* Die aktuelle (heutige) Abteilung des Mitarbeiters (also unabhängig vom Auswertungszeitraum).

*Anrede* Die Anrede des Mitarbeiters.

*Nachname* Der Nachname des Mitarbeiters.

*Vorname* Der Vorname des Mitarbeiters.

*Schlüsselwörter* Die bei den Mitarbeitern hinterlegten <u>[Schlüsselwörter](#page-472-0)</u>l 446 (für Selektionen gedacht).

## *Jahr*

Das Jahr der Urlaubskarte in dem die Änderung am Sonderurlaub war.

*Datum alt* Das Datum **vor** der Änderung.

*Datum neu* Das Datum **nach** der Änderung.

*Tage alt* Die Anzahl der Sonderurlaubstage **vor** der Änderung.

*Tage neu* Die Anzahl der Sonderurlaubstage **nach** der Änderung.

## *Bemerkung alt*

Die Bemerkung (der Grund) für den Sonderurlaub **vor** der Änderung.

#### *Bemerkung neu*

Die Bemerkung (der Grund) für den Sonderurlaub **nach** der Änderung.

#### **11.21.9.3 Log Sonderurlaub, weitere Ausgabemöglichkeiten**

Die folgenden Beispiele können Sie über das kleine Dreieck ▼ neben dem Symbol **bi**z auswählen. Hierfür ist das Zusatzmodul <u>Premium [Funktionen](#page-3327-0)</u>ß30¶ erforderlich.

#### **Nach Änderungsdatum sortiert**

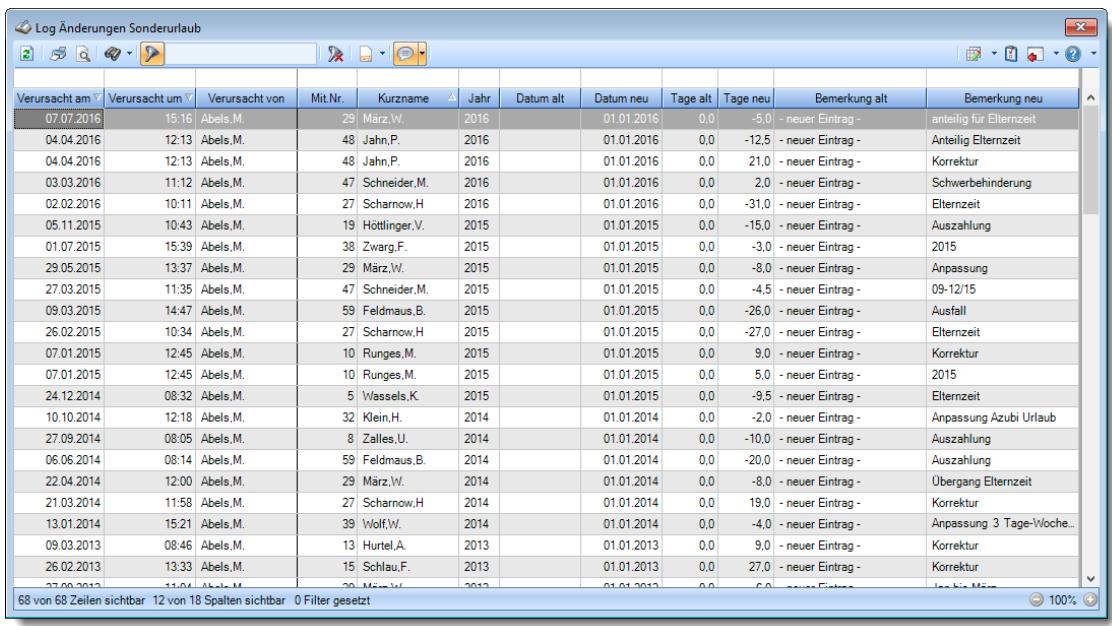

**Nach Jahren sortiert**

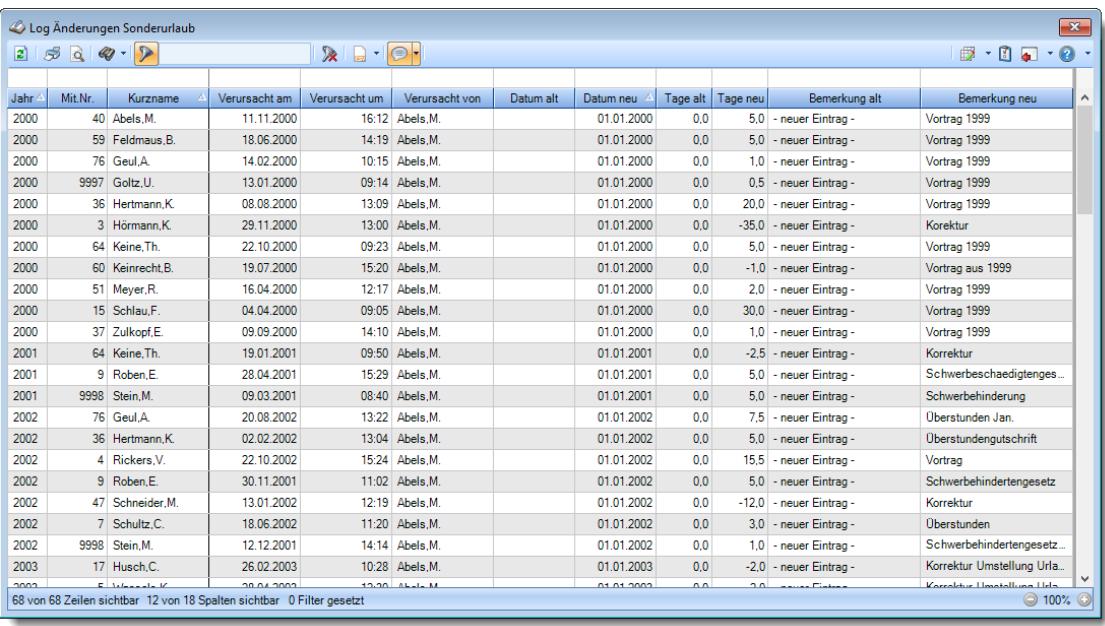

## **11.21.9.4 Tipps & Tricks**

Hier erhalten Sie Tipps & Tricks für die Auswertung "Log Änderungen Sonderurlaub".

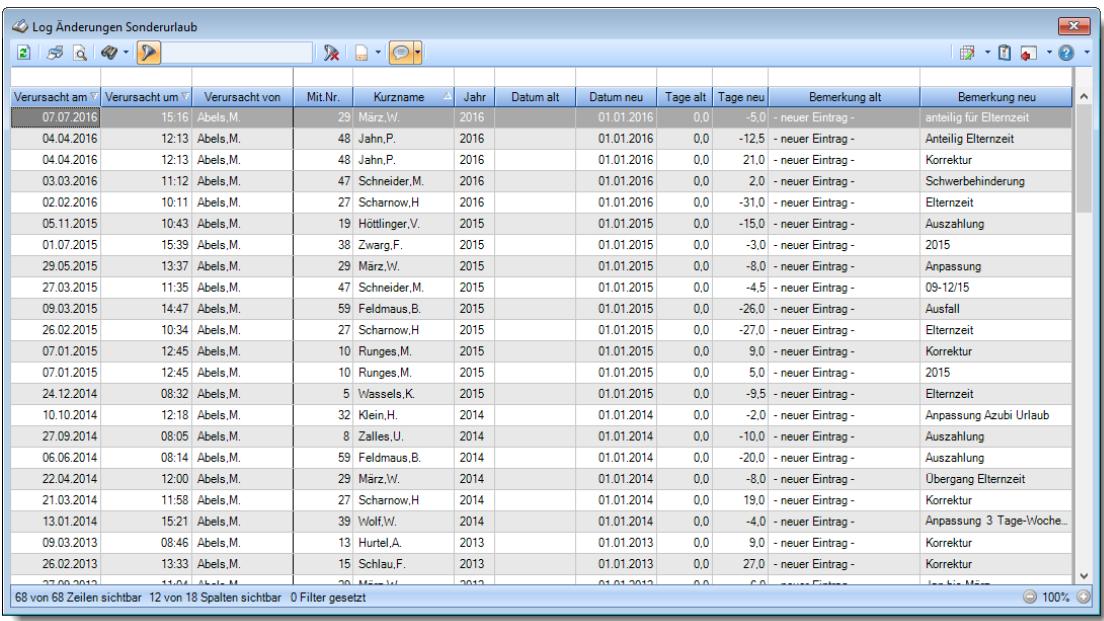

## **Wie kann ich die Daten aktualisieren?**

Mit einem Klick auf das Symbol 2 oder durch Drücken der Taste F5.

## **11.21.10Log Arbeitszeitmodelle**

Alle Anderungen an den Arbeitszeitmodellen werden auf <u>[Wunsch](#page-2622-0)b</u>ೠshin einer Logdatei protokolliert.

| $2500 - P$ | Log Arbeitszeitmodelle |            |                      |                                                    |              |              |                                  |                         | $\mathbb{D}$ $\cdot$ $\mathbb{C}$ $\bullet$ $\cdot$ $\mathbb{O}$ $\cdot$ | $\mathbf{x}$    |
|------------|------------------------|------------|----------------------|----------------------------------------------------|--------------|--------------|----------------------------------|-------------------------|--------------------------------------------------------------------------|-----------------|
|            |                        |            |                      | $\mathbb{R} \quad \blacksquare \quad \blacksquare$ |              |              |                                  |                         |                                                                          |                 |
| Aktion am  | Aktion um              | Aktion von | Az.Mod.Bezeichnung   | Datumsabhäng                                       | Datumsabhäng | Aktion       | Bezeichnung                      | Wert vorher             | Wert nachher                                                             | Aktion vo       |
| 25.02.2021 | 14:28:24 Abels M       |            | AZ 40 Std ab 7:30    | 01.11.2019                                         | 31.12.2199   | U.           | <b>TP Montag</b>                 | TP 8:00 Std ab 7:00 Uhr | TP 7:30 Std ab 7:30 Uhr                                                  | HH <sub>3</sub> |
| 25.02.2021 | 14:28:24 Abels.M.      |            | AZ 40 Std ab 7:30    | 01.11.2019                                         | 31.12.2199   | U.           | <b>TP Dienstag</b>               | TP 8:00 Std ab 7:00 Uhr | TP 7:30 Std ab 7:30 Uhr                                                  | HH <sub>3</sub> |
| 25.02.2021 | 14:28:24 Abels.M.      |            | AZ 40 Std ab 7:30    | 01.11.2019                                         | 31.12.2199   | u            | <b>TP Mittwoch</b>               | TP 8:00 Std ab 7:00 Uhr | TP 7:30 Std ab 7:30 Uhr                                                  | HH <sub>3</sub> |
| 25.02.2021 | 14:28:24 Abels.M.      |            | AZ 40 Std ab 7:30    | 01.11.2019                                         | 31.12.2199   | u.           | <b>TP</b> Donnerstag             | TP 8:00 Std ab 7:00 Uhr | TP 7:30 Std ab 7:30 Uhr                                                  | HH <sub>3</sub> |
| 25.02.2021 | 14:28:24 Abels.M.      |            | AZ 40 Std ab 7:30    | 01.11.2019                                         | 31.12.2199   | $\mathbf{U}$ | <b>TP Freitag</b>                | TP 8:00 Std ab 7:00 Uhr | TP 7:30 Std ab 7:30 Uhr                                                  | HH <sub>3</sub> |
| 25.02.2021 | 14:28:48 Abels.M.      |            | AZ 40 Std ab 7:45    | 01.02.2021                                         | 31.12.2199   |              | <b>TP Montag</b>                 |                         | TP 8:00 Std ab 7:45 Uhr                                                  | HH <sub>3</sub> |
| 25.02.2021 | 14:28:48 Abels.M.      |            | AZ 40 Std ab 7:45    | 01.02.2021                                         | 31.12.2199   |              | <b>TP Dienstag</b>               |                         | TP 8:00 Std ab 7:45 Uhr                                                  | HH <sub>3</sub> |
| 25.02.2021 | 14:28:48 Abels.M.      |            | AZ 40 Std ab 7:45    | 01.02.2021                                         | 31.12.2199   | T.           | <b>TP Mittwoch</b>               |                         | TP 8:00 Std ab 7:45 Uhr                                                  | HH <sub>3</sub> |
| 25.02.2021 | 14:28:48 Abels.M.      |            | AZ 40 Std ab 7:45    | 01.02.2021                                         | 31.12.2199   |              | <b>TP</b> Donnerstag             |                         | TP 8:00 Std ab 7:45 Uhr                                                  | HH <sub>3</sub> |
| 25.02.2021 | 14:28:48 Abels, M.     |            | AZ 40 Std ab 7:45    | 01.02.2021                                         | 31.12.2199   | т.           | <b>TP Freitag</b>                |                         | TP 8:00 Std ab 7:45 Uhr                                                  | HH <sub>3</sub> |
| 25.02.2021 | 14:28:48 Abels.M.      |            | AZ 40 Std ab 7:45    | 01.02.2021                                         | 31.12.2199   |              | <b>TP</b> Samstag                |                         | <b>TP</b> Wochenende                                                     | HH <sub>3</sub> |
| 25.02.2021 | 14:28:48 Abels.M.      |            | AZ 40 Std ab 7:45    | 01.02.2021                                         | 31.12.2199   |              | <b>TP</b> Sonntag                |                         | <b>TP</b> Wochenende                                                     | HH <sub>3</sub> |
| 25.02.2021 | 14:28:48 Abels.M.      |            | AZ 40 Std ab 7:45    | 01.02.2021                                         | 31.12.2199   |              | Auto. Streichung Art             |                         | 1.                                                                       | HH <sub>3</sub> |
| 25.02.2021 | 14:28:48 Abels, M.     |            | AZ 40 Std ab 7:45    | 01.02.2021                                         | 31.12.2199   |              | Auto. Streichung Std.1           |                         | 16:00                                                                    | HH <sub>3</sub> |
| 25.02.2021 | 14:28:48 Abels.M.      |            | AZ 40 Std ab 7:45    | 01.11.2019                                         | 31.12.2199   | U            | Datumsabhängig bis               | 2199-12-31              | 2021-01-31                                                               | HH <sub>3</sub> |
| 25.02.2021 | 14:31:10 Abels.M.      |            | AZ 38:30 Std ab 7:45 |                                                    |              | u            | Kuerzel                          | 38                      | 38:30                                                                    | HH <sub>3</sub> |
| 25.02.2021 | 14:32:05 Abels.M.      |            | AZ 38:30 Std ab 7:45 |                                                    |              | u            | Anzeige in Stammdaten Mitarb   1 |                         | $\mathbf{0}$                                                             | HH <sub>3</sub> |

*Abbildung: Logs, Log Arbeitszeitmodelle*

In den <u>[Optionen](#page-3151-0)lara</u>i finden Sie auch weitere Einstellmöglichkeiten für diese Auswertung.

Auf eine weitere Beschreibung zur Bedienung verzichten wir an dieser Stelle, da die Bedienung genau wie in den meisten anderen Auswertungen ist.

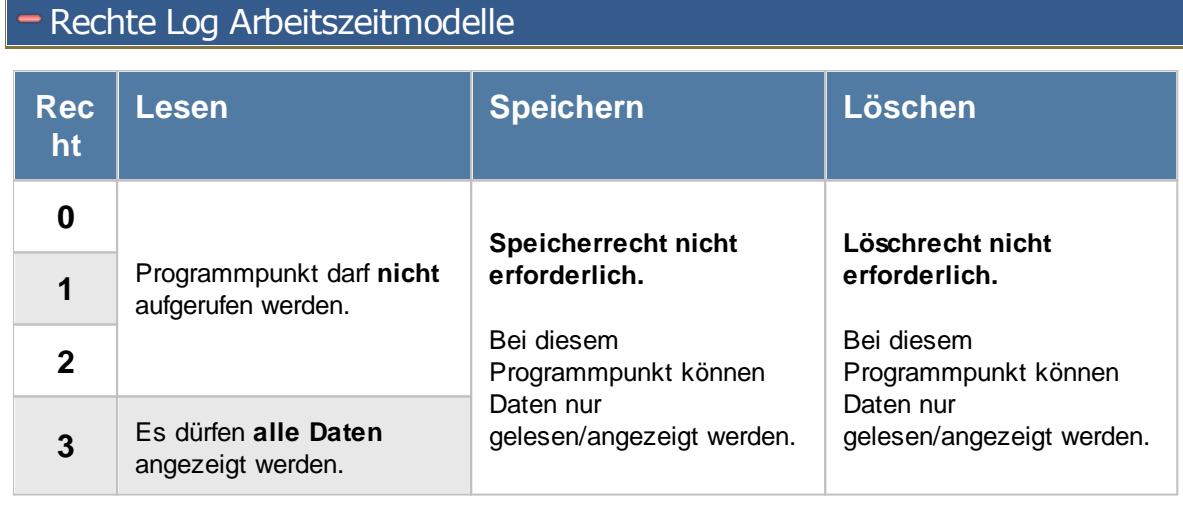

Um die Logdatei anzeigen zu können, ist zusätzlich das Leserecht "3" für die [Allgemeine](#page-3415-0) <u>[Verwaltung](#page-3415-0)</u>ඎী erforderlich.

A

Dieser Programmpunkt ist nur auf dem SQL Server verfügbar.

## **11.21.11Log Tagespläne**

Alle Anderungen an den Tagesplänen werden auf <u>[Wunsch](#page-2622-0)</u>lﷺ in einer Logdatei protokolliert.

Q Um die Logdatei anzeigen zu können, ist zusätzlich das Leserecht "3" für die [Allgemeine](#page-3415-0) <u>[Verwaltung](#page-3415-0)</u>ඎୌerforderlich.

|                                        | $\mathbf{x}$<br>Log Tagespläne                                         |                    |                                                                       |               |                                |             |                |                 |                                                        |  |  |  |  |
|----------------------------------------|------------------------------------------------------------------------|--------------------|-----------------------------------------------------------------------|---------------|--------------------------------|-------------|----------------|-----------------|--------------------------------------------------------|--|--|--|--|
| $\vert z \vert$                        | $\mathcal{B} \left[ \alpha \mid \mathcal{Q} \right] \cdot \mathcal{P}$ |                    | $\mathbb{R}$ and $\mathbb{R}$                                         |               |                                |             |                |                 | $\mathbb{D} \cdot \mathbb{C}$ and $\cdot \mathbb{C}$ . |  |  |  |  |
|                                        |                                                                        |                    |                                                                       |               |                                |             |                |                 |                                                        |  |  |  |  |
| Aktion am                              | Aktion um <sup>4</sup>                                                 | Aktion von         | Tagesplan                                                             | <b>Aktion</b> | Bezeichnung                    | Wert vorher | Wert nachher   | Aktion vom PC   | Aktion durch Progra ^                                  |  |  |  |  |
| 25.02.2021                             |                                                                        | 14:34:26 Abels, M. | TP 8:00 Std ab 7:45 Uhr                                               | U             | Gehen von                      | 16:30       | 16:00          | HH <sub>3</sub> | <b>Time-Organizer</b>                                  |  |  |  |  |
| 25.02.2021                             | 14:35:19 Abels M.                                                      |                    | <b>TP</b> Wochenende                                                  | ш             | Kommen von                     | 07:45       | 00:00          | HH3             | Time-Organizer                                         |  |  |  |  |
| 25.02.2021                             | 14:35:19 Abels.M.                                                      |                    | TP Wochenende                                                         | $\mathbf{H}$  | Kommen his                     | 10:00       | 23:59          | HH <sub>3</sub> | Time-Organizer                                         |  |  |  |  |
| 25.02.2021                             | 14:35:19 Abels.M.                                                      |                    | TP Wochenende                                                         | $\mathbf{H}$  | Gehen von                      | 10:00       | 00:00          | HH <sub>3</sub> | Time-Organizer                                         |  |  |  |  |
| 25.02.2021                             | 14:35:19 Abels.M.                                                      |                    | TP Wochenende                                                         | $\mathbf{U}$  | Gehen bis                      | 18:00       | 23:59          | HH <sub>3</sub> | Time-Organizer                                         |  |  |  |  |
| 25.02.2021                             | 14:35:19 Abels.M.                                                      |                    | <b>TP</b> Wochenende                                                  | $\mathbf{H}$  | Max. Plus                      | 08:00       | 10:00          | HH <sub>3</sub> | Time-Organizer                                         |  |  |  |  |
| 25.02.2021                             | 14:35:19 Abels M                                                       |                    | TP Wochenende                                                         | $\mathbf{H}$  | Pause 1 von                    | 10:00       | 08:00          | HH <sub>3</sub> | Time-Organizer                                         |  |  |  |  |
| 25.02.2021                             |                                                                        | 14:35:19 Abels.M.  | TP Wochenende                                                         | $\mathbf{H}$  | Pause 1 his                    | 18:00       | 20:00          | HH3             | Time-Organizer                                         |  |  |  |  |
| 25.02.2021                             | 14:35:19 Abels.M.                                                      |                    | TP Wochenende                                                         | $\mathbf{H}$  | Pause 2 von                    | 10:00       | 08:00          | HH <sub>3</sub> | Time-Organizer                                         |  |  |  |  |
| 25.02.2021                             | 14:35:19 Abels.M.                                                      |                    | TP Wochenende                                                         | u             | Pause 2 bis                    | 18:00       | 20:00          | HH <sub>3</sub> | Time-Organizer                                         |  |  |  |  |
| 25.02.2021                             | 14:36:40 Abels.M.                                                      |                    | TP 10:00 Std.                                                         |               | Rundungsregel                  | keine       | mathematisch   | HH <sub>3</sub> | Time-Organizer                                         |  |  |  |  |
| 25.02.2021                             | 14:36:40 Abels M.                                                      |                    | TP 10:00 Std.                                                         |               | Rundungsintervall Minuten      |             | 5              | HH3             | Time-Organizer                                         |  |  |  |  |
| 25.02.2021                             |                                                                        | 14:36:40 Ahels M   | TP 10:00 Std                                                          |               | Zeitautschriftart              | keine       | keine          | HH <sub>3</sub> | Time-Organizer                                         |  |  |  |  |
| 25.02.2021                             |                                                                        | 14:36:40 Abels.M.  | TP 10:00 Std                                                          |               | Zeitgutschrift ab 0:00 Stunden |             | $\bf{0}$       | HH <sub>3</sub> | Time-Organizer                                         |  |  |  |  |
| 25.02.2021                             | 14:36:40 Abels.M.                                                      |                    | TP 10:00 Std.                                                         |               | Optionale Anwesenheit J/N      |             | 0              | HH <sub>3</sub> | <b>Time-Organizer</b>                                  |  |  |  |  |
| 25.02.2021                             | 14:36:40 Abels M.                                                      |                    | TP 10:00 Std.                                                         |               | Sollstunden aus TP laut AZ-M   |             | $\mathbf{0}$   | HH <sub>3</sub> | Time-Organizer                                         |  |  |  |  |
| 25.02.2021                             | 14:36:40 Ahels M                                                       |                    | TP 10:00 Std                                                          |               | Max. Plus an Feiertagen        |             | 02:00          | HH <sub>3</sub> | Time-Organizer                                         |  |  |  |  |
| 25.02.2021                             | 14:36:40 Abels.M.                                                      |                    | TP 10:00 Std.                                                         |               | UnqueltigerBereichJN           |             | $\Omega$       | HH <sub>3</sub> | Time-Organizer                                         |  |  |  |  |
| 25.02.2021                             |                                                                        | 14:36:40 Abels.M.  | TP 10:00 Std.                                                         |               | Bezeichnung                    |             | TP 10:00 Std.  | HH <sub>3</sub> | <b>Time-Organizer</b>                                  |  |  |  |  |
| 25.02.2021                             |                                                                        | 14:36:40 Abels.M.  | TP 10:00 Std.                                                         |               | <b>Gültig bis</b>              |             | 2199-12-31     | HH <sub>3</sub> | Time-Organizer                                         |  |  |  |  |
| 25.02.2021                             | 14:36:40 Abels.M.                                                      |                    | TP 10:00 Std.                                                         |               | Kürzel                         |             | Ne             | HH <sub>3</sub> | Time-Organizer                                         |  |  |  |  |
| 25.02.2021<br>$\overline{\phantom{a}}$ | 14:36:40 Ahels M                                                       |                    | TP 10:00 Std                                                          |               | Anzeige im Schichtplaner J/N   |             | $\blacksquare$ | HH3             | $\checkmark$<br>Time-Organizer                         |  |  |  |  |
|                                        |                                                                        |                    | 84 von 84 Zeilen sichtbar 10 von 10 Spalten sichtbar 0 Filter gesetzt |               |                                |             |                |                 | $\odot$ 100% $\odot$                                   |  |  |  |  |

*Abbildung: Logs, Log Tagespläne*

In den <u>[Optionen](#page-3153-0)baz</u>ħ finden Sie auch weitere Einstellmöglichkeiten für diese Auswertung.

Auf eine weitere Beschreibung zur Bedienung verzichten wir an dieser Stelle, da die Bedienung genau wie in den meisten anderen Auswertungen ist.

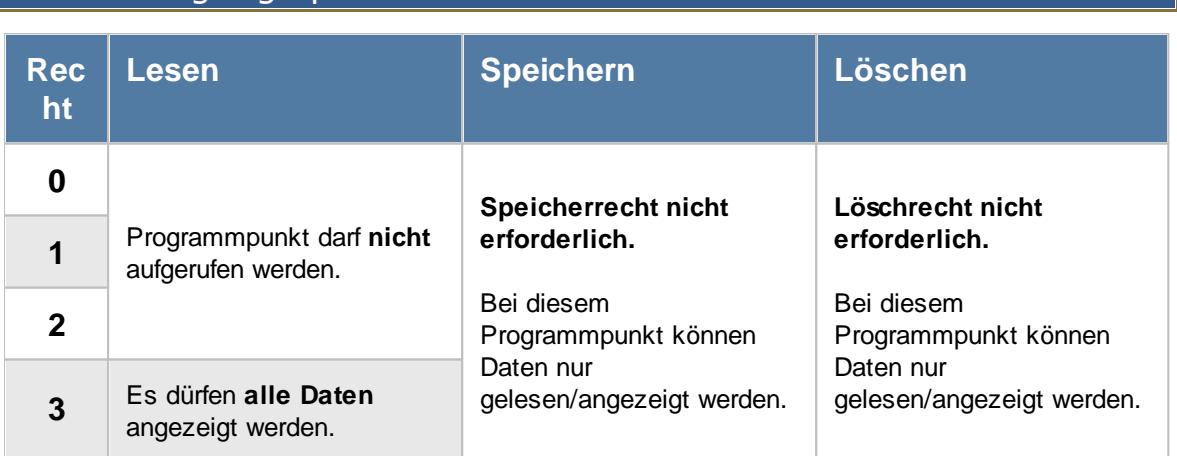

# - Rechte Log Tagespläne

A Um die Logdatei anzeigen zu können, ist zusätzlich das Leserecht "3" für die [Allgemeine](#page-3415-0) <u>[Verwaltung](#page-3415-0)</u>ඎୌerforderlich.

Dieser Programmpunkt ist nur auf dem SQL Server verfügbar.

## **11.21.12Log Zeiten Tageweise**

Alle Anderungen an den Zeiten Tageweise werden auf <u>[Wunsch](#page-2622-0)lasii</u>n einer Logdatei protokolliert.

| $\overline{\mathbf{x}}$<br>Log Zeiten Tageweise |                    |                                               |            |              |                            |             |                               |                 |                                                                                                    |
|-------------------------------------------------|--------------------|-----------------------------------------------|------------|--------------|----------------------------|-------------|-------------------------------|-----------------|----------------------------------------------------------------------------------------------------|
| $2500 - P$                                      |                    | $\mathbf{R} \mid \mathbf{R} \cdot \mathbf{R}$ |            |              |                            |             |                               |                 | $\begin{array}{ccc}\n\mathbb{D} & \cdot & \mathbb{D} & \mathbb{D} & \cdot & \mathbb{D} & \cdot\n\end{array}$ |
|                                                 |                    |                                               |            |              |                            |             |                               |                 |                                                                                                    |
| Aktion um 4<br>Aktion am                        | Aktion von         | Kurzname                                      | Tag        | Aktion       | Bezeichnung                | Wert vorher | Wert nachher                  | Aktion vom PC   | Aktion durch Prog                                                                                            |
| 25.02.2021                                      | 15:00:31 Abels, M. | Abels, M.                                     | 25.02.2021 | - 1          | Pausenkontrolle J/N        |             | $\overline{0}$                | HH <sub>3</sub> | Time-Organizer                                                                                               |
| 25.02.2021                                      | 15:00:31 Abels, M. | Abels, M.                                     | 25.02.2021 | $\mathbf{I}$ | Abweichungen genehmigt J/N |             | $\overline{1}$                | HH <sub>3</sub> | Time-Organizer                                                                                               |
| 25.02.2021                                      | 15:01:13 Abels, M. | Abels, M.                                     | 25.02.2021 | U            | Bemerkung                  |             | Manuell bearbeitet von A. HH3 |                 | Time-Organizer                                                                                               |
| 25.02.2021                                      | 15:01:24 Abels, M. | Abels, M.                                     | 25.02.2021 | U            | Sollstunden                |             | 07:00                         | HH <sub>3</sub> | Time-Organizer                                                                                               |
| $\checkmark$                                    |                    |                                               |            |              |                            |             |                               |                 |                                                                                                    |

*Abbildung: Logs, Log Zeiten Tageweise*

In den <u>[Optionen](#page-3155-0)</u>lෲী finden Sie auch weitere Einstellmöglichkeiten für diese Auswertung.

Auf eine weitere Beschreibung zur Bedienung verzichten wir an dieser Stelle, da die Bedienung genau wie in den meisten anderen Auswertungen ist.
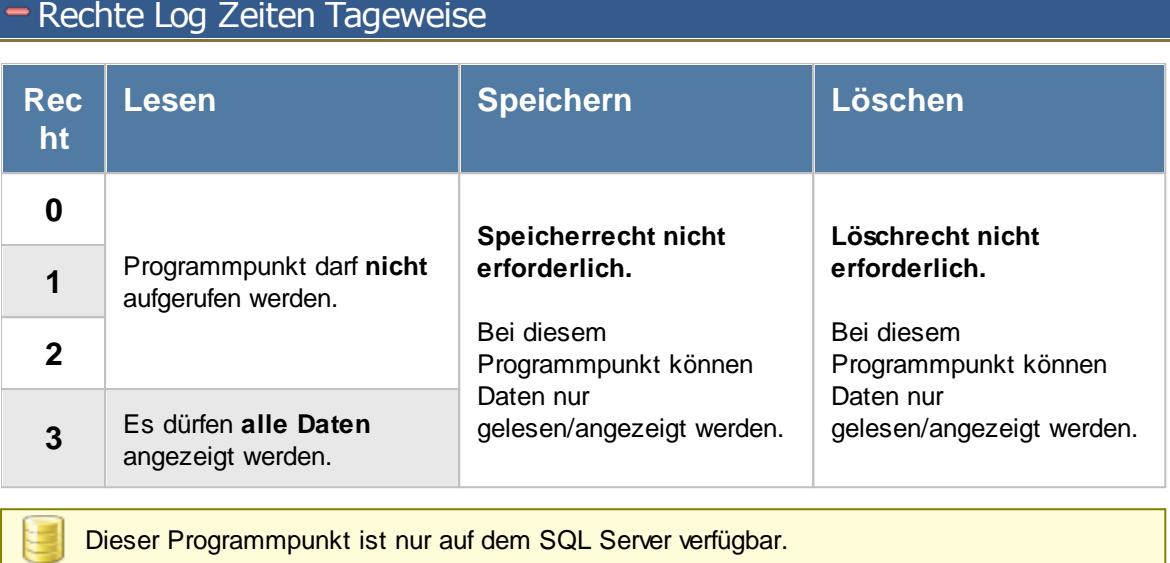

**11.21.13Log Buchungszeiten**

Alle Anderungen an den Buchungszeiten werden auf <u>[Wunsch](#page-2622-0)læil in einer Log</u>datei protokolliert.

| $\mathbf{x}$<br>Log Buchungszeiten                                                                   |                 |                                                                            |                                                    |          |         |               |       |                |                                                                         |                      |  |
|----------------------------------------------------------------------------------------------------|-----------------|----------------------------------------------------------------------------|----------------------------------------------------|----------|---------|---------------|-------|----------------|-------------------------------------------------------------------------|----------------------|--|
| $2520 - 2$                                                                                           |                 |                                                                            | $\mathbb{R} \quad \blacksquare \quad \blacksquare$ |          |         |               |       |                | $\begin{array}{ccc}\n\mathbb{D} & \cdot & 0 & \cdot & 0 \\ \end{array}$ |                      |  |
|                                                                                                    |                 |                                                                            |                                                    |          |         |               |       |                |                                                                         |                      |  |
| Verursacht am V                                                                                      | Verursacht um V | Verursacht von                                                             | Tagesdatum                                         | Kurzname | Mit.Nr. | <b>Kommen</b> | Gehen | Snapshot Nr.   |                                                                         | $\mathcal{A}$        |  |
| 28.05.2018                                                                                           |                 | 07:24 Hörmann, K.                                                          | 25.05.2018 Feige, E.                               |          | 46      | 12:51         | 12:52 |                |                                                                         |                      |  |
| 09.05.2018                                                                                           |                 | 13:58 Kasche E.                                                            | 09.05.2018 Lacke B.                                |          | 6       | 12:52         | 13:39 | 1              |                                                                         |                      |  |
| 09.05.2018                                                                                           |                 | 13:58 Kasche.E.                                                            | 09.05.2018 Lacke.B.                                |          | 6       | 13:40         | 00:00 | 1              |                                                                         |                      |  |
| 09.05.2018                                                                                           |                 | 11:25 Kasche.E.                                                            | 08.05.2018 Fischer.G.                              |          | 55      | 08:02         | 00:00 | 1              |                                                                         |                      |  |
| 07.05.2018                                                                                           |                 | 14:11 Kasche.E.                                                            | 07.05.2018 Jaß.H.                                  |          | 58      | 07:41         | 13:37 | 1              |                                                                         |                      |  |
| 07.05.2018                                                                                           |                 | 14:11 Kasche.E.                                                            | 07.05.2018 Jaß.H.                                  |          | 58      | 14:07         | 00:00 | 1              |                                                                         |                      |  |
| 03.05.2018                                                                                           |                 | 07:49 Kasche.E.                                                            | 02.05.2018 Herbst.C.                               |          | 53      | 16:50         | 00:00 | 1              |                                                                         |                      |  |
| 03.05.2018                                                                                           |                 | 07:49 Kasche.E.                                                            | 02.05.2018 Herbst.C.                               |          | 53      | 07:31         | 12:35 | 1              |                                                                         |                      |  |
| 25.04.2018                                                                                           | 08:39           | Kasche E.                                                                  | 24.04.2018 Lensen.W.                               |          | 16      | 13:01         | 13:35 | 1              |                                                                         |                      |  |
| 25.04.2018                                                                                           |                 | 08:39 Kasche.E.                                                            | 24.04.2018 Lensen.W.                               |          | 16      | 13:38         | 00:00 | 1              |                                                                         |                      |  |
| 25.04.2018                                                                                           |                 | 08:39 Kasche.E.                                                            | 24.04.2018 Lensen.W.                               |          | 16      | 07:51         | 12:35 | 1              |                                                                         |                      |  |
| 20.04.2018                                                                                           |                 | 13:05 Kasche.E.                                                            | 20.04.2018 Fischer.G.                              |          | 55      | 11:41         | 00:00 | $\overline{2}$ |                                                                         |                      |  |
| 20.04.2018                                                                                           | 13:05           | Kasche.E.                                                                  | 20.04.2018 Fischer.G.                              |          | 55      | 07:59         | 11:36 | $\overline{2}$ |                                                                         |                      |  |
| 20.04.2018                                                                                           |                 | 13:05 Kasche.E.                                                            | 20.04.2018 Fischer.G.                              |          | 55      | 07:59         | 11:36 | 1              |                                                                         |                      |  |
| 18.04.2018                                                                                           |                 | 08:41 Kasche.E.                                                            | 17.04.2018 Gedia.H.                                |          | 143     | 08:44         | 00:00 | 1              |                                                                         |                      |  |
| 18.04.2018                                                                                           |                 | 08:40 Kasche E.                                                            | 17.04.2018 Beifer.K.                               |          | 45      | 08:52         | 09:57 | 1              |                                                                         |                      |  |
| 18.04.2018                                                                                           |                 | 08:40 Kasche.E.                                                            | 17.04.2018 Beifer.K.                               |          | 45      | 10:01         | 10:52 | 1              |                                                                         |                      |  |
| 18.04.2018                                                                                           |                 | 08:40 Kasche.E.                                                            | 17.04.2018 Beifer.K.                               |          | 45      | 10:57         | 11:43 | 1              |                                                                         |                      |  |
| 18.04.2018                                                                                           | 08:40           | Kasche.E.                                                                  | 17.04.2018 Beifer.K.                               |          | 45      | 11:46         | 00:00 | 1              |                                                                         |                      |  |
| 18.04.2018                                                                                           |                 | 08:40 Kasche.E.                                                            | 17.04.2018 Feige, E.                               |          | 46      | 08:20         | 13:16 | 1              |                                                                         |                      |  |
| 18.04.2018                                                                                           |                 | 08:39 Kasche.E.                                                            | 17.04.2018 Berg, M.                                |          | 54      | 12:51         | 00:00 | 1              |                                                                         |                      |  |
| 18.04.2018                                                                                           |                 | 08:39 Kasche,E.                                                            | 17.04.2018 Berg, M.                                |          | 54      | 10:58         | 11:58 | 1              |                                                                         |                      |  |
| $\checkmark$<br>$0.20 \times 10^{-1}$<br>17.04.2010 Dec M<br>10.04.2010<br>٠<br>c.<br>00.50<br>00.57 |                 |                                                                            |                                                    |          |         |               |       |                |                                                                         |                      |  |
|                                                                                                    |                 | 2.227 von 2.227 Zeilen sichtbar 9 von 16 Spalten sichtbar 0 Filter gesetzt |                                                    |          |         |               |       |                |                                                                         | $\odot$ 100% $\odot$ |  |

*Abbildung: Hilfsprogramme, Log Buchungszeiten*

In Abhängigkeit von den Mitarbeiterrechten werden hier alle Mitarbeiter angezeigt oder nur die Mitarbeiter der eigenen Abteilungen.

Den gewünschten Zeitraum können Sie in den Optionen einstellen.

In den <u>[Optionen](#page-3157-0)baओ</u> finden Sie auch weitere Einstellmöglichkeiten für diese Auswertung.

Ausgabefelder

#### *Verursacht am*

Datum vom Zeitpunkt, an dem die Änderung verursacht wurde.

### *Verursacht um*

Uhrzeit vom Zeitpunkt, an dem die Änderung verursacht wurde.

#### *Verursacht von*

Kurzname des Mitarbeiters, der die Änderung verursacht hat. Wenn in dem Feld kein Name steht, wurde die Einstellung <u>Aktuelle Zeiten mit [anzeigen](#page-3157-0)</u>bങৌ aktiviert und es handelt sich bei dieser Zeile um die aktuellen Kommen und Gehen Zeiten aus Zeiten Tageweise.

### *Mit.Nr.*

Die Mitarbeiternummer des Mitarbeiters.

*Pers.Nr.* Die Personalnummer des Mitarbeiters.

### *Kurzname*

Der Kurzname des Mitarbeiters.

### *Abteilung (heute)*

Die aktuelle (heutige) Abteilung des Mitarbeiters (also unabhängig vom Auswertungszeitraum).

#### *Anrede*

Die Anrede des Mitarbeiters.

## *Nachname*

Der Nachname des Mitarbeiters.

*Vorname* Der Vorname des Mitarbeiters.

*Schlüsselwörter* Die bei den Mitarbeitern hinterlegten <u>[Schlüsselwörter](#page-472-0)</u>l 446 (für Selektionen gedacht).

*Tagesdatum* Das Datum des Tages der geändert wurde.

*Kommen* Die Kommen-Zeit vor der Änderung.

*Gehen* Die Gehen-Zeit vor der Änderung.

### *A*

Kennzeichnet die aktuellen Kommen/Gehen-Zeiten aus Zeiten Tageweise.

### *Snapshot Nr.*

Zeigt an die wievielte Änderung der Zeiten an dem Tag es war. Entspricht der Auflistung der Daten im "<u>[blauen](#page-1134-0) Buchlare</u>l" bei Zeiten Tageweise.

### Spalten ein-/ausblenden und formatieren

Über das Symbol können Sie in der [Ansichtskonfiguration](#page-3273-0) die angezeigten Spalten 3247 <u>[ausblenden](#page-3274-0)</u>lಙേଣି bzw. weitere Spalten einblenden. Eine ausführliche Beschreibung der sehr umfangreichen Anpassungs- und Einstellmöglichkeiten (z.B. <u>[Formatierung](#page-3275-0)bæ</u>i), <u>[Summierung](#page-3281-0)</u>bæsो, bedingte [Formatierung](#page-3282-0)bæi) finden Sie in der Hilfe bei der Beschreibung der <u>Ubungsliste</u>bæi.

Durch einen Klick auf das kleine Dreieck rechts neben dem Symbol **können Sie auch weitere** bisher gespeicherte Ansichten auswählen.

Die folgende Abbildung zeigt die weiteren Spalten, die Sie auf Wunsch über die Ansichtskonfiguration ebenfalls mit ein- bzw. ausblenden können.

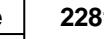

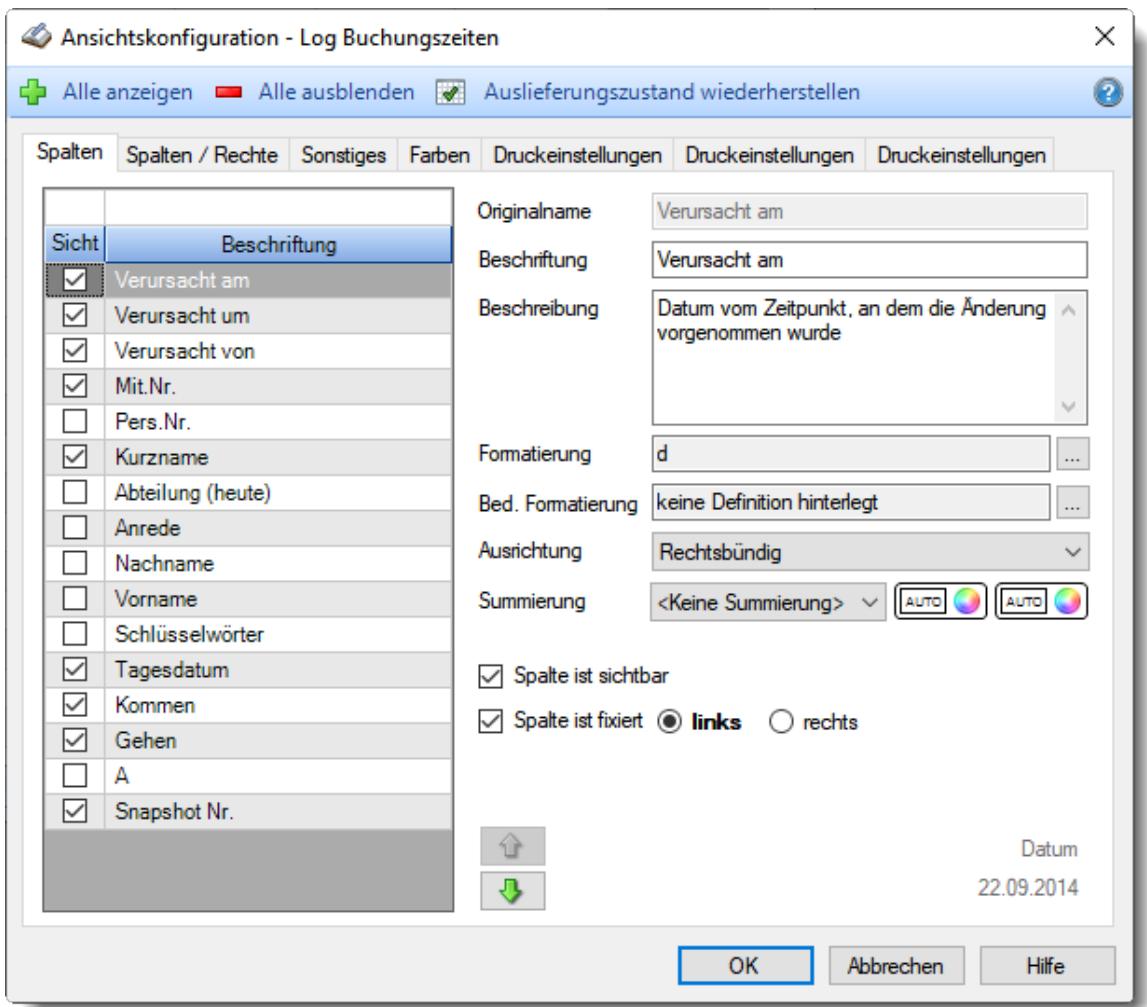

Eine genaue Beschreibung aller Ausgabefelder erhalten Sie <u>[hier](#page-2313-0)</u> $^{\text{2287}}$ .

#### Spalten sortieren

Sie können die Liste nach jeder beliebigen Spalte sortieren. Klicken Sie dazu einfach auf die entsprechende Spaltenüberschrift. Ein weiterer Klick sortiert in die andere Richtung.

Kurzname  $\Lambda$ Kurzname  $\nabla$ 

**Aufsteigende** Sortierung von A - Z.

Dreieck zeigt mit der Spitze nach **oben**.

**Absteigende** Sortierung von Z - A. Dreieck zeigt mit der Spitze nach **unten**.

Um nach **mehreren Spalten** zu sortieren, halten Sie beim Klick auf eine weitere Spaltenüberschrift die UMSCHALT-Taste gedrückt.

### **Spaltenbreiten anpassen**

Über die Kopfzeile können Sie auch die Spaltenbreite jeder einzelnen Spalte verändern. Bewegen Sie die Maus in der Kopfzeile an den rechten Rand der Spaltenbeschriftung.

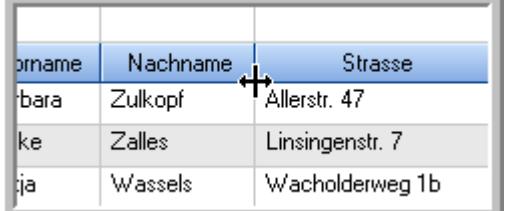

Der Mauszeiger verändert sich und Sie können die Spalte einfach breiter ziehen. Halten Sie dazu die linke Maustaste gedrückt.

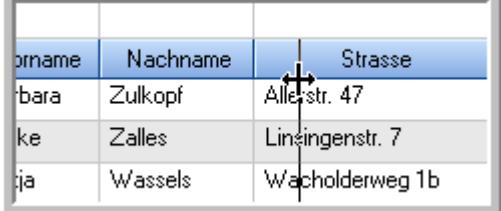

Alternativ können Sie dort auch mit einem Doppelklick die Spalte auf die "optimale" Breite einstellen. Die Spalte wird dann automatisch so breit, dass der längste Eintrag in diese Spalte passt.

### Spalten verschieben

#### Sie können die **Reihenfolge der Spalten** ändern.

Halten Sie die linke Maustaste über der zu verschiebenden Spalte gedrückt und "verschieben" Sie die gewünschte Spalte an die gewünschte neue Position.

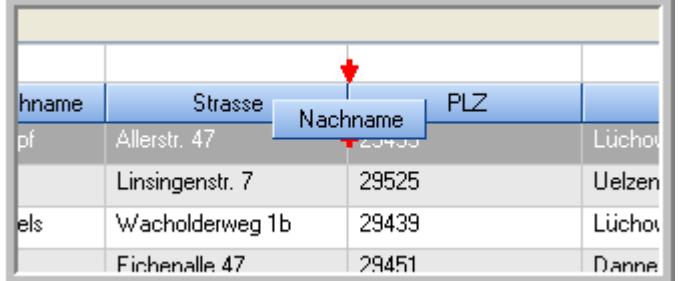

Alternativ können Sie die Reihenfolge der Spalten auch über die <u>[Ansichtskonfiguration](#page-3274-1)</u>bஊी verändern.

### $\blacksquare$  Daten filtern  $\clubsuit$

Sie können die Daten in der Auswertung sehr umfangreich nach verschiedenen Kriterien filtern, um schnell die gewünschten Informationen zu erhalten.

Hierzu stehen Ihnen verschiedene Filtermöglichkeiten zur Verfügung:

#### **Schnellfilter in der Symbolleiste**

Mit dem Schnellfilter (das Eingabefeld in der Symbolleiste) können Sie alle **Textspalten** in der Liste sehr schnell filtern und die angezeigte Datenmenge somit einschränken bzw. reduzieren.

Geben Sie den gewünschten/gesuchten Text (oder ein "Bruchstück" davon) ein und es werden nur noch die Zeilen angezeigt, die diesen Text enthalten.

- · Mit "^ein" werden nur Texte gefunden, die mit "ein" **beginnen**.
- · Mit "ein^" werden nur Texte gefunden, die mit "ein" **enden**.
- · Mit "^ein^" werden nur Texte gefunden, die **exakt** dem Wort "ein" entsprechen.

Mit **STRG + Q** können Sie per Tastatur in den Schnellfilter springen.

Sie können zusätzlich einstellen, ob Sie alle Spalten (also auch nicht sichtbare) beim Filtern berücksichtigen möchten oder ob nur die angezeigten Spalten berücksichtigt werden sollen.

Wenn dieses Symbol in der Symbolleiste angezeigt wird, werden **alle** Spalten beim Filtern berücksichtigt. Wenn dieses Symbol in der Symbolleiste angezeigt wird, werden nur die **sichtbaren** Spalten beim Filtern berücksichtigt.

Durch einen Klick auf das Symbol in der Symbolleiste, können Sie zwischen den beiden Varianten wechseln/umschalten.

#### **Spaltenfilter in jeder Spalte**

Geben Sie in der gewünschten Spalte den Text (oder Textbrocken) ein und die Liste wird nach diesem Text gefiltert.

In der Filterzeile können Sie für jede Spalte nach bestimmten Werten/Begriffen filtern. Die Filter können Sie in der Filterzeile für jede Spalte einzeln eingeben.

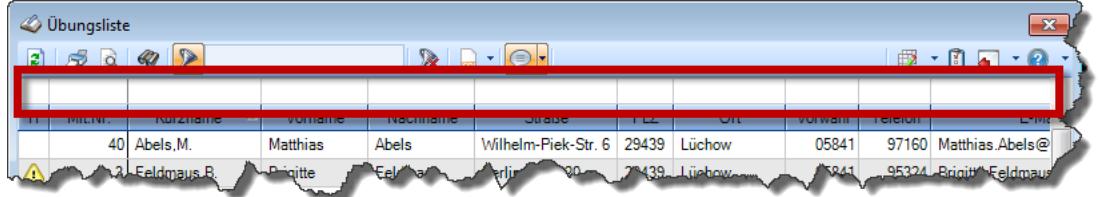

*Abbildung: Filterzeile*

Je nach Art/Typ der Daten in einer Spalte stehen Ihnen verschiedene Filtermöglichkeiten zur Verfügung:

- $\bullet$   $\overline{\text{Text}}$  $\overline{\text{Text}}$  $\overline{\text{Text}}$  3211
- <u>[Zahl](#page-3238-0)</u> 3212
- $\bullet$  [Datum](#page-3240-0)  $3214$
- <u>[Uhrzeit](#page-3243-0)</u> 3217
- <u>[Zeitspanne](#page-3244-0)</u><sup>3218</sup>

### • <u>[Ja/Nein](#page-3251-0)</u> 3225

|                          | <b><i>O</i></b> Übungsliste |                                                                       |                 |                  |                                               | $\mathbf{x}$             |   | <b><i>O</i></b> Übungsliste |                                 |           |                                                                      | $\mathbf{x}$                                  |
|--------------------------|-----------------------------|-----------------------------------------------------------------------|-----------------|------------------|-----------------------------------------------|--------------------------|---|-----------------------------|---------------------------------|-----------|----------------------------------------------------------------------|-----------------------------------------------|
| 2                        |                             | $509 - P$                                                             |                 |                  | $\mathbb{R} \quad \Box \quad \Box \quad \Box$ |                          | ø | 50 <sub>q</sub>             | $Q - P$                         |           |                                                                      | $\mathbb{R} \quad \Box \quad \Box \quad \Box$ |
|                          |                             |                                                                       |                 |                  |                                               |                          |   |                             | hul                             |           |                                                                      |                                               |
| H.                       | Mit.Nr.                     | Kurzname                                                              | Vorname         | Nachname         | Straße.                                       | $\wedge$                 | H | Mit.Nr.                     | Kurzname                        | Vorname   | Nachname                                                             | <b>Straße</b>                                 |
|                          |                             | 40 Abels, M.                                                          | <b>Matthias</b> | <b>Abels</b>     | Wilhelm-Piek-Str                              |                          |   | 59                          | Hurtel, A.                      | Adolf     | Hurtel                                                               | Mozartstr. 12                                 |
| ◬                        | 3                           | Feldmaus, B.                                                          | <b>Brigitte</b> | Feldmaus         | Berliner Str. 20                              |                          | △ |                             | 47 Husch, C.                    | Christine | Husch                                                                | Neuzell 27                                    |
|                          | 37                          | Fischman.U.                                                           | Ulrike          | Fischmann        | Schlesienweg 36                               |                          |   |                             | 51 Schultz, C.                  | Carina    | Schultz                                                              | Remmel Str. 3                                 |
|                          | 9                           | Geiger, B.                                                            | Bernd           | Geiger           | Ginkelweg 15                                  |                          |   |                             |                                 |           |                                                                      |                                               |
|                          | 38                          | Geul,A.                                                               | Anton           | Geul             | Mehlweg 32                                    |                          |   |                             |                                 |           |                                                                      |                                               |
|                          |                             | 99 Goltz.U.                                                           | <b>Ulrike</b>   | Goltz            | Mühlenstr, 23                                 |                          |   |                             |                                 |           |                                                                      |                                               |
| Δ                        |                             | 13 Hertmann, K.                                                       | Klaus           | Hertmann         | Hauptstr. 32                                  |                          |   |                             |                                 |           |                                                                      |                                               |
| Δ                        | 4                           | Hirsel, G.                                                            | Gustav          | <b>Hirsel</b>    | Hofstr. 6                                     |                          |   |                             |                                 |           |                                                                      |                                               |
|                          |                             | 64 Hörmann.B.                                                         | Berta           | Hörmann          | Mummenhofstr. 54                              |                          |   |                             |                                 |           |                                                                      |                                               |
|                          | $\overline{7}$              | Hörmann.K.                                                            | Karl            | <b>Hörmann</b>   | Münzstr. 31                                   |                          |   |                             |                                 |           |                                                                      |                                               |
|                          |                             | 11 Höttlinger, V.                                                     | Vincent         | Höttlinger       | Am Brink 11                                   |                          |   |                             |                                 |           |                                                                      |                                               |
|                          |                             | 59 Hurtel, A.                                                         | Adolf           | Hurtel           | Mozartstr. 12                                 |                          |   |                             |                                 |           |                                                                      |                                               |
| Δ                        |                             | 47 Husch.C.                                                           | Christine       | Husch            | Neuzell 27                                    |                          |   |                             |                                 |           |                                                                      |                                               |
|                          | 41                          | Kasche,E.                                                             | Eveline         | Kasche           | Barnstr. 6 a                                  |                          |   |                             |                                 |           |                                                                      |                                               |
|                          | 98                          | Keine, Th.                                                            | Theodor         | Keine            | Blumenstr. 52                                 |                          |   |                             |                                 |           |                                                                      |                                               |
|                          |                             | 60 Keinrecht.B.                                                       | Bert            | <b>Keinrecht</b> | Einserstr. 1                                  |                          |   |                             |                                 |           |                                                                      |                                               |
|                          | 17                          | Klon.L.                                                               | Ludwia          | Klon             | Neue Str. 8a                                  |                          |   |                             |                                 |           |                                                                      |                                               |
| ◬                        |                             | 5 Lacke, B.                                                           | Bärbel          | Lacke            | Waldweg 1                                     |                          |   |                             |                                 |           |                                                                      |                                               |
|                          | 8                           | Lensen, W.                                                            | Wilhelm         | Lensen           | Von-Plauen-Str.87                             |                          |   |                             |                                 |           |                                                                      |                                               |
| Λ                        |                             | 16 Mahne.P.                                                           | Petra           | Mahne            | Ziegelkamp 34                                 |                          |   |                             |                                 |           |                                                                      |                                               |
|                          |                             | $-35$                                                                 |                 |                  |                                               | $\overline{\phantom{a}}$ |   |                             | $\blacksquare$ 3                |           |                                                                      |                                               |
| $\overline{\phantom{a}}$ |                             |                                                                       |                 |                  | $\rightarrow$                                 | ≺                        |   |                             |                                 |           | $\rightarrow$                                                        |                                               |
|                          |                             | Zusatzinformationen Übungsliste                                       |                 |                  |                                               |                          |   |                             | Zusatzinformationen Übungsliste |           |                                                                      |                                               |
|                          |                             | 35 von 35 Zeilen sichtbar 19 von 20 Spalten sichtbar 0 Filter gesetzt |                 |                  | ◎ 100% ◎                                      |                          |   |                             |                                 |           | 3 von 35 Zeilen sichtbar 19 von 20 Spalten sichtbar 1 Filter gesetzt | ◎ 100% ◎                                      |

*Beispielansicht ohne Filter Beispielansicht mit Filter (Alle Kurznamen die "hu" enthalten)*

Eine ausführliche Beschreibung der Filtermöglichkeiten erhalten Sie unter <u>Ubungsliste, Filterzeile</u> $\stackrel{b}{\textrm{z}}$ জী

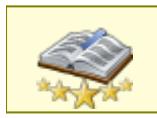

<u>Bitte beachten Sie, dass diese Funktion zu den "Premium [Funktionen](#page-3327-0)bഞì" gehört.</u> Dieses Modul gehört **nicht** zum normalen Lieferumfang von Time-Organizer und muss als Zusatzmodul erworben werden!

# Beschreibung der Symbole in der Symbolleiste

#### **Standardsymbole**

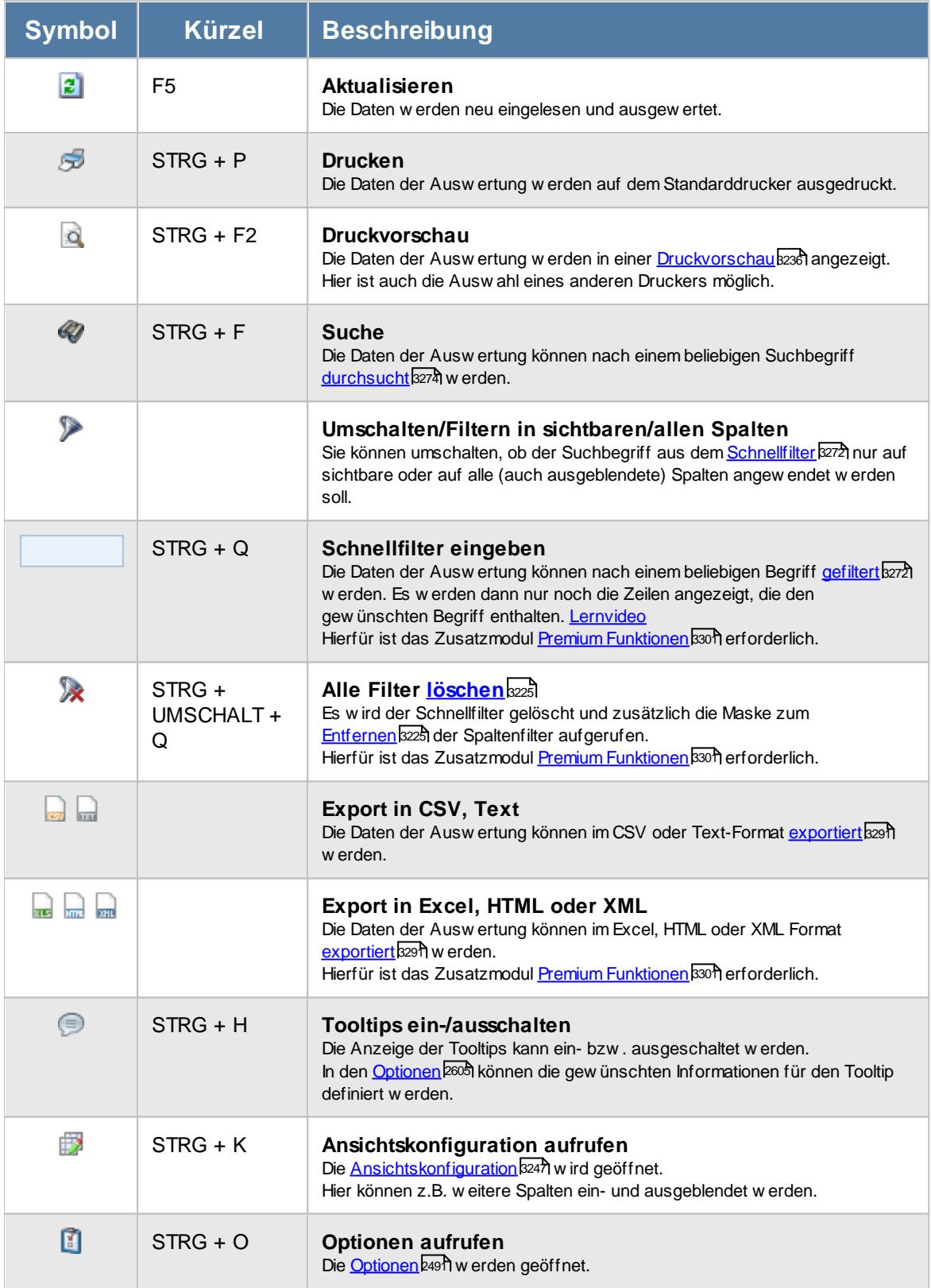

### **Allgemeingültige Standardsymbole**

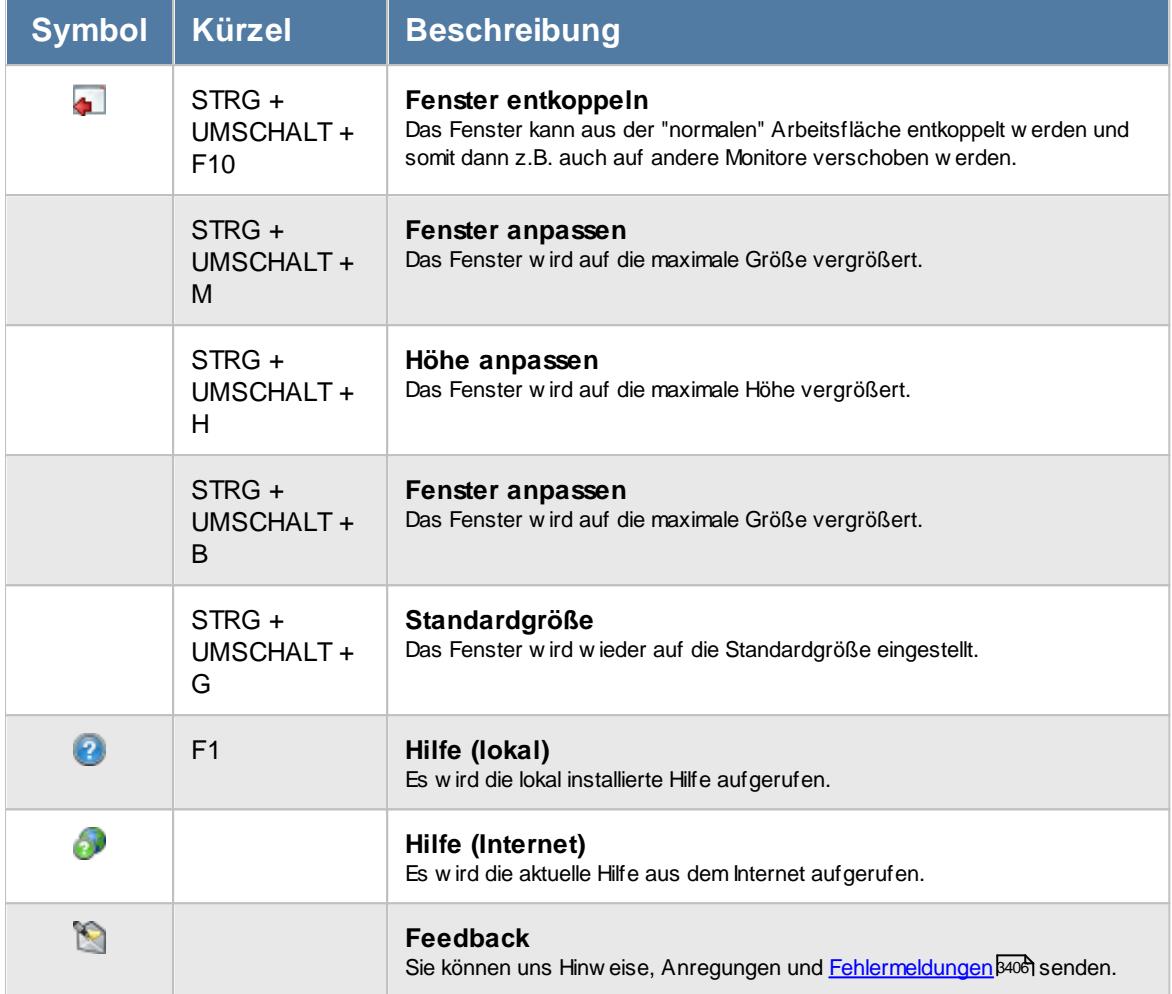

# Rechte Log Buchungszeiten

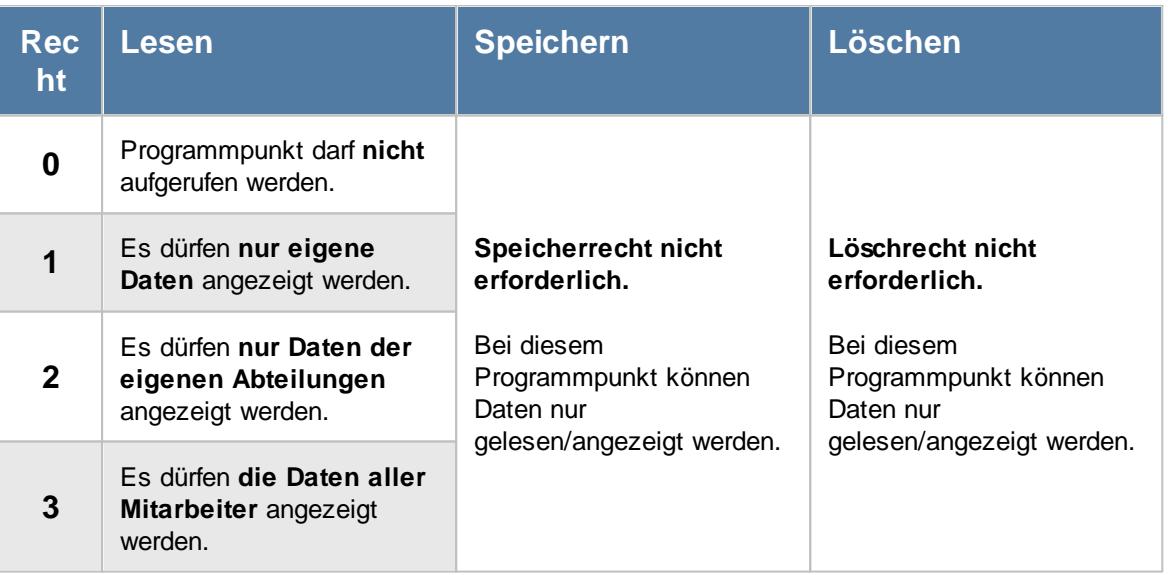

#### **11.21.13.1Log Buchungszeiten, Bedienung**

In dieser Liste können Sie nachgetragene und veränderte Zeiten anschauen.

Um Ihnen bei der Interpretation der vielen Werte in dieser Liste zu helfen, wird Ihnen für die meisten Werte eine Hilfe in Form von Tooltips eingeblendet, wenn Sie den Mauszeiger über die entsprechende Werte in der Zelle bewegen.

Sollte der Tooltip "nerven", können Sie ihn mit dem Symbol (oder STRG + H) komplett ausschalten.

| $\mathbf{x}$<br>Log Buchungszeiten |                 |                                                                            |                                                    |          |         |               |              |                |                                                 |                            |   |  |
|------------------------------------|-----------------|----------------------------------------------------------------------------|----------------------------------------------------|----------|---------|---------------|--------------|----------------|-------------------------------------------------|----------------------------|---|--|
| $2500 - 2$                         |                 |                                                                            | $\mathbb{R} \quad \blacksquare \quad \blacksquare$ |          |         |               |              |                | $\mathbb{B}$ $\cdot$ 1. $\mathbb{C}$ $\cdot$ 0. |                            |   |  |
|                                    |                 |                                                                            |                                                    |          |         |               |              |                |                                                 |                            |   |  |
| Verursacht am V                    | Verursacht um V | Verursacht von                                                             | Tagesdatum                                         | Kurzname | Mit.Nr. | <b>Kommen</b> | Gehen        | Snapshot Nr.   |                                                 |                            | ۸ |  |
| 28.05.2018                         |                 | 07:24 Hörmann, K.                                                          | 25.05.2018 Feige, E.                               |          | 46      | 12:51         | 12:52        |                |                                                 |                            |   |  |
| 09.05.2018                         |                 | 13:58 Kasche.E.                                                            | 09.05.2018 Lacke B.                                |          | 6       | 12:52         | 13:39        | 1              |                                                 |                            |   |  |
| 09.05.2018                         |                 | 13:58 Kasche, E.                                                           | 09.05.2018 Lacke, B.                               |          | 6       | 13:40         | 00:00        | 1              |                                                 |                            |   |  |
| 09.05.2018                         |                 | 11:25 Kasche.E.                                                            | 08.05.2018 Fischer.G.                              |          | 55      | 08:02         | 00:00        | 1              |                                                 |                            |   |  |
| 07.05.2018                         | 14:11           | Kasche.E.                                                                  | 07.05.2018 Jaß.H.                                  |          | 58      | 07:41         | 13:37        | 1              |                                                 |                            |   |  |
| 07.05.2018                         | 14:11           | Kasche.E.                                                                  | 07.05.2018 Jaß.H.                                  |          | 58      | 14:07         | 00:00        | 1              |                                                 |                            |   |  |
| 03.05.2018                         |                 | 07:49 Kasche.E.                                                            | 02.05.2018   Herbst.C.                             |          | 53      | 16:50         | 00:00        |                |                                                 |                            |   |  |
| 03.05.2018                         |                 | 07:49 Kasche.E.                                                            | 02.05.2018 Herbst.C.                               |          | 53      | 07:31         | 12:35        | 1              |                                                 |                            |   |  |
| 25.04.2018                         | 08:39           | Kasche E.                                                                  | 24.04.2018 Lensen.W.                               |          | 16      | 13:01         | 13:35        | 1              |                                                 |                            |   |  |
| 25.04.2018                         | 08:39           | Kasche.E.                                                                  | 24.04.2018 Lensen.W.                               |          | 16      | 13:38         | 00:00        | 1              |                                                 |                            |   |  |
| 25.04.2018                         | 08:39           | Kasche.E.                                                                  | 24.04.2018 Lensen.W.                               |          | 16      | 07:51         | 12:35        | 1              |                                                 |                            |   |  |
| 20.04.2018                         |                 | 13:05 Kasche.E.                                                            | 20.04.2018 Fischer.G.                              |          | 55      | 11:41         | 00:00        | $\overline{2}$ |                                                 |                            |   |  |
| 20.04.2018                         |                 | 13:05 Kasche.E.                                                            | 20.04.2018 Fischer.G.                              |          | 55      | 07:59         | 11:36        | 2              |                                                 |                            |   |  |
| 20.04.2018                         |                 | 13:05 Kasche.E.                                                            | 20.04.2018 Fischer.G.                              |          | 55      | 07:59         | 11:36        | 1              |                                                 |                            |   |  |
| 18.04.2018                         | 08:41           | Kasche.E.                                                                  | 17.04.2018 Gedia.H.                                |          | 143     | 08:44         | 00:00        | 1              |                                                 |                            |   |  |
| 18.04.2018                         |                 | 08:40 Kasche.E.                                                            | 17.04.2018 Beifer.K.                               |          | 45      | 08:52         | 09:57        | 1              |                                                 |                            |   |  |
| 18.04.2018                         | 08:40           | Kasche.E.                                                                  | 17.04.2018 Beifer.K.                               |          | 45      | 10:01         | 10:52        | 1              |                                                 |                            |   |  |
| 18.04.2018                         |                 | 08:40 Kasche.E.                                                            | 17.04.2018 Beifer.K.                               |          | 45      | 10:57         | 11:43        | 1              |                                                 |                            |   |  |
| 18.04.2018                         |                 | 08:40 Kasche.E.                                                            | 17.04.2018 Beifer.K.                               |          | 45      | 11:46         | 00:00        | 1              |                                                 |                            |   |  |
| 18.04.2018                         |                 | 08:40 Kasche.E.                                                            | 17.04.2018 Feige, E.                               |          | 46      | 08:20         | 13:16        | 1              |                                                 |                            |   |  |
| 18.04.2018                         |                 | 08:39 Kasche.E.                                                            | 17.04.2018 Berg, M.                                |          | 54      | 12:51         | 00:00        | 1              |                                                 |                            |   |  |
| 18.04.2018                         |                 | 08:39 Kasche,E.                                                            | 17.04.2018 Berg, M.                                |          | 54      | 10:58         | 11:58        | 1              |                                                 |                            |   |  |
| 10.04.3010                         |                 | $00.20 \times 10^{-1}$                                                     | 17.04.2010 D.J. M                                  |          | c.      | 00.50         | <b>00.57</b> |                |                                                 |                            | v |  |
|                                    |                 | 2.227 von 2.227 Zeilen sichtbar 9 von 16 Spalten sichtbar 0 Filter gesetzt |                                                    |          |         |               |              |                |                                                 | $\bigcirc$ 100% $\bigcirc$ |   |  |

*Abbildung: Hilfsprogramme, Log Buchungszeiten*

Durch einen Klick mit der **rechten** Maustaste auf einer Datenzeile können Sie ein Kontextmenü aufrufen, aus dem Sie weitere Funktionen der Liste aufrufen können.

Wenn Sie sich einen Tag genauer anschauen möchten, wechseln Sie bitte mittels des Kontextmenüs direkt aus dieser Liste zu "<u>Zeiten [Tageweise](#page-1150-0)luað</u>". Dort können Sie sich die Änderungen für einen bestimmten Tag anzeigen lassen.

#### <span id="page-2313-0"></span>**11.21.13.2Log Buchungszeiten, Ausgabefelder**

Zusätzlich zu den standardmäßig angezeigten Spalten, können Sie noch weitere Spalten einblenden. Über das Symbol können Sie die Ansichtskonfiguration aufrufen, in der Sie weitere Spalten einbzw. ausblenden können.

| $\mathbf{x}$<br>Log Buchungszeiten |                  |                                                                            |                                                    |          |         |               |              |                |                                    |          |  |  |
|------------------------------------|------------------|----------------------------------------------------------------------------|----------------------------------------------------|----------|---------|---------------|--------------|----------------|------------------------------------|----------|--|--|
| 2599                               | $\triangleright$ |                                                                            | $\mathbb{R} \quad \blacksquare \quad \blacksquare$ |          |         |               |              |                | $\mathbb{B}$ $\cdot$ 0 a $\cdot$ 0 |          |  |  |
|                                    |                  |                                                                            |                                                    |          |         |               |              |                |                                    |          |  |  |
| Verursacht am V                    | Verursacht um V  | Verursacht von                                                             | Tagesdatum                                         | Kurzname | Mit.Nr. | <b>Kommen</b> | <b>Gehen</b> | Snapshot Nr.   |                                    | ۸        |  |  |
| 28.05.2018                         |                  | 07:24 Hörmann, K.                                                          | 25.05.2018 Feige E.                                |          | 46      | 12:51         | 12:52        |                |                                    |          |  |  |
| 09.05.2018                         |                  | 13:58 Kasche.E.                                                            | 09.05.2018 Lacke.B.                                |          | 6       | 12:52         | 13:39        |                |                                    |          |  |  |
| 09.05.2018                         | 13:58            | Kasche F                                                                   | 09.05.2018 Lacke.B.                                |          | 6       | 13:40         | 00:00        | 1              |                                    |          |  |  |
| 09.05.2018                         |                  | 11:25 Kasche.E.                                                            | 08.05.2018 Fischer.G.                              |          | 55      | 08:02         | 00:00        |                |                                    |          |  |  |
| 07.05.2018                         | 14:11            | Kasche.E.                                                                  | 07.05.2018 Jaß.H.                                  |          | 58      | 07:41         | 13:37        | 1              |                                    |          |  |  |
| 07.05.2018                         | 14:11            | Kasche.E.                                                                  | 07.05.2018 Jaß.H.                                  |          | 58      | 14:07         | 00:00        | 1              |                                    |          |  |  |
| 03.05.2018                         |                  | 07:49 Kasche E.                                                            | 02.05.2018 Herbst.C.                               |          | 53      | 16:50         | 00:00        | 1              |                                    |          |  |  |
| 03.05.2018                         | 07:49            | Kasche.E.                                                                  | 02.05.2018 Herbst.C.                               |          | 53      | 07:31         | 12:35        | 1              |                                    |          |  |  |
| 25.04.2018                         | 08:39            | Kasche E.                                                                  | 24.04.2018 Lensen.W.                               |          | 16      | 13:01         | 13:35        | 1              |                                    |          |  |  |
| 25.04.2018                         | 08:39            | Kasche.E.                                                                  | 24.04.2018 Lensen.W.                               |          | 16      | 13:38         | 00:00        | 1              |                                    |          |  |  |
| 25.04.2018                         | 08:39            | Kasche.E.                                                                  | 24.04.2018 Lensen.W.                               |          | 16      | 07:51         | 12:35        | 1              |                                    |          |  |  |
| 20.04.2018                         |                  | 13:05 Kasche.E.                                                            | 20.04.2018 Fischer.G.                              |          | 55      | 11:41         | 00:00        | $\overline{2}$ |                                    |          |  |  |
| 20.04.2018                         | 13:05            | Kasche.E.                                                                  | 20.04.2018 Fischer.G.                              |          | 55      | 07:59         | 11:36        | $\overline{2}$ |                                    |          |  |  |
| 20.04.2018                         |                  | 13:05 Kasche.E.                                                            | 20.04.2018 Fischer.G.                              |          | 55      | 07:59         | 11:36        | 1              |                                    |          |  |  |
| 18.04.2018                         | 08:41            | Kasche.E.                                                                  | 17.04.2018 Gedia.H.                                |          | 143     | 08:44         | 00:00        | 1              |                                    |          |  |  |
| 18.04.2018                         | 08:40            | Kasche E.                                                                  | 17.04.2018 Beifer.K.                               |          | 45      | 08:52         | 09:57        | 1              |                                    |          |  |  |
| 18.04.2018                         | 08:40            | Kasche.E.                                                                  | 17.04.2018 Beifer.K.                               |          | 45      | 10:01         | 10:52        |                |                                    |          |  |  |
| 18.04.2018                         | 08:40            | Kasche.E.                                                                  | 17.04.2018 Beifer.K.                               |          | 45      | 10:57         | 11:43        | 1              |                                    |          |  |  |
| 18.04.2018                         | 08:40            | Kasche.E.                                                                  | 17.04.2018 Beifer.K.                               |          | 45      | 11:46         | 00:00        | 1              |                                    |          |  |  |
| 18.04.2018                         |                  | 08:40 Kasche.E.                                                            | 17.04.2018 Feige.E.                                |          | 46      | 08:20         | 13:16        | 1              |                                    |          |  |  |
| 18.04.2018                         | 08:39            | Kasche.E.                                                                  | 17.04.2018 Berg, M.                                |          | 54      | 12:51         | 00:00        | 1              |                                    |          |  |  |
| 18.04.2018                         |                  | 08:39 Kasche,E.                                                            | 17.04.2018 Berg, M.                                |          | 54      | 10:58         | 11:58        | 1              |                                    |          |  |  |
| 10.04.3010                         | 00.20            |                                                                            | $17.04.2010$ $D_{222}M$                            |          | c.      | 00.50         | 00.57        |                |                                    | v        |  |  |
|                                    |                  | 2.227 von 2.227 Zeilen sichtbar 9 von 16 Spalten sichtbar 0 Filter gesetzt |                                                    |          |         |               |              |                |                                    | © 100% © |  |  |

*Abbildung: Hilfsprogramme, Log Buchungszeiten*

### *Verursacht am*

Datum vom Zeitpunkt, an dem die Änderung verursacht wurde.

#### *Verursacht um*

Uhrzeit vom Zeitpunkt, an dem die Änderung verursacht wurde.

#### *Verursacht von*

Kurzname des Mitarbeiters, der die Änderung verursacht hat. Wenn in dem Feld kein Name steht, wurde die Einstellung <u>Aktuelle Zeiten mit [anzeigen](#page-3157-0)</u>bಐগী aktiviert und es handelt sich bei dieser Zeile um die aktuellen Kommen und Gehen Zeiten aus Zeiten Tageweise.

#### *Mit.Nr.*

Die Mitarbeiternummer des Mitarbeiters.

#### *Pers.Nr.*

Die Personalnummer des Mitarbeiters.

*Kurzname* Der Kurzname des Mitarbeiters.

*Abteilung (heute)* Die aktuelle (heutige) Abteilung des Mitarbeiters (also unabhängig vom Auswertungszeitraum).

*Anrede* Die Anrede des Mitarbeiters.

*Nachname* Der Nachname des Mitarbeiters.

*Vorname* Der Vorname des Mitarbeiters.

*Schlüsselwörter* Die bei den Mitarbeitern hinterlegten <u>[Schlüsselwörter](#page-472-0)</u>l 446 (für Selektionen gedacht).

*Tagesdatum* Das Datum des Tages der geändert wurde.

*Kommen* Die Kommen-Zeit vor der Änderung.

*Gehen* Die Gehen-Zeit vor der Änderung.

*A*

Kennzeichnet die aktuellen Kommen/Gehen-Zeiten aus Zeiten Tageweise.

### *Snapshot Nr.*

Zeigt an die wievielte Änderung der Zeiten an dem Tag es war. Entspricht der Auflistung der Daten im "<u>[blauen](#page-1134-0) Buch</u>h108" bei Zeiten Tageweise.

#### **11.21.13.3Log Buchungszeiten, weitere Ausgabemöglichkeiten**

Die folgenden Beispiele können Sie über das kleine Dreieck ▼ neben dem Symbol **bi**z auswählen. Hierfür ist das Zusatzmodul <u>Premium [Funktionen](#page-3327-0)</u>lෲn erforderlich.

#### **Nach Bearbeitungsdatum sortiert**

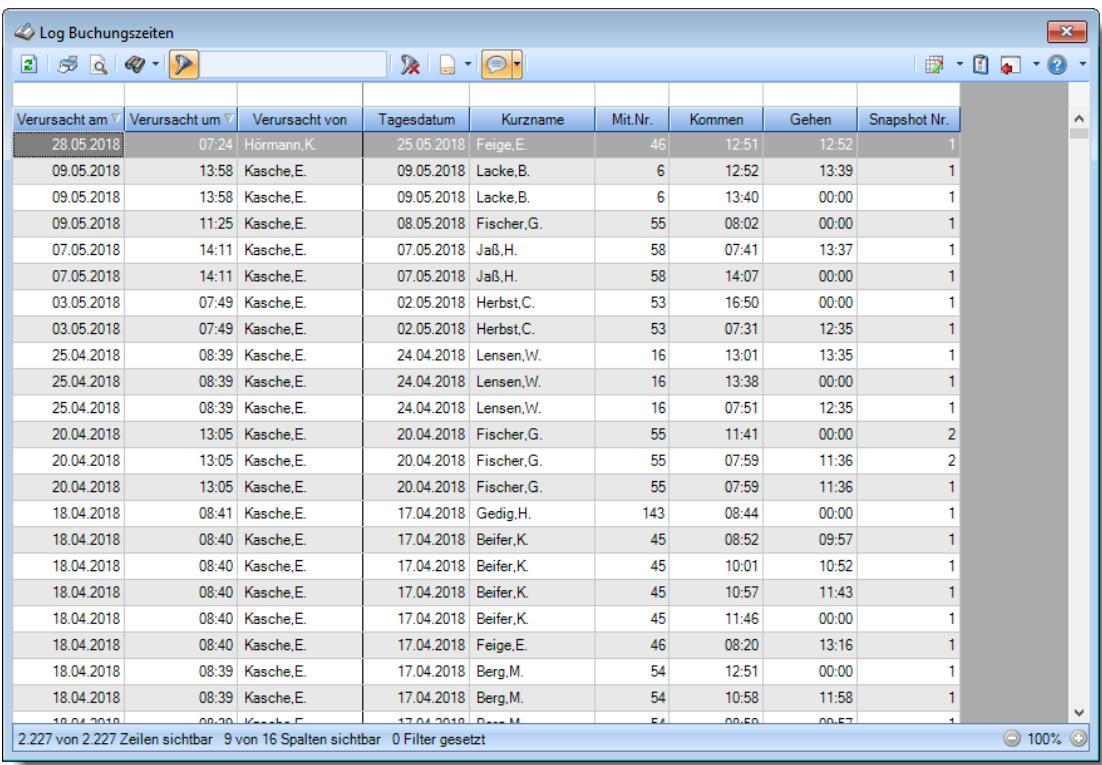

**Nach Tagesdatum sortiert**

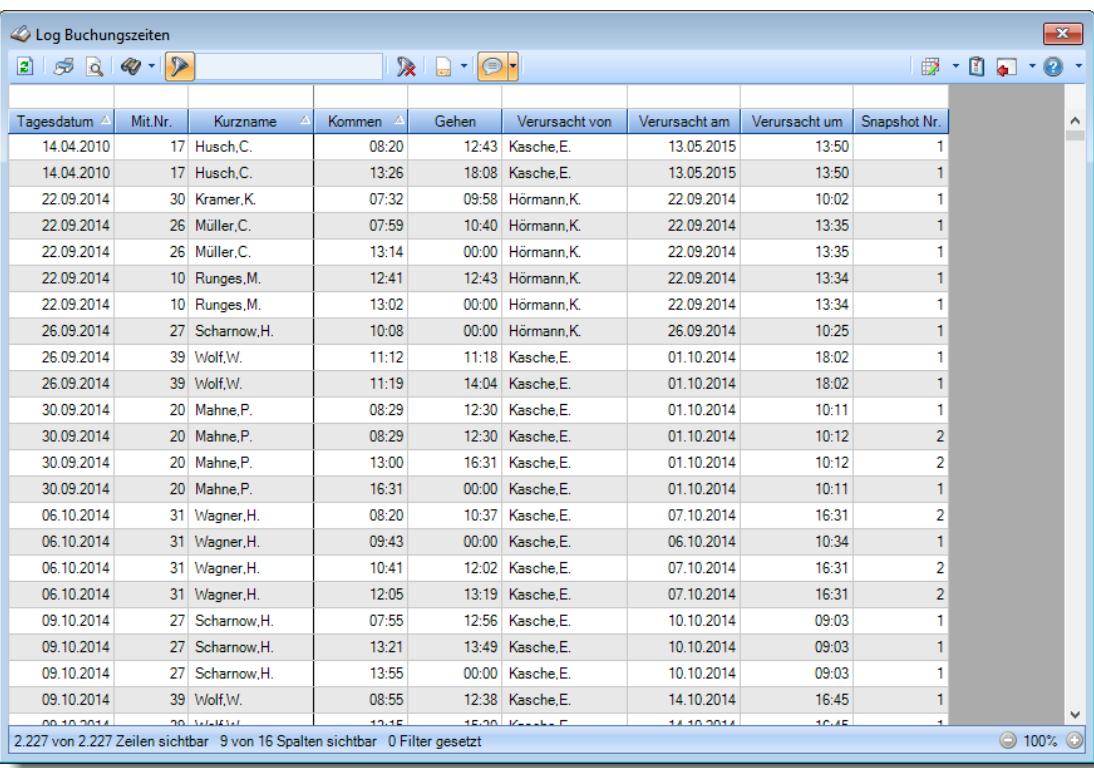

### **11.21.13.4Tipps & Tricks**

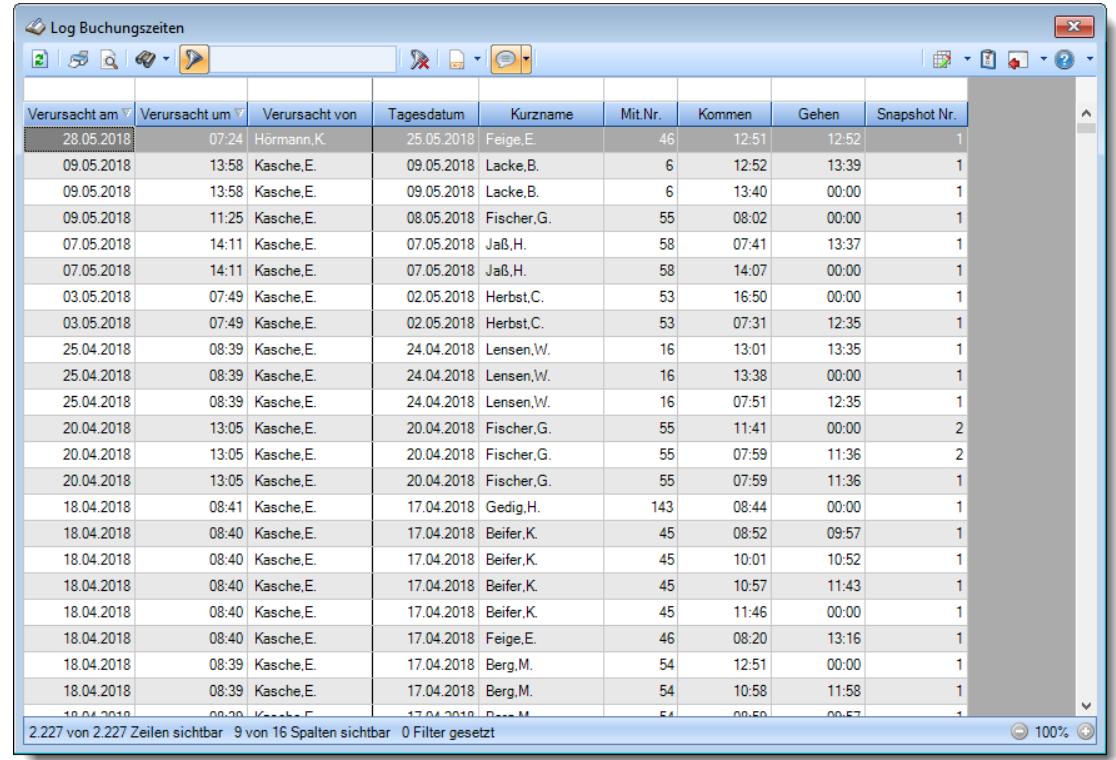

Hier erhalten Sie Tipps & Tricks für die Auswertung "Log Buchungszeiten".

#### **Wie kann ich die Daten aktualisieren?**

Mit einem Klick auf das Symbol 2 oder durch Drücken der Taste F5.

#### **Wie kann ich "auffällige" Tage ermitteln?**

Sofern Sie das kostenpflichtige Zusatzmodul "<u>Premium [Funktionen](#page-3327-0)</u>եைगे" im Einsatz haben, können Sie in der Spalte "Snapshot Nr." <u>filtern</u>ඎn Filtern Sie z.B. nach ">2", erhalten Sie alle Tage in der Auswertung an denen mindestens

dreimal eine manuelle Änderung vorgenommen wurde.

### **11.21.14Log Buchungsherkunft**

Alle "gestempelten" Buchungen können auf <u>[Wunsch](#page-2622-0)</u>եﷺ in einer Logdatei protokolliert werden um später die Herkunft der Buchung nachvollziehen zu können (am PC gebucht, per Terminal oder Weboberfläche).

| Log Buchungsherkunft<br>$\mathbf{x}$ |                                                                    |         |               |   |                                                             |                                              |                                                                                                    |  |  |  |  |  |
|--------------------------------------|--------------------------------------------------------------------|---------|---------------|---|-------------------------------------------------------------|----------------------------------------------|----------------------------------------------------------------------------------------------------|--|--|--|--|--|
| 2520                                 |                                                                    |         |               |   | $\mathbb{R} \mid \mathbb{R} \cdot \mid \text{C} \cdot \mid$ |                                              | $\begin{array}{ccccccccccccc} \mathbb{B} & \cdot & \mathbb{S} & \mathbb{C} & \cdot & \mathbb{O} & \cdot \end{array}$ |  |  |  |  |  |
| Eingetragen am 4                     | Eingetragen um 4                                                   | Mit.Nr. | Kurzname      | Δ | Buchungszeit                                                | <b>Herkunft</b>                              | Gerät.                                                                                                    |  |  |  |  |  |
| 10.03.2021                           | 09:58:25                                                           |         | 40 Abels, M.  |   |                                                             | 10.03.2021 09:58:25 Stechuhr (Hauptprogramm) | HH <sub>3</sub>                                                                                                    |  |  |  |  |  |
| 10.03.2021                           | 09:58:40                                                           |         | 45 Beifer, K. |   | 10.03.2021 09:58:40 Stechuhr (Einmal)                       |                                              | HH <sub>3</sub>                                                                                                    |  |  |  |  |  |
| 10.03.2021                           | 09:59:00                                                           |         | 46 Feige, E.  |   | 10.03.2021 09:59:00 Stechuhr PC                             |                                              | HH <sub>3</sub>                                                                                                    |  |  |  |  |  |
| 10.03.2021                           | 12:24:03                                                           |         | 10 Runges, M. |   | 10.03.2021 12:23:16 Terminal                                |                                              | 192.168.1.202; Terminal 1; G2                                                                                        |  |  |  |  |  |
| 10.03.2021                           | 12:27:02                                                           |         | 40 Abels, M.  |   | 10.03.2021 12:26:28 Terminal                                |                                              | 192.168.1.202; Terminal 1; G2                                                                                        |  |  |  |  |  |
| 10.03.2021                           | 12:30:13                                                           |         | 40 Abels, M.  |   | 10.03.2021 12:29:43 Terminal                                |                                              | 192.168.1.202: Terminal 1: G2                                                                                        |  |  |  |  |  |
|                                      |                                                                    |         |               |   |                                                             |                                              |                                                                                                    |  |  |  |  |  |
|                                      | 6 von 6 Zeilen sichtbar 7 von 13 Spalten sichtbar 0 Filter gesetzt |         |               |   |                                                             |                                              | $\bigcirc$ 100% $\bigcirc$                                                                                           |  |  |  |  |  |

*Abbildung: Hilfsprogramme, Log Buchungsherkunft*

In Abhängigkeit von den Mitarbeiterrechten werden hier alle Mitarbeiter angezeigt oder nur die Mitarbeiter der eigenen Abteilungen.

Den gewünschten Zeitraum können Sie in den Optionen einstellen.

ln den <u>[Optionen](#page-3159-0)</u>lෲী finden Sie auch weitere Einstellmöglichkeiten für diese Auswertung.

## - Ausgabefelder

#### *Eingetragen am*

Datum vom Zeitpunkt, an dem der Logeintrag erfolgte.

#### *Eingetragen um*

Uhrzeit vom Zeitpunkt, an dem der Logeintrag erfolgte.

#### *Mit.Nr.*

Die Mitarbeiternummer des Mitarbeiters.

#### *Pers.Nr.*

Die Personalnummer des Mitarbeiters.

*Kurzname*

Der Kurzname des Mitarbeiters.

*Abteilung (heute)*

Die aktuelle (heutige) Abteilung des Mitarbeiters (also unabhängig vom Auswertungszeitraum).

*Anrede* Die Anrede des Mitarbeiters.

*Nachname* Der Nachname des Mitarbeiters.

*Vorname* Der Vorname des Mitarbeiters.

*Schlüsselwörter* Die bei den Mitarbeitern hinterlegten <u>[Schlüsselwörter](#page-472-0)</u>l 446 (für Selektionen gedacht).

### *Buchungszeit*

Tatsächliche Buchungszeit des Mitarbeiters.

### *Herkunft*

Herkunft der Buchung (z.B. Stechuhr, Terminal, Weboberfläche).

### *Gerät*

Name des PCs oder Erfassungsterminals, an dem die Buchung ausgelöst wurde. Bei Buchungen die von den externen Terminals kommen wird hier zusätzlich die Bezeichnung und die Gruppe des Terminals mit angezeigt. Buchungen können über folgende Wege erfasst worden sein:

- Manuelle Buchung aus dem [Hauptprogramm](#page-790-0) 764 (Menüpunkt "An-/Abmelden")
- · Manuelle Buchung mit dem Aufruf "/Einmal"
- Manuelle Buchung an der [Stechuhr](#page-183-0)
- Buchung mit [USB-Erfassungsgerät](#page-864-0) as
- Buchung am [Terminal](#page-862-0) ass
- Buchung per [Weboberfläche](#page-2426-0) 2400

# Spalten ein-/ausblenden und formatieren

Über das Symbol können Sie in der [Ansichtskonfiguration](#page-3273-0) die angezeigten Spalten 3247 <u>[ausblenden](#page-3274-0)</u>lಙേି bzw. weitere Spalten einblenden. Eine ausführliche Beschreibung der sehr umfangreichen Anpassungs- und Einstellmöglichkeiten (z.B. <u>[Formatierung](#page-3275-0)</u>bஊी, <u>[Summierung](#page-3281-0)</u>bஊी, <u>bedingte [Formatierung](#page-3282-0)</u>bﷺ) finden Sie in der Hilfe bei der Beschreibung der <u>Ubungsliste</u>bౠ

Durch einen Klick auf das kleine Dreieck rechts neben dem Symbol **EX** können Sie auch weitere bisher gespeicherte Ansichten auswählen.

Die folgende Abbildung zeigt die weiteren Spalten, die Sie auf Wunsch über die Ansichtskonfiguration ebenfalls mit ein- bzw. ausblenden können.

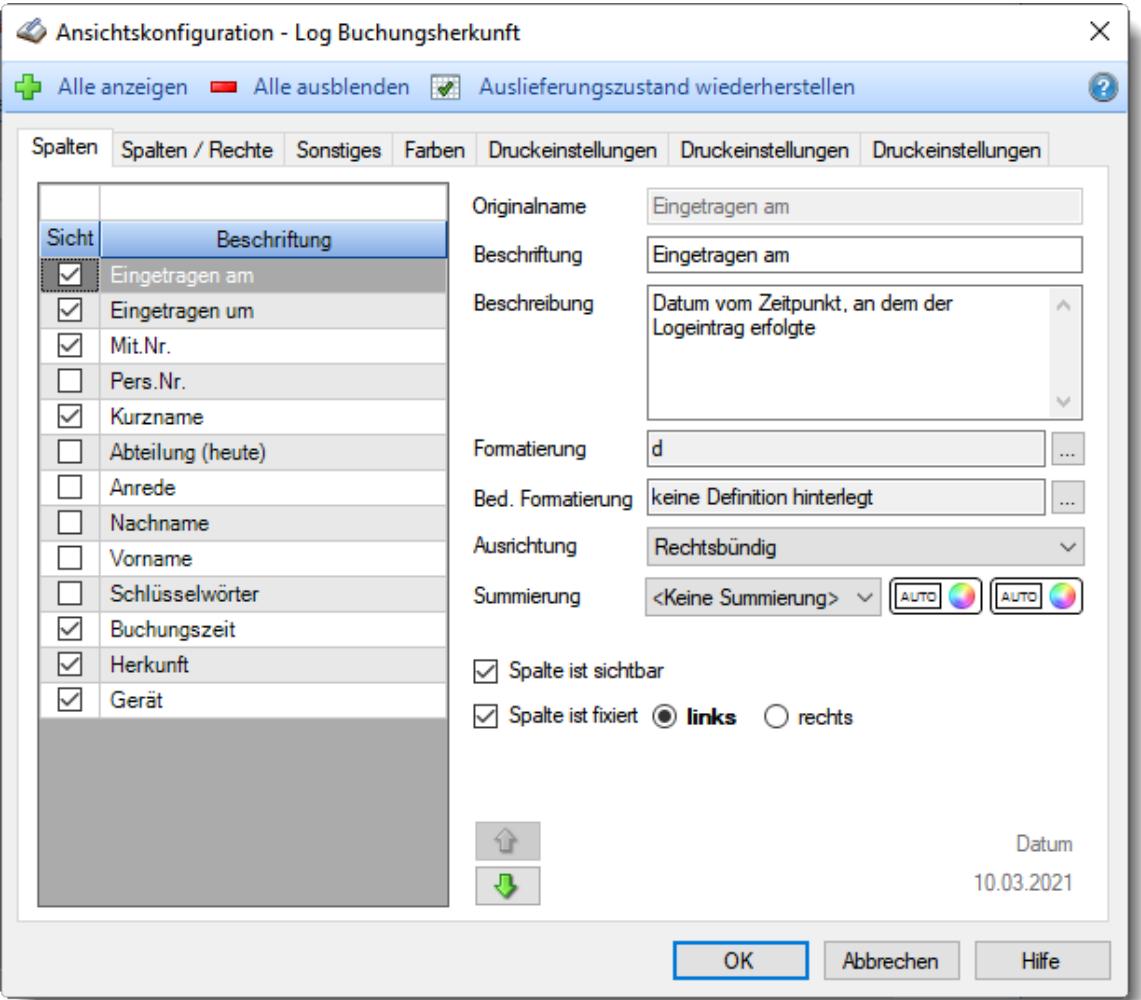

Eine genaue Beschreibung aller Ausgabefelder erhalten Sie <u>[hier](#page-2328-0)</u> . 230

### Spalten sortieren

Sie können die Liste nach jeder beliebigen Spalte sortieren. Klicken Sie dazu einfach auf die entsprechende Spaltenüberschrift. Ein weiterer Klick sortiert in die andere Richtung.

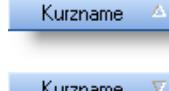

**Aufsteigende** Sortierung von A - Z. Dreieck zeigt mit der Spitze nach **oben**.

Kurzname V

**Absteigende** Sortierung von Z - A. Dreieck zeigt mit der Spitze nach **unten**.

Um nach **mehreren Spalten** zu sortieren, halten Sie beim Klick auf eine weitere Spaltenüberschrift die UMSCHALT-Taste gedrückt.

## Spaltenbreiten anpassen

Über die Kopfzeile können Sie auch die Spaltenbreite jeder einzelnen Spalte verändern. Bewegen Sie die Maus in der Kopfzeile an den rechten Rand der Spaltenbeschriftung.

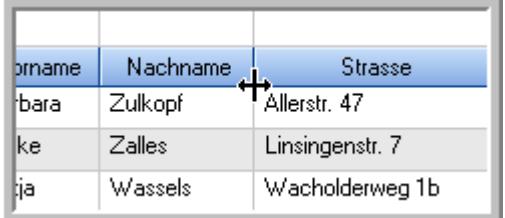

Der Mauszeiger verändert sich und Sie können die Spalte einfach breiter ziehen. Halten Sie dazu die linke Maustaste gedrückt.

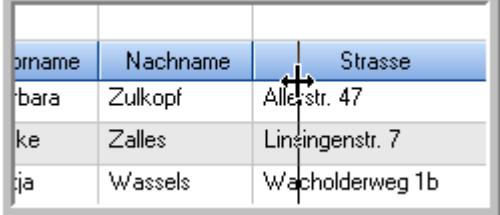

Alternativ können Sie dort auch mit einem Doppelklick die Spalte auf die "optimale" Breite einstellen. Die Spalte wird dann automatisch so breit, dass der längste Eintrag in diese Spalte passt.

### Spalten verschieben

Sie können die **Reihenfolge der Spalten** ändern.

Halten Sie die linke Maustaste über der zu verschiebenden Spalte gedrückt und "verschieben" Sie die gewünschte Spalte an die gewünschte neue Position.

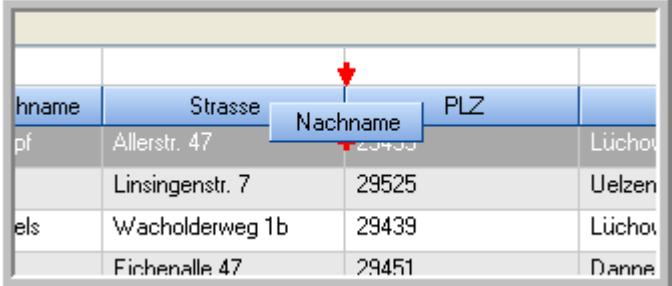

Alternativ können Sie die Reihenfolge der Spalten auch über die [Ansichtskonfiguration](#page-3274-1) 5248 verändern.

### Daten filtern

Sie können die Daten in der Auswertung sehr umfangreich nach verschiedenen Kriterien filtern, um schnell die gewünschten Informationen zu erhalten. Hierzu stehen Ihnen verschiedene Filtermöglichkeiten zur Verfügung:

#### **Schnellfilter in der Symbolleiste**

Mit dem Schnellfilter (das Eingabefeld in der Symbolleiste) können Sie alle **Textspalten** in der Liste sehr schnell filtern und die angezeigte Datenmenge somit einschränken bzw. reduzieren.

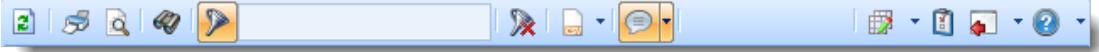

Geben Sie den gewünschten/gesuchten Text (oder ein "Bruchstück" davon) ein und es werden nur noch die Zeilen angezeigt, die diesen Text enthalten.

- · Mit "^ein" werden nur Texte gefunden, die mit "ein" **beginnen**.
- · Mit "ein^" werden nur Texte gefunden, die mit "ein" **enden**.
- · Mit "^ein^" werden nur Texte gefunden, die **exakt** dem Wort "ein" entsprechen.

Mit **STRG + Q** können Sie per Tastatur in den Schnellfilter springen.

Sie können zusätzlich einstellen, ob Sie alle Spalten (also auch nicht sichtbare) beim Filtern berücksichtigen möchten oder ob nur die angezeigten Spalten berücksichtigt werden sollen.

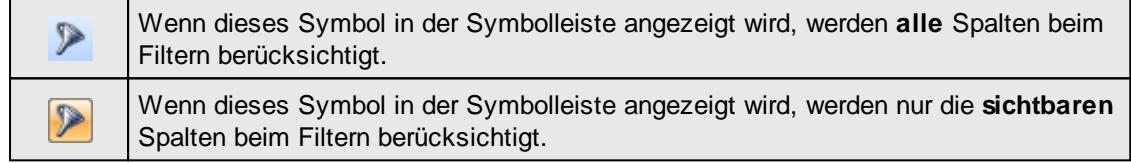

Durch einen Klick auf das Symbol in der Symbolleiste, können Sie zwischen den beiden Varianten wechseln/umschalten.

#### **Spaltenfilter in jeder Spalte**

Geben Sie in der gewünschten Spalte den Text (oder Textbrocken) ein und die Liste wird nach diesem Text gefiltert.

In der Filterzeile können Sie für jede Spalte nach bestimmten Werten/Begriffen filtern. Die Filter können Sie in der Filterzeile für jede Spalte einzeln eingeben.

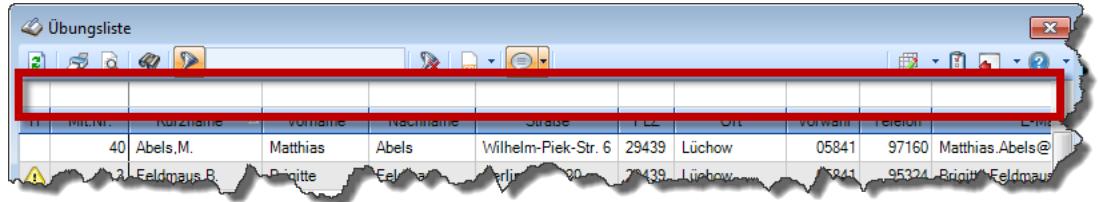

*Abbildung: Filterzeile*

Je nach Art/Typ der Daten in einer Spalte stehen Ihnen verschiedene Filtermöglichkeiten zur Verfügung:

- $\bullet$   $\overline{\text{Text}}$  $\overline{\text{Text}}$  $\overline{\text{Text}}$  3211
- $\bullet$   $\overline{\underline{\mathsf{Zahl}}}$  $\overline{\underline{\mathsf{Zahl}}}$  $\overline{\underline{\mathsf{Zahl}}}$ 8212
- **[Datum](#page-3240-0)** 3214
- [Uhrzeit](#page-3243-0)<sup>3217</sup>
- [Zeitspanne](#page-3244-0)<sup>3218</sup>
- <u>[Ja/Nein](#page-3251-0)</u> 3225

|              | <b><i>O</i></b> Übungsliste                                                       |                  |                 |                  |                                                                 | $\mathbf{x}$             |  |                                                                                                    | <b><i>O</i></b> Übungsliste |                                                                      |           |          | $\mathbf{x}$  |
|--------------|-----------------------------------------------------------------------------------|------------------|-----------------|------------------|-----------------------------------------------------------------|--------------------------|--|----------------------------------------------------------------------------------------------------|-----------------------------|----------------------------------------------------------------------|-----------|----------|---------------|
| B)           |                                                                                   | $5000 - P$       |                 |                  | $\mathbb{R} \quad \mathbf{a} \quad \mathbf{b} \quad \mathbf{c}$ |                          |  | $Q - 2$<br>$\mathbb{R} \parallel \mathbb{R} \parallel \mathbb{B} \parallel \mathbb{R}$<br>$\vert z \vert$<br>S<br>$\mathbf{a}$ |                             |                                                                      |           |          |               |
|              |                                                                                   |                  |                 |                  |                                                                 |                          |  |                                                                                                    |                             | hu                                                                   |           |          |               |
| H            | Mit.Nr.                                                                           | Kurzname         | Vorname         | Nachname         | <b>Straße</b>                                                   | $\wedge$                 |  | н                                                                                                    | Mit.Nr.                     | Kurzname                                                             | Vorname   | Nachname | <b>Straße</b> |
|              |                                                                                   | 40 Abels M.      | <b>Matthias</b> | <b>Abels</b>     | Wilhelm-Piek-Str                                                |                          |  |                                                                                                    |                             | 59 Hurtel, A.                                                        | Adolf     | Hurtel   | Mozartstr. 12 |
| △            |                                                                                   | 3 Feldmaus, B.   | <b>Brigitte</b> | Feldmaus         | Berliner Str. 20                                                |                          |  | Δ                                                                                                    |                             | 47 Husch, C.                                                         | Christine | Husch    | Neuzell 27    |
|              |                                                                                   | 37 Fischman.U.   | Ulrike          | Fischmann        | Schlesienweg 36                                                 |                          |  |                                                                                                    |                             | 51 Schultz, C.                                                       | Carina    | Schultz  | Remmel Str. 3 |
|              | 9                                                                                 | Geiger, B.       | Bernd           | Geiger           | Ginkelweg 15                                                    |                          |  |                                                                                                    |                             |                                                                      |           |          |               |
|              | 38                                                                                | Geul.A.          | Anton           | Geul             | Mehlweg 32                                                      |                          |  |                                                                                                    |                             |                                                                      |           |          |               |
|              |                                                                                   | 99 Goltz.U.      | Ulrike          | Goltz            | Mühlenstr, 23                                                   |                          |  |                                                                                                    |                             |                                                                      |           |          |               |
| ⚠            |                                                                                   | 13 Hertmann, K.  | Klaus           | Hertmann         | Hauptstr. 32                                                    |                          |  |                                                                                                    |                             |                                                                      |           |          |               |
| Δ            | 4                                                                                 | Hirsel.G.        | Gustav          | <b>Hirsel</b>    | Hofstr. 6                                                       |                          |  |                                                                                                    |                             |                                                                      |           |          |               |
|              |                                                                                   | 64 Hörmann.B.    | Berta           | Hörmann          | Mummenhofstr. 54                                                |                          |  |                                                                                                    |                             |                                                                      |           |          |               |
|              | 7                                                                                 | Hörmann.K.       | Karl            | Hörmann          | Münzstr. 31                                                     |                          |  |                                                                                                    |                             |                                                                      |           |          |               |
|              |                                                                                   | 11 Höttlinger.V. | Vincent         | Höttlinger       | Am Brink 11                                                     |                          |  |                                                                                                    |                             |                                                                      |           |          |               |
|              |                                                                                   | 59 Hurtel, A.    | Adolf           | Hurtel           | Mozartstr. 12                                                   |                          |  |                                                                                                    |                             |                                                                      |           |          |               |
| Δ            | 47                                                                                | Husch.C.         | Christine       | Husch            | Neuzell 27                                                      |                          |  |                                                                                                    |                             |                                                                      |           |          |               |
|              |                                                                                   | 41 Kasche.E.     | Eveline         | Kasche           | Barnstr. 6 a                                                    |                          |  |                                                                                                    |                             |                                                                      |           |          |               |
|              | 98                                                                                | Keine, Th.       | Theodor         | Keine            | Blumenstr, 52                                                   |                          |  |                                                                                                    |                             |                                                                      |           |          |               |
|              |                                                                                   | 60 Keinrecht, B. | Bert            | <b>Keinrecht</b> | Einserstr. 1                                                    |                          |  |                                                                                                    |                             |                                                                      |           |          |               |
|              | 17                                                                                | Klon.L.          | Ludwig          | Klon             | Neue Str. 8a                                                    |                          |  |                                                                                                    |                             |                                                                      |           |          |               |
| △            | 5 <sub>1</sub>                                                                    | Lacke, B.        | Bärbel          | Lacke            | Waldweg 1                                                       |                          |  |                                                                                                    |                             |                                                                      |           |          |               |
|              |                                                                                   | 8 Lensen, W.     | Wilhelm         | Lensen           | Von-Plauen-Str.87                                               |                          |  |                                                                                                    |                             |                                                                      |           |          |               |
| Λ            |                                                                                   | 16 Mahne.P.      | Petra           | Mahne            | Ziegelkamp 34                                                   |                          |  |                                                                                                    |                             |                                                                      |           |          |               |
|              |                                                                                   | $-35$            |                 |                  |                                                                 | $\overline{\phantom{a}}$ |  | $\left\langle$                                                                                                    |                             | $\blacksquare$ 3                                                     |           |          |               |
| $\checkmark$ | $\rightarrow$<br>Zusatzinformationen Übungsliste                                  |                  |                 |                  |                                                                 |                          |  |                                                                                                    |                             |                                                                      |           |          | $\rightarrow$ |
|              |                                                                                   |                  |                 |                  |                                                                 |                          |  |                                                                                                    |                             | Zusatzinformationen Übungsliste                                      |           |          |               |
|              | ◎ 100% ◎<br>35 von 35 Zeilen sichtbar 19 von 20 Spalten sichtbar 0 Filter gesetzt |                  |                 |                  |                                                                 |                          |  |                                                                                                    |                             | 3 von 35 Zeilen sichtbar 19 von 20 Spalten sichtbar 1 Filter gesetzt |           |          | ◎ 100% ◎      |

*Beispielansicht ohne Filter Beispielansicht mit Filter (Alle Kurznamen die "hu" enthalten)*

Eine ausführliche Beschreibung der Filtermöglichkeiten erhalten Sie unter <u>Ubungsliste, Filterzeile</u> $\,$   $\,$   $\,$   $\,$ 

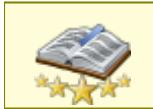

Bitte beachten Sie, dass diese Funktion zu den "<u>Premium [Funktionen](#page-3327-0)bon</u>i" gehört. Dieses Modul gehört **nicht** zum normalen Lieferumfang von Time-Organizer und muss als Zusatzmodul erworben werden!

# Beschreibung der Symbole in der Symbolleiste

#### **Standardsymbole**

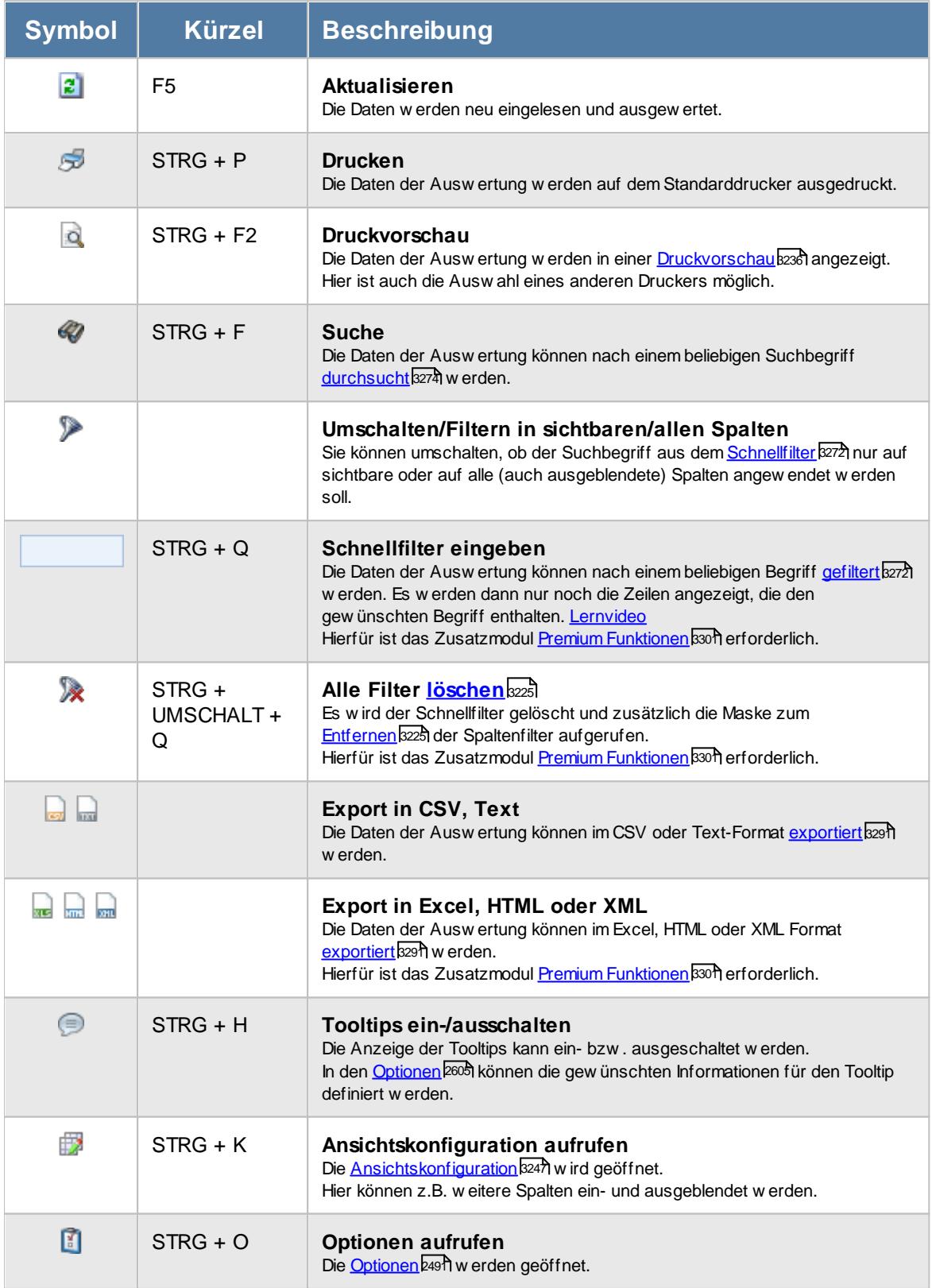

### **Allgemeingültige Standardsymbole**

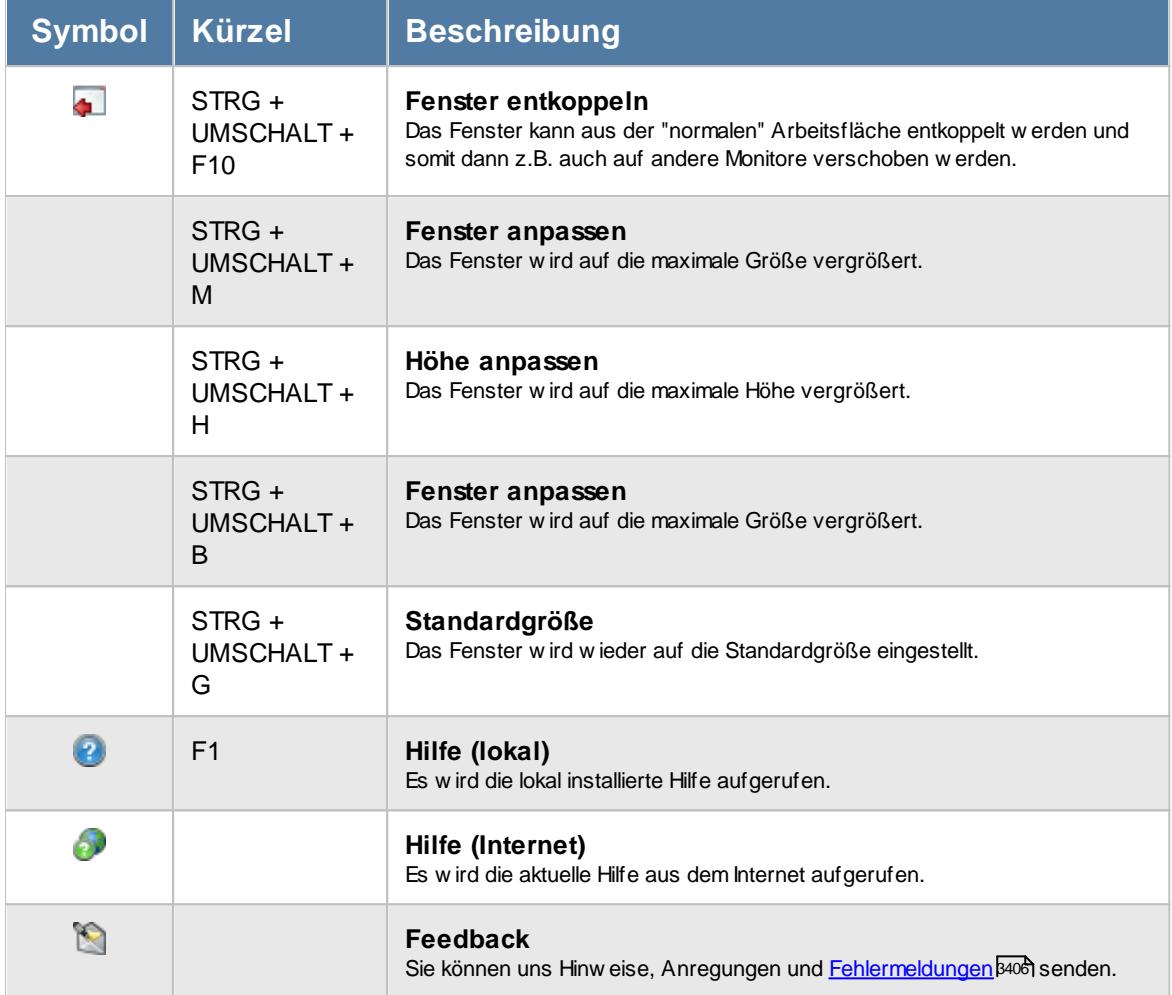

# - Rechte Log Buchungsherkunft

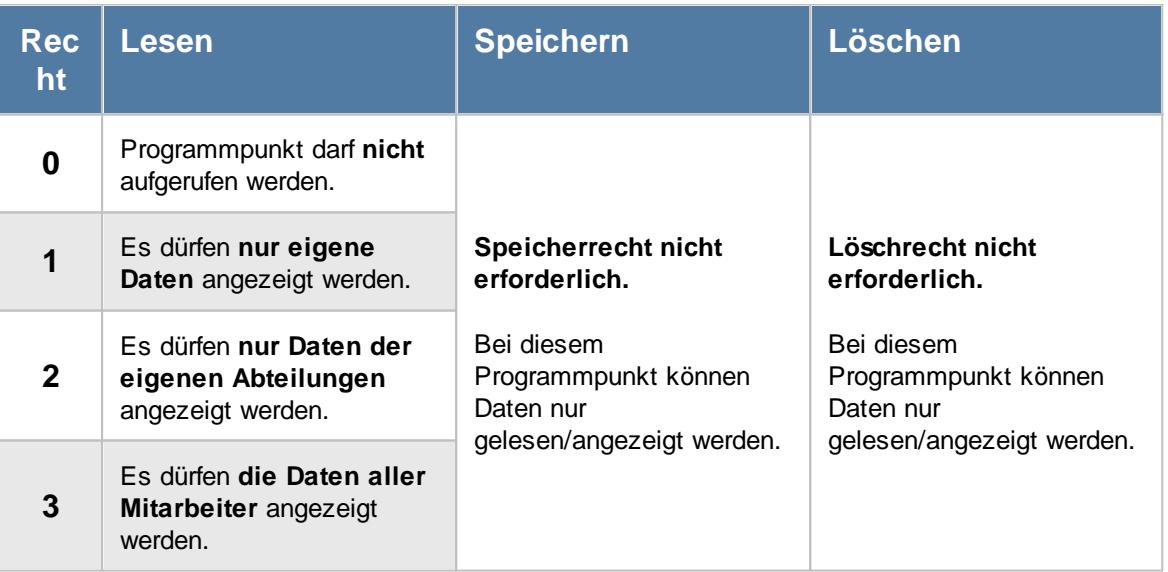

Anhand dieses Recht wird auch festgelegt, ob die Buchungsherkunft in der <u>[An-/Abwesenheitsliste](#page-994-0)</u>lฒs und bei <u>Zeiten [Tageweise](#page-1134-0)</u>h108 angezeigt werden darf.

#### **11.21.14.1Log Buchungsherkunft, Bedienung**

In dieser Liste können Sie sehen, wie (welche Erfassungsart, z.B. Stechuhr-PC, Terminal, Weboberfläche) die Buchung eingetragen wurde.

Um Ihnen bei der Interpretation der vielen Werte in dieser Liste zu helfen, wird Ihnen für die meisten Werte eine Hilfe in Form von Tooltips eingeblendet, wenn Sie den Mauszeiger über die entsprechende Werte in der Zelle bewegen.

Sollte der Tooltip "nerven", können Sie ihn mit dem Symbol (oder STRG + H) komplett ausschalten.

| Log Buchungsherkunft        |                                                                    |         |               |                                                               |                                              | $\mathbf{x}$                                                                    |
|-----------------------------|--------------------------------------------------------------------|---------|---------------|---------------------------------------------------------------|----------------------------------------------|---------------------------------------------------------------------------------|
| $2520 - 2$                  |                                                                    |         |               | $\mathbb{R} \mid \mathbb{R} \cdot \mid \mathbb{S} \cdot \mid$ |                                              | $\begin{array}{c} \mathbb{B} \cdot \mathbb{S} \setminus \mathbb{S} \end{array}$ |
|                             |                                                                    |         |               |                                                               |                                              |                                                                                 |
| Eingetragen am <sup>A</sup> | Eingetragen um 4                                                   | Mit.Nr. | Kurzname<br>Δ | Buchungszeit                                                  | <b>Herkunft</b>                              | Gerät                                                                           |
| 10.03.2021                  | 09:58:25                                                           |         | 40 Abels, M.  |                                                               | 10.03.2021 09:58:25 Stechuhr (Hauptprogramm) | HH <sub>3</sub>                                                                 |
| 10.03.2021                  | 09:58:40                                                           |         | 45 Beifer, K. | 10.03.2021 09:58:40 Stechuhr (Einmal)                         |                                              | HH <sub>3</sub>                                                                 |
| 10.03.2021                  | 09:59:00                                                           |         | 46 Feige, E.  | 10.03.2021 09:59:00 Stechuhr PC                               |                                              | HH <sub>3</sub>                                                                 |
| 10.03.2021                  | 12:24:03                                                           |         | 10 Runges, M. | 10.03.2021 12:23:16 Terminal                                  |                                              | 192.168.1.202: Terminal 1: G2                                                   |
| 10.03.2021                  | 12:27:02                                                           |         | 40 Abels, M.  | 10.03.2021 12:26:28 Terminal                                  |                                              | 192.168.1.202; Terminal 1; G2                                                   |
| 10.03.2021                  | 12:30:13                                                           |         | 40 Abels, M.  | 10.03.2021 12:29:43 Terminal                                  |                                              | 192.168.1.202; Terminal 1; G2                                                   |
|                             |                                                                    |         |               |                                                               |                                              |                                                                                 |
|                             |                                                                    |         |               |                                                               |                                              |                                                                                 |
|                             |                                                                    |         |               |                                                               |                                              |                                                                                 |
|                             | 6 von 6 Zeilen sichtbar 7 von 13 Spalten sichtbar 0 Filter gesetzt |         |               |                                                               |                                              | $\bigcirc$ 100% $\bigcirc$                                                      |

*Abbildung: Hilfsprogramme, Log Buchungsherkunft*

Durch einen Klick mit der **rechten** Maustaste auf einer Datenzeile können Sie ein Kontextmenü aufrufen, aus dem Sie weitere Funktionen der Liste aufrufen können.

Wenn Sie sich einen Tag genauer anschauen möchten, wechseln Sie bitte mittels des Kontextmenüs direkt aus dieser Liste zu "<u>Zeiten [Tageweise](#page-1150-0)lnæ</u>i". Dort können Sie sich die Zeiten für einen bestimmten Tag anzeigen lassen.

Nicht alle Zeiten die in der Log aufgeführt sind, haben auch tatsächlich zu einer "echten" Zeitbuchung geführt. In folgenden Fällen wäre ein Eintrag in der Log, es ist aber keine Zeitbuchung erfolgt:

- Buchung von nicht [erlaubtem](#page-345-0) PC 319
- · Doppelbuchung
- Eintrag in Urlaubskarte und buchen dann [verboten](#page-605-0) 579

#### <span id="page-2328-0"></span>**11.21.14.2Log Buchungsherkunft, Ausgabefelder**

Zusätzlich zu den standardmäßig angezeigten Spalten, können Sie noch weitere Spalten einblenden. Über das Symbol **EX** können Sie die Ansichtskonfiguration aufrufen, in der Sie weitere Spalten einbzw. ausblenden können.

| 2520<br>$\mathbb{R} \mid \mathbb{R} \cdot \mid \text{C} \cdot \mid$<br>Herkunft<br>Mit.Nr.<br>Kurzname<br>$\Lambda$<br>Buchungszeit<br>Gerät<br>Eingetragen um 4<br>Eingetragen am <sup>A</sup><br>40 Abels, M.<br>10.03.2021 09:58:25 Stechuhr (Hauptprogramm)<br>10.03.2021<br>09:58:25<br>HH <sub>3</sub><br>10.03.2021<br>09:58:40<br>HH <sub>3</sub><br>45 Beifer, K.<br>10.03.2021 09:58:40 Stechuhr (Einmal)<br>09:59:00<br>46 Feige, E.<br>10.03.2021 09:59:00 Stechuhr PC<br>HH <sub>3</sub><br>10.03.2021<br>10.03.2021<br>12:24:03<br>10 Runges, M.<br>10.03.2021 12:23:16 Terminal<br>192.168.1.202; Terminal 1; G2<br>10.03.2021<br>12:27:02<br>40 Abels, M.<br>10.03.2021 12:26:28 Terminal<br>192.168.1.202; Terminal 1; G2<br>40 Abels, M.<br>10.03.2021<br>12:30:13<br>10.03.2021 12:29:43 Terminal<br>192.168.1.202; Terminal 1; G2 | Log Buchungsherkunft |  |  | $\mathbf{x}$                                                                                                    |
|----------------------------------------------------------------------------------------------------|----------------------|--|--|----------------------------------------------------------------------------------------------------|
|                                                                                                    |                      |  |  | $\begin{array}{ccc}\n\mathbb{B} & \mathbb{C} & \mathbb{C} & \mathbb{C} \\ \mathbb{D} & \mathbb{C} & \mathbb{C} & \mathbb{C} & \mathbb{C} \\ \mathbb{D} & \mathbb{C} & \mathbb{C} & \mathbb{C} & \mathbb{C} \\ \mathbb{D} & \mathbb{C} & \mathbb{C} & \mathbb{C} & \mathbb{C} \\ \mathbb{D} & \mathbb{C} & \mathbb{C} & \mathbb{C} & \mathbb{C} \\ \mathbb{D} & \mathbb{C} & \mathbb{C} & \mathbb{C} & \mathbb{C} \\ \mathbb{D} & \math$ |
|                                                                                                    |                      |  |  |                                                                                                    |
|                                                                                                    |                      |  |  |                                                                                                    |
|                                                                                                    |                      |  |  |                                                                                                    |
|                                                                                                    |                      |  |  |                                                                                                    |
|                                                                                                    |                      |  |  |                                                                                                    |
|                                                                                                    |                      |  |  |                                                                                                    |
|                                                                                                    |                      |  |  |                                                                                                    |
|                                                                                                    |                      |  |  |                                                                                                    |

*Abbildung: Hilfsprogramme, Log Buchungsherkunft*

#### *Eingetragen am*

Datum vom Zeitpunkt, an dem der Logeintrag erfolgte.

#### *Eingetragen um*

Uhrzeit vom Zeitpunkt, an dem der Logeintrag erfolgte.

#### *Mit.Nr.*

Die Mitarbeiternummer des Mitarbeiters.

### *Pers.Nr.*

Die Personalnummer des Mitarbeiters.

### *Kurzname*

Der Kurzname des Mitarbeiters.

#### *Abteilung (heute)*

Die aktuelle (heutige) Abteilung des Mitarbeiters (also unabhängig vom Auswertungszeitraum).

#### *Anrede*

Die Anrede des Mitarbeiters.

*Nachname* Der Nachname des Mitarbeiters.

*Vorname* Der Vorname des Mitarbeiters.

### *Schlüsselwörter*

Die bei den Mitarbeitern hinterlegten <u>[Schlüsselwörter](#page-472-0)</u>l 446 (für Selektionen gedacht).

#### *Buchungszeit*

Tatsächliche Buchungszeit des Mitarbeiters.

#### *Herkunft*

Herkunft der Buchung (z.B. Stechuhr, Terminal, Weboberfläche).

#### *Gerät*

Name des PCs oder Erfassungsterminals, an dem die Buchung ausgelöst wurde. Bei Buchungen die von den externen Terminals kommen wird hier zusätzlich die Bezeichnung und die Gruppe des Terminals mit angezeigt. Buchungen können über folgende Wege erfasst worden sein:

- Manuelle Buchung aus dem [Hauptprogramm](#page-790-0) 764 (Menüpunkt "An-/Abmelden")
- Manuelle Buchung mit dem Aufruf "/Einmal"
- Manuelle Buchung an der [Stechuhr](#page-183-0)
- Buchung mit [USB-Erfassungsgerät](#page-864-0) <sup>838</sup>
- Buchung am [Terminal](#page-862-0) as
- Buchung per [Weboberfläche](#page-2426-0)<sup>[2400</sup>

#### **11.21.14.3Tipps & Tricks**

Hier erhalten Sie Tipps & Tricks für die Auswertung "Log Buchungsherkunft".

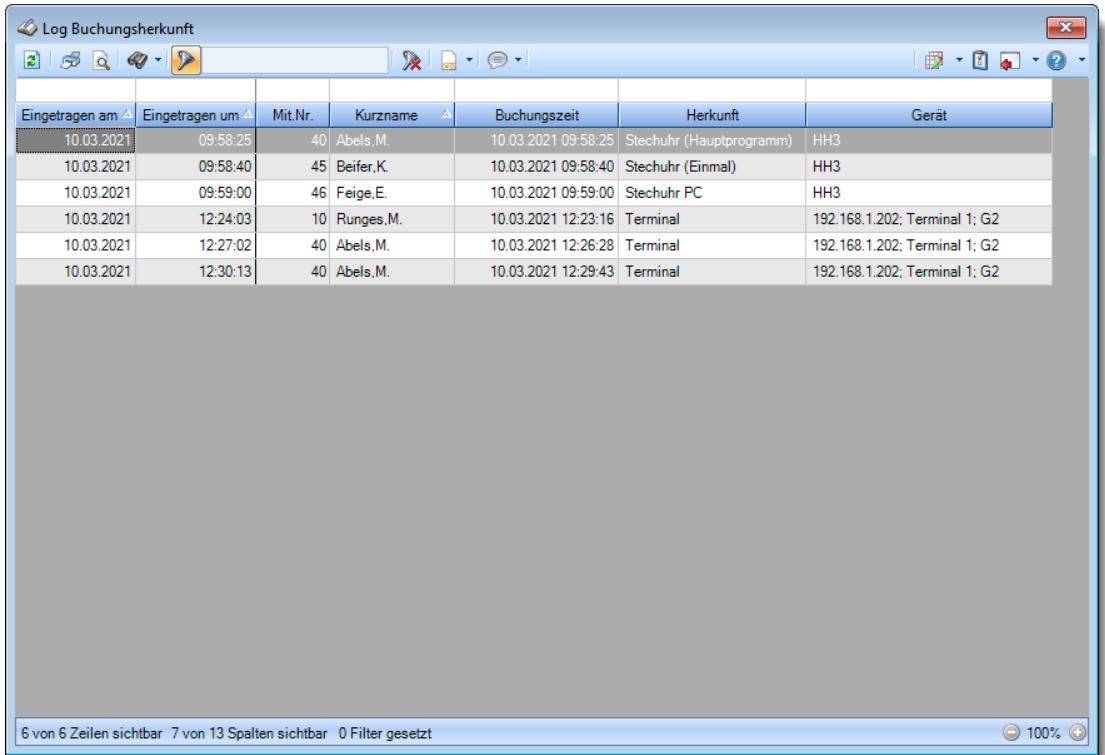

### **Wie kann ich die Daten aktualisieren?**

Mit einem Klick auf das Symbol 2 oder durch Drücken der Taste F5.

### **11.21.15Log Zeiten nachtragen**

Alle Anderungen bei Zeiten nachtragen werden auf <u>[Wunsch](#page-2622-0)lasi</u>n in einer Logdatei protokolliert.

|                          | $\mathbf{x}$<br>Log Zeiten nachtragen |                                                   |     |                                                                     |      |                                                                                                    |                  |                     |                                                   |                |                                                                |  |  |
|--------------------------|---------------------------------------|---------------------------------------------------|-----|---------------------------------------------------------------------|------|----------------------------------------------------------------------------------------------------|------------------|---------------------|---------------------------------------------------|----------------|----------------------------------------------------------------|--|--|
| $\vert z \vert$          |                                       | $\mathcal{F} \circ \mathcal{G} \circ \mathcal{F}$ |     |                                                                     |      | $\mathbb{R} \left[ \begin{array}{c c} 1 & 0 \\ \hline \mathbb{R} & 1 \end{array} \right] \oplus \mathbb{R}$ |                  |                     |                                                   |                | $\mathbb{D}$ $\cdot$ $\mathbb{C}$ $\cdot$ $\mathbb{O}$ $\cdot$ |  |  |
|                          |                                       |                                                   |     |                                                                     |      |                                                                                                    |                  |                     |                                                   |                |                                                                |  |  |
| $\mathsf S$              | Mit.Nr.                               | Kurzname                                          | Tag | Datum                                                               | Zeit | Art                                                                                                    | Bemerkung        | Gemeldet am         | Bearbeitet am<br>$\overline{\nabla}$              | Bearbeitet von | Ablehnungsgrund                                                |  |  |
| $\overline{\mathscr{S}}$ |                                       | 40 Abels, M.                                      | Fr  | 28.10.2016                                                          |      | 22:00 Abmeldung                                                                                             | Monatsabrechnung |                     | 29.10.2016 08:01:53 29.11.2016 07:33:32 Abels, M. |                |                                                                |  |  |
| $\mathscr{A}$            |                                       | 40 Abels, M.                                      | Fr  | 28.10.2016                                                          |      | 20:00 Anmeldung                                                                                             | Monatsabrechnung | 29.10.2016 08:01:00 | 29.11.2016 07:33:27 Abels, M.                     |                |                                                                |  |  |
| $\checkmark$             |                                       | 40 Abels.M.                                       | Do  | 27.10.2016                                                          |      | 22:00 Abmeldung                                                                                             | Monatsabrechnung | 28.10.2016 08:02:52 | 29.11.2016 07:33:25 Abels.M.                      |                |                                                                |  |  |
| $\overline{\mathscr{Q}}$ |                                       | 40 Abels, M.                                      | Mi  | 26.10.2016                                                          |      | 22:00 Abmeldung                                                                                             | Monatsabrechnung | 27.10.2016 08:03:51 | 29.11.2016 07:33:20 Abels, M.                     |                |                                                                |  |  |
| $\overline{\checkmark}$  |                                       | 40 Abels, M.                                      | Mi  | 26.10.2016                                                          |      | 20:00 Anmeldung                                                                                             | Monatsabrechnung | 27.10.2016 08:03:00 | 29.11.2016 07:33:18 Abels.M.                      |                |                                                                |  |  |
| ×                        |                                       | 40 Abels, M.                                      | Di  | 25.10.2016                                                          |      | 22:00 Abmeldung                                                                                             | Monatsabrechnung | 26.10.2016 08:04:50 | 29.11.2016 07:32:50 Abels, M.                     |                | Zeit wurde bereits m.                                          |  |  |
| ♦                        |                                       | 40 Abels, M.                                      | Di  | 25.10.2016                                                          |      | 20:00 Anmeldung                                                                                             | Monatsabrechnung | 26.10.2016 08:04:00 | 29.11.2016 07:32:32 Abels, M.                     |                |                                                                |  |  |
|                          |                                       |                                                   |     |                                                                     |      |                                                                                                    |                  |                     |                                                   |                |                                                                |  |  |
|                          |                                       |                                                   |     | 7 von 7 Zeilen sichtbar 12 von 18 Spalten sichtbar 0 Filter gesetzt |      |                                                                                                    |                  |                     |                                                   |                | $\odot$ 100% $\odot$                                           |  |  |

*Abbildung: Hilfsprogramme, Log Zeiten nachtragen*

Um schnell zu einem bestimmten Mitarbeiter zu gelangen, können Sie einfach in der Spalte "*Kurznam*e" die <u>[Anfangsbuchstaben](#page-3299-0)bæzi eingeben. Es wird dann immer automatisch der Erste mit</u> Ihrer Eingabe übereinstimmende Mitarbeiter markiert. Noch einfacher geht es, wenn Sie die Anfangsbuchstaben in der Filterzeile eingeben.

Um zum nächsten Mitarbeiter zu springen, nutzen Sie die Tasten **'+'** und **'-'** auf dem Zehnerblock Ihrer Tastatur. Dies ist macht aber nur Sinn, wenn die Liste nach Mitarbeiternamen sortiert ist.

Wie bei allen anderen Auswertungen auch können Sie die <u>[Ausgabe](#page-224-0)</u>l ਭੀ entweder in "echten" Stunden und Minuten (M60) oder in Industriestunden (M100) ausgeben lassen.

Durch einen Klick mit der **rechten** Maustaste auf einer Datenzeile können Sie ein Kontextmenü aufrufen, aus dem Sie weitere Funktionen der Liste aufrufen können.

### Ausgabefelder

#### *S*

Der Status des Eintrags.

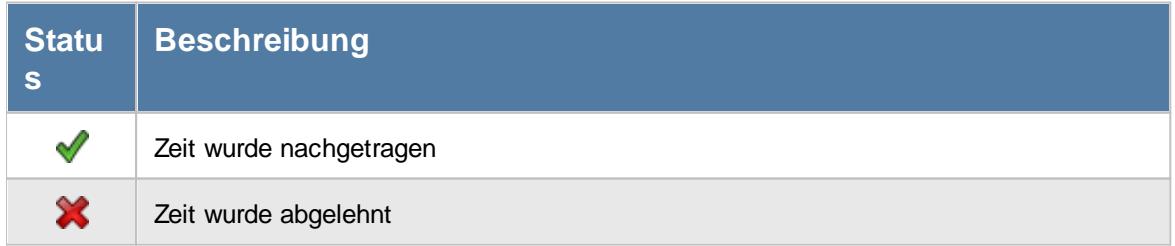

*Mit.Nr.* Die Mitarbeiternummer des Mitarbeiters.

*Pers.Nr.* Die Personalnummer des Mitarbeiters.

*Kurzname* Der Kurzname des Mitarbeiters.

*Abteilung (heute)* Die aktuelle (heutige) Abteilung des Mitarbeiters (also unabhängig vom Auswertungszeitraum).

*Anrede* Die Anrede des Mitarbeiters.

*Nachname* Der Nachname des Mitarbeiters.

*Vorname* Der Vorname des Mitarbeiters.

### *Schlüsselwörter*

Die bei den Mitarbeitern hinterlegten <u>[Schlüsselwörter](#page-472-0)</u>l 446 (für Selektionen gedacht).

*Tag*

Der Tag der nachzutragenden Buchung.

### *Datum*

Das Datum der nachzutragenden Buchung.

### *Zeit*

Die nachzutragende Buchungszeit bzw. der Wert der gewünschten Korrektur. In der Spalte 'Art' ist ersichtlich, ob es sich um eine Buchungszeit oder eine Korrekturzeit handelt.

#### *Art*

Die Art der nachzutragenden Buchung (Anmeldung, Abmeldung, Korrektur oder Mitteilung).

#### *Bemerkung*

Die Bemerkung zur nachzutragenden Buchung.

#### *Gemeldet am*

Das Datum wann der Mitarbeiter die nachzutragende Buchung gemeldet hat.

#### *Bearbeitet am*

Das Datum wann der Nachtrag bzw. die Ablehnung stattgefunden hat.

#### *Bearbeitet von*

Von wem der Nachtrag durchgeführt wurde.

#### *Ablehnungsgrund*

Wenn der Eintrag abgelehnt wurde, steht hier der evtl. hinterlegte Grund für die Ablehnung.

### Spalten ein-/ausblenden und formatieren

Über das Symbol können Sie in der [Ansichtskonfiguration](#page-3273-0) die angezeigten Spalten 3247 <u>[ausblenden](#page-3274-0)</u>ୋঞ୍জ bzw. weitere Spalten einblenden. Eine ausführliche Beschreibung der sehr umfangreichen Anpassungs- und Einstellmöglichkeiten (z.B. <u>[Formatierung](#page-3275-0)bæឿ, [Summierung](#page-3281-0)</u>bæরী, <u>bedingte [Formatierung](#page-3282-0)</u>bಜଶ) finden Sie in der Hilfe bei der Beschreibung der <u>Ubungsliste</u>bౠs

Durch einen Klick auf das kleine Dreieck rechts neben dem Symbol **behannen** Sie auch weitere bisher gespeicherte Ansichten auswählen.

Die folgende Abbildung zeigt die weiteren Spalten, die Sie auf Wunsch über die Ansichtskonfiguration ebenfalls mit ein- bzw. ausblenden können.

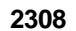

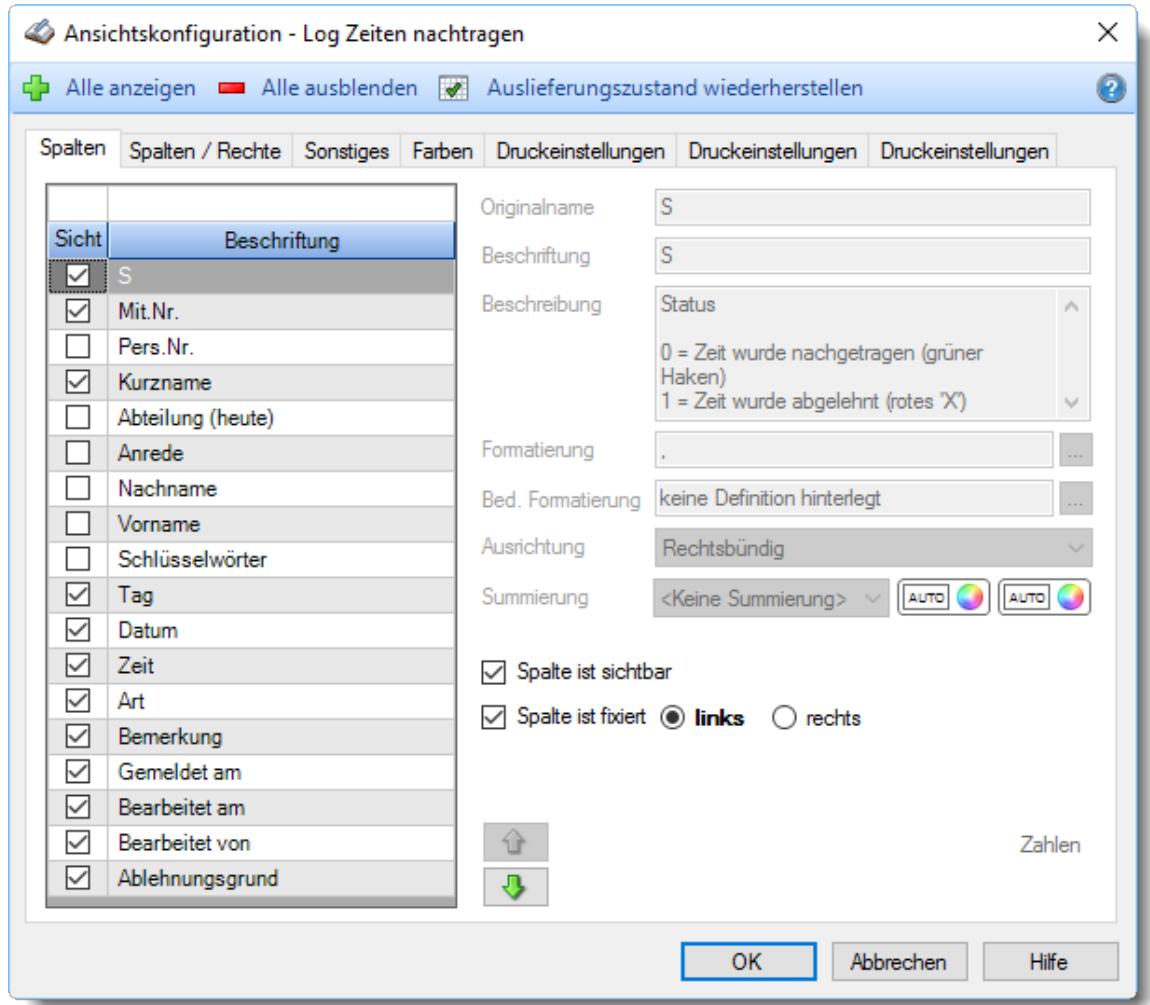

Eine genaue Beschreibung aller Ausgabefelder erhalten Sie <u>[hier](#page-2356-0)</u>ඎീ

### Spalten sortieren

Sie können die Liste nach jeder beliebigen Spalte sortieren. Klicken Sie dazu einfach auf die entsprechende Spaltenüberschrift. Ein weiterer Klick sortiert in die andere Richtung.

 $\Lambda$ Kurzname Kurzname  $\boldsymbol{\nabla}$ 

**Aufsteigende** Sortierung von A - Z.

Dreieck zeigt mit der Spitze nach **oben**.

**Absteigende** Sortierung von Z - A. Dreieck zeigt mit der Spitze nach **unten**.

Um nach **mehreren Spalten** zu sortieren, halten Sie beim Klick auf eine weitere Spaltenüberschrift die UMSCHALT-Taste gedrückt.

### Spaltenbreiten anpassen

Über die Kopfzeile können Sie auch die Spaltenbreite jeder einzelnen Spalte verändern. Bewegen Sie die Maus in der Kopfzeile an den rechten Rand der Spaltenbeschriftung.

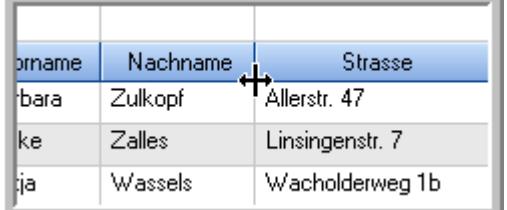

Der Mauszeiger verändert sich und Sie können die Spalte einfach breiter ziehen. Halten Sie dazu die linke Maustaste gedrückt.

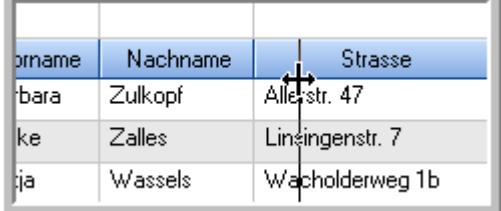

Alternativ können Sie dort auch mit einem Doppelklick die Spalte auf die "optimale" Breite einstellen. Die Spalte wird dann automatisch so breit, dass der längste Eintrag in diese Spalte passt.

### Spalten verschieben

#### Sie können die **Reihenfolge der Spalten** ändern.

Halten Sie die linke Maustaste über der zu verschiebenden Spalte gedrückt und "verschieben" Sie die gewünschte Spalte an die gewünschte neue Position.

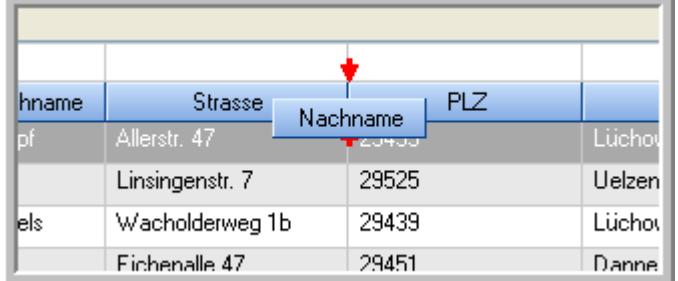

Alternativ können Sie die Reihenfolge der Spalten auch über die <u>[Ansichtskonfiguration](#page-3274-1)</u>bஊी verändern.

### $\blacksquare$  Daten filtern  $\clubsuit$

Sie können die Daten in der Auswertung sehr umfangreich nach verschiedenen Kriterien filtern, um schnell die gewünschten Informationen zu erhalten.

Hierzu stehen Ihnen verschiedene Filtermöglichkeiten zur Verfügung:

#### **Schnellfilter in der Symbolleiste**

Mit dem Schnellfilter (das Eingabefeld in der Symbolleiste) können Sie alle **Textspalten** in der Liste sehr schnell filtern und die angezeigte Datenmenge somit einschränken bzw. reduzieren.

Geben Sie den gewünschten/gesuchten Text (oder ein "Bruchstück" davon) ein und es werden nur noch die Zeilen angezeigt, die diesen Text enthalten.

- · Mit "^ein" werden nur Texte gefunden, die mit "ein" **beginnen**.
- · Mit "ein^" werden nur Texte gefunden, die mit "ein" **enden**.
- · Mit "^ein^" werden nur Texte gefunden, die **exakt** dem Wort "ein" entsprechen.

Mit **STRG + Q** können Sie per Tastatur in den Schnellfilter springen.

Sie können zusätzlich einstellen, ob Sie alle Spalten (also auch nicht sichtbare) beim Filtern berücksichtigen möchten oder ob nur die angezeigten Spalten berücksichtigt werden sollen.

Wenn dieses Symbol in der Symbolleiste angezeigt wird, werden **alle** Spalten beim Filtern berücksichtigt. Wenn dieses Symbol in der Symbolleiste angezeigt wird, werden nur die **sichtbaren** Spalten beim Filtern berücksichtigt.

Durch einen Klick auf das Symbol in der Symbolleiste, können Sie zwischen den beiden Varianten wechseln/umschalten.

#### **Spaltenfilter in jeder Spalte**

Geben Sie in der gewünschten Spalte den Text (oder Textbrocken) ein und die Liste wird nach diesem Text gefiltert.

In der Filterzeile können Sie für jede Spalte nach bestimmten Werten/Begriffen filtern. Die Filter können Sie in der Filterzeile für jede Spalte einzeln eingeben.

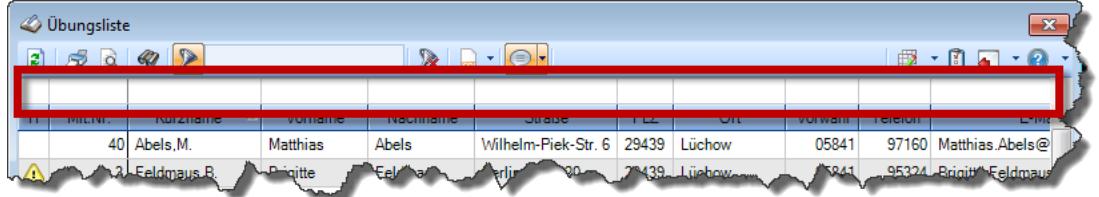

*Abbildung: Filterzeile*

Je nach Art/Typ der Daten in einer Spalte stehen Ihnen verschiedene Filtermöglichkeiten zur Verfügung:

- $\bullet$   $\overline{\text{Text}}$  $\overline{\text{Text}}$  $\overline{\text{Text}}$  3211
- <u>[Zahl](#page-3238-0)</u> 3212
- $\bullet$  [Datum](#page-3240-0)  $3214$
- <u>[Uhrzeit](#page-3243-0)</u> 3217
- <u>[Zeitspanne](#page-3244-0)</u><sup>3218</sup>

### • <u>[Ja/Nein](#page-3251-0)</u> 3225

|                          | <b><i>O</i></b> Übungsliste |                                                                       |                 |                  |                                                | $\mathbf{x}$ |   | <b><i>O</i></b> Übungsliste |                  |           |                                                                      | $\mathbf{x}$                                   |
|--------------------------|-----------------------------|-----------------------------------------------------------------------|-----------------|------------------|------------------------------------------------|--------------|---|-----------------------------|------------------|-----------|----------------------------------------------------------------------|------------------------------------------------|
| 2                        |                             | $509 - P$                                                             |                 |                  | $\mathbb{R}$ and $\mathbb{R}$ and $\mathbb{R}$ |              | ø | 5Q                          | $Q - P$          |           |                                                                      | $\mathbb{R}$ and $\mathbb{R}$ and $\mathbb{R}$ |
|                          |                             |                                                                       |                 |                  |                                                |              |   |                             | hul              |           |                                                                      |                                                |
| H                        | Mit.Nr.                     | Kurzname                                                              | Vorname         | Nachname         | Straße.                                        | $\Delta$     | H | Mit.Nr.                     | Kurzname         | Vorname   | Nachname                                                             | <b>Straße</b>                                  |
|                          |                             | 40 Abels, M.                                                          | <b>Matthias</b> | <b>Abels</b>     | Wilhelm-Piek-Str                               |              |   | 59                          | Hurtel,A.        | Adolf     | Hurtel                                                               | Mozartstr. 12                                  |
| ◬                        | 3                           | Feldmaus, B.                                                          | <b>Brigitte</b> | Feldmaus         | Berliner Str. 20                               |              | Δ |                             | 47 Husch, C.     | Christine | Husch                                                                | Neuzell 27                                     |
|                          | 37                          | Fischman.U.                                                           | Ulrike          | Fischmann        | Schlesienweg 36                                |              |   |                             | 51 Schultz, C.   | Carina    | Schultz                                                              | Remmel Str. 3                                  |
|                          | 9                           | Geiger, B.                                                            | Bernd           | Geiger           | Ginkelweg 15                                   |              |   |                             |                  |           |                                                                      |                                                |
|                          | 38                          | Geul.A.                                                               | Anton           | Geul             | Mehlweg 32                                     |              |   |                             |                  |           |                                                                      |                                                |
|                          |                             | 99 Goltz.U.                                                           | <b>Ulrike</b>   | Goltz            | Mühlenstr, 23                                  |              |   |                             |                  |           |                                                                      |                                                |
| ◬                        |                             | 13 Hertmann, K.                                                       | Klaus           | Hertmann         | Hauptstr. 32                                   |              |   |                             |                  |           |                                                                      |                                                |
| Δ                        | 4                           | Hirsel, G.                                                            | Gustav          | <b>Hirsel</b>    | Hofstr. 6                                      |              |   |                             |                  |           |                                                                      |                                                |
|                          |                             | 64 Hörmann.B.                                                         | Berta           | Hörmann          | Mummenhofstr. 54                               |              |   |                             |                  |           |                                                                      |                                                |
|                          | $\overline{7}$              | Hörmann.K.                                                            | Karl            | <b>Hörmann</b>   | Münzstr. 31                                    |              |   |                             |                  |           |                                                                      |                                                |
|                          |                             | 11 Höttlinger, V.                                                     | Vincent         | Höttlinger       | Am Brink 11                                    |              |   |                             |                  |           |                                                                      |                                                |
|                          |                             | 59 Hurtel, A.                                                         | Adolf           | Hurtel           | Mozartstr. 12                                  |              |   |                             |                  |           |                                                                      |                                                |
| Δ                        |                             | 47 Husch, C.                                                          | Christine       | Husch            | Neuzell 27                                     |              |   |                             |                  |           |                                                                      |                                                |
|                          | 41                          | Kasche.E.                                                             | Eveline         | Kasche           | Barnstr. 6 a                                   |              |   |                             |                  |           |                                                                      |                                                |
|                          | 98                          | Keine, Th.                                                            | Theodor         | Keine            | Blumenstr. 52                                  |              |   |                             |                  |           |                                                                      |                                                |
|                          |                             | 60 Keinrecht.B.                                                       | Bert            | <b>Keinrecht</b> | Einserstr. 1                                   |              |   |                             |                  |           |                                                                      |                                                |
|                          | 17                          | Klon.L.                                                               | Ludwia          | Klon             | Neue Str. 8a                                   |              |   |                             |                  |           |                                                                      |                                                |
| ◬                        | 5                           | Lacke.B.                                                              | Bärbel          | Lacke            | Waldweg 1                                      |              |   |                             |                  |           |                                                                      |                                                |
|                          | $\bf{8}$                    | Lensen, W.                                                            | Wilhelm         | Lensen           | Von-Plauen-Str.87                              |              |   |                             |                  |           |                                                                      |                                                |
| Λ                        |                             | 16 Mahne.P.                                                           | Petra           | Mahne            | Ziegelkamp 34                                  |              |   |                             |                  |           |                                                                      |                                                |
|                          |                             | $\overline{35}$                                                       |                 |                  | $\rightarrow$                                  | $\checkmark$ |   |                             | $\blacksquare$ 3 |           |                                                                      |                                                |
| $\overline{\phantom{a}}$ |                             |                                                                       | $\epsilon$      |                  |                                                |              |   | $\rightarrow$               |                  |           |                                                                      |                                                |
|                          |                             | Zusatzinformationen Übungsliste                                       |                 |                  | Zusatzinformationen Übungsliste                |              |   |                             |                  |           |                                                                      |                                                |
|                          |                             | 35 von 35 Zeilen sichtbar 19 von 20 Spalten sichtbar 0 Filter gesetzt |                 |                  | ◎ 100% ◎                                       |              |   |                             |                  |           | 3 von 35 Zeilen sichtbar 19 von 20 Spalten sichtbar 1 Filter gesetzt | $\odot$ 100% $\odot$                           |

*Beispielansicht ohne Filter Beispielansicht mit Filter (Alle Kurznamen die "hu" enthalten)*

Eine ausführliche Beschreibung der Filtermöglichkeiten erhalten Sie unter <u>Ubungsliste, Filterzeile</u> $\stackrel{b}{\textrm{z}}$ জী

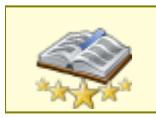

<u>Bitte beachten Sie, dass diese Funktion zu den "Premium [Funktionen](#page-3327-0)bഞì" gehört.</u> Dieses Modul gehört **nicht** zum normalen Lieferumfang von Time-Organizer und muss als Zusatzmodul erworben werden!

# Beschreibung der Symbole in der Symbolleiste

#### **Standardsymbole**

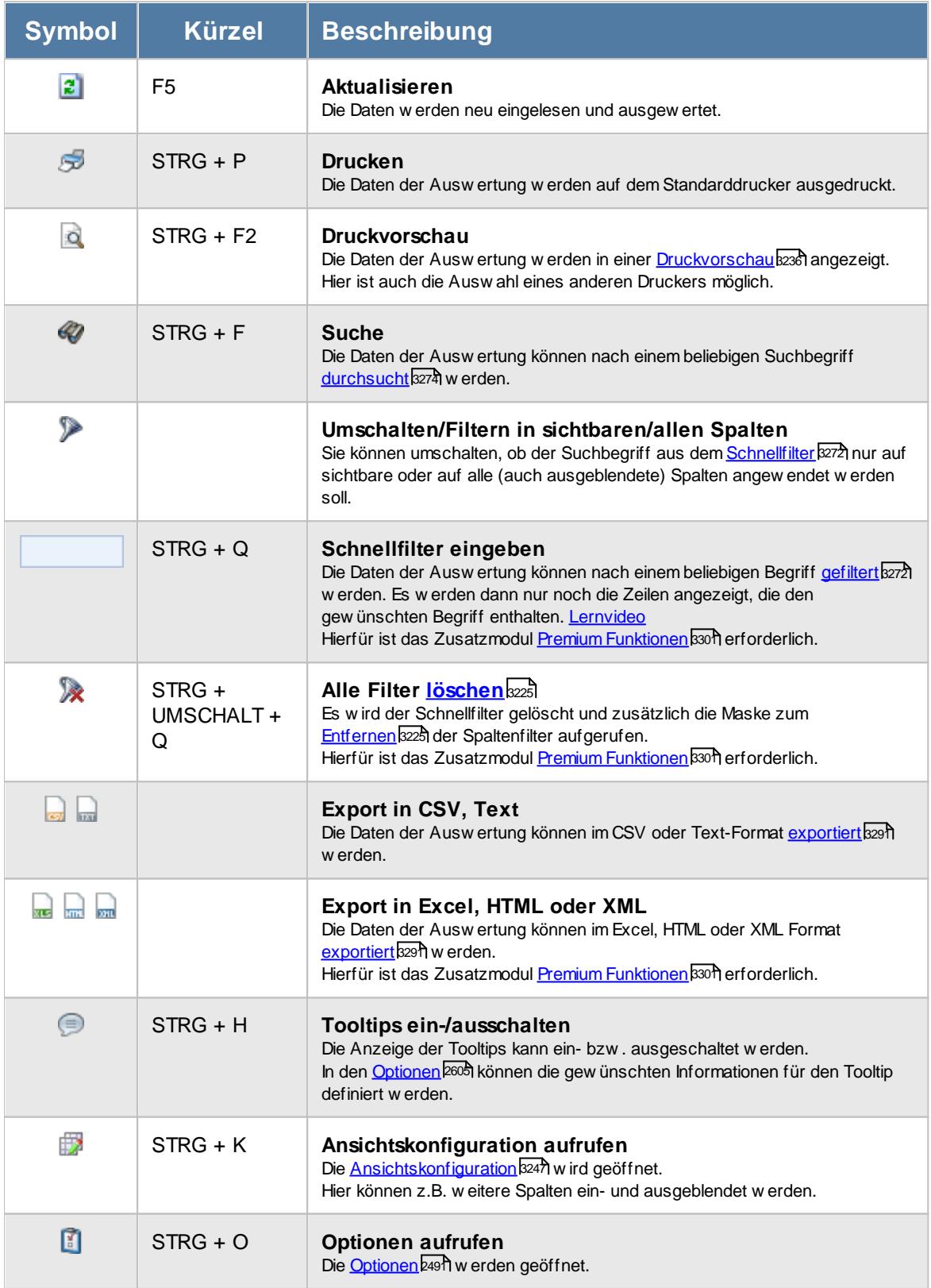

### **Allgemeingültige Standardsymbole**

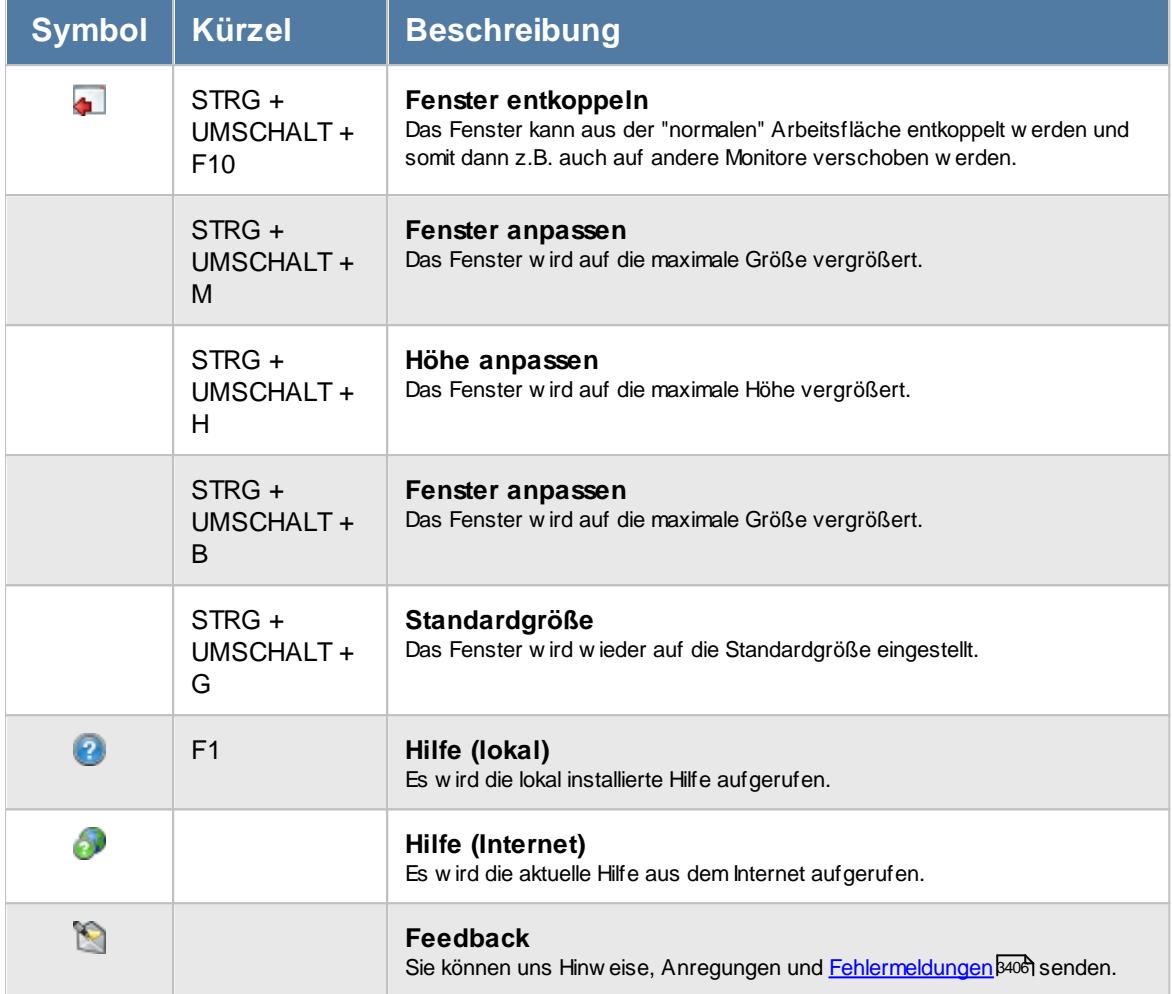

# - Rechte Log Zeiten nachtragen

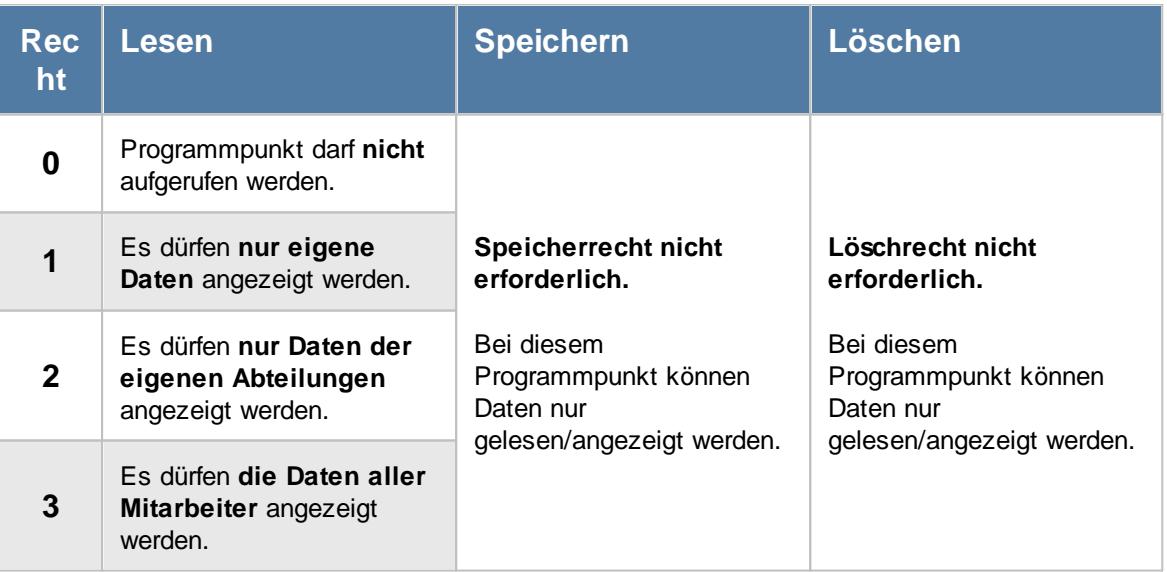
#### **11.21.15.1Log Zeiten nachtragen, Bedienung**

In dieser Liste können Sie die nachgetragenen Zeiten anschauen.

Um Ihnen bei der Interpretation der vielen Werte in dieser Liste zu helfen, wird Ihnen für die meisten Werte eine Hilfe in Form von Tooltips eingeblendet, wenn Sie den Mauszeiger über die entsprechende Werte in der Zelle bewegen.

Sollte der Tooltip "nerven", können Sie ihn mit dem Symbol (oder STRG + H) komplett ausschalten.

| $\mathbf{x}$<br>Log Zeiten nachtragen |                                                                                                    |                                                                   |     |                                                                     |      |                                                                                                    |                  |                     |                                                   |                |                                                                |  |  |  |
|---------------------------------------|----------------------------------------------------------------------------------------------------|-------------------------------------------------------------------|-----|---------------------------------------------------------------------|------|----------------------------------------------------------------------------------------------------|------------------|---------------------|---------------------------------------------------|----------------|----------------------------------------------------------------|--|--|--|
| $\mathbf{z}$                          |                                                                                                    | $\mathcal{F} \circledcirc \circledcirc \circledcirc \circledcirc$ |     |                                                                     |      | $\mathbb{R} \left[ \begin{array}{c c} 1 & 0 \\ \hline \mathbf{0} & 1 \end{array} \right] \oplus \mathbf{R}$ |                  |                     |                                                   |                | $\mathbb{D}$ $\cdot$ $\mathbb{C}$ $\cdot$ $\mathbb{O}$ $\cdot$ |  |  |  |
|                                       |                                                                                                    |                                                                   |     |                                                                     |      |                                                                                                    |                  |                     |                                                   |                |                                                                |  |  |  |
| $\mathsf S$                           | Mit.Nr.                                                                                                    | <b>Kurzname</b>                                                   | Tag | Datum                                                               | Zeit | Art                                                                                                    | Bemerkung        | Gemeldet am         | Bearbeitet am                                     | Bearbeitet von | Ablehnungsgrund                                                |  |  |  |
| $\overline{\mathscr{S}}$              |                                                                                                    | 40 Abels, M.                                                      | Fr. | 28.10.2016                                                          |      | 22:00 Abmeldung                                                                                             | Monatsabrechnung |                     | 29.10.2016 08:01:53 29.11.2016 07:33:32 Abels, M. |                |                                                                |  |  |  |
| $\mathscr{O}$                         |                                                                                                    | 40 Abels, M.                                                      | Fr  | 28.10.2016                                                          |      | 20:00 Anmeldung                                                                                             | Monatsabrechnung | 29.10.2016 08:01:00 | 29.11.2016 07:33:27 Abels M.                      |                |                                                                |  |  |  |
| √                                     |                                                                                                    | 40 Abels, M.                                                      | Do  | 27.10.2016                                                          |      | 22:00 Abmeldung                                                                                             | Monatsabrechnung | 28.10.2016 08:02:52 | 29.11.2016 07:33:25 Abels.M.                      |                |                                                                |  |  |  |
| $\checkmark$                          |                                                                                                    | 40 Abels, M.                                                      | Mi  | 26.10.2016                                                          |      | 22:00 Abmeldung                                                                                             | Monatsabrechnung | 27.10.2016 08:03:51 | 29.11.2016 07:33:20 Abels, M.                     |                |                                                                |  |  |  |
|                                       | $\checkmark$<br>40 Abels, M.<br>Mi<br>26.10.2016<br>27.10.2016 08:03:00<br>29.11.2016 07:33:18 Abels.M.<br>20:00<br>Anmeldung<br>Monatsabrechnung |                                                                   |     |                                                                     |      |                                                                                                    |                  |                     |                                                   |                |                                                                |  |  |  |
| ×                                     |                                                                                                    | 40 Abels, M.                                                      | Di  | 25.10.2016                                                          |      | 22:00 Abmeldung                                                                                             | Monatsabrechnung | 26.10.2016 08:04:50 | 29.11.2016 07:32:50 Abels, M.                     |                | Zeit wurde bereits m                                           |  |  |  |
| $\mathscr{Q}$                         |                                                                                                    | 40 Abels, M.                                                      | Di  | 25.10.2016                                                          |      | 20:00 Anmeldung                                                                                             | Monatsabrechnung | 26.10.2016 08:04:00 | 29.11.2016 07:32:32 Abels, M.                     |                |                                                                |  |  |  |
|                                       |                                                                                                    |                                                                   |     |                                                                     |      |                                                                                                    |                  |                     |                                                   |                |                                                                |  |  |  |
|                                       |                                                                                                    |                                                                   |     | 7 von 7 Zeilen sichtbar 12 von 18 Spalten sichtbar 0 Filter gesetzt |      |                                                                                                    |                  |                     |                                                   |                | $\odot$ 100% $\odot$                                           |  |  |  |

*Abbildung: Hilfsprogramme, Log Zeiten nachtragen*

Durch einen Klick mit der **rechten** Maustaste auf einer Datenzeile können Sie ein Kontextmenü aufrufen, aus dem Sie weitere Funktionen der Liste aufrufen können.

#### **11.21.15.2Log Zeiten nachtragen, Ausgabefelder**

Zusätzlich zu den standardmäßig angezeigten Spalten, können Sie noch weitere Spalten einblenden. Über das Symbol **EX** können Sie die Ansichtskonfiguration aufrufen, in der Sie weitere Spalten einbzw. ausblenden können.

| $\mathbf{x}$<br>Log Zeiten nachtragen |         |                               |     |                                                                     |      |                                                                                                    |                  |                     |                                                   |                |                           |
|---------------------------------------|---------|-------------------------------|-----|---------------------------------------------------------------------|------|----------------------------------------------------------------------------------------------------|------------------|---------------------|---------------------------------------------------|----------------|---------------------------|
| $\mathbf{z}$                          | 5Q      | $\mathcal{Q}$ - $\mathcal{P}$ |     |                                                                     |      | $\mathbb{R} \left[ \begin{array}{c c} 1 & 0 \\ \hline \mathbf{0} & 1 \end{array} \right] \oplus \mathbf{B}$ |                  |                     |                                                   |                | $2 \cdot 1 \cdot 2 \cdot$ |
|                                       |         |                               |     |                                                                     |      |                                                                                                    |                  |                     |                                                   |                |                           |
| $\mathsf S$                           | Mit.Nr. | Kurzname                      | Tag | Datum                                                               | Zeit | Art                                                                                                    | Bemerkung        | Gemeldet am         | Bearbeitet am                                     | Bearbeitet von | Ablehnungsgrund           |
| $\overline{\mathscr{S}}$              |         | 40 Abels, M.                  | Fr. | 28.10.2016                                                          |      | 22:00 Abmeldung                                                                                             | Monatsabrechnung |                     | 29.10.2016 08:01:53 29.11.2016 07:33:32 Abels, M. |                |                           |
| $\checkmark$                          |         | 40 Abels, M.                  | Fr  | 28.10.2016                                                          |      | 20:00 Anmeldung                                                                                             | Monatsabrechnung | 29.10.2016 08:01:00 | 29.11.2016 07:33:27 Abels, M.                     |                |                           |
| $\checkmark$                          |         | 40 Abels, M.                  | Do  | 27.10.2016                                                          |      | 22:00 Abmeldung                                                                                             | Monatsabrechnung | 28.10.2016 08:02:52 | 29.11.2016 07:33:25 Abels.M.                      |                |                           |
| $\checkmark$                          |         | 40 Abels, M.                  | Mi  | 26.10.2016                                                          |      | 22:00 Abmeldung                                                                                             | Monatsabrechnung | 27.10.2016 08:03:51 | 29.11.2016 07:33:20 Abels, M.                     |                |                           |
| $\checkmark$                          |         | 40 Abels.M.                   | Mi  | 26.10.2016                                                          |      | 20:00 Anmeldung                                                                                             | Monatsabrechnung | 27.10.2016 08:03:00 | 29.11.2016 07:33:18 Abels.M.                      |                |                           |
| ×                                     |         | 40 Abels, M.                  | Di  | 25.10.2016                                                          |      | 22:00 Abmeldung                                                                                             | Monatsabrechnung | 26.10.2016 08:04:50 | 29.11.2016 07:32:50 Abels, M.                     |                | Zeit wurde bereits m.     |
| $\mathscr Q$                          |         | 40 Abels, M.                  | Di  | 25.10.2016                                                          |      | 20:00 Anmeldung                                                                                             | Monatsabrechnung | 26.10.2016 08:04:00 | 29.11.2016 07:32:32 Abels.M.                      |                |                           |
|                                       |         |                               |     |                                                                     |      |                                                                                                    |                  |                     |                                                   |                |                           |
|                                       |         |                               |     | 7 von 7 Zeilen sichtbar 12 von 18 Spalten sichtbar 0 Filter gesetzt |      |                                                                                                    |                  |                     |                                                   |                | $\odot$ 100% $\odot$      |

*Abbildung: Hilfsprogramme, Log Zeiten nachtragen*

### *S*

Der Status des Eintrags.

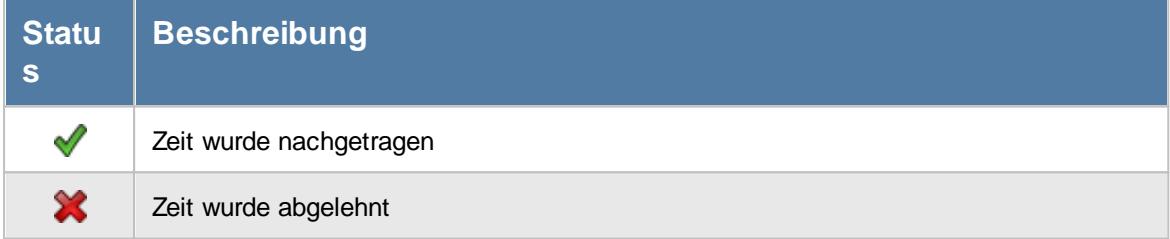

#### *Mit.Nr.*

Die Mitarbeiternummer des Mitarbeiters.

# *Pers.Nr.*

Die Personalnummer des Mitarbeiters.

#### *Kurzname* Der Kurzname des Mitarbeiters.

# *Abteilung (heute)*

Die aktuelle (heutige) Abteilung des Mitarbeiters (also unabhängig vom Auswertungszeitraum).

# *Anrede*

Die Anrede des Mitarbeiters.

### *Nachname*

Der Nachname des Mitarbeiters.

*Vorname* Der Vorname des Mitarbeiters.

*Schlüsselwörter* Die bei den Mitarbeitern hinterlegten <u>[Schlüsselwörter](#page-472-0)</u>l 446 (für Selektionen gedacht).

### *Tag*

Der Tag der nachzutragenden Buchung.

### *Datum*

Das Datum der nachzutragenden Buchung.

### *Zeit*

Die nachzutragende Buchungszeit bzw. der Wert der gewünschten Korrektur. In der Spalte 'Art' ist ersichtlich, ob es sich um eine Buchungszeit oder eine Korrekturzeit handelt.

# *Art*

Die Art der nachzutragenden Buchung (Anmeldung, Abmeldung, Korrektur oder Mitteilung).

# *Bemerkung*

Die Bemerkung zur nachzutragenden Buchung.

### *Gemeldet am*

Das Datum wann der Mitarbeiter die nachzutragende Buchung gemeldet hat.

### *Bearbeitet am*

Das Datum wann der Nachtrag bzw. die Ablehnung stattgefunden hat.

#### *Bearbeitet von*

Von wem der Nachtrag durchgeführt wurde.

#### *Ablehnungsgrund*

Wenn der Eintrag abgelehnt wurde, steht hier der evtl. hinterlegte Grund für die Ablehnung.

#### **11.21.15.3Log Zeiten nachtragen, weitere Ausgabemöglichkeiten**

Die folgenden Beispiele können Sie über das kleine Dreieck ▼ neben dem Symbol **bi**z auswählen. Hierfür ist das Zusatzmodul <u>Premium [Funktionen](#page-3327-0)</u>ß30¶ erforderlich.

#### **Nach Bearbeitungsdatum sortiert**

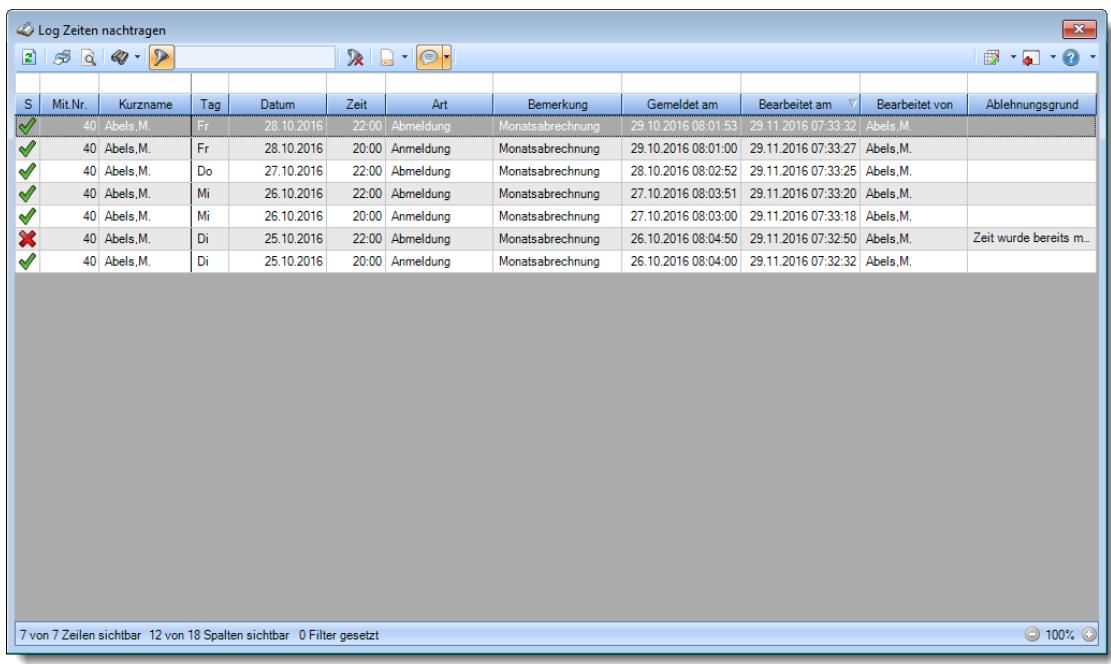

**Nach Tagesdatum sortiert**

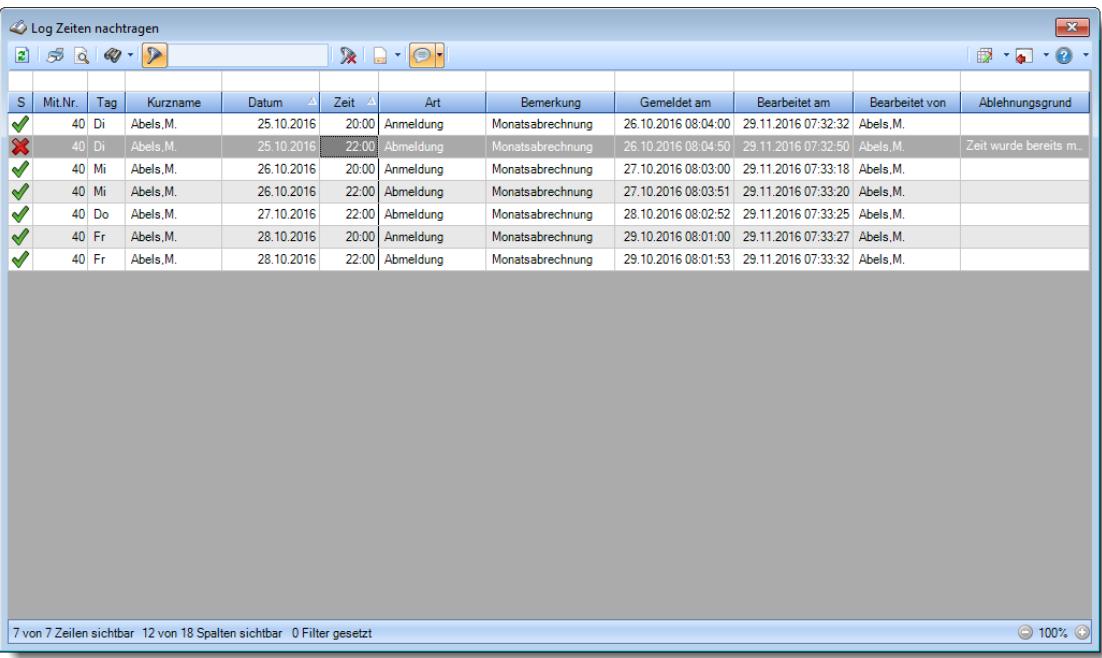

### **11.21.15.4Tipps & Tricks**

Hier erhalten Sie Tipps & Tricks für die Auswertung "Log Zeiten nachtragen".

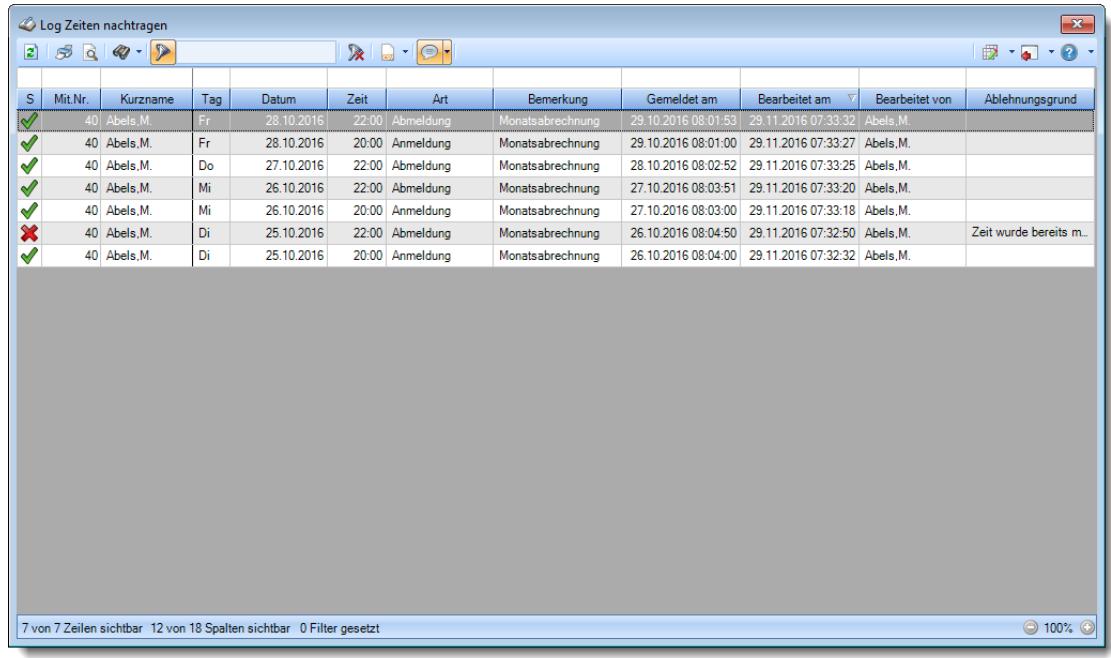

### **Wie kann ich die Daten aktualisieren?**

Mit einem Klick auf das Symbol 2 oder durch Drücken der Taste F5.

# **11.21.16Log Zusätzliche Pausen**

Alle manuell erfassten <u>[zusätzlichen](#page-891-0) Pausen</u>lﷺ werden auf <u>[Wunsch](#page-2622-0)</u>եෲin einer Logdatei protokolliert.

| $2520$<br>$\begin{array}{c} \mathbf{1} & \mathbf{1} & \mathbf{1} \\ \mathbf{1} & \mathbf{1} & \mathbf{1} \\ \mathbf{1} & \mathbf{1} & \mathbf{1} \\ \mathbf{1} & \mathbf{1} & \mathbf{1} \\ \mathbf{1} & \mathbf{1} & \mathbf{1} \\ \mathbf{1} & \mathbf{1} & \mathbf{1} \\ \mathbf{1} & \mathbf{1} & \mathbf{1} \\ \mathbf{1} & \mathbf{1} & \mathbf{1} \\ \mathbf{1} & \mathbf{1} & \mathbf{1} \\ \mathbf{1} & \mathbf{1} & \mathbf{1} \\ \mathbf$<br>Verursacht am 4<br>Verursacht um 4<br>Mit.Nr.<br>$\Delta$<br>Pause von<br>Pause bis<br>Verursacht von<br>Kurzname<br>Tagesdatum<br>40 Abels, M.<br>01.08.2023<br>13:56:09 Abels, M.<br>12:48<br>01.08.2023<br>12:08<br>03.08.2023<br>14:01:17 Abels, M.<br>40 Abels, M.<br>03.08.2023<br>12:46<br>13:19<br>07.08.2023<br>15:15:00 Feige, E.<br>46 Feige, E.<br>07.08.2023<br>13:50<br>13:10<br>08:01:14 Gedig, H.<br>16.08.2023<br>143 Gedig, H.<br>15.08.2023<br>13:25<br>12:45 | Log Zusätzliche Pausen |  |  |  |  |  | $\mathbf{x}$ |
|----------------------------------------------------------------------------------------------------|------------------------|--|--|--|--|--|--------------|
|                                                                                                    |                        |  |  |  |  |  |              |
|                                                                                                    |                        |  |  |  |  |  |              |
|                                                                                                    |                        |  |  |  |  |  |              |
|                                                                                                    |                        |  |  |  |  |  |              |
|                                                                                                    |                        |  |  |  |  |  |              |
|                                                                                                    |                        |  |  |  |  |  |              |
|                                                                                                    |                        |  |  |  |  |  |              |
| 4 von 4 Zeilen sichtbar 8 von 14 Spalten sichtbar 0 Filter gesetzt<br>$\bigcirc$ 100% $\bigcirc$                                                                                                    |                        |  |  |  |  |  |              |

*Abbildung: Logs, Log Zusätzliche Pausen*

In den <u>[Optionen](#page-3161-0)</u>խऔ finden Sie auch weitere Einstellmöglichkeiten für diese Auswertung.

Auf eine weitere Beschreibung zur Bedienung verzichten wir an dieser Stelle, da die Bedienung genau wie in den meisten anderen Auswertungen ist.

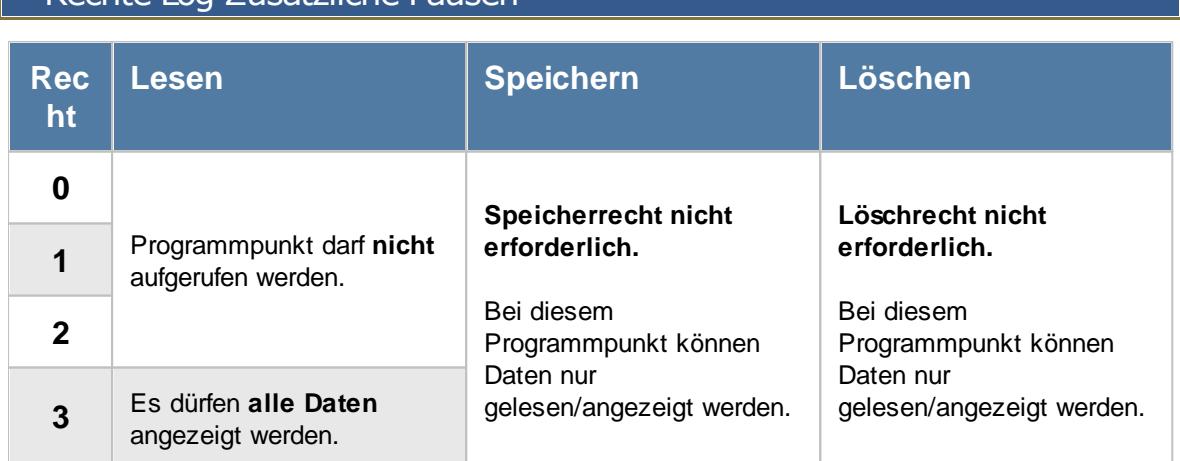

# Rechte Log Zusätzliche Pausen

# **11.21.17Log Korrekturen**

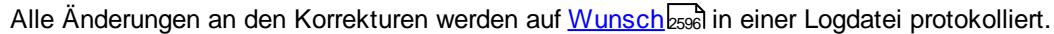

| $\boxed{\mathbf{x}}$<br>Log Korrekturen |             |                    |                        |                                               |        |           |           |  |                                   |                |                                                                                                    |      |
|-----------------------------------------|-------------|--------------------|------------------------|-----------------------------------------------|--------|-----------|-----------|--|-----------------------------------|----------------|----------------------------------------------------------------------------------------------------|------|
| $2800 \cdot P$                          |             |                    |                        | $\mathbf{R} \mid \mathbf{R} \cdot \mathbf{R}$ |        |           |           |  |                                   |                | $\begin{array}{ccc}\n\mathbb{D} & \cdot & \mathbb{D} & \mathbb{D} & \cdot & \mathbb{O} & \cdot\n\end{array}$ |      |
| Aktion am 4                             | Aktion um 4 | Aktion von         | <b>Datum</b>           | Kurzname                                      | Aktion | Korr, alt | Korr, neu |  | Korr. Wert. alt   Korr. Wert. neu | Korr. Bem. alt | Korr. Bem. neu                                                                                               | Ka   |
| 25.02.2021                              |             | 15:06:26 Abels, M. | 31.01.2021 Feige,E.    |                                               |        |           | $M-A$     |  | $-12:00$                          |                | Laut Absprache mit Chef                                                                                      |      |
| 25.02.2021                              |             | 15:07:13 Abels, M. | 31.01.2021 Fischer, G. |                                               | т      |           | M-KSE     |  | 16:00                             |                | Korrektur wegen Homeo                                                                                        |      |
| 25.02.2021                              |             | 15:08:22 Abels, M. | 31.12.2020 Gedig, H.   |                                               | т.     |           | M-A       |  | $-13:25$                          |                | Auszahlung zum Jahres                                                                                        |      |
|                                         |             |                    |                        |                                               |        |           |           |  |                                   |                |                                                                                                    |      |
| $\checkmark$                            |             |                    |                        |                                               |        |           |           |  |                                   |                |                                                                                                    | $\,$ |

*Abbildung: Logs, Log Korrekturen*

In den <u>[Optionen](#page-3163-0)la</u>nजी finden Sie auch weitere Einstellmöglichkeiten für diese Auswertung.

Auf eine weitere Beschreibung zur Bedienung verzichten wir an dieser Stelle, da die Bedienung genau wie in den meisten anderen Auswertungen ist.

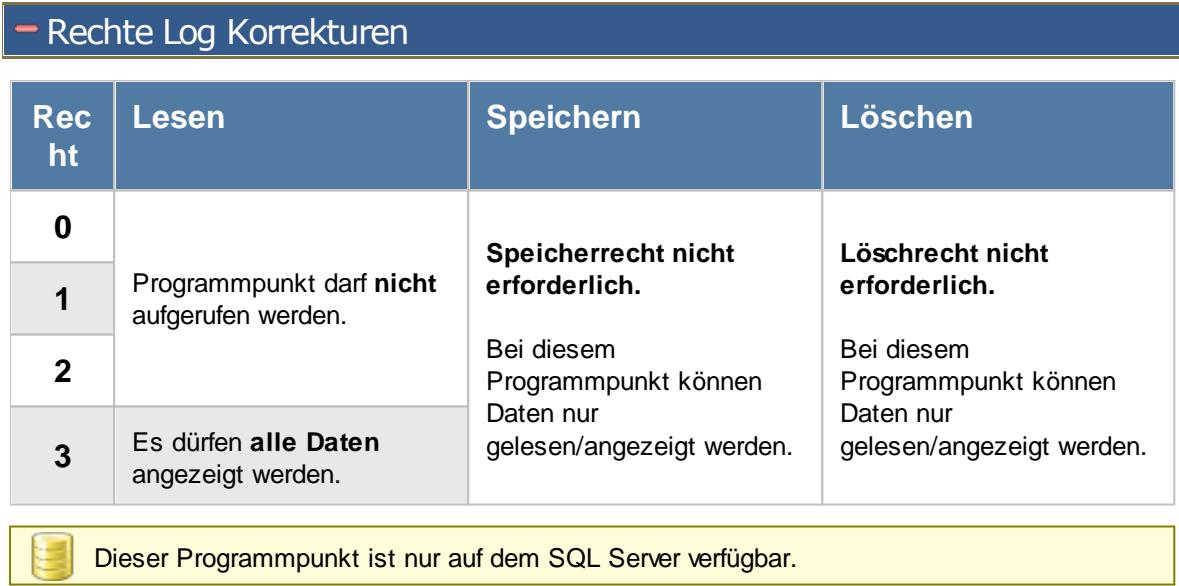

# **11.21.18Log Schichtplaner**

Alle Anderungen im Schichtplaner werden auf <u>[Wunsch](#page-2622-0)beel in</u> einer Logdatei protokolliert.

| $\mathbf{x}$<br>Log Schichtplaner                                                                                               |                   |                   |                                                                       |                                                             |                                                              |                         |                         |                 |                       |                                                            |  |          |              |
|----------------------------------------------------------------------------------------------------|-------------------|-------------------|-----------------------------------------------------------------------|-------------------------------------------------------------|--------------------------------------------------------------|-------------------------|-------------------------|-----------------|-----------------------|------------------------------------------------------------|--|----------|--------------|
| $\vert x \vert$                                                                                                    |                   |                   |                                                                       | $\mathbb{R} \quad \blacksquare \quad \square \quad \square$ |                                                              |                         |                         |                 |                       | $\mathbb{D}$ $\cdot$ $\mathbb{C}$ and $\cdot$ $\mathbb{C}$ |  |          |              |
|                                                                                                    |                   |                   |                                                                       |                                                             |                                                              |                         |                         |                 |                       |                                                            |  |          |              |
| Aktion am                                                                                                    | Aktion um         | Aktion von        | $\Delta$<br><b>Datum</b>                                              | Kurzname                                                    | Aktion                                                       | Tagesplan alt           | Tagesplan neu           | Aktion vom PC   | Aktion durch Programm |                                                            |  |          | $\Delta$     |
| 25.02.2021                                                                                                    |                   | 15:09:35 Abels, M | 01.03.2021                                                            | Neumann.A                                                   |                                                              |                         | TP 8:00 Std ab 7:00 Uhr | HH <sub>3</sub> | Time-Organizer        |                                                            |  |          |              |
| 25.02.2021                                                                                                    | 15:09:35 Abels M. |                   | 02.03.2021                                                            | Neumann A.                                                  |                                                              |                         | TP 8:00 Std ab 7:00 Uhr | HH <sub>3</sub> | Time-Organizer        |                                                            |  |          |              |
| 25.02.2021                                                                                                    |                   | 15:09:35 Abels.M. | 03.03.2021 Neumann A                                                  | TP 8:00 Std ab 7:00 Uhr<br>HH3                              |                                                              |                         |                         |                 | Time-Organizer        |                                                            |  |          |              |
| 25.02.2021                                                                                                    | 15:09:35 Abels.M. |                   | 04.03.2021                                                            | Neumann.A.                                                  | TP 8:00 Std ab 7:00 Uhr                                      | HH <sub>3</sub>         | Time-Organizer          |                 |                       |                                                            |  |          |              |
| 15:09:35 Abels.M.<br>HH <sub>3</sub><br>25.02.2021<br>05.03.2021 Neumann.A.<br>TP 8:00 Std ab 7:00 Uhr<br><b>Time-Organizer</b> |                   |                   |                                                                       |                                                             |                                                              |                         |                         |                 |                       |                                                            |  |          |              |
| 25.02.2021                                                                                                    | 15:09:35 Abels.M. |                   | 06.03.2021                                                            | Neumann.A.                                                  |                                                              |                         | TP Wochenende           | HH <sub>3</sub> | Time-Organizer        |                                                            |  |          |              |
| 25.02.2021                                                                                                    | 15:09:35 Abels.M. |                   | 07.03.2021                                                            | Neumann A                                                   |                                                              |                         | <b>TP</b> Wochenende    | HH <sub>3</sub> | Time-Organizer        |                                                            |  |          |              |
| 25.02.2021                                                                                                    |                   | 15:09:41 Abels.M. | 08.03.2021                                                            | Neumann.A.                                                  |                                                              |                         | TP 8:00 Std ab 7:45 Uhr | HH3             | Time-Organizer        |                                                            |  |          |              |
| 25.02.2021                                                                                                    | 15:09:41 Abels.M. |                   | 09.03.2021                                                            | Neumann.A.                                                  |                                                              |                         | TP 8:00 Std ab 7:45 Uhr | HH <sub>3</sub> | <b>Time-Organizer</b> |                                                            |  |          |              |
| 25.02.2021                                                                                                    | 15:09:41 Abels.M. |                   |                                                                       | 10.03.2021 Neumann.A.                                       |                                                              |                         | TP 8:00 Std ab 7:45 Uhr | HH <sub>3</sub> | <b>Time-Organizer</b> |                                                            |  |          |              |
| 25.02.2021                                                                                                    | 15:09:41 Abels.M. |                   | 11.03.2021                                                            | Neumann A.                                                  |                                                              |                         | TP 8:00 Std ab 7:45 Uhr | HH <sub>3</sub> | <b>Time-Organizer</b> |                                                            |  |          |              |
| 25.02.2021                                                                                                    |                   | 15:09:41 Abels.M. | 12.03.2021                                                            | Neumann.A.                                                  | HH <sub>3</sub><br>TP 8:00 Std ab 7:45 Uhr<br>Time-Organizer |                         |                         |                 |                       |                                                            |  |          |              |
| 25.02.2021                                                                                                    |                   | 15:09:41 Abels.M. | 13.03.2021                                                            | Neumann.A.                                                  |                                                              |                         | TP Wochenende           | HH <sub>3</sub> | <b>Time-Organizer</b> |                                                            |  |          |              |
| 25.02.2021                                                                                                    | 15:09:41 Abels.M. |                   | 14.03.2021                                                            | Neumann.A.                                                  |                                                              |                         | TP Wochenende           | HH <sub>3</sub> | <b>Time-Organizer</b> |                                                            |  |          |              |
| 25.02.2021                                                                                                    | 15:09:50 Abels.M. |                   |                                                                       | 01.03.2021 Neumann.A.                                       | $\mathbf{H}$                                                 | TP 8:00 Std ab 7:00 Uhr | TP 7:00 Std ab 7:45 Uhr | HH <sub>3</sub> | <b>Time-Organizer</b> |                                                            |  |          |              |
| 25.02.2021                                                                                                    | 15:10:00 Abels M. |                   | 01.03.2021                                                            | Kramer.K.                                                   |                                                              |                         | TP 6:00 Std ab 7:45 Uhr | HH <sub>3</sub> | Time-Organizer        |                                                            |  |          |              |
| 25.02.2021                                                                                                    | 15:10:00 Abels M. |                   | 02 03 2021                                                            | Kramer K                                                    |                                                              |                         | TP 6:00 Std ab 7:45 Uhr | HH <sub>3</sub> | <b>Time-Organizer</b> |                                                            |  |          |              |
| 25.02.2021                                                                                                    |                   | 15:10:00 Abels.M. | 03.03.2021                                                            | Kramer.K.                                                   |                                                              |                         | TP 6:00 Std ab 7:45 Uhr | HH <sub>3</sub> | Time-Organizer        |                                                            |  |          |              |
| 25.02.2021                                                                                                    | 15:10:00 Abels.M. |                   | 04.03.2021                                                            | Kramer.K.                                                   |                                                              |                         | TP 6:00 Std ab 7:45 Uhr | HH <sub>3</sub> | <b>Time-Organizer</b> |                                                            |  |          |              |
| 25.02.2021                                                                                                    | 15:10:00 Abels M. |                   | 05.03.2021                                                            | Kramer.K.                                                   |                                                              |                         | TP Wochenende           | HH <sub>3</sub> | <b>Time-Organizer</b> |                                                            |  |          |              |
| 25.02.2021                                                                                                    |                   | 15:10:00 Abels.M. | 06.03.2021                                                            | Kramer K                                                    |                                                              |                         | <b>TP</b> Wochenende    | HH <sub>3</sub> | Time-Organizer        |                                                            |  |          |              |
| 25.02.2021                                                                                                    | 15:10:00 Abels.M. |                   | 07.03.2021                                                            | Kramer.K.                                                   |                                                              |                         | TP Wochenende           | HH <sub>3</sub> | Time-Organizer        |                                                            |  |          |              |
| DE 00 0001                                                                                                    | 10-10-00 AL-1- M  |                   | no no good                                                            | <b>Management</b>                                           |                                                              |                         | TO CAS CULL 7-40 HL     | 1010            | There Concerted       |                                                            |  |          | $\checkmark$ |
|                                                                                                    |                   |                   | 29 von 29 Zeilen sichtbar 10 von 10 Spalten sichtbar 0 Filter gesetzt |                                                             |                                                              |                         |                         |                 |                       |                                                            |  | © 100% © |              |

*Abbildung: Logs, Log Schichtplaner*

In den <u>[Optionen](#page-3165-0)la</u>al finden Sie auch weitere Einstellmöglichkeiten für diese Auswertung.

Auf eine weitere Beschreibung zur Bedienung verzichten wir an dieser Stelle, da die Bedienung genau wie in den meisten anderen Auswertungen ist.

# - Rechte Log Schichtplaner

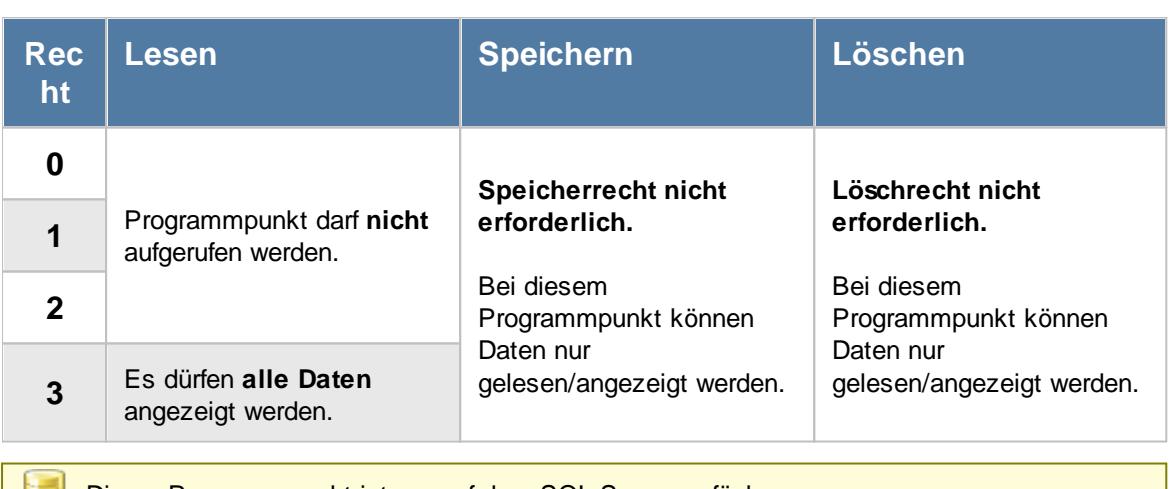

Dieser Programmpunkt ist nur auf dem SQL Server verfügbar.

# **11.22 Notizen**

Hier kann sich jeder Mitarbeiter seine unter <u>Notizen [erfassen](#page-2358-0)</u>lඎ eingetragen Notizen in einer Übersicht anzeigen lassen.

|           | $\mathbf{x}$<br>Liste der Notizen |                     |                                                                    |                                                                            |                             |                                   |  |  |  |  |  |  |
|-----------|-----------------------------------|---------------------|--------------------------------------------------------------------|----------------------------------------------------------------------------|-----------------------------|-----------------------------------|--|--|--|--|--|--|
|           |                                   | $2500 \cdot P$      |                                                                    | $\mathbb{R} \boxplus \mathbf{1} \boxminus \mathbf{1} \boxminus \mathbf{1}$ |                             |                                   |  |  |  |  |  |  |
|           |                                   |                     |                                                                    |                                                                            |                             |                                   |  |  |  |  |  |  |
| $\sf S$   | Symbol                            | Erstellt am         | Nächste Anzeige V                                                  | Anzahl Erinnerungen                                                        | Bezeichnung                 | Bemerkung                         |  |  |  |  |  |  |
|           | S                                 | 01.09.2014 12:00:00 | 01.12.2016 08:00:00                                                |                                                                            | 26 Stundenzettel ausdrucken | Die Stundenzettel für alle Mitarb |  |  |  |  |  |  |
| $\bullet$ | П                                 | 09.09.2014 12:00:00 | 09.09.2014 12:10:17                                                |                                                                            | 1 Chef an Meeting erinnern  |                                   |  |  |  |  |  |  |
|           |                                   |                     |                                                                    |                                                                            |                             |                                   |  |  |  |  |  |  |
|           |                                   |                     |                                                                    |                                                                            |                             |                                   |  |  |  |  |  |  |
|           |                                   |                     |                                                                    |                                                                            |                             |                                   |  |  |  |  |  |  |
|           |                                   |                     |                                                                    |                                                                            |                             |                                   |  |  |  |  |  |  |
|           |                                   |                     |                                                                    |                                                                            |                             |                                   |  |  |  |  |  |  |
|           |                                   |                     |                                                                    |                                                                            |                             |                                   |  |  |  |  |  |  |
|           |                                   |                     |                                                                    |                                                                            |                             |                                   |  |  |  |  |  |  |
|           |                                   |                     |                                                                    |                                                                            |                             |                                   |  |  |  |  |  |  |
|           |                                   |                     |                                                                    |                                                                            |                             |                                   |  |  |  |  |  |  |
|           |                                   |                     |                                                                    |                                                                            |                             |                                   |  |  |  |  |  |  |
|           |                                   |                     |                                                                    |                                                                            |                             |                                   |  |  |  |  |  |  |
|           |                                   |                     |                                                                    |                                                                            |                             |                                   |  |  |  |  |  |  |
|           |                                   |                     |                                                                    |                                                                            |                             |                                   |  |  |  |  |  |  |
|           |                                   |                     |                                                                    |                                                                            |                             |                                   |  |  |  |  |  |  |
|           |                                   |                     |                                                                    |                                                                            |                             |                                   |  |  |  |  |  |  |
|           |                                   |                     |                                                                    |                                                                            |                             |                                   |  |  |  |  |  |  |
|           |                                   |                     |                                                                    |                                                                            |                             |                                   |  |  |  |  |  |  |
|           |                                   |                     |                                                                    |                                                                            |                             |                                   |  |  |  |  |  |  |
|           |                                   |                     |                                                                    |                                                                            |                             |                                   |  |  |  |  |  |  |
| ∢         |                                   |                     |                                                                    |                                                                            |                             | $\,$                              |  |  |  |  |  |  |
|           |                                   |                     | 2 von 2 Zeilen sichtbar 7 von 10 Spalten sichtbar 0 Filter gesetzt |                                                                            |                             | ◎ 100% ◎                          |  |  |  |  |  |  |

*Abbildung: Hilfsprogramme, Notizen*

Es werden hier alle Notizen des in Time-Organizer angemeldeten Mitarbeiters angezeigt. Notizen anderer Mitarbeiter können nicht eingesehen werden.

# Ausgabefelder

### *S*

Der Status der Notiz.

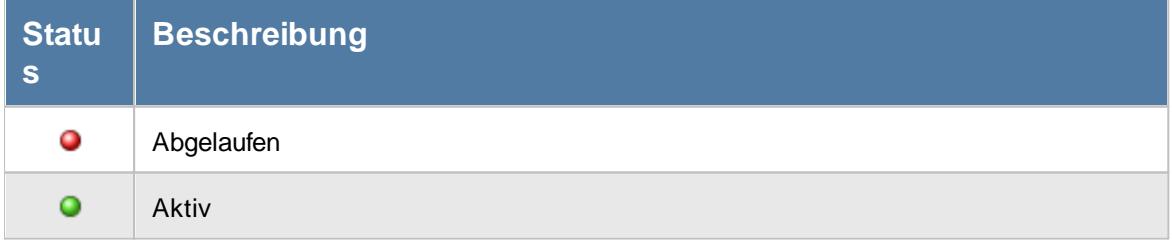

*Symbol* Symbol der Notiz.

### *Erstellt am*

Der Zeitpunkt an dem der Mitarbeiter die Notiz erfasst hat.

### *Letzte Anzeige*

Zeitpunkt der letzten Anzeige der jeweiligen Notiz in der Infoleiste.

### *Nächste Anzeige*

Voraussichtlicher Zeitpunkt der nächsten Ausführung der Notiz in der Infoleiste.

#### *Anzahl Erinnerungen*

Anzahl der Erinnerungen der jeweiligen Notiz seit dem Zeitpunkt der Erstellung.

*Gültig seit* Gültigkeitsbeginn der jeweiligen Notiz.

*Gültig bis* Gültigkeitsende der jeweiligen Notiz.

*Bezeichnung* Bezeichnung der jeweiligen Notiz.

*Bemerkung* Bemerkung zu der jeweiligen Notiz.

# Spalten ein-/ausblenden und formatieren

Über das Symbol können Sie in der [Ansichtskonfiguration](#page-3273-0) die angezeigten Spalten 3247 <u>[ausblenden](#page-3274-0)</u>େ al bzw. weitere Spalten einblenden. Eine ausführliche Beschreibung der sehr umfangreichen Anpassungs- und Einstellmöglichkeiten (z.B. <u>[Formatierung](#page-3275-0)bæ</u>षी, <u>[Summierung](#page-3281-0)</u>bæsी, <u>bedingte [Formatierung](#page-3282-0)</u>bಜଶ) finden Sie in der Hilfe bei der Beschreibung der <u>Ubungsliste</u>bౠs

Durch einen Klick auf das kleine Dreieck rechts neben dem Symbol **können Sie auch weitere** bisher gespeicherte Ansichten auswählen.

Die folgende Abbildung zeigt die weiteren Spalten, die Sie auf Wunsch über die Ansichtskonfiguration ebenfalls mit ein- bzw. ausblenden können.

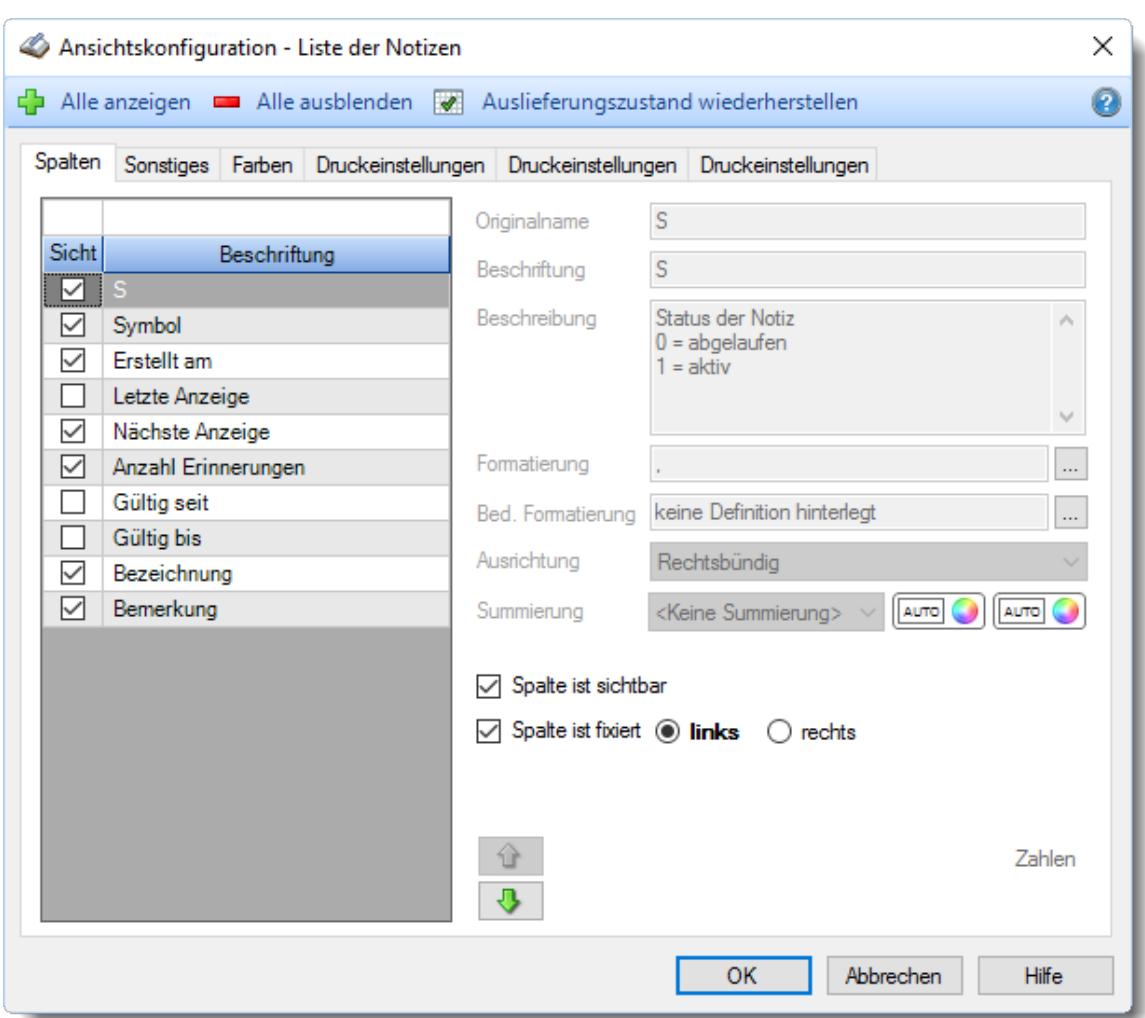

Eine genaue Beschreibung aller Ausgabefelder erhalten Sie <u>[hier](#page-2356-0)</u>ඎീ.

### Spalten sortieren

Sie können die Liste nach jeder beliebigen Spalte sortieren. Klicken Sie dazu einfach auf die entsprechende Spaltenüberschrift. Ein weiterer Klick sortiert in die andere Richtung.

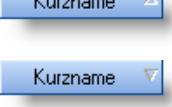

**Aufsteigende** Sortierung von A - Z. Dreieck zeigt mit der Spitze nach **oben**.

**Absteigende** Sortierung von Z - A. Dreieck zeigt mit der Spitze nach **unten**.

Um nach **mehreren Spalten** zu sortieren, halten Sie beim Klick auf eine weitere Spaltenüberschrift die UMSCHALT-Taste gedrückt.

# Spaltenbreiten anpassen

Über die Kopfzeile können Sie auch die Spaltenbreite jeder einzelnen Spalte verändern. Bewegen Sie die Maus in der Kopfzeile an den rechten Rand der Spaltenbeschriftung.

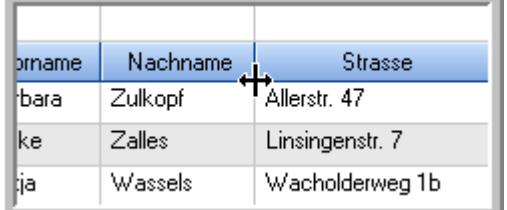

Der Mauszeiger verändert sich und Sie können die Spalte einfach breiter ziehen. Halten Sie dazu die linke Maustaste gedrückt.

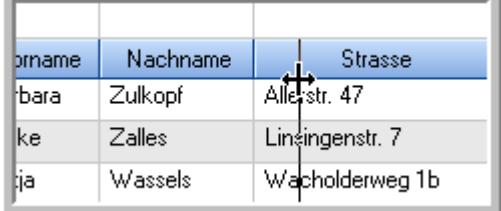

Alternativ können Sie dort auch mit einem Doppelklick die Spalte auf die "optimale" Breite einstellen. Die Spalte wird dann automatisch so breit, dass der längste Eintrag in diese Spalte passt.

# Spalten verschieben

#### Sie können die **Reihenfolge der Spalten** ändern.

Halten Sie die linke Maustaste über der zu verschiebenden Spalte gedrückt und "verschieben" Sie die gewünschte Spalte an die gewünschte neue Position.

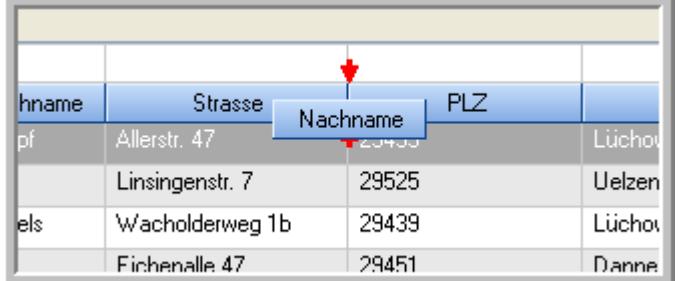

Alternativ können Sie die Reihenfolge der Spalten auch über die <u>[Ansichtskonfiguration](#page-3274-1)</u>bஊी verändern.

# Daten filtern

Sie können die Daten in der Auswertung sehr umfangreich nach verschiedenen Kriterien filtern, um schnell die gewünschten Informationen zu erhalten.

Hierzu stehen Ihnen verschiedene Filtermöglichkeiten zur Verfügung:

#### **Schnellfilter in der Symbolleiste**

Mit dem Schnellfilter (das Eingabefeld in der Symbolleiste) können Sie alle **Textspalten** in der Liste sehr schnell filtern und die angezeigte Datenmenge somit einschränken bzw. reduzieren.

Geben Sie den gewünschten/gesuchten Text (oder ein "Bruchstück" davon) ein und es werden nur noch die Zeilen angezeigt, die diesen Text enthalten.

- · Mit "^ein" werden nur Texte gefunden, die mit "ein" **beginnen**.
- · Mit "ein^" werden nur Texte gefunden, die mit "ein" **enden**.
- · Mit "^ein^" werden nur Texte gefunden, die **exakt** dem Wort "ein" entsprechen.

Mit **STRG + Q** können Sie per Tastatur in den Schnellfilter springen.

Sie können zusätzlich einstellen, ob Sie alle Spalten (also auch nicht sichtbare) beim Filtern berücksichtigen möchten oder ob nur die angezeigten Spalten berücksichtigt werden sollen.

Wenn dieses Symbol in der Symbolleiste angezeigt wird, werden **alle** Spalten beim Filtern berücksichtigt. Wenn dieses Symbol in der Symbolleiste angezeigt wird, werden nur die **sichtbaren** Spalten beim Filtern berücksichtigt.

Durch einen Klick auf das Symbol in der Symbolleiste, können Sie zwischen den beiden Varianten wechseln/umschalten.

#### **Spaltenfilter in jeder Spalte**

Geben Sie in der gewünschten Spalte den Text (oder Textbrocken) ein und die Liste wird nach diesem Text gefiltert.

In der Filterzeile können Sie für jede Spalte nach bestimmten Werten/Begriffen filtern. Die Filter können Sie in der Filterzeile für jede Spalte einzeln eingeben.

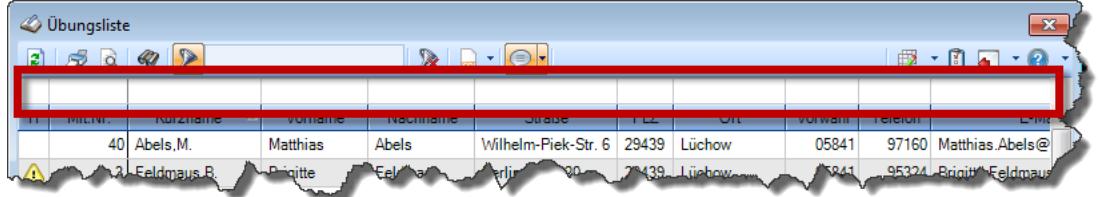

*Abbildung: Filterzeile*

Je nach Art/Typ der Daten in einer Spalte stehen Ihnen verschiedene Filtermöglichkeiten zur Verfügung:

- $\bullet$   $\overline{\text{Text}}$  $\overline{\text{Text}}$  $\overline{\text{Text}}$  3211
- <u>[Zahl](#page-3238-0)</u> 3212
- $\bullet$  [Datum](#page-3240-0)  $3214$
- <u>[Uhrzeit](#page-3243-0)</u> 3217
- <u>[Zeitspanne](#page-3244-0)</u><sup>3218</sup>

# • <u>[Ja/Nein](#page-3251-0)</u> 3225

|                          | $\mathbf{x}$<br><b><i>O</i></b> Übungsliste |                                                                       |                 |                  |                                               |                          |  |   | <b><i>O</i></b> Übungsliste |                                 |           |                                                                      | $\mathbf{x}$                                  |
|--------------------------|---------------------------------------------|-----------------------------------------------------------------------|-----------------|------------------|-----------------------------------------------|--------------------------|--|---|-----------------------------|---------------------------------|-----------|----------------------------------------------------------------------|-----------------------------------------------|
| 2                        |                                             | $509 - P$                                                             |                 |                  | $\mathbb{R} \quad \Box \quad \Box \quad \Box$ |                          |  | ø | 50 <sub>q</sub>             | $Q - P$                         |           |                                                                      | $\mathbb{R} \quad \Box \quad \Box \quad \Box$ |
|                          |                                             |                                                                       |                 |                  |                                               |                          |  |   |                             | hul                             |           |                                                                      |                                               |
| H.                       | Mit.Nr.                                     | Kurzname                                                              | Vorname         | Nachname         | Straße.                                       | $\wedge$                 |  | H | Mit.Nr.                     | Kurzname                        | Vorname   | Nachname                                                             | <b>Straße</b>                                 |
|                          |                                             | 40 Abels, M.                                                          | <b>Matthias</b> | <b>Abels</b>     | Wilhelm-Piek-Str                              |                          |  |   | 59                          | Hurtel, A.                      | Adolf     | Hurtel                                                               | Mozartstr. 12                                 |
| ◬                        | 3                                           | Feldmaus, B.                                                          | <b>Brigitte</b> | Feldmaus         | Berliner Str. 20                              |                          |  | △ |                             | 47 Husch, C.                    | Christine | Husch                                                                | Neuzell 27                                    |
|                          | 37                                          | Fischman.U.                                                           | Ulrike          | Fischmann        | Schlesienweg 36                               |                          |  |   |                             | 51 Schultz, C.                  | Carina    | Schultz                                                              | Remmel Str. 3                                 |
|                          | 9                                           | Geiger, B.                                                            | Bernd           | Geiger           | Ginkelweg 15                                  |                          |  |   |                             |                                 |           |                                                                      |                                               |
|                          | 38                                          | Geul,A.                                                               | Anton           | Geul             | Mehlweg 32                                    |                          |  |   |                             |                                 |           |                                                                      |                                               |
|                          |                                             | 99 Goltz.U.                                                           | <b>Ulrike</b>   | Goltz            | Mühlenstr, 23                                 |                          |  |   |                             |                                 |           |                                                                      |                                               |
| Δ                        |                                             | 13 Hertmann, K.                                                       | Klaus           | Hertmann         | Hauptstr. 32                                  |                          |  |   |                             |                                 |           |                                                                      |                                               |
| Δ                        | 4                                           | Hirsel, G.                                                            | Gustav          | <b>Hirsel</b>    | Hofstr. 6                                     |                          |  |   |                             |                                 |           |                                                                      |                                               |
|                          |                                             | 64 Hörmann.B.                                                         | Berta           | Hörmann          | Mummenhofstr. 54                              |                          |  |   |                             |                                 |           |                                                                      |                                               |
|                          | $\overline{7}$                              | Hörmann.K.                                                            | Karl            | <b>Hörmann</b>   | Münzstr. 31                                   |                          |  |   |                             |                                 |           |                                                                      |                                               |
|                          |                                             | 11 Höttlinger, V.                                                     | Vincent         | Höttlinger       | Am Brink 11                                   |                          |  |   |                             |                                 |           |                                                                      |                                               |
|                          |                                             | 59 Hurtel, A.                                                         | Adolf           | Hurtel           | Mozartstr. 12                                 |                          |  |   |                             |                                 |           |                                                                      |                                               |
| Δ                        |                                             | 47 Husch.C.                                                           | Christine       | Husch            | Neuzell 27                                    |                          |  |   |                             |                                 |           |                                                                      |                                               |
|                          | 41                                          | Kasche,E.                                                             | Eveline         | Kasche           | Barnstr. 6 a                                  |                          |  |   |                             |                                 |           |                                                                      |                                               |
|                          | 98                                          | Keine, Th.                                                            | Theodor         | Keine            | Blumenstr, 52                                 |                          |  |   |                             |                                 |           |                                                                      |                                               |
|                          |                                             | 60 Keinrecht.B.                                                       | Bert            | <b>Keinrecht</b> | Einserstr. 1                                  |                          |  |   |                             |                                 |           |                                                                      |                                               |
|                          | 17                                          | Klon.L.                                                               | Ludwia          | Klon             | Neue Str. 8a                                  |                          |  |   |                             |                                 |           |                                                                      |                                               |
| ◬                        |                                             | 5 Lacke, B.                                                           | Bärbel          | Lacke            | Waldweg 1                                     |                          |  |   |                             |                                 |           |                                                                      |                                               |
|                          | 8                                           | Lensen, W.                                                            | Wilhelm         | Lensen           | Von-Plauen-Str.87                             |                          |  |   |                             |                                 |           |                                                                      |                                               |
| Λ                        |                                             | 16 Mahne.P.                                                           | Petra           | Mahne            | Ziegelkamp 34                                 |                          |  |   |                             |                                 |           |                                                                      |                                               |
|                          |                                             | $-35$                                                                 |                 |                  |                                               | $\overline{\phantom{a}}$ |  |   |                             | $\blacksquare$ 3                |           |                                                                      |                                               |
| $\overline{\phantom{a}}$ |                                             |                                                                       |                 |                  | $\rightarrow$                                 |                          |  | ≺ |                             |                                 |           |                                                                      | $\rightarrow$                                 |
|                          |                                             | Zusatzinformationen Übungsliste                                       |                 |                  |                                               |                          |  |   |                             | Zusatzinformationen Übungsliste |           |                                                                      |                                               |
|                          |                                             | 35 von 35 Zeilen sichtbar 19 von 20 Spalten sichtbar 0 Filter gesetzt |                 |                  | ◎ 100% ◎                                      |                          |  |   |                             |                                 |           | 3 von 35 Zeilen sichtbar 19 von 20 Spalten sichtbar 1 Filter gesetzt | ◎ 100% ◎                                      |

*Beispielansicht ohne Filter Beispielansicht mit Filter (Alle Kurznamen die "hu" enthalten)*

Eine ausführliche Beschreibung der Filtermöglichkeiten erhalten Sie unter <u>Ubungsliste, Filterzeile</u> $\stackrel{b}{\textrm{z}}$ জী

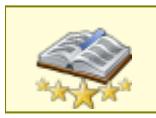

<u>Bitte beachten Sie, dass diese Funktion zu den "Premium [Funktionen](#page-3327-0)b∞n" gehört.</u> Dieses Modul gehört **nicht** zum normalen Lieferumfang von Time-Organizer und muss als Zusatzmodul erworben werden!

# Beschreibung der Symbole in der Symbolleiste

#### **Standardsymbole**

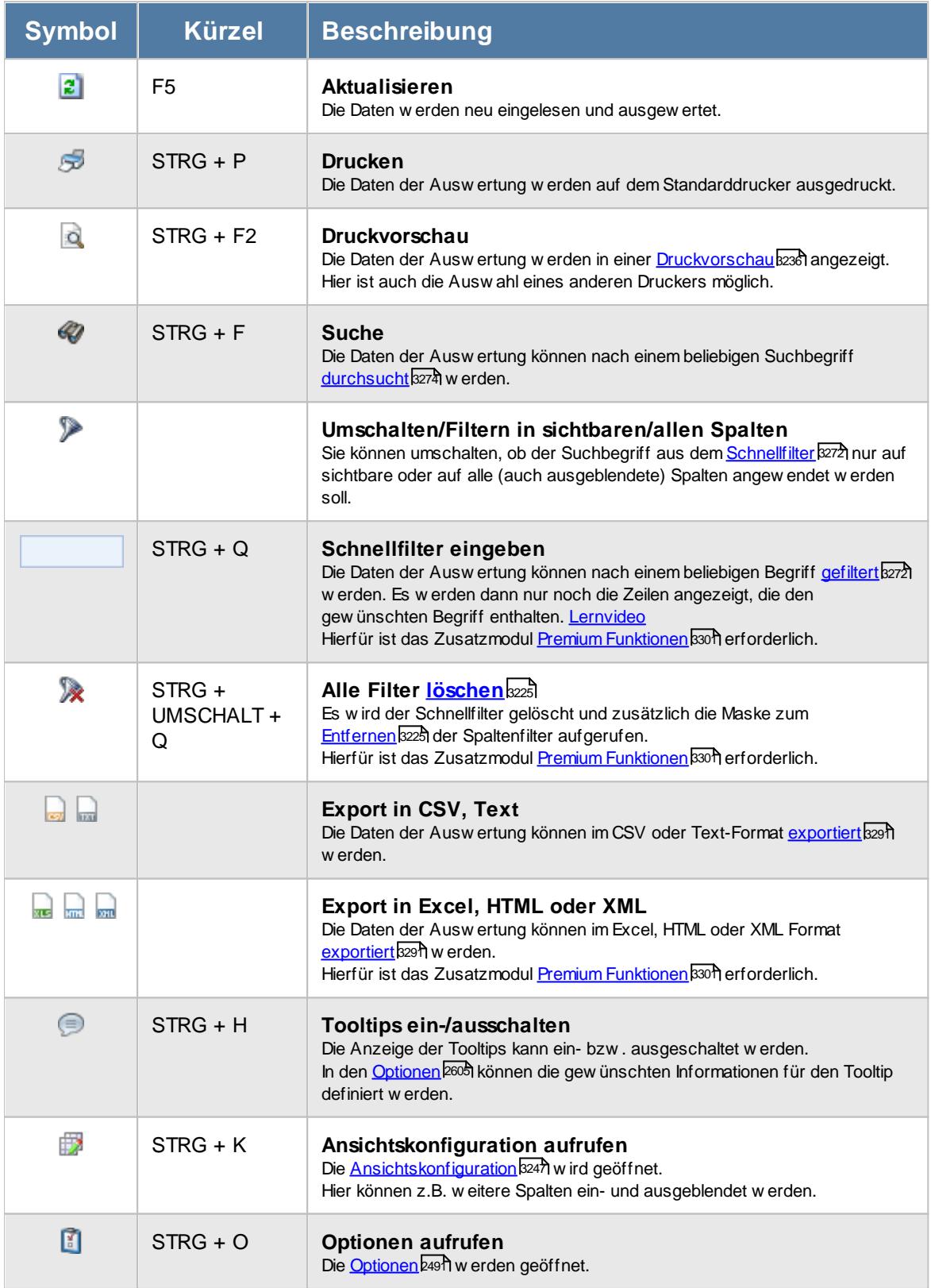

#### **Allgemeingültige Standardsymbole**

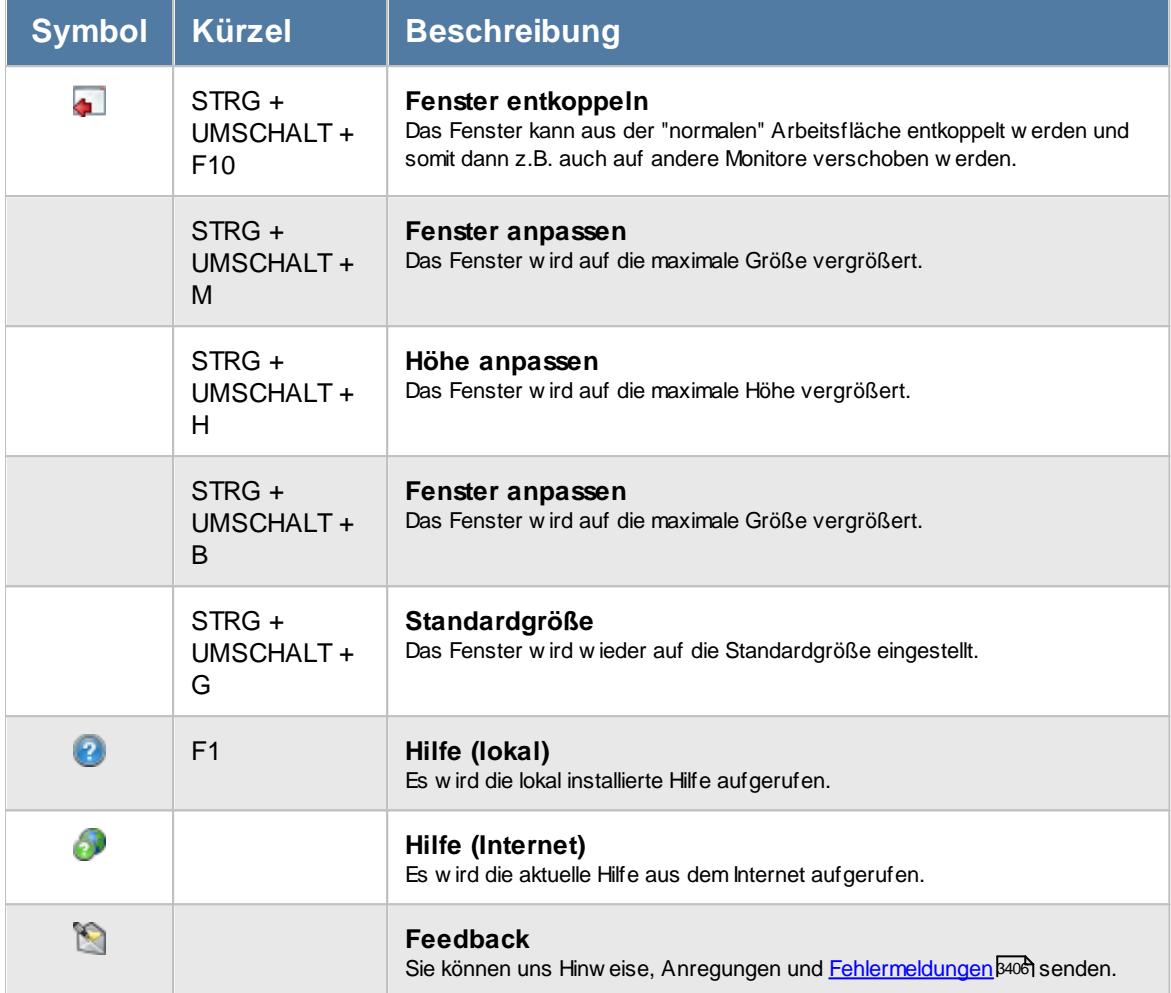

#### **Zusatzsymbole für die Notizen**

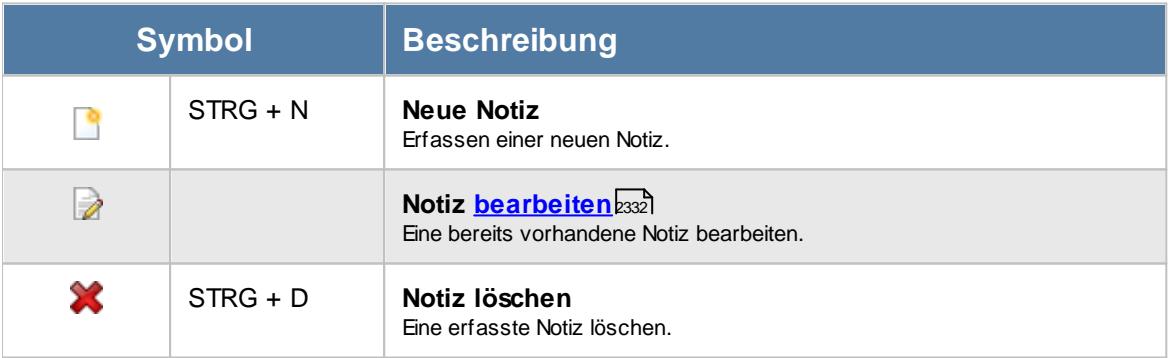

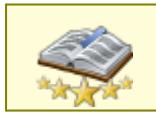

Bitte beachten Sie, dass diese Funktion zu den "<u>Premium [Funktionen](#page-3327-0)b**∞i"** g</u>ehört. Dieses Modul gehört **nicht** zum normalen Lieferumfang von Time-Organizer und muss als Zusatzmodul erworben werden!

# **11.22.1 Notizen, Bedienung**

In dieser Liste können Sie die selbst erfassten Notizen noch einmal anschauen.

Um Ihnen bei der Interpretation der vielen Werte in dieser Liste zu helfen, wird Ihnen für die meisten Werte eine Hilfe in Form von Tooltips eingeblendet, wenn Sie den Mauszeiger über die entsprechende Werte in der Zelle bewegen.

Sollte der Tooltip "nerven", können Sie ihn mit dem Symbol (Oder STRG + H) komplett ausschalten.

Die angezeigten Informationen im Tooltip können Sie in den <u>[Optionen](#page-2631-0)</u>) കേ anpassen. Alternativ können Sie die gewünschten Informationen auch durch einen Klick auf das kleine Dreieck neben dem Tooltip-Symbol auswählen.

|             | $\overline{\mathbf{x}}$<br>Liste der Notizen |                                                                                                    |                                                                    |                                                        |                             |                                                                 |  |  |  |  |  |  |
|-------------|----------------------------------------------|----------------------------------------------------------------------------------------------------|--------------------------------------------------------------------|--------------------------------------------------------|-----------------------------|-----------------------------------------------------------------|--|--|--|--|--|--|
| $\vert$ 2   |                                              | $\begin{picture}(16,10) \put(0,0){\line(1,0){10}} \put(10,0){\line(1,0){10}} \put(10,0){\line(1,0){10}} \put(10,0){\line(1,0){10}} \put(10,0){\line(1,0){10}} \put(10,0){\line(1,0){10}} \put(10,0){\line(1,0){10}} \put(10,0){\line(1,0){10}} \put(10,0){\line(1,0){10}} \put(10,0){\line(1,0){10}} \put(10,0){\line(1,0){10}} \put(10,0){\line(1$ |                                                                    | $\mathbb{R} \subseteq \mathbb{R} \setminus \mathbb{R}$ |                             | $\mathbb{B} \cdot \mathbb{C} \cdot \mathbb{C} \cdot \mathbb{C}$ |  |  |  |  |  |  |
|             |                                              |                                                                                                    |                                                                    |                                                        |                             |                                                                 |  |  |  |  |  |  |
| $\mathbb S$ | Symbol                                       | Erstellt am                                                                                                    | Nächste Anzeige V                                                  | Anzahl Erinnerungen                                    | Bezeichnung                 | Bemerkung                                                       |  |  |  |  |  |  |
|             | S                                            | 01.09.2014 12:00:00                                                                                                    | 01.12.2016 08:00:00                                                |                                                        | 26 Stundenzettel ausdrucken | Die Stundenzettel für alle Mitarb                               |  |  |  |  |  |  |
| $\bullet$   |                                              | 09.09.2014 12:00:00                                                                                                    | 09.09.2014 12:10:17                                                |                                                        | 1 Chef an Meeting erinnern  |                                                                 |  |  |  |  |  |  |
|             |                                              |                                                                                                    |                                                                    |                                                        |                             |                                                                 |  |  |  |  |  |  |
|             |                                              |                                                                                                    |                                                                    |                                                        |                             |                                                                 |  |  |  |  |  |  |
|             |                                              |                                                                                                    |                                                                    |                                                        |                             |                                                                 |  |  |  |  |  |  |
|             |                                              |                                                                                                    |                                                                    |                                                        |                             |                                                                 |  |  |  |  |  |  |
|             |                                              |                                                                                                    |                                                                    |                                                        |                             |                                                                 |  |  |  |  |  |  |
|             |                                              |                                                                                                    |                                                                    |                                                        |                             |                                                                 |  |  |  |  |  |  |
|             |                                              |                                                                                                    |                                                                    |                                                        |                             |                                                                 |  |  |  |  |  |  |
|             |                                              |                                                                                                    |                                                                    |                                                        |                             |                                                                 |  |  |  |  |  |  |
|             |                                              |                                                                                                    |                                                                    |                                                        |                             |                                                                 |  |  |  |  |  |  |
|             |                                              |                                                                                                    |                                                                    |                                                        |                             |                                                                 |  |  |  |  |  |  |
|             |                                              |                                                                                                    |                                                                    |                                                        |                             |                                                                 |  |  |  |  |  |  |
|             |                                              |                                                                                                    |                                                                    |                                                        |                             |                                                                 |  |  |  |  |  |  |
|             |                                              |                                                                                                    |                                                                    |                                                        |                             |                                                                 |  |  |  |  |  |  |
|             |                                              |                                                                                                    |                                                                    |                                                        |                             |                                                                 |  |  |  |  |  |  |
|             |                                              |                                                                                                    |                                                                    |                                                        |                             |                                                                 |  |  |  |  |  |  |
|             |                                              |                                                                                                    |                                                                    |                                                        |                             |                                                                 |  |  |  |  |  |  |
|             |                                              |                                                                                                    |                                                                    |                                                        |                             |                                                                 |  |  |  |  |  |  |
|             |                                              |                                                                                                    |                                                                    |                                                        |                             |                                                                 |  |  |  |  |  |  |
|             |                                              |                                                                                                    |                                                                    |                                                        |                             |                                                                 |  |  |  |  |  |  |
| $\hat{~}$   |                                              |                                                                                                    |                                                                    |                                                        |                             | $\rightarrow$                                                   |  |  |  |  |  |  |
|             |                                              |                                                                                                    | 2 von 2 Zeilen sichtbar 7 von 10 Spalten sichtbar 0 Filter gesetzt |                                                        |                             | © 100% ©                                                        |  |  |  |  |  |  |

*Abbildung: Hilfsprogramme, Notizen*

Durch einen Klick mit der **rechten** Maustaste auf einer Datenzeile können Sie ein Kontextmenü aufrufen, aus dem Sie weitere Funktionen der Liste aufrufen können.

# <span id="page-2356-0"></span>**11.22.2 Notizen, Ausgabefelder**

Zusätzlich zu den standardmäßig angezeigten Spalten, können Sie noch weitere Spalten einblenden. Über das Symbol **EX** können Sie die Ansichtskonfiguration aufrufen, in der Sie weitere Spalten einbzw. ausblenden können.

| Liste der Notizen<br>$2500 \cdot P$<br>Erstellt am<br>Anzahl Erinnerungen<br>${\sf S}$<br>Symbol<br>Nächste Anzeige<br>Bezeichnung<br>Bemerkung<br>$\boldsymbol{\nabla}$<br>Die Stundenzettel für alle Mitarb<br>S<br>01.09.2014 12:00:00<br>26 Stundenzettel ausdrucken<br>$\ddot{\mathbf{O}}$<br>01.12.2016 08:00:00<br>$\bullet$<br>09.09.2014 12:00:00<br>09.09.2014 12:10:17<br>1 Chef an Meeting erinnern<br>$\Box$ | Time-Organizer |  |  | Hilfsprogramme                                                                     |  |  |
|----------------------------------------------------------------------------------------------------|----------------|--|--|------------------------------------------------------------------------------------|--|--|
|                                                                                                    |                |  |  |                                                                                    |  |  |
|                                                                                                    |                |  |  | $\begin{array}{ccc}\n\mathbb{D} & \cdot & 0 & \mathbb{D} & \cdot & 0\n\end{array}$ |  |  |
|                                                                                                    |                |  |  |                                                                                    |  |  |
|                                                                                                    |                |  |  |                                                                                    |  |  |
|                                                                                                    |                |  |  |                                                                                    |  |  |
|                                                                                                    |                |  |  |                                                                                    |  |  |

*Abbildung: Hilfsprogramme, Notizen*

# *S*

Der Status der Notiz.

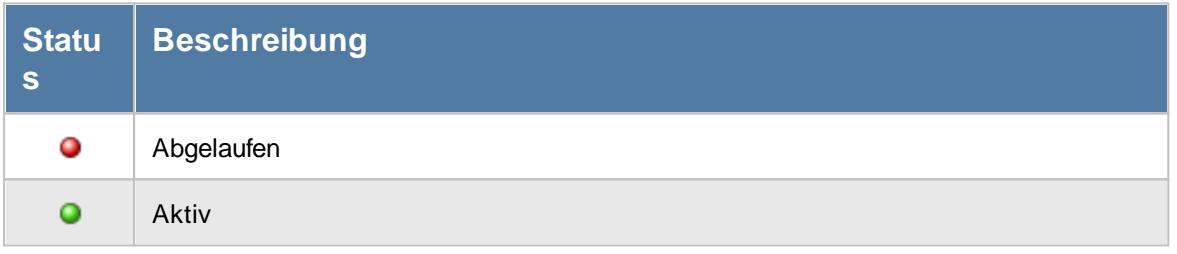

# *Symbol*

Symbol der Notiz.

# *Erstellt am*

Der Zeitpunkt an dem der Mitarbeiter die Notiz erfasst hat.

# *Letzte Anzeige*

Zeitpunkt der letzten Anzeige der jeweiligen Notiz in der Infoleiste.

#### *Nächste Anzeige*

Voraussichtlicher Zeitpunkt der nächsten Ausführung der Notiz in der Infoleiste.

#### *Anzahl Erinnerungen*

Anzahl der Erinnerungen der jeweiligen Notiz seit dem Zeitpunkt der Erstellung.

### *Gültig seit*

Gültigkeitsbeginn der jeweiligen Notiz.

*Gültig bis* Gültigkeitsende der jeweiligen Notiz.

# *Bezeichnung*

Bezeichnung der jeweiligen Notiz.

# *Bemerkung*

Bemerkung zu der jeweiligen Notiz.

# <span id="page-2358-0"></span>**11.22.3 Notizen, bearbeiten**

Sie können in Time-Organizer Notizen/Erinnerungen hinterlegen. Zum gewünschten Zeitpunkt wird die Notiz dann in der <u>[Infoleiste](#page-222-0)</u>l ങി angezeigt.

Durch einen Klick auf die Notiz in der Infoleiste können Sie diese dann anzeigen lassen und auch noch einmal bearbeiten.

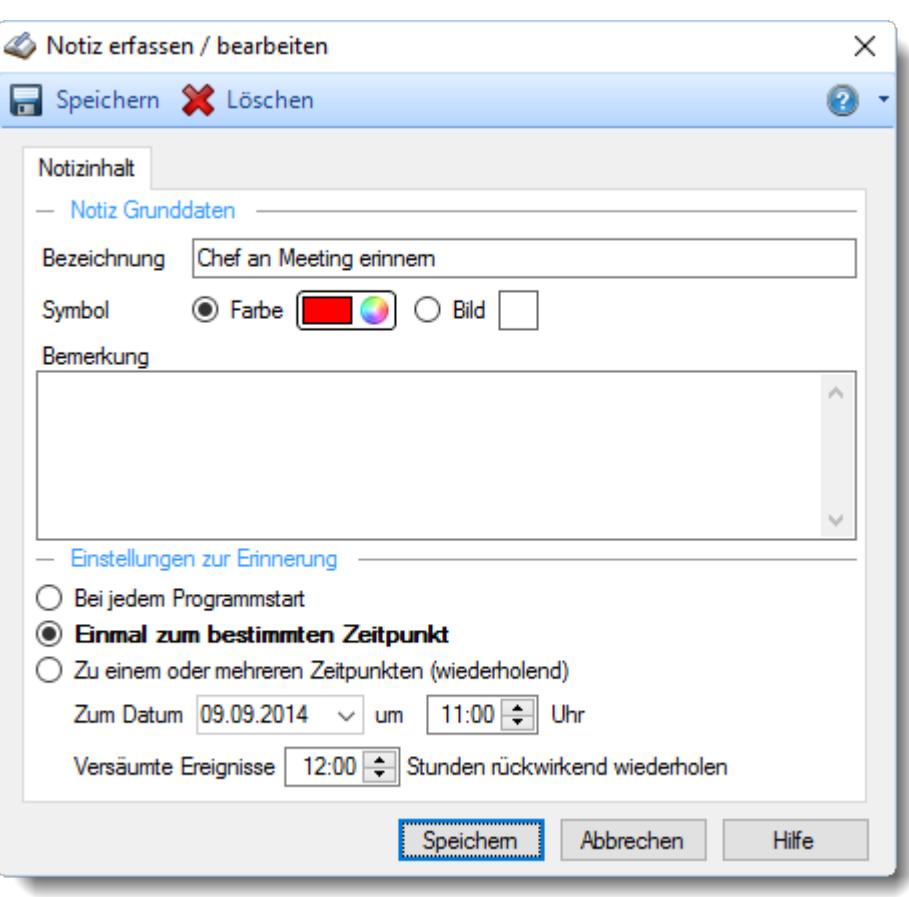

*Abbildung: Notizen erfassen/bearbeiten*

#### *Bezeichnung*

Bezeichnung der Notiz.

# *Symbol*

Symbol der Notiz.

#### *Bemerkung*

Bemerkung der Notiz.

#### *Einstellung zur Erinnerung*

Hinterlegen Sie wann bzw. wie oft diese Notiz angezeigt werden soll.

#### **Bei jedem Programmstart**

Hinterlegen Sie noch das gewünschte Start- und Endedatum für die Anzeige der Notiz.

#### **Einmal zum bestimmten Zeitpunkt**

Hinterlegen Sie noch das gewünschte Datum mit Uhrzeit für die Anzeige der Notiz.

#### **Zu einem oder mehreren Zeitpunkten (wiederholend)**

Hinterlegen Sie das gewünschte Start- und Endedatum für die Anzeige der Notiz.

#### **Definieren Sie die Wiederholungen**

**An jedem Tag**

Die Notiz/Erinnerung erfolgt dann in dem definierten Zeitraum an jedem Tag.

#### **An mehreren Tagen (erweitert)**

- **An bestimmten Wochentagen** Legten Sie fest, in welchen Monaten und an welchen Wochentagen oder Intervallen die Notiz/Erinnerung erfolgen soll.
- **An bestimmten Tagen** Legten Sie fest, in welchen Monaten und an welchen Tagen die Notiz/Erinnerung erfolgen soll.

#### **Zur bestimmten Uhrzeit**

Die Notiz/Erinnerung erfolgt dann zur definierten Uhrzeit.

- **Zu mehreren Uhrzeiten** Die Notiz/Erinnerung erfolgt dann zu den definierten Uhrzeiten.
- **Zu mehreren Uhrzeiten (erweitert)** Definieren Sie mehrere Zeiten zu denen die Notiz/Erinnerung erfolgen soll.

#### *Versäumte Ereignisse XX Stunden rückwirkend wiederholen*

Hinterlegen Sie hier den Zeitraum in dem rückwirkend geprüft werden soll, ob die hinterlegten Ereignisse ausgeführt werden müssten.

# **11.22.4 Tipps & Tricks**

Hier erhalten Sie Tipps & Tricks für das Arbeiten mit den Notizen.

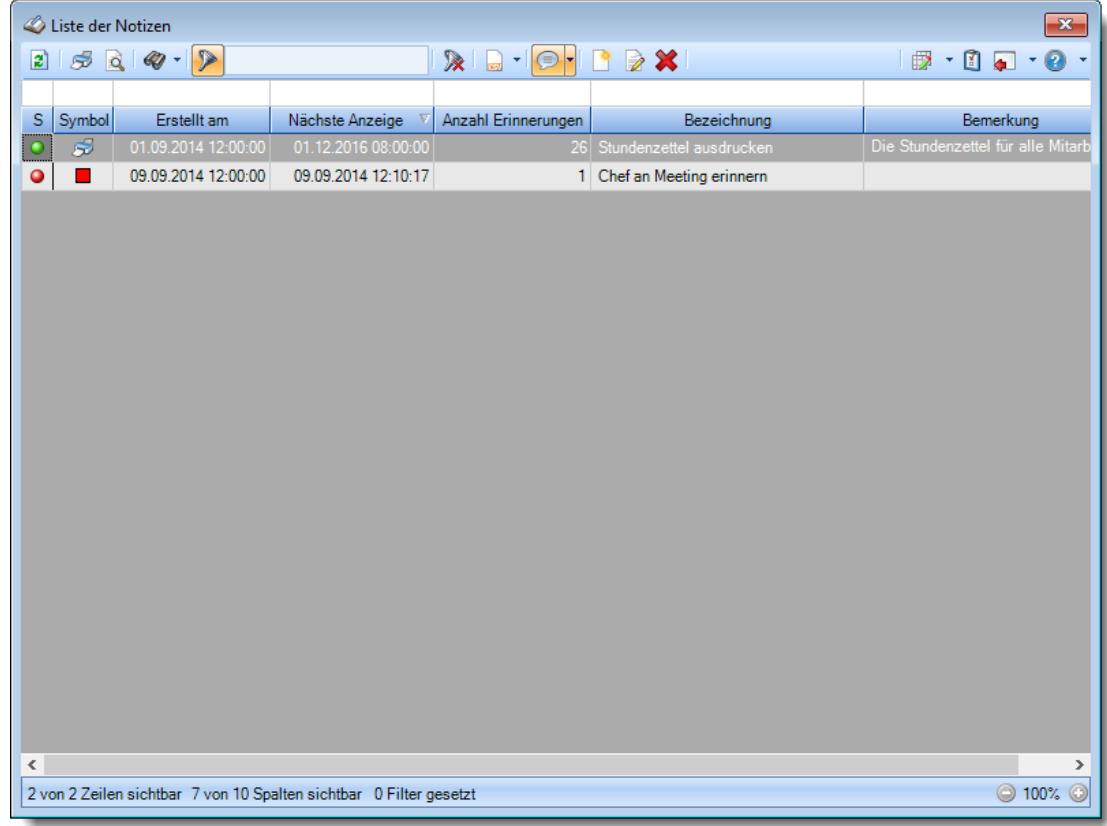

#### **Wie kann ich die Daten aktualisieren?**

Mit einem Klick auf das Symbol 2 oder durch Drücken der Taste F5.

#### **Wie kann ich Notizen hinzufügen?**

Neue Notizen können Sie aus dem <u>[Kontextmenü](#page-212-0)</u>lक in der Infoleiste heraus erfassen. Alternativ können Sie auch aus der Liste der Notizen über die Symbole in der Symbolleiste neue Notizen erfassen.

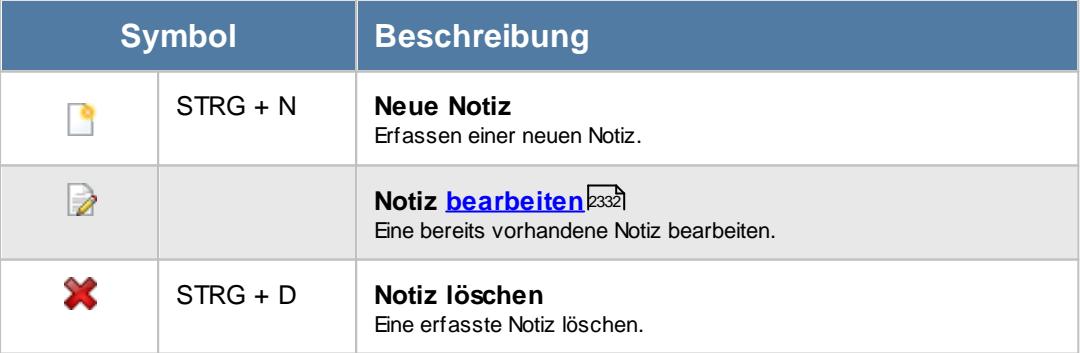

# **11.23 Aufgabenplanung**

Hier kann sich jeder Mitarbeiter seine unter <u>[Aufgabenplanung](#page-2372-0) bearbeiten</u>bෲ eingetragenen Aufgaben in einer Übersicht anzeigen lassen.

|              | Aufgabenplanung                                                   |                     |                      |                                                                            |             |                      | $\mathbf{x}$                                                |
|--------------|-------------------------------------------------------------------|---------------------|----------------------|----------------------------------------------------------------------------|-------------|----------------------|-------------------------------------------------------------|
| $\mathbf{E}$ |                                                                   |                     |                      | $\mathbb{R} \boxplus \mathbf{1} \boxminus \mathbf{1} \boxminus \mathbf{1}$ |             |                      | $\mathbb{B}$ $\cdot$ $\bullet$ $\cdot$ $\mathbb{O}$ $\cdot$ |
|              |                                                                   |                     |                      |                                                                            |             |                      |                                                             |
| ${\sf S}$    | Erstellt am                                                       | Letzte Ausführung   | Nächste Ausführung V | Anzahl Ausführungen                                                        | Gültig seit | Gültig bis           | Funl                                                        |
| $\bullet$    | 01.09.2014 12:00:00                                               | 04.01.2021 08:01:17 | 15.02.2021 08:00:00  | 44                                                                         | 01.09.2014  | 31.12.2199 Lohnliste |                                                             |
| $\bullet$    | 01.09.2014 12:00:00                                               | 04.01.2021 08:01:19 | 01.02.2021 08:00:00  | 44                                                                         | 01.09.2014  |                      | 31.12.2199 Steuerberaterliste                               |
| 0            | 01.09.2014 12:00:00                                               | 04.01.2021 08:01:17 | 31.01.2021 08:00:00  | 47                                                                         | 01.09.2014  |                      | 31.12.2199 Fehlerprotokoll Buchungszeit                     |
| $\checkmark$ |                                                                   |                     |                      |                                                                            |             |                      | ⋗                                                           |
|              | 3 von 3 Zeilen sichtbar 8 von 8 Spalten sichtbar 0 Filter gesetzt |                     |                      |                                                                            |             |                      | ◎ 100% ◎                                                    |
|              |                                                                   |                     |                      |                                                                            |             |                      |                                                             |

*Abbildung: Hilfsprogramme, Aufgabenplanung*

Es werden hier alle geplanten Aufgaben des in Time-Organizer angemeldeten Mitarbeiters angezeigt. Geplante Aufgaben anderer Mitarbeiter können nicht eingesehen werden.

# Ausgabefelder

### *S*

Der Status der Notiz.

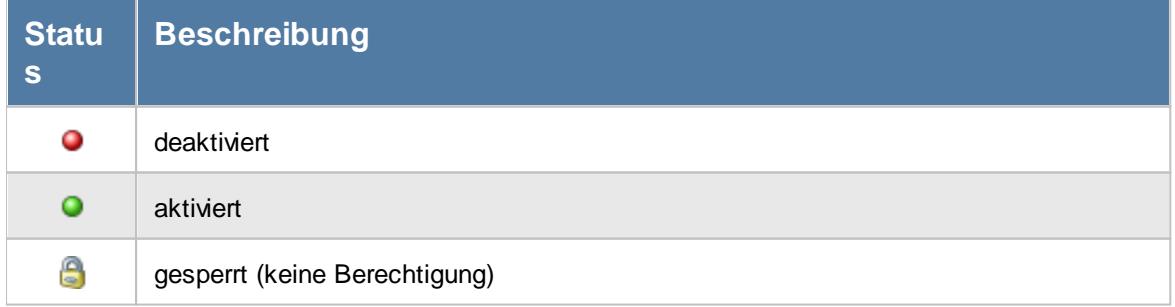

*Erstellt am* Zeitpunkt der Erstellung der jeweiligen Aufgabe.

*Letzte Ausführung* Zeitpunkt der letzten Ausführung der jeweiligen Aufgabe.

*Nächste Ausführung* Voraussichtlicher Zeitpunkt der nächsten Ausführung der Aufgabe.

*Anzahl Ausführungen* Anzahl der Ausführungen der Aufgabe seit dem Zeitpunkt der Erstellung.

*Gültig seit* Gültigkeitsbeginn der jeweiligen Aufgabe.

*Gültig bis* Gültigkeitsende der jeweiligen Aufgabe.

# *Funktion*

Bezeichnung der auszuführenden Funktion (des zu startenden Programmbereichs).

# Spalten ein-/ausblenden und formatieren

Über das Symbol können Sie in der [Ansichtskonfiguration](#page-3273-0) die angezeigten Spalten 3247 <u>[ausblenden](#page-3274-0)</u>lಙേऔ bzw. weitere Spalten einblenden. Eine ausführliche Beschreibung der sehr umfangreichen Anpassungs- und Einstellmöglichkeiten (z.B. <u>[Formatierung](#page-3275-0)bæ</u>i), <u>[Summierung](#page-3281-0)</u>bæsो, bedingte [Formatierung](#page-3282-0)bæi) finden Sie in der Hilfe bei der Beschreibung der <u>Ubungsliste</u>bæi.

Durch einen Klick auf das kleine Dreieck rechts neben dem Symbol **by können Sie auch weitere** bisher gespeicherte Ansichten auswählen.

Die folgende Abbildung zeigt die weiteren Spalten, die Sie auf Wunsch über die Ansichtskonfiguration ebenfalls mit ein- bzw. ausblenden können.

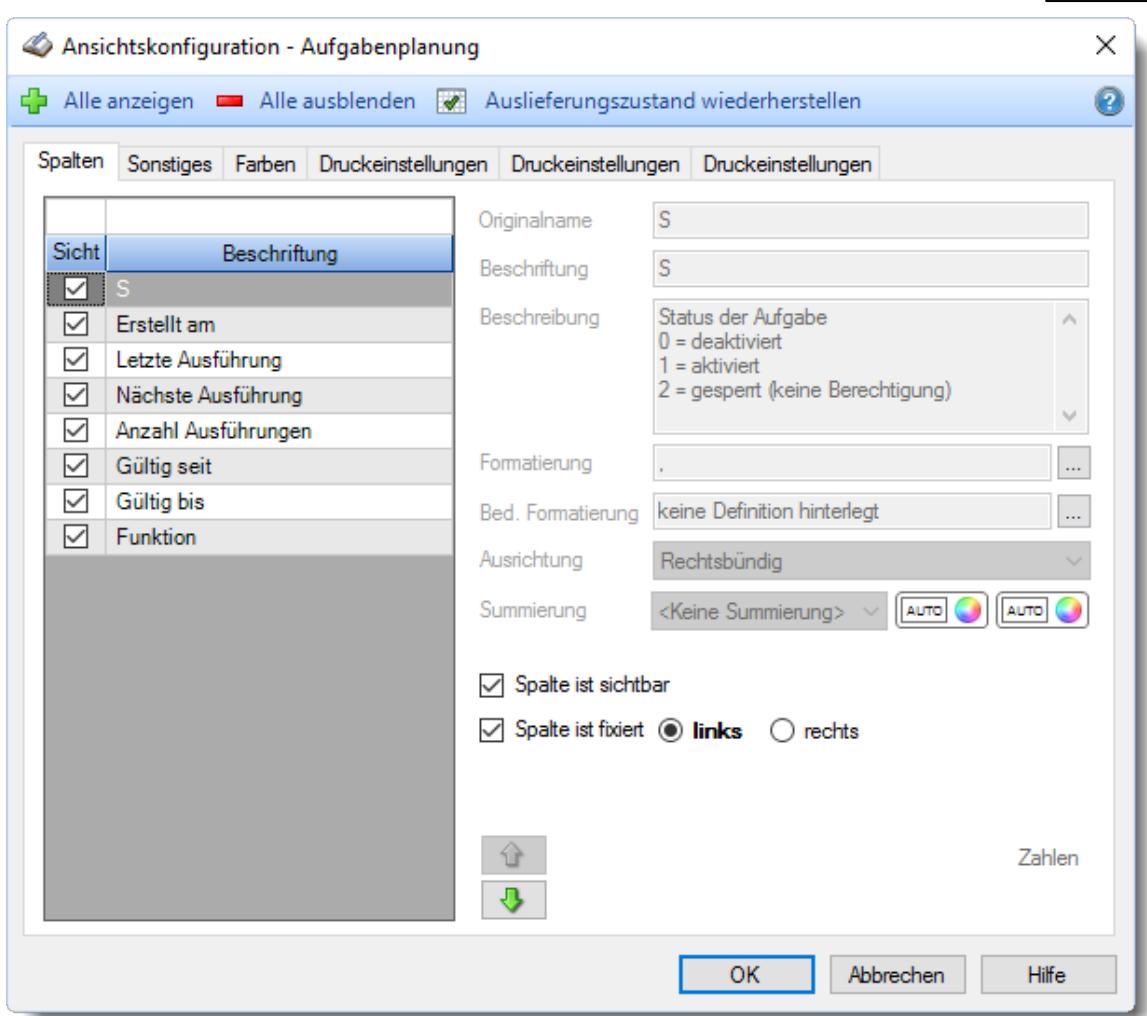

Eine genaue Beschreibung aller Ausgabefelder erhalten Sie <u>[hier](#page-2370-0)</u>⊠औ.

#### Spalten sortieren

Sie können die Liste nach jeder beliebigen Spalte sortieren. Klicken Sie dazu einfach auf die entsprechende Spaltenüberschrift. Ein weiterer Klick sortiert in die andere Richtung.

Kurzname  $\Lambda$ Kurzname  $\nabla$ 

**Aufsteigende** Sortierung von A - Z.

Dreieck zeigt mit der Spitze nach **oben**.

**Absteigende** Sortierung von Z - A. Dreieck zeigt mit der Spitze nach **unten**.

Um nach **mehreren Spalten** zu sortieren, halten Sie beim Klick auf eine weitere Spaltenüberschrift die UMSCHALT-Taste gedrückt.

# **Spaltenbreiten anpassen**

Über die Kopfzeile können Sie auch die Spaltenbreite jeder einzelnen Spalte verändern. Bewegen Sie die Maus in der Kopfzeile an den rechten Rand der Spaltenbeschriftung.

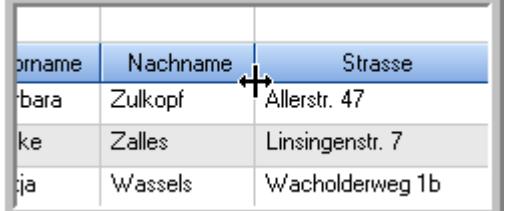

Der Mauszeiger verändert sich und Sie können die Spalte einfach breiter ziehen. Halten Sie dazu die linke Maustaste gedrückt.

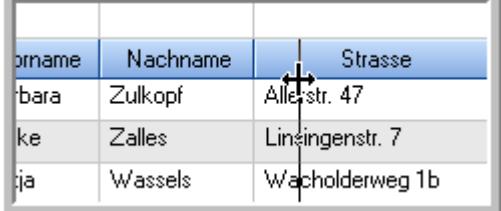

Alternativ können Sie dort auch mit einem Doppelklick die Spalte auf die "optimale" Breite einstellen. Die Spalte wird dann automatisch so breit, dass der längste Eintrag in diese Spalte passt.

# Spalten verschieben

#### Sie können die **Reihenfolge der Spalten** ändern.

Halten Sie die linke Maustaste über der zu verschiebenden Spalte gedrückt und "verschieben" Sie die gewünschte Spalte an die gewünschte neue Position.

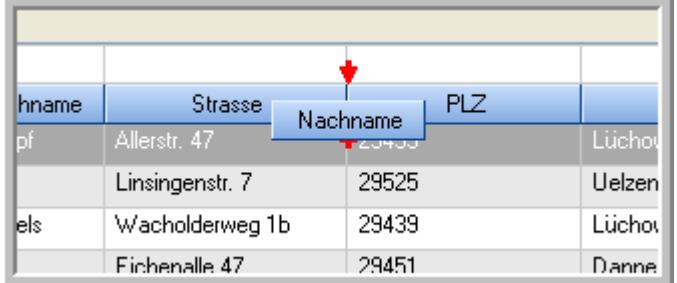

Alternativ können Sie die Reihenfolge der Spalten auch über die <u>[Ansichtskonfiguration](#page-3274-1)</u>bஊी verändern.

# $\blacksquare$  Daten filtern  $\clubsuit$

Sie können die Daten in der Auswertung sehr umfangreich nach verschiedenen Kriterien filtern, um schnell die gewünschten Informationen zu erhalten.

Hierzu stehen Ihnen verschiedene Filtermöglichkeiten zur Verfügung:

#### **Schnellfilter in der Symbolleiste**

Mit dem Schnellfilter (das Eingabefeld in der Symbolleiste) können Sie alle **Textspalten** in der Liste sehr schnell filtern und die angezeigte Datenmenge somit einschränken bzw. reduzieren.

Geben Sie den gewünschten/gesuchten Text (oder ein "Bruchstück" davon) ein und es werden nur noch die Zeilen angezeigt, die diesen Text enthalten.

- · Mit "^ein" werden nur Texte gefunden, die mit "ein" **beginnen**.
- · Mit "ein^" werden nur Texte gefunden, die mit "ein" **enden**.
- · Mit "^ein^" werden nur Texte gefunden, die **exakt** dem Wort "ein" entsprechen.

Mit **STRG + Q** können Sie per Tastatur in den Schnellfilter springen.

Sie können zusätzlich einstellen, ob Sie alle Spalten (also auch nicht sichtbare) beim Filtern berücksichtigen möchten oder ob nur die angezeigten Spalten berücksichtigt werden sollen.

Wenn dieses Symbol in der Symbolleiste angezeigt wird, werden **alle** Spalten beim Filtern berücksichtigt. Wenn dieses Symbol in der Symbolleiste angezeigt wird, werden nur die **sichtbaren** Spalten beim Filtern berücksichtigt.

Durch einen Klick auf das Symbol in der Symbolleiste, können Sie zwischen den beiden Varianten wechseln/umschalten.

#### **Spaltenfilter in jeder Spalte**

Geben Sie in der gewünschten Spalte den Text (oder Textbrocken) ein und die Liste wird nach diesem Text gefiltert.

In der Filterzeile können Sie für jede Spalte nach bestimmten Werten/Begriffen filtern. Die Filter können Sie in der Filterzeile für jede Spalte einzeln eingeben.

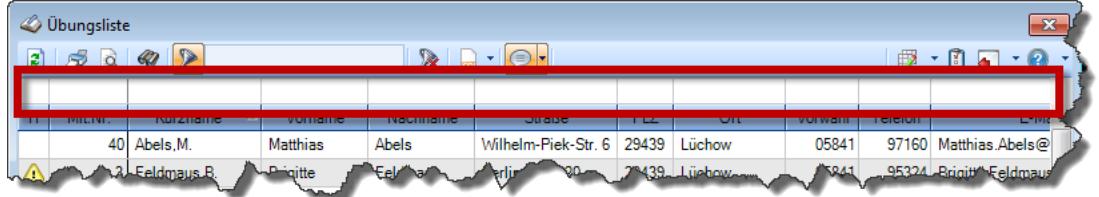

*Abbildung: Filterzeile*

Je nach Art/Typ der Daten in einer Spalte stehen Ihnen verschiedene Filtermöglichkeiten zur Verfügung:

- $\bullet$   $\overline{\text{Text}}$  $\overline{\text{Text}}$  $\overline{\text{Text}}$  3211
- <u>[Zahl](#page-3238-0)</u> 3212
- $\bullet$  [Datum](#page-3240-0)  $3214$
- <u>[Uhrzeit](#page-3243-0)</u> 3217
- <u>[Zeitspanne](#page-3244-0)</u><sup>3218</sup>

# • <u>[Ja/Nein](#page-3251-0)</u> 3225

|                          | $\mathbf{x}$<br><b><i>O</i></b> Übungsliste |                                                                       |                 |                  |                                               |                          |  |   | <b><i>O</i></b> Übungsliste |                                 |           |                                                                      | $\mathbf{x}$                                  |
|--------------------------|---------------------------------------------|-----------------------------------------------------------------------|-----------------|------------------|-----------------------------------------------|--------------------------|--|---|-----------------------------|---------------------------------|-----------|----------------------------------------------------------------------|-----------------------------------------------|
| 2                        |                                             | $509 - P$                                                             |                 |                  | $\mathbb{R} \quad \Box \quad \Box \quad \Box$ |                          |  | ø | 50 <sub>q</sub>             | $Q - P$                         |           |                                                                      | $\mathbb{R} \quad \Box \quad \Box \quad \Box$ |
|                          |                                             |                                                                       |                 |                  |                                               |                          |  |   |                             | hul                             |           |                                                                      |                                               |
| H.                       | Mit.Nr.                                     | Kurzname                                                              | Vorname         | Nachname         | Straße.                                       | $\wedge$                 |  | H | Mit.Nr.                     | Kurzname                        | Vorname   | Nachname                                                             | <b>Straße</b>                                 |
|                          |                                             | 40 Abels, M.                                                          | <b>Matthias</b> | <b>Abels</b>     | Wilhelm-Piek-Str                              |                          |  |   | 59                          | Hurtel, A.                      | Adolf     | Hurtel                                                               | Mozartstr. 12                                 |
| ◬                        | 3                                           | Feldmaus, B.                                                          | <b>Brigitte</b> | Feldmaus         | Berliner Str. 20                              |                          |  | △ |                             | 47 Husch, C.                    | Christine | Husch                                                                | Neuzell 27                                    |
|                          | 37                                          | Fischman.U.                                                           | Ulrike          | Fischmann        | Schlesienweg 36                               |                          |  |   |                             | 51 Schultz, C.                  | Carina    | Schultz                                                              | Remmel Str. 3                                 |
|                          | 9                                           | Geiger, B.                                                            | Bernd           | Geiger           | Ginkelweg 15                                  |                          |  |   |                             |                                 |           |                                                                      |                                               |
|                          | 38                                          | Geul,A.                                                               | Anton           | Geul             | Mehlweg 32                                    |                          |  |   |                             |                                 |           |                                                                      |                                               |
|                          |                                             | 99 Goltz.U.                                                           | <b>Ulrike</b>   | Goltz            | Mühlenstr, 23                                 |                          |  |   |                             |                                 |           |                                                                      |                                               |
| Δ                        |                                             | 13 Hertmann, K.                                                       | Klaus           | Hertmann         | Hauptstr. 32                                  |                          |  |   |                             |                                 |           |                                                                      |                                               |
| Δ                        | 4                                           | Hirsel, G.                                                            | Gustav          | <b>Hirsel</b>    | Hofstr. 6                                     |                          |  |   |                             |                                 |           |                                                                      |                                               |
|                          |                                             | 64 Hörmann.B.                                                         | Berta           | Hörmann          | Mummenhofstr. 54                              |                          |  |   |                             |                                 |           |                                                                      |                                               |
|                          | $\overline{7}$                              | Hörmann.K.                                                            | Karl            | <b>Hörmann</b>   | Münzstr. 31                                   |                          |  |   |                             |                                 |           |                                                                      |                                               |
|                          |                                             | 11 Höttlinger, V.                                                     | Vincent         | Höttlinger       | Am Brink 11                                   |                          |  |   |                             |                                 |           |                                                                      |                                               |
|                          |                                             | 59 Hurtel, A.                                                         | Adolf           | Hurtel           | Mozartstr. 12                                 |                          |  |   |                             |                                 |           |                                                                      |                                               |
| Δ                        |                                             | 47 Husch.C.                                                           | Christine       | Husch            | Neuzell 27                                    |                          |  |   |                             |                                 |           |                                                                      |                                               |
|                          | 41                                          | Kasche,E.                                                             | Eveline         | Kasche           | Barnstr. 6 a                                  |                          |  |   |                             |                                 |           |                                                                      |                                               |
|                          | 98                                          | Keine, Th.                                                            | Theodor         | Keine            | Blumenstr, 52                                 |                          |  |   |                             |                                 |           |                                                                      |                                               |
|                          |                                             | 60 Keinrecht.B.                                                       | Bert            | <b>Keinrecht</b> | Einserstr. 1                                  |                          |  |   |                             |                                 |           |                                                                      |                                               |
|                          | 17                                          | Klon.L.                                                               | Ludwia          | Klon             | Neue Str. 8a                                  |                          |  |   |                             |                                 |           |                                                                      |                                               |
| ◬                        |                                             | 5 Lacke, B.                                                           | Bärbel          | Lacke            | Waldweg 1                                     |                          |  |   |                             |                                 |           |                                                                      |                                               |
|                          | 8                                           | Lensen, W.                                                            | Wilhelm         | Lensen           | Von-Plauen-Str.87                             |                          |  |   |                             |                                 |           |                                                                      |                                               |
| Λ                        |                                             | 16 Mahne.P.                                                           | Petra           | Mahne            | Ziegelkamp 34                                 |                          |  |   |                             |                                 |           |                                                                      |                                               |
|                          |                                             | $-35$                                                                 |                 |                  |                                               | $\overline{\phantom{a}}$ |  |   |                             | $\blacksquare$ 3                |           |                                                                      |                                               |
| $\overline{\phantom{a}}$ |                                             |                                                                       |                 |                  | $\rightarrow$                                 |                          |  | ≺ |                             |                                 |           |                                                                      | $\rightarrow$                                 |
|                          |                                             | Zusatzinformationen Übungsliste                                       |                 |                  |                                               |                          |  |   |                             | Zusatzinformationen Übungsliste |           |                                                                      |                                               |
|                          |                                             | 35 von 35 Zeilen sichtbar 19 von 20 Spalten sichtbar 0 Filter gesetzt |                 |                  | ◎ 100% ◎                                      |                          |  |   |                             |                                 |           | 3 von 35 Zeilen sichtbar 19 von 20 Spalten sichtbar 1 Filter gesetzt | ◎ 100% ◎                                      |

*Beispielansicht ohne Filter Beispielansicht mit Filter (Alle Kurznamen die "hu" enthalten)*

Eine ausführliche Beschreibung der Filtermöglichkeiten erhalten Sie unter <u>Ubungsliste, Filterzeile</u> $\stackrel{b}{\textrm{z}}$ জী

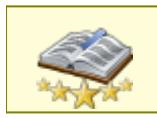

<u>Bitte beachten Sie, dass diese Funktion zu den "Premium [Funktionen](#page-3327-0)b∞n" gehört.</u> Dieses Modul gehört **nicht** zum normalen Lieferumfang von Time-Organizer und muss als Zusatzmodul erworben werden!

# Beschreibung der Symbole in der Symbolleiste

#### **Standardsymbole**

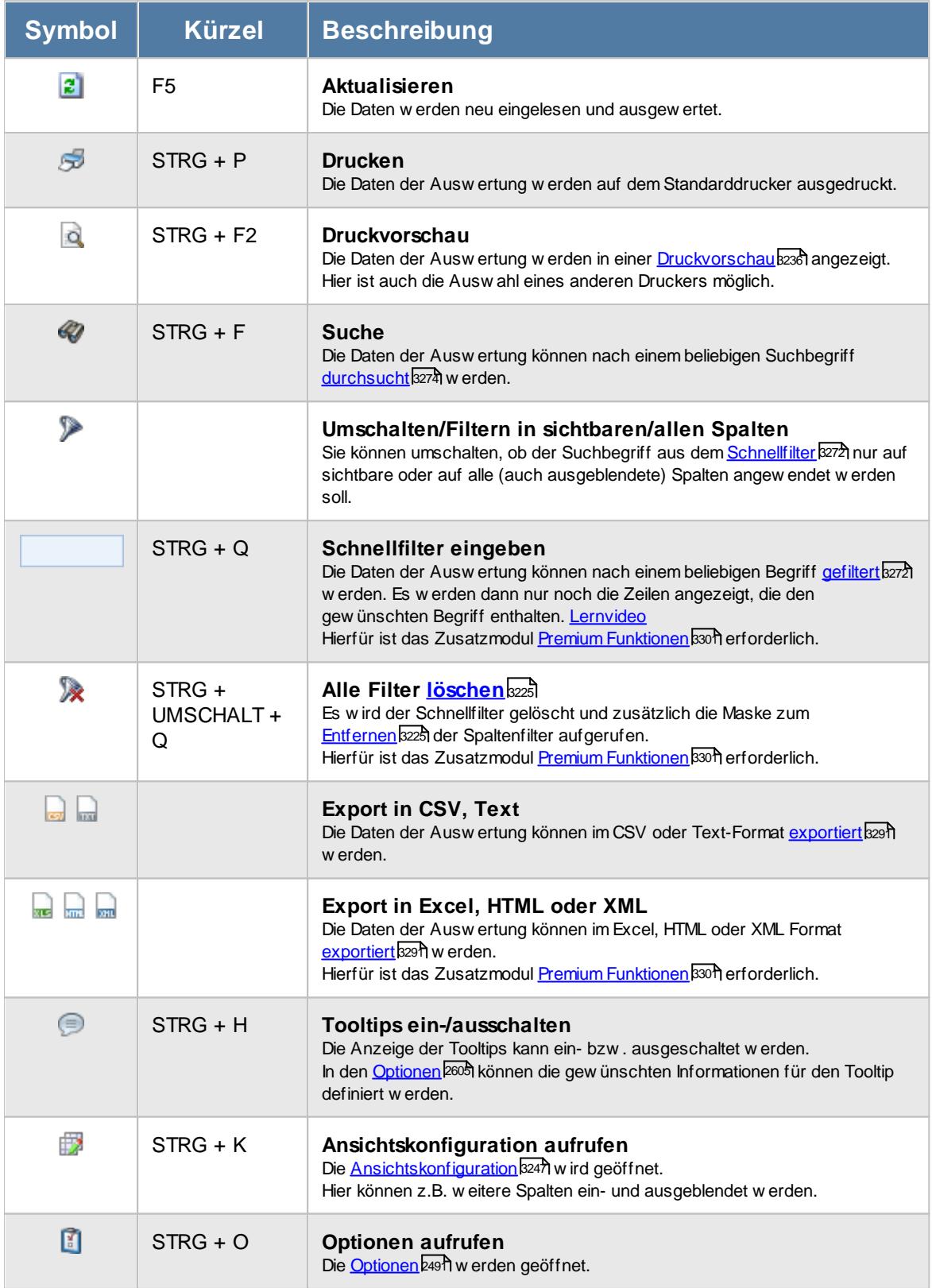

#### **Allgemeingültige Standardsymbole**

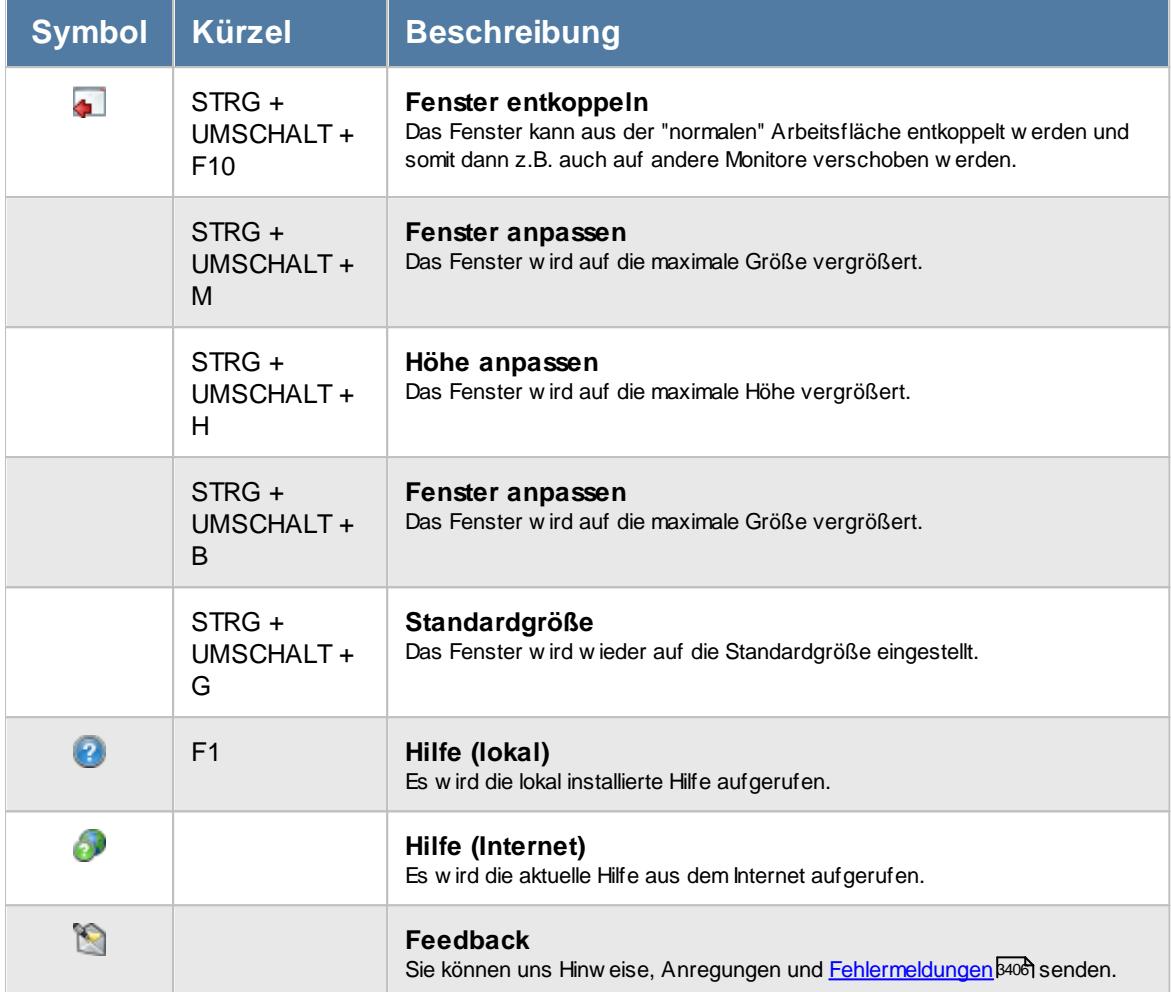

#### **Zusatzsymbole für die Aufgabenplanung**

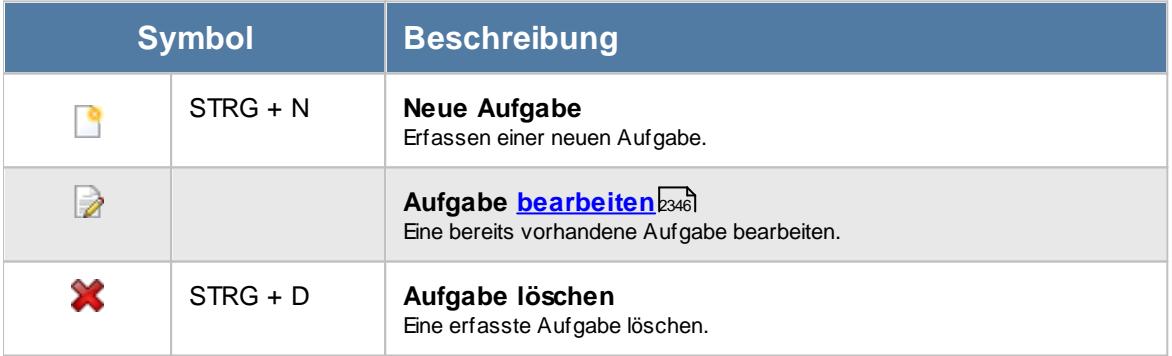

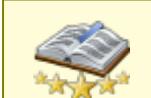

Bitte beachten Sie, dass diese Funktion zu den "<u>Premium [Funktionen](#page-3327-0)bon</u>i" gehört. Dieses Modul gehört **nicht** zum normalen Lieferumfang von Time-Organizer und muss als Zusatzmodul erworben werden!

# **11.23.1 Aufgabenplanung, Bedienung**

In dieser Liste können Sie die erfassten Aufgaben noch einmal anschauen.

Um Ihnen bei der Interpretation der vielen Werte in dieser Liste zu helfen, wird Ihnen für die meisten Werte eine Hilfe in Form von Tooltips eingeblendet, wenn Sie den Mauszeiger über die entsprechende Werte in der Zelle bewegen.

Sollte der Tooltip "nerven", können Sie ihn mit dem Symbol (oder STRG + H) komplett ausschalten.

Die angezeigten Informationen im Tooltip können Sie in den <u>[Optionen](#page-2631-0)</u>) കേ anpassen. Alternativ können Sie die gewünschten Informationen auch durch einen Klick auf das kleine Dreieck neben dem Tooltip-Symbol auswählen.

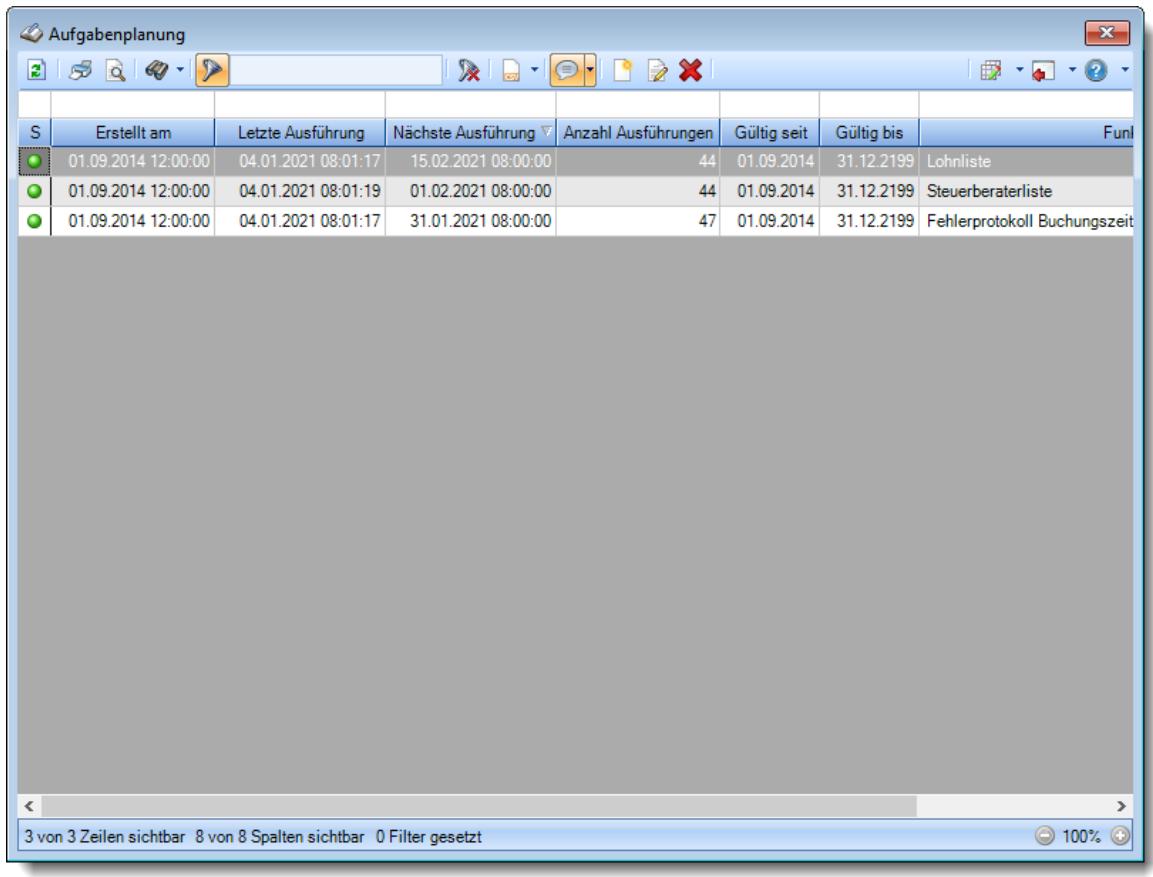

*Abbildung: Hilfsprogramme, Aufgabenplanung*

Durch einen Klick mit der **rechten** Maustaste auf einer Datenzeile können Sie ein Kontextmenü aufrufen, aus dem Sie weitere Funktionen der Liste aufrufen können.

# <span id="page-2370-0"></span>**11.23.2 Aufgabenplanung, Ausgabefelder**

Zusätzlich zu den standardmäßig angezeigten Spalten, können Sie noch weitere Spalten einblenden. Über das Symbol **Ext** können Sie die Ansichtskonfiguration aufrufen, in der Sie weitere Spalten einbzw. ausblenden können.

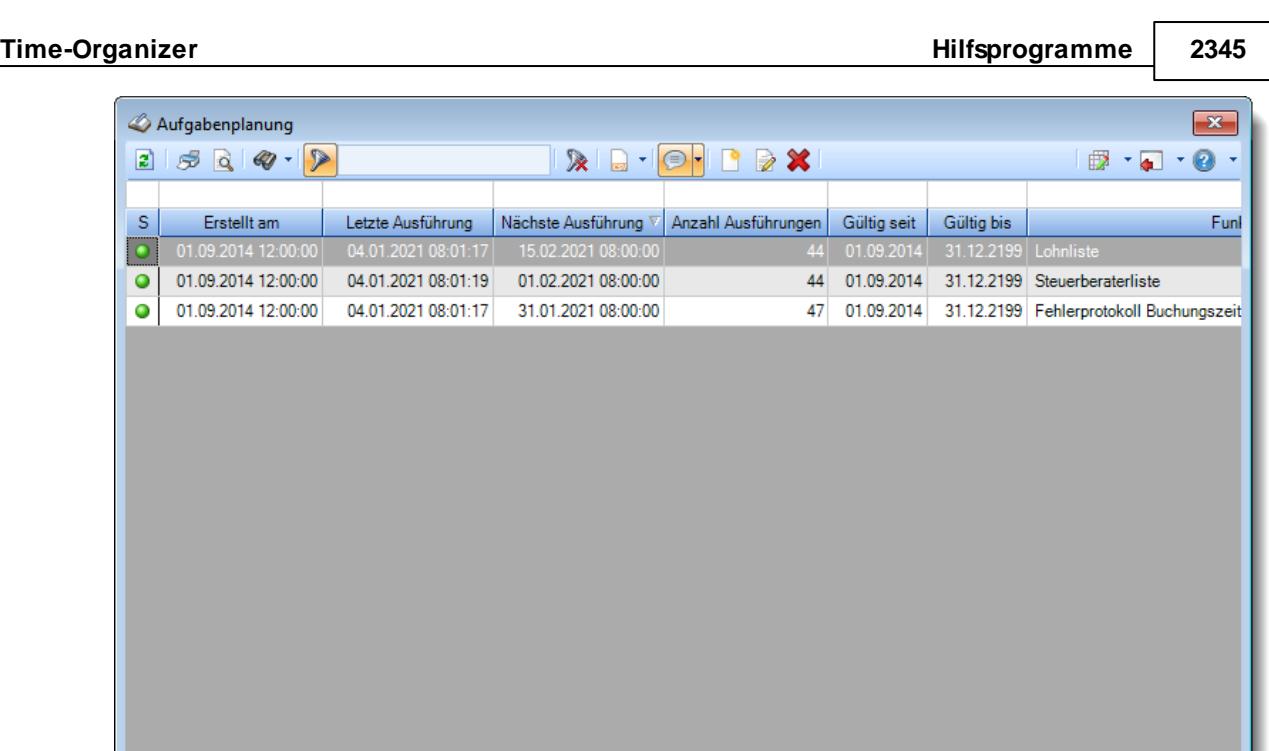

*Abbildung: Hilfsprogramme, Aufgabenplanung*

3 von 3 Zeilen sichtbar 8 von 8 Spalten sichtbar 0 Filter gesetzt

# *S*

 $\langle$ 

Der Status der Notiz.

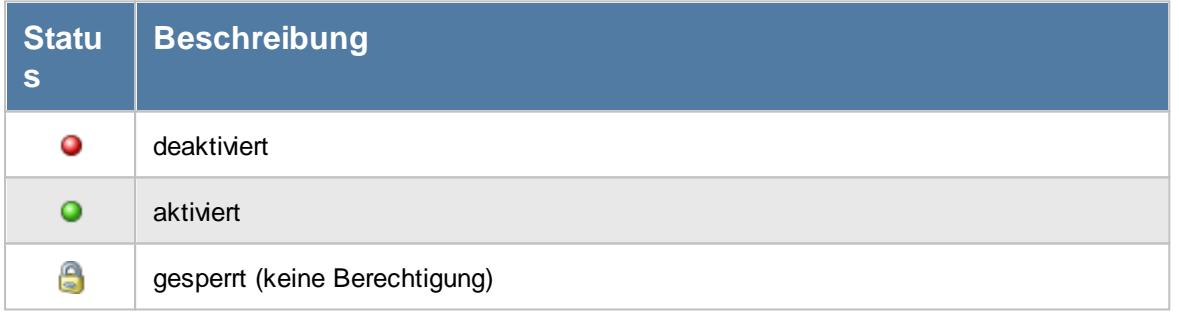

# *Erstellt am*

Zeitpunkt der Erstellung der jeweiligen Aufgabe.

### *Letzte Ausführung*

Zeitpunkt der letzten Ausführung der jeweiligen Aufgabe.

# *Nächste Ausführung*

Voraussichtlicher Zeitpunkt der nächsten Ausführung der Aufgabe.

 $\,$  $\odot$  100%  $\odot$ 

#### *Anzahl Ausführungen*

Anzahl der Ausführungen der Aufgabe seit dem Zeitpunkt der Erstellung.

#### *Gültig seit*

Gültigkeitsbeginn der jeweiligen Aufgabe.

#### *Gültig bis*

Gültigkeitsende der jeweiligen Aufgabe.

#### *Funktion*

Bezeichnung der auszuführenden Funktion (des zu startenden Programmbereichs).

# <span id="page-2372-0"></span>**11.23.3 Aufgabenplanung, bearbeiten**

Sie können in Time-Organizer Aufgaben hinterlegen. Zum gewünschten Zeitpunkt wird die Aufgabe dann ausgeführt.

Durch einen Klick auf die Aufgabe in der Aufgabenliste können Sie diese dann anzeigen lassen und auch noch einmal bearbeiten.

Sie können so z.B. eine Aufgabe anlegen, die Ihnen jeden Freitag die Liste mit evtl. fehlenden Zeitbuchungen öffnet.

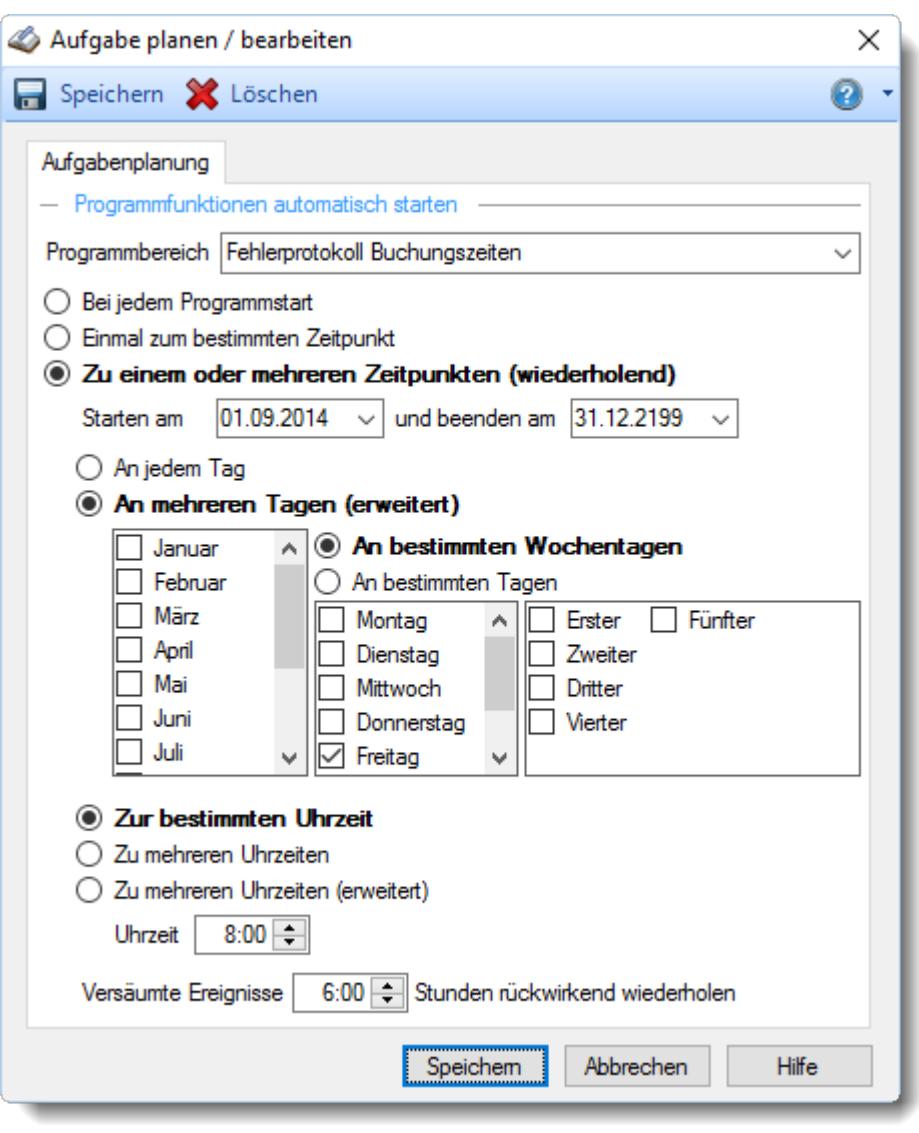

*Abbildung: Aufgabenplanung, Aufgabe planen/bearbeiten*

#### *Programmbereich*

Wählen Sie den gewünschten Programmbereich, für den die automatische Aufgabe angelegt werden soll.

#### *Einstellung zur Ausführung*

Hinterlegen Sie wann bzw. wie oft diese Aufgabe ausgeführt werden soll.

#### **Bei jedem Programmstart**

Hinterlegen Sie noch das gewünschte Start- und Endedatum für die Anzeige der Notiz.

#### **Einmal zum bestimmten Zeitpunkt**

Hinterlegen Sie noch das gewünschte Datum mit Uhrzeit für die Anzeige der Notiz.

#### **Zu einem oder mehreren Zeitpunkten (wiederholend)**

Hinterlegen Sie das gewünschte Start- und Endedatum für die Anzeige der Notiz.

#### **Definieren Sie die Wiederholungen**

**An jedem Tag**

Die Notiz/Erinnerung erfolgt dann in dem definierten Zeitraum an jedem Tag.

#### **An mehreren Tagen (erweitert)**

- **An bestimmten Wochentagen** Legten Sie fest, in welchen Monaten und an welchen Wochentagen oder Intervallen die Notiz/Erinnerung erfolgen soll.
- **An bestimmten Tagen** Legten Sie fest, in welchen Monaten und an welchen Tagen die Notiz/Erinnerung erfolgen soll.

#### **Zur bestimmten Uhrzeit**

Die Notiz/Erinnerung erfolgt dann zur definierten Uhrzeit.

- **Zu mehreren Uhrzeiten** Die Notiz/Erinnerung erfolgt dann zu den definierten Uhrzeiten.
- **Zu mehreren Uhrzeiten (erweitert)** Definieren Sie mehrere Zeiten zu denen die Notiz/Erinnerung erfolgen soll.

#### *Versäumte Ereignisse XX Stunden rückwirkend wiederholen*

Hinterlegen Sie hier den Zeitraum in dem rückwirkend geprüft werden soll, ob die hinterlegten Ereignisse ausgeführt werden müssten.

# **11.23.4 Tipps & Tricks**

Hier erhalten Sie Tipps & Tricks für die Aufgabenplanung.

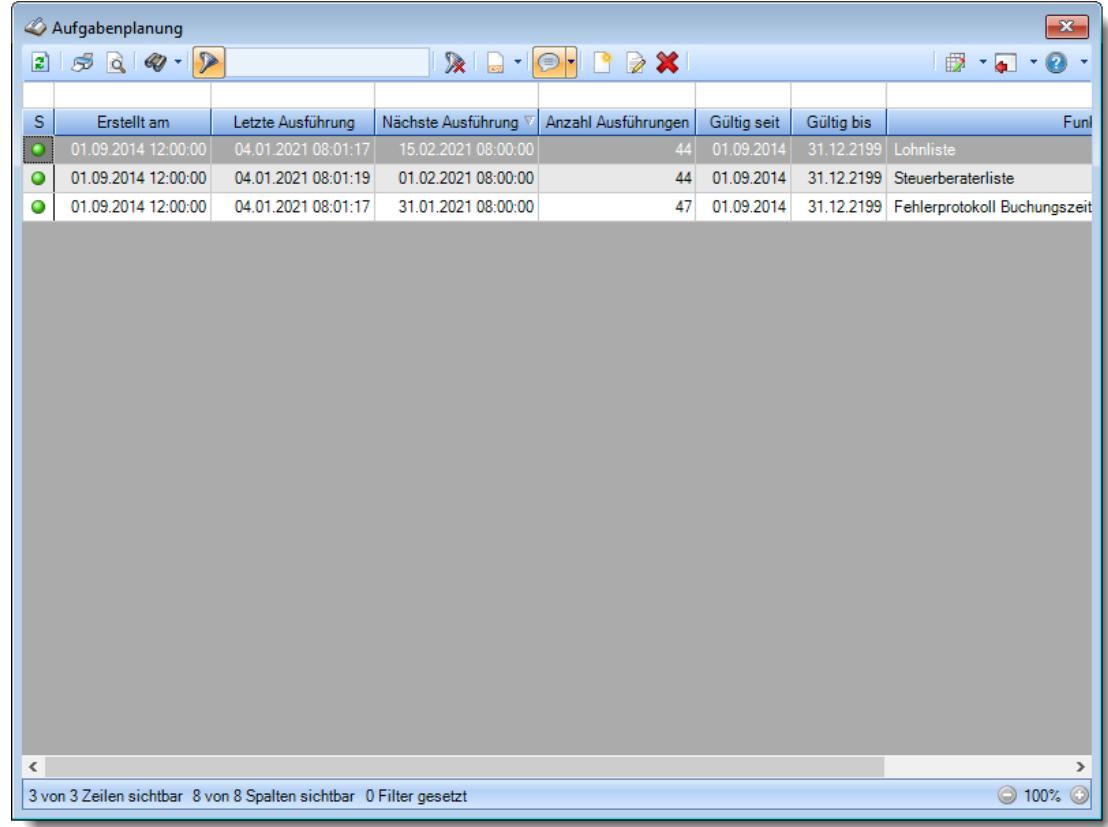

#### **Wie kann ich die Daten aktualisieren?**

Mit einem Klick auf das Symbol  $\mathbb{Z}$  oder durch Drücken der Taste F5.

### **Wie kann ich Aufgaben hinzufügen?**

Über die Symbole in der Symbolleiste können Sie neue Aufgaben erfassen.

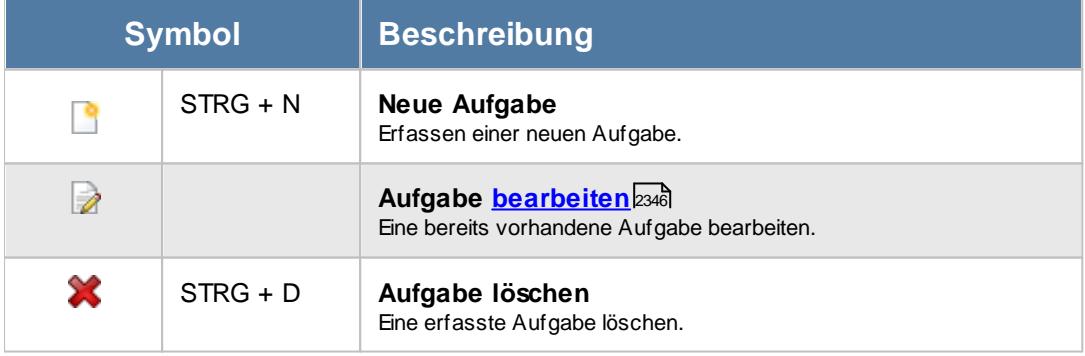
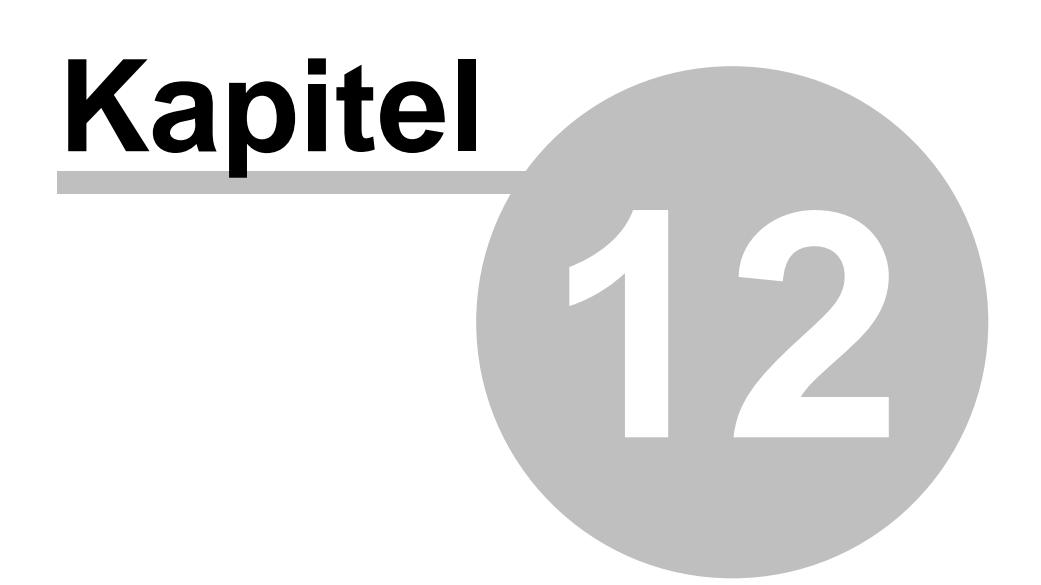

*Zusatzprogramme*

# **12 Zusatzprogramme**

In diesem Kapitel erhalten Sie Hinweise zu den Zusatzprogrammen für Time-Organizer.

#### **Premium Funktionen**

Hierin enthalten sind z.B. ein "echter" Excel Export, umfangreiche Filtermöglichkeiten in den Auswertungen, das Erstellen von eigenen Ansichten und benutzerdefinierte Rechenspalten.

<u>[Ausführliche](#page-3327-0) Infos</u>lззоาี

#### **PDF-Export**

Hiermit können Sie z.B. alle Druckausgaben aus dem Time-Organizer auch als PDF-Dateien exportieren.

- · Ausgabe als PDF-Datei um den "Ausdruck" per E-Mail versenden zu können
- · Am Monatsende alle Daten zu Archivierungszwecken als PDF-Datei ausdrucken lassen
- · In der Auswertung "Monatswerte" können Sie dann auch für den Monatsausdruck der Zeitkonten für jeden Mitarbeiter eine eigene PDF-Datei erstellen lassen.
- · In der Auswertung "Monatsberichte per E-Mail" können die Monatsberichte (Zeitkonten monatsweise) per E-Mail versendet werden (installiertes Outlook wird benötigt). Unter bestimmten Konstellationen von Betriebssystem und Outlook-Version ist ein E-Mail-Versand aus technischen Gründen leider nicht möglich!
- · In der Auswertung "Urlaubskarten per E-Mail" können die Urlaubskarten per E-Mail versendet werden (installiertes Outlook wird benötigt). Unter bestimmten Konstellationen von Betriebssystem und Outlook-Version ist ein E-Mail-Versand aus technischen Gründen leider nicht möglich!

#### <u>[Ausführliche](#page-2379-0) Infosl</u>ಜು

#### **Nachrichtensystem**

Time-Organizer verfügt über ein internes Nachrichtensystem.

Sie können (je nach Mitarbeiterrechten) an andere Mitarbeiter Nachrichten versenden (als eine Art "interne" E-Mail), die der Empfänger dann bei der nächsten Buchung (an der Stechuhr bzw. am Transponder-PC) angezeigt bekommt.

Das Nachrichtensystem kann in Time-Organizer auch dazu benutzt werden, um z.B. bei Einträgen in der Urlaubskarte Benachrichtigungen an verschiedene Empfänger zu versenden. Diese Nachrichten können auf Wunsch auch per E-Mail versendet werden.

Aus dem Schichtplaner heraus können die Arbeitspläne (Dienstpläne) per E-Mail versendet werden.

<u>[Ausführliche](#page-2381-0) Infosl</u>ಚಾಕ

#### **Weboberfläche**

Über die Weboberfläche können die Mitarbeiter sowohl Zeitbuchungen vornehmen als auch Informationen zum Zeitkonto und Resturlaubsstand anzeigen lassen können.

Auf die Weboberfläche kann mit jedem einigermaßen aktuellen Endgerät (PC, Smartphone, Tablet) über einen Browser (Internet) zugegriffen werden.

[Ausführliche](#page-2426-0) Infosl

#### **Schichtplaner Assistent**

Mit dem Schichtplaner Assistent haben Sie die Möglichkeit, mehrere Arbeitszeitmodelle zu einer "Schicht" zusammenzufassen.

Dies könnte z.B. eine Dreischicht (Früh, Spät, Nacht) sein. Diese Schicht kann dann im Schichtplaner in einem Arbeitsschritt hinterlegt werden.

Des Weiteren gibt es einen Assistenten, der (fast) vollautomatisch regelmäßig wiederkehrende Schichten im Schichtplaner eintragen kann.

<u>[Ausführliche](#page-2434-0) Infosl</u>ຂ്രങ്

# **12.1 Premium Funktionen**

Eine ausführliche Beschreibung der Premium Funktionen erhalten Sie <u>[hier](#page-3327-0)</u> $_{\rm 8301}$ 

# <span id="page-2379-0"></span>**12.2 PDF-Export**

Der PDF-Export ist ein kostenpflichtiges Zusatzprogramm für Time-Organizer.

Hiermit können Sie z.B. (fast) alle Druckausgaben aus dem Time-Organizer auch als PDF-Dateien exportieren.

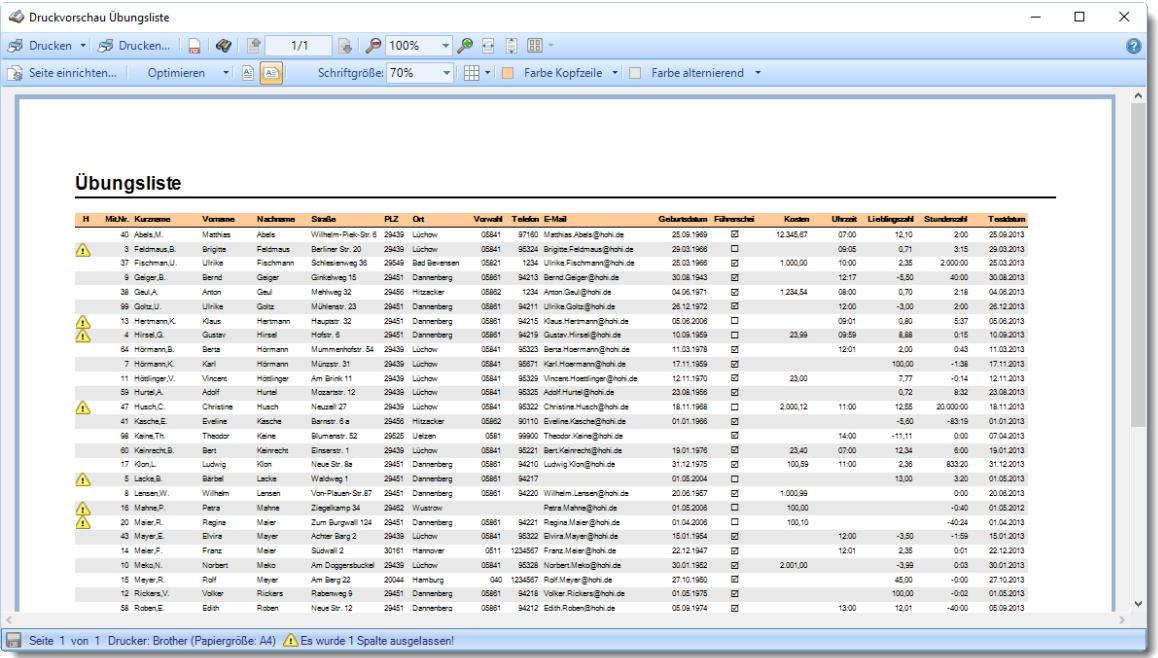

Wählen Sie dazu einfach aus der <u>[Druckvorschau](#page-3262-0)</u>lndas PDF-Symbol ra (in der Symbolleiste) und die PDF-Datei wird in dem zuletzt für den PDF-Export benutzten Verzeichnis erstellt.

Sie benötigen **keine** weiteren externen Programme/Lizenzen anderer Fremdhersteller um die PDF-Dateien zu erstellen!

#### Einige Einsatzmöglichkeiten

- · Ausgabe als PDF-Datei um den "Ausdruck" per E-Mail versenden zu können
- · Am Monatsende alle Daten zu Archivierungszwecken als PDF-Datei ausdrucken lassen

In der Auswertung "<u>[Monatswerte](#page-1322-0)</u>l<sub>129</sub>ā" können Sie dann auch für den Monatsausdruck der Zeitkonten für jeden Mitarbeiter eine eigene PDF-Datei erstellen lassen.

In der Auswertung "<u>[Monatsberichte](#page-1680-0) per E-Mail</u>lಣबो" können die Monatsberichte (Zeitkonten monatsweise) per E-Mail versendet werden (installiertes Outlook wird benötigt). Unter bestimmten Konstellationen von Betriebssystem und Outlook-Version ist ein E-Mail-Versand aus technischen Gründen leider nicht möglich!

In der Auswertung "<u>[Urlaubskarten](#page-1113-0) per E-Maillbos</u>t" können die Urlaubskarten per E-Mail versendet werden (installiertes Outlook wird benötigt).

Unter bestimmten Konstellationen von Betriebssystem und Outlook-Version ist ein E-Mail-Versand aus technischen Gründen leider nicht möglich!

#### Warum unser Zusatzmodul?

Auch unser Zusatzmodul erstellt "nur" eine PDF-Datei, so wie es auch andere PDF-Tools (Druckertreiber) können.

#### **Vorteile:**

- Schneller
- Kleinere PDF-Dateien (bei älteren Versionen von Adobe Acrobat und Microsoft Print to PDF)
- Meistens bessere Qualität
- Keine Extra Installation auf den einzelnen PCs erforderlich
- Lizenzkosten nur einmal (und nicht pro PC)

#### **Nachteile:**

- Extra Lizenzkosten, wenn ansonsten schon PDF-Drucker vorhanden sind

Für den Vergleich wurde die <u>[Chefliste](#page-1523-0)las</u>ते mit 550 Seiten aus dem Time-Organizer als PDF erstellt.

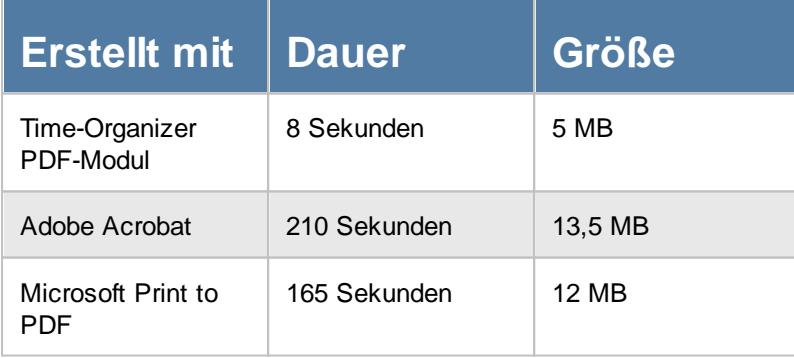

Stand 2017

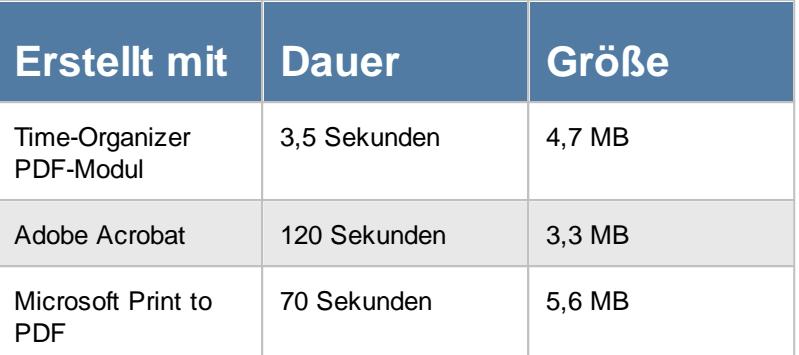

Stand 2024

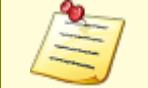

Bitte beachten Sie, dass der PDF-Export **nicht** zum normalen Lieferumfang von Time-Organizer gehört und als Zusatzmodul erworben werden muss!

# <span id="page-2381-0"></span>**12.3 Nachrichtensystem**

Time-Organizer verfügt über ein internes Nachrichtensystem. Sie können (je nach Mitarbeiterrechten) an andere Mitarbeiter Nachrichten versenden (als eine Art "interne" E-Mail), die der Empfänger dann bei der nächsten Buchung (an der <u>[Stechuhr](#page-837-0)</u>Isn) bzw. am <u>[Transponder-PC](#page-837-0)</u>I $_{\rm 811}$ ) angezeigt bekommt. **M** [Lernvideo](https://www.Time-Organizer.de/lernvideo.htm?nachricht_an_mitarbeiter_senden)

Das Nachrichtensystem wird in Time-Organizer auch dazu benutzt, um z.B. bei Einträgen in der Urlaubskarte [Benachrichtigungen](#page-895-0) an verschiedene Empfänger zu versenden. Diese Nachrichten 869 können auf Wunsch auch per E-Mail versendet werden.

So kann z.B. das Personalbüro bestimmten Mitarbeitern mitteilen, sich dort zu melden (es muss nicht mehr hinter den Mitarbeitern hinterher telefoniert werden). Der Abteilungsleiter kann so ohne großen Aufwand an alle Mitarbeiter seiner Abteilung wichtige Mitteilungen senden. Mit dem Nachrichtensystem in Time-Organizer können Sie interne Nachrichten innerhalb des Time-Organizer Programms versenden.

Aus dem Schichtplaner heraus können die <u>[Arbeitspläne](#page-1228-0)laxi</u> (Dienstpläne) per E-Mail versendet werden.

Das Nachrichtensystem soll nicht Ihr bisheriges internes E-Mail-System ersetzen! Es ist dafür gedacht, Mitarbeitern die sonst keinen Zugang zum E-Mail-System haben, eine Nachricht zukommen zu lassen (z.B. "Bitte im Personalbüro melden"). Auch bei der Genehmigung eines Antrag *Kenner "B" (Urlaub beantragen), Kenner "X" (Gleittag beantragen) und Kenner "Y" (Ausbildung beantragen)* oder anderer Einträge in der Urlaubskarte kann auf [Wunsch](#page-610-0) 584automatisch eine Nachricht versendet werden.

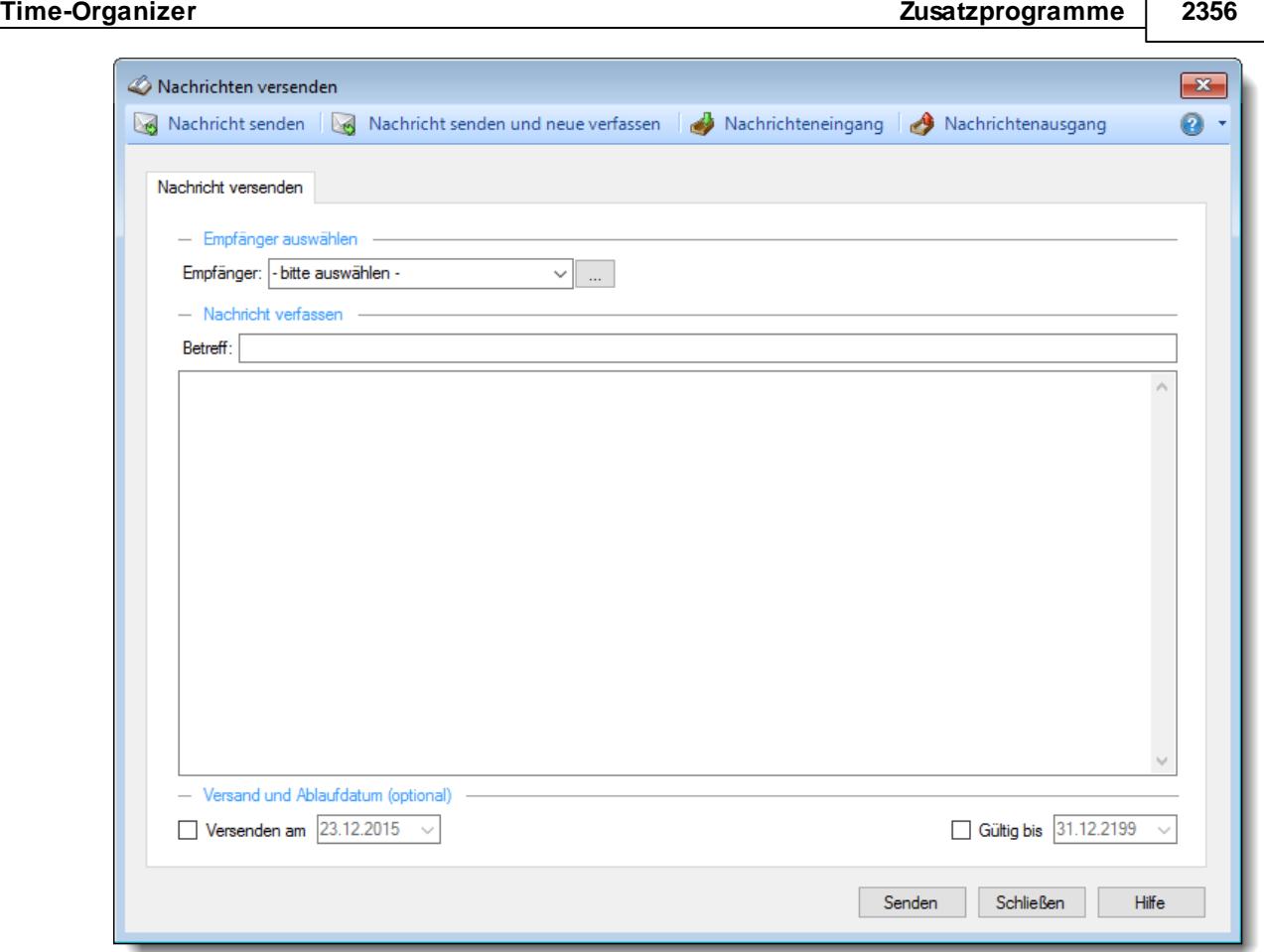

*Abbildung: Nachrichten versenden*

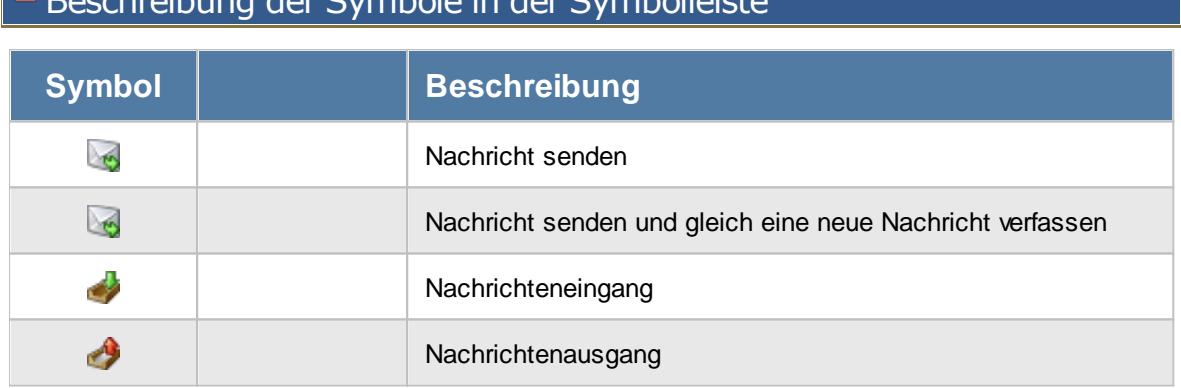

# Beschreibung der Symbole in der Symbolleiste

Г

### Rechte Nachrichten versenden

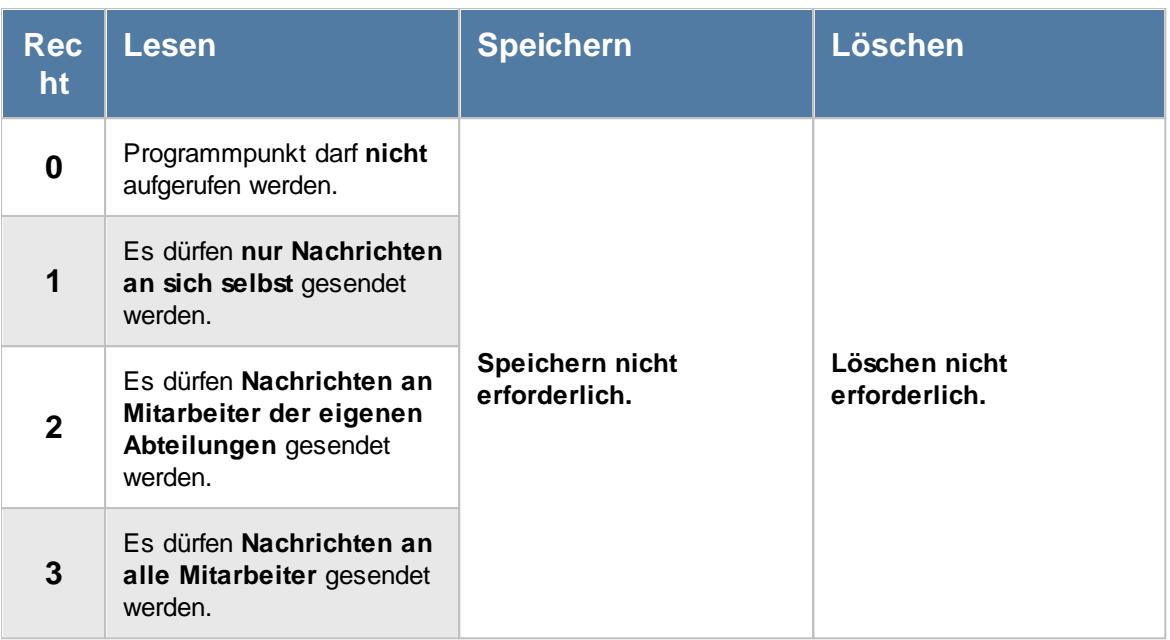

In den <u>[Optionen](#page-2573-0)</u>lﷺ kann zusätzlich definiert werden, ob ein Mitarbeiter sich selbst Nachrichten senden darf (z.B. als Notizen für sich selbst).

Auch können drei Mitarbeiter hinterlegt sein, an die immer Nachrichten gesendet werden dürfen.

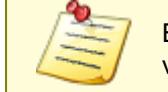

Bitte beachten Sie, dass das Nachrichtensystem **nicht** zum normalen Lieferumfang von Time-Organizer gehört und als Zusatzmodul erworben werden muss!

### **12.3.1 Nachrichten versenden**

Über diesen Programmpunkt können Sie interne Nachrichten versenden, die dann (je nach Einstellung in den <u>[Optionen](#page-2571-0)badi</u>) z.B. an der Stechuhr und am Transponder-PC angezeigt werden können.

### *Nachricht an einen bestimmten Empfänger*

Um gezielt einem bestimmten Mitarbeiter eine Nachricht zu senden, wählen Sie den entsprechenden Mitarbeiter aus.

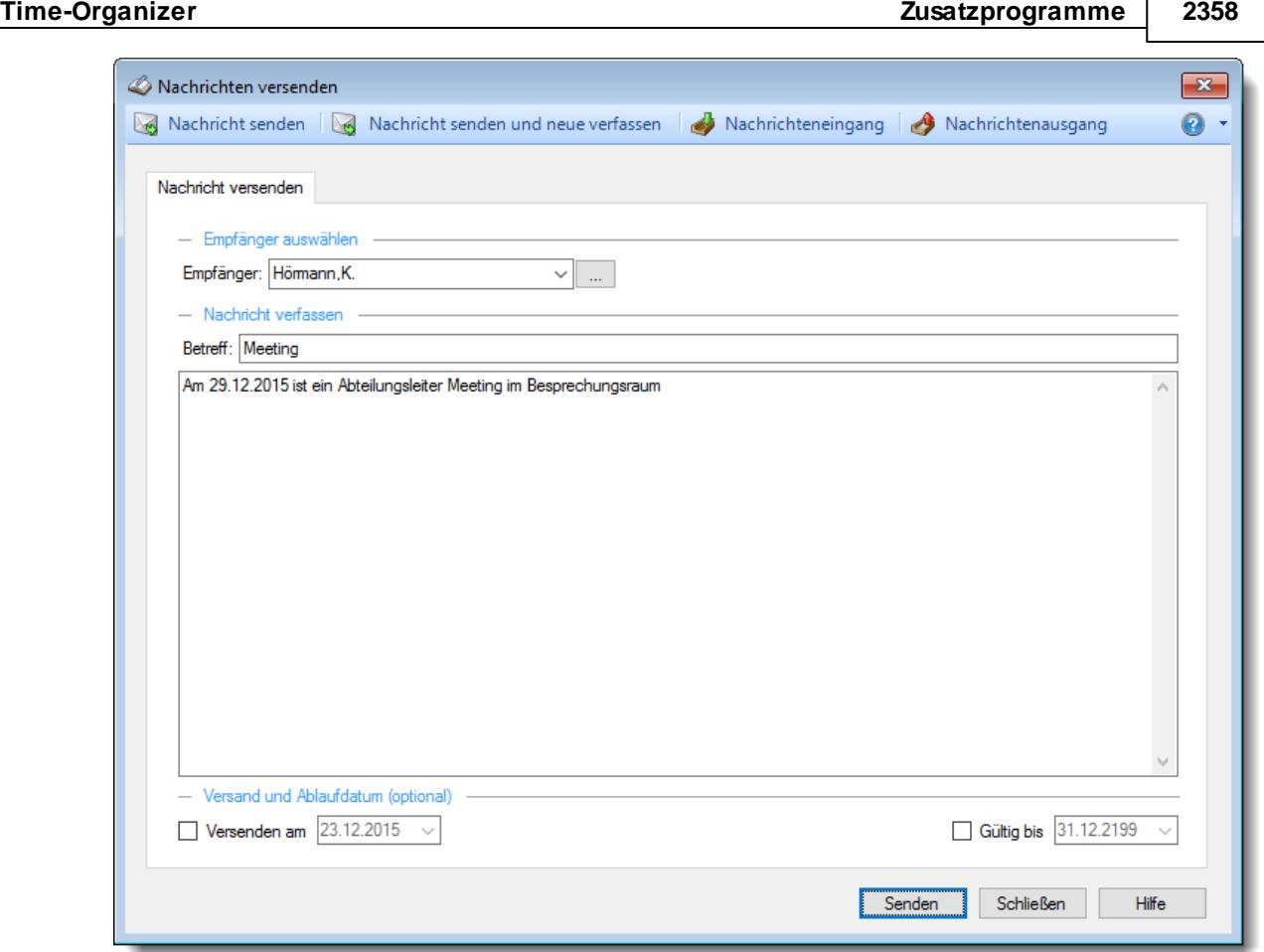

*Abbildung: Nachrichten versenden, bestimmter Mitarbeiter*

### *Nachricht an mehrere Empfänger*

Um an mehrere Mitarbeiter eine Nachricht zu senden, wählen Sie die entsprechenden Mitarbeiter aus der Auswahlliste aus. Die zur Auswahl stehenden Mitarbeiter hängen von der <u>[Rechten](#page-3413-0)</u>lඎ für den Nachrichtenversand sowie den Administrator Einstellungen in den <u>[Optionen](#page-2571-0)</u>եطো ab. 3387 2545

In der Ansichtskonfiguration **E**können Sie weitere Spalten einblenden um dann per Filter bestimmte Mitarbeitergruppen auszuwählen.

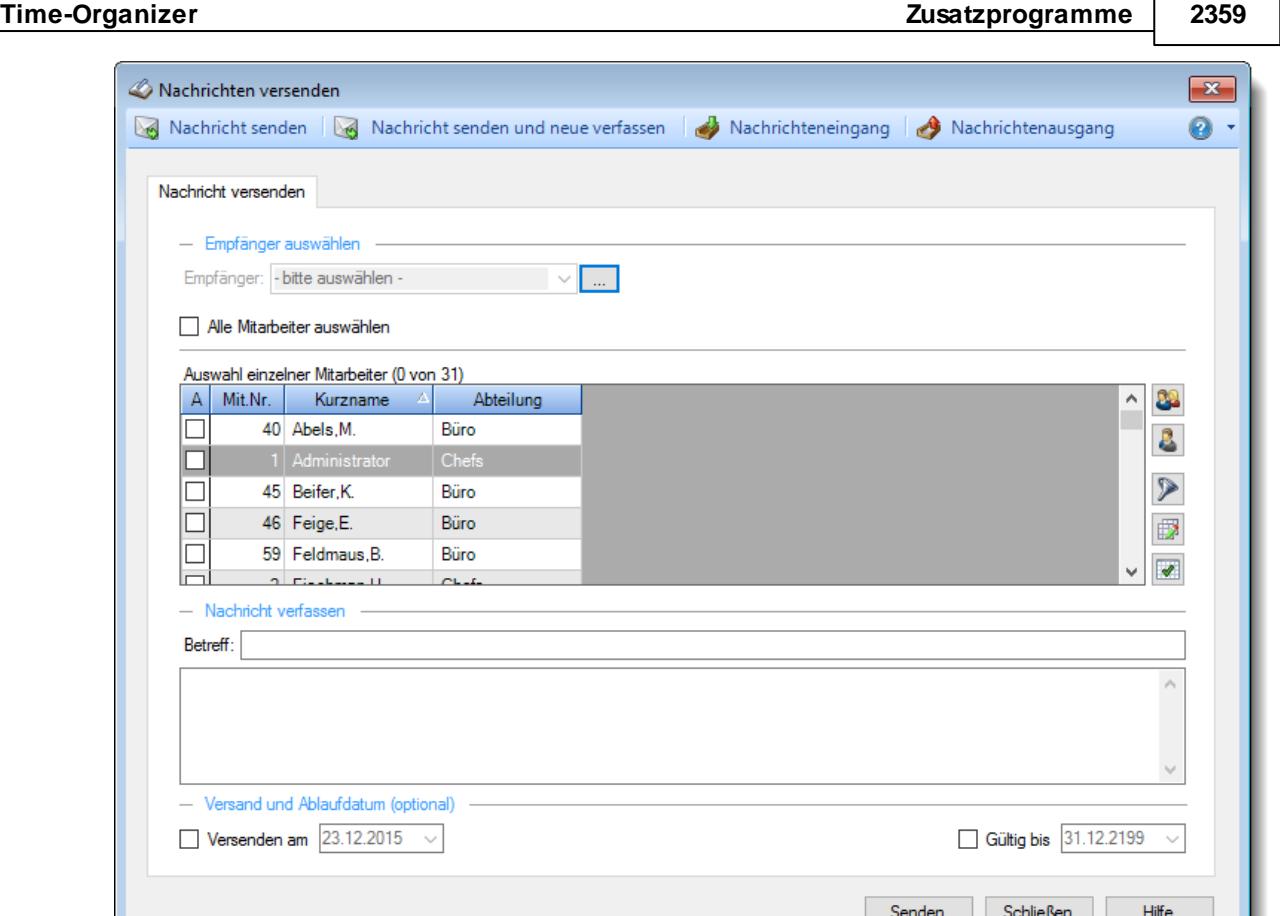

*Abbildung: Nachrichten versenden,*

### *Betreff*

Sie können hier einen Betreff für die Nachricht hinterlegen.

### *Nachricht*

Sie können hier den Text für die Nachricht hinterlegen.

Für häufig wiederkehrende Texte können Sie sich in den Stammdaten [Textbausteine](#page-572-0) 546anlegen.

Diese Textbausteine können Sie dann entweder aus dem Kontextmenü (rechte Maustaste) auswählen oder durch Eingabe von %Kürzel% einfügen.

### *Versand am*

Sie können hier das Versanddatum eintragen. Erst ab diesem Datum wird die Nachricht dem Empfänger an der Stechuhr bzw. dem Transponder-PC angezeigt.

### *Gültig bis*

Sie können hier ein Gültigkeitsdatum eintragen. Hat der Empfänger die Nachricht bis zu diesem Datum noch nicht abgerufen, wird sie ihm auch nicht mehr angezeigt. Dies könnte z.B. eine Mitteilung zur Betriebsversammlung sein. Diese Nachricht braucht nach der Versammlung nicht mehr angezeigt werden (falls jemand in dem Zeitraum z.B. Urlaub hatte, bekommt er dann keine "unnötige" Nachricht).

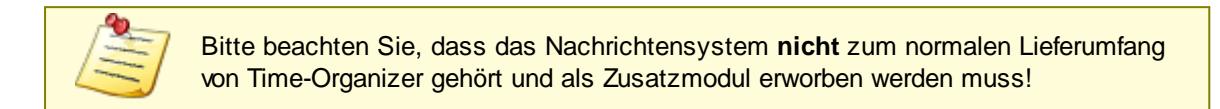

#### **Lernvideos**

**Nachricht an einen [Mitarbeiter](https://www.Time-Organizer.de/lernvideo.htm?nachricht_an_mitarbeiter_senden) senden** Nachricht an mehrere [Mitarbeiter](https://www.Time-Organizer.de/lernvideo.htm?nachricht_an_gruppe_senden) senden

#### **12.3.1.1 Tipps & Tricks**

Hier erhalten Sie Tipps & Tricks für den Versand von Nachrichten.

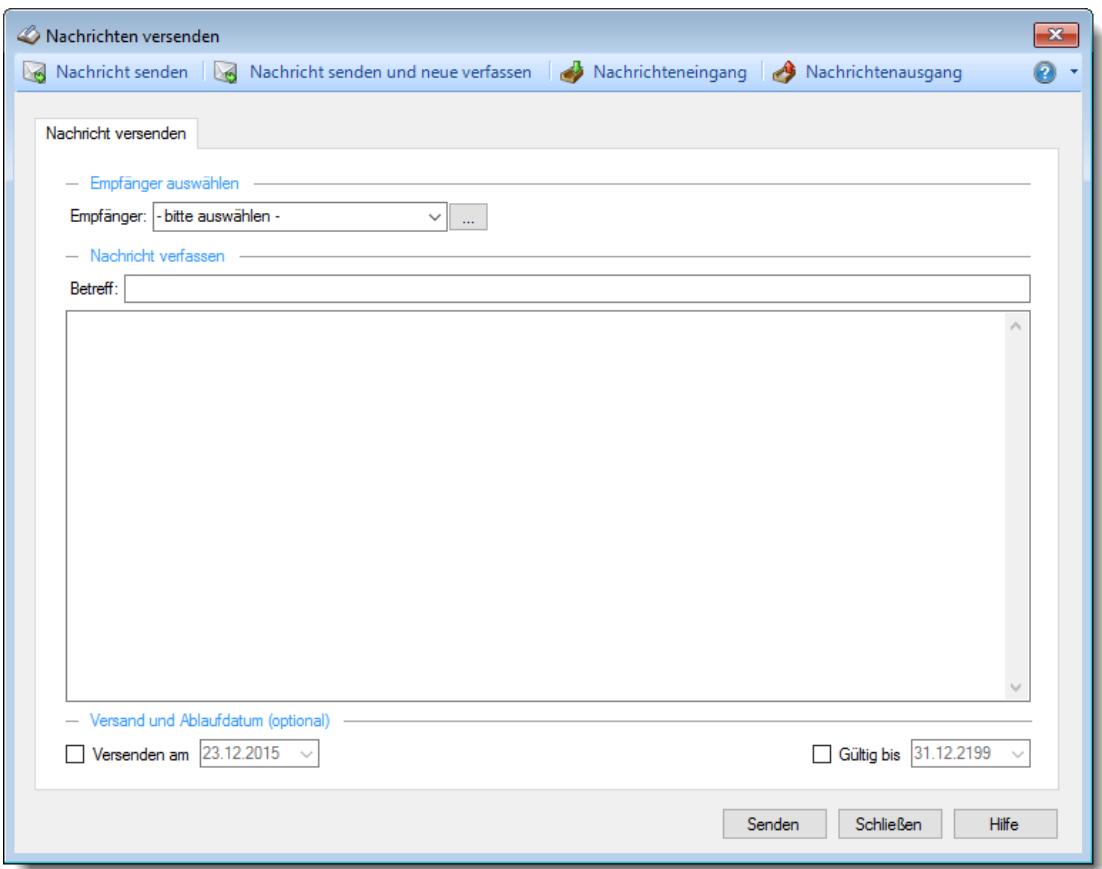

#### **Wie kann ich die gleiche Nachricht an mehrere Empfänger senden**

Wählen Sie bei "Empfänger" die Schaltfläche mit den drei Punkten (Nachricht an mehrere Empfänger senden) aus.

### **12.3.2 E-Mail Versand bei Einträgen in der Urlaubskarten**

Beim Eintragen oder Löschen (und Überschreiben) von Kennern in die Urlaubskarte können von Time-Organizer automatisch Benachrichtigungen per E-Mail (<u>[SMTP](#page-2574-0) badi</u> oder <u>Tobit [FileScan-Service](#page-2578-0) bக</u>zl) über das Nachrichtensystem versendet werden.

Für die Einrichtung sind folgende Schritte erforderlich:

## Einstellungen beim Urlaubskartenkenner

Beim <u>[Kenner](#page-610-0)</u>lst1 müssen für die jeweiligen Empfängertypen (Mitarbeiter, Vorgesetzter, Vertreter) jeweils die gewünschten Nachrichtentexte hinterlegt sein.

Hierbei können für den Versand per internem Nachrichtensystem und E-Mail auch noch unterschiedliche Nachrichten Texte definiert werden.

Auch können/müssen Sie unterschiedliche Nachrichten für einen Eintrag oder eine Löschung eines Kenners definieren.

Selbstverständlich können Sie auf diverse vordefinierte Mustertexte zurückgreifen. Diese Mustertexte können Sie dann natürlich auch noch nach Ihren Vorstellungen anpassen.

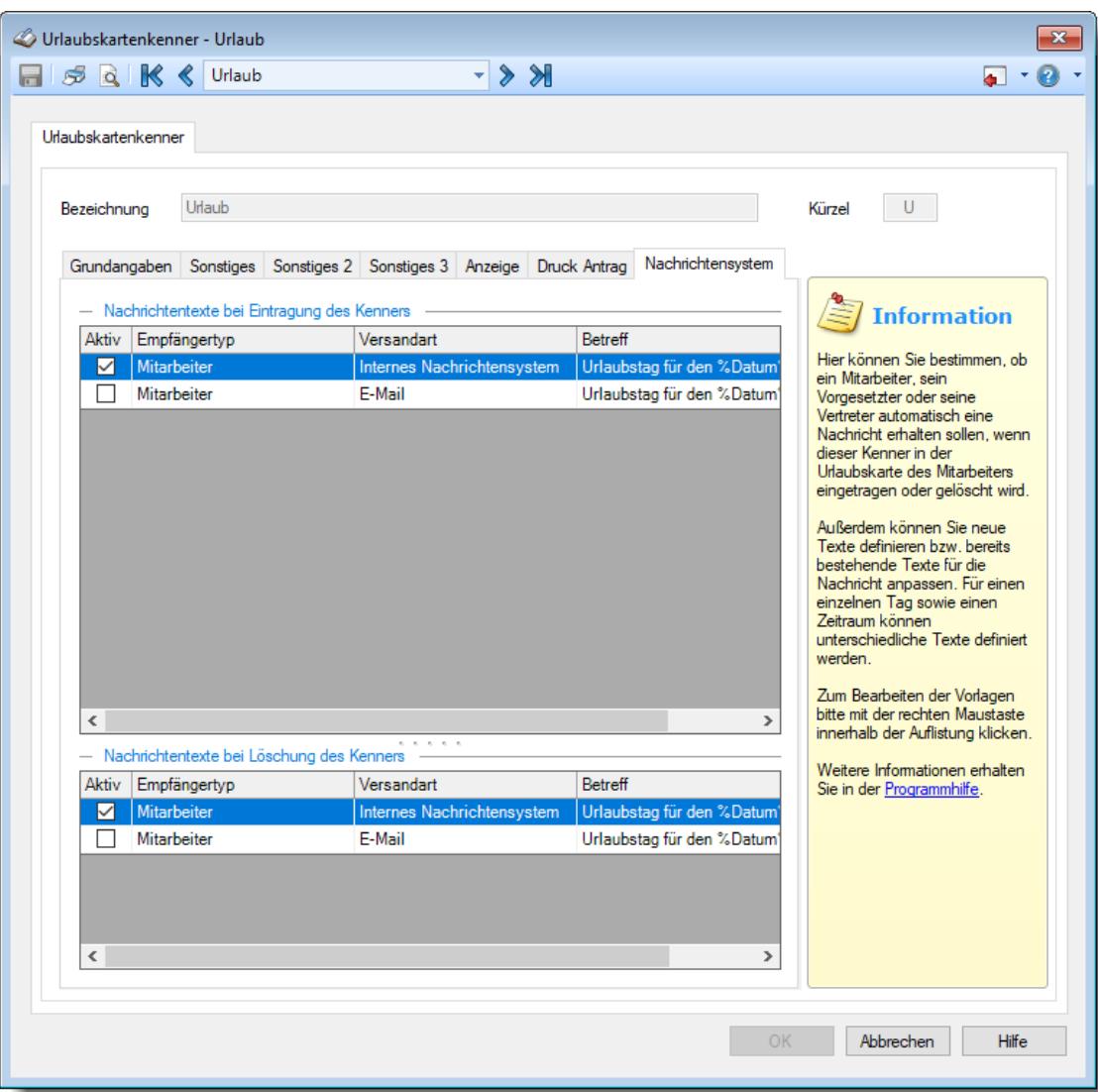

Bitte beachten Sie, dass nur die Nachrichten versendet werden, bei denen auch das Häkchen für "Aktiv" gesetzt worden ist!

## - Einstellungen beim Mitarbeiter

Für einen Mitarbeiter können Nachrichten, die aufgrund von Einträgen in **seiner** Urlaubskarte an ihn gesendet werden, <u>[geblockt](#page-471-0)</u>|क्ष्ठॊ werden. Dies kann für das interne Nachrichtensystem und E-Mails getrennt eingestellt werden.

Nicht geblockt werden allerdings Nachrichten, die der Mitarbeiter aufgrund der Hinterlegung als Vertreter oder Vorgesetzter bei anderen Mitarbeitern erhalten soll. Diese Nachrichten werden **immer** zugestellt!

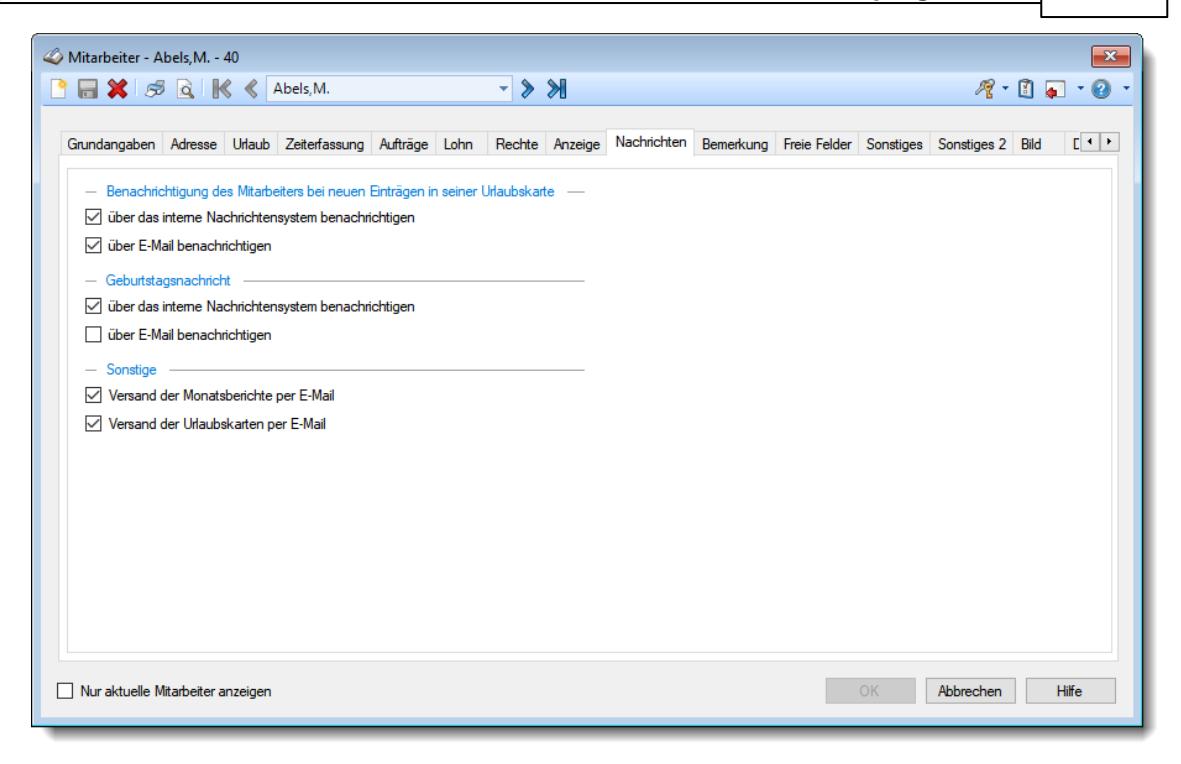

Für die E-Mail-Benachrichtigung ist außerdem die gewünschte E-Mail-Adresse (E-Mail Nachrichtensystem) bei den [Mitarbeitern](#page-448-0) 422 zu hinterlegen.

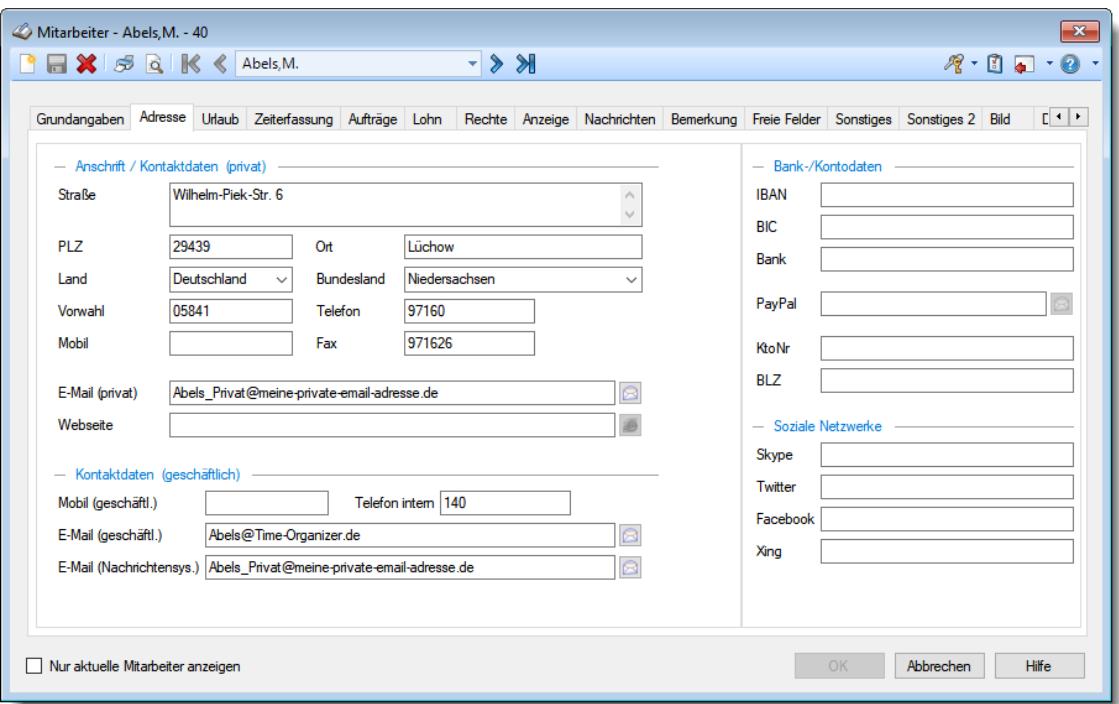

# Grundeinstellungen für den E-Mail Versand

Der Versand der E-Mails erfolgt über einen SMTP-Server oder den FileScan-Service von Tobit (David).

Die dazu erforderlichen Einstellungen müssen einmalig vom Administrator im Time-Organizer in den <u>[Optionen](#page-2574-0)</u>lඎ hinterlegt werden.

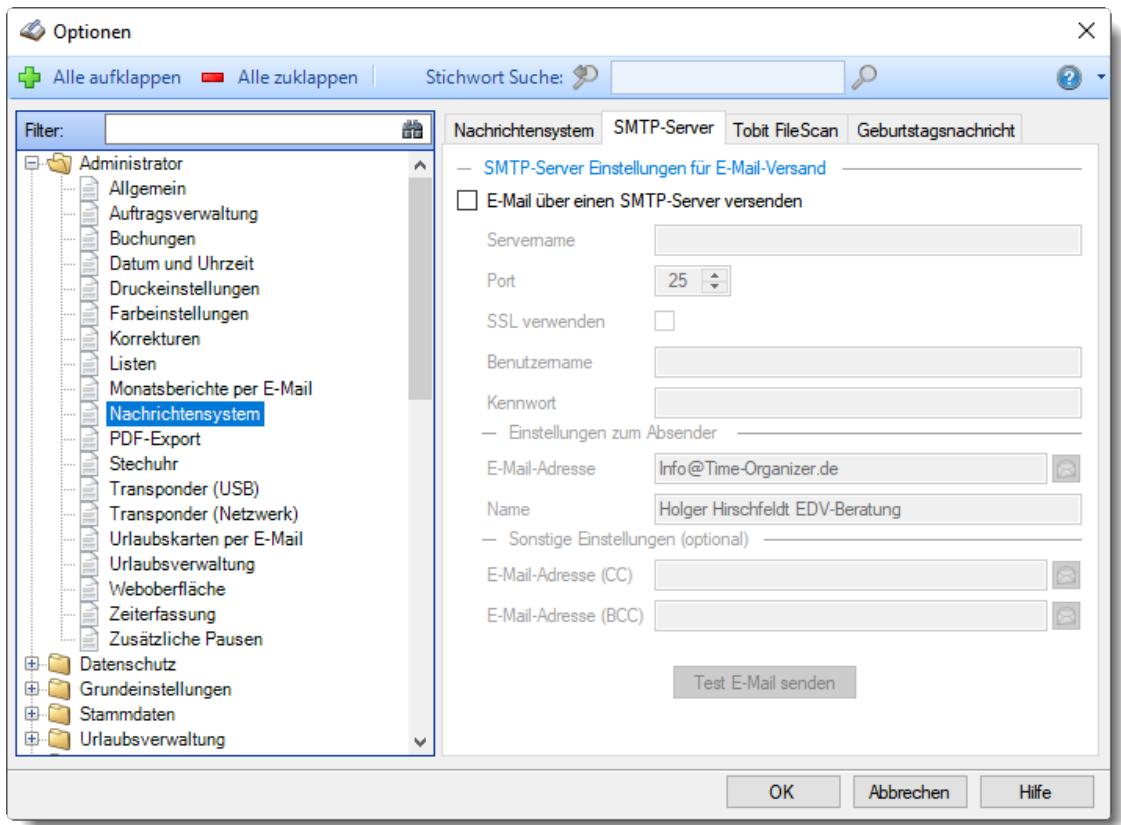

oder bei Versand über Tobit (<u>[Optionen\)](#page-2578-0)</u>lﷺ

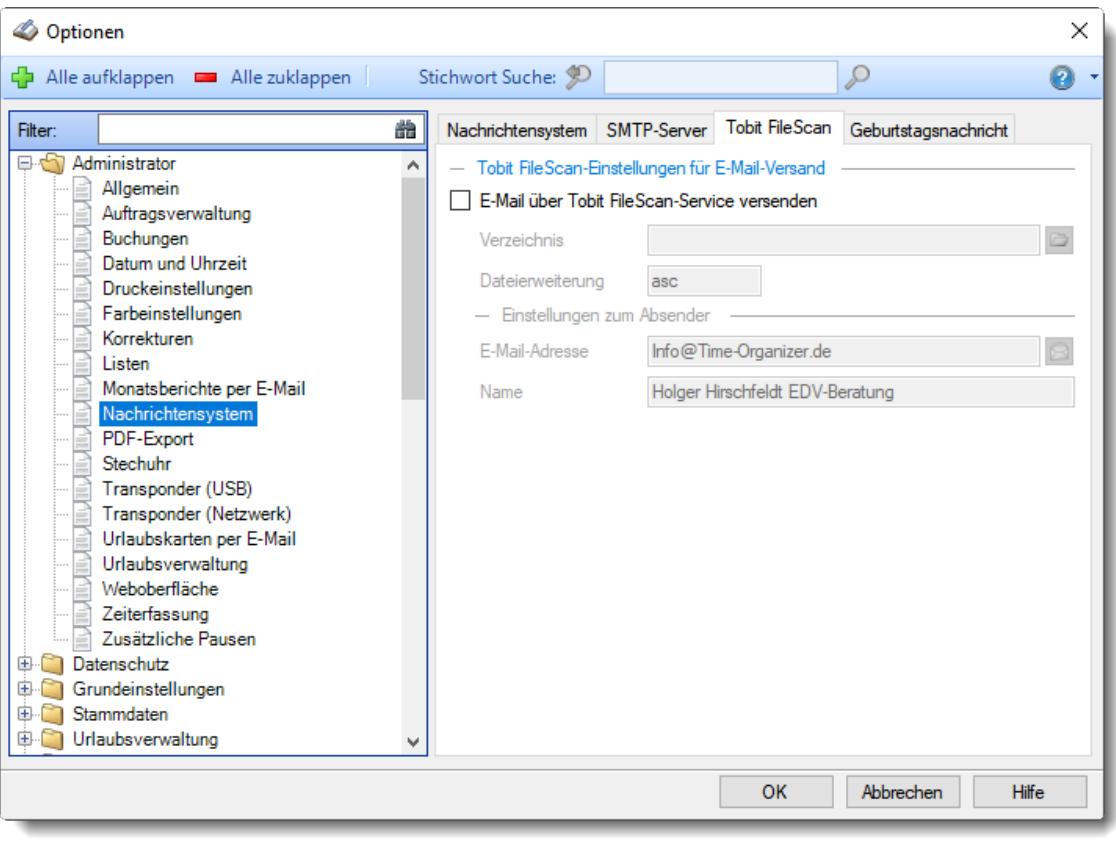

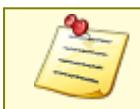

Bitte beachten Sie, dass das Nachrichtensystem **nicht** zum normalen Lieferumfang von Time-Organizer gehört und als Zusatzmodul erworben werden muss!

### **12.3.3 Nachrichteneingang**

Beim Nachrichteneingang sehen Sie alle eigenen Eingangsnachrichten. [Lernvideo](https://www.Time-Organizer.de/lernvideo.htm?nachrichteneingang)

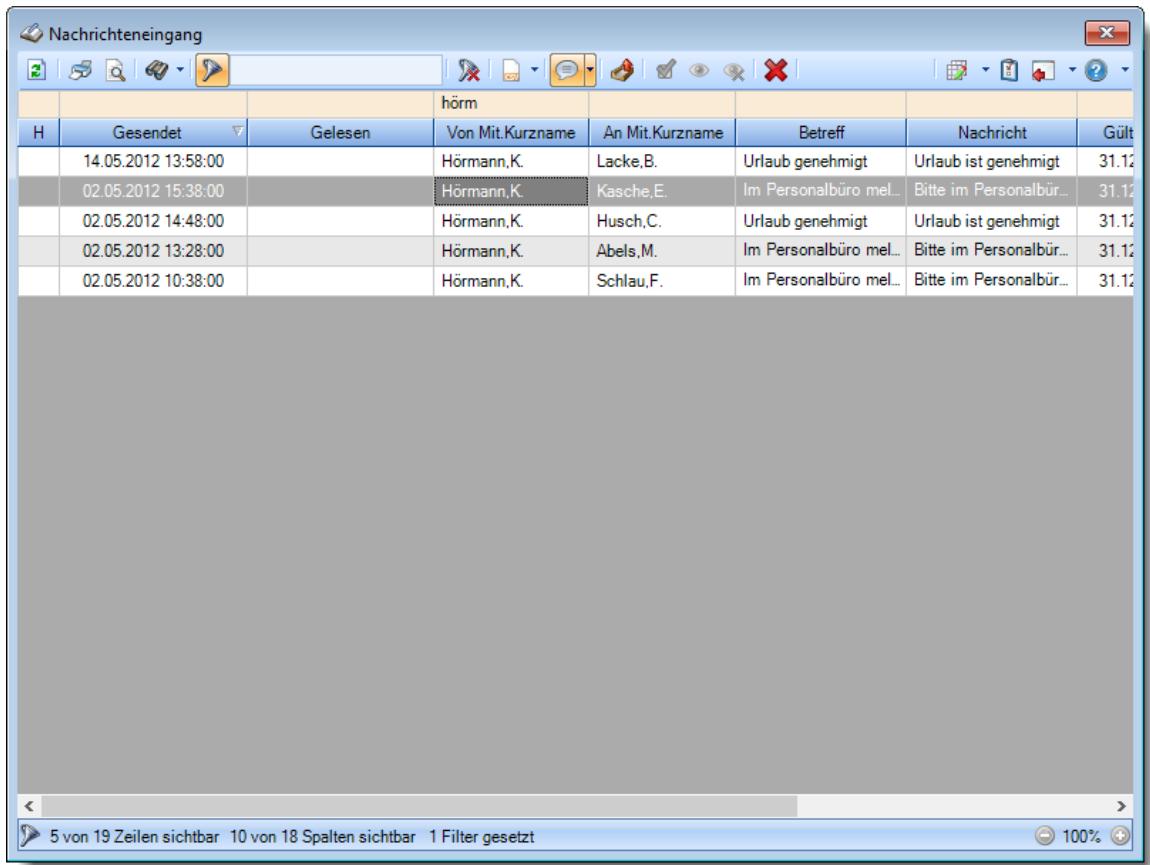

*Abbildung: Zusatzprogramme, Nachrichteneingang*

Den gewünschten Zeitraum können Sie in den Optionen einstellen.

In den <u>[Optionen](#page-3171-0)</u>lअम्बी finden Sie auch weitere Einstellmöglichkeiten für diese Auswertung.

## - Ausgabefelder

### *H*

Die Herkunft der Nachricht als Symbol.

### *Gesendet*

Der Zeitpunkt des Versands der Nachricht.

### *Gelesen*

Das Datum, an dem die Nachricht gelesen wurde.

*Von Mit.Nr.* Mitarbeiternummer des Absenders.

*Von Mit.Kurzname* Kurzname des Absenders.

*Von Mit.Vorname* Vorname des Absenders.

*Von Mit.Nachname* Nachname des Absenders.

*Von Mit.Abteilung* Abteilung des Absenders.

*An Mit.Nr.* Mitarbeiternummer des Empfängers.

*An Mit.Kurzname* Kurzname des Empfängers.

*An Mit.Vorname* Vorname des Empfängers.

*An Mit.Nachname* Nachname des Empfängers.

*An Mit.Abteilung* Abteilung des Empfängers.

*Betreff* Der Betreff der Nachricht.

*Nachricht* Text der Nachricht.

### *Gültig bis*

Die Gültigkeit der jeweiligen Nachricht. Beim Erreichen des Zeitpunkts wir die Nachricht automatisch ausgeblendet.

### *Ausblenden*

Kennzeichen der Nachricht die vom Empfänger ausgeblendet wurde.

### *Herkunft der Nachricht*

Gibt die Herkunft der Nachricht in Textform an.

Bitte beachten Sie, dass das Nachrichtensystem **nicht** zum normalen Lieferumfang von Time-Organizer gehört und als Zusatzmodul erworben werden muss!

### Spalten ein-/ausblenden und formatieren

Über das Symbol können Sie in der [Ansichtskonfiguration](#page-3273-0) die angezeigten Spalten 3247 <u>[ausblenden](#page-3274-0)</u>lಙേଣ୍ଟ bzw. weitere Spalten einblenden. Eine ausführliche Beschreibung der sehr umfangreichen Anpassungs- und Einstellmöglichkeiten (z.B. <u>[Formatierung](#page-3275-0)bæ</u>i), <u>[Summierung](#page-3281-0)</u>bæsो, <u>bedingte [Formatierung](#page-3282-0)</u>bﷺ) finden Sie in der Hilfe bei der Beschreibung der <u>Ubungsliste</u>bౠ

Durch einen Klick auf das kleine Dreieck rechts neben dem Symbol **EX** können Sie auch weitere bisher gespeicherte Ansichten auswählen.

Die folgende Abbildung zeigt die weiteren Spalten, die Sie auf Wunsch über die Ansichtskonfiguration ebenfalls mit ein- bzw. ausblenden können.

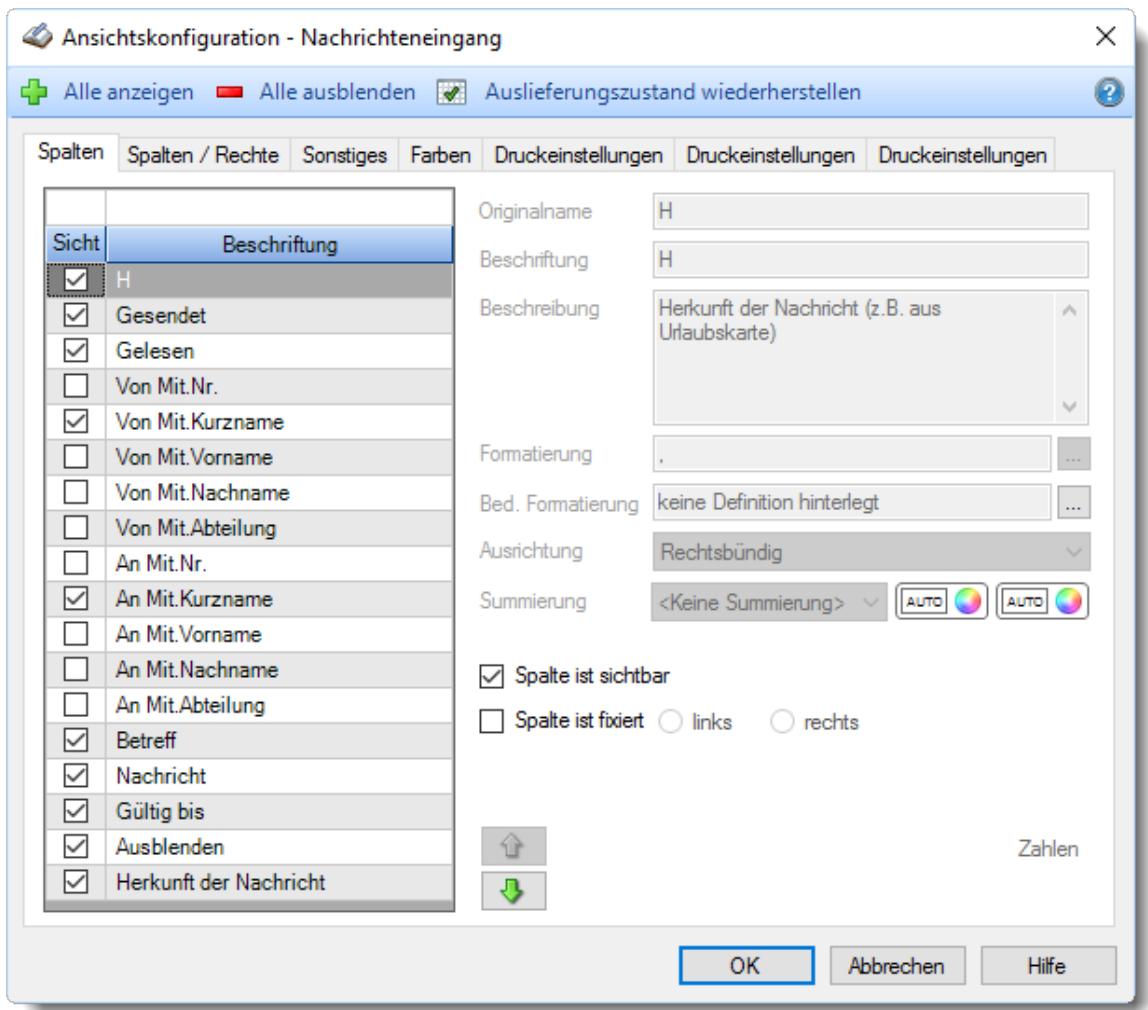

Eine genaue Beschreibung aller Ausgabefelder erhalten Sie <u>[hier](#page-2404-0)</u>⊠কী.

### Spalten sortieren

Sie können die Liste nach jeder beliebigen Spalte sortieren. Klicken Sie dazu einfach auf die entsprechende Spaltenüberschrift. Ein weiterer Klick sortiert in die andere Richtung.

 $\Lambda$ Kurzname Kurzname  $\boldsymbol{\nabla}$ 

**Aufsteigende** Sortierung von A - Z.

Dreieck zeigt mit der Spitze nach **oben**.

**Absteigende** Sortierung von Z - A. Dreieck zeigt mit der Spitze nach **unten**.

Um nach **mehreren Spalten** zu sortieren, halten Sie beim Klick auf eine weitere Spaltenüberschrift die UMSCHALT-Taste gedrückt.

### **Spaltenbreiten anpassen**

Über die Kopfzeile können Sie auch die Spaltenbreite jeder einzelnen Spalte verändern. Bewegen Sie die Maus in der Kopfzeile an den rechten Rand der Spaltenbeschriftung.

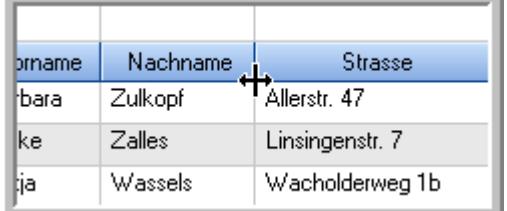

Der Mauszeiger verändert sich und Sie können die Spalte einfach breiter ziehen. Halten Sie dazu die linke Maustaste gedrückt.

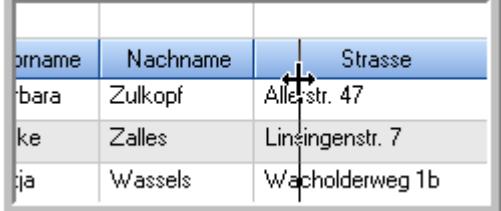

Alternativ können Sie dort auch mit einem Doppelklick die Spalte auf die "optimale" Breite einstellen. Die Spalte wird dann automatisch so breit, dass der längste Eintrag in diese Spalte passt.

### Spalten verschieben

#### Sie können die **Reihenfolge der Spalten** ändern.

Halten Sie die linke Maustaste über der zu verschiebenden Spalte gedrückt und "verschieben" Sie die gewünschte Spalte an die gewünschte neue Position.

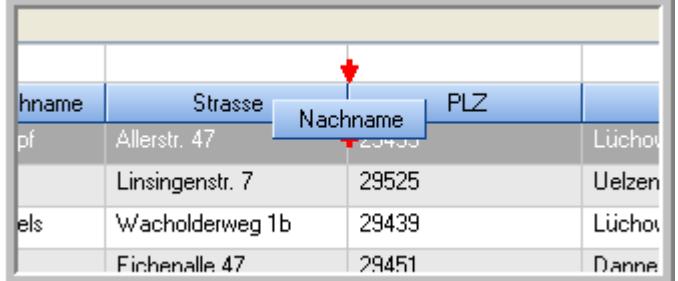

Alternativ können Sie die Reihenfolge der Spalten auch über die <u>[Ansichtskonfiguration](#page-3274-1)</u>bஊी verändern.

### Daten filtern

Sie können die Daten in der Auswertung sehr umfangreich nach verschiedenen Kriterien filtern, um schnell die gewünschten Informationen zu erhalten.

Hierzu stehen Ihnen verschiedene Filtermöglichkeiten zur Verfügung:

#### **Schnellfilter in der Symbolleiste**

Mit dem Schnellfilter (das Eingabefeld in der Symbolleiste) können Sie alle **Textspalten** in der Liste sehr schnell filtern und die angezeigte Datenmenge somit einschränken bzw. reduzieren.

Geben Sie den gewünschten/gesuchten Text (oder ein "Bruchstück" davon) ein und es werden nur noch die Zeilen angezeigt, die diesen Text enthalten.

- · Mit "^ein" werden nur Texte gefunden, die mit "ein" **beginnen**.
- · Mit "ein^" werden nur Texte gefunden, die mit "ein" **enden**.
- · Mit "^ein^" werden nur Texte gefunden, die **exakt** dem Wort "ein" entsprechen.

Mit **STRG + Q** können Sie per Tastatur in den Schnellfilter springen.

Sie können zusätzlich einstellen, ob Sie alle Spalten (also auch nicht sichtbare) beim Filtern berücksichtigen möchten oder ob nur die angezeigten Spalten berücksichtigt werden sollen.

Wenn dieses Symbol in der Symbolleiste angezeigt wird, werden **alle** Spalten beim Filtern berücksichtigt. Wenn dieses Symbol in der Symbolleiste angezeigt wird, werden nur die **sichtbaren** Spalten beim Filtern berücksichtigt.

Durch einen Klick auf das Symbol in der Symbolleiste, können Sie zwischen den beiden Varianten wechseln/umschalten.

#### **Spaltenfilter in jeder Spalte**

Geben Sie in der gewünschten Spalte den Text (oder Textbrocken) ein und die Liste wird nach diesem Text gefiltert.

In der Filterzeile können Sie für jede Spalte nach bestimmten Werten/Begriffen filtern. Die Filter können Sie in der Filterzeile für jede Spalte einzeln eingeben.

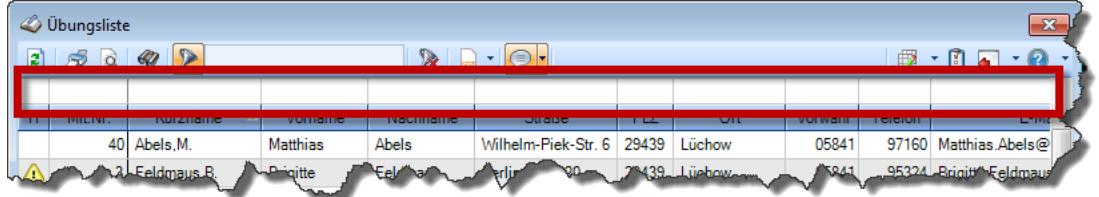

*Abbildung: Filterzeile*

Je nach Art/Typ der Daten in einer Spalte stehen Ihnen verschiedene Filtermöglichkeiten zur Verfügung:

- $\bullet$   $\overline{\text{Text}}$  $\overline{\text{Text}}$  $\overline{\text{Text}}$  3211
- <u>[Zahl](#page-3238-0)</u> 3212
- $\bullet$  [Datum](#page-3240-0)  $3214$
- <u>[Uhrzeit](#page-3243-0)</u> 3217
- <u>[Zeitspanne](#page-3244-0)</u><sup>3218</sup>

### • <u>[Ja/Nein](#page-3251-0)</u> 3225

|                          | <b><i>O</i></b> Übungsliste |                                                                       |                 |                  |                                               | $\mathbf{x}$             |   | <b><i>O</i></b> Übungsliste |                                 |           |                                                                      | $\mathbf{x}$                                  |
|--------------------------|-----------------------------|-----------------------------------------------------------------------|-----------------|------------------|-----------------------------------------------|--------------------------|---|-----------------------------|---------------------------------|-----------|----------------------------------------------------------------------|-----------------------------------------------|
| 2                        |                             | $509 - P$                                                             |                 |                  | $\mathbb{R} \quad \Box \quad \Box \quad \Box$ |                          | ø | 50 <sub>q</sub>             | $Q - P$                         |           |                                                                      | $\mathbb{R} \quad \Box \quad \Box \quad \Box$ |
|                          |                             |                                                                       |                 |                  |                                               |                          |   |                             | hul                             |           |                                                                      |                                               |
| H.                       | Mit.Nr.                     | Kurzname                                                              | Vorname         | Nachname         | Straße.                                       | $\wedge$                 | H | Mit.Nr.                     | Kurzname                        | Vorname   | Nachname                                                             | <b>Straße</b>                                 |
|                          |                             | 40 Abels, M.                                                          | <b>Matthias</b> | <b>Abels</b>     | Wilhelm-Piek-Str                              |                          |   | 59                          | Hurtel, A.                      | Adolf     | Hurtel                                                               | Mozartstr. 12                                 |
| ◬                        | 3                           | Feldmaus, B.                                                          | <b>Brigitte</b> | Feldmaus         | Berliner Str. 20                              |                          | △ |                             | 47 Husch, C.                    | Christine | Husch                                                                | Neuzell 27                                    |
|                          | 37                          | Fischman.U.                                                           | Ulrike          | Fischmann        | Schlesienweg 36                               |                          |   |                             | 51 Schultz, C.                  | Carina    | Schultz                                                              | Remmel Str. 3                                 |
|                          | 9                           | Geiger, B.                                                            | Bernd           | Geiger           | Ginkelweg 15                                  |                          |   |                             |                                 |           |                                                                      |                                               |
|                          | 38                          | Geul,A.                                                               | Anton           | Geul             | Mehlweg 32                                    |                          |   |                             |                                 |           |                                                                      |                                               |
|                          |                             | 99 Goltz.U.                                                           | <b>Ulrike</b>   | Goltz            | Mühlenstr, 23                                 |                          |   |                             |                                 |           |                                                                      |                                               |
| Δ                        |                             | 13 Hertmann, K.                                                       | Klaus           | Hertmann         | Hauptstr. 32                                  |                          |   |                             |                                 |           |                                                                      |                                               |
| Δ                        | 4                           | Hirsel, G.                                                            | Gustav          | <b>Hirsel</b>    | Hofstr. 6                                     |                          |   |                             |                                 |           |                                                                      |                                               |
|                          |                             | 64 Hörmann.B.                                                         | Berta           | Hörmann          | Mummenhofstr. 54                              |                          |   |                             |                                 |           |                                                                      |                                               |
|                          | $\overline{7}$              | Hörmann.K.                                                            | Karl            | <b>Hörmann</b>   | Münzstr. 31                                   |                          |   |                             |                                 |           |                                                                      |                                               |
|                          |                             | 11 Höttlinger, V.                                                     | Vincent         | Höttlinger       | Am Brink 11                                   |                          |   |                             |                                 |           |                                                                      |                                               |
|                          |                             | 59 Hurtel, A.                                                         | Adolf           | Hurtel           | Mozartstr. 12                                 |                          |   |                             |                                 |           |                                                                      |                                               |
| Δ                        |                             | 47 Husch.C.                                                           | Christine       | Husch            | Neuzell 27                                    |                          |   |                             |                                 |           |                                                                      |                                               |
|                          | 41                          | Kasche,E.                                                             | Eveline         | Kasche           | Barnstr. 6 a                                  |                          |   |                             |                                 |           |                                                                      |                                               |
|                          | 98                          | Keine, Th.                                                            | Theodor         | Keine            | Blumenstr, 52                                 |                          |   |                             |                                 |           |                                                                      |                                               |
|                          |                             | 60 Keinrecht.B.                                                       | Bert            | <b>Keinrecht</b> | Einserstr. 1                                  |                          |   |                             |                                 |           |                                                                      |                                               |
|                          | 17                          | Klon.L.                                                               | Ludwia          | Klon             | Neue Str. 8a                                  |                          |   |                             |                                 |           |                                                                      |                                               |
| ◬                        |                             | 5 Lacke, B.                                                           | Bärbel          | Lacke            | Waldweg 1                                     |                          |   |                             |                                 |           |                                                                      |                                               |
|                          | 8                           | Lensen, W.                                                            | Wilhelm         | Lensen           | Von-Plauen-Str.87                             |                          |   |                             |                                 |           |                                                                      |                                               |
| Λ                        |                             | 16 Mahne.P.                                                           | Petra           | Mahne            | Ziegelkamp 34                                 |                          |   |                             |                                 |           |                                                                      |                                               |
|                          |                             | $-35$                                                                 |                 |                  |                                               | $\overline{\phantom{a}}$ |   |                             | $\blacksquare$ 3                |           |                                                                      |                                               |
| $\overline{\phantom{a}}$ |                             |                                                                       |                 |                  | $\rightarrow$                                 |                          | ≺ |                             |                                 |           |                                                                      | $\rightarrow$                                 |
|                          |                             | Zusatzinformationen Übungsliste                                       |                 |                  |                                               |                          |   |                             | Zusatzinformationen Übungsliste |           |                                                                      |                                               |
|                          |                             | 35 von 35 Zeilen sichtbar 19 von 20 Spalten sichtbar 0 Filter gesetzt |                 |                  | ◎ 100% ◎                                      |                          |   |                             |                                 |           | 3 von 35 Zeilen sichtbar 19 von 20 Spalten sichtbar 1 Filter gesetzt | ◎ 100% ◎                                      |

*Beispielansicht ohne Filter Beispielansicht mit Filter (Alle Kurznamen die "hu" enthalten)*

Eine ausführliche Beschreibung der Filtermöglichkeiten erhalten Sie unter <u>Ubungsliste, Filterzeile</u> $\stackrel{b}{\textrm{z}}$ জী

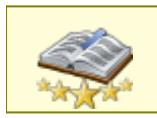

<u>Bitte beachten Sie, dass diese Funktion zu den "Premium [Funktionen](#page-3327-0)b∞n" gehört.</u> Dieses Modul gehört **nicht** zum normalen Lieferumfang von Time-Organizer und muss als Zusatzmodul erworben werden!

# Beschreibung der Symbole in der Symbolleiste

### **Standardsymbole**

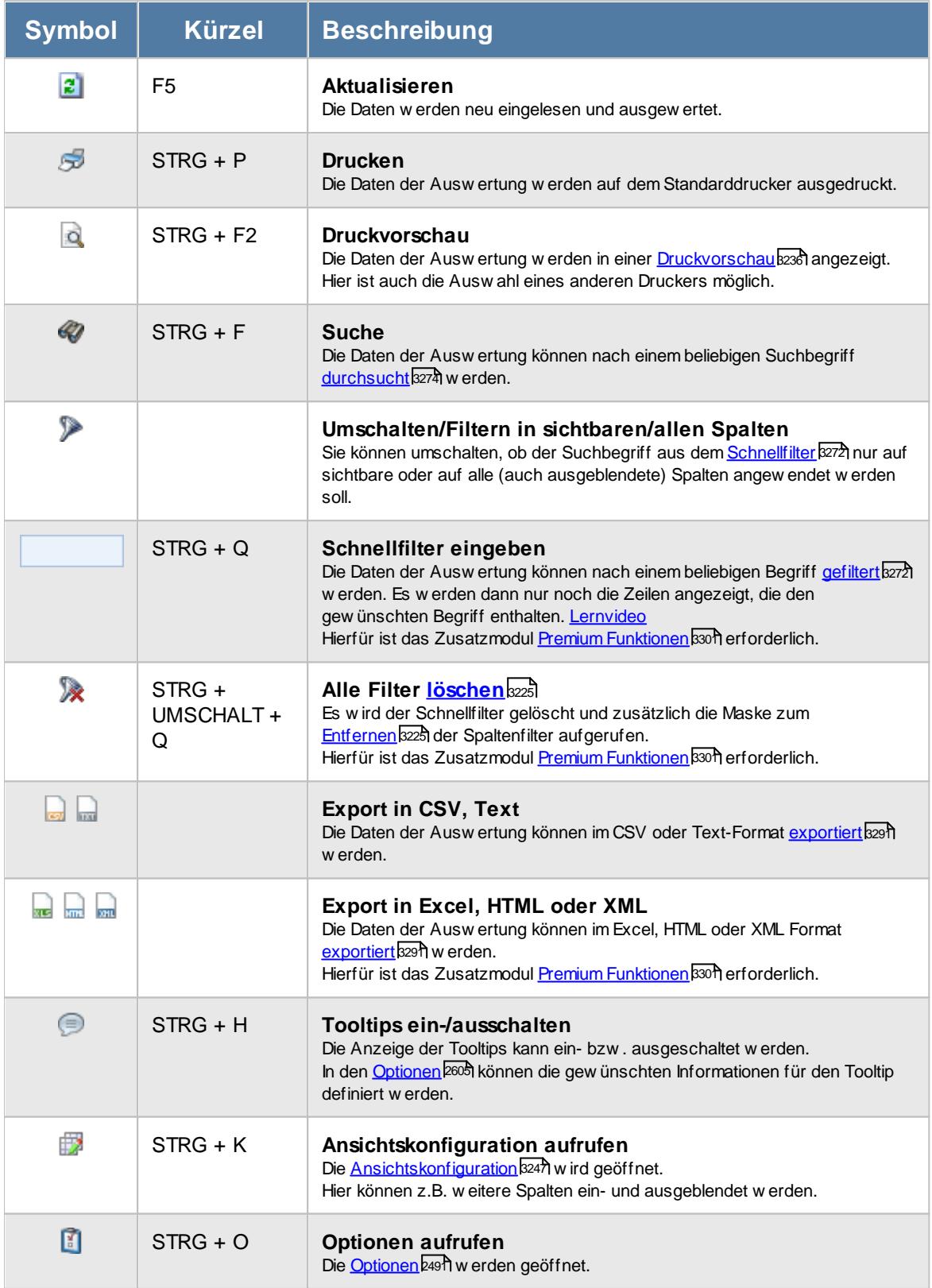

### **Allgemeingültige Standardsymbole**

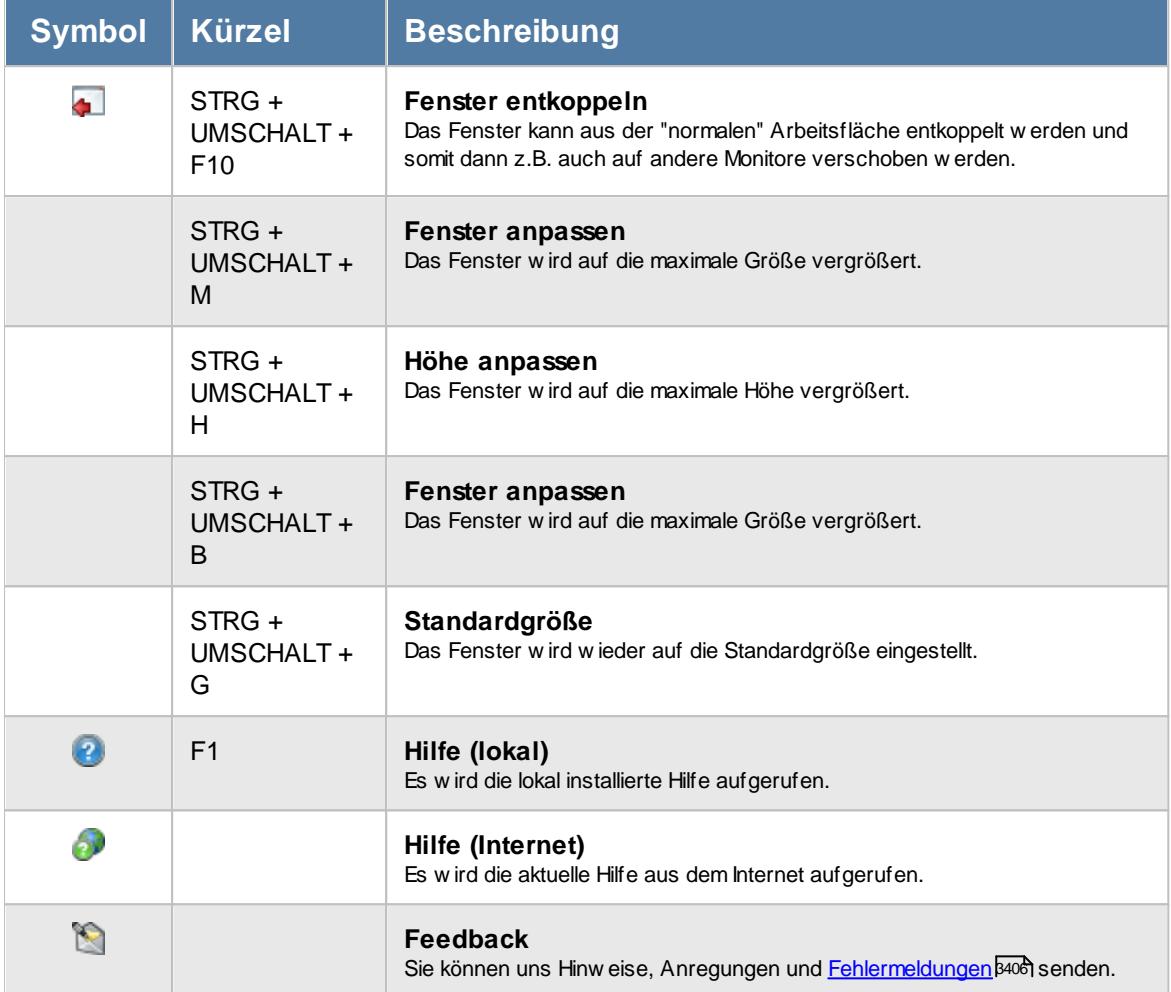

#### **Zusatzsymbole für Nachrichteneingang**

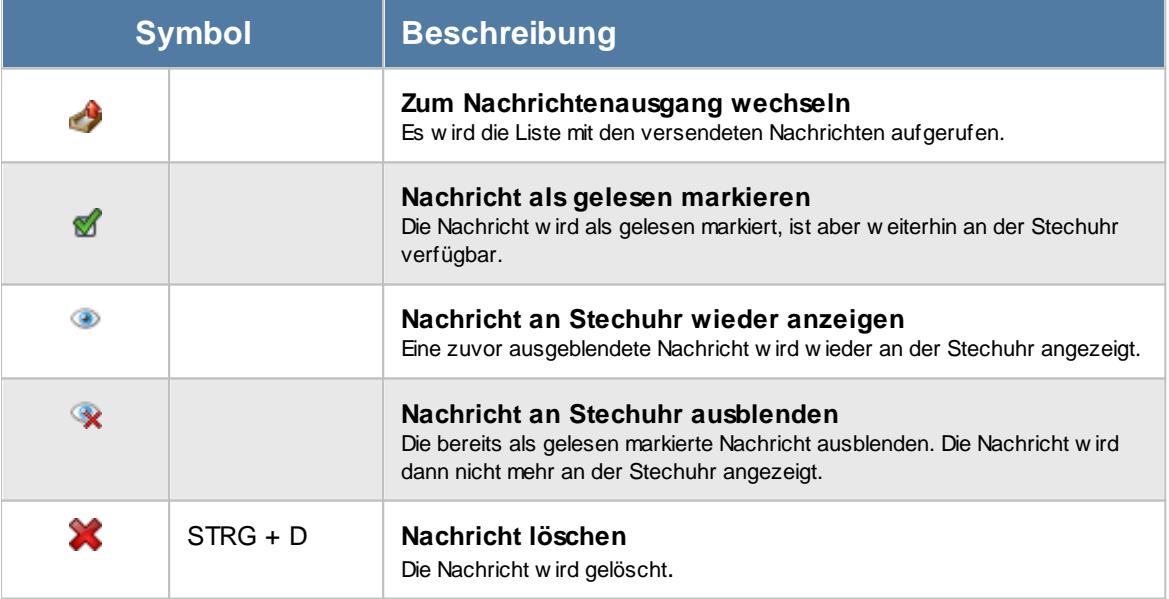

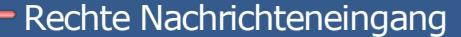

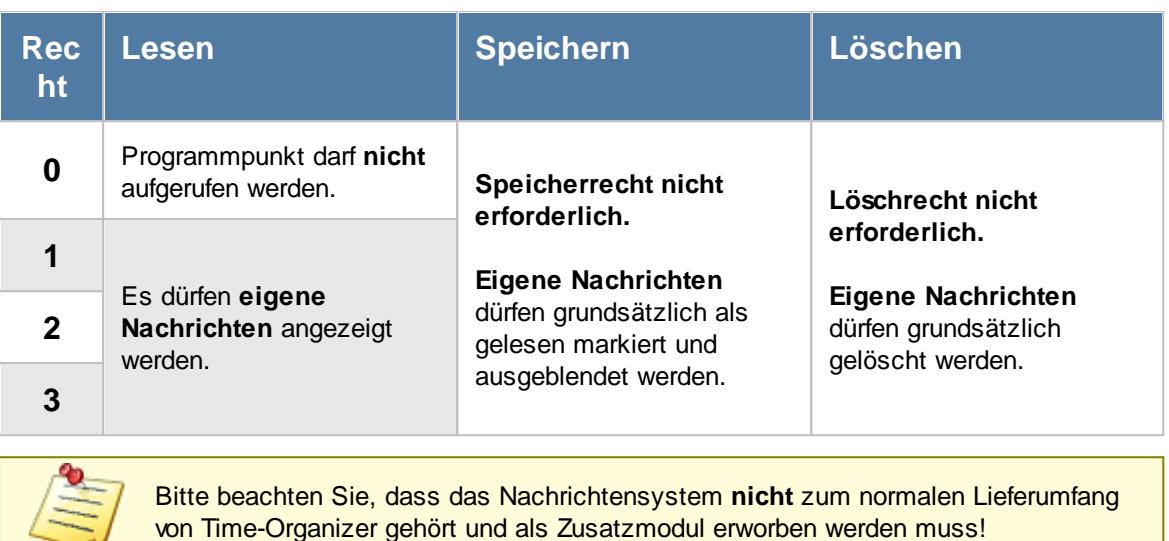

#### **12.3.3.1 Nachrichteneingang, Bedienung**

Um Ihnen bei der Interpretation der vielen Werte in dieser Liste zu helfen, wird Ihnen für die meisten Werte eine Hilfe in Form von Tooltips eingeblendet, wenn Sie den Mauszeiger über die entsprechende Werte in der Zelle bewegen.

Sollte der Tooltip "nerven", können Sie ihn mit dem Symbol (oder STRG + H) komplett ausschalten.

Die angezeigten Informationen im Tooltip können Sie in den <u>[Optionen](#page-2631-0)</u>b∞s anpassen. Alternativ können Sie die gewünschten Informationen auch durch einen Klick auf das kleine Dreieck neben dem Tooltip-Symbol auswählen.

| hörm<br>н<br><b>Nachricht</b><br>Gesendet<br>V<br>Gelesen<br>Von Mit.Kurzname<br>An Mit.Kurzname<br>Betreff<br>14.05.2012 13:58:00<br>Lacke.B.<br>Hörmann.K.<br>Urlaub genehmigt<br>02.05.2012 15:38:00<br>Hörmann, K.<br>Kasche, E.<br>Im Personalbüro mel<br>02.05.2012 14:48:00<br>Hörmann.K.<br>Husch.C.<br>Urlaub genehmigt<br>Im Personalbüro mel<br>Hörmann, K.<br>Abels.M.<br>02.05.2012 13:28:00<br>Im Personalbüro mel<br>02.05.2012 10:38:00<br>Hörmann, K.<br>Schlau,F. | $2529 - 2$ |  |  | $\begin{picture}(150,10) \put(0,0){\line(1,0){10}} \put(15,0){\line(1,0){10}} \put(15,0){\line(1,0){10}} \put(15,0){\line(1,0){10}} \put(15,0){\line(1,0){10}} \put(15,0){\line(1,0){10}} \put(15,0){\line(1,0){10}} \put(15,0){\line(1,0){10}} \put(15,0){\line(1,0){10}} \put(15,0){\line(1,0){10}} \put(15,0){\line(1,0){10}} \put(15,0){\line($ |
|----------------------------------------------------------------------------------------------------|------------|--|--|----------------------------------------------------------------------------------------------------|
|                                                                                                    |            |  |  |                                                                                                    |
|                                                                                                    |            |  |  |                                                                                                    |
|                                                                                                    |            |  |  | Urlaub ist genehmigt                                                                                                    |
|                                                                                                    |            |  |  | Bitte im Personalbür                                                                                                    |
|                                                                                                    |            |  |  | Urlaub ist genehmigt                                                                                                    |
|                                                                                                    |            |  |  | Bitte im Personalbür                                                                                                    |
|                                                                                                    |            |  |  | Bitte im Personalbür                                                                                                    |
|                                                                                                    |            |  |  |                                                                                                    |

*Abbildung: Zusatzprogramme, Nachrichteneingang*

Um schnell zu einem bestimmten Mitarbeiter zu gelangen, können Sie einfach in der Spalte "*Kurznam*e" die <u>[Anfangsbuchstaben](#page-3299-0)bæzi eingeben. Es wird dann immer automatisch der Erste mit</u> Ihrer Eingabe übereinstimmende Mitarbeiter markiert. Noch einfacher geht es, wenn Sie die Anfangsbuchstaben in der Filterzeile eingeben.

Durch einen Klick mit der **rechten** Maustaste auf einer Datenzeile können Sie ein Kontextmenü aufrufen, aus dem Sie weitere Funktionen der Liste aufrufen können.

Des Weiteren können Sie die Ausgabe auf die aktuellen Nachrichten einschränken (es werden also nur Nachrichten angezeigt, die zurzeit auch tatsächlich noch gültig sind).

Sie können sich umfangreiche Nachrichten auch in einem extra Fenster anzeigen lassen. Wählen Sie die gewünschte Nachricht mit einem Doppelklick aus. Es öffnet sich ein neues Fenster und die Nachrichten wird komplett angezeigt.

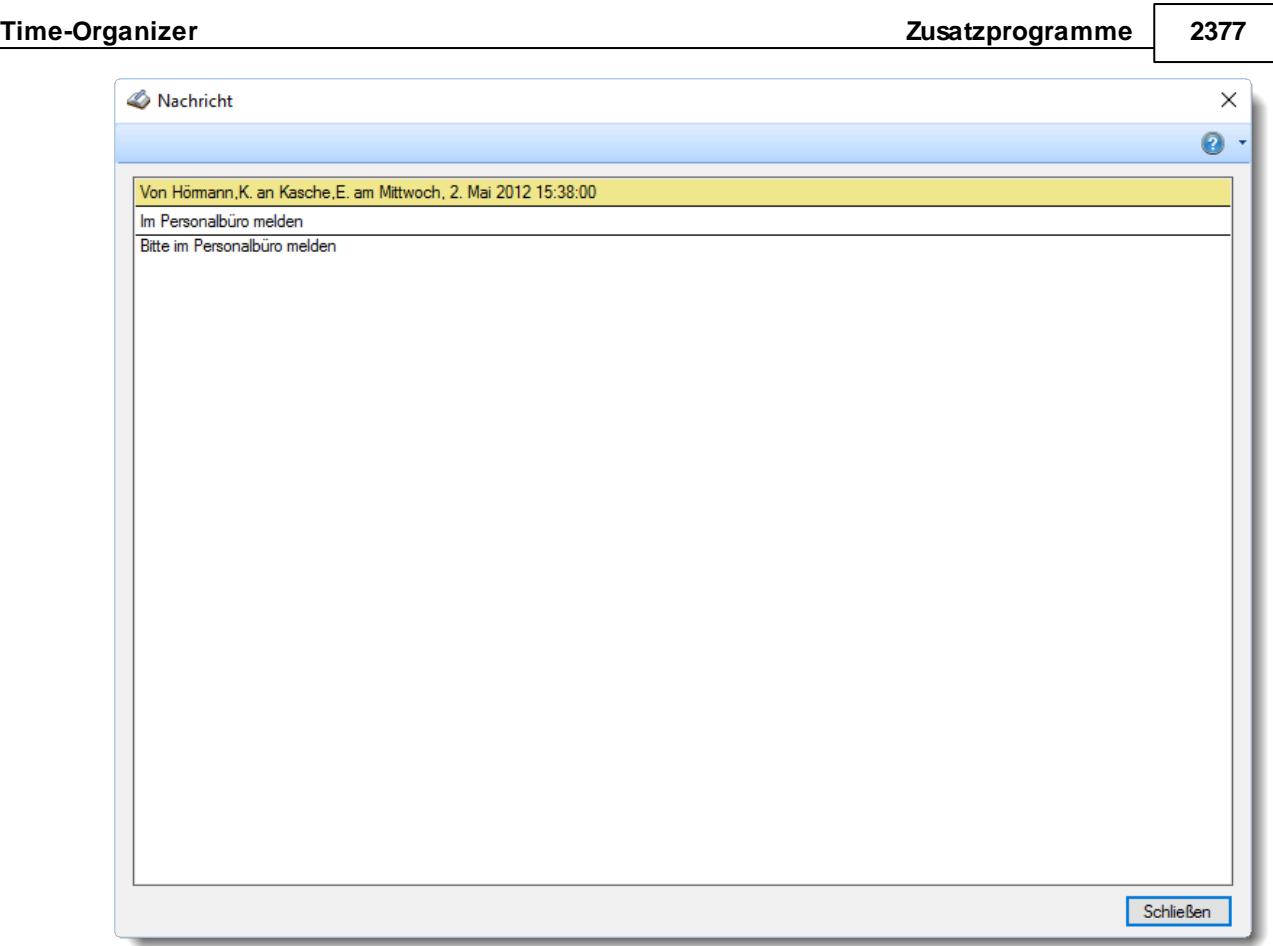

In diesem Fenster können Sie mit der rechten Maustaste ein Kontextmenü öffnen, über das Sie die Nachricht in die Zwischenablage kopieren können.

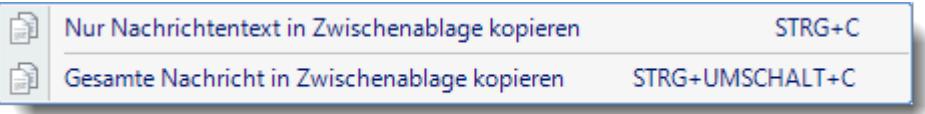

Zusätzlich können Sie in der Liste folgendes Kontextmenü mit der rechten Maustaste öffnen:

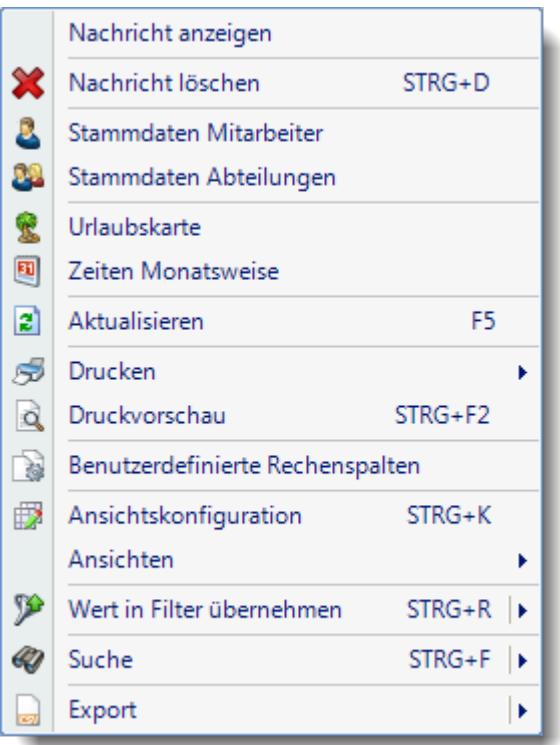

Hier können Sie einige der bereits oben beschriebenen Funktionen aufrufen.

Zusätzlich können Sie die Daten nach den Werten einer **bestimmten Spalte filtern**. Dies ist abhängig von der Spalte, in der Sie die rechte Maustaste gedrückt haben. Sie könnten sich z.B. nur Nachrichten anzeigen lassen, die von einem bestimmten Mitarbeiter gesendet wurden.

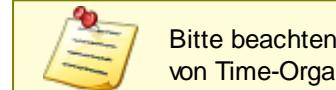

Bitte beachten Sie, dass das Nachrichtensystem **nicht** zum normalen Lieferumfang von Time-Organizer gehört und als Zusatzmodul erworben werden muss!

#### **Lernvideo**

**[Nachrichteneingang](https://www.Time-Organizer.de/lernvideo.htm?nachrichteneingang)** 

#### <span id="page-2404-0"></span>**12.3.3.2 Nachrichteneingang, Ausgabefelder**

Zusätzlich zu den standardmäßig angezeigten Spalten, können Sie noch weitere Spalten einblenden. Über das Symbol **Ext** können Sie die Ansichtskonfiguration aufrufen, in der Sie weitere Spalten einbzw. ausblenden können.

| hörm<br>н<br>Von Mit.Kurzname<br>Gesendet<br>Gelesen<br>An Mit.Kurzname<br>Betreff<br>Nachricht<br>$\nabla$<br>14.05.2012 13:58:00<br>Hörmann.K.<br>Lacke.B.<br>Urlaub genehmigt<br>02.05.2012 15:38:00<br>Im Personalbüro mel<br>Hörmann, K.<br>Kasche, E.<br>02.05.2012 14:48:00<br>Hörmann, K.<br>Urlaub genehmigt<br>Husch.C.<br>Im Personalbüro mel<br>Hörmann, K.<br>02.05.2012 13:28:00<br>Abels.M.<br>Im Personalbüro mel<br>02.05.2012 10:38:00<br>Hörmann, K.<br>Schlau.F. | $\mathbf{z}$ |  | $\begin{picture}(130,10) \put(0,0){\line(1,0){155}} \put(15,0){\line(1,0){155}} \put(15,0){\line(1,0){155}} \put(15,0){\line(1,0){155}} \put(15,0){\line(1,0){155}} \put(15,0){\line(1,0){155}} \put(15,0){\line(1,0){155}} \put(15,0){\line(1,0){155}} \put(15,0){\line(1,0){155}} \put(15,0){\line(1,0){155}} \put(15,0){\line(1,0){155}}$ | $\begin{picture}(150,10) \put(0,0){\line(1,0){10}} \put(15,0){\line(1,0){10}} \put(15,0){\line(1,0){10}} \put(15,0){\line(1,0){10}} \put(15,0){\line(1,0){10}} \put(15,0){\line(1,0){10}} \put(15,0){\line(1,0){10}} \put(15,0){\line(1,0){10}} \put(15,0){\line(1,0){10}} \put(15,0){\line(1,0){10}} \put(15,0){\line(1,0){10}} \put(15,0){\line($ |
|----------------------------------------------------------------------------------------------------|--------------|--|----------------------------------------------------------------------------------------------------|----------------------------------------------------------------------------------------------------|
|                                                                                                    |              |  |                                                                                                    |                                                                                                    |
|                                                                                                    |              |  |                                                                                                    |                                                                                                    |
|                                                                                                    |              |  |                                                                                                    | Urlaub ist genehmigt                                                                                                    |
|                                                                                                    |              |  |                                                                                                    | Bitte im Personalbür                                                                                                    |
|                                                                                                    |              |  |                                                                                                    | Urlaub ist genehmigt                                                                                                    |
|                                                                                                    |              |  |                                                                                                    | Bitte im Personalbür                                                                                                    |
|                                                                                                    |              |  |                                                                                                    | Bitte im Personalbür                                                                                                    |
|                                                                                                    |              |  |                                                                                                    |                                                                                                    |

*Abbildung: Zusatzprogramme, Nachrichteneingang*

### *H*

Die Herkunft der Nachricht als Symbol.

### *Gesendet*

Der Zeitpunkt des Versands der Nachricht.

### *Gelesen*

Das Datum, an dem die Nachricht gelesen wurde.

### *Von Mit.Nr.*

Mitarbeiternummer des Absenders.

# *Von Mit.Kurzname*

Kurzname des Absenders.

*Von Mit.Vorname* Vorname des Absenders.

*Von Mit.Nachname* Nachname des Absenders.

*Von Mit.Abteilung* Abteilung des Absenders.

*An Mit.Nr.* Mitarbeiternummer des Empfängers.

*An Mit.Kurzname* Kurzname des Empfängers.

*An Mit.Vorname* Vorname des Empfängers.

*An Mit.Nachname* Nachname des Empfängers.

*An Mit.Abteilung* Abteilung des Empfängers.

*Betreff* Der Betreff der Nachricht.

*Nachricht* Text der Nachricht.

### *Gültig bis*

Die Gültigkeit der jeweiligen Nachricht. Beim Erreichen des Zeitpunkts wir die Nachricht automatisch ausgeblendet.

### *Ausblenden*

Kennzeichen der Nachricht die vom Empfänger ausgeblendet wurde.

### *Herkunft der Nachricht*

Gibt die Herkunft der Nachricht in Textform an.

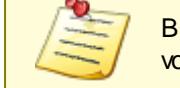

Bitte beachten Sie, dass das Nachrichtensystem **nicht** zum normalen Lieferumfang von Time-Organizer gehört und als Zusatzmodul erworben werden muss!

### **12.3.3.3 Tipps & Tricks**

Hier erhalten Sie Tipps & Tricks für die Auswertung "Nachrichteneingang".

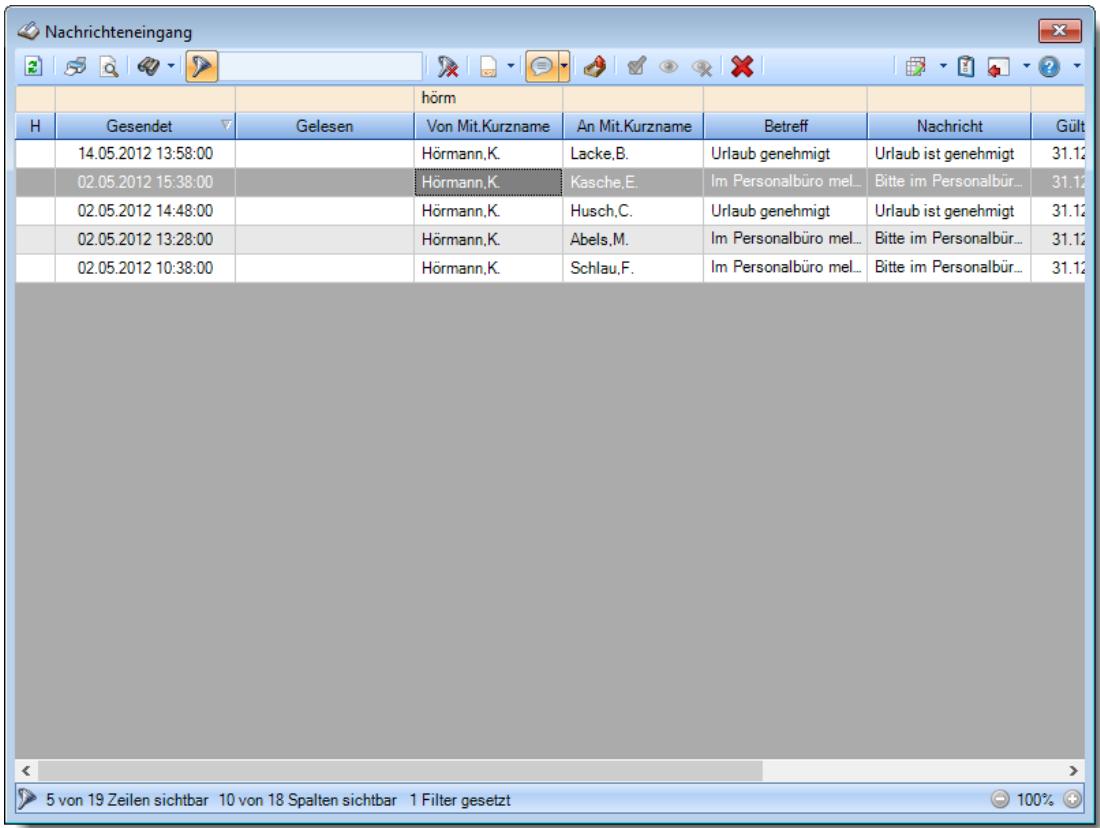

### **Wie kann ich die Daten aktualisieren?**

Mit einem Klick auf das Symbol 2 oder durch Drücken der Taste F5.

### **Wieso sehe ich in der Infoleiste keine App für den Nachrichteneingang?**

Sie benötigen das Zusatzmodul "<u>[Nachrichtensystem](#page-2381-0)</u>ﷺ.

Evtl. haben Sie die App aber auch einfach nur <u>[ausgeblendet](#page-224-0)</u>|। अबी.

#### **Wie kann ich eine Nachricht vollständig lesen?**

Wählen Sie die gewünschte Nachricht mit einem Doppelklick aus. Es öffnet sich ein neues Fenster und die Nachrichten wird komplett angezeigt.

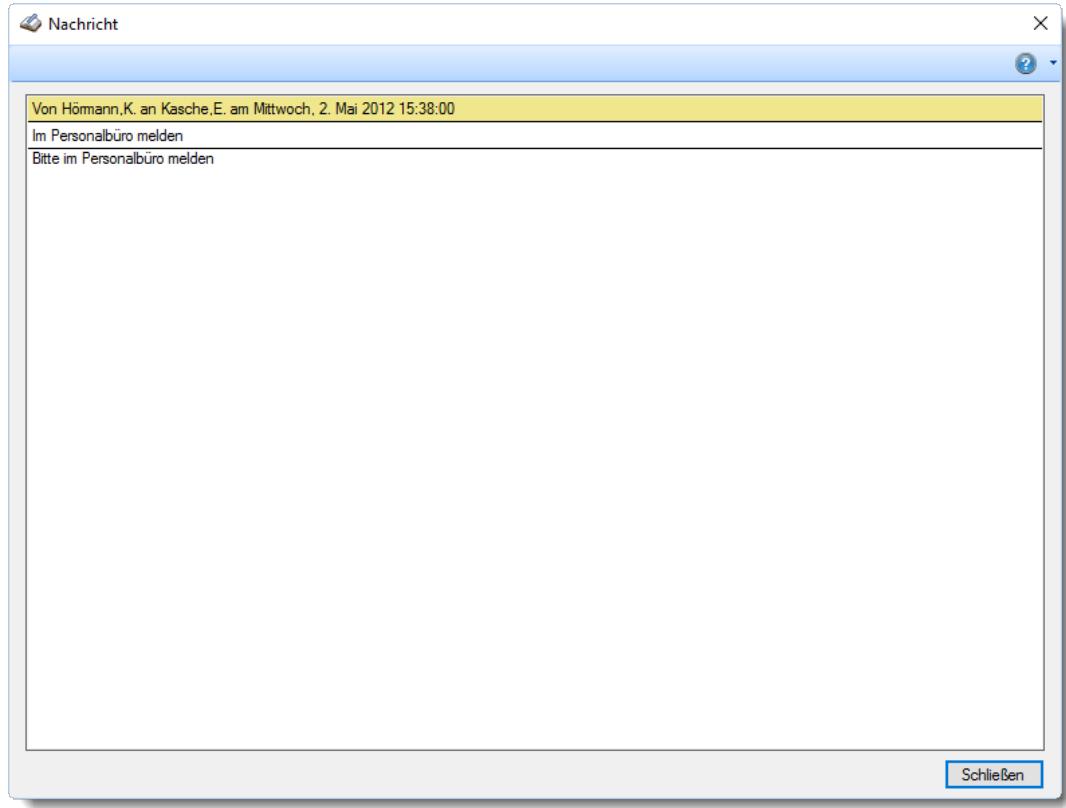

In diesem Fenster können Sie mit der rechten Maustaste ein Kontextmenü öffnen, über das Sie die Nachricht in die Zwischenablage kopieren können.

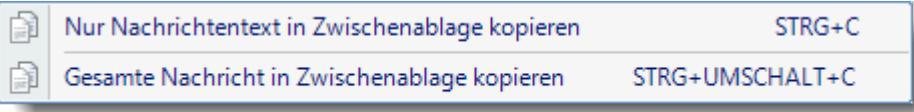

### **12.3.4 Nachrichtenausgang**

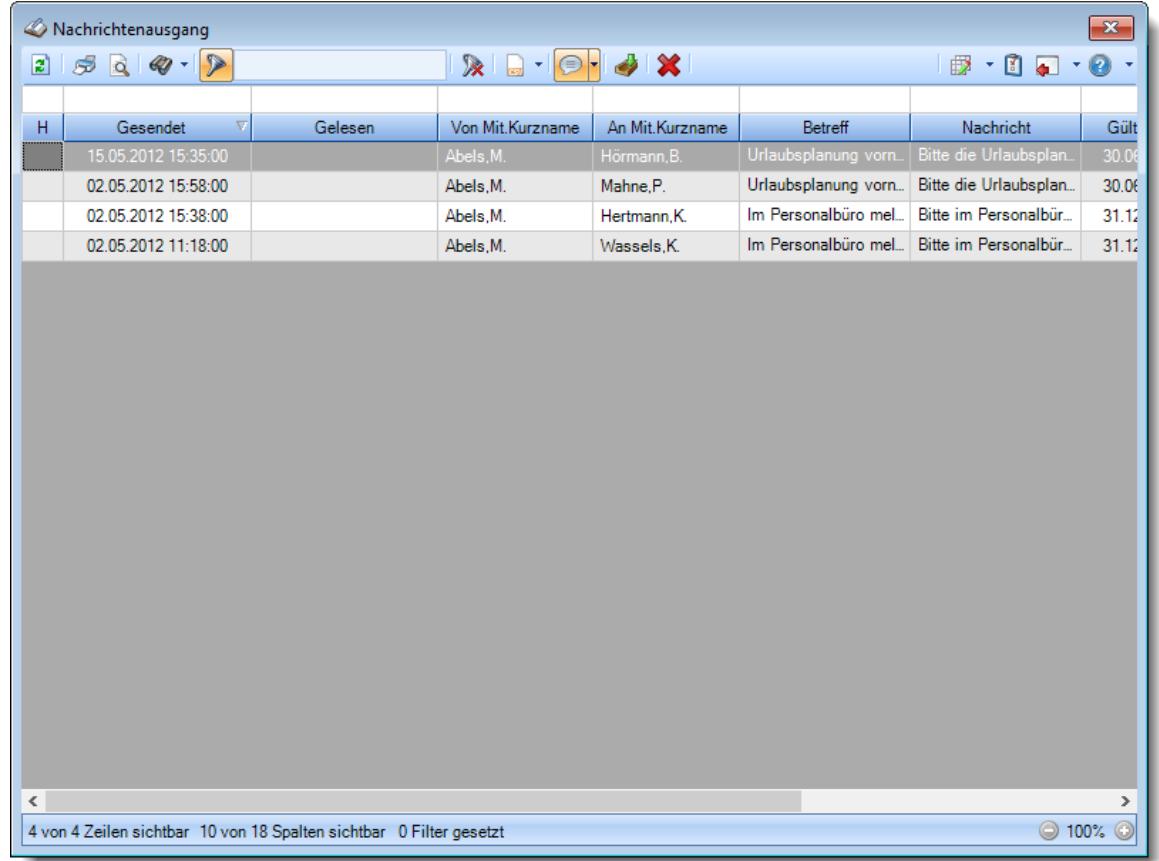

Beim Nachrichtenausgang sehen Sie alle eigenen Ausgangsnachrichten.

*Abbildung: Zusatzprogramme, Nachrichtenausgang*

Den gewünschten Zeitraum können Sie in den Optionen einstellen.

In den <u>[Optionen](#page-3170-0)baयी</u> finden Sie auch weitere Einstellmöglichkeiten für diese Auswertung.

## - Ausgabefelder

#### *H*

Die Herkunft der Nachricht als Symbol.

### *Gesendet*

Der Zeitpunkt des Versands der Nachricht.

### *Gelesen*

Das Datum, an dem die Nachricht gelesen wurde.

*Von Mit.Nr.* Mitarbeiternummer des Absenders.

*Von Mit.Kurzname* Kurzname des Absenders.

*Von Mit.Vorname* Vorname des Absenders.

*Von Mit.Nachname* Nachname des Absenders.

*Von Mit.Abteilung* Abteilung des Absenders.

*An Mit.Nr.* Mitarbeiternummer des Empfängers.

*An Mit.Kurzname* Kurzname des Empfängers.

*An Mit.Vorname* Vorname des Empfängers.

*An Mit.Nachname* Nachname des Empfängers.

*An Mit.Abteilung* Abteilung des Empfängers.

*Betreff* Der Betreff der Nachricht.

*Nachricht* Text der Nachricht.
#### *Gültig bis*

Die Gültigkeit der jeweiligen Nachricht. Beim Erreichen des Zeitpunkts wir die Nachricht automatisch ausgeblendet.

#### *Ausblenden*

Kennzeichen der Nachricht die vom Empfänger ausgeblendet wurde.

#### *Herkunft der Nachricht*

Gibt die Herkunft der Nachricht in Textform an.

Bitte beachten Sie, dass das Nachrichtensystem **nicht** zum normalen Lieferumfang von Time-Organizer gehört und als Zusatzmodul erworben werden muss!

### Spalten ein-/ausblenden und formatieren

Über das Symbol können Sie in der [Ansichtskonfiguration](#page-3273-0) die angezeigten Spalten 3247 <u>[ausblenden](#page-3274-0)</u>lಙേଣ୍ଟ bzw. weitere Spalten einblenden. Eine ausführliche Beschreibung der sehr umfangreichen Anpassungs- und Einstellmöglichkeiten (z.B. <u>[Formatierung](#page-3275-0)bæ</u>i), <u>[Summierung](#page-3281-0)</u>bæsो, <u>bedingte [Formatierung](#page-3282-0)</u>bﷺ) finden Sie in der Hilfe bei der Beschreibung der <u>Ubungsliste</u>bౠ

Durch einen Klick auf das kleine Dreieck rechts neben dem Symbol **EX** können Sie auch weitere bisher gespeicherte Ansichten auswählen.

Die folgende Abbildung zeigt die weiteren Spalten, die Sie auf Wunsch über die Ansichtskonfiguration ebenfalls mit ein- bzw. ausblenden können.

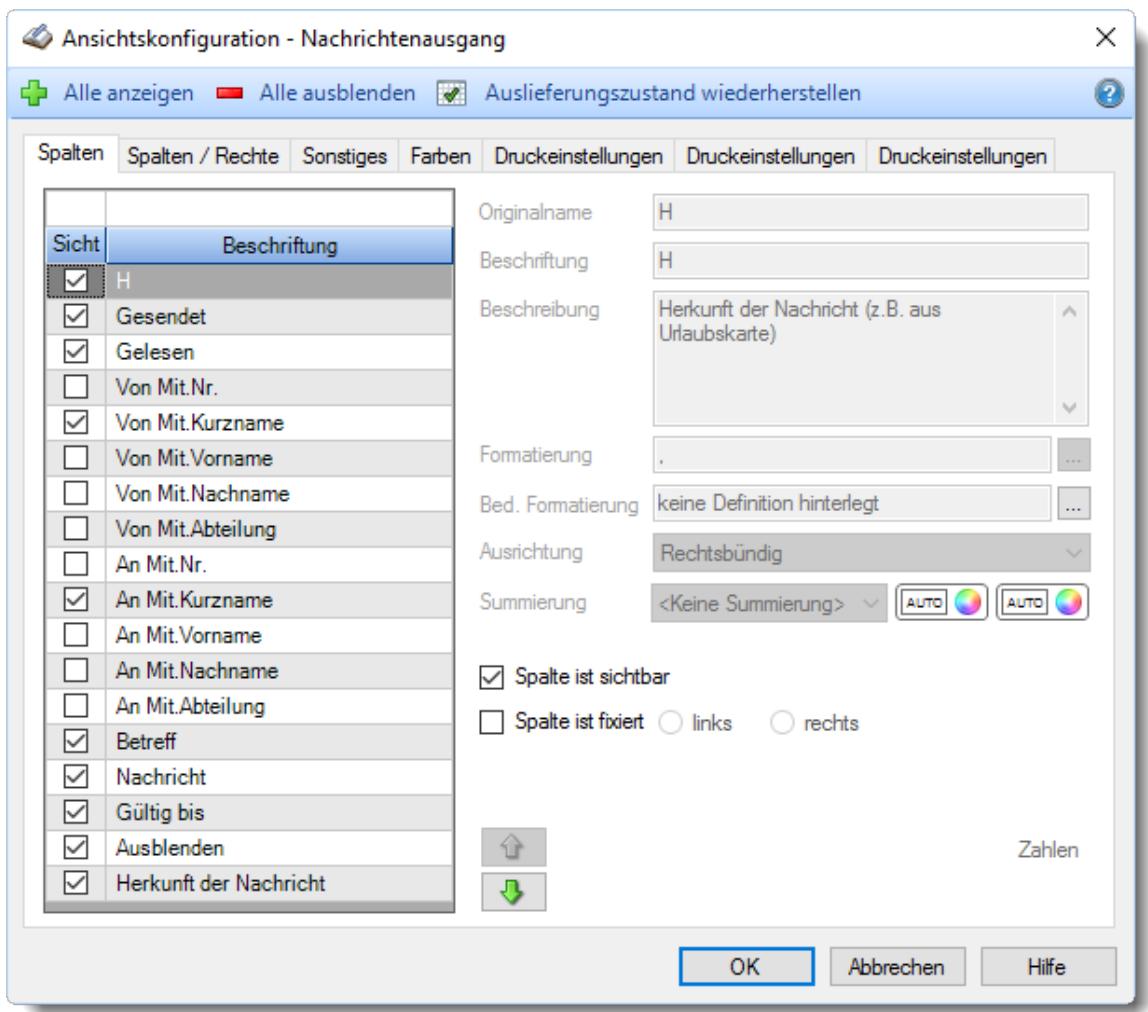

Eine genaue Beschreibung aller Ausgabefelder erhalten Sie <u>[hier](#page-2422-0)</u>ඎ

#### Spalten sortieren

Sie können die Liste nach jeder beliebigen Spalte sortieren. Klicken Sie dazu einfach auf die entsprechende Spaltenüberschrift. Ein weiterer Klick sortiert in die andere Richtung.

 $\Lambda$ Kurzname Kurzname  $\boldsymbol{\nabla}$ 

**Aufsteigende** Sortierung von A - Z.

Dreieck zeigt mit der Spitze nach **oben**.

**Absteigende** Sortierung von Z - A. Dreieck zeigt mit der Spitze nach **unten**.

Um nach **mehreren Spalten** zu sortieren, halten Sie beim Klick auf eine weitere Spaltenüberschrift die UMSCHALT-Taste gedrückt.

### **Spaltenbreiten anpassen**

Über die Kopfzeile können Sie auch die Spaltenbreite jeder einzelnen Spalte verändern. Bewegen Sie die Maus in der Kopfzeile an den rechten Rand der Spaltenbeschriftung.

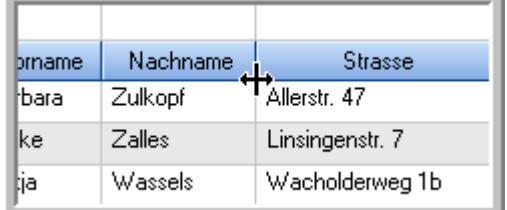

Der Mauszeiger verändert sich und Sie können die Spalte einfach breiter ziehen. Halten Sie dazu die linke Maustaste gedrückt.

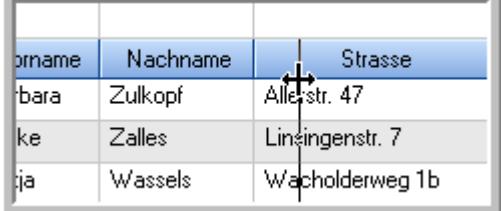

Alternativ können Sie dort auch mit einem Doppelklick die Spalte auf die "optimale" Breite einstellen. Die Spalte wird dann automatisch so breit, dass der längste Eintrag in diese Spalte passt.

### Spalten verschieben

#### Sie können die **Reihenfolge der Spalten** ändern.

Halten Sie die linke Maustaste über der zu verschiebenden Spalte gedrückt und "verschieben" Sie die gewünschte Spalte an die gewünschte neue Position.

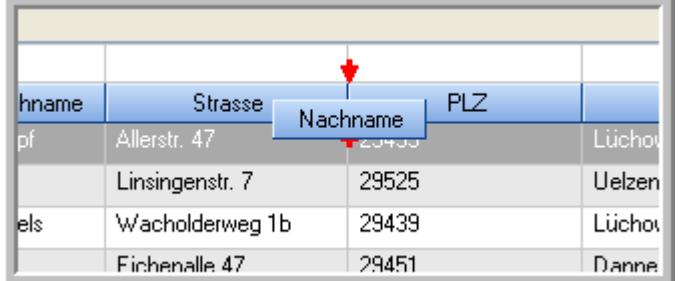

Alternativ können Sie die Reihenfolge der Spalten auch über die <u>[Ansichtskonfiguration](#page-3274-1)</u>bஊी verändern.

### Daten filtern

Sie können die Daten in der Auswertung sehr umfangreich nach verschiedenen Kriterien filtern, um schnell die gewünschten Informationen zu erhalten.

Hierzu stehen Ihnen verschiedene Filtermöglichkeiten zur Verfügung:

#### **Schnellfilter in der Symbolleiste**

Mit dem Schnellfilter (das Eingabefeld in der Symbolleiste) können Sie alle **Textspalten** in der Liste sehr schnell filtern und die angezeigte Datenmenge somit einschränken bzw. reduzieren.

Geben Sie den gewünschten/gesuchten Text (oder ein "Bruchstück" davon) ein und es werden nur noch die Zeilen angezeigt, die diesen Text enthalten.

- · Mit "^ein" werden nur Texte gefunden, die mit "ein" **beginnen**.
- · Mit "ein^" werden nur Texte gefunden, die mit "ein" **enden**.
- · Mit "^ein^" werden nur Texte gefunden, die **exakt** dem Wort "ein" entsprechen.

Mit **STRG + Q** können Sie per Tastatur in den Schnellfilter springen.

Sie können zusätzlich einstellen, ob Sie alle Spalten (also auch nicht sichtbare) beim Filtern berücksichtigen möchten oder ob nur die angezeigten Spalten berücksichtigt werden sollen.

Wenn dieses Symbol in der Symbolleiste angezeigt wird, werden **alle** Spalten beim Filtern berücksichtigt. Wenn dieses Symbol in der Symbolleiste angezeigt wird, werden nur die **sichtbaren** Spalten beim Filtern berücksichtigt.

Durch einen Klick auf das Symbol in der Symbolleiste, können Sie zwischen den beiden Varianten wechseln/umschalten.

#### **Spaltenfilter in jeder Spalte**

Geben Sie in der gewünschten Spalte den Text (oder Textbrocken) ein und die Liste wird nach diesem Text gefiltert.

In der Filterzeile können Sie für jede Spalte nach bestimmten Werten/Begriffen filtern. Die Filter können Sie in der Filterzeile für jede Spalte einzeln eingeben.

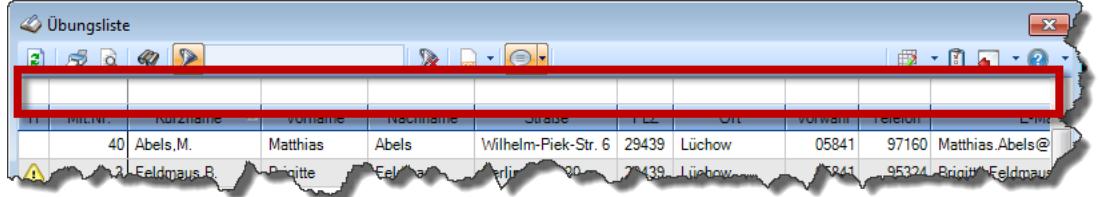

*Abbildung: Filterzeile*

Je nach Art/Typ der Daten in einer Spalte stehen Ihnen verschiedene Filtermöglichkeiten zur Verfügung:

- $\bullet$   $\overline{\text{Text}}$  $\overline{\text{Text}}$  $\overline{\text{Text}}$  3211
- <u>[Zahl](#page-3238-0)</u> 3212
- $\bullet$  [Datum](#page-3240-0)  $3214$
- <u>[Uhrzeit](#page-3243-0)</u> 3217
- <u>[Zeitspanne](#page-3244-0)</u><sup>3218</sup>

### • <u>[Ja/Nein](#page-3251-0)</u> 3225

|                          | <b><i>O</i></b> Übungsliste |                                                                       |                 |                  |                                               | $\mathbf{x}$             |   | <b><i>O</i></b> Übungsliste |                                 |           |                                                                      | $\mathbf{x}$                                  |
|--------------------------|-----------------------------|-----------------------------------------------------------------------|-----------------|------------------|-----------------------------------------------|--------------------------|---|-----------------------------|---------------------------------|-----------|----------------------------------------------------------------------|-----------------------------------------------|
| 2                        |                             | $509 - P$                                                             |                 |                  | $\mathbb{R} \quad \Box \quad \Box \quad \Box$ |                          | ø | 50 <sup>2</sup>             | $Q - P$                         |           |                                                                      | $\mathbb{R} \quad \Box \quad \Box \quad \Box$ |
|                          |                             |                                                                       |                 |                  |                                               |                          |   |                             | hul                             |           |                                                                      |                                               |
| H.                       | Mit.Nr.                     | Kurzname                                                              | Vorname         | Nachname         | Straße                                        | $\wedge$                 | H | Mit.Nr.                     | Kurzname                        | Vorname   | Nachname                                                             | <b>Straße</b>                                 |
|                          |                             | 40 Abels, M.                                                          | <b>Matthias</b> | <b>Abels</b>     | Wilhelm-Piek-Str                              |                          |   | 59                          | Hurtel, A.                      | Adolf     | Hurtel                                                               | Mozartstr. 12                                 |
| ◬                        | 3                           | Feldmaus, B.                                                          | <b>Brigitte</b> | Feldmaus         | Berliner Str. 20                              |                          | △ |                             | 47 Husch, C.                    | Christine | Husch                                                                | Neuzell 27                                    |
|                          | 37                          | Fischman.U.                                                           | Ulrike          | Fischmann        | Schlesienweg 36                               |                          |   |                             | 51 Schultz, C.                  | Carina    | Schultz                                                              | Remmel Str. 3                                 |
|                          | 9                           | Geiger, B.                                                            | Bernd           | Geiger           | Ginkelweg 15                                  |                          |   |                             |                                 |           |                                                                      |                                               |
|                          | 38                          | Geul,A.                                                               | Anton           | Geul             | Mehlweg 32                                    |                          |   |                             |                                 |           |                                                                      |                                               |
|                          |                             | 99 Goltz.U.                                                           | <b>Ulrike</b>   | Goltz            | Mühlenstr, 23                                 |                          |   |                             |                                 |           |                                                                      |                                               |
| Δ                        |                             | 13 Hertmann, K.                                                       | Klaus           | Hertmann         | Hauptstr. 32                                  |                          |   |                             |                                 |           |                                                                      |                                               |
| Δ                        | 4                           | Hirsel, G.                                                            | Gustav          | <b>Hirsel</b>    | Hofstr. 6                                     |                          |   |                             |                                 |           |                                                                      |                                               |
|                          |                             | 64 Hörmann.B.                                                         | Berta           | Hörmann          | Mummenhofstr. 54                              |                          |   |                             |                                 |           |                                                                      |                                               |
|                          | $\overline{7}$              | Hörmann.K.                                                            | Karl            | <b>Hörmann</b>   | Münzstr. 31                                   |                          |   |                             |                                 |           |                                                                      |                                               |
|                          |                             | 11 Höttlinger, V.                                                     | Vincent         | Höttlinger       | Am Brink 11                                   |                          |   |                             |                                 |           |                                                                      |                                               |
|                          |                             | 59 Hurtel, A.                                                         | Adolf           | Hurtel           | Mozartstr. 12                                 |                          |   |                             |                                 |           |                                                                      |                                               |
| Δ                        |                             | 47 Husch.C.                                                           | Christine       | Husch            | Neuzell 27                                    |                          |   |                             |                                 |           |                                                                      |                                               |
|                          | 41                          | Kasche,E.                                                             | Eveline         | Kasche           | Barnstr. 6 a                                  |                          |   |                             |                                 |           |                                                                      |                                               |
|                          | 98                          | Keine, Th.                                                            | Theodor         | Keine            | Blumenstr. 52                                 |                          |   |                             |                                 |           |                                                                      |                                               |
|                          |                             | 60 Keinrecht.B.                                                       | Bert            | <b>Keinrecht</b> | Einserstr. 1                                  |                          |   |                             |                                 |           |                                                                      |                                               |
|                          | 17                          | Klon.L.                                                               | Ludwia          | Klon             | Neue Str. 8a                                  |                          |   |                             |                                 |           |                                                                      |                                               |
| ◬                        |                             | 5 Lacke, B.                                                           | Bärbel          | Lacke            | Waldweg 1                                     |                          |   |                             |                                 |           |                                                                      |                                               |
|                          | 8                           | Lensen, W.                                                            | Wilhelm         | Lensen           | Von-Plauen-Str.87                             |                          |   |                             |                                 |           |                                                                      |                                               |
| Λ                        |                             | 16 Mahne.P.                                                           | Petra           | Mahne            | Ziegelkamp 34                                 |                          |   |                             |                                 |           |                                                                      |                                               |
|                          |                             | $-35$                                                                 |                 |                  |                                               | $\overline{\phantom{a}}$ |   |                             | $\blacksquare$ 3                |           |                                                                      |                                               |
| $\overline{\phantom{a}}$ |                             |                                                                       |                 |                  | $\rightarrow$                                 |                          | ≺ |                             |                                 |           |                                                                      | $\rightarrow$                                 |
|                          |                             | Zusatzinformationen Übungsliste                                       |                 |                  |                                               |                          |   |                             | Zusatzinformationen Übungsliste |           |                                                                      |                                               |
|                          |                             | 35 von 35 Zeilen sichtbar 19 von 20 Spalten sichtbar 0 Filter gesetzt |                 |                  | ◎ 100% ◎                                      |                          |   |                             |                                 |           | 3 von 35 Zeilen sichtbar 19 von 20 Spalten sichtbar 1 Filter gesetzt | ◎ 100% ◎                                      |

*Beispielansicht ohne Filter Beispielansicht mit Filter (Alle Kurznamen die "hu" enthalten)*

Eine ausführliche Beschreibung der Filtermöglichkeiten erhalten Sie unter <u>Ubungsliste, Filterzeile</u> $\stackrel{b}{\textrm{z}}$ জী

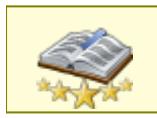

<u>Bitte beachten Sie, dass diese Funktion zu den "Premium [Funktionen](#page-3327-0)b∞n" gehört.</u> Dieses Modul gehört **nicht** zum normalen Lieferumfang von Time-Organizer und muss als Zusatzmodul erworben werden!

# Beschreibung der Symbole in der Symbolleiste

#### **Standardsymbole**

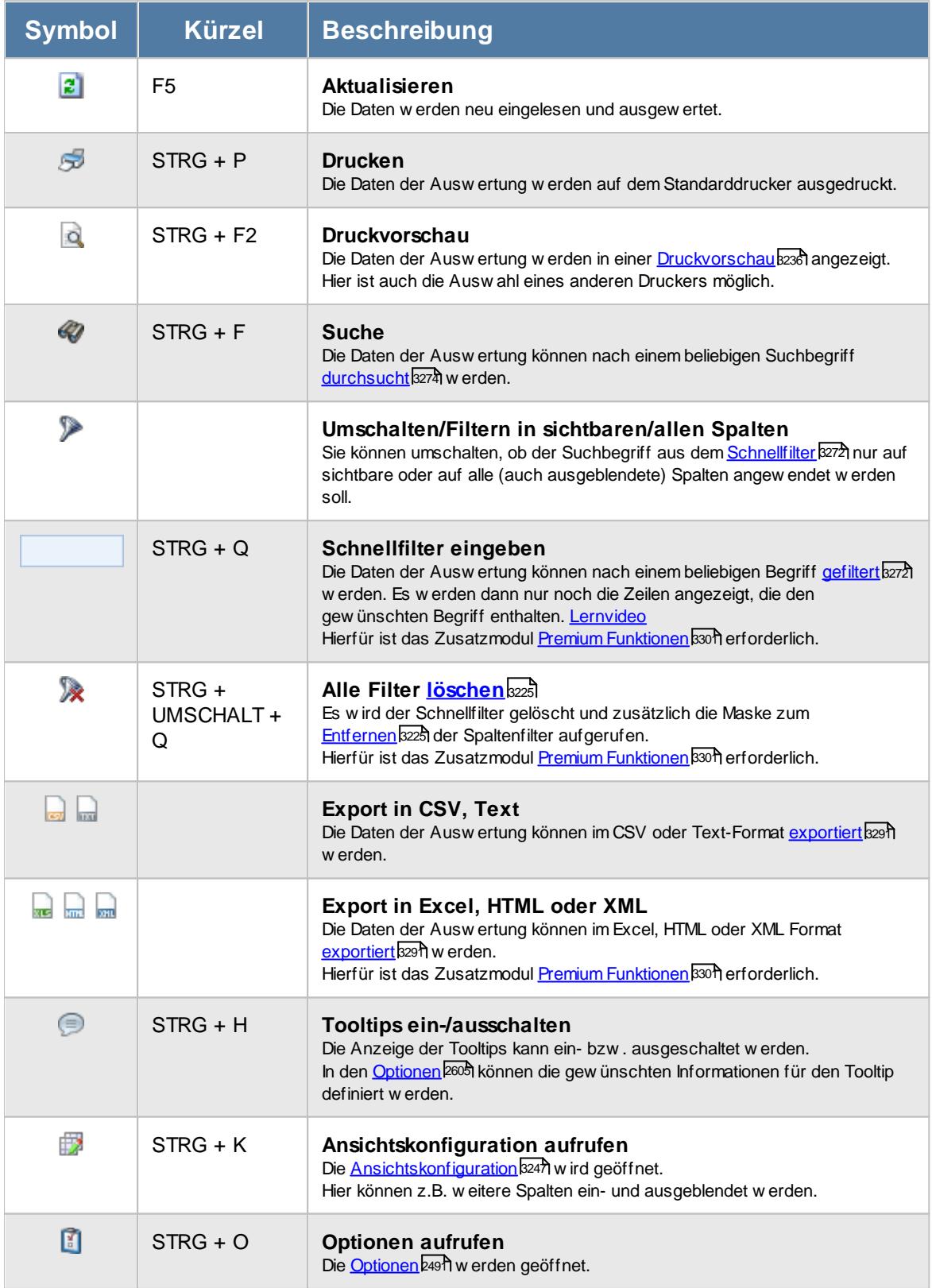

### **Allgemeingültige Standardsymbole**

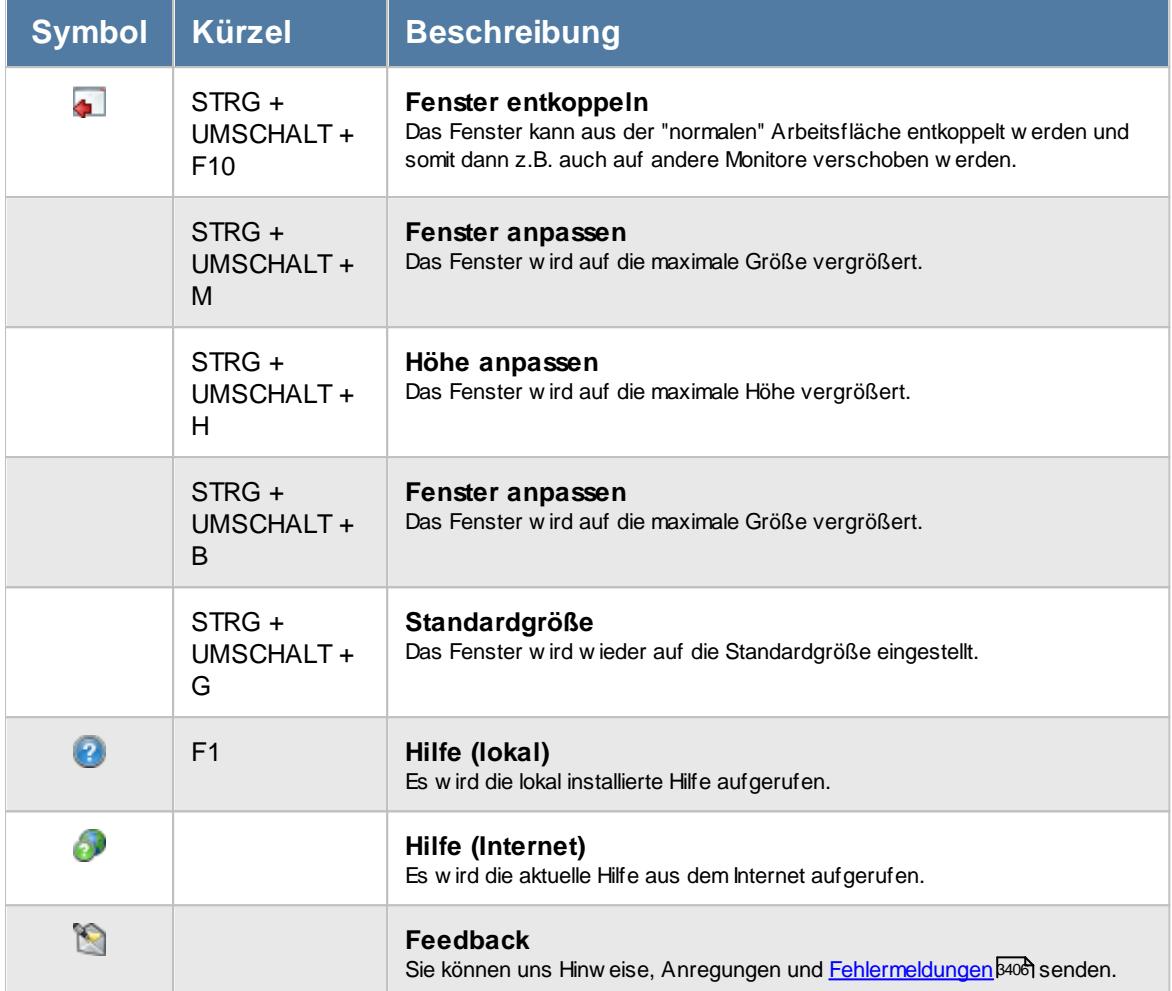

#### **Zusatzsymbole für Nachrichtenausgang**

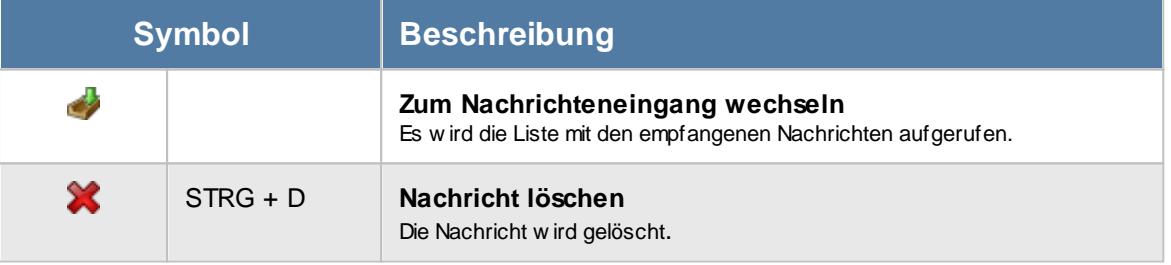

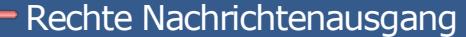

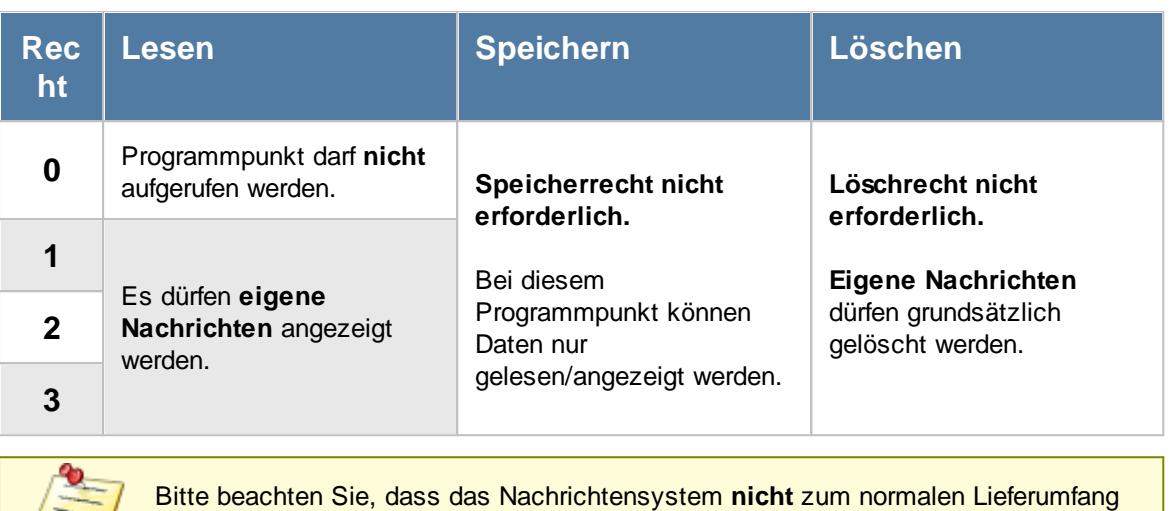

#### **12.3.4.1 Nachrichtenausgang, Bedienung**

Um Ihnen bei der Interpretation der vielen Werte in dieser Liste zu helfen, wird Ihnen für die meisten Werte eine Hilfe in Form von Tooltips eingeblendet, wenn Sie den Mauszeiger über die entsprechende Werte in der Zelle bewegen.

von Time-Organizer gehört und als Zusatzmodul erworben werden muss!

Sollte der Tooltip "nerven", können Sie ihn mit dem Symbol (oder STRG + H) komplett ausschalten.

Die angezeigten Informationen im Tooltip können Sie in den <u>[Optionen](#page-2631-0)</u>b∞s anpassen. Alternativ können Sie die gewünschten Informationen auch durch einen Klick auf das kleine Dreieck neben dem Tooltip-Symbol auswählen.

| Nachrichtenausgang                                                                                                    |         |                                                                                             |                 |                      |                                                                                                    | $\mathbf{x}$     |
|----------------------------------------------------------------------------------------------------|---------|---------------------------------------------------------------------------------------------|-----------------|----------------------|----------------------------------------------------------------------------------------------------|------------------|
| $\triangleright$<br>$\mathbf{z}$<br>$\begin{array}{c c c c c c} \hline \mathbb{S} & \mathbb{Q} & \mathbb{Q} & \mathbb{Q} \end{array}$ |         | $\mathbb{R}$ den $\Theta$ $\blacktriangleright$ $\blacktriangleright$ $\blacktriangleright$ |                 |                      | $\Box\hspace{-.15cm}\Box\hspace{-.15cm}\Box\hspace{-.15cm$ |                  |
|                                                                                                    |         |                                                                                             |                 |                      |                                                                                                    |                  |
| H<br>Gesendet<br>$\nabla$                                                                                                    | Gelesen | Von Mit.Kurzname                                                                            | An Mit.Kurzname | <b>Betreff</b>       | <b>Nachricht</b>                                                                                                    | Gült             |
| 15.05.2012 15:35:00                                                                                                    |         | Abels, M.                                                                                   | Hörmann, B.     | Urlaubsplanung vorn. | Bitte die Urlaubsplan                                                                                                    | 30.06            |
| 02.05.2012 15:58:00                                                                                                    |         | Abels, M.                                                                                   | Mahne, P.       | Urlaubsplanung vorn  | Bitte die Urlaubsplan                                                                                                    | 30.06            |
| 02.05.2012 15:38:00                                                                                                    |         | Abels, M.                                                                                   | Hertmann.K.     | Im Personalbüro mel  | Bitte im Personalbür                                                                                                    | 31.12            |
| 02.05.2012 11:18:00                                                                                                    |         | Abels, M.                                                                                   | Wassels, K.     | Im Personalbüro mel  | Bitte im Personalbür                                                                                                    | 31.12            |
| $\checkmark$<br>4 von 4 Zeilen sichtbar 10 von 18 Spalten sichtbar 0 Filter gesetzt                                                   |         |                                                                                             |                 |                      |                                                                                                    | $\,$<br>● 100% ● |

*Abbildung: Zusatzprogramme, Nachrichtenausgang, Spalten*

Um schnell zu einem bestimmten Mitarbeiter zu gelangen, können Sie einfach in der Spalte "*Kurznam*e" die <u>[Anfangsbuchstaben](#page-3299-0)bæzi eingeben. Es wird dann immer automatisch der Erste mit</u> Ihrer Eingabe übereinstimmende Mitarbeiter markiert. Noch einfacher geht es, wenn Sie die Anfangsbuchstaben in der Filterzeile eingeben.

Durch einen Klick mit der **rechten** Maustaste auf einer Datenzeile können Sie ein Kontextmenü aufrufen, aus dem Sie weitere Funktionen der Liste aufrufen können.

Des Weiteren können Sie die Ausgabe auf die aktuellen Nachrichten einschränken (es werden also nur Nachrichten angezeigt, die zurzeit auch tatsächlich noch gültig sind).

Sie können sich umfangreiche Nachrichten auch in einem extra Fenster anzeigen lassen. Wählen Sie die gewünschte Nachricht mit einem Doppelklick aus. Es öffnet sich ein neues Fenster und die Nachrichten wird komplett angezeigt.

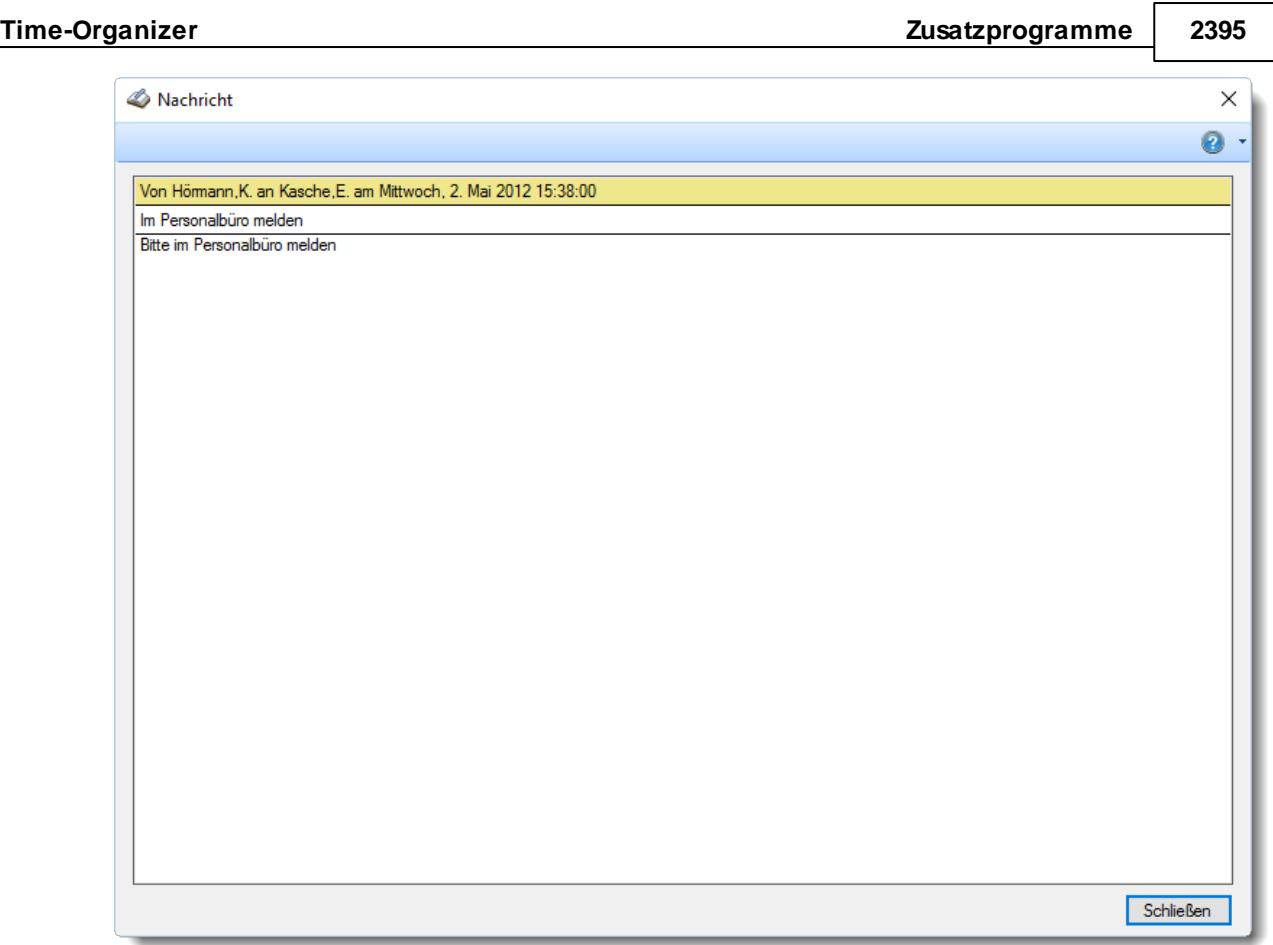

In diesem Fenster können Sie mit der rechten Maustaste ein Kontextmenü öffnen, über das Sie die Nachricht in die Zwischenablage kopieren können.

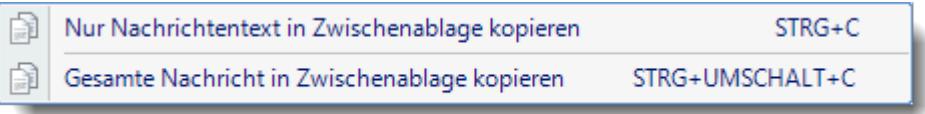

Zusätzlich können Sie in der Liste folgendes Kontextmenü mit der rechten Maustaste öffnen:

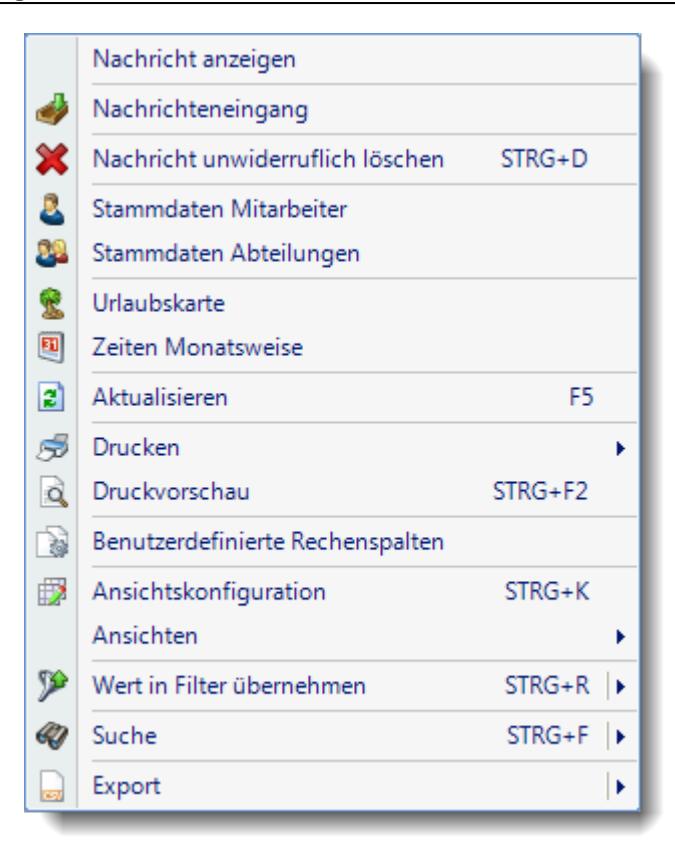

Hier können Sie einige der bereits oben beschriebenen Funktionen aufrufen.

Zusätzlich können Sie die Daten nach den Werten einer **bestimmten Spalte filtern**. Dies ist abhängig von der Spalte, in der Sie die rechte Maustaste gedrückt haben. Sie könnten sich z.B. nur Nachrichten anzeigen lassen, die an einem bestimmten Mitarbeiter gesendet wurden.

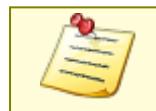

Bitte beachten Sie, dass das Nachrichtensystem **nicht** zum normalen Lieferumfang von Time-Organizer gehört und als Zusatzmodul erworben werden muss!

#### <span id="page-2422-0"></span>**12.3.4.2 Nachrichtenausgang, Ausgabefelder**

Zusätzlich zu den standardmäßig angezeigten Spalten, können Sie noch weitere Spalten einblenden. Über das Symbol **EX** können Sie die Ansichtskonfiguration aufrufen, in der Sie weitere Spalten einbzw. ausblenden können.

|              | Nachrichtenausgang                                                  |         |                                                        |                 |                      |                                            | $\mathbf{x}$         |
|--------------|---------------------------------------------------------------------|---------|--------------------------------------------------------|-----------------|----------------------|--------------------------------------------|----------------------|
| $\mathbf{z}$ | $5000 - 12$                                                         |         | $\mathbb{R}$ . $\cdot$ $\cdot$ $\cdot$ $\cdot$ $\cdot$ |                 |                      | $\mathbb{B}$ $\cdot$ 0 a $\cdot$ 0 $\cdot$ |                      |
|              |                                                                     |         |                                                        |                 |                      |                                            |                      |
| н            | Gesendet<br>V                                                       | Gelesen | Von Mit.Kurzname                                       | An Mit.Kurzname | <b>Betreff</b>       | <b>Nachricht</b>                           | Gült                 |
|              | 15.05.2012 15:35:00                                                 |         | Abels, M.                                              | Hörmann, B.     | Urlaubsplanung vorn. | Bitte die Urlaubsplan.                     | 30.06                |
|              | 02.05.2012 15:58:00                                                 |         | Abels, M.                                              | Mahne, P.       | Urlaubsplanung vorn  | Bitte die Urlaubsplan                      | 30.06                |
|              | 02.05.2012 15:38:00                                                 |         | Abels, M.                                              | Hertmann.K.     | Im Personalbüro mel  | Bitte im Personalbür                       | 31.12                |
|              | 02.05.2012 11:18:00                                                 |         | Abels, M.                                              | Wassels, K.     | Im Personalbüro mel  | Bitte im Personalbür                       | 31.12                |
| ≺            |                                                                     |         |                                                        |                 |                      |                                            | $\,$                 |
|              | 4 von 4 Zeilen sichtbar 10 von 18 Spalten sichtbar 0 Filter gesetzt |         |                                                        |                 |                      |                                            | $\odot$ 100% $\odot$ |
|              |                                                                     |         |                                                        |                 |                      |                                            |                      |

*Abbildung: Zusatzprogramme, Nachrichtenausgang*

### *H*

Die Herkunft der Nachricht als Symbol.

#### *Gesendet*

Der Zeitpunkt des Versands der Nachricht.

#### *Gelesen*

Das Datum, an dem die Nachricht gelesen wurde.

#### *Von Mit.Nr.*

Mitarbeiternummer des Absenders.

### *Von Mit.Kurzname*

Kurzname des Absenders.

*Von Mit.Vorname* Vorname des Absenders.

*Von Mit.Nachname* Nachname des Absenders.

*Von Mit.Abteilung* Abteilung des Absenders.

*An Mit.Nr.* Mitarbeiternummer des Empfängers.

*An Mit.Kurzname* Kurzname des Empfängers.

*An Mit.Vorname* Vorname des Empfängers.

*An Mit.Nachname* Nachname des Empfängers.

*An Mit.Abteilung* Abteilung des Empfängers.

*Betreff* Der Betreff der Nachricht.

*Nachricht* Text der Nachricht.

#### *Gültig bis*

Die Gültigkeit der jeweiligen Nachricht. Beim Erreichen des Zeitpunkts wir die Nachricht automatisch ausgeblendet.

#### *Ausblenden*

Kennzeichen der Nachricht die vom Empfänger ausgeblendet wurde.

#### *Herkunft der Nachricht*

Gibt die Herkunft der Nachricht in Textform an.

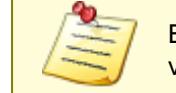

Bitte beachten Sie, dass das Nachrichtensystem **nicht** zum normalen Lieferumfang von Time-Organizer gehört und als Zusatzmodul erworben werden muss!

#### **12.3.4.3 Tipps & Tricks**

Hier erhalten Sie Tipps & Tricks für die Auswertung "Nachrichtenausgang".

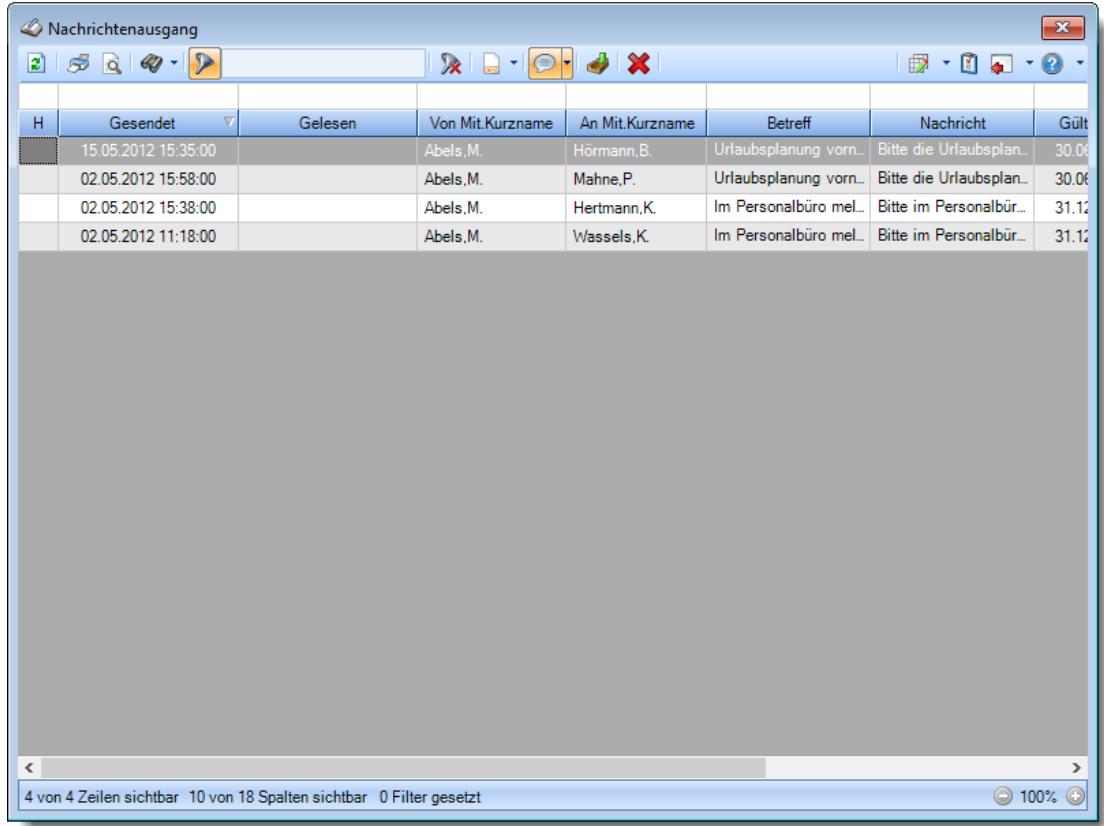

#### **Wie kann ich die Daten aktualisieren?**

Mit einem Klick auf das Symbol 2 oder durch Drücken der Taste F5.

#### **Wie kann ich eine Nachricht vollständig lesen?**

Wählen Sie die gewünschte Nachricht mit einem Doppelklick aus. Es öffnet sich ein neues Fenster und die Nachrichten wird komplett angezeigt.

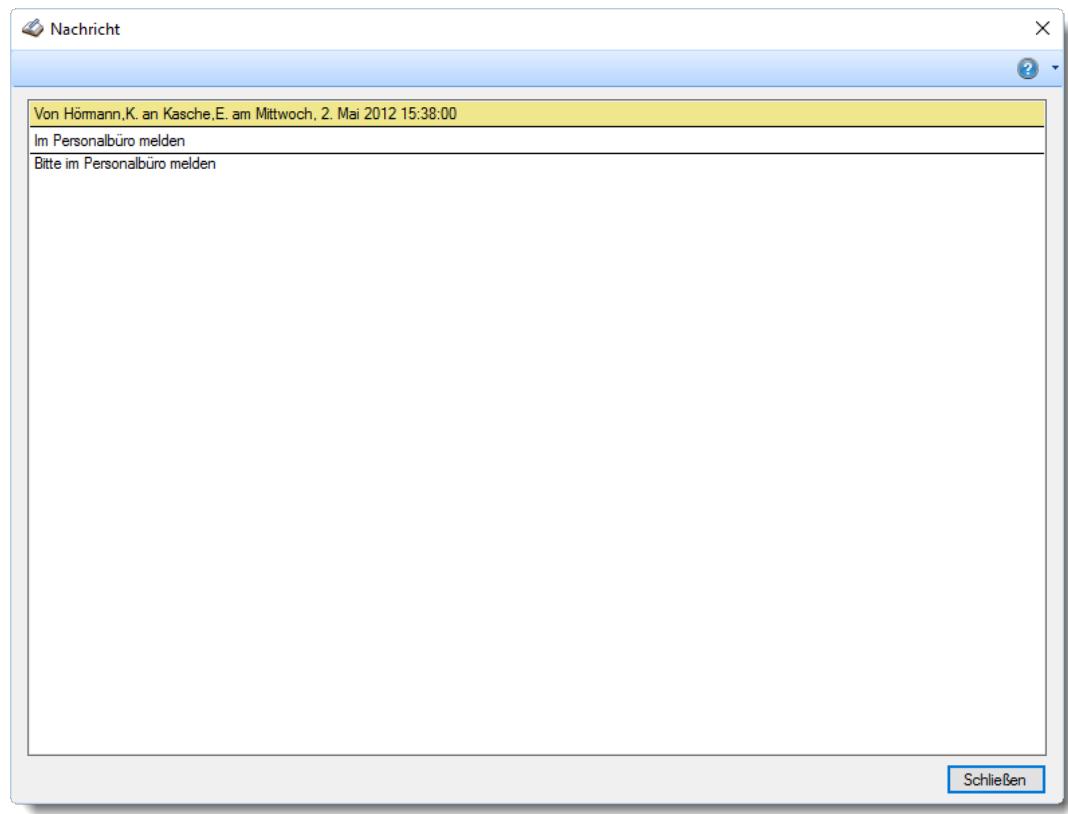

In diesem Fenster können Sie mit der rechten Maustaste ein Kontextmenü öffnen, über das Sie die Nachricht in die Zwischenablage kopieren können.

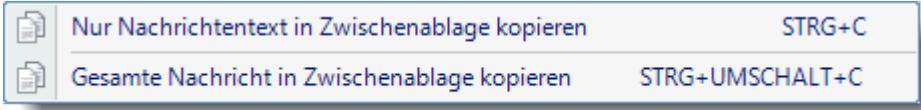

# **12.4 Weboberfläche**

Time-Organizer verfügt über eine Weboberfläche in der die Mitarbeiter sowohl Zeitbuchungen vornehmen können als auch Informationen zum Zeitkonto und Resturlaubsstand anzeigen lassen können.

Über die Weboberfläche können keine Urlaubsanträge gestellt werden und auch keine Buchungen für die Auftrags- und Projekterfassung erfolgen. Auch ist kein sonstiger Zugriff auf Time-Organizer oder irgendwelche Auswertungen möglich.

Auf die Weboberfläche kann mit jedem einigermaßen aktuellen Endgerät (PC, Smartphone, Tablet) über das Internet zugegriffen werden.

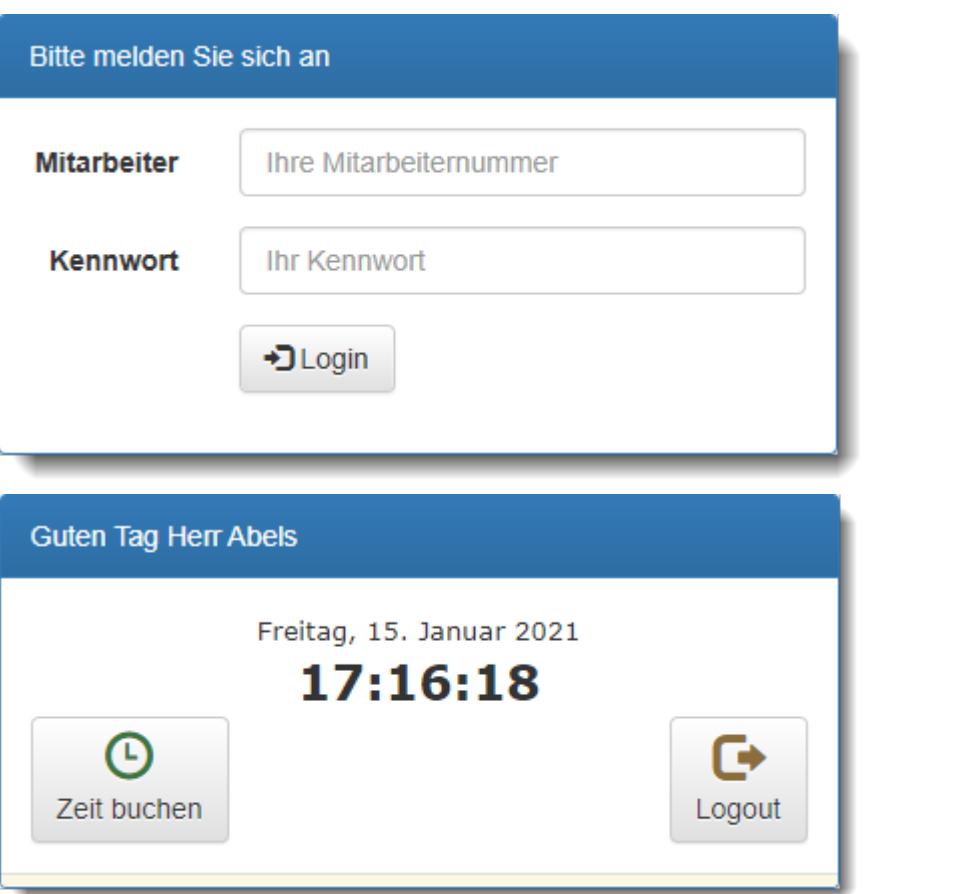

Bitte beachten Sie, dass die Weboberfläche **nicht** zum normalen Lieferumfang von Time-Organizer gehört und als Zusatzmodul erworben werden muss!

#### <span id="page-2427-0"></span>**12.4.1 Weboberfläche, Bedienung**

Die Weboberfläche ist ein kostenpflichtiges Zusatzprogramm für Time-Organizer.

Hiermit können Sie Zeitbuchungen über das Internet per PC, Smartphone oder Tablet vornehmen. Die Zugangsdaten sowie diverse Voreinstellungen können Sie in den <u>[Optionen](#page-2603-0)bனो einstellen.</u>

#### Anmeldung

Um Zugriff auf die Weboberfläche zu erhalten, müssen Sie sich zuerst an der Weboberfläche anmelden.

Geben Sie dazu Ihre Mitarbeiternummer und ihr Kennwort ein.

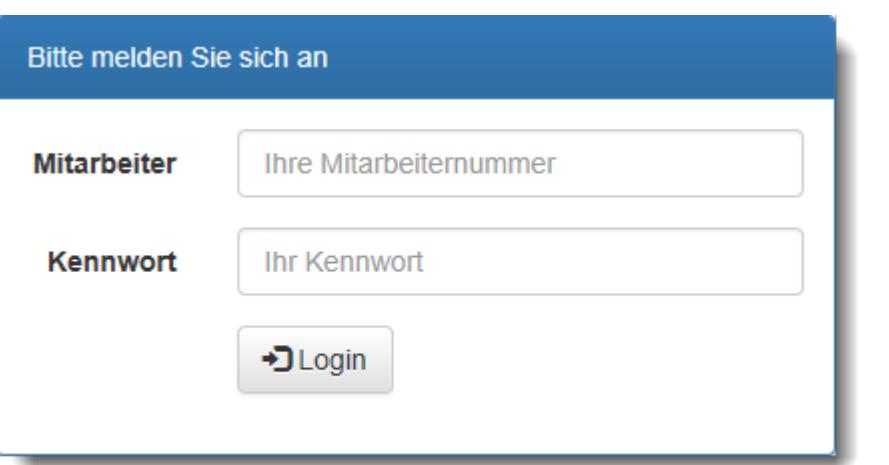

[Alternativ](#page-2605-0)ణrब] können Sie sich auch durch Auswahl des Mitarbeiters aus einer Liste anmelden (aus Sicherheitsgründen nicht empfohlen).

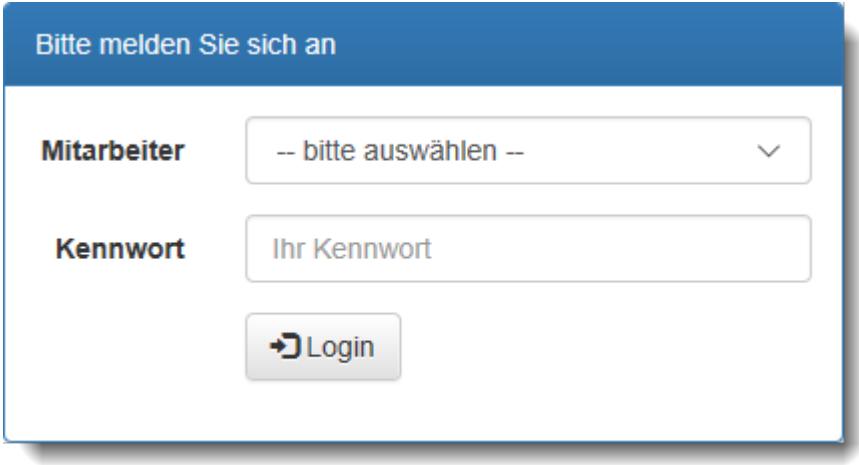

#### Infoportal

Im Infoportal können Sie sowohl Zeitbuchungen vornehmen als auch die Infos und Salden der letzten Zeitbuchungen ansehen.

Um eine Zeitbuchung auszuführen, wählen Sie bitte die Schaltfläche "Zeit buchen".

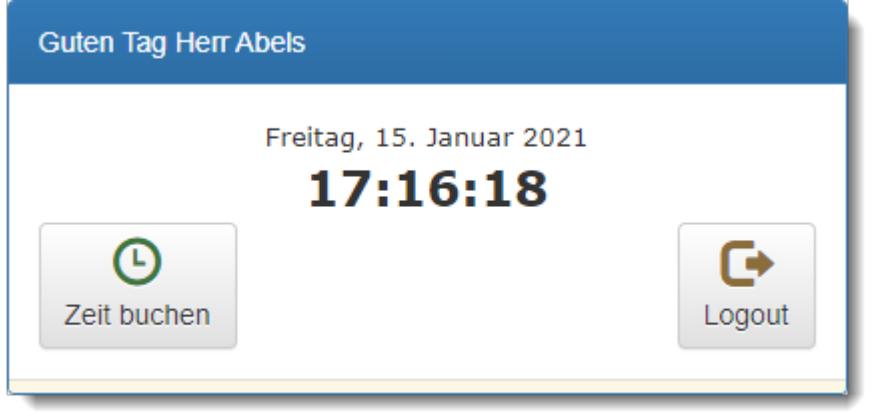

Zusätzlich werden in der Weboberfläche die letzten Buchungen mit angezeigt.

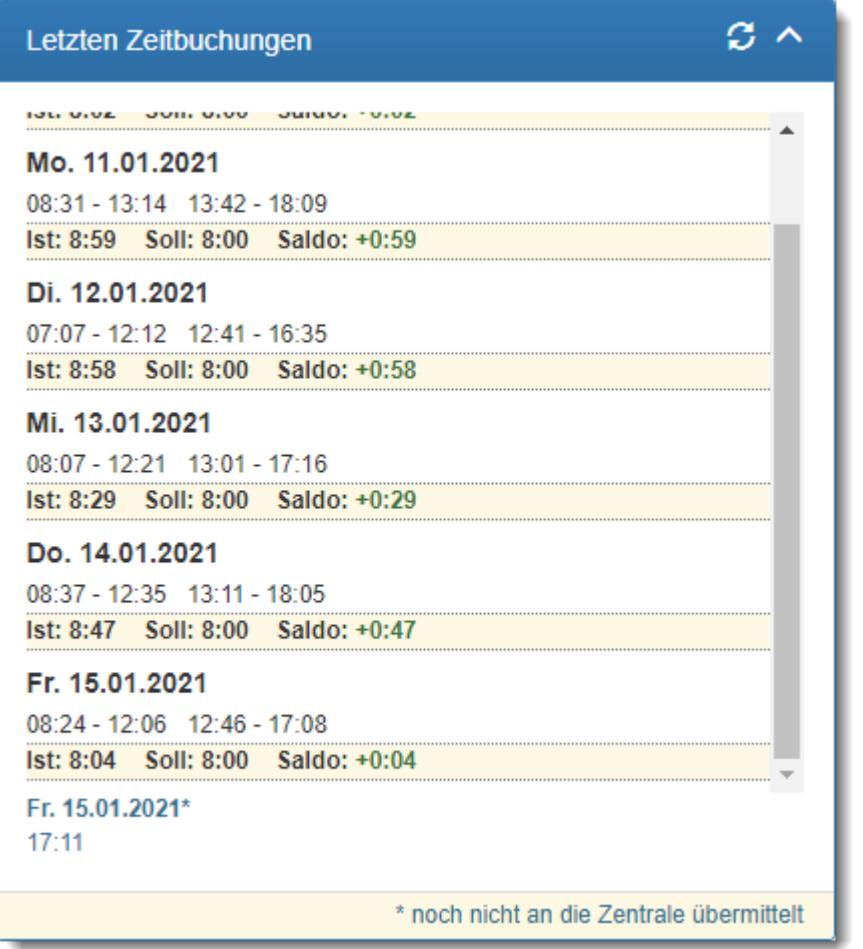

Auch die Salden des Zeitkontos sowie der Resturlaub werden mit angezeigt.

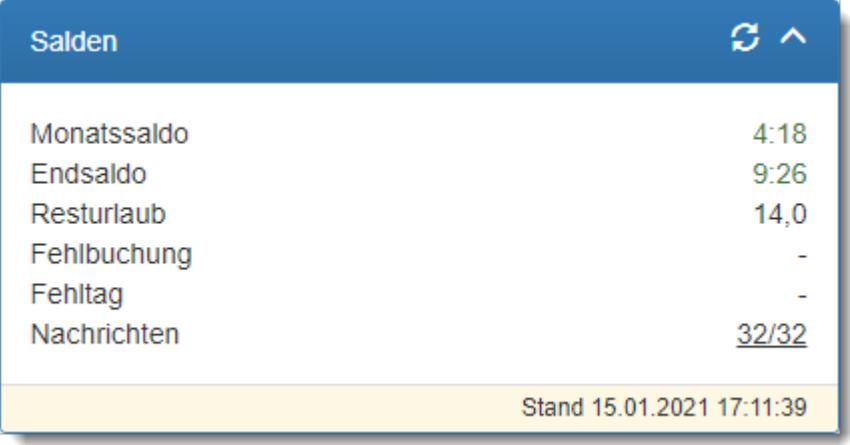

#### Buchung erfolgt

Nach der Buchung erhalten Sie eine Bestätigung, dass die Buchung gespeichert wurde.

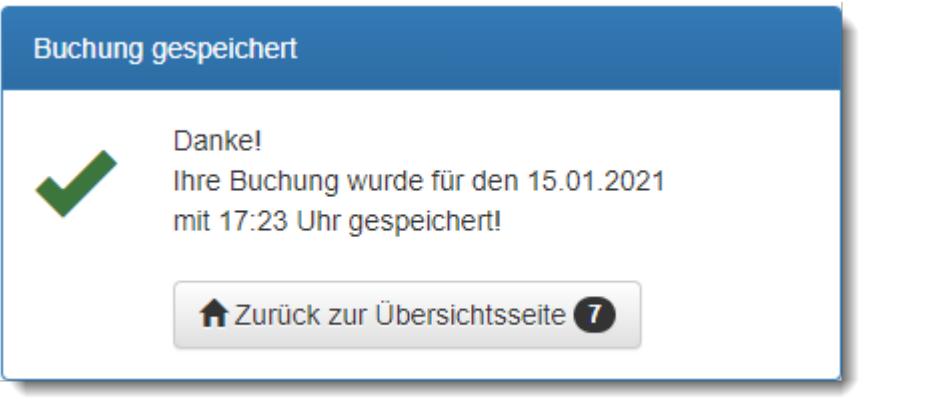

Bitte beachten Sie, dass die Weboberfläche **nicht** zum normalen Lieferumfang von Time-Organizer gehört und als Zusatzmodul erworben werden muss!

### **12.4.2 Weboberfläche, Hinweise**

Für die Nutzung der Weboberfläche sind folgende Schritte notwendig.

### $-$ Installation

Installieren Sie die [Weboberfläche](#page-189-0) bitte wie im Kapitel "<u>Installation Weboberfläche</u>liss " beschrieben.

### Grundeinstellungen für die Weboberfläche

Die Kommunikation der Weboberfläche mit dem Time-Organizer erfolgt über einen Server im Internet.

Die dazu erforderlichen Einstellungen müssen einmalig vom Administrator im Time-Organizer in den <u>[Optionen](#page-2603-0)</u>l2577 hinterlegt werden.

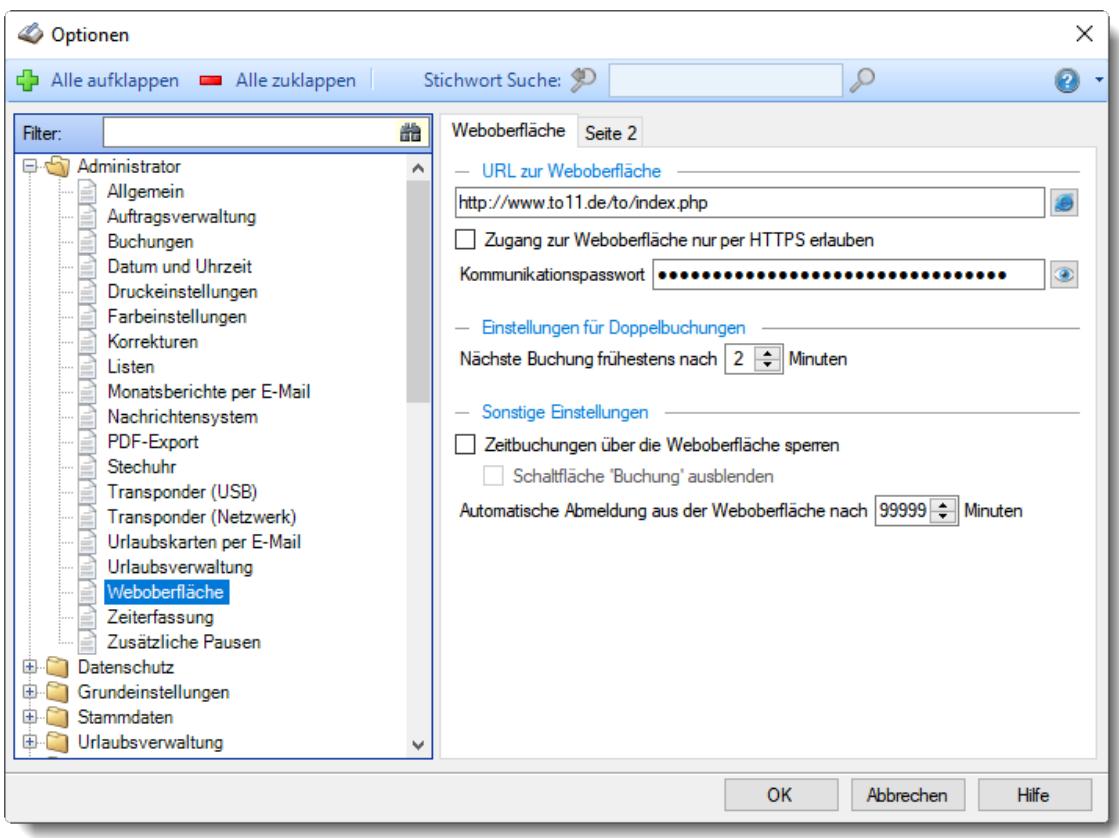

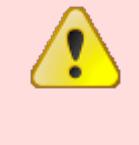

Bitte ändern Sie das Kommunikationspasswort niemals nachträglich! Bei einer nachträglichen Änderung des Kommunikationspassworts wird die Kommunikation zwischen der Weboberfläche und dem Zeiten Verbucher aus Sicherheitsgründen nicht mehr funktionieren!

# - Einstellungen beim Mitarbeiter

Aktivieren Sie die gewünschten Mitarbeiter unter "[Stammdaten](#page-457-0) Mitarbeiter 431".

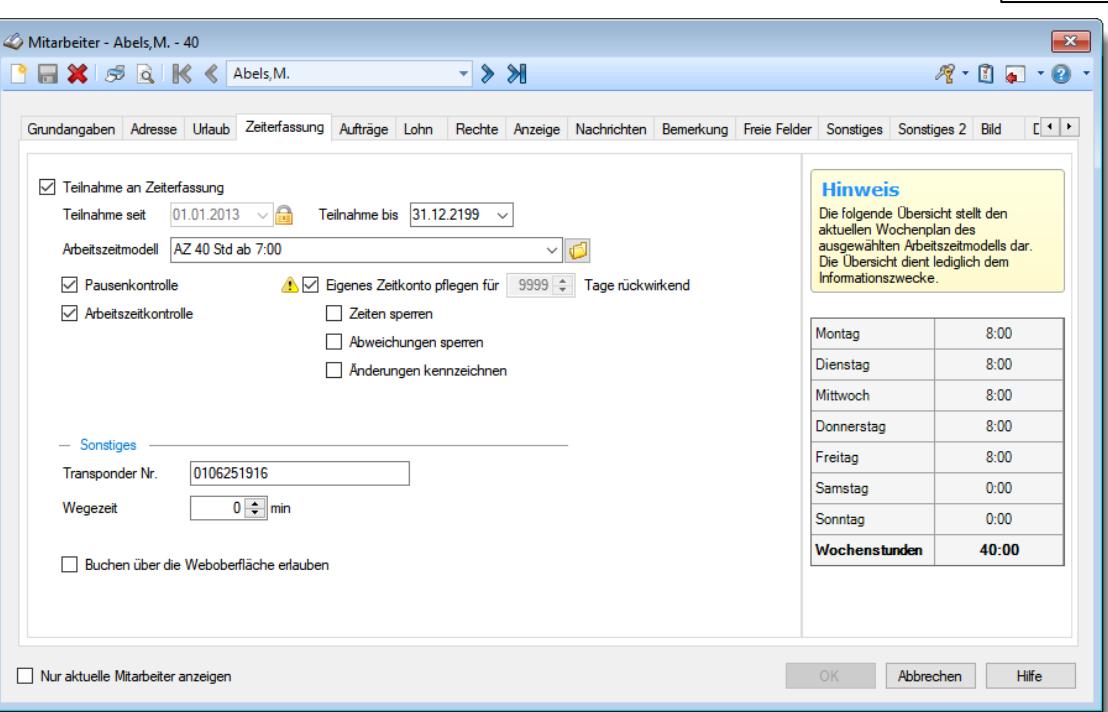

Aktivieren Sie die Einstellung "Buchen über die Weboberfläche erlauben" für alle Mitarbeiter, die mit der Weboberfläche arbeiten dürfen.

Evtl. erhalten Sie einen Hinweis, dass der Mitarbeiter sein Kennwort ändern muss. Mit Einführung der Weboberfläche wurde die interne Verschlüsselung der Kennwörter im Time-Organizer aus Sicherheitsgründen auf eine höhere Verschlüsselung umgestellt. Nur Mitarbeiter mit neu verschlüsselten Kennwörtern können auf die Weboberfläche zugreifen (keine Angst, die "alten" Kennwörter sind keinesfalls unsicher, es gibt nur leider keinen Code um diese per PHP im Internet zu überprüfen).

#### Benutzung der Weboberfläche

Geben Sie im Browser die entsprechende URL (Webadresse) für die Weboberfläche ein. Es ist dieselbe URL, die in den Optionen unter "URL zur [Weboberfläche](#page-2603-0)2577" hinterlegt wurde.

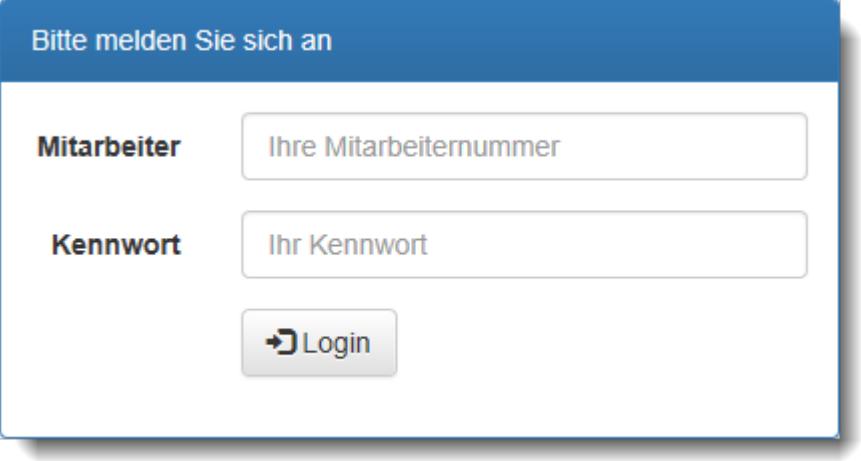

Melden Sie sich mit Ihrer Mitarbeiternummer und Kennwort an. Danach können Sie die [Weboberfläche](#page-2427-0) wie unter "<u>Weboberfläche Bedienungb</u>401" beschreiben benutzen.

## Wie erfolgt der technische Zugriff auf die Datenbank?

Es gibt **keinen** direkten Zugriff von der Weboberfläche auf die Time-Organizer Datenbank! Es ist somit **nicht** möglich, durch eine evtl. Fehlkonfiguration oder eine Sicherheitslücke in Windows oder auf dem Server im Internet auf die "lokale" Time-Organizer Datenbank zuzugreifen.

Auf dem Server im Internet sind nur die Kurznamen und ein HASH-Wert des Kennworts vom Mitarbeiter hinterlegt.

Auf <u>[Wunsch](#page-2605-0)</u>lణকী können den Mitarbeitern Infos zum Zeitkonto, Resturlaub und Nachrichten angezeigt werden. Diese Daten wären dann ebenfalls auf dem Server im Internet gespeichert.

Der Datenaustausch zwischen der Time-Organizer Datenbank und der Weboberfläche erfolgt über ein lokal installiertes Programm (der "Verbucher", der kümmert sich beim evtl. Einsatz unserer [Terminals](https://www.time-organizer.de/transponder.htm) auch schon um das Verbuchen der Daten aus den Terminals). Dieses Programm kennt sowohl die lokale Datenbank als auch den Ort der Daten im Internet und gleicht die Daten ständig ab.

### Wie oft erfolgt der Abgleich bzw. die Aktualisierung?

#### **Zeiten:**

- Alle zwei Minuten

#### **Mitarbeiter:**

- Alle 10 Minuten
- Wenn neue Stempelzeiten verbucht werden
- Kurz nach Mitternacht

#### **Salden:**

- Alle 10 Minuten
- Wenn neue Stempelzeiten verbucht werden
- Kurz nach Mitternacht

#### **Nachrichten**

- Alle 10 Minuten

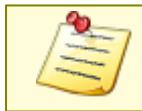

Bitte beachten Sie, dass die Weboberfläche **nicht** zum normalen Lieferumfang von Time-Organizer gehört und als Zusatzmodul erworben werden muss!

#### **12.4.3 Tipps & Tricks**

Hier erhalten Sie Tipps & Tricks zur Weboberfläche.

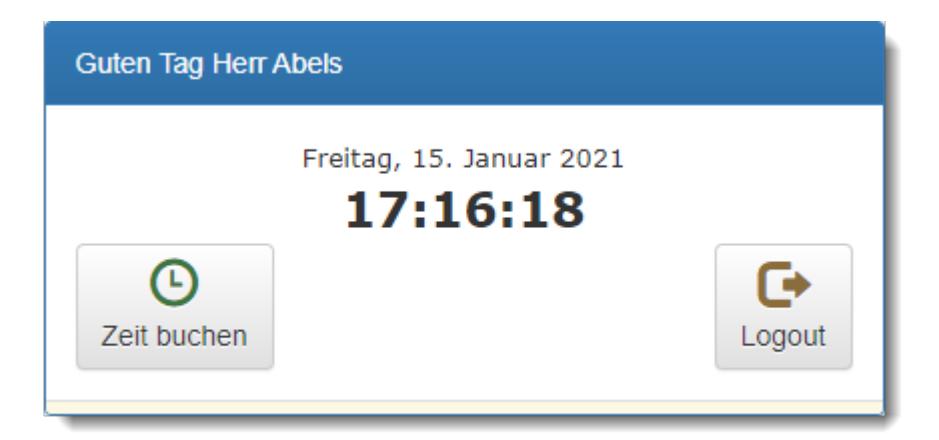

#### **Wie kann ich die Daten aktualisieren?**

Drücken Sie die Taste F5 um die Daten im Browser zu aktualisieren.

#### **Die letzten Zeitbuchungen werden nicht angezeigt**

Sie können in den <u>[Optionen](#page-2605-0)</u>½,, einstellen, ob die Daten angezeigt oder aus Datenschutzgründen nicht angezeigt werden sollen.

#### **Können über die Weboberfläche Aufträge gebucht werden?**

An der Weboberfläche können nur Buchungen für die Zeiterfassung (Kommen und Gehen) vorgenommen werden.

Das Erfassen von Zeiten für die Auftrags- und Projekterfassung ist über die Weboberfläche nicht möglich.

#### **Nach Serverwechsel werden keine Zeiten mehr abgerufen**

lm Time-Organizer muss in den <u>[Optionen](#page-2603-0)bன</u> die Adresse des Servers im Internet hinterlegt werden.

Auch müssen die Rechte in der Verzeichnisstruktur auf dem Webserver korrekt sein (Schreibrechte). Bitte ggfs. mit den Rechten auf dem "alten" Server vergleichen.

### <span id="page-2434-0"></span>**12.5 Schichtplaner Assistent**

Der Schichtplaner Assistent ist ein optionales, kostenpflichtiges Zusatzmodul zur Zeiterfassung um die Arbeit mit dem <u>[Schichtplaner](#page-1189-0)</u>իങৌ erheblich zu erleichtern. Hierin sind folgende Programmpunkte enthalten:

- Stammdaten [Schichtmodelle](#page-497-0)<sup>[471</sup>
- Übersicht der [Schichtmodelle](#page-2149-0)<sup>2123</sup>
- Mitarbeiter [Schichtmodelle](#page-1232-0) 1206
- Schichtmodelle [manuell](#page-1205-0)<sup>[1179</sup>] im Schichtplaner eintragen
- [Schichtplaner](#page-1233-0) Assistent<sup>[1207</sup>

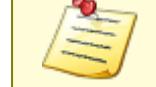

Bitte beachten Sie, dass der "<u>[Schichtplaner](#page-2434-0) Assistent</u> 2408)" nicht zum normalen Lieferumfang von Time-Organizer gehört und als Zusatzmodul erworben werden muss!

# **12.6 Spesenabrechnung**

Die Spesenabrechnung gibt Ihnen für den ausgewählten Zeitraum einen Überblick über angefallene Spesen.

Die Spesen können in Zeiten [Tageweise](#page-1149-0)hnal angezeigt und bearbeitet werden.

|              | $\mathbf{x}$<br>Spesenabrechnung vom 01.01.2001 bis zum 23.12.2015                  |               |                                                                       |             |           |           |          |                          |                   |                   |              |
|--------------|-------------------------------------------------------------------------------------|---------------|-----------------------------------------------------------------------|-------------|-----------|-----------|----------|--------------------------|-------------------|-------------------|--------------|
| $\mathbf{E}$ | $\mathcal{Q}$ - $\triangleright$<br>$\mathbb{R}$ and $\mathbb{R}$<br>$5\sigma$<br>₿ |               |                                                                       |             |           |           |          |                          |                   |                   | $-1 - 0$     |
|              |                                                                                     |               |                                                                       |             |           |           |          |                          |                   |                   |              |
| Tag          | Δ<br>Datum                                                                          | A<br>Kurzname | Abteilung                                                             | Anmeldung   | Abmeldung | Differenz | Ist-Std. | Spesen inkl. Steue       | Spesen steuerfrei | Spesen steuerfrei | A            |
| Do           | 01.03.2007 Abels.M.                                                                 |               | <b>Büro</b>                                                           | 08:23       | 17:21     | 8.58      | 8:28     | 30.50€                   |                   |                   |              |
| Do           | 01.03.2007 Husch.C.                                                                 |               | Planung                                                               | 09:03       | 16:44     | 7:41      | 7:11     | 23,50 €                  |                   |                   |              |
| Do           | 01.03.2007 Zalles.U.                                                                |               | Büro                                                                  | 08:37       | 15:26     | 6:49      | 6:49     | 37,00€                   |                   |                   |              |
| Di           | 06.03.2007 Husch.C.                                                                 |               | Planung                                                               | 08:51       | 17:32     | 8:41      | 8:03     | 137.50€                  |                   |                   |              |
| Di           | 06.03.2007 Zalles.U.                                                                |               | Büro                                                                  | 08:37       | 15:12     | 6:35      | 6:35     | 13,50€                   |                   |                   |              |
| Mi           | 07.03.2007 Abels.M.                                                                 |               | <b>Büro</b>                                                           | 08:23       | 17:14     | 8:51      | 8:21     | 37,50 €                  |                   |                   |              |
| Di           | 20.03.2007 Abels.M.                                                                 |               | Büro                                                                  | 08:30       | 17:11     | 8:41      | 8:11     | 36,25€                   |                   |                   |              |
| Mi           | 21.03.2007 Husch.C.                                                                 |               | Planung                                                               | 08:27       | 17:08     | 8:41      | 8:11     | 38.25€                   |                   |                   |              |
| Мi           | 21.03.2007 Zalles.U.                                                                |               | Büro                                                                  | 08:49       | 14:05     | 5:16      | 5:16     | 38.00€                   |                   |                   |              |
| Do           | 22.03.2007 Husch.C.                                                                 |               | Planung                                                               | 08:31       | 16:39     | 8:08      | 7:25     | 19,50€                   |                   |                   |              |
| Do           | 22.03.2007 Zalles.U.                                                                |               | Büro                                                                  | 08:47       | 13:32     | 4:45      | 4:45     | 29.00€                   |                   |                   |              |
| Di           | 27.03.2007 Abels, M.                                                                |               | <b>Büro</b>                                                           | 08:20       | 17:05     | 8:45      | 8:15     | 13,50 €                  |                   |                   |              |
| Mo           | 02.04.2007 Abels.M.                                                                 |               | Büro                                                                  | 08:11       | 17:01     | 8:50      | 8:20     | 123.45€                  |                   |                   |              |
| Mo           | 02.04.2007 Zalles, U.                                                               |               | <b>Büro</b>                                                           | 08:42       | 15:09     | 6:27      | 6:27     | 51,40€                   |                   |                   |              |
| Di           | 03.04.2007 Abels.M.                                                                 |               | Büro                                                                  | 08:34       | 17:04     | 8:30      | 8:00     | 12,54€                   |                   |                   |              |
| Di           | 03.04.2007 Zalles.U.                                                                |               | <b>Büro</b>                                                           | 08:35       | 13:58     | 5:23      | 5:23     | 71.20€                   |                   |                   |              |
| Mi           | 04.04.2007 Zalles, U.                                                               |               | Büro                                                                  | 08:53       | 13:48     | 4:55      | 4:55     | 35,00€                   |                   |                   |              |
| ni.          | 10.04.2007 Abele M                                                                  |               | <b>Riiro</b>                                                          | $0.8 - 0.9$ | 17.22     | 9.12      | $9 - 42$ | 22EAP                    |                   |                   |              |
|              |                                                                                     |               |                                                                       |             |           |           |          | $1.063.63 \& E$ $\Sigma$ | 0.00E             | 0.00E             | $\checkmark$ |
|              |                                                                                     |               | 29 von 29 Zeilen sichtbar 11 von 35 Spalten sichtbar 0 Filter gesetzt |             |           |           |          |                          |                   | © 100%            |              |

*Abbildung: Zusatzprogramme, Spesenabrechnung*

In Abhängigkeit von den Mitarbeiterrechten werden hier alle Mitarbeiter angezeigt oder nur die Mitarbeiter der eigenen Abteilungen.

Die möglichen Selektionskriterien (Mitarbeiter und Zeitraum) können Sie in den Optionen einstellen.

In den <u>[Optionen](#page-3172-0)</u>lෲौ finden Sie auch weitere Einstellmöglichkeiten für diese Auswertung.

### Ausgabefelder

*Tag* Der Wochentag

*Datum* Das Tagesdatum

*Mit.Nr.* Die Mitarbeiternummer des Mitarbeiters.

*Pers.Nr.* Die Personalnummer des Mitarbeiters.

#### *Kurzname* Der Kurzname des Mitarbeiters.

#### *Abteilung*

Die Abteilung des Mitarbeiters am jeweiligen Tag bzw. am letzten Tag des Auswertungszeitraums.

#### *Abteilung (heute)*

Die aktuelle (heutige) Abteilung des Mitarbeiters (also unabhängig vom Auswertungszeitraum).

*Anrede* Die Anrede des Mitarbeiters.

*Nachname* Der Nachname des Mitarbeiters.

*Vorname* Der Vorname des Mitarbeiters.

#### *Freies Feld 1 bis 9*

Der Inhalt der selbst definierten Felder.

Die Bezeichnung der Felder kann der <u>[Datenschutzbeauftragte](#page-3416-0)</u>ඎ in den <u>[Optionen](#page-2629-0)</u> hinterlegen. Die Felder selbst befinden sich in Stammdaten Mitarbeiter auf dem Reiter "*Freie Felder*". Ob die jeweiligen freien Felder zur Auswahl angeboten werden, hängt von dem in den Optionen hinterlegten <u>[Mindestrecht](#page-2629-0)</u>bೠ für Stammdaten Mitarbeiter ab.

#### *Schlüsselwörter*

Die bei den Mitarbeitern hinterlegten <u>[Schlüsselwörter](#page-472-0)</u>l 446 (für Selektionen gedacht).

#### *Arbeitsstätte*

Die Arbeitsstätte des Mitarbeiters.

#### *Mit. seit*

Das Datum seit wann der Mitarbeiter beschäftigt ist.

*Mit. bis* Das Datum bis wann der Mitarbeiter beschäftigt ist.

*TP* Das Kürzel des Tagesplans.

*Tagesplan* Die Bezeichnung des Tagesplans.

*Anmeldung* Die Anmeldung.

*Abmeldung* Die Abmeldung.

*Differenz* Die Differenz zwischen Anmeldung und Abmeldung in Minuten.

*Ist-Std.* Die geleisteten Stunden (Arbeitszeit).

*Soll-Std.* Die Sollstunden des Tages.

*Spesen inkl. Steuer* Der Spesenbetrag inklusive Steuer.

*Spesen steuerfrei* Die steuerfreien Spesen.

#### *Spesen steuerfrei Ausland*

Die steuerfreien Spesen aus dem Ausland.

*Bemerkung*

Die Bemerkung aus "Zeiten Tageweise".

#### *Bemerkung Stechuhr*

Die Bemerkung aus "Zeiten Tageweise" von Bemerkung Stechuhr.

### Spalten ein-/ausblenden und formatieren

Über das Symbol können Sie in der [Ansichtskonfiguration](#page-3273-0) die angezeigten Spalten 3247 <u>[ausblenden](#page-3274-0)</u>lಙേି bzw. weitere Spalten einblenden. Eine ausführliche Beschreibung der sehr umfangreichen Anpassungs- und Einstellmöglichkeiten (z.B. <u>[Formatierung](#page-3275-0)</u>bஊी, <u>[Summierung](#page-3281-0)</u>bஊी, bedingte [Formatierung](#page-3282-0) ) finden Sie in der Hilfe bei der Beschreibung der [Übungsliste](#page-3231-0) . 3256 3205

Durch einen Klick auf das kleine Dreieck rechts neben dem Symbol **EX** können Sie auch weitere bisher gespeicherte Ansichten auswählen.

Die folgende Abbildung zeigt die weiteren Spalten, die Sie auf Wunsch über die Ansichtskonfiguration ebenfalls mit ein- bzw. ausblenden können.

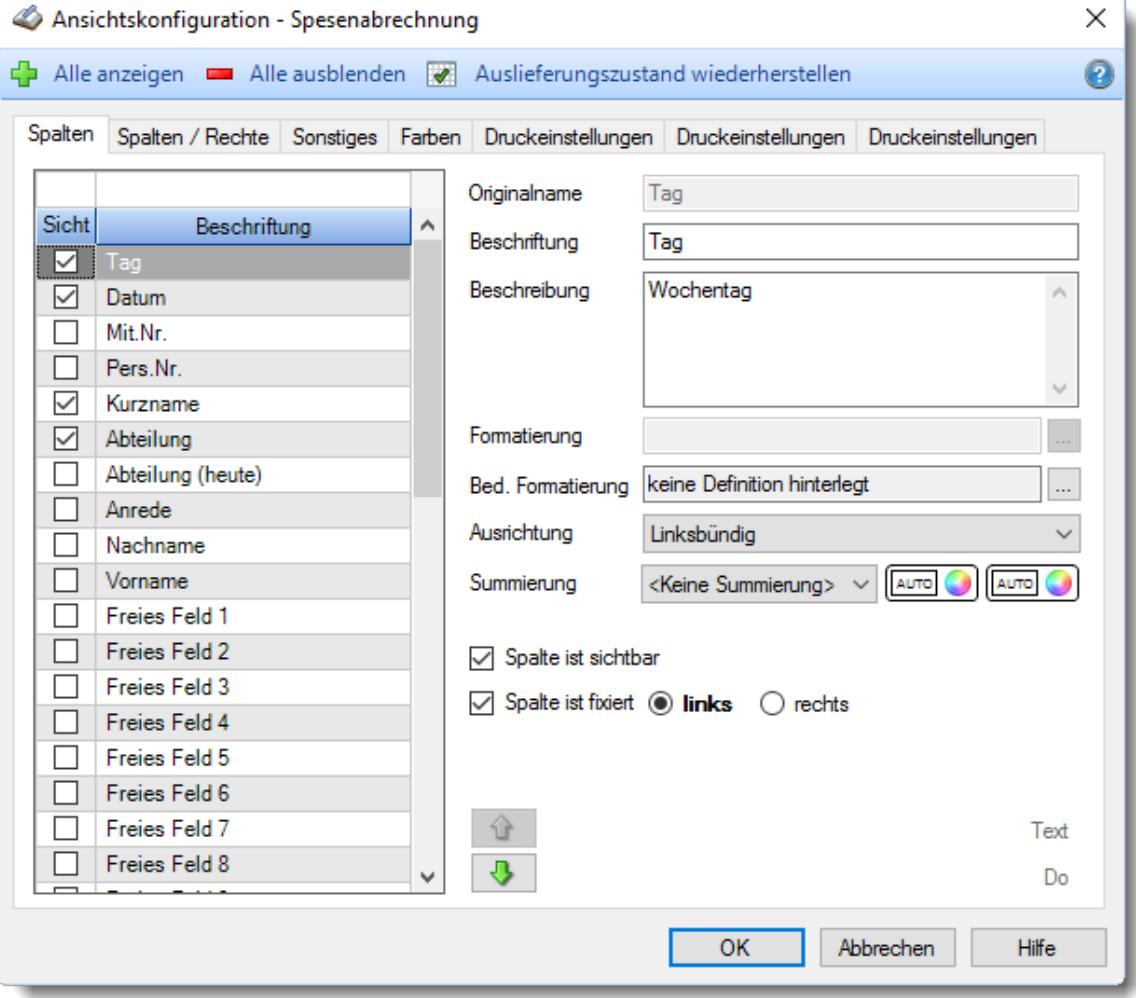

### Spalten sortieren

Sie können die Liste nach jeder beliebigen Spalte sortieren. Klicken Sie dazu einfach auf die entsprechende Spaltenüberschrift. Ein weiterer Klick sortiert in die andere Richtung.

Kurzname <sup>A</sup> Kurzname  $\nabla$ 

**Aufsteigende** Sortierung von A - Z. Dreieck zeigt mit der Spitze nach **oben**.

**Absteigende** Sortierung von Z - A. Dreieck zeigt mit der Spitze nach **unten**.

Um nach **mehreren Spalten** zu sortieren, halten Sie beim Klick auf eine weitere Spaltenüberschrift die UMSCHALT-Taste gedrückt.

### Spaltenbreiten anpassen

Über die Kopfzeile können Sie auch die Spaltenbreite jeder einzelnen Spalte verändern. Bewegen Sie die Maus in der Kopfzeile an den rechten Rand der Spaltenbeschriftung.

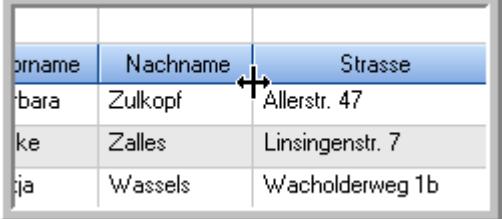

Der Mauszeiger verändert sich und Sie können die Spalte einfach breiter ziehen. Halten Sie dazu die linke Maustaste gedrückt.

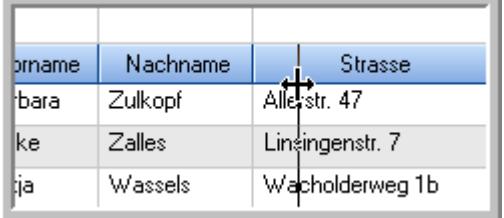

Alternativ können Sie dort auch mit einem Doppelklick die Spalte auf die "optimale" Breite einstellen. Die Spalte wird dann automatisch so breit, dass der längste Eintrag in diese Spalte passt.

#### Spalten verschieben

Sie können die **Reihenfolge der Spalten** ändern.

Halten Sie die linke Maustaste über der zu verschiebenden Spalte gedrückt und "verschieben" Sie die gewünschte Spalte an die gewünschte neue Position.

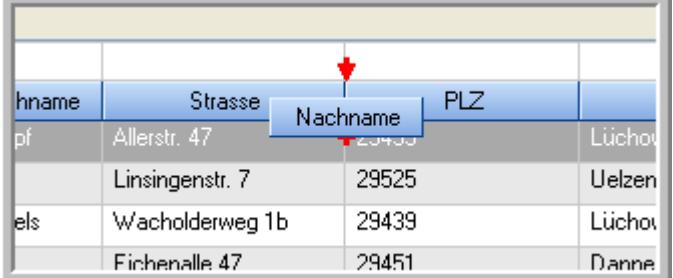

Alternativ können Sie die Reihenfolge der Spalten auch über die <u>[Ansichtskonfiguration](#page-3274-1)</u>b2<sub>48</sub>1 verändern.

### Daten filtern

Sie können die Daten in der Auswertung sehr umfangreich nach verschiedenen Kriterien filtern, um schnell die gewünschten Informationen zu erhalten. Hierzu stehen Ihnen verschiedene Filtermöglichkeiten zur Verfügung:

#### **Schnellfilter in der Symbolleiste**

Mit dem Schnellfilter (das Eingabefeld in der Symbolleiste) können Sie alle **Textspalten** in der Liste sehr schnell filtern und die angezeigte Datenmenge somit einschränken bzw. reduzieren.

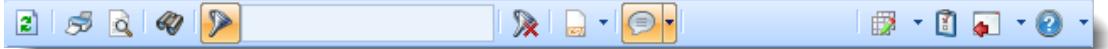

Geben Sie den gewünschten/gesuchten Text (oder ein "Bruchstück" davon) ein und es werden nur noch die Zeilen angezeigt, die diesen Text enthalten.

- · Mit "^ein" werden nur Texte gefunden, die mit "ein" **beginnen**.
- · Mit "ein^" werden nur Texte gefunden, die mit "ein" **enden**.
- · Mit "^ein^" werden nur Texte gefunden, die **exakt** dem Wort "ein" entsprechen.

Mit **STRG + Q** können Sie per Tastatur in den Schnellfilter springen.

Sie können zusätzlich einstellen, ob Sie alle Spalten (also auch nicht sichtbare) beim Filtern berücksichtigen möchten oder ob nur die angezeigten Spalten berücksichtigt werden sollen.

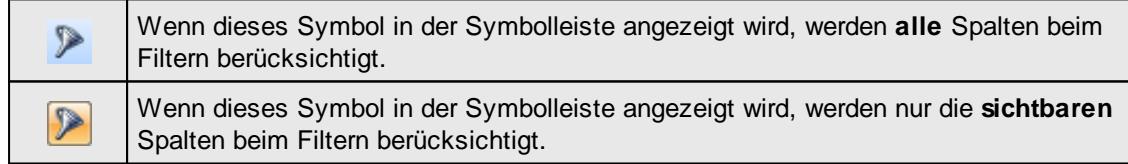

Durch einen Klick auf das Symbol in der Symbolleiste, können Sie zwischen den beiden Varianten wechseln/umschalten.

#### **Spaltenfilter in jeder Spalte**

Geben Sie in der gewünschten Spalte den Text (oder Textbrocken) ein und die Liste wird nach diesem Text gefiltert.

In der Filterzeile können Sie für jede Spalte nach bestimmten Werten/Begriffen filtern. Die Filter können Sie in der Filterzeile für jede Spalte einzeln eingeben.

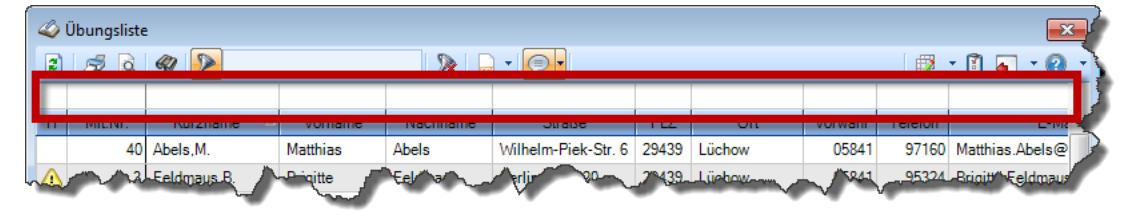

#### *Abbildung: Filterzeile*

Je nach Art/Typ der Daten in einer Spalte stehen Ihnen verschiedene Filtermöglichkeiten zur Verfügung:

 $\mathbb{Z}$ ibungsliste

- $\bullet$   $\overline{\text{Text}}$  $\overline{\text{Text}}$  $\overline{\text{Text}}$  3211
- <u>[Zahl](#page-3238-0)</u>s212
- **[Datum](#page-3240-0)** 3214
- <u>[Uhrzeit](#page-3243-0)</u> 3217
- [Zeitspanne](#page-3244-0)<sup>3218</sup>
- <u>[Ja/Nein](#page-3251-0)</u> 3225

|                          |                 | $2509 - P$                      |                 |                  | $\mathbb{R}$ at $\mathbb{R}$ . $\mathbb{R}$ | ÷ |
|--------------------------|-----------------|---------------------------------|-----------------|------------------|---------------------------------------------|---|
|                          |                 |                                 |                 |                  |                                             |   |
| H                        | Mit.Nr.         | Kurzname<br>Δ                   | Vorname         | Nachname         | <b>Straße</b>                               | ∧ |
|                          | 40              | Abels, M.                       | <b>Matthias</b> | <b>Abels</b>     | Wilhelm-Piek-Str.                           |   |
| Δ                        | $\overline{3}$  | Feldmaus.B.                     | <b>Brigitte</b> | Feldmaus         | Berliner Str 20                             |   |
|                          | 37              | Fischman.U.                     | Ulrike          | <b>Fischmann</b> | Schlesienweg 36                             |   |
|                          | $\overline{9}$  | Geiger, B.                      | <b>Bernd</b>    | Geiger           | Ginkelweg 15                                |   |
|                          | 38              | Geul.A.                         | Anton           | Geul             | Mehlweg 32                                  |   |
|                          | 99              | Goltz.U.                        | Ulrike          | Goltz            | Mühlenstr 23                                |   |
| ⚠                        | 13 <sup>1</sup> | Hertmann.K.                     | Klaus           | Hertmann         | Hauptstr. 32                                |   |
| ⚠                        | $\overline{4}$  | Hirsel.G.                       | Gustav          | Hirsel           | Hofstr. 6                                   |   |
|                          |                 | 64 Hörmann B                    | <b>Berta</b>    | Hörmann          | Mummenhofstr 54                             |   |
|                          | $\overline{7}$  | Hörmann.K.                      | Karl            | Hörmann          | Münzstr 31                                  |   |
|                          | 11              | Höttlinger.V.                   | Vincent         | Höttlinger       | Am Brink 11                                 |   |
|                          | 59              | Hurtel.A.                       | Adolf           | Hurtel           | Mozartstr 12                                |   |
| Δ                        | 47              | Husch.C.                        | Christine       | Husch            | Neuzell 27                                  |   |
|                          | 41              | Kasche E.                       | Eveline         | Kasche           | Barnstr. 6 a                                |   |
|                          | 98              | Keine.Th.                       | Theodor         | Keine            | Blumenstr, 52                               |   |
|                          | 60 <sub>1</sub> | Keinrecht, B.                   | <b>Bert</b>     | Keinrecht        | Finserstr. 1                                |   |
|                          | 17              | Klon.L.                         | Ludwig          | Klon             | Neue Str. 8a                                |   |
| ⚠                        | 5.              | Lacke.B.                        | <b>Bärbel</b>   | Lacke            | Waldweg 1                                   |   |
|                          | $\mathbf{R}$    | Lensen.W.                       | Wilhelm         | Lensen           | Von-Plauen-Str 87                           |   |
|                          |                 | 16 Mahne.P.                     | Petra           | <b>Mahne</b>     | Ziegelkamp 34                               |   |
|                          |                 | $\overline{35}$                 |                 |                  |                                             | v |
| $\overline{\phantom{a}}$ |                 |                                 |                 |                  | $\mathbf{r}$                                |   |
|                          |                 | Zusatzinformationen Übungsliste |                 |                  |                                             |   |

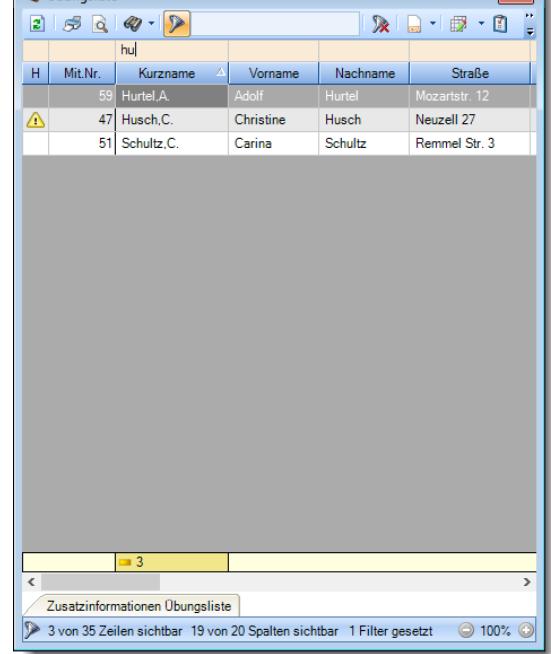

*Beispielansicht ohne Filter Beispielansicht mit Filter (Alle Kurznamen die "hu" enthalten)*

 $\boxed{\blacksquare}$ 

Eine ausführliche Beschreibung der Filtermöglichkeiten erhalten Sie unter [Übungsliste,](#page-3235-0) Filterzeile . 3209

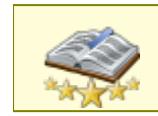

Bitte beachten Sie, dass diese Funktion zu den "<u>Premium [Funktionen](#page-3327-0)bഞ</u>ो" gehört. Dieses Modul gehört **nicht** zum normalen Lieferumfang von Time-Organizer und muss als Zusatzmodul erworben werden!

# Beschreibung der Symbole in der Symbolleiste

#### **Standardsymbole**

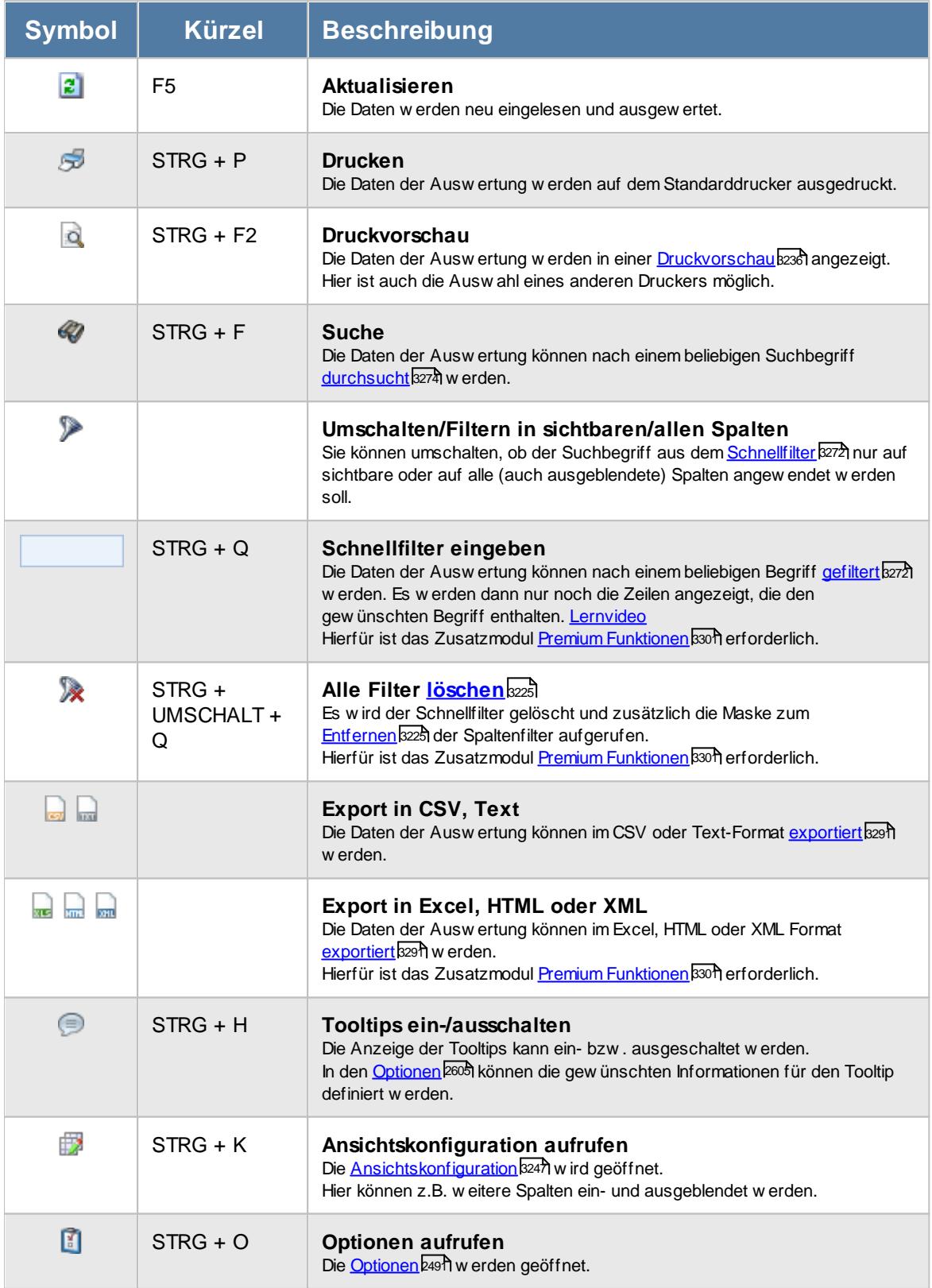

### **Allgemeingültige Standardsymbole**

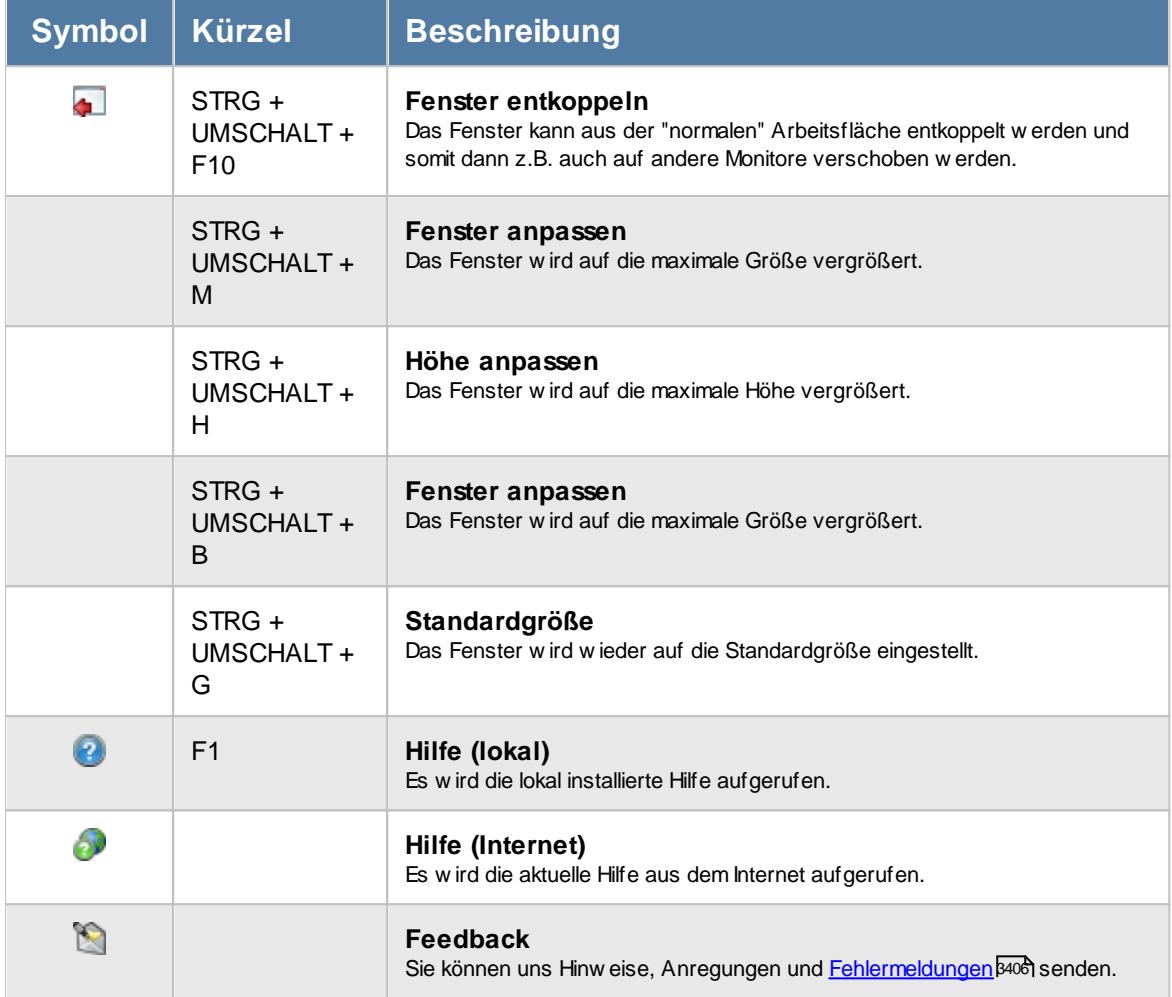

# - Rechte Spesenabrechnung

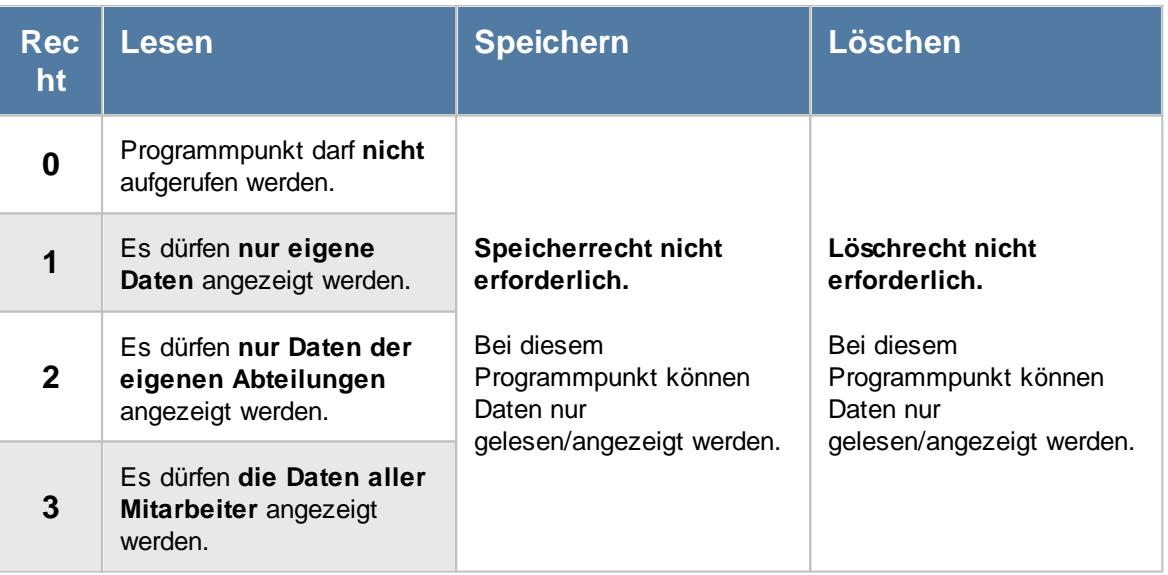

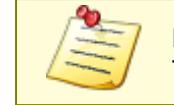

Bitte beachten Sie, dass die Spesenabrechnung **nicht** zum normalen Lieferumfang von Time-Organizer gehört und als Zusatzmodul erworben werden muss!

### **12.6.1 Spesenabrechnung, Bedienung**

Um Ihnen bei der Interpretation der vielen Werte in dieser Liste zu helfen, wird Ihnen für die meisten Werte eine Hilfe in Form von Tooltips eingeblendet, wenn Sie den Mauszeiger über die entsprechende Werte in der Zelle bewegen.

Sollte der Tooltip "nerven", können Sie ihn mit dem Symbol (oder STRG + H) komplett ausschalten.

Die angezeigten Informationen im Tooltip können Sie in den <u>[Optionen](#page-2631-0)</u>b∞s anpassen. Alternativ können Sie die gewünschten Informationen auch durch einen Klick auf das kleine Dreieck neben dem Tooltip-Symbol auswählen.

|              | $\mathbf{x}$<br>Spesenabrechnung vom 01.01.2001 bis zum 23.12.2015 |               |                                                                       |                                                                                                    |           |           |          |              |                                        |                            |                          |
|--------------|--------------------------------------------------------------------|---------------|-----------------------------------------------------------------------|----------------------------------------------------------------------------------------------------|-----------|-----------|----------|--------------|----------------------------------------|----------------------------|--------------------------|
| $\mathbf{E}$ |                                                                    |               |                                                                       | $\mathbb{R} \left[ \begin{array}{c c} 1 & 0 \\ \hline \mathbb{R} & 0 \\ \hline \mathbb{R} & 0 \\ \$ |           |           |          |              | ₿                                      | $-1 - 0$                   |                          |
|              |                                                                    |               |                                                                       |                                                                                                    |           |           |          |              |                                        |                            |                          |
| Tag          | Δ<br>Datum                                                         | Kurzname<br>Δ | Abteilung                                                             | Anmeldung                                                                                                    | Abmeldung | Differenz | Ist-Std. |              | Spesen inkl. Steue   Spesen steuerfrei | Spesen steuerfrei          | ۸                        |
| <b>Do</b>    | 01.03.2007 Abels.M.                                                |               | <b>Büro</b>                                                           | 08:23                                                                                                    | 17:21     | 8:58      | 8:28     | 30.50€       |                                        |                            |                          |
| Do           | 01.03.2007 Husch.C.                                                |               | Planung                                                               | 09:03                                                                                                    | 16:44     | 7:41      | 7:11     | 23,50 €      |                                        |                            |                          |
| Do           | 01.03.2007 Zalles.U.                                               |               | Büro                                                                  | 08:37                                                                                                    | 15:26     | 6:49      | 6:49     | 37.00€       |                                        |                            |                          |
| Di           | 06.03.2007 Husch.C.                                                |               | Planung                                                               | 08:51                                                                                                    | 17:32     | 8:41      | 8:03     | 137.50€      |                                        |                            |                          |
| Di           | 06.03.2007 Zalles.U.                                               |               | Büro                                                                  | 08:37                                                                                                    | 15:12     | 6:35      | 6:35     | 13,50€       |                                        |                            |                          |
| Mi           | 07.03.2007 Abels.M.                                                |               | Büro                                                                  | 08:23                                                                                                    | 17:14     | 8:51      | 8:21     | 37,50 €      |                                        |                            |                          |
| Di           | 20.03.2007 Abels, M.                                               |               | Büro                                                                  | 08:30                                                                                                    | 17:11     | 8:41      | 8:11     | 36,25€       |                                        |                            |                          |
| Mi           | 21.03.2007 Husch.C.                                                |               | Planung                                                               | 08:27                                                                                                    | 17:08     | 8:41      | 8:11     | 38.25€       |                                        |                            |                          |
| Мi           | 21.03.2007 Zalles, U.                                              |               | Büro                                                                  | 08:49                                                                                                    | 14:05     | 5:16      | 5:16     | 38.00€       |                                        |                            |                          |
| Do           | 22.03.2007 Husch.C.                                                |               | Planung                                                               | 08:31                                                                                                    | 16:39     | 8:08      | 7:25     | 19,50€       |                                        |                            |                          |
| Do           | 22.03.2007 Zalles.U.                                               |               | Büro                                                                  | 08:47                                                                                                    | 13:32     | 4:45      | 4:45     | 29.00€       |                                        |                            |                          |
| Di           | 27.03.2007 Abels.M.                                                |               | Büro                                                                  | 08:20                                                                                                    | 17:05     | 8:45      | 8:15     | 13.50€       |                                        |                            |                          |
| Mo           | 02.04.2007                                                         | Abels, M.     | Büro                                                                  | 08:11                                                                                                    | 17:01     | 8:50      | 8:20     | 123.45€      |                                        |                            |                          |
| Mo           | 02.04.2007 Zalles.U.                                               |               | Büro                                                                  | 08:42                                                                                                    | 15:09     | 6:27      | 6:27     | 51.40€       |                                        |                            |                          |
| Di           | 03.04.2007                                                         | Abels, M.     | Büro                                                                  | 08:34                                                                                                    | 17:04     | 8:30      | 8:00     | 12.54 €      |                                        |                            |                          |
| Di           | 03.04.2007 Zalles.U.                                               |               | Büro                                                                  | 08:35                                                                                                    | 13:58     | 5:23      | 5:23     | 71.20€       |                                        |                            |                          |
| Mi           | 04.04.2007                                                         | Zalles, U.    | Büro                                                                  | 08:53                                                                                                    | 13:48     | 4:55      | 4:55     | 35,00€       |                                        |                            |                          |
| n:           | 10.04.2007 Abele M                                                 |               | Riiro                                                                 | 0.909                                                                                                    | 17.22     | 9.12      | $9 - 42$ | 22EAP        |                                        |                            |                          |
|              |                                                                    |               |                                                                       |                                                                                                    |           |           |          | 1.063,63 € Σ | $0.00 \in$ $\mathbb{Z}$                | 0.00E                      | $\overline{\phantom{a}}$ |
|              |                                                                    |               | 29 von 29 Zeilen sichtbar 11 von 35 Spalten sichtbar 0 Filter gesetzt |                                                                                                    |           |           |          |              |                                        | $\bigcirc$ 100% $\bigcirc$ |                          |

*Abbildung: Zusatzprogramme, Spesenabrechnung*

Um schnell zu einem bestimmten Mitarbeiter zu gelangen, können Sie einfach in der Spalte "*Kurznam*e" die <u>[Anfangsbuchstaben](#page-3299-0)bæzi eingeben. Es wird dann immer automatisch der Erste mit</u> Ihrer Eingabe übereinstimmende Mitarbeiter markiert. Noch einfacher geht es, wenn Sie die Anfangsbuchstaben in der Filterzeile eingeben.

Wie bei allen anderen Auswertungen auch, können Sie die <u>[Ausgabe](#page-224-0)</u>l ।औ entweder in "echten" Stunden und Minuten (M60) oder in Industriestunden (M100) ausgeben lassen.

Durch einen Klick mit der **rechten** Maustaste auf einer Datenzeile können Sie ein Kontextmenü aufrufen, aus dem Sie weitere Funktionen der Liste aufrufen können.

Sofern Sie mindestens über Speicherrechte "2" für "Zeiten Tageweise" verfügen, können Sie die Einträge in der Liste auch bearbeiten.

Klicken Sie dazu mit der rechten Maustaste auf den gewünschten Eintrag. Sie gelangen dann zur "Zeiten [Tageweise](#page-1149-0)h123" wo Sie die Spesen eintragen können.

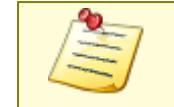

Bitte beachten Sie, dass die Spesenabrechnung **nicht** zum normalen Lieferumfang von Time-Organizer gehört und als Zusatzmodul erworben werden muss!

## **12.6.2 Spesenabrechnung, Ausgabefelder**

Zusätzlich zu den standardmäßig angezeigten Spalten, können Sie noch weitere Spalten einblenden. Über das Symbol **EX** können Sie die Ansichtskonfiguration aufrufen, in der Sie weitere Spalten einbzw. ausblenden können.

| $\times$<br>Ansichtskonfiguration - Spesenabrechnung |                                                                                                    |   |                                                              |                                                                                               |                           |      |  |  |  |  |
|------------------------------------------------------|----------------------------------------------------------------------------------------------------|---|--------------------------------------------------------------|-----------------------------------------------------------------------------------------------|---------------------------|------|--|--|--|--|
|                                                      | Alle anzeigen <b>EXTA Alle ausbienden</b> W Auslieferungszustand wiederherstellen                  |   |                                                              |                                                                                               |                           | 0    |  |  |  |  |
| Spalten                                              | Spalten / Rechte Sonstiges Farben Druckeinstellungen Druckeinstellungen Druckeinstellungen         |   |                                                              |                                                                                               |                           |      |  |  |  |  |
| <b>Sicht</b><br>✓<br>✓<br>$\checkmark$<br>▽          | Beschriftung<br>Tag<br>Datum<br>Mit.Nr.<br>Pers.Nr.<br>Kurzname<br>Abteilung                       | ۸ | Originalname<br>Beschriftung<br>Beschreibung<br>Formatierung | Tag<br>Tag<br>Wochentag                                                                       |                           |      |  |  |  |  |
|                                                      | Abteilung (heute)<br>Anrede<br>Nachname<br>Vorname<br>Freies Feld 1<br>Freies Feld 2               |   | Bed. Formatierung<br>Ausrichtung<br>Summierung               | keine Definition hinterlegt<br>Linksbündig<br><keine summierung=""> <math>\sim</math></keine> | AUTO AUTO                 | in a |  |  |  |  |
|                                                      | Freies Feld 3<br>Freies Feld 4<br>Freies Feld 5<br>Freies Feld 6<br>Freies Feld 7<br>Freies Feld 8 | v | √ Spalte ist sichtbar<br>↔                                   | $\boxdot$ Spalte ist fixiert $\circledcirc$ links $\circledcirc$ rechts                       | Text<br>Do                |      |  |  |  |  |
|                                                      |                                                                                                    |   |                                                              | OK                                                                                            | Abbrechen<br><b>Hilfe</b> |      |  |  |  |  |

*Abbildung: Zusatzprogramme, Spesenabrechnung, Spalten*

#### *Tag*

Der Wochentag

#### *Datum*

Das Tagesdatum

*Mit.Nr.* Die Mitarbeiternummer des Mitarbeiters.

*Pers.Nr.* Die Personalnummer des Mitarbeiters.

*Kurzname* Der Kurzname des Mitarbeiters.

#### *Abteilung*

Die Abteilung des Mitarbeiters am jeweiligen Tag bzw. am letzten Tag des Auswertungszeitraums.

#### *Abteilung (heute)*

Die aktuelle (heutige) Abteilung des Mitarbeiters (also unabhängig vom Auswertungszeitraum).

#### *Anrede*

Die Anrede des Mitarbeiters.

#### *Nachname*

Der Nachname des Mitarbeiters.

*Vorname* Der Vorname des Mitarbeiters.

#### *Freies Feld 1 bis 9*

Der Inhalt der selbst definierten Felder.

Die Bezeichnung der Felder kann der <u>[Datenschutzbeauftragte](#page-3416-0)</u>ඎ in den <u>[Optionen](#page-2629-0)</u> hinterlegen. Die Felder selbst befinden sich in Stammdaten Mitarbeiter auf dem Reiter "*Freie Felder*". Ob die jeweiligen freien Felder zur Auswahl angeboten werden, hängt von dem in den Optionen hinterlegten <u>[Mindestrecht](#page-2629-0)</u>l‱ী für Stammdaten Mitarbeiter ab.

#### *Schlüsselwörter*

Die bei den Mitarbeitern hinterlegten <u>[Schlüsselwörter](#page-472-0)</u>l 446 (für Selektionen gedacht).

#### *Arbeitsstätte*

Die Arbeitsstätte des Mitarbeiters.
*Mit. seit* Das Datum seit wann der Mitarbeiter beschäftigt ist.

*Mit. bis* Das Datum bis wann der Mitarbeiter beschäftigt ist.

*TP* Das Kürzel des Tagesplans.

*Tagesplan* Die Bezeichnung des Tagesplans.

*Anmeldung* Die Anmeldung.

*Abmeldung* Die Abmeldung.

*Differenz* Die Differenz zwischen Anmeldung und Abmeldung in Minuten.

*Ist-Std.* Die geleisteten Stunden (Arbeitszeit).

*Soll-Std.* Die Sollstunden des Tages.

*Spesen inkl. Steuer* Der Spesenbetrag inklusive Steuer.

*Spesen steuerfrei* Die steuerfreien Spesen.

*Spesen steuerfrei Ausland* Die steuerfreien Spesen aus dem Ausland.

#### *Bemerkung*

Die Bemerkung aus "Zeiten Tageweise".

#### *Bemerkung Stechuhr*

Die Bemerkung aus "Zeiten Tageweise" von Bemerkung Stechuhr.

Bitte beachten Sie, dass die Spesenabrechnung **nicht** zum normalen Lieferumfang von Time-Organizer gehört und als Zusatzmodul erworben werden muss!

# **12.6.3 Tipps & Tricks**

Hier erhalten Sie Tipps & Tricks für die Spesenabrechnung.

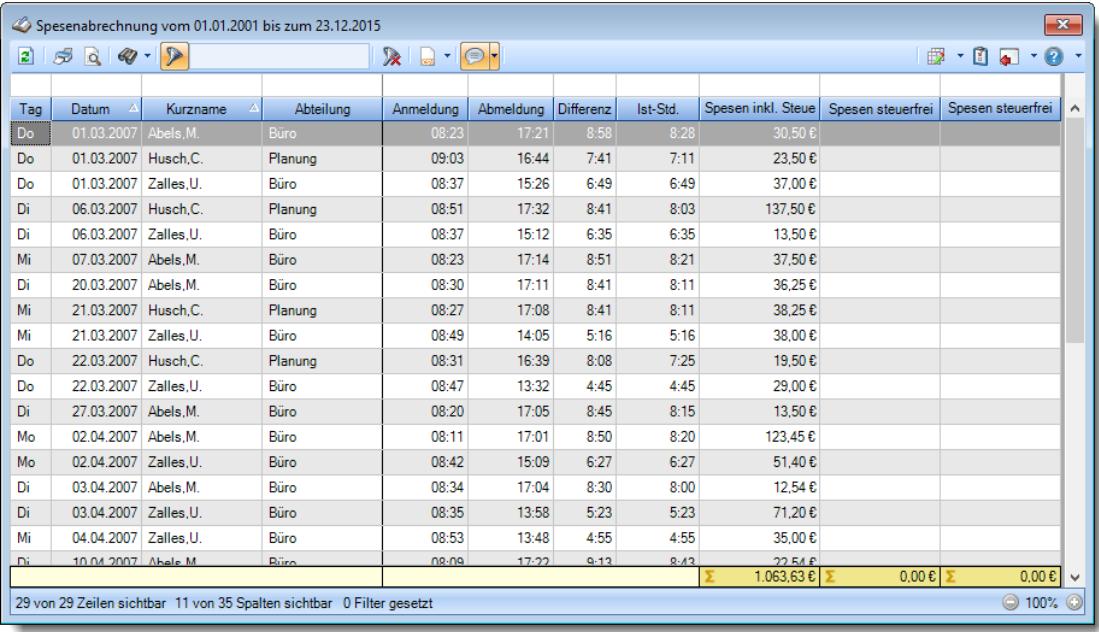

#### **Wie kann ich die Daten aktualisieren?**

Mit einem Klick auf das Symbol  $\mathbb{Z}$  oder durch Drücken der Taste F5.

# **12.7 Spesen automatisch ermitteln**

Sie können hier automatisch die Spesenbeträge für einen bestimmten Zeitraum ermitteln lassen.

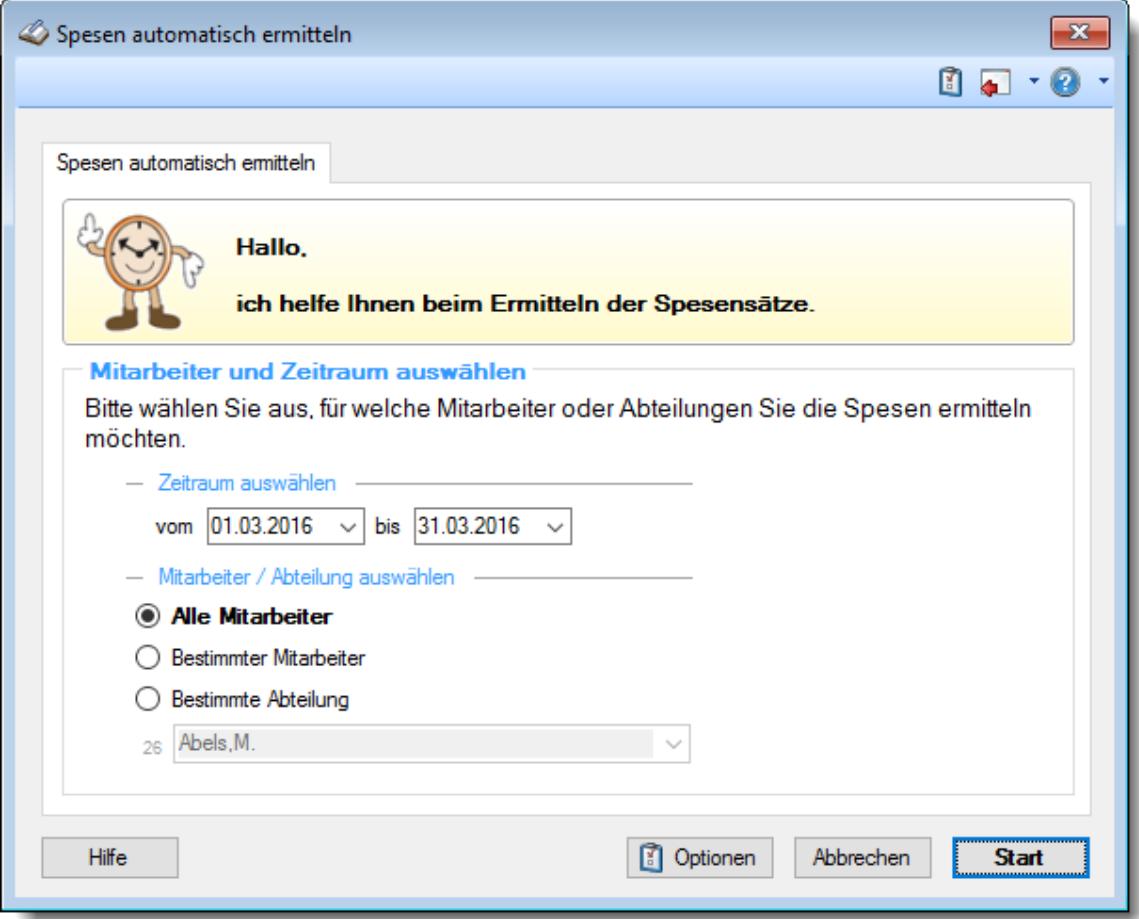

*Abbildung: Zusatzprogramme, Spesen automatisch ermitteln*

Die Spesensätze können Sie in den <u>[Optionen](#page-3174-0)</u>bෲି hinterlegen.

Wählen Sie als Erstes den Zeitraum, für den Sie die Spesenabrechnung durchführen möchten. Anschließend wählen Sie für welchen oder welche Mitarbeiter die Spesen automatisch ermittelt werden sollen. Diese Auswahlmöglichkeiten richten sich nach den jeweiligen Rechten des bei Time-Organizer angemeldeten Benutzers.

Die ermittelten Spesen werden dann bei den jeweiligen Tagen in <u>Zeiten [Tageweise](#page-1149-0)lnऔ</u> eingetragen.

#### *Volle Rechte*

Mitarbeiter mit vollen Rechten für diesen Programmpunkt können (wie im Screenshot dargestellt) folgende Auswahlen treffen:

- **Alle** Mitarbeiter
- Ein **bestimmter Mitarbeiter**
- Eine **bestimmte Abteilung**

#### *Abteilungsleiter*

Abteilungsleiter haben folgende Auswahlmöglichkeiten:

**Alle** Mitarbeiter ihrer Abteilung

Ein **bestimmter Mitarbeiter** ihrer Abteilung

#### *"normale" Mitarbeiter*

"Normale" Mitarbeiter können nur Ihre eigenen Spesen ermitteln lassen.

#### *Spesen vom*

Wählen Sie, ab welchem Datum die Spesen ermittelt werden sollen.

#### *bis*

Wählen Sie, bis zu welchem die Spesen ermittelt werden sollen.

# - Rechte Spesen automatisch ermitteln

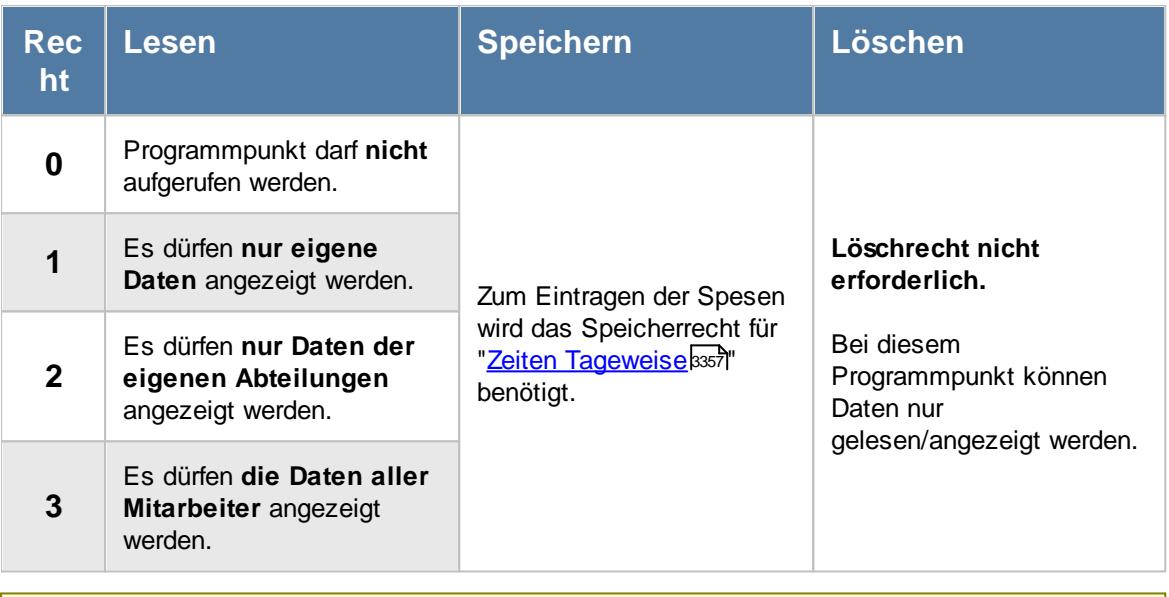

Bitte beachten Sie, dass die Spesenabrechnung **nicht** zum normalen Lieferumfang von Time-Organizer gehört und als Zusatzmodul erworben werden muss!

## **12.7.1 Tipps & Tricks**

Hier erhalten Sie Tipps & Tricks zum automatischen Ermitteln der Spesen.

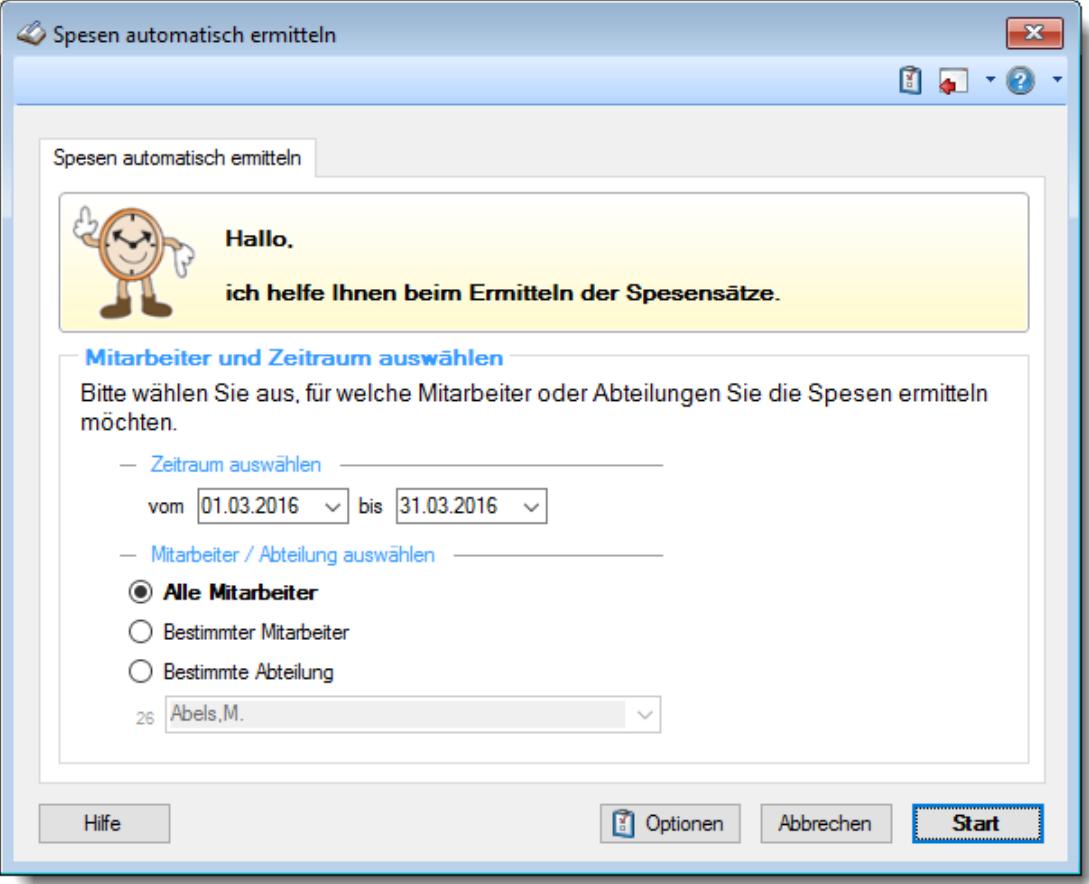

#### **Wie kann ich die Spesensätze ändern?**

Klicken Sie auf <u>[Optionen](#page-3174-0)</u>ෲീ und passen die Spesensätze an.

# **12.8 TomTom**

Hier finden Sie Informationen zum Import der Arbeits- und Auftragszeiten aus TomTom.

Sofern TomTom Geräte in Ihren Fahrzeugen einsetzen, können Sie über dieses kostenpflichtige Zusatzmodul die Anmeldezeiten der Mitarbeiter aus den TomTom Geräten in den Time-Organizer importieren.

Somit können Sie die Arbeitszeiten von Fahrern ohne zusätzlichen Erfassungsaufwand erfassen. Die Fahrer brauchen sich nicht erst an irgendwelchen Terminals in der Firma an- und abstempeln. Gerade für Fahrer, die mehrere Tage oder auch Wochen unterwegs sind, haben Sie so trotzdem ohne zusätzlichen Aufwand sehr zeitnah die Arbeitszeiten.

Zusätzlich können Sie die Daten auch in der Auftrags- und Projekterfassung auf einen Auftrag buchen lassen. So haben Sie z.B. die gesamten Fahrzeiten eines Fahrzeugs auf einem "Auftrag" im Time-Organizer.

# **12.8.1 TomTom Fahrzeuge**

Hier hinterlegen Sie die Fahrzeuge, für die Daten (Arbeits- und Auftragszeiten) aus den TomTom Geräten ausgelesen werden sollen.

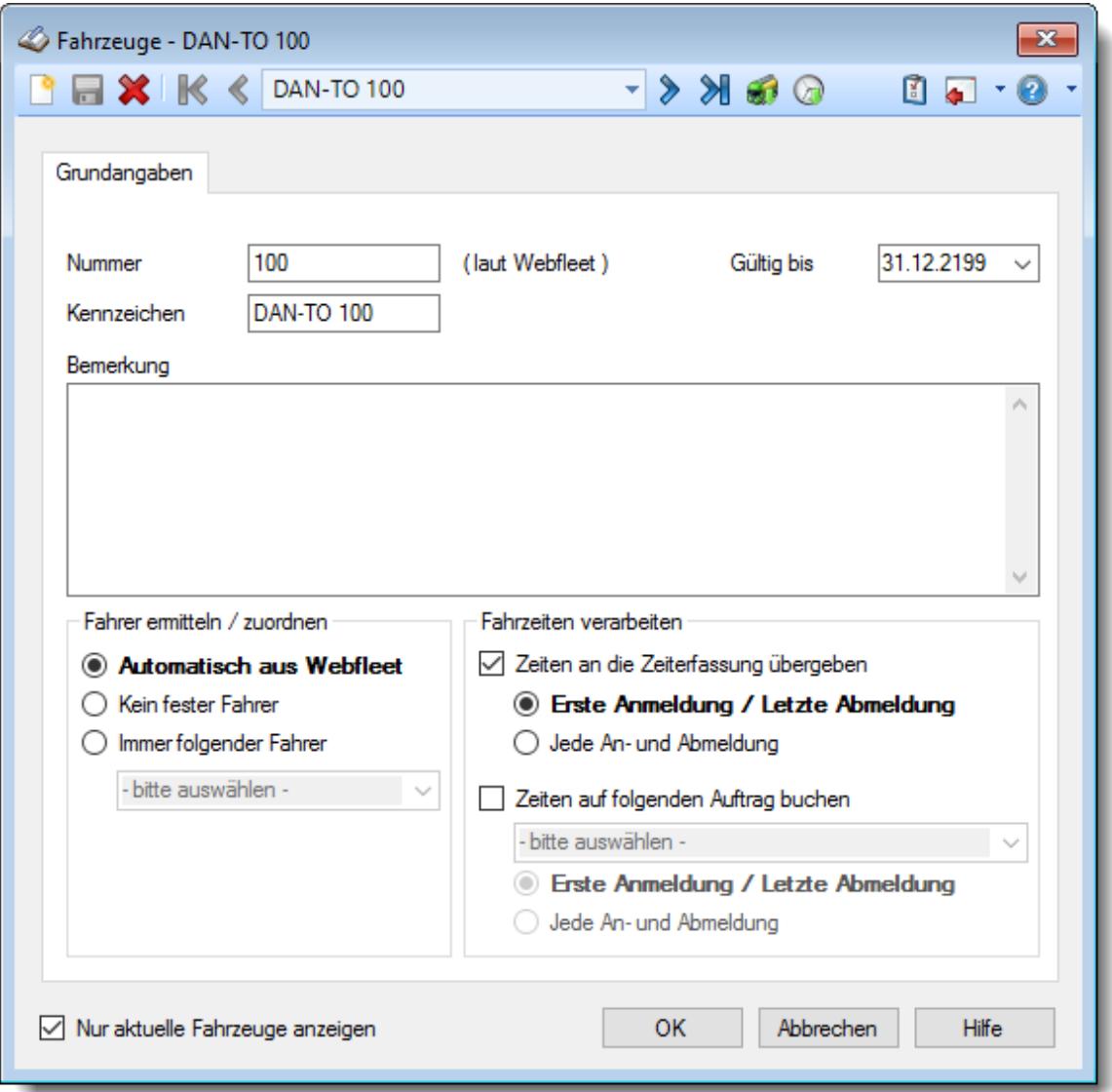

*Abbildung: Stammdaten TomTom Fahrzeuge, Grundangaben*

Bevor Sie die Daten für ein Fahrzeug bearbeiten können, müssen Sie das gewünschte Fahrzeug auswählen. Dies geschieht in der Auswahlbox in der Symbolleiste. Um ein Fahrzeug auszuwählen, können Sie wie folgt vorgehen:

- · Auswahl des gewünschten Fahrzeugs in der Auswahlbox
- · Eingabe der Bezeichnung des Fahrzeugs in der Auswahlbox

Mit dem Symbol **legen** Sie ein **neues** Fahrzeug an.

Über das Auswahlfeld "*Nur aktuelle Fahrzeuge anzeigen*" können Sie auswählen, ob **alle** Fahrzeuge angezeigt werden sollen oder nur **zurzeit** aktive (die **aktuellen**) Fahrzeuge.

Es werden nur die aktuellen Fahrzeuge angezeigt

Es werden alle jemals angelegten Fahrzeuge angezeigt

Eine Beschreibung der Symbole in der Symbolleiste erhalten Sie in der Tabelle "*Beschreibung der Symbole in der Symbolleiste*". Während des Programmablaufs wird das jeweilige Symbol durch einen Tooltip erklärt!

# - Beschreibung der Symbole in der Symbolleiste

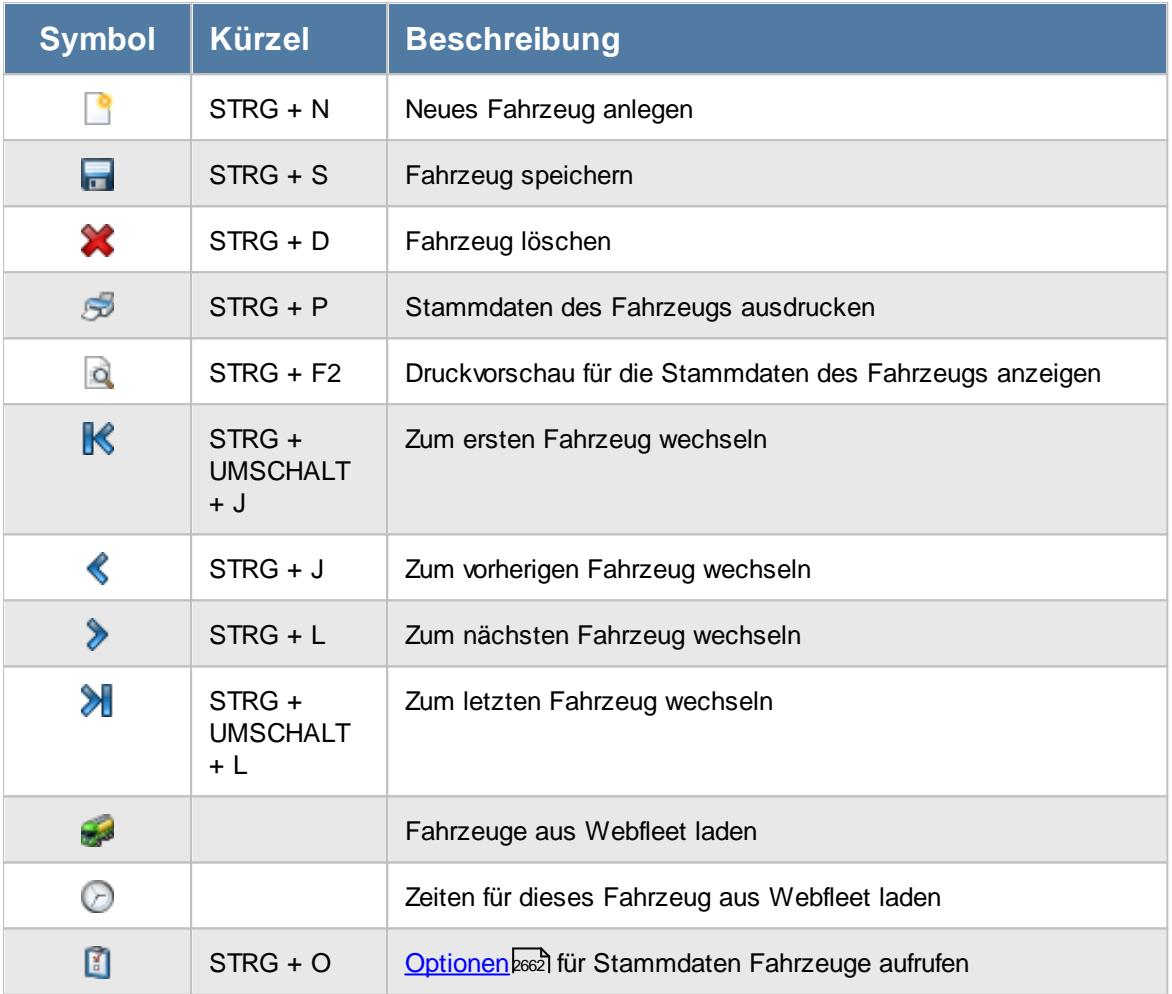

# **Allgemeingültige Standardsymbole**

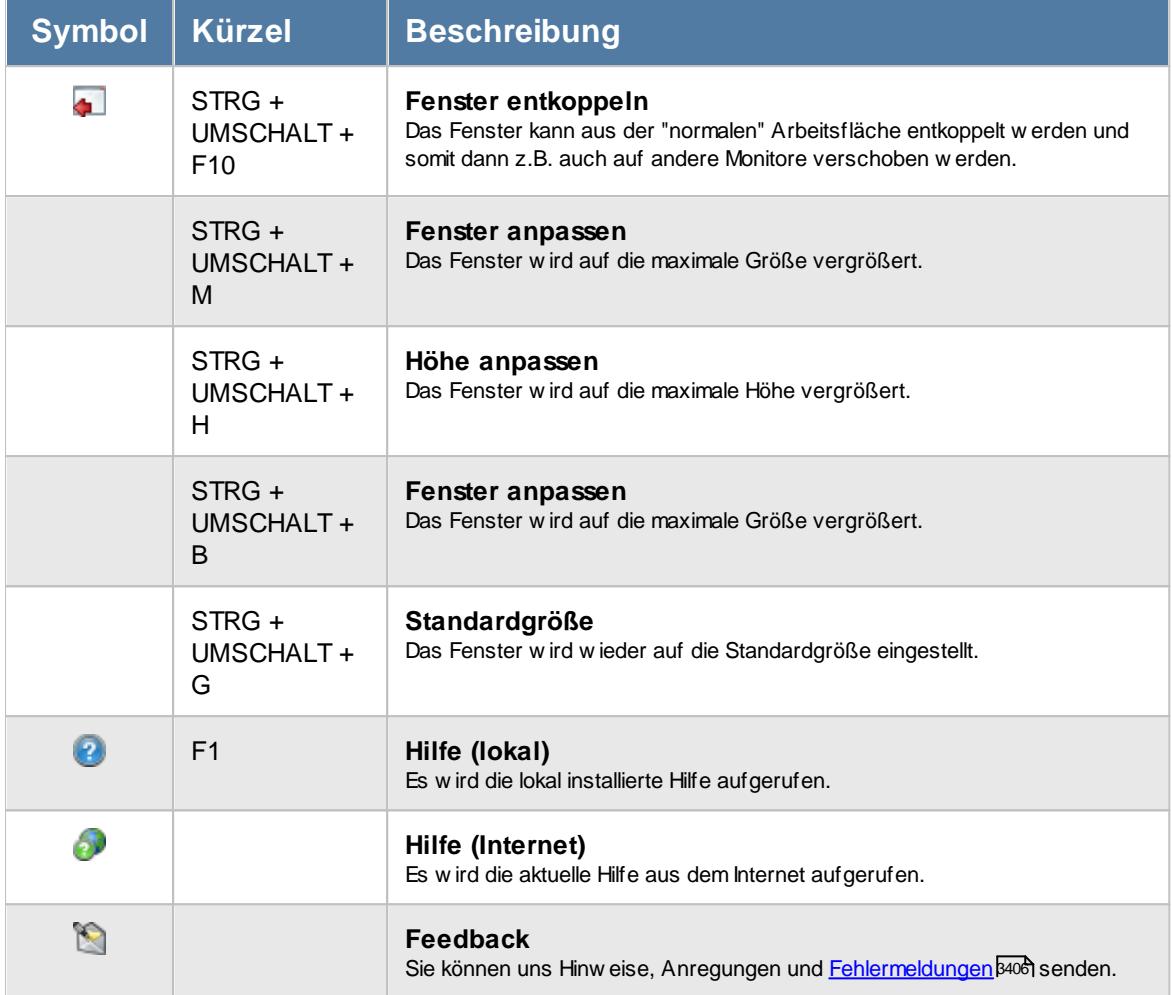

# Rechte TomTom

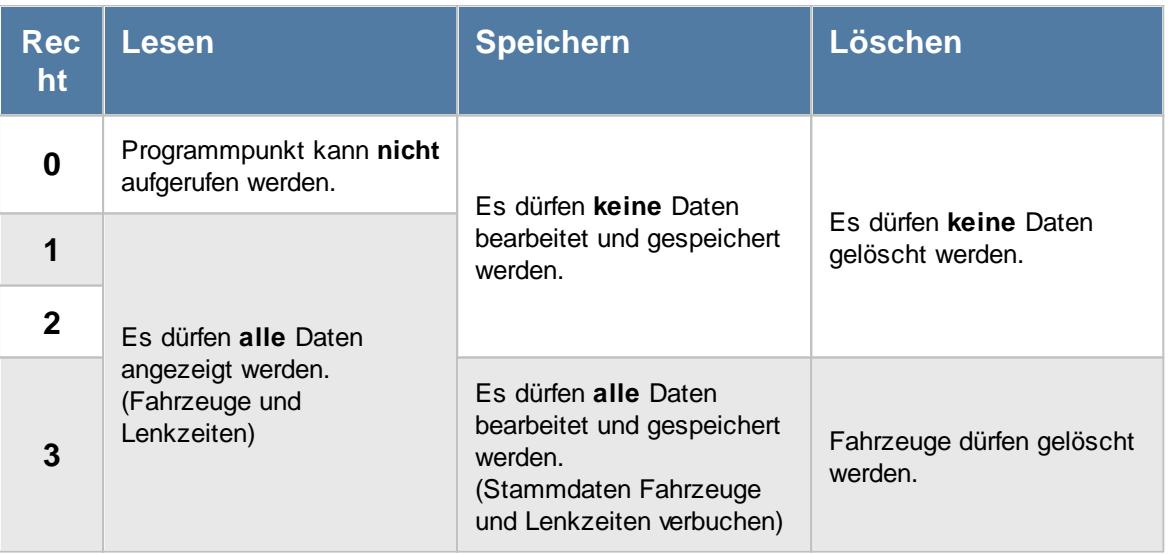

#### <span id="page-2456-0"></span>**12.8.1.1 Grundangaben**

Hier werden die Daten für die TomTom Fahrzeuge erfasst.

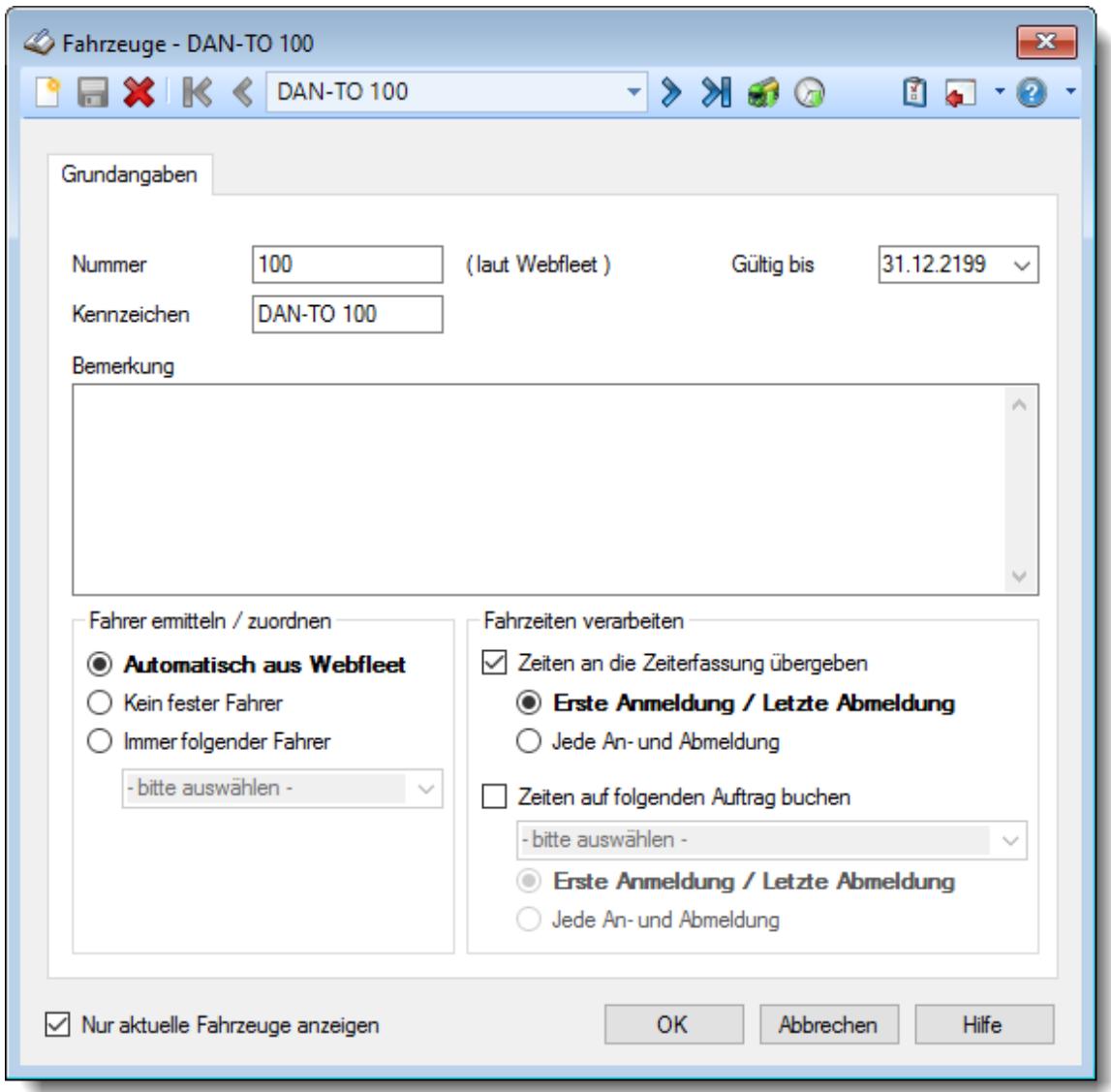

*Abbildung: Stammdaten TomTom Fahrzeuge, Grundangaben*

#### *Nummer*

Hinterlegen Sie hier die Nummer des Fahrzeugs, so wie sie in Webfleet eingetragen ist.

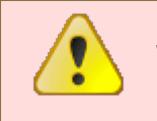

Über diese Nummer erfolgt der Abgleich und die Zuordnung des Fahrzeugs zwischen Webfleet und Time-Organizer! Bitte achten Sie darauf, hier die **korrekte** Nummer zu hinterlegen.

Diese Nummer sollte dann auch in Webfleet nicht mehr verändert werden!

#### *Kennzeichen*

Hinterlegen Sie hier das Kennzeichen des Fahrzeugs.

#### *Bemerkung*

Sie können eine beliebige Bemerkung zu diesem Fahrzeug hinterlegen.

#### *Gültig bis*

Wenn ein Fahrzeug nicht mehr benötigt wird, können Sie es über das "Gültig bis"-Datum regeln, ab wann für dieses Fahrzeug keine Daten mehr importiert werden sollen.

#### *Fahrer ermitteln / zuordnen*

Es gibt verschiedene Arten die Zeiten aus dem Fahrzeug einem Time-Organizer Mitarbeiter zuzuordnen:

- **Automatisch aus Webfleet** Hierbei wird der Fahrer anhand der in Time-Organizer unter Stammdaten Mitarbeiter bei "<u>[Personalnummer](#page-442-0)</u> अही" hinterlegten Nummer ermittelt.
- **Kein fester Fahrer** Der Fahrer wird immer manuell unter "<u>TomTom [Lenkzeiten](#page-2486-0)</u>½ഞ zugewiesen.
- **Immer folgender Fahrer** Es kann hier ein **fester** Stammfahrer hinterlegt werden. Dies kann für TomTom Geräte genutzt werden, an denen keine Erfassung des Fahrers erfolgt.

#### *Zeiten an die Zeiterfassung übergeben*

Aktivieren Sie diese Einstellung, wenn die für dieses Fahrzeug erfassten Lenkzeiten automatisch als Arbeits- bzw. Anwesenheitszeiten übernommen werden sollen.

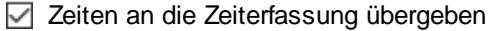

□ Zeiten nicht an die Zeiterfassung übergeben

#### *Zeiten auf folgenden Auftrag buchen*

Aktivieren Sie diese Einstellung, wenn die für dieses Fahrzeug erfassten Lenkzeiten automatisch auf einen Auftrag gebucht werden sollen.

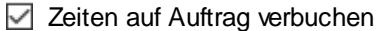

□ Zeiten nicht auf Auftrag verbuchen

#### **12.8.1.2 TomTom Fahrzeug löschen**

Mit dem Symbol K können Sie die Stammdaten eines Fahrzeugs komplett löschen.

Fahrzeuge, die nicht mehr aktuell sind bzw. die nicht mehr benutzt werden sollen, können Sie durch Eingabe des entsprechenden Datums im Feld <u>[Gültig](#page-567-0) bis</u> I<sub>541</sub> aus dem System nehmen. Für diese Fahrzeuge können dann keine Daten mehr importiert werden.

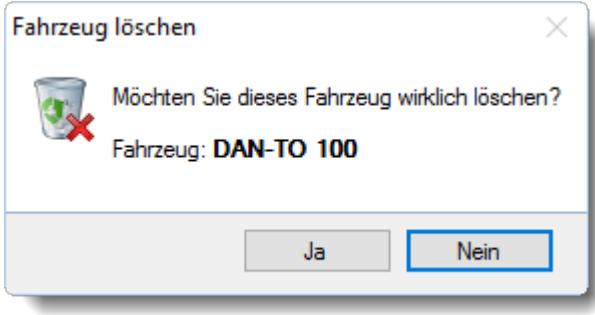

Wenn Sie die Frage mit "*Ja*" bestätigen wird das Fahrzeug **unwiderruflich** gelöscht und es können keine Zeiten mehr importiert werden.

#### **12.8.1.3 Tipps & Tricks**

Hier erhalten Sie Tipps & Tricks für die Stammdaten der TomTom Fahrzeuge.

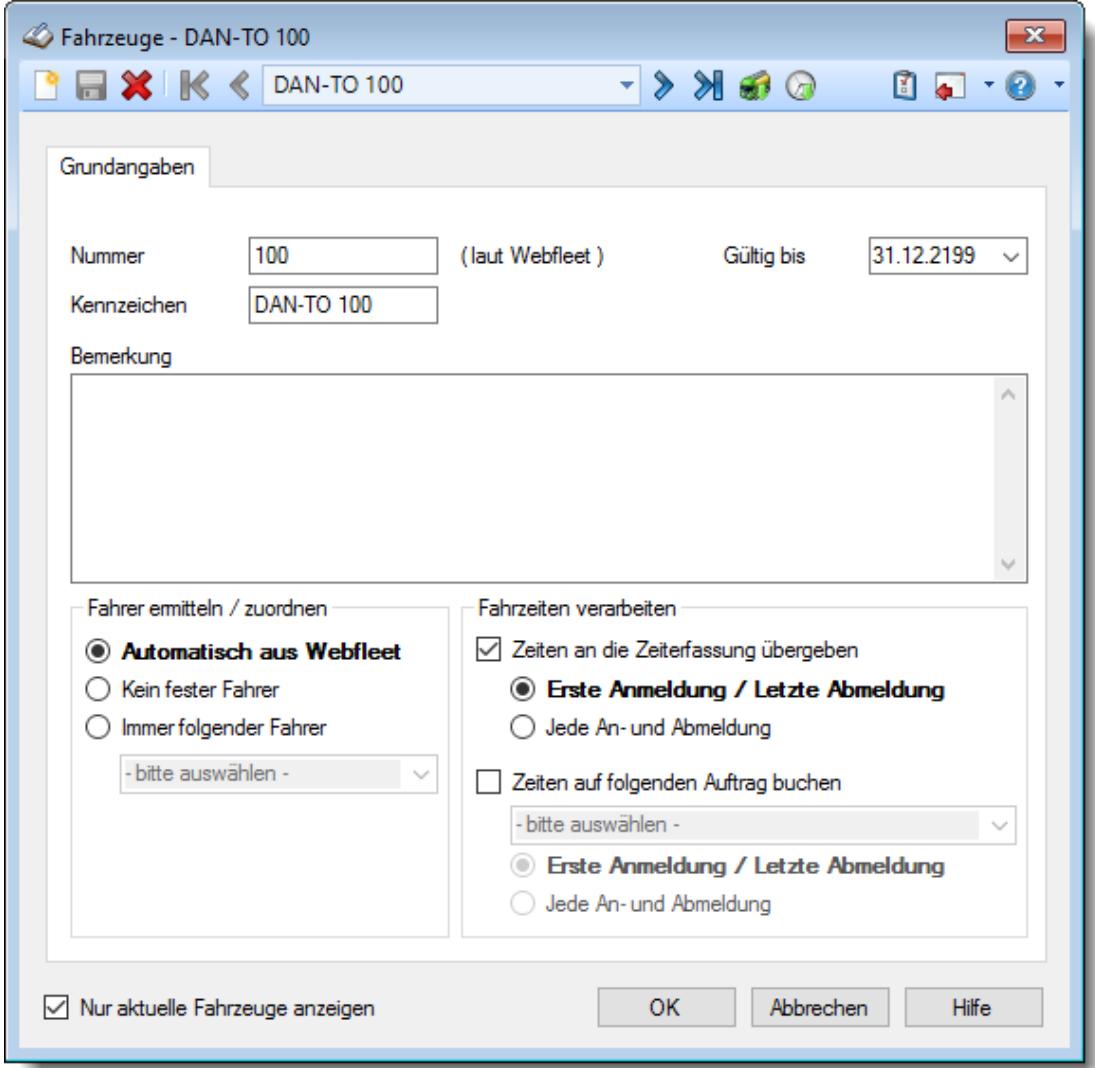

# **Wie kann ich ein neues Fahrzeug für TomTom anlegen?**

Klicken Sie auf das Symbol mit dem weißen Blatt

# **12.8.2 TomTom Fahrzeugliste**

ln der Fahrzeugliste können Sie sich alle für TomTom erfassten <u>[Fahrzeuge](#page-2456-0)ba</u>औ noch einmal übersichtlich ausgeben lassen.

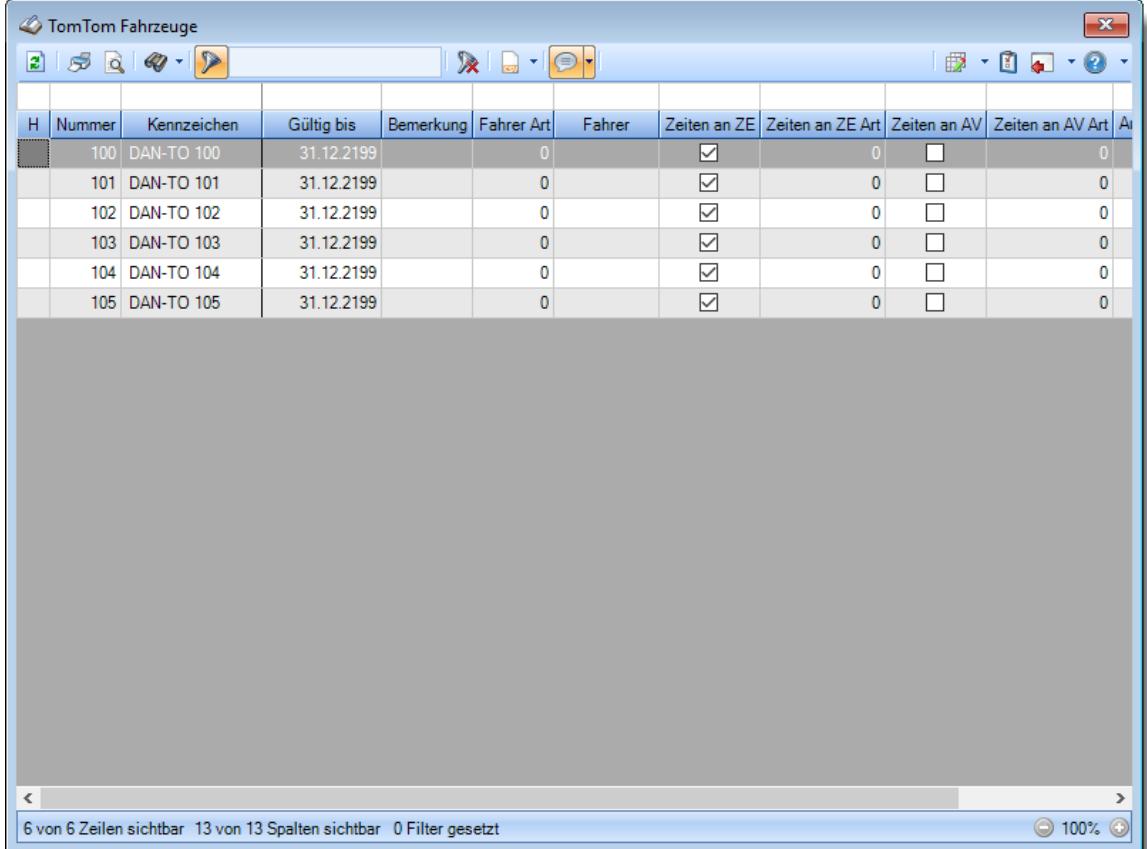

*Abbildung: Fahrzeugliste*

# Spalten ein-/ausblenden und formatieren

Über das Symbol können Sie in der [Ansichtskonfiguration](#page-3273-0) die angezeigten Spalten 3247 <u>[ausblenden](#page-3274-0)</u>lಙേଣ୍ଟ bzw. weitere Spalten einblenden. Eine ausführliche Beschreibung der sehr umfangreichen Anpassungs- und Einstellmöglichkeiten (z.B. <u>[Formatierung](#page-3275-0)bæ</u>i), <u>[Summierung](#page-3281-0)</u>bæsो, <u>bedingte [Formatierung](#page-3282-0)</u>bﷺ) finden Sie in der Hilfe bei der Beschreibung der <u>Ubungsliste</u>bౠ

Durch einen Klick auf das kleine Dreieck rechts neben dem Symbol **E**xönnen Sie auch weitere bisher gespeicherte Ansichten auswählen.

Die folgende Abbildung zeigt die weiteren Spalten, die Sie auf Wunsch über die Ansichtskonfiguration ebenfalls mit ein- bzw. ausblenden können.

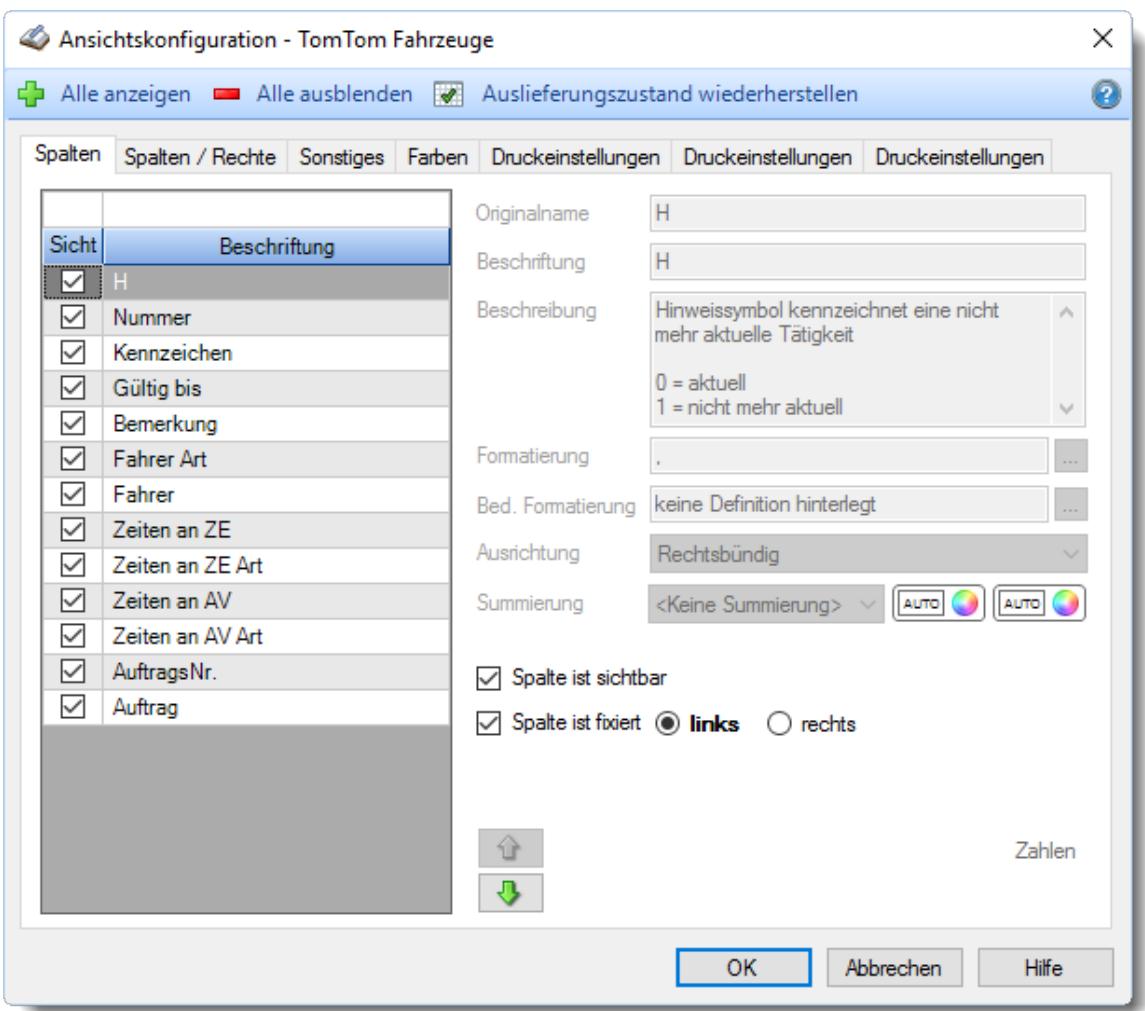

# - Spalten sortieren

Sie können die Liste nach jeder beliebigen Spalte sortieren. Klicken Sie dazu einfach auf die entsprechende Spaltenüberschrift. Ein weiterer Klick sortiert in die andere Richtung.

Kurzname  $\Lambda$ Kurzname

**Aufsteigende** Sortierung von A - Z. Dreieck zeigt mit der Spitze nach **oben**.

**Absteigende** Sortierung von Z - A. Dreieck zeigt mit der Spitze nach **unten**.

Um nach **mehreren Spalten** zu sortieren, halten Sie beim Klick auf eine weitere Spaltenüberschrift die UMSCHALT-Taste gedrückt.

## Spaltenbreiten anpassen

Über die Kopfzeile können Sie auch die Spaltenbreite jeder einzelnen Spalte verändern. Bewegen Sie die Maus in der Kopfzeile an den rechten Rand der Spaltenbeschriftung.

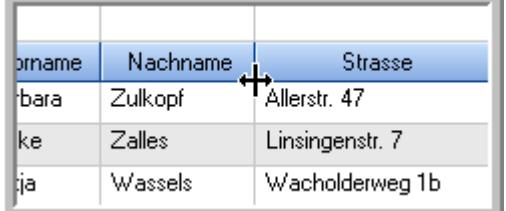

Der Mauszeiger verändert sich und Sie können die Spalte einfach breiter ziehen. Halten Sie dazu die linke Maustaste gedrückt.

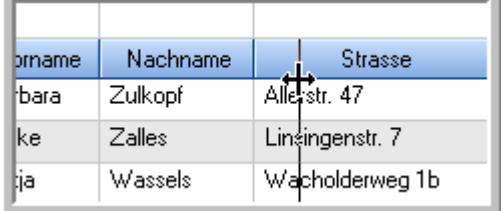

Alternativ können Sie dort auch mit einem Doppelklick die Spalte auf die "optimale" Breite einstellen. Die Spalte wird dann automatisch so breit, dass der längste Eintrag in diese Spalte passt.

### Spalten verschieben

#### Sie können die **Reihenfolge der Spalten** ändern.

Halten Sie die linke Maustaste über der zu verschiebenden Spalte gedrückt und "verschieben" Sie die gewünschte Spalte an die gewünschte neue Position.

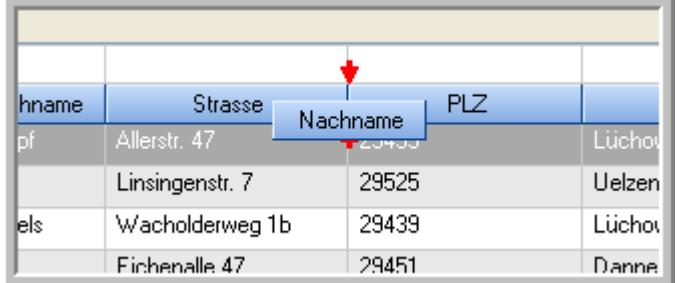

Alternativ können Sie die Reihenfolge der Spalten auch über die <u>[Ansichtskonfiguration](#page-3274-1)</u>bஊी verändern.

## $\blacksquare$  Daten filtern  $\clubsuit$

Sie können die Daten in der Auswertung sehr umfangreich nach verschiedenen Kriterien filtern, um schnell die gewünschten Informationen zu erhalten.

Hierzu stehen Ihnen verschiedene Filtermöglichkeiten zur Verfügung:

#### **Schnellfilter in der Symbolleiste**

Mit dem Schnellfilter (das Eingabefeld in der Symbolleiste) können Sie alle **Textspalten** in der Liste sehr schnell filtern und die angezeigte Datenmenge somit einschränken bzw. reduzieren.

Geben Sie den gewünschten/gesuchten Text (oder ein "Bruchstück" davon) ein und es werden nur noch die Zeilen angezeigt, die diesen Text enthalten.

- · Mit "^ein" werden nur Texte gefunden, die mit "ein" **beginnen**.
- · Mit "ein^" werden nur Texte gefunden, die mit "ein" **enden**.
- · Mit "^ein^" werden nur Texte gefunden, die **exakt** dem Wort "ein" entsprechen.

Mit **STRG + Q** können Sie per Tastatur in den Schnellfilter springen.

Sie können zusätzlich einstellen, ob Sie alle Spalten (also auch nicht sichtbare) beim Filtern berücksichtigen möchten oder ob nur die angezeigten Spalten berücksichtigt werden sollen.

Wenn dieses Symbol in der Symbolleiste angezeigt wird, werden **alle** Spalten beim Filtern berücksichtigt. Wenn dieses Symbol in der Symbolleiste angezeigt wird, werden nur die **sichtbaren** Spalten beim Filtern berücksichtigt.

Durch einen Klick auf das Symbol in der Symbolleiste, können Sie zwischen den beiden Varianten wechseln/umschalten.

#### **Spaltenfilter in jeder Spalte**

Geben Sie in der gewünschten Spalte den Text (oder Textbrocken) ein und die Liste wird nach diesem Text gefiltert.

In der Filterzeile können Sie für jede Spalte nach bestimmten Werten/Begriffen filtern. Die Filter können Sie in der Filterzeile für jede Spalte einzeln eingeben.

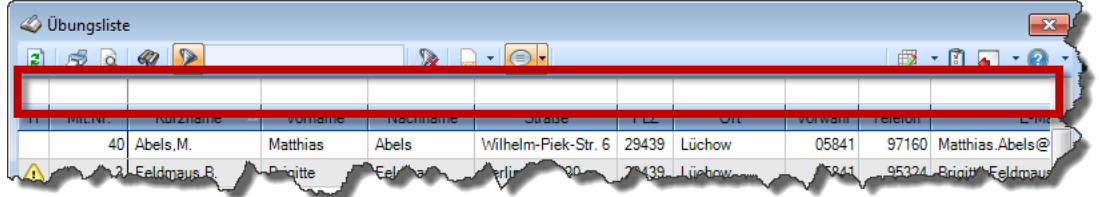

*Abbildung: Filterzeile*

Je nach Art/Typ der Daten in einer Spalte stehen Ihnen verschiedene Filtermöglichkeiten zur Verfügung:

- $\bullet$   $\overline{\text{Text}}$  $\overline{\text{Text}}$  $\overline{\text{Text}}$  3211
- <u>[Zahl](#page-3238-0)</u> 3212
- $\bullet$  [Datum](#page-3240-0)  $3214$
- <u>[Uhrzeit](#page-3243-0)</u> 3217
- <u>[Zeitspanne](#page-3244-0)</u><sup>3218</sup>

# • <u>[Ja/Nein](#page-3251-0)</u> 3225

| $\mathbf{x}$<br><b><i>O</i></b> Übungsliste |                                                                                   |                   |                 |                  |                                               |          |   | <b><i>O</i></b> Übungsliste | $\mathbf{x}$ |                                                                      |                                               |          |               |
|---------------------------------------------|-----------------------------------------------------------------------------------|-------------------|-----------------|------------------|-----------------------------------------------|----------|---|-----------------------------|--------------|----------------------------------------------------------------------|-----------------------------------------------|----------|---------------|
| 2                                           | $509 - P$                                                                         |                   |                 |                  | $\mathbb{R} \quad \Box \quad \Box \quad \Box$ |          | ø | 50 <sup>2</sup>             | $Q - P$      |                                                                      | $\mathbb{R} \quad \Box \quad \Box \quad \Box$ |          |               |
|                                             |                                                                                   |                   |                 |                  |                                               |          |   |                             |              | hul                                                                  |                                               |          |               |
| H.                                          | Mit.Nr.                                                                           | Kurzname          | Vorname         | Nachname         | Straße.                                       | $\wedge$ |   | H                           | Mit.Nr.      | Kurzname                                                             | Vorname                                       | Nachname | <b>Straße</b> |
|                                             |                                                                                   | 40 Abels, M.      | <b>Matthias</b> | <b>Abels</b>     | Wilhelm-Piek-Str                              |          |   |                             | 59           | Hurtel, A.                                                           | Adolf                                         | Hurtel   | Mozartstr. 12 |
| ◬                                           | 3                                                                                 | Feldmaus, B.      | <b>Brigitte</b> | Feldmaus         | Berliner Str. 20                              |          |   | △                           |              | 47 Husch, C.                                                         | Christine                                     | Husch    | Neuzell 27    |
|                                             | 37                                                                                | Fischman.U.       | Ulrike          | Fischmann        | Schlesienweg 36                               |          |   |                             |              | 51 Schultz, C.                                                       | Carina                                        | Schultz  | Remmel Str. 3 |
|                                             | 9                                                                                 | Geiger, B.        | Bernd           | Geiger           | Ginkelweg 15                                  |          |   |                             |              |                                                                      |                                               |          |               |
|                                             | 38                                                                                | Geul,A.           | Anton           | Geul             | Mehlweg 32                                    |          |   |                             |              |                                                                      |                                               |          |               |
|                                             |                                                                                   | 99 Goltz.U.       | <b>Ulrike</b>   | Goltz            | Mühlenstr, 23                                 |          |   |                             |              |                                                                      |                                               |          |               |
| Δ                                           |                                                                                   | 13 Hertmann, K.   | Klaus           | Hertmann         | Hauptstr. 32                                  |          |   |                             |              |                                                                      |                                               |          |               |
| Δ                                           | 4                                                                                 | Hirsel, G.        | Gustav          | <b>Hirsel</b>    | Hofstr. 6                                     |          |   |                             |              |                                                                      |                                               |          |               |
|                                             |                                                                                   | 64 Hörmann.B.     | Berta           | Hörmann          | Mummenhofstr. 54                              |          |   |                             |              |                                                                      |                                               |          |               |
|                                             | $\overline{7}$                                                                    | Hörmann.K.        | Karl            | <b>Hörmann</b>   | Münzstr. 31                                   |          |   |                             |              |                                                                      |                                               |          |               |
|                                             |                                                                                   | 11 Höttlinger, V. | Vincent         | Höttlinger       | Am Brink 11                                   |          |   |                             |              |                                                                      |                                               |          |               |
|                                             |                                                                                   | 59 Hurtel, A.     | Adolf           | Hurtel           | Mozartstr. 12                                 |          |   |                             |              |                                                                      |                                               |          |               |
| Δ                                           |                                                                                   | 47 Husch.C.       | Christine       | Husch            | Neuzell 27                                    |          |   |                             |              |                                                                      |                                               |          |               |
|                                             | 41                                                                                | Kasche,E.         | Eveline         | Kasche           | Barnstr. 6 a                                  |          |   |                             |              |                                                                      |                                               |          |               |
|                                             | 98                                                                                | Keine, Th.        | Theodor         | Keine            | Blumenstr. 52                                 |          |   |                             |              |                                                                      |                                               |          |               |
|                                             |                                                                                   | 60 Keinrecht.B.   | Bert            | <b>Keinrecht</b> | Einserstr. 1                                  |          |   |                             |              |                                                                      |                                               |          |               |
|                                             | 17                                                                                | Klon.L.           | Ludwia          | Klon             | Neue Str. 8a                                  |          |   |                             |              |                                                                      |                                               |          |               |
| ◬                                           |                                                                                   | 5 Lacke, B.       | Bärbel          | Lacke            | Waldweg 1                                     |          |   |                             |              |                                                                      |                                               |          |               |
|                                             | 8                                                                                 | Lensen, W.        | Wilhelm         | Lensen           | Von-Plauen-Str.87                             |          |   |                             |              |                                                                      |                                               |          |               |
| Λ                                           |                                                                                   | 16 Mahne.P.       | Petra           | Mahne            | Ziegelkamp 34                                 |          |   |                             |              |                                                                      |                                               |          |               |
|                                             | $-35$<br>$\overline{\phantom{a}}$                                                 |                   |                 |                  |                                               |          |   |                             |              | $\blacksquare$ 3                                                     |                                               |          |               |
|                                             | $\rightarrow$<br>$\overline{\phantom{a}}$                                         |                   |                 |                  |                                               |          |   |                             |              |                                                                      |                                               |          | $\rightarrow$ |
|                                             | Zusatzinformationen Übungsliste                                                   |                   |                 |                  |                                               |          |   |                             |              | Zusatzinformationen Übungsliste                                      |                                               |          |               |
|                                             | ◎ 100% ◎<br>35 von 35 Zeilen sichtbar 19 von 20 Spalten sichtbar 0 Filter gesetzt |                   |                 |                  |                                               |          |   |                             |              | 3 von 35 Zeilen sichtbar 19 von 20 Spalten sichtbar 1 Filter gesetzt |                                               |          | ◎ 100% ◎      |

*Beispielansicht ohne Filter Beispielansicht mit Filter (Alle Kurznamen die "hu" enthalten)*

Eine ausführliche Beschreibung der Filtermöglichkeiten erhalten Sie unter <u>Ubungsliste, Filterzeile</u> $\stackrel{b}{\textrm{z}}$ জী

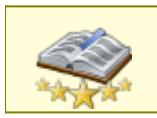

<u>Bitte beachten Sie, dass diese Funktion zu den "Premium [Funktionen](#page-3327-0)bഞì" gehört.</u> Dieses Modul gehört **nicht** zum normalen Lieferumfang von Time-Organizer und muss als Zusatzmodul erworben werden!

# Beschreibung der Symbole in der Symbolleiste

#### **Standardsymbole**

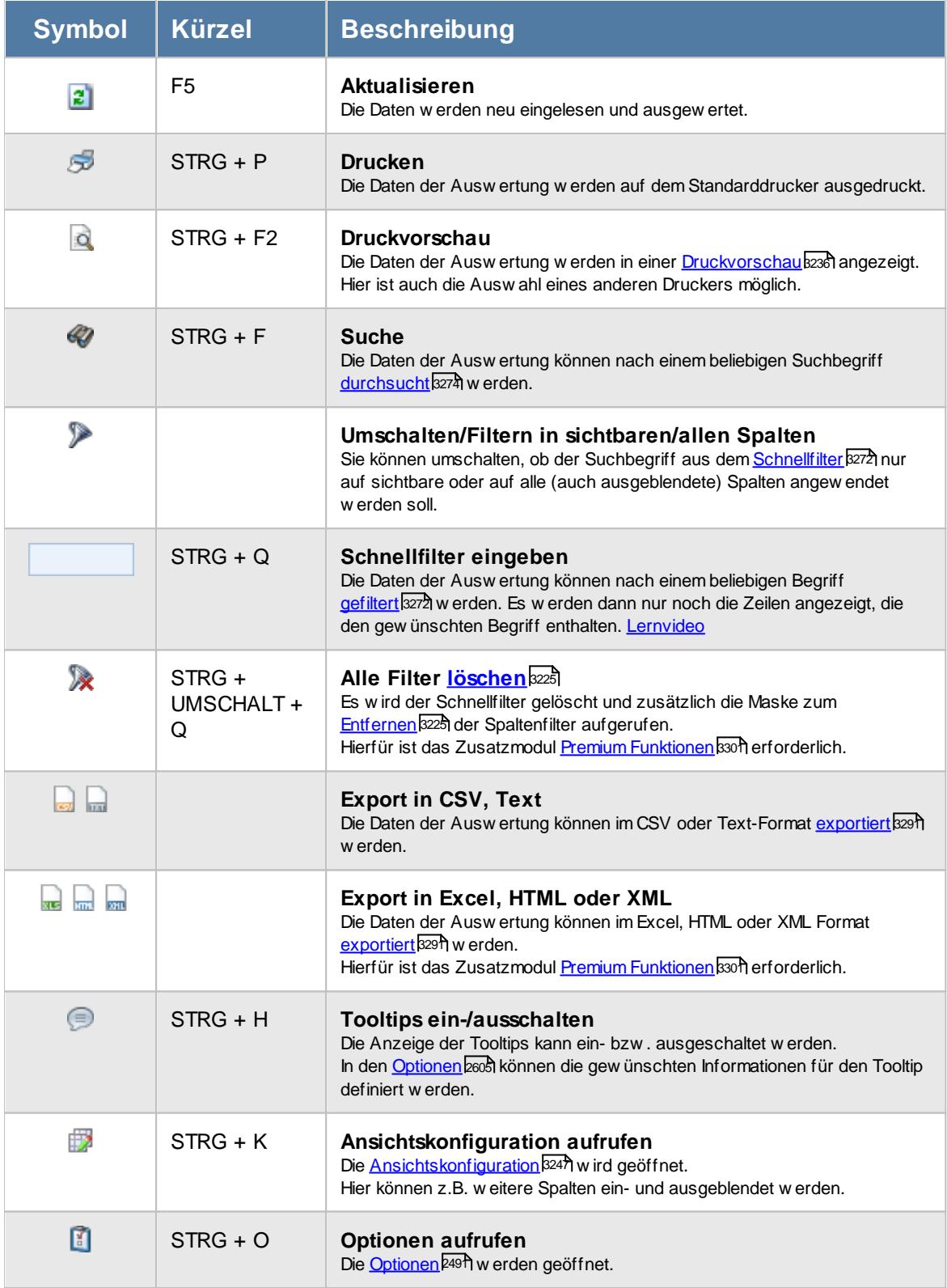

# **Allgemeingültige Standardsymbole**

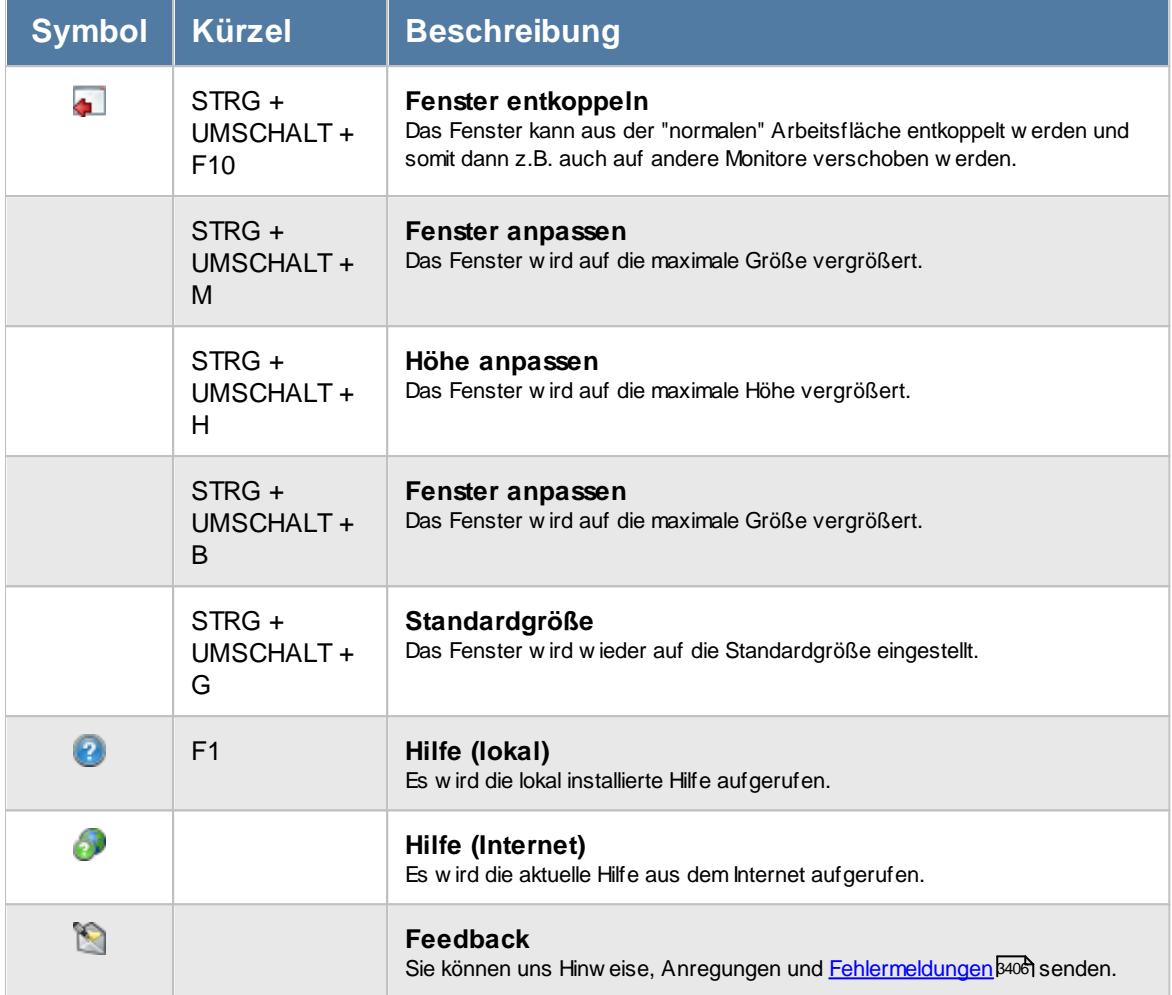

# Rechte TomTom

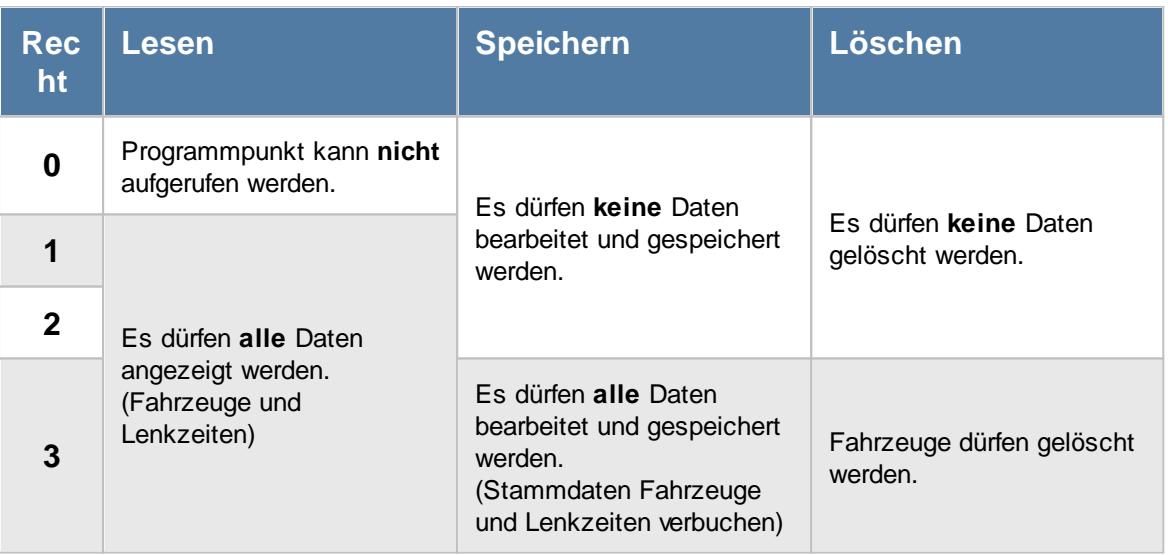

# **12.8.3 TomTom Arbeitszeiten**

Sie können hier eine Liste mit den importierten Arbeitszeiten aus TomTom Webfleet ausgeben lassen.

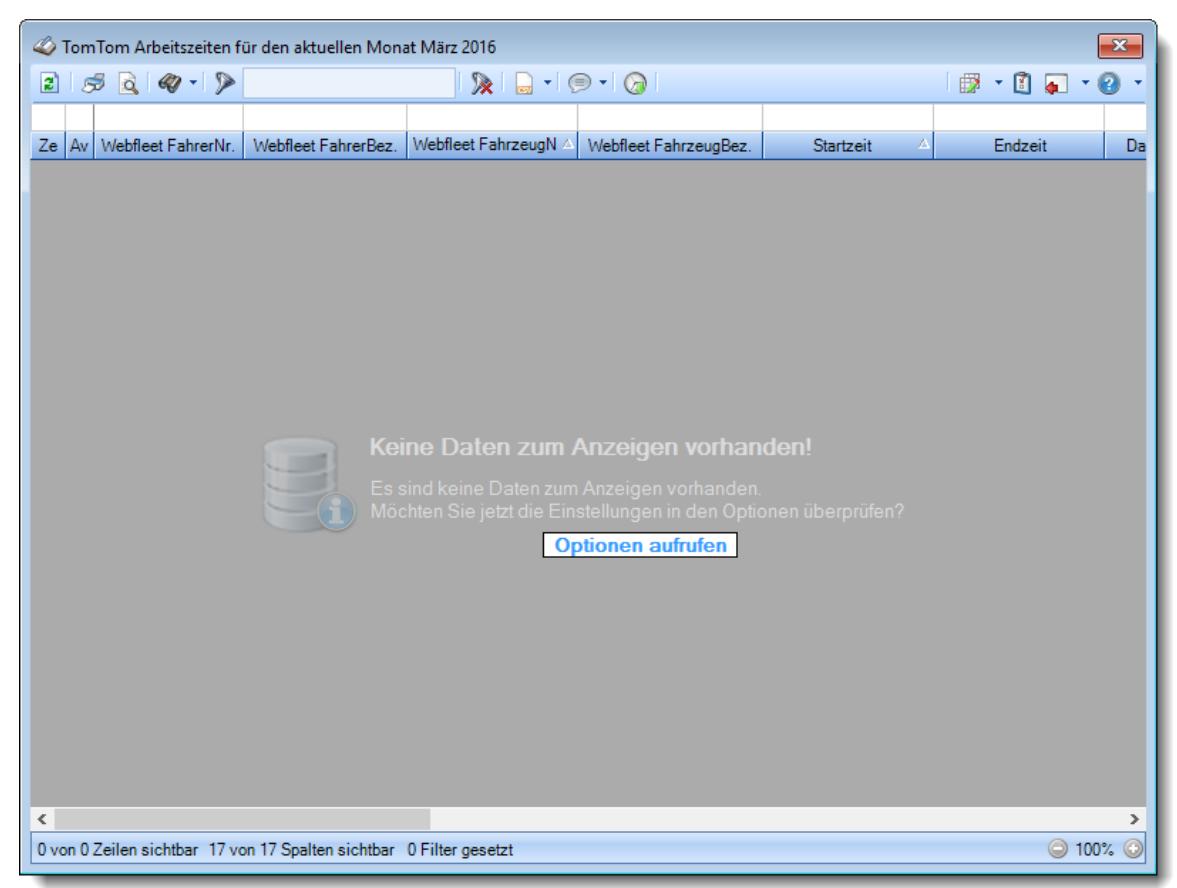

*Abbildung: TomTom Arbeitszeiten*

Den gewünschten Zeitraum können Sie in den Optionen einstellen.

ln den <u>[Optionen](#page-3178-0)</u>խಖী finden Sie auch weitere Einstellmöglichkeiten für diese Auswertung.

## Ausgabefelder

#### *Ze*

Kennzeichnet einen Datensatz, der bereits in der Zeiterfassung verbucht wurde.

#### *Av*

Kennzeichnet einen Datensatz, der bereits in der Auftragsverwaltung verbucht wurde.

#### *Webfleet FahrerNr.*

Fahrernummer aus TomTom Webfleet. (Die Webfleet FahrerNr. w ird beim Import mit der in den Stammdaten Mitarbeiter hinterlegten <u>[Personalnummer](#page-443-0)</u> | 417 abgeglichen).

#### *Webfleet FahrerBez.*

Bezeichnung des Fahrers aus TomTom Webfleet.

#### *Webfleet FahrzeugNr.*

Fahrzeugnummer aus TomTom Webfleet.

#### *Webfleet FahrzeugBez*

Bezeichnung des Fahrzeugs aus TomTom Webfleet.

#### *Startzeit*

Startzeit der Fahrt.

#### *Endzeit*

Endzeit der Fahrt.

#### *Dauer*

Dauer der Fahrt.

#### *Status*

Der Status (die Art) der Fahrt. Mögliche Werte:

- · Fahrt
- · Arbeit
- · Bereitschaft
- · Freizeit
- · Sonstiges

#### *Startort* Startort der Fahrt.

#### *Endort*

Endort der Fahrt.

#### *TO Fahrer (kurz)*

Kurzname des Mitarbeiters in Time-Organizer, dem diese Lenkzeit zugeordnet wird/wurde.

#### *TO FahrzeugNr.*

Nummer des Fahrzeugs in Time-Organizer, dem diese Lenkzeit zugeordnet wird/wurde.

#### *TO Fahrzeug Kennzeichen*

Kennzeichen des Fahrzeugs in Time-Organizer, dem diese Lenkzeit zugeordnet wird/wurde.

#### *AuftragsNr.*

Auftragsnummer des Auftrags in Time-Organizer, auf den die Lenkzeit gebucht wird/wurde.

#### *Auftrag*

Bezeichnung des Auftrags in Time-Organizer, auf den die Lenkzeit gebucht wird/wurde.

# Spalten ein-/ausblenden und formatieren

Über das Symbol können Sie in der [Ansichtskonfiguration](#page-3273-0) die angezeigten Spalten 3247 <u>[ausblenden](#page-3274-0)</u>lಙേଣ୍ଟ bzw. weitere Spalten einblenden. Eine ausführliche Beschreibung der sehr umfangreichen Anpassungs- und Einstellmöglichkeiten (z.B. <u>[Formatierung](#page-3275-0)bæ</u>i), <u>[Summierung](#page-3281-0)</u>bæsो, <u>bedingte [Formatierung](#page-3282-0)</u>bﷺ) finden Sie in der Hilfe bei der Beschreibung der <u>Ubungsliste</u>bౠ

Durch einen Klick auf das kleine Dreieck rechts neben dem Symbol **by können Sie auch weitere** bisher gespeicherte Ansichten auswählen.

Die folgende Abbildung zeigt die weiteren Spalten, die Sie auf Wunsch über die Ansichtskonfiguration ebenfalls mit ein- bzw. ausblenden können.

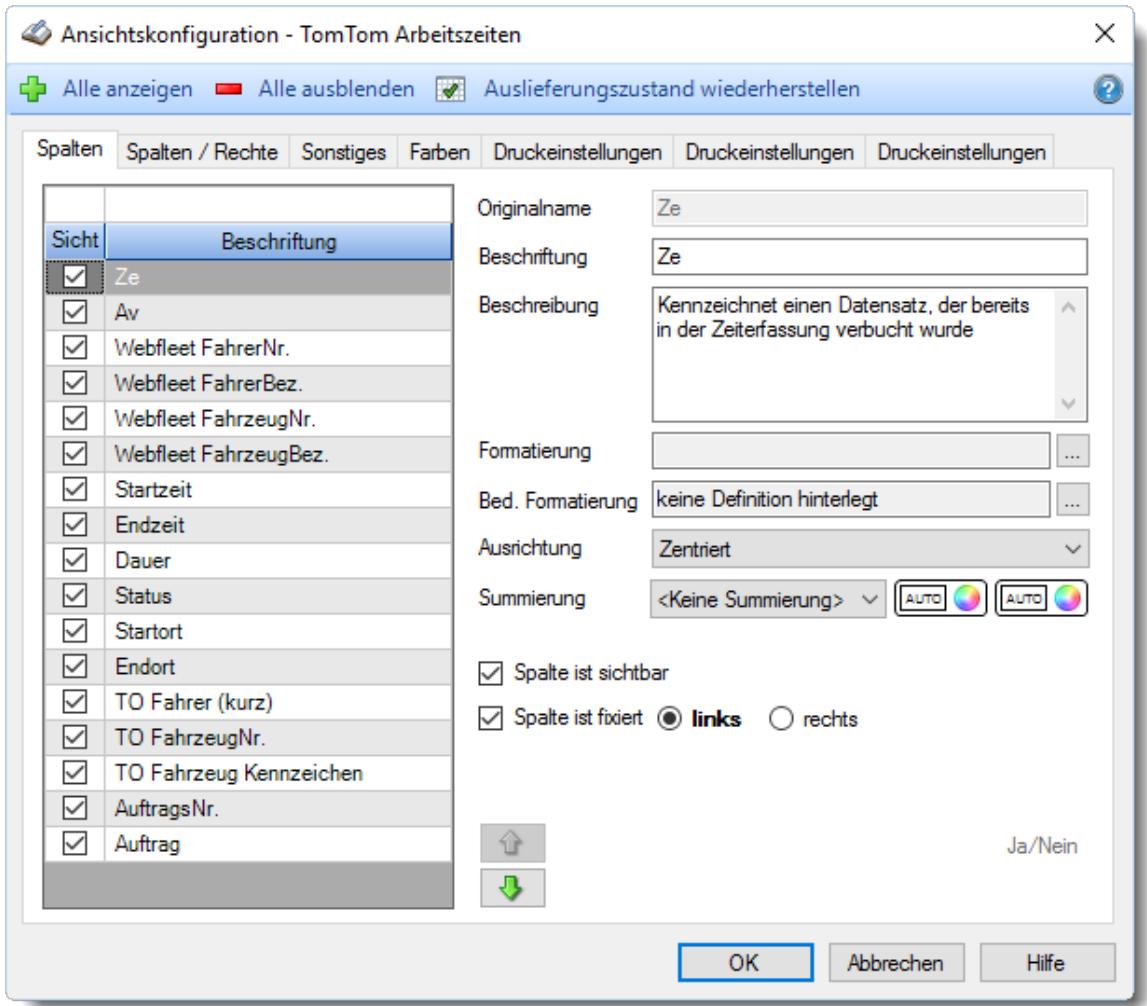

Eine genaue Beschreibung aller Ausgabefelder erhalten Sie <u>[hier](#page-2478-0)</u>¤szl.

#### Spalten sortieren

Sie können die Liste nach jeder beliebigen Spalte sortieren. Klicken Sie dazu einfach auf die entsprechende Spaltenüberschrift. Ein weiterer Klick sortiert in die andere Richtung.

 $\Lambda$ Kurzname Kurzname  $\boldsymbol{\nabla}$ 

**Aufsteigende** Sortierung von A - Z.

Dreieck zeigt mit der Spitze nach **oben**.

**Absteigende** Sortierung von Z - A. Dreieck zeigt mit der Spitze nach **unten**.

Um nach **mehreren Spalten** zu sortieren, halten Sie beim Klick auf eine weitere Spaltenüberschrift die UMSCHALT-Taste gedrückt.

### **Spaltenbreiten anpassen**

Über die Kopfzeile können Sie auch die Spaltenbreite jeder einzelnen Spalte verändern. Bewegen Sie die Maus in der Kopfzeile an den rechten Rand der Spaltenbeschriftung.

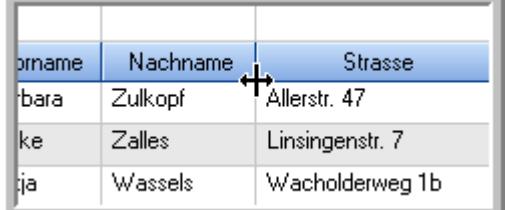

Der Mauszeiger verändert sich und Sie können die Spalte einfach breiter ziehen. Halten Sie dazu die linke Maustaste gedrückt.

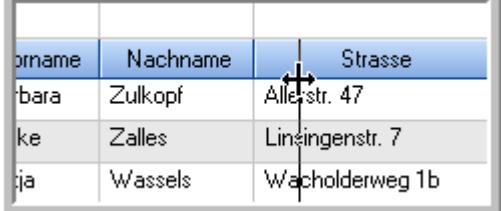

Alternativ können Sie dort auch mit einem Doppelklick die Spalte auf die "optimale" Breite einstellen. Die Spalte wird dann automatisch so breit, dass der längste Eintrag in diese Spalte passt.

### Spalten verschieben

#### Sie können die **Reihenfolge der Spalten** ändern.

Halten Sie die linke Maustaste über der zu verschiebenden Spalte gedrückt und "verschieben" Sie die gewünschte Spalte an die gewünschte neue Position.

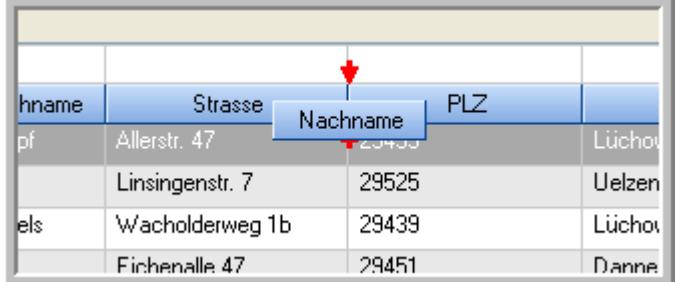

Alternativ können Sie die Reihenfolge der Spalten auch über die <u>[Ansichtskonfiguration](#page-3274-1)</u>bஊी verändern.

## Daten filtern

Sie können die Daten in der Auswertung sehr umfangreich nach verschiedenen Kriterien filtern, um schnell die gewünschten Informationen zu erhalten.

Hierzu stehen Ihnen verschiedene Filtermöglichkeiten zur Verfügung:

#### **Schnellfilter in der Symbolleiste**

Mit dem Schnellfilter (das Eingabefeld in der Symbolleiste) können Sie alle **Textspalten** in der Liste sehr schnell filtern und die angezeigte Datenmenge somit einschränken bzw. reduzieren.

Geben Sie den gewünschten/gesuchten Text (oder ein "Bruchstück" davon) ein und es werden nur noch die Zeilen angezeigt, die diesen Text enthalten.

- · Mit "^ein" werden nur Texte gefunden, die mit "ein" **beginnen**.
- · Mit "ein^" werden nur Texte gefunden, die mit "ein" **enden**.
- · Mit "^ein^" werden nur Texte gefunden, die **exakt** dem Wort "ein" entsprechen.

Mit **STRG + Q** können Sie per Tastatur in den Schnellfilter springen.

Sie können zusätzlich einstellen, ob Sie alle Spalten (also auch nicht sichtbare) beim Filtern berücksichtigen möchten oder ob nur die angezeigten Spalten berücksichtigt werden sollen.

Wenn dieses Symbol in der Symbolleiste angezeigt wird, werden **alle** Spalten beim Filtern berücksichtigt. Wenn dieses Symbol in der Symbolleiste angezeigt wird, werden nur die **sichtbaren** Spalten beim Filtern berücksichtigt.

Durch einen Klick auf das Symbol in der Symbolleiste, können Sie zwischen den beiden Varianten wechseln/umschalten.

#### **Spaltenfilter in jeder Spalte**

Geben Sie in der gewünschten Spalte den Text (oder Textbrocken) ein und die Liste wird nach diesem Text gefiltert.

In der Filterzeile können Sie für jede Spalte nach bestimmten Werten/Begriffen filtern. Die Filter können Sie in der Filterzeile für jede Spalte einzeln eingeben.

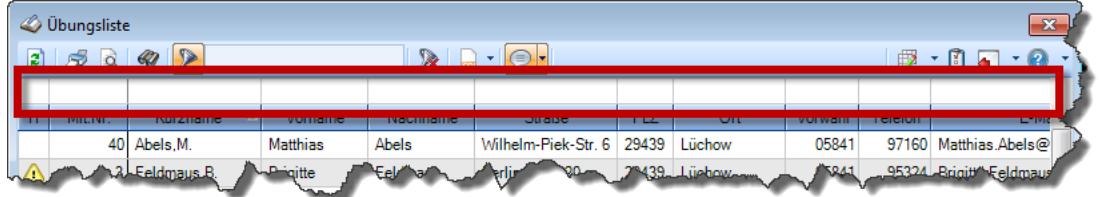

*Abbildung: Filterzeile*

Je nach Art/Typ der Daten in einer Spalte stehen Ihnen verschiedene Filtermöglichkeiten zur Verfügung:

- $\bullet$   $\overline{\text{Text}}$  $\overline{\text{Text}}$  $\overline{\text{Text}}$  3211
- <u>[Zahl](#page-3238-0)</u> 3212
- $\bullet$  [Datum](#page-3240-0)  $3214$
- <u>[Uhrzeit](#page-3243-0)</u> 3217
- <u>[Zeitspanne](#page-3244-0)</u><sup>3218</sup>

# • <u>[Ja/Nein](#page-3251-0)</u> 3225

| $\mathbf{x}$<br><b><i>O</i></b> Übungsliste |                                                                                   |                   |                 |                  |                                               |          |   | <b><i>O</i></b> Übungsliste | $\mathbf{x}$ |                                                                      |                                               |          |               |
|---------------------------------------------|-----------------------------------------------------------------------------------|-------------------|-----------------|------------------|-----------------------------------------------|----------|---|-----------------------------|--------------|----------------------------------------------------------------------|-----------------------------------------------|----------|---------------|
| 2                                           | $509 - P$                                                                         |                   |                 |                  | $\mathbb{R} \quad \Box \quad \Box \quad \Box$ |          | ø | 50 <sup>2</sup>             | $Q - P$      |                                                                      | $\mathbb{R} \quad \Box \quad \Box \quad \Box$ |          |               |
|                                             |                                                                                   |                   |                 |                  |                                               |          |   |                             |              | hul                                                                  |                                               |          |               |
| H.                                          | Mit.Nr.                                                                           | Kurzname          | Vorname         | Nachname         | Straße                                        | $\wedge$ |   | H                           | Mit.Nr.      | Kurzname                                                             | Vorname                                       | Nachname | <b>Straße</b> |
|                                             |                                                                                   | 40 Abels, M.      | <b>Matthias</b> | <b>Abels</b>     | Wilhelm-Piek-Str                              |          |   |                             | 59           | Hurtel, A.                                                           | Adolf                                         | Hurtel   | Mozartstr. 12 |
| ◬                                           | 3                                                                                 | Feldmaus, B.      | <b>Brigitte</b> | Feldmaus         | Berliner Str. 20                              |          |   | △                           |              | 47 Husch, C.                                                         | Christine                                     | Husch    | Neuzell 27    |
|                                             | 37                                                                                | Fischman.U.       | Ulrike          | Fischmann        | Schlesienweg 36                               |          |   |                             |              | 51 Schultz, C.                                                       | Carina                                        | Schultz  | Remmel Str. 3 |
|                                             | 9                                                                                 | Geiger, B.        | Bernd           | Geiger           | Ginkelweg 15                                  |          |   |                             |              |                                                                      |                                               |          |               |
|                                             | 38                                                                                | Geul,A.           | Anton           | Geul             | Mehlweg 32                                    |          |   |                             |              |                                                                      |                                               |          |               |
|                                             |                                                                                   | 99 Goltz.U.       | <b>Ulrike</b>   | Goltz            | Mühlenstr, 23                                 |          |   |                             |              |                                                                      |                                               |          |               |
| Δ                                           |                                                                                   | 13 Hertmann, K.   | Klaus           | Hertmann         | Hauptstr. 32                                  |          |   |                             |              |                                                                      |                                               |          |               |
| Δ                                           | 4                                                                                 | Hirsel, G.        | Gustav          | <b>Hirsel</b>    | Hofstr. 6                                     |          |   |                             |              |                                                                      |                                               |          |               |
|                                             |                                                                                   | 64 Hörmann.B.     | Berta           | Hörmann          | Mummenhofstr. 54                              |          |   |                             |              |                                                                      |                                               |          |               |
|                                             | $\overline{7}$                                                                    | Hörmann.K.        | Karl            | <b>Hörmann</b>   | Münzstr. 31                                   |          |   |                             |              |                                                                      |                                               |          |               |
|                                             |                                                                                   | 11 Höttlinger, V. | Vincent         | Höttlinger       | Am Brink 11                                   |          |   |                             |              |                                                                      |                                               |          |               |
|                                             |                                                                                   | 59 Hurtel, A.     | Adolf           | Hurtel           | Mozartstr. 12                                 |          |   |                             |              |                                                                      |                                               |          |               |
| Δ                                           |                                                                                   | 47 Husch.C.       | Christine       | Husch            | Neuzell 27                                    |          |   |                             |              |                                                                      |                                               |          |               |
|                                             | 41                                                                                | Kasche,E.         | Eveline         | Kasche           | Barnstr. 6 a                                  |          |   |                             |              |                                                                      |                                               |          |               |
|                                             | 98                                                                                | Keine, Th.        | Theodor         | Keine            | Blumenstr. 52                                 |          |   |                             |              |                                                                      |                                               |          |               |
|                                             |                                                                                   | 60 Keinrecht.B.   | Bert            | <b>Keinrecht</b> | Einserstr. 1                                  |          |   |                             |              |                                                                      |                                               |          |               |
|                                             | 17                                                                                | Klon.L.           | Ludwia          | Klon             | Neue Str. 8a                                  |          |   |                             |              |                                                                      |                                               |          |               |
| ◬                                           |                                                                                   | 5 Lacke, B.       | Bärbel          | Lacke            | Waldweg 1                                     |          |   |                             |              |                                                                      |                                               |          |               |
|                                             | 8                                                                                 | Lensen, W.        | Wilhelm         | Lensen           | Von-Plauen-Str.87                             |          |   |                             |              |                                                                      |                                               |          |               |
| Λ                                           |                                                                                   | 16 Mahne.P.       | Petra           | Mahne            | Ziegelkamp 34                                 |          |   |                             |              |                                                                      |                                               |          |               |
|                                             | $-35$<br>$\overline{\phantom{a}}$                                                 |                   |                 |                  |                                               |          |   |                             |              | $\blacksquare$ 3                                                     |                                               |          |               |
|                                             | $\rightarrow$<br>$\overline{\phantom{a}}$                                         |                   |                 |                  |                                               |          |   |                             |              |                                                                      |                                               |          | $\rightarrow$ |
|                                             | Zusatzinformationen Übungsliste                                                   |                   |                 |                  |                                               |          |   |                             |              | Zusatzinformationen Übungsliste                                      |                                               |          |               |
|                                             | ◎ 100% ◎<br>35 von 35 Zeilen sichtbar 19 von 20 Spalten sichtbar 0 Filter gesetzt |                   |                 |                  |                                               |          |   |                             |              | 3 von 35 Zeilen sichtbar 19 von 20 Spalten sichtbar 1 Filter gesetzt |                                               |          | ◎ 100% ◎      |

*Beispielansicht ohne Filter Beispielansicht mit Filter (Alle Kurznamen die "hu" enthalten)*

Eine ausführliche Beschreibung der Filtermöglichkeiten erhalten Sie unter <u>Ubungsliste, Filterzeile</u> $\stackrel{b}{\textrm{z}}$ জী

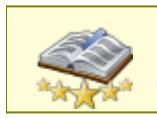

<u>Bitte beachten Sie, dass diese Funktion zu den "Premium [Funktionen](#page-3327-0)bഞì" gehört.</u> Dieses Modul gehört **nicht** zum normalen Lieferumfang von Time-Organizer und muss als Zusatzmodul erworben werden!

# Beschreibung der Symbole in der Symbolleiste

#### **Standardsymbole**

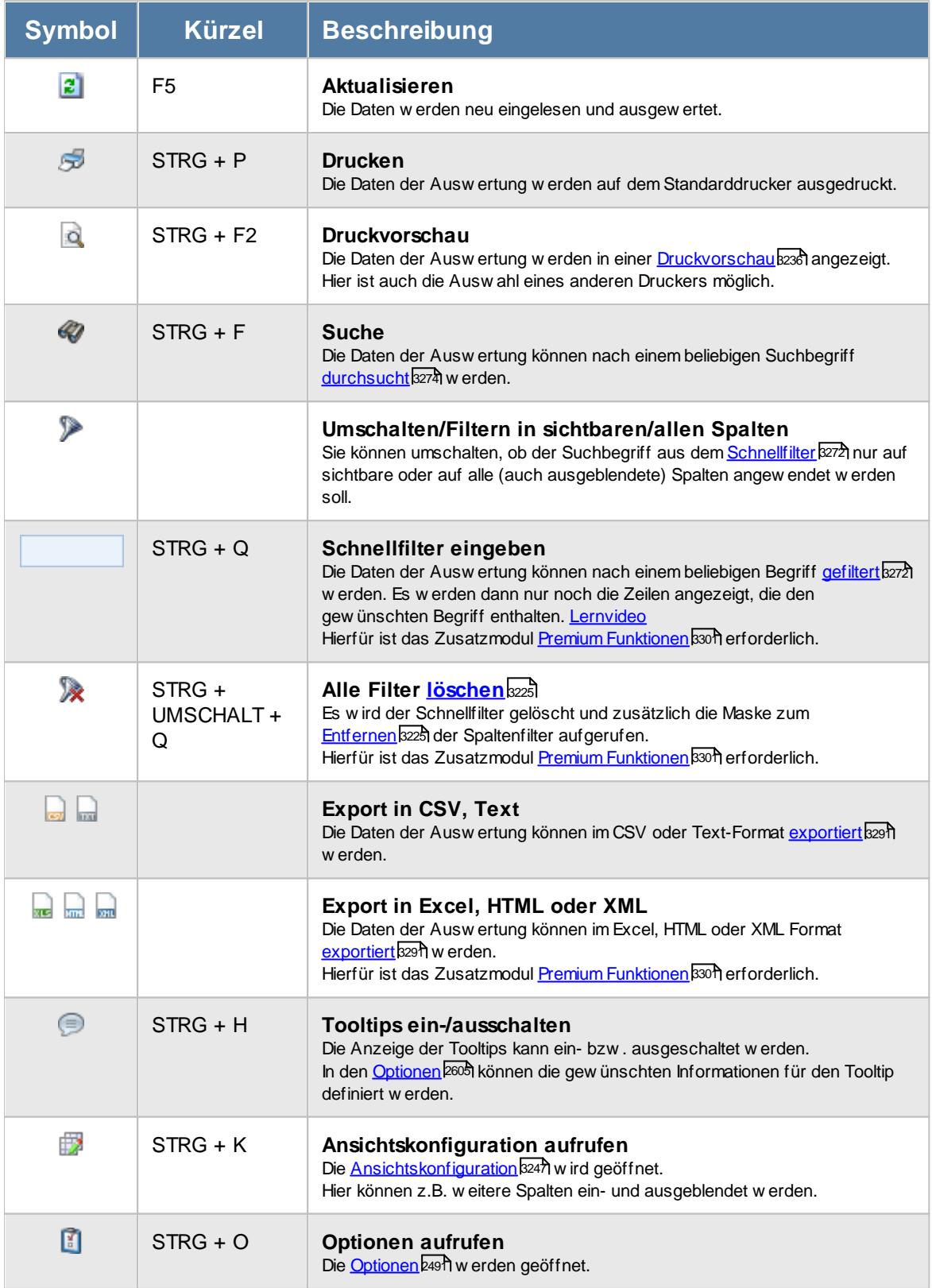

# **Allgemeingültige Standardsymbole**

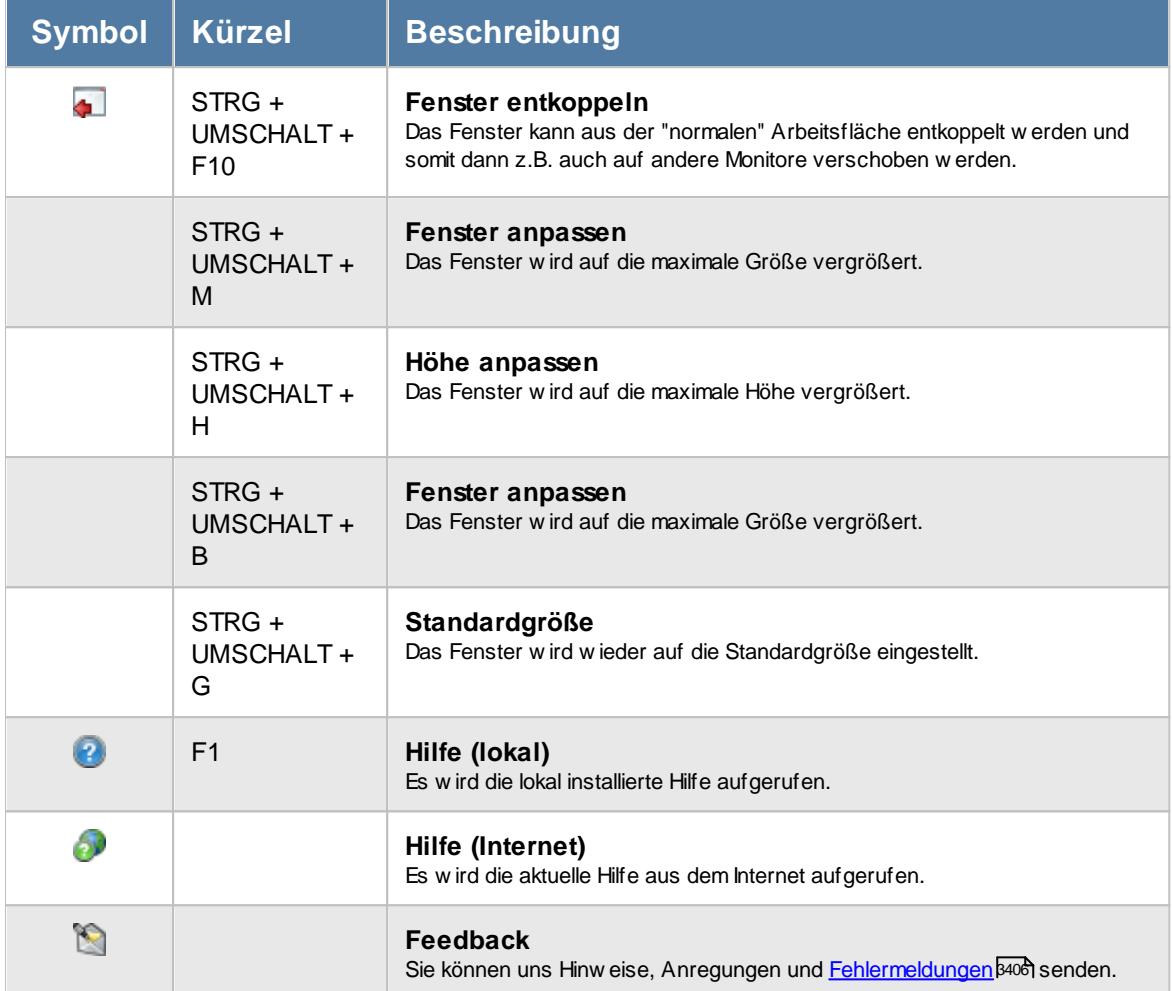

#### **Zusatzsymbole für TomTom Arbeitszeiten**

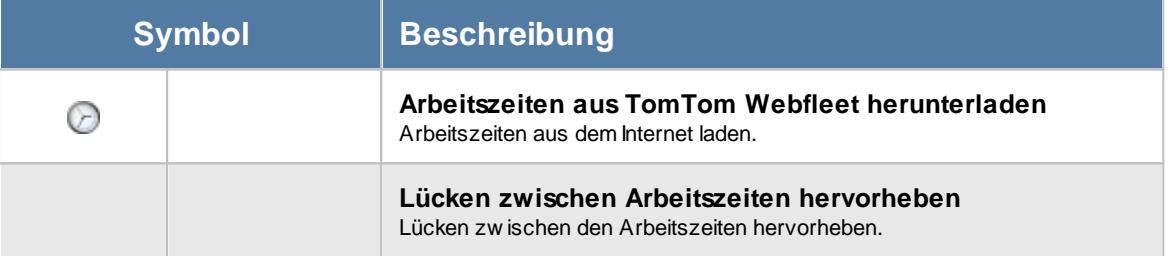

### Rechte TomTom

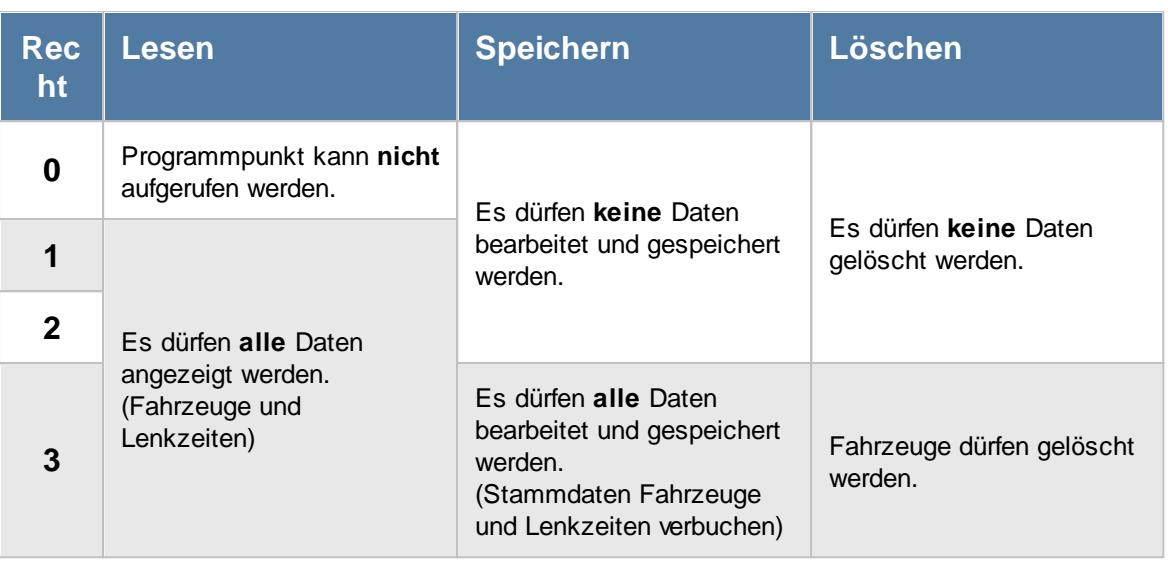

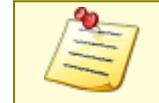

Bitte beachten Sie, dass der Import aus TomTom **nicht** zum normalen Lieferumfang von Time-Organizer gehört und als Zusatzmodul erworben werden muss!

#### **12.8.3.1 TomTom Arbeitszeiten, Bedienung**

Um Ihnen bei der Interpretation der vielen Werte in dieser Liste zu helfen, wird Ihnen für die meisten Werte eine Hilfe in Form von Tooltips eingeblendet, wenn Sie den Mauszeiger über die entsprechende Werte in der Zelle bewegen.

Sollte der Tooltip "nerven", können Sie ihn mit dem Symbol (oder STRG + H) komplett ausschalten.

Die angezeigten Informationen im Tooltip können Sie in den <u>[Optionen](#page-2631-0)</u>b∞s anpassen. Alternativ können Sie die gewünschten Informationen auch durch einen Klick auf das kleine Dreieck neben dem Tooltip-Symbol auswählen.

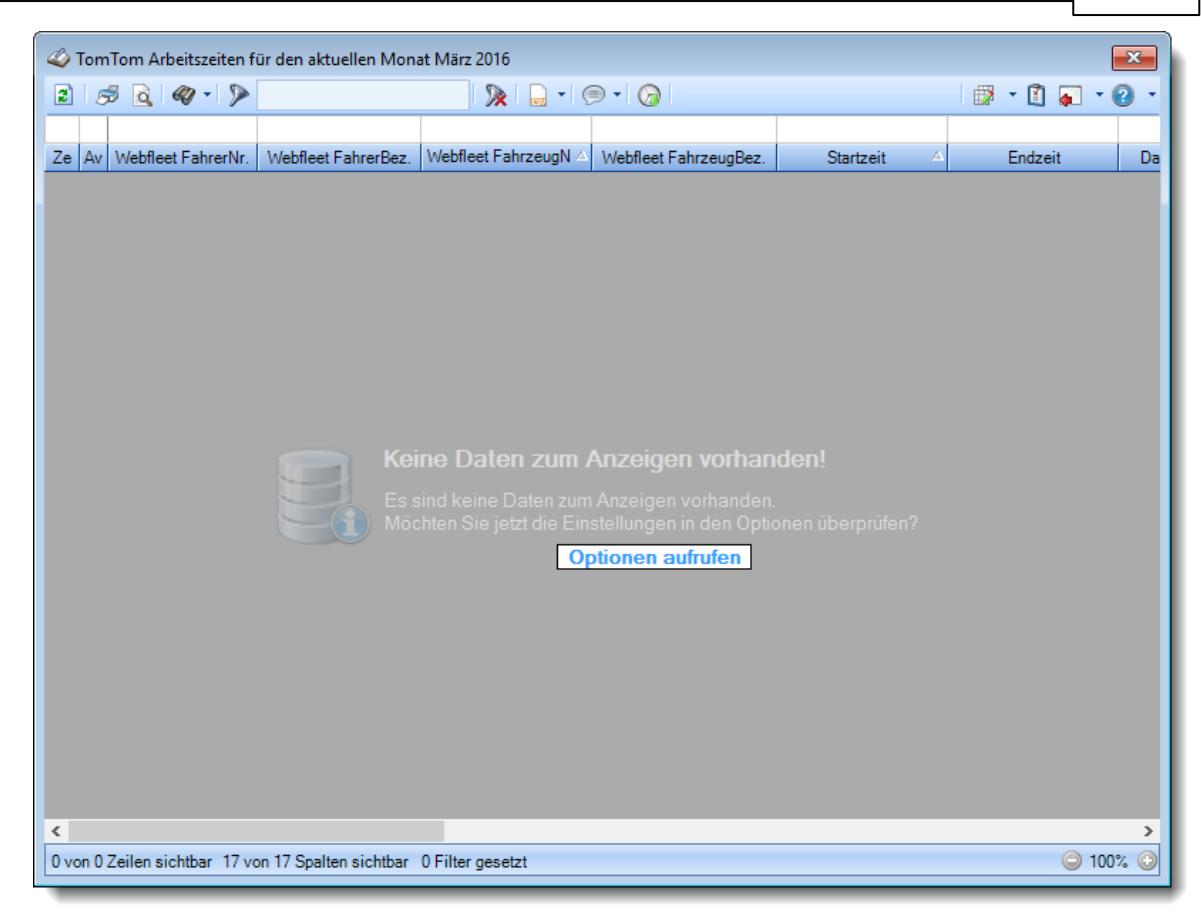

*Abbildung: TomTom Arbeitszeiten*

Um schnell zu einem bestimmten Mitarbeiter zu gelangen, können Sie einfach in der Spalte "*Kurznam*e" die <u>[Anfangsbuchstaben](#page-3299-0)kazi</u> eingeben. Es wird dann immer automatisch der Erste mit Ihrer Eingabe übereinstimmende Mitarbeiter markiert. Noch einfacher geht es, wenn Sie die Anfangsbuchstaben in der Filterzeile eingeben.

Durch einen Klick mit der **rechten** Maustaste auf einer Datenzeile können Sie ein Kontextmenü aufrufen, aus dem Sie weitere Funktionen der Liste aufrufen können.

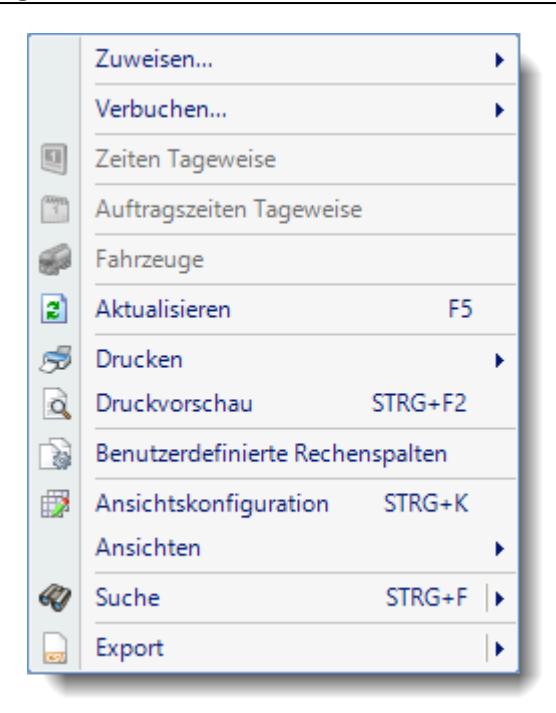

#### <span id="page-2478-0"></span>**12.8.3.2 TomTom Arbeitszeiten, Ausgabefelder**

Zusätzlich zu den standardmäßig angezeigten Spalten, können Sie noch weitere Spalten einblenden. Über das Symbol **B** können Sie die Ansichtskonfiguration aufrufen, in der Sie weitere Spalten einbzw. ausblenden können.

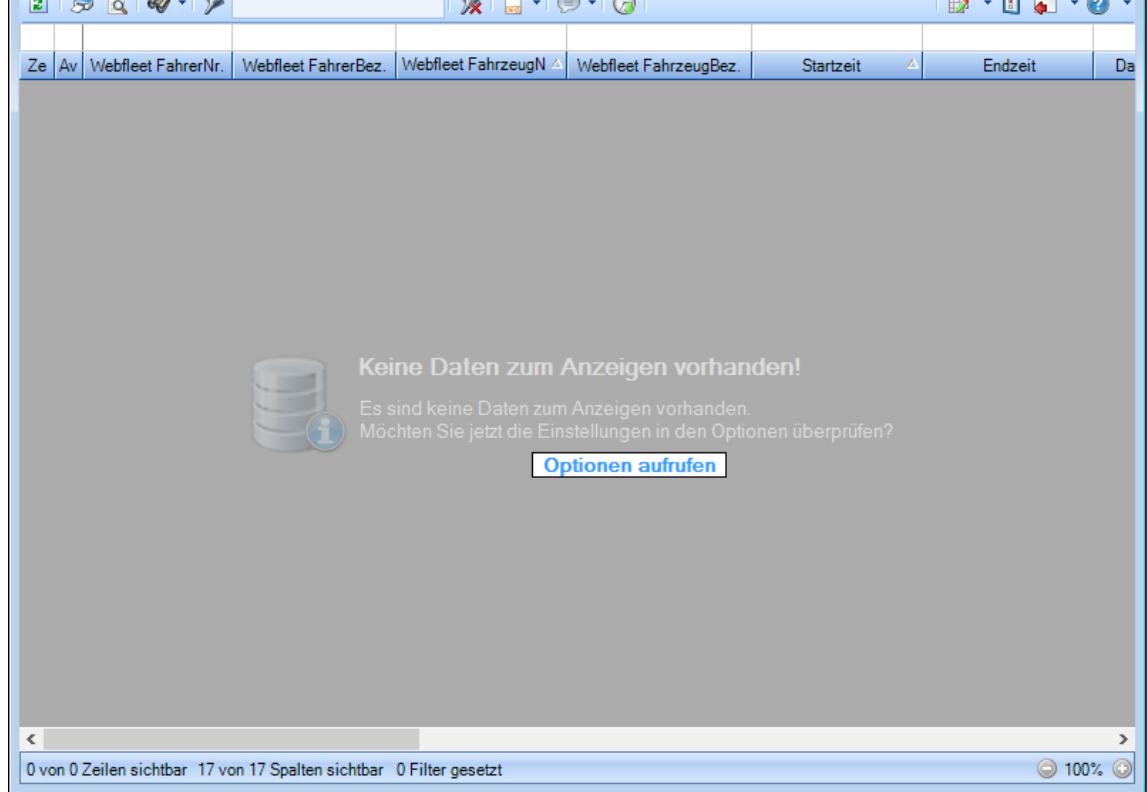

*Abbildung: TomTom Arbeitszeiten*

#### *Ze*

Kennzeichnet einen Datensatz, der bereits in der Zeiterfassung verbucht wurde.

#### *Av*

Kennzeichnet einen Datensatz, der bereits in der Auftragsverwaltung verbucht wurde.

#### *Webfleet FahrerNr.*

Fahrernummer aus TomTom Webfleet. (Die Webfleet FahrerNr. w ird beim Import mit der in den Stammdaten Mitarbeiter hinterlegten <u>[Personalnummer](#page-443-0)</u> | 417 abgeglichen).

#### *Webfleet FahrerBez.*

Bezeichnung des Fahrers aus TomTom Webfleet.

# *Webfleet FahrzeugNr.*

Fahrzeugnummer aus TomTom Webfleet.

#### *Webfleet FahrzeugBez*

Bezeichnung des Fahrzeugs aus TomTom Webfleet.

#### *Startzeit*

Startzeit der Fahrt.

*Endzeit*

Endzeit der Fahrt.

*Dauer* Dauer der Fahrt.

#### *Status*

Der Status (die Art) der Fahrt. Mögliche Werte:

- · Fahrt
- · Arbeit
- · Bereitschaft
- · Freizeit
- · Sonstiges

*Startort*

Startort der Fahrt.

*Endort* Endort der Fahrt.

#### *TO Fahrer (kurz)*

Kurzname des Mitarbeiters in Time-Organizer, dem diese Lenkzeit zugeordnet wird/wurde.

#### *TO FahrzeugNr.*

Nummer des Fahrzeugs in Time-Organizer, dem diese Lenkzeit zugeordnet wird/wurde.

## *TO Fahrzeug Kennzeichen*

Kennzeichen des Fahrzeugs in Time-Organizer, dem diese Lenkzeit zugeordnet wird/wurde.

#### *AuftragsNr.*

Auftragsnummer des Auftrags in Time-Organizer, auf den die Lenkzeit gebucht wird/wurde.

#### *Auftrag*

Bezeichnung des Auftrags in Time-Organizer, auf den die Lenkzeit gebucht wird/wurde.

#### **12.8.3.3 TomTom Arbeitszeiten, Einrichtung**

Um die Arbeitszeiten aus TomTom zu importieren müssen einige Grundeinstellungen vorgenommen werden.

#### - Zugangsdaten

Time-Organizer benötigt die Zugangsdaten für TomTom Webfleet. Diese hinterlegen Sie in den <u>[Optionen](#page-3191-0)br</u>ങീ unter Schnittstellen.

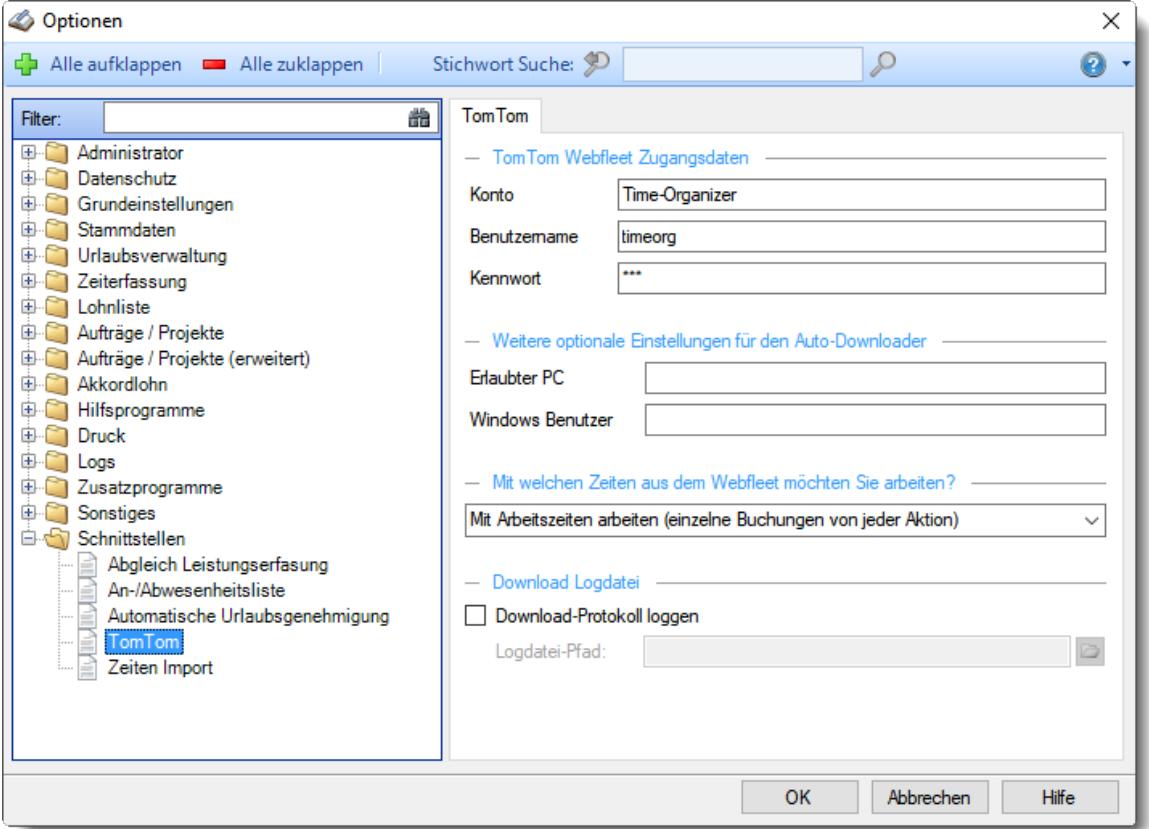

Auf Wunsch können Sie das automatische Importieren der TomTom-Daten nur von einem bestimmten PC und/oder Benutzer erlauben.

#### $\overline{\phantom{a}}$  Zuordnung Mitarbeiter

Um die Webfleet Fahrer dem richtigen Time-Organizer Mitarbeiter zuordnen zu können, müssen die Webfleet Fahrer Nummern bei den Mitarbeitern im Feld "<u>[Personalnummer](#page-443-0)</u>l4tオ" hinterlegt werden. Möchten Sie Mitarbeiter vom Abgleich mit Webfleet ausschließen, hinterlegen Sie entweder keine Personalnummer oder tragen in eines der <u>[Freien](#page-474-0) Felder</u>l448 den Wert "-tom" ein.

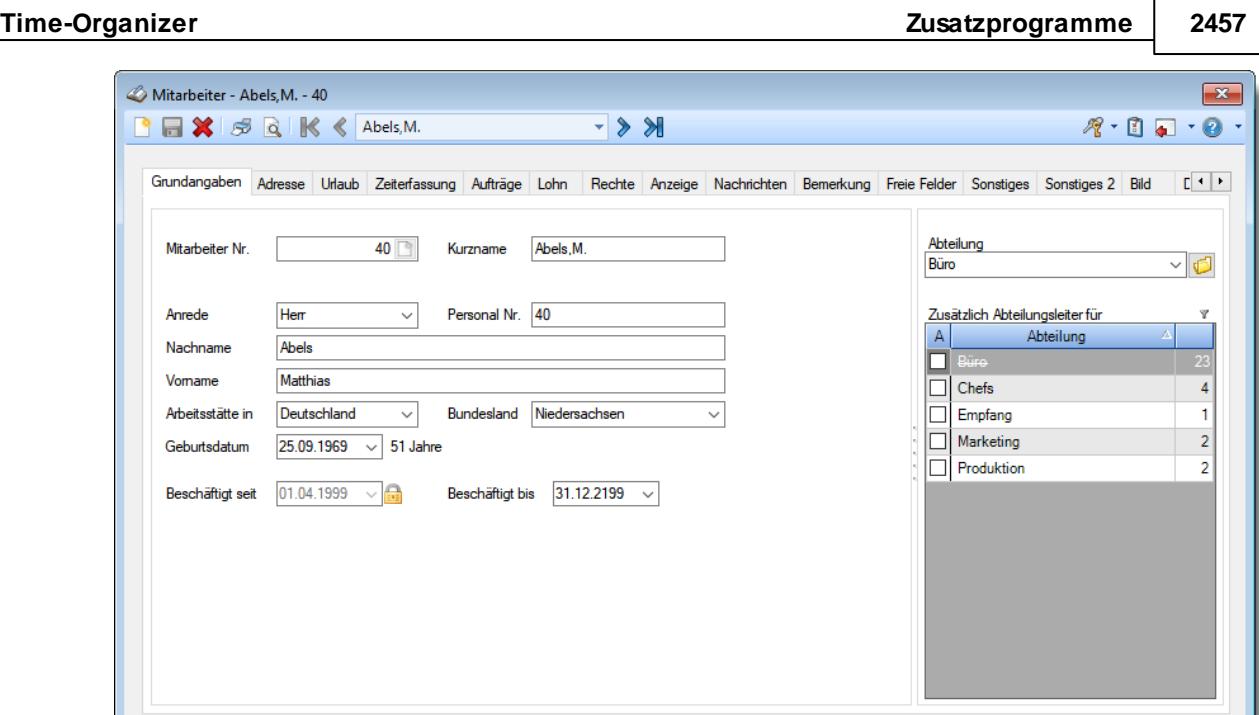

# Einstellungen für die Übergabe an die Zeiterfassung

Nur aktuelle Mitarbeiter anzeigen

Wählen Sie, welche Daten aus TomTom Webfleet an Time-Organizer [übergeben](#page-3180-0) 6154 werden soll.

Abbrechen Hilfe
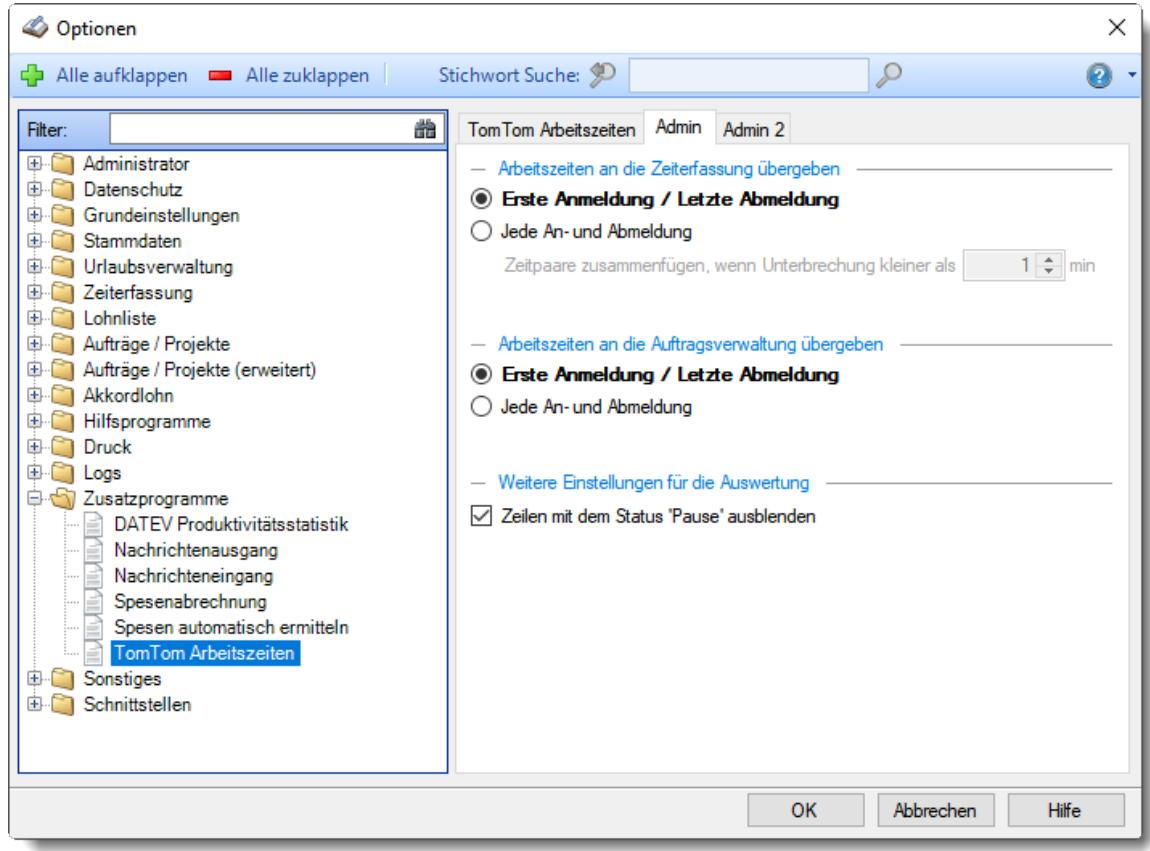

Üblicherweise wird die Einstellung "Erste Anmeldung / Letzte Abmeldung" gewählt.

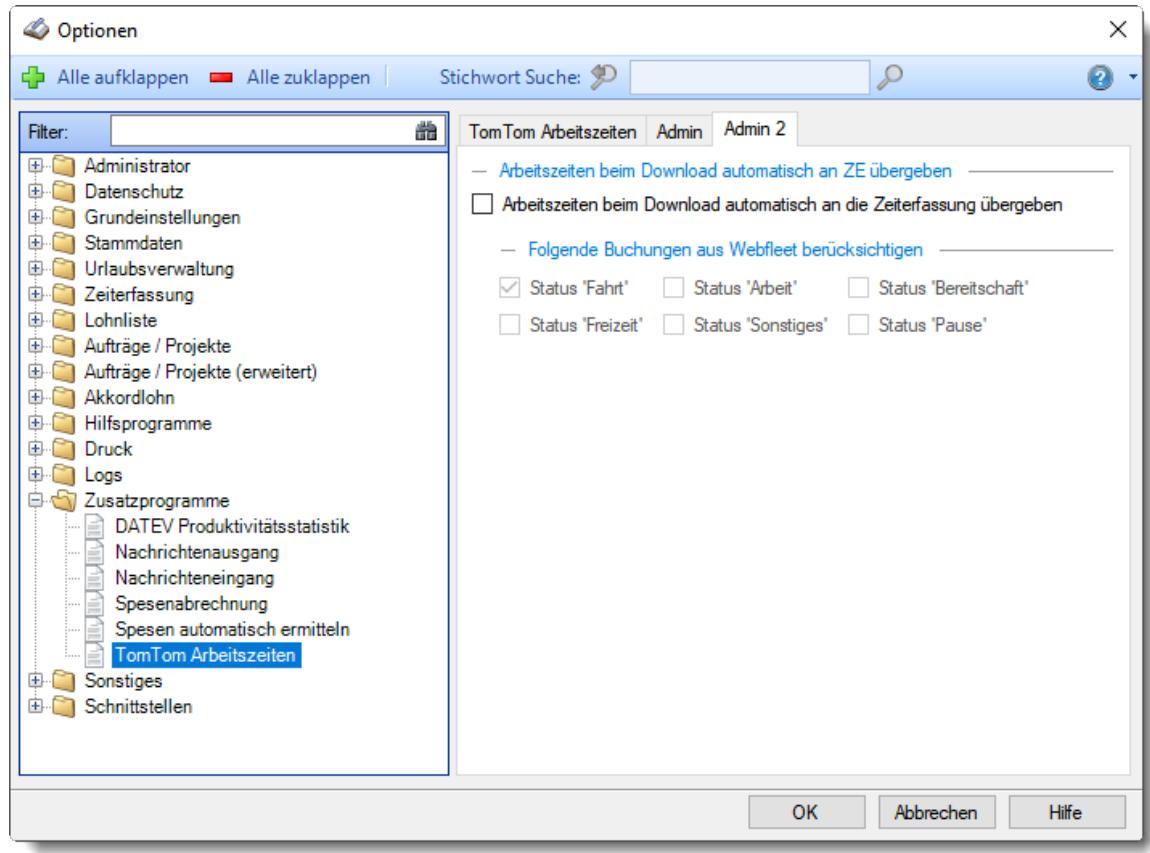

# **12.8.4 TomTom Lenkzeiten**

Sie können hier eine Liste mit den importierten Lenkzeiten aus TomTom Webfleet ausgeben lassen.

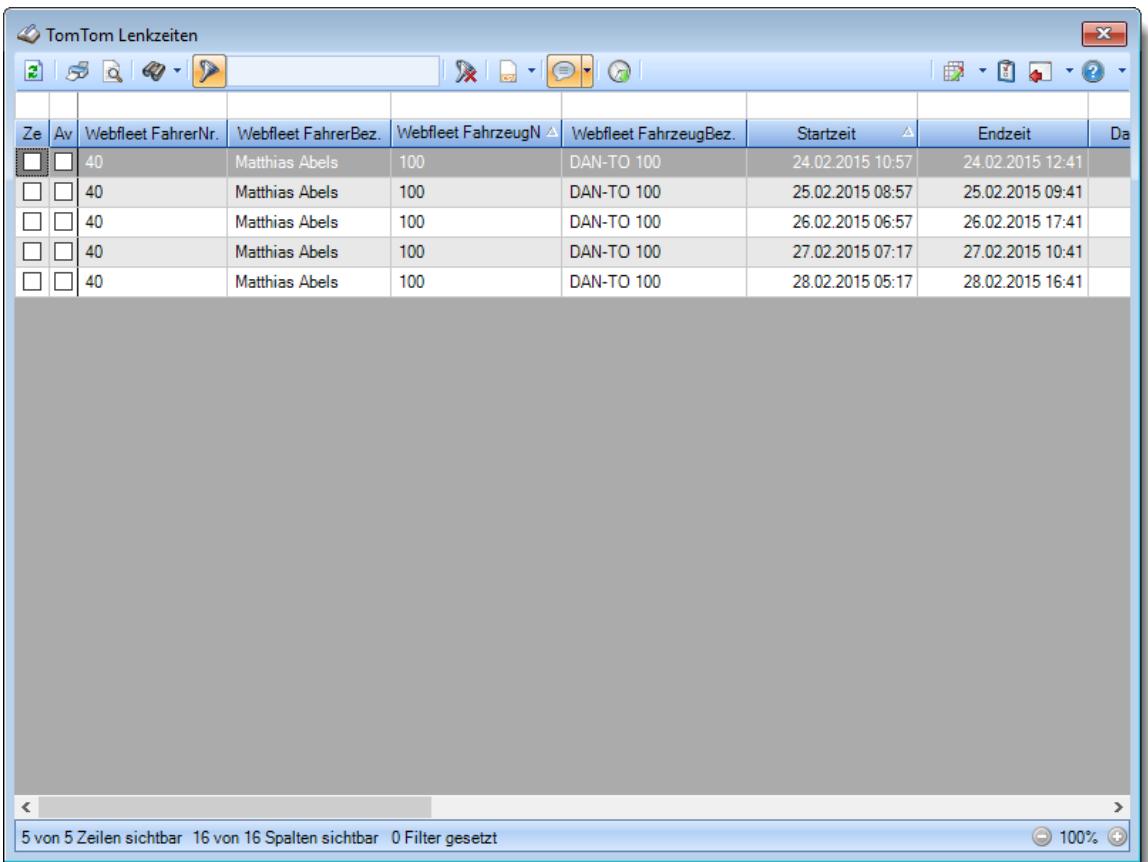

#### *Abbildung: TomTom Lenkzeiten*

Den gewünschten Zeitraum können Sie in den Optionen einstellen.

In den <u>[Optionen](#page-3183-0)</u>lෲत्री finden Sie auch weitere Einstellmöglichkeiten für diese Auswertung.

# Ausgabefelder

#### *Ze*

Kennzeichnet einen Datensatz, der bereits in der Zeiterfassung verbucht wurde.

#### *Av*

Kennzeichnet einen Datensatz, der bereits in der Auftragsverwaltung verbucht wurde.

## *Webfleet FahrerNr.*

Fahrernummer aus TomTom Webfleet.

*Webfleet FahrerBez.*

Bezeichnung des Fahrers aus TomTom Webfleet.

*Webfleet FahrzeugNr.* Fahrzeugnummer aus TomTom Webfleet.

*Webfleet FahrzeugBez* Bezeichnung des Fahrzeugs aus TomTom Webfleet.

*Startzeit* Startzeit der Fahrt.

*Endzeit* Endzeit der Fahrt.

*Dauer* Dauer der Fahrt.

*Startort* Startort der Fahrt.

*Endort* Endort der Fahrt.

*TO Fahrer (kurz)* Kurzname des Mitarbeiters in Time-Organizer, dem diese Lenkzeit zugeordnet wird/wurde.

*TO FahrzeugNr.* Nummer des Fahrzeugs in Time-Organizer, dem diese Lenkzeit zugeordnet wird/wurde.

*TO Fahrzeug Kennzeichen*

Kennzeichen des Fahrzeugs in Time-Organizer, dem diese Lenkzeit zugeordnet wird/wurde.

#### *AuftragsNr.*

Auftragsnummer des Auftrags in Time-Organizer, auf den die Lenkzeit gebucht wird/wurde.

#### *Auftrag*

Bezeichnung des Auftrags in Time-Organizer, auf den die Lenkzeit gebucht wird/wurde.

# Spalten ein-/ausblenden und formatieren

Über das Symbol können Sie in der [Ansichtskonfiguration](#page-3273-0) die angezeigten Spalten 3247 <u>[ausblenden](#page-3274-0)</u>lಙേଣ୍ଟ bzw. weitere Spalten einblenden. Eine ausführliche Beschreibung der sehr umfangreichen Anpassungs- und Einstellmöglichkeiten (z.B. <u>[Formatierung](#page-3275-0)</u>bஊी, <u>[Summierung](#page-3281-0)</u>bஊी, bedingte [Formatierung](#page-3282-0) ) finden Sie in der Hilfe bei der Beschreibung der [Übungsliste](#page-3231-0) . 3256 3205

Durch einen Klick auf das kleine Dreieck rechts neben dem Symbol **EX** können Sie auch weitere bisher gespeicherte Ansichten auswählen.

Die folgende Abbildung zeigt die weiteren Spalten, die Sie auf Wunsch über die Ansichtskonfiguration ebenfalls mit ein- bzw. ausblenden können.

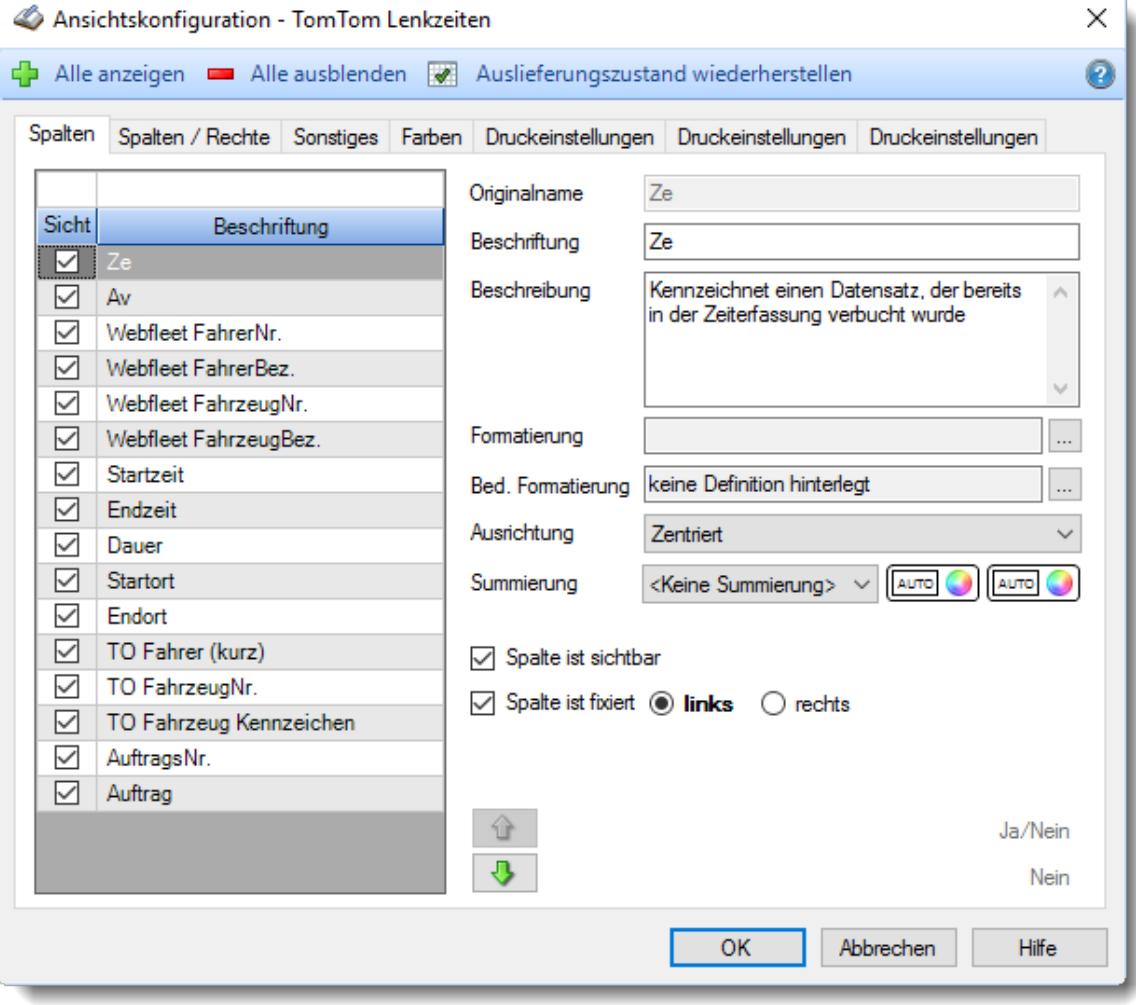

Eine genaue Beschreibung aller Ausgabefelder erhalten Sie <u>[hier](#page-2497-0)</u>¤क्ष्यो.

## Spalten sortieren

Sie können die Liste nach jeder beliebigen Spalte sortieren. Klicken Sie dazu einfach auf die entsprechende Spaltenüberschrift. Ein weiterer Klick sortiert in die andere Richtung.

Kurzname <sup>A</sup> Kurzname  $\nabla$ 

**Aufsteigende** Sortierung von A - Z. Dreieck zeigt mit der Spitze nach **oben**.

**Absteigende** Sortierung von Z - A. Dreieck zeigt mit der Spitze nach **unten**.

Um nach **mehreren Spalten** zu sortieren, halten Sie beim Klick auf eine weitere Spaltenüberschrift die UMSCHALT-Taste gedrückt.

#### Spaltenbreiten anpassen

Über die Kopfzeile können Sie auch die Spaltenbreite jeder einzelnen Spalte verändern. Bewegen Sie die Maus in der Kopfzeile an den rechten Rand der Spaltenbeschriftung.

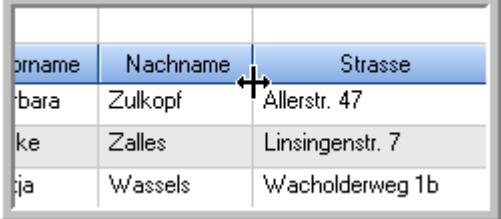

Der Mauszeiger verändert sich und Sie können die Spalte einfach breiter ziehen. Halten Sie dazu die linke Maustaste gedrückt.

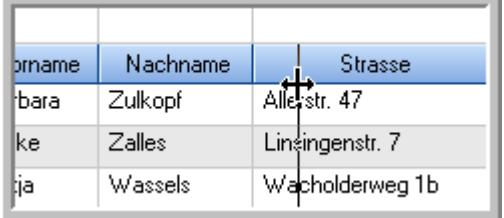

Alternativ können Sie dort auch mit einem Doppelklick die Spalte auf die "optimale" Breite einstellen. Die Spalte wird dann automatisch so breit, dass der längste Eintrag in diese Spalte passt.

#### Spalten verschieben

Sie können die **Reihenfolge der Spalten** ändern.

Halten Sie die linke Maustaste über der zu verschiebenden Spalte gedrückt und "verschieben" Sie die gewünschte Spalte an die gewünschte neue Position.

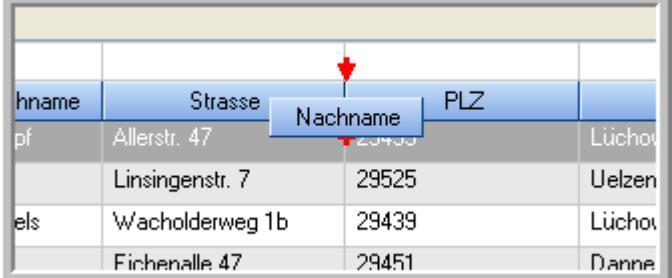

Alternativ können Sie die Reihenfolge der Spalten auch über die <u>[Ansichtskonfiguration](#page-3274-1)</u>b2<sub>48</sub>1 verändern.

# Daten filtern

Sie können die Daten in der Auswertung sehr umfangreich nach verschiedenen Kriterien filtern, um schnell die gewünschten Informationen zu erhalten. Hierzu stehen Ihnen verschiedene Filtermöglichkeiten zur Verfügung:

#### **Schnellfilter in der Symbolleiste**

Mit dem Schnellfilter (das Eingabefeld in der Symbolleiste) können Sie alle **Textspalten** in der Liste sehr schnell filtern und die angezeigte Datenmenge somit einschränken bzw. reduzieren.

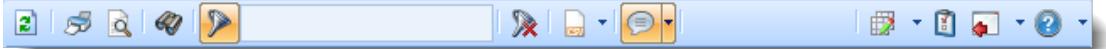

Geben Sie den gewünschten/gesuchten Text (oder ein "Bruchstück" davon) ein und es werden nur noch die Zeilen angezeigt, die diesen Text enthalten.

- · Mit "^ein" werden nur Texte gefunden, die mit "ein" **beginnen**.
- · Mit "ein^" werden nur Texte gefunden, die mit "ein" **enden**.
- · Mit "^ein^" werden nur Texte gefunden, die **exakt** dem Wort "ein" entsprechen.

Mit **STRG + Q** können Sie per Tastatur in den Schnellfilter springen.

Sie können zusätzlich einstellen, ob Sie alle Spalten (also auch nicht sichtbare) beim Filtern berücksichtigen möchten oder ob nur die angezeigten Spalten berücksichtigt werden sollen.

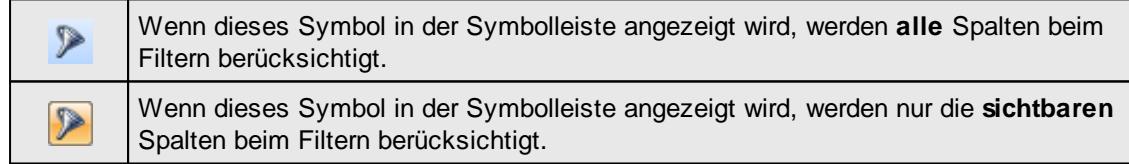

Durch einen Klick auf das Symbol in der Symbolleiste, können Sie zwischen den beiden Varianten wechseln/umschalten.

#### **Spaltenfilter in jeder Spalte**

Geben Sie in der gewünschten Spalte den Text (oder Textbrocken) ein und die Liste wird nach diesem Text gefiltert.

In der Filterzeile können Sie für jede Spalte nach bestimmten Werten/Begriffen filtern. Die Filter können Sie in der Filterzeile für jede Spalte einzeln eingeben.

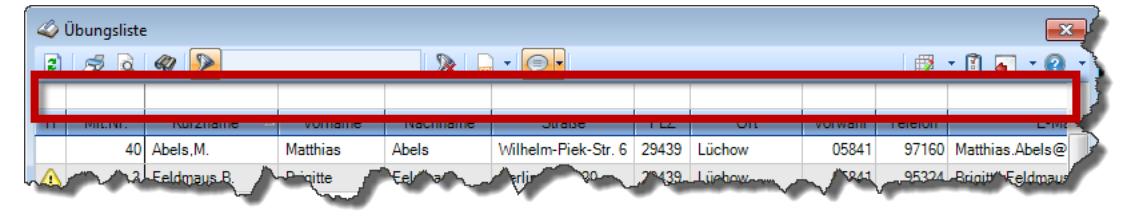

#### *Abbildung: Filterzeile*

Je nach Art/Typ der Daten in einer Spalte stehen Ihnen verschiedene Filtermöglichkeiten zur Verfügung:

- $\bullet$   $\overline{\text{Text}}$  $\overline{\text{Text}}$  $\overline{\text{Text}}$  3211
- <u>[Zahl](#page-3238-0)</u>s212
- **[Datum](#page-3240-0)** 3214
- <u>[Uhrzeit](#page-3243-0)</u> 3217
- [Zeitspanne](#page-3244-0)<sup>3218</sup>
- <u>[Ja/Nein](#page-3251-0)</u> 3225

|                          |                 | $2500 - 2$                      |                 |                  | $\mathbb{R}$ and $\mathbb{R}$ and $\mathbb{R}$ | $\ddot{=}$   |  |
|--------------------------|-----------------|---------------------------------|-----------------|------------------|------------------------------------------------|--------------|--|
| H                        | Mit.Nr.         | Kurzname<br>Δ                   | Vorname         | Nachname         | <b>Straße</b>                                  | ۸            |  |
|                          | 40              | Abels.M.                        | <b>Matthias</b> | Abels            | Wilhelm-Piek-Str.                              |              |  |
| Δ                        | $\overline{3}$  | Feldmaus.B.                     | <b>Brigitte</b> | Feldmaus         | Berliner Str 20                                |              |  |
|                          | 37 <sup>1</sup> | Fischman.U.                     | Ulrike          | <b>Fischmann</b> | Schlesienweg 36                                |              |  |
|                          | 9 <sub>1</sub>  | Geiger, B.                      | <b>Bernd</b>    | Geiger           | Ginkelweg 15                                   |              |  |
|                          | 38              | Geul A                          | Anton           | Geul             | Mehlweg 32                                     |              |  |
|                          | 99              | Goltz.U.                        | Ulrike          | Goltz            | Mühlenstr 23                                   |              |  |
| ⚠                        | 13 <sup>1</sup> | Hertmann.K.                     | Klaus           | Hertmann         | Hauptstr. 32                                   |              |  |
| ⚠                        | $\overline{4}$  | Hirsel.G.                       | Gustav          | Hirsel           | Hofstr. 6                                      |              |  |
|                          |                 | 64 Hörmann B                    | <b>Berta</b>    | <b>Hörmann</b>   | Mummenhofstr 54                                |              |  |
|                          | $\overline{7}$  | Hörmann.K.                      | Karl            | Hörmann          | Münzstr 31                                     |              |  |
|                          |                 | 11 Höttlinger, V.               | Vincent         | Höttlinger       | Am Brink 11                                    |              |  |
|                          |                 | 59 Hurtel A                     | Adolf           | Hurtel           | Mozartstr 12                                   |              |  |
| Λ                        | 47              | Husch.C.                        | Christine       | Husch            | Neuzell 27                                     |              |  |
|                          | 41              | Kasche E.                       | Eveline         | Kasche           | Barnstr. 6 a                                   |              |  |
|                          | 98              | Keine.Th.                       | Theodor         | Keine            | Blumenstr 52                                   |              |  |
|                          | 60              | Keinrecht, B.                   | <b>Bert</b>     | Keinrecht        | Finserstr. 1                                   |              |  |
|                          | 17 <sup>1</sup> | Klon.L.                         | Ludwia          | Klon             | Neue Str. 8a                                   |              |  |
| Δ                        | 5 <sub>1</sub>  | Lacke.B.                        | <b>Bärbel</b>   | Lacke            | Waldweg 1                                      |              |  |
|                          | $\mathbf{R}$    | Lensen.W.                       | Wilhelm         | lensen           | Von-Plauen-Str 87                              |              |  |
|                          |                 | 16 Mahne.P.                     | Petra           | Mahne            | Ziegelkamp 34                                  |              |  |
|                          |                 | $\blacksquare$ 35               |                 |                  |                                                | $\checkmark$ |  |
| $\overline{\phantom{a}}$ |                 | Zusatzinformationen Übungsliste |                 |                  | $\mathbf{r}$                                   |              |  |

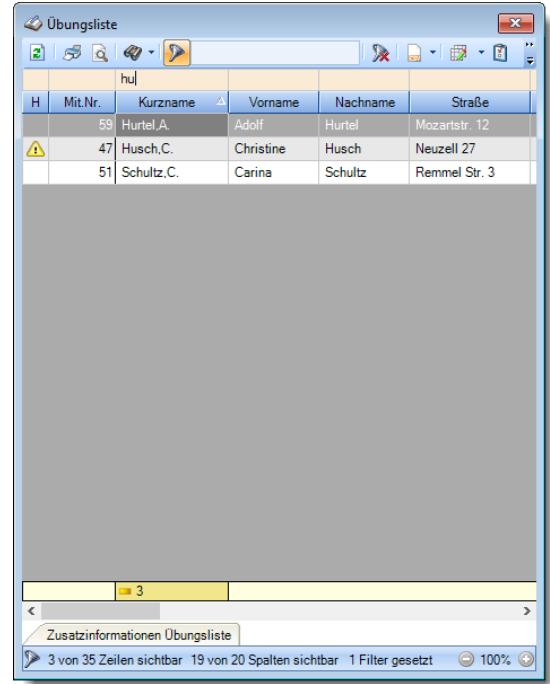

*Beispielansicht ohne Filter Beispielansicht mit Filter (Alle Kurznamen die "hu" enthalten)*

 $\sim$ 

Eine ausführliche Beschreibung der Filtermöglichkeiten erhalten Sie unter [Übungsliste,](#page-3235-0) Filterzeile . 3209

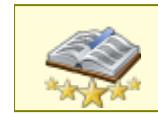

Bitte beachten Sie, dass diese Funktion zu den "<u>Premium [Funktionen](#page-3327-0)bon</u>i" gehört. Dieses Modul gehört **nicht** zum normalen Lieferumfang von Time-Organizer und muss als Zusatzmodul erworben werden!

# Beschreibung der Symbole in der Symbolleiste

#### **Standardsymbole**

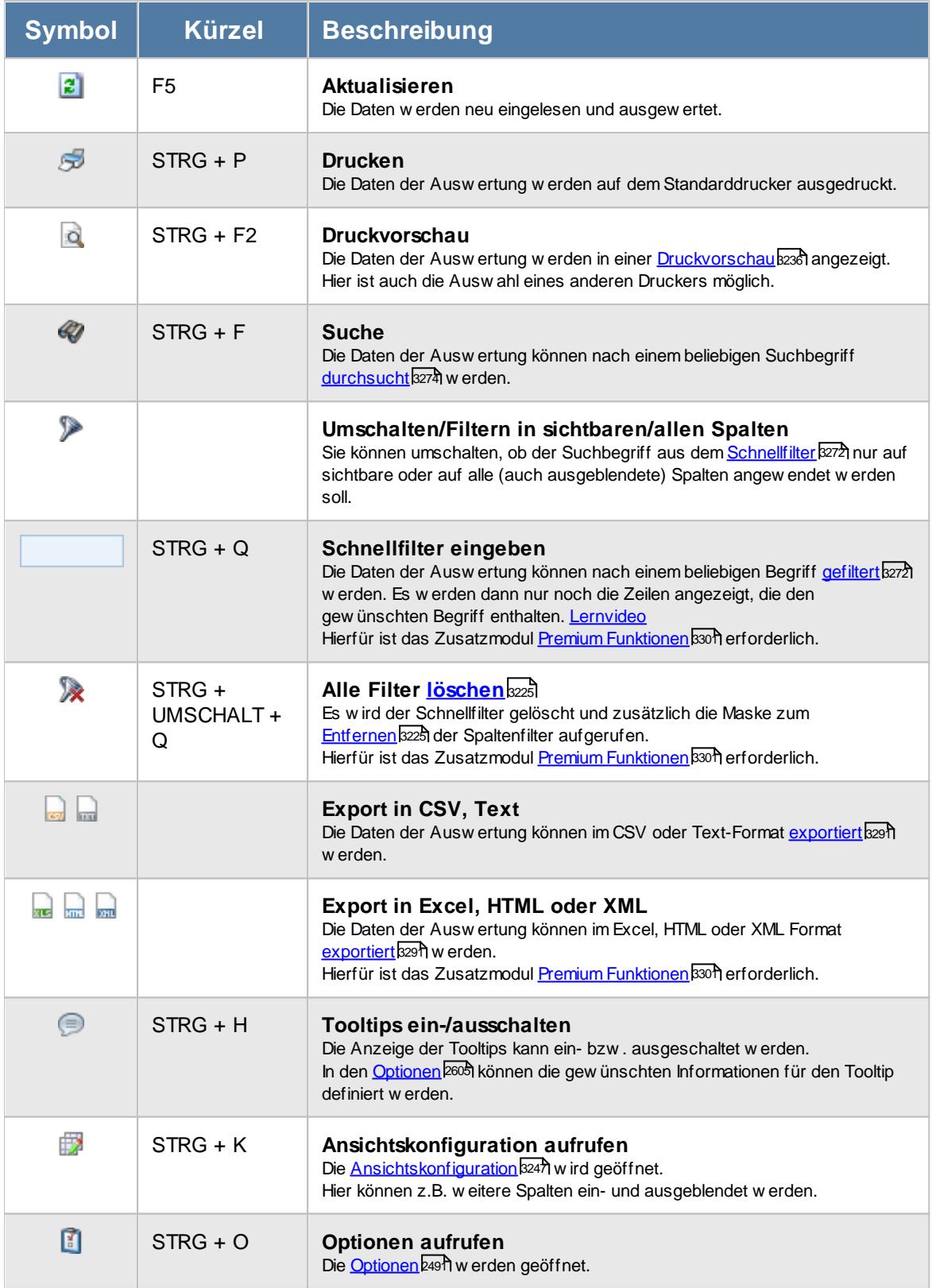

# **Allgemeingültige Standardsymbole**

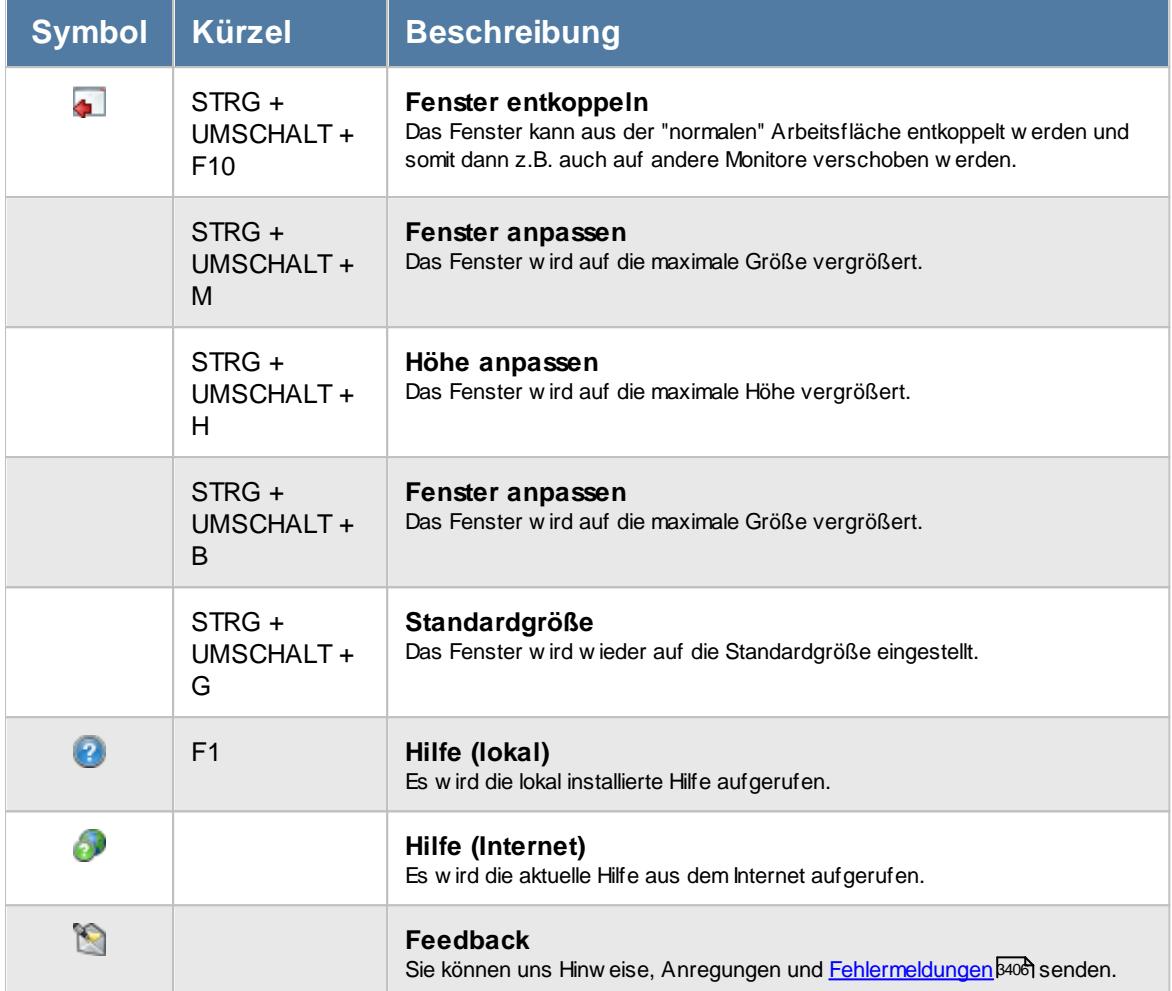

#### **Zusatzsymbole für TomTom Lenkzeiten**

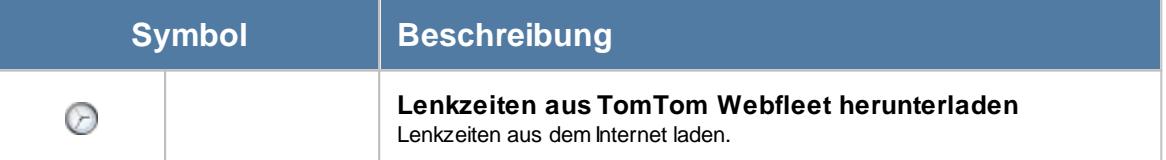

### Rechte TomTom

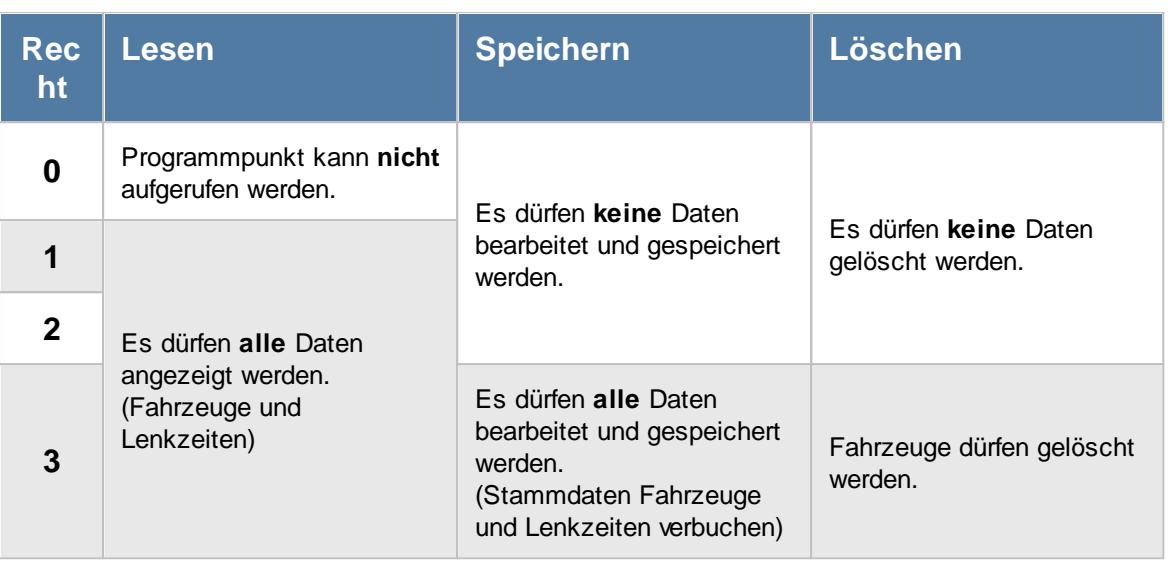

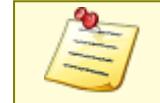

Bitte beachten Sie, dass der Import aus TomTom **nicht** zum normalen Lieferumfang von Time-Organizer gehört und als Zusatzmodul erworben werden muss!

#### **12.8.4.1 TomTom Lenkzeiten, Bedienung**

Um Ihnen bei der Interpretation der vielen Werte in dieser Liste zu helfen, wird Ihnen für die meisten Werte eine Hilfe in Form von Tooltips eingeblendet, wenn Sie den Mauszeiger über die entsprechende Werte in der Zelle bewegen.

Sollte der Tooltip "nerven", können Sie ihn mit dem Symbol (oder STRG + H) komplett ausschalten.

Die angezeigten Informationen im Tooltip können Sie in den <u>[Optionen](#page-2631-0)</u>b∞s anpassen. Alternativ können Sie die gewünschten Informationen auch durch einen Klick auf das kleine Dreieck neben dem Tooltip-Symbol auswählen.

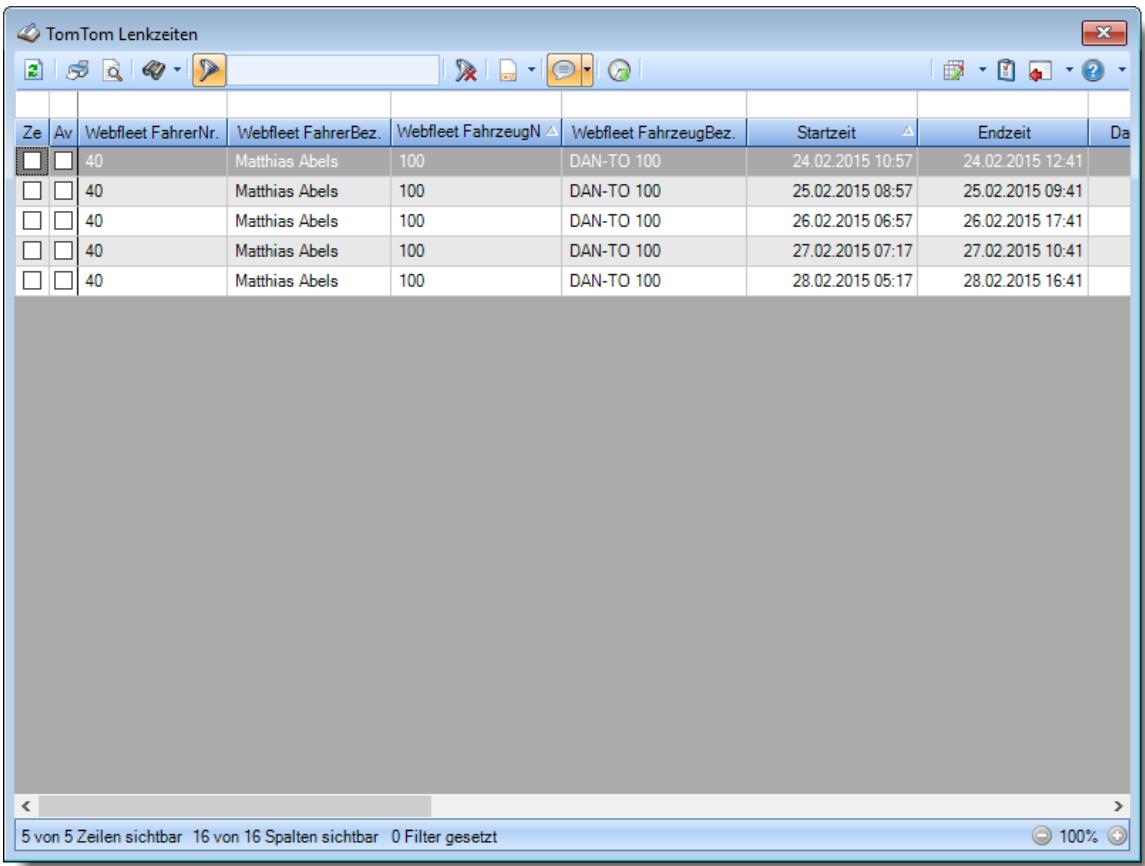

#### *Abbildung: TomTom Lenkzeiten*

Um schnell zu einem bestimmten Mitarbeiter zu gelangen, können Sie einfach in der Spalte "*Kurznam*e" die <u>[Anfangsbuchstaben](#page-3299-0)kazi</u> eingeben. Es wird dann immer automatisch der Erste mit Ihrer Eingabe übereinstimmende Mitarbeiter markiert. Noch einfacher geht es, wenn Sie die Anfangsbuchstaben in der Filterzeile eingeben.

Durch einen Klick mit der **rechten** Maustaste auf einer Datenzeile können Sie ein Kontextmenü aufrufen, aus dem Sie weitere Funktionen der Liste aufrufen können.

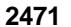

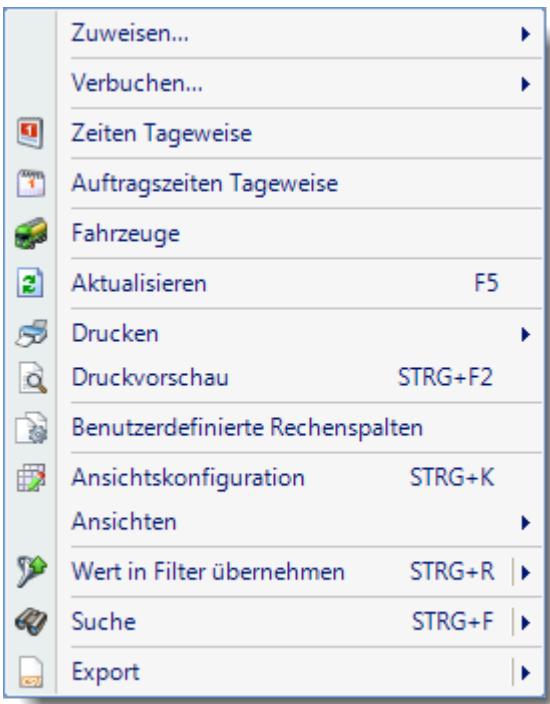

#### <span id="page-2497-0"></span>**12.8.4.2 TomTom Lenkzeiten, Ausgabefelder**

Zusätzlich zu den standardmäßig angezeigten Spalten, können Sie noch weitere Spalten einblenden. Über das Symbol **B** können Sie die Ansichtskonfiguration aufrufen, in der Sie weitere Spalten einbzw. ausblenden können.

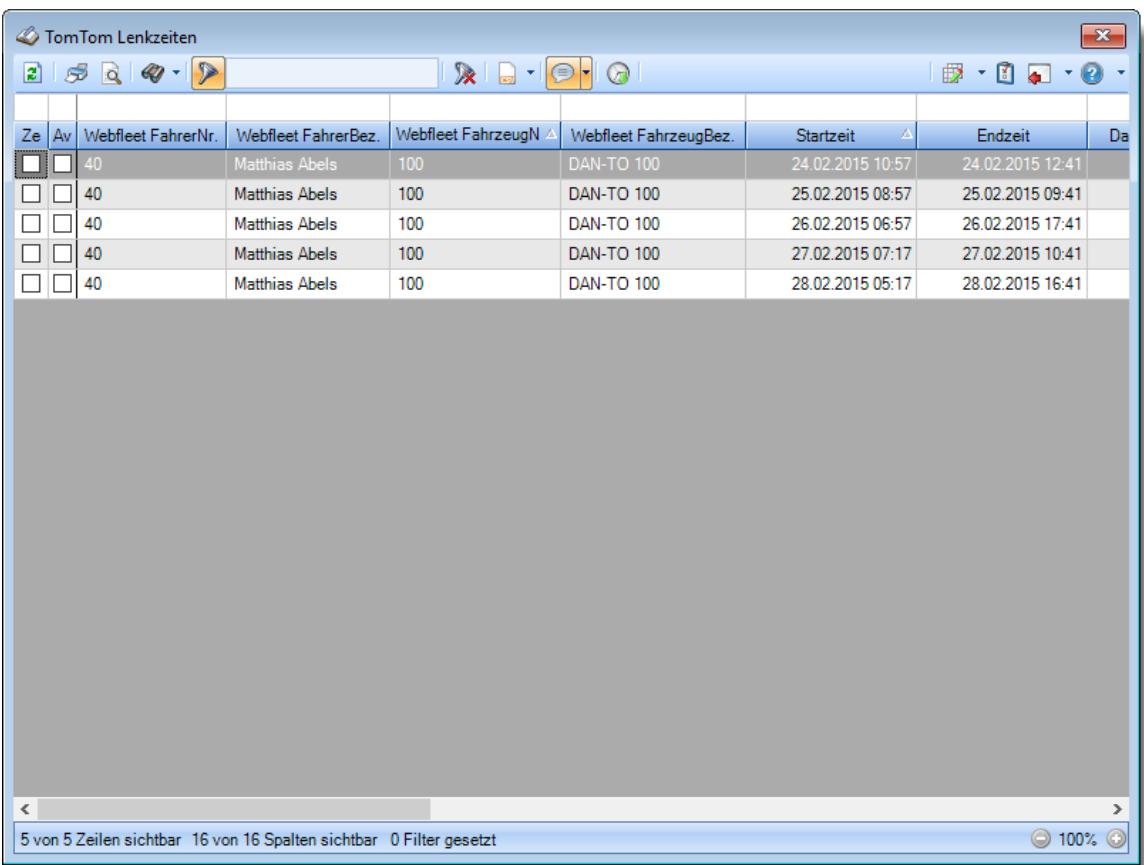

*Abbildung: TomTom Lenkzeiten*

#### *Ze*

Kennzeichnet einen Datensatz, der bereits in der Zeiterfassung verbucht wurde.

#### *Av*

Kennzeichnet einen Datensatz, der bereits in der Auftragsverwaltung verbucht wurde.

#### *Webfleet FahrerNr.*

Fahrernummer aus TomTom Webfleet.

#### *Webfleet FahrerBez.*

Bezeichnung des Fahrers aus TomTom Webfleet.

#### *Webfleet FahrzeugNr.*

Fahrzeugnummer aus TomTom Webfleet.

#### *Webfleet FahrzeugBez*

Bezeichnung des Fahrzeugs aus TomTom Webfleet.

*Startzeit* Startzeit der Fahrt.

*Endzeit* Endzeit der Fahrt.

*Dauer* Dauer der Fahrt.

*Startort* Startort der Fahrt.

*Endort* Endort der Fahrt.

*TO Fahrer (kurz)* Kurzname des Mitarbeiters in Time-Organizer, dem diese Lenkzeit zugeordnet wird/wurde.

# *TO FahrzeugNr.* Nummer des Fahrzeugs in Time-Organizer, dem diese Lenkzeit zugeordnet wird/wurde.

#### *TO Fahrzeug Kennzeichen*

Kennzeichen des Fahrzeugs in Time-Organizer, dem diese Lenkzeit zugeordnet wird/wurde.

#### *AuftragsNr.*

Auftragsnummer des Auftrags in Time-Organizer, auf den die Lenkzeit gebucht wird/wurde.

#### *Auftrag*

Bezeichnung des Auftrags in Time-Organizer, auf den die Lenkzeit gebucht wird/wurde.

#### **12.8.4.3 TomTom Lenkzeiten, Automatisch importieren**

Time-Organizer wird möglichst viele Lenkzeiten automatisch verbuchen. Damit dies gut funktioniert, sind sauber gepflegte Stammdaten erforderlich.

Gehen Sie dazu bitte wie folgt vor.

#### Stammdaten Fahrzeuge

Die Fahrzeuge können Sie bei <u>[Stammdaten](#page-2456-0) Fahrzeugeba</u>ৌ mit dem Symbol **তে** importieren.

Ein Abgleich der Fahrzeuge zwischen Webfleet und Time-Organizer findet über das Feld "Nummer" aus den Stammdaten Fahrzeug statt.

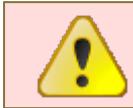

Bitte achten Sie darauf, hier in Time-Organizer die **korrekte** Nummer zu hinterlegt ist!

Die Fahrzeugnummer sollte dann auch in Webfleet **nicht mehr verändert** werden!

Wählen Sie beim Fahrzeug, ob die Lenkzeiten nur als Arbeitszeiten oder auch als Zeiten für einen Auftrag verbucht werden sollen.

#### Stammdaten Mitarbeiter

In den Stammdaten Mitarbeiter hinterlegen Sie bitte im Feld "<u>[Personalnummer](#page-442-0)</u>I<sub>416</sub>1" die in Webfleet für diesen Mitarbeiter (Fahrer) vergebene Mitarbeiternummer.

#### Hinweise zum automatischen Verbuchen

Sofern bei einem Mitarbeiter an einem Tag eine Abwesenheit in der Urlaubskarte eingetragen ist (z.B. Urlaub oder Krank), werden die Zeiten für diesen Mitarbeiter nicht automatisch importiert. Dies ist vor allem bei der Zuordnung "<u>Immer [folgender](#page-2456-0) Fahrer</u>bോ]" sinnvoll, damit hier dann der tatsächliche Fahrer (Vertretung) zugewiesen werden kann.

#### **12.8.4.4 Tipps & Tricks**

Hier erhalten Sie Tipps & Tricks für die TomTom Lenkzeiten.

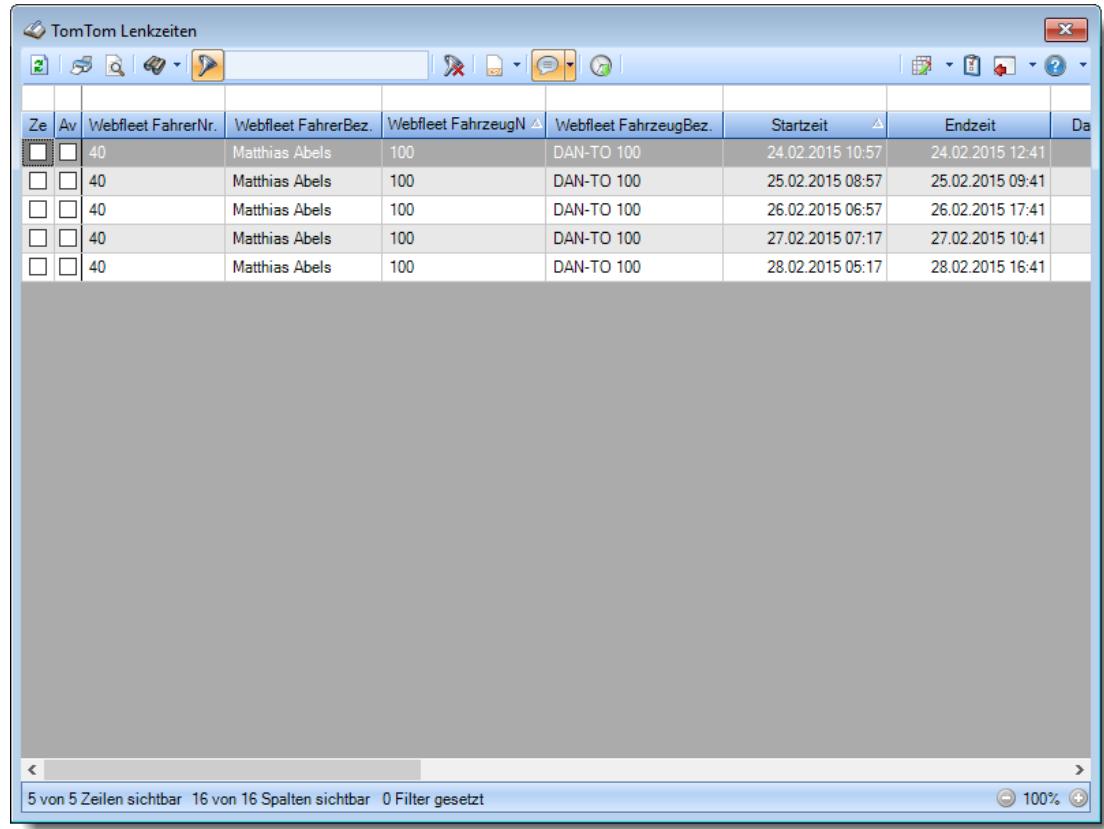

#### **Wie kann ich die Daten aktualisieren?**

Mit einem Klick auf das Symbol 2 oder durch Drücken der Taste F5.

# **12.9 Datensicherungstool SQL Server**

Mit diesem Zusatzprogramm können Sie die Datensicherung über die Windows Aufgabenplanung automatisieren.

Somit können Sie auch bei Einsatz der SQL Express Versionen automatisiert Datensicherungen erstellen.

Im gewünschten Intervall wird dann die Sicherung erstellt und auf Wunsch in Unterverzeichnisse mit Datum und Uhrzeit gespeichert.

So haben Sie schnell Zugriff auf den Datenbestand beliebiger Tage in der Vergangenheit, um die Sicherungen bei Bedarf innerhalb kürzester Zeit zurückzuspielen.

Die so erstellten Datensicherungen lassen sich mit unserem "<u>[TO-Admin](#page-166-0)</u> I40" auch schnell und einfach auf einem anderen SQL Server einspielen.

# <span id="page-2501-0"></span>**12.10 Abgleich Leistungserfassung aus Fremdsystem**

Der Abgleich der Leistungsdaten ist ein optionales, kostenpflichtiges Zusatzmodul für Time-Organizer. Hiermit können Leistungs-/Auftragsdaten aus Fremdsystemen importiert werden. Zurzeit verfügbare Fremdsysteme:

- · DATEV
- · Agenda
- · 10it (Addison/Wago-Curadata)

Die Ausgabe der Daten entspricht im Prinzip dem, was auch beim "Abgleich" der Time-Organizer internen Auftrags- und Projekterfassung (Leistungserfassung) angezeigt wird. Es erfolge eine Gegenüberstellung der IST-Zeiten aus der Zeiterfassung mit den erfassten Zeiten aus der Auftrags-/Leistungserfassung. Somit können fehlende bzw. unproduktive Zeiten schnell erkannt werden.

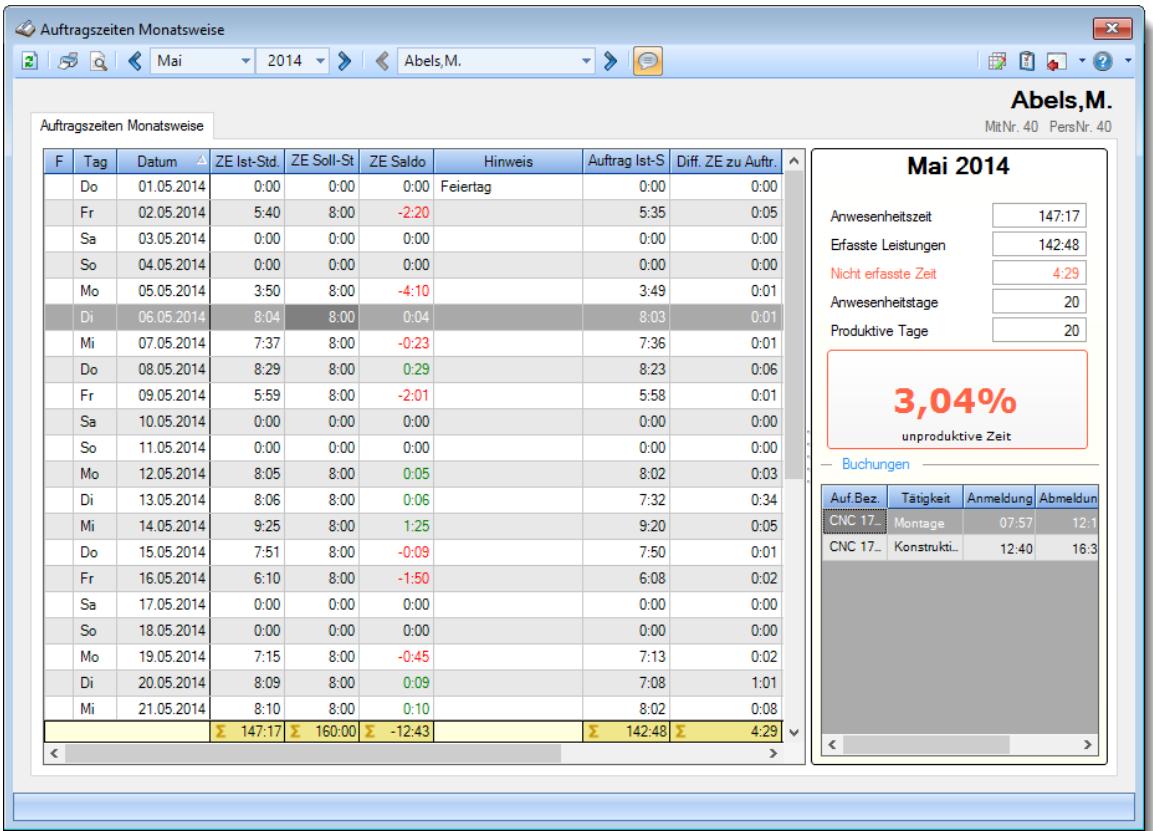

Damit der Abgleich mit dem Fremdsystem erfolgen kann, sind je nach Fremdsystem unterschiedliche Vorarbeiten erforderlich.

#### **DATEV**

Für den Abgleich muss in der DATEV eine Übergabedatei (Exportdatei) definiert werden. Sie erhalten dazu eine Anleitung nach der diese Übergabedatei selbst oder von einem Dienstleister erstellt werden kann.

Sofern für die Erstellung der Übergabedatei unsere Hilfe erforderlich ist, behalten wir uns vor, unsere Dienstleistung nach den jeweils gültigen Stundensätzen zu berechnen.

#### **Agenda**

Für den Abgleich muss in Agenda eine Übergabedatei (Exportdatei) definiert werden. Sie erhalten dazu eine Anleitung nach der diese Übergabedatei selbst oder von einem Dienstleister erstellt werden kann.

Sofern für die Erstellung der Übergabedatei unsere Hilfe erforderlich ist, behalten wir uns vor, unsere Dienstleistung nach den jeweils gültigen Stundensätzen zu berechnen.

#### **10it (Addison/Wago-Curadata)**

Für den Abgleich wird direkt auf eine Abfrage in der 10it Datenbank zugegriffen. Sie erhalten dazu eine Anleitung wie dieser Zugriff einzurichten ist.

Sofern für die Einrichtung des Zugriffs unsere Hilfe erforderlich ist, behalten wir uns vor, unsere Dienstleistung nach den jeweils gültigen Stundensätzen zu berechnen.

# <span id="page-2503-0"></span>**12.11 DATEV Produktivitätsstatistik**

Diese Auswertung ist **nur für Steuerberater** interessant, die mit der **DATEV** arbeiten und das Zusatzprogramm "Abgleich Leistungserfassung mit DATEV" installiert haben.

Sie können hier für interne Auswertungen die laut <u>[Stammdaten](#page-340-0)lard</u> definierten unproduktiven Zeiten den produktiven Zeiten gegenüberstellen. Somit können Sie die für Sie persönlich als unproduktive Zeiten eingestuften Leistungen der Mitarbeiter ermitteln.

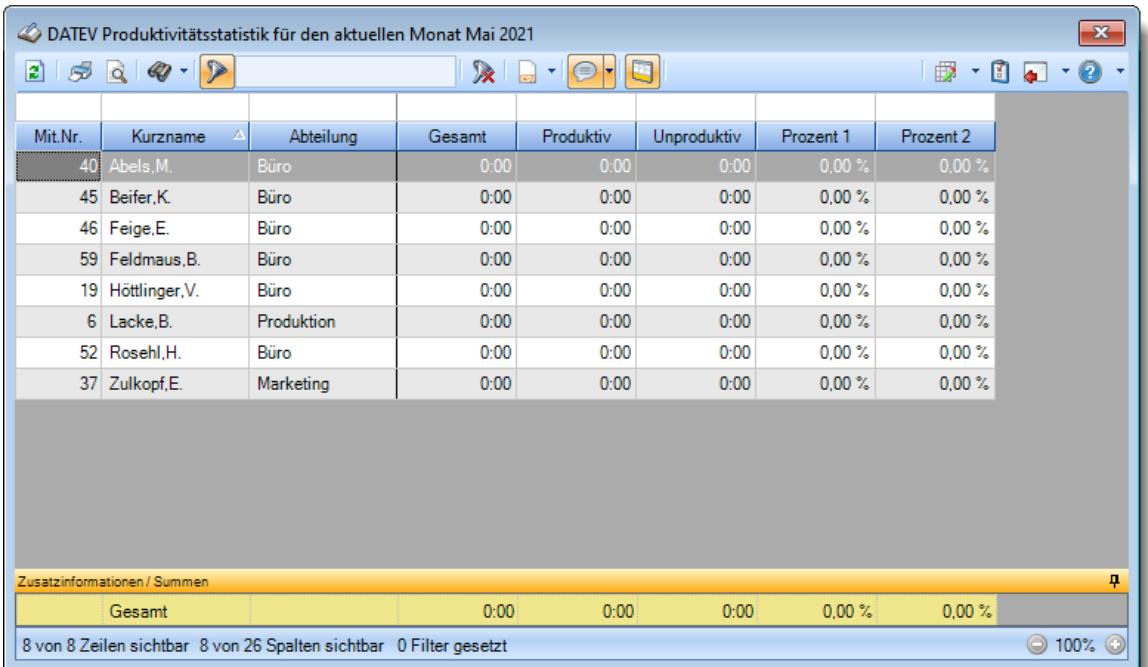

*Abbildung: Zusatzprogramme, DATEV Produktivitätsstatistik*

In Abhängigkeit von den Mitarbeiterrechten werden hier alle Mitarbeiter angezeigt oder nur die Mitarbeiter der eigenen Abteilungen.

Die möglichen Selektionskriterien (Mitarbeiter und Zeitraum) können Sie in den Optionen einstellen.

# Ausgabefelder

*Mit.Nr.* Die Mitarbeiternummer des Mitarbeiters.

*Pers.Nr.* Die Personalnummer des Mitarbeiters.

*Kurzname* Der Kurzname des Mitarbeiters.

#### *Abteilung*

Die Abteilung des Mitarbeiters am jeweiligen Tag bzw. am letzten Tag des Auswertungszeitraums.

*Abteilung (heute)* Die aktuelle (heutige) Abteilung des Mitarbeiters (also unabhängig vom Auswertungszeitraum).

*Anrede* Die Anrede des Mitarbeiters.

*Nachname* Der Nachname des Mitarbeiters.

*Vorname* Der Vorname des Mitarbeiters.

#### *Freies Feld 1 bis 9*

Der Inhalt der selbst definierten Felder.

Die Bezeichnung der Felder kann der <u>[Datenschutzbeauftragte](#page-3416-0)</u>ඎ in den <u>[Optionen](#page-2629-0)bഞ</u> Ininterlegen. Die Felder selbst befinden sich in Stammdaten Mitarbeiter auf dem Reiter "*Freie Felder*". Ob die jeweiligen freien Felder zur Auswahl angeboten werden, hängt von dem in den Optionen hinterlegten [Mindestrecht](#page-2629-0) für Stammdaten Mitarbeiter ab. 2603

#### *Schlüsselwörter*

Die bei den Mitarbeitern hinterlegten <u>[Schlüsselwörter](#page-472-0)</u>l 446 (für Selektionen gedacht).

# *Arbeitsstätte*

Die Arbeitsstätte des Mitarbeiters.

#### *Mit. seit*

Das Datum seit wann der Mitarbeiter beschäftigt ist.

#### *Mit. bis*

Das Datum bis wann der Mitarbeiter beschäftigt ist.

#### *Gesamt*

Die Gesamtstunden des Mitarbeiters im ausgewählten Zeitraum.

#### *Produktiv*

Die produktiven Stunden des Mitarbeiters im ausgewählten Zeitraum.

#### *Unproduktiv*

Die unproduktiven Stunden des Mitarbeiters im ausgewählten Zeitraum.

#### *Prozent 1*

Verhältnis unproduktive zu produktiven Zeiten. Formel: Unproduktiv / Produktiv

#### *Prozent 2*

Verhältnis unproduktive zu gesamten Zeiten. Formel: Unproduktiv / Gesamt

# Spalten ein-/ausblenden und formatieren

Über das Symbol können Sie in der [Ansichtskonfiguration](#page-3273-0) die angezeigten Spalten 3247 <u>[ausblenden](#page-3274-0)</u>lಙേଣ୍ଟ bzw. weitere Spalten einblenden. Eine ausführliche Beschreibung der sehr umfangreichen Anpassungs- und Einstellmöglichkeiten (z.B. <u>[Formatierung](#page-3275-0)bæ</u>i), <u>[Summierung](#page-3281-0)</u>bæsो, <u>bedingte [Formatierung](#page-3282-0)</u>bణা) finden Sie in der Hilfe bei der Beschreibung der <u>Ubungsliste</u>bæৌ.

Durch einen Klick auf das kleine Dreieck rechts neben dem Symbol **bereiten Sie auch weitere** bisher gespeicherte Ansichten auswählen.

Die folgende Abbildung zeigt die weiteren Spalten, die Sie auf Wunsch über die Ansichtskonfiguration ebenfalls mit ein- bzw. ausblenden können.

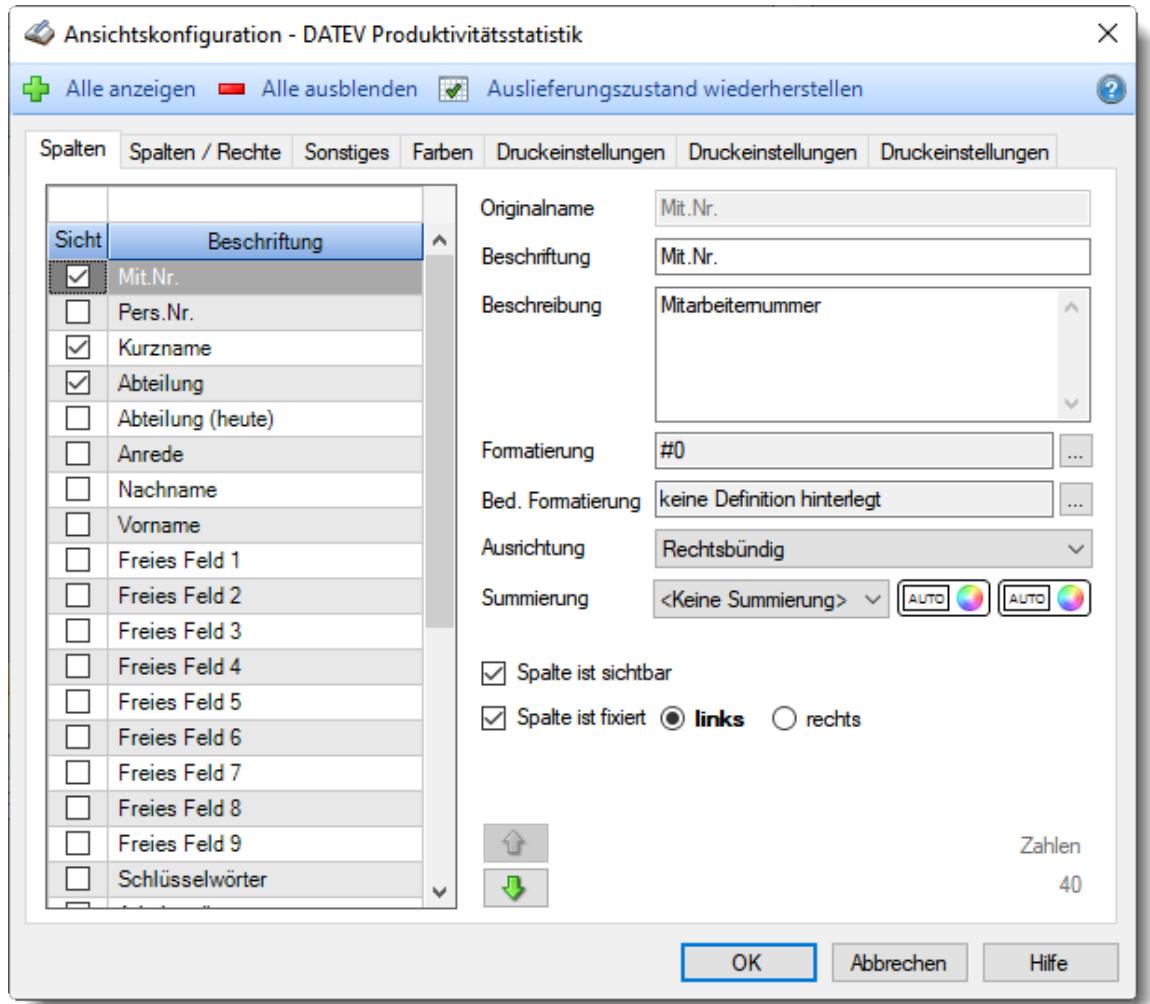

Eine genaue Beschreibung aller Ausgabefelder erhalten Sie <u>[hier](#page-2503-0)</u>¤arत.

#### Spalten sortieren

Sie können die Liste nach jeder beliebigen Spalte sortieren. Klicken Sie dazu einfach auf die entsprechende Spaltenüberschrift. Ein weiterer Klick sortiert in die andere Richtung.

 $\Lambda$ Kurzname Kurzname  $\boldsymbol{\nabla}$ 

**Aufsteigende** Sortierung von A - Z.

Dreieck zeigt mit der Spitze nach **oben**.

**Absteigende** Sortierung von Z - A. Dreieck zeigt mit der Spitze nach **unten**.

Um nach **mehreren Spalten** zu sortieren, halten Sie beim Klick auf eine weitere Spaltenüberschrift die UMSCHALT-Taste gedrückt.

# **Spaltenbreiten anpassen**

Über die Kopfzeile können Sie auch die Spaltenbreite jeder einzelnen Spalte verändern. Bewegen Sie die Maus in der Kopfzeile an den rechten Rand der Spaltenbeschriftung.

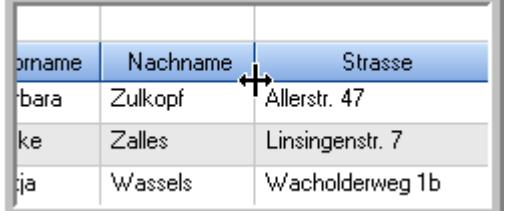

Der Mauszeiger verändert sich und Sie können die Spalte einfach breiter ziehen. Halten Sie dazu die linke Maustaste gedrückt.

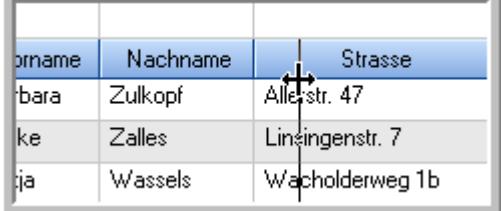

Alternativ können Sie dort auch mit einem Doppelklick die Spalte auf die "optimale" Breite einstellen. Die Spalte wird dann automatisch so breit, dass der längste Eintrag in diese Spalte passt.

## Spalten verschieben

#### Sie können die **Reihenfolge der Spalten** ändern.

Halten Sie die linke Maustaste über der zu verschiebenden Spalte gedrückt und "verschieben" Sie die gewünschte Spalte an die gewünschte neue Position.

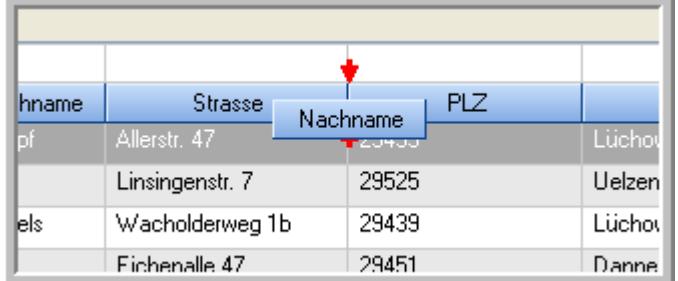

Alternativ können Sie die Reihenfolge der Spalten auch über die <u>[Ansichtskonfiguration](#page-3274-1)</u>bஊी verändern.

# Daten filtern

Sie können die Daten in der Auswertung sehr umfangreich nach verschiedenen Kriterien filtern, um schnell die gewünschten Informationen zu erhalten.

Hierzu stehen Ihnen verschiedene Filtermöglichkeiten zur Verfügung:

#### **Schnellfilter in der Symbolleiste**

Mit dem Schnellfilter (das Eingabefeld in der Symbolleiste) können Sie alle **Textspalten** in der Liste sehr schnell filtern und die angezeigte Datenmenge somit einschränken bzw. reduzieren.

Geben Sie den gewünschten/gesuchten Text (oder ein "Bruchstück" davon) ein und es werden nur noch die Zeilen angezeigt, die diesen Text enthalten.

- · Mit "^ein" werden nur Texte gefunden, die mit "ein" **beginnen**.
- · Mit "ein^" werden nur Texte gefunden, die mit "ein" **enden**.
- · Mit "^ein^" werden nur Texte gefunden, die **exakt** dem Wort "ein" entsprechen.

Mit **STRG + Q** können Sie per Tastatur in den Schnellfilter springen.

Sie können zusätzlich einstellen, ob Sie alle Spalten (also auch nicht sichtbare) beim Filtern berücksichtigen möchten oder ob nur die angezeigten Spalten berücksichtigt werden sollen.

Wenn dieses Symbol in der Symbolleiste angezeigt wird, werden **alle** Spalten beim Filtern berücksichtigt. Wenn dieses Symbol in der Symbolleiste angezeigt wird, werden nur die **sichtbaren** Spalten beim Filtern berücksichtigt.

Durch einen Klick auf das Symbol in der Symbolleiste, können Sie zwischen den beiden Varianten wechseln/umschalten.

#### **Spaltenfilter in jeder Spalte**

Geben Sie in der gewünschten Spalte den Text (oder Textbrocken) ein und die Liste wird nach diesem Text gefiltert.

In der Filterzeile können Sie für jede Spalte nach bestimmten Werten/Begriffen filtern. Die Filter können Sie in der Filterzeile für jede Spalte einzeln eingeben.

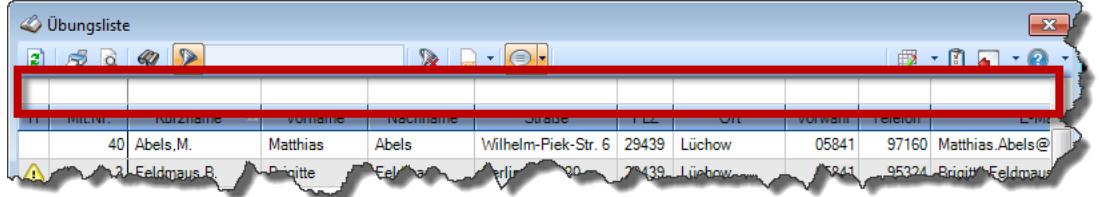

*Abbildung: Filterzeile*

Je nach Art/Typ der Daten in einer Spalte stehen Ihnen verschiedene Filtermöglichkeiten zur Verfügung:

- $\bullet$   $\overline{\text{Text}}$  $\overline{\text{Text}}$  $\overline{\text{Text}}$  3211
- <u>[Zahl](#page-3238-0)</u> 3212
- $\bullet$  [Datum](#page-3240-0)  $3214$
- <u>[Uhrzeit](#page-3243-0)</u> 3217
- <u>[Zeitspanne](#page-3244-0)</u><sup>3218</sup>

# • <u>[Ja/Nein](#page-3251-0)</u> 3225

|                          | <b><i>O</i></b> Übungsliste                                |                                                                       |                 |                  |                   | $\mathbf{x}$             |         | <b><i>O</i></b> Übungsliste                   |                                 |           |                                                                      | $\mathbf{x}$  |
|--------------------------|------------------------------------------------------------|-----------------------------------------------------------------------|-----------------|------------------|-------------------|--------------------------|---------|-----------------------------------------------|---------------------------------|-----------|----------------------------------------------------------------------|---------------|
| 2                        | $509 - P$<br>$\mathbb{R} \quad \Box \quad \Box \quad \Box$ |                                                                       |                 |                  | ø                 | 50 <sup>2</sup>          | $Q - P$ | $\mathbb{R} \quad \Box \quad \Box \quad \Box$ |                                 |           |                                                                      |               |
|                          |                                                            |                                                                       |                 |                  |                   |                          |         |                                               | hul                             |           |                                                                      |               |
| H.                       | Mit.Nr.                                                    | Kurzname                                                              | Vorname         | Nachname         | Straße.           | $\wedge$                 | H       | Mit.Nr.                                       | Kurzname                        | Vorname   | Nachname                                                             | <b>Straße</b> |
|                          |                                                            | 40 Abels, M.                                                          | <b>Matthias</b> | <b>Abels</b>     | Wilhelm-Piek-Str  |                          |         | 59                                            | Hurtel, A.                      | Adolf     | Hurtel                                                               | Mozartstr. 12 |
| ◬                        | 3                                                          | Feldmaus, B.                                                          | <b>Brigitte</b> | Feldmaus         | Berliner Str. 20  |                          | △       |                                               | 47 Husch, C.                    | Christine | Husch                                                                | Neuzell 27    |
|                          | 37                                                         | Fischman.U.                                                           | Ulrike          | Fischmann        | Schlesienweg 36   |                          |         |                                               | 51 Schultz, C.                  | Carina    | Schultz                                                              | Remmel Str. 3 |
|                          | 9                                                          | Geiger, B.                                                            | Bernd           | Geiger           | Ginkelweg 15      |                          |         |                                               |                                 |           |                                                                      |               |
|                          | 38                                                         | Geul,A.                                                               | Anton           | Geul             | Mehlweg 32        |                          |         |                                               |                                 |           |                                                                      |               |
|                          |                                                            | 99 Goltz.U.                                                           | <b>Ulrike</b>   | Goltz            | Mühlenstr, 23     |                          |         |                                               |                                 |           |                                                                      |               |
| Δ                        |                                                            | 13 Hertmann, K.                                                       | Klaus           | Hertmann         | Hauptstr. 32      |                          |         |                                               |                                 |           |                                                                      |               |
| Δ                        | 4                                                          | Hirsel, G.                                                            | Gustav          | <b>Hirsel</b>    | Hofstr. 6         |                          |         |                                               |                                 |           |                                                                      |               |
|                          |                                                            | 64 Hörmann.B.                                                         | Berta           | Hörmann          | Mummenhofstr. 54  |                          |         |                                               |                                 |           |                                                                      |               |
|                          | $\overline{7}$                                             | Hörmann.K.                                                            | Karl            | <b>Hörmann</b>   | Münzstr. 31       |                          |         |                                               |                                 |           |                                                                      |               |
|                          |                                                            | 11 Höttlinger, V.                                                     | Vincent         | Höttlinger       | Am Brink 11       |                          |         |                                               |                                 |           |                                                                      |               |
|                          |                                                            | 59 Hurtel, A.                                                         | Adolf           | Hurtel           | Mozartstr. 12     |                          |         |                                               |                                 |           |                                                                      |               |
| Δ                        |                                                            | 47 Husch.C.                                                           | Christine       | Husch            | Neuzell 27        |                          |         |                                               |                                 |           |                                                                      |               |
|                          | 41                                                         | Kasche,E.                                                             | Eveline         | Kasche           | Barnstr. 6 a      |                          |         |                                               |                                 |           |                                                                      |               |
|                          | 98                                                         | Keine, Th.                                                            | Theodor         | Keine            | Blumenstr. 52     |                          |         |                                               |                                 |           |                                                                      |               |
|                          |                                                            | 60 Keinrecht.B.                                                       | Bert            | <b>Keinrecht</b> | Einserstr. 1      |                          |         |                                               |                                 |           |                                                                      |               |
|                          | 17                                                         | Klon.L.                                                               | Ludwia          | Klon             | Neue Str. 8a      |                          |         |                                               |                                 |           |                                                                      |               |
| ◬                        |                                                            | 5 Lacke, B.                                                           | Bärbel          | Lacke            | Waldweg 1         |                          |         |                                               |                                 |           |                                                                      |               |
|                          | 8                                                          | Lensen, W.                                                            | Wilhelm         | Lensen           | Von-Plauen-Str.87 |                          |         |                                               |                                 |           |                                                                      |               |
| Λ                        |                                                            | 16 Mahne.P.                                                           | Petra           | Mahne            | Ziegelkamp 34     |                          |         |                                               |                                 |           |                                                                      |               |
|                          |                                                            | $-35$                                                                 |                 |                  |                   | $\overline{\phantom{a}}$ |         |                                               | $\blacksquare$ 3                |           |                                                                      |               |
| $\overline{\phantom{a}}$ |                                                            |                                                                       |                 |                  | $\rightarrow$     |                          | ≺       |                                               |                                 |           |                                                                      | $\rightarrow$ |
|                          |                                                            | Zusatzinformationen Übungsliste                                       |                 |                  |                   |                          |         |                                               | Zusatzinformationen Übungsliste |           |                                                                      |               |
|                          |                                                            | 35 von 35 Zeilen sichtbar 19 von 20 Spalten sichtbar 0 Filter gesetzt |                 |                  | ◎ 100% ◎          |                          |         |                                               |                                 |           | 3 von 35 Zeilen sichtbar 19 von 20 Spalten sichtbar 1 Filter gesetzt | ◎ 100% ◎      |

*Beispielansicht ohne Filter Beispielansicht mit Filter (Alle Kurznamen die "hu" enthalten)*

Eine ausführliche Beschreibung der Filtermöglichkeiten erhalten Sie unter <u>Ubungsliste, Filterzeile</u> $\stackrel{b}{\textrm{z}}$ জী

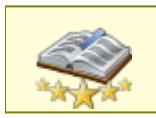

<u>Bitte beachten Sie, dass diese Funktion zu den "Premium [Funktionen](#page-3327-0)b∞n" gehört.</u> Dieses Modul gehört **nicht** zum normalen Lieferumfang von Time-Organizer und muss als Zusatzmodul erworben werden!

# Beschreibung der Symbole in der Symbolleiste

#### **Standardsymbole**

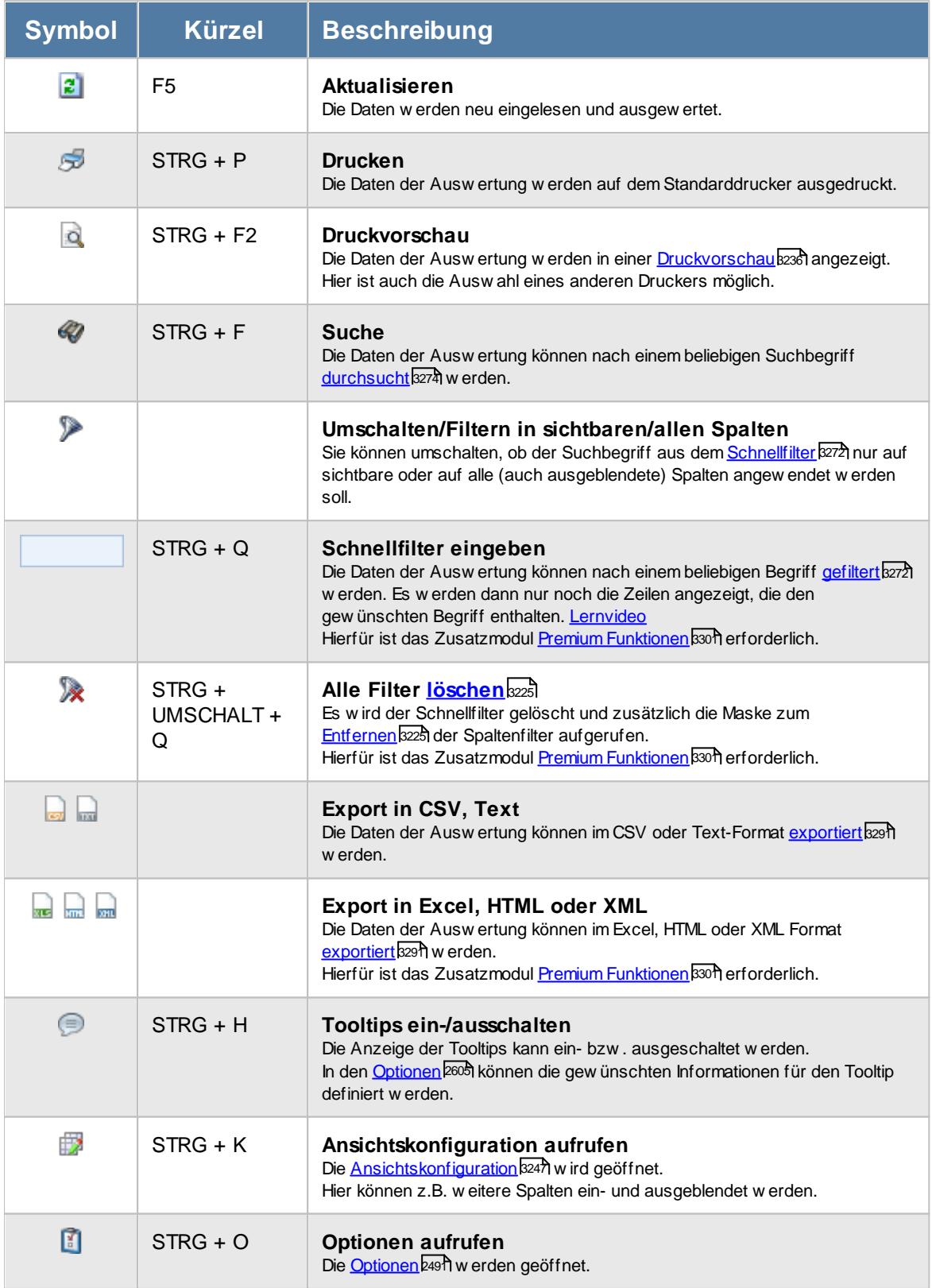

# **Allgemeingültige Standardsymbole**

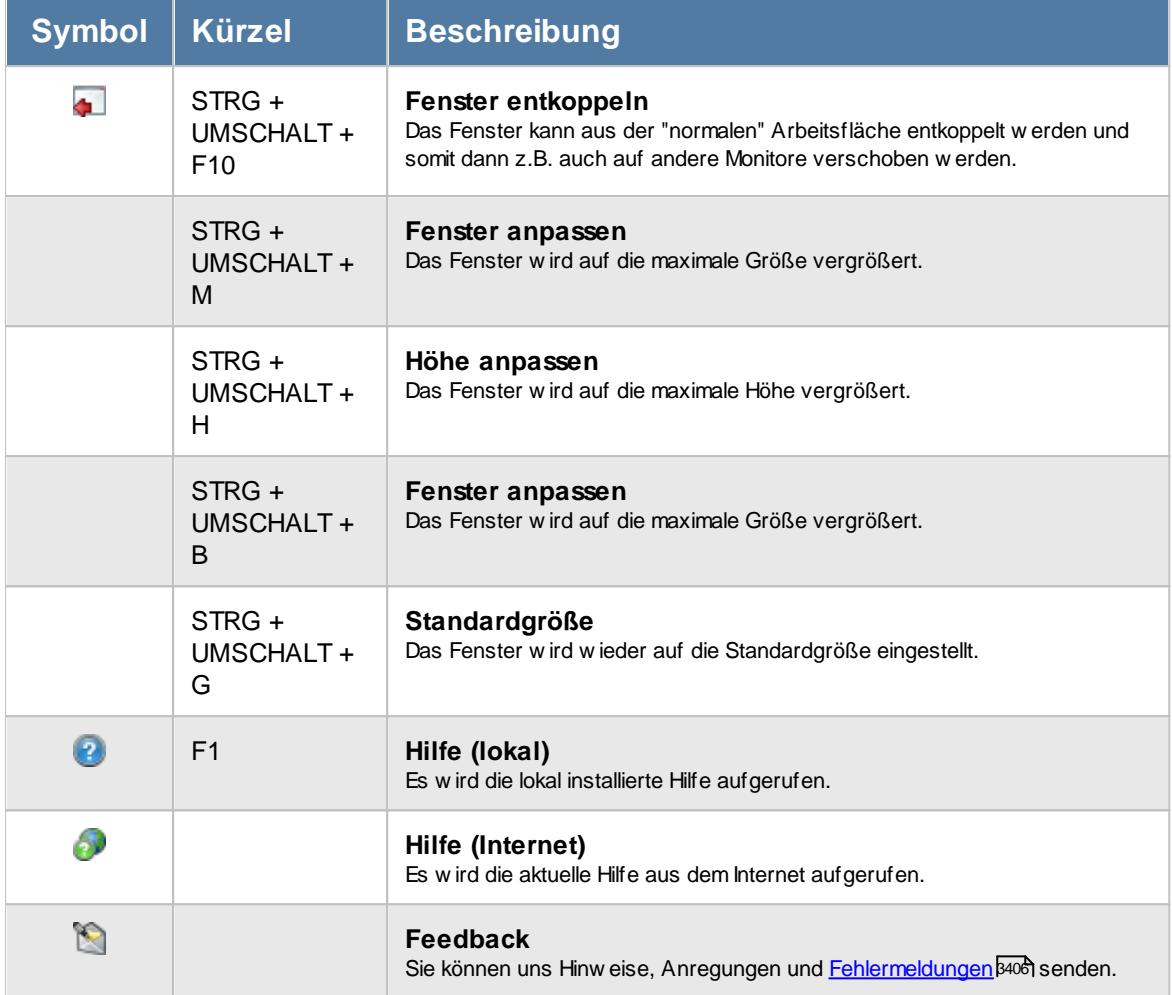

# - Rechte DATEV Produktivitätsstatistik

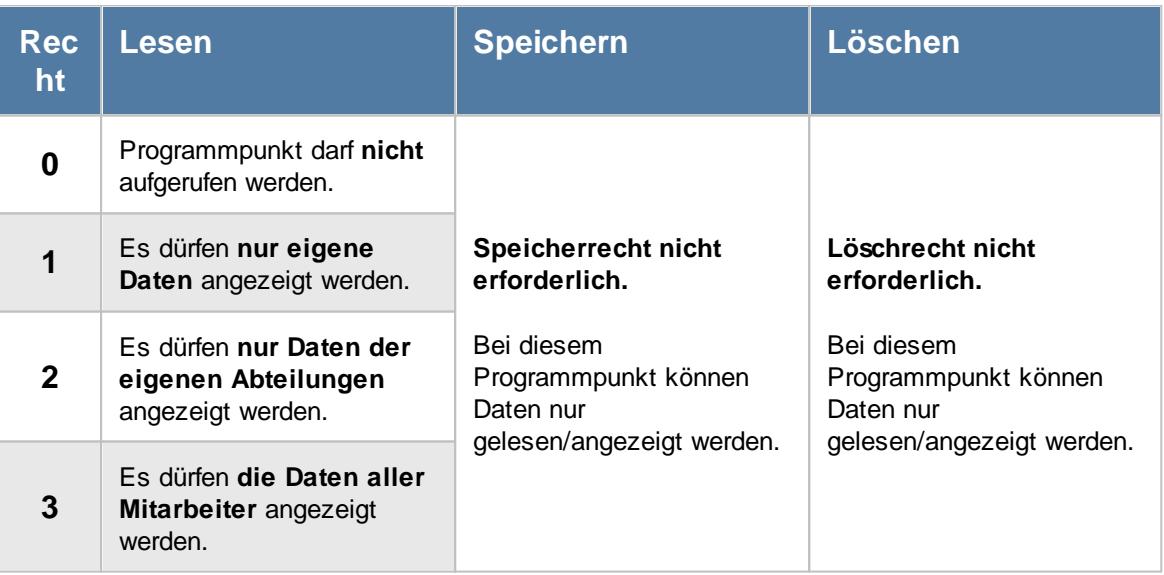

# **12.11.1 DATEV Produktivitätsstatistik, Bedienung**

Um Ihnen bei der Interpretation der vielen Werte in dieser Liste zu helfen, wird Ihnen für die meisten Werte eine Hilfe in Form von Tooltips eingeblendet, wenn Sie den Mauszeiger über die entsprechende Werte in der Zelle bewegen.

Sollte der Tooltip "nerven", können Sie ihn mit dem Symbol (oder STRG + H) komplett ausschalten.

Die angezeigten Informationen im Tooltip können Sie in den <u>[Optionen](#page-2631-0)</u>bண anpassen. Alternativ können Sie die gewünschten Informationen auch durch einen Klick auf das kleine Dreieck neben dem Tooltip-Symbol auswählen.

|                | $2520 - 2$                                       |                                 |       |      | Mitarbeiter Lacke, B.<br>A                                            |      |       |       | o. | - 0 |
|----------------|--------------------------------------------------|---------------------------------|-------|------|-----------------------------------------------------------------------|------|-------|-------|----|-----|
| Mit.Nr.        | Kurzname<br>Δ<br>40 Abels, M.                    | <b>Abteilung</b><br><b>Büro</b> | Gesar |      | Spalte:<br>Gesamt<br><b>Beschreibung:</b>                             |      |       |       |    |     |
|                | 45 Beifer, K.<br>46 Feige, E.<br>59 Feldmaus, B. | Büro<br>Büro<br>Büro            |       |      | Die Gesamtstunden des Mitarbeiters im ausgewählten Zeitraum.<br>Wert: |      |       |       |    |     |
| 6 <sup>1</sup> | 19 Höttlinger, V.<br>Lacke.B.                    | Büro<br>Produktion              |       | 0:00 | 0:00<br>0:00                                                          | 0:00 | 0.00% | 0,00% |    |     |
|                | 52 Rosehl.H.                                     | Büro                            |       | 0:00 | 0:00                                                                  | 0:00 | 0.00% | 0.00% |    |     |
|                | 37 Zulkopf,E.                                    | Marketing                       |       | 0:00 | 0:00                                                                  | 0:00 | 0.00% | 0.00% |    |     |
|                |                                                  |                                 |       |      |                                                                       |      |       |       |    |     |
|                |                                                  |                                 |       |      |                                                                       |      |       |       |    |     |
|                | Zusatzinformationen / Summen                     |                                 |       |      |                                                                       |      |       |       |    | 4   |
|                | Gesamt                                           |                                 |       | 0:00 | 0:00                                                                  | 0:00 | 0.00% | 0,00% |    |     |

*Abbildung: Zusatzprogramme, DATEV Produktivitätsstatistik*

Um schnell zu einem bestimmten Mitarbeiter zu gelangen, können Sie einfach in der Spalte "*Kurznam*e" die <u>[Anfangsbuchstaben](#page-3299-0)bæzi eingeben. Es wird dann immer automatisch der Erste mit</u> Ihrer Eingabe übereinstimmende Mitarbeiter markiert. Noch einfacher geht es, wenn Sie die Anfangsbuchstaben in der Filterzeile eingeben.

Durch einen Klick mit der **rechten** Maustaste auf einer Datenzeile können Sie ein Kontextmenü aufrufen, aus dem Sie weitere Funktionen der Liste aufrufen können.

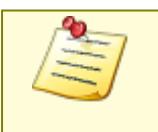

Bitte beachten Sie, dass die Datev Produktivitätsstatistik **nicht** zum normalen Lieferumfang von Time-Organizer gehört und als Zusatzmodul erworben werden muss! Zusätzlich muss auch das Zusatzprogramm "Abgleich [Leistungserfassung](#page-2501-0) mit [DATEV](#page-2501-0)<sub>2475</sub>" lizenziert sein.

## **12.11.2 DATEV Produktivitätsstatistik, Ausgabefelder**

Zusätzlich zu den standardmäßig angezeigten Spalten, können Sie noch weitere Spalten einblenden. Über das Symbol **EX** können Sie die Ansichtskonfiguration aufrufen, in der Sie weitere Spalten einbzw. ausblenden können.

|                 |                                     | DATEV Produktivitätsstatistik für den aktuellen Monat Mai 2021     |        |           |             |           |                   | $\mathbf{x}$               |
|-----------------|-------------------------------------|--------------------------------------------------------------------|--------|-----------|-------------|-----------|-------------------|----------------------------|
| B)<br>$5\sigma$ | $\triangleright$<br>$\mathcal{Q}$ - |                                                                    | X o    | ¢         | g           |           | ₿<br>$\mathbf{v}$ | $-0$<br>O<br>۰L            |
|                 |                                     |                                                                    |        |           |             |           |                   |                            |
| Mit.Nr.         | Δ<br>Kurzname                       | Abteilung                                                          | Gesamt | Produktiv | Unproduktiv | Prozent 1 | Prozent 2         |                            |
|                 | 40 Abels, M.                        | <b>Büro</b>                                                        | 0:00   | 0:00      | 0:00        | $0.00\%$  | 0.00%             |                            |
| 45              | Beifer, K.                          | <b>Büro</b>                                                        | 0:00   | 0:00      | 0:00        | $0.00 \%$ | $0.00\%$          |                            |
| 46              | Feige,E.                            | Büro                                                               | 0:00   | 0:00      | 0:00        | $0.00\%$  | $0.00\%$          |                            |
| 59              | Feldmaus.B.                         | Büro                                                               | 0:00   | 0:00      | 0:00        | 0,00%     | 0,00%             |                            |
| 19              | Höttlinger, V.                      | Büro                                                               | 0:00   | 0:00      | 0:00        | 0.00%     | $0.00\%$          |                            |
| 6               | Lacke.B.                            | Produktion                                                         | 0:00   | 0:00      | 0:00        | 0,00%     | 0,00%             |                            |
| 52              | Rosehl.H.                           | Büro                                                               | 0:00   | 0:00      | 0:00        | $0.00\%$  | 0,00%             |                            |
|                 | 37 Zulkopf,E.                       | Marketing                                                          | 0:00   | 0:00      | 0:00        | 0,00%     | 0,00%             |                            |
|                 |                                     |                                                                    |        |           |             |           |                   |                            |
|                 | Zusatzinformationen / Summen        |                                                                    |        |           |             |           |                   |                            |
|                 | Gesamt                              |                                                                    | 0:00   | 0:00      | 0:00        | 0,00%     | 0,00%             |                            |
|                 |                                     | 8 von 8 Zeilen sichtbar 8 von 26 Spalten sichtbar 0 Filter gesetzt |        |           |             |           |                   | $\bigcirc$ 100% $\bigcirc$ |

*Abbildung: Zusatzprogramme, DATEV Produktivitätsstatistik*

#### *Mit.Nr.*

Die Mitarbeiternummer des Mitarbeiters.

#### *Pers.Nr.*

Die Personalnummer des Mitarbeiters.

#### *Kurzname*

Der Kurzname des Mitarbeiters.

#### *Abteilung*

Die Abteilung des Mitarbeiters am jeweiligen Tag bzw. am letzten Tag des Auswertungszeitraums.

#### *Abteilung (heute)*

Die aktuelle (heutige) Abteilung des Mitarbeiters (also unabhängig vom Auswertungszeitraum).

#### *Anrede*

Die Anrede des Mitarbeiters.

#### *Nachname*

Der Nachname des Mitarbeiters.

*Vorname* Der Vorname des Mitarbeiters.

#### *Freies Feld 1 bis 9*

Der Inhalt der selbst definierten Felder.

Die Bezeichnung der Felder kann der <u>[Datenschutzbeauftragte](#page-3416-0)</u>lඎn den <u>[Optionen](#page-2629-0) n</u> hinterlegen. Die Felder selbst befinden sich in Stammdaten Mitarbeiter auf dem Reiter "*Freie Felder*". Ob die jeweiligen freien Felder zur Auswahl angeboten werden, hängt von dem in den Optionen hinterlegten <u>[Mindestrecht](#page-2629-0)</u> $_{\rm 200}$ i für Stammdaten Mitarbeiter ab.

#### *Schlüsselwörter*

Die bei den Mitarbeitern hinterlegten <u>[Schlüsselwörter](#page-472-0)</u>l 446 (für Selektionen gedacht).

#### *Arbeitsstätte*

Die Arbeitsstätte des Mitarbeiters.

#### *Mit. seit*

Das Datum seit wann der Mitarbeiter beschäftigt ist.

#### *Mit. bis*

Das Datum bis wann der Mitarbeiter beschäftigt ist.

#### *Gesamt*

Die Gesamtstunden des Mitarbeiters im ausgewählten Zeitraum.

#### *Produktiv*

Die produktiven Stunden des Mitarbeiters im ausgewählten Zeitraum.

#### *Unproduktiv*

Die unproduktiven Stunden des Mitarbeiters im ausgewählten Zeitraum.

### *Prozent 1*

Verhältnis unproduktive zu produktiven Zeiten. Formel: Unproduktiv / Produktiv

### *Prozent 2*

Verhältnis unproduktive zu gesamten Zeiten. Formel: Unproduktiv / Gesamt

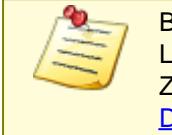

Bitte beachten Sie, dass die Datev Produktivitätsstatistik **nicht** zum normalen Lieferumfang von Time-Organizer gehört und als Zusatzmodul erworben werden muss! Zusätzlich muss auch das Zusatzprogramm "Abgleich [Leistungserfassung](#page-2501-0) mit [DATEV](#page-2501-0)<sub>e475</sub>" lizenziert sein.

# **12.11.3 Tipps & Tricks**

Hier erhalten Sie Tipps & Tricks für die Auswertung "DATEV Produktivitätsstatistik,".

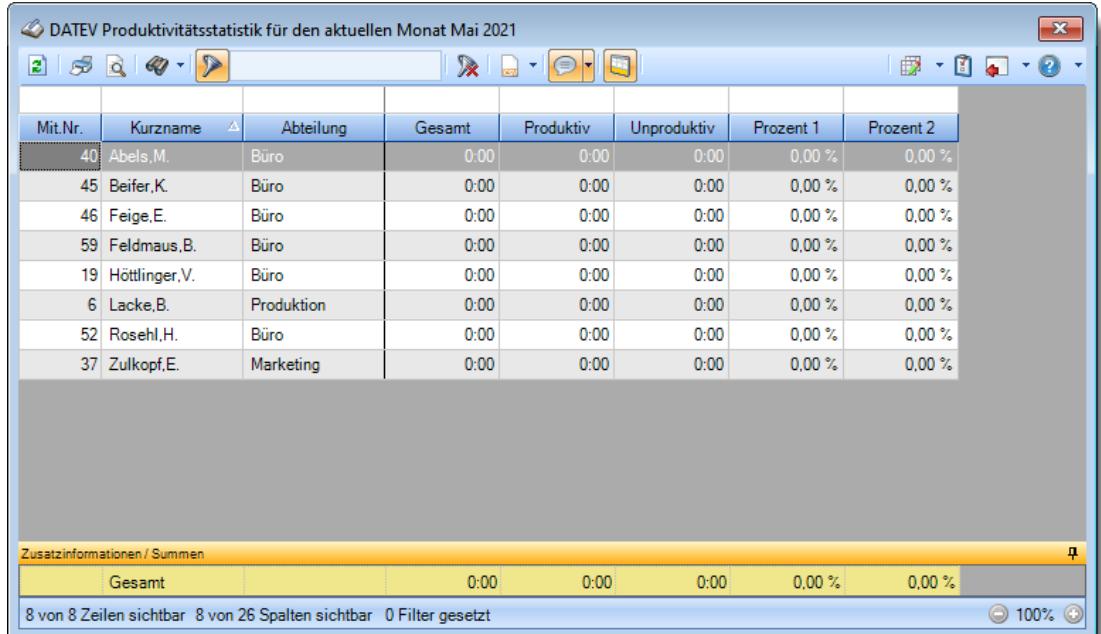

#### **Wie kann ich die Daten aktualisieren?**

Mit einem Klick auf das Symbol 2 oder durch Drücken der Taste F5.

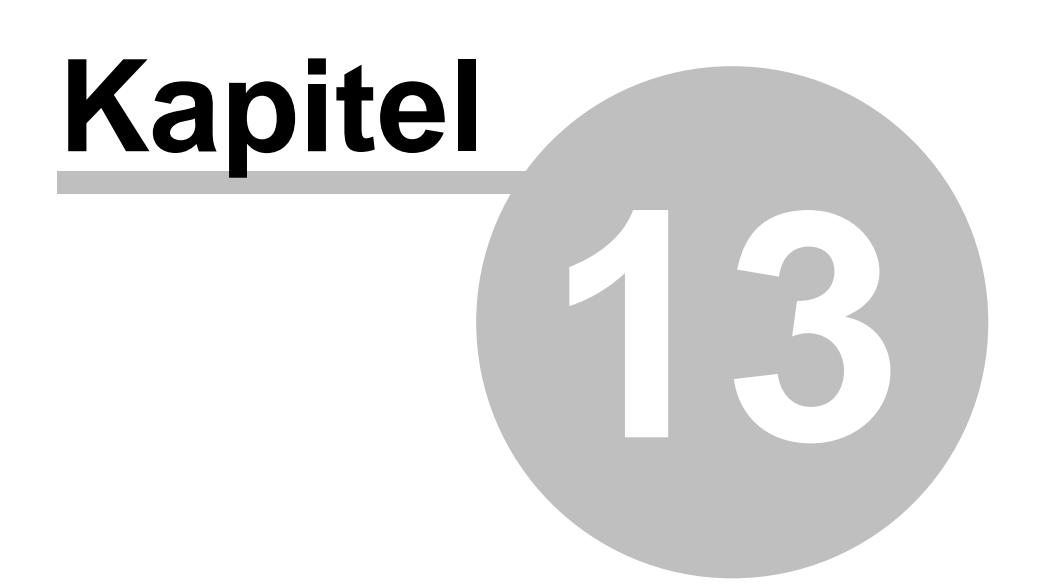

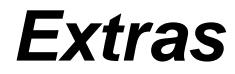

# **13 Extras**

In diesem Kapitel werden weitere Funktionen beschrieben.

# <span id="page-2517-0"></span>**13.1 Optionen**

In den Optionen legen Sie die Grundeinstellungen für Listen, Stammdaten, Auswertungen usw. fest. Hierzu gehört zum Beispiel die Zielgruppe der Auswertung (ein spezieller Mitarbeiter, eine Abteilung oder alle Mitarbeiter). Auch der Zeitraum kann eine wichtige Rolle spielen und dementsprechend auch hinterlegt bzw. eingeschränkt werden.

Die Optionen sind auf die Anwendung der jeweiligen Auswertung zugeschnitten, so dass Ihnen immer eine Vielzahl von Selektionsmöglichkeiten zur Verfügung stehen. Auf diese Weise passen Sie Time-Organizer an Ihre Arbeitsgewohnheiten an.

Den Aufruf der Optionen finden Sie in jeder Maske an der gleichen Stelle. Mit der Tastenkombination STRG + O können Sie die Optionen ebenfalls öffnen.

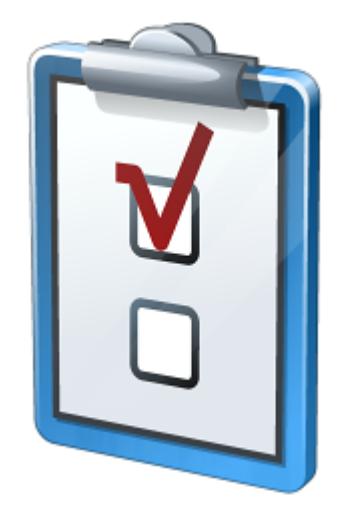

Ob, welche und vor allem in welchem Umfang ein Mitarbeiter Einstellungen in den Optionen verändern können, hängt von den jeweiligen <u>[Rechten](#page-3348-0)</u>tszzider Mitarbeiter ab. Die Rechte legen Sie in <u>[Stammdaten](#page-464-0) Mitarbeiter</u>lक রী fest.

Die einzelnen Fenster der Optionen werden auf den folgenden Seiten beschrieben:

# Administrator Optionen

- · [Allgemein](#page-2522-0) 2496
- ·[Auftragsverwaltung](#page-2531-0) 2505
- [Buchungen](#page-2544-0)<sup>2518</sup>
- Datum und [Uhrzeit](#page-2553-0)<sup>baz</sup>
- <mark>[Druckeinstellungen](#page-2559-0)</mark> ফ্রি
- **[Farbeinstellungen](#page-2560-0)** 2534
- [Korrekturen](#page-2564-0) 2538
- <u>[Listen](#page-649-0)</u>Γణ3
- [Nachrichtensystem](#page-2571-0)<sup>2545</sup>
- **[PDF-Export](#page-2582-0)** 2556
- · [Stechuhr](#page-2584-0) 2558
- [Transponder](#page-2592-0) (USB)
- [Transponder](#page-2594-0) (Netzwerk)<sup>2568</sup>
- [Urlaubsverwaltung](#page-2598-0)<sub>2572</sub>
- [Zeiterfassung](#page-2608-0) 2582
- [Zusätzliche](#page-2612-0) Pausen

# Grundeinstellungen

- [Listen](#page-2630-0)<sub>2604</sub>
- [Programm](#page-2633-0) Allgemein<sup>2607</sup>
- [Programmoberfläche](#page-2635-0)
- [Programmstart](#page-2640-0)<sub>2614</sub>

# Stammdaten

- [Abteilungen](#page-2642-0)
- [Arbeitsstätten](#page-2647-0) 2621
- <u>[Arbeitszeitmodelle](#page-2648-0)</u> 2622
- [Aufträge](#page-2650-0)<sub>2624</sub>
- Feiertage [\(zusätzliche\)](#page-2660-0) 2634
- · [Kunden](#page-2662-0) 2636
- <u>[Lieferanten](#page-2665-0)</u>2639
- [Lohnarten](#page-2668-0)<sub>2642</sub>
- [Lohnmodelle](#page-2670-0)<sup>2644</sup>
- [Mitarbeiter](#page-2671-0)<sub>2645</sub>
- ·[Sondertermine](#page-2684-0) 2658
- [Tagespläne](#page-2685-0)<sup>bess</sup>
- [Tätigkeiten](#page-2688-0)<sup>2662</sup>
- <u>[Urlaubsmodelle](#page-2689-0)</u> <sub>2663</sub>

# - Urlaubsverwaltung

- [Abwesenheitsstatistik](#page-2693-0)<sup>2667</sup>
- [An-/Abwesenheitsliste](#page-2699-0)<sup>2673</sup>
- [Geburtstagskinder](#page-2715-0)<sup>bess</sup>
- [Geburtstagsliste](#page-2717-0)
- ·[Jahresübersicht](#page-2722-0) der Urlaubskarten 2696
- [Resturlaubsliste](#page-2731-0)<sup>2705</sup>
- [Urlaubskarte](#page-2739-0)<sub>2713</sub>
- [Urlaubskarteneinträge](#page-2760-0) D734

# Zeiterfassung

- [Abteilungssummen](#page-2769-0) 2743
- Automatische [Buchungskorrekturen](#page-2773-0)
- [Chefliste](#page-2776-0) 2750
- · [Dienstgänge](#page-2781-0)
- Fehlerprotokoll [Buchungszeiten](#page-2789-0)
- Fehltage der [Mitarbeiter](#page-2794-0)<sub>2768</sub>
- ·<u>[Jahresentwicklung](#page-2802-0)</u> 2776
- <u>[Kapazitätsplanung](#page-2803-0)</u>
- [Korrekturen](#page-2811-0) 2785
- Manuelle [Änderungen](#page-2814-0) an Zeiten
- ·<u>[Mitarbeitersalden](#page-2817-0)</u>l $z$ ว่า
- [Mitarbeiterwerte](#page-2820-0) 2794
- [Mitarbeiterzeiten](#page-2823-0) 2797
- ·<u>[Monatswerte](#page-2828-0)</u> 2802
- ·<u>[Nachträglich](#page-2830-0) geänderte Tage</u>l2804
- <u>[Pausenkontrolle](#page-2833-0)</u> 2807
- <u>[Schichtplaner](#page-1189-0)</u>na3
- ·[Steuerberaterliste](#page-2851-0) 2825
- <u>[Stundenübersicht](#page-2902-0)</u> 2876
- [Tagesliste](#page-2908-0)<sub>2882</sub>
- · Übersicht der [Arbeitsplanung](#page-2910-0) 2884
- Übersicht der [Arbeitszeiten](#page-2927-0) 2901
- Zeiten [Monatsweise](#page-2933-0)
- Zeiten [Tageweise](#page-2955-0)<sup>2929</sup>

# Lohnliste

· [Lohnliste](#page-2961-0) 2935
# Aufträge / Projekte

- **[Akkordlohnberechnung](#page-3039-0)** 3013
- [Auftragskosten](#page-3025-0) 2999
- ·[Auftragsliste](#page-2974-0)<sub>2948</sub>
- **[Auftragsverlauf](#page-2989-0)** 2963
- ·[Auftragszeiten](#page-3000-0) Monatsweiseb974
- ·[Auftragszeiten](#page-3010-0) Tageweise 2984
- ·<u>[Auftragszeiten](#page-3012-0) mit Tätigkeiten bass</u>
- Aufträge nach [Arbeitsstätten](#page-3014-0) 2988
- [Lieferantenrechnungen](#page-3027-0)
- <u>[Nachkalkulation](#page-3029-0)</u><br>∞3
- ·[Stundenübersicht](#page-3095-0) Aufträgel3069
- [Tätigkeitsberichte](#page-3030-0)
- [Verrechnung](#page-3033-0) Arbeitstage
- ·<u>Verrechnung Kunden [Monatsübersicht](#page-3035-0)</u>l‱
- Verrechnung [Monatsübersicht](#page-3038-0) 3012

# Hilfsprogramme

- **· [Auftragszeiten](#page-3044-0) an Zeiterfassung übergeben**bols
- Dienstreise [Schnellerfassung](#page-3047-0)
- Manuelle [Schnellerfassung](#page-3050-0)
- Mehrarbeit [genehmigen](#page-3053-0) 3027
- <mark>[Notizen](#page-3059-0)</mark> ෲ
- · [Übersicht](#page-3060-0) der Feiertage 3034
- · Übersicht der Termine und [Ereignisse](#page-3075-0) 3049
- Übersicht der [Mitarbeiterrechte](#page-3070-0)
- · Übersicht der [Probezeiten](#page-3072-0) 3046
- · Übersicht der [Urlaubsanträge](#page-3080-0) 3054
- Zeiten [automatisch](#page-3081-0) eintragen
- ·Zeiten [freigeben](#page-3082-0) 3056
- Zeiten [nachtragen](#page-3083-0) 3057

# Druck

- [Arbeitspläne](#page-3089-0)<sup>3063</sup>
- [Auftragszeitkonten](#page-3092-0) monatsweise
- Mitarbeiter [Stammblätter](#page-3093-0)
- [Stundenübersicht](#page-3095-0) Aufträge 3069
- [Urlaubskarten](#page-3097-0) <sub>3071</sub>
- [Urlaubskarten](#page-3098-0) Blankodruck
- ·<u>Zeitkonten [monatsweise](#page-3104-0)</u>l‱
- [Zeitkonten](#page-3106-0) beliebiger Zeitraum
- [Zeitkonten](#page-3120-0) tageweise
- [Monatsübersicht](#page-3122-0) der Lohnzuschläge
- · [Jahresübersicht](#page-3130-0) der Lohnzuschläge<sup>1</sup>304

## Zusatzprogramme

- [Nachrichtenausgang](#page-3170-0)
- [Nachrichteneingang](#page-3171-0)<sup>8145</sup>
- [Spesenabrechnung](#page-3172-0)
- Spesen [automatisch](#page-3174-0) ermitteln<sup>[3148</sup>
- TomTom [Fahrzeuge](#page-3176-0) 8150
- TomTom [Arbeitszeiten](#page-3177-0) 8151
- TomTom [Lenkzeiten](#page-3183-0) 3157

## **13.1.1 Optionen Administrator**

Hier werden die Einstellungen und Optionen beschrieben, die nur von einem Administrator vorgenommen werden können.

Diese Optionen sind für alle Mitarbeiter gültig. Zum **Anzeigen** der allgemeinen Admin-Einstellungen benötigen Sie das **Leserecht** "3" für den Programmbereich "Optionen" und das **Leserecht** "3" für die <u>Allgemeine [Verwaltung](#page-3415-0)</u>եෲ. Zum **Ändern** der allgemeinen Admin-Einstellungen benötigen Sie das **Speicherrecht** "3" für die <u>Allgemeine [Verwaltung](#page-3415-0)</u>lෲୀ.

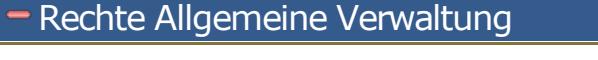

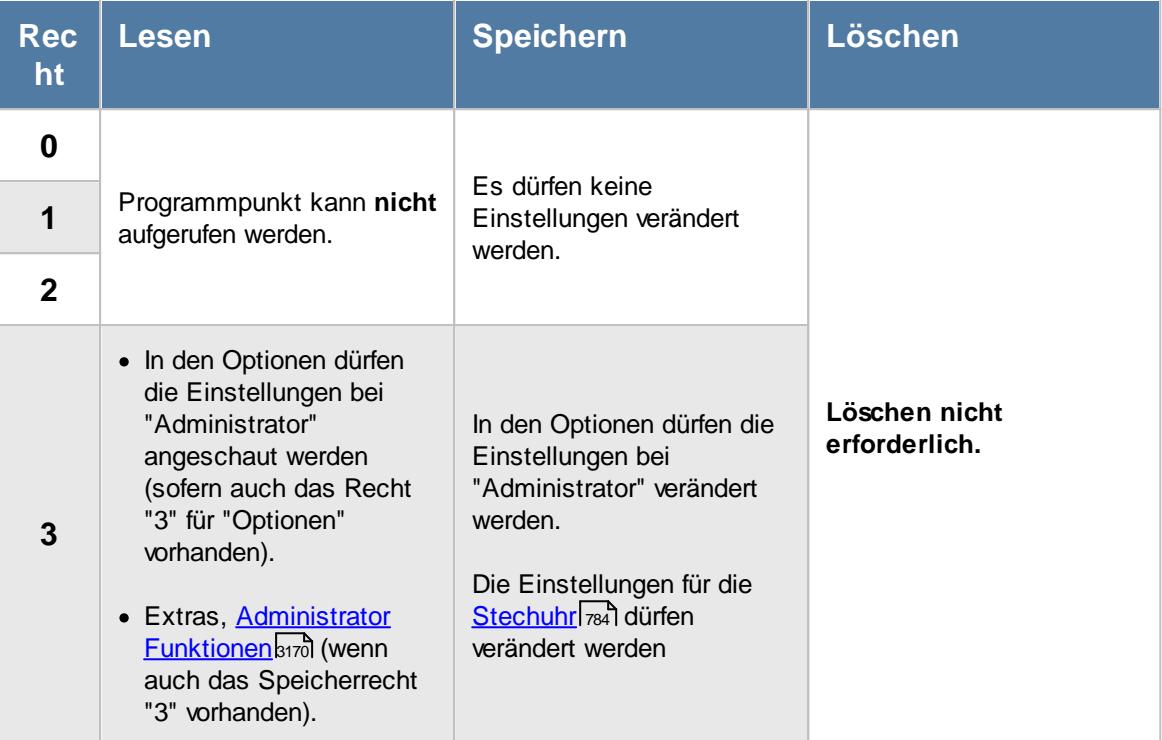

## **13.1.1.1 Allgemein**

Hier können Sie allgemeine Voreinstellungen für Time-Organizer vornehmen.

Diese Optionen sind für alle Mitarbeiter gültig. A Zum **Anzeigen** der allgemeinen Admin-Einstellungen benötigen Sie das **Leserecht** "3" für den Programmbereich "Optionen" und das **Leserecht** "3" für die <u>Allgemeine [Verwaltung](#page-3415-0)</u>եঞ্জী. Zum **Ändern** der allgemeinen Admin-Einstellungen benötigen Sie das **Speicherrecht** "3" für die <u>Allgemeine [Verwaltung](#page-3415-0)</u>ඎଭା

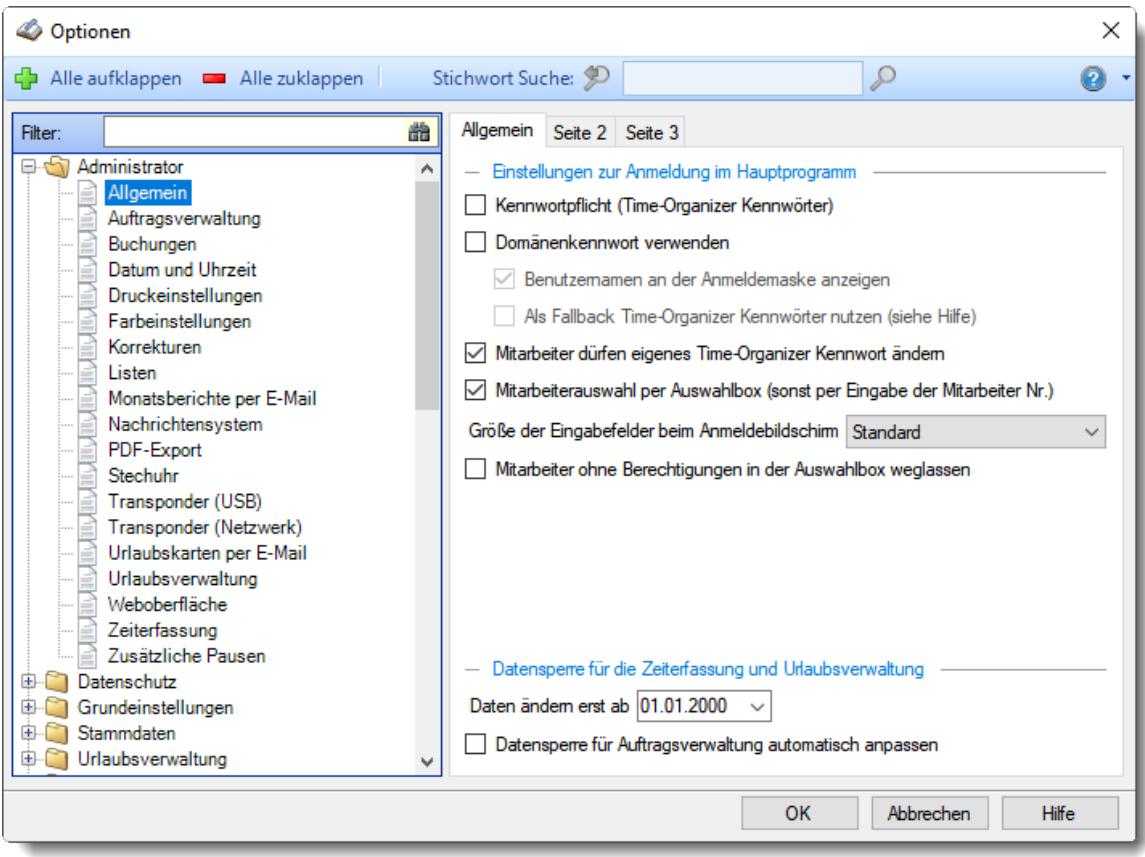

*Abbildung: Optionen Administrator, Allgemein*

Die weitere Beschreibung entnehmen Sie bitte den <u>[Folgeseiten](#page-2523-0)</u>եආ

#### <span id="page-2523-0"></span>13.1.1.1.1 Allgemein

Hier können Sie allgemeine Voreinstellungen für Time-Organizer vornehmen.

Ą Diese Optionen sind für alle Mitarbeiter gültig. Zum **Anzeigen** der allgemeinen Admin-Einstellungen benötigen Sie das **Leserecht** "3" für den Programmbereich "Optionen" und das **Leserecht** "3" für die <u>Allgemeine [Verwaltung](#page-3415-0)</u>ඎ Zum **Ändern** der allgemeinen Admin-Einstellungen benötigen Sie das **Speicherrecht** "3" für die <u>Allgemeine [Verwaltung](#page-3415-0)</u>ඎ၍

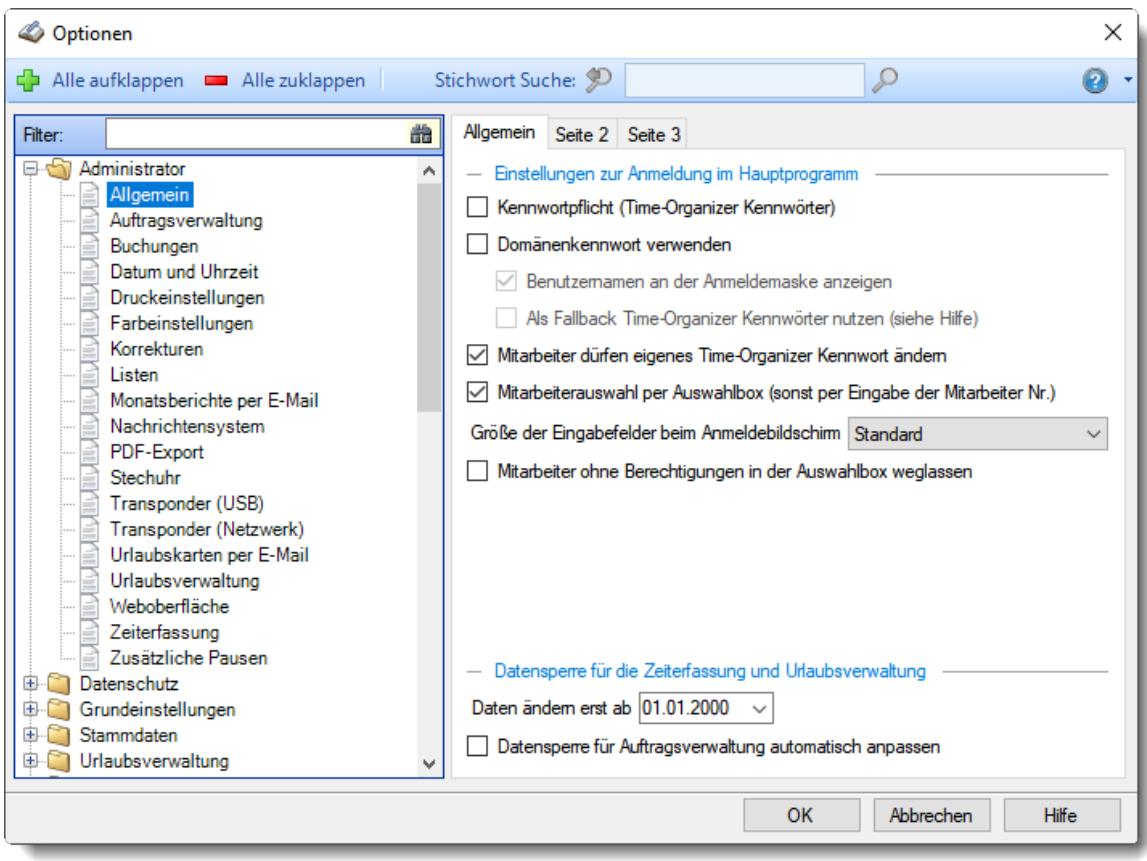

*Abbildung: Optionen Administrator, Allgemein*

### *Kennwortpflicht (Time-Organizer Kennwörter)*

Wenn Sie diese Option aktivieren, müssen Kennwörter für die Mitarbeiter hinterlegt werden. Ein leeres Kennwort ist dann nicht erlaubt und eine Anmeldung ohne Kennwort ist nicht möglich.

- $\triangledown$  Es müssen Kennwörter für die Mitarbeiter hinterlegt werden
- Kennwörter für die Mitarbeiter müssen nicht zwingend hinterlegt werden. Es wird auch ein leeres Kennwort akzeptiert.

Aus Gründen der Sicherheit sollten Sie mit Kennwortpflicht arbeiten! Wenn Sie ohne Kennwörter arbeiten, kann sich JEDER Mitarbeiter mit dem Namen eines anderen Mitarbeiters am System anmelden!

#### *Domänenkennwort verwenden*

T

Auf Wunsch können Sie als Kennwörter auch die in der Domäne (Active Directory) hinterlegten Kennwörter benutzen.

Weitere Hinweise zu den Domänenkennwörtern erhalten Sie [hier](#page-248-0) 2221.

- $\boxed{\triangledown}$  Domänenkennwörter verwenden Hierbei wird automatisch auch "Kennwortpflicht" aktiviert!
- Im Time-Organizer definierte Kennwörter verwenden

Diese Einstellung sollten Sie nur aktivieren, wenn Ihnen Domänenkennwörter bzw. Active Т Directory etwas sagt!

#### *Benutzername beim Anmeldedialog anzeigen*

Wenn Sie mit Domänenkennwörtern arbeiten, wird sowohl bei der [Anmeldung](#page-201-0) beim Time-<u>[Organizer](#page-201-0)|</u>زاءة als auch bei der <u>[Anmeldung](#page-790-0) an der Stechuhr|توم</u> standardmäßig der [hinterlegte](#page-467-0) | 441 Benutzername des Mitarbeiters mit angezeigt. Wenn Sie dies nicht wünschen, können Sie die Anzeige des Benutzernamens hier ausschalten.

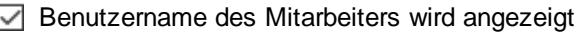

 $\Box$  Benutzername des Mitarbeiters wird nicht angezeigt

#### *Als Fallback Time-Organizer Kennwörter nutzen*

Wenn Sie mit Domänenkennwörtern arbeiten, muss normalerweise für **jeden** Mitarbeiter auch ein Konto in der Domäne existieren.

Mitarbeiter die nicht in der Domäne hinterlegt sind, können sich nicht anmelden oder buchen.

Wenn Sie diese Einstellung aktivieren, kann bei Mitarbeitern, bei denen kein [Windows](#page-469-0) [Benutzername](#page-469-0)l443] hinterlegt ist, dann eine Anmeldung mit dem Time-Organizer Kennwort erfolgen.

Dies kann für Mitarbeiter im Lager oder Reinigungskräfte interessant sein (die ja oftmals nicht in der Domäne angelegt sind).

 $\triangledown$  Fallback mit Time-Organizer Kennwörtern aktivieren

 $\Box$  Keinen Fallback benutzen

## *Mitarbeiter dürfen eigenes Time-Organizer Kennwort ändern* <u>P</u>ürfen die Mitarbeiter ihr **eigenes** Kennwort <u>[ändern](#page-203-0)</u>| רְלֹ

 $\triangledown$  Mitarbeiter dürfen ihr eigenes Kennwort ändern

Damit die Mitarbeiter auch bei der täglichen Anmeldung der Arbeitszeiten an der  $\operatorname{\sf Stechuhr}$  $\operatorname{\sf Stechuhr}$  $\operatorname{\sf Stechuhr}$ /፣hr eigenes Kennwort ändern können, muss dies ebenfalls  $\operatorname{\sf eingestellt}$  $\operatorname{\sf eingestellt}$  $\operatorname{\sf eingestellt}$ / $\operatorname{\sf vol}$ werden.

 $\Box$  Kennwörter können nur vom Administrator vergeben werden

#### *Mitarbeiterauswahl per Auswahlbox*

Sollen im <u>[Anmeldedialog](#page-201-0)lazi</u> beim Programmstart die Mitarbeiternamen in einem Auswahlfeld (Combobox) vorgeschlagen werden?

Hierbei können die Mitarbeiter ihre Namen aus der Liste schneller auswählen. Der evtl. Nachteil ist, dass jeder Mitarbeiter die Namen aller anderen Mitarbeiter sehen kann.

Sie können die Auswahlbox mit den Mitarbeiternamen ausschalten. Es erscheint dann ein leeres Eingabefeld in dem die Mitarbeiternummer oder die Anfangsbuchstaben vom Kurznamen eingegeben werden können. Diese Variante wird oftmals aus Datenschutzgründen benutzt.

 $\triangleright$  Mitarbeiternamen in Auswahlbox anzeigen

 $\Box$  Mitarbeiternamen oder Mitarbeiternummer eingeben

## *Größe der Eingabefelder beim Anmeldebildschirm*

Sie können die Größe der Eingabefelder für "Mitarbeiter" und "Kennwort" einstellen. Bei einer Erfassung per Touchscreen können die "größeren" Felder dann einfacher ausgewählt werden.

#### *Mitarbeiter ohne Berechtigungen in der Auswahlbox weglassen*

Sollen Mitarbeiter, die keine <u>[Berechtigungen](#page-464-0)</u>|यअो für irgendeinen Programmpunkt im Time-Organizer haben, in der Auswahlbox weggelassen werden?

 $\Box$  Mitarbeiter ohne Berechtigungen gar nicht anbieten

 $\Box$  Immer alle aktuellen Mitarbeiter anzeigen

#### <span id="page-2526-0"></span>*Daten ändern erst ab*

Sie können das Ändern der Daten für die Zeiterfassung und Urlaubsverwaltung bis zu einem bestimmten Datum **sperren**.

Dies ist sinnvoll, damit nicht "aus Versehen" Änderungen in eigentlich schon abgeschlossen Monaten vorgenommen werden können.

Geben Sie hier das Datum ein, **ab** dem Daten geändert werden dürfen.

Bevor Sie hier die Sperre setzen, sollten Sie einen Monatsabschluss für den/die vorherigen T Monate durchgeführt haben. Hierbei werden Sie auf evtl. fehlende bzw. unvollständige Buchungen hingewiesen.

Stellen Sie bitte auch sicher, dass alle benötigten Buchungsdaten vorhanden sind, bevor Sie die Sperre setzen (Terminals ausgelesen wurden, evtl. Importe aus Fremdsystemen durchgeführt wurden).

Sie können die Datensperre <u>[automatisch](#page-2612-0)bæ</u>i nach jedem Monatsabschluss setzen lassen.

#### *Datensperre für Auftragsverwaltung automatisch anpassen*

Auch für die Auftragsverwaltung kann eine <u>[Datensperre](#page-2535-0)</u>bssi gesetzt werden. Möchten Sie, dass die Datensperre für die Auftragsverwaltung automatisch angepasst wird, wenn Sie die Datensperre für die Zeiterfassung verändern?

 $\nabla$  Datensperre für die Auftragsverwaltung anpassen

Datensperre für die Auftragsverwaltung nicht anpassen

#### 13.1.1.1.2 Allgemein, Seite 2

Hier können Sie weitere allgemeine Voreinstellungen für Time-Organizer vornehmen.

Diese Optionen sind für alle Mitarbeiter gültig. Zum **Anzeigen** der allgemeinen Admin-Einstellungen benötigen Sie das **Leserecht** "3" für den Programmbereich "Optionen" und das **Leserecht** "3" für die <u>Allgemeine [Verwaltung](#page-3415-0)</u>եঞ্জী. Zum **Ändern** der allgemeinen Admin-Einstellungen benötigen Sie das **Speicherrecht** "3" für die <u>Allgemeine [Verwaltung](#page-3415-0)</u>ඎଭା

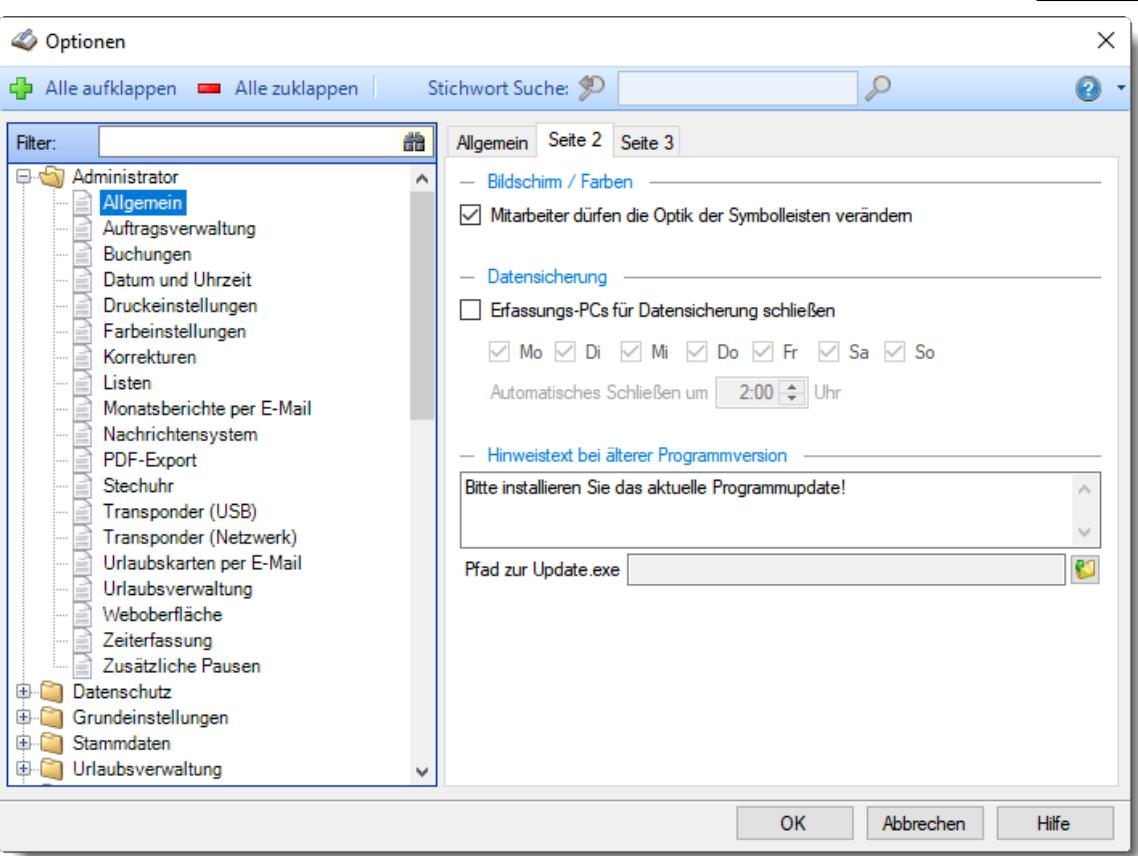

*Abbildung: Optionen Administrator, Allgemein, Seite 2*

### *Mitarbeiter dürfen die Optik der Symbolleisten verändern*

Sie können als Administrator entscheiden, ob sich die Mitarbeiter die <u>Optik der [Symbolleisten](#page-206-0)</u>|<sub>180</sub> selbst einstellen dürfen (z.B. Office 2007 oder Windows 7).

- $\triangledown$  Mitarbeiter dürfen die Optik selbst anpassen (Standardeinstellung)
- Es arbeiten alle Benutzer mit dem Office 2007 Style

### *Erfassungs-PC für Datensicherung schließen*

Sie können die Erfassungs-PC (<u>Stechuhr-PC|கत्री, [Transponder-PC](#page-862-0)</u>|ഓ്) zu einer bestimmten Zeit **automatisch beenden** lassen.

Dies ist z.B. sinnvoll, wenn die nächtliche Datensicherung die Datenbank von Time-Organizer sonst nicht sichert (weil sie noch geöffnet ist). Sie können die Erfassungs-PCs dann z.B. jede Nacht um 2:00 Uhr automatisch beenden.

Automatisch beenden

#### *An folgenden Wochentagen*

Wählen Sie die Wochentage aus, an denen das automatische Schließen durchgeführt werden soll.

### *Automatisches schließen um*

Geben Sie hier die gewünschte Uhrzeit ein, zu der die Erfassungs-PCs automatisch beendet werden sollen.

Selbstverständlich müssen die Programme dann auch wieder automatisch gestartet werden. Dies können Sie über die Windows Aufgabenplanung erledigen. Lassen Sie die Aufgabenplanung dann am entsprechenden Arbeitsplatz täglich zur gewünschten Uhrzeit das Erfassungsprogramm wieder starten (Time-Organizer Stechuhr oder Time-Organizer Transponder-PC). Die Aufgabenplanung finden Sie in der Windows Systemsteuerung unter "Verwaltung". Weitere Informationen entnehmen Sie bitte der Hilfe zum Aufgabenplaner.

Erfassungs-PCs werden nie automatisch beendet

#### *Hinweistext bei älterer Programmversion*

Sollte die Programmversion von Time-Organizer zu alt sein und nicht zur installierten Datenbank passen, erscheint ein Hinweis beim Start von Time-Organizer. Diesen Hinweistext können Sie bei Bedarf anpassen.

Wird bei Ihnen die Softwareverteilung per GPO vorgenommen, könnten Sie hier z.B. den folgenden Hinweis hinterlegen: "Bitte führen Sie einen Neustart des PC aus, die aktuelle Version wird dann automatisch installiert."

#### *Pfad zur Update.exe*

Wenn die Mitarbeiter die Updates bei Ihnen selbst installieren können/dürfen, können Sie hier den lokalen Speicherort der Updatedatei (Update-Time-Organizer.exe) hinterlegen. Die Mitarbeiter erhalten dann die Möglichkeit, die Updatedatei nach dem Schließen der Hinweismeldung zu starten.

13.1.1.1.3 Allgemein, Seite 3

Hier können Sie weitere allgemeine Voreinstellungen für Time-Organizer vornehmen.

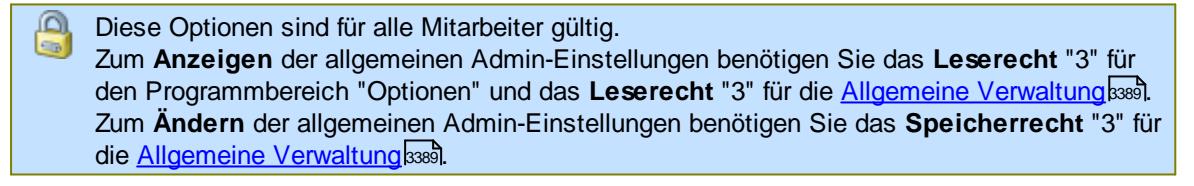

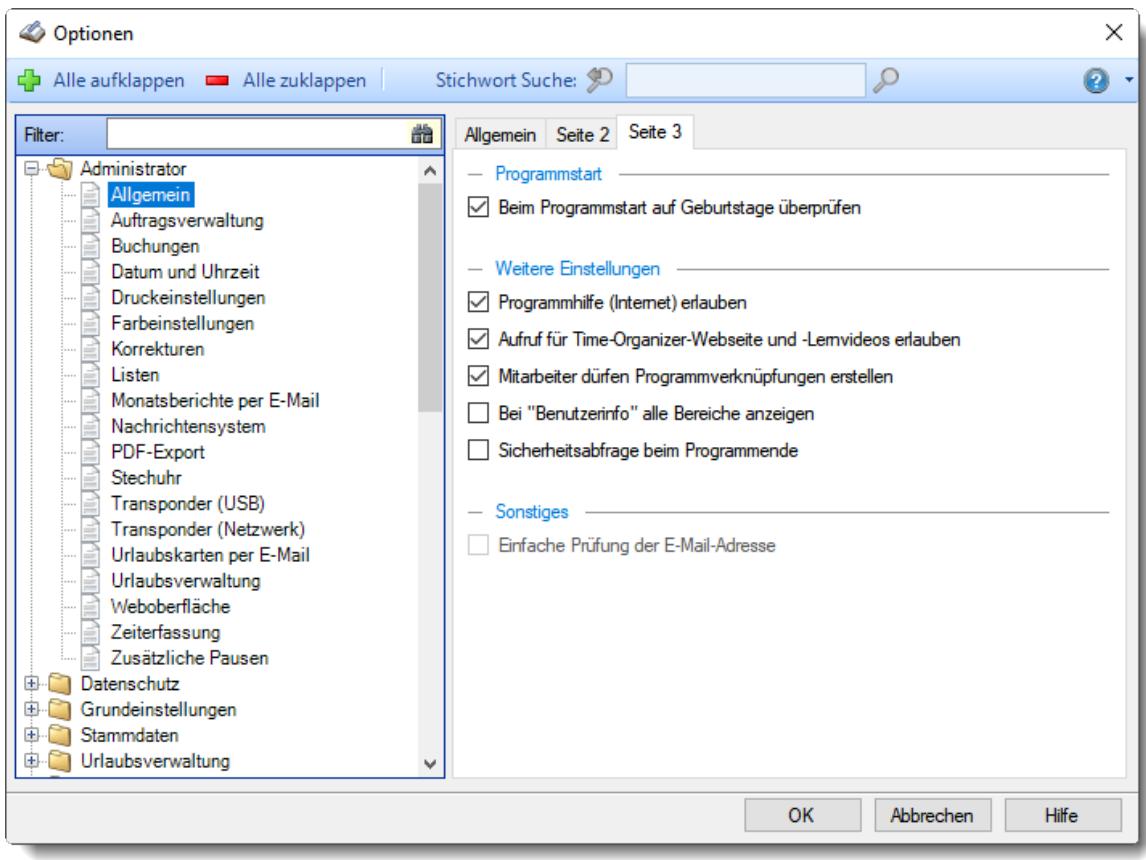

*Abbildung: Optionen Administrator, Allgemein, Seite 3*

#### *Beim Programmstart auf Geburtstage überprüfen*

Time-Organizer kann beim Programmstart automatisch überprüfen, ob heute, in den nächsten oder letzten Tagen jemand Geburtstag hat. Wenn ja, erhalten Sie beim Programmstart automatisch eine Liste mit den entsprechenden Mitarbeitern angezeigt.

- Die Geburtstagsüberprüfung ist aktiviert. Mitarbeiter, die diese Überprüfung beim Programmstart nicht wünschen, können diese Uberprüfung in den Mitarbeiter Optionen trotzdem <u>[ausschalten](#page-2640-0)</u>lணी.
- Wenn Sie dieses Feld deaktivieren, wird die Geburtstagsüberprüfung für alle Mitarbeiter (die Time-Organizer starten) ausgeschaltet.

#### *Programmhilfe (Internet) erlauben*

Time-Organizer bietet die Möglichkeit, direkt aus dem Programm heraus auf die jeweils aktuellste Version der Online-Hilfe im Internet zu gelangen.

- Aufruf der Online Hilfe erlauben
- Aufruf der Online Hilfe nicht erlauben

#### *Aufruf für Time-Organizer-Webseite und Lernvideos erlauben*

Time-Organizer bietet die Möglichkeit, direkt aus dem Programm heraus auf die Time-Organizer Webseite sowie die im Internet verfügbaren Lernvideos zu gelangen.

Aufruf der Webseite und Lernvideos erlauben

Aufruf der Webseite und Lernvideos nicht erlauben

#### *Mitarbeiter dürfen Programmverknüpfungen erstellen*

Time-Organizer bietet die <u>[Möglichkeit](#page-260-0)</u> a4, direkt aus dem Programm heraus Verknüpfungen auf dem Desktop bzw. im Autostart abzulegen.

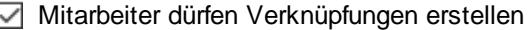

**Mitarbeiter dürfen keine Verknüpfungen erstellen** 

#### *Bei "Benutzerinfo" alle Bereiche anzeigen*

Bei der Benutzerinfo erscheint ein <u>[Infofenster](#page-3195-0)bei</u>l, in dem die eingestellten Berechtigungen (Rechte) des angemeldeten Mitarbeiters aufgelistet werden. Es können entweder alle Programmbereiche aufgelistet werden oder nur die, für die der Mitarbeiter auch tatsächlich Rechte besitzt.

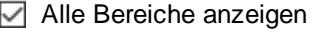

Nur "erlaubte" Bereiche

#### *Sicherheitsabfrage beim Programmende*

Soll vor dem Verlassen von Time-Organizer eine Sicherheitsabfrage erfolgen? Dies kann sinnvoll sein, wenn das Programm oft "aus Versehen" beendet wird.

 $\Box$  Abfrage soll erfolgen

 $\Box$  Keine Abfrage

Diese Abfrage gilt für alle Mitarbeiter. Sie können aber einzelne Mitarbeiter gezielt von dieser <u>Abfrage [ausschließen](#page-2634-0)|</u>‱ി.

#### *Einfache Prüfung der E-Mail-Adresse*

Time-Organizer prüft, ob die hinterlegten E-Mail-Adressen bestimmten Vorgaben entsprechen. Sollte dieser sehr strenge Check bei Ihnen E-Mail-Adressen zu Unrecht als falsch erkennen (z.B. bei chinesischen Schriftzeichen in der E-Mail-Adresse), können Sie eine "einfache" Prüfung der E-Mail-Adressen aktivieren.

Hierbei wird dann nur noch überprüft, ob ein @ in der Adresse enthalten ist und ob vor und nach dem @ jeweils etwas steht.

- $⊓$  Einfache Prüfung
	- Sofern Sie E-Mail-Adressen mit unüblichen Sonderzeichen verwenden
- Normale Prüfung (empfohlen)

Aus Sicherheitsgründen kann diese Einstellung nur von unserem Support-Team geändert werden.

#### **13.1.1.2 Auftragsverwaltung**

Hier können Sie allgemeine Einstellungen für die <u>Auftrags- und [Projekterfassung](#page-1735-0)</u>hൽി von Time-Organizer vornehmen.

Diese Optionen sind für alle Mitarbeiter gültig. Zum **Anzeigen** der allgemeinen Admin-Einstellungen benötigen Sie das **Leserecht** "3" für den Programmbereich "Optionen" und das **Leserecht** "3" für die <u>Allgemeine [Verwaltung](#page-3415-0)</u>եෲ. Zum **Ändern** der allgemeinen Admin-Einstellungen benötigen Sie das **Speicherrecht** "3" für die <u>Allgemeine [Verwaltung](#page-3415-0)</u>lෲി.

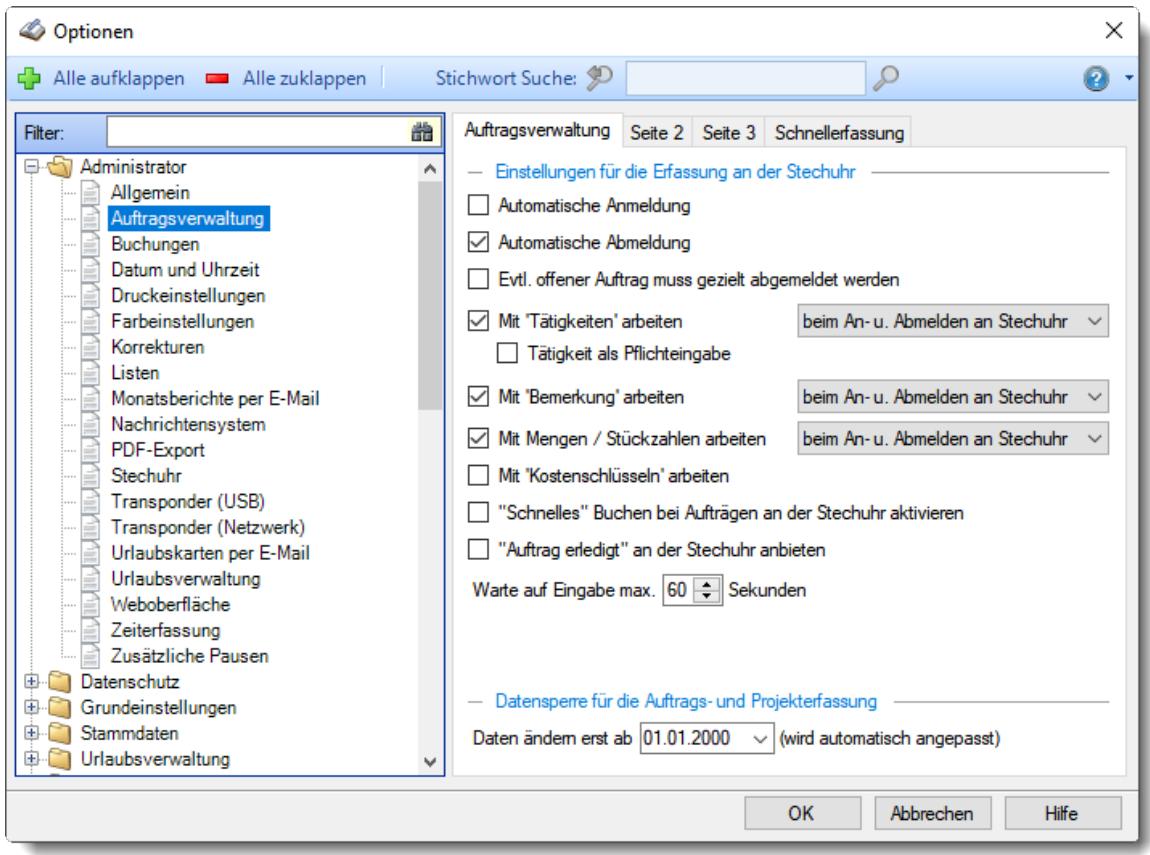

*Abbildung: Optionen Administrator, Auftragsverwaltung*

Die weitere Beschreibung entnehmen Sie bitte den <u>[Folgeseiten](#page-2531-0)</u>ඎb

#### <span id="page-2531-0"></span>13.1.1.2.1 Auftragsverw altung

Hier können Sie allgemeine Einstellungen für die <u>Auftrags- und [Projekterfassung](#page-1735-0)ի</u>ൽ von Time-Organizer vornehmen.

Diese Optionen sind für alle Mitarbeiter gültig. Zum **Anzeigen** der allgemeinen Admin-Einstellungen benötigen Sie das **Leserecht** "3" für den Programmbereich "Optionen" und das **Leserecht** "3" für die <u>Allgemeine [Verwaltung](#page-3415-0)</u>ඎ Zum **Ändern** der allgemeinen Admin-Einstellungen benötigen Sie das **Speicherrecht** "3" für die <u>Allgemeine [Verwaltung](#page-3415-0)</u>ඎૌ

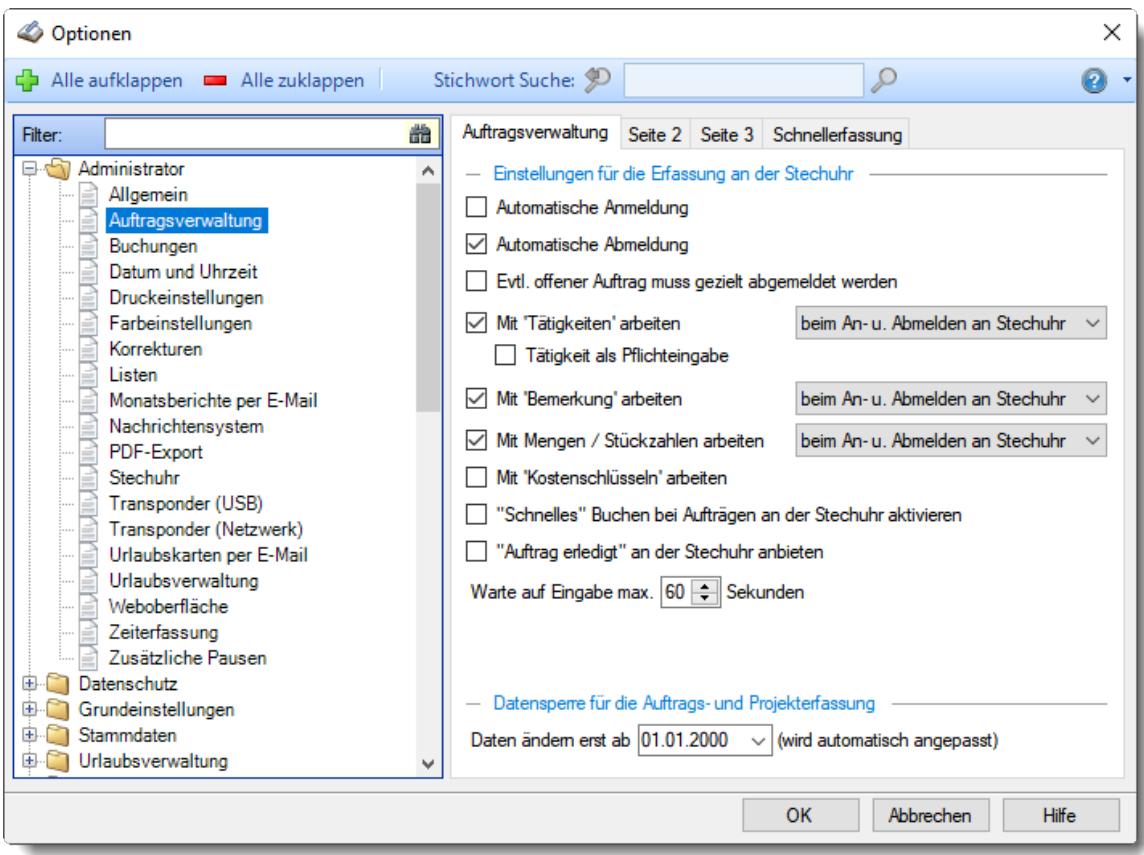

*Abbildung: Optionen Administrator, Auftragsverwaltung*

#### *Automatische Anmeldung*

Nach der Anmeldung zur "normalen" Zeiterfassung kann automatisch zur Anmeldung für einen Auftrag bzw. ein Projekt gesprungen werden. Somit kann der Mitarbeiter morgens nicht "vergessen" sich zu einem Auftrag anzumelden.

Der Mitarbeiter hat hier allerdings die Möglichkeit, die Anmeldung zum Auftrag auch abzubrechen. Es ist also keine "Zwangsanmeldung".

Automatische Anmeldung

Keine automatische Anmeldung

Die Anmeldezeit für den Auftrag ist identisch mit der Anmeldezeit bei der "normalen" Zeiterfassung.

#### **Beispiel:**

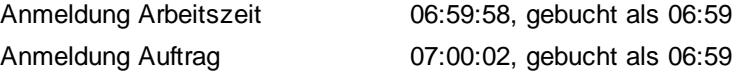

#### *Automatische Abmeldung*

Nach der Abmeldung von der "normalen" Zeiterfassung kann automatisch zur Abmeldung für einen Auftrag bzw. ein Projekt gesprungen werden. Somit kann der Mitarbeiter abends nicht "vergessen" sich von einem Auftrag abzumelden.

 $\boxed{\triangledown}$  Automatische Abmeldung

 $\Box$  Keine automatische Abmeldung

Die Anmeldezeit für den Auftrag ist identisch mit der Anmeldezeit bei der "normalen" Zeiterfassung.

**Beispiel:**

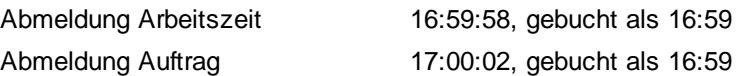

Sollte kein offener Auftrag für diesen Mitarbeiter vorliegen, wird natürlich auch keine Abmeldeaufforderung erscheinen.

Bei dieser Variante besteht die Möglichkeit, dass der Mitarbeiter sich von der Zeiterfassung abmeldet, aber bei der Abmeldung vom Auftrag "Abbrechen" auswählt. Die Abmeldung von der Zeiterfassung wäre somit erfolgt, der Auftrag ist aber noch aktiv.

Um dies zu verhindern, kann die Option "*Evtl. offener Auftrag muss gezielt abgemeldet werden*" gesetzt werden.

#### *Evtl. offener Auftrag muss gezielt abgemeldet werden*

Bei der **Abmeldung** von der Zeiterfassung kann überprüft werden, ob der Mitarbeiter noch an einem Auftrag/Projekt angemeldet ist.

Sie können hier einstellen, dass sich der Mitarbeiter vor der Abmeldung an der Zeiterfassung gezielt am Auftrag abmelden muss (die Einstellung "Automatische Abmeldung" wird dann deaktiviert).

Auftrag muss gezielt abgemeldet werden

Auftrag braucht nicht muss gezielt abgemeldet werden

#### *Mit 'Tätigkeiten' arbeiten*

Soll bei der Erfassung von Aufträgen/Projekten über den "normalen" <u>[Anmeldedialog](#page-796-0)</u>l $\tau$ n auch ein Feld zur Auswahl einer <mark>[Tätigkeit](#page-566-0)</mark>lೠઓ angeboten werden?

 $\nabla$  Mit Tätigkeiten arbeiten

Wenn Sie mit Tätigkeiten arbeiten, können Sie noch einstellen, wann die Eingabe der Tätigkeit erfolgen soll/darf:

- · beim **Anmelden** an der Stechuhr
- · beim **Abmelden** an der Stechuhr
- · beim **An- und Abmelden** an der Stechuhr

Ohne Tätigkeiten arbeiten

#### *'Tätigkeit' als Pflichteingabe*

Wenn Sie mit Tätigkeiten arbeiten, können Sie die Eingabe der Tätigkeit als Pflichteingabe definieren.

Es muss dann zwingend eine Tätigkeit ausgewählt werden, Buchungen ohne Tätigkeit werden dann nicht zugelassen.

 $\nabla$  Tätigkeit als Pflichteingabe

□ Tätigkeit nicht als Pflichteingabe

## *Mit 'Bemerkung' arbeiten*

Soll bei der Erfassung von Aufträgen/Projekten über den "normalen" <u>[Anmeldedialog](#page-796-0)</u>l $\tau$ ol auch ein Feld zur Eingabe einer **Bemerkung** angeboten werden?

 $\nabla$  Mit Bemerkungen arbeiten

Wenn Sie mit Bemerkungen arbeiten, können Sie noch einstellen, wann die Eingabe der Bemerkung erfolgen soll/darf:

· beim **Anmelden** an der Stechuhr

- · beim **Abmelden** an der Stechuhr
- · beim **An- und Abmelden** an der Stechuhr

Ohne Bemerkungen arbeiten

### *Mit Mengen/Stückzahlen arbeiten*

Soll bei der Erfassung von Aufträgen/Projekten mit Mengen- bzw. Stückzahleneingabe gearbeitet werden?

 $\nabla$  Mit Mengen arbeiten

Wenn Sie mit Mengen arbeiten, können Sie noch einstellen, wann die Eingabe der Menge erfolgen soll/darf:

- · beim **Anmelden** an der Stechuhr
- · beim **Abmelden** an der Stechuhr
- · beim **An- und Abmelden** an der Stechuhr

Ohne Mengen arbeiten.

Wenn Sie grundsätzlich ohne Mengen bei den Aufträgen arbeiten, erfolgt in den Erfassungsmasken keine Abfrage der Mengen.

Die Spalten werden aber nicht in allen Auswertungen automatisch ausgeblendet (dies können Sie dann jeweils über die Ansichtskonfiguration vornehmen).

### *Mit Kostenschlüsseln arbeiten*

Soll bei der Erfassung mit Kostenschlüsseln gearbeitet werden?

Die Kostenschlüssel werden nur für eine spezielle Auswertung (<u>[Nachkalkulation](#page-1948-0)</u>lﷺ) benötigt und brauchen somit normalerweise nicht aktiviert werden.

Wenn diese Einstellung aktiviert ist wird automatisch der bei den <u>[Tätigkeiten](#page-568-0)</u>|ﷺ4 hinterlegte Kostenschlüssel verwendet.

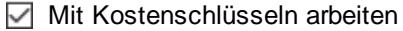

Ohne Kostenschlüssel arbeiten

### *"Schnelles" buchen bei Aufträgen an der Stechuhr aktivieren*

Wenn sich ein Mitarbeiter an der Stechuhr von einem Auftrag abmeldet, kann ihm danach sofort die Maske zur Anmeldung am nächsten Auftrag vorgeschlagen werden.

 $\boxed{\triangledown}$  "Schnelles" buchen erlauben.

Nach der Abmeldung wird sofort wieder der Anmeldemaske für einen Auftrag aufgerufen. Der zuletzt bearbeitete Auftrag wird wieder vorgeschlagen, so dass sofort mit der nächsten Tätigkeit an dem Auftrag weitergearbeitet werden kann (oder auch ein anderer Auftrag ausgewählt werden kann).

□ "Normales" Verhalten.

Nach der Auftragsabmeldung wird wieder zur "Standardmaske" gesprungen. Für eine erneute Anmeldung müssen dann wieder der Mitarbeiter und das Kennwort eingegeben werden.

#### *"Auftrag erledigt" an der Stechuhr anbieten*

Wenn sich ein Mitarbeiter an der Stechuhr von einem Auftrag abmeldet, kann er danach den Auftrag als "erledigt" markieren (sofern es für diesen Auftrag in den <u>[Stammdaten](#page-336-0)</u>lෲീ erlaubt wurde).

- Auftrag erledigt" erlauben. Jeder Mitarbeiter kann nach der Abmeldung von einem Auftrag den Auftrag als erledigt kennzeichnen.
- "Normales" Verhalten. Ein Auftrag kann nur in den <u>[Auftragsstammdaten](#page-319-0)</u>Iﷺ als erledigt gekennzeichnet werden oder durch eine entsprechend definierte <u>[Tätigkeit](#page-566-1)</u>l*s*40ী.

#### *Warten auf Eingabe maximal xx Sekunden*

Diese Einstellung ist während des An- und Abmeldens zu den Aufträgen am <u>[Stechuhr-PC](#page-183-0)</u>|۱ธ۶اً von Bedeutung.

Erfolgt innerhalb dieser hier hinterlegten Zeit **keine** Eingabe vom Benutzer, wird wieder auf den normalen Anmeldebildschirm gewechselt.

Dies soll verhindern, dass ein Mitarbeiter anfängt, sich an einem Auftrag an- oder abzumelden und diesen Vorgang mittendrin abbricht (z.B. abgelenkt durch Telefon) und den PC verlässt. Der nächste Mitarbeiter drückt dann evtl. einfach auf OK und bestätigt somit diese "**Falschbuchung**".

Dadurch, dass die "unvollständige" Anmeldung automatisch verlassen wird, kann der nächste Mitarbeiter nicht "aus Versehen" eine Falschbuchung durchführen.

Die Zeit muss zwischen **10** und **60** Sekunden liegen und sollte nicht unnötig lang eingestellt werden, da die angezeigten Daten solange auf dem Bildschirm verfügbar sind. Sollte der Mitarbeiter einfach weggehen könnte ein anderer Mitarbeiter eine "falsche" Buchung ausführen.

#### <span id="page-2535-0"></span>*Daten ändern erst ab*

Sie können das Ändern der Daten für die Auftrags- und Projekterfassung bis zu einem bestimmten Datum **sperren**.

Dies ist sinnvoll, damit nicht "aus Versehen" Änderungen in eigentlich schon abgeschlossen Monaten vorgenommen werden können.

Sollte dieses Feld gesperrt sein, wird die Datensperre automatisch von der <u>Zeiterfassun</u>g‱ übernommen. Bitte ändern Sie das Sperrdatum dann dort.

Geben Sie hier das Datum ein, **ab** dem Daten geändert werden dürfen.

#### 13.1.1.2.2 Auftragsverw altung, Seite 2

Hier können Sie weitere Einstellungen für die <u>Auftrags- und [Projekterfassung](#page-1735-0)</u>hൽ von Time-Organizer vornehmen.

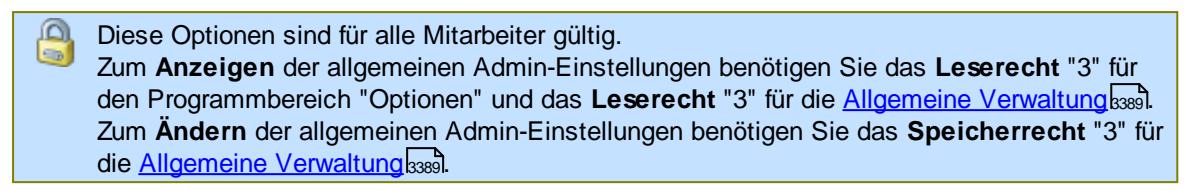

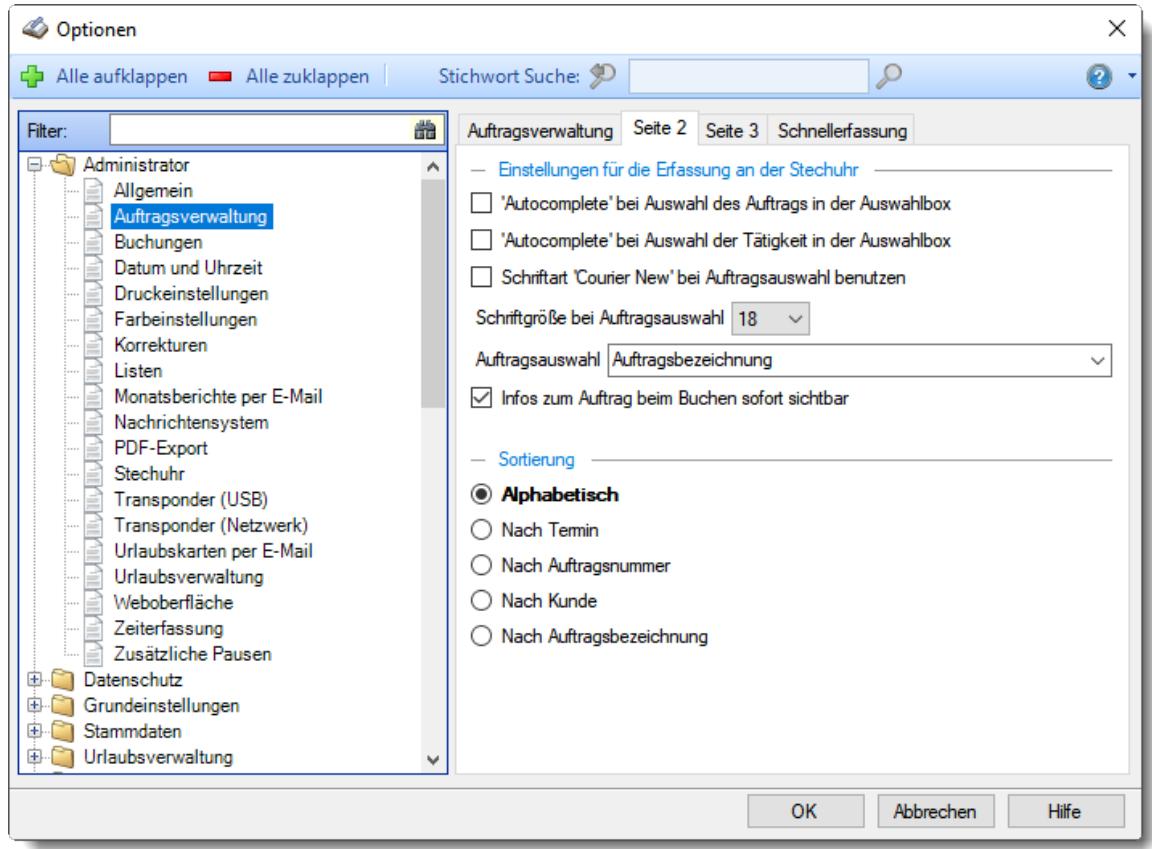

*Abbildung: Optionen Administrator, Auftragsverwaltung, Seite 2*

#### *"Autocomplete" bei Auswahl des Auftrags in der Auswahlbox*

Soll die Auswahlbox für die Aufträge als "normale" Auswahlbox oder als Auswahl mit Eingabemöglichkeit angezeigt werden?

- Autocomplete (Automatische Vervollständigung) Sie können die Anfangsbuchstaben des gewünschten Auftrags eingeben und der erste
	- "passende" wird angezeigt.
- "Normale" Auswahlbox

Sie können/brauchen keine Eingaben vorzunehmen und wählen einfach den gewünschten Auftrag aus der Auswahlbox aus.

Für ungeübte Windows Anwender ist die "normale" Auswahl vorzuziehen. Wenn Sie mit vielen Aufträgen arbeiten, bietet sich dagegen "Autocomplete" an.

## *"Autocomplete" bei Auswahl der Tätigkeit in der Auswahlbox*

Soll die Auswahlbox für die Tätigkeiten als "normale" Auswahlbox oder als Auswahl mit Eingabemöglichkeit angezeigt werden?

## $\boxed{\triangledown}$  Autocomplete

Sie können die Anfangsbuchstaben der gewünschten Tätigkeit eingeben und die erste "passende" wird angezeigt.

"Normale" Auswahlbox

Sie können/brauchen keine Eingaben vorzunehmen und wählen einfach die gewünschte Tätigkeit aus der Auswahlbox aus.

Für ungeübte Windows Anwender ist die "normale" Auswahl vorzuziehen. Wenn Sie mit vielen Tätigkeiten arbeiten, bietet sich dagegen "Autocomplete" an.

#### *Schriftart "Courier New" bei Auftragsauswahl benutzen*

Wenn Sie in der Auftragsnummer auch Buchstaben zulassen und die Auftragsnummer mit in der Auswahlbox anzeigen lassen, können Sie mit dieser Schriftart erreichen, dass die Auftragsbezeichnungen alle übereinanderstehen. Diese Schriftart hat eine **feste** Zeichenbreite.

### *Schriftgröße Auftragsauswahl*

Sie können die Schriftgröße für die Auswahlbox mit den Aufträgen einstellen (im Anmeldebildschirm am Stechuhr-PC).

Standardmäßig ist "18" definiert. Wenn Ihre Auftragsbezeichnungen alle recht lang sind, können Sie die Schriftgröße hier verkleinern, um die Bezeichnung trotzdem komplett lesen zu können.

### *Auftragsauswahl*

Sollen in der Auswahlbox bei der Anmeldung zu einem Auftrag noch **zusätzliche** Angaben mit angezeigt werden?

Wenn ja, wählen Sie bitte die gewünschte Ausgabeform.

- · **Auftragsbezeichnung** Es wird nur die Auftragsbezeichnung ausgegeben
- · **Auftragsnummer + Auftragsbezeichnung** Es werden Auftragsnummer und Auftragsbezeichnung ausgegeben (z.B. 50123 Auftrag Müller)
- · **Auftragsbezeichnung + Auftragsnummer** Es werden Auftragsbezeichnung und Auftragsnummer ausgegeben (z.B. Auftrag Müller, 50123)
- · **Kunde + Auftragsbezeichnung** Es werden der Kundenname und die Auftragsbezeichnung ausgegeben (z.B. Meier, Auftrag Müller)
- · **Auftragsbezeichnung + Kunde** Es werden die Auftragsbezeichnung und der Kundenname ausgegeben (z.B. Auftrag Müller, Meier)
- · **Kunde + Auftragsnummer** Es werden der Kundenname und die Auftragsnummer ausgegeben (z.B. Meier, 50123)
- · **Auftragsnummer + Kunde** Es werden die Auftragsnummer und der Kundenname ausgegeben (z.B. 50123, Meier)

## *Infos zum Auftrag beim Buchen sofort sichtbar*

Sie können einstellen, ob die evtl. vorhandenen <u>[Infos](#page-796-0)Iकार</u>ो zum Auftrag (<u>[Auftragsnummer](#page-336-1)</u>I $_3$ ၐ້), Kundenname, Termin, <u>[Bemerkung](#page-337-0)lan</u>) beim Buchen am Stechuhr-PC sofort sichtbar sein sollen.

 $\nabla$  Infos anzeigen

 $\Box$  Infos nicht automatisch anzeigen.

Infos können vom Mitarbeiter auf Wunsch über die Schaltfläche mit dem Info-Symbol eingeblendet werden.

### *Sortierung*

Wie sollen die für den Mitarbeiter gültigen Aufträge sortiert werden?

Sie können die Ausgabe entweder alphabetisch, nach Terminen (der "dringendste" zuerst) nach der Auftragsnummer, nach Kunden oder nach der Auftragsbezeichnung sortiert ausgeben lassen.

13.1.1.2.3 Auftragsverw altung, Seite 3

Hier können Sie weitere Einstellungen für die <u>Auftrags- und [Projekterfassung](#page-1735-0)</u>hൽ von Time-Organizer vornehmen.

⋒ Diese Optionen sind für alle Mitarbeiter gültig. Zum **Anzeigen** der allgemeinen Admin-Einstellungen benötigen Sie das **Leserecht** "3" für den Programmbereich "Optionen" und das **Leserecht** "3" für die <u>Allgemeine [Verwaltung](#page-3415-0)</u>եෲ. Zum **Ändern** der allgemeinen Admin-Einstellungen benötigen Sie das **Speicherrecht** "3" für die <u>Allgemeine [Verwaltung](#page-3415-0)</u>lෲୀ.

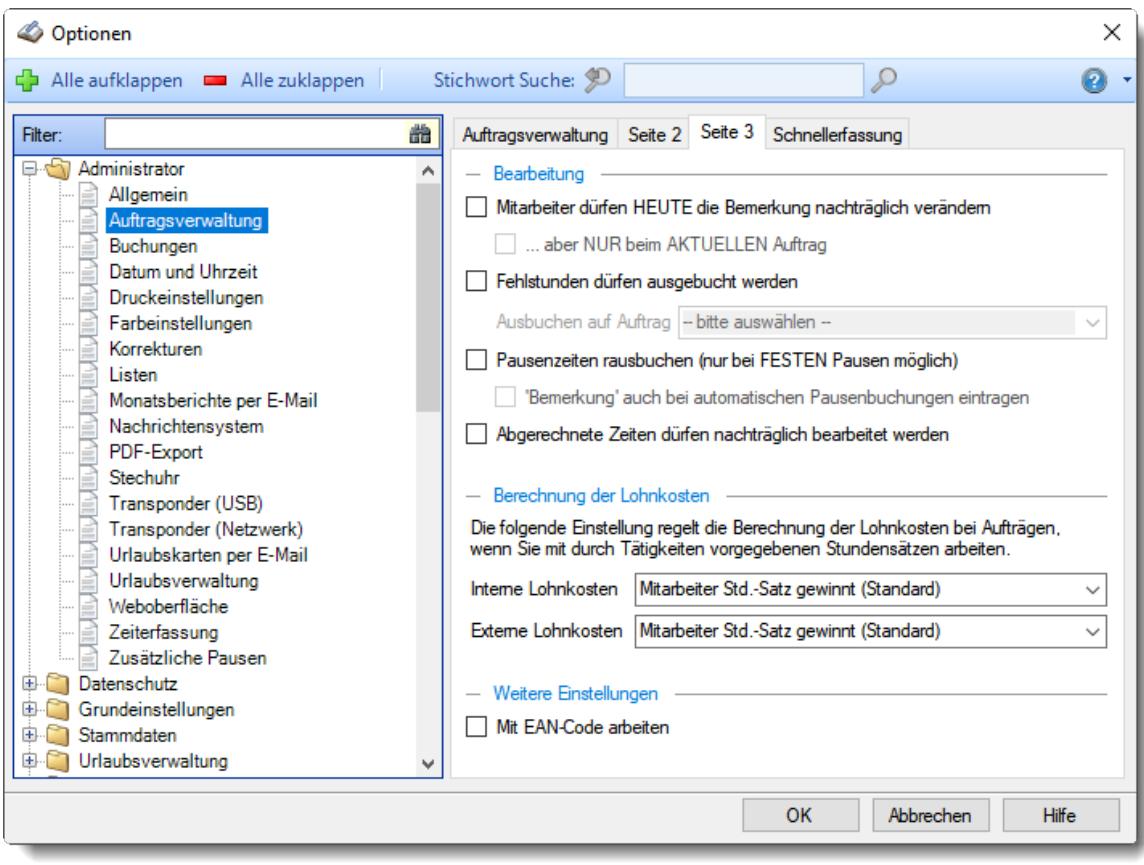

*Abbildung: Optionen Administrator, Auftragsverwaltung, Seite 3*

#### *Mitarbeiter dürfen HEUTE die Bemerkung nachträglich ändern*

Wenn die Mitarbeiter ihre Aufträge nur an der Stechuhr buchen dürfen, also nicht im Hauptprogramm pflegen und nachbearbeiten können, könnten Sie über diese Option den Mitarbeitern erlauben noch nachträglich eine Bemerkung zu hinterlegen oder diese zu verändern. Diese Einstellung gibt dann nur das Bearbeiten der Bemerkung in <u>[Auftragszeiten](#page-1735-0) Tageweise</u>łক্গী frei. Dies ist allerdings grundsätzlich nur für den **aktuellen** Tag möglich.

Möchten Sie den Mitarbeitern erlauben, bei <u>[Auftragszeiten](#page-1735-0) Tageweise</u>h∞i auch nachträglich die Bemerkung verändern zu dürfen?

Bemerkung darf verändert werden

Bemerkung darf nicht verändert werden

#### *aber NUR beim AKTUELLEN Auftrag*

Sie können das nachträgliche Ändern der Bemerkung zusätzlich noch auf den aktuellen Auftrag einschränken. So kann dann nur an dem gerade bearbeiteten Auftrag die Bemerkung verändert werden.

- Es kann nur die Bemerkung beim aktuellen Auftrag verändert werden
- Es können alle Bemerkungen am aktuellen Tag verändert werden

#### *Fehlstunden dürfen ausgebucht werden*

Dürfen bei "*<u>Aufträge [Tageweise](#page-1735-0)</u>\n*ol" die Fehlstunden auf einen vordefinierten Auftrag ausgebucht werden?

Sie können so die "nicht verbrauchte Zeit" eines Tages auf einen Auftrag verbuchen (z.B. internen Statistik Auftrag).

#### *Ausbuchen auf*

Wählen Sie den Auftrag aus, der beim Ausbuchen vorgeschlagen werden soll. Bitte beachten Sie, dass dieser Auftrag für alle Mitarbeiter als <u>[erlaubter](#page-326-0) Auftrag</u>l‰ौ zugeordnet sein muss.

#### *Pausenzeiten rausbuchen*

Sollen bei der Erfassung der Auftragszeiten über die Stechuhr die in den Tagesplänen hinterlegten Pausenzeiten automatisch "rausgebucht" werden?

 $\nabla$  Pausenzeiten rausbuchen

Bitte beachten Sie, dass dies nur bei <u>fe**sten [Pausenzeiten](#page-545-0)** ស</u>ៅ möglich ist! Schauen Sie bitte **hier für eine detaillierte [Beschreibung](#page-798-0)** dieser Einstellung! 772

□ Zeiten nicht rausbuchen

Die Mitarbeiter melden sich zu den Pausen von den Aufträgen ab (dies ist der Normalfall)

#### *'Bemerkung' auch bei automatischen Pausenbuchungen eintragen*

Soll bei den "rausgebuchten" Buchungen ebenfalls der Text aus der Bemerkung mit eingetragen werden?

- $\triangleright$  Bemerkung ebenfalls eintragen
- $\Box$  Bemerkung nicht mehrfach eintragen

### *Abgerechnete Zeiten dürfen nachträglich bearbeitet werden*

Sie können einstellen, ob bereits abgerechnete Auftragszeiten nachträglich noch bearbeitet (verändern, umbuchen, löschen) werden dürfen.

Standardmäßig dürfen abgerechneten Zeiten nicht mehr bearbeitet werden, da die abgerechneten Zeiten sonst mit den im System erfassten Zeiten nicht mehr übereinstimmen (es wird evtl. sogar vergessen, diese nachgetragenen Zeiten zu berechnen).

Abgerechnete Zeiten dürfen nachträglich bearbeitet werden

Abgerechnete Zeiten dürfen nicht nachträglich bearbeitet werden

### <span id="page-2540-0"></span>*Lohnkosten (intern)*

Diese Einstellung regelt, welcher Stundensatz für den Auftrag verwendet werden soll, wenn ein Stundensatz für die Tätigkeit hinterlegt ist.

Der Stundensatz für die Tätigkeit kann entweder gezielt beim <u>[Auftrag](#page-329-0)</u>l (Stundensatz intern/extern) hinterlegt sein oder generell in den <u>[Stammdaten](#page-569-0)</u>|ﷺ der Tätigkeit.

Wenn kein Stundensatz (weder in Stammdaten noch beim Auftrag) für die Tätigkeit hinterlegt wurde, dann gilt automatisch der Mitarbeiter Stundensatz.

Dieser kann ebenfalls entweder direkt beim <u>[Auftrag](#page-326-0)</u>l‱ hinterlegt worden sein oder bei den [Stammdaten](#page-461-0) 435 des Mitarbeiters.

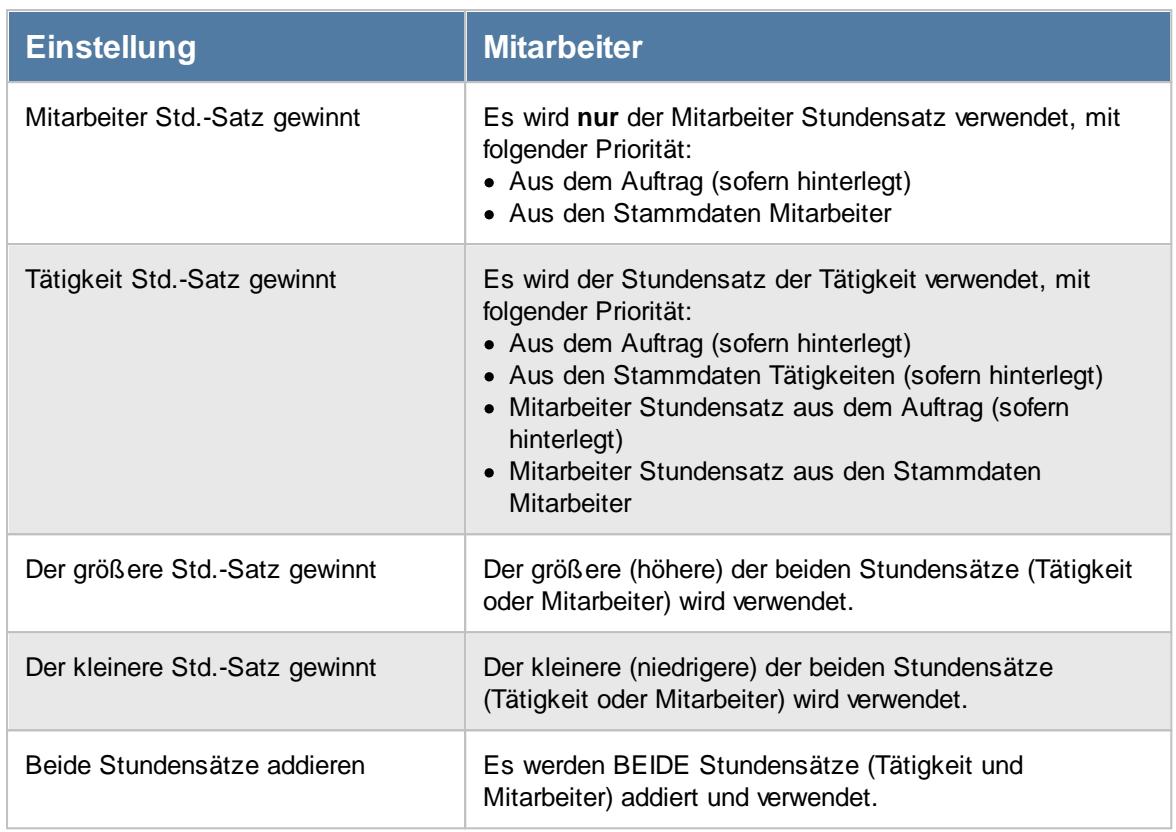

#### *Lohnkosten (extern)*

Die "[Lohnkosten](#page-2540-0) extern" werden nach der gleichen Logik wie die "<u>Lohnkosten internbai</u>4" ermittelt.

## *Mit EAN-Code arbeiten*

Sie können in der Auftragserfassung die Daten auch per Barcodescanner erfassen (z.B. für die mobile Erfassung unterwegs).

Hierzu erhält dann jeder <u>[Mitarbeiter](#page-460-0)</u>|مثابة, jeder <u>[Auftrag](#page-335-0)</u>|مثابت und jede <u>[Tätigkeit](#page-567-0) م</u>نابا einen EAN13 Strichcode der von dem Barcodescanner verarbeitet werden kann.

 $\boxed{\triangle}$  Mit EAN-Codes

□ Ohne EAN-Codes (Normalfall)

13.1.1.2.4 Auftragsverw altung, Schnellerfassung

Hier können Sie weitere Einstellungen für die <u>[Auftragsschnellerfassung](#page-1882-0)</u>իඎើ von Time-Organizer vornehmen.

Diese Optionen sind für alle Mitarbeiter gültig. Zum **Anzeigen** der allgemeinen Admin-Einstellungen benötigen Sie das **Leserecht** "3" für den Programmbereich "Optionen" und das **Leserecht** "3" für die <u>Allgemeine [Verwaltung](#page-3415-0)</u>եෲ. Zum **Ändern** der allgemeinen Admin-Einstellungen benötigen Sie das **Speicherrecht** "3" für die <u>Allgemeine [Verwaltung](#page-3415-0)</u>lෲୀ.

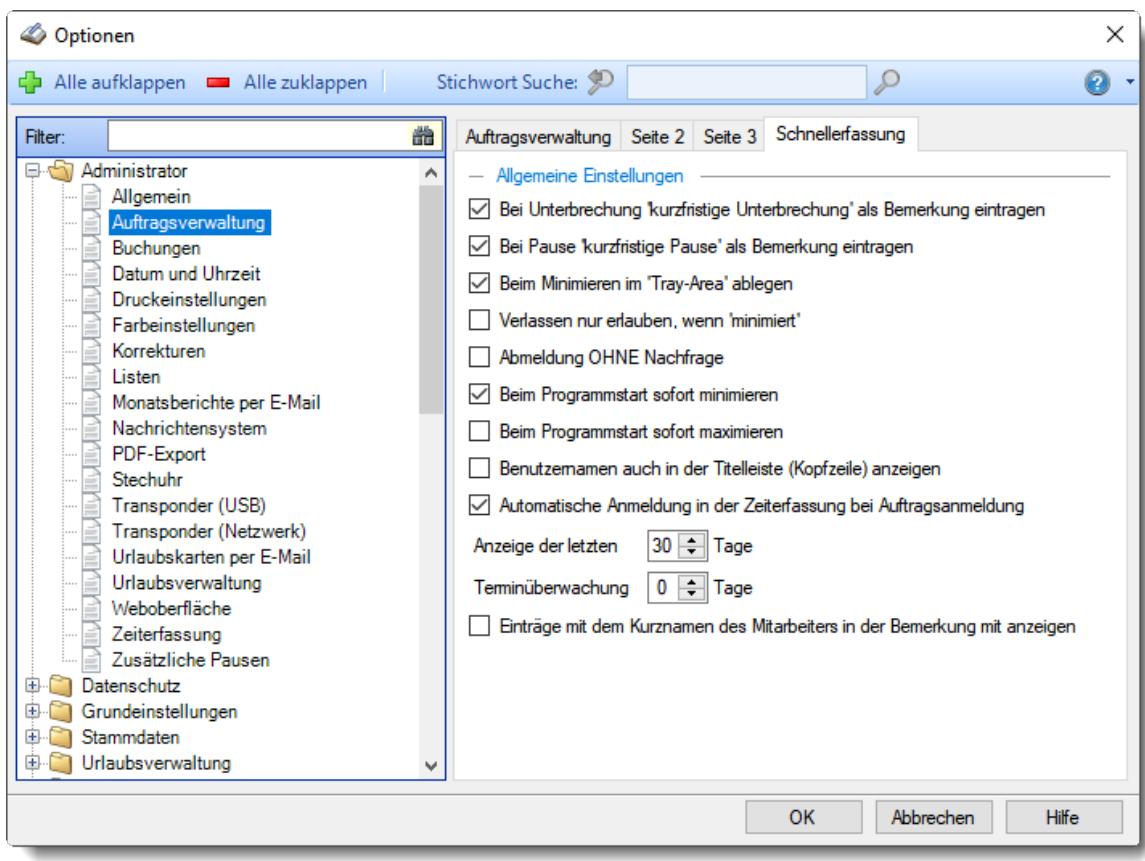

*Abbildung: Optionen Administrator, Auftragsverwaltung, Schnellerfassung*

#### *Bei Unterbrechung "kurzfristige Unterbrechung" als Bemerkung eintragen*

Soll bei einer Unterbrechung des eigentlichen Auftrags in das Feld *Bemerkung* automatisch der Text "*kurzfristige Unterbrechung*" zusätzlich mit eingetragen werden?

 $\triangledown$  Text mit eintragen.

 $\Box$  Text nicht mit eintragen.

### *Bei Pause "kurzfristige Pause" als Bemerkung eintragen*

Soll bei einer Pause des Auftrags in das Feld *Bemerkung* automatisch der Text "*kurzfristige Pause*" zusätzlich mit eingetragen werden?

 $\Box$  Text mit eintragen.

 $\Box$  Text nicht mit eintragen.

## *Beim Minimieren in 'Tray-Area' ablegen*

Soll sich die Auftragsschnellerfassung beim **Minimieren** in der Tray-Area ablegen oder ganz "normal" in der Taskleiste?

 $\Box$  In Tray-Area ablegen.

 $\Box$  In Taskleiste ablegen.

#### *Verlassen nur erlauben wenn "minimiert"*

Sie können die Schnellerfassung so einstellen, dass das Programm nur verlassen werden kann, wenn es minimiert ist (mit der rechten Maustaste auf das Icon in der Tray-Area bzw. auf 'Schließen' in der Taskleiste).

Dies soll verhindern, dass die Schnellerfassung "aus Versehen" verlassen wird.

 $\nabla$  Programm kann nur beendet werden, wenn es minimiert ist.

Programm kann 'normal' beendet werden.

#### *Abmelden OHNE Nachfrage*

Beim Abmelden erhalten Sie normalerweise noch einmal das <u>[Eingabefenster](#page-1735-0)</u>hൽ vorgeschlagen. Sie können dieses Verhalten hier ausschalten.

 $\triangleright$  Auftrag wird sofort beendet.

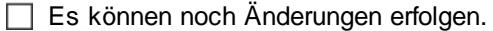

#### *Beim Programmstart sofort minimieren*

Normalerweise wird die Schnellerfassung beim Programmstart sofort minimiert (in der Taskleiste oder Tray-Area, je nach Einstellung). Sie können dieses Verhalten hier ändern.

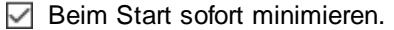

 $\Box$  Fenster normal anzeigen.

#### *Beim Programmstart sofort maximieren*

Normalerweise wird die Schnellerfassung beim Programmstart sofort minimiert (in der Taskleiste oder Tray-Area, je nach Einstellung). Sie können dieses Verhalten hier ändern und die Schnellerfassung im Vollbild starten lassen.

 $\triangleright$  Beim Start sofort maximieren.

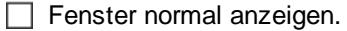

#### *Benutzernamen auch in der Titelleiste anzeigen*

Auf Wunsch können Sie den Namen des angemeldeten Benutzers auch in der Titelleiste (Kopfzeile) des Fensters mit anzeigen lassen.

 $\nabla$  Benutzernamen in der Titelleiste anzeigen.

 $\Box$  Benutzernamen nicht in der Titelleiste anzeigen.

#### *Automatische Anmeldung in der Zeiterfassung bei Auftragsanmeldung*

Auf Wunsch können Sie automatisch eine **Anmelde**buchung für die Zeiterfassung erstellen lassen, wenn sich ein Mitarbeiter über die Schnellerfassung zu einem Auftrag anmeldet und an diesem Tag noch **gar nicht** an der "normalen" Zeiterfassung angemeldet ist.

Automatisch bei Zeiterfassung anmelden.

**Keine** automatischen Zeitbuchungen.

#### *Anzeige der letzten xx Tage*

Sie können die bearbeiteten Aufträge/Projekte der letzten Tage mit ausgeben lassen. Geben Sie die Anzahl der gewünschten Tage ein.

Möchten Sie nur die Daten des aktuellen Tages anzeigen lassen, geben Sie bitte eine '0' ein.

### *Terminüberwachung xx Tage*

Sie können in der <u>[Schnellerfassung](#page-1882-0)lassi</u> eine Ubersicht erhalten, in der die Aufträge nach Terminen sortiert aufgelistet sind. Diese Übersicht erscheint allerdings nur, wenn es Termine innerhalb der nächsten xx Tage gibt.

## *Einträge mit dem Kurznamen des Mitarbeiters in der Bemerkung mit anzeigen* Normalerweise werden in der Schnellerfassung nur die vom Mitarbeiter erfassten Auftragszeiten

angezeigt.

Auf Wunsch können aber auch alle Zeiten mit angezeigt werden, bei denen in der Bemerkung der Kurzname des Mitarbeiters hinterlegt ist.

Einträge mit dem Kurznamen in der Bemerkung auch anzeigen.

Nur "meine" Zeiten anzeigen.

#### **13.1.1.3 Buchungen**

Hier können Sie allgemeine Einstellungen für das "Verhalten" beim Buchen von Zeiten an der <u>[Stechuhr](#page-790-0)</u>l ক্ষী und am <u>[Transponder-PC](#page-862-0)</u>l ঞ্জী vornehmen.

Diese Optionen sind für alle Mitarbeiter gültig.

Zum **Anzeigen** der allgemeinen Admin-Einstellungen benötigen Sie das **Leserecht** "3" für den Programmbereich "Optionen" und das **Leserecht** "3" für die <u>Allgemeine [Verwaltung](#page-3415-0)</u>եঞ্জী. Zum **Ändern** der allgemeinen Admin-Einstellungen benötigen Sie das **Speicherrecht** "3" für die <u>Allgemeine [Verwaltung](#page-3415-0)</u>ඎଭା

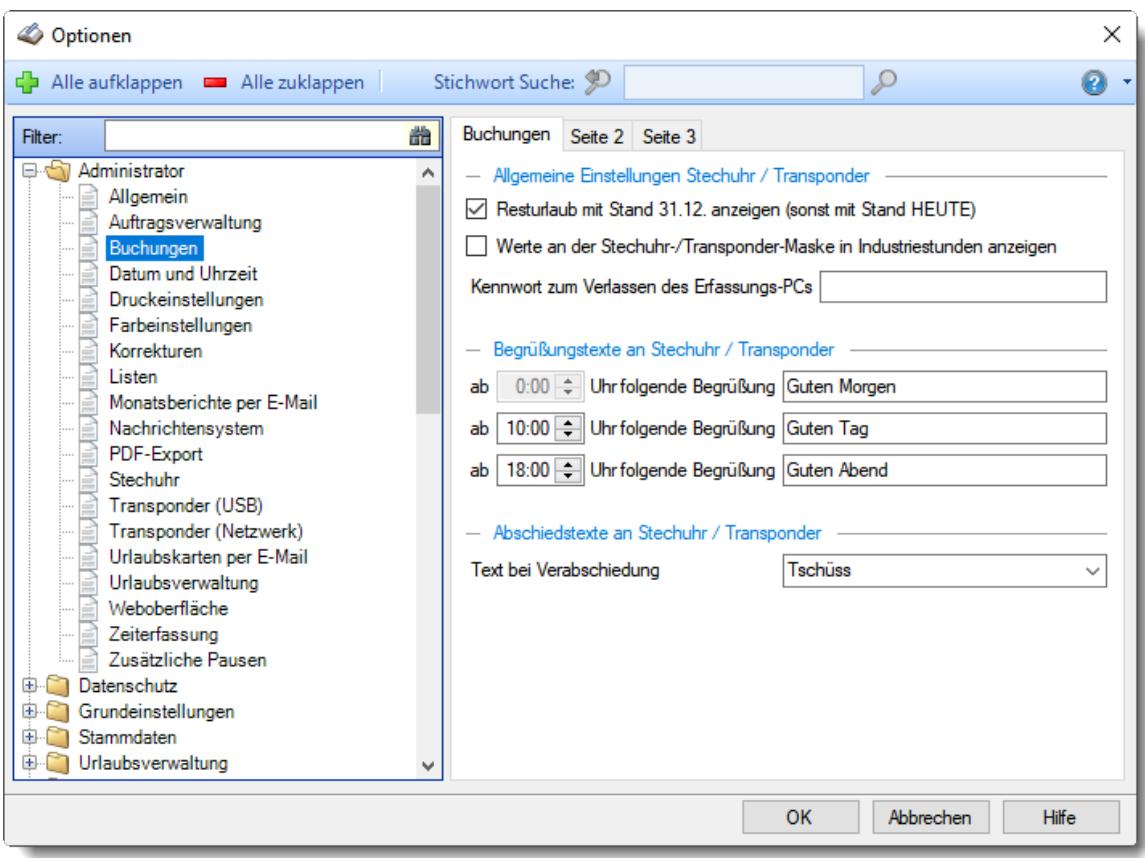

*Abbildung: Optionen Administrator, Buchungen*

Die weitere Beschreibung entnehmen Sie bitte den <u>[Folgeseiten](#page-2545-0)</u>½রা.

#### <span id="page-2545-0"></span>13.1.1.3.1 Buchungen

Hier können Sie allgemeine Einstellungen für das "Verhalten" beim Buchen von Zeiten an der [Stechuhr](#page-790-0)l क्ष्मै und am <u>[Transponder-PC](#page-862-0)</u>l छ्डौ vornehmen.

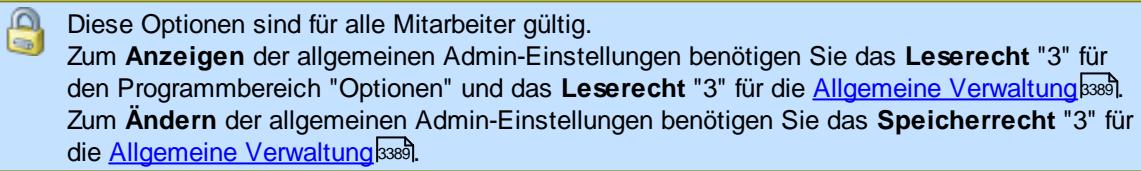

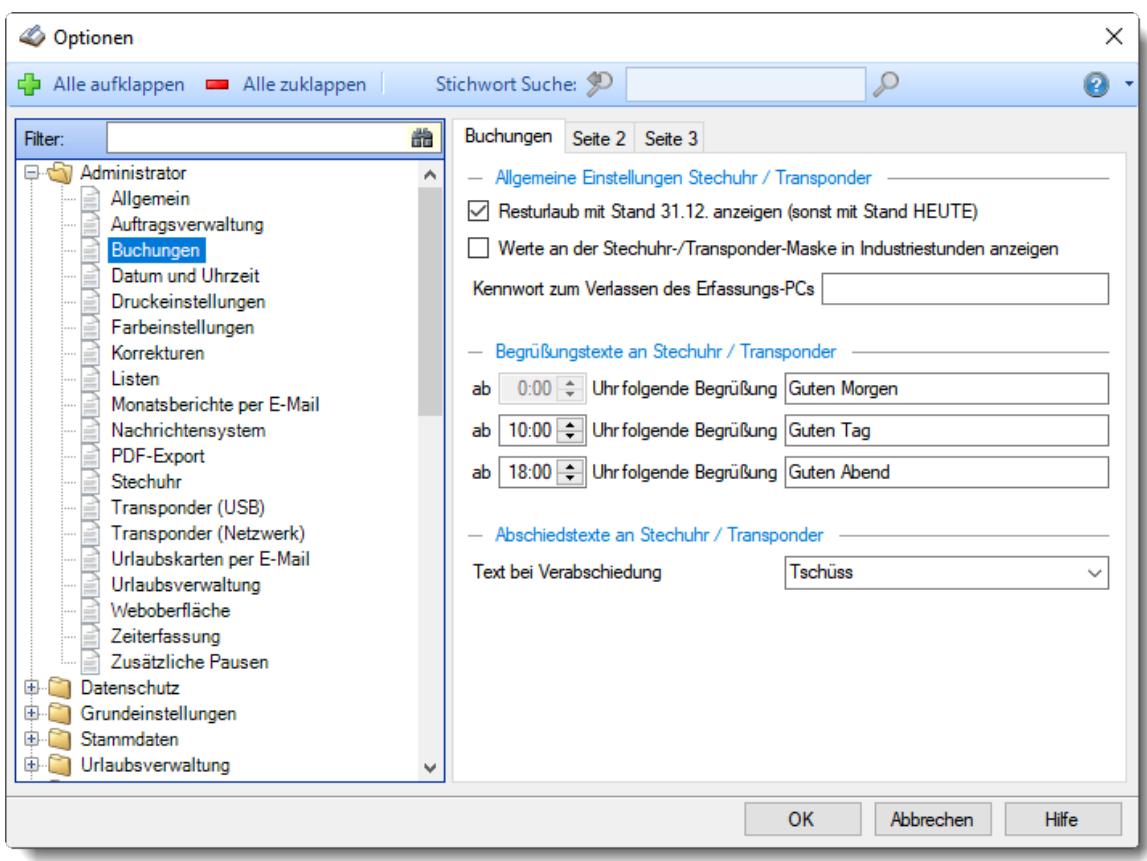

*Abbildung: Optionen Administrator, Buchungen*

## *Resturlaub mit Stand 31.12. anzeigen (sonst mit Stand HEUTE)*

Sollen die Resturlaubstage mit Stand vom 31.12. (also alle für dieses Jahr eingetragenen Urlaubstage werden berücksichtigt) oder mit Stand von HEUTE angezeigt werden?

- **Alle** Urlaubstage berücksichtigen (der Resturlaub entspricht dann den noch tatsächlich "freien" Urlaubstagen, die noch verplant werden können)
- Es werden nur die bis HEUTE genommenen Urlaubstage abgezogen (der tatsächlich noch zur Verfügung stehende Resturlaub kann so nicht abgelesen werden)

#### *Werte an der Stechuhr-/Transponder-Maske in Industriestunden anzeigen*

Sollen die Werte an der Stechuhr- und an der Transponder-Maske in Industriestunden angezeigt werden?

 $\Box$  Ja (z.B. 8,50 Stunden)

 $\Box$  Nein (z.B. 8:30 Stunden)

## *Kennwort zum Verlassen des Erfassungs-PC*

Nur mit diesem Kennwort kann die Eingabemaske des <u>[Stechuhr-PC](#page-183-0)</u>I क्वी oder des <u>[Transponder-PC](#page-862-0)</u>I छ्डं verlassen werden.

Dies dient als Sicherheit vor unbeabsichtigten oder mutwilligen beenden des Anmeldebildschirms. So ist sichergestellt, dass der bzw. die Erfassungs-PCs ständig einsatzbereit sind.

## *Begrüßungstexte an Stechuhr/Transponder-PC*

Sie können, abhängig von der Uhrzeit, drei verschiedene Begrüßungstexte für die Buchung an der Stechuhr und dem Transponder-PC definieren.

### *Abschiedstexte an Stechuhr/Transponder-PC*

Sie können einstellen, welcher Text bei der Abmeldung angezeigt werden soll (z.B. "Tschüss" oder "Servus")

In Bayern wird automatisch "Servus" angezeigt, ansonsten "Tschüss". Sie können dies hier aber Ihren Wünschen entsprechend ändern. Sollten Sie es eher "neutral" wünschen, können Sie auch "Auf Wiedersehen" einstellen.

Sollten Sie für Ihre Region einen anderen Text wünschen, senden Sie uns doch bitte eine kurze Mail mit dem gewünschten Abmeldetext. Wir bauen es dann gerne ein ;-)

- · Tschüss
- · Servus
- · Auf Wiedersehen
- · Goodbye

#### 13.1.1.3.2 Buchungen, Seite 2

Hier können Sie weitere allgemeine Einstellungen für das "Verhalten" beim Buchen von Zeiten vornehmen.

⋒ Diese Optionen sind für alle Mitarbeiter gültig. Zum **Anzeigen** der allgemeinen Admin-Einstellungen benötigen Sie das **Leserecht** "3" für den Programmbereich "Optionen" und das **Leserecht** "3" für die <u>Allgemeine [Verwaltung](#page-3415-0)</u>եෲ. Zum **Ändern** der allgemeinen Admin-Einstellungen benötigen Sie das **Speicherrecht** "3" für die <u>Allgemeine [Verwaltung](#page-3415-0)</u>lෲୀ.

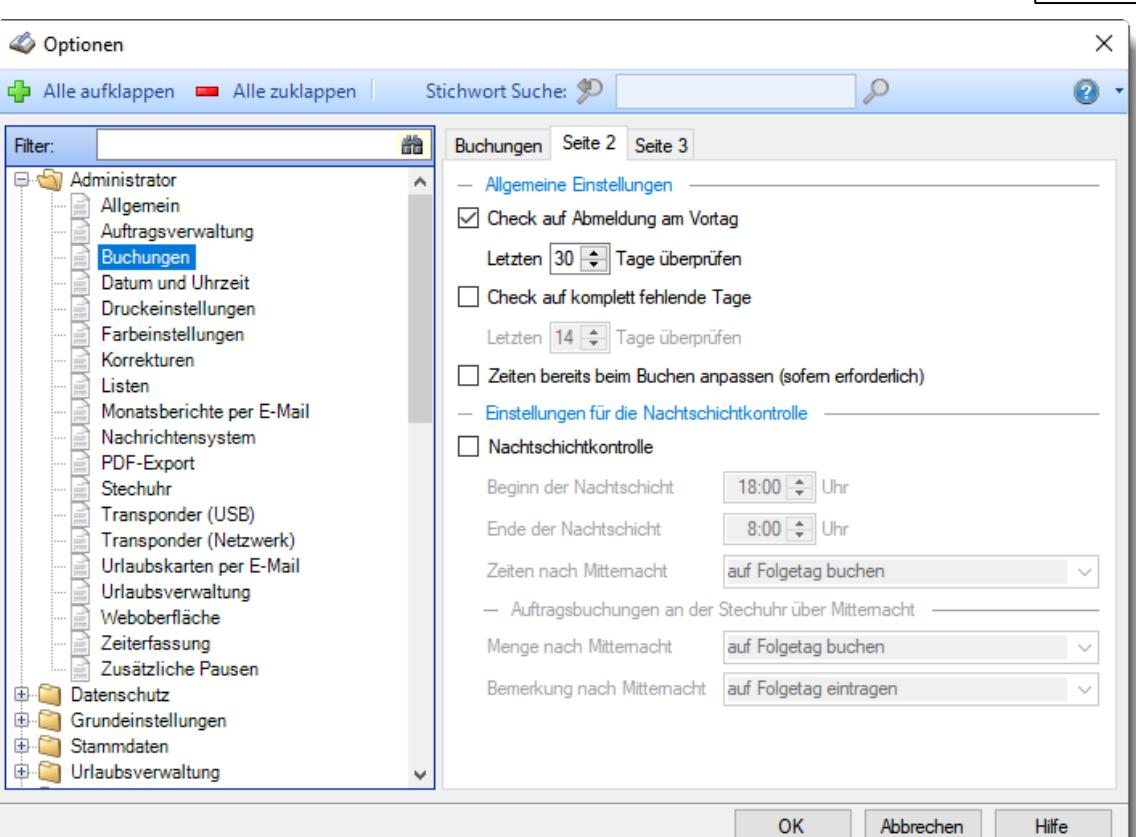

*Abbildung: Optionen Administrator, Buchungen, Seite 2*

### *Check auf Abmeldung am Vortag*

Soll am <u>[Stechuhr-PC](#page-183-0)</u>I ങി bei An- und Abmeldungen der Mitarbeiter überprüft werden, ob sich dieser Mitarbeiter am Vortag korrekt abgemeldet hat?

Wenn diese Option aktiviert ist, erhalten die Mitarbeiter einen Warnhinweis, wenn die Abmeldung am Vortag "vergessen" wurde. Der Mitarbeiter kann sich dann im Personalbüro melden und seine fehlende Abmeldezeit nachtragen lassen.

Statt des Warnhinweises können Sie auch eine etwas dezentere Variante einstellen. Dies kann mittels der App <u>["Fehlbuchungen"](#page-827-0)</u>|෩ an der Stechuhr definiert werden.

 $\triangledown$  Warnhinweis anzeigen

#### *Letzten xx Tage überprüfen*

Stellen Sie ein, die letzten wie viel Tage überprüft werden sollen.

Wenn Sie diesen Zeitraum größer als 30 Tage einstellen, erfolgt intern eine weitere Abfrage an die Datenbank. Bei schlechten bzw. langsamen Verbindungen zur Datenbank sollten Sie diesen Wert also auf maximal 30 Tage einstellen.

Warnhinweis nicht anzeigen

#### *Check auf komplett fehlende Tage*

Soll am <u>[Stechuhr-PC](#page-183-0)</u> ।को bei An- und Abmeldungen der Mitarbeiter überprüft werden, ob für diesen Mitarbeiter in den letzten Tagen komplette Tagesbuchungen fehlen?

Wenn diese Option aktiviert ist, erhalten die Mitarbeiter einen Warnhinweis, wenn im ausgewählten Zeitraum weder eine Buchung vorhanden noch ein Eintrag in der Urlaubskarte (z.B. Urlaub oder Krank) vorhanden ist. Der Mitarbeiter kann sich dann im Personalbüro melden und die Zeiten für diesen Tag nachtragen lassen.

Statt des Warnhinweises können Sie auch eine etwas dezentere Variante einstellen. Dies kann mittels der App <u>["Fehltage"](#page-830-0)</u> san der Stechuhr definiert werden.

Überprüfung durchführen

#### *Letzten xx Tage überprüfen*

Stellen Sie ein, die letzten wie viel Tage überprüft werden sollen. Wenn Sie diesen Zeitraum größer als 30 Tage einstellen, erfolgt intern eine weitere Abfrage an die Datenbank. Bei schlechten bzw. langsamen Verbindungen zur Datenbank sollten Sie diesen Wert also auf maximal 30 Tage einstellen.

 $\Box$  Überprüfung nicht durchführen

### *Zeiten bereits beim Buchen anpassen (sofern erforderlich)*

Buchungen, die **vor** dem eigentlichen Arbeitsbeginn bzw. **nach** dem eigentlichen Arbeitsende erfolgen, können automatisch mit der entsprechenden Vorgabezeit (laut Tagesplan) gebucht werden. Zu beachten ist hierbei, dass auch eine Abmeldezeit die VOR der ersten erlaubten Anmeldezeit liegt, ebenfalls auf die Anmeldezeit korrigiert wird.

Sollen vom Tagesplan **abweichende** Zeiten bereits beim Buchen entsprechend angepasst (gekürzt) werden?

 $\triangledown$  Ja

### **Beispiel:**

Vorgabe laut <u>[Tagesplan](#page-523-0)</u>Iঞ7: Kommen ab 7:00, Gehen bis 19:00 Erfolgt nun eine Buchung um 6:55 wird diese als 7:00 gebucht. Normalerweise würde die Buchung zwar mit 6:55 gebucht werden, aber erst ab 7:00 berechnet. Sollte dies Ihre Mitarbeiter "verwirren", können Sie die Zeiten direkt bei der Buchung entsprechend korrigieren lassen.

Die Originalzeiten können Sie sich in der Auswertung "[Automatische](#page-1557-0) <u>[Buchungskorrekturen](#page-1557-0)|ਚऔ" anzeigen lassen. Bei Zeiten [Tageweise](#page-1128-0)|ਚੁਕੈ können mit dem </u> Symbol <sup>et</sup> ebenfalls die Originalzeiten angezeigt werden.

Nein (für 99% der Anwender zutreffend)

#### *Nachtschichtkontrolle*

Wenn Sie **mit Nachtschichten** (Nachtarbeit, die Mitarbeiter arbeiten über Mitternacht hinweg) arbeiten, sollten Sie die Nachtschichtkontrolle **aktivieren**.

Wenn Sie **grundsätzlich** ohne Nachtschichten arbeiten, können Sie die Kontrolle deaktivieren. Die notwendigen Prüfungen entfallen dann beim Buchen und der Buchungsvorgang geht etwas schneller (allerdings ist das "etwas" im Bereich von Millisekunden, also eher ein theoretischer Wert).

 $\Box$  Nachtschichtkontrolle nicht aktivieren

 $\nabla$  Nachtschichtkontrolle aktivieren

### *Beginn der Nachtschicht*

Damit nicht "aus Versehen" bei Mitarbeitern die Nachtschichtkorrektur durchgeführt wird, die einfach nur vergessen haben sich korrekt abzumelden, können Sie hier eine Uhrzeit hinterlegen. Anhand dieser Uhrzeit kann das System die wirklich während der Nachtschicht arbeitenden Mitarbeiter erkennen.

Wenn die Nachtschicht z.B. um 22:00 Uhr bei Ihnen beginnt, können Sie in diesem Feld z.B. 21:30 Uhr hinterlegen. Es werden dann nur Mitarbeiter als Nachtschicht-Mitarbeiter akzeptiert, deren **letzte Anmeldung nach 21:30** war. Ein Mitarbeiter, der einfach nur vergessen hat sich abzumelden, hat normalerweise eine frühere letzte Anmeldezeit (z.B. 7:00 Uhr wenn es ein Mitarbeiter der Frühschicht ist) und fällt somit nicht in die Nachtschichtkorrektur. Geben Sie, wie im Beispiel, ruhig etwas Toleranz ein, falls die Nachtschicht mal außer der Reihe eher anfängt.

### *Ende der Nachtschicht*

Damit nicht "aus Versehen" bei Mitarbeitern die Nachtschichtkorrektur durchgeführt wird, die einfach nur vergessen haben sich korrekt abzumelden, können Sie hier eine Uhrzeit hinterlegen. Anhand dieser Uhrzeit kann das System die wirklich während der Nachtschicht arbeitenden Mitarbeiter erkennen.

Wenn die Nachtschicht z.B. um 6:00 Uhr bei Ihnen endet, können Sie in diesem Feld z.B. 7:00 hinterlegen. Es werden dann nur Mitarbeiter als Nachtschicht-Mitarbeiter akzeptiert, die sich **vor 7:00 abmelden**. Geben Sie, wie im Beispiel, ruhig eine Stunde Toleranz ein, falls die Nachtschicht mal Überstunden macht.

#### *Zeiten nach Mitternacht*

Wie sollen die Zeiten nach Mitternacht verbucht werden?

· **Auf Folgetag buchen**

Die Zeiten werden auf den tatsächlichen Tag gebucht, an dem die Buchung erfolgt. Die Zeiten werden also auf zwei Tage verteilt gebucht.

· **Auf Anmeldetag buchen**

Die Zeiten nach Mitternacht werden trotzdem auf den Tag gebucht, an dem die Nachtschicht begonnen wurde (nicht empfohlen) *Es kann definitiv nur die ERSTE Abmeldung nach Mitternacht bei dieser Einstellung berücksichtigt werden. Jede weitere Buchung kann nicht zweifelsfrei erkannt und zugeordnet werden, ob es wirklich noch eine Buchung vom "Vortag" ist oder evtl. schon eine "echte" Buchung am aktuellen Tag. Bei Auftragsbuchungen kann auch NUR die ERSTE Abstempelzeit zweifelsfrei dem Vortag zugeordnet werden*.

Bitte schauen Sie sich <u>[hier](#page-3434-0)</u>ြ‱ૌ eine ausführliche Erklärung dieser Einstellung an.

#### *Menge nach Mitternacht*

Wenn eine Auftragsbuchung über Mitternacht erfolgt, wird die Buchung gesplittet und jeder Tag erhält "seine" Buchungszeiten.

Sie können hier einstellen, wo die Menge hin gebucht werden soll.

# · **Auf Anmeldetag buchen**

Die gesamte Menge wird am Anmeldetag (der Tag vor Mitternacht) gebucht.

# · **Auf Folgetag buchen**

Die gesamte Menge wird auf den Folgetag (der Tag nach Mitternacht) gebucht.

· **Auf beide Tage anteilig buchen** Die Menge wird anteilig auf beide Tage gebucht.

#### *Bemerkung nach Mitternacht*

Wenn eine Auftragsbuchung über Mitternacht erfolgt, wird die Buchung gesplittet und jeder Tag erhält "seine" Buchungszeiten.

Sie können hier einstellen, wo die Bemerkung eingetragen werden soll.

- · **Auf Anmeldetag eintragen** Die Bemerkung wird nur am Anmeldetag (der Tag vor Mitternacht) eingetragen.
- · **Auf Folgetag eintragen** Die Bemerkung wird nur am Folgetag (der Tag nach Mitternacht) eingetragen.
- · **Auf beide Tage eintragen** Die Bemerkung wird an beiden Tagen eingetragen.

13.1.1.3.3 Buchungen, Seite 3

Hier können Sie weitere allgemeine Einstellungen für das "Verhalten" beim Buchen von Zeiten vornehmen.

Ą Diese Optionen sind für alle Mitarbeiter gültig.

Zum **Anzeigen** der allgemeinen Admin-Einstellungen benötigen Sie das **Leserecht** "3" für den Programmbereich "Optionen" und das **Leserecht** "3" für die <u>Allgemeine [Verwaltung](#page-3415-0)</u>lඎ Zum **Ändern** der allgemeinen Admin-Einstellungen benötigen Sie das **Speicherrecht** "3" für die <u>Allgemeine [Verwaltung](#page-3415-0)</u>lෲୀ.

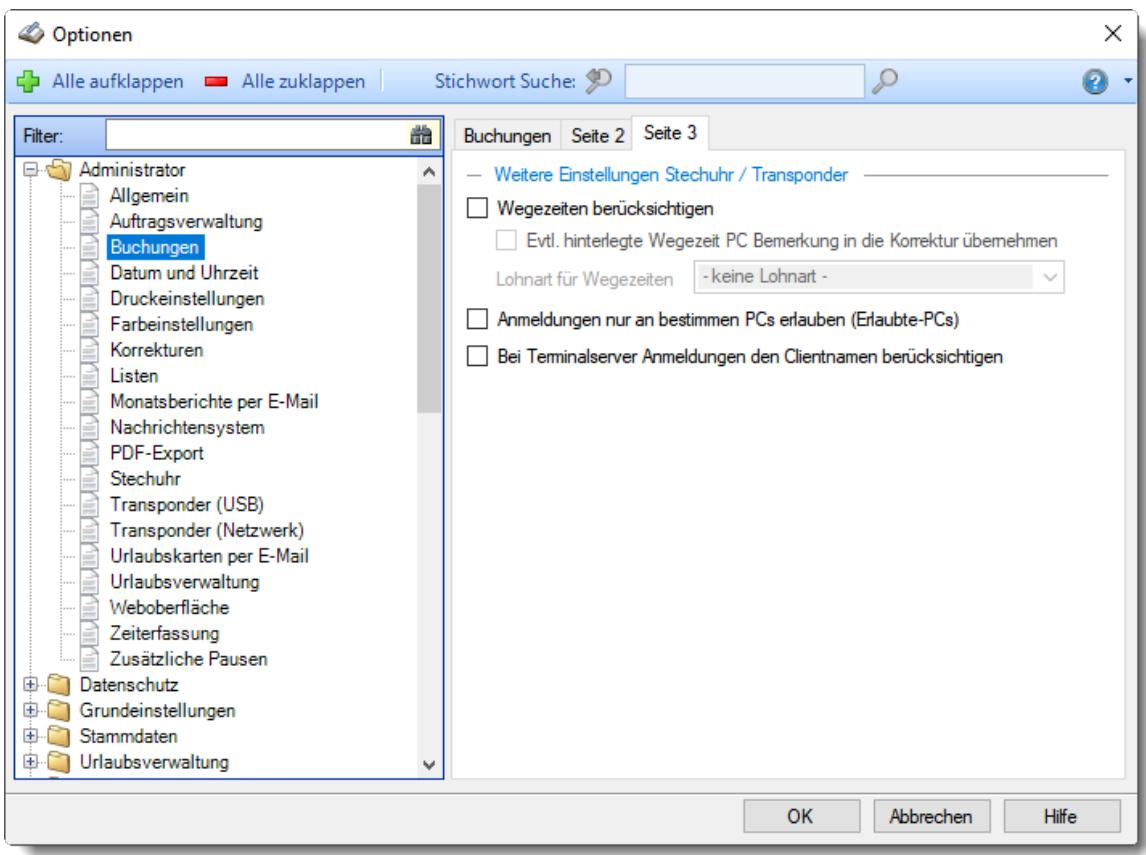

*Abbildung: Optionen Administrator, Buchungen, Seite 2*

#### *Wegezeiten berücksichtigen*

Sie können für die Anmeldung **zusätzliche** Wegezeiten berücksichtigen. Diese können für einen bestimmten <u>[Arbeitsplatz](#page-641-0)</u>Iள्डौ (PC) und/oder einen <u>[Mitarbeiter](#page-457-0)</u>Iक्षी hinterlegt werden. Die Wegezeit wird nur bei der **ersten** Anmeldung am Tag gutgeschrieben!

Wenn Sie **nicht** mit Wegezeiten arbeiten, sollten Sie diese Option deaktivieren. Die Buchungsvorgänge gehen dann etwas schneller.

Beim Buchen Wegezeiten ermitteln und berücksichtigen

 $\Box$  Ohne Wegezeiten arbeiten

#### *Evtl. hinterlegte Wegezeit PC Bemerkung in die Korrektur übernehmen*

Wenn Sie eine Bemerkung hinterlegen, kann diese als Text bei der Korrektur übernommen werden (z.B. "Stechuhr am Haupteingang")

- Bemerkung in Korrektur übernehmen
- Original PC-Namen bei der Bemerkung eintragen

## *Anmeldungen nur an bestimmten PCs erlauben (Erlaubten-PCs)*

Wenn Sie **nicht** möchten, dass sich **jeder Mitarbeiter** an **jedem beliebigen PC** anmelden kann, können Sie dies einschränken und jedem (oder nur den gewünschten) Mitarbeiter "seine" erlaubten PCs <u>[zuweisen](#page-345-0)</u>|з19].

Dies kann sinnvoll sein, wenn bei Ihnen die Arbeitszeit erst direkt am (persönlichen) Arbeitsplatz beginnt und nicht mit Betreten des Gebäudes. So stellen Sie sicher, dass sich die Mitarbeiter keinen Zeitvorteil verschaffen können, in dem sie sich an einem PC nahe dem Eingang anmelden.

Mit Erlaubten-PC Zuweisungen arbeiten

 $\Box$  Jeder kann sich an jedem PC anmelden (Normalfall)

## *Bei Terminalserver Anmeldungen den Clientname berücksichtigen*

Auf Wunsch können Sie bei Anmeldungen am Terminalserver zusätzlich den "Clientname" auswerten, um z.B. eine Wegezeit für diesen Client zu gewähren oder um es bei den "Erlaubten PCs" mit auszuwerten. Den Clientname können Sie in Windows aus dem "Enviroment" ablesen. (Windows Eingabeaufforderung (CMD) und denn "Set" eingeben).

 $\Box$  Ja, Clientname berücksichtigen

Nein, Clientname nicht berücksichtigen

#### **13.1.1.4 Datum und Uhrzeit**

Hier können Sie allgemeine Einstellungen für die korrekte Ermittlung von Datum und Uhrzeit vornehmen.

⋒ Diese Optionen sind für alle Mitarbeiter gültig.

Zum **Anzeigen** der allgemeinen Admin-Einstellungen benötigen Sie das **Leserecht** "3" für den Programmbereich "Optionen" und das **Leserecht** "3" für die <u>Allgemeine [Verwaltung](#page-3415-0)</u>lඎ Zum **Ändern** der allgemeinen Admin-Einstellungen benötigen Sie das **Speicherrecht** "3" für die <u>Allgemeine [Verwaltung](#page-3415-0)</u>lෲୀ.

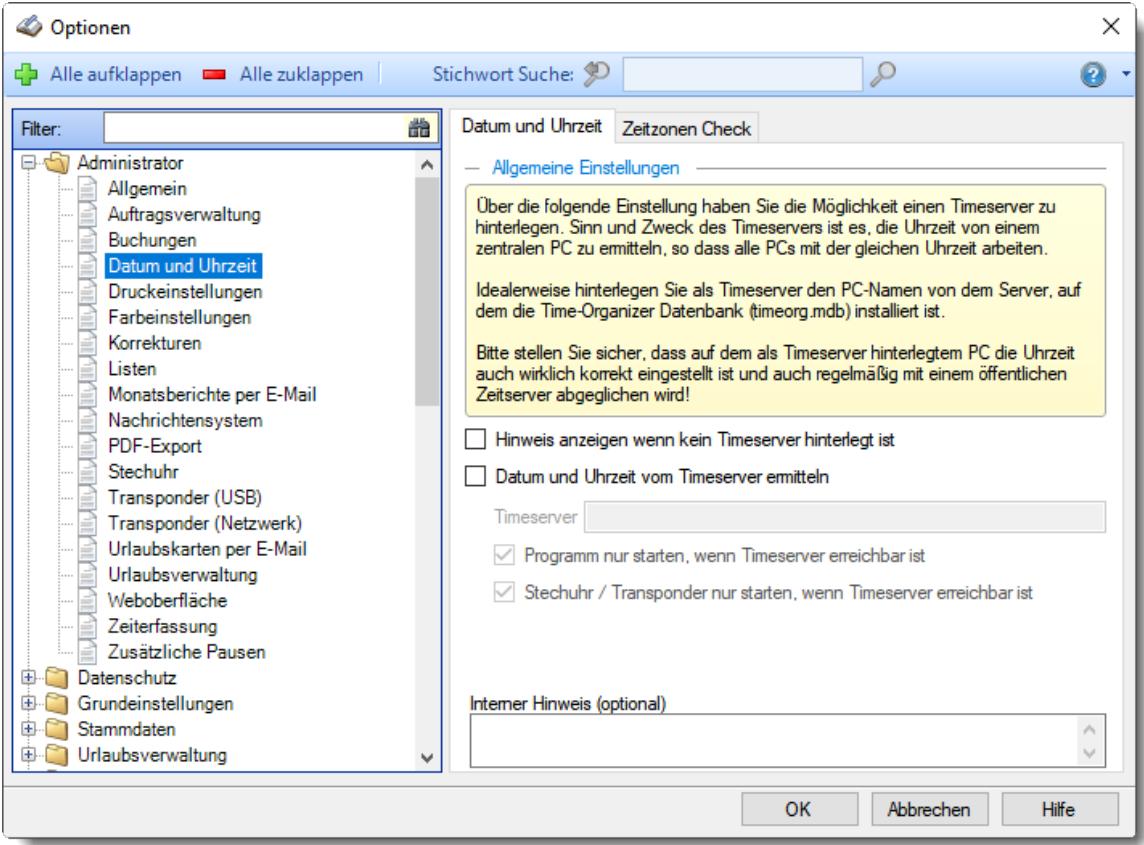

*Abbildung: Optionen Administrator, Datum und Uhrzeit*

Die weitere Beschreibung entnehmen Sie bitte den [Folgeseiten](#page-2554-0) . 2528

#### <span id="page-2554-0"></span>13.1.1.4.1 Datum und Uhrzeit

Hier können Sie allgemeine Einstellungen für die korrekte Ermittlung von Datum und Uhrzeit vornehmen.

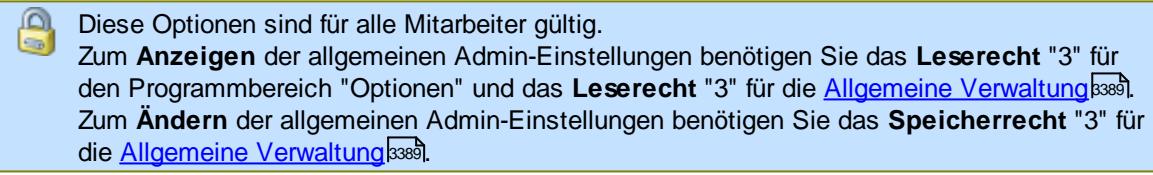

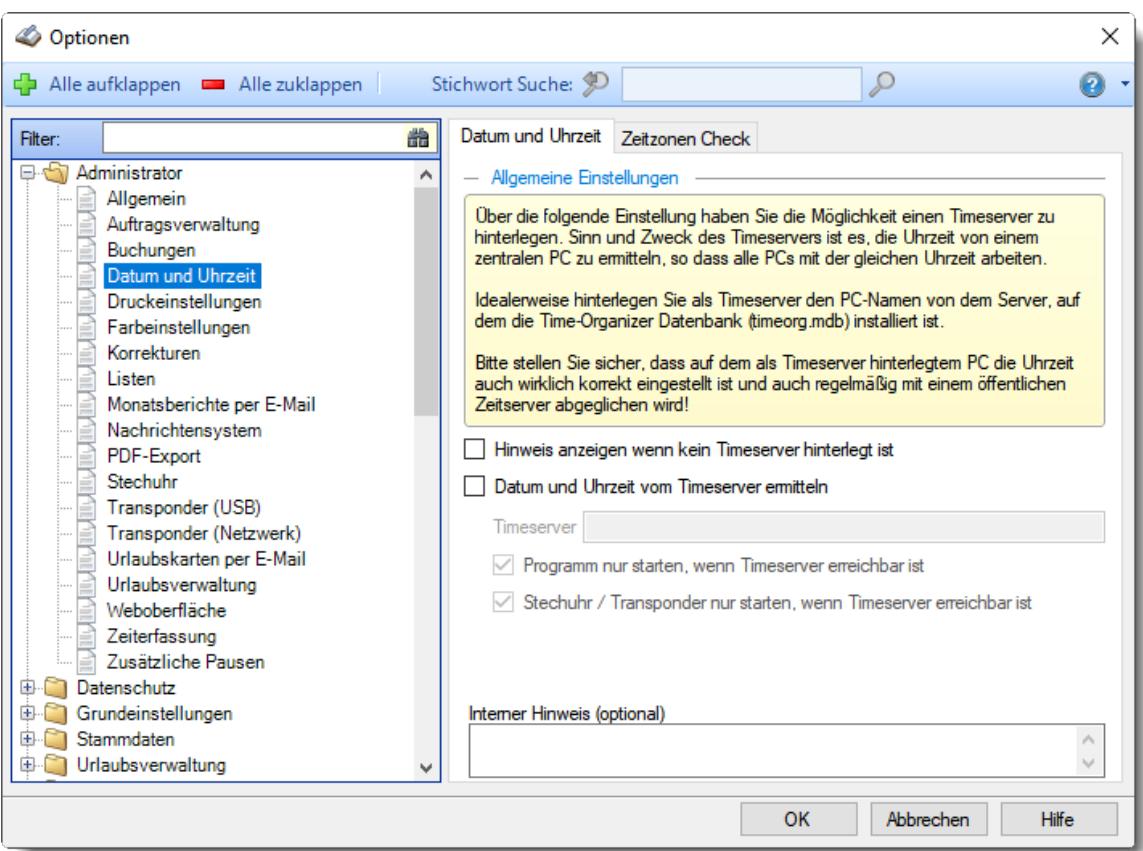

*Abbildung: Optionen Administrator, Datum und Uhrzeit*

Sinn und Zweck des Timeservers ist es, die Uhrzeit von einem zentralen PC zu holen, so dass alle PCs die mit Time-Organizer arbeiten, mit der gleichen Uhrzeit arbeiten. Somit wird sichergestellt, dass auch dann mit der korrekten Uhrzeit gebucht wird, falls die lokale Uhrzeit des PCs mal nicht korrekt eingestellt sein sollte.

Zu empfehlen ist es, als Timeserver den PC/Maschine einzustellen, auf dem sich auch die Time-Organizer Datenbank befindet.

Die Abfrage von Datum und Uhrzeit erfolgt über eine interne Windows Funktion. Diese Windows Funktion wird auch vom Befehl "net time \\192.168.1.1" verwendet

**Bitte stellen Sie sicher, dass auf dem als Timeserver hinterlegtem PC die Uhrzeit auch wirklich korrekt eingestellt ist und auch regelmäßig mit einem öffentlichen Zeitserver abgeglichen wird!**

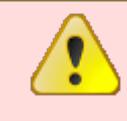

Der Timeserver sollte eigentlich immer hinterlegt werden!

Einzige Ausnahme stellt evtl. der Einsatz auf nur **einem** Terminalserver dar.

Bei **mehreren** Terminalservern sollte allerdings unbedingt ein Timeserver hinterlegt werden!

## *Hinweis wenn kein Timeserver hinterlegt ist*

Soll dem Administrator (Leserecht '3' für Allgemeine Verwaltung) beim Programmstart eine Warnmeldung angezeigt werden, wenn kein Timeserver hinterlegt ist.

Wenn Sie ohne Timeserver arbeiten möchten, können Sie die Warnmeldung hier ausschalten.

- $\triangledown$  Es wird geprüft ob ein Timeserver hinterlegt ist
- Es erfolgt keine Prüfung
# *Datum und Uhrzeit vom Timeserver ermitteln*

Wenn Sie diese Option aktivieren, werden Datum und Uhrzeit vom Timeserver (z.B. der Server auf dem die Datenbank liegt) gelesen. Den Timeserver können Sie im nächsten Eingabefeld bestimmen.

Datum und Uhrzeit werden vom jeweiligen (lokalen) PC ermittelt (sollte nur in Ausnahmefällen deaktiviert werden!)

 $\nabla$  Datum und Uhrzeit werden vom Timeserver ermittelt

Hinterlegen Sie den gewünschten PC-Namen, von dem Datum und Uhrzeit verwendet werden soll. Den Namen des geraden genutzten PC können Sie durch Eingabe von "#me" automatisch eintragen lassen.

Üblicherweise wird als Timeserver der PC genommen, auf dem auch die Datenbank hinterlegt ist.

Sollte der Timeserver nicht erreicht werden können, probieren Sie bitte die IP-Adresse anstelle des PC-Namen zu hinterlegen.

#### **Was passiert dabei alles?**

- · Beim Start von Time-Organizer wird das Datum und die Uhrzeit vom Timeserver ermittelt.
- · Bei jedem An-/Abmeldevorgang wird die Buchungszeit vom Timeserver genommen. Somit können keine falschen Buchungen durch ein verstelltes Systemdatum der Workstation vorkommen. Auch ein Manipulieren der Uhrzeit ist somit nicht möglich.

Wenn Sie mit der Serverzeit arbeiten, wird lhnen das durch ein Symbol in der <u>[Statusleiste](#page-224-0)</u>hs des Hauptprogrammfensters angezeigt.

Der Timeserver ist erreichbar

Der Timeserver ist **nicht** erreichbar

#### **Gründe warum ein Timeserver evtl. nicht erreichbar ist**

- · Der als Timeserver hinterlegte Computer existiert nicht mehr (oftmals nach Austausch des Servers).
- Sollten Sie als **[Timeserver](#page-2554-0)** <sup>Esse</sup>l einen DNS-Name (z.B. "Server2022") hinterlegt haben, probieren Sie es bitte durch Eingabe der IP-Adresse für den Timeserver.
- · Sollte der PC nicht in der Domäne sein (wie alle anderen PCs), bitte den PC in der Domäne anmelden.
- · Die Kommunikation zwischen Timeserver und Client-PC erfolgt über das SMB-Protokoll und den Port TCP 445. Stellen Sie sicher, dass dieser Port auf dem Timeserver-PC für eingehende Kommunikation freigegeben ist. Mit der Windows PowerShell können Sie die Erreichbarkeit des Ports wie folgt testen: Test-NetConnection -ComputerName 192.168.1.1 -Port 445
- · Stellen Sie sicher, dass der Client-PC nicht durch weitere Regeln, z.B. per Firewall, an der Kommunikation mit dem Timeserver-PC gehindert wird.
- · Prüfen ob der Timeserver über DNS-Namen bzw. IP-Adresse per PING erreichbar ist.
- · Für PCs die nicht in der Domäne sind, könnten Sie eine "Domänenanmeldung" mit dem Befehl "net use \\IP /User:server\Username" erzwingen.

#### *Programm nur starten, wenn Timeserver erreichbar ist*

Aktivieren Sie diese Einstellung, wenn Time-Organizer von "normalen" Mitarbeitern nicht gestartet werden darf, falls der hinterlegte Timeserver nicht erreichbar ist. Nur ein Admin kann Time-Organizer dann noch starten und einen korrekten Timeserver hinterlegen. Es handelt sich hierbei um eine Sicherheitseinstellung!

Wird diese Einstellung nicht aktiviert, kann Time-Organizer trotzdem gestartet werden. Es wird dann allerdings nicht mehr die Zeit vom Timeserver (der ist ja nicht erreichbar), sondern die lokale Uhrzeit des jeweiligen PCs benutzt. Diese Uhrzeit kann unter Umständen von der korrekten Zeit abweichen oder (sofern der Windows Benutzer die Rechte hat unter Windows Datum und Uhrzeit zu verändern) vom Benutzer des PCs verändert worden sein!

## *Stechuhr / Transponder-PC nur starten, wenn Timeserver erreichbar ist*

Aktivieren Sie diese Einstellung, wenn die Stechuhr-/Transponder-Erfassung nicht gestartet werden darf, falls der hinterlegte Timeserver nicht erreichbar ist. Dies ist eine Sicherheitseinstellung!

Wird diese Einstellung nicht aktiviert, kann die Stechuhr trotzdem gestartet werden. Es wird dann allerdings nicht mehr die Zeit vom Timeserver (der ist ja nicht erreichbar), sondern die lokale Uhrzeit des jeweiligen Erfassungs-PC benutzt. Diese Uhrzeit kann unter Umständen von der korrekten Zeit abweichen oder (sofern der Windows Benutzer die Rechte hat unter Windows Datum und Uhrzeit zu verändern) vom Benutzer des PCs verändert worden sein!

#### *Interner Hinweis (optional)*

Hier können Sie einen beliebigen Hinweis bzw. Notiz zu der Timeserver Einstellung hinterlegen. Dieser Hinweis wird nirgendwo ausgewertet oder berücksichtigt.

#### 13.1.1.4.2 Datum und Uhrzeit, Zeitzonen Check

Hier können Sie hinterlegen, aus welchen Zeitzonen mit dem Time-Organizer gearbeitet werden darf.

Diese Optionen sind für alle Mitarbeiter gültig. Zum **Anzeigen** der allgemeinen Admin-Einstellungen benötigen Sie das **Leserecht** "3" für den Programmbereich "Optionen" und das **Leserecht** "3" für die <u>Allgemeine [Verwaltung](#page-3415-0)</u>ඎ Zum **Ändern** der allgemeinen Admin-Einstellungen benötigen Sie das **Speicherrecht** "3" für die <u>Allgemeine [Verwaltung](#page-3415-0)</u>ඎ၍

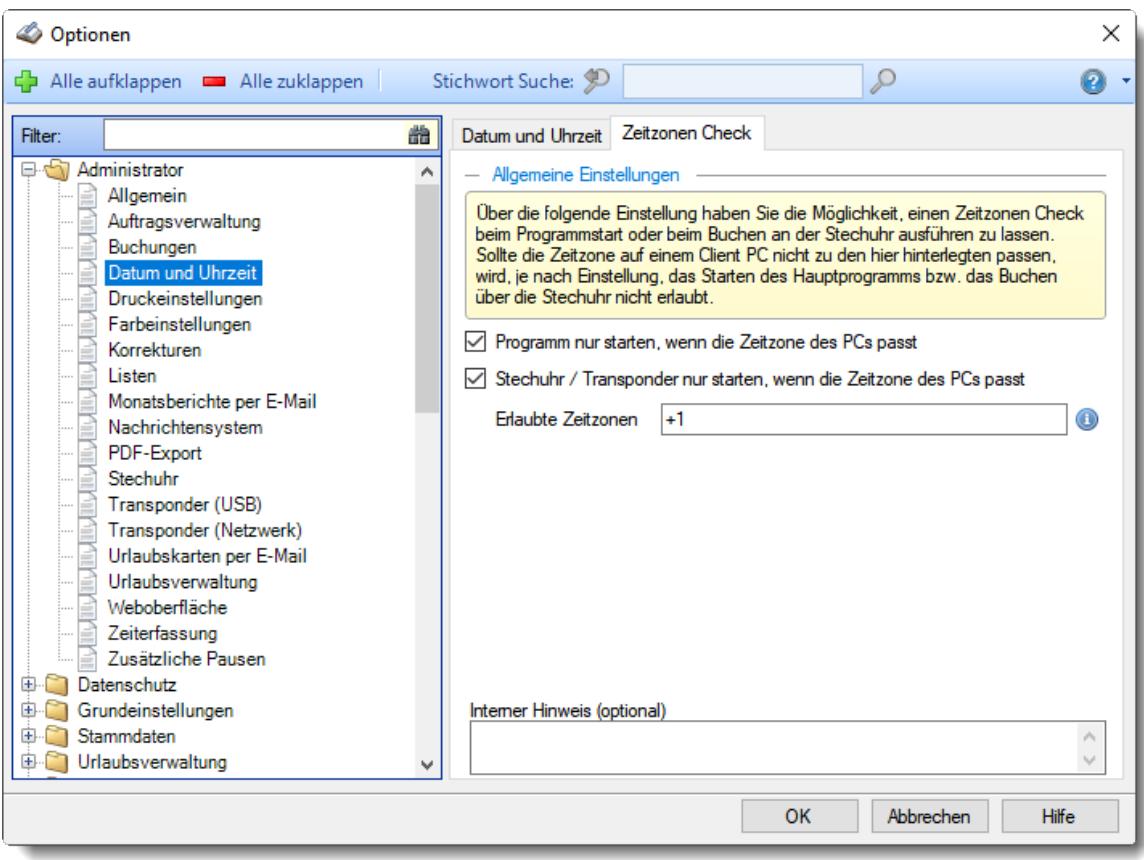

*Abbildung: Optionen Administrator, Datum und Uhrzeit, Zeitzone*

#### *Programm nur starten, wenn die Zeitzone des PCs passt*

Aktivieren Sie diese Einstellung, wenn Time-Organizer von "normalen" Mitarbeitern nicht gestartet werden darf, falls die eingestellte Zeitzone nicht erlaubt ist.

Nur ein Admin kann Time-Organizer dann noch starten und evtl. die Einstellungen für die Zeitzone anpassen.

Zeitzone des PCs muss stimmen.

Time-Organizer kann unabhängig von der Zeitzone immer gestartet werden.

#### *Stechuhr / Transponder nur starten, wenn die Zeitzone des PCs passt*

Aktivieren Sie diese Einstellung, wenn nicht gebucht werden darf, falls die eingestellte Zeitzone nicht erlaubt ist.

 $\nabla$  Zeitzone des PCs muss stimmen.

Es kann unabhängig von der Zeitzone immer gebucht werden.

# *Erlaubte Zeitzonen*

Wenn das Buchen und Arbeiten mit Time-Organizer nur in bestimmten Zeitzonen erlaubt sein soll, hinterlegen Sie hier die erlaubten Zeitzonen. Für Deutschland wäre dies z.B. "+1". Um mehrere Zeitzonen zu hinterlegen, trennen Sie die Eingabe bitte mit einem Semikolon (z.B. für New York und Deutschland "-4;+1").

Als Zeitzone wird die in Windows unter "Einstellungen, Zeit und Sprache, Datum und Uhrzeit" hinterlegt Zeitzone verwendet. Es erfolgt keine Abfrage des Standorts des PCs.

# *Interner Hinweis (optional)*

Hier können Sie einen beliebigen Hinweis bzw. Notiz zu der Zeitzonen Einstellung hinterlegen. Dieser Hinweis wird nirgendwo ausgewertet oder berücksichtigt.

#### **13.1.1.5 Druckeinstellungen**

Hier können Sie allgemeine Einstellungen für die Ausdrucke vornehmen.

Diese Optionen sind für alle Mitarbeiter gültig. Zum **Anzeigen** der allgemeinen Admin-Einstellungen benötigen Sie das **Leserecht** "3" für den Programmbereich "Optionen" und das **Leserecht** "3" für die <u>Allgemeine [Verwaltung](#page-3415-0)</u>եঞ্জী. Zum **Ändern** der allgemeinen Admin-Einstellungen benötigen Sie das **Speicherrecht** "3" für die <u>Allgemeine [Verwaltung](#page-3415-0)</u>ඎଭା

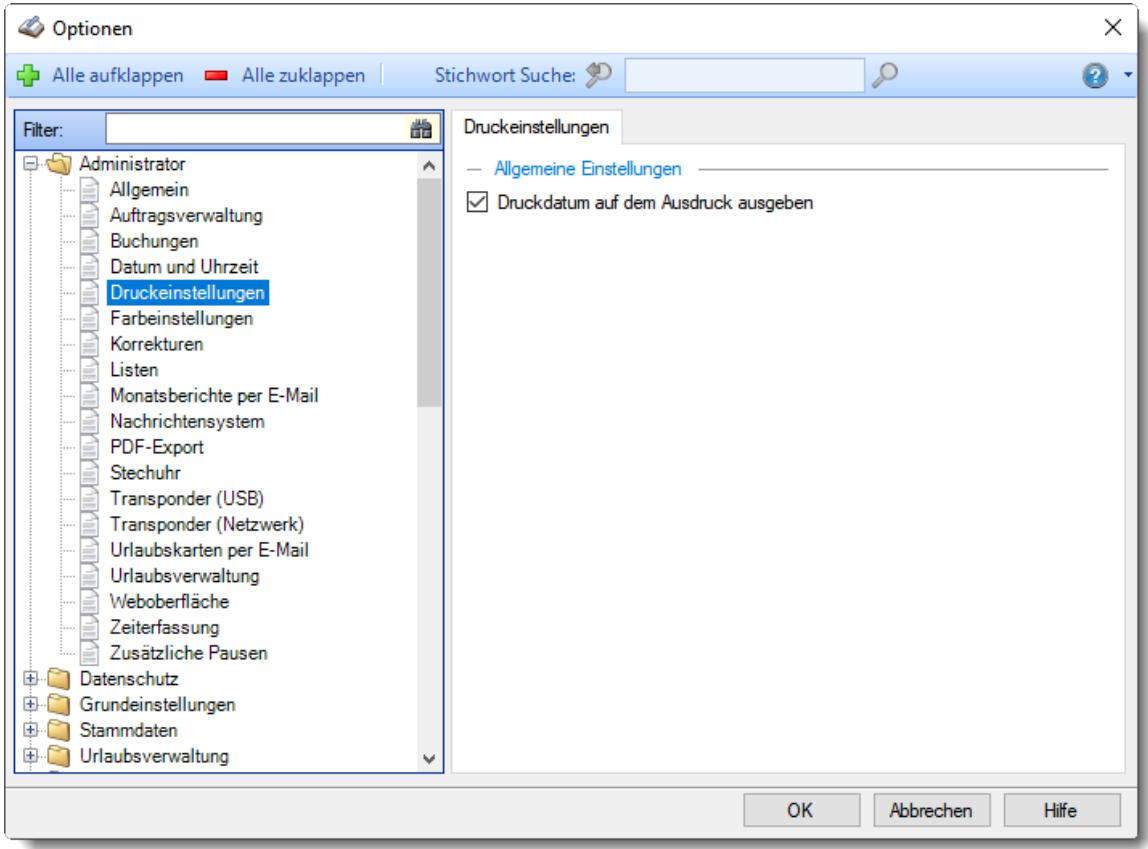

*Abbildung: Optionen Administrator, Druckeinstellungen*

#### *Druckdatum auf dem Ausdruck ausgeben*

Standardmäßig wird auf jedem Ausdruck das Druckdatum mit ausgegeben. Auf Wunsch können Sie die Ausgabe des Druckdatums hier für **alle** Ausdrucke ausschalten.

 $\nabla$  Druckdatum ausgeben

Druckdatum nicht ausgeben

#### **13.1.1.6 Farbeinstellungen**

Hier können Sie allgemeine Einstellungen für die verwendeten Farben vornehmen.

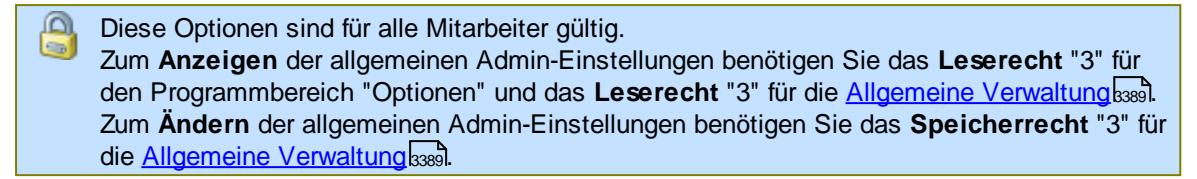

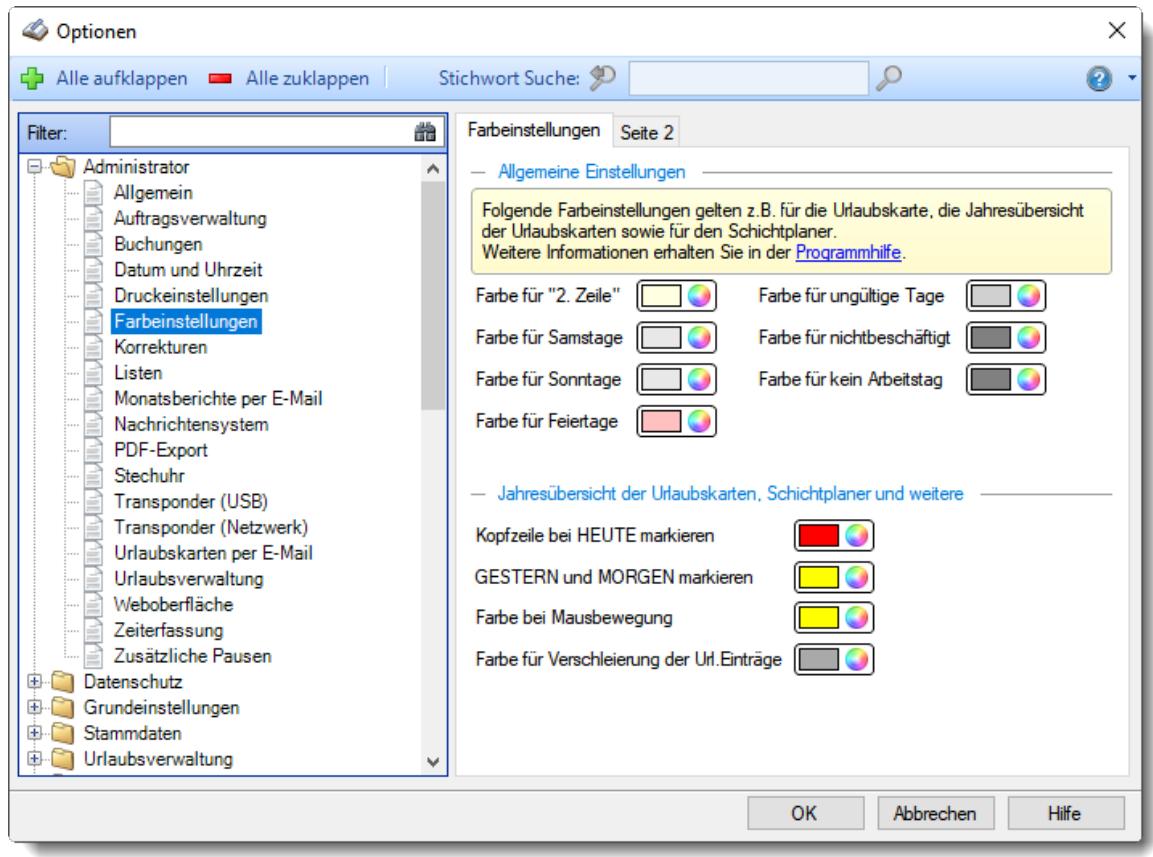

*Abbildung: Optionen Administrator, Farbeinstellungen*

Die weitere Beschreibung entnehmen Sie bitte den <u>[Folgeseiten](#page-2560-0)</u>ඎ়ী

#### <span id="page-2560-0"></span>13.1.1.6.1 Farbeinstellungen

Hier können Sie allgemeine Einstellungen für die verwendeten Farben vornehmen.

Diese Optionen sind für alle Mitarbeiter gültig. Zum **Anzeigen** der allgemeinen Admin-Einstellungen benötigen Sie das **Leserecht** "3" für den Programmbereich "Optionen" und das **Leserecht** "3" für die <u>Allgemeine [Verwaltung](#page-3415-0)</u>եঞ্জী. Zum **Ändern** der allgemeinen Admin-Einstellungen benötigen Sie das **Speicherrecht** "3" für die <u>Allgemeine [Verwaltung](#page-3415-0)</u>ඎଭା

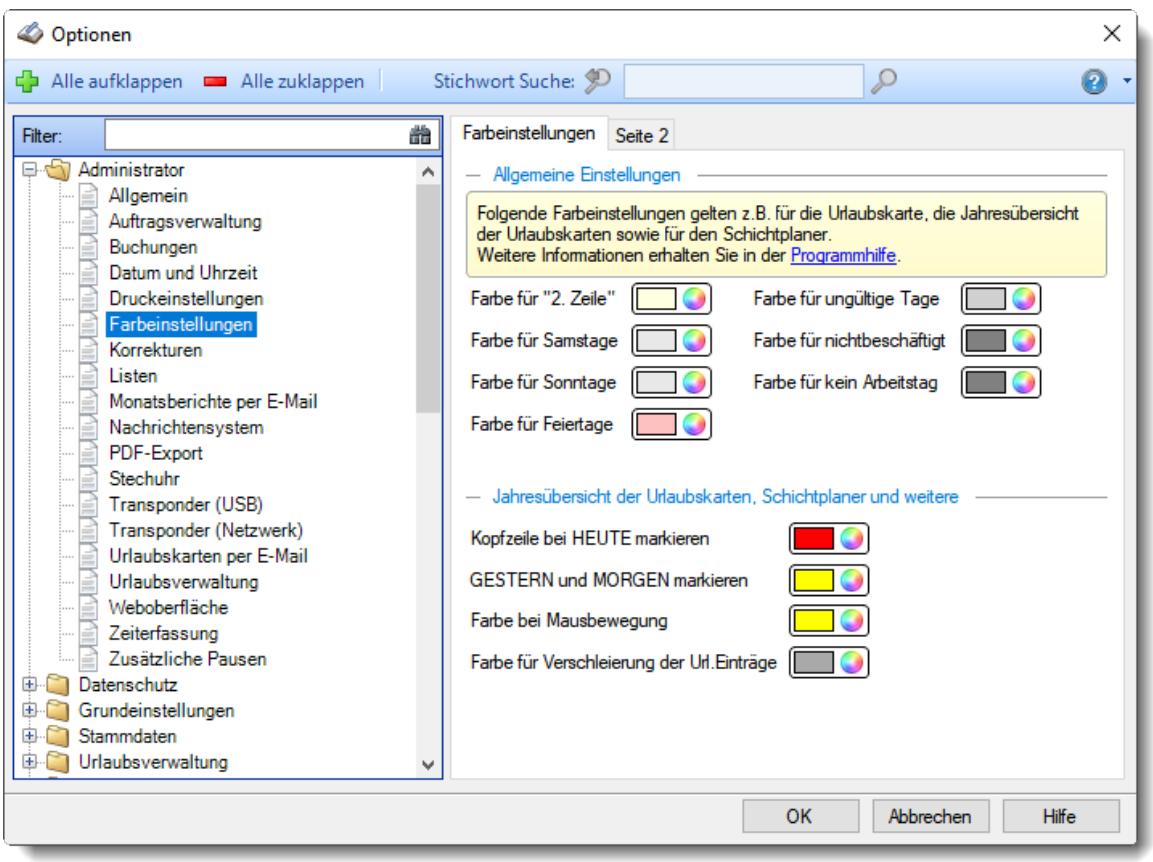

*Abbildung: Optionen Administrator, Farbeinstellungen*

## **Allgemeine Einstellungen**

# *Farbe für "2. Zeile"*

Sie können hier die Farbe auswählen, in der jede zweite Zeile ausgegeben wird (z.B. in der Urlaubskarte, der Jahresübersicht der Urlaubskarten und dem Schichtplaner).

#### *Farbe für Samstage*

Sie können hier die Farbe auswählen, in der die Samstage ausgegeben werden sollen (z.B. in der Urlaubskarte und der Jahresübersicht der Urlaubskarten).

#### *Farbe für Sonntage*

Sie können hier die Farbe auswählen, in der die Sonntage ausgegeben werden sollen (z.B. in der Urlaubskarte und der Jahresübersicht der Urlaubskarten).

#### *Farbe für Feiertage*

Sie können hier die Farbe auswählen, in der die Feiertage ausgegeben werden sollen.

## *Farbe für ungültige Tage*

Sie können hier die Farbe auswählen, in der "ungültige" Tage (z.B. der 30. Februar) ausgegeben werden sollen.

# *Farbe für nicht beschäftigt*

Sie können hier die Farbe auswählen, in der "nicht beschäftigte" Tage ausgegeben werden sollen.

# *Farbe für kein Arbeitstag*

Sie können hier die Farbe auswählen, in der "keine Arbeitstage" ausgegeben werden sollen.

#### **Einstellungen nur für die Jahresübersicht der Urlaubskarten und den Schichtplaner**

*Kopfzeile bei HEUTE markieren*

Sie können hier die Farbe auswählen, in der die Kopfzeile bei HEUTE ausgegeben werden sollen.

# *GESTERN und MORGEN markieren*

Sie können hier die Farbe auswählen, in der GESTERN und MORGEN markiert werden sollen.

## *Farbe bei Mausbewegung*

Sie können hier die Farbe auswählen, in der die Mausbewegungen ausgegeben werden sollen.

# *Farbe für Verschleierung der Url. Einträge*

Sofern Urlaubskarteneinträge "<u>[verschleiert](#page-604-0)</u>|கर्ष्टा" werden sollen, werden Sie in der hier hinterlegten Farbe angezeigt. Dies kann z.B. in der <u>[Jahresübersicht](#page-604-0) der Urlaubskarten</u>Isको und de<mark>r <u>Ubersicht der [Arbeitsplanung](#page-2919-0)</u>b</mark>æs genutzt werden.

13.1.1.6.2 Farbeinstellungen, Seite 2

Hier können Sie allgemeine Einstellungen für die verwendeten Farben vornehmen.

Diese Optionen sind für alle Mitarbeiter gültig. Zum **Anzeigen** der allgemeinen Admin-Einstellungen benötigen Sie das **Leserecht** "3" für den Programmbereich "Optionen" und das **Leserecht** "3" für die <u>Allgemeine [Verwaltung](#page-3415-0)</u>եঞ্জী. Zum **Ändern** der allgemeinen Admin-Einstellungen benötigen Sie das **Speicherrecht** "3" für die <u>Allgemeine [Verwaltung](#page-3415-0)</u>ඎଭା

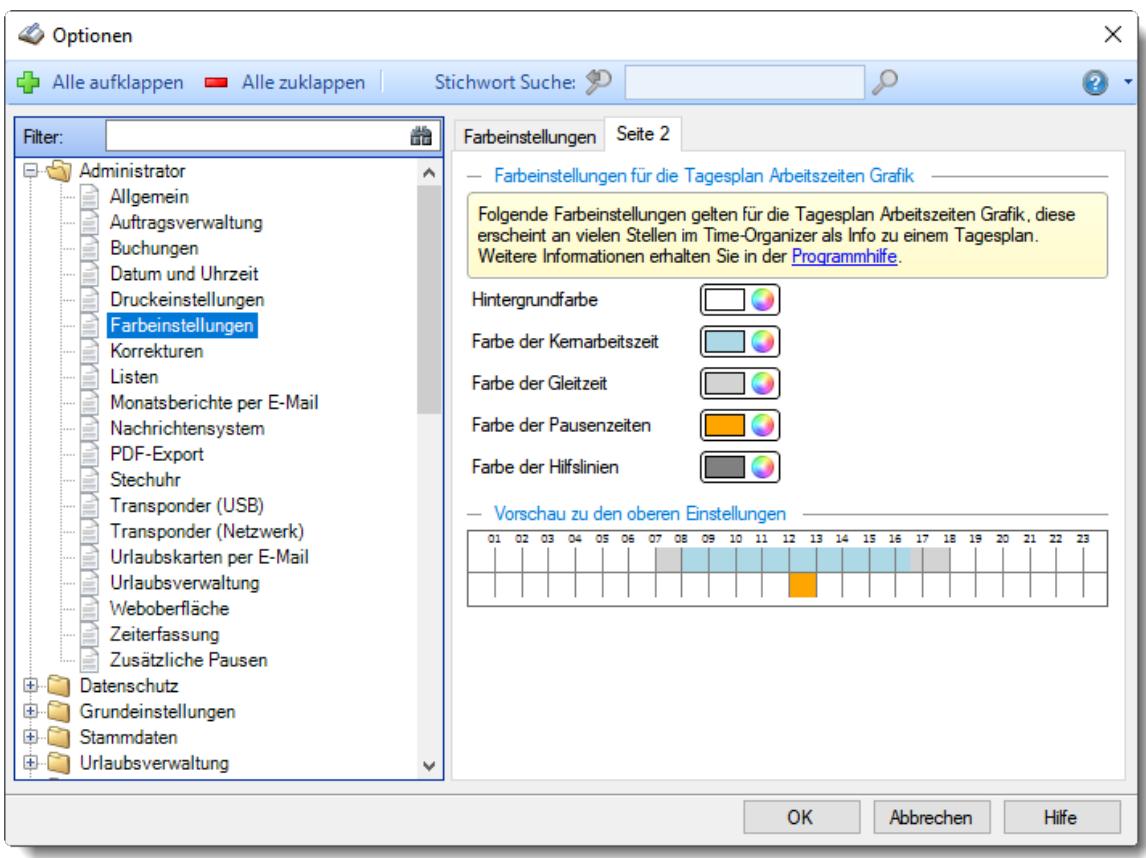

*Abbildung: Optionen Administrator, Farbeinstellungen*

#### **Farbeinstellungen für die Tagesplan Arbeitszeiten Grafik**

#### *Hintergrundfarbe*

Sie können hier die Farbe auswählen, in der nicht erlaubte Zeiten ausgegeben werden.

## *Farbe der Kernarbeitszeit*

Sie können hier die Farbe auswählen, in der die Kernarbeitszeit ausgegeben wird.

#### *Farbe der Gleitzeit*

Sie können hier die Farbe auswählen, in der die Gleitzeit ausgegeben wird.

## *Farbe der Pausenzeiten*

Sie können hier die Farbe auswählen, in der die Pausenzeiten ausgegeben werden.

#### *Hilfslinien*

Sie können hier die Farbe auswählen, in der die Hilfslinien ausgegeben werden.

## **13.1.1.7 Korrekturen**

Hier können Sie allgemeine Einstellungen für das Erfassen von Korrekturen bei "<u>Zeiten [Tageweise](#page-1128-0)</u>łıoz " und "<u>Zeiten [Monatsweise](#page-1154-0)</u>hı28 "vornehmen.

Diese Optionen sind für alle Mitarbeiter gültig. Zum **Anzeigen** der allgemeinen Admin-Einstellungen benötigen Sie das **Leserecht** "3" für den Programmbereich "Optionen" und das **Leserecht** "3" für die <u>Allgemeine [Verwaltung](#page-3415-0)</u>եෲ. Zum **Ändern** der allgemeinen Admin-Einstellungen benötigen Sie das **Speicherrecht** "3" für die <u>Allgemeine [Verwaltung](#page-3415-0)</u>lෲി.

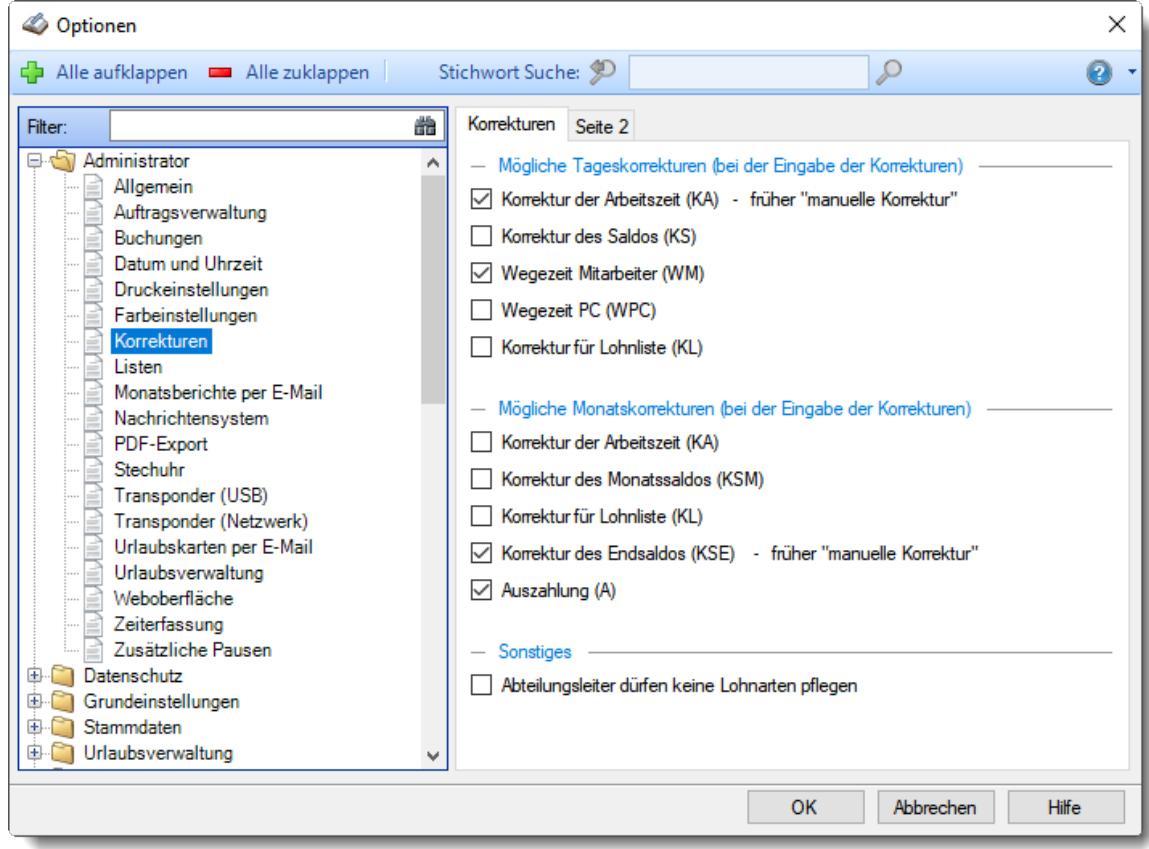

*Abbildung: Optionen Administrator, Korrekturen*

Die weitere Beschreibung entnehmen Sie bitte den <u>[Folgeseiten](#page-2564-0)</u>ع‱য়ী

#### <span id="page-2564-0"></span>13.1.1.7.1 Korrekturen

Hier können Sie allgemeine Einstellungen für das Erfassen von <u>[Korrekturen](#page-1349-0)</u>hജৌ vornehmen.

Diese Optionen sind für alle Mitarbeiter gültig. Zum **Anzeigen** der allgemeinen Admin-Einstellungen benötigen Sie das **Leserecht** "3" für den Programmbereich "Optionen" und das **Leserecht** "3" für die <u>Allgemeine [Verwaltung](#page-3415-0)</u>ඎ Zum **Ändern** der allgemeinen Admin-Einstellungen benötigen Sie das **Speicherrecht** "3" für die <u>Allgemeine [Verwaltung](#page-3415-0)</u>ඎૌ

| Optionen                                                                                                    |                                                                                                    |                                                                                                    | ×            |
|----------------------------------------------------------------------------------------------------|----------------------------------------------------------------------------------------------------|----------------------------------------------------------------------------------------------------|--------------|
| Alle aufklappen <b>DE</b> Alle zuklappen                                                                                                    | Stichwort Suche: 9                                                                                                    | ₽                                                                                                    | 91           |
| 耑<br>Filter:<br>日本<br>Administrator<br>Allgemein<br>Auftragsverwaltung<br>Buchungen<br>Datum und Uhrzeit<br>Druckeinstellungen<br>Farbeinstellungen<br>Korrekturen<br>Listen<br>Monatsberichte per E-Mail<br>Nachrichtensystem<br>PDF-Export<br>Stechuhr<br>Transponder (USB)<br>Transponder (Netzwerk)<br>Urlaubskarten per E-Mail<br>Urlaubsverwaltung<br>Weboberfläche<br>Zeiterfassung<br>Zusätzliche Pausen<br>Datenschutz<br>电<br>Grundeinstellungen<br>围<br><b>Stammdaten</b><br>审<br>Urlaubsverwaltung<br>$+$ | Korrekturen Seite 2<br>Korrektur des Saldos (KS)<br>Wegezeit Mitarbeiter (WM)<br>↜<br>Wegezeit PC (WPC)<br>Korrektur für Lohnliste (KL)<br>Korrektur der Arbeitszeit (KA)<br>Korrektur des Monatssaldos (KSM)<br>Korrektur für Lohnliste (KL)<br>$\checkmark$<br>$\vee$ Auszahlung (A)<br>Sonstiges | - Mögliche Tageskorrekturen (bei der Eingabe der Korrekturen)<br>Korrektur der Arbeitszeit (KA) - früher "manuelle Korrektur"<br>Mögliche Monatskorrekturen (bei der Eingabe der Korrekturen)<br>Korrektur des Endsaldos (KSE) - früher "manuelle Korrektur"<br>Abteilungsleiter dürfen keine Lohnarten pflegen |              |
|                                                                                                    |                                                                                                    | Abbrechen<br><b>OK</b>                                                                                                    | <b>Hilfe</b> |

*Abbildung: Optionen Administrator, Korrekturen*

# *Korrekturen*

Sie können hier auswählen, mit welchen Korrekturen (Korrekturarten) Sie arbeiten möchten. Bitte aktivieren Sie nur die Korrekturarten, die für Ihren Einsatzzweck auch wirklich sinnvoll sind!

#### **Beschreibung der Korrekturarten**

Bei den Korrekturen wird zwischen verschiedenen Korrekturarten unterschieden. Je nach Berechnungsart stehen unterschiedliche Korrekturarten zur Verfügung.

**Tageskorrekturen**

## *Korrektur der Arbeitszeit (früher "manuelle Korrektur")* Die Korrektur der Arbeitszeit (im Beispiel fünf Stunden) wirkt sich auf die **tatsächliche** Arbeitszeit bzw. Anwesenheitszeit (Iststunden) des Mitarbeiters aus. Die Korrektur wird intern auf die **letzte** Abmeldezeit raufgerechnet (und kommt somit evtl. in einen Zuschlagsbereich oder wird gekürzt, da die "errechnete" Abmeldezeit nach der erlaubten Gehen-Bis Zeit aus dem Tagesplan

liegt). Tagessumme  $(+5:00)$ 12:45

*Korrektur des Saldos* Die Korrektur des Saldos (im Beispiel fünf Stunden) wirkt sich **nur** auf die reinen Plus-/Minusstunden des Mitarbeiters aus. Diese Korrektur kann durch keine Vorgaben aus dem Tagesplan gekürzt werden, setzt sich also über evtl. Max-Plus Einstellungen im Tagesplan hinweg.

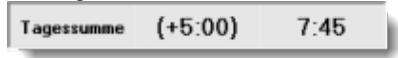

#### *Wegezeit Mitarbeiter*

Die Wegezeit Korrektur wirkt sich auf die **erste** Anmeldezeit des Mitarbeiters aus.

#### *Wegezeit PC*

Die Wegezeit Korrektur wirkt sich auf die **erste** Anmeldezeit des Mitarbeiters aus.

*Korrektur für Lohnliste* Die Korrektur für Lohnliste wirkt sich **nur** auf Lohnliste aus. Auf das Zeitkonto hat diese Korrektur **keine** Auswirkung.

**Monatskorrekturen**

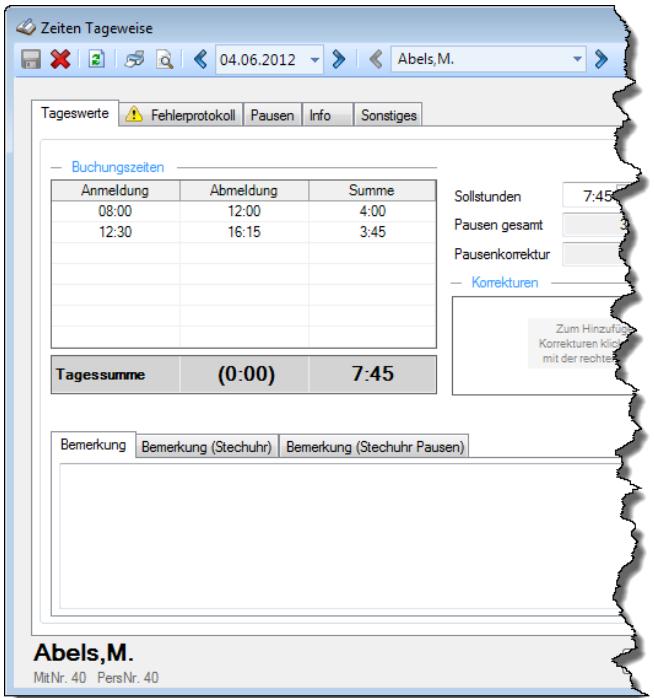

*Korrektur der Arbeitszeit*

Die Korrektur der Arbeitszeit wirkt sich auf die **tatsächliche** Arbeitszeit bzw. Anwesenheitszeit des Mitarbeiters aus. Dies wäre unten links bei "IST Stunden" ersichtlich.

# *Korrektur des*

*Monatssaldos*

Die Korrektur des Monatssaldos wirkt sich **nur** auf die reinen Plus-/Minusstunden des Mitarbeiters im Monat aus. Dies wäre bei "Monatssaldo des Monats" ersichtlich.

*Korrektur für Lohnliste* Die Korrektur der Lohnliste wirkt sich **nur** auf die Lohnliste aus. Auf das Zeitkonto hat diese Korrektur **keine** Auswirkung.

#### *Korrektur des Endsaldos (früher "manuelle Korrektur")*

Die Korrektur des Endsaldos wirkt sich **nur** auf die Plus-/Minusstunden (Endsaldo) des Mitarbeiters im Monat aus. Dies wäre nur bei der Monatssumme (Endsaldo des Monats, grüner bzw. roter Wert) ersichtlich.

## *Auszahlung*

Bei der Auszahlung werden die Plus-Stunden des Mitarbeiters ausgezahlt, d.h. diese Korrektur wirkt sich auf das Zeitkonto des Mitarbeiters als Abzug aus. Dies wäre nur bei der Monatssumme (grüner bzw. roter Wert) ersichtlich.

# *Abteilungsleiter dürfen KEINE Lohnarten pflegen*

Sie können den Abteilungsleitern die Berechtigung nehmen, bei den Korrekturen hinterlegte Lohnarten zu verändern oder neue Lohnarten zu hinterlegen.

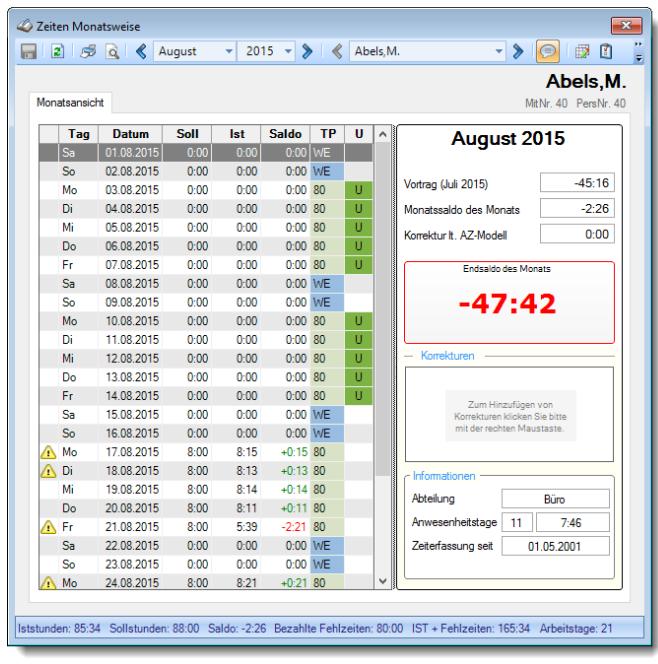

#### 13.1.1.7.2 Korrekturen, Seite 2

Hier können Sie allgemeine Einstellungen für die Optik der Korrekturarten vornehmen.

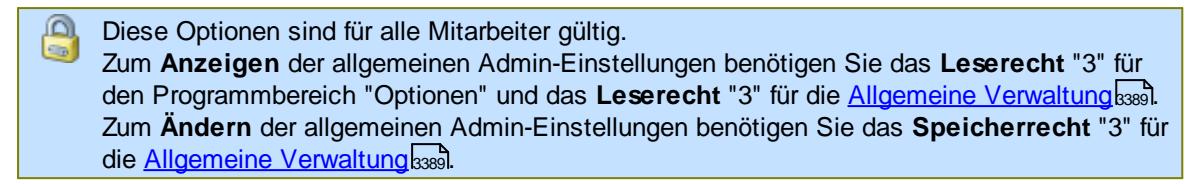

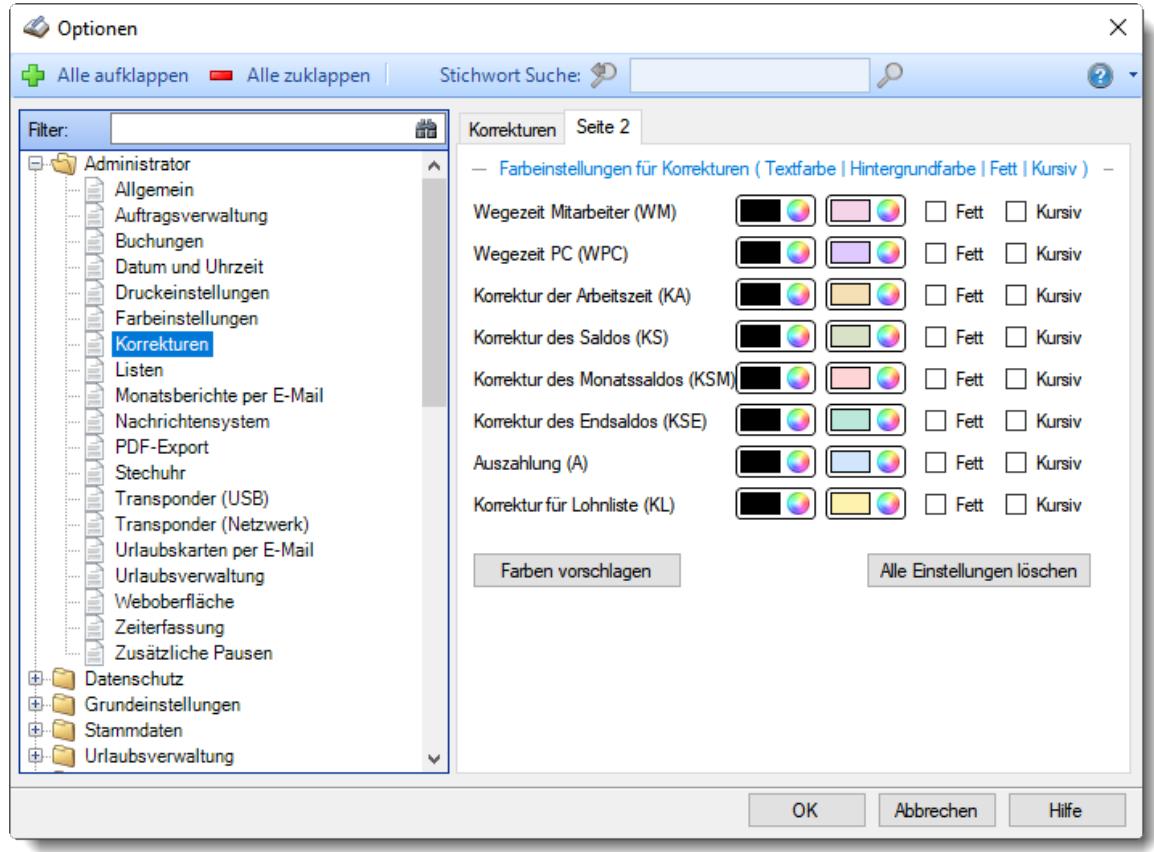

*Abbildung: Optionen Administrator, Korrekturen, Seite 2*

Sie können für jede Korrekturart die Farben (Textfarbe und Hintergrund) sowie die Darstellungsform (Fett und Kursiv) bestimmen.

Somit können Sie bestimmte Korrekturarten "auffälliger" gestalten als andere.

## **13.1.1.8 Listen**

Hier können Sie festlegen, ob die Mitarbeiter sich ihr persönliches Exportverzeichnis definieren dürfen oder nicht.

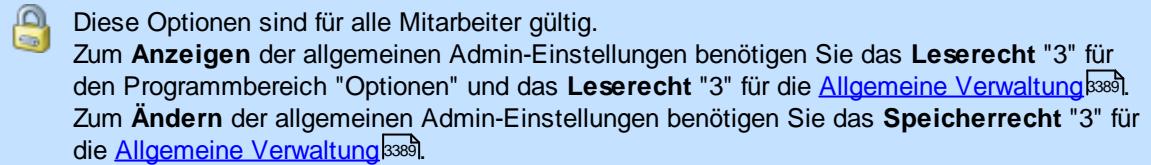

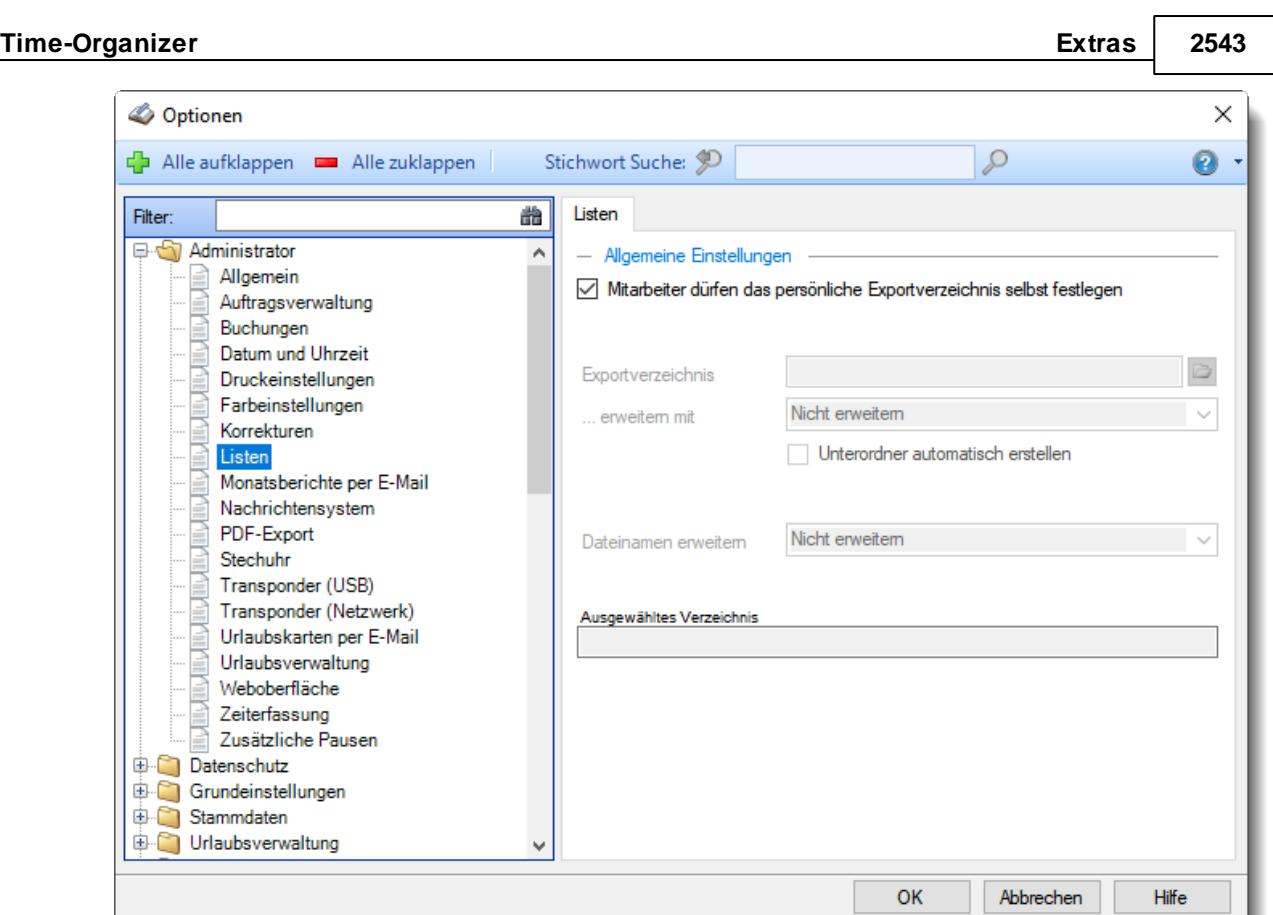

*Abbildung: Optionen Administrator, Listen*

## *Mitarbeiter dürfen das persönliche Exportverzeichnis selbst festlegen*

Mitarbeiter können ihr persönliches Exportverzeichnis selber festlegen.

Mitarbeiter können ihr persönliches Exportverzeichnis nicht selber festlegen.

Es wird das hier festgelegte Verzeichnis benutzt.

## *Exportverzeichnis*

Hinterlegen Sie das gewünschte Verzeichnis für den Export. In diesem Verzeichnis werden dann die Exportdateien von **allen** Mitarbeitern gespeichert.

#### *erweitern mit*

Hier haben Sie die Möglichkeit, dass Exportverzeichnis weiter zu personalisieren. So steht Ihnen zusätzlich die folgende Auswahlmöglichkeit zur Verfügung:

- · nicht erweitern
- · Unterordner = Windows Benutzername
- · Unterordner = Mitarbeiterkurzname

Des Weiteren haben Sie die Möglichkeit, die Unterordner falls sie noch nicht vorhanden sind, automatisch von Time-Organizer anlegen zu lassen.

# *Dateinamen erweitern mit*

Hier haben Sie die Möglichkeit, den Dateinamen weiter zu personalisieren. So steht Ihnen zusätzlich die folgende Auswahlmöglichkeit zur Verfügung:

- · nicht erweitern
- · Windows Benutzername
- · Mitarbeiterkurzname

# *Ausgewähltes Verzeichnis*

Hier sehen Sie eine Vorschau über die Aufbereitung des Exportverzeichnisses und des Namens der Datei unter Berücksichtigung Ihrer Angaben.

#### **13.1.1.9 Monatsberichte per E-Mail**

Hier können Sie Einstellungen für den Versand der <u>[Monatsberichte](#page-1680-0) per E-Maillesi</u>l vornehmen.

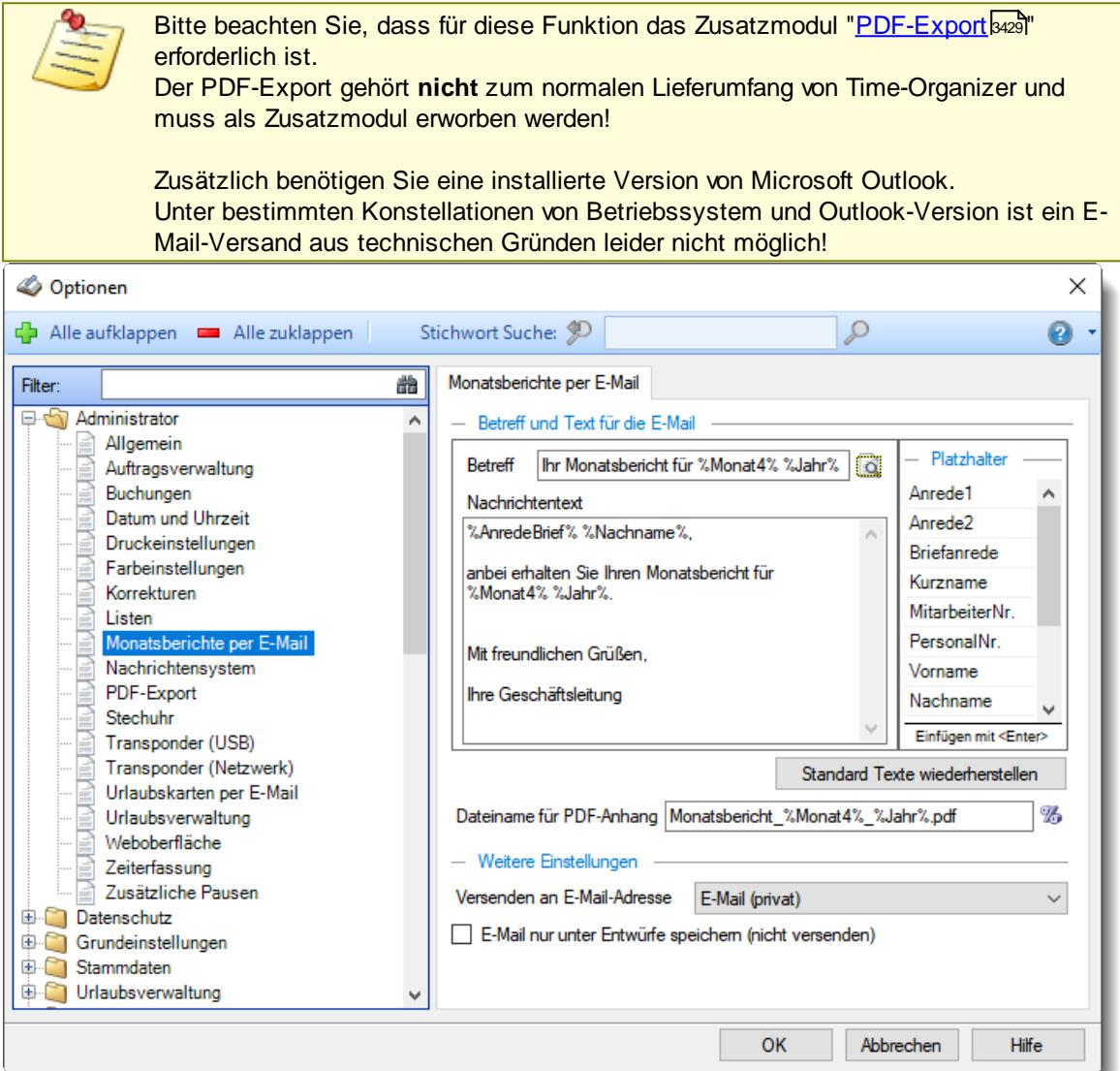

*Abbildung: Optionen Administrator, Monatsberichte per E-Mail*

#### *Betreff*

Sie können hier den Betreff der E-Mail definieren.

#### *Nachrichtentext*

Sie können hier den Nachrichtentext für die E-Mail definieren. Sie können in die Nachricht auch diverse Platzhalter einfügen.

#### *Dateiname für den PDF-Anhang*

Sie können hier den Namen der PDF-Datei definieren die als Anhang mit der E-Mail versendet wird. Auch hier können Sie Platzhalter verwenden.

# *Versenden an E-Mail-Adresse*

Stellen Sie ein, an welche E-Mail-Adresse die E-Mails versendet werden sollen (privat, geschäftlich, Nachrichtensystem). Diese Einstellung gilt für alle Mitarbeiter!

#### *E-Mail nur unter Entwürfe speichern*

Die generierten E-Mails können in Outlook als Entwurf gespeichert werden.

 $\Box$  In Outlook als Entwurf speichern

E-Mail sofort über Outlook versenden lassen

#### **13.1.1.10 Nachrichtensystem**

Hier können Sie allgemeine Einstellungen für das interne <u>[Nachrichtensystem](#page-2381-0)</u>lﷺ vornehmen.

Diese Optionen sind für alle Mitarbeiter gültig. Zum **Anzeigen** der allgemeinen Admin-Einstellungen benötigen Sie das **Leserecht** "3" für den Programmbereich "Optionen" und das **Leserecht** "3" für die <u>Allgemeine [Verwaltung](#page-3415-0)</u>եঞ্জী. Zum **Ändern** der allgemeinen Admin-Einstellungen benötigen Sie das **Speicherrecht** "3" für die <u>Allgemeine [Verwaltung](#page-3415-0)</u>ඎଭା

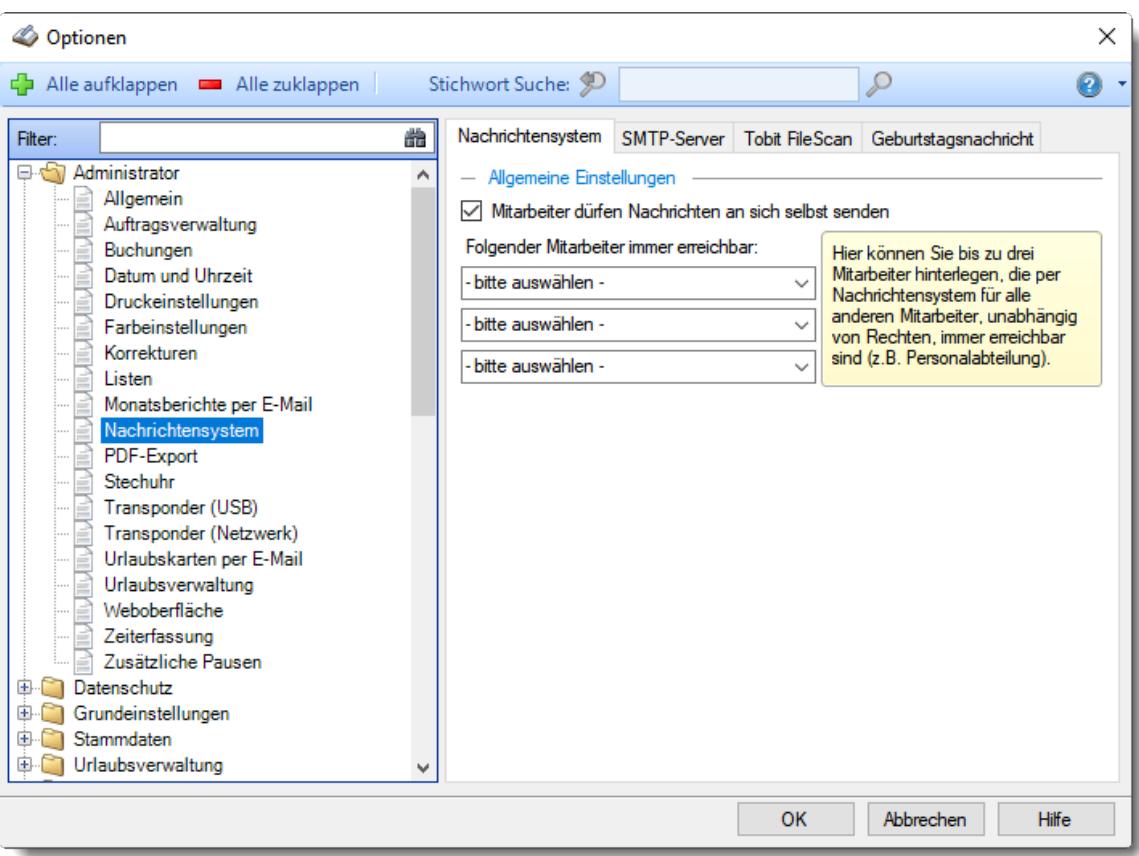

*Abbildung: Optionen Administrator, Nachrichtensystem*

Die weitere Beschreibung entnehmen Sie bitte den <u>[Folgeseiten](#page-2572-0)</u>½ऋଣ

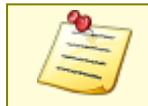

Bitte beachten Sie, dass das Nachrichtensystem **nicht** zum normalen Lieferumfang von Time-Organizer gehört und als Zusatzmodul erworben werden muss!

#### <span id="page-2572-0"></span>13.1.1.10.1 Nachrichtensystem

Hier können Sie allgemeine Einstellungen für das interne <u>[Nachrichtensystem](#page-2381-0)bæ</u>l vornehmen.

Diese Optionen sind für alle Mitarbeiter gültig. Zum **Anzeigen** der allgemeinen Admin-Einstellungen benötigen Sie das **Leserecht** "3" für den Programmbereich "Optionen" und das **Leserecht** "3" für die <u>Allgemeine [Verwaltung](#page-3415-0)</u>ඎ Zum **Ändern** der allgemeinen Admin-Einstellungen benötigen Sie das **Speicherrecht** "3" für die <u>Allgemeine [Verwaltung](#page-3415-0)</u>ඎ၍

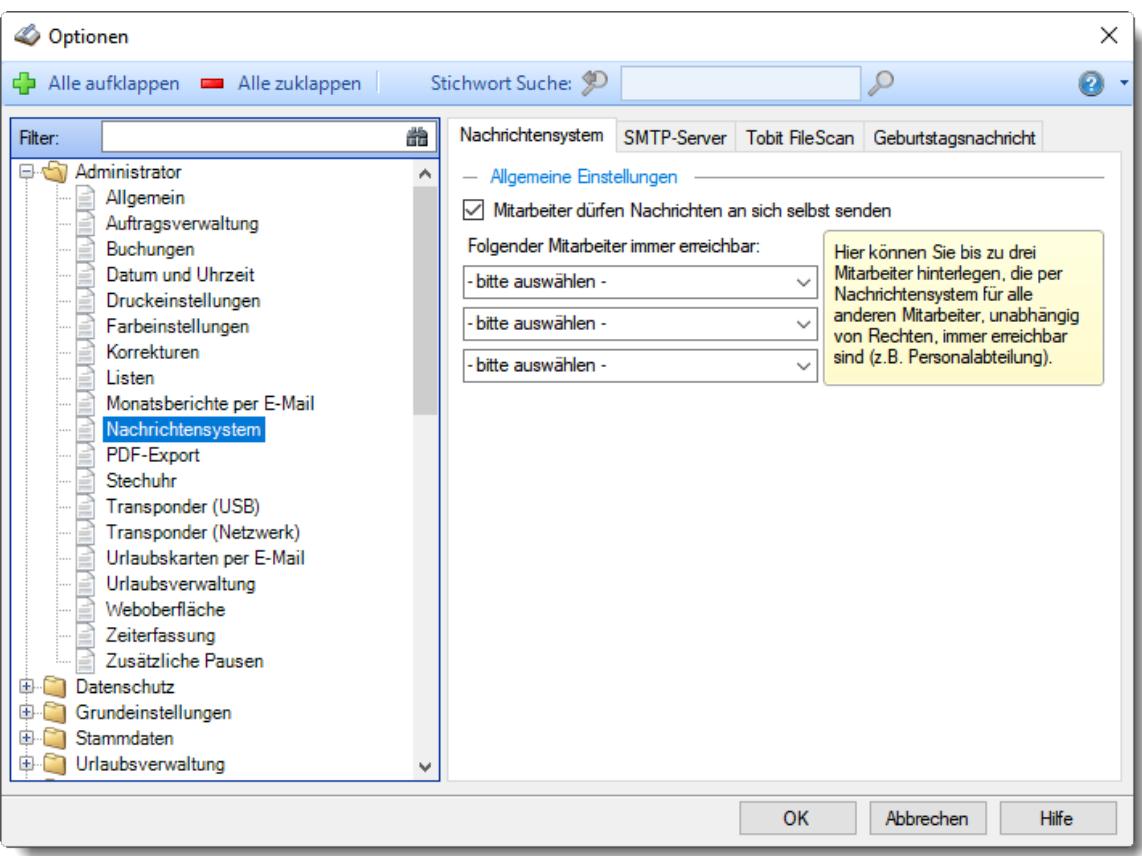

*Abbildung: Optionen Administrator, Nachrichtensystem*

# *Mitarbeiter dürfen Nachrichten an sich selbst senden*

Sie können einstellen, ob Mitarbeiter auch Nachrichten an sich selbst (z.B. als Erinnerung oder Notizen) senden dürfen?

- $\triangleright$  Nachrichten an sich selbst erlauben
- □ Nachrichten an sich selbst nicht erlauben

## *Folgende Mitarbeiter können immer benachrichtigt werden*

Sie können bis zu drei Mitarbeiter hinterlegen, an die unabhängig von den eigenen Rechten und Abteilungszugehörigkeiten immer eine Nachricht gesendet werden darf.

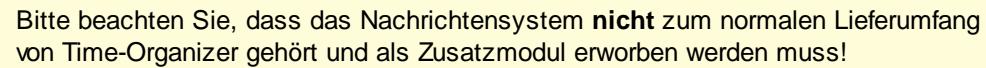

#### 13.1.1.10.2 SMTP-Server

Hier können Sie allgemeine Einstellungen für den E-Mail-Versand vornehmen.

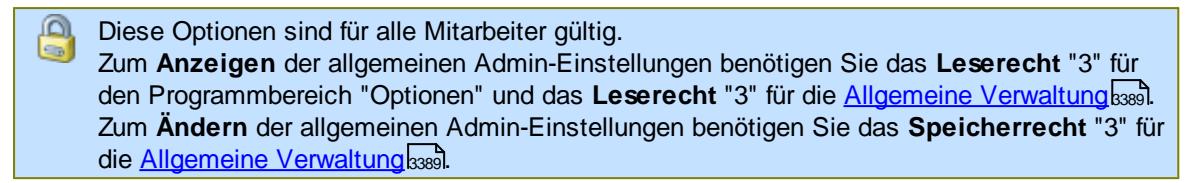

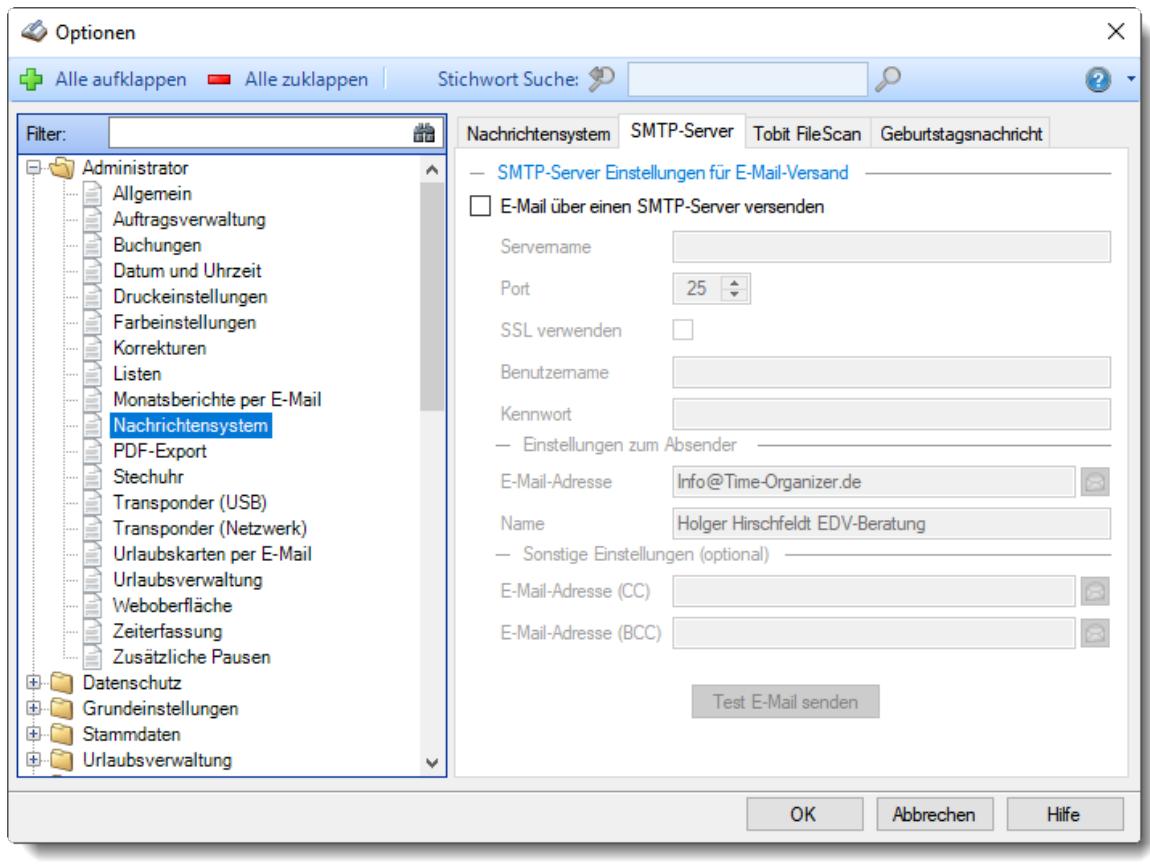

*Abbildung: Optionen Administrator, Nachrichtensystem, SMTP-Server*

## *E-Mail über einen SMTP-Server versenden*

Über diese Einstellung können Sie den evtl. Versand von Nachrichten per E-Mail aus dem Time-Organizer heraus komplett unterbinden.

Dieser Versand ist bei folgenden Programmpunkten möglich:

- [Einträge](#page-2387-0)<sup>bas</sup>i in Urlaubskarten
- [Geburtstagsnachrichten](#page-2581-0)
- [Arbeitspläne](#page-1228-0) nach per E-Mail

Wenn Sie die Einstellung aktivieren, hinterlegen Sie bitte in den folgenden Feldern die entsprechenden Werte damit die E-Mails korrekt versendet werden können.

Das Unterbinden des E-Mail-Versands kann Sinn machen, wenn Ihr Mailserver kurzfristig nicht verfügbar oder überlastet ist.

Time-Organizer wird dann nicht versuchen E-Mails zu versenden (und unnötige Verzögerungen beim Arbeiten im Time-Organizer verursachen). Sobald der Mailserver wieder erreichbar ist, aktivieren Sie diese Einstellung wieder. Die in der Zwischenzeit aufgelaufenen E-Mails werden dann versendet.

Als SMTP-Server sollten Sie (sofern möglich) möglich einen "eigenen" Mailaccount nehmen. Bei der Benutzung von sogenannten Freemailern gibt es manchmal Probleme, wenn zu viele Mails versendet werden.

Sollten Sie dennoch einen Freemailer zum Mailversand einsetzen wollen, können Sie hier die Einstellungen anschauen.

- **E** Einstellungen für Standardprovider anzeigen
	- **□** Strato

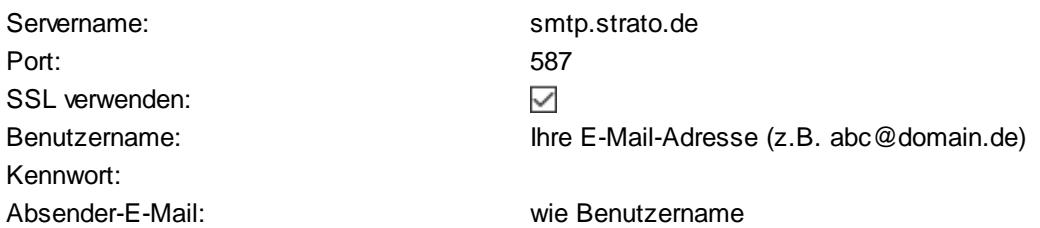

Generell raten wir vom Einsatz von Freemail Accounts für den Mailversand im Time-Organizer ab. Es treten immer wieder mal Probleme auf, da neue Einschränkungen (z.B. max xx Mails pro Stunde oder Tag) eingeführt werden.

 $\Box$  GMX

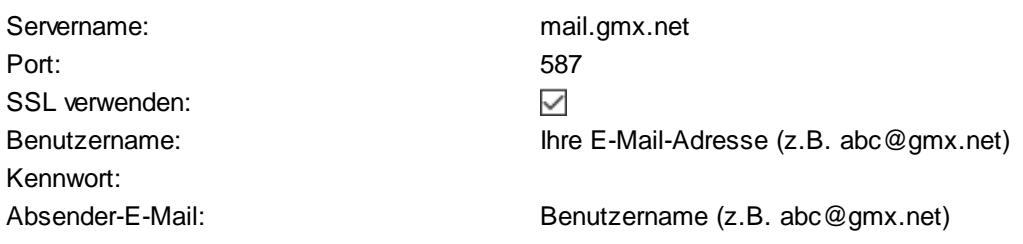

Generell raten wir vom Einsatz von Freemail Accounts für den Mailversand im Time-Organizer ab. Es treten immer wieder mal Probleme auf, da neue Einschränkungen (z.B. max xx

Mails pro Stunde oder Tag) eingeführt werden.

Web.de

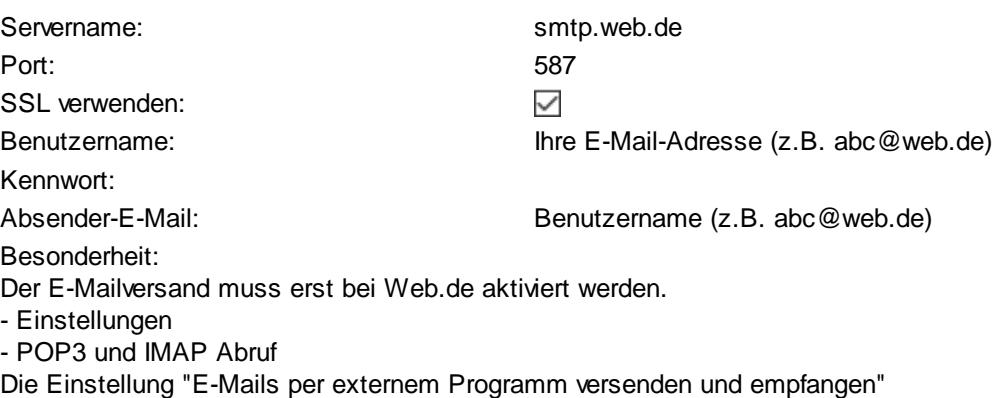

Bei Web.de ist scheinbar nur ein Versand von ca. 20 E-Mail am Stück möglich, danach erfolgt eine Zwangspause.

Generell raten wir vom Einsatz von Freemail Accounts für den Mailversand im Time-Organizer ab. Es treten immer wieder mal Probleme auf, da neue Einschränkungen (z.B. max xx Mails pro Stunde oder Tag) eingeführt werden.

#### Googlemail

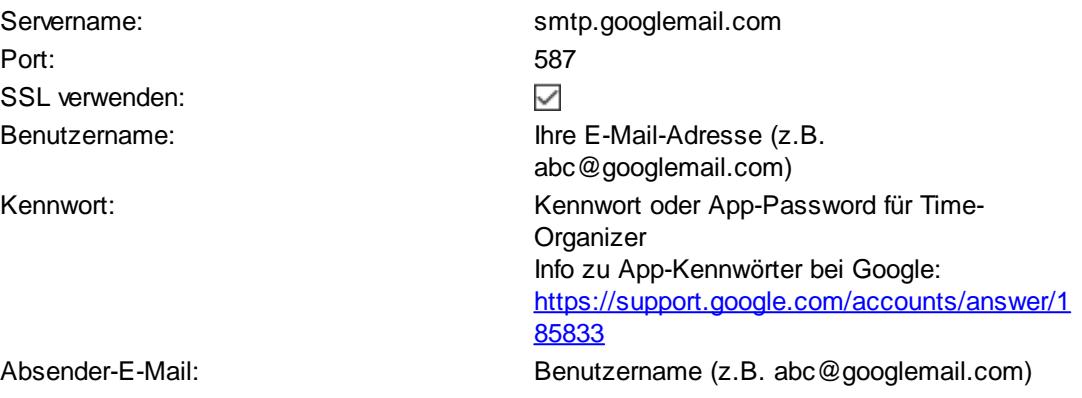

Generell raten wir vom Einsatz von Freemail Accounts für den Mailversand im Time-Organizer ab.

Es treten immer wieder mal Probleme auf, da neue Einschränkungen (z.B. max xx Mails pro Stunde oder Tag) eingeführt werden.

Exchange

 $\equiv$ 

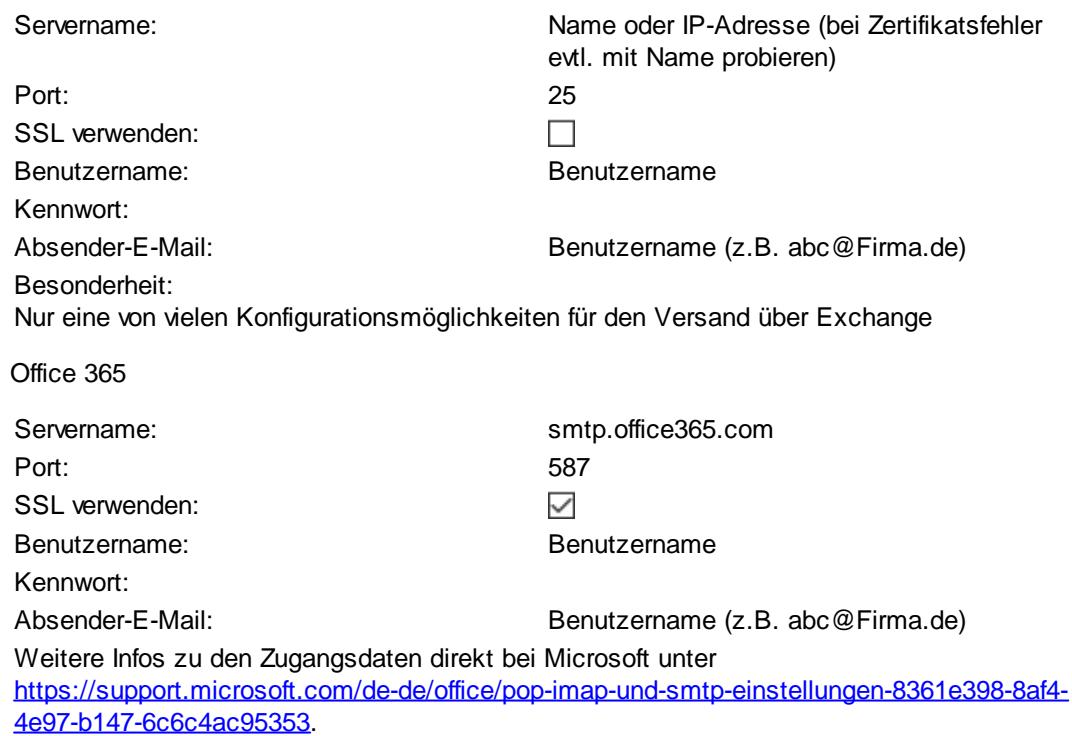

Fehlermeldungen

 $\Box$  4.4.2 Message submission rate for this client has exceeded the configured limit

Das Limit ist z.B. auf 5 Empfänger pro Client (Absender) gleichzeitig gestellt. Es kann zu einer Überlagerung kommen, wenn zu viele Änderungen schnell auf einmal erfolgen.

Z.B. eine Mail (mit 2 oder 3 Empfänger) noch nicht komplett gesendet, da wurde die Nächste schon gesendet und somit mehr als 5 Empfänger!

 $\Box$  5.7.57 Client not authenticated to send mail

Error 535 5.7.3 Authentication unsuccessful Die in Time-Organizer hinterlegten Zugangsdaten sind nicht korrekt. Bitte überprüfen Sie die Zugangsdaten. Fehlt evtl. beim Benutzername ein "@"? Gerade bei langen und komplizierten Benutzernamen kann sich leicht ein vergessenes oder falsches Zeichen rein mogeln.

#### *Servername*

Hinterlegen Sie die IP-Adresse oder den Namen des SMTP-Servers, über den die E-Mails versendet werden sollen.

# *Port*

Hinterlegen Sie den Port des SMTP-Servers.

#### *Benutzername*

Hinterlegen Sie den Benutzernamen (auf dem SMTP-Server definiert).

Bei manchen großen Mailsystemen werden Benutzername und Kennwort evtl. nicht benötigt, da die Authentifizierung anhand der Anmeldung im Netzwerk erfolgt. Lassen Sie die Felder dann bitte einfach frei.

## *Kennwort*

Hinterlegen Sie das Kennwort für den Benutzer auf dem SMTP-Server.

## *E-Mail-Adresse*

Hinterlegen Sie die E-Mail-Adresse die als Absender bei den E-Mails erscheinen soll.

#### *Name*

Hinterlegen Sie den Benutzernamen der als Absender bei den E-Mails erscheinen soll.

## *E-Mail-Adresse (CC)*

Wenn die E-Mails **grundsätzlich** noch an eine weitere (zentrale) E-Mail-Adresse als CC gesendet werden sollen, hinterlegen Sie die gewünschte E-Mail-Adresse.

# *E-Mail-Adresse (BCC)*

Wenn die E-Mails **grundsätzlich** noch an eine weitere (zentrale) E-Mail-Adresse als BCC gesendet werden sollen, hinterlegen Sie die gewünschte E-Mail-Adresse.

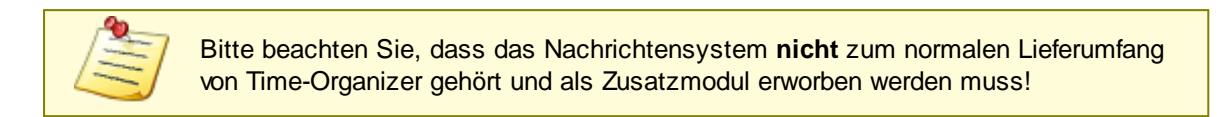

#### 13.1.1.10.3 Tobit FileScan

Hier können Sie allgemeine Einstellungen für den E-Mail-Versand über das Mailsystem David von der Firma Tobit vornehmen.

A Diese Optionen sind für alle Mitarbeiter gültig. Zum **Anzeigen** der allgemeinen Admin-Einstellungen benötigen Sie das **Leserecht** "3" für den Programmbereich "Optionen" und das **Leserecht** "3" für die <u>Allgemeine [Verwaltung](#page-3415-0)</u>kæl. Zum **Ändern** der allgemeinen Admin-Einstellungen benötigen Sie das **Speicherrecht** "3" für die <u>Allgemeine [Verwaltung](#page-3415-0)</u>lෲୀ.

| Optionen                                                                                 |                                                                                                   |             |                                                           |                      | ×            |
|------------------------------------------------------------------------------------------|---------------------------------------------------------------------------------------------------|-------------|-----------------------------------------------------------|----------------------|--------------|
| Alle aufklappen <b>EXALLE Alle zuklappen</b>                                             | Stichwort Suche: 9                                                                                |             |                                                           |                      |              |
| 耑<br>Filter:                                                                             | Nachrichtensystem                                                                                 | SMTP-Server | <b>Tobit FileScan</b>                                     | Geburtstagsnachricht |              |
| Administrator<br>Ξ.<br>Allgemein<br>Auftragsverwaltung<br>Buchungen                      | - Tobit FileScan-Einstellungen für E-Mail-Versand<br>E-Mail über Tobit FileScan-Service versenden |             |                                                           |                      |              |
| Datum und Uhrzeit<br>Druckeinstellungen<br>Farbeinstellungen                             | Verzeichnis<br>Dateierweiterung<br>- Einstellungen zum Absender                                   | asc         |                                                           |                      |              |
| Korrekturen<br>Listen<br>Monatsberichte per E-Mail                                       | E-Mail-Adresse<br>Name                                                                            |             | Info@Time-Organizer.de<br>Holger Hirschfeldt EDV-Beratung |                      |              |
| Nachrichtensystem<br>PDF-Export<br>Stechuhr<br>Transponder (USB)                         |                                                                                                   |             |                                                           |                      |              |
| Transponder (Netzwerk)<br>Urlaubskarten per E-Mail<br>Urlaubsverwaltung<br>Weboberfläche |                                                                                                   |             |                                                           |                      |              |
| Zeiterfassung<br>Zusätzliche Pausen<br>Datenschutz<br>国                                  |                                                                                                   |             |                                                           |                      |              |
| Grundeinstellungen<br>Œ.<br>Stammdaten<br>Ė<br>Urlaubsverwaltung<br>国-1                  |                                                                                                   |             |                                                           |                      |              |
|                                                                                          |                                                                                                   |             | <b>OK</b>                                                 | Abbrechen            | <b>Hilfe</b> |

*Abbildung: Optionen Administrator, Nachrichtensystem, Tobit FileScan*

# *E-Mail über Tobit FileScan-Service versenden*

Über diese Einstellung können Sie den evtl. Versand von Nachrichten per E-Mail über das Mailsystem David der Firma Tobit erledigen.

Wenn Sie die Einstellung aktivieren, hinterlegen Sie bitte in den folgenden Feldern die entsprechenden Werte damit die E-Mails von David korrekt versendet werden können.

Das Unterbinden des E-Mail-Versands kann Sinn machen, wenn Ihr Mailserver kurzfristig nicht verfügbar oder überlastet ist.

Time-Organizer wird dann nicht versuchen E-Mails zu versenden (und unnötige Verzögerungen beim Arbeiten im Time-Organizer verursachen). Sofern der Mailserver wieder erreichbar ist, aktivieren Sie diese Einstellung wieder. Die in der Zwischenzeit aufgelaufenen E-Mails werden dann versendet.

## *FileScan-Verzeichnis*

Hinterlegen Sie das in Tobit definierte Verzeichnis, das nach E-Mail-Aufträgen durchsucht werden soll.

**E** Einstellung in Tobit

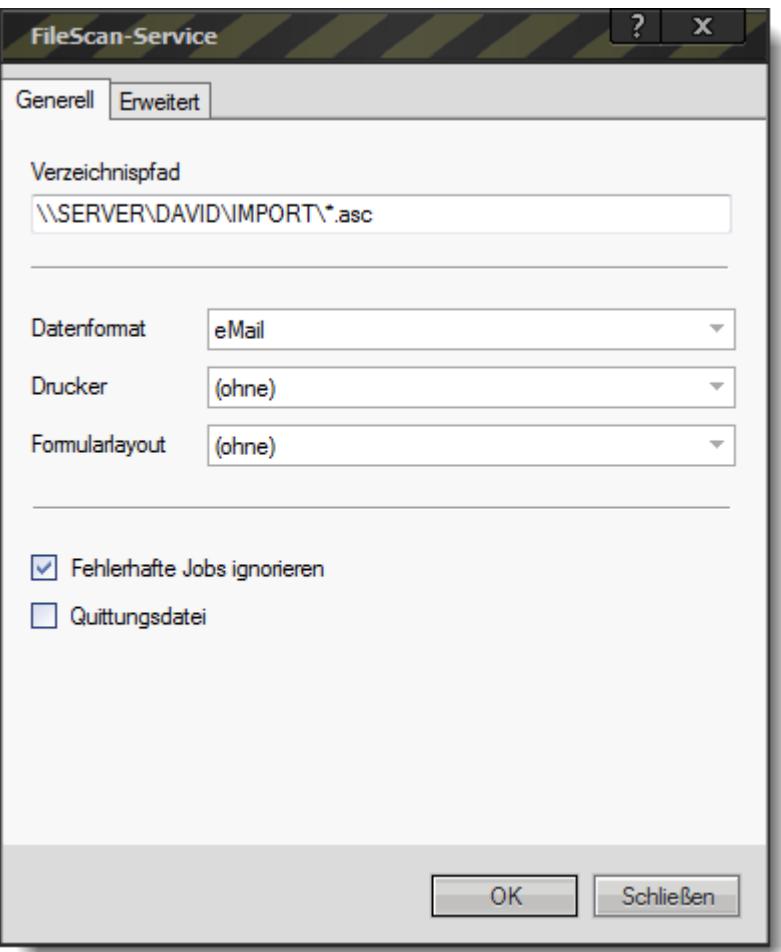

# *FileScan-Erweiterung*

Hinterlegen Sie die Dateinamenerweiterung (z.B. \*.txt oder \*.asc) für den FileScan-Service.

# *E-Mail-Adresse*

Hinterlegen Sie die E-Mail-Adresse die als Absender bei den E-Mails erscheinen soll.

## *Name*

Hinterlegen Sie den Benutzernamen der als Absender bei den E-Mails erscheinen soll.

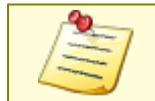

Bitte beachten Sie, dass das Nachrichtensystem **nicht** zum normalen Lieferumfang von Time-Organizer gehört und als Zusatzmodul erworben werden muss!

#### <span id="page-2581-0"></span>13.1.1.10.4 Geburtstagsnachricht

Hier können Sie allgemeine Einstellungen für den E-Mail-Versand für Geburtstagsnachrichten vornehmen.

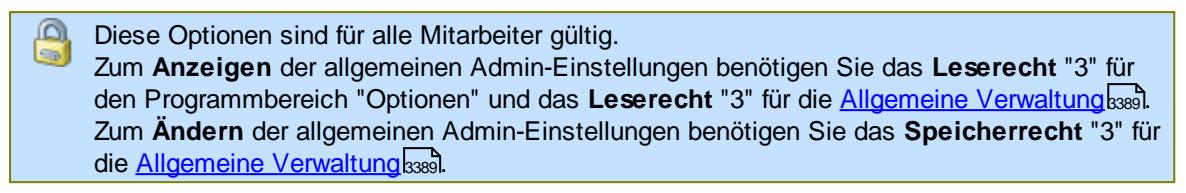

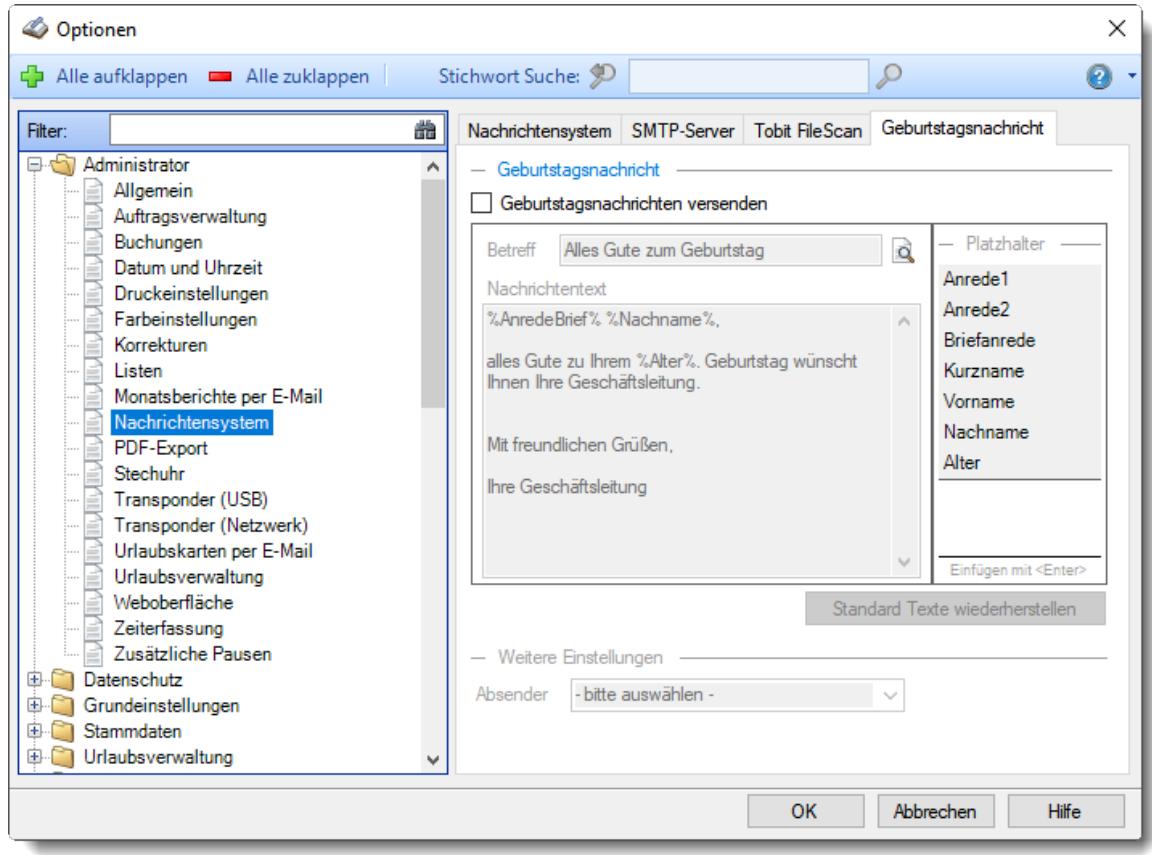

*Abbildung: Optionen Administrator, Nachrichtensystem, Geburtstagsnachricht*

#### *Geburtstagsnachrichten versenden*

Uber diese Einstellung können Sie den evtl. Versand von <u>[Geburtstagsnachrichten](#page-472-0)</u>|<sub>446</sub> (Geburtstagsgrüßen) aktivieren.

Wenn Sie die Einstellung aktivieren, hinterlegen Sie bitte in den folgenden Feldern die entsprechenden Texte damit die Geburtstagsnachrichten so wie von Ihnen gewünscht versendet werden.

# *Betreff*

Sie können hier den Betreff der Geburtstagsnachricht definieren.

# *Nachrichtentext*

Sie können hier den Nachrichtentext für die Geburtstagsnachricht definieren. Sie können in die Nachricht auch diverse Platzhalter einfügen.

# *Absender*

Sie müssen hier den gewünschten Absender für die Geburtstagsnachricht hinterlegen. Dieser Absender wird nur für das interne Nachrichtensystem benötigt. Die Auswahl des Absenders ist zwingend erforderlich!

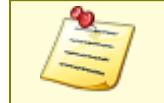

Bitte beachten Sie, dass das Nachrichtensystem **nicht** zum normalen Lieferumfang von Time-Organizer gehört und als Zusatzmodul erworben werden muss!

# **13.1.1.11 PDF-Export**

Hier können Sie festlegen, ob die Mitarbeiter sich ihr persönliches Exportverzeichnis für PDF-Dateien definieren dürfen oder nicht.

Diese Optionen sind für alle Mitarbeiter gültig. Zum **Anzeigen** der allgemeinen Admin-Einstellungen benötigen Sie das **Leserecht** "3" für den Programmbereich "Optionen" und das **Leserecht** "3" für die <u>Allgemeine [Verwaltung](#page-3415-0)</u>lඎ Zum **Ändern** der allgemeinen Admin-Einstellungen benötigen Sie das **Speicherrecht** "3" für die <u>Allgemeine [Verwaltung](#page-3415-0)</u>lෲୀ.

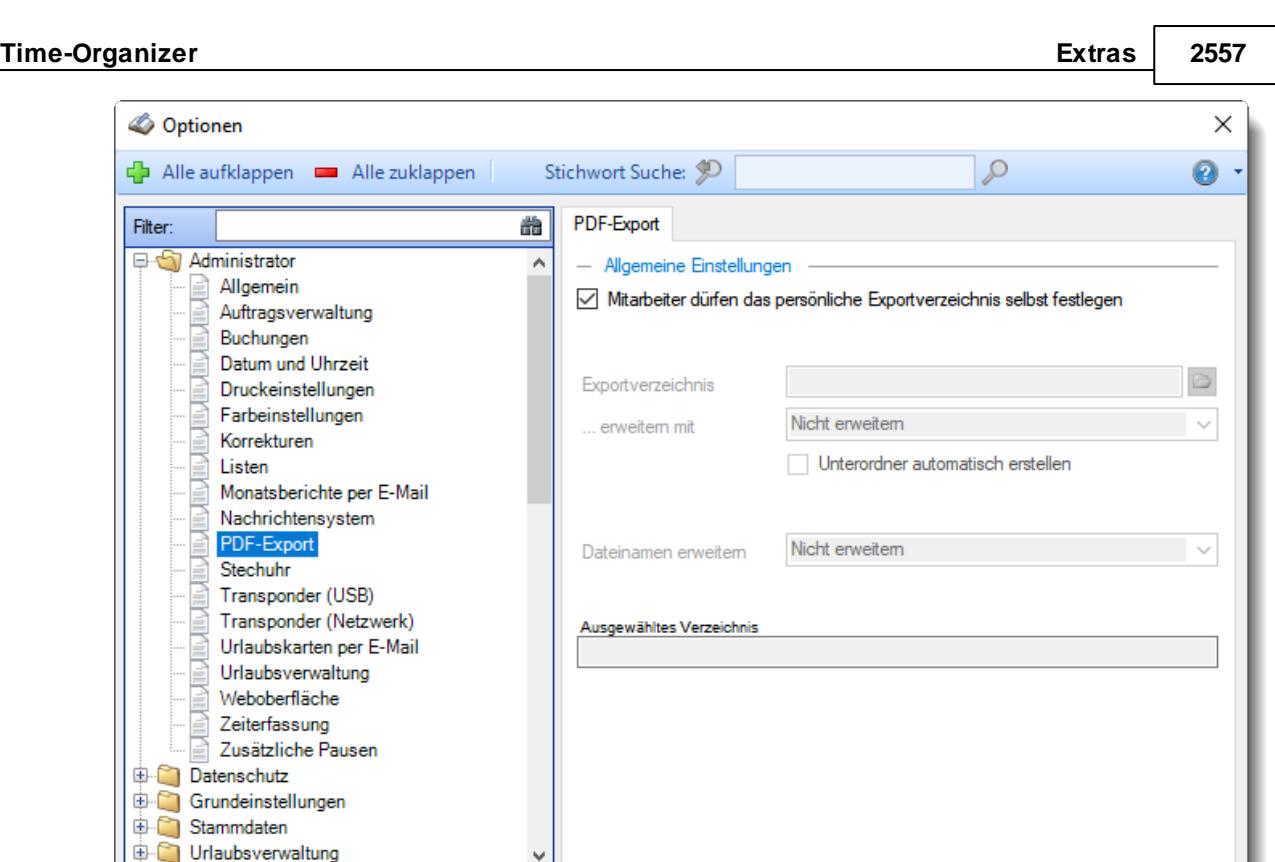

*Abbildung: Optionen Administrator, PDF-Export*

# *Mitarbeiter dürfen das persönliche Exportverzeichnis selbst festlegen*

OK

Abbrechen

Hilfe

Mitarbeiter können ihr persönliches Exportverzeichnis selber festlegen.

Mitarbeiter können ihr persönliches Exportverzeichnis nicht selber festlegen. Es wird das hier festgelegte Verzeichnis benutzt.

# *Exportverzeichnis*

Hinterlegen Sie das gewünschte Verzeichnis für den Export. In diesem Verzeichnis werden dann die Exportdateien von **allen** Mitarbeitern gespeichert.

## *erweitern mit*

Hier haben Sie die Möglichkeit, dass Exportverzeichnis weiter zu personalisieren. So steht Ihnen zusätzlich die folgende Auswahlmöglichkeit zur Verfügung:

- · nicht erweitern
- · Unterordner = Windows Benutzername
- · Unterordner = Mitarbeiterkurzname (vom in Time-Organizer angemeldeten Mitarbeiter)

Des Weiteren haben Sie die Möglichkeit, die Unterordner falls sie noch nicht vorhanden sind, automatisch von Time-Organizer anlegen zu lassen.

# *Dateinamen erweitern mit*

Hier haben Sie die Möglichkeit, den Dateinamen weiter zu personalisieren. So steht Ihnen zusätzlich die folgende Auswahlmöglichkeit zur Verfügung:

- · nicht erweitern
- · Windows Benutzername
- · Mitarbeiterkurzname (vom in Time-Organizer angemeldeten Mitarbeiter)

#### *Ausgewähltes Verzeichnis*

Hier sehen Sie eine Vorschau über die Aufbereitung des Exportverzeichnisses und des Namens der Datei unter Berücksichtigung Ihrer Angaben.

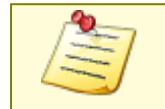

Bitte beachten Sie, dass der PDF-Export **nicht** zum normalen Lieferumfang von Time-Organizer gehört und als Zusatzmodul erworben werden muss!

## **13.1.1.12 Stechuhr**

Hier können Sie Einstellungen für das "Verhalten" beim Buchen von Zeiten per PC vornehmen.

Diese Optionen sind für alle Mitarbeiter gültig.  $\overline{\mathbf{e}}$ Zum **Anzeigen** der allgemeinen Admin-Einstellungen benötigen Sie das **Leserecht** "3" für den Programmbereich "Optionen" und das **Leserecht** "3" für die <u>Allgemeine [Verwaltung](#page-3415-0)</u>ඎ Zum **Ändern** der allgemeinen Admin-Einstellungen benötigen Sie das **Speicherrecht** "3" für die <u>Allgemeine [Verwaltung](#page-3415-0)</u>ඎ၍

| Optionen<br>D                                                                                                    |                                                                                                    |                                                                                                    | ×            |
|----------------------------------------------------------------------------------------------------|----------------------------------------------------------------------------------------------------|----------------------------------------------------------------------------------------------------|--------------|
| Alle aufklappen <b>EXALLE Alle zuklappen</b><br>d Þ                                                                                                    | Stichwort Suche:                                                                                                    |                                                                                                    |              |
| 盎<br>Filter:<br>Administrator<br>Allgemein<br>Auftragsverwaltung<br>Buchungen<br>Datum und Uhrzeit<br>Druckeinstellungen<br>Farbeinstellungen<br>Korrekturen<br>Listen<br>Monatsberichte per E-Mail<br>Nachrichtensystem<br>PDF-Export<br>Stechuhr<br>Transponder (USB)<br>Transponder (Netzwerk)<br>Urlaubskarten per E-Mail<br>Urlaubsverwaltung<br>Weboberfläche<br>Zeiterfassung<br>Zusätzliche Pausen<br>Datenschutz<br>0<br>Grundeinstellungen<br>⊞<br>Stammdaten<br>⊞<br>Urlaubsverwaltung | Stechuhr Seite 2<br>- Berechtigungen<br>An-/Abmelden vom Arbeitsplatz aus erlauben<br>- Standard Layout für den Stechuhr-Bildschim<br>können auch individuelle Layouts definiert werden.<br>Weitere Informationen erhalten Sie in der Programmhilfe. | Nur der WINDOWS Benutzer darf sich vom Arbeitsplatz aus anmelden<br>Über die folgende Einstellung können Sie das Aussehen des Stechuhr-<br>Bildschims bestimmen. Neben den von Time-Organizer vordefinierten Layouts<br>Standard Layout   Standard 1 (Zeitkonto, Resturlaub, Nachrichten, Fertig-Bi $\sim$ |              |
|                                                                                                    |                                                                                                    | Abbrechen<br>OK                                                                                                    | <b>Hilfe</b> |

*Abbildung: Optionen Administrator, Stechuhr*

Die weitere Beschreibung entnehmen Sie bitte den <u>[Folgeseiten](#page-2585-0)</u>½ഞ.

#### <span id="page-2585-0"></span>13.1.1.12.1 Stechuhr

Hier können Sie Einstellungen für das "Verhalten" beim Buchen von Zeiten per PC vornehmen.

A Diese Optionen sind für alle Mitarbeiter gültig. Zum **Anzeigen** der allgemeinen Admin-Einstellungen benötigen Sie das **Leserecht** "3" für den Programmbereich "Optionen" und das **Leserecht** "3" für die <u>Allgemeine [Verwaltung](#page-3415-0)</u>ඎ Zum **Ändern** der allgemeinen Admin-Einstellungen benötigen Sie das **Speicherrecht** "3" für die <u>Allgemeine [Verwaltung](#page-3415-0)</u>ඎ၍

| Optionen                                                                                                    |                                                                                                    |                                                                  | $\times$     |
|----------------------------------------------------------------------------------------------------|----------------------------------------------------------------------------------------------------|------------------------------------------------------------------|--------------|
| Alle aufklappen <b>DE</b> Alle zuklappen                                                                                                    | Stichwort Suche: 9                                                                                                    |                                                                  |              |
| 曲<br>Filter:<br>Administrator<br>۸<br>Allgemein<br>Auftragsverwaltung<br>Buchungen<br>Datum und Uhrzeit<br>Druckeinstellungen<br>Farbeinstellungen<br>Korrekturen<br>Listen<br>Monatsberichte per E-Mail<br>Nachrichtensystem<br>PDF-Export<br>Stechuhr<br>Transponder (USB)<br>Transponder (Netzwerk)<br>Urlaubskarten per E-Mail<br>Urlaubsverwaltung<br>Weboberfläche<br>Zeiterfassung<br>Zusätzliche Pausen<br>Datenschutz<br>国<br>Grundeinstellungen<br>宙<br><b>Stammdaten</b><br>Œ.<br>Urlaubsverwaltung<br>围. | Stechuhr Seite 2<br>- Berechtigungen<br>An-/Abmelden vom Arbeitsplatz aus erlauben<br>- Standard Layout für den Stechuhr-Bildschim<br>Über die folgende Einstellung können Sie das Aussehen des Stechuhr-<br>Bildschims bestimmen. Neben den von Time-Organizer vordefinierten Layouts<br>können auch individuelle Layouts definiert werden.<br>Weitere Informationen erhalten Sie in der Programmhilfe.<br>Standard Layout   Standard 1 (Zeitkonto, Resturlaub, Nachrichten, Fertig-Bi $\sim$ | Nur der WINDOWS Benutzer darf sich vom Arbeitsplatz aus anmelden |              |
|                                                                                                    |                                                                                                    | OK<br>Abbrechen                                                  | <b>Hilfe</b> |

*Abbildung: Optionen Administrator, Stechuhr*

## *An-/Abmelden vom Arbeitsplatz aus erlauben*

Normalerweise wird den Mitarbeitern das Symbol zum An-/Abmelden angezeigt und die An- und Abmeldungen können auch aus dem Hauptprogramm heraus vorgenommen werden.

Wenn Sie dies **nicht** wünschen, deaktivieren Sie bitte diese Option. An- und Abmeldungen sind dann nur über die <u>[Erfassungsterminals](#page-238-0)</u> a:মী, den <u>[Stechuhr-PC](#page-183-0)</u> ।রুী bzw. den <u>[Transponder-PC](#page-862-0)</u> ।ৱর্জী möglich. Wenn Sie diese Einstellung deaktivieren, schauen Sie sich bitte auch die Einstellung [Schaltfläche](#page-817-0) <u>[An-/Abmelden](#page-817-0) anzeigen</u>l <sub>791</sub> ลn.

Anmeldungen erlauben

Anmeldungen nicht erlauben

#### *Nur der Windows Benutzer darf sich vom Arbeitsplatz aus anmelden*

Wenn Sie diese Einstellung aktivieren, kann sich vom Arbeitsplatz aus **nur noch** der unter Windows angemeldete Mitarbeiter mit einer Zeitbuchung anmelden (also **nicht** mehr jeder Mitarbeiter). Hiermit können Sie verhindern, dass sich alle Mitarbeiter morgens gleich am PC des Kollegen am Eingang anstempeln und dann erst noch mit den Kollegen "klönen" und sich danach erst zum eigenen Arbeitsplatz begeben.

Wenn Sie diese Einstellung aktivieren, muss folgendes bedacht werden:

- In [Stammdaten](#page-469-0) Mitarbeiter<sup>[443</sup>] muss der Windows Benutzername für die Mitarbeiter hinterlegt werden
- · Mitarbeiter für die kein Windows Benutzernamen hinterlegt ist können sich **nicht** vom Arbeitsplatz-PC aus anmelden

# *Standard Layout*

Sie können das Layout der <u>[Stechuhr](#page-810-0)</u> المعظم (die Optik) aus einem der vordefinierten Standard Layouts auswählen. Dieses Layout wird dann normalerweise an allen Erfassungs-PCs angewendet.

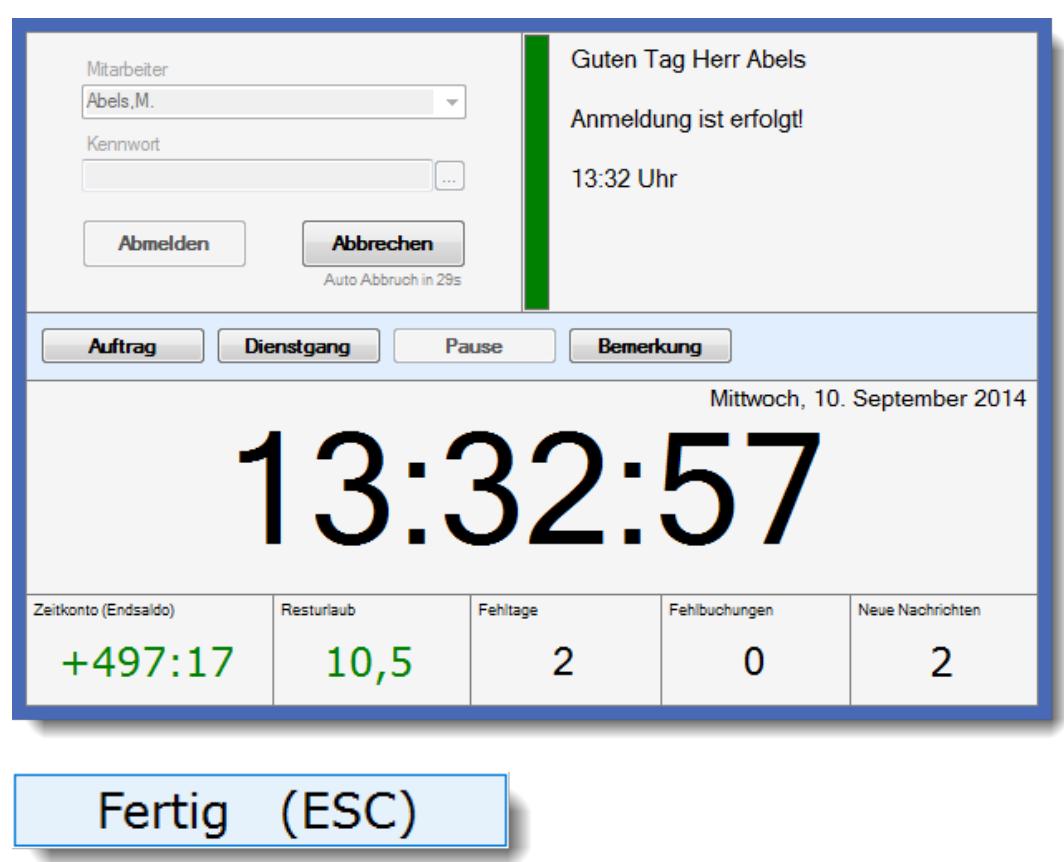

**Standard 1 (Zeitkonto, Resturlaub, Nachrichten, Fertig-Button)**

**Standard 2 (Zeitkonto, Resturlaub, Nachrichten, ohne Fertig-Button)**

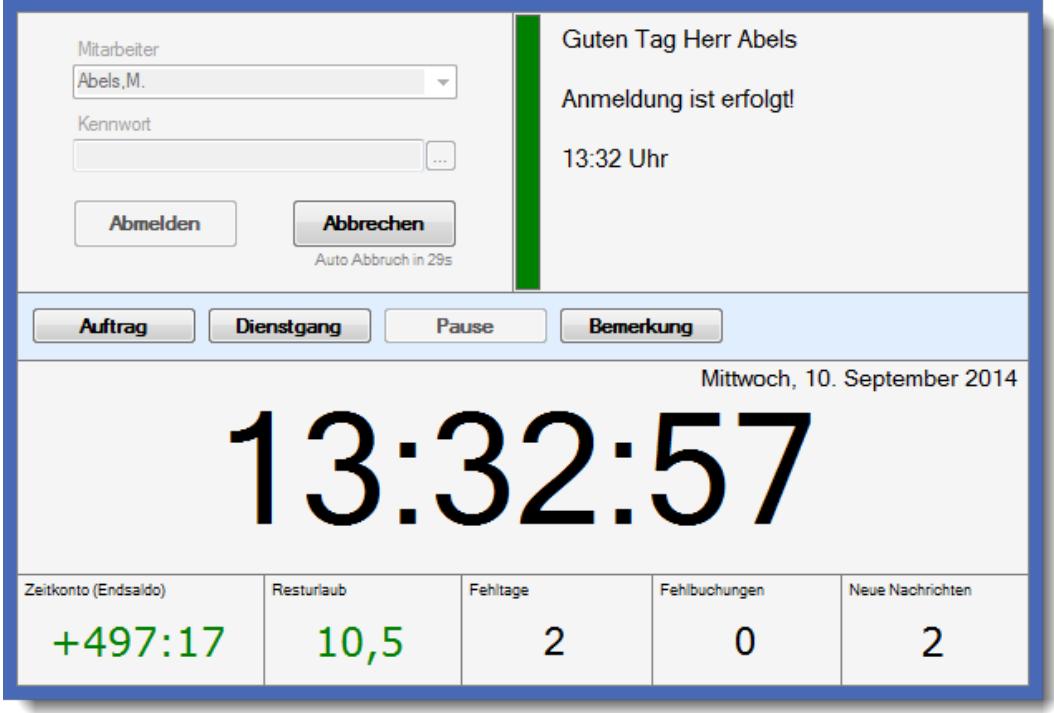

# **Standard 3 (Auftrag, Nachrichten, ohne Zeitkonto und Resturlaub)**

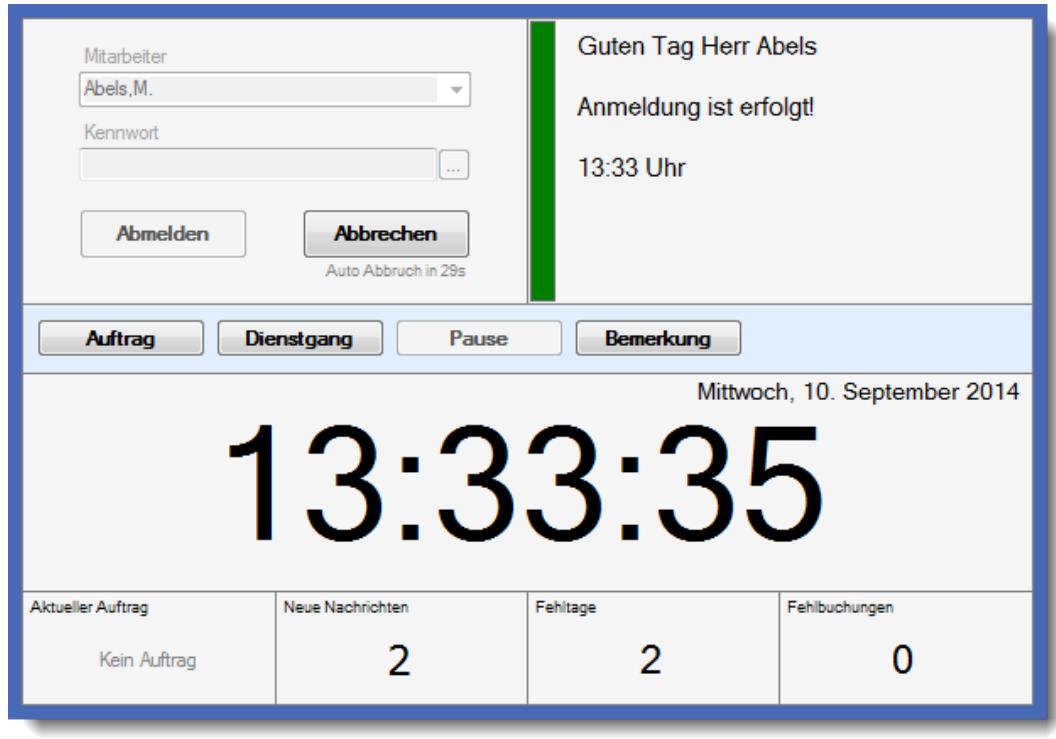

# **Standard 4 (Minilayout)**

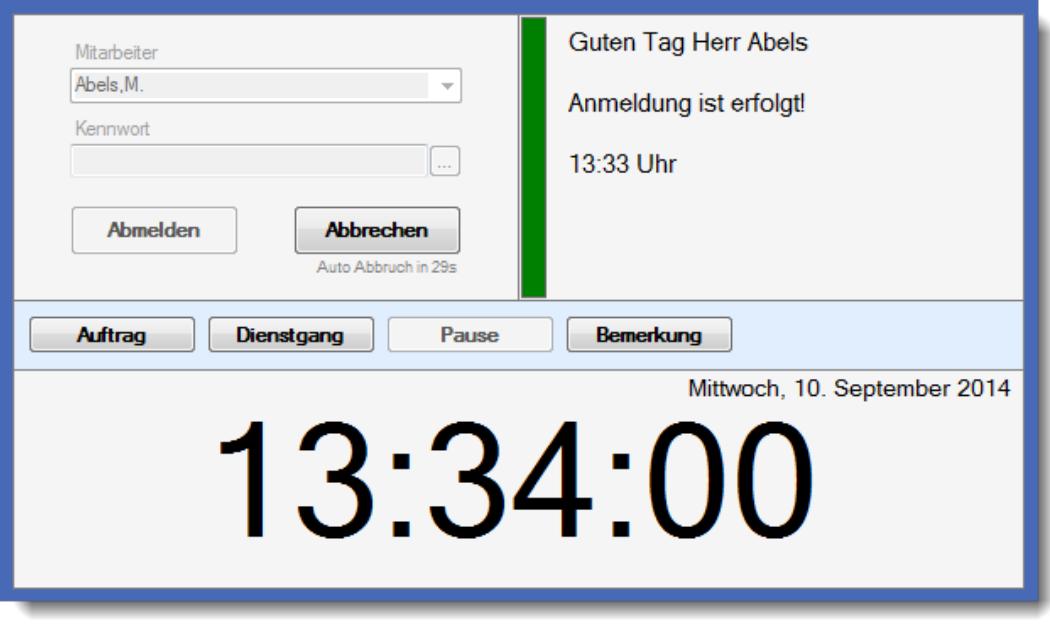

Sollten Sie spezielle Layouts für die Stechuhr wünschen, wenden Sie sich bitte an unseren Support. Wir können dann mit Ihnen gemeinsam das gewünschte Layout erstellen. Wenn Sie hier kein Standard Layout auswählen können, dann arbeiten Sie mit einem individuell erstellten Layout und können hier deshalb aus Sicherheitsgründen kein Standard Layout mehr auswählen. Für Anpassungen an dem individuellen Layout wenden Sie sich bitte an unseren Support. Einige Beispiel-Layouts können Sie sich <u>[hier](#page-851-0)</u>lോs anschauen.

13.1.1.12.2 Stechuhr, Seite 2

Hier können Sie weitere Einstellungen für das "Verhalten" beim Buchen von Zeiten per PC vornehmen.

A Diese Optionen sind für alle Mitarbeiter gültig. Zum **Anzeigen** der allgemeinen Admin-Einstellungen benötigen Sie das **Leserecht** "3" für den Programmbereich "Optionen" und das **Leserecht** "3" für die <u>Allgemeine [Verwaltung](#page-3415-0)</u>եঞ্জী. Zum **Ändern** der allgemeinen Admin-Einstellungen benötigen Sie das **Speicherrecht** "3" für die <u>Allgemeine [Verwaltung](#page-3415-0)</u>ඎଭା

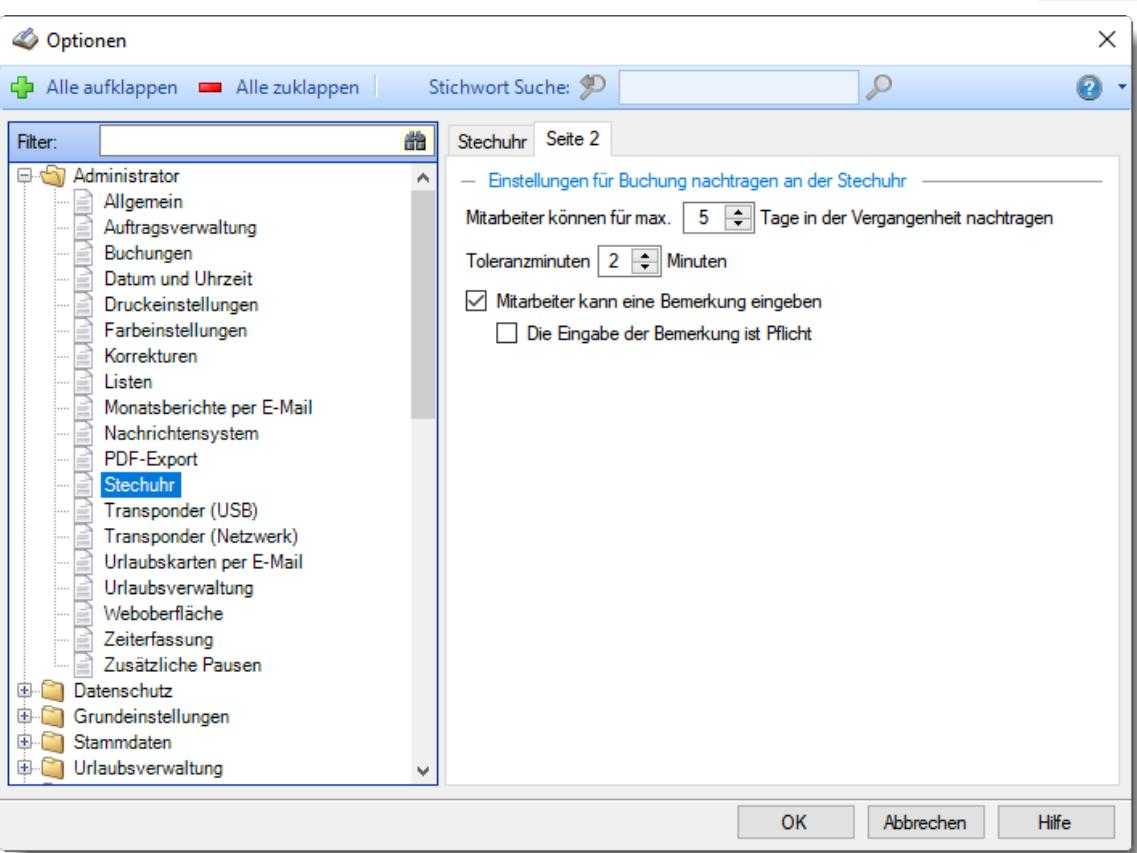

*Abbildung: Optionen Administrator, Stechuhr, Seite 2*

## *Mitarbeiter können für max. xx Tage in der Vergangenheit nachtragen*

Sie können hier einstellen, für wie viele Tage rückwirkend die Mitarbeiter Zeiten zum Nachtragen an der Stechuhr hinterlegen dürfen.

Hiermit kann verhindert werden, dass Zeiten für Tage weit in der Vergangenheit gemeldet werden.

#### *Toleranz Minuten*

Sie können hier einstellen, wie streng der Check beim Eintragen der gewünschten Zeit beim Nachtragen an der Stechuhr erfolgen soll.

Beim Eintragen einer nachzutragenden Buchung (Wunschzeit) wird überprüft, ob die gewünschte Zeit evtl. doch schon für diesen Mitarbeiter vorhanden ist. Hierbei wird auf **genau** diese Uhrzeit überprüft. Sie können nun einen Toleranzbereich hinterlegen (z.B. 3 Minuten). Möchte der Mitarbeiter nun 08:00 Uhr nachtragen, wird überprüft, ob im Bereich von 07:57 bis 08:03 evtl. schon eine Zeit vorhanden ist. Somit können Sie die Anzahl der hier evtl. unnötig hinterlegten Zeiten etwas reduzieren.

# *Mitarbeiter kann eine Bemerkung eingeben*

Sie können einstellen, ob die Eingabe einer Bemerkung möglich sein soll.

 $\Box$  Ja, Bemerkung eingeben ist erlaubt

Nein, keine Bemerkung erlaubt
# *Die Eingabe oder Auswahl der Bemerkung ist Pflicht*

Sie können einstellen, dass zwingend eine Bemerkung zu der nachzutragenden Zeit mit anzugeben ist.

 $\Box$  Ja, Bemerkung ist Pflicht

Nein, Bemerkung nicht zwingend erforderlich

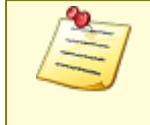

Bitte beachten Sie, diese Einstellungen gelten nur für das Nachtragen direkt an der Stechuhr.

Für das Nachtragen aus dem Hauptprogramm können abweichende [Vorgaben](#page-3085-0)boss eingestellt werden.

## **13.1.1.13 Transponder (USB)**

Hier können Sie Einstellungen für das "Verhalten" beim Buchen von Zeiten per <u>[Transponder-PC](#page-862-0)</u>Ist vornehmen.

⋒ Diese Optionen sind für alle Mitarbeiter gültig. Zum **Anzeigen** der allgemeinen Admin-Einstellungen benötigen Sie das **Leserecht** "3" für den Programmbereich "Optionen" und das **Leserecht** "3" für die <u>Allgemeine [Verwaltung](#page-3415-0)</u>lඎ Zum **Ändern** der allgemeinen Admin-Einstellungen benötigen Sie das **Speicherrecht** "3" für die <u>Allgemeine [Verwaltung](#page-3415-0)</u>lෲୀ.

Ф Filt  $\Box$ 

車

中 Urlaubsverwaltung

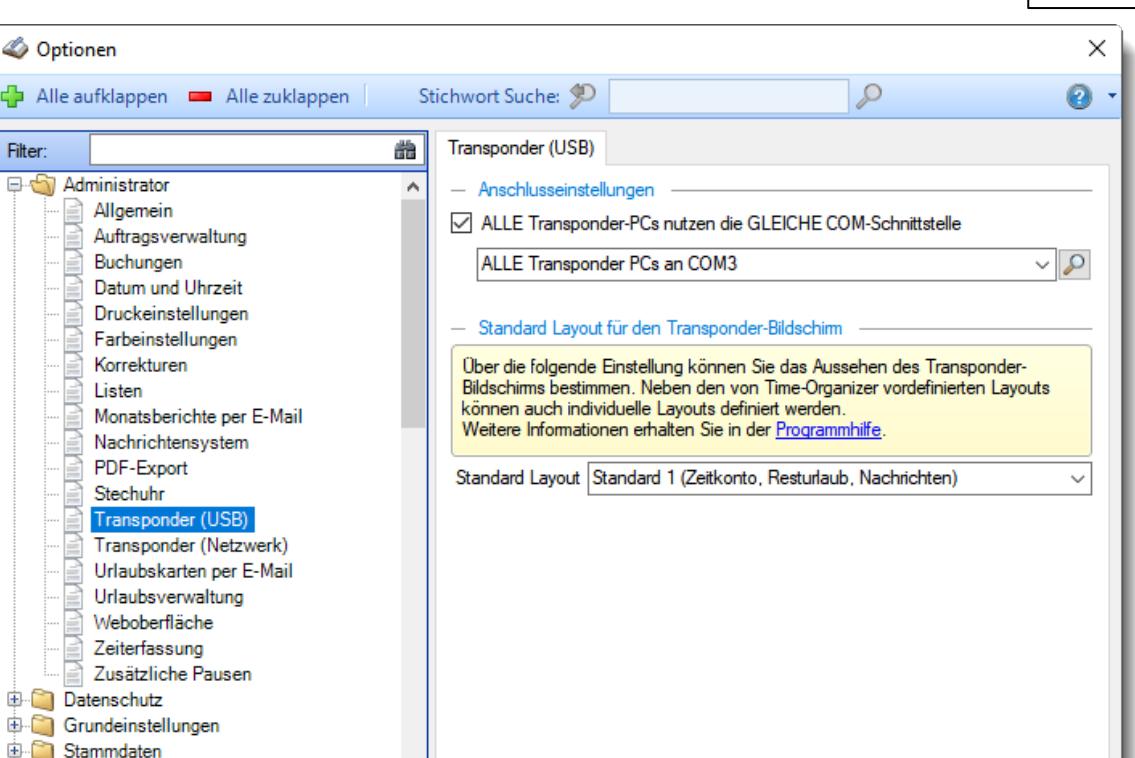

*Abbildung: Optionen Administrator, Transponder (USB)*

# *ALLE Transponder-PCs benutzen die GLEICHE COM-Schnittstelle*

Wenn Sie nur **ein** USB-Erfassungsgerät im Einsatz haben oder die USB-Erfassungsgeräte bei **allen** PCs an der gleichen COM-Schnittstelle angeschlossen sind, können Sie diese Option aktivieren.

Über die Schaltfläche mit dem Symbol können Sie den COM-Port ermitteln, an dem das USB-Erfassungsgerät angeschlossen ist. Legen Sie dazu einen Transponder auf das USB-Erfassungsgerät und starten mit einem Klick auf diese Schaltfläche die Suche nach dem benutzten COM-Port.

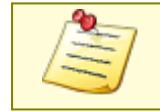

Bitte beachten Sie, dass das USB-Erfassungsgerät **nicht** zum normalen Lieferumfang von Time-Organizer gehört und als gesondertes Erfassungsgerät sowie entsprechender Softwarelizenz erworben werden muss!

OK

Abbrechen

Hilfe

## *Standard Layout*

Sie können das Layout am <u>[Transponder-PC](#page-874-0)</u>I ෲ (die Optik) aus einem der vordefinierten Layouts auswählen. Dieses Layout wird dann normalerweise an allen Transponder-PCs angewendet. Sollten Sie spezielle Layouts für den Transponder-PC wünschen, wenden Sie sich bitte an unseren Support. Wir können dann mit Ihnen gemeinsam das gewünschte Layout erstellen. Wenn Sie mit einem eigenen Layout arbeiten, können Sie hier aus Sicherheitsgründen kein Standard Layout mehr auswählen.

#### **13.1.1.14 Transponder (Netzwerk)**

Hier können Sie Einstellungen für das <u>[Terminal](#page-238-0)</u>l212) vornehmen.

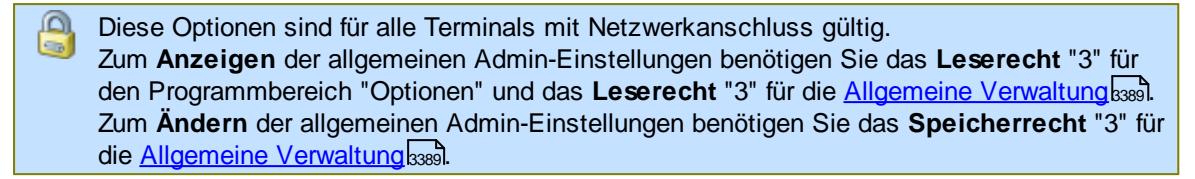

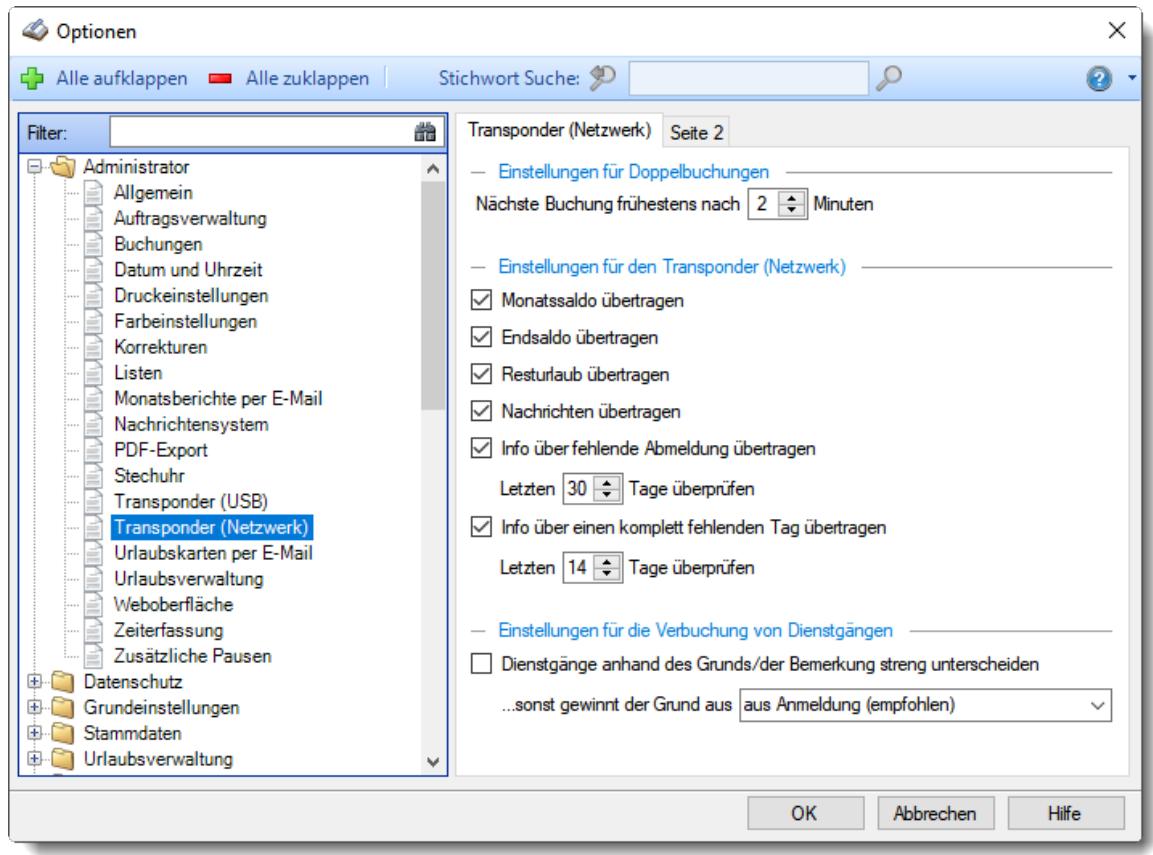

*Abbildung: Optionen Administrator, Transponder (Netzwerk)*

Die weitere Beschreibung entnehmen Sie bitte den <u>[Folgeseiten](#page-2594-0)</u>ع‱ী

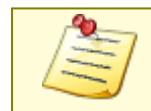

Bitte beachten Sie, dass das Terminal mit Netzwerkanschluss **nicht** zum normalen Lieferumfang von Time-Organizer gehört und als gesondertes Erfassungsgerät sowie entsprechender Softwarelizenz erworben werden muss!

#### <span id="page-2594-0"></span>13.1.1.14.1 Transponder (Netzw erk)

Hier können Sie Einstellungen für das <u>[Terminal](#page-238-0)</u>l212l vornehmen.

Diese Optionen sind für alle Terminals mit Netzwerkanschluss gültig. Zum **Anzeigen** der allgemeinen Admin-Einstellungen benötigen Sie das **Leserecht** "3" für den Programmbereich "Optionen" und das **Leserecht** "3" für die <u>Allgemeine [Verwaltung](#page-3415-0)</u>եঞ্জী. Zum **Ändern** der allgemeinen Admin-Einstellungen benötigen Sie das **Speicherrecht** "3" für die <u>Allgemeine [Verwaltung](#page-3415-0)</u>ඎଭା

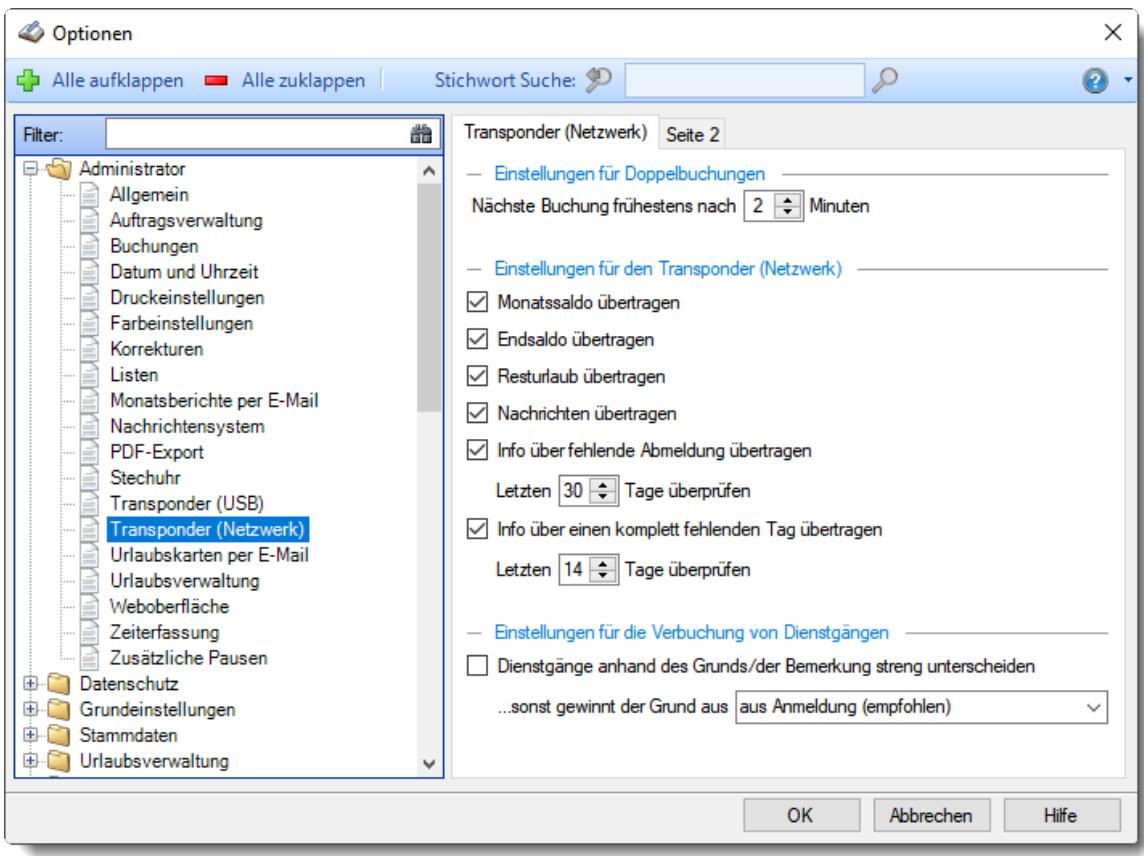

*Abbildung: Optionen Administrator, Transponder (Netzwerk)*

## *Nächste Buchung frühestens*

Die Zeitdifferenz zwischen zwei Buchungen eines Mitarbeiters muss **mindestens** die hier eingegebene Dauer in Minuten betragen, um als gültige Buchung akzeptiert zu werden. Ein sinnvoller Wert wäre zwei Minuten.

#### *Monatssaldo übertragen*

Möchten Sie am Terminal nach einer Buchung den Saldo des aktuellen Monats anzeigen lassen?

 $\triangleright$  Monatssaldo anzeigen

Monatssaldo nicht anzeigen

## *Endsaldo übertragen*

Möchten Sie am Terminal nach einer Buchung den Endsaldo (aktuellen Stand des Stundenkontos) anzeigen lassen?

 $\boxdot$  Endsaldo anzeigen

Endsaldo nicht anzeigen

## *Resturlaub übertragen*

Möchten Sie am Terminal nach einer Buchung den Resturlaub anzeigen lassen? Je nach Einstellung bei <u>[Resturlaub](#page-2546-0) mit Stand 31.12. anzeigen (sonst mit Stand HEUTE)</u>bಮಾ wird der Resturlaub per 31.12. des Jahres oder bis zum aktuellen Tag berechnet.

 $\nabla$  Resturlaub anzeigen

 $\Box$  Resturlaub nicht anzeigen

## *Nachrichten übertragen*

Möchten Sie am Terminal die Anzahl der ungelesenen <u>[Nachrichten](#page-2381-0)</u> $_{\rm 2ss}$ hanzeigen lassen?

Anzahl ungelesener Nachrichten anzeigen

Anzahl ungelesener Nachrichten nicht anzeigen

## *Info über fehlende Abmeldung übertragen*

Soll am Terminal bei An- und Abmeldungen der Mitarbeiter angezeigt werden, ob sich dieser Mitarbeiter am Vortag korrekt abgemeldet hat?

Wenn diese Option aktiviert ist, erhalten die Mitarbeiter einen Hinweis, wenn die Abmeldung am Vortag "vergessen" wurde. Der Mitarbeiter kann sich dann im Personalbüro melden und seine fehlende Abmeldezeit nachtragen lassen.

Die Ermittlung erfolgt jeweils um Mitternacht. Es kann am aktuellen Tag somit passieren, dass dieser Hinweis auch noch angezeigt wird, wenn die fehlende Buchungszeit bereits nachgetragen wurde.

 $\boxdot$  Hinweis anzeigen

#### *Letzten xx Tage überprüfen*

Stellen Sie ein, die letzten wie viel Tage überprüft werden sollen

 $\Box$  Hinweis nicht anzeigen

## *Info über einen komplett fehlenden Tag übertragen*

Soll am Terminal bei An- und Abmeldungen der Mitarbeiter überprüft werden, ob für diesen Mitarbeiter in den letzten Tagen komplette Tagesbuchungen fehlen?

Wenn diese Option aktiviert ist, erhalten die Mitarbeiter einen Hinweis, wenn im ausgewählten Zeitraum weder eine Buchung vorhanden noch ein Eintrag in der Urlaubskarte (z.B. Urlaub oder Krank) vorhanden ist. Der Mitarbeiter kann sich dann im Personalbüro melden und die Zeiten für diesen Tag nachtragen lassen.

Die Ermittlung erfolgt jeweils um Mitternacht. Es kann am aktuellen Tag somit passieren, dass dieser Hinweis auch noch angezeigt wird, wenn die fehlenden Buchungszeiten bereits nachgetragen wurden.

Überprüfung durchführen

#### *Letzten xx Tage überprüfen*

Stellen Sie ein, die letzten wie viel Tage überprüft werden sollen

 $\Box$  Überprüfung nicht durchführen

## *Dienstgänge anhand des Grunds/der Bemerkung streng unterscheiden*

Wenn Sie am Terminal Dienstgänge buchen, gibt es verschiedene Arten um zu erkennen, ob es sich um einen neuen Dienstgang handelt oder ob ein offener Dienstgang beendet werden soll.

Wenn der Grund/die Bemerkung zu Dienstgang die gleiche ist, wie bei einem bereits offenen Dienstgang, dann wir der entsprechende Dienstgang abgemeldet

Egal wie der Grund/die Bemerkung lautet, wenn es einen noch offenen Dienstgang gibt, wird dieser beendet.

Dabei können die Bemerkungen wir folgt übernommen werden:

- · **Aus Anmeldung**
	- Es wird immer die Bemerkung die bei der Anmeldung hinterlegt wurde verwendet
- · **Aus Abmeldung**
	- Es wird immer die Bemerkung die bei der Abmeldung hinterlegt wurde verwendet
- · **Aus An- sowie Abmeldung**
	- Es werden beide Bemerkungen übernommen

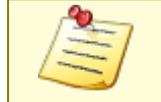

Bitte beachten Sie, dass das Terminal mit Netzwerkanschluss **nicht** zum normalen Lieferumfang von Time-Organizer gehört und als gesondertes Erfassungsgerät sowie entsprechender Softwarelizenz erworben werden muss!

13.1.1.14.2 Transponder (Netzw erk), Seite 2

Hier können Sie weitere Einstellungen für das <u>[Terminal](#page-238-0)</u>l212) vornehmen.

Diese Optionen sind für alle Terminals mit Netzwerkanschluss gültig. Zum **Anzeigen** der allgemeinen Admin-Einstellungen benötigen Sie das **Leserecht** "3" für den Programmbereich "Optionen" und das **Leserecht** "3" für die <u>Allgemeine [Verwaltung](#page-3415-0)</u>ඎ Zum **Ändern** der allgemeinen Admin-Einstellungen benötigen Sie das **Speicherrecht** "3" für die <u>Allgemeine [Verwaltung](#page-3415-0)</u>ඎ၍

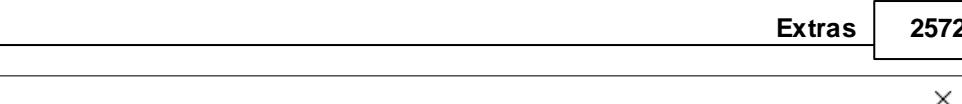

| Optionen                                                                                                    |   |                                                        |         |                                                                     | × |
|----------------------------------------------------------------------------------------------------|---|--------------------------------------------------------|---------|---------------------------------------------------------------------|---|
| Alle aufklappen <b>De Alle zuklappen</b><br>4Þ                                                                                                    |   | Stichwort Suche: 9                                     |         | ₽                                                                   |   |
| Filter:                                                                                                    | 譱 | Transponder (Netzwerk)                                 | Seite 2 |                                                                     |   |
| 모수<br>Administrator<br>Allgemein<br>Auftragsverwaltung<br>Buchungen<br>Datum und Uhrzeit<br>Druckeinstellungen<br>Farbeinstellungen<br>Korrekturen<br>Listen<br>Monatsberichte per E-Mail<br>Nachrichtensystem<br>PDF-Export<br>Stechuhr<br>Transponder (USB)<br>Transponder (Netzwerk)<br>Urlaubskarten per E-Mail<br>Urlaubsverwaltung<br>Weboberfläche<br>Zeiterfassung<br>Zusätzliche Pausen<br>Datenschutz<br>国<br>Grundeinstellungen<br>国<br>Stammdaten<br>围<br>Urlaubsverwaltung<br>由. | ۸ | Einstellungen für den Zeiten Verbucher<br>$\checkmark$ |         | Kurznamen und Nummer des Mitarbeiters zur Buchungszeit mit ausgeben |   |
|                                                                                                    |   |                                                        |         | <b>OK</b><br>Abbrechen<br><b>Hilfe</b>                              |   |

*Abbildung: Optionen Administrator, Transponder (Netzwerk), Seite 2*

## *Kurznamen und Nummer des Mitarbeiters zur Buchungszeit mit ausgeben*

Beim "Zeiten Verbucher" werden aus Datenschutzgründen bei der Infoanzeige für die Buchungszeiten der Kurzname und die Mitarbeiternummer standardmäßig nicht mit angezeigt. Auf Wunsch können Sie diese Infos aber auch mit anzeigen lassen.

Bei der Zeile mit den Buchungszeiten Kurzname und Nummer mit anzeigen

Bei der Zeile mit den Buchungszeiten Kurzname und Nummer nicht mit anzeigen

## **13.1.1.15 Urlaubsverwaltung**

**Time-Organizer** 

Hier können Sie allgemeine Einstellungen für die <u>[Urlaubsverwaltung](#page-894-0)</u>lண vornehmen.

Diese Optionen sind für alle Mitarbeiter gültig. Zum **Anzeigen** der allgemeinen Admin-Einstellungen benötigen Sie das **Leserecht** "3" für den Programmbereich "Optionen" und das **Leserecht** "3" für die <u>Allgemeine [Verwaltung](#page-3415-0)</u>եෲ. Zum **Ändern** der allgemeinen Admin-Einstellungen benötigen Sie das **Speicherrecht** "3" für die <u>Allgemeine [Verwaltung](#page-3415-0)</u>lෲୀ.

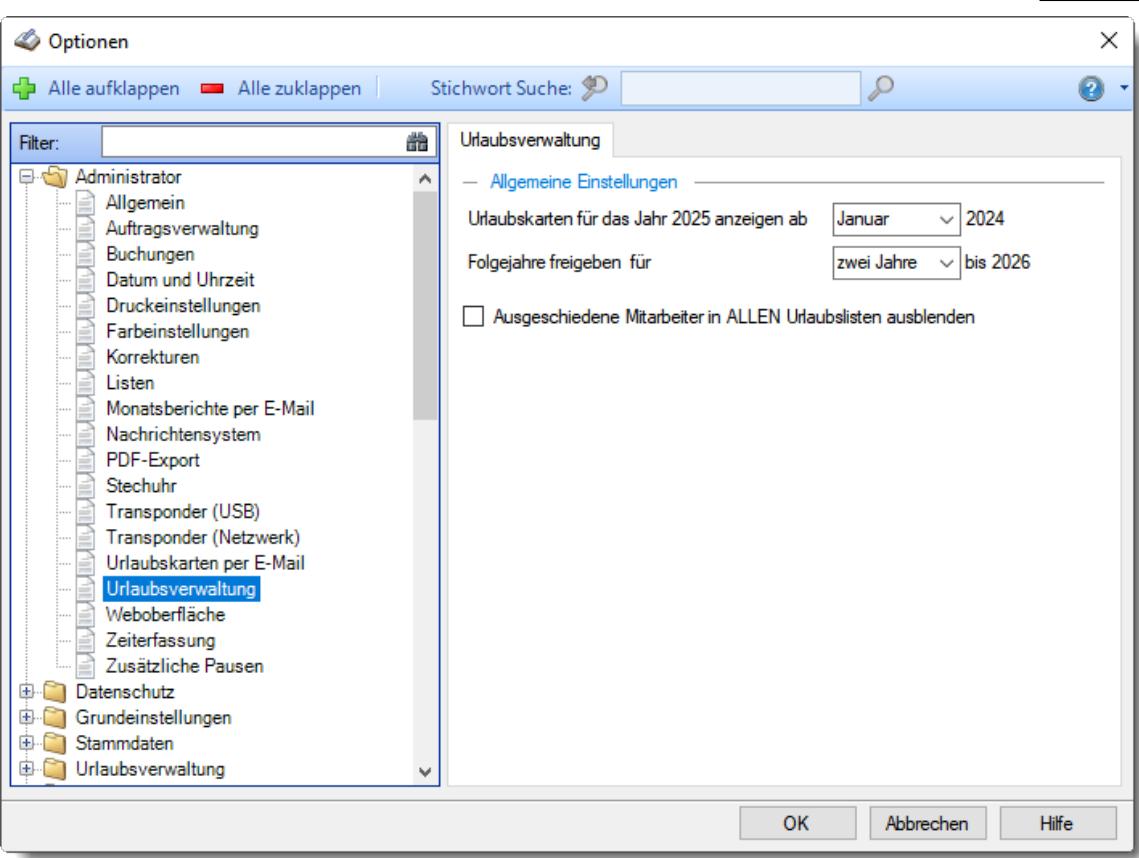

*Abbildung: Optionen Administrator, Urlaubsverwaltung*

## *Urlaubskarten für das nächste Jahr anzeigen ab*

Ab welchem Monat sollen die Urlaubskarten für das **nächste** Jahr (also in der "Zukunft") bereits mit angezeigt werden?

Wenn Sie z.B. den "Oktober" auswählen, kann ab dem 1.Oktober bereits in die Urlaubskarte für das **nächste** Jahr geblättert werden und es können dort Einträge vorgenommen werden.

Sofern Sie das nächste Jahr ab Januar erlauben, können Sie auf Wunsch in der dann freigegebenen Auswahlbox auch weitere Jahre in der Zukunft freigeben. Somit können Sie bis maximal fünf Jahre in die Zukunft planen.

Bitte beachten Sie bei der Freigabe von Folgejahren, dass diese Jahre im Hintergrund auch immer mit berechnet werden müssen, wenn sich die Berechnungsgrundlagen verändern. Sie sollten also die Freigabe der Folgejahre nicht "einfach so" auf mehr als ein oder zwei Jahre stellen, wenn dies nicht wirklich benötigt wird.

Für die meisten Anwender sind ein oder zwei Folgejahre eine gute Einstellung.

## *Ausgeschiedene Mitarbeiter in ALLEN Urlaubslisten ausblenden*

Sie können hier einstellen, dass <u>[ausgeschiedene](#page-444-0)</u>l4tst Mitarbeiter bzw. Mitarbeiter, die nicht mehr an der <u>[Urlaubsverwaltung](#page-450-0)</u>l424 teilnehmen, in ALLEN Listen der Urlaubsverwaltung ausgeblendet werden. Normalerweise werden Mitarbeiter die im laufenden Jahr ausscheiden noch in den Auswertungen mit angezeigt und erst nächstes Jahr ausgeblendet.

Dies betrifft folgende Listen und Auswertungen:

• <u>[Urlaubskarte](#page-895-0)</u><sup>[</sup>ෲ

- [Jahresübersicht](#page-933-0) der Urlaubskarten
- [Resturlaubsliste](#page-954-0) 928
- [Urlaubskarteneinträge](#page-1010-0)
- **[Abwesenheitsstatistik](#page-1093-0)** hosz
- · Urlaubskarten [Sammeleinträge](#page-2031-0) 2005
- Übersicht [Urlaubsanträge](#page-2043-0) 2017
- **Druck [Urlaubskarten](#page-2002-0)** 1976
- · [Urlaubskarten](#page-2030-0) neu berechnen 2004
- [An-/Abwesenheitsliste](#page-980-0) <sup>[954]</sup> (sofern Option "Mitarbeiter OHNE [Zeiterfassung](#page-2702-0) ausblenden **b**are)" aktiviert ist)
- [Sonderurlaubstage](#page-1053-0) noz

 $\overline{\smile}$  Ja

Sie **müssen** alle Änderungen und Korrekturen für einen ausgeschiedenen Mitarbeiter vornehmen, **bevor** Sie das Austrittsdatum in Stammdaten Mitarbeiter eintragen. Andernfalls ist der Mitarbeiter ja bereits in allen Listen ausgeblendet und Sie können ihn nicht mehr bearbeiten!

 $\Box$  Nein

## <span id="page-2600-0"></span>**13.1.1.16 Urlaubskarten per E-Mail**

Hier können Sie Einstellungen für den Versand der <u>[Urlaubskarten](#page-1113-0) per E-Mail</u>l‱ते vornehmen. Allgemeine Administrator Einstellungen finden Sie <u>[hier](#page-2600-0)</u>اءsrا£.

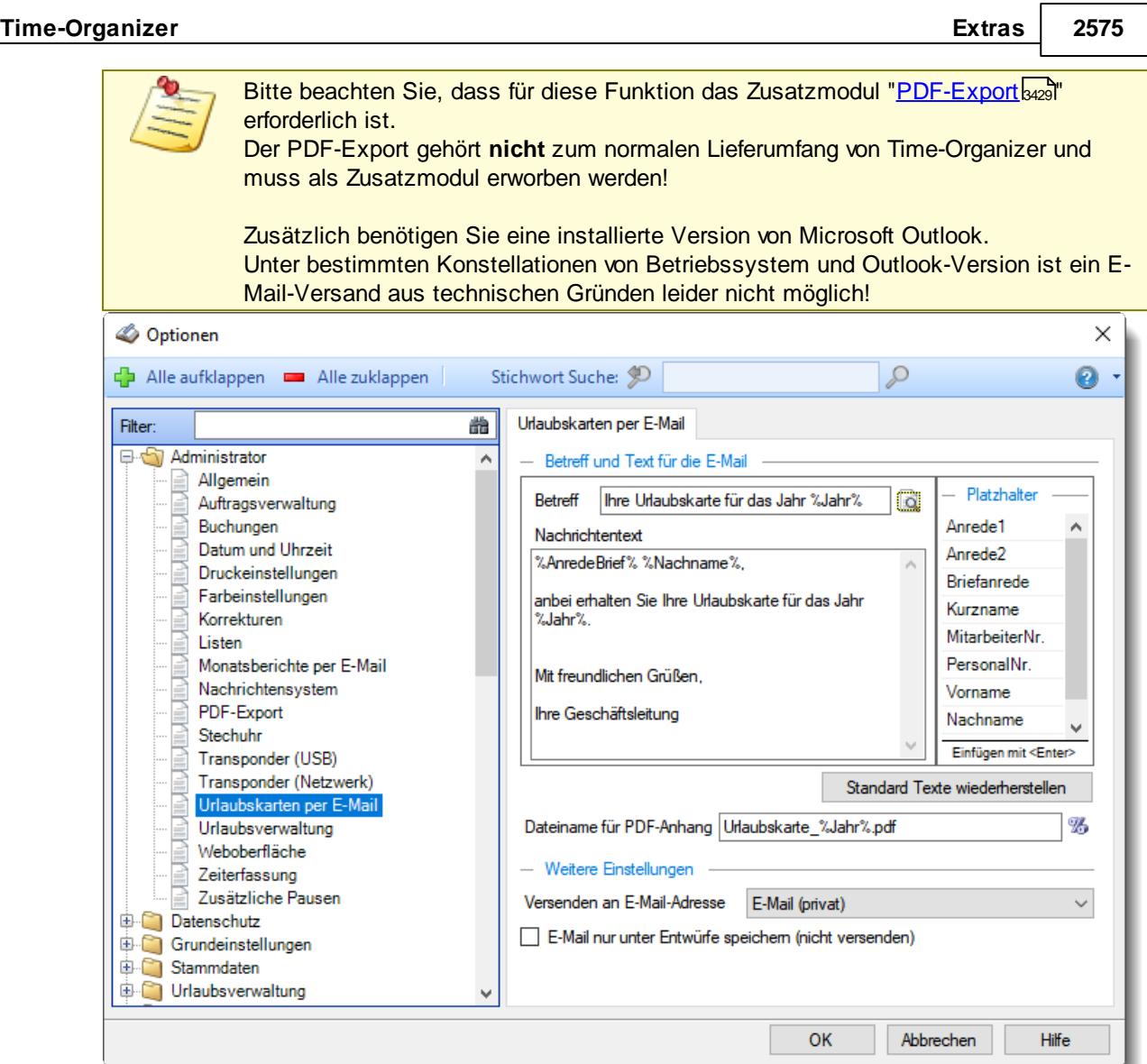

*Abbildung: Optionen Administrator, Urlaubskarten per E-Mail*

# *Betreff*

Sie können hier den Betreff der E-Mail definieren.

# *Nachrichtentext*

Sie können hier den Nachrichtentext für die E-Mail definieren. Sie können in die Nachricht auch diverse Platzhalter einfügen.

# *Dateiname für den PDF-Anhang*

Sie können hier den Namen der PDF-Datei definieren die als Anhang mit der E-Mail versendet wird. Auch hier können Sie Platzhalter verwenden.

## *Versenden an E-Mail-Adresse*

Stellen Sie ein, an welche E-Mail-Adresse die E-Mails versendet werden sollen (privat, geschäftlich, Nachrichtensystem).

Diese Einstellung gilt für alle Mitarbeiter!

## *E-Mail nur unter Entwürfe speichern*

Die generierten E-Mails können in Outlook als Entwurf gespeichert werden.

 $\Box$  In Outlook als Entwurf speichern

E-Mail sofort über Outlook versenden lassen

## **13.1.1.17 Weboberfläche**

Hier können Sie allgemeine Einstellungen für das Arbeiten mit der <u>[Weboberfläche](#page-2426-0)</u>t‱i vornehmen.

A Diese Optionen sind für alle Mitarbeiter gültig. Zum **Anzeigen** der allgemeinen Admin-Einstellungen benötigen Sie das **Leserecht** "3" für den Programmbereich "Optionen" und das **Leserecht** "3" für die <u>Allgemeine [Verwaltung](#page-3415-0)</u>lඎ Zum **Ändern** der allgemeinen Admin-Einstellungen benötigen Sie das **Speicherrecht** "3" für die <u>Allgemeine [Verwaltung](#page-3415-0)</u>lෲୀ.

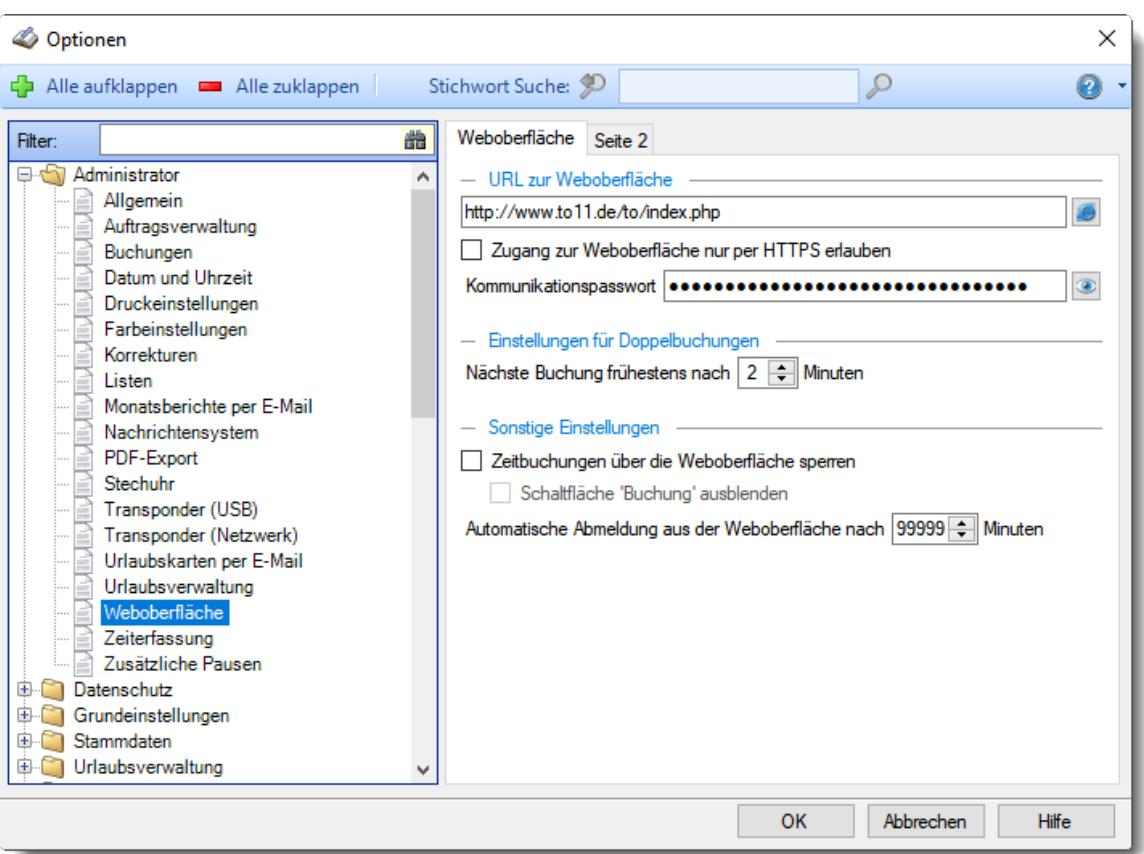

*Abbildung: Optionen Administrator, Weboberfläche*

Die weitere Beschreibung entnehmen Sie bitte den <u>[Folgeseiten](#page-2603-0)</u>ﷺ

#### <span id="page-2603-0"></span>13.1.1.17.1 Weboberfläche

Hier können Sie allgemeine Einstellungen für das Arbeiten mit der <u>[Weboberfläche](#page-2426-0)</u>t‱n vornehmen.

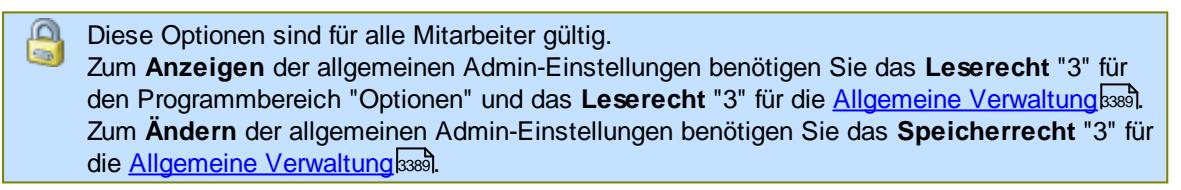

¢  $\overline{F}$ 

> É E

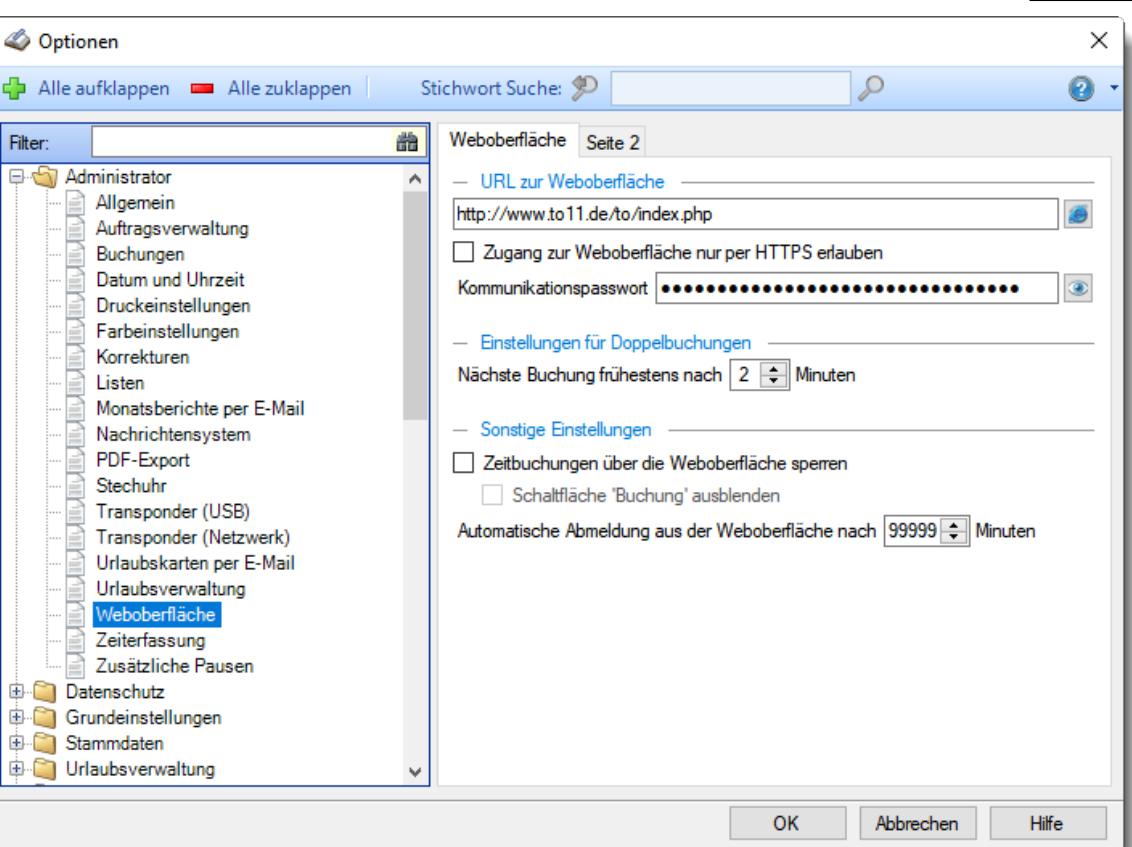

*Abbildung: Optionen Administrator, Weboberfläche*

## *URL zur Weboberfläche*

Hinterlegen Sie URL der Weboberfläche auf Ihrem Server. Dies ist üblicherweise ein Server im "Internet".

Die URL setzt sich aus dem Namen des **Servers**, dem **Verzeichnis** und der aufzurufenden Datei (**index.php**) zusammen.

Bitte legen Sie die Weboberfläche aus Sicherheitsgründen auf einen verschlüsselten Server (https).

## *Zugang zur Weboberfläche nur per HTTPS erlauben*

Sie können einstellen, dass der Zugang zur Weboberfläche zwingend verschlüsselt erfolgen muss. Aus Sicherheitsgründen sollten Sie diese Einstellung aktivieren.

- $\triangledown$  Zugang nur per HTTPS erlauben (empfohlen)
- Zugang auch über nicht verschlüsselten Aufbau erlauben

## *Kommunikationspasswort*

Hinterlegen Sie hier ein beliebiges Kennwort.

Dieses Kennwort wird automatisch beim ersten Aufbau der Verbindung zur Weboberfläche auf dem Server hinterlegt.

Hiermit wird sichergestellt, dass nicht ein "fremder" Time-Organizer mit "Ihrer" Weboberfläche kommunizieren kann.

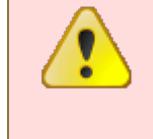

Bitte ändern Sie das Kommunikationspasswort niemals nachträglich! Bei einer nachträglichen Änderung des Kommunikationspassworts wird die Kommunikation zwischen der Weboberfläche und dem Zeiten Verbucher aus Sicherheitsgründen nicht mehr funktionieren!

## *Nächste Buchung frühestens*

Die Zeitdifferenz zwischen zwei Buchungen eines Mitarbeiters über die Weboberfläche muss **mindestens** die hier eingegebene Dauer in Minuten betragen, um als gültige Buchung akzeptiert zu werden.

Ein sinnvoller Wert wäre zwei Minuten.

## *Zeitbuchungen über die Weboberfläche sperren*

Auf Wunsch können Sie an der Weboberfläche das Buchen von Zeiten sperren (z.B. Weboberfläche nur als Infoanzeige verwenden oder während eines Updates).

 $\triangledown$  Zeitbuchungen sperren

□ Zeitbuchungen erlauben (Normalfall)

## *Schaltfläche 'Buchung' ausblenden*

Wenn Sie die Zeitbuchungen über die Weboberfläche sperren, können Sie auswählen ob die Schaltfläche für die Zeitbuchungen angezeigt werden soll.

 $\nabla$  Buchungsknopf ausblenden

Buchungsknopf trotzdem anzeigen

## *Automatische Abmeldung aus der Weboberfläche nach xx Minuten*

Sie können auf Wunsch eine Zeit in Minuten hinterlegen, nach der eine automatische Abmeldung von der Weboberfläche erfolgt.

Hinweis: Hierzu müssen die Dateien auf dem Webserver mindestens einen Stand vom 30.04.2022 hahen!

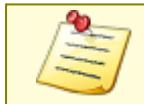

Bitte beachten Sie, dass die Weboberfläche **nicht** zum normalen Lieferumfang von Time-Organizer gehört und als Zusatzmodul erworben werden muss!

#### 13.1.1.17.2 Weboberfläche, Seite 2

Hier können Sie weitere allgemeine Einstellungen für das Arbeiten mit der <u>[Weboberfläche](#page-2426-0)</u>t‱ vornehmen.

Diese Optionen sind für alle Mitarbeiter gültig. Zum **Anzeigen** der allgemeinen Admin-Einstellungen benötigen Sie das **Leserecht** "3" für den Programmbereich "Optionen" und das **Leserecht** "3" für die <u>Allgemeine [Verwaltung](#page-3415-0)</u>եঞ্জী. Zum **Ändern** der allgemeinen Admin-Einstellungen benötigen Sie das **Speicherrecht** "3" für die <u>Allgemeine [Verwaltung](#page-3415-0)</u>ඎଭା

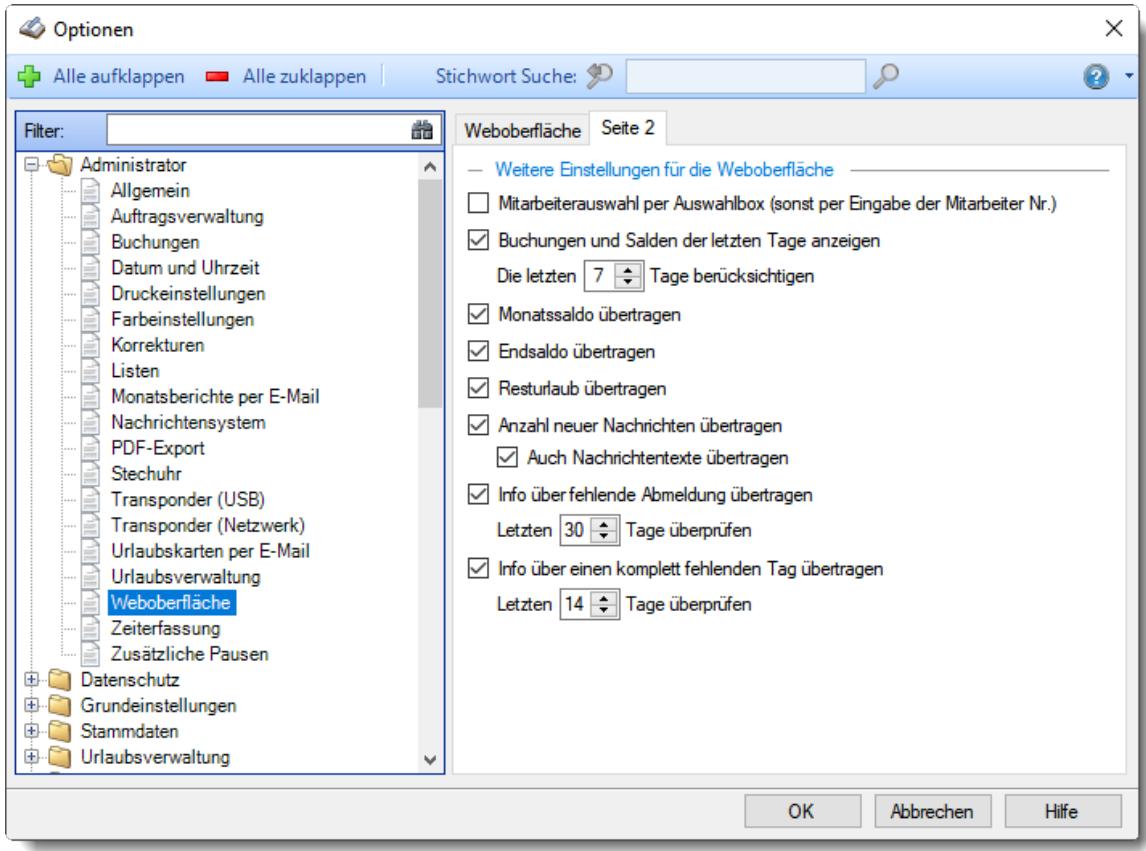

*Abbildung: Optionen Administrator, Weboberfläche, Seite 2*

#### *Mitarbeiterauswahl per Auswahlbox*

Standardmäßig müssen sich die Mitarbeiter mit ihrer Mitarbeiternummer anmelden. Es gibt keine Möglichkeit den Namen aus einer Liste auszuwählen und somit zu sehen, wer denn alles an der Zeiterfassung teilnimmt.

Da die Buchungen über das Internet vorgenommen werden, ist diese Einstellung aus Datenschutzgründen die Standardeinstellung.

Alternativ können Sie auch eine Auswahl des Namens aus einer Auswahlbox aktivieren.

 $\sqrt{\phantom{a}}$  Mitarbeiter aus Auswahlbox auswählen

Mitarbeiter per Mitarbeiternummer auswählen (empfohlen)

#### *Buchungen und Salden der letzten Tage anzeigen*

Möchten Sie in der Weboberfläche die Buchungen (Stempelzeiten) der letzten Tage angezeigt bekommen?

 $\Box$  Ja, Buchungen und Salden der letzten Tage anzeigen

Nein, Buchungen und Salden der letzten Tage nicht anzeigen

## *Monatssaldo übertragen*

Möchten Sie in der Weboberfläche nach einer Buchung den Saldo des aktuellen Monats anzeigen lassen?

 $\triangledown$  Monatssaldo anzeigen

 $\Box$  Monatssaldo nicht anzeigen

#### *Endsaldo übertragen*

Möchten Sie in der Weboberfläche nach einer Buchung den Endsaldo (aktuellen Stand des Stundenkontos) anzeigen lassen?

 $\boxdot$  Endsaldo anzeigen

 $\Box$  Endsaldo nicht anzeigen

## *Resturlaub übertragen*

Möchten Sie in der Weboberfläche nach einer Buchung den Resturlaub anzeigen lassen? Je nach Einstellung bei <u>[Resturlaub](#page-2546-0) mit Stand 31.12. anzeigen (sonst mit Stand HEUTE)</u>bಮಾ wird der Resturlaub per 31.12. des Jahres oder bis zum aktuellen Tag berechnet.

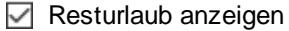

 $\Box$  Resturlaub nicht anzeigen

## *Nachrichten übertragen*

Möchten Sie in der Weboberfläche die Anzahl der ungelesenen <u>[Nachrichten](#page-2381-0)</u>lﷺ anzeigen lassen?

Anzahl ungelesener Nachrichten anzeigen

Anzahl ungelesener Nachrichten nicht anzeigen

#### *Info über fehlende Abmeldung übertragen*

Soll in der Weboberfläche bei An- und Abmeldungen der Mitarbeiter angezeigt werden, ob sich dieser Mitarbeiter am Vortag korrekt abgemeldet hat?

Wenn diese Option aktiviert ist, erhalten die Mitarbeiter einen Hinweis, wenn die Abmeldung am Vortag "vergessen" wurde. Der Mitarbeiter kann sich dann im Personalbüro melden und seine fehlende Abmeldezeit nachtragen lassen.

Die Ermittlung erfolgt jeweils um Mitternacht. Es kann am aktuellen Tag somit passieren, dass dieser Hinweis auch noch angezeigt wird, wenn die fehlende Buchungszeit bereits nachgetragen wurde.

 $\triangledown$  Hinweis anzeigen

#### *Letzten xx Tage überprüfen*

Stellen Sie ein, die letzten wie viel Tage überprüft werden sollen

 $\Box$  Hinweis nicht anzeigen

#### *Info über einen komplett fehlenden Tag übertragen*

Soll in der Weboberfläche bei An- und Abmeldungen der Mitarbeiter überprüft werden, ob für diesen Mitarbeiter in den letzten Tagen komplette Tagesbuchungen fehlen?

Wenn diese Option aktiviert ist, erhalten die Mitarbeiter einen Hinweis, wenn im ausgewählten Zeitraum weder eine Buchung vorhanden noch ein Eintrag in der Urlaubskarte (z.B. Urlaub oder Krank) vorhanden ist. Der Mitarbeiter kann sich dann im Personalbüro melden und die Zeiten für diesen Tag nachtragen lassen.

Die Ermittlung erfolgt jeweils um Mitternacht. Es kann am aktuellen Tag somit passieren, dass dieser Hinweis auch noch angezeigt wird, wenn die fehlenden Buchungszeiten bereits nachgetragen wurden.

Überprüfung durchführen

*Letzten xx Tage überprüfen*

Stellen Sie ein, die letzten wie viel Tage überprüft werden sollen

 $\Box$  Überprüfung nicht durchführen

## **13.1.1.18 Zeiterfassung**

Hier können Sie allgemeine Einstellungen für die Zeiterfassung vornehmen.

Diese Optionen sind für alle Mitarbeiter gültig. Zum **Anzeigen** der allgemeinen Admin-Einstellungen benötigen Sie das **Leserecht** "3" für den Programmbereich "Optionen" und das **Leserecht** "3" für die <u>Allgemeine [Verwaltung](#page-3415-0)</u>lඎ Zum **Ändern** der allgemeinen Admin-Einstellungen benötigen Sie das **Speicherrecht** "3" für die <u>Allgemeine [Verwaltung](#page-3415-0)</u>lෲୀ.

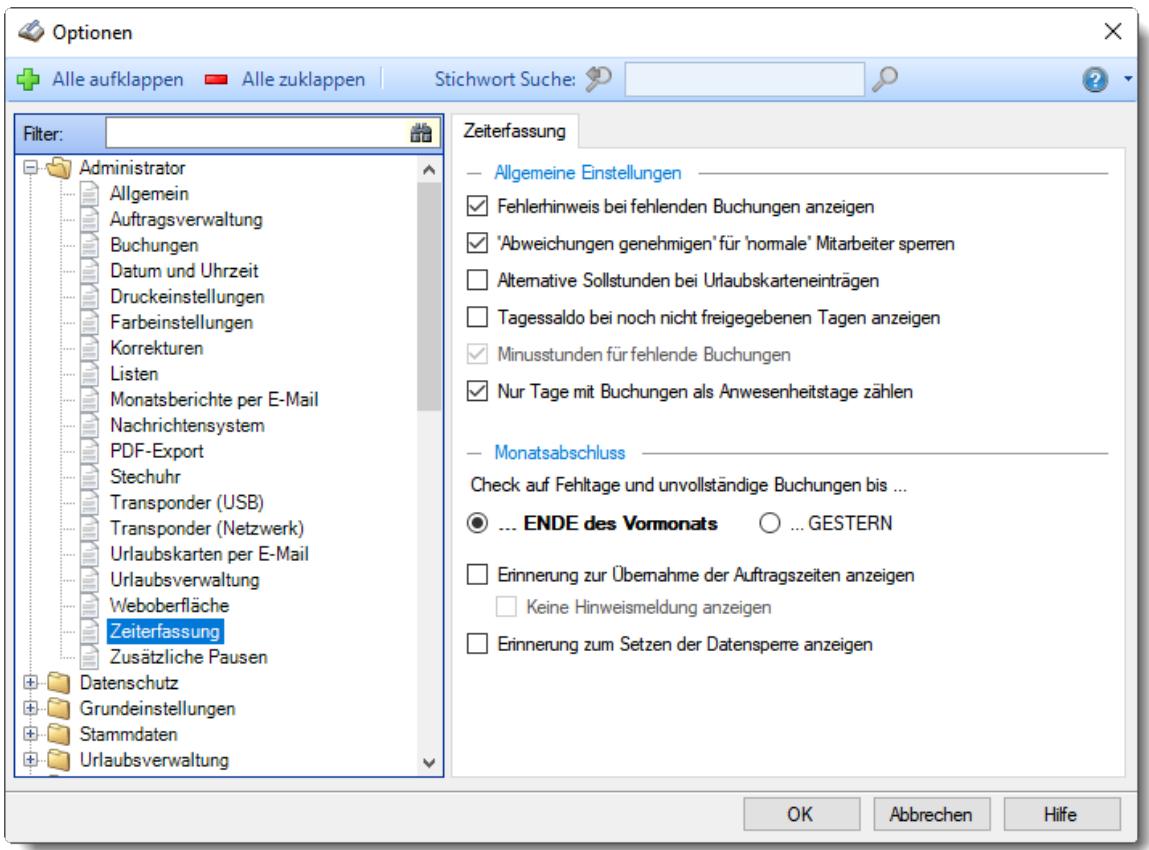

*Abbildung: Optionen Administrator, Zeiterfassung*

## *Fehlerhinweis bei fehlenden Buchungen anzeigen*

Soll für Tage, an denen **keine** Buchungen gefunden werden, ein entsprechender Hinweis ausgegeben werden?

Diese Option sollte normalerweise **aktiviert** sein. So können Sie sicherstellen, dass fehlende Tage "optisch" gut sichtbar dargestellt werden!

 $\Box$  Hinweis bei fehlenden Buchungen ausgeben (dringend empfohlen!)

KEIN Hinweis bei fehlenden Buchungen ausgeben

## *'Abweichungen genehmigen' für normale Mitarbeiter sperren*

Sie können für 'normale' Mitarbeiter die Felder <u>[Pausenkontrolle](#page-1128-0)</u>hıœl und <u>[Abweichungen](#page-1128-0)</u> <u>[genehmigen](#page-1128-0)</u>hരീ sperren.

So können diese Felder auch dann **nicht** bearbeitet werden, wenn der Mitarbeiter bei Rechte '1' für  $Z$ eiten [Tageweise](#page-1128-0)Inയী die Erlaubnis besitzt, dass **eigene** *[Zeitkonto](#page-455-0) zu pflegen*I $\ast$ গুী

#### **Sperren**

Mitarbeiter können für ihre **eigenen** Zeiten die Pausenkontrolle **nicht** ausschalten und auch **keine** Abweichungen genehmigen.

**Nicht** sperren

Mitarbeiter können für ihre **eigenen** Zeiten die Pausenkontrolle ausschalten und Abweichungen genehmigen.

## *Alternative Sollarbeitszeit bei Urlaubskarteneinträgen*

Möchten Sie bei den Tagesplänen mit alternativen Sollarbeitszeiten für Urlaubskarteneinträge arbeiten?

Es soll die alternative Sollarbeitszeit bei Urlaubskarteneinträgen verwendet werden. Für ausführliche Informationen zu dieser Einstellung schauen Sie bitte auch im [Kapitel](#page-560-0) [Tagespläne](#page-560-0) . 534

Es wird keine alternative Sollarbeitszeit berücksichtigt (für 99% der Anwender zutreffend).

## *Tagessaldo bei noch nicht freigegebenen Tagen anzeigen*

Soll bei noch nicht freigegebenen Tagen trotzdem der Saldo (der Saldo und die IST-Summe des Tages) angezeigt werden?

- Der Saldo wird dem Mitarbeiter bei "Zeiten Tageweise", und den Schnellerfassungen (Zeiten und Dienstreisen) angezeigt.
- $\Box$  Der Saldo wird nicht angezeigt.

Mitarbeiter die diesen Tag freigeben dürfen, erhalten selbstverständlich trotzdem den Saldo angezeigt.

#### *Minusstunden für fehlende Buchungen*

Diese Einstellung ist für aktuelle Installationen nicht mehr verfügbar.

Hierüber konnte das Anrechnen von Minusstunden bei fehlenden Tagen Systemweit ausgeschaltet werden (was heutzutage eine riesige Sicherheitslücke darstellt).

#### **Beschreibung der ursprünglichen Funktion**

Sollen für Tage, an denen **keine** Buchungen gefunden werden, die regulären Sollstunden für diesen Tag abgezogen werden?

Diese Option sollte normalerweise aktiviert sein. So können Sie sicherstellen, dass die Mitarbeiter die An- und Abmeldungen sorgfältig durchführen.

Wird diese Option deaktiviert, könnten sich Mitarbeiter um Minusstunden "drücken", indem sich der Mitarbeiter an Tagen mit zu kurzer Arbeitszeit (z.B. nur 6:00 Std. statt 8:00 Std.) einfach nicht anmeldet. Das System kann dann die Zeiten nicht erkennen. Wird die Option aktiviert, würde der Mitarbeiter für diesen Tag seine Sollarbeitszeit (z.B. 8:00 Std.) abgezogen bekommen und sich daraufhin im Personalbüro melden, um die "vergessene" Buchung nachtragen zu lassen (dies passiert Erfahrungsgemäß pro Mitarbeiter maximal **einmal**).

- $\triangledown$  Tage mit Minusstunden berechnen (Standardeinstellung)
- $\Box$  Tage mit Minusstunden ignorieren (nicht zu empfehlen, viel Vertrauen zu den Mitarbeitern)

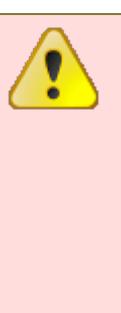

Diese Option sollte nur EINMALIG gesetzt und danach NICHT wieder geändert werden. Dies ist eine ALLGEMEINE Einstellung, deren nachträgliche Änderung zu einer Neuberechnung der vorhandenen Zeiten führt und somit evtl. zu verfälschten Daten führen kann!

Nach Änderung dieser Option wird ein Monatsabschluss für den ersten Monat des Programmeinsatzes der Zeiterfassung für **ALLE** Mitarbeiter durchgeführt! Nur so ist sichergestellt, dass diese Option auch **wirklich** korrekt berücksichtigt wird.

Noch einmal der Hinweis, dass Sie genau überlegen und Wissen, was diese Einstellung bewirkt.

Durch unüberlegtes nachträgliches Ändern dieser Einstellung können Unstimmigkeiten in den Zeitkonten entstehen!

## *Nur Tage mit Buchungen als Anwesenheitstage zählen*

Wählen Sie aus, wann ein Tag als Anwesenheitstag gelten soll.

- $\triangledown$  Ein Tag wird nur als Anwesenheitstag gezählt, wenn es Buchungen an dem Tag gibt. Hat der Mitarbeiter keine Stempelzeiten an dem Tag, ist es **kein** Anwesenheitstag.
- Ein Tag wird als Anwesenheitstag gezählt, wenn es Buchungen an dem Tag gibt oder manuelle Korrekturen an dem Tag eingetragen wurden. (Diese Variante macht nur in sehr seltenen Einsatzfällen Sinn)

Der Unterschied sind also die manuellen Korrekturen (aber nur bei Tagen OHNE Stempelzeiten).

In den folgenden Auswertungen werden Anwesenheitstage ermittelt:

- · Zeiten Monatsweise
- Steuerberaterliste
- · Mitarbeiterwerte
- · Mitarbeiterzeiten
- · Abteilungssummen

# *Monatsabschluss: Check auf Fehltage und unvollständige Buchungen*

Beim <u>[Monatsabschluss](#page-2023-0)</u>hജो wird automatisch auf unvollständige bzw. fehlende Buchungen geprüft.

Soll dieser Check immer nur bis zum **letzten Tag des vergangenen Monats** oder bis '**GESTERN**' erfolgen?

#### Check erfolgt bis zum letzten Tag des **vorherigen** Monats **Beispiel**:

Am 5.Juni wird der Monatsabschluss durchgeführt. Die Buchungen werden nur bis zum 31.Mai auf unvollständige bzw. fehlende Tage überprüft.

Check erfolgt bis '**GESTERN**' **Beispiel**:

Am 5.Juni wird der Monatsabschluss durchgeführt. Die Buchungen werden bis zum 4.Juni auf unvollständige bzw. fehlende Tage überprüft.

# *Erinnerung zur Übernahme der Auftragszeiten anzeigen*

Sie können die Zeiten aus der Auftragsverwaltung beim <u>[Monatsabschluss](#page-2023-0)</u>hജो automatisch auch als Arbeitszeiten für die "normale" Zeiterfassung eintragen lassen.

Dies wird allerdings nur für Mitarbeiter ausgeführt, die auch an der Auftragsverwaltung <u>[teilnehmen](#page-458-0)</u>|432 und die erforderlichen <u>[Rechte](#page-3396-0)</u>lෲী besitzen.

Dies ist **nur dann sinnvoll**, wenn die Mitarbeiter sich **nicht** an der "normalen" Zeiterfassung an- und abmelden, sondern die Zeiten **ausschließlich** und **nur** in der Auftrags- und Projekterfassung eingetragen werden!

Beim Monatsabschluss soll eine Erinnerung für die <u>Ubernahme der Zeitenban</u>t angezeigt werden.

Wenn Sie die Einstellung "Keine Hinweismeldung anzeigen" aktivieren, wird die erste Sicherheitsnachfrage zum Übernehmen der Auftragszeiten nicht angezeigt.

**Achtung:**

Die Übernahme überschreibt dann evtl. vorhandene Tagesbuchungen, so dass eine "normale" Buchungserfassung für die Zeiterfassung nicht erfolgen kann! **Sie sollten bei Aktivierung dieser Einstellung ganz genau wissen, was Sie hier einstellen!**

 $\Box$  Es wird keine Erinnerung angezeigt.

Wenn die Auftragszeiten übergeben werden sollen, muss dies gezielt ausgewählt werden.

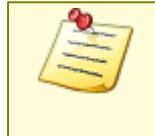

Bitte beachten Sie, dass dieser Programmpunkt aus Sicherheitsgründen **nicht** standardmäßig freigeschaltet ist! Wenn Sie mit dieser Funktion arbeiten möchten, wenden Sie sich bitte an unseren Support, damit dieses Modul freigeschaltet wird.

## *Erinnerung zum Setzen der Datensperre*

Nach einem <u>[Monatsabschluss](#page-2023-0)</u>। अ्जो kann automatisch ein Fenster erscheinen, in dem Sie das Sperrdatum für die <u>[Datensperre](#page-2526-0)</u>lஊৌ setzen können.

 $\triangledown$  Erinnerung aktivieren.

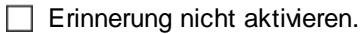

## **13.1.1.19 Zusätzliche Pausen**

Hier können Sie allgemeine Einstellungen für <u>[Zusätzliche](#page-891-0) Pausen</u>l আmehmen.

Diese Optionen sind für alle Mitarbeiter gültig. Zum **Anzeigen** der allgemeinen Admin-Einstellungen benötigen Sie das **Leserecht** "3" für den Programmbereich "Optionen" und das **Leserecht** "3" für die <u>Allgemeine [Verwaltung](#page-3415-0)</u>ඎ Zum **Ändern** der allgemeinen Admin-Einstellungen benötigen Sie das **Speicherrecht** "3" für die <u>Allgemeine [Verwaltung](#page-3415-0)</u>ඎૌ

| Optionen                                                                                                    |                                                                                                    |                                                                                                    | ×            |
|----------------------------------------------------------------------------------------------------|----------------------------------------------------------------------------------------------------|----------------------------------------------------------------------------------------------------|--------------|
| Alle aufklappen <b>EXALLE Alle zuklappen</b><br>dÞ.                                                                                                    | Stichwort Suche: 9                                                                                                | Ω                                                                                                    |              |
| 譱<br>Filter:<br>Administrator<br>Allgemein<br>Auftragsverwaltung<br>Buchungen<br>Datum und Uhrzeit<br>Druckeinstellungen<br>Farbeinstellungen<br>Korrekturen<br>Listen<br>Monatsberichte per E-Mail<br>Nachrichtensystem<br>PDF-Export<br>Stechuhr<br>Transponder (USB)<br>Transponder (Netzwerk)<br>Urlaubskarten per E-Mail<br>Urlaubsverwaltung<br>Weboberfläche<br>Zeiterfassung<br>Zusätzliche Pausen<br>Datenschutz<br>围<br>Grundeinstellungen<br>宙 | Zusätzliche Pausen<br>- Allgemeine Einstellungen<br>Mitarbeiter dürfen Pausen für max.<br>- Weitere Einstellungen | Hinweis in Bemerkung bei Zeiten Tageweise eintragen<br>Datum der "Letzten Änderung" bei Zeiten Tageweise setzen<br>7 - Tage rückwirkend melden<br>√ Nach jedem Eintrag einen Bestätigungshinweis anzeigen |              |
| <b>Stammdaten</b><br>Ė<br>Urlaubsverwaltung                                                                                                    |                                                                                                    |                                                                                                    |              |
|                                                                                                    |                                                                                                    | <b>OK</b><br>Abbrechen                                                                                                    | <b>Hilfe</b> |

*Abbildung: Optionen Administrator, Zusätzliche Pausen*

## *Hinweis in der Bemerkung bei Zeiten Tageweise eintragen*

Soll bei "<u>Zeiten [Tageweise](#page-1128-0)lm</u>å" beim Eintrag einer zusätzlichen Pause eine Bemerkung eingetragen werden?

- $\triangleright$  Bemerkung eintragen
- Keine Bemerkung eintragen

## *Datum der "Letzten Änderung" bei Zeiten Tageweise setzen*

Soll das Datum der "Letzten Anderung" bei "<u>Zeiten [Tageweise](#page-1128-0)</u>lமzّ" beim Eintrag einer zusätzlichen Pause angepasst werden?

- $\nabla$  Datum anpassen
- Datum wird nicht anpasst

## *Mitarbeiter dürfen Pausen für max. xx Tage rückwirkend melden*

Auf Wunsch können Sie den Zeitraum, für den Pausen nachgetragen werden dürfen, einschränken. So können Sie die Mitarbeiter dazu anhalten, die Pausen zeitnah im System nachzuerfassen.

#### *Nach jedem Eintrag einen Bestätigungshinweis anzeigen*

Soll nach dem Eintrag einer zusätzlichen Pause ein Bestätigungshinweis angezeigt werden?

 $\Box$  Ja, Hinweis anzeigen

 $\Box$  Nein, Hinweis nicht anzeigen

# **13.1.2 Optionen Datenschutz**

Hier werden die Einstellungen für den Datenschutz in Time-Organizer beschrieben, die nur von einem Datenschutzbeauftragten vorgenommen werden können.

Diese Einstellungen sind für alle Mitarbeiter gültig. Zum **Anzeigen** der Datenschutzeinstellungen benötigen Sie das **Leserecht** "3" für den Programmbereich "Optionen" und das **Leserecht** "3" für <u>[Datenschutzbeauftragter](#page-3416-0)</u>iଛଉૌ. Zum **Ändern** der Datenschutzeinstellungen benötigen Sie das **Speicherrecht** "3" für <u>[Datenschutzbeauftragter](#page-3416-0)</u>|ඎി.

# Rechte Datenschutzbeauftragter

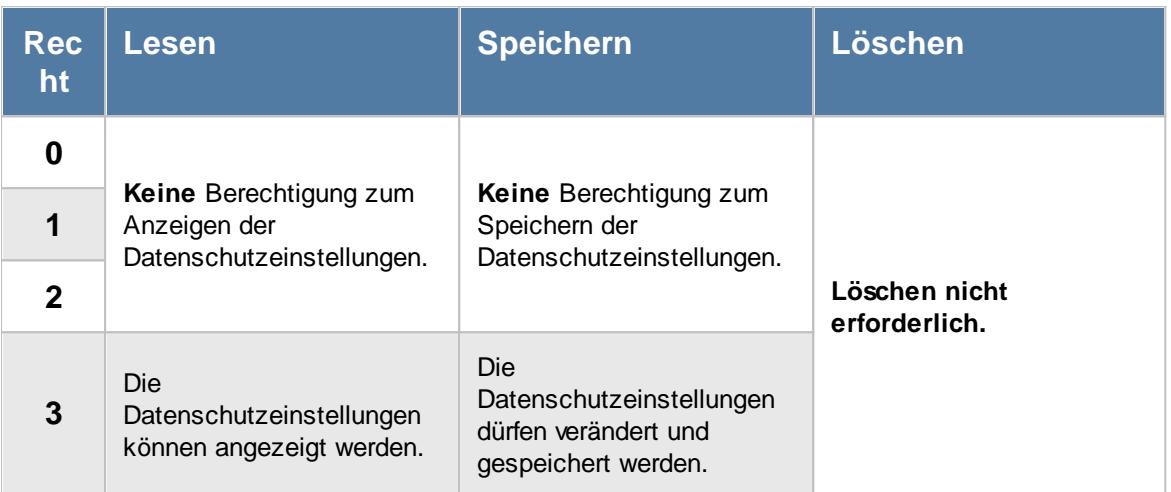

Bitte schauen Sie <u>[hier](#page-204-0)</u>l को um eine Beschreibung der Funktionen zu erhalten, die mit diesem Recht ausgeführt werden können.

#### **13.1.2.1 Allgemein**

Hier werden allgemeine Einstellungen für den Datenschutz in Time-Organizer beschrieben, die nur von einem Datenschutzbeauftragten vorgenommen werden können.

Diese Einstellungen sind für alle Mitarbeiter gültig. Zum **Anzeigen** der Datenschutzeinstellungen benötigen Sie das **Leserecht** "3" für den Programmbereich "Optionen" und das **Leserecht** "3" für [Datenschutzbeauftragter](#page-3416-0) . 3390 Zum **Ändern** der Datenschutzeinstellungen benötigen Sie das **Speicherrecht** "3" für [Datenschutzbeauftragter](#page-3416-0) . 3390

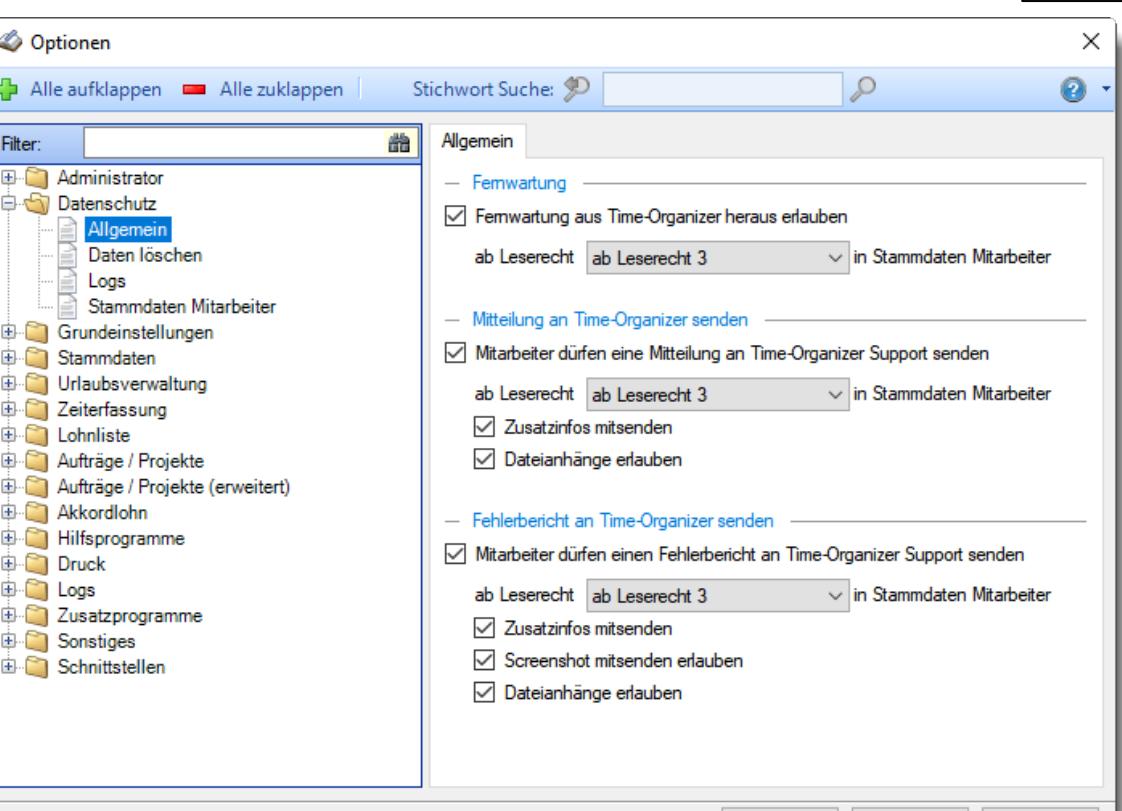

*Abbildung: Optionen Datenschutz, Allgemein*

## *Fernwartung aus Time-Organizer heraus erlauben*

Time-Organizer bietet die Möglichkeit, direkt aus dem Programm heraus die Fernwartung zu starten.

OK

Abbrechen

Hilfe

- Aufruf der Fernwartung erlauben Wenn Sie die Fernwartung erlauben, können Sie dies auf Wunsch auf bestimmte Mitarbeitergruppen beschränken. Hierzu wird das <u>[Leserecht](#page-3356-0)</u>lඎী der Stammdaten Mitarbeiter verwendet.
- Aufruf der Fernwartung nicht erlauben Die Fernwartung kann aber trotzdem von der Time-Organizer Webseite gestartet werden.

# *Mitarbeiter dürfen eine Mitteilung an Time-Organizer Support senden*

Time-Organizer bietet die Möglichkeit, direkt aus dem Programm heraus Mitteilungen an das Support-Team zu senden.

**Mitteilungen versenden nicht erlauben** 

Mitteilungen versenden erlauben

Wenn Sie das Versenden erlauben, können Sie dies auf Wunsch auf bestimmte Mitarbeitergruppen beschränken. Hierzu wird das <u>[Leserecht](#page-3356-0)</u>lඎী der Stammdaten Mitarbeiter verwendet.

## *Zusatzinfos mitsenden*

Dürfen folgende Zusatzinformationen mitgesendet werden:

- · Programmverzeichnis von Time-Organizer
- · Aufrufparameter
- · Angemeldeter Mitarbeiter in Time-Organizer
- · PC-Name
- Infos zum Betriebssystem

#### *Dateianhänge erlauben*

Möchten Sie erlauben, dass mit der Mitteilung auch manuell hinzugefügte Anhänge versendet werden dürfen?

#### *Mitarbeiter dürfen einen Fehlerbericht an Time-Organizer Support senden*

Time-Organizer bietet die Möglichkeit, beim Auftreten eines Fehlers die Fehlermeldung direkt aus dem Programm heraus Mitteilungen an das Support-Team zu senden.

Fehlermeldung versenden nicht erlauben

Fehlermeldung versenden erlauben

Wenn Sie das Versenden erlauben, können Sie dies auf Wunsch auf bestimmte Mitarbeitergruppen beschränken. Hierzu wird das <u>[Leserecht](#page-3356-0)</u>lඎী der Stammdaten Mitarbeiter verwendet.

#### *Zusatzinfos mitsenden*

Dürfen folgende Zusatzinformationen mitgesendet werden:

- · Programmverzeichnis von Time-Organizer
- · Aufrufparameter
- · Angemeldeter Mitarbeiter in Time-Organizer
- · PC-Name
- Infos zum Betriebssystem

#### *Screenshot mitsenden erlauben*

Möchten Sie erlauben, dass mit dem Fehlerbericht auch ein Screenshot als Anhang versendet werden darf?

Der Screenshot kann eingesehen werden und auf Wunsch auch wieder entfernt werden, wenn er dann doch nicht mitgesendet werden soll.

#### *Dateianhänge erlauben*

Möchten Sie erlauben, dass mit dem Fehlerbericht auch manuell hinzugefügte Anhänge versendet werden dürfen?

#### **13.1.2.2 Daten löschen**

Hier werden allgemeine Einstellungen für den Datenschutz in Time-Organizer beschrieben, die nur von einem Datenschutzbeauftragten vorgenommen werden können.

Diese Einstellungen sind für alle Mitarbeiter gültig. Zum **Anzeigen** der Datenschutzeinstellungen benötigen Sie das **Leserecht** "3" für den Programmbereich "Optionen" und das **Leserecht** "3" für <u>[Datenschutzbeauftragter](#page-3416-0)</u> ക്രി. Zum **Ändern** der Datenschutzeinstellungen benötigen Sie das **Speicherrecht** "3" für <u>[Datenschutzbeauftragter](#page-3416-0)</u> 3390.

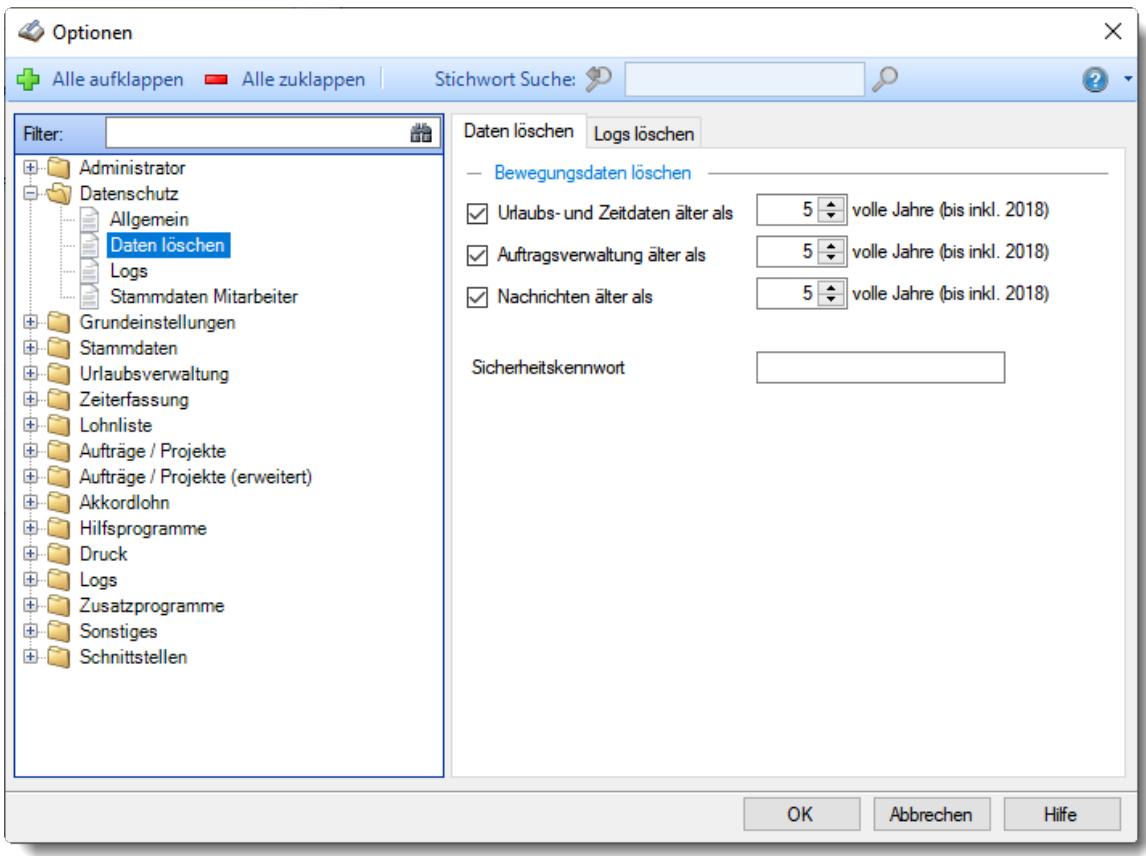

*Abbildung: Optionen Datenschutz, Daten löschen*

Die weitere Beschreibung entnehmen Sie bitte den <u>[Folgeseiten](#page-2617-0)</u>եை।

<span id="page-2617-0"></span>13.1.2.2.1 Daten löschen

Hier werden allgemeine Einstellungen für das Daten löschen in Time-Organizer beschrieben, die nur von einem Datenschutzbeauftragten vorgenommen werden können.

Diese Einstellungen sind für alle Mitarbeiter gültig. Zum **Anzeigen** der Datenschutzeinstellungen benötigen Sie das **Leserecht** "3" für den Programmbereich "Optionen" und das **Leserecht** "3" für <u>[Datenschutzbeauftragter](#page-3416-0)</u> ঞ্চ Zum **Ändern** der Datenschutzeinstellungen benötigen Sie das **Speicherrecht** "3" für <u>[Datenschutzbeauftragter](#page-3416-0)</u> <sup>3390</sup>.

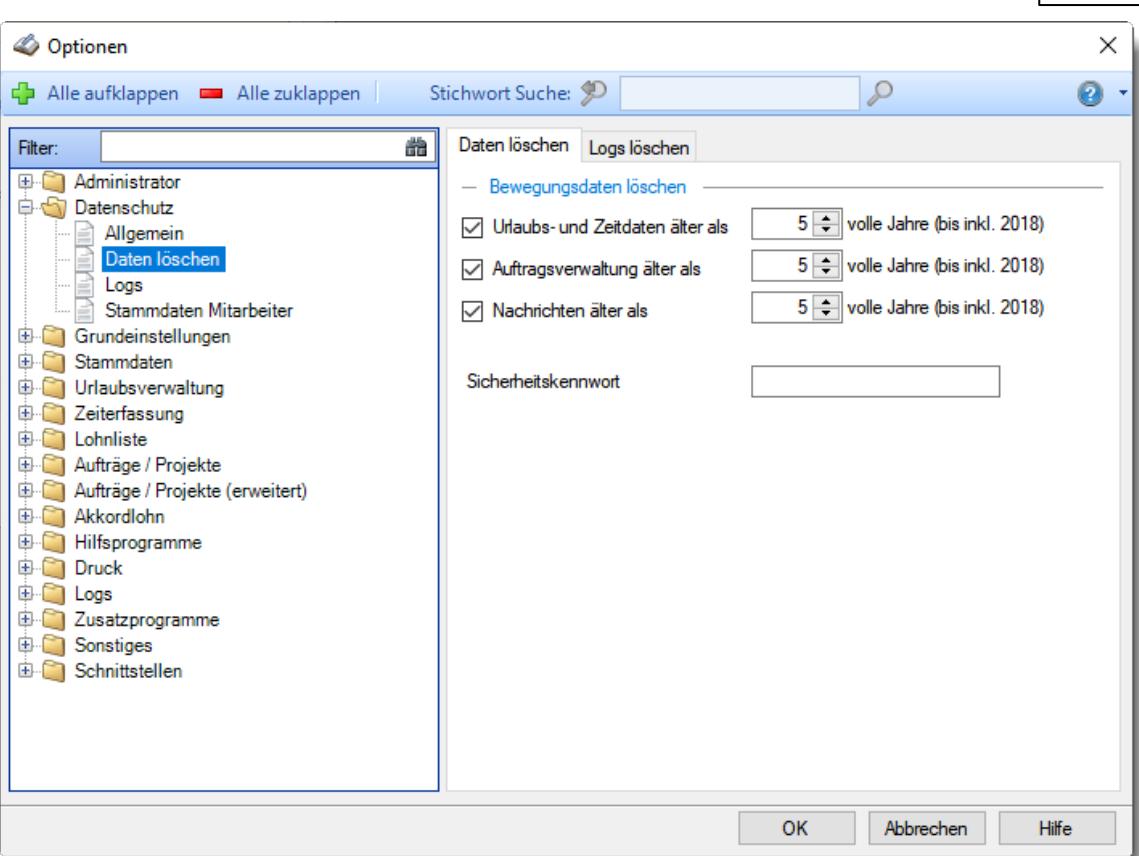

*Abbildung: Optionen Datenschutz, Daten löschen*

## *Urlaubsverwaltung und Zeiterfassung älter als*

Sie können hier hinterlegen, wie alt die Daten aus der Urlaubsverwaltung und Zeiterfassung mindestens sein müssen, damit sie in Time-Organizer über den "Daten löschen"-Assistenten gelöscht werden können.

Mit dieser Einstellung können Sie sicherstellen, dass unter <u>Daten [löschen](#page-3212-0)bæ</u>l nicht aus Versehen zu aktuelle Daten gelöscht werden.

Beachten Sie bitte auch evtl. relevante steuerliche Löschfristen die eine längere Aufbewahrung erfordern!

## *Auftragsverwaltung älter als*

Sie können hier hinterlegen, wie alt die Daten aus der Auftragsverwaltung mindestens sein müssen, damit sie in Time-Organizer über den "Daten löschen"-Assistenten gelöscht werden können. Mit dieser Einstellung können Sie sicherstellen, dass unter <u>Daten [löschen](#page-3212-0)bæð</u> nicht aus Versehen zu aktuellen Daten gelöscht werden.

Beachten Sie bitte auch evtl. relevante steuerliche Löschfristen die eine längere Aufbewahrung erfordern!

## *Nachrichten älter als*

Sie können hier hinterlegen, wie alt die Daten aus dem Nachrichtensystem mindestens sein müssen, damit sie in Time-Organizer über den "Daten löschen"-Assistenten gelöscht werden können.

Mit dieser Einstellung können Sie sicherstellen, dass unter <u>Daten [löschen](#page-3212-0)bas</u> nicht aus Versehen zu aktuelle Daten gelöscht werden.

## *Sicherheitskennwort*

Hinterlegen Sie ein Sicherheitskennwort.

Dieses wird aus Sicherheitsgründen vor dem Ausführen des <u>"Daten [löschen"-Assistenten](#page-3212-0)</u>եњள abgefragt.

#### 13.1.2.2.2 Daten löschen (Logs)

Hier werden allgemeine Einstellungen für das Daten löschen in Time-Organizer beschrieben, die nur von einem Datenschutzbeauftragten vorgenommen werden können.

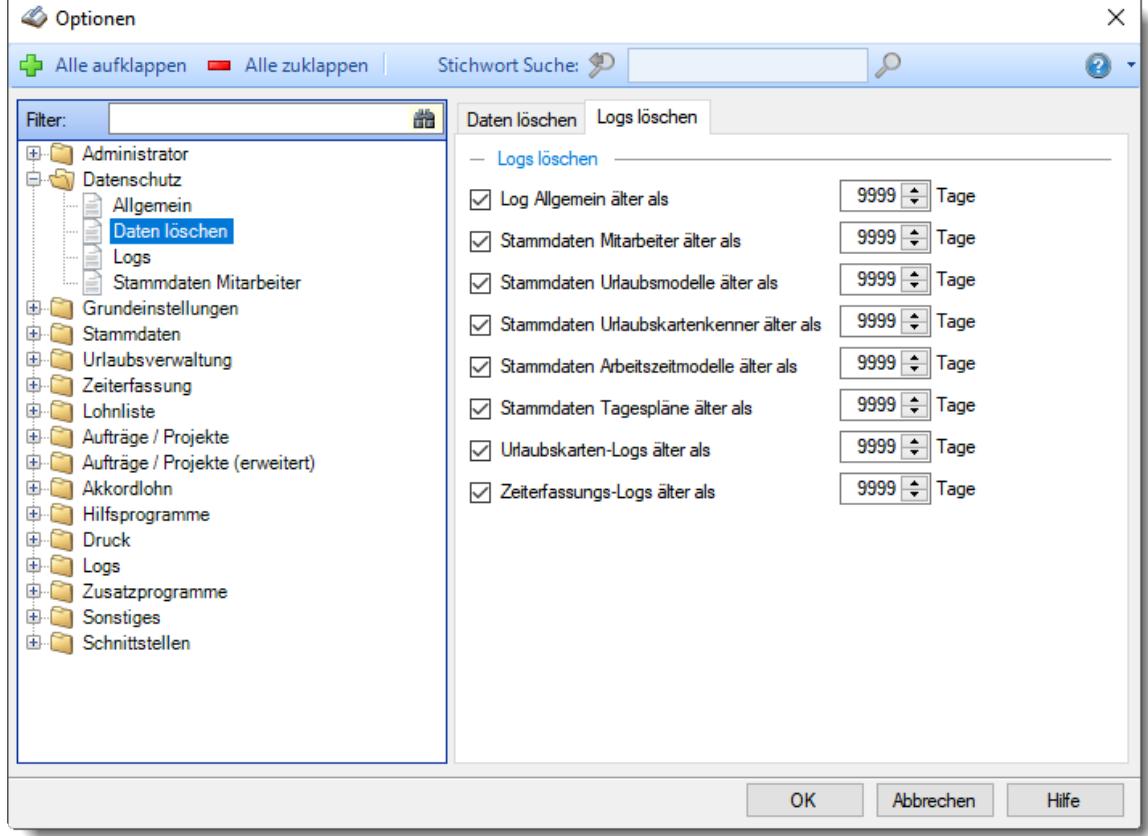

*Abbildung: Optionen Datenschutz, Daten löschen (Logs)*

#### *Log Allgemein älter als*

Sie können hier hinterlegen, wie alt die Daten aus der <u>Log [Allgemein](#page-2266-0)</u>l∞in mindestens sein müssen, damit sie in Time-Organizer über den "Daten löschen"-Assistenten gelöscht werden können. Mit dieser Einstellung können Sie sicherstellen, dass unter <u>Daten [löschen](#page-3219-0)brன</u>ীnicht aus Versehen zu aktuelle Daten aus der Log Datei gelöscht werden.

#### *Stammdaten Mitarbeiter älter als*

Sie können hier hinterlegen, wie alt die Daten aus den <u>[Logs](#page-2279-0)</u> ফ্লা für Stammdaten Mitarbeiter mindestens sein müssen, damit sie in Time-Organizer über den "Daten löschen"-Assistenten gelöscht werden können.

Mit dieser Einstellung können Sie sicherstellen, dass unter <u>Daten [löschen](#page-3219-0)brঙী</u> nicht aus Versehen zu aktuelle Daten aus der Log Datei gelöscht werden.

Diese Logdatei ist nur beim Einsatz mit einem SQL Server verfügbar.

## *Stammdaten Urlaubsmodelle älter als*

Sie können hier hinterlegen, wie alt die Daten aus der <u>Log [Urlaubsmodelle](#page-2283-0)</u>½कनै mindestens sein müssen, damit sie in Time-Organizer über den "Daten löschen"-Assistenten gelöscht werden können.

Mit dieser Einstellung können Sie sicherstellen, dass unter <u>Daten [löschen](#page-3219-0)bas</u> nicht aus Versehen zu aktuelle Daten aus der Log Datei gelöscht werden.

Diese Logdatei ist nur beim Einsatz mit einem SQL Server verfügbar.

## *Stammdaten Urlaubskartenkenner älter als*

Sie können hier hinterlegen, wie alt die Daten aus der <u>Log [Urlaubskartenkenner](#page-2284-0)</u>bﷺ mindestens sein müssen, damit sie in Time-Organizer über den "Daten löschen"-Assistenten gelöscht werden können.

Mit dieser Einstellung können Sie sicherstellen, dass unter <u>Daten [löschen](#page-3219-0)brei</u>n icht aus Versehen zu aktuelle Daten aus der Log Datei gelöscht werden.

Diese Logdatei ist nur beim Einsatz mit einem SQL Server verfügbar.

## *Stammdaten Arbeitszeitmodelle älter als*

Sie können hier hinterlegen, wie alt die Daten aus der <u>Log [Arbeitszeitmodelle](#page-2301-0)</u> $\emph{zxr}$ ଣী mindestens sein müssen, damit sie in Time-Organizer über den "Daten löschen"-Assistenten gelöscht werden können.

Mit dieser Einstellung können Sie sicherstellen, dass unter <u>Daten [löschen](#page-3219-0)bவ</u>ி nicht aus Versehen zu aktuelle Daten aus der Log Datei gelöscht werden.

Diese Logdatei ist nur beim Einsatz mit einem SQL Server verfügbar.

## *Stammdaten Tagespläne älter als*

Sie können hier hinterlegen, wie alt die Daten aus der <u>Log [Tagespläne](#page-2302-0)bzöl mindestens sein müssen,</u> damit sie in Time-Organizer über den "Daten löschen"-Assistenten gelöscht werden können. Mit dieser Einstellung können Sie sicherstellen, dass unter <u>Daten [löschen](#page-3219-0)brei</u>n icht aus Versehen zu aktuelle Daten aus der Log Datei gelöscht werden.

Diese Logdatei ist nur beim Einsatz mit einem SQL Server verfügbar.

## *Urlaubskarten-Logs älter als*

Sie können hier hinterlegen, wie alt die Daten aus den <u>[Logs](#page-2286-0)</u>l $z$  für die Urlaubskarten mindestens sein müssen, damit sie in Time-Organizer über den "Daten löschen"-Assistenten gelöscht werden können.

Mit dieser Einstellung können Sie sicherstellen, dass unter <u>Daten [löschen](#page-3219-0)brன</u>ীnicht aus Versehen zu aktuelle Daten aus der Log Datei gelöscht werden.

Diese Logdatei ist nur beim Einsatz mit einem SQL Server verfügbar.

## *Zeiterfassung-Logs älter als*

Sie können hier hinterlegen, wie alt die Daten aus den [Logs](#page-2303-0)*t*zril für die Zeiterfassung mindestens sein müssen, damit sie in Time-Organizer über den "Daten löschen"-Assistenten gelöscht werden können.

Mit dieser Einstellung können Sie sicherstellen, dass unter <u>Daten [löschen](#page-3219-0)brঙী</u> nicht aus Versehen zu aktuelle Daten aus der Log Datei gelöscht werden.

#### **13.1.2.3 Logs**

Hier können die Logdateien für Time-Organizer aktiviert werden.

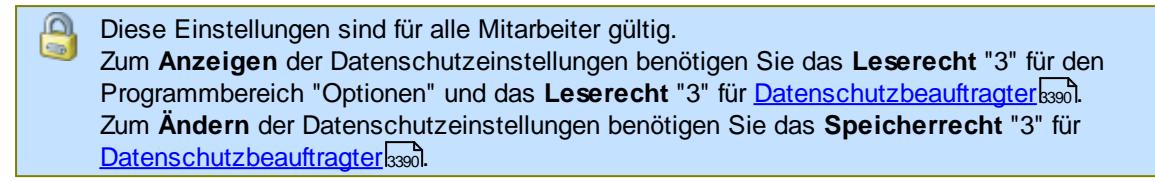

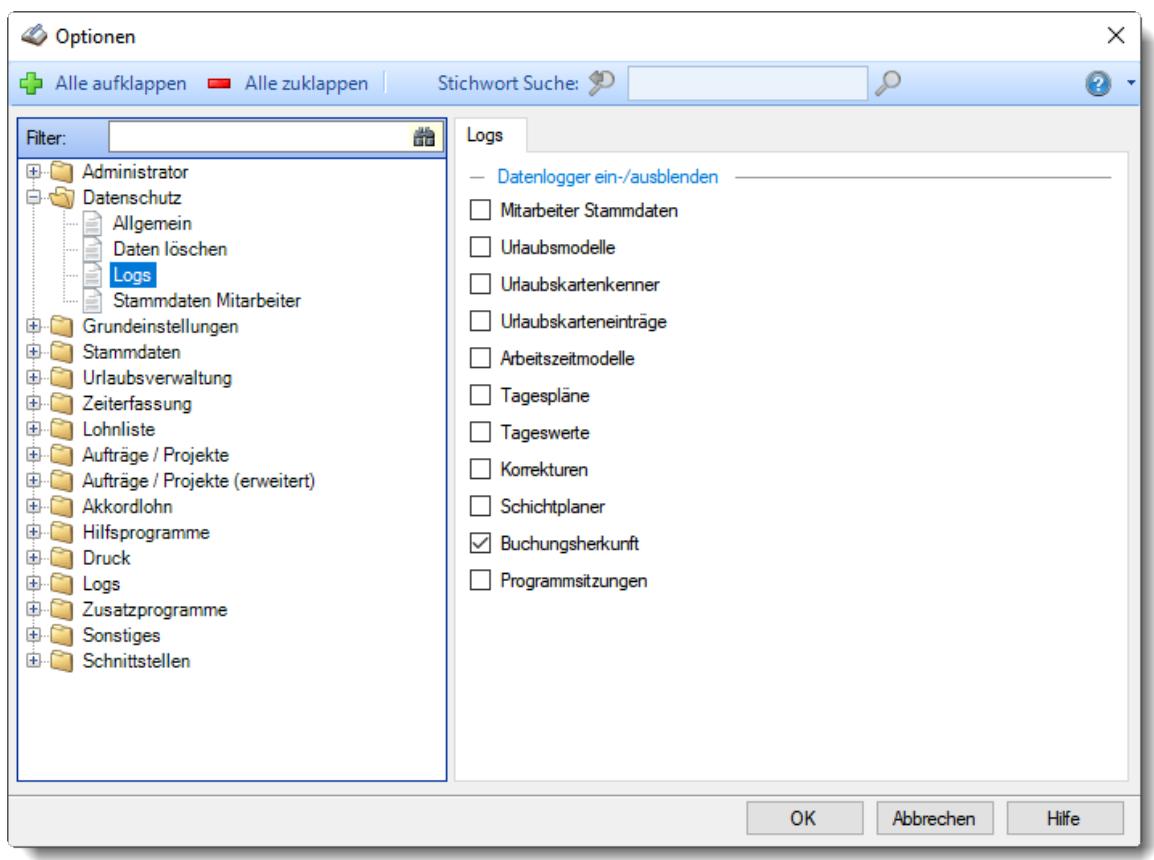

*Abbildung: Optionen Datenschutz, Logs*

Sie können hier auswählen, für welche Daten die Logdateien aktiviert werden sollen. Diese Einstellungen regeln, ob die entsprechenden Daten geloggt werden sollen. Die Verfügbarkeit der Auswertungen zu diesen Logs ist ausschließlich von den geschlüsselten <u>[Rechten](#page-3405-0)</u>bை abhängig. Bitte klären Sie vor Aktivierung der Logs die rechtlichen Voraussetzungen für das Aktivieren der Logs in Ihrem Unternehmen!

## *Mitarbeiter Stammdaten*

Hiermit werden sämtliche Änderungen an den Stammdaten der Mitarbeiter geloggt. Die Auswertung erfolgt in den Auswertungen <u>Log [Stammdaten](#page-2281-0) Mitarbeiter</u>t<sup>2ssi</sup>l, Log Stammdaten <u>[Mitarbeiter](#page-2281-0) Details क्रिडी, Log [Stammdaten](#page-2282-0) Mitarbeiter Rechte</u> क्रिडी.

## *Urlaubsmodelle*

Hiermit werden sämtliche Änderungen an den Stammdaten der Urlaubsmodelle geloggt. Die Auswertung erfolgt in der Auswertung <u>Log [Urlaubsmodelle](#page-2283-0)</u>½ क्री.

#### *Urlaubskartenkenner*

Hiermit werden sämtliche Änderungen an den Stammdaten der Urlaubskartenkenner geloggt. Die Auswertung erfolgt in der Auswertung <u>Log [Urlaubskartenkenner](#page-2284-0)</u>l $z$ க).

#### *Urlaubskarteneinträge*

Hiermit werden sämtliche Einträge in den Urlaubskarten geloggt. Die Auswertung erfolgt in der Auswertung <u>Log [Urlaubskarteneinträge](#page-2286-0)</u>l<sub>2ഞ</sub>ි.

#### *Arbeitszeitmodelle*

Hiermit werden sämtliche Änderungen an den Stammdaten der Arbeitszeitmodelle geloggt. Die Auswertung erfolgt in der Auswertung <u>Log [Arbeitszeitmodelle](#page-2301-0)</u>½ যে:

#### *Tagespläne*

Hiermit werden sämtliche Änderungen an den Stammdaten der Tagespläne geloggt. Die Auswertung erfolgt in der Auswertung <u>Log [Tagespläne](#page-2302-0)</u>½ ী.

#### *Korrekturen*

Hiermit werden sämtliche Änderungen an den Korrekturen geloggt. Die Auswertung erfolgt in der Auswertung <u>Log [Korrekturen](#page-2346-0)</u> $_{\rm 232}$ ী.

## *Schichtplaner*

Hiermit werden sämtliche Änderungen an den Einträgen im Schichtplaner geloggt. Die Auswertung erfolgt in der Auswertung <u>Log [Schichtplaner](#page-2347-0)</u>½ ૌ.

## *Buchungsherkunft*

Hiermit werden Buchungen nebst Herkunft geloggt (am PC gebucht, per Terminal oder Weboberfläche). Die Auswertung erfolgt in der Auswertung <u>Log [Buchungsherkunft](#page-2318-0)</u>lஊ.

#### *Programmsitzungen*

Hiermit werden alle Programmstarts und -beendigungen geloggt. Die Auswertung erfolgt in der Auswertung <u>Log [Programmsitzungen](#page-2267-0)</u>l $^{24}$ 1.

#### **13.1.2.4 Stammdaten Mitarbeiter**

Hier werden die Einstellungen für den Datenschutz für die Stammdaten Mitarbeiter in Time-Organizer beschrieben, die nur von einem Datenschutzbeauftragten vorgenommen werden können.

Diese Einstellungen sind für alle Mitarbeiter gültig. Zum **Anzeigen** der Datenschutzeinstellungen benötigen Sie das **Leserecht** "3" für den Programmbereich "Optionen" und das **Leserecht** "3" für <u>[Datenschutzbeauftragter](#page-3416-0)</u> ക്രി. Zum **Ändern** der Datenschutzeinstellungen benötigen Sie das **Speicherrecht** "3" für <u>[Datenschutzbeauftragter](#page-3416-0)</u> 3390.

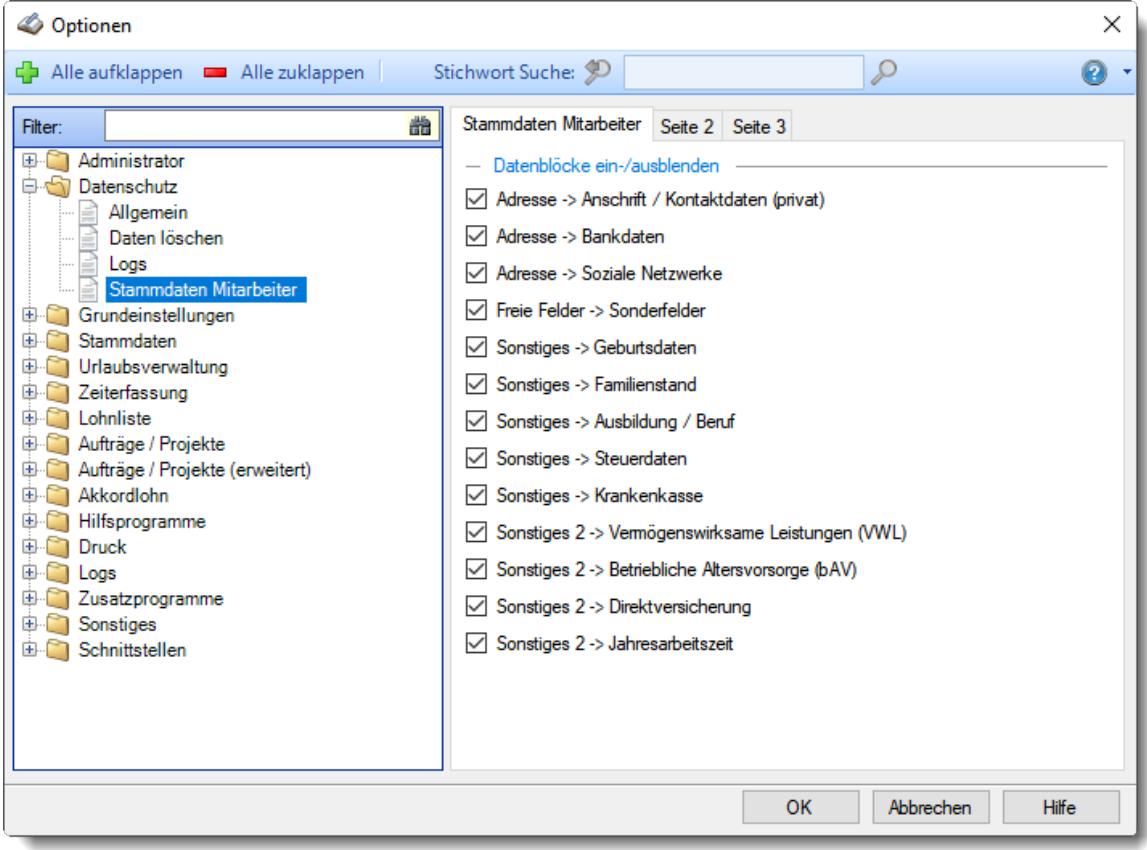

*Abbildung: Optionen Datenschutz, Stammdaten Mitarbeiter*

Die weitere Beschreibung entnehmen Sie bitte den <u>[Folgeseiten](#page-2624-0)</u>ඎ

#### <span id="page-2624-0"></span>13.1.2.4.1 Stammdaten Mitarbeiter

Hier können Sie Einstellungen für den Datenschutz für die Stammdaten Mitarbeiter in Time-Organizer einstellen.

Bitte beachten Sie das Prinzip der "Datenminimierung" und lassen nur die Stammdatenfelder zu, die bei Ihnen auch wirklich benötigt werden.

Diese Einstellungen sind für alle Mitarbeiter gültig. Zum **Anzeigen** der Datenschutzeinstellungen benötigen Sie das **Leserecht** "3" für den Programmbereich "Optionen" und das **Leserecht** "3" für <u>[Datenschutzbeauftragter](#page-3416-0)</u> ঞ্চ Zum **Ändern** der Datenschutzeinstellungen benötigen Sie das **Speicherrecht** "3" für <u>[Datenschutzbeauftragter](#page-3416-0)</u> <sup>3390</sup>.

| Optionen                                                                                                    |                                                                                                    |                                                                                                    | $\times$                  |
|----------------------------------------------------------------------------------------------------|----------------------------------------------------------------------------------------------------|----------------------------------------------------------------------------------------------------|---------------------------|
| Alle aufklappen <b>De</b> Alle zuklappen                                                                                                    | Stichwort Suche: 9                                                                                                    |                                                                                                    | Ω                         |
| 盎<br>Filter:<br>Administrator<br>$+$<br>Datenschutz<br>白村<br>Allgemein<br>Daten löschen<br>Logs<br>Stammdaten Mitarbeiter<br>Grundeinstellungen<br>围<br><b>Stammdaten</b><br>宙<br>Urlaubsverwaltung<br>国<br>Zeiterfassung<br>画<br>Lohnliste<br>围<br>Aufträge / Projekte<br>审<br>Aufträge / Projekte (erweitert)<br>国<br>Akkordlohn<br>画<br>Hilfsprogramme<br>国<br><b>Druck</b><br>围<br>国<br>Logs<br>Zusatzprogramme<br>田<br>Sonstiges<br>围<br>Schnittstellen<br>围. | Stammdaten Mitarbeiter Seite 2 Seite 3<br>- Datenblöcke ein-/ausblenden<br>Adresse -> Anschrift / Kontaktdaten (privat)<br>Adresse -> Bankdaten<br>Adresse -> Soziale Netzwerke<br>Freie Felder -> Sonderfelder<br>Sonstiges -> Geburtsdaten<br>Sonstiges -> Familienstand<br>$\checkmark$<br>Sonstiges -> Ausbildung / Beruf<br>↜<br>Sonstiges -> Steuerdaten<br>✓<br>Sonstiges -> Krankenkasse<br>$\checkmark$<br>✓<br>Sonstiges 2 -> Direktversicherung<br>✓<br>$\vee$ Sonstiges 2 -> Jahresarbeitszeit | Sonstiges 2 -> Vermögenswirksame Leistungen (VWL)<br>$\vee$ Sonstiges 2 -> Betriebliche Altersvorsorge (bAV) |                           |
|                                                                                                    |                                                                                                    | <b>OK</b>                                                                                                    | Abbrechen<br><b>Hilfe</b> |

*Abbildung: Optionen Datenschutz, Stammdaten Mitarbeiter*

## *Datenblöcke auf dem Reiter "Adresse"*

''Bitte wählen Sie, welche Eingabefelder in den Mitarbeiter Stammdaten auf dem Reiter "<u>[Adresse](#page-446-0)</u>l4zol verfügbar sein sollen.

- Anschrift / Kontaktdaten (privat)
- $\sqrt{ }$  Bankdaten
- $\boxdot$  Soziale Netzwerke

## *Datenblöcke auf dem Reiter "Freie Felder"*

Bitte wählen Sie, ob die Sonderfelder in den Mitarbeiter Stammdaten auf dem Reiter "<u>Freie [Felder](#page-474-0)</u>|44s " verfügbar sein sollen.

 $\sqrt{ }$  Sonderfelder

## *Datenblöcke auf dem Reiter "Sonstiges"*

Bitte wählen Sie, welche Eingabefelder in den Mitarbeiter Stammdaten auf dem Reiter "[Sonstiges](#page-475-0) 449 " verfügbar sein sollen.

 $\sqrt{ }$  Geburtsdaten

 $\nabla$  Familienstand

- $\sqrt{ }$  Ausbildung
- $\triangledown$  Steuerdaten
- $\nabla$  Krankenkasse

## *Datenblöcke auf dem Reiter "Sonstiges 2"*

Bitte wählen Sie, welche Eingabefelder in den Mitarbeiter Stammdaten auf dem Reiter "[Sonstiges](#page-479-0) [2](#page-479-0) 453 verfügbar sein sollen.

Vermögenswirksame Leistungen (VWL)

- Betriebliche Altersvorsorge (bAV)
- $\nabla$  Direktversicherung
- Jahresarbeitszeit

#### 13.1.2.4.2 Stammdaten Mitarbeiter, Seite 2

Hier können Sie weitere Einstellungen für den Datenschutz für die Stammdaten Mitarbeiter in Time-Organizer einstellen.

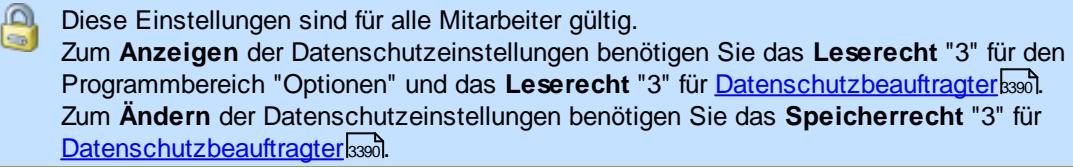

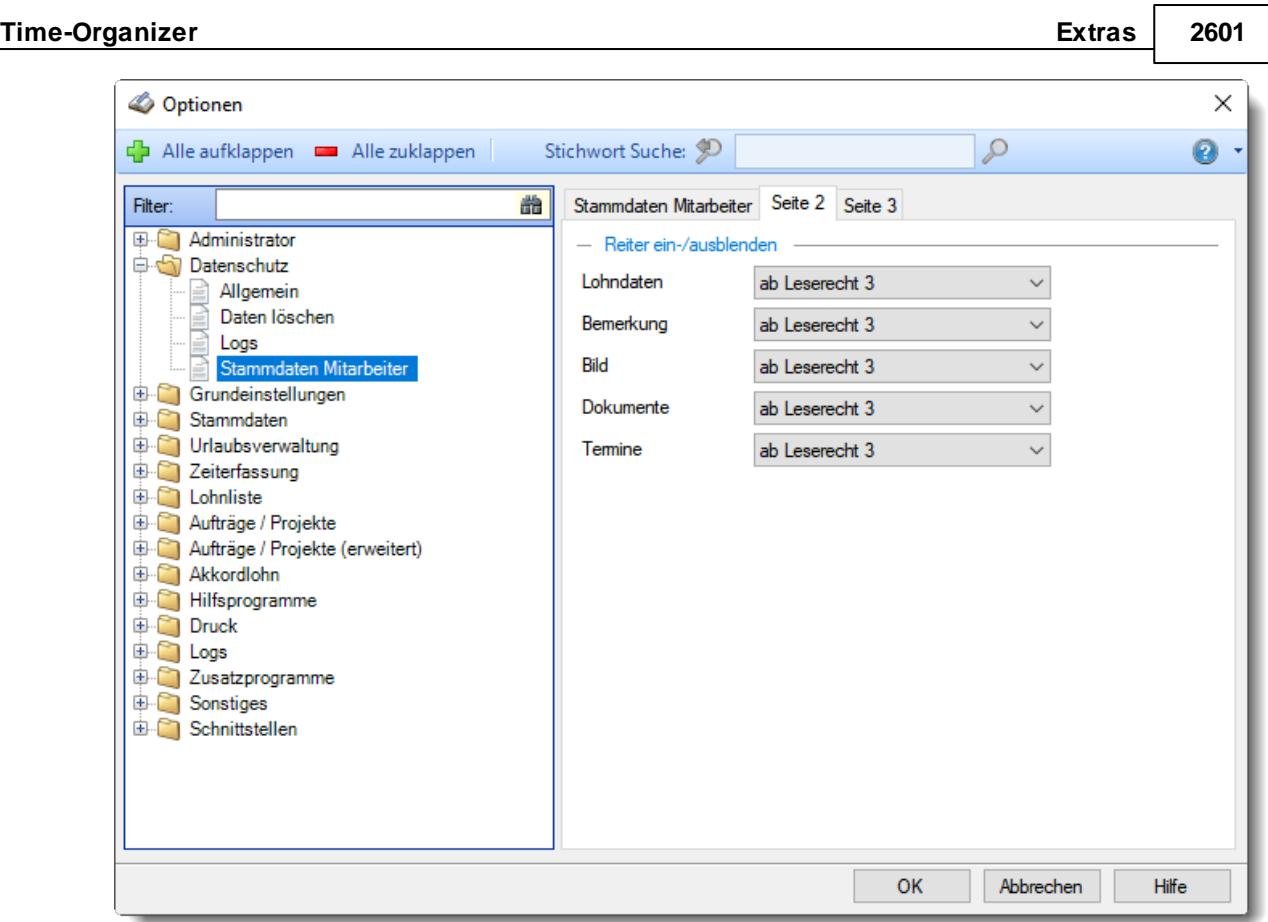

*Abbildung: Optionen Datenschutz, Stammdaten Mitarbeiter, Seite 2*

## *Lohndaten*

Sie können einstellen, welche Rechte benötigt werden um die <u>[Lohndaten](#page-460-0)</u>I $\ast$ al in den Mitarbeiter Stammdaten anschauen zu dürfen.

- · **nie anzeigen** Der Reiter ist für niemanden sichtbar und wird komplett ausgeblendet.
- · **immer anzeigen (Leserecht "1")** Der Mitarbeiter kann für seine eigenen Stammdaten auch die Lohndaten einsehen.
- · **ab Leserecht 2 (Abteilungsleiter)** Abteilungsleiter können für alle Mitarbeiter ihrer Abteilungen die Lohndaten einsehen.
- · **ab Leserecht 3 (Administrator)** Nur Administratoren können die Lohndaten einsehen.

## *Bemerkung*

Sie können einstellen, welche Rechte benötigt werden um die <u>[Bemerkung](#page-472-0)</u>l461 in den Mitarbeiter Stammdaten anschauen zu dürfen.

- · **nie anzeigen** Der Reiter ist für niemanden sichtbar und wird komplett ausgeblendet.
- · **immer anzeigen (Leserecht "1")** Der Mitarbeiter kann für seine eigenen Stammdaten auch die Bemerkung einsehen.
- · **ab Leserecht 2 (Abteilungsleiter)** Abteilungsleiter können für alle Mitarbeiter ihrer Abteilungen die Bemerkungen einsehen.
- · **ab Leserecht 3 (Administrator)** Nur Administratoren können die Bemerkungen einsehen.

## *Bild*

Sie können einstellen, welche Rechte benötigt werden um die <u>[Bilder](#page-480-0)</u>l4s4 in den Mitarbeiter Stammdaten anschauen zu dürfen.

Diese [Einstellung](#page-2673-0) gilt sowohl für den Reiter "Bild" als auch die <u>Einstellungber</u>ft zum Anzeigen des Bild auf dem Reiter "Grundangaben".

- · **nie anzeigen** Der Reiter ist für niemanden sichtbar und wird komplett ausgeblendet.
- · **immer anzeigen (Leserecht "1")** Der Mitarbeiter kann für seine eigenen Stammdaten auch das Bild einsehen.
- · **ab Leserecht 2 (Abteilungsleiter)** Abteilungsleiter können für alle Mitarbeiter ihrer Abteilungen die Bilder einsehen.
- · **ab Leserecht 3 (Administrator)** Nur Administratoren können die Bilder einsehen.

## *Dokumente*

Sie können einstellen, welche Rechte benötigt werden um die <u>[Dokumente](#page-481-0)</u>|क्कीin den Mitarbeiter Stammdaten anschauen zu dürfen.

- · **nie anzeigen** Der Reiter ist für niemanden sichtbar und wird komplett ausgeblendet.
- · **immer anzeigen (Leserecht "1")** Der Mitarbeiter kann für seine eigenen Stammdaten auch die Dokumente einsehen.
- · **ab Leserecht 2 (Abteilungsleiter)** Abteilungsleiter können für alle Mitarbeiter ihrer Abteilungen die Dokumente einsehen.
- · **ab Leserecht 3 (Administrator)** Nur Administratoren können die Dokumente einsehen.

## *Termine*

Sie können einstellen, welche Rechte benötigt werden um die <u>[Termine](#page-482-0)</u>l4s6 in den Mitarbeiter Stammdaten anschauen zu dürfen.

- · **nie anzeigen** Der Reiter ist für niemanden sichtbar und wird komplett ausgeblendet.
- · **immer anzeigen (Leserecht "1")** Der Mitarbeiter kann für seine eigenen Stammdaten auch die Termine einsehen.
- · **ab Leserecht 2 (Abteilungsleiter)** Abteilungsleiter können für alle Mitarbeiter ihrer Abteilungen die Termine einsehen.
- · **ab Leserecht 3 (Administrator)** Nur Administratoren können die Termine einsehen.

#### 13.1.2.4.3 Stammdaten Mitarbeiter, Seite 3

Hier können Sie weitere Einstellungen für den Datenschutz für die Stammdaten Mitarbeiter in Time-Organizer einstellen.

Diese Einstellungen sind für alle Mitarbeiter gültig. Zum **Anzeigen** der Datenschutzeinstellungen benötigen Sie das **Leserecht** "3" für den Programmbereich "Optionen" und das **Leserecht** "3" für <u>[Datenschutzbeauftragter](#page-3416-0)</u> ക്രി. Zum **Ändern** der Datenschutzeinstellungen benötigen Sie das **Speicherrecht** "3" für <u>[Datenschutzbeauftragter](#page-3416-0)</u> 3390.

| Optionen                                                                                                    |                                                                                        |                                                                                                    |                                                                       |                                                                                                    | ×   |
|----------------------------------------------------------------------------------------------------|----------------------------------------------------------------------------------------|----------------------------------------------------------------------------------------------------|-----------------------------------------------------------------------|----------------------------------------------------------------------------------------------------|-----|
| Alle aufklappen <b>DE</b> Alle zuklappen                                                                                                    |                                                                                        | Stichwort Suche: 9                                                                                                    | ₽                                                                     |                                                                                                    | െ - |
| 盎<br>Filter:<br>F. O<br>Administrator<br><b>Datenschutz</b><br>Allgemein<br>Daten löschen<br>Logs<br>Stammdaten Mitarbeiter<br>Grundeinstellungen<br>E. M<br>Stammdaten<br>由门<br>Urlaubsverwaltung<br>e. m<br>Zeiterfassung<br>e.n<br>E<br>Lohnliste<br>Aufträge / Projekte<br>宙<br>E-M<br>Aufträge / Projekte (erweitert)<br>由门<br>Akkordlohn<br>Hilfsprogramme<br>e m<br>E C<br><b>Druck</b><br>E n<br>Logs<br>$\blacksquare$<br>Zusatzprogramme<br><b>E</b> Sonstiges<br>e n<br>Schnittstellen | Feld 1<br>Feld 2<br>Feld 3<br>Feld 4<br>Feld 5<br>Feld 6<br>Feld 7<br>Feld 8<br>Feld 9 | Stammdaten Mitarbeiter   Seite 2   Seite 3<br>Freies Feld 1<br>Freies Feld 2<br>Freies Feld 3<br>Freies Feld 4<br>Freies Feld 5<br>Freies Feld 6<br>Freies Feld 7<br>Freies Feld 8<br>Freies Feld 9 | - Bezeichnung / Recht für Treie Felder' in den Mitarbeiter Stammdaten | ab Leserecht 3 $\vee$<br>ab Leserecht 3 $\sim$<br>ab Leserecht 3 \<br>ab Leserecht $3 \sim$<br>ab Leserecht 3 $\vee$<br>ab Leserecht 3 $\vee$<br>ab Leserecht 3 $\vee$<br>ab Leserecht 3 $\vee$<br>ab Leserecht 3 |     |
| OK<br>Abbrechen<br>Hilfe                                                                                                    |                                                                                        |                                                                                                    |                                                                       |                                                                                                    |     |

*Abbildung: Optionen Datenschutz, Stammdaten Mitarbeiter, Seite 3*

## *Bezeichnung für freie Felder (1 bis 9)*

Hinterlegen Sie die Bezeichnung für die frei definierbaren Felder für die Mitarbeiter Stammdaten.

Hinterlegen Sie zusätzlich, welche Rechte in Stammdaten Mitarbeiter für die Anzeige der freien Felder erforderlich sind.

#### Die freien Felder werden sowohl in Stammdaten Mitarbeiter als auch in den **meisten Auswertungen** angezeigt!

Bitte bedenken Sie dies, wenn Sie in den freien Feldern sensible Daten hinterlegen möchten! Wenn Sie das Leserecht z.B. auf "1" für ein freies Feld vergeben, und z.B. Rechte "3" für die Anwesenheitsliste, dann wird der Mitarbeiter die Werte aller Mitarbeiter für das entsprechende freie Feld sehen!

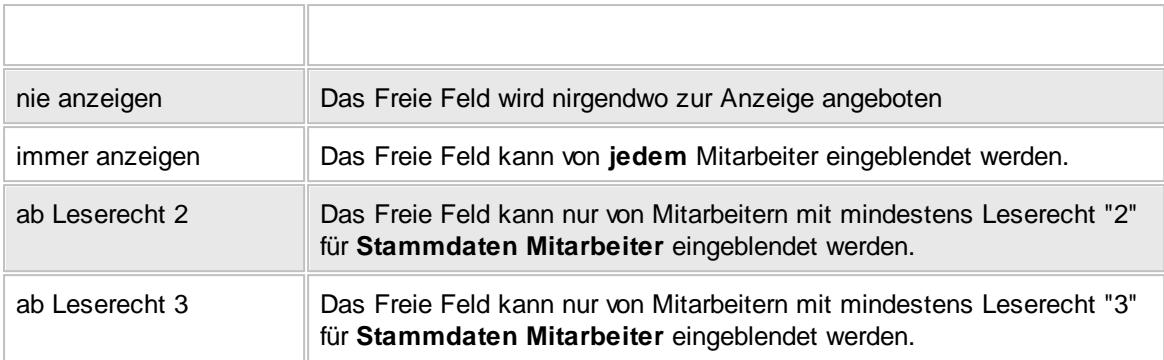

# **13.1.3 Optionen Grundeinstellungen**

In diesem Kapitel werden die Einstellungen beschrieben, die jeder Mitarbeiter für sich persönlich vornehmen kann.

Diese Einstellungen werden **mitarbeiterbezogen** gespeichert. Jeder Mitarbeiter kann seine persönlichen Einstellungen vornehmen. Meldet sich ein Mitarbeiter an einem anderen Arbeitsplatz wieder an, findet er auch dort seine persönlichen Einstellungen wieder.

# **13.1.3.1 Listen**

Hier können Sie allgemeine, persönliche Voreinstellungen für Time-Organizer vornehmen.

Diese Einstellungen werden **mitarbeiterbezogen** gespeichert. Jeder Mitarbeiter kann seine persönlichen Einstellungen vornehmen.

Meldet sich ein Mitarbeiter an einem anderen Arbeitsplatz wieder an, findet er auch dort seine persönlichen Einstellungen wieder.

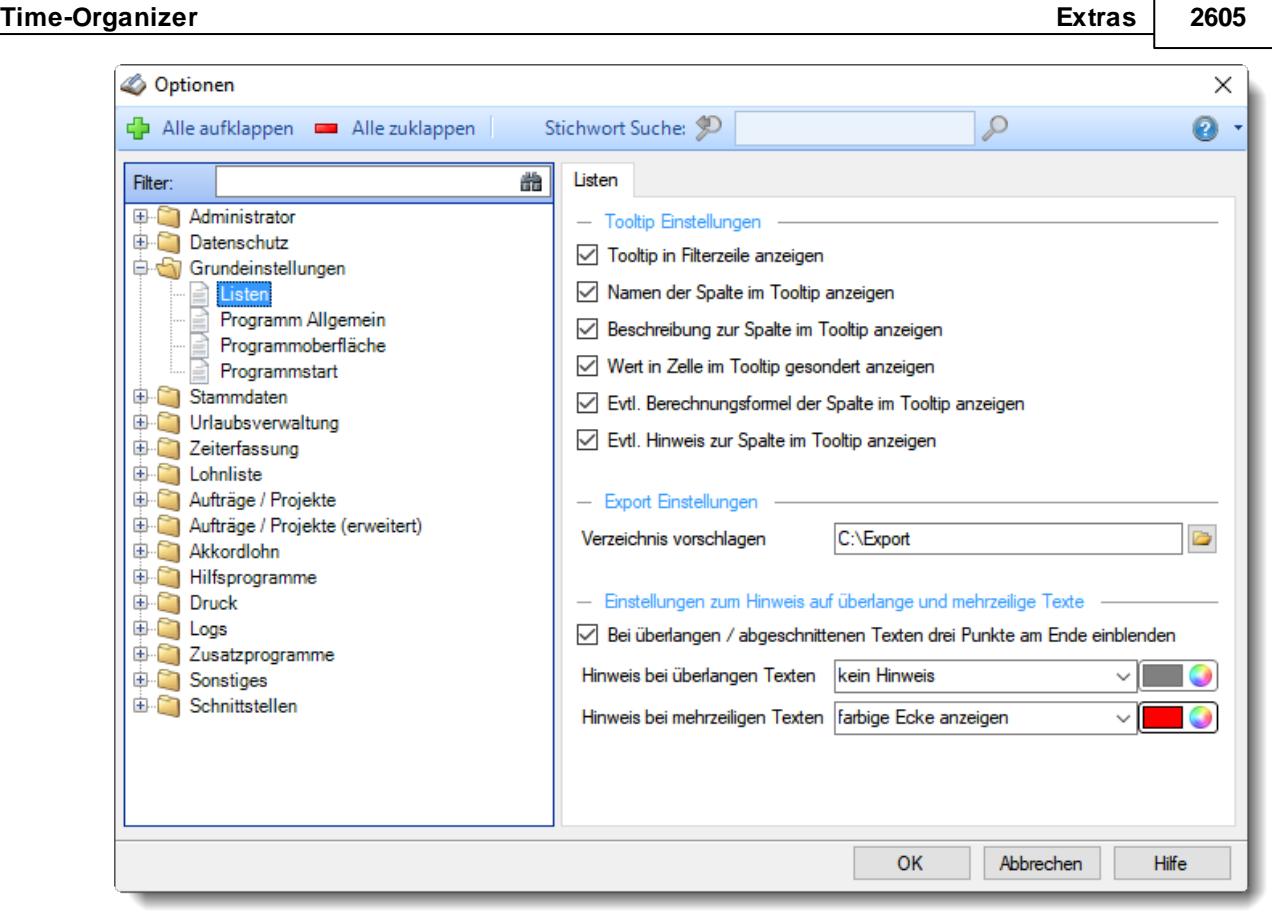

*Abbildung: Optionen Grundeinstellungen, Listen*

# *Tooltip in Filterzeile anzeigen*

Soll in der <u>[Filterzeile](#page-3235-0)</u>ඎb automatisch ein Tooltip angezeigt werden? Dieser Tooltip erklärt anhand von Beispielen die jeweiligen <u>[Filtermöglichkeiten](#page-3235-0)</u>bæl in der Spalte.

- Tooltip in der Filterzeile anzeigen
- Keinen Tooltip in der Filterzeile anzeigen

## *Namen der Spalte im Tooltip ausgeben*

Soll im <u>[Tooltip](#page-3303-0)b</u> $x$ ה über der jeweiligen Zelle der Name der Spalte mit ausgegeben werden?

- Name der Spalte mit ausgeben
- Name der Spalte nicht ausgeben

## *Beschreibung zur Spalte im Tooltip ausgeben*

Soll im <u>[Tooltip](#page-3303-0)boz</u>ने über der jeweiligen Zelle die Beschreibung der Spalte mit ausgegeben werden? Die Beschreibung wird auch in der Spaltenüberschrift im Tooltip mit angezeigt.

- Beschreibung der Spalte mit ausgeben
- Beschreibung der Spalte nicht ausgeben

## *Wert in Zelle im Tooltip gesondert ausgeben*

Soll im <u>[Tooltip](#page-3303-0)</u>bय्की über der jeweiligen Zelle der Wert (Inhalt) der Spalte mit ausgegeben werden?

 $\triangledown$  Wert mit ausgeben

 $\Box$  Wert nicht ausgeben

## *Evtl. Berechnungsformel der Spalte im Tooltip ausgeben*

Sollen im [Tooltip](#page-3303-0)l<sub>327</sub>) Hinweise zur Berechnung des Werts der Spalte mit ausgegeben werden? Diese Hinweise erscheinen nicht bei jeder Spalte.

 $\Box$  Hinweise zur Formel der Berechnung mit ausgeben

Hinweise zur Formel der Berechnung nicht ausgeben

## *Evtl. Hinweis zur Spalte im Tooltip ausgeben*

Sollen im <u>[Tooltip](#page-3303-0)</u>lಞৌ weitere, von Time-Organizer vorgegebene, Hinweise zu dieser Spalte mit ausgegeben werden?

Diese Hinweise erscheinen nicht bei jeder Spalte.

 $\Box$  Hinweise mit ausgeben

 $\Box$  Hinweise nicht ausgeben

Alle hier vorgenommenen Einstellungen für den Tooltip werden in allen Auswertungen berücksichtigt.

#### *Verzeichnis vorschlagen*

Sie können hier ein Verzeichnis auswählen, das Ihnen dann beim Export der meisten Listen/Auswertungen **einmalig** vorgeschlagen wird.

Standardmäßig wird Ihnen hier das Verzeichnis "C:\Users\[User]\Documents" vorgeschlagen. Dieses Verzeichnis ist nur ein Vorschlag, Sie können das gewünschte Exportverzeichnis im [Export-](#page-3317-0)

<u>[Dialog](#page-3317-0)</u>lಋୀ noch anpassen bzw. ein anderes Verzeichnis auswählen.

Wenn Sie ein anderes Verzeichnis ausgewählt haben, wird Ihnen dies beim nächsten Export in der jeweiligen Liste/Auswertung wieder vorgeschlagen.

#### *Bei überlangen/abgeschnittenen Texten drei Punkte am Ende einblenden*

Möchten Sie in den Auswertungen bei Texten die zu lang für die eingestellte Breite der Spalte sind als Hinweis auf den zu langen Text drei Punkte am Ende angezeigt bekommen?

Punkte anzeigen (z.B. "Dies ist ein langer Te...")

 $\Box$  Keine Punkte anzeigen

#### *Hinweis bei überlangen Texten*

Möchten Sie in den Auswertungen bei Texten, die zu lang für die eingestellte Breite der Spalte sind, als Hinweis auf den zu langen Text eine farbige Markierung hinter dem Text angezeigt bekommen? Wenn Ja, wählen Sie bitte die Farbe der Markierung aus.

## **Time-Organizer Extras 2607**

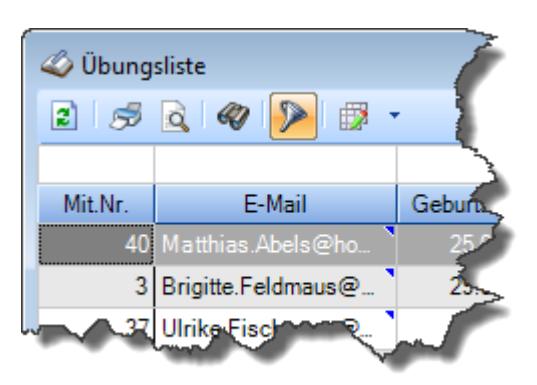

# *Hinweis bei mehrzeiligem Texten*

Möchten Sie in den Auswertungen bei Texten, die mehrere Zeilen enthalten und nicht komplett angezeigt werden, als Hinweis auf den mehrzeiligen Text eine farbige Markierung hinter dem Text angezeigt bekommen?

Wenn Ja, wählen Sie bitte die Farbe der Markierung aus.

## **13.1.3.2 Programm Allgemein**

Hier können Sie allgemeine, persönliche Voreinstellungen für Time-Organizer vornehmen.

Diese Einstellungen werden **mitarbeiterbezogen** gespeichert. Jeder Mitarbeiter kann seine persönlichen Einstellungen vornehmen. Meldet sich ein Mitarbeiter an einem anderen Arbeitsplatz wieder an, findet er auch dort seine persönlichen Einstellungen wieder.

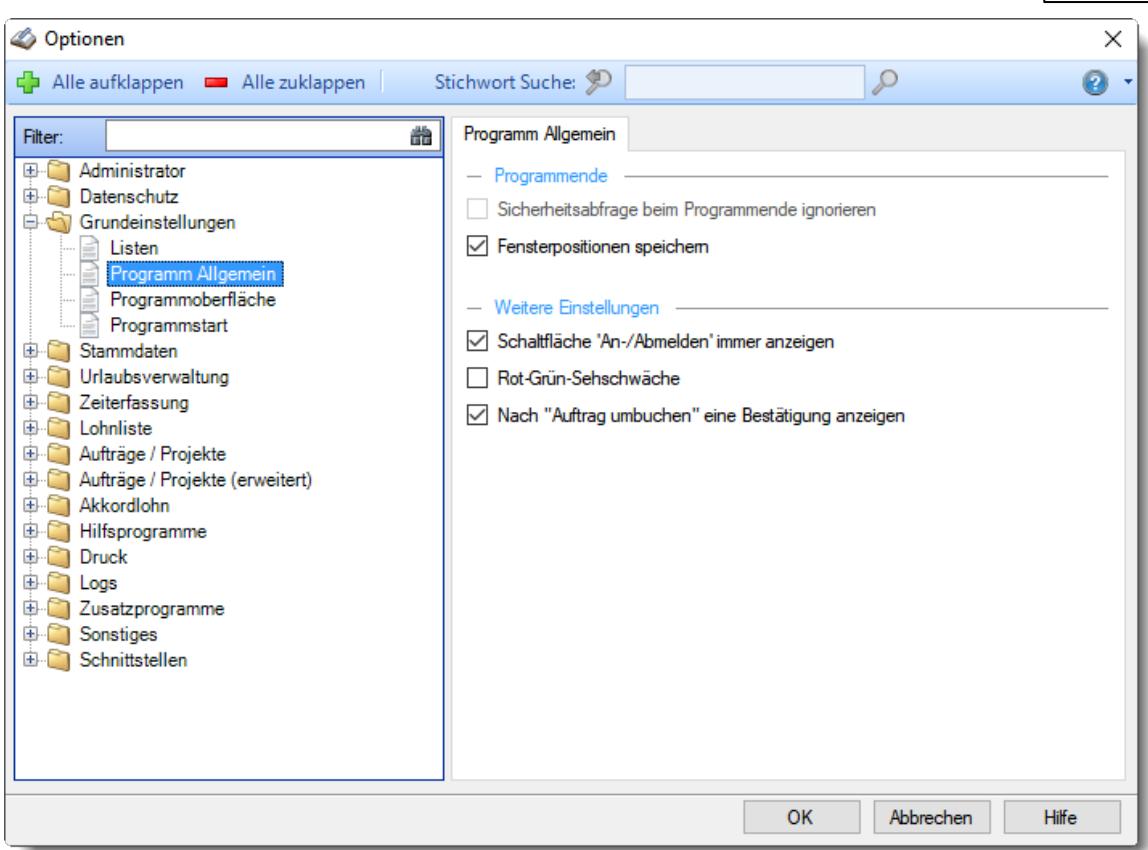

*Abbildung: Optionen Grundeinstellungen, Programm Allgemein*

## *Sicherheitsabfrage beim Programmende ignorieren*

Beim Verlassen von Time-Organizer kann eine Sicherheitsabfrage erfolgen, ob Sie das Programm wirklich verlassen möchten.

Wenn Sie die Sicherheitsabfrage beim Programmende aktiviert haben, können Sie einzelne Mitarbeiter von dieser Sicherheitsabfrage ausnehmen.

Abfrage soll trotz Standardeinstellung nicht erfolgen

Dies kann sinnvoll sein, wenn das Programm oft "aus Versehen" beendet wird. Diese Abfrage gilt für alle Mitarbeiter. Sie können aber einzelne Mitarbeiter gezielt von dieser Abfrage ausschließen.

 $\Box$  Es gilt die Standardeinstellung

Wenn die Standardeinstellung nicht aktiviert ist, ist dieses Feld ebenfalls deaktiviert. Es erfolgt dann keine Abfrage.

## *Fensterpositionen speichern*

Sollen die Fensterpositionen gespeichert werden?

Beim nächsten Aufruf eines Fensters wird es dann wieder an der Position ausgegeben, an der es das letzte Mal angezeigt wurde.

Auch wenn diese Einstellung deaktiviert ist, werden die Fenster an der zuletzt gespeicherten Position angezeigt. Sie können sich somit die Fenster an die Wunschposition schieben und somit "einfrieren".

Unabhängig von dieser Einstellung werden die Breite und Höhe der Fenster grundsätzlich immer gespeichert.

 $\triangledown$  Fensterpositionen speichern

 $\Box$  Fensterpositionen nicht speichern

#### *Schaltfläche 'An-/Abmelden' immer anzeigen*

Bei Mitarbeitern, die **nicht** an der Zeiterfassung teilnehmen, wird das Symbol zum An-/Abmelden normalerweise **nicht angezeigt**. Wenn Sie diese Option aktivieren, wird es angezeigt. Somit könnten sich andere Mitarbeiter "mal eben" an ihrem PC bei der Zeiterfassung an- oder abmelden.

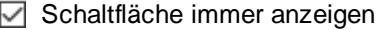

Schaltfläche nur anzeigen, wenn der Mitarbeiter an der Zeiterfassung teilnimmt

Wenn der angemeldete Mitarbeiter an der Zeiterfassung teilnimmt, ist dieses Feld deaktiviert. Die Schaltfläche wird dann grundsätzlich angezeigt.

## *Rot-Grün-Sehschwäche*

Bei vielen Auswertungen werden rote und grüne "Punkte" als optische Lesehilfe angezeigt. Sollten Sie die beiden Punkte nicht unterscheiden können, aktivieren Sie bitte diese Option. Es werden dann ein  $\bigoplus$  und  $\bigoplus$  statt  $\bigodot$  und  $\bigodot$  angezeigt.

 $\triangledown$  aktiviert

 $\Box$  deaktiviert

#### *Nach 'Auftrag umbuchen' eine Bestätigung anzeigen*

Möchten Sie nach dem Umbuchen von Auftragszeiten eine Bestätigungsmeldung angezeigt bekommen?

 $\boxdot$  Meldung anzeigen

 $\Box$  Keine Meldung anzeigen

#### **13.1.3.3 Programmoberfläche**

Hier können Sie allgemeine, persönliche Voreinstellungen für Time-Organizer vornehmen.

Diese Einstellungen werden **mitarbeiterbezogen** gespeichert. Jeder Mitarbeiter kann seine persönlichen Einstellungen vornehmen.

Meldet sich ein Mitarbeiter an einem anderen Arbeitsplatz wieder an, findet er auch dort seine persönlichen Einstellungen wieder.

 $\epsilon$ Ī

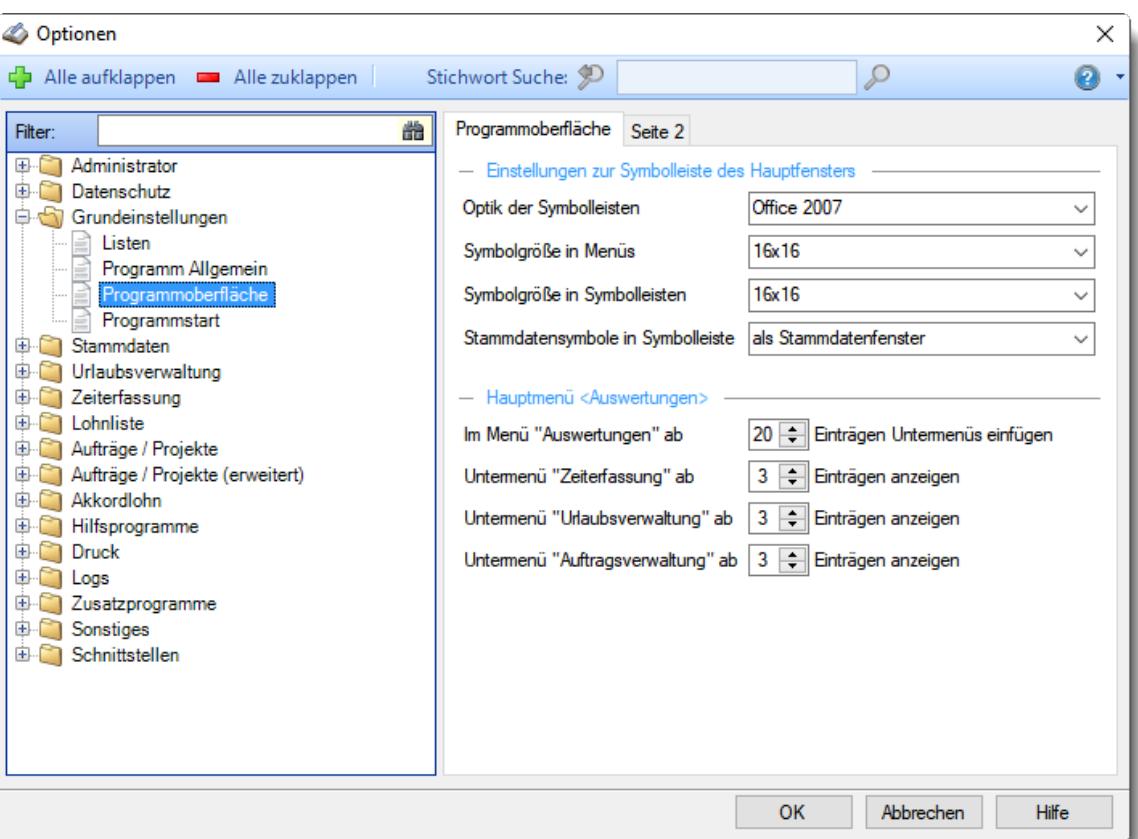

*Abbildung: Optionen Grundeinstellungen, Programmoberfläche*

Die weitere Beschreibung entnehmen Sie bitte den <u>[Folgeseiten](#page-2636-0)</u>๒๗ไ.

#### <span id="page-2636-0"></span>13.1.3.3.1 Programmoberfläche

Hier können Sie allgemeine, persönliche Voreinstellungen für Time-Organizer vornehmen.

Diese Einstellungen werden **mitarbeiterbezogen** gespeichert. Jeder Mitarbeiter kann seine persönlichen Einstellungen vornehmen. Meldet sich ein Mitarbeiter an einem anderen Arbeitsplatz wieder an, findet er auch dort seine persönlichen Einstellungen wieder.

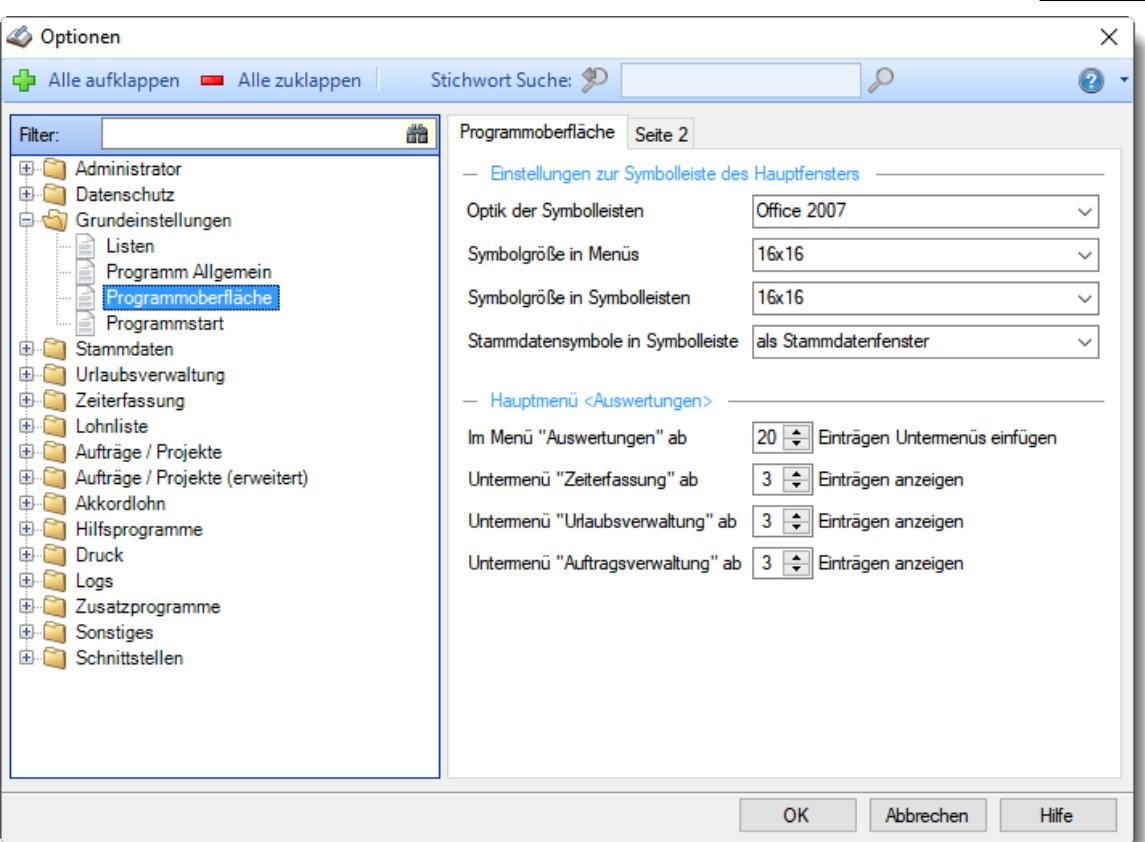

*Abbildung: Optionen Grundeinstellungen, Programmoberfläche*

# *Optik der Symbolleisten*

Standardmäßig benutzt Time-Organizer die Optik von "Office 2007". Sie können sich auf Wunsch auch eine andere Optik für die Symbolleisten einstellen.

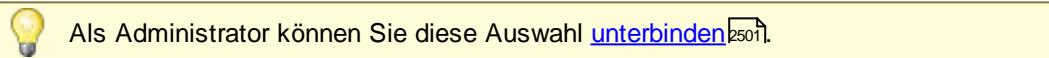

## *Symbolgröße in Menüs*

Sie können hier zwischen unterschiedlichen Symbolgrößen Ihre gewünschte Größe hinterlegen.

## *Symbolgröße in Symbolleisten*

Sie können hier die Größe der Symbole in der Symbolleiste einstellen. Eine Beispielansicht finden Sie <u>[hier](#page-210-0)</u>l าะ41.

## *Stammdatensymbole in Symbolleiste*

Sie können wählen, was bei der Auswahl der Stammdaten in der Symbolleiste aufgerufen werden soll:

- als "normales" Stammdatenfenster ([Beispiel](#page-435-0)<sup>[409</sup>)
- <sup>•</sup> als Stammdaten "Liste" (<u>[Beispiel](#page-721-0)</u> <sup>[695</sup>))

# *In Menü "Auswertungen" ab xx Einträgen Untermenüs einfügen*

Wenn die Übersicht im Menü "<u>[Auswertungen](#page-209-0)</u> Iaai" aufgrund von zu vielen Einträgen verloren geht, können Sie die Einträge auch in Untermenüs (Zeiterfassung, Urlaubsverwaltung und Auftragsverwaltung) anzeigen lassen.

Sie können hier dann einstellen, ab wie vielen Einträgen diese Untermenüs angezeigt werden sollen.

## *Untermenü "Zeiterfassung" ab xx Einträgen anzeigen*

Wenn Untermenüs angezeigt werden sollen, können Sie hier einstellen, wie viele Einträge mindestens im Untermenü vorhanden sein müssen, damit das Untermenü auch wirklich angezeigt wird (sonst werden die Einträge trotzdem im "normalen" Menü mit angezeigt).

## *Untermenü "Urlaub" ab xx Einträgen anzeigen*

Wenn Untermenüs angezeigt werden sollen, können Sie hier einstellen, wie viele Einträge mindestens im Untermenü vorhanden sein müssen, damit das Untermenü auch wirklich angezeigt wird (sonst werden die Einträge trotzdem im "normalen" Menü mit angezeigt).

## *Untermenü "Auftragsverwaltung" ab xx Einträgen anzeigen*

Wenn Untermenüs angezeigt werden sollen, können Sie hier einstellen, wie viele Einträge mindestens im Untermenü vorhanden sein müssen, damit das Untermenü auch wirklich angezeigt wird (sonst werden die Einträge trotzdem im "normalen" Menü mit angezeigt).

#### 13.1.3.3.2 Programmoberfläche, Seite 2

Hier können Sie allgemeine, persönliche Voreinstellungen für Time-Organizer vornehmen.

Diese Einstellungen werden **mitarbeiterbezogen** gespeichert. Jeder Mitarbeiter kann seine persönlichen Einstellungen vornehmen. Meldet sich ein Mitarbeiter an einem anderen Arbeitsplatz wieder an, findet er auch dort seine persönlichen Einstellungen wieder.

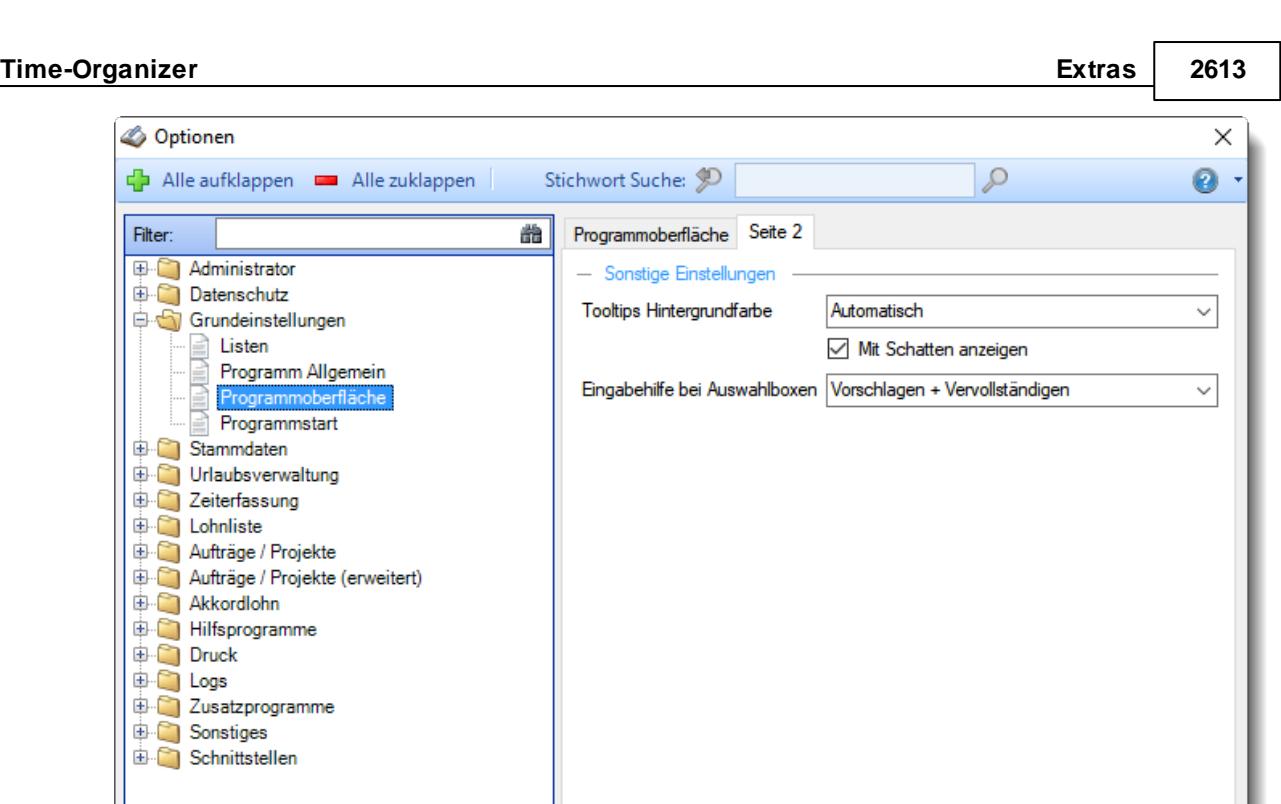

*Abbildung: Optionen Grundeinstellungen, Programmoberfläche, Seite 2*

## *Tooltips Hintergrundfarbe*

Legen Sie hier fest, wie die Hintergrundfarbe der <u>[Tooltips](#page-3303-0)</u>bz<del>7</del>1 aussehen soll.

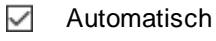

oder:

 $\Box$ 

- Blau
- · Gold
- · Oliv
- · Silber
- · Vista
- · Klassisch

### *Mit Schatten anzeigen*

Aktivieren Sie die Einstellung, wenn die angezeigten Tooltips mit einem Schatten dargestellt werden sollen.

OK

Abbrechen

Hilfe

- Schatten wird angezeigt  $\checkmark$
- Schatten wird nicht angezeigt  $\Box$

## *Eingabehilfen bei Auswahlboxen*

Time-Organizer bietet die Möglichkeit das Verhalten der Auswahlboxen auf die individuellen Bedürfnisse anzupassen.

Sie können zwischen den folgenden Einstellungsmöglichkeiten wählen:

- · Keine Eingabehilfe
- · Vorschlagen
- · Vervollständigen
- · Vorschlagen + Vervollständigen

#### **13.1.3.4 Programmstart**

Hier können Sie allgemeine, persönliche Voreinstellungen für den Time-Organizer Programmstart vornehmen.

Diese Einstellungen werden **mitarbeiterbezogen** gespeichert. Jeder Mitarbeiter kann seine persönlichen Einstellungen vornehmen. Meldet sich ein Mitarbeiter an einem anderen Arbeitsplatz wieder an, findet er auch dort seine persönlichen Einstellungen wieder.

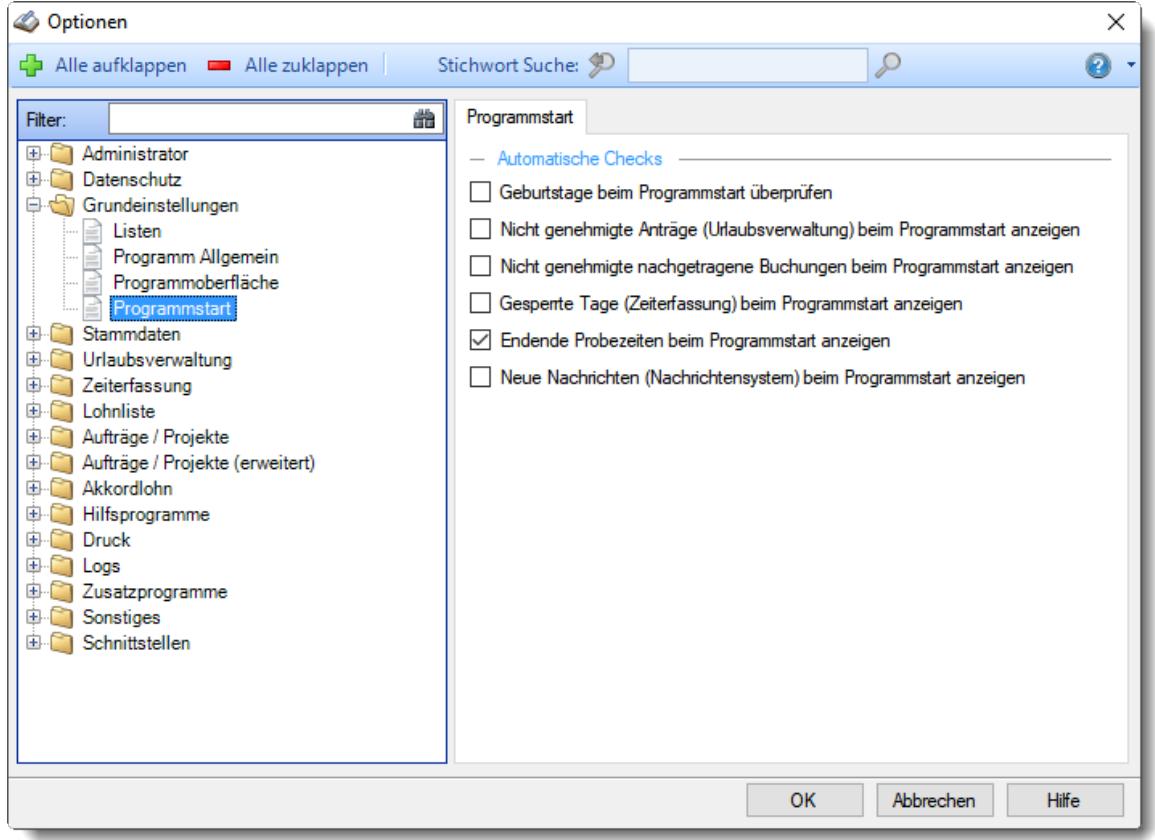

*Abbildung: Optionen Grundeinstellungen, Programmstart*

## *Geburtstage beim Programmstart überprüfen*

Time-Organizer kann beim Programmstart automatisch überprüfen, ob heute, in den nächsten oder letzten Tagen jemand Geburtstag hat. Wenn ja, erhalten Sie beim Programmstart automatisch eine [Liste](#page-1081-0)lws mit den entsprechenden Mitarbeitern angezeigt.

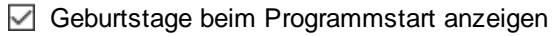

Geburtstage beim Programmstart nicht anzeigen

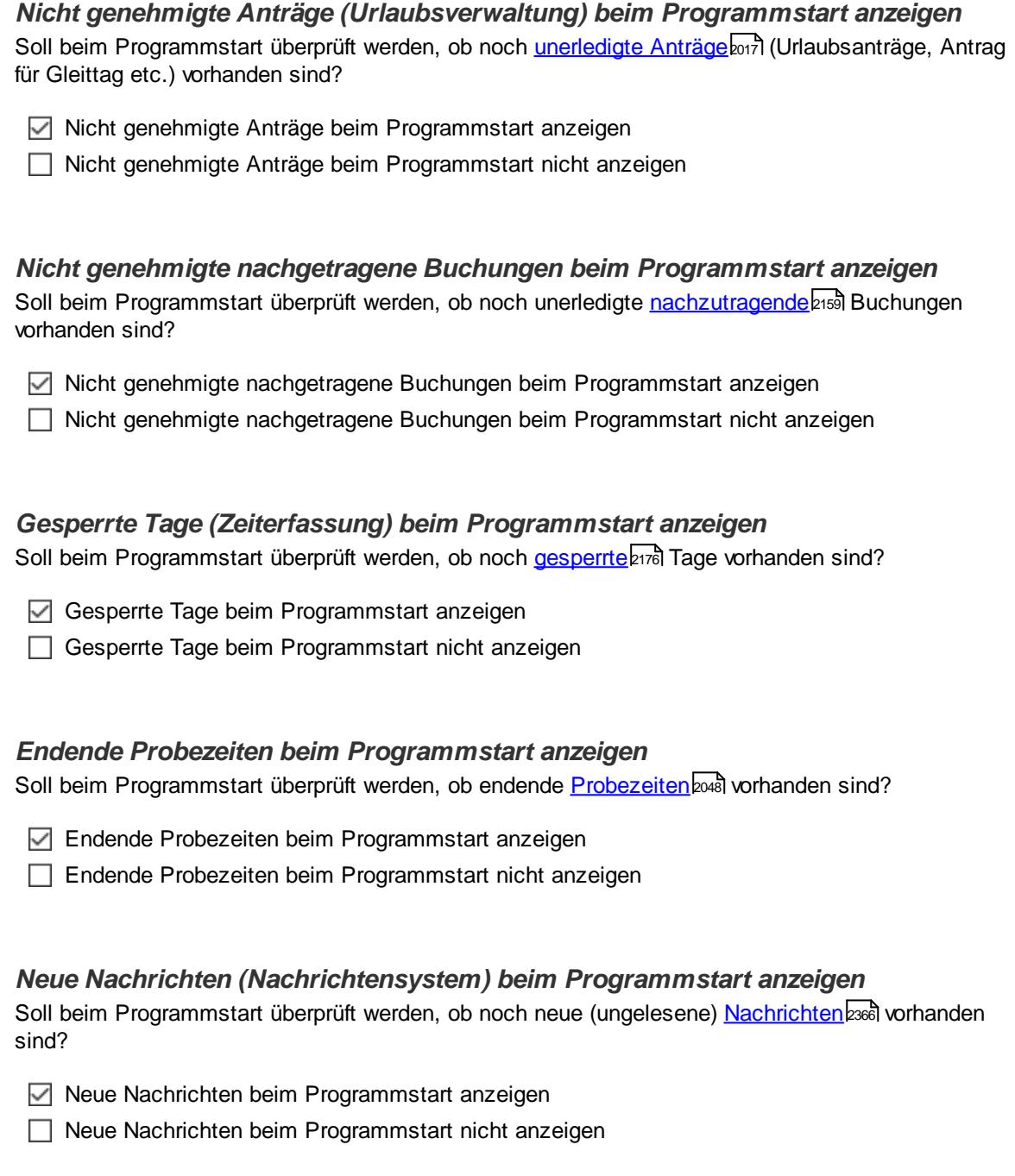

# **13.1.4 Optionen Stammdaten**

In diesem Kapitel werden die Einstellungen beschrieben die für den Stammdatenbereich verfügbar sind.

## **13.1.4.1 Abteilungen**

Hier können Sie allgemeine Voreinstellungen für die Stammdaten der <u>[Abteilungen](#page-268-0)</u> 2421 vornehmen.

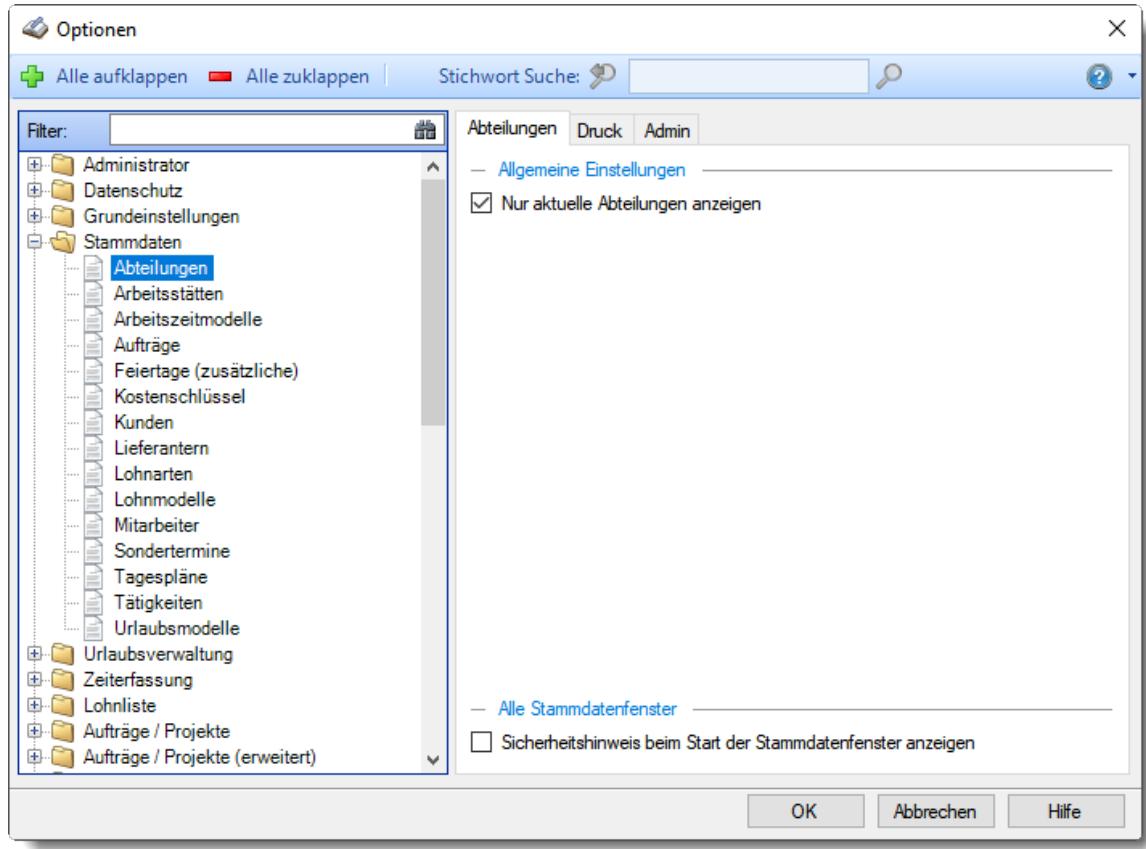

*Abbildung: Optionen Stammdaten, Abteilungen*

Die weitere Beschreibung entnehmen Sie bitte den <u>[Folgeseiten](#page-2643-0)</u>bளत्रै.

#### **Time-Organizer Extras 2617**

#### <span id="page-2643-0"></span>13.1.4.1.1 Abteilungen

Hier können Sie persönliche Voreinstellungen für die Stammdaten der <u>[Abteilungen](#page-268-0)la</u>z vornehmen.

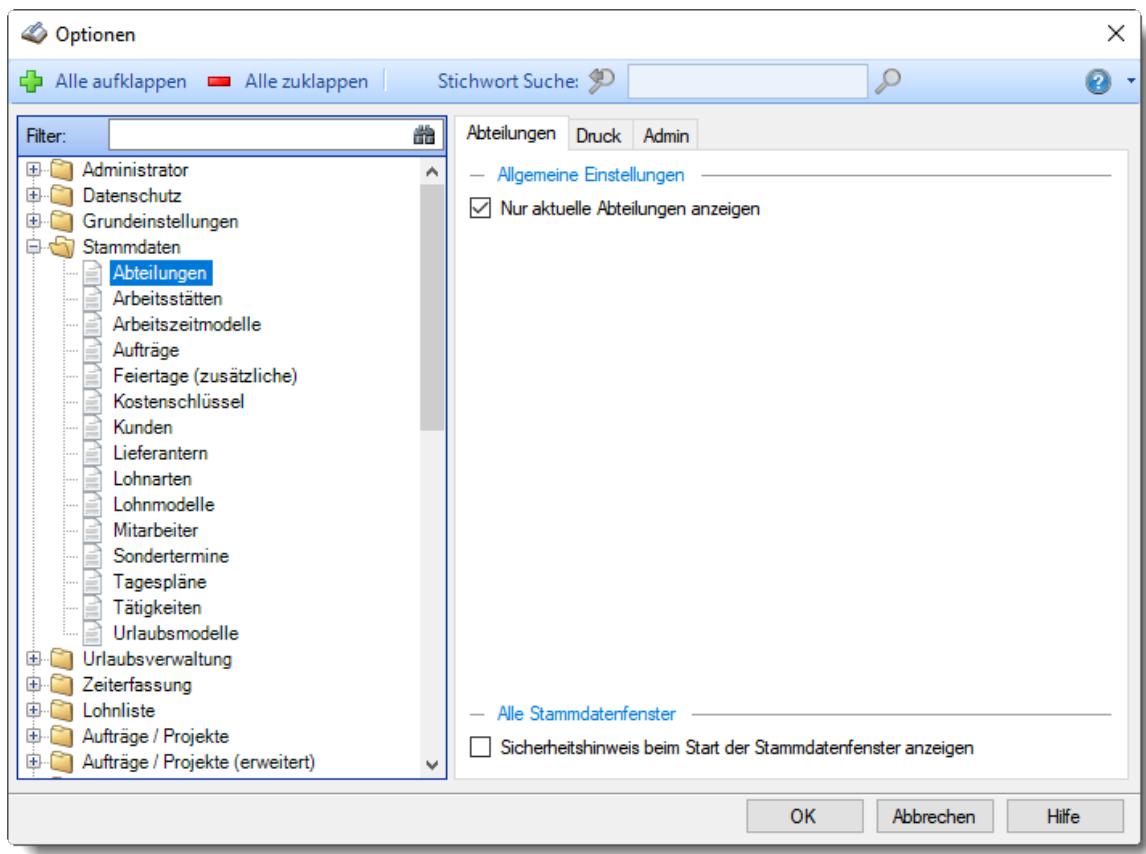

*Abbildung: Optionen Stammdaten, Abteilungen*

## *Nur aktuelle Abteilungen anzeigen*

Sollen bei der Auswahl von Abteilungen **alle** bisher angelegten Abteilungen angezeigt werden oder **nur** die HEUTE aktuellen bzw. gültigen?

Nur aktuelle Abteilungen anzeigen

Alle Abteilungen anzeigen

## *Sicherheitshinweis beim Start der Stammdatenfenster anzeigen*

Soll beim Aufruf der Stammdaten Abteilungen der automatische Hinweis erscheinen, dass Sie sich im **Bearbeitungsmodus** befinden?

**Sicherheitshinweis beim Start der Stammdatenfenster anzeigen** 

□ Sicherheitshinweis beim Start der Stammdatenfenster nicht anzeigen

Wenn Sie mit der Anlage der Stammdaten für die Abteilungen vertraut sind, können Sie diesen Hinweis ausschalten. Dieser Hinweis soll Sie nur während der Einarbeitungsphase daran erinnern, dass Sie zum Anlegen von neuen Abteilungen auch wirklich vorher den Menüpunkt zum Bearbeiten einer neuen Abteilung aufrufen und nicht aus Versehen die Daten einer bereits vorhandenen Abteilung überschreiben.

#### **Time-Organizer Extras 2618**

#### 13.1.4.1.2 Abteilungen, Druck

Hier können Sie persönliche Voreinstellungen für den Druck der <u>[Abteilungen](#page-268-0)</u>l242 vornehmen.

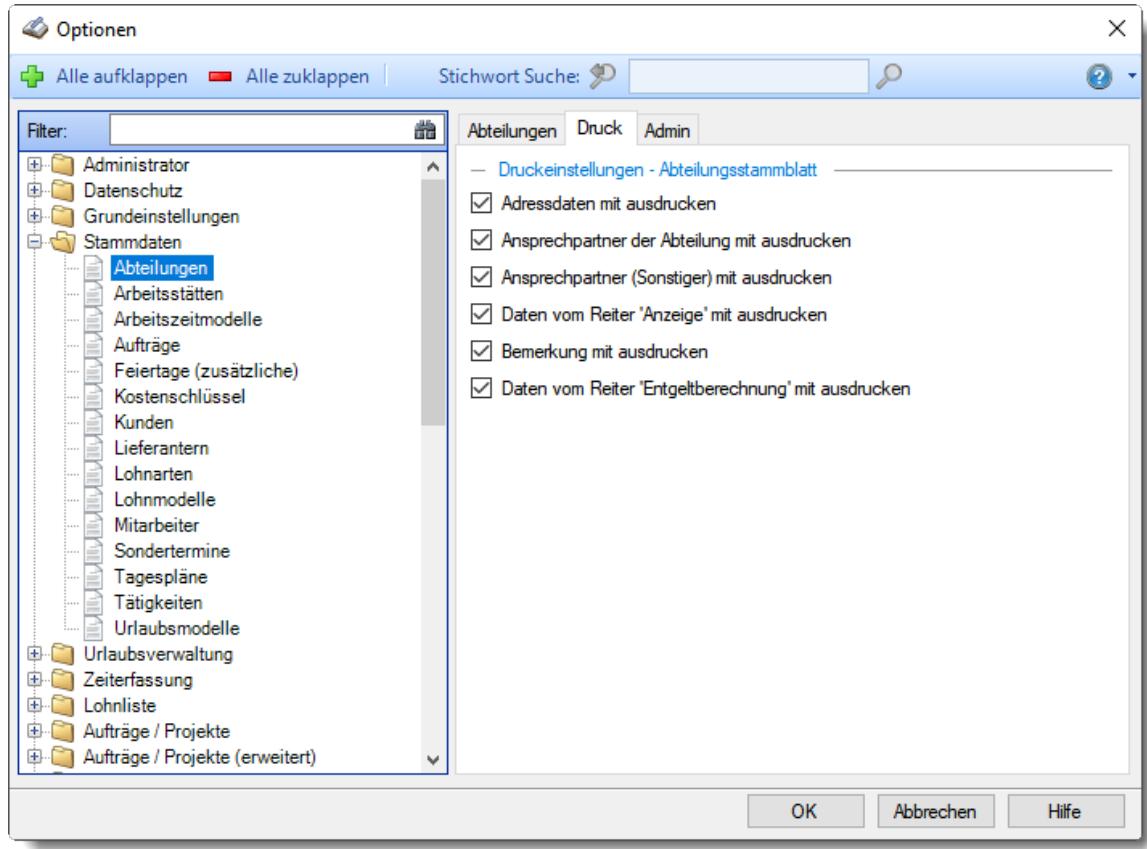

*Abbildung: Optionen Stammdaten, Abteilungen Druck*

## *Adressdaten mit ausdrucken*

Sie können die Adressdaten mit ausdrucken lassen.

Es erfolgt ein Ausdruck der Adressdaten.

Die Daten werden nicht mit ausgedruckt.

#### *Ansprechpartner der Abteilung mit ausdrucken*

Sie können den Ansprechpartner der Abteilung mit ausdrucken lassen.

Es erfolgt ein Ausdruck des Ansprechpartners.

Die Daten werden nicht mit ausgedruckt.

## *Ansprechpartner (Sonstiger) mit ausdrucken*

Sie können den Sonstigen Ansprechpartner mit ausdrucken lassen.

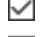

Es erfolgt ein Ausdruck des Sonstigen Ansprechpartners.

Die Daten werden nicht mit ausgedruckt.

## *Daten vom Reiter 'Anzeige' mit ausdrucken*

Sie können die Daten vom Reiter 'Anzeige' mit ausdrucken lassen.

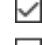

Es erfolgt ein Ausdruck der Daten vom Reiter Anzeige.

Die Daten werden nicht mit ausgedruckt.

## *Bemerkung mit ausdrucken*

Sie können die Bemerkung mit ausdrucken lassen.

Es erfolgt ein Ausdruck der Bemerkung.

Die Bemerkung wird nicht mit ausgedruckt.

# *Daten vom Reiter "Entgeltberechnung" mit ausdrucken*

Sie können die Bemerkung mit ausdrucken lassen.

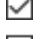

Es erfolgt ein Ausdruck der Daten vom Reiter Entgeltberechnung.

Die Bemerkung wird nicht mit ausgedruckt.

## 13.1.4.1.3 Abteilungen, Admin

Hier können Sie allgemeine Voreinstellungen für die Anlage der <u>[Abteilungen](#page-268-0)</u>!24ziื vornehmen.

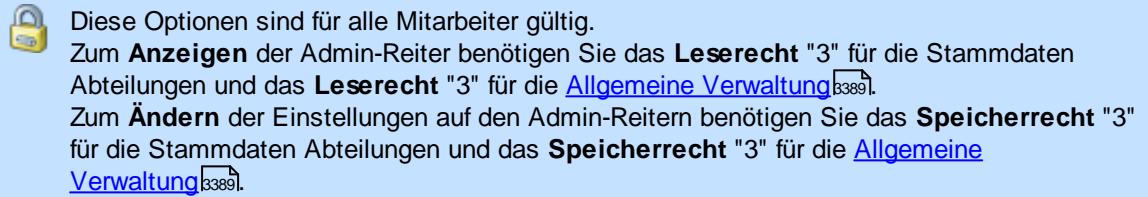

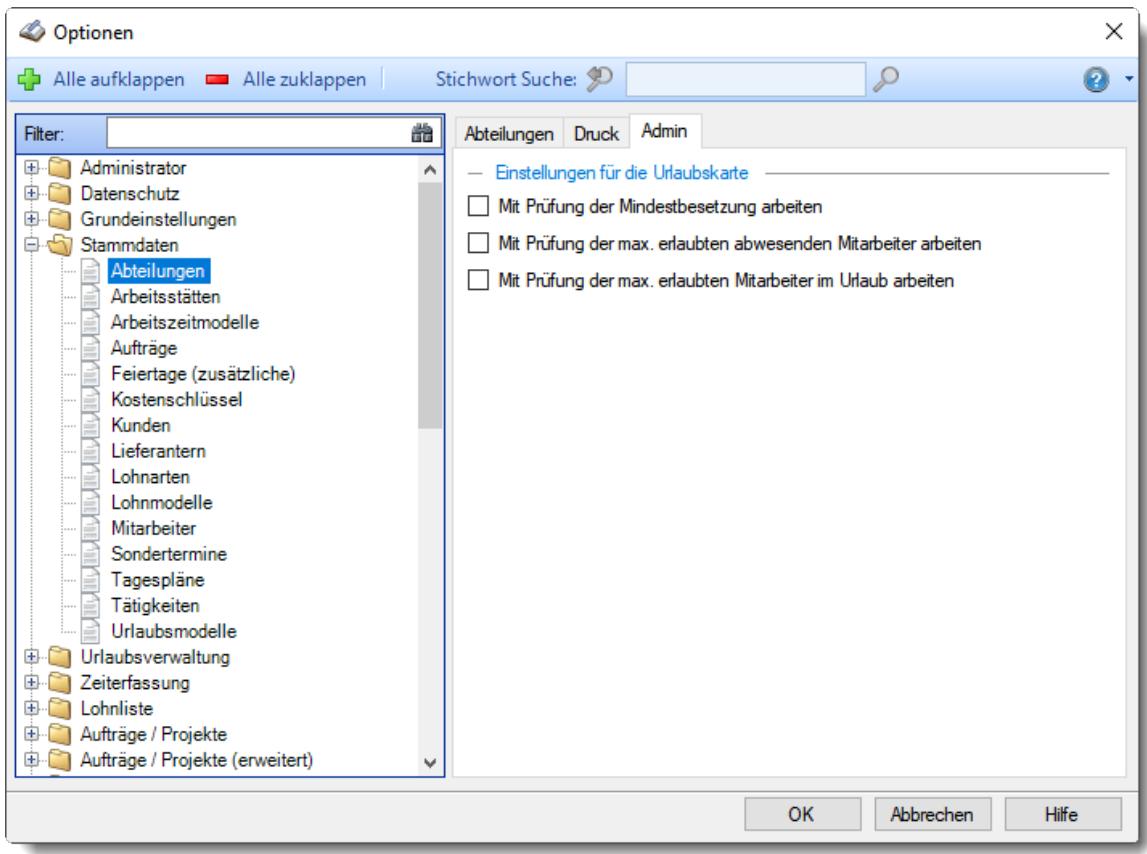

*Abbildung: Optionen Stammdaten, Abteilungen, Admin Einstellungen*

## *Mit Prüfung der Mindestbesetzung arbeiten*

Wenn Sie diese Einstellung aktivieren, können Sie mit <u>[Mindestbesetzungen](#page-269-0)</u>lﷺ in den Abteilungen arbeiten.

- $\triangleright$  Mit Prüfung der Mindestbesetzung arbeiten
- □ Ohne Prüfung der Mindestbesetzung arbeiten

## *Mit Prüfung der max. erlaubten abwesenden Mitarbeiter arbeiten*

Wenn Sie diese Einstellung aktivieren, können Sie mit der Prüfung der <u>gleichzeitig [abwesenden](#page-269-1)</u>Iaa Mitarbeiter arbeiten.

Hierbei geht es um **alle** als **abwesend** geschlüsselten Einträge (z.B. Urlaub, Krank, Gleittag).

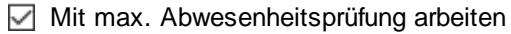

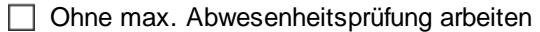

## *Mit Prüfung der max. erlaubten Mitarbeiter im Urlaub arbeiten*

Wenn Sie diese Einstellung aktivieren, können Sie mit der Prüfung der <u>[gleichzeitig](#page-269-1) im Urlaub</u>l<sup>243</sup> befindlichen Mitarbeiter arbeiten.

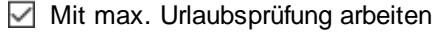

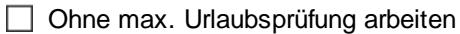

## **13.1.4.2 Arbeitsstätten**

Hier können Sie persönliche Voreinstellungen für die Stammdaten der <u>[Arbeitsstätten](#page-285-0)</u>lﷺ vornehmen.

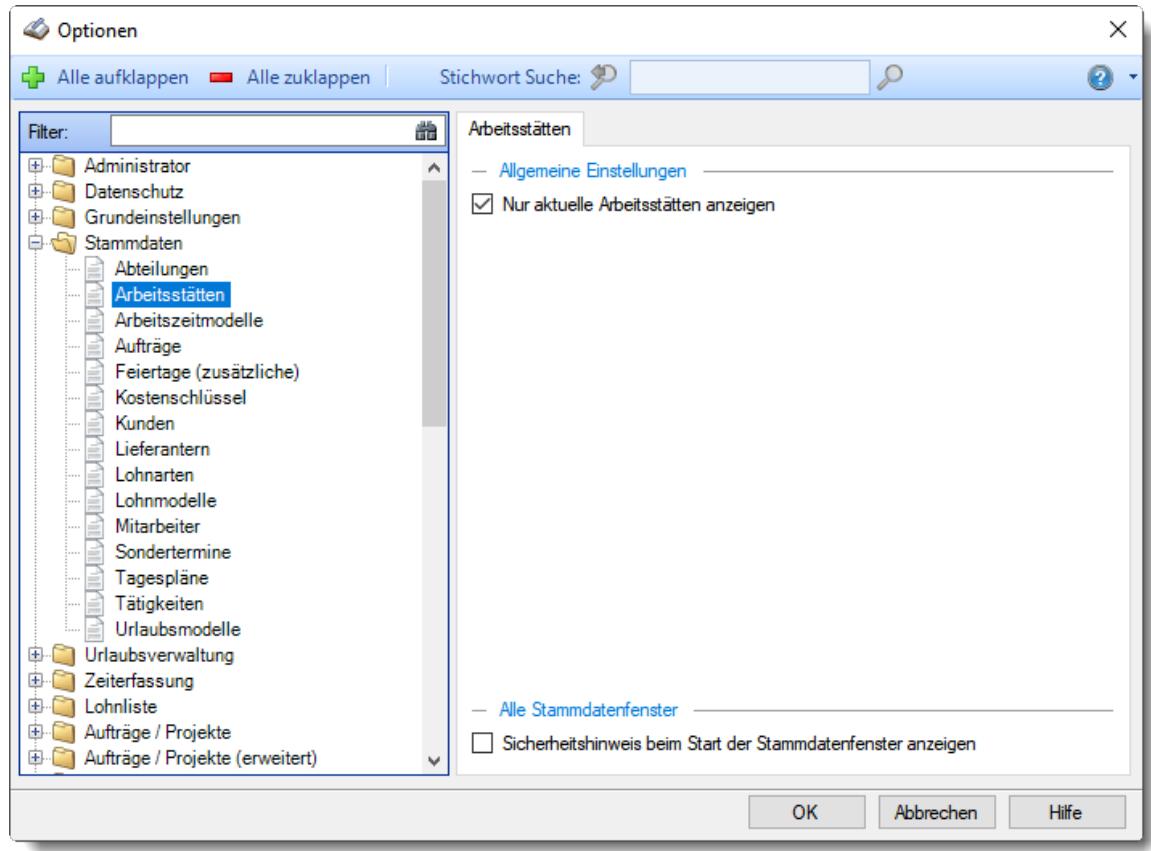

*Abbildung: Optionen Stammdaten, Arbeitsstätten*

## *Nur aktuelle Arbeitsstätten anzeigen*

Sollen bei der Auswahl von Arbeitsstätten **alle** bisher angelegten Arbeitsstätten angezeigt werden oder **nur** die HEUTE aktuellen bzw. gültigen?

Nur aktuelle Arbeitsstätten anzeigen

Alle Arbeitsstätten anzeigen

## *Sicherheitshinweis beim Start der Stammdatenfenster anzeigen*

Soll beim Aufruf der Stammdaten Arbeitsstätten der automatische Hinweis erscheinen, dass Sie sich im **Bearbeitungsmodus** befinden?

**Sicherheitshinweis beim Start der Stammdatenfenster anzeigen** 

□ Sicherheitshinweis beim Start der Stammdatenfenster nicht anzeigen

Wenn Sie mit der Anlage der Stammdaten für die Arbeitsstätten vertraut sind, können Sie diesen Hinweis ausschalten. Dieser Hinweis soll Sie nur während der Einarbeitungsphase daran erinnern, dass Sie zum Anlegen von neuen Arbeitsstätten auch wirklich vorher den Menüpunkt zum Bearbeiten einer neuen Arbeitsstätte aufrufen und nicht aus Versehen die Daten einer bereits vorhandenen Arbeitsstätte überschreiben.

#### **13.1.4.3 Arbeitszeitmodelle**

Hier können Sie persönliche Voreinstellungen für die Stammdaten der [Arbeitszeitmodelle](#page-287-0) an vornehmen.

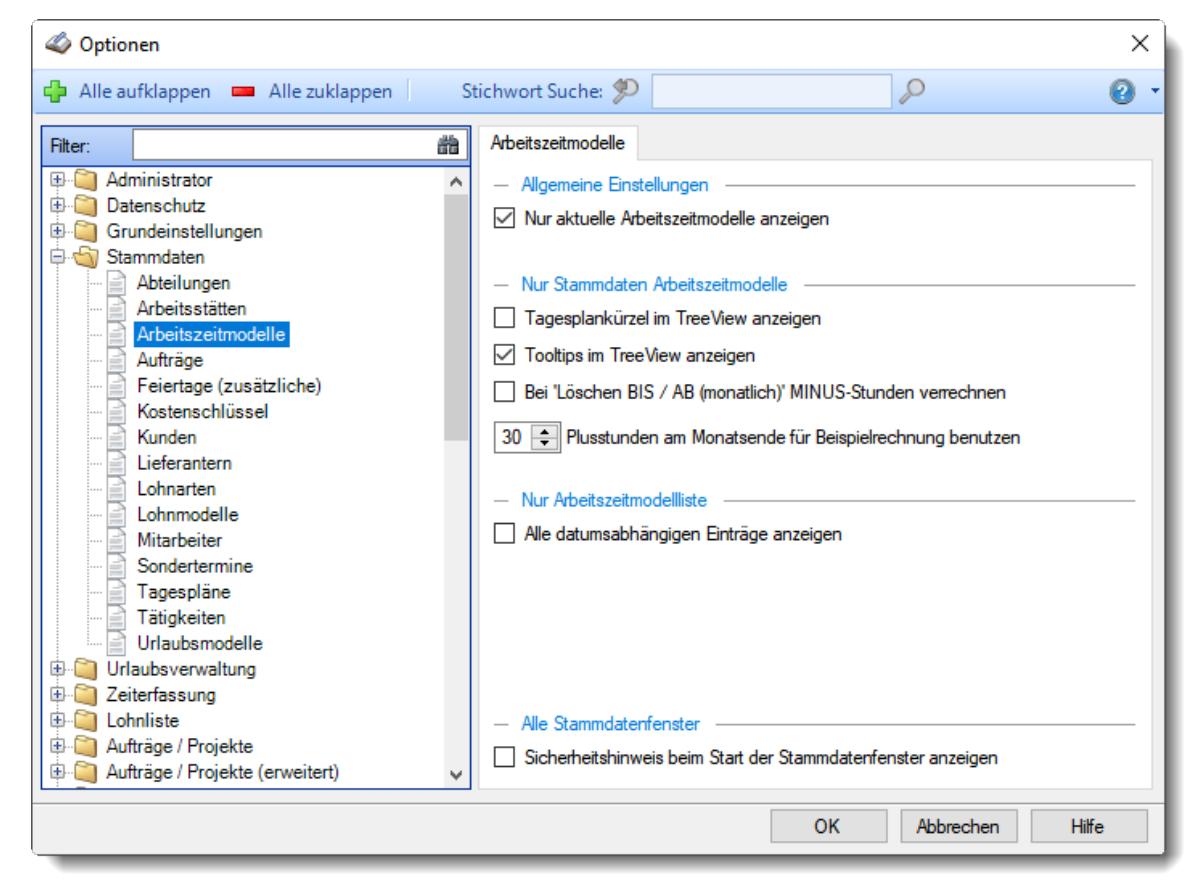

*Abbildung: Optionen Stammdaten, Arbeitszeitmodelle*

#### *Nur aktuelle Arbeitszeitmodelle anzeigen*

Sollen bei der Auswahl von Arbeitszeitmodellen **alle** bisher angelegten Arbeitszeitmodelle angezeigt werden oder **nur** die HEUTE aktuellen bzw. gültigen?

 $\triangleright$  Nur aktuelle Arbeitszeitmodelle anzeigen

Alle Arbeitszeitmodelle anzeigen

#### *Tagesplankürzel im TreeView anzeigen*

Normalerweise wird im TreeView vor den Tagesplänen das Kürzel des Tagesplans eingeblendet. Sollte Sie dieses Kürzel stören, können Sie es hier abschalten.

 $\nabla$  Kürzel anzeigen

□ Kürzel nicht anzeigen

#### *Tooltips im TreeView anzeigen*

Normalerweise wird im TreeView zu den Tagesplänen ein Tooltip mit den Sollstunden und den Arbeitszeiten dieses Tagesplans eingeblendet. Sollte Sie dieser Tooltip stören, können Sie ihn hier abschalten.

 $\triangledown$  Tooltip anzeigen

 $\Box$  Tooltip nicht anzeigen

## *Bei "Löschen BIS / AB (monatlich) MINUS-Stunden verrechnen*

Wenn diese Einstellung aktiviert wird, werden evtl. **Minusstunden zuerst** mit einem Guthaben im aktuellen Monat verrechnet und erst **danach** die Kürzungsregeln angewendet. Diese Einstellung hat **nur Auswirkung**, wenn auf dem Reiter "Monatsabschluss" die Einstellung "Löschen BIS / AB (monatlich)" oder "Löschen BIS (monatlich) / AB (insgesamt)" ausgewählt wurde!

Bei "Löschen BIS / AB (monatlich) MINUS-Stunden verrechnen

Bei "Löschen BIS / AB (monatlich) MINUS-Stunden nicht verrechnen

## *Plusstunden am Monatsende*

Für das Löschen der Überstunden am Monatsende (sofern aktiviert) können Sie hier einen Beispielwert eingeben.

Mit diesem Beispielwert wird die <u>[Berechnung](#page-301-0)</u>I $\overline{\text{z}^*}$ der Stundenlöschung als Beispiel durchgeführt und Sie können so besser erkennen, welche Auswirkung die dort gemachten Einstellungen tatsächlich haben.

## *Alle datumsabhängigen Einträge anzeigen*

Sollen bei der <u>[Liste](#page-664-0)</u>lඎ der Arbeitszeitmodelle alle datumsabhängigen Einträge (mit Anderungen in allen Zeiträumen) mit angezeigt werden?

Alle datumsabhängigen Einträge anzeigen

Keine datumsabhängigen Einträge anzeigen

#### *Sicherheitshinweis beim Start der Stammdatenfenster anzeigen*

Soll beim Aufruf der Arbeitszeitmodell Stammdaten der automatische Hinweis erscheinen, dass Sie sich im **Bearbeitungsmodus** befinden?

**Sicherheitshinweis beim Start der Stammdatenfenster anzeigen** 

 $\Box$  Sicherheitshinweis beim Start der Stammdatenfenster nicht anzeigen

Wenn Sie mit der Anlage der Arbeitszeitmodell Stammdaten vertraut sind, können Sie diesen Hinweis ausschalten. Dieser Hinweis soll Sie nur während der Einarbeitungsphase daran erinnern, dass Sie zum Anlegen von neuen Arbeitszeitmodellen auch wirklich vorher den Menüpunkt zum Bearbeiten eines neuen Arbeitszeitmodells aufrufen und nicht aus Versehen die Daten eines bereits vorhandenen Arbeitszeitmodells überschreiben.

## **13.1.4.4 Aufträge**

Hier können Sie persönliche Voreinstellungen für die Stammdaten der <u>[Aufträge](#page-315-0)las</u>ì vornehmen.

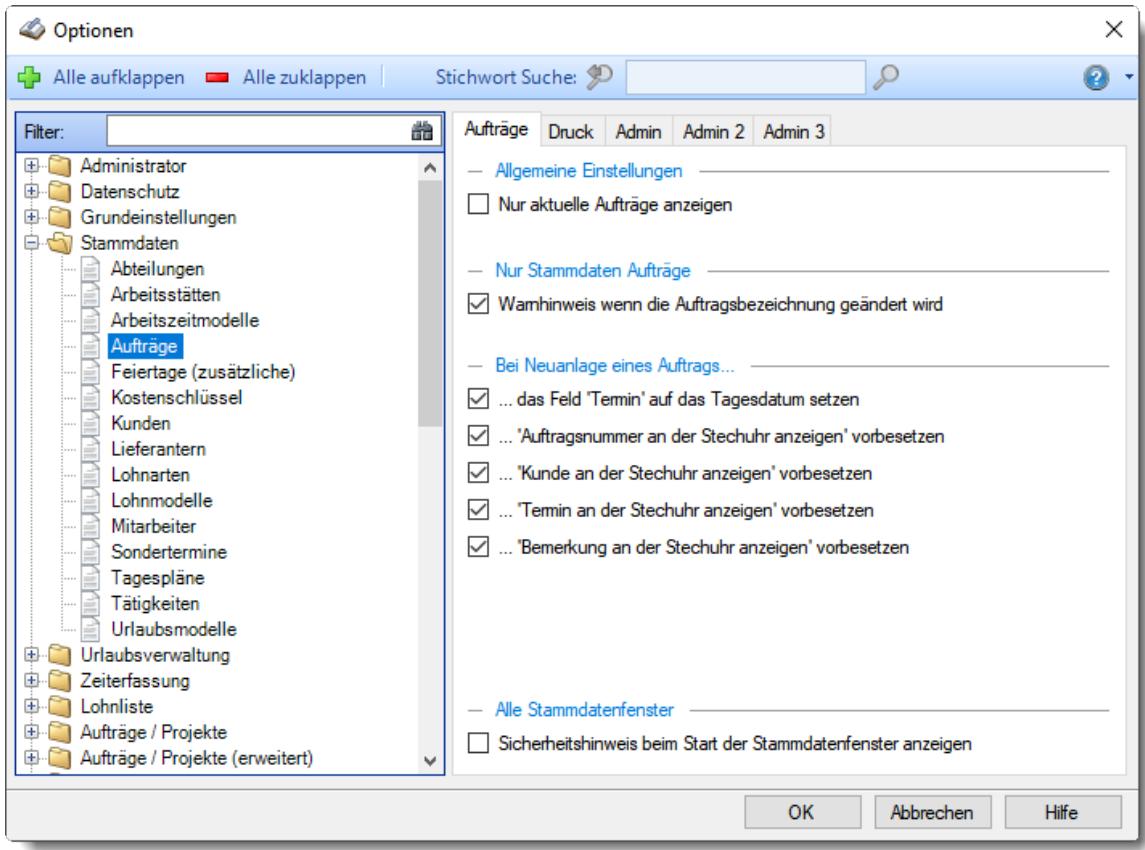

*Abbildung: Optionen Stammdaten, Aufträge*

Die weitere Beschreibung entnehmen Sie bitte den [Folgeseiten](#page-2651-0) . 2625

# **Time-Organizer Extras 2625**

#### <span id="page-2651-0"></span>13.1.4.4.1 Aufträge

Hier können Sie persönliche Voreinstellungen für die Stammdaten der <u>[Aufträge](#page-315-0)las</u>ì vornehmen.

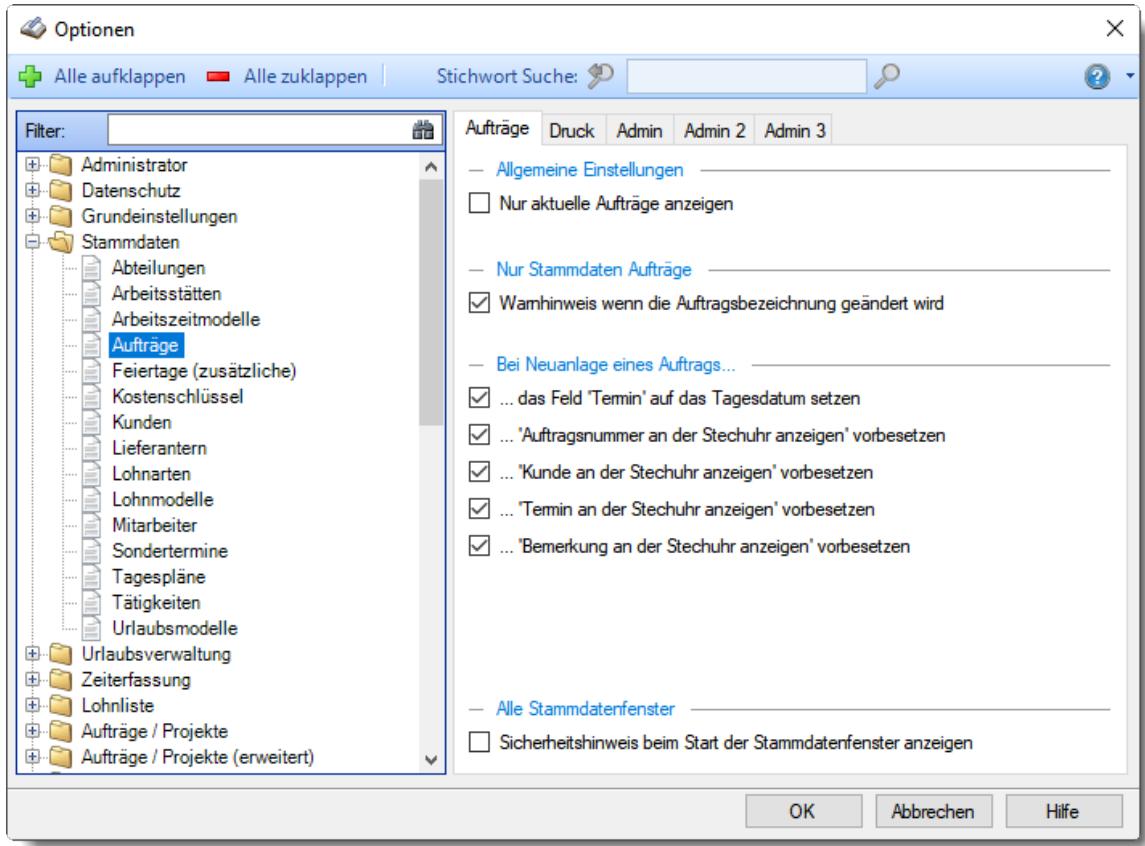

*Abbildung: Optionen Stammdaten, Aufträge*

## *Nur aktuelle Aufträge anzeigen*

Sollen alle Aufträge angezeigt werden oder nur "unerledigte" Aufträge?

Unerledigte Aufträge sind alle Aufträge, die im Feld <u>[Erledigt](#page-321-0) am</u>∏æsi ein Datum in der Zukunft eingetragen haben.

 $\Box$  Nur unerledigte Aufträge anzeigen (nur die aktuellen)

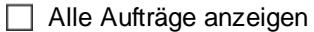

## *Warnhinweis wenn Auftragsbezeichnung geändert wird*

Soll ein Warnhinweis erscheinen, wenn die Bezeichnung bei einem bereits angelegten Auftrag geändert wird?

Somit können Sie das versehentliche Überschreiben eines Auftrags verhindern, wenn eigentlich ein **neuer** Auftrag angelegt werden sollte.

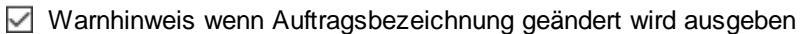

Warnhinweis wenn Auftragsbezeichnung geändert wird nicht ausgegeben

## *Bei Neuanlagen das Feld 'Termin' auf das Tagesdatum setzen*

Soll bei der Neuanlage eines Auftrags das Datum für <u>[Termin](#page-319-0) am</u> lﷺ das Tagesdatum oder auf den 31.12.2199 (kein Termin) gesetzt werden?

 $\triangleright$  Tagesdatum eintragen

Keinen Termin eintragen (31.12.2199)

# *Bei Neuanlagen eines Auftrags 'Auftragsnummer an der Stechuhr anzeigen' vorbesetzen*

Soll bei der Neuanlage eines Auftrags die Einstellung <u>[Auftragsnummer](#page-336-0) an der Stechuhr anzeigen</u>lցա standardmäßig aktiviert werden?

 $\Box$  Einstellung bei Neuanlagen automatisch aktivieren

Einstellung bei Neuanlagen nicht automatisch aktivieren

## *Bei Neuanlagen eines Auftrags 'Kunde an der Stechuhr anzeigen' vorbesetzen*

Soll bei der Neuanlage eines Auftrags die Einstellung <u>Kunde an der [Stechuhr](#page-337-0) anzeigen</u>I $_3$ ı<sup>:</sup> standardmäßig aktiviert werden?

 $\triangledown$  Einstellung bei Neuanlagen automatisch aktivieren

 $\Box$  Einstellung bei Neuanlagen nicht automatisch aktivieren

## *Bei Neuanlagen eines Auftrags 'Termin an der Stechuhr anzeigen' vorbesetzen*

Soll bei der Neuanlage eines Auftrags die Einstellung Termin an der [Stechuhr](#page-337-1) anzeigen 311 standardmäßig aktiviert werden?

- $\triangledown$  Einstellung bei Neuanlagen automatisch aktivieren
- $\Box$  Einstellung bei Neuanlagen nicht automatisch aktivieren

## *Bei Neuanlagen eines Auftrags 'Bemerkung an der Stechuhr anzeigen' vorbesetzen*

Soll bei der Neuanlage eines Auftrags die Einstellung [Bemerkung](#page-337-2) an der Stechuhr anzeigen 311standardmäßig aktiviert werden?

- $\triangledown$  Einstellung bei Neuanlagen automatisch aktivieren
- $\Box$  Einstellung bei Neuanlagen nicht automatisch aktivieren

## *Sicherheitshinweis beim Start der Stammdatenfenster anzeigen*

Soll beim Aufruf der Stammdaten Aufträge der automatische Hinweis erscheinen, dass Sie sich im **Bearbeitungsmodus** befinden?

- $\boxdot$  Sicherheitshinweis beim Start der Stammdatenfenster anzeigen
- $\Box$  Sicherheitshinweis beim Start der Stammdatenfenster nicht anzeigen

Wenn Sie mit der Anlage der Stammdaten für die Aufträge vertraut sind, können Sie diesen Hinweis ausschalten. Dieser Hinweis soll Sie nur während der Einarbeitungsphase daran erinnern, dass Sie zum Anlegen von neuen Aufträgen auch wirklich vorher den Menüpunkt zum Bearbeiten eines neuen Auftrags aufrufen und nicht aus Versehen die Daten eines bereits vorhandenen Auftrags überschreiben.

#### **Time-Organizer Extras 2627**

#### 13.1.4.4.2 Aufträge, Druck

Hier können Sie persönliche Voreinstellungen für den Druck der <u>[Aufträge](#page-315-0)</u>læl vornehmen.

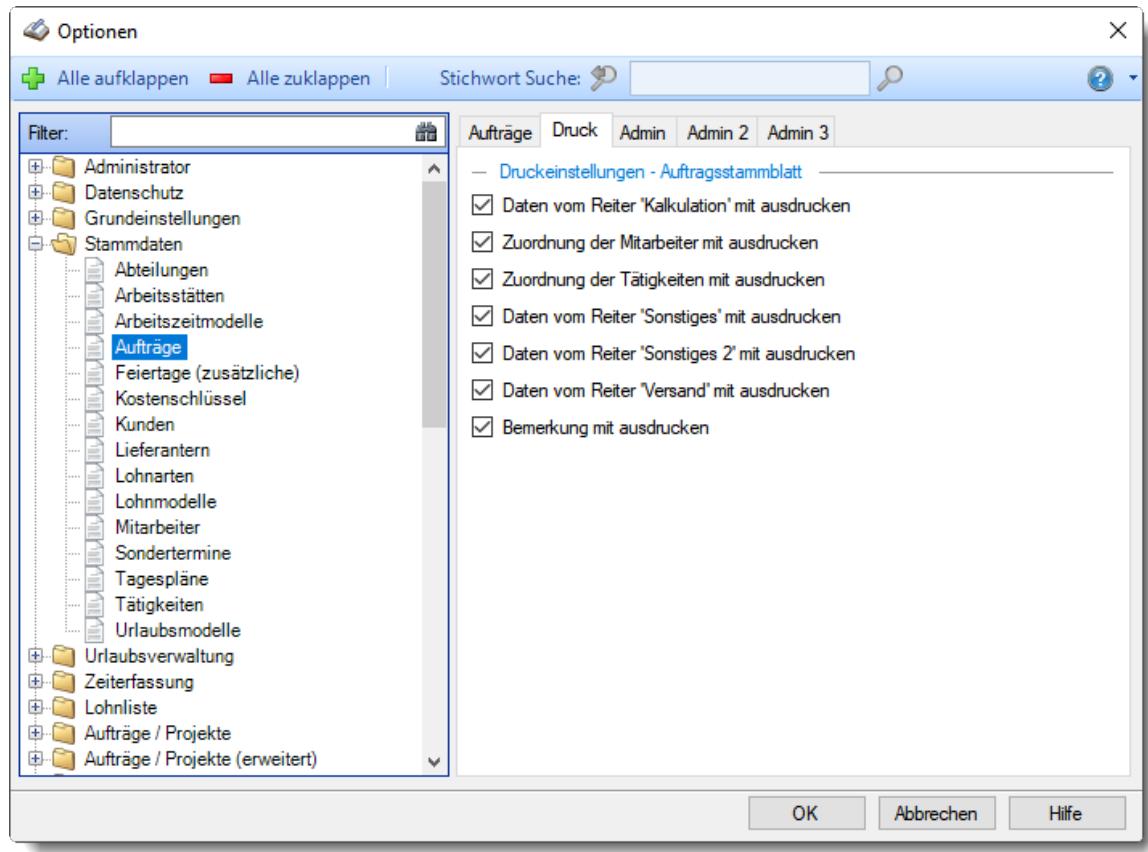

*Abbildung: Optionen Stammdaten, Aufträge Druck*

## *Daten vom Reiter 'Kalkulation' mit ausdrucken*

Sie können die Daten vom Reiter 'Kalkulation' mit ausdrucken lassen.

Es erfolgt ein Ausdruck der Daten vom Reiter Kalkulation.

Die Daten werden nicht mit ausgedruckt.

#### *Die Zuordnung der Mitarbeiter mit ausdrucken*

Sie können die Daten vom Reiter 'Mitarbeiter' mit ausdrucken lassen.

- Es erfolgt ein Ausdruck der Daten vom Reiter Mitarbeiter.
- Die Daten werden nicht mit ausgedruckt.

## *Die Zuordnung der Tätigkeiten mit ausdrucken*

Sie können die Daten vom Reiter 'Tätigkeiten' mit ausdrucken lassen.

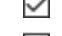

- Es erfolgt ein Ausdruck der Daten vom Reiter Tätigkeiten.
- Die Daten werden nicht mit ausgedruckt.

## *Daten vom Reiter 'Informationen' mit ausdrucken*

Sie können die Daten vom Reiter 'Informationen' mit ausdrucken lassen.

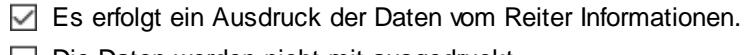

Die Daten werden nicht mit ausgedruckt.

## *Daten vom Reiter 'Versand' mit ausdrucken*

Sie können die Daten vom Reiter 'Versand' mit ausdrucken lassen.

**Es erfolgt ein Ausdruck der Daten vom Reiter Versand.** 

Die Daten werden nicht mit ausgedruckt.

## *Bemerkung mit ausdrucken*

Sie können die Bemerkung mit ausdrucken lassen.

Es erfolgt ein Ausdruck der Bemerkung.

Die Bemerkung wird nicht mit ausgedruckt.

13.1.4.4.3 Aufträge, Admin

Hier können Sie allgemeine Voreinstellungen für die Anlage der <u>[Aufträge](#page-315-0)</u>Iஊो vornehmen.

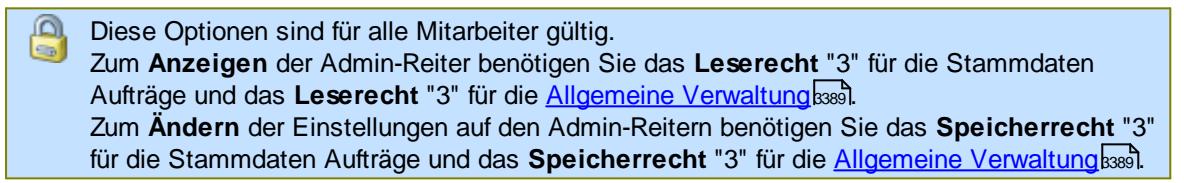

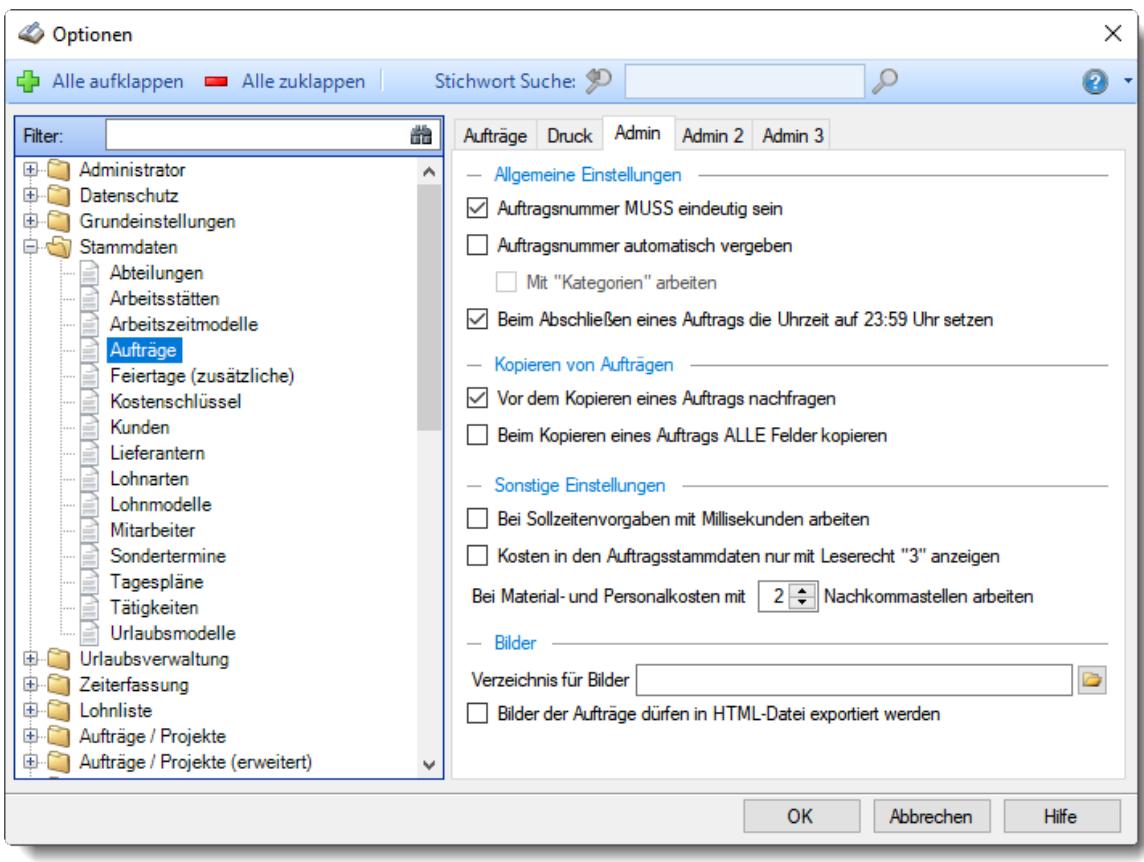

*Abbildung: Optionen Stammdaten, Aufträge, Admin Einstellungen*

### *Auftragsnummer MUSS eindeutig sein*

Wenn Sie diese Einstellung aktivieren, können **keine** doppelten Auftragsnummern vergeben werden.

**Keine** doppelten Auftragsnummern zulassen

Auftragsnummern dürfen doppelt vergeben werden

#### *Auftragsnummer automatisch vergeben*

Soll bei der **Neuanlage** von Aufträgen die Auftragsnummer **automatisch** vergeben werden?

 $\nabla$  Auftragsnummer wird automatisch vergeben

## *Mit "Kategorien" arbeiten*

Sie können die Auftragsnummern in verschiedene Kategorien unterteilen. Die ersten beiden Stellen stehen für die Kategorie, die nächsten Stellen sind dann die tatsächliche laufende Nummer. Diese Nummer wird laufend hochgezählt, unabhängig von der eingegebenen Kategorie.

Sie geben dann nur noch z.B. "10" oder "20" ein und danach wird die korrekte Auftragsnummer automatisch ermittelt. Als Nummer würde dann z.B. "101234" als nächste freie Nummer ermittelt werden. Bei der nächsten Eingabe von "20" würde dann "201235" ermittelt werden.

Auftragsnummer wird nicht automatisch vergeben

Wenn Sie die Automatik aktivieren, sollten Sie **nur numerische** Auftragsnummern vergeben (z.B. "10000").

Die Auftragsnummer sollte **keine Buchstaben** oder **Sonderzeichen** enthalten (also **nicht** "A13/7").

## *Beim Abschließen eines Auftrags die Uhrzeit auf 23:59 setzen*

Wenn Sie in den Stammdaten Aufträge einen Auftrag mit dem Symbol ❤ als "<u>[Erledigt](#page-321-0)</u>∏æsी" kennzeichnen, können Sie die Uhrzeit entweder auf "23:59" oder auf die aktuelle Uhrzeit setzen lassen.

 $\Box$  Auf 23:59 setzen.

Der Auftrag ist dann für den aktuellen Tag also noch nicht erledigt und kann noch bebucht werden und wird in der Auftragsliste auch der Einstellung "Nur aktuelle Aufträge" angezeigt.

 $\Box$  Auf aktuelle Uhrzeit setzen. Der Auftrag ist dann auch am aktuellen Tag schon erledigt und kann nicht mehr bebucht werden und wird in der Auftragsliste bei der Einstellung "Nur aktuelle Aufträge" nicht mehr angezeigt.

## *Vor dem Kopieren eines Auftrags nachfragen*

Soll vor dem <u>[Kopieren](#page-339-0)</u> ারী der Stammdaten eines Auftrags eine Sicherheitsabfrage erfolgen?

Vor dem Kopieren eines Auftrags nachfragen

Vor dem Kopieren eines Auftrags nicht nachfragen

## *Beim Kopieren eines Auftrags ALLE Felder kopieren*

Normalerweise werden die Felder *Auftragsnummer*, *Artikelnummer, Bestellnummer* und *Kunde* **nicht** mitkopiert.

Sie können hier einstellen, dass auch diese Felder mitkopiert werden.

Alle Felder kopieren

 $\Box$  Nicht alle Felder kopieren

#### *Bei Sollzeiten Vorgaben mit Millisekunden arbeiten*

Auf Wunsch können Sie die Sollzeitenvorgaben für die <u>[Aufträge](#page-322-0)</u>læl auch in Millisekunden vornehmen.

 $\triangleright$  Mit Millisekunden arbeiten

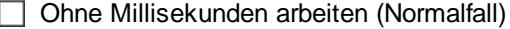

## *Kosten in den Auftragsstammdaten nur mit Leserecht "3" anzeigen*

Auf Wunsch werden in den Stammdaten der Aufträge die Kosten auf dem Reiter "<u>[Kalkulation](#page-322-0)</u> zes " sowie die Felder "Angebotspreis" und "Ertrag pro Stück" auf dem Reiter "**Information**" nur angezeigt, wenn auch das Leserecht "3" für die Auftragsstammdaten vorhanden sind.

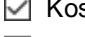

Kosten können nur mit Leserecht "3" angezeigt werden

 $\Box$  Kosten werden immer angezeigt

## *Bei Material- und Personalkosten mit xx Nachkommastellen arbeiten*

Hinterlegen Sie hier, mit wie vielen Nachkommastellen Sie bei den Material- und Personalkosten arbeiten möchten.

## *Verzeichnis für Bilder*

Sie können in den Stammdaten der Aufträge für jeden Auftrag eine Grafik (z.B. ein Foto) zuweisen.

Hinterlegen Sie hier das Verzeichnis, in dem sich die Grafikdateien befinden.

## *Bilder der Aufträge dürfen in HTML-Datei exportiert werden*

Sie können hier den Export der Bilder in eine HTML-Datei untersagen. Somit können die Bilder in den <u>[Stammdaten](#page-332-0) Aufträge</u>lෲീ dann nicht mehr exportiert werden.

## 13.1.4.4.4 Aufträge, Admin 2

Hier können Sie weitere allgemeine Voreinstellungen für die Anlage der <u>[Aufträge](#page-315-0)</u>lﷺsilvornehmen.

Diese Optionen sind für alle Mitarbeiter gültig. Zum **Anzeigen** der Admin-Reiter benötigen Sie das **Leserecht** "3" für die Stammdaten Aufträge und das **Leserecht** "3" für die <u>[Allgemeine](#page-3415-0) Verwaltung</u>lඎ Zum **Ändern** der Einstellungen auf den Admin-Reitern benötigen Sie das **Speicherrecht** "3" für die Stammdaten Aufträge und das **Speicherrecht** "3" für die <u>[Allgemeine](#page-3415-0) Verwaltung</u>եෲ.

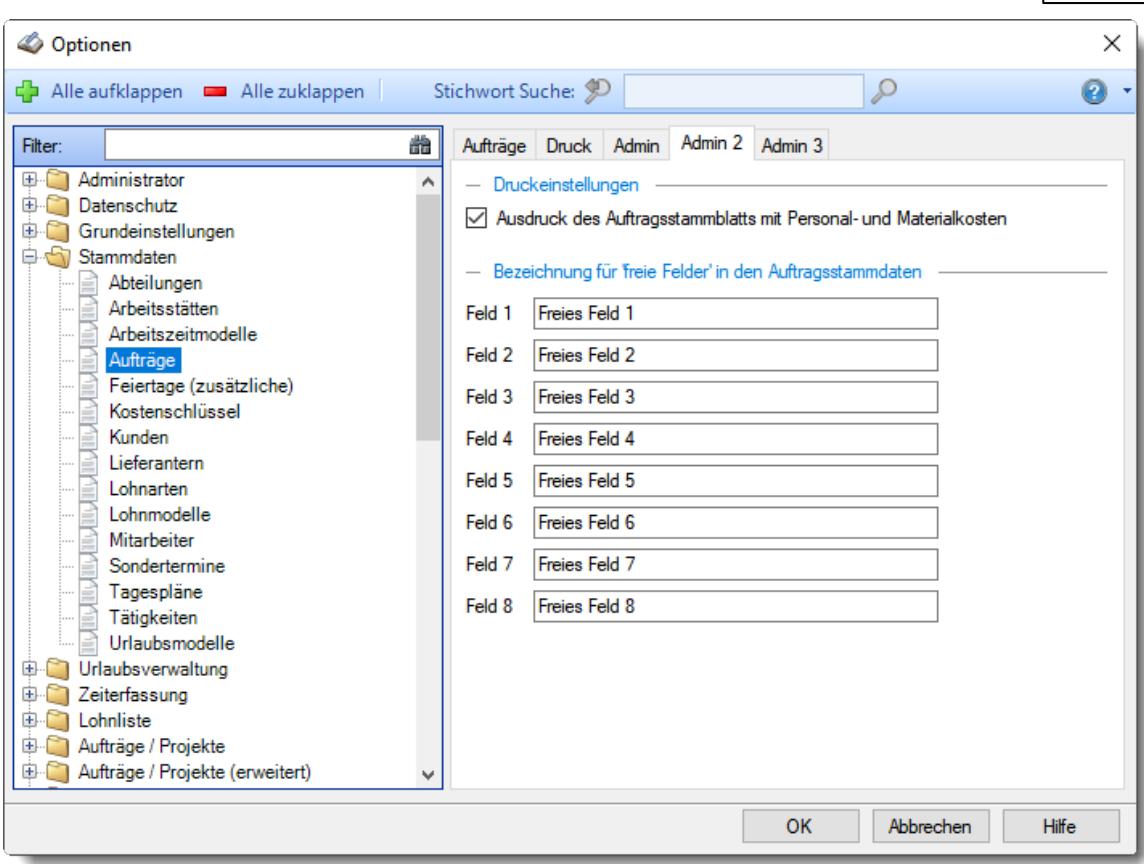

*Abbildung: Optionen Stammdaten, Aufträge, Admin2 Einstellungen*

### *Ausdruck des Auftragsstammblatts mit Personal- und Materialkosten*

Sollen die Werte für die Personal- und Materialkosten mit auf dem Auftragsstammblatt ausgedruckt werden?

- Ausdruck des Auftragsstammblatts mit Personal- und Materialkosten
- Ausdruck des Auftragsstammblatts ohne Personal- und Materialkosten

#### *Bezeichnung für freie Felder (1 bis 8)*

Hinterlegen Sie die Bezeichnung für die frei definierbaren Felder in den Auftragsstammdaten.

Die freien Felder werden sowohl in Stammdaten Aufträge als auch in einigen Auswertungen angezeigt! Bitte bedenken Sie dies, wenn Sie in den freien Feldern sensible Daten hinterlegen möchten,

#### 13.1.4.4.5 Aufträge, Admin 3

Hier können Sie weitere allgemeine Voreinstellungen für die Anlage der <u>[Aufträge](#page-315-0)</u>læl vornehmen.

Diese Optionen sind für alle Mitarbeiter gültig. Zum **Anzeigen** der Admin-Reiter benötigen Sie das **Leserecht** "3" für die Stammdaten Aufträge und das **Leserecht** "3" für die <u>[Allgemeine](#page-3415-0) Verwaltung</u>ඎী Zum **Ändern** der Einstellungen auf den Admin-Reitern benötigen Sie das **Speicherrecht** "3" für die Stammdaten Aufträge und das **Speicherrecht** "3" für die <u>[Allgemeine](#page-3415-0) Verwaltung</u>ඎ

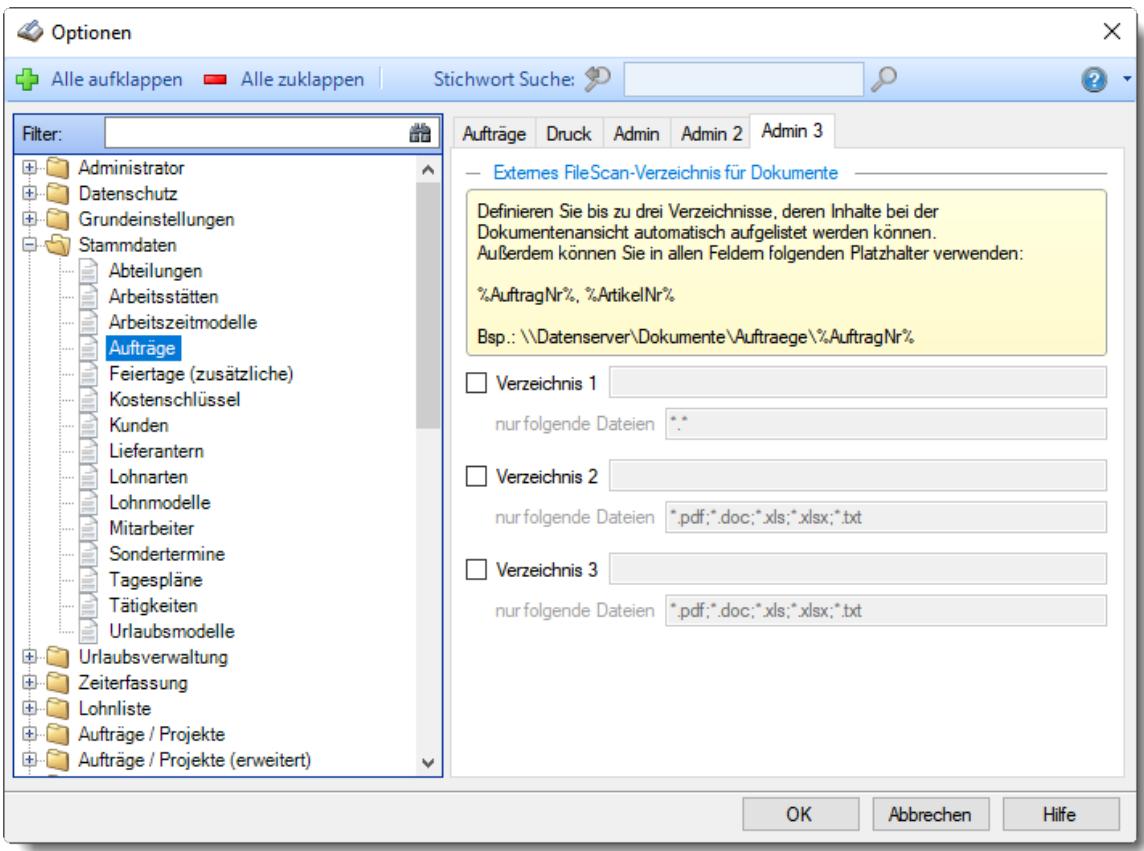

*Abbildung: Optionen Stammdaten, Aufträge, Admin2 Einstellungen*

## *Verzeichnis für Dokumente*

Sie können in den Stammdaten Aufträge externe <u>[Dokumente](#page-331-0)</u>l (Dateien) für einen Auftrag anzeigen.

Hinterlegen Sie hier das Verzeichnis, in dem sich die externen Dateien befinden. Der Verzeichnisname und die Filter können die folgenden Platzhalter verwenden:

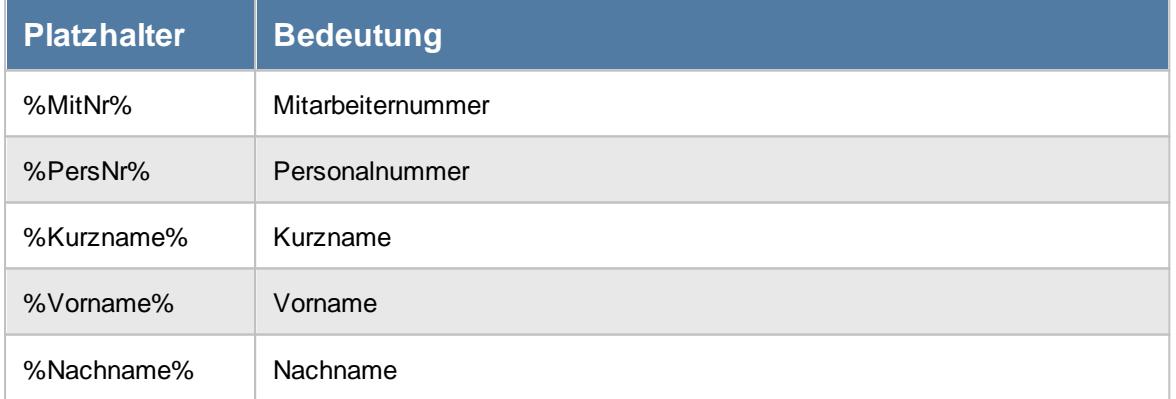

## *Nur folgende Dateien*

Auf Wunsch können Sie die gewünschten Dateien noch durch die Eingabe von Filterregeln einschränken. Auch hier können Sie die bereits erwähnten Platzhalter verwenden

## **13.1.4.5 Feiertage**

Hier können Sie persönliche Voreinstellungen für die Stammdaten der <u>[Feiertage](#page-351-0)</u>l $_{32}$ h vornehmen.

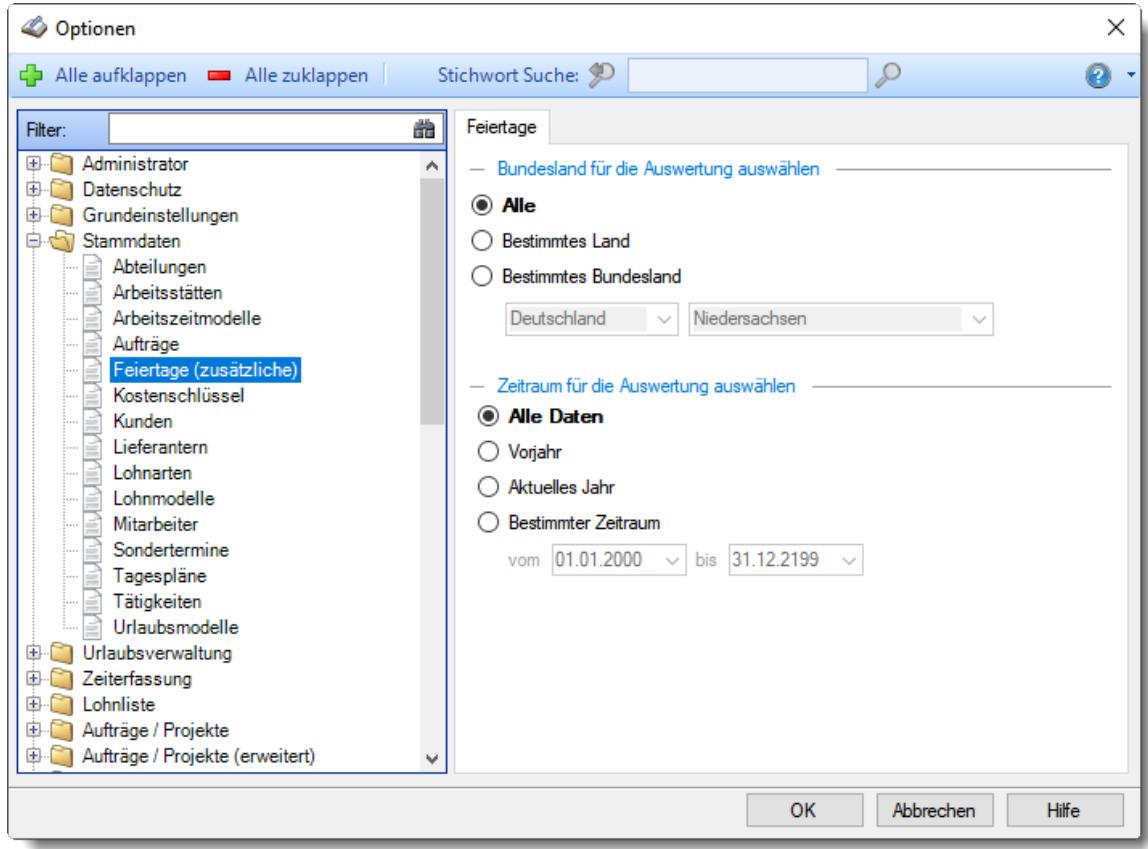

*Abbildung: Optionen Stammdaten, Feiertage*

#### *Bundesland für die Auswertung auswählen*

Wählen Sie, welche Bundesländer angezeigt werden sollen.

- **O** Alle
- **■** Bestimmtes Land
- **Bestimmtes Bundesland**

## *Zeitraum für die Auswertung auswählen*

Sie können diese Liste für verschiedene Zeiträume anzeigen lassen. Bitte wählen Sie den gewünschten Zeitraum aus.

- **Alle Daten**
- **Vorjahr**
- **Aktuelles Jahr**
- **Bestimmter Zeitraum**

Geben Sie bitte den gewünschten Zeitraum ein.

#### **13.1.4.6 Kostenschlüssel**

Hier können Sie persönliche Voreinstellungen für die Stammdaten der [Kostenschlüssel](#page-380-0)l<sup>354</sup> vornehmen.

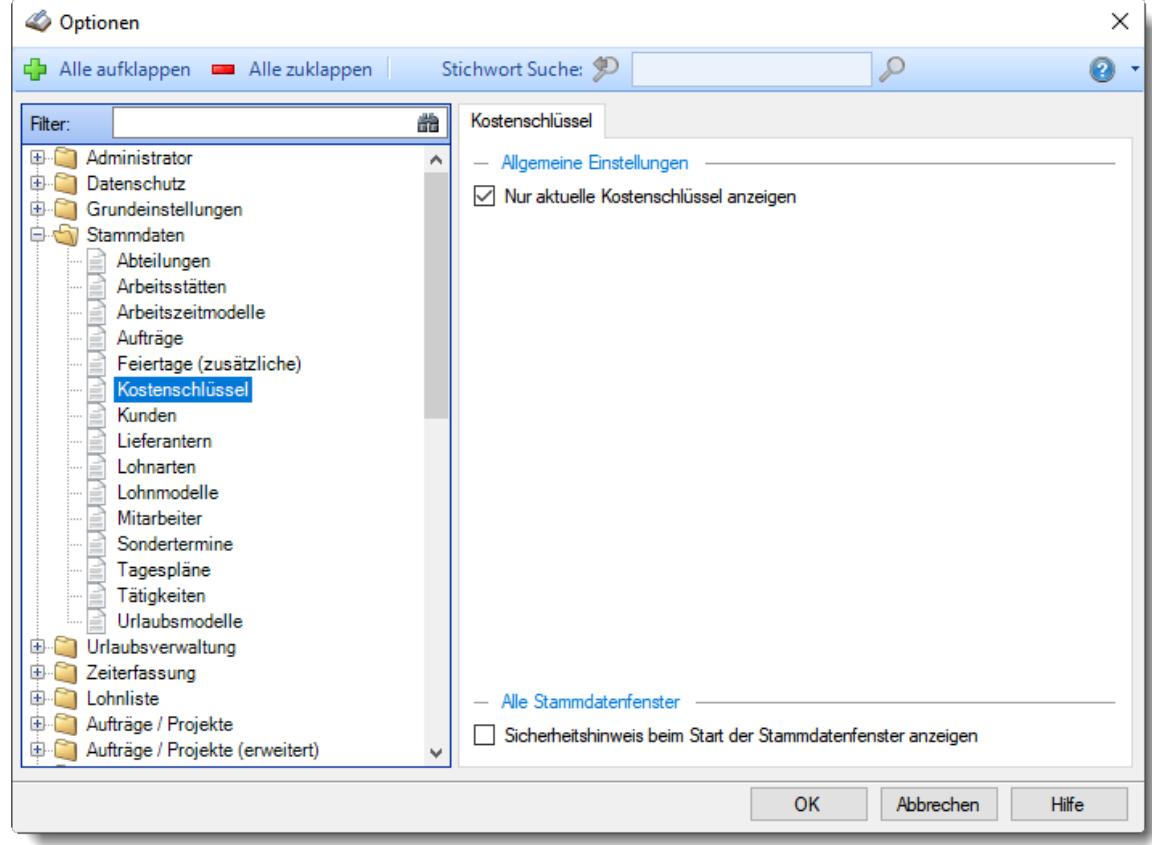

*Abbildung: Optionen Stammdaten, Kostenschlüssel*

#### *Nur aktuelle Kostenschlüssel anzeigen*

Sollen bei der Auswahl von Kostenschlüsseln **alle** bisher angelegten Kostenschlüssel angezeigt werden oder **nur** die heute aktuellen bzw. gültigen?

- Nur aktuelle Kostenschlüssel anzeigen
- Alle Kostenschlüssel anzeigen

## *Sicherheitshinweis beim Start der Stammdatenfenster anzeigen*

Soll beim Aufruf der Stammdaten Kostenschlüssel der automatische Hinweis erscheinen, dass Sie sich im **Bearbeitungsmodus** befinden?

- $\triangleright$  Sicherheitshinweis beim Start der Stammdatenfenster anzeigen
- Sicherheitshinweis beim Start der Stammdatenfenster nicht anzeigen

Wenn Sie mit der Anlage der Stammdaten für die Kostenschlüssel vertraut sind, können Sie diesen Hinweis ausschalten. Dieser Hinweis soll Sie nur während der Einarbeitungsphase daran erinnern, dass Sie zum Anlegen von neuen Kostenschlüsseln auch wirklich vorher den Menüpunkt zum Bearbeiten eines neuen Kostenschlüssels aufrufen und nicht aus Versehen die Daten eines bereits vorhandenen Kostenschlüssels überschreiben.

#### **13.1.4.7 Kunden**

Hier können Sie persönliche Voreinstellungen für die Stammdaten der <u>[Kunden](#page-385-0)</u>lೠs vornehmen.

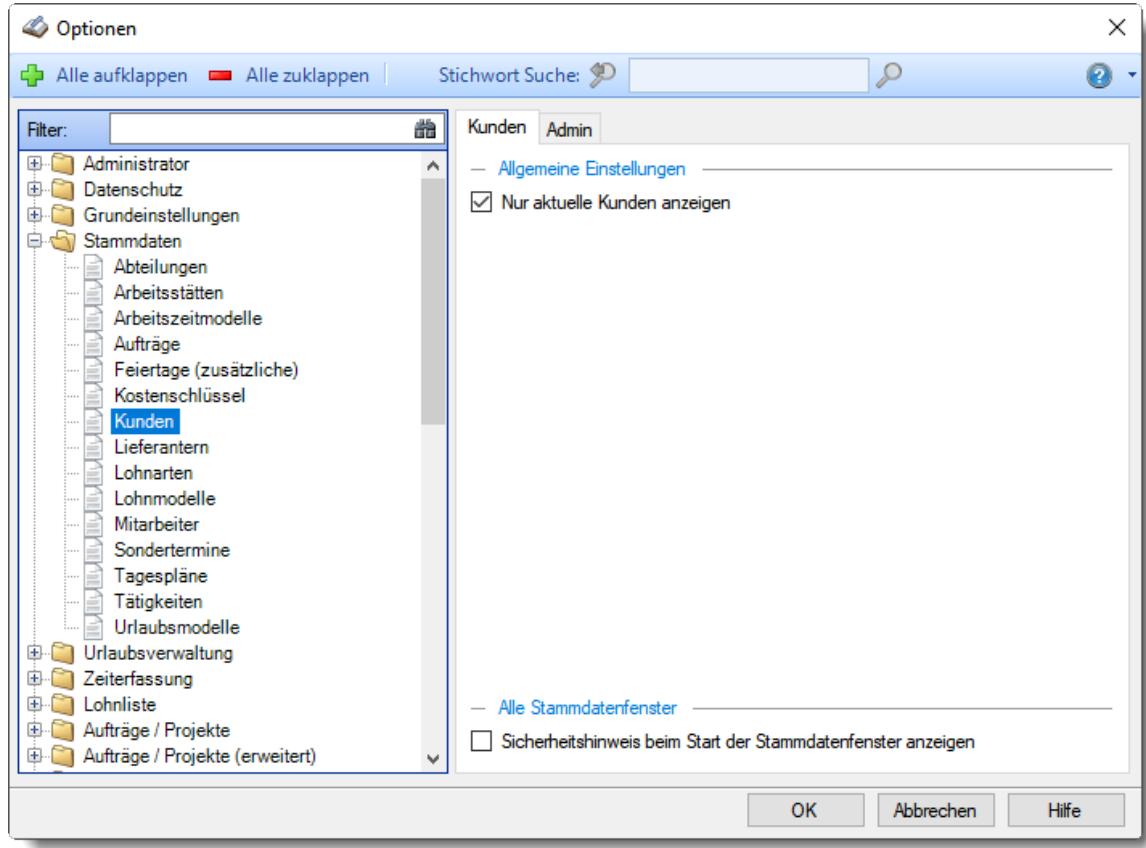

*Abbildung: Optionen Stammdaten, Kunden*

Die weitere Beschreibung entnehmen Sie bitte den <u>[Folgeseiten](#page-2663-0)</u>ا‱সী

# **Time-Organizer Extras 2637**

## <span id="page-2663-0"></span>13.1.4.7.1 Kunden

Hier können Sie persönliche Voreinstellungen für die Stammdaten der <u>[Kunden](#page-385-0)</u>lೠs vornehmen.

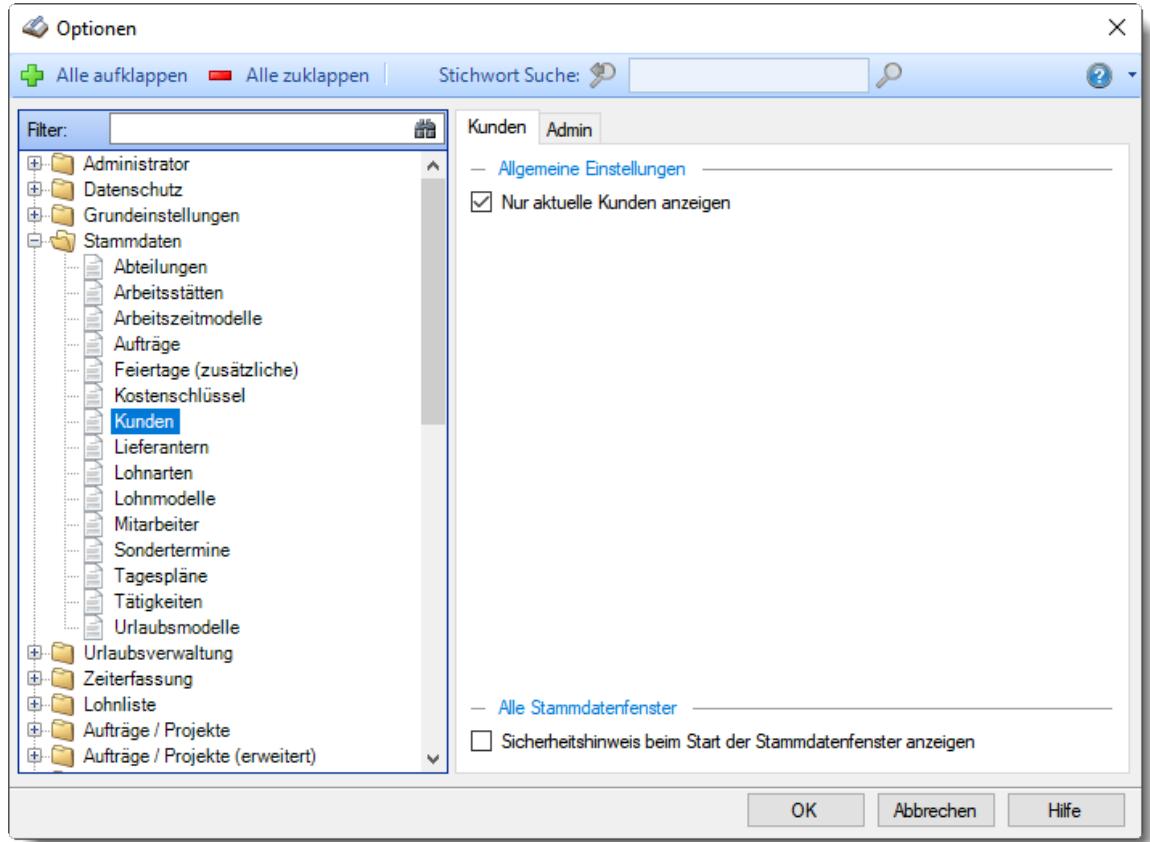

*Abbildung: Optionen Stammdaten, Kunden*

#### *Nur aktuelle Kunden anzeigen*

Sollen bei der Auswahl von Kunden **alle** bisher angelegten Kunden angezeigt werden oder **nur** die HEUTE aktuellen bzw. gültigen?

 $\triangleright$  Nur aktuelle Kunden anzeigen

Alle Kunden anzeigen

## *Sicherheitshinweis beim Start der Stammdatenfenster anzeigen*

Soll beim Aufruf der Stammdaten Kunden der automatische Hinweis erscheinen, dass Sie sich im **Bearbeitungsmodus** befinden?

- **Sicherheitshinweis beim Start der Stammdatenfenster anzeigen**
- □ Sicherheitshinweis beim Start der Stammdatenfenster nicht anzeigen

Wenn Sie mit der Anlage der Kunden Stammdaten vertraut sind, können Sie diesen Hinweis ausschalten. Dieser Hinweis soll Sie nur während der Einarbeitungsphase daran erinnern, dass Sie zum Anlegen von neuen Kunden auch wirklich vorher den Menüpunkt zum Bearbeiten eines neuen Kunden aufrufen und nicht aus Versehen die Daten eines bereits vorhandenen Kunden überschreiben.
#### 13.1.4.7.2 Kunden, Admin

Hier können Sie allgemeine Voreinstellungen für die Anlage der <u>[Kunden](#page-385-0)</u>|ඎী vornehmen.

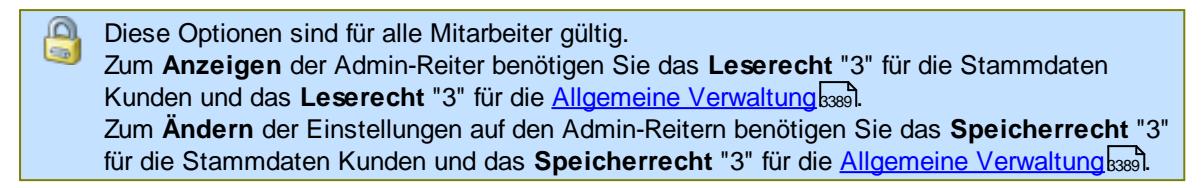

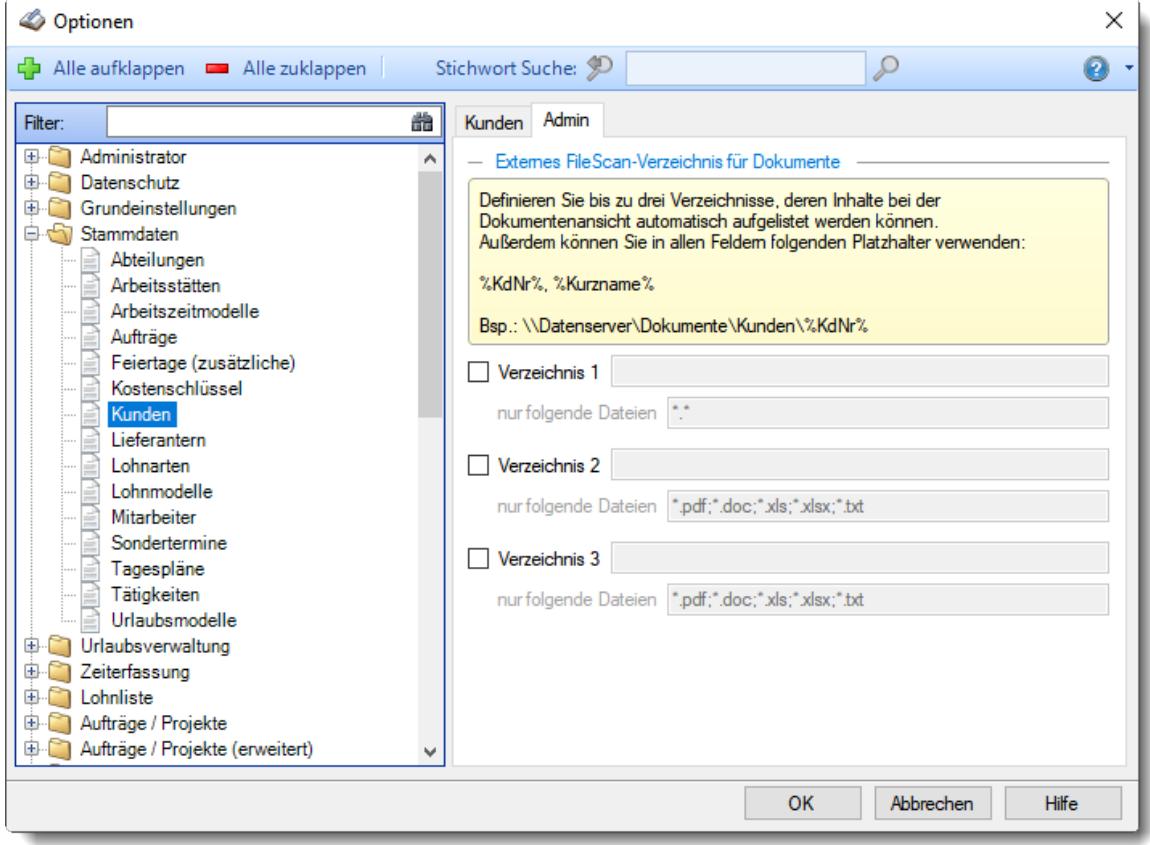

*Abbildung: Optionen Stammdaten, Kunden, Admin Einstellungen*

# *Verzeichnis für Dokumente*

Sie können in Stammdaten Kunden externe <u>[Dokumente](#page-395-0)</u>lෲी (Dateien) für einen Kunden anzeigen.

Hinterlegen Sie hier das Verzeichnis, in dem sich die externen Dateien befinden. Der Verzeichnisname und die Filter können die folgenden Platzhalter verwenden:

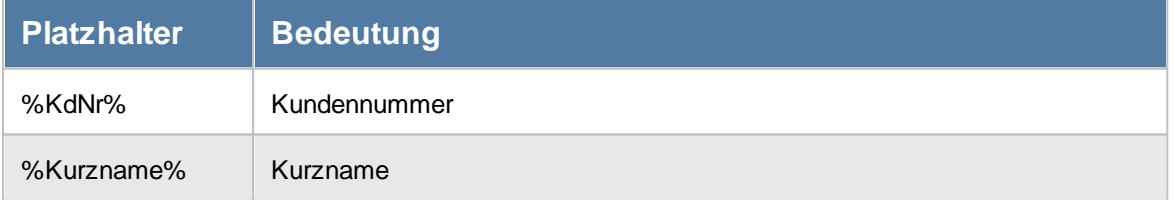

# *Nur folgende Dateien*

Auf Wunsch können Sie die gewünschten Dateien noch durch die Eingabe von Filterregeln einschränken. Auch hier können Sie die bereits erwähnten Platzhalter verwenden

# **13.1.4.8 Lieferanten**

Hier können Sie persönliche Voreinstellungen für die Stammdaten der <u>[Lieferanten](#page-398-0)</u>Is<del>z</del>l vornehmen.

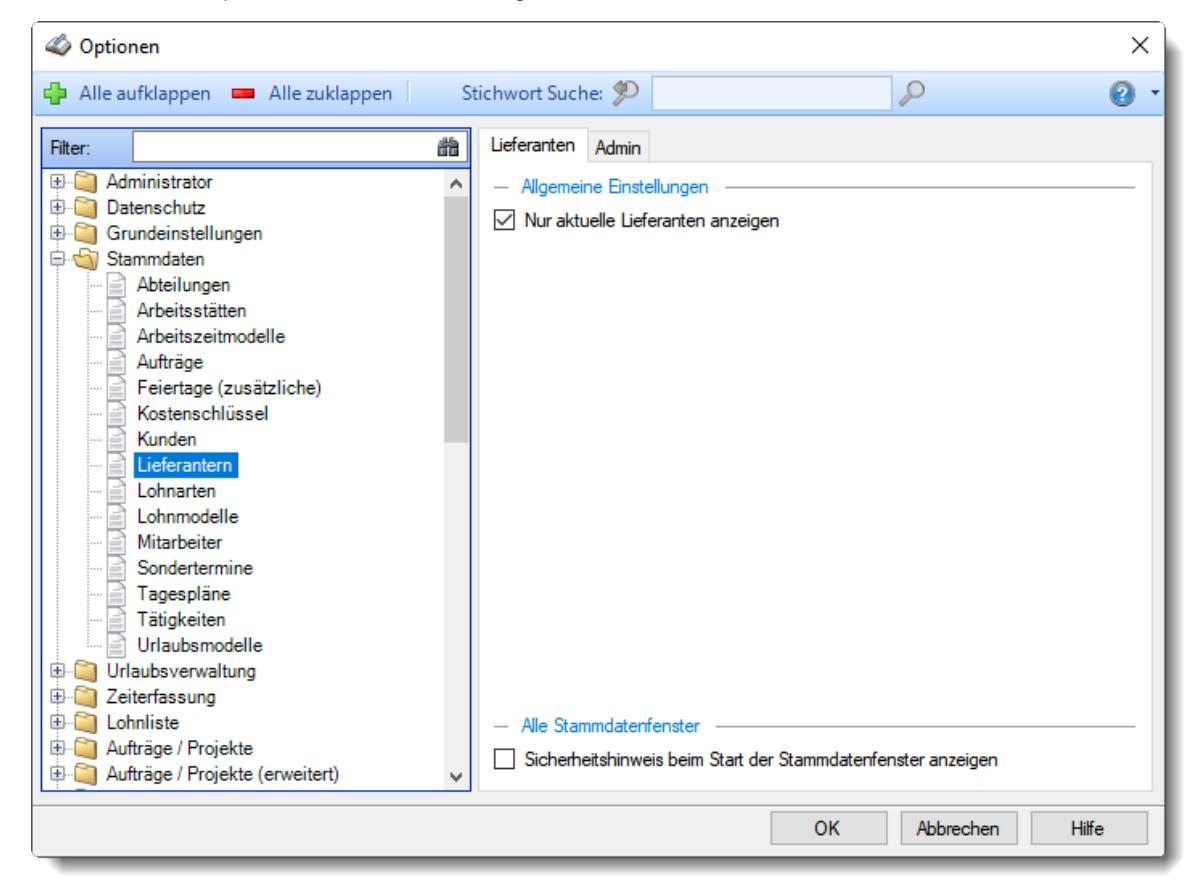

*Abbildung: Optionen Stammdaten, Lieferanten*

Die weitere Beschreibung entnehmen Sie bitte den <u>[Folgeseiten](#page-2666-0)</u>عഐ

# **Time-Organizer Extras 2640**

### <span id="page-2666-0"></span>13.1.4.8.1 Lieferanten

Hier können Sie persönliche Voreinstellungen für die Stammdaten der <u>[Lieferanten](#page-398-0)</u>Is<del>z</del>1 vornehmen.

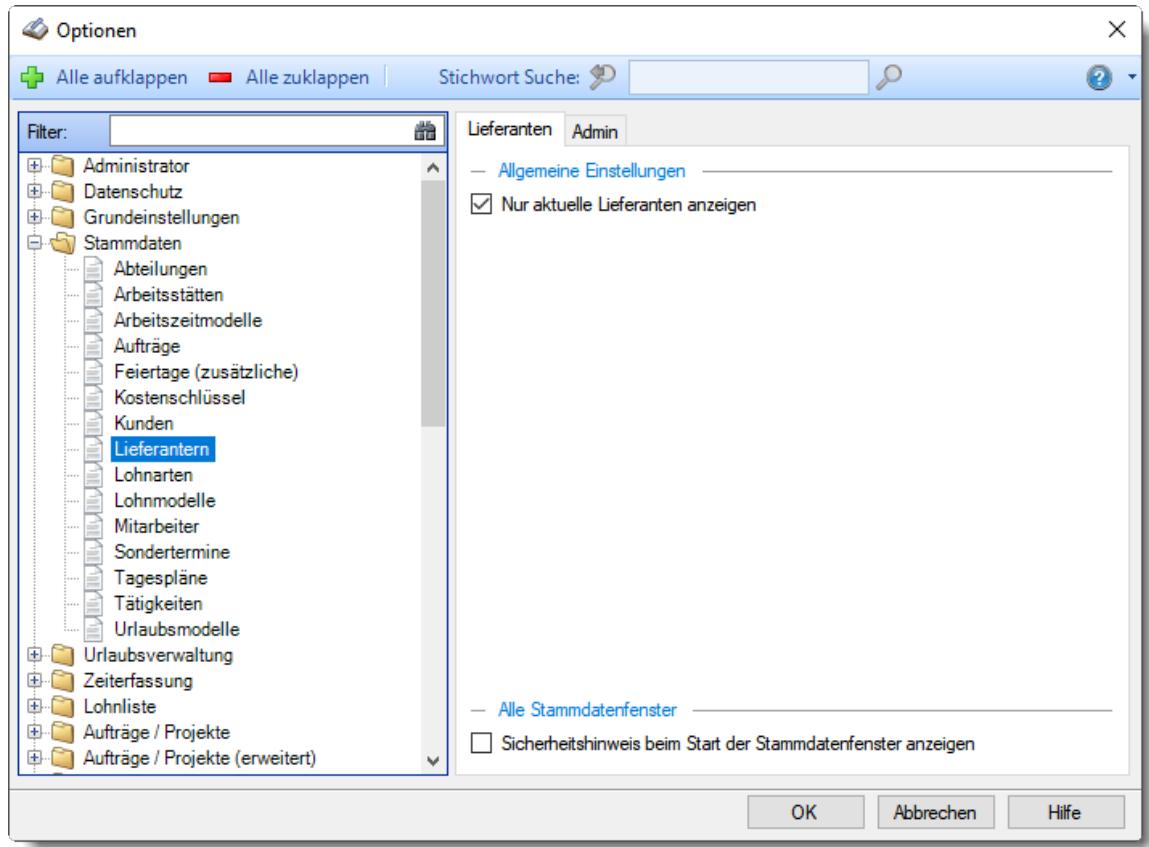

*Abbildung: Optionen Stammdaten, Lieferanten*

# *Nur aktuelle Lieferanten anzeigen*

Sollen bei der Auswahl von Lieferanten **alle** bisher angelegten Lieferanten angezeigt werden oder **nur** die HEUTE aktuellen bzw. gültigen?

 $\triangleright$  Nur aktuelle Lieferanten anzeigen

Alle Lieferanten anzeigen

# *Sicherheitshinweis beim Start der Stammdatenfenster anzeigen*

Soll beim Aufruf der Stammdaten Lieferanten der automatische Hinweis erscheinen, dass Sie sich im **Bearbeitungsmodus** befinden?

- **Sicherheitshinweis beim Start der Stammdatenfenster anzeigen**
- Sicherheitshinweis beim Start der Stammdatenfenster nicht anzeigen

Wenn Sie mit der Anlage der Lieferanten Stammdaten vertraut sind, können Sie diesen Hinweis ausschalten. Dieser Hinweis soll Sie nur während der Einarbeitungsphase daran erinnern, dass Sie zum Anlegen von neuen Lieferanten auch wirklich vorher den Menüpunkt zum Bearbeiten eines neuen Lieferanten aufrufen und nicht aus Versehen die Daten eines bereits vorhandenen Lieferanten überschreiben.

#### 13.1.4.8.2 Lieferanten, Admin

Hier können Sie allgemeine Voreinstellungen für die Anlage der <u>[Lieferanten](#page-398-0)</u>I $_{\textrm{sz}}$ r vornehmen.

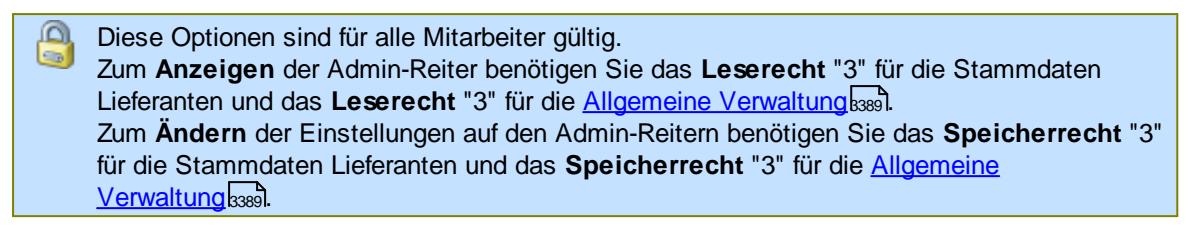

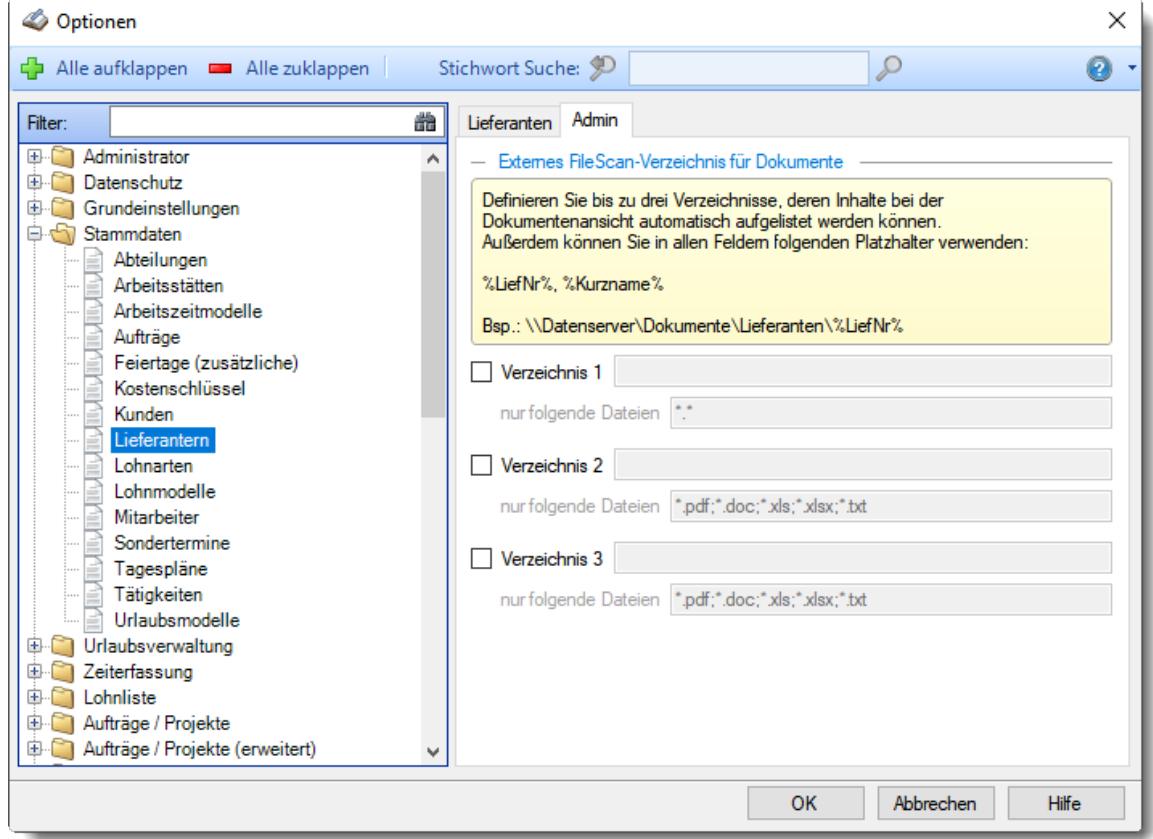

*Abbildung: Optionen Stammdaten, Lieferanten, Admin Einstellungen*

# *Verzeichnis für Dokumente*

Sie können in Stammdaten Lieferanten externe <u>[Dokumente](#page-407-0)</u>lෲٔ (Dateien) für einen Lieferanten anzeigen.

Hinterlegen Sie hier das Verzeichnis, in dem sich die externen Dateien befinden. Der Verzeichnisname und die Filter können die folgenden Platzhalter verwenden:

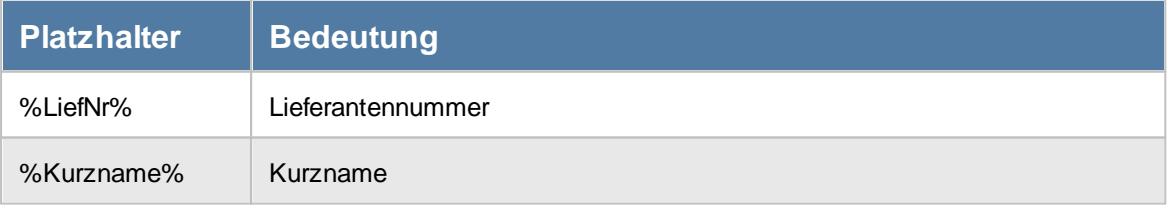

# *Nur folgende Dateien*

Auf Wunsch können Sie die gewünschten Dateien noch durch die Eingabe von Filterregeln einschränken. Auch hier können Sie die bereits erwähnten Platzhalter verwenden

# **13.1.4.9 Lohnarten**

Hier können Sie persönliche Voreinstellungen für Stammdaten der <u>[Lohnarten](#page-410-0)</u> wan vornehmen.

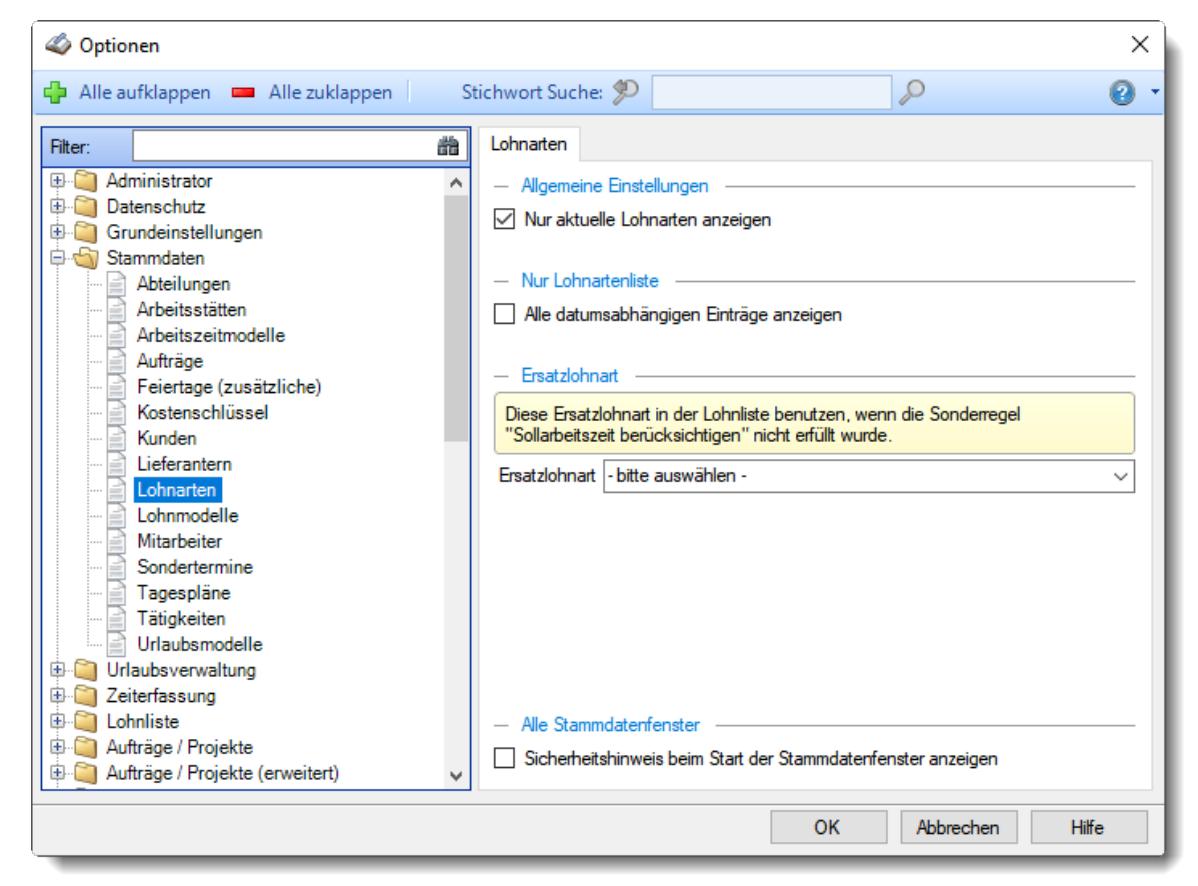

*Abbildung: Optionen Stammdaten, Lohnarten*

# *Nur aktuelle Lohnarten anzeigen*

Sollen bei der Auswahl von Lohnarten **alle** bisher angelegten Lohnarten angezeigt werden oder **nur** die HEUTE aktuellen bzw. gültigen?

- $\triangleright$  Nur aktuelle Lohnarten anzeigen
- $\Box$  Alle Lohnarten anzeigen

### *Alle datumsabhängigen Einträge anzeigen*

Sollen bei der <u>[Liste](#page-707-0)</u>lങി der Lohnarten alle datumsabhängigen Einträge (mit Anderungen in allen Zeiträumen) mit angezeigt werden?

- Alle datumsabhängigen Einträge anzeigen
- Keine datumsabhängigen Einträge anzeigen

# *Ersatzlohnart*

Wenn bei einer Lohnart die Einstellung <u>Sollarbeitszeit [berücksichtigen](#page-416-0)</u>lী aktiviert haben und die Sollarbeitszeit aber nicht erreicht wurde, wird stattdessen diese Lohnart in der Lohnliste ausgewiesen.

Andernfalls würde bei einem Export der Lohnliste nicht mehr ersichtlich sein, dass der Zuschlag für diese Lohnart **nicht** ausgezahlt werden soll.

# *Sicherheitshinweis beim Start der Stammdatenfenster anzeigen*

Soll beim Aufruf der Stammdaten Lohnarten der automatische Hinweis erscheinen, dass Sie sich im **Bearbeitungsmodus** befinden?

- $□$  **Sicherheitshinweis beim Start der Stammdatenfenster anzeigen**
- Sicherheitshinweis beim Start der Stammdatenfenster nicht anzeigen

Wenn Sie mit der Anlage der Stammdaten für die Lohnarten vertraut sind, können Sie diesen Hinweis ausschalten. Dieser Hinweis soll Sie nur während der Einarbeitungsphase daran erinnern, dass Sie zum Anlegen von neuen Lohnarten auch wirklich vorher den Menüpunkt zum Bearbeiten einer neuen Lohnart aufrufen und nicht aus Versehen die Daten einer bereits vorhandenen Lohnart überschreiben.

#### **13.1.4.10 Lohnmodelle**

Hier können Sie persönliche Voreinstellungen für die Stammdaten der <u>[Lohnmodelle](#page-423-0)</u>Iঞ्जी vornehmen.

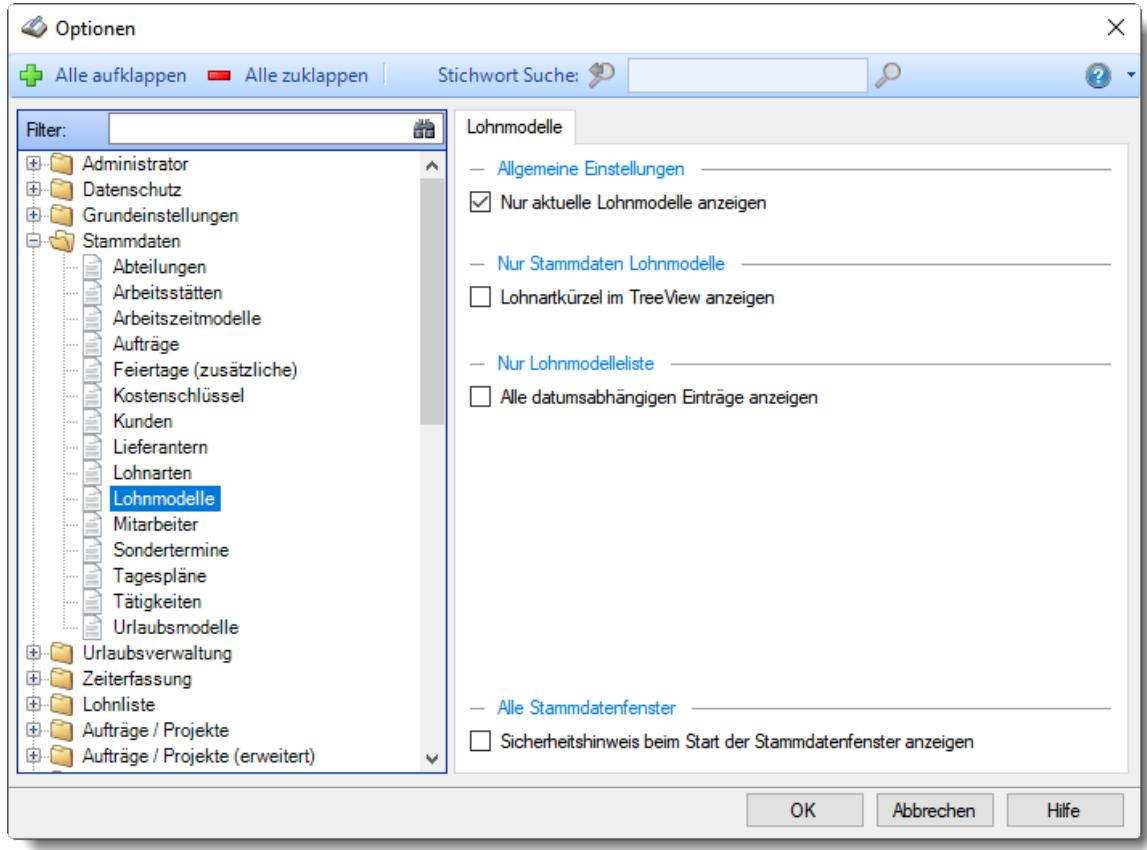

*Abbildung: Optionen Stammdaten, Lohnmodelle*

# *Nur aktuelle Lohnmodelle anzeigen*

Sollen bei der Auswahl von Lohnmodellen **alle** bisher angelegten Lohnmodelle angezeigt werden oder **nur** die HEUTE aktuellen bzw. gültigen?

Nur aktuelle Lohnmodelle anzeigen

Alle Lohnmodelle anzeigen

### *Lohnartkürzel im TreeView anzeigen*

Normalerweise wird im TreeView vor den Lohnarten das Kürzel der Lohnart eingeblendet. Sollte Sie dieses Kürzel stören, können Sie es hier abschalten.

 $\boxdot$  Kürzel anzeigen

Kürzel nicht anzeigen

# *Alle datumsabhängigen Einträge anzeigen*

Sollen bei der <u>[Liste](#page-714-0)</u>l der Lohnmodelle alle datumsabhängigen Einträge (mit Anderungen in allen Zeiträumen) mit angezeigt werden?

Alle datumsabhängigen Einträge anzeigen

keine datumsabhängigen Einträge anzeigen

# *Sicherheitshinweis beim Start der Stammdatenfenster anzeigen*

Soll beim Aufruf der Stammdaten Lohnmodelle der automatische Hinweis erscheinen, dass Sie sich im **Bearbeitungsmodus** befinden?

 $\triangleright$  Sicherheitshinweis beim Start der Stammdatenfenster anzeigen

Sicherheitshinweis beim Start der Stammdatenfenster nicht anzeigen

Wenn Sie mit der Anlage der Stammdaten für die Lohnmodelle vertraut sind, können Sie diesen Hinweis ausschalten. Dieser Hinweis soll Sie nur während der Einarbeitungsphase daran erinnern, dass Sie zum Anlegen von neuen Lohnmodellen auch wirklich vorher den Menüpunkt zum Bearbeiten eines neuen Lohnmodells aufrufen und nicht aus Versehen die Daten eines bereits vorhandenen Lohnmodells überschreiben.

#### **13.1.4.11 Mitarbeiter**

Hier können Sie persönliche Voreinstellungen für die Stammdaten de<mark>r <u>[Mitarbeiter](#page-435-0)</u> l</mark>∞i vornehmen.

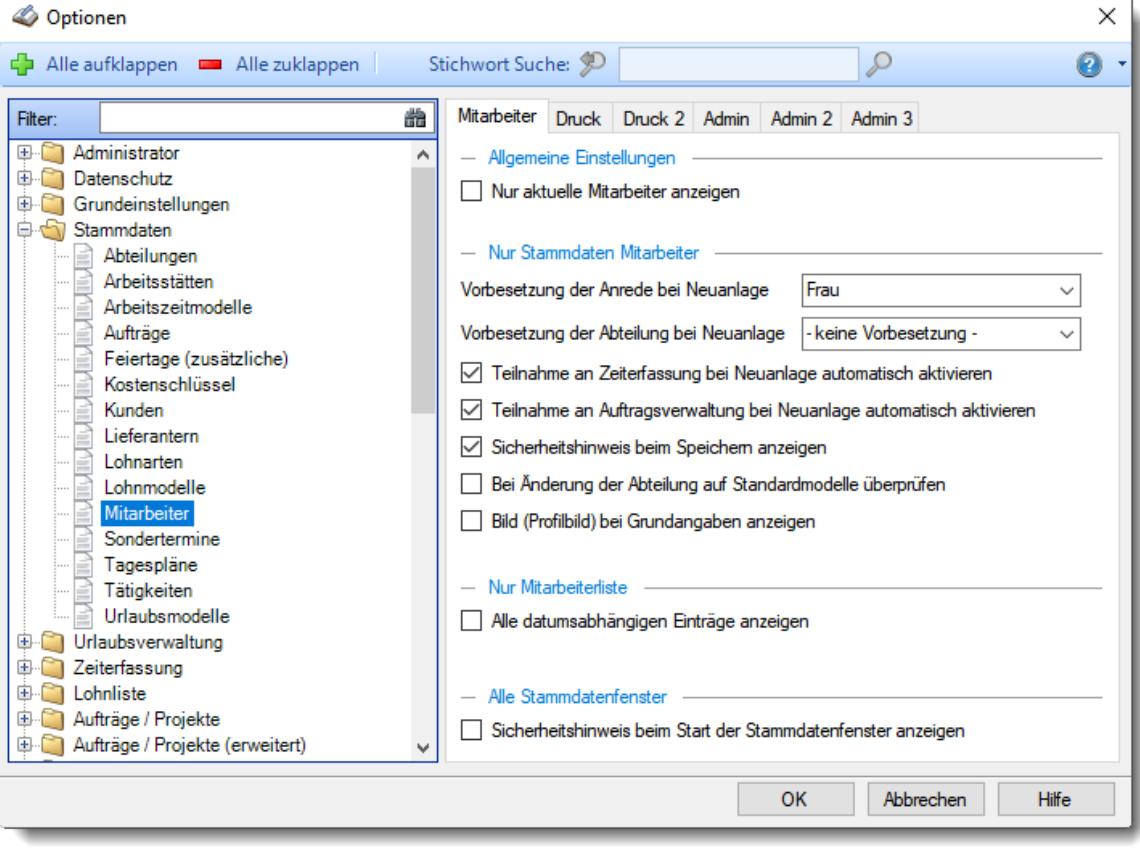

*Abbildung: Optionen Stammdaten, Mitarbeiter*

Die weitere Beschreibung entnehmen Sie bitte den <u>[Folgeseiten](#page-2672-0)</u>ع‰ଣ

#### <span id="page-2672-0"></span>13.1.4.11.1 Mitarbeiter

Hier können Sie persönliche Voreinstellungen für die Stammdaten der <u>[Mitarbeiter](#page-435-0)</u>I409 vornehmen.

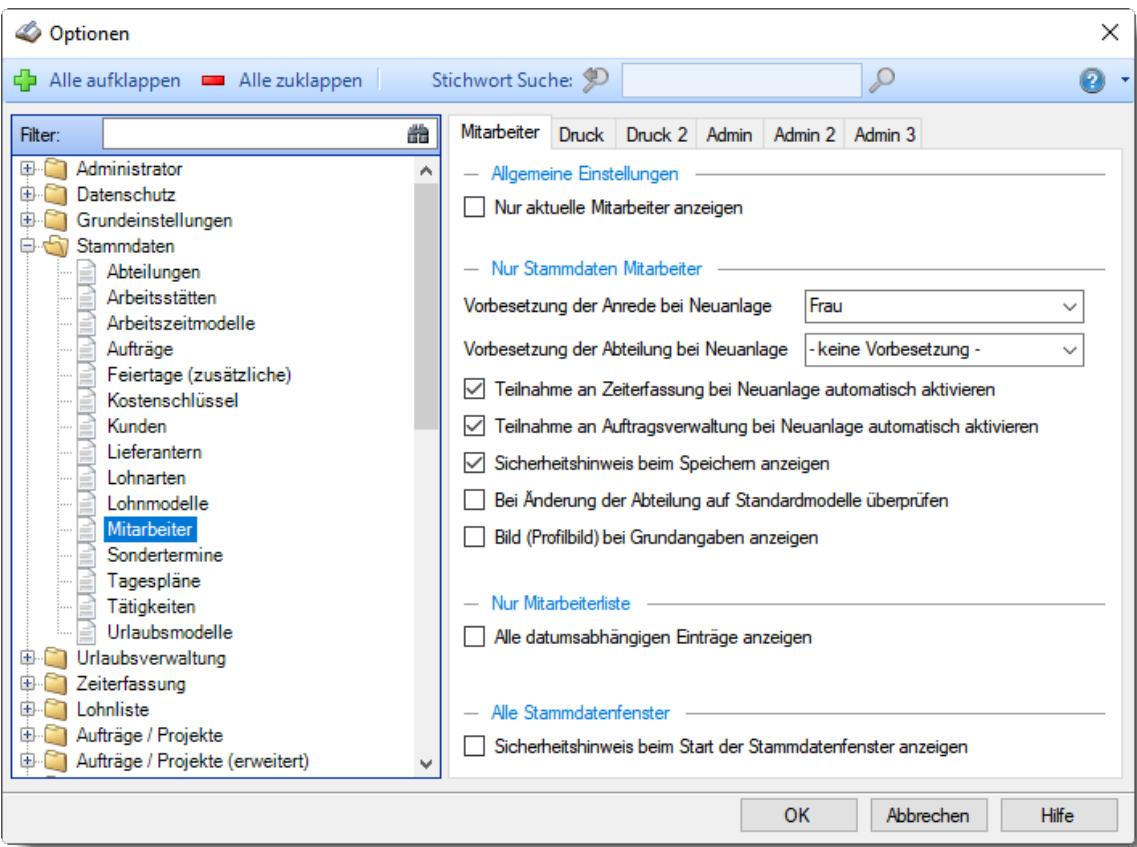

*Abbildung: Optionen Stammdaten, Mitarbeiter*

### *Nur aktuelle Mitarbeiter anzeigen*

Sollen bei der Auswahl von Mitarbeitern **alle** bisher angelegten Mitarbeiter angezeigt werden oder **nur** die HEUTE aktuellen bzw. gültigen?

 $\triangleright$  Nur aktuelle Mitarbeiter anzeigen

Alle Mitarbeiter anzeigen

# *Vorbesetzung der Anrede bei Neuanlage*

Sie können hier die Anrede vorbesetzen.

Diese Anrede wird bei der Neuanlage von Mitarbeitern automatisch besetzt. Sollten Sie z.B. hauptsächlich weibliche Beschäftigte haben, wählen Sie bitte "Frau" aus der Auswahlbox aus.

# *Vorbesetzung der Abteilung bei Neuanlage*

Sie können hier die Standard Abteilung vorbesetzen.

Diese Abteilung wird bei der Neuanlage von Mitarbeitern automatisch besetzt. Sollten Sie z.B. hauptsächlich Mitarbeiter in der Abteilung Büro haben, wählen Sie bitte "Büro" aus der Auswahlbox aus.

# *Teilnahme an Zeiterfassung bei Neuanlage automatisch aktivieren*

Soll bei der Anlage eines neuen Mitarbeiters die Einstellung "Teilnahme an Zeiterfassung" automatisch aktiviert werden?

 $\Box$  Teilnahme an Zeiterfassung bei Neuanlage automatisch aktivieren

□ Teilnahme an Zeiterfassung bei Neuanlage nicht automatisch aktivieren

# *Teilnahme an Auftragsverwaltung bei Neuanlage automatisch aktivieren*

Soll bei der Anlage eines neuen Mitarbeiters die Einstellung "Teilnahme an Auftragsverwaltung" automatisch aktiviert werden?

 $\triangledown$  Teilnahme an Auftragsverwaltung bei Neuanlage automatisch aktivieren

□ Teilnahme an Auftragsverwaltung bei Neuanlage nicht automatisch aktivieren

### *Sicherheitshinweis beim Speichern anzeigen*

Soll beim Speichern eines datumsabhängigen Stammsatz der Hinweis auf das Lernvideo erfolgen?

Sicherheitshinweis beim Speichern anzeigen

 $\Box$  Sicherheitshinweis beim Speichern nicht anzeigen

Wenn Sie mit der Anlage der Mitarbeiter vertraut sind, können Sie diesen Hinweis ausschalten. Dieser Hinweis soll Sie nur während der Einarbeitungsphase daran erinnern, dass Sie beim Speichern von datumsabhängigen Werten auch die richtige Option beim Speichern eines datumsabhängigen Eintrags auswählen.

# *Bei Änderung der Abteilung auf Standardmodelle überprüfen*

Beim Speichern eines Mitarbeiters kann ein Hinweis erfolgen, wenn sich die Abteilung geändert hat. Hier wird dann darauf hingewiesen, dass in dieser Abteilung standardmäßig ein anderes Ar<u>beitszeitmodell</u> | سلام ader <u>[Urlaubsmodell](#page-268-1)</u> | سلام / verwendet wird. Auf Wunsch konnten diese Standardmodell dann für den Mitarbeiter übernommen werden.

 $\nabla$  Hinweis soll erscheinen

 $\Box$  Hinweis soll nicht erscheinen

# <span id="page-2673-0"></span>*Bild (Profilbild) bei Grundangaben anzeigen*

Auf Wunsch kann das auf dem Reiter "Bild" hinterlegte Bild zusätzlich in Passfotogröße auf dem Reiter "Grundangaben" mit angezeigt werden.

Bitte beachten Sie, dass dazu die Anzeige der Bilder in den <u>[Datenschutzeinstellungen](#page-2628-0)</u>k∞z laktiviert sein muss!

 $\Box$  Ja, anzeigen

 $\Box$  Nein, nicht anzeigen

### *Alle datumsabhängigen Einträge anzeigen*

Sollen bei der <u>[Liste](#page-721-0)</u>lী der Mitarbeiter alle datumsabhängigen Einträge (mit Anderungen in allen Zeiträumen) mit angezeigt werden?

Alle datumsabhängigen Einträge anzeigen

Keine datumsabhängigen Einträge anzeigen

# *Sicherheitshinweis beim Start der Stammdatenfenster anzeigen*

Soll beim Aufruf der Stammdaten Mitarbeiter der automatische Hinweis erscheinen, dass Sie sich im **Bearbeitungsmodus** befinden?

 $\triangleright$  Sicherheitshinweis beim Start der Stammdatenfenster anzeigen

Sicherheitshinweis beim Start der Stammdatenfenster nicht anzeigen

Wenn Sie mit der Anlage der Mitarbeiter vertraut sind, können Sie diesen Hinweis ausschalten. Dieser Hinweis soll Sie nur während der Einarbeitungsphase daran erinnern, dass Sie zum Anlegen von neuen Mitarbeitern auch wirklich vorher den Menüpunkt zum Bearbeiten eines neuen Mitarbeiters aufrufen und nicht aus Versehen die Daten eines bereits vorhandenen Mitarbeiters überschreiben.

#### 13.1.4.11.2 Mitarbeiter, Druck

Hier können Sie persönliche Voreinstellungen für den Druck der <u>[Mitarbeiter](#page-435-0)</u>lமிi vornehmen.

| Optionen                                                                                                    | ×                                                                                                    |
|----------------------------------------------------------------------------------------------------|----------------------------------------------------------------------------------------------------|
| Alle aufklappen <b>EXALLE Alle zuklappen</b><br>42.                                                                                                    | Stichwort Suche: 9<br>Ω                                                                                                    |
| 耑<br>Filter:                                                                                                    | Druck<br>Mitarbeiter<br>Druck 2 Admin Admin 2 Admin 3                                                                                                    |
| 田<br>Administrator<br>۸<br>Datenschutz<br>宙<br>Grundeinstellungen<br>宙<br><b>Stammdaten</b><br>e a<br>Abteilungen<br>Arbeitsstätten<br>Arbeitszeitmodelle<br>Aufträge<br>Feiertage (zusätzliche)<br>Kostenschlüssel<br>Kunden<br>Lieferantern<br>Lohnarten<br>Lohnmodelle<br>Mitarbeiter<br>Sondertermine<br>Tagespläne<br>Tätigkeiten<br>Urlaubsmodelle<br>Urlaubsverwaltung<br>审<br>宙<br>Zeiterfassung<br>Lohnliste<br>宙<br>Aufträge / Projekte<br>宙<br>Aufträge / Projekte (erweitert)<br>围 | - Druckeinstellungen - Mitarbeiterstammblatt<br>Anschrift / Kontaktdaten<br><b>Bild (Profilbild)</b><br>$\checkmark$<br>Bankdaten<br>◡<br>Soziale Netzwerke<br>◡<br>Urlaubsverwaltung<br>✓<br>Zeiterfassung<br>∨<br>Auftragsverwaltung<br>$\checkmark$<br>Zugeordnete Aufträge<br>$\checkmark$<br>Gehaltsdaten<br>$\checkmark$<br>Definition der Rechte<br>↜<br>Reiter 'Anzeige'<br>Reiter 'Nachrichten'<br>✓<br>Bemerkung<br>$\checkmark$<br>Reiter 'Freie Felder'<br>◡<br>Reiter 'Sonstiges'<br>$\backsim$<br>Reiter 'Sonstiges 2'<br>$\vee$<br>Reiter 'Termine' |
|                                                                                                    | OK<br>Abbrechen<br><b>Hilfe</b>                                                                                                    |

*Abbildung: Optionen Stammdaten, Mitarbeiter, Druck*

# *Anschrift/Kontaktdaten*

Sollen beim Ausdruck der Mitarbeiterstammdaten die Anschrift und die Kontaktdaten mit ausgedruckt werden?

 $\Box$  Anschrift/Kontaktdaten mit ausgeben

Anschrift/Kontaktdaten nicht mit ausgeben

# *Bild (Profilbild)*

Sollen beim Ausdruck der Mitarbeiterstammdaten die evtl. <u>[aktivierten](#page-2673-0) bai Profilbilder mit ausgedruckt</u> werden?

 $\nabla$  Profilbild mit ausgeben

 $\Box$  Profilbild nicht mit ausgeben

# *Bankdaten*

Sollen beim Ausdruck der Mitarbeiterstammdaten die Bankdaten mit ausgedruckt werden?

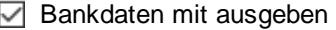

 $\Box$  Bankdaten nicht mit ausgeben

# *Soziale Netzwerke*

Sollen beim Ausdruck der Mitarbeiterstammdaten die Daten zu den sozialen Netzwerken mit ausgedruckt werden?

 $\nabla$  Daten zu sozialen Netzwerken mit ausgeben

Daten zu sozialen Netzwerken nicht mit ausgeben

# *Urlaubsverwaltung*

Sollen beim Ausdruck der Mitarbeiterstammdaten die Daten zur Urlaubsverwaltung mit ausgedruckt werden?

- Daten zur Urlaubsverwaltung mit ausdrucken
- Daten zur Urlaubsverwaltung nicht mit ausdrucken

### *Zeiterfassung*

Sollen beim Ausdruck der Mitarbeiterstammdaten die Daten zur Zeiterfassung mit ausgedruckt werden?

 $\nabla$  Daten zur Zeiterfassung mit ausdrucken

Daten zur Zeiterfassung nicht mit ausdrucken

# *Auftragsverwaltung*

Sollen beim Ausdruck der Mitarbeiterstammdaten die Daten zur Auftragsverwaltung mit ausgedruckt werden?

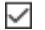

 $\Box$  Daten zur Auftragsverwaltung mit ausdrucken

Daten zur Auftragsverwaltung nicht mit ausdrucken

# *Zugeordnete Aufträge*

Sollen beim Ausdruck der Mitarbeiterstammdaten die zugeordneten Aufträge mit ausgedruckt werden?

- $\boxed{\triangledown}$  **Zugeordnete Aufträge mit ausdrucken**
- □ Zugeordnete Aufträge nicht mit ausdrucken

# *Gehaltsdaten*

ര  $\square$ 

Sollen beim Ausdruck der Mitarbeiterstammdaten die Gehaltsdaten mit ausgedruckt werden?

Gehaltsdaten mit ausdrucken

Gehaltsdaten nicht mit ausdrucken

Dieser Punkt wird nur berücksichtigt, wenn Sie über das <u>[erforderliche](#page-2627-0)b</u> en Leserecht für <u>[Stammdaten](#page-3349-0) Mitarbeiter</u>ඎෝ verfügen.

# *Definitionen der Rechte*

Sollen beim Ausdruck der Mitarbeiterstammdaten die Definition der Rechte mit ausgedruckt werden?

 $\nabla$  Definitionen der Rechte mit ausdrucken

Definitionen der Rechte nicht mit ausdrucken

# *Reiter 'Anzeige'*

Sollen beim Ausdruck der Mitarbeiterstammdaten die Daten vom Reiter 'Anzeige' mit ausgedruckt werden?

- $□$  Daten vom Reiter 'Anzeige' mit ausdrucken
- Daten vom Reiter 'Anzeige' nicht mit ausdrucken

### *Reiter 'Nachrichten'*

Sollen beim Ausdruck der Mitarbeiterstammdaten die Daten vom Reiter 'Nachrichten' mit ausgedruckt werden?

- Daten vom Reiter 'Nachrichten' mit ausdrucken
- Daten vom Reiter 'Nachrichten' nicht mit ausdrucken

# *Bemerkung*

Sollen beim Ausdruck der Mitarbeiterstammdaten die Bemerkungen mit ausgedruckt werden?

 $\triangleright$  Bemerkung mit ausdrucken

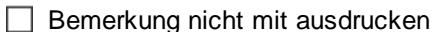

# *Reiter 'Freie Felder'*

Sollen beim Ausdruck der Mitarbeiterstammdaten die Daten vom Reiter "Freie Felder" mit ausgedruckt werden?

- Daten vom Reiter Freie Felder' mit ausdrucken
- Daten vom Reiter Freie Felder' nicht mit ausdrucken

# *Reiter 'Sonstiges'*

Sollen beim Ausdruck der Mitarbeiterstammdaten die Daten vom Reiter 'Sonstiges' mit ausgedruckt werden?

- $□$  Daten vom Reiter 'Sonstiges' mit ausdrucken
- Daten vom Reiter 'Sonstiges' nicht mit ausdrucken

# *Reiter 'Sonstiges 2'*

Sollen beim Ausdruck der Mitarbeiterstammdaten die Daten vom Reiter 'Sonstiges 2' mit ausgedruckt werden?

Daten vom Reiter 'Sonstiges 2' mit ausdrucken

Daten vom Reiter 'Sonstiges 2' nicht mit ausdrucken

# *Reiter 'Termine'*

Sollen beim Ausdruck der Mitarbeiterstammdaten die Daten vom Reiter 'Termine' mit ausgedruckt werden?

- Daten vom Reiter 'Termine' mit ausdrucken
- Daten vom Reiter 'Termine' nicht mit ausdrucken

#### 13.1.4.11.3 Mitarbeiter, Druck 2

Hier können Sie weitere persönliche Voreinstellungen für den Druck der <u>[Mitarbeiter](#page-435-0)</u>l409 vornehmen.

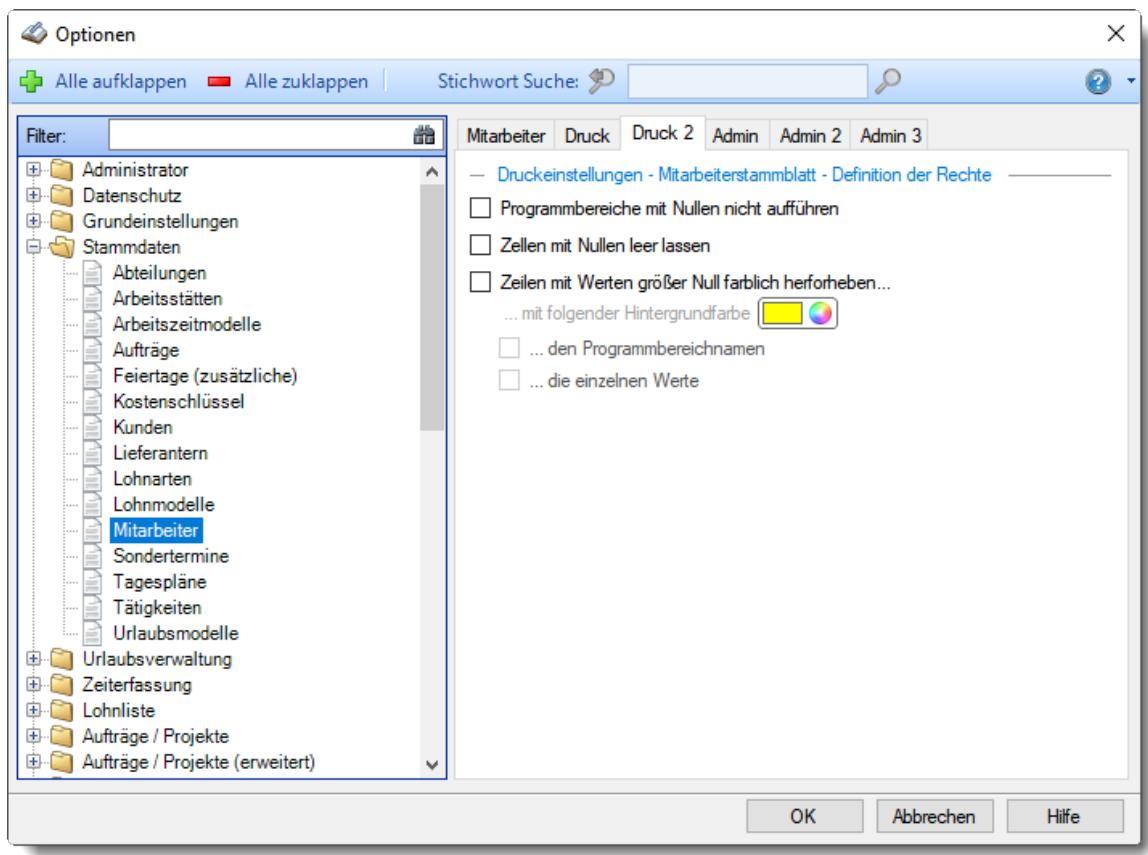

*Abbildung: Optionen Stammdaten, Mitarbeiter, Druck 2*

# *Programmbereiche mit Nullen nicht aufführen*

Sollen beim Ausdruck der Rechte Programmbereiche nicht ausgedruckt werden, für die überhaupt keine Berechtigung besteht?

Programmbereiche ohne Berechtigung beim Ausdruck unterdrücken

**Programmbereiche ohne Berechtigung beim Ausdruck mit ausgeben** 

### *Zellen mit Nullen leer lassen*

Sollen beim Ausdruck der Rechte Programmbereiche mit dem Recht "0" leer gelassen werden?

Leer lassen, nichts drucken

 $\Box$  Die "0" ausdrucken

# *Zeilen mit Werten größer Null farblich hervorheben*

Möchten Sie Zeilen mir Programmbereichen für die Rechte vergeben sind, farblich hervorheben?

 $\triangledown$  Ja, farblich hervorheben

Definieren Sie in diesem Fall mit welcher Farbe und welche Werte farblich hervorgehoben werden sollen.

 $\Box$  Nein, normal ausdrucken

13.1.4.11.4 Mitarbeiter, Admin

Hier können Sie allgemeine Voreinstellungen für die Stammdaten der <u>[Mitarbeiter](#page-435-0)</u>I409 vornehmen.

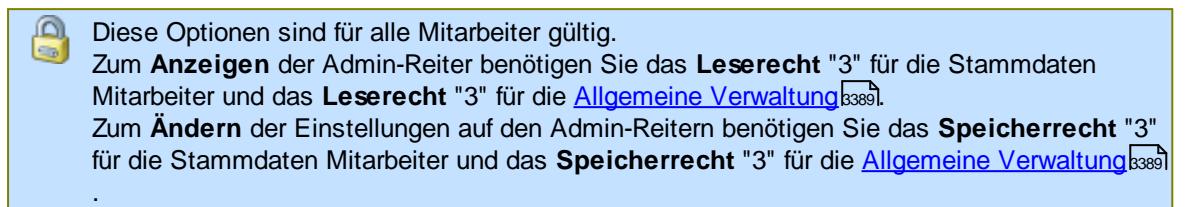

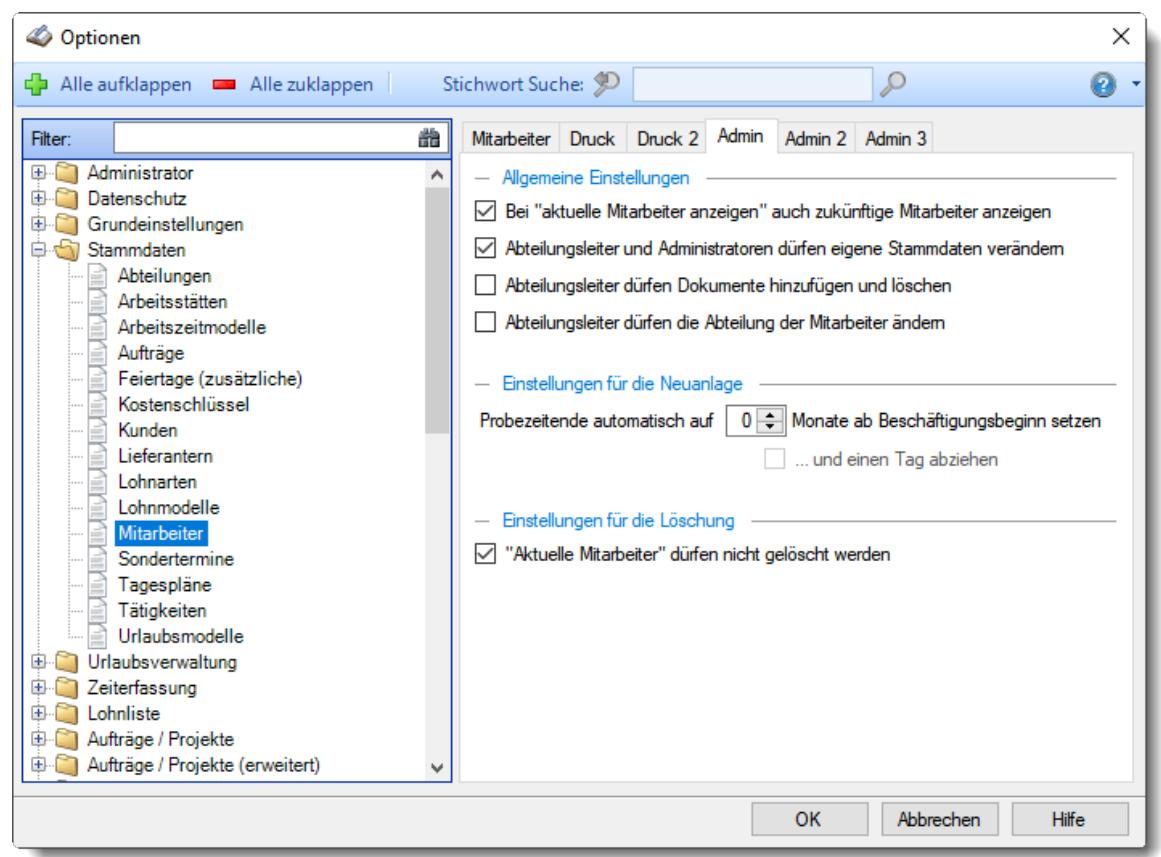

*Abbildung: Optionen Stammdaten, Mitarbeiter, Admin Einstellungen*

# *Bei "aktuelle Mitarbeiter anzeigen" auch zukünftige Mitarbeiter anzeigen*

Sollen Mitarbeiter die erst in der Zukunft anfangen, trotzdem bei der Auswahl "nur aktuelle Mitarbeiter" mit angezeigt werden.

Auch zukünftige Mitarbeiter anzeigen

Nur aktuelle Mitarbeiter anzeigen

# *Abteilungsleiter und Administratoren dürfen eigene Stammdaten bearbeiten*

Wenn Sie den Abteilungsleitern/Administratoren erlauben die Stammdaten der eigenen Mitarbeiter zu bearbeiten (mindestens Speicherrecht "2"), aber nicht möchten, dass der Abteilungsleiter/Administrator auch seine eigenen Daten verändert, können Sie dies über diese Einstellung unterbinden.

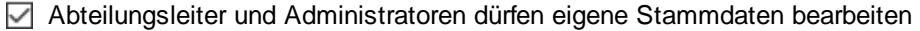

Abteilungsleiter und Administratoren dürfen eigene Stammdaten nicht bearbeiten

### *Abteilungsleiter dürfen Dokumente hinzufügen und löschen*

Mit dieser Einstellung können Sie schlüsseln, wer berechtigt ist in den Mitarbeiter Stammdaten "<u>[Dokumente](#page-481-0)</u>l को" zu hinterlegen und zu löschen.

Abteilungsleiter (Lese- und Speicherrecht "2") dürfen Dokumente hinzufügen und löschen

Nur Mitarbeiter mit Lese- und Speicherrecht "3" für "<u>[Stammdaten](#page-3356-0) Mitarbeiter</u>lඎol" dürfen Dokumente hinzufügen und löschen

### *Abteilungsleiter dürfen die Abteilung der Mitarbeiter ändern*

Mit dieser Einstellung können Sie schlüsseln, dass ein Abteilungsleiter Mitarbeiter seiner Abteilungen anderen Abteilungen <u>[zuordnen](#page-445-0)</u>|419ী kann.

Die Zuordnungen können aber nur innerhalb der Abteilungen erfolgen, für die der Abteilungsleiter zuständig ist!

Abteilungsleiter kann Abteilungszuordnungen ändern

Abteilungsleiter kann nicht Abteilungszuordnungen ändern

# *Probezeitende automatisch setzen*

Mit dieser Einstellung können Sie bei einer Neuanlage von Mitarbeitern das Ende der <u>[Probezeit](#page-476-0)</u>l4so automatisch besetzen.

### *und einen Tag abziehen*

Soll bei der Berechnung von z.B. 2 Monaten das Datum um 1 Tag korrigiert werden? Am 01.02.wird es z.B. zu 31.03. (normalerweise zu 01.04.)

# *"Aktuelle Mitarbeiter" dürfen nicht gelöscht werden*

Um ein versehentliches Löschen von aktuellen (aktiven) Mitarbeiter zu verhindern, kann diese Einstellung aktiviert werden.

Es können dann nur noch bereits ausgeschiedene Mitarbeiter gelöscht werden.

Aktuelle Mitarbeiter dürfen nicht gelöscht werden

 $\Box$  Aktuelle Mitarbeiter dürfen gelöscht werden (nicht empfohlen)

#### 13.1.4.11.5 Mitarbeiter, Admin 2

Hier können Sie weitere allgemeine Voreinstellungen für die Stammdaten der <u>[Mitarbeiter](#page-435-0)</u>lao vornehmen.

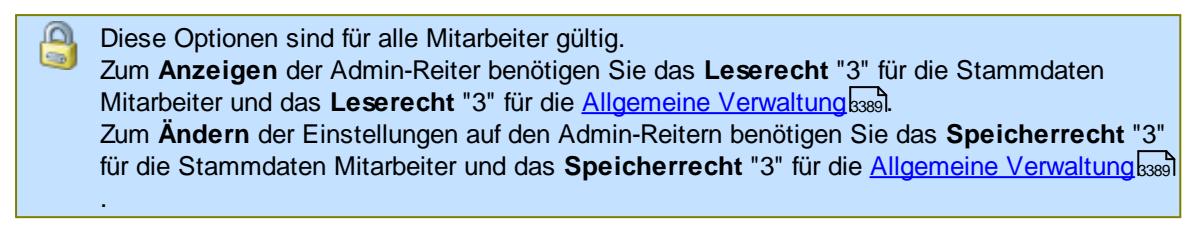

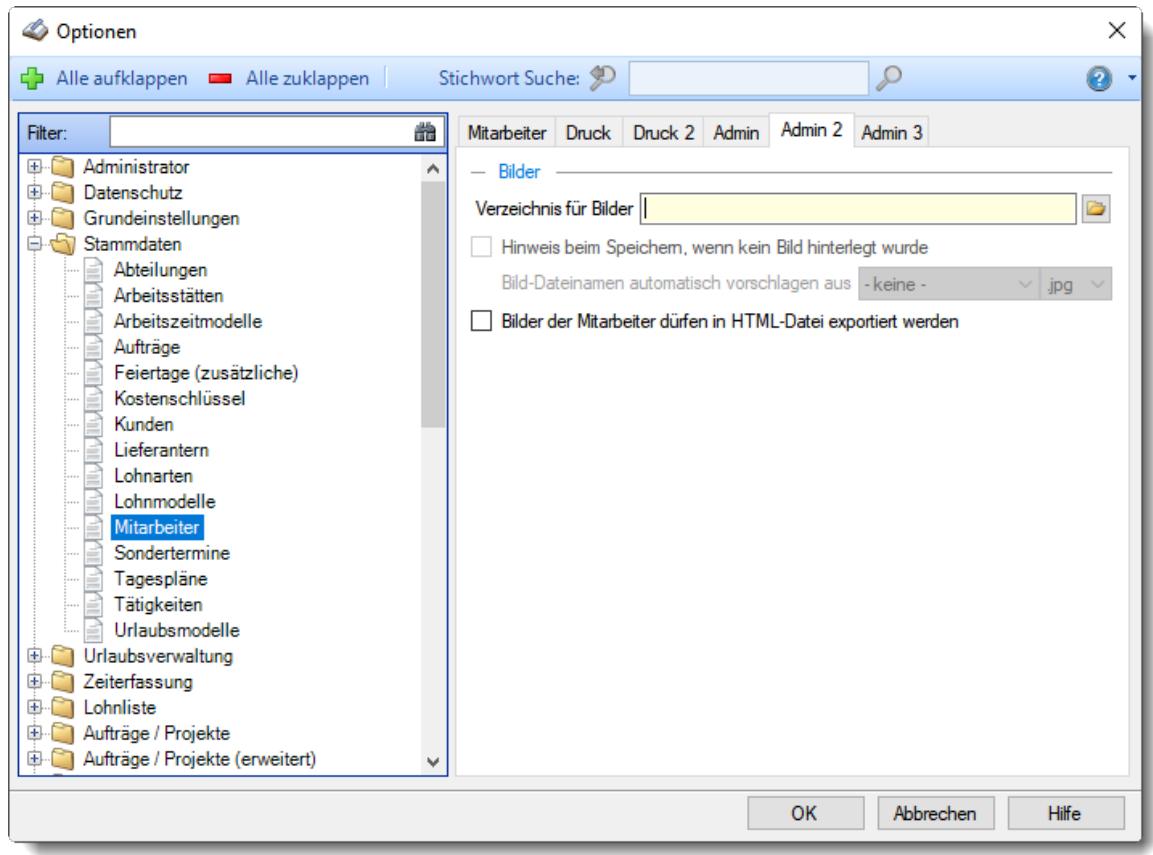

*Abbildung: Optionen Stammdaten, Mitarbeiter, Admin 2 Einstellungen*

# *Verzeichnis für Bilder*

Sie können in Stammdaten Mitarbeiter für jeden Mitarbeiter eine Grafik (z.B. ein Foto) zuweisen.

Hinterlegen Sie hier das Verzeichnis, in dem sich die Grafikdateien befinden.

# *Hinweis beim Speichern, wenn kein Bild hinterlegt wurde*

Auf Wunsch können Sie sich beim Speichern eines Mitarbeiters einen Hinweis erhalten, wenn noch kein Bild hinterlegt wurde.

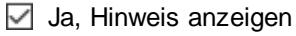

Nein, keinen Hinweis anzeigen

# *Bild-Dateinamen automatisch vorschlagen*

Auf Wunsch kann als Dateiname für das Bild automatisch ein Name generiert werden. Wählen Sie dann das gewünschte Feld aus den Stammdaten der Mitarbeiter und die Dateierweiterung der Bilder aus.

Die Dateinamen könnten somit automatisch als [Mitarbeiternummer].jpg vorgeschlagen werden. Wenn Sie "Keine" wählen, wird nur an das Hinterlegen des Bildes hingewiesen.

# *Bilder der Mitarbeiter dürfen in HTML-Datei exportiert werden*

Sie können hier den Export der Bilder in eine HTML-Datei erlauben. Somit können die Bilder in der <u>[Mitarbeiterliste](#page-721-0)</u>lඓ exportiert werden.

#### 13.1.4.11.6 Mitarbeiter, Admin 3

.

Hier können Sie weitere allgemeine Voreinstellungen für die Stammdaten der <u>[Mitarbeiter](#page-435-0)</u>l‰ vornehmen.

Ą Diese Optionen sind für alle Mitarbeiter gültig. Zum **Anzeigen** der Admin-Reiter benötigen Sie das **Leserecht** "3" für die Stammdaten Mitarbeiter und das **Leserecht** "3" für die <u>Allgemeine Verwaltun</u>glෲ). Zum **Ändern** der Einstellungen auf den Admin-Reitern benötigen Sie das **Speicherrecht** "3" für die Stammdaten Mitarbeiter und das **Speicherrecht** "3" für die Allgemeine [Verwaltung](#page-3415-0) 3389

| Optionen                                                                                                    |                                                                                                    | $\times$                  |
|----------------------------------------------------------------------------------------------------|----------------------------------------------------------------------------------------------------|---------------------------|
| Alle aufklappen <b>DALLE Alle zuklappen</b>                                                                                                    | Stichwort Suche: 9                                                                                                    | Ω<br>9                    |
| 盎<br>Filter:<br>Administrator<br>田<br>Datenschutz<br>围<br>Grundeinstellungen<br>宙<br>Stammdaten<br>Ė.<br>Abteilungen<br>Arbeitsstätten<br>Arbeitszeitmodelle<br>Aufträge<br>Feiertage (zusätzliche)<br>Kostenschlüssel<br>Kunden<br>Lieferantern<br>Lohnarten<br>Lohnmodelle<br>Mitarbeiter<br>Sondertermine<br>Tagespläne<br>Tätigkeiten<br>Urlaubsmodelle<br>Urlaubsverwaltung<br>审 | Mitarbeiter Druck Druck 2 Admin Admin 2<br>- Externes FileScan-Verzeichnis für Dokumente<br>Definieren Sie bis zu drei Verzeichnisse, deren Inhalte bei der<br>Dokumentenansicht automatisch aufgelistet werden können.<br>Außerdem können Sie in allen Feldem folgenden Platzhalter verwenden:<br>%MitNr%, %PersNr%, %Kurzname%, %Vomame%, %Nachname%<br>Bsp.: \\Datenserver\Dokumente\Mitarbeiter\%MitNr%<br>Verzeichnis 1<br>nur folgende Dateien  *.*<br>Verzeichnis 2<br>nur folgende Dateien *.pdf;*.doc;*.xls;*.xlsx;*.txt<br>Verzeichnis 3<br>nur folgende Dateien *.pdf;*.doc;*.xls;*.xlsx;*.txt | Admin 3                   |
| 宙<br>Zeiterfassung<br>宙<br>Lohnliste<br>Aufträge / Projekte<br>由<br>Aufträge / Projekte (erweitert)<br>国-                                                                                                    |                                                                                                    |                           |
|                                                                                                    | <b>OK</b>                                                                                                    | Abbrechen<br><b>Hilfe</b> |

*Abbildung: Optionen Stammdaten, Mitarbeiter, Admin 2 Einstellungen*

# *Verzeichnis für Dokumente*

Dateien) für einen Mitarbeiter (D<u>okumente</u>l) (Dateien) für einen Mitarbeiter anzeigen.

Hinterlegen Sie hier das Verzeichnis, in dem sich die externen Dateien befinden. Der Verzeichnisname und die Filter können die folgenden Platzhalter verwenden:

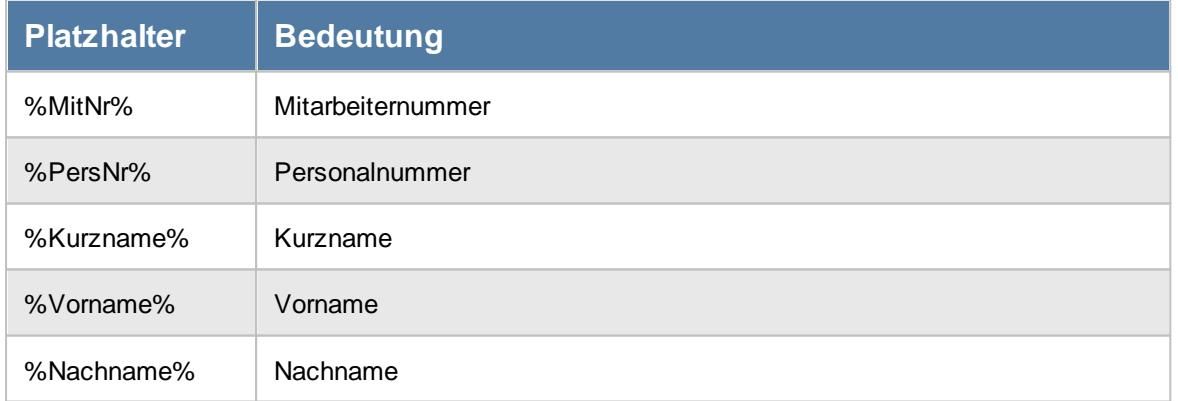

# *Nur folgende Dateien*

Auf Wunsch können Sie die gewünschten Dateien noch durch die Eingabe von Filterregeln einschränken. Auch hier können Sie die bereits erwähnten Platzhalter verwenden

# **13.1.4.12 Sondertermine**

Hier können Sie persönliche Voreinstellungen für die Stammdaten der <u>[Sondertermine](#page-504-0)</u>l478 vornehmen.

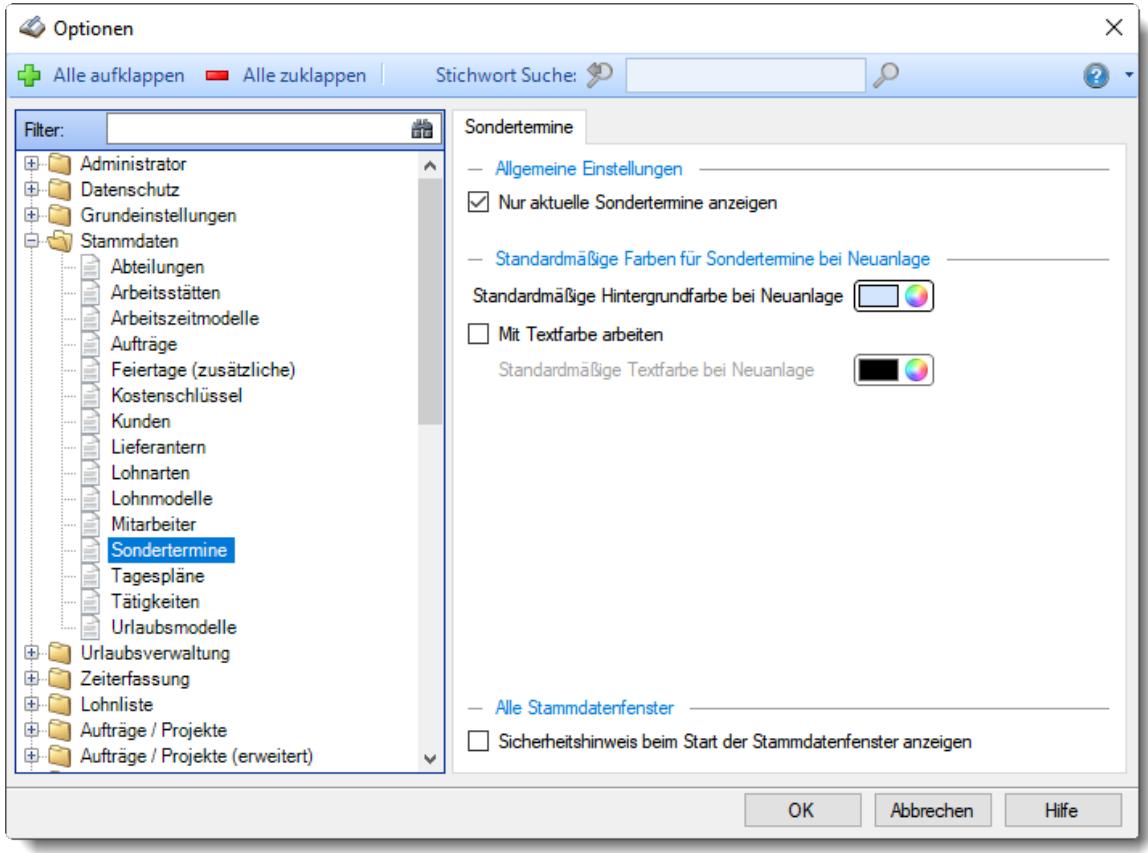

*Abbildung: Optionen Stammdaten, Sondertermine*

# *Nur aktuelle Sondertermine anzeigen*

Sollen bei der Auswahl von Sonderterminen **alle** bisher angelegten Sondertermine angezeigt werden oder **nur** die HEUTE aktuellen bzw. gültigen?

Nur aktuelle Sondertermine anzeigen

Alle Sondertermine anzeigen

# *Standardmäßige Hintergrundfarbe bei Neuanlage*

Sie können hier die Hintergrundfarbe hinterlegen, die bei einer Neuanlage eines Sondertermins verwendet wird.

# *Mit Textfarbe arbeiten*

Möchten Sie bei einer Überschneidung des Sondertermins mit einem Urlaubskarteneintrag eine bestimmte Textfarbe hinterlegen, in der dann der Urlaubskarteneintrag angezeigt wird?

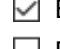

 $\triangledown$  Bei einer Überschneidung das Kürzel des Urlaubskartenkenners in dieser Farbe anzeigen

Bei einer Überschneidung das Kürzel des Urlaubskartenkenners in die Schriftfarbe des Urlaubskartenkenners verwenden

# *Sicherheitshinweis beim Start der Stammdatenfenster anzeigen*

Soll beim Aufruf der Stammdaten Sondertermine der automatische Hinweis erscheinen, dass Sie sich im **Bearbeitungsmodus** befinden?

 $\boxdot$  Sicherheitshinweis beim Start der Stammdatenfenster anzeigen

Sicherheitshinweis beim Start der Stammdatenfenster nicht anzeigen

Wenn Sie mit der Anlage der Stammdaten für die Sondertermine vertraut sind, können Sie diesen Hinweis ausschalten. Dieser Hinweis soll Sie nur während der Einarbeitungsphase daran erinnern, dass Sie zum Anlegen von neuen Sonderterminen auch wirklich vorher den Menüpunkt zum Bearbeiten eines neuen Sondertermins aufrufen und nicht aus Versehen die Daten eines bereits vorhandenen Sondertermins überschreiben.

### **13.1.4.13 Tagespläne**

Hier können Sie persönliche Voreinstellungen für die Stammdaten der <u>[Tagespläne](#page-517-0)</u>l <sub>"</sub>i vornehmen.

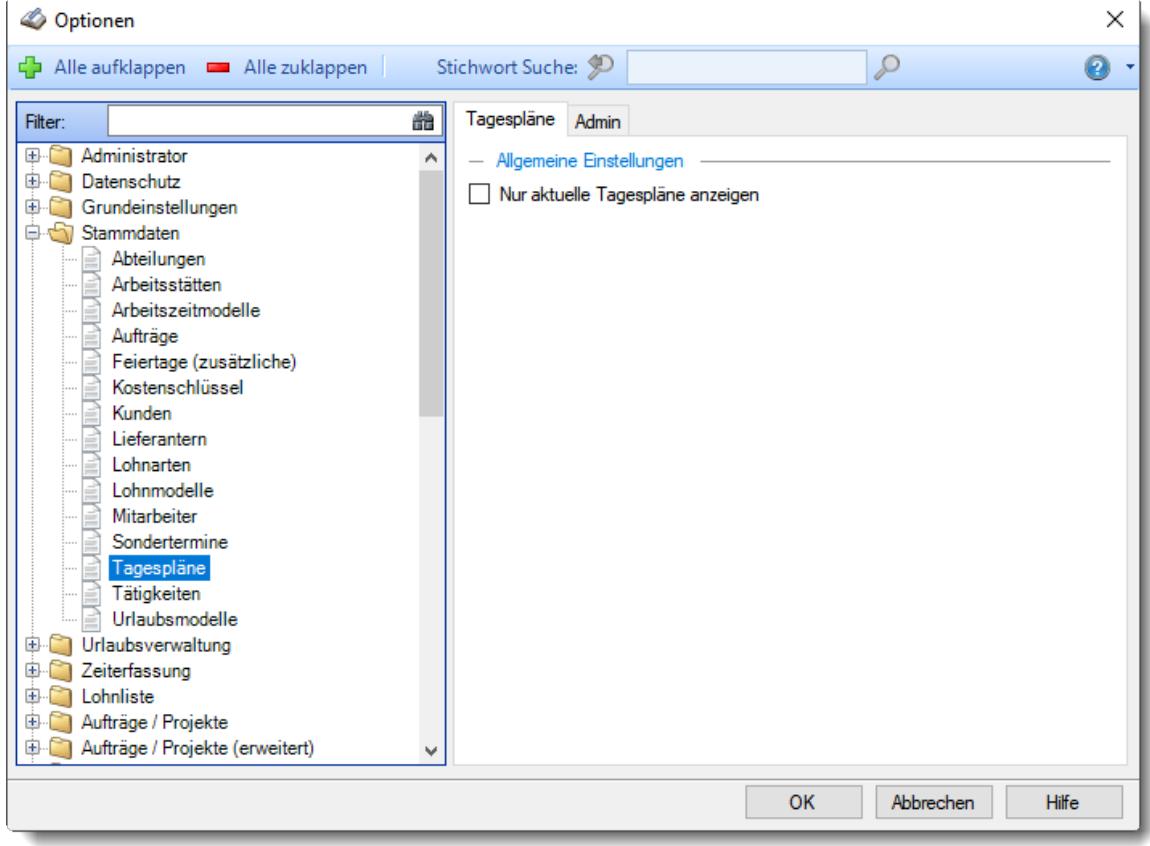

*Abbildung: Optionen Stammdaten, Tagespläne*

Die weitere Beschreibung entnehmen Sie bitte den <u>[Folgeseiten](#page-2672-0)</u>½ঞী

Hier können Sie allgemeine Voreinstellungen für die Stammdaten der <u>[Tagespläne](#page-517-0)</u>ln vornehmen.

*Abbildung: Optionen Stammdaten, Tagespläne*

# *Nur aktuelle Tagespläne anzeigen*

Sollen bei der Auswahl von Tagesplänen **alle** bisher angelegten Tagespläne angezeigt werden oder **nur** die HEUTE aktuellen bzw. gültigen?

 $\nabla$  Nur aktuelle Tagespläne anzeigen

Alle Tagespläne anzeigen

#### 13.1.4.13.1 Tagespläne

Hier können Sie persönliche Voreinstellungen für die Stammdaten der <u>[Tagespläne](#page-517-0)</u>lமி vornehmen.

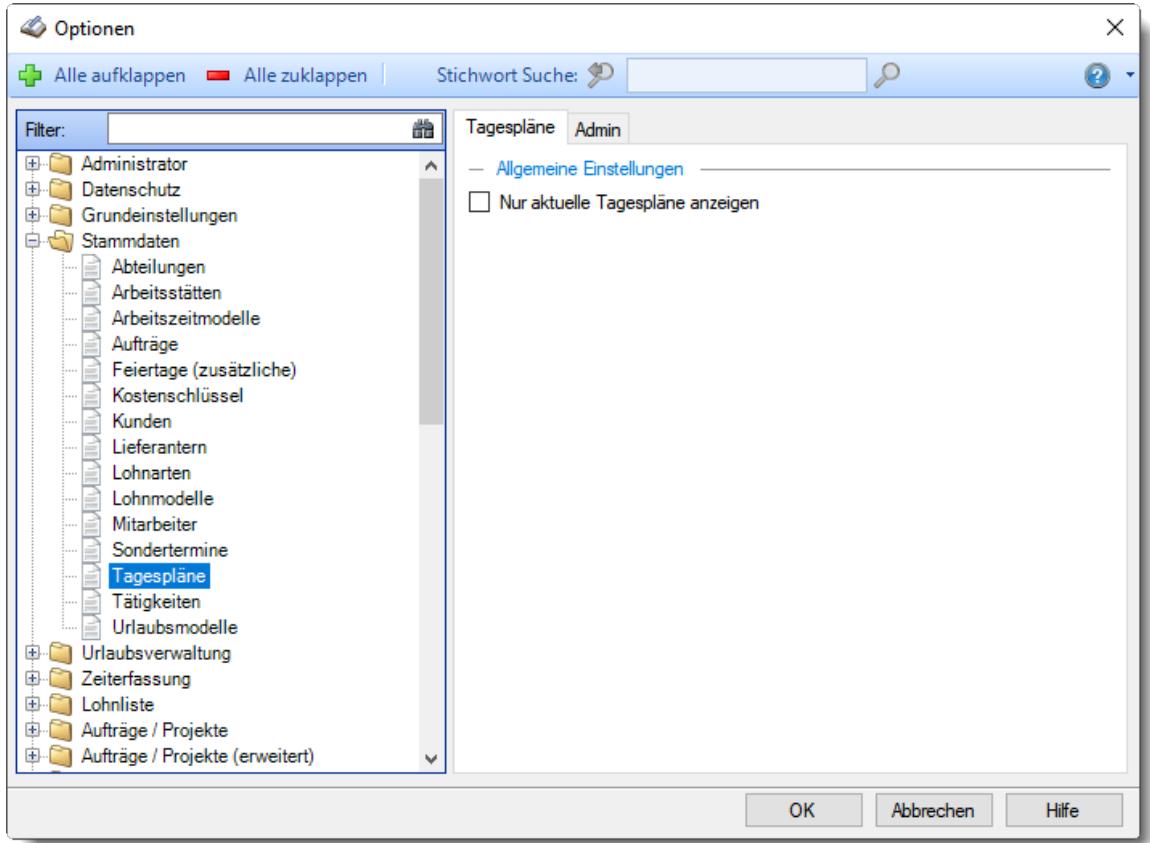

*Abbildung: Optionen Stammdaten, Tagespläne*

# *Nur aktuelle Tagespläne anzeigen*

Sollen bei der Auswahl von Tagesplänen **alle** bisher angelegten Tagespläne angezeigt werden oder **nur** die HEUTE aktuellen bzw. gültigen?

 $\boxdot$  Nur aktuelle Tagespläne anzeigen

Alle Tagespläne anzeigen

#### 13.1.4.13.2 Tagespläne, Admin

Hier können Sie allgemeine Voreinstellungen für die Stammdaten der <u>[Tagespläne](#page-517-0)</u>lﷺnder Können.

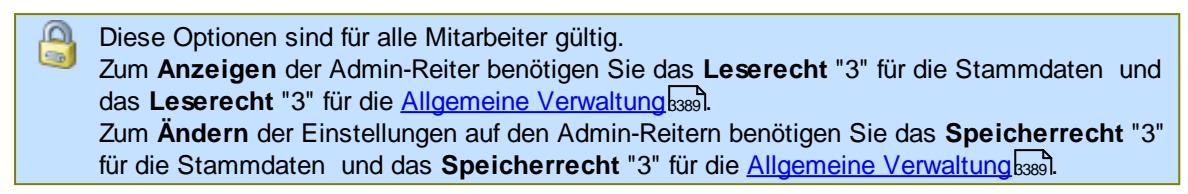

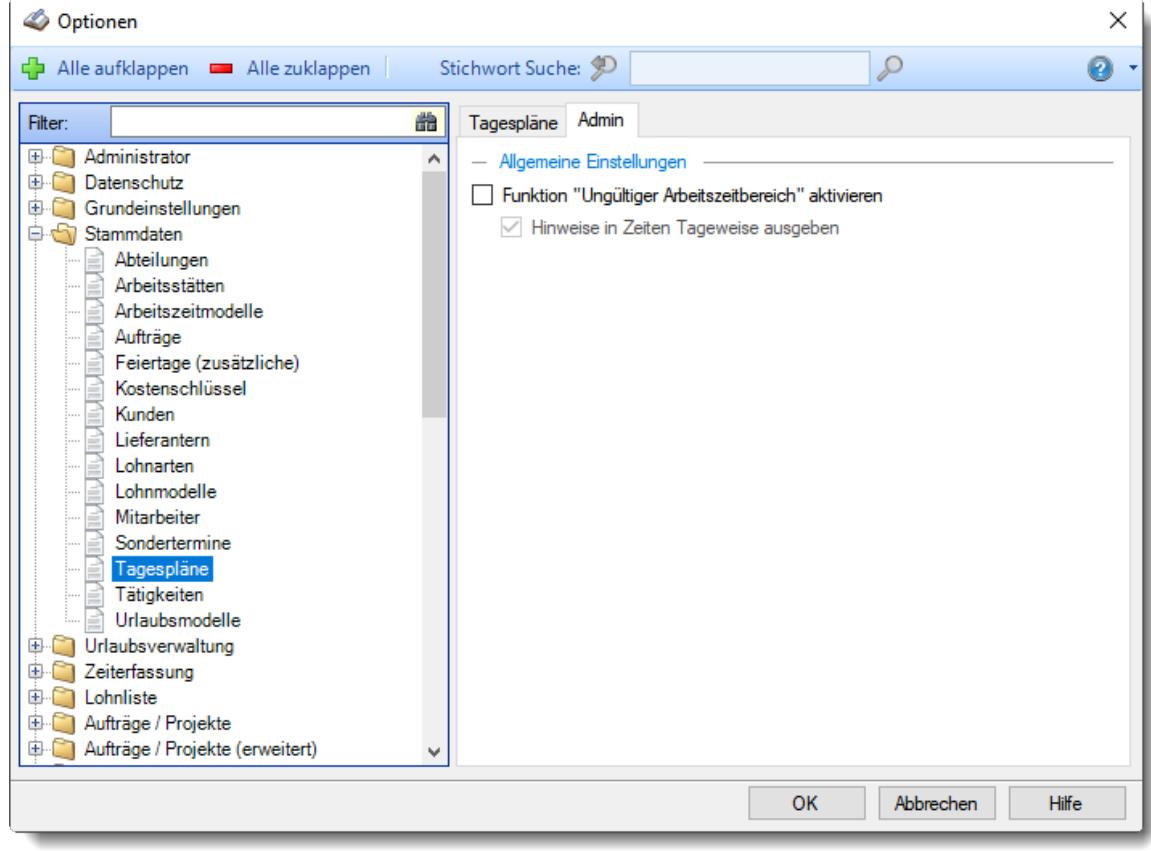

*Abbildung: Optionen Stammdaten, Tagespläne, Admin Einstellungen*

# *Funktion "Ungültiger Arbeitszeitbereich" aktivieren*

 $\Box$  Funktion nicht aktivieren

Wenn diese Einstellung aktiviert wird, kann ein bestimmter Arbeitszeitbereich (z.B. bei Nachtschichtplänen von 6:00 Uhr bis 22:00 Uhr) als "ungültig" (nicht erlaubt) definiert werden. Alle Zeiten und Pausen in diesem Bereich werden dann nicht angerechnet.

# *Hinweise in Zeiten Tageweise ausgeben*

- Sollten Zeiten in den ungültigen Bereich fallen, wird bei Zeiten Tageweise im Fehlerprotokoll ein entsprechender Eintrag erscheinen und darauf hinweisen.
- Es erfolgt kein Hinweis auf das Streichen von Zeiten im ungültigen Bereich (nicht empfohlen).

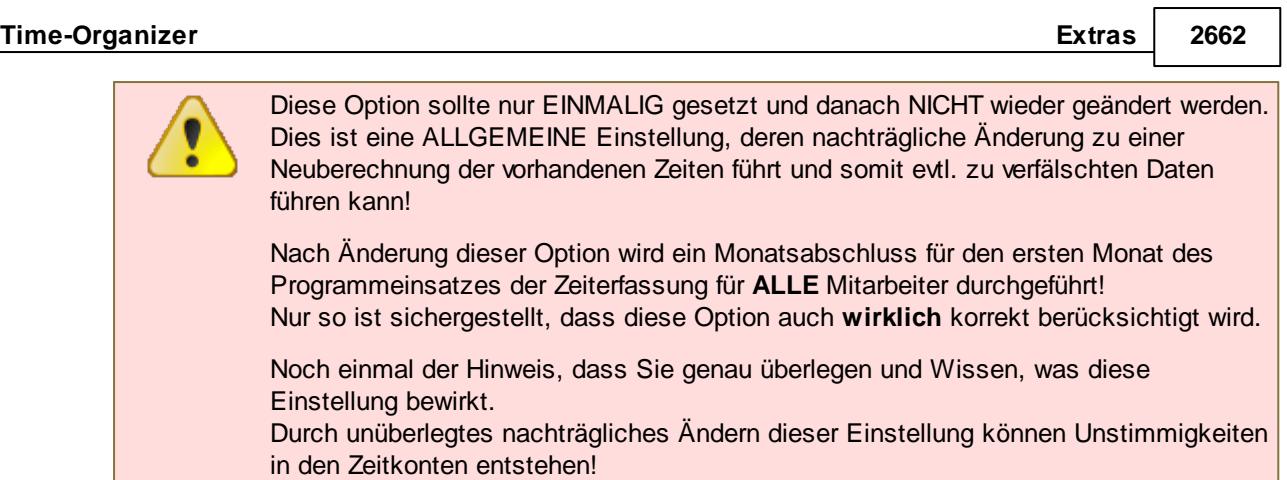

### **13.1.4.14 Tätigkeiten**

Hier können Sie persönliche Voreinstellungen für die Stammdaten der <u>[Tätigkeiten](#page-562-0)</u>Ist **Nornehmen**.

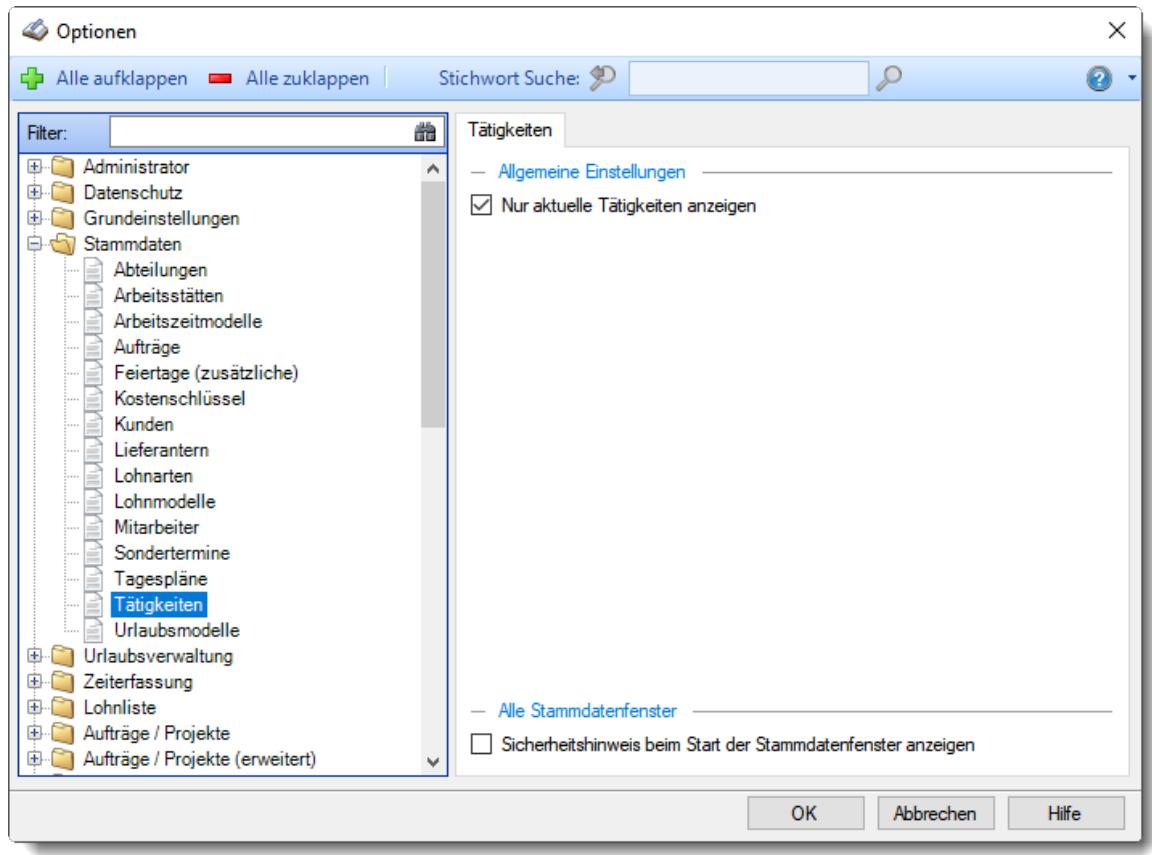

*Abbildung: Optionen Stammdaten, Tätigkeiten*

# *Nur aktuelle Tätigkeiten anzeigen*

Sollen bei der Auswahl von Tätigkeiten **alle** bisher angelegten Tätigkeiten angezeigt werden oder **nur** die HEUTE aktuellen bzw. gültigen?

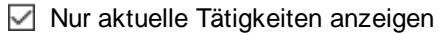

Alle Tätigkeiten anzeigen

# *Sicherheitshinweis beim Start der Stammdatenfenster anzeigen*

Soll beim Aufruf der Stammdaten Tätigkeiten der automatische Hinweis erscheinen, dass Sie sich im **Bearbeitungsmodus** befinden?

 $\triangleright$  Sicherheitshinweis beim Start der Stammdatenfenster anzeigen

Sicherheitshinweis beim Start der Stammdatenfenster nicht anzeigen

Wenn Sie mit der Anlage der Stammdaten für die Tätigkeiten vertraut sind, können Sie diesen Hinweis ausschalten. Dieser Hinweis soll Sie nur während der Einarbeitungsphase daran erinnern, dass Sie zum Anlegen von neuen Tätigkeiten auch wirklich vorher den Menüpunkt zum Bearbeiten einer neuen Tätigkeit aufrufen und nicht aus Versehen die Daten einer bereits vorhandenen Tätigkeit überschreiben.

### **13.1.4.15 Urlaubsmodelle**

Hier können Sie persönliche Voreinstellungen für die Stammdaten der <u>[Urlaubsmodelle](#page-622-0)</u>lst vornehmen.

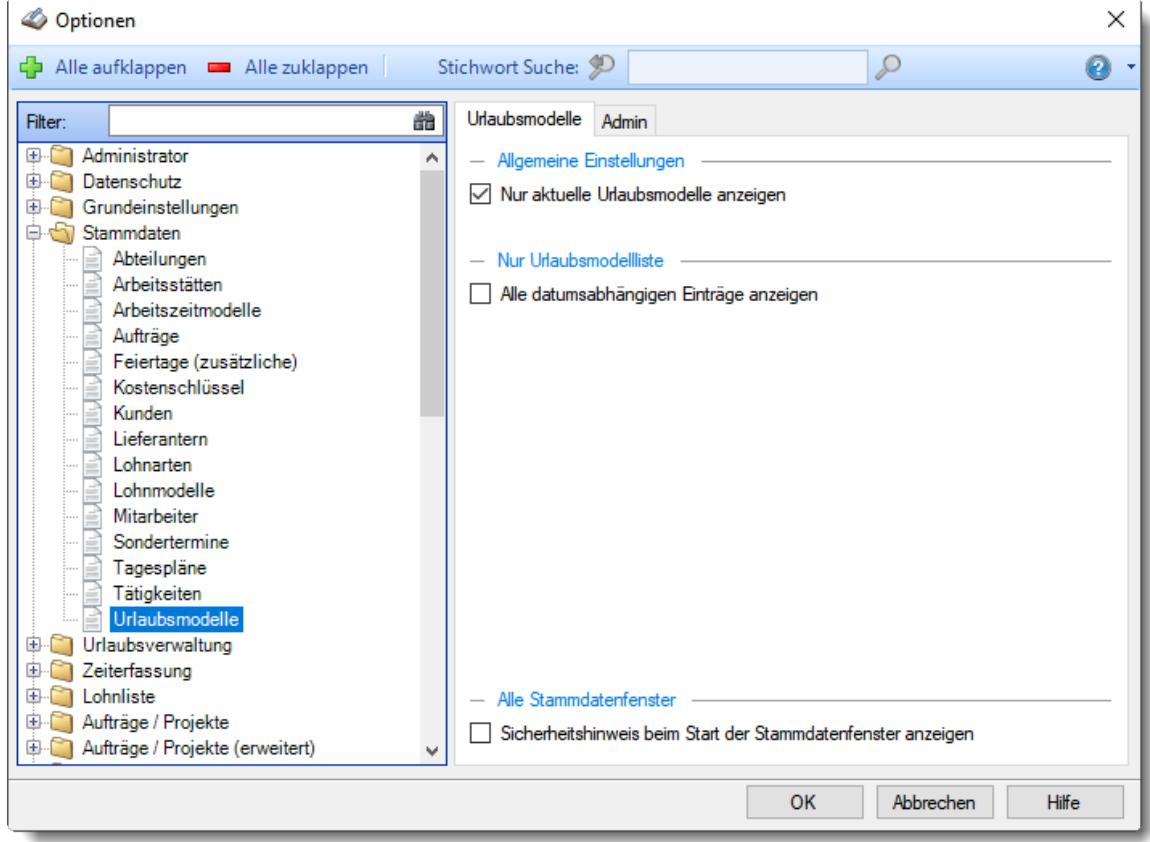

*Abbildung: Optionen Stammdaten, Urlaubsmodelle*

Die weitere Beschreibung entnehmen Sie bitte den <u>[Folgeseiten](#page-2672-0)</u>½ঞী

#### **Time-Organizer Extras 2664**

#### 13.1.4.15.1 Urlaubsmodelle

Hier können Sie persönliche Voreinstellungen für die Stammdaten der <u>[Urlaubsmodelle](#page-622-0)</u>lst vornehmen.

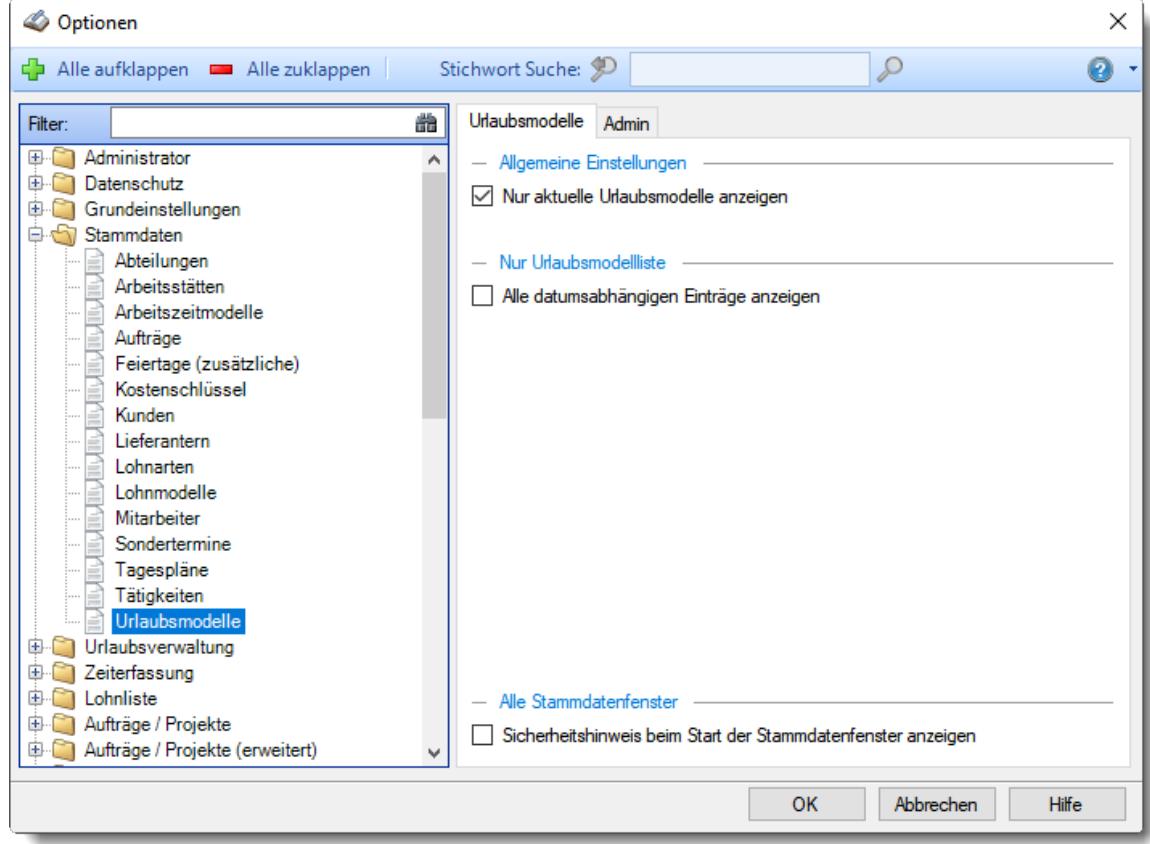

*Abbildung: Optionen Stammdaten, Urlaubsmodelle*

#### *Nur aktuelle Urlaubsmodelle anzeigen*

Sollen bei der Auswahl von Urlaubsmodellen **alle** bisher angelegten Urlaubsmodelle angezeigt werden oder **nur** die HEUTE aktuellen bzw. gültigen?

 $\triangleright$  Nur aktuelle Urlaubsmodelle anzeigen

Alle Urlaubsmodelle anzeigen

# *Alle datumsabhängigen Einträge anzeigen*

Sollen bei der <u>[Liste](#page-779-0)</u>l ಸಚಿ der Urlaubsmodelle alle datumsabhängigen Einträge (mit Anderungen in allen Zeiträumen) mit angezeigt werden?

Alle datumsabhängigen Einträge anzeigen

Keine datumsabhängigen Einträge anzeigen

# *Sicherheitshinweis beim Start der Stammdatenfenster anzeigen*

Soll beim Aufruf der Stammdaten Urlaubsmodelle der automatische Hinweis erscheinen, dass Sie sich im **Bearbeitungsmodus** befinden?

 $\triangleright$  Sicherheitshinweis beim Start der Stammdatenfenster anzeigen

Sicherheitshinweis beim Start der Stammdatenfenster nicht anzeigen

Wenn Sie mit der Anlage der Stammdaten für die Urlaubsmodelle vertraut sind, können Sie diesen Hinweis ausschalten. Dieser Hinweis soll Sie nur während der Einarbeitungsphase daran erinnern, dass Sie zum Anlegen von neuen Urlaubsmodellen auch wirklich vorher den Menüpunkt zum Bearbeiten eines neuen Urlaubsmodells aufrufen und nicht aus Versehen die Daten eines bereits vorhandenen Urlaubsmodells überschreiben.

#### 13.1.4.15.2 Urlaubsmodelle, Admin

Hier können Sie allgemeine Voreinstellungen für die Anlage der <u>[Urlaubsmodelle](#page-622-0)</u>l*s*si vornehmen.

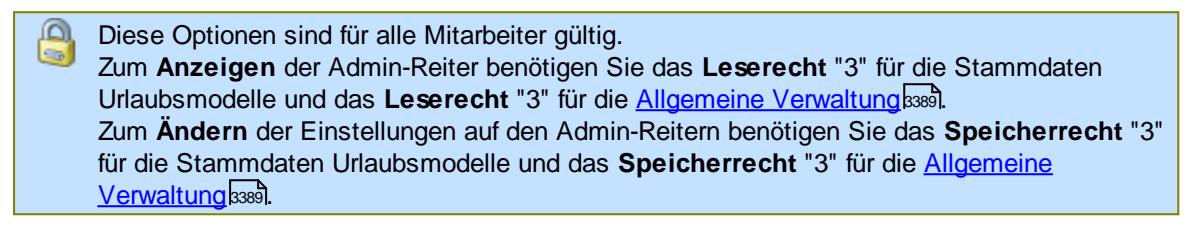

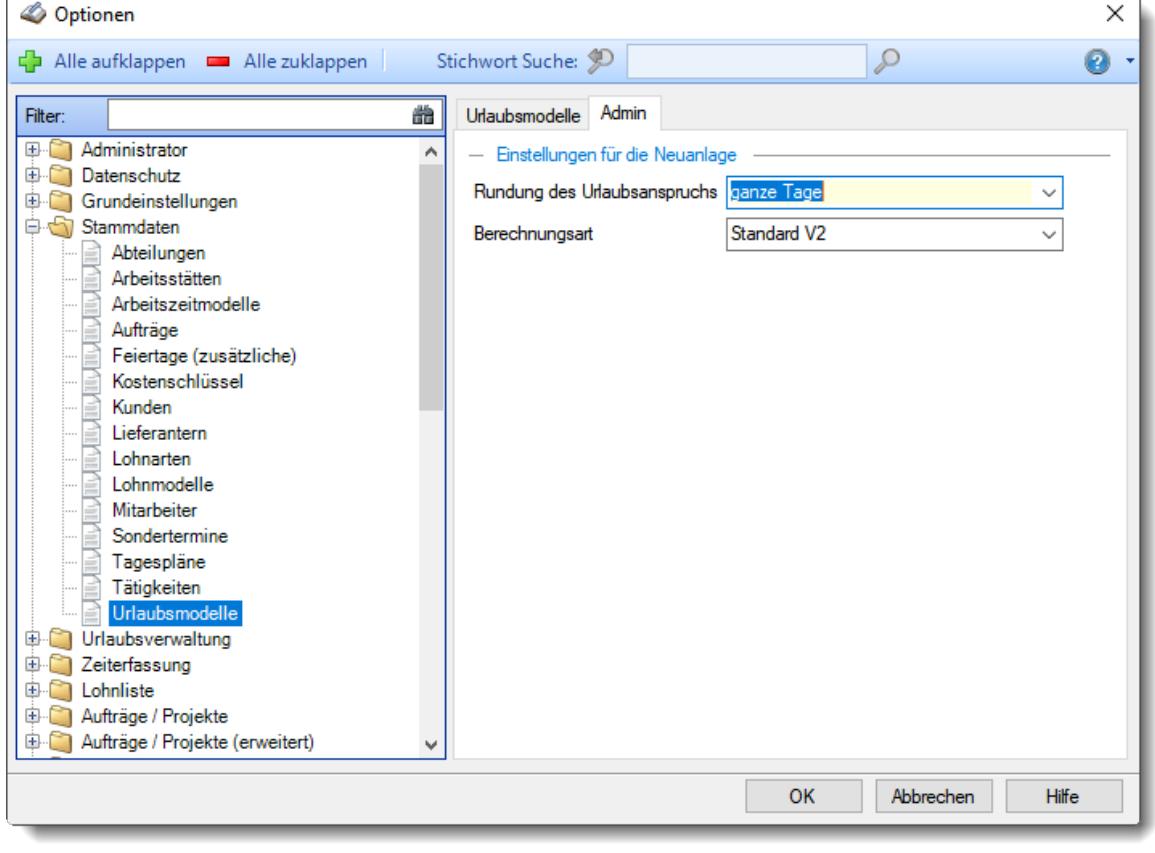

*Abbildung: Optionen Stammdaten, Urlaubsmodelle, Admin Einstellungen*

# *Rundung des Urlaubsanspruchs*

Sie können hier die Voreinstellung für die Berechnungsart bei der Neuanlage neuer Urlaubsmodelle hinterlegen.

Sollen bei Mitarbeitern, die **nicht** das **ganze Jahr** beschäftigt sind, die Urlaubstage bei der Berechnung gerundet werden?

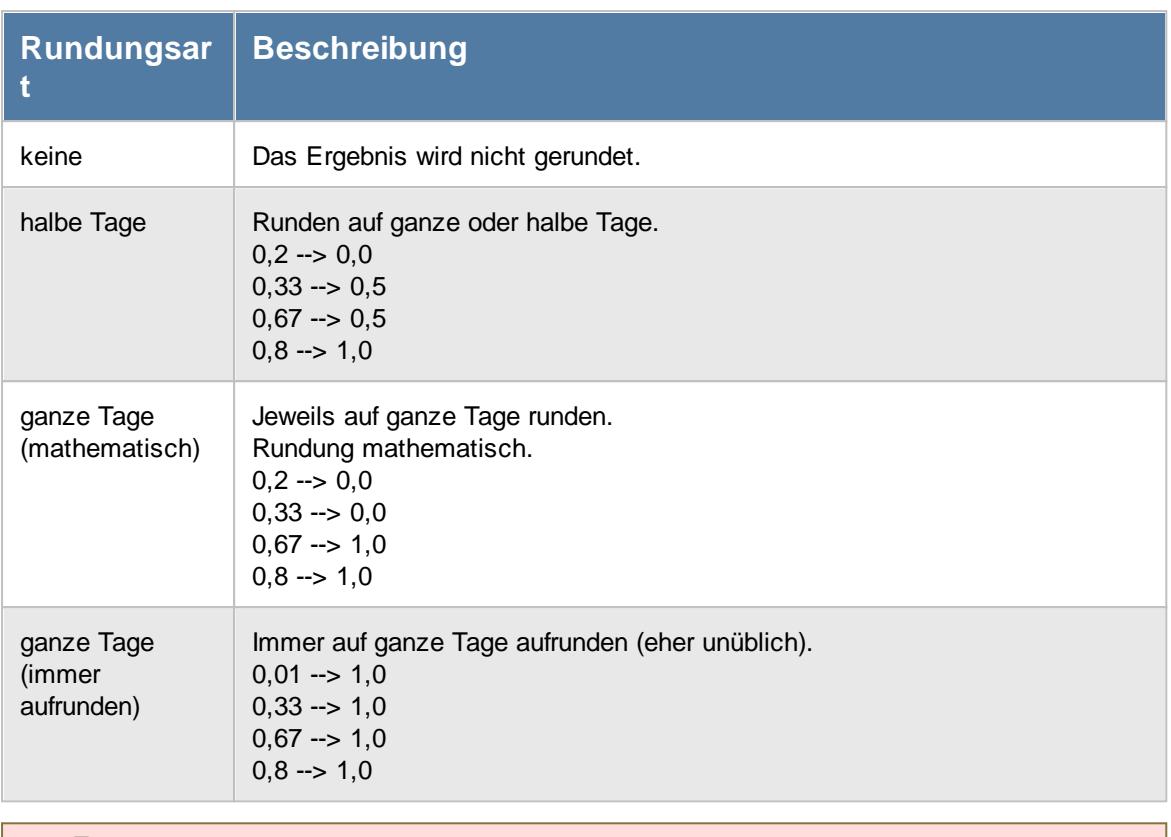

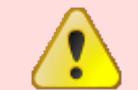

Diese Einstellung ist eine grundlegende Einstellung für die Berechnung der Urlaubsansprüche und wird bei der **Neuanlage** von Urlaubsmodellen vorbesetzt!

# *Berechnungsart*

Sie können hier die Voreinstellung für die Berechnungsart bei der Neuanlage neuer Urlaubsmodelle hinterlegen.

·

# · **Standard**

Der Urlaubsanspruch wird für das Kalenderjahr (vom 01.01. bis zum 31.12.) berechnet. Wer am 1. April eines Jahres beginnt, bekommt anteilig für das Jahr für 9 Monate Urlaub (bei 28 Tagen Jahresurlaub also 21 Tage).

"Standard" ermittelt das zum 31.12. des jeweiligen Jahres gültige Urlaubsmodell und berechnet das komplette Jahr mit diesen Vorgaben.

Sind mehrere Urlaubsmodelle in einem Jahr geschlüsselt, wird trotzdem das komplette Jahr mit dem zum 31.12. hinterlegtem Urlaubsmodell berechnet. Evtl. Anpassungen müssen manuell per Sonderurlaub vorgenommen werden.

# · **Österreich Spezial**

Der Urlaubsanspruch wird für ein Jahr (also auch über den 31.12. hinweg) berechnet. Wer am 1. April eines Jahres beginnt, bekommt erstmal die 28 Tage Jahresurlaub. Im Januar des nächsten Jahres gibt es allerdings noch keinen "neuen" Urlaub. Der "neue" Urlaub wird erst wieder am nächsten 1. April (Eintrittsdatum) fällig und vom Programm ausgewiesen.

# · **Standard V2**

Der Urlaubsanspruch wird für das Kalenderjahr (vom 01.01. bis zum 31.12.) berechnet. Wer am 1. April eines Jahres beginnt, bekommt anteilig für das Jahr für 9 Monate Urlaub (bei 28 Tagen Jahresurlaub also 21 Tage).

Zusätzlich kann diese Berechnungsart anteiligen Urlaub bei Wechsel des Urlaubsmodells im laufenden Jahr sowie Teilansprüche bei Beschäftigungsbeginn im laufenden Monat berechnen.

# **13.1.5 Optionen Urlaubsverwaltung**

In diesem Kapitel werden die Einstellungen beschrieben, die für den Bereich "Auswertungen Urlaubsverwaltung" verfügbar sind.

# **13.1.5.1 Abwesenheitsstatistik**

In diesem Kapitel werden die Einstellungen für die <u>[Abwesenheitsstatistik](#page-1093-0)</u> hos i beschrieben.

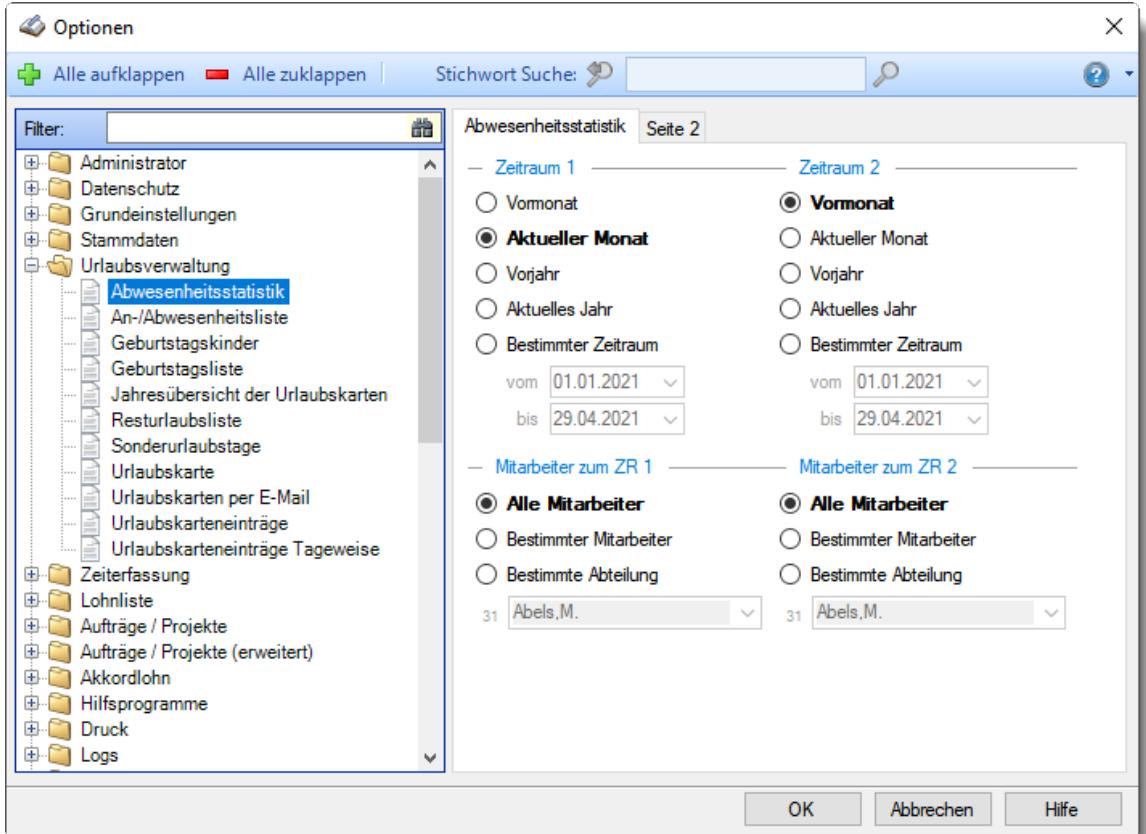

*Abbildung: Optionen Urlaubsverwaltung, Abwesenheitsstatistik*

Die weitere Beschreibung entnehmen Sie bitte den <u>[Folgeseiten](#page-2694-0)</u>ا ‱ૌ

#### <span id="page-2694-0"></span>13.1.5.1.1 Abw esenheitsstatistik

Hier können Sie Einstellungen für die <u>[Abwesenheitsstatistik](#page-1093-0)</u>hශৌ vornehmen.

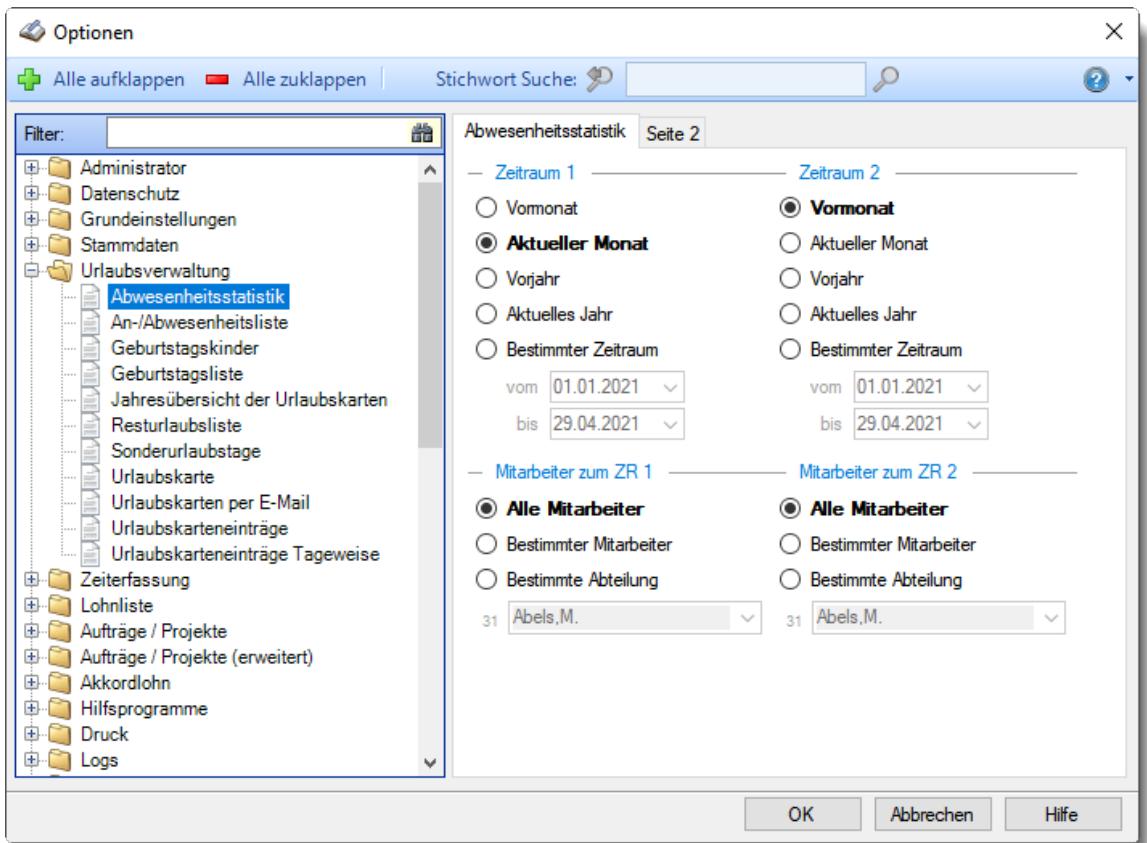

*Abbildung: Optionen Urlaubsverwaltung, Abwesenheitsstatistik*

### **Zeitraum 1**

# *Zeitraum für die Auswertung auswählen*

Sie können diese Liste für verschiedene Zeiträume anzeigen lassen. Bitte wählen Sie den gewünschten Zeitraum aus.

# **Bestimmte Woche**

- Vorwoche
- Aktuelle Woche
- Nächste Woche
- Bestimmte Woche

# **Bestimmter Monat**

- Vormonat
- Aktueller Monat
- Nächster Monat
- Bestimmter Monat

# **Bestimmtes Quartal**

- Vorquartal
- Aktuelles Quartal
- Nächstes Quartal
- **Bestimmtes Quartal**

# **Bestimmtes Jahr**

- Vorjahr
- Aktuelles Jahr
- Nächstes Jahr
- Bestimmtes Jahr

# **Bestimmter Zeitraum**

- $\overline{\bullet}$  Datum
- $\overline{\bullet}$  Tage
- Wochen
- $\bullet$  Monate
- $\overline{\bullet}$  Quartale
- $\overline{\odot}$ , Jahre

Geben Sie bitte den gewünschten Zeitraum ein.

# *Anzuzeigende Mitarbeiter*

Wenn Sie über die entsprechenden Rechte für diese Auswertung verfügen, können Sie entweder **alle Mitarbeiter,** nur einen **bestimmten Mitarbeiter** oder nur eine **bestimmte Abteilung** für die Ausgabe auswählen.

Wenn Sie nur eingeschränkte Rechte für diese Auswertung besitzen, bekommen Sie nur die Mitarbeiter Ihrer **eigenen** Abteilungen bzw. nur die **eigenen** Daten angezeigt.

#### **Alle Mitarbeiter**

Es werden alle Mitarbeiter für die Auswertung berücksichtigt, egal zu welcher Abteilung der Mitarbeiter gehört.

# **Bestimmter Mitarbeiter**

Es wird nur der ausgewählte Mitarbeiter für die Auswertung berücksichtigt.

### **Bestimmte Abteilung**

Es werden nur Mitarbeiter der ausgewählten Abteilung für die Auswertung berücksichtigt.

Die Zahl vor der Mitarbeiter-/Abteilungsauswahl zeigt Ihnen die Anzahl der möglichen Mitarbeiter bzw. Abteilungen für den ausgewählten Zeitraum.

## **Zeitraum 2 (Vergleichsspalte)**

Sie können zusätzlich eine zweite Spalte mit ausgeben lassen, um die Werte mit den Werten eines anderen Zeitraums vergleichen zu können.

# *Zeitraum für die Auswertung auswählen*

Sie können diese Liste für verschiedene Zeiträume anzeigen lassen. Bitte wählen Sie den gewünschten Zeitraum aus.

# **Bestimmte Woche**

- Vorwoche
- Aktuelle Woche
- Nächste Woche
- Bestimmte Woche

# **Bestimmter Monat**

- Vormonat
- Aktueller Monat
- Nächster Monat
- Bestimmter Monat

# **Bestimmtes Quartal**

- Vorquartal
- Aktuelles Quartal
- Nächstes Quartal
- **Bestimmtes Quartal**

# **Bestimmtes Jahr**

- Vorjahr
- Aktuelles Jahr
- Nächstes Jahr
- Bestimmtes Jahr

# **Bestimmter Zeitraum**

- $\overline{\bullet}$  Datum
- $\overline{\bullet}$  Tage
- Wochen
- $\bullet$  Monate
- $\overline{\bullet}$  Quartale
- $\overline{\odot}$ , Jahre

Geben Sie bitte den gewünschten Zeitraum ein.

# *Anzuzeigende Mitarbeiter*

Wenn Sie über die entsprechenden Rechte für diese Auswertung verfügen, können Sie entweder **alle Mitarbeiter,** nur einen **bestimmten Mitarbeiter** oder nur eine **bestimmte Abteilung** für die Ausgabe auswählen.

Wenn Sie nur eingeschränkte Rechte für diese Auswertung besitzen, bekommen Sie nur die Mitarbeiter Ihrer **eigenen** Abteilungen bzw. nur die **eigenen** Daten angezeigt.

#### **Alle Mitarbeiter**

Es werden alle Mitarbeiter für die Auswertung berücksichtigt, egal zu welcher Abteilung der Mitarbeiter gehört.

# **Bestimmter Mitarbeiter**

Es wird nur der ausgewählte Mitarbeiter für die Auswertung berücksichtigt.

#### **Bestimmte Abteilung**

Es werden nur Mitarbeiter der ausgewählten Abteilung für die Auswertung berücksichtigt.

Die Zahl vor der Mitarbeiter-/Abteilungsauswahl zeigt Ihnen die Anzahl der möglichen Mitarbeiter bzw. Abteilungen für den ausgewählten Zeitraum.

#### 13.1.5.1.2 Abw esenheitsstatistik, Seite 2

Hier können Sie weitere Einstellungen für die <u>[Abwesenheitsstatistik](#page-1093-0)</u>l‱7 vornehmen.

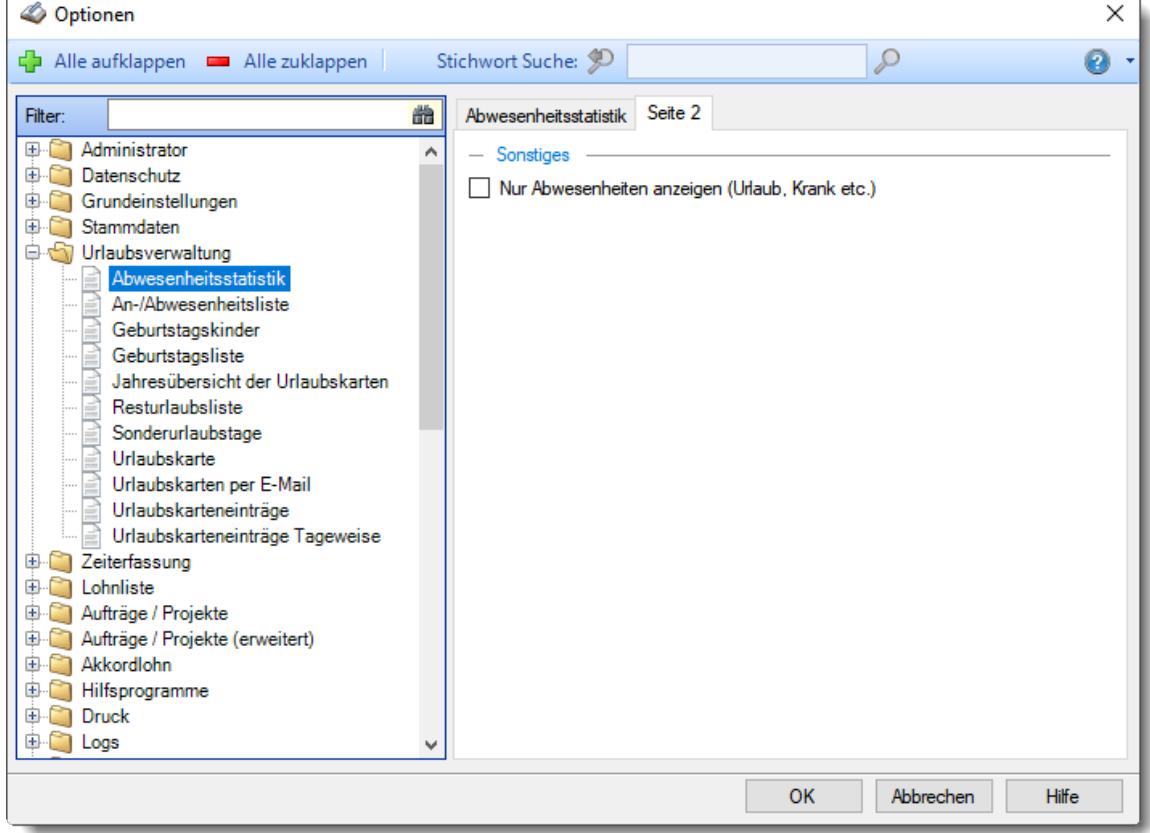

*Abbildung: Optionen Urlaubsverwaltung, Abwesenheitsstatistik, Seite 2*

# *Nur Abwesenheiten anzeigen*

Möchten Sie nur <u>[Abwesenheiten](#page-584-0)</u> ssi (Urlaub, Krank etc.) angezeigt bekommen? Einträge wie 'Planung' oder Anträge werden dann nicht mit angezeigt!

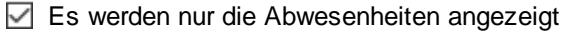

 $\Box$  Alle Einträge anzeigen

# **13.1.5.2 An-/Abwesenheitsliste**

In diesem Kapitel werden die Einstellungen für die <u>[An-/Abwesenheitsliste](#page-980-0)</u>l sa beschrieben.

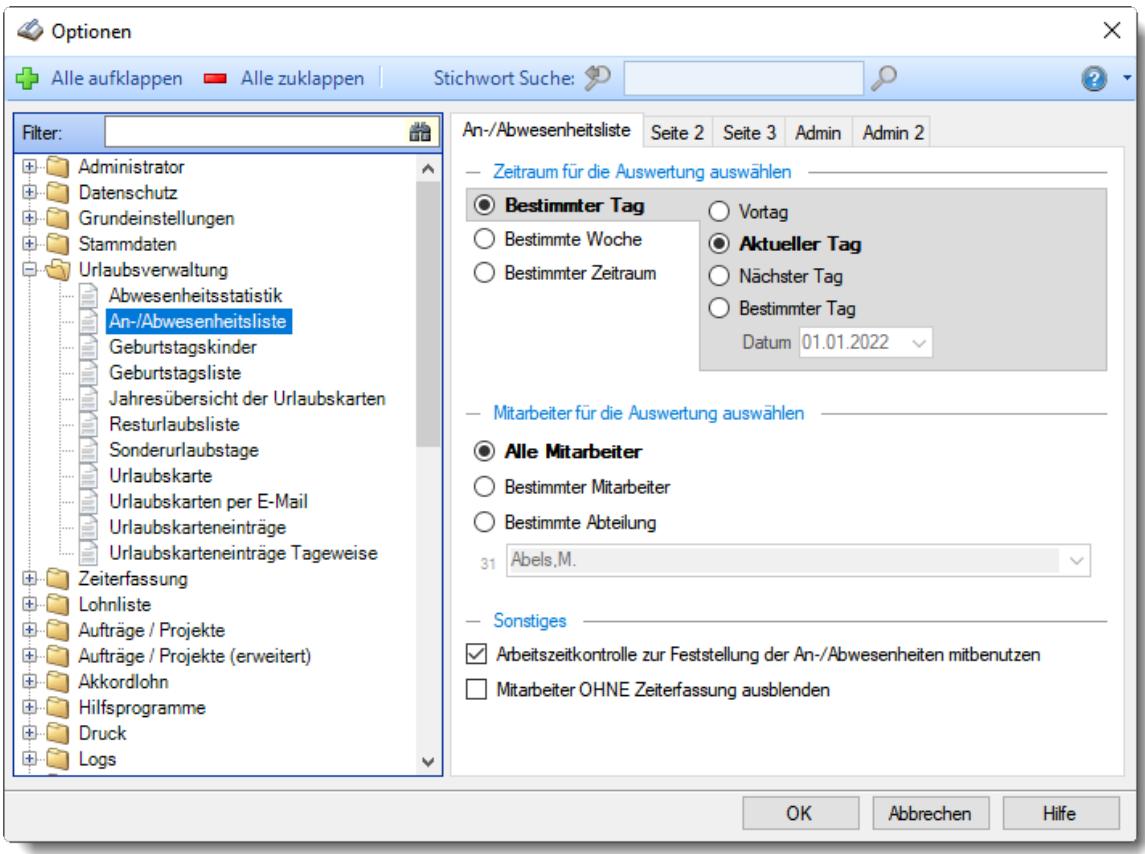

*Abbildung: Optionen Urlaubsverwaltung, An-/Abwesenheitsliste*

Die weitere Beschreibung entnehmen Sie bitte den <u>[Folgeseiten](#page-2700-0)</u>bன1.
#### 13.1.5.2.1 An-/Abw esenheitsliste

Hier können Sie Einstellungen für die <u>[An-/Abwesenheitsliste](#page-980-0)</u>lฒs4 vornehmen.

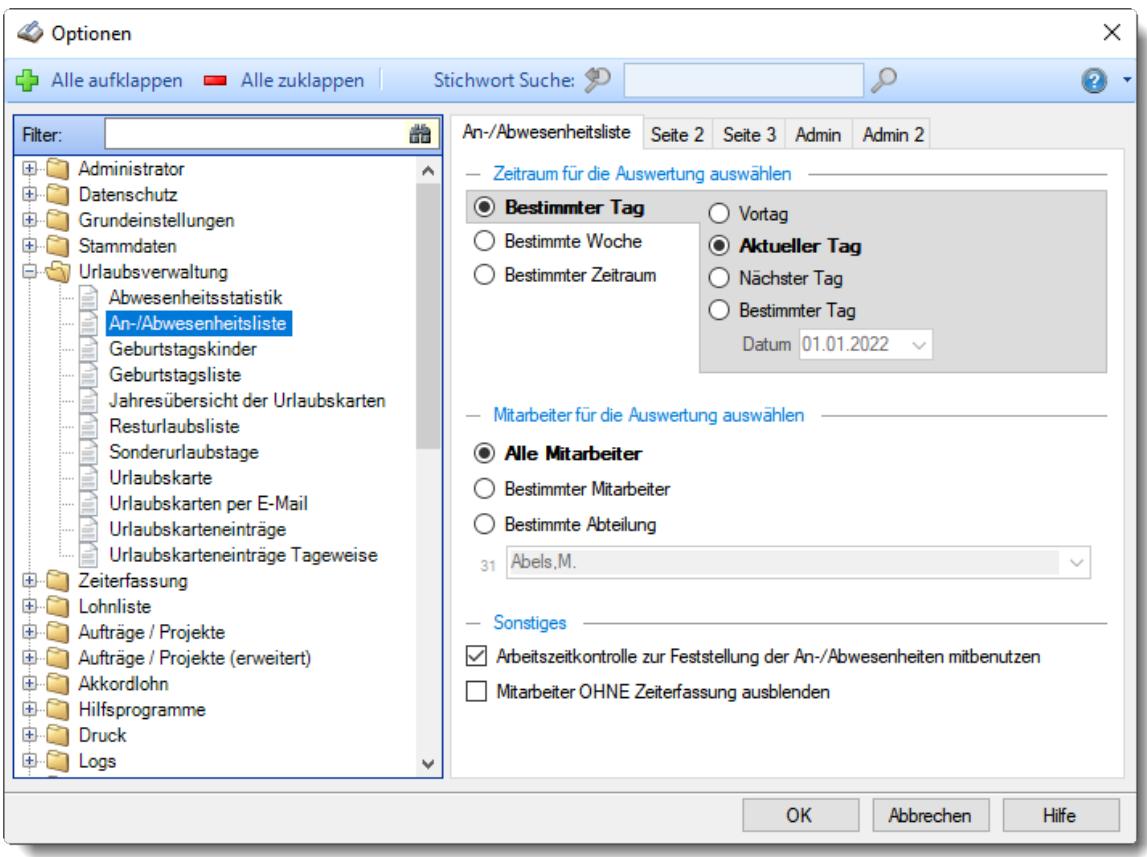

*Abbildung: Optionen Urlaubsverwaltung, An-/Abwesenheitsliste*

## *Zeitraum für die Auswertung auswählen*

Sie können diese Liste für verschiedene Zeiträume anzeigen lassen. Bitte wählen Sie den gewünschten Zeitraum aus.

## **Bestimmter Tag**

- <sup>■</sup> Vortag
- Aktueller Tag
- <sup>O</sup> Nächster Tag
- **Bestimmter Tag**

## **Bestimmte Woche**

- Vorwoche
- Aktuelle Woche
- Nächste Woche
- Bestimmte Woche

## **Bestimmter Zeitraum**

- <sup>1</sup> Datum
- $\bullet$  Tage
- Wochen

Geben Sie bitte den gewünschten Zeitraum ein.

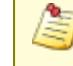

Die <u>[Arbeitszeitkontrolle](#page-2702-0)l<mark>æल्लै kann nur durchgeführt werden, wenn die Liste nur für **einen** Tag</u></u></mark> (Vortag oder aktueller Tag) ausgegeben wird.

## *Anzuzeigende Mitarbeiter*

Wenn Sie über die entsprechenden Rechte für diese Auswertung verfügen, können Sie entweder **alle Mitarbeiter,** nur einen **bestimmten Mitarbeiter** oder nur eine **bestimmte Abteilung** für die Ausgabe auswählen.

Wenn Sie nur eingeschränkte Rechte für diese Auswertung besitzen, bekommen Sie nur die Mitarbeiter Ihrer **eigenen** Abteilungen bzw. nur die **eigenen** Daten angezeigt.

## **Alle Mitarbeiter**

Es werden alle Mitarbeiter für die Auswertung berücksichtigt, egal zu welcher Abteilung der Mitarbeiter gehört.

#### **Bestimmter Mitarbeiter**

Es wird nur der ausgewählte Mitarbeiter für die Auswertung berücksichtigt.

#### **Bestimmte Abteilung**

Es werden nur Mitarbeiter der ausgewählten Abteilung für die Auswertung berücksichtigt.

Die Zahl vor der Mitarbeiter-/Abteilungsauswahl zeigt Ihnen die Anzahl der möglichen Mitarbeiter bzw. Abteilungen für den ausgewählten Zeitraum.

Wenn der gewünschte **Mitarbeiter** nicht in der Auswahlbox aufgeführt wird, kann dies folgende Gründe haben:

· Der Mitarbeiter wurde von der Anzeige in der [An-/Abwesenheitsliste](#page-467-0) ausgenommen 441

## <span id="page-2702-0"></span>*Arbeitszeitkontrolle*

Normalerweise wird die Anwesenheit anhand der Urlaubsverwaltung ermittelt. Über diese Einstellung können Sie zusätzlich die Zeiterfassung mit berücksichtigen lassen.

So können Sie für den aktuellen Tag die Buchungszeiten der Mitarbeiter mit einbeziehen. Anhand der Buchungszeiten wird ermittelt, ob der Mitarbeiter **JETZT** anwesend ist.

Für die Abwesenheit werden auch die Sollstunden aus der Zeiterfassung berücksichtigt (z.B. an einem "normalen" Arbeitstag ein Eintrag im Schichtplaner mit 0:00 Sollstunden). Somit können Sie feststellen, ob ein Mitarbeiter an diesem Tag grundsätzlich frei hat (in der Bemerkungsspalte steht dann "Kein Arbeitstag").

Damit die Arbeitszeitkontrolle vernünftig durchgeführt werden kann, muss der Mitarbeiter auch an der Zeiterfassung teilnehmen. Für Mitarbeiter die nicht an der Zeiterfassung teilnehmen, wird die Anwesenheit anhand der Urlaubsverwaltung ermittelt.

 $\triangledown$  Es werden die Daten der Zeiterfassung berücksichtigt

Es werden die Daten der Urlaubsverwaltung berücksichtigt

## *Mitarbeiter OHNE Zeiterfassung ausblenden*

Sollen Mitarbeiter, die **nicht** an der Zeiterfassung teilnehmen, grundsätzlich ausgeblendet werden?

So können z.B. alle Außendienstmitarbeiter (die nicht an der eigentlichen Zeiterfassung teilnehmen) ausgeblendet werden und die Liste kann auf die "wichtigen" Daten beschränkt werden.

 $\triangledown$  Mitarbeiter ohne Zeiterfassung werden nicht angezeigt

Alle Mitarbeiter anzeigen

13.1.5.2.2 An-/Abw esenheitsliste, Seite 2

Hier können Sie weitere Einstellungen für die <u>[An-/Abwesenheitsliste](#page-980-0)</u>l*s*s1 vornehmen.

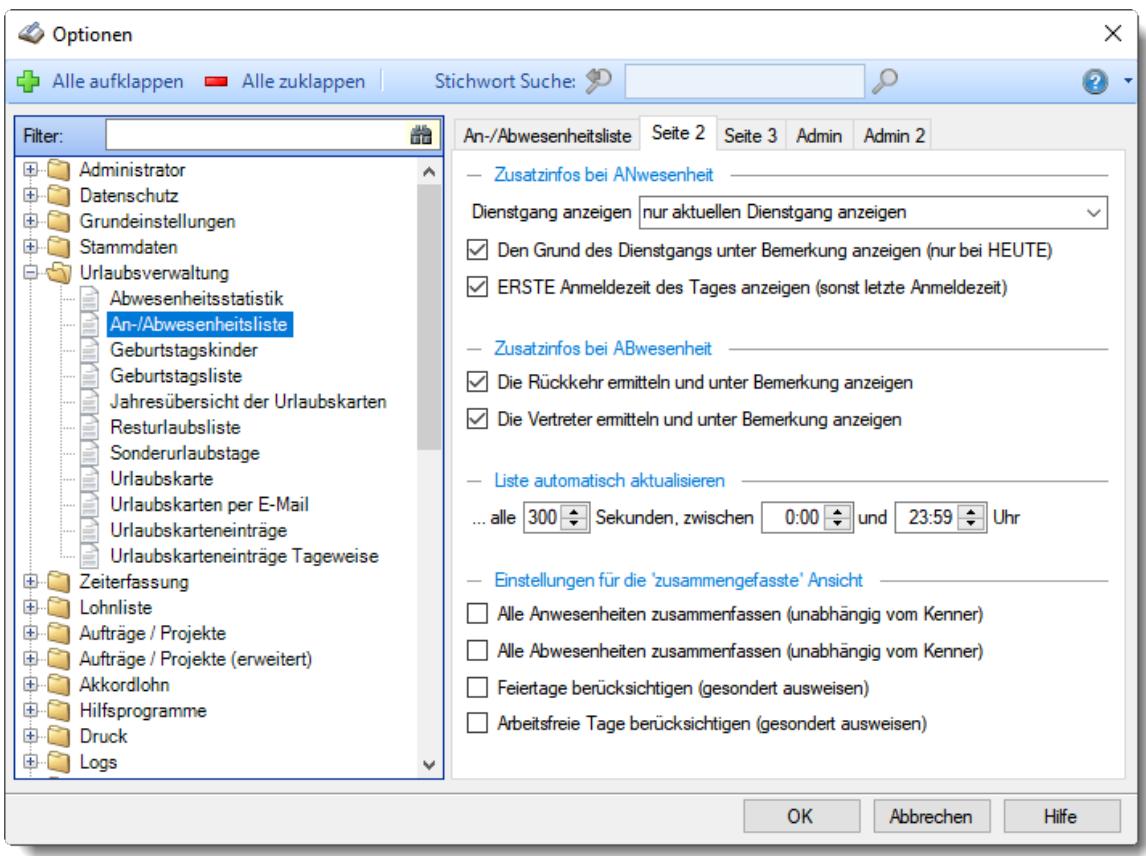

*Abbildung: Optionen Urlaubsverwaltung, An-/Abwesenheitsliste, Seite 2*

### *Wie viele Dienstgänge anzeigen*

Wenn mehrere Dienstgänge für einen Tag erfasst sind (z.B. Besprechungen die noch in der "Zukunft" des aktuellen Tages liegen), können Sie auswählen wie viele (also welche) eingetragenen Dienstgänge Sie angezeigt bekommen möchten.

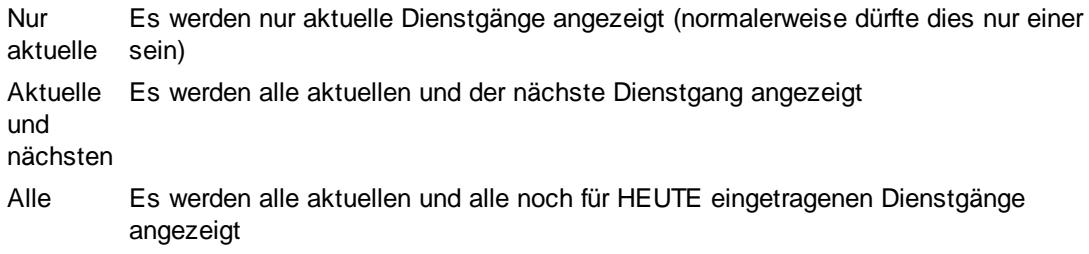

## *Den Grund des Dienstgangs unter Bemerkung anzeigen*

Wenn sich ein Mitarbeiter auf <u>[Dienstgang](#page-800-0)</u>l $\pi$ 4 befindet, soll dann zusätzlich die vom Mitarbeiter als Grund für den Dienstgang eingegebene Bemerkung mit angezeigt werden?

Somit können Sie, bei entsprechender Eintragung durch den Mitarbeiter, evtl. ersehen, wann der Mitarbeiter vom Dienstgang wieder zurück sein wird.

Den Grund des Dienstgangs unter Bemerkung ausgeben

Den Grund des Dienstgangs unter Bemerkung nicht ausgeben

## *ERSTE Anmeldezeit des Tages anzeigen*

Soll in der Spalte "Bemerkung" als Anmeldezeit die **erste** Anmeldung des Tages oder die **letzte** Anmeldung ausgegeben werden?

Die Zeit wird allerdings nur angezeigt, wenn die erforderlichen <u>[Berechtigungen](#page-2709-0)</u>bd vorhanden sind!

 $\triangledown$  Erste Tagesanmeldung ausgeben (z.B. 8:00).

Letzte Tagesanmeldung ausgeben (z.B. 13:00, Wiederanmeldung nach der Mittagspause).

#### *Die Rückkehr ermitteln und unter Bemerkung anzeigen*

Sie können bei einer evtl. Abwesenheit das Datum ausgeben lassen, ab dem der Mitarbeiter wieder "da" ist (also z.B. seinen Urlaub beendet hat).

Bei Mitarbeitern, die demnächst ausscheiden und bis dahin nicht mehr wiederkommen, erscheint ein entsprechender Hinweis ("Kommt nicht mehr wieder, scheidet zum 31.12.2024 aus"). Dieser Hinweis kann vom Administrator ausgeschaltet werden.

Sie können so bei der "täglichen" Ausgabe der An-/Abwesenheitsliste bei abwesenden Mitarbeitern sofort erkennen, ab wann diese wieder "verfügbar" sind.

 $\Box$  Bei Abwesenheit Rückkehr anzeigen

Bei Abwesenheit Rückkehr nicht anzeigen

#### *Bei Abwesenheiten die Vertreter mit anzeigen*

Möchten Sie bei Abwesenheiten eines Mitarbeiters die ihm zugeordneten <u>[Vertreter](#page-451-0)</u>I $_{425}$ l mit in der Bemerkungsspalte anzeigen lassen?

So haben Sie schnell im Blick, an wen Sie sich wenden können, wenn der Mitarbeiter mal nicht arbeitet (abwesend ist).

Bei Abwesenheiten die Vertreter mit anzeigen

Bei Abwesenheiten die Vertreter nicht mit anzeigen

## *Liste automatisch nach xx Sekunden aktualisieren*

Sie können die Liste **automatisch** alle paar Sekunden **aktualisieren** lassen. Geben Sie hier das gewünschte Aktualisierungsintervall ein.

Bedenken Sie dabei, dass durch das ständige Aktualisieren Ihr Netzwerk mehr oder weniger stark belastet wird. Sie sollten diesen Wert nicht zu niedrig ansetzen.

Wenn Sie **keine** automatische Aktualisierung wünschen, setzen Sie diesen Wert auf '**0**'.

#### *Aktualisieren nur zwischen*

Sie können den Zeitraum einschränken, in dem die automatische Aktualisierung ausgeführt wird.

Sollten Sie einen speziellen PC mit der Aufgabe der automatischen HTML-Listen Erstellung eingerichtet haben und es dann nachts (wenn die Datensicherung läuft) zu Fehlern bei der Ausgabe der An-/Abwesenheitsliste kommen (da das Backup Programm die Datenbank kurzfristig sperrt), können Sie den Zeitraum ja auf z.B. von **5:00 - 22:00** einschränken. Die Datensicherung kann dann die Datenbank ruhig sperren. Nachts wird wahrscheinlich eh keiner anwesend sein, der auf die aktuelle An-/Abwesenheitsliste angewiesen ist.

# *Bei "Zusammenfassen" alle Anwesenheiten zusammenfassen*

Normalerweise werden in der Ansicht "Zusammenfassen" zusammenhängende Anwesenheiten der **gleichen** Art als **ein** Zeitraum ausgegeben, evtl. Einträge in der Urlaubskarte die **keine** Abwesenheit sind (z.B. Planung) werden dabei jedoch gesondert ausgegeben.

Über diese Einstellung können Sie diese Urlaubskarteneinträge "ignorieren" und den gesamten Anwesenheitszeitraum als einen großen Zeitraum in einer Zeile ausgeben lassen.

Bei "Zusammenfassen" alle Anwesenheiten zusammenfassen

Anwesenheiten nicht zusammenfassen

# *Bei "Zusammenfassen" alle Abwesenheiten zusammenfassen*

Normalerweise werden in der Ansicht "Zusammenfassen" zusammenhängende Abwesenheiten der **gleichen** Art als **ein** Zeitraum ausgegeben, evtl. unterschiedliche Einträge in der Urlaubskarte (z.B. erst Urlaub, danach direkt Krank) werden dabei jedoch gesondert ausgegeben. Über diese Einstellung können Sie diese Urlaubskarteneinträge "ignorieren" und den gesamten Abwesenheitszeitraum als einen großen Zeitraum in einer Zeile ausgeben lassen.

 $\triangledown$  Bei "Zusammenfassen" alle Abwesenheiten zusammenfassen

Abwesenheiten nicht zusammenfassen

## *Feiertage berücksichtigen (gesondert ausweisen)*

Sollen Feiertage bei der Ausgabe berücksichtigt und mit angezeigt werden? Wenn diese Einstellung aktiviert ist, werden Feiertage bei der zusammengefassten Ausgabe als Fehltage ausgewiesen.

Ist diese Einstellung nicht aktiviert, wird der Feiertag nicht extra als Fehltag ausgewiesen.

Die Feiertage werden berücksichtigt

 $\Box$  Die Feiertage werden nicht extra als Fehltage ausgewiesen

## *Arbeitsfreie Tage berücksichtigen (gesondert ausweisen)*

Sollen arbeitsfreie Tage bei der Ausgabe berücksichtigt und mit angezeigt werden? Wenn diese Einstellung aktiviert ist, werden arbeitsfreie Tage bei der zusammengefassten Ausgabe als Fehltage ausgewiesen.

Ist diese Einstellung nicht aktiviert, werden arbeitsfreie Tage nicht extra als Fehltage ausgewiesen.

 $\nabla$  Die arbeitsfreien Tage werden berücksichtigt

 $\Box$  Die arbeitsfreie Tage werden nicht extra als Fehltage ausgewiesen

13.1.5.2.3 An-/Abw esenheitsliste, Seite 3

Hier können Sie weitere Einstellungen für die <u>[An-/Abwesenheitsliste](#page-980-0)</u>l*s*s1 vornehmen.

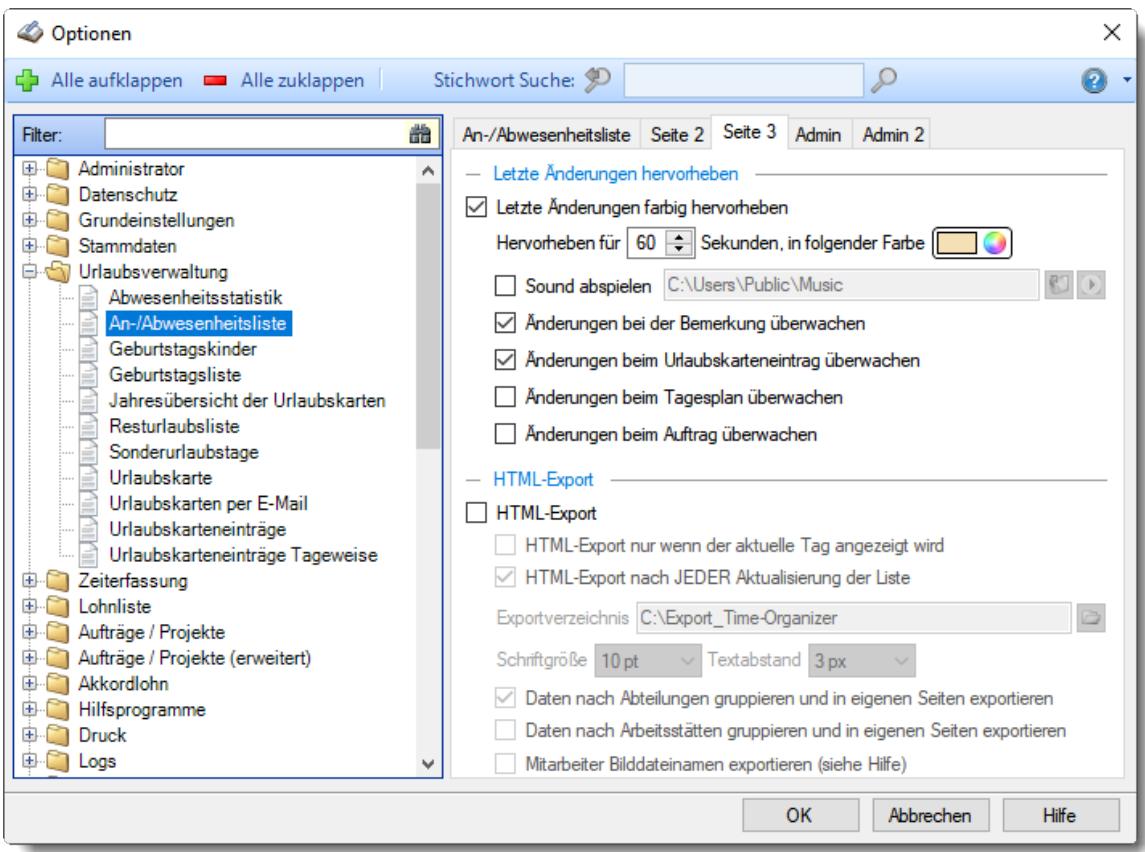

*Abbildung: Optionen Urlaubsverwaltung, An-/Abwesenheitsliste, Seite 3*

# *Letzte Änderungen farbig hervorheben*

Beim Aktualisieren der Liste können die letzten Veränderungen automatisch farblich hervorgehoben werden. So können Sie die **aktuellen** Änderungen schneller erkennen.

## *Hervorheben für xx Sekunden*

Geben Sie ein, wie lange die "letzten Änderungen" farblich hervorgehoben werden sollen. Die letzten Änderungen werden dann für mindestens so lange farblich hervorgehoben.

#### *Farbe*

Wählen Sie die Farbe, in der die letzten Änderungen hervorgehoben werden sollen.

#### *Sound*

Bei Änderungen kann auf Wunsch auch ein Hinweiston (eine WAV-Sounddatei) abgespielt werden. Ist die hinterlegte Audiodatei nicht vorhanden, wird kein Sound abgespielt. Durch einen Klick auf das Symbol können Sie die ausgewählte Datei "Probehören".

## *Änderungen bei der Bemerkung*

Sollen die Änderungen an einer Bemerkung überwacht werden?

Änderungen bei der Bemerkung überwachen

Änderungen bei der Bemerkung nicht überwachen

## *Änderungen beim Urlaubskarteneintrag*

Sollen Änderungen an Urlaubskarteneinträgen überwacht werden?

Änderungen beim Urlaubskarteneintrag überwachen

Änderungen beim Urlaubskarteneintrag nicht überwachen

## *Änderungen beim Tagesplan*

Sollen Änderungen am verwendeten Tagesplan überwacht werden?

Änderungen beim Tagesplan überwachen

Änderungen beim Tagesplan nicht überwachen

## *Änderungen beim Auftrag*

Soll ein Wechsel des Auftrags überwacht werden?

- Änderungen beim Auftrag überwachen
- Änderungen beim Auftrag nicht überwachen

## *HTML-Export*

Sie können die An-/Abwesenheitsliste zusätzlich bei jeder Aktualisierung als HTML-Datei in ein beliebiges Verzeichnis exportieren lassen.

Ein Beispiel können Sie sich [hier](https://www.time-organizer.de/beispiel/timeorg-an-ab.htm) im Internet anschauen.

Die Einstellungen für den Export können nur vorgenommen werden, wenn der Mitarbeiter auch mindestens <u>[Leserechte](#page-3364-0)</u>lﷺ "2" und Exportrechte "1" für die Anwesenheitsliste besitzt.

So können auch Mitarbeiter, bei denen Time-Organizer nicht installiert ist, auf diese Liste zugreifen (eben als HTML-Datei).

# *HTML-Export nur wenn der aktuelle Tag angezeigt wird*

Sie können einstellen, dass der Export nur ausgeführt wird, wenn als Ausgabezeitraum der heutige Tag ausgewählt wird.

So können Sie sicherstellen, dass in den Export Dateien immer die Daten von HEUTE angezeigt werden, auch wenn Sie zwischendurch einmal kurzfristig einen anderen Ausgabezeitraum eingestellt haben.

## *HTML-Export nach JEDER Aktualisierung*

Normalerweise werden die HTML-Dateien nach jeder Aktualisierung neu erzeugt.

#### Vorteil:

Stets aktuelles Datum und Uhrzeit in den HTML-Dateien.

#### Nachteil:

Wenn sich inhaltlich an den Daten nichts ändert, werden die Dateien "unnötig" neu erstellt. Wenn Sie die HTML-Dateien online ablegen (z.B. Dropbox), sollten Sie diese Einstellung evtl. deaktivieren um Bandbreite zu sparen.

# *Exportverzeichnis*

In diesem Verzeichnis wird die HTML-Datei beim Export gespeichert.

Durch Auswählen der Schaltfläche können Sie das gewünschte Verzeichnis auswählen.

# *Schriftgröße*

Sie können die Schriftgröße für den HTML-Export nach Ihren Wünschen einstellen.

## *Textabstand*

Geben Sie die gewünschte Größe des Abstands zwischen dem Inhalt und dem Innenrahmen von Zellen in der Tabelle ein.

#### *Daten nach Abteilungen gruppieren*

Sollen die Daten nach Abteilungen gruppiert und in eigenen Seiten exportiert werden?

- $\triangledown$  Daten nach Abteilungen gruppieren
- Daten nicht nach Abteilungen gruppieren

#### *Daten nach Arbeitsstätten gruppieren*

Sollen die Daten nach Arbeitsstätten gruppiert und in eigenen Seiten exportiert werden?

 $\nabla$  Daten nach Arbeitsstätten gruppieren

Daten nicht nach Arbeitsstätten gruppieren

#### *Mitarbeiter Bilddateinamen exportieren*

Sollen die in den Stammdaten der Mitarbeiter evtl. hinterlegten Namen der <u>[Bilddateien](#page-480-0)</u>|⊿औ mit exportiert werden?

 $\triangledown$  Ja, mit exportieren

 $\Box$  Nein, nicht exportieren

#### **Warum sollte ich den Bilddateinamen mit exportieren?**

Wenn Sie den Bilddateinamen mit exportieren, steht er im Quelltext der HTML-Dateien im <tr> Tag der jeweiligen Zeile mit drin.

Somit können Sie sich auf Basis der von Time-Organizer generierten HTML-Dateien weitere Auswertungen mit dem Bild der Mitarbeiter erstellen.

Auch können Sie "unsere" HTML-Dateien "manipulieren" und eine weitere Spalte mit dem Bild einfügen.

#### 13.1.5.2.4 An-/Abw esenheitsliste, Admin

Hier können Sie Admin-Einstellungen für die <u>[An-/Abwesenheitsliste](#page-980-0)</u>l*s*a] vornehmen.

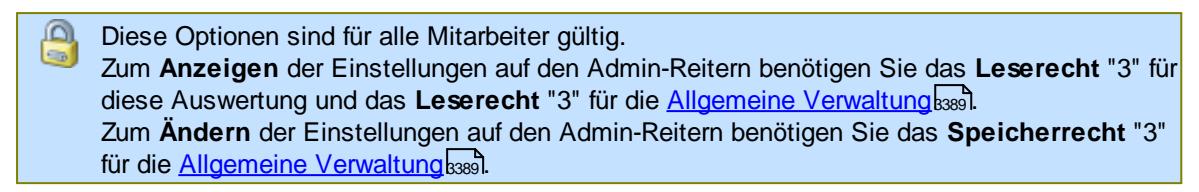

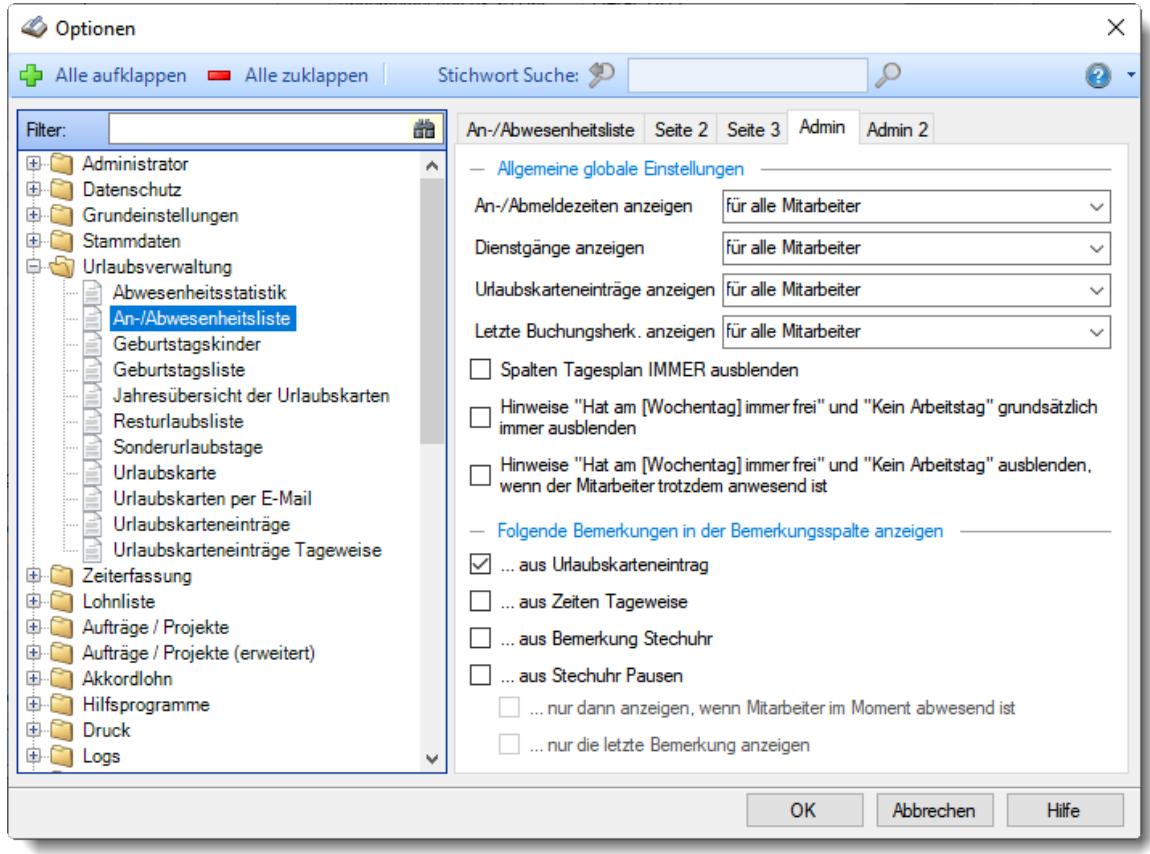

*Abbildung: Optionen Urlaubsverwaltung, An-/Abwesenheitsliste, Admin Einstellungen*

## <span id="page-2709-0"></span>*An-/Abmeldezeiten anzeigen*

Sollen die An-/Abmeldezeiten in der <u>[Anwesenheitsliste](#page-980-0)</u>l*s*si] mit angezeigt werden oder soll dies z.B. aus Datenschutzgründen unterbleiben?

Sie können hier definieren, ab welcher Berechtigung die Anmeldezeiten angezeigt werden sollen.

· **für alle Mitarbeiter**

Die An-/Abmeldezeiten werden immer mit angezeigt.

· **ab Leserecht "2"**

Die An-/Abmeldezeiten werden nur angezeigt, wenn mindestens Leserechte "2" für Zeiten Tageweise vorhanden sind (Abteilungsleiter).

Die Zeiten werden auch nur bei den Mitarbeitern angezeigt, die zu den entsprechenden Abteilungen gehören.

· **ab Leserecht "3"**

Die An-/Abmeldezeiten werden nur angezeigt, wenn Leserechte "3" für Zeiten Tageweise vorhanden sind.

# · **für Niemanden**

Die An-/Abmeldezeiten werden grundsätzlich nicht angezeigt.

### *Dienstgänge anzeigen*

Sollen die Dienstgänge in der <u>[Anwesenheitsliste](#page-980-0)</u>lநன mit angezeigt werden oder soll dies z.B. aus Datenschutzgründen unterbleiben?

Sie können hier definieren, ab welcher Berechtigung die Dienstgänge angezeigt werden sollen.

# · **für alle Mitarbeiter**

Die Dienstgänge werden immer mit angezeigt.

# · **ab Leserecht "2"**

Die Dienstgänge werden nur angezeigt, wenn mindestens Leserechte "2" für Zeiten Tageweise vorhanden sind (Abteilungsleiter).

Die Dienstgänge werden auch nur bei den Mitarbeitern angezeigt, die zu den entsprechenden Abteilungen gehören.

# · **ab Leserecht "3"**

Die Dienstgänge werden nur angezeigt, wenn Leserechte "3" für Zeiten Tageweise vorhanden sind.

# · **für Niemanden**

Die Dienstgänge werden grundsätzlich nicht angezeigt.

## *Urlaubskarteneinträge anzeigen*

Sollen die Urlaubskarteneinträge in de<u>r [Anwesenheitsliste](#page-980-0)</u>lِ ﷺमे mit angezeigt werden oder soll dies z.B. aus Datenschutzgründen unterbleiben?

Sie können hier definieren, ab welcher Berechtigung die Urlaubskarteneinträge angezeigt werden sollen.

Zusätzlich zu diesen Einstellungen werden die Einstellungen direkt bei den jeweiligen <u>[Urlaubskartenkennern](#page-604-0)</u>Istil berücksichtigt und können das Verhalten somit noch einmal verändern.

# · **für alle Mitarbeiter**

Die Urlaubskarteneinträge werden immer mit angezeigt.

# · **ab Leserecht "2"**

Die Urlaubskarteneinträge werden nur angezeigt, wenn mindestens Leserechte "2" für die Urlaubskarte vorhanden sind (Abteilungsleiter).

Die Urlaubskarteneinträge werden auch nur bei den Mitarbeitern angezeigt, die zu den entsprechenden (<u>eigenen</u>|416) Abteilungen gehören.

Bei anderen Mitarbeitern wird bei einer Abwesenheit ein neutraler Text angezeigt, der auf die Abwesenheit hinweist.

# · **ab Leserecht "3"**

Die Urlaubskarteneinträge werden nur angezeigt, wenn Leserechte "3" für die Urlaubskarte vorhanden sind.

# · **für Niemanden**

Die Urlaubskarteneinträge werden grundsätzlich nicht angezeigt.

Anstatt die Urlaubskartenkenner komplett auszublenden, können Sie auch bestimmte Kenner (z.B. Urlaub und Krank) ausblenden oder "verschleiern". Dies können Sie direkt bei den entsprechenden Kennern <u>[hinterlegen](#page-604-0)</u>।ऊही.

## *Letzte Buchungsherkunft anzeigen*

Soll eine Spalte mit angezeigt werden, in der aufgeführt ist, wo sich der Mitarbeiter zuletzt angemeldet hat (welcher PC oder welches Terminal) oder soll dies z.B. aus Datenschutzgründen unterbleiben?

Diese Spalte ist grundsätzlich nur bei Daten für den aktuellen Tag verfügbar.

# · **für alle Mitarbeiter**

Die letzte Buchungsherkunft wird immer mit angezeigt. Die Buchungszeit wird nur angezeigt, wenn entsprechende Berechtigungen für die Auswertung "Log Buchungsherkunft" vorhanden sind.

# · **ab Leserecht "2"**

Die letzte Buchungsherkunft wird nur angezeigt, wenn mindestens Leserechte "2" für die Auswertung "Log Buchungsherkunft" vorhanden sind (Abteilungsleiter). Die letzte Buchungsherkunft inkl. Buchungszeit wird allerdings nur bei den Mitarbeitern angezeigt, die zu den entsprechenden (<u>eigenen</u>|416)) Abteilungen gehören.

· **ab Leserecht "3"**

Die letzte Buchungsherkunft inkl. Buchungszeit wird nur angezeigt, wenn Leserechte "3" für die Auswertung "Log Buchungsherkunft" vorhanden sind.

· **für Niemanden**

Die letzte Buchungsherkunft wird grundsätzlich nicht angezeigt.

# *Spalten "Tagesplan" IMMER ausblenden*

Sollen die Spalten mit Hinweisen auf den Tagesplan bzw. die Arbeitszeiten grundsätzlich ausgeblendet werden?

Aus Datenschutzgründen kann diese Spalte für alle Mitarbeiter ausgeblendet werden.

# *Hinweise "Hat am [Wochentag] immer frei" und "Kein Arbeitstag" grundsätzlich immer ausblenden*

Sie können auf Wunsch die Hinweise "Hat [Wochentag] immer frei" und "Kein Arbeitstag" immer unterdrücken.

Dadurch können Sie etwas Platz in der Höhe bei der An-/Abwesenheitsliste sparen. Dies kann bei vielen Mitarbeitern und vielen Aushilfen sinnvoll sein.

# *Hinweise "Hat am [Wochentag] immer frei" und "Kein Arbeitstag" ausblenden, wenn der Mitarbeiter trotzdem anwesend ist*

Sie können auf Wunsch die Hinweise "Hat [Wochentag] immer frei" und "Kein Arbeitstag" unterdrücken, sofern sich der Mitarbeiter an solchen Tagen trotzdem angemeldet hat. Dadurch können Sie etwas Platz in der Höhe bei der An-/Abwesenheitsliste sparen. Dies kann bei vielen Mitarbeitern und vielen Aushilfen sinnvoll sein.

# *Erfasster Kommentar beim Urlaubskarteneintrag mit anzeigen*

Sie können auf Wunsch den <u>[Kommentar](#page-914-0)</u>Iaus der Urlaubskarte der für den Tag hinterlegt wurde mit in der Spalte "*Bemerkung*" ausgeben lassen.

 $\boxdot$  Erfasster Kommentar beim Urlaubskarteneintrag mit anzeigen

Erfasster Kommentar beim Urlaubskarteneintrag nicht mit anzeigen

## *Erfasste Bemerkung aus Zeiten Tageweise mit anzeigen*

Sie können auf Wunsch die <u>[Bemerkung](#page-1128-0)lare</u>] die für den Tag hinterlegt wurde mit in der Spalte "*Bemerkung*" ausgeben lassen.

- Erfasste Bemerkung aus Zeiten Tageweise mit anzeigen
- Erfasste Bemerkung aus Zeiten Tageweise nicht mit anzeigen

## *Erfasste Bemerkung 'Bemerkung (Stechuhr)' mit anzeigen*

Sie können auf Wunsch die Bemerkung die an der <u>[Stechuhr](#page-801-0)</u>I $\pi$ s dder am <u>[Transponder-PC](#page-862-0)</u>I $_{83}$ a erfasst wurden mit in der Spalte "*Bemerkung*" ausgeben lassen.

Die Mitarbeiter können so z.B. eine Bemerkung für das Abmelden eintragen (z.B. "mache heute 2 Stunden Mittag" etc.). In der An-/Abwesenheitsliste ist dann ersichtlich, dass der Mitarbeiter zwar abgemeldet ist, aber demnächst wieder da sein wird.

- Erfasste Bemerkung 'Bemerkung (Stechuhr)' mit anzeigen
- Erfasste Bemerkung 'Bemerkung (Stechuhr)' nicht mit anzeigen

#### *Erfasste Bemerkung 'Bemerkung (Stechuhr Pausen)' mit anzeigen*

Sie können auf Wunsch die bei den einzelnen Tagen evtl. an der <u>[Stechuhr](#page-801-0)</u>l $\tau$ s erfassten Pausen Bemerkungen mit in der Spalte "Bemerkung" ausgeben lassen.

- Erfasste Bemerkung 'Bemerkung (Stechuhr Pausen)' mit anzeigen
- Erfasste Bemerkung 'Bemerkung (Stechuhr Pausen)' nicht mit anzeigen

Die Mitarbeiter können so z.B. eine Bemerkung für die Pausenabmeldung eintragen (z.B. "bin rauchen" etc.). In der An-/Abwesenheitsliste ist dann ersichtlich, dass der Mitarbeiter zwar abgemeldet ist, aber demnächst wieder da sein wird.

#### *nur dann anzeigen, wenn Mitarbeiter im Moment abwesend ist*

Sie können einstellen das die Pausenbemerkung nur angezeigt wird, wenn der Mitarbeiter abgemeldet ist.

 $\triangledown$  nur dann anzeigen, wenn Mitarbeiter im Moment abwesend ist

 $\Box$  immer anzeigen

#### *nur die LETZTE Bemerkung anzeigen*

Sie können einstellen das nur die letzte Pausen Bemerkung angezeigt wird. So wird die Liste dann nicht unnötig lang, wenn immer nur die letzte Pausen Bemerkung interessant ist.

- $\nabla$  nur die LETZTE Bemerkung anzeigen
- □ alle Bemerkungen anzeigen

#### 13.1.5.2.5 An-/Abw esenheitsliste, Admin 2

Hier können Sie weitere Admin-Einstellungen für die <u>[An-/Abwesenheitsliste](#page-980-0)</u>lُ कथी vornehmen.

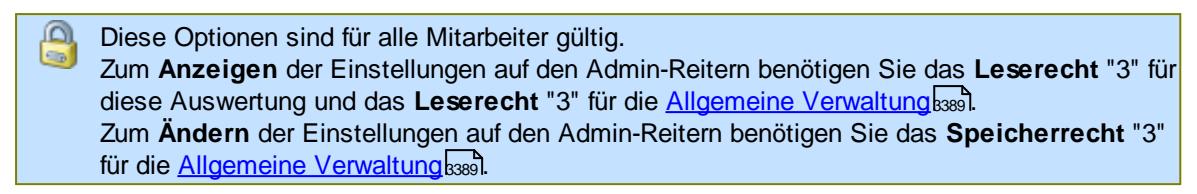

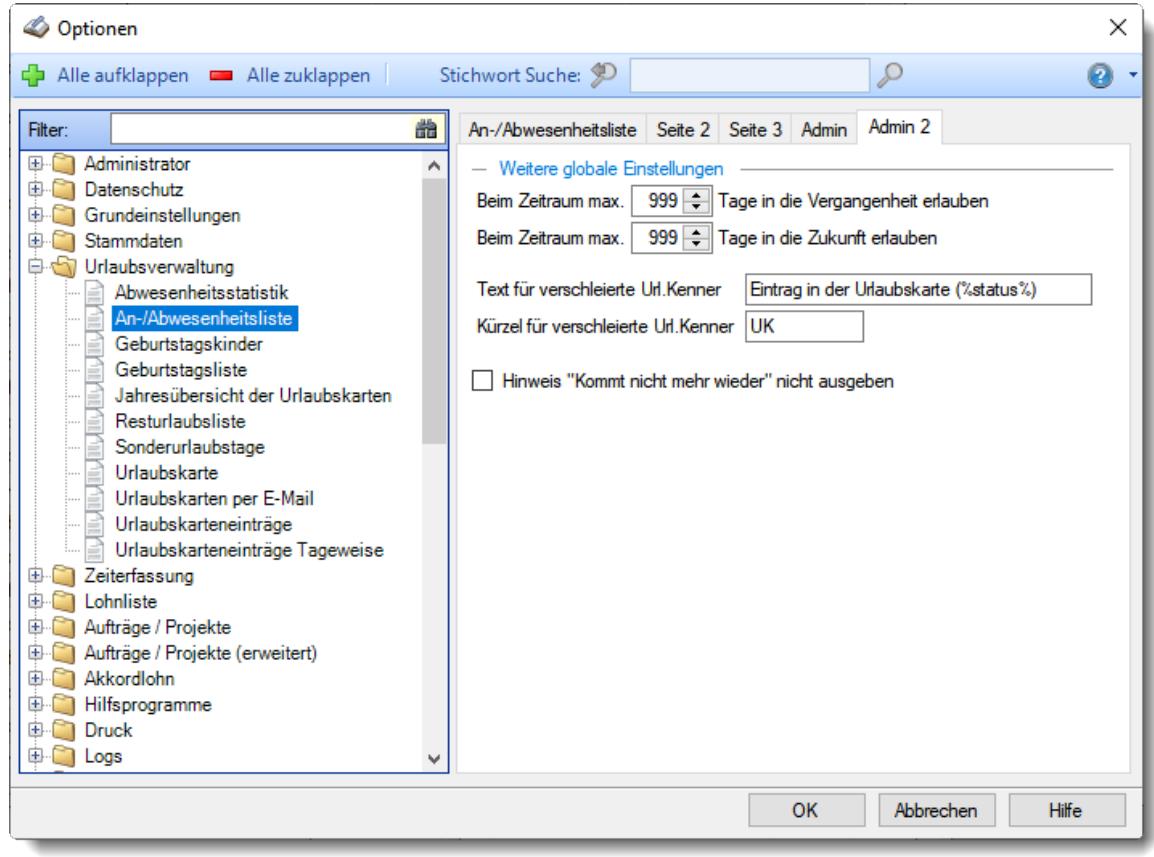

*Abbildung: Optionen Urlaubsverwaltung, An-/Abwesenheitsliste, Admin 2 Einstellungen*

## *Beim Zeitraum max. xxx Tage in die Vergangenheit erlauben*

Sie können den Ausgabezeitraum in der Vergangenheit einschränken.

Somit können Sie einstellen, dass z.B. nur Daten ab HEUTE in der Anwesenheitsliste erscheinen dürfen (somit können die Mitarbeiter nicht in der Vergangenheit "schnüffeln" wann denn welcher Kollege evtl. abwesend war).

# *Beim Zeitraum max. xxx Tage in die Zukunft erlauben*

Sie können den Ausgabezeitraum in der Zukunft einschränken. Somit können Sie einstellen, dass z.B. maximal Daten der nächsten 14 Tage in der Anwesenheitsliste erscheinen dürfen (somit können die Mitarbeiter nicht mehr weit in der Zukunft "schnüffeln" wann denn welcher Kollege evtl. abwesend ist).

# *Text für verschleierte Urlaubskartenkenner*

Sie können den Text, der bei Kennern die "<u>[verschleiert](#page-605-0)</u>Iഞ" angezeigt werden sollen, frei definieren. Der Standardtext lautet: Eintrag in der Urlaubskarte (%status%)

## *Kürzel für verschleierte Urlaubskartenkenner*

Sie können das Kürzel, das bei Kennern die "<u>[verschleiert](#page-605-0)</u>∫ன्रौ" angezeigt werden sollen, frei definieren.

Das Standardkürzel lautet: UK

## *Hinweis "Kommt nicht mehr wieder" nicht ausgeben*

Sofern die Einstellung "Die Rückkehr ermitteln und unter Bemerkung anzeigen" aktiviert ist, können Sie die Ausgabe des Hinweis "Kommt nicht mehr wieder, scheidet zum 31.12.2024 aus" ausschalten. Diese Info ist evtl. aus Datenschutzgründen oder internen Gründen ("Flurfunk") nicht gewünscht.

Bei Austritt keinen Hinweis auf das Ausscheiden anzeigen

Bei Austritt entsprechenden Hinweis anzeigen

#### **13.1.5.3 Geburtstagskinder**

Hier können Sie Einstellungen für die <u>[Geburtstagskinder](#page-1081-0)</u>host vornehmen.

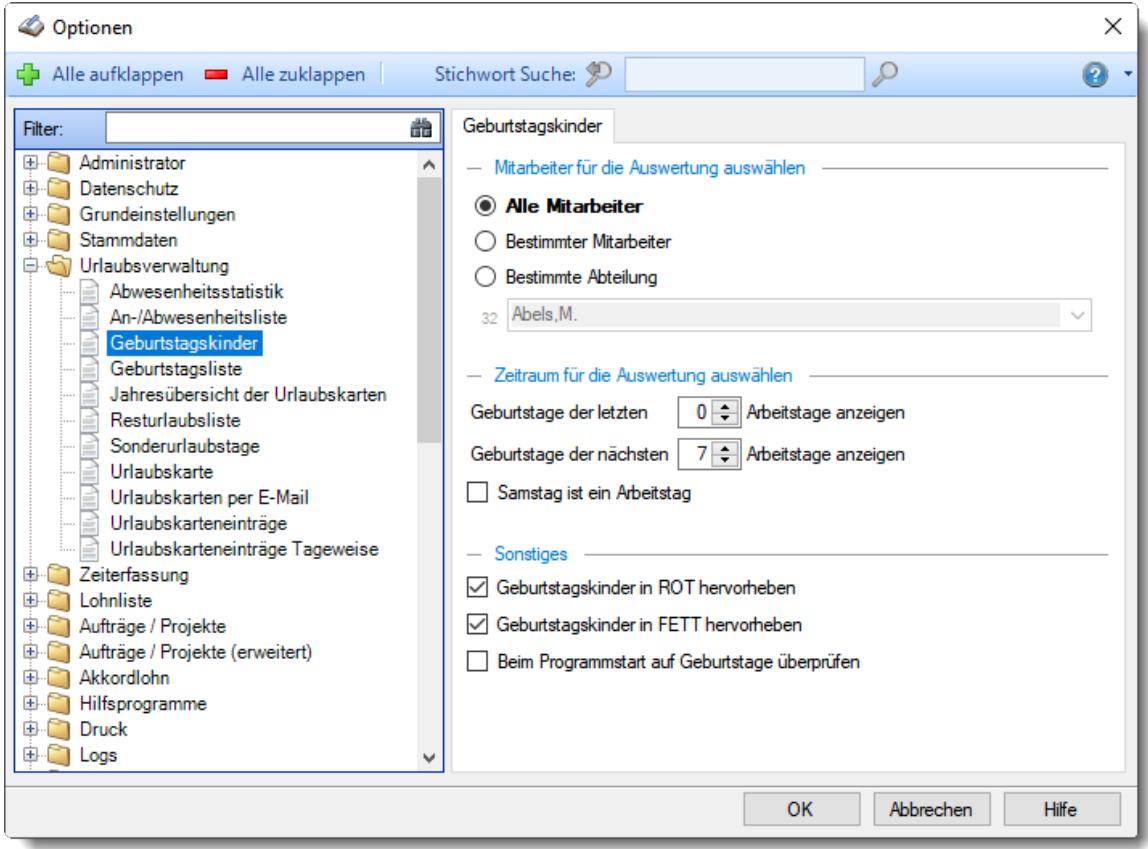

*Abbildung: Optionen Urlaubsverwaltung, Geburtstagskinder*

### *Anzuzeigende Mitarbeiter*

Wenn Sie über die entsprechenden Rechte für diese Auswertung verfügen, können Sie entweder **alle Mitarbeiter,** nur einen **bestimmten Mitarbeiter** oder nur eine **bestimmte Abteilung** für die Ausgabe auswählen.

Wenn Sie nur eingeschränkte Rechte für diese Auswertung besitzen, bekommen Sie nur die Mitarbeiter Ihrer **eigenen** Abteilungen bzw. nur die **eigenen** Daten angezeigt.

## **Alle Mitarbeiter**

Es werden alle Mitarbeiter für die Auswertung berücksichtigt, egal zu welcher Abteilung der Mitarbeiter gehört.

#### **Bestimmter Mitarbeiter**

Es wird nur der ausgewählte Mitarbeiter für die Auswertung berücksichtigt.

#### **Bestimmte Abteilung**

Es werden nur Mitarbeiter der ausgewählten Abteilung für die Auswertung berücksichtigt.

Die Zahl vor der Mitarbeiter-/Abteilungsauswahl zeigt Ihnen die Anzahl der möglichen Mitarbeiter bzw. Abteilungen für den ausgewählten Zeitraum.

# *Geburtstage der letzten Tage anzeigen*

Sie können die Geburtstage der letzten Tage immer noch mit anzeigen lassen. Wenn Sie z.B. nur einen Tag in der Woche im Büro arbeiten, könnten Sie sich immer die Geburtstage der letzten sieben Tage anzeigen lassen. So "entgeht" Ihnen kein Geburtstag der Kollegen.

## *Geburtstage der nächsten Tage anzeigen*

Sie können die Geburtstage der nächsten Tage mit anzeigen lassen. So wissen Sie immer rechtzeitig, wer demnächst Geburtstag hat.

## *Samstag ist ein Arbeitstag*

Soll der Samstag als Arbeitstag gelten?

Diese Angabe wird benötigt, damit keine Geburtstagskinder "vergessen" werden. Wenn Sie sich immer nur die Geburtstage für den aktuellen Tag anzeigen lassen, werden Ihnen auch die Geburtstagskinder von den Vortagen angezeigt, wenn dies ein Wochenende bzw. ein Feiertag war. Es werden Ihnen also an einem Montag auch alle Geburtstagskinder vom Sonntag angezeigt. Wenn der Samstag kein Arbeitstag ist, werden auch noch alle Geburtstagskinder vom Samstag angezeigt.

Genauso wird mit Feiertagen verfahren. Ist dann der Freitag ein Feiertag, werden auch Geburtstagskinder von diesem Tag noch mit angezeigt.

 $\triangledown$  Samstag ist ein Arbeitstag

 $\Box$  Samstag ist kein Arbeitstag

## *Geburtstagskinder in ROT hervorheben*

Sollen Mitarbeiter, die HEUTE Geburtstag haben, in roter Schriftfarbe ausgegeben werden?

 $\nabla$  Mitarbeiter die heute Geburtstag haben werden in roter Schriftfarbe ausgegeben

Alle Mitarbeiter werden in der Standardfarbe ausgegeben.

## *Geburtstagskinder in FETT hervorheben*

Sollen Mitarbeiter, die HEUTE Geburtstag haben, in fetter Schriftfarbe ausgegeben werden?

Mitarbeiter die heute Geburtstag haben werden in fett Schriftart hervorgehoben

Alle Mitarbeiter werden in der Standardschriftart ausgegeben.

## *Beim Programmstart auf Geburtstage prüfen*

Auf Wunsch können Sie den automatischen Check, ob HEUTE, in den nächsten oder letzten Tagen jemand Geburtstag hat, ausschalten.

Diese Einstellung ist nur aktiv, wenn die generelle Einstellung für den Geburtstagscheck aktiviert ist und Sie auch das entsprechende Leserecht für die "Geburtstagskinder" haben.

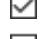

 $\Box$  Check durchführen und Geburtstagskinder anzeigen

Check beim Programmstart **nicht** durchführen

## **13.1.5.4 Geburtstagsliste**

In diesem Kapitel werden die Einstellungen für die <u>[Geburtstagsliste](#page-1067-0)lwi</u>l beschrieben.

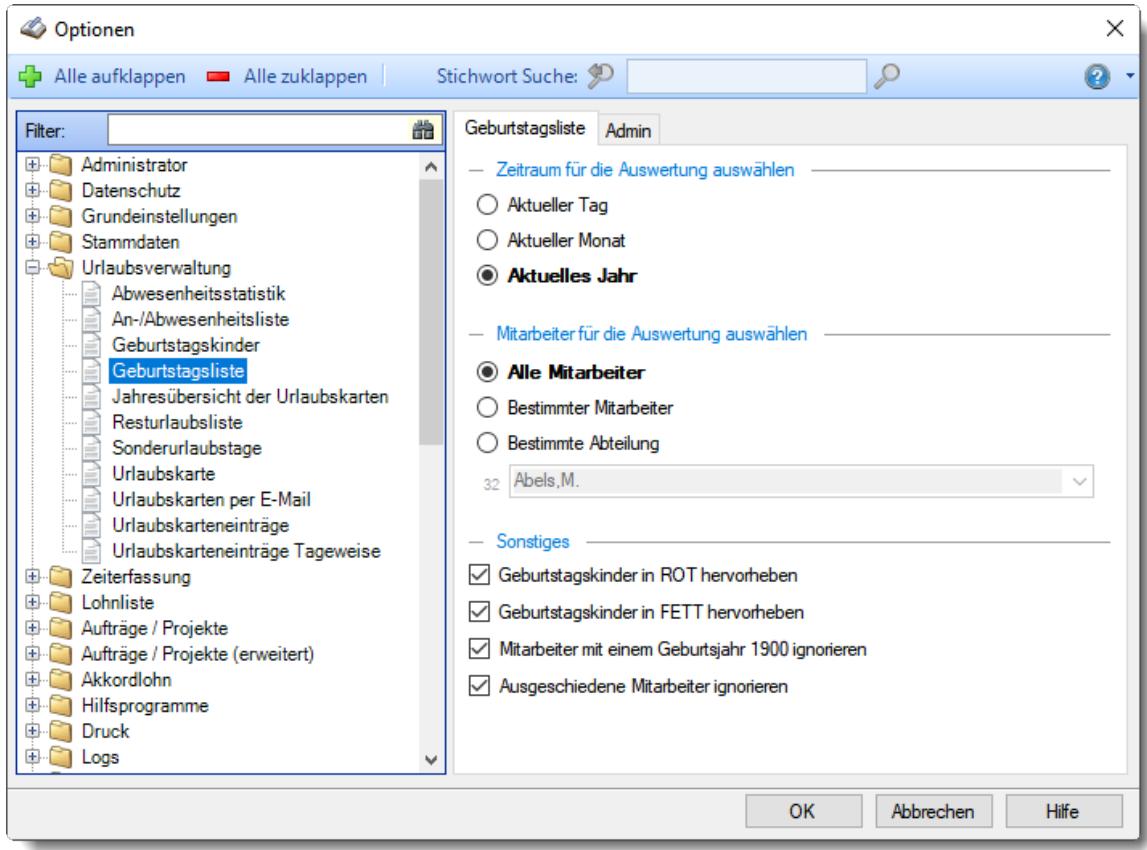

*Abbildung: Optionen Urlaubsverwaltung, Geburtstagsliste*

Die weitere Beschreibung entnehmen Sie bitte den <u>[Folgeseiten](#page-2718-0)</u>ا ‱ୂଆ

## **Time-Organizer Extras 2692**

#### <span id="page-2718-0"></span>13.1.5.4.1 Geburtstagsliste

Hier können Sie Einstellungen für die <u>[Geburtstagsliste](#page-1067-0)</u>h⊶n vornehmen.

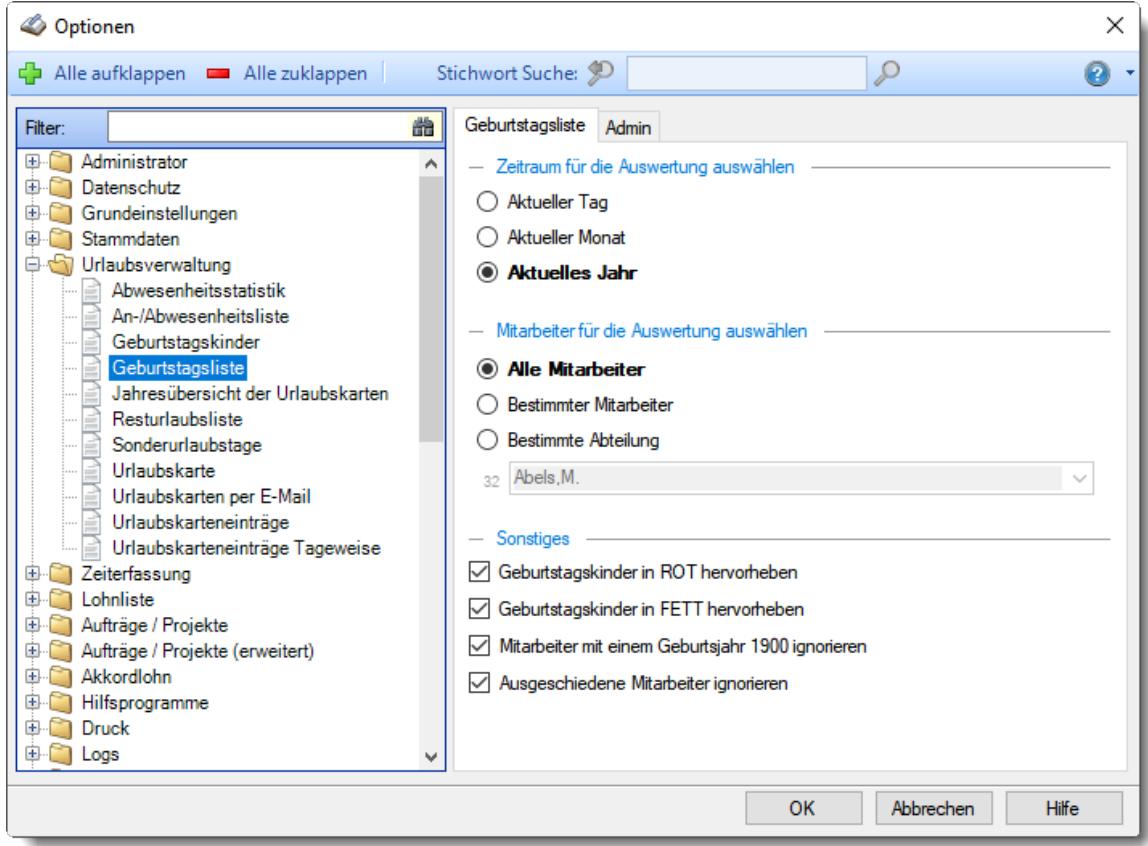

*Abbildung: Optionen Urlaubsverwaltung, Geburtstagsliste*

### *Zeitraum für die Auswertung auswählen*

Sie können diese Liste für verschiedene Zeiträume anzeigen lassen. Bitte wählen Sie den gewünschten Zeitraum aus.

- **Aktueller Tag**
- **Aktueller Monat**
- **Aktuelles Jahr**

## *Anzuzeigende Mitarbeiter*

Wenn Sie über die entsprechenden Rechte für diese Auswertung verfügen, können Sie entweder **alle Mitarbeiter,** nur einen **bestimmten Mitarbeiter** oder nur eine **bestimmte Abteilung** für die Ausgabe auswählen.

Wenn Sie nur eingeschränkte Rechte für diese Auswertung besitzen, bekommen Sie nur die Mitarbeiter Ihrer **eigenen** Abteilungen bzw. nur die **eigenen** Daten angezeigt.

#### **Alle Mitarbeiter**

Es werden alle Mitarbeiter für die Auswertung berücksichtigt, egal zu welcher Abteilung der Mitarbeiter gehört.

#### **Bestimmter Mitarbeiter**

Es wird nur der ausgewählte Mitarbeiter für die Auswertung berücksichtigt.

#### **Bestimmte Abteilung**

Es werden nur Mitarbeiter der ausgewählten Abteilung für die Auswertung berücksichtigt.

Die Zahl vor der Mitarbeiter-/Abteilungsauswahl zeigt Ihnen die Anzahl der möglichen Mitarbeiter bzw. Abteilungen für den ausgewählten Zeitraum.

Wenn der gewünschte **Mitarbeiter** nicht in der Auswahlbox aufgeführt wird, kann dies folgende Gründe haben:

• Der Mitarbeiter wurde von der Anzeige in der [Geburtstagsliste](#page-467-1) ausgenommen

### *Geburtstagskinder in ROT hervorheben*

Sollen Mitarbeiter, die HEUTE Geburtstag haben, in roter Schriftfarbe ausgegeben werden?

Mitarbeiter die heute Geburtstag haben werden in roter Schriftfarbe ausgegeben

Alle Mitarbeiter werden in der Standardfarbe ausgegeben.

## *Geburtstagskinder in FETT hervorheben*

Sollen Mitarbeiter, die HEUTE Geburtstag haben, in fetter Schriftfarbe ausgegeben werden?

- Mitarbeiter die heute Geburtstag haben werden in fett Schriftart hervorgehoben
- $\Box$  Alle Mitarbeiter werden in der Standardschriftart ausgegeben.

## *Mitarbeiter mit einem Geburtsjahr "1900" ignorieren*

Sollen Mitarbeiter, bei denen als Geburtsjahr 1900 hinterlegt ist, bei der Ausgabe ignoriert werden? Der 01.01.1900 ist das Standarddatum bei der Neuanlage eines Mitarbeiters.

- $\Box$  Mitarbeiter mit nicht gepflegtem Geburtstag nicht anzeigen
- Auch Mitarbeiter mit Geburtsjahr 1900 anzeigen

#### *Ausgeschiedene Mitarbeiter ignorieren*

Sollen Mitarbeiter, die bereits ausgeschieden sind, bei der Ausgabe ignoriert werden?

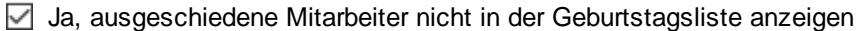

Nein, auch ausgeschiedene Mitarbeiter in der Geburtstagsliste anzeigen

#### 13.1.5.4.2 Geburtstagsliste, Admin

Hier können Sie Admin-Einstellungen für die <u>[Geburtstagsliste](#page-1067-0)</u>lൈ vornehmen.

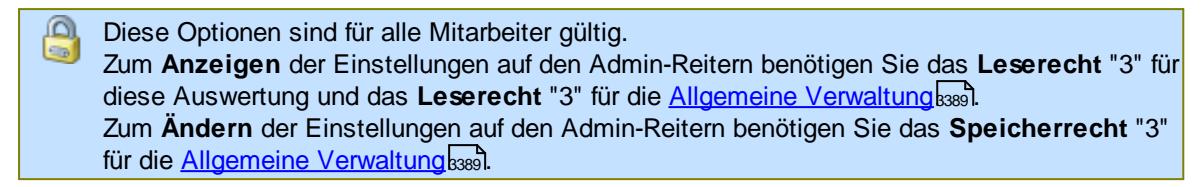

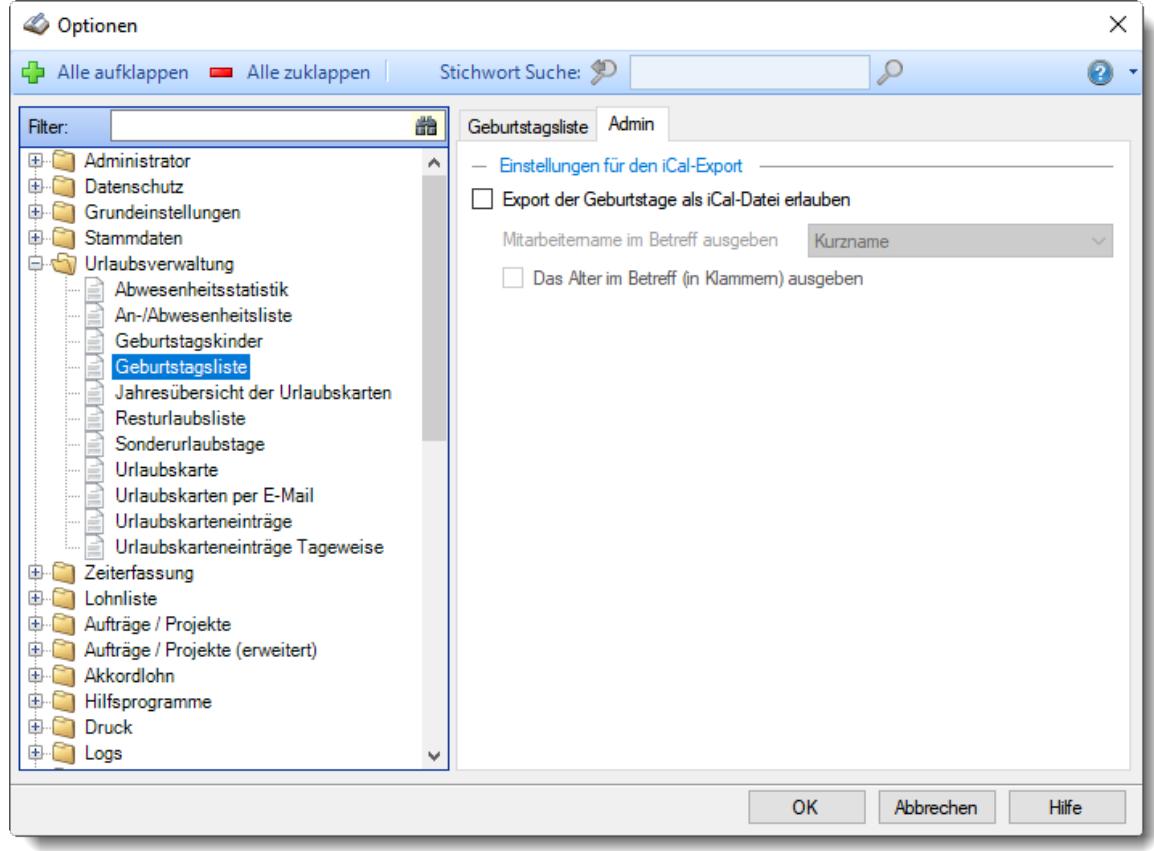

*Abbildung: Optionen Urlaubsverwaltung, Geburtstagsliste, Admin Einstellungen*

### *Export der Geburtstage als iCal-Datei erlauben*

Möchten Sie den Export der Geburtstage als iCal-Datei erlauben?

Eine iCal-Datei ist eine Datei mit Kalenderinhalten. Die iCal-Datei kann z.B. in Outlook importiert werden um einen eigenen Kalender mit den Geburtstagen zu erhalten.

iCal-Datei darf erstellt werden

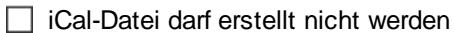

# *Mitarbeitername im Betreff ausgeben*

Wählen Sie, wie der Mitarbeitername ausgegeben werden soll

- · Kurzname
- · Vorname Nachname
- · Nachname, Vorname

# *Das Alter im Betreff (in Klammern) mit ausgeben*

Möchten Sie das Alter mit anzeigen oder soll dies aus datenschutzgründen nicht mit angezeigt werden?

 $\Box$  Alter in Klammern mit ausgeben

Alter nicht ausgeben

## **13.1.5.5 Jahresübersicht der Urlaubskarten**

In diesem Kapitel werden die Einstellungen für die <u>[Jahresübersicht](#page-933-0) der Urlaubskarten</u>I‰ beschrieben.

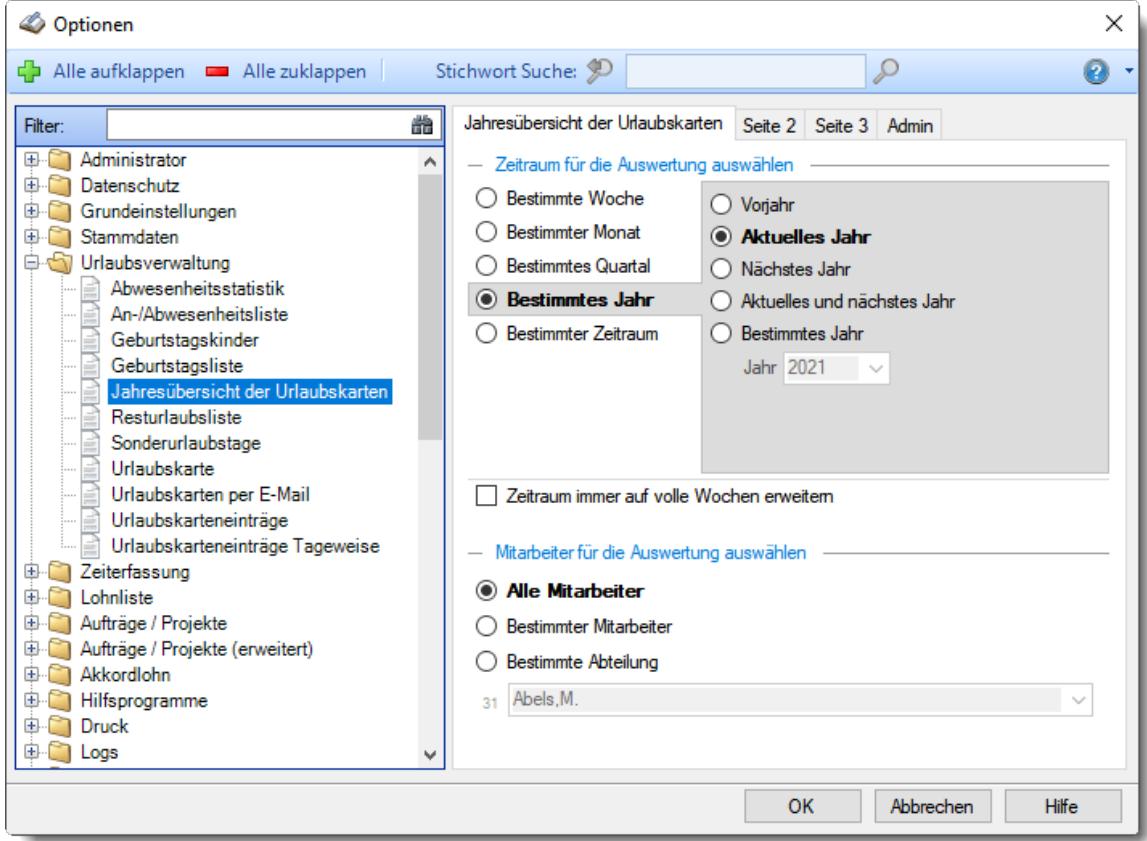

*Abbildung: Optionen Urlaubsverwaltung, Jahresübersicht der Urlaubskarten*

Die weitere Beschreibung entnehmen Sie bitte den <u>[Folgeseiten](#page-2722-0)</u>ا ‱ീ

#### <span id="page-2722-0"></span>13.1.5.5.1 Jahresübersicht der Urlaubskarten

Hier können Sie Einstellungen für die <u>[Jahresübersicht](#page-933-0) der Urlaubskarten</u>I‱ী vornehmen.

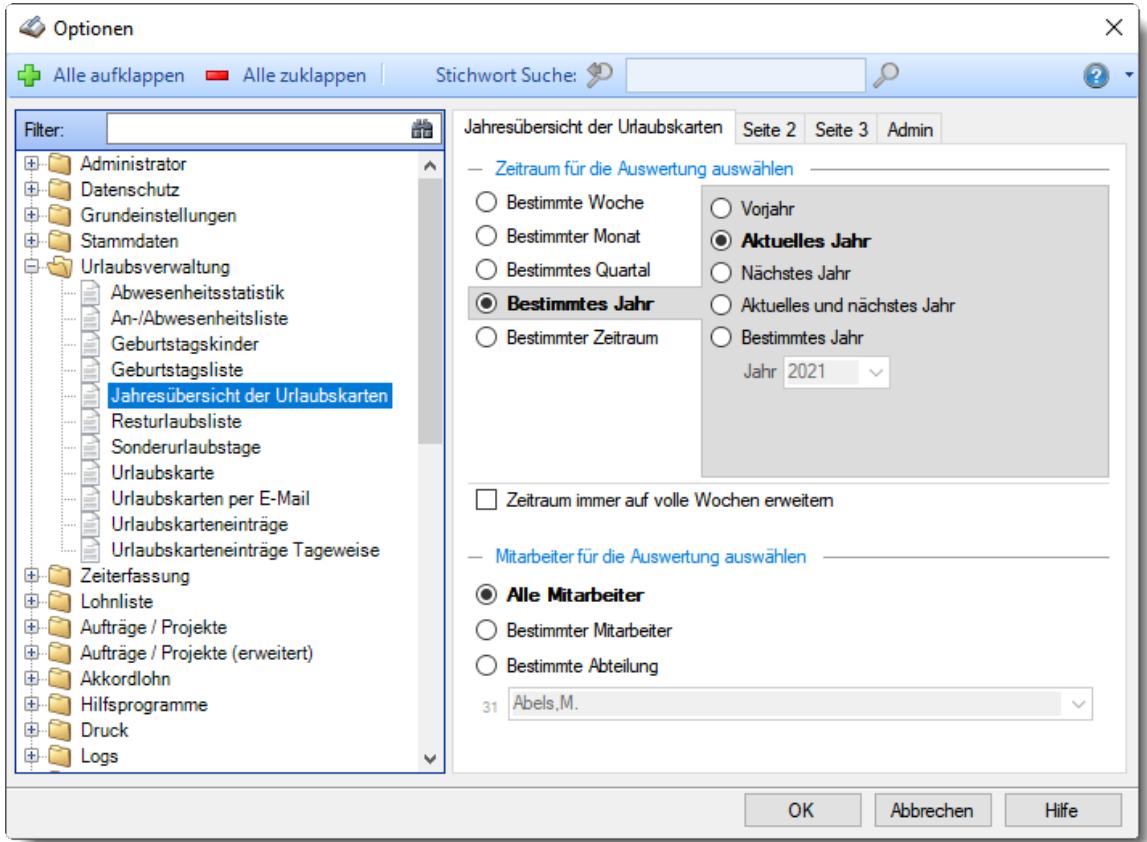

*Abbildung: Optionen Urlaubsverwaltung, Jahresübersicht der Urlaubskarten*

# *Zeitraum für die Auswertung auswählen*

Sie können diese Liste für verschiedene Zeiträume anzeigen lassen. Bitte wählen Sie den gewünschten Zeitraum aus.

## **Bestimmte Woche**

- Vorwoche
- Aktuelle Woche
- Nächste Woche
- Aktuelle und nächste Woche
- Bestimmte Woche

# **Bestimmter Monat**

- Vormonat
- Aktueller Monat
- Nächster Monat
- Aktueller und nächster Monat
- Bestimmter Monat

## **Bestimmtes Quartal**

- <sup>●</sup> Vorquartal
- Aktuelles Quartal
- Nächstes Quartal
- Aktuelles und nächstes Quartal
- **Bestimmtes Quartal**

## **Bestimmtes Jahr**

- <sup>●</sup> Voriahr
- Aktuelles Jahr
- Nächstes Jahr
- Aktuelles und nächstes Jahr
- Bestimmtes Jahr

## **Bestimmter Zeitraum**

- <sup>1</sup> Datum
- <sup>●</sup> Tage
- Wochen
- **Monate**
- $\overline{\bullet}$  Quartale
- **Jahre**

Geben Sie bitte den gewünschten Zeitraum ein.

## *Zeitraum immer auf volle Wochen erweitern*

Sie können wählen, ob der eingegebene Zeitraum automatisch angepasst werden soll, so dass immer komplette Wochen angezeigt werden.

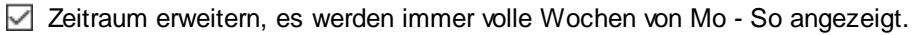

Es wird genau der Zeitraum angezeigt, der eingestellt wurde.

# *Anzuzeigende Mitarbeiter*

Wenn Sie über die entsprechenden Rechte für diese Auswertung verfügen, können Sie entweder **alle Mitarbeiter,** nur einen **bestimmten Mitarbeiter** oder nur eine **bestimmte Abteilung** für die Ausgabe auswählen.

Wenn Sie nur eingeschränkte Rechte für diese Auswertung besitzen, bekommen Sie nur die Mitarbeiter Ihrer **eigenen** Abteilungen bzw. nur die **eigenen** Daten angezeigt.

## **Alle Mitarbeiter**

Es werden alle Mitarbeiter für die Auswertung berücksichtigt, egal zu welcher Abteilung der Mitarbeiter gehört.

## **Bestimmter Mitarbeiter**

Es wird nur der ausgewählte Mitarbeiter für die Auswertung berücksichtigt.

#### **Bestimmte Abteilung**

Es werden nur Mitarbeiter der ausgewählten Abteilung für die Auswertung berücksichtigt.

Die Zahl vor der Mitarbeiter-/Abteilungsauswahl zeigt Ihnen die Anzahl der möglichen Mitarbeiter bzw. Abteilungen für den ausgewählten Zeitraum.

13.1.5.5.2 Jahresübersicht der Urlaubskarten, Seite 2

Hier können Sie weitere Einstellungen für die <u>[Jahresübersicht](#page-933-0) der Urlaubskarten</u>l‱ vornehmen.

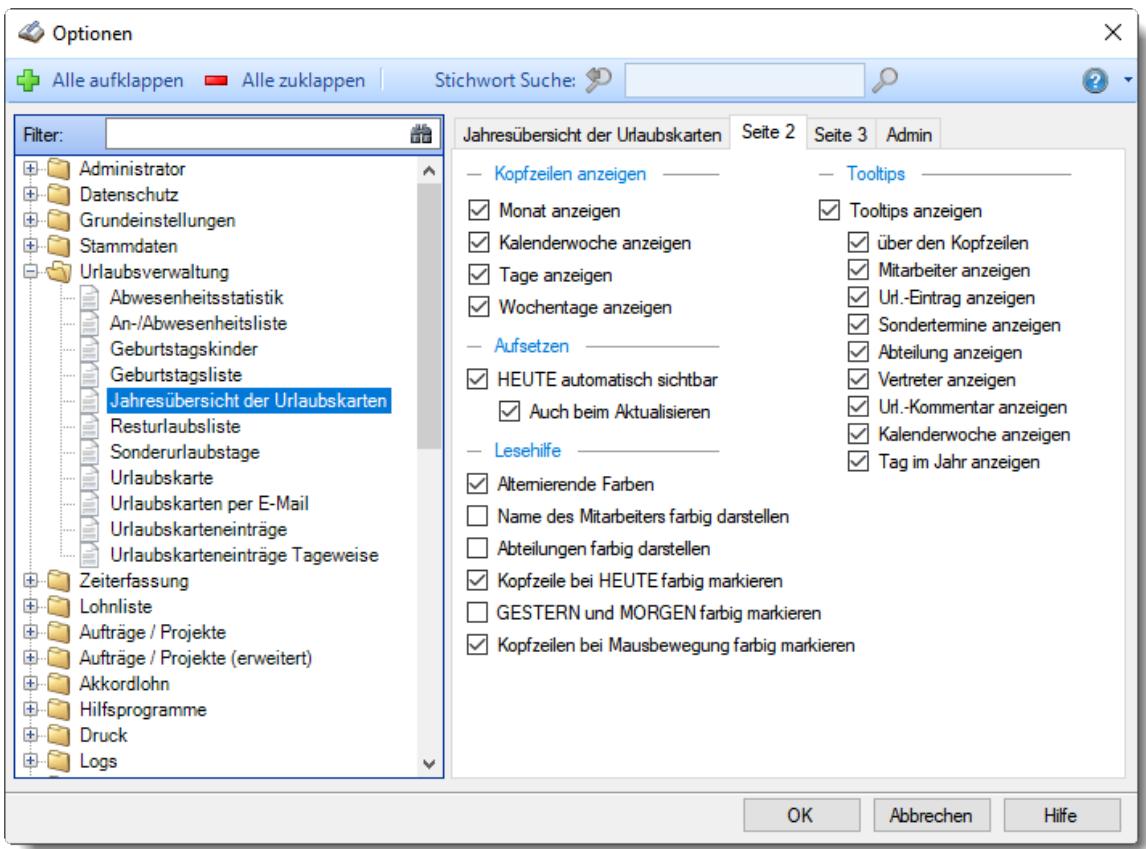

*Abbildung: Optionen Urlaubsverwaltung, Jahresübersicht der Urlaubskarten, Seite 2*

### *Kopfzeilen anzeigen*

Sie können diese Zeilen ausblenden, um mehr "Platz" auf dem Bildschirm zu haben.

**Monat anzeigen**

Soll die Kopfzeile mit dem Monat angezeigt werden?

**Kalenderwoche in der Kopfzeile anzeigen** Soll die Kopfzeile, in der die Kalenderwoche steht, angezeigt werden? **Tag in der Kopfzeile anzeigen**

Soll die Kopfzeile, in der die Tage stehen, angezeigt werden?

**Wochentage in der Kopfzeile anzeigen** Soll die Kopfzeile, in der die Wochentage stehen, angezeigt werden?

## *Aufsetzen*

## **HEUTE automatisch sichtbar**

Sofern der aktuelle Tag (also 'heute') im ausgewählten Anzeigezeitraum liegt, kann der angezeigte Bildschirmausschnitt automatisch so gewählt werden, dass sich der aktuelle Tag im sichtbaren Bereich befindet. Sie brauchen dann für die aktuellen Daten nicht so viel "scrollen"

## **Auch beim Aktualisieren**

Sofern Sie 'heute' automatisch anzeigen lassen, soll dies auch bei einem manuellen Aktualisieren (mit dem Symbol 2) automatisch geschehen?

### *Lesehilfe*

## **Alternierende Farben**

Sie können bei der Ausgabe jede zweite Zeile in der Auswertung in einer anderen Farbe darstellen lassen. Dies kann die Lesbarkeit erleichtern.

#### **Name des Mitarbeiters farbig darstellen**

Sie können die Namen der Mitarbeiter farbig anzeigen lassen. Dafür müssten die Farben in [Stammdaten](#page-272-0) Mitarbeiter| 443) bzw. <u>Stammdaten Abteilungen</u>|2461 hinterlegt sein.

#### **Abteilungen farbig darstellen**

Sie können die Namen der Mitarbeiter einer Abteilung farbig anzeigen lassen. Dafür müssten die Farben in <u>[Stammdaten](#page-272-0) Abteilungen</u>|<sub>246</sub>1 hinterlegt sein.

## **Kopfzeile bei HEUTE farbig markieren**

Wenn Sie die Kopfzeile 'Tage' anzeigen lassen, kann der aktuelle Tag dort in rot hervorgehoben werden. Dies erleichtert das "Finden" von 'Heute' in der Anzeige.

### **GESTERN und MORGEN farbig markieren**

Sie können GESTERN und MORGEN mit gelbem Hintergrund ausgeben lassen. So können Sie eine weitere Markierung für den aktuellen Tag setzen, bei der auch die Hintergrundfarbe der Einträge für 'Heute' erhalten bleibt. Sie können somit beim Ausdruck (auch in schwarz/weiß) besser den aktuellen Tag erkennen.

#### **Kopfzeilen und Mitarbeiternamen bei Mausbewegung farbig markieren**

Sie können in der Kopfzeile die aktuelle Spalte farbig markieren lassen. So können Sie die aktuelle Position des Mauszeigers in der Auswertung besser erkennen.

### *Tooltips*

#### **Tooltips anzeigen**

Beim Bearbeiten der Auswertung kann ein Hinweistext mit Informationen zum ausgewählten Tag (der Tag, über dem sich der Mauszeiger befindet) ausgegeben werden. Es wird Ihnen in diesem Tooltip der aktuelle Tag sowie ein Hinweis auf evtl. Einträge an diesem Tag ausgegeben.

**über den Kopfzeilen**

#### **Mitarbeiter anzeigen**

Wenn Sie die Tooltips anzeigen lassen, können Sie als zusätzliche Information den Mitarbeiternamen anzeigen lassen.

#### **Url.-Eintrag anzeigen**

Wenn Sie die Tooltips anzeigen lassen, können Sie als zusätzliche Information den Urlaubskarteneintrag anzeigen lassen.

#### **Sondertermine anzeigen**

Wenn Sie die Tooltips anzeigen lassen, können Sie als zusätzliche Information die Sondertermine ausgeben lassen.

## **Abteilungen anzeigen**

Wenn Sie die Tooltips anzeigen lassen, können Sie als zusätzliche Information den Namen der Abteilung anzeigen lassen.

## **Vertreter anzeigen**

Wenn Sie die Tooltips anzeigen lassen, können Sie als zusätzliche Information die Namen des/der Vertreter anzeigen lassen.

#### **Url.-Kommentar**

Wenn Sie die Tooltips anzeigen lassen, können Sie als zusätzliche Information den Kommentar zu einem Eintrag anzeigen lassen.

#### **Kalenderwoche anzeigen**

Wenn Sie die Tooltips anzeigen lassen, können Sie als zusätzliche Information die Kalenderwoche anzeigen lassen, in der sich der aktuelle Tag befindet.

#### **Tag im Jahr anzeigen**

Wenn Sie die Tooltips anzeigen lassen, können Sie als zusätzliche Information den Tag im Jahr anzeigen lassen (der 6. Januar wäre z.B. der 6. Tag im Jahr).

#### 13.1.5.5.3 Jahresübersicht der Urlaubskarten, Seite 3

Hier können Sie weitere Einstellungen für die <u>[Jahresübersicht](#page-933-0) der Urlaubskarten</u>|๑०नी vornehmen.

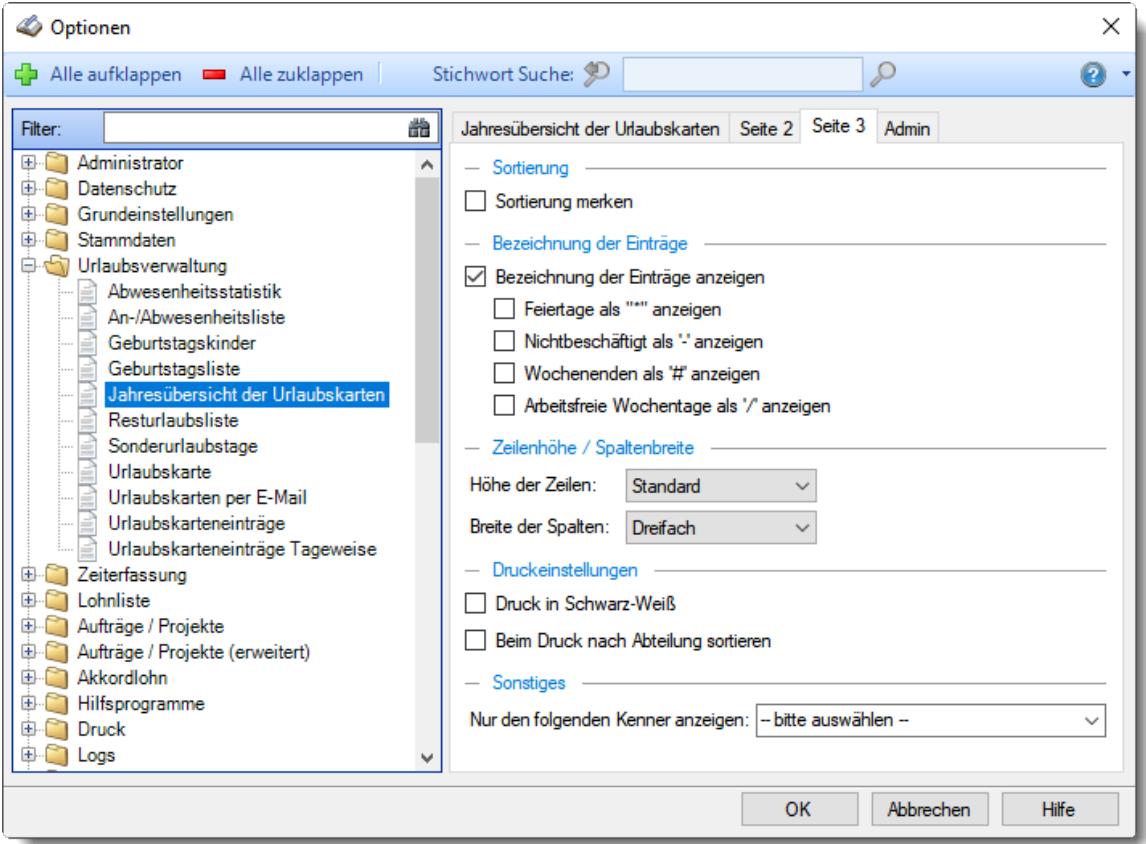

*Abbildung: Optionen Urlaubsverwaltung, Jahresübersicht der Urlaubskarten, Seite 3*

#### *Sortierung*

Sie haben in der Jahresübersicht die Möglichkeit, Zeilen zu <u>[verschieben](#page-944-0)</u>|গधौ. So können Sie zwei beliebige Mitarbeiter evtl. besser vergleichen und nach Überschneidungen bei den Abwesenheiten schauen.

Wenn Sie diese Einstellung **aktivieren**, werden Sie beim Beenden der Jahresübersicht gefragt, ob Sie die Sortierreihenfolge der Zeilen speichern möchten. Sie erhalten dann beim nächsten Aufruf der Jahresübersicht wieder Ihre gewünschte Sortierreihenfolge.

Wenn Sie diese Einstellung **nicht** aktivieren, werden die manuell geänderten Sortierungen grundsätzlich nicht gespeichert.

 $\triangleright$  Sortierung merken

Sortierung nicht merken

### *Bezeichnung der Einträge*

#### **Bezeichnung der Einträge anzeigen**

Sollen Einträge zusätzlich zur anderen Hintergrundfarbe noch durch Eintrag ihres Zeichens zum Beispiel 'U, G, K, D usw.' gekennzeichnet werden.

Dies ist besonders für den Datenexport oder der Ausgabe auf einen Schwarz-Weiß-Drucker interessant, da dort sonst die unterschiedlichen Einträge nicht erkannt werden können.

#### **Feiertage als "\*" anzeigen**

Sollen Feiertage zusätzlich zur anderen Hintergrundfarbe noch durch Eintrag des Zeichens '\*' gekennzeichnet werden.

Dies ist besonders für den Datenexport oder der Ausgabe auf einen Schwarz-Weiß-Drucker interessant, da dort sonst die Feiertage nicht erkannt werden können.

### **Nichtbeschäftigung als "-" anzeigen**

Sollen die Zeiträume der Nichtbeschäftigung zusätzlich zur anderen Hintergrundfarbe noch durch Eintrag des Zeichens '-' gekennzeichnet werden.

Dies ist besonders für den Datenexport oder der Ausgabe auf einen Schwarz-Weiß-Drucker interessant, da diese Tage dort sonst nicht erkannt werden können.

## **Wochenenden als '#' anzeigen**

Sollen die Wochenenden zusätzlich zur anderen Hintergrundfarbe noch durch Eintrag des Zeichens '#' gekennzeichnet werden.

Dies ist besonders für den Datenexport oder der Ausgabe auf einen Schwarz-Weiß-Drucker interessant, da diese Tage dort sonst nicht erkannt werden können.

## **Arbeitsfreie Wochentage als '/' anzeigen**

Sollen die <u>arbeitsfreien [Wochentage](#page-451-1)</u>Iﷺ zusätzlich zur anderen Hintergrundfarbe noch durch Eintrag des Zeichens '/' gekennzeichnet werden.

Dies ist besonders für den Datenexport oder der Ausgabe auf einen Schwarz-Weiß-Drucker interessant, da diese Tage dort sonst nicht erkannt werden können.

## *Höhe der Zeilen*

Sie können die Höhe der Zeilen einstellen.

Hier haben Sie die Wahl zwischen: Sehr klein - Klein - Normal - Groß - und Sehr groß.

#### *Breite der Spalten*

Sie können die Breite der Spalten einstellen.

Hier haben Sie die Wahl zwischen: Extra schmal - Schmal - Standard - Zweifach - Dreifach - Vierfach und Fünffach.

Bitte beachten Sie, dass Sie bei "Schmal" und "Extra schmal" zwar wesentlich mehr Tage anzeigen können (ohne scrollen zu müssen), dafür sind die Einträge aber nicht mehr vernünftig zu lesen. Diese Einstellungen sind dazu gedacht, um sich einen groben Überblick über die Einträge in den Urlaubskarten zu verschaffen.

#### *Druckoptionen*

**Druck in Schwarz-Weiß**

Wenn Sie den Ausdruck auf einem Schwarz-Weiß-Drucker ausgeben möchten, können Sie die Ausgabe entsprechend umrechnen lassen (es werden dann alle Farben entfernt). Wenn Sie diese Option aktivieren, sollten Sie auch die "optischen" Hilfen (\*, #) aktivieren.

**Beim Druck nach Abteilungen sortieren** Wenn Sie diese Einstellung aktivieren, wird der Ausdruck nach Abteilungen sortiert ausgegeben. Zusätzlich wird die Spalte "Abteilung" ausgeblendet und dafür vor jeder Abteilung eine Überschriften Zeile eingefügt.

## *Nur folgenden Kenner anzeigen*

Sie können die Ausgabe auf EINEN bestimmten Urlaubskartenkenner beschränken. Dies kann sinnvoll sein, wenn Sie "mal schnell" einen Aushang mit den Urlaubszeiten der Mitarbeiter machen möchten. So können Sie alle anderen Kenner wegblenden und es bleiben nur die gewünschten Einträge für Urlaub übrig.

Es werden alle Kenner angeboten, die in der Jahresübersicht angezeigt werden <u>[dürfen](#page-604-1)</u>।क्ष्त्री.

13.1.5.5.4 Jahresübersicht der Urlaubskarten, Admin

Hier können Sie Admin-Einstellungen für die <u>[Jahresübersicht](#page-933-0) der Urlaubskarten</u>|‱اتrnehmen.

Diese Optionen sind für alle Mitarbeiter gültig. Zum **Anzeigen** der Einstellungen auf den Admin-Reitern benötigen Sie das **Leserecht** "3" für diese Auswertung und das **Leserecht** "3" für die <u>[Allgemeine](#page-3415-0) Verwaltung</u>եෲ). Zum **Ändern** der Einstellungen auf den Admin-Reitern benötigen Sie das **Speicherrecht** "3" für die <u>[Allgemeine](#page-3415-0) Verwaltung</u>bෲ).

| Alle aufklappen <b>EXALLE Zuklappen</b> |   | Stichwort Suche: 9                                            |  |  |
|-----------------------------------------|---|---------------------------------------------------------------|--|--|
| Filter:                                 | 盎 | Jahresübersicht der Urlaubskarten   Seite 2   Seite 3   Admin |  |  |
| Administrator<br>Œ.                     | ۸ | - Allgemeine globale Einstellungen                            |  |  |
| Datenschutz<br>审                        |   | Bei Leserecht "1" Vertreter mit anzeigen                      |  |  |
| Grundeinstellungen<br>Œ.                |   |                                                               |  |  |
| Stammdaten<br>审                         |   |                                                               |  |  |
| Urlaubsverwaltung<br>ė                  |   |                                                               |  |  |
| Abwesenheitsstatistik                   |   |                                                               |  |  |
| An-/Abwesenheitsliste                   |   |                                                               |  |  |
| Geburtstagskinder                       |   |                                                               |  |  |
| Geburtstagsliste                        |   |                                                               |  |  |
| Jahresübersicht der Urlaubskarten       |   |                                                               |  |  |
| Resturlaubsliste                        |   |                                                               |  |  |
| Sonderurlaubstage                       |   |                                                               |  |  |
| Urlaubskarte                            |   |                                                               |  |  |
| Urlaubskarten per E-Mail                |   |                                                               |  |  |
| Urlaubskarteneinträge                   |   |                                                               |  |  |
| Urlaubskarteneinträge Tageweise         |   |                                                               |  |  |
| Zeiterfassung<br>田                      |   |                                                               |  |  |
| Lohnliste<br>审                          |   |                                                               |  |  |
| Aufträge / Projekte<br>宙                |   |                                                               |  |  |
| Aufträge / Projekte (erweitert)<br>宙    |   |                                                               |  |  |
| Akkordlohn<br>审                         |   |                                                               |  |  |
| Hilfsprogramme<br>审                     |   |                                                               |  |  |
| <b>Druck</b><br>审                       |   |                                                               |  |  |
| 肁<br>Logs                               |   |                                                               |  |  |

*Abbildung: Optionen Urlaubsverwaltung, Jahresübersicht der Urlaubskarten, Admin Einstellungen*

# *Bei Leserecht "1" Vertreter mit anzeigen*

Sollen Mitarbeiter, die nur Leserecht "1" für diese Auswertung haben, trotzdem die Daten Ihrer Vertreter angezeigt bekommen?

So kann auch der "normale" Mitarbeiter schon bei der Planungsphase seines Urlaubs die Abwesenheiten seiner Vertreter ansehen und somit berücksichtigen.

Bei Leserecht "1" Vertreter mit anzeigen

Bei Leserecht "1" Vertreter nicht mit anzeigen

### **13.1.5.6 Resturlaubsliste**

In diesem Kapitel werden die Einstellungen für die <u>[Resturlaubsliste](#page-954-0)</u>lﷺ beschrieben.

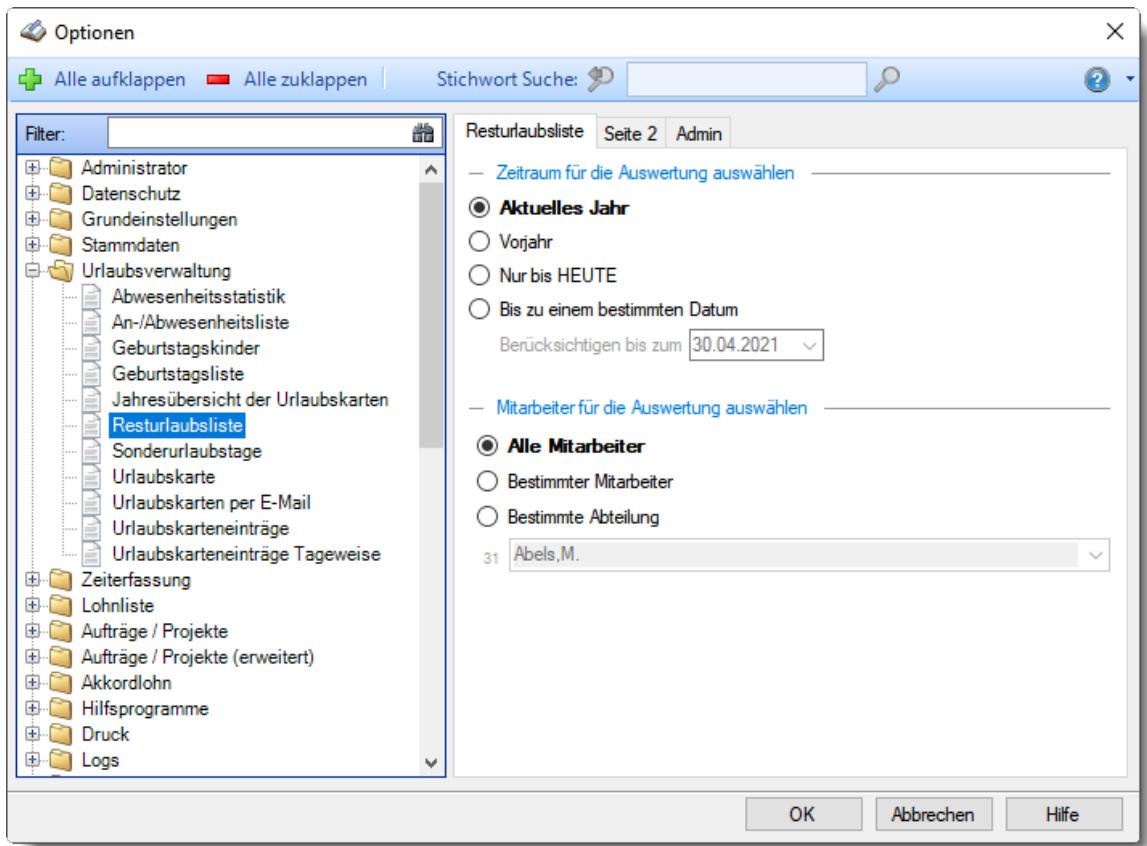

*Abbildung: Optionen Urlaubsverwaltung, Resturlaubsliste*

Die weitere Beschreibung entnehmen Sie bitte den <u>[Folgeseiten](#page-2732-0)</u>bൽ.

## **Time-Organizer Extras 2706**

#### <span id="page-2732-0"></span>13.1.5.6.1 Resturlaubsliste

Hier können Sie Einstellungen für die <u>[Resturlaubsliste](#page-954-0)</u>l za vornehmen.

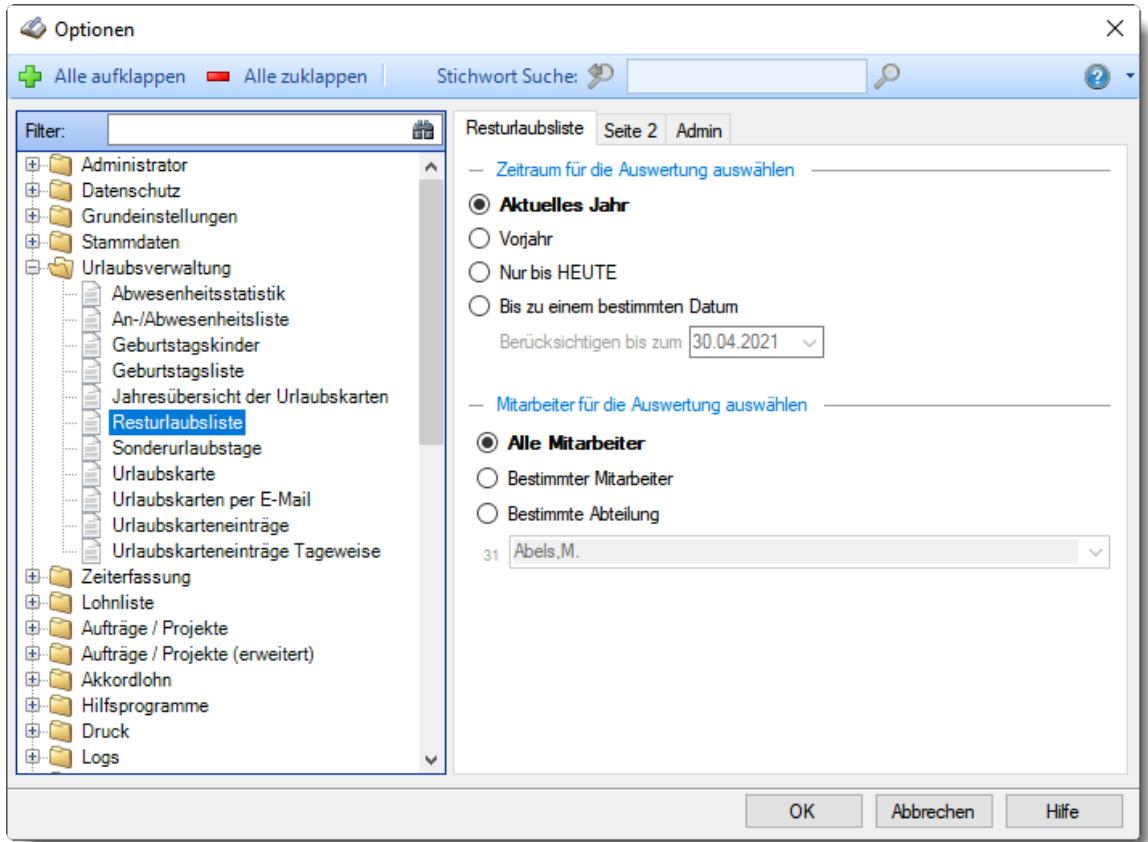

*Abbildung: Optionen Urlaubsverwaltung, Resturlaubsliste*

### *Zeitraum für die Auswertung auswählen*

Sie können diese Liste für verschiedene Zeiträume anzeigen lassen. Bitte wählen Sie den gewünschten Zeitraum aus.

- **Aktuelles Jahr**
- **Vorjahr**
- **Nur bis HEUTE**
- Bis zu einem **bestimmten** Datum Geben Sie dann bitte zusätzlich das gewünschte Datum ein.

### *Anzuzeigende Mitarbeiter*

Wenn Sie über die entsprechenden Rechte für diese Auswertung verfügen, können Sie entweder **alle Mitarbeiter,** nur einen **bestimmten Mitarbeiter** oder nur eine **bestimmte Abteilung** für die Ausgabe auswählen.

Wenn Sie nur eingeschränkte Rechte für diese Auswertung besitzen, bekommen Sie nur die Mitarbeiter Ihrer **eigenen** Abteilungen bzw. nur die **eigenen** Daten angezeigt.

#### **Alle Mitarbeiter**

Es werden alle Mitarbeiter für die Auswertung berücksichtigt, egal zu welcher Abteilung der Mitarbeiter gehört.

## **Bestimmter Mitarbeiter**

Es wird nur der ausgewählte Mitarbeiter für die Auswertung berücksichtigt.

### **Bestimmte Abteilung**

Es werden nur Mitarbeiter der ausgewählten Abteilung für die Auswertung berücksichtigt.

Die Zahl vor der Mitarbeiter-/Abteilungsauswahl zeigt Ihnen die Anzahl der möglichen Mitarbeiter bzw. Abteilungen für den ausgewählten Zeitraum.

#### 13.1.5.6.2 Resturlaubsliste, Seite 2

Hier können Sie weitere Einstellungen für die <u>[Resturlaubsliste](#page-954-0)</u>lജৌ vornehmen.

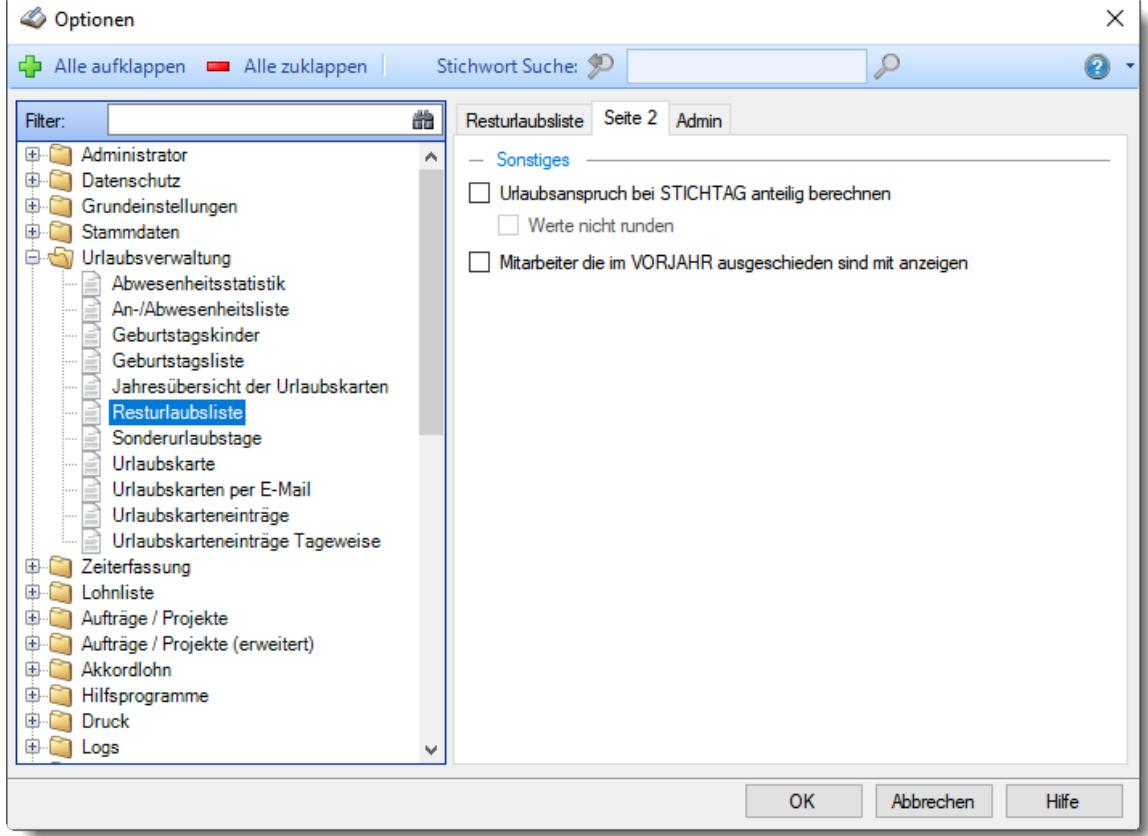

*Abbildung: Optionen Urlaubsverwaltung, Resturlaubsliste, Seite 2*

#### *Urlaubsanspruch bei Stichtag anteilig berechnen*

Soll der Urlaubsanspruch bei Ausgabe der Resturlaubsliste zu einem Stichtag anteilig berechnet werden?

Wenn als Stichtag der 31.01. ausgewählt wird, kann als Anspruch 1/12 des Jahresanspruchs ausgewiesen werden.

Es wird nur für **komplette** Monate 1/12 des Jahresanspruchs berechnet!

Urlaubsanspruch bei Stichtag anteilig berechnen

*Werte nicht runden*

Sie können den Teilanspruch auch mit Nachkommastellen errechnen lassen (ohne jegliche Rundung).

Die Anzahl der gewünschten Nachkommastellen bei der Anzeige können Sie in der Ansichtskonfiguration einstellen.

- Der Teilanspruch wird je nach <u>[Einstellung](#page-630-0)</u>l ∞ብ ebenfalls auf halbe oder ganze Tage gerundet.
- Urlaubsanspruch bei Stichtag nicht anteilig berechnen (also immer kompletten Jahresanspruch ausweisen)

#### *Mitarbeiter die im VORJAHR ausgeschieden sind mit anzeigen*

Sollen Mitarbeiter, die bereits im Vorjahr ausgeschieden sind, trotzdem in der Resturlaubsliste angezeigt werden.

Dies ist eigentlich nur sinnvoll, wenn Sie einen Vergleich der Kranktage mit dem Vorjahr ausführen möchten.

Sofern die Einstellung <u>[Ausgeschiedene](#page-2598-0) Mitarbeiter in ALLEN Urlaubslisten ausblenden</u>bs<del>,</del>zi aktiviert ist, können Sie diese Einstellung nicht aktivieren, da die ausgeschiedenen Mitarbeiter ja grundsätzlich nicht angezeigt werden sollen.

 $\Box$  Mitarbeiter die im VORJAHR ausgeschieden sind mit anzeigen

Mitarbeiter die im VORJAHR ausgeschieden sind nicht mit anzeigen

13.1.5.6.3 Resturlaubsliste, Admin

Hier können Sie Admin-Einstellungen für die <u>[Resturlaubsliste](#page-954-0)</u>lໝ) vornehmen.

Diese Optionen sind für alle Mitarbeiter gültig.

Zum **Anzeigen** der Einstellungen auf den Admin-Reitern benötigen Sie das **Leserecht** "3" für diese Auswertung und das **Leserecht** "3" für die <u>[Allgemeine](#page-3415-0) Verwaltung</u>եෲ). Zum **Ändern** der Einstellungen auf den Admin-Reitern benötigen Sie das **Speicherrecht** "3" für die <u>[Allgemeine](#page-3415-0) Verwaltung</u>bෲ).

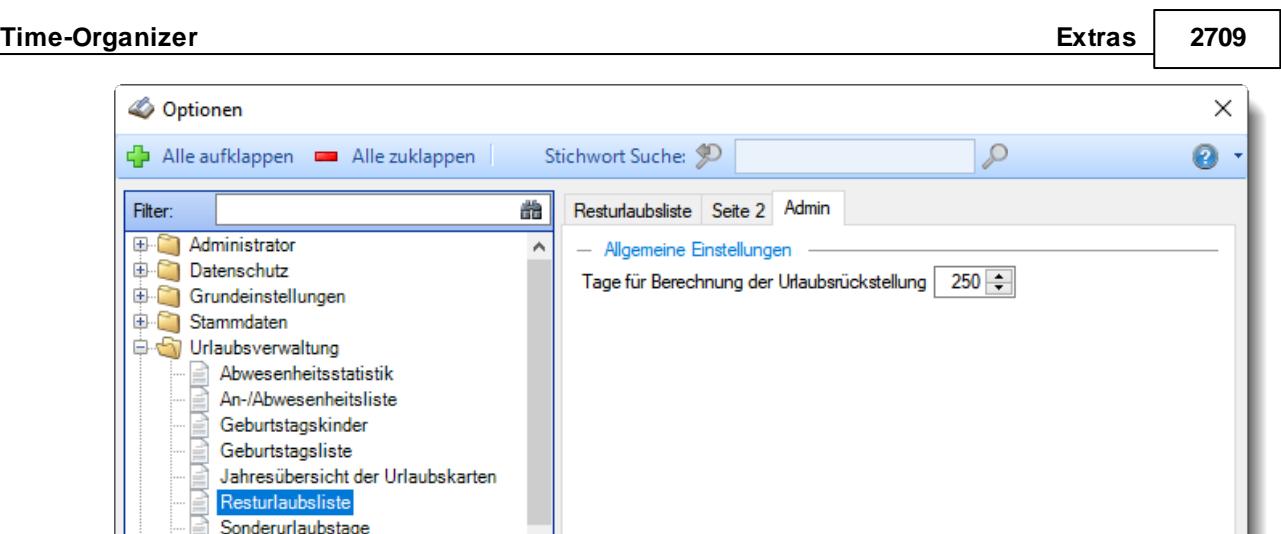

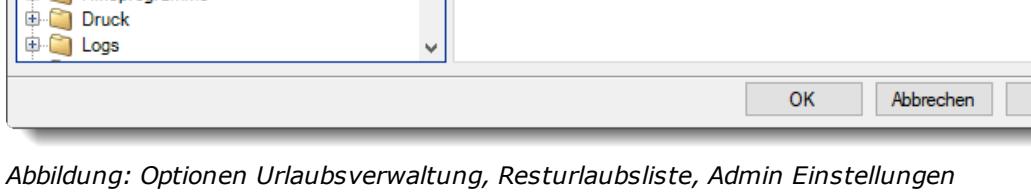

# *Tage für Berechnung der Urlaubsrückstellung*

Jahresübersicht der Urlaubskarten

Sonderurlaubstage

Urlaubskarten per E-Mail

Urlaubskarteneinträge Urlaubskarteneinträge Tageweise

Urlaubskarte

Aufträge / Projekte (erweitert)

貝

**AILAIN** 

**E** Zeiterfassung **D** Lohnliste Aufträge / Projekte

Hilfsprogramme

Sie können hier die Anzahl der Arbeitstage mit denen bei Ihnen gerechnet werden soll hinterlegen.

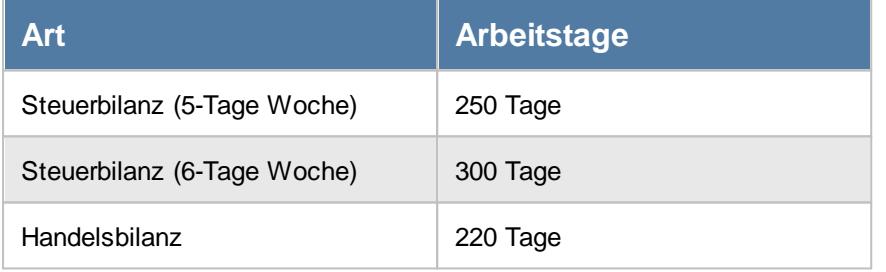

Die Rückstellung wird dann wie folgt berechnet:

Tagessatz (= Jahresentgelt / Anzahl der Arbeitstage) x noch ausstehende Urlaubstage.

Hilfe
### **13.1.5.7 Sonderurlaubstage**

Hier können Sie Einstellungen für die <u>[Sonderurlaubstage](#page-1053-0)</u>l‱n vornehmen.

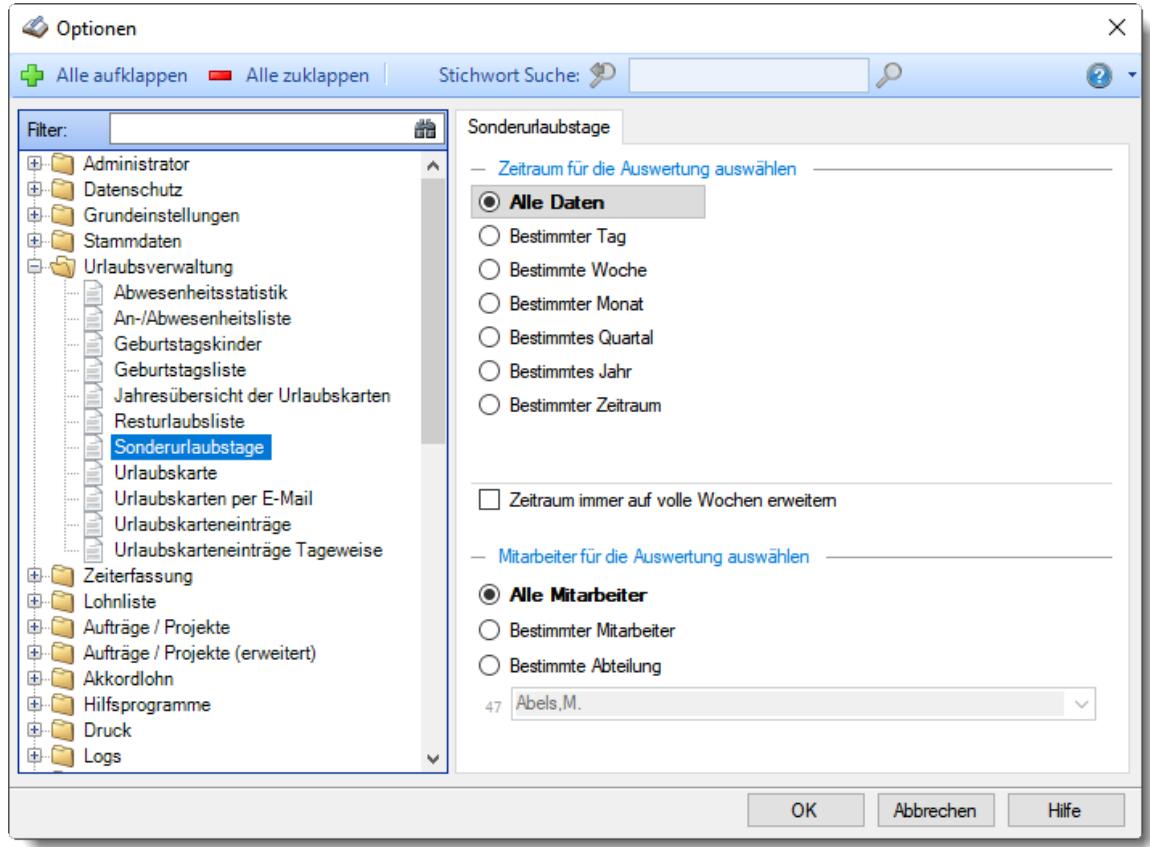

*Abbildung: Optionen Urlaubsverwaltung, Sonderurlaubstage*

# *Zeitraum für die Auswertung auswählen*

Sie können diese Liste für verschiedene Zeiträume anzeigen lassen. Bitte wählen Sie den gewünschten Zeitraum aus.

**Alle Daten**

# **Bestimmter Tag**

- <sup>◎</sup> Vortag
- Aktueller Tag
- **W** Nächster Tag
- <sup>®</sup> Bestimmter Tag

# **Bestimmte Woche**

- Vorwoche
- Aktuelle Woche
- Nächste Woche
- Bestimmte Woche

# **Bestimmter Monat**

- Vormonat
- Aktueller Monat
- Nächster Monat
- Bestimmter Monat

## **Bestimmtes Quartal**

- Vorquartal
- Aktuelles Quartal
- Nächstes Quartal
- **Bestimmtes Quartal**

### **Bestimmtes Jahr**

- Vorjahr
- Aktuelles Jahr
- Nächstes Jahr
- Bestimmtes Jahr

# **Bestimmter Zeitraum**

- <sup>1</sup> Datum
- $\overline{\bullet}$  Tage
- Wochen
- $\bullet$  Monate
- $\overline{\bullet}$  Quartale
- $\overline{\bullet}$  Jahre

Geben Sie bitte den gewünschten Zeitraum ein.

# *Zeitraum immer auf volle Wochen erweitern*

Sie können wählen, ob der eingegebene Zeitraum automatisch angepasst werden soll, so dass immer komplette Wochen angezeigt werden.

Zeitraum erweitern, es werden immer volle Wochen von Mo - So angezeigt.

Es wird genau der Zeitraum angezeigt, der eingestellt wurde.

#### *Anzuzeigende Mitarbeiter*

Wenn Sie über die entsprechenden Rechte für diese Auswertung verfügen, können Sie entweder **alle Mitarbeiter,** nur einen **bestimmten Mitarbeiter** oder nur eine **bestimmte Abteilung** für die Ausgabe auswählen.

Wenn Sie nur eingeschränkte Rechte für diese Auswertung besitzen, bekommen Sie nur die Mitarbeiter Ihrer **eigenen** Abteilungen bzw. nur die **eigenen** Daten angezeigt.

#### **Alle Mitarbeiter**

Es werden alle Mitarbeiter für die Auswertung berücksichtigt, egal zu welcher Abteilung der Mitarbeiter gehört.

#### **Bestimmter Mitarbeiter**

Es wird nur der ausgewählte Mitarbeiter für die Auswertung berücksichtigt.

#### **Bestimmte Abteilung**

Es werden nur Mitarbeiter der ausgewählten Abteilung für die Auswertung berücksichtigt.

Die Zahl vor der Mitarbeiter-/Abteilungsauswahl zeigt Ihnen die Anzahl der möglichen Mitarbeiter bzw. Abteilungen für den ausgewählten Zeitraum.

### **13.1.5.8 Urlaubskarte**

ln diesem Kapitel werden die Einstellungen für die <u>[Urlaubskarten](#page-895-0)</u>l‱ beschrieben.

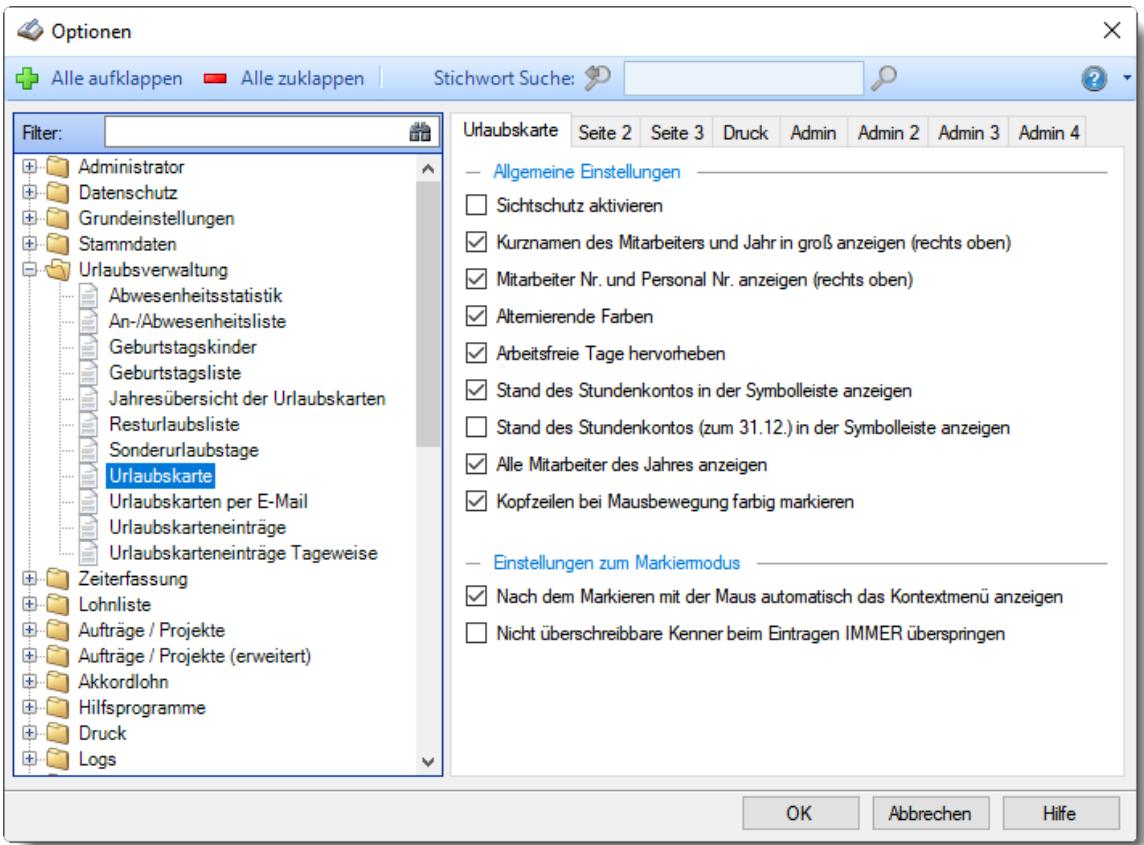

*Abbildung: Optionen Urlaubsverwaltung, Urlaubskarte*

Die weitere Beschreibung entnehmen Sie bitte den <u>[Folgeseiten](#page-2740-0)</u>bयाथी.

#### **Time-Organizer Extras 2714**

#### <span id="page-2740-0"></span>13.1.5.8.1 Urlaubskarte

Hier können Sie Einstellungen für die <u>[Urlaubskarten](#page-895-0)</u> ‱ vornehmen.

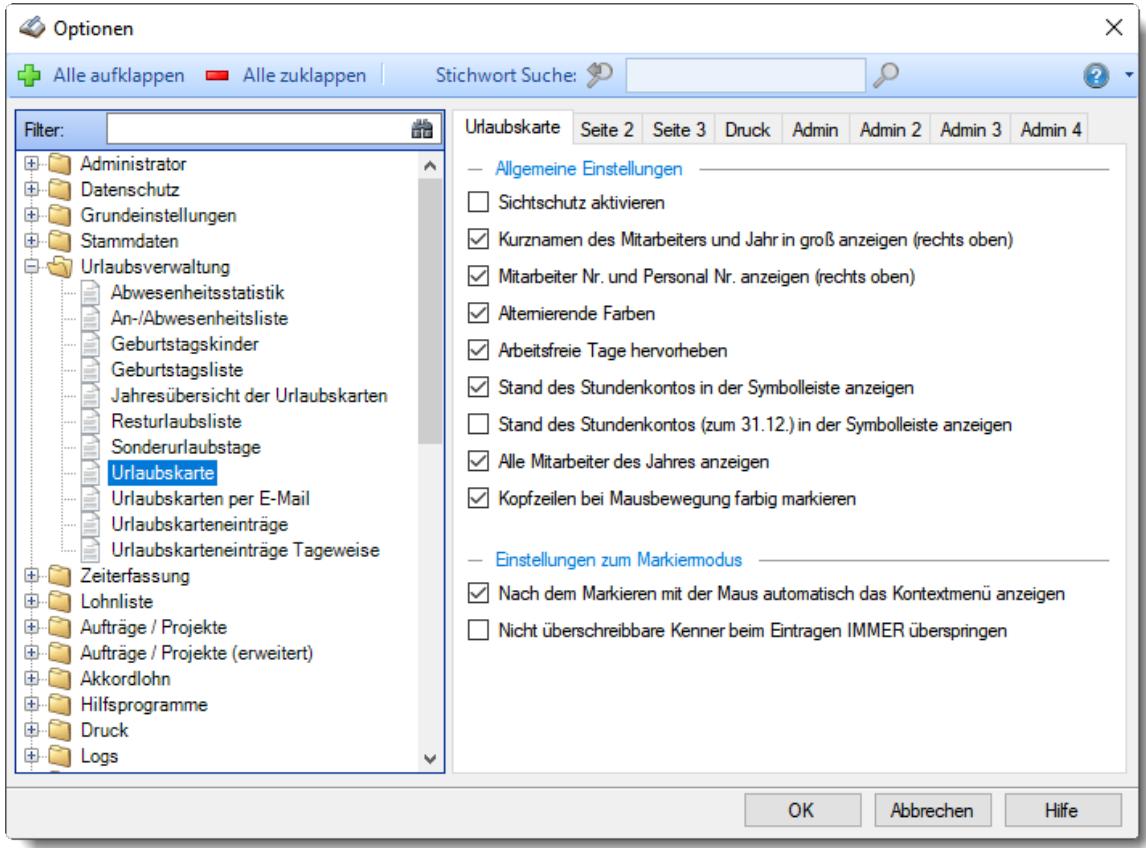

*Abbildung: Optionen Urlaubsverwaltung, Urlaubskarte*

#### *Sichtschutz aktivieren*

Sie können für die Ausgabe einen "Sichtschutz" aktivieren.

Wenn Sie diese Option aktivieren, werden beim Aufruf der "*Urlaubskarte*" **zunächst keine** Daten angezeigt. Die Daten werden erst sichtbar, wenn Sie die Auswertung mit einem Klick auf "*Aktualisieren*" (oder Taste F5) aktualisieren.

Dies ist dann sinnvoll, wenn Ihnen oft andere Mitarbeiter "über die Schulter" schauen während Sie die Daten dieses Mitarbeiters pflegen. So können Sie vermeiden, dass dieser Mitarbeiter beim Aufruf die Daten eines anderen Mitarbeiters "aus Versehen" am Bildschirm ablesen kann.

 $\triangleright$  Es werden beim Aufruf keine Daten angezeigt.

□ "Normale" Ausgabe

# *Kurznamen des Mitarbeiters und Jahr in groß anzeigen (rechts oben)*

Soll der Kurzname des Mitarbeiters und das ausgewählte Jahr der Urlaubskarte am oberen Bildschirmrand noch einmal zusätzlich angezeigt werden?

Sollte Sie diese Anzeige optisch "stören", können Sie die Anzeige des Kurznamens ausblenden.

 $\triangleright$  Kurznamen und Jahr in groß anzeigen

 $\Box$  Kurznamen und Jahr nicht in groß anzeigen

# *Mitarbeiter Nr. und Personal Nr. anzeigen (rechts oben)*

Sie können sich die Mitarbeiter- und die Personalnummer oben rechts in der Maske zusätzlich mit anzeigen lassen.

 $\nabla$  Nummern anzeigen  $\Box$  Nummern nicht anzeigen

# *Alternierende Farben (Zeilenfarben abwechselnd)*

Sie können jede zweite Zeile in der Urlaubskarte bei der Ausgabe in einer anderen Farbe darstellen lassen. Dies kann die Lesbarkeit erleichtern.

 $\triangledown$  Jede zweite Zeile andere Farbe

Alle Zeilen gleiche Farbe

### *Arbeitsfreie Tage hervorheben*

Sollen bei Mitarbeitern, die nur <u>[Teilzeit](#page-451-0)</u>lﷺ beschäftigt sind, die arbeitsfreien Tage in der Urlaubskarte entsprechend markiert werden?

Wenn ein Mitarbeiter z.B. nur von Montag bis Mittwoch arbeitet, werden der Donnerstag und der Freitag in einer anderen Hintergrundfarbe dargestellt.

**■** Nicht beschäftigte Tage hervorheben

Nicht beschäftigte Tage nicht hervorheben

#### *Stand des Stundenkontos in der Symbolleiste anzeigen*

Sie können in der Symbolleiste den aktuellen Stand des Stundenkontos mit anzeigen lassen. Anhand der **grünen** bzw. **roten** Schriftfarbe in der Symbolleiste erkennen Sie sofort, ob das Zeitkonto des Mitarbeiters im Plus oder Minus ist. Selbstverständlich können Sie auch den aktuellen Saldo des Stundenkontos ablesen.

Sollte allerdings in den Administratoreinstellungen die Einstellung [Mitarbeiter](#page-2749-0) dürfen den Stand des <u>[Stundenkontos](#page-2749-0) in der Symbolleiste sehenbrz</u>i deaktiviert sein, ist aus Sicherheitsgründen keine Anzeige des Stundenkontos an der Urlaubskarte möglich!

 $\triangleright$  Stand des Stundenkontos anzeigen

Stand des Stundenkontos nicht anzeigen

# *Stand des Stundenkontos (zum 31.12.) in der Symbolleiste anzeigen*

Sie können in der Symbolleiste den Stand des Stundenkontos zum 31.12. des ausgewählten Jahres mit anzeigen lassen. Hierbei werden auch alle noch anfallenden (Minus)-Stunden durch in der Zukunft eingetragene Gleittage vom Stundenkonto abgezogen.

Anhand der **grünen** bzw. **roten** Schriftfarbe in der Symbolleiste erkennen Sie sofort, ob das Zeitkonto des Mitarbeiters im Plus oder Minus ist. Selbstverständlich können Sie auch den aktuellen Saldo des Stundenkontos ablesen.

Sollte allerdings in den Administratoreinstellungen die Einstellung [Mitarbeiter](#page-2749-0) dürfen den Stand des <u>[Stundenkontos](#page-2749-0) in der Symbolleiste sehenbrz</u>i deaktiviert sein, ist aus Sicherheitsgründen keine Anzeige des Stundenkontos an der Urlaubskarte möglich!

 $\triangleright$  Stand des Stundenkontos anzeigen

□ Stand des Stundenkontos nicht anzeigen

#### *Alle Mitarbeiter des Jahres anzeigen*

Möchten Sie Urlaubskarten von **allen im Laufe des Jahres** an der Urlaubsverwaltung teilnehmenden Mitarbeitern in der Auswahl haben oder nur von Mitarbeitern die HEUTE an der Urlaubsverwaltung teilnehmen?

Wenn Sie diese Auswahl deaktivieren, erhalten Sie nur die tatsächlich am **heutigen** Tag an der Urlaubsverwaltung teilnehmenden Mitarbeiter zur Auswahl. Sie können so schneller durch die Urlaubskarten blättern, da ja keine "störenden" Urlaubskarten von bereits ausgeschiedenen Mitarbeitern angezeigt werden. Sollten Sie dennoch eine "alte" Urlaubskarte wieder benötigen, aktivieren Sie diese Option wieder.

 $\nabla$  Alle Mitarbeiter anzeigen

 $\Box$  Nur "tagesaktuelle" Mitarbeiter anzeigen

Wenn dieses Feld gesperrt ist, liegt es an der Einstellung [Ausgeschiedene](#page-2599-0) Mitarbeiter in <u>ALLEN [Urlaubslisten](#page-2599-0) ausblenden bਸ਼ਹੀ.</u>

### *Kopfzeilen bei Mausbewegung farbig markieren*

Sie können in der Kopfzeile die aktuelle Spalte farbig markieren lassen. So können Sie die aktuelle Position des Mauszeigers in der Urlaubskarte besser erkennen.

 $\triangleright$  Kopfzeilen farbig markieren

 $\Box$  Kopfzeilen nicht farbig markieren

#### *Nach dem Markieren mit der Maus automatisch das Kontextmenü anzeigen*

Auf Wunsch können Sie gleich nach dem Markieren eines Abwesenheitszeitraums in der Urlaubskarte ein Kontextmenü mit Ihren möglichen Urlaubskartenkenner anzeigen lassen.

 $\nabla$  Nach dem Markieren mit der Maus gleich das Kontextmenü anzeigen

Nach dem Markieren mit der Maus nicht gleich das Kontextmenü anzeigen

#### *Nicht überschreibbare Kenner beim Eintragen IMMER überspringen*

Wenn Sie einen Zeitraum markieren um einen Kenner einzutragen (z.B. "Urlaub beantragen"), kann der Eintrag nur an Tagen erfolgen, an denen

- · noch kein Kenner eingetragen ist
- ∙ der Kenner als "<u>[überschreibbar](#page-584-0)</u> ऋो" geschlüsselt ist

Sie haben nun die Möglichkeit, automatisch alle Kenner die "im Weg" sind zu überspringen und den Eintrag an diesen Tagen nicht vorzunehmen. Alternativ kann ein Hinweis erscheinen, der darüber informiert, dass nicht alle gewünschten Tage eingetragen werden können. Der komplette Vorgang kann dann abgebrochen werden.

 $\triangledown$  Ohne Nachfrage überspringen und alle Tage eintragen, an denen es erlaubt und möglich ist  $\Box$  Hinweis anzeigen und dann entscheiden, ob teilweise eintragen oder komplett abbrechen

13.1.5.8.2 Urlaubskarte, Seite 2

Hier können Sie weitere Einstellungen für die <u>[Urlaubskarten](#page-895-0)</u>l‱) vornehmen.

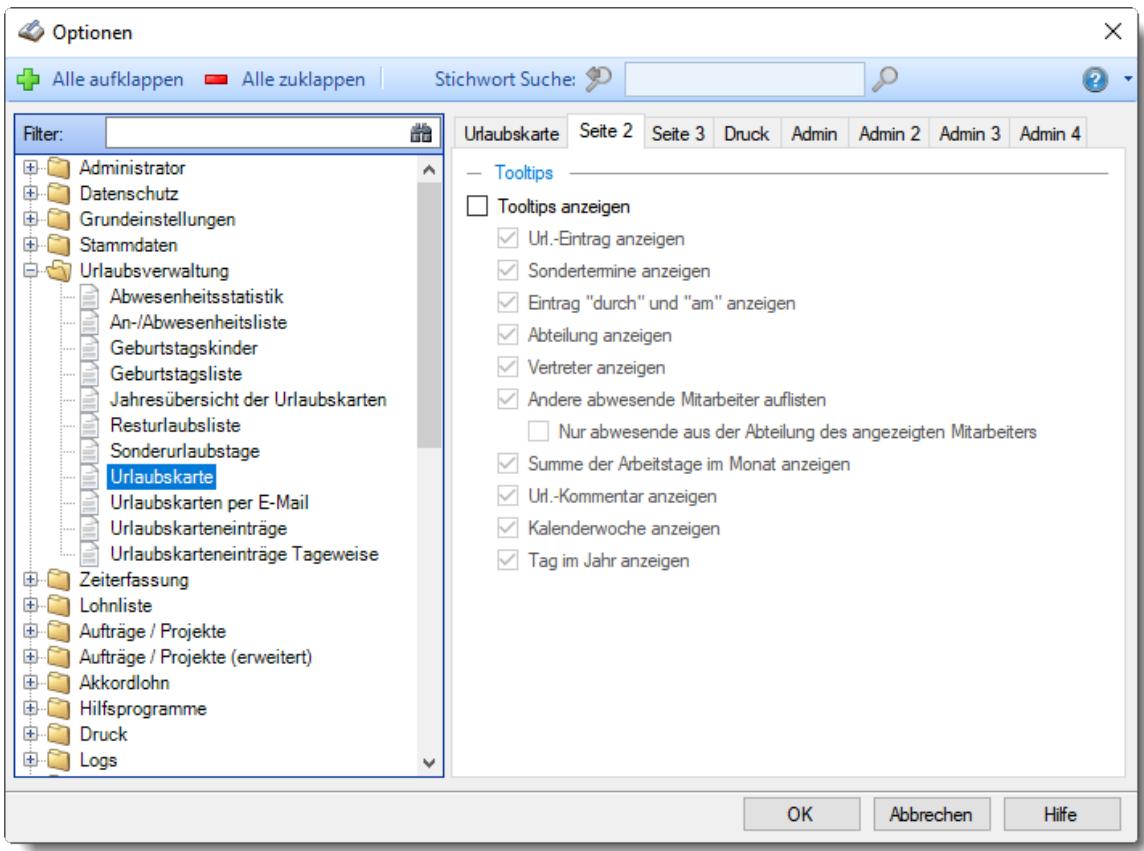

*Abbildung: Optionen Urlaubsverwaltung, Urlaubskarte, Seite 2*

# *Tooltips*

Beim Bearbeiten der Urlaubskarte kann ein Hinweistext mit Informationen zum ausgewählten Tag (der Tag, über dem sich der Mauszeiger befindet) ausgegeben werden.

Es wird Ihnen in diesem Tooltip der aktuelle Tag sowie ein Hinweis auf evtl. Einträge an diesem Tag ausgegeben.

Sollte Sie diese Anzeige optisch "stören", können Sie die Tooltips ausblenden.

#### **Tooltips anzeigen**

# **Url.-Eintrag anzeigen**

Wenn Sie die Tooltips anzeigen lassen, können Sie als zusätzliche Information den Urlaubskarteneintrag anzeigen lassen.

### **Sondertermine anzeigen**

Wenn Sie die Tooltips anzeigen lassen, können Sie als zusätzliche Information die Sondertermine ausgeben lassen.

#### **Eintrag "durch" und "am" anzeigen**

Wenn Sie die Tooltips anzeigen lassen, können Sie als zusätzliche Information den Mitarbeiter ausgeben lassen, der diesen Eintrag in der Urlaubskarte vorgenommen hat. Zusätzlich werden natürlich auch Datum und Uhrzeit mit angezeigt.

Diese Einstellung ist nur verfügbar, wenn es vom Administrator [erlaubt](#page-2750-0) *era*l wird.

#### **Abteilungen anzeigen**

Wenn Sie die Tooltips anzeigen lassen, können Sie als zusätzliche Information den Namen der Abteilung anzeigen lassen.

**Vertreter anzeigen**

Wenn Sie die Tooltips anzeigen lassen, können Sie als zusätzliche Information die Namen des/der Vertreter anzeigen lassen.

#### **Andere abwesende Mitarbeiter auflisten**

Wenn Sie die Tooltips anzeigen lassen, können Sie bei <u>[bestimmten](#page-605-0) Kennern</u>lன) (z.B. beantragter Urlaub) als zusätzliche Information die Namen der Mitarbeiter ausgeben lassen, die an diesem Tag ebenfalls abwesend sind.

ω Diese Einstellung ist nur verfügbar, wenn Sie über mindestens Leserechte "2" für die Urlaubskarte verfügen.

#### **Nur abwesende aus der Abteilung des angezeigten Mitarbeiters**

In der Auflistung der abwesenden Mitarbeiter können entweder alle Mitarbeiter angezeigt werden oder nur die Mitarbeiter aus der gleichen Abteilung wie der angezeigte Mitarbeiter.

Diese Einstellung ist nur verfügbar, wenn Sie über mindestens Leserechte "2" für die Urlaubskarte verfügen.

#### **Summe der Arbeitstage im Monat anzeigen**

Wenn Sie die Tooltips anzeigen lassen, können Sie als zusätzliche Information die Anzahl der Arbeitstage des Monats sowie die Anzahl der Einträge dieses Kenners im Monat ausgeben lassen.

**Url.-Kommentar**

Wenn Sie die Tooltips anzeigen lassen, können Sie als zusätzliche Information den Kommentar zu einem Eintrag anzeigen lassen.

**Kalenderwoche anzeigen**

Wenn Sie die Tooltips anzeigen lassen, können Sie als zusätzliche Information die Kalenderwoche anzeigen lassen, in der sich der aktuelle Tag befindet.

### **Tag im Jahr anzeigen**

Wenn Sie die Tooltips anzeigen lassen, können Sie als zusätzliche Information den Tag im Jahr anzeigen lassen (der 6. Januar wäre z.B. der 6. Tag im Jahr).

13.1.5.8.3 Urlaubskarte, Seite 3

Hier können Sie weitere Einstellungen für die <u>[Urlaubskarten](#page-895-0)</u>l‱) vornehmen.

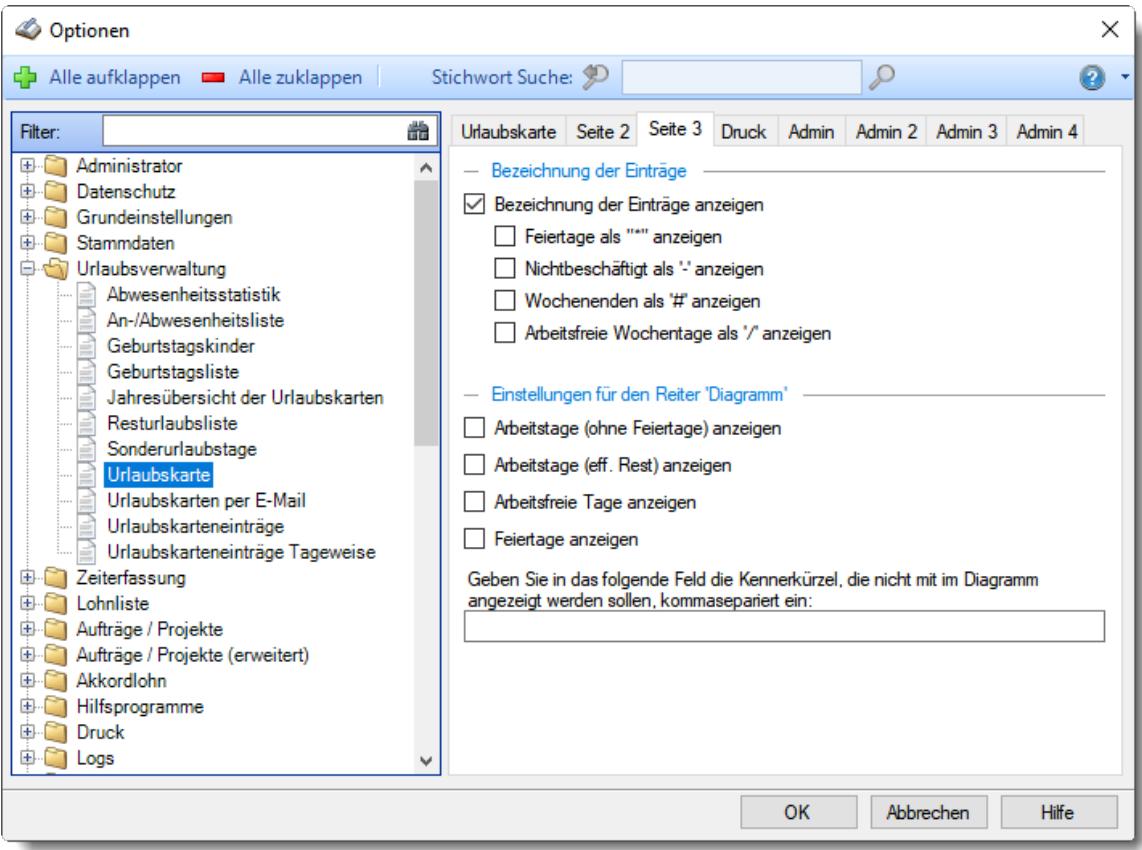

*Abbildung: Optionen Urlaubsverwaltung, Urlaubskarte, Seite 3*

# *Bezeichnung der Einträge*

Standardmäßig werden die Einträge in der Urlaubskarte mit einem Kürzel (z.B. U, K) und einer Farbe ausgegeben.

Mit dieser Einstellung können Sie auf Wunsch die Bezeichnungen (das Kürzel) der Einträge in der Urlaubskarte ausblenden. Es wird dann nur noch ein farbiger Eintrag dargestellt.

#### **Bezeichnung der Einträge anzeigen**

#### **Feiertage als "\*" anzeigen**

Sollen Feiertage zusätzlich zur anderen Hintergrundfarbe noch durch Eintrag des Zeichens '\*' gekennzeichnet werden.

Dies ist besonders für den Datenexport oder der Ausgabe auf einen Schwarz-Weiß-Drucker interessant, da dort sonst die Feiertage nicht erkannt werden können.

#### **Nichtbeschäftigung als "-" anzeigen**

Sollen die Zeiträume der Nichtbeschäftigung zusätzlich zur anderen Hintergrundfarbe noch durch Eintrag des Zeichens '-' gekennzeichnet werden.

Dies ist besonders für den Datenexport oder der Ausgabe auf einen Schwarz-Weiß-Drucker interessant, da diese Tage dort sonst nicht erkannt werden können.

#### **Wochenenden als '#' anzeigen**

Sollen die Wochenenden zusätzlich zur anderen Hintergrundfarbe noch durch Eintrag des Zeichens '#' gekennzeichnet werden.

Dies ist besonders für den Datenexport oder der Ausgabe auf einen Schwarz-Weiß-Drucker interessant, da diese Tage dort sonst nicht erkannt werden können.

**Arbeitsfreie Wochentage als '/' anzeigen** Sollen die <u>arbeitsfreien [Wochentage](#page-451-0)</u>l ಚಾಿ zusätzlich zur anderen Hintergrundfarbe noch durch Eintrag des Zeichens '/' gekennzeichnet werden. Dies ist besonders für den Datenexport oder der Ausgabe auf einen Schwarz-Weiß-Drucker interessant, da diese Tage dort sonst nicht erkannt werden können.

### *Arbeitstage (ohne Feiertage) anzeigen*

Möchten Sie in den Diagrammen auch die <u>[Arbeitstage](#page-900-0)</u>l <sub>87</sub>4 (ohne Feiertage) mit anzeigen lassen?

- $\Box$  Ja, Arbeitstage (ohne Feiertage) mit im Diagramm anzeigen
- Nein, Arbeitstage (ohne Feiertage) nicht im Diagramm anzeigen

# *Arbeitstage (eff. Rest) anzeigen*

Möchten Sie in den Diagrammen auch die Arbeitstage (eff. Rest) mit anzeigen lassen?

- $\Box$  Ja, Arbeitstage (eff. Rest) mit im Diagramm anzeigen
- Nein, Arbeitstage (eff. Rest) nicht im Diagramm anzeigen

### *Arbeitsfreie Tage anzeigen*

Möchten Sie in den Diagrammen auch die Arbeitsfreien Tage mit anzeigen lassen?

- $\nabla$  Ja, Arbeitsfreie Tage mit im Diagramm anzeigen
- □ Nein, Arbeitsfreie Tage nicht im Diagramm anzeigen

#### *Feiertage anzeigen*

Möchten Sie in den Diagrammen auch die Feiertage mit anzeigen lassen?

 $\Box$  Ja, Feiertage mit im Diagramm anzeigen

Nein, Feiertage nicht im Diagramm anzeigen

#### *Kenner*

Sie haben die Möglichkeit, einzelne Kenner von der Anzeige im Diagramm auszunehmen. Hinterlegen Sie die Kenner, die **nicht** im Diagramm erscheinen sollen.

#### 13.1.5.8.4 Urlaubskarte, Druck

Hier können Sie Druckeinstellungen für die <u>[Urlaubskarten](#page-895-0)</u>l‱) vornehmen.

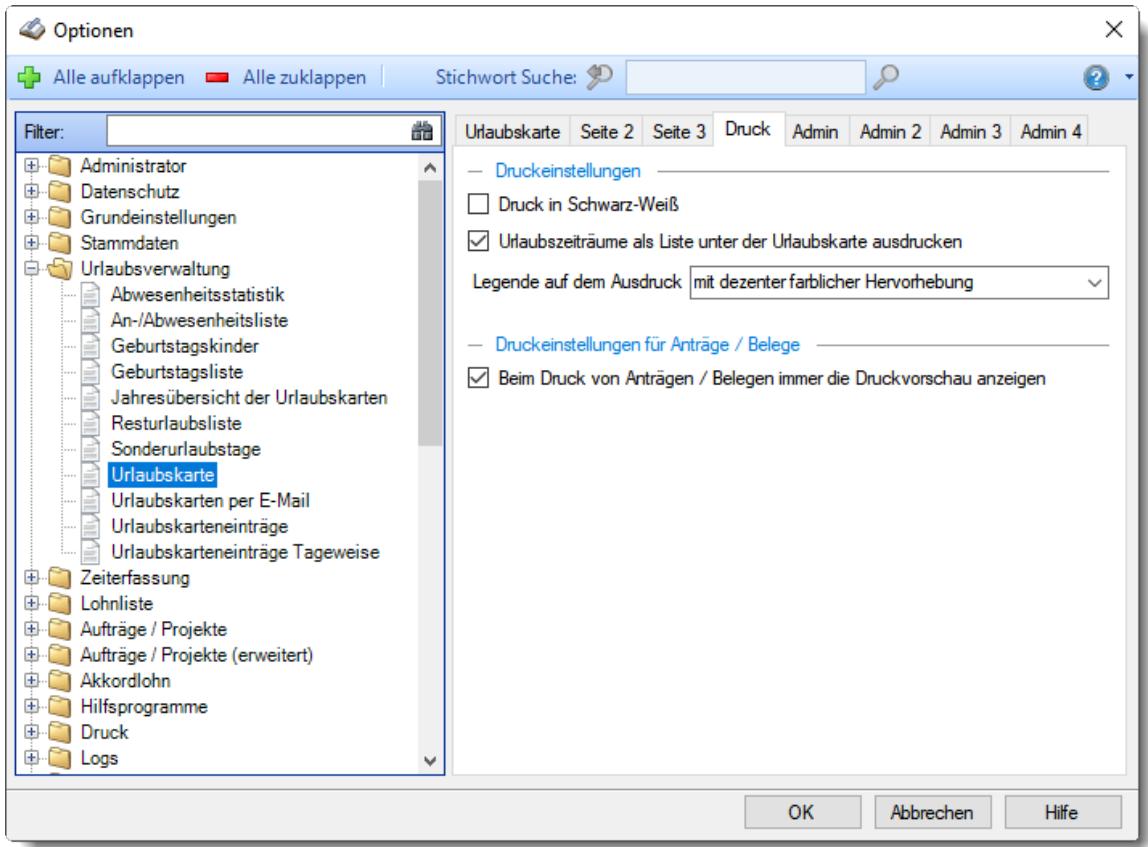

*Abbildung: Optionen Urlaubsverwaltung, Urlaubskarte, Druck*

#### *Druck in Schwarz-Weiß*

Möchten Sie den Ausdruck der Urlaubskarte in Schwarz-Weiß erhalten (also ohne farbige Kenner)?

Der Ausdruck erfolgt in Schwarz-Weiß Der Ausdruck erfolgt in Farbe

#### *Urlaubszeiträume als Liste unter der Urlaubskarte ausdrucken*

Möchten Sie beim Ausdruck der Urlaubskarte alle zusammenhängenden Urlaubstage als Liste mit ausdrucken lassen?

 $\nabla$  Liste mit Urlaubstagen ausdrucken Liste mit Urlaubstagen nicht ausdrucken

#### *Legende beim Ausdruck*

Beim Ausdruck der Urlaubskarten kann die Legende farbig ausgegeben werden, um eine leichtere Zuordnung zu den in der Urlaubskarte eingetragenen Kennern zu ermöglichen. Sie können hier einstellen, ob Sie die Legende farbig hervorgehoben bekommen möchten und wenn ja, ob dezent oder komplett farbig.

ohne farbliche Hervorhebung

 $\bullet$  mit dezenter farblicher Hervorhebung

 $\bullet$  mit farblicher Hervorhebung

# *Beim Druck von Anträgen/Belegen immer Druckvorschau anzeigen*

Möchten Sie beim Ausdruck eines Antrags bzw. Belegs vorher eine Druckvorschau anzeigen lassen?

 $□$  Druckvorschau immer anzeigen □ keine Druckvorschau anzeigen

13.1.5.8.5 Urlaubskarte, Admin

Hier können Sie Admin-Einstellungen für die <u>[Urlaubskarten](#page-895-0)</u>I‱ী vornehmen.

Diese Optionen sind für alle Mitarbeiter gültig. Zum **Anzeigen** der Admin-Reiter benötigen Sie das **Leserecht** "3" für diese Auswertung und das **Leserecht** "3" für die <u>[Allgemeine](#page-3415-0) Verwaltung</u>bෲ). Zum **Ändern** der Einstellungen auf den Admin-Reitern benötigen Sie das **Speicherrecht** "3" für diese Auswertung und das **Speicherrecht** "3" für die <u>[Allgemeine](#page-3415-0) Verwaltung</u>bﷺ

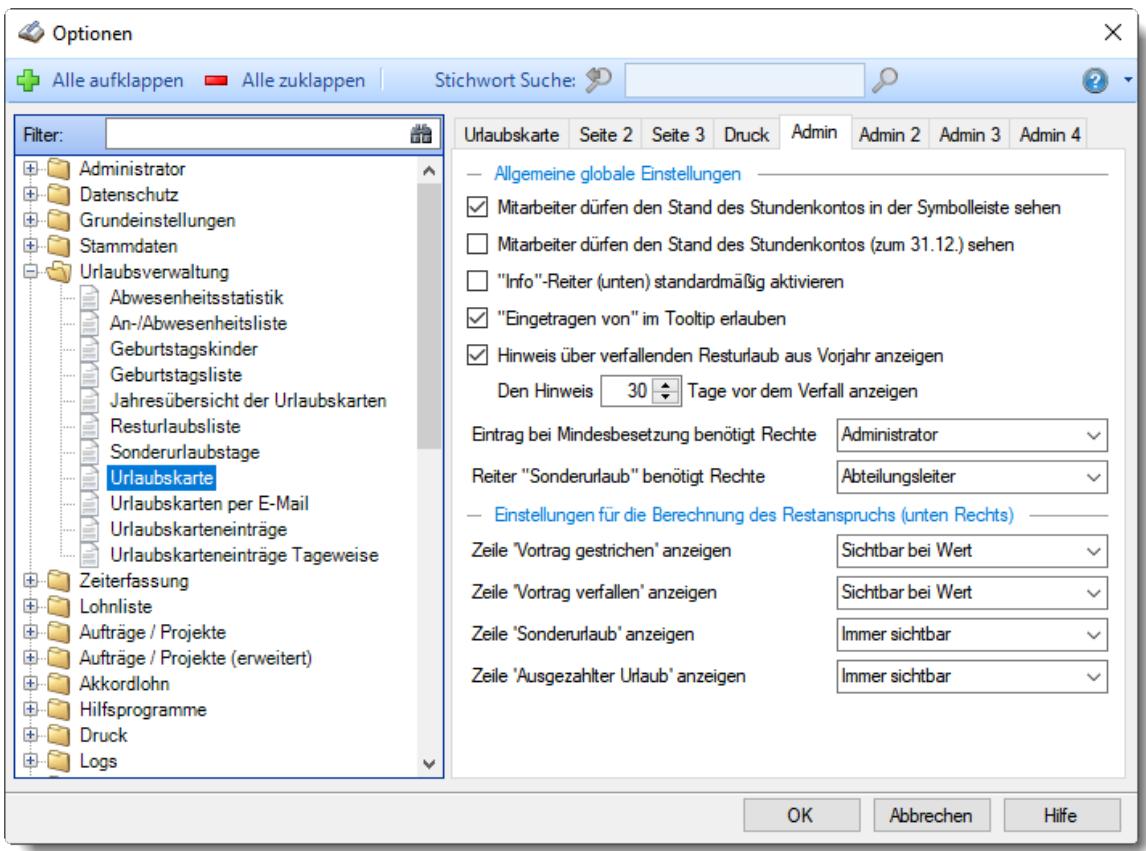

*Abbildung: Optionen Urlaubsverwaltung, Urlaubskarte, Admin Einstellungen*

#### <span id="page-2749-0"></span>*Mitarbeiter dürfen den Stand des Stundenkontos in der Symbolleiste sehen*

Dürfen die Mitarbeiter mit nur Leserechte "1" für die Urlaubskarte sich in der Urlaubskarte den Saldo des Stundenkontos mit <u>[einblenden](#page-2749-0)</u>|zzä] oder soll dies aus Datenschutz oder anderen betrieblichen Gründen untersagt werden?

Mitarbeiter ab Leserecht "2" für die Urlaubskarte dürfen den Stundensaldo grundsätzlich auf Wunsch einblenden.

Der Mitarbeiter darf sein Stundenkonto anzeigen lassen

Das Stundenkonto darf nicht angezeigt werden

#### <span id="page-2749-1"></span>*Mitarbeiter dürfen den Stand des Stundenkontos (zum 31.12.) sehen*

Dürfen die Mitarbeiter mit nur Leserechte "1" für die Urlaubskarte sich in der Urlaubskarte den Saldo des Stundenkontos mit Stand vom 31.12.mit <u>[einblenden](#page-2749-1)bez</u>i oder soll dies aus Datenschutz oder anderen betrieblichen Gründen untersagt werden?

Mitarbeiter ab Leserecht "2" für die Urlaubskarte dürfen den Stundensaldo grundsätzlich auf Wunsch einblenden.

 $\Box$  Der Mitarbeiter darf sein Stundenkonto anzeigen lassen

 $\Box$  Das Stundenkonto darf nicht angezeigt werden

# *"Info" Reiter standardmäßig aktivieren*

Auf Wunsch kann in der Urlaubskarte auf dem Reiter "Jahresansicht" statt des standardmäßig aktiven Reiter "Aktion" der Reiter "<u>[Info](#page-901-0)</u>lध्की" angezeigt werden.

Reiter "Info" standardmäßig anzeigen

Reiter "Aktion" standardmäßig anzeigen

# *Hinweis über verfallenden Resturlaub aus Vorjahr anzeigen*

Soll den Mitarbeitern ein Hinweis auf evtl. verfallenden Resturlaub aus dem Vorjahr angezeigt werden?

Wenn im Urlaubsmodell die Einstellung "<u>[Vorjahresurlaub](#page-628-0) verfällt</u>l‱?" aktiviert ist, kann der Mitarbeiter so rechtzeitig daran erinnert werden, seinen Resturlaub aus dem Vorjahr noch zu nehmen. Es wird ihm dann in der Urlaubskarte einige Tage vor der Streichung des Vorjahresurlaubs ein entsprechender Hinweis angezeigt.

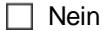

 $\triangledown$  Ja

### *Den Hinweis xx Tage vor dem Verfall anzeigen*

Sie können dann hier hinterlegen, wie viel Tage vor dem Verfall (der Streichung) des Vorjahresurlaubs der Hinweis erscheinen soll.

### <span id="page-2750-0"></span>*"Eingetragen von" im Tooltip erlauben*

Darf in der Urlaubskarte beim Tooltip angezeigt werden, wer den Eintrag in der Urlaubskarte vorgenommen hat?

Der Mitarbeiter darf sehen, wer den Urlaubskartenkenner eingetragen hat

Den Mitarbeitern wird nicht angezeigt, wer den Urlaubskartenkenner eingetragen hat

#### *Eintrag bei Mindestbesetzung benötigt Rechte*

Wenn beim Eintrag in der Urlaubskarte eine Unterschreitung der <u>[Mindestbesetzung](#page-269-0)</u>læ3 festgestellt wird, kann der Eintrag nur erfolgen, wenn der Mitarbeiter mindestens die hier hinterlegte Rechtestufe (Schreibrechte) für die "<u>[Urlaubskarte](#page-3363-0)</u>ඎेरों" hat.

Somit können Sie es so schlüsseln, dass die Mitarbeiter Ihren Urlaub normalerweise selbst eintragen dürfen (Rechte <u>['Mitarbeiter'](#page-586-0)</u>I‱ີ) für die Eintragsart "Urlaub" in den <u>S*tammdaten*</u> <u>*[Urlaubskartenkenner](#page-581-0)*</u>lଈs. Wird allerdings die Mindestbesetzung unterschritten, kann der Eintrag nur vom Abteilungsleiter bzw. von einem Mitarbeiter mit Rechten '3' (Administrator) für die Urlaubskarten vorgenommen werden.

#### *Reiter "Sonderurlaub" benötigt Rechte*

Sie können hinterlegen, welche Rechte (Urlaubskarte Schreibrechte) benötigt werden um in der Urlaubskarte Daten auf dem Reiter "<u>[Sonderurlaub](#page-905-0)</u>lक्ष्णी" bearbeiten zu dürfen.

# *Zeile "Vortrag gestrichen" anzeigen*

Sie können entscheiden, ob die Zeile "Vortrag gestrichen" immer in der Urlaubskarte unten rechts angezeigt wird oder nur, wenn auch ein Wert vorhanden ist.

- $\nabla$  Sichtbar bei Wert
- $\Box$  Immer sichtbar

# *Zeile "Vortrag verfallen" anzeigen*

Sie können entscheiden ob die Zeile "Vortrag verfallen" immer in der Urlaubskarte unten rechts angezeigt wird oder nur. wenn auch ein Wert vorhanden ist.

 $\nabla$  Sichtbar bei Wert

 $\Box$  Immer sichtbar

# *Zeile "Sonderurlaub" anzeigen*

Sie können entscheiden ob die Zeile "Sonderurlaub" immer in der Urlaubskarte unten rechts angezeigt wird oder nur, wenn auch ein Wert vorhanden ist.

 $\Box$  Sichtbar bei Wert

 $\Box$  Immer sichtbar

# *Zeile "Ausgezahlter Urlaub" anzeigen*

Sie können entscheiden ob die Zeile "Ausgezahlter Urlaub" immer in der Urlaubskarte unten rechts mit angezeigt wird oder nur, wenn auch ein Wert vorhanden ist nicht.

 $\boxdot$  Sichtbar bei Wert

 $\Box$  Immer sichtbar

13.1.5.8.6 Urlaubskarte, Admin 2

Hier können Sie weitere Admin-Einstellungen für die <u>[Urlaubskarten](#page-895-0)</u>l vornehmen.

Diese Optionen sind für alle Mitarbeiter gültig. Zum **Anzeigen** der Admin-Reiter benötigen Sie das **Leserecht** "3" für diese Auswertung und das **Leserecht** "3" für die <u>[Allgemeine](#page-3415-0) Verwaltung</u>bෲ). Zum **Ändern** der Einstellungen auf den Admin-Reitern benötigen Sie das **Speicherrecht** "3" für diese Auswertung und das **Speicherrecht** "3" für die <u>[Allgemeine](#page-3415-0) Verwaltung</u>bﷺ

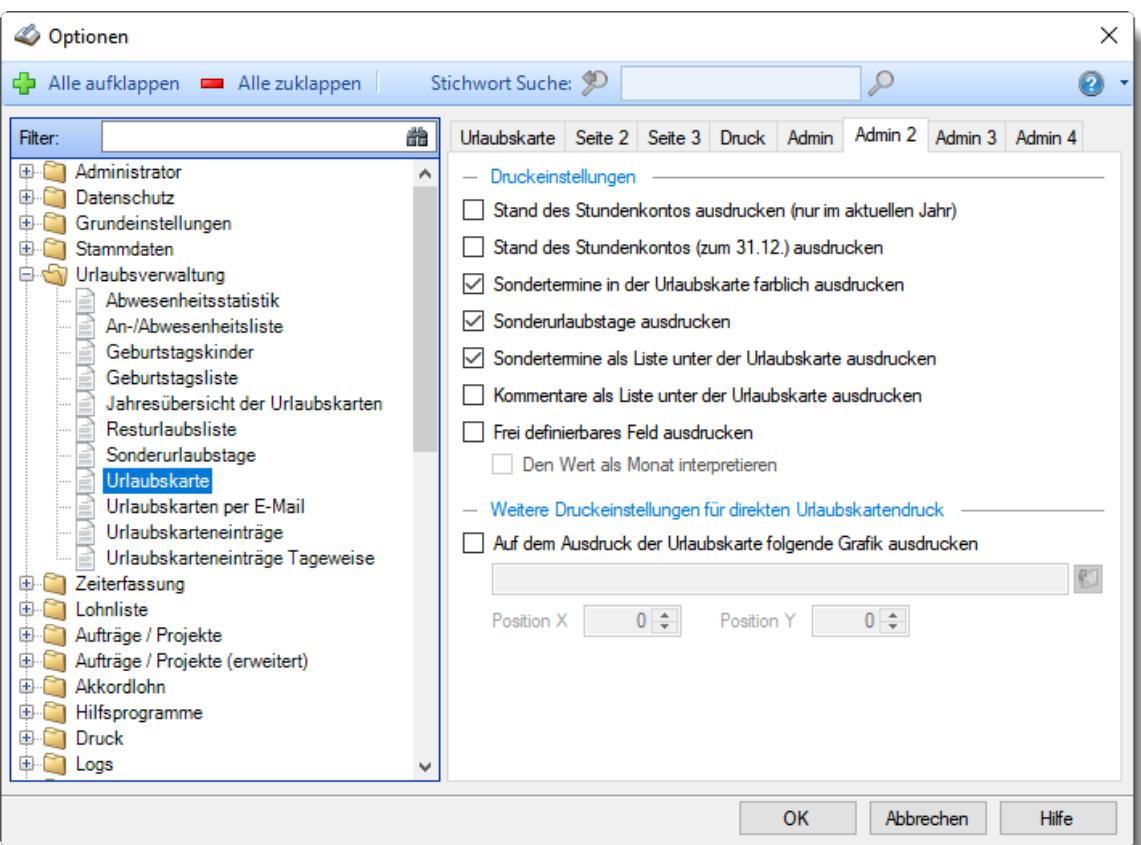

*Abbildung: Optionen Urlaubsverwaltung, Urlaubskarte, Admin 2 Einstellungen*

# *Stand des Stundenkontos ausdrucken*

Möchten Sie beim Ausdruck der Urlaubskarte den Stand des Stundenkontos mit ausdrucken lassen?

- Stand des Stundenkontos mit ausdrucken
- Stand des Stundenkontos nicht mit ausdrucken

Der Stand des Stundenkontos wird grundsätzlich (sofern <u>[gewünscht](#page-609-0)</u>lﷺ) nur für Urlaubskarten des **aktuellen** bzw. des **Folgejahrs** ausgedruckt.

#### *Stand des Stundenkontos (zum 31.12.) ausdrucken*

Möchten Sie beim Ausdruck der Urlaubskarte den Stand des Stundenkontos zum 31.12. mit ausdrucken lassen?

 $\triangledown$  Stand des Stundenkontos zum 31.12. mit ausdrucken

Stand des Stundenkontos zum 31.12. nicht mit ausdrucken

# *Sondertermine in der Urlaubskarte farblich ausdrucken*

Möchten Sie beim Ausdruck der Urlaubskarte die Sondertermine als farbige Markierungen mit ausdrucken lassen?

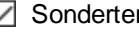

- $\triangleright$  Sondertermine farbig mit ausdrucken
- $\Box$  Sondertermine nicht mit ausdrucken

# *Sonderurlaubstage ausdrucken*

Möchten Sie beim Ausdruck der Urlaubskarte alle Sonderurlaubstage mit ausdrucken lassen?

Alle Sonderurlaubstage mit ausdrucken

Sonderurlaubstage nicht mit ausdrucken

### *Sondertermine als Liste unter der Urlaubskarte ausdrucken*

Möchten Sie beim Ausdruck der Urlaubskarte alle Sondertermine mit ausdrucken lassen?

Alle Sondertermine mit ausdrucken

 $\Box$  Sondertermine nicht mit ausdrucken

### *Kommentare als Liste unter der Urlaubskarte ausdrucken*

Möchten Sie beim Ausdruck der Urlaubskarte die evtl. bei den einzelnen Tagen hinterlegten Kommentare mit ausdrucken lassen?

 $\triangleright$  Alle Kommentare mit ausdrucken

 $\Box$  Kommentare nicht mit ausdrucken

### *Frei definierbares Feld ausdrucken*

Soll das <u>frei [definierbare](#page-908-0) Feld</u> szì beim Ausdruck der Urlaubskarte mit ausdrucken werden?

 $\nabla$  Frei definierbares Feld mit ausdrucken

Frei definierbares Feld nicht mit ausdrucken

#### *Wert als Monat interpretieren*

Evtl. möchten Sie dieses Feld ja als "Urlaubsgeld gezahlt im x Monat" schlüsseln, um die Zahlung des Urlaubsgelds zu hinterlegen. Sie können den Monat dann als Zahl von 1 - 12 eingeben. Auf dem Ausdruck wird dann der entsprechende Monat ausgegeben.

# *Auf dem Ausdruck der Urlaubskarte folgende Grafik ausdrucken*

Möchten Sie beim Ausdruck der Urlaubskarte eine Grafik (z.B. Firmenlogo) mit ausgeben lassen?

 $\triangledown$  Ja

# *Grafik Pfad*

Geben Sie den Dateipfad zur gewünschten Grafik ein. Als Grafik-Format können Sie folgende Formate verwenden (BMP, GIF, JPG).

#### *Pos X*

Sie können die Grafik frei auf dem Ausdruck platzieren.

Wählen Sie hier die X-Koordinate (Abstand vom linken Rand in Pixel).

#### *Pos Y*

Sie können die Grafik frei auf dem Ausdruck platzieren.

Wählen Sie hier die Y-Koordinate (Abstand vom oberen Rand in Pixel).

 $\Box$  Nein

13.1.5.8.7 Urlaubskarte, Admin 3

Hier können Sie weitere Admin-Einstellungen für die <u>[Urlaubskarten](#page-895-0)</u>lඎ ী vornehmen.

Diese Optionen sind für alle Mitarbeiter gültig. Zum **Anzeigen** der Admin-Reiter benötigen Sie das **Leserecht** "3" für diese Auswertung und das Le**serecht** "3" für die <u>[Allgemeine](#page-3415-0) Verwaltung</u>bෲ). Zum **Ändern** der Einstellungen auf den Admin-Reitern benötigen Sie das **Speicherrecht** "3" für diese Auswertung und das **Speicherrecht** "3" für die <u>[Allgemeine](#page-3415-0) Verwaltung</u>bෲ.

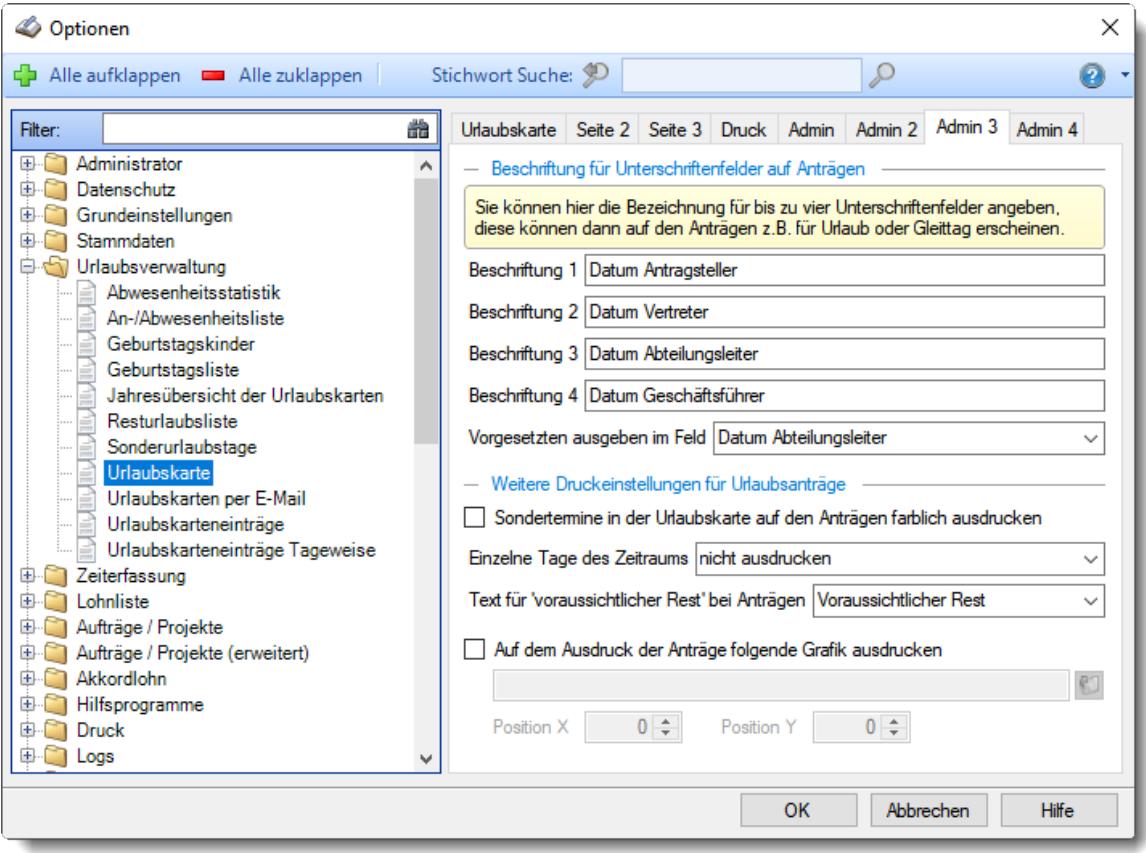

*Abbildung: Optionen Urlaubsverwaltung, Urlaubskarte, Admin 3 Einstellungen*

# *Beschriftung 1*

Sie können die Beschriftung des ersten Unterschriftenfeldes auf den <u>[Anträgen](#page-585-0)</u>|ೠ (z.B. Urlaub, Gleittag und Ausbildung) Ihren Wünschen entsprechend anpassen.

Standardmäßig erscheint "Datum Antragsteller".

# *Beschriftung 2*

Sie können die Beschriftung des zweiten Unterschriftenfeldes auf den Anträgen Ihren Wünschen entsprechend anpassen.

Standardmäßig erscheint "Datum Vertreter".

### *Beschriftung 3*

Sie können die Beschriftung des dritten Unterschriftenfeldes auf den Anträgen Ihren Wünschen entsprechend anpassen.

Standardmäßig erscheint "Datum Abteilungsleiter".

#### *Beschriftung 4*

Sie können die Beschriftung des vierten Unterschriftenfeldes auf den Anträgen Ihren Wünschen entsprechend anpassen.

Standardmäßig erscheint "Datum Geschäftsführer".

#### *Vorgesetzten ausgeben in Spalte*

Sie können auf Wunsch den Namen des <u>[Vorgesetzten](#page-451-1)</u> as bei den Anträgen in die entsprechende Spalte eintragen lassen.

Wählen Sie die gewünschte Spalte aus.

### *Sondertermine in der Urlaubskarte auf Anträgen farblich ausdrucken*

Möchten Sie beim Ausdruck der Anträge die Sondertermine als farbige Markierungen mit ausdrucken lassen?

 $\triangleright$  Sondertermine farbig mit ausdrucken

 $\Box$  Sondertermine nicht mit ausdrucken

#### *Einzelne Tage des Zeitraums*

Beim Ausdruck eines Urlaubsantrags kann auf Wunsch unter der Angabe des Zeitraums noch eine Auflistung der beantragten Tage erfolgen.

- · nicht ausdrucken
- · jeden Tag einzeln ausdrucken
- · zusammenhängende Zeiträume ausdrucken

#### *Text für 'voraussichtlicher Rest' bei Anträgen*

Sie können auf den Anträgen (z.B. Urlaubsantrag) die Bezeichnung für die Beschriftung des Resturlaubs bzw. bei anderen Anträgen die Anzahl der gesamt genommenen Tage ändern.

Standardmäßig wird dort "Voraussichtlicher Rest" ausgegeben.

#### *Auf dem Ausdruck der Anträge folgende Grafik ausdrucken*

Möchten Sie beim Ausdruck der Anträge eine Grafik (z.B. Ihr Logo) mit ausgeben lassen?

√ Ja

*Grafik Pfad*

Geben Sie den Dateipfad zur gewünschten Grafik ein. Als Grafik-Format können Sie folgende Formate verwenden (BMP, GIF, JPG).

## *Pos X*

Sie können die Grafik frei auf dem Ausdruck platzieren.

Wählen Sie hier die X-Koordinate (Abstand vom linken Rand in Pixel).

*Pos Y*

Sie können die Grafik frei auf dem Ausdruck platzieren.

Wählen Sie hier die Y-Koordinate (Abstand vom oberen Rand in Pixel).

Bitte beachten Sie den unterschiedlichen Aufbau der verschiedenen Anträge. Normalerweise ist es nur sinnvoll, die Grafik im oberen Kopfbereich zu platzieren, da dieser bei allen Anträgen gleich ist.

 $\Box$  Nein

#### 13.1.5.8.8 Urlaubskarte, Admin 4

Hier können Sie weitere Admin-Einstellungen für die <u>[Urlaubskarten](#page-895-0)</u>lඎ Tvornehmen.

Diese Optionen sind für alle Mitarbeiter gültig. Zum **Anzeigen** der Admin-Reiter benötigen Sie das **Leserecht** "3" für diese Auswertung und das **Leserecht** "3" für die <u>[Allgemeine](#page-3415-0) Verwaltung</u>ඎা Zum **Ändern** der Einstellungen auf den Admin-Reitern benötigen Sie das **Speicherrecht** "3" für diese Auswertung und das **Speicherrecht** "3" für die <u>[Allgemeine](#page-3415-0) Verwaltung</u>bﷺ

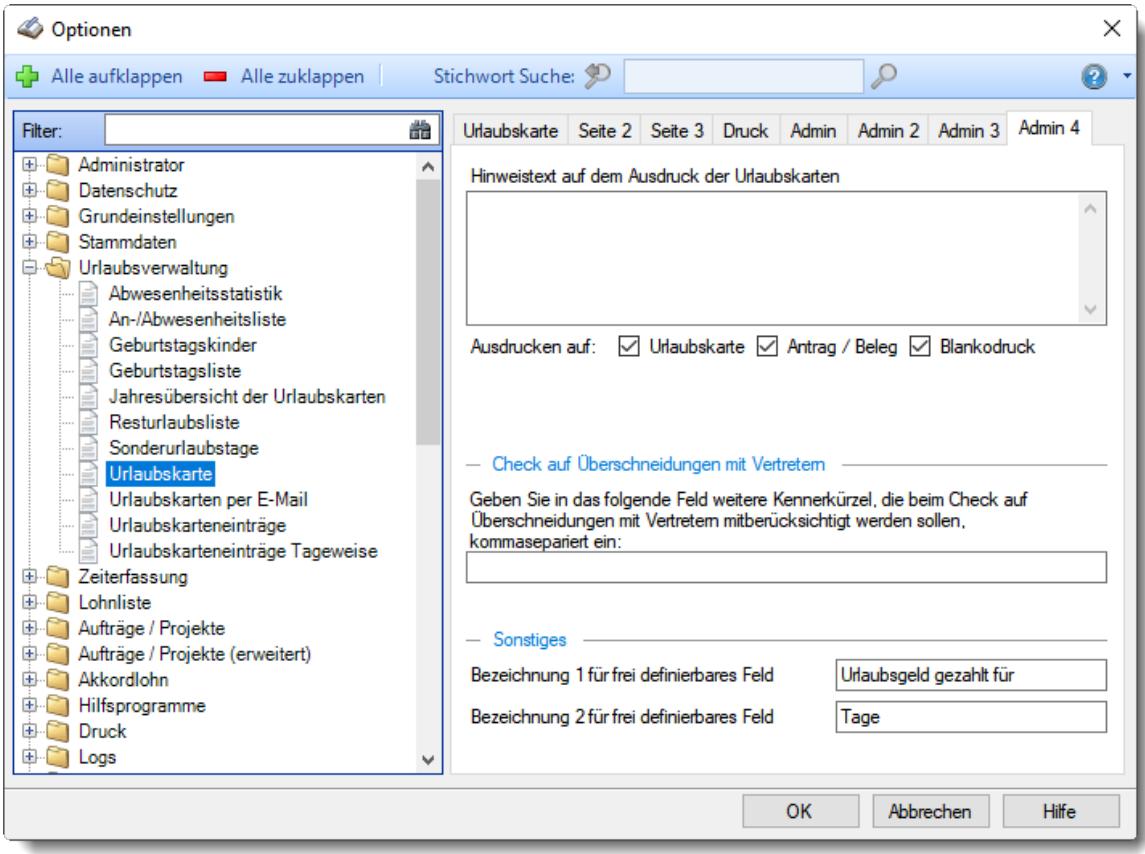

*Abbildung: Optionen Urlaubsverwaltung, Urlaubskarte, Admin 4 Einstellungen*

# *Hinweistext auf dem Ausdruck der Urlaubskarten*

Sie können hier einen beliebigen Hinweistext zu dieser Urlaubskarte hinterlegen.

# *Hinweistext ausdrucken auf Urlaubskarte*

Soll beim <u>[Ausdruck](#page-2002-0)</u>hक्ष्त्रे von Urlaubskarten der hinterlegte Hinweistext mit ausgedruckt werden?

# *Hinweistext ausdrucken auf Antrag / Beleg*

Soll beim Ausdruck eines Antrags (z.B. Urlaubsantrag) der hinterlegte Hinweistext mit ausgedruckt werden?

# *Hinweistext ausdrucken auf Blankodruck*

Soll beim Ausdruck von <u>[Blanko](#page-2004-0)laक्ष</u>ौ Urlaubskarten der hinterlegte Hinweistext mit ausgedruckt werden?

# *Check auf Überschneidungen mit Vertretern*

Beim Eintrag von bestimmten Urlaubskartenkennern kann ein Check auf <u>Uberschneidungen</u>lssi (Abwesenheit) mit den Vertretern durchgeführt werden.

Hierbei werden alle Kenner die als "<u>[Abwesenheit](#page-583-0)</u> sm<sup>er</sup>" definiert sind überprüft.

Auf Wunsch können Sie hier weitere Kenner mit in die Überprüfung aufnehmen, z.B. "B" (beantragter Urlaub).

Geben Sie dazu, mit Komma getrennt, die Kürzel (so wie die Einträge auch in der Urlaubskarte dargestellt werden) der gewünschten Urlaubskartenkenner ein.

# *Bezeichnung 1 + 2 für frei definierbares Feld*

Normalerweise ist dieses reine Informationsfeld mit "Urlaubsgeld gezahlt für xx Tage" beschriftet. Es dient nur Ihrer Information und die eingegebenen Werte werden nicht rechnerisch weiterverarbeitet.

# **13.1.5.9 Urlaubskarten per E-Mail**

Hier können Sie Einstellungen für den Versand der <u>[Urlaubskarten](#page-1113-0) per E-Mail</u>lணो vornehmen.

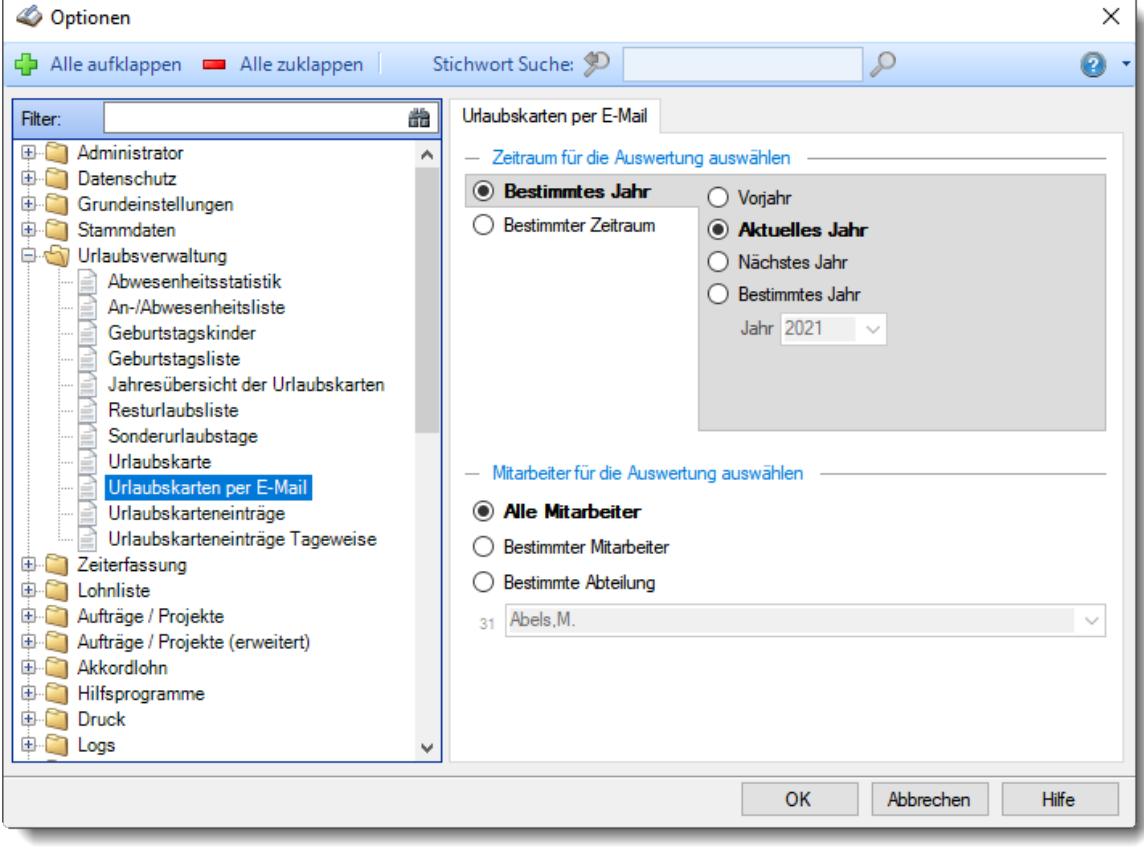

*Abbildung: Optionen Urlaubsverwaltung, Urlaubskarten per E-Mail*

# *Zeitraum für die Auswertung auswählen*

Sie können diese Liste für verschiedene Zeiträume anzeigen lassen. Bitte wählen Sie den gewünschten Zeitraum aus.

## **Bestimmtes Jahr**

- Vorjahr
- Aktuelles Jahr
- Nächstes Jahr
- Bestimmtes Jahr

# **Bestimmter Zeitraum**

 $\overline{\odot}$ , Jahre

Geben Sie bitte den gewünschten Zeitraum ein.

### *Anzuzeigende Mitarbeiter*

Wenn Sie über die entsprechenden Rechte für diese Auswertung verfügen, können Sie entweder **alle Mitarbeiter,** nur einen **bestimmten Mitarbeiter** oder nur eine **bestimmte Abteilung** für die Ausgabe auswählen.

Wenn Sie nur eingeschränkte Rechte für diese Auswertung besitzen, bekommen Sie nur die Mitarbeiter Ihrer **eigenen** Abteilungen bzw. nur die **eigenen** Daten angezeigt.

## **Alle Mitarbeiter**

Es werden alle Mitarbeiter für die Auswertung berücksichtigt, egal zu welcher Abteilung der Mitarbeiter gehört.

#### **Bestimmter Mitarbeiter**

Es wird nur der ausgewählte Mitarbeiter für die Auswertung berücksichtigt.

#### **Bestimmte Abteilung**

Es werden nur Mitarbeiter der ausgewählten Abteilung für die Auswertung berücksichtigt.

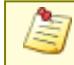

Die Zahl vor der Mitarbeiter-/Abteilungsauswahl zeigt Ihnen die Anzahl der möglichen Mitarbeiter bzw. Abteilungen für den ausgewählten Zeitraum.

### **13.1.5.10 Urlaubskarteneinträge**

Hier können Sie Einstellungen für die <u>[Urlaubskarteneinträge](#page-1010-0)</u>l vornehmen.

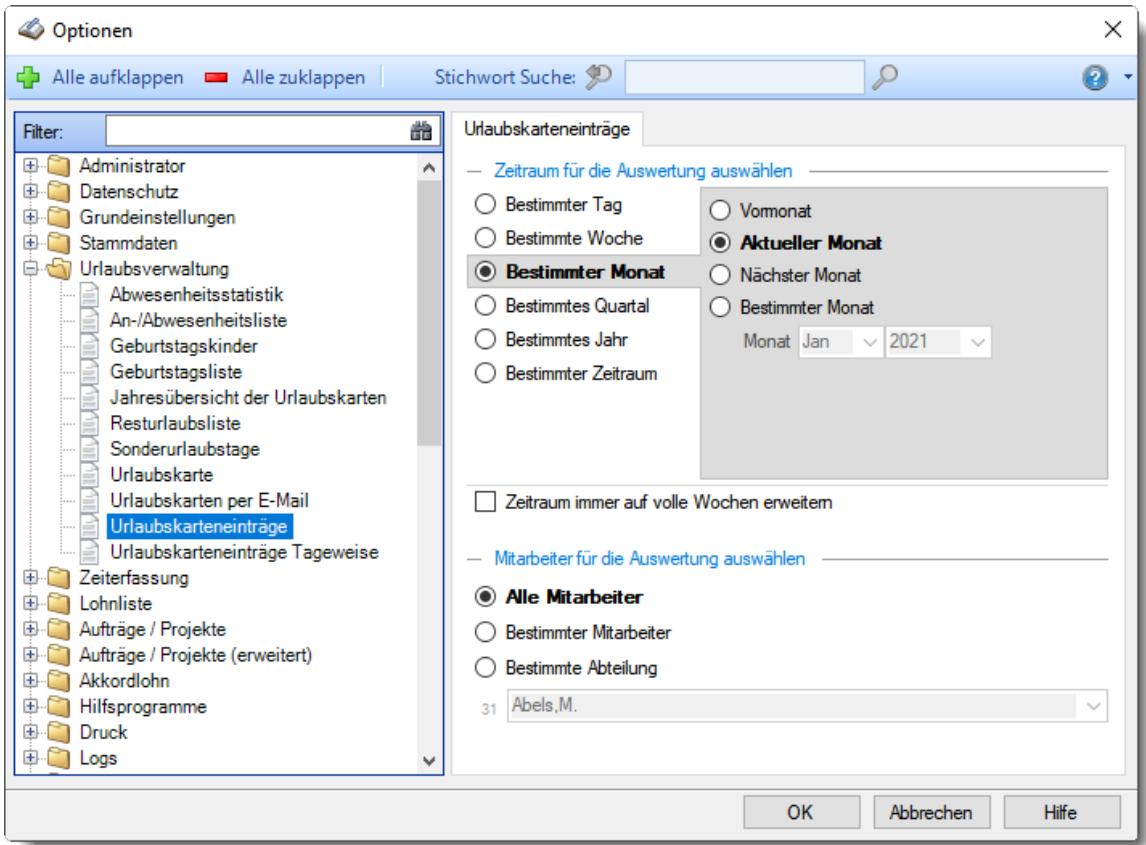

*Abbildung: Optionen Urlaubsverwaltung, Urlaubskarteneinträge*

# *Zeitraum für die Auswertung auswählen*

Sie können diese Liste für verschiedene Zeiträume anzeigen lassen. Bitte wählen Sie den gewünschten Zeitraum aus.

### **Bestimmter Tag**

- <sup>■</sup> Vortag
- Aktueller Tag
- **W** Nächster Tag
- **Bestimmter Tag**

# **Bestimmte Woche**

- Vorwoche
- Aktuelle Woche
- Nächste Woche
- Bestimmte Woche

### **Bestimmter Monat**

- Vormonat
- Aktueller Monat
- Nächster Monat
- Bestimmter Monat

# **Bestimmtes Quartal**

- **Worquartal**
- Aktuelles Quartal
- Nächstes Quartal
- <sup>®</sup> Bestimmtes Quartal

# **Bestimmtes Jahr**

- Vorjahr
- Aktuelles Jahr
- Nächstes Jahr
- Bestimmtes Jahr

### **Bestimmter Zeitraum**

- <sup>1</sup> Datum
- $\overline{\bullet}$  Tage
- Wochen
- <sup>●</sup> Monate
- $\overline{\bullet}$  Quartale
- $\overline{\bullet}$  Jahre

Geben Sie bitte den gewünschten Zeitraum ein.

# *Zeitraum immer auf volle Wochen erweitern*

Sie können wählen, ob der eingegebene Zeitraum automatisch angepasst werden soll, so dass immer komplette Wochen angezeigt werden.

Zeitraum erweitern, es werden immer volle Wochen von Mo - So angezeigt.

Es wird genau der Zeitraum angezeigt, der eingestellt wurde.

### *Anzuzeigende Mitarbeiter*

Wenn Sie über die entsprechenden Rechte für diese Auswertung verfügen, können Sie entweder **alle Mitarbeiter,** nur einen **bestimmten Mitarbeiter** oder nur eine **bestimmte Abteilung** für die Ausgabe auswählen.

Wenn Sie nur eingeschränkte Rechte für diese Auswertung besitzen, bekommen Sie nur die Mitarbeiter Ihrer **eigenen** Abteilungen bzw. nur die **eigenen** Daten angezeigt.

#### **Alle Mitarbeiter**

Es werden alle Mitarbeiter für die Auswertung berücksichtigt, egal zu welcher Abteilung der Mitarbeiter gehört.

#### **Bestimmter Mitarbeiter**

Es wird nur der ausgewählte Mitarbeiter für die Auswertung berücksichtigt.

#### **Bestimmte Abteilung**

Es werden nur Mitarbeiter der ausgewählten Abteilung für die Auswertung berücksichtigt.

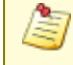

Die Zahl vor der Mitarbeiter-/Abteilungsauswahl zeigt Ihnen die Anzahl der möglichen Mitarbeiter bzw. Abteilungen für den ausgewählten Zeitraum.

### **13.1.5.11 Urlaubskarteneinträge Tageweise**

In diesem Kapitel werden die Einstellungen für die <u>[Urlaubskarteneinträge](#page-1030-0) Tageweise</u>lணী beschrieben.

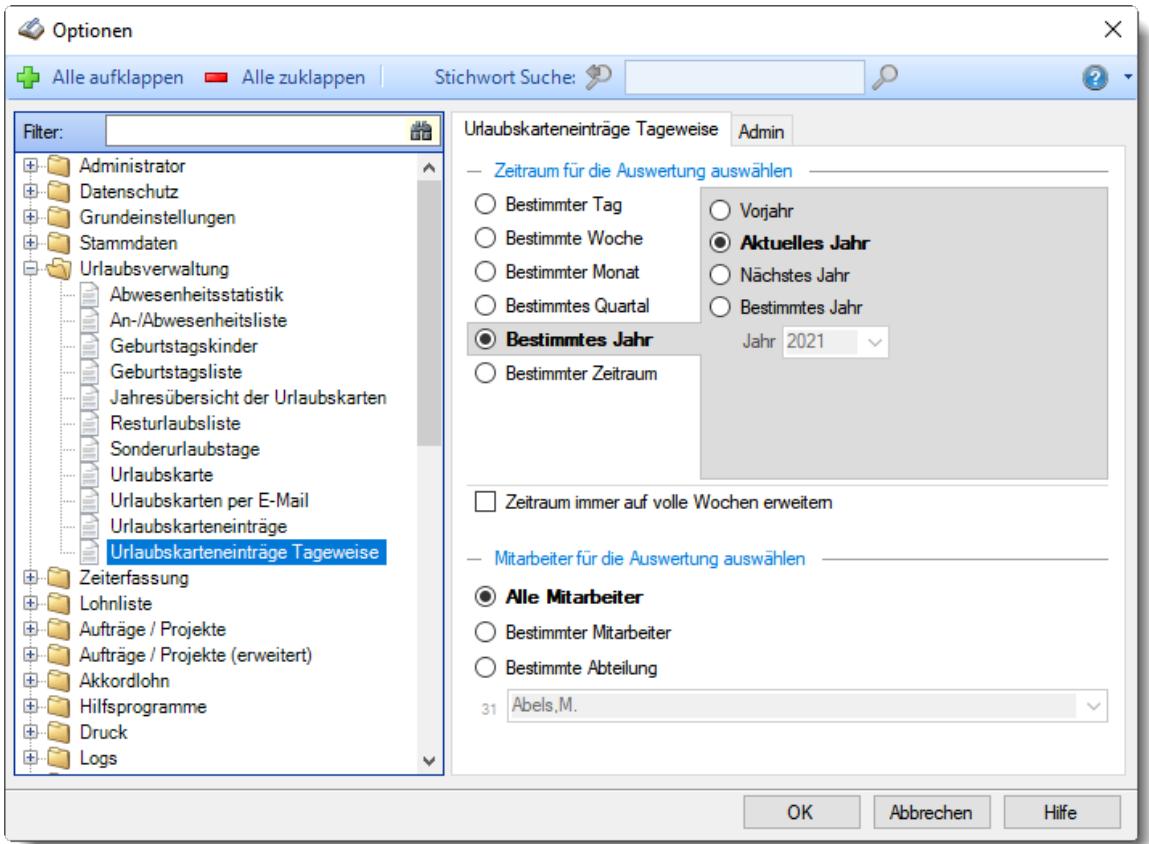

*Abbildung: Optionen Urlaubsverwaltung, Urlaubskarteneinträge Tageweise*

Die weitere Beschreibung entnehmen Sie bitte den <u>[Folgeseiten](#page-2764-0)</u>اकछौ.

# <span id="page-2764-0"></span>13.1.5.11.1 Urlaubskarteneinträge Tagew eise

Hier können Sie Einstellungen für die <u>[Urlaubskarteneinträge](#page-1030-0) Tageweise</u>l‱़ी vornehmen.

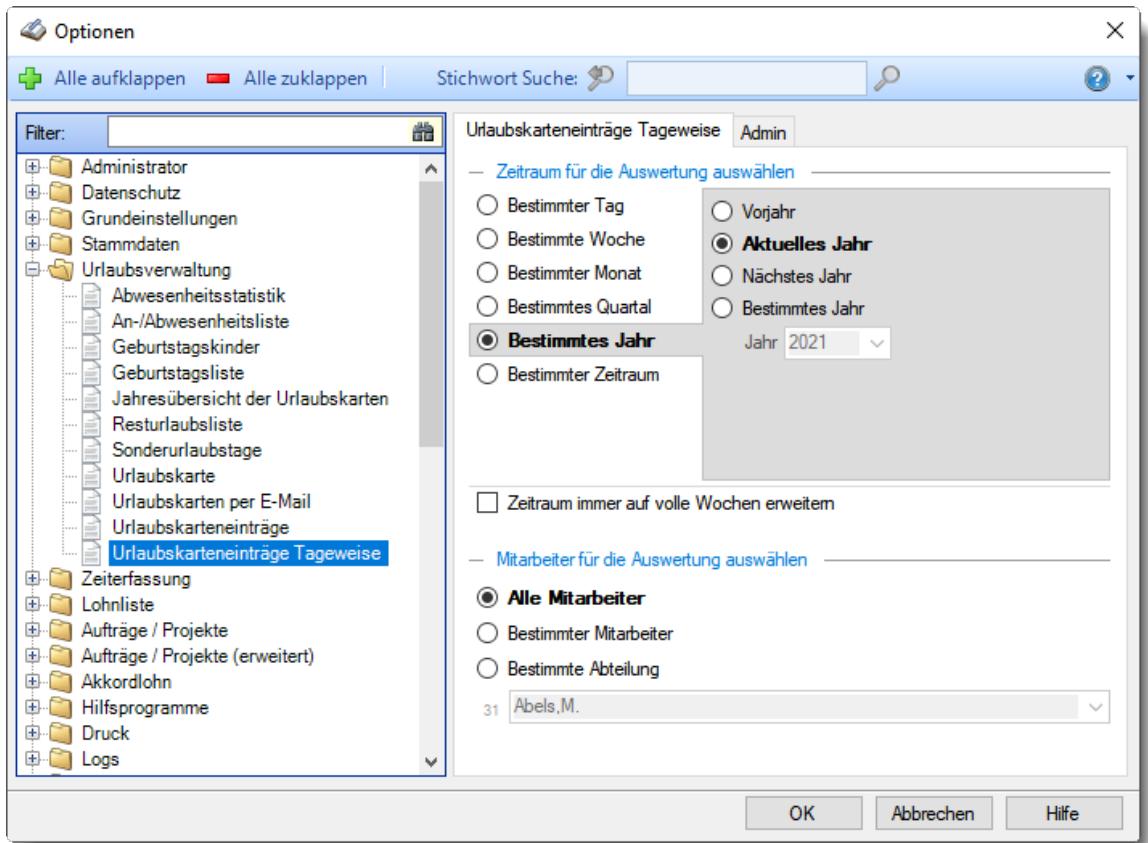

*Abbildung: Optionen Urlaubsverwaltung, Urlaubskarteneinträge Tageweise*

# *Zeitraum für die Auswertung auswählen*

Sie können diese Liste für verschiedene Zeiträume anzeigen lassen. Bitte wählen Sie den gewünschten Zeitraum aus.

### **Bestimmter Tag**

- <sup>■</sup> Vortag
- Aktueller Tag
- **W** Nächster Tag
- **Bestimmter Tag**

# **Bestimmte Woche**

- Vorwoche
- Aktuelle Woche
- Nächste Woche
- Bestimmte Woche

### **Bestimmter Monat**

- Vormonat
- Aktueller Monat
- Nächster Monat
- Bestimmter Monat

# **Bestimmtes Quartal**

- **Worquartal**
- Aktuelles Quartal
- Nächstes Quartal
- <sup>®</sup> Bestimmtes Quartal

# **Bestimmtes Jahr**

- Vorjahr
- Aktuelles Jahr
- Nächstes Jahr
- Bestimmtes Jahr

### **Bestimmter Zeitraum**

- <sup>1</sup> Datum
- $\overline{\bullet}$  Tage
- Wochen
- <sup>●</sup> Monate
- $\overline{\bullet}$  Quartale
- $\overline{\bullet}$  Jahre

Geben Sie bitte den gewünschten Zeitraum ein.

# *Zeitraum immer auf volle Wochen erweitern*

Sie können wählen, ob der eingegebene Zeitraum automatisch angepasst werden soll, so dass immer komplette Wochen angezeigt werden.

Zeitraum erweitern, es werden immer volle Wochen von Mo - So angezeigt.

Es wird genau der Zeitraum angezeigt, der eingestellt wurde.

### *Anzuzeigende Mitarbeiter*

Wenn Sie über die entsprechenden Rechte für diese Auswertung verfügen, können Sie entweder **alle Mitarbeiter,** nur einen **bestimmten Mitarbeiter** oder nur eine **bestimmte Abteilung** für die Ausgabe auswählen.

Wenn Sie nur eingeschränkte Rechte für diese Auswertung besitzen, bekommen Sie nur die Mitarbeiter Ihrer **eigenen** Abteilungen bzw. nur die **eigenen** Daten angezeigt.

#### **Alle Mitarbeiter**

Es werden alle Mitarbeiter für die Auswertung berücksichtigt, egal zu welcher Abteilung der Mitarbeiter gehört.

#### **Bestimmter Mitarbeiter**

Es wird nur der ausgewählte Mitarbeiter für die Auswertung berücksichtigt.

#### **Bestimmte Abteilung**

Es werden nur Mitarbeiter der ausgewählten Abteilung für die Auswertung berücksichtigt.

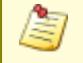

Die Zahl vor der Mitarbeiter-/Abteilungsauswahl zeigt Ihnen die Anzahl der möglichen Mitarbeiter bzw. Abteilungen für den ausgewählten Zeitraum.

#### 13.1.5.11.2 Urlaubskarteneinträge Tagew eise, Admin

Hier können Sie Admin-Einstellungen für die <u>[Urlaubskarteneinträge](#page-1045-0) Tageweiselത്</u>രി vornehmen.

Diese Optionen sind für alle Mitarbeiter gültig. Zum **Anzeigen** der Admin-Reiter benötigen Sie das **Leserecht** "3" für diese Auswertung und das **Leserecht** "3" für die <u>[Allgemeine](#page-3415-0) Verwaltung</u>bෲ). Zum **Ändern** der Einstellungen auf den Admin-Reitern benötigen Sie das **Speicherrecht** "3" für diese Auswertung und das **Speicherrecht** "3" für die <u>[Allgemeine](#page-3415-0) Verwaltung</u>bೠ

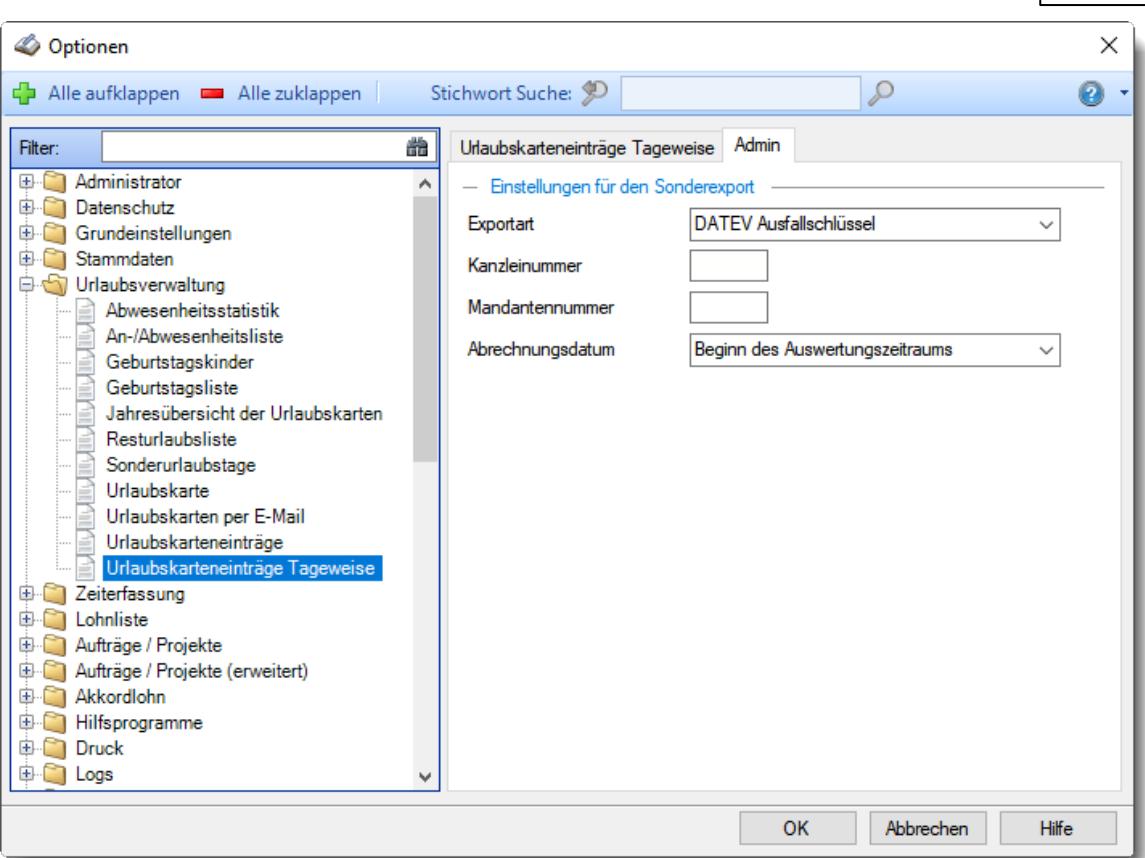

*Abbildung: Optionen Urlaubsverwaltung, Urlaubskarteneinträge Tageweise, Admin*

Sie können aus Time-Organizer heraus die Einträge in den Urlaubskarten für andere Systeme exportieren.

Je nach Fremdsystem sind zusätzliche Angaben erforderlich.

Hierfür ist das Zusatzmodul <u>Premium [Funktionen](#page-3327-0)</u>lෲofierforderlich.

#### **DATEV Ausfallschlüssel**

Es werden nur die Zeilen exportiert, bei denen folgende Daten hinterlegt sind:

- Kürzel für [Export](#page-597-0) <a> für den Urlaubskartenkenner (dort den Ausfallschlüssel hinterlegen)
- [Personalnummer](#page-443-0) 417 für den Mitarbeiter

### *Kanzleinummer*

Hinterlegen Sie hier die Kanzleinummer.

Die Kanzleinummer wird zwingend benötigt, da sie in der Exportdatei in der ersten Zeile mit ausgegeben wird.

Erst wenn die Kanzleinummer hinterlegt ist, wird die Schaltfläche für den Export in der Symbolleiste angezeigt.

# *Mandantennummer*

Hinterlegen Sie hier die Mandantennummer. Die Mandantennummer wird zwingend benötigt, da sie in der Exportdatei in der ersten Zeile mit ausgegeben wird.

# *Abrechnungsdatum*

Üblicherweise wird in der Exportdatei als Abrechnungsdatum der erste Tag des Abrechnungszeitraums exportiert.

Auf Wunsch (z.B. bei monatsübergreifenden Abrechnungen) können Sie auch den letzten Tag des Abrechnungszeitraums als Abrechnungsdatum exportieren lassen.

# **Sage Export**

Es werden nur die Zeilen exportiert, bei denen folgende Daten hinterlegt sind:

- Kürzel für [Export](#page-600-0)<sup>[574</sup>] für den Urlaubskartenkenner (dort die Zeitartennummer hinterlegen)
- [Personalnummer](#page-443-0) 417 für den Mitarbeiter

# *Mandantennummer*

Hinterlegen Sie hier die Mandantennummer. Die Mandantennummer wird zwingend benötigt, da sie in der Exportdatei in jeder Zeile mit ausgegeben wird.

# *Abrechnungsdatum*

Üblicherweise wird in der Exportdatei als Abrechnungsdatum der erste Tag des Abrechnungszeitraums exportiert.

Auf Wunsch (z.B. bei monatsübergreifenden Abrechnungen) können Sie auch den letzten Tag des Abrechnungszeitraums als Abrechnungsdatum exportieren lassen.

# **Agenda Kalender**

Es werden nur die Zeilen exportiert, bei denen folgende Daten hinterlegt sind:

• Kürzel für [Export](#page-600-0) s<sup>7</sup> für den Urlaubskartenkenner (dort den Kalenderschlüssel und die Lohnart hinterlegen, mit Semikolon getrennt, z.B. 117;1003)

# *Mandantennummer*

Hinterlegen Sie hier die Mandantennummer aus Agenda. Die Mandantennummer wird zwingend benötigt, da sie in der Exportdatei im Dateinamen erwartet wird.

# *Abrechnungsdatum*

Üblicherweise wird im Dateinamen der Exportdatei als Abrechnungsdatum der erste Tag des Abrechnungszeitraums verwendet.

Auf Wunsch (z.B. bei monatsübergreifenden Abrechnungen) können Sie auch den letzten Tag des Abrechnungszeitraums als Abrechnungsdatum verwenden.

# **13.1.6 Optionen Zeiterfassung**

In diesem Kapitel werden die Einstellungen beschrieben, die für den Bereich "Auswertungen Zeiterfassung" verfügbar sind.

### **13.1.6.1 Abteilungssummen**

In diesem Kapitel werden die Einstellungen für die <u>[Abteilungssummen](#page-1429-0)lu</u>aß beschrieben.

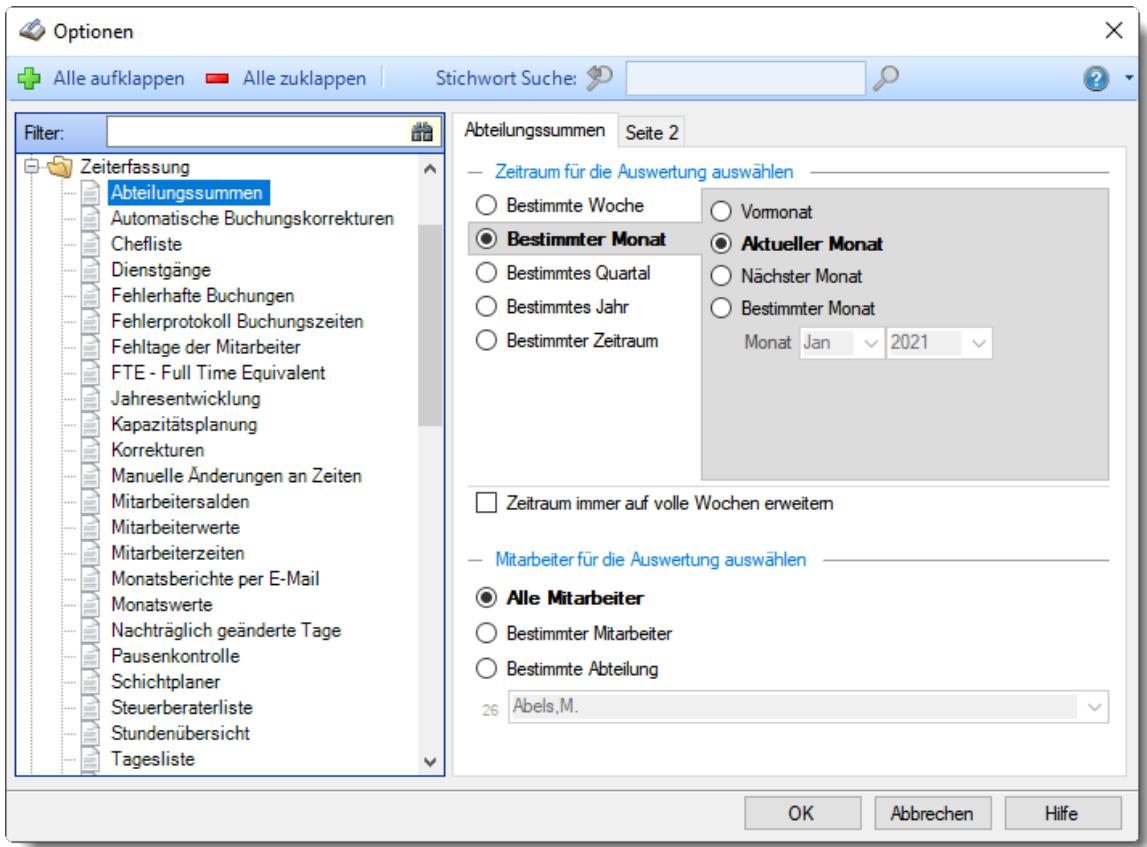

*Abbildung: Optionen Zeiterfassung, Abteilungssummen*

Die weitere Beschreibung entnehmen Sie bitte den <u>[Folgeseiten](#page-2770-0)</u>bय4].

#### <span id="page-2770-0"></span>13.1.6.1.1 Abteilungssummen

Hier können Sie Einstellungen für die <u>[Abteilungssummen](#page-1429-0)</u>lෲി vornehmen.

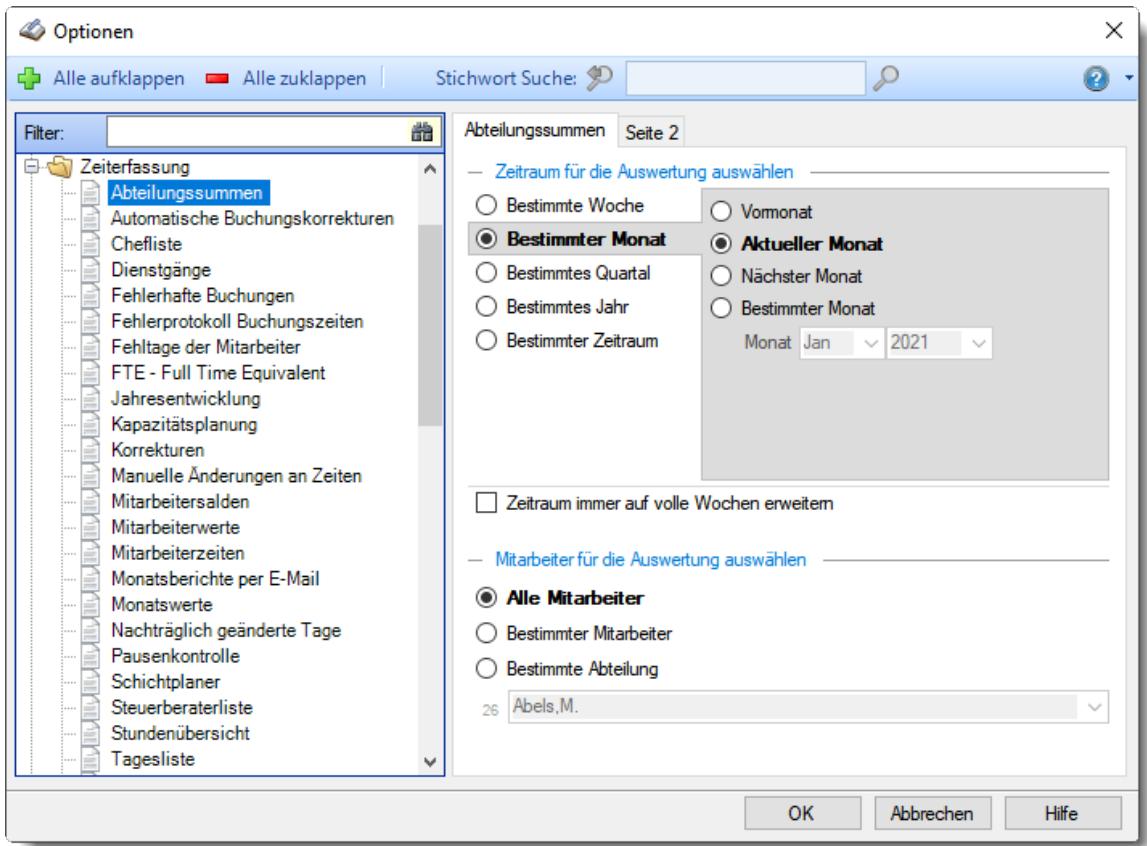

*Abbildung: Optionen Zeiterfassung, Abteilungssummen*

# *Zeitraum für die Auswertung auswählen*

Sie können diese Liste für verschiedene Zeiträume anzeigen lassen. Bitte wählen Sie den gewünschten Zeitraum aus.

# **Bestimmte Woche**

- Vorwoche
- Aktuelle Woche
- Nächste Woche
- Bestimmte Woche

# **Bestimmter Monat**

- Vormonat
- Aktueller Monat
- Nächster Monat
- Bestimmter Monat

# **Bestimmtes Quartal**

- Vorquartal
- Aktuelles Quartal
- Nächstes Quartal
- **Bestimmtes Quartal**

# **Bestimmtes Jahr**

- Vorjahr
- Aktuelles Jahr
- Nächstes Jahr
- Bestimmtes Jahr

# **Bestimmter Zeitraum**

- <sup>1</sup> Datum
- $\overline{\bullet}$  Tage
- Wochen
- <sup>●</sup> Monate
- $\overline{\bullet}$  Quartale
- **Jahre**

Geben Sie bitte den gewünschten Zeitraum ein.

# *Zeitraum immer auf volle Wochen erweitern*

Sie können wählen, ob der eingegebene Zeitraum automatisch angepasst werden soll, so dass immer komplette Wochen angezeigt werden.

- Zeitraum erweitern, es werden immer volle Wochen von Mo So angezeigt.
- Es wird genau der Zeitraum angezeigt, der eingestellt wurde.
## *Anzuzeigende Mitarbeiter*

Wenn Sie über die entsprechenden Rechte für diese Auswertung verfügen, können Sie entweder **alle Mitarbeiter,** nur einen **bestimmten Mitarbeiter** oder nur eine **bestimmte Abteilung** für die Ausgabe auswählen.

Wenn Sie nur eingeschränkte Rechte für diese Auswertung besitzen, bekommen Sie nur die Mitarbeiter Ihrer **eigenen** Abteilungen bzw. nur die **eigenen** Daten angezeigt.

### **Alle Mitarbeiter**

Es werden alle Mitarbeiter für die Auswertung berücksichtigt, egal zu welcher Abteilung der Mitarbeiter gehört.

### **Bestimmter Mitarbeiter**

Es wird nur der ausgewählte Mitarbeiter für die Auswertung berücksichtigt.

### **Bestimmte Abteilung**

Es werden nur Mitarbeiter der ausgewählten Abteilung für die Auswertung berücksichtigt.

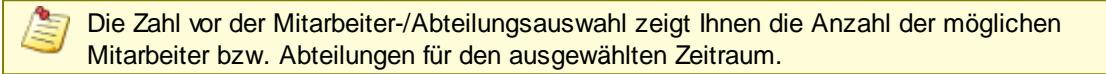

#### 13.1.6.1.2 Abteilungssummen, Seite 2

Hier können Sie weitere Einstellungen für die [Abteilungssummen](#page-1429-0) um vornehmen.

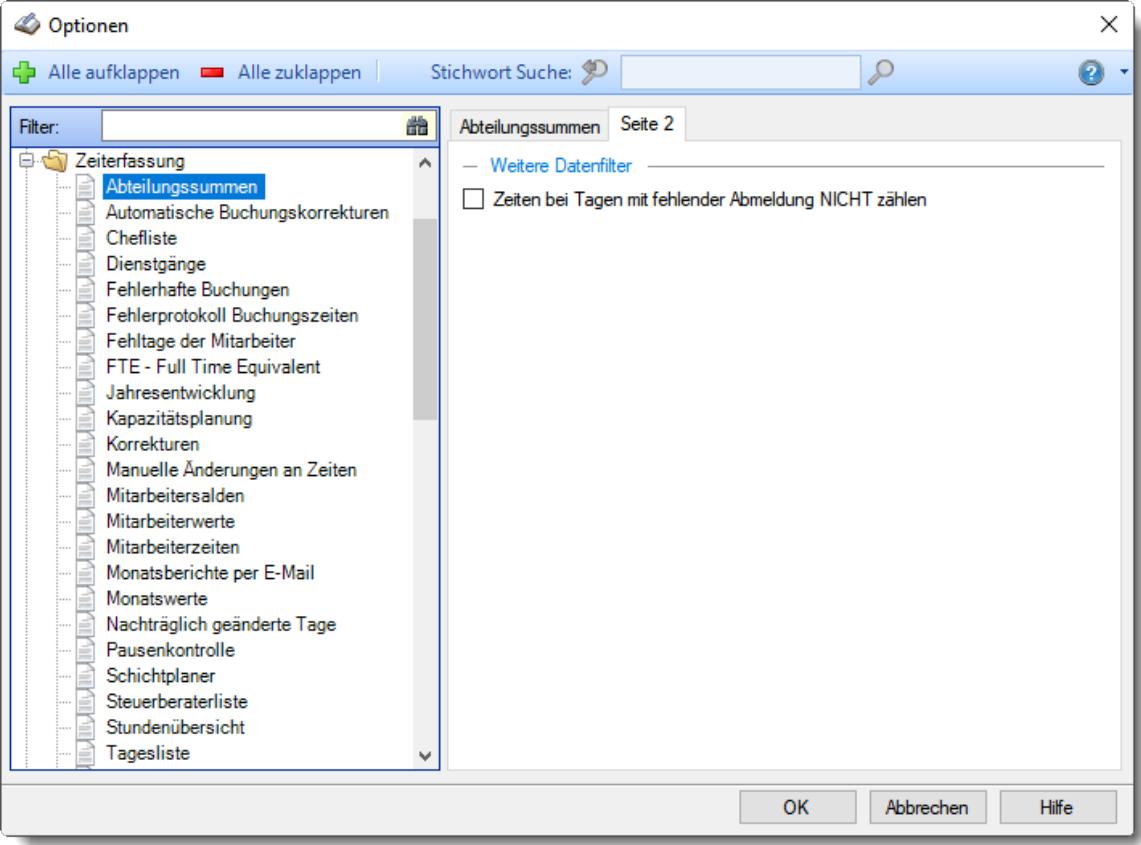

*Abbildung: Optionen Zeiterfassung, Abteilungssummen, Seite 2*

## *Zeiten bei Tagen mit fehlender Abmeldung NICHT zählen*

Tage, bei denen noch keine Abmeldezeit eingetragen wurde, können in der Auswertung ignoriert werden.

- $\boxdot$  Zeiten bei Tagen mit fehlender Abmeldung NICHT zählen
- Zeiten bei Tagen mit fehlender Abmeldung zählen

## **13.1.6.2 Automatische Buchungskorrekturen**

Hier können Sie Einstellungen für die <u>Automatischen [Buchungskorrekturen](#page-1557-0)</u>եցর vornehmen.

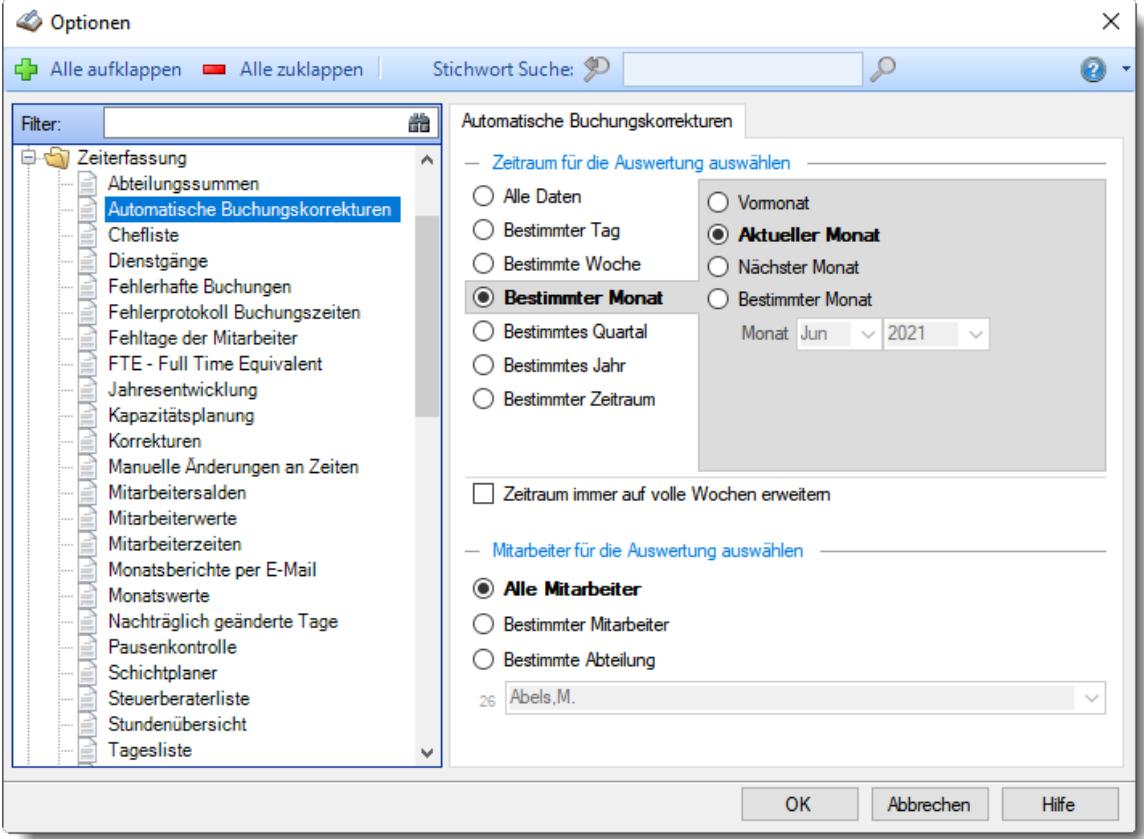

*Abbildung: Optionen Zeiterfassung, Automatische Buchungskorrekturen*

### *Zeitraum für die Auswertung auswählen*

**Alle Daten**

## **Bestimmter Tag**

- <sup>◎</sup> Vortag
- Aktueller Tag
- **<sup>O</sup>** Nächster Tag
- <sup>®</sup> Bestimmter Tag

# **Bestimmte Woche**

- Vorwoche
- Aktuelle Woche
- Nächste Woche
- Bestimmte Woche

## **Bestimmter Monat**

- Vormonat
- Aktueller Monat
- Nächster Monat
- Bestimmter Monat

## **Bestimmtes Quartal**

- Vorquartal
- Aktuelles Quartal
- Nächstes Quartal
- **Bestimmtes Quartal**

## **Bestimmtes Jahr**

- Vorjahr
- Aktuelles Jahr
- Nächstes Jahr
- Bestimmtes Jahr

# **Bestimmter Zeitraum**

- <sup>1</sup> Datum
- $\overline{\bullet}$  Tage
- Wochen
- $\bullet$  Monate
- $\overline{\bullet}$  Quartale
- $\overline{\bullet}$  Jahre

Geben Sie bitte den gewünschten Zeitraum ein.

## *Zeitraum immer auf volle Wochen erweitern*

Sie können wählen, ob der eingegebene Zeitraum automatisch angepasst werden soll, so dass immer komplette Wochen angezeigt werden.

Zeitraum erweitern, es werden immer volle Wochen von Mo - So angezeigt.

Es wird genau der Zeitraum angezeigt, der eingestellt wurde.

### *Anzuzeigende Mitarbeiter*

Wenn Sie über die entsprechenden Rechte für diese Auswertung verfügen, können Sie entweder **alle Mitarbeiter,** nur einen **bestimmten Mitarbeiter** oder nur eine **bestimmte Abteilung** für die Ausgabe auswählen.

Wenn Sie nur eingeschränkte Rechte für diese Auswertung besitzen, bekommen Sie nur die Mitarbeiter Ihrer **eigenen** Abteilungen bzw. nur die **eigenen** Daten angezeigt.

#### **Alle Mitarbeiter**

Es werden alle Mitarbeiter für die Auswertung berücksichtigt, egal zu welcher Abteilung der Mitarbeiter gehört.

#### **Bestimmter Mitarbeiter**

Es wird nur der ausgewählte Mitarbeiter für die Auswertung berücksichtigt.

### **Bestimmte Abteilung**

Es werden nur Mitarbeiter der ausgewählten Abteilung für die Auswertung berücksichtigt.

Die Zahl vor der Mitarbeiter-/Abteilungsauswahl zeigt Ihnen die Anzahl der möglichen Mitarbeiter bzw. Abteilungen für den ausgewählten Zeitraum.

### **13.1.6.3 Chefliste**

In diesem Kapitel werden die Einstellungen für die <u>[Chefliste](#page-1523-0)</u> +s7 beschrieben.

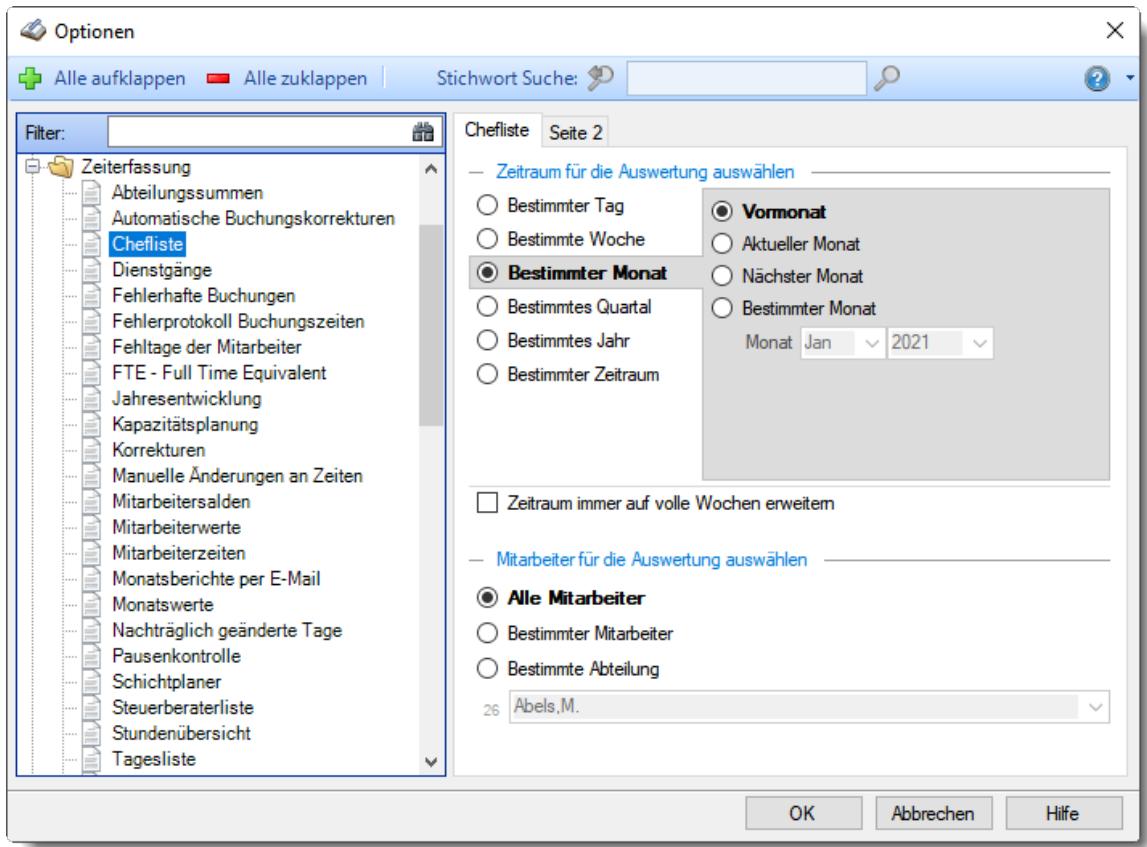

*Abbildung: Optionen Zeiterfassung, Chefliste*

Die weitere Beschreibung entnehmen Sie bitte den <u>[Folgeseiten](#page-2777-0)</u>bक়া.

# **Time-Organizer Extras 2751**

### <span id="page-2777-0"></span>13.1.6.3.1 Chefliste

Hier können Sie Einstellungen für die <u>[Chefliste](#page-1523-0)</u>h497 vornehmen.

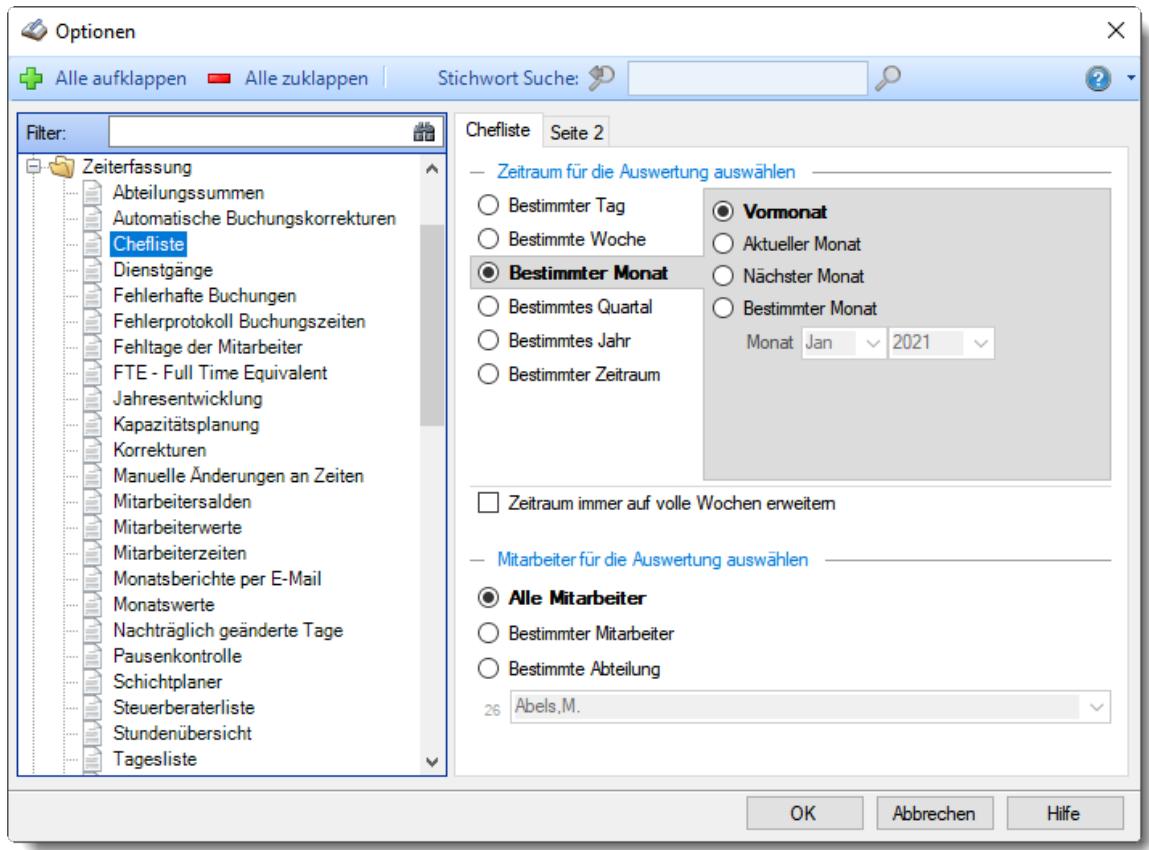

*Abbildung: Optionen Zeiterfassung, Chefliste*

## *Zeitraum für die Auswertung auswählen*

## **Bestimmter Tag**

- <sup>■</sup> Vortag
- Aktueller Tag
- **<sup>O</sup>** Nächster Tag
- **Bestimmter Tag**

## **Bestimmte Woche**

- Vorwoche
- Aktuelle Woche
- Nächste Woche
- Bestimmte Woche

## **Bestimmter Monat**

- Vormonat
- Aktueller Monat
- Nächster Monat
- Bestimmter Monat

## **Bestimmtes Quartal**

- **Worquartal**
- Aktuelles Quartal
- Nächstes Quartal
- <sup>®</sup> Bestimmtes Quartal

# **Bestimmtes Jahr**

- Vorjahr
- Aktuelles Jahr
- Nächstes Jahr
- Bestimmtes Jahr

### **Bestimmter Zeitraum**

- <sup>1</sup> Datum
- $\overline{\bullet}$  Tage
- Wochen
- <sup>●</sup> Monate
- $\overline{\bullet}$  Quartale
- $\overline{\bullet}$  Jahre

Geben Sie bitte den gewünschten Zeitraum ein.

## *Zeitraum immer auf volle Wochen erweitern*

Sie können wählen, ob der eingegebene Zeitraum automatisch angepasst werden soll, so dass immer komplette Wochen angezeigt werden.

 $\triangledown$  Zeitraum erweitern, es werden immer volle Wochen von Mo - So angezeigt.

Es wird genau der Zeitraum angezeigt, der eingestellt wurde.

## *Anzuzeigende Mitarbeiter*

Wenn Sie über die entsprechenden Rechte für diese Auswertung verfügen, können Sie entweder **alle Mitarbeiter,** nur einen **bestimmten Mitarbeiter** oder nur eine **bestimmte Abteilung** für die Ausgabe auswählen.

Wenn Sie nur eingeschränkte Rechte für diese Auswertung besitzen, bekommen Sie nur die Mitarbeiter Ihrer **eigenen** Abteilungen bzw. nur die **eigenen** Daten angezeigt.

#### **Alle Mitarbeiter**

Es werden alle Mitarbeiter für die Auswertung berücksichtigt, egal zu welcher Abteilung der Mitarbeiter gehört.

### **Bestimmter Mitarbeiter**

Es wird nur der ausgewählte Mitarbeiter für die Auswertung berücksichtigt.

### **Bestimmte Abteilung**

Es werden nur Mitarbeiter der ausgewählten Abteilung für die Auswertung berücksichtigt.

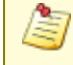

Die Zahl vor der Mitarbeiter-/Abteilungsauswahl zeigt Ihnen die Anzahl der möglichen Mitarbeiter bzw. Abteilungen für den ausgewählten Zeitraum.

13.1.6.3.2 Chefliste, Seite 2

Hier können Sie weitere Einstellungen für die <u>[Chefliste](#page-1523-0)</u>h497 vornehmen.

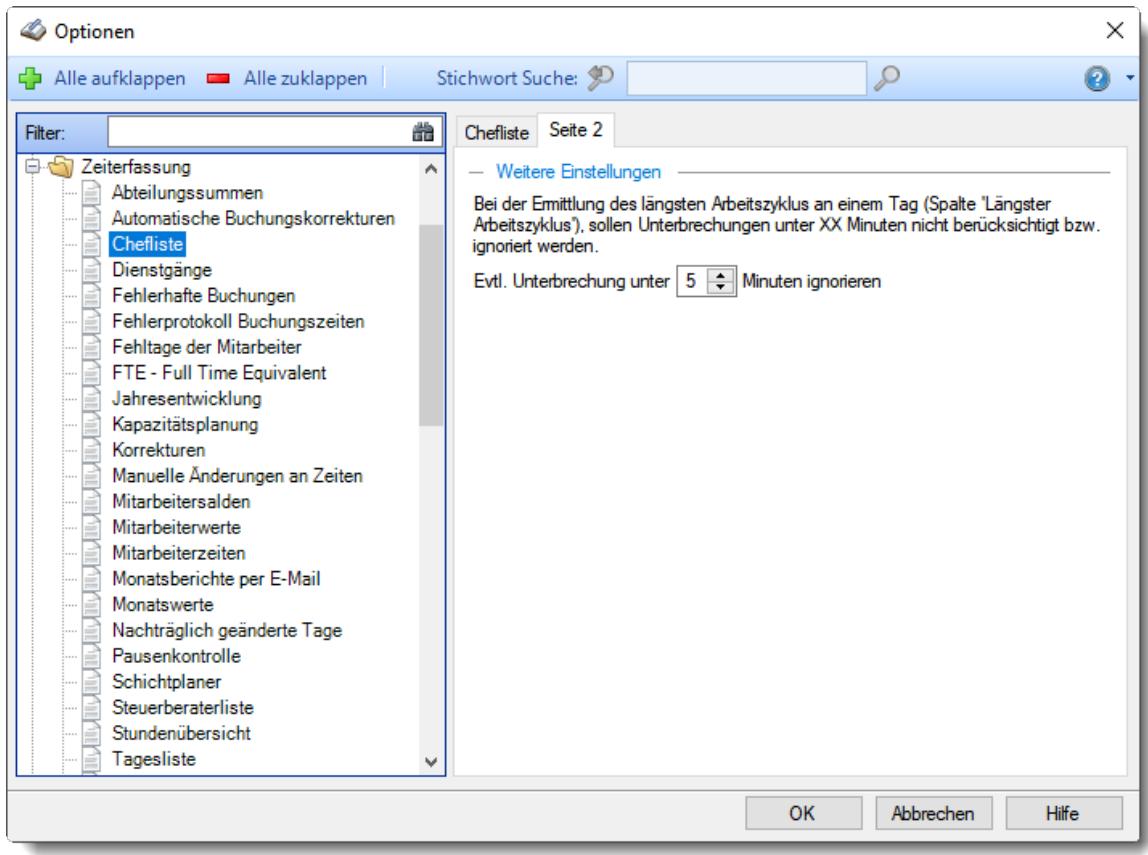

*Abbildung: Optionen Zeiterfassung, Chefliste, Seite 2*

## *Evtl. Unterbrechung unter xx Minuten ignorieren*

In der Spalte "<u>Längster [Arbeitszyklus](#page-1543-0)hன</u>া" wird die längste Arbeitsdauer ohne Unterbrechung des Tages ausgegeben.

Über diese Einstellung können Sie definieren, wie lang eine Unterbrechung (Abmeldung) mindestens sein muss, damit es als "neue" Anmeldung gewertet werden soll.

Über diese Spalte können Sie z.B. alle Mitarbeiter rausfiltern, die länger als 6 Stunden ohne Unterbrechung gearbeitet haben. Um kurze Unterbrechungen zu ignorieren, können Sie hier den gewünschten Wert hinterlegen.

## **13.1.6.4 Dienstgänge**

In diesem Kapitel werden die Einstellungen für die <u>[Dienstgänge](#page-1442-0)han</u> beschrieben.

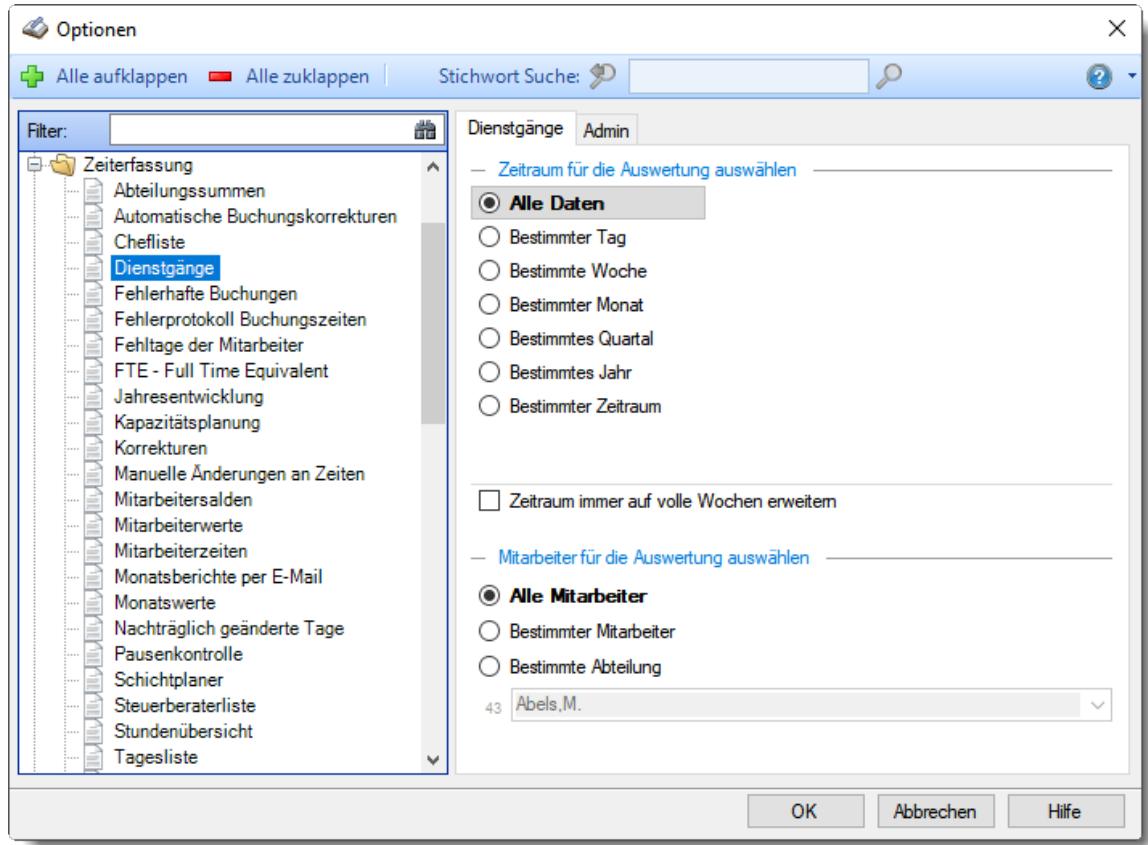

*Abbildung: Optionen Zeiterfassung, Dienstgänge*

Die weitere Beschreibung entnehmen Sie bitte den <u>[Folgeseiten](#page-2782-0)</u>bकlä.

# **Time-Organizer Extras 2756**

### <span id="page-2782-0"></span>13.1.6.4.1 Dienstgänge

Hier können Sie Einstellungen für die <u>[Dienstgänge](#page-1442-0)</u>ի416 vornehmen.

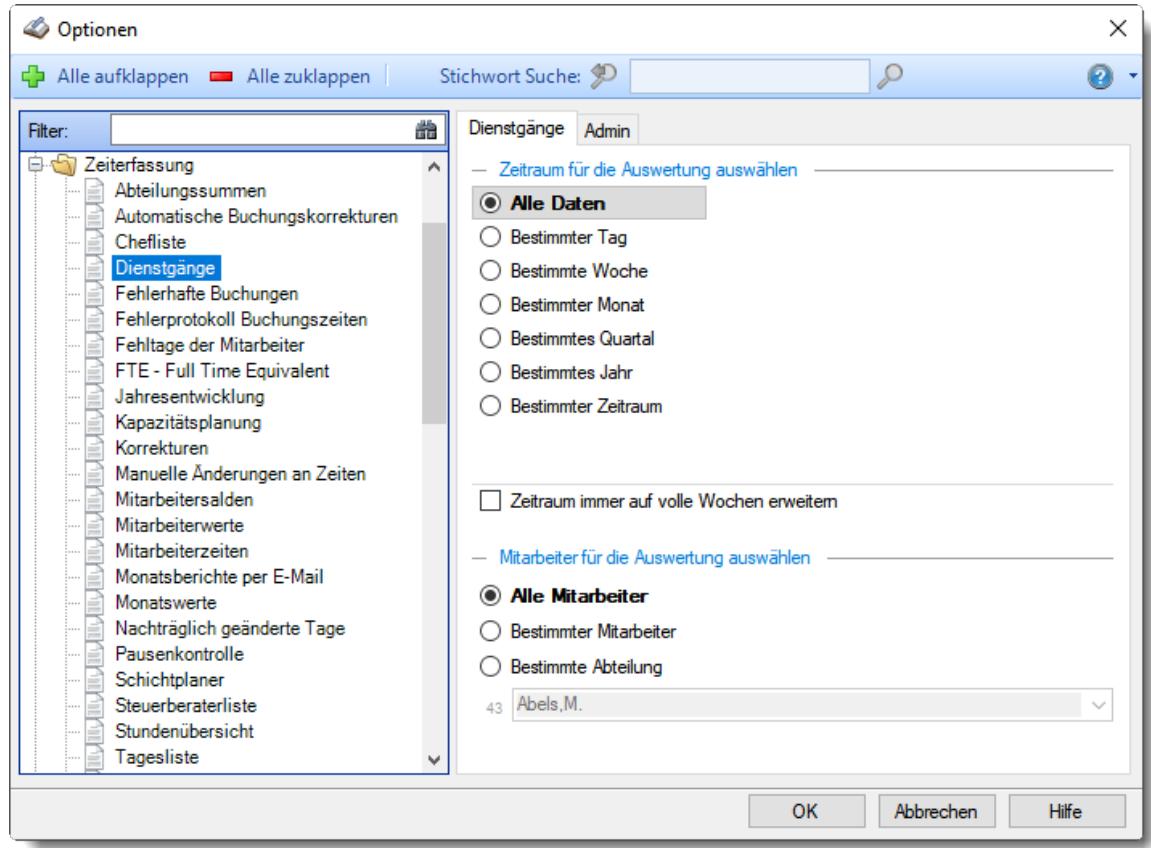

*Abbildung: Optionen Zeiterfassung, Dienstgänge*

## *Zeitraum für die Auswertung auswählen*

**Alle Daten**

## **Bestimmter Tag**

- <sup>◎</sup> Vortag
- Aktueller Tag
- **<sup>O</sup>** Nächster Tag
- <sup>®</sup> Bestimmter Tag

# **Bestimmte Woche**

- Vorwoche
- Aktuelle Woche
- Nächste Woche
- Bestimmte Woche

## **Bestimmter Monat**

- Vormonat
- Aktueller Monat
- Nächster Monat
- Bestimmter Monat

## **Bestimmtes Quartal**

- Vorquartal
- Aktuelles Quartal
- Nächstes Quartal
- **Bestimmtes Quartal**

## **Bestimmtes Jahr**

- Vorjahr
- Aktuelles Jahr
- Nächstes Jahr
- Bestimmtes Jahr

# **Bestimmter Zeitraum**

- <sup>1</sup> Datum
- $\overline{\bullet}$  Tage
- Wochen
- $\bullet$  Monate
- $\overline{\bullet}$  Quartale
- $\overline{\bullet}$  Jahre

Geben Sie bitte den gewünschten Zeitraum ein.

## *Zeitraum immer auf volle Wochen erweitern*

Sie können wählen, ob der eingegebene Zeitraum automatisch angepasst werden soll, so dass immer komplette Wochen angezeigt werden.

Zeitraum erweitern, es werden immer volle Wochen von Mo - So angezeigt.

 $\Box$  Es wird genau der Zeitraum angezeigt, der eingestellt wurde.

### *Anzuzeigende Mitarbeiter*

Wenn Sie über die entsprechenden Rechte für diese Auswertung verfügen, können Sie entweder **alle Mitarbeiter,** nur einen **bestimmten Mitarbeiter** oder nur eine **bestimmte Abteilung** für die Ausgabe auswählen.

Wenn Sie nur eingeschränkte Rechte für diese Auswertung besitzen, bekommen Sie nur die Mitarbeiter Ihrer **eigenen** Abteilungen bzw. nur die **eigenen** Daten angezeigt.

#### **Alle Mitarbeiter**

Es werden alle Mitarbeiter für die Auswertung berücksichtigt, egal zu welcher Abteilung der Mitarbeiter gehört.

#### **Bestimmter Mitarbeiter**

Es wird nur der ausgewählte Mitarbeiter für die Auswertung berücksichtigt.

### **Bestimmte Abteilung**

Es werden nur Mitarbeiter der ausgewählten Abteilung für die Auswertung berücksichtigt.

Die Zahl vor der Mitarbeiter-/Abteilungsauswahl zeigt Ihnen die Anzahl der möglichen Mitarbeiter bzw. Abteilungen für den ausgewählten Zeitraum.

### 13.1.6.4.2 Dienstgänge, Admin

Hier können Sie Admin-Einstellungen für die <u>[Dienstgänge](#page-1442-0)lan</u> vornehmen.

Diese Optionen sind für alle Mitarbeiter gültig. Zum **Anzeigen** der Admin-Reiter benötigen Sie das **Leserecht** "3" für diese Auswertung und das **Leserecht** "3" für die <u>[Allgemeine](#page-3415-0) Verwaltung</u>ඎা Zum **Ändern** der Einstellungen auf den Admin-Reitern benötigen Sie das **Speicherrecht** "3" für diese Auswertung und das **Speicherrecht** "3" für die <u>[Allgemeine](#page-3415-0) Verwaltung</u>bﷺ

| Optionen                                                                                                    |        |                                                                                                    | × |
|----------------------------------------------------------------------------------------------------|--------|----------------------------------------------------------------------------------------------------|---|
| Alle aufklappen <b>EXALLE 20 Alle zuklappen</b>                                                                                                    |        | Stichwort Suche: 9<br>Ω<br>n                                                                                        |   |
| Filter:<br>D Zeiterfassung<br>Abteilungssummen<br>Automatische Buchungskorrekturen<br>Chefliste<br>Dienstgänge<br>Fehlerhafte Buchungen<br>Fehlerprotokoll Buchungszeiten<br>Fehltage der Mitarbeiter<br>FTE - Full Time Equivalent<br>Jahresentwicklung<br>Kapazitätsplanung<br>Korrekturen | 譱<br>۸ | Admin<br>Dienstgänge<br>$-$ Sonstiges<br>130 Tage nachgetragen bzw. verändert werden<br>Dienstgänge dürfen für max. |   |
| Manuelle Änderungen an Zeiten<br>Mitarbeitersalden<br>Mitarbeiterwerte<br>Mitarbeiterzeiten<br>Monatsberichte per E-Mail<br>Monatswerte<br>Nachträglich geänderte Tage<br>Pausenkontrolle<br>Schichtplaner<br>Steuerberaterliste<br>Stundenübersicht<br>Tagesliste                           |        |                                                                                                    |   |
|                                                                                                    |        | <b>OK</b><br>Abbrechen<br><b>Hilfe</b>                                                                              |   |

*Abbildung: Optionen Zeiterfassung, Dienstgänge, Admin Einstellungen*

# *Dienstgänge dürfen für max. Tage nachgetragen bzw. verändert werden*

Auf Wunsch können Sie den Zeitraum, für den Dienstgänge nachgetragen und bearbeitet werden dürfen, einschränken.

So können Sie die Mitarbeiter dazu anhalten, die Dienstgänge zeitnah im System nachzuerfassen.

Auch das Löschen von Dienstgängen ist dann nur innerhalb der erlaubten Frist möglich.

## **13.1.6.5 Fehlerhafte Buchungen**

Hier können Sie Einstellungen für die <u>[Fehlerhaften](#page-1643-0) Buchungen</u>եցরী vornehmen.

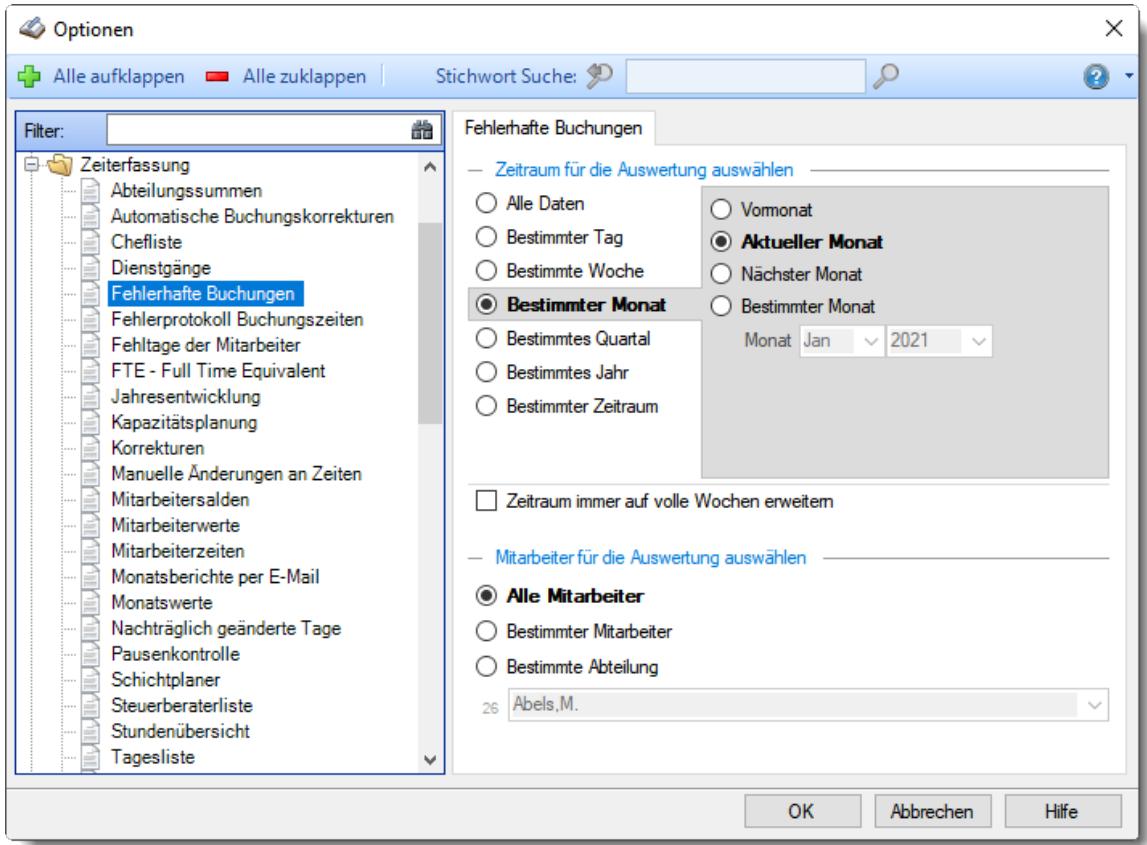

*Abbildung: Optionen Zeiterfassung, Fehlerhafte Buchungen*

## *Zeitraum für die Auswertung auswählen*

**Alle Daten**

## **Bestimmter Tag**

- <sup>◎</sup> Vortag
- Aktueller Tag
- **<sup>O</sup>** Nächster Tag
- <sup>®</sup> Bestimmter Tag

# **Bestimmte Woche**

- Vorwoche
- Aktuelle Woche
- Nächste Woche
- Bestimmte Woche

## **Bestimmter Monat**

- Vormonat
- Aktueller Monat
- Nächster Monat
- Bestimmter Monat

## **Bestimmtes Quartal**

- Vorquartal
- Aktuelles Quartal
- Nächstes Quartal
- **Bestimmtes Quartal**

## **Bestimmtes Jahr**

- Vorjahr
- Aktuelles Jahr
- Nächstes Jahr
- Bestimmtes Jahr

# **Bestimmter Zeitraum**

- <sup>1</sup> Datum
- $\overline{\bullet}$  Tage
- Wochen
- $\bullet$  Monate
- $\overline{\bullet}$  Quartale
- $\overline{\bullet}$  Jahre

Geben Sie bitte den gewünschten Zeitraum ein.

## *Zeitraum immer auf volle Wochen erweitern*

Sie können wählen, ob der eingegebene Zeitraum automatisch angepasst werden soll, so dass immer komplette Wochen angezeigt werden.

Zeitraum erweitern, es werden immer volle Wochen von Mo - So angezeigt.

Es wird genau der Zeitraum angezeigt, der eingestellt wurde.

### *Anzuzeigende Mitarbeiter*

Wenn Sie über die entsprechenden Rechte für diese Auswertung verfügen, können Sie entweder **alle Mitarbeiter,** nur einen **bestimmten Mitarbeiter** oder nur eine **bestimmte Abteilung** für die Ausgabe auswählen.

Wenn Sie nur eingeschränkte Rechte für diese Auswertung besitzen, bekommen Sie nur die Mitarbeiter Ihrer **eigenen** Abteilungen bzw. nur die **eigenen** Daten angezeigt.

#### **Alle Mitarbeiter**

Es werden alle Mitarbeiter für die Auswertung berücksichtigt, egal zu welcher Abteilung der Mitarbeiter gehört.

#### **Bestimmter Mitarbeiter**

Es wird nur der ausgewählte Mitarbeiter für die Auswertung berücksichtigt.

### **Bestimmte Abteilung**

Es werden nur Mitarbeiter der ausgewählten Abteilung für die Auswertung berücksichtigt.

Die Zahl vor der Mitarbeiter-/Abteilungsauswahl zeigt Ihnen die Anzahl der möglichen Mitarbeiter bzw. Abteilungen für den ausgewählten Zeitraum.

### **13.1.6.6 Fehlerprotokoll Buchungszeiten**

In diesem Kapitel werden die Einstellungen für das <u>Fehlerprotokoll [Buchungszeiten](#page-1657-0)</u> hes i beschrieben.

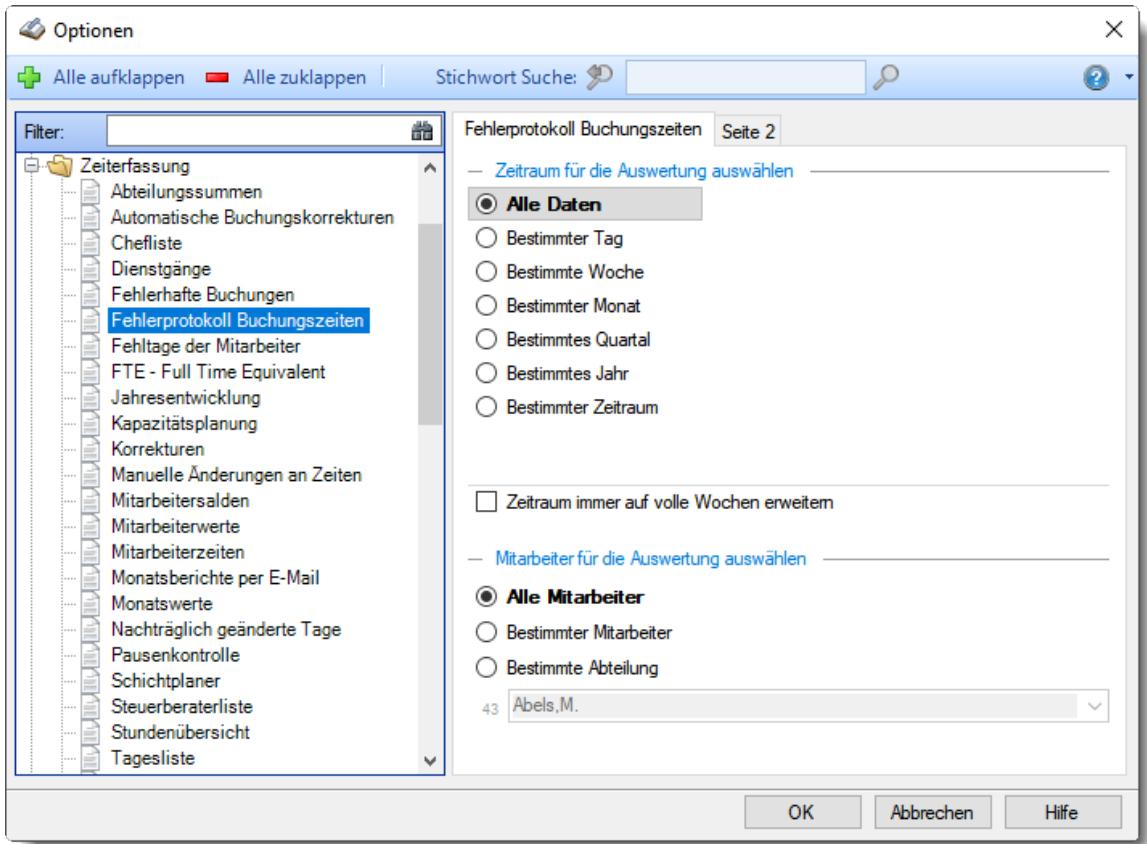

*Abbildung: Optionen Zeiterfassung, Fehlerprotokoll Buchungszeiten*

Die weitere Beschreibung entnehmen Sie bitte den <u>[Folgeseiten](#page-2790-0)</u>bऋଣ

### <span id="page-2790-0"></span>13.1.6.6.1 Fehlerprotokoll Buchungszeiten

Hier können Sie Einstellungen für das <u>Fehlerprotokoll [Buchungszeiten](#page-1657-0)</u>իణो vornehmen.

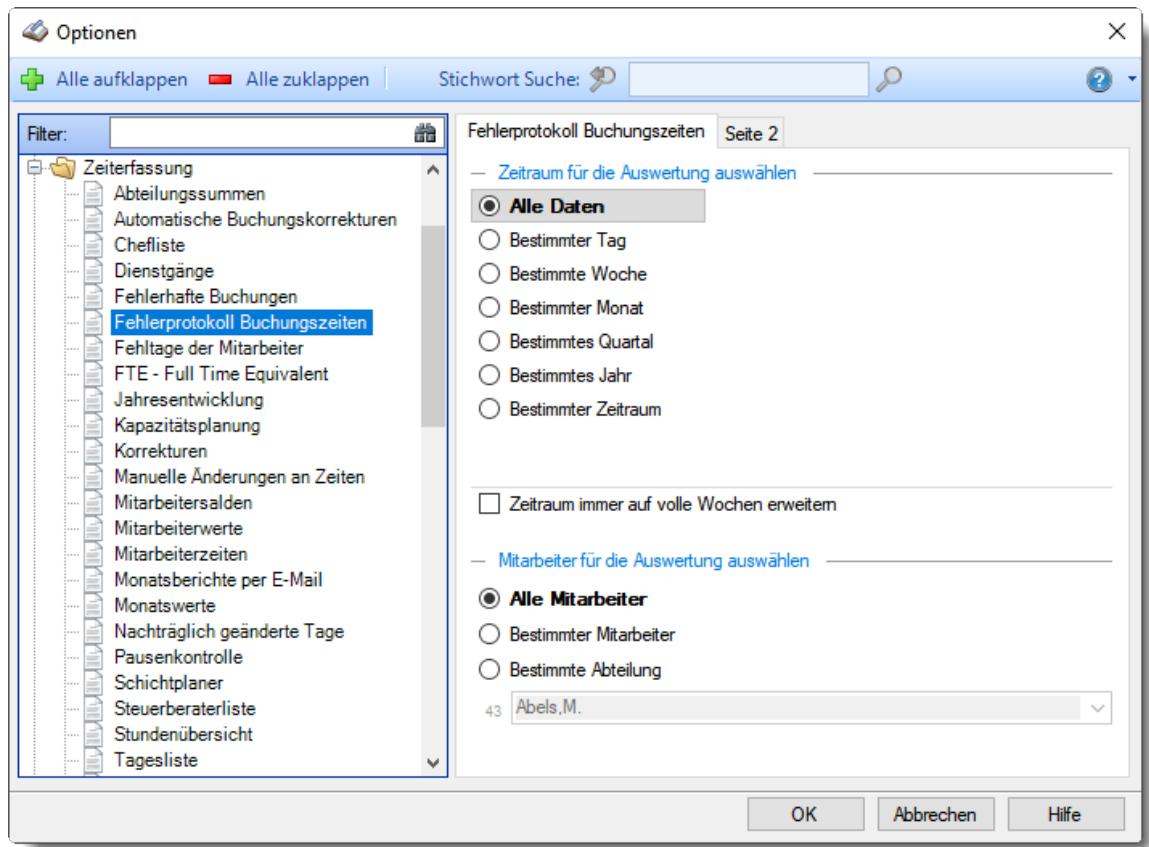

*Abbildung: Optionen Zeiterfassung, Fehlerprotokoll Buchungszeiten*

## *Zeitraum für die Auswertung auswählen*

**Alle Daten**

## **Bestimmter Tag**

- <sup>◎</sup> Vortag
- Aktueller Tag
- **<sup>O</sup>** Nächster Tag
- <sup>®</sup> Bestimmter Tag

# **Bestimmte Woche**

- Vorwoche
- Aktuelle Woche
- Nächste Woche
- Bestimmte Woche

## **Bestimmter Monat**

- Vormonat
- Aktueller Monat
- Nächster Monat
- Bestimmter Monat

## **Bestimmtes Quartal**

- Vorquartal
- Aktuelles Quartal
- Nächstes Quartal
- **Bestimmtes Quartal**

## **Bestimmtes Jahr**

- Vorjahr
- Aktuelles Jahr
- Nächstes Jahr
- Bestimmtes Jahr

# **Bestimmter Zeitraum**

- <sup>1</sup> Datum
- $\overline{\bullet}$  Tage
- Wochen
- $\bullet$  Monate
- $\overline{\bullet}$  Quartale
- $\overline{\bullet}$  Jahre

Geben Sie bitte den gewünschten Zeitraum ein.

## *Zeitraum immer auf volle Wochen erweitern*

Sie können wählen, ob der eingegebene Zeitraum automatisch angepasst werden soll, so dass immer komplette Wochen angezeigt werden.

Zeitraum erweitern, es werden immer volle Wochen von Mo - So angezeigt.

Es wird genau der Zeitraum angezeigt, der eingestellt wurde.

### *Anzuzeigende Mitarbeiter*

Wenn Sie über die entsprechenden Rechte für diese Auswertung verfügen, können Sie entweder **alle Mitarbeiter,** nur einen **bestimmten Mitarbeiter** oder nur eine **bestimmte Abteilung** für die Ausgabe auswählen.

Wenn Sie nur eingeschränkte Rechte für diese Auswertung besitzen, bekommen Sie nur die Mitarbeiter Ihrer **eigenen** Abteilungen bzw. nur die **eigenen** Daten angezeigt.

#### **Alle Mitarbeiter**

Es werden alle Mitarbeiter für die Auswertung berücksichtigt, egal zu welcher Abteilung der Mitarbeiter gehört.

#### **Bestimmter Mitarbeiter**

Es wird nur der ausgewählte Mitarbeiter für die Auswertung berücksichtigt.

### **Bestimmte Abteilung**

Es werden nur Mitarbeiter der ausgewählten Abteilung für die Auswertung berücksichtigt.

Die Zahl vor der Mitarbeiter-/Abteilungsauswahl zeigt Ihnen die Anzahl der möglichen Mitarbeiter bzw. Abteilungen für den ausgewählten Zeitraum.

13.1.6.6.2 Fehlerprotokoll Buchungszeiten, Seite 2

Hier können Sie weitere Einstellungen für das <u>Fehlerprotokoll [Buchungszeiten](#page-1657-0)la</u>ങി vornehmen.

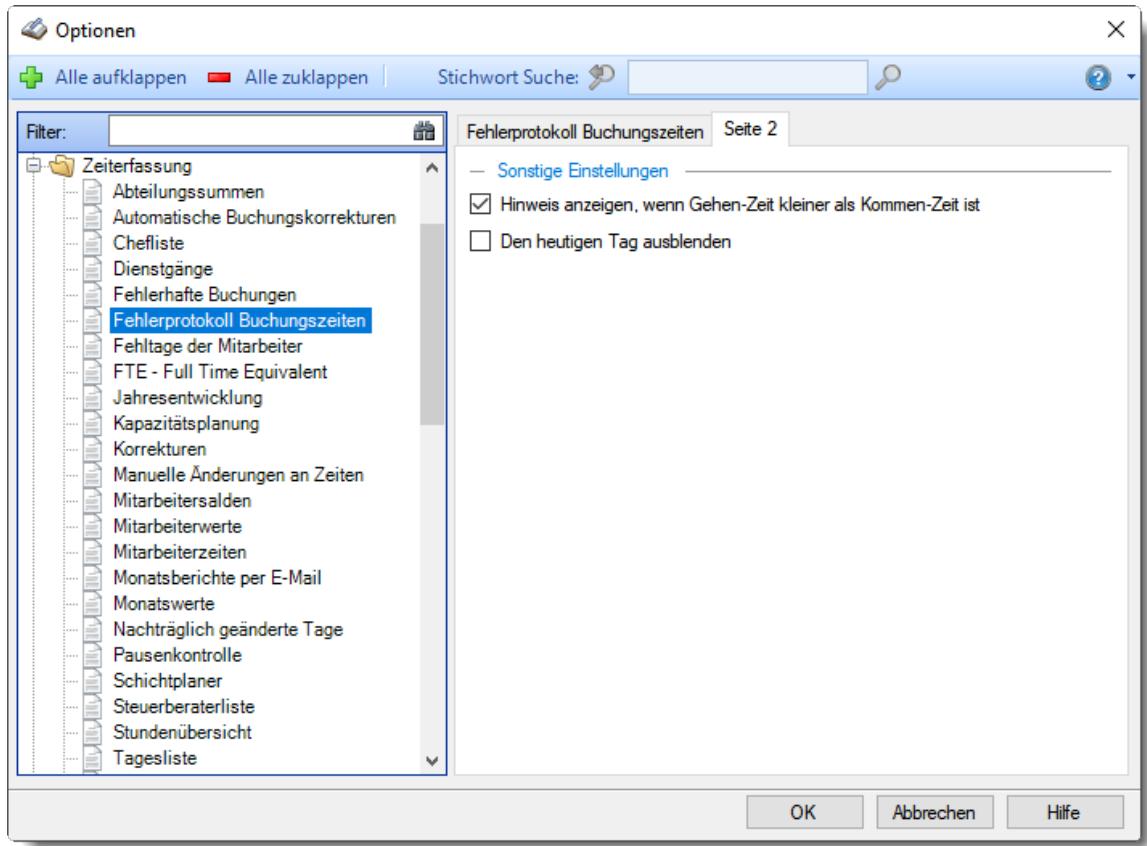

*Abbildung: Optionen Zeiterfassung, Fehlerprotokoll Buchungszeiten, Seite 2*

### *Hinweis anzeigen, wenn Gehen-Zeit kleiner als Kommen-Zeit*

Soll ein Hinweis ausgegeben werden, wenn die Gehen-Zeit vor der Kommen-Zeit liegt.

Hinweis anzeigen, wenn Gehen-Zeit kleiner als Kommen-Zeit

Keinen Hinweis anzeigen, wenn Gehen-Zeit kleiner als Kommen-Zeit

### *Den heutigen Tag ausblenden*

Soll HEUTE in der Liste mit angezeigt werden?

- $\Box$  Ja, Heute auch anzeigen
- □ Nein, Heute immer ignorieren und ausblenden

### **13.1.6.7 Fehltage der Mitarbeiter**

Hier können Sie Einstellungen für die <u>Fehltage der [Mitarbeiter](#page-1643-0)</u>lனৌ vornehmen.

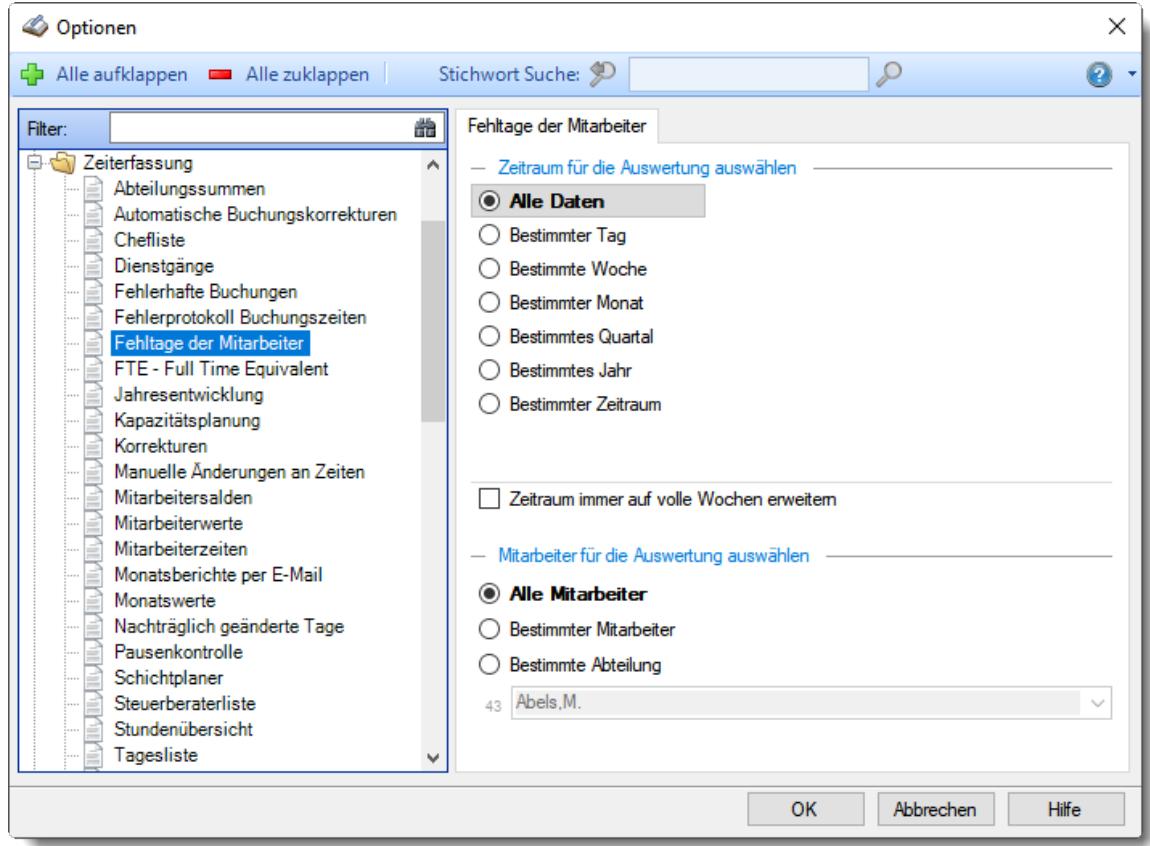

*Abbildung: Optionen Zeiterfassung, Fehltage der Mitarbeiter*

## *Zeitraum für die Auswertung auswählen*

**Alle Daten**

## **Bestimmter Tag**

- <sup>◎</sup> Vortag
- Aktueller Tag
- **<sup>O</sup>** Nächster Tag
- <sup>®</sup> Bestimmter Tag

# **Bestimmte Woche**

- Vorwoche
- Aktuelle Woche
- Nächste Woche
- Bestimmte Woche

## **Bestimmter Monat**

- Vormonat
- Aktueller Monat
- Nächster Monat
- Bestimmter Monat

## **Bestimmtes Quartal**

- Vorquartal
- Aktuelles Quartal
- Nächstes Quartal
- **Bestimmtes Quartal**

## **Bestimmtes Jahr**

- Vorjahr
- Aktuelles Jahr
- Nächstes Jahr
- Bestimmtes Jahr

# **Bestimmter Zeitraum**

- <sup>1</sup> Datum
- $\overline{\bullet}$  Tage
- Wochen
- $\bullet$  Monate
- $\overline{\bullet}$  Quartale
- $\overline{\bullet}$  Jahre

Geben Sie bitte den gewünschten Zeitraum ein.

## *Zeitraum immer auf volle Wochen erweitern*

Sie können wählen, ob der eingegebene Zeitraum automatisch angepasst werden soll, so dass immer komplette Wochen angezeigt werden.

Zeitraum erweitern, es werden immer volle Wochen von Mo - So angezeigt.

Es wird genau der Zeitraum angezeigt, der eingestellt wurde.

### *Anzuzeigende Mitarbeiter*

Wenn Sie über die entsprechenden Rechte für diese Auswertung verfügen, können Sie entweder **alle Mitarbeiter,** nur einen **bestimmten Mitarbeiter** oder nur eine **bestimmte Abteilung** für die Ausgabe auswählen.

Wenn Sie nur eingeschränkte Rechte für diese Auswertung besitzen, bekommen Sie nur die Mitarbeiter Ihrer **eigenen** Abteilungen bzw. nur die **eigenen** Daten angezeigt.

#### **Alle Mitarbeiter**

Es werden alle Mitarbeiter für die Auswertung berücksichtigt, egal zu welcher Abteilung der Mitarbeiter gehört.

#### **Bestimmter Mitarbeiter**

Es wird nur der ausgewählte Mitarbeiter für die Auswertung berücksichtigt.

### **Bestimmte Abteilung**

Es werden nur Mitarbeiter der ausgewählten Abteilung für die Auswertung berücksichtigt.

Die Zahl vor der Mitarbeiter-/Abteilungsauswahl zeigt Ihnen die Anzahl der möglichen Mitarbeiter bzw. Abteilungen für den ausgewählten Zeitraum.

### **13.1.6.8 FTE - Full Time Equivalent**

In diesem Kapitel werden die Einstellungen für das <u>FTE (Full Time [Equivalent\)](#page-1627-0)</u>հതി beschrieben.

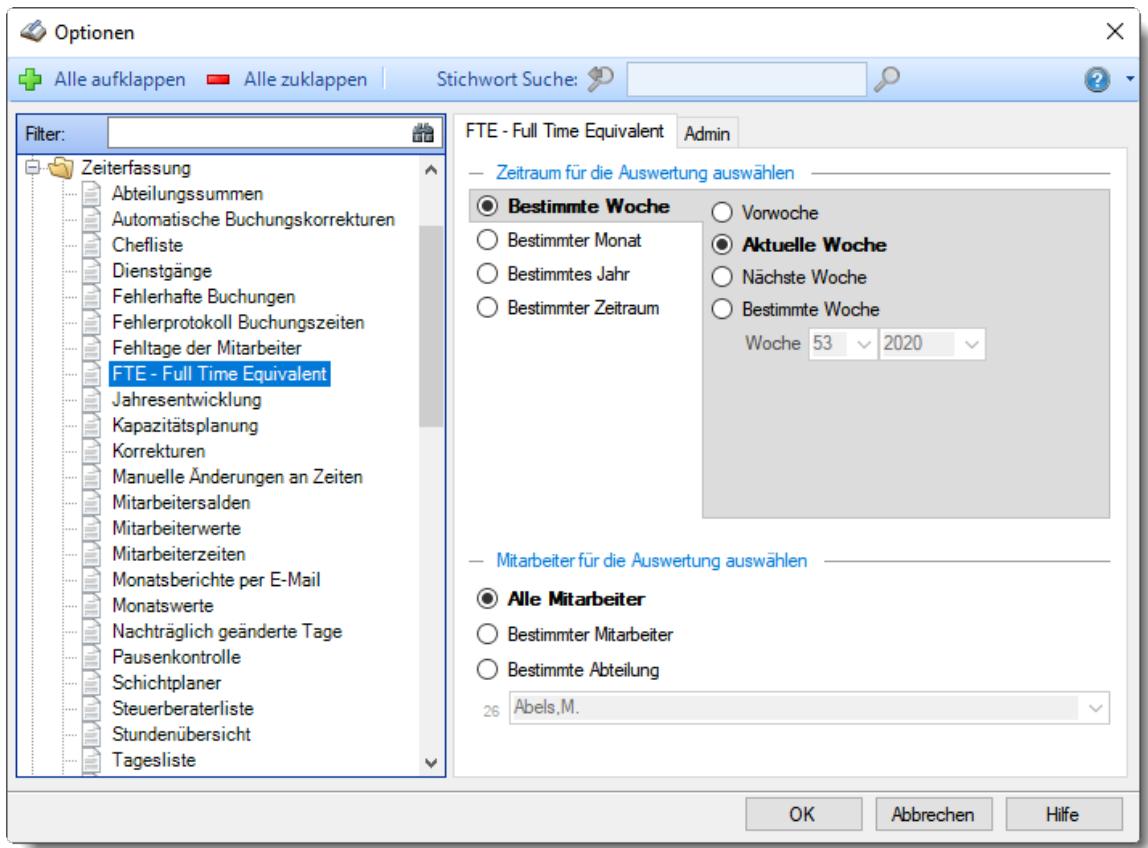

*Abbildung: Optionen Zeiterfassung, FTE - Full Time Equivalent*

Die weitere Beschreibung entnehmen Sie bitte den <u>[Folgeseiten](#page-2798-0)</u>bक्यो.

### <span id="page-2798-0"></span>13.1.6.8.1 FTE- Full Time Equivalent

Hier können Sie Einstellungen für das <u>FTE (Full Time [Equivalent\)](#page-1627-0)</u>հજોી vornehmen.

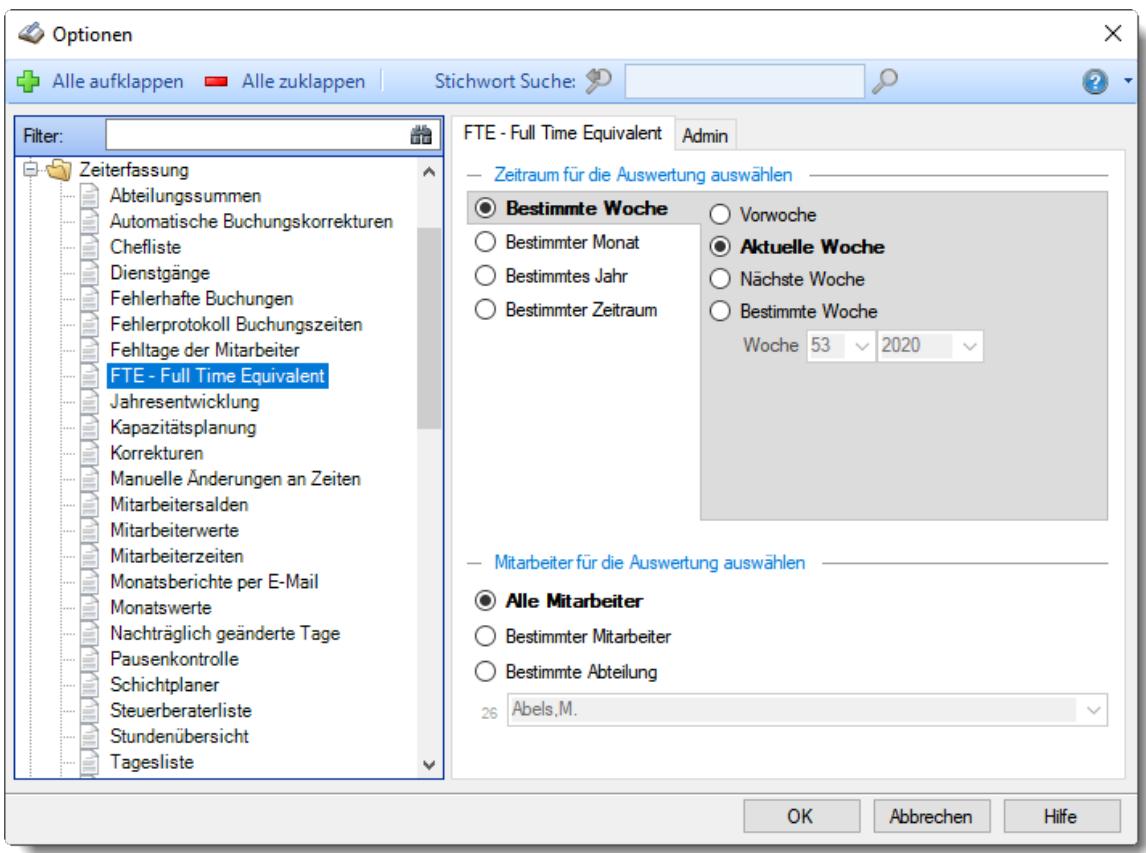

*Abbildung: Optionen Zeiterfassung, FTE - Full Time Equivalent*

## *Zeitraum für die Auswertung auswählen*

## **Bestimmte Woche**

- Vorwoche
- Aktuelle Woche
- Nächste Woche
- Bestimmte Woche

## **Bestimmter Monat**

- Vormonat
- Aktueller Monat
- Nächster Monat
- Bestimmter Monat

## **Bestimmtes Quartal**

- Vorquartal
- Aktuelles Quartal
- Nächstes Quartal
- **Bestimmtes Quartal**

## **Bestimmtes Jahr**

- Vorjahr
- Aktuelles Jahr
- Nächstes Jahr
- Bestimmtes Jahr

# **Bestimmter Zeitraum**

- Wochen
- $\bullet$  Monate
- <sup>●</sup> Quartale
- $\overline{\odot}$ , Jahre

Geben Sie bitte den gewünschten Zeitraum ein.

## *Anzuzeigende Mitarbeiter*

Wenn Sie über die entsprechenden Rechte für diese Auswertung verfügen, können Sie entweder **alle Mitarbeiter,** nur einen **bestimmten Mitarbeiter** oder nur eine **bestimmte Abteilung** für die Ausgabe auswählen.

Wenn Sie nur eingeschränkte Rechte für diese Auswertung besitzen, bekommen Sie nur die Mitarbeiter Ihrer **eigenen** Abteilungen bzw. nur die **eigenen** Daten angezeigt.

#### **Alle Mitarbeiter**

Es werden alle Mitarbeiter für die Auswertung berücksichtigt, egal zu welcher Abteilung der Mitarbeiter gehört.

### **Bestimmter Mitarbeiter**

Es wird nur der ausgewählte Mitarbeiter für die Auswertung berücksichtigt.

### **Bestimmte Abteilung**

Es werden nur Mitarbeiter der ausgewählten Abteilung für die Auswertung berücksichtigt.

Die Zahl vor der Mitarbeiter-/Abteilungsauswahl zeigt Ihnen die Anzahl der möglichen Mitarbeiter bzw. Abteilungen für den ausgewählten Zeitraum.

### 13.1.6.8.2 FTE- Full Time Equivalent, Admin

Hier können Sie Admin-Einstellungen für das <u>FTE (Full Time [Equivalent\)](#page-1627-0)</u>հთન vornehmen.

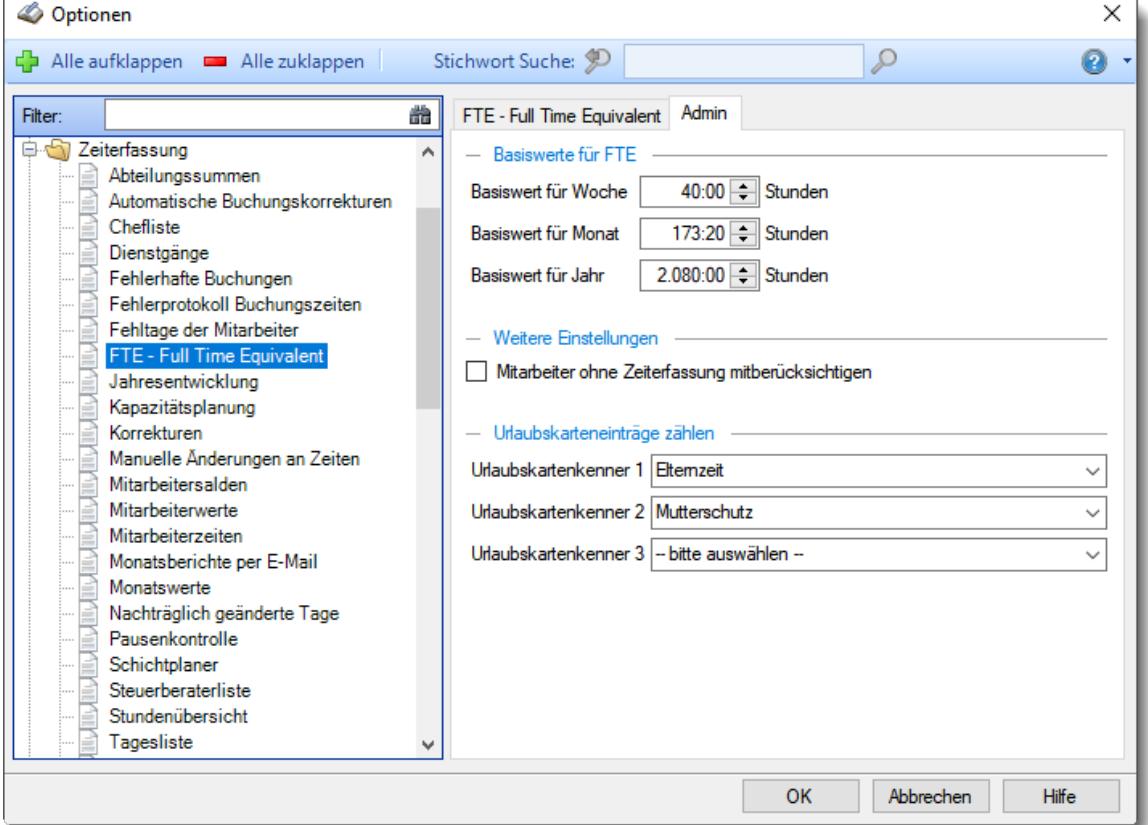

*Abbildung: Optionen Zeiterfassung, FTE - Full Time Equivalent, Admin Einstellungen*

### *Basiswert für FTE in Stunden pro Wochen*

Hinterlegen Sie die Anzahl der Wochenstunden für einen Vollzeitmitarbeiter (z.B. 40:00).

### *Basiswert für FTE in Stunden pro Monat*

Hinterlegen Sie die Anzahl der Monatsstunden für einen Vollzeitmitarbeiter (z.B. 173:20).

# *Basiswert für FTE in Stunden pro Jahr*

Hinterlegen Sie die Anzahl der Jahresstunden für einen Vollzeitmitarbeiter (z.B. 2080:00).

## *Mitarbeiter ohne Zeiterfassung mitberücksichtigen*

Normalerweise werden für die FTE Ermittlung nur die Mitarbeiter berücksichtigt, die auch an der Zeiterfassung teilnehmen.

Wenn auch Mitarbeiter mit Vertrauensarbeitszeit berücksichtigt werden sollen, aktivieren Sie diese Einstellung.

Es werden dann alle Mitarbeiter mit Teilnahme an der Urlaubsverwaltung berücksichtigt.

 $\nabla$  Ja, alle Mitarbeiter mit Teilnahme an Urlaubsverwaltung berücksichtigen Bei Mitarbeitern **ohne** Teilnahme an der Zeiterfassung müssen trotzdem die Felder für "Zeiterfassung Teilnahme seit/bis" sowie das Arbeitszeitmodell korrekt hinterlegt werden. Anschließend den Haken für "Teilnahme an Zeiterfassung" wieder entfernen.

Nein, nur reine Zeiterfassungsmitarbeiter berücksichtigen

# *Urlaubskartenkenner 1-3*

Sie können bis zu drei weitere, frei wählbare Urlaubskenner mit in der Liste anzeigen lassen.

#### **13.1.6.9 Jahresentwicklung**

Hier können Sie Einstellungen für die <u>[Jahresentwicklung](#page-1499-0)</u>h473 vornehmen.

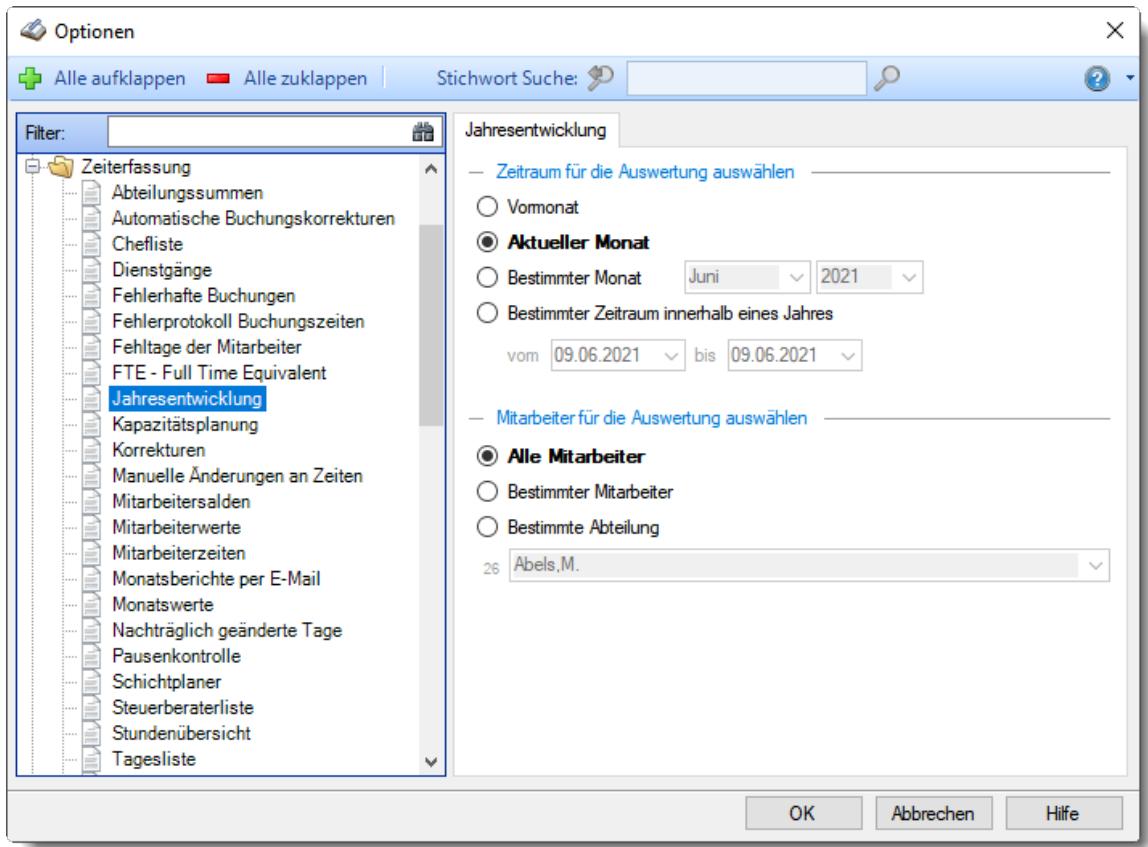

*Abbildung: Optionen Zeiterfassung, Jahresentwicklung*

### *Zeitraum für die Auswertung auswählen*

Sie können diese Liste für verschiedene Zeiträume anzeigen lassen. Bitte wählen Sie den gewünschten Zeitraum aus.

- **Vormonat**
- **Aktueller Monat**
- **Bestimmter Monat** Geben Sie dann bitte zusätzlich den gewünschten Monat ein.
- **Bestimmter Zeitraum** innerhalb eines Jahres Geben Sie dann bitte zusätzlich den gewünschten Zeitraum ein.

### *Anzuzeigende Mitarbeiter*

Wenn Sie über die entsprechenden Rechte für diese Auswertung verfügen, können Sie entweder **alle Mitarbeiter,** nur einen **bestimmten Mitarbeiter** oder nur eine **bestimmte Abteilung** für die Ausgabe auswählen.

Wenn Sie nur eingeschränkte Rechte für diese Auswertung besitzen, bekommen Sie nur die Mitarbeiter Ihrer **eigenen** Abteilungen bzw. nur die **eigenen** Daten angezeigt.

#### **Alle Mitarbeiter**

Es werden alle Mitarbeiter für die Auswertung berücksichtigt, egal zu welcher Abteilung der Mitarbeiter gehört.

### **Bestimmter Mitarbeiter**

Es wird nur der ausgewählte Mitarbeiter für die Auswertung berücksichtigt.

### **Bestimmte Abteilung**

Es werden nur Mitarbeiter der ausgewählten Abteilung für die Auswertung berücksichtigt.

Die Zahl vor der Mitarbeiter-/Abteilungsauswahl zeigt Ihnen die Anzahl der möglichen Mitarbeiter bzw. Abteilungen für den ausgewählten Zeitraum.

### **13.1.6.10 Kapazitätsplanung**

In diesem Kapitel werden die Einstellungen für die <u>[Kapazitätsplanung](#page-1473-0)laa</u>7 beschrieben.

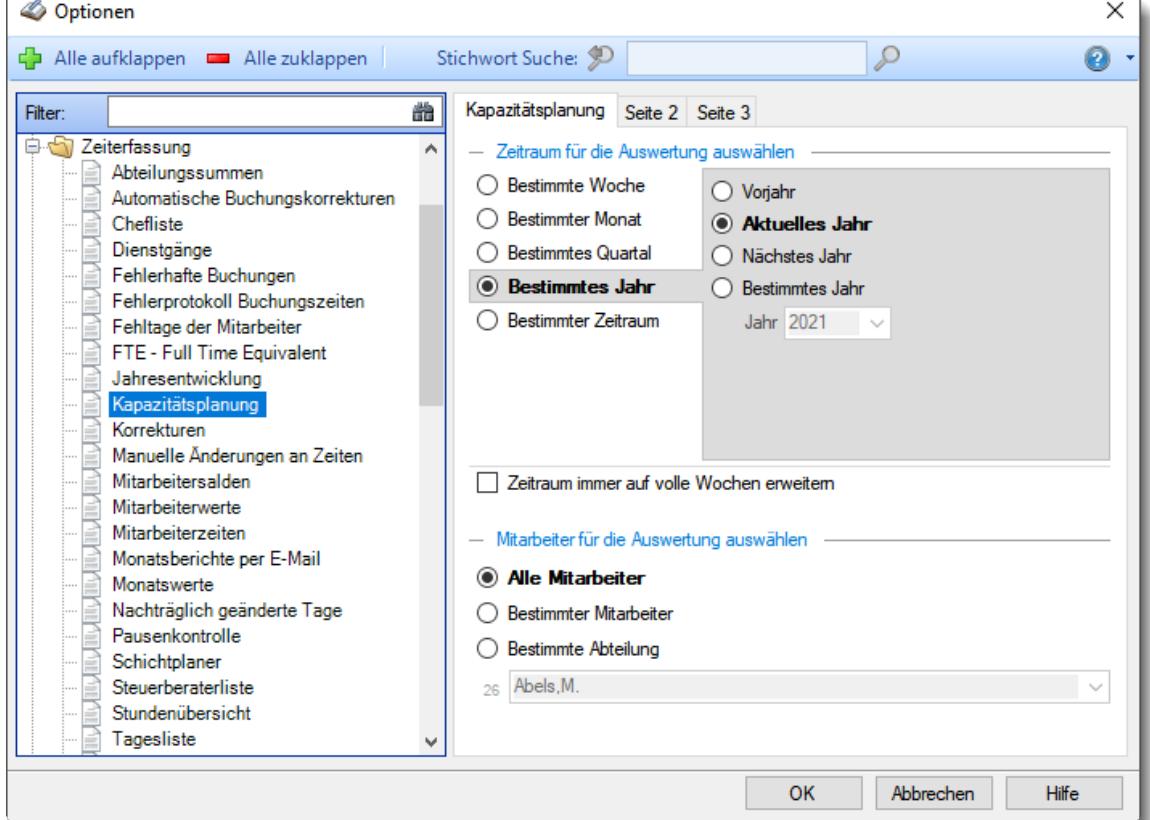

*Abbildung: Optionen Zeiterfassung, Kapazitätsplanung*

Die weitere Beschreibung entnehmen Sie bitte den <u>[Folgeseiten](#page-2804-0)</u>¤কটী

### <span id="page-2804-0"></span>13.1.6.10.1 Kapazitätsplanung

Hier können Sie Einstellungen für die <u>[Kapazitätsplanung](#page-1473-0)</u>h447 vornehmen.

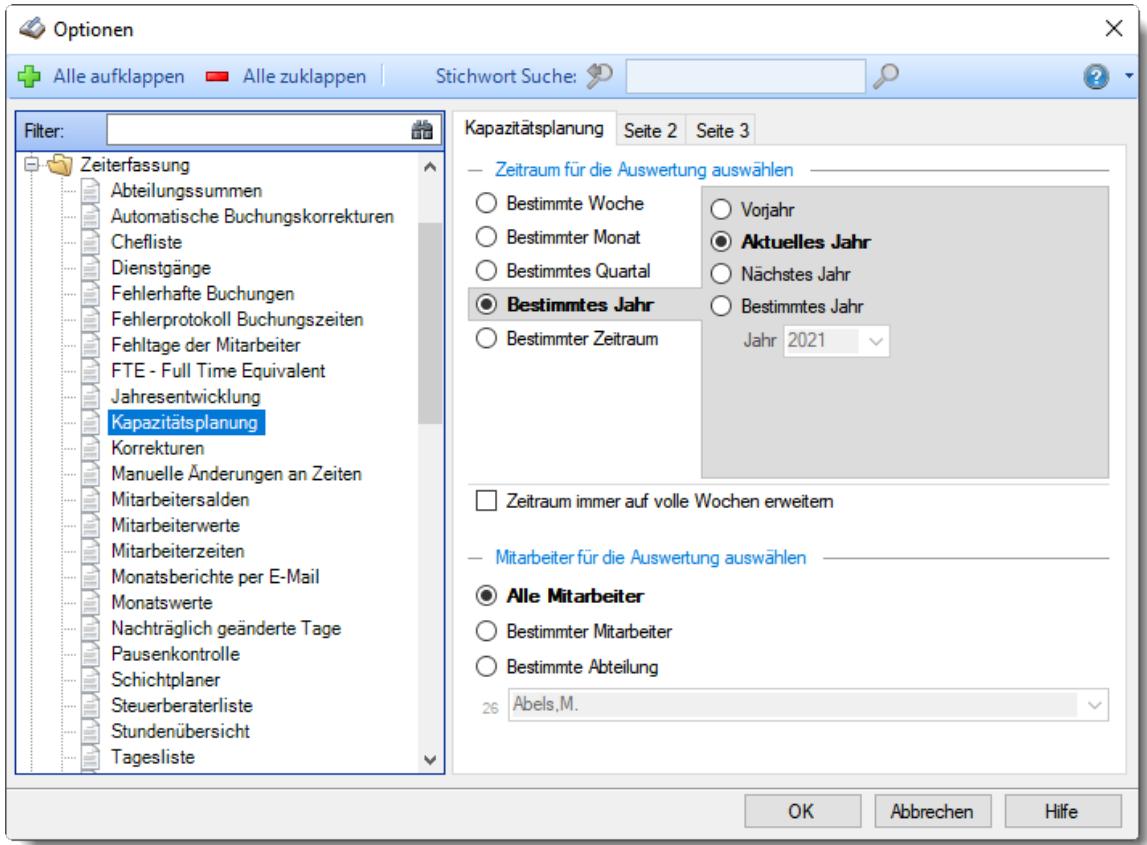

*Abbildung: Optionen Zeiterfassung, Kapazitätsplanung*

## *Zeitraum für die Auswertung auswählen*

## **Bestimmte Woche**

- Vorwoche
- Aktuelle Woche
- Nächste Woche
- Bestimmte Woche

# **Bestimmter Monat**

- Vormonat
- Aktueller Monat
- Nächster Monat
- Bestimmter Monat

# **Bestimmtes Quartal**

- Vorquartal
- Aktuelles Quartal
- Nächstes Quartal
- **Bestimmtes Quartal**

# **Bestimmtes Jahr**

- Vorjahr
- Aktuelles Jahr
- Nächstes Jahr
- Bestimmtes Jahr

# **Bestimmter Zeitraum**

- <sup>1</sup> Datum
- $\overline{\bullet}$  Tage
- Wochen
- <sup>●</sup> Monate
- $\overline{\bullet}$  Quartale
- **Jahre**

Geben Sie bitte den gewünschten Zeitraum ein.

# *Zeitraum immer auf volle Wochen erweitern*

Sie können wählen, ob der eingegebene Zeitraum automatisch angepasst werden soll, so dass immer komplette Wochen angezeigt werden.

- Zeitraum erweitern, es werden immer volle Wochen von Mo So angezeigt.
- Es wird genau der Zeitraum angezeigt, der eingestellt wurde.

## *Anzuzeigende Mitarbeiter*

Wenn Sie über die entsprechenden Rechte für diese Auswertung verfügen, können Sie entweder **alle Mitarbeiter,** nur einen **bestimmten Mitarbeiter** oder nur eine **bestimmte Abteilung** für die Ausgabe auswählen.

Wenn Sie nur eingeschränkte Rechte für diese Auswertung besitzen, bekommen Sie nur die Mitarbeiter Ihrer **eigenen** Abteilungen bzw. nur die **eigenen** Daten angezeigt.

### **Alle Mitarbeiter**

Es werden alle Mitarbeiter für die Auswertung berücksichtigt, egal zu welcher Abteilung der Mitarbeiter gehört.

### **Bestimmter Mitarbeiter**

Es wird nur der ausgewählte Mitarbeiter für die Auswertung berücksichtigt.

### **Bestimmte Abteilung**

Es werden nur Mitarbeiter der ausgewählten Abteilung für die Auswertung berücksichtigt.

Die Zahl vor der Mitarbeiter-/Abteilungsauswahl zeigt Ihnen die Anzahl der möglichen Mitarbeiter bzw. Abteilungen für den ausgewählten Zeitraum.

Wenn der gewünschte **Mitarbeiter** oder die **Abteilung** nicht in der Auswahlbox aufgeführt werden, kann dies folgende Gründe haben:

- Der Mitarbeiter wurde von der Anzeige in der [Kapazitätsplanung](#page-468-0) ausgenommen
- Die gesamte Abteilung wurde von der Anzeige in der [Kapazitätsplanung](#page-271-0) [ausgenommen](#page-271-0) 245

13.1.6.10.2 Kapazitätsplanung, Seite 2

Hier können Sie weitere Einstellungen für die <u>[Kapazitätsplanung](#page-1473-0)har</u>) vornehmen.

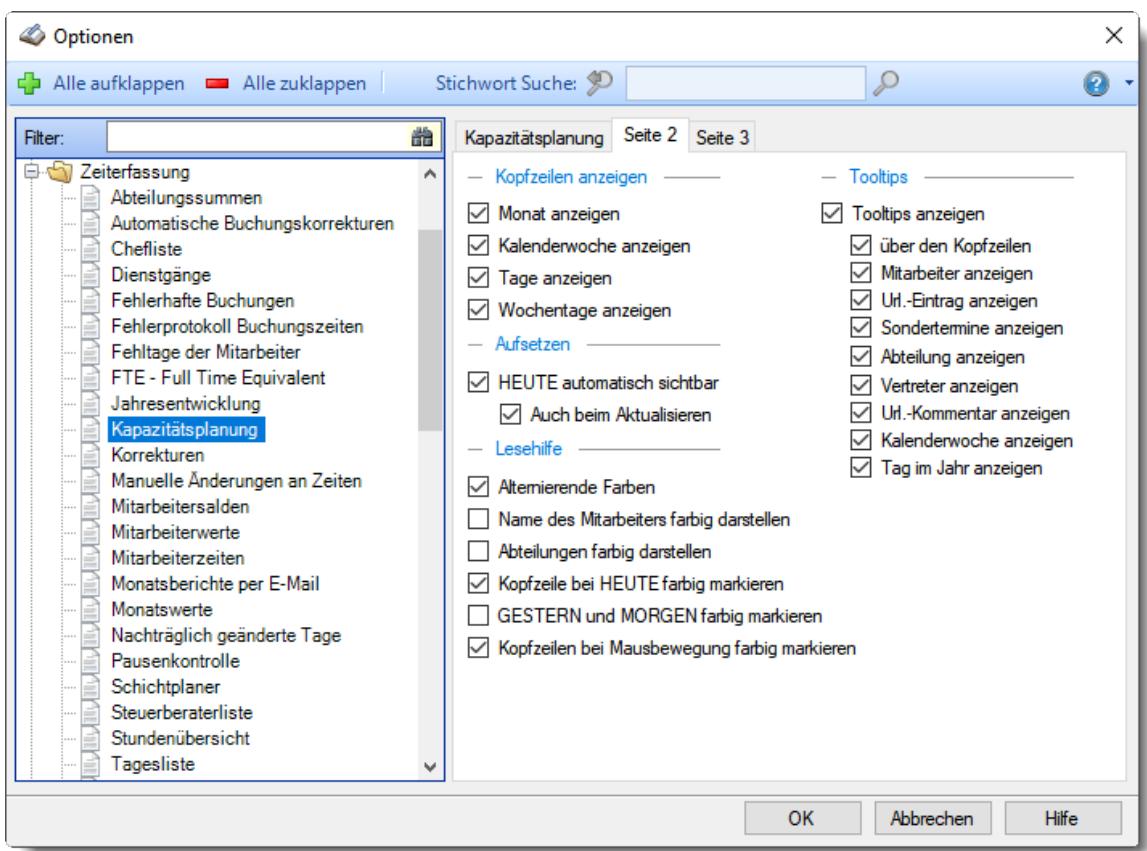

*Abbildung: Optionen Zeiterfassung, Kapazitätsplanung, Seite 2*

### *Kopfzeilen anzeigen*

Sie können diese Zeilen ausblenden, um mehr "Platz" auf dem Bildschirm zu haben.

**Monat anzeigen**

Soll die Kopfzeile mit dem Monat angezeigt werden?

**Kalenderwoche in der Kopfzeile anzeigen** Soll die Kopfzeile, in der die Kalenderwoche steht, angezeigt werden? **Tag in der Kopfzeile anzeigen**

Soll die Kopfzeile, in der die Tage stehen, angezeigt werden?

**Wochentage in der Kopfzeile anzeigen** Soll die Kopfzeile, in der die Wochentage stehen, angezeigt werden?

## *Aufsetzen*

### **HEUTE automatisch sichtbar**

Sofern der aktuelle Tag (also 'heute') im ausgewählten Anzeigezeitraum liegt, kann der angezeigte Bildschirmausschnitt automatisch so gewählt werden, dass sich der aktuelle Tag im sichtbaren Bereich befindet. Sie brauchen dann für die aktuellen Daten nicht so viel "scrollen"
### **Auch beim Aktualisieren**

Sofern Sie 'heute' automatisch anzeigen lassen, soll dies auch bei einem manuellen Aktualisieren (mit dem Symbol 2) automatisch geschehen?

### *Lesehilfe*

### **Alternierende Farben**

Sie können bei der Ausgabe jede zweite Zeile in der Auswertung in einer anderen Farbe darstellen lassen. Dies kann die Lesbarkeit erleichtern.

#### **Name des Mitarbeiters farbig darstellen**

Sie können die Namen der Mitarbeiter farbig anzeigen lassen. Dafür müssten die Farben in [Stammdaten](#page-272-0) Mitarbeiter| 443) bzw. <u>Stammdaten Abteilungen</u>|2461 hinterlegt sein.

#### **Abteilungen farbig darstellen**

Sie können die Namen der Mitarbeiter einer Abteilung farbig anzeigen lassen. Dafür müssten die Farben in <u>[Stammdaten](#page-272-0) Abteilungen</u>|<sub>246</sub>1 hinterlegt sein.

## **Kopfzeile bei HEUTE farbig markieren**

Wenn Sie die Kopfzeile 'Tage' anzeigen lassen, kann der aktuelle Tag dort in rot hervorgehoben werden. Dies erleichtert das "Finden" von 'Heute' in der Anzeige.

#### **GESTERN und MORGEN farbig markieren**

Sie können GESTERN und MORGEN mit gelbem Hintergrund ausgeben lassen. So können Sie eine weitere Markierung für den aktuellen Tag setzen, bei der auch die Hintergrundfarbe der Einträge für 'Heute' erhalten bleibt. Sie können somit beim Ausdruck (auch in schwarz/weiß) besser den aktuellen Tag erkennen.

#### **Kopfzeilen und Mitarbeiternamen bei Mausbewegung farbig markieren**

Sie können in der Kopfzeile die aktuelle Spalte farbig markieren lassen. So können Sie die aktuelle Position des Mauszeigers in der Auswertung besser erkennen.

### *Tooltips*

#### **Tooltips anzeigen**

Beim Bearbeiten der Auswertung kann ein Hinweistext mit Informationen zum ausgewählten Tag (der Tag, über dem sich der Mauszeiger befindet) ausgegeben werden. Es wird Ihnen in diesem Tooltip der aktuelle Tag sowie ein Hinweis auf evtl. Einträge an diesem Tag ausgegeben.

**über den Kopfzeilen**

#### **Mitarbeiter anzeigen**

Wenn Sie die Tooltips anzeigen lassen, können Sie als zusätzliche Information den Mitarbeiternamen anzeigen lassen.

#### **Url.-Eintrag anzeigen**

Wenn Sie die Tooltips anzeigen lassen, können Sie als zusätzliche Information den Urlaubskarteneintrag anzeigen lassen.

### **Sondertermine anzeigen**

Wenn Sie die Tooltips anzeigen lassen, können Sie als zusätzliche Information die Sondertermine ausgeben lassen.

### **Abteilungen anzeigen**

Wenn Sie die Tooltips anzeigen lassen, können Sie als zusätzliche Information den Namen der Abteilung anzeigen lassen.

### **Vertreter anzeigen**

Wenn Sie die Tooltips anzeigen lassen, können Sie als zusätzliche Information die Namen des/der Vertreter anzeigen lassen.

#### **Url.-Kommentar**

Wenn Sie die Tooltips anzeigen lassen, können Sie als zusätzliche Information den Kommentar zu einem Eintrag anzeigen lassen.

### **Kalenderwoche anzeigen**

Wenn Sie die Tooltips anzeigen lassen, können Sie als zusätzliche Information die Kalenderwoche anzeigen lassen, in der sich der aktuelle Tag befindet.

#### **Tag im Jahr anzeigen**

Wenn Sie die Tooltips anzeigen lassen, können Sie als zusätzliche Information den Tag im Jahr anzeigen lassen (der 6. Januar wäre z.B. der 6. Tag im Jahr).

#### 13.1.6.10.3 Kapazitätsplanung, Seite 3

Hier können Sie weitere Einstellungen für die <u>[Kapazitätsplanung](#page-1473-0)</u>ի447) vornehmen.

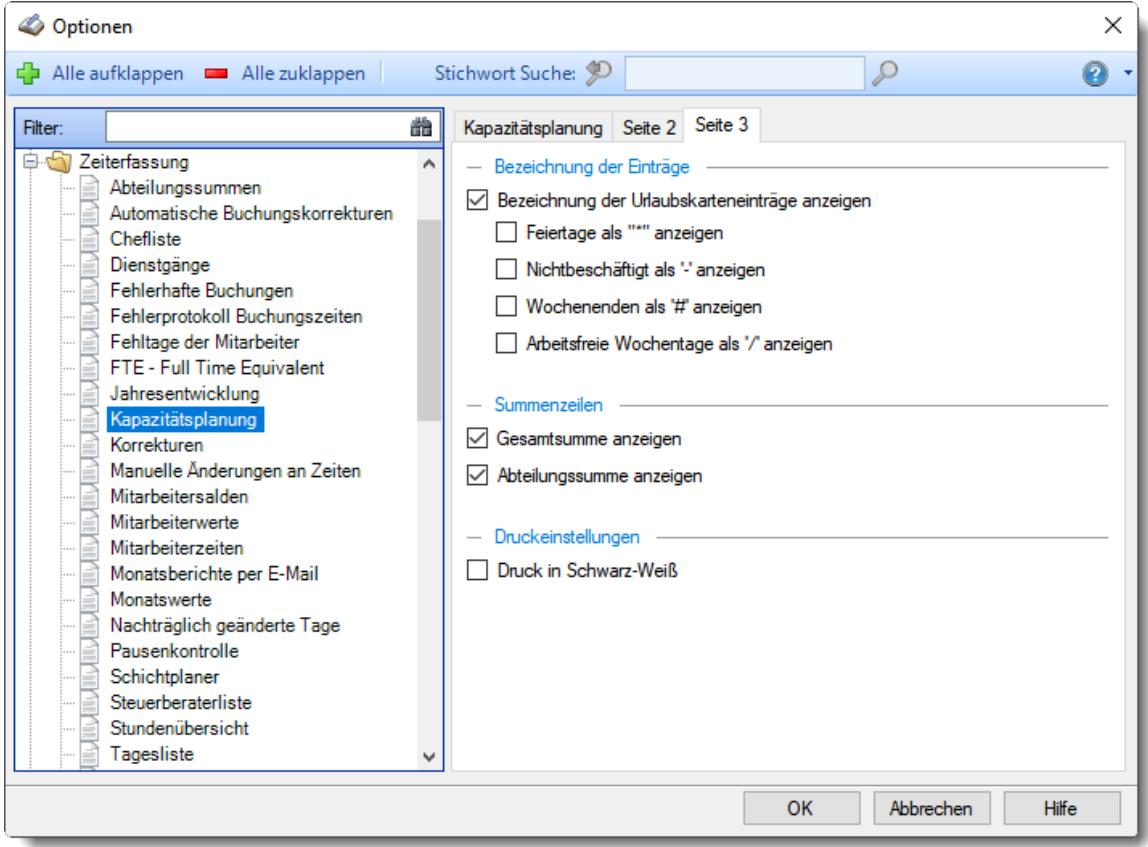

*Abbildung: Optionen Zeiterfassung, Kapazitätsplanung, Seite 3*

### *Bezeichnung der Einträge*

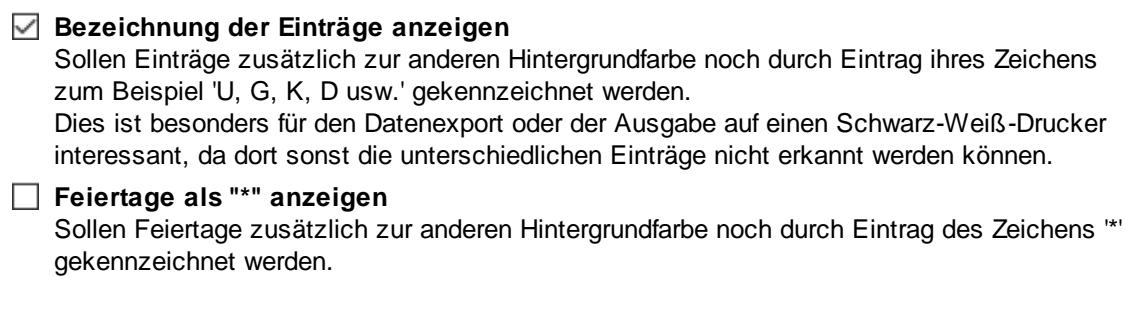

Dies ist besonders für den Datenexport oder der Ausgabe auf einen Schwarz-Weiß-Drucker interessant, da dort sonst die Feiertage nicht erkannt werden können.

### **Nichtbeschäftigung als "-" anzeigen**

Sollen die Zeiträume der Nichtbeschäftigung zusätzlich zur anderen Hintergrundfarbe noch durch Eintrag des Zeichens '-' gekennzeichnet werden.

Dies ist besonders für den Datenexport oder der Ausgabe auf einen Schwarz-Weiß-Drucker interessant, da diese Tage dort sonst nicht erkannt werden können.

### **Wochenenden als '#' anzeigen**

Sollen die Wochenenden zusätzlich zur anderen Hintergrundfarbe noch durch Eintrag des Zeichens '#' gekennzeichnet werden.

Dies ist besonders für den Datenexport oder der Ausgabe auf einen Schwarz-Weiß-Drucker interessant, da diese Tage dort sonst nicht erkannt werden können.

#### **Arbeitsfreie Wochentage als '/' anzeigen**

Sollen die <u>arbeitsfreien [Wochentage](#page-451-0)</u>Iﷺ zusätzlich zur anderen Hintergrundfarbe noch durch Eintrag des Zeichens '/' gekennzeichnet werden.

Dies ist besonders für den Datenexport oder der Ausgabe auf einen Schwarz-Weiß-Drucker interessant, da diese Tage dort sonst nicht erkannt werden können.

### *Gesamtsumme anzeigen*

Soll eine Gesamtsumme über alle Mitarbeiter angezeigt werden?

 $\triangledown$  Gesamtsumme anzeigen

Gesamtsumme nicht anzeigen

### *Abteilungssummen anzeigen*

Soll für die jeweils ausgewählte Abteilung eine Gesamtsumme angezeigt werden?

- Abteilungssummen anzeigen
- Abteilungssummen nicht anzeigen

### *Druck in Schwarz-Weiß*

Wenn Sie den Ausdruck auf einem Schwarz-Weiß-Drucker ausgeben möchten, können Sie die Ausgabe entsprechend umrechnen lassen (es werden dann alle Farben entfernt).

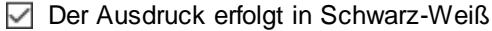

Der Ausdruck erfolgt in Farbe

### **13.1.6.11 Korrekturen**

Hier können Sie Einstellungen für die <u>[Korrekturen](#page-1349-0)</u>hോ vornehmen.

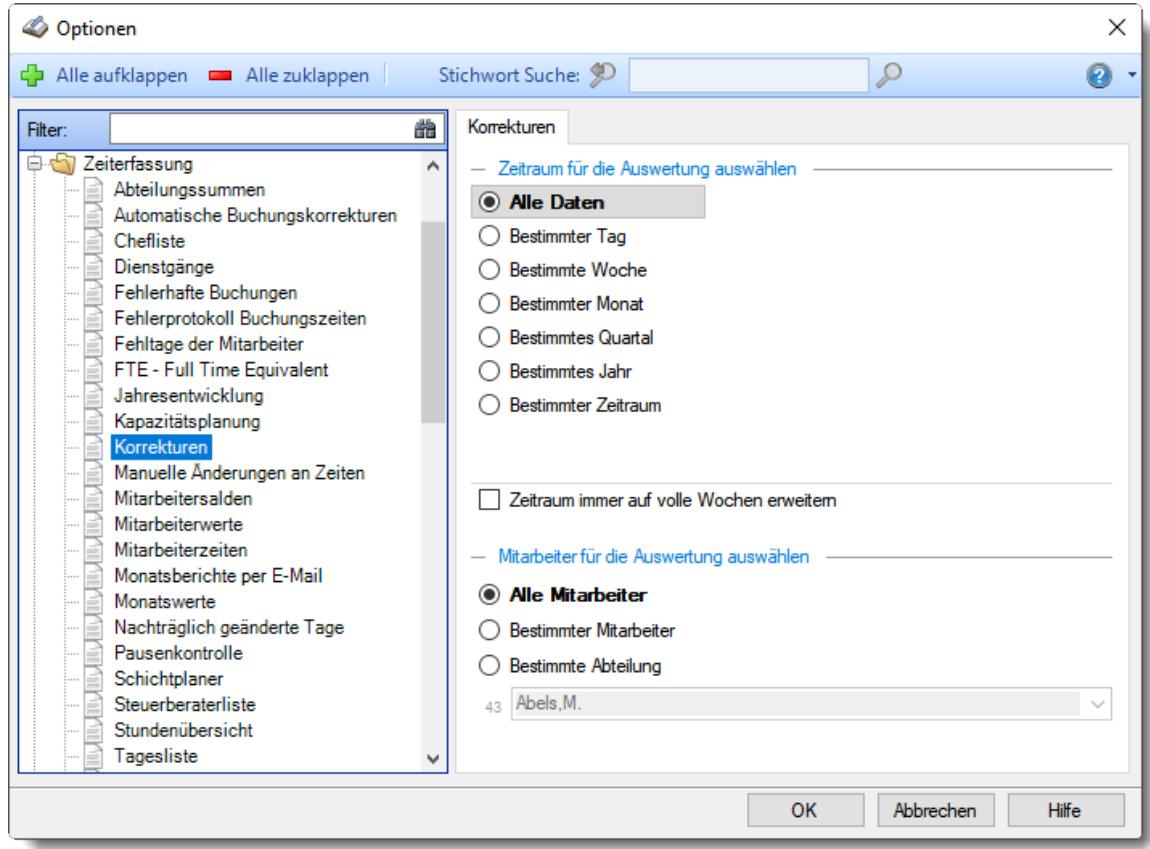

*Abbildung: Optionen Zeiterfassung, Korrekturen*

## *Zeitraum für die Auswertung auswählen*

**Alle Daten**

## **Bestimmter Tag**

- <sup>◎</sup> Vortag
- Aktueller Tag
- **<sup>O</sup>** Nächster Tag
- <sup>®</sup> Bestimmter Tag

## **Bestimmte Woche**

- Vorwoche
- Aktuelle Woche
- Nächste Woche
- Bestimmte Woche

### **Bestimmter Monat**

- Vormonat
- Aktueller Monat
- Nächster Monat
- Bestimmter Monat

### **Bestimmtes Quartal**

- Vorquartal
- Aktuelles Quartal
- Nächstes Quartal
- **Bestimmtes Quartal**

### **Bestimmtes Jahr**

- Vorjahr
- Aktuelles Jahr
- Nächstes Jahr
- Bestimmtes Jahr

## **Bestimmter Zeitraum**

- <sup>1</sup> Datum
- $\overline{\bullet}$  Tage
- Wochen
- $\bullet$  Monate
- $\overline{\bullet}$  Quartale
- $\overline{\bullet}$  Jahre

Geben Sie bitte den gewünschten Zeitraum ein.

## *Zeitraum immer auf volle Wochen erweitern*

Sie können wählen, ob der eingegebene Zeitraum automatisch angepasst werden soll, so dass immer komplette Wochen angezeigt werden.

Zeitraum erweitern, es werden immer volle Wochen von Mo - So angezeigt.

Es wird genau der Zeitraum angezeigt, der eingestellt wurde.

### *Anzuzeigende Mitarbeiter*

Wenn Sie über die entsprechenden Rechte für diese Auswertung verfügen, können Sie entweder **alle Mitarbeiter,** nur einen **bestimmten Mitarbeiter** oder nur eine **bestimmte Abteilung** für die Ausgabe auswählen.

Wenn Sie nur eingeschränkte Rechte für diese Auswertung besitzen, bekommen Sie nur die Mitarbeiter Ihrer **eigenen** Abteilungen bzw. nur die **eigenen** Daten angezeigt.

#### **Alle Mitarbeiter**

Es werden alle Mitarbeiter für die Auswertung berücksichtigt, egal zu welcher Abteilung der Mitarbeiter gehört.

#### **Bestimmter Mitarbeiter**

Es wird nur der ausgewählte Mitarbeiter für die Auswertung berücksichtigt.

#### **Bestimmte Abteilung**

Es werden nur Mitarbeiter der ausgewählten Abteilung für die Auswertung berücksichtigt.

### **13.1.6.12 Manuelle Änderungen an Zeiten**

Hier können Sie Einstellungen für die <u>Manuellen Anderungen an Zeiten</u>ksas vornehmen.

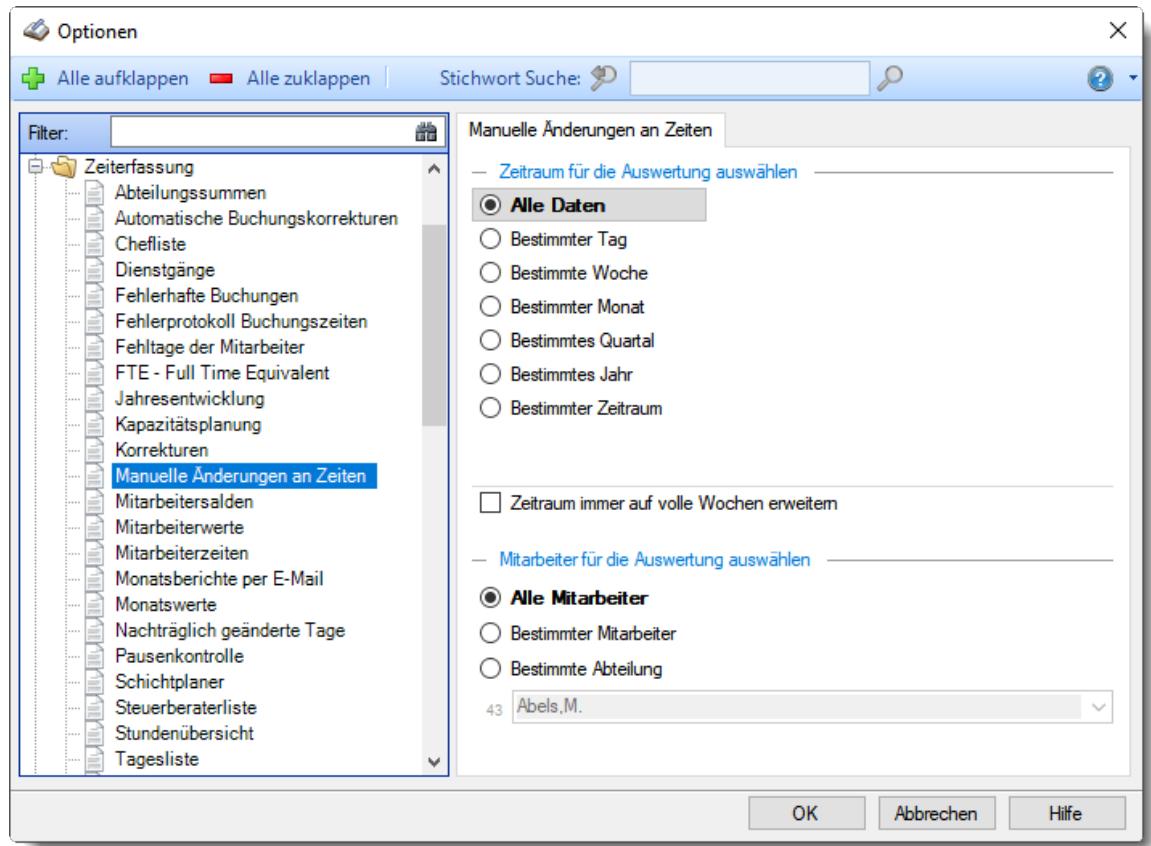

*Abbildung: Optionen Zeiterfassung, Manuelle Änderungen an Zeiten*

## *Zeitraum für die Auswertung auswählen*

**Alle Daten**

## **Bestimmter Tag**

- <sup>◎</sup> Vortag
- Aktueller Tag
- **<sup>O</sup>** Nächster Tag
- <sup>®</sup> Bestimmter Tag

## **Bestimmte Woche**

- Vorwoche
- Aktuelle Woche
- Nächste Woche
- Bestimmte Woche

### **Bestimmter Monat**

- Vormonat
- Aktueller Monat
- Nächster Monat
- Bestimmter Monat

### **Bestimmtes Quartal**

- Vorquartal
- Aktuelles Quartal
- Nächstes Quartal
- **Bestimmtes Quartal**

### **Bestimmtes Jahr**

- Vorjahr
- Aktuelles Jahr
- Nächstes Jahr
- Bestimmtes Jahr

## **Bestimmter Zeitraum**

- <sup>1</sup> Datum
- $\overline{\bullet}$  Tage
- Wochen
- $\bullet$  Monate
- $\overline{\bullet}$  Quartale
- $\overline{\bullet}$  Jahre

Geben Sie bitte den gewünschten Zeitraum ein.

## *Zeitraum immer auf volle Wochen erweitern*

Sie können wählen, ob der eingegebene Zeitraum automatisch angepasst werden soll, so dass immer komplette Wochen angezeigt werden.

Zeitraum erweitern, es werden immer volle Wochen von Mo - So angezeigt.

Es wird genau der Zeitraum angezeigt, der eingestellt wurde.

### *Anzuzeigende Mitarbeiter*

Wenn Sie über die entsprechenden Rechte für diese Auswertung verfügen, können Sie entweder **alle Mitarbeiter,** nur einen **bestimmten Mitarbeiter** oder nur eine **bestimmte Abteilung** für die Ausgabe auswählen.

Wenn Sie nur eingeschränkte Rechte für diese Auswertung besitzen, bekommen Sie nur die Mitarbeiter Ihrer **eigenen** Abteilungen bzw. nur die **eigenen** Daten angezeigt.

#### **Alle Mitarbeiter**

Es werden alle Mitarbeiter für die Auswertung berücksichtigt, egal zu welcher Abteilung der Mitarbeiter gehört.

#### **Bestimmter Mitarbeiter**

Es wird nur der ausgewählte Mitarbeiter für die Auswertung berücksichtigt.

#### **Bestimmte Abteilung**

Es werden nur Mitarbeiter der ausgewählten Abteilung für die Auswertung berücksichtigt.

### **13.1.6.13 Mitarbeitersalden**

Hier können Sie Einstellungen für die <u>[Mitarbeitersalden](#page-1329-0)</u>hæl vornehmen.

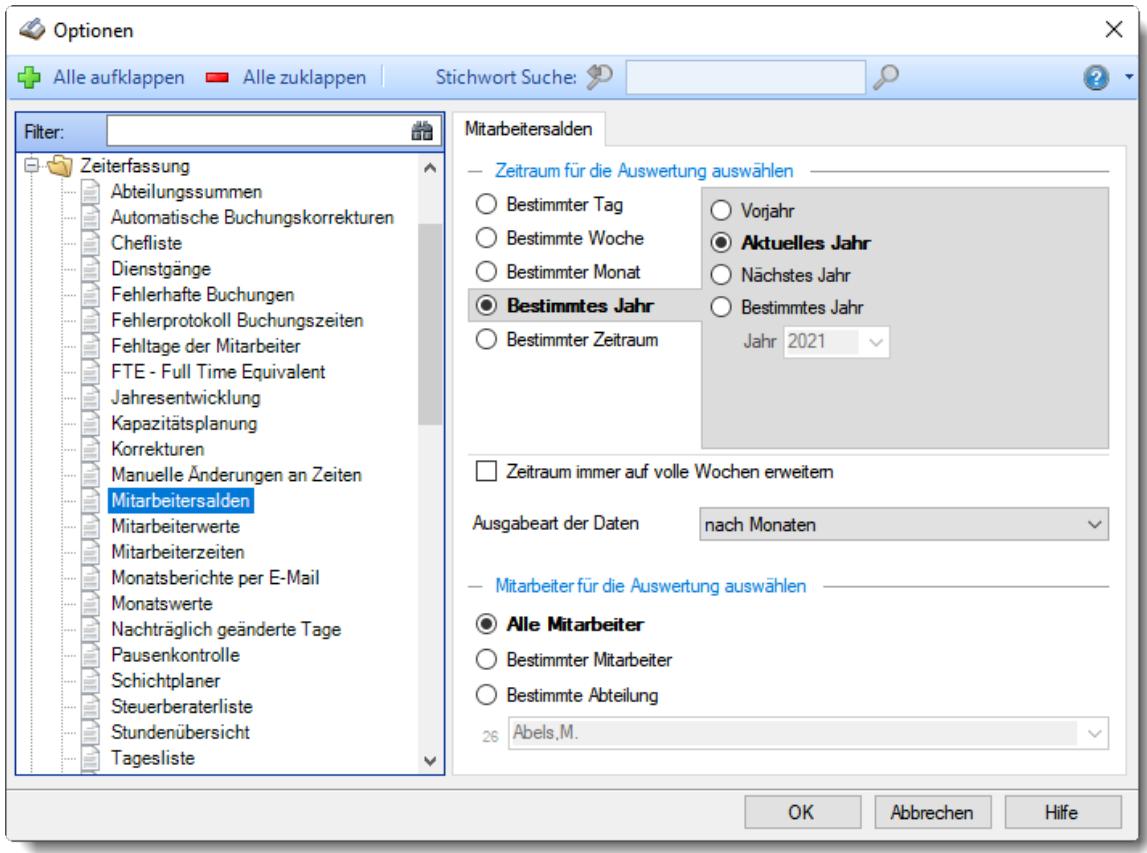

*Abbildung: Optionen Zeiterfassung, Mitarbeitersalden*

## *Zeitraum für die Auswertung auswählen*

### **Bestimmter Tag**

- <sup>●</sup> Vortag
- Aktueller Tag
- **<sup>O</sup>** Nächster Tag
- **Bestimmter Tag**

## **Bestimmte Woche**

- Vorwoche
- Aktuelle Woche
- Nächste Woche
- Bestimmte Woche

### **Bestimmter Monat**

- Vormonat
- Aktueller Monat
- Nächster Monat
- Bestimmter Monat

## **Bestimmtes Jahr**

- Vorjahr
- Aktuelles Jahr
- Nächstes Jahr
- Bestimmtes Jahr

## **Bestimmter Zeitraum**

- $\overline{\bullet}$  Datum
- $\overline{\bullet}$  Tage
- Wochen
- $\bullet$  Monate
- $\overline{\bullet}$  Quartale
- $\overline{\odot}$ , Jahre

Geben Sie bitte den gewünschten Zeitraum ein.

## *Zeitraum immer auf volle Wochen erweitern*

Sie können wählen, ob der eingegebene Zeitraum automatisch angepasst werden soll, so dass immer komplette Wochen angezeigt werden.

 $\triangledown$  Zeitraum erweitern, es werden immer volle Wochen von Mo - So angezeigt.

Es wird genau der Zeitraum angezeigt, der eingestellt wurde.

#### *Ausgabeart*

Sie können die Ausgabe für die folgenden Arten ausgeben lassen:

- · nach Tagen
- · nach Wochen
- · nach Monaten
- · nach Jahren

## *Anzuzeigende Mitarbeiter*

Wenn Sie über die entsprechenden Rechte für diese Auswertung verfügen, können Sie entweder **alle Mitarbeiter,** nur einen **bestimmten Mitarbeiter** oder nur eine **bestimmte Abteilung** für die Ausgabe auswählen.

Wenn Sie nur eingeschränkte Rechte für diese Auswertung besitzen, bekommen Sie nur die Mitarbeiter Ihrer **eigenen** Abteilungen bzw. nur die **eigenen** Daten angezeigt.

### **Alle Mitarbeiter**

Es werden alle Mitarbeiter für die Auswertung berücksichtigt, egal zu welcher Abteilung der Mitarbeiter gehört.

### **Bestimmter Mitarbeiter**

Es wird nur der ausgewählte Mitarbeiter für die Auswertung berücksichtigt.

#### **Bestimmte Abteilung**

Es werden nur Mitarbeiter der ausgewählten Abteilung für die Auswertung berücksichtigt.

### **13.1.6.14 Mitarbeiterwerte**

Hier können Sie Einstellungen für die <u>[Mitarbeiterwerte](#page-1289-0)</u>l263 vornehmen.

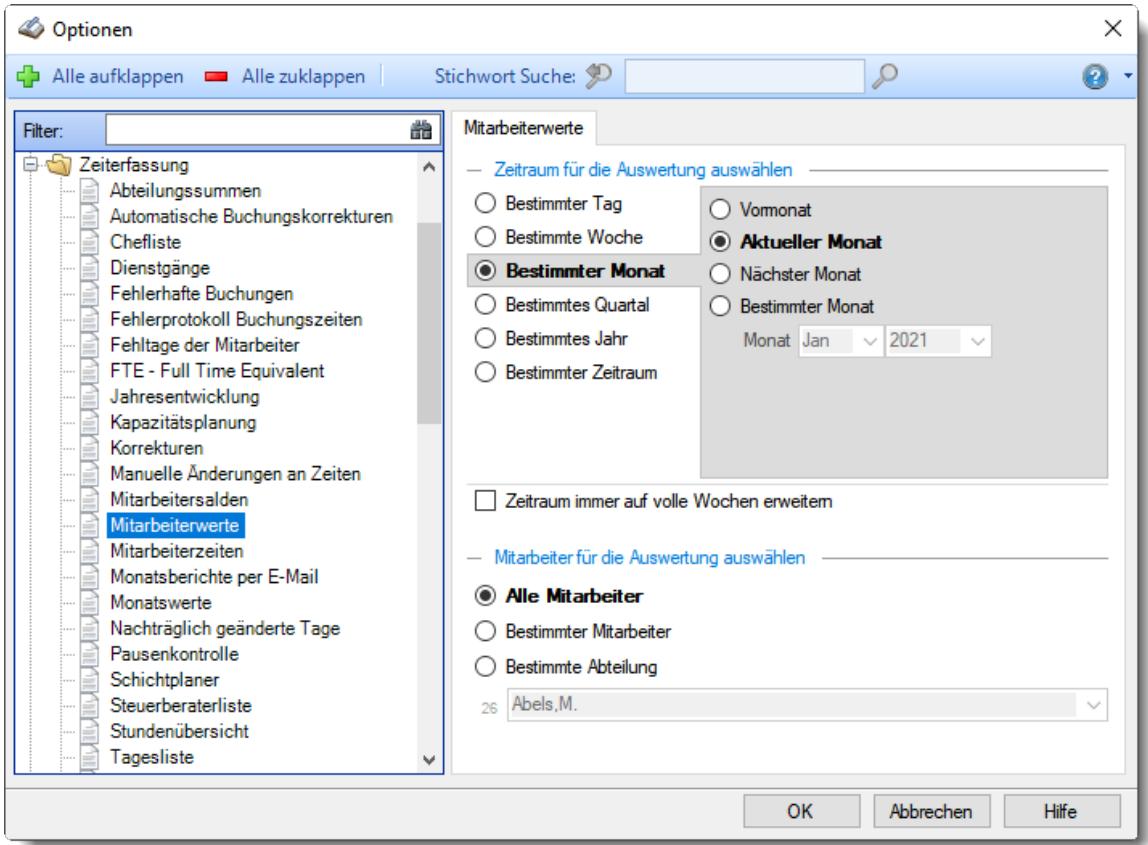

*Abbildung: Optionen Zeiterfassung, Mitarbeiterwerte*

## *Zeitraum für die Auswertung auswählen*

### **Bestimmter Tag**

- <sup>■</sup> Vortag
- Aktueller Tag
- **<sup>O</sup>** Nächster Tag
- **Bestimmter Tag**

## **Bestimmte Woche**

- Vorwoche
- Aktuelle Woche
- Nächste Woche
- Bestimmte Woche

### **Bestimmter Monat**

- Vormonat
- Aktueller Monat
- Nächster Monat
- Bestimmter Monat

## **Bestimmtes Quartal**

- **Worquartal**
- Aktuelles Quartal
- Nächstes Quartal
- <sup>®</sup> Bestimmtes Quartal

## **Bestimmtes Jahr**

- Vorjahr
- Aktuelles Jahr
- Nächstes Jahr
- Bestimmtes Jahr

### **Bestimmter Zeitraum**

- <sup>1</sup> Datum
- $\overline{\bullet}$  Tage
- Wochen
- <sup>●</sup> Monate
- $\overline{\bullet}$  Quartale
- $\overline{\bullet}$  Jahre

Geben Sie bitte den gewünschten Zeitraum ein.

### *Zeitraum immer auf volle Wochen erweitern*

Sie können wählen, ob der eingegebene Zeitraum automatisch angepasst werden soll, so dass immer komplette Wochen angezeigt werden.

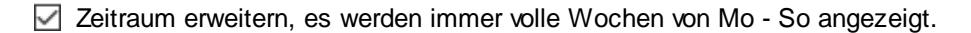

Es wird genau der Zeitraum angezeigt, der eingestellt wurde.

### *Anzuzeigende Mitarbeiter*

Wenn Sie über die entsprechenden Rechte für diese Auswertung verfügen, können Sie entweder **alle Mitarbeiter,** nur einen **bestimmten Mitarbeiter** oder nur eine **bestimmte Abteilung** für die Ausgabe auswählen.

Wenn Sie nur eingeschränkte Rechte für diese Auswertung besitzen, bekommen Sie nur die Mitarbeiter Ihrer **eigenen** Abteilungen bzw. nur die **eigenen** Daten angezeigt.

#### **Alle Mitarbeiter**

Es werden alle Mitarbeiter für die Auswertung berücksichtigt, egal zu welcher Abteilung der Mitarbeiter gehört.

### **Bestimmter Mitarbeiter**

Es wird nur der ausgewählte Mitarbeiter für die Auswertung berücksichtigt.

#### **Bestimmte Abteilung**

Es werden nur Mitarbeiter der ausgewählten Abteilung für die Auswertung berücksichtigt.

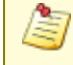

### **13.1.6.15 Mitarbeiterzeiten**

Hier können Sie Einstellungen für die <u>[Mitarbeiterzeiten](#page-1399-0)</u>ła<del>a</del>l vornehmen.

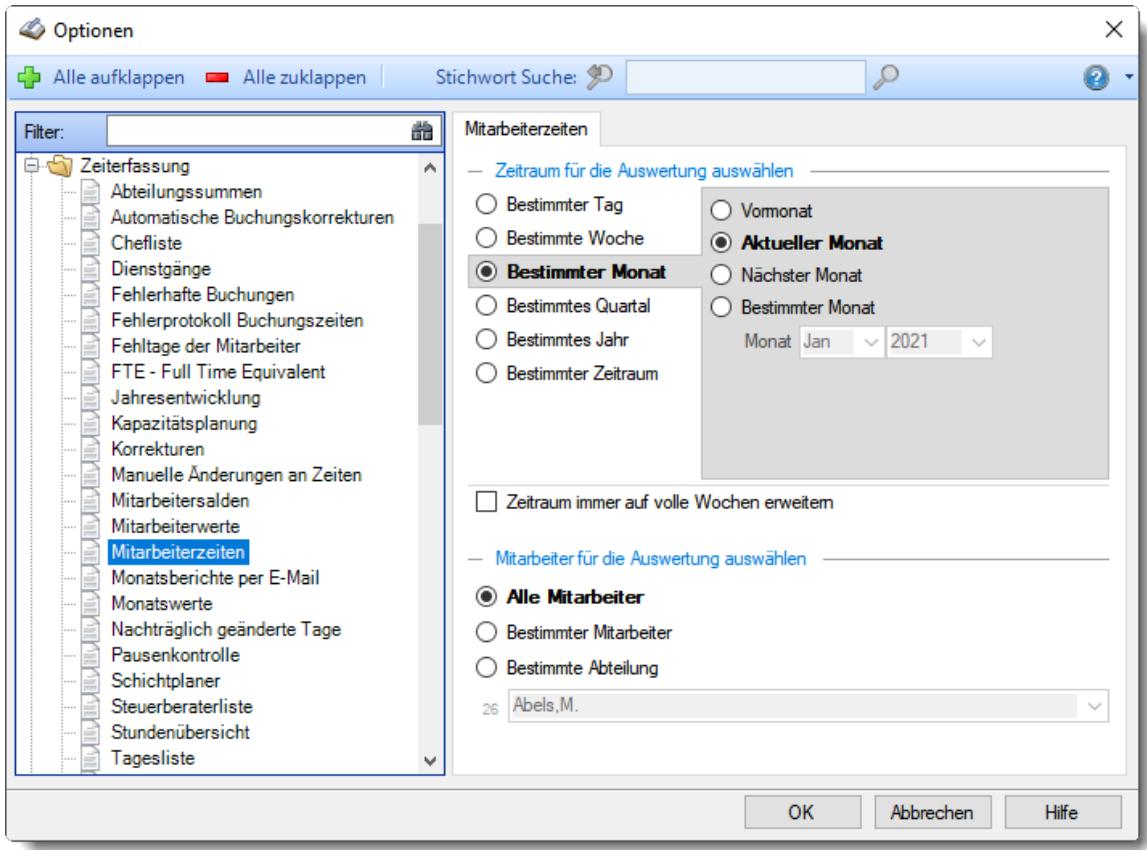

*Abbildung: Optionen Zeiterfassung, Mitarbeiterzeiten*

## *Zeitraum für die Auswertung auswählen*

### **Bestimmter Tag**

- <sup>■</sup> Vortag
- Aktueller Tag
- **<sup>O</sup>** Nächster Tag
- **Bestimmter Tag**

## **Bestimmte Woche**

- Vorwoche
- Aktuelle Woche
- Nächste Woche
- Bestimmte Woche

### **Bestimmter Monat**

- Vormonat
- Aktueller Monat
- Nächster Monat
- Bestimmter Monat

## **Bestimmtes Quartal**

- **Worquartal**
- Aktuelles Quartal
- Nächstes Quartal
- <sup>®</sup> Bestimmtes Quartal

## **Bestimmtes Jahr**

- Vorjahr
- Aktuelles Jahr
- Nächstes Jahr
- Bestimmtes Jahr

### **Bestimmter Zeitraum**

- <sup>1</sup> Datum
- $\overline{\bullet}$  Tage
- Wochen
- <sup>●</sup> Monate
- $\overline{\bullet}$  Quartale
- $\overline{\bullet}$  Jahre

Geben Sie bitte den gewünschten Zeitraum ein.

### *Zeitraum immer auf volle Wochen erweitern*

Sie können wählen, ob der eingegebene Zeitraum automatisch angepasst werden soll, so dass immer komplette Wochen angezeigt werden.

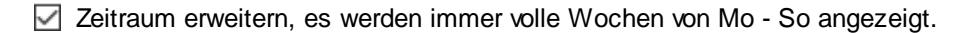

Es wird genau der Zeitraum angezeigt, der eingestellt wurde.

### *Anzuzeigende Mitarbeiter*

Wenn Sie über die entsprechenden Rechte für diese Auswertung verfügen, können Sie entweder **alle Mitarbeiter,** nur einen **bestimmten Mitarbeiter** oder nur eine **bestimmte Abteilung** für die Ausgabe auswählen.

Wenn Sie nur eingeschränkte Rechte für diese Auswertung besitzen, bekommen Sie nur die Mitarbeiter Ihrer **eigenen** Abteilungen bzw. nur die **eigenen** Daten angezeigt.

#### **Alle Mitarbeiter**

Es werden alle Mitarbeiter für die Auswertung berücksichtigt, egal zu welcher Abteilung der Mitarbeiter gehört.

### **Bestimmter Mitarbeiter**

Es wird nur der ausgewählte Mitarbeiter für die Auswertung berücksichtigt.

#### **Bestimmte Abteilung**

Es werden nur Mitarbeiter der ausgewählten Abteilung für die Auswertung berücksichtigt.

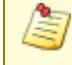

### **13.1.6.16 Monatsberichte per E-Mail**

Hier können Sie Einstellungen für den Versand der <u>[Monatsberichte](#page-1680-0) per E-Maillaså</u> vornehmen. Allgemeine Administrator Einstellungen finden Sie [hier](#page-2570-0)bs44.

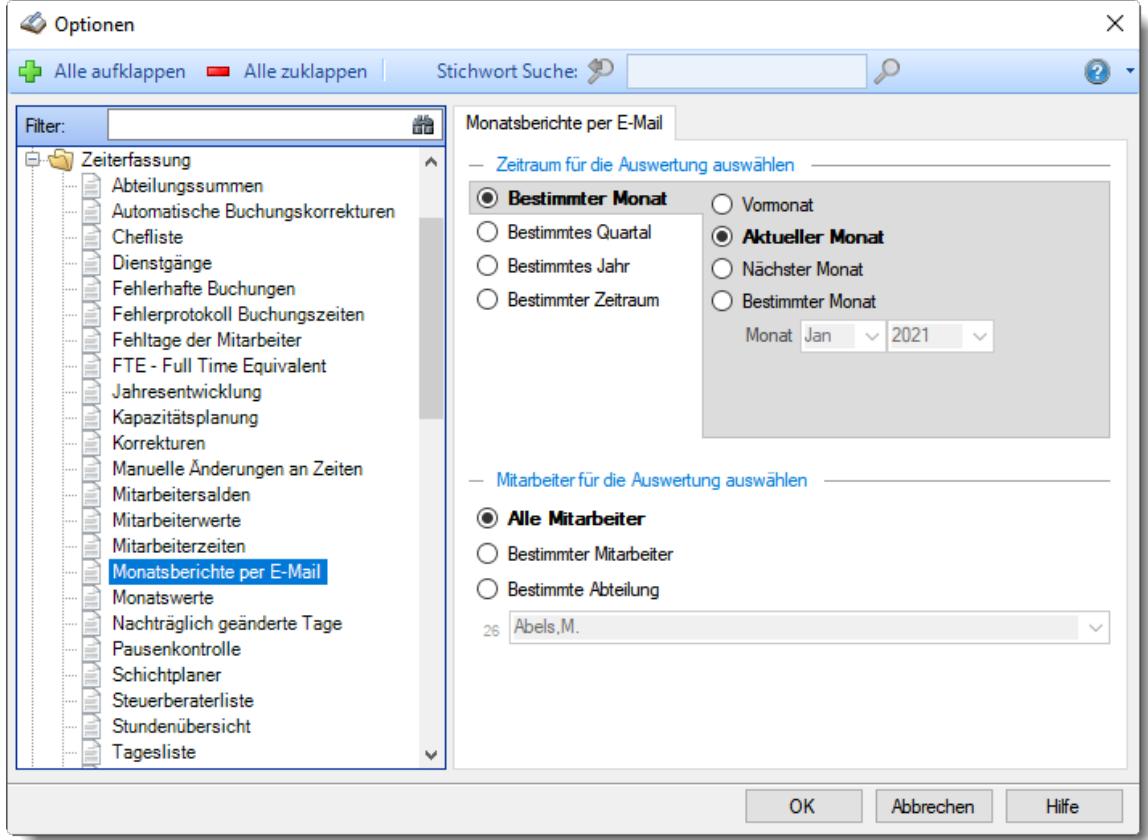

*Abbildung: Optionen Zeiterfassung, Monatsberichte per E-Mail*

## *Zeitraum für die Auswertung auswählen*

### **Bestimmter Monat**

- Vormonat
- Aktueller Monat
- Nächster Monat
- Bestimmter Monat

### **Bestimmtes Quartal**

- $\bullet$  Vorquartal
- Aktuelles Quartal
- Nächstes Quartal
- **Bestimmtes Quartal**

### **Bestimmtes Jahr**

- Vorjahr
- Aktuelles Jahr
- Nächstes Jahr
- Bestimmtes Jahr

### **Bestimmter Zeitraum**

- **Monate**
- <sup>●</sup> Quartale
- $\overline{\bullet}$  Jahre

Geben Sie bitte den gewünschten Zeitraum ein.

### *Anzuzeigende Mitarbeiter*

Wenn Sie über die entsprechenden Rechte für diese Auswertung verfügen, können Sie entweder **alle Mitarbeiter,** nur einen **bestimmten Mitarbeiter** oder nur eine **bestimmte Abteilung** für die Ausgabe auswählen.

Wenn Sie nur eingeschränkte Rechte für diese Auswertung besitzen, bekommen Sie nur die Mitarbeiter Ihrer **eigenen** Abteilungen bzw. nur die **eigenen** Daten angezeigt.

#### **Alle Mitarbeiter**

Es werden alle Mitarbeiter für die Auswertung berücksichtigt, egal zu welcher Abteilung der Mitarbeiter gehört.

#### **Bestimmter Mitarbeiter**

Es wird nur der ausgewählte Mitarbeiter für die Auswertung berücksichtigt.

#### **Bestimmte Abteilung**

Es werden nur Mitarbeiter der ausgewählten Abteilung für die Auswertung berücksichtigt.

### **13.1.6.17 Monatswerte**

Hier können Sie Einstellungen für die <u>[Monatswerte](#page-1309-0)</u>l<sub>128</sub>3 vornehmen.

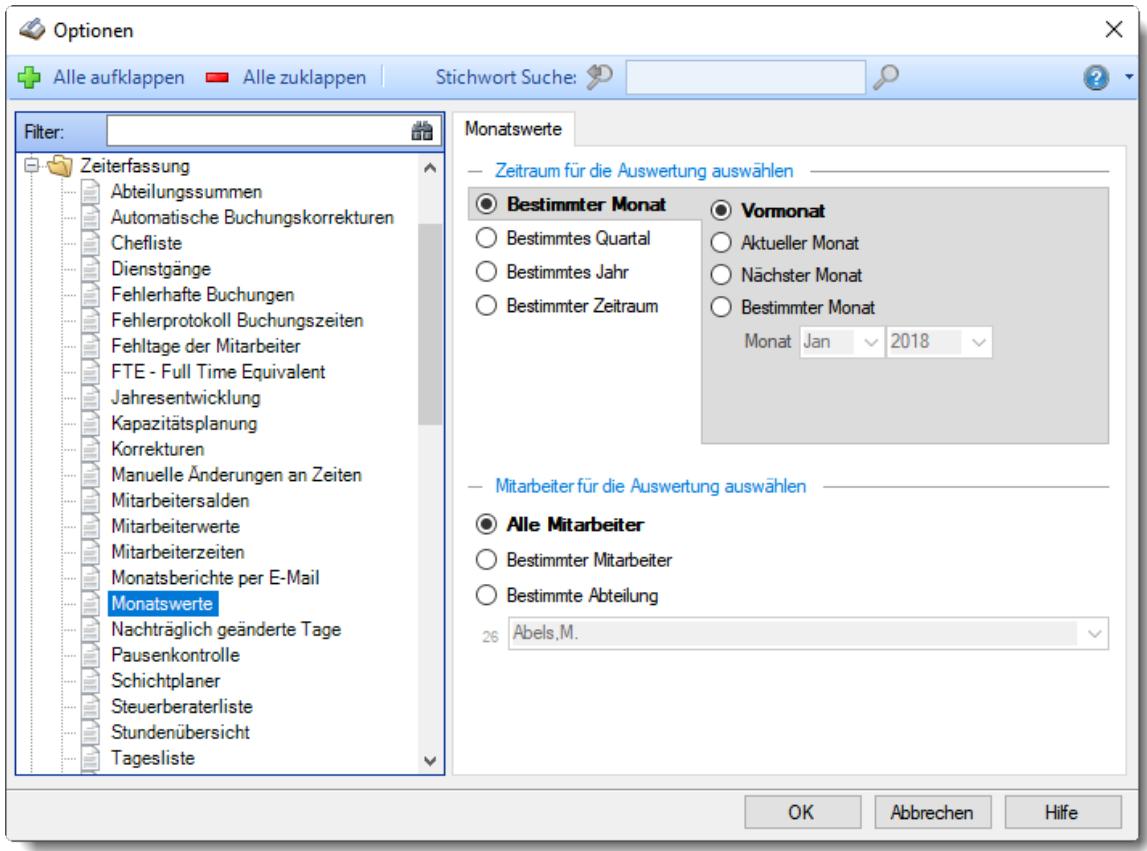

*Abbildung: Optionen Zeiterfassung, Monatswerte*

## *Zeitraum für die Auswertung auswählen*

### **Bestimmter Monat**

- Vormonat
- Aktueller Monat
- Nächster Monat
- Bestimmter Monat

### **Bestimmtes Quartal**

- $\bullet$  Vorquartal
- Aktuelles Quartal
- Nächstes Quartal
- **Bestimmtes Quartal**

### **Bestimmtes Jahr**

- Vorjahr
- Aktuelles Jahr
- Nächstes Jahr
- Bestimmtes Jahr

### **Bestimmter Zeitraum**

- **Monate**
- <sup>●</sup> Quartale
- $\overline{\bullet}$  Jahre

Geben Sie bitte den gewünschten Zeitraum ein.

### *Anzuzeigende Mitarbeiter*

Wenn Sie über die entsprechenden Rechte für diese Auswertung verfügen, können Sie entweder **alle Mitarbeiter,** nur einen **bestimmten Mitarbeiter** oder nur eine **bestimmte Abteilung** für die Ausgabe auswählen.

Wenn Sie nur eingeschränkte Rechte für diese Auswertung besitzen, bekommen Sie nur die Mitarbeiter Ihrer **eigenen** Abteilungen bzw. nur die **eigenen** Daten angezeigt.

#### **Alle Mitarbeiter**

Es werden alle Mitarbeiter für die Auswertung berücksichtigt, egal zu welcher Abteilung der Mitarbeiter gehört.

#### **Bestimmter Mitarbeiter**

Es wird nur der ausgewählte Mitarbeiter für die Auswertung berücksichtigt.

#### **Bestimmte Abteilung**

Es werden nur Mitarbeiter der ausgewählten Abteilung für die Auswertung berücksichtigt.

### **13.1.6.18 Nachträglich geänderte Tage**

Hier können Sie Einstellungen für die <u>[nachträglich](#page-1587-0) geänderten Tagelissi</u>l vornehmen.

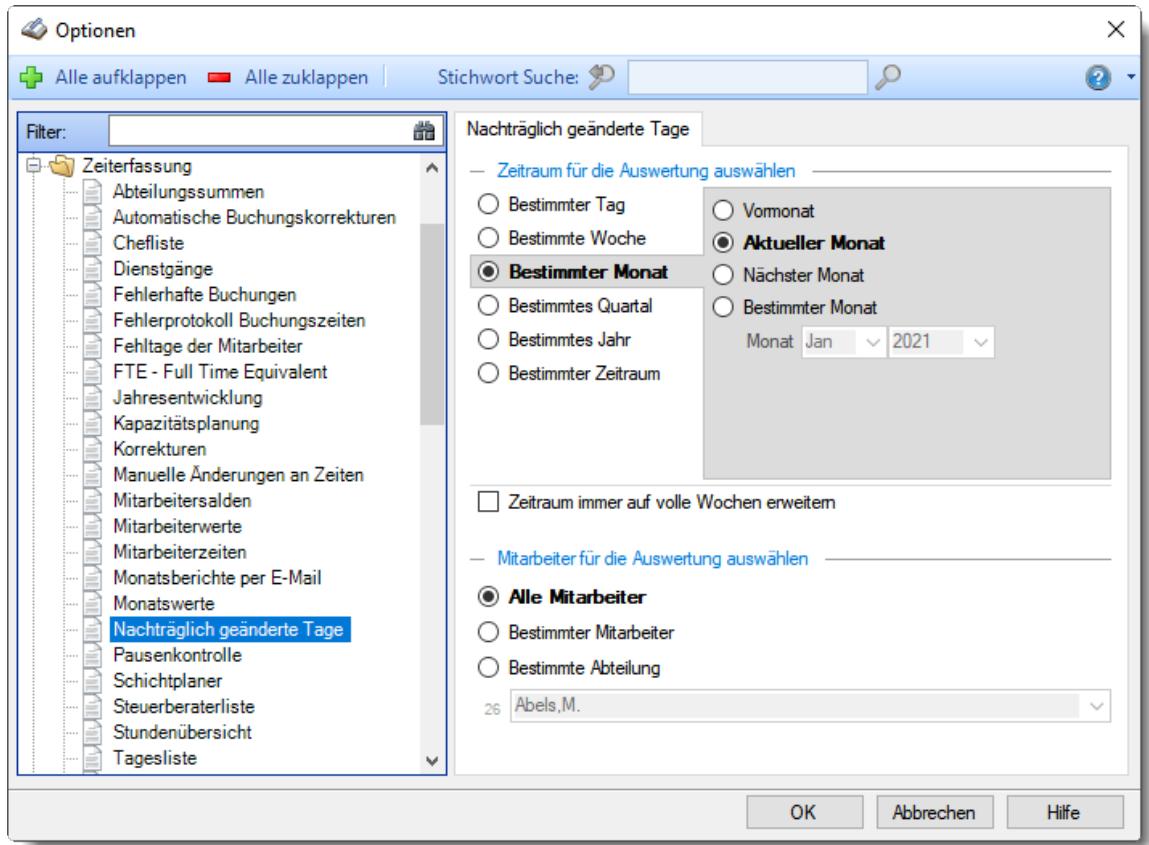

*Abbildung: Optionen Zeiterfassung, Nachträglich geänderte Tage*

## *Zeitraum für die Auswertung auswählen*

### **Bestimmter Tag**

- <sup>■</sup> Vortag
- Aktueller Tag
- **<sup>O</sup>** Nächster Tag
- **Bestimmter Tag**

## **Bestimmte Woche**

- Vorwoche
- Aktuelle Woche
- Nächste Woche
- Bestimmte Woche

### **Bestimmter Monat**

- Vormonat
- Aktueller Monat
- Nächster Monat
- Bestimmter Monat

## **Bestimmtes Quartal**

- **Worquartal**
- Aktuelles Quartal
- Nächstes Quartal
- <sup>®</sup> Bestimmtes Quartal

## **Bestimmtes Jahr**

- Vorjahr
- Aktuelles Jahr
- Nächstes Jahr
- Bestimmtes Jahr

### **Bestimmter Zeitraum**

- <sup>1</sup> Datum
- $\overline{\bullet}$  Tage
- Wochen
- <sup>●</sup> Monate
- $\overline{\bullet}$  Quartale
- $\overline{\bullet}$  Jahre

Geben Sie bitte den gewünschten Zeitraum ein.

### *Zeitraum immer auf volle Wochen erweitern*

Sie können wählen, ob der eingegebene Zeitraum automatisch angepasst werden soll, so dass immer komplette Wochen angezeigt werden.

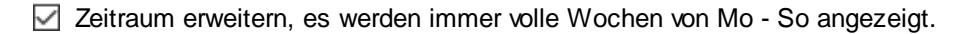

Es wird genau der Zeitraum angezeigt, der eingestellt wurde.

### *Anzuzeigende Mitarbeiter*

Wenn Sie über die entsprechenden Rechte für diese Auswertung verfügen, können Sie entweder **alle Mitarbeiter,** nur einen **bestimmten Mitarbeiter** oder nur eine **bestimmte Abteilung** für die Ausgabe auswählen.

Wenn Sie nur eingeschränkte Rechte für diese Auswertung besitzen, bekommen Sie nur die Mitarbeiter Ihrer **eigenen** Abteilungen bzw. nur die **eigenen** Daten angezeigt.

#### **Alle Mitarbeiter**

Es werden alle Mitarbeiter für die Auswertung berücksichtigt, egal zu welcher Abteilung der Mitarbeiter gehört.

### **Bestimmter Mitarbeiter**

Es wird nur der ausgewählte Mitarbeiter für die Auswertung berücksichtigt.

#### **Bestimmte Abteilung**

Es werden nur Mitarbeiter der ausgewählten Abteilung für die Auswertung berücksichtigt.

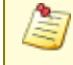

### **13.1.6.19 Pausenkontrolle**

In diesem Kapitel werden die Einstellungen für die <u>[Pausenkontrolle](#page-1459-0)la</u>s beschrieben.

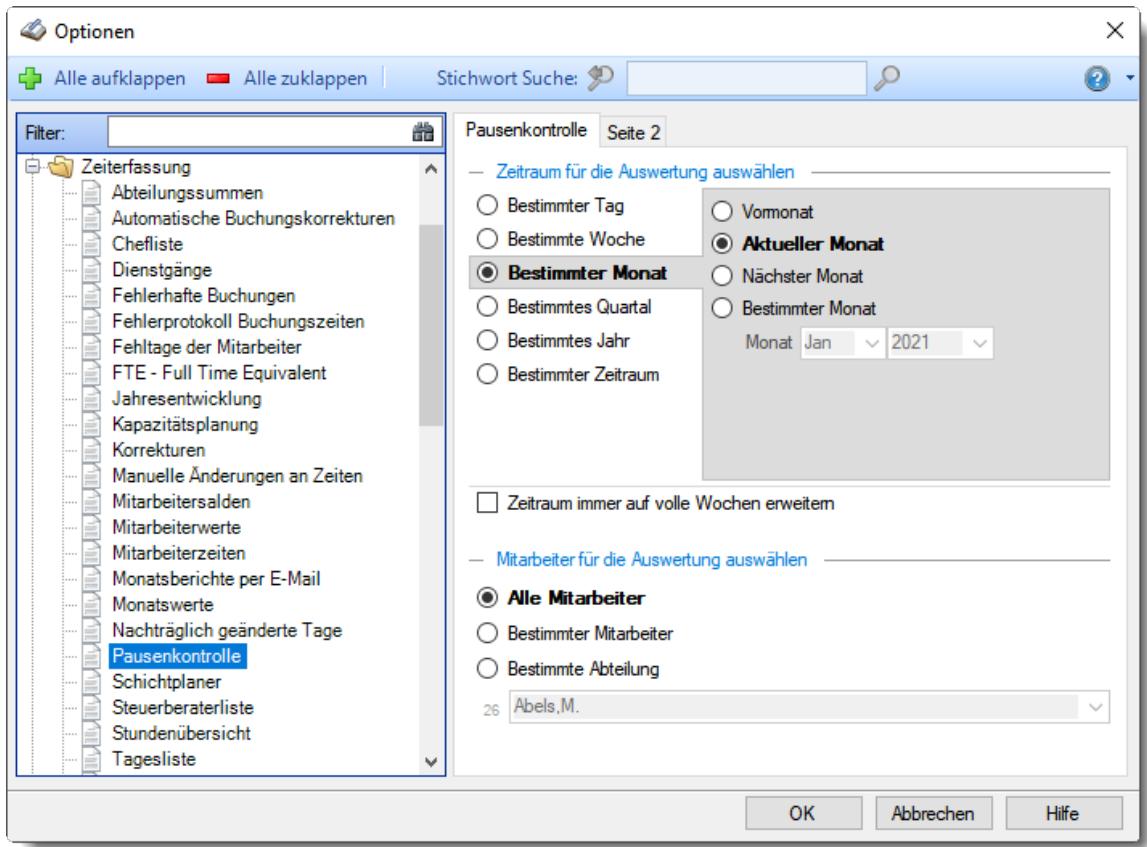

*Abbildung: Optionen Zeiterfassung, Pausenkontrolle*

Die weitere Beschreibung entnehmen Sie bitte den <u>[Folgeseiten](#page-2834-0)</u>½∞ଣ.

#### <span id="page-2834-0"></span>13.1.6.19.1 Pausenkontrolle

Hier können Sie Einstellungen für die <u>[Pausenkontrolle](#page-1459-0)</u>h433 vornehmen.

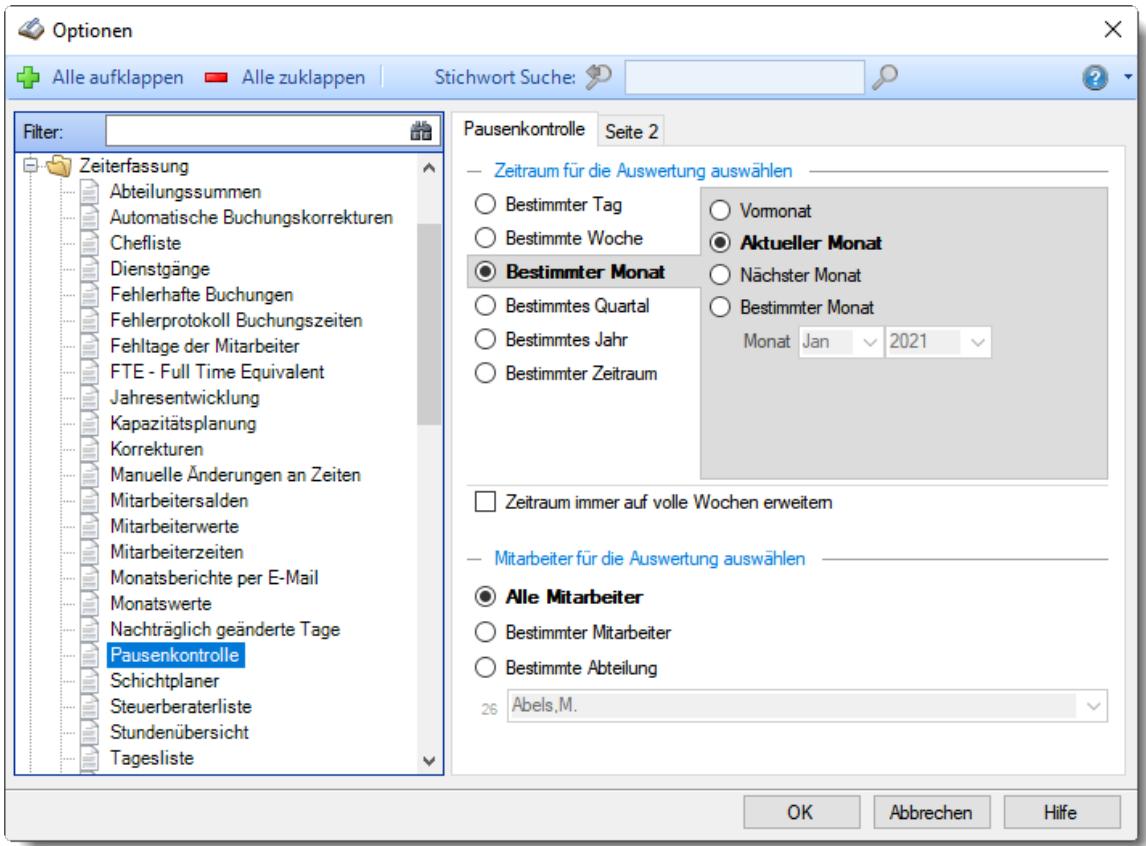

*Abbildung: Optionen Zeiterfassung, Pausenkontrolle*

## *Zeitraum für die Auswertung auswählen*

### **Bestimmter Tag**

- <sup>■</sup> Vortag
- Aktueller Tag
- **<sup>O</sup>** Nächster Tag
- **Bestimmter Tag**

## **Bestimmte Woche**

- Vorwoche
- Aktuelle Woche
- Nächste Woche
- Bestimmte Woche

### **Bestimmter Monat**

- Vormonat
- Aktueller Monat
- Nächster Monat
- Bestimmter Monat

## **Bestimmtes Quartal**

- **Worquartal**
- Aktuelles Quartal
- Nächstes Quartal
- <sup>®</sup> Bestimmtes Quartal

## **Bestimmtes Jahr**

- Vorjahr
- Aktuelles Jahr
- Nächstes Jahr
- Bestimmtes Jahr

### **Bestimmter Zeitraum**

- <sup>1</sup> Datum
- $\overline{\bullet}$  Tage
- Wochen
- <sup>●</sup> Monate
- $\overline{\bullet}$  Quartale
- $\overline{\bullet}$  Jahre

Geben Sie bitte den gewünschten Zeitraum ein.

### *Zeitraum immer auf volle Wochen erweitern*

Sie können wählen, ob der eingegebene Zeitraum automatisch angepasst werden soll, so dass immer komplette Wochen angezeigt werden.

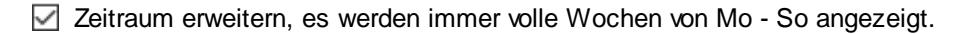

Es wird genau der Zeitraum angezeigt, der eingestellt wurde.

### *Anzuzeigende Mitarbeiter*

Wenn Sie über die entsprechenden Rechte für diese Auswertung verfügen, können Sie entweder **alle Mitarbeiter,** nur einen **bestimmten Mitarbeiter** oder nur eine **bestimmte Abteilung** für die Ausgabe auswählen.

Wenn Sie nur eingeschränkte Rechte für diese Auswertung besitzen, bekommen Sie nur die Mitarbeiter Ihrer **eigenen** Abteilungen bzw. nur die **eigenen** Daten angezeigt.

#### **Alle Mitarbeiter**

Es werden alle Mitarbeiter für die Auswertung berücksichtigt, egal zu welcher Abteilung der Mitarbeiter gehört.

#### **Bestimmter Mitarbeiter**

Es wird nur der ausgewählte Mitarbeiter für die Auswertung berücksichtigt.

#### **Bestimmte Abteilung**

Es werden nur Mitarbeiter der ausgewählten Abteilung für die Auswertung berücksichtigt.

Die Zahl vor der Mitarbeiter-/Abteilungsauswahl zeigt Ihnen die Anzahl der möglichen Mitarbeiter bzw. Abteilungen für den ausgewählten Zeitraum.

Wenn der gewünschte **Mitarbeiter** oder die **Abteilung** nicht in der Auswahlbox aufgeführt werden, kann dies folgende Gründe haben:

- **Der Mitarbeiter wurde von der Anzeige im Schichtplaner [ausgenommen](#page-468-0)** 442
- Die gesamte Abteilung wurde von der Anzeige im Schichtplaner [ausgenommen](#page-271-0)<sup>[245</sup>]

13.1.6.19.2 Pausenkontrolle, Seite 2

Hier können Sie weitere Einstellungen für die <u>[Pausenkontrolle](#page-1459-0)</u>h4зबी vornehmen.

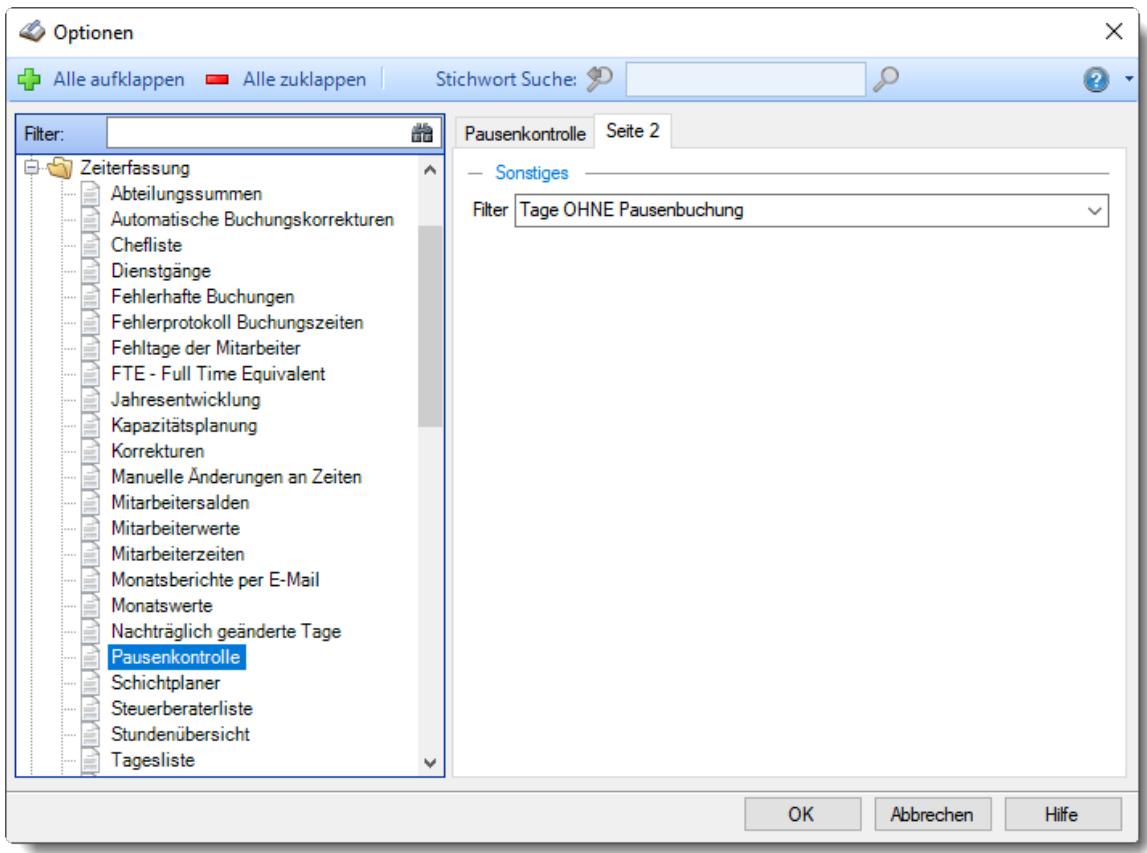

*Abbildung: Optionen Zeiterfassung, Pausenkontrolle*

## *Filter*

Sie können die Daten nach den folgenden Kriterien gefiltert ausgeben lassen:

- *-* **Tage ohne Pausenbuchung** Alle Tage an denen keine Pausenbuchung erfolgt ist, werden angezeigt
- *-* **Tage mit Pausenfehlern**

Alle Tage, an denen die Pausenvorgaben nicht korrekt eingehalten wurden, werden in der Liste angezeigt.

Dies können z.B. komplett fehlende Pausenbuchungen oder aber auch Tage mit zu kurzen Pausen sein.

### **13.1.6.20 Schichtplaner**

In diesem Kapitel werden die Einstellungen für den <u>[Schichtplaner](#page-1189-0)</u>իങി beschrieben.

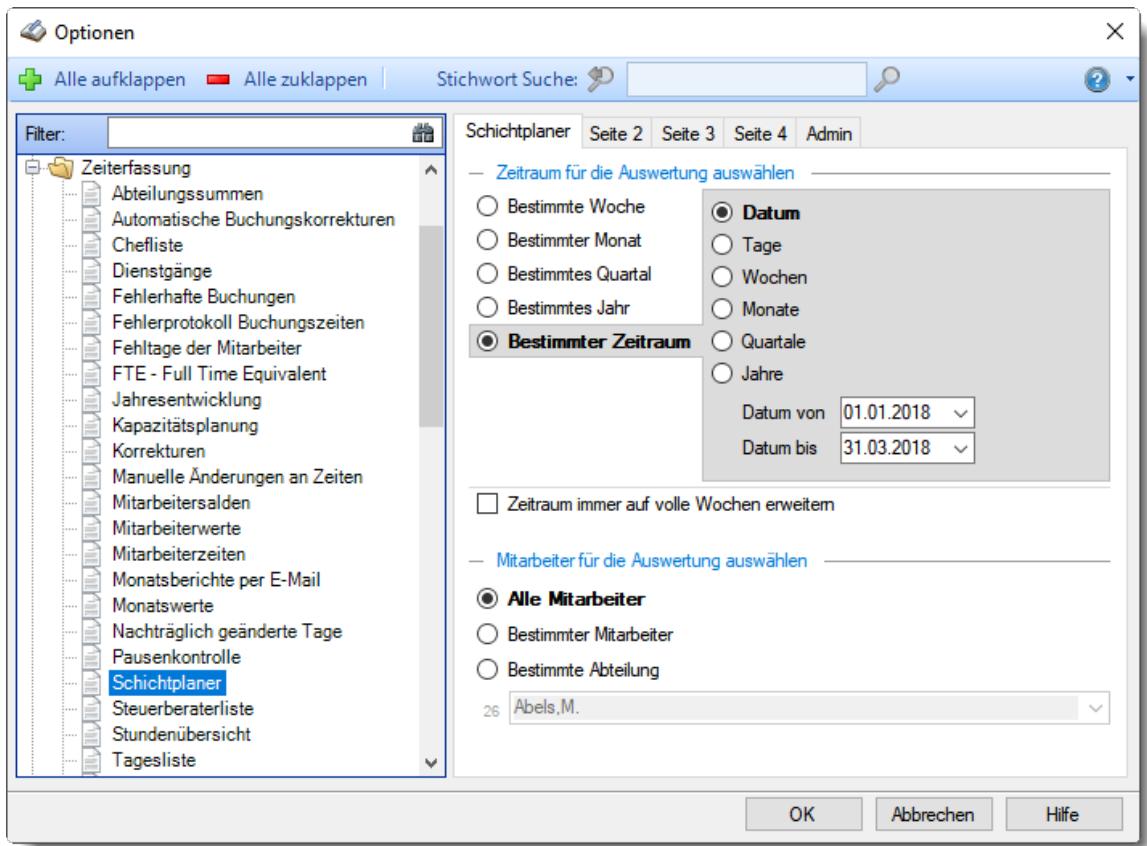

*Abbildung: Optionen Zeiterfassung, Schichtplaner*

Die weitere Beschreibung entnehmen Sie bitte den <u>[Folgeseiten](#page-2839-0)</u>bణা.

#### <span id="page-2839-0"></span>13.1.6.20.1 Schichtplaner

Hier können Sie Einstellungen für den <u>[Schichtplaner](#page-1189-0)</u>իങീ vornehmen.

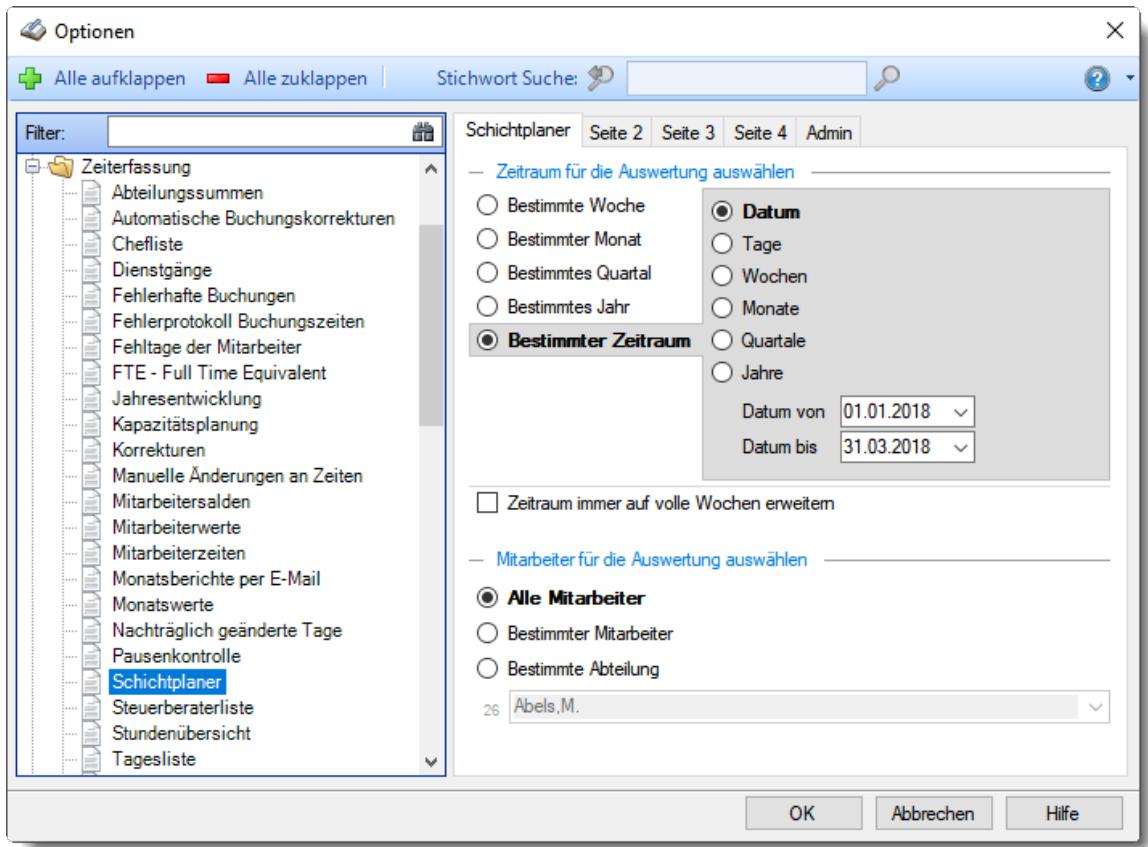

*Abbildung: Optionen Zeiterfassung, Schichtplaner*

## *Zeitraum für die Auswertung auswählen*

### **Bestimmte Woche**

- Vorwoche
- Aktuelle Woche
- Nächste Woche
- Aktuelle und nächste Woche
- Bestimmte Woche

## **Bestimmter Monat**

- Vormonat
- Aktueller Monat
- Nächster Monat
- Aktueller und nächster Monat
- Bestimmter Monat

### **Bestimmtes Quartal**

- <sup>●</sup> Vorquartal
- Aktuelles Quartal
- Nächstes Quartal
- Aktuelles und nächstes Quartal
- **Bestimmtes Quartal**

## **Bestimmtes Jahr**

- <sup>●</sup> Voriahr
- Aktuelles Jahr
- Nächstes Jahr
- Aktuelles und nächstes Jahr
- Bestimmtes Jahr

### **Bestimmter Zeitraum**

- <sup>1</sup> Datum
- <sup>●</sup> Tage
- Wochen
- **Monate**
- $\overline{\bullet}$  Quartale
- **Jahre**

Geben Sie bitte den gewünschten Zeitraum ein.

### *Zeitraum immer auf volle Wochen erweitern*

Sie können wählen, ob der eingegebene Zeitraum automatisch angepasst werden soll, so dass immer komplette Wochen angezeigt werden.

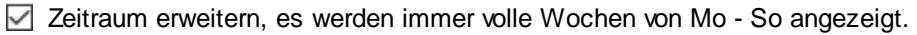

Es wird genau der Zeitraum angezeigt, der eingestellt wurde.

## *Anzuzeigende Mitarbeiter*

Wenn Sie über die entsprechenden Rechte für diese Auswertung verfügen, können Sie entweder **alle Mitarbeiter,** nur einen **bestimmten Mitarbeiter** oder nur eine **bestimmte Abteilung** für die Ausgabe auswählen.

Wenn Sie nur eingeschränkte Rechte für diese Auswertung besitzen, bekommen Sie nur die Mitarbeiter Ihrer **eigenen** Abteilungen bzw. nur die **eigenen** Daten angezeigt.

### **Alle Mitarbeiter**

Es werden alle Mitarbeiter für die Auswertung berücksichtigt, egal zu welcher Abteilung der Mitarbeiter gehört.

#### **Bestimmter Mitarbeiter**

Es wird nur der ausgewählte Mitarbeiter für die Auswertung berücksichtigt.

#### **Bestimmte Abteilung**

Es werden nur Mitarbeiter der ausgewählten Abteilung für die Auswertung berücksichtigt.

Die Zahl vor der Mitarbeiter-/Abteilungsauswahl zeigt Ihnen die Anzahl der möglichen Mitarbeiter bzw. Abteilungen für den ausgewählten Zeitraum.

Wenn der gewünschte **Mitarbeiter** oder die **Abteilung** nicht in der Auswahlbox aufgeführt werden, kann dies folgende Gründe haben:

- Der Mitarbeiter wurde von der Anzeige im Schichtplaner [ausgenommen](#page-468-0)
- Die gesamte Abteilung wurde von der Anzeige im Schichtplaner [ausgenommen](#page-271-0)<sup>[245</sup>]

13.1.6.20.2 Schichtplaner, Seite 2

Hier können Sie weitere Einstellungen für den <u>[Schichtplaner](#page-1189-0)</u>hങീ vornehmen.

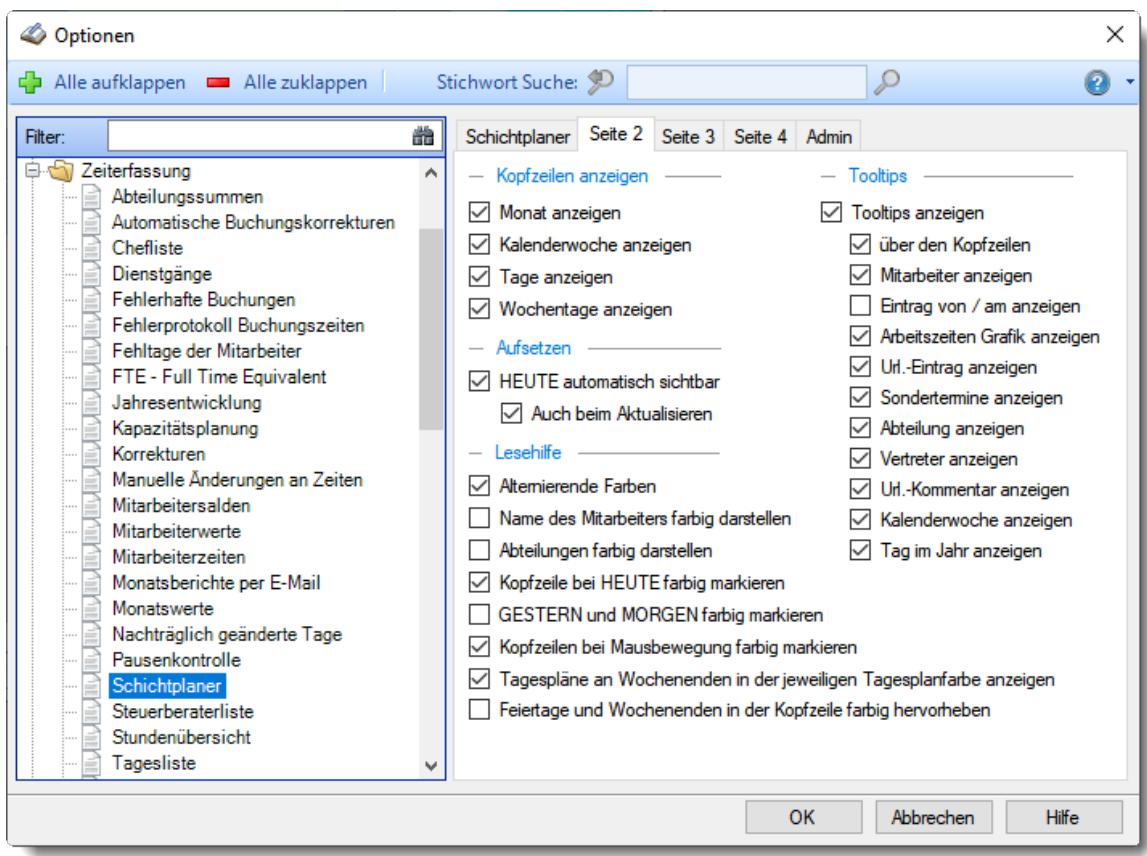

*Abbildung: Optionen Zeiterfassung, Schichtplaner, Seite 2*

### *Kopfzeilen anzeigen*

Sie können diese Zeilen ausblenden, um mehr "Platz" auf dem Bildschirm zu haben.

**Monat anzeigen**

Soll die Kopfzeile mit dem Monat angezeigt werden?

**Kalenderwoche in der Kopfzeile anzeigen** Soll die Kopfzeile, in der die Kalenderwoche steht, angezeigt werden? **Tag in der Kopfzeile anzeigen**

Soll die Kopfzeile, in der die Tage stehen, angezeigt werden?

**Wochentage in der Kopfzeile anzeigen** Soll die Kopfzeile, in der die Wochentage stehen, angezeigt werden?

### *Aufsetzen*

#### **HEUTE automatisch sichtbar**

Sofern der aktuelle Tag (also 'heute') im ausgewählten Anzeigezeitraum liegt, kann der angezeigte Bildschirmausschnitt automatisch so gewählt werden, dass sich der aktuelle Tag im sichtbaren Bereich befindet. Sie brauchen dann für die aktuellen Daten nicht so viel "scrollen"

### **Auch beim Aktualisieren**

Sofern Sie 'heute' automatisch anzeigen lassen, soll dies auch bei einem manuellen Aktualisieren (mit dem Symbol 2) automatisch geschehen?

### *Lesehilfe*

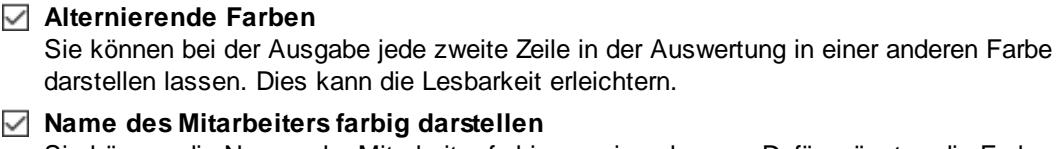

Sie können die Namen der Mitarbeiter farbig anzeigen lassen. Dafür müssten die Farben in [Stammdaten](#page-272-0) Mitarbeiter| 443) bzw. <u>Stammdaten Abteilungen</u>|2461 hinterlegt sein.

## **Abteilungen farbig darstellen** Sie können die Namen der Mitarbeiter einer Abteilung farbig anzeigen lassen. Dafür müssten die Farben in <u>[Stammdaten](#page-272-0) Abteilungen</u>|<sub>246</sub>1 hinterlegt sein.

**Kopfzeile bei HEUTE farbig markieren** Wenn Sie die Kopfzeile 'Tage' anzeigen lassen, kann der aktuelle Tag dort in rot hervorgehoben werden. Dies erleichtert das "Finden" von 'Heute' in der Anzeige.

### **GESTERN und MORGEN farbig markieren**

Sie können GESTERN und MORGEN mit gelbem Hintergrund ausgeben lassen. So können Sie eine weitere Markierung für den aktuellen Tag setzen, bei der auch die Hintergrundfarbe der Einträge für 'Heute' erhalten bleibt. Sie können somit beim Ausdruck (auch in schwarz/weiß) besser den aktuellen Tag erkennen.

# **Kopfzeilen und Mitarbeiternamen bei Mausbewegung farbig markieren**

Sie können in der Kopfzeile die aktuelle Spalte farbig markieren lassen. So können Sie die aktuelle Position des Mauszeigers in der Auswertung besser erkennen.

- **Tagespläne an Wochenenden in der jeweiligen Tagesplanfarbe anzeigen** Sie können an den Wochenenden die Tagespläne in ihrer tatsächlichen Farbe laut der Schlüsselung in den <u>[Stammdaten](#page-522-0) der Tagespläne</u>l*श्छ*ী anzeigen lassen.
- **Feiertage und Wochenenden in der Kopfzeile farbig hervorheben** Wenn Sie die Kopfzeile 'Tage' anzeigen lassen, können die Feiertage und Wochenenden farbig hervorgehoben werden.

### *Tooltips*

#### **Tooltips anzeigen**

Beim Bearbeiten der Auswertung kann ein Hinweistext mit Informationen zum ausgewählten Tag (der Tag, über dem sich der Mauszeiger befindet) ausgegeben werden. Es wird Ihnen in diesem Tooltip der aktuelle Tag sowie ein Hinweis auf evtl. Einträge an diesem Tag ausgegeben.

#### **über den Kopfzeilen**

### **Mitarbeiter anzeigen**

Wenn Sie die Tooltips anzeigen lassen, können Sie als zusätzliche Information den Mitarbeiternamen anzeigen lassen.

#### **Eintrag von / am anzeigen**

Wenn Sie die Tooltips anzeigen lassen, können Sie als zusätzliche Information den Mitarbeiter ausgeben lassen, der diesen Eintrag im Schichtplaner vorgenommen hat. Zusätzlich werden natürlich auch Datum und Uhrzeit mit angezeigt.

Diese Einstellung ist nur verfügbar, wenn es vom Administrator <u>[erlaubt](#page-2850-0)</u><sup>bazi</sup>l wird.
#### **Arbeitszeiten Grafik anzeigen**

Wenn Sie die Tooltips anzeigen lassen, können Sie als zusätzliche Information eine Grafik mit den Arbeits- und Pausenzeiten laut Tagesplan mit anzeigen lassen.

#### **Url.-Eintrag anzeigen**

Wenn Sie die Tooltips anzeigen lassen, können Sie als zusätzliche Information den Urlaubskarteneintrag anzeigen lassen.

#### **Abteilungen anzeigen**

Wenn Sie die Tooltips anzeigen lassen, können Sie als zusätzliche Information den Namen der Abteilung anzeigen lassen.

#### **Sondertermine anzeigen**

Wenn Sie die Tooltips anzeigen lassen, können Sie als zusätzliche Information die Sondertermine ausgeben lassen.

**Vertreter anzeigen**

Wenn Sie die Tooltips anzeigen lassen, können Sie als zusätzliche Information die Namen des/der Vertreter anzeigen lassen.

**Url.-Kommentar**

Wenn Sie die Tooltips anzeigen lassen, können Sie als zusätzliche Information den Kommentar zu einem Eintrag anzeigen lassen.

#### **Kalenderwoche anzeigen**

Wenn Sie die Tooltips anzeigen lassen, können Sie als zusätzliche Information die Kalenderwoche anzeigen lassen, in der sich der aktuelle Tag befindet.

#### **Tag im Jahr anzeigen**

Wenn Sie die Tooltips anzeigen lassen, können Sie als zusätzliche Information den Tag im Jahr anzeigen lassen (der 6. Januar wäre z.B. der 6. Tag im Jahr).

**Time-Organizer Extras 2819**

13.1.6.20.3 Schichtplaner, Seite 3

Hier können Sie weitere Einstellungen für den <u>[Schichtplaner](#page-1189-0)</u>hങീ vornehmen.

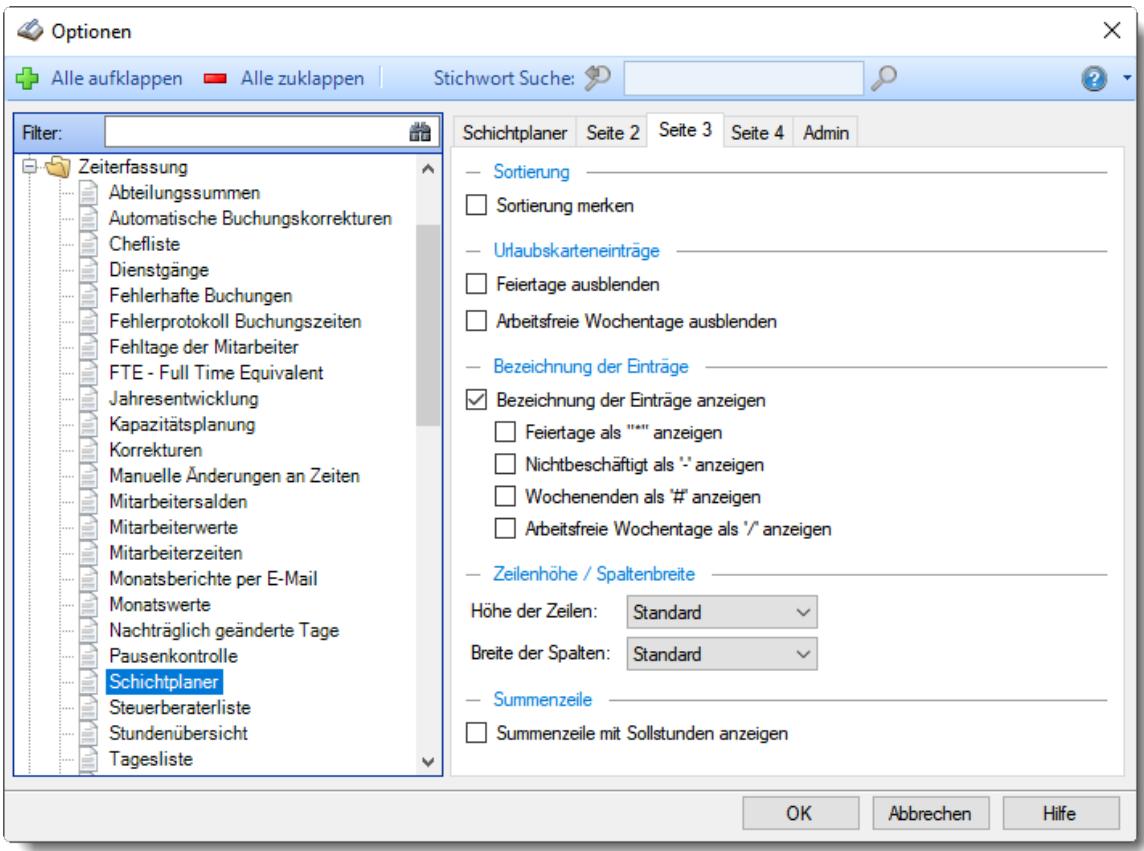

*Abbildung: Optionen Zeiterfassung, Schichtplaner, Seite 3*

#### *Sortierung merken*

Sie haben im Schichtplaner die Möglichkeit, Zeilen zu <u>[verschieben](#page-944-0)</u>[ਭાઢૌ. So können Sie zwei beliebige Mitarbeiter evtl. besser vergleichen und nach Überschneidungen bei den Abwesenheiten schauen. Wenn Sie diese Einstellung **aktivieren**, werden Sie beim Beenden des Schichtplaners gefragt, ob Sie die Sortierreihenfolge der Zeilen speichern möchten. Sie erhalten dann beim nächsten Aufruf des Schichtplaners wieder Ihre gewünschte Sortierreihenfolge.

Wenn Sie diese Einstellung **nicht** aktivieren, werden die manuell geänderten Sortierungen grundsätzlich nicht gespeichert.

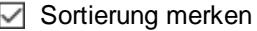

Sortierung nicht merken

#### *Feiertage ausblenden*

Sollen die Feiertage ausgeblendet werden? Diese Einstellung ist nur verfügbar, wenn die Urlaubskarteneinträge eingeblendet sind.

 $\triangledown$  Tagespläne auch an Feiertagen farbig anzeigen (Feiertage ausblenden)

Tagespläne an Feiertagen nur in schwarzer Schriftfarbe anzeigen (Feiertage nicht ausblenden)

### *Arbeitsfreie Wochentage ausblenden*

Sollen die arbeitsfreien Wochentage ausgeblendet werden? Diese Einstellung ist nur verfügbar, wenn die Urlaubskarteneinträge eingeblendet sind.

Arbeitsfreie Wochentage werden nicht speziell gekennzeichnet

Arbeitsfreie Wochentage werden durch einen farbigen Hintergrund (<u>standardmäßig</u>lﷺsightig dargestellt

### *Bezeichnung der Einträge*

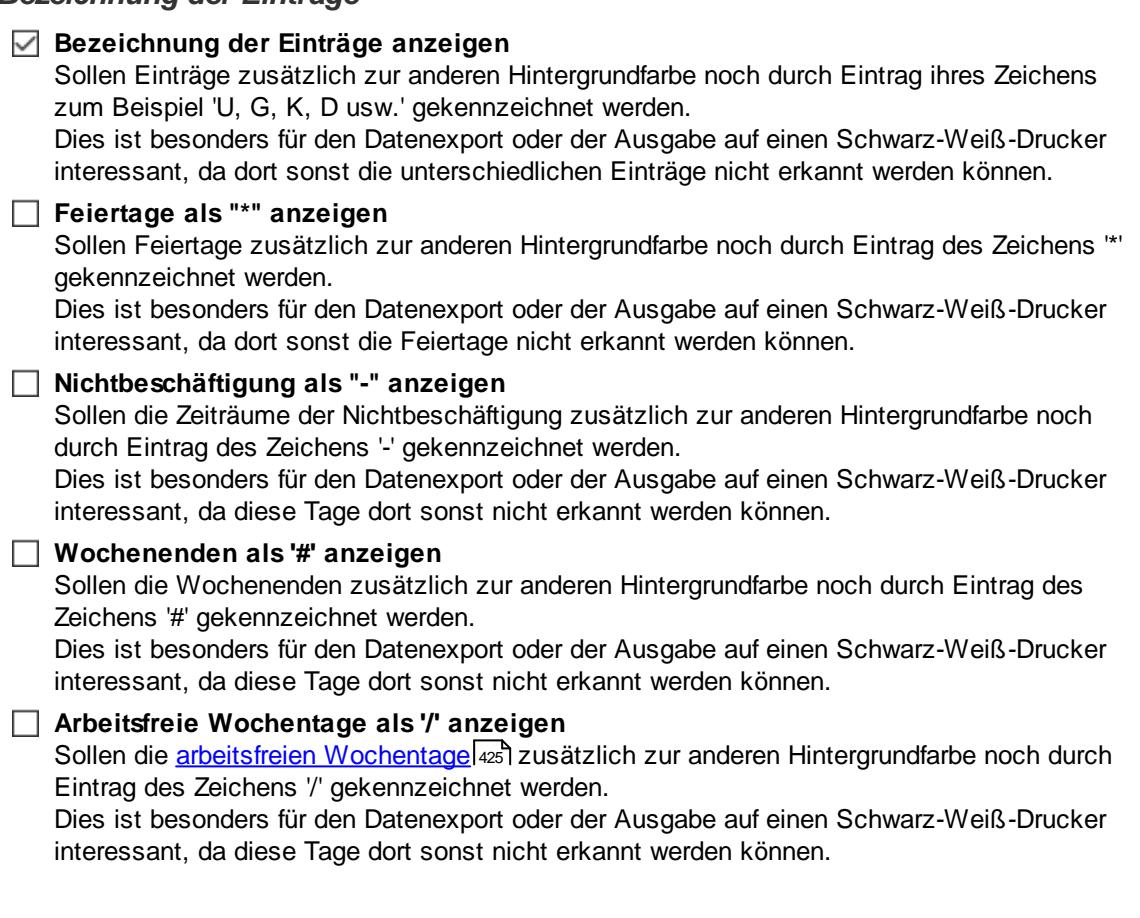

## *Höhe der Zeilen*

Auf Wunsch können Sie die Zeilen**höhe** verändern (auch zweifache - fünffache Zeilenhöhe).

Dies macht Sinn, wenn Sie den Schichtplan ausdrucken und öffentlich für die Mitarbeiter aushängen. Der Plan kann dann evtl. besser abgelesen werden.

#### *Breite der Spalten*

Auf Wunsch können Sie die Spalten**breite** verändern (auch zweifache - zehnfache Spaltenbreite).

Dies macht Sinn, wenn Sie den Schichtplan ausdrucken und öffentlich für die Mitarbeiter aushängen. Der Plan kann dann evtl. besser abgelesen werden.

## *Summenzeile mit Sollstunden anzeigen*

Sie können eine Summenzeile mit einblenden, in der die Gesamtsumme der geplanten Sollstunden der jeweiligen Tage ausgegeben wird.

 $\triangleright$  Summenzeile anzeigen

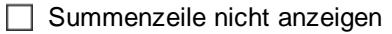

13.1.6.20.4 Schichtplaner, Seite 4

Hier können Sie weitere Einstellungen für den <u>[Schichtplaner](#page-1189-0)</u>իങৌ vornehmen.

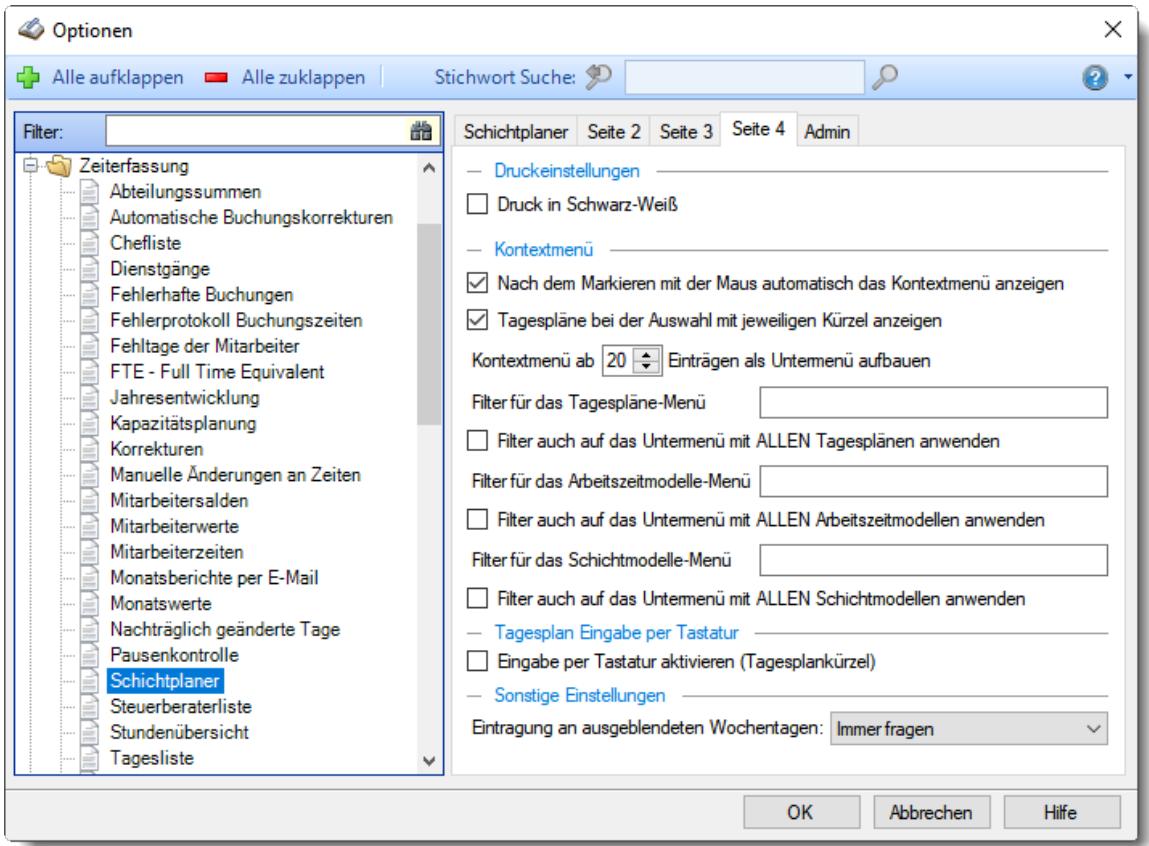

*Abbildung: Optionen Zeiterfassung, Schichtplaner, Seite 4*

## *Druck in Schwarz-Weiß*

Wenn Sie den Ausdruck auf einem Schwarz-Weiß-Drucker ausgeben möchten, können Sie die Ausgabe entsprechend umrechnen lassen (es werden dann alle Farben entfernt).

 $□$  **Der Ausdruck erfolgt in Schwarz-Weiß** 

 $\Box$  Der Ausdruck erfolgt in Farbe

# *Nach dem Markieren mit der Maus automatisch das Kontextmenü anzeigen*

Es kann gleich nach dem Markieren mit der Maus das Kontextmenü angezeigt werden.

 $\nabla$  Nach dem Markieren mit der Maus gleich das Kontextmenü anzeigen

Nach dem Markieren mit der Maus nicht gleich das Kontextmenü anzeigen

## *Tagespläne bei der Auswahl mit jeweiligem Kürzel anzeigen*

Bei der Auswahl der Tagespläne aus dem Kontextmenü können auf Wunsch auch die Kürzel der Tagespläne im Auswahlmenü mit angezeigt werden.

- Tagespläne bei der Auswahl mit jeweiligem Kürzel anzeigen
- $\Box$  Tagespläne bei der Auswahl mit jeweiligem Kürzel nicht anzeigen

#### *Kontextmenü als Untermenü aufbauen*

Sie können die Einträge für die Tagespläne und Arbeitszeitmodelle in separaten Untermenüs anzeigen lassen. Geben Sie ein, ab wie viel Einträgen das Kontextmenü automatisch mit Untermenüs angezeigt werden soll.

Dies ist sinnvoll, wenn Sie sehr viele Einträge im Auswahlmenü haben und es ansonsten zu unübersichtlich wird.

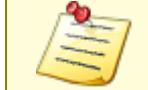

Sie können die Anzahl der angezeigten Einträge auch dadurch verringern, indem Sie für den Schichtplaner nicht benötigte <u>[Tagespläne](#page-550-0)</u> sach und <u>[Arbeitszeitmodelle](#page-305-0)</u> ans ausblenden!

### *Filter für das Tagespläne-Menü*

Sie können hier "Textbrocken" (bei mehreren mit Semikolon getrennt) hinterlegen. Nur Tagespläne, die den gewünschten Begriff in der Bezeichnung oder im Schlüsselwort haben, werden im Kontextmenü zur Auswahl angeboten.

#### *Filter auch auf das Untermenü mit ALLEN Tagesplänen anwenden*

- Der Filter wird auch auf "Alle Tagespläne" angewendet.
- Der Filter wird nicht auf "Alle Tagespläne" angewendet. Dort erscheinen also immer alle Tagespläne.

#### *Filter für das Arbeitszeitmodelle-Menü*

Sie können hier "Textbrocken" (bei mehreren mit Semikolon getrennt) hinterlegen. Nur Arbeitszeitmodelle, die den gewünschten Begriff in der Bezeichnung oder im Schlüsselwort haben, werden im Kontextmenü zur Auswahl angeboten.

### *Filter auch auf das Untermenü mit ALLEN Arbeitszeitmodellen anwenden*

Der Filter wird auch auf "Alle Arbeitszeitmodelle" angewendet.

Der Filter wird nicht auf "Alle Arbeitszeitmodelle" angewendet. Dort erscheinen also immer alle Arbeitszeitmodelle.

## *Filter für das Schichtmodelle-Menü*

Sie können hier "Textbrocken" (bei mehreren mit Semikolon getrennt) hinterlegen. Nur Schichtmodelle, die den gewünschten Begriff in der Bezeichnung oder im Schlüsselwort haben, werden im Kontextmenü zur Auswahl angeboten.

### *Filter auch auf das Untermenü mit ALLEN Schichtmodellen anwenden*

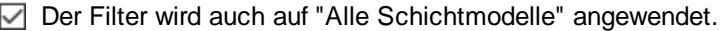

Der Filter wird nicht auf "Alle Schichtmodelle" angewendet. Dort erscheinen also immer alle Schichtmodelle.

## *Eingabe per Tastatur aktivieren (Tagesplankürzel)*

- Eingabe per Tastatur aktivieren (Tagesplankürzel)
- $\Box$  Eingabe per Tastatur nicht aktivieren (Tagesplankürzel)

### *Eintragung an ausgeblendeten Wochentagen*

Wenn Sie bestimmte Wochentage grundsätzlich in der Ansichtskonfiguration ausgeblendet haben (z.B. Samstag und Sonntag), können Sie einstellen was passieren soll, wenn diese Tage in einem markierten Bereich für eine Eintragung liegen.

· **Niemals**

An ausgeblendeten Wochentagen erfolgt **niemals** ein Eintrag im Schichtplaner.

· **Immer**

An ausgeblendeten Wochentagen erfolgt **immer** ein Eintrag im Schichtplaner.

· **Immer fragen**

An ausgeblendeten Wochentagen erfolgt **eine Nachfrage**, ob ein Eintrag im Schichtplaner erfolgen soll.

#### 13.1.6.20.5 Schichtplaner, Admin

Hier können Sie Admin-Einstellungen für den <u>[Schichtplaner](#page-1189-0)</u>իങീ vornehmen.

Diese Optionen sind für alle Mitarbeiter gültig. Zum **Anzeigen** der Admin-Reiter benötigen Sie das **Leserecht** "3" für diese Auswertung und das **Leserecht** "3" für die <u>[Allgemeine](#page-3415-0) Verwaltung</u>ඎা Zum **Ändern** der Einstellungen auf den Admin-Reitern benötigen Sie das **Speicherrecht** "3" für diese Auswertung und das **Speicherrecht** "3" für die <u>[Allgemeine](#page-3415-0) Verwaltung</u>bﷺ

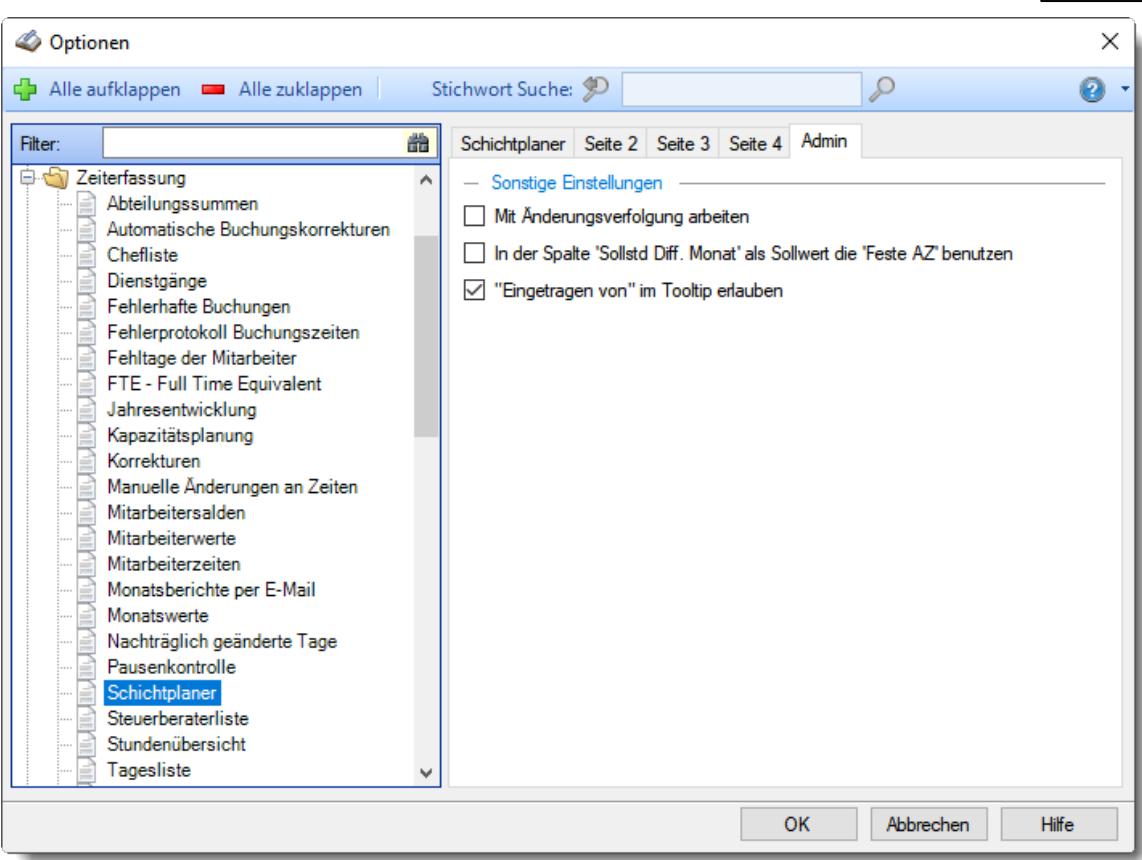

*Abbildung: Optionen Zeiterfassung, Schichtplaner, Admin Einstellungen*

# *Mit Änderungsverfolgung arbeiten*

Möchten Sie die <u>Anderungsverfolgung</u>իıध्दी für den Schichtplaner aktivieren?

 $\vee$  Ja  $\Box$  Nein

## *In Spalte 'Sollstd Diff. Monat' als Sollwert die 'Feste AZ' benutzen*

Normalerweise wird die Spalte "Sollstunden Differenz Monat" aus den Sollvorgaben des Arbeitszeitmodells berechnet. Diese Sollvorgaben entsprechen bei einem Arbeitszeitmodell mit fester Arbeitszeit nicht unbedingt der hinterlegten festen monatlichen Arbeitszeit. Durch aktivieren dieser Einstellung wird für die Berechnung der Wert der festen monatlichen Arbeitszeit verwendet

 $\Box$  Differenz = feste monatliche Arbeitszeit - verplante Sollstunden

□ Differenz = Sollstunden der Tage laut Arbeitszeitmodell - verplante Sollstunden

### *"Eingetragen von" im Tooltip erlauben*

Darf im Schichtplaner beim Tooltip angezeigt werden, wer den Eintrag im Schichtplaner vorgenommen hat?

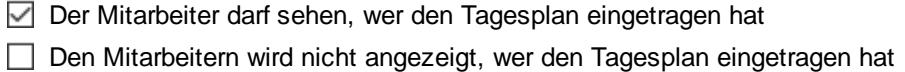

### **13.1.6.21 Steuerberaterliste**

In diesem Kapitel werden die Einstellungen für die <u>[Steuerberaterliste](#page-1240-0)</u>l<sub>t21</sub>4 beschrieben.

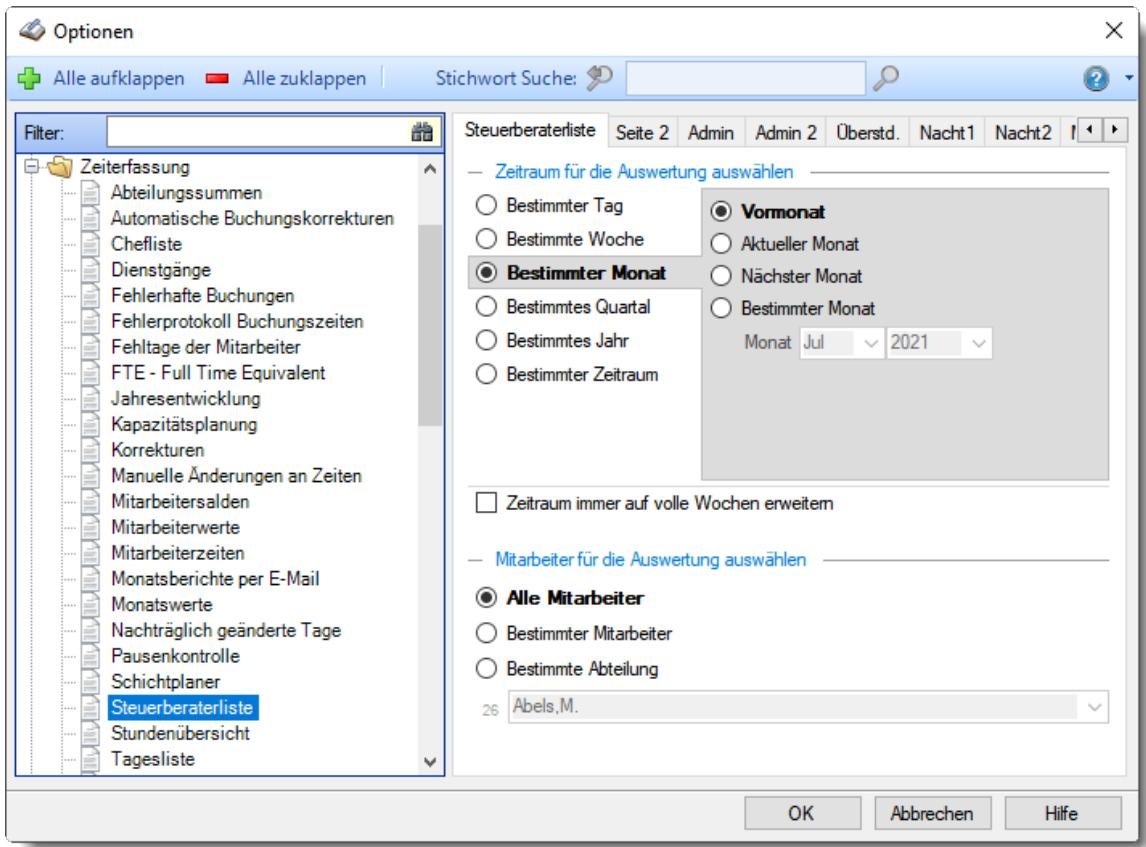

*Abbildung: Optionen Zeiterfassung, Steuerberaterliste*

Die weitere Beschreibung entnehmen Sie bitte den <u>[Folgeseiten](#page-2852-0)</u>½ aੈ.

#### <span id="page-2852-0"></span>13.1.6.21.1 Steuerberaterliste

Hier können Sie Einstellungen für die <u>[Steuerberaterliste](#page-1240-0)</u>l214 vornehmen.

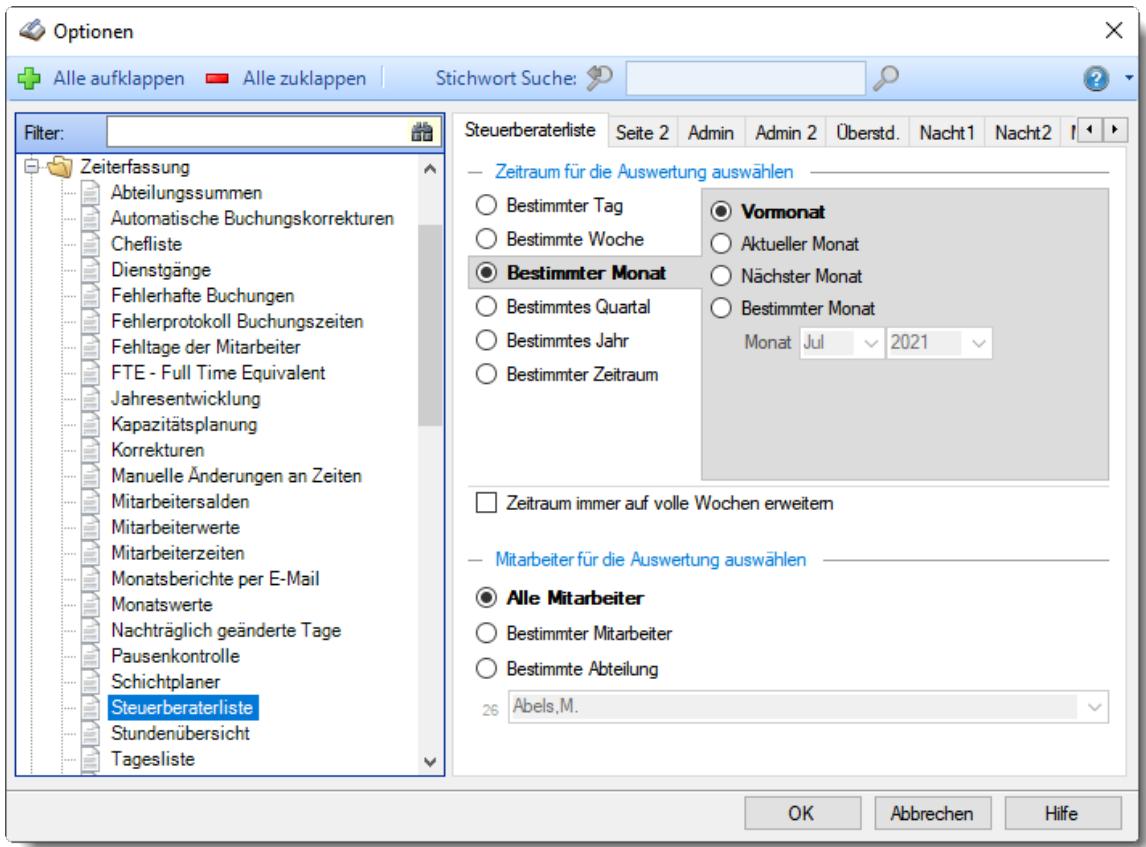

*Abbildung: Optionen Zeiterfassung, Steuerberaterliste*

## *Zeitraum für die Auswertung auswählen*

Sie können diese Liste für verschiedene Zeiträume anzeigen lassen. Bitte wählen Sie den gewünschten Zeitraum aus.

### **Bestimmter Tag**

- <sup>■</sup> Vortag
- Aktueller Tag
- **<sup>O</sup>** Nächster Tag
- **Bestimmter Tag**

## **Bestimmte Woche**

- Vorwoche
- Aktuelle Woche
- Nächste Woche
- Bestimmte Woche

## **Bestimmter Monat**

- Vormonat
- Aktueller Monat
- Nächster Monat
- Bestimmter Monat

## **Bestimmtes Quartal**

- **Worquartal**
- Aktuelles Quartal
- Nächstes Quartal
- <sup>®</sup> Bestimmtes Quartal

# **Bestimmtes Jahr**

- Vorjahr
- Aktuelles Jahr
- Nächstes Jahr
- Bestimmtes Jahr

### **Bestimmter Zeitraum**

- <sup>1</sup> Datum
- $\overline{\bullet}$  Tage
- Wochen
- <sup>●</sup> Monate
- $\overline{\bullet}$  Quartale
- $\overline{\bullet}$  Jahre

Geben Sie bitte den gewünschten Zeitraum ein.

## *Zeitraum immer auf volle Wochen erweitern*

Sie können wählen, ob der eingegebene Zeitraum automatisch angepasst werden soll, so dass immer komplette Wochen angezeigt werden.

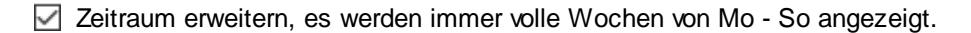

Es wird genau der Zeitraum angezeigt, der eingestellt wurde.

### *Anzuzeigende Mitarbeiter*

Wenn Sie über die entsprechenden Rechte für diese Auswertung verfügen, können Sie entweder **alle Mitarbeiter,** nur einen **bestimmten Mitarbeiter** oder nur eine **bestimmte Abteilung** für die Ausgabe auswählen.

Wenn Sie nur eingeschränkte Rechte für diese Auswertung besitzen, bekommen Sie nur die Mitarbeiter Ihrer **eigenen** Abteilungen bzw. nur die **eigenen** Daten angezeigt.

#### **Alle Mitarbeiter**

Es werden alle Mitarbeiter für die Auswertung berücksichtigt, egal zu welcher Abteilung der Mitarbeiter gehört.

#### **Bestimmter Mitarbeiter**

Es wird nur der ausgewählte Mitarbeiter für die Auswertung berücksichtigt.

#### **Bestimmte Abteilung**

Es werden nur Mitarbeiter der ausgewählten Abteilung für die Auswertung berücksichtigt.

Die Zahl vor der Mitarbeiter-/Abteilungsauswahl zeigt Ihnen die Anzahl der möglichen Mitarbeiter bzw. Abteilungen für den ausgewählten Zeitraum.

Wenn der gewünschte **Mitarbeiter** oder die **Abteilung** nicht in der Auswahlbox aufgeführt werden, kann dies folgende Gründe haben:

- Der Mitarbeiter wurde von der Anzeige in der [Steuerberaterliste](#page-468-0) ausgenommen 442
- · Die gesamte Abteilung wurde von der Anzeige in der [Steuerberaterliste](#page-272-0) ausgenommen 246

13.1.6.21.2 Steuerberaterliste, Seite 2

Hier können Sie weitere Einstellungen für die <u>[Steuerberaterliste](#page-1240-0)</u>hෲી vornehmen.

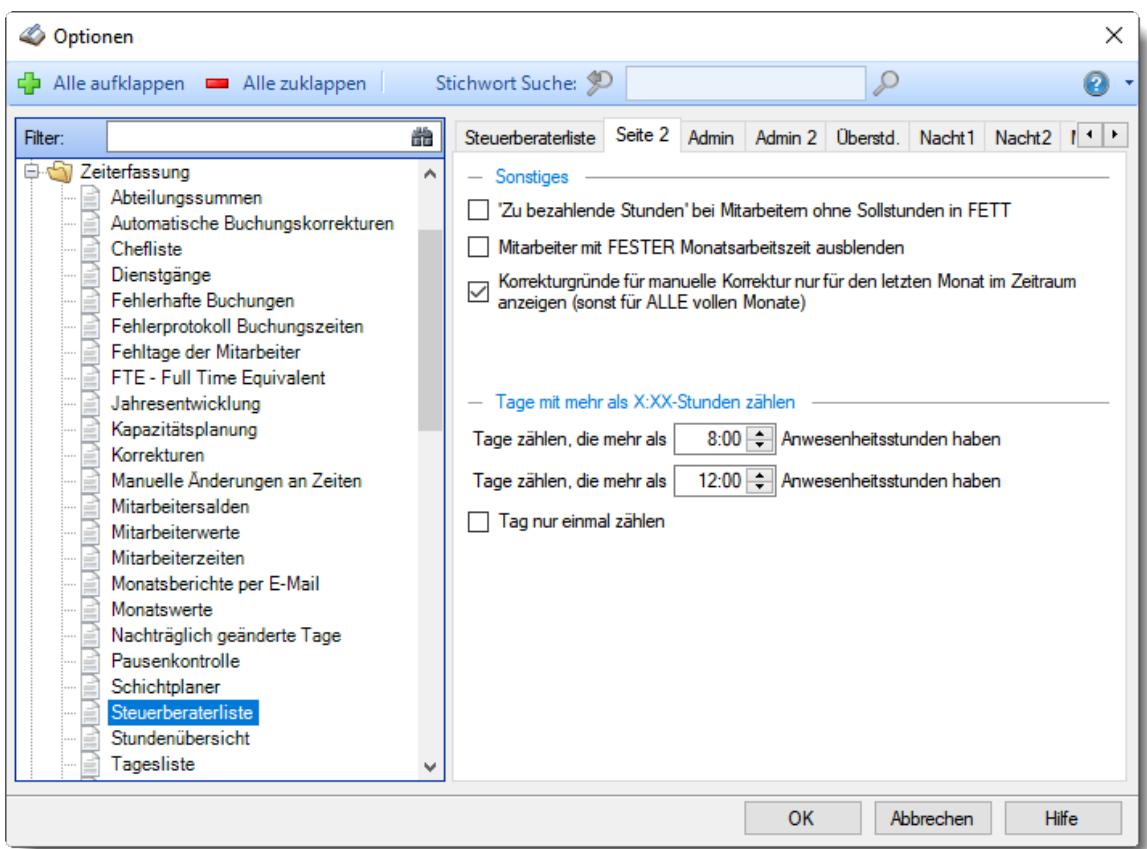

*Abbildung: Optionen Zeiterfassung, Steuerberaterliste, Seite 2*

## *Zu bezahlende Stunden bei Mitarbeitern OHNE Sollstunden in FETT*

Soll für Mitarbeiter, bei denen **keine** Sollstunden (Spalte "Soll2") hinterlegt sind, der Wert für "*zu bezahlende Stunden*" in Fett ausgegeben werden?

So erleichtern Sie sich und/oder dem Steuerberater das Ablesen der Stunden für diese Mitarbeiter.

Auch in den Mitarbeiter Stammdaten kann evtl. eine <u>[Spalte](#page-469-0)</u>l4s definiert worden sein, deren Werte dann in fett ausgegeben werden sollen.

#### *Mitarbeiter mit FESTER Monatsarbeitszeit ausblenden*

Sollen Mitarbeiter die ein [Arbeitszeit](#page-302-0)modell mit <u>fester Arbeitszeit</u>|z<del>rc</del>ী zugewiesen haben in der Steuerberaterliste ausgeblendet werden?

Dies macht Sinn, wenn Sie einen beliebigen Zeitraum (also nicht einen kompletten Monat) für die Ausgabe gewählt haben. Dann lassen sich für Mitarbeiter mit fester monatlicher Arbeitszeit die Sollstunden nicht korrekt auf den gewählten Ausgabezeitraum umrechnen. Damit Sie aber trotzdem vernünftige Gesamtsummen über alle Mitarbeiter in der Summenzeile erhalten, können Sie diese "Ausreißer" ausblenden. Meistens sind es Aushilfen und 400 Euro Kräfte die mit fester monatlicher Arbeitszeit geschlüsselt werden, die dann für einen SOLL-/IST-Vergleich der Stunden sowieso nicht wirklich aussagekräftig sind.

## *Korrekturgründe für manuelle Korrektur nur für den LETZTEN Monat ausgeben*

In der Spalte 'Bemerkung für manuelle Korrektur" wird die bei Zeiten Monatsweise evtl. erfasste Bemerkung mit angezeigt.

Die Bemerkungen für die manuelle Korrektur eines Monats werden nur ausgegeben, wenn der **letzte** Tag des Monats im Auswertungszeitraum liegt.

Bei einem ausgewählten Zeitraum über mehrere Monate können Sie auswählen, ob die Bemerkungen aus allen Monaten oder nur aus dem letzten Monat des Ausgabezeitraums angezeigt werden soll. Wenn Sie bei einem sehr großen Zeitraum Bemerkungen anzeigen lassen, kann dies unter Umständen sehr viel Text mit vielen Zeilen werden und somit die Steuerberaterliste etwas unübersichtlich werden.

### *Tage zählen mit mehr als X Anwesenheitsstunden*

Sie können hier einen Wert für die Anzahl der Anwesenheitsstunden hinterlegen. Es wird dann gezählt, an wie vielen Tagen der Mitarbeiter länger gearbeitet hat. Wenn Sie hier z.B. "8:00" eintragen, erhalten Sie in der Liste die Anzahl der Tage, an denen der Mitarbeiter 8:00 Stunden oder länger gearbeitet hat. Diese Ermittlung ist unabhängig von seinen Sollstunden. Es geht um die Anwesenheitsstunden, nicht um die Mehrarbeit/Überstunden.

## *Tage zählen mit mehr als X Anwesenheitsstunden*

Sie können hier einen weiteren Wert für Anzahl der Anwesenheitsstunden hinterlegen. Es wird dann gezählt, an wie vielen Tagen der Mitarbeiter länger gearbeitet hat. Wenn Sie hier z.B. "12:00" eintragen, erhalten Sie in der Liste die Anzahl der Tage, an denen der Mitarbeiter 12:00 Stunden oder länger gearbeitet hat. Diese Ermittlung ist unabhängig von seinen Sollstunden. Es geht um die Anwesenheitsstunden, nicht um die Mehrarbeit/Überstunden.

## *Tage nur einmal zählen*

Sollen Tage mit mehr als 12:00 Stunden sowohl bei den "8:00 Stunden Tagen" als auch bei den "12:00 Stunden Tagen" gezählt werden (also doppelt) oder nur einmal bei den 12:00 Stunden?

Tage **nur** bei der höheren Stufe zählen (nur einmal zählen)

Tage bei **beiden** Stufen zählen (also doppelt zählen)

<span id="page-2856-0"></span>13.1.6.21.3 Steuerberaterliste, Admin

Hier können Sie Admin-Einstellungen für die <u>[Steuerberaterliste](#page-1240-0)</u>hयर्थ vornehmen.

Diese Optionen sind für alle Mitarbeiter gültig. Zum **Anzeigen** der Einstellungen auf den Admin-Reitern benötigen Sie das **Leserecht** "3" für diese Auswertung und das **Leserecht** "3" für die <u>[Allgemeine](#page-3415-0) Verwaltung</u>ඎീ Zum **Ändern** der Einstellungen auf den Admin-Reitern benötigen Sie das **Speicherrecht** "3" für die <u>[Allgemeine](#page-3415-0) Verwaltun</u>gിജ®ീ.

| Optionen                                                                                                    |   |                                                                                                    |                                                       |           |                                       |                  | ×     |
|----------------------------------------------------------------------------------------------------|---|----------------------------------------------------------------------------------------------------|-------------------------------------------------------|-----------|---------------------------------------|------------------|-------|
| Alle aufklappen <b>De Alle zuklappen</b>                                                                                                    |   | Stichwort Suche: 9                                                                                                    |                                                       |           |                                       |                  |       |
| Filter:<br>Zeiterfassung<br>Abteilungssummen<br>Automatische Buchungskorrekturen<br>Chefliste<br>Dienstgänge<br>Fehlerhafte Buchungen<br>Fehlerprotokoll Buchungszeiten<br>Fehltage der Mitarbeiter<br>FTE - Full Time Equivalent<br>Jahresentwicklung | 盎 | Steuerberaterliste   Seite 2   Admin   Admin 2   Überstd.   Nacht1   Nacht2     1   1<br>- Einstellungen zur Nachtarbeit 1<br>Nachtarbeit 1 von<br>und von<br>- Einstellungen zur Nachtarbeit 2<br>Nachtarbeit 2 von l<br>Nachtarbeit 2 nur anrechnen, wenn Arbeitsaufnahme vor 0:00 Uhr<br>evtl. Unterbrechung von max. 15 + Minuten über Mitternacht akzeptieren | $0:00$ $\rightarrow$ bis<br>$22:00$ bis<br>$0:00$ bis |           | 6:00 - Uhr<br>23:59 - Uhr<br>4:00 Uhr |                  |       |
| Kapazitätsplanung<br>Korrekturen<br>Manuelle Änderungen an Zeiten<br>Mitarbeitersalden<br>Mitarbeiterwerte<br>Mitarbeiterzeiten<br>Monatsberichte per E-Mail<br>Monatswerte<br>Nachträglich geänderte Tage                                             |   | ○ Zeiten für Nachtarbeit 2 aus Nachtarbeit 1 rausrechnen (Überschneidung)<br>- Nachtarbeit NUR ausweisen, wenn<br>insgesamt mindestens $\begin{array}{ c c }\n0 & \text{if} & \text{Minuten} \\ \text{Minuten im Nachtbereich geabeitet wurden}\n\end{array}$<br>- Überstunden NUR ausweisen, wenn<br>mindestens   0   Minuten (Überstunden) erreicht wurden       |                                                       |           |                                       |                  |       |
| Pausenkontrolle<br>Schichtplaner<br>Steuerberaterliste<br>Stundenübersicht<br>Tagesliste                                                                                                    |   | Überstunden / Nachtarbeit<br>Nachtarbeit 1 und Nachtarbeit 2 immer aus Überstunden rausrechnen                                                                                                    |                                                       |           |                                       |                  |       |
|                                                                                                    |   |                                                                                                    |                                                       | <b>OK</b> |                                       | <b>Abbrechen</b> | Hilfe |

*Abbildung: Optionen Zeiterfassung, Steuerberaterliste, Admin Einstellungen*

### <span id="page-2857-0"></span>*Nachtarbeit 1 von / bis*

Definieren Sie den Bereich in dem Stunden als Nachtarbeitsstunden erkannt werden sollen.

Z.B. von 0:00 - 6:00 Uhr und von 22:00 - 23:59 Uhr

**Gültige** Stunden die in diesen Bereich fallen, werden als <u>[Nachtarbeitsstunden](#page-1240-0)</u>իययौ ausgewiesen und können dann mit einem entsprechenden Zuschlag (z.B. 25%) bezahlt werden.

### *Nachtarbeit 2 von / bis*

Definieren Sie einen zusätzlichen Bereich in dem Stunden als Nachtarbeitsstunden erkannt werden sollen, die mit einem anderen Zuschlag (z.B. 40%) bezahlt werden sollen.

Z.B. von 0:00 - 4:00 Uhr

### *Nachtarbeit 2 nur anrechnen wenn Arbeitsaufnahme vor 0:00 Uhr*

Sie können einstellen, dass die Zeiten für Nachtarbeit 2 nur gezählt werden, wenn der Mitarbeiter die Nacharbeit vor 0:00 Uhr aufgenommen hat. Dies ist die übliche Einstellung, wenn Sie für Nacht 2 die Stunden ermitteln möchten, die mit 40% Nachtzuschlag bezahlt werden. Es wird dann automatisch beim Zeitraum für Nacht 2 die VON Zeit auf 0:00 Uhr gesetzt.

## *Evtl. Unterbrechung von max. xx Minuten über Mitternacht akzeptieren*

Um das Arbeiten über Mitternacht zu erkennen (und eine evtl. Unterbrechung korrekt zu berücksichtigen), können Sie hier die maximale Länge einer Unterbrechung über Mitternacht hinterlegen. Somit kann auch ein Mitarbeiter, der sich um 0:05 Uhr anmeldet evtl. den Nacht 2 Zuschlag bekommen.

Beispiel:

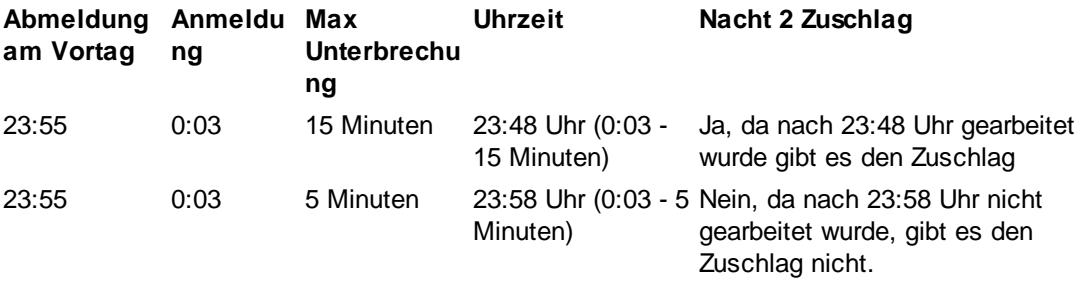

## *Nachtarbeit nur ausweisen wenn insgesamt mindestens xx Minuten im Nachtbereich gearbeitet wurden*

Auf Wunsch können Sie hinterlegen, dass Nacharbeit erst ab einer bestimmten Anzahl von Minuten pro Tag als solche angerechnet wird.

## *Überstunden nur ausweisen wenn mindestens xx Minuten erreicht wurden*

Auf Wunsch können Sie hinterlegen, dass Überstunden erst ab einer bestimmten Anzahl von Minuten pro Tag als solche angerechnet werden.

## <span id="page-2858-0"></span>*Zeiten für Nachtarbeit (1 und 2) aus Überstunden rausrechnen*

Wenn Sie diese Einstellung aktivieren, werden alle als Nachtarbeit erkannten Zeiten automatisch aus den Überstunden herausgerechnet.

Hiermit wird dann automatisch die Einstellung bei der [Überstunden/Nachtstunden](#page-2862-0) <u>Uberschneidun</u>g) as deaktiviert.

Bsp.: gearbeitet 05:00 - 20:00 Uhr, Nachtzuschlag bis 06:00 Uhr, 8 Stunden Sollarbeitszeit

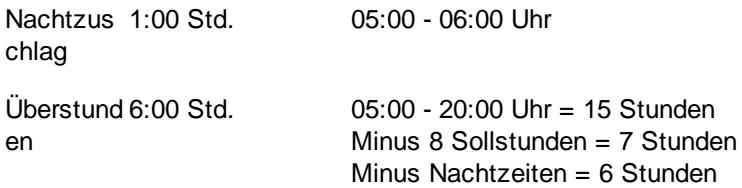

## *Zeiten für Nacharbeit 2 aus Nachtarbeit 1 rausrechnen*

Sollen die ermittelten Zeiten für Nacht 2 vom Wert für Nacht 1 abgezogen werden. Dies ist sinnvoll, wenn der Bereich für Nacht 2 innerhalb des Zeitraums für Nacht 1 liegt und für jeden Zuschlag nur die tatsächlichen Stunden ausgewiesen werden sollen.

#### 13.1.6.21.4 Steuerberaterliste, Admin 2

Hier können Sie weitere Admin-Einstellungen für die <u>[Steuerberaterliste](#page-1240-0)kad v</u>ornehmen.

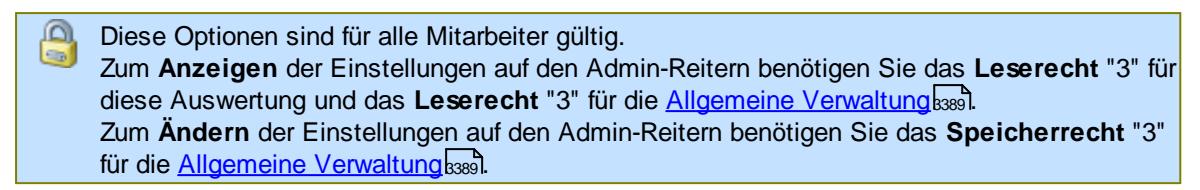

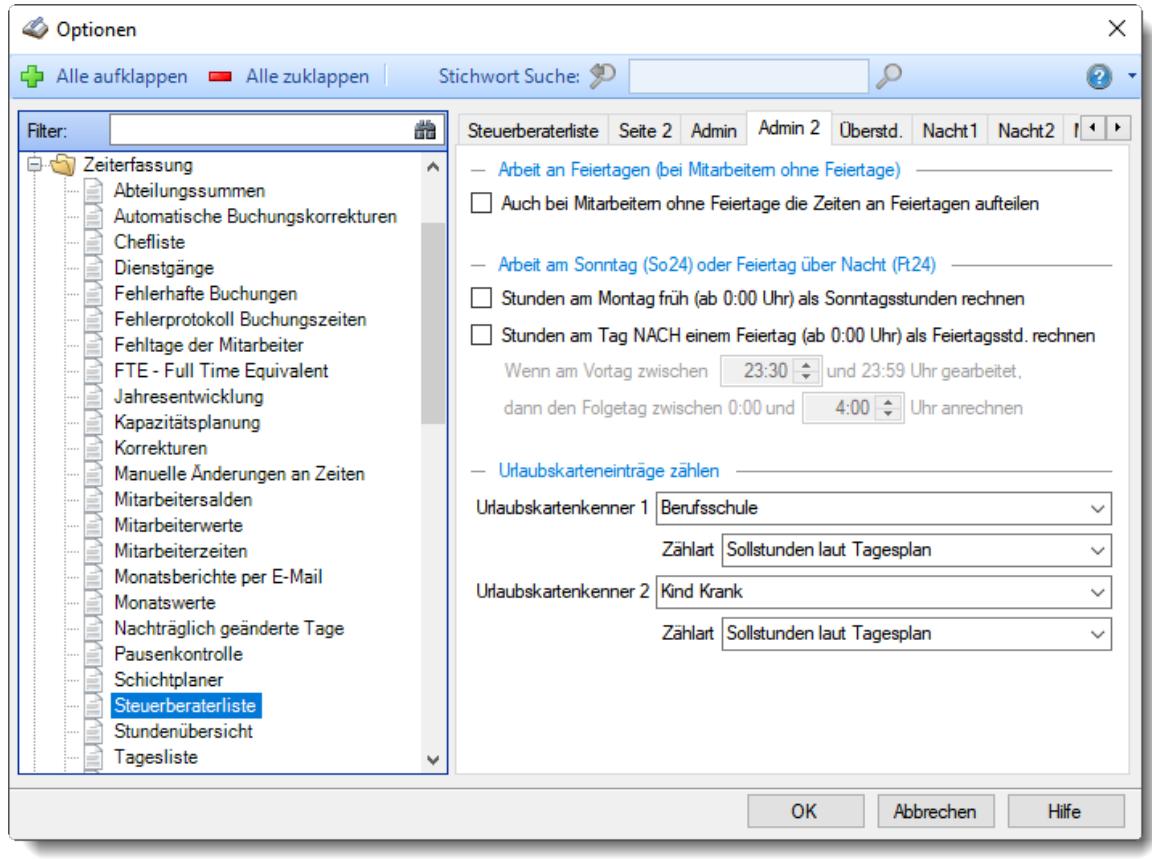

*Abbildung: Optionen Zeiterfassung, Steuerberaterliste, Admin 2 Einstellungen*

## *Auch bei Mitarbeitern ohne Feiertage die Zeiten an Feiertagen aufteilen*

Möchten Sie auch bei Mitarbeitern, die laut <u>[Stammdaten](#page-452-0)</u>I426 keine Feiertage haben (an Feiertagen arbeiten müssen), trotzdem die Zeiten an Feiertagen aufteilen?

 $\Box$  Ja, Zeiten aufteilen (Spalten Ft Normal, Ft Üb etc.)

Nein, keine Zeiten aufteilen

Diese Einstellung ist nur für spezielle Sonderfälle gedacht und kann im Normalfall deaktiviert bleiben.

## *Stunden am Montag früh (ab 0:00 Uhr) als Sonntagsstunden rechnen*

Wenn Sie diese Einstellung aktivieren, werden die Stunden am Montag früh, die noch vor dem Ende von "*Anrechnen Folgetag bis*" liegen, als Sonntagsstunden ausgewiesen. Somit können also Arbeitszeiten von Sonntag 22:00 Uhr bis Montag 04:00 Uhr komplett als Sonntagsstunden angerechnet werden.

Sollte der Montag ein Feiertag sein, werden die Stunden **nicht** verschoben. Sie zählen dann als Feiertagsstunden.

### *Stunden am Tag NACH einem Feiertag als Feiertagsstunden rechnen*

Wenn Sie diese Einstellung aktivieren, werden die Stunden an Tagen nach einem Feiertag, die noch vor dem Ende von "*Anrechnen Folgetag bis*" liegen, als Feiertagsstunden ausgewiesen. Somit können also Arbeitszeiten an einem Feiertag von 22:00 Uhr bis zum nächsten (normalen) Arbeitstag um 04:00 Uhr komplett als Feiertagsstunden angerechnet werden.

#### *Wenn am Vortag zwischen xx und 23:59 gearbeitet*

Hier hinterlegen Sie die Uhrzeit für den Bereich, in dem der Mitarbeiter am Vortag (Sonntag/Feiertag) noch gearbeitet haben muss, damit diese Regel wirksam werden kann.

#### *dann den Folgetag zwischen 0:00 und xx Uhr anrechnen*

Hier hinterlegen Sie die Uhrzeit für den Bereich (z.B. 4:00 Uhr), in dem der Mitarbeiter am Folgetag (z.B. Montag) gearbeitet haben muss, damit seine Stunden von Montag als Sonntagsstunden angerechnet werden können. Dasselbe gilt auch für den Feiertag, sofern die Einstellung aktiviert wurde.

#### *Urlaubskartenkenner 1*

Sie können hier einen beliebigen Urlaubskartenkenner (z.B. Kenner "S" für Berufsschule oder "Ku" für Kurzarbeit) auswählen, für den die Stunden mit in der Steuerberaterliste angezeigt werden sollen. Bei "Zählart" können Sie hinterlegen, was zusammengezählt werden soll:

- · Iststunden
- · Sollstunden laut Tagesplan
- · Zu bezahlende Stunden
- · Tagessalden (Plus-/Minusstunden)

#### *Urlaubskartenkenner 2*

Sie können hier einen zweiten beliebigen Urlaubskartenkenner auswählen, für den die Stunden mit in der Steuerberaterliste angezeigt werden sollen.

#### 13.1.6.21.5 Steuerberaterliste, Überstd.

Hier können Sie Einstellungen für die Ermittlung der Werte in der Spalte Überstunden in der [Steuerberaterliste](#page-1240-0)h214 vornehmen.

Diese Optionen sind für alle Mitarbeiter gültig. Zum **Anzeigen** der Einstellungen auf den Admin-Reitern benötigen Sie das **Leserecht** "3" für diese Auswertung und das **Leserecht** "3" für die <u>[Allgemeine](#page-3415-0) Verwaltung</u>եෲী Zum **Ändern** der Einstellungen auf den Admin-Reitern benötigen Sie das **Speicherrecht** "3" für die [Allgemeine](#page-3415-0) Verwaltung . 3389

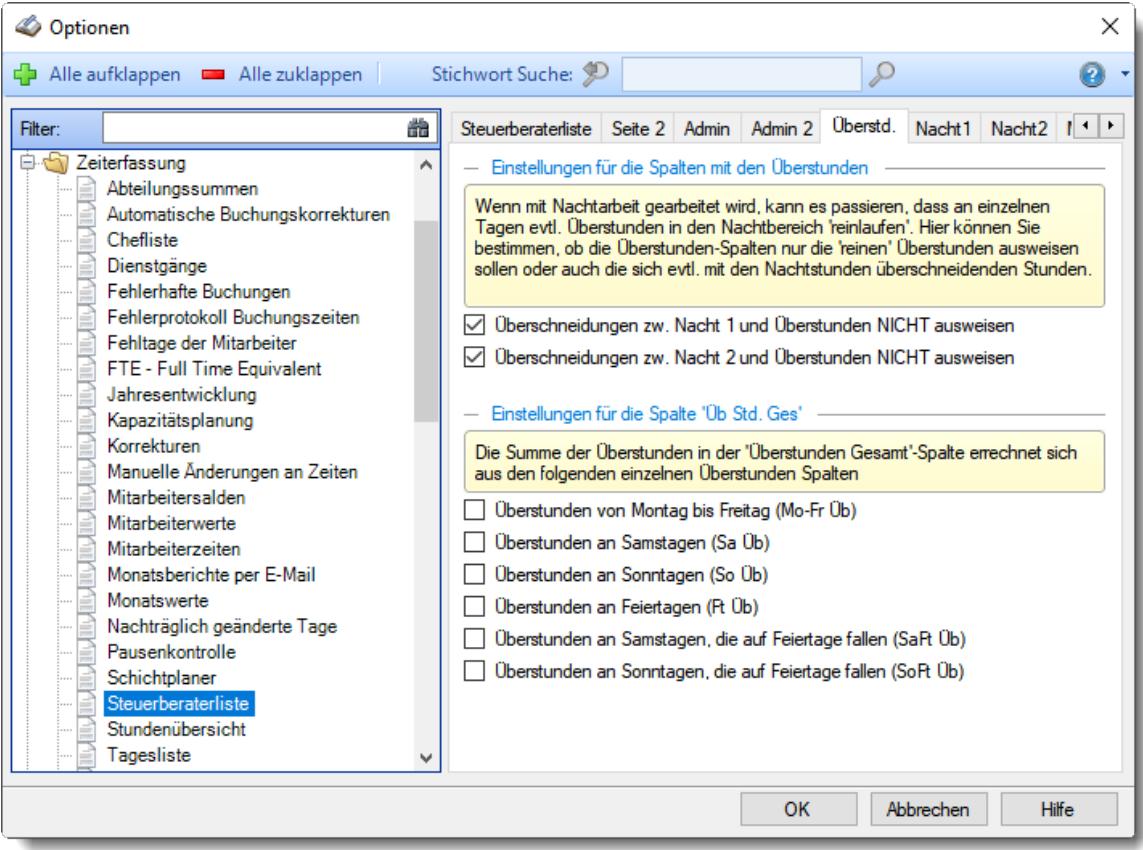

*Abbildung: Optionen Zeiterfassung, Steuerberaterliste, Überstd.*

Die Steuerberaterliste bietet folgende Überstundenspalten an:

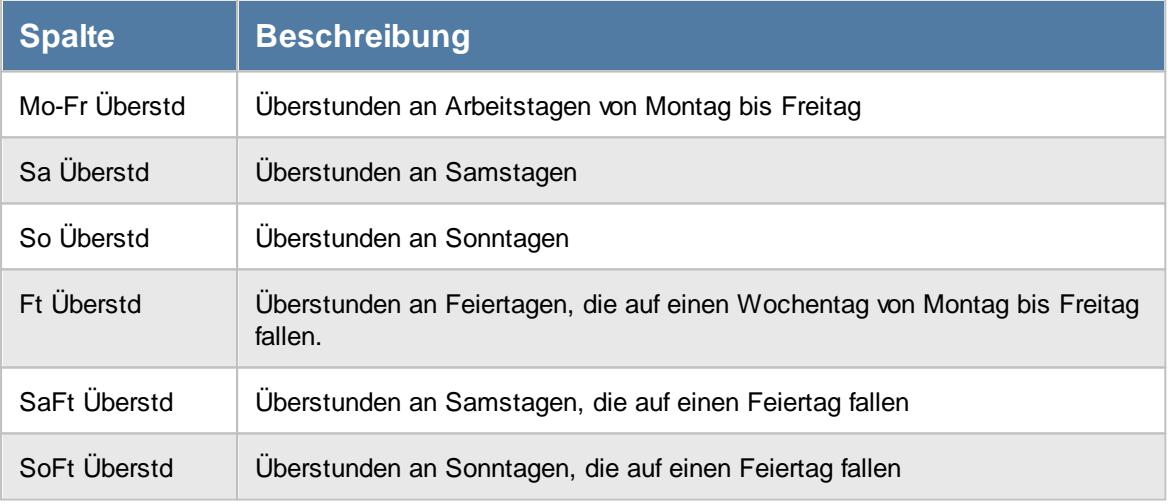

Überschneidung zwischen Nachtarbeit und Überstunden

Wenn mit [Nachtarbeit](#page-2857-0) gearbeitet wird, kann es passieren, dass an einzelnen Tagen evtl. 2831Überstunden in den Nachtbereich 'reinlaufen'. Hier können Sie bestimmen, ob die Überstunden-Spalten nur die 'reinen' Überstunden ausweisen sollen oder auch die sich evtl. mit den Nachtstunden überschneidenden Stunden.

Wenn Sie die Einstellung <u>Zeiten für Nachtarbeit (1 und 2) aus [Überstunden](#page-2858-0) rausrechnenbasz</u> aktiviert haben, sind diese Einstellungen für Überschneidungen zwischen Nachtarbeit und Überstunden nicht mehr relevant.

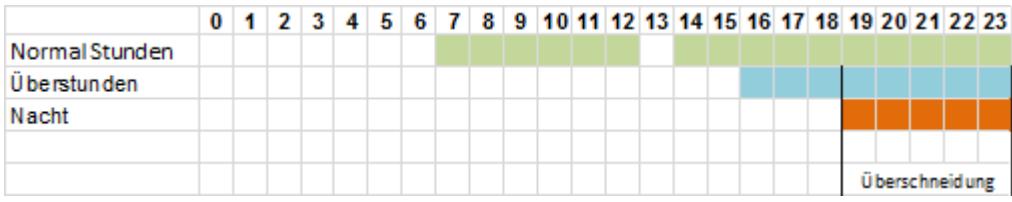

In diesem Beispiel hat der Mitarbeiter von 7:00 bis 24:00 gearbeitet und von 13:00 bis 14:00 Mittagspause gemacht.

Bei einer Sollarbeitszeit von 8:00 Stunden fangen ab 16:00 Uhr die Überstunden an. Ab 19:00 Uhr beginnt der Nachtbereich. Somit gibt es von 19:00 bis 24:00 Uhr eine Überschneidung zwischen den Überstunden und dem Nachtbereich.

Über die folgenden zwei Einstellungen können Sie definieren, wie eine solche Überschneidung behandelt werden soll.

Hinweis: Die folgenden beiden Schlüsselungen wirken sich auf alle in der Tabelle aufgeführten Überstundenspalten aus.

## <span id="page-2862-0"></span>*Überschneidungen zwischen Nacht 1 und Überstunden NICHT ausweisen*

Für die Überstundenspalten können Sie definieren, ob Überstunden die in den Nachtbereich 1 fallen (und somit evtl. bereits als [Nacht](#page-1240-0)arbeitsstunden in der Spalte <u>Nacht 1</u>եշւ4ী aufgeführt sind) auch als Überstunden ausgegeben werden sollen. Wenn der Zuschlag für Überstunden geringer als der für Nachtarbeit ist, werden die Überschneidungen üblicherweise nicht ausgewiesen da diese Überschneidungen als Nachtarbeit bezahlt werden sollen.

**Beispiel**: 5 Nachtstunden an einem Tag an dem 8 Überstunden angefallen sind

 $\Box$  Es werden 8:00 Überstunden ausgewiesen

 $\triangleright$  Es werden 3:00 Überstunden ausgewiesen Die 5:00 Nachtstunden werden nicht in den Überstunden mit ausgewiesen (Überschneidung).

## *Überschneidungen zwischen Nacht 2 und Überstunden NICHT ausweisen*

Für die Überstunden Spalten können Sie definieren, ob Überstunden die in den Bereich Nacht 2 fallen (und somit evtl. bereits als [Nacht](#page-1240-0)stunden in der Spalte <u>Nacht 2hañ aufgeführt sind</u>) auch als Überstunden ausgegeben werden sollen.

**Beispiel**: 5 Nachtstunden an einem Tag an dem 8 Überstunden angefallen sind

 $\Box$  Es werden 8:00 Überstunden ausgewiesen

 $\triangleright$  Es werden 3:00 Überstunden ausgewiesen Die 5:00 Nachtstunden werden nicht in den Überstunden mit ausgewiesen (Überschneidung).

### Einstellungen für die Spalte 'Überstunden Gesamt'

Zusätzlich bietet die Steuerberaterliste eine Überstunden Gesamt Spalte an, die aus den oben in der Tabelle genannten Spalten eine Gesamtsumme errechnet.

Welche einzelnen Überstundenwerte in die Gesamtsumme einfließen sollen, können Sie durch Ihre Auswahl bestimmen.

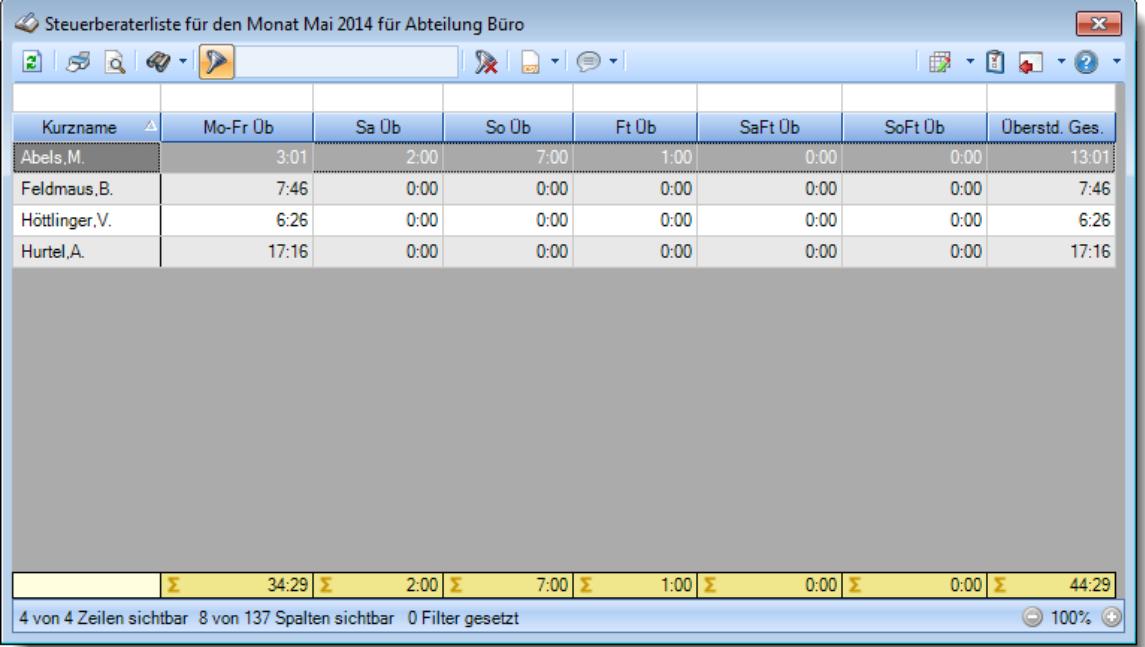

## *Überstunden an Samstagen*

Sollen die Überstunden an Samstagen in die Spalte Überstunden Gesamt mit reingerechnet werden?

- Überstunden an Samstagen werden in die Überstunden Gesamt Spalte reingerechnet
- Überstunden an Samstagen werden **nicht** in die Überstunden Gesamt Spalte reingerechnet

### *Überstunden an Sonntagen*

Sollen die Überstunden an Sonntagen in die Spalte Überstunden Gesamt mit reingerechnet werden?

- Überstunden an Sonntagen werden in die Überstunden Gesamt Spalte reingerechnet
- Überstunden an Sonntagen werden **nicht** in die Überstunden Gesamt Spalte reingerechnet

## *Überstunden an Feiertagen*

Sollen die Überstunden an Feiertagen in die Spalte Überstunden Gesamt mit reingerechnet werden?

- Überstunden an Feiertagen werden in die Überstunden Gesamt Spalte reingerechnet
- Überstunden an Feiertagen werden **nicht** in die Überstunden Gesamt Spalte reingerechnet

#### *Überstunden an Samstagen, die auf Feiertage fallen*

Sollen die Überstunden an Samstagen, die auf Feiertage fallen, in die Spalte Überstunden Gesamt mit reingerechnet werden?

- Überstunden an Samstagen, die auf Feiertage fallen, werden in die Überstunden Gesamt Spalte reingerechnet
- Überstunden an Samstagen, die auf Feiertage fallen, werden **nicht** in die Überstunden Gesamt Spalte reingerechnet

### *Überstunden an Sonntagen, die auf Feiertage fallen*

Sollen die Überstunden an Sonntagen, die auf Feiertage fallen, in die Spalte Überstunden Gesamt mit reingerechnet werden?

- Überstunden an Sonntagen, die auf Feiertage fallen, werden in die Überstunden Gesamt Spalte reingerechnet
- Überstunden an Sonntagen, die auf Feiertage fallen, werden **nicht** in die Überstunden Gesamt Spalte reingerechnet

Bitte nehmen Sie diese Einstellungen mit äußerster **Sorgfalt** vor!

**Testen** Sie Ihre Einstellungen in der Steuerberaterliste mit einigen Beispieltagen um Sicherzustellen, dass alle Werte nach Ihren Vorstellungen und Anforderungen korrekt ermittelt werden.

13.1.6.21.6 Steuerberaterliste, Nacht 1

T

Hier können Sie Einstellungen für die Ermittlung der Werte in der Spalte Nacht1 in der [Steuerberaterliste](#page-1240-0)h214 vornehmen.

Diese Optionen sind für alle Mitarbeiter gültig. Zum **Anzeigen** der Einstellungen auf den Admin-Reitern benötigen Sie das **Leserecht** "3" für diese Auswertung und das **Leserecht** "3" für die <u>[Allgemeine](#page-3415-0) Verwaltung</u>եෲ). Zum **Ändern** der Einstellungen auf den Admin-Reitern benötigen Sie das **Speicherrecht** "3" für die <u>[Allgemeine](#page-3415-0) Verwaltung</u>bෲ).

| © Optionen                                                                                                    |   |                                                                                                    |  |    |   |           |       | ×         |
|----------------------------------------------------------------------------------------------------|---|----------------------------------------------------------------------------------------------------|--|----|---|-----------|-------|-----------|
| Alle aufklappen <b>EXALLE Alle zuklappen</b><br>d b                                                                                                    |   | Stichwort Suche: 9                                                                                                    |  |    | Ω |           |       | $\bullet$ |
| Filter:                                                                                                    | 耑 | Steuerberaterliste   Seite 2   Admin   Admin 2   Überstd.   Nacht 1   Nacht 2                                                                                                    |  |    |   |           |       |           |
| Zeiterfassung<br>A.<br>Abteilungssummen<br>Automatische Buchungskorrekturen<br>Chefliste<br>Dienstgänge<br>Fehlerhafte Buchungen<br>Fehlerprotokoll Buchungszeiten<br>Fehltage der Mitarbeiter<br>FTE - Full Time Equivalent<br>Jahresentwicklung<br>Kapazitätsplanung<br>Korrekturen<br>Manuelle Änderungen an Zeiten<br>Mitarbeitersalden<br>Mitarbeiterwerte<br>Mitarbeiterzeiten<br>Monatsberichte per E-Mail<br>Monatswerte<br>Nachträglich geänderte Tage<br>Pausenkontrolle<br>Schichtplaner<br>Steuerberaterliste<br>Stundenübersicht<br>Tagesliste |   | - Einstellungen für die Spalten mit den Arbeitsstunden für den Nachtbereich 1<br>Wenn mit Nachtarbeit gearbeitet wird, kann es passieren, dass an einzelnen<br>Tagen evtl. Überstunden in den Nachtbereich 'reinlaufen'. Hier können Sie<br>bestimmen, ob die Nacht 1-Spalten nur die 'reinen' Nachtstunden ausweisen<br>sollen oder auch die sich evtl. mit den Überstunden überschneidenden Stunden.<br>Überschneidungen zw. Nacht 1 und Überstunden NICHT ausweisen<br>- Einstellungen für die Spalte 'Nacht1 Std. Ges'<br>Die Summe der Nachtstunden in der 'Nachtarbeit 1 Gesamt'-Spalte errechnet sich<br>aus den folgenden einzelnen Nacht 1-Spalten<br>Nacht 1 von Montag bis Freitag (Mo-Fr Na1)<br>Nacht 1 an Samstagen (Sa Na1)<br>Nacht 1 an Sonntagen (So Na1)<br>Nacht 1 an Feiertagen (Ft Na1)<br>Nacht 1 an Samstagen, die auf Feiertage fallen (SaPt Na1)<br>Nacht 1 an Sonntagen, die auf Feiertage fallen (SoPt Na1) |  |    |   |           |       |           |
|                                                                                                    |   |                                                                                                    |  | OK |   | Abbrechen | Hilfe |           |

*Abbildung: Optionen Zeiterfassung, Steuerberaterliste, Nacht 1*

Sie können in der Steuerberaterliste zwei Nachtbereiche definieren. Die folgenden Einstellungen gelten für den Nachtbereich 1:

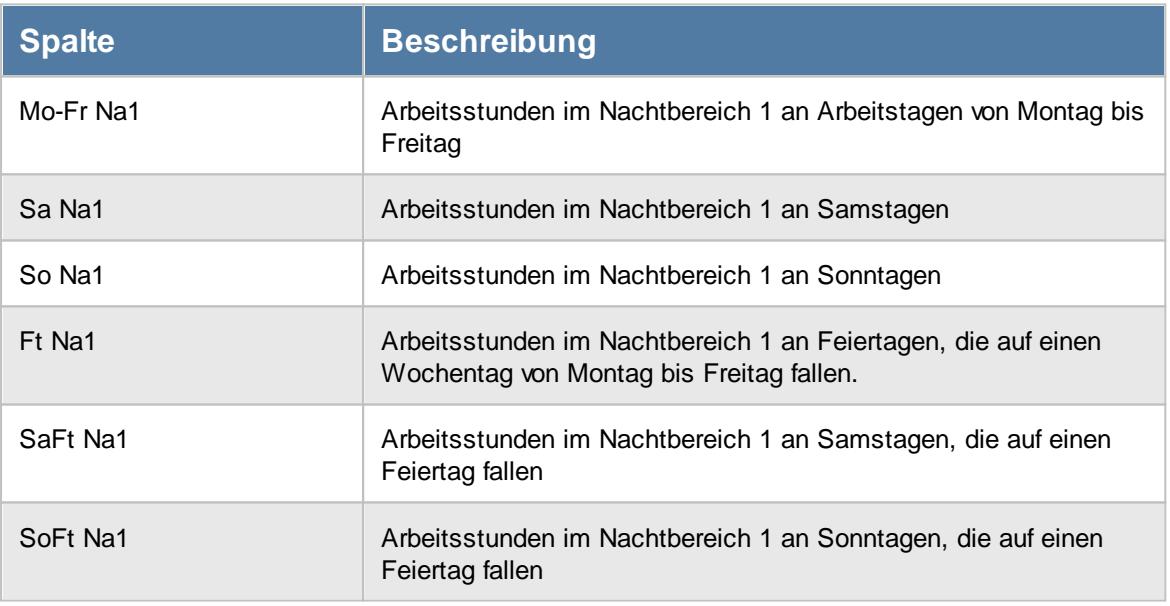

Wenn mit [Nachtarbeit](#page-2856-0) gearbeitet wird, kann es passieren, dass an einzelnen Tagen evtl. 2830Überstunden in den Nachtbereich 1 'reinlaufen'. Hier können Sie bestimmen, ob die Nacht 1 Spalten (Na1) nur die 'reinen' Nachtstunden ausweisen sollen oder auch die sich evtl. mit den Überstunden überschneidenden Stunden.

Wenn Sie die Einstellung <u>Zeiten für Nachtarbeit (1 und 2) aus [Überstunden](#page-2858-0) rausrechnenbasz</u> aktiviert haben, sind diese Einstellungen für Überschneidungen zwischen Nachtarbeit 1 und Überstunden nicht mehr relevant.

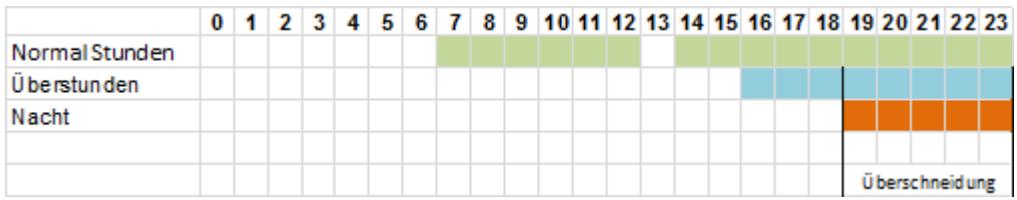

In diesem Beispiel hat der Mitarbeiter von 7:00 bis 24:00 gearbeitet und von 13:00 bis 14:00 Mittagspause gemacht.

Bei einer Sollarbeitszeit von 8:00 Stunden fangen ab 16:00 Uhr die Überstunden an. Ab 19:00 Uhr beginnt der Nachtbereich. Somit gibt es von 19:00 bis 24:00 Uhr eine Überschneidung zwischen dem Nachtbereich und den Überstunden.

Über die folgende Einstellung können Sie definieren, wie eine solche Überschneidung behandelt werden soll.

Die folgende Schlüsselung wirkt sich auf alle in der Tabelle aufgeführten Nacht 1 Spalten (Na1) aus.

# *Überschneidungen zwischen Nacht 1 und Überstunden NICHT ausweisen*

Für die Nachtbereich 1 Spalten können Sie definieren, ob Überstunden die in den Nachtbereich 1 fallen (und somit evtl. bereits als Überstunden in den Überstunden Spalten aufgeführt sind) auch als Nachtbereich 1 ausgegeben werden sollen. Wenn der Zuschlag für Nachtarbeit geringer als der für Überstunden ist, werden die Überschneidungen üblicherweise nicht ausgewiesen da diese Überschneidungen als Überstunden bezahlt werden sollen.

**Beispiel**: 5 Nachtstunden an einem Tag an dem 8 Überstunden angefallen sind

Es werden 5:00 Stunden im Nachtbereich 1 ausgewiesen.

 $\Box$  Es werden 0:00 Stunden im Nachtbereich 1 ausgewiesen.

## Einstellungen für die Spalte 'Nacht1 Std. Ges'

Zusätzlich bietet die Steuerberaterliste eine Nachtbereich 1 Gesamt Spalte an, die aus den oben in der Tabelle genannten Spalten eine Gesamtsumme errechnet.

Welche einzelnen Nachtbereich 1 Werte in die Gesamtsumme einfließen sollen, können Sie durch Ihre Auswahl bestimmen.

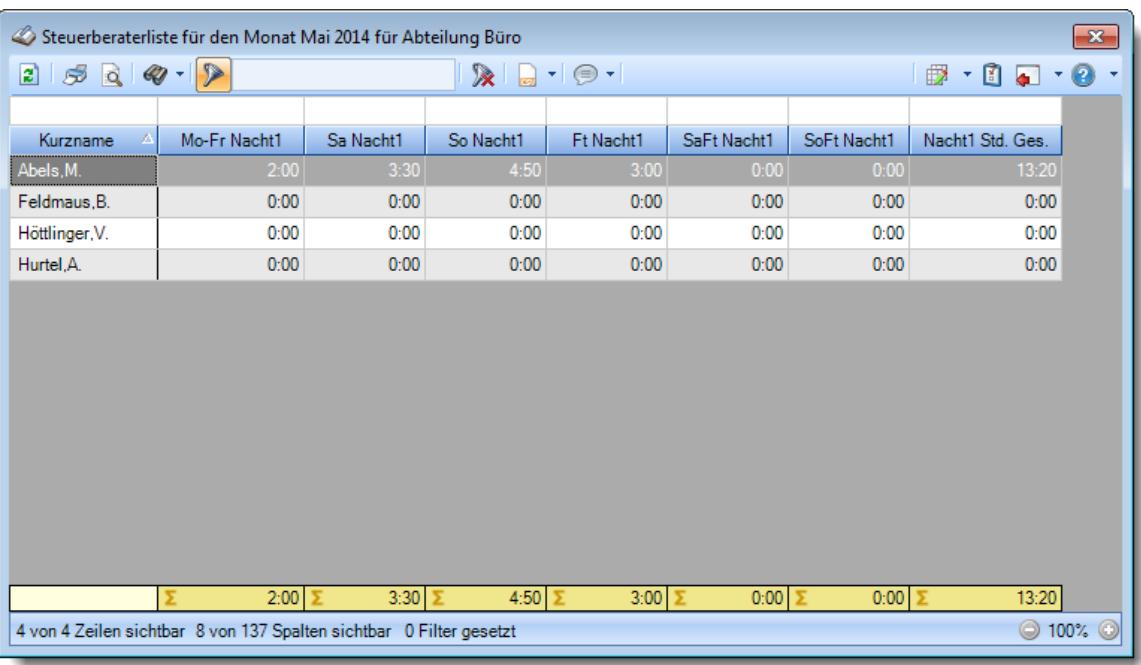

## *Nacht 1 an normalen Arbeitstagen*

Sollen die Nachtbereich 1 Stunden an normalen Arbeitstagen (Mo - Fr) in die Spalte Nacht1 Std. Gesamt mit reingerechnet werden?

- Nachtbereich 1 Stunden an normalen Arbeitstagen werden in die Nacht 1 Std. Gesamt Spalte reingerechnet
- Nachtbereich 1 Stunden an normalen Arbeitstagen werden **nicht** in die Nacht 1 Std. Gesamt Spalte reingerechnet

## *Nacht 1 an Samstagen*

Sollen die Nachtbereich 1 Stunden an Samstagen in die Spalte Nacht1 Std. Gesamt mit reingerechnet werden?

Nachtbereich 1 Stunden an Samstagen werden in die Nacht 1 Std. Gesamt Spalte reingerechnet

Nachtbereich 1 Stunden an Samstagen werden **nicht** in die Nacht 1 Std. Gesamt Spalte reingerechnet

## *Nacht 1 an Sonntagen*

Sollen die Nachtbereich 1 Stunden an Sonntagen in die Spalte Nacht1 Std. Gesamt mit reingerechnet werden?

Nachtbereich 1 Stunden an Sonntagen werden in die Nacht 1 Std. Gesamt Spalte reingerechnet

Nachtbereich 1 Stunden an Sonntagen werden **nicht** in die Nacht 1 Std. Gesamt Spalte reingerechnet

### *Nacht 1 an Feiertagen*

Sollen die Nachtbereich 1 Stunden an Feiertagen in die Spalte Nacht1 Std. Gesamt mit reingerechnet werden?

- Nachtbereich 1 Stunden an Feiertagen werden in die Nacht 1 Std. Gesamt Spalte reingerechnet
- Nachtbereich 1 Stunden an Feiertagen werden **nicht** in die Nacht 1 Std. Gesamt Spalte reingerechnet

#### *Nacht 1 an Samstagen, die auf Feiertage fallen*

Sollen die Nachtbereich 1 Stunden an Samstagen, die auf Feiertage fallen, in die Spalte Nacht1 Std. Gesamt mit reingerechnet werden?

Nachtbereich 1 Stunden an Samstagen, die auf Feiertage fallen, werden in die Nacht 1 Std. Gesamt Spalte reingerechnet

Nachtbereich 1 Stunden an Samstagen, die auf Feiertage fallen, werden **nicht** in die Nacht 1 Std. Gesamt Spalte reingerechnet

#### *Nacht 1 an Sonntagen, die auf Feiertage fallen*

Sollen die Nachtbereich 1 Stunden an Sonntagen, die auf Feiertage fallen, in die Spalte Nacht1 Std. Gesamt mit reingerechnet werden?

- Nachtbereich 1 Stunden an Sonntagen, die auf Feiertage fallen, werden in die Nacht 1 Std. Gesamt Spalte reingerechnet
- Nachtbereich 1 Stunden an Sonntagen, die auf Feiertage fallen, werden **nicht** in die Nacht 1 Std. Gesamt Spalte reingerechnet

Bitte nehmen Sie diese Einstellungen mit äußerster **Sorgfalt** vor! Т

**Testen** Sie Ihre Einstellungen in der Steuerberaterliste mit einigen Beispieltagen um Sicherzustellen, dass alle Werte nach Ihren Vorstellungen und Anforderungen korrekt ermittelt werden.

#### 13.1.6.21.7 Steuerberaterliste, Nacht 2

Hier können Sie Einstellungen für die Ermittlung der Werte in der Spalte Nacht2 in der [Steuerberaterliste](#page-1240-0)h214 vornehmen.

Diese Optionen sind für alle Mitarbeiter gültig. Zum **Anzeigen** der Einstellungen auf den Admin-Reitern benötigen Sie das **Leserecht** "3" für diese Auswertung und das **Leserecht** "3" für die <u>[Allgemeine](#page-3415-0) Verwaltung</u>եෲ). Zum **Ändern** der Einstellungen auf den Admin-Reitern benötigen Sie das **Speicherrecht** "3" für die <u>[Allgemeine](#page-3415-0) Verwaltun</u>glෲୀ.

| © Optionen                                                                                                    |   |                                                                                                    |  |           |   |           | X            |
|----------------------------------------------------------------------------------------------------|---|----------------------------------------------------------------------------------------------------|--|-----------|---|-----------|--------------|
| Alle aufklappen <b>De Alle zuklappen</b>                                                                                                    |   | Stichwort Suche: 9                                                                                                    |  |           | ₽ |           |              |
| Filter:                                                                                                    | 譱 | Steuerberaterliste   Seite 2   Admin   Admin 2   Überstd.   Nacht1   Nacht2                                                                                                    |  |           |   |           |              |
| Zeiterfassung<br>Abteilungssummen<br>Automatische Buchungskorrekturen<br>Chefliste<br>Dienstgänge<br>Fehlerhafte Buchungen<br>Fehlerprotokoll Buchungszeiten<br>Fehltage der Mitarbeiter<br>FTE - Full Time Equivalent<br>Jahresentwicklung<br>Kapazitätsplanung<br>Korrekturen<br>Manuelle Änderungen an Zeiten<br>Mitarbeitersalden<br>Mitarbeiterwerte<br>Mitarbeiterzeiten<br>Monatsberichte per E-Mail<br>Monatswerte<br>Nachträglich geänderte Tage<br>Pausenkontrolle<br>Schichtplaner<br>Steuerberaterliste<br>Stundenübersicht<br>Tagesliste |   | — Einstellungen für die Spalten mit den Arbeitsstunden für den Nachtbereich 2<br>Wenn mit Nachtarbeit gearbeitet wird, kann es passieren, dass an einzelnen<br>Tagen evtl. Überstunden in den Nachtbereich 'reinlaufen'. Hier können Sie<br>bestimmen, ob die Nacht2-Spalten nur die 'reinen' Nachtstunden ausweisen<br>sollen oder auch die sich evtl. mit den Überstunden überschneidenden Stunden.<br>Überschneidungen zw. Nacht 2 und Überstunden NICHT ausweisen<br>Einstellungen für die Spalte 'Nacht2 Std. Ges'<br>Die Summe der Nachtstunden in der 'Nachtarbeit2 Gesamt'-Spalte errechnet sich<br>aus den folgenden einzelnen Nacht2-Spalten<br>Nacht 2 von Montag bis Freitag (Mo-Fr Na2)<br>Nacht 2 an Samstagen (Sa Na2)<br>Nacht 2 an Sonntagen (So Na2)<br>Nacht 2 an Feiertagen (Ft Na2)<br>Nacht 2 an Samstagen, die auf Feiertage fallen (SaFt Na2)<br>Nacht 2 an Sonntagen, die auf Feiertage fallen (SoFt Na2) |  |           |   |           |              |
|                                                                                                    |   |                                                                                                    |  | <b>OK</b> |   | Abbrechen | <b>Hilfe</b> |

*Abbildung: Optionen Zeiterfassung, Steuerberaterliste, Nacht 2*

Sie können in der Steuerberaterliste zwei Nachtbereiche definieren. Die folgenden Einstellungen gelten für den Nachtbereich 2:

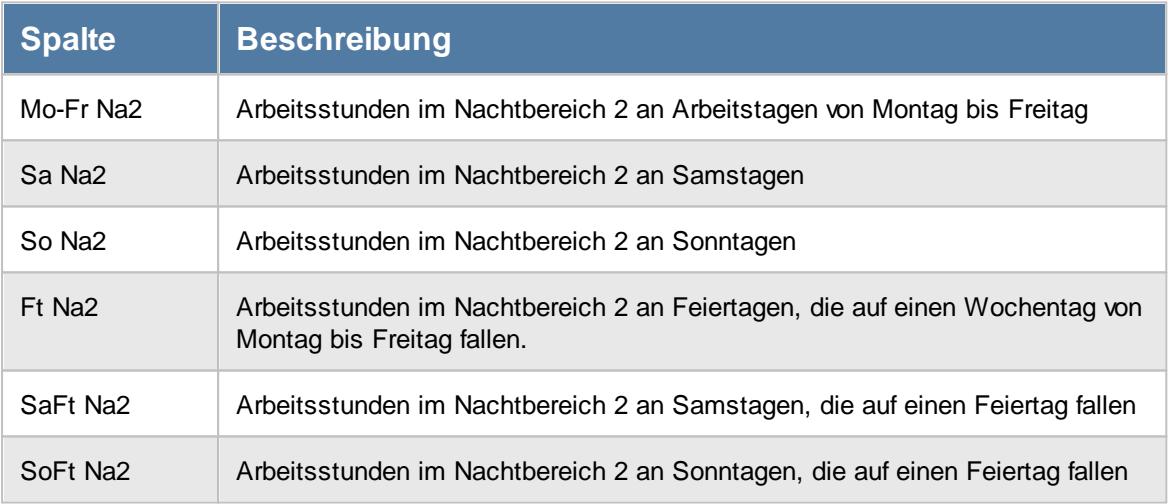

Wenn mit [Nachtarbeit](#page-2856-0) gearbeitet wird, kann es passieren, dass an einzelnen Tagen evtl. 2830 Überstunden in den Nachtbereich 2 'reinlaufen'. Hier können Sie bestimmen, ob die Nacht 2 Spalten (Na2) nur die 'reinen' Nachtstunden ausweisen sollen oder auch die sich evtl. mit den Überstunden überschneidenden Stunden.

Wenn Sie die Einstellung <u>Zeiten für Nachtarbeit (1 und 2) aus [Überstunden](#page-2858-0) rausrechnen</u>bോs aktiviert haben, sind diese Einstellungen für Überschneidungen zwischen Nachtarbeit 2 und Überstunden nicht mehr relevant.

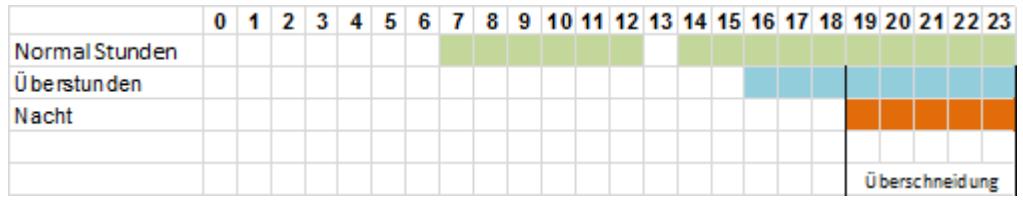

In diesem Beispiel hat der Mitarbeiter von 7:00 bis 24:00 gearbeitet und von 13:00 bis 14:00 Mittagspause gemacht.

Bei einer Sollarbeitszeit von 8:00 Stunden fangen ab 16:00 Uhr die Überstunden an. Ab 19:00 Uhr beginnt der Nachtbereich. Somit gibt es von 19:00 bis 24:00 Uhr eine Überschneidung zwischen dem Nachtbereich und den Überstunden.

Über die folgende Einstellung können Sie definieren, wie eine solche Überschneidung behandelt werden soll.

Hinweis: Die folgende Schlüsselung wirkt sich auf alle in der Tabelle aufgeführten Nacht 2 Spalten (Na2) aus.

# *Überschneidungen zwischen Nacht 2 und Überstunden NICHT ausweisen*

Für die Nachtbereich 2 Spalten können Sie definieren, ob Überstunden die in den Nachtbereich 2 fallen (und somit evtl. bereits als Überstunden in den Überstunden Spalten aufgeführt sind) auch als Nachtbereich 2 ausgegeben werden sollen. Wenn der Zuschlag für Nachtarbeit geringer als der für Überstunden ist, werden die Überschneidungen üblicherweise nicht ausgewiesen da diese Überschneidungen als Überstunden bezahlt werden sollen.

**Beispiel**: 5 Nachtstunden an einem Tag an dem 8 Überstunden angefallen sind

- $\Box$  Es werden 5:00 Stunden im Nachtbereich 2 ausgewiesen.
- $\Box$  Es werden 0:00 Stunden im Nachtbereich 2 ausgewiesen.

#### Einstellungen für die Spalte 'Nacht2 Std. Ges'

Zusätzlich bietet die Steuerberaterliste eine Nachtbereich 2 Gesamt Spalte an, die aus den oben in der Tabelle genannten Spalten eine Gesamtsumme errechnet.

Welche einzelnen Nachtbereich 2 Werte in die Gesamtsumme einfließen sollen, können Sie durch Ihre Auswahl bestimmen.

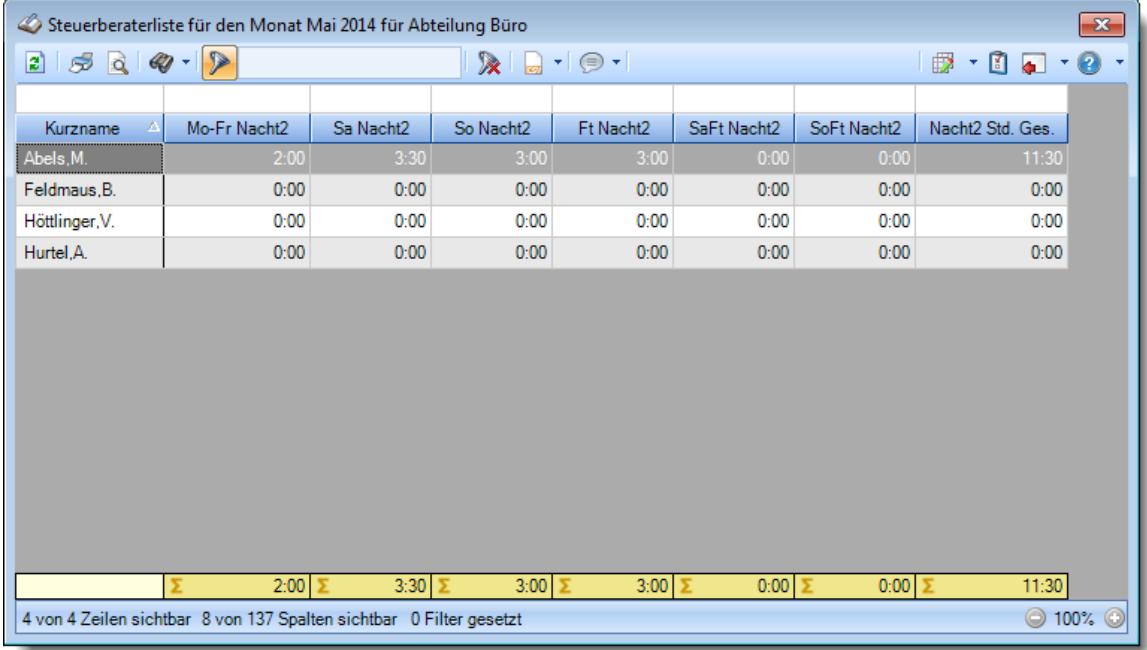

## *Nacht 2 an normalen Arbeitstagen*

Sollen die Nachtbereich 2 Stunden an normalen Arbeitstagen (Mo - Fr) in die Spalte Nacht1 Std. Gesamt mit reingerechnet werden?

- Nachtbereich 2 Stunden an normalen Arbeitstagen werden in die Nacht 2 Std. Gesamt Spalte reingerechnet
- Nachtbereich 2 Stunden an normalen Arbeitstagen werden **nicht** in die Nacht 2 Std. Gesamt Spalte reingerechnet

#### *Nacht 2 an Samstagen*

Sollen die Nachtbereich 2 Stunden an Samstagen in die Spalte Nacht1 Std. Gesamt mit reingerechnet werden?

- Nachtbereich 2 Stunden an Samstagen werden in die Nacht 2 Std. Gesamt Spalte reingerechnet
- Nachtbereich 2 Stunden an Samstagen werden **nicht** in die Nacht 2 Std. Gesamt Spalte reingerechnet

## *Nacht 2 an Sonntagen*

Sollen die Nachtbereich 2 Stunden an Sonntagen in die Spalte Nacht1 Std. Gesamt mit reingerechnet werden?

- Nachtbereich 2 Stunden an Sonntagen werden in die Nacht 2 Std. Gesamt Spalte reingerechnet
- Nachtbereich 2 Stunden an Sonntagen werden **nicht** in die Nacht 2 Std. Gesamt Spalte reingerechnet

### *Nacht 2 an Feiertagen*

Sollen die Nachtbereich 2 Stunden an Feiertagen in die Spalte Nacht1 Std. Gesamt mit reingerechnet werden?

- Nachtbereich 2 Stunden an Feiertagen werden in die Nacht 2 Std. Gesamt Spalte reingerechnet
- Nachtbereich 2 Stunden an Feiertagen werden **nicht** in die Nacht 2 Std. Gesamt Spalte reingerechnet

#### *Nacht 2 an Samstagen, die auf Feiertage fallen*

Sollen die Nachtbereich 2 Stunden an Samstagen, die auf Feiertage fallen, in die Spalte Nacht1 Std. Gesamt mit reingerechnet werden?

- Nachtbereich 2 Stunden an Samstagen, die auf Feiertage fallen, werden in die Nacht 2 Std. Gesamt Spalte reingerechnet
- Nachtbereich 2 Stunden an Samstagen, die auf Feiertage fallen, werden **nicht** in die Nacht 2 Std. Gesamt Spalte reingerechnet

#### *Nacht 2 an Sonntagen, die auf Feiertage fallen*

Sollen die Nachtbereich 2 Stunden an Sonntagen, die auf Feiertage fallen, in die Spalte Nacht1 Std. Gesamt mit reingerechnet werden?

- Nachtbereich 2 Stunden an Sonntagen, die auf Feiertage fallen, werden in die Nacht 2 Std. Gesamt Spalte reingerechnet
- Nachtbereich 2 Stunden an Sonntagen, die auf Feiertage fallen, werden **nicht** in die Nacht 2 Std. Gesamt Spalte reingerechnet

Bitte nehmen Sie diese Einstellungen mit äußerster **Sorgfalt** vor!

**Testen** Sie Ihre Einstellungen in der Steuerberaterliste mit einigen Beispieltagen um Sicherzustellen, dass alle Werte nach Ihren Vorstellungen und Anforderungen korrekt ermittelt werden.

#### 13.1.6.21.8 Steuerberaterliste, Mo-Fr Sum

T

Hier können Sie Einstellungen für die Ermittlung der Werte in der Spalte Normalstunden in der [Steuerberaterliste](#page-1240-0)h214 vornehmen.

Diese Optionen sind für alle Mitarbeiter gültig. Zum **Anzeigen** der Einstellungen auf den Admin-Reitern benötigen Sie das **Leserecht** "3" für diese Auswertung und das **Leserecht** "3" für die <u>[Allgemeine](#page-3415-0) Verwaltung</u>եෲী Zum **Ändern** der Einstellungen auf den Admin-Reitern benötigen Sie das **Speicherrecht** "3" für die [Allgemeine](#page-3415-0) Verwaltung . 3389

| © Optionen                                                                                                    |   |             |                                                                                                    |  |    |           |                                                                                                    | ×                                       |
|----------------------------------------------------------------------------------------------------|---|-------------|----------------------------------------------------------------------------------------------------|--|----|-----------|----------------------------------------------------------------------------------------------------|-----------------------------------------|
| Alle aufklappen <b>EXALLE Alle zuklappen</b><br>dÞ.                                                                                                    |   |             | Stichwort Suche: 9                                                                                                    |  |    | Ω         |                                                                                                    |                                         |
| Filter:                                                                                                    | 盎 |             | Nacht2 Mo-Fr Sum   Sa Sum   So Sum   R Sum   SaRt Sum   SoRt Sum                                                                                                    |  |    |           |                                                                                                    | $\blacksquare$<br>$\blacktriangleright$ |
| Zeiterfassung<br>Abteilungssummen<br>Automatische Buchungskorrekturen<br>Chefliste<br>Dienstgänge<br>Fehlerhafte Buchungen<br>Fehlerprotokoll Buchungszeiten<br>Fehltage der Mitarbeiter<br>FTE - Full Time Equivalent<br>Jahresentwicklung<br>Kapazitätsplanung<br>Korrekturen<br>Manuelle Änderungen an Zeiten<br>Mitarbeitersalden<br>Mitarbeiterwerte<br>Mitarbeiterzeiten<br>Monatsberichte per E-Mail<br>Monatswerte<br>Nachträglich geänderte Tage<br>Pausenkontrolle<br>Schichtplaner<br>Steuerberaterliste<br>Stundenübersicht<br>Tagesliste | ∼ | ⋈<br>∨<br>∨ | - Einstellungen für die Spalte 'Mo-Fr Summe'<br>Die Arbeitsstunden an einem normalen Arbeitstag (Mo-Fr) werden von der<br>Steuerberaterliste zunächst in folgende Bereiche aufgeteilt: Normale<br>○ Normale Arbeitsstunden (ohne Überstunden und ohne Nacht)<br>Überstunden (alle Überstunden des Tages)<br>Überstunden (ohne evtl. Nachtbereich Überschneidung)<br>Nachtarbeit 1 (evtl. Stunden im Nachtbereich 1)<br>Nachtarbeit 2 (evtl. Stunden im Nachtbereich 2)<br>Automatische Zeitzuschläge für Überstunden (laut Tagesplan)<br>Automatische Zeitzuschläge für Arbeitsstunden (laut Tagesplan)<br>- Einstellungen für die Spalte 'Normal Std. Ges.'<br>sich aus den folgenden einzelnen 'Normal'-Spalten<br>Normale Arbeitsstunden von Montag bis Freitag (Mo-Fr Normal)<br>Normale Arbeitsstunden an Samstagen (Sa Normal)<br>Normale Arbeitsstunden an Sonntagen (So Normal)<br>Normale Arbeitsstunden an Feiertagen (Ft Normal) |  |    |           | Arbeitsstunden, Überstunden, Nacht 1, Nacht 2. Hier können Sie bestimmen,<br>welche dieser Werte in der Spalte 'Mo-Fr Summe' zusammengezählt werden<br>Die Summe der Normalen Stunden in der 'Normal Std. Ges.'-Spalte errechnet<br>Normale Arbeitsstunden an Samstagen, die auf Feiertage fallen (SaFt Normal)<br>Normale Arbeitsstunden an Sonntagen, die auf Feiertage fallen (SoFt Normal) |                                         |
|                                                                                                    |   |             |                                                                                                    |  | OK | Abbrechen |                                                                                                    | <b>Hilfe</b>                            |

*Abbildung: Optionen Zeiterfassung, Steuerberaterliste, Mo-Fr Sum*

Die Arbeitsstunden von Montag bis Freitag werden in der Steuerberaterliste in folgende Bereiche aufgeteilt:

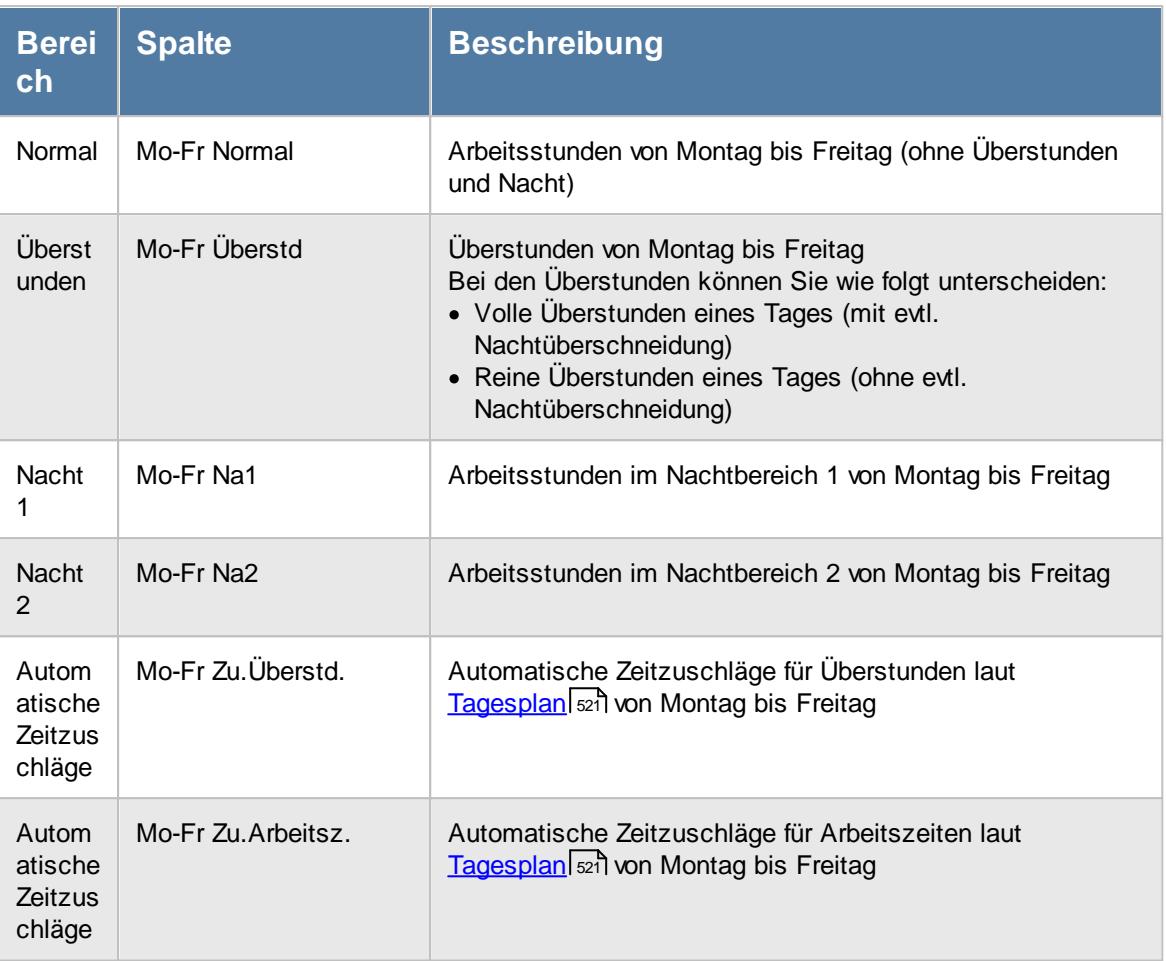

Diese einzelnen Bereiche können zu einer Summe (in der Spalte "Mo-Fr Summe") zusammengerechnet werden. Da die automatischen Zeitzuschläge eher eine Ausnahme darstellen und selten angewendet werden, sind diese beiden Spalten in der Abbildung nicht mit aufgeführt.

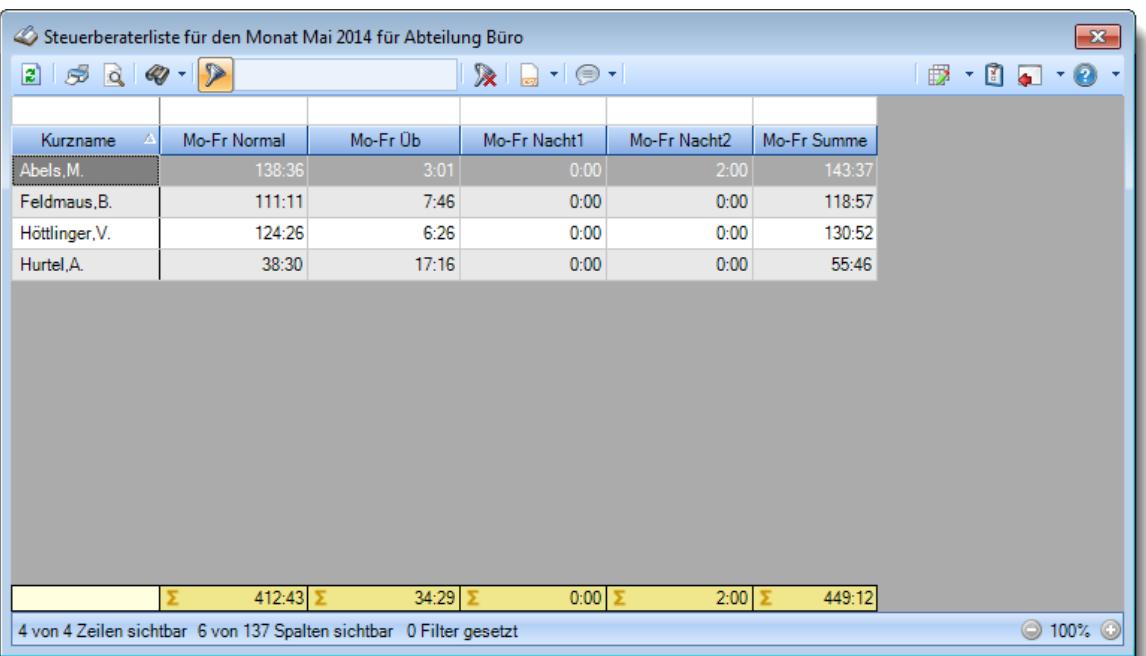

Über die folgenden Einstellungen können Sie definieren, welche Werte in die Summenspalte "Mo-Fr Summe" reingerechnet werden sollen.

## *Normale Arbeitsstunden (ohne Überstunden und ohne Nacht)*

Sollen die normalen Arbeitsstunden in die Spalte "Mo - Fr Summe" mit reingerechnet werden?

Normale Arbeitsstunden werden in die Spalte "Mo - Fr Summe" reingerechnet

Normale Arbeitsstunden werden **nicht** in die Spalte "Mo - Fr Summe" reingerechnet

# *Überstunden (alle Überstunden des Tages)*

Sollen die Überstunden in die Spalte "Mo - Fr Summe" mit reingerechnet werden?

Überstunden werden in die Spalte "Mo - Fr Summe" reingerechnet

Überstunden werden **nicht** in die Spalte "Mo - Fr Summe" reingerechnet

## *Überstunden (ohne evtl. Nachtbereich Überschneidung)*

Sollen die Überstunden in die Spalte "Mo - Fr Summe" mit reingerechnet werden?

Überstunden werden in die Spalte "Mo - Fr Summe" reingerechnet

Überstunden werden **nicht** in die Spalte "Mo - Fr Summe" reingerechnet

# *Nachtarbeit 1 (evtl. Stunden im Nachtbereich 1)*

Sollen die Stunden aus dem Nachtbereich 1 in die Spalte "Mo - Fr Summe" mit reingerechnet werden?

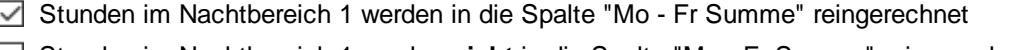

### *Nachtarbeit 2 (evtl. Stunden im Nachtbereich 2)*

Sollen die Stunden aus dem Nachtbereich 2 in die Spalte "Mo - Fr Summe" mit reingerechnet werden?

Stunden im Nachtbereich 2 werden in die Spalte "Mo - Fr Summe" reingerechnet

Stunden im Nachtbereich 2 werden **nicht** in die Spalte "Mo - Fr Summe" reingerechnet

## *Automatische Zeitzuschläge für Überstunden (laut Tagesplan)*

Sollen die evtl. im <u>[Tagesplan](#page-547-0)</u>l<sub>szi</sub>n definierten automatischen Zeitzuschläge für Überstunden in die Spalte "Mo - Fr Summe" mit reingerechnet werden?

Stunden für Zeitzuschläge für Überstunden werden in die Spalte "Mo - Fr Summe" reingerechnet

Stunden für Zeitzuschläge für Überstunden werden **nicht** in die Spalte "Mo - Fr Summe" reingerechnet

#### *Automatische Zeitzuschläge für Arbeitsstunden (laut Tagesplan)*

Sollen die evtl. im <u>[Tagesplan](#page-547-0)</u>Istì definierten automatischen Zeitzuschläge für Arbeitsstunden in die Spalte "Mo - Fr Summe" mit reingerechnet werden?

Stunden für Zeitzuschläge für Arbeitsstunden werden in die Spalte "Mo - Fr Summe" reingerechnet

Stunden für Zeitzuschläge für Arbeitsstunden werden **nicht** in die Spalte "Mo - Fr Summe" reingerechnet

#### Einstellungen für die Spalte 'Normal Std. Ges'

Zusätzlich bietet die Steuerberaterliste eine Normal Gesamt Spalte an, die sich aus den einzelnen Normal Spalten errechnet (Mo-Fr, Samstag, Sonntag, Feiertag, Samstag am Feiertag, Sonntag am Feiertag).

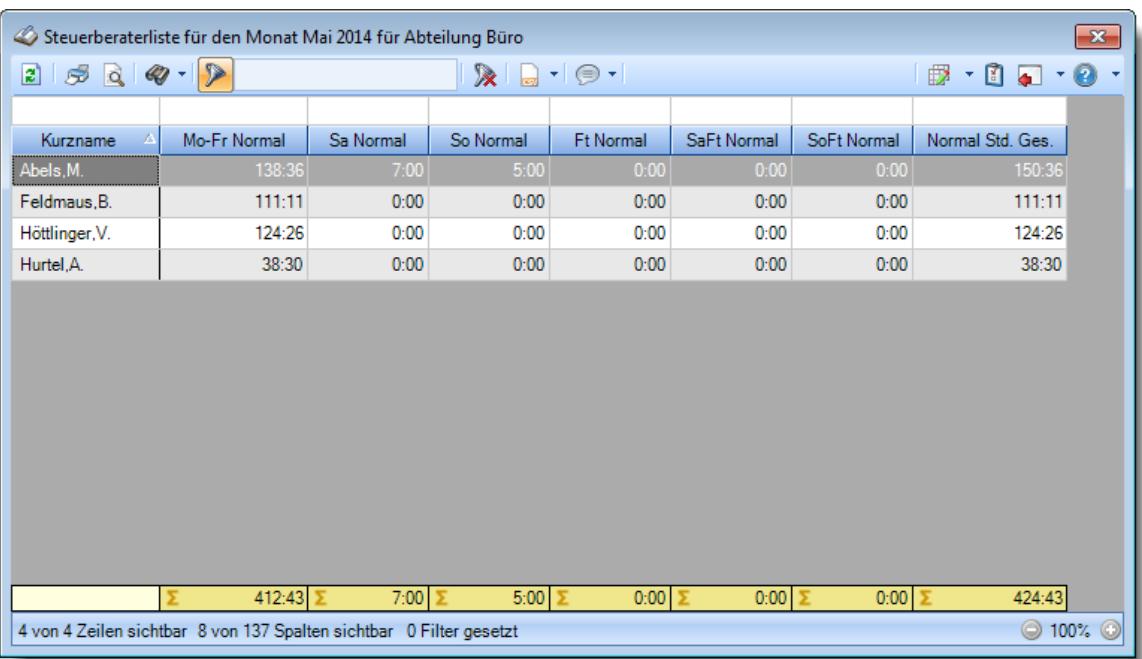

Welche einzelnen Normal Werte in die Gesamtsumme einfließen sollen, können Sie durch die folgenden Einstellungen bestimmen.

### *Normale Arbeitsstunden von Montag bis Freitag*

Sollen die normalen Arbeitsstunden von Montag bis Freitag in die Spalte "Normal Std. Ges." mit reingerechnet werden?

- Normale Arbeitsstunden Montag bis Freitag werden in die Spalte "Normal Std. Ges." reingerechnet
- Normale Arbeitsstunden Montag bis Freitag werden **nicht** in die Spalte "Normal Std. Ges." reingerechnet

### *Normale Arbeitsstunden an Samstagen*

Sollen die normalen Arbeitsstunden an Samstagen in die Spalte "Normal Std. Ges." mit reingerechnet werden?

- Normale Arbeitsstunden an Samstagen werden in die Spalte "Normal Std. Ges." reingerechnet
- Normale Arbeitsstunden an Samstagen werden **nicht** in die Spalte "Normal Std. Ges." reingerechnet

## *Normale Arbeitsstunden an Sonntagen*

Sollen die normalen Arbeitsstunden an Sonntagen in die Spalte "Normal Std. Ges." mit reingerechnet werden?

Normale Arbeitsstunden an Sonntagen werden in die Spalte "Normal Std. Ges." reingerechnet

Normale Arbeitsstunden an Sonntagen werden **nicht** in die Spalte "Normal Std. Ges." reingerechnet

## *Normale Arbeitsstunden an Feiertagen*

Sollen die normalen Arbeitsstunden an Feiertagen in die Spalte "Normal Std. Ges." mit reingerechnet werden?

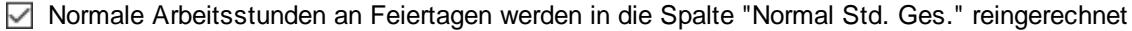

Normale Arbeitsstunden an Feiertagen werden **nicht** in die Spalte "Normal Std. Ges." reingerechnet

### *Normale Arbeitsstunden an Samstagen, die auf Feiertage fallen*

Sollen die normalen Arbeitsstunden an Samstagen, die auf Feiertage fallen, in die Spalte "Normal Std. Ges." mit reingerechnet werden?

Normale Arbeitsstunden an Samstagen, die auf Feiertage fallen, werden in die Spalte "Normal Std. Ges." reingerechnet

Normale Arbeitsstunden an Samstagen, die auf Feiertage fallen, werden **nicht** in die Spalte "Normal Std. Ges." reingerechnet

#### *Normale Arbeitsstunden an Sonntagen, die auf Feiertage fallen*

Sollen die normalen Arbeitsstunden an Sonntagen, die auf Feiertage fallen, in die Spalte "Normal Std. Ges." mit reingerechnet werden?

Normale Arbeitsstunden an Sonntagen, die auf Feiertage fallen, werden in die Spalte "Normal Std. Ges." reingerechnet

Normale Arbeitsstunden an Sonntagen, die auf Feiertage fallen, werden **nicht** in die Spalte "Normal Std. Ges." reingerechnet

Bitte nehmen Sie diese Einstellungen mit äußerster **Sorgfalt** vor!

**Testen** Sie Ihre Einstellungen in der Steuerberaterliste mit einigen Beispieltagen um Sicherzustellen, dass alle Werte nach Ihren Vorstellungen und Anforderungen korrekt ermittelt werden.

#### 13.1.6.21.9 Steuerberaterliste, Sa Sum

T

Hier können Sie Einstellungen für die Ermittlung der Werte in der Spalte Samstagsstunden in der [Steuerberaterliste](#page-1240-0)h214 vornehmen.

Diese Optionen sind für alle Mitarbeiter gültig. Zum **Anzeigen** der Einstellungen auf den Admin-Reitern benötigen Sie das **Leserecht** "3" für diese Auswertung und das **Leserecht** "3" für die <u>[Allgemeine](#page-3415-0) Verwaltung</u>եෲ). Zum **Ändern** der Einstellungen auf den Admin-Reitern benötigen Sie das **Speicherrecht** "3" für die <u>[Allgemeine](#page-3415-0) Verwaltung</u>bෲૌ.

| Optionen                                                                                                    |   |                                                                                                    |  |           |           |                                                                                                    | X     |
|----------------------------------------------------------------------------------------------------|---|----------------------------------------------------------------------------------------------------|--|-----------|-----------|----------------------------------------------------------------------------------------------------|-------|
| Alle aufklappen <b>EXALLE Alle zuklappen</b><br>dÞ.                                                                                                    |   | Stichwort Suche: (                                                                                                    |  |           |           |                                                                                                    |       |
| Filter:                                                                                                    | 譱 | Nacht2 Mo-Fr Sum Sa Sum So Sum R Sum SaR Sum SoR Sum                                                                                                    |  |           |           |                                                                                                    | ⊣ ∣⊁  |
| Zeiterfassung<br>Abteilungssummen<br>Automatische Buchungskorrekturen<br>Chefliste<br>Dienstgänge<br>Fehlerhafte Buchungen<br>Fehlerprotokoll Buchungszeiten<br>Fehltage der Mitarbeiter<br>FTE - Full Time Equivalent<br>Jahresentwicklung<br>Kapazitätsplanung<br>Korrekturen<br>Manuelle Änderungen an Zeiten<br>Mitarbeitersalden<br>Mitarbeiterwerte<br>Mitarbeiterzeiten<br>Monatsberichte per E-Mail<br>Monatswerte<br>Nachträglich geänderte Tage<br>Pausenkontrolle<br>Schichtplaner<br>Steuerberaterliste<br>Stundenübersicht<br>Tagesliste |   | - Einstellungen für die Spalte 'Sa Summe'<br>Die Arbeitsstunden an einem Samstag werden von der Steuerberaterliste<br>zunächst in folgende Bereiche aufgeteilt: Normale Stunden, Überstunden,<br>'Sa Summe' zusammengezählt werden sollen<br>M Nomale Arbeitsstunden (ohne Überstunden und ohne Nacht)<br>Überstunden (alle Überstunden des Tages)<br>Überstunden (ohne evtl. Nachtbereich Überschneidung)<br>Nachtarbeit 1 (evtl. Stunden im Nachtbereich 1)<br>Nachtarbeit 2 (evtl. Stunden im Nachtbereich 2)<br>Automatische Zeitzuschläge für Überstunden (laut Tagesplan)<br>Automatische Zeitzuschläge für Arbeitsstunden (laut Tagesplan)<br>- Einstellungen für die Spalte 'Sa Std. Ges.'<br>den folgenden einzelnen 'Sa Summe'-Spalten<br>Arbeitsstunden an 'normalen' Samstagen (Sa Summe)<br>Arbeitsstunden an Samstagen, die auf Feiertage fallen (SaFt Summe) |  |           |           | Nacht1, Nacht2. Hier können Sie bestimmen, welche dieser Werte in der Spalte<br>Die Summe der Samstagsstunden in der 'Sa Std. Ges.'-Spalte errechnet sich aus |       |
|                                                                                                    |   |                                                                                                    |  | <b>OK</b> | Abbrechen |                                                                                                    | Hilfe |

*Abbildung: Optionen Zeiterfassung, Steuerberaterliste, Sa Sum*

Die Arbeitsstunden an einem Samstag werden in der Steuerberaterliste in folgende Bereiche aufgeteilt:
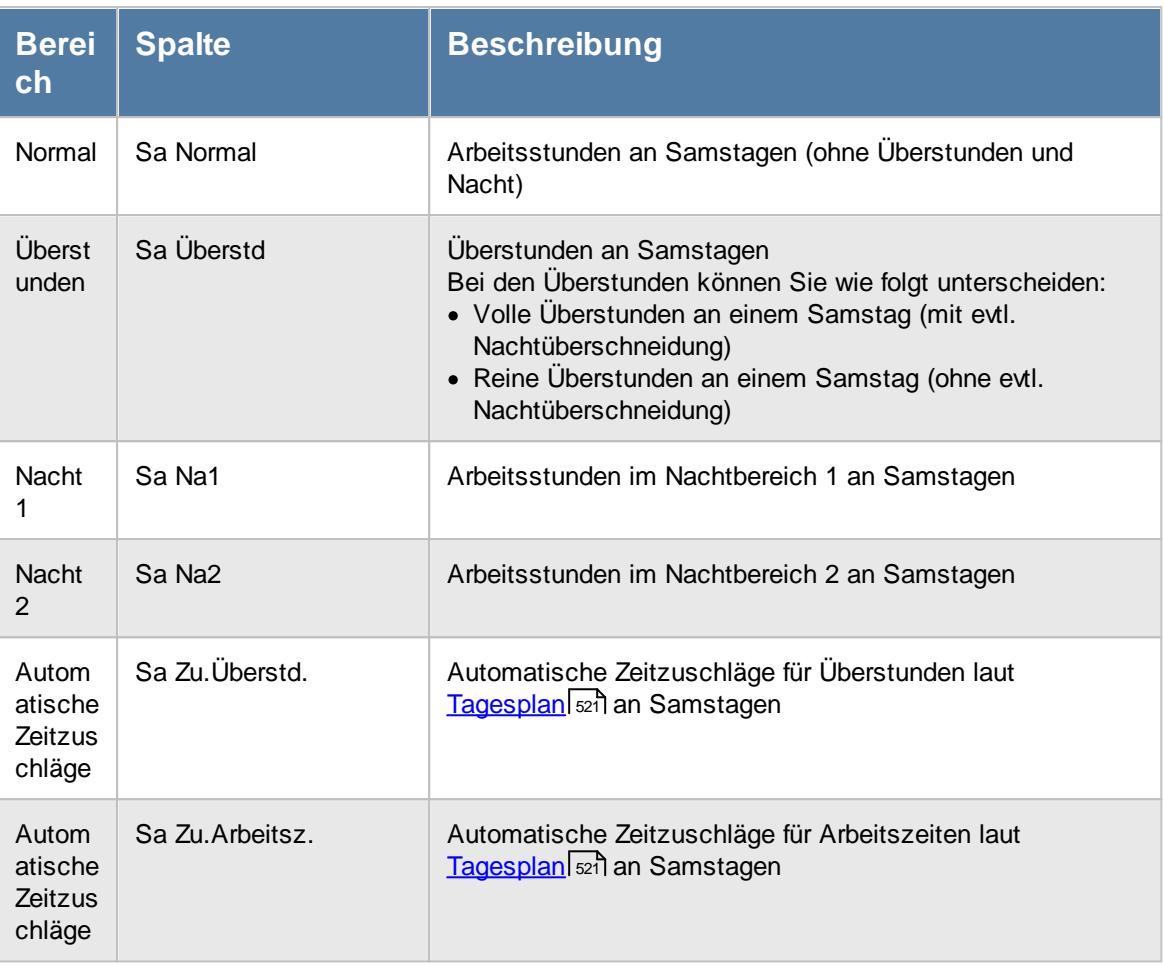

Diese einzelnen Bereiche können zu einer Summe (in der Spalte "Sa Summe") zusammengerechnet werden. Da die automatischen Zeitzuschläge eher eine Ausnahme darstellen und selten angewendet werden, sind diese beiden Spalten in der Abbildung nicht mit aufgeführt.

Steuerberaterliste für den Monat Mai 2014 für Abteilung Büro  $\overline{\mathbf{x}}$  $2500 - 2$  $\mathbb{R}$  a  $\cdot$   $\circ$   $\cdot$  $\begin{array}{c} \mathbf{1} & \mathbf{1} & \mathbf{1} \\ \mathbf{1} & \mathbf{1} & \mathbf{1} \end{array}$ Sa Normal Sa Oh Sa Nacht1 Sa Nacht2 Sa Summe Kurzname Abels,M.  $0:00$  $0:0$  $0:0$ Feldmaus, B.  $0:00$  $0:00$  $0:00$  $0:00$  $0:00$  $0:00$  $0:00$  $0:00$ Höttlinger, V.  $0:00$  $0:00$  $0:00$  $0:00$  $0:00$  $0:00$  $0:00$ Hurtel.A.  $7:00$  $0:00$  $0:00$  $0:00$  $7:00$ 4 von 4 Zeilen sichtbar 6 von 137 Spalten sichtbar 0 Filter gesetzt ◎ 100% ©

Über die folgenden Einstellungen können Sie definieren, welche Werte in die Summenspalte "Sa Summe" reingerechnet werden sollen.

# *Normale Arbeitsstunden (ohne Überstunden und ohne Nacht)*

Sollen die normalen Arbeitsstunden in die Spalte "Sa Summe" mit reingerechnet werden?

Normale Arbeitsstunden werden in die Spalte "Sa Summe" reingerechnet

Normale Arbeitsstunden werden **nicht** in die Spalte "Sa Summe" reingerechnet

# *Überstunden (alle Überstunden des Tages)*

Sollen die Überstunden in die Spalte "Sa Summe" mit reingerechnet werden?

Überstunden werden in die Spalte "Sa Summe" reingerechnet

Überstunden werden **nicht** in die Spalte "Sa Summe" reingerechnet

## *Überstunden (ohne evtl. Nachtbereich Überschneidung)*

Sollen die Überstunden in die Spalte "Sa Summe" mit reingerechnet werden?

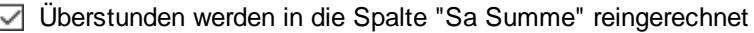

Überstunden werden **nicht** in die Spalte "Sa Summe" reingerechnet

## *Nachtarbeit 1 (evtl. Stunden im Nachtbereich 1)*

Sollen die Stunden aus dem Nachtbereich 1 in die Spalte "Sa Summe" mit reingerechnet werden?

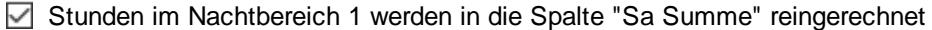

Stunden im Nachtbereich 1 werden **nicht** in die Spalte "Sa Summe" reingerechnet

## *Nachtarbeit 2 (evtl. Stunden im Nachtbereich 2)*

Sollen die Stunden aus dem Nachtbereich 2 in die Spalte "Sa Summe" mit reingerechnet werden?

Stunden im Nachtbereich 2 werden in die Spalte "Sa Summe" reingerechnet

Stunden im Nachtbereich 2 werden **nicht** in die Spalte "Sa Summe" reingerechnet

## *Automatische Zeitzuschläge für Überstunden (laut Tagesplan)*

Sollen die evtl. im <u>[Tagesplan](#page-547-0)</u>l<sub>szi</sub>n definierten automatischen Zeitzuschläge für Überstunden in die Spalte "Sa Summe" mit reingerechnet werden?

Stunden für Zeitzuschläge für Überstunden werden in die Spalte "Sa Summe" reingerechnet

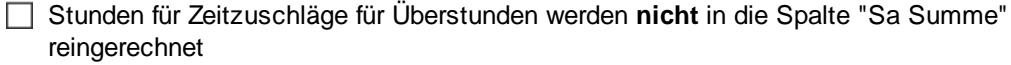

### *Automatische Zeitzuschläge für Arbeitsstunden (laut Tagesplan)*

Sollen die evtl. im <u>[Tagesplan](#page-547-0)</u>Istì definierten automatischen Zeitzuschläge für Arbeitsstunden in die Spalte "Sa Summe" mit reingerechnet werden?

Stunden für Zeitzuschläge für Arbeitsstunden werden in die Spalte "Sa Summe" reingerechnet

Stunden für Zeitzuschläge für Arbeitsstunden werden **nicht** in die Spalte "Sa Summe" reingerechnet

#### Einstellungen für die Spalte 'Samstag Std. Ges'

Zusätzlich bietet die Steuerberaterliste eine Samstag Gesamt Spalte (Sa Std. Ges.) an, die sich aus den einzelnen Samstagssummen Spalten errechnet (Samstag, Samstag am Feiertag).

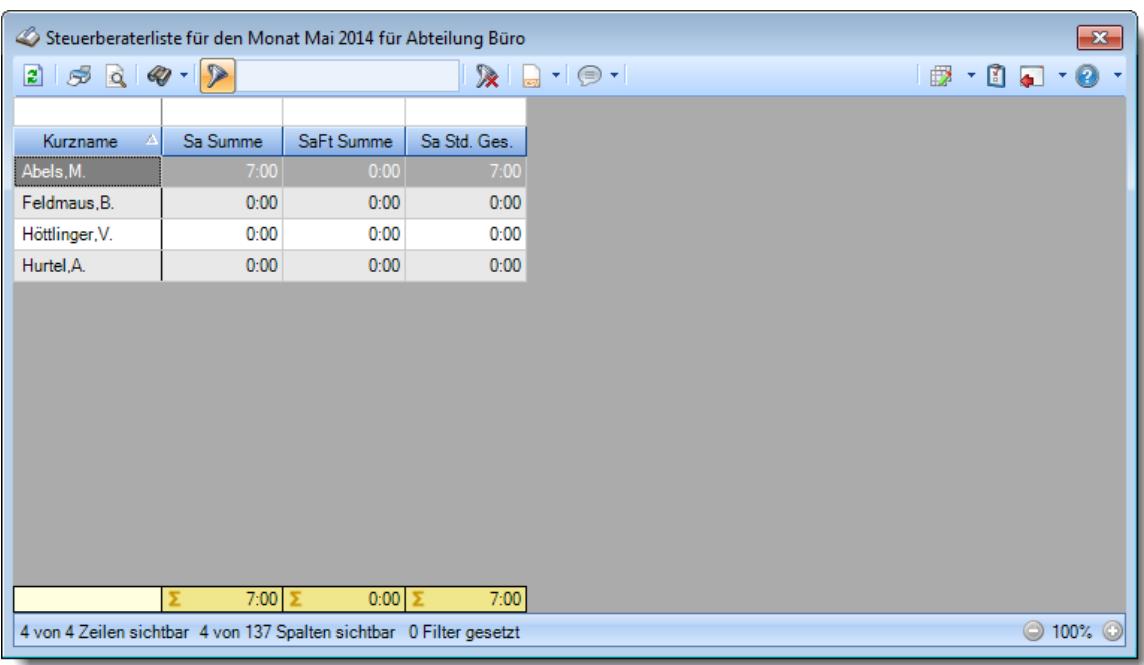

Welche einzelnen Samstagssummen Werte in die Gesamtsumme einfließen sollen, können Sie durch die folgenden Einstellungen bestimmen.

### *Arbeitsstunden an 'normalen' Samstagen*

Sollen die Arbeitsstunden an normalen Samstagen in die Spalte "Sa Std. Ges." mit reingerechnet werden?

- Arbeitsstunden an normalen Samstagen werden in die Spalte "Sa Std. Ges." reingerechnet
- Arbeitsstunden an normalen Samstagen werden **nicht** in die Spalte "Sa Std. Ges." reingerechnet

### *Arbeitsstunden an Samstagen, die auf Feiertage fallen*

Sollen die Arbeitsstunden an Samstagen, die auf Feiertage fallen, in die Spalte "Sa Std. Ges." mit reingerechnet werden?

- Arbeitsstunden an Samstagen, die auf Feiertage fallen, werden in die Spalte "Sa Std. Ges." reingerechnet
- Arbeitsstunden an Samstagen, die auf Feiertage fallen, werden **nicht** in die Spalte "Sa Std. Ges." reingerechnet

Bitte nehmen Sie diese Einstellungen mit äußerster **Sorgfalt** vor!

**Testen** Sie Ihre Einstellungen in der Steuerberaterliste mit einigen Beispieltagen um Sicherzustellen, dass alle Werte nach Ihren Vorstellungen und Anforderungen korrekt ermittelt werden.

T

#### 13.1.6.21.10 Steuerberaterliste, So Sum

Hier können Sie Einstellungen für die Ermittlung der Werte in der Spalte Sonntagsstunden in der [Steuerberaterliste](#page-1240-0) h214) vornehmen.

A Diese Optionen sind für alle Mitarbeiter gültig. Zum **Anzeigen** der Einstellungen auf den Admin-Reitern benötigen Sie das **Leserecht** "3" für diese Auswertung und das **Leserecht** "3" für die <u>[Allgemeine](#page-3415-0) Verwaltung</u>եෲ). Zum **Ändern** der Einstellungen auf den Admin-Reitern benötigen Sie das **Speicherrecht** "3" für die <u>[Allgemeine](#page-3415-0) Verwaltung</u>եෲ).

| Optionen<br>×                                                         |                                                                                             |   |                  |                                                                                                    |  |  |    |           |                                                                                                    |                                         |  |
|-----------------------------------------------------------------------|---------------------------------------------------------------------------------------------|---|------------------|----------------------------------------------------------------------------------------------------|--|--|----|-----------|----------------------------------------------------------------------------------------------------|-----------------------------------------|--|
| Stichwort Suche:<br>Alle aufklappen <b>EXALLE Alle zuklappen</b><br>Ω |                                                                                             |   |                  |                                                                                                    |  |  |    |           |                                                                                                    | P)                                      |  |
| Filter:                                                               |                                                                                             | 盎 |                  | Nacht2   Mo-Fr Sum   Sa Sum   So Sum   R Sum   Sa R Sum   So R Sum                                                                                                    |  |  |    |           |                                                                                                    | $\blacksquare$<br>$\blacktriangleright$ |  |
|                                                                       | 白<br>Zeiterfassung<br>Abteilungssummen<br>Automatische Buchungskorrekturen<br>Chefliste<br> |   | ✓<br>✓<br>⋈<br>✓ | - Einstellungen für die Spalte 'So Summe'<br>Die Arbeitsstunden an einem Sonntag werden von der Steuerberaterliste<br>zunächst in folgende Bereiche aufgeteilt: Normale Stunden, Überstunden,<br>'So Summe' zusammengezählt werden sollen<br>$\triangledown$ Normale Arbeitsstunden (ohne Überstunden und ohne Nacht)<br>Überstunden (alle Überstunden des Tages)<br>Überstunden (ohne evtl. Nachtbereich Überschneidung)<br>Nachtarbeit 1 (evtl. Stunden im Nachtbereich 1)<br>Nachtarbeit 2 (evtl. Stunden im Nachtbereich 2)<br>Sonntag 24 (Stunden am Montag ab 0:00 bis X:XX Uhr)<br>Automatische Zeitzuschläge für Überstunden (laut Tagesplan)<br>Automatische Zeitzuschläge für Arbeitsstunden (laut Tagesplan)<br>- Einstellungen für die Spalte 'So Std. Ges.'<br>den folgenden einzelnen 'So Summe'-Spalten<br>Arbeitsstunden an 'normalen' Sonntagen (So Summe)<br>Arbeitsstunden an Sonntagen, die auf Feiertage fallen (SoFt Summe) |  |  |    |           | Nacht 1, Nacht 2. Hier können Sie bestimmen, welche dieser Werte in der Spalte<br>Die Summe der Sonntagsstunden in der 'So Std. Ges.'-Spalte errechnet sich aus |                                         |  |
|                                                                       |                                                                                             |   |                  |                                                                                                    |  |  | OK | Abbrechen |                                                                                                    | <b>Hilfe</b>                            |  |

*Abbildung: Optionen Zeiterfassung, Steuerberaterliste, So Sum*

Die Arbeitsstunden an einem Sonntag werden in der Steuerberaterliste in folgende Bereiche aufgeteilt:

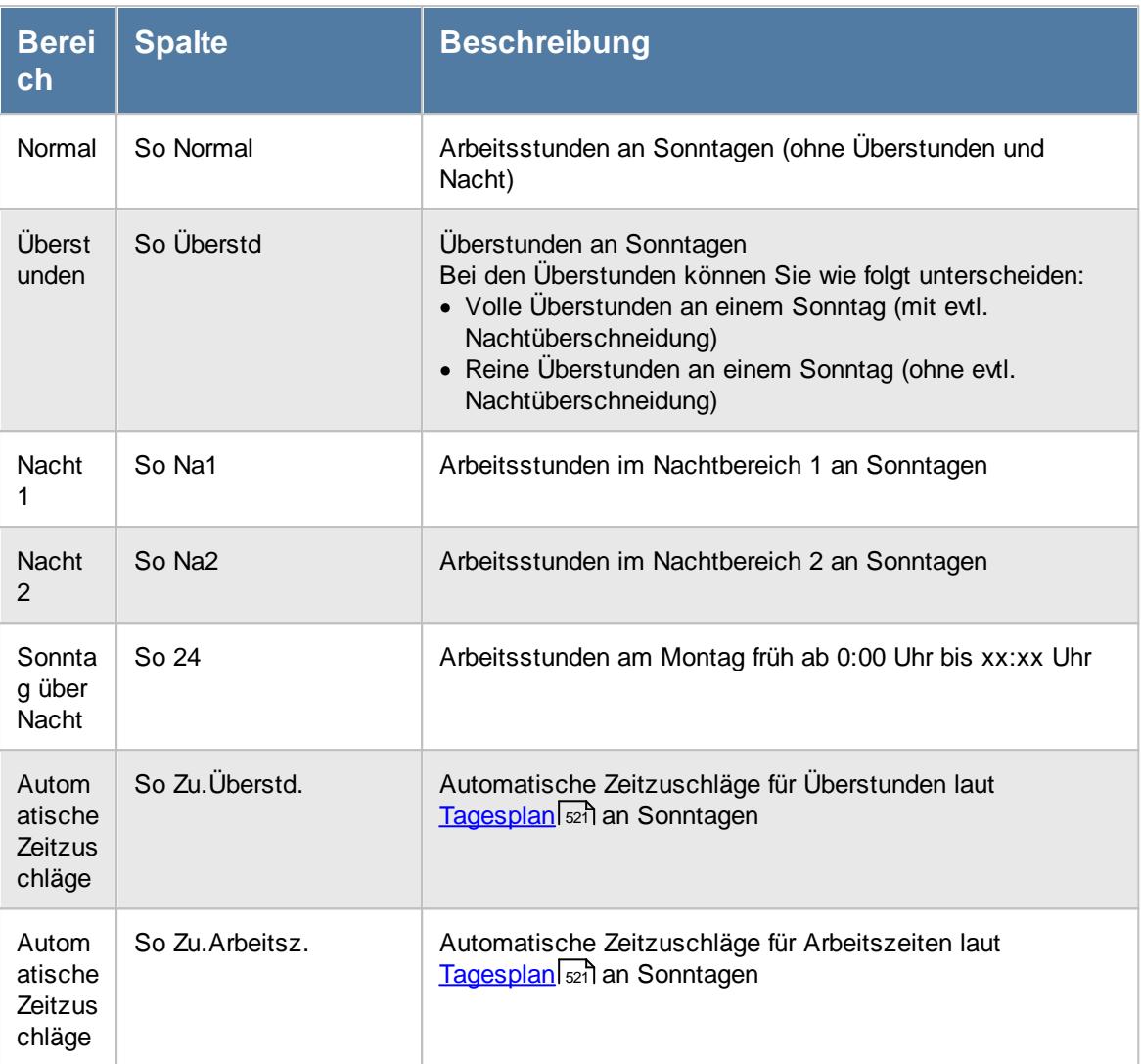

Diese einzelnen Bereiche können zu einer Summe (in der Spalte "So Summe") zusammengerechnet werden. Da die automatischen Zeitzuschläge eher eine Ausnahme darstellen und selten angewendet werden, sind diese beiden Spalten in der Abbildung nicht mit aufgeführt.

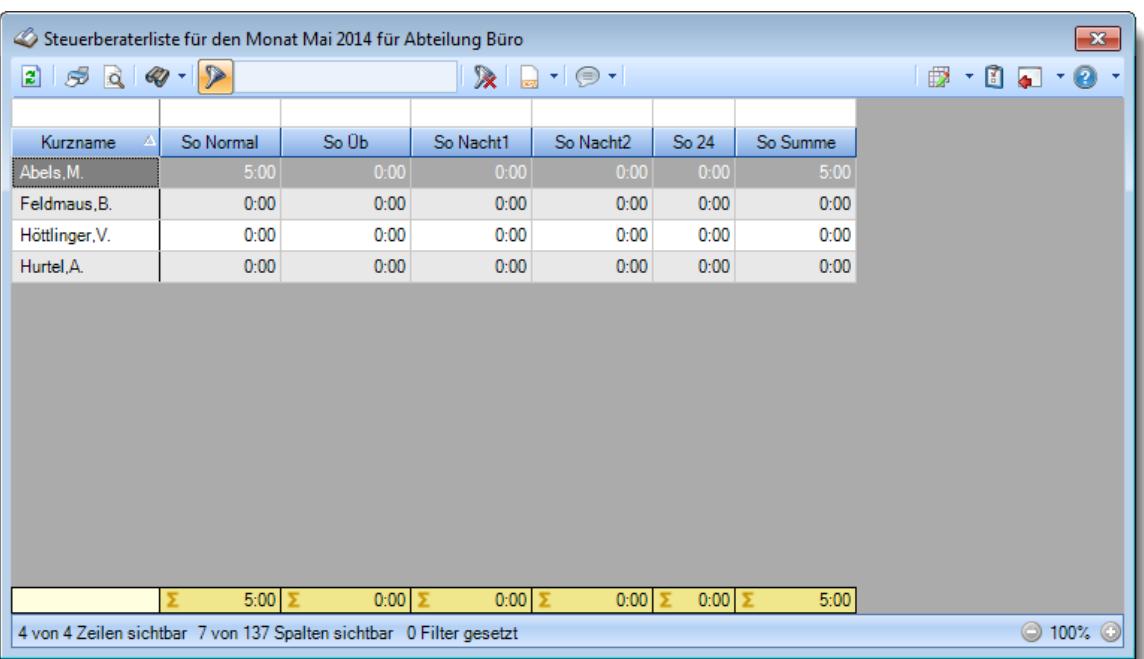

Über die folgenden Einstellungen können Sie definieren, welche Werte in die Summenspalte "So Summe" reingerechnet werden sollen.

# *Normale Arbeitsstunden (ohne Überstunden und ohne Nacht)*

Sollen die normalen Arbeitsstunden in die Spalte "So Summe" mit reingerechnet werden?

Normale Arbeitsstunden werden in die Spalte "So Summe" reingerechnet

Normale Arbeitsstunden werden **nicht** in die Spalte "So Summe" reingerechnet

# *Überstunden (alle Überstunden des Tages)*

Sollen die Überstunden in die Spalte "So Summe" mit reingerechnet werden?

Überstunden werden in die Spalte "So Summe" reingerechnet

Überstunden werden **nicht** in die Spalte "So Summe" reingerechnet

# *Überstunden (ohne evtl. Nachtbereich Überschneidung)*

Sollen die Überstunden in die Spalte "So Summe" mit reingerechnet werden?

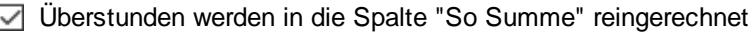

Überstunden werden **nicht** in die Spalte "So Summe" reingerechnet

## *Nachtarbeit 1 (evtl. Stunden im Nachtbereich 1)*

Sollen die Stunden aus dem Nachtbereich 1 in die Spalte "So Summe" mit reingerechnet werden?

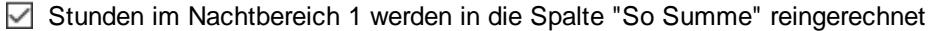

Stunden im Nachtbereich 1 werden **nicht** in die Spalte "So Summe" reingerechnet

## *Nachtarbeit 2 (evtl. Stunden im Nachtbereich 2)*

Sollen die Stunden aus dem Nachtbereich 2 in die Spalte "So Summe" mit reingerechnet werden?

Stunden im Nachtbereich 2 werden in die Spalte "So Summe" reingerechnet

Stunden im Nachtbereich 2 werden **nicht** in die Spalte "So Summe" reingerechnet

### *Sonntag 24 (Stunden am Montag früh ab 0:00 Uhr)*

Sollen die Stunden aus dem Bereich Sonntag über Nacht (So24) in die Spalte "So Summe" mit reingerechnet werden?

Beim Bereich Sonntag über Nacht erscheinen nur dann Werte, wenn die Einstellung [Stunden](#page-2859-0) am <u>Montag früh (ab 0:00 Uhr) als [Sonntagsstunden](#page-2859-0) rechnenbæ</u>a aktiviert ist.

Stunden im Bereich Sonntag über Nacht werden in die Spalte "So Summe" reingerechnet

Stunden im Bereich Sonntag über Nacht werden **nicht** in die Spalte "So Summe" reingerechnet

# *Automatische Zeitzuschläge für Überstunden (laut Tagesplan)*

 ${\sf Sol}$ len die evtl. im  $\textcolor{red}{\text{Tagesplan}}$  $\textcolor{red}{\text{Tagesplan}}$  $\textcolor{red}{\text{Tagesplan}}$ l $\textcolor{red}{\mathit{sel}}$ ndefinierten automatischen Zeitzuschläge für Uberstunden in die Spalte "So Summe" mit reingerechnet werden?

Stunden für Zeitzuschläge für Überstunden werden in die Spalte "So Summe" reingerechnet

Stunden für Zeitzuschläge für Überstunden werden **nicht** in die Spalte "So Summe" reingerechnet

### *Automatische Zeitzuschläge für Arbeitsstunden (laut Tagesplan)*

 ${\sf Sol}$ len die evtl. im  $\textcolor{red}{\text{Tagesplan}}$  $\textcolor{red}{\text{Tagesplan}}$  $\textcolor{red}{\text{Tagesplan}}$ l $\textcolor{red}{\mathit{self}}$ ndefinierten automatischen Zeitzuschläge für Arbeitsstunden in die Spalte "So Summe" mit reingerechnet werden?

Stunden für Zeitzuschläge für Arbeitsstunden werden in die Spalte "So Summe" reingerechnet

Stunden für Zeitzuschläge für Arbeitsstunden werden **nicht** in die Spalte "So Summe" reingerechnet

#### Einstellungen für die Spalte 'Sonntag Std. Ges'

Zusätzlich bietet die Steuerberaterliste eine Sonntag Gesamt Spalte (So Std. Ges.) an, die sich aus den einzelnen Sonntagssummen Spalten errechnet (Sonntag, Sonntag am Feiertag).

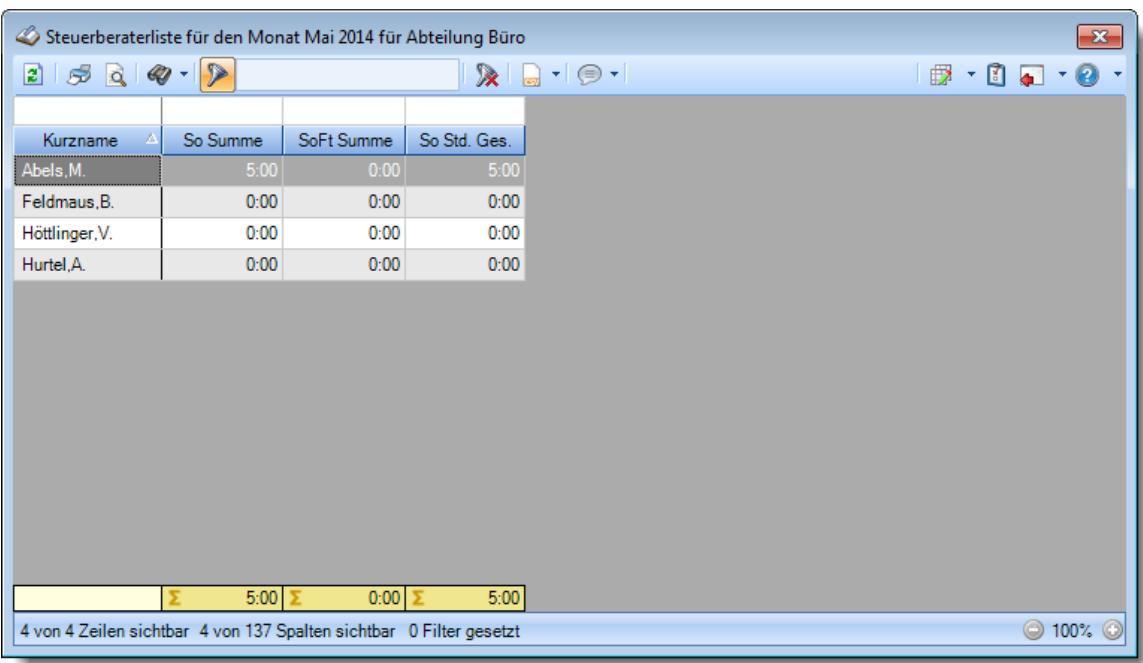

Welche einzelnen Sonntagssummen Werte in die Gesamtsumme einfließen sollen, können Sie durch die folgenden Einstellungen bestimmen.

### *Arbeitsstunden an 'normalen' Sonntagen*

Sollen die Arbeitsstunden an normalen Sonntagen in die Spalte "So Std. Ges." mit reingerechnet werden?

Arbeitsstunden an normalen *Sonntagen* werden in die Spalte "So Std. Ges." reingerechnet

Arbeitsstunden an normalen *Sonntagen* werden **nicht** in die Spalte "So Std. Ges." reingerechnet

### *Arbeitsstunden an Sonntagen, die auf Feiertage fallen*

Sollen die Arbeitsstunden an Sonntagen, die auf Feiertage fallen, in die Spalte "So Std. Ges." mit reingerechnet werden?

- Arbeitsstunden an *Sonntagen*, die auf Feiertage fallen, werden in die Spalte "So Std. Ges." reingerechnet
- Arbeitsstunden an *Sonntagen*, die auf Feiertage fallen, werden **nicht** in die Spalte "So Std. Ges." reingerechnet

Bitte nehmen Sie diese Einstellungen mit äußerster **Sorgfalt** vor!

**Testen** Sie Ihre Einstellungen in der Steuerberaterliste mit einigen Beispieltagen um Sicherzustellen, dass alle Werte nach Ihren Vorstellungen und Anforderungen korrekt ermittelt werden.

T

#### 13.1.6.21.11 Steuerberaterliste, Ft Sum

Hier können Sie Einstellungen für die Ermittlung der Werte in der Spalte Feiertag Stunden in der [Steuerberaterliste](#page-1240-0) h214) vornehmen.

A Diese Optionen sind für alle Mitarbeiter gültig. Zum **Anzeigen** der Einstellungen auf den Admin-Reitern benötigen Sie das **Leserecht** "3" für diese Auswertung und das **Leserecht** "3" für die <u>[Allgemeine](#page-3415-0) Verwaltung</u>եෲ). Zum **Ändern** der Einstellungen auf den Admin-Reitern benötigen Sie das **Speicherrecht** "3" für die <u>[Allgemeine](#page-3415-0) Verwaltung</u>եෲ).

| Optionen<br>× |                                                                                             |   |                                  |                                                                                                    |  |  |    |           |                                                                                                    |              |  |
|---------------|---------------------------------------------------------------------------------------------|---|----------------------------------|----------------------------------------------------------------------------------------------------|--|--|----|-----------|----------------------------------------------------------------------------------------------------|--------------|--|
|               | Alle aufklappen <b>EXALLE Alle zuklappen</b>                                                |   |                                  | Stichwort Suche:                                                                                                    |  |  |    | Ω         |                                                                                                    | P)           |  |
| Filter:       |                                                                                             | 盎 |                                  | Nacht2   Mo-Fr Sum   Sa Sum   So Sum   R Sum   Sa R Sum   So R Sum                                                                                                    |  |  |    |           |                                                                                                    | $\leftarrow$ |  |
|               | 白<br>Zeiterfassung<br>Abteilungssummen<br>Automatische Buchungskorrekturen<br>Chefliste<br> |   | ◡<br>∨<br>$\checkmark$<br>$\vee$ | - Einstellungen für die Spalte 'Pt Summe'<br>Die Arbeitsstunden an einem Feiertag werden von der Steuerberaterliste<br>zunächst in folgende Bereiche aufgeteilt: Normale Stunden, Überstunden,<br>'Ft Summe' zusammengezählt werden sollen<br>√ Normale Arbeitsstunden (ohne Überstunden und ohne Nacht)<br>Überstunden (alle Überstunden des Tages)<br>Überstunden (ohne evtl. Nachtbereich Überschneidung)<br>Nachtarbeit 1 (evtl. Stunden im Nachtbereich 1)<br>Nachtarbeit 2 (evtl. Stunden im Nachtbereich 2)<br>Automatische Zeitzuschläge für Überstunden (laut Tagesplan)<br>Automatische Zeitzuschläge für Arbeitsstunden (laut Tagesplan)<br>- Einstellungen für die Spalte 'Pt Std. Ges.'<br>den folgenden einzelnen 'Ft Summe'-Spalten<br>Arbeitsstunden an 'normalen' Feiertagen (Ft Summe) |  |  | OK | Abbrechen | Nacht 1. Nacht 2. Hier können Sie bestimmen, welche dieser Werte in der Spalte<br>Feiertag 24 (Stunden am Tag nach einem Feiertag ab 0:00 bis X:XX Uhr)<br>Die Summe der Feiertagsstunden in der 'Ft Std. Ges.'-Spalte errechnet sich aus<br>Arbeitsstunden an Feiertagen, die auf einen Samstag fallen (SaFt Summe)<br>Arbeitsstunden an Feiertagen, die auf einen Sonntag fallen (SoFt Summe) | <b>Hilfe</b> |  |

*Abbildung: Optionen Zeiterfassung, Steuerberaterliste, Ft Sum*

Die Arbeitsstunden an einem Feiertag werden in der Steuerberaterliste in folgende Bereiche aufgeteilt:

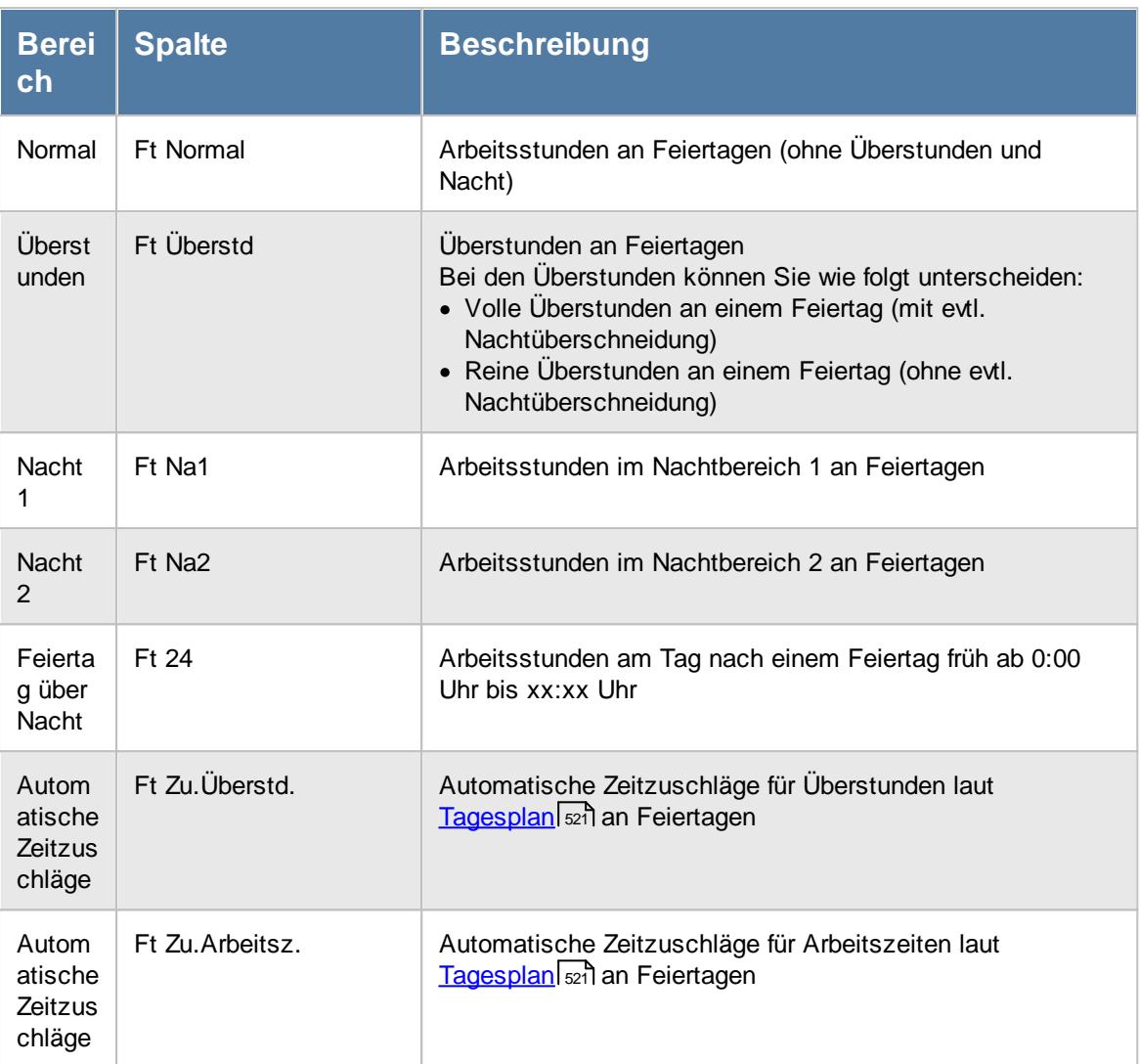

Diese einzelnen Bereiche können zu einer Summe (in der Spalte "Ft Summe") zusammengerechnet werden.

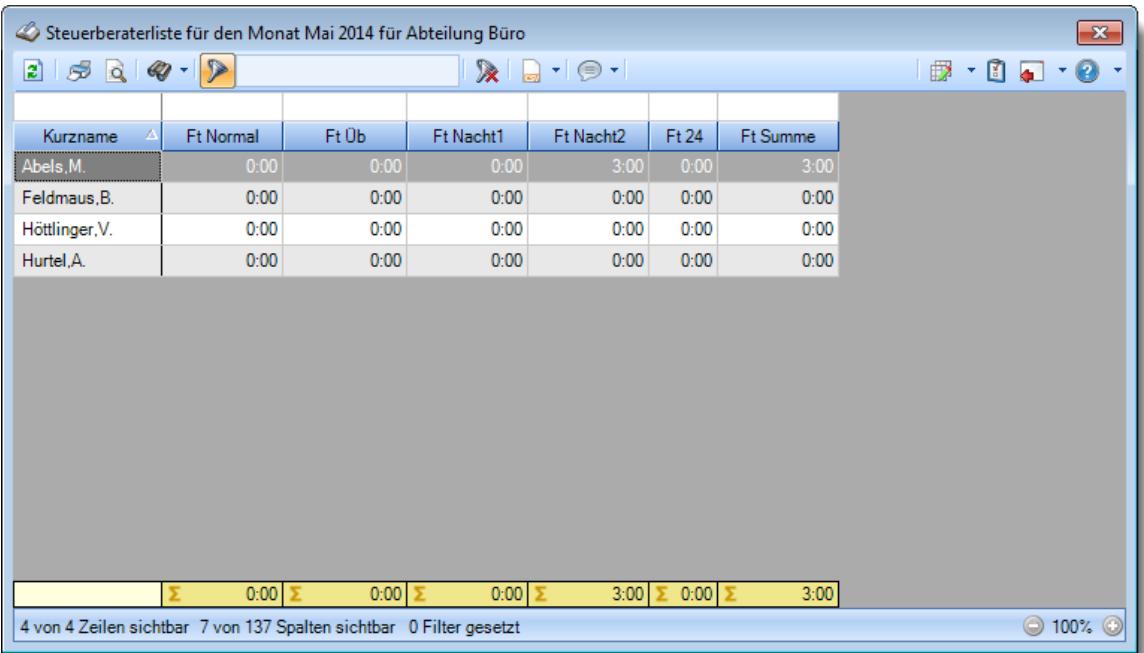

Über die folgenden Einstellungen können Sie definieren, welche Werte in die Summenspalte "Ft Summe" reingerechnet werden sollen.

# *Normale Arbeitsstunden (ohne Überstunden und ohne Nacht)*

Sollen die normalen Arbeitsstunden in die Spalte "Ft Summe" mit reingerechnet werden? Da der Feiertag die Sollstunden aus dem Tagesplan normalerweise ignoriert und somit 0:00 Sollstunden für den Tag gelten, gibt es eigentlich keine "normalen" Stunden und jede gearbeitete Minute zählt schon zu den Überstunden. "Normale" Arbeitsstunden an Feiertagen können nur vorkommen, wenn bei Zeiten Tageweise die Sollstunden manuell eingetragen werden (was nur in Ausnahmefällen gemacht werden sollte).

Normale Arbeitsstunden werden in die Spalte "Ft Summe" reingerechnet

Normale Arbeitsstunden werden **nicht** in die Spalte "Ft Summe" reingerechnet

# *Überstunden (alle Überstunden des Tages)*

Sollen die Überstunden in die Spalte "Ft Summe" mit reingerechnet werden?

Überstunden werden in die Spalte "Ft Summe" reingerechnet

Überstunden werden **nicht** in die Spalte "Ft Summe" reingerechnet

## *Überstunden (ohne evtl. Nachtbereich Überschneidung)*

Sollen die Überstunden in die Spalte "Ft Summe" mit reingerechnet werden?

Überstunden werden in die Spalte "Ft Summe" reingerechnet

Überstunden werden **nicht** in die Spalte "Ft Summe" reingerechnet

## *Nachtarbeit 1 (evtl. Stunden im Nachtbereich 1)*

Sollen die Stunden aus dem Nachtbereich 1 in die Spalte "Ft Summe" mit reingerechnet werden?

Stunden im Nachtbereich 1 werden in die Spalte "Ft Summe" reingerechnet

Stunden im Nachtbereich 1 werden **nicht** in die Spalte "Ft Summe" reingerechnet

## *Nachtarbeit 2 (evtl. Stunden im Nachtbereich 2)*

Sollen die Stunden aus dem Nachtbereich 2 in die Spalte "Ft Summe" mit reingerechnet werden?

Stunden im Nachtbereich 2 werden in die Spalte "Ft Summe" reingerechnet

Stunden im Nachtbereich 2 werden **nicht** in die Spalte "Ft Summe" reingerechnet

## *Feiertag 24 (Stunden am Tag nach einem Feiertag früh ab 0:00 Uhr)*

Sollen die Stunden aus dem Bereich Feiertag über Nacht (Ft24) in die Spalte "Ft Summe" mit reingerechnet werden?

Beim Bereich Feiertag über Nacht erscheinen nur dann Werte, wenn die Einstellung [Stunden](#page-2860-0) am Tag <u>NACH einem Feiertag als [Feiertagsstunden](#page-2860-0) rechnen</u>lോऔ aktiviert ist.

Stunden im Bereich Feiertag über Nacht werden in die Spalte "Ft Summe" reingerechnet

Stunden im Bereich Feiertag über Nacht werden **nicht** in die Spalte "Ft Summe" reingerechnet

### Einstellungen für die Spalte 'Feiertag Std. Ges'

Zusätzlich bietet die Steuerberaterliste eine Feiertag Gesamt Spalte (Ft Std. Ges.) an, die sich aus den einzelnen Feiertagssummen Spalten errechnet (Feiertag, Feiertag am Samstag, Feiertag am Sonntag).

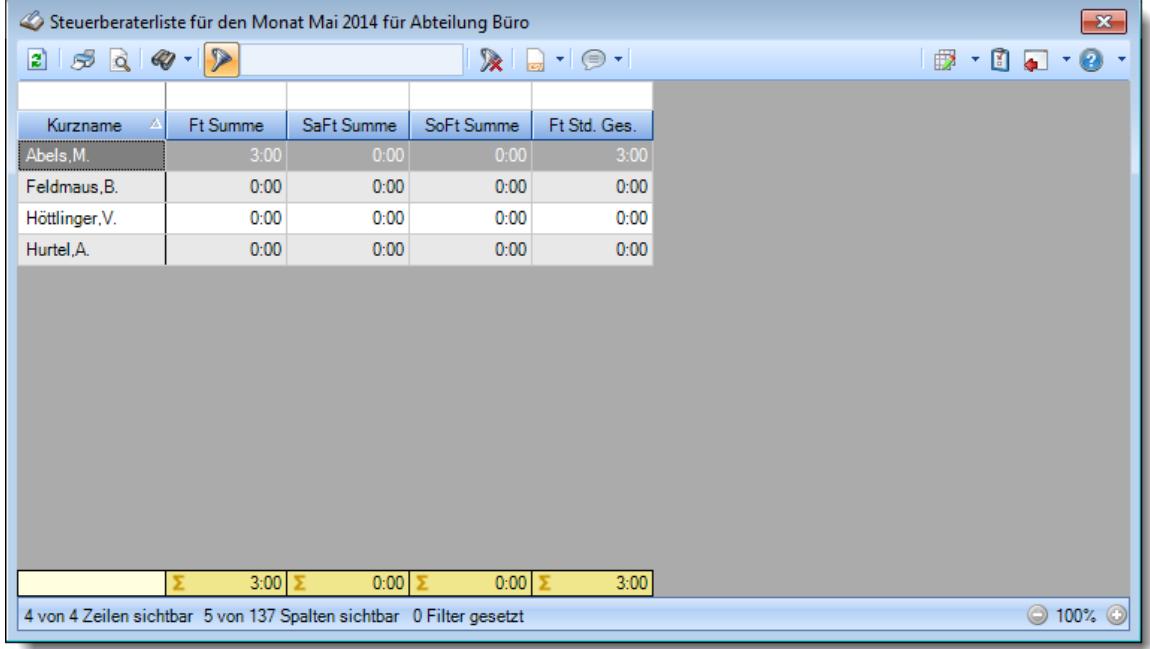

Welche einzelnen Feiertagssummen Werte in die Gesamtsumme einfließen sollen, können Sie durch die folgenden Einstellungen bestimmen.

### *Arbeitsstunden an 'normalen' Feiertagen*

Sollen die Arbeitsstunden an normalen Feiertagen in die Spalte "Ft Std. Ges." mit reingerechnet werden?

Arbeitsstunden an normalen *Feiertagen* werden in die Spalte "Ft Std. Ges." reingerechnet

Arbeitsstunden an normalen *Feiertagen* werden **nicht** in die Spalte "Ft Std. Ges." reingerechnet

### *Arbeitsstunden an Feiertagen, die auf einen Samstag fallen*

Sollen die Arbeitsstunden an Feiertagen, die auf einen Samstag fallen, in die Spalte "Ft Std. Ges." mit reingerechnet werden?

Arbeitsstunden an *Feiertagen, die auf einen Samstag fallen,* werden in die Spalte "Ft Std. Ges." reingerechnet

Arbeitsstunden an *Feiertagen, die auf einen Samstag fallen,* werden **nicht** in die Spalte "Ft Std. Ges." reingerechnet

#### *Arbeitsstunden an Feiertagen, die auf einen Sonntag fallen*

Sollen die Arbeitsstunden an Feiertagen, die auf einen Sonntag fallen, in die Spalte "Ft Std. Ges." mit reingerechnet werden?

Arbeitsstunden an *Feiertagen, die auf einen Sonntag fallen,* werden in die Spalte "Ft Std. Ges." reingerechnet

Arbeitsstunden an *Feiertagen, die auf einen Sonntag fallen,* werden **nicht** in die Spalte "Ft Std. Ges." reingerechnet

Bitte nehmen Sie diese Einstellungen mit äußerster **Sorgfalt** vor!

**Testen** Sie Ihre Einstellungen in der Steuerberaterliste mit einigen Beispieltagen um Sicherzustellen, dass alle Werte nach Ihren Vorstellungen und Anforderungen korrekt ermittelt werden.

#### 13.1.6.21.12 Steuerberaterliste, SaFt Sum

T

Hier können Sie Einstellungen für die Ermittlung der Werte in der Spalte Feiertagsstunden an einem Samstag in der <u>[Steuerberaterliste](#page-1240-0)</u>।यात्री vornehmen.

Diese Optionen sind für alle Mitarbeiter gültig. Zum **Anzeigen** der Einstellungen auf den Admin-Reitern benötigen Sie das **Leserecht** "3" für diese Auswertung und das **Leserecht** "3" für die <u>[Allgemeine](#page-3415-0) Verwaltung</u>եෲ). Zum **Ändern** der Einstellungen auf den Admin-Reitern benötigen Sie das **Speicherrecht** "3" für die <u>[Allgemeine](#page-3415-0) Verwaltung</u>bෲૌ.

| Optionen                                                                                                    |   |             |                                                                                                    |  |           |           |                                                                                                    | ×            |
|----------------------------------------------------------------------------------------------------|---|-------------|----------------------------------------------------------------------------------------------------|--|-----------|-----------|----------------------------------------------------------------------------------------------------|--------------|
| Alle aufklappen <b>EXALLE Alle zuklappen</b>                                                                                                    |   |             | Stichwort Suche: 9                                                                                                    |  |           | Ω         |                                                                                                    | P)           |
| Filter:                                                                                                    | 譱 |             | Nacht2   Mo-Fr Sum   Sa Sum   So Sum   R Sum   SaPt Sum   SoPt Sum                                                                                                    |  |           |           |                                                                                                    | ⊣ ∣⊁         |
| Zeiterfassung<br>Abteilungssummen<br>Automatische Buchungskorrekturen<br>Chefliste<br>Dienstgänge<br>Fehlerhafte Buchungen<br>Fehlerprotokoll Buchungszeiten<br>Fehltage der Mitarbeiter<br>FTE - Full Time Equivalent<br>Jahresentwicklung<br>Kapazitätsplanung<br>Korrekturen<br>Manuelle Änderungen an Zeiten<br>Mitarbeitersalden<br>Mitarbeiterwerte<br>Mitarbeiterzeiten<br>Monatsberichte per E-Mail<br>Monatswerte<br>Nachträglich geänderte Tage<br>Pausenkontrolle<br>Schichtplaner<br>Steuerberaterliste<br>Stundenübersicht<br>Tagesliste |   | ◡<br>✓<br>✓ | - Einstellungen für die Spalte 'SaPt Summe'<br>der gleichzeitig ein Feiertag ist, geleistet wurden. Die Arbeitsstunden eines<br>werden sollen<br>√ Normale Arbeitsstunden (ohne Überstunden und ohne Nacht)<br>Überstunden (alle Überstunden des Tages)<br>Überstunden (ohne evtl. Nachtbereich Überschneidung)<br>Nachtarbeit 1 (evtl. Stunden im Nachtbereich 1)<br>Nachtarbeit 2 (evtl. Stunden im Nachtbereich 2)<br>Automatische Zeitzuschläge für Überstunden (laut Tagesplan)<br>Automatische Zeitzuschläge für Arbeitsstunden (laut Tagesplan) |  |           |           | 'SaPt' Stunden sind Arbeitsstunden, die von einem Mitarbeiter an einem Samstag.<br>solchen Tages werden von der Steuerberaterliste zunächst in folgende Bereiche<br>aufgeteilt: Normale Stunden, Überstunden, Nacht1, Nacht2. Hier können Sie<br>bestimmen, welche dieser Werte in der Spalte 'SaFt Summe' zusammengezählt |              |
|                                                                                                    |   |             |                                                                                                    |  | <b>OK</b> | Abbrechen |                                                                                                    | <b>Hilfe</b> |

*Abbildung: Optionen Zeiterfassung, Steuerberaterliste, SaFt Sum*

Die Arbeitsstunden an einem Samstag, der gleichzeitig ein Feiertag ist, werden in der Steuerberaterliste in folgende Bereiche aufgeteilt:

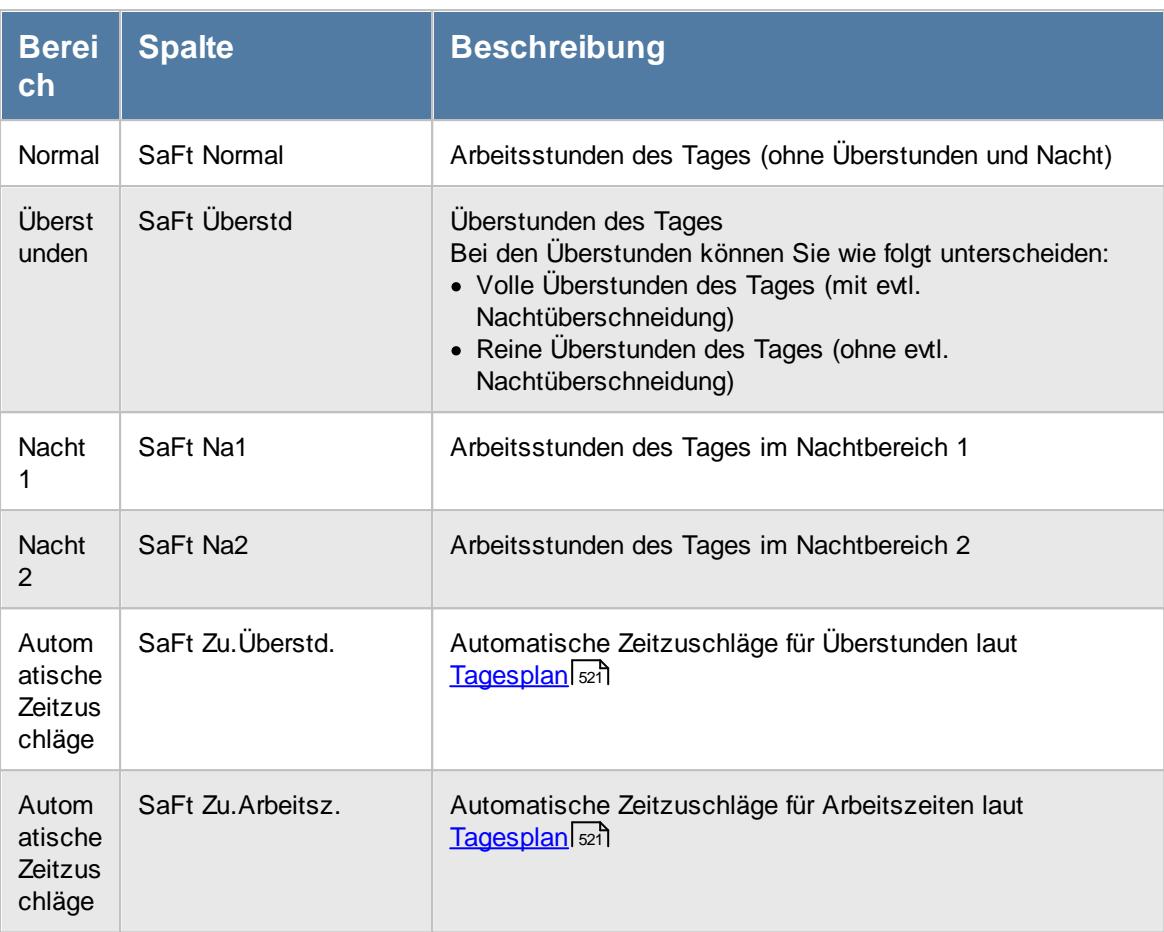

Diese einzelnen Bereiche können zu einer Summe (in der Spalte "SaFt Summe") zusammengerechnet werden. Da die automatischen Zeitzuschläge eher eine Ausnahme darstellen und selten angewendet werden, sind diese beiden Spalten in der Abbildung nicht mit aufgeführt.

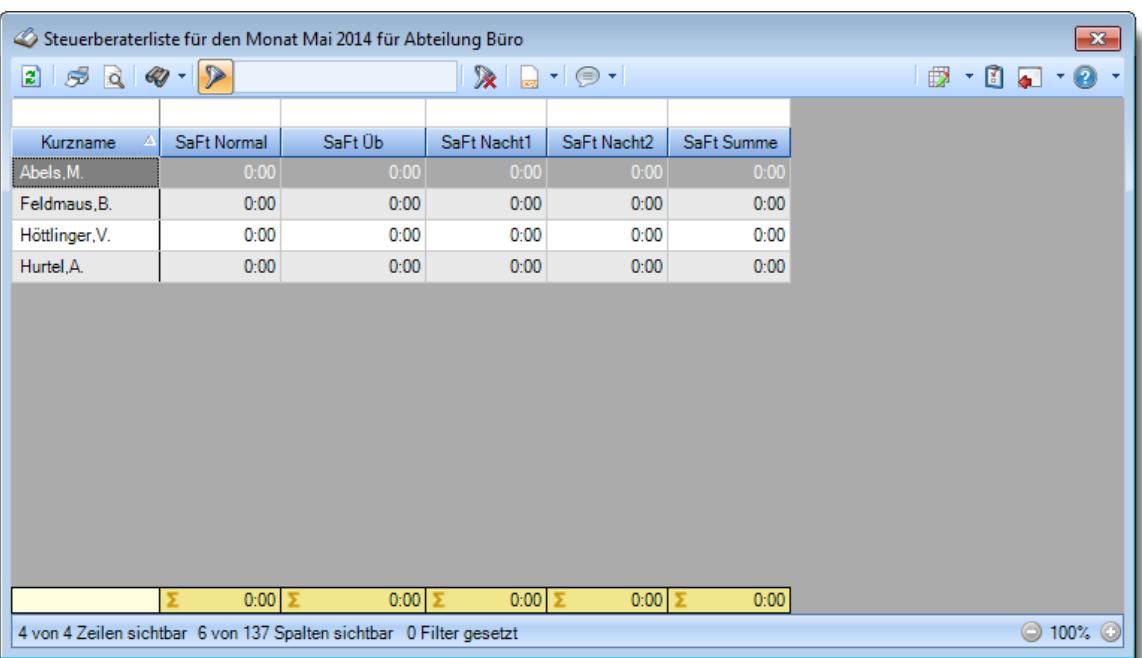

Über die folgenden Einstellungen können Sie definieren, welche Werte in die Summenspalte "SaFt Summe" reingerechnet werden sollen.

# *Normale Arbeitsstunden (ohne Überstunden und ohne Nacht)*

Sollen die normalen Arbeitsstunden in die Spalte "SaFt Summe" mit reingerechnet werden?

Normale Arbeitsstunden werden in die Spalte "SaFt Summe" reingerechnet

Normale Arbeitsstunden werden **nicht** in die Spalte "SaFt Summe" reingerechnet

# *Überstunden (alle Überstunden des Tages)*

Sollen die Überstunden in die Spalte "SaFt Summe" mit reingerechnet werden?

Überstunden werden in die Spalte "SaFt Summe" reingerechnet Überstunden werden **nicht** in die Spalte "SaFt Summe" reingerechnet

# *Überstunden (ohne evtl. Nachtbereich Überschneidung)*

Sollen die Überstunden in die Spalte "SaFt Summe" mit reingerechnet werden?

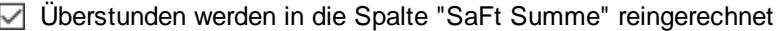

Überstunden werden **nicht** in die Spalte "SaFt Summe" reingerechnet

## *Nachtarbeit 1 (evtl. Stunden im Nachtbereich 1)*

Sollen die Stunden aus dem Nachtbereich 1 in die Spalte "SaFt Summe" mit reingerechnet werden?

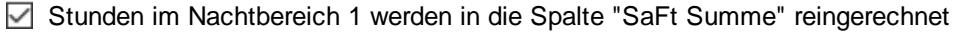

Stunden im Nachtbereich 1 werden **nicht** in die Spalte "SaFt Summe" reingerechnet

## *Nachtarbeit 2 (evtl. Stunden im Nachtbereich 2)*

Sollen die Stunden aus dem Nachtbereich 2 in die Spalte "SaFt Summe" mit reingerechnet werden?

Stunden im Nachtbereich 2 werden in die Spalte "SaFt Summe" reingerechnet

Stunden im Nachtbereich 2 werden **nicht** in die Spalte "SaFt Summe" reingerechnet

## *Automatische Zeitzuschläge für Überstunden (laut Tagesplan)*

Sollen die evtl. im <u>[Tagesplan](#page-547-0)</u>l<sub>szi</sub>n definierten automatischen Zeitzuschläge für Überstunden in die Spalte "SaFt Summe" mit reingerechnet werden?

- Stunden für Zeitzuschläge für Überstunden werden in die Spalte "SaFt Summe" reingerechnet
- Stunden für Zeitzuschläge für Überstunden werden **nicht** in die Spalte "SaFt Summe" reingerechnet

### *Automatische Zeitzuschläge für Arbeitsstunden (laut Tagesplan)*

Sollen die evtl. im <u>[Tagesplan](#page-547-0)</u>Istì definierten automatischen Zeitzuschläge für Arbeitsstunden in die Spalte "SaFt Summe" mit reingerechnet werden?

- Stunden für Zeitzuschläge für Arbeitsstunden werden in die Spalte "SaFt Summe" reingerechnet
- Stunden für Zeitzuschläge für Arbeitsstunden werden **nicht** in die Spalte "SaFt Summe" reingerechnet

Bitte nehmen Sie diese Einstellungen mit äußerster **Sorgfalt** vor!

**Testen** Sie Ihre Einstellungen in der Steuerberaterliste mit einigen Beispieltagen um Sicherzustellen, dass alle Werte nach Ihren Vorstellungen und Anforderungen korrekt ermittelt werden.

13.1.6.21.13 Steuerberaterliste, SoFt Sum

т

Hier können Sie Einstellungen für die Ermittlung der Werte in der Spalte Feiertagsstunden an einem Sonntag in der <u>[Steuerberaterliste](#page-1240-0)</u>lല14 vornehmen.

Diese Optionen sind für alle Mitarbeiter gültig. Zum **Anzeigen** der Einstellungen auf den Admin-Reitern benötigen Sie das **Leserecht** "3" für diese Auswertung und das **Leserecht** "3" für die <u>[Allgemeine](#page-3415-0) Verwaltung</u>եෲ). Zum **Ändern** der Einstellungen auf den Admin-Reitern benötigen Sie das **Speicherrecht** "3" für die <u>[Allgemeine](#page-3415-0) Verwaltung</u>bෲ).

| Optionen                                                                                                    |   |                             |                                                                                                    |  |    |           |                                                                                                    | ×     |
|----------------------------------------------------------------------------------------------------|---|-----------------------------|----------------------------------------------------------------------------------------------------|--|----|-----------|----------------------------------------------------------------------------------------------------|-------|
| Alle aufklappen <b>De Alle zuklappen</b><br>d b                                                                                                    |   |                             | Stichwort Suche: 9                                                                                                    |  |    | ₽         |                                                                                                    | Ω     |
| Filter:                                                                                                    | 耑 |                             | Nacht2   Mo-Fr Sum   Sa Sum   So Sum   Rt Sum   Sa R Sum   So R Sum                                                                                                    |  |    |           |                                                                                                    | ⊣ ∣⊧  |
| Zeiterfassung<br>Abteilungssummen<br>Automatische Buchungskorrekturen<br>Chefliste<br>Dienstgänge<br>Fehlerhafte Buchungen<br>Fehlerprotokoll Buchungszeiten<br>Fehltage der Mitarbeiter<br>FTE - Full Time Equivalent<br>Jahresentwicklung<br>Kapazitätsplanung<br>Korrekturen<br>Manuelle Änderungen an Zeiten<br>Mitarbeitersalden<br>Mitarbeiterwerte<br>Mitarbeiterzeiten<br>Monatsberichte per E-Mail<br>Monatswerte<br>Nachträglich geänderte Tage<br>Pausenkontrolle<br>Schichtplaner<br>Steuerberaterliste<br>Stundenübersicht<br>Tagesliste | ́ | ⋈<br>✓<br>$\checkmark$<br>⋈ | - Einstellungen für die Spalte 'SoPt Summe'<br>der gleichzeitig ein Feiertag ist, geleistet wurden. Die Arbeitsstunden eines<br>werden sollen<br>√ Normale Arbeitsstunden (ohne Überstunden und ohne Nacht)<br>Überstunden (alle Überstunden des Tages)<br>Überstunden (ohne evtl. Nachtbereich Überschneidung)<br>Nachtarbeit 1 (evtl. Stunden im Nachtbereich 1)<br>Nachtarbeit 2 (evtl. Stunden im Nachtbereich 2)<br>Automatische Zeitzuschläge für Überstunden (laut Tagesplan)<br>Automatische Zeitzuschläge für Arbeitsstunden (laut Tagesplan) |  |    |           | 'SoFt' Stunden sind Arbeitsstunden, die von einem Mitarbeiter an einem Sonntag.<br>solchen Tages werden von der Steuerberaterliste zunächst in folgende Bereiche<br>aufgeteilt: Normale Stunden, Überstunden, Nacht1, Nacht2. Hier können Sie<br>bestimmen, welche dieser Werte in der Spalte 'SoFt Summe' zusammengezählt<br>SoFt24 (Stunden am Montag nach einem Feiertag ab 0:00 bis X:XX Uhr) |       |
|                                                                                                    |   |                             |                                                                                                    |  | OK | Abbrechen |                                                                                                    | Hilfe |

*Abbildung: Optionen Zeiterfassung, Steuerberaterliste, SoFt Sum*

Die Arbeitsstunden an einem Sonntag, der gleichzeitig ein Feiertag ist, werden in der Steuerberaterliste in folgende Bereiche aufgeteilt:

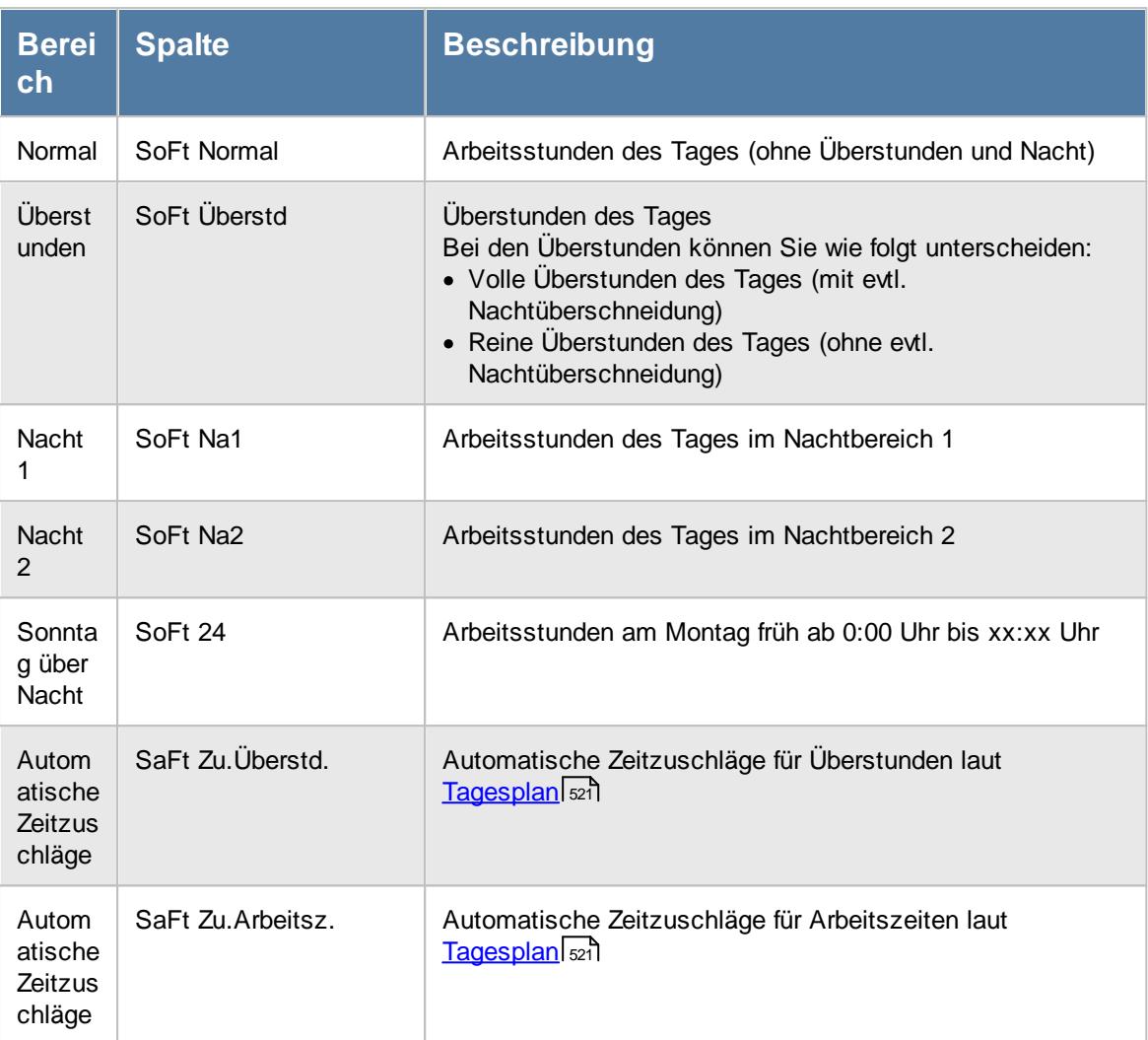

Diese einzelnen Bereiche können zu einer Summe (in der Spalte "SoFt Summe") zusammengerechnet werden. Da die automatischen Zeitzuschläge eher eine Ausnahme darstellen und selten angewendet werden, sind diese beiden Spalten in der Abbildung nicht mit aufgeführt.

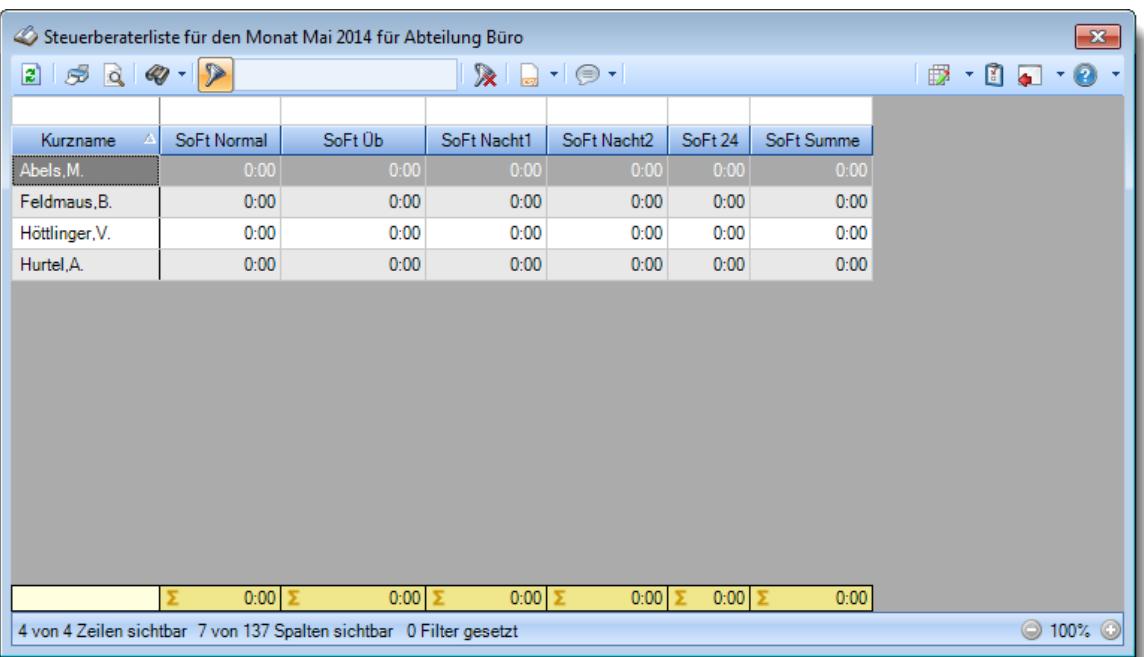

Über die folgenden Einstellungen können Sie definieren, welche Werte in die Summenspalte "SoFt Summe" reingerechnet werden sollen.

# *Normale Arbeitsstunden (ohne Überstunden und ohne Nacht)*

Sollen die normalen Arbeitsstunden in die Spalte "SoFt Summe" mit reingerechnet werden?

Normale Arbeitsstunden werden in die Spalte "SoFt Summe" reingerechnet

Normale Arbeitsstunden werden **nicht** in die Spalte "SoFt Summe" reingerechnet

# *Überstunden (alle Überstunden des Tages)*

Sollen die Überstunden in die Spalte "SoFt Summe" mit reingerechnet werden?

Überstunden werden in die Spalte "SoFt Summe" reingerechnet

Überstunden werden **nicht** in die Spalte "SoFt Summe" reingerechnet

## *Überstunden (ohne evtl. Nachtbereich Überschneidung)*

Sollen die Überstunden in die Spalte "SoFt Summe" mit reingerechnet werden?

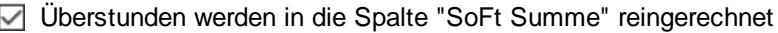

Überstunden werden **nicht** in die Spalte "SoFt Summe" reingerechnet

## *Nachtarbeit 1 (evtl. Stunden im Nachtbereich 1)*

Sollen die Stunden aus dem Nachtbereich 1 in die Spalte "SoFt Summe" mit reingerechnet werden?

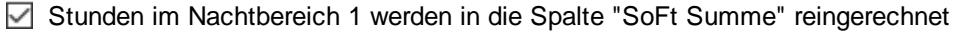

Stunden im Nachtbereich 1 werden **nicht** in die Spalte "SoFt Summe" reingerechnet

## *Nachtarbeit 2 (evtl. Stunden im Nachtbereich 2)*

Sollen die Stunden aus dem Nachtbereich 2 in die Spalte "SoFt Summe" mit reingerechnet werden?

Stunden im Nachtbereich 2 werden in die Spalte "SoFt Summe" reingerechnet

Stunden im Nachtbereich 2 werden **nicht** in die Spalte "SoFt Summe" reingerechnet

## *SoFt 24 (Stunden am Montag nach einem Feiertag ab 0:00 Uhr)*

Sollen die Stunden aus dem Bereich Sonntag über Nacht (SoFt24) in die Spalte "SoFt Summe" mit reingerechnet werden?

Beim Bereich Sonntag über Nacht erscheinen nur dann Werte, wenn die beiden Einstellungen <u>Stunden am Montag früh (ab 0:00 Uhr) als [Sonntagsstunden](#page-2859-0) rechnenbæst und [Stunden](#page-2860-0) am Tag NACH</u> einem Feiertag als [Feiertagsstunden](#page-2860-0) rechnenbോå aktiviert sind.

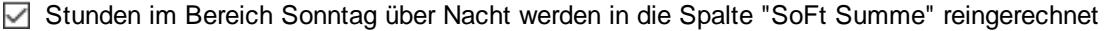

Stunden im Bereich Sonntag über Nacht werden **nicht** in die Spalte "SoFt Summe" reingerechnet

## *Automatische Zeitzuschläge für Überstunden (laut Tagesplan)*

 ${\sf Sol}$ len die evtl. im  $\textcolor{red}{\text{Tagesplan}}$  $\textcolor{red}{\text{Tagesplan}}$  $\textcolor{red}{\text{Tagesplan}}$ l $\textcolor{red}{\mathit{sel}}$ ndefinierten automatischen Zeitzuschläge für Uberstunden in die Spalte "SoFt Summe" mit reingerechnet werden?

Stunden für Zeitzuschläge für Überstunden werden in die Spalte "SoFt Summe" reingerechnet

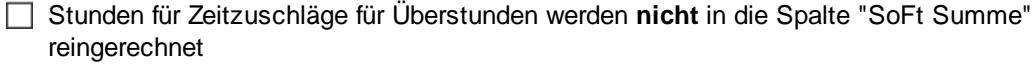

## *Automatische Zeitzuschläge für Arbeitsstunden (laut Tagesplan)*

 ${\sf Sol}$ len die evtl. im  $\textcolor{red}{\text{Tagesplan}}$  $\textcolor{red}{\text{Tagesplan}}$  $\textcolor{red}{\text{Tagesplan}}$ l $\textcolor{red}{\mathit{self}}$ ndefinierten automatischen Zeitzuschläge für Arbeitsstunden in die Spalte "SoFt Summe" mit reingerechnet werden?

Stunden für Zeitzuschläge für Arbeitsstunden werden in die Spalte "SoFt Summe" reingerechnet

Stunden für Zeitzuschläge für Arbeitsstunden werden **nicht** in die Spalte "SoFt Summe" reingerechnet

Bitte nehmen Sie diese Einstellungen mit äußerster **Sorgfalt** vor!

**Testen** Sie Ihre Einstellungen in der Steuerberaterliste mit einigen Beispieltagen um Sicherzustellen, dass alle Werte nach Ihren Vorstellungen und Anforderungen korrekt ermittelt werden.

T

### **13.1.6.22 Stundenübersicht**

In diesem Kapitel werden die Einstellungen für die <u>[Stundenübersicht](#page-1424-0)</u>hæl beschrieben.

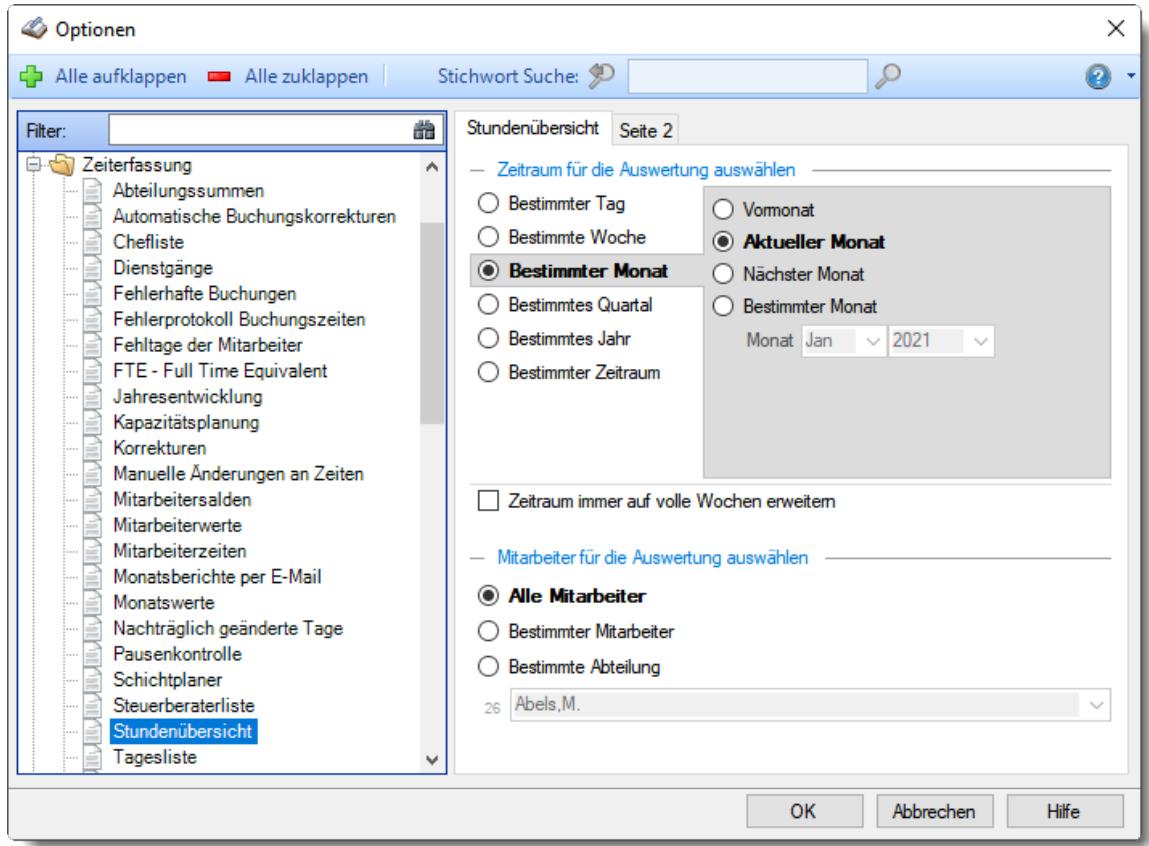

*Abbildung: Optionen Zeiterfassung, Stundenübersicht*

Die weitere Beschreibung entnehmen Sie bitte den [Folgeseiten](#page-2903-0) . 2877

#### <span id="page-2903-0"></span>13.1.6.22.1 Stundenübersicht

Hier können Sie Einstellungen für die <u>[Stundenübersicht](#page-1424-0)</u>l‱l vornehmen.

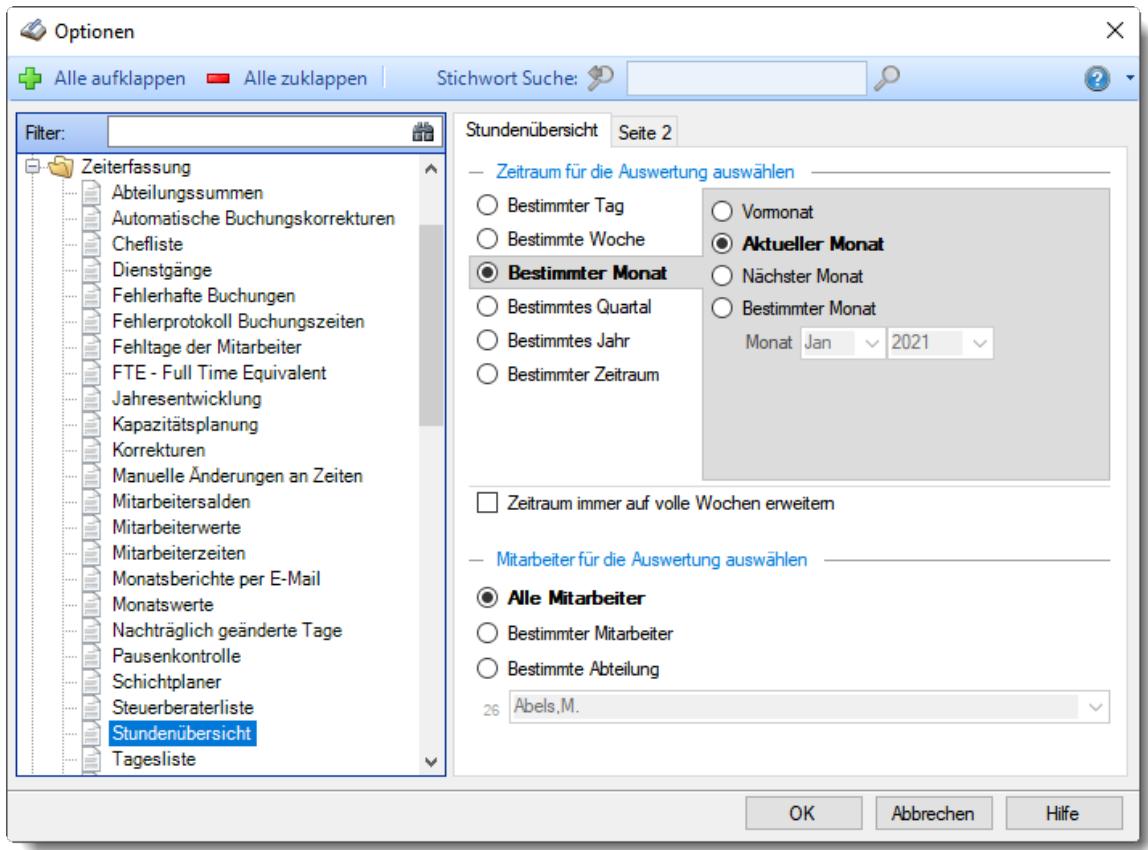

*Abbildung: Optionen Zeiterfassung, Stundenübersicht*

# *Zeitraum für die Auswertung auswählen*

Sie können diese Liste für verschiedene Zeiträume anzeigen lassen. Bitte wählen Sie den gewünschten Zeitraum aus.

### **Bestimmter Tag**

- <sup>■</sup> Vortag
- Aktueller Tag
- **<sup>O</sup>** Nächster Tag
- **Bestimmter Tag**

# **Bestimmte Woche**

- Vorwoche
- Aktuelle Woche
- Nächste Woche
- Bestimmte Woche

## **Bestimmter Monat**

- Vormonat
- Aktueller Monat
- Nächster Monat
- Bestimmter Monat

## **Bestimmtes Quartal**

- **Worquartal**
- Aktuelles Quartal
- Nächstes Quartal
- <sup>®</sup> Bestimmtes Quartal

# **Bestimmtes Jahr**

- Vorjahr
- Aktuelles Jahr
- Nächstes Jahr
- Bestimmtes Jahr

### **Bestimmter Zeitraum**

- <sup>1</sup> Datum
- $\overline{\bullet}$  Tage
- Wochen
- <sup>●</sup> Monate
- $\overline{\bullet}$  Quartale
- $\overline{\bullet}$  Jahre

Geben Sie bitte den gewünschten Zeitraum ein.

## *Zeitraum immer auf volle Wochen erweitern*

Sie können wählen, ob der eingegebene Zeitraum automatisch angepasst werden soll, so dass immer komplette Wochen angezeigt werden.

Zeitraum erweitern, es werden immer volle Wochen von Mo - So angezeigt.

Es wird genau der Zeitraum angezeigt, der eingestellt wurde.

### *Anzuzeigende Mitarbeiter*

Wenn Sie über die entsprechenden Rechte für diese Auswertung verfügen, können Sie entweder **alle Mitarbeiter,** nur einen **bestimmten Mitarbeiter** oder nur eine **bestimmte Abteilung** für die Ausgabe auswählen.

Wenn Sie nur eingeschränkte Rechte für diese Auswertung besitzen, bekommen Sie nur die Mitarbeiter Ihrer **eigenen** Abteilungen bzw. nur die **eigenen** Daten angezeigt.

#### **Alle Mitarbeiter**

Es werden alle Mitarbeiter für die Auswertung berücksichtigt, egal zu welcher Abteilung der Mitarbeiter gehört.

### **Bestimmter Mitarbeiter**

Es wird nur der ausgewählte Mitarbeiter für die Auswertung berücksichtigt.

### **Bestimmte Abteilung**

Es werden nur Mitarbeiter der ausgewählten Abteilung für die Auswertung berücksichtigt.

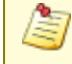

Die Zahl vor der Mitarbeiter-/Abteilungsauswahl zeigt Ihnen die Anzahl der möglichen Mitarbeiter bzw. Abteilungen für den ausgewählten Zeitraum.

13.1.6.22.2 Stundenübersicht, Seite 2

Hier können Sie weitere Einstellungen für die <u>[Stundenübersicht](#page-1424-0)</u>իෲീ vornehmen.

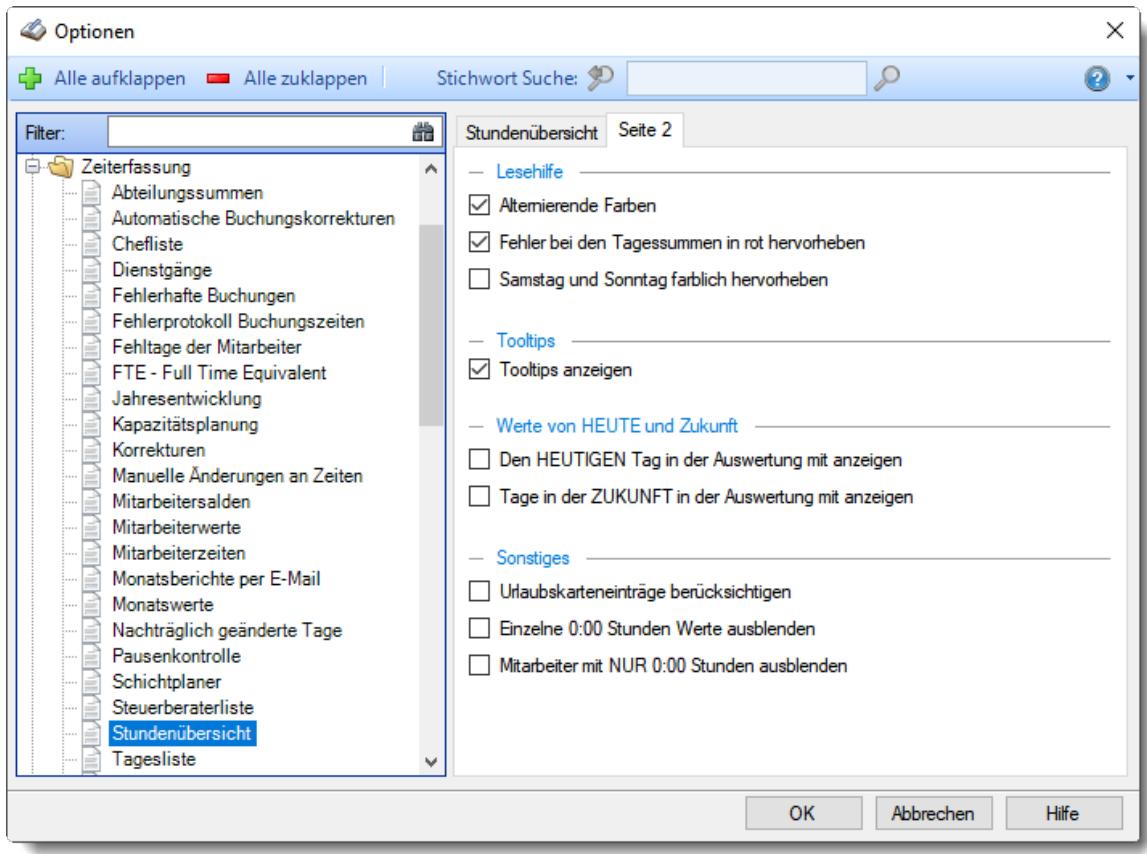

*Abbildung: Optionen Zeiterfassung, Stundenübersicht, Seite 2*

## *Alternierende Farben*

Sie können in der Auswertung jede zweite Zeile bei der Ausgabe in einer anderen Farbe darstellen lassen. Dies kann die Lesbarkeit erleichtern.

 $\boxed{\triangledown}$  Alternierende Farben

 $\Box$  Keine alternierenden Farben

### *Fehler bei den Tagessummen in rot hervorheben*

Sollten Abmeldebuchungen fehlen, können diese Tage in roter Schriftfarbe ausgegeben werden.

So haben Sie sofort den Hinweis, dass etwas nicht stimmt.

- Fehler bei den Tagessummen in rot hervorheben
- Fehler bei den Tagessummen nicht in rot hervorheben

### *Samstag und Sonntag farblich hervorheben*

Normalerweise wird jede zweite Zeile in hellgrauer Hintergrundfarbe hervorgehoben.

Auf Wunsch können Sie die Wochentage in Weiß, und die Samstage und Sonntage in der <u>[gewünschten](#page-2560-0)</u>lඎ Farbe für das Wochenende ausgeben lassen.

 $\Box$  Samstag und Sonntag mit anderer Hintergrundfarbe

Samstag und Sonntag nicht mit anderer Hintergrundfarbe

## *Tooltips*

Möchten Sie die Tooltips angezeigt bekommen?

 $\boxed{\triangleright}$  Tooltips anzeigen

 $\Box$  Tooltips nicht anzeigen

### *Den HEUTIGEN Tag in der Auswertung mit anzeigen*

Soll der heutige Tag auch angezeigt werden?

Dies macht normalerweise keinen Sinn, da die Iststunden für den aktuellen Tag noch nicht korrekt berechnet werden können (die Abstempelzeiten fehlen ja normalerweise noch). Wenn Sie aber nur die Sollstunden ermitteln möchten, lassen Sie heutigen Tag auch mit ausgeben.

 $\triangledown$  Den HEUTIGEN Tag in der Auswertung mit anzeigen

 $\Box$  Den HEUTIGEN Tag in der Auswertung nicht mit anzeigen

### *Tage in der Zukunft in der Auswertung mit anzeigen*

Möchten Sie die Werte für die Zukunft angezeigt bekommen? Normalerweise dürften dies nur bereits eingetragenen Abwesenheiten (Urlaub, Krank etc.) sein.

Werte in der Zukunft ausgeben

 $\Box$  Werte in der Zukunft nicht ausgeben

### *Urlaubskarteneinträge berücksichtigen*

Sollen die Urlaubskarteneinträge in der Stundenübersicht berücksichtigt und mit ausgegeben werden.

Als Stunden werden dann die Sollstunden des Tages ausgegeben (sofern es sich um eine Fehlzeit mit zu bezahlender Abwesenheit handelt).

Urlaubskarteneinträge berücksichtigen

□ Urlaubskarteneinträge nicht berücksichtigen

## *Einzelne 0:00 Stunden Werte ausblenden*

Auf Wunsch können Sie die Zellen die den Wert "0:00" enthalten auch als leere Zellen ausgeben lassen.

Sollten die Urlaubskarteneinträge eingeblendet haben, können einzelne Zellen weiterhin 0:00 Werte ausgeben (z.B. Gleittag oder Feiertag am Wochenende).

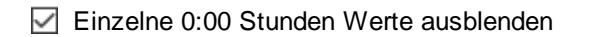

Einzelne 0:00 Stunden Werte nicht ausblenden

## *Mitarbeiter mit NUR 0:00 Stunden ausblenden*

Auf Wunsch können Sie komplette Spalten ausblenden. Hierbei werden alle Mitarbeiter die im ausgewählten Zeitraum keinerlei Iststunden haben ausgeblendet.

 $\Box$  Mitarbeiter mit NUR 0:00 Stunden ausblenden

Mitarbeiter mit NUR 0:00 Stunden nicht ausblenden

### **13.1.6.23 Tagesliste**

Hier können Sie Einstellungen für die <u>[Tagesliste](#page-1375-0)</u>lങal vornehmen.

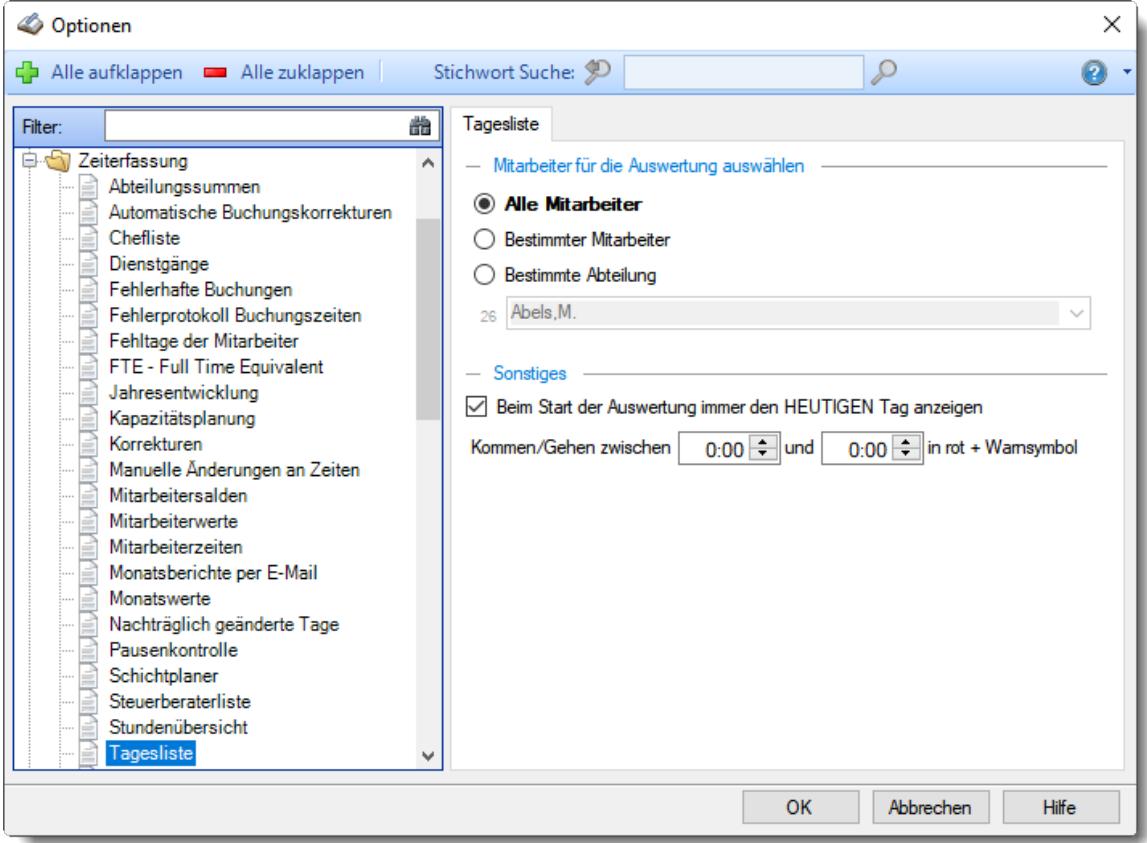

*Abbildung: Optionen Zeiterfassung, Tagesliste*

### *Anzuzeigende Mitarbeiter*

Wenn Sie über die entsprechenden Rechte für diese Auswertung verfügen, können Sie entweder **alle Mitarbeiter,** nur einen **bestimmten Mitarbeiter** oder nur eine **bestimmte Abteilung** für die Ausgabe auswählen.

Wenn Sie nur eingeschränkte Rechte für diese Auswertung besitzen, bekommen Sie nur die Mitarbeiter Ihrer **eigenen** Abteilungen bzw. nur die **eigenen** Daten angezeigt.

#### **Alle Mitarbeiter**

Es werden alle Mitarbeiter für die Auswertung berücksichtigt, egal zu welcher Abteilung der Mitarbeiter gehört.

### **Bestimmter Mitarbeiter**

Es wird nur der ausgewählte Mitarbeiter für die Auswertung berücksichtigt.

### **Bestimmte Abteilung**

Es werden nur Mitarbeiter der ausgewählten Abteilung für die Auswertung berücksichtigt.

Die Zahl vor der Mitarbeiter-/Abteilungsauswahl zeigt Ihnen die Anzahl der möglichen Mitarbeiter bzw. Abteilungen für den ausgewählten Zeitraum.

### *Beim Start der Auswertung immer den HEUTIGEN Tag anzeigen*

Sie können einstellen, welcher Tag beim Aufruf der Auswertung angezeigt werden soll.

 $\triangledown$  HEUTE, also immer der aktuelle Tag

Beim Verlassen der Auswertung wird der Tag gespeichert und beim nächsten Aufruf wieder angezeigt.

## *Kommen/Gehen zwischen x und y in rot markieren*

Sie können einen Zeitraum einstellen, in dem die **Kommen- und Gehen-**Zeiten rot markiert werden. So können Sie schnell herausfinden, wer z.B. zwischen 7:30 und 7:45 gestempelt hat. In der Hinweisspalte "F" erscheint dann zusätzlich das **B** Symbol.

# **13.1.6.24 Übersicht der Arbeitsplanung**

In diesem Kapitel werden die Einstellungen für die <u>Ubersicht der [Arbeitsplanung](#page-1601-0)</u>lഞৌ beschrieben.

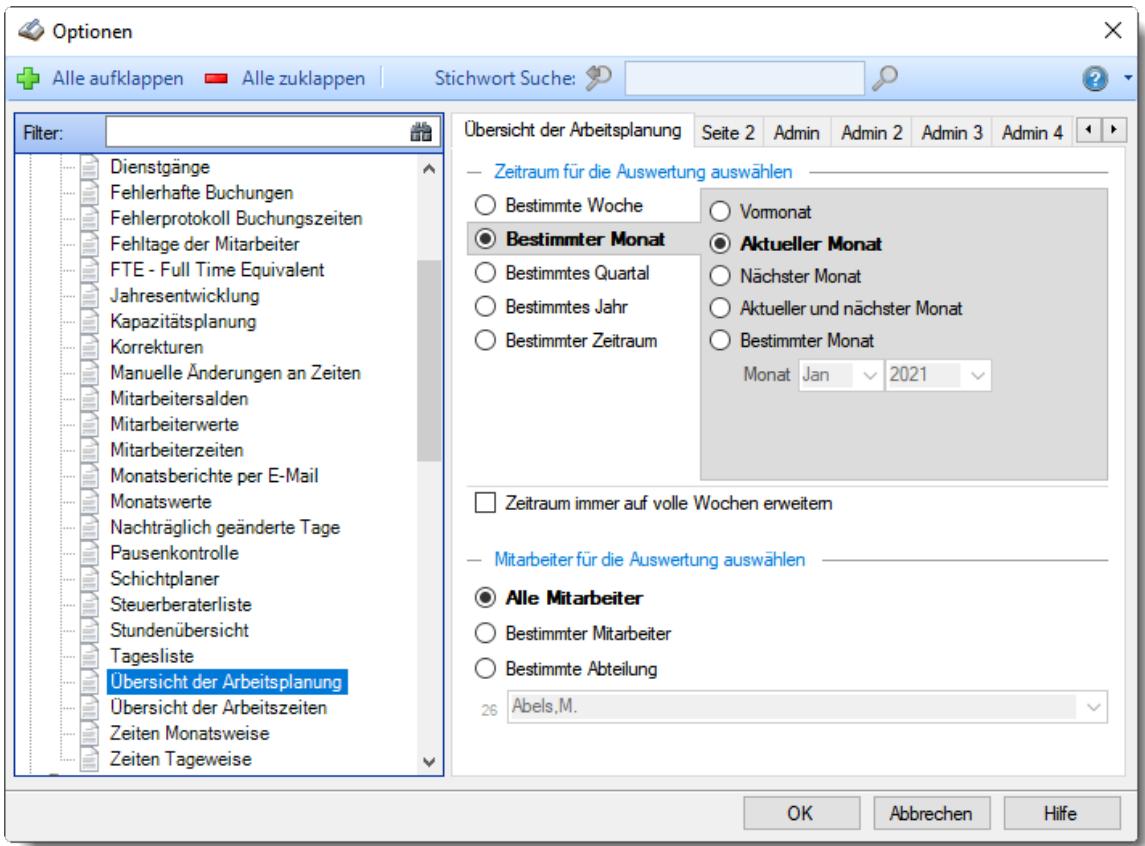

*Abbildung: Optionen Zeiterfassung, Übersicht der Arbeitsplanung*

Die weitere Beschreibung entnehmen Sie bitte den <u>[Folgeseiten](#page-2911-0)</u> $\,$ 

#### <span id="page-2911-0"></span>13.1.6.24.1 Übersicht der Arbeitsplanung

Hier können Sie Einstellungen für die <u>Übersicht der [Arbeitsplanung](#page-1601-0)</u>lங्की vornehmen.

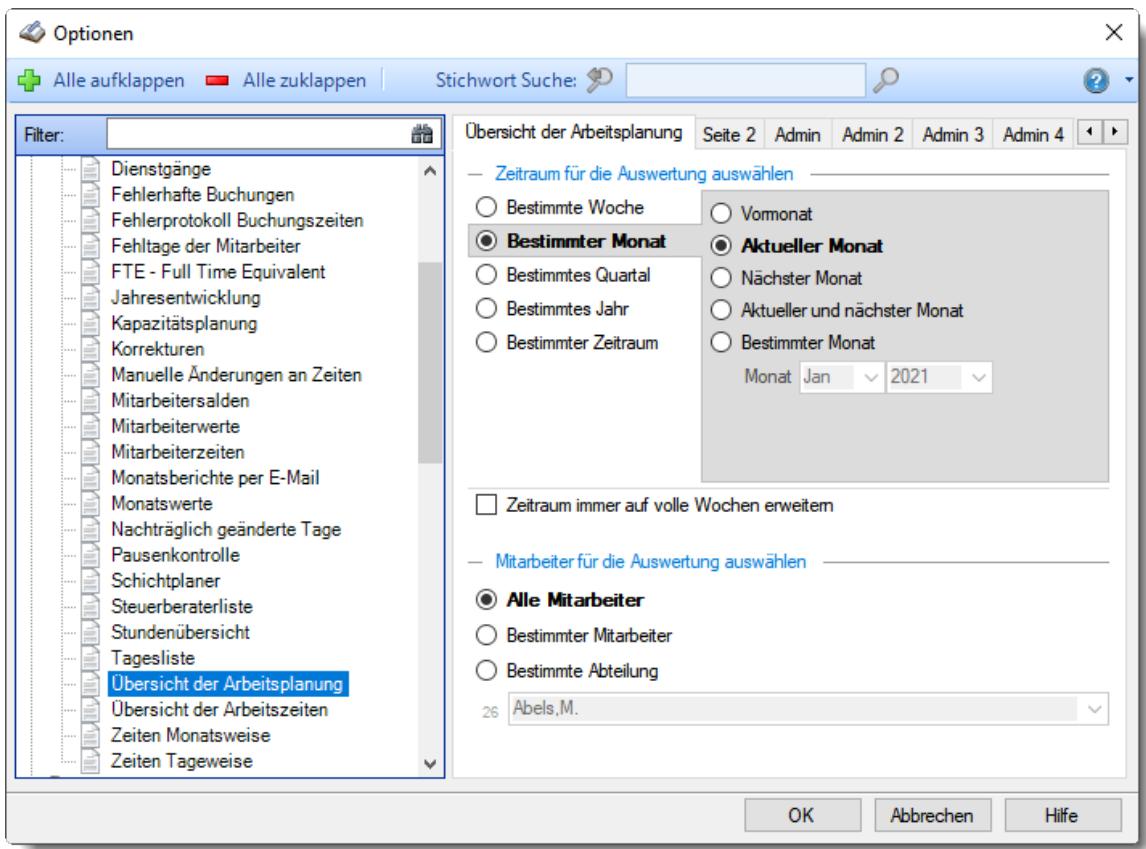

*Abbildung: Optionen Zeiterfassung, Übersicht der Arbeitsplanung*

# *Zeitraum für die Auswertung auswählen*

Sie können diese Liste für verschiedene Zeiträume anzeigen lassen. Bitte wählen Sie den gewünschten Zeitraum aus.

### **Bestimmte Woche**

- Vorwoche
- Aktuelle Woche
- Nächste Woche
- Aktuelle und nächste Woche
- Bestimmte Woche

# **Bestimmter Monat**

- Vormonat
- Aktueller Monat
- Nächster Monat
- Aktueller und nächster Monat
- Bestimmter Monat

## **Bestimmtes Quartal**

- <sup>●</sup> Vorquartal
- Aktuelles Quartal
- Nächstes Quartal
- Aktuelles und nächstes Quartal
- **Bestimmtes Quartal**

## **Bestimmtes Jahr**

- <sup>●</sup> Voriahr
- Aktuelles Jahr
- Nächstes Jahr
- Aktuelles und nächstes Jahr
- Bestimmtes Jahr

### **Bestimmter Zeitraum**

- <sup>1</sup> Datum
- <sup>●</sup> Tage
- Wochen
- **Monate**
- $\overline{\bullet}$  Quartale
- **Jahre**

Geben Sie bitte den gewünschten Zeitraum ein.

## *Zeitraum immer auf volle Wochen erweitern*

Sie können wählen, ob der eingegebene Zeitraum automatisch angepasst werden soll, so dass immer komplette Wochen angezeigt werden.

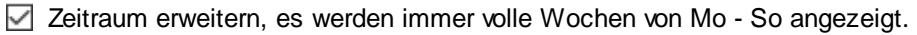

Es wird genau der Zeitraum angezeigt, der eingestellt wurde.

# *Anzuzeigende Mitarbeiter*

Wenn Sie über die entsprechenden Rechte für diese Auswertung verfügen, können Sie entweder **alle Mitarbeiter,** nur einen **bestimmten Mitarbeiter** oder nur eine **bestimmte Abteilung** für die Ausgabe auswählen.

Wenn Sie nur eingeschränkte Rechte für diese Auswertung besitzen, bekommen Sie nur die Mitarbeiter Ihrer **eigenen** Abteilungen bzw. nur die **eigenen** Daten angezeigt.

### **Alle Mitarbeiter**

Es werden alle Mitarbeiter für die Auswertung berücksichtigt, egal zu welcher Abteilung der Mitarbeiter gehört.

### **Bestimmter Mitarbeiter**

Es wird nur der ausgewählte Mitarbeiter für die Auswertung berücksichtigt.

### **Bestimmte Abteilung**

Es werden nur Mitarbeiter der ausgewählten Abteilung für die Auswertung berücksichtigt.

Die Zahl vor der Mitarbeiter-/Abteilungsauswahl zeigt Ihnen die Anzahl der möglichen Mitarbeiter bzw. Abteilungen für den ausgewählten Zeitraum.

Wenn der gewünschte **Mitarbeiter** oder die **Abteilung** nicht in der Auswahlbox aufgeführt werden, kann dies folgende Gründe haben:

- Der Mitarbeiter wurde von der Anzeige im Schichtplaner [ausgenommen](#page-468-0)
- Die gesamte Abteilung wurde von der Anzeige im Schichtplaner [ausgenommen](#page-271-0)<sup>[245</sup>]

13.1.6.24.2 Übersicht der Arbeitsplanung, Seite 2

Hier können Sie weitere Einstellungen für die <u>Übersicht der [Arbeitsplanung](#page-1601-0)</u>lகको vornehmen.

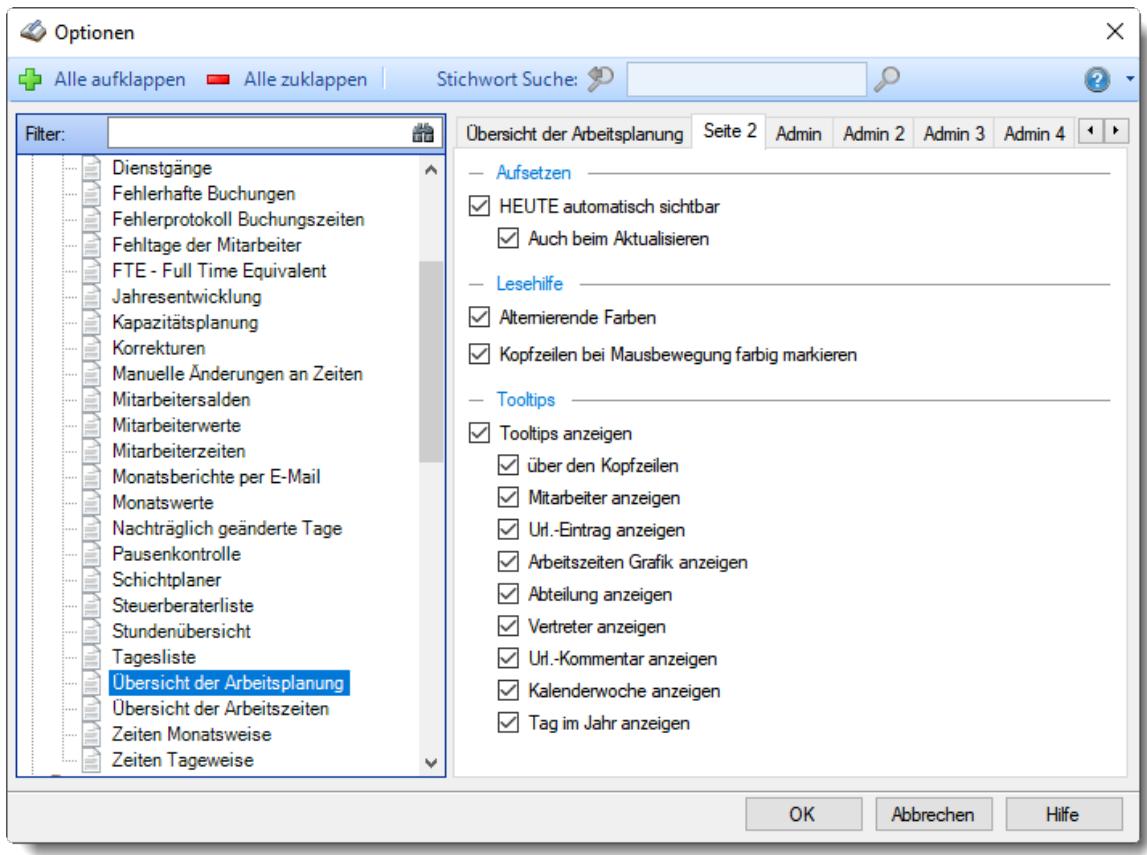

*Abbildung: Optionen Zeiterfassung, Übersicht der Arbeitsplanung, Seite 2*

### *Aufsetzen*

### **HEUTE automatisch sichtbar**

Sofern der aktuelle Tag (also 'heute') im ausgewählten Anzeigezeitraum liegt, kann der angezeigte Bildschirmausschnitt automatisch so gewählt werden, dass sich der aktuelle Tag im sichtbaren Bereich befindet. Sie brauchen dann für die aktuellen Daten nicht so viel "scrollen"

### **Auch beim Aktualisieren**

Sofern Sie 'heute' automatisch anzeigen lassen, soll dies auch bei einem manuellen Aktualisieren (mit dem Symbol  $\mathbf{C}$ ) automatisch geschehen?

## *Lesehilfe*

### **Alternierende Farben**

Sie können bei der Ausgabe jede zweite Zeile in der Auswertung in einer anderen Farbe darstellen lassen. Dies kann die Lesbarkeit erleichtern.

## **Kopfzeilen bei Mausbewegung farbig markieren**

Sie können in der Kopfzeile die aktuelle Spalte farbig markieren lassen. So können Sie die aktuelle Position des Mauszeigers besser erkennen.

# *Tooltips*

### **Tooltips anzeigen**

Beim Bearbeiten der Auswertung kann ein Hinweistext mit Informationen zum ausgewählten Tag (der Tag, über dem sich der Mauszeiger befindet) ausgegeben werden.

Es wird Ihnen in diesem Tooltip der aktuelle Tag sowie ein Hinweis auf evtl. Einträge an diesem Tag ausgegeben.

## **über den Kopfzeilen**

### **Mitarbeiter anzeigen**

Wenn Sie die Tooltips anzeigen lassen, können Sie als zusätzliche Information den Mitarbeiternamen anzeigen lassen.

### **Url.-Eintrag anzeigen**

Wenn Sie die Tooltips anzeigen lassen, können Sie als zusätzliche Information den Urlaubskarteneintrag anzeigen lassen.

### **Arbeitszeiten Grafik anzeigen**

Wenn Sie die Tooltips anzeigen lassen, können Sie als zusätzliche Information eine Grafik mit den Arbeits- und Pausenzeiten laut Tagesplan mit anzeigen lassen.

### **Abteilungen anzeigen**

Wenn Sie die Tooltips anzeigen lassen, können Sie als zusätzliche Information den Namen der Abteilung anzeigen lassen.

### **Abteilungen anzeigen**

Wenn Sie die Tooltips anzeigen lassen, können Sie als zusätzliche Information den Namen der Abteilung anzeigen lassen.

#### **Url.-Kommentar**

Wenn Sie die Tooltips anzeigen lassen, können Sie als zusätzliche Information den Kommentar zu einem Eintrag anzeigen lassen.

### **Kalenderwoche anzeigen**

Wenn Sie die Tooltips anzeigen lassen, können Sie als zusätzliche Information die Kalenderwoche anzeigen lassen, in der sich der aktuelle Tag befindet.

### **Tag im Jahr anzeigen**

Wenn Sie die Tooltips anzeigen lassen, können Sie als zusätzliche Information den Tag im Jahr anzeigen lassen (der 6. Januar wäre z.B. der 6. Tag im Jahr).

#### 13.1.6.24.3 Übersicht der Arbeitsplanung, Admin

Hier können Sie Admin-Einstellungen für die <u>Ubersicht der [Arbeitsplanung](#page-1601-0)</u>lன्ञी vornehmen.

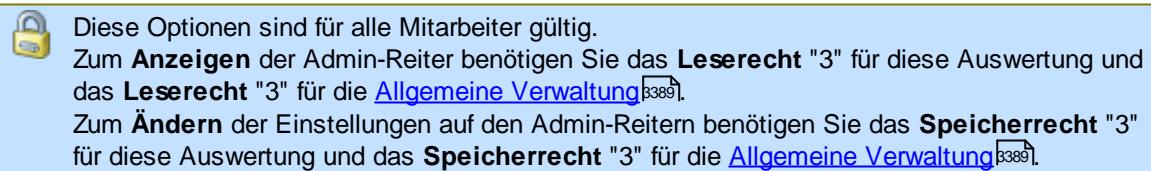
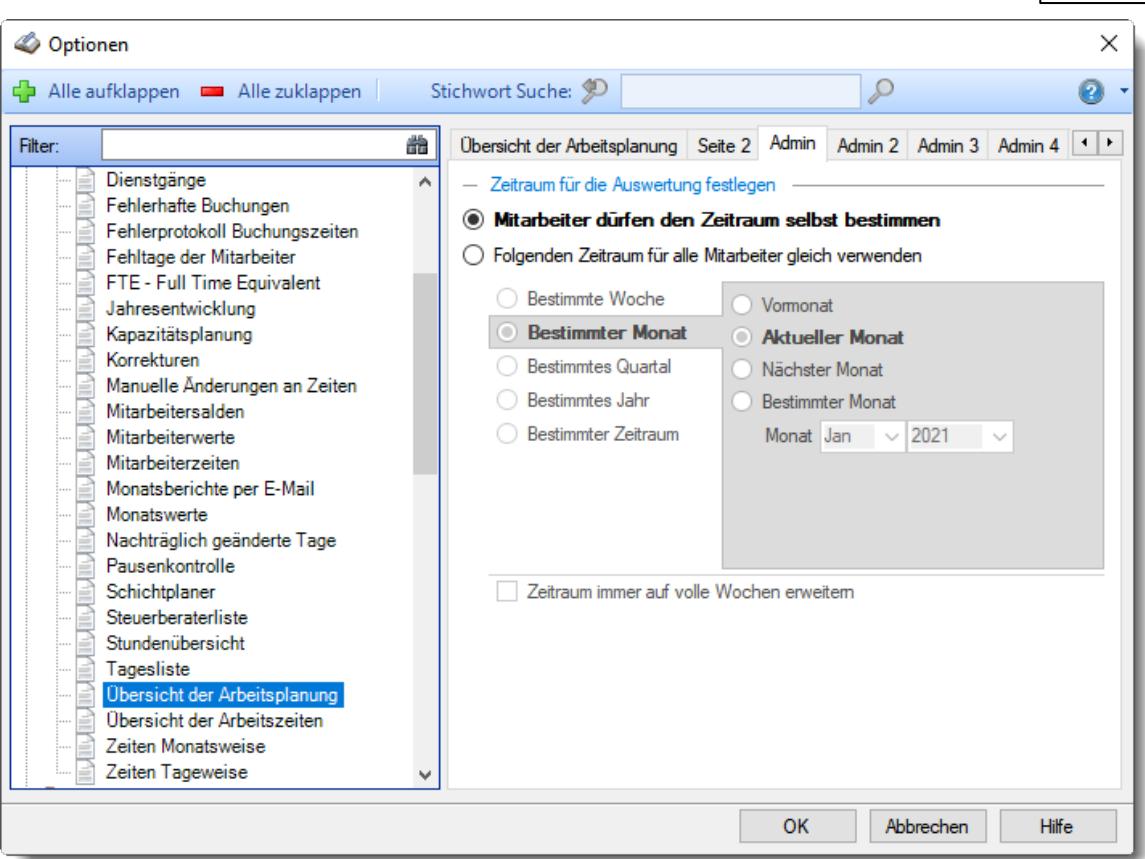

*Abbildung: Optionen Zeiterfassung, Übersicht der Arbeitsplanung, Admin Einstellungen*

# *Zeitraum für die Auswertung festlegen*

Dürfen die Mitarbeiter den Zeitraum für die Arbeitsplanung selber definieren oder möchten Sie den Zeitraum für die Anzeige fest vorgeben?

- Die Mitarbeiter dürfen den Zeitraum selbst bestimmen.
- Folgenden Zeitraum für alle Mitarbeiter gleich verwenden

# *Zeitraum für die Auswertung auswählen*

Sie können diese Liste für verschiedene Zeiträume anzeigen lassen. Bitte wählen Sie den gewünschten Zeitraum aus.

# **Bestimmte Woche**

- Vorwoche
- Aktuelle Woche
- Nächste Woche
- Bestimmte Woche

# **Bestimmter Monat**

- Vormonat
- Aktueller Monat
- Nächster Monat
- Bestimmter Monat

## **Bestimmtes Quartal**

- <sup>●</sup> Vorquartal
- Aktuelles Quartal
- Nächstes Quartal
- <sup>®</sup> Bestimmtes Quartal

## **Bestimmtes Jahr**

- <sup>◎</sup> Voriahr
- Aktuelles Jahr
- Nächstes Jahr
- Bestimmtes Jahr

# **Bestimmter Zeitraum**

- $\bullet$  Datum
- $\bullet$  Tage
- Wochen
- <sup>®</sup> Monate
- <sup>®</sup> Quartale
- $\overline{\bullet}$  Jahre

Geben Sie bitte den gewünschten Zeitraum ein.

# *Zeitraum immer auf volle Wochen erweitern*

Sie können wählen, ob der eingegebene Zeitraum automatisch angepasst werden soll, so dass immer komplette Wochen angezeigt werden.

- $\triangledown$  Zeitraum erweitern, es werden immer volle Wochen von Mo So angezeigt.
- Es wird genau der Zeitraum angezeigt, der eingestellt wurde.

#### 13.1.6.24.4 Übersicht der Arbeitsplanung, Admin 2

Hier können Sie weitere Admin-Einstellungen für die <u>Übersicht der [Arbeitsplanung](#page-1601-0)lars</u>) vornehmen.

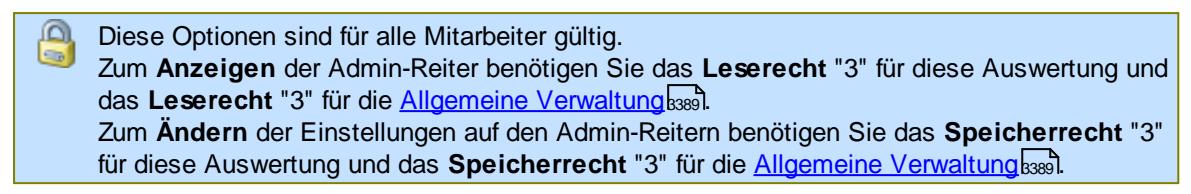

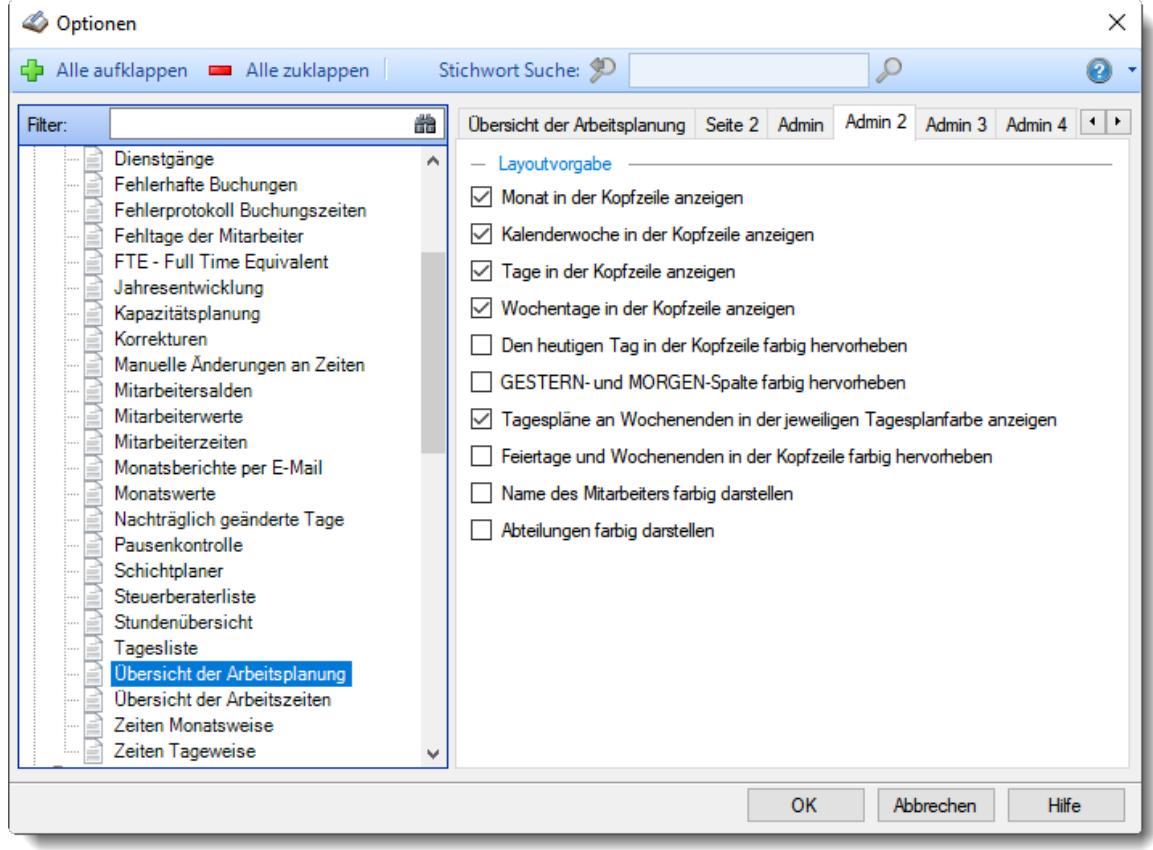

*Abbildung: Optionen Zeiterfassung, Übersicht der Arbeitsplanung, Admin 2 Einstellungen*

### *Layoutvorgabe*

Durch die folgenden Einstellungen können Sie den Mitarbeitern ein einheitliches Layout der Auswertung vorgeben.

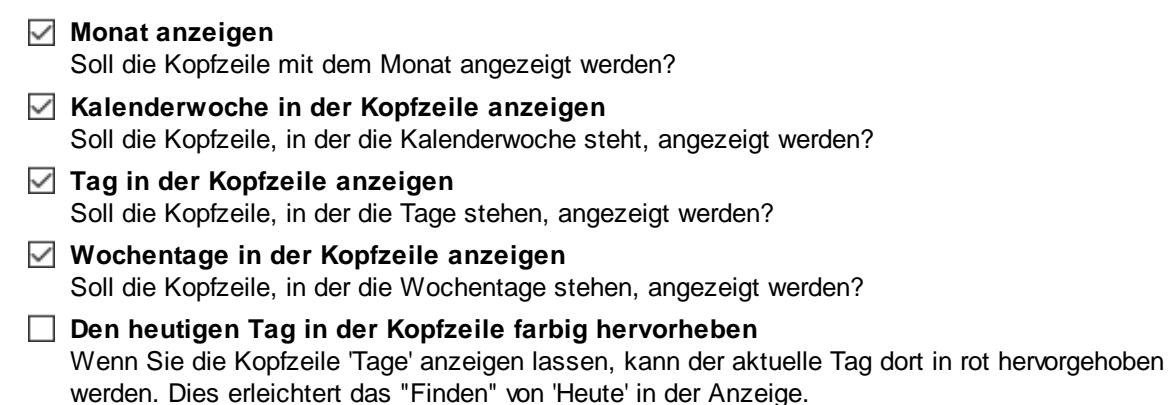

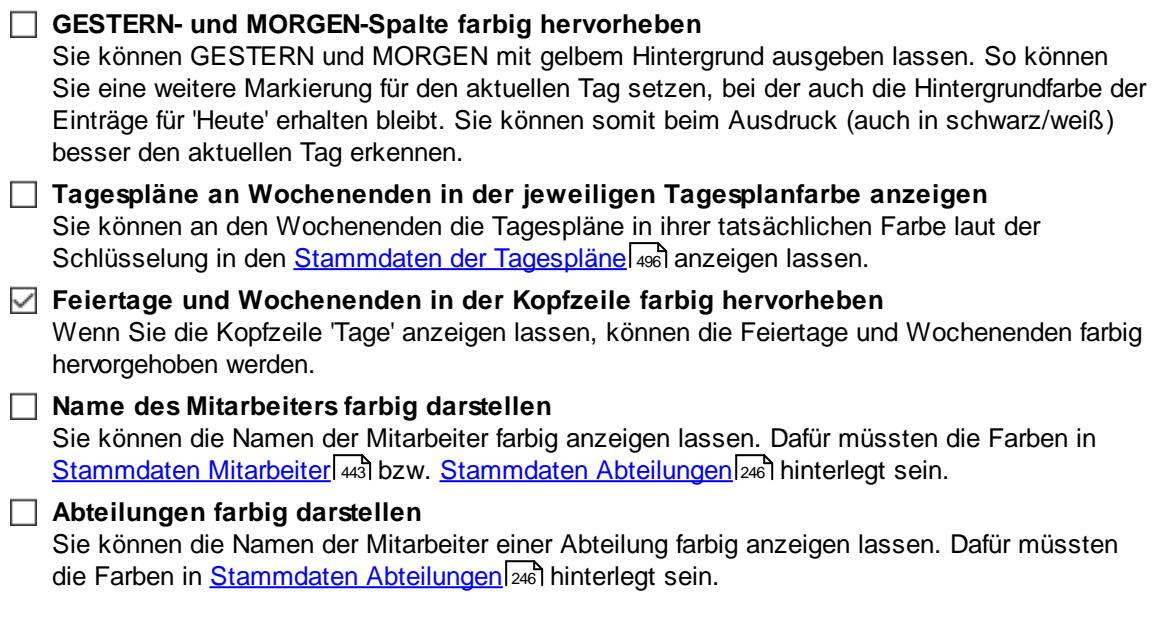

13.1.6.24.5 Übersicht der Arbeitsplanung, Admin 3

Hier können Sie weitere Admin-Einstellungen für die <u>Ubersicht der [Arbeitsplanung](#page-1601-0)lars vornehmen.</u>

Ą Diese Optionen sind für alle Mitarbeiter gültig. Zum **Anzeigen** der Admin-Reiter benötigen Sie das **Leserecht** "3" für diese Auswertung und das **Leserecht** "3" für die <u>[Allgemeine](#page-3415-0) Verwaltung</u>ඎা Zum **Ändern** der Einstellungen auf den Admin-Reitern benötigen Sie das **Speicherrecht** "3" für diese Auswertung und das **Speicherrecht** "3" für die <u>[Allgemeine](#page-3415-0) Verwaltung</u>bﷺ

| Optionen |                                                                                                    |        |                                                                                                    |                                                                   |           |                                                                                                    |              | ×            |
|----------|----------------------------------------------------------------------------------------------------|--------|----------------------------------------------------------------------------------------------------|-------------------------------------------------------------------|-----------|----------------------------------------------------------------------------------------------------|--------------|--------------|
| dÞ.      | Alle aufklappen <b>EXT</b> Alle zuklappen                                                                     |        | Stichwort Suche: 9                                                                                                    |                                                                   |           |                                                                                                    |              |              |
| Filter:  | Dienstgänge<br>Fehlerhafte Buchungen                                                                          | 曲<br>۸ | Übersicht der Arbeitsplanung   Seite 2   Admin   Admin 2  <br>- Urlaubskarteneinträge<br>Urlaubskarteneinträge anbieten (vom Mitarbeiter ein-/ausblendbar) |                                                                   |           | Admin 3                                                                                                    | Admin 4      | $\leftarrow$ |
|          | Fehlerprotokoll Buchungszeiten<br>Fehltage der Mitarbeiter<br>FTE - Full Time Equivalent<br>Jahresentwicklung |        | verschleiem                                                                                                    | verschleiem für alle Mitarbeiter<br>Nur Abwesenheiten verschleiem |           |                                                                                                    |              |              |
|          | Kapazitätsplanung<br>Korrekturen<br>Manuelle Änderungen an Zeiten<br>Mitarbeitersalden                        |        |                                                                                                    |                                                                   |           | Nur BEZAHLTE Abwesenheiten verschleiem<br>Nur folgende Urlaubskartenkenner (z.B. U.K)<br>Geben Sie in das folgende Feld die Kennerkürzel,<br>die verschleiert werden sollen, kommasepariert ein |              |              |
|          | Mitarbeiterwerte<br>Mitarbeiterzeiten<br>Monatsberichte per E-Mail<br>Monatswerte                             |        |                                                                                                    | (z.B. U.K.G):                                                     |           |                                                                                                    |              |              |
|          | Nachträglich geänderte Tage<br>Pausenkontrolle<br>Schichtplaner<br>Steuerberaterliste                         |        |                                                                                                    |                                                                   |           |                                                                                                    |              |              |
|          | Stundenübersicht<br>Tagesliste<br>Übersicht der Arbeitsplanung<br>Übersicht der Arbeitszeiten                 |        |                                                                                                    |                                                                   |           |                                                                                                    |              |              |
|          | Zeiten Monatsweise<br>Zeiten Tageweise                                                                        |        |                                                                                                    |                                                                   |           |                                                                                                    |              |              |
|          |                                                                                                    |        |                                                                                                    |                                                                   | <b>OK</b> | Abbrechen                                                                                                    | <b>Hilfe</b> |              |

*Abbildung: Optionen Zeiterfassung, Übersicht der Arbeitsplanung, Admin 3 Einstellungen*

# *Urlaubskarteneinträge*

Sie können bestimmen welche Möglichkeiten dem Mitarbeiter bei der Anzeige der Urlaubskarteneinträge zur Verfügung stehen:

#### **nicht anbieten**

Der Mitarbeiter hat keine Möglichkeit sich die Urlaubskarteneinträge einzublenden

#### **anbieten**

Der Mitarbeiter kann sich die Urlaubskarteneinträge einblenden

### **immer eingeblendet**

Die Urlaubskarteneinträge sind immer einblendet und können vom Mitarbeiter auch nicht wieder ausgeblendet werden

## *... verschleiern*

Sie können die Anzeige der Urlaubskarteneinträge für einige Mitarbeitergruppen auch verschleiern. Es wird dann nicht mehr der Eintrag, sondern nur noch ein farbiges Feld anstelle des Eintrags angezeigt. Dabei ist es egal was für eine Abwesenheit sich dahinter verbirgt. Es wird das Leserechte für die "Übersicht der Arbeitsplanung" berücksichtigt.

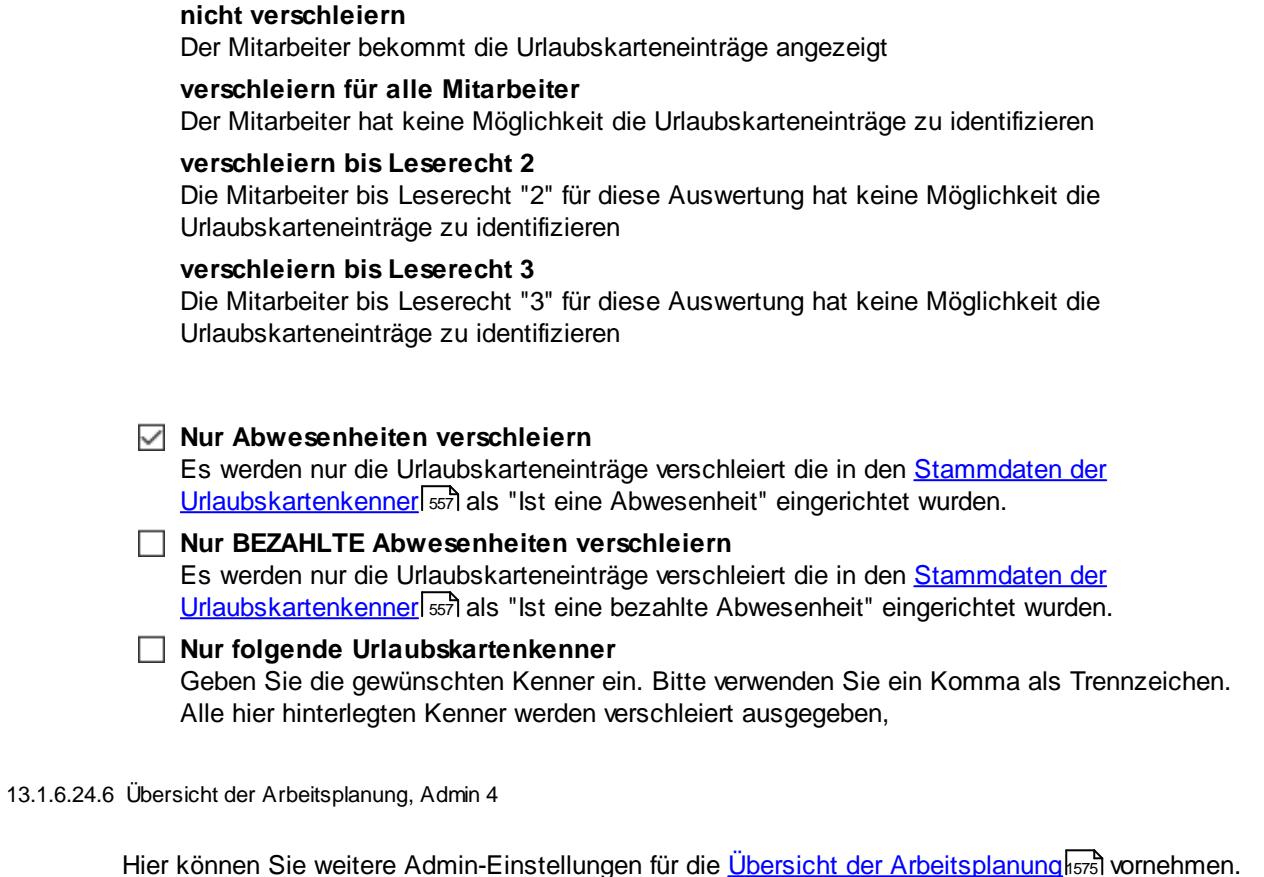

Hier können Sie weitere Admin-Einstellungen für die <u>Übersicht der [Arbeitsplanung](#page-1601-0)lars vornehmen.</u> 1575

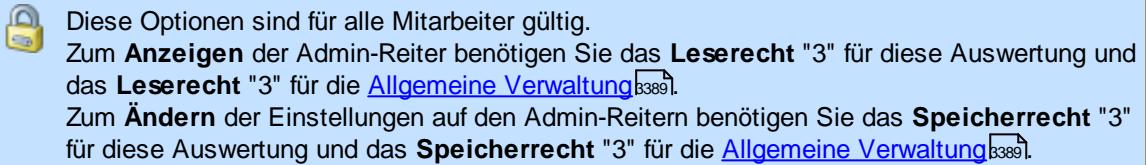

| Optionen                                                                                                    |        |                                                                                                    |  |    |   |           |              | ×            |
|----------------------------------------------------------------------------------------------------|--------|----------------------------------------------------------------------------------------------------|--|----|---|-----------|--------------|--------------|
| Alle aufklappen <b>and</b> Alle zuklappen                                                                                                    |        | Stichwort Suche: 9                                                                                                    |  |    | Ω |           |              | 2.           |
| Filter:<br>Dienstgänge<br>Fehlerhafte Buchungen<br>Fehlerprotokoll Buchungszeiten<br>Fehltage der Mitarbeiter<br>FTE - Full Time Equivalent<br>Jahresentwicklung<br>Kapazitätsplanung<br>Korrekturen<br>Manuelle Änderungen an Zeiten<br>Mitarbeitersalden<br>Mitarbeiterwerte<br>Mitarbeiterzeiten<br>Monatsberichte per E-Mail<br>Monatswerte<br>Nachträglich geänderte Tage<br>Pausenkontrolle<br>Schichtplaner<br>Steuerberaterliste<br>Stundenübersicht<br>Tagesliste<br>Übersicht der Arbeitsplanung | 盎<br>۸ | Übersicht der Arbeitsplanung   Seite 2   Admin   Admin 2   Admin 3<br>Datenspalten<br>Spalte 'Mit.Nr.' anbieten<br>↜<br>Spalte 'Abteilung' anbieten<br>Spalte 'Anrede' anbieten<br>✓<br>Spalte 'Nachname' anbieten<br>Spalte "Vomame" anbieten<br>✓<br>Spalte "Vorgesetzter' anbieten<br>Spalte 'Berufsbez, kurz' anbieten<br>Spalte 'Berufsbezeichnung' anbieten<br>Spalte 'Vorwahl' anbieten<br>Spalte 'Telefon' anbieten<br>Spalte 'Mobil (privat)' anbieten<br>Spalte 'Telefon (intern)' anbieten<br>Spalte 'Mobil (geschäftl.)' anbieten<br>Spalte 'Schlüsselwörter' anbieten |  |    |   |           | Admin 4      | $\leftarrow$ |
| Übersicht der Arbeitszeiten<br>Zeiten Monatsweise<br>Zeiten Tageweise                                                                                                    |        |                                                                                                    |  |    |   |           |              |              |
|                                                                                                    |        |                                                                                                    |  | OK |   | Abbrechen | <b>Hilfe</b> |              |

*Abbildung: Optionen Zeiterfassung, Übersicht der Arbeitsplanung, Admin 4 Einstellungen*

# *Datenspalten*

Sie können hier festlegen welche Spalten die Mitarbeiter sich in der Auswertung zusätzlich mit einblenden können.

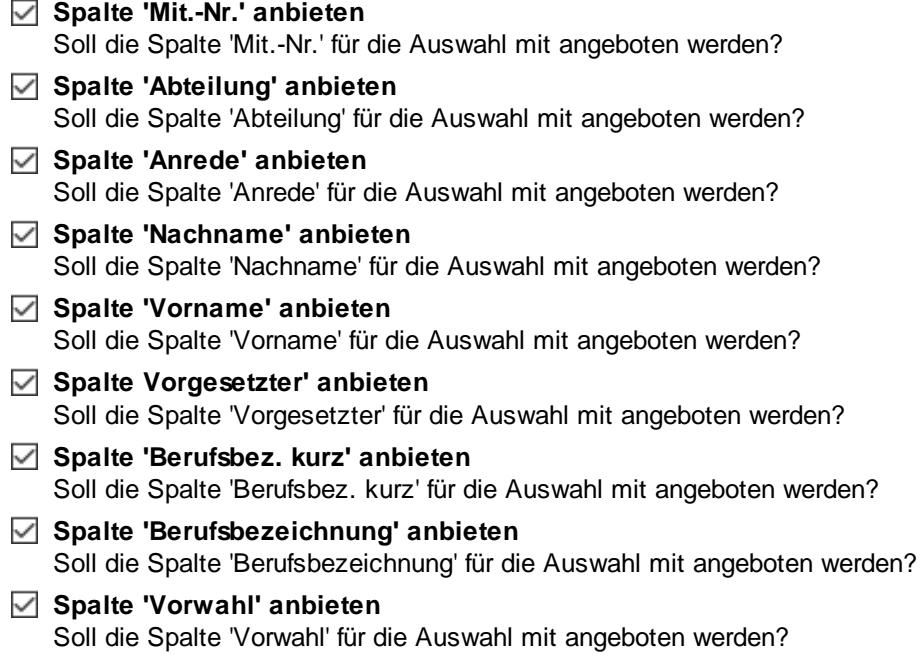

**Spalte 'Telefon' anbieten** Soll die Spalte 'Vorwahl' für die Auswahl mit angeboten werden? **Spalte 'Mobil' anbieten**

- Soll die Spalte 'Mobil' für die Auswahl mit angeboten werden?
- **Spalte 'Telefon (intern)' anbieten** Soll die Spalte 'Telefon (intern)' für die Auswahl mit angeboten werden?
- **Spalte 'Mobil (geschäftl.' anbieten** Soll die Spalte 'Mobil geschäftl.' für die Auswahl mit angeboten werden?
- **Spalte 'Schlüsselwörter' anbieten** Soll die Spalte 'Schlüsselwörter' für die Auswahl mit angeboten werden?

# 13.1.6.24.7 Übersicht der Arbeitsplanung, Admin 5

Hier können Sie weitere Admin-Einstellungen für die <u>Ubersicht der [Arbeitsplanung](#page-1601-0)lars vornehmen.</u>

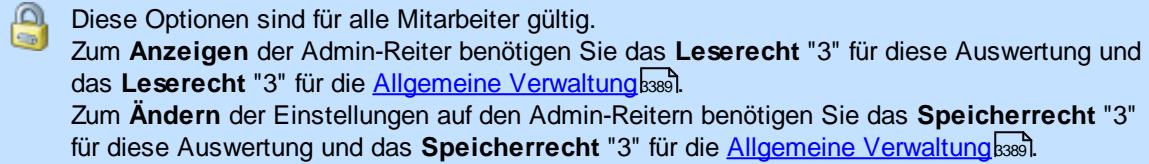

Optionen

Ę

Filter:

Alle aufklappen

Dienstgänge

Fehltage der

Korrekturen

Mitarbeitersa

Monatswerte

Pausenkontrolle Schichtplaner Steuerberaterliste Stundenübersicht Tagesliste Übersicht der Arbe Übersicht der Arbeitszeiten Zeiten Monatsweise Zeiten Tageweise

Monatsberichte per E-Mail

Nachträglich geänderte Tage

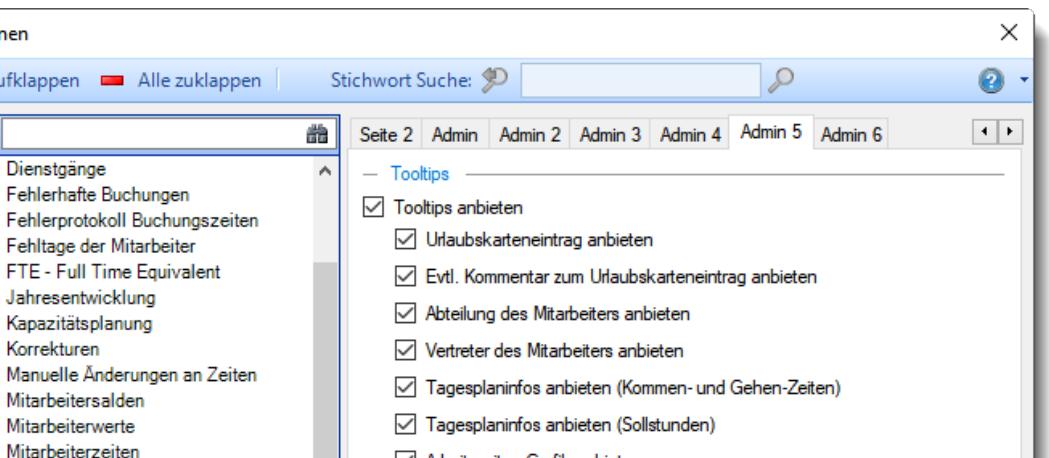

OK

Abbrechen

Hilfe

Arbeitszeiten Grafik anbieten

*Abbildung: Optionen Zeiterfassung, Übersicht der Arbeitsplanung, Admin 5 Einstellungen*

# *Tooltips*

### **Tooltips anzeigen**

Beim Bearbeiten der Übersicht der Arbeitsplanung können Sie dem Mitarbeiter erlauben sich einen Hinweistext mit Informationen zum ausgewählten Tag (der Tag, über dem sich der Mauszeiger befindet) anzeigen zu lassen.

Es wird ihm in diesem Tooltip der aktuelle Tag sowie ein Hinweis auf evtl. Einträge an diesem Tag ausgegeben.

**Urlaubskarteneintrag anbieten** Soll der Mitarbeiter die Urlaubskarteneinträge sehen dürfen? **Evtl. Kommentare zum Urlaubskarteneintrag anbieten** Soll der Mitarbeiter die Kommentare zu den Urlaubskarteneinträgen sehen dürfen? **Abteilung des Mitarbeiters anbieten** Soll der Mitarbeiter die Abteilung sehen dürfen? **Vertreter des Mitarbeiters anbieten** Soll der Mitarbeiter die Vertreter sehen dürfen? **Tagesplaninfos anbieten (Kommen- und Gehen-Zeiten)** Soll der Mitarbeiter die Arbeitszeiten aus den Tagesplänen sehen dürfen? **Tagesplaninfos anbieten (Sollstunden)** Soll der Mitarbeiter die Sollstunden aus den Tagesplänen sehen dürfen? **Arbeitszeiten Grafik anbieten** Soll der Mitarbeiter eine Grafik mit den Arbeits- und Pausenzeiten laut Tagesplan sehen dürfen?

#### 13.1.6.24.8 Übersicht der Arbeitsplanung, Admin 6

Hier können Sie weitere Admin-Einstellungen für die <u>Übersicht der [Arbeitsplanung](#page-1601-0)lars</u>) vornehmen.

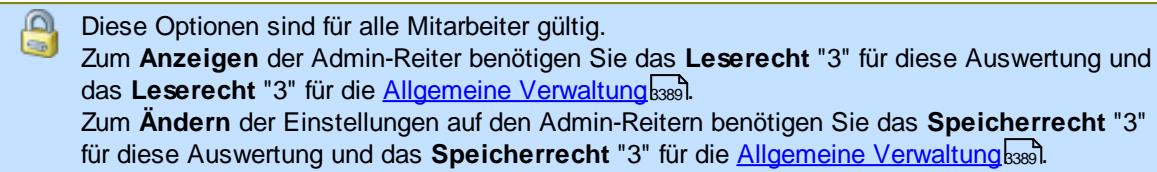

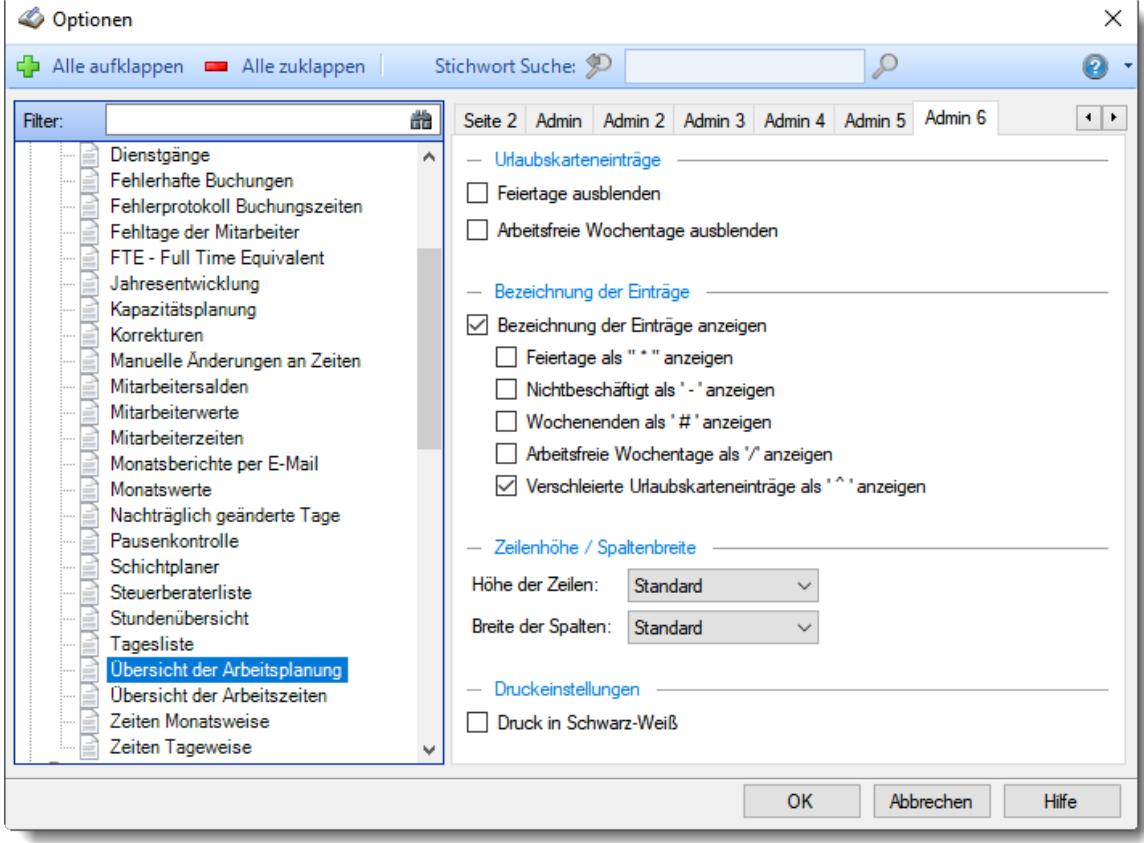

*Abbildung: Optionen Zeiterfassung, Übersicht der Arbeitsplanung, Admin 6 Einstellungen*

### *Feiertage ausblenden*

Sollen die Feiertage ausgeblendet werden? Diese Einstellung ist nur verfügbar, wenn die Urlaubskarteneinträge eingeblendet sind.

Tagespläne auch an Feiertagen farbig anzeigen (Feiertage ausblenden)

Tagespläne an Feiertagen nur in schwarzer Schriftfarbe anzeigen (Feiertage nicht ausblenden)

### *Arbeitsfreie Wochentage ausblenden*

Sollen die arbeitsfreien Wochentage ausgeblendet werden? Diese Einstellung ist nur verfügbar, wenn die Urlaubskarteneinträge eingeblendet sind.

Arbeitsfreie Wochentage werden nicht speziell gekennzeichnet

Arbeitsfreie Wochentage werden durch einen farbigen Hintergrund (<u>standardmäßig</u>lﷺsightig dargestellt

## *Bezeichnung der Einträge*

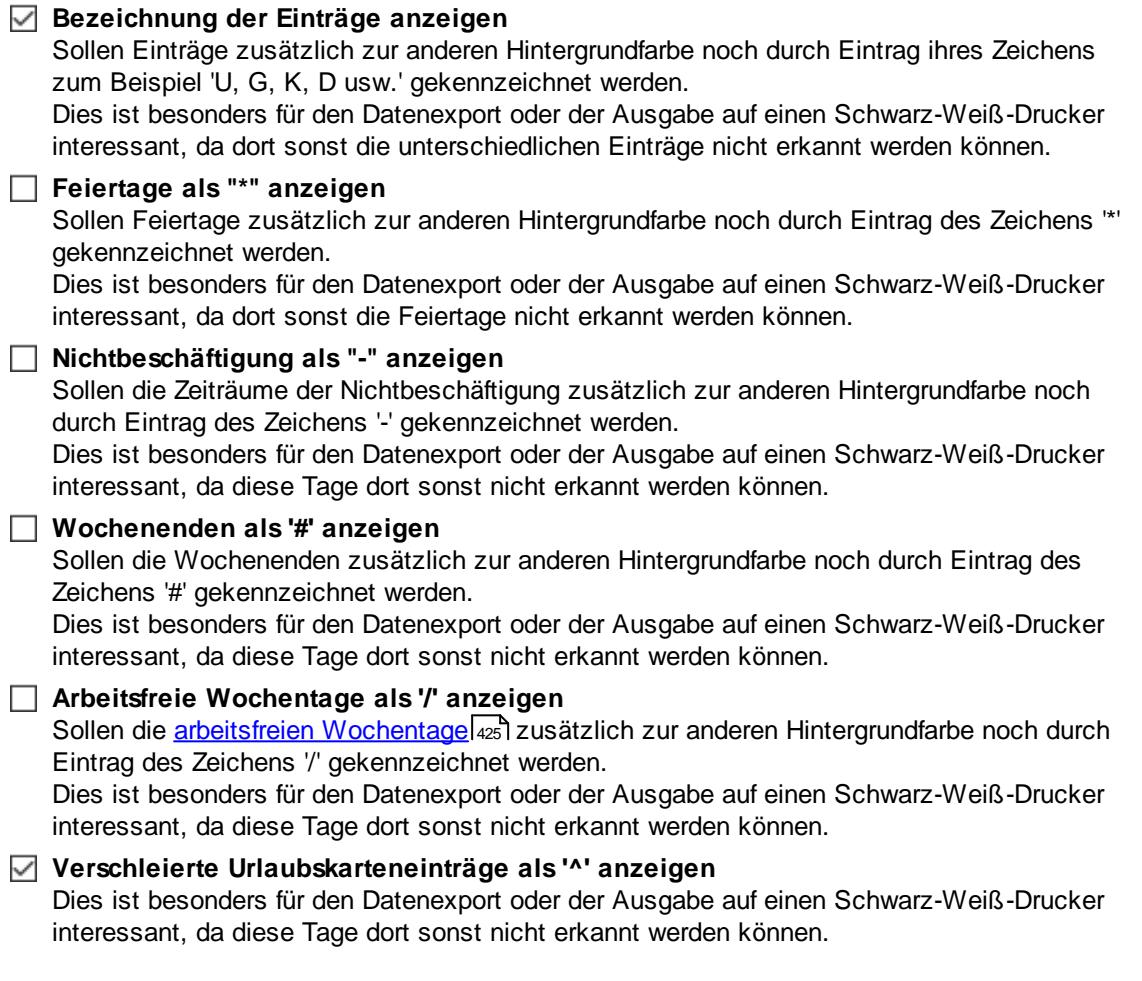

# *Höhe der Zeilen*

Auf Wunsch können Sie die Zeilen**höhe** verändern (auch zweifache - fünffache Zeilenhöhe).

Dies macht Sinn, wenn Sie den Schichtplan ausdrucken und öffentlich für die Mitarbeiter aushängen. Der Plan kann dann evtl. besser abgelesen werden.

### *Breite der Spalten*

Auf Wunsch können Sie die Spalten**breite** verändern (auch zweifache - zehnfache Spaltenbreite).

Dies macht Sinn, wenn Sie den Schichtplan ausdrucken und öffentlich für die Mitarbeiter aushängen. Der Plan kann dann evtl. besser abgelesen werden.

## *Druck in Schwarz-Weiß*

Wenn Sie den Ausdruck auf einem Schwarz-Weiß-Drucker ausgeben möchten, können Sie die Ausgabe entsprechend umrechnen lassen (es werden dann alle Farben entfernt).

Der Ausdruck erfolgt in Schwarz-Weiß

Der Ausdruck erfolgt in Farbe

# **13.1.6.25 Übersicht der Arbeitszeiten**

In diesem Kapitel werden die Einstellungen für die <u>Ubersicht der [Arbeitszeiten](#page-1616-0)</u>իฒী beschrieben.

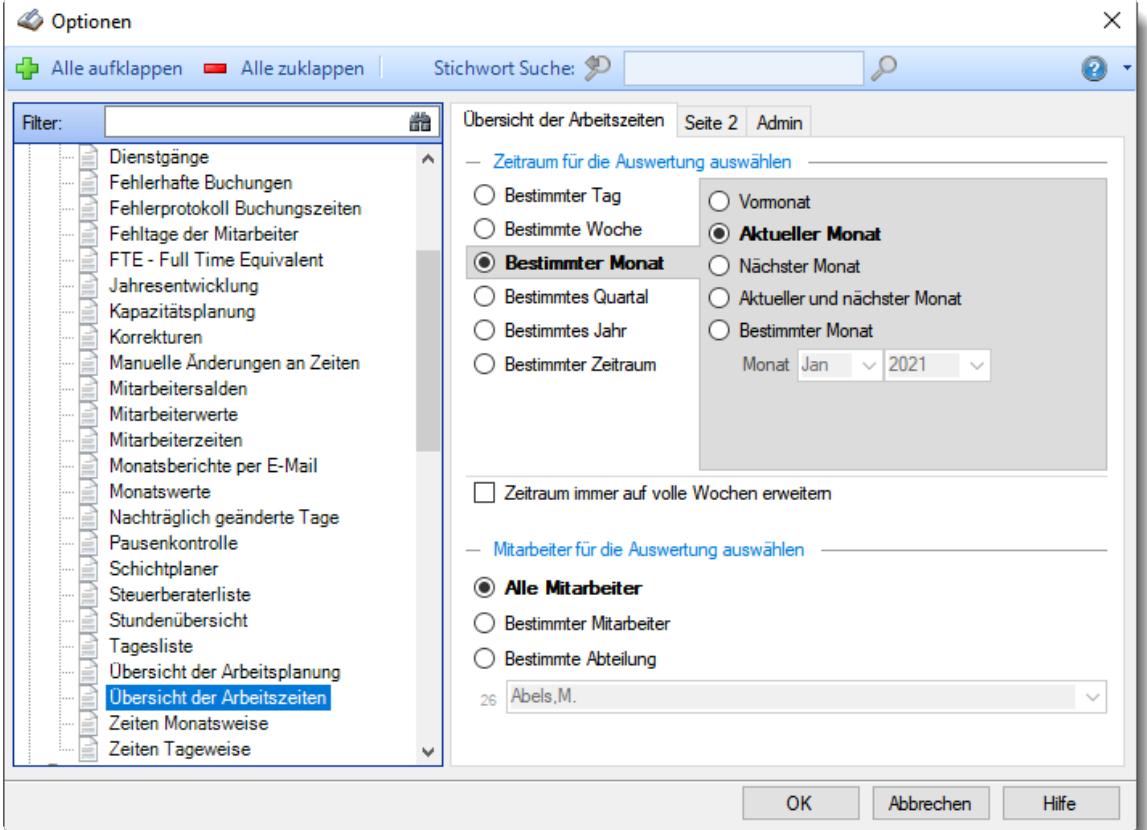

*Abbildung: Optionen Zeiterfassung, Übersicht der Arbeitszeiten*

Die weitere Beschreibung entnehmen Sie bitte den <u>[Folgeseiten](#page-2928-0)</u>ඎ

#### <span id="page-2928-0"></span>13.1.6.25.1 Übersicht der Arbeitszeiten

Hier können Sie Einstellungen für die <u>Übersicht der [Arbeitszeiten](#page-1616-0)</u>łಣി vornehmen.

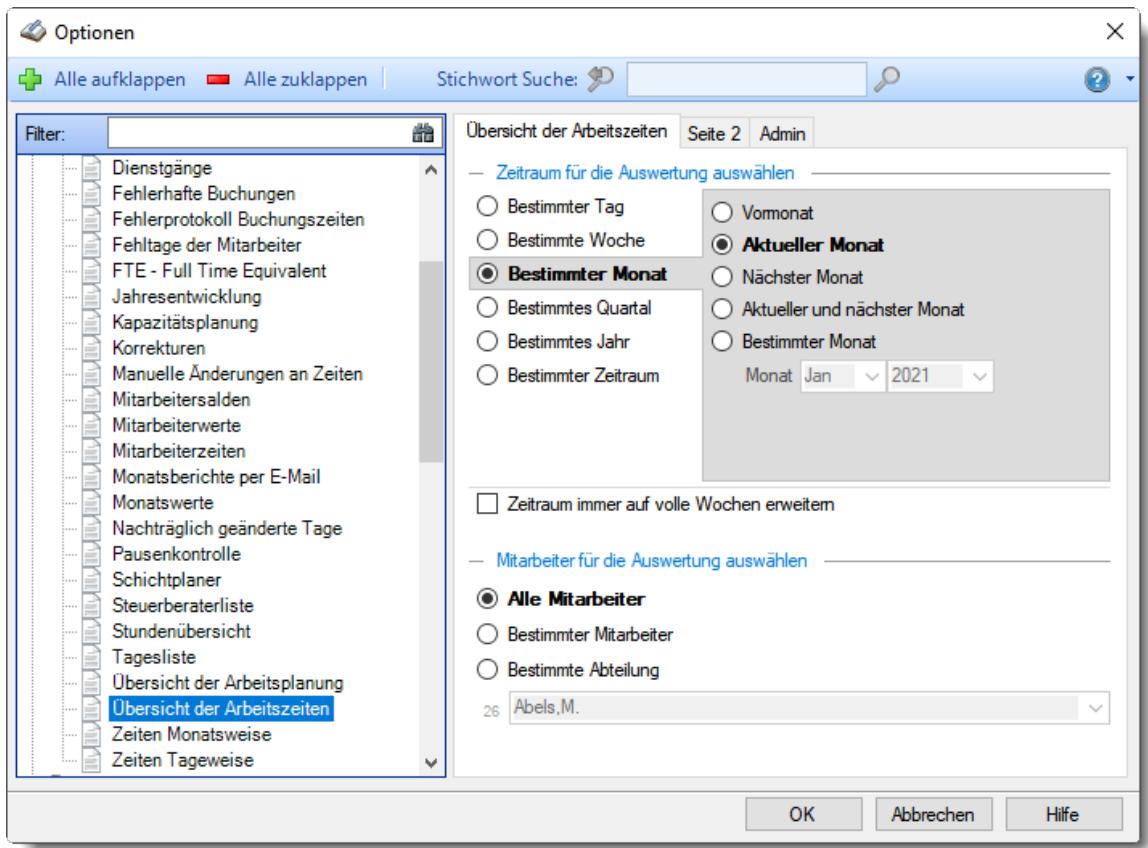

*Abbildung: Optionen Zeiterfassung, Übersicht der Arbeitszeiten*

# *Zeitraum für die Auswertung auswählen*

Sie können diese Liste für verschiedene Zeiträume anzeigen lassen. Bitte wählen Sie den gewünschten Zeitraum aus.

# **Bestimmter Tag**

- <sup>◎</sup> Vortag
- Aktueller Tag
- <sup>®</sup> Nächster Tag
- Aktueller und nächster Tag
- **Bestimmter Tag**

# **Bestimmte Woche**

- Vorwoche
- Aktuelle Woche
- Nächste Woche
- Aktuelle und nächste Woche
- Bestimmte Woche

# **Bestimmter Monat**

- Vormonat
- Aktueller Monat
- Nächster Monat
- Aktueller und nächster Monat
- Bestimmter Monat

# **Bestimmtes Quartal**

- Vorquartal
- Aktuelles Quartal
- Nächstes Quartal
- Aktuelles und nächstes Quartal
- **Bestimmtes Quartal**

## **Bestimmtes Jahr**

- Vorjahr
- Aktuelles Jahr
- Nächstes Jahr
- Aktuelles und nächstes Jahr
- Bestimmtes Jahr

# **Bestimmter Zeitraum**

- <sup>1</sup> Datum
- $\bullet$  Tage
- Wochen
- <sup>O</sup> Monate
- $\bullet$  Quartale
- $\overline{\bullet}$  Jahre

Geben Sie bitte den gewünschten Zeitraum ein.

# *Zeitraum immer auf volle Wochen erweitern*

Sie können wählen, ob der eingegebene Zeitraum automatisch angepasst werden soll, so dass immer komplette Wochen angezeigt werden.

Zeitraum erweitern, es werden immer volle Wochen von Mo - So angezeigt.

Es wird genau der Zeitraum angezeigt, der eingestellt wurde.

### *Anzuzeigende Mitarbeiter*

Wenn Sie über die entsprechenden Rechte für diese Auswertung verfügen, können Sie entweder **alle Mitarbeiter,** nur einen **bestimmten Mitarbeiter** oder nur eine **bestimmte Abteilung** für die Ausgabe auswählen.

Wenn Sie nur eingeschränkte Rechte für diese Auswertung besitzen, bekommen Sie nur die Mitarbeiter Ihrer **eigenen** Abteilungen bzw. nur die **eigenen** Daten angezeigt.

#### **Alle Mitarbeiter**

Es werden alle Mitarbeiter für die Auswertung berücksichtigt, egal zu welcher Abteilung der Mitarbeiter gehört.

#### **Bestimmter Mitarbeiter**

Es wird nur der ausgewählte Mitarbeiter für die Auswertung berücksichtigt.

#### **Bestimmte Abteilung**

Es werden nur Mitarbeiter der ausgewählten Abteilung für die Auswertung berücksichtigt.

Die Zahl vor der Mitarbeiter-/Abteilungsauswahl zeigt Ihnen die Anzahl der möglichen Mitarbeiter bzw. Abteilungen für den ausgewählten Zeitraum.

Wenn der gewünschte **Mitarbeiter** oder die **Abteilung** nicht in der Auswahlbox aufgeführt werden, kann dies folgende Gründe haben:

- Der Mitarbeiter wurde von der Anzeige im Schichtplaner [ausgenommen](#page-468-0) 442
- Die gesamte Abteilung wurde von der Anzeige im Schichtplaner [ausgenommen](#page-271-0)<sup>[245</sup>]

13.1.6.25.2 Übersicht der Arbeitszeiten, Seite 2

Hier können Sie weitere Einstellungen für die <u>Ubersicht der [Arbeitszeiten](#page-1616-0)</u>l<sub>iss</sub>i vornehmen.

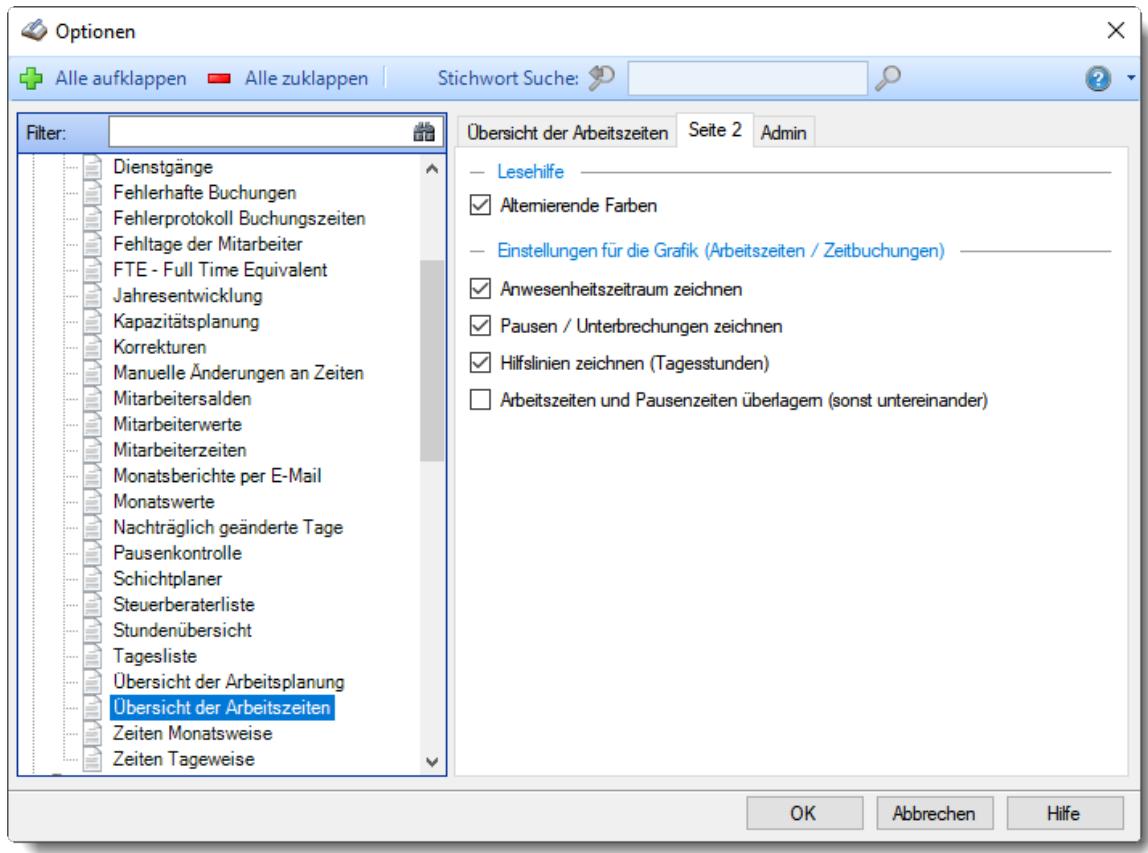

*Abbildung: Optionen Zeiterfassung, Übersicht der Arbeitszeiten, Seite 2*

# *Alternierende Farben*

Sie können in der Auswertung jede zweite Zeile bei der Ausgabe in einer anderen Farbe darstellen lassen. Dies kann die Lesbarkeit erleichtern.

Alternierende Farben

Keine alternierenden Farben

# *Anwesenheitszeitraum zeichnen*

Sollen die Farben für die Anwesenheitszeiten ausgegeben werden?

 $\overline{\vee}$  Ja

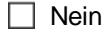

# *Pausenzeitraum zeichnen*

Sollen die Farben für die Pausenzeiten ausgegeben werden?

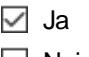

 $\Box$  Nein

# *Hilfslinien zeichnen (Tagesstunden)*

Sollen Hilfslinien zur Abgrenzung der Stunden ausgegeben werden?

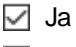

 $\Box$  Nein

## *Arbeitszeiten und Pausenzeiten überlagern*

Sollen die Arbeitszeiten und Pausenzeiten in einer Zeile ausgegeben werden? Je nach Pausendefinition können die Pausen dann evtl. die Arbeitszeiten komplett überlagern und verdecken.

 $\Box$  Ja, überlagern

Nein, in zwei Zeilen ausgeben

### 13.1.6.25.3 Übersicht der Arbeitszeiten, Admin

Hier können Sie Admin-Einstellungen für die <u>Ubersicht der [Arbeitszeiten](#page-1616-0)</u>kstol vornehmen.

A Diese Optionen sind für alle Mitarbeiter gültig. Zum **Anzeigen** der Admin-Reiter benötigen Sie das **Leserecht** "3" für diese Auswertung und das **Leserecht** "3" für die <u>[Allgemeine](#page-3415-0) Verwaltung</u>ඎ). Zum **Ändern** der Einstellungen auf den Admin-Reitern benötigen Sie das **Speicherrecht** "3" für diese Auswertung und das **Speicherrecht** "3" für die <u>[Allgemeine](#page-3415-0) Verwaltung</u>bﷺ

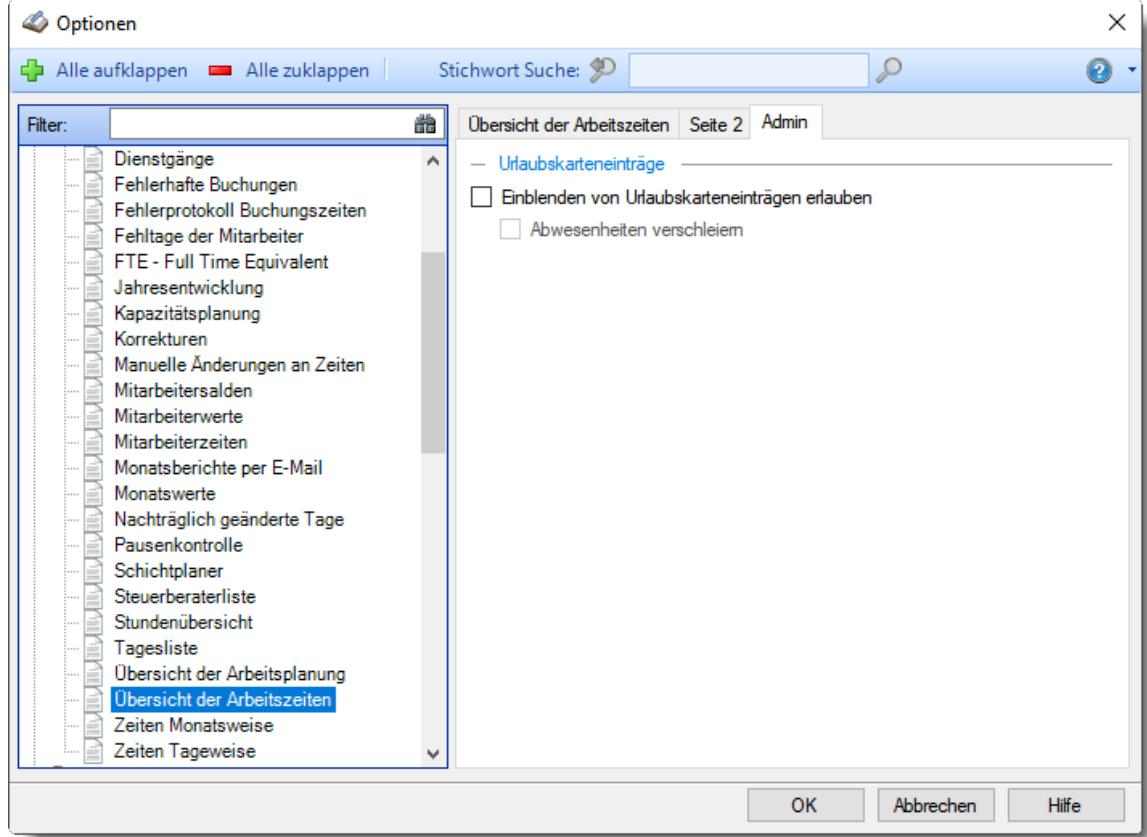

*Abbildung: Optionen Zeiterfassung, Übersicht der Arbeitszeiten, Admin Einstellungen*

## *Einblenden von Urlaubskarteneinträgen erlauben*

Auf Wunsch können Sie zwei Spalten mit dem Daten aus der Urlaubskarte (Urlaubskarteneintrag, z.B. "Urlaub" oder "Krank") mit einblenden.

Aus Datenschutzgründen müssen diese beiden Spalten vom Administrator gezielt freigeschaltet werden.

 $\Box$  Nein

 $\triangledown$  Ja

## *Abwesenheiten verschleiern*

Sollen Abwesenheiten in Klartext (z.B. "Krank" oder <u>[verschleiert](#page-2560-0)</u>) als Text "Abwesend") ausgegeben werden?

**Verschleiert** 

 $\Box$  Klartext

# **13.1.6.26 Zeiten Monatsweise**

In diesem Kapitel werden die Einstellungen für <u>Zeiten [Monatsweise](#page-1154-0)</u>hıஊÎ beschrieben.

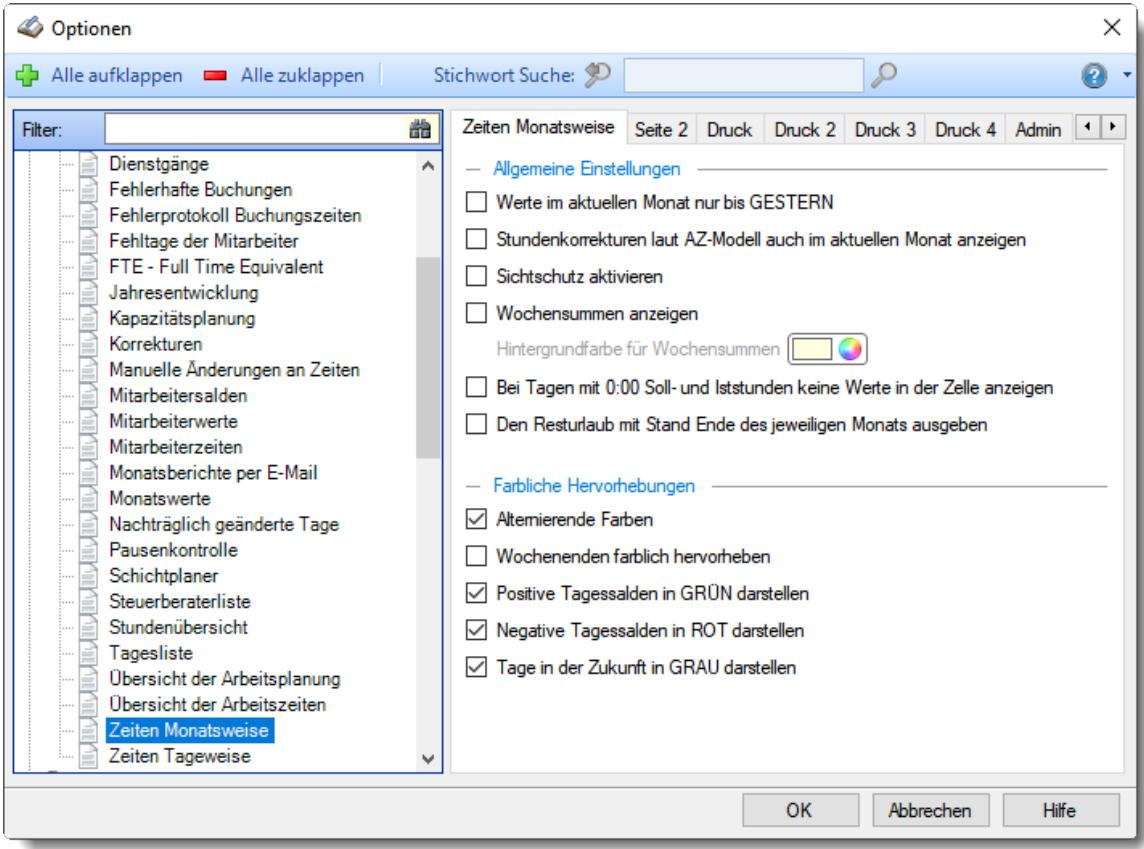

*Abbildung: Optionen Zeiterfassung, Zeiten Monatsweise*

Die weitere Beschreibung entnehmen Sie bitte den <u>[Folgeseiten](#page-2934-0)</u>ඎ

#### <span id="page-2934-0"></span>13.1.6.26.1 Zeiten Monatsw eise

Hier können Sie Einstellungen für <u>Zeiten [Monatsweise](#page-1154-0)</u>luz vornehmen.

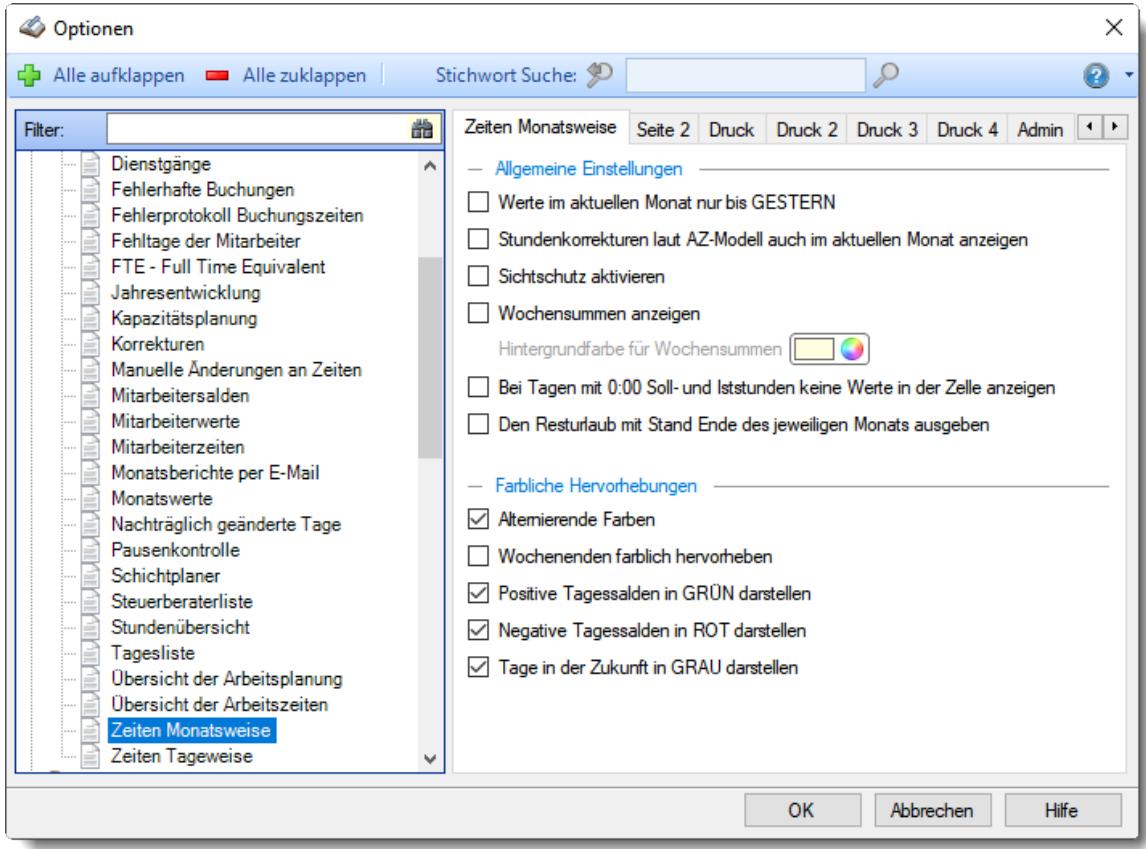

*Abbildung: Optionen Zeiterfassung, Zeiten Monatsweise*

### *Werte im aktuellen Monat nur bis GESTERN*

Sie haben zwei Möglichkeiten, welche Werte *(Monatssaldo des Monats, Endsaldo, Anwesenheitstage, Iststunden, Sollstunden, Bezahlte Fehlzeiten, IST + Fehlzeiten und Arbeitstage)* angezeigt werden sollen.

#### Werte nur bis **Gestern**

Hierbei wird der Saldo aus den bis einschließlich gestern gebuchten Zeiten und Abwesenheiten ermittelt. Evtl. bereits eingetragene Fehlzeiten (z.B. ein Gleittag mit 8:00 Minusstunden oder manuelle Korrekturen mit einem Datum in der Zukunft) für den Rest des Monats werden nicht mitgerechnet. Sie haben also den Stand des Zeitkontos bis gestern.

#### Saldo bis **Monatsende**

Es werden **alle** für den Monat eingetragenen Zeiten und Abwesenheiten für die Ermittlung des Saldos berücksichtigt. Bereits eingetragene Gleittage (oder andere Fehlzeiten) werden bereits **abgezogen**, so dass Sie den Stand am Monatsende bereits "erahnen" können. Auch werden evtl. manuellen Korrekturen des Monats berücksichtigt.

### *Stundenkorrekturen laut AZ-Modell auch im aktuellen Monat anzeigen*

Sollen evtl. <u>[Stundenkorrekturen](#page-295-0)</u> al aut Arbeitszeitmodell bei der Ausgabe des **aktuellen** Monats berücksichtigt werden?

Korrekturen für **aktuellen** Monat berücksichtigen

Wenn Sie z.B. "Löschen über 0:00" eingestellt haben und diese Option aktivieren, wird niemals ein Plussaldo ausgewiesen, da ja alles über "0:00" automatisch gelöscht wird.

**Keine** Korrekturen im aktuellen Monat anzeigen Ist diese Option deaktiviert, werden die Plusstunden im Laufe des aktuellen Monats ausgewiesen und erst beim Monatsabschluss gelöscht.

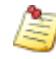

Die Einstellung ist nur von Bedeutung, wenn im zuständigen Arbeitszeitmodell bei "*Daten für [Monatsabschluss](#page-295-0)* | 269]" eine Korrekturart ausgewählt wurde.

# *Sichtschutz aktivieren*

Sie können für die Ausgabe einen "Sichtschutz" aktivieren.

Wenn Sie diese Option aktivieren, werden beim Aufruf der "*Zeiten Monatsweise*" **zunächst keine** Daten angezeigt. Die Daten werden erst sichtbar, wenn Sie die Auswertung mit einem Klick auf "*Aktualisieren*" (oder Taste F5) aktualisieren.

Dies ist dann sinnvoll, wenn Ihnen oft andere Mitarbeiter "über die Schulter" schauen während Sie die Daten dieses Mitarbeiters pflegen. So können Sie vermeiden, dass dieser Mitarbeiter beim Aufruf die Daten eines anderen Mitarbeiters "aus Versehen" am Bildschirm ablesen kann.

 $\nabla$  Es werden beim Aufruf keine Daten angezeigt.

**Normale**" Ausgabe

### *Wochensummen anzeigen*

Möchten Sie in der Anzeige der Monatsübersicht Wochensummen mit einblenden?

Wochensummen anzeigen

Wochensummen nicht anzeigen

### *Hintergrundfarbe für Wochensummen*

Hinterlegen Sie hier die gewünschte Farbe für die Zeile mit den Wochensummen.

# *Bei Tagen mit 0:00 SOLL und IST Stunden keine 0:00 Werte anzeigen*

An Tagen an denen nicht gearbeitet werden braucht (z.B. Samstag und Sonntag), kann die Ausgabe der Werte "0:00" in den Spalten "Soll", "Ist" und Saldo unterdrückt werden. Dies erhöht für einige Anwender die Übersichtlichkeit.

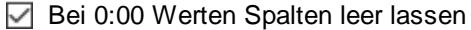

Bei 0:00 Werten die 0:00 in den Spalten ausgeben

### *Den Resturlaub mit Stand Ende des jeweiligen Monats ausgeben*

Die Anzeige des Resturlaub erfolgt üblicherweise mit Stand zum Jahresende, so dass die tatsächlich noch verfügbaren Urlaubstage ausgegeben werden.

Auf Wunsch kann der Resturlaub auch mit Stand des letzten Tags des jeweiligen Monats ausgegeben werden.

Diese Einstellung betrifft sowohl die Anzeige auf dem Bildschirm als auch die Ausgabe beim Druck (sofern die Resturlaubstage [gedruckt](#page-2942-0)*⊠*গl werden sollen).

 $\triangledown$  Resturlaub mit Stand Ende des jeweiligen Monats ausgeben

Resturlaub mit Stand Jahresende ausgeben (empfohlen)

### *Alternierende Farben*

Sie können jede zweite Zeile in der Tabelle bei der Ausgabe der einzelnen Tage in einer anderen Farbe darstellen lassen. Dies kann die Lesbarkeit erleichtern.

 $\Box$  Jede zweite Zeile andere Farbe

 $\Box$  Alle Zeilen gleiche Farbe

# *Wochenenden farblich hervorheben*

Um die Wochenenden besser erkennen zu können, haben Sie die Möglichkeit die Zeilen für Samstag und Sonntag mit einem farbigen Hintergrund ausgeben lassen.

Es wird jeweils die für <u>[Samstag](#page-2561-0)</u>bഓ bzw. Sonntag hinterlegte Farbe benutzt.

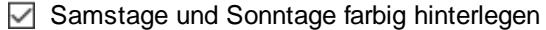

Samstage und Sonntage nicht extra hervorheben

# *Positive Tagessalden in GRÜN darstellen*

Sollen Plusstunden an den einzelnen Tagen in grüner Schriftfarbe ausgegeben werden? Dies kann die Lesbarkeit erleichtern.

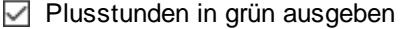

 $\Box$  Plusstunden normal ausgeben

### *Negative Tagessalden in ROT darstellen*

Sollen Minusstunden an den einzelnen Tagen in roter Schriftfarbe ausgegeben werden? Dies kann die Lesbarkeit erleichtern.

 $\triangleright$  Minusstunden in rot ausgeben

 $\Box$  Minusstunden normal ausgeben

#### *Tage in der Zukunft in GRAU darstellen*

Soll die Hintergrundfarbe für die restlichen Tage des aktuellen Monats (alle Tage in der Zukunft) zur besseren Lesbarkeit grau ausgegeben werden?

Graue Farbe benutzen

Normale Ausgabe

13.1.6.26.2 Zeiten Monatsw eise, Seite 2

Hier können Sie weitere Einstellungen für <u>Zeiten [Monatsweise](#page-1154-0)</u>h128 vornehmen.

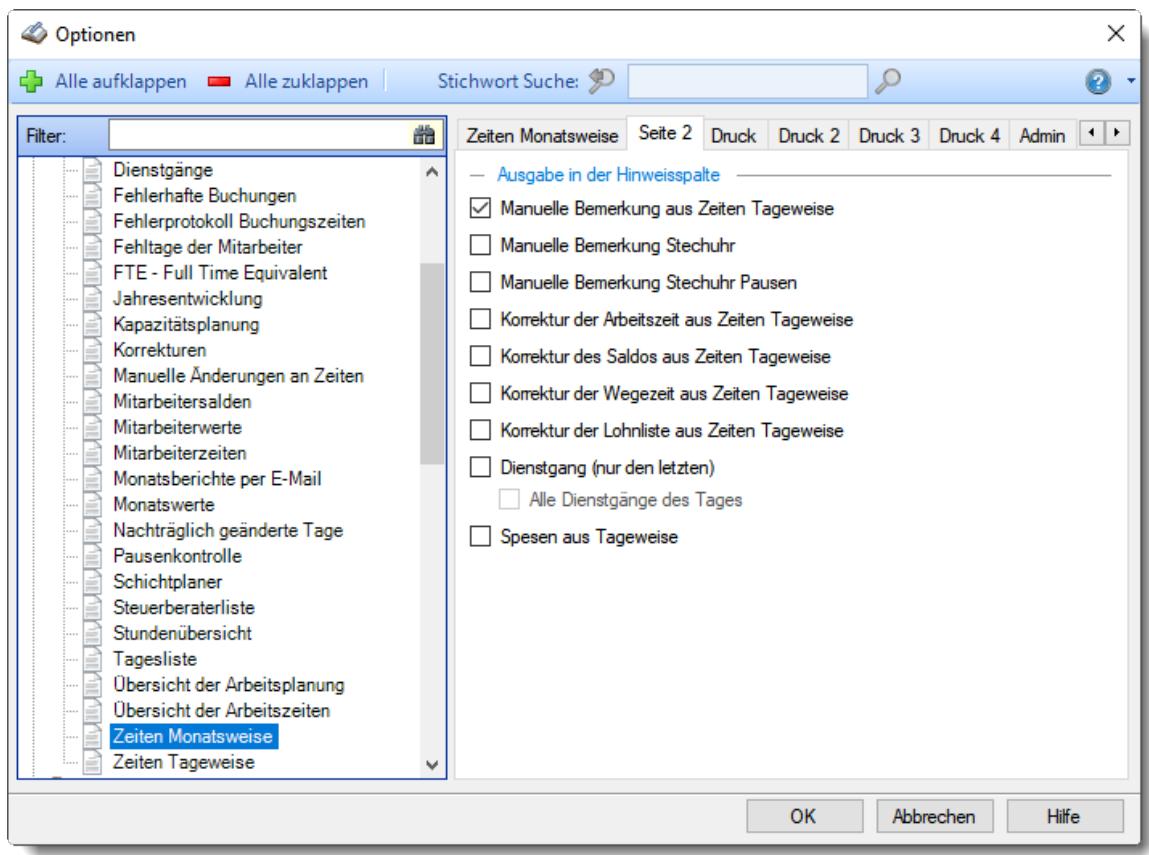

*Abbildung: Optionen Zeiterfassung, Zeiten Monatsweise, Seite 2*

### *Manuelle Bemerkungen aus Zeiten Tageweise*

Sie können die bei den einzelnen Tagen über "Zeiten Tageweise" evtl. manuell erfassten <mark>[Bemerkungen](#page-1137-0)</mark>hnौ in der Spalte "*Hinw*eis" mit anzeigen lassen.

Manuelle Bemerkung mit ausgeben

Manuelle Bemerkung nicht mit ausgeben

### *Manuelle Bemerkungen Stechuhr*

Sie können die bei den einzelnen Tagen evtl. erfassten <u>[Bemerkungen](#page-1137-1)</u>hmi in der Spalte "*Hinweis*" mit anzeigen lassen.

Bemerkung (Stechuhr) mit ausgeben

Bemerkung (Stechuhr) nicht mit ausgeben

# *Manuelle Bemerkungen Stechuhr Pausen*

Sie können die bei den einzelnen Tagen evtl. erfassten <u>Pausen [Bemerkungen](#page-1138-0)bor</u>d in der Spalte "*Hinweis*" mit anzeigen lassen.

Bemerkung (Stechuhr Pause) mit ausgeben

Bemerkung (Stechuhr Pause) nicht mit ausgeben

#### *Korrektur der Arbeitszeit aus Zeiten Tageweise*

Sie können die bei den einzelnen Tagen evtl. über "Zeiten Tageweise" manuell erfassten [Arbeitszeit](#page-1132-0) [Korrekturen](#page-1132-0) <sub>100</sub> in der Spalte "*Hinweis*" mit anzeigen lassen.

- Manuelle Korrekturen der Arbeitszeit mit ausgeben
- Manuelle Korrekturen der Arbeitszeit nicht mit ausgeben

#### *Korrektur des Saldos aus Zeiten Tageweise*

Sie können die bei den einzelnen Tagen evtl. über "Zeiten Tageweise" manuell erfassten [Saldo](#page-1132-0) [Korrekturen](#page-1132-0) <sub>100</sub> in der Spalte "*Hinweis*" mit anzeigen lassen.

- Manuelle Korrekturen des Saldos mit ausgeben
- Manuelle Korrekturen des Saldos nicht mit ausgeben

#### *Korrektur der Wegezeit aus Zeiten Tageweise*

Sie können die bei den einzelnen Tagen evtl. über "Zeiten Tageweise" manuell erfassten <u>[Wegezeiten](#page-1132-0)laci</u> in der Spalte "*Hinweis*" mit anzeigen lassen.

- Manuelle Korrekturen der Wegezeit mit ausgeben
- Manuelle Korrekturen der Wegezeit nicht mit ausgeben

### *Korrektur der Lohnliste aus Zeiten Tageweise*

Sie können die bei den einzelnen Tagen evtl. über "Zeiten Tageweise" manuell erfassten [Korrekturen](#page-1132-0) <u>für die [Lohnliste](#page-1132-0)</u>h10s in der Spalte "*Hinweis*" mit anzeigen lassen.

 $\triangledown$  Manuelle Korrekturen der Lohnliste mit ausgeben

Manuelle Korrekturen der Lohnliste nicht mit ausgeben

#### *Dienstgang (nur den letzten)*

Sie können auf Wunsch einen evtl. an dem jeweiligen Tag vorhandenen <u>[Dienstgang](#page-800-0)</u>| $\pi$ 4 in der Spalte "*Hinweis*" mit anzeigen lassen.

 $\nabla$  Dienstgang mit ausgeben

 $\Box$  Dienstgang nicht mit ausgeben

#### *Alle Dienstgänge des Tages*

Standardmäßig wird aus Platzgründen nur der letzte Dienstgang des Tages ausgegeben. Auf Wunsch können Sie alle Dienstgänge ausgeben lassen.

- Alle Dienstgänge eines Tages
- $\Box$  Nur den letzten Dienstgang eines Tages

# *Spesen aus Zeiten Tageweise anzeigen*

Sofern auch das Zusatzprogramm "<u>[Spesenabrechnung](#page-2435-0)b</u>ശ്തി" installiert ist, können Sie die Spesensätze in der Spalte "*Hinweis*" mit anzeigen lassen.

 $\triangleright$  Spesen mit ausgeben

 $\Box$  Spesen nicht mit ausgeben

#### 13.1.6.26.3 Zeiten Monatsw eise, Druck

Hier können Sie persönliche Einstellungen für den <u>[Ausdruck](#page-1991-0)less</u>ider Zeitkonten (Monatsberichte) vornehmen.

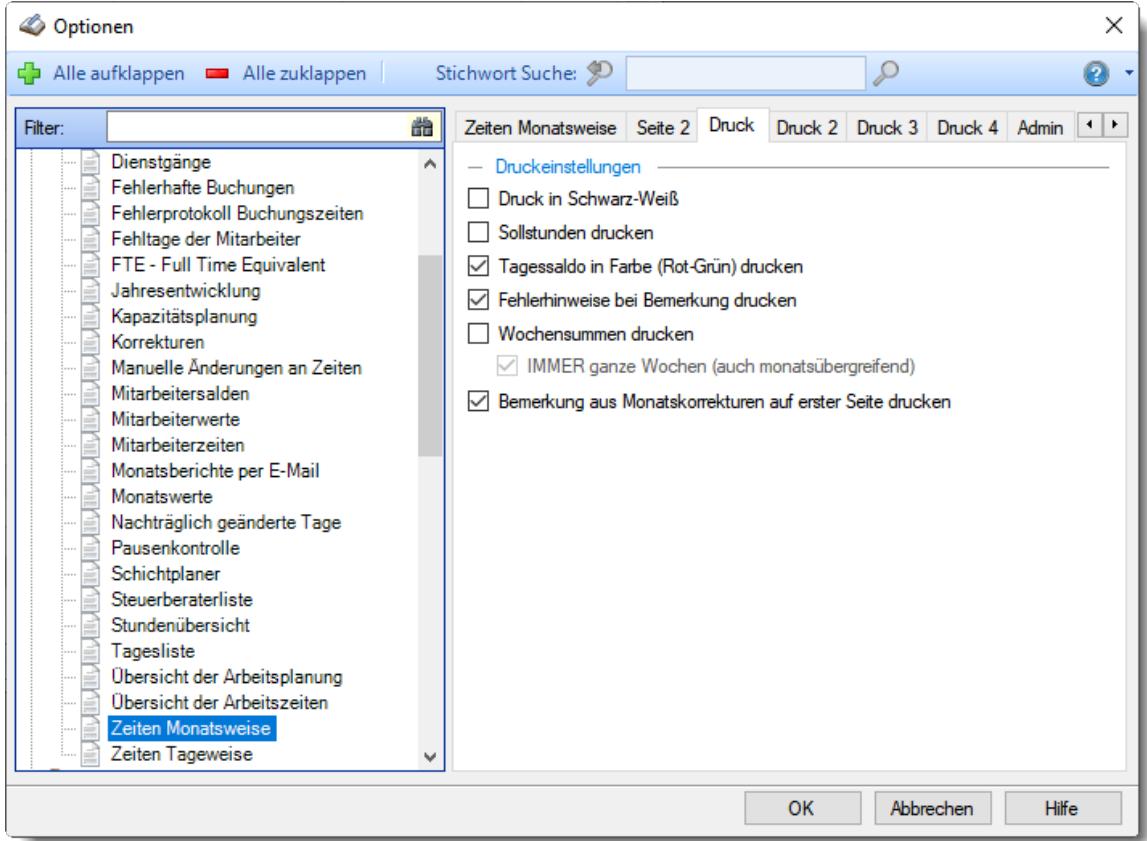

*Abbildung: Optionen Zeiterfassung, Zeiten Monatsweise, Druck*

# *Druck in Schwarz-Weiß*

Wenn Sie den Ausdruck auf einem Schwarz-Weiß-Drucker ausgeben möchten, können Sie die Ausgabe entsprechend umrechnen lassen (es werden dann alle Farben entfernt).

Der Ausdruck erfolgt in Schwarz-Weiß

Der Ausdruck erfolgt in Farbe

# *Sollstunden drucken*

Möchten Sie auf dem Ausdruck auch eine Spalte mit den Sollstunden drucken?

 $\boxdot$  Sollstunden drucken

Sollstunden nicht drucken

## *Tagessaldo in Farbe (Rot-Grün) drucken*

Möchten Sie beim Ausdruck den Tagessaldo farbig ausdrucken?

 $\Box$  Die Werte für Plus- und Minusstunden werden farbig gedruckt

Die Werte für Plus- und Minusstunden werden in schwarz gedruckt

## *Fehlerhinweise bei Bemerkung drucken*

Sie können beim Monatsausdruck auf Wunsch die "Fehlerhinweise" wie "Pausen korrigiert", "Abweichung von Vorgaben" etc. auf dem Ausdruck unterdrücken.

 $\nabla$  Hinweise ausdrucken

 $\Box$  Hinweise nicht ausdrucken

### *Wochensummen drucken*

Sie können beim Monatsausdruck zusätzlich eine Wochensumme mit ausdrucken lassen.

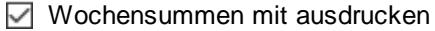

Wochensummen nicht mit ausdrucken

*IMMER ganze Wochen (auch monatsübergreifend)*

**WIE** soll die Wochensumme ausgegeben werden?

Wenn Sie dieses Feld **aktivieren**, wird eine wirkliche Wochensumme ausgegeben. Wenn der 1. des Monats ein Donnerstag ist, wird als Wochensumme die Summe ab dem Montag ermittelt (der dann ja im Vormonat liegt).

Wenn Sie dieses Feld **nicht** aktivieren, wird als Wochensumme für die **erste** Woche des Monats nur die Summe ab dem **ersten Tag des Monats** ermittelt (also z.B. nur von Donnerstag bis Sonntag).

 $□$  Erste Wochensumme immer ab MONTAG

Erste Wochensumme ab ERSTEN Tag des Monats

# *Bemerkung aus Monatskorrekturen auf erster Seite drucken*

Sie können beim Ausdruck zusätzlich die Bemerkungen aus den Monatskorrekturen mit auf der ersten Seite ausdrucken lassen.

Die Bemerkungen werden im Summenblock mit ausgegeben. Bei vielen oder langen Bemerkungen kann dies unter Umständen etwas unübersichtlich werden.

 $\boxdot$  Bemerkung mit ausdrucken

Bemerkung nicht mit ausdrucken

#### 13.1.6.26.4 Zeiten Monatsw eise, Druck 2

Hier können Sie persönliche Einstellungen für die Kopfzeile für den <u>[Ausdruck](#page-1991-0)</u>lฒsौ der Zeitkonten (Monatsberichte) vornehmen.

| Optionen |                                                                                                    |   |                                                                                                    |       |                                                                            |   |                                                    |              | ×            |
|----------|----------------------------------------------------------------------------------------------------|---|----------------------------------------------------------------------------------------------------|-------|----------------------------------------------------------------------------|---|----------------------------------------------------|--------------|--------------|
|          | Alle aufklappen <b>EXALLE Alle zuklappen</b>                                                                                                    |   | Stichwort Suche: 9                                                                                                    |       |                                                                            | ₽ |                                                    |              |              |
| Filter:  |                                                                                                    | 曲 | Zeiten Monatsweise   Seite 2   Druck   Druck 2   Druck 3   Druck 4   Admin                                                                                                    |       |                                                                            |   |                                                    |              | $\leftarrow$ |
|          | Dienstgänge<br>Fehlerhafte Buchungen<br>Fehlerprotokoll Buchungszeiten<br>Fehltage der Mitarbeiter<br>FTE - Full Time Equivalent<br>Jahresentwicklung<br>Kapazitätsplanung<br>Korrekturen<br>Manuelle Änderungen an Zeiten<br>Mitarbeitersalden<br>Mitarbeiterwerte<br>Mitarbeiterzeiten<br>Monatsberichte per E-Mail<br>Monatswerte<br>Nachträglich geänderte Tage<br>Pausenkontrolle<br>Schichtplaner<br>Steuerberaterliste<br>Stundenübersicht<br>Tagesliste<br>Übersicht der Arbeitsplanung<br>Übersicht der Arbeitszeiten<br>Zeiten Monatsweise<br>Zeiten Tageweise |   | Druckeinstellungen (Kopfzeile)<br>Abteilung drucken<br>◡<br>Arbeitsstätte drucken<br>Arbeitszeitmodell drucken<br>Urlaubsmodell drucken<br>◡<br>I Urlaubsanspruch drucken<br>$\triangledown$ Resturlaub drucken<br>Summe für Urlaubskartenkenner   Urlaub<br>Summe für Urlaubskartenkenner<br>Zeilen ohne Werte weglassen<br>◡<br>Beschäftigungszeitraum drucken<br>◡<br>Teilnahmezeitraum der Zeiterfassung drucken<br>◡<br>Mitarbeiternummer drucken<br>$\checkmark$<br>√ Personalnummer drucken | Krank | ○ Summe nur für den jeweiligen Monat<br>Summe nur für den jeweiligen Monat |   | drucken<br>$\checkmark$<br>drucken<br>$\checkmark$ |              |              |
|          |                                                                                                    |   |                                                                                                    |       | OK                                                                         |   | Abbrechen                                          | <b>Hilfe</b> |              |

*Abbildung: Optionen Zeiterfassung, Zeiten Monatsweise, Druck 2*

# *Abteilung drucken*

Auf Wunsch können Sie die Ausgabe der Abteilung beim Ausdruck unterdrücken.

Abteilung drucken

Abteilung nicht drucken

### *Arbeitsstätte drucken*

Auf Wunsch können Sie die Ausgabe der Arbeitsstätte beim Ausdruck unterdrücken.

 $\sqrt{ }$  Arbeitsstätte drucken

□ Arbeitsstätte nicht drucken

# *Arbeitszeitmodell drucken*

Auf Wunsch können Sie die Ausgabe des Arbeitszeitmodells beim Ausdruck unterdrücken.

Arbeitszeitmodell drucken

Arbeitszeitmodell nicht drucken

## *Urlaubsmodell drucken*

Auf Wunsch können Sie die Ausgabe des Urlaubsmodells beim Ausdruck unterdrücken.

 $\boxed{\triangledown}$  Urlaubsmodell drucken

□ Urlaubsmodell nicht drucken

### *Urlaubsanspruch drucken*

Auf Wunsch können Sie die Ausgabe des Urlaubs Jahresanspruch beim Ausdruck unterdrücken.

 $\nabla$  Urlaubsanspruch drucken

 $\Box$  Urlaubsanspruch nicht drucken

### <span id="page-2942-0"></span>*Restanspruch drucken*

Auf Wunsch können Sie die Ausgabe des Resturlaubsanspruch beim Ausdruck unterdrücken.

 $\nabla$  Resturlaub drucken

 $\Box$  Resturlaub nicht drucken

# *Summe für Urlaubskartenkenner drucken*

Sie können beim Ausdruck für zwei Urlaubskartenkenner (z.B. Urlaub und Krank) die Summen mit ausgeben lassen. Wählen Sie mit dieser Einstellung den ersten Kenner aus.

 $\nabla$  Summe mit ausdrucken

 $\Box$  Summe nicht mit ausdrucken

### *Summe nur für den jeweiligen Monat*

Soll die Summe des ersten Urlaubskartenkenners nur die Werte des auszugebenden Monats oder des gesamten Jahres darstellen?

Summe mit ausdrucken

Summe nicht mit ausdrucken

# *Summe für Urlaubskartenkenner drucken*

Sie können beim Ausdruck für zwei Urlaubskartenkenner (z.B. Urlaub und Krank) die Summen mit ausgeben lassen. Wählen Sie mit dieser Einstellung den zweiten Kenner aus.

 $\triangleright$  Summe mit ausdrucken

 $\Box$  Summe nicht ausdrucken

# *Summe nur für den jeweiligen Monat*

Soll die Summe des zweiten Urlaubskartenkenners nur die Werte des auszugebenden Monats oder des gesamten Jahres darstellen?

Summe nur für den aktuellen Monat mit ausdrucken

Summe nicht ausdrucken

# *Zeilen ohne Werte weglassen*

Auf Wunsch können die folgenden Zeilen automatisch ausgeblendet werden, wenn der Wert "0" ist.

- · Urlaubsanspruch und Resturlaub (beide müssen "0" sein)
- · Summe für Urlaubskartenkenner 1
- · Summe für Urlaubskartenkenner 2

 $\triangledown$  Zeilen ohne Werte weglassen

□ Zeilen ohne Werte mit ausdrucken

# *Beschäftigungszeitraum drucken*

Auf Wunsch können Sie die Ausgabe des Beschäftigungszeitraums beim Ausdruck unterdrücken.

Beschäftigungszeitraum drucken

Beschäftigungszeitraum nicht drucken

# *Teilnahmezeitraum der Zeiterfassung drucken*

Auf Wunsch können Sie die Ausgabe des Teilnahmezeitraums an der Zeiterfassung beim Ausdruck unterdrücken.

**▼** Teilnahmezeitraum der Zeiterfassung drucken

Teilnahmezeitraum der Zeiterfassung nicht drucken

# *Mitarbeiternummer drucken*

Auf Wunsch können Sie die Ausgabe der Mitarbeiternummer beim Ausdruck unterdrücken.

- $\nabla$  Mitarbeiternummer drucken
- Mitarbeiternummer nicht drucken

# *Personalnummer drucken*

Auf Wunsch können Sie die Ausgabe der Personalnummer beim Ausdruck unterdrücken. Sofern bei dem Mitarbeiter keine Personalnummer hinterlegt ist, wird dieser Block automatisch weggelassen.

 $\nabla$  Personalnummer drucken

Personalnummer nicht drucken

Hier können Sie persönliche Einstellungen für die Fußzeile für den <u>[Ausdruck](#page-1991-0)</u>hऋी der Zeitkonten (Monatsberichte) vornehmen.

| Optionen |                                                                                                    |   |                                                                                                    |  |    |   |           |              | ×            |
|----------|----------------------------------------------------------------------------------------------------|---|----------------------------------------------------------------------------------------------------|--|----|---|-----------|--------------|--------------|
|          | $\sqrt{2}$ Alle aufklappen $\Box$ Alle zuklappen                                                                                                    |   | Stichwort Suche: 9                                                                                                    |  |    | ₽ |           |              | 7            |
| Filter:  |                                                                                                    | 曲 | Zeiten Monatsweise Seite 2 Druck Druck 2 Druck 3 Druck 4 Admin                                                                                                    |  |    |   |           |              | $\leftarrow$ |
|          | Dienstgänge<br>Fehlerhafte Buchungen<br>Fehlerprotokoll Buchungszeiten<br>Fehltage der Mitarbeiter<br>FTE - Full Time Equivalent<br>Jahresentwicklung<br>Kapazitätsplanung<br>Korrekturen<br>Manuelle Änderungen an Zeiten<br>Mitarbeitersalden<br>Mitarbeiterwerte<br>Mitarbeiterzeiten<br>Monatsberichte per E-Mail<br>Monatswerte<br>Nachträglich geänderte Tage<br>Pausenkontrolle<br>Schichtplaner<br>Steuerberaterliste<br>Stundenübersicht<br>Tagesliste<br>Übersicht der Arbeitsplanung<br>Übersicht der Arbeitszeiten<br>Zeiten Monatsweise<br>Zeiten Tageweise | ∼ | - Druckeinstellungen (Fußzeile)<br>Geben Sie in das folgende Feld die Kennerkürzel, die auf dem Ausdruck<br>unten mit Summen erscheinen sollen, kommasepariert ein (z.B. U,K,G usw.).<br>Urlaubskartenkenner als Kürzel drucken<br>Urlaubskartenkenner ohne Werte weglassen<br>Unterschriftenzeile drucken (unten auf dem Blatt)<br>Infozeile "Beanstandungen" drucken (unten auf dem Blatt)<br>Beanstandungen innerhalb von 7 ÷ Tagen |  |    |   |           |              |              |
|          |                                                                                                    |   |                                                                                                    |  | OK |   | Abbrechen | <b>Hilfe</b> |              |

*Abbildung: Optionen Zeiterfassung, Zeiten Monatsweise, Druck 3*

# *Summierung für bestimmte Urlaubskartenkenner*

Sie können in der Fußzeile für beliebige Urlaubskartenkenner die Summe der Einträge im jeweiligen Monat mit ausdrucken lassen.

Geben Sie dazu, mit Komma getrennt, die Kürzel (so wie die Einträge auch in der Urlaubskarte dargestellt werden) der gewünschten Urlaubskartenkenner ein.

# *Urlaubskartenkenner als Kürzel drucken*

Sollen die Urlaubskartenkenner nur mit ihrem Kürzeln (z.B. "U") oder mit der Bezeichnung ("Urlaub") ausgedruckt werden.

Wenn Sie viele Kenner auswerten möchten, sollten Sie die Kürzel ausgeben, da der Platz sonst evtl. nicht ausreicht um alle Infos auszudrucken.

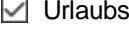

kartenkenner nur als Kürzel drucken

□ Urlaubskartenkenner mit Bezeichnung drucken

# *Urlaubskartenkenner ohne Werte weglassen*

Sollen Urlaubskartenkenner die in dem Monat nicht vorkommen mit ausgedruckt werden oder weggelassen werden?

Wenn Sie die Kenner weglassen, kann dies die Übersichtlichkeit erhöhen und Platz sparen.

- Urlaubskartenkenner ohne Werte weglassen
- □ Urlaubskartenkenner ohne Werte trotzdem ausdrucken

## *Unterschriftenzeile drucken*

Sie können auf dem Monatsausdruck eine "Unterschriftenzeile" mit ausdrucken lassen.

- $□$  Unterschriftenzeile ausdrucken
- **Unterschriftenzeile nicht ausdrucken**

### *Infozeile "Beanstandungen" drucken*

Sie können auf dem Monatsausdruck eine Hinweiszeile mit ausgeben lassen, auf der ein Hinweis für evtl. Beanstandungen mit ausgegeben wird.

 $\Box$  Infozeile ausdrucken

 $\Box$  Infozeile nicht ausdrucken

*Beanstandungen innerhalb von xx Tagen*

Hinterlegen Sie den Zeitraum für Beanstandungen (in Tagen).

#### 13.1.6.26.6 Zeiten Monatsw eise, Druck 4

Hier können Sie weitere persönliche Einstellungen für den <u>[Ausdruck](#page-1991-0)</u>իฒdader Zeitkonten (Monatsberichte) vornehmen.

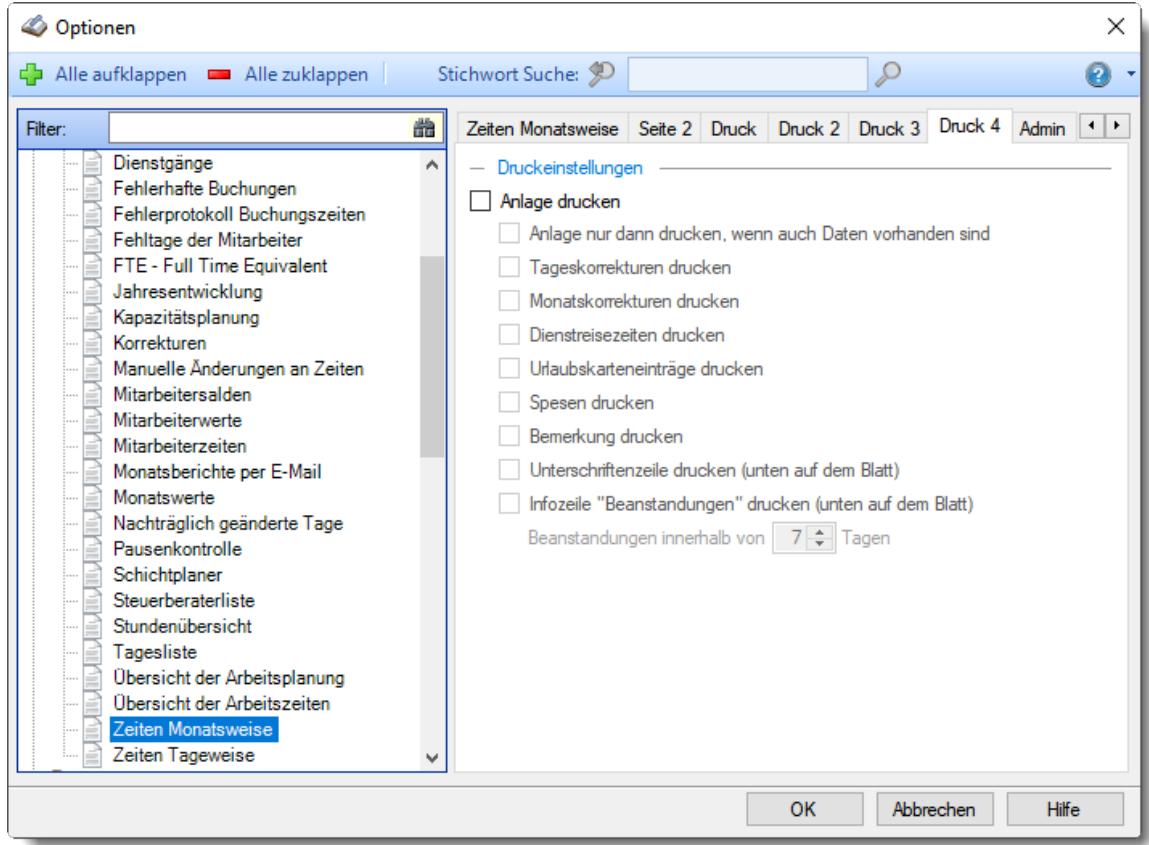

*Abbildung: Optionen Zeiterfassung, Zeiten Monatsweise, Druck 4*

### *Anlage drucken*

Möchten Sie beim Ausdruck des Monatsberichts eine Anlage mit den folgenden Werten mit ausdrucken lassen?

 $\boxed{\triangle}$  Anlage drucken

### **Anlage nur dann drucken, wenn auch Daten vorhanden**

- Es wird eine Anlage gedruckt, wenn auch Daten für die Ausgabe vorliegen.
- $\Box$  Die Anlage wird immer ausgeben

#### **Tageskorrekturen drucken**

Möchten Sie in der gedruckten Anlage die einzelnen Tageskorrekturen aus "Zeiten Tageweise" mit ausdrucken lassen?

- $\nabla$  Tageskorrekturen ausgeben
- $\Box$  Tageskorrekturen nicht ausgeben

#### **Monatskorrekturen drucken**

Möchten Sie in der gedruckten Anlage die einzelnen Monatskorrekturen aus "Zeiten Monatsweise" mit ausdrucken lassen?

 $\triangleright$  Monatskorrekturen ausgeben

 $\Box$  Monatskorrekturen nicht ausgeben

#### **Dienstreisezeiten drucken**

Möchten Sie in der gedruckten Anlage die Dienstreisezeiten aus "Zeiten Tageweise" mit ausdrucken lassen?

- $\nabla$  Dienstreisezeiten ausgeben
- Dienstreisezeiten nicht ausgeben

#### **Urlaubskarteneinträge drucken**

Möchten Sie in der gedruckten Anlage Urlaubskarteneinträge aus "Zeiten Monatsweise" mit ausdrucken lassen?

- Urlaubskarteneinträge ausgeben
- Urlaubskarteneinträge nicht ausgeben

#### **Spesen drucken**

Möchten Sie in der gedruckten Anlage die Spesen (sofern angefallen) mit ausdrucken lassen? Hierfür ist das Zusatzmodul <u>[Spesen](#page-2435-0)</u>l2409 erforderlich.

- $\boxdot$  Spesen ausgeben
- $\Box$  Spesen nicht ausgeben

#### **Bemerkung drucken**

Möchten Sie in der gedruckten Anlage die evtl. hinterlegte Bemerkung mit ausdrucken lassen?

- $\nabla$  Bemerkung ausgeben
- $\Box$  Bemerkung nicht ausgeben

#### **Unterschriftenzeile drucken**

Sie können auf dem Monatsausdruck eine "Unterschriftenzeile" mit ausdrucken lassen.

- Zeile für Unterschrift mit ausdrucken
- □ Zeile für Unterschrift nicht mit ausdrucken

#### **Infozeile "Beanstandungen" drucken**

Hinterlegen Sie den Zeitraum für Beanstandungen (in Tagen).

- Infozeile für Beanstandungen mit ausdrucken
- $\Box$  Infozeile für Beanstandungen nicht mit ausdrucken

Die Anlage wird nicht mitgedruckt.

#### 13.1.6.26.7 Zeiten Monatsw eise, Admin

Hier können Sie Admin-Einstellungen für <u>Zeiten [Monatsweise](#page-1154-0)</u>hध्धी vornehmen.

Diese Optionen sind für alle Mitarbeiter gültig. Zum **Anzeigen** der Admin-Reiter benötigen Sie das **Leserecht** "3" für diese Auswertung und das **Leserecht** "3" für die <u>[Allgemeine](#page-3415-0) Verwaltung</u>bෲ). Zum **Ändern** der Einstellungen auf den Admin-Reitern benötigen Sie das **Speicherrecht** "3" für diese Auswertung und das **Speicherrecht** "3" für die <u>[Allgemeine](#page-3415-0) Verwaltun</u>glﷺ

| Stichwort Suche: 9<br>Alle aufklappen <b>EXALLE Zuklappen</b><br>Ω<br>盎<br>Zeiten Monatsweise   Seite 2   Druck   Druck 2   Druck 3   Druck 4<br>$\blacktriangleright$<br>Filter:<br>Admin<br>Dienstgänge<br>- Hinweis Symbole in der Symbolspalte<br>Fehlerhafte Buchungen<br>anzeigen bei Pausenfehlem<br>∨<br>Fehlerprotokoll Buchungszeiten<br>anzeigen bei 'Max. Plusstunden'-Fehlem<br>Fehltage der Mitarbeiter<br>FTE - Full Time Equivalent<br>anzeigen bei 'Max. Minusstunden'-Fehlem<br>Jahresentwicklung<br>anzeigen bei Abweichungen morgens<br>◡<br>Kapazitätsplanung<br>Korrekturen<br>anzeigen bei Abweichungen abends<br>∨<br>Manuelle Änderungen an Zeiten<br>anzeigen wenn die Zeiten noch nicht freigegeben sind<br>✓<br>Mitarbeitersalden<br>Mitarbeiterwerte<br>anzeigen wenn Zeiten Überschneidung vorhanden<br>Mitarbeiterzeiten<br>anzeigen wenn Zeiten rückwärts gebucht<br>Monatsberichte per E-Mail<br>Monatswerte<br>$\sqrt{\phantom{a}}$ anzeigen wenn eine Abmeldung fehlt<br>Nachträglich geänderte Tage<br>Pausenkontrolle<br>Sonstiges<br>Schichtplaner<br>Vorblättern in den nächsten Monat erlauben<br>◡<br>Steuerberaterliste<br>Stundenübersicht<br>Kein Hinweis bei FESTER AZ für "zu früh morgens" und "zu spät abends"<br>Tagesliste<br>Kein Hinweis bei optionaler Anwesenheit<br>Übersicht der Arbeitsplanung<br>Übersicht der Arbeitszeiten.<br>Bei Fehlzeiten die zu bezahlenden Stunden mit anzeigen | Optionen |  |  |  |  | × |
|----------------------------------------------------------------------------------------------------|----------|--|--|--|--|---|
|                                                                                                    |          |  |  |  |  |   |
|                                                                                                    |          |  |  |  |  |   |
| Zeiten Monatsweise<br>Zeiten Tageweise<br><b>Hilfe</b><br>OK<br>Abbrechen                                                                                                    |          |  |  |  |  |   |

*Abbildung: Optionen Zeiterfassung, Zeiten Monatsweise, Admin Einstellungen*

# *Hinweissymbol anzeigen bei Pausenfehlern*

Soll bei Tagen, an denen eine automatische Pausenkorrektur durchgeführt wurde, dass folgende Hinweissymbol **in** der Symbolspalte erscheinen?

- $\boxed{\triangledown}$  Hinweissymbol anzeigen
- $\Box$  Hinweissymbol nicht anzeigen

### *Hinweissymbol anzeigen bei 'Max. Plusstunden'-Fehler*

Soll bei Tagen, an denen die Maximale Arbeitszeit unterschritten wurde, dass folgende Hinweissymbol **in der Symbolspalte erscheinen?** 

- $\Box$  Hinweissymbol anzeigen
- $\Box$  Hinweissymbol nicht anzeigen

## *Hinweissymbol anzeigen bei 'Max. Minusstunden'-Fehler*

Soll bei Tagen, an denen die Mindestarbeitszeit unterschritten wurde, dass folgende Hinweissymbol in der Symbolspalte erscheinen?

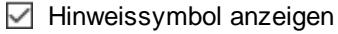

 $\Box$  Hinweissymbol nicht anzeigen

# *Hinweissymbol anzeigen bei Abweichung morgens*

Soll bei Tagen, an denen die Kernzeit morgens nicht eingehalten wurde, dass folgende Hinweissymbol **in der Symbolspalte erscheinen?** 

 $\nabla$  Hinweissymbol anzeigen

 $\Box$  Hinweissymbol nicht anzeigen

# *Hinweissymbol anzeigen bei Abweichung abends*

Soll bei Tagen, an denen die Kernzeit abends nicht eingehalten wurde, dass folgende Hinweissymbol in der Symbolspalte erscheinen?

 $\triangledown$  Hinweissymbol anzeigen

 $\Box$  Hinweissymbol nicht anzeigen

# *Hinweissymbol anzeigen wenn Zeiten noch nicht freigegeben sind*

Soll bei Tagen, die noch nicht freigegeben wurden, dass folgende Hinweissymbol **43** in der Symbolspalte erscheinen?

 $\triangledown$  Hinweissymbol anzeigen

 $\Box$  Hinweissymbol nicht anzeigen

# *Hinweissymbol anzeigen wenn Zeiten Überschneidung*

Soll bei Tagen, an denen es Überschneidungen bei den Zeiten gibt, dass folgende Hinweissymbol 4 in der Symbolspalte erscheinen?

Eine Überschneidung wäre z.B. bei Buchungen von 8:00 - 12:00 und 11:00 - 13:00 gegeben. In der Zeit von 11:00 - 12:00 hätte der Mitarbeiter "doppelt" gearbeitet. Wenn es eine Abmeldung von 12:00 Uhr gibt, kann die nächste Anmeldung normalerweise nicht um 11:00 Uhr sein.

 $\triangledown$  Hinweissymbol anzeigen

 $\Box$  Hinweissymbol nicht anzeigen

### *Hinweissymbol anzeigen wenn Zeiten rückwärts gebucht*

Soll bei Tagen, an denen es rückwärts gebuchte Zeiten gibt, dass folgende Hinweissymbol **in** in der Symbolspalte erscheinen?

Eine Zeit rückwärts wäre z.B. eine Buchung von 12:00 - 8:00 Uhr, die Anmeldezeit ist also später/größer als die Abmeldezeit.

 $\triangledown$  Hinweissymbol anzeigen

 $\Box$  Hinweissymbol nicht anzeigen

### *Hinweissymbol anzeigen wenn Abmeldung fehlt*

Soll bei Tagen, an denen eine Buchungszeit fehlt, dass folgende Hinweissymbol **in** in der Symbolspalte erscheinen?

 $\triangledown$  Hinweissymbol anzeigen

 $\Box$  Hinweissymbol nicht anzeigen

## *Vorblättern in den nächsten Monat erlauben*

Darf auch in den **nächsten** Monat vorgeblättert werden?

Normalerweise geht die Anzeige nur bis zum **aktuellen** Monat.

- Es darf auch der nächste Monat angezeigt werden.
- $\Box$  Es darf nur bis zum aktuellen Monat geblättert werden

# *Kein Hinweis bei FESTER AZ für "zu früh morgens" und "zu spät abends"*

Bei Tagen mit **fester** Arbeitszeit (laut Tagesplan) können Sie auf Wunsch die Meldungen für zu frühen Arbeitsbeginn und zu spätes Arbeitsende komplett ausschalten. Da es bei fester Arbeitszeit nicht unüblich ist, dass sich die Mitarbeiter vor Arbeitsbeginn anmelden (was ja erst ab der festgelegten Uhrzeit angerechnet wird), sind die Hinweise auf eine zu frühe Anmeldung meistens eher störend als hilfreich. Abends ist es ebenso, abgestempelt wird ja

normalerweise erst NACH dem Ende der Arbeitszeit. Auch hier wäre der Hinweis auf eine zu späte Abmeldung (die ja ebenfalls nicht angerechnet wird) eher störend.

Diese Einstellung wird auch beim Ausdruck der Zeitkonten berücksichtigt (monatsweise und beliebiger Zeitraum).

Hinweis bei fester Arbeitszeit nicht anzeigen

 $\Box$  Hinweis bei fester Arbeitszeit anzeigen

### *Kein Hinweis bei optionaler Anwesenheit*

In den Tagesplänen kann eine <u>optionale [Anwesenheit](#page-526-0)</u>|ഞീ geschlüsselt werden. An solchen Tagen erscheint unter Hinweis normalerweise ein Hinweis auf die optionale Anwesenheit.

Diese Einstellung wird auch beim Ausdruck der Zeitkonten berücksichtigt (monatsweise und beliebiger Zeitraum).

 $\triangledown$  Hinweis nicht anzeigen

 $\Box$  Hinweis anzeigen

### *Bei Fehlzeiten die zu bezahlenden Stunden mit anzeigen*

Für Tage mit zu <u>[bezahlenden](#page-584-0)</u>l ଈୋ Abwesenheiten kann die zu bezahlende Sollstundenzahl als Wert mit hinter der Bezeichnung für die Abwesenheit ausgegeben werden.

 $\triangleright$  Sollstunden mit anzeigen.

Bei <u>Zeiten [Monatsweise](#page-1154-0)</u>hızl würde die Anzeige dann z.B. wie folgt aussehen:

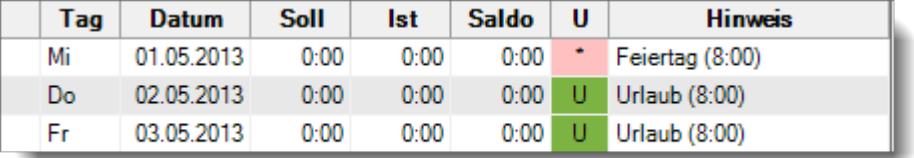

Nur Bezeichnung ausgeben.

#### 13.1.6.26.8 Zeiten Monatsw eise, Admin 2

Hier können Sie weitere Admin-Einstellungen für <u>Zeiten [Monatsweise](#page-1154-0)</u>hıஊ vornehmen.

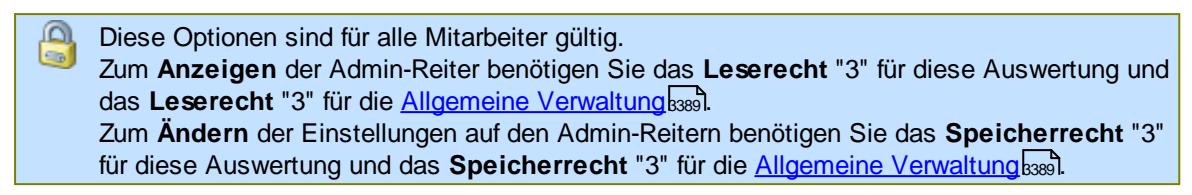

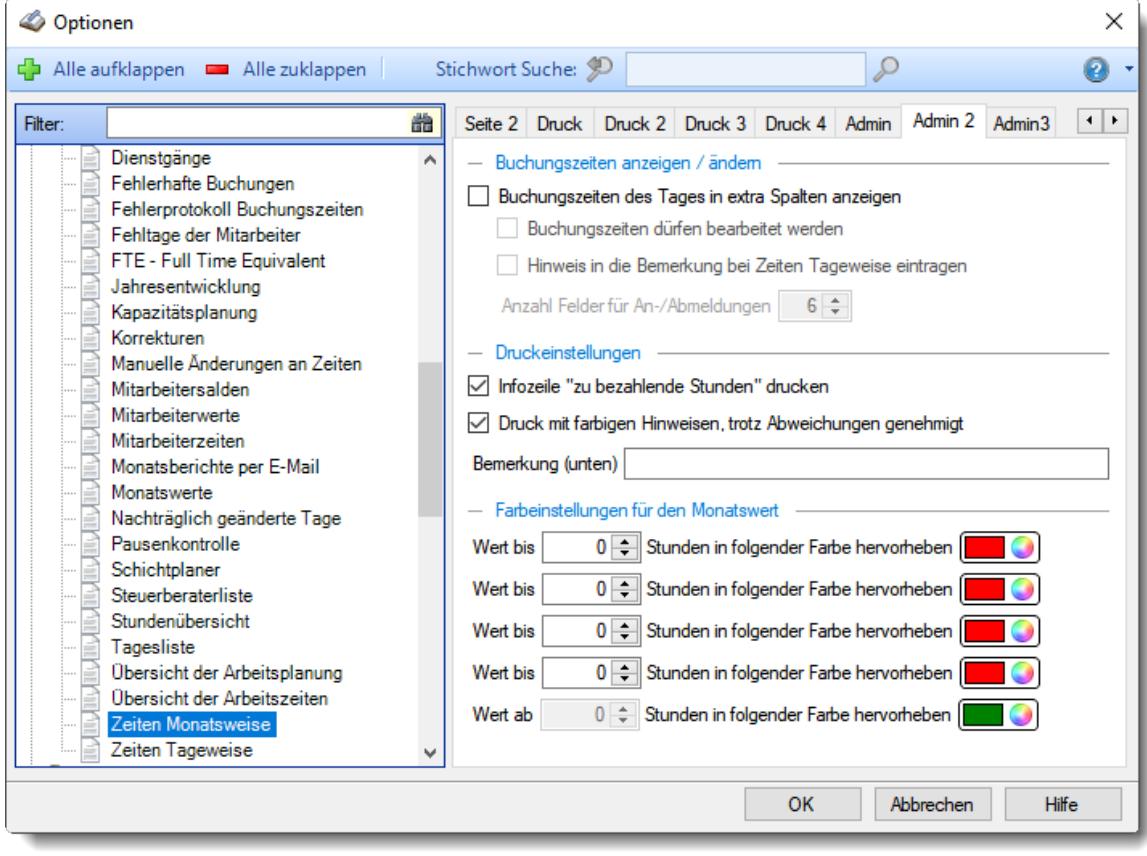

*Abbildung: Optionen Zeiterfassung, Zeiten Monatsweise, Admin 2 Einstellungen*

## *Buchungszeiten des Tages in extra Spalten anzeigen*

Sollen die Buchungszeiten mit angezeigt werden?

Je nach Einstellung wie viele Buchungspaare angezeigt werden sollen, werden die Buchungszeiten in zusätzlichen Spalten mit angezeigt.
$\triangledown$  Buchungszeiten anzeigen

 $\Box$  Buchungszeiten nicht anzeigen

### *Buchungszeiten dürfen bearbeitet werden*

Wählen Sie, ob die Buchungszeiten (bei entsprechenden Rechten) direkt in der Auswertung Zeiten Monatsweise bearbeitet werden dürfen.

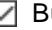

 $\triangleright$  Buchungszeiten dürfen bearbeitet werden

Buchungszeiten dürfen nicht bearbeitet werden, werden also nur angezeigt

## *Hinweis in die Bemerkung bei Zeiten Tageweise eintragen*

Wird ein Tag erstmalig in Zeiten Monatsweise erfasst, wird normalerweise der Text "Erfasst in Schnellerfassung" für diesen Tag als Bemerkung eingetragen.

Wenn Sie dies nicht wünschen, deaktivieren Sie diese Einstellung bitte.

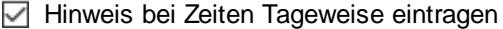

Hinweis bei Zeiten Tageweise nicht eintragen

### *Anzahl Felder für An-/Abmeldungen pro Tag*

Sie können einstellen, mit wie vielen An-/Abmeldezeiten pro Tag die Erfassungsmaske dargestellt werden soll.

Wenn bei Ihnen maximal 3-4 Anmeldungen eines Mitarbeiters pro Tag vorkommen, können Sie die restlichen (für Sie überflüssigen) Spalten ausblenden.

### *Infozeile "zu bezahlende Stunden" mit ausdrucken*

Soll beim Ausdruck des Monatsberichts unter dem aktuellen Saldo noch eine Zeile mit den zu bezahlenden Stunden ausgedruckt werden?

In dieser Zeile werden folgende Werte ausgegeben: zu bezahlende Stunden, zu bezahlende Fehlzeiten, Sollstunden (inkl. Fehlstunden) und Sollstunden (ohne Fehlzeiten).

 $\triangledown$  Info Zeile ausdrucken

 $\Box$  Info Zeile nicht ausdrucken

### *Druck mit farbigen Hinweisen, trotz Abweichungen genehmigt*

Beim Ausdruck des Monatsberichts erscheinen evtl. bei den Tagen <u>[farbige](#page-1184-0)hங</u>्जी Hinweise (z.B. für zu frühe Anmeldung).

 $\,$ Wenn ein Tag mit "<u>A*bweichungen genehmigt*lnos</u>i" als OK gekennzeichnet wurde, können Sie diese Hinweise bei Ausdruck unterdrücken.

Diese Einstellung wird auch beim <u>Ausdruck der [Zeitkonten](#page-1994-0) für einen beliebigen Zeitraum</u>lﷺ berücksichtigt.

 $\triangledown$  Farbige Hinweise ausdrucken

 $\Box$  Farbige Hinweise nicht ausdrucken

### *Bemerkung (unten)*

Sie können beim Ausdruck des Monatsberichts einen optionalen Hinweis mit ausdrucken lassen (z.B. "Alle Werte unter Vorbehalt").

# *Farbeinstellungen für den Monatswert*

Sie können die Ausgabefarbe für den Monatswert hinterlegen.

Standardmäßig ist der "einfache" Fall hinterlegt. Negativer Monatssaldo wird in rot ausgegeben, ein positiver Monatssaldo in grün.

Sie können aber auch etwas feinere Abstufungen für die Farben hinterlegen.

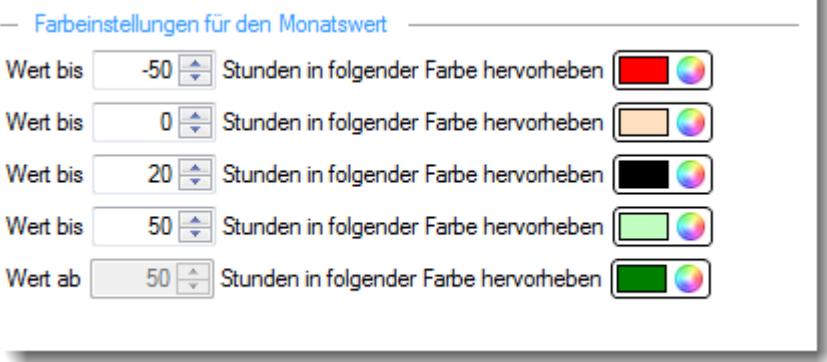

### 13.1.6.26.9 Zeiten Monatsw eise, Admin 3

Hier können Sie weitere Admin-Einstellungen für <u>Zeiten [Monatsweise](#page-1154-0)</u>hıஊ vornehmen.

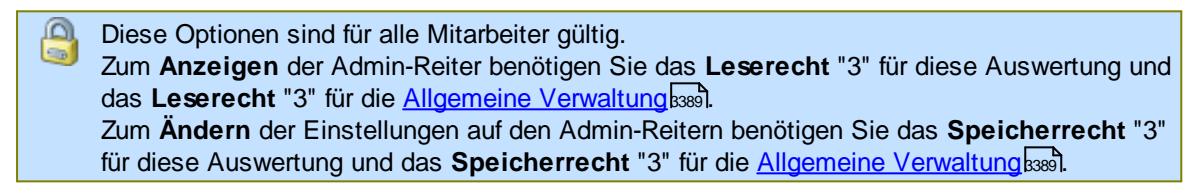

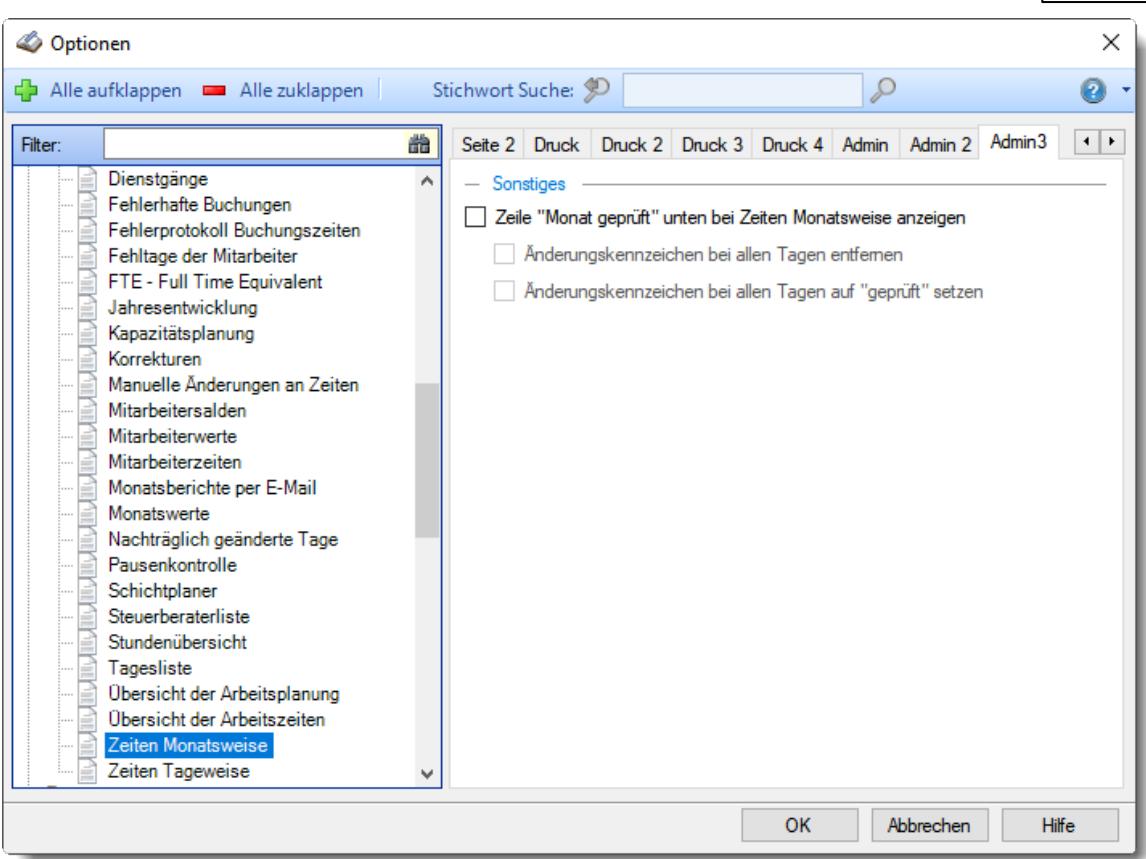

*Abbildung: Optionen Zeiterfassung, Zeiten Monatsweise, Admin 3 Einstellungen*

## *Zeile "Monat geprüft" unten bei Zeiten Monatsweise mit anzeigen*

Bei Zeiten Monatsweise kann eine Zeile mit eingeblendet werden, in der sowohl der Mitarbeiter als auch einer der Vorgesetzten jeweils den Monat als geprüft und bestätigt kennzeichnen können.

- $\triangledown$  Zeile anzeigen
- $\Box$  Zeile nicht anzeigen

# *Änderungskennzeichen bei allen Tagen entfernen*

Sofern Änderungen an den Tage durch markiert werden, können Sie diese Markierungen durch die Auswahl von "Monat geprüft" alle entfernen lassen.

- Änderungskennzeichen bei allen Tagen entfernen
- Änderungskennzeichen unverändert lassen

## *Änderungskennzeichen bei allen Tagen auf "geprüft" setzen*

Sofern Änderungen an den Tage durch markiert werden, können Sie diese Markierungen durch die Auswahl von "Monat geprüft" alle auf den Status "geprüft" setzen lassen.

Änderungskennzeichen bei allen Tagen auf den Status "geprüft" setzen

Änderungskennzeichen unverändert lassen

A Sie benötigen mindestens Schreibrechte "2" für <u>Zeiten [Monatsweise](#page-3382-0)</u>lඎ um diese Einstellung für ihre <u>[Abteilungen](#page-445-0)</u> 419 vornehmen zu können.

Sofern zusätzlich eine der unten aufgeführten Einstellungen aktiviert ist, benötigen Sie zusätzlich auch Schreibrechte für <u>Zeiten [Tageweise](#page-3383-0)</u> ...,

- Änderungskennzeichen bei allen Tagen entfernen
- · Änderungskennzeichen bei allen Tagen auf "geprüft" setzen

### **13.1.6.27 Zeiten Tageweise**

In diesem Kapitel werden die Einstellungen für <u>Zeiten [Tageweise](#page-1128-0)lnoc</u>t beschrieben.

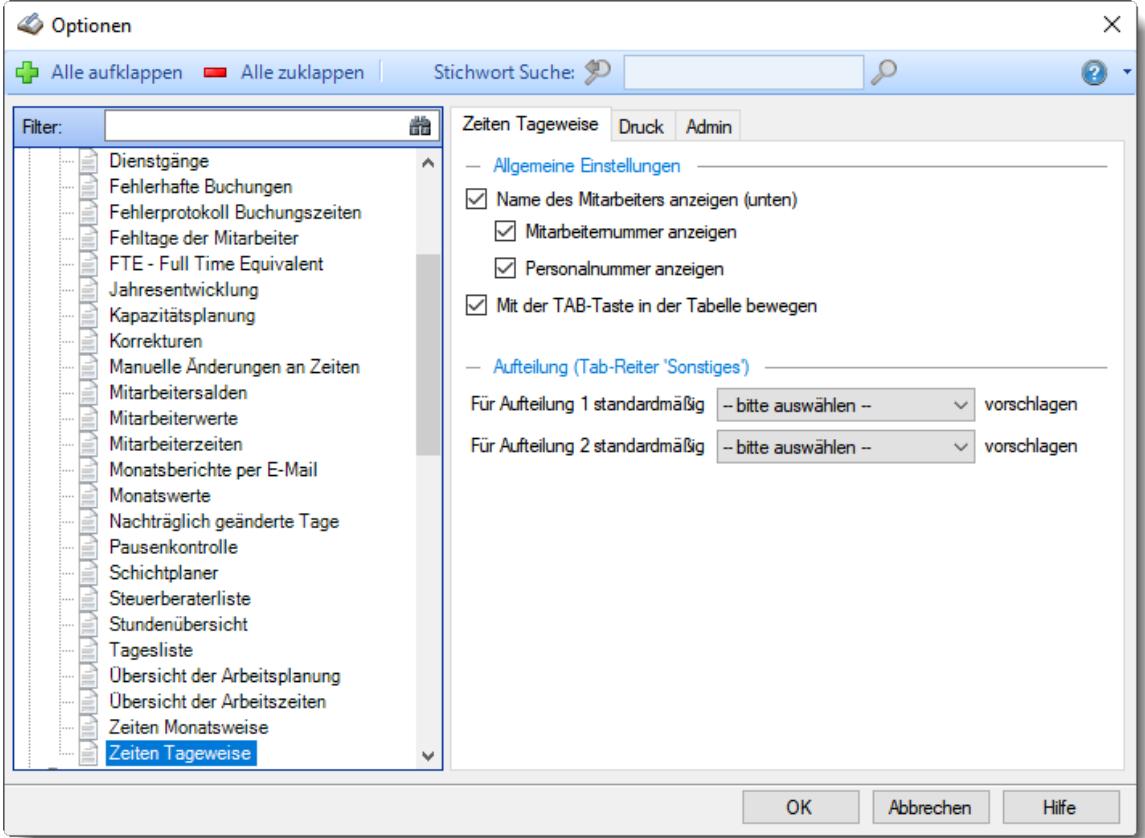

*Abbildung: Optionen Zeiterfassung, Zeiten Tageweise*

Die weitere Beschreibung entnehmen Sie bitte den <u>[Folgeseiten](#page-2956-0)</u>ﷺ

#### <span id="page-2956-0"></span>13.1.6.27.1 Zeiten Tagew eise

Hier können Sie Einstellungen für <u>Zeiten [Tageweise](#page-1128-0)lm</u> vornehmen.

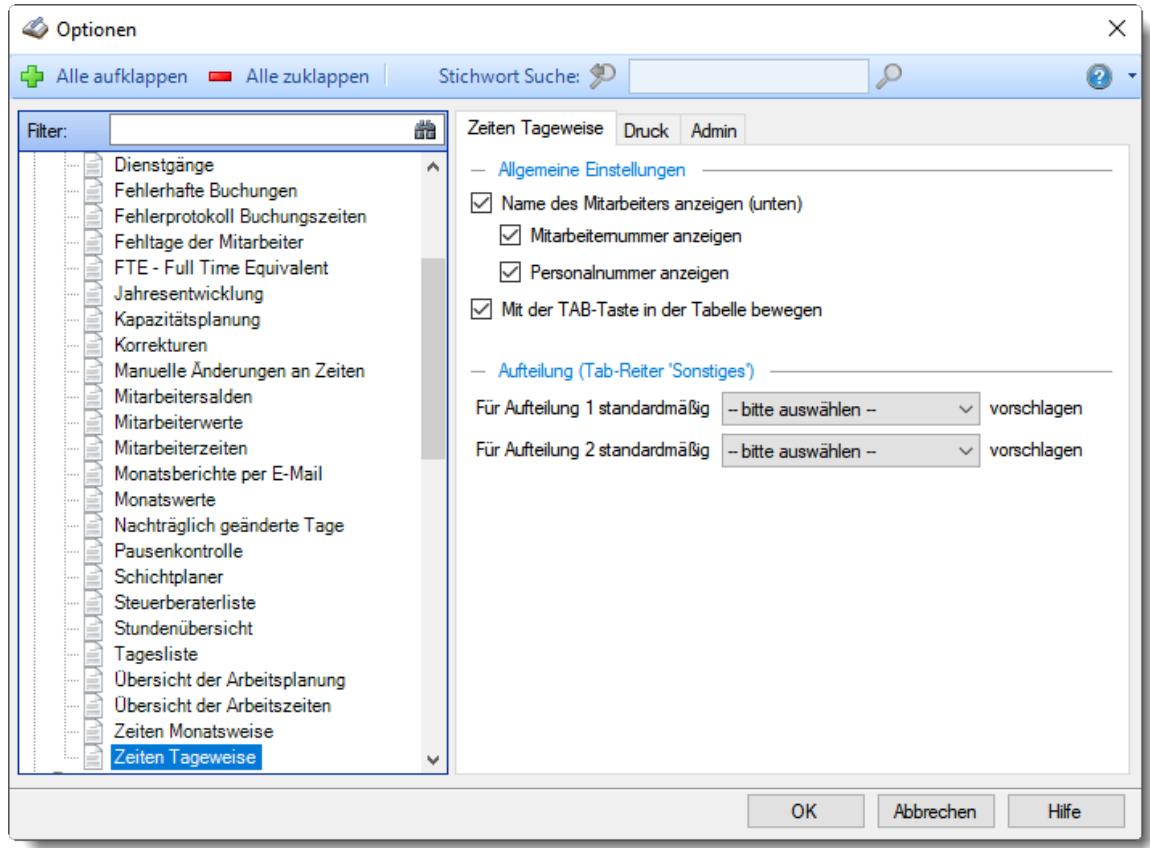

*Abbildung: Optionen Zeiterfassung, Zeiten Tageweise*

### *Mitarbeiternamen anzeigen (unten)*

Soll der Name des Mitarbeiters am unteren Fensterrand bei Zeiten Tageweise noch einmal zusätzlich angezeigt werden?

Sollte Sie diese Anzeige optisch "stören", können Sie den Namen und die Personalnummer ausblenden.

- $\nabla$  Namen anzeigen
- Namen nicht anzeigen

## *Mitarbeiternummer anzeigen (unten)*

- $\triangleright$  Mitarbeiternummer anzeigen
- **Mitarbeiternummer nicht anzeigen**

## *Personalnummer anzeigen (unten)*

- Personalnummer anzeigen
- **Personalnummer nicht anzeigen**

# *Mit der TAB-Taste in der Tabelle bewegen*

Soll mit der TAB-Taste bei der Bearbeitung der <u>[Buchungszeiten](#page-1139-0)</u>km3 zum nächsten Eingabefeld **innerhalb** der Tabelle gesprungen werden oder soll die Tabelle **verlassen** werden?

 $\Box$  Sprung zum nächsten Eingabefeld in der Tabelle

 $\Box$  Tabelle verlassen

## *Für Aufteilung 1 standardmäßig vorschlagen*

Sie können hier einen Urlaubskartenkenner hinterlegen, der bei der Aufteilung der Stunden automatisch für die erste Aufteilung vorgeschlagen werden soll.

## *Für Aufteilung 2 standardmäßig vorschlagen*

Sie können hier einen Urlaubskartenkenner hinterlegen, der bei der Aufteilung der Stunden automatisch für die zweite Aufteilung vorgeschlagen werden soll.

#### 13.1.6.27.2 Zeiten Tagew eise, Druck

Hier können Sie Einstellungen für den <u>[Ausdruck](#page-1996-0) and</u> der Zeitkonten (Tagesberichte) vornehmen.

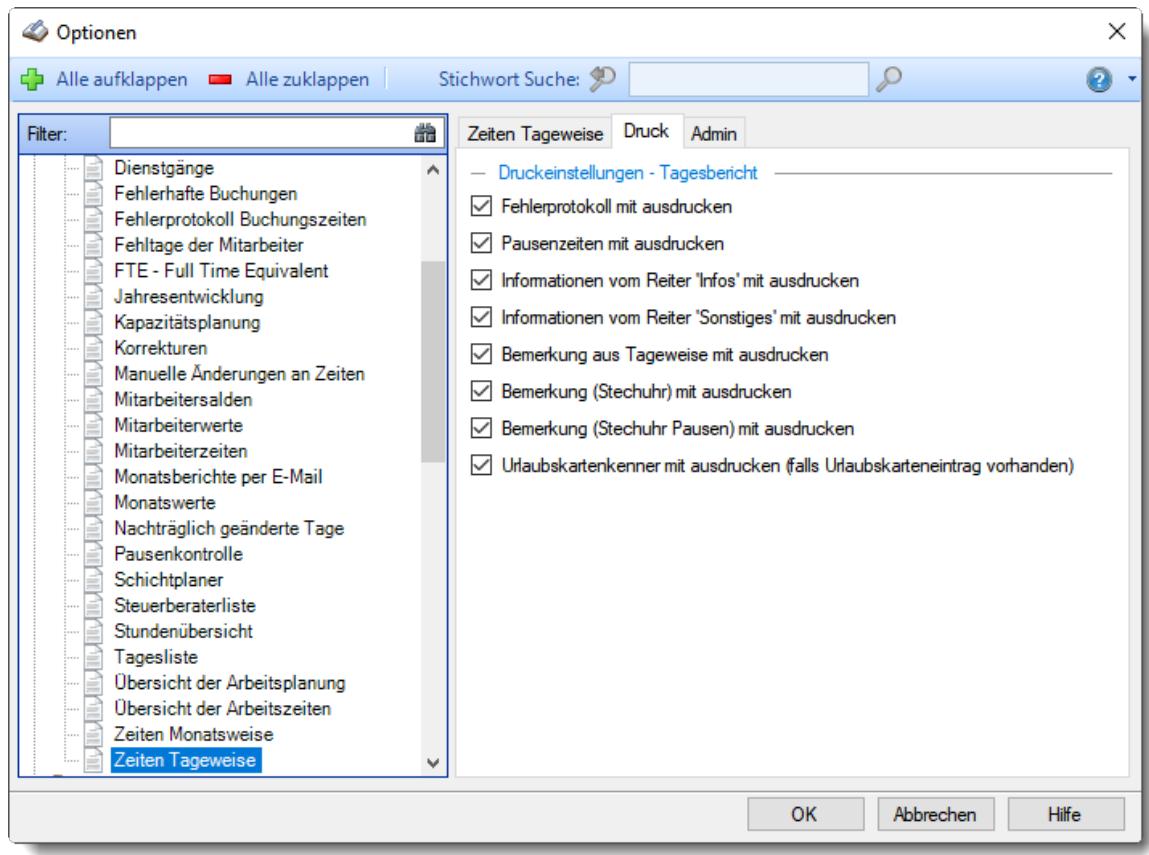

*Abbildung: Optionen Zeiterfassung, Zeiten Tageweise, Druck*

### *Druckeinstellungen*

Sie können bei den Tagesausdrucken die zusätzlichen Informationen des Tages mit ausdrucken lassen.

- $\Box$  Fehlerprotokoll mit ausdrucken
- $□$  **Pausenzeiten mit ausdrucken**
- Informationen vom Reiter 'Infos' mit ausdrucken
- Informationen vom Reiter 'Sonstiges' mit ausdrucken
- Bemerkung aus Tageweise mit ausdrucken
- $\triangledown$  Bemerkung (Stechuhr) mit ausdrucken
- Bemerkung (Stechuhr Pausen) mit ausdrucken
- Urlaubskartenkenner mit ausdrucken

#### 13.1.6.27.3 Zeiten Tagew eise, Admin

Hier können Sie Admin-Einstellungen für <u>Zeiten [Tageweise](#page-1128-0)</u>lnozi vornehmen.

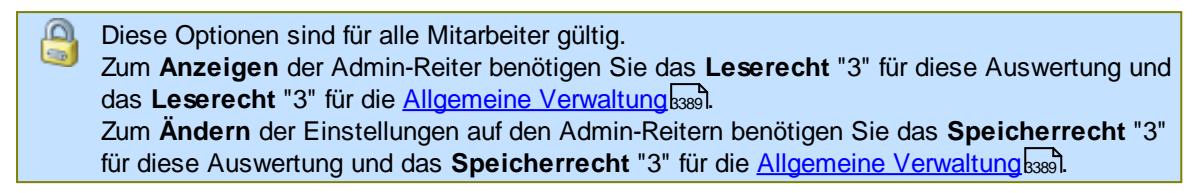

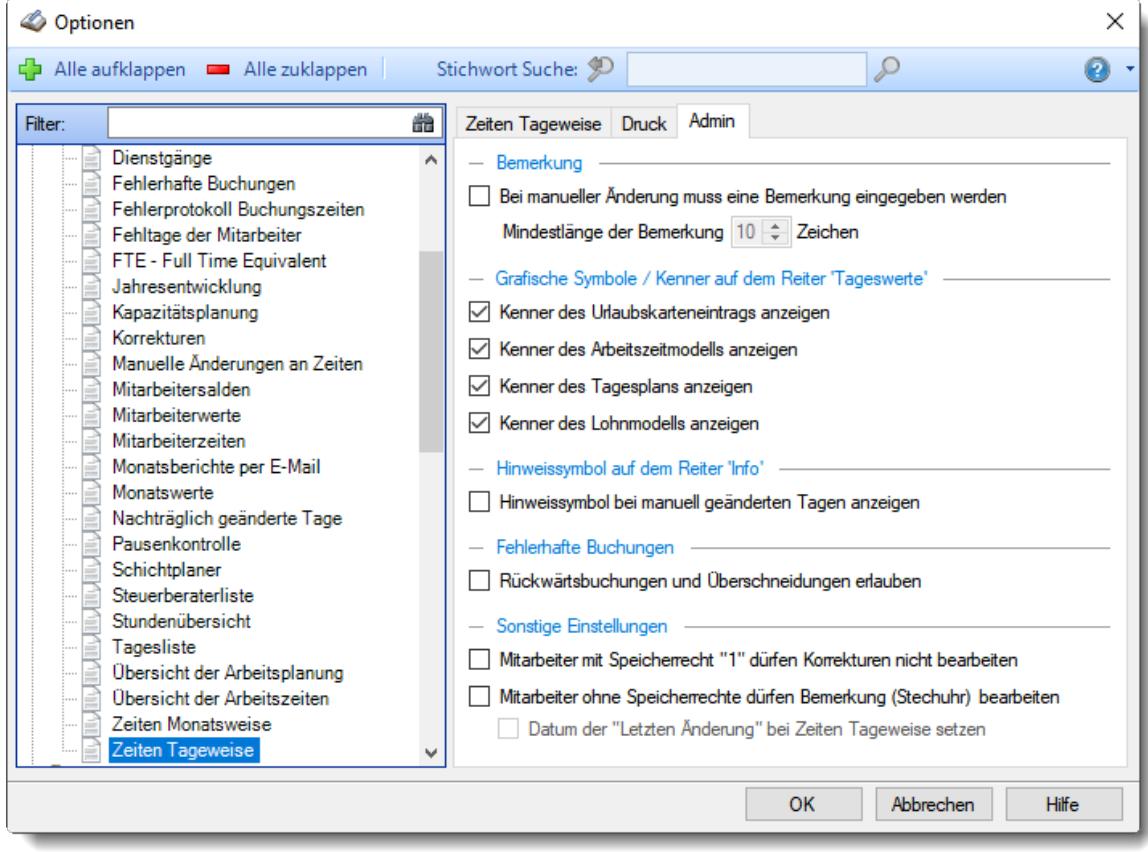

*Abbildung: Optionen Zeiterfassung, Zeiten Tageweise, Admin Einstellungen*

### *Bei manueller Änderung muss eine Bemerkung eingegeben werden*

Möchten Sie, dass die Mitarbeiter bei manuellen Änderungen der Tagesdaten die Änderung **zwingend** mit einer Bemerkung kommentieren müssen?

Die Änderung kann nur abgespeichert werden, wenn im Feld *Bemerkung* ein entsprechend langer Text eingegeben wurde.

Bemerkungspflicht

Keine Bemerkungspflicht

## *Mindestlänge der Bemerkung*

Wenn Sie mit Bemerkungspflicht arbeiten, können Sie hier die **Mindestlänge** der Bemerkung eingeben.

Dies soll verhindern, dass einfach nur ein "x" oder ähnliches eingegeben wird.

## *Grafische Symbole mit anzeigen*

Sie können bei den einzelnen Tagen zusätzliche Informationen und Hinweissymbole auf dem Reiter 'Tageswerte' mit anzeigen lassen.

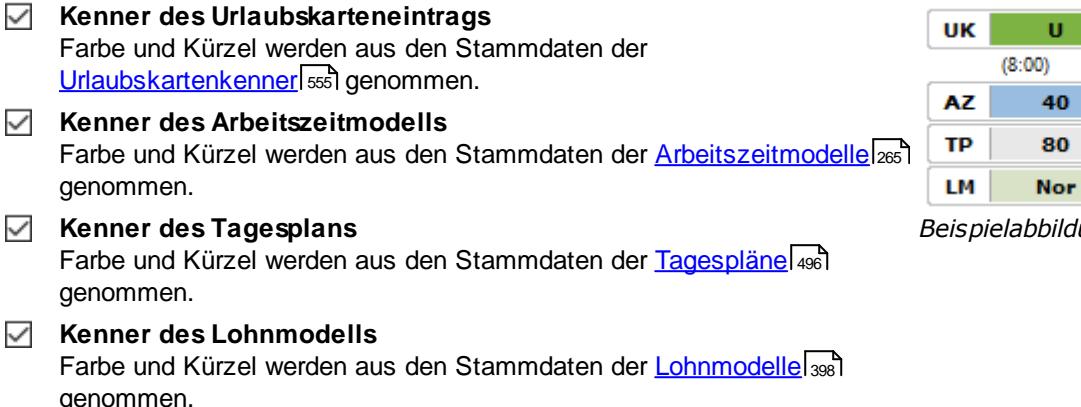

## *Manuell geänderte Tage mit Hinweissymbol anzeigen*

Sie können bei Tagen, die nachträglich noch einmal manuell verändert wurden, ein Hinweissymbol im Reiter bei "Info" anzeigen lassen.

 $\nabla$  Hinweissymbol anzeigen

 $\Box$  Hinweissymbol nicht anzeigen

# *Rückwärtsbuchungen und Überschneidungen erlauben*

Dürfen bei der Erfassung von Zeiten bei <u>Zeiten [Tageweise](#page-1128-0)</u>lոಙd und <u>Zeiten [Monatsweise](#page-1154-0)</u>lոజ Rückwärtsbuchungen (z.B. von 15:00 - 13:00) oder Überschneidungen (Abmeldung 13:00, nächste Anmeldung 12:00) erfolgen?

Dies macht in den allermeisten Fällen keinen Sinn.

Rückwärtsbuchungen und Überschneidung erlauben

Rückwärtsbuchungen und Überschneidung nicht erlauben

## *Mitarbeiter mit Speicherrecht "1" dürfen Korrekturen nicht bearbeiten*

Sie können bei Mitarbeitern mit Speicherrecht "1" das Bearbeiten Korrekturen unterbinden.

 $\nabla$  Korrekturen dürfen nicht bearbeitet werden

 $\Box$  Korrekturen dürfen bearbeitet werden

## *Mitarbeiter ohne Speicherrechte dürfen Bemerkung (Stechuhr) bearbeiten*

Sie können das Bearbeiten der Bemerkung (Stechuhr) auch für Mitarbeiter freigeben, die normalerweise keine Änderungen bei Zeiten Tageweise durchführen können. Somit können die Mitarbeiter eine Bemerkung zu dem Tag erfassen, ohne dass andere Daten verändert werden können.

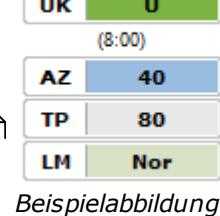

*© 1987 - 2024 Holger Hirschfeldt EDV-Beratung, www.Time-Organizer.de Erstellt am: 26.04.2024*

Bearbeiten der Bemerkung (Stechuhr) erlauben

Hinterlegen Sie, ob ein Bearbeiten der Bemerkung das Datum der "<u>letzten Anderung</u>hı $_2$ h" aktualisieren soll.

Bearbeiten der Bemerkung (Stechuhr) nicht erlauben

# **13.1.7 Optionen Lohnliste**

In diesem Kapitel werden die Einstellungen beschrieben, die für den Bereich "Auswertungen Lohnliste" verfügbar sind.

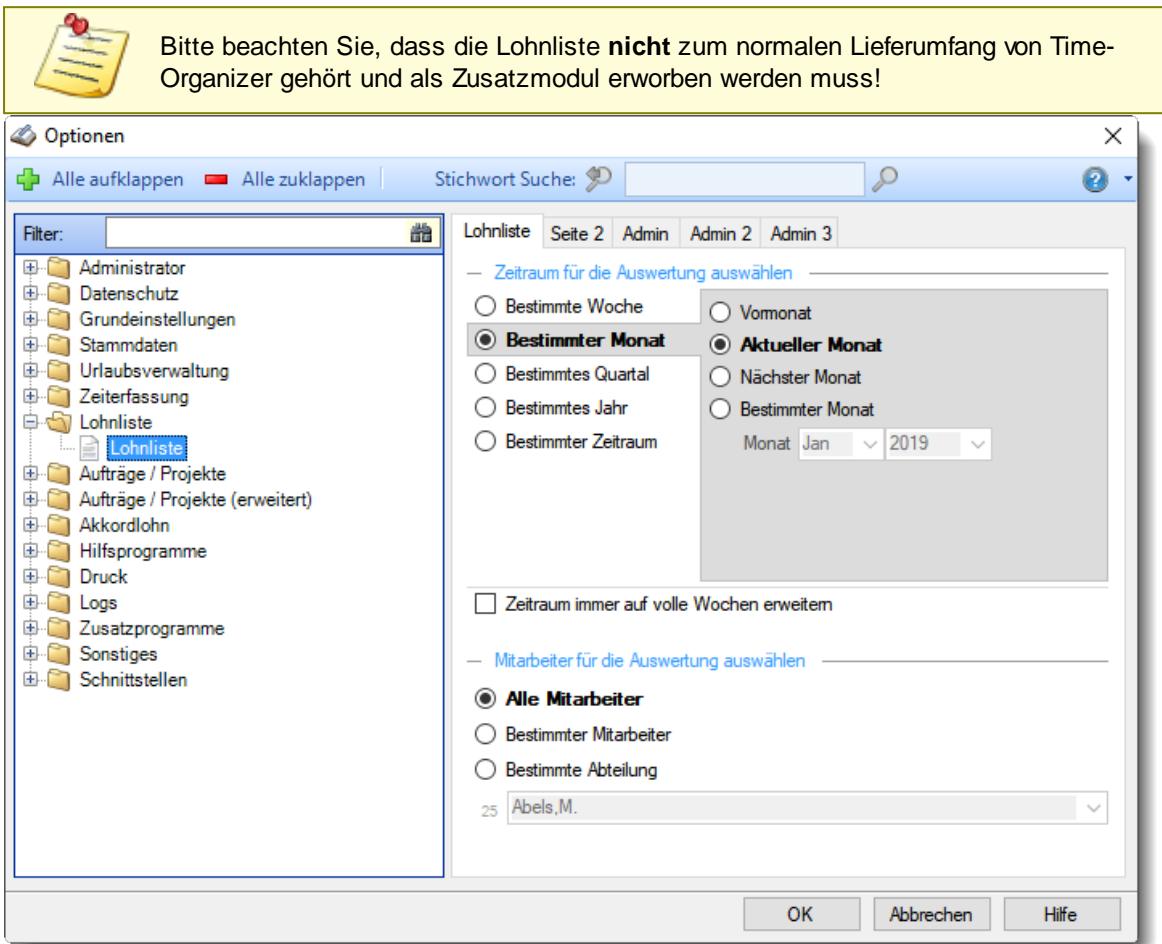

*Abbildung: Optionen Lohnliste, Lohnliste*

Die weitere Beschreibung entnehmen Sie bitte den <u>[Folgeseiten](#page-2962-0)</u>ඎ

## <span id="page-2962-0"></span>**13.1.7.1 Lohnliste**

Optionen  $\times$ Alle aufklappen **De Alle zuklappen** Stichwort Suche: 9  $\sqrt{2}$ Ø Filter: 曲 Lohnliste Seite 2 Admin Admin 2 Admin 3 Administrator - Zeitraum für die Auswertung auswählen Datenschutz ◯ Bestimmte Woche O Vormonat Grundeinstellungen *Sestimmter Monat* G Stammdaten Aktueller Monat Urlaubsverwaltung  $\bigcirc$  Bestimmtes Quartal ◯ Nächster Monat E Zeiterfassung  $\bigcirc$  Bestimmtes Jahr ◯ Bestimmter Monat **D** Lohnliste ◯ Bestimmter Zeitraum Monat Jan  $\sim$  2019  $\sim$ **Lohnliste** Aufträge / Projekte Aufträge / Projekte (erweitert) Akkordlohn Hilfsprogramme **Druck** Extracts<br>Extra Zusatzprogramme Zeitraum immer auf volle Wochen erweitern Sonstiges - Mitarbeiter für die Auswertung auswählen Schnittstellen **Mic Mitarbeiter** ◯ Bestimmter Mitarbeiter  $\bigcirc$  Bestimmte Abteilung 25 Abels, M. OK Abbrechen Hilfe

Hier können Sie Einstellungen für die <u>[Lohnliste](#page-1696-0)</u>lഞৌ vornehmen.

*Abbildung: Optionen Lohnliste, Lohnliste*

### *Zeitraum für die Auswertung auswählen*

Sie können diese Liste für verschiedene Zeiträume anzeigen lassen. Bitte wählen Sie den gewünschten Zeitraum aus.

# **Bestimmte Woche**

- Vorwoche
- Aktuelle Woche
- Nächste Woche
- Bestimmte Woche

# **Bestimmter Monat**

- Vormonat
- Aktueller Monat
- Nächster Monat
- Bestimmter Monat

# **Bestimmtes Quartal**

- Vorquartal
- Aktuelles Quartal
- Nächstes Quartal
- **Bestimmtes Quartal**

# **Bestimmtes Jahr**

- Vorjahr
- Aktuelles Jahr
- Nächstes Jahr
- Bestimmtes Jahr

# **Bestimmter Zeitraum**

- <sup>1</sup> Datum
- $\overline{\bullet}$  Tage
- Wochen
- <sup>●</sup> Monate
- $\overline{\bullet}$  Quartale
- **Jahre**

Geben Sie bitte den gewünschten Zeitraum ein.

## *Zeitraum immer auf volle Wochen erweitern*

Sie können wählen, ob der eingegebene Zeitraum automatisch angepasst werden soll, so dass immer komplette Wochen angezeigt werden.

- Zeitraum erweitern, es werden immer volle Wochen von Mo So angezeigt.
- Es wird genau der Zeitraum angezeigt, der eingestellt wurde.

# *Anzuzeigende Mitarbeiter*

Wenn Sie über die entsprechenden Rechte für diese Auswertung verfügen, können Sie entweder **alle Mitarbeiter,** nur einen **bestimmten Mitarbeiter** oder nur eine **bestimmte Abteilung** für die Ausgabe auswählen.

Wenn Sie nur eingeschränkte Rechte für diese Auswertung besitzen, bekommen Sie nur die Mitarbeiter Ihrer **eigenen** Abteilungen bzw. nur die **eigenen** Daten angezeigt.

## **Alle Mitarbeiter**

Es werden alle Mitarbeiter für die Auswertung berücksichtigt, egal zu welcher Abteilung der Mitarbeiter gehört.

### **Bestimmter Mitarbeiter**

Es wird nur der ausgewählte Mitarbeiter für die Auswertung berücksichtigt.

### **Bestimmte Abteilung**

Es werden nur Mitarbeiter der ausgewählten Abteilung für die Auswertung berücksichtigt.

Die Zahl vor der Mitarbeiter-/Abteilungsauswahl zeigt Ihnen die Anzahl der möglichen Mitarbeiter bzw. Abteilungen für den ausgewählten Zeitraum.

Wenn der gewünschte **Mitarbeiter** oder die **Abteilung** nicht in der Auswahlbox aufgeführt werden, kann dies folgende Gründe haben:

- Der Mitarbeiter wurde von der Anzeige in der Lohnliste [ausgenommen](#page-468-0)
- Die gesamte Abteilung wurde von der Anzeige in der Lohnliste [ausgenommen](#page-272-0)<sup>[746</sup>]

### **13.1.7.2 Lohnliste Seite 2**

Hier können Sie weitere Einstellungen für die <u>[Lohnliste](#page-1696-0)</u>lഞീ vornehmen.

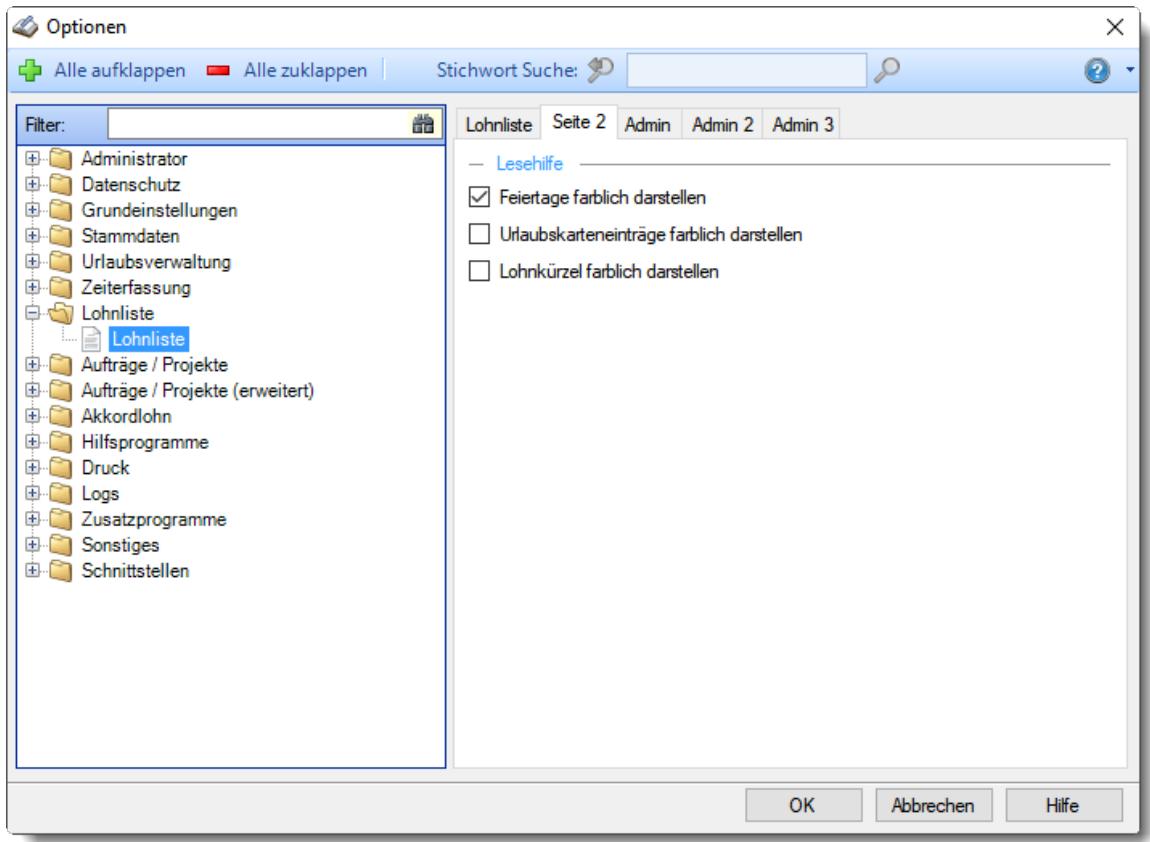

*Abbildung: Optionen Lohnliste, Lohnliste, Seite 2*

#### *Feiertage farblich darstellen*

Wenn diese Einstellung ausgewählt ist, werden Feiertage in der Lohnliste in einer anderen Hintergrundfarbe dargestellt.

Es ist die "normale" <u>Farbe für [Feiertage](#page-2561-0)</u>lﷺ, die z.B. auch in der <u>[Urlaubskarte](#page-895-0)</u>lী benutzt wird.

 $\Box$  Die Feiertage werden farblich dargestellt.

Die Feiertage werden nicht extra farblich dargestellt.

### *Urlaubskarteneinträge farblich darstellen*

Wenn diese Einstellung ausgewählt ist, werden Tage, an denen ein Eintrag in der Urlaubskarte vorhanden ist, in einer anderen Hintergrundfarbe ausgegeben. Die Farbe des Urlaubskarteneintrags ist in den <u>[Stammdaten](#page-581-0)</u>Iଈী der Urlaubskartenkenner hinterlegt.

Die Urlaubskarteneinträge werden farblich dargestellt.

Die Urlaubskarteneinträge werden nicht extra farblich dargestellt.

### *Lohnkürzel farblich darstellen*

Wenn diese Einstellung ausgewählt ist, wird die Spalte mit dem Lohnkürzel mit farblich unterlegt. Die Farbe in den <u>[Stammdaten](#page-414-0)</u> ॑ der Lohnarten hinterlegt.

 $\triangleright$  Die Lohnkürzel werden farblich dargestellt.

 $\Box$  Die Lohnkürzel werden nicht extra farblich dargestellt.

## **13.1.7.3 Lohnliste Admin**

Hier können Sie Admin-Einstellungen für die <u>[Lohnliste](#page-1696-0)</u>h‱ vornehmen.

Diese Optionen sind für alle Mitarbeiter gültig. Zum **Anzeigen** der Einstellungen auf den Admin-Reitern benötigen Sie das **Leserecht** "3" für diese Auswertung und das **Leserecht** "3" für die <u>[Allgemeine](#page-3415-0) Verwaltung</u>եෲ). Zum **Ändern** der Einstellungen auf den Admin-Reitern benötigen Sie das **Speicherrecht** "3" für die <u>[Allgemeine](#page-3415-0) Verwaltung</u>եෲ).

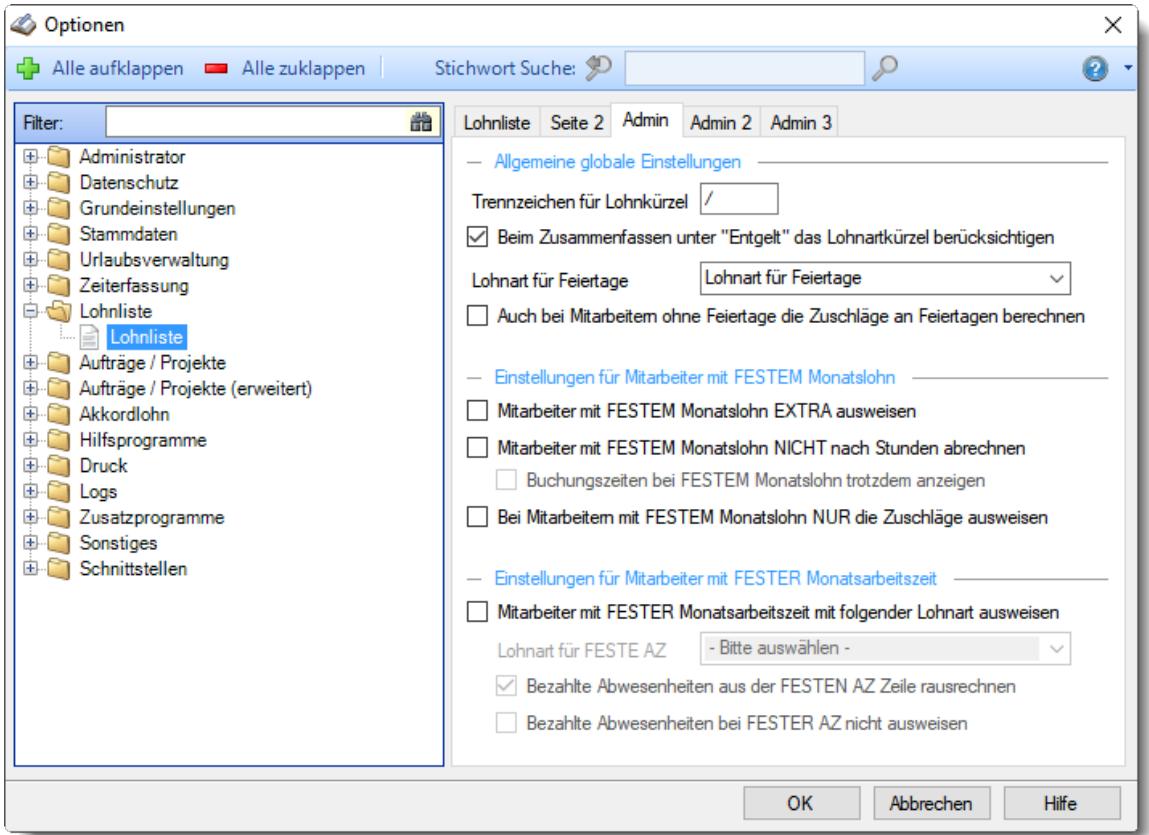

*Abbildung: Optionen Lohnliste, Lohnliste, Admin Einstellungen*

# *Trennzeichen für das Lohnkürzel*

Sie können das Trennzeichen für das Lohnkürzel frei wählen.

## *Beim Zusammenfassen unter "Entgelt" das Lohnartkürzel berücksichtigen*

Soll in der Ansicht "Entgelt" das <u>[Lohnartkürzel](#page-414-1)</u> ssi beim Zusammenfassen berücksichtigt werden? Zeilen mit gleicher Lohnart aber unterschiedlichem Lohnartkürzel können so entweder zusammengefasst oder als einzelne Zeilen ausgegeben werden.

- 
- Ja, evtl. mehrere Zeilen mit der gleichen Lohnart
- Nein, pro Lohnart (und Zuschlagssatz) nur eine Zeile

Die Spalte Lohnartkürzel wird ausgeblendet und ist nicht verfügbar

# <span id="page-2967-0"></span>*Lohnart für Feiertage hinterlegen*

Auch für Feiertage muss eine [Lohnart](#page-414-0) hinterlegt werden. 388

Mit dieser Lohnart werden Feiertage, an denen nicht gearbeitet wurde, abgerechnet. Wenn an einem Feiertag mit 8 Sollstunden tatsächlich 1 Stunde gearbeitet wurde, wird diese 1 Stunde nach der <u>[Lohnart](#page-415-0)</u>I $_{\rm 389}$ I (und den Feiertag Zuschlägen) aus dem Tagesplan für diesen Tag abgerechnet. Die "fehlenden" 7 Stunden werden dann nach dieser Feiertagslohnart abgerechnet.

## *Auch bei Mitarbeitern ohne Feiertage die Zuschläge an Feiertagen berechnen*

Möchten Sie auch bei Mitarbeitern, die laut <u>[Stammdaten](#page-452-0)</u>I426 keine Feiertage haben (an Feiertagen arbeiten müssen), trotzdem Feiertagszuschläge berechnen?

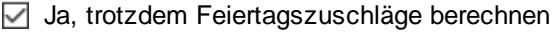

Nein, keine Feiertagszuschläge berechnen

Diese Einstellung ist nur für spezielle Sonderfälle gedacht und kann im Normalfall deaktiviert bleiben.

## *Mitarbeiter mit FESTEM Monatslohn EXTRA ausweisen*

Sollen Mitarbeiter mit <u>festem [Monatslohn](#page-462-0)</u>I4೫ auch in der Lohnliste ausgegeben werden und der feste Monatslohn angezeigt werden?

Die Ausgabe erfolgt auch, wenn der Mitarbeiter im ausgewählten Zeitraum keinerlei Einträge (Zeitbuchungen oder bezahlte Abwesenheiten in der Urlaubskarte).

 $\nabla$  Ja, bei festem Monatslohn Mitarbeiter ausgeben

Nein, bei festem Monatslohn Mitarbeiter nicht ausgeben

## *Mitarbeiter mit FESTEM Monatslohn NICHT nach Stunden abrechnen*

Mitarbeiter bei denen in den Stammdaten ein fester <u>[Monatslohn](#page-462-0)</u>I $\ast$ s hinterlegt wurde, werden somit normalerweise nicht nach Stunden abgerechnet.

Diese Mitarbeiter können entweder komplett von der Ausgabe auf der Lohnliste <u>[ausgeschlossen](#page-468-0)</u>|442 werden oder Sie lassen die Mitarbeiter mit auf der Lohnliste erscheinen, aber es wird als Entgelt der feste Monatslohn ausgegeben.

 $\Box$  Mitarbeiter mit einem festen Monatslohn nicht nach Stunden abrechnen. Es erfolgt keine Ausgabe für diesen Mitarbeiter.

 $\boxtimes$  Buchungszeiten bei festem Monatslohn trotzdem anzeigen

Es werden die Summe der Stunden sowie der <u>[Monatslohn](#page-462-0)</u>Iഏീ aus Stammdaten Mitarbeiter angezeigt.

Die Ausgabe erfolgt nur, wenn der Mitarbeiter im ausgewählten Zeitraum auch tatsächlich Einträge hat (Zeitbuchungen oder bezahlte Abwesenheiten in der Urlaubskarte).

Der Mitarbeiter wird nach seinen tatsächlich geleisteten Stunden abgerechnet

# *Bei Mitarbeitern mit FESTEM Monatslohn NUR die Zuschläge ausweisen*

Bei Mitarbeitern bei denen in den Stammdaten ein fester <u>[Monatslohn](#page-462-0)</u> I as hinterlegt wurde, können auf Wunsch nur die reinen Zuschläge ausgewiesen werden.

Manuelle Korrekturen (Tageweise oder Monatsweise) bei denen eine Lohnart hinterlegt wurde, werden ebenfalls mit ausgewiesen.

Die Lohnarten für <u>[Feiertage](#page-2967-0)lean und "normale" Stunden werden dann nicht mit ausgewiesen.</u>

 $\Box$  Ja, bei festem Monatslohn nur Zuschläge ausweisen

□ Nein, bei festem Monatslohn trotzdem alle Lohnarten ausweisen

## *Mitarbeiter mit FESTER Monatsarbeitszeit mit folgender Lohnart ausweisen*

Für Mitarbeiter mit einer <u>festen [Monatsarbeitszeit](#page-302-0)</u>l <sub>zre</sub>i sollen grundsätzlich zusätzlich die Stunden lauf Arbeitszeitmodell mit der hier hinterlegten Lohnart ausgewiesen werden.

Die Ausgabe der festen Monatsarbeitszeit erfolgt immer zum letzten des Monats (ist der letzte Tag des Monats nicht im Auswertungszeitraum enthalten, erfolgt auch keine Ausgabe!)

Dies ist gedacht um "nur" die Stunden der festen Monatsarbeitszeit zu bezahlen und die Überstunden auf einem Zeitkonto zu sammeln.

 $\Box$  Bei fester Monatsarbeitszeit immer die festen Stunden ausweisen

 $\Box$  Nein, bei fester Monatsarbeitszeit trotzdem alle Lohnarten ausweisen

Diese Einstellung ist nur für spezielle Sonderfälle gedacht und kann im Normalfall deaktiviert bleiben.

## *Lohnart für FESTE AZ*

Hinterlegen Sie die gewünschte Lohnart, mit der die Stunden der festen Monatsarbeitszeit abgerechnet werden sollen.

### *Bezahlte Abwesenheiten aus der FESTEN AZ Zeile rausrechnen*

Sollen bezahlte Abwesenheiten rausgerechnet werden?

⊽l Ja  $\Box$  Nein

## *Bezahlte Abwesenheiten bei FESTER AZ Zeile nicht ausweisen*

Sollen bezahlte Abwesenheiten bei der Ausgabe nicht ausgewiesen?

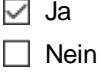

### **13.1.7.4 Lohnliste Admin 2**

Hier können Sie weitere Admin-Einstellungen für die <u>[Lohnliste](#page-1696-0)</u>իഞീ vornehmen.

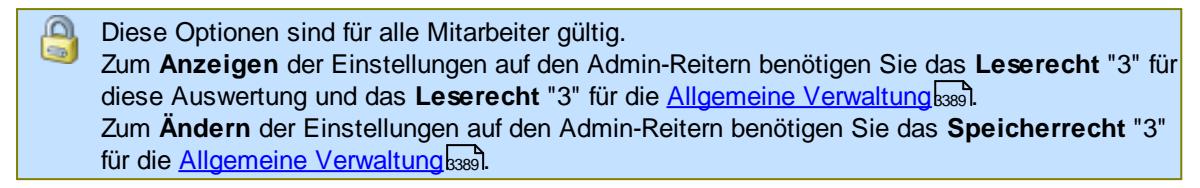

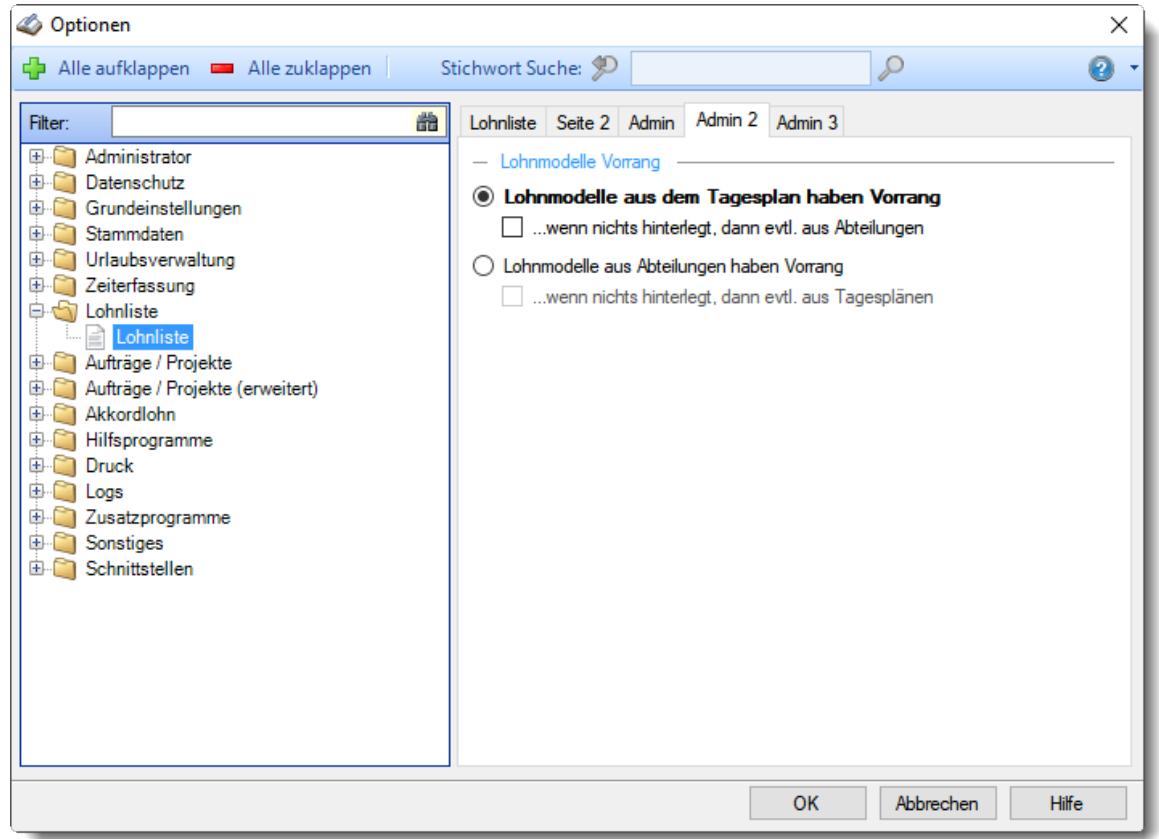

*Abbildung: Optionen Lohnliste, Lohnliste, Admin 2 Einstellungen*

Es gibt verschiedene Möglichkeiten, um die für die Lohnliste erforderlichen Grunddaten (Lohnmodelle) zu hinterlegen. Je nach Einsatzzweck wählen Sie hier bitte die gewünschte Ermittlungsart für die Lohnmodelle.

## **Lohnmodelle aus dem Tagesplan haben Vorrang**

Als Lohnmodell wird das im <u>[Tagesplan](#page-551-0)</u> sså hinterlegte Lohnmodell verwendet.

Vorteile/Nachteile

## **Vorteile**

Sehr flexible Einrichtung und Definition.

### **Nachteile**

Wenn auch an Wochenenden mit den eigentlich gleichen Tagesplänen gearbeitet wird (z.B. Hotels, Gastronomie) müssten die Tagespläne "kopiert" werden, nur um das entsprechende Lohnmodell (mit den entsprechen Zuschlägen) für Samstag bzw. Sonntag zu hinterlegen.

Wenn dann auch noch der <u>[Schichtplaner](#page-1189-0)</u>իஙaਗੈim Einsatz ist, muss der Mitarbeiter, der den Dienstplan erstellt, auch jeweils den richtigen Tagesplan am richtigen Wochentag zuweisen. Hier könnten also bei der Dienstplanung Fehler entstehen, wenn am Sonntag nicht der richtige Tagesplan im Schichtplaner hinterlegt wird. Dann fehlen in der Lohnliste die Zuschläge für den Sonntag.

## *Wenn nichts hinterlegt, dann evtl. aus Abteilungen*

- Wenn im Tagesplan kein Lohnmodell hinterlegt ist, wird das evtl. in der Abteilung für diesen Wochentag hinterlegte Lohnmodell verwendet.
- Wenn im Tagesplan kein Lohnmodell hinterlegt ist, wird die Lohnliste diese Tage nicht bewerten können.

Es muss dann zwingend ein Lohnmodell im Tagesplan hinterlegt werden

## **Lohnmodelle aus Abteilungen haben Vorrang**

Als Lohnmodell wird das bei der <u>[Abteilung](#page-278-0)</u>lﷺs für den jeweiligen Wochentag hinterlegte Lohnmodell verwendet.

Vorteile/Nachteile

### **Vorteile**

Einfachere Einrichtung bei Arbeiten mit dem Schichtplaner (arbeiten auch an Wochenenden).

Wenn Sie Abteilungen haben, bei denen die Lohnabrechnung für alle Mitarbeiter nach den gleichen Vorgaben erfolgt.

### **Nachteile**

Nicht so flexibel. Wenn jeder Mitarbeiter andere Zuschlagssätze ausgehandelt hat, ist diese Variante nicht zu empfehlen.

### *Wenn nichts hinterlegt, dann evtl. aus Tagesplänen*

- Wenn in der Abteilung für einen Wochentag kein Lohnmodell hinterlegt ist, wird das evtl. im Tagesplan für diesen Wochentag hinterlegte Lohnmodell verwendet.
- Wenn in der Abteilung für einen Wochentag kein Lohnmodell hinterlegt ist, wird die Lohnliste diese Tage nicht bewerten können. Es muss dann zwingend ein Lohnmodell für diesen Wochentag bei der Abteilung hinterlegt werden.

## **13.1.7.5 Lohnliste Admin 3**

Hier können Sie weitere Admin-Einstellungen für die <u>[Lohnliste](#page-1696-0)</u>իഞീ vornehmen.

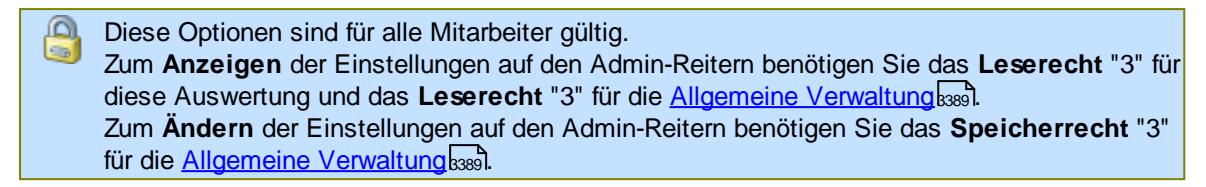

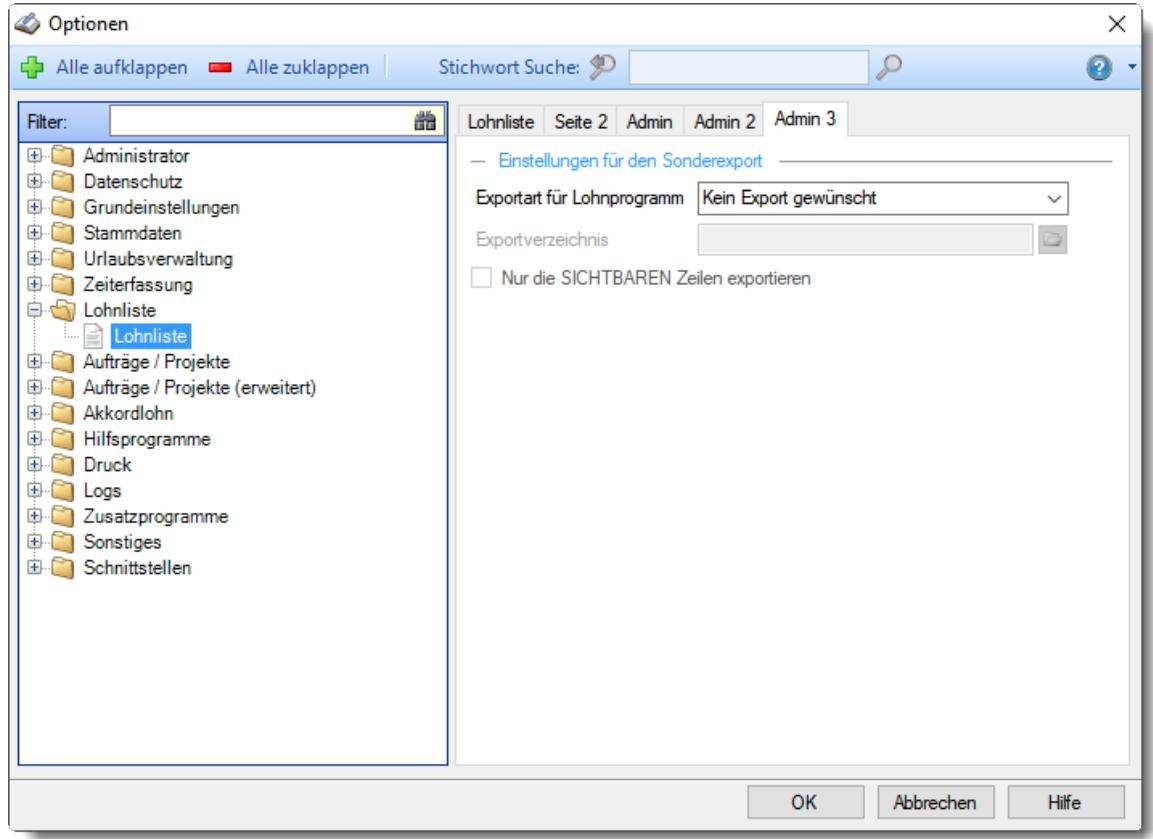

*Abbildung: Optionen Lohnliste, Lohnliste, Admin 3 Einstellungen*

### *Exportart für Lohnprogramm*

Sie können hier das gewünschte Exportformat der Übergabedatei für einen Import in andere Lohnprogramme wählen.

### *Exportverzeichnis*

In diesem Verzeichnis werden die Daten bei einem Lohn Export gespeichert. Durch einen Klick auf die Schaltfläche können Sie das gewünschte Verzeichnis auswählen.

## *Kanzleinummer*

Sie können auf Wunsch eine Kanzleinummer hinterlegen. Sofern hinterlegt, wird diese Nummer beim Export mit im Dateinamen ausgegeben (z.B. "*LohnlisteC-K123*")

## *Mandantennummer*

Sie können auf Wunsch eine Mandantennummer hinterlegen. Sofern hinterlegt, wird diese Nummer beim Export mit im Dateinamen ausgegeben (z.B. "*LohnlisteC-M0815*").

Die Mandanten Nummer wird evtl. auch beim Export der Daten für Lohnsysteme mit im Dateinamen ausgegeben (z.B. beim Export für Agenda oder SBS).

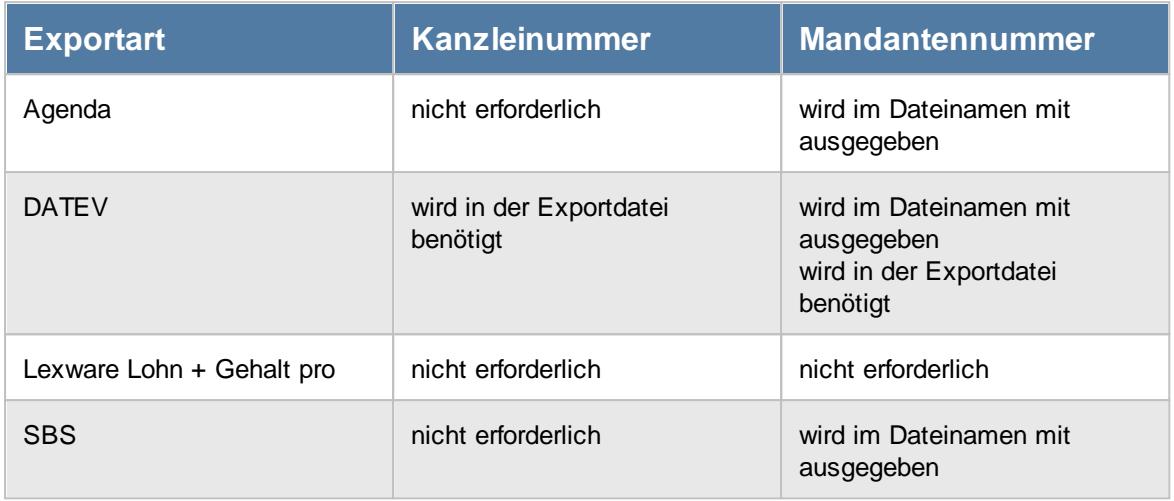

## *Nur die SICHTBAREN Zeilen exportieren*

Sofern Sie die Premium Funktionen lizenziert haben, können Sie hier hinterlegen, ob bei Export für die Lohnprogramme grundsätzlich ALLE Zeilen exportiert werden sollen oder nur die tatsächlich sichtbaren.

Aus Sicherheitsgründen muss ein Export der selektierten Zeilen extra aktiviert werden.

Hierfür ist das Zusatzmodul <u>Premium [Funktionen](#page-3327-0)</u>ß30¶ erforderlich.

Ja, nur die sichtbaren Zeilen exportieren

 $\Box$  Nein, immer alle Zeilen exportieren

# Nur Addison

#### *Abrechnungsdatum*

Üblicherweise wird in der Exportdatei als Abrechnungsdatum der erste Tag des Abrechnungszeitraums exportiert.

Auf Wunsch (z.B. bei monatsübergreifenden Abrechnungen) können Sie auch den letzten Tag des Abrechnungszeitraums als Abrechnungsdatum exportieren lassen.

# *Bezahlte Abwesenheiten*

Wählen Sie, wie bezahlte Abwesenheiten in der Exportdatei ausgegeben werden sollen.

- · Nur als Anzahl Tage ausweisen
- · Nur als Stunden ausweisen
- · Anzahl Tage und Stunden ausweisen

# Nur für den Agenda Lohn Export

## *Namen der Exportdatei korrigieren*

Sofern Sie bei Export für Lohnprogramm "Agenda" ausgewählt haben, können Sie den Dateinamen der Exportdatei für den Agenda Lohn automatisch korrigieren lassen. Die Datei bekommt dann den Namen für den nächsten Monat.

## *Stundenkonto ausgeben, als Lohnart 160*

Auf Wunsch können Sie beim Exportieren der Übergabedatei für den Agenda Lohn auch die Werte für den aktuellen Stand des Stundenkontos (Überstunden) mit ausgeben lassen. Üblicherweise ist dies die Lohnart "160". Auf Wunsch können Sie aber eine abweichende Lohnart hinterlegen.

Dieser Wert wird in den statistischen Werten auf der Lohnabrechnung ausgewiesen.

## *Genommenen Urlaubstage ausgeben, als Lohnart 161*

Auf Wunsch können Sie beim Exportieren der Übergabedatei für den Agenda Lohn auch die Werte für die genommenen Urlaubstage im ausgewählten Zeitraum mit ausgeben lassen. Üblicherweise ist dies die Lohnart "161". Auf Wunsch können Sie aber eine abweichende Lohnart hinterlegen.

Dieser Wert wird in den statistischen Werten auf der Lohnabrechnung ausgewiesen.

# Nur für den DATEV (LODAS) Export

## *Abrechnungsdatum*

Üblicherweise wird in der Exportdatei als Abrechnungsdatum der erste Tag des Abrechnungszeitraums exportiert.

Auf Wunsch (z.B. bei monatsübergreifenden Abrechnungen) können Sie auch den letzten Tag des Abrechnungszeitraums als Abrechnungsdatum exportieren lassen.

# **13.1.8 Optionen Aufträge/Projekte**

In diesem Kapitel werden die Einstellungen beschrieben, die für den Bereich "Auswertungen Aufträge/Projekte" verfügbar sind.

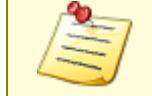

Bitte beachten Sie, dass die Auftrags- und Projekterfassung **nicht** zum normalen Lieferumfang von Time-Organizer gehört und als Zusatzmodul erworben werden muss!

## **13.1.8.1 Auftragsliste**

In diesem Kapitel werden die Einstellungen für die <u>[Auftragsliste](#page-1777-0)</u>łকো beschrieben.

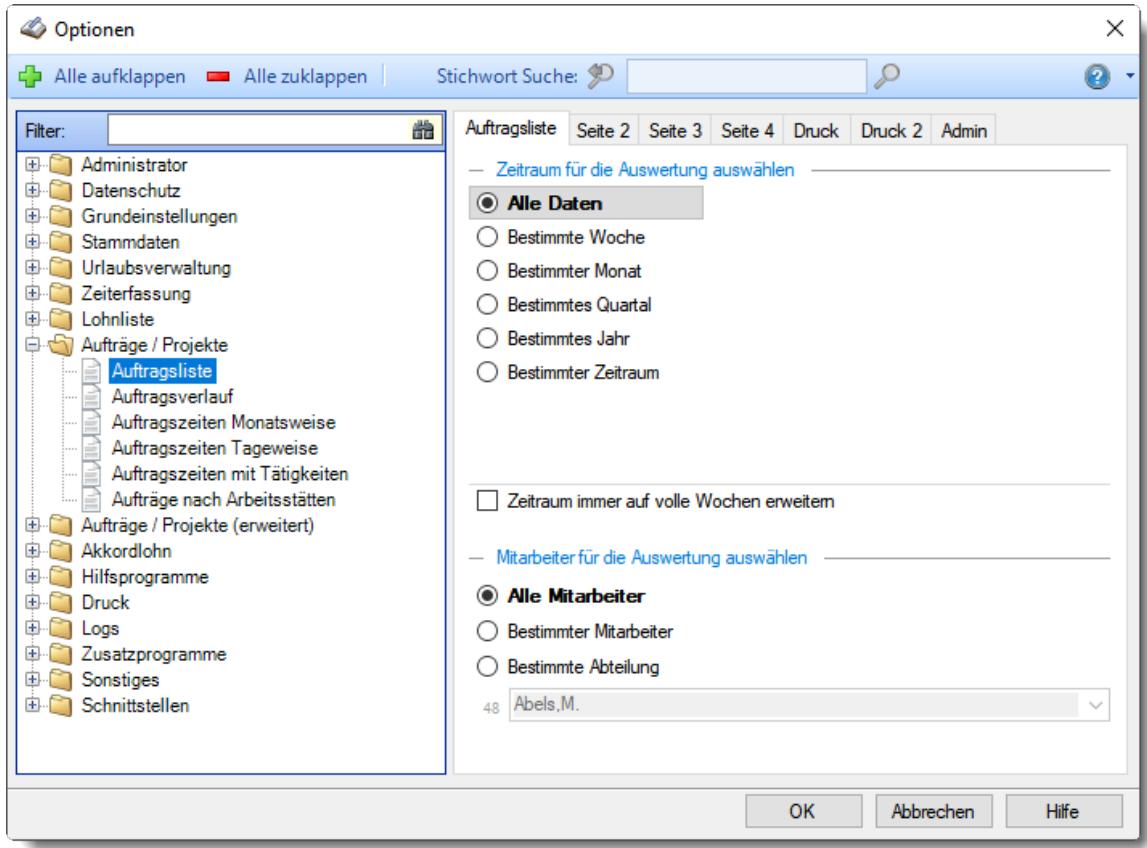

*Abbildung: Optionen Aufträge/Projekte, Auftragsliste*

Die weitere Beschreibung entnehmen Sie bitte den <u>[Folgeseiten](#page-2975-0)</u>ﷺ

## **Time-Organizer Extras 2949**

### <span id="page-2975-0"></span>13.1.8.1.1 Auftragsliste

Hier können Sie Einstellungen für die <u>[Auftragsliste](#page-1777-0)kकli</u> bzw. <u>[Auftragsinfo](#page-1820-0)kæi</u>l vornehmen.

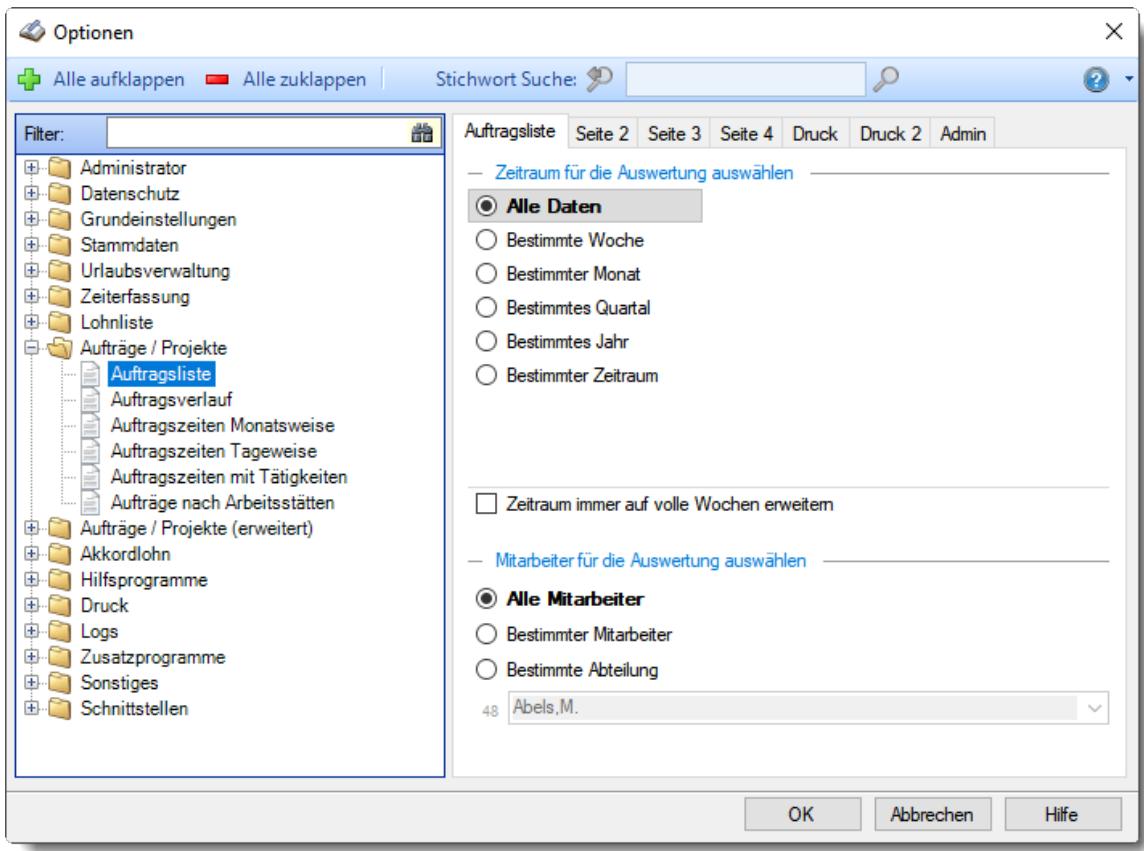

*Abbildung: Optionen Aufträge/Projekte, Auftragsliste*

## *Zeitraum für die Auswertung auswählen*

Sie können diese Liste für verschiedene Zeiträume anzeigen lassen. Bitte wählen Sie den gewünschten Zeitraum aus.

# **Bestimmte Woche**

- Vorwoche
- Aktuelle Woche
- Nächste Woche
- Bestimmte Woche

# **Bestimmter Monat**

- Vormonat
- Aktueller Monat
- Nächster Monat
- Bestimmter Monat

# **Bestimmtes Quartal**

- Vorquartal
- Aktuelles Quartal
- Nächstes Quartal
- **Bestimmtes Quartal**

# **Bestimmtes Jahr**

- Vorjahr
- Aktuelles Jahr
- Nächstes Jahr
- Bestimmtes Jahr

# **Bestimmter Zeitraum**

- <sup>1</sup> Datum
- $\overline{\bullet}$  Tage
- Wochen
- <sup>●</sup> Monate
- $\overline{\bullet}$  Quartale
- **Jahre**

Geben Sie bitte den gewünschten Zeitraum ein.

## *Zeitraum immer auf volle Wochen erweitern*

Sie können wählen, ob der eingegebene Zeitraum automatisch angepasst werden soll, so dass immer komplette Wochen angezeigt werden.

- Zeitraum erweitern, es werden immer volle Wochen von Mo So angezeigt.
- Es wird genau der Zeitraum angezeigt, der eingestellt wurde.

## *Anzuzeigende Mitarbeiter*

Wenn Sie über die entsprechenden Rechte für diese Auswertung verfügen, können Sie entweder **alle Mitarbeiter,** nur einen **bestimmten Mitarbeiter** oder nur eine **bestimmte Abteilung** für die Ausgabe auswählen.

Wenn Sie nur eingeschränkte Rechte für diese Auswertung besitzen, bekommen Sie nur die Mitarbeiter Ihrer **eigenen** Abteilungen bzw. nur die **eigenen** Daten angezeigt.

#### **Alle Mitarbeiter**

Es werden alle Mitarbeiter für die Auswertung berücksichtigt, egal zu welcher Abteilung der Mitarbeiter gehört.

#### **Bestimmter Mitarbeiter**

Es wird nur der ausgewählte Mitarbeiter für die Auswertung berücksichtigt.

#### **Bestimmte Abteilung**

Es werden nur Mitarbeiter der ausgewählten Abteilung für die Auswertung berücksichtigt.

Die Zahl vor der Mitarbeiter-/Abteilungsauswahl zeigt Ihnen die Anzahl der möglichen Mitarbeiter bzw. Abteilungen für den ausgewählten Zeitraum.

#### 13.1.8.1.2 Auftragsliste, Seite 2

Hier können Sie einstellen, welche Aufträge in der <u>[Auftragsliste](#page-1777-0)</u>hகi] bzw. <u>[Auftragsinfo](#page-1820-0)hæ</u>i angezeigt werden sollen.

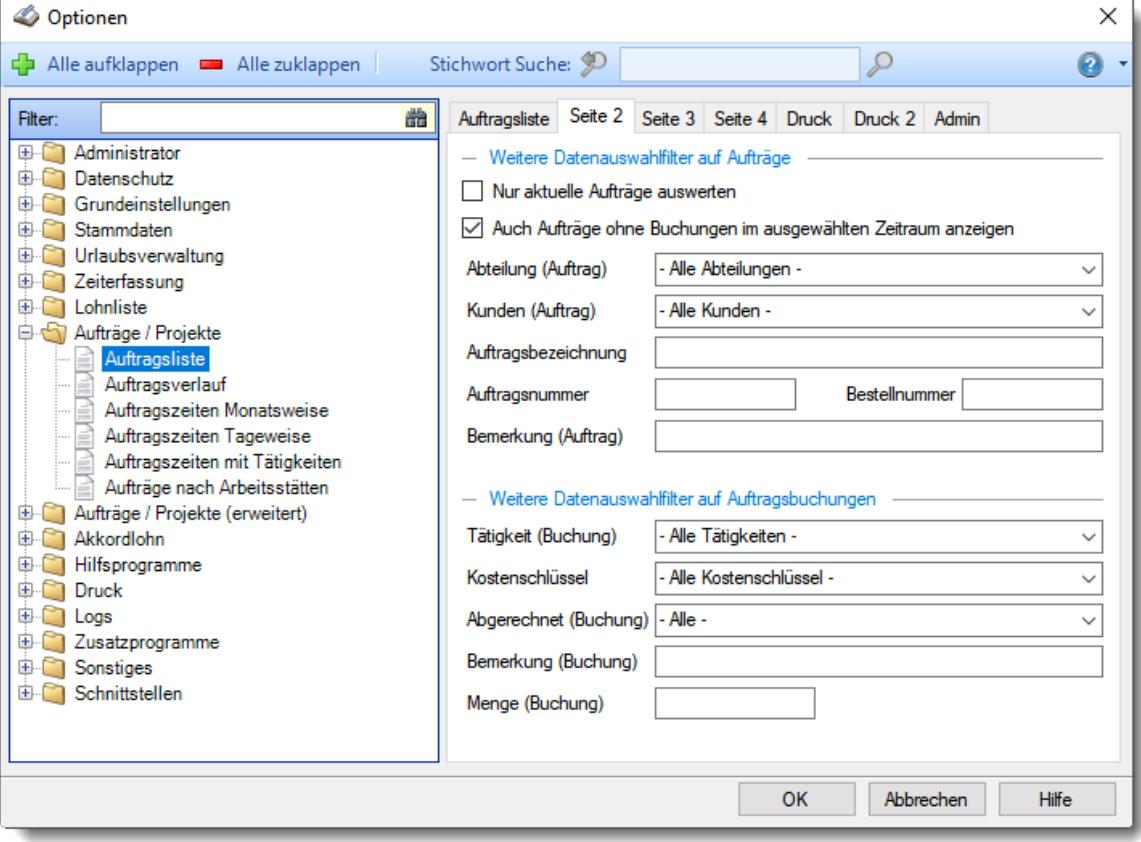

*Abbildung: Optionen Aufträge/Projekte, Auftragsliste, Seite 2*

### *Nur aktuelle Aufträge auswerten*

Möchten Sie nur die aktuellen (noch **offenen)** Aufträge angezeigt bekommen?

Nur die noch **offenen** Aufträge anzeigen.

Nur **bestimmte** Aufträge anzeigen.

### *Auch Aufträge ohne Buchungen im ausgewählten Zeitraum anzeigen*

Normalerweise werden nur bebuchte Aufträge für die Selektionen berücksichtigt. Wenn Sie zusätzlich auch evtl. noch nicht bebuchte Aufträge angezeigt bekommen möchten, aktivieren Sie diese Einstellung.

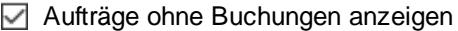

Aufträge ohne Buchungen nicht anzeigen

## *Abteilung*

Sie können in der Auftragsliste **alle** Aufträge ausgeben lassen oder nur die Aufträge einer **bestimmten Abteilung**. Die Abteilung wird aus den <mark>[Stammdaten](#page-319-0) der Aufträge</mark> læs ermittelt. Es handelt sich **nicht** um die Abteilung aus Stammdaten Mitarbeiter!

Um die Aufträge von allen Abteilungen ausgeben zu können, benötigen Sie <u>[Rechte](#page-3388-0) '3' l</u>ೠaifür die Auftragsliste.

Mit Rechten '2' (Abteilungsleiter) können Sie aus allen Ihren Abteilungen auswählen.

### *Kunden*

Sie können in der Auftragsliste **alle** Aufträge ausgeben lassen oder nur die Aufträge, die für einen **bestimmten** Kunden bearbeitet wurden.

## *Auftragsbezeichnung*

Sie können hier **gezielt** nach Auftragsbezeichnungen suchen. Hierbei stehen Ihnen folgende Filtermöglichkeiten zur Verfügung.

#### **Eingabefeld leer**

Das Feld 'Auftragsbezeichnung' wird nicht selektiert, es werden alle angezeigt (die den sonstigen Kriterien entsprechen).

### **Eingabe mit Platzhaltern**

Sie möchten nach einem Text "Bruchstück" suchen?

Sie können dazu "Wildcards" eingeben. Es gibt zwei Arten von Wildcards:

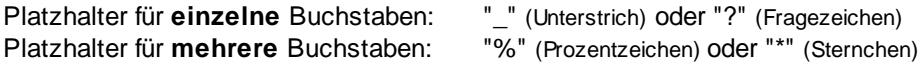

#### **Beispiele:**

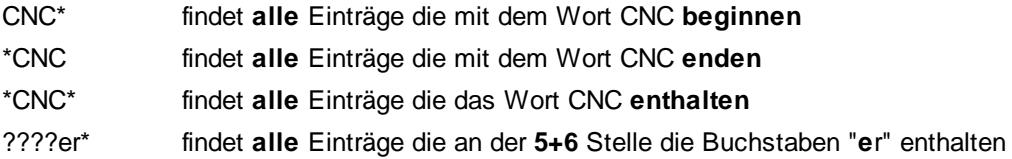

### *Auftragsnummer*

Sie können hier **gezielt** nach Auftragsnummern suchen. Hierbei stehen Ihnen folgende Filtermöglichkeiten zur Verfügung.

#### **Eingabefeld leer**

Das Feld 'Auftragsnummer' wird nicht selektiert, es werden alle angezeigt (die den sonstigen Kriterien entsprechen).

#### **Eingabe mit Platzhaltern**

Sie möchten nach einem Text "Bruchstück" suchen? Sie können dazu "Wildcards" eingeben. Es gibt zwei Arten von Wildcards:

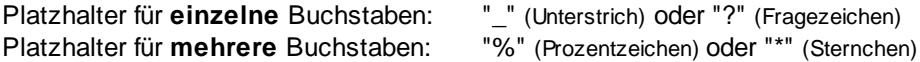

### **Beispiele**:

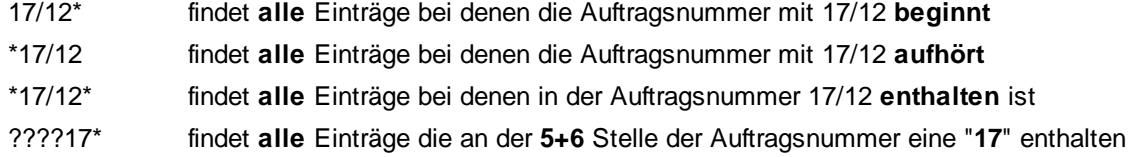

## *Bestellnummer*

Sie können hier **gezielt** nach Bestellnummern suchen. Hierbei stehen Ihnen folgende Filtermöglichkeiten zur Verfügung.

#### **Eingabefeld leer**

Das Feld 'Bestellnummer' wird nicht selektiert, es werden alle angezeigt (die den sonstigen Kriterien entsprechen).

## **Eingabe mit Platzhaltern**

Sie können dazu "Wildcards" eingeben. Es gibt zwei Arten von Wildcards:

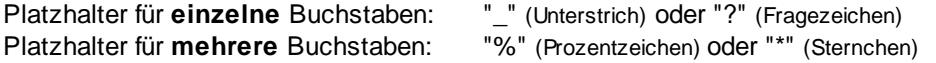

#### **Beispiele**:

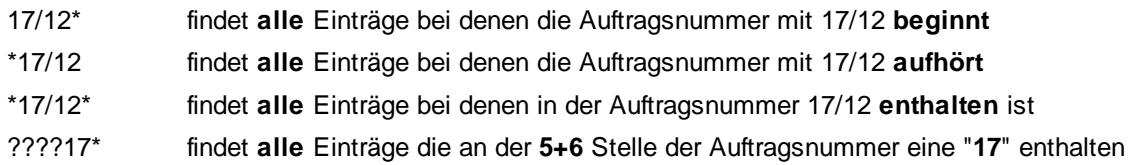

### *Bemerkung (Auftrag)*

Sie können hier **gezielt** nach Bemerkungen zu den Aufträgen (aus Stammdaten Aufträge) suchen. Hierbei stehen Ihnen folgende Filtermöglichkeiten zur Verfügung.

#### **Eingabefeld leer**

Das Feld 'Bemerkung' wird nicht selektiert, es werden alle angezeigt (die den sonstigen Kriterien entsprechen).

### **Eingabe mit Platzhaltern**

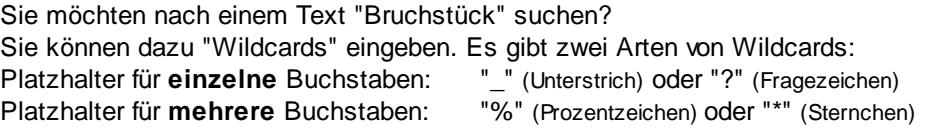

#### **Beispiele**:

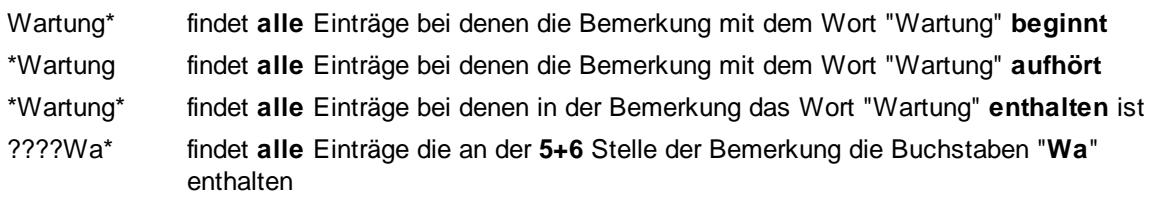

## *Tätigkeiten*

Sie können in der Auftragsliste **alle** Tätigkeiten ausgeben lassen oder nur die Aufträge die für eine **bestimmte** Tätigkeit bearbeitet wurden.

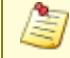

Es werden **nur** Tätigkeiten zur Auswahl vorgeschlagen, die bereits bei Buchungen benutzt worden sind!

## *Kostenschlüssel*

Sie können in der Auftragsliste alle Buchungen ausgeben lassen, bei denen ein bestimmter Kostenschlüssel bei den jeweiligen Buchungen eingetragen wurde.

## *Abgerechnet*

Sie können in der Auftragsliste **alle** Aufträge ausgeben lassen oder nur die Aufträge, die einen bestimmten <u>[Abrechnungsstatus](#page-1802-0)</u>। $\tau$ हो (abgerechnet bzw. noch nicht abgerechnet) haben.

## *Bemerkung (Buchung)*

Sie können hier **gezielt** nach Bemerkungen zu den Buchungszeiten suchen. Hierbei haben Sie sehr umfangreiche Selektionskriterien:

### **Eingabefeld leer**

Das Feld 'Bemerkung' wird nicht selektiert, es werden alle angezeigt (die den sonstigen Kriterien entsprechen).

### **Eingabe mit Platzhaltern**

Sie möchten nach einem Text "Bruchstück" suchen?

Sie können dazu "Wildcards" eingeben. Es gibt zwei Arten von Wildcards:

Platzhalter für **einzelne** Buchstaben: "\_" (Unterstriche) oder "?" Platzhalter für **mehrere** Buchstaben: "%" oder "\*"

#### **Beispiele**:

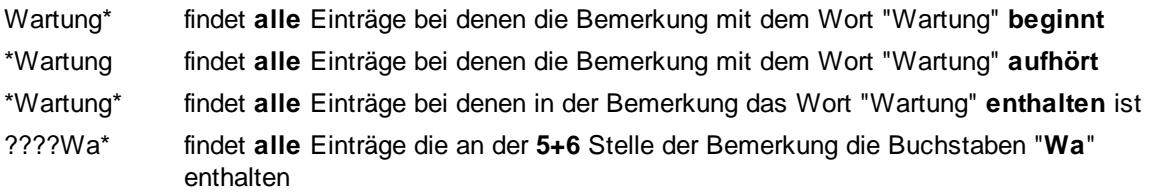

#### *Menge*

Sie können in der Auftragsliste alle Buchungen ausgeben lassen, bei denen eine bestimmte Menge bei den jeweiligen Buchungen eingetragen wurde

(also die Menge bei einzelnen Buchungen, nicht die gesamte Menge für den Auftrag).

#### 13.1.8.1.3 Auftragsliste, Seite 3

Hier können Sie weitere Einstellungen für die <u>[Auftragsliste](#page-1777-0)kகi</u>l bzw. <u>[Auftragsinfo](#page-1820-0)kæ</u>il vornehmen.

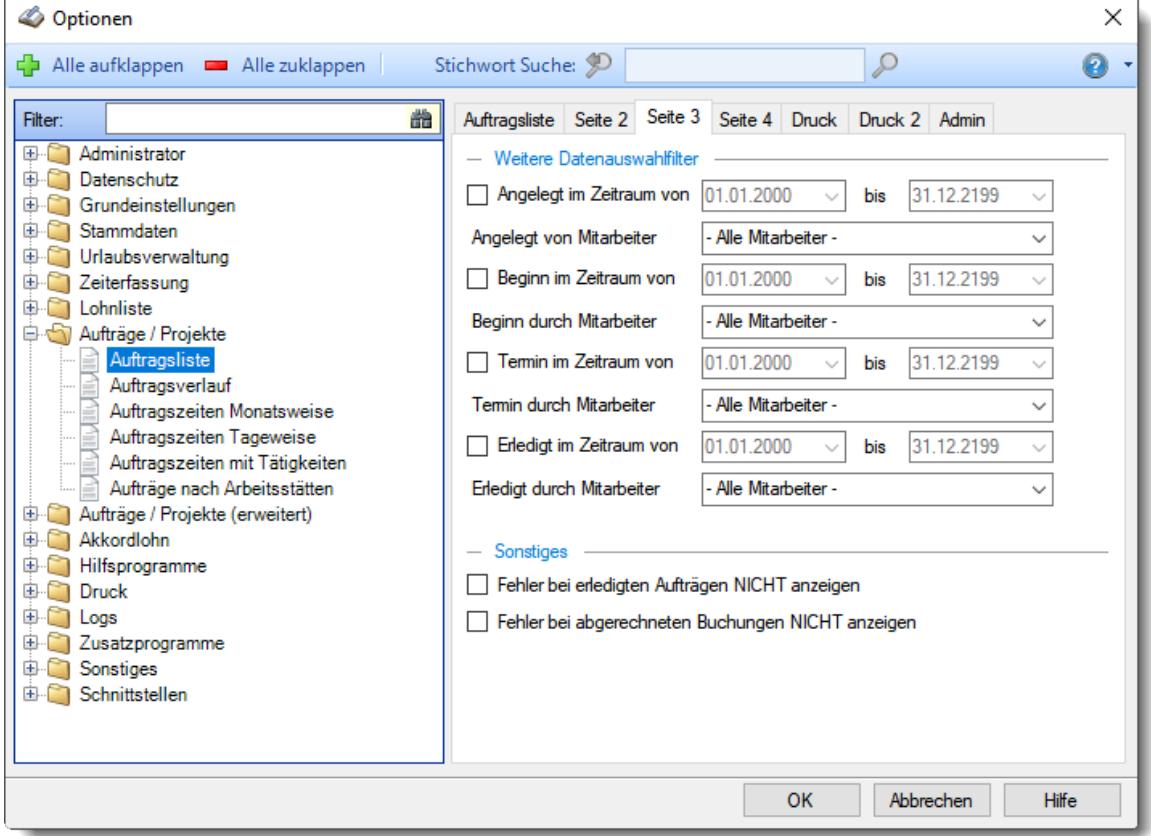

*Abbildung: Optionen Aufträge/Projekte, Auftragsliste, Seite 3*

## *Angelegt im Zeitraum von*

Es sollen nur Aufträge für die Ausgabe berücksichtigt werden, die im hier eingegebenen Zeitraum angelegt worden sind.

Die folgende Selektion wird bei der Auswertung mitberücksichtigt.

Die Selektion wird nicht berücksichtigt

## *Angelegt von Mitarbeiter*

Es sollen nur Aufträge für die Ausgabe berücksichtigt werden, die von dem bestimmten Mitarbeiter angelegt worden sind.

### **Alle Mitarbeiter**

Es werden alle Mitarbeiter berücksichtigt.

#### **Mitarbeiter**

Wenn nur Aufträge für die Ausgabe berücksichtigt werden sollen, die von einem **bestimmten Mitarbeiter** angelegt worden sind, wählen Sie den entsprechenden Mitarbeiter hier aus.

Es werden nur Mitarbeiter in der Auswahlbox angeboten, die im angegebenen Zeitraum an der Auftrags-/Projekterfassung teilnehmen oder teilgenommen haben.

Wenn Sie keinen bestimmten Mitarbeiter angeben möchten, wählen Sie bitte den ersten Eintrag aus der Liste aus ("-Alle Mitarbeiter-")

## *Beginn im Zeitraum von*

 $\Box$  Die folgende Selektion wird bei der Auswertung mitberücksichtigt.

Die Selektion wird nicht berücksichtigt

## *Beginn von Mitarbeiter*

Es sollen nur Aufträge für die Ausgabe berücksichtigt werden, die vom bestimmten Mitarbeiter begonnen wurden.

### **Alle Mitarbeiter**

Es werden alle Mitarbeiter berücksichtigt.

#### **Mitarbeiter**

Wenn nur Aufträge für die Ausgabe berücksichtigt werden sollen, die von einem **bestimmten Mitarbeiter** angelegt worden sind, wählen Sie den entsprechenden Mitarbeiter hier aus.

Es werden nur Mitarbeiter in der Auswahlbox angeboten, die im angegebenen Zeitraum an der Auftrags-/Projekterfassung teilnehmen oder teilgenommen haben.

Wenn Sie keinen bestimmten Mitarbeiter angeben möchten, wählen Sie bitte den ersten Eintrag aus der Liste aus ("-Alle Mitarbeiter-")

### *Termin im Zeitraum von*

Die folgende Selektion wird bei der Auswertung mitberücksichtigt.

Die Selektion wird nicht berücksichtigt

## *Termin von Mitarbeiter*

Es sollen nur Aufträge für die Ausgabe berücksichtigt werden, die im hier eingegebenen Zeitraum beendet sein sollen.

### **Alle Mitarbeiter**

Es werden alle Mitarbeiter berücksichtigt.

#### **Mitarbeiter**

Wenn nur Aufträge für die Ausgabe berücksichtigt werden sollen, die von einem **bestimmten Mitarbeiter** angelegt worden sind, wählen Sie den entsprechenden Mitarbeiter hier aus.

Es werden nur Mitarbeiter in der Auswahlbox angeboten, die im angegebenen Zeitraum an der Auftrags-/Projekterfassung teilnehmen oder teilgenommen haben.

Wenn Sie keinen bestimmten Mitarbeiter angeben möchten, wählen Sie bitte den ersten Eintrag aus der Liste aus ("-Alle Mitarbeiter-")

## *Erledigt im Zeitraum von*

Die folgende Selektion wird bei der Auswertung mitberücksichtigt.

Die Selektion wird nicht berücksichtigt

## *Erledigt von Mitarbeiter*

Es sollen nur Aufträge für die Ausgabe berücksichtigt werden, die im hier eingegebenen Mitarbeiter beendet worden sind.

#### **Alle Mitarbeiter**

Es werden alle Mitarbeiter berücksichtigt.

#### **Mitarbeiter**

Wenn nur Aufträge für die Ausgabe berücksichtigt werden sollen, die von einem **bestimmten Mitarbeiter** als erledigt eingetragen worden sind, wählen Sie den entsprechenden Mitarbeiter hier aus.

Es werden nur Mitarbeiter in der Auswahlbox angeboten, die im angegebenen Zeitraum an der Auftrags-/Projekterfassung teilnehmen oder teilgenommen haben.

Wenn Sie keinen bestimmten Mitarbeiter angeben möchten, wählen Sie bitte den ersten Eintrag aus der Liste aus ("- Alle Mitarbeiter -")

## *Fehler bei erledigten Aufträgen NICHT anzeigen*

Bei erledigten Aufträgen kann z.B. der Hinweis auf fehlende Abmeldezeiten bei den Auftragszeiten unterbleiben.

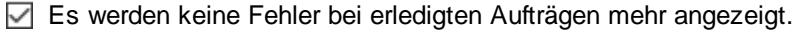

 $\Box$  Die Fehler werden weiterhin mit angezeigt.

### *Fehler bei abgerechneten Buchungen NICHT anzeigen*

Bei abgerechneten Aufträgen kann z.B. der Hinweis auf fehlende Abmeldezeiten bei den Auftragszeiten unterbleiben.

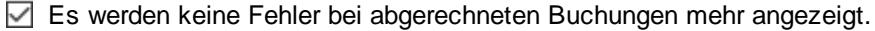

 $\Box$  Die Fehler werden weiterhin mit angezeigt.

#### 13.1.8.1.4 Auftragsliste, Seite 4

Hier können Sie weitere Einstellungen für die <u>[Auftragsliste](#page-1777-0)lक</u>l bzw. <u>[Auftragsinfo](#page-1820-0)liæ</u>l vornehmen.

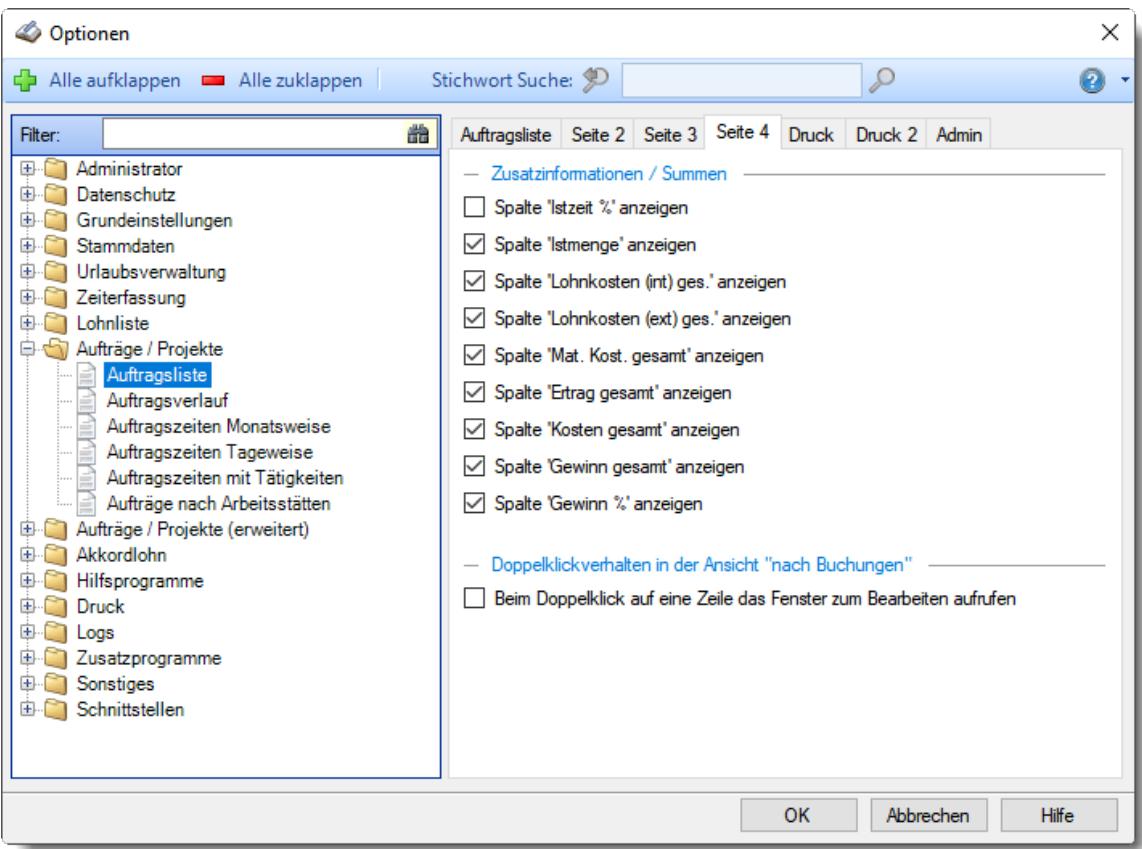

*Abbildung: Optionen Aufträge/Projekte, Auftragsliste, Seite 4*

## *Zusatzinformationen / Summen*

Auf Wunsch können Sie einzelne Spalten in den Zusatzinformationen ein- und ausblenden.

## *Beim Doppelklick auf eine Zeile das Fenster zum Bearbeiten aufrufen*

Bei einem Doppelklick auf eine Zeile kann entweder die Maske "<u>[Auftragszeiten](#page-1735-0) Tageweise</u>lr∞্গী" oder direkt das Fenster zum <u>[Bearbeiten](#page-1753-0)lazz</u>) der Auftragszeiten geöffnet werden

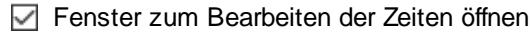

Auftragszeiten Tageweise öffnen

#### 13.1.8.1.5 Auftragsliste, Druck

Hier können Sie Druckeinstellungen für die <u>[Auftragsliste](#page-1777-0)kਲ</u>ੀ in der Ansicht "Buchungsweise" vornehmen.

Die Summen werden dann als Anlage auf einer extra Seite ausgedruckt.

Diese Einstellungen sind nur für die Ansicht "Buchungsweise" gültig!

| Optionen                                                                                                    |                                                                                                    |   | × |
|----------------------------------------------------------------------------------------------------|----------------------------------------------------------------------------------------------------|---|---|
| Alle aufklappen <b>EXALLE Zuklappen</b>                                                                                                    | Stichwort Suche: 9                                                                                                    | ₽ |   |
| 盎<br>Filter:<br>田<br>Administrator<br>Datenschutz<br>审<br>Grundeinstellungen<br>Œ.<br>Stammdaten<br>围<br>Urlaubsverwaltung<br>Œ.<br>Zeiterfassung<br>田<br>Lohnliste<br>Œ.<br>Aufträge / Projekte<br>白村<br>Auftragsliste<br>Auftragsverlauf<br>Auftragszeiten Monatsweise<br>Auftragszeiten Tageweise<br>Auftragszeiten mit Tätigkeiten<br>Aufträge nach Arbeitsstätten<br>Aufträge / Projekte (erweitert)<br>围<br>Akkordlohn<br>审<br>Hilfsprogramme<br>田<br>Druck<br>围<br>Œ.<br>Loas<br>Zusatzprogramme<br>田<br>Sonstiges<br>围<br><b>E</b> Schnittstellen | Auftragsliste   Seite 2   Seite 3   Seite 4   Druck   Druck 2   Admin<br>- Druckeinstellungen für den Summendruck<br>Hinweis:<br>Die folgenden Druckeinstellungen gelten nur für den Summendruck aus der<br>Ansicht "nach Buchungen". Die Summen werden als Anlage gedruckt.<br>Schaltfläche für Summendruck in der Symbolleiste anzeigen<br>Summendruck automatisch mit dem regulären Druck mit ausführen<br>Gesamtsummen Block ausdrucken<br>Summen gruppiert nach Aufträgen ausdrucken<br>Summen aruppiert nach Mitarbeitern ausdrucken<br>Summen gruppiert nach Abteilungen ausdrucken<br>Summen gruppiert nach Arbeitsstätten ausdrucken<br>Summen gruppiert nach Tätigkeiten ausdrucken<br>Summen gruppiert nach Mitarbeitern und Tätigkeiten ausdrucken<br>Summen gruppiert nach Tätigkeiten und Mitarbeitern ausdrucken<br>Summen gruppiert nach Mitarbeitern und Monaten ausdrucken<br>Abrechnungsseite ausdrucken (extra Seiten) |   |   |
| OK<br>Hilfe<br>Abbrechen                                                                                                    |                                                                                                    |   |   |

*Abbildung: Optionen Aufträge/Projekte, Auftragsliste, Druck*

## *Schaltfläche für Summendruck in der Symbolleiste anzeigen*

Die Schaltfläche für den Summendruck soll in der Symbolleiste angezeigt werden.

 $\Box$  Schaltfläche nicht anzeigen.

#### *Summendruck automatisch mit dem regulären Druck mit ausführen*

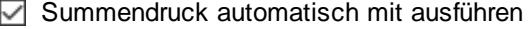

- Gesamtsummen Block ausdrucken
- Summen gruppiert nach Aufträgen ausdrucken
- $\triangledown$  Summen gruppiert nach Mitarbeitern ausdrucken
- $\triangleright$  Summen gruppiert nach Abteilungen ausdrucken
- $\triangledown$  Summen gruppiert nach Arbeitsstätten ausdrucken
- $\triangledown$  Summen gruppiert nach Tätigkeiten ausdrucken
- $\triangledown$  Summen gruppiert nach Mitarbeitern und Tätigkeiten ausdrucken
- $\triangledown$  Summen gruppiert nach Tätigkeiten und Mitarbeitern ausdrucken
- $\triangledown$  Summen gruppiert nach Mitarbeitern und Monaten ausdrucken
- Abrechnungsseite ausdrucken

 $\Box$  Kein Summendruck.

#### 13.1.8.1.6 Auftragsliste, Druck 2

Hier können Sie weitere Druckeinstellungen für die <u>[Auftragsliste](#page-1777-0)kas</u>i in der Ansicht "Buchungsweise" vornehmen.

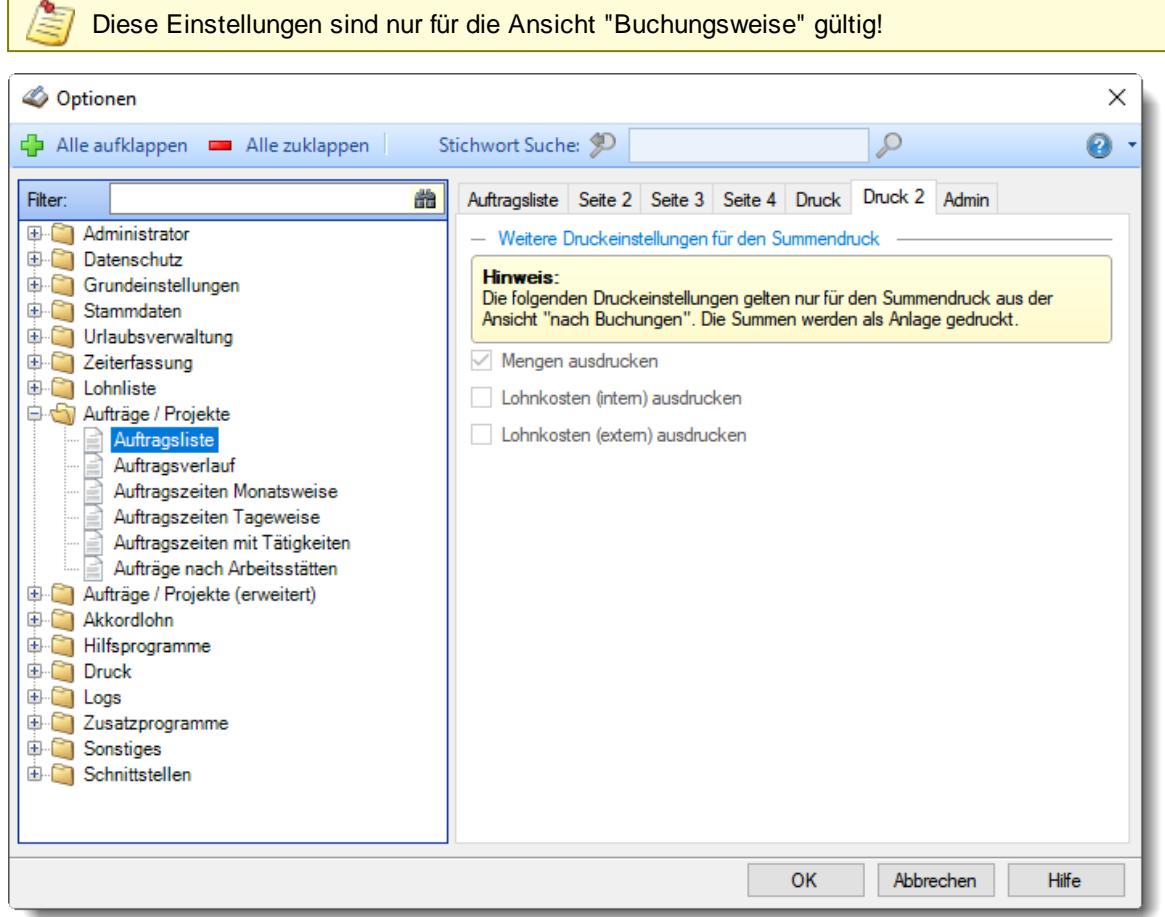

*Abbildung: Optionen Aufträge/Projekte, Auftragsliste, Druck*

### *Mengen ausdrucken*

Soll beim Summendruck eine Spalte mit der "Menge" ausgedruckt werden?

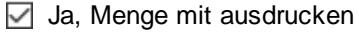

 $\Box$  Nein

# *Lohnkosten (intern) ausdrucken*

Soll beim Summendruck eine Spalte mit den "Lohnkosten (intern)" ausgedruckt werden?

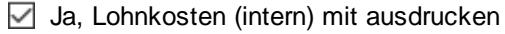

 $\Box$  Nein

## *Lohnkosten (extern) ausdrucken*

Soll beim Summendruck eine Spalte mit den "Lohnkosten (extern)" ausgedruckt werden?

 $\Box$  Ja, Lohnkosten (extern) mit ausdrucken

 $\Box$  Nein

#### 13.1.8.1.7 Auftragsliste, Admin

Hier können Sie Admin-Einstellungen für die <u>[Auftragsliste](#page-1777-0)las</u>n vornehmen.

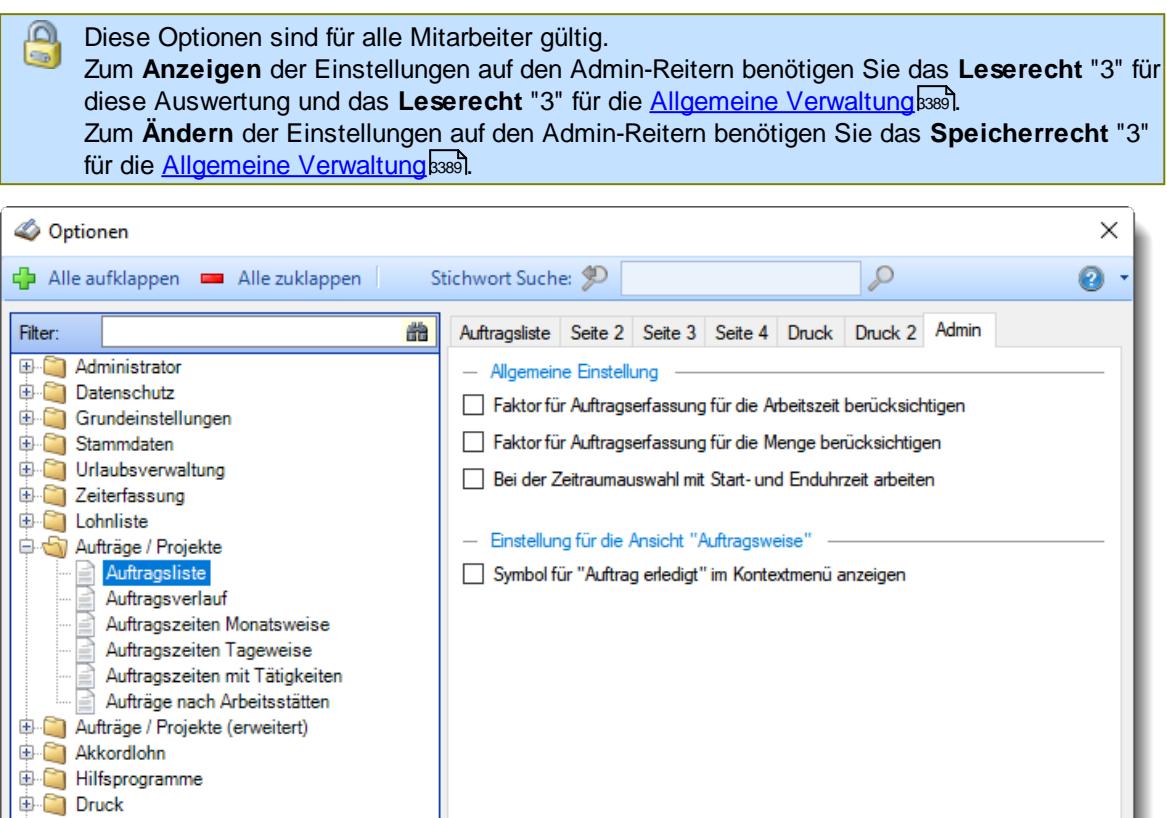

*Abbildung: Optionen Aufträge/Projekte, Auftragsliste, Admin Einstellungen*

## *Faktor für Auftragserfassung für die Arbeitszeit berücksichtigen*

- Faktor aus <u>[Stammdaten](#page-460-0) Mitarbeiter</u>l434 berücksichtigen.
- Faktor nicht anwenden.

**D** Logs

**E** Zusatzprogramme **E** Sonstiges Schnittstellen

> Diese Einstellung wird für den aktuell angemeldeten Mitarbeiter gespeichert und wird somit nicht für alle Mitarbeiter verfügbar gemacht!

Hilfe

Abbrechen

OK
# *Faktor für Auftragserfassung für die Menge berücksichtigen*

Faktor aus <u>[Stammdaten](#page-460-0) Mitarbeiter</u>l434) berücksichtigen.

Faktor nicht anwenden.

Diese Einstellung wird für den aktuell angemeldeten Mitarbeiter gespeichert und wird somit nicht für alle Mitarbeiter verfügbar gemacht!

## *Bei Zeitraumauswahl mit Start- und Endzeit arbeiten*

Möchten Sie für den Zeitraum der Summen diesen Zeitraum zusätzlich durch eine Start und Ende Uhrzeit einschränken?

 $\overline{\vee}$  Ja

Nein (Normalerweise werden alle Buchungen an einem Tag berücksichtigt, also von 0:00 - 23:59 Uhr)

## *Symbol für "Auftrag erledigt" im Kontextmenü anzeigen*

Möchten Sie aus der Auftragsliste heraus einen Auftrag als "erledigt" kennzeichnen, dann aktivieren Sie bitte diese Option.

Sie benötigen hierfür das Speicherrecht "3" für die "<u>[Stammdaten](#page-3385-0) Aufträge</u>lﷺ

 $\boxtimes$  Symbol  $\blacktriangledown$  im Kontextmenü anzeigen um Aufträge als erledigt zu kennzeichnen

 $\Box$  Symbol nicht anzeigen.

Diese Einstellung ist nur für die Ansicht "Auftragsweise" gültig!

## **13.1.8.2 Auftragsverlauf**

In diesem Kapitel werden die Einstellungen für den <u>[Auftragsverlauf](#page-1822-0)k</u>rei beschrieben.

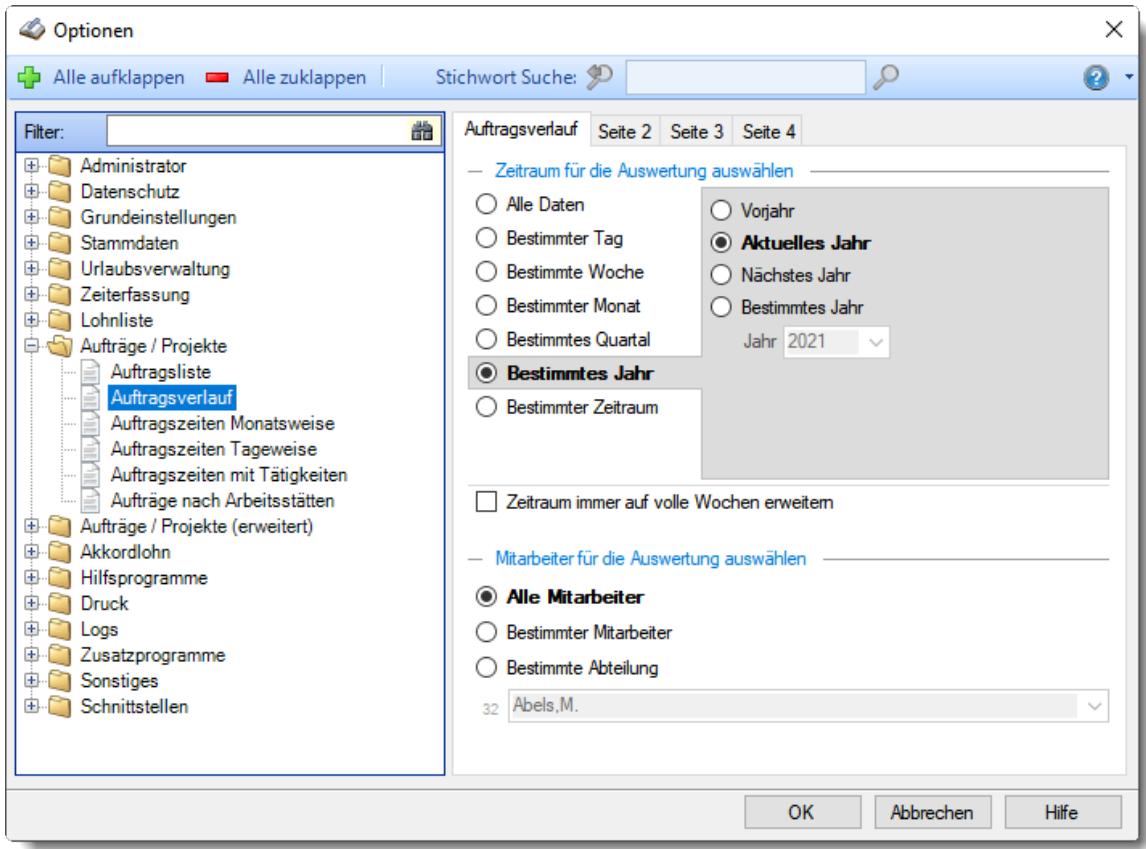

*Abbildung: Optionen Aufträge/Projekte, Auftragsverlauf*

Die weitere Beschreibung entnehmen Sie bitte den <u>[Folgeseiten](#page-2990-0)</u>bೠ

# **Time-Organizer Extras 2964**

### <span id="page-2990-0"></span>13.1.8.2.1 Auftragsverlauf

Hier können Sie Einstellungen für den <u>[Auftragsverlauf](#page-1822-0)</u>kæl vornehmen.

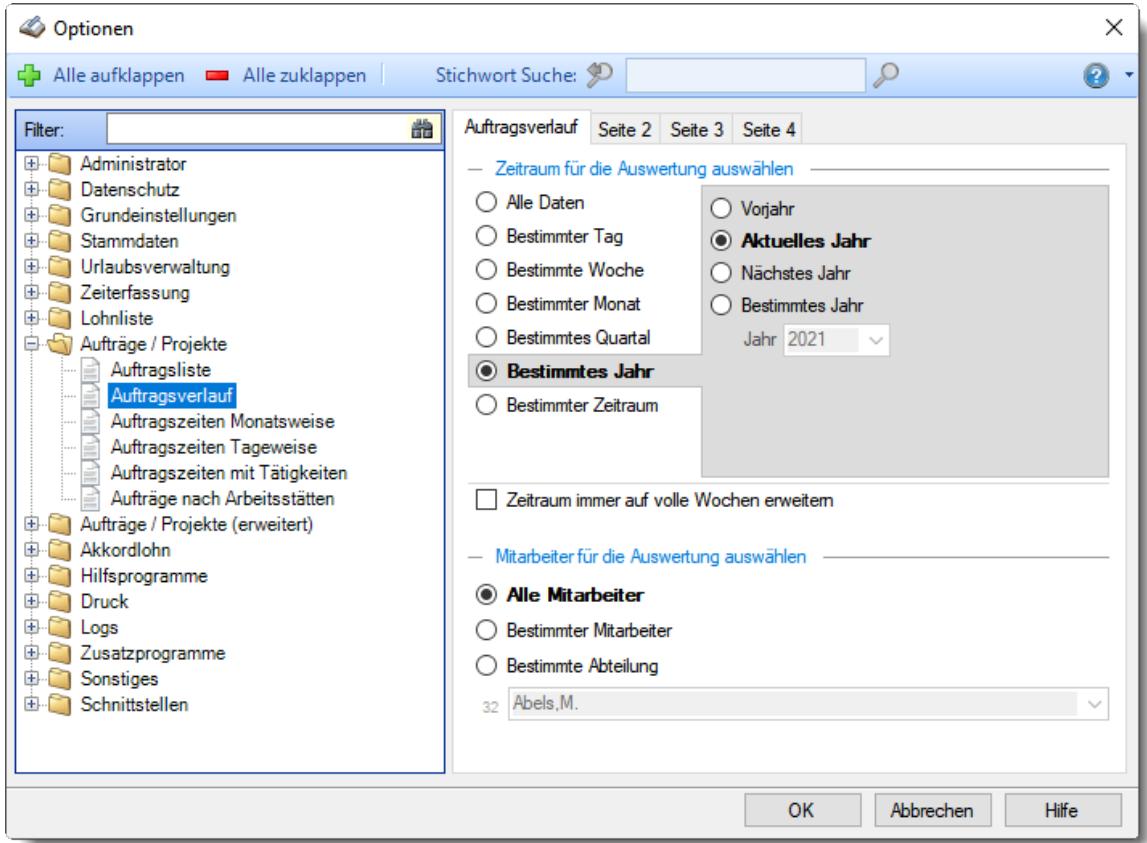

*Abbildung: Optionen Aufträge/Projekte, Auftragsverlauf*

# *Zeitraum für die Auswertung auswählen*

Sie können diese Liste für verschiedene Zeiträume anzeigen lassen. Bitte wählen Sie den gewünschten Zeitraum aus.

**Alle Daten**

## **Bestimmter Tag**

- <sup>◎</sup> Vortag
- Aktueller Tag
- **W** Nächster Tag
- <sup>®</sup> Bestimmter Tag

# **Bestimmte Woche**

- Vorwoche
- Aktuelle Woche
- Nächste Woche
- Bestimmte Woche

## **Bestimmter Monat**

- Vormonat
- Aktueller Monat
- Nächster Monat
- Bestimmter Monat

## **Bestimmtes Quartal**

- Vorquartal
- Aktuelles Quartal
- Nächstes Quartal
- **Bestimmtes Quartal**

## **Bestimmtes Jahr**

- Vorjahr
- Aktuelles Jahr
- Nächstes Jahr
- Bestimmtes Jahr

# **Bestimmter Zeitraum**

- <sup>1</sup> Datum
- $\overline{\bullet}$  Tage
- Wochen
- $\bullet$  Monate
- <sup>●</sup> Quartale
- $\overline{\bullet}$  Jahre

Geben Sie bitte den gewünschten Zeitraum ein.

# *Zeitraum immer auf volle Wochen erweitern*

Sie können wählen, ob der eingegebene Zeitraum automatisch angepasst werden soll, so dass immer komplette Wochen angezeigt werden.

Zeitraum erweitern, es werden immer volle Wochen von Mo - So angezeigt.

Es wird genau der Zeitraum angezeigt, der eingestellt wurde.

#### *Anzuzeigende Mitarbeiter*

Wenn Sie über die entsprechenden Rechte für diese Auswertung verfügen, können Sie entweder **alle Mitarbeiter,** nur einen **bestimmten Mitarbeiter** oder nur eine **bestimmte Abteilung** für die Ausgabe auswählen.

Wenn Sie nur eingeschränkte Rechte für diese Auswertung besitzen, bekommen Sie nur die Mitarbeiter Ihrer **eigenen** Abteilungen bzw. nur die **eigenen** Daten angezeigt.

#### **Alle Mitarbeiter**

Es werden alle Mitarbeiter für die Auswertung berücksichtigt, egal zu welcher Abteilung der Mitarbeiter gehört.

#### **Bestimmter Mitarbeiter**

Es wird nur der ausgewählte Mitarbeiter für die Auswertung berücksichtigt.

### **Bestimmte Abteilung**

Es werden nur Mitarbeiter der ausgewählten Abteilung für die Auswertung berücksichtigt.

Die Zahl vor der Mitarbeiter-/Abteilungsauswahl zeigt Ihnen die Anzahl der möglichen Mitarbeiter bzw. Abteilungen für den ausgewählten Zeitraum.

#### 13.1.8.2.2 Auftragsverlauf, Seite 2

Hier können Sie einstellen, welche Aufträge im [Auftragsverlauf](#page-1822-0) ras angezeigt werden sollen.

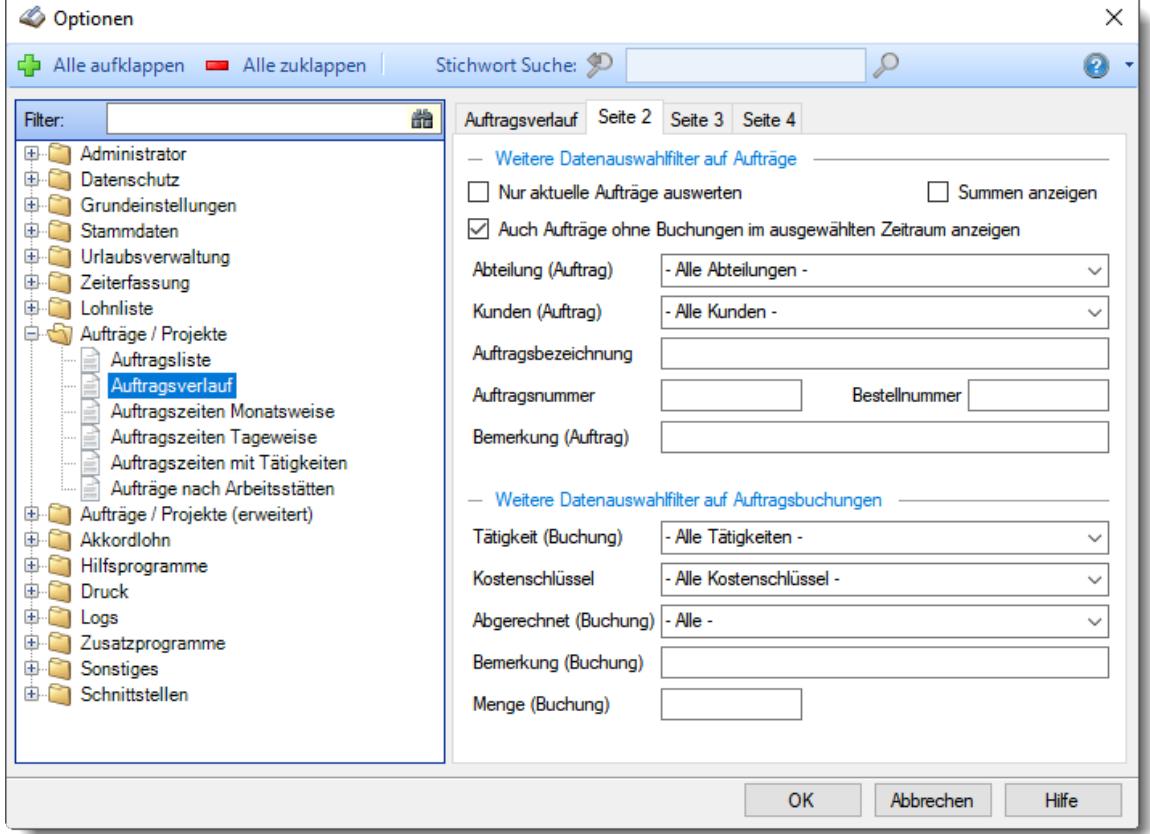

*Abbildung: Optionen Aufträge/Projekte, Auftragsverlauf, Seite 2*

### *Nur aktuelle Aufträge auswerten*

Möchten Sie nur die aktuellen (noch **offenen)** Aufträge angezeigt bekommen?

Nur die noch **offenen** Aufträge anzeigen.

Nur **bestimmte** Aufträge anzeigen.

## *Auch Aufträge ohne Buchungen im ausgewählten Zeitraum anzeigen*

Normalerweise werden nur bebuchte Aufträge für die Selektionen berücksichtigt. Wenn Sie zusätzlich auch evtl. noch nicht bebuchte Aufträge angezeigt bekommen möchten, aktivieren Sie diese Einstellung.

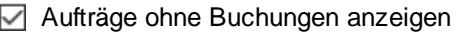

Aufträge ohne Buchungen nicht anzeigen

# *Summen anzeigen*

Möchten Sie eine Summenzeile für **alle** angezeigten Aufträge einblenden?

 $\triangledown$  Summenzeile anzeigen.

Summenzeile nicht anzeigen.

## *Abteilung*

Sie können **alle** Aufträge ausgeben lassen oder nur die Aufträge einer **bestimmten Abteilung**. Die Abteilung wird aus den *[Stammdaten](#page-319-0) der Aufträge* | 2931 ermittelt. Es handelt sich **nicht** um die Abteilung aus Stammdaten Mitarbeiter!

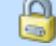

Um die Aufträge von allen Abteilungen ausgeben zu können, benötigen Sie <u>[Rechte](#page-3388-0) '3' b</u>ﷺärür den Auftragsverlauf.

Mit Rechten '2' (Abteilungsleiter) können Sie aus allen Ihren Abteilungen auswählen.

## *Kunden*

Sie können **alle** Kunden ausgeben lassen oder nur die Aufträge, die für einen **bestimmten** Kunden bearbeitet wurden.

### *Auftragsbezeichnung*

Sie können hier **gezielt** nach Auftragsbezeichnungen suchen. Hierbei haben Sie sehr umfangreiche Selektionskriterien:

#### **Eingabefeld leer**

Das Feld 'Auftragsbezeichnung' wird nicht selektiert, es werden alle angezeigt (die den sonstigen Kriterien entsprechen).

#### **Eingabe mit Platzhaltern**

Sie möchten nach einem Text "Bruchstück" suchen?

Sie können dazu "Wildcards" eingeben. Es gibt zwei Arten von Wildcards:

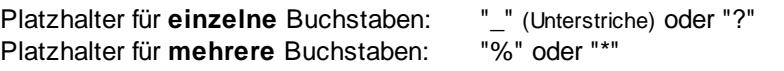

### **Beispiele:**

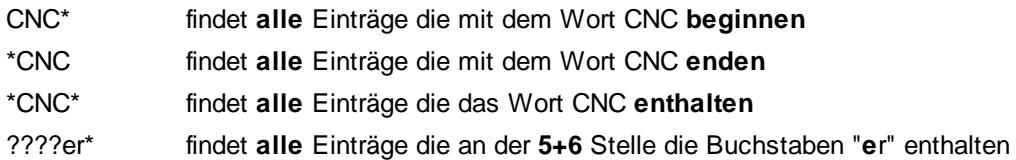

## *Auftragsnummer*

Sie können hier **gezielt** nach Auftragsnummern suchen. Hierbei haben Sie sehr umfangreiche Selektionskriterien:

## **Eingabefeld leer**

Das Feld 'Auftragsnummer' wird nicht selektiert, es werden alle angezeigt (die den sonstigen Kriterien entsprechen).

## **Eingabe mit Platzhaltern**

Sie möchten nach einem Text "Bruchstück" suchen? Sie können dazu "Wildcards" eingeben. Es gibt zwei Arten von Wildcards:

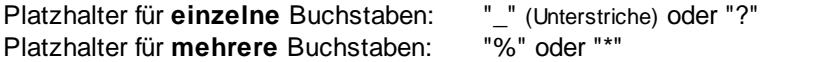

## **Beispiele**:

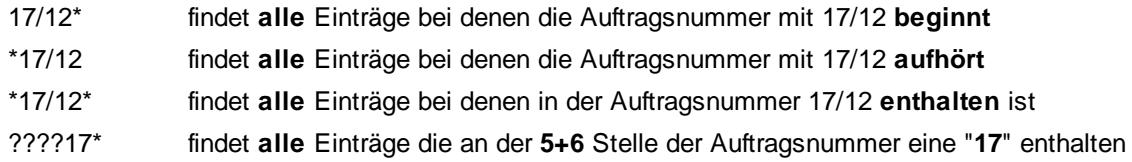

## *Bestellnummer*

Sie können hier **gezielt** nach Bestellnummern suchen. Hierbei haben Sie sehr umfangreiche Selektionskriterien:

### **Eingabefeld leer**

Das Feld 'Bestellnummer' wird nicht selektiert, es werden alle angezeigt (die den sonstigen Kriterien entsprechen).

### **Eingabe mit Platzhaltern**

Sie können dazu "Wildcards" eingeben. Es gibt zwei Arten von Wildcards:

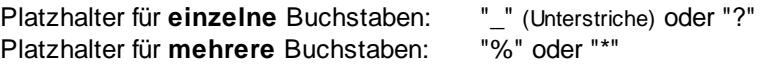

### **Beispiele**:

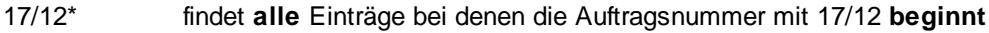

- \*17/12 findet **alle** Einträge bei denen die Auftragsnummer mit 17/12 **aufhört**
- \*17/12\* findet **alle** Einträge bei denen in der Auftragsnummer 17/12 **enthalten** ist
- ????17\* findet **alle** Einträge die an der **5+6** Stelle der Auftragsnummer eine "**17**" enthalten

# *Bemerkung (Auftrag)*

Sie können hier **gezielt** nach Bemerkungen zu den Aufträgen (aus Stammdaten Aufträge) suchen. Hierbei haben Sie sehr umfangreiche Selektionskriterien:

Eingabefeld leer Das Feld 'Bemerkung' wird nicht selektiert, es werden alle angezeigt (die den sonstigen Kriterien entsprechen).

Eingabe mit Platzhaltern Sie möchten nach einem Text "Bruchstück" suchen? Sie können dazu "Wildcards" eingeben. Es gibt zwei Arten von Wildcards: Platzhalter für **einzelne** Buchstaben: "\_" (Unterstriche) oder "?"<br>Platzhalter für mehrere Buchstaben: "%" oder "\*" Platzhalter für **mehrere** Buchstaben:

## **Beispiele**:

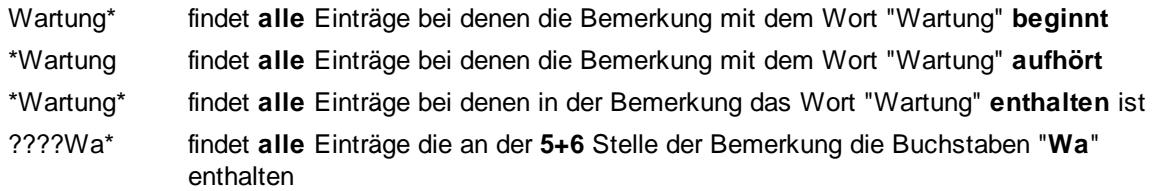

# *Tätigkeiten*

Sie können **alle** Tätigkeiten ausgeben lassen oder nur die Aufträge die für eine **bestimmte** Tätigkeit bearbeitet wurden.

Es werden **nur** Tätigkeiten zur Auswahl vorgeschlagen, die bereits bei Buchungen benutzt worden sind!

# *Kostenschlüssel*

Sie können alle Buchungen ausgeben lassen, bei denen ein bestimmter Kostenschlüssel bei den jeweiligen Buchungen eingetragen wurde.

## *Abgerechnet*

Sie können **alle** Aufträge ausgeben lassen oder nur die Aufträge die einen bestimmten <u>[Abrechnungsstatus](#page-1777-0)</u>।<sub>75</sub>नी (abgerechnet bzw. noch nicht abgerechnet) haben.

# *Bemerkung (Buchung)*

Sie können hier **gezielt** nach Bemerkungen zu den Buchungszeiten suchen. Hierbei haben Sie sehr umfangreiche Selektionskriterien:

### **Eingabefeld leer**

Das Feld 'Bemerkung' wird nicht selektiert, es werden alle angezeigt (die den sonstigen Kriterien entsprechen).

### **Eingabe mit Platzhaltern**

Sie möchten nach einem Text "Bruchstück" suchen?

Sie können dazu "Wildcards" eingeben. Es gibt zwei Arten von Wildcards:

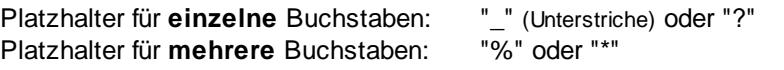

# **Beispiele**:

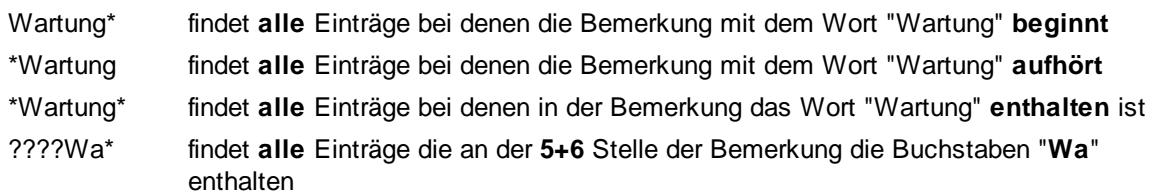

## *Menge*

Sie können alle Buchungen ausgeben lassen, bei denen eine bestimmte Menge bei den jeweiligen Buchungen eingetragen wurde (also die Menge bei einzelnen Buchungen, nicht die gesamte Menge für den Auftrag).

### 13.1.8.2.3 Auftragsverlauf, Seite 3

Hier können Sie weitere Einstellungen für den [Auftragsverlauf](#page-1822-0) noch vornehmen.

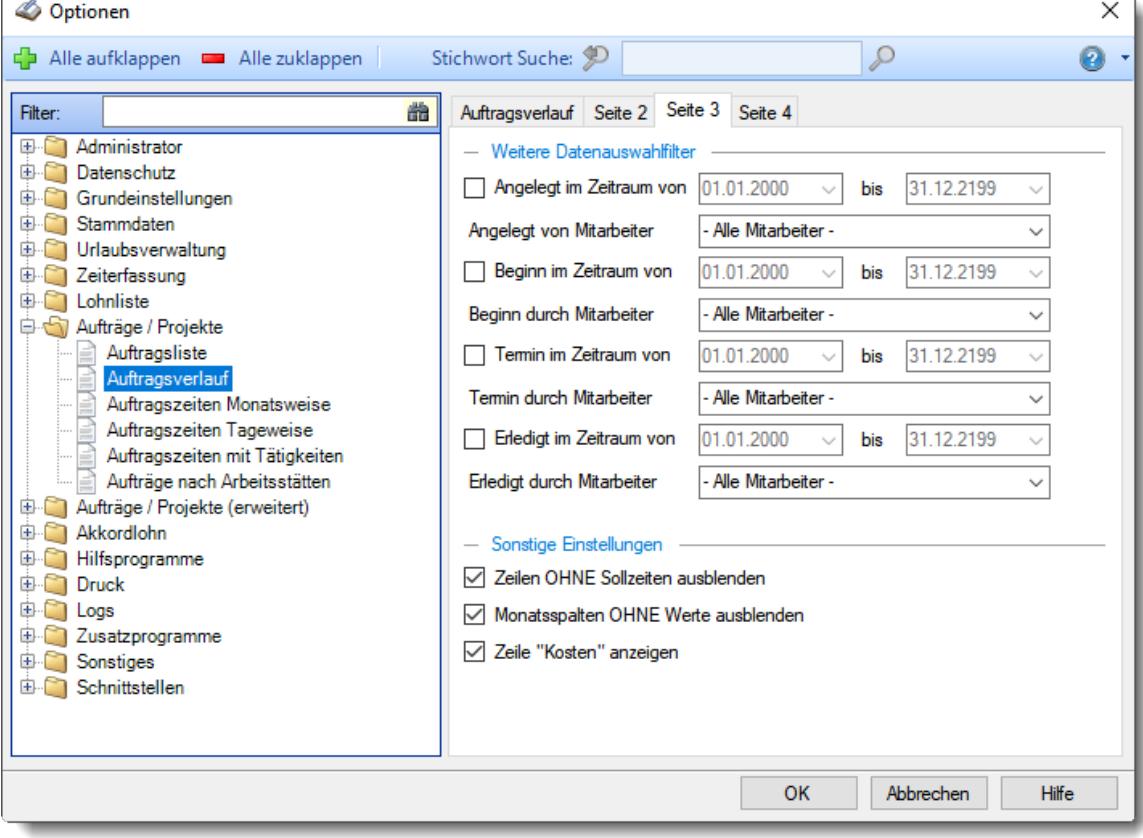

*Abbildung: Optionen Aufträge/Projekte, Auftragsverlauf, Seite 3*

## *Angelegt am*

 $\Box$  Die folgende Selektion wird bei der Auswertung mitberücksichtigt.

*Von*

Es sollen nur Aufträge für die Ausgabe berücksichtigt werden, die im hier eingegebenen Zeitraum angelegt worden sind.

## *Alle Mitarbeiter*

Das Kriterium "Termin am" wird für die Selektion nicht berücksichtigt.

### *Mitarbeiter*

Wenn nur Aufträge für die Ausgabe berücksichtigt werden sollen, die von einem **bestimmten Mitarbeiter** angelegt worden sind, wählen Sie den entsprechenden Mitarbeiter hier aus.

Es werden nur Mitarbeiter in der Auswahlbox angeboten, die im angegebenen Zeitraum an der Zeiterfassung teilnehmen oder teilgenommen haben.

Wenn Sie keinen bestimmten Mitarbeiter angeben möchten, wählen Sie bitte den ersten Eintrag aus der Liste ("-Alle Mitarbeiter-")

Die Selektion wird nicht berücksichtigt.

## *Beginn am*

Die folgende Selektion wird bei der Auswertung mitberücksichtigt.

*Von*

Es sollen nur Aufträge für die Ausgabe berücksichtigt werden, die im hier eingegebenen Zeitraum beginnen.

## *Alle Mitarbeiter*

Das Kriterium "Termin am" wird für die Selektion nicht berücksichtigt.

### *Mitarbeiter*

Wenn nur Aufträge für die Ausgabe berücksichtigt werden sollen, die von einem **bestimmten Mitarbeiter** angelegt worden sind, wählen Sie den entsprechenden Mitarbeiter hier aus.

Es werden nur Mitarbeiter in der Auswahlbox angeboten, die im angegebenen Zeitraum an der Zeiterfassung teilnehmen oder teilgenommen haben.

Wenn Sie keinen bestimmten Mitarbeiter angeben möchten, wählen Sie bitte den ersten Eintrag aus der Liste ("-Alle Mitarbeiter-")

Die Selektion wird nicht berücksichtigt.

## *Termin am*

 $\nabla$  Die folgende Selektion wird bei der Auswertung mitberücksichtigt.

*Von*

Es sollen nur Aufträge für die Ausgabe berücksichtigt werden, die im hier eingegebenen Zeitraum beendet sein sollen.

### *Alle Mitarbeiter*

Das Kriterium "Termin am" wird für die Selektion nicht berücksichtigt.

#### *Mitarbeiter*

Wenn nur Aufträge für die Ausgabe berücksichtigt werden sollen, die von einem **bestimmten Mitarbeiter** angelegt worden sind, wählen Sie den entsprechenden Mitarbeiter hier aus.

Es werden nur Mitarbeiter in der Auswahlbox angeboten, die im angegebenen Zeitraum an der Zeiterfassung teilnehmen oder teilgenommen haben.

Wenn Sie keinen bestimmten Mitarbeiter angeben möchten, wählen Sie bitte den ersten Eintrag aus der Liste ("-Alle Mitarbeiter-")

 $\Box$  Die Selektion wird nicht berücksichtigt.

## *Erledigt am*

Die folgende Selektion wird bei der Auswertung mitberücksichtigt.

*Von*

Es sollen nur Aufträge für die Ausgabe berücksichtigt werden, die im hier eingegebenen Zeitraum beendet worden sind.

### *Alle Mitarbeiter*

Das Kriterium "Termin am" wird für die Selektion nicht berücksichtigt.

## *Mitarbeiter*

Wenn nur Aufträge für die Ausgabe berücksichtigt werden sollen, die von einem **bestimmten Mitarbeiter** als erledigt eingetragen worden sind, wählen Sie den entsprechenden Mitarbeiter hier aus.

Es werden nur Mitarbeiter in der Auswahlbox angeboten, die im angegebenen Zeitraum an der Zeiterfassung teilnehmen oder teilgenommen haben.

Wenn Sie keinen bestimmten Mitarbeiter angeben möchten, wählen Sie bitte den ersten Eintrag aus der Liste ("-Alle Mitarbeiter-")

Die Selektion wird nicht berücksichtigt.

## *Zeilen OHNE Sollzeiten ausblenden*

Es werden nur Zeilen angezeigt in denen auch Sollzeiten vorhanden sind.

Alle Zeilen werden angezeigt.

### *Monatsspalten OHNE Werte ausblenden*

 $\boxdot$  Es werden nur Monatsspalten angezeigt in denen auch Werte vorhanden sind.

 $\Box$  Alle Zeilen werden angezeigt.

# *Zeile "Kosten" anzeigen*

 $\Box$  Die Zeile Kosten wird in der Auswertung angezeigt.

Die Zeile wird nicht angezeigt.

### 13.1.8.2.4 Auftragsverlauf, Seite 4

Hier können Sie weitere Einstellungen für den <u>[Auftragsverlauf](#page-1822-0)</u>kræl vornehmen.

| <b>Optionen</b>                                                                                                    |                                                                                                    | $\times$                               |
|----------------------------------------------------------------------------------------------------|----------------------------------------------------------------------------------------------------|----------------------------------------|
| Alle aufklappen <b>EXALLE Zuklappen</b>                                                                                                    | Stichwort Suche: 9                                                                                                    | ₽<br>⋒                                 |
| 盎<br>Filter:<br>Administrator<br>田.<br>Datenschutz<br>由.<br>Grundeinstellungen<br>围<br>Stammdaten<br>由<br>Urlaubsverwaltung<br>围<br>由.<br>Zeiterfassung<br>宙<br>Lohnliste<br>Aufträge / Projekte<br>e.<br>M<br>Auftragsliste<br>Auftragsverlauf<br>Auftragszeiten Monatsweise<br>Auftragszeiten Tageweise<br>Auftragszeiten mit Tätigkeiten<br>Aufträge nach Arbeitsstätten<br>Aufträge / Projekte (erweitert)<br>⊕<br>Akkordlohn<br>围<br>Hilfsprogramme<br>国<br><b>Druck</b><br>宙<br>围<br>Loas<br>围<br>Zusatzprogramme<br>国<br>Sonstiges<br>Schnittstellen<br>围 | Auftragsverlauf   Seite 2   Seite 3   Seite 4<br>- Farbeinstellungen<br>Folgende Zeilenfarben benutzen (sonst Standard alternierend)<br>Hintergrundfarbe für IST-Zeilen<br>Textfarbe für SOLL-Zeilen<br>Hintergrundfarbe für SOLL-Zeilen<br>Textfarbe für Kosten-Zeilen<br>Hintergrundfarbe für Kosten-Zeilen |                                        |
|                                                                                                    |                                                                                                    | <b>OK</b><br>Abbrechen<br><b>Hilfe</b> |

*Abbildung: Optionen Aufträge/Projekte, Auftragsverlauf, Seite 4*

## *Folgende Zeilenfarben benutzen*

Sie können entweder die "normale" Einstellung mit alternierenden Zeilenfarben verwenden oder eigene Farbdefinitionen benutzen.

## *Hintergrundfarbe für IST-Zeilen*

Sie können hier die Hintergrundfarbe auswählen, in der die IST-Zeilen ausgegeben werden sollen.

# *Textfarbe für SOLL-Zeilen*

Sie können hier die Schriftfarbe auswählen, in der die SOLL-Zeilen ausgegeben werden sollen.

# *Hintergrundfarbe für SOLL-Zeilen*

Sie können hier die Hintergrundfarbe auswählen, in der die SOLL-Zeilen ausgegeben werden sollen.

## *Textfarbe für Kosten-Zeilen*

Sie können hier die Schriftfarbe auswählen, in der die Kosten-Zeilen ausgegeben werden sollen.

## *Hintergrundfarbe für Kosten-Zeilen*

Sie können hier die Hintergrundfarbe auswählen, in der die Kosten-Zeilen ausgegeben werden sollen.

## **13.1.8.3 Auftragszeiten Monatsweise**

In diesem Kapitel werden die Einstellungen für <u>[Auftragszeiten](#page-1759-0) Monatsweise</u>l $\nu$ রী beschrieben.

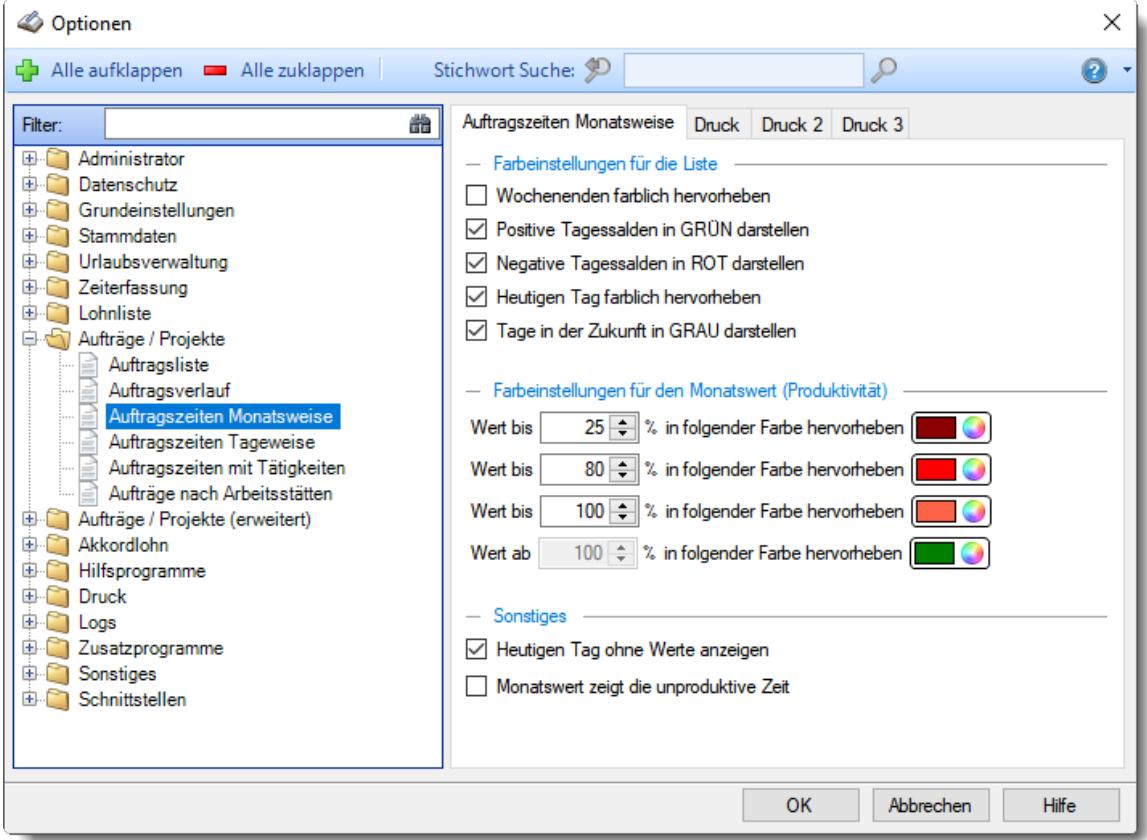

*Abbildung: Optionen Aufträge/Projekte, Auftragszeiten Monatsweise*

Die weitere Beschreibung entnehmen Sie bitte den <u>[Folgeseiten](#page-3001-0)</u>ඎছে ন

#### <span id="page-3001-0"></span>13.1.8.3.1 Auftragszeiten Monatsw eise

Hier können Sie Einstellungen für <u>[Auftragszeiten](#page-1759-0) Monatsweise</u>l<sub>†73</sub>3 vornehmen.

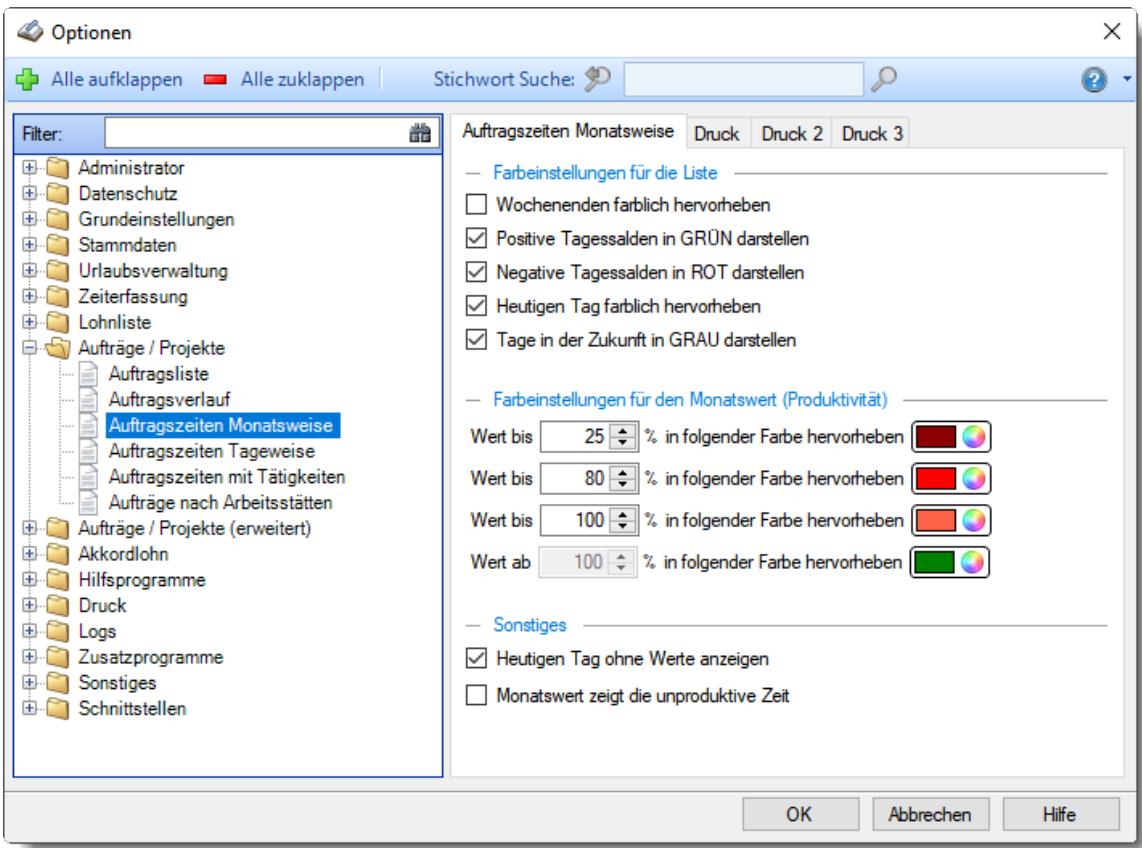

*Abbildung: Optionen Aufträge/Projekte, Auftragszeiten Monatsweise*

## *Wochenenden farblich hervorheben*

Um die Wochenenden besser erkennen zu können, haben Sie die Möglichkeit die Zeilen für Samstag und Sonntag mit einem farbigen Hintergrund ausgeben lassen.

Es wird jeweils die für <u>[Samstag](#page-2561-0)</u>lﷺ bzw. Sonntag hinterlegte Farbe benutzt.

 $\triangleright$  Samstage und Sonntage farbig hinterlegen

Samstage und Sonntage nicht extra hervorheben

## *Positive Tagessalden in GRÜN darstellen*

Sollen Plusstunden an den einzelnen Tagen in grüner Schriftfarbe ausgegeben werden? Dies erleichtert evtl. die Lesbarkeit.

 $\triangleright$  Plusstunden in grün ausgeben

Plusstunden normal ausgeben

### *Negative Tagessalden in ROT darstellen*

Sollen Minusstunden an den einzelnen Tagen in roter Schriftfarbe ausgegeben werden? Dies erleichtert evtl. die Lesbarkeit.

 $\triangleright$  Minusstunden in rot ausgeben

Minusstunden normal ausgeben

## *Heutigen Tag farblich hervorheben*

Um den heutigen Tag besser erkennen zu können, habe Sie die Möglichkeit die Zeile mit dem heutigen Tag mit einem farbigen Hintergrund ausgeben lassen.

- $\nabla$  Den heutigen Tag farbig hinterlegen
- Den heutigen Tag nicht extra hervorheben

## *Tage in der Zukunft in GRAU darstellen*

Soll die Hintergrundfarbe für die restlichen Tage des aktuellen Monats (alle Tage in der Zukunft) zur besseren Lesbarkeit grau ausgegeben werden?

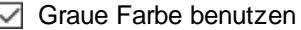

 $\Box$  Normale Ausgabe

### *Farbeinstellungen für den Monatswert*

Wenn Sie Abweichungen des Monatswerts ab einer bestimmten Stundenzahl farblich hervorheben möchten, geben Sie ein, ab wie viel Prozent Abweichung es in welcher Schriftfarbe dargestellt werden soll.

## *Heutigen Tag ohne Werte anzeigen*

Sie können hier einstellen, ob der heutige Tag ohne Werte angezeigt werden soll.

 $\triangleright$  es werden keine Werte angezeigt.

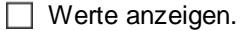

### *Monatswert zeigt die unproduktive Zeit*

Sie können hier einstellen, ob als Prozentangabe die **unproduktive** oder die **produktive** Zeit angezeigt werden soll.

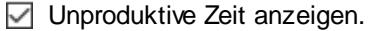

 $\Box$  Produktive Zeit anzeigen.

#### 13.1.8.3.2 Auftragszeiten Monatsw eise, Druck

Hier können Sie Einstellungen für den Ausdruck der <u>[Auftragszeiten](#page-1759-0) Monatsweisek</u>rﷺ) vornehmen.

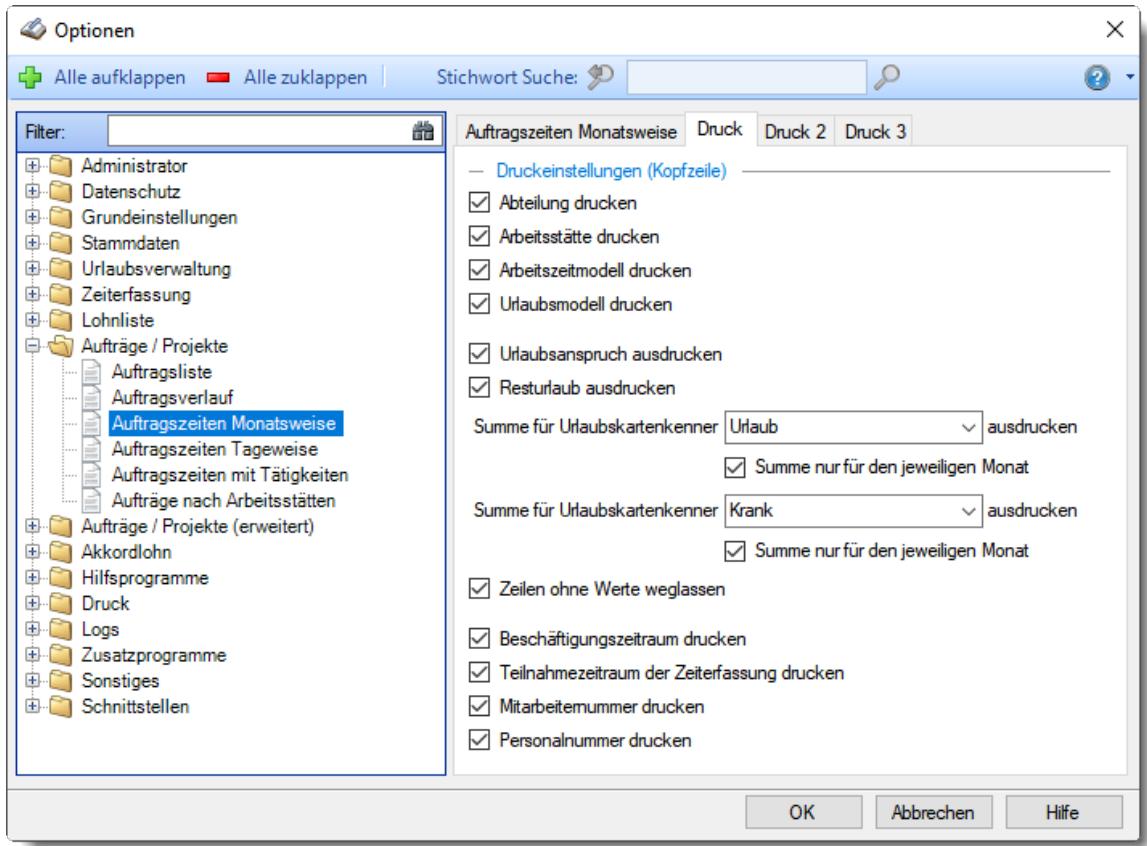

*Abbildung: Optionen Aufträge/Projekte, Auftragszeiten Monatsweise, Druck*

## *Abteilung drucken*

Auf Wunsch können Sie die Ausgabe der Abteilung beim Ausdruck unterdrücken.

 $\sqrt{ }$  Abteilung drucken Abteilung nicht drucken

#### *Arbeitsstätte drucken*

Auf Wunsch können Sie die Ausgabe der Arbeitsstätte beim Ausdruck unterdrücken.

- Arbeitsstätte drucken
- Arbeitsstätte nicht drucken

# *Arbeitszeitmodell drucken*

Auf Wunsch können Sie die Ausgabe des Arbeitszeitmodells beim Ausdruck unterdrücken.

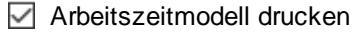

Arbeitszeitmodell nicht drucken

## *Urlaubsmodell drucken*

Auf Wunsch können Sie die Ausgabe des Urlaubsmodells beim Ausdruck unterdrücken.

**□** Urlaubsmodell drucken

□ Urlaubsmodell nicht drucken

## *Urlaubsanspruch drucken*

Auf Wunsch können Sie die Ausgabe des Urlaubs Jahresanspruch beim Ausdruck unterdrücken.

 $\nabla$  Urlaubsanspruch drucken

Urlaubsanspruch nicht drucken

## *Restanspruch drucken*

Auf Wunsch können Sie die Ausgabe des Resturlaubsanspruch beim Ausdruck unterdrücken.

 $\nabla$  Resturlaub drucken

 $\Box$  Resturlaub nicht drucken

### *Summe für Urlaubskartenkenner drucken*

Sie können beim Ausdruck für zwei Urlaubskartenkenner (z.B. Urlaub und Krank) die Summen mit ausgeben lassen. Wählen Sie mit dieser Einstellung den ersten Kenner aus.

 $\triangleright$  Summe mit ausdrucken

Summe nicht mit ausdrucken

### *Summe nur für den jeweiligen Monat*

Soll die Summe des ersten Urlaubskartenkenners nur die Werte des auszugebenden Monats oder des gesamten Jahres darstellen?

Summe mit ausdrucken

Summe nicht mit ausdrucken

## *Summe für Urlaubskartenkenner drucken*

Sie können beim Ausdruck für zwei Urlaubskartenkenner (z.B. Urlaub und Krank) die Summen mit ausgeben lassen. Wählen Sie mit dieser Einstellung den zweiten Kenner aus.

 $\boxdot$  Summe mit ausdrucken

Summe nicht ausdrucken

## *Summe nur für den jeweiligen Monat*

Soll die Summe des zweiten Urlaubskartenkenners nur die Werte des auszugebenden Monats oder des gesamten Jahres darstellen?

Summe nur für den aktuellen Monat mit ausdrucken Summe nicht ausdrucken

# *Zeilen ohne Werte weglassen*

Auf Wunsch können die folgenden Zeilen automatisch ausgeblendet werden, wenn der Wert "0" ist.

- · Urlaubsanspruch und Resturlaub (beide müssen "0" sein)
- · Summe für Urlaubskartenkenner 1
- · Summe für Urlaubskartenkenner 2

 $\sqrt{2}$  Zeilen ohne Werte weglassen

□ Zeilen ohne Werte mit ausdrucken

## *Beschäftigungszeitraum drucken*

Auf Wunsch können Sie die Ausgabe des Beschäftigungszeitraums beim Ausdruck unterdrücken.

Beschäftigungszeitraum drucken

Beschäftigungszeitraum nicht drucken

### *Teilnahmezeitraum der Zeiterfassung drucken*

Auf Wunsch können Sie die Ausgabe des Teilnahmezeitraums an der Zeiterfassung beim Ausdruck unterdrücken.

- Teilnahmezeitraum der Zeiterfassung drucken
- Teilnahmezeitraum der Zeiterfassung nicht drucken

## *Mitarbeiternummer drucken*

Auf Wunsch können Sie die Ausgabe der Mitarbeiternummer beim Ausdruck unterdrücken.

- $\triangleright$  Mitarbeiternummer drucken
- Mitarbeiternummer nicht drucken

### *Personalnummer drucken*

Auf Wunsch können Sie die Ausgabe der Personalnummer beim Ausdruck unterdrücken. Sofern bei dem Mitarbeiter keine Personalnummer hinterlegt ist, wird dieser Block automatisch weggelassen.

Personalnummer drucken

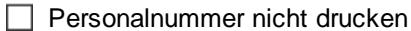

13.1.8.3.3 Auftragszeiten Monatsw eise, Druck 2

Hier können Sie weitere Einstellungen für den Ausdruck der <u>[Auftragszeiten](#page-1759-0) Monatsweise</u>l<sub>ras</sub> vornehmen.

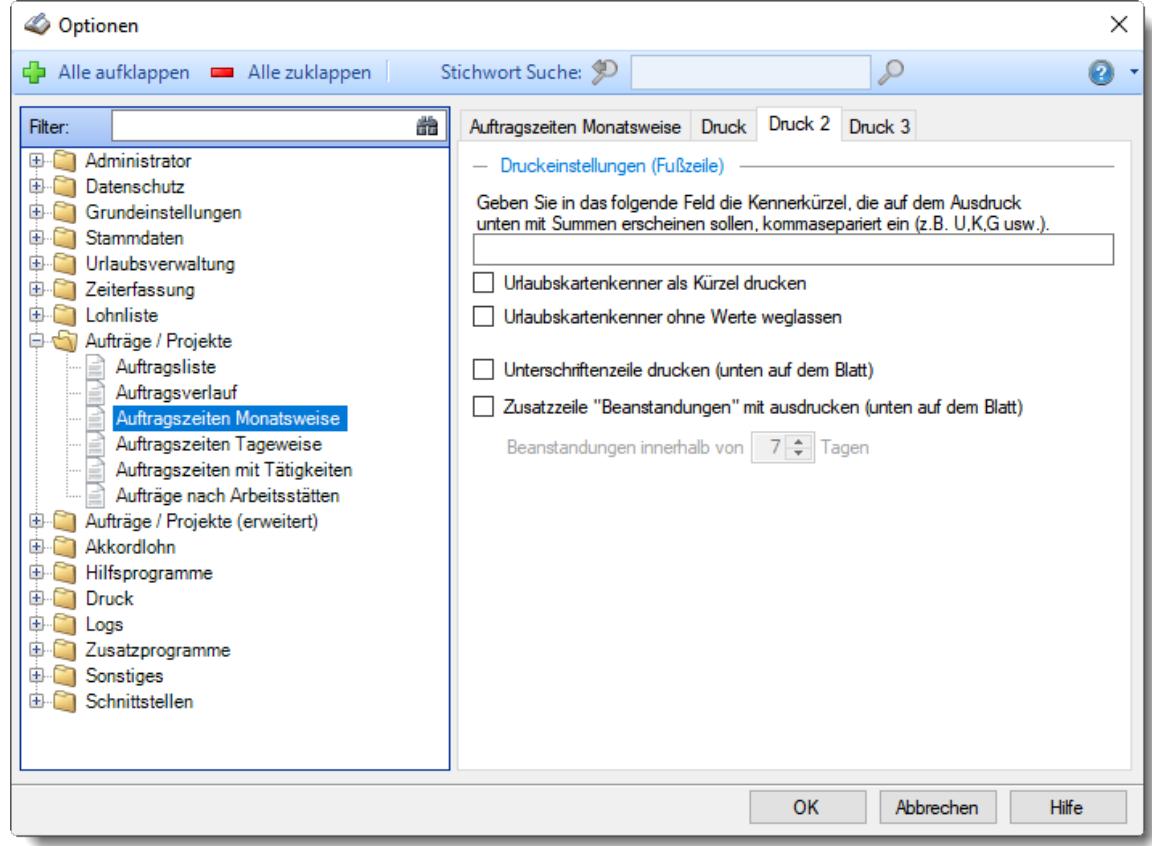

*Abbildung: Optionen Aufträge/Projekte, Auftragszeiten Monatsweise, Druck 2*

### *Summierung für bestimmte Urlaubskartenkenner*

Sie können in der Fußzeile für beliebige Urlaubskartenkenner die Summe der Einträge im jeweiligen Monat mit ausdrucken lassen.

Geben Sie dazu, mit Komma getrennt, die Kürzel (so wie die Einträge auch in der Urlaubskarte dargestellt werden) der gewünschten Urlaubskartenkenner ein.

## *Urlaubskartenkenner als Kürzel drucken*

Sollen die Urlaubskartenkenner nur mit ihrem Kürzeln (z.B. "U") oder mit der Bezeichnung ("Urlaub") ausgedruckt werden.

Wenn Sie viele Kenner auswerten möchten, sollten Sie die Kürzel ausgeben, da der Platz sonst evtl. nicht ausreicht um alle Infos auszudrucken.

Urlaubskartenkenner nur als Kürzel drucken

Urlaubskartenkenner mit Bezeichnung drucken

# *Urlaubskartenkenner ohne Werte weglassen*

Sollen Urlaubskartenkenner die in dem Monat nicht vorkommen mit ausgedruckt werden oder weggelassen werden?

Wenn Sie die Kenner weglassen, kann dies die Übersichtlichkeit erhöhen und Platz sparen.

- Urlaubskartenkenner ohne Werte weglassen
- □ Urlaubskartenkenner ohne Werte trotzdem ausdrucken

## *Unterschriftenzeile drucken*

Sie können auf dem Monatsausdruck eine "Unterschriftenzeile" mit ausdrucken lassen.

- $□$  Unterschriftenzeile ausdrucken
- **Unterschriftenzeile nicht ausdrucken**

### *Infozeile "Beanstandungen" drucken*

Sie können auf dem Monatsausdruck eine Hinweiszeile mit ausgeben lassen, auf der ein Hinweis für evtl. Beanstandungen mit ausgegeben wird.

 $\Box$  Infozeile ausdrucken

 $\Box$  Infozeile nicht ausdrucken

*Beanstandungen innerhalb von xx Tagen*

Hinterlegen Sie den Zeitraum für Beanstandungen (in Tagen).

13.1.8.3.4 Auftragszeiten Monatsw eise, Druck 3

Hier können Sie weitere Einstellungen für den Ausdruck der <u>[Auftragszeiten](#page-1759-0) Monatsweise</u>l<sub>ras</sub> vornehmen.

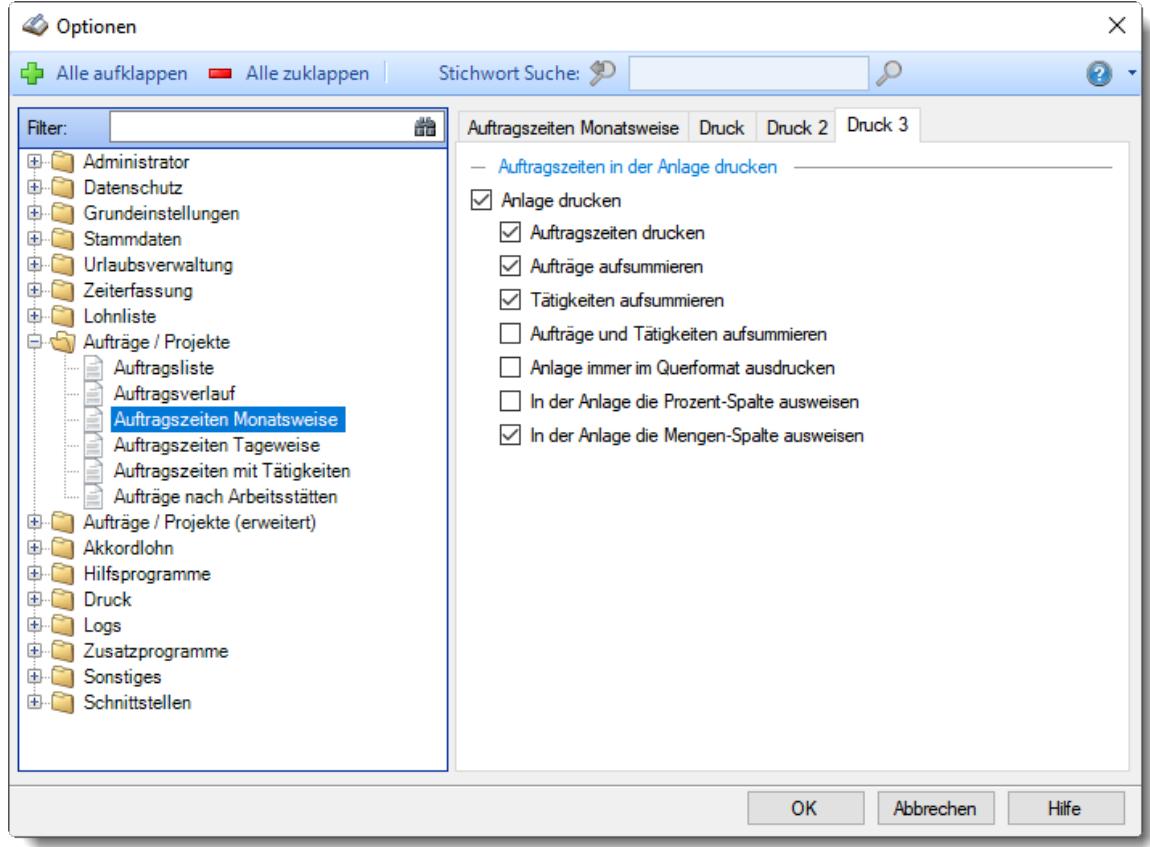

*Abbildung: Optionen Aufträge/Projekte, Auftragszeiten Monatsweise, Druck 3*

# *Anlage drucken*

Möchten Sie beim Ausdruck des Monatsberichts eine Anlage mit den folgenden Werten mit ausdrucken lassen?

 $\Box$  Anlage ausdrucken

## *Auftragszeiten drucken*

Sie können beim Druck zusätzliche Übersichten der bearbeiteten Aufträge/Projekte mit ausgeben lassen.

- $\triangleright$  Auftragszeiten mit ausdrucken
- Auftragszeiten nicht ausdrucken

### *Aufträge aufsummieren*

Möchten Sie die einzelnen Aufträge mit einer Gesamtsumme aufgeführt bekommen?

- **Endsummen für Aufträge mit ausdrucken**
- Endsummen für Aufträge nicht ausdrucken

## *Tätigkeiten aufsummieren*

Möchten Sie die einzelnen Tätigkeiten mit einer Gesamtsumme aufgeführt bekommen?

- Endsummen für Tätigkeiten mit ausdrucken
- **Endsummen für Tätigkeiten nicht ausdrucken**

### *Aufträge und Tätigkeiten aufsummieren*

Möchten Sie die einzelnen Aufträge nach Tätigkeiten aufgeschlüsselt mit einer Gesamtsumme aufgeführt bekommen?

- Endsummen für Aufträge und Tätigkeiten mit ausdrucken
- Endsummen für Aufträge und Tätigkeiten nicht ausdrucken

### *Anlage immer im Querformat ausdrucken*

Sie können die Anlage im Querformat ausdrucken lassen.

- Anlage **immer** im Querformat ausdrucken
- Anlage im Format laut Druckvorschau ausdrucken

### *In der Anlage die Prozent-Spalte ausweisen*

Sollen in der Anlage bei den Summenblöcken (Aufträge, Tätigkeiten) die Prozentwerte für die Stunden in einer extra Spalte mit ausgegeben werden?

- $\nabla$  Prozente mit ausgeben
- $\Box$  Prozente nicht ausgeben

### *In der Anlage die Menge-Spalte ausweisen*

Sollen in der Anlage bei den Summenblöcken (Aufträge, Tätigkeiten) die Mengen in einer extra Spalte mit ausgegeben werden?

- $\triangleright$  Mengen mit ausgeben
- $\Box$  Mengen nicht ausgeben

#### **13.1.8.4 Auftragszeiten Tageweise**

Hier können Sie Einstellungen für die <u>[Auftragszeiten](#page-1735-0) Tageweise</u>łකৌ vornehmen.

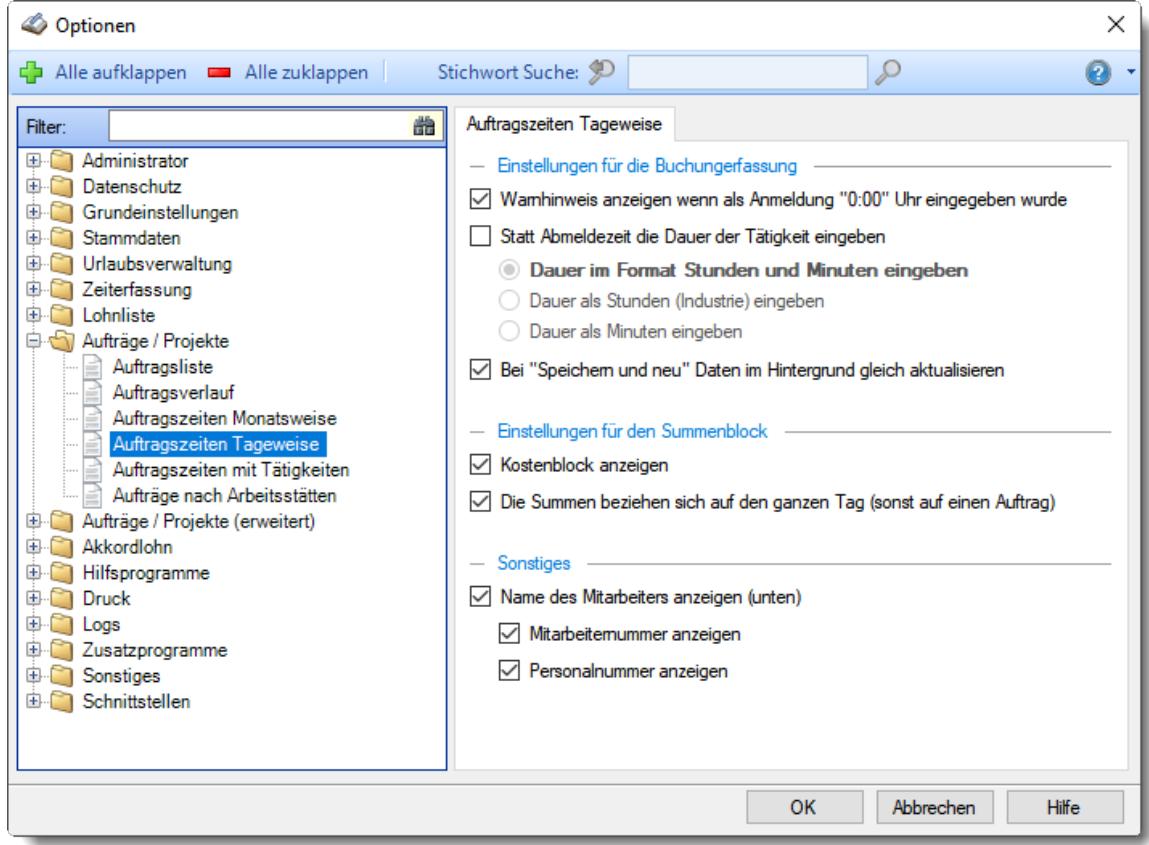

*Abbildung: Optionen Aufträge/Projekte, Auftragszeiten Tageweise*

### *Warnhinweis wenn als Beginn "0:00" eingegeben wurde*

Soll ein Warnhinweis ausgegeben werden, wenn bei der <u>[manuellen](#page-1735-0) Erfassung</u>իൽ bzw. Bearbeitung der Buchung als Beginn "0:00" eingegeben wird?

Sollte Sie dieser Hinweis "stören", können Sie ihn unterdrücken.

 $\triangledown$  Hinweis anzeigen

 $\Box$  Hinweis nicht anzeigen

## *Statt Abmeldezeit die Dauer der Tätigkeit eingeben*

- Es wird statt der Abmeldezeit die Dauer der Tätigkeit eingegeben. Sie können jetzt noch entscheiden, in welchem Format die Eingabe erfolgen soll:
	- Dauer im Format **Stunden und Minuten** eingeben
	- Dauer als **Stunden (Industrie)** eingeben
	- Dauer als **Minuten** eingeben

 $\Box$  Sie melden sich direkt mit der tatsächlichen Uhrzeit von dem Auftrag ab.

# *Bei "Speichern und neu" Daten im Hintergrund gleich aktualisieren*

Bei der <u>[Bearbeitung](#page-1753-0)laz</u>h der Auftragsdaten für einen Tag kann das Aktualisieren der Daten im Hintergrund ausgeschaltet werden.

Bei sehr schneller Erfassung der Daten kann das Laden der Daten im Hintergrund evtl. den PC für 1- 2 Sekunden "blockieren". Über diese Einstellung können Sie die automatische Aktualisierung ausschalten.

 $\nabla$  Daten im Hintergrund aktualisieren

Daten im Hintergrund nicht aktualisieren

## *Kostenblock anzeigen*

Sollen die Kosten sowie weitere Informationen für diesen Tag angezeigt werden?

 $\triangledown$  Kostenblock anzeigen

 $\Box$  Kostenblock nicht anzeigen

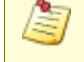

Um den Kostenblock sehen zu dürfen, benötigen Sie mindestens das Leserecht '3' für <u>[Stammdaten](#page-315-0) Mitarbeiter</u>l4o) oder <u>Stammdaten Aufträge</u>læ).

# *Die Summen beziehen sich auf den ganzen Tag (sonst auf einen Auftrag)*

Wenn Sie die Kosten anzeigen lassen, möchten Sie dann eine Tagessumme oder jeweils die Summe für den markierten Auftrag?

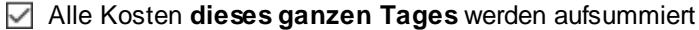

Summe für den jeweils **markierten Auftrag** So können Sie bei mehreren Anmeldungen an einem Auftrag die an diesem Tag für diesen Auftrag angefallenen Kosten ermitteln.

### *Mitarbeiternamen anzeigen (unten)*

Soll der Mitarbeitername am unteren Fensterrand noch einmal zusätzlich angezeigt werden?

Sollte Sie diese Anzeige optisch "stören", können Sie den Namen ausblenden.

 $\nabla$  Namen anzeigen

Wenn Sie sich den Namen des Mitarbeiters mit anzeigen lassen, steht Ihnen zusätzlich auch noch die Mitarbeiter-/Personalnummer zur Auswahl zur Verfügung.

- $\triangleright$  Mitarbeiternummer anzeigen
- $\nabla$  Personalnummer anzeigen

Namen nicht anzeigen

## **13.1.8.5 Auftragszeiten mit Tätigkeiten**

Hier können Sie Einstellungen für die <u>[Auftragszeiten](#page-1841-0) mit Tätigkeiten</u>lോnis vornehmen.

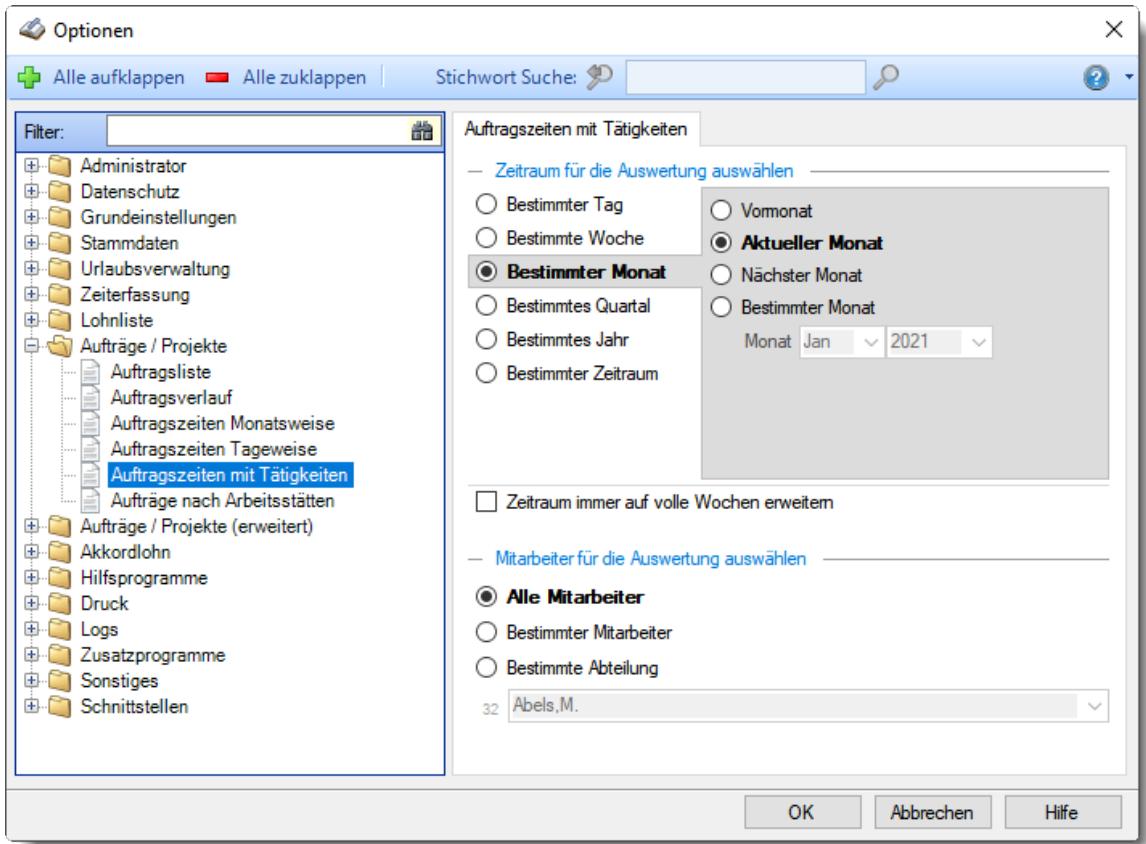

*Abbildung: Optionen Aufträge/Projekte, Auftragszeiten mit Tätigkeiten*

# *Zeitraum für die Auswertung auswählen*

Sie können diese Liste für verschiedene Zeiträume anzeigen lassen. Bitte wählen Sie den gewünschten Zeitraum aus.

## **Bestimmter Tag**

- <sup>■</sup> Vortag
- Aktueller Tag
- **W** Nächster Tag
- **Bestimmter Tag**

# **Bestimmte Woche**

- Vorwoche
- Aktuelle Woche
- Nächste Woche
- Bestimmte Woche

## **Bestimmter Monat**

- Vormonat
- Aktueller Monat
- Nächster Monat
- Bestimmter Monat

## **Bestimmtes Quartal**

- **Worquartal**
- Aktuelles Quartal
- Nächstes Quartal
- <sup>®</sup> Bestimmtes Quartal

# **Bestimmtes Jahr**

- Vorjahr
- Aktuelles Jahr
- Nächstes Jahr
- Bestimmtes Jahr

## **Bestimmter Zeitraum**

- <sup>1</sup> Datum
- $\overline{\bullet}$  Tage
- Wochen
- <sup>●</sup> Monate
- $\overline{\bullet}$  Quartale
- $\overline{\bullet}$  Jahre

Geben Sie bitte den gewünschten Zeitraum ein.

# *Zeitraum immer auf volle Wochen erweitern*

Sie können wählen, ob der eingegebene Zeitraum automatisch angepasst werden soll, so dass immer komplette Wochen angezeigt werden.

 $\triangledown$  Zeitraum erweitern, es werden immer volle Wochen von Mo - So angezeigt.

Es wird genau der Zeitraum angezeigt, der eingestellt wurde.

## *Anzuzeigende Mitarbeiter*

Wenn Sie über die entsprechenden Rechte für diese Auswertung verfügen, können Sie entweder **alle Mitarbeiter,** nur einen **bestimmten Mitarbeiter** oder nur eine **bestimmte Abteilung** für die Ausgabe auswählen.

Wenn Sie nur eingeschränkte Rechte für diese Auswertung besitzen, bekommen Sie nur die Mitarbeiter Ihrer **eigenen** Abteilungen bzw. nur die **eigenen** Daten angezeigt.

#### **Alle Mitarbeiter**

Es werden alle Mitarbeiter für die Auswertung berücksichtigt, egal zu welcher Abteilung der Mitarbeiter gehört.

#### **Bestimmter Mitarbeiter**

Es wird nur der ausgewählte Mitarbeiter für die Auswertung berücksichtigt.

#### **Bestimmte Abteilung**

Es werden nur Mitarbeiter der ausgewählten Abteilung für die Auswertung berücksichtigt.

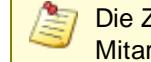

Die Zahl vor der Mitarbeiter-/Abteilungsauswahl zeigt Ihnen die Anzahl der möglichen Mitarbeiter bzw. Abteilungen für den ausgewählten Zeitraum.

#### **13.1.8.6 Aufträge nach Arbeitsstätten**

In diesem Kapitel werden die Einstellungen für die Auswertung <u>Aufträge nach [Arbeitsstätten](#page-1861-0)</u>hඎ beschrieben.

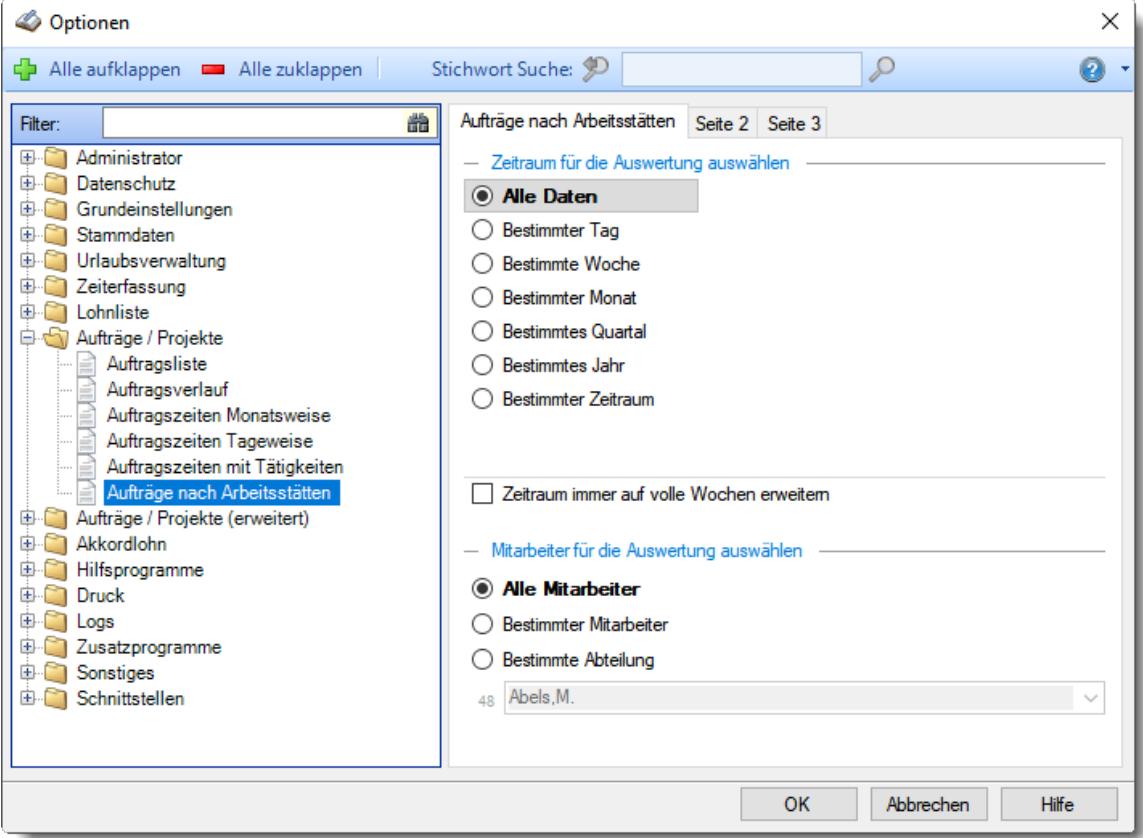

*Abbildung: Optionen Aufträge/Projekte, Aufträge nach Arbeitsstätten*

Die weitere Beschreibung entnehmen Sie bitte den [Folgeseiten](#page-3015-0) . 2989

<span id="page-3015-0"></span>13.1.8.6.1 Aufträge nach Arbeitsstätten

Hier können Sie Einstellungen für die Auswertung <u>Aufträge nach [Arbeitsstätten](#page-1861-0)</u>lﷺså vornehmen.

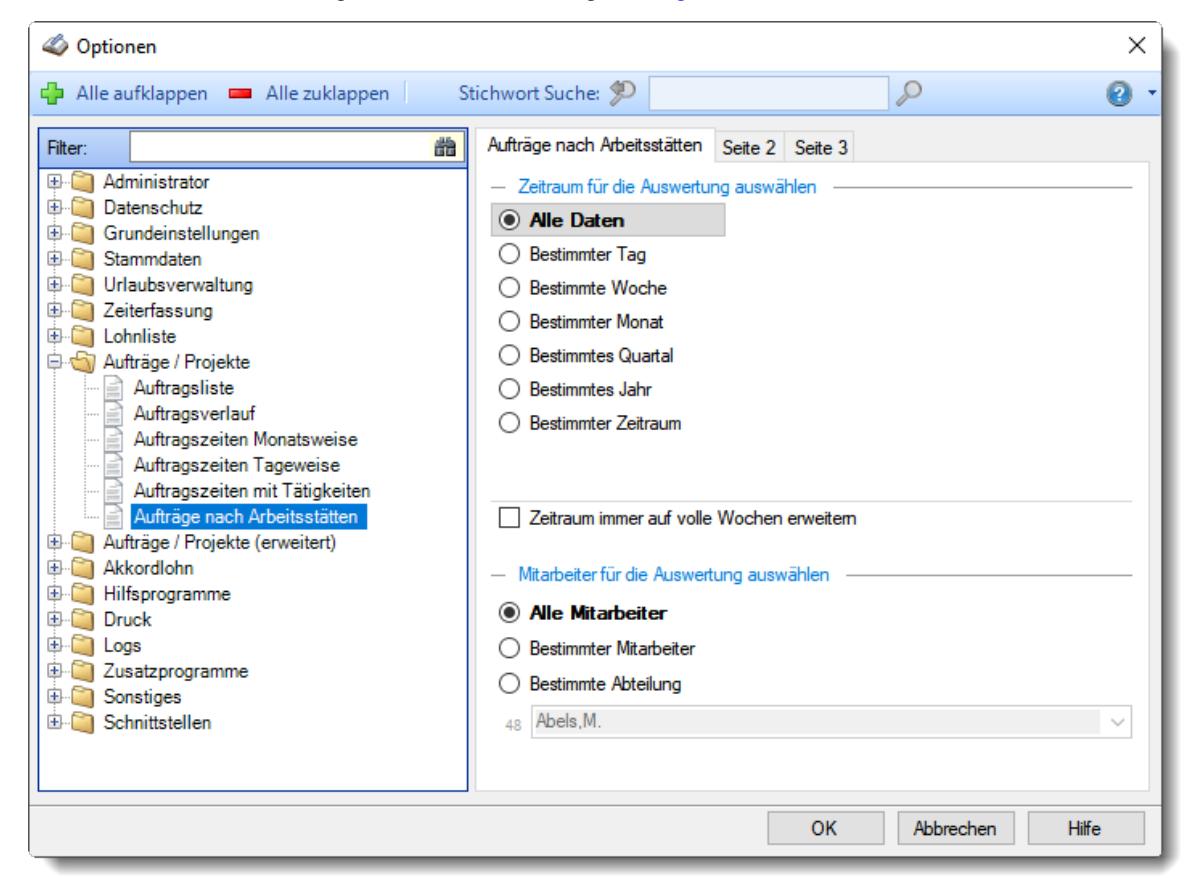

*Abbildung: Optionen Aufträge/Projekte, Aufträge nach Arbeitsstätten*

## *Zeitraum für die Auswertung auswählen*

Sie können diese Liste für verschiedene Zeiträume anzeigen lassen. Bitte wählen Sie den gewünschten Zeitraum aus.

**Alle Daten**

# **Bestimmter Tag**

- <sup>◎</sup> Vortag
- Aktueller Tag
- **W** Nächster Tag
- <sup>®</sup> Bestimmter Tag

# **Bestimmte Woche**

- Vorwoche
- Aktuelle Woche
- Nächste Woche
- Bestimmte Woche

## **Bestimmter Monat**

- Vormonat
- Aktueller Monat
- Nächster Monat
- Bestimmter Monat

## **Bestimmtes Quartal**

- Vorquartal
- Aktuelles Quartal
- Nächstes Quartal
- **Bestimmtes Quartal**

## **Bestimmtes Jahr**

- Vorjahr
- Aktuelles Jahr
- Nächstes Jahr
- Bestimmtes Jahr

# **Bestimmter Zeitraum**

- <sup>1</sup> Datum
- $\overline{\bullet}$  Tage
- Wochen
- $\bullet$  Monate
- $\overline{\bullet}$  Quartale
- $\overline{\bullet}$  Jahre

Geben Sie bitte den gewünschten Zeitraum ein.

# *Zeitraum immer auf volle Wochen erweitern*

Sie können wählen, ob der eingegebene Zeitraum automatisch angepasst werden soll, so dass immer komplette Wochen angezeigt werden.

Zeitraum erweitern, es werden immer volle Wochen von Mo - So angezeigt.

Es wird genau der Zeitraum angezeigt, der eingestellt wurde.

### *Anzuzeigende Mitarbeiter*

Wenn Sie über die entsprechenden Rechte für diese Auswertung verfügen, können Sie entweder **alle Mitarbeiter,** nur einen **bestimmten Mitarbeiter** oder nur eine **bestimmte Abteilung** für die Ausgabe auswählen.

Wenn Sie nur eingeschränkte Rechte für diese Auswertung besitzen, bekommen Sie nur die Mitarbeiter Ihrer **eigenen** Abteilungen bzw. nur die **eigenen** Daten angezeigt.

#### **Alle Mitarbeiter**

Es werden alle Mitarbeiter für die Auswertung berücksichtigt, egal zu welcher Abteilung der Mitarbeiter gehört.

#### **Bestimmter Mitarbeiter**

Es wird nur der ausgewählte Mitarbeiter für die Auswertung berücksichtigt.

### **Bestimmte Abteilung**

Es werden nur Mitarbeiter der ausgewählten Abteilung für die Auswertung berücksichtigt.

Die Zahl vor der Mitarbeiter-/Abteilungsauswahl zeigt Ihnen die Anzahl der möglichen Mitarbeiter bzw. Abteilungen für den ausgewählten Zeitraum.

13.1.8.6.2 Aufträge nach Arbeitsstätten, Seite 2

Hier können Sie einstellen, welche Aufträge in der Auswertung <u>Aufträge nach [Arbeitsstätten](#page-1861-0)</u>l<sub>®ss</sub> angezeigt werden sollen.

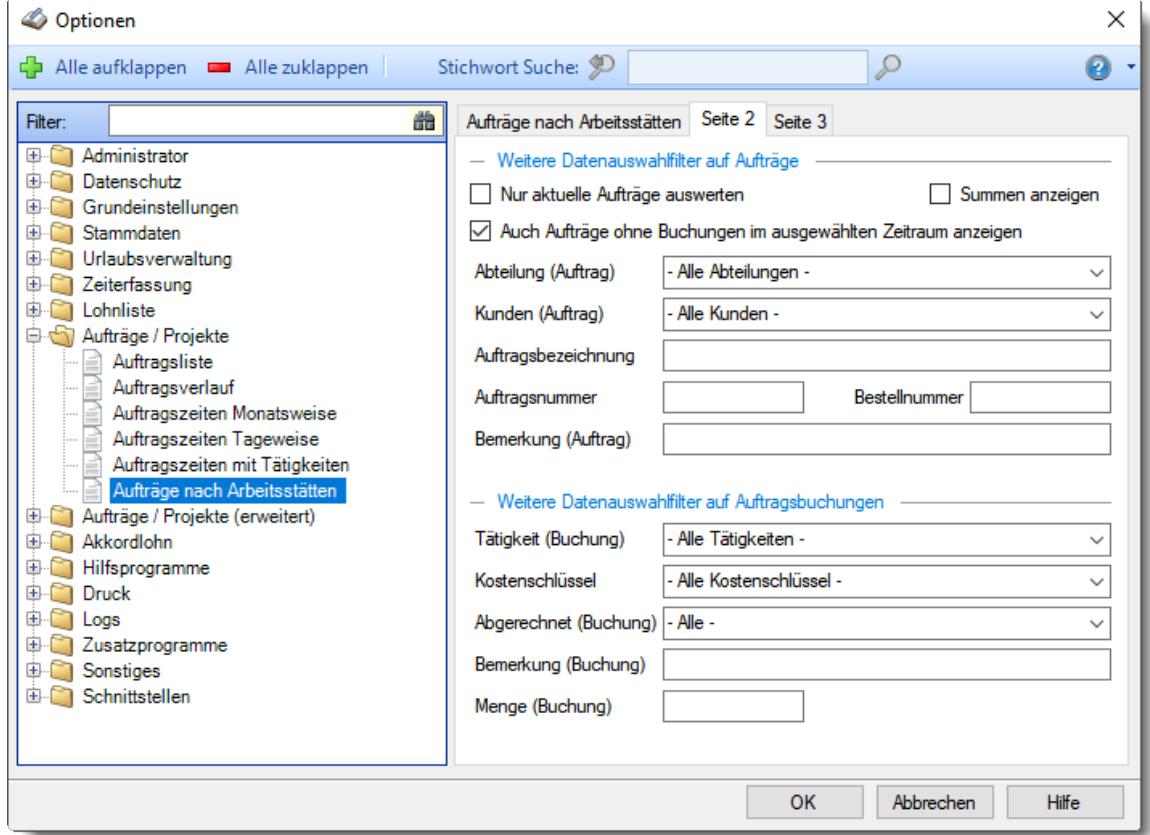

*Abbildung: Optionen Aufträge/Projekte, Aufträge nach Arbeitsstätten, Seite 2*

## *Nur aktuelle Aufträge auswerten*

Möchten Sie nur die aktuellen (noch **offenen)** Aufträge angezeigt bekommen?

Nur die noch **offenen** Aufträge anzeigen.

**Nur bestimmte** Aufträge anzeigen.

## *Auch Aufträge ohne Buchungen im ausgewählten Zeitraum anzeigen*

Normalerweise werden nur bebuchte Aufträge für die Selektionen berücksichtigt. Wenn Sie zusätzlich auch evtl. noch nicht bebuchte Aufträge angezeigt bekommen möchten, aktivieren Sie diese Einstellung.

- Aufträge ohne Buchungen anzeigen
- Aufträge ohne Buchungen nicht anzeigen

## *Summen anzeigen*

Möchten Sie eine Summenzeile für **alle** angezeigten Aufträge einblenden?

 $\triangledown$  Summenzeile anzeigen.

 $\Box$  Summenzeile nicht anzeigen.

# *Abteilung*

Sie können **alle** Aufträge ausgeben lassen oder nur die Aufträge einer **bestimmten Abteilung**. Die Abteilung wird aus den *[Stammdaten](#page-319-0) der Aufträge* | 293) ermittelt. Es handelt sich **nicht** um die Abteilung aus Stammdaten Mitarbeiter!

Um die Aufträge von allen Abteilungen ausgeben zu können, benötigen Sie <u>[Rechte](#page-3388-0) '3' I</u>sæोtür die Aufträge nach Arbeitsstätten. Mit Rechten '2' (Abteilungsleiter) können Sie aus allen Ihren Abteilungen auswählen.

# *Kunden*

Sie können **alle** Kunden ausgeben lassen oder nur die Aufträge, die für einen **bestimmten** Kunden bearbeitet wurden.

## *Auftragsbezeichnung*

Sie können hier **gezielt** nach Auftragsbezeichnungen suchen. Hierbei haben Sie sehr umfangreiche Selektionskriterien:

### **Eingabefeld leer**

Das Feld 'Auftragsbezeichnung' wird nicht selektiert, es werden alle angezeigt (die den sonstigen Kriterien entsprechen).

### **Eingabe mit Platzhaltern**

Sie möchten nach einem Text "Bruchstück" suchen?

Sie können dazu "Wildcards" eingeben. Es gibt zwei Arten von Wildcards:

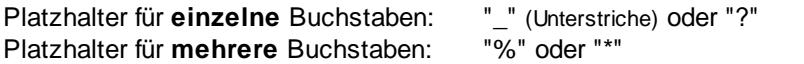

### **Beispiele:**

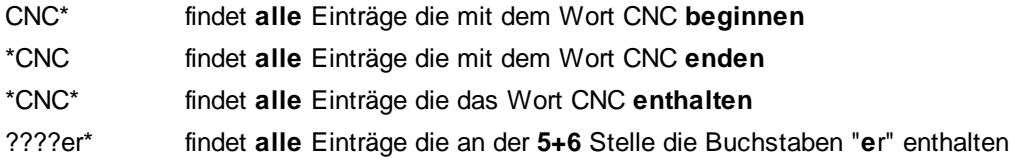

## *Auftragsnummer*

Sie können hier **gezielt** nach Auftragsnummern suchen. Hierbei haben Sie sehr umfangreiche Selektionskriterien:

### **Eingabefeld leer**

Das Feld 'Auftragsnummer' wird nicht selektiert, es werden alle angezeigt (die den sonstigen Kriterien entsprechen).

### **Eingabe mit Platzhaltern**

Sie möchten nach einem Text "Bruchstück" suchen? Sie können dazu "Wildcards" eingeben. Es gibt zwei Arten von Wildcards:

Platzhalter für **einzelne** Buchstaben: " " (Unterstriche) oder "?"

Platzhalter für **mehrere** Buchstaben: "%" oder "\*"

#### **Beispiele**:

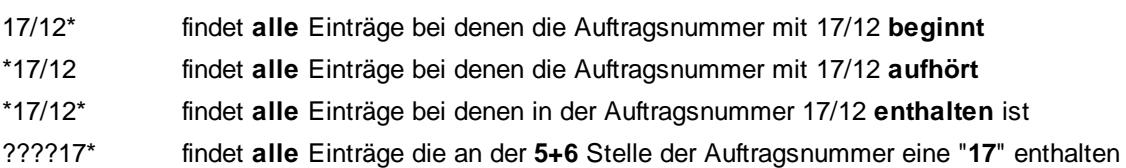

### *Bestellnummer*

Sie können hier **gezielt** nach Bestellnummern suchen. Hierbei haben Sie sehr umfangreiche Selektionskriterien:

#### **Eingabefeld leer**

Das Feld 'Bestellnummer' wird nicht selektiert, es werden alle angezeigt (die den sonstigen Kriterien entsprechen).

#### **Eingabe mit Platzhaltern**

Sie können dazu "Wildcards" eingeben. Es gibt zwei Arten von Wildcards:

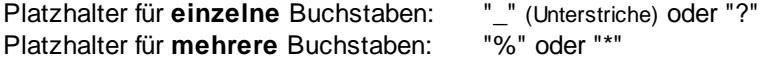

#### **Beispiele**:

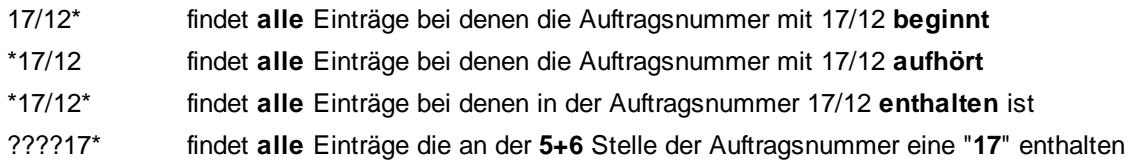

## *Bemerkung (Auftrag)*

Sie können hier **gezielt** nach Bemerkungen zu den Aufträgen (aus Stammdaten Aufträge) suchen. Hierbei haben Sie sehr umfangreiche Selektionskriterien:

Eingabefeld leer Das Feld 'Bemerkung' wird nicht selektiert, es werden alle angezeigt (die den sonstigen Kriterien entsprechen).

Eingabe mit Platzhaltern

Sie möchten nach einem Text "Bruchstück" suchen? Sie können dazu "Wildcards" eingeben. Es gibt zwei Arten von Wildcards:<br>Platzhalter für einzelne Buchstaben: "\_" (Unterstriche) oder "?"<br>Platzhalter für mehrere Buchstaben: "%" oder "\*" Platzhalter für einzelne Buchstaben: Platzhalter für **mehrere** Buchstaben:

## **Beispiele**:

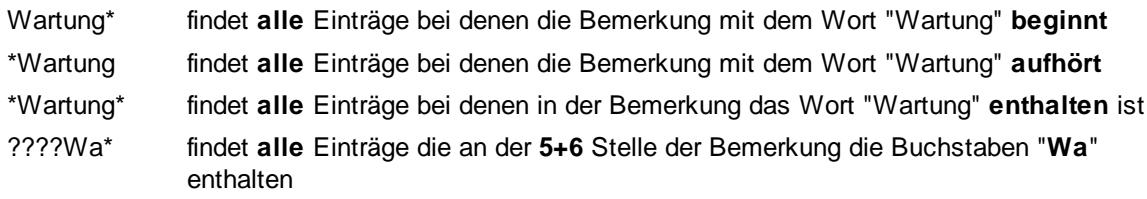

## *Tätigkeiten*

Sie können **alle** Tätigkeiten ausgeben lassen oder nur die Aufträge die für eine **bestimmte** Tätigkeit bearbeitet wurden.

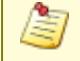

Es werden **nur** Tätigkeiten zur Auswahl vorgeschlagen, die bereits bei Buchungen benutzt worden sind!

# *Kostenschlüssel*

Sie können alle Buchungen ausgeben lassen, bei denen ein bestimmter Kostenschlüssel bei den jeweiligen Buchungen eingetragen wurde.

### *Abgerechnet*

Sie können **alle** Aufträge ausgeben lassen oder nur die Aufträge die einen bestimmten A<u>brechnungsstatus</u>।<sub>≀75</sub>il (abgerechnet bzw. noch nicht abgerechnet) haben.

### *Bemerkung (Buchung)*

Sie können hier **gezielt** nach Bemerkungen zu den Buchungszeiten suchen. Hierbei haben Sie sehr umfangreiche Selektionskriterien:

#### **Eingabefeld leer**

Das Feld 'Bemerkung' wird nicht selektiert, es werden alle angezeigt (die den sonstigen Kriterien entsprechen).

#### **Eingabe mit Platzhaltern**

Sie möchten nach einem Text "Bruchstück" suchen?

Sie können dazu "Wildcards" eingeben. Es gibt zwei Arten von Wildcards:

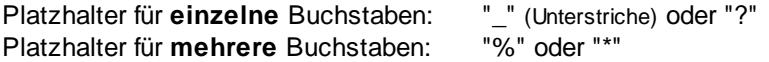

#### **Beispiele**:

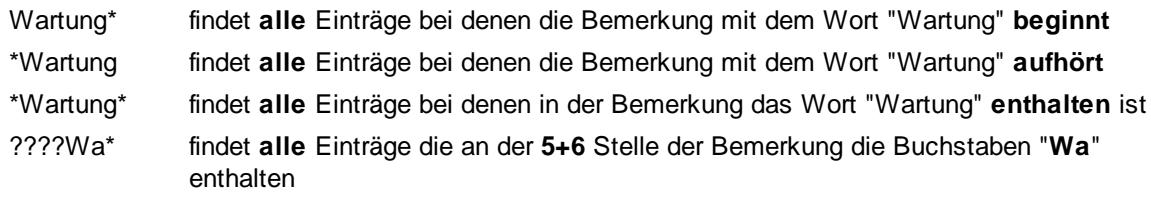

#### *Menge*

Sie können alle Buchungen ausgeben lassen, bei denen eine bestimmte Menge bei den jeweiligen Buchungen eingetragen wurde (also die Menge bei einzelnen Buchungen, nicht die gesamte Menge für den Auftrag).

13.1.8.6.3 Aufträge nach Arbeitsstätten, Seite 3

Hier können Sie weitere Einstellungen für die Auswertung <u>Aufträge nach [Arbeitsstätten](#page-1861-0)</u>hඎ vornehmen.

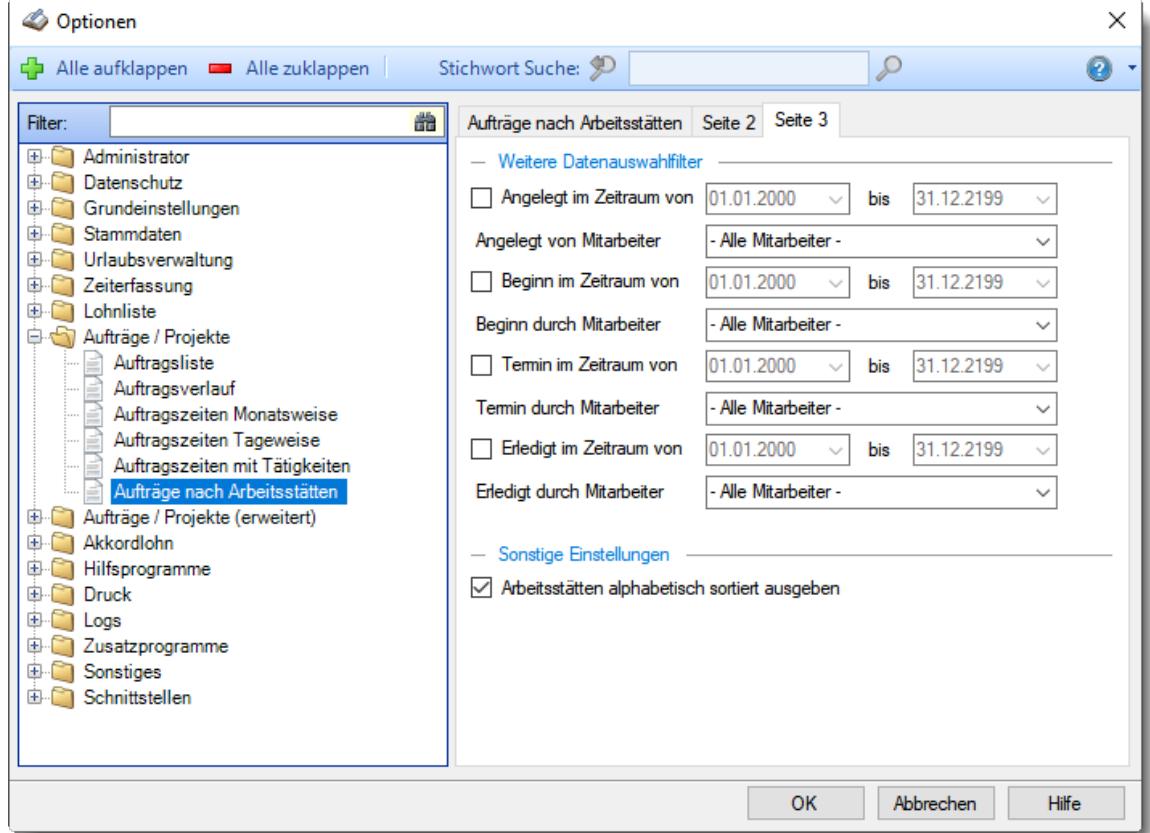

*Abbildung: Optionen Aufträge/Projekte, Aufträge nach Arbeitsstätten, Seite 3*

### *Angelegt am*

 $\Box$  Die folgende Selektion wird bei der Auswertung mitberücksichtigt.

*Von*

Es sollen nur Aufträge für die Ausgabe berücksichtigt werden, die im hier eingegebenen Zeitraum angelegt worden sind.

## *Alle Mitarbeiter*

Das Kriterium "Termin am" wird für die Selektion nicht berücksichtigt.

#### *Mitarbeiter*

Wenn nur Aufträge für die Ausgabe berücksichtigt werden sollen, die von einem **bestimmten Mitarbeiter** angelegt worden sind, wählen Sie den entsprechenden Mitarbeiter hier aus.

Es werden nur Mitarbeiter in der Auswahlbox angeboten, die im angegebenen Zeitraum an der Zeiterfassung teilnehmen oder teilgenommen haben.

Wenn Sie keinen bestimmten Mitarbeiter angeben möchten, wählen Sie bitte den ersten Eintrag aus der Liste ("-Alle Mitarbeiter-")

Die Selektion wird nicht berücksichtigt.

## *Beginn am*

Die folgende Selektion wird bei der Auswertung mitberücksichtigt.

*Von*

Es sollen nur Aufträge für die Ausgabe berücksichtigt werden, die im hier eingegebenen Zeitraum beginnen.

## *Alle Mitarbeiter*

Das Kriterium "Termin am" wird für die Selektion nicht berücksichtigt.

### *Mitarbeiter*

Wenn nur Aufträge für die Ausgabe berücksichtigt werden sollen, die von einem **bestimmten Mitarbeiter** angelegt worden sind, wählen Sie den entsprechenden Mitarbeiter hier aus.

Es werden nur Mitarbeiter in der Auswahlbox angeboten, die im angegebenen Zeitraum an der Zeiterfassung teilnehmen oder teilgenommen haben.

Wenn Sie keinen bestimmten Mitarbeiter angeben möchten, wählen Sie bitte den ersten Eintrag aus der Liste ("-Alle Mitarbeiter-")

 $\Box$  Die Selektion wird nicht berücksichtigt.

## *Termin am*

Die folgende Selektion wird bei der Auswertung mitberücksichtigt.

*Von*

Es sollen nur Aufträge für die Ausgabe berücksichtigt werden, die im hier eingegebenen Zeitraum beendet sein sollen.

## *Alle Mitarbeiter*

Das Kriterium "Termin am" wird für die Selektion nicht berücksichtigt.

### *Mitarbeiter*

Wenn nur Aufträge für die Ausgabe berücksichtigt werden sollen, die von einem **bestimmten Mitarbeiter** angelegt worden sind, wählen Sie den entsprechenden Mitarbeiter hier aus.

Es werden nur Mitarbeiter in der Auswahlbox angeboten, die im angegebenen Zeitraum an der Zeiterfassung teilnehmen oder teilgenommen haben. Wenn Sie keinen bestimmten Mitarbeiter angeben möchten, wählen Sie bitte den ersten

Eintrag aus der Liste ("-Alle Mitarbeiter-")

Die Selektion wird nicht berücksichtigt.
# *Erledigt am*

Die folgende Selektion wird bei der Auswertung mitberücksichtigt.

*Von*

Es sollen nur Aufträge für die Ausgabe berücksichtigt werden, die im hier eingegebenen Zeitraum beendet worden sind.

## *Alle Mitarbeiter*

Das Kriterium "Termin am" wird für die Selektion nicht berücksichtigt.

#### *Mitarbeiter*

Wenn nur Aufträge für die Ausgabe berücksichtigt werden sollen, die von einem **bestimmten Mitarbeiter** als erledigt eingetragen worden sind, wählen Sie den entsprechenden Mitarbeiter hier aus.

Es werden nur Mitarbeiter in der Auswahlbox angeboten, die im angegebenen Zeitraum an der Zeiterfassung teilnehmen oder teilgenommen haben.

Wenn Sie keinen bestimmten Mitarbeiter angeben möchten, wählen Sie bitte den ersten Eintrag aus der Liste ("-Alle Mitarbeiter-")

Die Selektion wird nicht berücksichtigt.

# *Zeilen OHNE Sollzeiten ausblenden*

Es werden nur Zeilen angezeigt in denen auch Sollzeiten vorhanden sind.

 $\Box$  Alle Zeilen werden angezeigt.

# *Monatsspalten OHNE Werte ausblenden*

**Es werden nur Monatsspalten angezeigt in denen auch Werte vorhanden sind.** 

Alle Zeilen werden angezeigt.

# *Zeile "Kosten" anzeigen*

- $\nabla$  Die Zeile Kosten wird in der Auswertung angezeigt.
- $\Box$  Die Zeile wird nicht angezeigt.

# **13.1.9 Optionen Aufträge/Projekte (erweitert)**

In diesem Kapitel werden die Einstellungen beschrieben, die für den Bereich "Auswertungen Aufträge/Projekte (erweitert)" verfügbar sind.

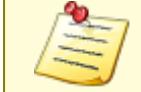

Bitte beachten Sie, dass die Auftrags- und Projekterfassung **nicht** zum normalen Lieferumfang von Time-Organizer gehört und als Zusatzmodul erworben werden muss!

#### **13.1.9.1 Auftragskosten**

Hier können Sie Einstellungen für die <u>[Auftragskosten](#page-1907-0)</u>hజની vornehmen.

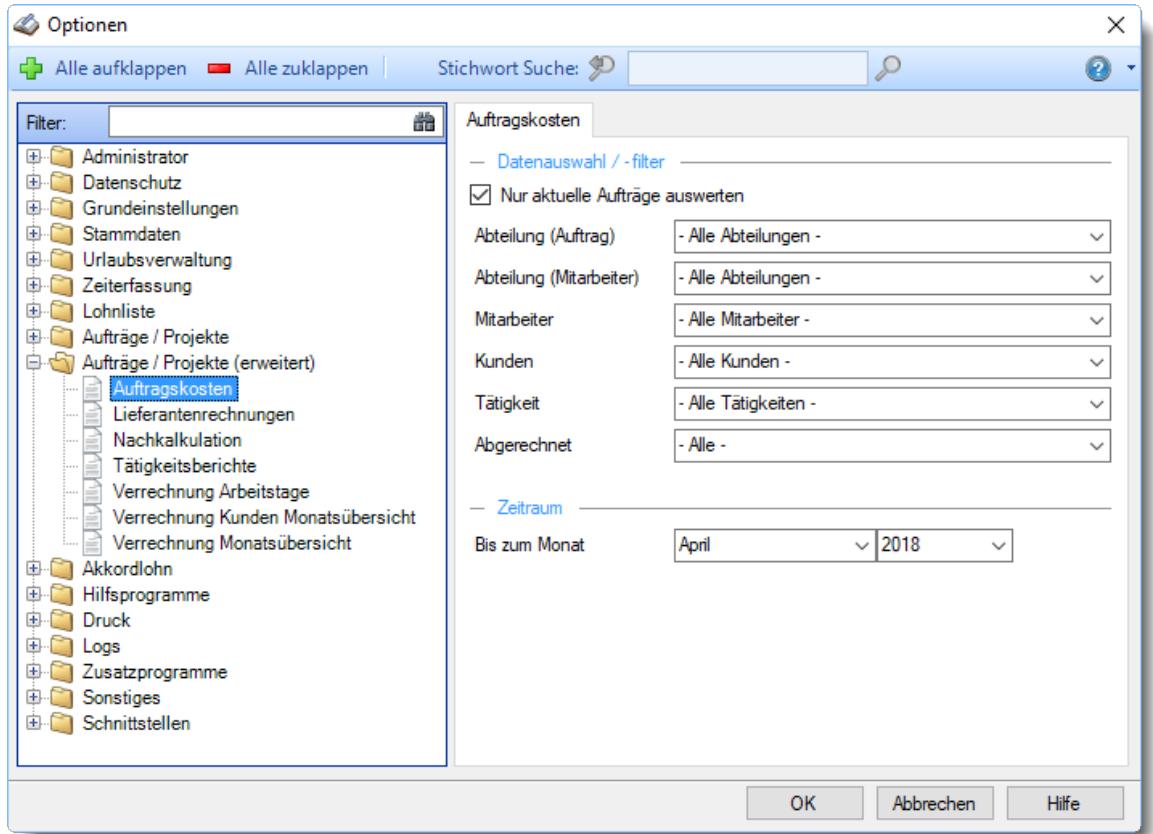

*Abbildung: Optionen Aufträge/Projekte, Auftragskosten*

# *Nur aktuelle Aufträge auswerten*

Möchten Sie nur die aktuellen (noch **offenen)** Aufträge angezeigt bekommen?

Nur die noch **offenen** Aufträge anzeigen.

**Alle** Aufträge anzeigen.

### *Abteilung (Auftrag)*

Sie können in den Auftragskosten **alle** Aufträge ausgeben lassen oder nur die Aufträge, die in den <u>[Auftragsstammdaten](#page-320-0)</u>|ෲീ einer **bestimmten Abteilung zugeordnet** wurden.

Um die Aufträge von allen Abteilungen ausgeben zu können, benötigen Sie <u>[Rechte](#page-3351-0) '3' bæ</u>ftür die Auftragskosten.

# *Abteilung (Mitarbeiter)*

Sie können in den Auftragskosten **alle** Aufträge ausgeben lassen oder nur die Aufträge, die in den [Auftragsstammdaten](#page-326-0) യീ einem bestimmten Mitarbeiter zugeordnet wurden.

Um die Aufträge von allen Mitarbeitern ausgeben zu können, benötigen Sie <u>[Rechte](#page-3351-0) '3' bæ</u>ftür die Auftragskosten.

# *Mitarbeiter*

Sie können in der Auftragsliste **alle** Aufträge ausgeben lassen oder nur die Aufträge, die von einem **bestimmten** Mitarbeiter bearbeitet wurden.

So können Sie sich schnell einen Überblick über einen bestimmten Mitarbeiter verschaffen.

Um die Aufträge von allen Abteilungen ausgeben zu können, benötigen Sie <u>[Rechte](#page-3349-0) '3' bæ</u>ifür die Auftragskosten.

# *Kunden*

Sie können in der Auftragsliste **alle** Aufträge ausgeben lassen oder nur die Aufträge, die für einen **bestimmten** Kunden bearbeitet wurden.

# *Tätigkeiten*

Sie können in der Auftragsliste **alle** Tätigkeiten ausgeben lassen oder nur die Aufträge die für eine **bestimmte** Tätigkeit bearbeitet wurden.

Sie können in der Auftragsliste **alle** Aufträge ausgeben lassen oder nur die Aufträge die einen bestimmten <u>[Abrechnungsstatus](#page-1777-0)</u>।<sub>75</sub>1 (abgerechnet bzw. noch nicht abgerechnet) haben.

# *Stichtag*

Bis zu welchem Monat und Jahr sollen die Daten ausgegeben werden?

### **13.1.9.2 Lieferantenrechnungen**

Hier können Sie Einstellungen für die <u>[Lieferantenrechnungen](#page-1932-0)</u>hೠ® vornehmen.

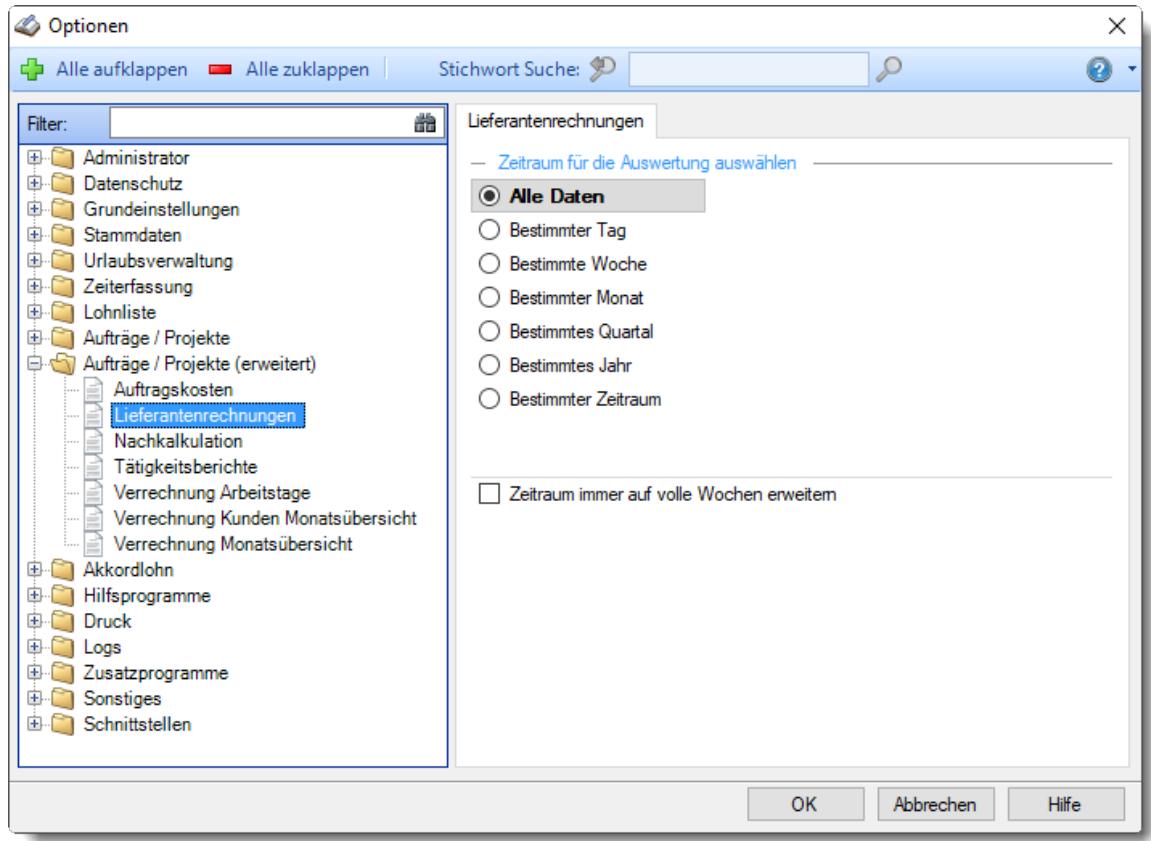

*Abbildung: Optionen Aufträge/Projekte, Lieferantenrechnungen*

# *Zeitraum für die Auswertung auswählen*

Sie können diese Liste für verschiedene Zeiträume anzeigen lassen. Bitte wählen Sie den gewünschten Zeitraum aus.

**Alle Daten**

# **Bestimmter Tag**

- <sup>◎</sup> Vortag
- Aktueller Tag
- **W** Nächster Tag
- <sup>®</sup> Bestimmter Tag

# **Bestimmte Woche**

- Vorwoche
- Aktuelle Woche
- Nächste Woche
- Bestimmte Woche

# **Bestimmter Monat**

- Vormonat
- Aktueller Monat
- Nächster Monat
- Bestimmter Monat

## **Bestimmtes Quartal**

- Vorquartal
- Aktuelles Quartal
- Nächstes Quartal
- **Bestimmtes Quartal**

## **Bestimmtes Jahr**

- Vorjahr
- Aktuelles Jahr
- Nächstes Jahr
- Bestimmtes Jahr

# **Bestimmter Zeitraum**

- <sup>1</sup> Datum
- $\overline{\bullet}$  Tage
- Wochen
- $\bullet$  Monate
- <sup>●</sup> Quartale
- $\overline{\bullet}$  Jahre

Geben Sie bitte den gewünschten Zeitraum ein.

# *Zeitraum immer auf volle Wochen erweitern*

Sie können wählen, ob der eingegebene Zeitraum automatisch angepasst werden soll, so dass immer komplette Wochen angezeigt werden.

Zeitraum erweitern, es werden immer volle Wochen von Mo - So angezeigt.

Es wird genau der Zeitraum angezeigt, der eingestellt wurde.

# **13.1.9.3 Nachkalkulation**

Hier können Sie Einstellungen für die <u>[Nachkalkulation](#page-1948-0)</u> sz vornehmen.

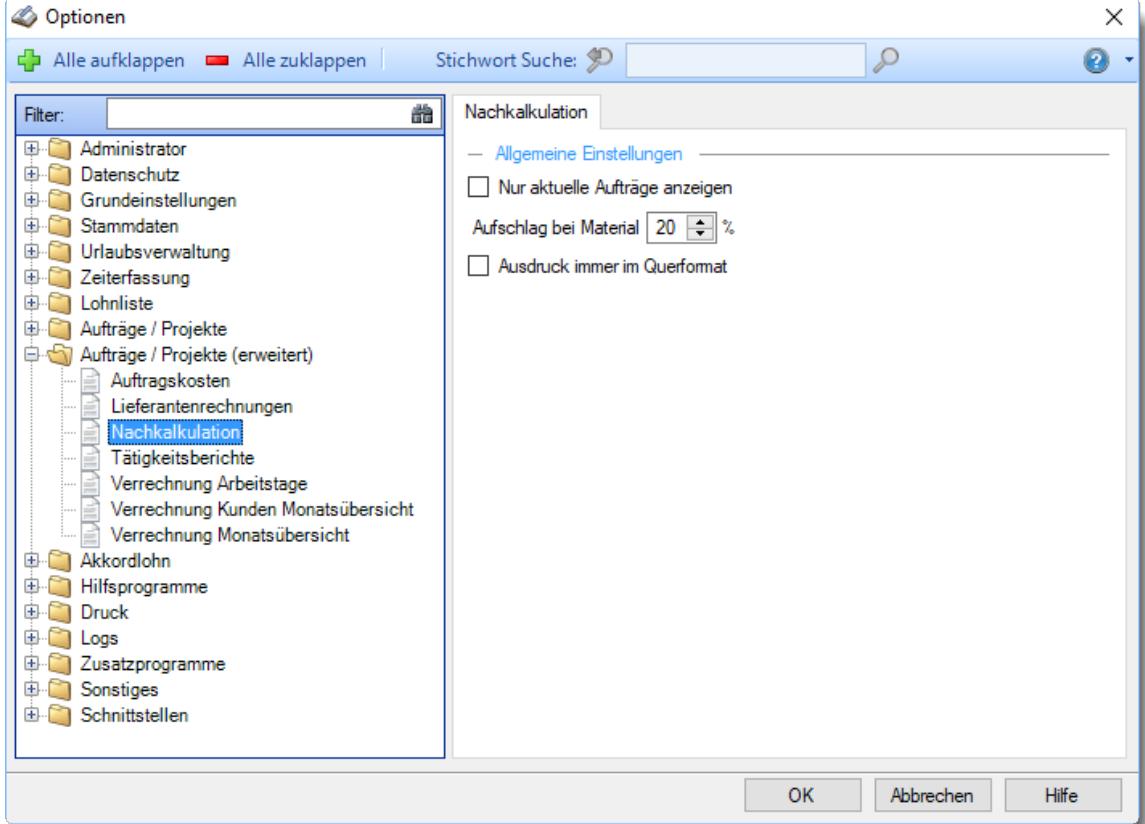

*Abbildung: Optionen Aufträge/Projekte, Nachkalkulation*

# *Nur aktuelle Aufträge anzeigen*

Sollen alle Aufträge angezeigt werden oder nur "unerledigte" Aufträge?

Unerledigte Aufträge sind alle Aufträge, die im Feld <u>[Erledigt](#page-321-0) am</u>∏æsi ein Datum in der Zukunft eingetragen haben.

Nur unerledigte Aufträge anzeigen (nur die aktuellen)

 $\Box$  Alle anzeigen

# *Aufschlag bei Material (in Prozent)*

Hinterlegen Sie einen Aufschlag, der bei der Berechnung der Materialkosten dazugerechnet werden soll.

#### *Ausdruck immer im Querformat*

Soll der Ausdruck immer im Querformat erfolgen?

 $\overline{\smile}$  Ja Alle anzeigen

# **13.1.9.4 Tätigkeitsberichte**

In diesem Kapitel werden die Einstellungen für die <u>[Tätigkeitsberichte](#page-1899-0)</u>।ன्ञी beschrieben.

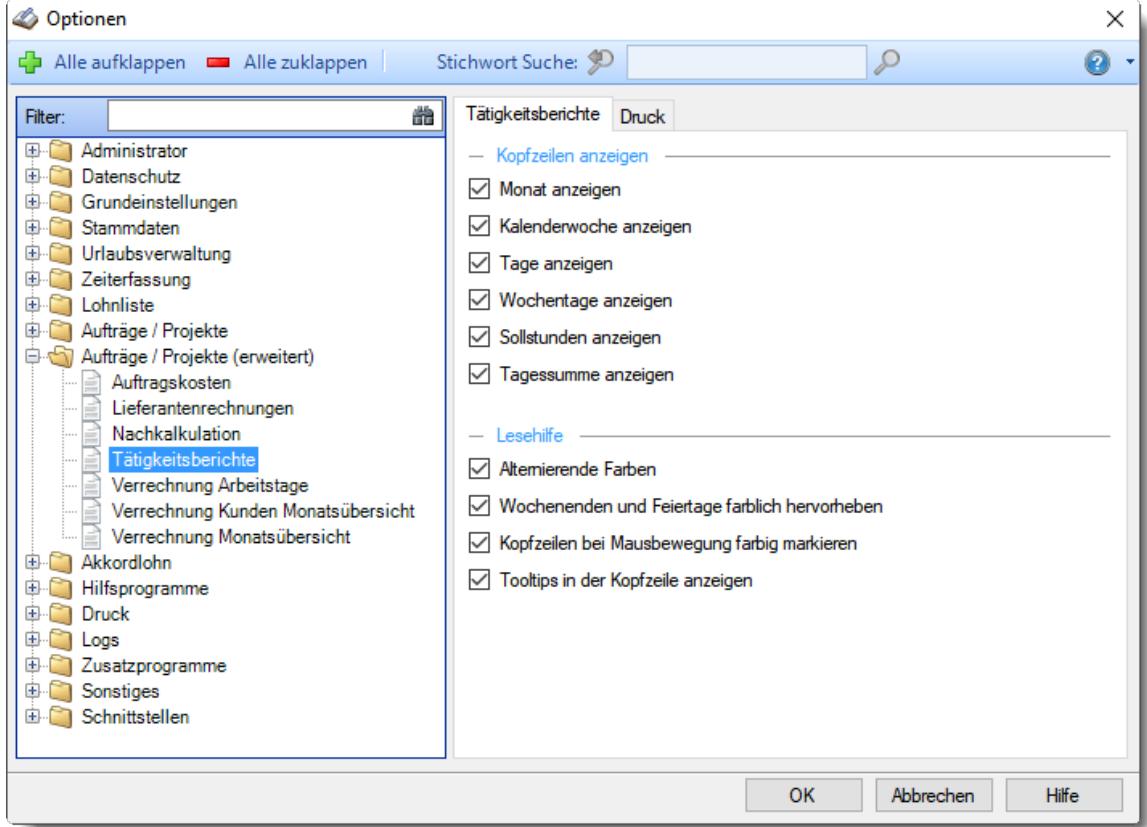

*Abbildung: Optionen Aufträge/Projekte, Tätigkeitsberichte*

Die weitere Beschreibung entnehmen Sie bitte den <u>[Folgeseiten](#page-3031-0)</u>‱ੋl.

#### <span id="page-3031-0"></span>13.1.9.4.1 Tätigkeitsberichte

Hier können Sie Einstellungen für die <u>[Tätigkeitsberichte](#page-1899-0)</u>lങ nävnehmen.

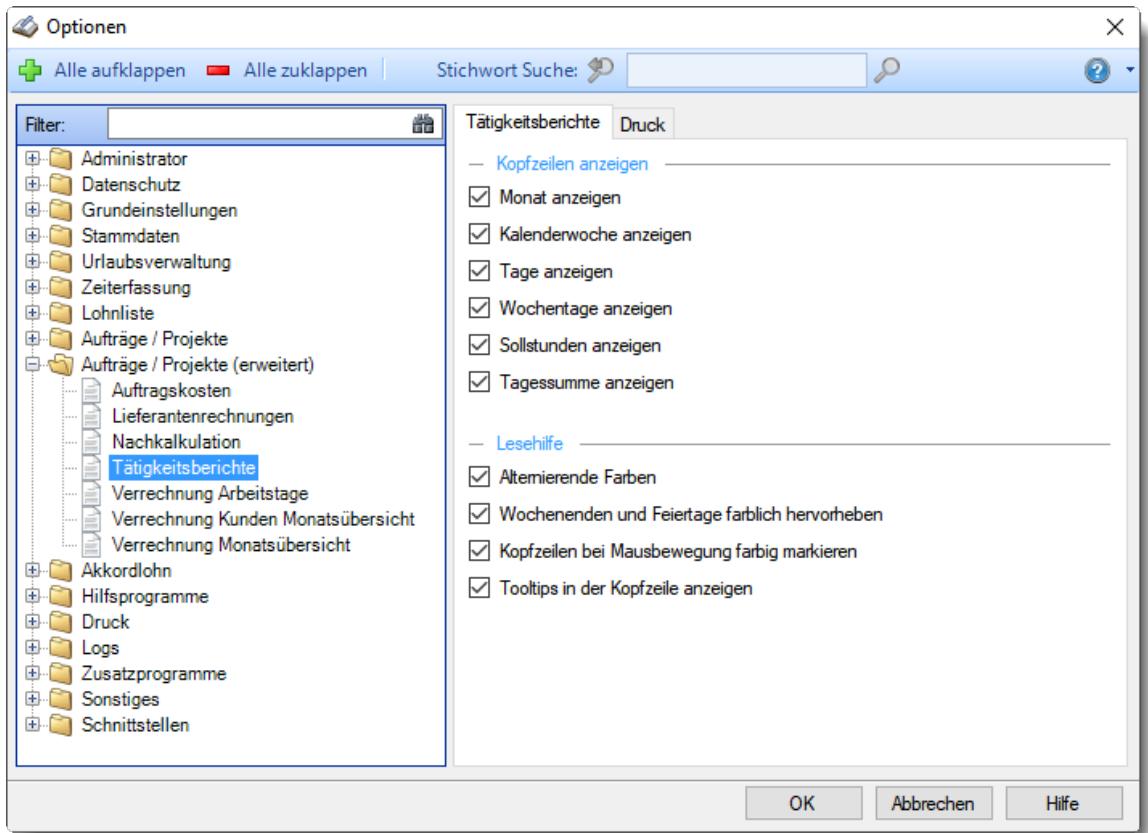

*Abbildung: Optionen Aufträge/Projekte, Tätigkeitsberichte*

#### *Kopfzeilen anzeigen*

Sie können diese Zeilen ausblenden, um mehr "Platz" auf dem Bildschirm zu haben.

- **Monat anzeigen**
	- Soll die Kopfzeile mit dem Monat angezeigt werden?
- **Kalenderwoche in der Kopfzeile anzeigen** Soll die Kopfzeile, in der die Kalenderwoche steht, angezeigt werden? **Tag in der Kopfzeile anzeigen**

Soll die Kopfzeile, in der die Tage stehen, angezeigt werden?

**Wochentage in der Kopfzeile anzeigen** Soll die Kopfzeile, in der die Wochentage stehen, angezeigt werden? **Sollstunden anzeigen**

Soll die Kopfzeile, in der die Sollstunden stehen, angezeigt werden?

**Tagessumme anzeigen** Soll die Kopfzeile, in der die Tagessumme steht, angezeigt werden?

#### *Lesehilfe*

**Alternierende Farben**

Sie können bei der Ausgabe jede zweite Zeile in der Auswertung in einer anderen Farbe darstellen lassen. Dies kann die Lesbarkeit erleichtern.

- **Wochenenden und Feiertage farbig darstellen** Sollen Feiertage und Wochenenden farbig angezeigt werden? Die Farben können Sie in den Optionen bei "<u>[Farbeinstellungen](#page-2560-0)</u>½औ" einstellen.
- **Kopfzeilen bei Mausbewegung farbig markieren** Sie können in der Kopfzeile die aktuelle Spalte farbig markieren lassen. So können Sie die aktuelle Position des Mauszeigers besser erkennen.

#### **Tooltip anzeigen**

Beim Bearbeiten kann ein Hinweistext mit Informationen zum ausgewählten Tag (der Tag, über dem sich der Mauszeiger befindet) ausgegeben werden.

Es wird Ihnen in diesem Tooltip der aktuelle Tag sowie ein Hinweis auf evtl. Einträge an diesem Tag ausgegeben.

# *Tooltip bei Monat*

Wenn Sie die Tooltips anzeigen lassen, erscheint in der Monatszeile ein Tooltip

# *Tooltip bei KW*

Wenn Sie die Tooltips anzeigen lassen, erscheint in der Kalenderwochenzeile ein Tooltip.

### *Tooltip bei Tag*

Wenn Sie die Tooltips anzeigen lassen, erscheint in der Tageszeile ein Tooltip.

#### 13.1.9.4.2 Tätigkeitsberichte, Druck

Hier können Sie Einstellungen für den Druck der <u>[Tätigkeitsberichte](#page-1899-0)</u>lങ्छो vornehmen.

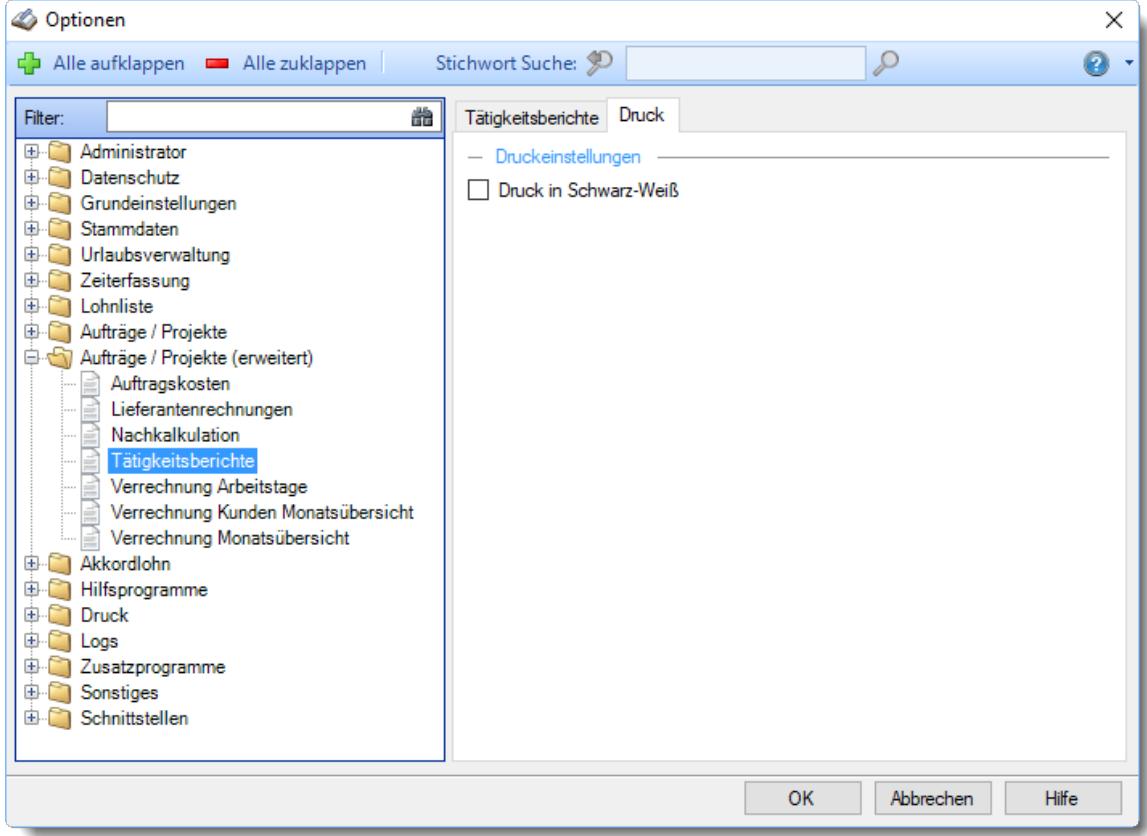

*Abbildung: Optionen Aufträge/Projekte, Tätigkeitsberichte, Druck*

# *Druck in Schwarz-Weiß*

Wenn Sie den Ausdruck auf einem Schwarz-Weiß-Drucker ausgeben möchten, können Sie Ausgabe entsprechend umrechnen lassen (es werden dann alle Farben entfernt).

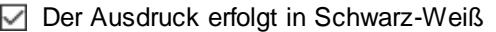

Der Ausdruck erfolgt in Farbe

# **13.1.9.5 Verrechnung Arbeitstage**

Hier können Sie Einstellungen für die <u>[Verrechnung](#page-1919-0) Arbeitstage</u>hജৌ vornehmen.

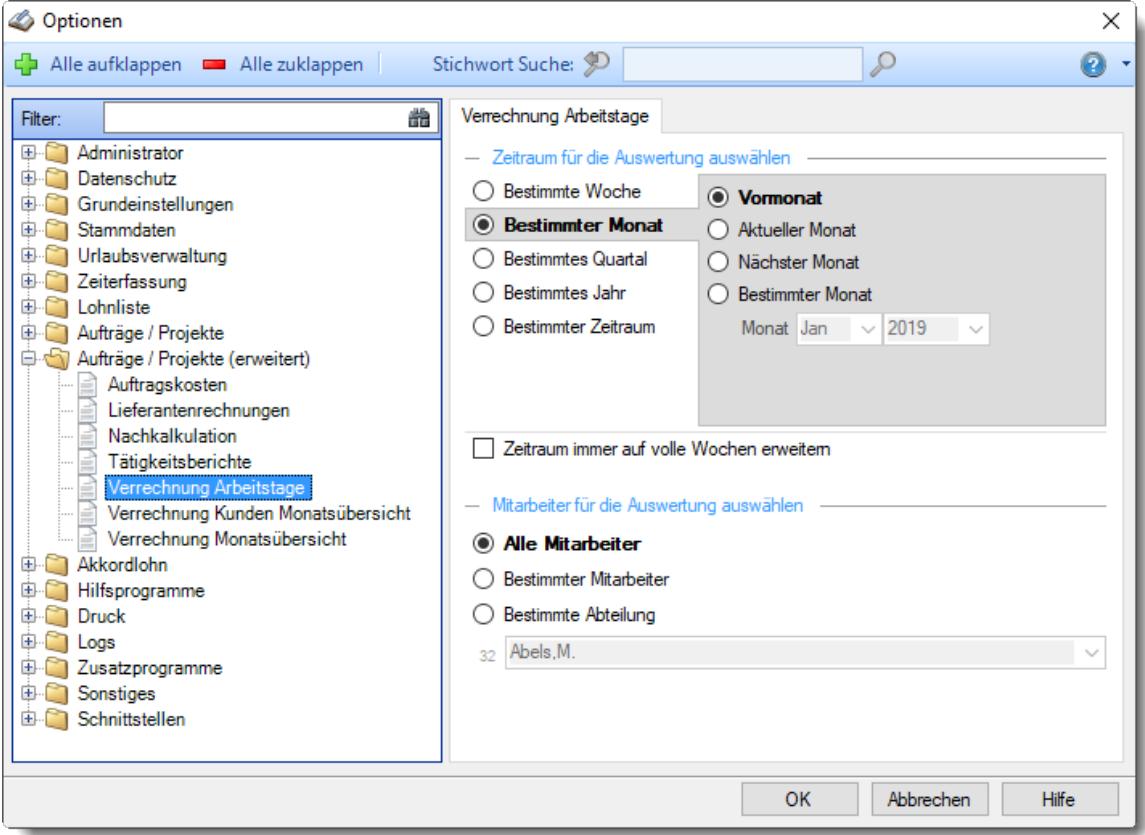

*Abbildung: Optionen Aufträge/Projekte, Verrechnung Arbeitstage*

# *Zeitraum für die Auswertung auswählen*

Sie können diese Liste für verschiedene Zeiträume anzeigen lassen. Bitte wählen Sie den gewünschten Zeitraum aus.

# **Bestimmte Woche**

- Vorwoche
- Aktuelle Woche
- Nächste Woche
- Bestimmte Woche

# **Bestimmter Monat**

- Vormonat
- Aktueller Monat
- Nächster Monat
- Bestimmter Monat

# **Bestimmtes Quartal**

- Vorquartal
- Aktuelles Quartal
- Nächstes Quartal
- **Bestimmtes Quartal**

# **Bestimmtes Jahr**

- Vorjahr
- Aktuelles Jahr
- Nächstes Jahr
- Bestimmtes Jahr

# **Bestimmter Zeitraum**

- <sup>1</sup> Datum
- $\overline{\bullet}$  Tage
- Wochen
- <sup>●</sup> Monate
- $\overline{\bullet}$  Quartale
- **Jahre**

Geben Sie bitte den gewünschten Zeitraum ein.

# *Zeitraum immer auf volle Wochen erweitern*

Sie können wählen, ob der eingegebene Zeitraum automatisch angepasst werden soll, so dass immer komplette Wochen angezeigt werden.

- Zeitraum erweitern, es werden immer volle Wochen von Mo So angezeigt.
- Es wird genau der Zeitraum angezeigt, der eingestellt wurde.

# *Anzuzeigende Mitarbeiter*

Wenn Sie über die entsprechenden Rechte für diese Auswertung verfügen, können Sie entweder **alle Mitarbeiter,** nur einen **bestimmten Mitarbeiter** oder nur eine **bestimmte Abteilung** für die Ausgabe auswählen.

Wenn Sie nur eingeschränkte Rechte für diese Auswertung besitzen, bekommen Sie nur die Mitarbeiter Ihrer **eigenen** Abteilungen bzw. nur die **eigenen** Daten angezeigt.

#### **Alle Mitarbeiter**

Es werden alle Mitarbeiter für die Auswertung berücksichtigt, egal zu welcher Abteilung der Mitarbeiter gehört.

#### **Bestimmter Mitarbeiter**

Es wird nur der ausgewählte Mitarbeiter für die Auswertung berücksichtigt.

#### **Bestimmte Abteilung**

Es werden nur Mitarbeiter der ausgewählten Abteilung für die Auswertung berücksichtigt.

Die Zahl vor der Mitarbeiter-/Abteilungsauswahl zeigt Ihnen die Anzahl der möglichen Mitarbeiter bzw. Abteilungen für den ausgewählten Zeitraum.

#### **13.1.9.6 Verrechnung Kunden Monatsübersicht**

Hier können Sie Einstellungen für die Verrechnung Kunden [Monatsübersicht](#page-1927-0) noch vornehmen.

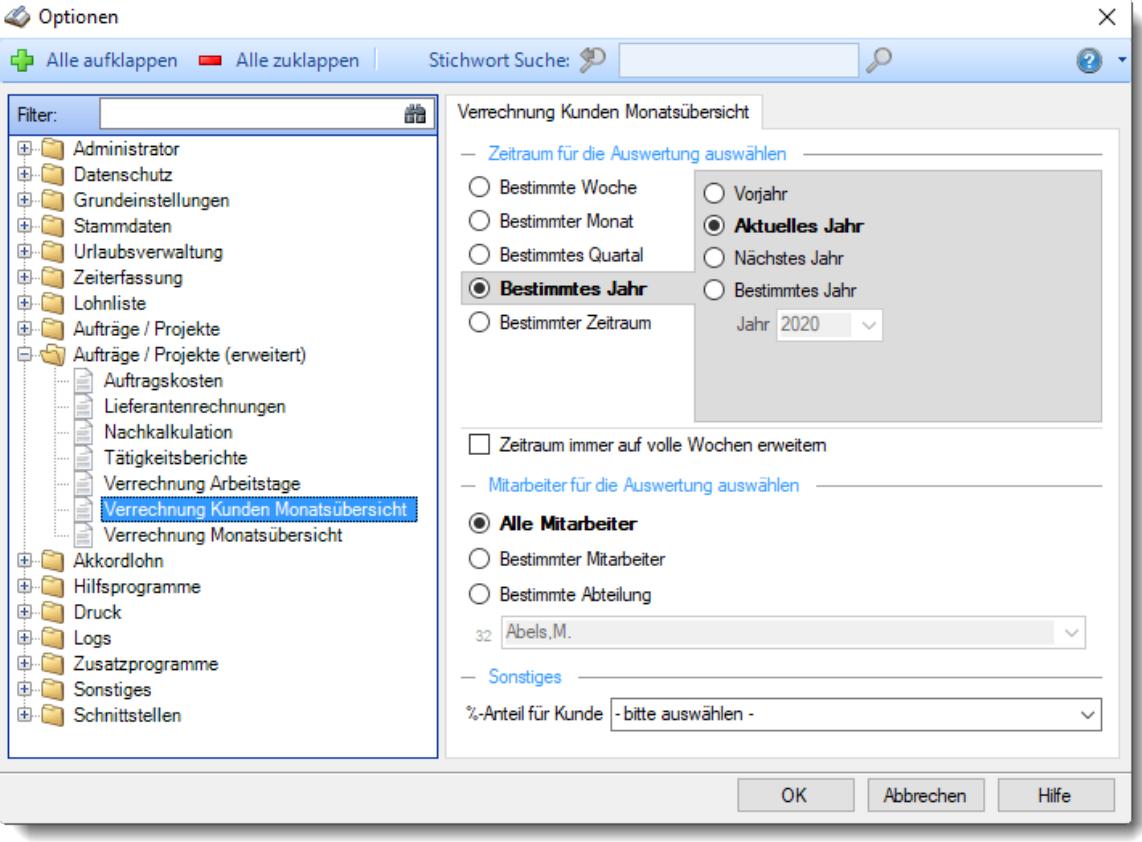

*Abbildung: Optionen Aufträge/Projekte, Verrechnung Kunden Monatsübersicht*

## *Zeitraum für die Auswertung auswählen*

Sie können diese Liste für verschiedene Zeiträume anzeigen lassen. Bitte wählen Sie den gewünschten Zeitraum aus.

# **Bestimmte Woche**

- Vorwoche
- Aktuelle Woche
- Nächste Woche
- Bestimmte Woche

#### **Bestimmter Monat**

- Vormonat
- Aktueller Monat
- Nächster Monat
- Bestimmter Monat

# **Bestimmtes Quartal**

- $\bullet$  Vorquartal
- Aktuelles Quartal
- Nächstes Quartal
- **Bestimmtes Quartal**

## **Bestimmtes Jahr**

- Vorjahr
- Aktuelles Jahr
- Nächstes Jahr
- Bestimmtes Jahr

## **Bestimmter Zeitraum**

- <sup>1</sup> Datum
- $\overline{\bullet}$  Tage
- Wochen
- $\overline{\bullet}$  Monate
- $\bullet$  Quartale
- **Jahre**

Geben Sie bitte den gewünschten Zeitraum ein.

# *Zeitraum immer auf volle Wochen erweitern*

Sie können wählen, ob der eingegebene Zeitraum automatisch angepasst werden soll, so dass immer komplette Wochen angezeigt werden.

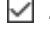

Zeitraum erweitern, es werden immer volle Wochen von Mo - So angezeigt.

 $\Box$  Es wird genau der Zeitraum angezeigt, der eingestellt wurde.

# *Anzuzeigende Mitarbeiter*

Wenn Sie über die entsprechenden Rechte für diese Auswertung verfügen, können Sie entweder **alle Mitarbeiter,** nur einen **bestimmten Mitarbeiter** oder nur eine **bestimmte Abteilung** für die Ausgabe auswählen.

Wenn Sie nur eingeschränkte Rechte für diese Auswertung besitzen, bekommen Sie nur die Mitarbeiter Ihrer **eigenen** Abteilungen bzw. nur die **eigenen** Daten angezeigt.

#### **Alle Mitarbeiter**

Es werden alle Mitarbeiter für die Auswertung berücksichtigt, egal zu welcher Abteilung der Mitarbeiter gehört.

#### **Bestimmter Mitarbeiter**

Es wird nur der ausgewählte Mitarbeiter für die Auswertung berücksichtigt.

#### **Bestimmte Abteilung**

Es werden nur Mitarbeiter der ausgewählten Abteilung für die Auswertung berücksichtigt.

Die Zahl vor der Mitarbeiter-/Abteilungsauswahl zeigt Ihnen die Anzahl der möglichen Mitarbeiter bzw. Abteilungen für den ausgewählten Zeitraum.

Wenn die gewünschte **Abteilung** nicht in der Auswahlbox aufgeführt wird, kann dies folgende Gründe haben:

· Die gesamte Abteilung wurde von der Anzeige in der [Verrechnung](#page-272-0) Kunden [Monatsübersicht](#page-272-0) ausgenommen 246

# *%-Anteil für Kunde*

Auf Wunsch können Sie bei jeder Abteilung den Anteil eines bestimmten Kunden in Prozent mit ausgeben lassen.

#### **13.1.9.7 Verrechnung Monatsübersicht**

Hier können Sie Einstellungen für die <u>Verrechnung [Monatsübersicht](#page-1923-0)</u>lணी vornehmen.

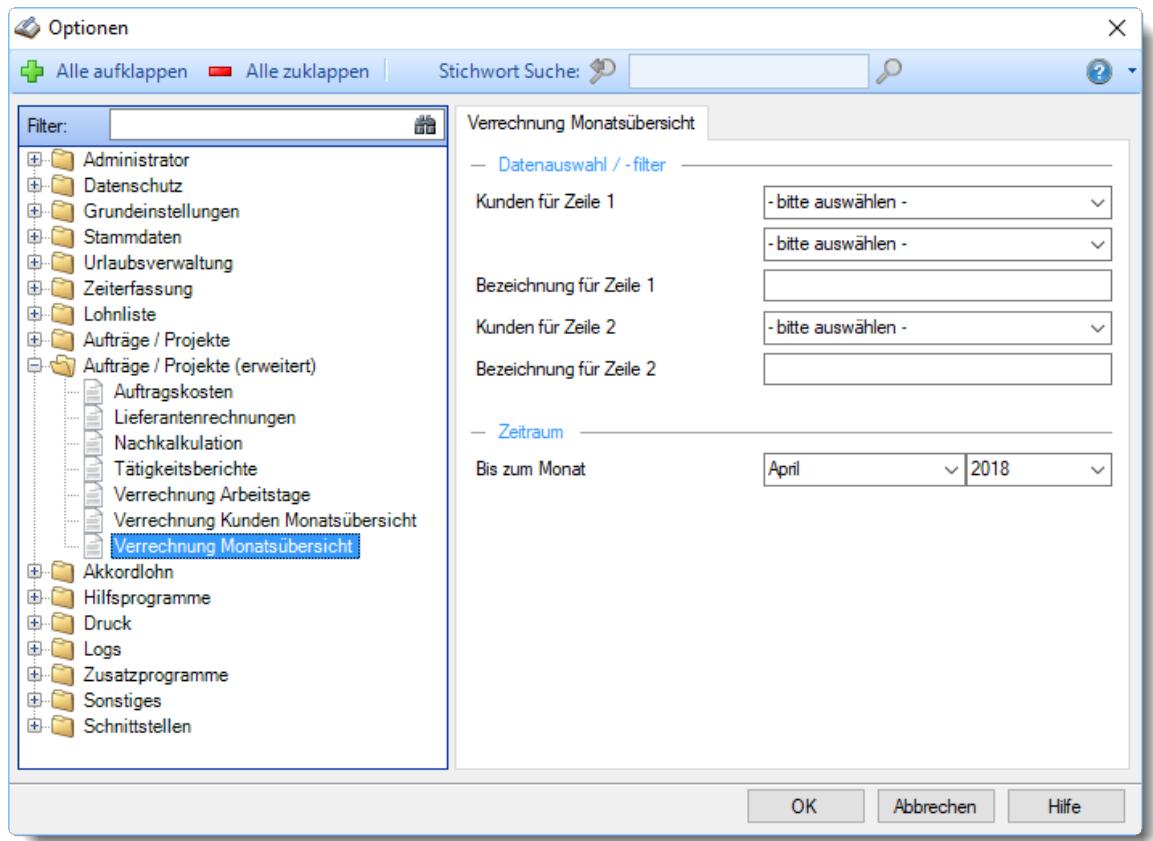

*Abbildung: Optionen Aufträge/Projekte, Verrechnung Monatsübersicht*

### *Kunden für Zeile 1*

Wählen Sie den Kunden für den die Auswertung durchgeführt werden soll aus.

Sie können auch noch einen zweiten Kunden auswählen. Die Werte dieser beiden Kunden werden dann als gemeinsame Summe ausgegeben.

## *Bezeichnung für Zeile 1*

Normalerweise wird der Namen des Kunden als Bezeichnung benutzt. Sie können auf Wunsch aber eine alternative Bezeichnung angeben.

# *Kunde für Zeile 2*

Wählen Sie den zweiten Kunden für den die Auswertung durchgeführt werden soll aus.

# *Bezeichnung für Zeile 2*

Normalerweise wird der Namen des Kunden als Bezeichnung benutzt. Sie können auf Wunsch aber eine alternative Bezeichnung angeben.

# *Stichtag*

Bis zu welchem Monat und Jahr sollen die Daten ausgegeben werden?

# **13.1.10 Optionen Akkordlohnberechnung**

In diesem Kapitel werden die Einstellungen für die <u>[Akkordlohnberechnung](#page-1971-0)</u>lթaß beschrieben.

| Optionen                                                                                                    |                                                                                                    | ×      |
|----------------------------------------------------------------------------------------------------|----------------------------------------------------------------------------------------------------|--------|
| Alle aufklappen <b>De Alle zuklappen</b><br>다                                                                                                    | Stichwort Suche: 9<br>₽                                                                                                    | Ω      |
| Filter:<br>Administrator<br>田…<br>Datenschutz<br>画<br>Grundeinstellungen<br>电<br><b>Stammdaten</b><br>围<br>Urlaubsverwaltung<br>画<br>Zeiterfassung<br>由.<br>Lohnliste<br>围<br>Aufträge / Projekte<br>围<br>Aufträge / Projekte (erweitert)<br>围<br>e St<br>Akkordlohn<br>Akkordlohnberechnung<br>Hilfsprogramme<br>围<br>n and the second second second second second second second second second second second second second second second second second second second second second second second second second second second second second second se<br><b>Druck</b><br>围<br>围<br>Logs<br>由.<br>Zusatzprogramme<br>Sonstiges<br>由.<br>Schnittstellen<br>由门 | 譱<br>Akkordlohnberechnung<br>Seite 2<br>- Zeitraum für die Auswertung auswählen<br><b>Bestimmter Tag</b><br>◯ Vormonat<br><b>Bestimmte Woche</b><br>Aktueller Monat<br><b>Bestimmter Monat</b><br>О<br>◯ Nächster Monat<br><b>Bestimmtes Quartal</b><br>◯ Bestimmter Monat<br><b>Bestimmtes Jahr</b><br>Monat Jan $\sim$ 2018<br><b>Bestimmter Zeitraum</b><br>Zeitraum immer auf volle Wochen erweitern<br>- Mitarbeiter für die Auswertung auswählen<br><b>Alle Mitarbeiter</b><br>$\odot$<br><b>Bestimmter Mitarbeiter</b><br><b>Bestimmte Abteilung</b><br>Abels, M.<br>31 | $\sim$ |
|                                                                                                    | <b>OK</b><br>Abbrechen                                                                                                    | Hilfe  |

*Abbildung: Optionen Akkordlohn, Akkordlohn*

Die weitere Beschreibung entnehmen Sie bitte den <u>[Folgeseiten](#page-3040-0)</u>bள4ी.

### <span id="page-3040-0"></span>**13.1.10.1 Akkordlohnberechnung**

Hier können Sie Einstellungen für die <u>[Akkordlohnberechnung](#page-1971-0)</u>hෲী vornehmen.

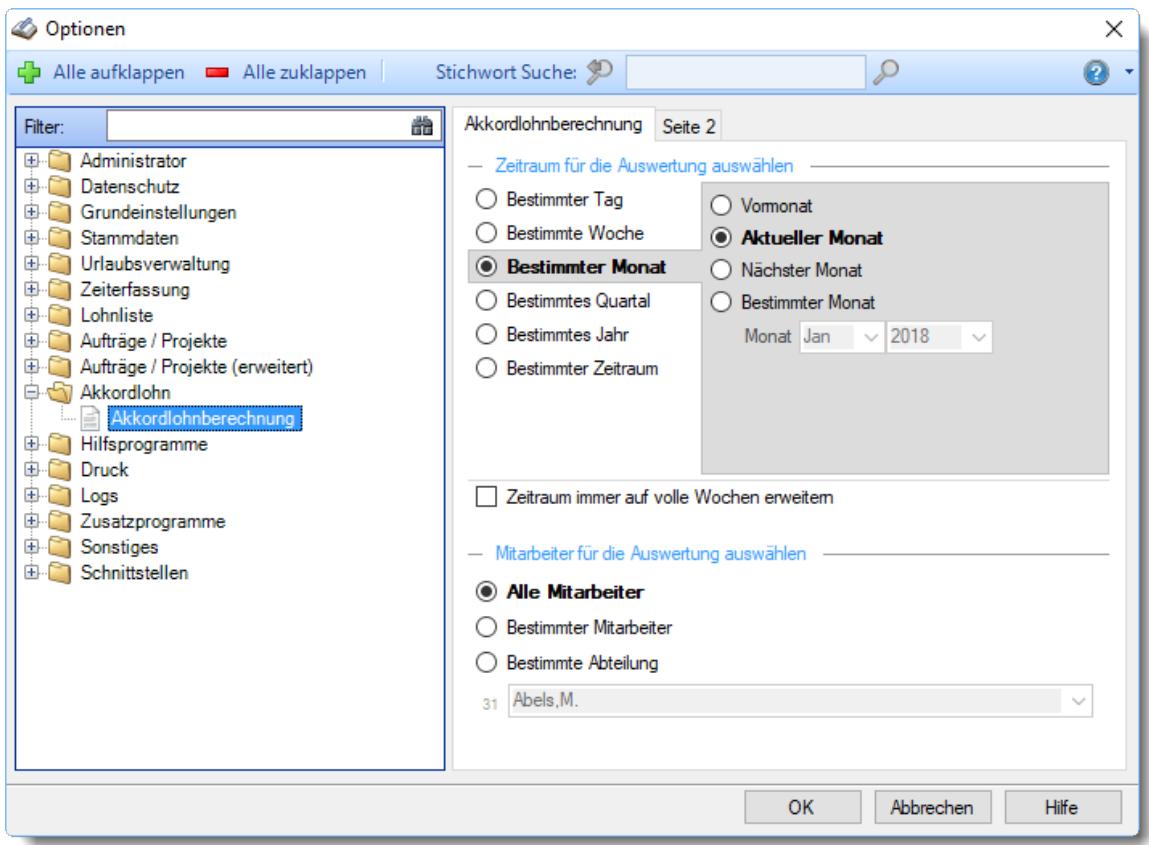

*Abbildung: Optionen Akkordlohn, Akkordlohnberechnung*

# *Zeitraum für die Auswertung auswählen*

Sie können diese Liste für verschiedene Zeiträume anzeigen lassen. Bitte wählen Sie den gewünschten Zeitraum aus.

## **Bestimmter Tag**

- <sup>■</sup> Vortag
- Aktueller Tag
- **W** Nächster Tag
- **Bestimmter Tag**

# **Bestimmte Woche**

- Vorwoche
- Aktuelle Woche
- Nächste Woche
- Bestimmte Woche

## **Bestimmter Monat**

- Vormonat
- Aktueller Monat
- Nächster Monat
- Bestimmter Monat

# **Bestimmtes Quartal**

- **Worquartal**
- Aktuelles Quartal
- Nächstes Quartal
- <sup>®</sup> Bestimmtes Quartal

# **Bestimmtes Jahr**

- Vorjahr
- Aktuelles Jahr
- Nächstes Jahr
- Bestimmtes Jahr

### **Bestimmter Zeitraum**

- <sup>1</sup> Datum
- $\overline{\bullet}$  Tage
- Wochen
- <sup>●</sup> Monate
- $\overline{\bullet}$  Quartale
- $\overline{\bullet}$  Jahre

Geben Sie bitte den gewünschten Zeitraum ein.

# *Zeitraum immer auf volle Wochen erweitern*

Sie können wählen, ob der eingegebene Zeitraum automatisch angepasst werden soll, so dass immer komplette Wochen angezeigt werden.

Zeitraum erweitern, es werden immer volle Wochen von Mo - So angezeigt.

Es wird genau der Zeitraum angezeigt, der eingestellt wurde.

## *Anzuzeigende Mitarbeiter*

Wenn Sie über die entsprechenden Rechte für diese Auswertung verfügen, können Sie entweder **alle Mitarbeiter,** nur einen **bestimmten Mitarbeiter** oder nur eine **bestimmte Abteilung** für die Ausgabe auswählen.

Wenn Sie nur eingeschränkte Rechte für diese Auswertung besitzen, bekommen Sie nur die Mitarbeiter Ihrer **eigenen** Abteilungen bzw. nur die **eigenen** Daten angezeigt.

#### **Alle Mitarbeiter**

Es werden alle Mitarbeiter für die Auswertung berücksichtigt, egal zu welcher Abteilung der Mitarbeiter gehört.

#### **Bestimmter Mitarbeiter**

Es wird nur der ausgewählte Mitarbeiter für die Auswertung berücksichtigt.

#### **Bestimmte Abteilung**

Es werden nur Mitarbeiter der ausgewählten Abteilung für die Auswertung berücksichtigt.

Die Zahl vor der Mitarbeiter-/Abteilungsauswahl zeigt Ihnen die Anzahl der möglichen Mitarbeiter bzw. Abteilungen für den ausgewählten Zeitraum.

Wenn der gewünschte **Mitarbeiter** oder die **Abteilung** nicht in der Auswahlbox aufgeführt werden, kann dies folgende Gründe haben:

- Der Mitarbeiter wurde von der Anzeige in der [Akkordlohnberechnung](#page-468-0) ausgenommen F
- · Die gesamte Abteilung wurde von der Anzeige in der [Akkordlohnberechnung](#page-272-1) [ausgenommen](#page-272-1) 246

#### **13.1.10.2 Akkordlohnberechnung, Seite 2**

Hier können Sie weitere Einstellungen für die <u>[Akkordlohnberechnung](#page-1971-0)</u>իऋी vornehmen.

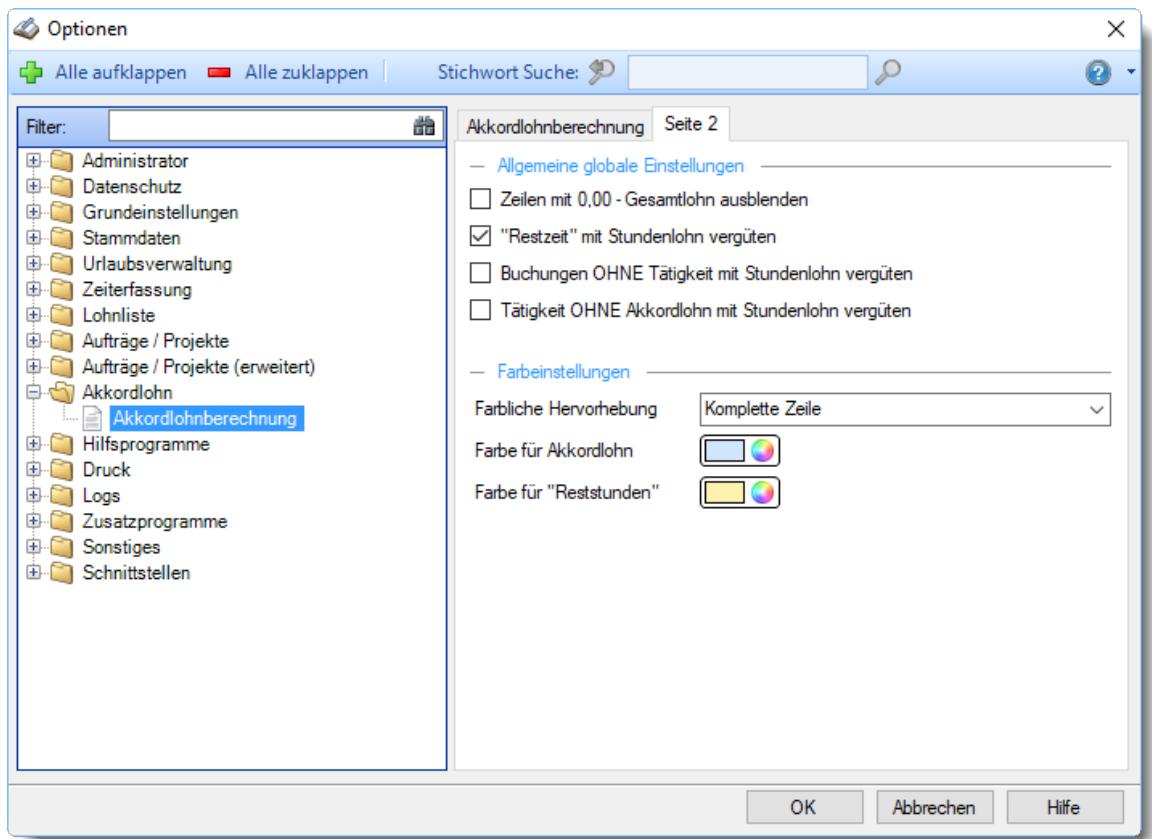

*Abbildung: Optionen Akkordlohn, Akkordlohnberechnung, Seite 2*

### *Zeilen mit 0,00 Gesamtlohn automatisch ausblenden*

Wenn diese Einstellung ausgewählt ist, werden Zeilen mit "0,00" als Gesamtlohn automatisch ausgeblendet.

- $\Box$  Null-Zeilen automatisch ausblenden (übersichtlicher, falsche Eingaben können aber evtl. übersehen werden).
- Null-Zeilen anzeigen (es wird ein Fehlerhinweis ausgeben).

### *Restzeit mit Stundenlohn vergüten*

Wenn diese Einstellung ausgewählt ist, wird die nicht im Akkord gearbeitete Zeit mit dem normalen Stundenlohn vergütet.

# *Buchungen OHNE Tätigkeit mit Stundenlohn vergüten*

Wenn diese Einstellung ausgewählt ist, wird die Zeit der Buchungen bei denen keine Tätigkeit hinterlegt wurde mit dem normalen Stundenlohn vergütet.

# *Tätigkeiten OHNE Akkordlohn mit Stundenlohn vergüten*

Wenn diese Einstellung ausgewählt ist, wird die gearbeitete Zeit bei Tätigkeiten ohne Akkordlohn mit dem normalen Stundenlohn vergütet.

# *Farbige Hervorhebung*

Sie können für die drei vorkommenden Zeilenarten (berechneter Akkordlohn, "Reststunden" und manueller Tageslohn) auf Wunsch unterschiedliche Farben wählen.

Sie können hier einstellen, ob und wie diese farbliche Markierung benutzt werden soll:

- · Keine Markierung
- · **Nur erste Spalte** in der gewünschten Farbe markieren
- · **Komplette Zeile** in der gewünschten Farbe markieren

# *Farbe für Akkordlohn*

Sie können die Farbe wählen, die für die Ausgabe des Akkordlohns benutzt wird.

# *Farbe für 'Reststunden'*

Sie können die Farbe wählen, die für die Ausgabe der Reststunden benutzt wird.

# **13.1.11 Optionen Hilfsprogramme**

In diesem Kapitel werden die Einstellungen beschrieben, die für die Hilfsprogramme verfügbar sind.

#### **13.1.11.1 Auftragszeiten an Zeiterfassung übergeben**

Hier können Sie Einstellungen für die <u>Ubergabe der [Auftragszeiten](#page-2237-0)ban</u>i an die Zeiterfassung vornehmen.

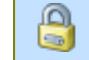

Diese Optionen sind für alle Mitarbeiter gültig. Zum **Ändern** der Einstellungen benötigen Sie das Leserecht "3" für diese Auswertung.

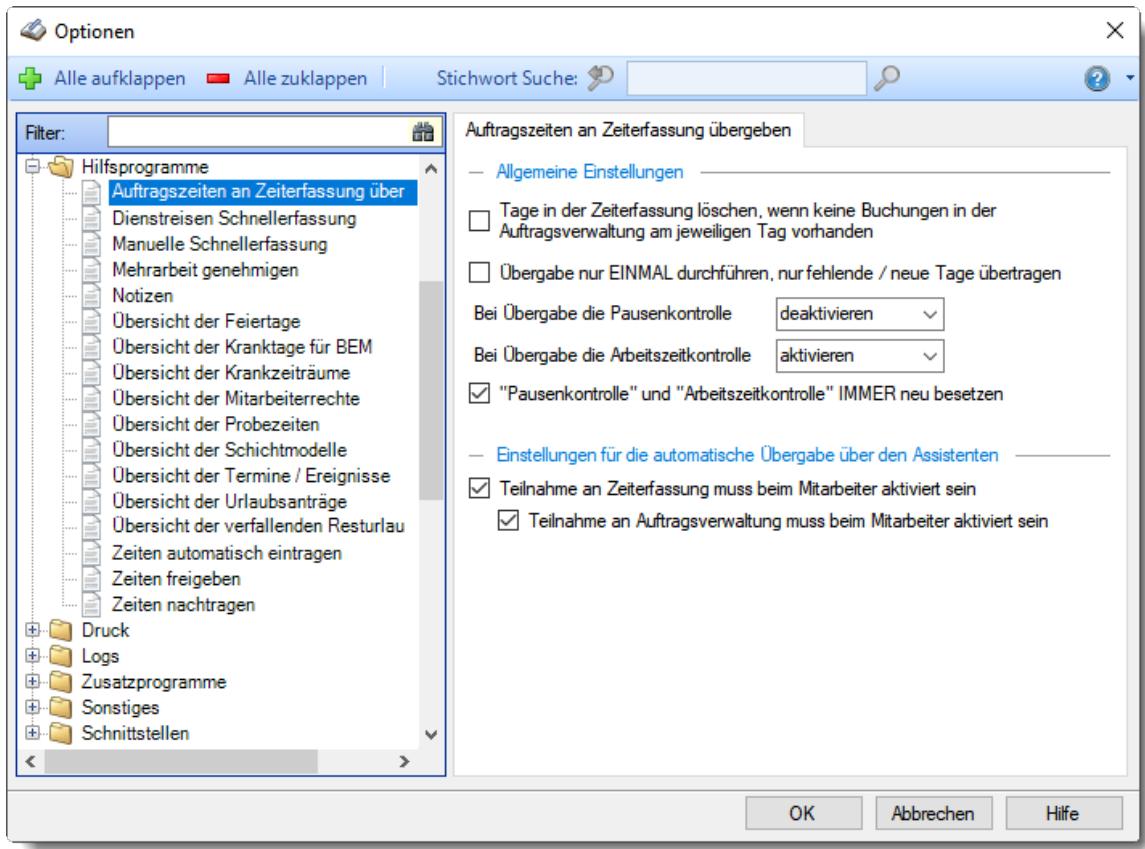

*Abbildung: Optionen Hilfsprogramme, Auftragszeiten an Zeiterfassung übergeben*

# *Alle Tage in der Zeiterfassung löschen, wenn keine Buchungen in der Auftragsverwaltung am jeweiligen Tag vorhanden sind*

Die Buchungen bei "Zeiten Tageweise" werden gelöscht.

Die Buchungen bei "Zeiten Tageweise" werden nicht gelöscht.

Wenn diese Einstellung aktiviert wird, werden definitiv für **alle Tage**, an denen **keine Auftragszeiten** vorhanden sind, die Zeiten aus der Zeiterfassung **gelöscht**.

Wenn Mitarbeiter nur gelegentlich an der Auftragsverwaltung buchen, kann es durch diese Einstellungen passieren, dass bei diesem Mitarbeiter Zeiten aus der Zeiterfassung gelöscht werden (an Tagen, an denen keine Auftragszeiten vorhanden sind).

Bitte überprüfen Sie, ob Sie diese Einstellung wirklich aktivieren möchten!

# *Übergabe nur EINMAL durchführen (nur fehlende/neue Tage)*

Sie können hier einstellen, ob die Daten aus der Auftragsverwaltung nur **einmal** an die Zeiterfassung übergeben werden sollen.

Vort Die Daten können in der Zeiterfassung manuell nachbearbeitet werden und werden durch eine eil: erneute Übergabe **nicht** überschrieben.

Nac Nachträgliche Änderungen an den Auftragszeiten werden nicht erneut automatisch an die hteil: Zeiterfassung übergeben und müssen dann manuell in der Zeiterfassung nachgetragen werden.

# *Bei Übergabe an Zeiterfassung Pausenkontrolle*

Sie können hier einstellen, ob die Pausenkontrolle bei der Übergabe der Buchungen an die Zeiterfassung aktiviert sein soll oder nicht.

### *Bei Übergabe an Zeiterfassung Arbeitszeitkontrolle*

Sie können hier einstellen, ob die Arbeitszeitkontrolle bei der Übergabe der Buchungen an die Zeiterfassung aktiviert sein soll oder nicht.

#### *Pausenkontrolle und Arbeitszeitkontrolle IMMER neu besetzen*

Sollen bei einer Übergabe der Zeiten an die Zeiterfassung diese beiden Einstellungen jedes Mal auf den Standardwert gesetzt werden oder sollen evtl. manuelle Änderungen an diesen beiden Einstellungen (die bereits bei "<u>Zeiten [Tageweise](#page-1128-0)lmo</u>d" gemacht wurden) beibehalten werden?

 $\boxdot$  Bei erneuter Übergabe Werte wieder auf Standardeinstellung

Bei erneuter Übergabe evtl. manuelle Änderungen beibehalten

#### *Teilnahme an Zeiterfassung muss beim Mitarbeiter aktiviert sein*

Sie können hier einstellen, ob bei der Ubergabe auf die Einstellung "<u>Teilnahme an [Zeiterfassung](#page-453-0)</u>l $_{427}$ " geprüft werden soll.

- Nur Mitarbeiter bei denen "<u>Teilnahme an [Zeiterfassung](#page-453-0)laz</u>i" aktiviert ist werden für die Ubergabe berücksichtigt
- Alle Mitarbeiter werden für die Übergabe berücksichtigt (sofern der entsprechende Tag im Bereich für Teilnahme seit und bis liegt)

#### *Teilnahme an Auftragsverwaltung muss beim Mitarbeiter aktiviert sein*

Sie können hier einstellen, ob bei der Übergabe auf die Einstellung "[Teilnahme](#page-458-0) an <u>[Auftragsverwaltung](#page-458-0)</u>lव्ध्ये" geprüft werden soll.

- Nur Mitarbeiter bei denen "<u>Teilnahme an [Auftragsverwaltung](#page-458-0)</u>lक्ष्ट्री" aktiviert ist werden für die Übergabe berücksichtigt
- Alle Mitarbeiter werden für die Übergabe berücksichtigt (sofern der entsprechende Tag im Bereich für Teilnahme seit und bis liegt)

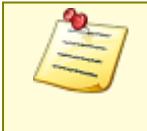

Bitte beachten Sie, dass dieser Programmpunkt aus Sicherheitsgründen **nicht** standardmäßig freigeschaltet ist! Wenn Sie mit dieser Funktion arbeiten möchten, wenden Sie sich bitte an unseren Support, damit dieses Modul freigeschaltet wird.

### **13.1.11.2 Dienstreisen Schnellerfassung**

In diesem Kapitel werden die Einstellungen für die <u>Dienstreisen [Schnellerfassung](#page-2241-0)baß beschrieben.</u>

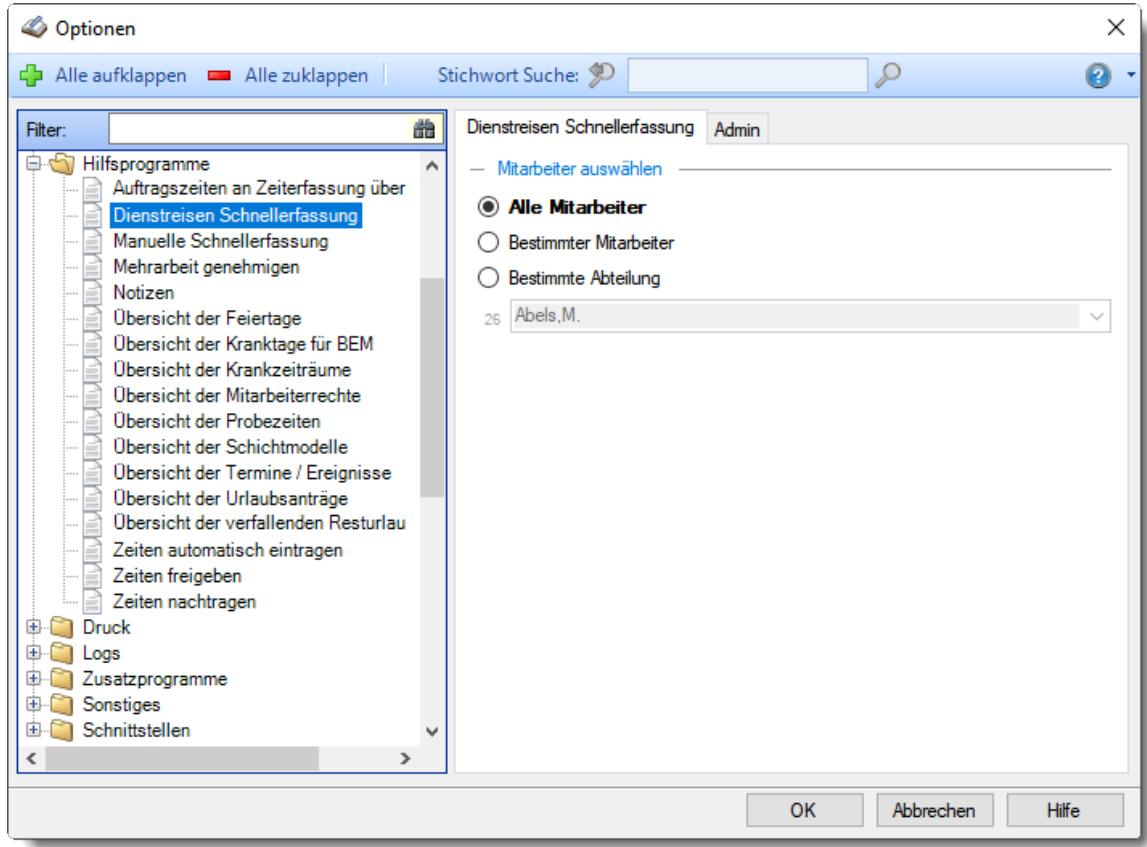

*Abbildung: Optionen Hilfsprogramme, Dienstreisen Schnellerfassung*

Die weitere Beschreibung entnehmen Sie bitte den <u>[Folgeseiten](#page-3048-0)</u>bozi.

#### <span id="page-3048-0"></span>13.1.11.2.1 Dienstreisen Schnellerfassung

Hier können Sie Einstellungen für die <u>Dienstreisen [Schnellerfassung](#page-2241-0)ba</u>n vornehmen.

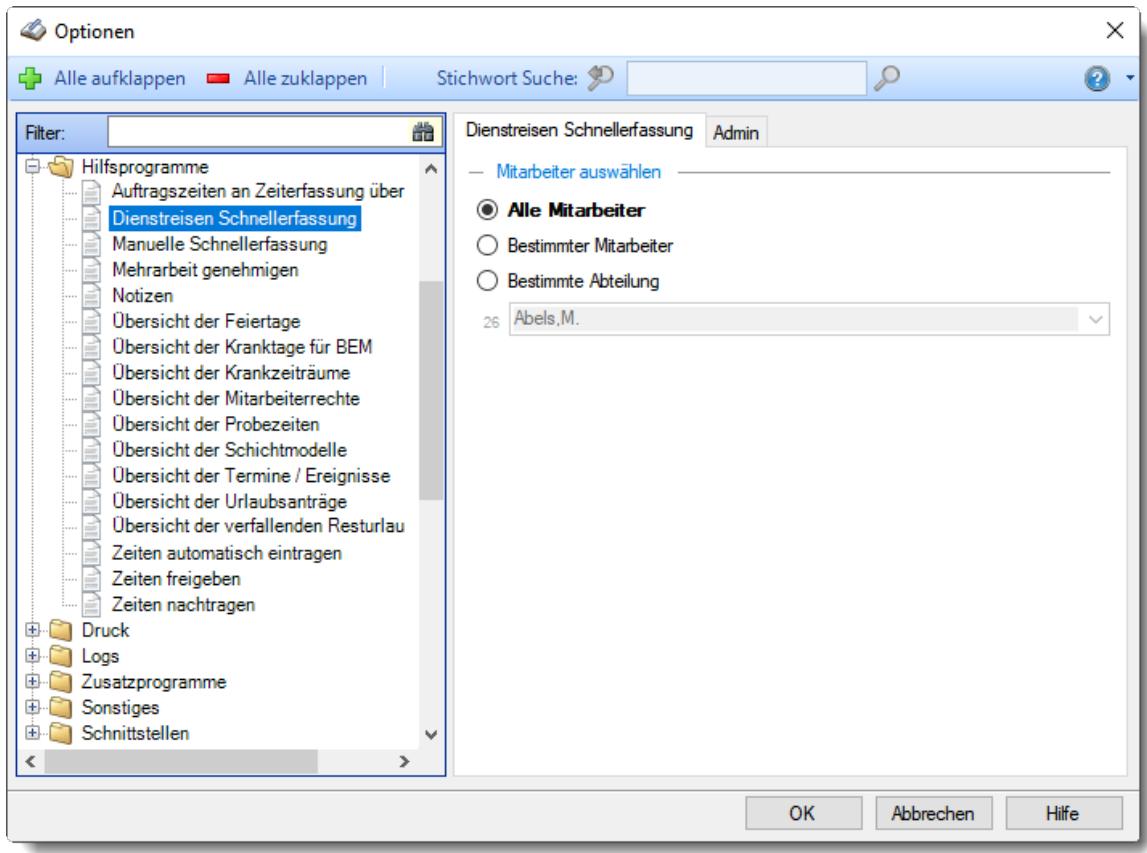

*Abbildung: Optionen Hilfsprogramme, Dienstreisen Schnellerfassung*

#### *Anzuzeigende Mitarbeiter*

Wenn Sie über die entsprechenden Rechte für diese Auswertung verfügen, können Sie entweder **alle Mitarbeiter,** nur einen **bestimmten Mitarbeiter** oder nur eine **bestimmte Abteilung** für die Ausgabe auswählen.

Wenn Sie nur eingeschränkte Rechte für diese Auswertung besitzen, bekommen Sie nur die Mitarbeiter Ihrer **eigenen** Abteilungen bzw. nur die **eigenen** Daten angezeigt.

## **Alle Mitarbeiter**

Es werden alle Mitarbeiter für die Auswertung berücksichtigt, egal zu welcher Abteilung der Mitarbeiter gehört.

#### **Bestimmter Mitarbeiter**

Es wird nur der ausgewählte Mitarbeiter für die Auswertung berücksichtigt.

#### **Bestimmte Abteilung**

Es werden nur Mitarbeiter der ausgewählten Abteilung für die Auswertung berücksichtigt.

Die Zahl vor der Mitarbeiter-/Abteilungsauswahl zeigt Ihnen die Anzahl der möglichen Mitarbeiter bzw. Abteilungen für den ausgewählten Zeitraum.

#### 13.1.11.2.2 Dienstreisen Schnellerfassung, Admin

Hier können Sie Admin-Einstellungen für die <u>Dienstreisen [Schnellerfassung](#page-2241-0)</u>½։ଣ vornehmen.

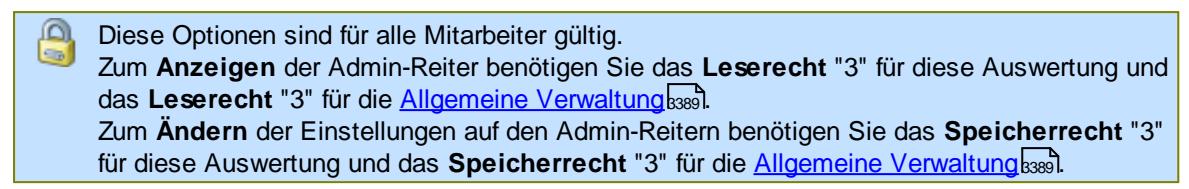

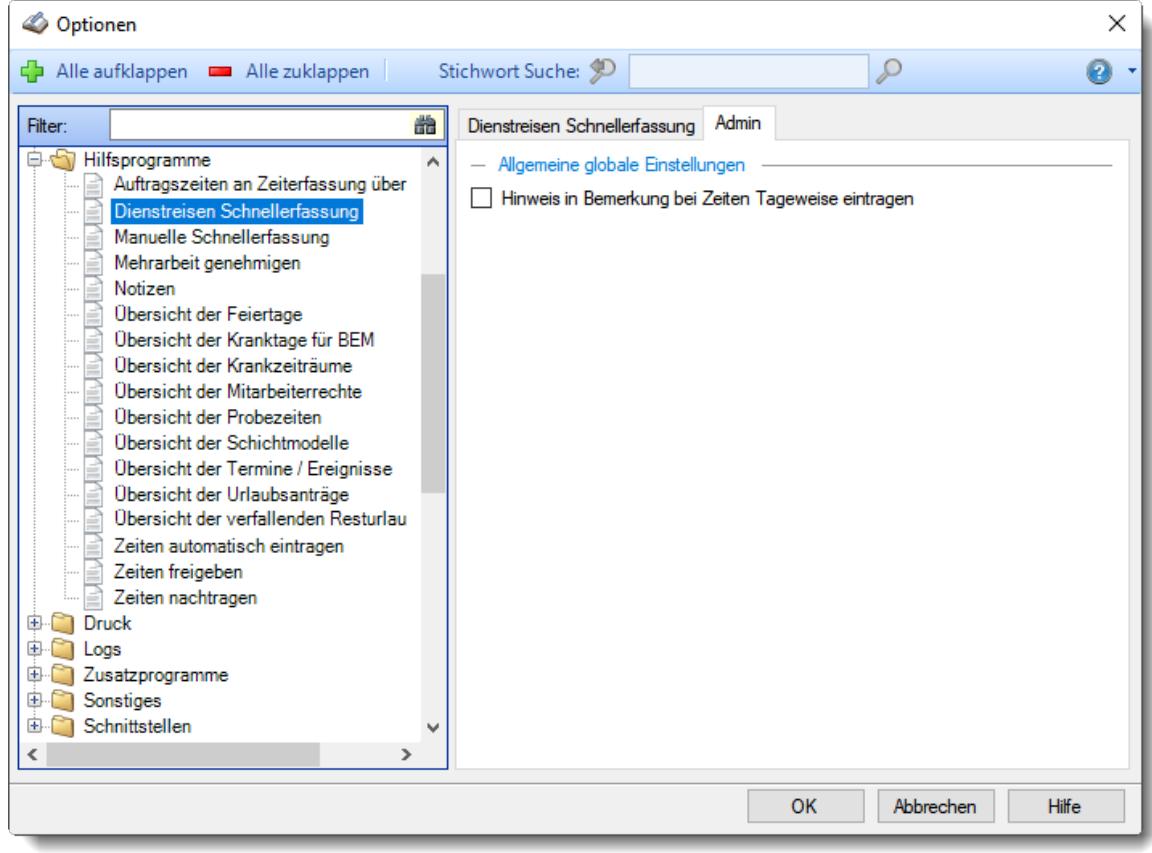

*Abbildung: Optionen Hilfsprogramme, Dienstreisen Schnellerfassung, Admin Einstellungen*

## *Hinweis in Bemerkung bei Zeiten Tageweise eintragen*

Wird ein Tag erstmalig in der Schnellerfassung erfasst, wird normalerweise der Text "Erfasst in Dienstreisen Schnellerfassung" für diesen Tag als Bemerkung eingetragen. Wenn Sie dies nicht wünschen, können Sie diese Einstellung hier deaktivieren.

**Es soll eine Bemerkung hinterlegt werden.** 

 $\Box$  Es wird keine extra Bemerkung hinterlegt.

### **13.1.11.3 Manuelle Schnellerfassung**

In diesem Kapitel werden die Einstellungen für die <u>Manuelle [Schnellerfassung](#page-2253-0)</u>اzz beschrieben.

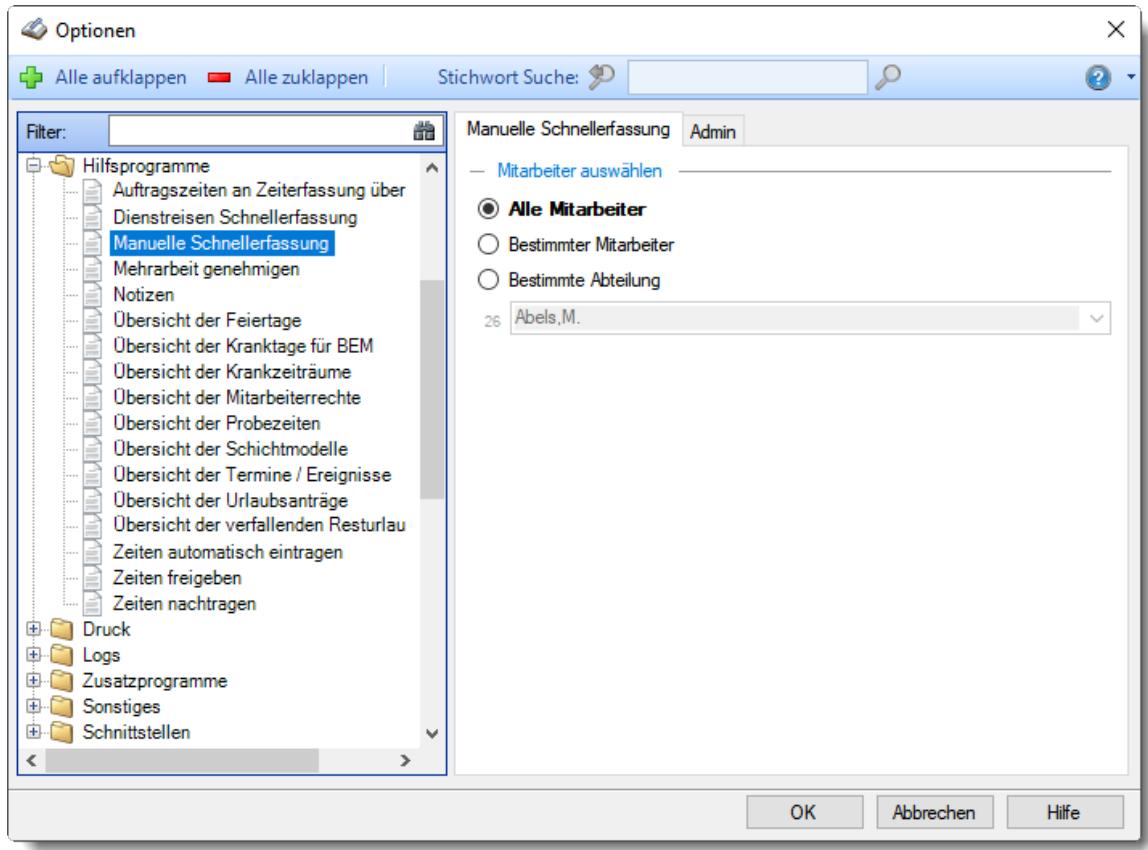

*Abbildung: Optionen Hilfsprogramme, Manuelle Schnellerfassung*

Die weitere Beschreibung entnehmen Sie bitte den <u>[Folgeseiten](#page-3051-0)</u>bಙsী.

#### <span id="page-3051-0"></span>13.1.11.3.1 Manuelle Schnellerfassung

Hier können Sie Einstellungen für die <u>Manuelle [Schnellerfassung](#page-2253-0)bez</u> vornehmen.

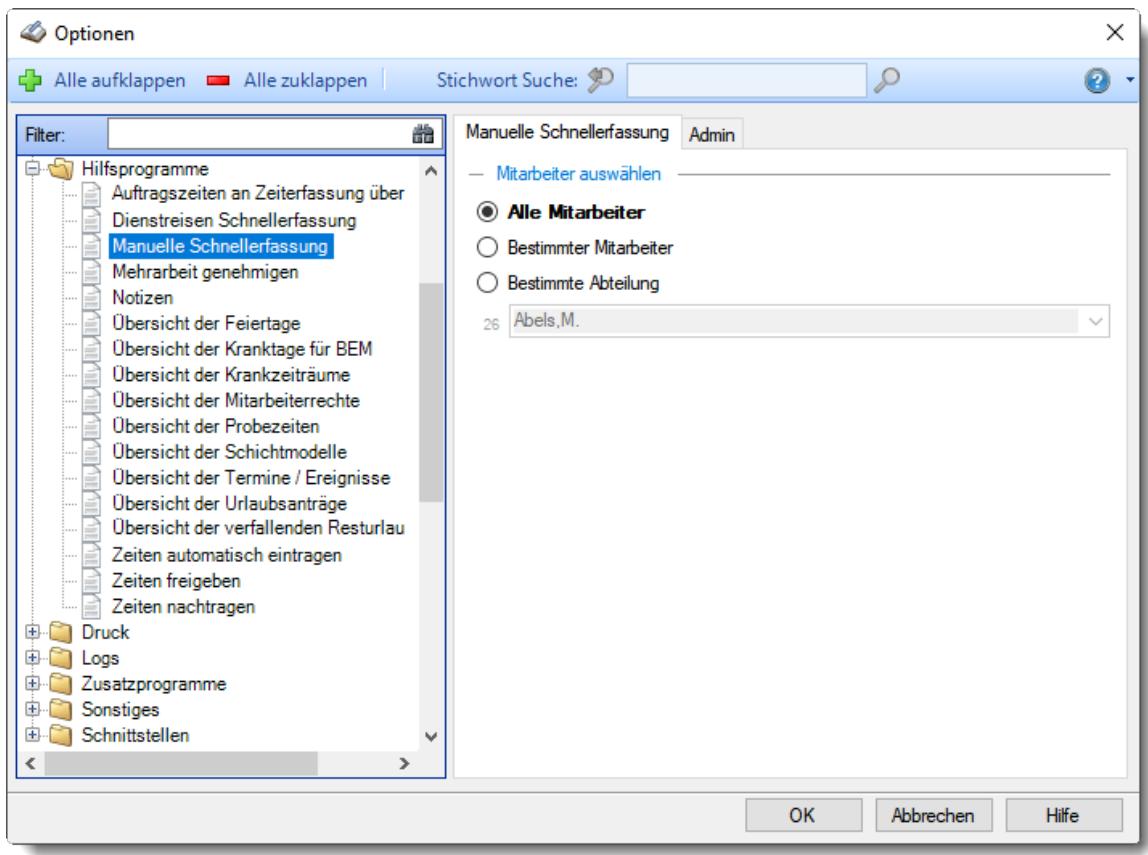

*Abbildung: Optionen Hilfsprogramme, Manuelle Schnellerfassung*

#### *Anzuzeigende Mitarbeiter*

Wenn Sie über die entsprechenden Rechte für diese Auswertung verfügen, können Sie entweder **alle Mitarbeiter,** nur einen **bestimmten Mitarbeiter** oder nur eine **bestimmte Abteilung** für die Ausgabe auswählen.

Wenn Sie nur eingeschränkte Rechte für diese Auswertung besitzen, bekommen Sie nur die Mitarbeiter Ihrer **eigenen** Abteilungen bzw. nur die **eigenen** Daten angezeigt.

# **Alle Mitarbeiter**

Es werden alle Mitarbeiter für die Auswertung berücksichtigt, egal zu welcher Abteilung der Mitarbeiter gehört.

#### **Bestimmter Mitarbeiter**

Es wird nur der ausgewählte Mitarbeiter für die Auswertung berücksichtigt.

#### **Bestimmte Abteilung**

Es werden nur Mitarbeiter der ausgewählten Abteilung für die Auswertung berücksichtigt.

Die Zahl vor der Mitarbeiter-/Abteilungsauswahl zeigt Ihnen die Anzahl der möglichen Mitarbeiter bzw. Abteilungen für den ausgewählten Zeitraum.

#### 13.1.11.3.2 Manuelle Schnellerfassung, Admin

Hier können Sie Admin-Einstellungen für die <u>Manuelle [Schnellerfassung](#page-2253-0)bez</u>n vornehmen.

Diese Optionen sind für alle Mitarbeiter gültig. Zum **Anzeigen** der Admin-Reiter benötigen Sie das **Leserecht** "3" für diese Auswertung und das Leserecht "3" für die <u>[Allgemeine](#page-3415-0) Verwaltung</u>k. Zum **Ändern** der Einstellungen auf den Admin-Reitern benötigen Sie das **Speicherrecht** "3" für diese Auswertung und das **Speicherrecht** "3" für die <u>[Allgemeine](#page-3415-0) Verwaltung</u>ե‱ૌ

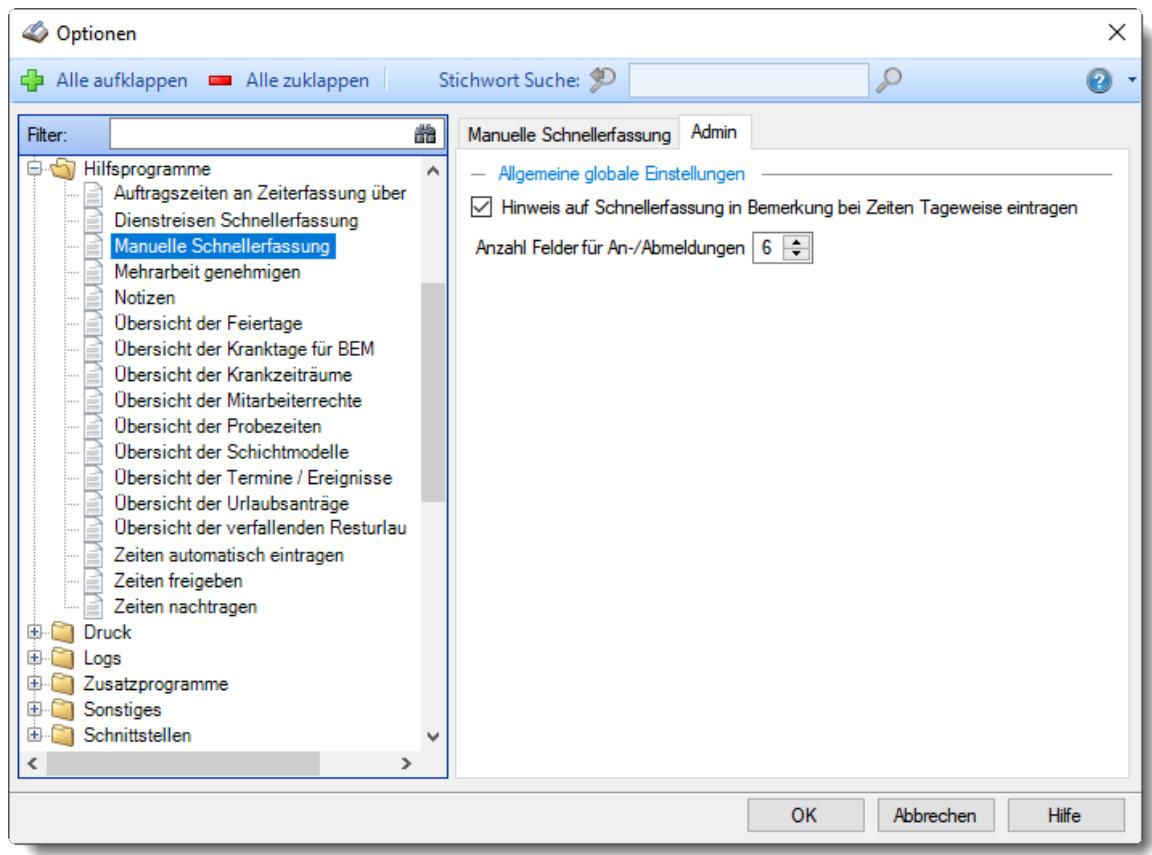

*Abbildung: Optionen Hilfsprogramme, Manuelle Schnellerfassung, Admin Einstellungen*

### *Hinweis in Bemerkung bei Zeiten Tageweise eintragen*

Wird ein Tag erstmalig in der Schnellerfassung erfasst, wird normalerweise der Text "Erfasst in Schnellerfassung" für diesen Tag als Bemerkung eingetragen. Wenn Sie dies nicht wünschen, können Sie diese Einstellung hier deaktivieren.

- $\triangledown$  Es soll eine Bemerkung hinterlegt werden.
- $\Box$  Es wird keine extra Bemerkung hinterlegt.

#### *Anzahl Felder für An-/Abmeldungen*

Sie können einstellen, mit wie vielen An-/Abmeldezeiten pro Tag die Erfassungsmaske dargestellt werden soll.

Wenn bei Ihnen maximal 3-10 Anmeldungen eines Mitarbeiters pro Tag vorkommen, können Sie die restlichen (für Sie überflüssigen) Spalten ausblenden. Es wird dann etwas übersichtlicher.

### **13.1.11.4 Mehrarbeit genehmigen**

In diesem Kapitel werden die Einstellungen für <u>Mehrarbeit [genehmigen](#page-2217-0)bei</u>l beschrieben.

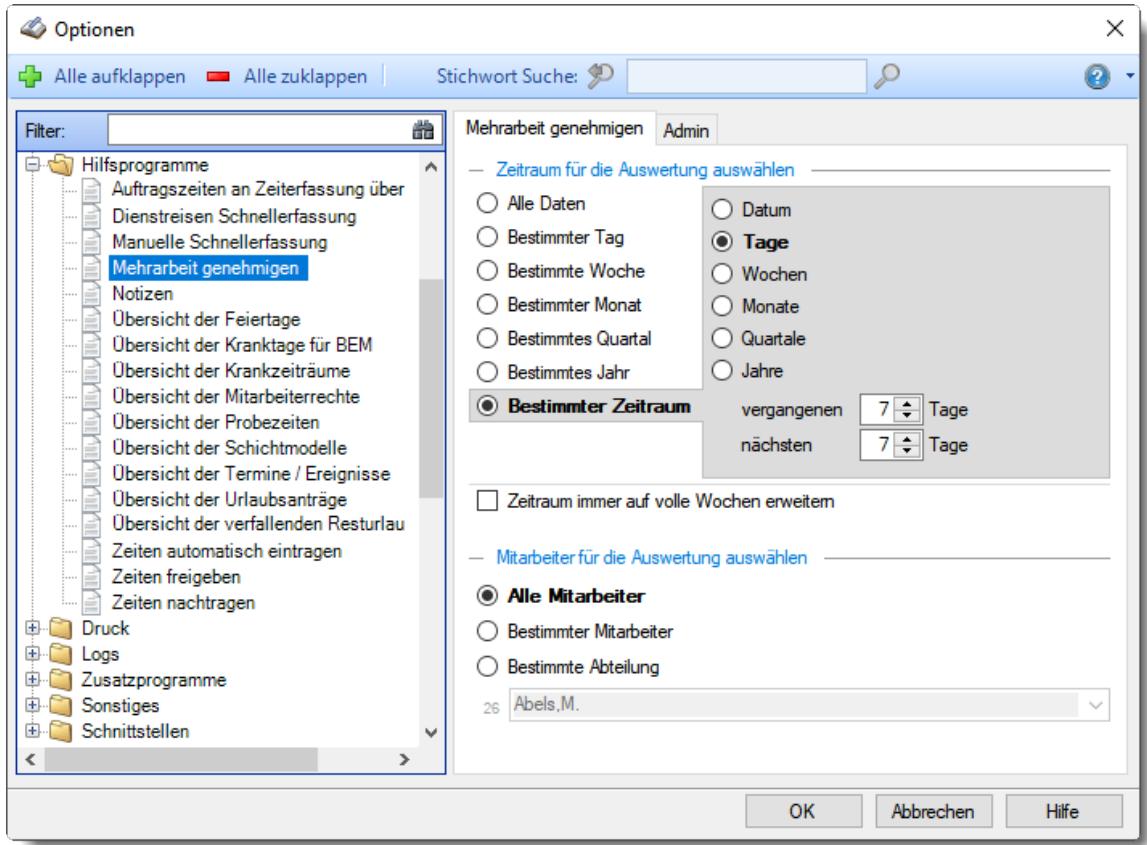

*Abbildung: Optionen Hilfsprogramme, Mehrarbeit genehmigen*

Die weitere Beschreibung entnehmen Sie bitte den <u>[Folgeseiten](#page-3054-0)</u>bಙଃ.

# <span id="page-3054-0"></span>13.1.11.4.1 Mehrarbeit genehmigen

Hier können Sie Einstellungen für <u>Mehrarbeit [genehmigen](#page-2217-0)ben</u> vornehmen.

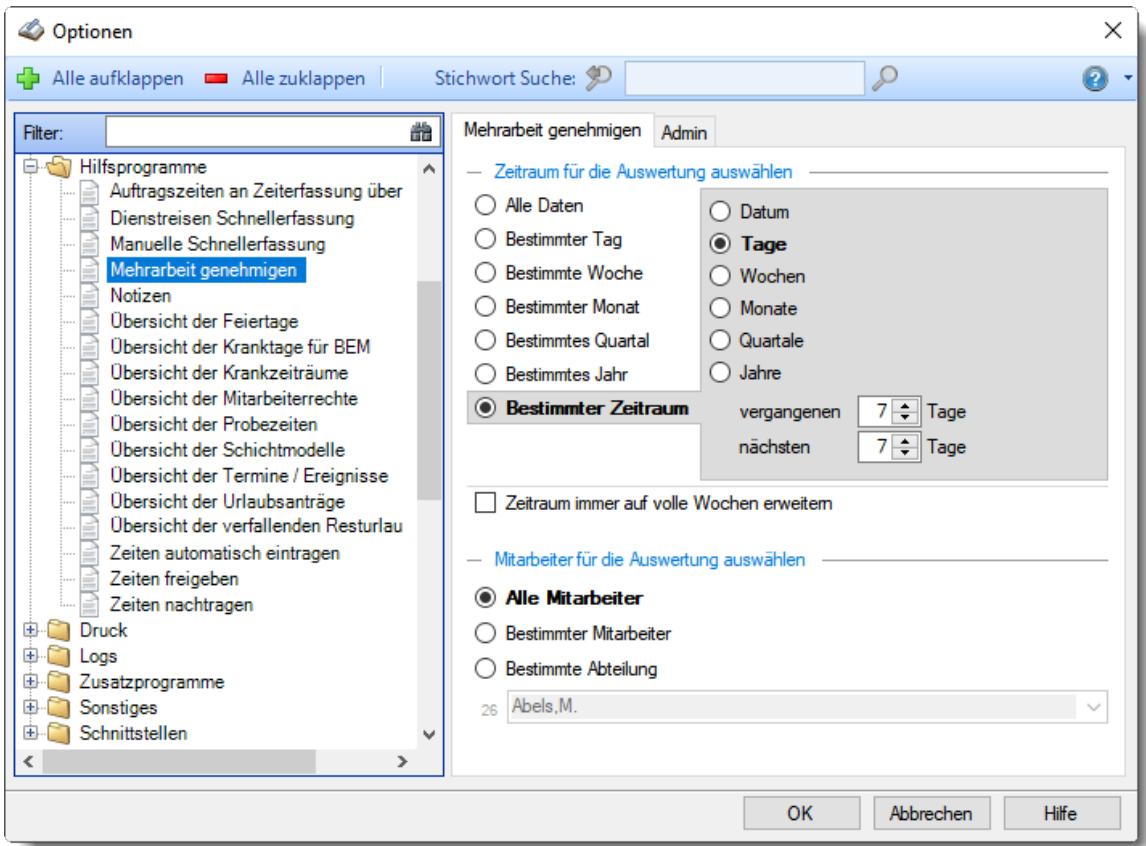

*Abbildung: Optionen Hilfsprogramme, Mehrarbeit genehmigen*

# *Zeitraum für die Auswertung auswählen*

Sie können diese Liste für verschiedene Zeiträume anzeigen lassen. Bitte wählen Sie den gewünschten Zeitraum aus.

**Alle Daten**

# **Bestimmter Tag**

- <sup>◎</sup> Vortag
- Aktueller Tag
- **W** Nächster Tag
- <sup>®</sup> Bestimmter Tag

# **Bestimmte Woche**

- Vorwoche
- Aktuelle Woche
- Nächste Woche
- Bestimmte Woche

# **Bestimmter Monat**

- Vormonat
- Aktueller Monat
- Nächster Monat
- Bestimmter Monat

# **Bestimmtes Quartal**

- Vorquartal
- Aktuelles Quartal
- Nächstes Quartal
- **Bestimmtes Quartal**

## **Bestimmtes Jahr**

- Vorjahr
- Aktuelles Jahr
- Nächstes Jahr
- Bestimmtes Jahr

# **Bestimmter Zeitraum**

- <sup>1</sup> Datum
- $\overline{\bullet}$  Tage
- Wochen
- $\bullet$  Monate
- <sup>●</sup> Quartale
- $\overline{\bullet}$  Jahre

Geben Sie bitte den gewünschten Zeitraum ein.

# *Zeitraum immer auf volle Wochen erweitern*

Sie können wählen, ob der eingegebene Zeitraum automatisch angepasst werden soll, so dass immer komplette Wochen angezeigt werden.

Zeitraum erweitern, es werden immer volle Wochen von Mo - So angezeigt.

 $\Box$  Es wird genau der Zeitraum angezeigt, der eingestellt wurde.

#### *Anzuzeigende Mitarbeiter*

Wenn Sie über die entsprechenden Rechte für diese Auswertung verfügen, können Sie entweder **alle Mitarbeiter,** nur einen **bestimmten Mitarbeiter** oder nur eine **bestimmte Abteilung** für die Ausgabe auswählen.

Wenn Sie nur eingeschränkte Rechte für diese Auswertung besitzen, bekommen Sie nur die Mitarbeiter Ihrer **eigenen** Abteilungen bzw. nur die **eigenen** Daten angezeigt.

#### **Alle Mitarbeiter**

Es werden alle Mitarbeiter für die Auswertung berücksichtigt, egal zu welcher Abteilung der Mitarbeiter gehört.

#### **Bestimmter Mitarbeiter**

Es wird nur der ausgewählte Mitarbeiter für die Auswertung berücksichtigt.

#### **Bestimmte Abteilung**

Es werden nur Mitarbeiter der ausgewählten Abteilung für die Auswertung berücksichtigt.

Die Zahl vor der Mitarbeiter-/Abteilungsauswahl zeigt Ihnen die Anzahl der möglichen Mitarbeiter bzw. Abteilungen für den ausgewählten Zeitraum.

#### 13.1.11.4.2 Mehrarbeit genehmigen, Admin

Hier können Sie Admin-Einstellungen für <u>Mehrarbeit [genehmigen](#page-2217-0)</u>bցর vornehmen.

Diese Optionen sind für alle Mitarbeiter gültig. Zum **Anzeigen** der Admin-Reiter benötigen Sie das **Leserecht** "3" für diese Auswertung und das **Leserecht** "3" für die <u>[Allgemeine](#page-3415-0) Verwaltung</u>ඎা Zum **Ändern** der Einstellungen auf den Admin-Reitern benötigen Sie das **Speicherrecht** "3" für diese Auswertung und das **Speicherrecht** "3" für die <u>[Allgemeine](#page-3415-0) Verwaltung</u>bﷺ

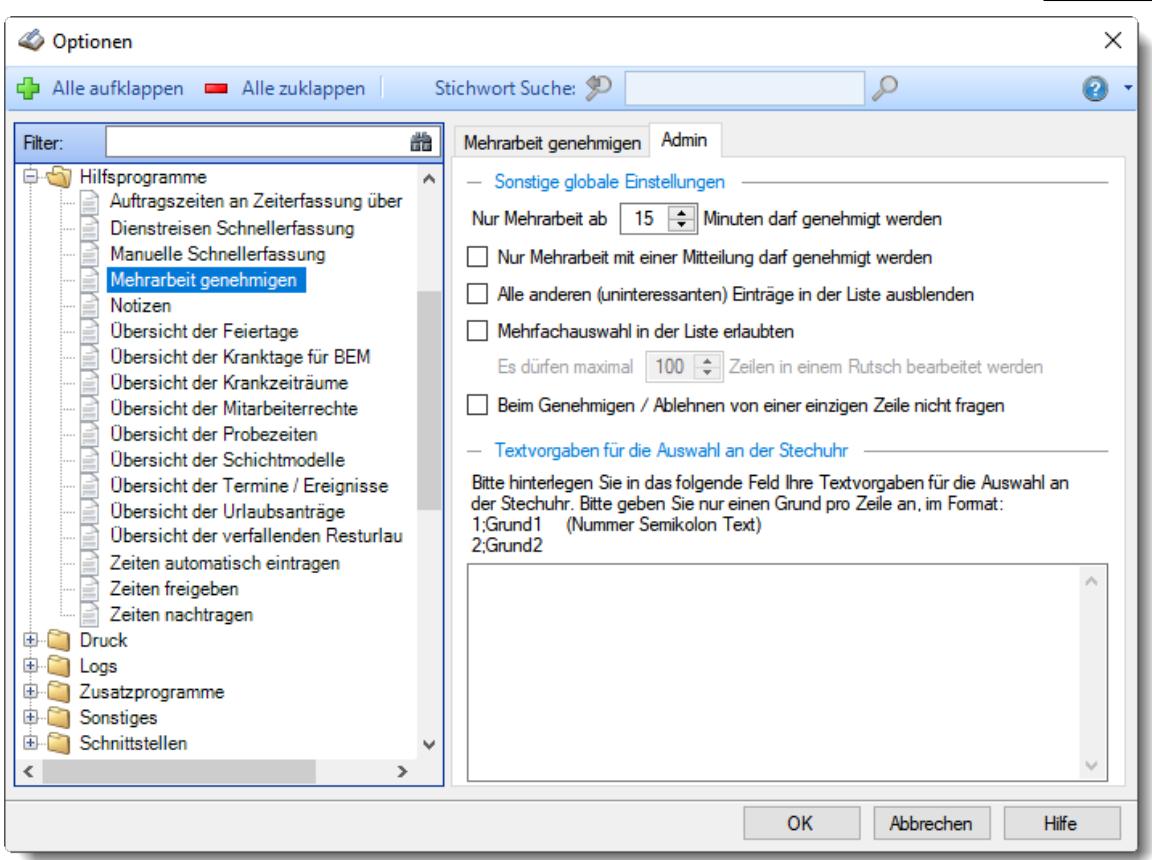

*Abbildung: Optionen Hilfsprogramme, Mehrarbeit genehmigen, Admin Einstellungen*

# *Nur Mehrarbeit ab xx Minuten darf genehmigt werden*

Sie können hier hinterlegen, wie lang die Mehrarbeit mindestens sein muss, um überhaupt genehmigt werden zu dürfen.

Somit können Sie unterbinden, dass z.B. Mehrarbeit unter 15 Minuten überhaupt genehmigt werden kann.

#### *Nur Mehrarbeit mit einer Mitteilung darf genehmigt werden*

Sie können hier hinterlegen, dass nur Mehrarbeit an Tagen genehmigt werden darf, bei denen auch eine Mitteilung über den Grund der Mehrarbeit hinterlegt wurde.

Der Grund muss dann direkt beim Buchen an der <u>[Stechuhr](#page-801-0)</u> लिंगों mit eingegeben werden.

- $\nabla$  Nur Mehrarbeit mit hinterlegter Mitteilung darf genehmigt werden
- Mehrarbeit darf auch ohne hinterlegte Mitteilung genehmigt werden

# *Alle anderen (uninteressanten) Einträge in der Liste ausblenden*

Sie können hier hinterlegen, dass nur Einträge in der Liste angezeigt werden, bei denen die Kriterien für das Genehmigen vorliegen. Es müssen also die Vorgaben der Vorgaben erfüllt sein (Anzahl Minuten und hinterlegte Mitteilung).

- $\Box$  Nur Tage anzeigen, die auch genehmigt werden dürfen
- Alle Tage anzeigen

# *Mehrfachauswahl in der Liste erlauben*

Möchten Sie erlauben, dass bei vielen Einträgen auf einmal die Mehrarbeit genehmigt werden darf, oder soll aus Sicherheitsgründen nur jeder Eintrag einzeln genehmigt werden dürfen?

 $\nabla$  Ja, Mehrfachauswahl (Multiselect) erlauben

□ Nein, jeder Eintrag muss einzeln genehmigt werden

# *Es dürfen maximal xx Zeilen in einem Rutsch bearbeitet werden*

Aus Sicherheitsgründen können Sie hier eine maximale Anzahl an Zeilen hinterlegen, die in einem Rutsch bearbeitet werden dürfen.

Somit können Sie vermeiden, dass aus Versehen alle Zeilen (oder sehr viele Zeilen) markiert und genehmigt werden.

# *Beim Genehmigen / Ablehnen von einer einzigen Zeile nicht fragen*

Normalerweise erfolgt eine Frage, ob die Aktion wirklich ausgeführt werden soll. Wenn nur eine Zeile ausgewählt wurde, kann die Sicherheitsnachfrage unterdrückt werden.

 $\triangleright$  Bei einer Zeile nicht fragen

 $\Box$  Immer fragen

## *Textvorgaben für die Auswahl an der Stechuhr*

Sie können verschiedene Standardtexte/-gründe vorgeben, die dann bei der Eingabe der Mehrarbeit an der Stechuhr ausgewählt werden können.

Bei der Auswahl der Standardtexte kann dann zur schnelleren Auswahl auch einfach die Nummer des Textes eingegeben werden.

# **13.1.11.5 Notizen**

Hier können Sie Einstellungen für die <u>[Notizen](#page-2348-0)</u> $_{222}$ l vornehmen.

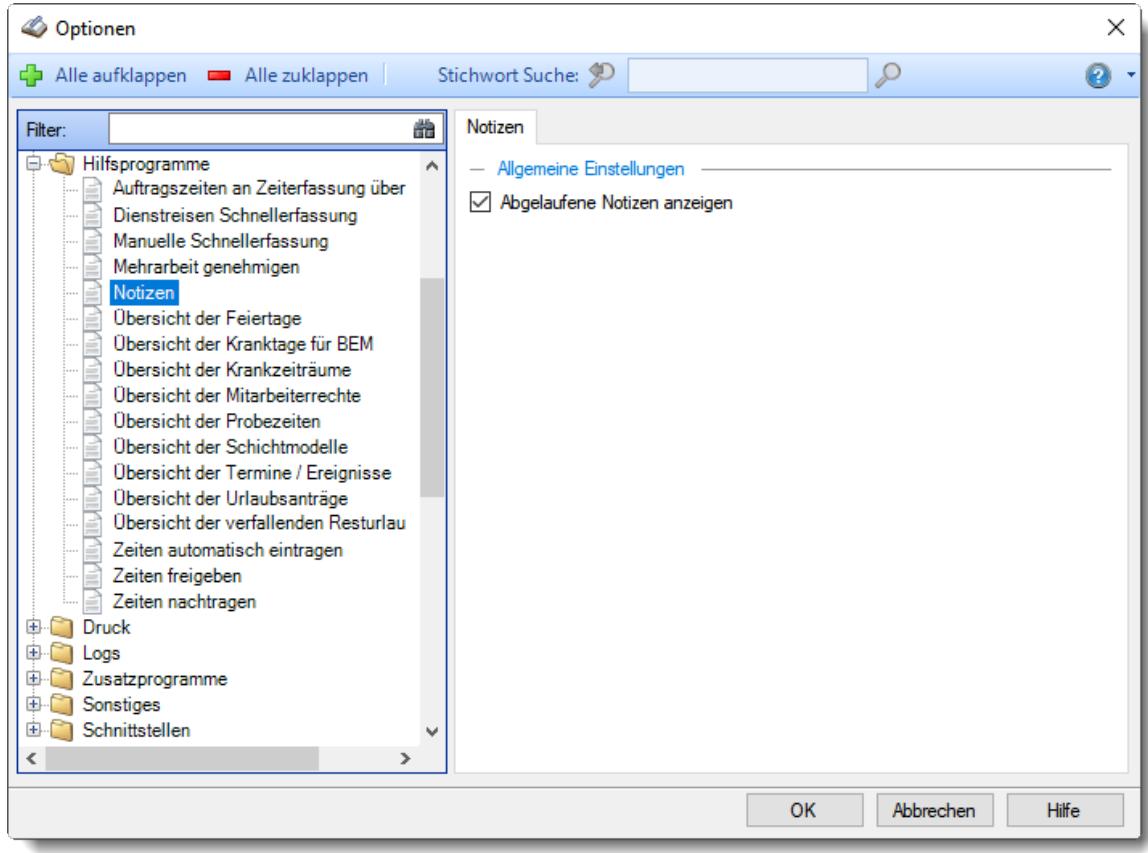

*Abbildung: Optionen Hilfsprogramme, Notizen*

# *Abgelaufene Notizen anzeigen*

Abgelaufene Notizen in der Liste anzeigen

Abgelaufene Notizen nicht in der Liste anzeigen
#### **13.1.11.6 Übersicht der Feiertage**

Hier können Sie Einstellungen für die <u>[Übersicht](#page-2131-0) der Feiertageb</u>ෲn vornehmen.

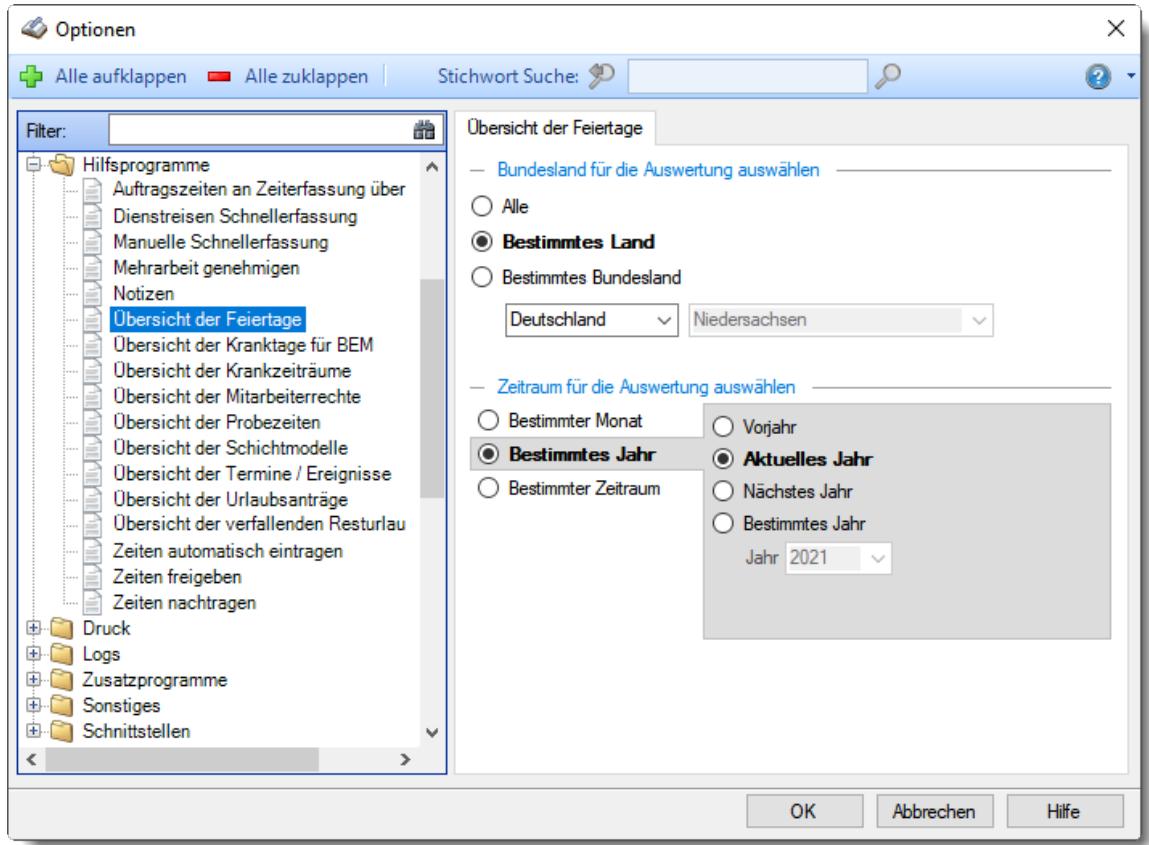

*Abbildung: Optionen Hilfsprogramme, Übersicht der Feiertage*

# *Bundesland für die Auswertung auswählen*

Wählen Sie, welche Bundesländer angezeigt werden sollen.

- **■** Alle
- **Bestimmtes Land**
- **Bestimmtes Bundesland**

## *Zeitraum für die Auswertung auswählen*

Sie können diese Liste für verschiedene Zeiträume anzeigen lassen. Bitte wählen Sie den gewünschten Zeitraum aus.

# **Bestimmter Monat**

- Vormonat
- Aktueller Monat
- Nächster Monat
- Bestimmter Monat

# **Bestimmtes Jahr**

- Vorjahr
- Aktuelles Jahr
- Nächstes Jahr
- Bestimmtes Jahr

# **Bestimmter Zeitraum**

- $\bullet$  Datum
- <sup>■</sup> Monate
- **Jahre**

Geben Sie bitte den gewünschten Zeitraum ein.

#### **13.1.11.7 Übersicht der Kranktage für BEM**

In diesem Kapitel werden die Einstellungen für die <u>Ubersicht der [Kranktage](#page-2087-0) für BEM</u>bosi (Betriebliches Eingliederungsmanagement) beschrieben.

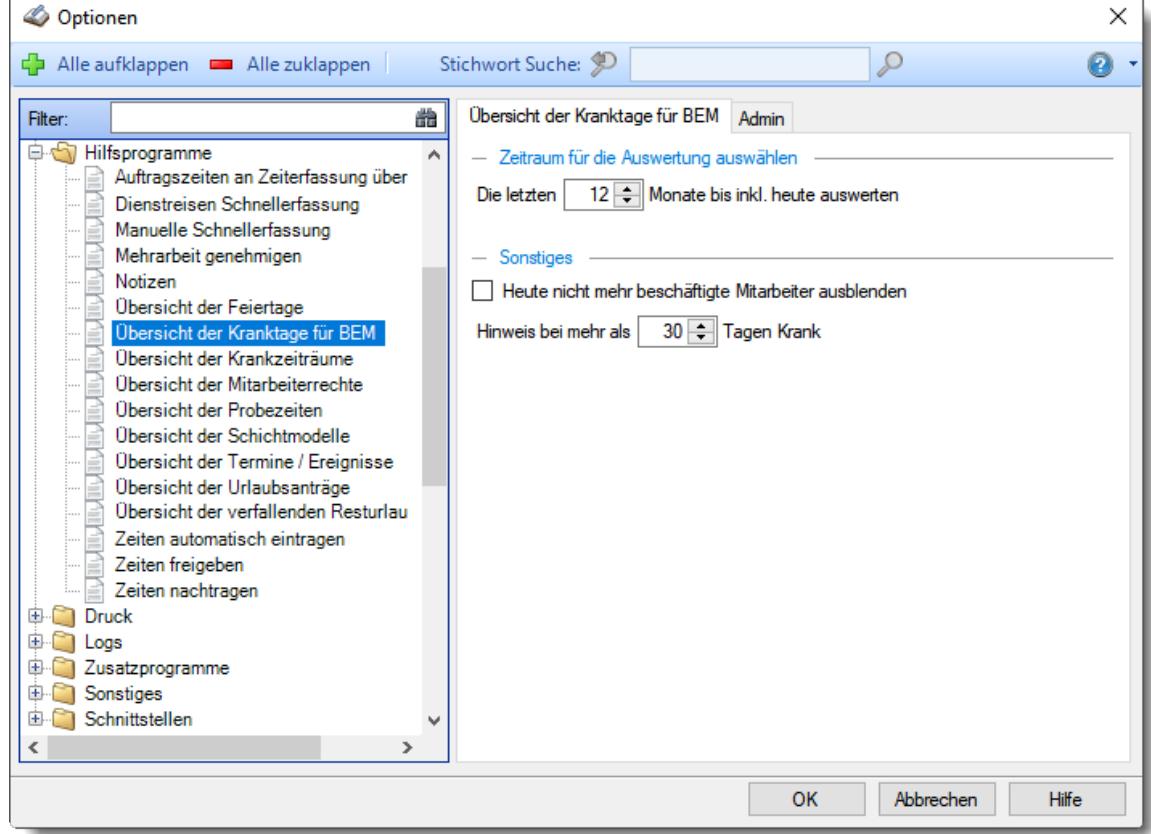

*Abbildung: Optionen Hilfsprogramme, Übersicht der Kranktage für BEM*

Die weitere Beschreibung entnehmen Sie bitte den <u>[Folgeseiten](#page-3063-0)</u>b∞রী.

<span id="page-3063-0"></span>13.1.11.7.1 Übersicht der Kranktage für BEM

Hier können Sie Einstellungen für die <u>Übersicht der [Kranktage](#page-2087-0) für BEM</u> $\rm{los}$ ri) (Betriebliches Eingliederungsmanagement) vornehmen.

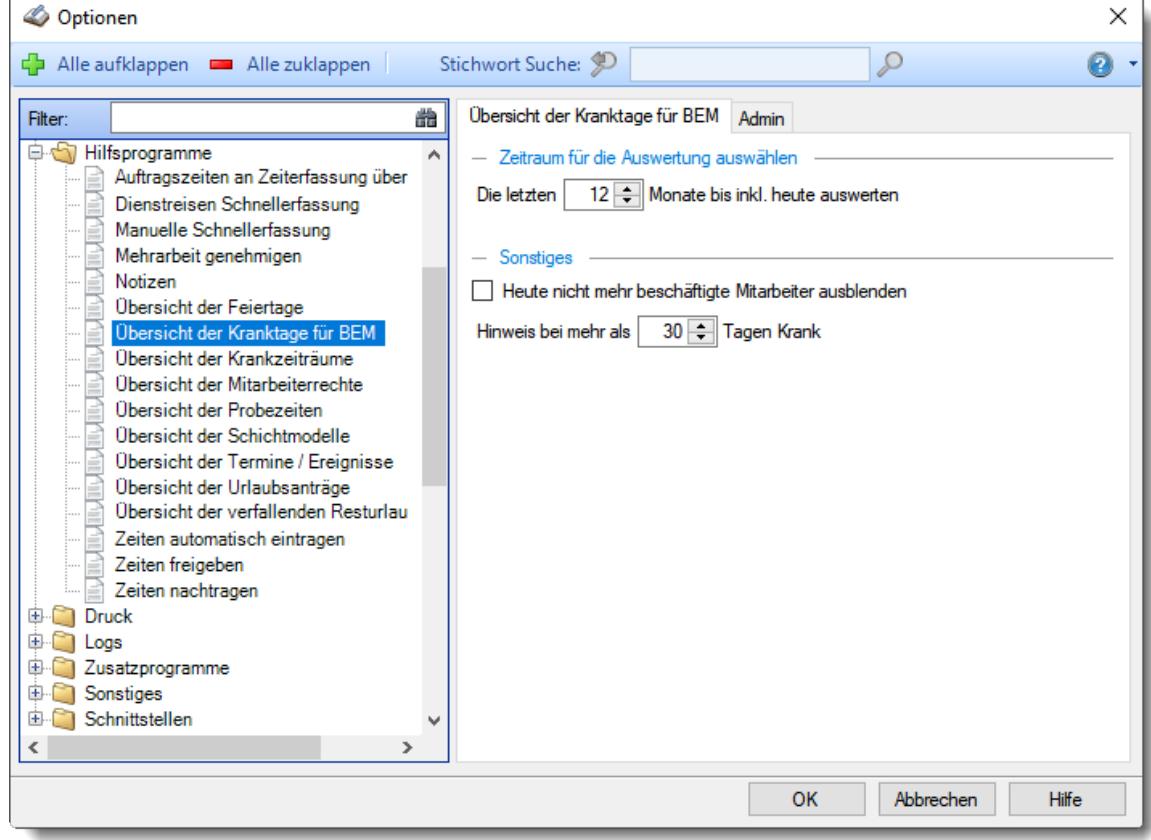

*Abbildung: Optionen Hilfsprogramme, Übersicht der Kranktage für BEM*

## *Zeitraum für die Auswertung*

Sie können einstellen, für wie viele Monate (in der Vergangenheit) die Kranktage ermittelt werden sollen.

Üblicherweise werden für das Betriebliche Eingliederungsmanagement die letzten 12 Monate ausgewertet.

#### *Heute nicht mehr beschäftigte Mitarbeiter ausblenden*

Sie können Mitarbeiter, die am Tag der Auswertung nicht mehr beschäftigt sind, in der Anzeige ausblenden.

Wer nicht mehr beschäftigt ist, benötigt üblicherweise auch kein Mitarbeitergespräch mehr.

 $\Box$  Heute nicht beschäftigte Mitarbeiter ausblenden

Heute nicht beschäftigte Mitarbeiter trotzdem anzeigen

## *Limit*

Sie können einstellen, ab wie vielen Kranktagen im eingestellten Zeitraum ein Hinweis erfolgen soll (entweder ein **43** Symbol in der Hinweisspalte und auf Wunsch in der [Infoleiste](#page-219-0) Issi). Üblicherweise sind es 30 Kranktage.

#### 13.1.11.7.2 Übersicht der Kranktage für BEM, Admin

Hier können Sie Admin-Einstellungen für die <u>Übersicht der [Kranktage](#page-2087-0) für BEMb</u>‱i (Betriebliches Eingliederungsmanagement) vornehmen.

Diese Optionen sind für alle Mitarbeiter gültig. Zum **Anzeigen** der Admin-Reiter benötigen Sie das **Leserecht** "3" für diese Auswertung und das Leserecht "3" für die <u>[Allgemeine](#page-3415-0) Verwaltung</u>k. Zum **Ändern** der Einstellungen auf den Admin-Reitern benötigen Sie das **Speicherrecht** "3" für diese Auswertung und das **Speicherrecht** "3" für die <u>[Allgemeine](#page-3415-0) Verwaltung</u>ե‱ૌ

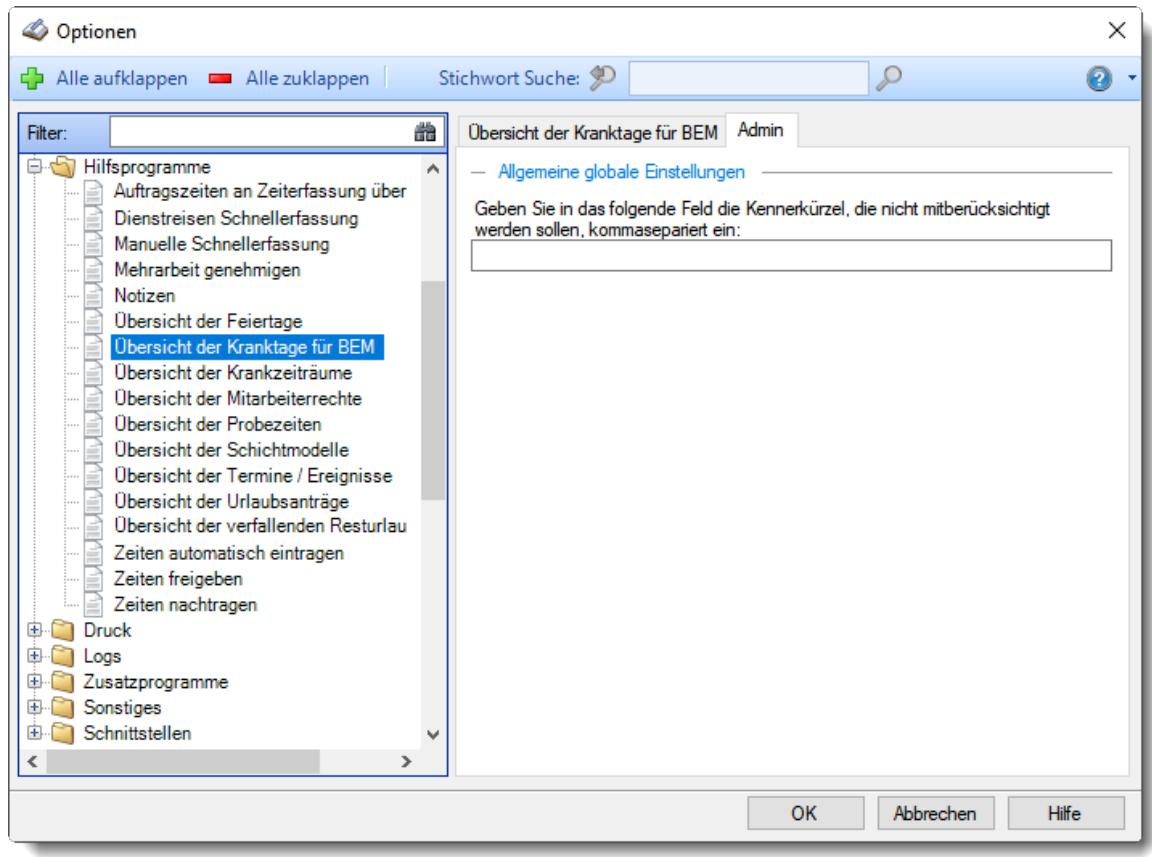

*Abbildung: Optionen Hilfsprogramme, Übersicht der Kranktage für BEM, Admin Einstellungen*

## *Folgende Krank-Kenner nicht berücksichtigen*

Sie können von den "Krank"-Kennern (<u>Werten als</u> lഞ "Krank") auf Wunsch bestimmte Kenner nicht mit berücksichtigen lassen (z.B. Kind Krank).

Geben Sie dazu, mit Komma getrennt, die Kürzel (so wie die Einträge auch in der Urlaubskarte dargestellt werden) der gewünschten Urlaubskartenkenner ein.

#### **13.1.11.8 Übersicht der Krankzeiträume**

In diesem Kapitel werden die Einstellungen für die <u>Übersicht der [Krankzeiträume](#page-2103-0) (z.B</u>. für Lohnfortzahlung) beschrieben.

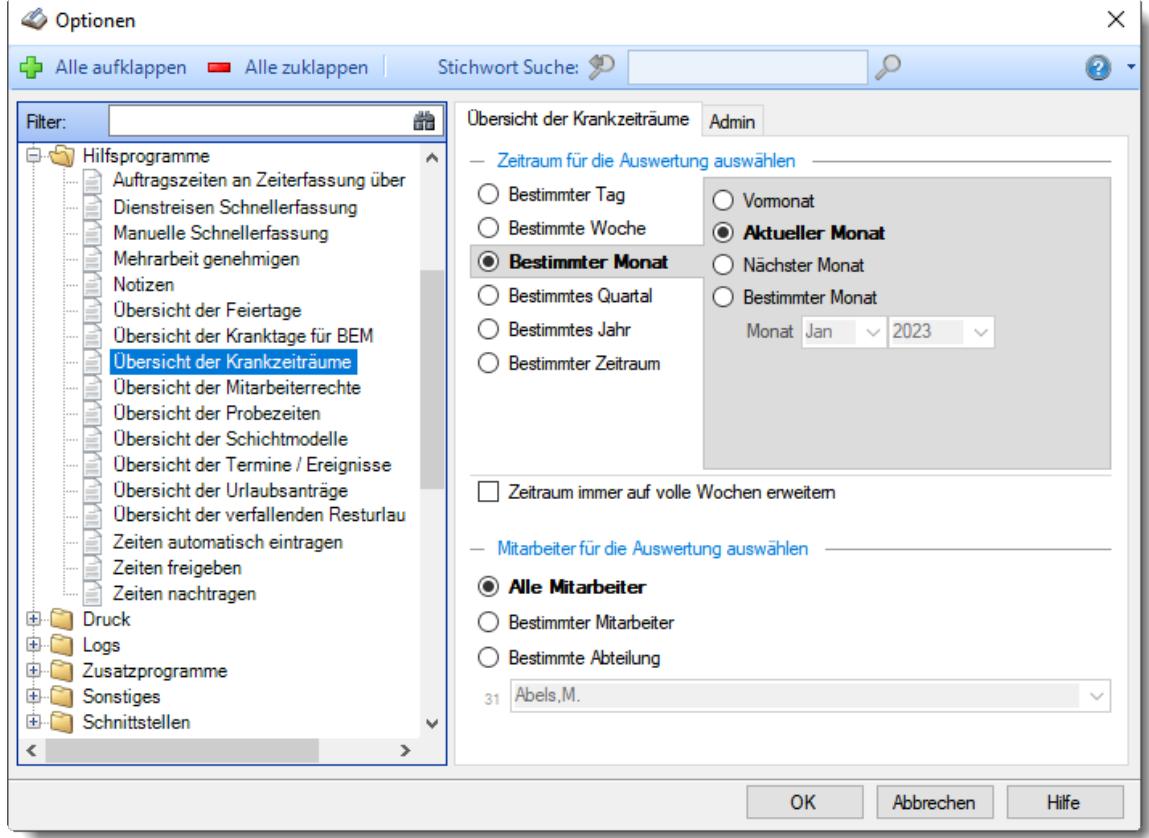

*Abbildung: Optionen Hilfsprogramme, Übersicht der Krankzeiträume*

Die weitere Beschreibung entnehmen Sie bitte den <u>[Folgeseiten](#page-3066-0)</u>bഐ

#### <span id="page-3066-0"></span>13.1.11.8.1 Übersicht der Krankzeiträume

Hier können Sie Einstellungen für die <u>Übersicht der [Krankzeiträume](#page-2103-0)bor</u> vornehmen.

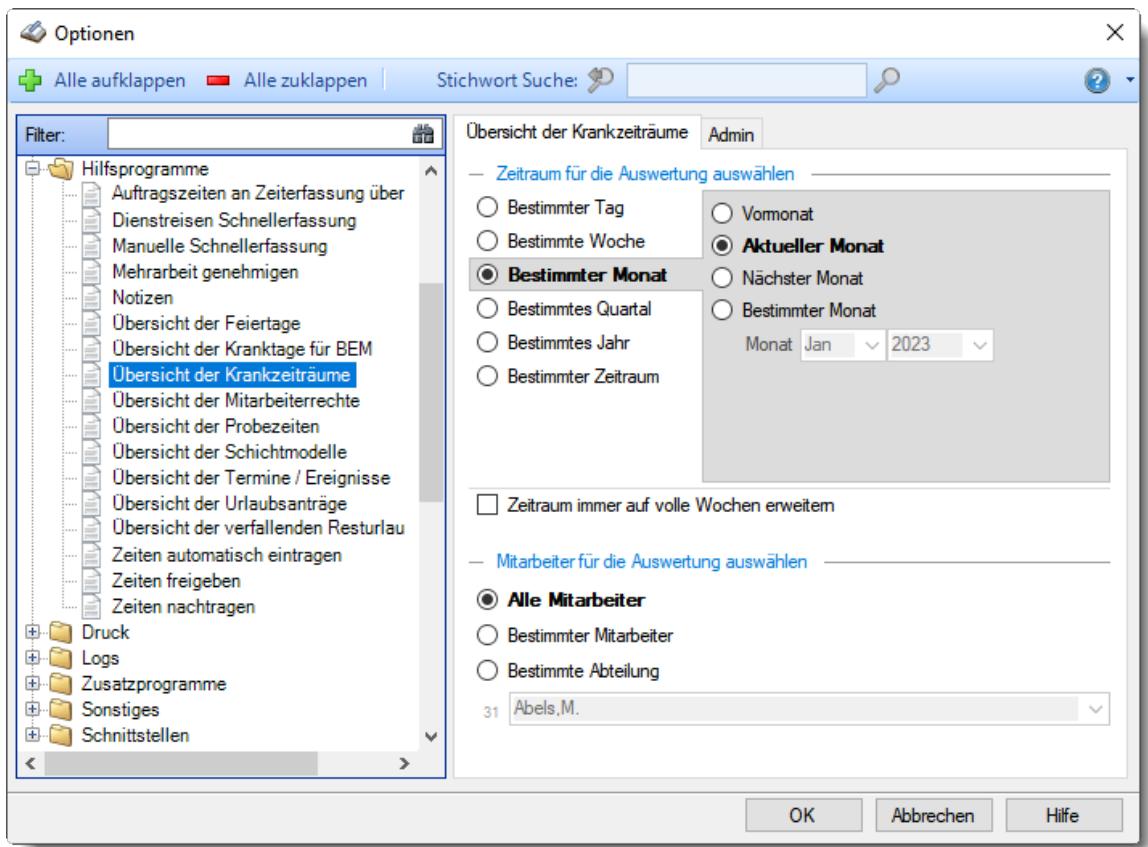

*Abbildung: Optionen Hilfsprogramme, Übersicht der Krankzeiträume*

# *Zeitraum für die Auswertung auswählen*

Sie können diese Liste für verschiedene Zeiträume anzeigen lassen. Bitte wählen Sie den gewünschten Zeitraum aus.

## **Bestimmter Tag**

- <sup>■</sup> Vortag
- Aktueller Tag
- **<sup>O</sup>** Nächster Tag
- **Bestimmter Tag**

# **Bestimmte Woche**

- Vorwoche
- Aktuelle Woche
- Nächste Woche
- Bestimmte Woche

## **Bestimmter Monat**

- Vormonat
- Aktueller Monat
- Nächster Monat
- Bestimmter Monat

# **Bestimmtes Quartal**

- **Worquartal**
- Aktuelles Quartal
- Nächstes Quartal
- <sup>®</sup> Bestimmtes Quartal

# **Bestimmtes Jahr**

- Vorjahr
- Aktuelles Jahr
- Nächstes Jahr
- Bestimmtes Jahr

#### **Bestimmter Zeitraum**

- <sup>1</sup> Datum
- $\overline{\bullet}$  Tage
- Wochen
- <sup>●</sup> Monate
- $\overline{\bullet}$  Quartale
- $\overline{\bullet}$  Jahre

Geben Sie bitte den gewünschten Zeitraum ein.

## *Zeitraum immer auf volle Wochen erweitern*

Sie können wählen, ob der eingegebene Zeitraum automatisch angepasst werden soll, so dass immer komplette Wochen angezeigt werden.

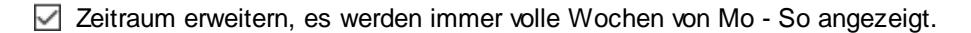

Es wird genau der Zeitraum angezeigt, der eingestellt wurde.

#### *Anzuzeigende Mitarbeiter*

Wenn Sie über die entsprechenden Rechte für diese Auswertung verfügen, können Sie entweder **alle Mitarbeiter,** nur einen **bestimmten Mitarbeiter** oder nur eine **bestimmte Abteilung** für die Ausgabe auswählen.

Wenn Sie nur eingeschränkte Rechte für diese Auswertung besitzen, bekommen Sie nur die Mitarbeiter Ihrer **eigenen** Abteilungen bzw. nur die **eigenen** Daten angezeigt.

#### **Alle Mitarbeiter**

Es werden alle Mitarbeiter für die Auswertung berücksichtigt, egal zu welcher Abteilung der Mitarbeiter gehört.

#### **Bestimmter Mitarbeiter**

Es wird nur der ausgewählte Mitarbeiter für die Auswertung berücksichtigt.

#### **Bestimmte Abteilung**

Es werden nur Mitarbeiter der ausgewählten Abteilung für die Auswertung berücksichtigt.

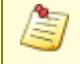

Die Zahl vor der Mitarbeiter-/Abteilungsauswahl zeigt Ihnen die Anzahl der möglichen Mitarbeiter bzw. Abteilungen für den ausgewählten Zeitraum.

#### 13.1.11.8.2 Übersicht der Krankzeiträume, Admin

Hier können Sie Admin-Einstellungen für die <u>Ubersicht der [Kranktage](#page-2087-0) für BEMb</u>‱i (Betriebliches Eingliederungsmanagement) vornehmen.

Diese Optionen sind für alle Mitarbeiter gültig. Zum **Anzeigen** der Admin-Reiter benötigen Sie das **Leserecht** "3" für diese Auswertung und das **Leserecht** "3" für die <u>[Allgemeine](#page-3415-0) Verwaltung</u>bෲ). Zum **Ändern** der Einstellungen auf den Admin-Reitern benötigen Sie das **Speicherrecht** "3" für diese Auswertung und das **Speicherrecht** "3" für die <u>[Allgemeine](#page-3415-0) Verwaltung</u>bೠ

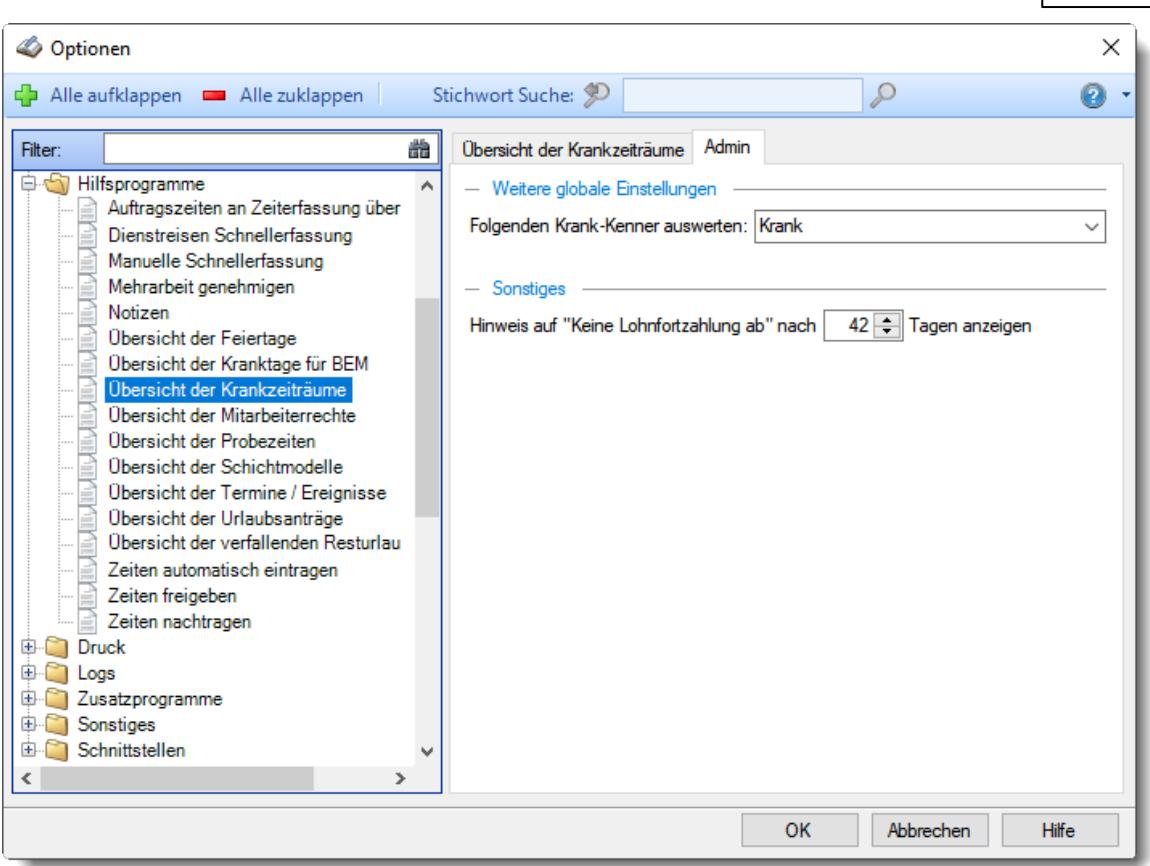

*Abbildung: Optionen Hilfsprogramme, Übersicht der Krankzeiträume, Admin Einstellungen*

# *Folgenden Krank-Kenner auswerten*

Bitte wählen Sie von den "Krank"-Kennern (<u>Werten als</u>lೠol" Krank") den "echten" Krank-Kenner aus.

# *Hinweise "Keine Lohnfortzahlung ab"*

Hinterlegen Sie, nach wie vielen Tagen die Lohnfortzahlung endet (üblicherweise 42 Tage, Stand 2023).

#### **13.1.11.9 Übersicht der Mitarbeiterrechte**

Hier können Sie Einstellungen für die <u>Übersicht der [Mitarbeiterrechte](#page-2141-0)buß</u> vornehmen.

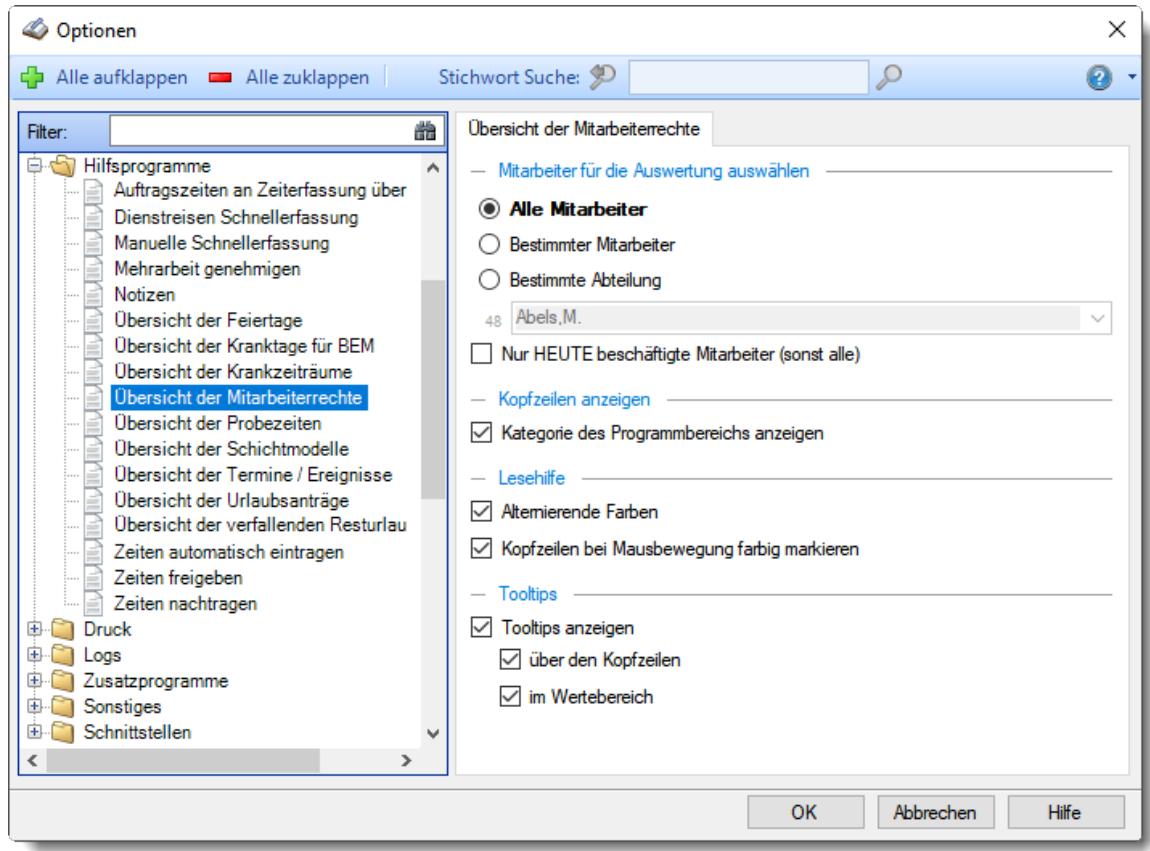

*Abbildung: Optionen Hilfsprogramme, Übersicht der Mitarbeiterrechte*

#### *Anzuzeigende Mitarbeiter*

Wenn Sie über die entsprechenden Rechte für diese Auswertung verfügen, können Sie entweder **alle Mitarbeiter,** nur einen **bestimmten Mitarbeiter** oder nur eine **bestimmte Abteilung** für die Ausgabe auswählen.

Wenn Sie nur eingeschränkte Rechte für diese Auswertung besitzen, bekommen Sie nur die Mitarbeiter Ihrer **eigenen** Abteilungen bzw. nur die **eigenen** Daten angezeigt.

#### **Alle Mitarbeiter**

Es werden alle Mitarbeiter für die Auswertung berücksichtigt, egal zu welcher Abteilung der Mitarbeiter gehört.

#### **Bestimmter Mitarbeiter**

Es wird nur der ausgewählte Mitarbeiter für die Auswertung berücksichtigt.

#### **Bestimmte Abteilung**

Es werden nur Mitarbeiter der ausgewählten Abteilung für die Auswertung berücksichtigt.

Die Zahl vor der Mitarbeiter-/Abteilungsauswahl zeigt Ihnen die Anzahl der möglichen Mitarbeiter bzw. Abteilungen für den ausgewählten Zeitraum.

## *Nur HEUTE beschäftigte Mitarbeiter*

Sollen nur die aktuellen (alle noch gültigen/aktiven) Mitarbeiter angezeigt werden oder alle bisher angelegten?

 $\triangleright$  Nur aktuelle Mitarbeiter anzeigen

Alle Mitarbeiter anzeigen

## *Kategorie des Programmbereichs anzeigen*

Sollen Programmbereiche/Kategorien (wie Stammdaten, Auswertung Zeiterfassung, Auswertung Aufträge usw.) angezeigt werden?

Programmbereiche/Kategorien anzeigen

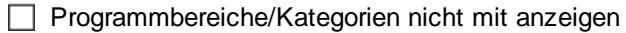

## *Lesehilfe*

**Alternierende Farben**

Sie können bei der Ausgabe jede zweite Zeile in der Auswertung in einer anderen Farbe darstellen lassen. Dies kann die Lesbarkeit erleichtern.

**Kopfzeilen bei Mausbewegung farbig markieren** Sie können in der Kopfzeile die aktuelle Spalte farbig markieren lassen. So können Sie die aktuelle Position des Mauszeigers besser erkennen.

# *Tooltips*

**Tooltips anzeigen**

**über den Kopfzeilen**

**im Wertebereich anzeigen**

#### **13.1.11.10Übersicht der Probezeiten**

Hier können Sie Einstellungen für die <u>Übersicht der [Probezeiten](#page-2074-0)</u>b⊶ૌ vornehmen.

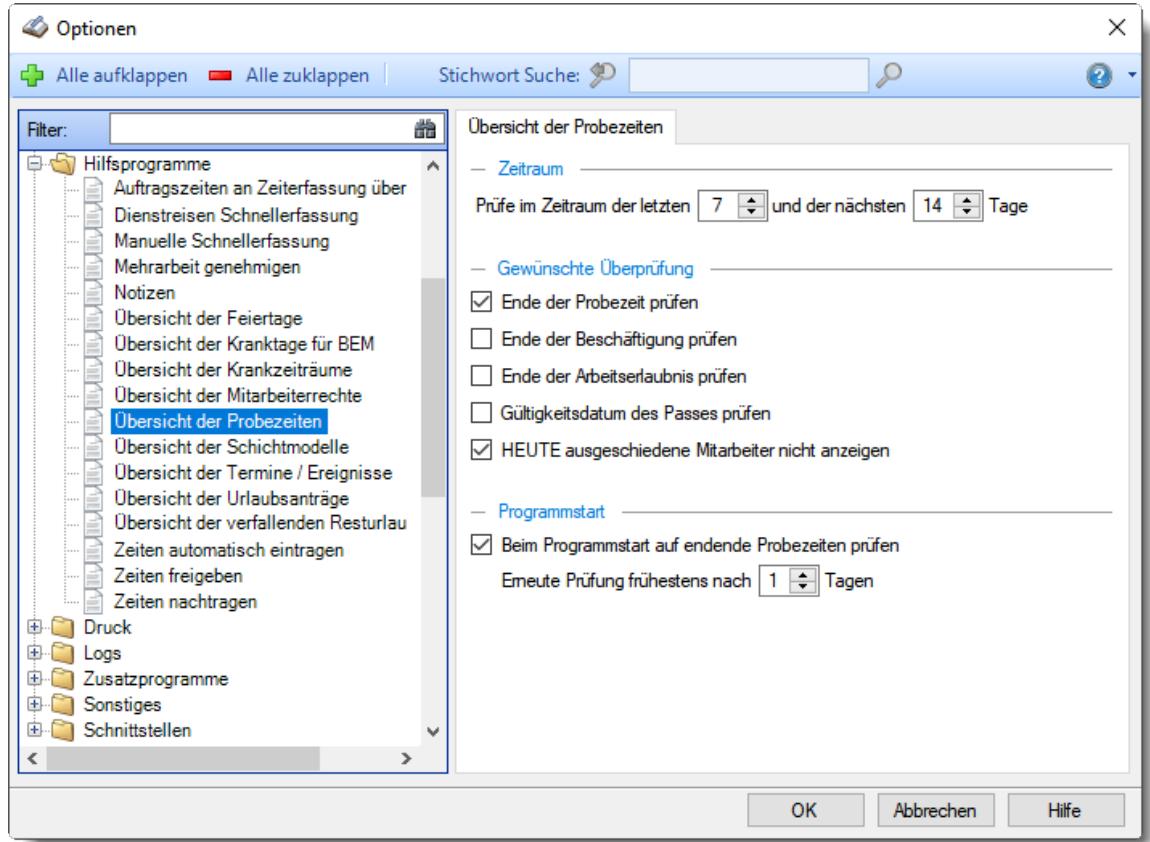

*Abbildung: Optionen Hilfsprogramme, Übersicht der Probezeiten*

#### *Ende der Probezeit prüfen*

Sollen in der Liste die Probezeiten mit überprüft werden (Normalfall)? Hierbei wird auf das Feld <u>[Probezeit](#page-475-0) bis</u> ! 449 aus Stammdaten Mitarbeiter geprüft.

Es soll auf das Ende der Probezeit geprüft werden.

Es erfolgt keine Prüfung.

#### *Ende der Beschäftigung prüfen*

Sollen in der Liste die Austrittsdaten mit überprüft werden? Hierbei wird auf das Feld <u>[Beschäftigt](#page-444-0) bis</u>l 4ारी aus Stammdaten Mitarbeiter geprüft.

Es soll auf das Ende der Beschäftigung geprüft werden.

Es erfolgt keine Prüfung.

#### *Ende der Arbeitserlaubnis prüfen*

Soll in der Liste auf endende Arbeitserlaubnis mit überprüft werden? Hierbei wird auf das Feld <u>[Arbeitserlaubnis](#page-476-0) bis</u>l ഞീ aus Stammdaten Mitarbeiter geprüft. Wenn der Datenblock "<u>[Geburtsdaten](#page-2625-0)bæ</u>ll" in den Datenschutzeinstellungen ausgeblendet ist, kann hier nicht auf das Ende der Arbeitserlaubnis geprüft werden!

 $\triangledown$  Es soll auf das Ende der Arbeitserlaubnis geprüft werden.

Es erfolgt keine Prüfung.

## *Gültigkeitsdatum des Passes prüfen*

Soll in der Liste das Gültigkeitsdatum der Pässe mit überprüft werden? Hierbei wird auf das Feld <u>Pass [gültig](#page-476-1) bis</u> 450 aus Stammdaten Mitarbeiter geprüft. Wenn der Datenblock "<u>[Geburtsdaten](#page-2625-0)bæ</u>)" in den Datenschutzeinstellungen ausgeblendet ist, kann hier das Gültigkeitsdatum der Pässe nicht geprüft werden!

Es soll auf das Gültigkeitsdatum des Passes geprüft werden.

Es erfolgt keine Prüfung.

# *HEUTE ausgeschiedene Mitarbeiter nicht anzeigen*

Sollen Mitarbeiter die HEUTE ausscheiden nicht mit angezeigt werden?

 $\Box$  HEUTE ausgeschiedene Mitarbeiter werden nicht angezeigt

Die Mitarbeiter die HEUTE ausscheiden werden mit angezeigt.

## *Beim Programmstart auf endende Probezeiten prüfen*

Soll beim Programmstart überprüft werden, ob demnächst bei einigen Mitarbeitern Daten enden oder ablaufen (<u>[Probezeit](#page-476-2)</u>l 450, <u>[Beschäftigung](#page-444-0)</u>l418), <u>[Arbeitserlaubnis](#page-476-0)</u> l450), <u>[Pass](#page-476-1)</u> l450)?

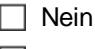

Ja

## *Erneute Prüfung frühestens nach xx Tagen*

Sie können dann hier Anzahl von Tagen hinterlegen, ab wann das nächste Mal automatisch auf evtl. endende Probezeiten überprüft werden soll. Somit können Sie verhindern, dass bei **jedem** Programmstart diese Überprüfung durchgeführt wird (wenn heute einmal geprüft wurde, sollte es reichen, wenn die nächste automatische Überprüfung frühestens am nächsten Tag erfolgt).

## *Abgelaufene Probezeiten der letzten Tage anzeigen*

Sie können auch abgelaufenen Probezeiten der letzten Tage immer noch mit anzeigen lassen.

## *Endende Probezeiten der nächsten Tage anzeigen*

Sie können die demnächst endenden Probezeiten der nächsten Tage anzeigen lassen. So wissen Sie immer rechtzeitig, wann bei welchem Mitarbeiter die Probezeit endet.

#### **13.1.11.11Übersicht der Schichtmodelle**

Hier können Sie Einstellungen für die <u>Übersicht der [Schichtmodelle](#page-2149-0)</u>bı $z$  vornehmen.

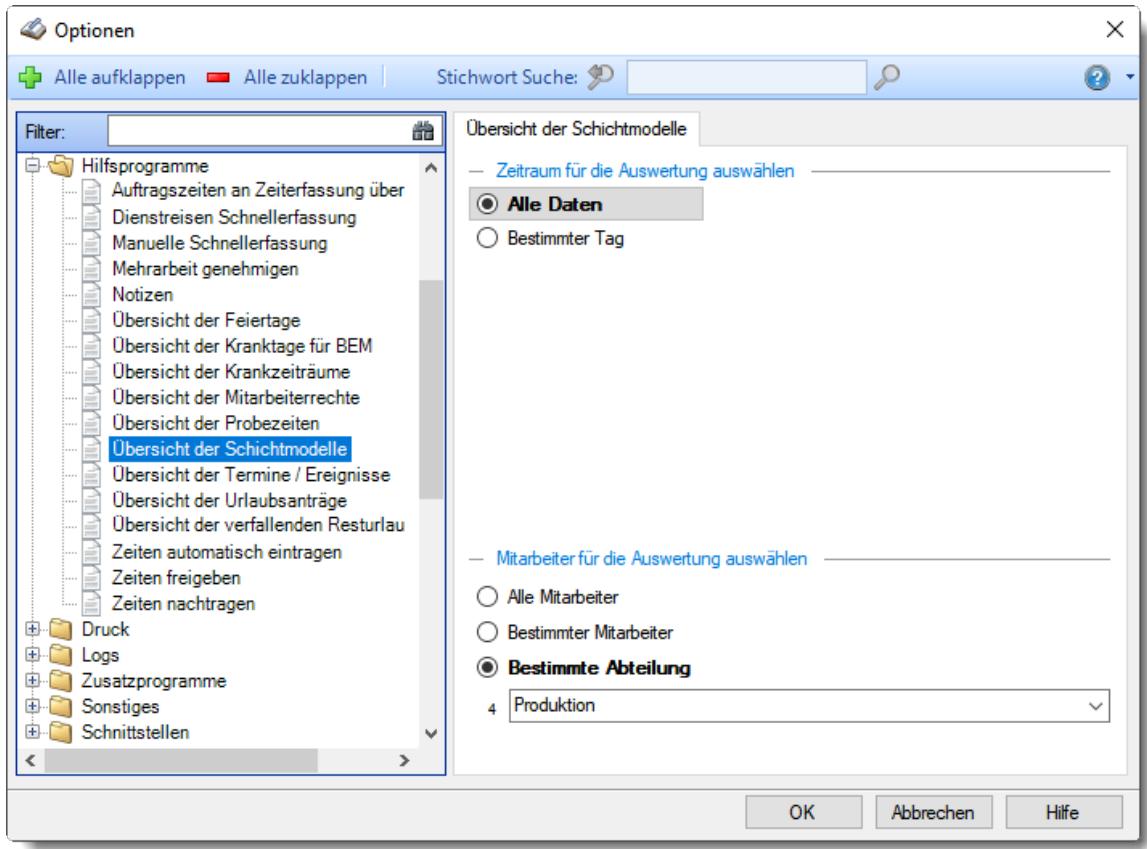

*Abbildung: Optionen Hilfsprogramme, Übersicht der Schichtmodelle*

#### *Zeitraum für die Auswertung auswählen*

Sie können diese Liste für verschiedene Zeiträume anzeigen lassen. Bitte wählen Sie den gewünschten Zeitraum aus.

- **Alle Daten**
- **Bestimmter Tag**
	- <sup>◎</sup> Vortag
	- Aktueller Tag
	- Nächster Tag
	- **Bestimmter Tag**

## *Anzuzeigende Mitarbeiter*

Wenn Sie über die entsprechenden Rechte für diese Auswertung verfügen, können Sie entweder **alle Mitarbeiter,** nur einen **bestimmten Mitarbeiter** oder nur eine **bestimmte Abteilung** für die Ausgabe auswählen.

Wenn Sie nur eingeschränkte Rechte für diese Auswertung besitzen, bekommen Sie nur die Mitarbeiter Ihrer **eigenen** Abteilungen bzw. nur die **eigenen** Daten angezeigt.

#### **Alle Mitarbeiter**

Es werden alle Mitarbeiter für die Auswertung berücksichtigt, egal zu welcher Abteilung der Mitarbeiter gehört.

#### **Bestimmter Mitarbeiter**

Es wird nur der ausgewählte Mitarbeiter für die Auswertung berücksichtigt.

#### **Bestimmte Abteilung**

Es werden nur Mitarbeiter der ausgewählten Abteilung für die Auswertung berücksichtigt.

Die Zahl vor der Mitarbeiter-/Abteilungsauswahl zeigt Ihnen die Anzahl der möglichen Mitarbeiter bzw. Abteilungen für den ausgewählten Zeitraum.

## **13.1.11.12Übersicht der Termine / Ereignisse**

Hier können Sie Einstellungen für die <u>Ubersicht der [Termine/Ereignisse](#page-2168-0)bu</u>z) vornehmen.

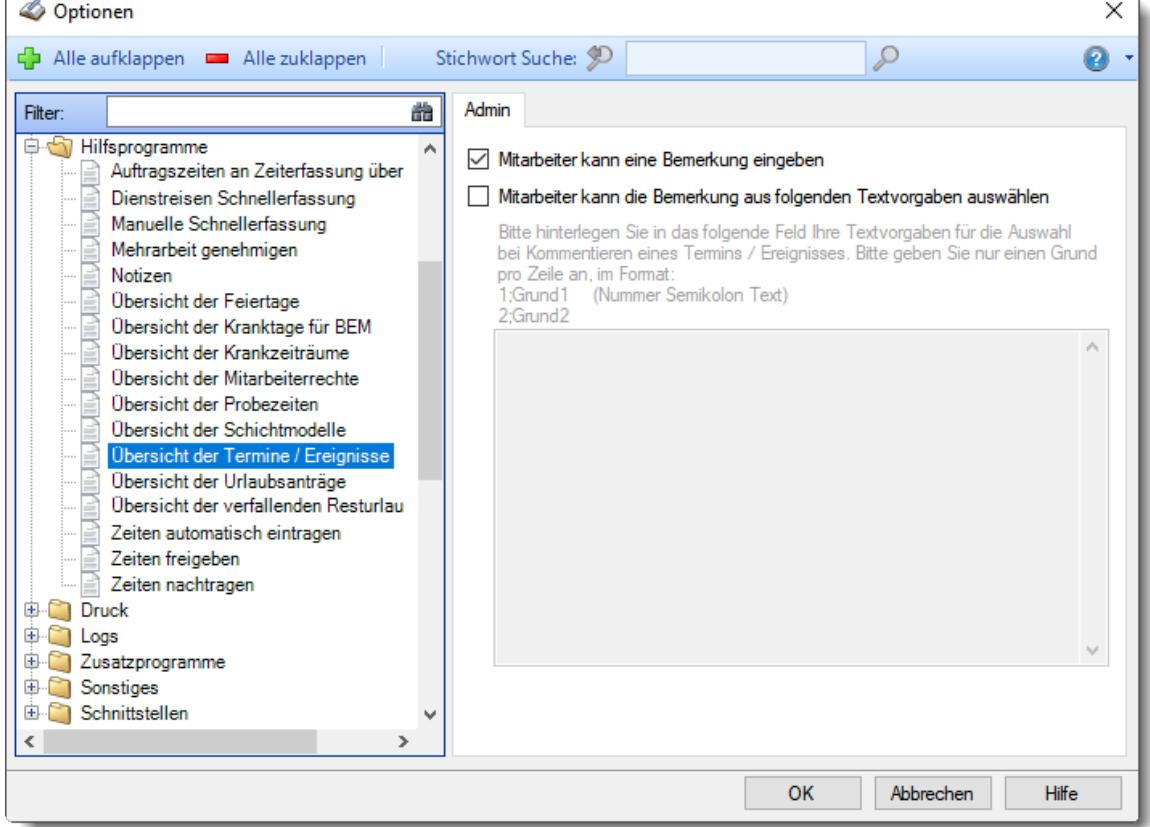

*Abbildung: Optionen Hilfsprogramme, Übersicht der Termine/Ereignisse*

#### *Mitarbeiter kann eine Bemerkung eingeben*

Sie können einstellen, ob die Eingabe einer Bemerkung möglich sein soll

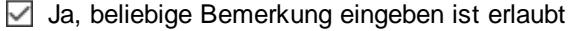

Nein, keine beliebige Bemerkung erlaubt

# *Mitarbeiter kann die Bemerkung aus folgenden Textvorgaben auswählen*

Sie können verschiedene Standardtexte/-gründe vorgeben, die dann bei der Eingabe der Bemerkung ausgewählt werden können.

Bei der Auswahl der Standardtexte kann dann zur schnelleren Auswahl auch einfach die Nummer des Textes eingegeben werden.

 $\Box$  Ja, Standardtextvorgaben anbieten

Nein, keine Standardtextvorgaben anbieten

## **13.1.11.13Übersicht der verfallenden Resturlaube**

In diesem Kapitel werden die Einstellungen für <u>Übersicht der verfallenden [Resturlaube](#page-2058-0)</u>b∞z beschrieben.

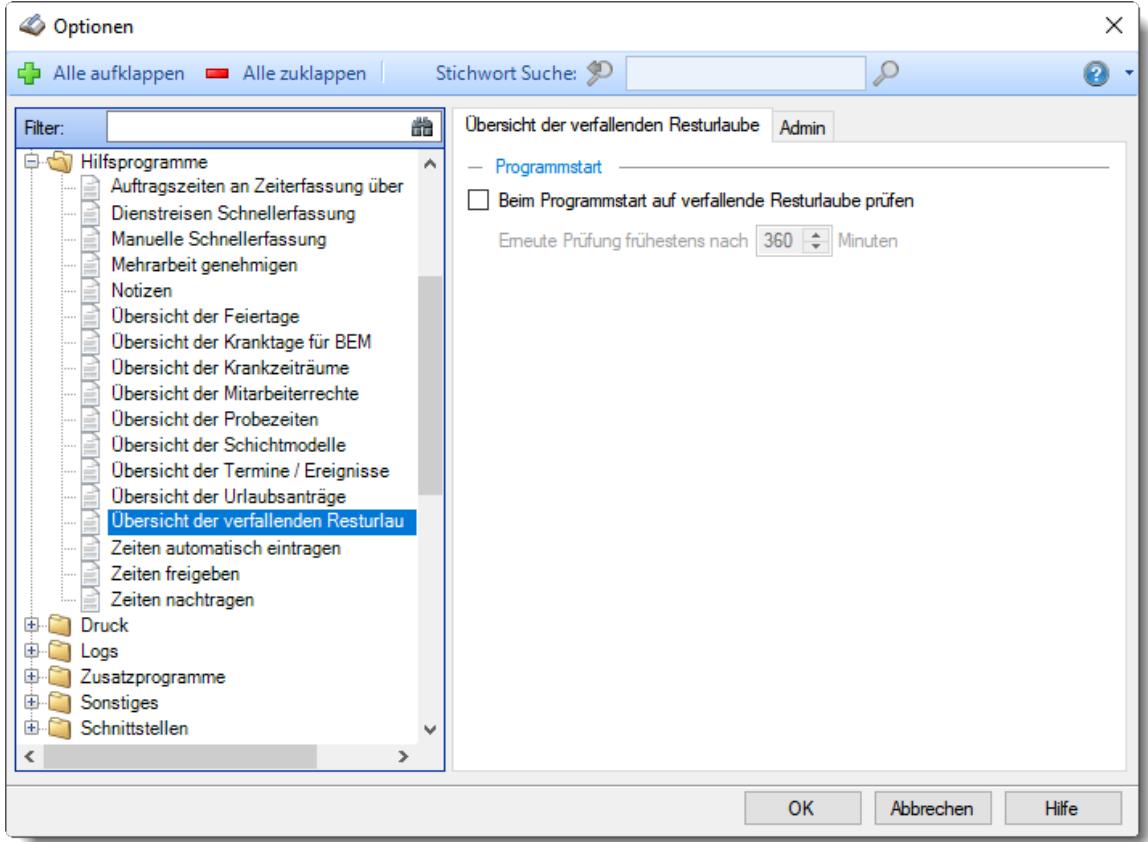

*Abbildung: Optionen Hilfsprogramme, Übersicht der verfallenden Resturlaube*

Die weitere Beschreibung entnehmen Sie bitte den <u>[Folgeseiten](#page-3077-0)</u>b¤নী.

<span id="page-3077-0"></span>13.1.11.13.1 Übersicht der verfallenden Resturlaube

Hier können Sie Einstellungen für die <u>Übersicht der verfallenden [Resturlaube](#page-2058-0)</u>եે∞ટો vornehmen.

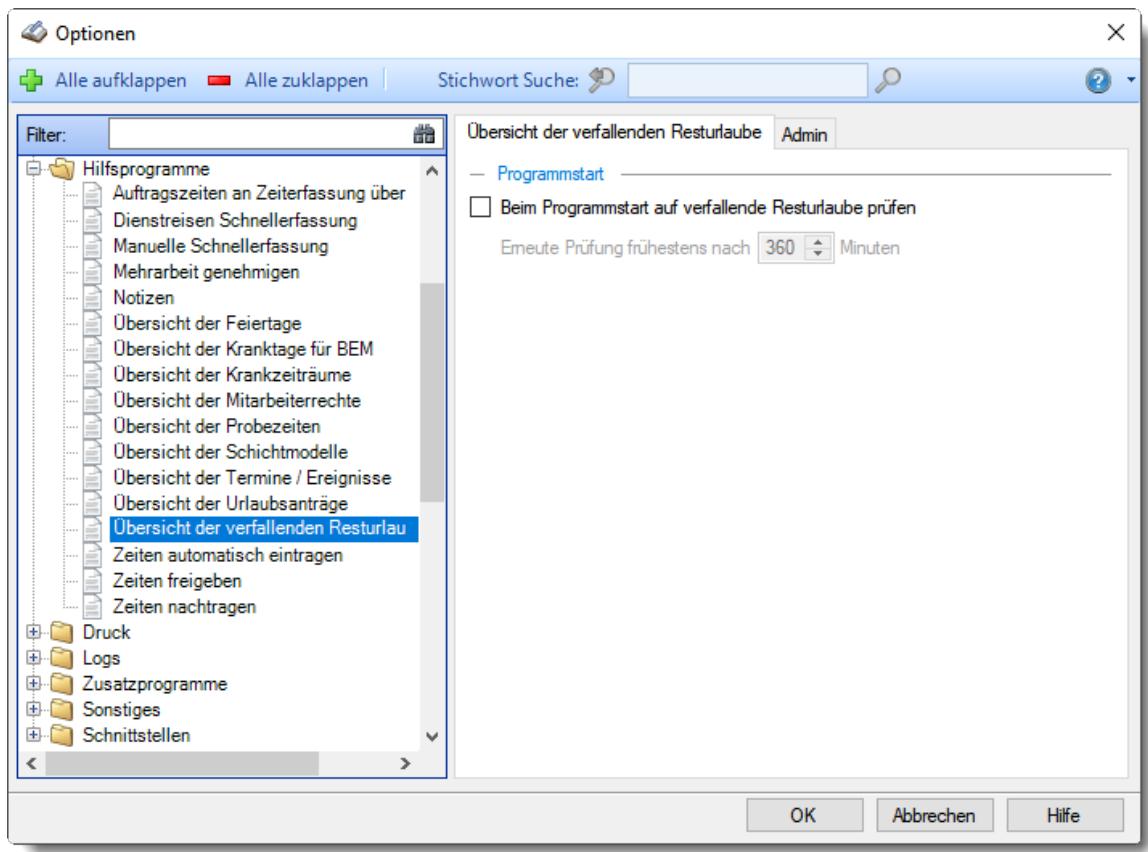

*Abbildung: Optionen Hilfsprogramme, Übersicht der verfallenden Resturlaube*

#### *Beim Programmstart auf verfallende Resturlaube prüfen*

Soll beim Programmstart überprüft werden, ob noch demnächst verfallende Resturlaubstage vorhanden sind?

 $\Box$  Nein √ Ja

#### *Erneute Prüfung frühestens nach xx Minuten*

Sie können dann hier eine Zeit hinterlegen, ab wann das nächste Mal automatisch auf verfallende Resturlaube überprüft werden soll. Somit können Sie verhindern, dass bei **jedem** Programmstart diese Überprüfung durchgeführt wird (wenn eben nichts war, wird zwei Minuten später wahrscheinlich auch noch nichts sein).

#### 13.1.11.13.2 Übersicht der verfallenden Resturlaube, Admin

Hier können Sie Admin-Einstellungen für die <u>Ubersicht der verfallenden [Resturlaube](#page-2058-0)</u>b∞z vornehmen.

Diese Optionen sind für alle Mitarbeiter gültig. Zum **Anzeigen** der Admin-Reiter benötigen Sie das **Leserecht** "3" für diese Auswertung und das Leserecht "3" für die <u>[Allgemeine](#page-3415-0) Verwaltung</u>k. Zum **Ändern** der Einstellungen auf den Admin-Reitern benötigen Sie das **Speicherrecht** "3" für diese Auswertung und das **Speicherrecht** "3" für die <u>[Allgemeine](#page-3415-0) Verwaltung</u>ե‱ૌ

Für diese Funktion benötigen Sie eine installierte Version von Microsoft Outlook! Unter bestimmten Konstellationen von Betriebssystem und Outlook-Version ist ein E-Mail-Versand aus technischen Gründen leider nicht möglich!

| ×<br>© Optionen                                  |                                                                                                    |               |                                                                                                    |                                                                                                    |                                                                                                    |    |
|--------------------------------------------------|----------------------------------------------------------------------------------------------------|---------------|----------------------------------------------------------------------------------------------------|----------------------------------------------------------------------------------------------------|----------------------------------------------------------------------------------------------------|----|
| dÞ.                                              | Alle aufklappen <b>De Alle zuklappen</b>                                                                                                    |               | Stichwort Suche: 9                                                                                                    | ₽                                                                                                    |                                                                                                    | ø  |
| Filter:                                          | Hilfsprogramme<br>Auftragszeiten an Zeiterfassung über<br>Dienstreisen Schnellerfassung<br>Manuelle Schnellerfassung<br>Mehrarbeit genehmigen<br>Notizen<br>Übersicht der Feiertage<br>Übersicht der Kranktage für BEM<br>Übersicht der Krankzeiträume<br>Übersicht der Mitarbeiterrechte<br>Übersicht der Probezeiten<br>Übersicht der Schichtmodelle<br>Übersicht der Termine / Ereignisse<br>Übersicht der Urlaubsanträge<br>Übersicht der verfallenden Resturlau<br>Zeiten automatisch eintragen<br>Zeiten freigeben<br>Zeiten nachtragen<br>Zusatzprogramme<br>Sonstiges<br>Schnittstellen | 耑             | Übersicht der verfallenden Resturlaube<br>- Betreff und Text für die Info-E-Mail über verfallenden Resturlaub<br><b>Betreff</b><br>Nachrichtentext<br>%AnredeBrief% %Nachname%<br>wir informieren Sie hiermit, dass Sie noch<br>%UrlVortragRest% Tage unverbrauchten Resturlaub<br>aus dem Vorjahr %Vorjahr% haben.<br>Wir weisen darauf hin, dass der Resturlaub aus dem<br>Vorjahr ab %VerfallsmonatName% verfällt, wenn Sie<br>diesen nicht vorher verbrauchen.<br>Mit freundlichen Grüßen | Admin<br>Ihr Resturlaub aus dem Voriahr verfällt                                                                                                    | Platzhalter<br><b>d</b><br>Anrede <sup>1</sup><br>Anrede2<br><b>Briefanrede</b><br>Kurzname<br>MitarheiterNr<br>PersonalNr<br>Vorname<br>Nachname<br>Einfügen mit <enter></enter> |    |
| <b>Druck</b><br>围<br>Œ.<br>Loas<br>围<br>Œ.<br>Œ. |                                                                                                    | $\rightarrow$ | - Weitere Einstellungen<br>Versenden an E-Mail-Adresse                                                                                                    | Standard Texte wiederherstellen<br>Urlaubskarte im Anhang mitsenden (benötigt weitere Rechte)<br>Dateiname für PDF-Anhang Urlaubskarte %Jahr%.pdf<br>E-Mail (privat)<br>E-Mail nur unter Entwürfe speichem (nicht versenden) |                                                                                                    | 94 |
| OK<br>Abbrechen<br><b>Hilfe</b>                  |                                                                                                    |               |                                                                                                    |                                                                                                    |                                                                                                    |    |

*Abbildung: Optionen Hilfsprogramme, Übersicht der verfallenden Resturlaube, Admin Einstellungen*

#### *Betreff*

Sie können hier den Betreff der E-Mail definieren.

## *Nachrichtentext*

Sie können hier den Nachrichtentext für die E-Mail definieren. Sie können in die Nachricht auch diverse Platzhalter einfügen.

# *Urlaubskarte im Anhang mitsenden*

Auf Wunsch können Sie die Urlaubskarte als PDF-Anhang mitsenden

Nein, Urlaubskarte nicht mitsenden

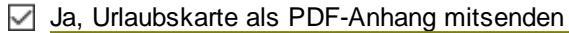

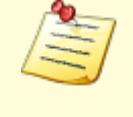

Bitte beachten Sie, dass für diese Funktion das Zusatzmodul "<u>[PDF-Export](#page-3455-0)</u>bes)" erforderlich ist. Der PDF-Export gehört **nicht** zum normalen Lieferumfang von Time-Organizer und muss als Zusatzmodul erworben werden!

## *Dateiname für den PDF-Anhang*

Sie können hier den Namen der PDF-Datei definieren die als Anhang mit der E-Mail versendet wird.

Auch hier können Sie Platzhalter verwenden.

## *Versenden an E-Mail-Adresse*

Stellen Sie ein, an welche E-Mail-Adresse die E-Mails versendet werden sollen (privat, geschäftlich, Nachrichtensystem).

Diese Einstellung gilt für alle Mitarbeiter!

# *E-Mail nur unter Entwürfe speichern*

Die generierten E-Mails können in Outlook als Entwurf gespeichert werden.

 $\triangleright$  In Outlook als Entwurf speichern

E-Mail sofort über Outlook versenden lassen

#### **13.1.11.14Übersicht der Urlaubsanträge**

Hier können Sie Einstellungen für die <u>Übersicht der [Urlaubsanträge](#page-2043-0)l</u>‱7 vornehmen.

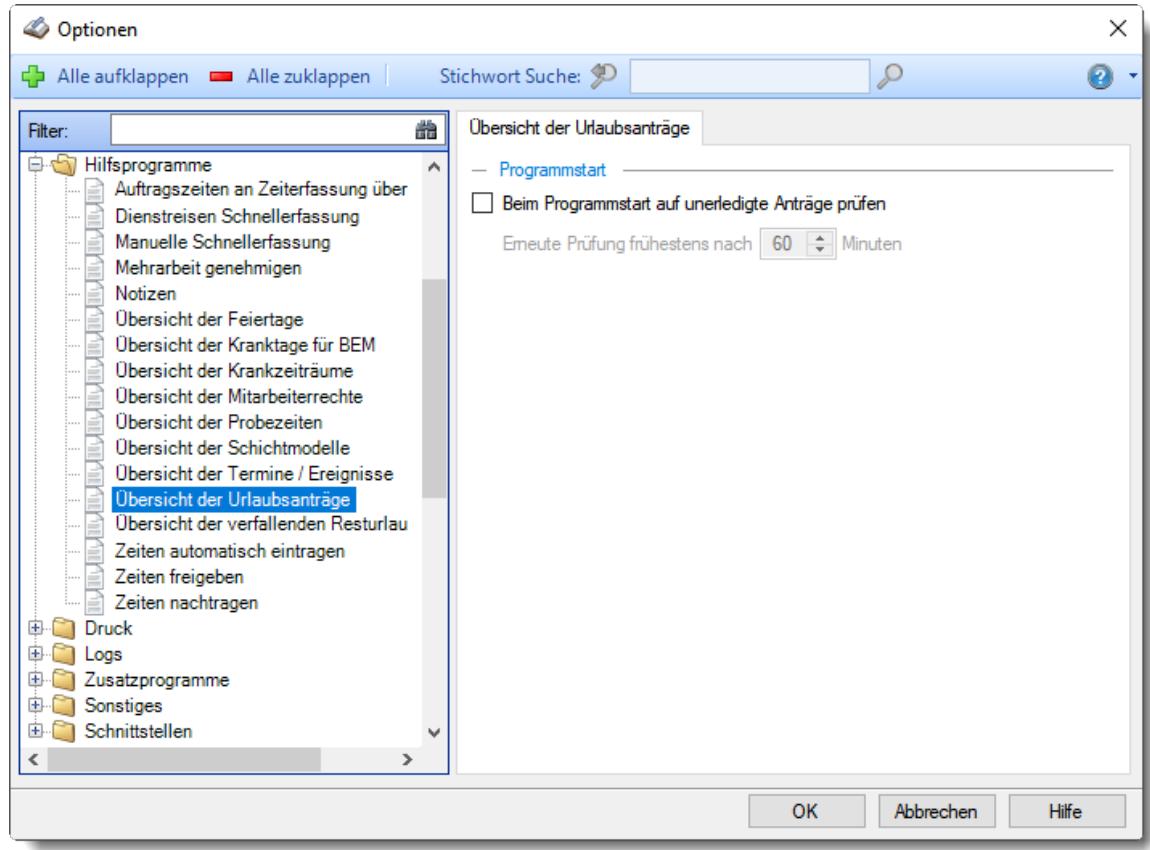

*Abbildung: Optionen Hilfsprogramme, Übersicht der Urlaubsanträge*

#### *Auf unerledigte Anträge prüfen beim Programmstart*

Soll beim Programmstart überprüft werden, ob noch unerledigte Anträge (Urlaubsanträge, Antrag für Gleittag etc.) vorhanden sind?

 $\Box$  Nein  $\overline{\smile}$  Ja

#### *Erneute Prüfung frühestens nach xx Minuten*

Sie können dann hier eine Zeit hinterlegen, ab wann das nächste Mal automatisch auf unerledigte Anträge überprüft werden soll. Somit können Sie verhindern, dass bei **jedem** Programmstart diese Überprüfung durchgeführt wird (wenn eben nichts war, wird zwei Minuten später wahrscheinlich auch noch nichts sein).

#### **13.1.11.15Zeiten automatisch eintragen**

Hier können Sie Einstellungen für <u>Zeiten [automatisch](#page-2233-0) eintragen</u> $z$ <sub>207</sub>) vornehmen.

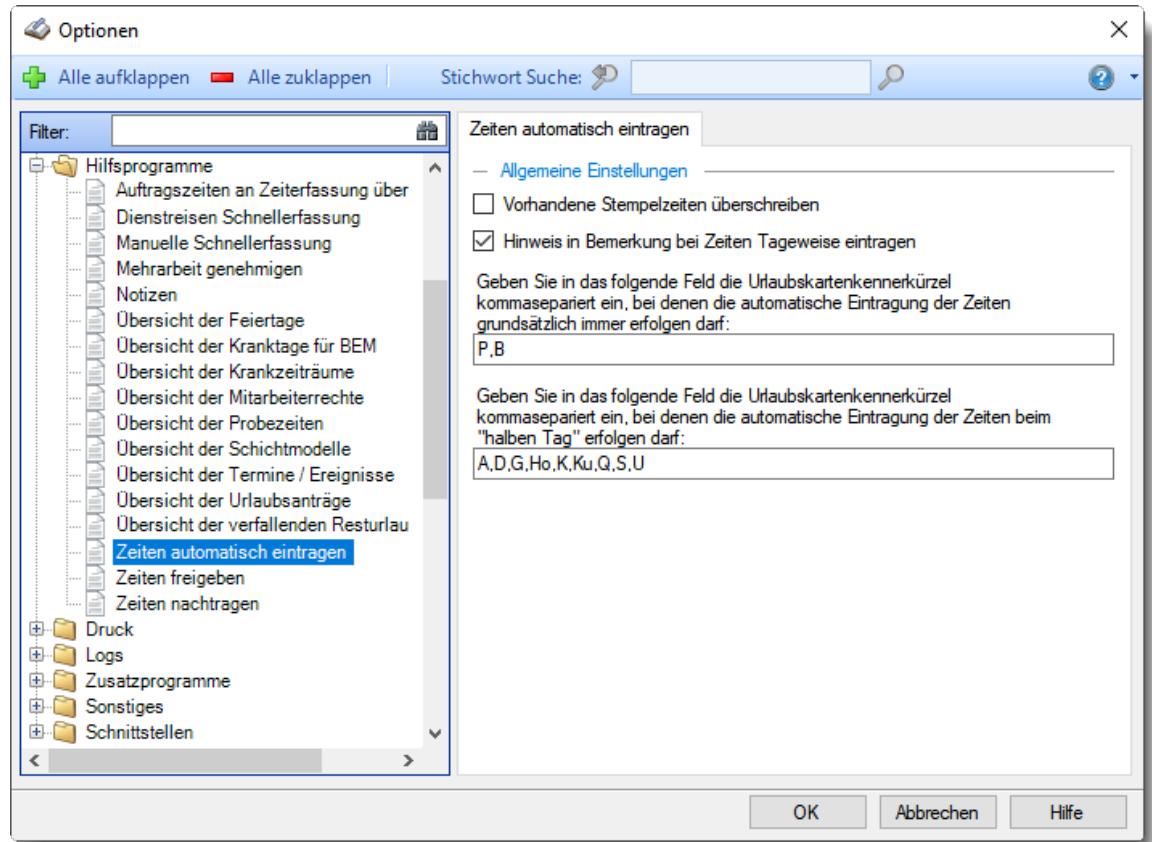

*Abbildung: Optionen Hilfsprogramme, Zeiten automatisch eintragen*

#### *Vorhandene Stempelzeiten überschreiben*

Soll die Möglichkeit bestehen, bei Tagen, an denen bereits Stempelzeiten (Buchungszeiten) vorhanden sind, diese Buchungszeiten überschreiben zu dürfen?

 $\Box$  Ja, Stempelzeiten dürfen noch einmal überschrieben werden. Hierbei werden aber **nur** die **Buchungszeiten** überschrieben. Evtl. vorhandene Korrekturen oder Bemerkung bleiben erhalten.

Nein, Stempelzeiten dürfen nicht noch einmal überschrieben werden.

## *Hinweis in Bemerkung bei Zeiten Tageweise eintragen*

Soll für die automatisch eingetragenen Tage ein Hinweis bei "Bemerkung" hinterlegt werden?

 $\triangledown$  Ja, Hinweis eintragen.

Nein, keinen Hinweis eintragen.

#### *Kenner*

Für Kenner die als **nicht** als Abwesenheit definiert sind (z.B. "P" - Planung), können Sie hier hinterlegen, ob die Tage automatisch eingetragen werden sollen oder nicht.

Hinterlegen Sie in diesem Eingabefeld somit bitte die Kürzel der Urlaubskartenkenner, an denen der Eintrag automatisch erfolgen soll.

#### *Kenner für halbe Tage*

Für Kenner, die als halber Tag eingetragen sind, können Sie hier hinterlegen, ob an diesen Tagen die "halbe" Arbeitszeit eintragen werden soll (bei einem "u", z.B. von 8:00 - 12:00).

Hinterlegen Sie in diesem Eingabefeld somit bitte die Kürzel der Urlaubskartenkenner, bei denen an halben Tagen der Eintrag automatisch erfolgen soll. Groß-/Kleinschreibung der Kenner ist egal, Sie können gerne auch den Großbuchstaben eintragen.

#### **13.1.11.16Zeiten freigeben**

**C** Optionen  $\times$  $\mathcal{Q}$ Alle aufklappen **De Alle zuklappen** Stichwort Suche: 90 മ Zeiten freigeben Filter: 譱 **E-S** Hilfsprogramme Programmstart Auftragszeiten an Zeiterfassung über e Beim Programmstart auf freizugebende Tage prüfen Dienstreisen Schnellerfassung Manuelle Schnellerfassung Emeute Prüfung frühestens nach 320 - Minuten Mehrarbeit genehmigen Notizen Übersicht der Feiertage Übersicht der Kranktage für BEM Übersicht der Krankzeiträume Übersicht der Mitarbeiterrechte Übersicht der Probezeiten Übersicht der Schichtmodelle Übersicht der Termine / Ereignisse Übersicht der Urlaubsanträge Übersicht der verfallenden Resturlau Zeiten automatisch eintragen Zeiten freigeben Zeiten nachtragen Druck **D** Logs E Zusatzprogramme Sonstiges **E** Schnittstellen  $\langle$  $\rightarrow$ OK Abbrechen Hilfe

Hier können Sie Einstellungen für <u>Zeiten [freigeben](#page-2202-0)</u>bরাট vornehmen.

*Abbildung: Optionen Hilfsprogramme, Zeiten freigeben*

# *Auf freizugebende Tage prüfen beim Programmstart*

Soll beim Programmstart überprüft werden, ob noch Tage freizugeben sind?

 $\Box$  Nein √ Ja

#### *Erneute Prüfung frühestens nach xx Minuten*

Sie können dann hier eine Zeit hinterlegen, ab wann das nächste Mal automatisch auf freizugebende Tage überprüft werden soll. Somit können Sie verhindern, dass bei **jedem** Programmstart diese Überprüfung durchgeführt wird.

## **13.1.11.17Zeiten nachtragen**

In diesem Kapitel werden die Einstellungen für <u>Zeiten [nachtragen](#page-2185-0)brei</u> beschrieben.

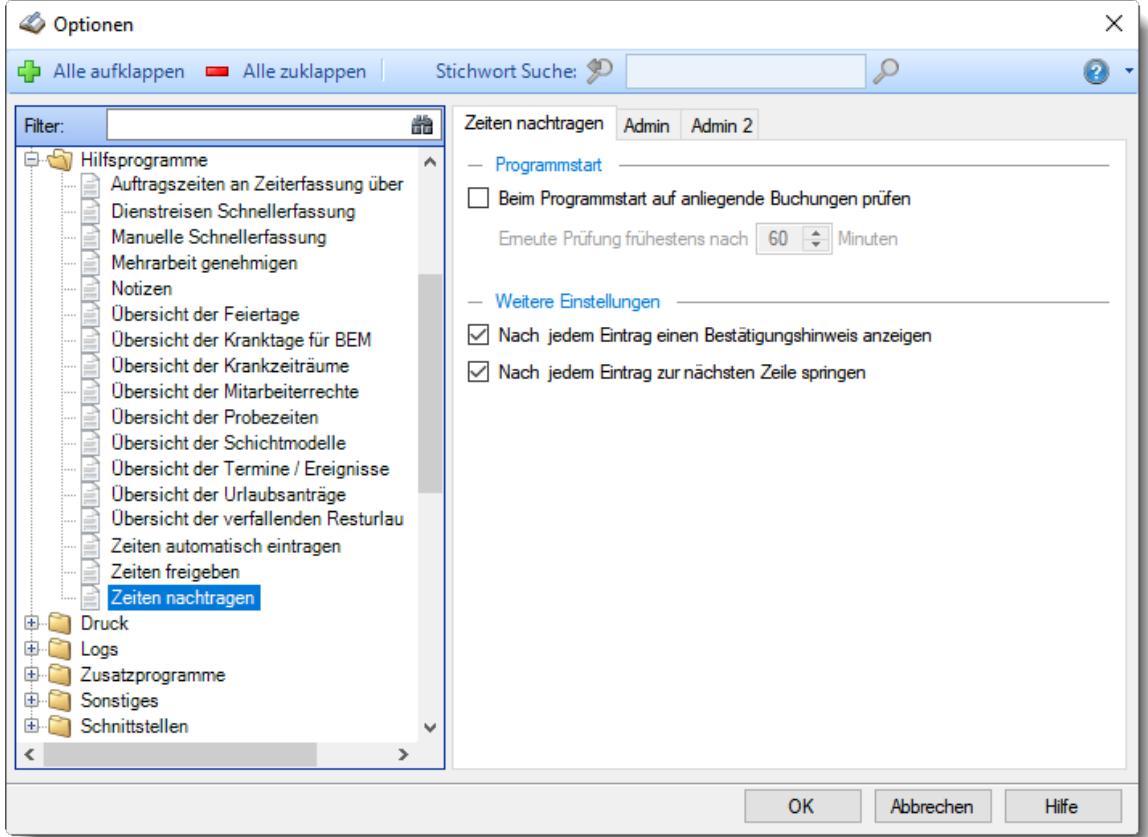

*Abbildung: Optionen Hilfsprogramme, Zeiten nachtragen*

Die weitere Beschreibung entnehmen Sie bitte den <u>[Folgeseiten](#page-3084-0)</u>bඍী.

#### <span id="page-3084-0"></span>13.1.11.17.1 Zeiten nachtragen

Hier können Sie Einstellungen für <u>Zeiten [nachtragen](#page-2185-0)brહી vornehmen.</u>

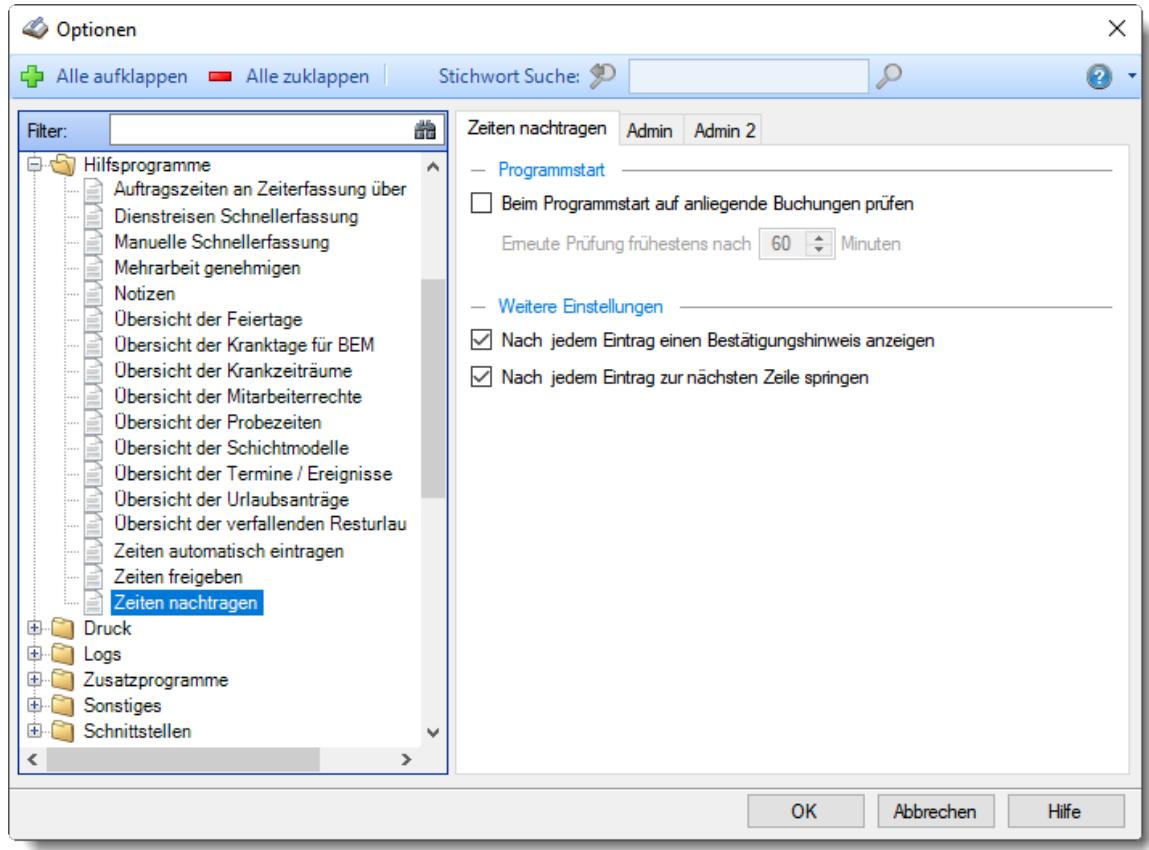

*Abbildung: Optionen Hilfsprogramme, Zeiten nachtragen*

#### *Auf anliegende Buchungen prüfen beim Programmstart*

Soll beim Programmstart überprüft werden, ob noch Buchungen nachzutragen sind?

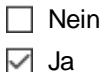

## *Erneute Prüfung frühestens nach xx Minuten*

Sie können dann hier eine Zeit hinterlegen, ab wann das nächste Mal automatisch auf nachzutragende Buchungen überprüft werden soll. Somit können Sie verhindern, dass bei **jedem** Programmstart diese Überprüfung durchgeführt wird (wenn eben nichts war, wird zwei Minuten später wahrscheinlich auch noch nichts sein).

#### *Nach jedem Eintrag einen Bestätigungshinweis anzeigen*

Soll nach erfolgreichem Eintrag ein Bestätigungshinweis angezeigt werden?

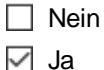

## *Nach jedem Eintrag zur nächsten Zeile springen*

Soll nach erfolgreichem Eintrag automatisch zum nächsten Eintrag in der Liste gewechselt werden?

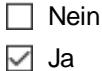

#### 13.1.11.17.2 Zeiten nachtragen, Admin

Hier können Sie Admin-Einstellungen für <u>Zeiten [nachtragen](#page-2185-0)ban</u> vornehmen.

Diese Optionen sind für alle Mitarbeiter gültig. Zum **Anzeigen** der Einstellungen auf den Admin-Reitern benötigen Sie das **Leserecht** "3" für diese Auswertung und das **Leserecht** "3" für die <u>[Allgemeine](#page-3415-0) Verwaltung</u>եෲ). Zum **Ändern** der Einstellungen auf den Admin-Reitern benötigen Sie das **Speicherrecht** "3" für die <u>[Allgemeine](#page-3415-0) Verwaltung</u>bෲ).

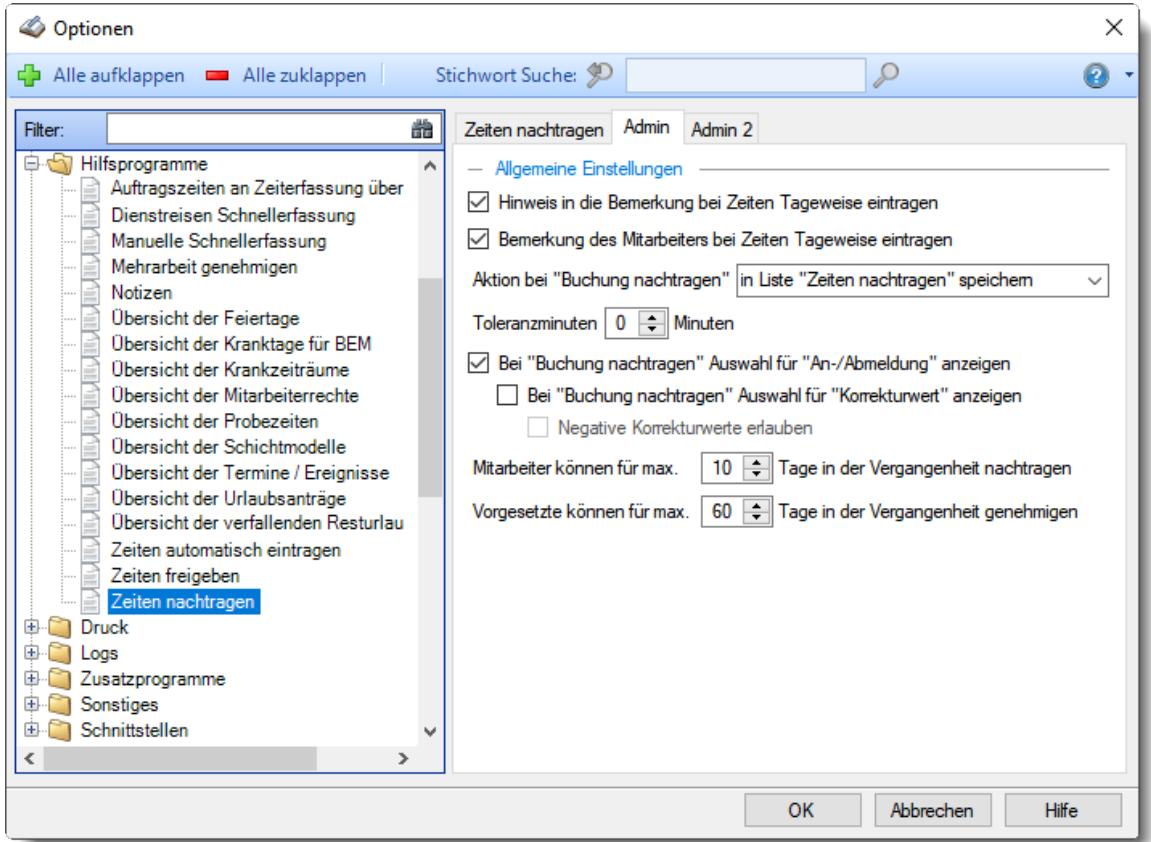

*Abbildung: Optionen Hilfsprogramme, Zeiten nachtragen, Admin Einstellungen*

## *Hinweis in Bemerkung bei "Zeiten Tageweise" eintragen*

Sie können hier einstellen, ob eine Bemerkung beim Eintragen der Zeiten in Zeiten Tageweise erfolgen soll.

Nein, nichts bei Bemerkung eintragen.

Ja, Bemerkung "Buchungszeit [Uhrzeit] nachgetragen am [Datum] von [Mitarbeiter]" eintragen.

# *Bemerkung des Mitarbeiters bei "Zeiten Tageweise" eintragen*

Sie können hier einstellen, ob die vom Mitarbeiter hinterlegte <u>[Bemerkung](#page-888-0)</u>læ? beim Eintragen der Zeiten in Zeiten Tageweise übernommen werden soll.

Nein, nicht übernehmen

 $\triangleright$  Ja, Bemerkung übernehmen

## *Aktion bei "Buchung nachtragen"*

Sie können hier einstellen, wie die Erfassung für die <u>["nachzutragenden"](#page-886-0) Buchungen</u>l*s*si erfolgen soll.

#### **Nur Liste**

Die nachzutragenden [Zeiten](#page-2185-0) werden nur gespeichert. Der Vorgesetzte trägt die <u>Zeitenbங</u>ி dann ohne einen schriftlichen Beleg nach.

#### **Nur Druck**

Die nachzutragenden Zeiten werden nur gedruckt. Das Formblatt ist dann beim Vorgesetzten abzugeben. Der Vorgesetzte trägt die Zeit dann bei "<u>Zeiten [Tageweise](#page-1128-0)</u>híol" nach.

#### **Liste und Druck**

Die nachzutragenden Zeiten werden gespeichert und zusätzlich wird das Formblatt ausgedruckt.

## *Toleranz Minuten*

Sie können hier einstellen, wie streng der Check beim Eintragen der gewünschten Zeit bei <u>[Buchungen](#page-886-0) nachtragen</u>I</del>‱ീ erfolgen soll.

Beim Eintragen einer nachzutragenden Buchung (Wunschzeit) wird überprüft, ob die gewünschte Zeit evtl. doch schon für diesen Mitarbeiter vorhanden ist. Hierbei wird auf **genau** diese Uhrzeit überprüft. Sie können nun einen Toleranzbereich hinterlegen (z.B. 3 Minuten). Möchte der Mitarbeiter nun 08:00 Uhr nachtragen, wird überprüft, ob im Bereich von 07:57 bis 08:03 evtl. schon eine Zeit vorhanden ist. Somit können Sie die Anzahl der hier evtl. unnötig hinterlegten Zeiten etwas reduzieren.

# *Bei "Buchung nachtragen" Auswahl für "An-/Abmeldung" anzeigen*

Bei der [Erfassung](#page-886-0) der "nachzutragenden" Buchungen gibt es zwei Varianten. 860

#### **Nachtragen erfolgt eher häufig und mit vielen Zeiten pro Tag**

Bei dieser Variante werden häufiger vergessene/fehlende Zeiten nachgetragen. Hierbei werden dann oftmals auch mehrere Zeiten pro Tag zum Nachtragen hinterlegt (Außendienstmitarbeiter, Raucher die erst abends alle Pausen eintragen).

Die Zeiten werden dann automatisch in die "richtige" Reihenfolge gebracht.

#### **Nachtragen erfolgt eher selten**

Bei dieser Variante wird eher selten mal eine vergessene Zeit nachgetragen. Hierbei wird dann auch gezielt vom Mitarbeiter angegeben ob er eine An- oder Abmeldezeit nachtragen möchte. Aufgrund dieser Angaben erfolgen dann diverse Überprüfungen ob diese Zeit auch logisch zum Tag passt (z.B. das nicht drei Anmeldebuchungen vom Mitarbeiter gewünscht werden und keine Abmeldezeiten dazu vorhanden sind).

# *Bei "Buchung nachtragen" Auswahl für "Korrekturwert" anzeigen*

Bei der <u>[Erfassung](#page-886-0)</u>l ഞീ der "nachzutragenden" Buchungen wird zusätzlich die Möglichkeit angeboten, einfach einen "Korrekturwert" anstatt einer Uhrzeit zu hinterlegen (z.B. Arztgang, 60 Minuten).

#### **Negative Korrekturen erlauben**

Sie können auch negative Korrekturen eintragen.

 $\triangleright$  Negative Korrekturen erlauben

 $\Box$  Keine negativen Korrekturen erlauben

## *Mitarbeiter können für max. xx Tage in der Vergangenheit nachtragen*

Sie können hier einstellen, für wie viele Tage rückwirkend die Mitarbeiter Zeiten zum Nachtragen hinterlegen dürfen.

Hiermit kann verhindert werden, dass Zeiten für Tage weit in der Vergangenheit gemeldet werden.

#### *Vorgesetzte können für max. xx Tage in der Vergangenheit genehmigen*

Sie können hier einstellen, für wie viele Tage rückwirkend der Vorgesetzte Zeiten genehmigen dürfen. Hiermit kann verhindert werden, dass die Vorgesetzten die Zeiten ewig liegen lassen und erst nach mehreren Wochen nachtragen.

13.1.11.17.3 Zeiten nachtragen, Admin 2

Hier können Sie weitere Admin-Einstellungen für <u>Zeiten [nachtragen](#page-2185-0)</u>ኔরর vornehmen.

Diese Optionen sind für alle Mitarbeiter gültig. Zum **Anzeigen** der Einstellungen auf den Admin-Reitern benötigen Sie das **Leserecht** "3" für diese Auswertung und das **Leserecht** "3" für die <u>[Allgemeine](#page-3415-0) Verwaltung</u>եෲ). Zum **Ändern** der Einstellungen auf den Admin-Reitern benötigen Sie das **Speicherrecht** "3" für die <u>[Allgemeine](#page-3415-0) Verwaltun</u>glෲୀ.

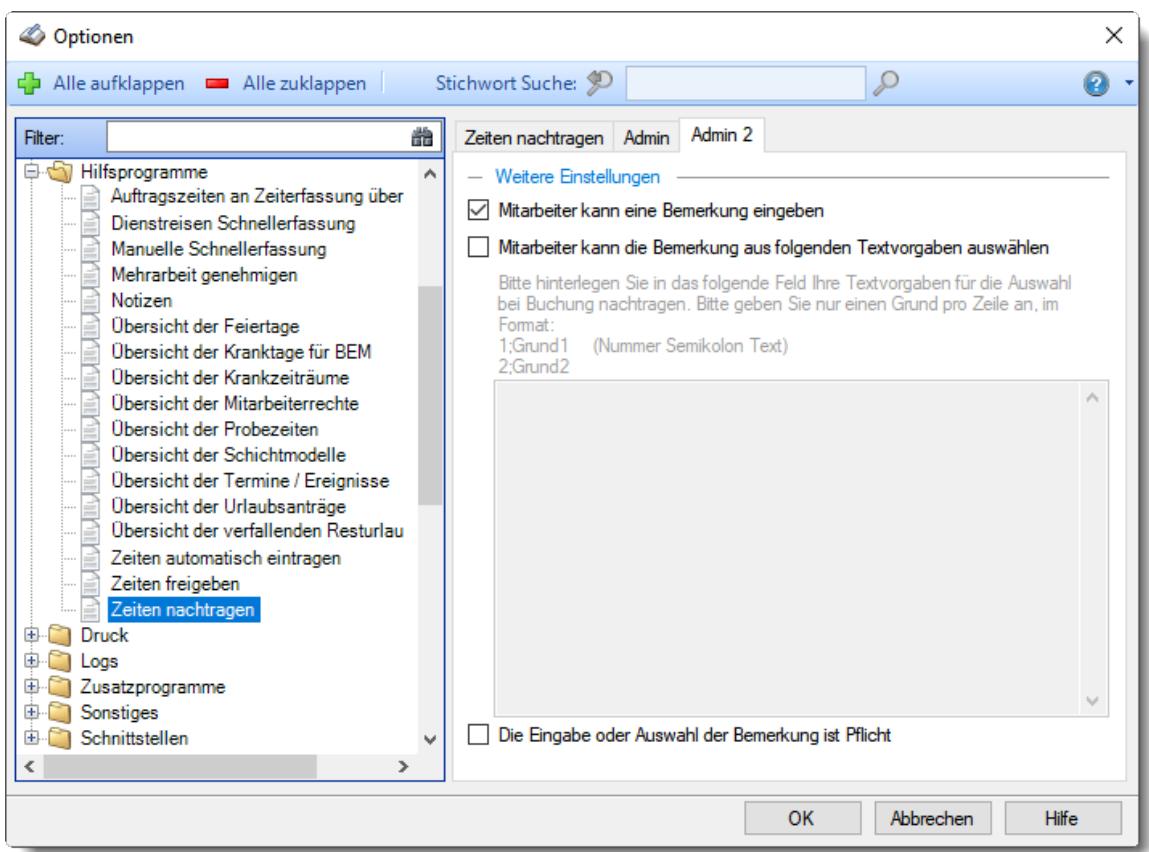

*Abbildung: Optionen Hilfsprogramme, Zeiten nachtragen, Admin Einstellungen*

## *Mitarbeiter kann eine Bemerkung eingeben*

Sie können einstellen, ob die Eingabe einer Bemerkung möglich sein soll.

- $\Box$  Ja, beliebige Bemerkung eingeben ist erlaubt
- $\Box$  Nein, keine beliebige Bemerkung erlaubt

#### *Mitarbeiter kann die Bemerkung aus folgenden Textvorgaben auswählen*

Sie können verschiedene Standardtexte/-gründe vorgeben, die dann bei der Eingabe der Mehrarbeit an der Stechuhr ausgewählt werden können.

Bei der Auswahl der Standardtexte kann dann zur schnelleren Auswahl auch einfach die Nummer des Textes eingegeben werden.

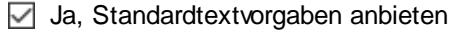

Nein, keine Standardtextvorgaben anbieten

# *Die Eingabe oder Auswahl der Bemerkung ist Pflicht*

Sie können einstellen, dass zwingend eine Bemerkung zu der nachzutragenden Zeit mit anzugeben ist.

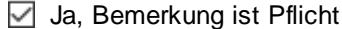

Nein, Bemerkung nicht zwingend erforderlich

# **13.1.12 Optionen Druck**

In diesem Kapitel werden die Einstellungen beschrieben, die für den Druck verfügbar sind.

#### **13.1.12.1 Arbeitspläne**

Hier können Sie persönliche Voreinstellungen für den <u>Druck der [Arbeitspläne](#page-2008-0)</u>l vornehmen.

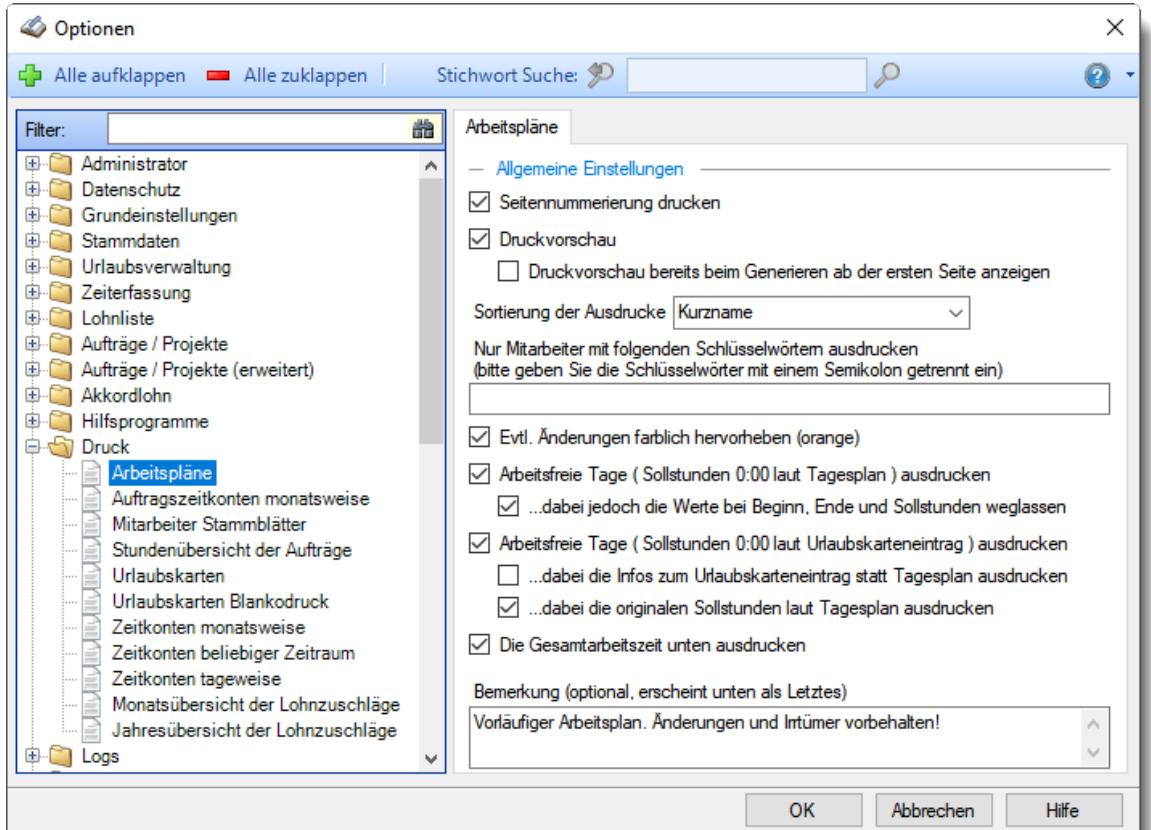

## *Abbildung: Optionen Druck, Arbeitspläne Seitennummerierung ausgeben*

Hier können Sie festlegen, ob der Ausdruck mit einer Seitennummerierung erfolgen soll.

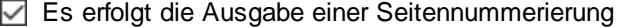

Es wird keine Seitennummerierung ausgegeben

# *Druckvorschau*

Möchten Sie sich beim Ausdruck vorher immer eine Druckvorschau anzeigen lassen?

 $\nabla$  Druckvorschau immer anzeigen

Die Druckvorschau bereits beim Generieren ab der ersten Seite anzeigen Die Druckvorschau erst anzeigen, wenn alle Daten aufbereitet wurden

□ keine Druckvorschau anzeigen

## *Sortierung der Ausdrucke*

Sie können für die Druckausgabe ein Sortierkriterium festlegen, dabei können Sie zwischen den folgenden Sortiermöglichkeiten auswählen:

**Kurzname Mitarbeiternummer Personalnummer Abteilung Datum**

## *Nur Mitarbeiter mit folgenden Schlüsselwörtern ausdrucken*

Sie können die Druckausgabe weiter einschränken. Nur Mitarbeiter, bei denen die hier hinterlegten Schlüsselwörter (oder Teile davon) in den <u>[Stammdaten](#page-472-0)</u>I46 hinterlegt sind, werden für die Druckausgabe berücksichtigt.

So können Sie sich weitere "Mitarbeitergruppen" definieren.

# *Evtl. Änderungen farblich hervorheben (orange)*

Wenn Sie die Änderungen hervorheben lassen, werden bei der Ausgabe der Übersicht der Arbeitsplanung die entsprechenden Tage farblich markiert und es erscheint ein Hinweis, an wie vielen Tagen eine Änderung vorliegt.

## **Was ist eine Änderung?**

- Wenn Sie mit [Änderungsverfolgung](#page-2850-0)<sup>baan</sup> arbeiten, sind Änderungen die Einträge, die sich seit der letzten Auswahl von (Neue Änderungsverfolgung beginnen) ergeben haben.
- Wenn Sie ohne [Änderungsverfolgung](#page-2850-0) bezit arbeiten, sind Änderungen die Tage, die im Schichtplaner einen anderen Tagesplan hinterlegt haben als es standardmäßig laut <u>[Arbeitszeitmodell](#page-454-0)</u>l428 des Mitarbeiters der Fall wäre.

 $\nabla$  Ja, geänderte Tage farblich markieren

Nein, keine Markierungen

## *Arbeitsfreie Tage (Sollstunden 0:00 laut Tagesplan) ausdrucken*

 $\Box$  Ja, arbeitsfreie Tage (z.B. Wochenenden) werden mit ausdrucken

Nein, nur "echte" Arbeitstage werden aufgeführt

*...dabei jedoch die Werte bei Beginn, Ende und Sollstunden weglassen*

 $\boxdot$  Werte weglassen

 $\Box$  Werte trotzdem ausgeben

## *Arbeitsfreie Tage (Sollstunden 0:00 laut Urlaubskarteneintrag) ausdrucken*

 $\Box$  Ja, arbeitsfreie Tage (z.B. Urlaub oder Feiertag) werden mit ausgedruckt In der Spalte "Sollstunden" steht "0:00"

Nein, nur "echte" Arbeitstage werden aufgeführt

## *...dabei die Infos zum Urlaubskarteneintrag statt Tagesplan ausdrucken*

 $\sqrt{\phantom{a}}$  Infos vom Urlaubskarteneintrag ausdrucken Bezeichnung des Urlaubskartenkenners, "normale" Sollstunden des Tages als Hinweis, aber keine Hinweise auf Beginn und Ende der Arbeitszeit.

# *...dabei die originalen Sollstunden laut Tagesplan ausdrucken*

**⊘** Originale Sollstunden vom Tagesplan ausdrucken In der Spalte "Sollstunden" stehen die Sollstunden laut Tagesplan, z.B. "8:00".

#### *Die Gesamtarbeitszeit unten ausdrucken*

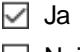

 $\Box$  Nein

## *Bemerkung*

Beim Druck der Arbeitspläne können Sie auf Wunsch einen Hinweistext (z.B. "*Vorläufiger Arbeitsplan. Änderungen vorbehalten!*" oder "*Änderungen und Irrtümer vorbehalten!*") mit ausgeben lassen.

#### **13.1.12.2 Auftragszeitkonten monatsweise**

Hier können Sie persönliche Voreinstellungen für den <u>Druck der [Auftragszeitkonten](#page-1998-0) monatsweise</u>le<del>z</del> vornehmen.

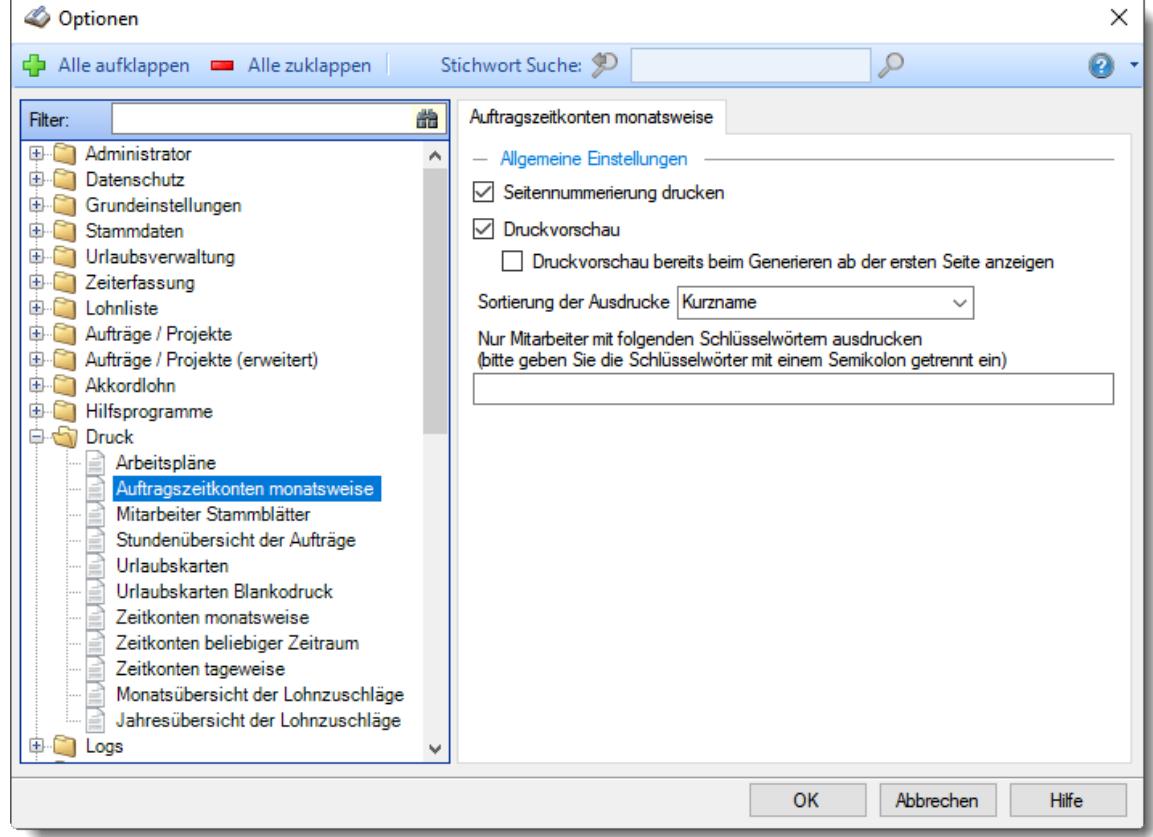

## *Abbildung: Optionen Druck, Auftragszeitkonten monatsweise Seitennummerierung ausgeben*

Hier können Sie festlegen, ob der Ausdruck mit einer Seitennummerierung erfolgen soll.

- Es erfolgt die Ausgabe einer Seitennummerierung
- Es wird keine Seitennummerierung ausgegeben

#### *Druckvorschau*

Möchten Sie sich beim Ausdruck vorher immer eine Druckvorschau anzeigen lassen?

 $\Box$  Druckvorschau immer anzeigen

Die Druckvorschau bereits beim Generieren ab der ersten Seite anzeigen Die Druckvorschau erst anzeigen, wenn alle Daten aufbereitet wurden

□ keine Druckvorschau anzeigen

## *Sortierung der Ausdrucke*

Sie können für die Druckausgabe ein Sortierkriterium festlegen, dabei können Sie zwischen den folgenden Sortiermöglichkeiten auswählen:

**Kurzname Mitarbeiternummer Personalnummer Abteilung Datum**

## *Nur Mitarbeiter mit folgenden Schlüsselwörtern ausdrucken*

Sie können die Druckausgabe weiter einschränken. Nur Mitarbeiter, bei denen die hier hinterlegten Schlüsselwörter (oder Teile davon) in den <u>[Stammdaten](#page-472-0)</u>l46 hinterlegt sind, werden für die Druckausgabe berücksichtigt.

So können Sie sich weitere "Mitarbeitergruppen" definieren.

#### **13.1.12.3 Mitarbeiter Stammblätter**

Hier können Sie persönliche Voreinstellungen für den <u>Druck der Mitarbeiter [Stammblätter](#page-2006-0)</u>h‱ vornehmen.

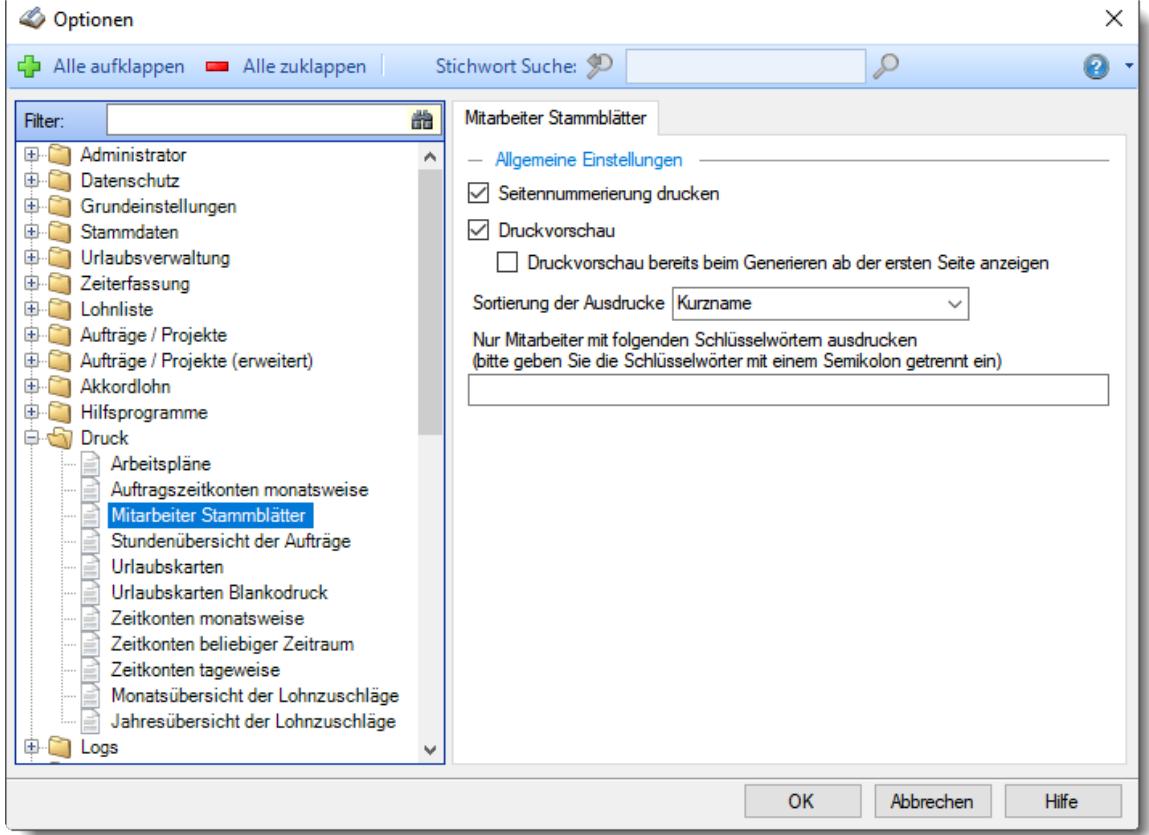

## *Abbildung: Optionen Druck, Mitarbeiter Stammblätter Seitennummerierung ausgeben*

Hier können Sie festlegen, ob der Ausdruck mit einer Seitennummerierung erfolgen soll.

- Es erfolgt die Ausgabe einer Seitennummerierung
- **Es wird keine Seitennummerierung ausgegeben**

## *Druckvorschau*

Möchten Sie sich beim Ausdruck vorher immer eine Druckvorschau anzeigen lassen?

 $\nabla$  Druckvorschau immer anzeigen

Die Druckvorschau bereits beim Generieren ab der ersten Seite anzeigen

Die Druckvorschau erst anzeigen, wenn alle Daten aufbereitet wurden

□ keine Druckvorschau anzeigen

## *Sortierung der Ausdrucke*

Sie können für die Druckausgabe ein Sortierkriterium festlegen, dabei können Sie zwischen den folgenden Sortiermöglichkeiten auswählen:

**Kurzname Mitarbeiternummer Personalnummer Abteilung Datum**

# *Nur Mitarbeiter mit folgenden Schlüsselwörtern ausdrucken*

Sie können die Druckausgabe weiter einschränken. Nur Mitarbeiter, bei denen die hier hinterlegten Schlüsselwörter (oder Teile davon) in den <u>[Stammdaten](#page-472-0)</u>|461 hinterlegt sind, werden für die Druckausgabe berücksichtigt.

So können Sie sich weitere "Mitarbeitergruppen" definieren.

#### **13.1.12.4 Stundenübersicht der Aufträge**

Hier können Sie persönliche Voreinstellungen für den <u>Druck der [Stundenübersicht](#page-2000-0) der Aufträge</u>lթrå vornehmen.

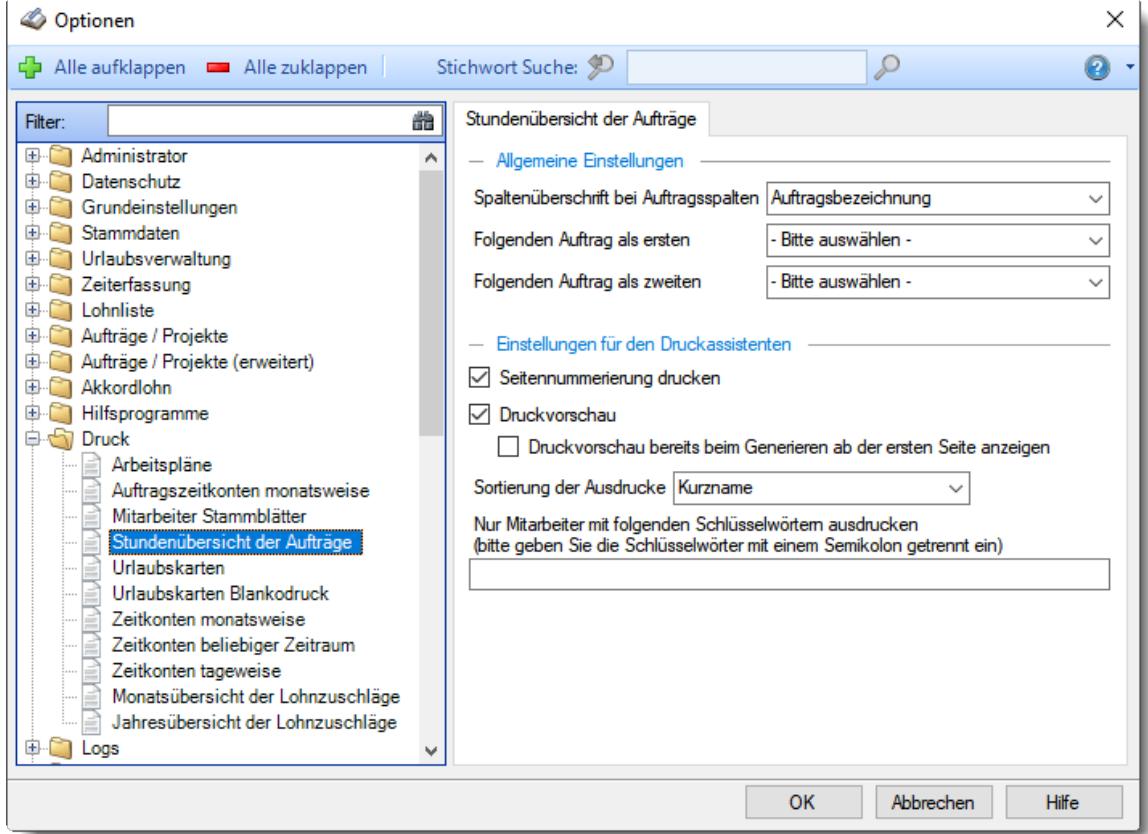

*Abbildung: Optionen Druck, Stundenübersicht der Aufträge*

#### *Spaltenüberschrift bei Auftragsspalten*

Wählen Sie aus, was als Spaltenüberschrift angezeigt werden soll.

**Auftragsbezeichnung Auftragsnummer Kostenstelle**

## *Folgenden Auftrag als ersten*

Auf Wunsch können Sie bei allen Mitarbeitern einen bestimmten Auftrag an der ersten Position ausgeben lassen (z.B. für "interne Verwaltung").

#### *Folgenden Auftrag als zweiten*

Auf Wunsch können Sie bei allen Mitarbeitern einen weiteren bestimmten Auftrag an der zweiten Position ausgeben lassen.

#### *Seitennummerierung ausgeben*

Hier können Sie festlegen, ob der Ausdruck mit einer Seitennummerierung erfolgen soll.
Es erfolgt die Ausgabe einer Seitennummerierung

Es wird keine Seitennummerierung ausgegeben

## *Druckvorschau*

Möchten Sie sich beim Ausdruck vorher immer eine Druckvorschau anzeigen lassen?

O Druckvorschau immer anzeigen

Die Druckvorschau bereits beim Generieren ab der ersten Seite anzeigen Die Druckvorschau erst anzeigen, wenn alle Daten aufbereitet wurden

□ keine Druckvorschau anzeigen

## *Sortierung der Ausdrucke*

Sie können für die Druckausgabe ein Sortierkriterium festlegen, dabei können Sie zwischen den folgenden Sortiermöglichkeiten auswählen:

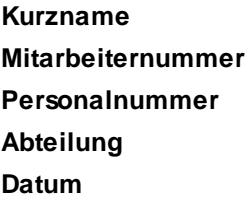

## *Nur Mitarbeiter mit folgenden Schlüsselwörtern ausdrucken*

Sie können die Druckausgabe weiter einschränken. Nur Mitarbeiter, bei denen die hier hinterlegten Schlüsselwörter (oder Teile davon) in den <u>[Stammdaten](#page-472-0)</u>I46 hinterlegt sind, werden für die Druckausgabe berücksichtigt.

So können Sie sich weitere "Mitarbeitergruppen" definieren.

#### **13.1.12.5 Urlaubskarten**

Hier können Sie persönliche Voreinstellungen für den <u>Druck der [Urlaubskarten](#page-2002-0)</u>lణको vornehmen.

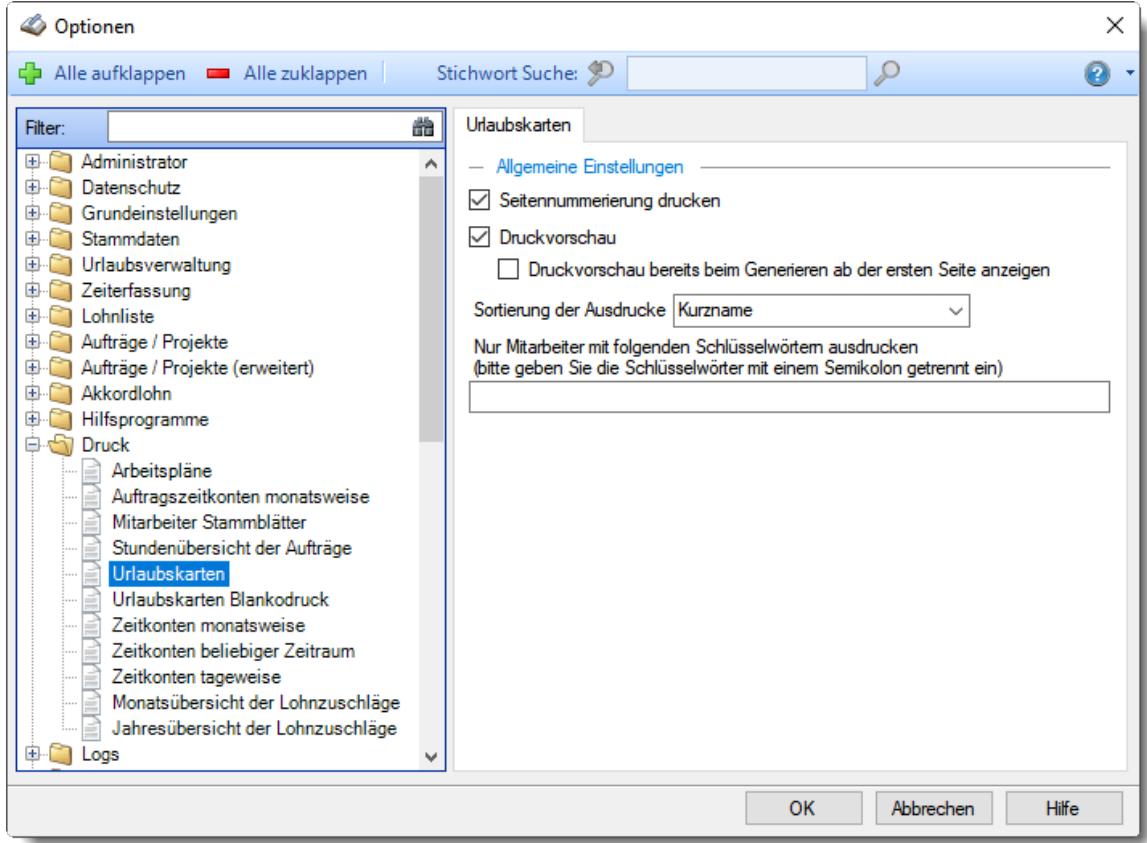

### *Abbildung: Optionen Druck, Urlaubskarten Seitennummerierung ausgeben*

Hier können Sie festlegen, ob der Ausdruck mit einer Seitennummerierung erfolgen soll.

Es erfolgt die Ausgabe einer Seitennummerierung

**Es wird keine Seitennummerierung ausgegeben** 

## *Druckvorschau*

Möchten Sie sich beim Ausdruck vorher immer eine Druckvorschau anzeigen lassen?

O Druckvorschau immer anzeigen

Die Druckvorschau bereits beim Generieren ab der ersten Seite anzeigen Die Druckvorschau erst anzeigen, wenn alle Daten aufbereitet wurden

□ keine Druckvorschau anzeigen

#### *Sortierung der Ausdrucke*

Sie können für die Druckausgabe ein Sortierkriterium festlegen, dabei können Sie zwischen den folgenden Sortiermöglichkeiten auswählen:

**Kurzname Mitarbeiternummer Personalnummer Abteilung Datum**

## *Nur Mitarbeiter mit folgenden Schlüsselwörtern ausdrucken*

Sie können die Druckausgabe weiter einschränken. Nur Mitarbeiter, bei denen die hier hinterlegten Schlüsselwörter (oder Teile davon) in den <u>[Stammdaten](#page-472-0)</u>l46 hinterlegt sind, werden für die Druckausgabe berücksichtigt.

So können Sie sich weitere "Mitarbeitergruppen" definieren.

#### **13.1.12.6 Urlaubskarten Blankodruck**

In diesem Kapitel werden die Einstellungen für den <u>Druck der Blanko [Urlaubskarten](#page-2004-0)իன</u>ী beschrieben.

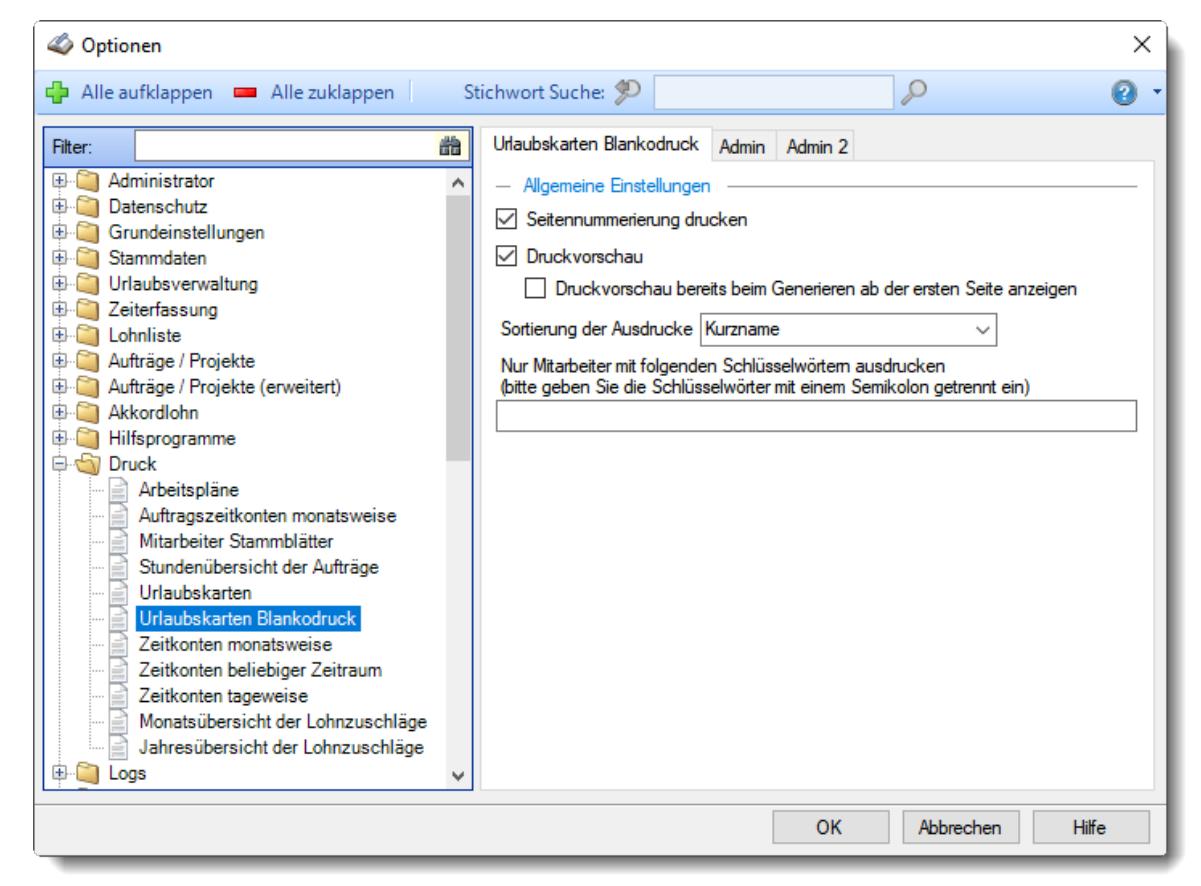

*Abbildung: Optionen Druck, Urlaubskarten, Blankodruck*

Die weitere Beschreibung entnehmen Sie bitte den <u>[Folgeseiten](#page-3099-0)</u>ኤთী.

#### <span id="page-3099-0"></span>13.1.12.6.1 Urlaubskarten Blankodruck

Hier können Sie persönliche Voreinstellungen für den <u>Druck der Blanko [Urlaubskarten](#page-2004-0)leæ</u>l vornehmen.

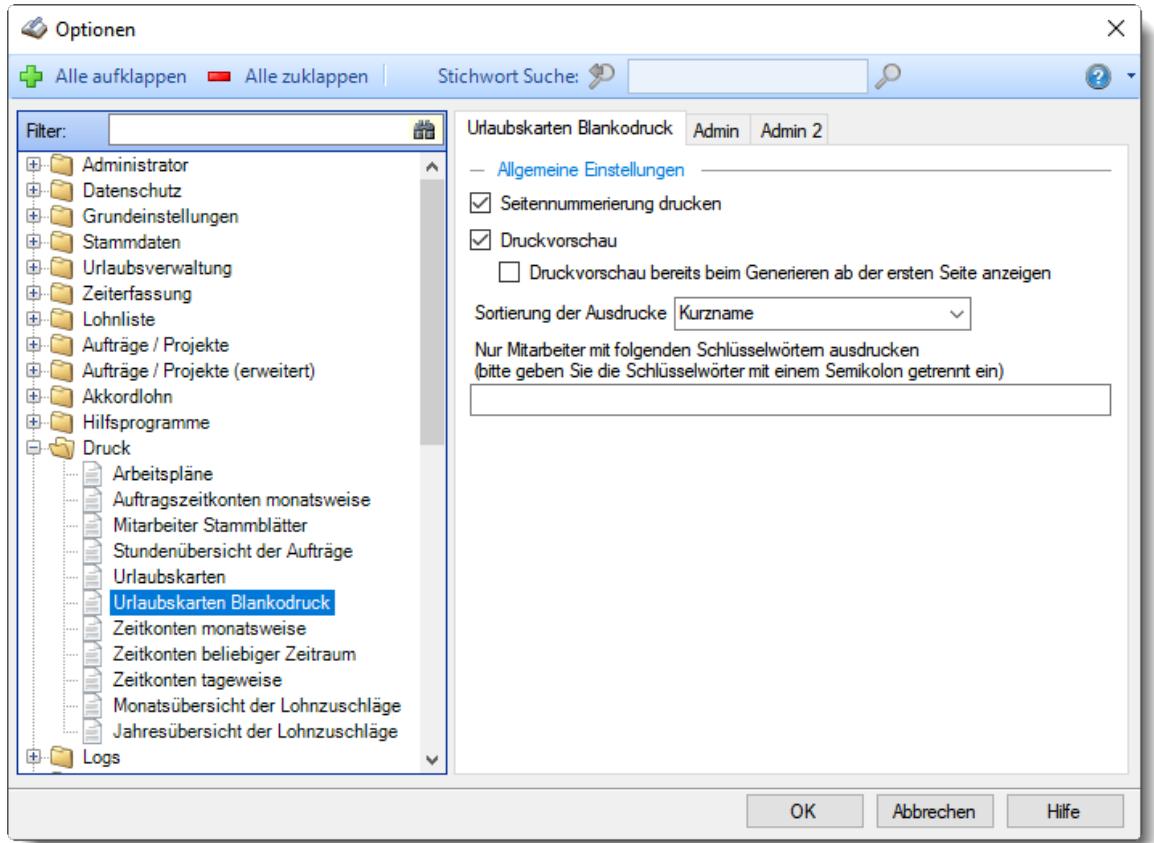

## *Abbildung: Optionen Druck, Urlaubskarten, Blankodruck Seitennummerierung ausgeben*

Hier können Sie festlegen, ob der Ausdruck mit einer Seitennummerierung erfolgen soll.

Es erfolgt die Ausgabe einer Seitennummerierung

**Es wird keine Seitennummerierung ausgegeben** 

## *Druckvorschau*

Möchten Sie sich beim Ausdruck vorher immer eine Druckvorschau anzeigen lassen?

O Druckvorschau immer anzeigen

Die Druckvorschau bereits beim Generieren ab der ersten Seite anzeigen Die Druckvorschau erst anzeigen, wenn alle Daten aufbereitet wurden

□ keine Druckvorschau anzeigen

#### *Sortierung der Ausdrucke*

Sie können für die Druckausgabe ein Sortierkriterium festlegen, dabei können Sie zwischen den folgenden Sortiermöglichkeiten auswählen:

**Kurzname Mitarbeiternummer Personalnummer Abteilung Datum**

## *Nur Mitarbeiter mit folgenden Schlüsselwörtern ausdrucken*

Sie können die Druckausgabe weiter einschränken. Nur Mitarbeiter, bei denen die hier hinterlegten Schlüsselwörter (oder Teile davon) in den <u>[Stammdaten](#page-472-0)</u>l46 hinterlegt sind, werden für die Druckausgabe berücksichtigt.

So können Sie sich weitere "Mitarbeitergruppen" definieren.

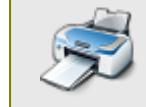

Sie können sich hier einen [Beispielausdruck](https://www.Zeiterfassung-Software.de/hilfe_pdf/Urlaubskarte_Antrag.pdf) eines Blanko Urlaubsantrag als PDF-Datei anschauen.

#### 13.1.12.6.2 Urlaubskarten Blankodruck, Admin

Hier können Sie Admin-Einstellungen für den <u>Druck der Blanko [Urlaubskarten](#page-2004-0)lagi</u> vornehmen.

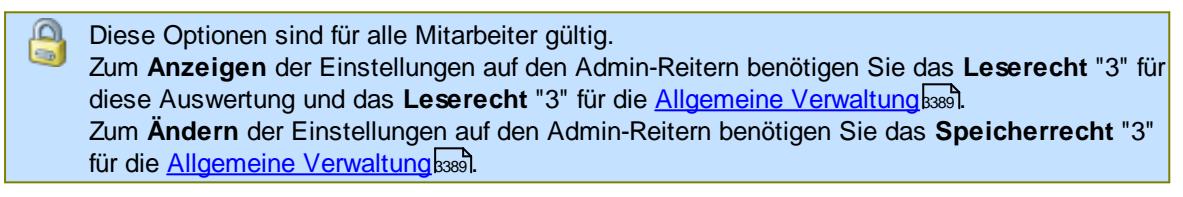

| Optionen                                                                                                    |                                                                                                    |                                                                                         | × |
|----------------------------------------------------------------------------------------------------|----------------------------------------------------------------------------------------------------|-----------------------------------------------------------------------------------------|---|
| Alle aufklappen <b>Dan</b> Alle zuklappen<br>cÞ                                                                                                    | Stichwort Suche: 9                                                                                                    | Ω                                                                                       |   |
| 譱<br>Filter:<br>Administrator<br>$\mathbf{H}$<br>Datenschutz<br>宙.<br>Grundeinstellungen<br>Œ.<br><b>Stammdaten</b><br>审<br>Urlaubsverwaltung<br>Œ.<br>Zeiterfassung<br>宙<br>Lohnliste<br>审<br>Aufträge / Projekte<br>审<br>Aufträge / Projekte (erweitert)<br>Œ.<br>Akkordlohn<br>宙<br>Hilfsprogramme<br>田<br>e٦<br><b>Druck</b><br>ė<br>Arbeitspläne<br>Auftragszeitkonten monatsweise<br>Mitarbeiter Stammblätter<br>Stundenübersicht der Aufträge<br>Urlaubskarten<br>Urlaubskarten Blankodruck<br>Zeitkonten monatsweise<br>Zeitkonten beliebiger Zeitraum<br>Zeitkonten tageweise<br>Monatsübersicht der Lohnzuschläge<br>Jahresübersicht der Lohnzuschläge<br>.oas | Admin<br>Urlaubskarten Blankodruck<br>- Allgemeine globale Einstellungen<br>Geben Sie in das folgende Feld die Kennerkürzel, die auf dem<br>für alle Kenner). Lassen Sie das Feld leer, wenn die Urlaubskarte ohne<br>Einträge ausgedruckt werden soll.<br>Weitere Inhalte<br>Sondertermine in der Urlaubskarte farblich ausdrucken<br>Berechnungsblock (Resturlaub) ausdrucken<br>Sonderurlaubstage ausdrucken<br>Sondertermine als Liste unter der Urlaubskarte ausdrucken<br>◡<br>Kommentare als Liste unter der Urlaubskarte ausdrucken. | Admin 2<br>Blankoausdruck erscheinen sollen, kommasepariert ein (z.B. B.X.Y oder 'alle' |   |
|                                                                                                    |                                                                                                    | Abbrechen<br><b>OK</b><br><b>Hilfe</b>                                                  |   |

*Abbildung: Optionen Druck, Urlaubskarten, Blankodruck, Admin*

# *Kennerkürzel*

Hinterlegen Sie die Kenner, die beim Ausdruck der Blanko Urlaubskarte mit ausgedruckt werden sollen.

Wenn grundsätzlich alle Kenner ausgegeben werden sollen, geben Sie bitte das Wort "Alle" ein. Ansonsten haben Sie hier die Möglichkeit, durch Weglassen bestimmter Kürzel einige Einträge nicht mit auszudrucken (z.B. "Krank").

#### *Sondertermine in der Urlaubskarte farblich ausdrucken*

Möchten Sie beim Ausdruck der Blanko Urlaubskarte die Sondertermine als farbige Markierungen mit ausdrucken lassen?

- $\triangleright$  Sondertermine farbig mit ausdrucken
- Sondertermine nicht mit ausdrucken

# *Berechnungsblock (Resturlaub) ausdrucken*

Möchten Sie beim Ausdruck der Blanko Urlaubskarte den Berechnungsblock für die Ermittlung des Resturlaubs mit ausdrucken lassen?

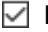

 $\triangleright$  Berechnungsblock mit ausdrucken

Berechnungsblock nicht mit ausdrucken

# *Sonderurlaubstage mit ausdrucken*

Möchten Sie beim Ausdruck der Blanko Urlaubskarte alle Sonderurlaubstage mit ausdrucken lassen?

 $\nabla$  Alle Sonderurlaubstage mit ausdrucken

Sonderurlaubstage nicht mit ausdrucken

# *Sondertermine als Liste unter der Urlaubskarte ausdrucken*

Möchten Sie beim Ausdruck der Blanko Urlaubskarte alle Sondertermine mit ausdrucken lassen?

 $\boxdot$  Alle Sondertermine mit ausdrucken

 $\Box$  Sondertermine nicht mit ausdrucken

## *Kommentare als Liste unter der Urlaubskarte ausdrucken*

Möchten Sie beim Ausdruck der Blanko Urlaubskarte die evtl. bei den einzelnen Tagen hinterlegten Kommentare mit ausdrucken lassen?

Alle Kommentare mit ausdrucken

 $\Box$  Kommentare nicht mit ausdrucken

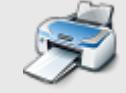

Sie können sich hier einen [Beispielausdruck](https://www.Zeiterfassung-Software.de/hilfe_pdf/Urlaubskarte_Antrag.pdf) eines Blanko Urlaubsantrag als PDF-Datei anschauen.

#### 13.1.12.6.3 Urlaubskarten Blankodruck, Admin2

Hier können Sie weitere Admin-Einstellungen für den <u>Druck der Blanko [Urlaubskarten](#page-2004-0)lag</u>i vornehmen.

Diese Optionen sind für alle Mitarbeiter gültig. Zum **Anzeigen** der Einstellungen auf den Admin-Reitern benötigen Sie das **Leserecht** "3" für diese Auswertung und das **Leserecht** "3" für die <u>[Allgemeine](#page-3415-0) Verwaltung</u>ඎী Zum **Ändern** der Einstellungen auf den Admin-Reitern benötigen Sie das **Speicherrecht** "3" für die <u>[Allgemeine](#page-3415-0) Verwaltun</u>gിജ്ജീ.

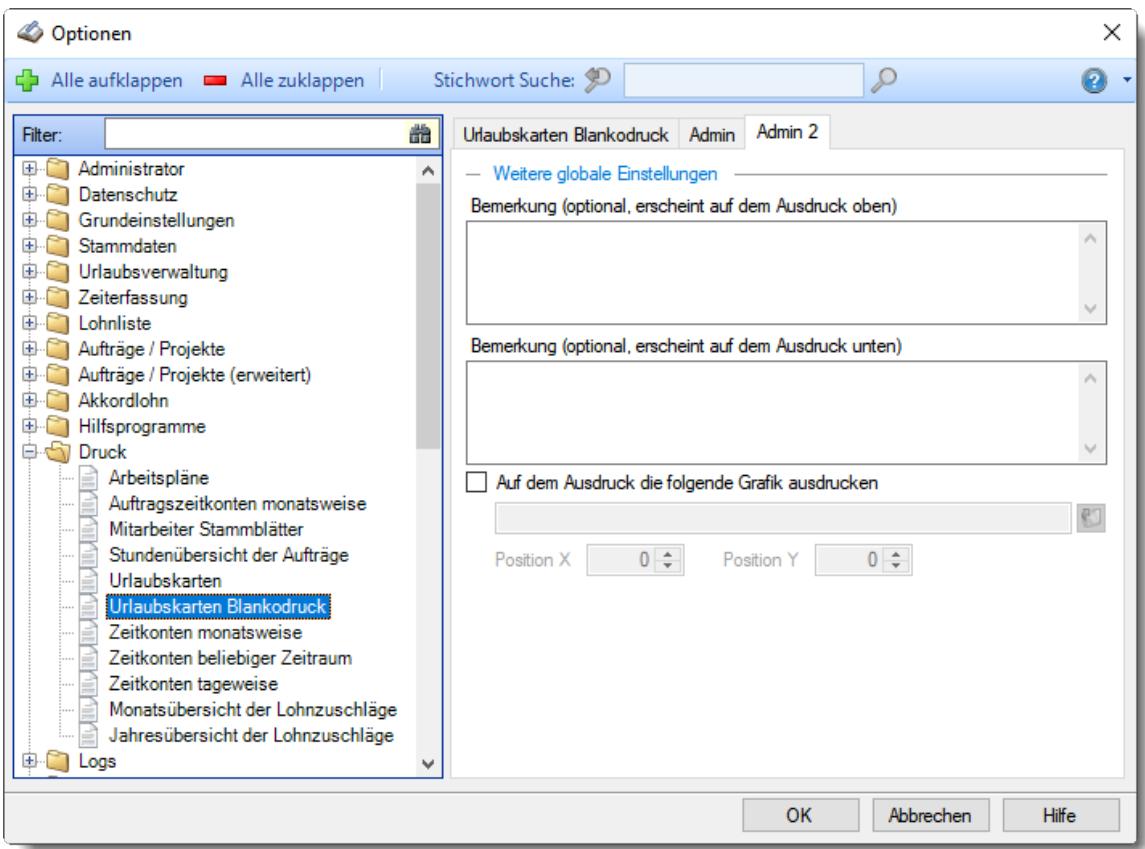

*Abbildung: Optionen Druck, Urlaubskarten, Blankodruck, Admin 2*

## *Bemerkung (optional, erscheint auf dem Ausdruck oben)*

Sie können auf dem Ausdruck der Blanko Urlaubskarten automatisch eine Bemerkung mit ausgeben lassen.

Dieser Hinweistext wird beim Ausdruck dann über der Urlaubskarte mit ausgedruckt.

Für die "Bemerkung" kann auch auf Textbausteine zugegriffen werden. Standardmäßig ist z.B. ein Textbaustein für einen "Urlaubsantrag" vorhanden.

#### *Bemerkung (optional, erscheint auf dem Ausdruck unten)*

Sie können auf dem Ausdruck der Blanko Urlaubskarten automatisch eine Bemerkung mit ausgeben lassen.

Dieser Hinweistext wird beim Ausdruck dann unter der Urlaubskarte mit ausgedruckt.

# *Auf dem Ausdruck folgende Grafik ausdrucken*

Möchten Sie beim Ausdruck der Blanko Urlaubskarten eine Grafik (z.B. Ihr Logo) mit ausgeben lassen?

l Ja

## *Grafik Pfad*

Geben Sie den Dateipfad zur gewünschten Grafik ein. Als Grafik-Format können Sie folgende Formate verwenden (BMP, GIF, JPG).

*Pos X*

Sie können die Grafik frei auf dem Ausdruck platzieren.

Wählen Sie hier die X-Koordinate (Abstand vom linken Rand in Pixel).

#### *Pos Y*

Sie können die Grafik frei auf dem Ausdruck platzieren.

Wählen Sie hier die Y-Koordinate (Abstand vom oberen Rand in Pixel).

 $\Box$  Nein

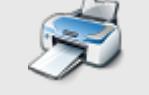

Sie können sich hier einen [Beispielausdruck](https://www.Zeiterfassung-Software.de/hilfe_pdf/Urlaubskarte_Antrag.pdf) eines Blanko Urlaubsantrag als PDF-Datei anschauen.

## **13.1.12.7 Zeitkonten monatsweise**

Hier können Sie persönliche Voreinstellungen für den <u>Druck der Zeitkonten [monatsweise](#page-1991-0)</u>l‱ vornehmen.

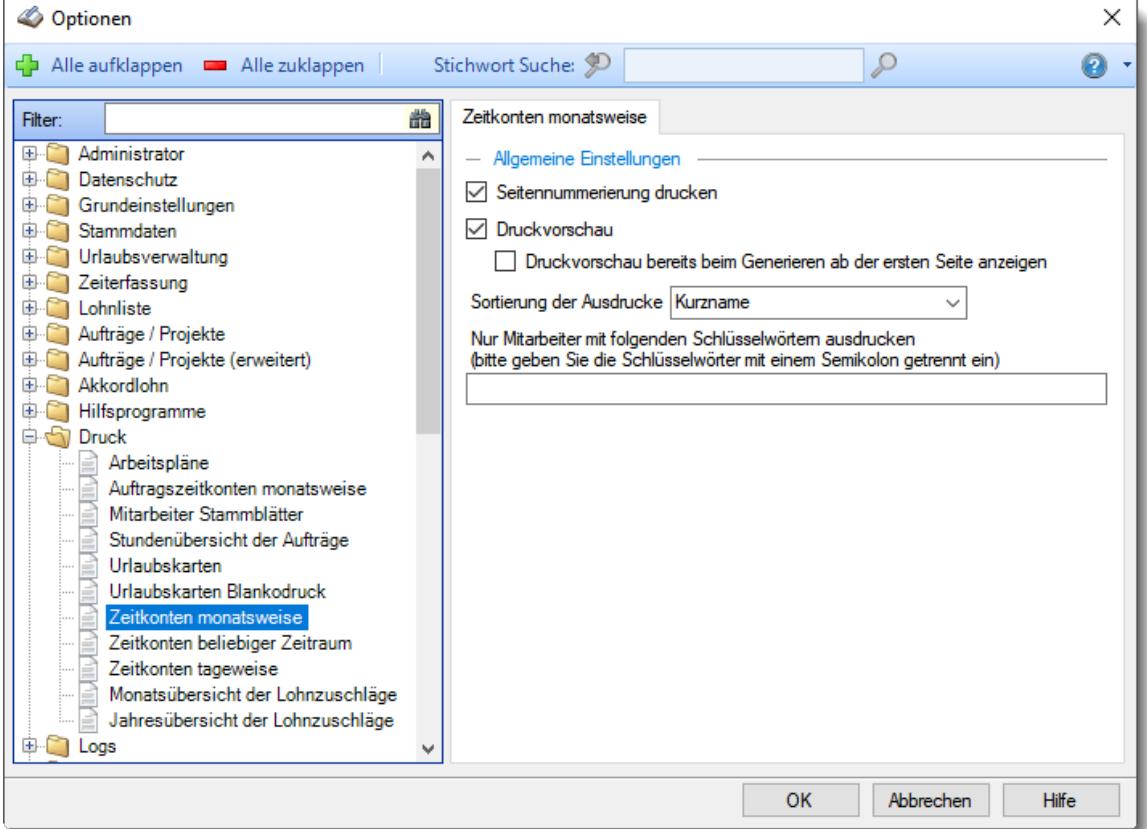

# *Abbildung: Optionen Druck, Zeitkonten monatsweise Seitennummerierung ausgeben*

Hier können Sie festlegen, ob der Ausdruck mit einer Seitennummerierung erfolgen soll.

- Es erfolgt die Ausgabe einer Seitennummerierung
- **Es wird keine Seitennummerierung ausgegeben**

# *Druckvorschau*

Möchten Sie sich beim Ausdruck vorher immer eine Druckvorschau anzeigen lassen?

 $\nabla$  Druckvorschau immer anzeigen

Die Druckvorschau bereits beim Generieren ab der ersten Seite anzeigen

Die Druckvorschau erst anzeigen, wenn alle Daten aufbereitet wurden

□ keine Druckvorschau anzeigen

## *Sortierung der Ausdrucke*

Sie können für die Druckausgabe ein Sortierkriterium festlegen, dabei können Sie zwischen den folgenden Sortiermöglichkeiten auswählen:

**Kurzname Mitarbeiternummer Personalnummer Abteilung Datum**

## *Nur Mitarbeiter mit folgenden Schlüsselwörtern ausdrucken*

Sie können die Druckausgabe weiter einschränken. Nur Mitarbeiter, bei denen die hier hinterlegten Schlüsselwörter (oder Teile davon) in den <u>[Stammdaten](#page-472-0)</u>|461 hinterlegt sind, werden für die Druckausgabe berücksichtigt.

So können Sie sich weitere "Mitarbeitergruppen" definieren.

## **13.1.12.8 Zeitkonten beliebiger Zeitraum**

In diesem Kapitel werden die Einstellungen für den Druck der [Zeitkonten](#page-1994-0) für einen beliebigen <u>[Zeitraum](#page-1994-0)h</u>േങ് beschrieben.

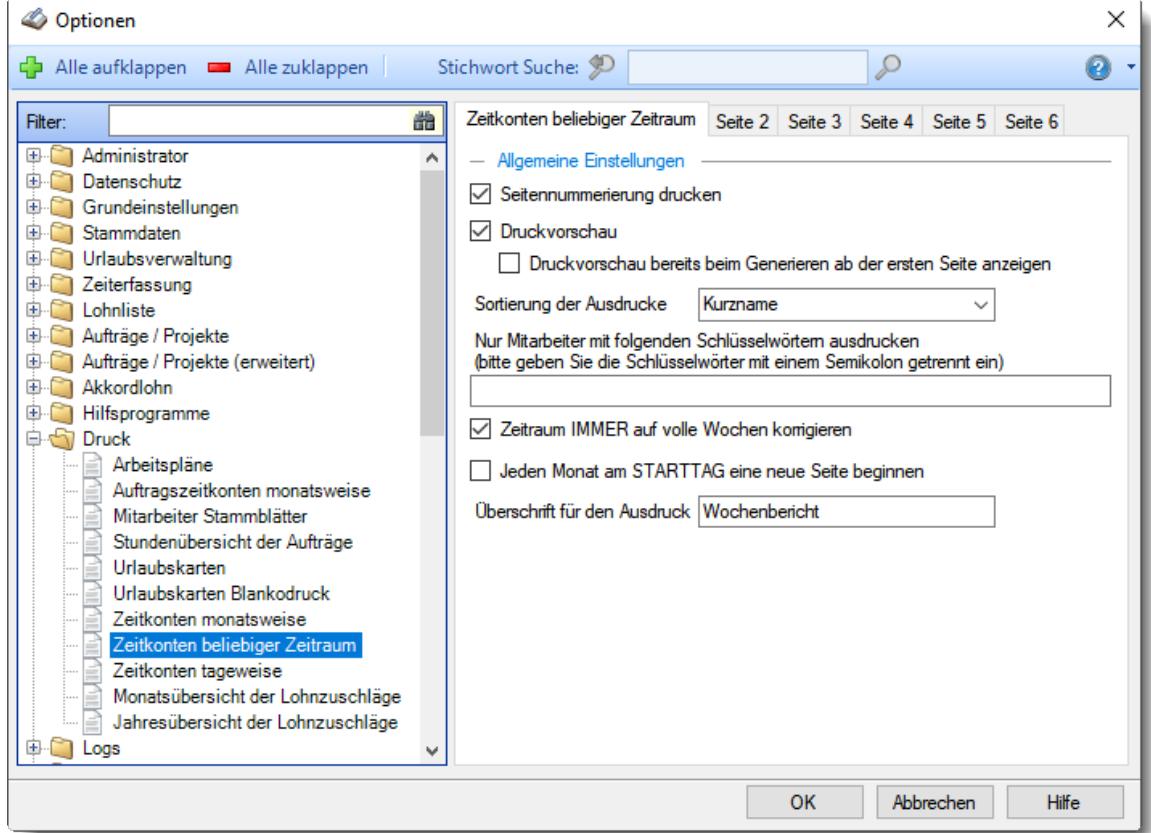

*Abbildung: Optionen Druck, Zeitkonten beliebiger Zeitraum*

Die weitere Beschreibung entnehmen Sie bitte den <u>[Folgeseiten](#page-3107-0)</u>b∞ী.

#### <span id="page-3107-0"></span>13.1.12.8.1 Zeitkonten beliebiger Zeitraum

Hier können Sie persönliche Voreinstellungen für den **Druck der [Zeitkonten](#page-1994-0) für einen beliebigen** <u>[Zeitraum](#page-1994-0)</u>h‱i vornehmen.

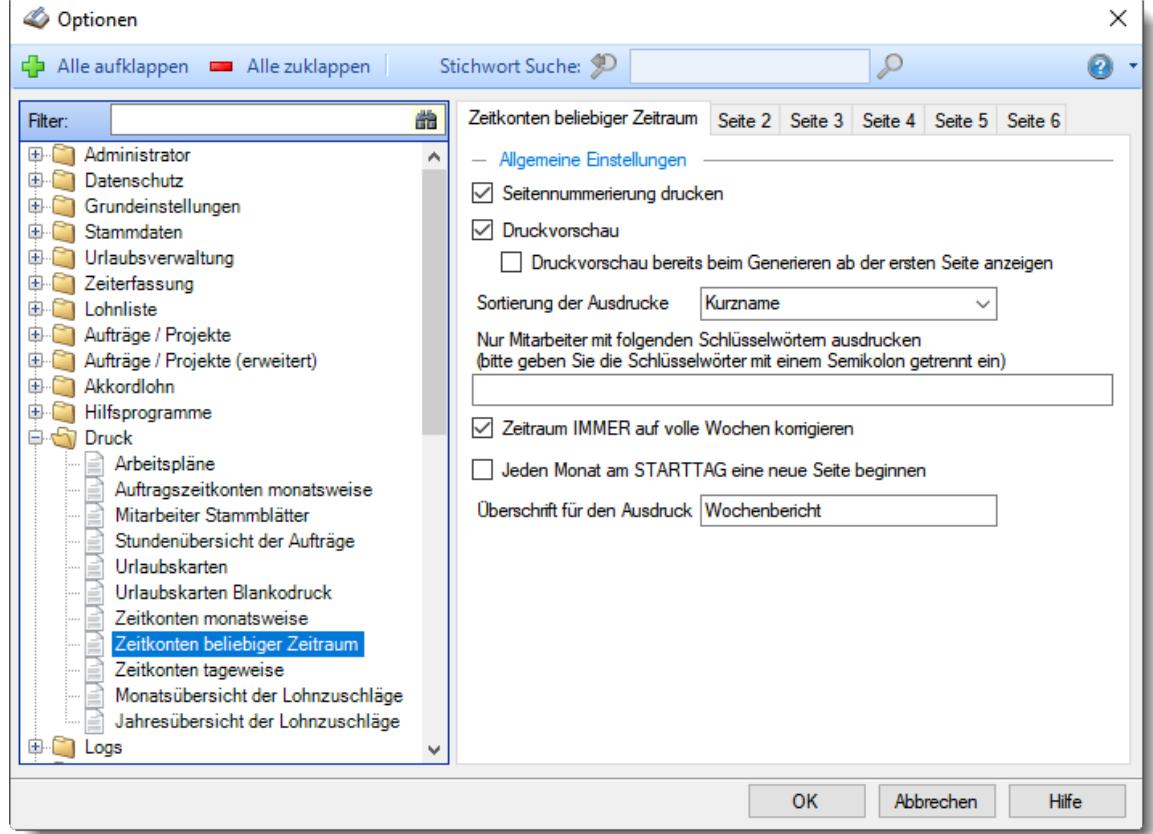

# *Abbildung: Optionen Druck, Zeitkonten beliebiger Zeitraum Seitennummerierung ausgeben*

Hier können Sie festlegen, ob der Ausdruck mit einer Seitennummerierung erfolgen soll.

- Es erfolgt die Ausgabe einer Seitennummerierung
- Es wird keine Seitennummerierung ausgegeben

### *Druckvorschau*

Möchten Sie sich beim Ausdruck vorher immer eine Druckvorschau anzeigen lassen?

 $\Box$  Druckvorschau immer anzeigen

Die Druckvorschau bereits beim Generieren ab der ersten Seite anzeigen Die Druckvorschau erst anzeigen, wenn alle Daten aufbereitet wurden

□ keine Druckvorschau anzeigen

### *Sortierung der Ausdrucke*

Sie können für die Druckausgabe ein Sortierkriterium festlegen, dabei können Sie zwischen den folgenden Sortiermöglichkeiten auswählen:

**Kurzname Mitarbeiternummer Personalnummer Abteilung Datum**

## *Nur Mitarbeiter mit folgenden Schlüsselwörtern ausdrucken*

Sie können die Druckausgabe weiter einschränken. Nur Mitarbeiter, bei denen die hier hinterlegten Schlüsselwörter (oder Teile davon) in den <u>[Stammdaten](#page-472-0)</u>l46 hinterlegt sind, werden für die Druckausgabe berücksichtigt.

So können Sie sich weitere "Mitarbeitergruppen" definieren.

## *Zeitraum immer auf volle Wochen erweitern*

Sie können wählen, ob der eingegebene Zeitraum automatisch angepasst werden soll, so dass immer komplette Wochen angezeigt werden.

Zeitraum erweitern, es werden immer volle Wochen von Mo - So angezeigt.

Es wird genau der Zeitraum angezeigt, der eingestellt wurde.

## *Jeden Monat am STARTTAG eine neue Seite beginnen*

Wenn Sie den Ausdruck z.B. immer für den Zeitraum vom 25. bis zum 24. des nächsten Monats ausgeben möchten, aktivieren Sie diese Einstellung. Es erfolgt dann immer nach dem 24. ein Seitenumbruch.

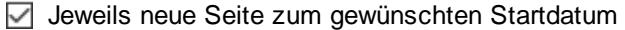

Standardmäßige Ausgabe, Seitenumbruch immer nach 28 Tagen

# *Überschrift für den Ausdruck*

Hier können Sie für den Ausdruck der Auswertung eine individuelle Überschrift hinterlegen.

13.1.12.8.2 Zeitkonten beliebiger Zeitraum, Seite 2

Hier können Sie weitere persönliche Voreinstellungen für den **Druck der [Zeitkonten](#page-1994-0) für einen** <u>[beliebigen](#page-1994-0) Zeitraum</u>h‱ૌ vornehmen.

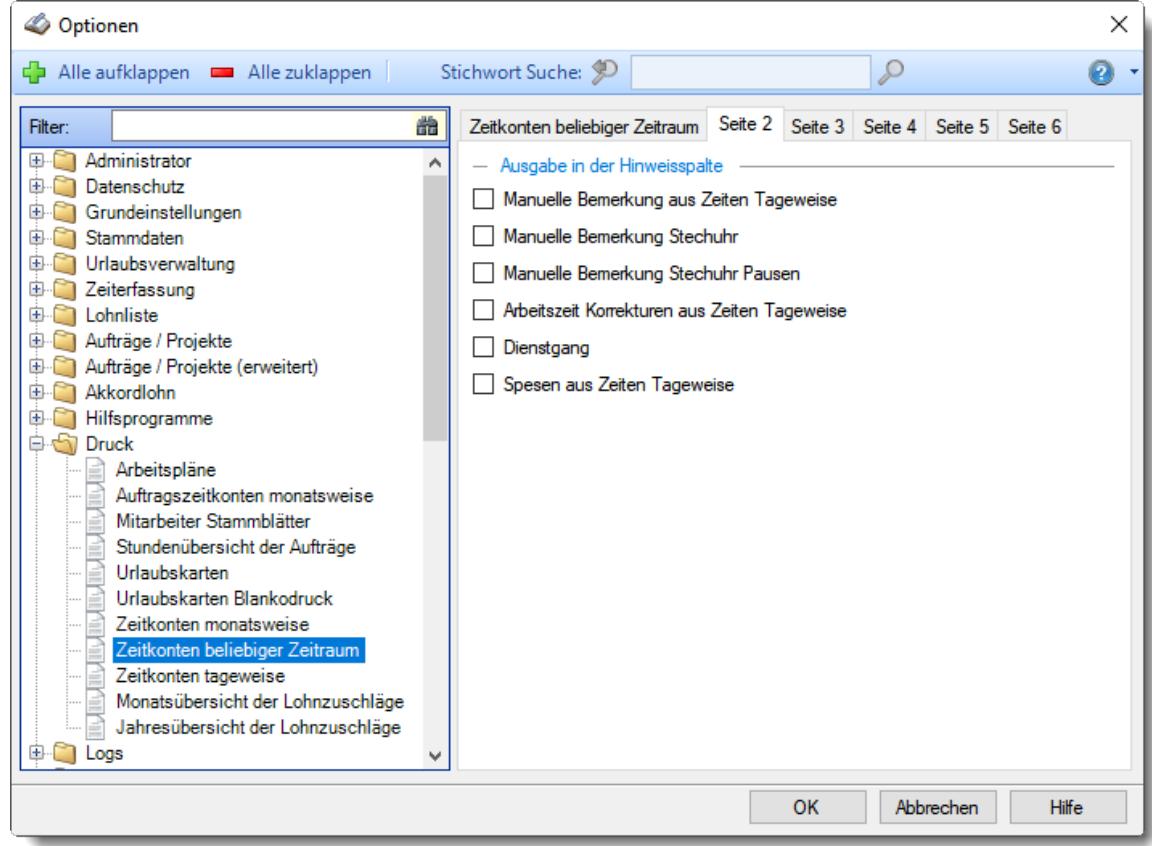

*Abbildung: Optionen Druck, Zeitkonten beliebiger Zeitraum, Seite 2*

### *Manuelle Bemerkungen aus Zeiten Tageweise*

Sie können die bei den einzelnen Tagen über "Zeiten Tageweise" evtl. manuell erfassten <mark>[Bemerkungen](#page-1137-0)</mark>।111] in der Spalte "*Hinweis*" mit ausdrucken lassen.

Manuelle Bemerkung mit ausdrucken

 $\Box$  Nein

### *Manuelle Bemerkungen Stechuhr*

Sie können die bei den einzelnen Tagen evtl. erfassten <u>[Bemerkungen](#page-1137-1)</u>hmi in der Spalte "*Hinweis*" mit ausdrucken lassen.

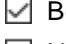

Bemerkung (Stechuhr) mit ausdrucken

 $\Box$  Nein

## *Manuelle Bemerkungen Stechuhr Pausen*

Sie können die bei den einzelnen Tagen evtl. erfassten <u>Pausen [Bemerkungen](#page-1138-0)bor</u>d in der Spalte "*Hinweis*" mit ausdrucken lassen.

Bemerkung (Stechuhr Pause) mit ausdrucken

 $\Box$  Nein

### *Arbeitszeit Korrekturen aus Zeiten Tageweise*

Sie können die bei den einzelnen Tagen evtl. manuell erfassten <u>Arbeitszeit [Korrekturen](#page-1132-0)</u>h<sub>10</sub>āì in der Spalte "*Hinweis*" mit ausdrucken lassen.

Manuelle Korrekturen der Arbeitszeit mit ausdrucken

 $\Box$  Nein

## *Dienstgang*

Sie können auf Wunsch einen evtl. an dem jeweiligen Tag vorhandenen <u>[Dienstgang](#page-800-0)l $\pi$ 4</u> in der Spalte "*Hinweis*" mit ausdrucken lassen.

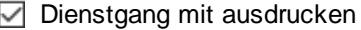

 $\Box$  Nein

## *Spesen aus Zeiten Tageweise anzeigen*

Sofern auch das Zusatzprogramm "<u>[Spesenabrechnung](#page-2435-0)b</u>ക്തി" installiert ist, können Sie die Spesensätze in der Spalte "*Hinweis*" mit ausdrucken lassen.

 $\triangleright$  Spesen mit ausdrucken

 $\Box$  Nein

13.1.12.8.3 Zeitkonten beliebiger Zeitraum, Seite 3

Hier können Sie persönliche Voreinstellungen für den **Druck der [Zeitkonten](#page-1994-0) für einen beliebigen** <u>[Zeitraum](#page-1994-0)</u>h‱i vornehmen.

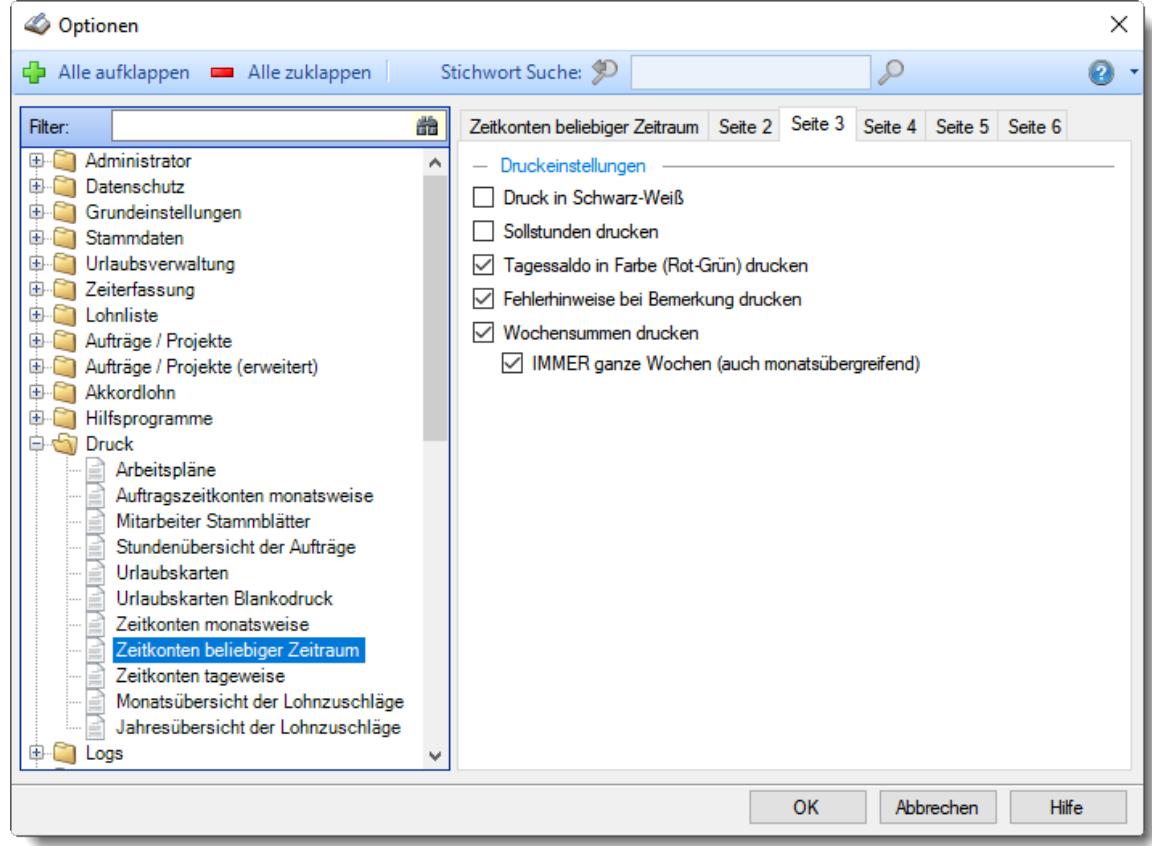

*Abbildung: Optionen Druck, Zeitkonten beliebiger Zeitraum, Seite 3*

### *Druck in Schwarz-Weiß*

Wenn Sie den Ausdruck auf einem Schwarz-Weiß-Drucker ausgeben möchten, können Sie die Ausgabe entsprechend umrechnen lassen (es werden dann alle Farben entfernt).

Der Ausdruck erfolgt in Schwarz-Weiß

Der Ausdruck erfolgt in Farbe

## *Sollstunden drucken*

Möchten Sie auf dem Ausdruck auch eine Spalte mit den Sollstunden drucken?

 $\boxdot$  Sollstunden drucken

Sollstunden nicht drucken

#### *Tagessaldo in Farbe (Rot-Grün) drucken*

Möchten Sie beim Ausdruck den Tagessaldo farbig ausdrucken?

 $\Box$  Die Werte für Plus- und Minusstunden werden farbig gedruckt

Die Werte für Plus- und Minusstunden werden in schwarz gedruckt

## *Fehlerhinweise bei Bemerkung drucken*

Sie können beim Monatsausdruck auf Wunsch die "Fehlerhinweise" wie "Pausen korrigiert", "Abweichung von Vorgaben" etc. auf dem Ausdruck unterdrücken.

 $\triangledown$  Hinweise ausdrucken

 $\Box$  Hinweise nicht ausdrucken

## *Wochensummen drucken*

Sie können beim Monatsausdruck zusätzlich eine Wochensumme mit ausdrucken lassen.

Wochensummen mit ausdrucken

Wochensummen nicht mit ausdrucken

## *IMMER ganze Wochen (auch monatsübergreifend)*

**WIE** soll die Wochensumme ausgegeben werden?

Wenn Sie dieses Feld **aktivieren**, wird eine wirkliche Wochensumme ausgegeben. Wenn der 1. des Monats ein Donnerstag ist, wird als Wochensumme die Summe ab dem Montag ermittelt (der dann ja im Vormonat liegt).

Wenn Sie dieses Feld **nicht** aktivieren, wird als Wochensumme für die **erste** Woche des Monats nur die Summe ab dem **ersten Tag des Monats** ermittelt (also z.B. nur von Donnerstag bis Sonntag).

 $\triangledown$  Erste Wochensumme immer ab MONTAG

Erste Wochensumme ab ERSTEN Tag des Monats

#### 13.1.12.8.4 Zeitkonten beliebiger Zeitraum, Seite 4

Hier können Sie persönliche Voreinstellungen für die Kopfzeile für den Druck der [Zeitkonten](#page-1994-0) für einen <u>[beliebigen](#page-1994-0) Zeitraum</u>h‱ૌ vornehmen.

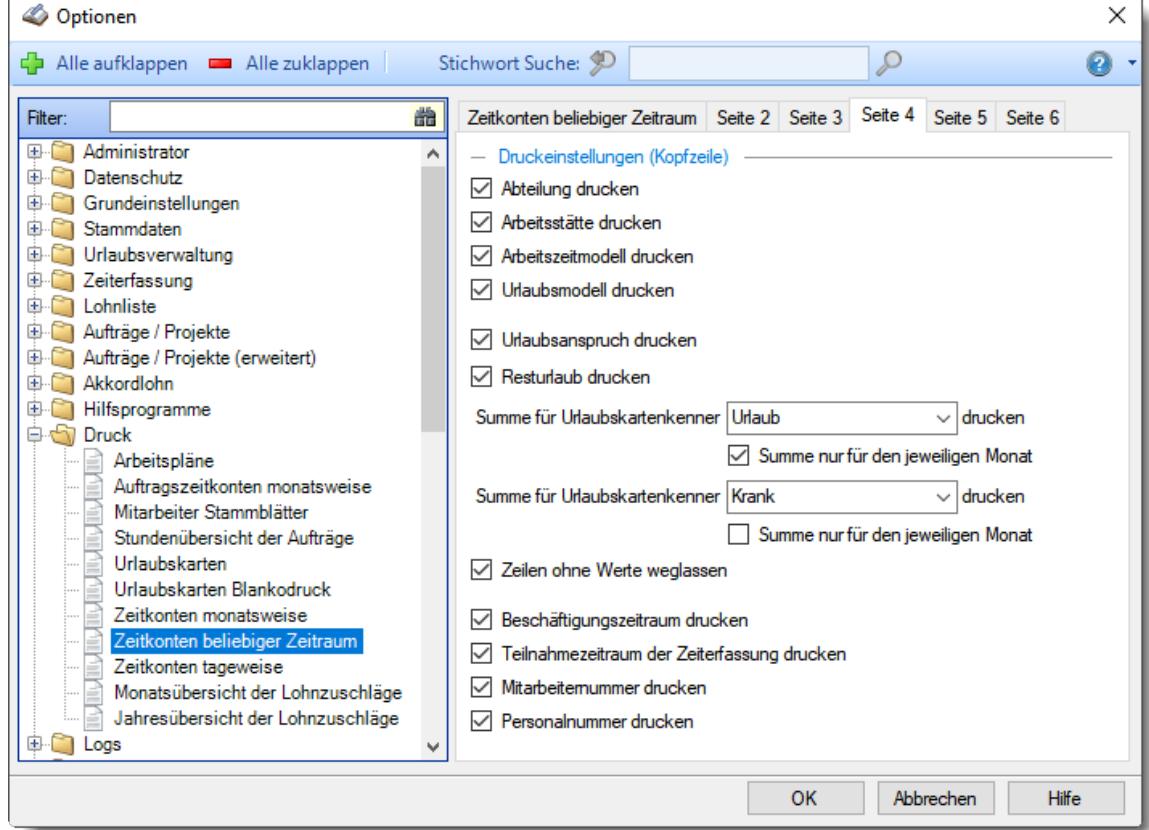

*Abbildung: Optionen Druck, Zeitkonten beliebiger Zeitraum, Seite 4*

## *Abteilung drucken*

Auf Wunsch können Sie die Ausgabe der Abteilung beim Ausdruck unterdrücken.

 $□$  **Abteilung drucken** Abteilung nicht drucken

### *Arbeitsstätte drucken*

Auf Wunsch können Sie die Ausgabe der Arbeitsstätte beim Ausdruck unterdrücken.

- $\boxed{\triangleright}$  Arbeitsstätte drucken
- Arbeitsstätte nicht drucken

## *Arbeitszeitmodell drucken*

Auf Wunsch können Sie die Ausgabe des Arbeitszeitmodells beim Ausdruck unterdrücken.

Arbeitszeitmodell drucken

Arbeitszeitmodell nicht drucken

## *Urlaubsmodell drucken*

Auf Wunsch können Sie die Ausgabe des Urlaubsmodells beim Ausdruck unterdrücken.

 $\sqrt{ }$  Urlaubsmodell drucken

Urlaubsmodell nicht drucken

## *Urlaubsanspruch drucken*

Auf Wunsch können Sie die Ausgabe des Urlaubs Jahresanspruch beim Ausdruck unterdrücken.

 $\nabla$  Urlaubsanspruch drucken

 $\Box$  Urlaubsanspruch nicht drucken

### *Restanspruch drucken*

Auf Wunsch können Sie die Ausgabe des Resturlaubsanspruch beim Ausdruck unterdrücken.

 $\triangleright$  Resturlaub drucken

 $\Box$  Resturlaub nicht drucken

### *Summe für Urlaubskartenkenner drucken*

Sie können beim Ausdruck für zwei Urlaubskartenkenner (z.B. Urlaub und Krank) die Summen mit ausgeben lassen. Wählen Sie mit dieser Einstellung den ersten Kenner aus.

 $\nabla$  Summe mit ausdrucken

Summe nicht mit ausdrucken

#### *Summe nur für den jeweiligen Monat*

Soll die Summe des ersten Urlaubskartenkenners nur die Werte des auszugebenden Monats oder des gesamten Jahres darstellen?

Summe mit ausdrucken

Summe nicht mit ausdrucken

## *Summe für Urlaubskartenkenner drucken*

Sie können beim Ausdruck für zwei Urlaubskartenkenner (z.B. Urlaub und Krank) die Summen mit ausgeben lassen. Wählen Sie mit dieser Einstellung den zweiten Kenner aus.

 $\boxdot$  Summe mit ausdrucken

Summe nicht ausdrucken

## *Summe nur für den jeweiligen Monat*

Soll die Summe des zweiten Urlaubskartenkenners nur die Werte des auszugebenden Monats oder des gesamten Jahres darstellen?

Summe nur für den aktuellen Monat mit ausdrucken Summe nicht ausdrucken

## *Zeilen ohne Werte weglassen*

Auf Wunsch können die folgenden Zeilen automatisch ausgeblendet werden, wenn der Wert "0" ist.

- · Urlaubsanspruch und Resturlaub (beide müssen "0" sein)
- · Summe für Urlaubskartenkenner 1
- · Summe für Urlaubskartenkenner 2

 $\sqrt{ }$  Zeilen ohne Werte weglassen

 $\Box$  Zeilen ohne Werte mit ausdrucken

#### *Beschäftigungszeitraum drucken*

Auf Wunsch können Sie die Ausgabe des Beschäftigungszeitraums beim Ausdruck unterdrücken.

Beschäftigungszeitraum drucken

Beschäftigungszeitraum nicht drucken

### *Teilnahmezeitraum der Zeiterfassung drucken*

Auf Wunsch können Sie die Ausgabe des Teilnahmezeitraums an der Zeiterfassung beim Ausdruck unterdrücken.

- Teilnahmezeitraum der Zeiterfassung drucken
- □ Teilnahmezeitraum der Zeiterfassung nicht drucken

### *Mitarbeiternummer drucken*

Auf Wunsch können Sie die Ausgabe der Mitarbeiternummer beim Ausdruck unterdrücken.

- $\triangleright$  Mitarbeiternummer drucken
- **Mitarbeiternummer nicht drucken**

### *Personalnummer drucken*

Auf Wunsch können Sie die Ausgabe der Personalnummer beim Ausdruck unterdrücken. Sofern bei dem Mitarbeiter keine Personalnummer hinterlegt ist, wird dieser Block automatisch weggelassen.

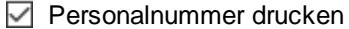

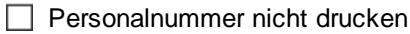

#### 13.1.12.8.5 Zeitkonten beliebiger Zeitraum, Seite 5

Hier können Sie persönliche Voreinstellungen für die Kopfzeile für den Druck der [Zeitkonten](#page-1994-0) für einen <u>[beliebigen](#page-1994-0) Zeitraum</u>h‱ૌ vornehmen.

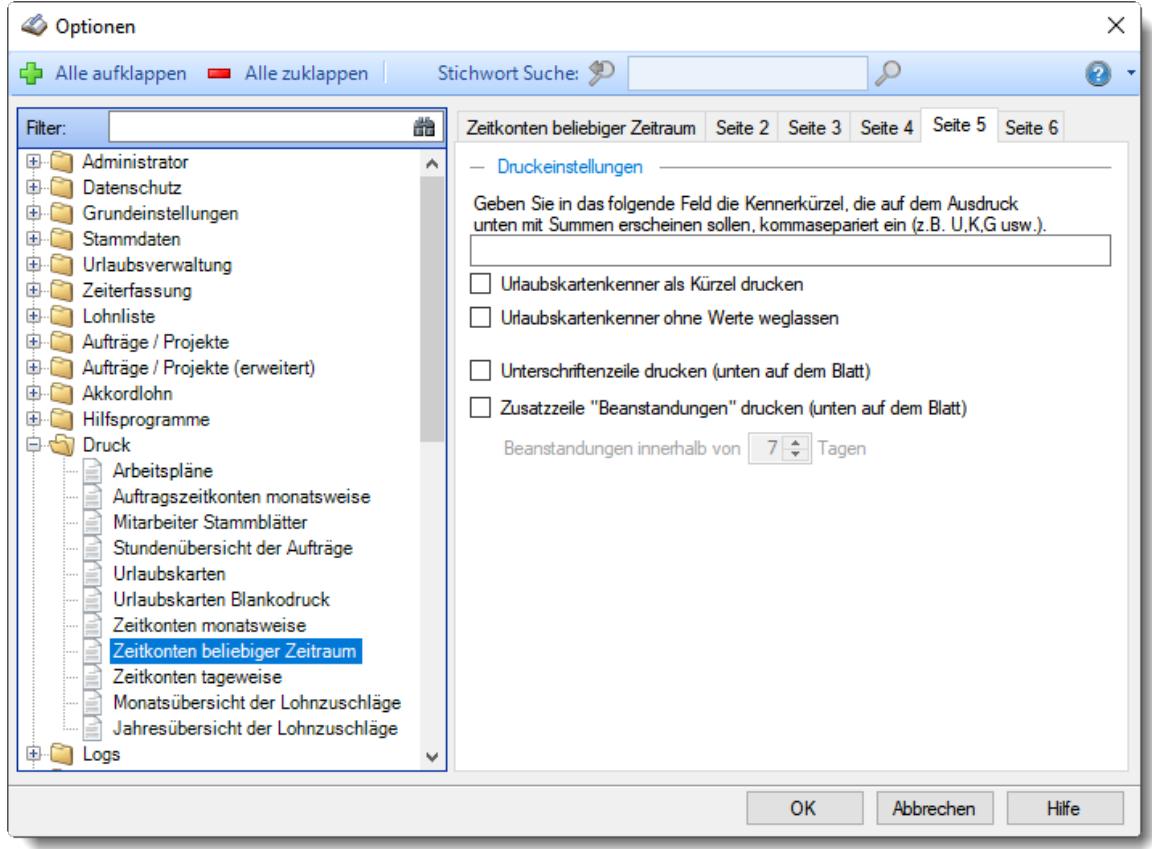

*Abbildung: Optionen Druck, Zeitkonten beliebiger Zeitraum, Seite 5*

## *Summierung für bestimmte Urlaubskartenkenner*

Sie können in der Fußzeile für beliebige Urlaubskartenkenner die Summe der Einträge im jeweiligen Monat mit ausdrucken lassen.

Geben Sie dazu, mit Komma getrennt, die Kürzel (so wie die Einträge auch in der Urlaubskarte dargestellt werden) der gewünschten Urlaubskartenkenner ein.

## *Urlaubskartenkenner als Kürzel drucken*

Sollen die Urlaubskartenkenner nur mit ihrem Kürzeln (z.B. "U") oder mit der Bezeichnung ("Urlaub") ausgedruckt werden.

Wenn Sie viele Kenner auswerten möchten, sollten Sie die Kürzel ausgeben, da der Platz sonst evtl. nicht ausreicht um alle Infos auszudrucken.

Urlaubskartenkenner nur als Kürzel drucken

Urlaubskartenkenner mit Bezeichnung drucken

# *Urlaubskartenkenner ohne Werte weglassen*

Sollen Urlaubskartenkenner die in dem Monat nicht vorkommen mit ausgedruckt werden oder weggelassen werden?

Wenn Sie die Kenner weglassen, kann dies die Übersichtlichkeit erhöhen und Platz sparen.

- Urlaubskartenkenner ohne Werte weglassen
- □ Urlaubskartenkenner ohne Werte trotzdem ausdrucken

## *Unterschriftenzeile drucken*

Sie können auf dem Monatsausdruck eine "Unterschriftenzeile" mit ausdrucken lassen.

- $□$  Unterschriftenzeile ausdrucken
- Unterschriftenzeile nicht ausdrucken

### *Infozeile "Beanstandungen" drucken*

Sie können auf dem Monatsausdruck eine Hinweiszeile mit ausgeben lassen, auf der ein Hinweis für evtl. Beanstandungen mit ausgegeben wird.

 $\Box$  Infozeile ausdrucken

 $\Box$  Infozeile nicht ausdrucken

*Beanstandungen innerhalb von xx Tagen*

Hinterlegen Sie den Zeitraum für Beanstandungen (in Tagen).

#### 13.1.12.8.6 Zeitkonten beliebiger Zeitraum, Seite 6

Hier können Sie persönliche Voreinstellungen für die Kopfzeile für den Druck der [Zeitkonten](#page-1994-0) für einen <u>[beliebigen](#page-1994-0) Zeitraum</u>h‱ૌ vornehmen.

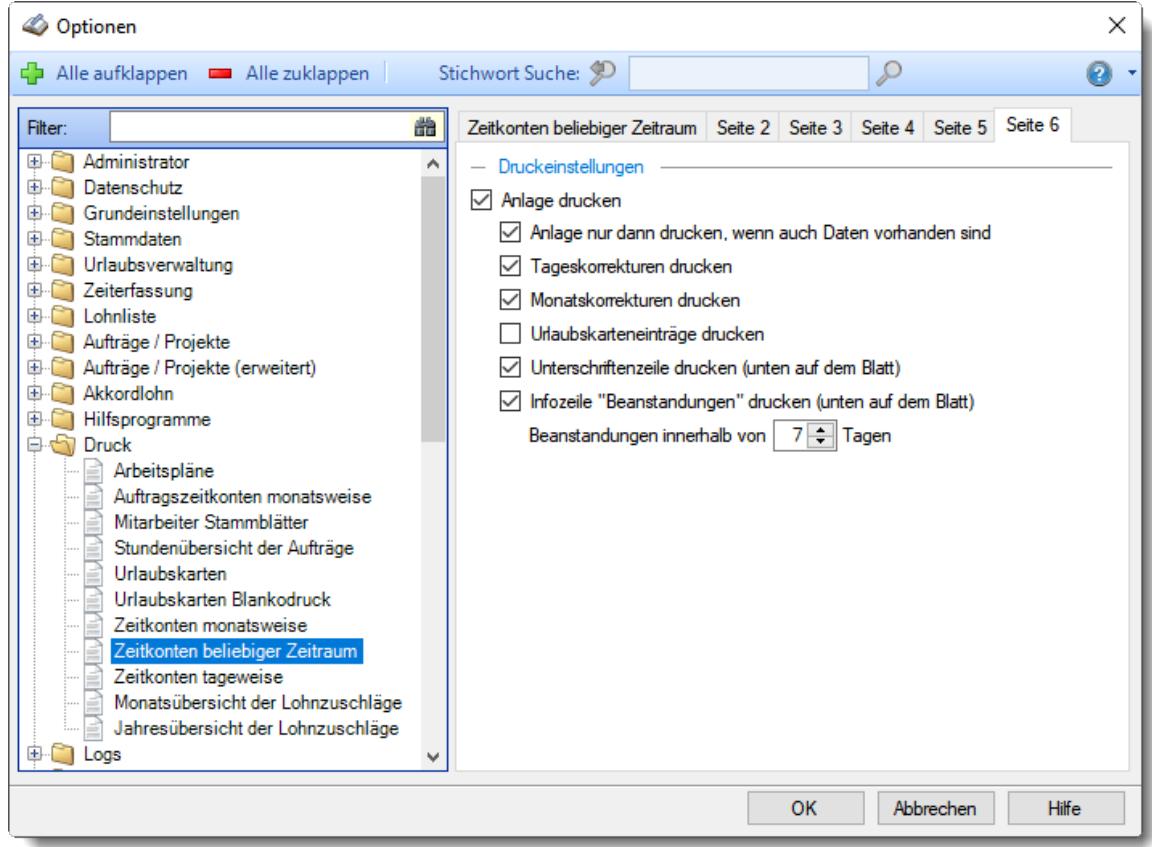

*Abbildung: Optionen Druck, Zeitkonten beliebiger Zeitraum, Seite 6*

### *Anlage drucken*

Möchten Sie beim Ausdruck für einen beliebigen Zeitraum eine Anlage mit den folgenden Werten mit ausdrucken lassen?

 $\boxed{\triangle}$  Anlage drucken

#### **Anlage nur dann drucken, wenn auch Daten vorhanden**

- Es wird eine Anlage gedruckt, wenn auch Daten für die Ausgabe vorliegen.
- $\Box$  Die Anlage wird immer ausgeben

#### **Tageskorrekturen drucken**

Möchten Sie in der gedruckten Anlage die einzelnen Tageskorrekturen aus "Zeiten Tageweise" mit ausdrucken lassen?

- $\nabla$  Tageskorrekturen ausgeben
- $\Box$  Tageskorrekturen nicht ausgeben

#### **Monatskorrekturen drucken**

Möchten Sie in der gedruckten Anlage die einzelnen Monatskorrekturen aus "Zeiten Monatsweise" mit ausdrucken lassen?

 $\triangleright$  Monatskorrekturen ausgeben

 $\Box$  Monatskorrekturen nicht ausgeben

#### **Dienstreisezeiten drucken**

Möchten Sie in der gedruckten Anlage die Dienstreisezeiten aus "Zeiten Tageweise" mit ausdrucken lassen?

- Dienstreisezeiten ausgeben
- Dienstreisezeiten nicht ausgeben

#### **Urlaubskarteneinträge drucken**

Möchten Sie in der gedruckten Anlage Urlaubskarteneinträge aus "Zeiten Monatsweise" mit ausdrucken lassen?

- Urlaubskarteneinträge ausgeben
- □ Urlaubskarteneinträge nicht ausgeben

#### **Spesen drucken**

Möchten Sie in der gedruckten Anlage die Spesen (sofern angefallen) mit ausdrucken lassen? Hierfür ist das Zusatzmodul <u>[Spesen](#page-2435-0)</u>l2409 erforderlich.

- $\boxdot$  Spesen ausgeben
- $\Box$  Spesen nicht ausgeben

#### **Bemerkung drucken**

Möchten Sie in der gedruckten Anlage die evtl. hinterlegte Bemerkung mit ausdrucken lassen?

- $\nabla$  Bemerkung ausgeben
- $\Box$  Bemerkung nicht ausgeben

#### **Unterschriftenzeile drucken**

Sie können auf dem Monatsausdruck eine "Unterschriftenzeile" mit ausdrucken lassen.

- Zeile für Unterschrift mit ausdrucken
- □ Zeile für Unterschrift nicht mit ausdrucken

#### **Infozeile "Beanstandungen" drucken**

Hinterlegen Sie den Zeitraum für Beanstandungen (in Tagen).

- Infozeile für Beanstandungen mit ausdrucken
- Infozeile für Beanstandungen nicht mit ausdrucken
- Die Anlage wird nicht mitgedruckt.

#### **13.1.12.9 Zeitkonten tageweise**

Hier können Sie persönliche Voreinstellungen für den <u>Druck der [Zeitkonten](#page-1996-0) tageweiselթ</u>തി vornehmen.

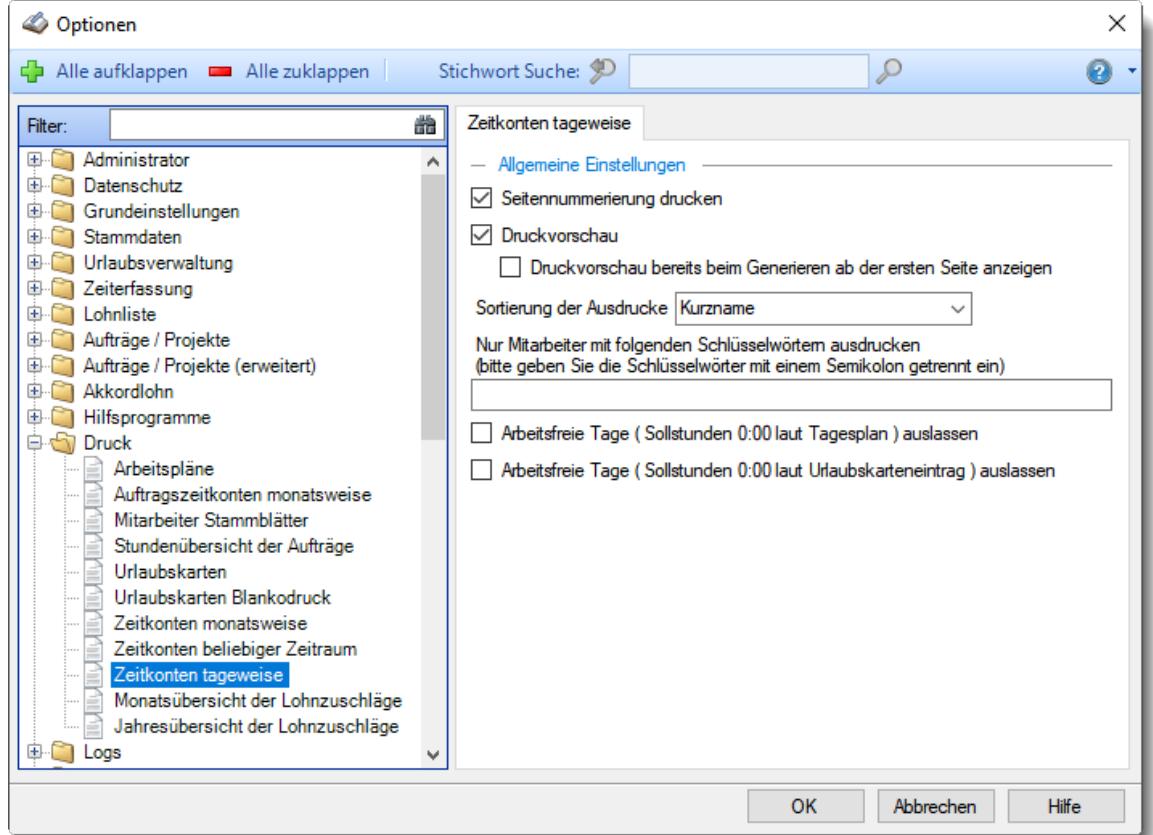

## *Abbildung: Optionen Druck, Zeitkonten tageweise Seitennummerierung ausgeben*

Hier können Sie festlegen, ob der Ausdruck mit einer Seitennummerierung erfolgen soll.

Es erfolgt die Ausgabe einer Seitennummerierung

**Es wird keine Seitennummerierung ausgegeben** 

## *Druckvorschau*

Möchten Sie sich beim Ausdruck vorher immer eine Druckvorschau anzeigen lassen?

O Druckvorschau immer anzeigen

Die Druckvorschau bereits beim Generieren ab der ersten Seite anzeigen Die Druckvorschau erst anzeigen, wenn alle Daten aufbereitet wurden

□ keine Druckvorschau anzeigen

#### *Sortierung der Ausdrucke*

Sie können für die Druckausgabe ein Sortierkriterium festlegen, dabei können Sie zwischen den folgenden Sortiermöglichkeiten auswählen:

**Kurzname Mitarbeiternummer Personalnummer Abteilung Datum**

# *Nur Mitarbeiter mit folgenden Schlüsselwörtern ausdrucken*

Sie können die Druckausgabe weiter einschränken. Nur Mitarbeiter, bei denen die hier hinterlegten Schlüsselwörter (oder Teile davon) in den <u>[Stammdaten](#page-472-0)</u>l46 hinterlegt sind, werden für die Druckausgabe berücksichtigt.

So können Sie sich weitere "Mitarbeitergruppen" definieren.

# *Arbeitsfreie Tage (Sollstunden 0:00 laut Tagesplan) auslassen*

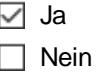

# *Arbeitsfreie Tage (Sollstunden 0:00 laut Urlaubskarteneintrag) auslassen*

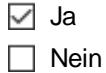

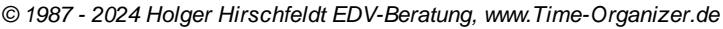

## **13.1.12.10Monatsübersicht der Lohnzuschläge**

In diesem Kapitel werden die Einstellungen für den Druck der [Monatsübersicht](#page-2016-0) der <u>[Lohnzuschläge](#page-2016-0)la</u>sෝ beschrieben.

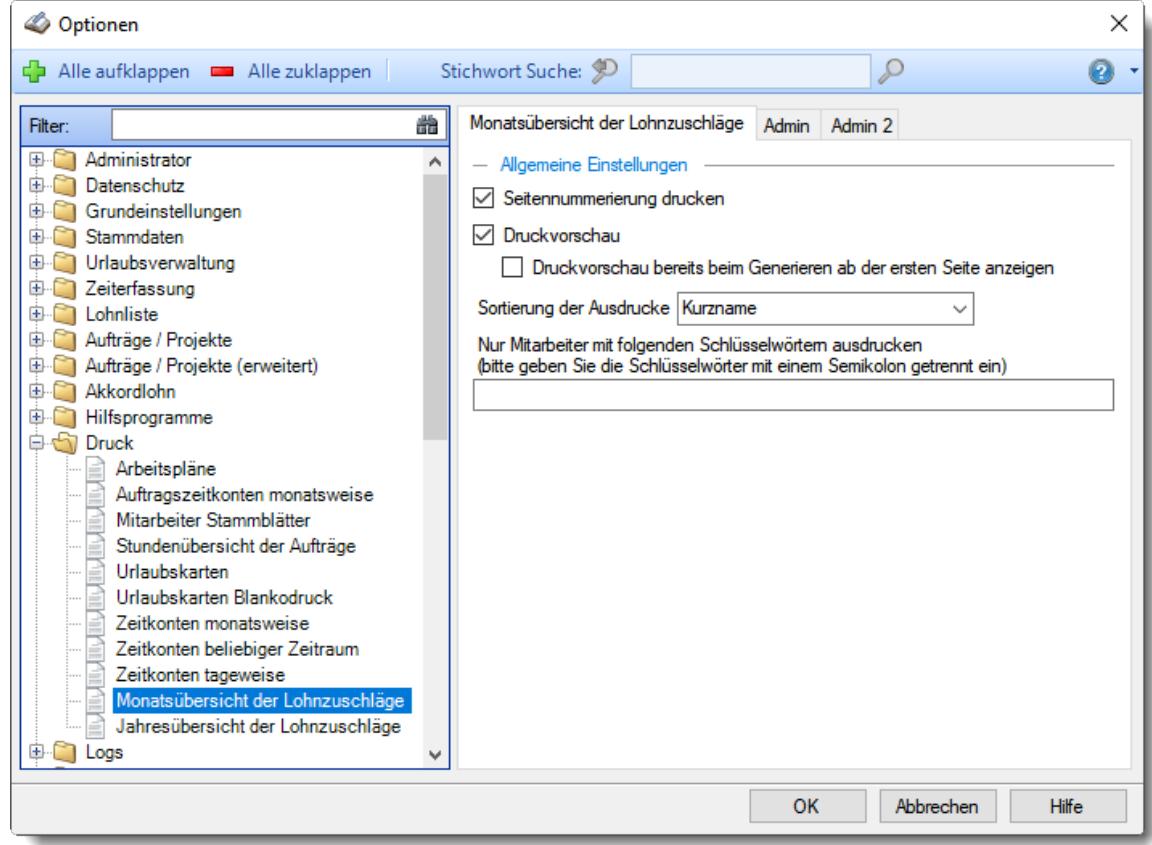

*Abbildung: Optionen Druck, Monatsübersicht der Lohnzuschläge*

Die weitere Beschreibung entnehmen Sie bitte den <u>[Folgeseiten](#page-3123-0)</u>b∞ী.

#### <span id="page-3123-0"></span>13.1.12.10.1 Monatsübersicht der Lohnzuschläge

Hier können Sie persönliche Voreinstellungen für den **Druck der [Monatsübersicht](#page-2016-0) der** <u>[Lohnzuschläge](#page-2016-0)</u> <sub>199</sub>ି) vornehmen.

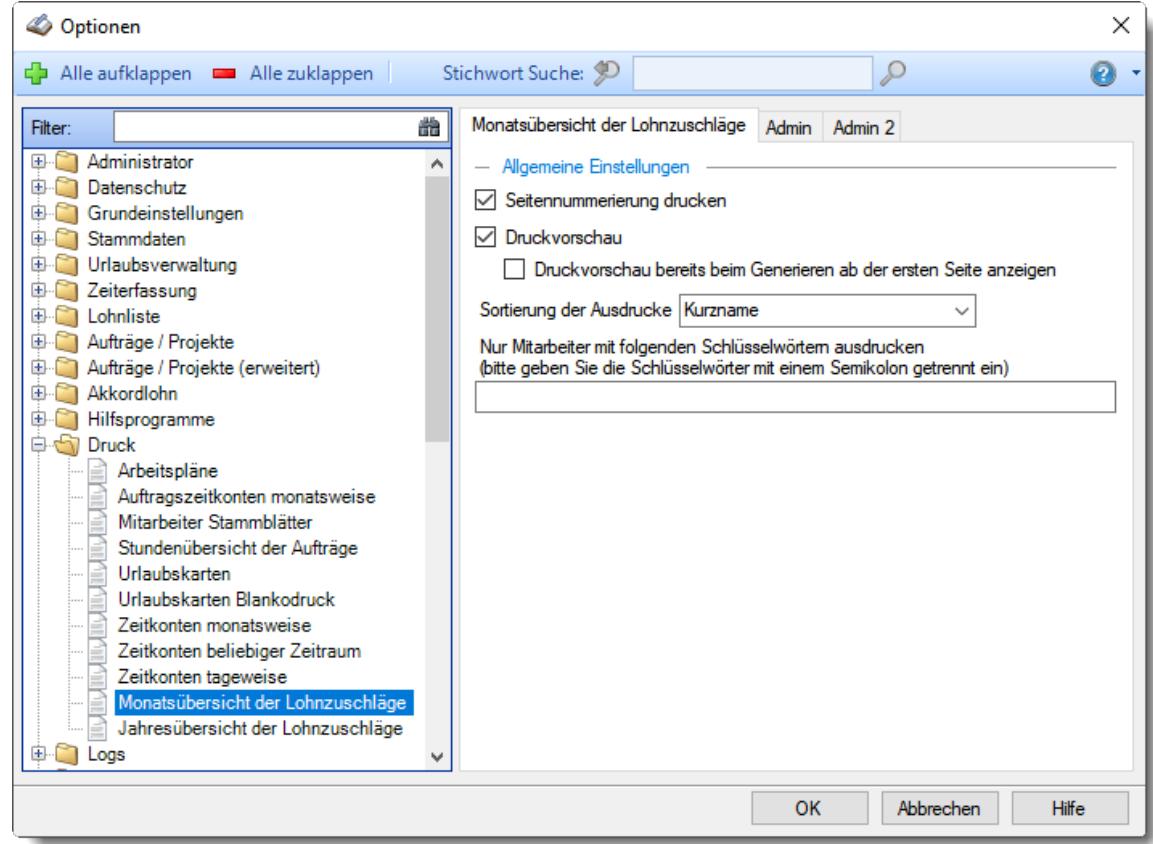

## *Abbildung: Optionen Druck, Monatsübersicht der Lohnzuschläge Seitennummerierung ausgeben*

Hier können Sie festlegen, ob der Ausdruck mit einer Seitennummerierung erfolgen soll.

- Es erfolgt die Ausgabe einer Seitennummerierung
- Es wird keine Seitennummerierung ausgegeben

### *Druckvorschau*

Möchten Sie sich beim Ausdruck vorher immer eine Druckvorschau anzeigen lassen?

 $\Box$  Druckvorschau immer anzeigen

Die Druckvorschau bereits beim Generieren ab der ersten Seite anzeigen Die Druckvorschau erst anzeigen, wenn alle Daten aufbereitet wurden

□ keine Druckvorschau anzeigen

### *Sortierung der Ausdrucke*

Sie können für die Druckausgabe ein Sortierkriterium festlegen, dabei können Sie zwischen den folgenden Sortiermöglichkeiten auswählen:

**Kurzname Mitarbeiternummer Personalnummer Abteilung Datum**

# *Nur Mitarbeiter mit folgenden Schlüsselwörtern ausdrucken*

Sie können die Druckausgabe weiter einschränken. Nur Mitarbeiter, bei denen die hier hinterlegten Schlüsselwörter (oder Teile davon) in den <u>[Stammdaten](#page-472-0)</u>l46 hinterlegt sind, werden für die Druckausgabe berücksichtigt.

So können Sie sich weitere "Mitarbeitergruppen" definieren.

13.1.12.10.2 Monatsübersicht der Lohnzuschläge, Admin

Hier können Sie Admin-Einstellungen für den <u>Druck der [Monatsübersicht](#page-2016-0) der Lohnzuschläge</u>lฒ vornehmen.

Д Diese Optionen sind für alle Mitarbeiter gültig. Zum **Anzeigen** der Einstellungen auf den Admin-Reitern benötigen Sie das **Leserecht** "3" für diese Auswertung und das **Leserecht** "3" für die <u>[Allgemeine](#page-3415-0) Verwaltung</u>եෲ). Zum **Ändern** der Einstellungen auf den Admin-Reitern benötigen Sie das **Speicherrecht** "3" für die <u>[Allgemeine](#page-3415-0) Verwaltung</u>bෲ).

| Optionen<br>Ø                                                                                                    | ×                                                                                                    |
|----------------------------------------------------------------------------------------------------|----------------------------------------------------------------------------------------------------|
| Alle aufklappen <b>Dog</b> Alle zuklappen                                                                                                    | Stichwort Suche: 9<br>Ω                                                                                                    |
| 譱<br>Filter:<br>Administrator<br>围<br>Datenschutz<br>审<br>Grundeinstellungen<br>田                                                                                                    | Monatsübersicht der Lohnzuschläge<br>Admin<br>Admin 2<br>Allgemeine globale Einstellungen<br>Kurznamen des Mitarbeiters in den Kopfbereich drucken<br>◡                                                                                                    |
| <b>Stammdaten</b><br>审<br>Urlaubsverwaltung<br>审<br>Zeiterfassung<br>宙<br>Lohnliste<br>审<br>Aufträge / Projekte<br>审<br>Aufträge / Projekte (erweitert)<br>围<br>Akkordlohn<br>审<br>Hilfsprogramme<br>$\pm$<br><b>Druck</b><br>e.<br>Arbeitspläne<br>Auftragszeitkonten monatsweise<br>Mitarbeiter Stammblätter<br>Stundenübersicht der Aufträge<br>Urlaubskarten<br>Urlaubskarten Blankodruck<br>Zeitkonten monatsweise<br>Zeitkonten beliebiger Zeitraum<br>Zeitkonten tageweise<br>Monatsübersicht der Lohnzuschläge<br>Jahresübersicht der Lohnzuschläge<br>.oas | Vor- und Nachnamen des Mitarbeiters in den Kopfbereich drucken<br>Anschrift des Mitarbeiters in den Kopfbereich drucken<br>Abteilung des Mitarbeiters in den Kopfbereich drucken<br>Arbeitsstätte des Mitarbeiters in den Kopfbereich drucken<br>Ort der Arbeitsstätte des Mitarbeiters in den Kopfbereich drucken<br>Mitarbeiternummer des Mitarbeiters in den Kopfbereich drucken<br>$\checkmark$ |
|                                                                                                    | Personalnummer des Mitarbeiters in den Kopfbereich drucken<br>✓<br>Geburtsdatum des Mitarbeiters in den Kopfbereich drucken<br>Beruf des Mitarbeiters in den Kopfbereich drucken<br>Tätigkeit des Mitarbeiters in den Kopfbereich drucken                                                                                                    |
|                                                                                                    | Krankenkasse des Mitarbeiters in den Kopfbereich drucken<br>Versicherungsnummer des Mitarbeiters in den Kopfbereich drucken<br>Monatsgehalt des Mitarbeiters in den Kopfbereich drucken<br>Stundenlohn des Mitarbeiters in den Kopfbereich drucken                                                                                                    |
|                                                                                                    | OK<br>Abbrechen<br><b>Hilfe</b>                                                                                                    |

*Abbildung: Optionen Druck, Monatsübersicht der Lohnzuschläge*

#### *Kurznamen des Mitarbeiters in den Kopfbereich drucken*

Sie können den Kurznamen des Mitarbeiters im Kopfbereich der Monatsübersicht der Lohnzuschläge mit ausdrucken lassen.

- Es erfolgt ein Ausdruck des Kurznamens.
- Der Kurzname wird nicht mit ausgedruckt.

### *Vor- und Nachnamen des Mitarbeiters in den Kopfbereich drucken*

Sie können den Vor- und Nachnamen des Mitarbeiters im Kopfbereich der Monatsübersicht der Lohnzuschläge mit ausdrucken lassen.

- Es erfolgt ein Ausdruck des Vor- und Nachnamens.
- Der Vor- und Nachname werden nicht mit ausgedruckt.

# *Anschrift des Mitarbeiters in den Kopfbereich drucken*

Sie können die Anschrift des Mitarbeiters im Kopfbereich der Monatsübersicht der Lohnzuschläge mit ausdrucken lassen.

Es erfolgt ein Ausdruck der Anschrift.

 $\Box$  Die Anschrift wird nicht mit ausgedruckt.

Sollte dieses Feld nicht im Programm sichtbar sein, wurde es vom [Datenschutzbeauftragten](#page-3416-0) 3390 [ausgeblendet](#page-2624-0) 2598

# *Abteilung des Mitarbeiters in den Kopfbereich drucken*

Sie können die Abteilung des Mitarbeiters im Kopfbereich der Monatsübersicht der Lohnzuschläge mit ausdrucken lassen.

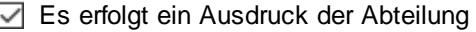

Die Abteilung wird nicht mit ausgedruckt.

# *Arbeitsstätte des Mitarbeiters in den Kopfbereich drucken*

Sie können die Arbeitsstätte des Mitarbeiters im Kopfbereich der Monatsübersicht der Lohnzuschläge mit ausdrucken lassen.

Es erfolgt ein Ausdruck der Arbeitsstätte.

Die Arbeitsstätte wird nicht mit ausgedruckt.

## *Ort der Arbeitsstätte des Mitarbeiters in den Kopfbereich drucken*

Sie können den Ort der Arbeitsstätte des Mitarbeiters im Kopfbereich der Monatsübersicht der Lohnzuschläge mit ausdrucken lassen.

Es erfolgt ein Ausdruck des Ortes der Arbeitsstätte.

Der Ort der Arbeitsstätte wird nicht mit ausgedruckt.

## *Mitarbeiternummer des Mitarbeiters in den Kopfbereich drucken*

Sie können die Mitarbeiternummer des Mitarbeiters im Kopfbereich der Monatsübersicht der Lohnzuschläge mit ausdrucken lassen.

Es erfolgt ein Ausdruck der Mitarbeiternummer.

Die Mitarbeiternummer wird nicht mit ausgedruckt.

## *Personalnummer des Mitarbeiters in den Kopfbereich drucken*

Sie können die Personalnummer des Mitarbeiters im Kopfbereich der Monatsübersicht der Lohnzuschläge mit ausdrucken lassen.

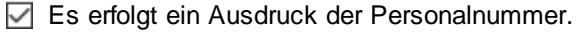

 $\Box$  Die Personalnummer wird nicht mit ausgedruckt.

## *Geburtsdatum des Mitarbeiters in den Kopfbereich drucken*

Sie können das Geburtsdatum des Mitarbeiters im Kopfbereich der Monatsübersicht der Lohnzuschläge mit ausdrucken lassen.

Es erfolgt ein Ausdruck des Geburtsdatums.

Das Geburtsdatum wird nicht mit ausgedruckt.

# *Beruf des Mitarbeiters in den Kopfbereich drucken*

Sie können den Beruf des Mitarbeiters im Kopfbereich der Monatsübersicht der Lohnzuschläge mit ausdrucken lassen.

 $\triangleright$  Es erfolgt ein Ausdruck des Berufes.

Der Beruf wird nicht mit ausgedruckt.

Sollte dieses Feld nicht im Programm sichtbar sein, wurde es vom <u>[Datenschutzbeauftragten](#page-3416-0)</u> ඍീ <u>[ausgeblendet](#page-2624-0)</u> طeෲ.

# *Tätigkeit des Mitarbeiters in den Kopfbereich drucken*

Sie können die Tätigkeit des Mitarbeiters im Kopfbereich der Monatsübersicht der Lohnzuschläge mit ausdrucken lassen.

Es erfolgt ein Ausdruck der Tätigkeit.

Die Tätigkeit wird nicht mit ausgedruckt.

## *Krankenkasse des Mitarbeiters in den Kopfbereich drucken*

Sie können die Krankenkasse des Mitarbeiters im Kopfbereich der Monatsübersicht der Lohnzuschläge mit ausdrucken lassen.

Es erfolgt ein Ausdruck der Krankenkasse.

Die Krankenkasse wird nicht mit ausgedruckt.

*Versicherungsnummer des Mitarbeiters in den Kopfbereich drucken*

Sie können die Versicherungsnummer des Mitarbeiters im Kopfbereich der Monatsübersicht der Lohnzuschläge mit ausdrucken lassen.

- Es erfolgt ein Ausdruck der Versicherungsnummer.
- Die Versicherungsnummer wird nicht mit ausgedruckt.

Sollte dieses Feld nicht im Programm sichtbar sein, wurde es vom <u>[Datenschutzbeauftragten](#page-3416-0)</u> ඍീ <u>[ausgeblendet](#page-2624-0)</u> ﷺ

#### *Monatslohn des Mitarbeiters in den Kopfbereich drucken*

Sie können den Monatslohn des Mitarbeiters im Kopfbereich der Monatsübersicht der Lohnzuschläge mit ausdrucken lassen.

Es erfolgt ein Ausdruck des Monatslohns.

Г

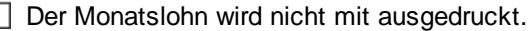

# *Stundenlohn des Mitarbeiters in den Kopfbereich drucken*

Sie können den Stundenlohn des Mitarbeiters im Kopfbereich der Monatsübersicht der Lohnzuschläge mit ausdrucken lassen.

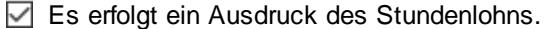

Der Stundenlohn wird nicht mit ausgedruckt.

13.1.12.10.3 Monatsübersicht der Lohnzuschläge, Admin 2

Hier können Sie weitere Admin-Einstellungen für den **Druck der [Monatsübersicht](#page-2016-0) der** <u>[Lohnzuschläge](#page-2016-0)</u> <sub>199</sub>ି) vornehmen.

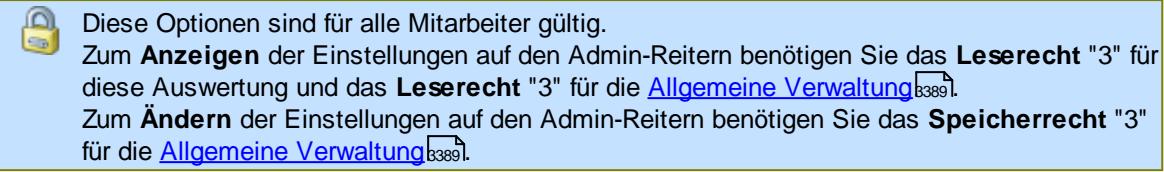

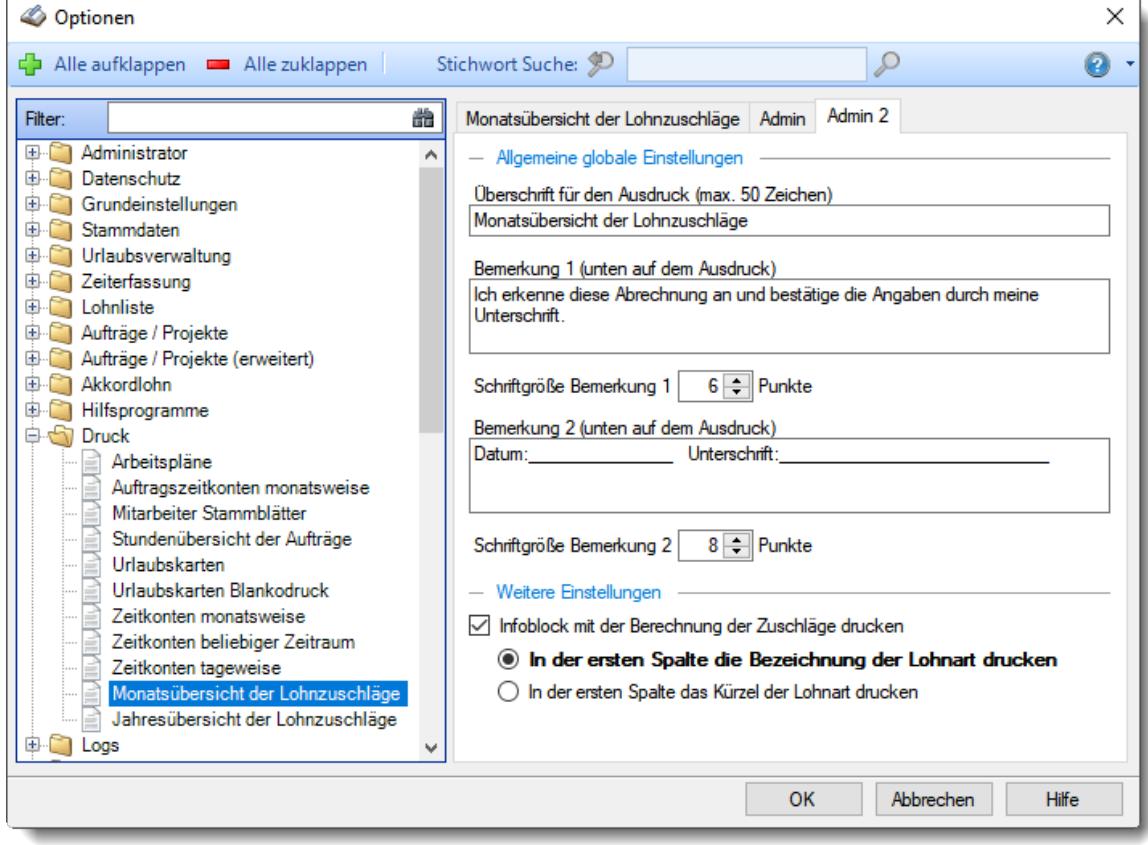

*Abbildung: Optionen Druck, Monatsübersicht der Lohnzuschläge*

## *Überschrift für den Ausdruck (max. 50 Zeichen)*

Sie können hier für den Kopfbereich der Monatsübersicht eine Überschrift mit maximal 50 Zeichen definieren und diese dann mit ausdrucken lassen.

- Es erfolgt ein Ausdruck der Überschrift.
- Der Überschrift wird nicht mit ausgedruckt.

# *Bemerkung 1 (unten auf dem Ausdruck)*

Sie können hier eine Bemerkung definieren und diese mit ausdrucken lassen.

Es erfolgt ein Ausdruck der Bemerkung 1.

Die Bemerkung 1 wird nicht mit ausgedruckt.

## *Schriftgröße Bemerkung 1*

Sie können die Schriftgröße für die Bemerkung Ihren Wünschen entsprechend anpassen.

# *Bemerkung 2 (unten auf dem Ausdruck)*

Sie können hier eine Bemerkung definieren und diese mit ausdrucken lassen.

Es erfolgt ein Ausdruck der Bemerkung 2.

Die Bemerkung 2 wird nicht mit ausgedruckt.

# *Schriftgröße Bemerkung 2*

Sie können die Schriftgröße für die Bemerkung Ihren Wünschen entsprechend anpassen.

## *Infoblock mit der Berechnung der Zuschläge ausdrucken*

Sie können den Infoblock für die Berechnung der Zuschläge mit ausdrucken lassen.

In der ersten Spalte die Bezeichnung der Lohnart drucken

In der ersten Spalte das Kürzel der Lohnart drucken

#### **13.1.12.11Jahresübersicht der Lohnzuschläge**

In diesem Kapitel werden die Einstellungen für den <u>Druck der [Jahresübersicht](#page-2018-0) der Lohnzuschläge</u>l‱ beschrieben.

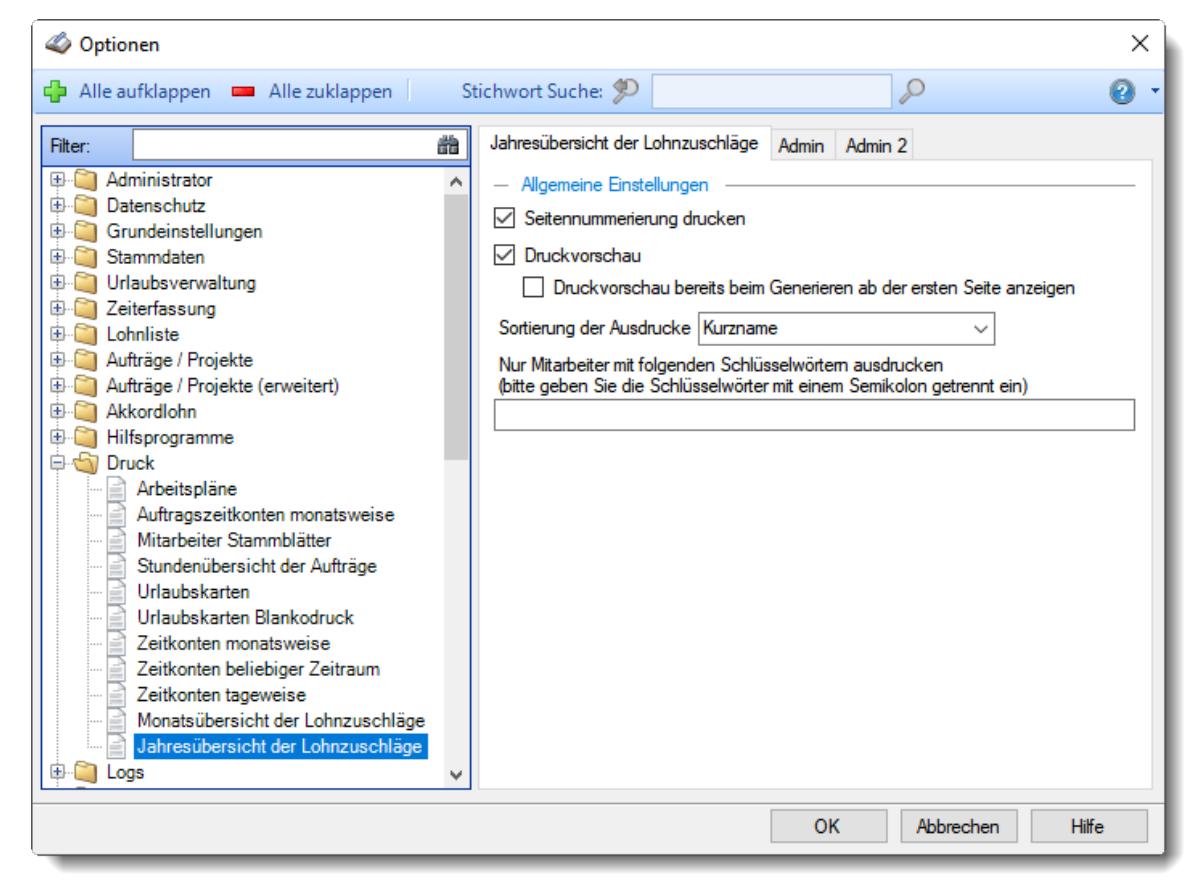

*Abbildung: Optionen Druck, Jahresübersicht der Lohnzuschläge*

Die weitere Beschreibung entnehmen Sie bitte den <u>[Folgeseiten](#page-3131-0)</u>bೂsী.

#### <span id="page-3131-0"></span>13.1.12.11.1 Jahresübersicht der Lohnzuschläge

Hier können Sie persönliche Voreinstellungen für den **Druck der [Jahresübersicht](#page-2018-0) der** [Lohnzuschläge](#page-2018-0) <sub>1992</sub>) vornehmen.

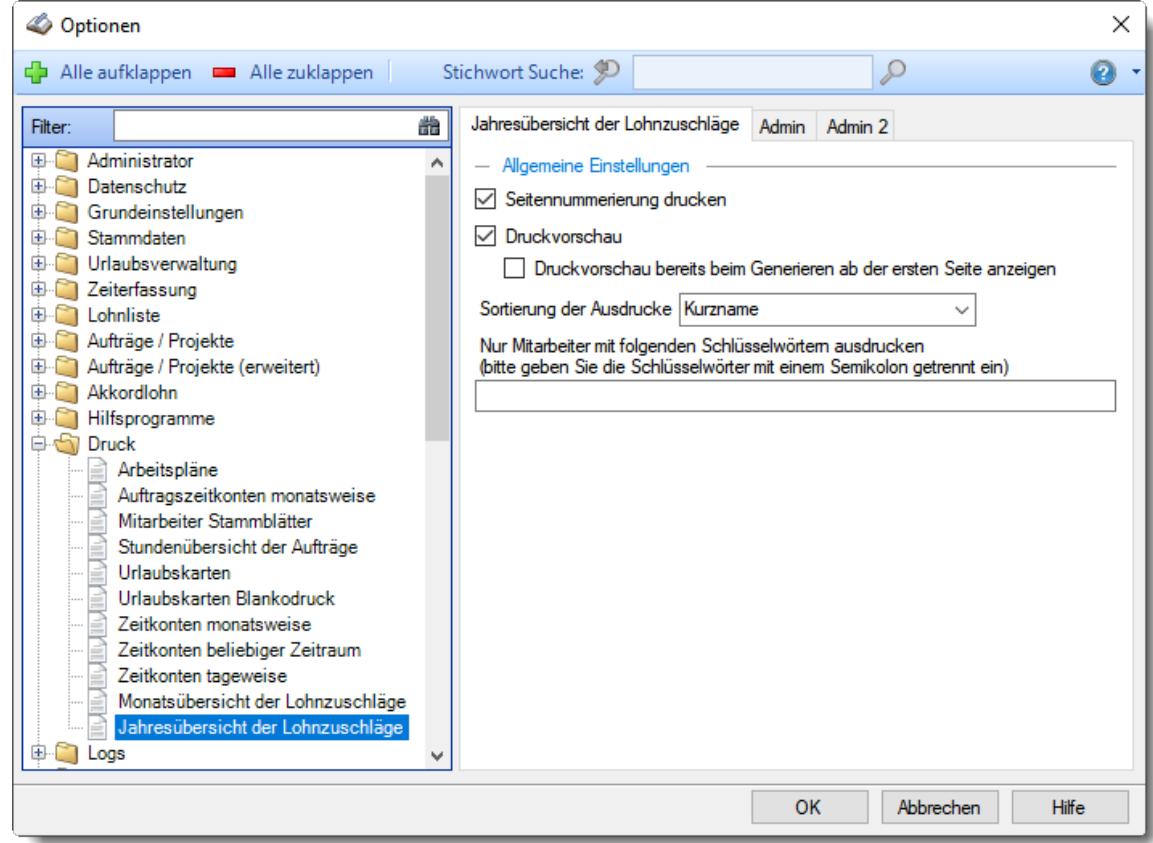

## *Abbildung: Optionen Druck, Jahresübersicht der Lohnzuschläge Seitennummerierung ausgeben*

Hier können Sie festlegen, ob der Ausdruck mit einer Seitennummerierung erfolgen soll.

- Es erfolgt die Ausgabe einer Seitennummerierung
- Es wird keine Seitennummerierung ausgegeben

## *Druckvorschau*

Möchten Sie sich beim Ausdruck vorher immer eine Druckvorschau anzeigen lassen?

 $\Box$  Druckvorschau immer anzeigen

Die Druckvorschau bereits beim Generieren ab der ersten Seite anzeigen Die Druckvorschau erst anzeigen, wenn alle Daten aufbereitet wurden

□ keine Druckvorschau anzeigen

### *Sortierung der Ausdrucke*

Sie können für die Druckausgabe ein Sortierkriterium festlegen, dabei können Sie zwischen den folgenden Sortiermöglichkeiten auswählen:
**Kurzname Mitarbeiternummer Personalnummer Abteilung Datum**

### *Nur Mitarbeiter mit folgenden Schlüsselwörtern ausdrucken*

Sie können die Druckausgabe weiter einschränken. Nur Mitarbeiter, bei denen die hier hinterlegten Schlüsselwörter (oder Teile davon) in den <u>[Stammdaten](#page-472-0)</u>l46 hinterlegt sind, werden für die Druckausgabe berücksichtigt.

So können Sie sich weitere "Mitarbeitergruppen" definieren.

13.1.12.11.2 Jahresübersicht der Lohnzuschläge, Admin

Hier können Sie Admin-Einstellungen für den <u>Druck der [Jahresübersicht](#page-2018-0) der Lohnzuschläge</u>hஊ vornehmen.

Д Diese Optionen sind für alle Mitarbeiter gültig. Zum **Anzeigen** der Einstellungen auf den Admin-Reitern benötigen Sie das **Leserecht** "3" für diese Auswertung und das **Leserecht** "3" für die <u>[Allgemeine](#page-3415-0) Verwaltung</u>եෲ). Zum **Ändern** der Einstellungen auf den Admin-Reitern benötigen Sie das **Speicherrecht** "3" für die <u>[Allgemeine](#page-3415-0) Verwaltung</u>bෲ).

| Optionen<br>D                                                                                                    |                                                                                                    |                                                                            | × |
|----------------------------------------------------------------------------------------------------|----------------------------------------------------------------------------------------------------|----------------------------------------------------------------------------|---|
| Alle aufklappen <b>EXALLE Alle zuklappen</b>                                                                                                    | Stichwort Suche: 9                                                                                                    | Ω                                                                          |   |
| 譱<br>Filter:<br>围<br>Administrator<br>Datenschutz<br>审<br>Grundeinstellungen<br>审<br><b>Stammdaten</b><br>审<br>Urlaubsverwaltung<br>审<br>Zeiterfassung<br>审<br>Lohnliste<br>审<br>Aufträge / Projekte<br>审<br>Aufträge / Projekte (erweitert)<br>田<br>Akkordlohn<br>Œ.<br>Hilfsprogramme<br>田<br><b>Druck</b><br>ė<br>Arbeitspläne<br>Auftragszeitkonten monatsweise<br>Mitarbeiter Stammblätter<br>Stundenübersicht der Aufträge<br>Urlaubskarten<br>Urlaubskarten Blankodruck<br>Zeitkonten monatsweise<br>Zeitkonten beliebiger Zeitraum<br>Zeitkonten tageweise<br>Monatsübersicht der Lohnzuschläge<br>Jahresübersicht der Lohnzuschläge<br>Loas | Jahresübersicht der Lohnzuschläge Admin<br>Allgemeine globale Einstellungen<br>Kurznamen des Mitarbeiters in den Kopfbereich drucken<br>M<br>Vor- und Nachnamen des Mitarbeiters in den Kopfbereich drucken<br>Anschrift des Mitarbeiters in den Kopfbereich drucken<br>Abteilung des Mitarbeiters in den Kopfbereich drucken<br>Arbeitsstätte des Mitarbeiters in den Kopfbereich drucken<br>Ort der Arbeitsstätte des Mitarbeiters in den Kopfbereich drucken<br>Mitarbeiternummer des Mitarbeiters in den Kopfbereich drucken<br>∨<br>Personalnummer des Mitarbeiters in den Kopfbereich drucken<br>◡<br>Geburtsdatum des Mitarbeiters in den Kopfbereich drucken<br>Beruf des Mitarbeiters in den Kopfbereich drucken<br>Tätigkeit des Mitarbeiters in den Kopfbereich drucken<br>Krankenkasse des Mitarbeiters in den Kopfbereich drucken | Admin 2<br>Versicherungsnummer des Mitarbeiters in den Kopfbereich drucken |   |
| OK<br>Abbrechen<br><b>Hilfe</b>                                                                                                    |                                                                                                    |                                                                            |   |

*Abbildung: Optionen Druck, Jahresübersicht der Lohnzuschläge, Admin*

#### *Kurznamen des Mitarbeiters in den Kopfbereich drucken*

Sie können den Kurznamen des Mitarbeiters im Kopfbereich der Monatsübersicht der Lohnzuschläge mit ausdrucken lassen.

- $\triangleright$  Es erfolgt ein Ausdruck des Kurznamens.
- Der Kurzname wird nicht mit ausgedruckt.

#### *Vor- und Nachnamen des Mitarbeiters in den Kopfbereich drucken*

Sie können den Vor- und Nachnamen des Mitarbeiters im Kopfbereich der Monatsübersicht der Lohnzuschläge mit ausdrucken lassen.

- $\triangleright$  Es erfolgt ein Ausdruck des Vor- und Nachnamens.
- Der Vor- und Nachname werden nicht mit ausgedruckt.

#### *Anschrift des Mitarbeiters in den Kopfbereich drucken*

Sie können die Anschrift des Mitarbeiters im Kopfbereich der Monatsübersicht der Lohnzuschläge mit ausdrucken lassen.

Es erfolgt ein Ausdruck der Anschrift.

 $\Box$  Die Anschrift wird nicht mit ausgedruckt.

Sollte dieses Feld nicht im Programm sichtbar sein, wurde es vom [Datenschutzbeauftragten](#page-3416-0) 3390 [ausgeblendet](#page-2624-0) 2598

### *Abteilung des Mitarbeiters in den Kopfbereich drucken*

Sie können die Abteilung des Mitarbeiters im Kopfbereich der Monatsübersicht der Lohnzuschläge mit ausdrucken lassen.

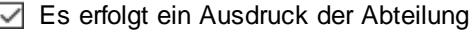

Die Abteilung wird nicht mit ausgedruckt.

### *Arbeitsstätte des Mitarbeiters in den Kopfbereich drucken*

Sie können die Arbeitsstätte des Mitarbeiters im Kopfbereich der Monatsübersicht der Lohnzuschläge mit ausdrucken lassen.

Es erfolgt ein Ausdruck der Arbeitsstätte.

Die Arbeitsstätte wird nicht mit ausgedruckt.

### *Ort der Arbeitsstätte des Mitarbeiters in den Kopfbereich drucken*

Sie können den Ort der Arbeitsstätte des Mitarbeiters im Kopfbereich der Monatsübersicht der Lohnzuschläge mit ausdrucken lassen.

Es erfolgt ein Ausdruck des Ortes der Arbeitsstätte.

Der Ort der Arbeitsstätte wird nicht mit ausgedruckt.

### *Mitarbeiternummer des Mitarbeiters in den Kopfbereich drucken*

Sie können die Mitarbeiternummer des Mitarbeiters im Kopfbereich der Monatsübersicht der Lohnzuschläge mit ausdrucken lassen.

- Es erfolgt ein Ausdruck der Mitarbeiternummer.
- Die Mitarbeiternummer wird nicht mit ausgedruckt.

### *Personalnummer des Mitarbeiters in den Kopfbereich drucken*

Sie können die Personalnummer des Mitarbeiters im Kopfbereich der Monatsübersicht der Lohnzuschläge mit ausdrucken lassen.

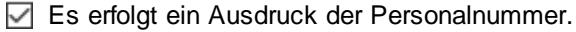

 $\Box$  Die Personalnummer wird nicht mit ausgedruckt.

### *Geburtsdatum des Mitarbeiters in den Kopfbereich drucken*

Sie können das Geburtsdatum des Mitarbeiters im Kopfbereich der Monatsübersicht der Lohnzuschläge mit ausdrucken lassen.

Es erfolgt ein Ausdruck des Geburtsdatums.

 $\Box$  Das Geburtsdatum wird nicht mit ausgedruckt.

### *Beruf des Mitarbeiters in den Kopfbereich drucken*

Sie können den Beruf des Mitarbeiters im Kopfbereich der Monatsübersicht der Lohnzuschläge mit ausdrucken lassen.

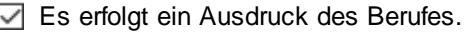

 $\Box$  Der Beruf wird nicht mit ausgedruckt.

Sollte dieses Feld nicht im Programm sichtbar sein, wurde es vom <u>[Datenschutzbeauftragten](#page-3416-0)</u> ඍീ <u>[ausgeblendet](#page-2624-0)</u> طeෲ.

### *Tätigkeit des Mitarbeiters in den Kopfbereich drucken*

Sie können die Tätigkeit des Mitarbeiters im Kopfbereich der Monatsübersicht der Lohnzuschläge mit ausdrucken lassen.

Es erfolgt ein Ausdruck der Tätigkeit.

 $\Box$  Die Tätigkeit wird nicht mit ausgedruckt.

#### *Krankenkasse des Mitarbeiters in den Kopfbereich drucken*

Sie können die Krankenkasse des Mitarbeiters im Kopfbereich der Monatsübersicht der Lohnzuschläge mit ausdrucken lassen.

Es erfolgt ein Ausdruck der Krankenkasse.

 $\Box$  Die Krankenkasse wird nicht mit ausgedruckt.

*Versicherungsnummer des Mitarbeiters in den Kopfbereich drucken*

Sie können die Versicherungsnummer des Mitarbeiters im Kopfbereich der Monatsübersicht der Lohnzuschläge mit ausdrucken lassen.

- Es erfolgt ein Ausdruck der Versicherungsnummer.
- $\Box$  Die Versicherungsnummer wird nicht mit ausgedruckt.

Sollte dieses Feld nicht im Programm sichtbar sein, wurde es vom <u>[Datenschutzbeauftragten](#page-3416-0)</u> ඍീ <u>[ausgeblendet](#page-2624-0)</u> ﷺ

#### 13.1.12.11.3 Jahresübersicht der Lohnzuschläge, Admin 2

Hier können Sie weitere Admin-Einstellungen für den Druck der [Jahresübersicht](#page-2018-0) der <u>[Lohnzuschläge](#page-2018-0)l</u>।ෳනි vornehmen.

Diese Optionen sind für alle Mitarbeiter gültig. Zum **Anzeigen** der Einstellungen auf den Admin-Reitern benötigen Sie das **Leserecht** "3" für diese Auswertung und das **Leserecht** "3" für die <u>[Allgemeine](#page-3415-0) Verwaltung</u>ඎী Zum **Ändern** der Einstellungen auf den Admin-Reitern benötigen Sie das **Speicherrecht** "3" für die <u>[Allgemeine](#page-3415-0) Verwaltun</u>gിജ®ീ.

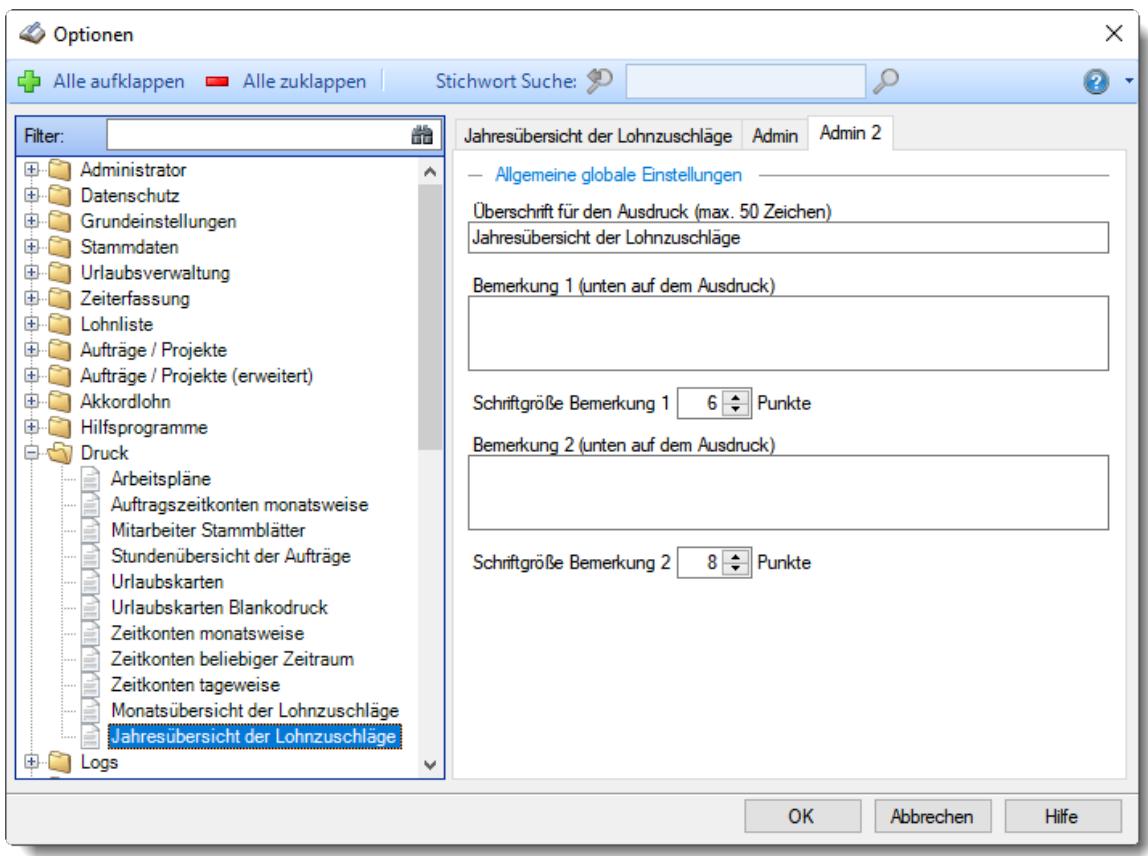

*Abbildung: Optionen Druck, Jahresübersicht der Lohnzuschläge, Admin 2*

#### *Überschrift für den Ausdruck (max. 50 Zeichen)*

Sie können hier für den Kopfbereich der Jahresübersicht eine Überschrift mit maximal 50 Zeichen definieren und diese dann mit ausdrucken lassen.

- Es erfolgt ein Ausdruck der Überschrift.
- Der Überschrift wird nicht mit ausgedruckt.

#### *Bemerkung 1 (unten auf dem Ausdruck)*

Sie können hier eine Bemerkung definieren und diese mit ausdrucken lassen.

- Es erfolgt ein Ausdruck der Bemerkung 1.
- Die Bemerkung 1 wird nicht mit ausgedruckt.

### *Schriftgröße Bemerkung 1*

Sie können die Schriftgröße für die Bemerkung Ihren Wünschen entsprechend anpassen.

#### *Bemerkung 2 (unten auf dem Ausdruck)*

Sie können hier eine Bemerkung definieren und diese mit ausdrucken lassen.

Es erfolgt ein Ausdruck der Bemerkung 2.

Die Bemerkung 2 wird nicht mit ausgedruckt.

### *Schriftgröße Bemerkung 2*

Sie können die Schriftgröße für die Bemerkung Ihren Wünschen entsprechend anpassen.

## **13.1.13 Optionen Logs**

In diesem Kapitel werden die Einstellungen beschrieben, die für die Logs verfügbar sind.

#### **13.1.13.1 Allgemein**

Hier können Sie Einstellungen für die <u>[allgemeine](#page-2266-0) Logdatei</u>l $_{24}$ ਗੋ vornehmen.

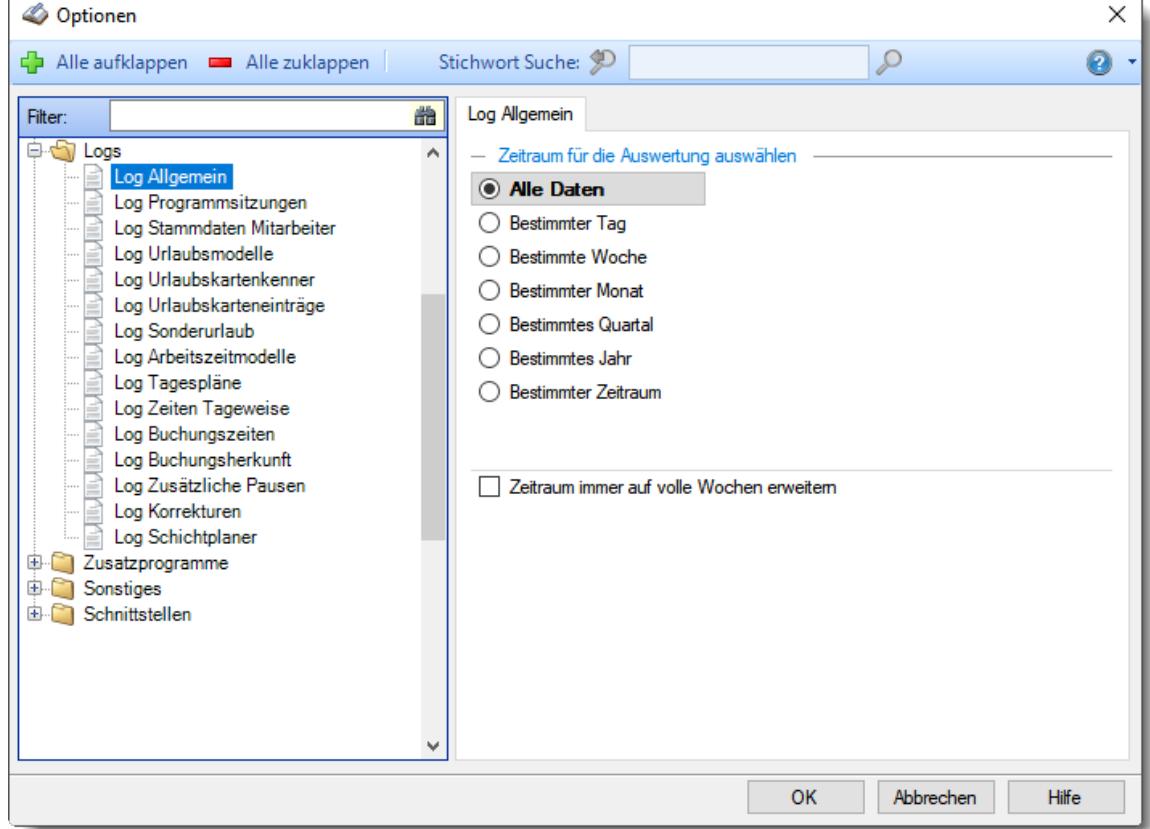

*Abbildung: Optionen Logs, Log Allgemein*

### *Zeitraum für die Auswertung auswählen*

### **Bestimmter Tag**

- <sup>◎</sup> Vortag
- Aktueller Tag
- **<sup>O</sup>** Nächster Tag
- <sup>®</sup> Bestimmter Tag

# **Bestimmte Woche**

- Vorwoche
- Aktuelle Woche
- Nächste Woche
- Bestimmte Woche

### **Bestimmter Monat**

- Vormonat
- Aktueller Monat
- Nächster Monat
- Bestimmter Monat

### **Bestimmtes Quartal**

- Vorquartal
- Aktuelles Quartal
- Nächstes Quartal
- **Bestimmtes Quartal**

#### **Bestimmtes Jahr**

- Vorjahr
- Aktuelles Jahr
- Nächstes Jahr
- Bestimmtes Jahr

# **Bestimmter Zeitraum**

- <sup>1</sup> Datum
- $\overline{\bullet}$  Tage
- Wochen
- $\bullet$  Monate
- $\overline{\bullet}$  Quartale
- $\overline{\bullet}$  Jahre

Geben Sie bitte den gewünschten Zeitraum ein.

## *Zeitraum immer auf volle Wochen erweitern*

Es wird genau der Zeitraum angezeigt, der eingestellt wurde.

## **13.1.13.2 Programmsitzungen**

Hier können Sie Einstellungen für die <u>[Logdatei](#page-2267-0)</u> $z$ 41 der Programmsitzungen vornehmen.

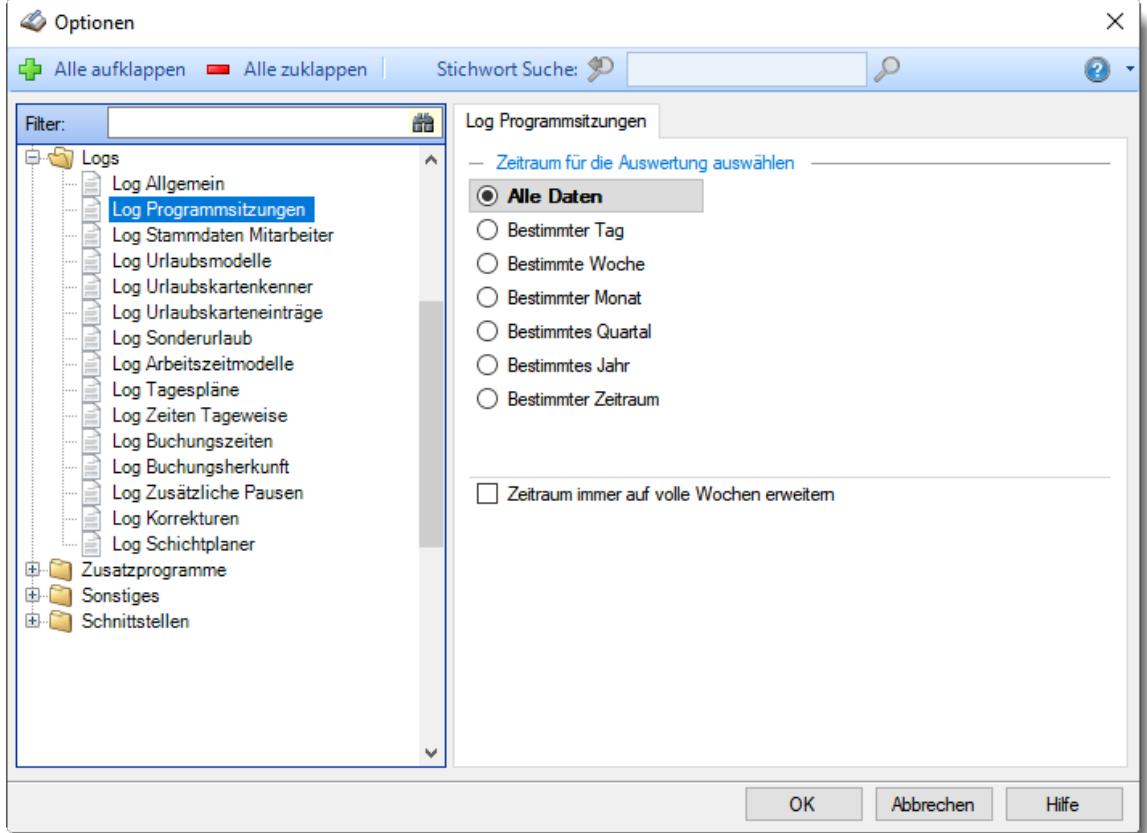

*Abbildung: Optionen Logs, Log Programmsitzungen*

### *Zeitraum für die Auswertung auswählen*

### **Bestimmter Tag**

- <sup>◎</sup> Vortag
- Aktueller Tag
- **<sup>O</sup>** Nächster Tag
- <sup>®</sup> Bestimmter Tag

## **Bestimmte Woche**

- Vorwoche
- Aktuelle Woche
- Nächste Woche
- Bestimmte Woche

### **Bestimmter Monat**

- Vormonat
- Aktueller Monat
- Nächster Monat
- Bestimmter Monat

### **Bestimmtes Quartal**

- Vorquartal
- Aktuelles Quartal
- Nächstes Quartal
- **Bestimmtes Quartal**

#### **Bestimmtes Jahr**

- Vorjahr
- Aktuelles Jahr
- Nächstes Jahr
- Bestimmtes Jahr

# **Bestimmter Zeitraum**

- <sup>1</sup> Datum
- $\overline{\bullet}$  Tage
- Wochen
- $\bullet$  Monate
- $\overline{\bullet}$  Quartale
- $\overline{\bullet}$  Jahre

Geben Sie bitte den gewünschten Zeitraum ein.

## *Zeitraum immer auf volle Wochen erweitern*

Es wird genau der Zeitraum angezeigt, der eingestellt wurde.

## **13.1.13.3 Stammdaten Mitarbeiter**

Hier können Sie Einstellungen für die <u>[Logdateien](#page-2279-0)</u>l $z$ ssi der Mitarbeiter Stammdaten vornehmen.

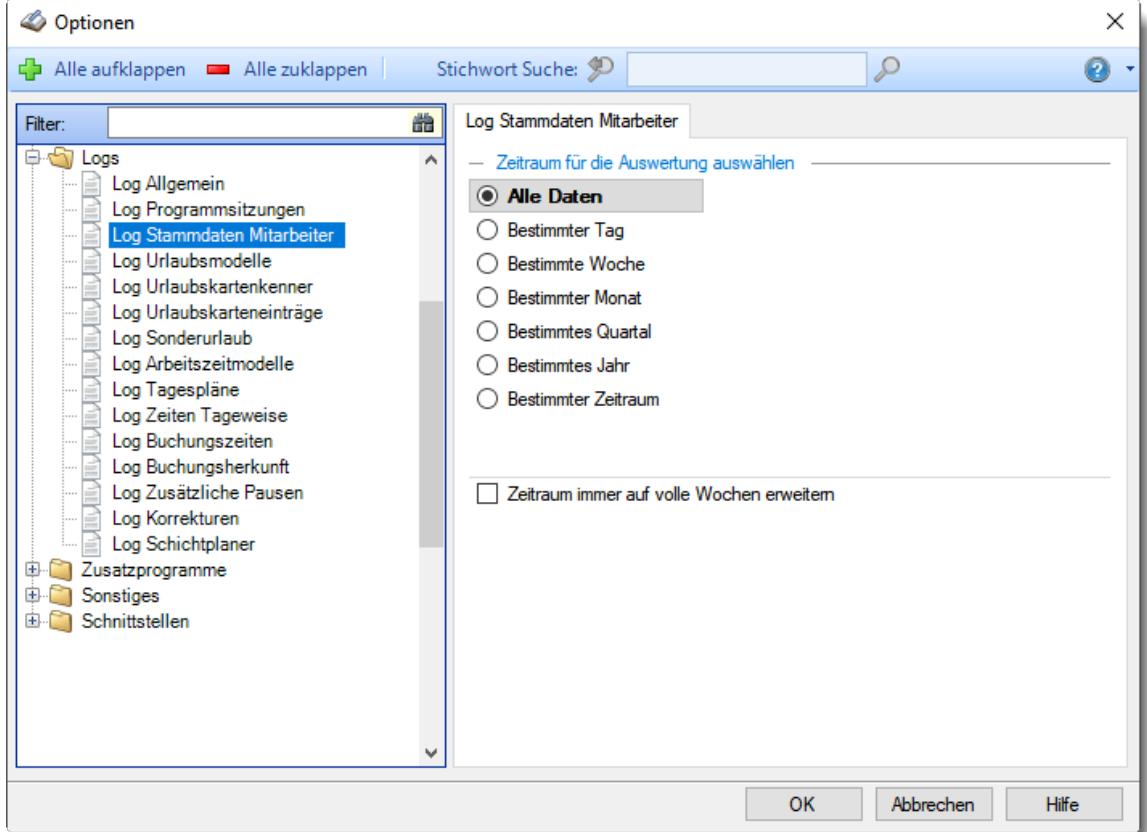

*Abbildung: Optionen Logs, Log Stammdaten Mitarbeiter*

### *Zeitraum für die Auswertung auswählen*

### **Bestimmter Tag**

- <sup>◎</sup> Vortag
- Aktueller Tag
- **<sup>O</sup>** Nächster Tag
- <sup>®</sup> Bestimmter Tag

# **Bestimmte Woche**

- Vorwoche
- Aktuelle Woche
- Nächste Woche
- Bestimmte Woche

### **Bestimmter Monat**

- Vormonat
- Aktueller Monat
- Nächster Monat
- Bestimmter Monat

### **Bestimmtes Quartal**

- Vorquartal
- Aktuelles Quartal
- Nächstes Quartal
- **Bestimmtes Quartal**

#### **Bestimmtes Jahr**

- Vorjahr
- Aktuelles Jahr
- Nächstes Jahr
- Bestimmtes Jahr

# **Bestimmter Zeitraum**

- <sup>1</sup> Datum
- $\overline{\bullet}$  Tage
- Wochen
- $\bullet$  Monate
- $\overline{\bullet}$  Quartale
- $\overline{\bullet}$  Jahre

Geben Sie bitte den gewünschten Zeitraum ein.

## *Zeitraum immer auf volle Wochen erweitern*

Es wird genau der Zeitraum angezeigt, der eingestellt wurde.

## **13.1.13.4 Urlaubsmodelle**

Hier können Sie Einstellungen für die <u>[Logdatei](#page-2283-0)</u>½, der Urlaubsmodelle vornehmen.

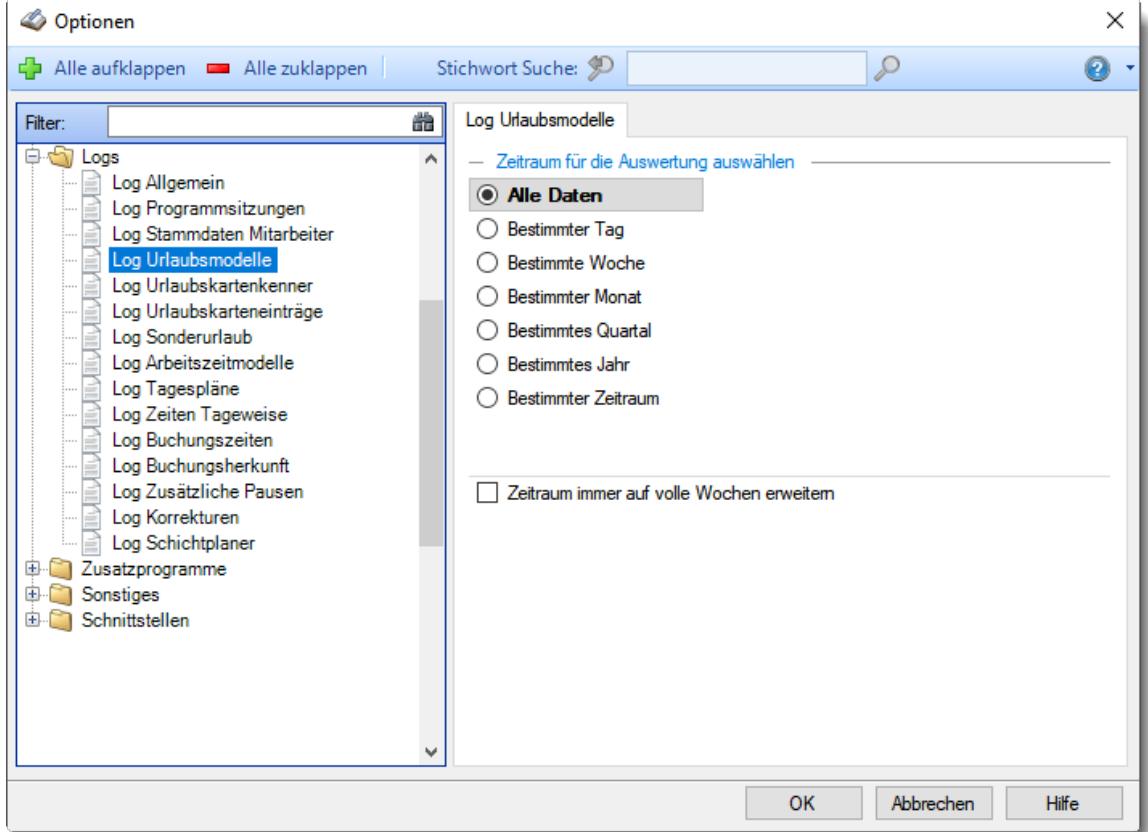

*Abbildung: Optionen Logs, Log Urlaubsmodelle*

## *Zeitraum für die Auswertung auswählen*

### **Bestimmter Tag**

- <sup>◎</sup> Vortag
- Aktueller Tag
- **<sup>O</sup>** Nächster Tag
- <sup>®</sup> Bestimmter Tag

## **Bestimmte Woche**

- Vorwoche
- Aktuelle Woche
- Nächste Woche
- Bestimmte Woche

### **Bestimmter Monat**

- Vormonat
- Aktueller Monat
- Nächster Monat
- Bestimmter Monat

#### **Bestimmtes Quartal**

- Vorquartal
- Aktuelles Quartal
- Nächstes Quartal
- **Bestimmtes Quartal**

#### **Bestimmtes Jahr**

- Vorjahr
- Aktuelles Jahr
- Nächstes Jahr
- Bestimmtes Jahr

# **Bestimmter Zeitraum**

- <sup>1</sup> Datum
- $\overline{\bullet}$  Tage
- Wochen
- $\bullet$  Monate
- $\overline{\bullet}$  Quartale
- $\overline{\bullet}$  Jahre

Geben Sie bitte den gewünschten Zeitraum ein.

### *Zeitraum immer auf volle Wochen erweitern*

Es wird genau der Zeitraum angezeigt, der eingestellt wurde.

## **13.1.13.5 Urlaubskartenkenner**

Hier können Sie Einstellungen für die <u>[Logdatei](#page-2284-0)</u>bas der Urlaubskartenkenner vornehmen.

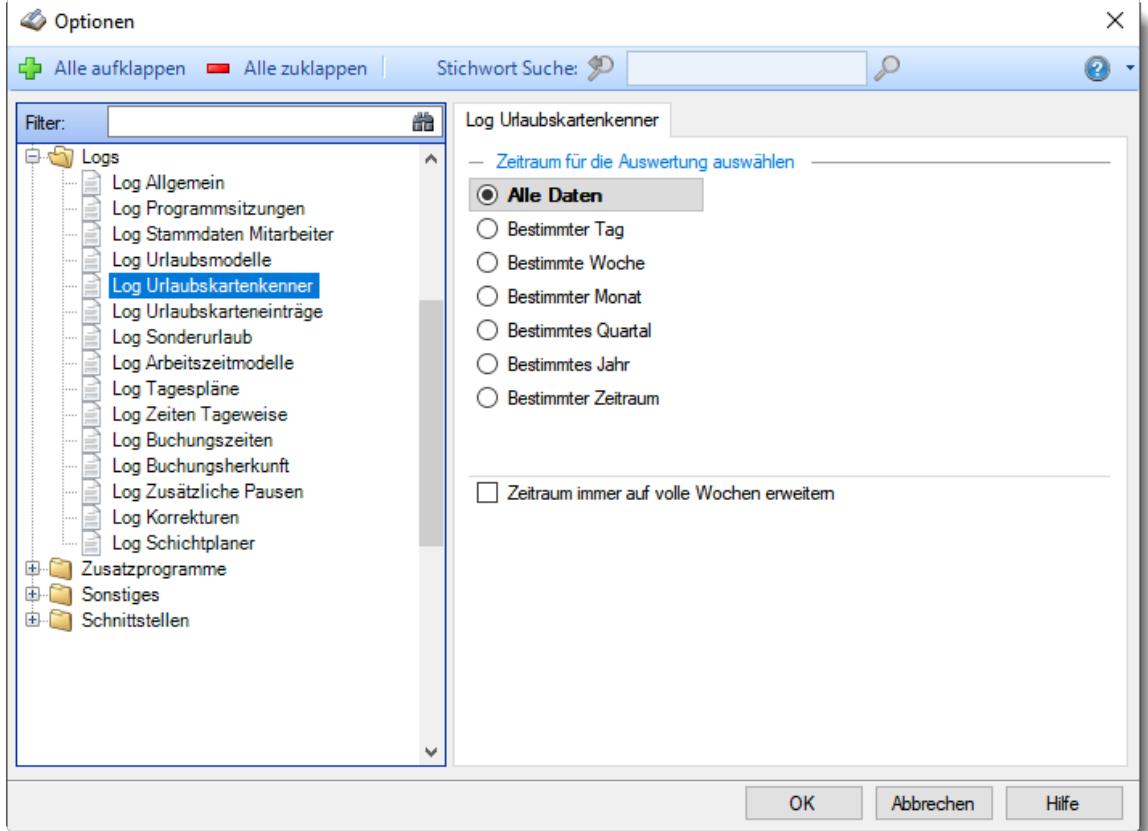

*Abbildung: Optionen Logs, Log Urlaubskartenkenner*

### *Zeitraum für die Auswertung auswählen*

### **Bestimmter Tag**

- <sup>◎</sup> Vortag
- Aktueller Tag
- **<sup>O</sup>** Nächster Tag
- <sup>®</sup> Bestimmter Tag

# **Bestimmte Woche**

- Vorwoche
- Aktuelle Woche
- Nächste Woche
- Bestimmte Woche

### **Bestimmter Monat**

- Vormonat
- Aktueller Monat
- Nächster Monat
- Bestimmter Monat

### **Bestimmtes Quartal**

- Vorquartal
- Aktuelles Quartal
- Nächstes Quartal
- **Bestimmtes Quartal**

#### **Bestimmtes Jahr**

- Vorjahr
- Aktuelles Jahr
- Nächstes Jahr
- Bestimmtes Jahr

# **Bestimmter Zeitraum**

- <sup>1</sup> Datum
- $\overline{\bullet}$  Tage
- Wochen
- $\bullet$  Monate
- $\overline{\bullet}$  Quartale
- $\overline{\bullet}$  Jahre

Geben Sie bitte den gewünschten Zeitraum ein.

## *Zeitraum immer auf volle Wochen erweitern*

Es wird genau der Zeitraum angezeigt, der eingestellt wurde.

## **13.1.13.6 Urlaubskarteneinträge**

Hier können Sie Einstellungen für die <u>[Logdatei](#page-2286-0)</u> $_{\textrm{200}}$ der Urlaubskarteneinträge vornehmen.

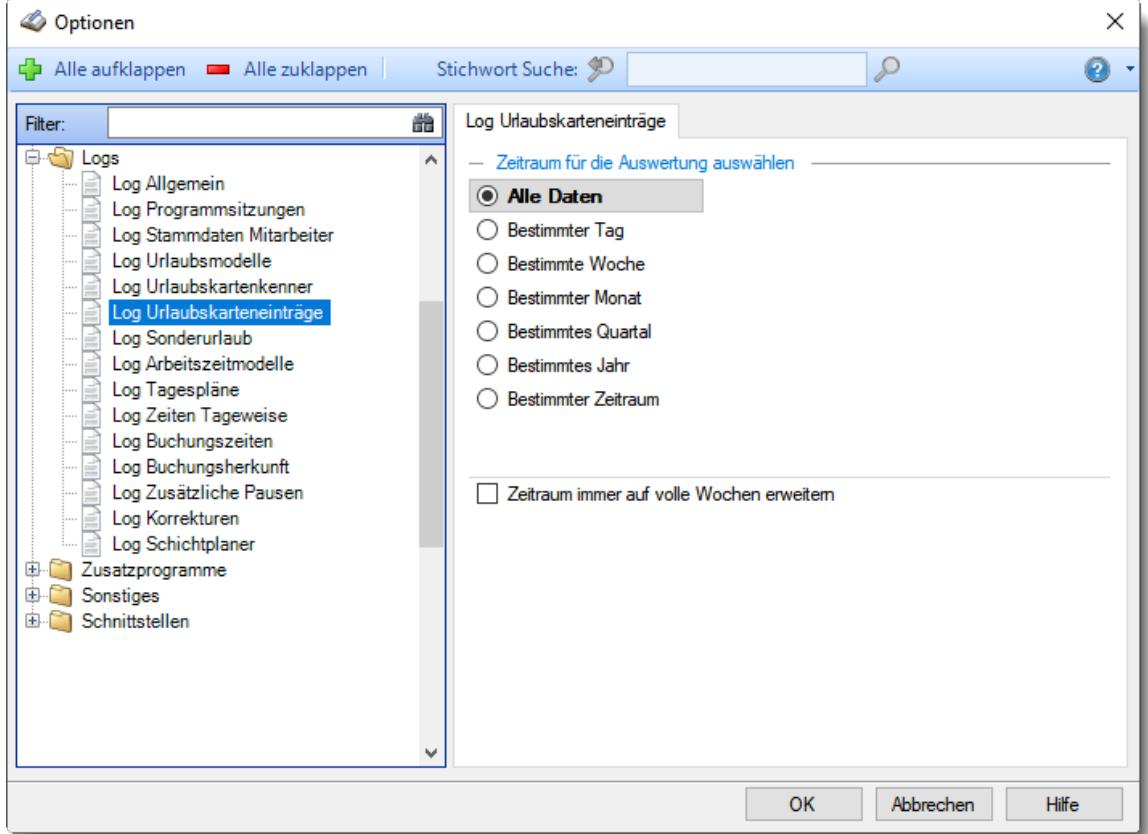

*Abbildung: Optionen Logs, Log Urlaubskarteneinträge*

### *Zeitraum für die Auswertung auswählen*

### **Bestimmter Tag**

- <sup>◎</sup> Vortag
- Aktueller Tag
- **<sup>O</sup>** Nächster Tag
- <sup>®</sup> Bestimmter Tag

## **Bestimmte Woche**

- Vorwoche
- Aktuelle Woche
- Nächste Woche
- Bestimmte Woche

### **Bestimmter Monat**

- Vormonat
- Aktueller Monat
- Nächster Monat
- Bestimmter Monat

### **Bestimmtes Quartal**

- Vorquartal
- Aktuelles Quartal
- Nächstes Quartal
- **Bestimmtes Quartal**

#### **Bestimmtes Jahr**

- Vorjahr
- Aktuelles Jahr
- Nächstes Jahr
- Bestimmtes Jahr

# **Bestimmter Zeitraum**

- <sup>1</sup> Datum
- $\overline{\bullet}$  Tage
- Wochen
- $\bullet$  Monate
- $\overline{\bullet}$  Quartale
- $\overline{\bullet}$  Jahre

Geben Sie bitte den gewünschten Zeitraum ein.

## *Zeitraum immer auf volle Wochen erweitern*

Es wird genau der Zeitraum angezeigt, der eingestellt wurde.

## **13.1.13.7 Sonderurlaub**

Hier können Sie Einstellungen für die <u>[Logdatei](#page-2287-0)bæil</u> für den Sonderurlaub vornehmen.

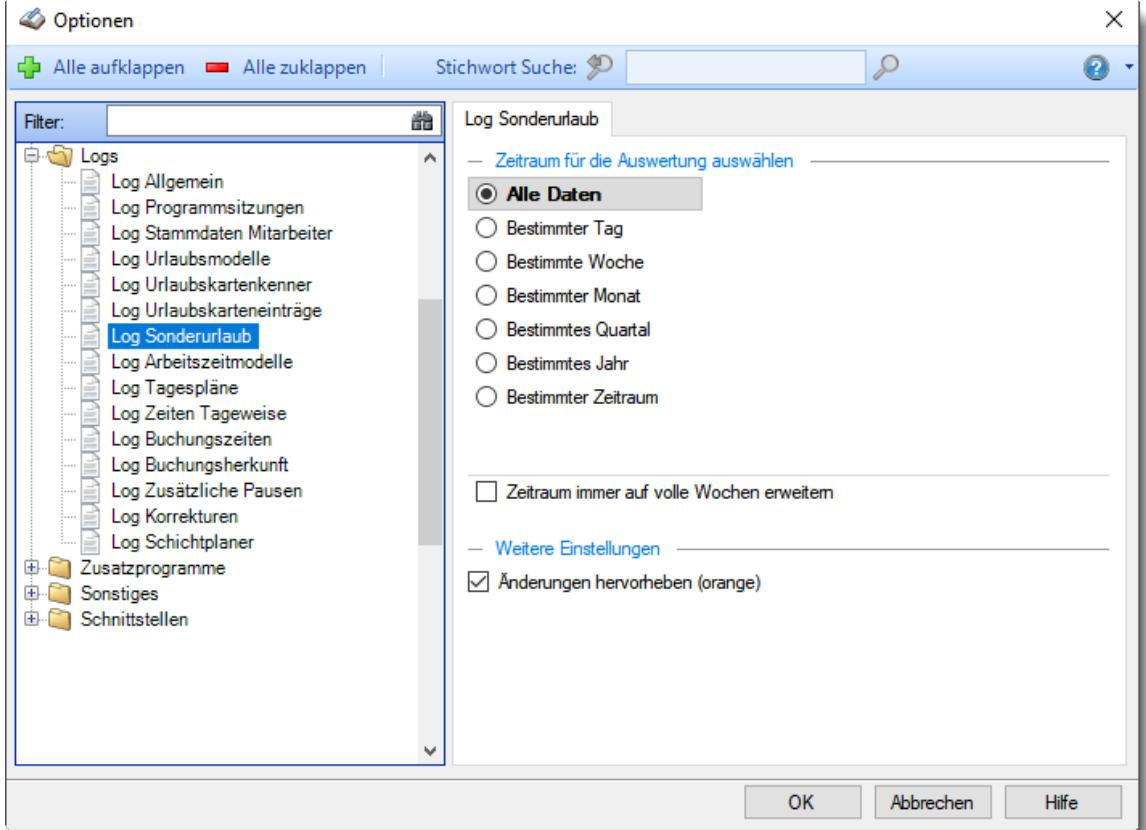

*Abbildung: Optionen Logs, Log Sonderurlaub*

### *Zeitraum für die Auswertung auswählen*

### **Bestimmter Tag**

- <sup>◎</sup> Vortag
- Aktueller Tag
- **<sup>O</sup>** Nächster Tag
- <sup>®</sup> Bestimmter Tag

## **Bestimmte Woche**

- Vorwoche
- Aktuelle Woche
- Nächste Woche
- Bestimmte Woche

### **Bestimmter Monat**

- Vormonat
- Aktueller Monat
- Nächster Monat
- Bestimmter Monat

#### **Bestimmtes Quartal**

- Vorquartal
- Aktuelles Quartal
- Nächstes Quartal
- **Bestimmtes Quartal**

#### **Bestimmtes Jahr**

- Vorjahr
- Aktuelles Jahr
- Nächstes Jahr
- Bestimmtes Jahr

# **Bestimmter Zeitraum**

- <sup>1</sup> Datum
- $\overline{\bullet}$  Tage
- Wochen
- $\bullet$  Monate
- $\overline{\bullet}$  Quartale
- $\overline{\bullet}$  Jahre

Geben Sie bitte den gewünschten Zeitraum ein.

## *Zeitraum immer auf volle Wochen erweitern*

Es wird genau der Zeitraum angezeigt, der eingestellt wurde.

## *Änderungen hervorheben (orange)*

Sie können einstellen, ob veränderte Werte mit oranger Farbe hinterlegt werden sollen. So können die Änderungen schneller erkannt werden.

Ja, Änderungen hervorheben

Nein, Änderungen nicht hervorheben

### **13.1.13.8 Arbeitszeitmodelle**

Hier können Sie Einstellungen für die <u>[Logdatei](#page-2301-0)</u>½zরী der Arbeitszeitmodelle vornehmen.

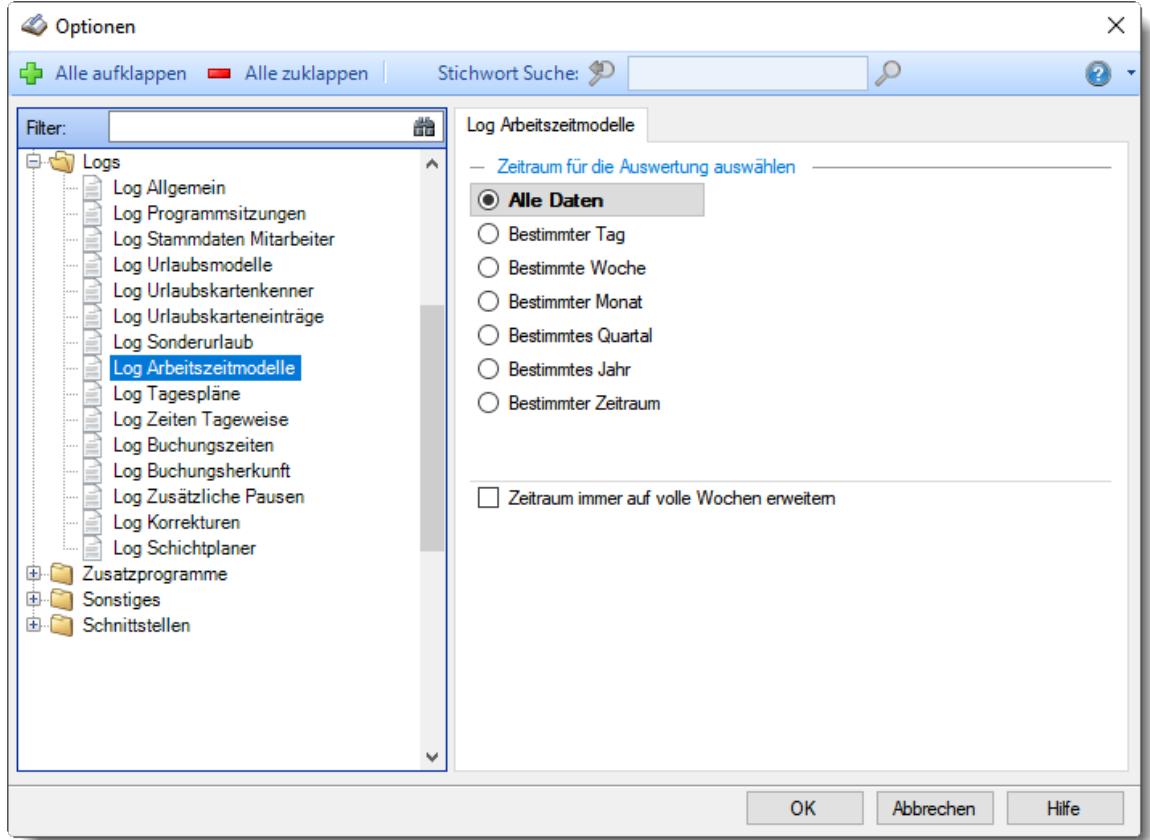

*Abbildung: Optionen Logs, Log Arbeitszeitmodelle*

#### *Zeitraum für die Auswertung auswählen*

### **Bestimmter Tag**

- <sup>◎</sup> Vortag
- Aktueller Tag
- **<sup>O</sup>** Nächster Tag
- <sup>®</sup> Bestimmter Tag

# **Bestimmte Woche**

- Vorwoche
- Aktuelle Woche
- Nächste Woche
- Bestimmte Woche

### **Bestimmter Monat**

- Vormonat
- Aktueller Monat
- Nächster Monat
- Bestimmter Monat

### **Bestimmtes Quartal**

- Vorquartal
- Aktuelles Quartal
- Nächstes Quartal
- **Bestimmtes Quartal**

#### **Bestimmtes Jahr**

- Vorjahr
- Aktuelles Jahr
- Nächstes Jahr
- Bestimmtes Jahr

# **Bestimmter Zeitraum**

- <sup>1</sup> Datum
- $\overline{\bullet}$  Tage
- Wochen
- $\bullet$  Monate
- $\overline{\bullet}$  Quartale
- $\overline{\bullet}$  Jahre

Geben Sie bitte den gewünschten Zeitraum ein.

## *Zeitraum immer auf volle Wochen erweitern*

Es wird genau der Zeitraum angezeigt, der eingestellt wurde.

## **13.1.13.9 Tagespläne**

Hier können Sie Einstellungen für die <u>[Logdatei](#page-2302-0)</u> $z$ z ider Tagespläne vornehmen.

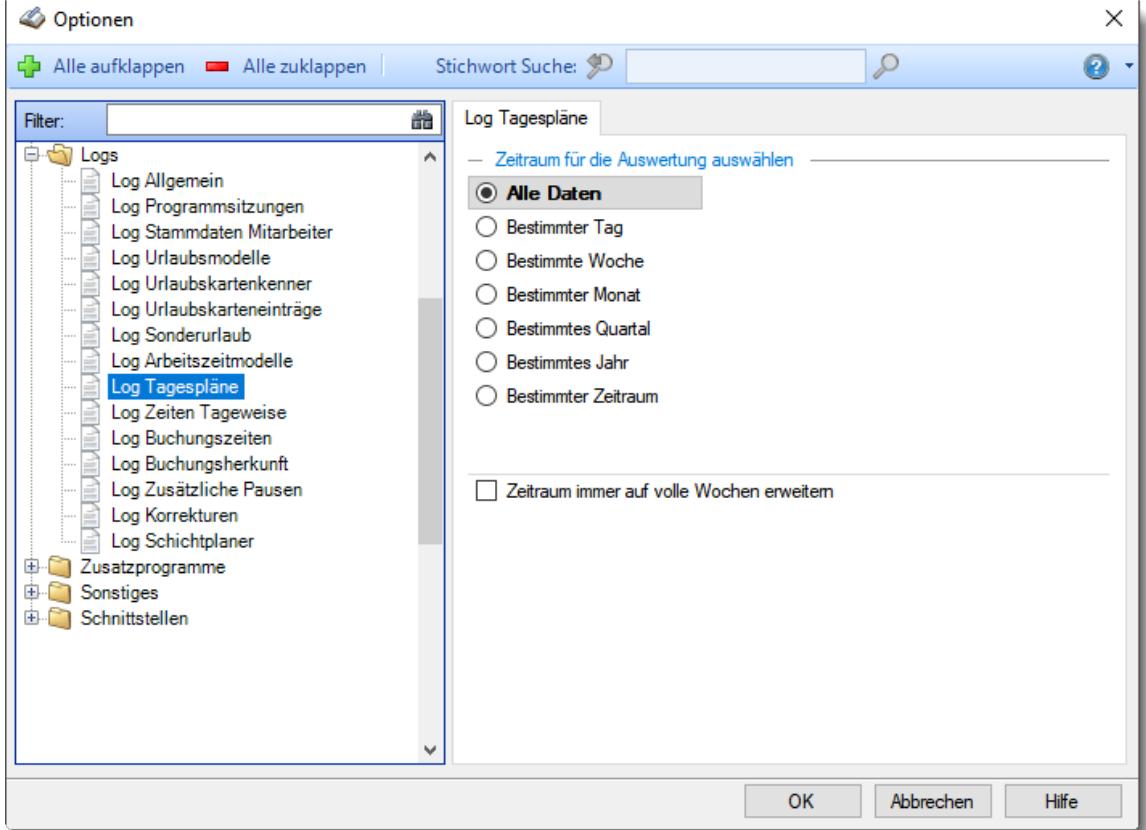

*Abbildung: Optionen Logs, Log Tagespläne*

### *Zeitraum für die Auswertung auswählen*

### **Bestimmter Tag**

- <sup>◎</sup> Vortag
- Aktueller Tag
- **<sup>O</sup>** Nächster Tag
- <sup>®</sup> Bestimmter Tag

# **Bestimmte Woche**

- Vorwoche
- Aktuelle Woche
- Nächste Woche
- Bestimmte Woche

### **Bestimmter Monat**

- Vormonat
- Aktueller Monat
- Nächster Monat
- Bestimmter Monat

### **Bestimmtes Quartal**

- Vorquartal
- Aktuelles Quartal
- Nächstes Quartal
- **Bestimmtes Quartal**

#### **Bestimmtes Jahr**

- Vorjahr
- Aktuelles Jahr
- Nächstes Jahr
- Bestimmtes Jahr

# **Bestimmter Zeitraum**

- <sup>1</sup> Datum
- $\overline{\bullet}$  Tage
- Wochen
- $\bullet$  Monate
- $\overline{\bullet}$  Quartale
- $\overline{\bullet}$  Jahre

Geben Sie bitte den gewünschten Zeitraum ein.

## *Zeitraum immer auf volle Wochen erweitern*

Es wird genau der Zeitraum angezeigt, der eingestellt wurde.

## **13.1.13.10Zeiten Tageweise**

Hier können Sie Einstellungen für die <u>[Logdatei](#page-2303-0)</u>bzni für Zeiten Tageweise vornehmen.

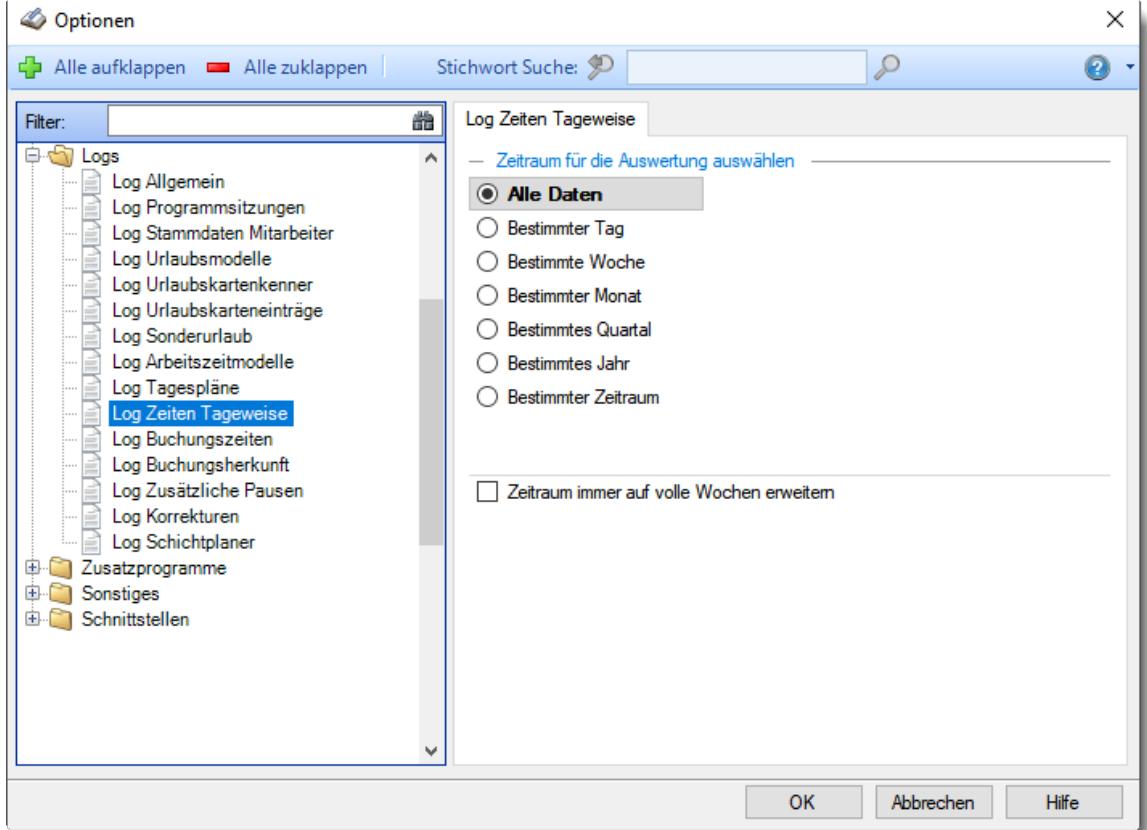

*Abbildung: Optionen Logs, Log Zeiten Tageweise*

### *Zeitraum für die Auswertung auswählen*

### **Bestimmter Tag**

- <sup>◎</sup> Vortag
- Aktueller Tag
- **<sup>O</sup>** Nächster Tag
- <sup>®</sup> Bestimmter Tag

# **Bestimmte Woche**

- Vorwoche
- Aktuelle Woche
- Nächste Woche
- Bestimmte Woche

### **Bestimmter Monat**

- Vormonat
- Aktueller Monat
- Nächster Monat
- Bestimmter Monat

### **Bestimmtes Quartal**

- Vorquartal
- Aktuelles Quartal
- Nächstes Quartal
- **Bestimmtes Quartal**

#### **Bestimmtes Jahr**

- Vorjahr
- Aktuelles Jahr
- Nächstes Jahr
- Bestimmtes Jahr

# **Bestimmter Zeitraum**

- <sup>1</sup> Datum
- $\overline{\bullet}$  Tage
- Wochen
- $\bullet$  Monate
- $\overline{\bullet}$  Quartale
- $\overline{\bullet}$  Jahre

Geben Sie bitte den gewünschten Zeitraum ein.

## *Zeitraum immer auf volle Wochen erweitern*

Es wird genau der Zeitraum angezeigt, der eingestellt wurde.

## **13.1.13.11Buchungszeiten**

Hier können Sie Einstellungen für die <u>[Logdatei](#page-2304-0)bazi für Anderungen an den Buchung</u>szeiten vornehmen.

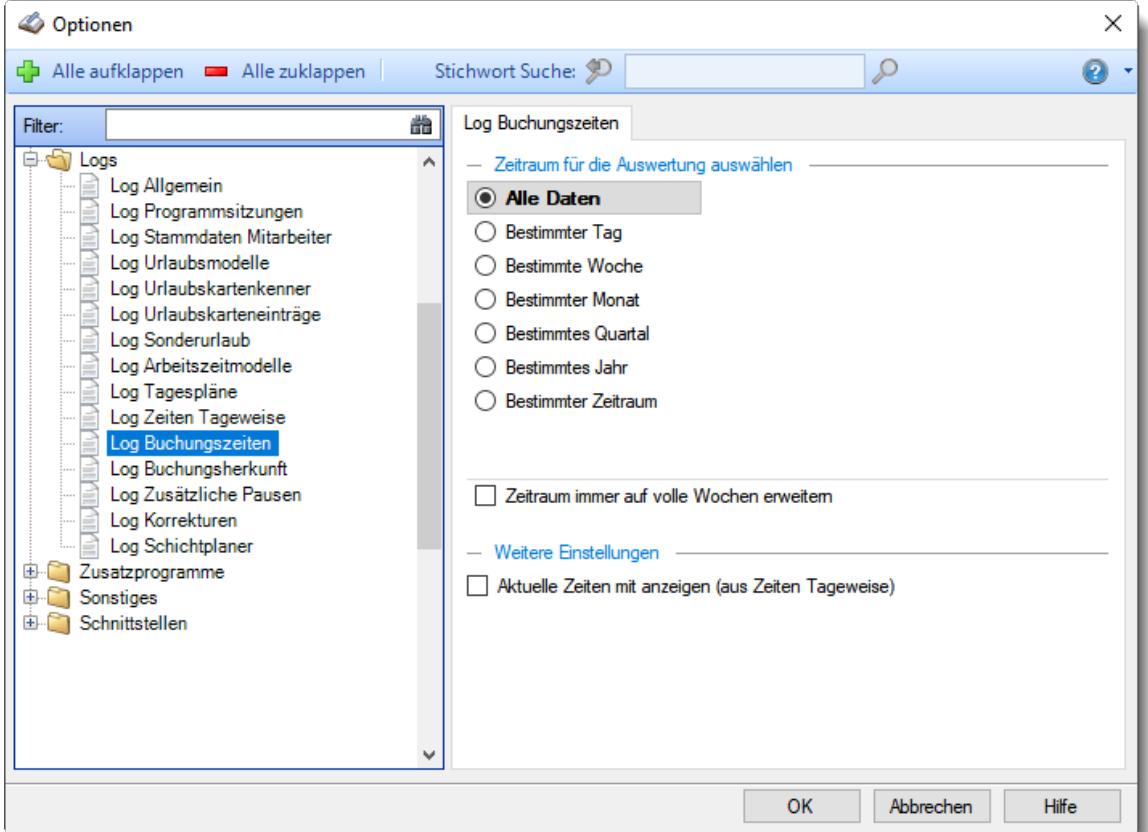

*Abbildung: Optionen Logs, Log Buchungszeiten*

### *Zeitraum für die Auswertung auswählen*

### **Bestimmter Tag**

- <sup>◎</sup> Vortag
- Aktueller Tag
- **<sup>O</sup>** Nächster Tag
- <sup>®</sup> Bestimmter Tag

## **Bestimmte Woche**

- Vorwoche
- Aktuelle Woche
- Nächste Woche
- Bestimmte Woche

### **Bestimmter Monat**

- Vormonat
- Aktueller Monat
- Nächster Monat
- Bestimmter Monat

### **Bestimmtes Quartal**

- Vorquartal
- Aktuelles Quartal
- Nächstes Quartal
- **Bestimmtes Quartal**

#### **Bestimmtes Jahr**

- Vorjahr
- Aktuelles Jahr
- Nächstes Jahr
- Bestimmtes Jahr

# **Bestimmter Zeitraum**

- <sup>1</sup> Datum
- $\overline{\bullet}$  Tage
- Wochen
- $\bullet$  Monate
- $\overline{\bullet}$  Quartale
- $\overline{\bullet}$  Jahre

Geben Sie bitte den gewünschten Zeitraum ein.

## *Zeitraum immer auf volle Wochen erweitern*

Es wird genau der Zeitraum angezeigt, der eingestellt wurde.

### *Aktuelle Zeiten mit anzeigen*

Im Log sind normalerweise nur die geänderten, nicht mehr gültigen Werte enthalten. Auf Wunsch können Sie die aktuellen Stempelzeiten ebenfalls mit in der Log ausgeben lassen.

 $\Box$  Ja, aktuelle Zeiten mit ausgeben (etwas längere Ladezeit)

Nein, nur die "alten" Werte ausgeben

#### **13.1.13.12Buchungsherkunft**

Hier können Sie Einstellungen für die <u>[Logdatei](#page-2318-0)</u>lﷺ der Buchungsherkunft vornehmen.

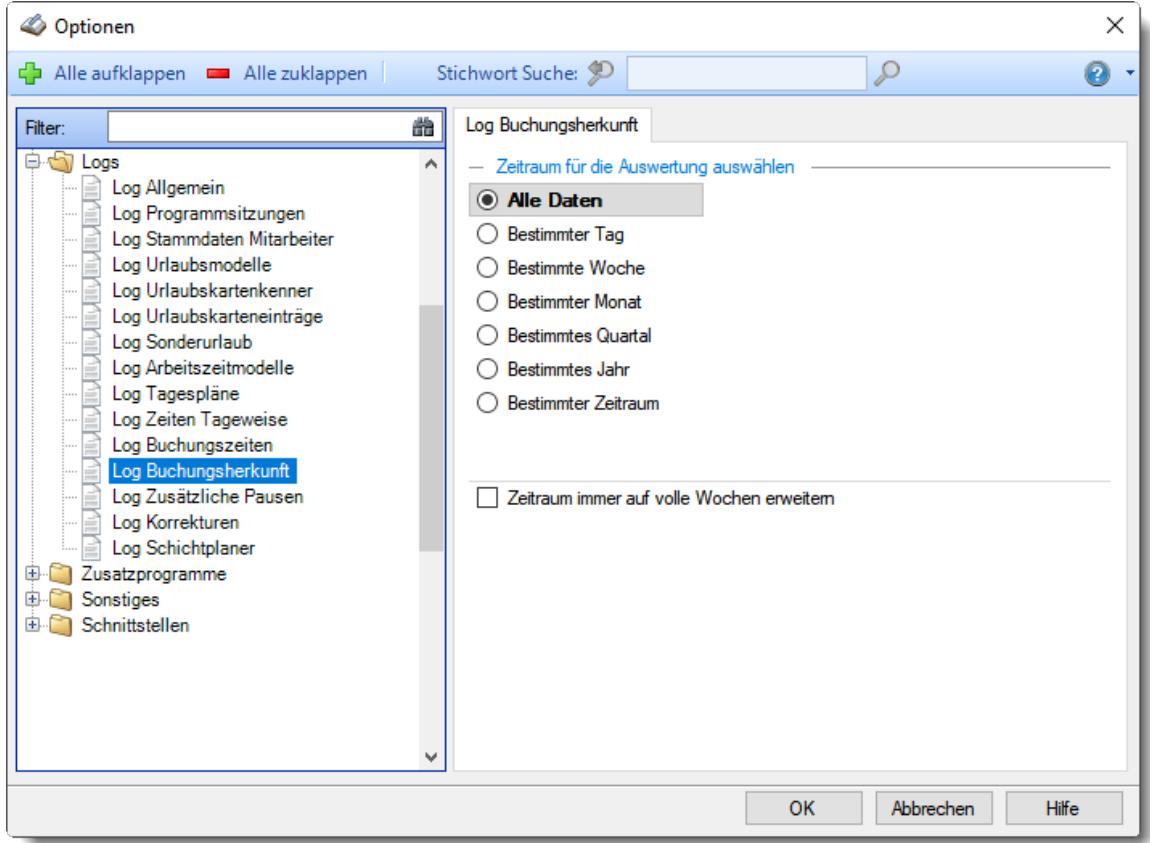

*Abbildung: Optionen Logs, Log Buchungsherkunft*

#### *Zeitraum für die Auswertung auswählen*

### **Bestimmter Tag**

- <sup>◎</sup> Vortag
- Aktueller Tag
- **<sup>O</sup>** Nächster Tag
- <sup>®</sup> Bestimmter Tag

# **Bestimmte Woche**

- Vorwoche
- Aktuelle Woche
- Nächste Woche
- Bestimmte Woche

### **Bestimmter Monat**

- Vormonat
- Aktueller Monat
- Nächster Monat
- Bestimmter Monat

### **Bestimmtes Quartal**

- Vorquartal
- Aktuelles Quartal
- Nächstes Quartal
- **Bestimmtes Quartal**

#### **Bestimmtes Jahr**

- Vorjahr
- Aktuelles Jahr
- Nächstes Jahr
- Bestimmtes Jahr

# **Bestimmter Zeitraum**

- <sup>1</sup> Datum
- $\overline{\bullet}$  Tage
- Wochen
- $\bullet$  Monate
- $\overline{\bullet}$  Quartale
- $\overline{\bullet}$  Jahre

Geben Sie bitte den gewünschten Zeitraum ein.

## *Zeitraum immer auf volle Wochen erweitern*

Es wird genau der Zeitraum angezeigt, der eingestellt wurde.

## **13.1.13.13Zusätzliche Pausen**

Hier können Sie Einstellungen für die <u>[Logdatei](#page-2345-0)</u> $\mathrm{a}_3$ n der zusätzlichen Pausen vornehmen.

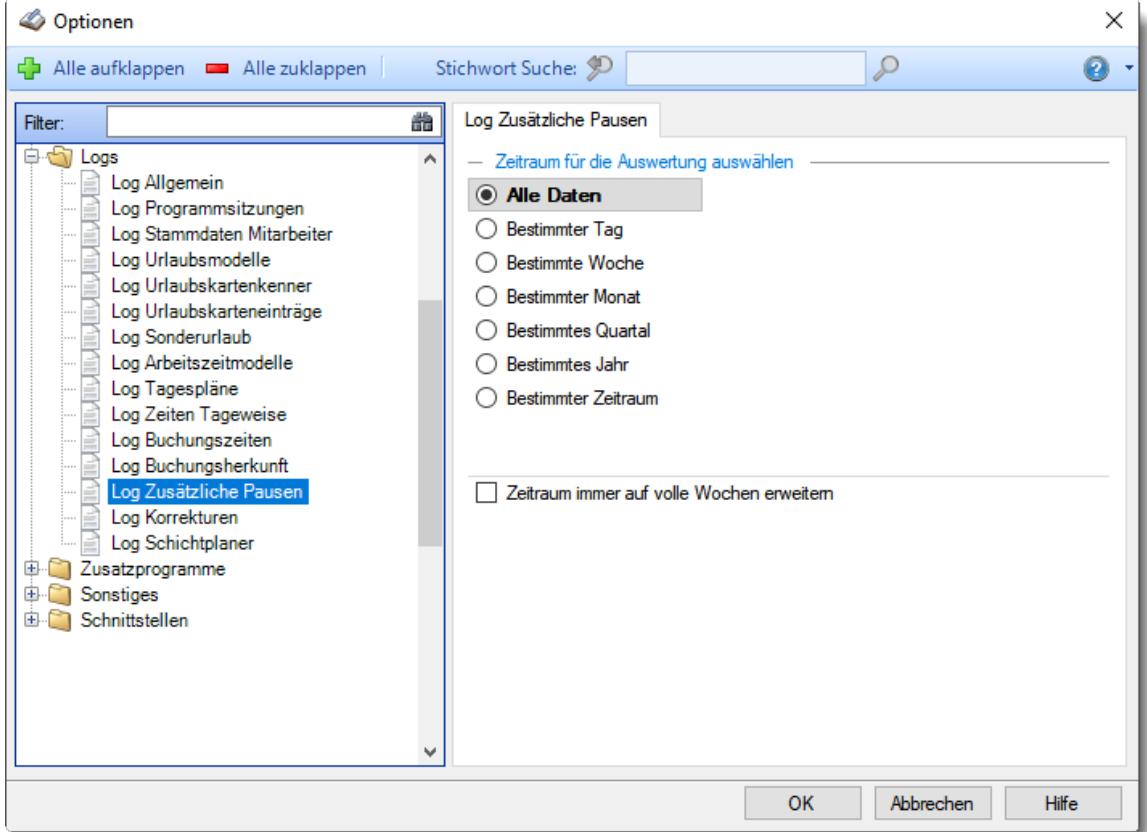

*Abbildung: Optionen Logs, Log Zusätzliche Pausen*

### *Zeitraum für die Auswertung auswählen*

### **Bestimmter Tag**

- <sup>◎</sup> Vortag
- Aktueller Tag
- **<sup>O</sup>** Nächster Tag
- <sup>®</sup> Bestimmter Tag

# **Bestimmte Woche**

- Vorwoche
- Aktuelle Woche
- Nächste Woche
- Bestimmte Woche

### **Bestimmter Monat**

- Vormonat
- Aktueller Monat
- Nächster Monat
- Bestimmter Monat

### **Bestimmtes Quartal**

- Vorquartal
- Aktuelles Quartal
- Nächstes Quartal
- **Bestimmtes Quartal**

#### **Bestimmtes Jahr**

- Vorjahr
- Aktuelles Jahr
- Nächstes Jahr
- Bestimmtes Jahr

# **Bestimmter Zeitraum**

- <sup>1</sup> Datum
- $\overline{\bullet}$  Tage
- Wochen
- $\bullet$  Monate
- $\overline{\bullet}$  Quartale
- $\overline{\bullet}$  Jahre

Geben Sie bitte den gewünschten Zeitraum ein.

## *Zeitraum immer auf volle Wochen erweitern*

Es wird genau der Zeitraum angezeigt, der eingestellt wurde.

## **13.1.13.14Korrekturen**

Hier können Sie Einstellungen für die <u>[Logdatei](#page-2346-0)</u> $\stackrel{b}{\sim}$ balder Korrekturen vornehmen.

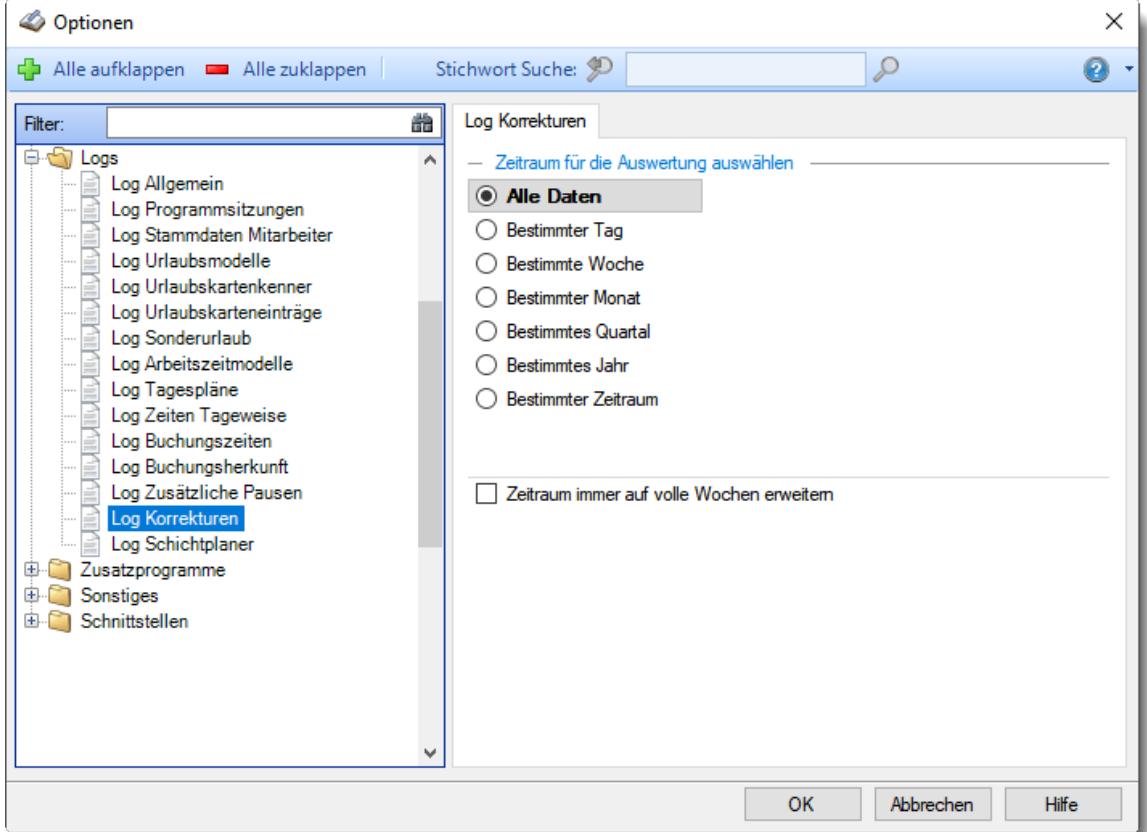

*Abbildung: Optionen Logs, Log Korrekturen*

### *Zeitraum für die Auswertung auswählen*

### **Bestimmter Tag**

- <sup>◎</sup> Vortag
- Aktueller Tag
- **<sup>O</sup>** Nächster Tag
- <sup>®</sup> Bestimmter Tag

# **Bestimmte Woche**

- Vorwoche
- Aktuelle Woche
- Nächste Woche
- Bestimmte Woche

### **Bestimmter Monat**

- Vormonat
- Aktueller Monat
- Nächster Monat
- Bestimmter Monat

### **Bestimmtes Quartal**

- Vorquartal
- Aktuelles Quartal
- Nächstes Quartal
- **Bestimmtes Quartal**

#### **Bestimmtes Jahr**

- Vorjahr
- Aktuelles Jahr
- Nächstes Jahr
- Bestimmtes Jahr

# **Bestimmter Zeitraum**

- <sup>1</sup> Datum
- $\overline{\bullet}$  Tage
- Wochen
- $\bullet$  Monate
- $\overline{\bullet}$  Quartale
- $\overline{\bullet}$  Jahre

Geben Sie bitte den gewünschten Zeitraum ein.

## *Zeitraum immer auf volle Wochen erweitern*

Es wird genau der Zeitraum angezeigt, der eingestellt wurde.

## **13.1.13.15Schichtplaner**

Hier können Sie Einstellungen für die <u>[Logdatei](#page-2347-0)</u> $\tt{lzz}$ i des Schichtplaners vornehmen.

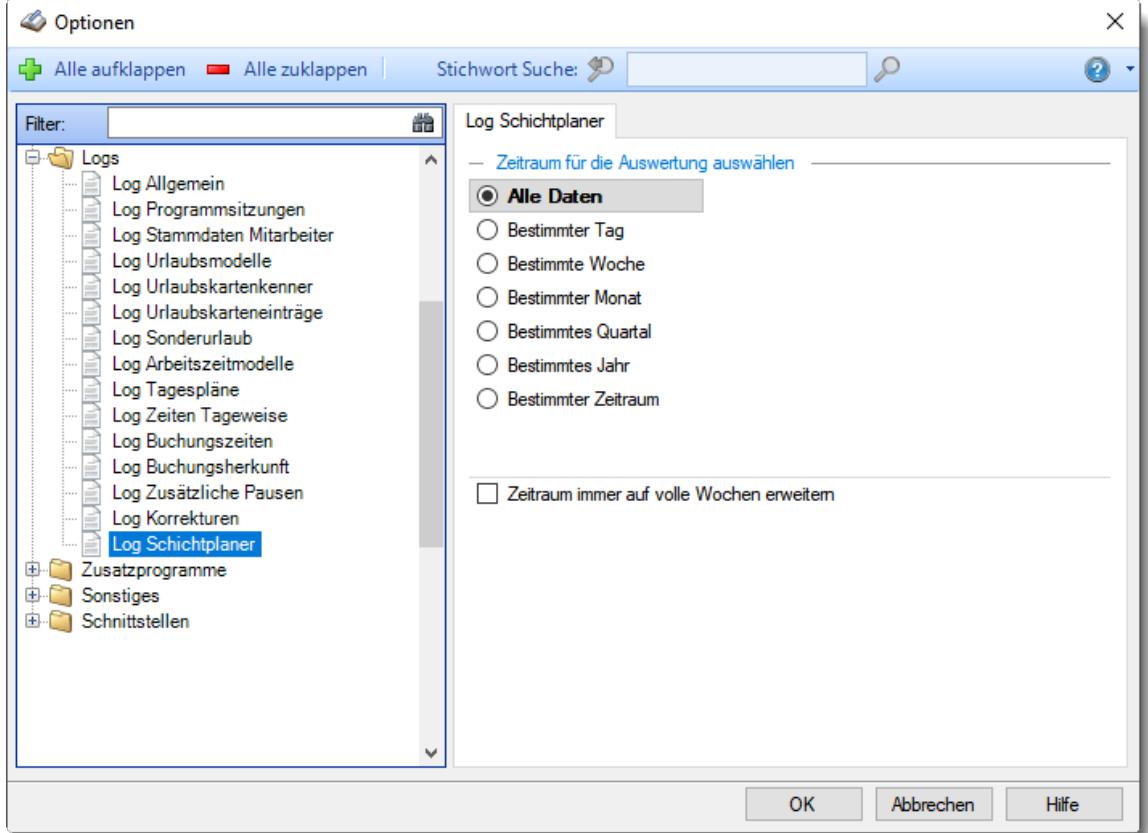

*Abbildung: Optionen Logs, Log Schichtplaner*

### *Zeitraum für die Auswertung auswählen*

### **Bestimmter Tag**

- <sup>◎</sup> Vortag
- Aktueller Tag
- **<sup>O</sup>** Nächster Tag
- <sup>®</sup> Bestimmter Tag

# **Bestimmte Woche**

- Vorwoche
- Aktuelle Woche
- Nächste Woche
- Bestimmte Woche

### **Bestimmter Monat**

- Vormonat
- Aktueller Monat
- Nächster Monat
- Bestimmter Monat

### **Bestimmtes Quartal**

- Vorquartal
- Aktuelles Quartal
- Nächstes Quartal
- **Bestimmtes Quartal**

#### **Bestimmtes Jahr**

- Vorjahr
- Aktuelles Jahr
- Nächstes Jahr
- Bestimmtes Jahr

# **Bestimmter Zeitraum**

- <sup>1</sup> Datum
- $\overline{\bullet}$  Tage
- Wochen
- $\bullet$  Monate
- $\overline{\bullet}$  Quartale
- $\overline{\bullet}$  Jahre

Geben Sie bitte den gewünschten Zeitraum ein.

## *Zeitraum immer auf volle Wochen erweitern*

Es wird genau der Zeitraum angezeigt, der eingestellt wurde.

# **13.1.14 Optionen Zusatzprogramme**

In diesem Kapitel werden die Einstellungen beschrieben, die für die Zusatzprogramme verfügbar sind.

### **13.1.14.1 DATEV Produktivitätsstatistik**

Hier können Sie Einstellungen für die <u>DATEV [Produktivitätsstatistik](#page-2503-0)baल</u>ौ vornehmen.

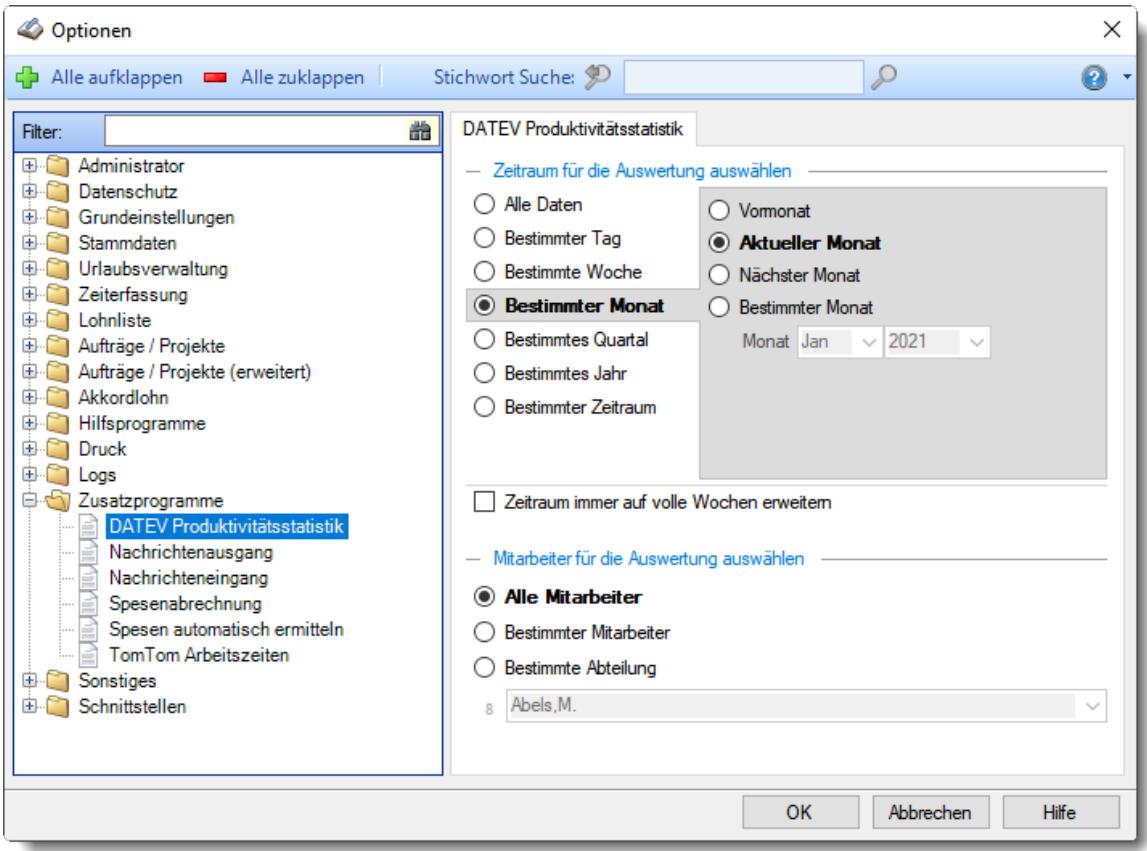

*Abbildung: Optionen Zusatzprogramme, DATEV Produktivitätsstatistik*

#### *Zeitraum für die Auswertung auswählen*
**Alle Daten**

## **Bestimmter Tag**

- <sup>◎</sup> Vortag
- Aktueller Tag
- **<sup>O</sup>** Nächster Tag
- <sup>®</sup> Bestimmter Tag

# **Bestimmte Woche**

- Vorwoche
- Aktuelle Woche
- Nächste Woche
- Bestimmte Woche

## **Bestimmter Monat**

- Vormonat
- Aktueller Monat
- Nächster Monat
- Bestimmter Monat

## **Bestimmtes Quartal**

- Vorquartal
- Aktuelles Quartal
- Nächstes Quartal
- **Bestimmtes Quartal**

#### **Bestimmtes Jahr**

- Vorjahr
- Aktuelles Jahr
- Nächstes Jahr
- Bestimmtes Jahr

# **Bestimmter Zeitraum**

- <sup>1</sup> Datum
- $\overline{\bullet}$  Tage
- Wochen
- $\bullet$  Monate
- $\overline{\bullet}$  Quartale
- $\overline{\bullet}$  Jahre

Geben Sie bitte den gewünschten Zeitraum ein.

# *Zeitraum immer auf volle Wochen erweitern*

Sie können wählen, ob der eingegebene Zeitraum automatisch angepasst werden soll, so dass immer komplette Wochen angezeigt werden.

Zeitraum erweitern, es werden immer volle Wochen von Mo - So angezeigt.

Es wird genau der Zeitraum angezeigt, der eingestellt wurde.

#### *Anzuzeigende Mitarbeiter*

Wenn Sie über die entsprechenden Rechte für diese Auswertung verfügen, können Sie entweder **alle Mitarbeiter,** nur einen **bestimmten Mitarbeiter** oder nur eine **bestimmte Abteilung** für die Ausgabe auswählen.

Wenn Sie nur eingeschränkte Rechte für diese Auswertung besitzen, bekommen Sie nur die Mitarbeiter Ihrer **eigenen** Abteilungen bzw. nur die **eigenen** Daten angezeigt.

#### **Alle Mitarbeiter**

Es werden alle Mitarbeiter für die Auswertung berücksichtigt, egal zu welcher Abteilung der Mitarbeiter gehört.

#### **Bestimmter Mitarbeiter**

Es wird nur der ausgewählte Mitarbeiter für die Auswertung berücksichtigt.

#### **Bestimmte Abteilung**

Es werden nur Mitarbeiter der ausgewählten Abteilung für die Auswertung berücksichtigt.

Die Zahl vor der Mitarbeiter-/Abteilungsauswahl zeigt Ihnen die Anzahl der möglichen Mitarbeiter bzw. Abteilungen für den ausgewählten Zeitraum.

#### **13.1.14.2 Nachrichtenausgang**

Hier können Sie Einstellungen für den <u>[Nachrichtenausgang](#page-2410-0)</u>lணী vornehmen.

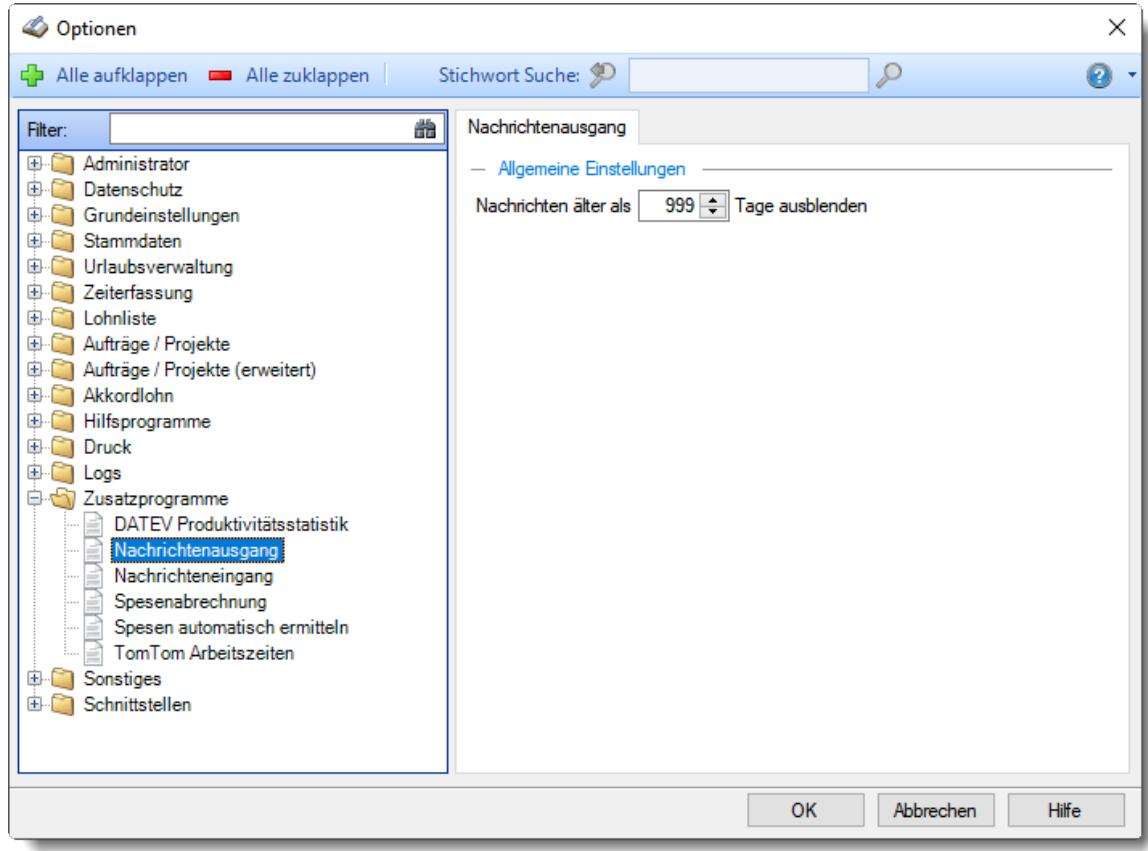

*Abbildung: Optionen Zusatzprogramme, Nachrichtenausgang*

# *Nachrichten älter als xx Tage ausblenden*

Auf Wunsch können Sie alte Nachrichten von der Anzeige ausnehmen.

#### **13.1.14.3 Nachrichteneingang**

Hier können Sie Einstellungen für den <u>[Nachrichteneingang](#page-2392-0)</u>lෲଶ vornehmen.

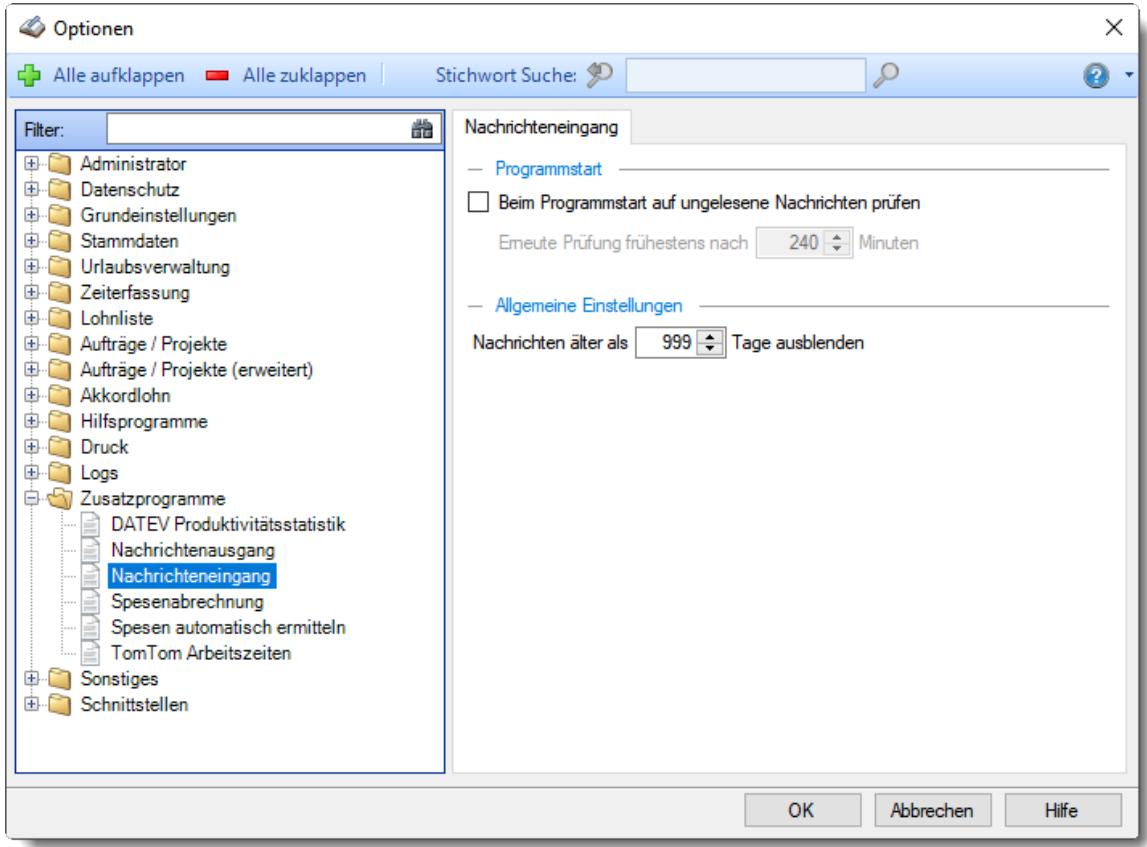

*Abbildung: Optionen Zusatzprogramme, Nachrichteneingang*

#### *Auf ungelesene Nachrichten prüfen beim Programmstart*

Soll beim Programmstart überprüft werden, ob noch ungelesene Nachrichten vorliegen? Diese Uberprüfung wird nur erfolgen, wenn der Mitarbeiter mindestens <u>[Rechte](#page-3414-0)</u>lඎs "1" für den Nachrichteneingang hat

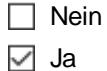

#### *Erneute Prüfung frühestens nach xx Minuten*

Sie können dann hier eine Zeit hinterlegen, ab wann das nächste Mal automatisch auf ungelesene Nachrichten überprüft werden soll. Somit können Sie verhindern, dass bei **jedem** Programmstart diese Überprüfung durchgeführt wird.

#### *Nachrichten älter als xx Tage ausblenden*

Auf Wunsch können Sie alte Nachrichten von der Anzeige ausnehmen.

#### **13.1.14.4 Spesenabrechnung**

Hier können Sie Einstellungen für die <u>[Spesenabrechnung](#page-2435-0)ba</u>l vornehmen.

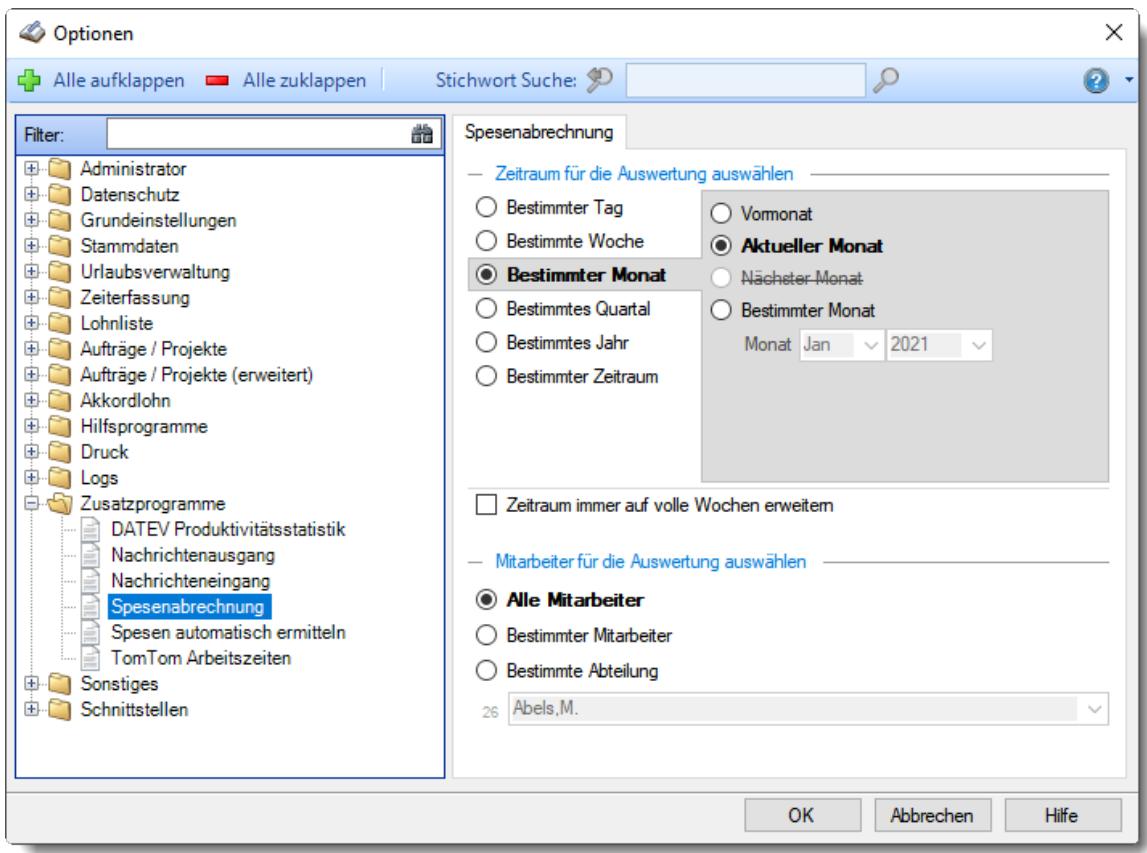

*Abbildung: Optionen Zusatzprogramme, Spesenabrechnung*

## *Zeitraum für die Auswertung auswählen*

Sie können diese Liste für verschiedene Zeiträume anzeigen lassen. Bitte wählen Sie den gewünschten Zeitraum aus.

#### **Bestimmter Tag**

- <sup>■</sup> Vortag
- Aktueller Tag
- **<sup>O</sup>** Nächster Tag
- **Bestimmter Tag**

## **Bestimmte Woche**

- Vorwoche
- Aktuelle Woche
- Nächste Woche
- Bestimmte Woche

#### **Bestimmter Monat**

- Vormonat
- Aktueller Monat
- Nächster Monat
- Bestimmter Monat

## **Bestimmtes Quartal**

- **Worquartal**
- Aktuelles Quartal
- Nächstes Quartal
- <sup>®</sup> Bestimmtes Quartal

# **Bestimmtes Jahr**

- Vorjahr
- Aktuelles Jahr
- Nächstes Jahr
- Bestimmtes Jahr

## **Bestimmter Zeitraum**

- <sup>1</sup> Datum
- $\overline{\bullet}$  Tage
- Wochen
- <sup>●</sup> Monate
- $\overline{\bullet}$  Quartale
- $\overline{\bullet}$  Jahre

Geben Sie bitte den gewünschten Zeitraum ein.

## *Zeitraum immer auf volle Wochen erweitern*

Sie können wählen, ob der eingegebene Zeitraum automatisch angepasst werden soll, so dass immer komplette Wochen angezeigt werden.

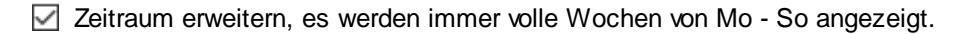

Es wird genau der Zeitraum angezeigt, der eingestellt wurde.

#### *Anzuzeigende Mitarbeiter*

Wenn Sie über die entsprechenden Rechte für diese Auswertung verfügen, können Sie entweder **alle Mitarbeiter,** nur einen **bestimmten Mitarbeiter** oder nur eine **bestimmte Abteilung** für die Ausgabe auswählen.

Wenn Sie nur eingeschränkte Rechte für diese Auswertung besitzen, bekommen Sie nur die Mitarbeiter Ihrer **eigenen** Abteilungen bzw. nur die **eigenen** Daten angezeigt.

#### **Alle Mitarbeiter**

Es werden alle Mitarbeiter für die Auswertung berücksichtigt, egal zu welcher Abteilung der Mitarbeiter gehört.

#### **Bestimmter Mitarbeiter**

Es wird nur der ausgewählte Mitarbeiter für die Auswertung berücksichtigt.

#### **Bestimmte Abteilung**

Es werden nur Mitarbeiter der ausgewählten Abteilung für die Auswertung berücksichtigt.

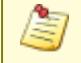

Die Zahl vor der Mitarbeiter-/Abteilungsauswahl zeigt Ihnen die Anzahl der möglichen Mitarbeiter bzw. Abteilungen für den ausgewählten Zeitraum.

#### **13.1.14.5 Spesen automatisch ermitteln**

Hier können Sie Einstellungen für die automatische <u>[Ermittlung](#page-2450-0)</u>bಭaider Spesen vornehmen.

Diese Optionen sind für alle Mitarbeiter gültig. Zum **Anzeigen** der Einstellungen auf den Admin-Reitern benötigen Sie das **Leserecht** "3" für diese Auswertung und das **Leserecht** "3" für die <u>[Allgemeine](#page-3415-0) Verwaltung</u>եෲ). Zum **Ändern** der Einstellungen auf den Admin-Reitern benötigen Sie das **Speicherrecht** "3" für die <u>[Allgemeine](#page-3415-0) Verwaltung</u>bෲ).

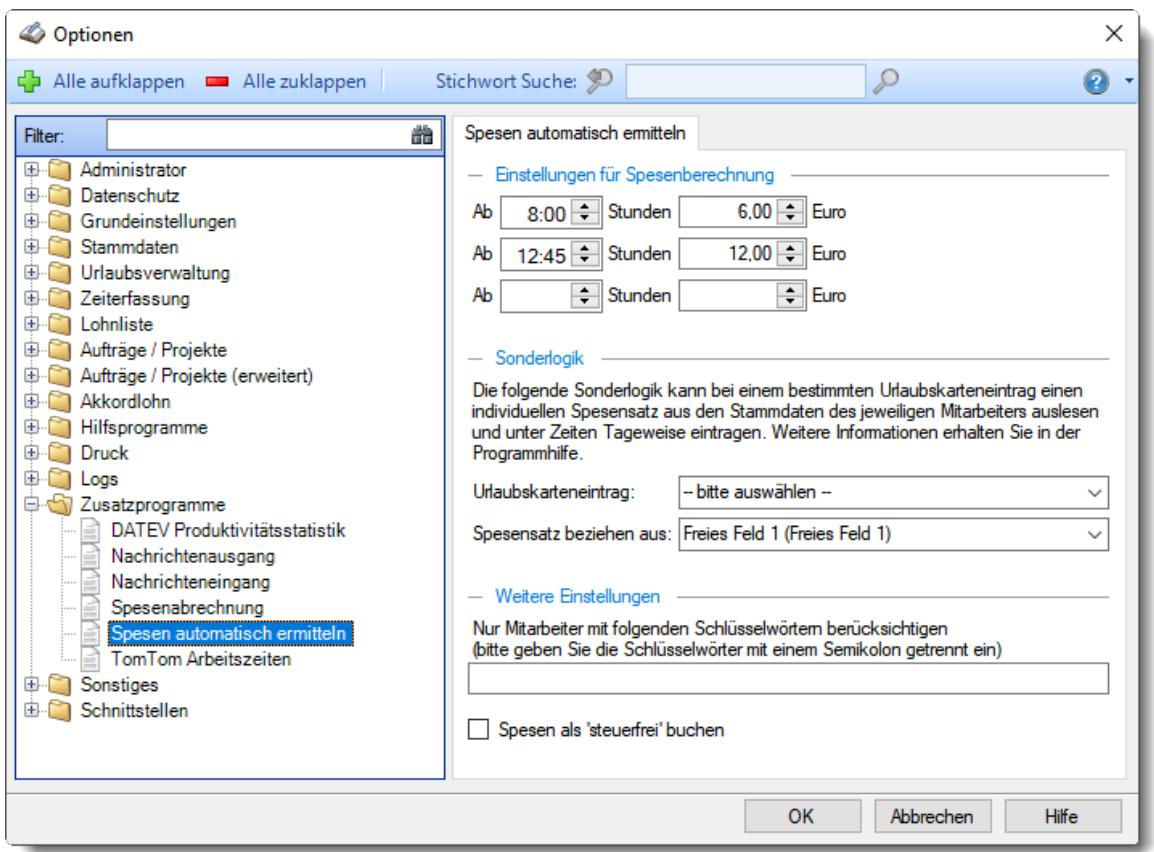

*Abbildung: Optionen Zusatzprogramme, Spesen automatisch ermitteln*

#### *Spesensätze*

Hinterlegen Sie hier in drei Stufen ab welcher Anwesenheitsdauer es welchen Spesensatz gibt.

#### *Urlaubskarteneintrag*

Für die Spesenermittlung kann eine Sonderlogik aktiviert werden. Wenn der hier hinterlegte Urlaubskartenkenner an einem Tag in der Urlaubskarte eingetragen ist, wird an diesem Tag der Spesensatz angesetzt, der als Festbetrag im gewünschten Freien Feld in den Stammdaten Mitarbeiter hinterlegt ist.

#### *Spesensatz beziehen aus*

Für die Spesenermittlung kann eine Sonderlogik aktiviert werden. Hinterlegen Sie hier, in welchem der freien Felder aus Stammdaten Mitarbeiter der feste Spesenbetrag für den jeweiligen Mitarbeiter hinterlegt ist.

# *Schlüsselwörter*

Sie können hier die Eintragung der Spesen auf Mitarbeiter mit einem bestimmten <u>[Schlüsselwort](#page-475-0)</u>l449 beschränken.

## *Spesen als 'steuerfrei' buchen*

Wählen Sie, ob die ermittelten Spesenbeträge in das Feld <u>Spesen [\(steuerpflichtig\)](#page-1149-0)</u>hı $z$ i oder "Spesen (steuerfrei)" eingetragen werden sollen.

#### **13.1.14.6 TomTom Fahrzeuge**

Hier können Sie persönliche Voreinstellungen für die Stammdaten der <u>[Fahrzeuge](#page-2456-0)</u>եോૌ vornehmen.

| Optionen                                                                                                    |                                                                                                    |           |           | ×            |
|----------------------------------------------------------------------------------------------------|----------------------------------------------------------------------------------------------------|-----------|-----------|--------------|
| Alle aufklappen <b>EXALLE Zuklappen</b>                                                                                                    | Stichwort Suche: 9                                                                                                    |           | ₽         | P)           |
| 盎<br>Filter:<br>Administrator<br>国…<br>Datenschutz<br>电<br>Grundeinstellungen<br>由<br>Stammdaten<br>围<br>Urlaubsverwaltung<br>国<br>Zeiterfassung<br>由.<br>Lohnliste<br>围<br>Aufträge / Projekte<br>围<br>Aufträge / Projekte (erweitert)<br>国…<br>Akkordlohn<br>由.<br>Hilfsprogramme<br>Œ.<br>围<br><b>Druck</b><br>国<br>Logs<br>白や<br>Zusatzprogramme<br>DATEV Produktivitätsstatistik<br>Nachrichtenausgang<br>Nachrichteneingang<br>Spesenabrechnung<br>Spesen automatisch ermitteln<br>TomTom Fahrzeuge<br>TomTom Lenkzeiten<br>Sonstiges<br>田<br>Schnittstellen<br>由 | TomTom Fahrzeuge<br>- Allgemeine Einstellungen<br>Nur aktuelle Fahrzeuge anzeigen<br>Alle Stammdatenfenster<br>Sicherheitshinweis beim Start der Stammdatenfenster anzeigen |           |           |              |
|                                                                                                    |                                                                                                    | <b>OK</b> | Abbrechen | <b>Hilfe</b> |

*Abbildung: Optionen Stammdaten, TomTom Fahrzeuge*

## *Nur aktuelle Fahrzeuge anzeigen*

Sollen bei der Auswahl von Fahrzeugen **alle** bisher angelegten Fahrzeuge angezeigt werden oder **nur** die HEUTE aktuellen bzw. gültigen?

- $\triangleright$  Nur aktuelle Fahrzeuge anzeigen
- $\Box$  Alle Fahrzeuge anzeigen

#### *Sicherheitshinweis beim Start der Stammdatenfenster anzeigen*

Soll beim Aufruf der Stammdaten Fahrzeuge der automatische Hinweis erscheinen, dass Sie sich im **Bearbeitungsmodus** befinden?

- $\triangleright$  Sicherheitshinweis beim Start der Stammdatenfenster anzeigen
- Sicherheitshinweis beim Start der Stammdatenfenster nicht anzeigen

Wenn Sie mit der Anlage der Stammdaten für die Fahrzeuge vertraut sind, können Sie diesen Hinweis ausschalten. Dieser Hinweis soll Sie nur während der Einarbeitungsphase daran erinnern, dass Sie zum Anlegen von neuen Fahrzeugen auch wirklich vorher den Menüpunkt zum Bearbeiten eines neuen Fahrzeugs aufrufen und nicht aus Versehen die Daten eines bereits vorhandenen Fahrzeugs überschreiben.

#### **13.1.14.7 TomTom Arbeitszeiten**

In diesem Kapitel werden die Einstellungen für die <u>TomTom [Arbeitszeiten](#page-2467-0)baan</u> beschrieben.

| © Optionen                                                                                                    |                                                                                                    |                                                                                                    | X            |
|----------------------------------------------------------------------------------------------------|----------------------------------------------------------------------------------------------------|----------------------------------------------------------------------------------------------------|--------------|
| Alle aufklappen <b>Example 20 Alle zuklappen</b>                                                                                                    | Stichwort Suche: 9                                                                                                    | ₽                                                                                                    | ⋒            |
| 譱<br>Filter:<br>Administrator<br>$\mathbf{H}$<br>Datenschutz<br>Œ.<br>Grundeinstellungen<br>E. M<br>Stammdaten<br>围<br>Urlaubsverwaltung<br>田<br>Zeiterfassung<br>由广<br>Lohnliste<br>Œ.<br>Aufträge / Projekte<br>围<br>Aufträge / Projekte (erweitert)<br>田<br>Akkordlohn<br>田…<br>Hilfsprogramme<br>Œ.<br><b>Druck</b><br>宙<br>田<br>Logs<br>日内<br>Zusatzprogramme<br>DATEV Produktivitätsstatistik<br>Nachrichtenausgang<br>Nachrichteneingang<br>Spesenabrechnung<br>Spesen automatisch ermitteln<br>TomTom Arbeitszeiten<br><b>E</b> Sonstiges<br>Schnittstellen<br>由门 | TomTom Arbeitszeiten<br>Admin<br>- Zeitraum für die Auswertung auswählen<br>Alle Daten<br><b>Bestimmte Woche</b><br><b>Bestimmter Monat</b><br>$\odot$<br><b>Bestimmtes Quartal</b><br><b>Bestimmtes Jahr</b><br><b>Bestimmter Zeitraum</b><br>Zeitraum immer auf volle Wochen erweitern<br>Bereits verbuchte Arbeitszeiten ausblenden<br>$\checkmark$ | Admin 2<br>Vormonat<br>Aktueller Monat<br>Nächster Monat<br>◯ Bestimmter Monat<br>Monat Jan<br>2021<br>$\sim$ |              |
|                                                                                                    |                                                                                                    | <b>OK</b><br>Abbrechen                                                                                        | <b>Hilfe</b> |

*Abbildung: Optionen Zusatzprogramme, TomTom Arbeitszeiten*

Die weitere Beschreibung entnehmen Sie bitte den <u>[Folgeseiten](#page-3178-0)</u>bոsী

#### <span id="page-3178-0"></span>13.1.14.7.1 TomTom Arbeitszeiten

Hier können Sie Einstellungen für die <u>TomTom [Arbeitszeiten](#page-2467-0)</u>½441 vornehmen.

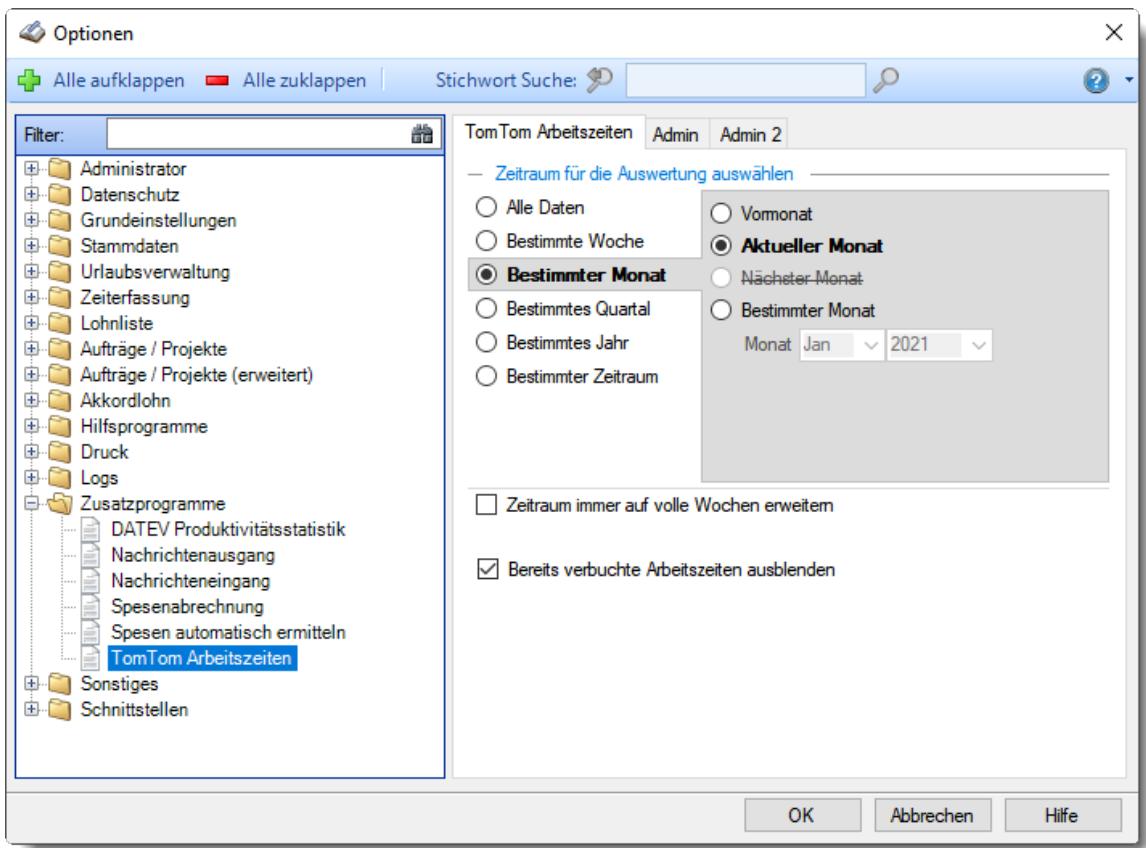

*Abbildung: Optionen Zusatzprogramme, TomTom Arbeitszeiten*

## *Zeitraum für die Auswertung auswählen*

Sie können diese Liste für verschiedene Zeiträume anzeigen lassen. Bitte wählen Sie den gewünschten Zeitraum aus.

**Alle Daten**

# **Bestimmte Woche**

- Vorwoche
- Aktuelle Woche
- Nächste Woche
- Bestimmte Woche

# **Bestimmter Monat**

- Vormonat
- Aktueller Monat
- Nächster Monat
- Bestimmter Monat

#### **Bestimmtes Quartal**

- $\overline{\bullet}$  Vorquartal
- Aktuelles Quartal
- Nächstes Quartal
- <sup>®</sup> Bestimmtes Quartal

# **Bestimmtes Jahr**

- Vorjahr
- Aktuelles Jahr
- Nächstes Jahr
- Bestimmtes Jahr

## **Bestimmter Zeitraum**

- <sup>1</sup> Datum
- <sup>O</sup>Tage
- Wochen
- $\bullet$  Monate
- $\bullet$  Quartale
- $\overline{\bullet}$ , Jahre

Geben Sie bitte den gewünschten Zeitraum ein.

## *Zeitraum immer auf volle Wochen erweitern*

Sie können wählen, ob der eingegebene Zeitraum automatisch angepasst werden soll, so dass immer komplette Wochen angezeigt werden.

Zeitraum erweitern, es werden immer volle Wochen von Mo - So angezeigt.

Es wird genau der Zeitraum angezeigt, der eingestellt wurde.

## *Bereits verbuchte Arbeitszeiten ausblenden*

Sie können in der Liste auf Wunsch nur die noch nicht verbuchten (übertragenen) Zeiten anzeigen lassen.

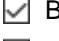

 $\nabla$  Bereits verbuchte Arbeitszeiten ausblenden

Bereits verbuchte Arbeitszeiten auch mit anzeigen

13.1.14.7.2 TomTom Arbeitszeiten, Admin

Hier können Sie Admin-Einstellungen für die <u>TomTom [Arbeitszeiten](#page-2467-0)</u>b44ी vornehmen.

Diese Optionen sind für alle Mitarbeiter gültig. Zum **Anzeigen** der Einstellungen auf den Admin-Reitern benötigen Sie das **Leserecht** "3" für diese Auswertung und das **Leserecht** "3" für die <u>[Allgemeine](#page-3415-0) Verwaltung</u>եෲ). Zum **Ändern** der Einstellungen auf den Admin-Reitern benötigen Sie das **Speicherrecht** "3" für die <u>[Allgemeine](#page-3415-0) Verwaltung</u>bෲ).

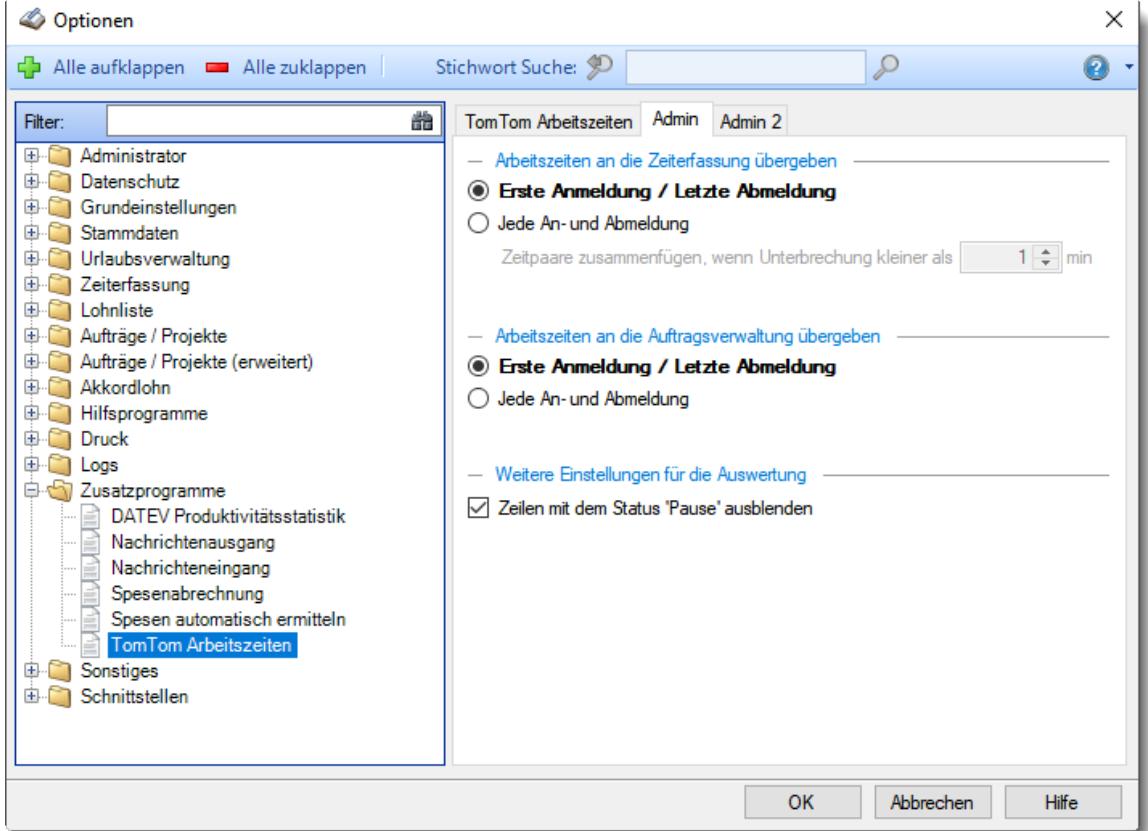

*Abbildung: Optionen Zusatzprogramme, TomTom Arbeitszeiten, Admin*

## *Arbeitszeiten an die Zeiterfassung übergeben*

Welche Zeitpaare sollen an die Zeiterfassung übergeben werden?

#### **Erste Anmeldung / Letzte Anmeldung**

Es werden nur die erste und Anmeldezeit und die letzte Abmeldezeit übergeben. Die Pausen werden dann automatisch laut Vorgabe aus dem Tagesplan herausgerechnet.

#### **Jede An- und Abmeldung**

Es wird jede einzelne Buchung aus Webfleet übernommen. Direkt aufeinander folgende Zeitpaare werden zu einem Zeitpaar zusammengefasst (08:00 - 10:00 und 10:00 - 11:00 wird zu einem Zeitpaar 8:00 - 11:00). Jede von Webfleet gemeldet Unterbrechung (z.B. Ampelstopps) zählt dann nicht als Arbeitszeit!

## **Zeitpaare zusammenfügen, wenn Unterbrechung kleiner als xx Minuten**

Über diese Einstellung können Sie "kurze" Ampelstopps trotzdem als Arbeitszeit anrechnen lassen. Tragen Sie hier ein kleinen Wert ein (z.B. "10"), dann werden gemeldete Unterbrechungen von bis zu 10 Minuten trotzdem als Arbeitszeit gerechnet und die Zeitpaare zusammengefasst. Eine Unterbrechung von mehr als 10 Minuten würde dann ein neues Zeitpaar erzeugen und somit eine Arbeitsunterbrechung sein.

## *Arbeitszeiten an die Auftragsverwaltung übergeben*

Sofern Sie die Zeiten aus Webfleet auch an die Auftragsverwaltung übergeben möchten, können Sie hier die gewünschte Art wählen.

#### **Erste Anmeldung / Letzte Anmeldung**

Es werden nur die erste und Anmeldezeit und die letzte Abmeldezeit übergeben.

#### **Jede An- und Abmeldung**

Es wird jede einzelne Buchung aus Webfleet übernommen. Direkt aufeinander folgende Zeitpaare werden zu einem Zeitpaar zusammengefasst ((08:00 - 10:00 und 10:00 - 11:00 wird zu einem Zeitpaar 8:00 - 11:00). **Jede von Webfleet gemeldet Unterbrechung (z.B. Ampelstopps) zählt dann nicht als Arbeitszeit!**

# *Zeilen mit dem Status "Pause" ausblenden*

Sie können in der Liste auf Wunsch die Pausenzeiten ausblenden lassen.

 $\nabla$  Pausen ausblenden

 $\Box$  Pausen auch mit anzeigen

#### 13.1.14.7.3 TomTom Arbeitszeiten, Admin2

Hier können Sie weitere Admin-Einstellungen für die <u>TomTom [Arbeitszeiten](#page-2467-0)</u>k411 vornehmen.

Diese Optionen sind für alle Mitarbeiter gültig. Zum **Anzeigen** der Einstellungen auf den Admin-Reitern benötigen Sie das **Leserecht** "3" für diese Auswertung und das **Leserecht** "3" für die <u>[Allgemeine](#page-3415-0) Verwaltung</u>եෲ). Zum **Ändern** der Einstellungen auf den Admin-Reitern benötigen Sie das **Speicherrecht** "3" für die <u>[Allgemeine](#page-3415-0) Verwaltun</u>glෲୀ.

| Optionen                                                        |                                                           |                                                                        | × |
|-----------------------------------------------------------------|-----------------------------------------------------------|------------------------------------------------------------------------|---|
| Alle aufklappen <b>EXALLE Alle zuklappen</b>                    | Stichwort Suche: 9                                        | ₽                                                                      |   |
| 耑<br>Filter:                                                    | Tom Tom Arbeitszeiten   Admin                             | Admin 2                                                                |   |
| Administrator<br>国                                              | - Arbeitszeiten beim Download automatisch an ZE übergeben |                                                                        |   |
| Datenschutz<br>œ.<br>Grundeinstellungen<br>由                    |                                                           | Arbeitszeiten beim Download automatisch an die Zeiterfassung übergeben |   |
| Stammdaten<br>围                                                 |                                                           |                                                                        |   |
| Urlaubsverwaltung<br>围                                          | - Folgende Buchungen aus Webfleet berücksichtigen         |                                                                        |   |
| Zeiterfassung<br>田                                              | Status 'Fahrt'                                            | Status 'Arbeit'<br>Status 'Bereitschaft'                               |   |
| Lohnliste<br>Ėŀ                                                 | Status 'Freizeit'                                         | Status 'Sonstiges'<br>Status 'Pause'                                   |   |
| Aufträge / Projekte<br>⊞                                        |                                                           |                                                                        |   |
| Aufträge / Projekte (erweitert)<br>田<br><b>Akkordlohn</b><br>œ. |                                                           |                                                                        |   |
| Hilfsprogramme<br>Ŧ                                             |                                                           |                                                                        |   |
| <b>Druck</b><br>围                                               |                                                           |                                                                        |   |
| ⊞<br>Logs                                                       |                                                           |                                                                        |   |
| Zusatzprogramme<br>o.                                           |                                                           |                                                                        |   |
| DATEV Produktivitätsstatistik<br>Nachrichtenausgang             |                                                           |                                                                        |   |
| Nachrichteneingang                                              |                                                           |                                                                        |   |
| Spesenabrechnung                                                |                                                           |                                                                        |   |
| Spesen automatisch ermitteln                                    |                                                           |                                                                        |   |
| TomTom Arbeitszeiten                                            |                                                           |                                                                        |   |
| Sonstiges<br>围                                                  |                                                           |                                                                        |   |
| Schnittstellen<br>Œ.                                            |                                                           |                                                                        |   |
|                                                                 |                                                           |                                                                        |   |
|                                                                 |                                                           | OK<br>Abbrechen<br><b>Hilfe</b>                                        |   |

*Abbildung: Optionen Zusatzprogramme, TomTom Arbeitszeiten, Admin2*

# *Arbeitszeiten beim Download automatisch an die Zeiterfassung übergeben*

Sie können auf Wunsch direkt beim Download der Webfleet Zeiten diese Zeiten auch an die Zeiterfassung übergeben lassen.

Arbeitszeiten können manuell aus der Liste übergeben werden

Arbeitszeiten beim Download automatisch an Zeiterfassung übergeben

## *Folgende Buchungen aus Webfleet berücksichtigen*

Wählen Sie aus, welche Buchungsarten automatisch verbucht werden sollen und welche ignoriert werden sollen.

#### **13.1.14.8 TomTom Lenkzeiten**

Hier können Sie Einstellungen für die <u>TomTom [Lenkzeiten](#page-2486-0)b</u>4லி vornehmen.

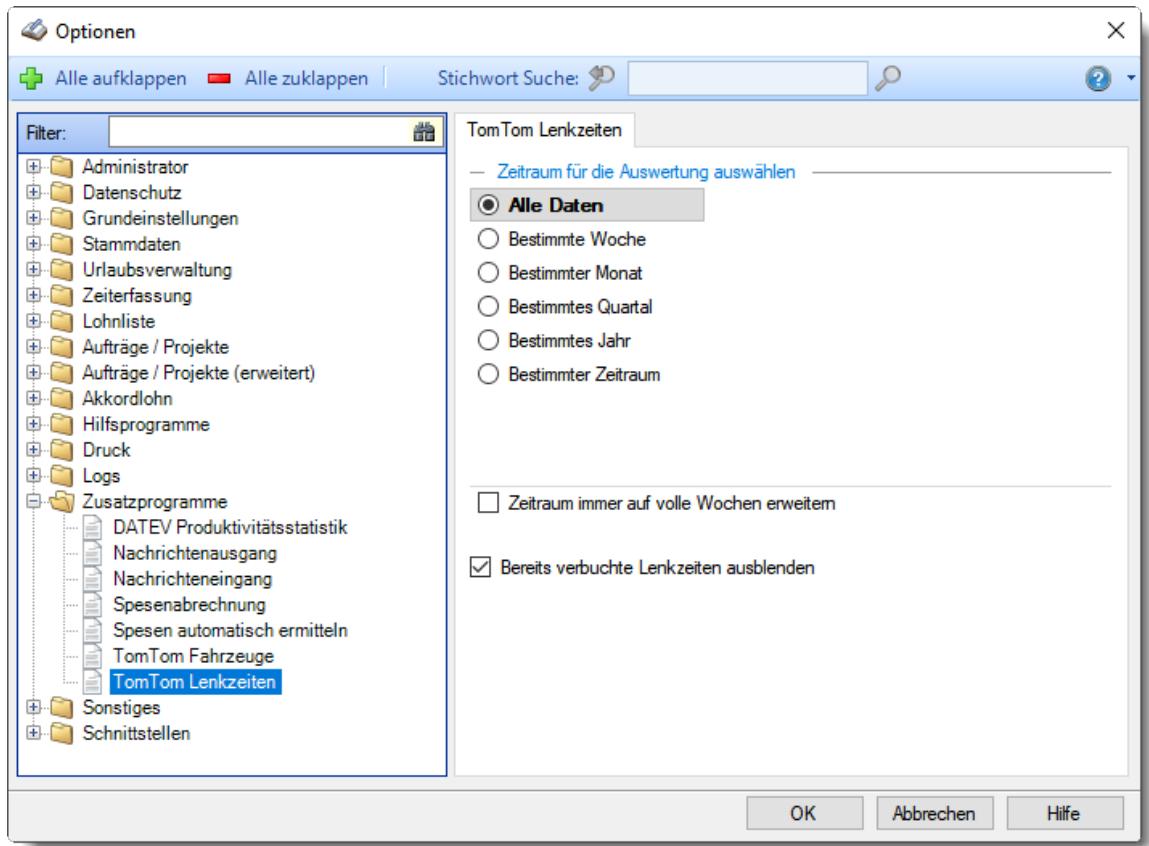

*Abbildung: Optionen Zusatzprogramme, TomTom Lenkzeiten*

## *Zeitraum für die Auswertung auswählen*

Sie können diese Liste für verschiedene Zeiträume anzeigen lassen. Bitte wählen Sie den gewünschten Zeitraum aus.

**Alle Daten**

# **Bestimmte Woche**

- Vorwoche
- Aktuelle Woche
- Nächste Woche
- Bestimmte Woche

# **Bestimmter Monat**

- Vormonat
- Aktueller Monat
- Nächster Monat
- Bestimmter Monat

#### **Bestimmtes Quartal**

- $\overline{\bullet}$  Vorquartal
- Aktuelles Quartal
- Nächstes Quartal
- <sup>®</sup> Bestimmtes Quartal

# **Bestimmtes Jahr**

- Vorjahr
- Aktuelles Jahr
- Nächstes Jahr
- Bestimmtes Jahr

## **Bestimmter Zeitraum**

- <sup>1</sup> Datum
- <sup>O</sup>Tage
- Wochen
- $\bullet$  Monate
- $\bullet$  Quartale
- $\overline{\bullet}$ , Jahre

Geben Sie bitte den gewünschten Zeitraum ein.

#### *Zeitraum immer auf volle Wochen erweitern*

Sie können wählen, ob der eingegebene Zeitraum automatisch angepasst werden soll, so dass immer komplette Wochen angezeigt werden.

Zeitraum erweitern, es werden immer volle Wochen von Mo - So angezeigt.

Es wird genau der Zeitraum angezeigt, der eingestellt wurde.

## *Bereits verbuchte Lenkzeiten ausblenden*

Sie können in der Liste auf Wunsch nur die noch nicht verbuchten (übertragenen) Zeiten anzeigen lassen.

 $\nabla$  Bereits verbuchte Lenkzeiten ausblenden

Bereits verbuchte Lenkzeiten auch mit anzeigen

# **13.1.15 Optionen Sonstiges**

In diesem Kapitel werden die Einstellungen beschrieben, die für Sonstige Programmpunkte verfügbar sind.

#### **13.1.15.1 Übungsliste**

Hier können Sie Einstellungen für die <u>Ubungsliste</u>bæl vornehmen.

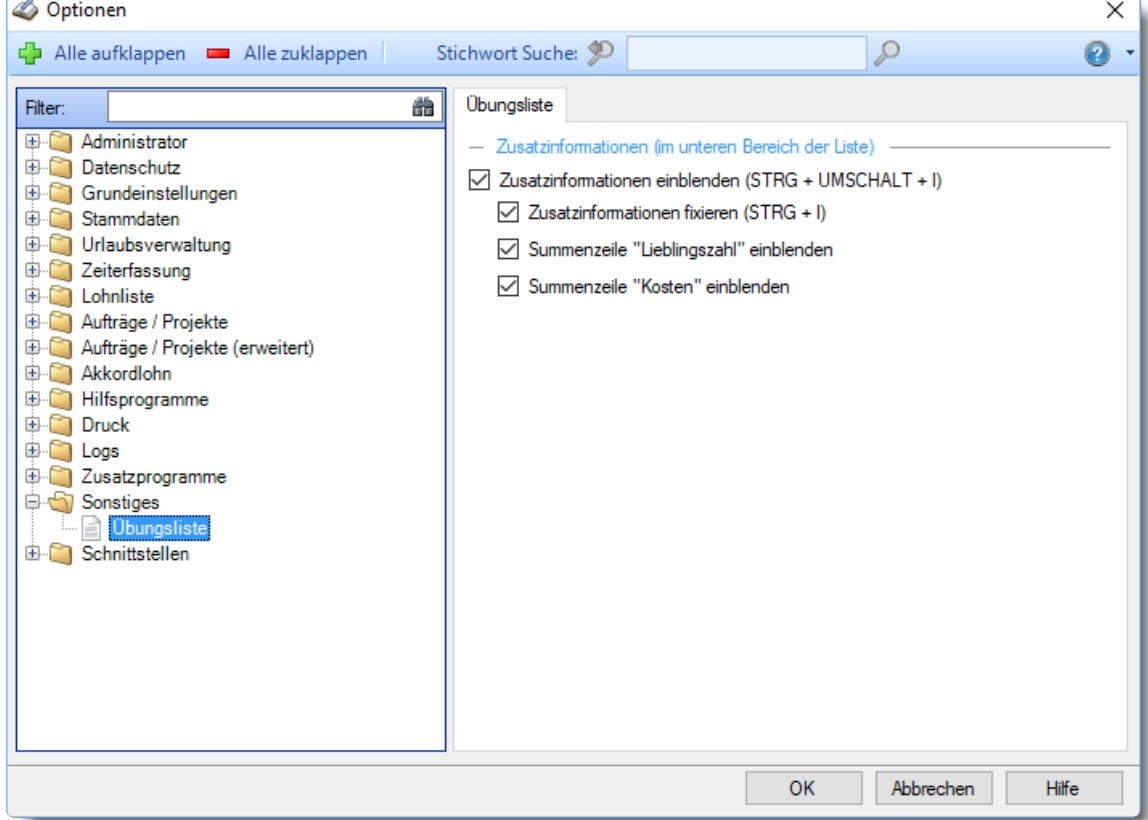

*Abbildung: Optionen Sonstiges, Übungsliste*

## *Zusatzinformationen (im unteren Bereich der Liste)*

- Zusatzinformationen einblenden (**STRG + UMSCHALT + I**)
	- Zusatzinformationen fixieren (**STRG + I**)
	- Summenzeile "Lieblingszahl" einblenden Blendet zusätzlich eine Summenzeile für die Lieblingszahl mit ein.

Summenzeile "Kosten" einblenden

Blendet zusätzlich eine Summenzeile für die Kosten mit ein.

## **13.1.16 Schnittstellen**

In diesem Kapitel werden die Einstellungen beschrieben, die für verschiedene Schnittstellen verfügbar sind.

#### **13.1.16.1 Abgleich Leistungserfassung**

Wenn Sie die Daten für die <u>[Auftragszeiten](#page-1759-0) Monatsweiselræ</u>i aus einem Fremdsystem ermitteln möchten, hinterlegen Sie hier bitte das gewünschte Fremdsystem.

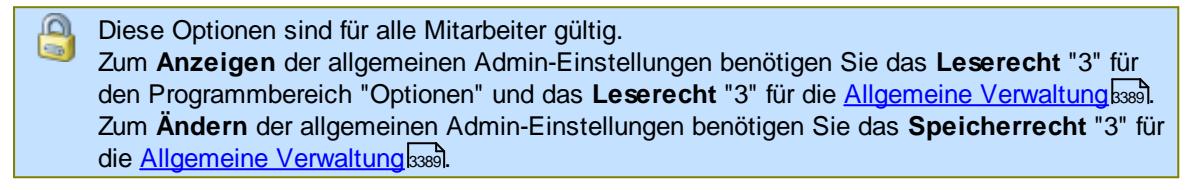

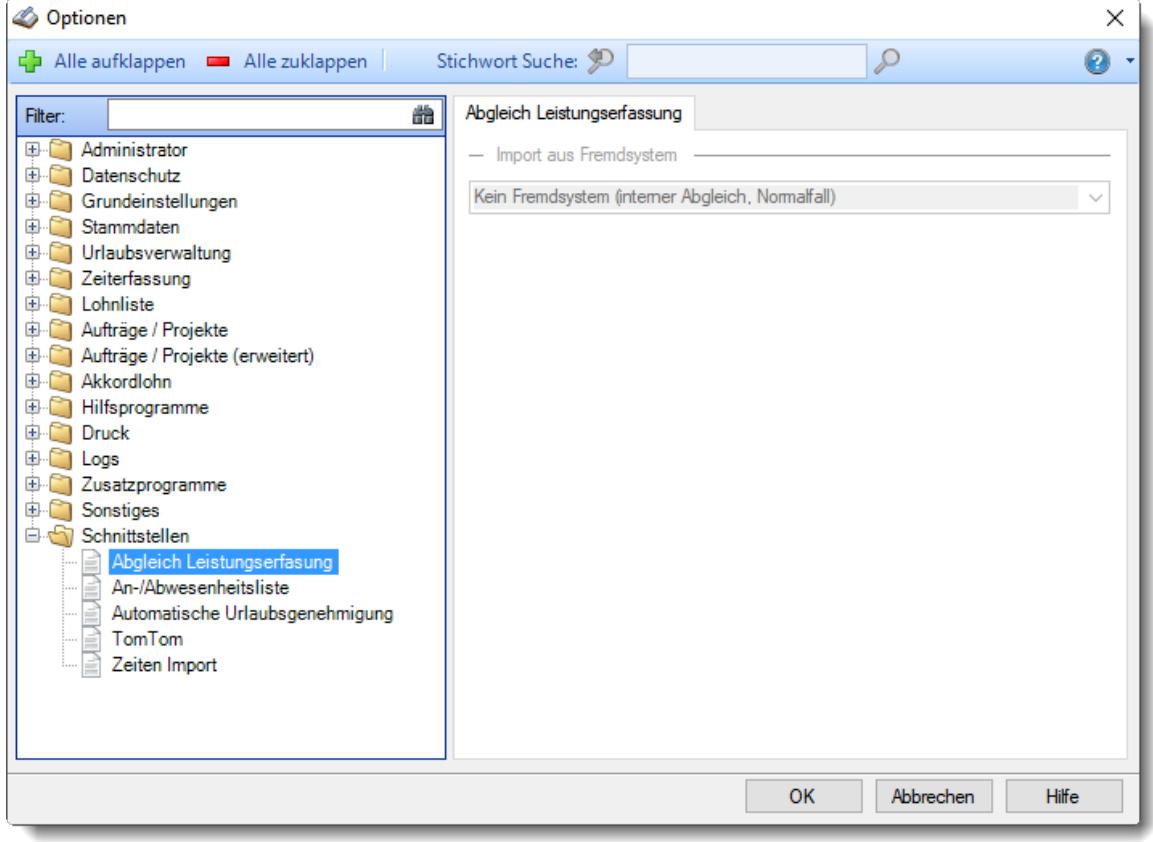

*Abbildung: Optionen Schnittstellen, Abgleich Leistungserfassung*

#### <span id="page-3186-0"></span>*Import aus Fremdsystem*

Sie können hier für die Auswertung der Auftragszeiten (Abgleich) ein Fremdsystem als Datenquelle angeben. Dies kann z.B. die DATEV oder 10it von Addison (Wago-Curadata) sein.

Diese Einstellung wird nur für wenige Anwender interessant sein.

Je nach Fremdsystem erscheinen hier noch weitere Auswahlfelder. Diese werden hier allerdings aus Sicherheitsgründen nicht beschrieben.

#### *Bei Urlaubskarteneinträgen die Sollstunden (in Summe ZE und Soll) anzeigen*

Sollen für Tage, an denen ein Eintrag in der Urlaubskarte vorhanden ist, die Sollstunden in der Liste ausgegeben und berechnet werden?

Diese Einstellung ist nur verfügbar, wenn Sie mit einem "<u>[Fremdsystem](#page-3186-0)b</u>ஙி" arbeiten.

Dies kann evtl. sinnvoll sein, wenn Sie den Abgleich mit Daten aus einem externen Erfassungssystem vornehmen möchten. Wenn dort z.B. für einen Urlaubstag 8:00 Stunden als "Leistung" eingetragen werden, müssen Sie diese Option aktivieren. Bitte schauen Sie auch <u>[hier](#page-595-0)</u>lண়ী, wie Sie einzelne Kenner von dieser Regelung wieder ausnehmen können.

Dies ist die "normale" Einstellung, wenn Sie die Daten mit den in der Auftrags- und Projekterfassung von **Time-Organizer** erfassten Daten abgleichen möchten.

## *Auch an Feiertagen*

Sollen für Tage, an denen ein Feiertag in der Urlaubskarte vorhanden ist, die Sollstunden in der Liste ausgegeben und berechnet werden?

Diese Einstellung ist nur verfügbar, wenn Sie mit einem "<u>[Fremdsystem](#page-3186-0)bnö</u>i" arbeiten.

 $\Box$  Nein

Dies ist die "normale" Einstellung, wenn Sie die Daten mit den in der Auftrags- und Projekterfassung von **Time-Organizer** erfassten Daten abgleichen möchten.

⊽l Ja

Dies kann evtl. sinnvoll sein, wenn Sie den Abgleich mit Daten aus einem externen Erfassungssystem vornehmen möchten. Wenn dort für einen Feiertag 8:00 Stunden als "Leistung" eingetragen werden, müssen Sie diese Option aktivieren.

#### **13.1.16.2 An-/Abwesenheitsliste**

Hier können Sie Einstellungen für den automatischen Export der Anwesenheitsliste vornehmen.

Diese Optionen sind für alle Mitarbeiter gültig. Zum **Anzeigen** der allgemeinen Admin-Einstellungen benötigen Sie das **Leserecht** "3" für den Programmbereich "Optionen" und das **Leserecht** "3" für die <u>Allgemeine [Verwaltung](#page-3415-0)</u>ඎ Zum **Ändern** der allgemeinen Admin-Einstellungen benötigen Sie das **Speicherrecht** "3" für die <u>Allgemeine [Verwaltung](#page-3415-0)</u>ඎ၍

Optionen

 $Druck$ **D** Logs

Schnittstellen

TomTom Zeiten Import

e

Ę

Abgleich Leistungserfasung

Automatische Urlaubsgenehmigung

An-/Abwesenheitsliste

Filter:

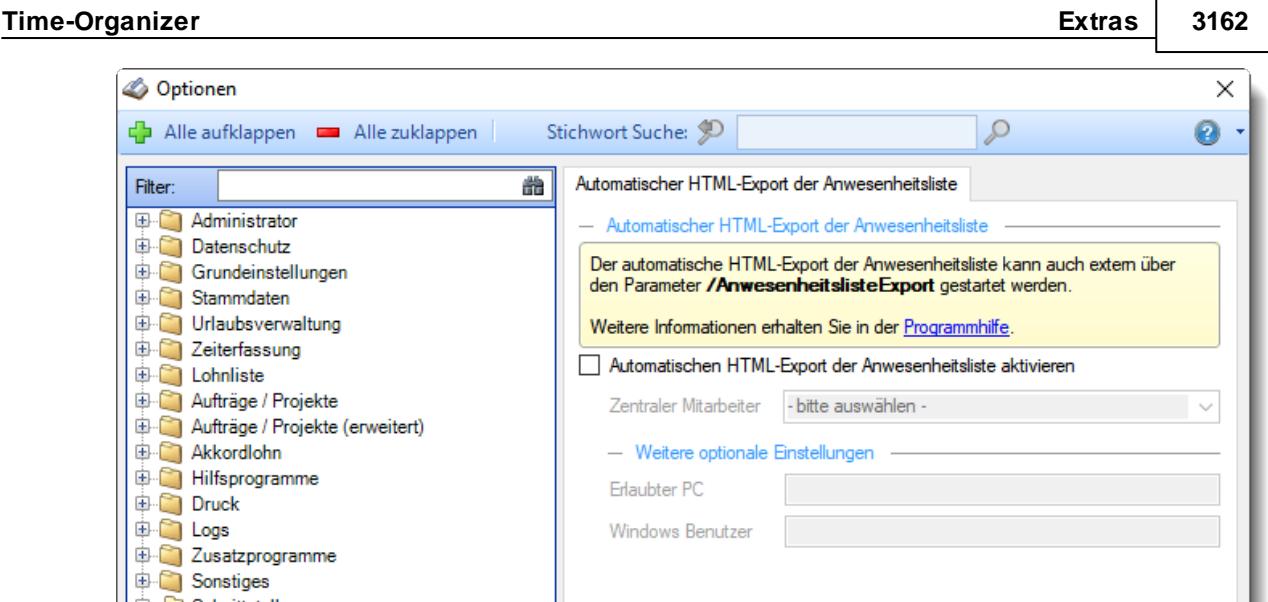

OK

Abbrechen

Hilfe

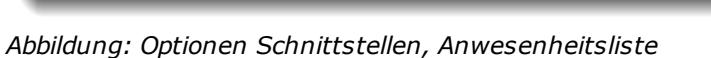

# *Automatischen HTML-Export der Anwesenheitsliste aktivieren*

Darf Time-Organizer mit dem Parameter "/AnwesenheitslisteExport" gestartet werden.

 $\Box$  Ja, automatischen Export erlauben  $\Box$  Nein

# *Zentraler Mitarbeiter*

Dieser "Mitarbeiter" generiert den HTML-Export.

# *Erlaubter PC*

Sie können das Ausführen des automatischen HTML-Exports so einschränken, dass es nur von einem bestimmten PC erfolgen kann.

# *Windows Benutzer*

Sie können das Ausführen des automatischen HTML-Exports so einschränken, dass es nur von einem bestimmtem Windows Benutzer erfolgen kann.

#### Voraussetzungen für den automatischen HTML-Export

- Hier in den Optionen aktivieren
- Mitarbeiter hinterlegen

- Dem gewünschten Mitarbeiter für die Anwesenheitsliste <u>[Rechte](#page-3364-0)lண</u> geben ("Lesen" mindestens "2" und "Export" auf "1")

- [Kennwort](#page-3197-0) 3171 für diesen Mitarbeiter hinterlegen
- In Optionen absichern durch PC-Name und Windows Benutzername

#### **13.1.16.3 Automatische Urlaubsgenehmigung**

Hier können Sie Einstellungen für die Automatische Genehmigung der Urlaubsanträge vornehmen.

A Diese Optionen sind für alle Mitarbeiter gültig. Zum **Anzeigen** der allgemeinen Admin-Einstellungen benötigen Sie das **Leserecht** "3" für den Programmbereich "Optionen" und das **Leserecht** "3" für die <u>Allgemeine [Verwaltung](#page-3415-0)</u>kæl. Zum **Ändern** der allgemeinen Admin-Einstellungen benötigen Sie das **Speicherrecht** "3" für die <u>Allgemeine [Verwaltung](#page-3415-0)</u>lෲୀ.

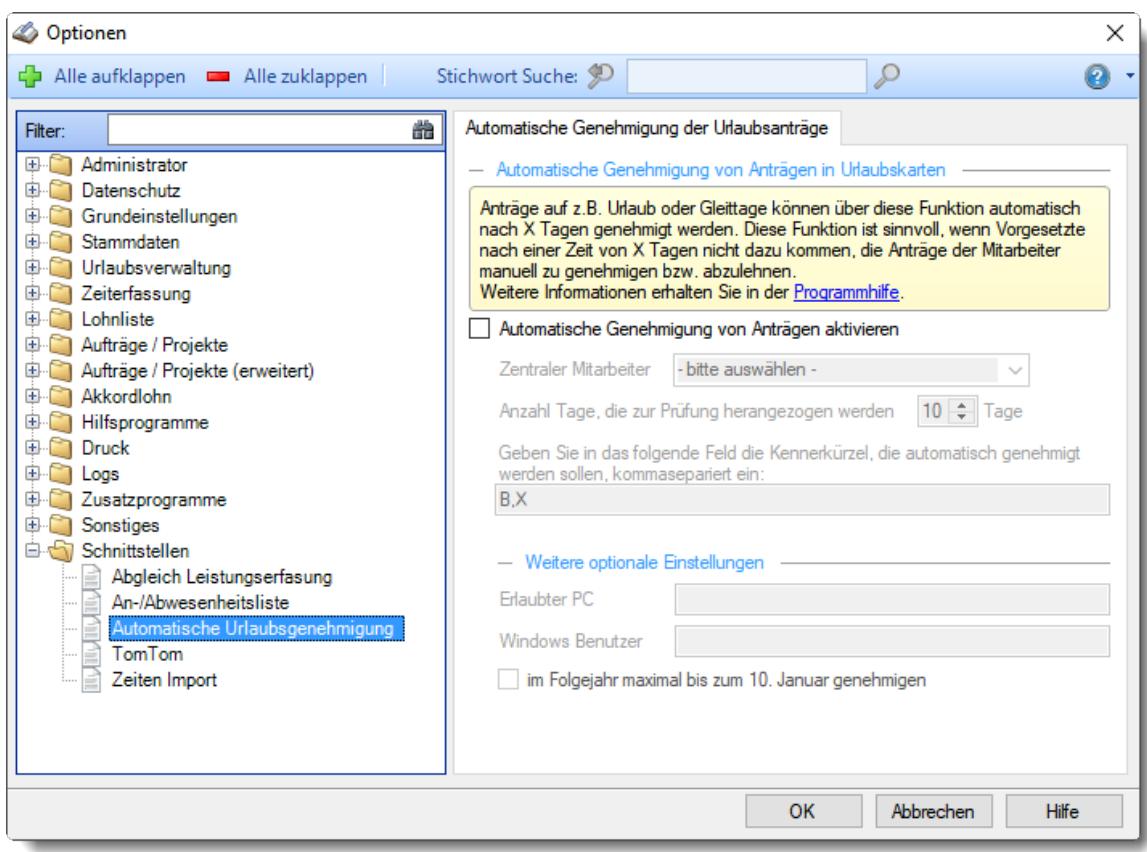

*Abbildung: Optionen Schnittstellen, Urlaubsverwaltung, Automatische Genehmigung*

## *Automatische Genehmigung von Anträgen aktivieren*

Sie können hier einstellen, ob beantragte Tage (z.B. Urlaub) nach einer bestimmten Anzahl von Tagen **automatisch** genehmigt werden sollen, wenn sich der entsprechende Vorgesetzte bis dahin nicht um den Antrag gekümmert hat.

 $\Box$  Ja, automatisch genehmigen

Bitte prüfen Sie, ob Sie diese Einstellung **wirklich** aktivieren möchten! Dies kann zur Folge haben, dass Anträge vom System automatisch genehmigt werden (egal ob schon fünf andere Kollegen oder alle Vertreter im Urlaub sind)!

 $\Box$  Nein

## *Zentraler Mitarbeiter*

Dieser "Mitarbeiter" genehmigt den Urlaub.

₫ Dieser Mitarbeiter muss zwingend Lese- und Speicherrechte "3" für die Urlaubskarte bekommen. Alle anderen Rechte sollten auf "0" gesetzt werden.

#### *Anzahl Tage*

Nach wie vielen Tagen sollen Anträge automatisch genehmigt werden?

#### *Kenner*

Hinterlegen Sie die Kenner, die automatisch genehmigt werden sollen.

## *Erlaubter PC*

Sie können das Ausführen der automatischen Genehmigung so einschränken, dass es nur von einem bestimmten PC erfolgen kann.

#### *Windows Benutzer*

Sie können das Ausführen der automatischen Genehmigung so einschränken, dass es nur von einem bestimmtem Windows Benutzer erfolgen kann.

## *Im Folgejahr maximal bis zum 10. Januar genehmigen*

Sie können hier einstellen, ob das automatische Genehmigen nur für das **aktuelle** Jahr erfolgen darf. Um dann trotzdem den beantragten Urlaub über den Jahreswechsel zu berücksichtigen, werden auch Tage bis zum 10. Januar des Folgejahrs noch genehmigt.

 $\Box$  Ja, nur aktuelles Jahr (und bis 10. Januar des Folgejahrs)

Nein, jeder Antrag wird automatisch genehmigt, auch in Folgejahren

#### Voraussetzungen für das automatische Genehmigen

- Hier in den Optionen aktivieren
- Mitarbeiter hinterlegen

- Dem gewünschten Mitarbeiter für die Urlaubskarte <u>[Rechte](#page-3367-0)</u>lﷺalten ("Lesen" und "Speichern" jeweils "3")

- [Kennwort](#page-3197-0)bazi für diesen Mitarbeiter hinterlegen

- In Optionen absichern durch PC-Name und Windows Benutzername

#### **13.1.16.4 TomTom**

Hier können Sie die Zugangsdaten für <u>[TomTom](#page-2452-0)ba</u>aी (Webfleet) hinterlegen.

Diese Optionen sind für alle Mitarbeiter gültig. Zum **Anzeigen** der allgemeinen Admin-Einstellungen benötigen Sie das **Leserecht** "3" für den Programmbereich "Optionen" und das **Leserecht** "3" für die <u>Allgemeine [Verwaltung](#page-3415-0)</u>եঞ্জী. Zum **Ändern** der allgemeinen Admin-Einstellungen benötigen Sie das **Speicherrecht** "3" für die <u>Allgemeine [Verwaltung](#page-3415-0)</u>ඎଭା

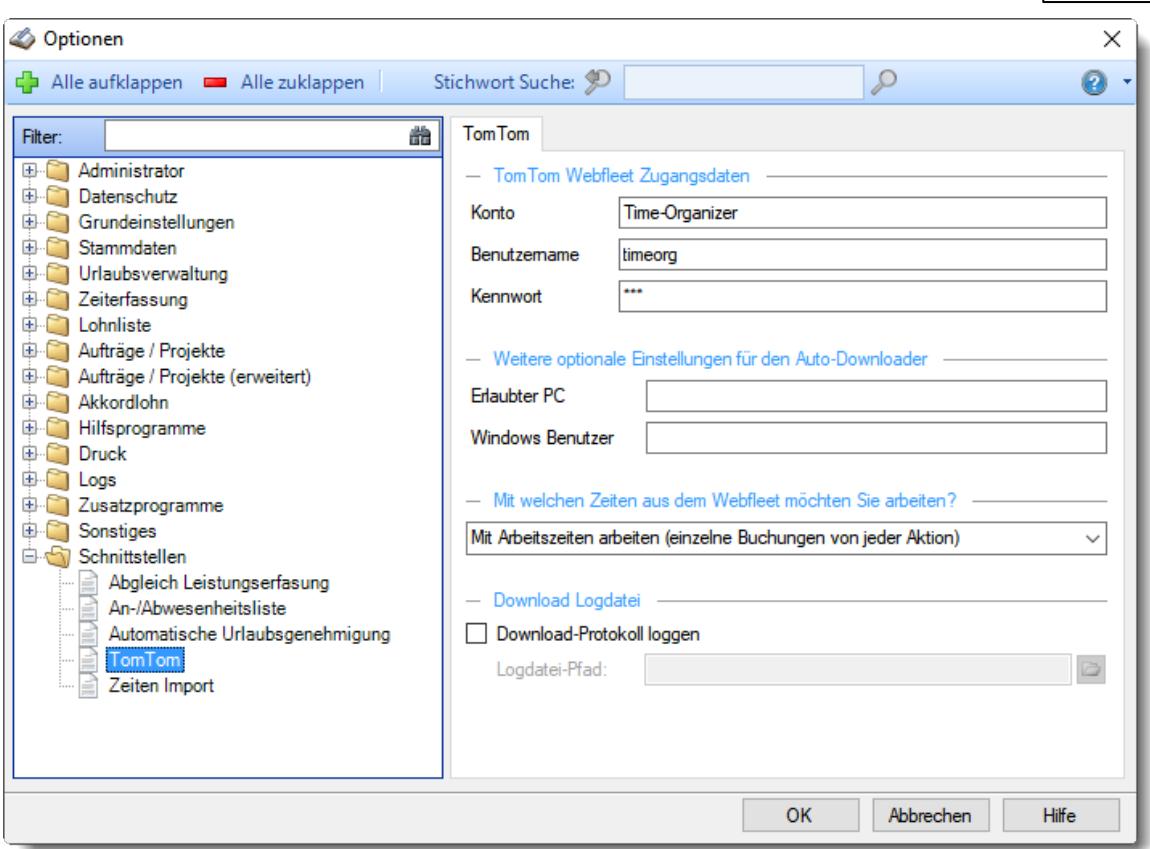

*Abbildung: Optionen Schnittstellen, TomTom*

## *Konto*

Der Kontoname mit dem Sie Zugang zu Webfleet bekommen*.*

#### *Benutzername*

Der Benutzername für Time-Organizer mit dem Sie Zugang zu Webfleet bekommen*.*

# *Kennwort*

Das Kennwort für den Time-Organizer Benutzernamen*.*

# *Erlaubter PC*

Sie können das Ausführen des automatischen Imports der Lenkzeiten so einschränken, dass es nur von einem bestimmten PC erfolgen kann.

## *Windows Benutzer*

Sie können das Ausführen des automatischen Imports der Lenkzeiten so einschränken, dass es nur von einem bestimmtem Windows Benutzer erfolgen kann.

# *Welche Zeiten aus Webfleet*

Bitte stellen Sie ein, ob Sie die <u>[Arbeitszeiten](#page-2467-0)baan oder die [Lenkzeiten](#page-2486-0)ba</u>l aus Webfleet importieren möchten.

# *Download-Protokoll loggen*

Auf Wunsch können Sie die Ausgaben während des Imports in einer Datei ausgeben lassen.

Bitte beachten Sie, dass der Import aus TomTom **nicht** zum normalen Lieferumfang von Time-Organizer gehört und als Zusatzmodul erworben werden muss!

## **13.1.16.5 Zeiten Import**

Hier können Sie Einstellungen für den Zeiten Import vornehmen.

A Diese Optionen sind für alle Mitarbeiter gültig. Zum **Anzeigen** der allgemeinen Admin-Einstellungen benötigen Sie das **Leserecht** "3" für den Programmbereich "Optionen" und das **Leserecht** "3" für die <u>Allgemeine [Verwaltung](#page-3415-0)</u>lඎ Zum **Ändern** der allgemeinen Admin-Einstellungen benötigen Sie das **Speicherrecht** "3" für die <u>Allgemeine [Verwaltung](#page-3415-0)</u>lෲୀ.

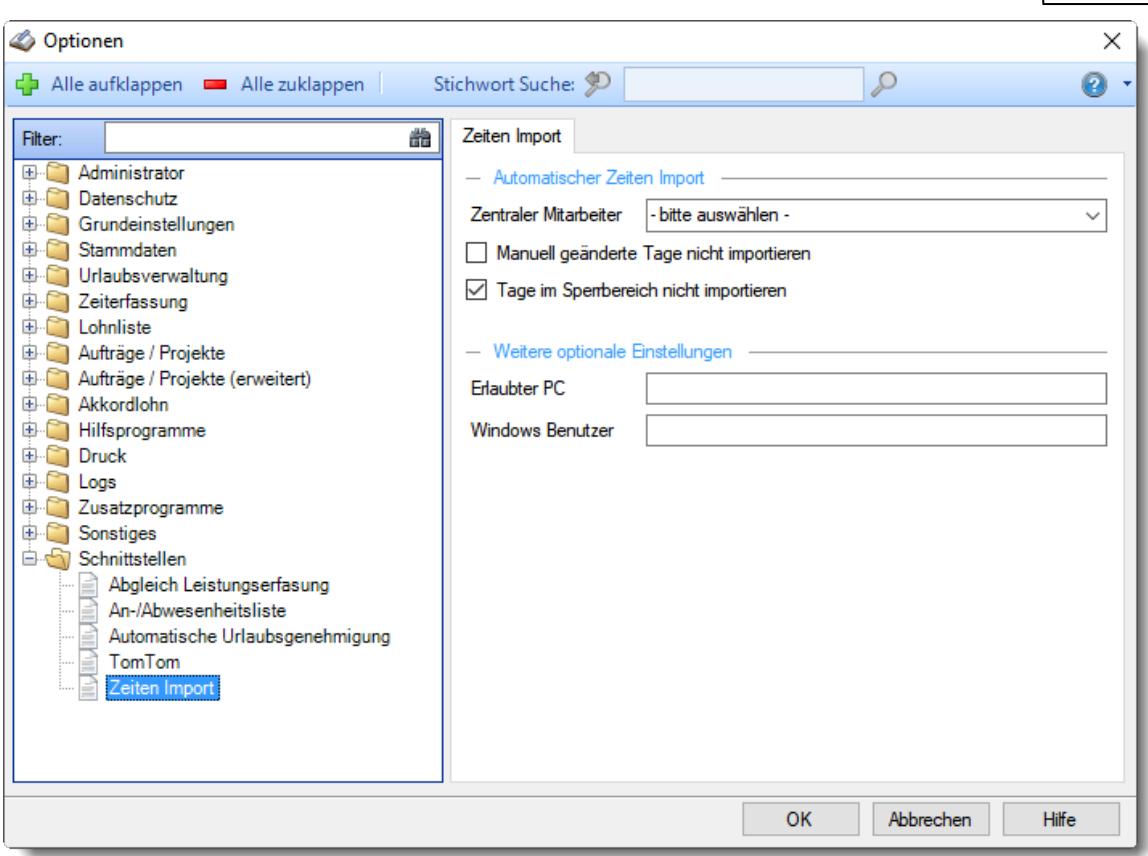

*Abbildung: Optionen Schnittstellen, Zeiten Import*

## *Zentraler Mitarbeiter*

Dieser "Mitarbeiter" importiert die Zeiten.

## *Manuelle geänderte Tage nicht importieren*

Sie können entscheiden, ob manuell geänderte Tage bei einem erneuten Import wieder importiert werden sollen (und somit die manuellen Änderungen überschreiben würden).

 $\Box$  Ja, erneut importieren

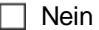

## *Tage im Sperrbereich nicht importieren*

Sie können entscheiden, ob Tage im <u>[Sperrbereich](#page-2526-0)</u>lಜതി importiert werden sollen oder nicht.

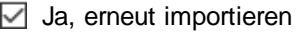

 $\Box$  Nein

# *Erlaubter PC*

Sie können das Ausführen des Zeiten Import so einschränken, dass es nur von einem bestimmten PC erfolgen kann.

# *Windows Benutzer*

Sie können das Ausführen des Zeiten Import so einschränken, dass es nur von einem bestimmtem Windows Benutzer erfolgen kann.

# **13.2 Benutzerinfo**

Über das Fenster "Benutzerinfo" erhalten Sie eine Auflistung der Berechtigungen über die Sie (der angemeldete Benutzer) verfügen.

Sie erreichen diesen Programmpunkt über EXTRAS | BENUTZERINFO oder mit einem Doppelklick mit der Maus auf ihren Namen in der linken unteren Ecke des Hauptfensters.

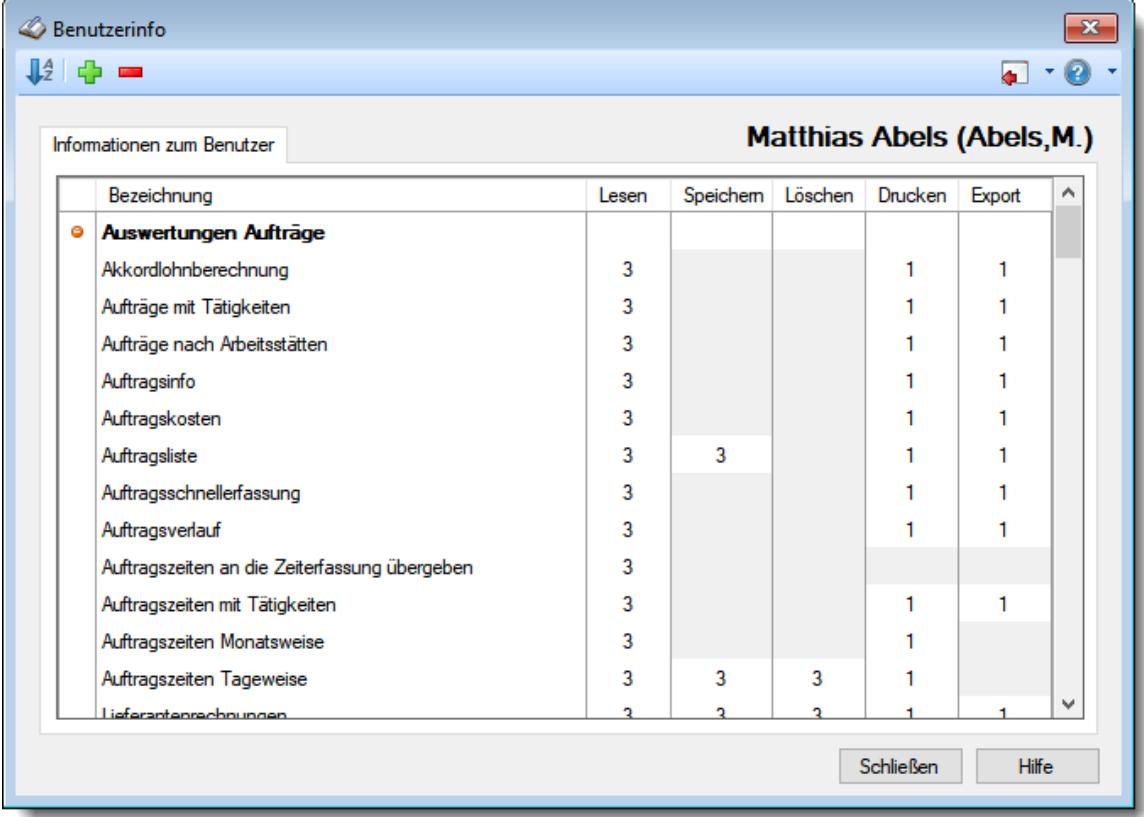

*Abbildung: Benutzerinfo*

In der Liste sind alle Programmbereiche sowie die dafür für diesen Mitarbeiter vergebenen <u>[Rechte](#page-3348-0)</u>lﷺ aufgeführt.

Wenn Sie mit Administratorrechten angemeldet sind, können Sie in den <u>[Optionen](#page-2530-0)</u>) sol festlegen, ob alle Programmbereiche aufgeführt werden sollen oder nur die, bei denen der Mitarbeiter auch Rechte hat.

# <span id="page-3196-0"></span>**13.3 Administrator Funktionen**

In diesem Kapitel werden die Funktionen beschrieben, die nur von Administratoren ausgeführt werden dürfen.

8 Um diesen Menüpunkt unter "Extras" zu erhalten, sind Lese- und Speicherrecht "3" für die Allgemeine Verwaltung erforderlich.

Zu den Administrator Funktionen zählen die auf den folgenden Seiten aufgeführten Funktionen:

- [Kennwörter](#page-3197-0) ändern 8171
- Neue [Programmbereiche](#page-3198-0) lizenzieren 8172
- [Feiertage](#page-3198-1) Schweiz 3172
- <u>Daten [löschen](#page-3212-0)</u>⊠า86
- [E-Mail-Warteschlange](#page-3226-0)<sup>3200</sup>
- [Datenprüfung](#page-3227-0)<sup>3201</sup>
- · [Wartungsmodus](#page-3229-0) 3203
- [Datensperre](#page-3229-1) für diese Sitzung aufheben

# - Rechte Allgemeine Verwaltung

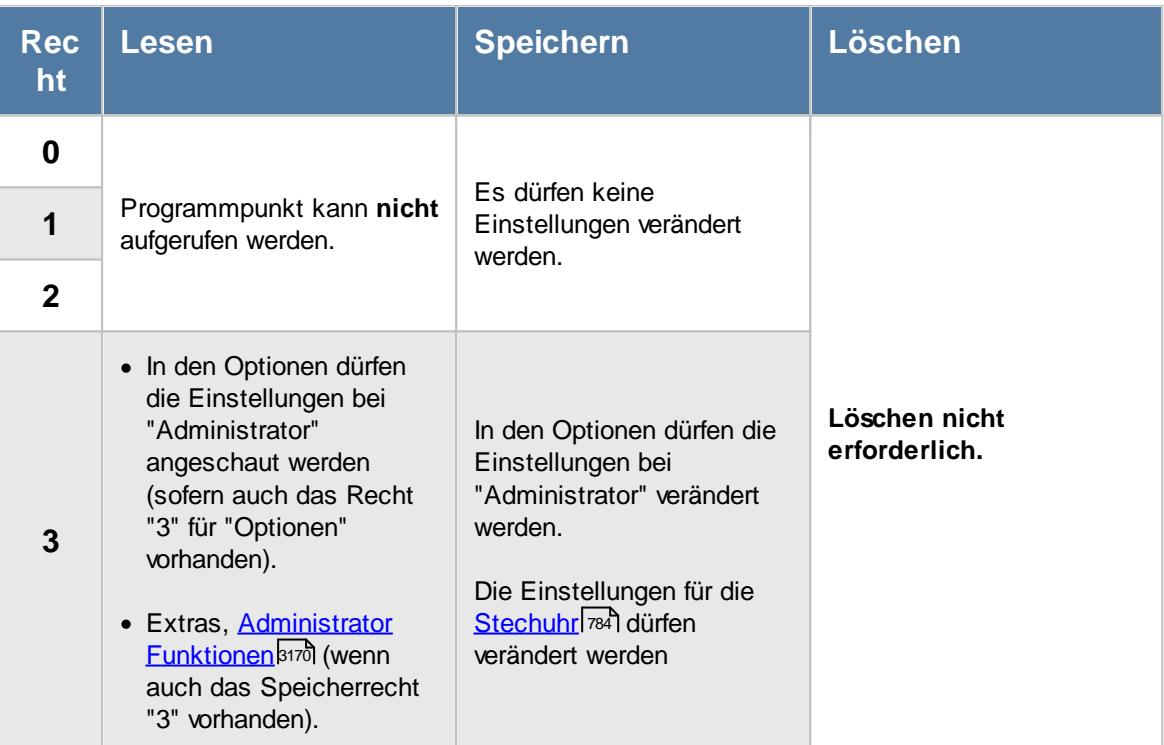

# <span id="page-3197-0"></span>**13.3.1 Kennwörter ändern**

Sofern Sie Administratorrechte (Leserecht "3" und das Speicherrecht "3" für die "[Allgemeine](#page-3348-1) [Verwaltung](#page-3348-1)l $_{332}$ ") besitzen, können Sie die Time-Organizer Kennwörter der Mitarbeiter jederzeit ändern.

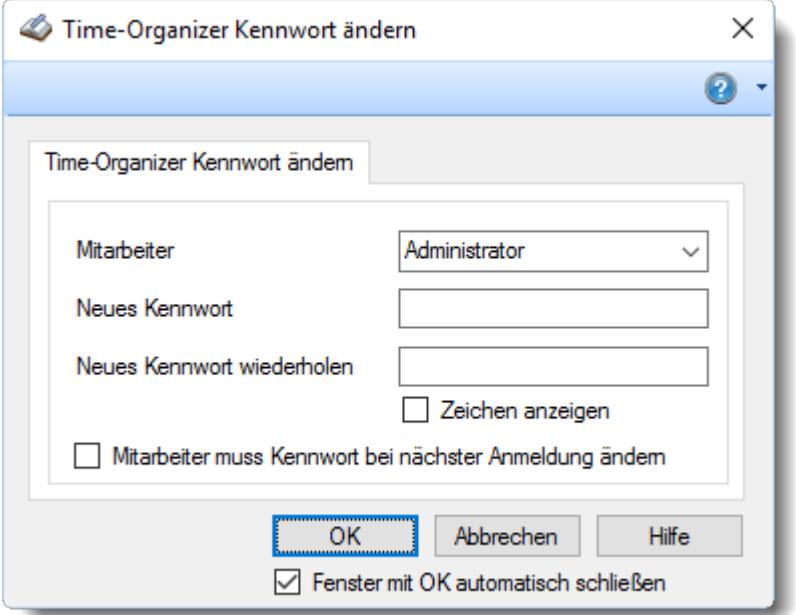

#### *Abbildung: Kennwort ändern*

Sie können diese Funktion über Extras | Administrator Funktionen | Kennwörter ändern aufrufen.

Wenn Sie als Administrator angemeldet sind, können Sie für **jeden** Mitarbeiter das Kennwort ändern ohne das bisher gültige Kennwort eingeben zu müssen. So können Sie Mitarbeitern, die das Kennwort vergessen haben, ein neues Kennwort zuweisen.

Für das Verlassen der **Erfassungs-PCs** wird ein gesondertes Kennwort verwendet. Dies können Sie in den <u>[Optionen](#page-2546-0)</u>lෲත hinterlegen.

Normalerweise wird die Erfassung automatisch beendet, wenn Sie ein Kennwort geändert haben. Wenn Sie für mehrere Mitarbeiter die Kennwörter vergeben bzw. ändern möchten, sollten Sie die Einstellung "*Fenster mit OK automatisch schließen*" deaktivieren. Sie können dann sehr schnell für mehrere Mitarbeiter die Kennwörter vergeben.

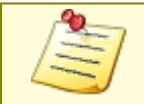

Sie können hier **nur** die Time-Organizer Kennwörter ändern! Sofern Sie mit <u>[Domänenkennwörtern](#page-2524-0)</u>bﷺ arbeiten, können diese nur direkt in Windows geändert werden!

# <span id="page-3198-0"></span>**13.3.2 Neue Programmbereiche lizenzieren**

Wenn Sie Time-Organizer später um zusätzliche <u>[Module](#page-3452-0)</u>b½å erweitern möchten, können Sie hier die von unserem Support dann zugesendete Lizenzdatei einspielen.

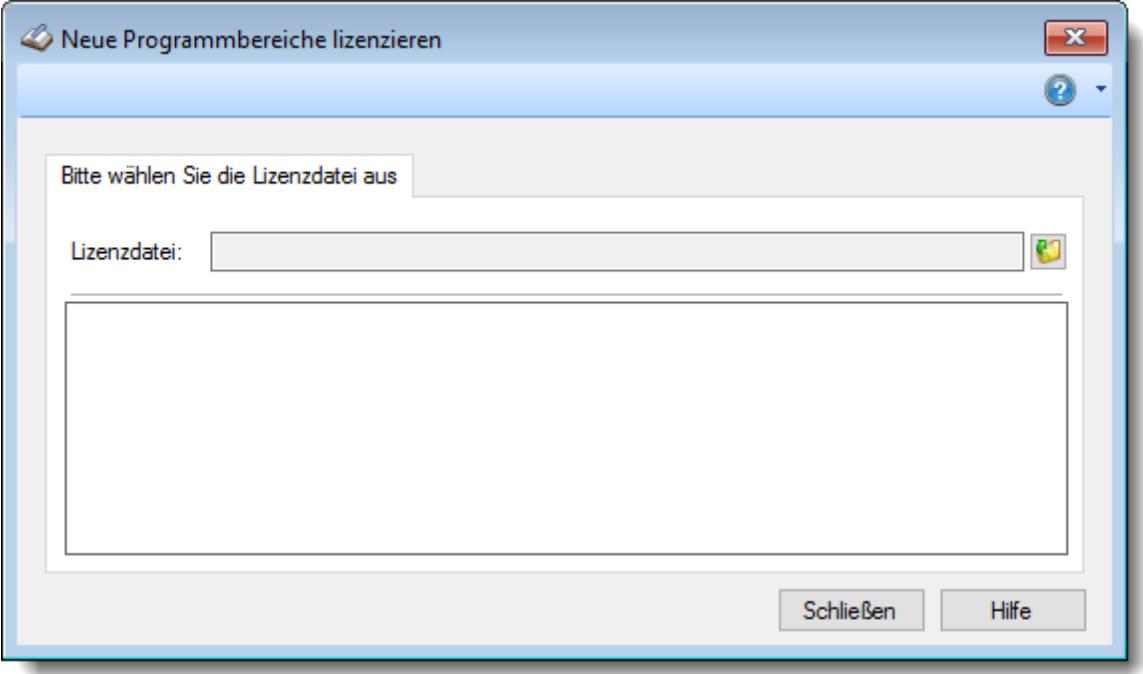

*Abbildung: Administrator Funktionen, Neue Programmbereiche lizenzieren*

Öffnen Sie mit dem Symbol den Dialog zur Auswahl der Lizenzdatei und wählen Sie bitte die Lizenzdatei, die Sie vorher auf Ihre lokale Festplatte gespeichert haben, aus.

Im Infobereich können Sie die Programmbereiche sehen, die nun freigeschaltet wurden.

Als nächstes müssen Sie Time-Organizer bitte beenden und gleich wieder starten. Nach dem Neustart sind die neuen Programmbereiche freigeschaltet und verfügbar. Nun können Sie im Programm unter Stammdaten Mitarbeiter den gewünschten Mitarbeitern für die neuen Programmbereiche entsprechende <u>[Rechte](#page-464-0)</u>l4ঞী zuweisen. Wenn Sie Ihre eigenen Rechte in den Stammdaten Mitarbeiter bearbeitet haben, bitte anschließend den Time-Organizer noch einmal verlassen und erneut starten.

# <span id="page-3198-1"></span>**13.3.3 Feiertage Schweiz**

Sofern Sie Administratorrechte (Leserecht "3" und das Speicherrecht "3" für die "[Allgemeine](#page-3348-1) [Verwaltung](#page-3348-1)l $\,$ sz)") besitzen, können Sie die nur teilweise in den Kantonen gültigen Feiertage für die Schweiz aktivieren.

 $\overline{\mathbf{x}}$ Auswahl der Feiertage für die Schweiz 日5 中 Kanton hinzufügen  $\blacksquare$   $\lightharpoonup$   $\lbrack\bullet\rbrack$   $\lbrack\bullet\rbrack$ Aargau | Schweiz (Allgemein) Neujahr ☑ ☑ Berchtoldstag П П Heilige Drei Könige  $\Box$ П Josefstag  $\Box$ П Karfreitag ☑ ☑ Ostermontag ☑ ☑ Tag der Arbeit  $\Box$ П Auffahrt ☑ ☑ Pfingstmontag ☑ ☑ Fronleichnam ☑ ☑ **Bundesfeier** ☑ ☑ Mariä Himmelfahrt П П Allerheiligen  $\Box$ П Mariä Empfängnis П  $\Box$ Weihnachtstag ☑ ☑ Stephanstag ☑ ☑

*Abbildung: Feiertage für die Schweiz aktivieren*

Grau hinterlegte Zeilen sind allgemeine Feiertage im gesamten Kanton und können nicht abgewählt werden.

# **13.3.4 Halbe Arbeitstage**

Halbe Arbeitstage sind Tage, an denen die **ganze** Firma nur einen halben Tag arbeitet und die restlichen Stunden vom Chef "geschenkt" werden.

Dies ist somit eine recht spezielle Funktion, die aber für viele Anwender interessant ist, bei denen z.B. Heiligabend und Silvester grundsätzlich nur einen halben Tag gearbeitet wird.

Bitte beachten Sie bei den Halben Arbeitstagen, dass (sofern <u>[aktiviert](#page-3210-0)biså</u>) **JEDER** Mitarbeiter an diesen Tagen eine Gutschrift von 50% seiner "normalen" Sollstunden laut Tagesplan auf sein Zeitkonto erhält! Bsp.: 8:00 Sollstunden --> 4:00 Stunden Gutschrift 4:00 Sollstunden --> 2:00 Stunden Gutschrift

Bitte prüfen Sie also ganz genau, ob und wie die "Halben Arbeitstage" bei Ihnen eingesetzt werden können.

Sie können diesen Programmpunkt über Extras | Administrator Funktionen | Halbe Arbeitstage aufrufen.

#### Wo und wie wirken sich Halbe Arbeitstage aus?

#### **Zeiterfassung**

Sofern <u>[aktiviert](#page-3210-0)</u>bങd, bekommt an Halben Arbeitstagen JEDER Mitarbeiter eine Zeitgutschrift von 50% der Sollstunden laut Tagesplan.

In der Lohnliste werden die Gutschriftstunden mit der beim Halben Arbeitstag hinterlegten Lohnart ausgewiesen.

## **Beispiel anschauen**

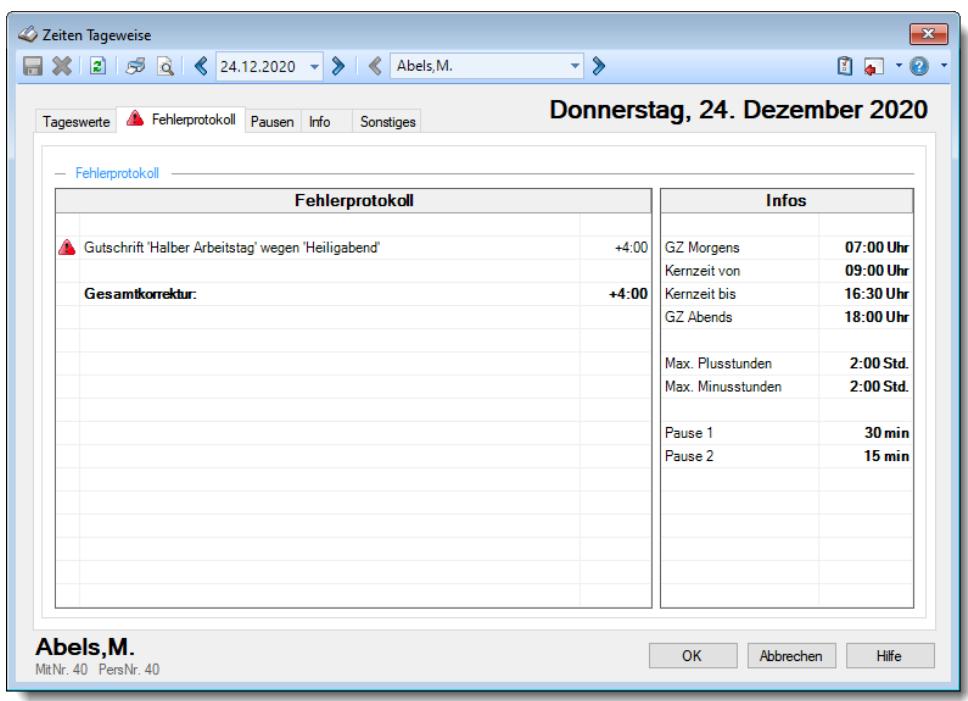

## **Urlaubskartenkenner**

Auf Wunsch können ausgewählte Urlaubskartenkenner die "Halben Arbeitstage" automatisch berücksichtigen.

Das bedeutet, dass an diesen Tagen automatisch nur ein halber Tag in der Urlaubskarte eingetragen wird. Somit kann z.B. vom 20.12. bis 31.12. Urlaub eingetragen werden, und am 24.12. und 31.12. wird automatisch nur ein halber Tag Urlaub in der Urlaubskarte eingetragen.

#### **Beispiel anschauen**

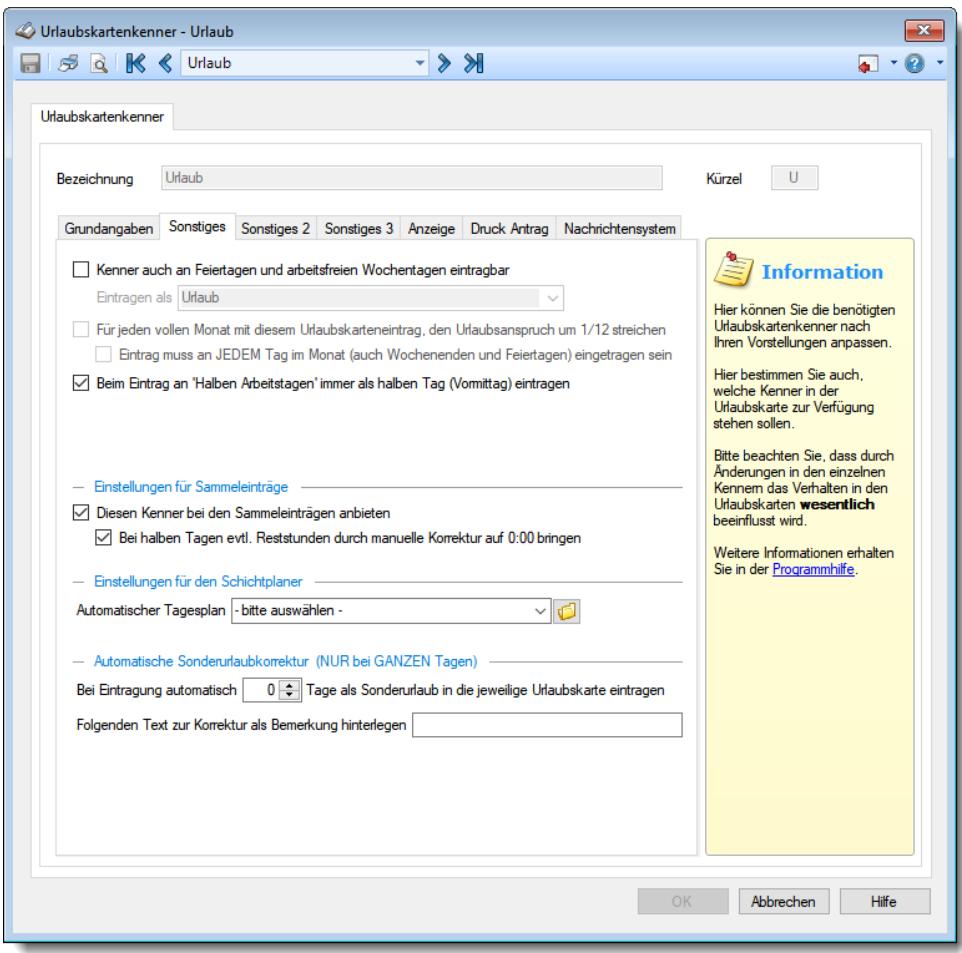

#### **Anwesenheitsliste**

In der <u>[Anwesenheitsliste](#page-980-0)</u> को werden die "Halben Arbeitstage" ebenfalls berücksichtigt. Ist an einem "Halben Arbeitstag" ein halbtägiger Abwesenheitseintrag in der Urlaubskarte hinterlegt, wird der entsprechende Tag als ganztägige Abwesenheit ausgewiesen. Somit wird ein Mitarbeiter mit einem halben Tag Urlaub am 24.12. für diesen Tag nicht als anwesend aufgeführt.

Dies wird auch bei der Ermittlung des nächsten "echten" Arbeitstag berücksichtigt (Datum zurück am).

#### **13.3.4.1 Halbe Arbeitstage, Liste**

Sofern Sie Administratorrechte (Leserecht "3" und das Speicherrecht "3" für die "[Allgemeine](#page-3348-1) [Verwaltung](#page-3348-1)l $_{332}$ ") besitzen, können Sie "Halbe Arbeitstage" anschauen und definieren.

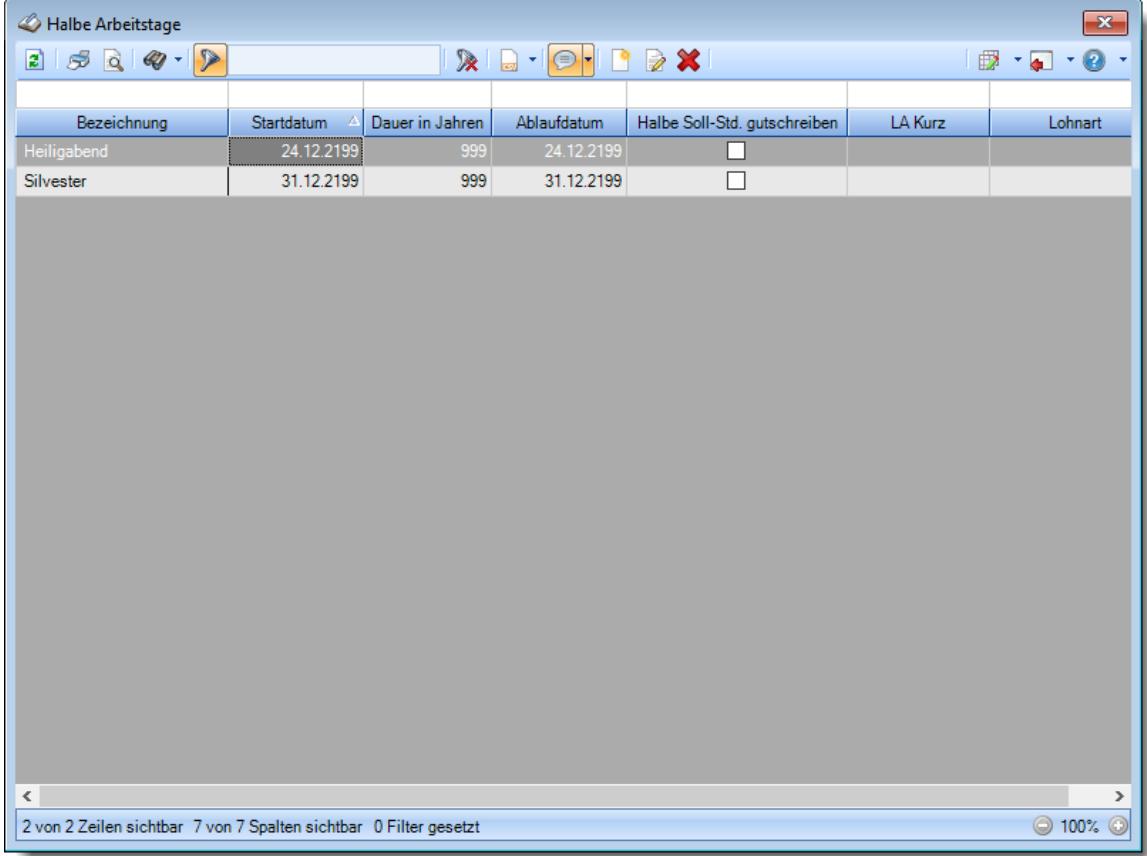

#### *Abbildung: Halbe Arbeitstage*

Sie können diese Funktion über Extras | Administrator Funktionen | Halbe Arbeitstage aufrufen.

# - Ausgabefelder

#### *Bezeichnung*

Die Bezeichnung des Halben Arbeitstag.

# *Startdatum*

Das Datum, an dem der Halbe Arbeitstag gelten soll. Bei jährlich wiederkehrenden Halben Arbeitstagen ist dies das erste Jahr, an dem der Tag als Halber Arbeitstag gewertet werden soll.

# *Dauer in Jahren*

Wenn es ein jährlich wiederkehrender Halber Arbeitstag ist, wird hier die Dauer in Jahren angezeigt.

# *Ablaufdatum*

Das Datum, an dem dieser Halbe Arbeitstag das letzte Mal angewendet wird.

## *LA Kurz*

Das Kürzel der evtl. zugeordneten Lohnart für die Lohnliste.

# *LA Kurz*

Die evtl. zugeordnete Lohnart für die Lohnliste.

# Spalten ein-/ausblenden und formatieren

Über das Symbol können Sie in der [Ansichtskonfiguration](#page-3273-0) die angezeigten Spalten 3247 <u>[ausblenden](#page-3274-0)</u>lಙേଣି bzw. weitere Spalten einblenden. Eine ausführliche Beschreibung der sehr umfangreichen Anpassungs- und Einstellmöglichkeiten (z.B. <u>[Formatierung](#page-3275-0)bæ</u>i), <u>[Summierung](#page-3281-0)</u>bæsो, bedingte [Formatierung](#page-3282-0)bæi) finden Sie in der Hilfe bei der Beschreibung der <u>Ubungsliste</u>bæi.

Durch einen Klick auf das kleine Dreieck rechts neben dem Symbol **können Sie auch weitere** bisher gespeicherte Ansichten auswählen.

Die folgende Abbildung zeigt die weiteren Spalten, die Sie auf Wunsch über die Ansichtskonfiguration ebenfalls mit ein- bzw. ausblenden können.
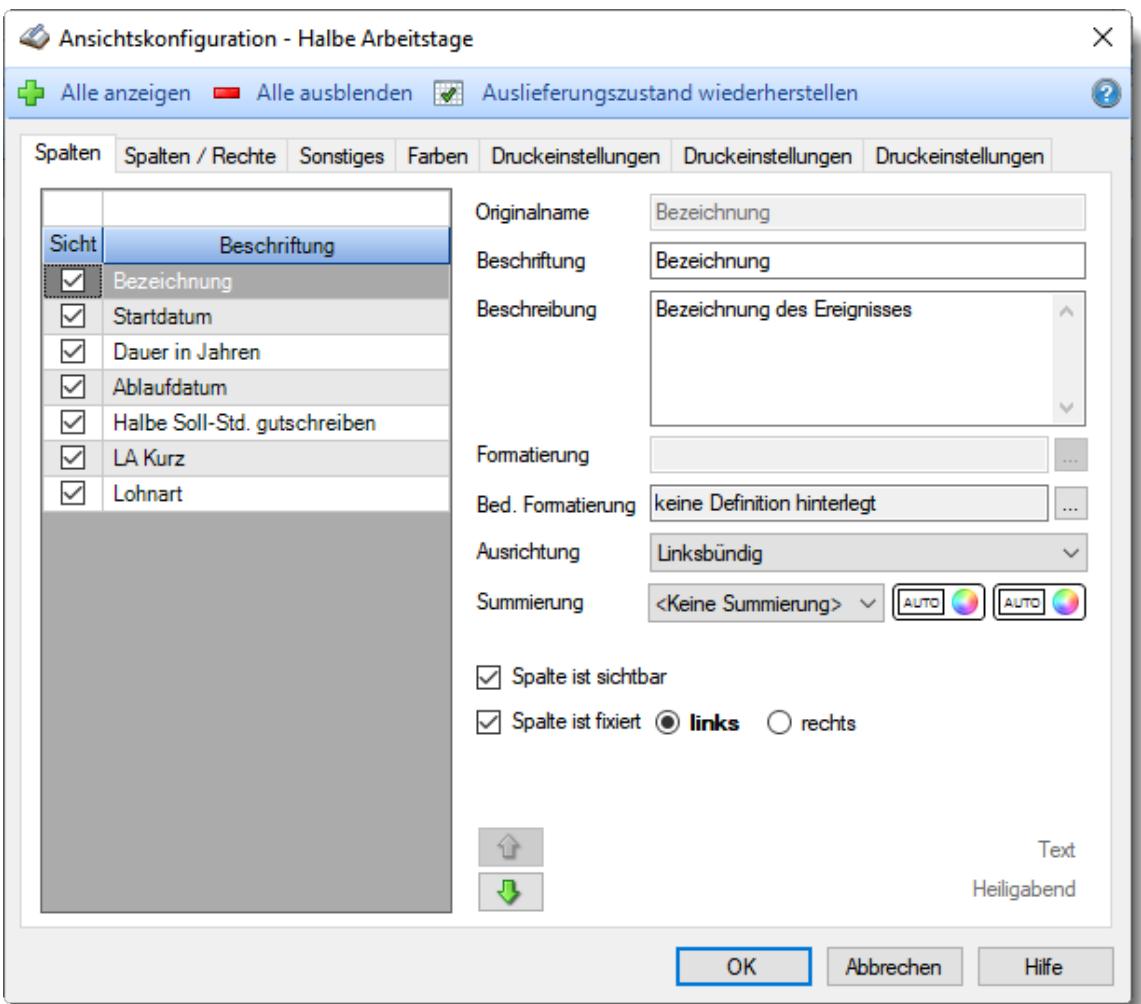

Eine genaue Beschreibung aller Ausgabefelder erhalten Sie <u>[hier](#page-3211-0)</u>bങ്കീ.

### Spalten sortieren

Sie können die Liste nach jeder beliebigen Spalte sortieren. Klicken Sie dazu einfach auf die entsprechende Spaltenüberschrift. Ein weiterer Klick sortiert in die andere Richtung.

Kurzname  $\Lambda$ Kurzname  $\nabla$ 

**Aufsteigende** Sortierung von A - Z.

Dreieck zeigt mit der Spitze nach **oben**.

**Absteigende** Sortierung von Z - A. Dreieck zeigt mit der Spitze nach **unten**.

Um nach **mehreren Spalten** zu sortieren, halten Sie beim Klick auf eine weitere Spaltenüberschrift die UMSCHALT-Taste gedrückt.

## **Spaltenbreiten anpassen**

Über die Kopfzeile können Sie auch die Spaltenbreite jeder einzelnen Spalte verändern. Bewegen Sie die Maus in der Kopfzeile an den rechten Rand der Spaltenbeschriftung.

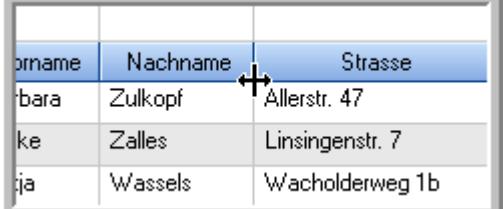

Der Mauszeiger verändert sich und Sie können die Spalte einfach breiter ziehen. Halten Sie dazu die linke Maustaste gedrückt.

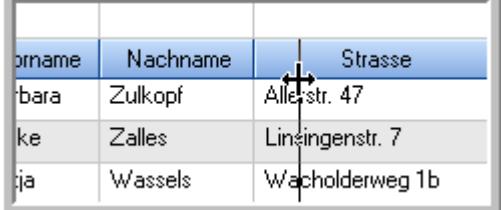

Alternativ können Sie dort auch mit einem Doppelklick die Spalte auf die "optimale" Breite einstellen. Die Spalte wird dann automatisch so breit, dass der längste Eintrag in diese Spalte passt.

### Spalten verschieben

#### Sie können die **Reihenfolge der Spalten** ändern.

Halten Sie die linke Maustaste über der zu verschiebenden Spalte gedrückt und "verschieben" Sie die gewünschte Spalte an die gewünschte neue Position.

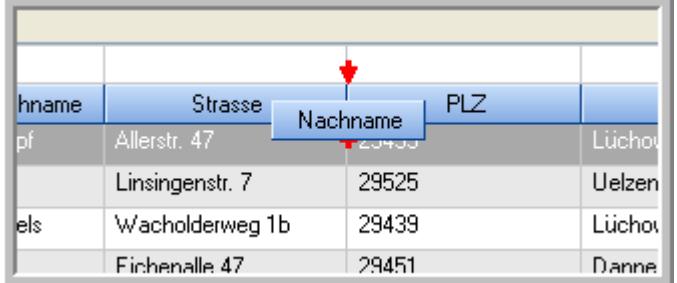

Alternativ können Sie die Reihenfolge der Spalten auch über die <u>[Ansichtskonfiguration](#page-3274-0)</u>bஊी verändern.

## $\blacksquare$  Daten filtern  $\clubsuit$

Sie können die Daten in der Auswertung sehr umfangreich nach verschiedenen Kriterien filtern, um schnell die gewünschten Informationen zu erhalten.

Hierzu stehen Ihnen verschiedene Filtermöglichkeiten zur Verfügung:

### **Schnellfilter in der Symbolleiste**

Mit dem Schnellfilter (das Eingabefeld in der Symbolleiste) können Sie alle **Textspalten** in der Liste sehr schnell filtern und die angezeigte Datenmenge somit einschränken bzw. reduzieren.

Geben Sie den gewünschten/gesuchten Text (oder ein "Bruchstück" davon) ein und es werden nur noch die Zeilen angezeigt, die diesen Text enthalten.

- · Mit "^ein" werden nur Texte gefunden, die mit "ein" **beginnen**.
- · Mit "ein^" werden nur Texte gefunden, die mit "ein" **enden**.
- · Mit "^ein^" werden nur Texte gefunden, die **exakt** dem Wort "ein" entsprechen.

Mit **STRG + Q** können Sie per Tastatur in den Schnellfilter springen.

Sie können zusätzlich einstellen, ob Sie alle Spalten (also auch nicht sichtbare) beim Filtern berücksichtigen möchten oder ob nur die angezeigten Spalten berücksichtigt werden sollen.

Wenn dieses Symbol in der Symbolleiste angezeigt wird, werden **alle** Spalten beim Filtern berücksichtigt. Wenn dieses Symbol in der Symbolleiste angezeigt wird, werden nur die **sichtbaren** Spalten beim Filtern berücksichtigt.

Durch einen Klick auf das Symbol in der Symbolleiste, können Sie zwischen den beiden Varianten wechseln/umschalten.

### **Spaltenfilter in jeder Spalte**

Geben Sie in der gewünschten Spalte den Text (oder Textbrocken) ein und die Liste wird nach diesem Text gefiltert.

In der Filterzeile können Sie für jede Spalte nach bestimmten Werten/Begriffen filtern. Die Filter können Sie in der Filterzeile für jede Spalte einzeln eingeben.

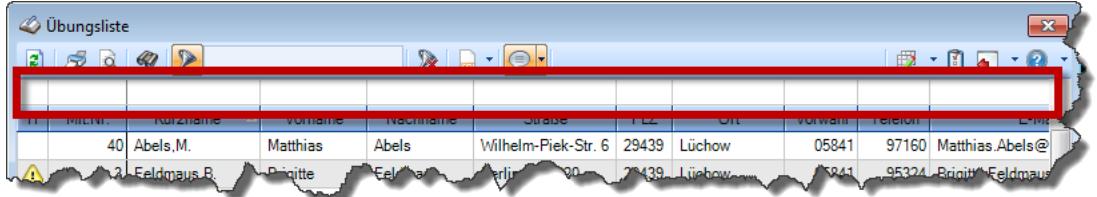

*Abbildung: Filterzeile*

Je nach Art/Typ der Daten in einer Spalte stehen Ihnen verschiedene Filtermöglichkeiten zur Verfügung:

- $\bullet$   $\overline{\text{Text}}$  $\overline{\text{Text}}$  $\overline{\text{Text}}$  3211
- <u>[Zahl](#page-3238-0)</u> 3212
- $\bullet$  [Datum](#page-3240-0)  $3214$
- <u>[Uhrzeit](#page-3243-0)</u> 3217
- <u>[Zeitspanne](#page-3244-0)</u><sup>3218</sup>

## • <u>[Ja/Nein](#page-3251-0)</u> 3225

|              | <b><i>O</i></b> Übungsliste |                                                                       |                 |                  |                                                | $\overline{\mathbf{x}}$ |                                 | <b><i>O</i></b> Übungsliste |                                                                      |  |           |          | $\mathbf{x}$                                                                                                    |
|--------------|-----------------------------|-----------------------------------------------------------------------|-----------------|------------------|------------------------------------------------|-------------------------|---------------------------------|-----------------------------|----------------------------------------------------------------------|--|-----------|----------|----------------------------------------------------------------------------------------------------|
| $\mathbf{z}$ |                             | $3000 - p$                                                            |                 |                  | $\mathbb{R}$ and $\mathbb{R}$ and $\mathbb{R}$ |                         | $Q - P$<br>ø<br>50 <sup>2</sup> |                             |                                                                      |  |           |          | $\mathbb{R} \left[ \begin{array}{c c} 1 & \cdots & 1 \\ \hline \mathbb{R} & \cdots & \mathbb{R} \end{array} \right] \left[ \begin{array}{c c} 1 & \cdots & 1 \\ \hline \mathbb{R} & \cdots & \mathbb{R} \end{array} \right]$ |
|              |                             |                                                                       |                 |                  |                                                |                         |                                 |                             | hu                                                                   |  |           |          |                                                                                                    |
| н            | Mit.Nr.                     | Kurzname                                                              | Vorname         | Nachname         | <b>Straße</b>                                  | ۸                       | H                               | Mit.Nr.                     | Kurzname                                                             |  | Vorname   | Nachname | <b>Straße</b>                                                                                                    |
|              | 40                          | Abels, M.                                                             | <b>Matthias</b> | <b>Abels</b>     | Wilhelm-Piek-Str                               |                         |                                 |                             | 59 Hurtel A.                                                         |  | Adolf     | Hurtel   | Mozartstr. 12                                                                                                    |
| ◬            |                             | 3 Feldmaus.B.                                                         | <b>Brigitte</b> | Feldmaus         | Berliner Str. 20                               |                         | Δ                               |                             | 47 Husch, C.                                                         |  | Christine | Husch    | Neuzell 27                                                                                                    |
|              |                             | 37 Fischman.U.                                                        | Ulrike          | <b>Fischmann</b> | Schlesienweg 36                                |                         |                                 |                             | 51 Schultz, C.                                                       |  | Carina    | Schultz  | Remmel Str. 3                                                                                                    |
|              | 9                           | Geiger, B.                                                            | Bernd           | Geiger           | Ginkelweg 15                                   |                         |                                 |                             |                                                                      |  |           |          |                                                                                                    |
|              | 38                          | Geul, A.                                                              | Anton           | Geul             | Mehlweg 32                                     |                         |                                 |                             |                                                                      |  |           |          |                                                                                                    |
|              |                             | 99 Goltz, U.                                                          | Ulrike          | Goltz            | Mühlenstr, 23                                  |                         |                                 |                             |                                                                      |  |           |          |                                                                                                    |
| ⚠            |                             | 13 Hertmann, K.                                                       | Klaus           | Hertmann         | Hauptstr. 32                                   |                         |                                 |                             |                                                                      |  |           |          |                                                                                                    |
| Δ            | $\vert$ 4                   | Hirsel, G.                                                            | Gustav          | <b>Hirsel</b>    | Hofstr. 6                                      |                         |                                 |                             |                                                                      |  |           |          |                                                                                                    |
|              |                             | 64 Hörmann.B.                                                         | Berta           | Hörmann          | Mummenhofstr. 54                               |                         |                                 |                             |                                                                      |  |           |          |                                                                                                    |
|              | $\overline{7}$              | Hörmann.K.                                                            | Karl            | Hörmann          | Münzstr. 31                                    |                         |                                 |                             |                                                                      |  |           |          |                                                                                                    |
|              |                             | 11 Höttlinger, V.                                                     | Vincent         | Höttlinger       | Am Brink 11                                    |                         |                                 |                             |                                                                      |  |           |          |                                                                                                    |
|              |                             | 59 Hurtel, A.                                                         | Adolf           | Hurtel           | Mozartstr. 12                                  |                         |                                 |                             |                                                                      |  |           |          |                                                                                                    |
| Δ            |                             | 47 Husch.C.                                                           | Christine       | Husch            | Neuzell 27                                     |                         |                                 |                             |                                                                      |  |           |          |                                                                                                    |
|              | 41                          | Kasche.E.                                                             | Eveline         | Kasche           | Barnstr. 6 a                                   |                         |                                 |                             |                                                                      |  |           |          |                                                                                                    |
|              | 98                          | Keine, Th.                                                            | Theodor         | Keine            | Blumenstr, 52                                  |                         |                                 |                             |                                                                      |  |           |          |                                                                                                    |
|              |                             | 60 Keinrecht.B.                                                       | Bert            | Keinrecht        | Einserstr. 1                                   |                         |                                 |                             |                                                                      |  |           |          |                                                                                                    |
|              | 17                          | Klon.L.                                                               | Ludwia          | Klon             | Neue Str. 8a                                   |                         |                                 |                             |                                                                      |  |           |          |                                                                                                    |
| △            | 5 <sub>1</sub>              | Lacke, B.                                                             | Bärbel          | Lacke            | Waldweg 1                                      |                         |                                 |                             |                                                                      |  |           |          |                                                                                                    |
|              | $\bf{8}$                    | Lensen.W.                                                             | Wilhelm         | Lensen           | Von-Plauen-Str.87                              |                         |                                 |                             |                                                                      |  |           |          |                                                                                                    |
|              |                             | 16 Mahne.P.                                                           | Petra           | Mahne            | Ziegelkamp 34                                  |                         |                                 |                             |                                                                      |  |           |          |                                                                                                    |
|              |                             | $\blacksquare$ 35                                                     |                 |                  |                                                | $\checkmark$            |                                 |                             | $\blacksquare$ 3                                                     |  |           |          |                                                                                                    |
| ≺            |                             |                                                                       |                 |                  | $\rightarrow$                                  |                         |                                 |                             |                                                                      |  |           |          | $\rightarrow$                                                                                                    |
|              |                             | Zusatzinformationen Übungsliste                                       |                 |                  |                                                |                         |                                 |                             | Zusatzinformationen Übungsliste                                      |  |           |          |                                                                                                    |
|              |                             | 35 von 35 Zeilen sichtbar 19 von 20 Spalten sichtbar 0 Filter gesetzt |                 |                  | ◎ 100% ◎                                       |                         |                                 |                             | 3 von 35 Zeilen sichtbar 19 von 20 Spalten sichtbar 1 Filter gesetzt |  |           |          | ◎ 100% ◎                                                                                                    |

*Beispielansicht ohne Filter Beispielansicht mit Filter (Alle Kurznamen die "hu" enthalten)*

Eine ausführliche Beschreibung der Filtermöglichkeiten erhalten Sie unter <u>Ubungsliste, Filterzeile</u> $\stackrel{b}{\textrm{z}}$ জী

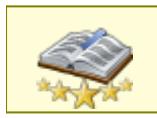

<u>Bitte beachten Sie, dass diese Funktion zu den "Premium [Funktionen](#page-3327-0)b∞n" gehört.</u> Dieses Modul gehört **nicht** zum normalen Lieferumfang von Time-Organizer und muss als Zusatzmodul erworben werden!

# Beschreibung der Symbole in der Symbolleiste

### **Standardsymbole**

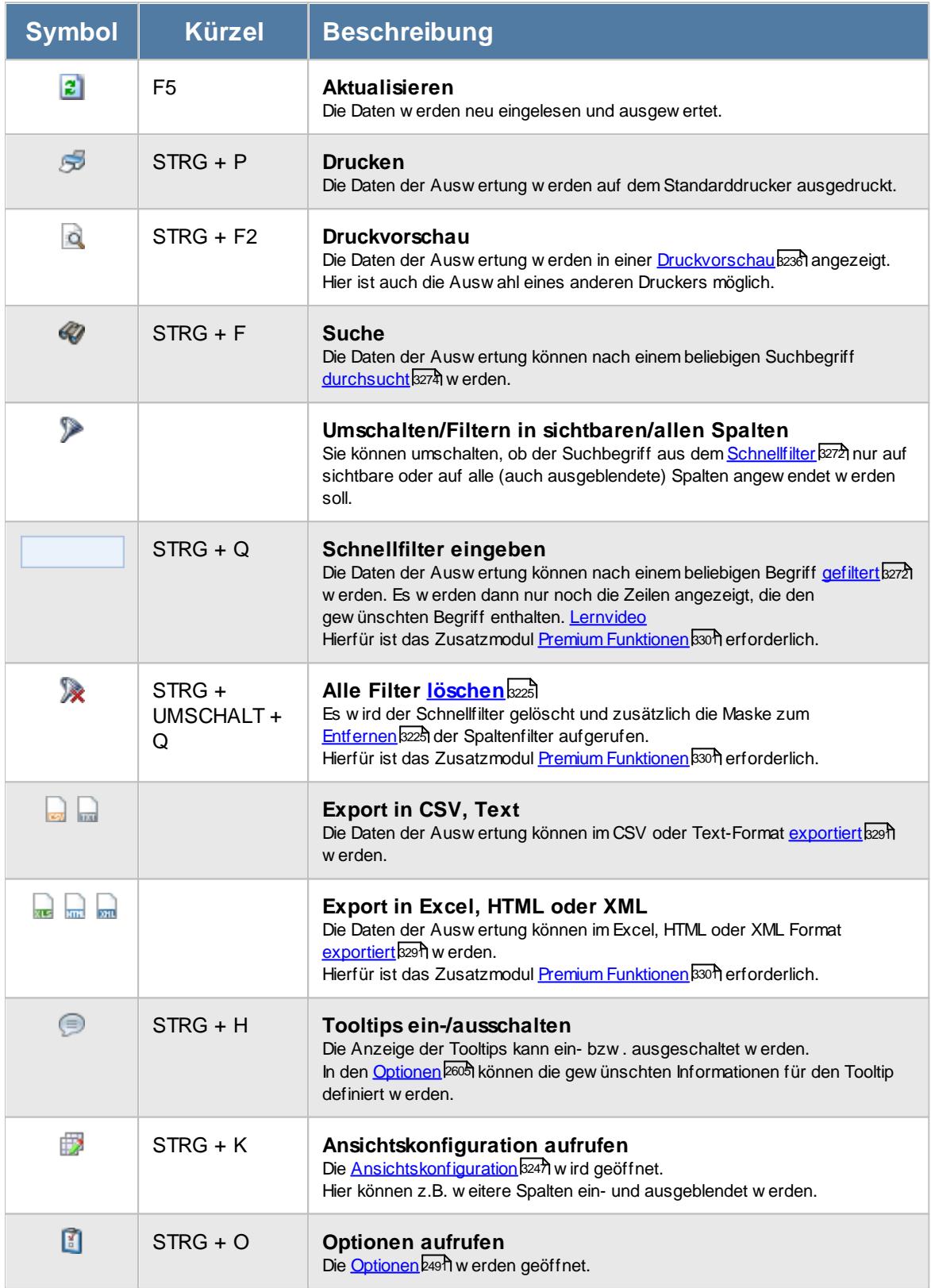

## **Allgemeingültige Standardsymbole**

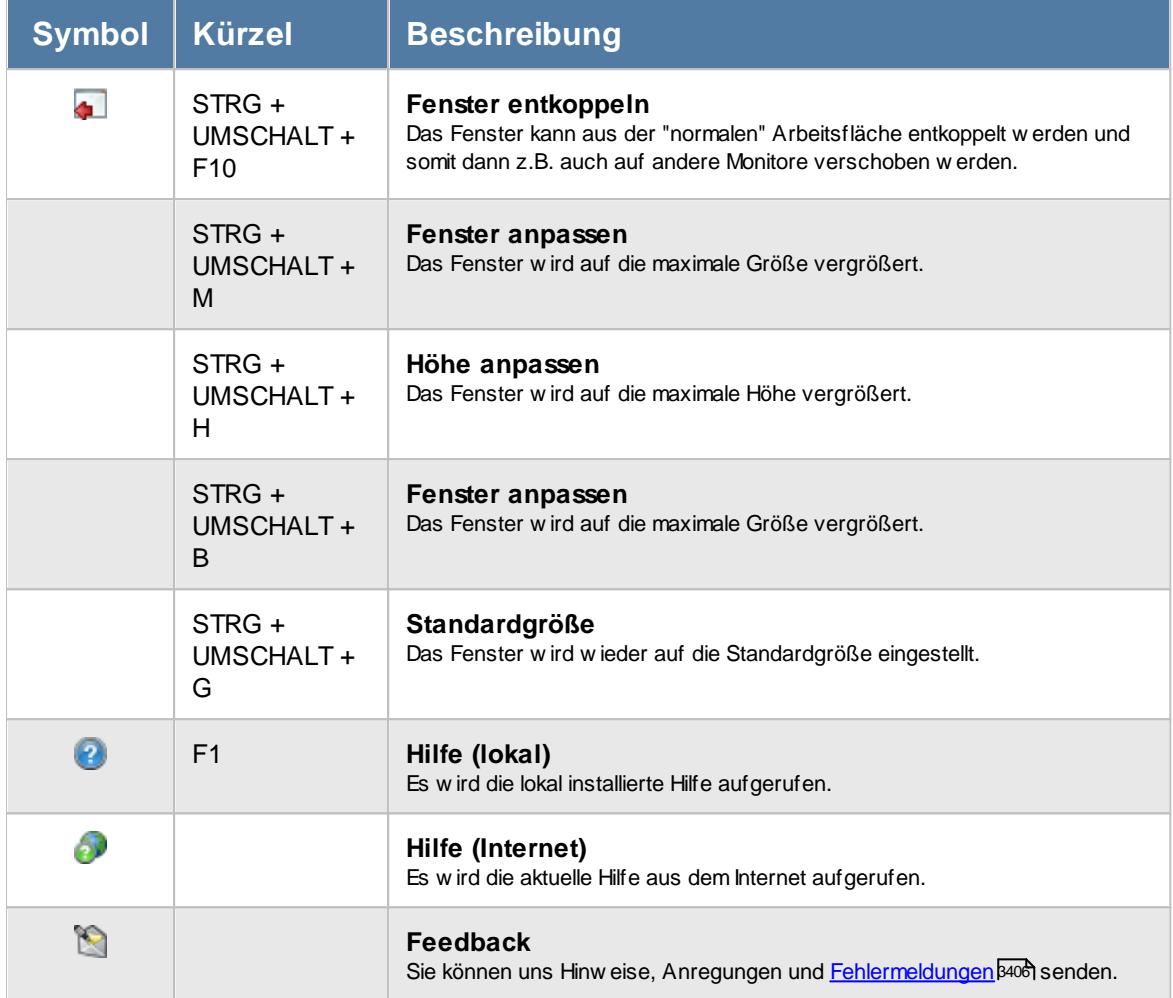

## **Zusatzsymbole für Halbe Arbeitstage**

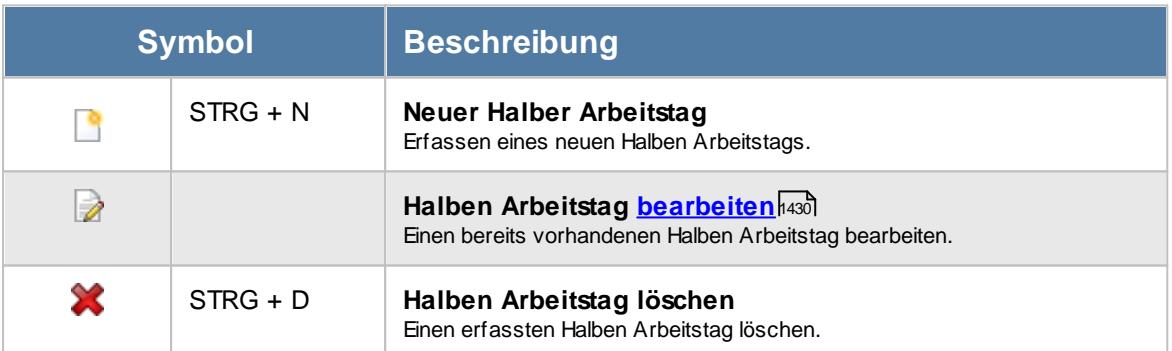

### **13.3.4.2 Halbe Arbeitstage, Bearbeiten**

Um einen neuen Halben Arbeitstag anzulegen oder bestehende Halbe Arbeitstage zu bearbeiten, können Sie hier die entsprechenden Einträge vornehmen.

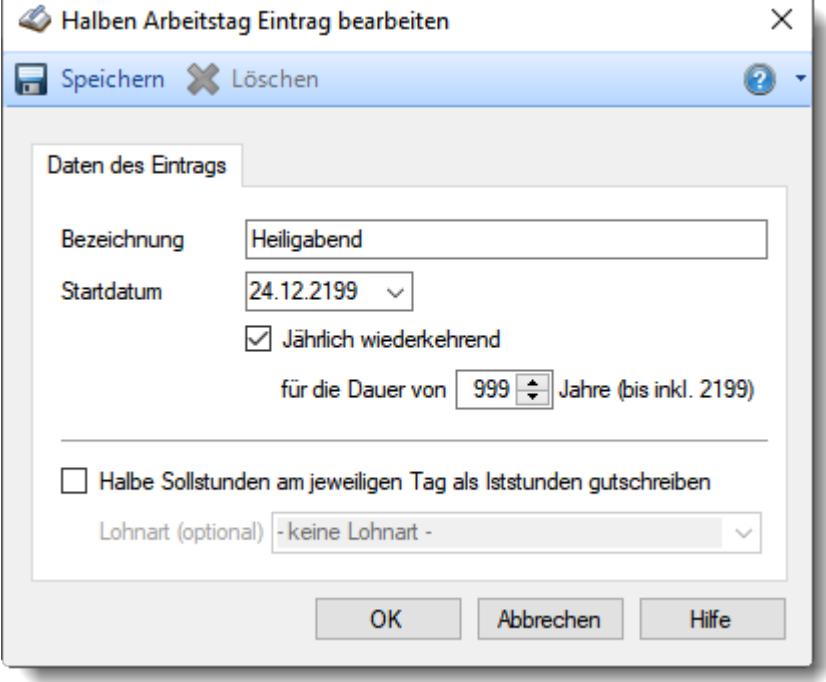

*Abbildung: Halben Arbeitstag bearbeiten*

### *Bezeichnung*

Die Bezeichnung des Halben Arbeitstag.

### *Startdatum*

Das Datum, an dem der Halbe Arbeitstag gelten soll. Bei jährlich wiederkehrenden Halben Arbeitstagen ist dies das erste Jahr, an dem der Tag als Halber Arbeitstag gewertet werden soll.

### *Jährlich wiederkehrend*

Bei jährlich wiederkehrenden Halben Arbeitstagen geben Sie bitte die Dauer in Jahren an.

### *Halbe Sollstunden am jeweiligen Tag als Iststunden gutschreiben*

An Halben Arbeitstagen kann automatisch eine <u>[Gutschrift](#page-3200-0)</u>bायी für das Zeitkonto erfolgen. Es werden dann die Hälfte der Sollstunden des jeweiligen Tags (laut Tagesplan) als Iststunden dazugerechnet.

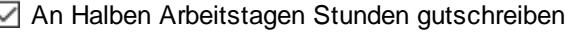

An Halben Arbeitstagen keine Stunden gutschreiben

## *Lohnart (optional)*

Auf Wunsch können Sie eine Lohnart für diesen Halben Arbeitstag hinterlegen. Mit dieser Lohnart wird die Zeitgutschrift in der <u>[Lohnliste](#page-1696-0)</u>l670 ausgewiesen.

### <span id="page-3211-0"></span>**13.3.4.3 Halbe Arbeitstage, Ausgabefelder**

Zusätzlich zu den standardmäßig angezeigten Spalten, können Sie noch weitere Spalten einblenden. Über das Symbol **EX** können Sie die Ansichtskonfiguration aufrufen, in der Sie weitere Spalten einbzw. ausblenden können.

| Halbe Arbeitstage                                                 |                   |                 |                                                                                                    |                              |         | $\mathbf{x}$         |
|-------------------------------------------------------------------|-------------------|-----------------|----------------------------------------------------------------------------------------------------|------------------------------|---------|----------------------|
| 2520                                                              |                   |                 | $\mathbb{R} \boxplus \neg \textcolor{blue}{\blacksquare} \boxdot \boxdot \boxtimes \textcolor{red}{\blacktriangleright}$ |                              |         | $\Box$               |
|                                                                   |                   |                 |                                                                                                    |                              |         |                      |
| Bezeichnung                                                       | Startdatum<br>- 4 | Dauer in Jahren | Ablaufdatum                                                                                                    | Halbe Soll-Std. gutschreiben | LA Kurz | Lohnart              |
| Heiligabend                                                       | 24.12.2199        | 999             | 24.12.2199                                                                                                    | ◻                            |         |                      |
| Silvester                                                         | 31.12.2199        | 999             | 31.12.2199                                                                                                    | П                            |         |                      |
|                                                                   |                   |                 |                                                                                                    |                              |         |                      |
|                                                                   |                   |                 |                                                                                                    |                              |         |                      |
|                                                                   |                   |                 |                                                                                                    |                              |         |                      |
|                                                                   |                   |                 |                                                                                                    |                              |         |                      |
|                                                                   |                   |                 |                                                                                                    |                              |         |                      |
|                                                                   |                   |                 |                                                                                                    |                              |         |                      |
|                                                                   |                   |                 |                                                                                                    |                              |         |                      |
|                                                                   |                   |                 |                                                                                                    |                              |         |                      |
|                                                                   |                   |                 |                                                                                                    |                              |         |                      |
|                                                                   |                   |                 |                                                                                                    |                              |         |                      |
|                                                                   |                   |                 |                                                                                                    |                              |         |                      |
|                                                                   |                   |                 |                                                                                                    |                              |         |                      |
|                                                                   |                   |                 |                                                                                                    |                              |         |                      |
|                                                                   |                   |                 |                                                                                                    |                              |         |                      |
|                                                                   |                   |                 |                                                                                                    |                              |         |                      |
|                                                                   |                   |                 |                                                                                                    |                              |         |                      |
|                                                                   |                   |                 |                                                                                                    |                              |         |                      |
|                                                                   |                   |                 |                                                                                                    |                              |         |                      |
|                                                                   |                   |                 |                                                                                                    |                              |         |                      |
|                                                                   |                   |                 |                                                                                                    |                              |         |                      |
| $\,$ $\,$                                                         |                   |                 |                                                                                                    |                              |         | $\,$                 |
| 2 von 2 Zeilen sichtbar 7 von 7 Spalten sichtbar 0 Filter gesetzt |                   |                 |                                                                                                    |                              |         | $\odot$ 100% $\odot$ |

*Abbildung: Halbe Arbeitstage*

Arbeitstag gewertet werden soll.

### *Bezeichnung*

Die Bezeichnung des Halben Arbeitstag.

### *Startdatum*

Das Datum, an dem der Halbe Arbeitstag gelten soll. Bei jährlich wiederkehrenden Halben Arbeitstagen ist dies das erste Jahr, an dem der Tag als Halber

### *Dauer in Jahren*

Wenn es ein jährlich wiederkehrender Halber Arbeitstag ist, wird hier die Dauer in Jahren angezeigt.

### *Ablaufdatum*

Das Datum, an dem dieser Halbe Arbeitstag das letzte Mal angewendet wird.

### *LA Kurz*

Das Kürzel der evtl. zugeordneten Lohnart für die Lohnliste.

### *LA Kurz*

Die evtl. zugeordnete Lohnart für die Lohnliste.

## **13.3.5 Daten löschen**

Bei diesem Programmpunkt haben Sie die Möglichkeit die Altdaten aus der Vergangenheit löschen zu lassen.

Gemäß DSGVO (Recht auf Vergessen) kann dies bei Bedarf über diesen Programmpunkt erfolgen.

Es handelt sich um einen Programmpunkt, der nur mit besonderer Vorsicht von Mitarbeitern ausgeführt werden sollte, die sich intensiv mit den Folgen der Löschung beschäftigt haben!

Hierbei werden sehr viele Daten in einem Arbeitsschritt gelöscht und können nicht wiederhergestellt werden!

Beachten Sie bitte auch evtl. relevante steuerliche Löschfristen, die eine längere Aufbewahrung erfordern!

⋒ Zum **Aufrufen des Assistenten** benötigen Sie das **Leserecht** "3" für den Programmbereich  $\mathbf{E}$ "Daten [löschen](#page-3416-0) 3390".

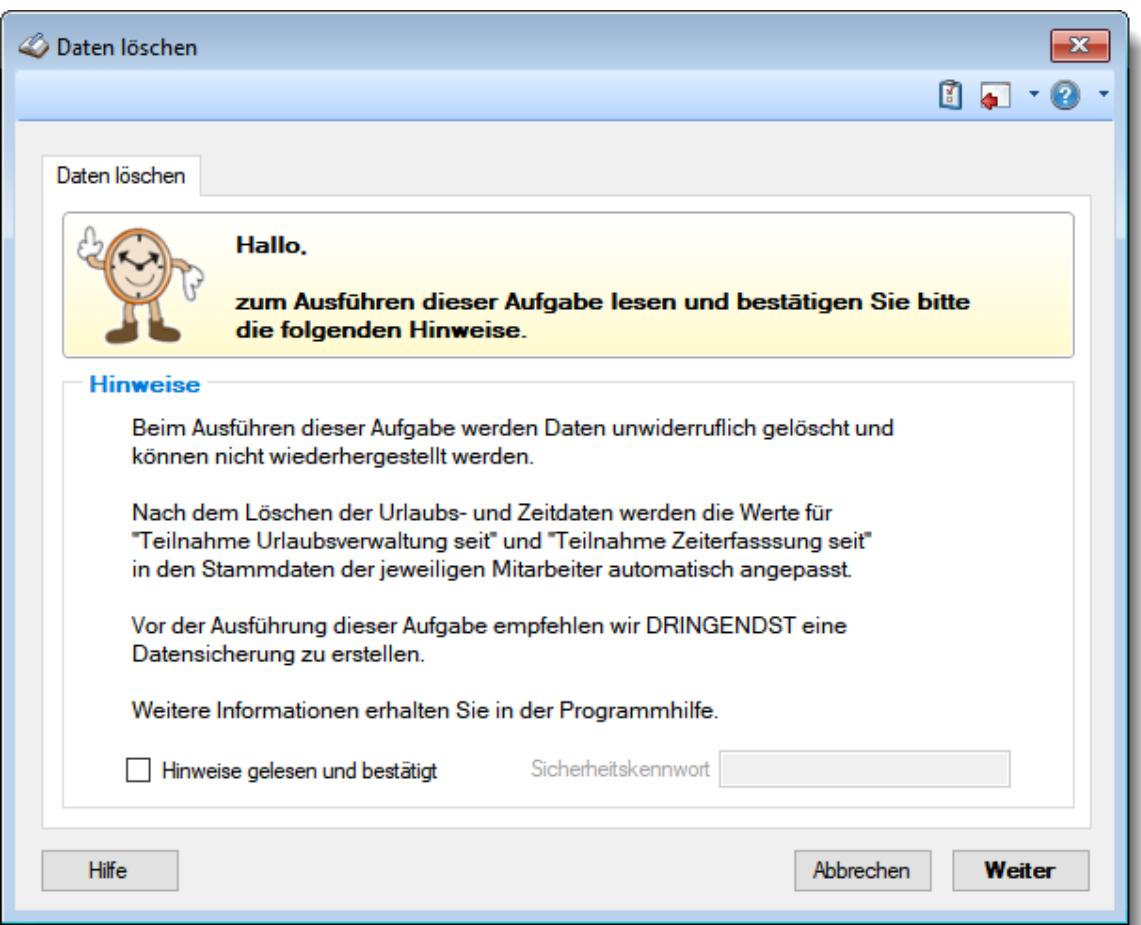

### *Abbildung: Administrator Funktionen, Daten löschen*

**Diese Daten sind unwiderruflich gelöscht und können nicht wiederhergestellt werden!**

## **Dieser Programmpunkt ist daher mit äußerster Sorgfalt zu benutzen!**

#### Anpassungen nach dem Löschlauf

#### **Urlaubsverwaltung**

Nach dem Löschlauf wird bei den Mitarbeitern das Datum für "Urlaubsverwaltung Teilnahme seit" auf den nächsten Tag nach dem Löschzeitraum gesetzt (üblicherweise dann der 01.01. des Folgejahrs). Endet die Teilnahme im Löschzeitraum, wird das Datum für "Teilnahme seit" auf "Teilnahme bis" gesetzt. und zusätzlich das "Teilnahme J/N" deaktiviert (es gibt dann keinen gültigen Zeitraum mehr für die Teilnahme an der Urlaubsverwaltung).

### **Zeiterfassung**

Nach dem Löschlauf wird bei den Mitarbeitern das Datum für "Zeiterfassung Teilnahme seit" auf den nächsten Tag nach dem Löschzeitraum gesetzt (üblicherweise dann der 01.01. des Folgejahrs). Endet die Teilnahme im Löschzeitraum, wird das Datum für "Teilnahme seit" auf "Teilnahme bis" gesetzt. und zusätzlich das "Teilnahme J/N" deaktiviert (es gibt dann keinen gültigen Zeitraum mehr für die Teilnahme)

### Andere Kollegen / Abteilungen informieren

### **Bitte informieren Sie die Kollegen bzw. andere betroffene Abteilungen über das Löschen der Daten!**

So vermeiden Sie "Panik" bei den Kollegen, dass "alle Daten verschwunden" sind. Ebenfalls sollten auf alle Fälle die Mitarbeiter informiert werden, die für die Pflege der Mitarbeiter Stammdaten zuständig sind.

Durch das Löschen der Daten wurden (wie oben beschrieben) die Felder für "Teilnahme seit" angepasst.

Diese Werte dürfen auf **keinen Fall** manuell wieder auf die "alten" Werte geändert werden! Da die Stempelzeiten für den dann "neuen" Zeitraum fehlen würden, würden dem Mitarbeiter für jeden Tag Minusstunden angerechnet werden.

Somit wäre auch der Vortrag für den ersten "echten" Monat auf einmal ein hoher Minuswert und die Zeitkonten würden einen total falschen Saldo ausweisen.

Zu korrigieren wäre dies dann nur, indem das Datum wieder manuell zurück geändert wird und MANUELL der Vortrag korrigiert wird. Die entsprechenden Werte müssten dann von hoffentlich vorhandenen Ausdrucken übernommen werden.

Die weitere Beschreibung entnehmen Sie bitte den [Folgeseiten](#page-3214-0) . 3188

### <span id="page-3214-0"></span>**13.3.5.1 Daten löschen, Hinweise**

Bei diesem Programmpunkt haben Sie die Möglichkeit die Altdaten aus der Vergangenheit löschen zu lassen.

Gemäß DSGVO (Recht auf Vergessen) kann dies bei Bedarf über diesen Programmpunkt erfolgen.

Es handelt sich um einen Programmpunkt, der nur mit besonderer Vorsicht von Mitarbeitern ausgeführt werden sollte, die sich intensiv mit den Folgen der Löschung beschäftigt haben!

Hierbei werden sehr viele Daten in einem Arbeitsschritt gelöscht und können nicht wiederhergestellt werden!

Beachten Sie bitte auch evtl. relevante steuerliche Löschfristen, die eine längere Aufbewahrung erfordern!

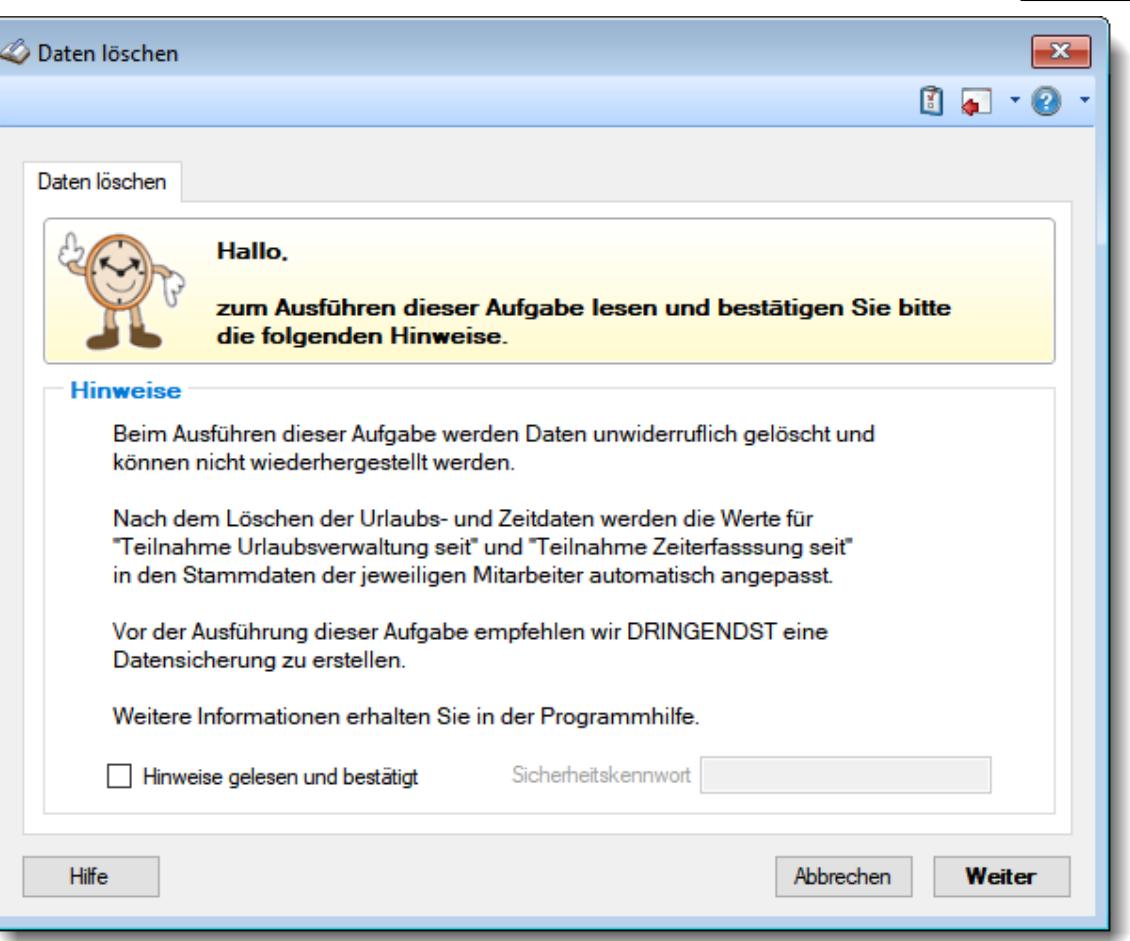

*Abbildung: Administrator Funktionen, Daten löschen, Hinweise*

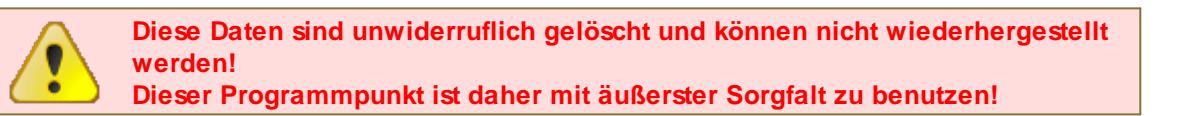

### *Hinweise gelesen und bestätigt*

Lesen Sie sich die Hinweise aufmerksam durch und machen Sie sich hier im Handbuch mit den Auswirkungen vertraut!

Das "Daten löschen" kann nur ausgeführt werden, wenn Sie diesen Hinweis bestätigen.

### *Sicherheitskennwort*

Geben Sie das in den <u>[Optionen](#page-2617-0)</u>bs i hinterlegte Sicherheitskennwort ein. Aus Sicherheitsgründen kann das Löschen von Daten nur erfolgen, wenn das Sicherheitskennwort korrekt eingegeben wird.

## Daten werden unwiderruflich gelöscht

Die Daten werden definitiv und unwiderruflich gelöscht! Auch unser Support hat keine Möglichkeit diesen Lauf rückgängig zu machen.

## Anpassungen nach dem Löschlauf

### **Urlaubsverwaltung**

Nach dem Löschlauf wird bei den Mitarbeitern das Datum für "Urlaubsverwaltung Teilnahme seit" auf den nächsten Tag nach dem Löschzeitraum gesetzt (üblicherweise dann der 01.01. des Folgejahrs). Endet die Teilnahme im Löschzeitraum, wird das Datum für "Teilnahme seit" auf "Teilnahme bis" gesetzt. und zusätzlich das "Teilnahme J/N" deaktiviert (es gibt dann keinen gültigen Zeitraum mehr für die Teilnahme an der Urlaubsverwaltung).

### **Zeiterfassung**

Nach dem Löschlauf wird bei den Mitarbeitern das Datum für "Zeiterfassung Teilnahme seit" auf den nächsten Tag nach dem Löschzeitraum gesetzt (üblicherweise dann der 01.01. des Folgejahrs). Endet die Teilnahme im Löschzeitraum, wird das Datum für "Teilnahme seit" auf "Teilnahme bis" gesetzt. und zusätzlich das "Teilnahme J/N" deaktiviert (es gibt dann keinen gültigen Zeitraum mehr für die Teilnahme)

## Datensicherung

Erstellen Sie (oder lassen es von der Technik erstellen) für den Notfall eine Datensicherung, bevor die Daten gelöscht werden.

### **13.3.5.2 Daten löschen, Bewegungsdaten**

Hier sehen Sie, bis zu welchem Jahr die Bewegungsdaten aus Time-Organizer gelöscht werden sollen.

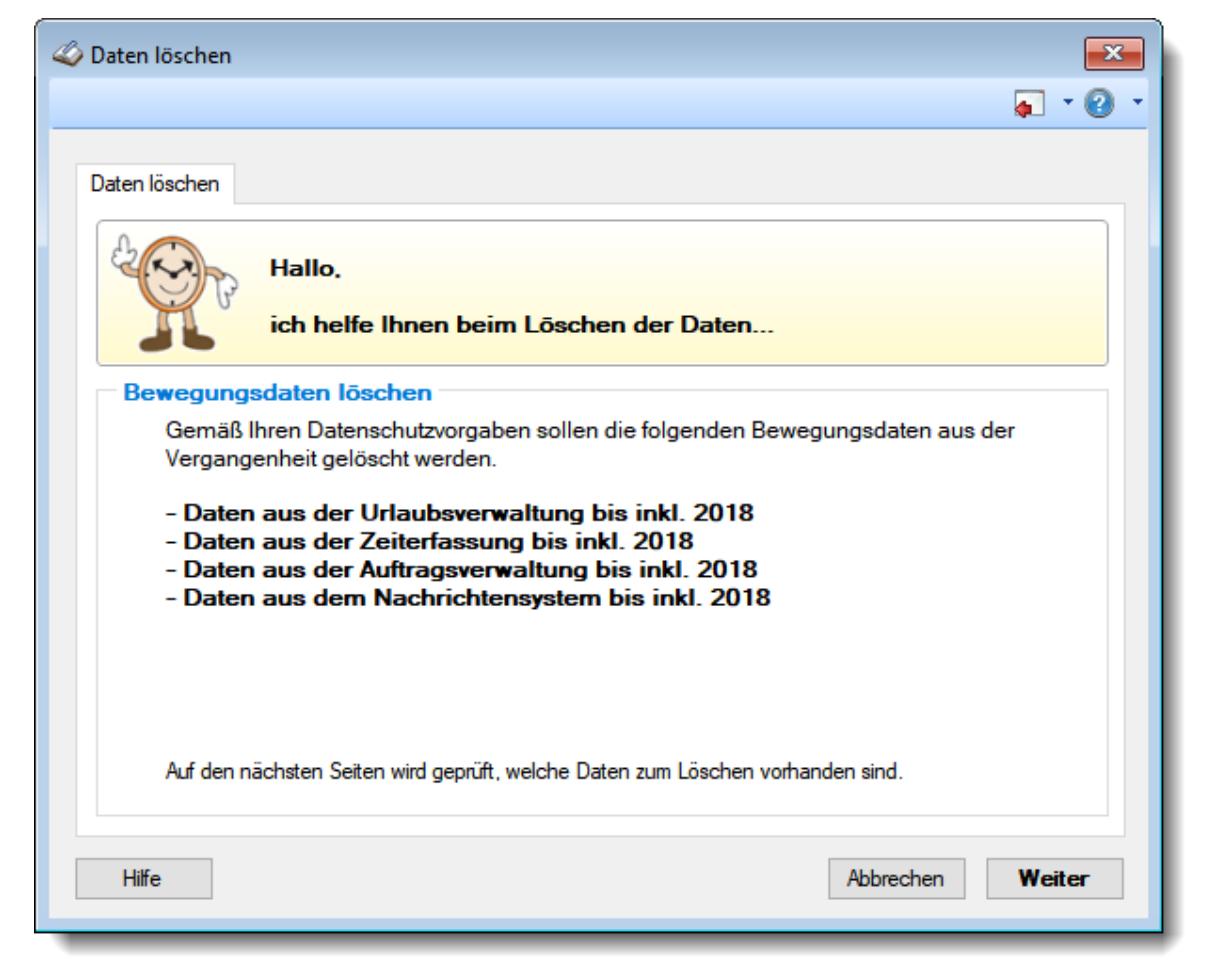

*Abbildung: Administrator Funktionen, Daten löschen*

**Diese Daten sind unwiderruflich gelöscht und können nicht wiederhergestellt werden! Dieser Programmpunkt ist daher mit äußerster Sorgfalt zu benutzen!**

Bis zu welchem Jahr gelöscht werden soll, hat der Datenschutzbeauftragte in den <u>[Optionen](#page-2617-0)</u>ksi eingestellt.

## Urlaubs- und Zeitdaten löschen

Es werden alle Urlaubs- und Zeitdaten von Beginn an bis inkl. des angezeigten Jahres gelöscht. Hier werden folgende Daten gelöscht:

### **Urlaubsverwaltung**

- · Urlaubskarten
- · Urlaubskarteneinträge

### **Zeiterfassung**

- · Zeitbuchungen
- · Korrekturen an Zeitkonten (Zeiten Tageweise, Zeiten Monatsweise und Lohnliste)
- · Dienstgänge
- · Nachzutragende Zeiten
- · Schichtplaner (inkl. Snapshots)
- · Abgleich Leistungsdaten aus Fremdsystem
- · TomTom Lenkzeiten
- · TomTom Arbeitszeiten

## Auftragszeiten löschen

Es werden alle als erledigt gekennzeichneten Aufträge von Beginn an bis inkl. des angezeigten Jahres gelöscht.

· Aufträge (inkl. Auftragszeiten)

## - Nachrichtensystem

Es werden alle Daten aus dem Nachrichtensystem von Beginn an bis inkl. des angezeigten Jahres gelöscht.

- · Nachrichteneingang
- Nachrichtenausgang

### **13.3.5.3 Daten löschen, Log-Einträge**

Hier sehen Sie, für welchen Zeitraum die Daten aus den Logdateien aus Time-Organizer gelöscht werden sollen.

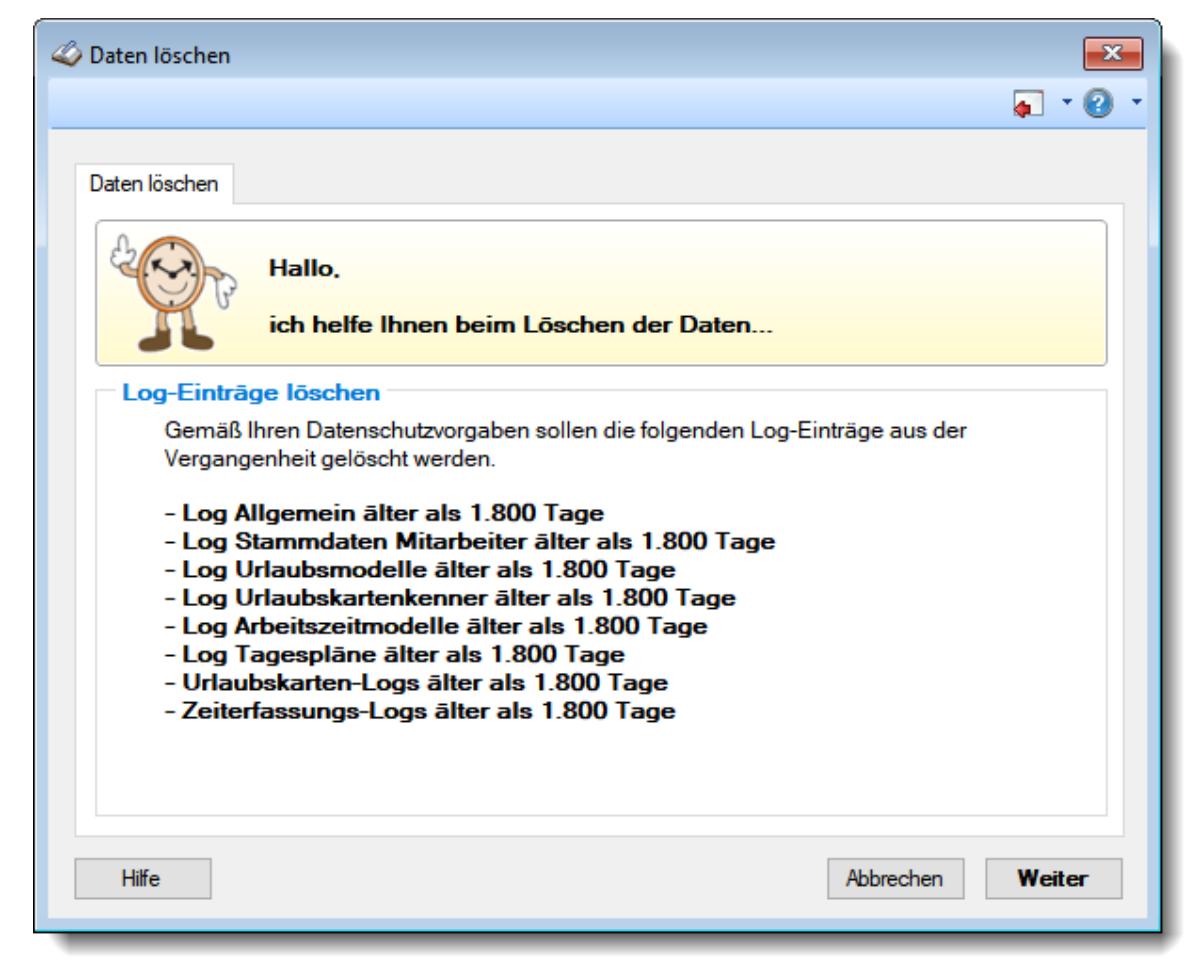

*Abbildung: Administrator Funktionen, Daten löschen (Logs)*

Für welchen Zeitraum gelöscht werden soll, hat der Datenschutzbeauftragte in den <u>[Optionen](#page-2620-0)</u>ks4 eingestellt.

### - Urlaubsverwaltung

Für die Urlaubskarten werden die folgenden Log Dateien gelöscht:

- · Log Urlaubskarteneinträge
- · Log Sonderurlaub

## Zeiterfassung

Für die Zeiterfassung werden die folgenden Log Dateien gelöscht:

- · Log Zeiten Tageweise
- · Log Buchungszeiten
- · Log Zeiten nachtragen
- · Log Korrekturen
- · Log Schichtplaner

### **13.3.5.4 Daten löschen, Urlaubsverwaltung**

Hier sehen Sie, welche Daten aus dem Bereich Urlaubsverwaltung gelöscht werden.

| Daten löschen                                                                  |                                 |                   |           |                     | $\mathbf{x}$ |  |  |  |  |  |
|--------------------------------------------------------------------------------|---------------------------------|-------------------|-----------|---------------------|--------------|--|--|--|--|--|
| 28<br>S<br>kd.                                                                 |                                 |                   |           | ۵J                  | 0            |  |  |  |  |  |
| Daten löschen                                                                  |                                 |                   |           |                     |              |  |  |  |  |  |
| Folgende Urlaubskarten der Jahre 2013 bis 2018 werden<br>gelöscht. 195 Zeilen. |                                 |                   |           |                     |              |  |  |  |  |  |
|                                                                                | Daten aus der Urlaubsverwaltung |                   |           |                     |              |  |  |  |  |  |
| Mit.Nr.                                                                        | Kurzname<br>Δ                   | Abteilung (heute) | Jahr<br>A | ۸                   |              |  |  |  |  |  |
|                                                                                | 40 Abels, M.                    | Büro              | 2013      |                     |              |  |  |  |  |  |
|                                                                                | 40 Abels, M.                    | <b>Büro</b>       | 2014      |                     |              |  |  |  |  |  |
|                                                                                | 40 Abels, M.                    | Büro              | 2015      |                     |              |  |  |  |  |  |
|                                                                                | 40 Abels, M.                    | Büro              | 2016      |                     |              |  |  |  |  |  |
|                                                                                | 40 Abels, M.                    | Büro              | 2017      |                     |              |  |  |  |  |  |
|                                                                                | 40 Abels, M.                    | Büro              | 2018      |                     |              |  |  |  |  |  |
|                                                                                | 45 Beifer, K.                   | Büro              | 2015      |                     |              |  |  |  |  |  |
|                                                                                | 45 Beifer, K.                   | Büro              | 2016      | v                   |              |  |  |  |  |  |
|                                                                                |                                 |                   |           |                     |              |  |  |  |  |  |
| <b>Hilfe</b>                                                                   |                                 |                   |           | Abbrechen<br>Weiter |              |  |  |  |  |  |

*Abbildung: Administrator Funktionen, Daten löschen, Urlaubsverwaltung*

### **13.3.5.5 Daten löschen, Zeiterfassung**

Hier sehen Sie, welche Daten aus dem Bereich Zeiterfassung gelöscht werden.

| 5<br>ld.                                                                                                    | $\mathbf{x}$<br>Daten löschen<br>20<br>- 0<br>G.<br>Daten löschen |                   |            |                         |    |  |  |  |  |
|----------------------------------------------------------------------------------------------------|-------------------------------------------------------------------|-------------------|------------|-------------------------|----|--|--|--|--|
| Folgende Zeiterfassungsdaten der Jahre 2013 bis 2018<br>werden gelöscht. 29.062 Zeilen.<br>Daten aus der Zeiterfassung |                                                                   |                   |            |                         |    |  |  |  |  |
|                                                                                                    |                                                                   |                   |            |                         |    |  |  |  |  |
| Mit.Nr.                                                                                                    | <b>Kurzname</b><br>$\Delta$                                       | Abteilung (heute) | Datum<br>Δ | ZE-Tageweise Tageskorr. |    |  |  |  |  |
|                                                                                                    | 40 Abels, M.                                                      | Büro              | 07.01.2013 | √∕                      |    |  |  |  |  |
|                                                                                                    | 40 Abels.M.                                                       | Büro              | 08.01.2013 | √                       |    |  |  |  |  |
| 40                                                                                                    | Abels, M.                                                         | Büro              | 09.01.2013 | √                       |    |  |  |  |  |
|                                                                                                    | 40 Abels, M.                                                      | Büro              | 11.01.2013 | √                       |    |  |  |  |  |
|                                                                                                    | 40 Abels, M.                                                      | Büro              | 14.01.2013 | √                       |    |  |  |  |  |
|                                                                                                    | 40 Abels, M.                                                      | Büro              | 15.01.2013 | √                       |    |  |  |  |  |
|                                                                                                    | 40 Abels, M.                                                      | Büro              | 16.01.2013 |                         |    |  |  |  |  |
| $\langle$ .                                                                                                    |                                                                   |                   |            |                         | Y. |  |  |  |  |
| Abbrechen<br>Weiter<br><b>Hilfe</b>                                                                                    |                                                                   |                   |            |                         |    |  |  |  |  |

*Abbildung: Administrator Funktionen, Daten löschen, Zeiterfassung*

### **13.3.5.6 Daten löschen, Auftragsverwaltung**

Hier sehen Sie, welche Daten aus dem Bereich Auftragsverwaltung gelöscht werden.

| Daten löschen<br>$\alpha \in$<br>ß  |                                                                                                    |             |             | $\mathbf{x}$<br>Ω<br>a. |  |  |  |  |  |  |  |
|-------------------------------------|----------------------------------------------------------------------------------------------------|-------------|-------------|-------------------------|--|--|--|--|--|--|--|
| Daten löschen                       |                                                                                                    |             |             |                         |  |  |  |  |  |  |  |
|                                     | Folgende Aufträge (mit evtl. Buchungszeiten) werden gelöscht.<br>Es werden nur die bereits erledigten Aufträge gelöscht (die vor<br>bzw. in 2018 als erledigt gekennzeichnet wurden).<br>6 Aufträge.<br>Daten aus der Auftragsverwaltung |             |             |                         |  |  |  |  |  |  |  |
|                                     |                                                                                                    |             |             |                         |  |  |  |  |  |  |  |
| AuftragsNr                          | Δ<br>Auftrag                                                                                                    | Erledigt am | Erledigt um |                         |  |  |  |  |  |  |  |
| 10029                               | <b>CNC 16/7</b>                                                                                                    | 13.09.2013  | 17:19       |                         |  |  |  |  |  |  |  |
| 10030                               | <b>CNC 16/8</b>                                                                                                    | 28.02.2014  | 13:57       |                         |  |  |  |  |  |  |  |
| 10031                               | <b>CNC 17/0</b>                                                                                                    | 31.12.2014  | 23:59       |                         |  |  |  |  |  |  |  |
| 10032                               | <b>CNC 17/1</b>                                                                                                    | 31.01.2015  | 23:59       |                         |  |  |  |  |  |  |  |
| 10033                               | <b>CNC 17/2</b>                                                                                                    | 30.04.2016  | 23:59       |                         |  |  |  |  |  |  |  |
| 10034                               | <b>CNC 17/3</b>                                                                                                    | 30.04.2016  | 23:59       |                         |  |  |  |  |  |  |  |
| Abbrechen<br><b>Hilfe</b><br>Weiter |                                                                                                    |             |             |                         |  |  |  |  |  |  |  |

*Abbildung: Administrator Funktionen, Daten löschen, Auftragsverwaltung*

Es werden nur Daten bei bereits erledigten (abgeschlossenen) Aufträgen gelöscht.

### **13.3.5.7 Daten löschen, Nachrichtensystem**

Hier sehen Sie, welche Daten aus dem Bereich Nachrichtensystem gelöscht werden.

| Daten löschen |                                                                       |                   |                |           |        | $\mathbf{x}$ |  |  |  |  |
|---------------|-----------------------------------------------------------------------|-------------------|----------------|-----------|--------|--------------|--|--|--|--|
| S<br><b>Q</b> |                                                                       |                   |                |           | a.     | 7            |  |  |  |  |
| Daten löschen |                                                                       |                   |                |           |        |              |  |  |  |  |
|               | Folgende Nachrichtensystem-Daten werden gelöscht.<br>106 Nachrichten. |                   |                |           |        |              |  |  |  |  |
|               | Daten aus dem Nachrichtensystem                                       |                   |                |           |        |              |  |  |  |  |
| Mit.Nr.       | <b>Kurzname</b><br>$\Delta$                                           | Abteilung (heute) | Anzahl         |           | ۸      |              |  |  |  |  |
|               | 40 Abels, M.                                                          | Büro              |                |           |        |              |  |  |  |  |
|               | 54 Berg, M.                                                           | Büro              | 2              |           |        |              |  |  |  |  |
|               | 46 Feige, E.                                                          | Büro              | 2              |           |        |              |  |  |  |  |
|               | 59 Feldmaus, B.                                                       | Büro              | $\overline{4}$ |           |        |              |  |  |  |  |
|               | 55 Fischer, G.                                                        | Büro              | 1              |           |        |              |  |  |  |  |
|               | 2 Fischmann, U.                                                       | Chefs             | $\overline{2}$ |           |        |              |  |  |  |  |
|               | 143 Gedig, H.                                                         | Büro              | 3              |           |        |              |  |  |  |  |
|               | 53 Herbst,C.                                                          | Büro              | 3              |           |        |              |  |  |  |  |
|               | 3 Hörmann, K.                                                         | Chefs             | 6              |           | v      |              |  |  |  |  |
| <b>Hilfe</b>  |                                                                       |                   |                | Abbrechen | Weiter |              |  |  |  |  |
|               |                                                                       |                   |                |           |        |              |  |  |  |  |

*Abbildung: Administrator Funktionen, Daten löschen, Nachrichtensystem*

### **13.3.5.8 Daten löschen, Zusammenfassung**

Hier erhalten Sie noch einmal eine Übersicht, was alles gelöscht werden soll.

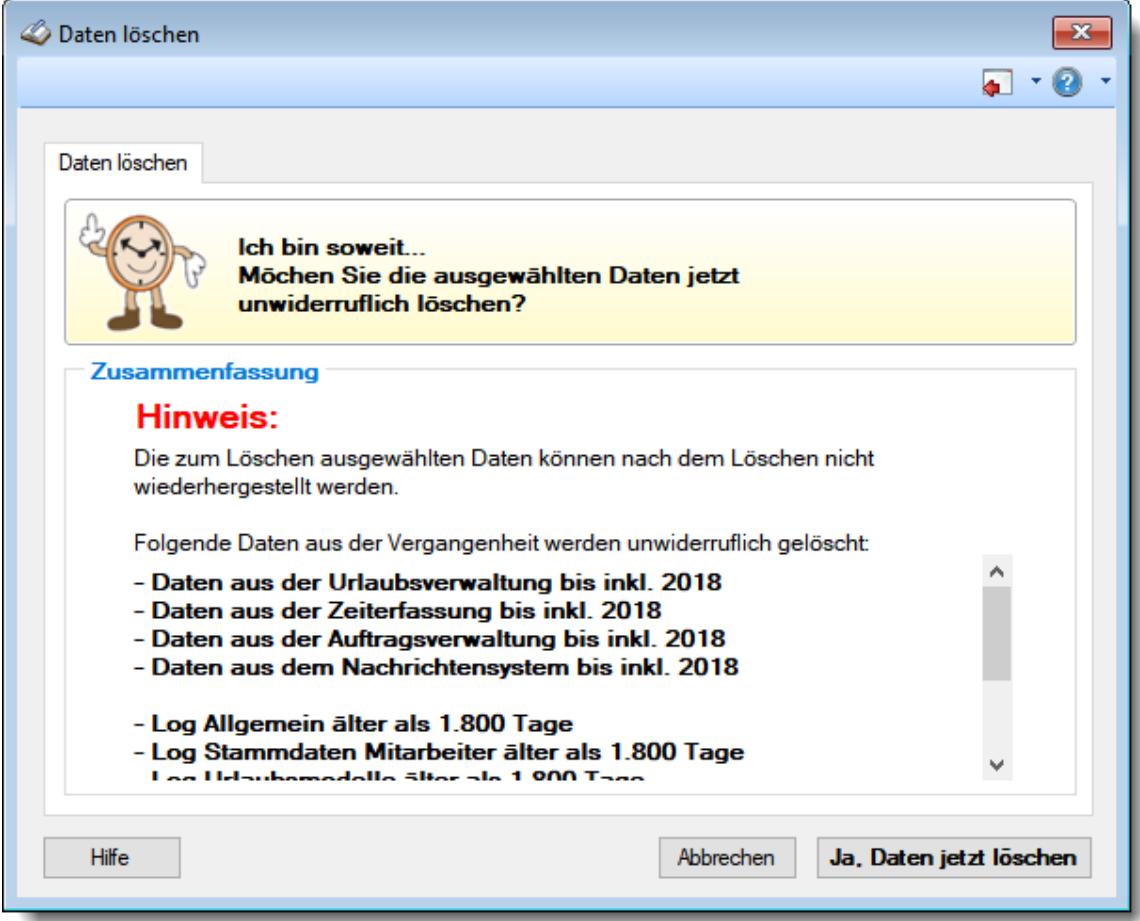

*Abbildung: Administrator Funktionen, Daten löschen, Zusammenfassung*

Schauen Sie sich die Daten noch einmal genau an. Wenn alles OK ist, klicken Sie bitte "Ja, Daten jetzt löschen".

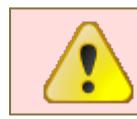

**Diese Daten sind unwiderruflich gelöscht und können nicht wiederhergestellt werden! Dieser Programmpunkt ist daher mit äußerster Sorgfalt zu benutzen!**

### **13.3.5.9 Daten löschen, Fertig**

Hier erhalten Sie den Hinweis, dass die gewünschten Daten gelöscht wurden.

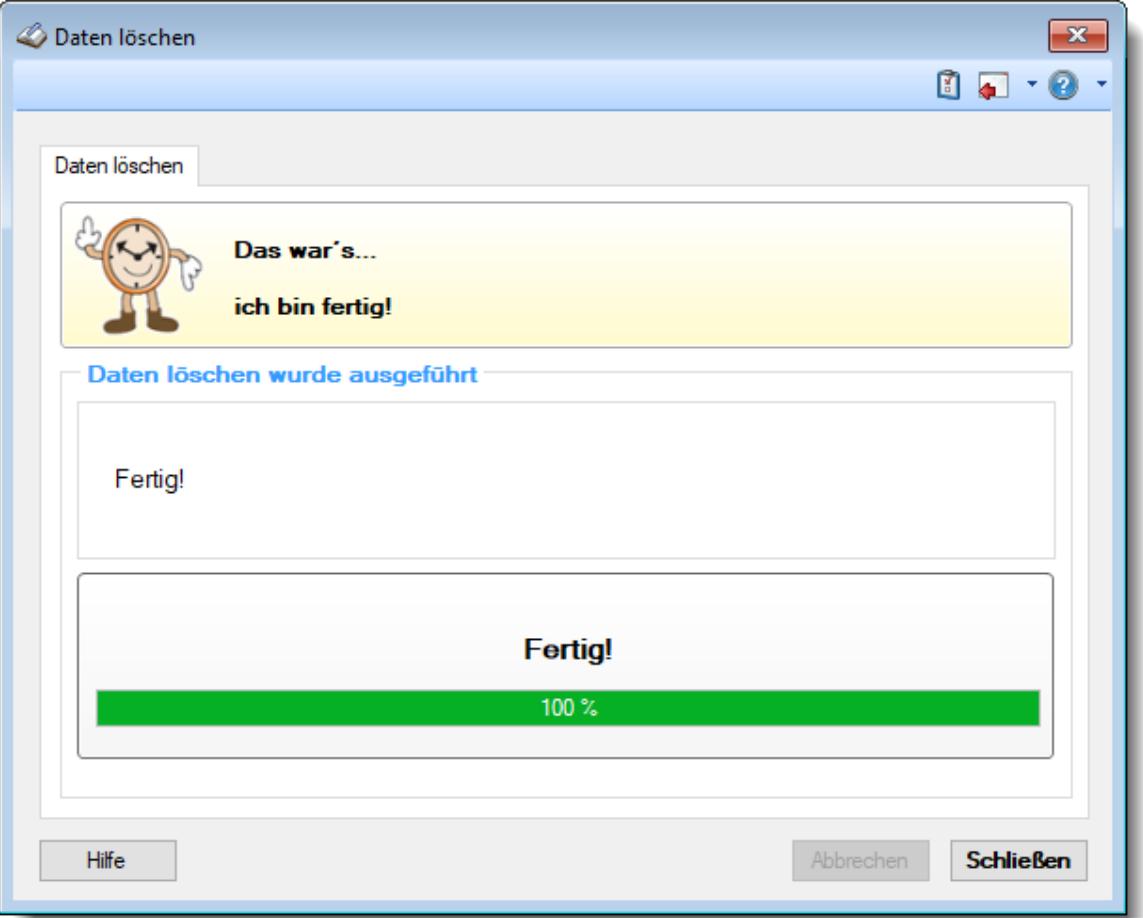

*Abbildung: Administrator Funktionen, Daten löschen, Fertig*

#### Anpassungen nach dem Löschlauf

### **Urlaubsverwaltung**

Nach dem Löschlauf wird bei den Mitarbeitern das Datum für "Urlaubsverwaltung Teilnahme seit" auf den nächsten Tag nach dem Löschzeitraum gesetzt (üblicherweise dann der 01.01. des Folgejahrs). Endet die Teilnahme im Löschzeitraum, wird das Datum für "Teilnahme seit" auf "Teilnahme bis" gesetzt. und zusätzlich das "Teilnahme J/N" deaktiviert (es gibt dann keinen gültigen Zeitraum mehr für die Teilnahme an der Urlaubsverwaltung).

### **Zeiterfassung**

Nach dem Löschlauf wird bei den Mitarbeitern das Datum für "Zeiterfassung Teilnahme seit" auf den nächsten Tag nach dem Löschzeitraum gesetzt (üblicherweise dann der 01.01. des Folgejahrs). Endet die Teilnahme im Löschzeitraum, wird das Datum für "Teilnahme seit" auf "Teilnahme bis" gesetzt. und zusätzlich das "Teilnahme J/N" deaktiviert (es gibt dann keinen gültigen Zeitraum mehr für die Teilnahme)

### Andere Kollegen / Abteilungen informieren

**Bitte informieren Sie die Kollegen bzw. andere betroffene Abteilungen über das Löschen der Daten!**

So vermeiden Sie "Panik" bei den Kollegen, dass "alle Daten verschwunden" sind. Ebenfalls sollten auf alle Fälle die Mitarbeiter informiert werden, die für die Pflege der Mitarbeiter Stammdaten zuständig sind.

Durch das Löschen der Daten wurden (wie oben beschrieben) die Felder für "Teilnahme seit" angepasst.

Diese Werte dürfen auf **keinen Fall** manuell wieder auf die "alten" Werte geändert werden! Da die Stempelzeiten für den dann "neuen" Zeitraum fehlen würden, würden dem Mitarbeiter für jeden Tag Minusstunden angerechnet werden.

Somit wäre auch der Vortrag für den ersten "echten" Monat auf einmal ein hoher Minuswert und die Zeitkonten würden einen total falschen Saldo ausweisen.

Zu korrigieren wäre dies dann nur, indem das Datum wieder manuell zurück geändert wird und MANUELL der Vortrag korrigiert wird. Die entsprechenden Werte müssten dann von hoffentlich vorhandenen Ausdrucken übernommen werden.

## **13.3.6 E-Mail-Warteschlange**

Sofern Sie Administratorrechte (Leserecht "3" und das Speicherrecht "3" für die "[Allgemeine](#page-3348-0) <u>[Verwaltung](#page-3348-0)</u>lෲzे") besitzen, können Sie die E-Mail-Warteschlange anzeigen lassen.

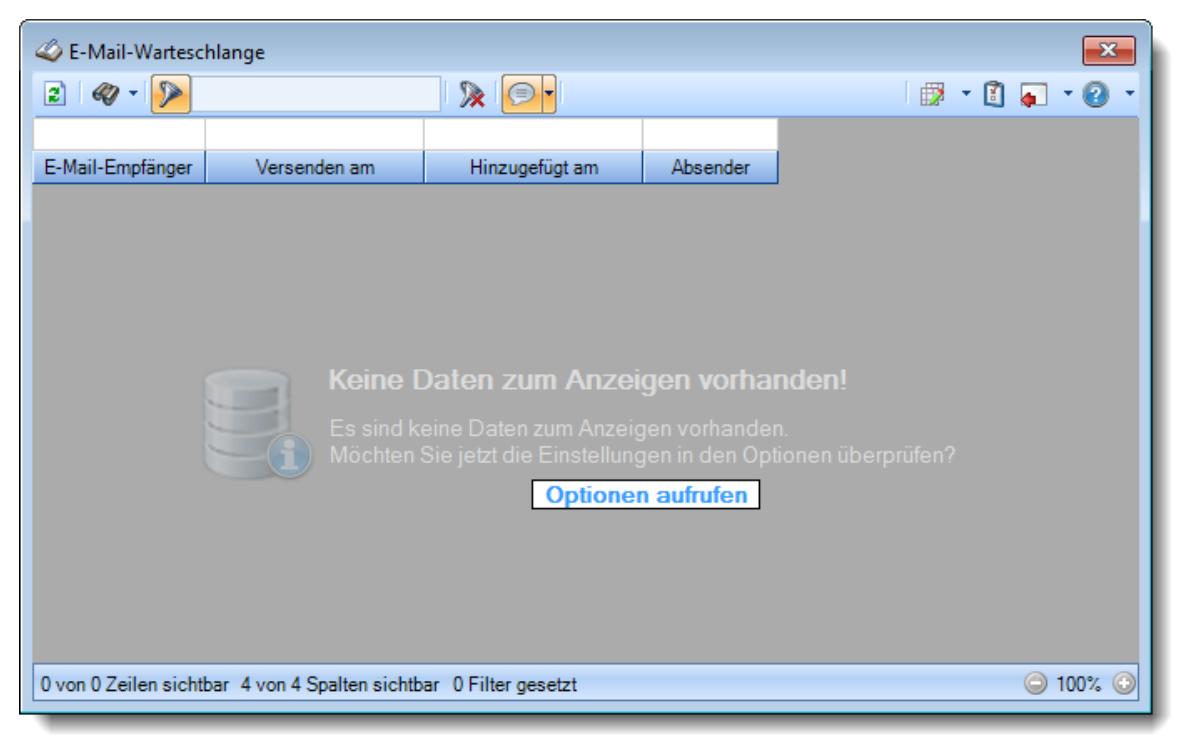

*Abbildung: Administrator Funktionen, E-Mail-Warteschlange*

Dieser Programmpunkt ist eigentlich nicht für die "normale" Benutzung gedacht ist. Sollten aber mal aus irgendwelchen Gründen E-Mails aus Time-Organizer heraus nicht versendet worden sein, können Sie als Administrator den Versand von hier aus noch einmal starten.

Bitte beachten Sie, dass dieser Programmpunkt nur verfügbar ist, wenn auch das <u>[Nachrichtensystem](#page-2381-0)bæো lizenziert ist!</u>

## **13.3.7 Datenprüfung**

Sofern Sie Administratorrechte (Leserecht "3" und das Speicherrecht "3" für die "[Allgemeine](#page-3348-0) [Verwaltung](#page-3348-0)l<sub>3322</sub>") besitzen, können Sie die Datenprüfung durchführen.

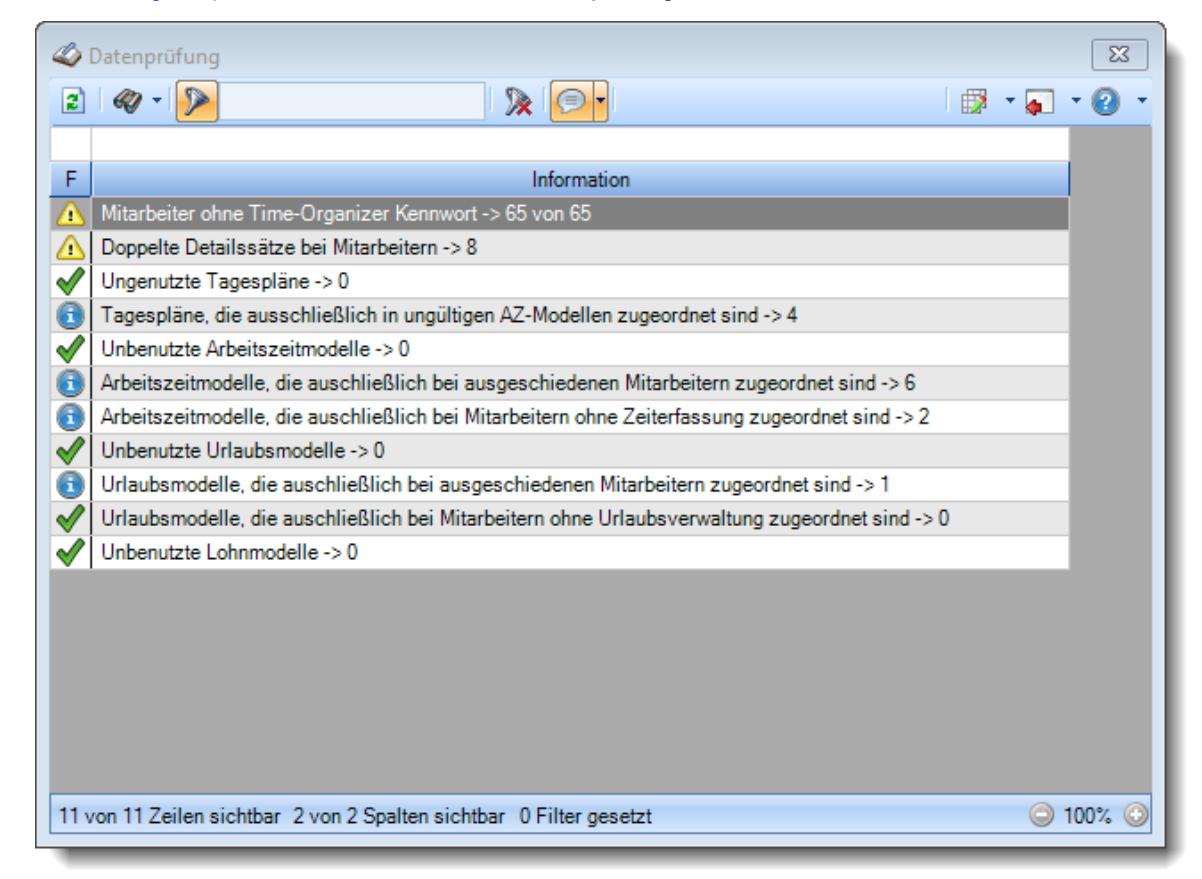

*Abbildung: Administrator Funktionen, Datenprüfung*

Dieser Programmpunkt ist eigentlich für das Time-Organizer Support-Team gedacht. Hiermit werden verschiedene Daten im Time-Organizer überprüft. Zeilen mit einem **zeigen meisten Daten an, bei denen etwas** "aufgeräumt" werden könnte (unnötige doppelte Schlüsselung, unbenutzte Stammdaten etc.).

### **13.3.8 Wartungsmodus**

Sie können Time-Organizer in einen "Wartungsmodus" versetzen.

G Zum **Aktivieren des Wartungsmodus** benötigen Sie das **Leserecht** "3" und das **Speicherrecht** "3" für die <u>Allgemeine [Verwaltung](#page-3415-0)</u>ඎটা

Über diese Funktion haben Sie die Möglichkeit, die anderen Benutzer von Time-Organizer darüber zu informieren, dass demnächst (oder auch gerade jetzt) Wartungsarbeiten durchgeführt werden und das Programm in der Zeit nicht gestartet werden darf.

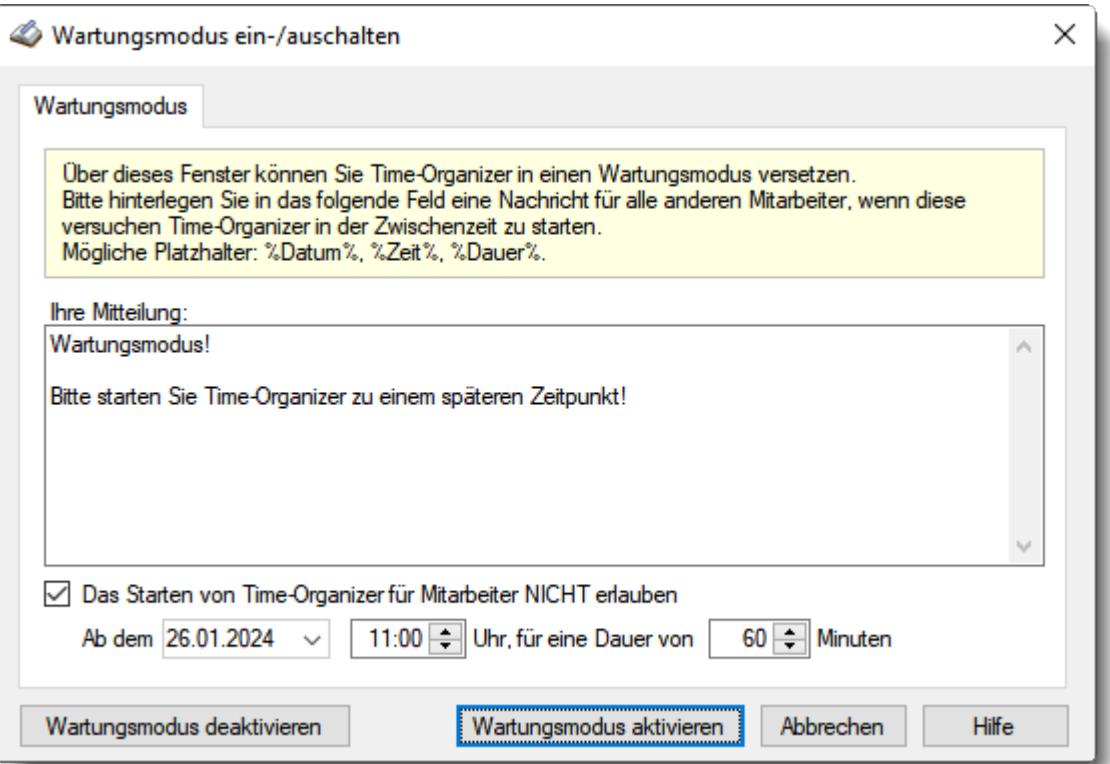

*Abbildung: Wartungsmodus*

### *Ihre Mitteilung*

Hinterlegen Sie hier die gewünschte Nachricht, die den Mitarbeitern beim Start vom Time-Organizer angezeigt werden soll.

In der Mitteilung können Sie die folgenden Platzhalter %Datum%, %Zeit% und %Dauer% verwenden. Diese werden im Text dann durch das eingestellte Sperrdatum bzw. die Dauer ersetzt.

### *Das Starten von Time-Organizer für Mitarbeiter NICHT erlauben*

Soll der Time-Organizer trotzdem gestartet werden können?

Starten **nicht** erlauben, hinterlegen Sie in den folgenden Feldern Datum und Uhrzeit, ab wann der Start nicht mehr erfolgen darf.

Mitarbeiter die sich kurz vor der Sperre angemeldet haben, bleiben aber weiterhin im Time-Organizer. Also die Sperre evtl. lieber 30 Minuten eher beginnen lassen.

Nach der eingestellten Dauer wird der Start wieder möglich sein.

So können Sie auch mehrere Tage im Voraus die Wartung planen.

□ Starten erlauben, es soll nur ein Hinweis auf eine demnächst anstehende Wartung sein.

Über die Schaltflächen "Wartungsmodus deaktivieren" bzw. "Wartungsmodus aktivieren" können Sie die Meldung beim Programmstart ein- und auch wieder ausschalten.

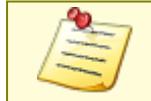

Sie können den Wartungsmodus auch per speziellem Aufruf mit dem Aufrufparameter "*/Wartung*" starten.

## **13.3.9 TO Supportmodus**

Über diesen Programmpunkt kann der Time-Organizer Support verschiedene interne Programmpunkte aufrufen.

## **13.3.10 Datensperre für diese Sitzung aufheben**

Sofern Sie Administratorrechte (Leserecht "3" und das Speicherrecht "3" für die "[Allgemeine](#page-3348-0) <u>[Verwaltung](#page-3348-0)</u>lೠzi") besitzen, können Sie die <u>[Datensperre](#page-2526-0)</u>bೠn für diese Sitzung aufheben.

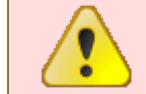

Sie (und **nur** Sie) können dann auch Daten im Sperrbereich bearbeiten und verändern!

Somit haben Sie die Möglichkeit, Daten im Sperrbereich zu bearbeiten ohne Gefahr zu laufen, dass auch andere Mitarbeiter noch Daten im Sperrbereich verändern können.

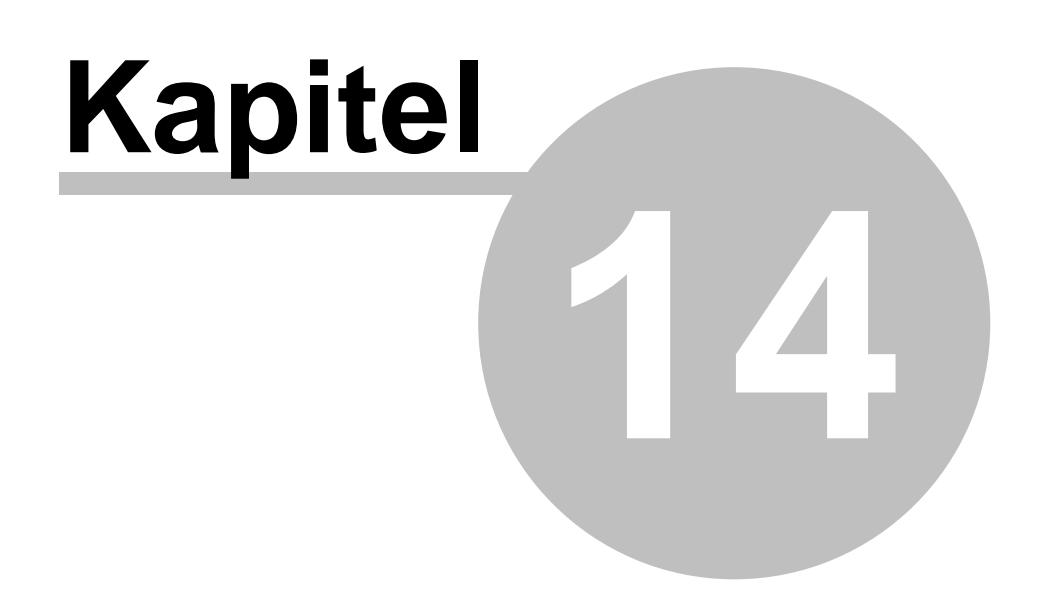

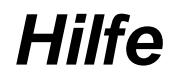

# **14 Hilfe**

In diesem Kapitel werden die Programmpunkte beschrieben, die Sie aus dem Hauptmenü unter "Hilfe" aufrufen können.

# **14.1 Übungsliste**

Um Ihnen die umfangreichen Möglichkeiten unserer Auswertungen und Listen näher zu bringen, können Sie hier die vielfältigen Funktionen in der Übungsliste erlernen.

Die Übungsliste hat einzig und allein den Zweck, Ihnen eine Liste mit umfangreichen Beispieldaten zur Verfügung zu stellen. Mit diesen Beispieldaten können Sie alle Funktionen und Möglichkeiten unserer Auswertungen und Listen ausprobieren und erlernen.

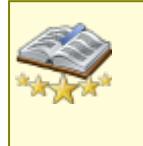

Bitte beachten Sie, dass einige hier beschriebene Funktionen zu den "[Premium](#page-3327-0) <u>[Funktionen](#page-3327-0)</u>lඎี่ไ" gehören.

Dieses Modul gehört nicht zum normalen Lieferumfang von Time-Organizer und muss als Zusatzmodul erworben werden!

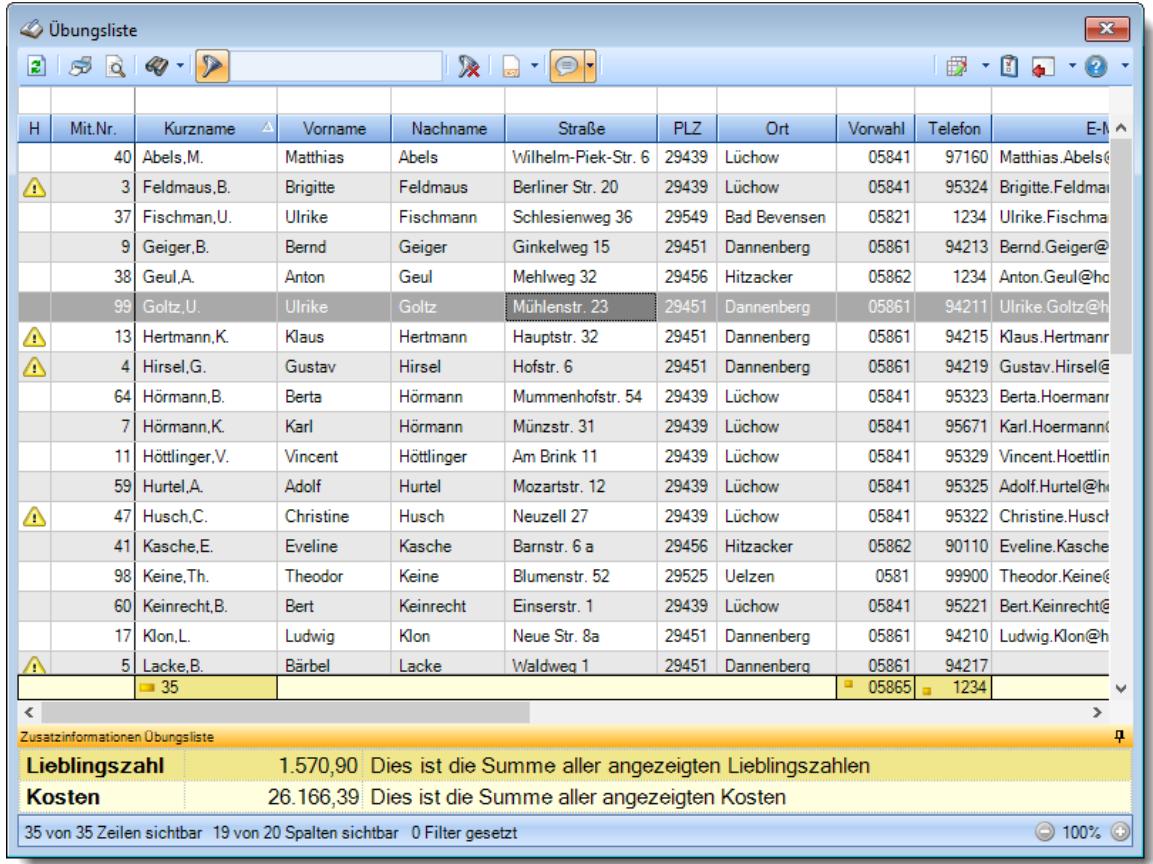

### *Abbildung: Übungsliste*

Die Listen bestehen aus der <u>[Symbolleiste](#page-3233-0)</u>b∞7, der <u>[Filterzeile](#page-3235-0)</u>b∞त्रे, der <u>[Kopfzeile](#page-3252-0)</u>b∞ते, aus den <u>[Datenzeilen](#page-3254-0)</u>|अथ्धे und der <u>[Statusleiste](#page-3260-0)</u>|अथ्थे. In vielen Auswertungen und Listen werden Sie auch noch eine <u>[Summenzeile](#page-3256-0)</u>lೠän und <u>[Zusatzinformationen](#page-3259-0)</u>lೠs vorfinden.

### Die Symbolleiste

ln der <u>[Symbolleiste](#page-3233-0)</u>lౠn befinden sich einige wichtige Schaltflächen für das Arbeiten in der Übungsliste.

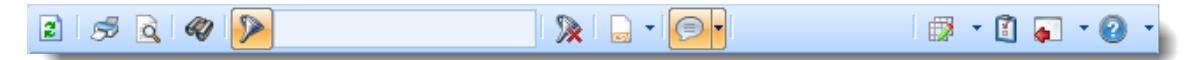

## Die Filterzeile

Sie können für jede Spalte diverse <u>[Filterbedingungen](#page-3235-0)</u>bæl eingeben, um die angezeigten Daten auf die von Ihnen gewünschten Zeilen (Einträge) zu reduzieren. So können Sie die Daten schneller überblicken und finden die gesuchten Daten sofort.

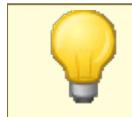

Mit **STRG + R** können Sie einen Wert aus der Liste in die Filterzeile übernehmen. Mit **STRG + UMSCHALT + R** können Sie den Filter für die aktuelle Spalte löschen. Mit **STRG + UMSCHALT + Q** können Sie alle Filter löschen.

### Die Kopfzeile

In der Kopfzeile stehen die Spaltenüberschriften. Diese Überschriften können Sie selbstverständlich nach Ihren Wünschen anpassen. Gehen Sie dazu in die <u>[Ansichtskonfiguration](#page-3274-1)</u>եേ der Liste.

Außerdem können Sie in der <u>[Kopfzeile](#page-3252-0)</u>bzä die Daten sortieren, die Spaltenbreiten und Spaltenreihenfolgen ändern.

## - Die Datenzeilen

Die <u>[Datenzeilen](#page-3254-0)</u>lೠzal zeigen die Daten der Auswertung an.

Beim Klick mit der rechten Maustaste auf einer Zeile öffnet sich ein Kontextmenü, welches weitere Funktionen gezogen auf die angeklickte Zeile bietet.

### Die Summenzeile

Die meisten Auswertungen und Listen können auch eine <u>[Summenzeile](#page-3256-0)</u>bഛী haben. In der Summenzeile können für jede Spalte die gewünschten Werte (Summe, Mittelwert, Anzahl, Maximum, Minimum) ausgegeben werden.

### Die Zusatzinformationen

Einige Auswertungen und Listen werden evtl. auch über <u>[Zusatzinformationen](#page-3259-0)</u>bஊ3) verfügen. Hier werden Ihnen zusätzliche Informationen zu den selektierten Daten angezeigt.

## Die Statuszeile

ln der <u>[Statuszeile](#page-3260-0)</u>եౠ wird die Anzahl der angezeigten Zeilen und Spalten sowie die Anzahl der gesetzten Filter angezeigt.

## <span id="page-3233-0"></span>**14.1.1 Symbolleiste**

In der Symbolleiste befinden sich einige wichtige Schaltflächen für das Arbeiten in der Auswertung.

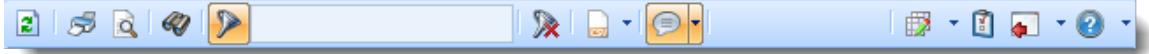

### *Abbildung: Symbolleiste*

In der folgenden Tabelle erhalten Sie eine Beschreibung der einzelnen Schaltflächen und der Bedeutung:

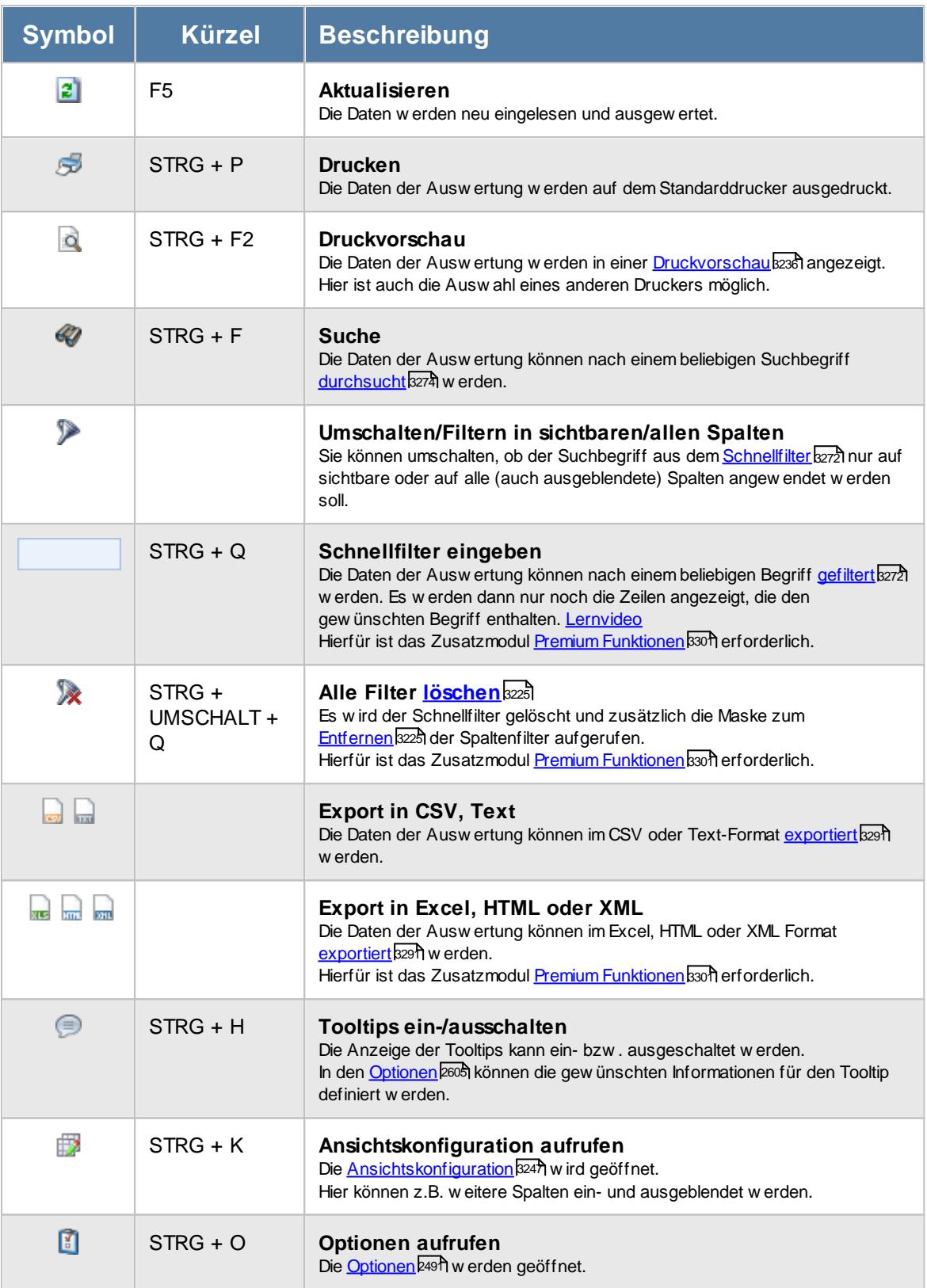

### **Allgemeingültige Standardsymbole**

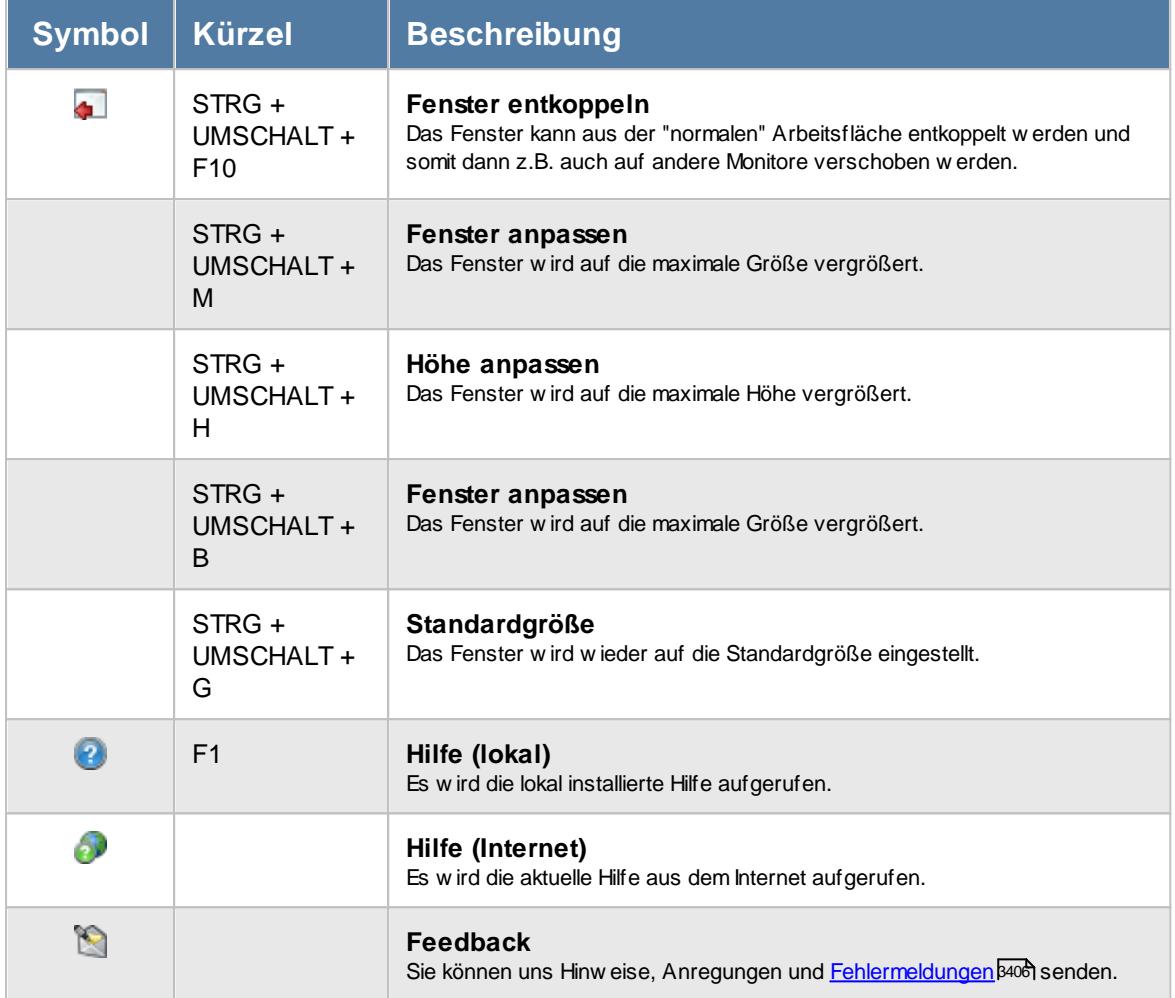

Eine Übersicht über alle Schnellzugriffstasten (Shortcuts) für das Arbeiten mit und in den Listen erhalten Sie bei der Beschreibung der <u>[Datenzeilen](#page-3254-1)</u>bஊী.

### <span id="page-3235-0"></span>**14.1.2 Filterzeile**

In der Filterzeile können Sie für jede Spalte nach bestimmten Werten/Begriffen filtern. Die Filter können Sie in der Filterzeile für jede Spalte einzeln eingeben.

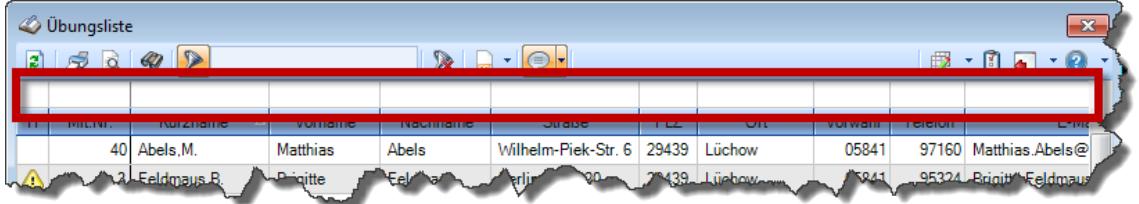

### *Abbildung: Filterzeile*

Je nach Art/Typ der Daten in einer Spalte stehen Ihnen verschiedene Filtermöglichkeiten zur Verfügung:

 $\bullet$   $\overline{\text{Text}}$  $\overline{\text{Text}}$  $\overline{\text{Text}}$  3211

- $\bullet$   $\overline{\underline{\mathsf{Zahl}}}$  $\overline{\underline{\mathsf{Zahl}}}$  $\overline{\underline{\mathsf{Zahl}}}$ 8212
- **[Datum](#page-3240-0)** 3214
- [Uhrzeit](#page-3243-0)<sup>B217</sup>
- [Zeitspanne](#page-3244-0)<sup>3218</sup>
- <u>[Ja/Nein](#page-3251-0)</u> 3225

|    | <b><i>O</i></b> Übungsliste |                                                                       |                 |               |                                                                                                    | $\mathbf{x}$ |    | <b><i>O</i></b> Übungsliste |                                                                      |           |                 | $\mathbf{x}$                                                                                                    |
|----|-----------------------------|-----------------------------------------------------------------------|-----------------|---------------|----------------------------------------------------------------------------------------------------|--------------|----|-----------------------------|----------------------------------------------------------------------|-----------|-----------------|----------------------------------------------------------------------------------------------------|
| B  | $5\sigma$                   | $Q - P$                                                               |                 |               | $\begin{picture}(20,20) \put(0,0){\line(1,0){10}} \put(15,0){\line(1,0){10}} \put(15,0){\line(1,0){10}} \put(15,0){\line(1,0){10}} \put(15,0){\line(1,0){10}} \put(15,0){\line(1,0){10}} \put(15,0){\line(1,0){10}} \put(15,0){\line(1,0){10}} \put(15,0){\line(1,0){10}} \put(15,0){\line(1,0){10}} \put(15,0){\line(1,0){10}} \put(15,0){\line(1$ |              | ø  | $\mathcal{B}$ $\mathcal{Q}$ | $Q - P$                                                              |           |                 | $\begin{picture}(20,20) \put(0,0){\line(1,0){10}} \put(15,0){\line(1,0){10}} \put(15,0){\line(1,0){10}} \put(15,0){\line(1,0){10}} \put(15,0){\line(1,0){10}} \put(15,0){\line(1,0){10}} \put(15,0){\line(1,0){10}} \put(15,0){\line(1,0){10}} \put(15,0){\line(1,0){10}} \put(15,0){\line(1,0){10}} \put(15,0){\line(1,0){10}} \put(15,0){\line(1$ |
|    |                             |                                                                       |                 |               |                                                                                                    |              |    |                             | hu                                                                   |           |                 |                                                                                                    |
| H. | Mit.Nr.                     | Kurzname                                                              | Vorname         | Nachname      | Straße                                                                                                    | $\wedge$     | H. | Mit.Nr.                     | Kurzname                                                             | Vorname   | <b>Nachname</b> | <b>Straße</b>                                                                                                    |
|    |                             | 40 Abels, M.                                                          | <b>Matthias</b> | <b>Abels</b>  | Wilhelm-Piek-Str                                                                                                    |              |    | 59                          | Hurtel, A.                                                           | Adolf     | <b>Hurtel</b>   | Mozartstr. 12                                                                                                    |
| Δ  |                             | 3 Feldmaus.B.                                                         | <b>Brigitte</b> | Feldmaus      | Berliner Str. 20                                                                                                    |              | △  |                             | 47 Husch, C.                                                         | Christine | Husch           | Neuzell 27                                                                                                    |
|    |                             | 37 Fischman.U.                                                        | Ulrike          | Fischmann     | Schlesienweg 36                                                                                                    |              |    |                             | 51 Schultz, C.                                                       | Carina    | Schultz         | Remmel Str. 3                                                                                                    |
|    | 9                           | Geiger, B.                                                            | Bernd           | Geiger        | Ginkelweg 15                                                                                                    |              |    |                             |                                                                      |           |                 |                                                                                                    |
|    | 38                          | Geul,A.                                                               | Anton           | Geul          | Mehlweg 32                                                                                                    |              |    |                             |                                                                      |           |                 |                                                                                                    |
|    | 99                          | Goltz.U.                                                              | Ulrike          | Goltz         | Mühlenstr, 23                                                                                                    |              |    |                             |                                                                      |           |                 |                                                                                                    |
| △  |                             | 13 Hertmann, K.                                                       | Klaus           | Hertmann      | Hauptstr. 32                                                                                                    |              |    |                             |                                                                      |           |                 |                                                                                                    |
| Δ  | 4                           | Hirsel.G.                                                             | Gustav          | <b>Hirsel</b> | Hofstr. 6                                                                                                    |              |    |                             |                                                                      |           |                 |                                                                                                    |
|    |                             | 64 Hörmann.B.                                                         | Berta           | Hörmann       | Mummenhofstr. 54                                                                                                    |              |    |                             |                                                                      |           |                 |                                                                                                    |
|    | $\overline{7}$              | Hörmann, K.                                                           | Karl            | Hörmann       | Münzstr. 31                                                                                                    |              |    |                             |                                                                      |           |                 |                                                                                                    |
|    | 11                          | Höttlinger, V.                                                        | Vincent         | Höttlinger    | Am Brink 11                                                                                                    |              |    |                             |                                                                      |           |                 |                                                                                                    |
|    |                             | 59 Hurtel, A.                                                         | Adolf           | Hurtel        | Mozartstr. 12                                                                                                    |              |    |                             |                                                                      |           |                 |                                                                                                    |
| Δ  | 47                          | Husch,C.                                                              | Christine       | Husch         | Neuzell 27                                                                                                    |              |    |                             |                                                                      |           |                 |                                                                                                    |
|    | 41                          | Kasche,E.                                                             | Eveline         | Kasche        | Barnstr, 6 a                                                                                                    |              |    |                             |                                                                      |           |                 |                                                                                                    |
|    |                             | 98 Keine, Th.                                                         | Theodor         | Keine         | Blumenstr, 52                                                                                                    |              |    |                             |                                                                      |           |                 |                                                                                                    |
|    |                             | 60 Keinrecht, B.                                                      | Bert            | Keinrecht     | Einserstr. 1                                                                                                    |              |    |                             |                                                                      |           |                 |                                                                                                    |
|    |                             | 17 Klon, L.                                                           | Ludwig          | Klon          | Neue Str. 8a                                                                                                    |              |    |                             |                                                                      |           |                 |                                                                                                    |
| Δ  | 5                           | Lacke.B.                                                              | Bärbel          | Lacke         | Waldweg 1                                                                                                    |              |    |                             |                                                                      |           |                 |                                                                                                    |
|    | 8                           | Lensen.W.                                                             | Wilhelm         | Lensen        | Von-Plauen-Str.87                                                                                                    |              |    |                             |                                                                      |           |                 |                                                                                                    |
|    |                             | 16 Mahne.P.                                                           | Petra           | Mahne         | Ziegelkamp 34                                                                                                    |              |    |                             |                                                                      |           |                 |                                                                                                    |
|    |                             | $\overline{35}$                                                       |                 |               | $\mathbf{r}$                                                                                                    |              | ∢  |                             | $\blacksquare$ 3                                                     |           |                 | $\rightarrow$                                                                                                    |
|    |                             | Zusatzinformationen Übungsliste                                       |                 |               |                                                                                                    |              |    |                             | Zusatzinformationen Übungsliste                                      |           |                 |                                                                                                    |
|    |                             | 35 von 35 Zeilen sichtbar 19 von 20 Spalten sichtbar 0 Filter gesetzt |                 |               | $\odot$ 100% $\odot$                                                                                                    |              |    |                             | 3 von 35 Zeilen sichtbar 19 von 20 Spalten sichtbar 1 Filter gesetzt |           |                 | $\odot$ 100% $\odot$                                                                                                    |
|    |                             |                                                                       |                 |               |                                                                                                    |              |    |                             |                                                                      |           |                 |                                                                                                    |

*Beispielansicht ohne Filter Beispielansicht mit Filter (Alle Kurznamen die "hu" enthalten)*

Um in einer Spalte nach mehreren Werten zu filtern, benutzen Sie bitte das **Semikolon** als Trennzeichen zwischen den einzelnen Werten (z.B. "Büro;Chefs oder 7;8). Eine genaue Beschreibung der Filtermöglichkeiten finden Sie auf den folgenden Seiten.

Filter löschen können Sie z.B. über die Symbolleiste mit dem Symbol *I*X oder in der <u>[Statusleiste](#page-3260-0)</u>l∞i durch einen Klick auf das Filter Symbol *.*

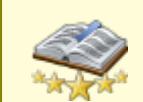

Bitte beachten Sie, dass diese Funktion zu den "<u>Premium [Funktionen](#page-3327-0)bon</u>i" gehört. Dieses Modul gehört **nicht** zum normalen Lieferumfang von Time-Organizer und muss als Zusatzmodul erworben werden!

### <span id="page-3237-0"></span>**14.1.2.1 Filtern, Text**

In **Textspalten** können Sie die folgenden Filtereinstellungen verwenden. Die gezeigten Beispiele können Sie z.B. in der Übungsliste in der Spalte "*Kurzname*" ausprobieren.

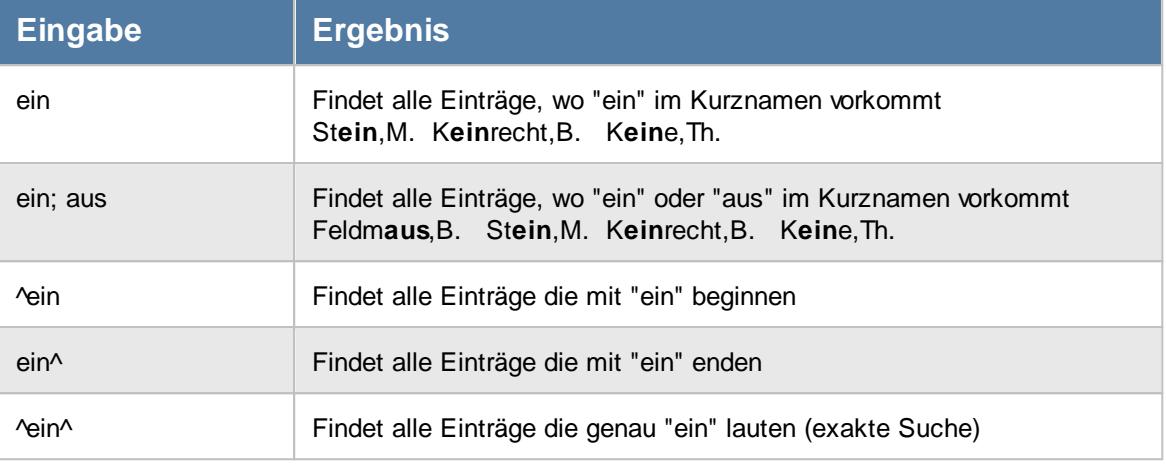

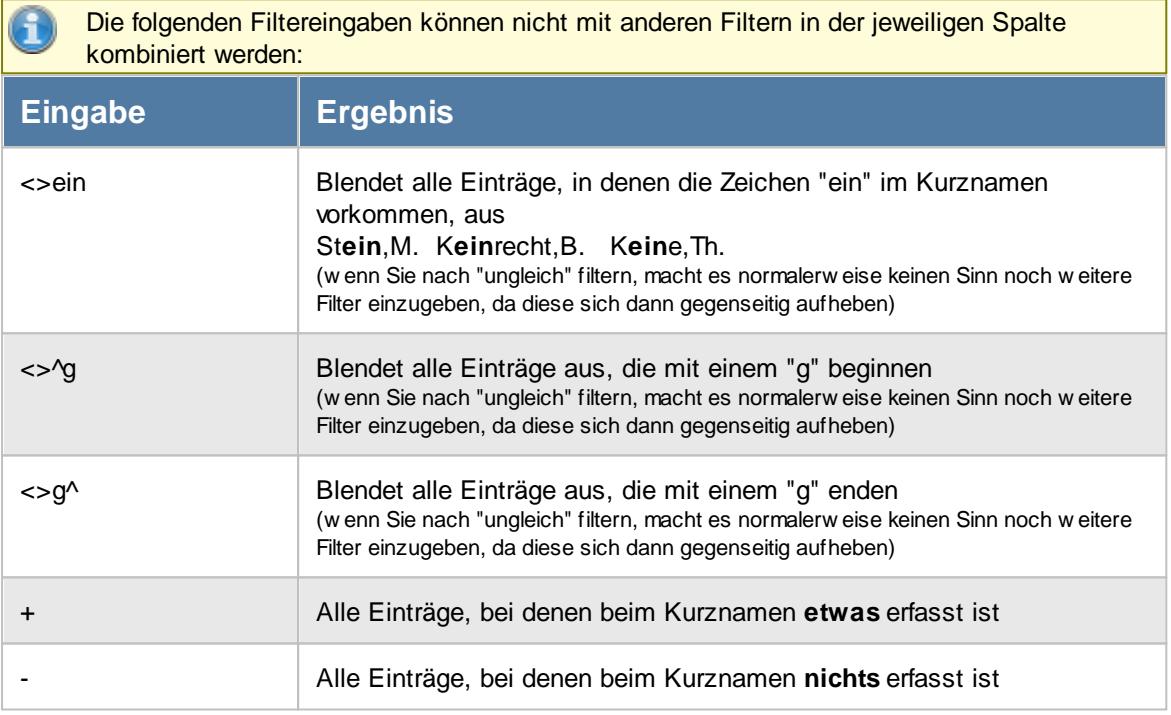

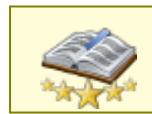

Bitte beachten Sie, dass diese Funktion zu den "<u>Premium [Funktionen](#page-3327-0)b**∞i"** g</u>ehört. Dieses Modul gehört **nicht** zum normalen Lieferumfang von Time-Organizer und muss als Zusatzmodul erworben werden!

### <span id="page-3238-0"></span>**14.1.2.2 Filtern, Zahlen**

In **Zahlenspalten** können Sie die folgenden Filtereinstellungen verwenden. Die gezeigten Beispiele können Sie z.B. in der Übungsliste in der Spalte "*Testzahl*" ausprobieren.

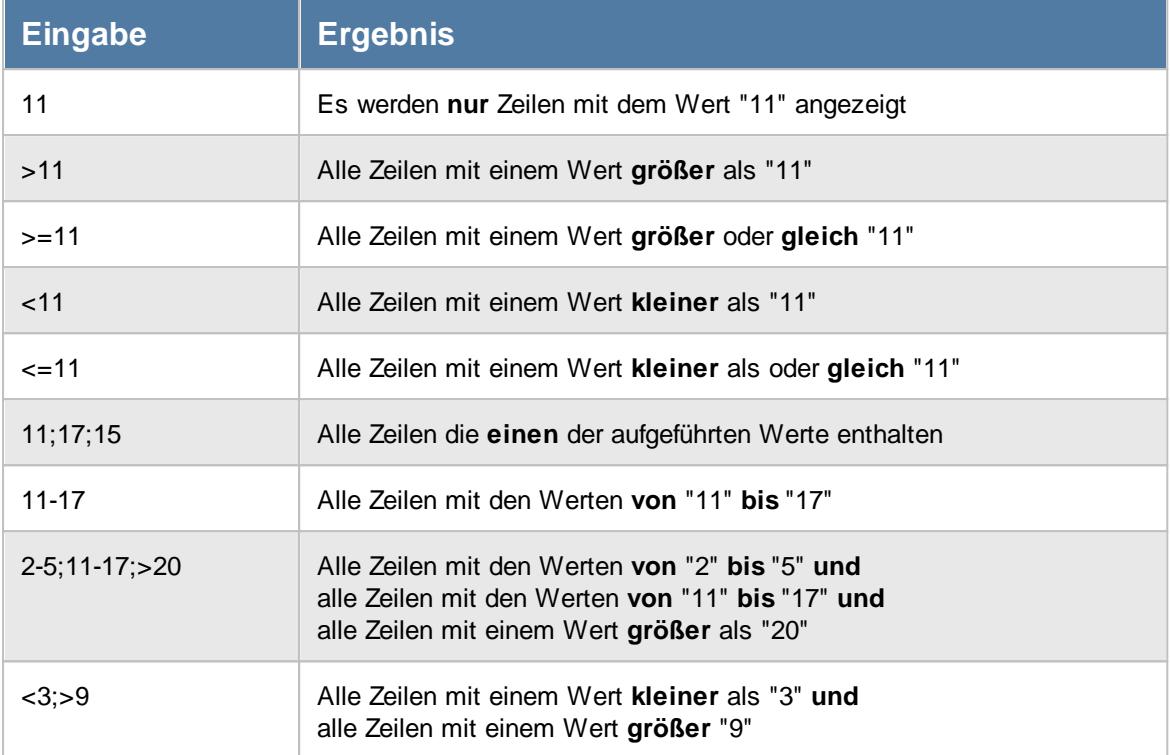

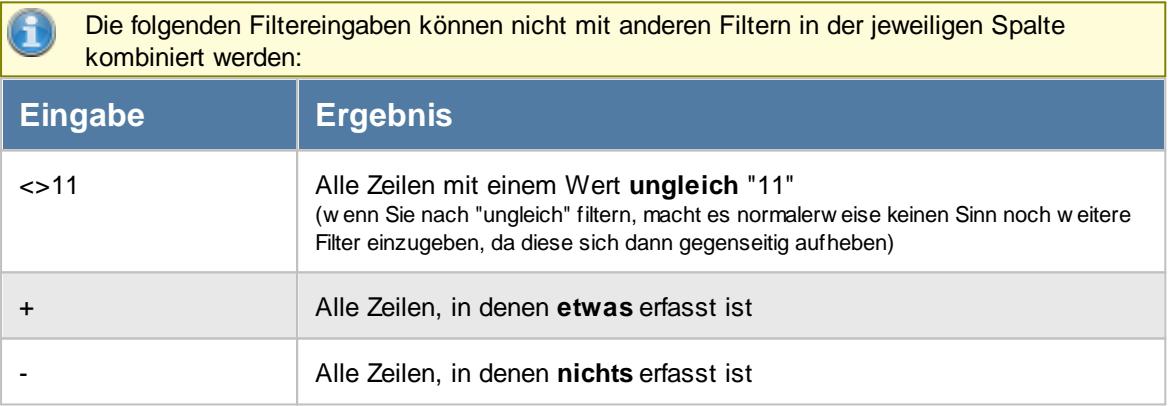

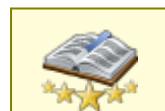

Bitte beachten Sie, dass diese Funktion zu den "<u>Premium [Funktionen](#page-3327-0)bon</u>i" gehört. Dieses Modul gehört **nicht** zum normalen Lieferumfang von Time-Organizer und muss als Zusatzmodul erworben werden!

### **14.1.2.3 Filtern, Zahl mit Nachkomma**

In **Zahlenspalten mit Nachkommastellen** oder **Währungen** können Sie alle unter "*Zahlen*" beschrieben Eingaben vornehmen. Zusätzlich können Sie aber noch die folgenden Filter benutzen. Die gezeigten Beispiele können Sie z.B. in der Übungsliste in der Spalte "*Testzahl*" bzw. "*Lieblingszahl*" ausprobieren.

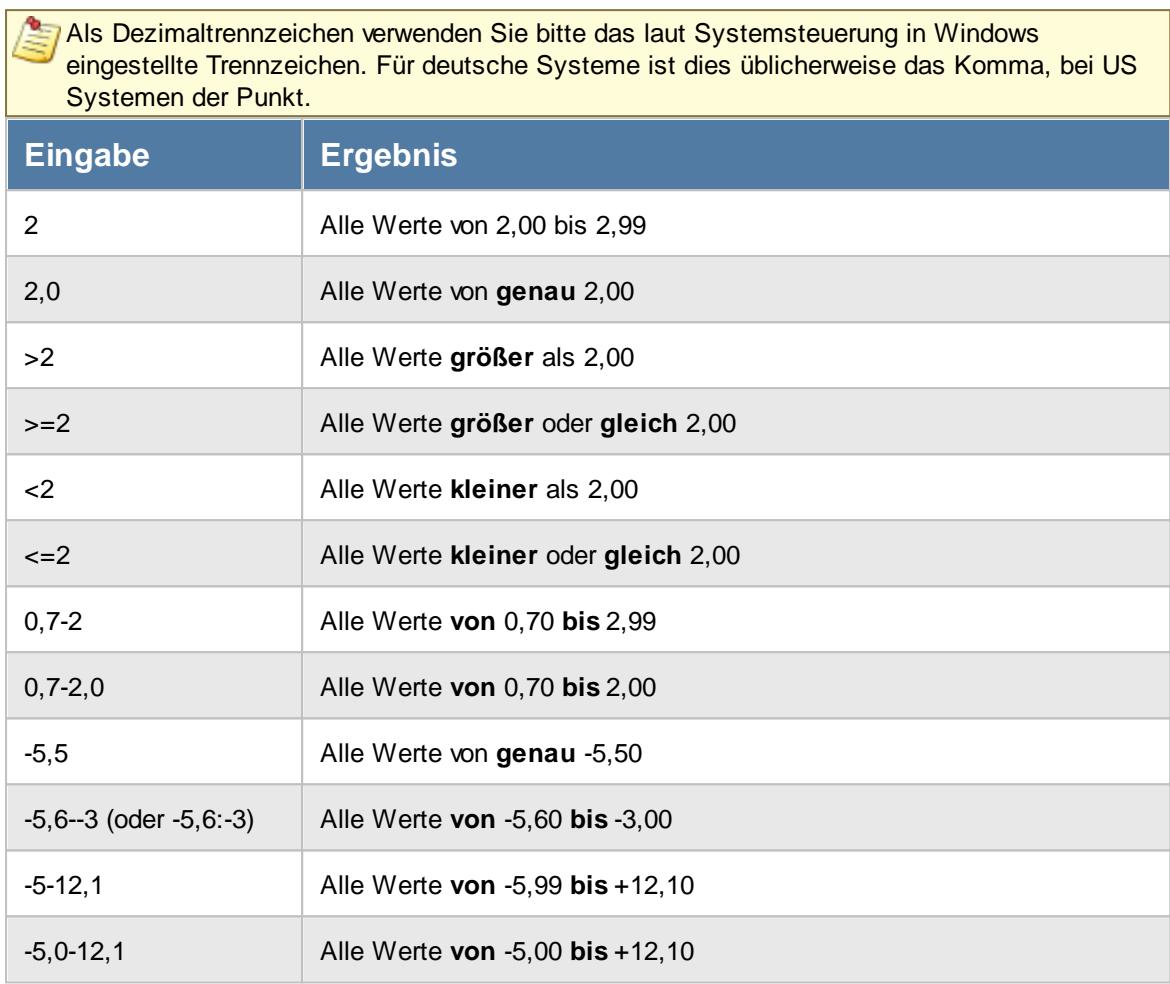

Die folgenden Filtereingaben können nicht mit anderen Filtern in der jeweiligen Spalte kombiniert werden:
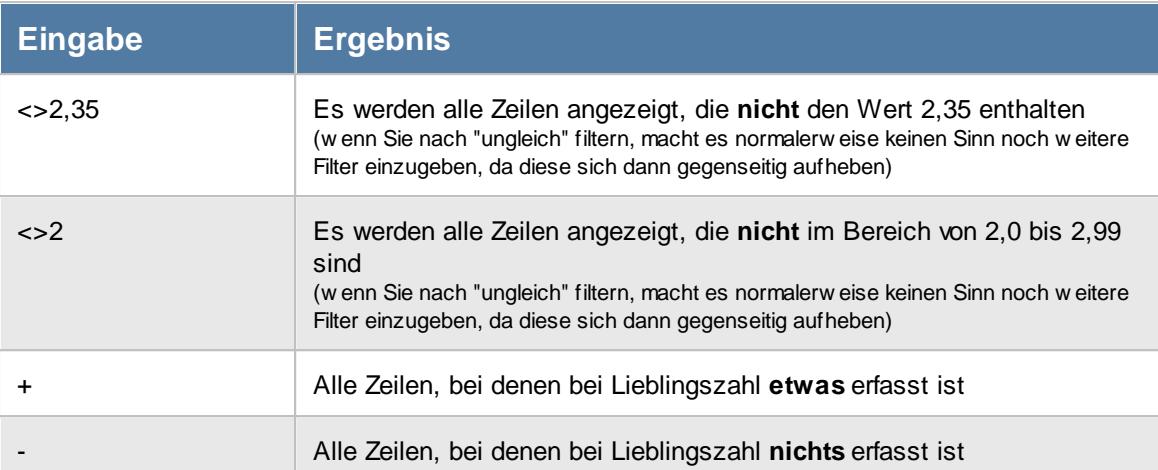

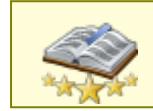

<u>Bitte beachten Sie, dass diese Funktion zu den "Premium [Funktionen](#page-3327-0)bഞì" gehört.</u> Dieses Modul gehört **nicht** zum normalen Lieferumfang von Time-Organizer und muss als Zusatzmodul erworben werden!

#### **14.1.2.4 Filtern, Datum**

In **Datumsspalten** können Sie die folgenden Filtereinstellungen verwenden. Die gezeigten Beispiele können Sie z.B. in der Übungsliste in den Spalten "*Geburtsdatum*" und "*Testdatum*" ausprobieren.

Das Datum kann auch 2-stellig eingegeben werden. Werte kleiner als "29" werden dann als Jahr 20xx, Werte größer als 29 als 19xx interpretiert.

Als Eingabeformat verwenden Sie bitte das deutsche Format, Tag, Monat, Jahr (TT.MM.JJJJ) mit einem **Punkt** als Trennzeichen.

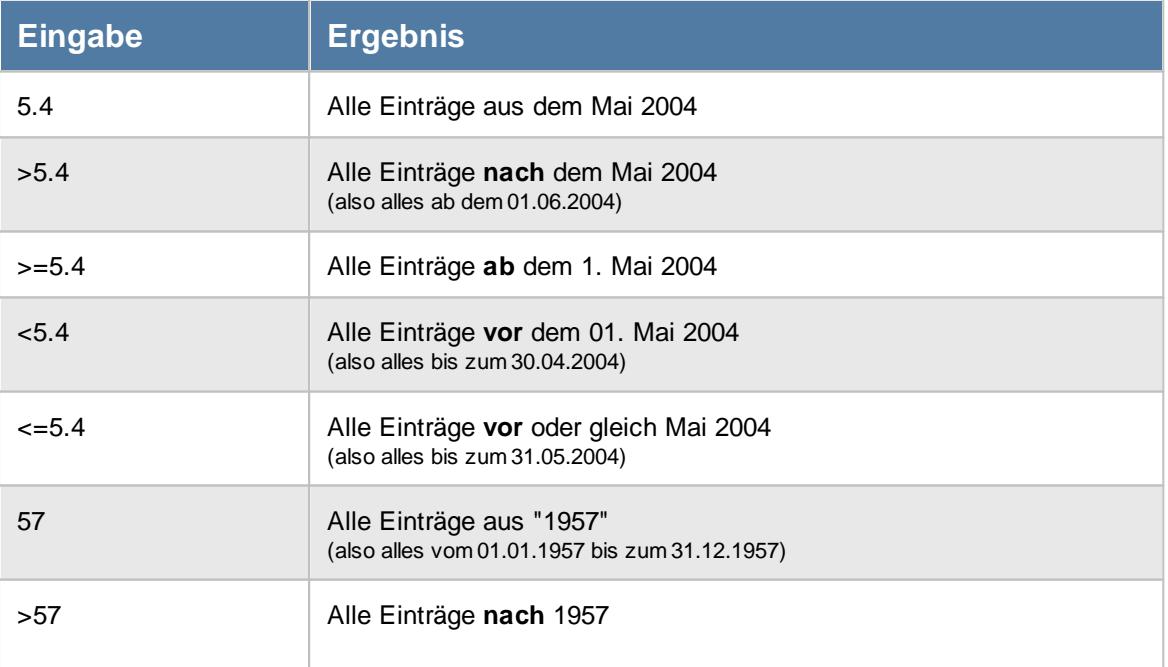

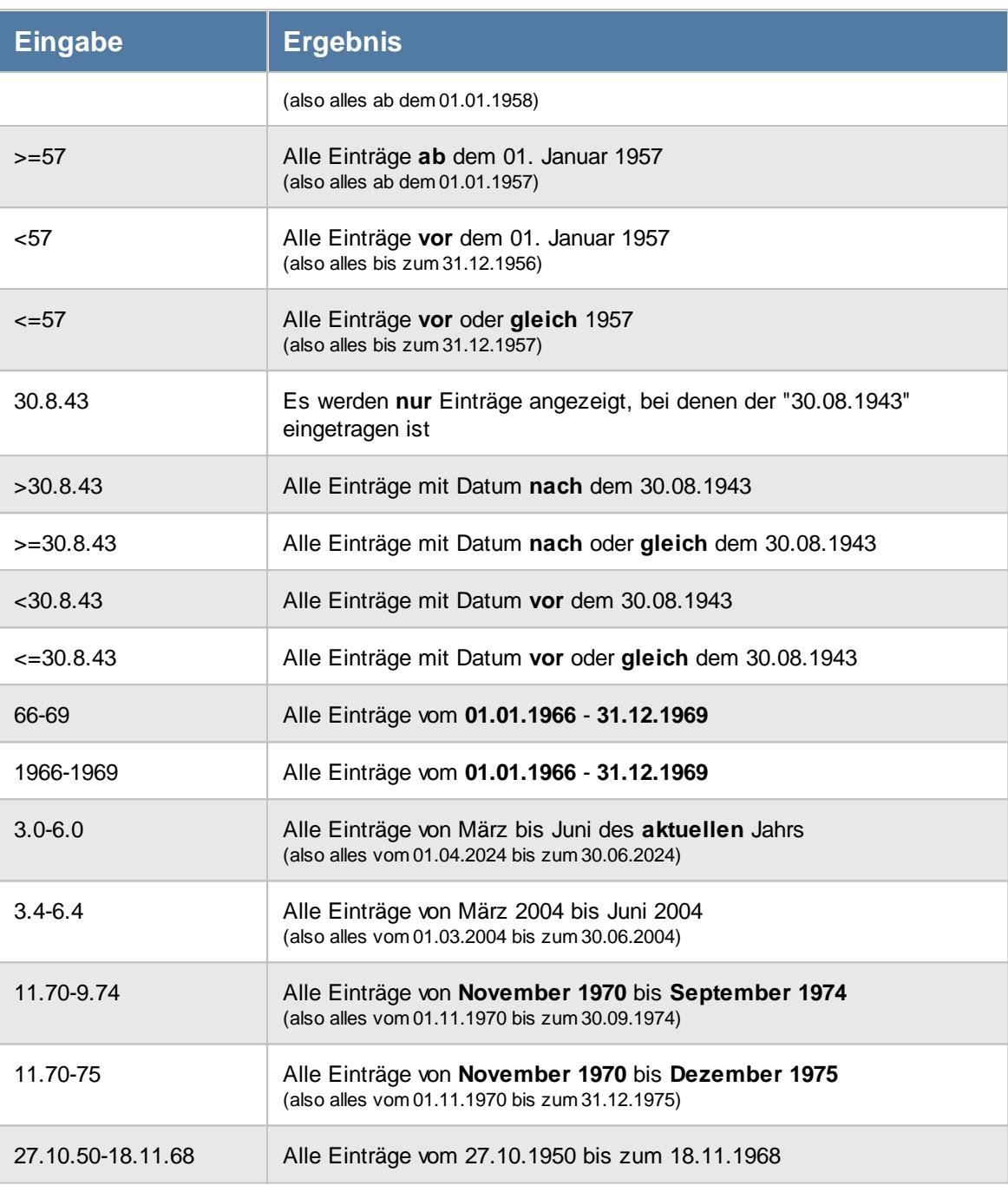

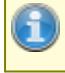

Die folgenden Filtereingaben können nicht mit anderen Filtern in der jeweiligen Spalte kombiniert werden:

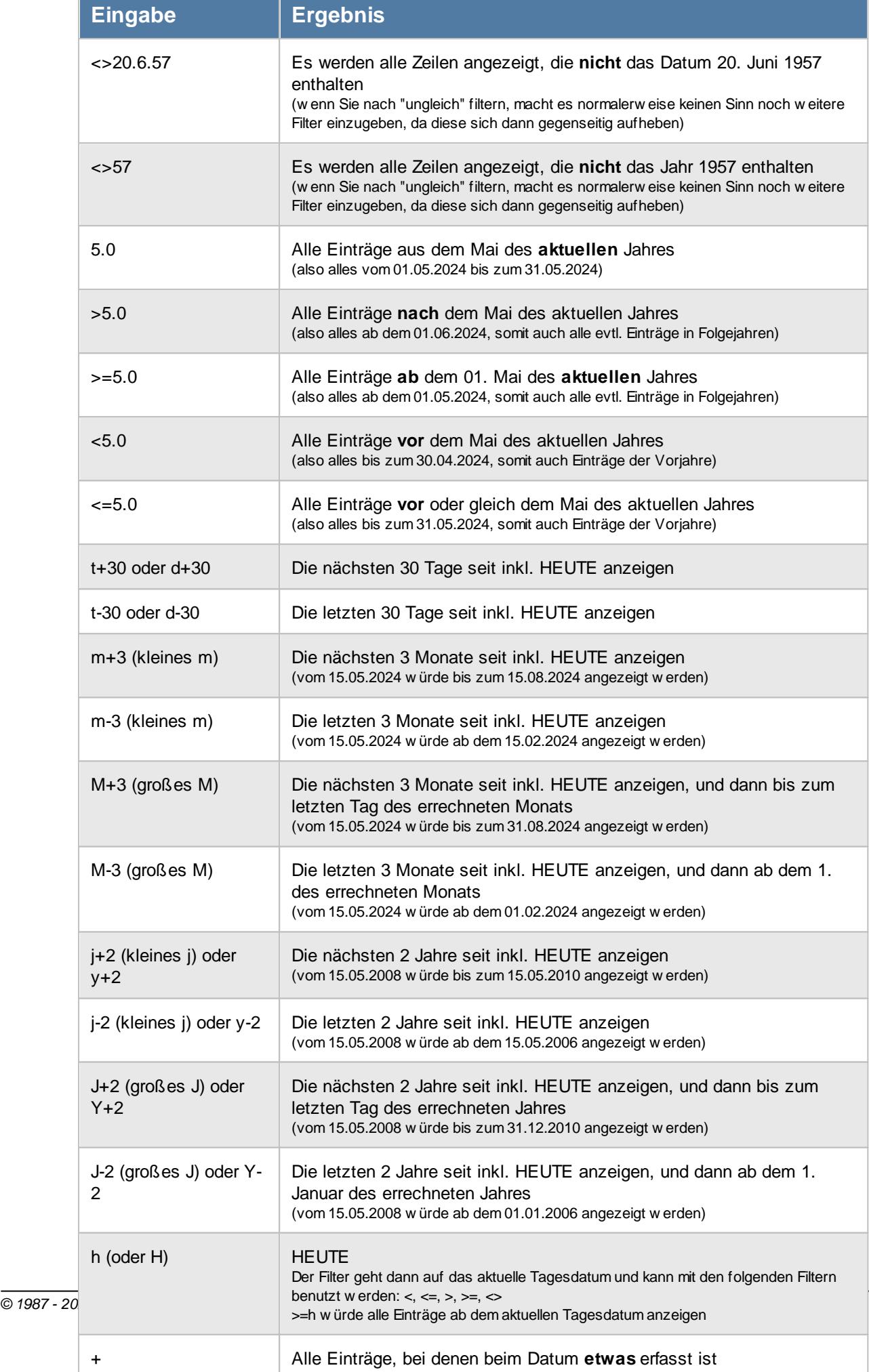

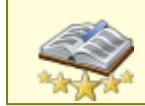

Bitte beachten Sie, dass diese Funktion zu den "<u>Premium [Funktionen](#page-3327-0)bഞ</u>ो" gehört. Dieses Modul gehört **nicht** zum normalen Lieferumfang von Time-Organizer und muss als Zusatzmodul erworben werden!

#### **14.1.2.5 Filtern, Uhrzeit**

In Uhrzeitspalten (Werte von 0:00 bis 23:59) können Sie die folgenden Filtereinstellungen verwenden. Die gezeigten Beispiele können Sie z.B. in der Übungsliste in der Spalte "*Zeit*" ausprobieren.

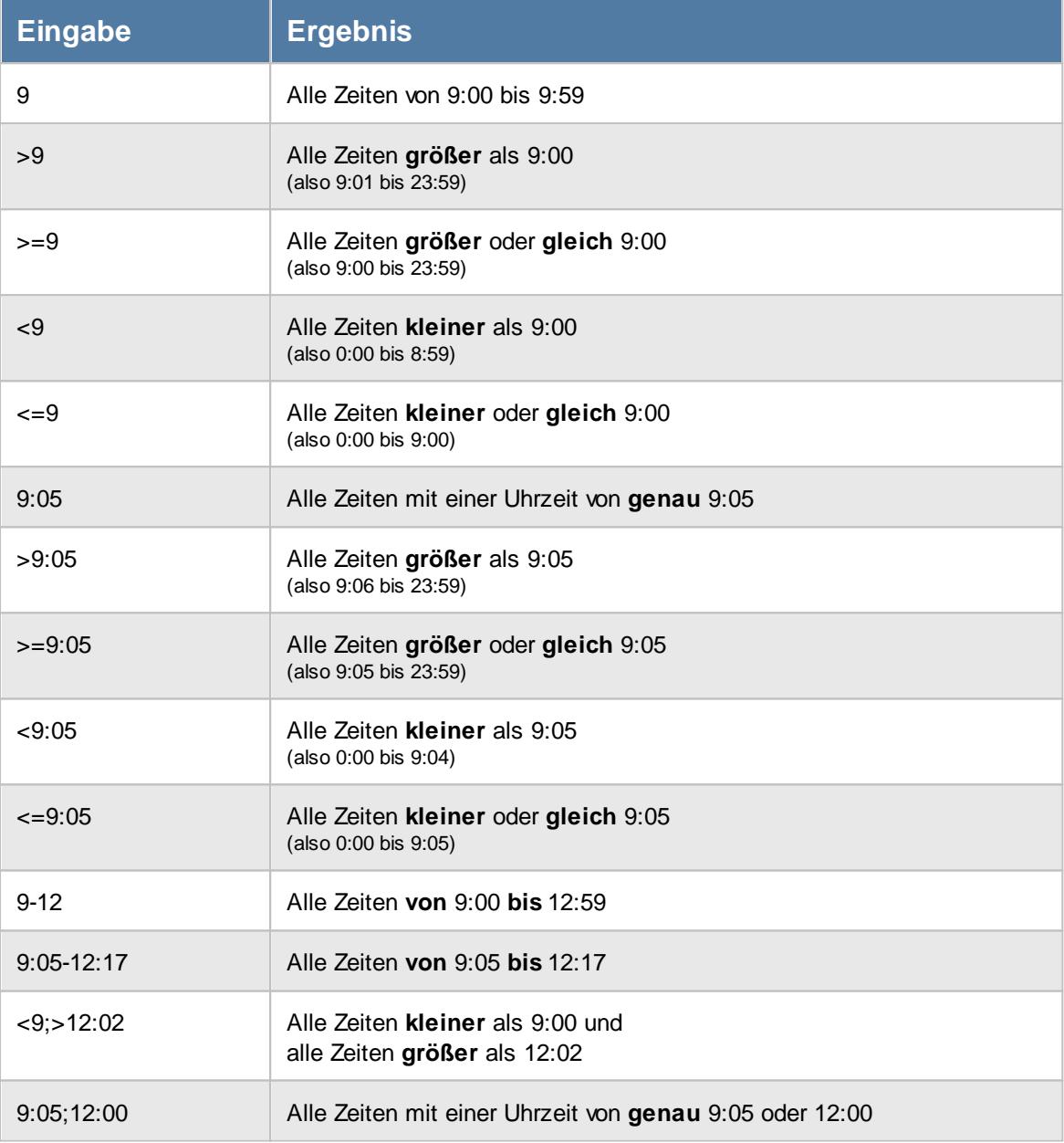

Die folgenden Filtereingaben können nicht mit anderen Filtern in der jeweiligen Spalte kombiniert werden:

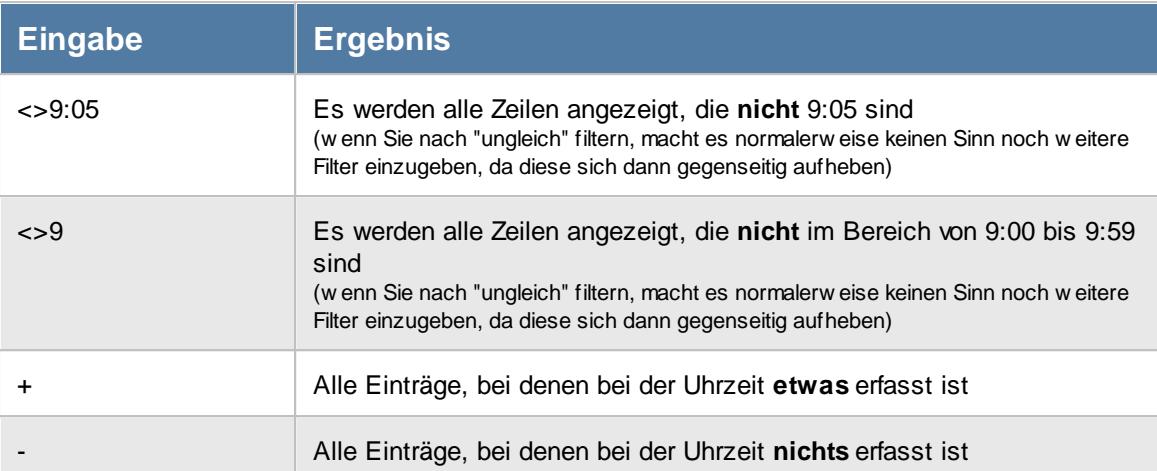

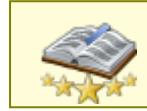

<u>Bitte beachten Sie, dass diese Funktion zu den "Premium [Funktionen](#page-3327-0)bഞì" gehört.</u> Dieses Modul gehört **nicht** zum normalen Lieferumfang von Time-Organizer und muss als Zusatzmodul erworben werden!

#### **14.1.2.6 Filtern, Zeitspanne**

In **Zeitspanne**-Spalten können Sie die folgenden Filtereinstellungen verwenden. Zeitspannen-Spalten können auch Werte größer als 23:59 Stunden sowie auch negative Werte enthalten. Zeitspannen-Spalten geben die Dauer eines Ereignisses aus. Die gezeigten Beispiele können Sie z.B. in der Übungsliste in der Spalte "*Stundenzahl*" ausprobieren.

#### **Anzeige als Industriestunden**

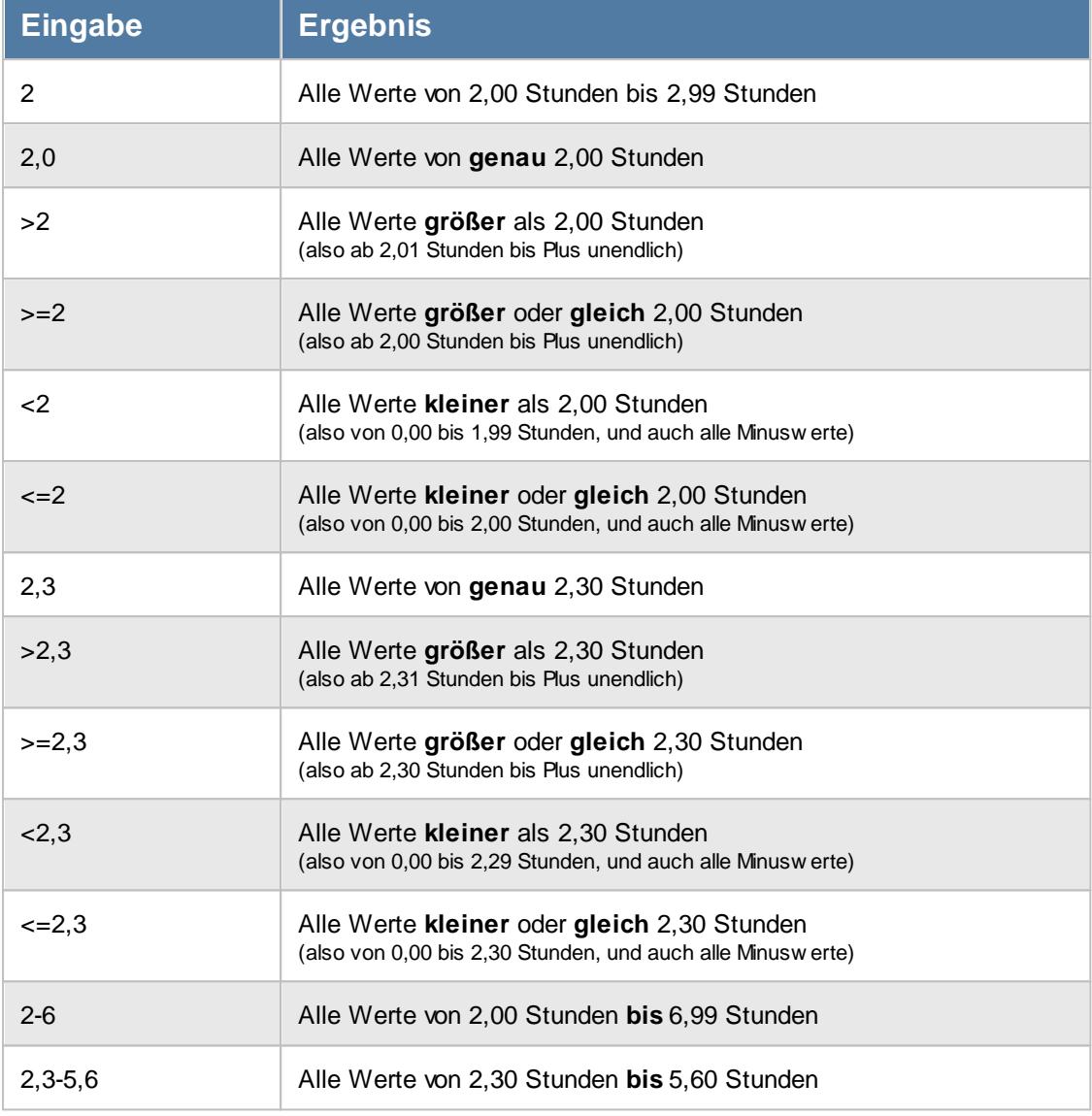

Die folgenden Filtereingaben können nicht mit anderen Filtern in der jeweiligen Spalte kombiniert werden:

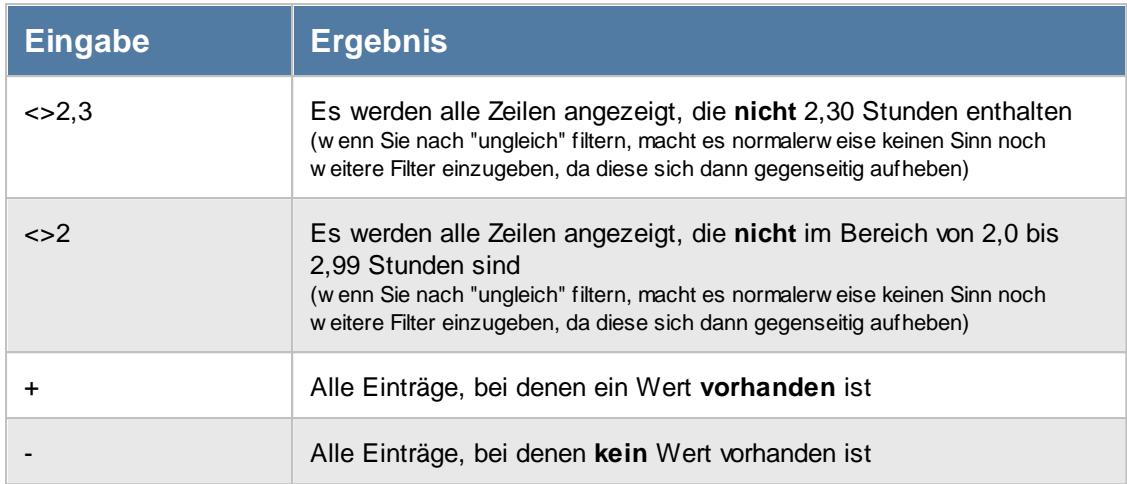

Bei den Zeitspannen können auch Minuswerte (z.B. Stundensaldo von minus 10 Stunden) vorkommen und gefiltert werden.

Zum Filtern von negativen Werten wird die gleiche Logik wie auch bei den positiven Werten benutzt, nur dass ein Minuszeichen mit eingegeben werden muss.

Wenn Sie in einen negativen Bereich filtern möchten, geben Sie bitte zwei Minuszeichen hintereinander ein (eines wird als "bis" und das andere als "Minus" interpretiert).

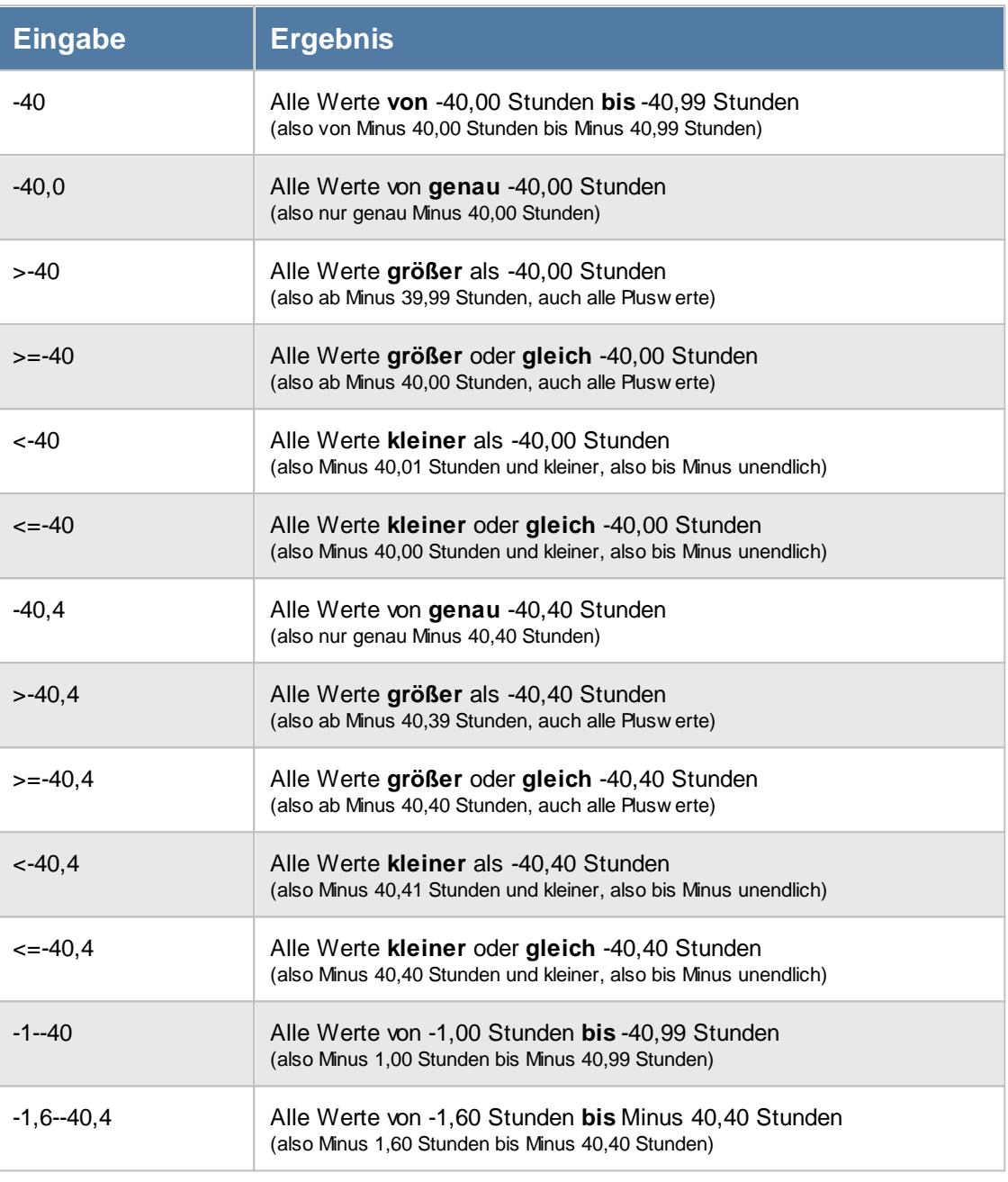

Die folgenden Filtereingaben können nicht mit anderen Filtern in der jeweiligen Spalte kombiniert werden:

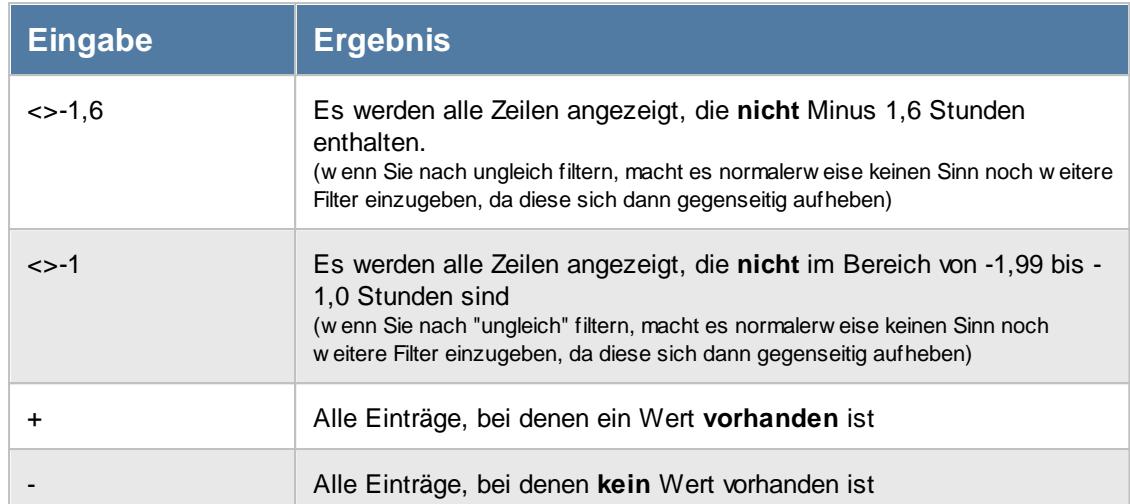

## **Anzeige im Format Stunde und Minute (H:mm)**

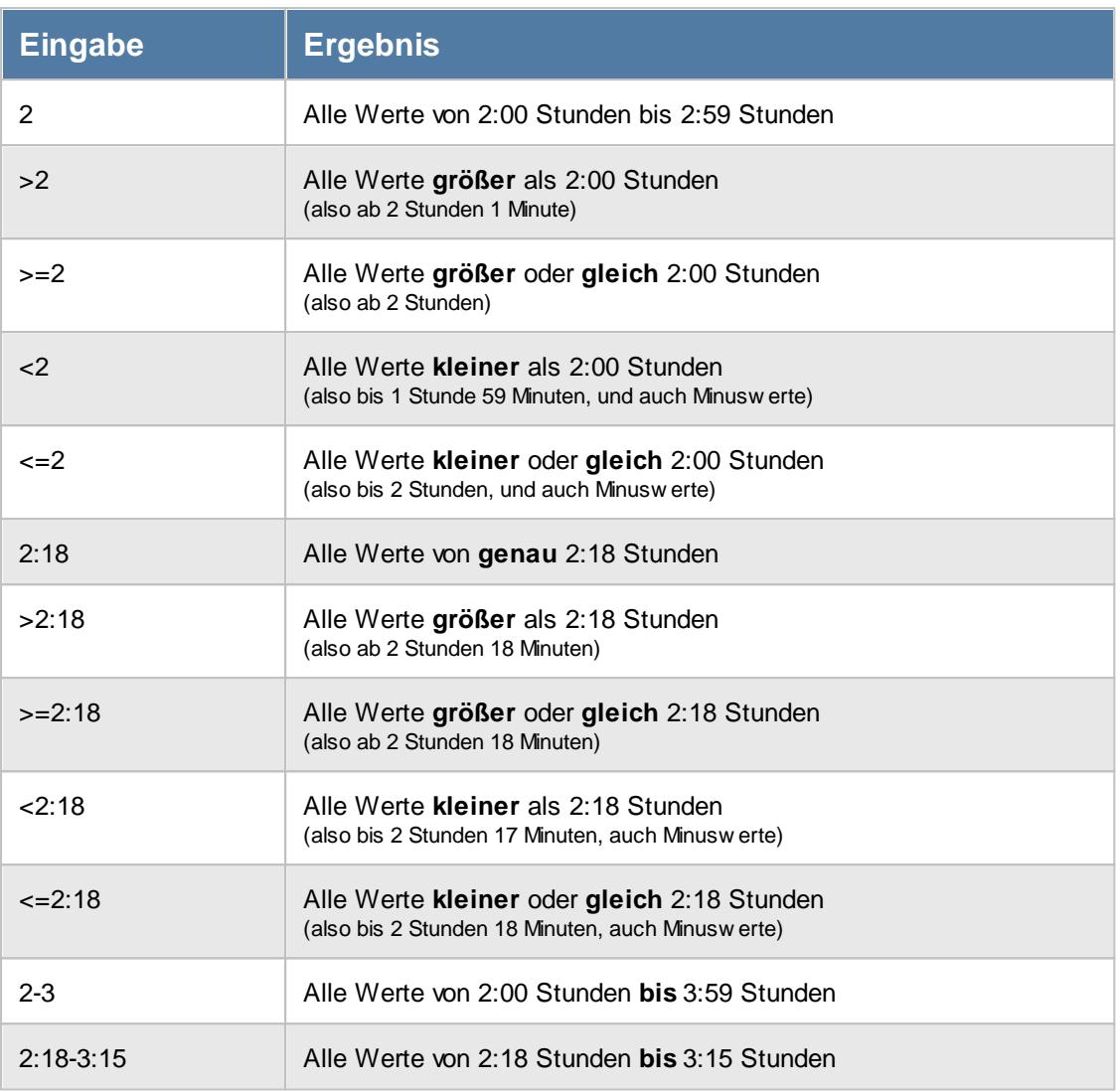

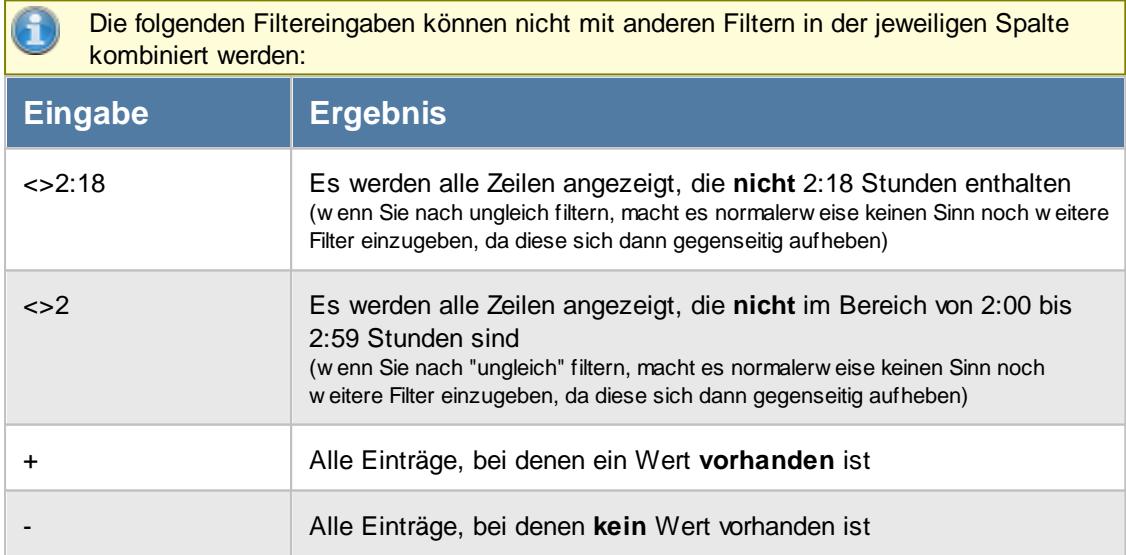

Bei den Zeitspannen können auch Minuswerte (z.B. Stundensaldo von minus 10 Stunden) vorkommen und gefiltert werden.

Zum Filtern von negativen Werten wird die gleiche Logik wie auch bei den positiven Werten benutzt, nur dass ein Minuszeichen mit eingegeben werden muss.

Wenn Sie in einen negativen Bereich filtern möchten, geben Sie bitte zwei Minuszeichen hintereinander ein (eines wird als "bis" und das andere als "Minus" interpretiert).

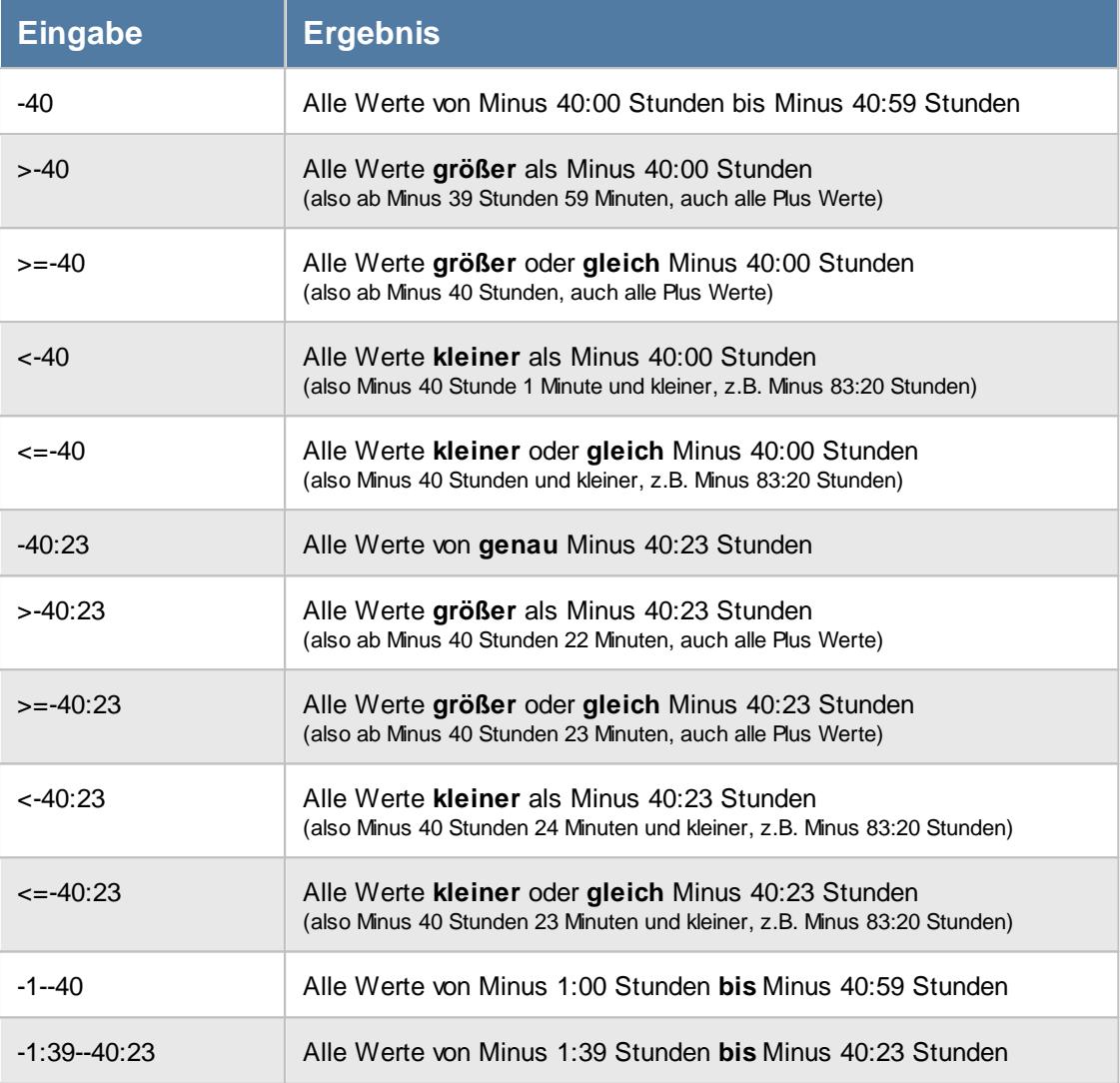

Die folgenden Filtereingaben können nicht mit anderen Filtern in der jeweiligen Spalte kombiniert werden:

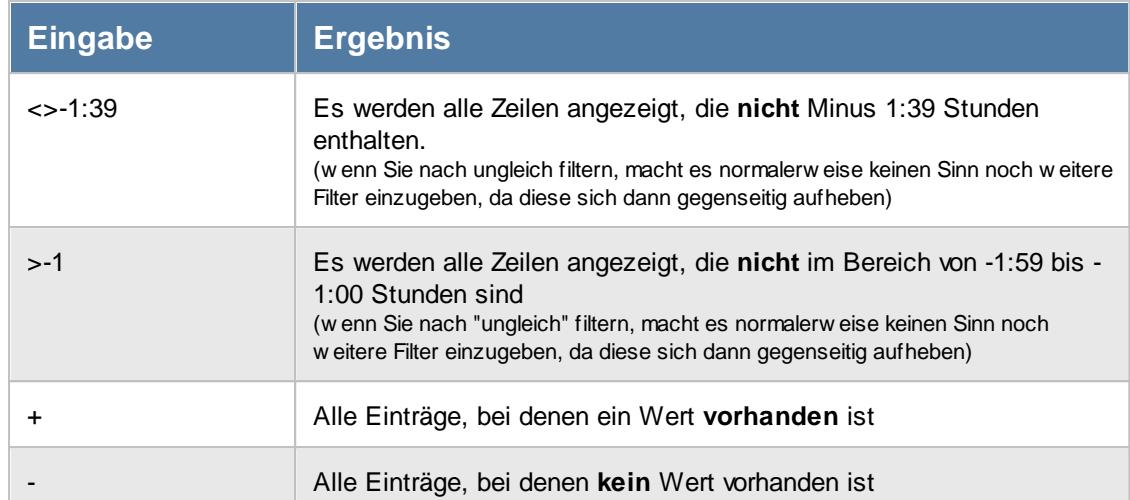

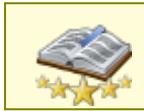

<u>Bitte beachten Sie, dass diese Funktion zu den "Premium [Funktionen](#page-3327-0)b∞n" gehört.</u> Dieses Modul gehört **nicht** zum normalen Lieferumfang von Time-Organizer und muss als Zusatzmodul erworben werden!

#### **14.1.2.7 Filtern, Ja/Nein Felder**

In **Ja/Nein**-Spalten können Sie die folgenden Filtereinstellungen verwenden. Die gezeigten Beispiele können Sie z.B. in der Übungsliste in der Spalte "Führerschein" ausprobieren.

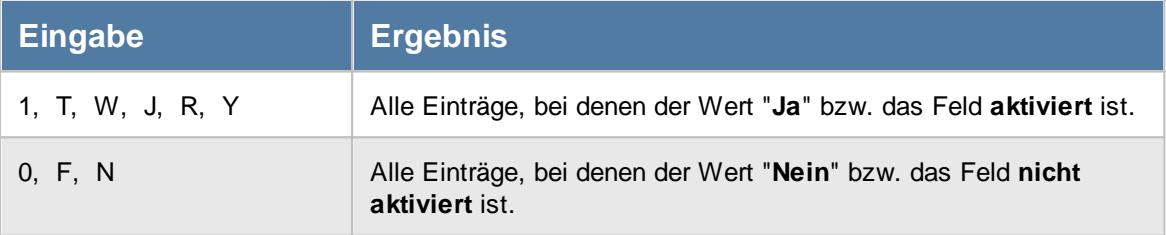

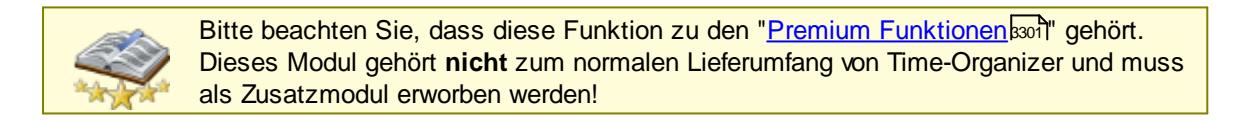

### <span id="page-3251-0"></span>**14.1.2.8 Filter löschen**

Um bei vielen gesetzten Filtern schnell und einfach Filter zu löschen, können Sie dieses Fenster aufrufen (z.B. über *X*X aus der <u>[Symbolleiste](#page-3233-0)</u>lﷺ oder das Filter Symbol 7 in der <u>[Statusleiste](#page-3260-0)</u>lﷺ der jeweiligen Auswertung).

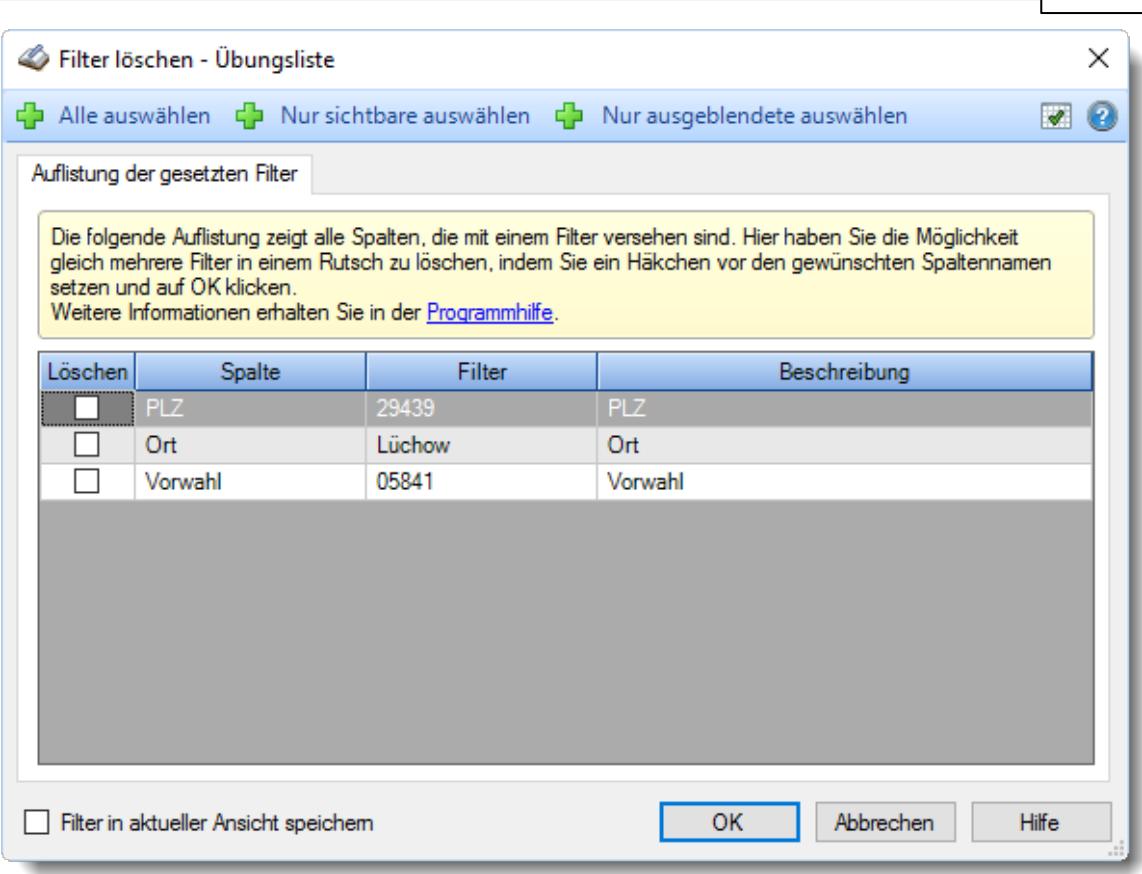

#### *Abbildung: Filter löschen*

Sie sehen hier alle gesetzten Filter. Setzen Sie ein Häkchen vor die Filter, die Sie entfernen möchten.

#### *Filter in aktueller Ansicht speichern*

Aktivieren Sie diese Einstellung, um die eingestellten Filter in der Ansicht zu speichern und die Filtereinstellungen so beim nächsten Aufruf der Liste wieder zu erhalten.

<u>Bitte beachten Sie, dass diese Funktion zu den "Premium [Funktionen](#page-3327-0)b∞n" gehört.</u> Dieses Modul gehört **nicht** zum normalen Lieferumfang von Time-Organizer und muss als Zusatzmodul erworben werden!

### **14.1.3 Kopfzeile**

In der Kopfzeile können Sie die folgenden Aktionen ausführen:

### Spalten sortieren

Sie können die Liste nach jeder beliebigen Spalte sortieren. Klicken Sie dazu einfach auf die entsprechende Spaltenüberschrift. Ein weiterer Klick sortiert in die andere Richtung.

Kurzname

**Aufsteigende** Sortierung von A - Z. Dreieck zeigt mit der Spitze nach **oben**. Kurzname

**Absteigende** Sortierung von Z - A.

Dreieck zeigt mit der Spitze nach **unten**.

Um nach **mehreren Spalten** zu sortieren, halten Sie beim Klick auf eine weitere Spaltenüberschrift die UMSCHALT-Taste gedrückt.

### Spaltenbreiten anpassen

Über die Kopfzeile können Sie auch die Spaltenbreite jeder einzelnen Spalte verändern. Bewegen Sie die Maus in der Kopfzeile an den rechten Rand der Spaltenbeschriftung.

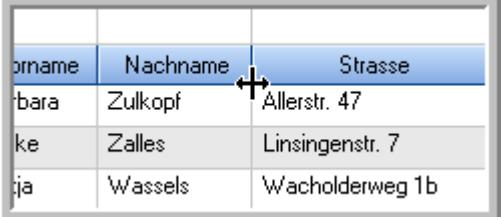

Der Mauszeiger verändert sich und Sie können die Spalte einfach breiter ziehen. Halten Sie dazu die linke Maustaste gedrückt.

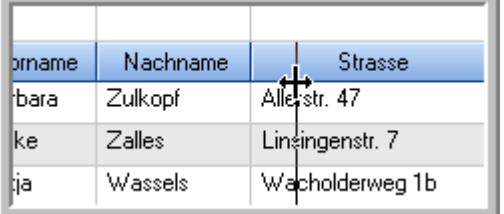

Alternativ können Sie dort auch mit einem Doppelklick die Spalte auf die "optimale" Breite einstellen. Die Spalte wird dann automatisch so breit, dass der längste Eintrag in diese Spalte passt.

### Spalten verschieben

Sie können die **Reihenfolge der Spalten** ändern.

Halten Sie die linke Maustaste über der zu verschiebenden Spalte gedrückt und "verschieben" Sie die gewünschte Spalte an die gewünschte neue Position.

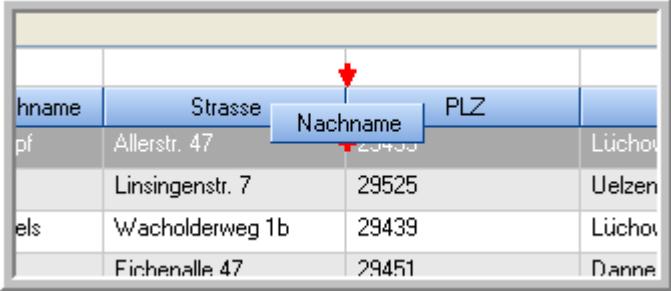

Alternativ können Sie die Reihenfolge der Spalten auch über die [Ansichtskonfiguration](#page-3274-0)<sup>[248]</sup> verändern.

## **14.1.4 Datenzeilen**

In den Datenzeilen sehen Sie die Daten bzw. Informationen der jeweiligen Liste (hier ist es die Übungsliste).

| $\vert z \vert$ | 罗日      | $Q - P$                         |                 | $\mathbb{\mathbb{R}}$ . | $\odot$<br>мI      |            |                     |         | ₿<br>۰  | $\Omega$<br>圎<br>۵I<br>٠ |
|-----------------|---------|---------------------------------|-----------------|-------------------------|--------------------|------------|---------------------|---------|---------|--------------------------|
|                 |         |                                 |                 |                         |                    |            |                     |         |         |                          |
| H               | Mit.Nr. | Λ<br>Kurzname                   | Vorname         | Nachname                | <b>Straße</b>      | <b>PLZ</b> | Ort                 | Vorwahl | Telefon | $E-N \wedge$             |
|                 | 40      | Abels.M.                        | <b>Matthias</b> | Ahels                   | Wilhelm-Piek-Str 6 | 29439      | Lüchow              | 05841   | 97160   | <b>Matthias Abelsé</b>   |
| △               | 3       | Feldmaus.B.                     | <b>Brigitte</b> | Feldmaus                | Berliner Str. 20   | 29439      | Lüchow              | 05841   | 95324   | Brigitte.Feldmar         |
|                 | 37      | Fischman.U.                     | Ulrike          | Fischmann               | Schlesienweg 36    | 29549      | <b>Bad Bevensen</b> | 05821   | 1234    | Ulrike Fischma           |
|                 | 9       | Geiger.B.                       | Bernd           | Geiger                  | Ginkelweg 15       | 29451      | Dannenberg          | 05861   | 94213   | Bernd.Geiger@            |
|                 | 38      | Geul.A.                         | Anton           | Geul                    | Mehlweg 32         | 29456      | Hitzacker           | 05862   | 1234    | Anton.Geul@ho            |
|                 | 99      | Goltz.U.                        | Ulrike          | Goltz                   | Mühlenstr. 23      | 29451      | Dannenberg          | 05861   | 94211   | Ulrike.Goltz@h           |
| △               | 13      | Hertmann.K.                     | Klaus           | Hertmann                | Hauptstr. 32       | 29451      | Dannenberg          | 05861   |         | 94215 Klaus Hertmann     |
| Δ               | 4       | Hirsel.G.                       | Gustav          | Hirsel                  | Hofstr. 6          | 29451      | Dannenberg          | 05861   | 94219   | Gustav.Hirsel@           |
|                 | 64      | Hörmann B.                      | Berta           | Hörmann                 | Mummenhofstr. 54   | 29439      | Lüchow              | 05841   | 95323   | Berta Hoermann           |
|                 |         | Hörmann.K.                      | Karl            | Hörmann                 | Münzstr. 31        | 29439      | Lüchow              | 05841   | 95671   | Karl Hoermann(           |
|                 | 11      | Höttlinger.V.                   | Vincent         | Höttlinger              | Am Brink 11        | 29439      | Lüchow              | 05841   | 95329   | Vincent Hoettlin         |
|                 | 59      | Hurtel.A.                       | Adolf           | Hurtel                  | Mozartstr. 12      | 29439      | Lüchow              | 05841   | 95325   | Adolf.Hurtel@ho          |
| Δ               | 47      | Husch.C.                        | Christine       | Husch                   | Neuzell 27         | 29439      | Lüchow              | 05841   | 95322   | Christine Husch          |
|                 | 41      | Kasche.E.                       | Eveline         | Kasche                  | Barnstr. 6 a       | 29456      | Hitzacker           | 05862   | 90110   | Eveline Kasche           |
|                 | 98      | Keine.Th.                       | Theodor         | Keine                   | Blumenstr. 52      | 29525      | Uelzen              | 0581    | 99900   | Theodor Keine®           |
|                 | 60      | Keinrecht.B.                    | Bert            | Keinrecht               | Einserstr. 1       | 29439      | Lüchow              | 05841   | 95221   | Bert Keinrecht@          |
|                 | 17      | Klon I                          | Ludwig          | Klon                    | Neue Str. 8a       | 29451      | Dannenberg          | 05861   |         | 94210 Ludwig.Klon@h      |
| Δ               | 5       | Lacke.B.                        | <b>Bärbel</b>   | Lacke                   | Waldweg 1          | 29451      | Dannenberg          | 05861   | 94217   |                          |
|                 | 8       | Lensen.W.                       | Wilhelm         | Lensen                  | Von-Plauen-Str 87  | 29451      | Dannenberg          | 05861   | 94220   | Wilhelm.Lenser           |
| ٨               |         | 16 Mahne.P.                     | Petra           | Mahne                   | Ziegelkamp 34      | 29462      | Wustrow             |         |         | Petra.Mahne@h            |
|                 |         | $-35$                           |                 |                         |                    |            |                     | 05865   | 1234    |                          |
|                 |         |                                 |                 |                         |                    |            |                     |         |         | $\rightarrow$            |
|                 |         | Zusatzinformationen Übungsliste |                 |                         |                    |            |                     |         |         |                          |

*Abbildung: Übungsliste, Datenzeilen*

Hierbei stehen Ihnen für die meisten Funktionen auch Tastenkürzel (Shortkeys, Shortcuts) zur Verfügung (in der Übungsliste sind nicht alle Tasten verfügbar, z.B. ist "Datensatz löschen" nicht aktiv).

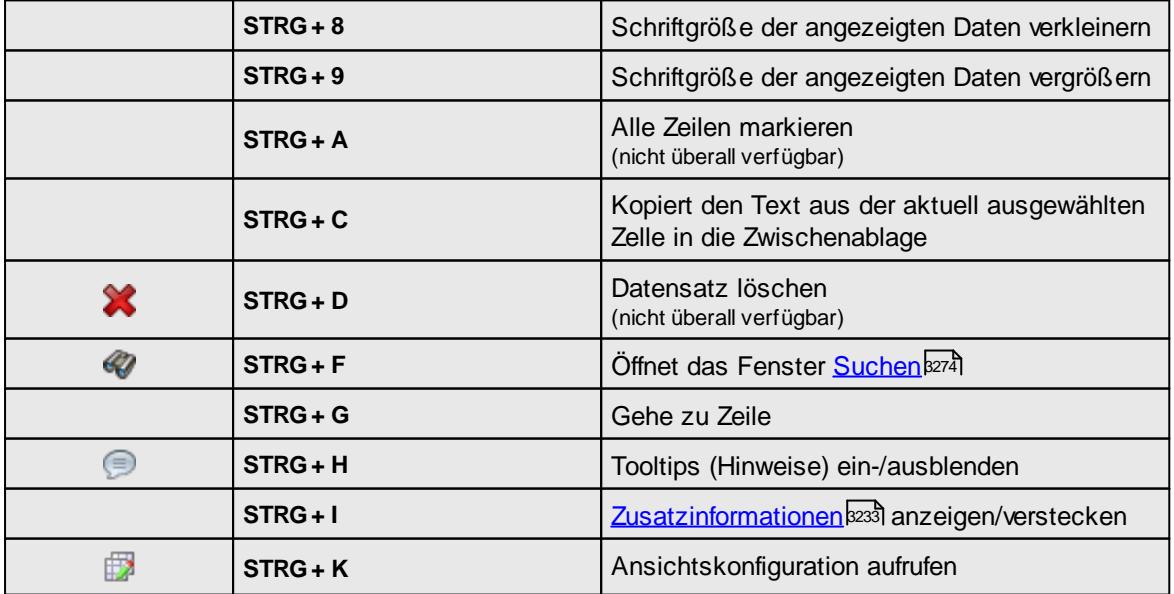

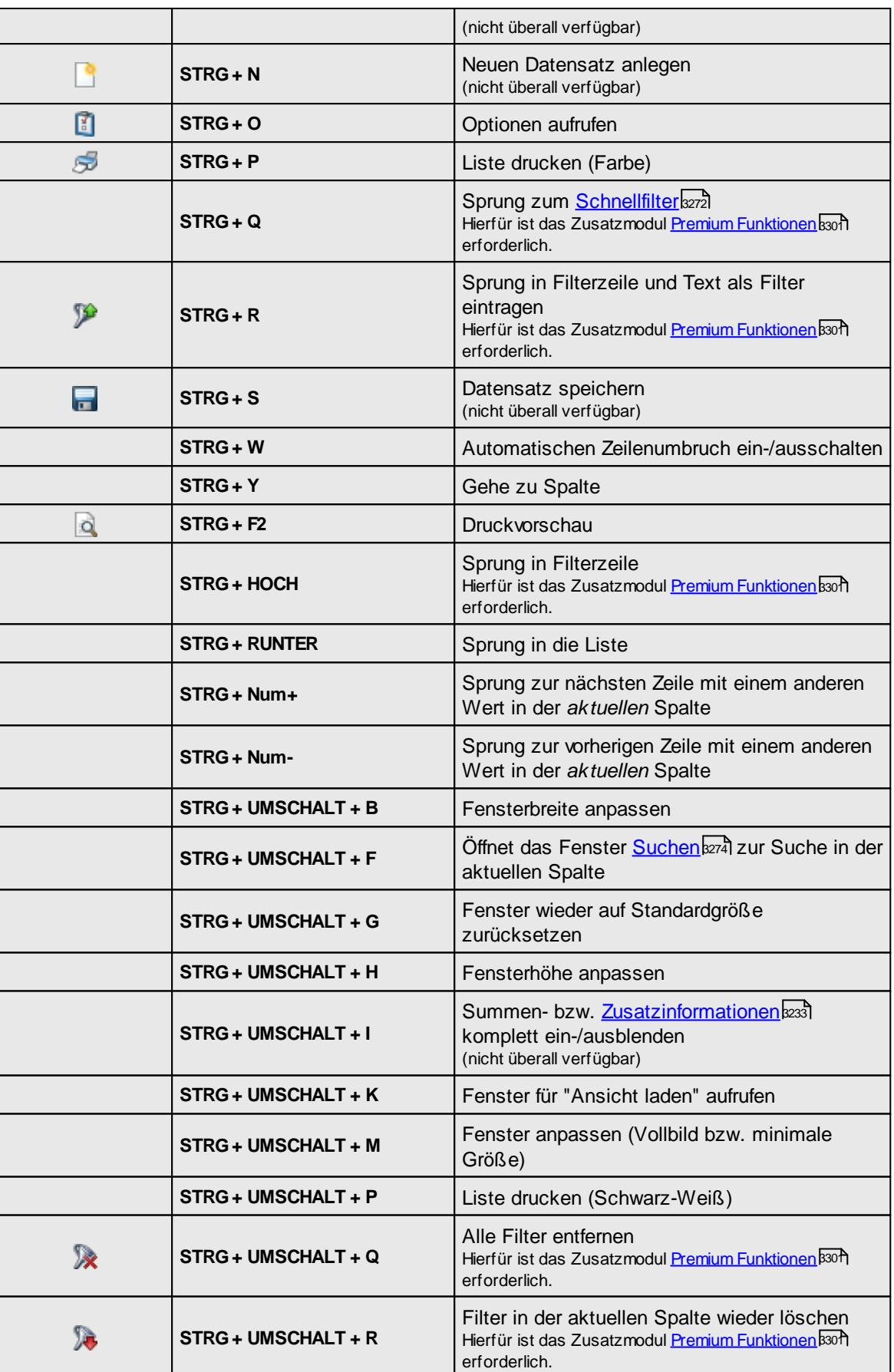

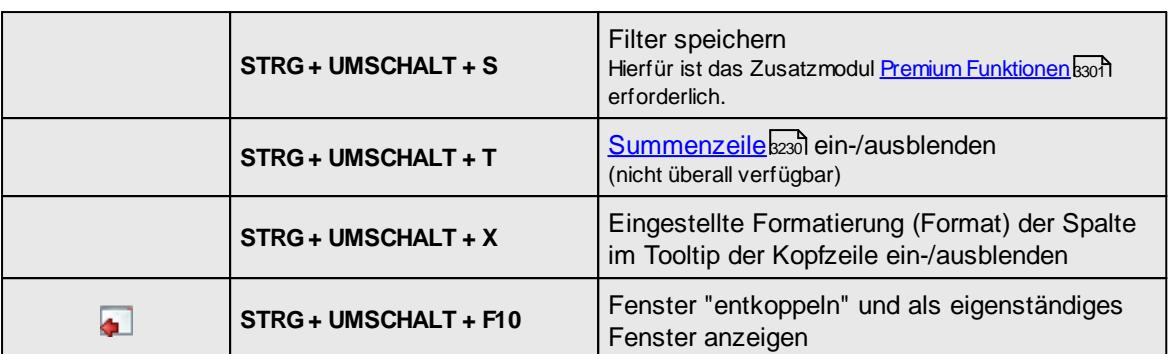

Mit einem Klick mit der **rechten** Maustaste auf einer Datenzeile, erhalten Sie ein Kontextmenü. Das Kontextmenü beinhaltet der Einfachheit halber einige allgemeine Schaltflächen, die teilweise auch in der Symbolleiste zu finden sind, aber auch weitere Funktionen. Meistens beziehen sich diese Funktionen auf die jeweilige Zeile, wie z.B. einen Sprung in die Stammdaten des Mitarbeiters.

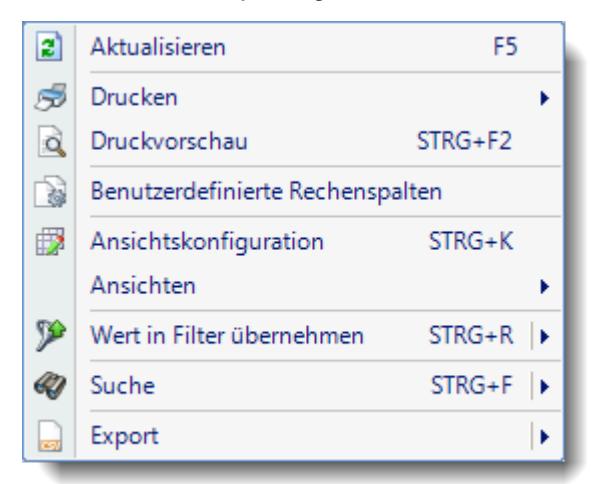

Die Auswahlpunkte sind auf den folgenden Seiten beschrieben:

- · [Benutzerdefinierte](#page-3269-0) Rechenspalten 3243
- <u>[Ansichtskonfiguration](#page-3273-0)</u>
- **[Ansichten](#page-3313-0)**<sub>3287</sub>
- [Filter/Suche](#page-3300-0)<sup>3274</sup>
- [Export](#page-3317-0) 3291

### <span id="page-3256-0"></span>**14.1.5 Summenzeile**

Sie können für jede Liste eine Summenzeile definieren und anzeigen lassen. In dieser Summenzeile können unterschiedliche Summierungen pro Spalte definiert werden.

Im folgenden Beispiel haben wir in der Übungsliste folgendes für die Summenzeile hinterlegt:

Für die Spalte "*Vorwahl*" wird der **maximale** Wert angezeigt, bei "*Telefon*" der **minimale** Wert, bei "*Kosten*" wird die Gesamtsumme angezeigt, und bei "*Lieblingszahl*" wird der Mittelwert angezeigt.

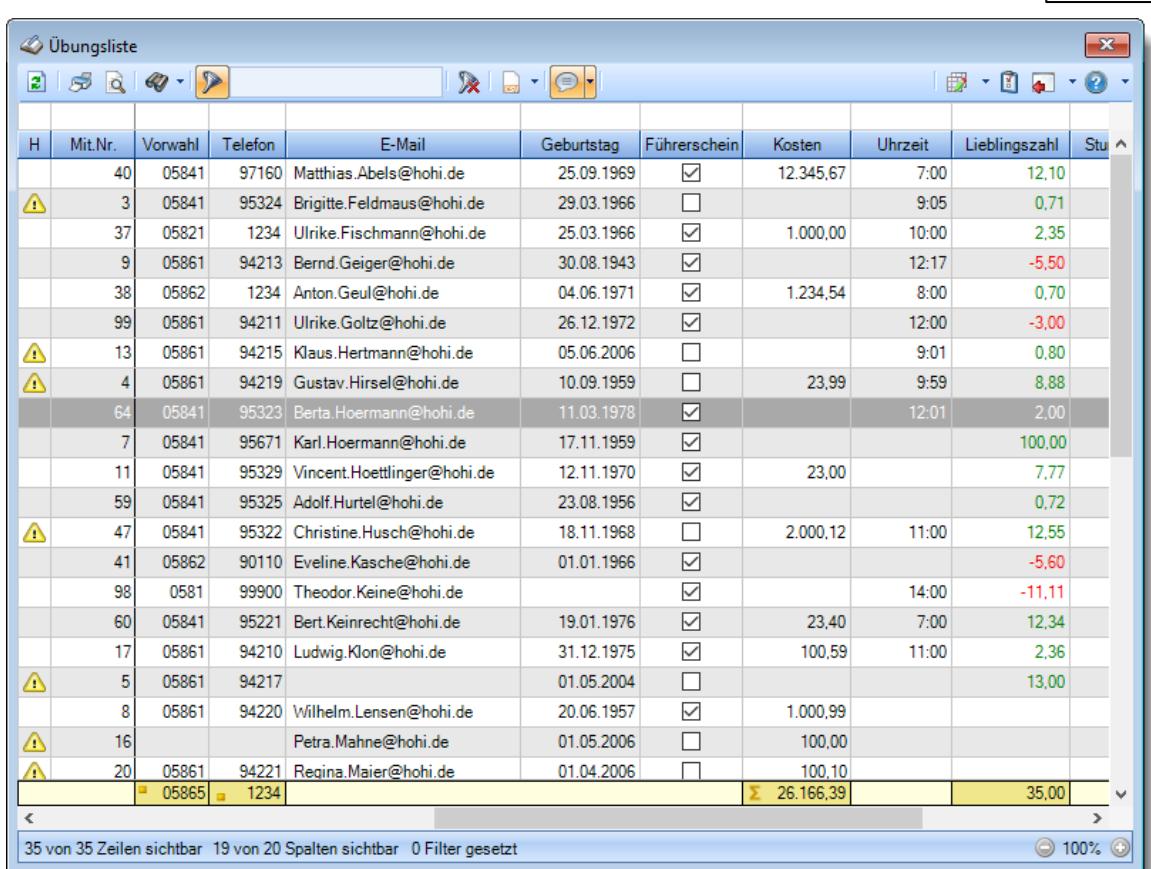

*Abbildung: Übungsliste, Summenzeile*

Sie können in der <u>[Ansichtskonfiguration](#page-3274-1)b</u>ஊs bei "Summierung" einstellen, für welche Spalten Sie eine Summierung in der Summenzeile ausgewiesen bekommen möchten.

Sie können hier aus verschiedenen Summierungen die gewünschte auswählen:

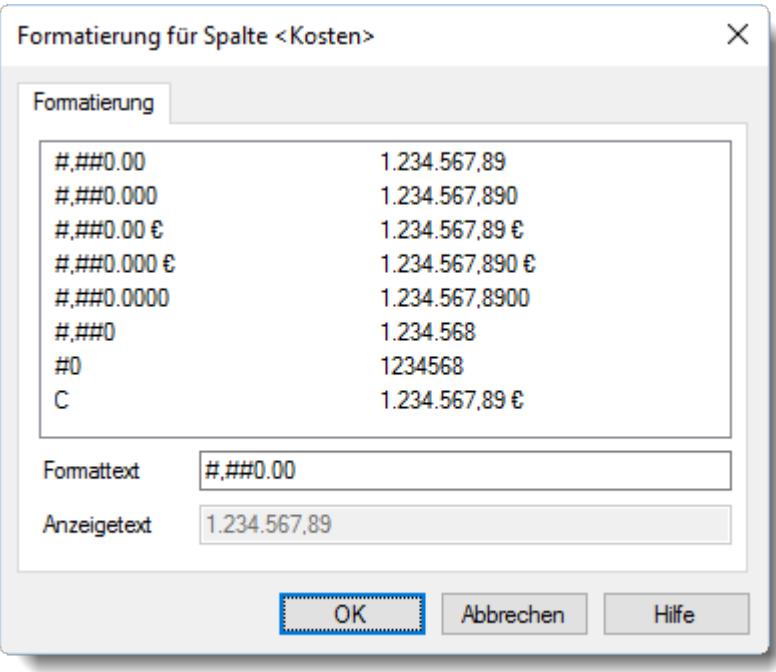

*Abbildung: Summierung einer Spalte*

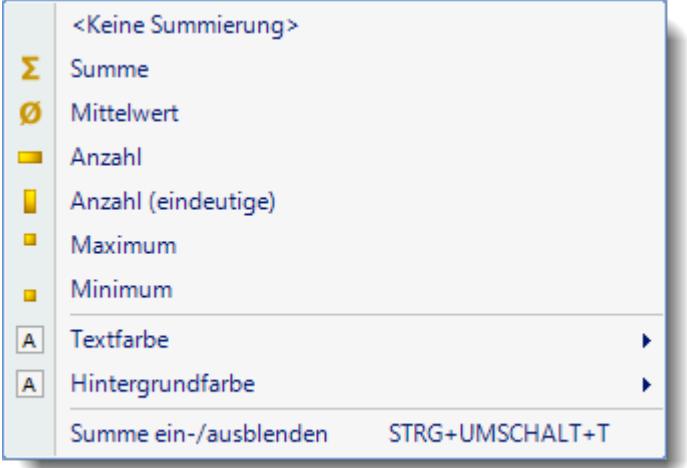

Auch über die rechte Maustaste können Sie die Summenzeile konfigurieren:

*Abbildung: Einstellungen Summenzeile*

| <b>Summe</b>           | Es wird die <b>Summe</b> der Einträge in der Spalte ausgewiesen.<br>(nur bei "Zahlen" Spalten möglich) |
|------------------------|----------------------------------------------------------------------------------------------------|
| <b>Mittelwert</b>      | Es wird der Mittelwert der Einträge in der Spalte ausgewiesen.<br>(nur bei "Zahlen" Spalten möglich)   |
| Anzahl                 | Es wird die Anzahl der Einträge in der Spalte ausgewiesen.                                             |
| Anzahl<br>(eindeutige) | Es wird die Anzahl der eindeutigen Einträge in der Spalte ausgewiesen.                                 |
| <b>Maximum</b>         | Es wird der größte (höchste) Wert der Spalte ausgewiesen.                                              |
| <b>Minimum</b>         | Es wird der kleinste (niedrigste) Wert der Spalte ausgewiesen.                                         |

Sie können aber auch jederzeit mit der rechten Maustaste in die Summenzeile klicken und erhalten dann ein Kontextmenü, aus dem Sie die gewünschte Summierung für die angeklickte Spalte einstellen können.

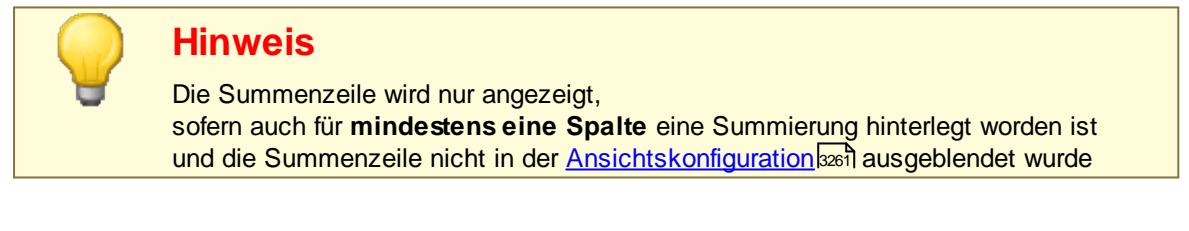

*Übersicht der Tastenkürzel für die Summenzeile*

**STRG + UMSCHALT + T** Blendet die Summenzeile ein- bzw. wieder aus

### <span id="page-3259-0"></span>**14.1.6 Zusatzinformationen**

Bei den **Zusatzinformationen** (am unteren Fensterbereich) können Sie aufsummierte Werte und sonstige Informationen erhalten. In der Übungsliste können Sie dort die Gesamtsummen der Spalten "*Lieblingssumme*" und "*Kosten*" ablesen.

In manchen Fällen sieht die Liste mit den **Zusatzinformationen** am unteren Fensterbereich wie folgt aus:

|               | mann                                                                  |        |       |                                                               |       | <i><b><i>Montmental Comment</i></b></i> |       | سيميد | <b>DUTIONS</b> JEC       |  |
|---------------|-----------------------------------------------------------------------|--------|-------|---------------------------------------------------------------|-------|-----------------------------------------|-------|-------|--------------------------|--|
|               | Klon I                                                                |        |       | Neue Str. 8a                                                  | 29451 | Dannenberg                              | 15861 |       | 94210 Ludwig.Klon@hohi.d |  |
|               | 5 Lacke, B.                                                           | Bärbel | Lacke | Waldweg 1                                                     | 29451 | Dannenberg                              | 05861 | 94217 |                          |  |
|               | ■ 35                                                                  |        |       |                                                               |       |                                         | 0586  | 1234  |                          |  |
|               |                                                                       | Ш      |       |                                                               |       |                                         |       |       |                          |  |
|               | Zusatzinformationen Übungsliste.                                      |        |       |                                                               |       |                                         |       |       |                          |  |
| Lieblingszahl |                                                                       |        |       | 1.729,05 Dies ist die Summe aller angezeigten Lieblingszahlen |       |                                         |       |       |                          |  |
| <b>Kosten</b> |                                                                       |        |       | 20.916,32 Dies ist die Summe aller angezeigten Kosten         |       |                                         |       |       |                          |  |
|               | 35 von 35 Zeilen sichtbar 18 von 19 Spalten sichtbar 0 Filter gesetzt |        |       |                                                               |       |                                         |       |       |                          |  |
|               |                                                                       |        |       |                                                               |       |                                         |       |       |                          |  |

*Abbildung: Übungsliste, Zusatzinformationen*

Die Art der Anzeige (immer sichtbar oder "versteckt") können Sie auf Wunsch ändern.

Mit der Tastenkombination STRG + I oder einen Mausklick auf das Symbol F (ganz rechts) können Sie die Zusatzinformationen "verstecken". Am unteren Fensterrand ist dann nur noch der Reiter "Zusatzinformationen Übungsliste" sichtbar.

| man |                                                                       | $\sim$ $\sim$ | m                 | me hum            |       | condmotheren  | muri  |      |                         |  |
|-----|-----------------------------------------------------------------------|---------------|-------------------|-------------------|-------|---------------|-------|------|-------------------------|--|
|     | Lensen, W.                                                            | Wilhelm       | <b>WAY Lensen</b> | Von-Plauen-Str.87 | 29451 | Dannenberg    | 05861 |      | 94220 Wilhelm.Lensen@ho |  |
|     | 16 Mahne.P.                                                           | Petra         | Mahne             | Ziegelkamp 34     |       | 29462 Wustrow |       |      | Petra.Mahne@hohi.c      |  |
|     | $\blacksquare$ 35                                                     |               |                   |                   |       |               | 05865 | 1234 |                         |  |
|     |                                                                       | Ш             |                   |                   |       |               |       |      |                         |  |
|     | Zusatzinformationen Übungsliste                                       |               |                   |                   |       |               |       |      |                         |  |
|     | 35 von 35 Zeilen sichtbar 18 von 19 Spalten sichtbar 0 Filter gesetzt |               |                   |                   |       |               |       |      |                         |  |
|     |                                                                       |               |                   |                   |       |               |       |      |                         |  |

*Abbildung: Übungsliste, Zusatzinformationen*

Wenn Sie den Mauszeiger über den Reiter "Zusatzinformationen Übungsliste" bewegen, klappen sich die Zusatzinformationen aus und Sie können die Werte ablesen. Nach kurzer Zeit "verstecken" sich die Zusatzinformationen dann wieder. Möchten Sie die Zusatzinformationen dauerhaft anzeigen lassen, klicken Sie auf das Symbol **+** (oder **STRG + I**) und die Zusatzinformationen werden "angedockt".

Mit einem Doppelklick auf die Titelzeile der Zusatzinformationen können Sie die Zusatzinformationen komplett ausklinken und zu einem eigenen Fenster machen. Dieses Fenster können Sie z.B. auch auf einen evtl. vorhandenen zweiten Monitor schieben. Mit einem erneuten Doppelklick auf die Titelzeile werden die Zusatzinformationen wieder an der ursprünglichen Position "angedockt".

Sie können die Zusatzinformationen auch komplett ausblenden, so dass auch die Zeile am unteren Bildschirmrand verschwindet. Dies können Sie in den Optionen einstellen, alternativ können Sie die Tastenkombination **STRG + UMSCHALT + I** benutzen.

Selbstverständlich können Sie auswählen, welche Zeilen bei den Zusatzinformationen angezeigt werden sollen. Durch einen Klick mit der rechten Maustaste öffnet sich ein Kontextmenü und Sie können die gewünschten Zeilen auswählen. Alternativ können Sie die Zeilen in den "Optionen" auswählen.

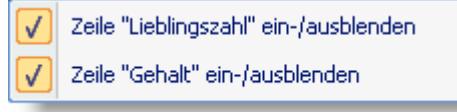

 $\sim$ 

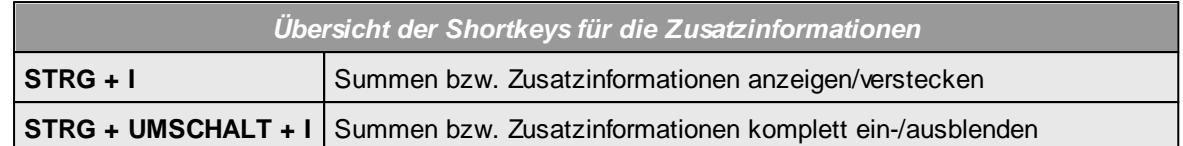

### <span id="page-3260-0"></span>**14.1.7 Statuszeile**

In der Statuszeile wird die Anzahl der angezeigten Zeilen und Spalten sowie die Anzahl der gesetzten Filter angezeigt.

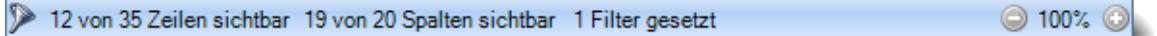

#### *Abbildung: Statuszeile*

Durch einen Doppelklick auf das Symbol i∕gelangen Sie zur <u>Ubersicht</u>lﷺzeil der gesetzten Filter. Von dort können Sie die eingestellten Filter auch wieder entfernen.

Mit einem Klick auf die Symbole in und @ können Sie die Schriftgröße der Datenzeilen anpassen (vergrößern und verkleinern). Hierzu stehen auch die Tastenkürzel **STRG + 8** sowie **STRG + 9** zur Verfügung.

Die Schriftgröße wird mit in der Ansicht gespeichert (<u>Premium [Funktionen](#page-3327-0)b</u>∞n erforderlich). Somit erhalten Sie (oder andere Benutzer im Time-Organizer) die Ansicht immer in der eingestellten Schriftgröße.

### **14.1.8 Tastenkombinationen**

In den meisten Auswertungen stehen folgende Tastenkürzel (Shortkeys, Shortcuts) zur Verfügung. Einige Tastenkombinationen sind nur in bestimmten Auswertungen verfügbar (z.B. STRG + D für "Datensatz löschen" oder STRG + S für "Datensatz speichern").

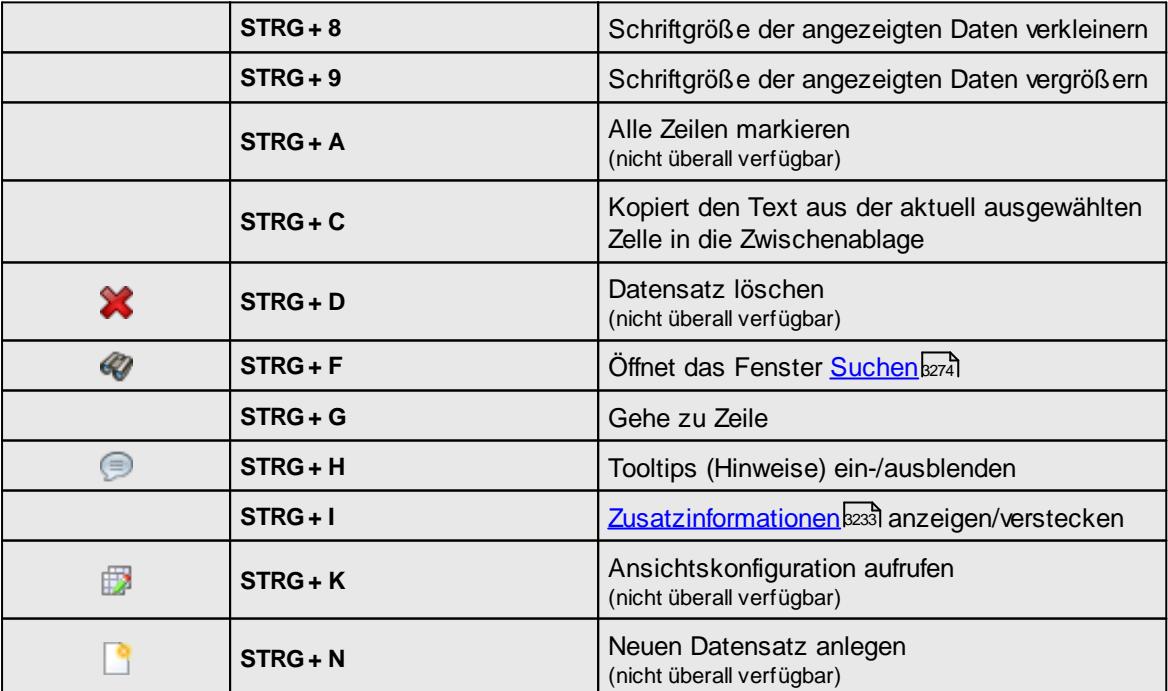

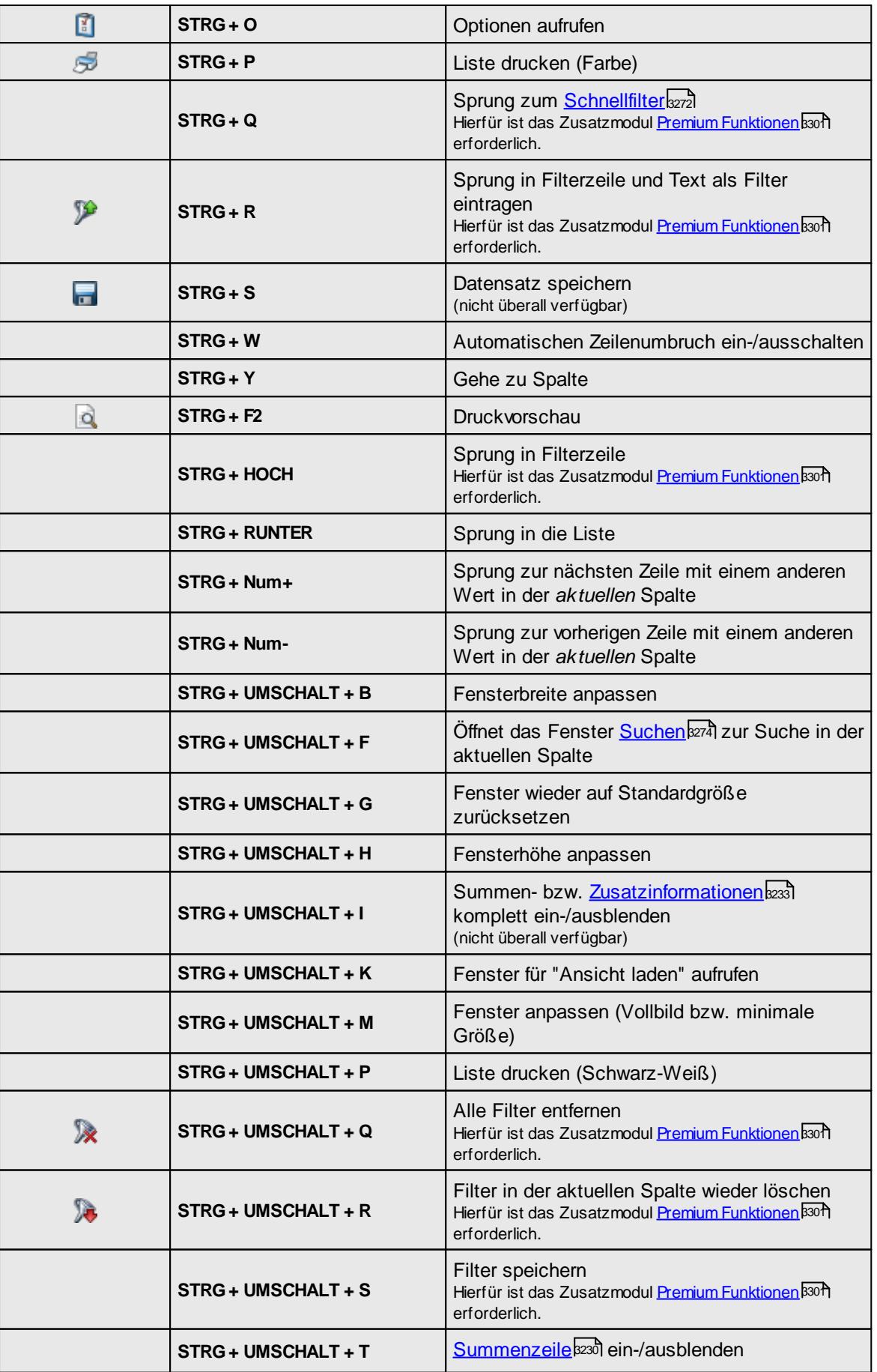

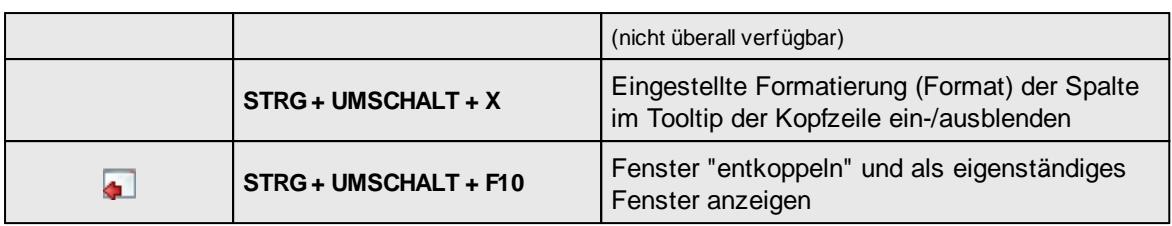

### **14.1.9 Drucken**

Die recht umfangreichen Möglichkeiten beim Ausdruck bzw. der Druckvorschau können Sie hier kennen lernen.

Sie haben zwei Möglichkeiten um etwas auszudrucken:

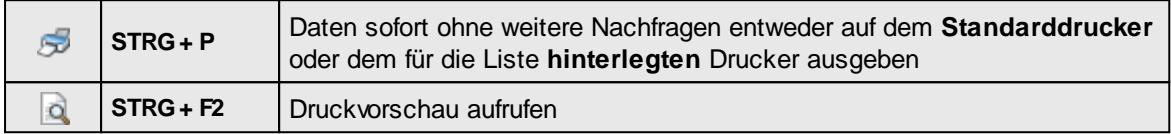

Es werden bei beiden Varianten alle auf dem Bildschirm sichtbaren Daten ausgedruckt. Dabei werden die ausgeblendeten Spalten und weggefilterten Zeilen entsprechend berücksichtigt und nicht mit ausgedruckt.

Es werden dabei immer die in der <u>[Ansichtskonfiguration,](#page-3292-0) Druckeinstellungen</u>bæildefinierten Standardeinstellungen berücksichtigt.

#### **Drucken**

Die Daten werden sofort ohne weitere Nachfragen entweder

- · auf dem **Standarddrucker**
- · oder auf dem für die Liste hinterlegten Drucker ausgegeben.

#### **Druckvorschau**

Die Daten werden zuerst in einer Vorschau auf dem Bildschirm angezeigt. Bei großen Druckaufträgen mit vielen Seiten wird die Vorschau schon für die bereits generierten Seiten angezeigt.

Wenn alle Seiten des Druckauftrags in der Vorschau angezeigt werden, können Sie auch einen anderen Drucker auswählen, dass Seitenformat ändern und diverse weitere Einstellungen vornehmen.

Diese Einstellungen werden unter <u>[Druckvorschau](#page-3262-0)l</u>ඎn ausführlich beschrieben.

#### <span id="page-3262-0"></span>**14.1.9.1 Druckvorschau**

In den Auswertungen steht Ihnen eine Druckvorschau zur Verfügung.

In den meisten Auswertungen stehen auch die erweiterten Einstellungen zur Verfügung.

| Time-Organizer   |                              |                    |                  |                               |       |                                      |                |                                                           |                          |        |           |                |                 |                     | Hilfe                                  |
|------------------|------------------------------|--------------------|------------------|-------------------------------|-------|--------------------------------------|----------------|-----------------------------------------------------------|--------------------------|--------|-----------|----------------|-----------------|---------------------|----------------------------------------|
|                  | Druckvorschau Übungsliste    |                    |                  |                               |       |                                      |                |                                                           |                          |        |           |                |                 |                     |                                        |
|                  |                              |                    |                  | ■ ● 100%                      |       |                                      |                | - 2 一日間-                                                  |                          |        |           |                |                 |                     |                                        |
|                  | S Drucken v   S Drucken   a  | 图<br>$\mathscr{C}$ | 1/1              |                               |       |                                      |                |                                                           |                          |        |           |                |                 |                     |                                        |
| Seite einrichten |                              | Optimieren - A A   |                  | Schriftgröße: 70%             |       |                                      |                | ▼       Farbe Kopfzeile ▼   Farbe alternierend ▼          |                          |        |           |                |                 |                     |                                        |
|                  |                              |                    |                  |                               |       |                                      |                |                                                           |                          |        |           |                |                 |                     |                                        |
|                  | <b>Übungsliste</b>           |                    |                  |                               |       |                                      |                |                                                           |                          |        |           |                |                 |                     |                                        |
|                  | H<br>Mit.Nr. Kurznamo        | Vaname             | Nachrano         | <b>Staße</b>                  | PLZ.  | Ort                                  | Vawali         | <b>Toldan E-Mail</b>                                      | Gobertschtum Führerschei |        | Kostun    | <b>Ulazait</b> | Lieblingszahl   | Stundergald         | Testidum                               |
|                  | 40 Abels M.                  | Matthias           | <b>Abels</b>     | Wilhelm-Piek-Str. 6           | 29439 | Lüchow                               | 05841          | 97160 Mathias Abels@hohi.de                               | 25.09.1969               | ⊡      | 12 345.67 | 07:00          | 12,10           | 2.00                | 25.09.2013                             |
| Λ                | 3 Feldmaus B.                | Brigitte           | Feldmaus         | Berliner Str. 20              | 29439 | Lüchow                               | 05841          | 95324 Brigitte Feldmaus@hohi.de                           | 29.03.1986               | $\Box$ |           | 09:05          | 6,71            | 3:15                | 29.03.2013                             |
|                  | 37 Fischman,U.               | Ulrike             | Fischmann        | Schlesienweg 36               |       | 29549 Bad Beversen                   | 05821          | 1234 Ulrike Fischmann@hohi.de                             | 25.03.1966               | ⊡      | 1,000,00  | 10:00          | 2,35            | 2,000.00            | 25.03.2013                             |
|                  | 9 Geiger, B.                 | Bernd              | Geiger           | Ginkelweg 15                  | 29451 | Dannarberg                           | 05861          | 94213 Bernd.Geiger@hohi.de                                | 30.08.1943               | ⊠      |           | 12:17          | $-5,50$         | 40:00               | 30.08.2013                             |
|                  | 38 Goul.A.                   | Anton              | Goul             | MeHweg 32                     |       | 29456 Hitzacker                      | 05962          | 1234 Anton Gaul Bhohi, de                                 | 04.06.1971               | ◙      | 1,234.54  | 08:00          | 0.70            | 2:18                | 04.06.2013                             |
|                  | 99 Goltz,U.                  | Ulrike             | Galtz            | Mühlenstr. 23                 | 29451 | Dannenberg                           | 05861          | 94211 Ulrike Goltz@hohi.de                                | 26.12.1972               | ▣      |           | 12:00          | $-3,00$         | 2.00                | 26.12.2013                             |
| இ                | 13 Hertmann/K                | Klaus              | Hertmann         | Hauptstr. 32                  |       | 29451 Damarberg                      | 05861          | 94215 Klaus.Hertmann@hohi.de                              | 05.06.2006               | $\Box$ |           | 09.01          | 0,80            | 5:37                | 05.06.2013                             |
|                  | 4 Hirsel G.                  | Gustav             | Hirsel           | Hofer, 6                      | 29451 | Dannenberg                           | 05861          | 94219 Gustav.Hirsel@hohi.de                               | 10.09.1959               | $\Box$ | 23.99     | 09:59          | 8.88            | 0:15                | 10.09.2013                             |
|                  | 64 Hörmann.B.                | <b>Barriot</b>     | Hörmann          | Mummerhofstr, 54              | 29439 | Lüchow                               | 05841          | 95323 Berta Hoermann@hchi.de                              | 11.03.1978               | ⊡      |           | 12.01          | 2,00            | 0.43                | 11.03.2013                             |
|                  | 7 Hörmann.K.                 | Karl               | Hörmann          | Münzstr. 31                   |       | 29439 Lüchow                         | 05841          | 95671 Karl Hoermann@hohi.de                               | 17.11.1959               | ⊠      |           |                | 100.00          | $-1.38$             | 17.11.2013                             |
|                  | 11 Höttinger, V.             | Vincent            | Hotlinger        | Am Brink 11                   |       | 29439 Lüchow                         | 05841          | 95329 Vincent Hoettlinger@hahi.de                         | 12.11.1970               | ⊡      | 23.00     |                | 7,77            | $-0.14$             | 12.11.2013                             |
|                  | 59 Hund.A.                   | <b>Addit</b>       | Hurtel           | Mozartstr, 12                 |       | 29439 Lüchow                         | 05841          | 95325 Adolf.Hurtel@hohi.de                                | 23.08.1956               | ⊠      |           |                | 0.72            | 8:32                | 23.08.2013                             |
| Λ                | 47 Husch,C.                  | Christine          | Husch            | Neuzell 27                    |       | 29439 Lüchow                         | 05841          | 95322 Christine Husch@hohi.de                             | 18.11.1968               | $\Box$ | 2.000.12  | 11:00          | 12,55           | 20.000.00           | 18.11.2013                             |
|                  | 41 Kasche,E.                 | Eveline            | Kasche           | Barnatr, 6 a                  |       | 29456 Hitzacker                      | 05862          | 90110 Eveline Kasche@hohi.de                              | 01.01.1986               | ₫      |           |                | $-5,60$         | $-83:19$            | 01.01.2013                             |
|                  | 98 Keine Th.                 | Theodor            | Kaine            | Blumenstr, 52                 | 29525 | Udzen                                | 0581           | 99900 Theodor Keine@hohi.de                               |                          | ⊠      |           | 14:00          | -11.11          | 0.00                | 07.04.2013                             |
|                  | 60 Keinrecht B.              | Bert               | Keinrecht        | Einserstr. 1                  |       | 29439 Lüchow                         | 05841          | 95221 Bert Keinrecht@hohi.de                              | 19.01.1976               | ⊡      | 23,40     | 07:00          | 12,34           | 6.00                | 19.01.2013                             |
|                  |                              | Ludwig             | Kion             | Neue Str. 8a<br>Waldweg 1     | 29451 | Dannerberg                           | 05961          | 94210 Ludwig Klan@hahi.de                                 | 31.12.1975               | ⊠      | 100.59    | 11:00          | 236             | 83320               | 31.12.2013                             |
|                  | 17 KlonL                     |                    |                  |                               |       | 29451 Dannerberg                     | 05861<br>05861 | 94217<br>94220 Wilhelm Lensen@hohi.de                     | 01.05.2004               | $\Box$ |           |                | 13,00           | $3-20$              | 01.05.2013                             |
| $\triangle$      | 5 Lacks B.                   | Bärbel             | Lacke            |                               |       |                                      |                |                                                           | 20.06.1957               | ⊠      | 1,000.99  |                |                 | 0.00                | 20.06.2013                             |
|                  | 8 London, W.                 | William            | Lenson           | Von-Plauser-Str.87            | 29451 | Damesberg                            |                |                                                           |                          |        |           |                |                 |                     |                                        |
|                  | 16 MahnuP.                   | Petra              | Mahne            | Ziegelkamp 34                 |       | 29462 Wustrow                        |                | Petra Mahne@hohi.de                                       | 01.05.2006               | $\Box$ | 100,00    |                |                 | $-0.40$             | 01.05.2012                             |
| 发                | 20 Major R.                  | Regina             | Major            | Zum Burgwall 124              | 29451 | Dannenberg                           | 05861          | 94221 Regina Maier@hohi.de                                | 01.04.2006               | o      | 100.10    |                |                 | $-40.24$            | 01.04.2013                             |
|                  | 43 Mayer.E.                  | Elvira             | Mayer            | Adner Barg 2                  |       | 29439 Lüchow                         | 05841          | 95322 Elvira.Mayer@hohi.de                                | 15.01.1954               | ▣      |           | 12:00          | $-3.50$         | $-1:59$             | 15.01.2013                             |
|                  | 14 Majer F.                  | Franz              | Meier            | Südwall 2                     | 30161 | Hannover                             | 0511           | 1234567 Franz Meier@hohi.de                               | 22.12.1947               | ø      |           | 12.01          | 2,35            | 0.01                | 22.12.2013                             |
|                  | 10 Meka/N.                   | Norbert            | Meko             | Am Doggersbuckel 29439 Lüchow |       |                                      | 05841          | 95328 Norbert Meko@hahi.de                                | 30.01.1952               | ⊠      | 2.001.00  |                | $-3,99$         | 0.03                | 30.01.2013                             |
|                  | 15 Meyer.R.                  | Rolf               | Meyer            | Am Berg 22                    | 20044 | Hamburg                              | 040            | 1234567 Rolf.Meyer@hohi.de                                | 27.10.1950               | ⊡      |           |                | 45.00           | $-0.00$             |                                        |
|                  | 12 Rickers V.<br>58 Roben E. | Volker<br>Edith    | Rickers<br>Roben | Rabenweg 9<br>Neue Str. 12    |       | 29451 Dannerberg<br>29451 Dannerberg | 05861<br>05961 | 94218 Volker.Rickers@hohi.de<br>94212 Edith Roben@hohi.de | 01.05.1975<br>05.09.1974 | ⊠<br>⊠ |           | 13:00          | 100,00<br>12.01 | $-0.02$<br>$-40.00$ | 27.10.2013<br>01.05.2013<br>05.09.2013 |

*Abbildung: Druckvorschau*

### *Drucken*

Die angezeigte Druckvorschau wird ausgedruckt. Zusätzlich kann der Ausdruck grundsätzlich in Schwarz-Weiß erfolgen.

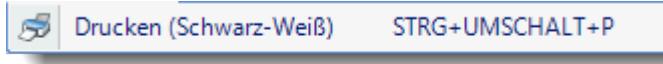

## *Drucken...*

Sie können einen anderen Drucker auswählen und danach wird automatisch die angezeigte Druckvorschau ausgedruckt.

## *Ausgabe als PDF-Datei*

Sofern das Zusatzmodul <u>[PDF-Export](#page-2379-0)</u>lౠs vorhanden ist, können Sie auch alle Ausgaben als PDF-Datei erstellen.

## *Suchen*

Sie können in der Druckvorschau nach beliebigen Texten suchen. Geben Sie dazu in der sich dann öffnenden Suchmaske den gewünschten Text ein.

## *Seitenauswahl*

Sie können seitenweise vor- bzw. zurückblättern oder die gewünschte Seitenzahl eingeben. Bei der Eingabe der gewünschten Seite können Sie auch "springen", also z.B. "+10" um 10 Seiten weiter zu blättern.

## *Vergrößerung*

Sie können die Druckvorschau in der Anzeige vergrößern bzw. verkleinern.

### *Seite auf Bildschirmbreite anpassen*

Die Darstellung der Druckvorschau wird auf die Breite des Bildschirms angepasst, so dass Sie die gesamte Seitenbreite auf dem Bildschirm sehen können.

### *Seite vollständig anzeigen*

Die Darstellung der Druckvorschau wird auf Höhe des Bildschirms angepasst, so dass Sie die gesamte Seite auf dem Bildschirm sehen können.

### *Mehrere Seiten anzeigen*

Hier können Sie einstellen, wie viele Seiten Sie in der Druckvorschau angezeigt bekommen möchten.

#### **14.1.9.2 Druckvorschau, erweitert**

In den meisten Auswertungen stehen auch die erweiterten Einstellungen für die Druckausgabe zur Verfügung.

Sie erhalten dann zusätzlich eine zweite Symbolleiste angezeigt, mit der Sie sehr vielfältige Anpassungen vornehmen können.

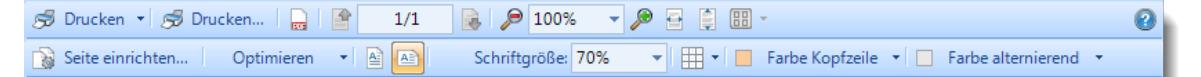

*Abbildung: Druckvorschau, Symbolleiste*

#### *Seite einrichten*

Hier können Sie diverse Einstellungen für das Seitenlayout vornehmen.

- · Papiergröße oder Quelle
- · Seiten Orientierung, Hoch oder Quer
- · Abstand zum Rand
- · Anderen Drucker auswählen

Eine ausführliche Beschreibung erhalten Sie [hier](#page-3268-0) 3242.

### *Auf Papier optimieren*

Time-Organizer versucht automatisch zu ermitteln, ob der Ausdruck im normalen DIN-A4 Hochformat erfolgen kann oder ob die Ausgabe dafür zu breit ist. Wenn es nicht passen sollte, wird zuerst (automatisch) die Schriftgröße etwas verkleinert. Passt es immer noch nicht, wird auf DIN-A4 Querformat umgeschaltet. Auch hier wird dann wieder automatisch die Schriftgröße angepasst, falls auch DIN-A4 im Querformat nicht gleich passen würde. Es erfolgt dabei eine Verkleinerung der Schriftgröße bis maximal 70%.

Dadurch kann es bei der Anzeige von vielen Spalten passieren, dass nicht alle Spalten auf den Ausdruck passen. Dies wird dann durch einen Warnhinweis **in der Statuszeile der Druckvorschau** angezeigt.

Die Minimierung des Seitenrands wird bei dieser Auswahl noch nicht berücksichtigt. Es steht also noch der "normale" Seitenrand zur Verfügung.

#### *Inhalt auf Seite einpassen*

Mit dieser Auswahl wird die Schriftgröße automatisch so weit angepasst, dass der gewünschte Ausdruck von der Breite her auf das Blatt passt. Hierbei wird die Schriftgröße bis maximal 40% verkleinert. Eine automatische Umschaltung von Hochformat auf Querformat erfolgt hierbei nicht!

Mit dieser Funktion können Sie die Schriftgröße auf Wunsch auch vergrößern, wenn nur sehr wenige Spalten für die Druckausgabe ausgewählt wurden.

#### *Seiten Ränder auf Minimum setzen*

Durch diese Auswahl werden die Seitenränder minimiert, so dass Sie das Blatt optimal ausnutzen können (also so wenig Rand wie irgendwie machbar).

Schlecht zum Abheften, aber so passen vielleicht die letzten Spalten noch mit auf den Ausdruck.

Sollte es dann immer noch nicht passen, können Sie die Seitenränder noch manuell über "Seite einrichten" anpassen.

#### *Seiten Orientierung ändern*

Mit einem Knopfdruck kann zwischen | Hochformat (Portrait) und **AL** Querformat (Landscape) gewechselt werden.

#### *Schriftgröße*

Sie können aus der Auswahlbox auch selbst die gewünschte Schriftgröße auswählen. So können Sie die Automatik von Time-Organizer jederzeit "übergehen" und bekommen die von Ihnen gewünschte Schriftgröße. Eine Skalierung der Schrift ist im Bereich von 40% bis 400% möglich.

### *Tabellen Rahmen*

Sie können aus 12 verschiedenen Rahmen das gewünschte Layout für den Ausdruck auswählen.

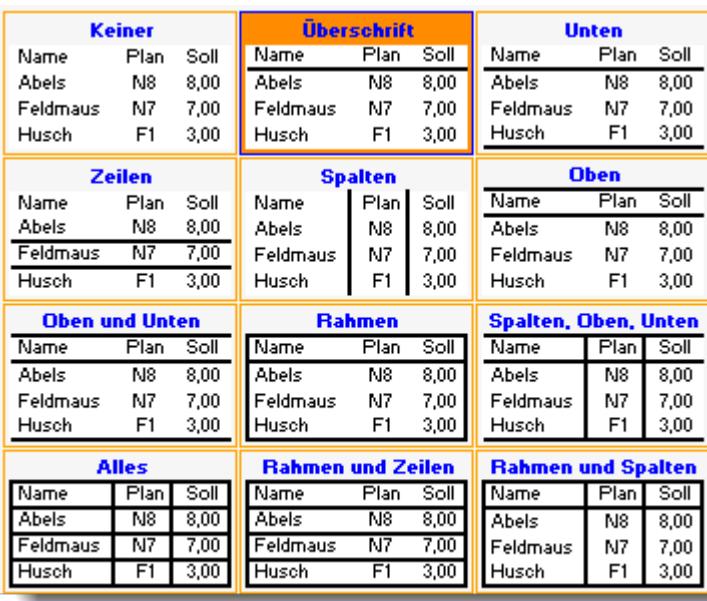

Die Auswahl des Rahmens wird in der Ansicht gespeichert und automatisch auch für alle anderen Ausdrucke verwendet.

### *Farbe Kopfzeile*

Sie können eine beliebige Farbe für den Hintergrund der Kopfzeile auswählen.

#### **Beispiel der Farbauswahl anzeigen**

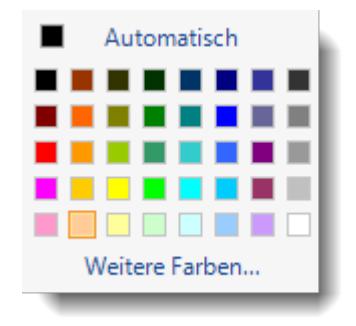

Die Auswahl der Kopfzeilenfarbe wird in der Ansicht gespeichert.

### *Farbe alternierend*

Sie können die alternierende Farbe (jede zweite Zeile wird mit einer anderen Hintergrundfarbe gedruckt) individuell hinterlegen oder auf Wunsch auch ausschalten.

#### **Beispiel der Farbauswahl anzeigen**

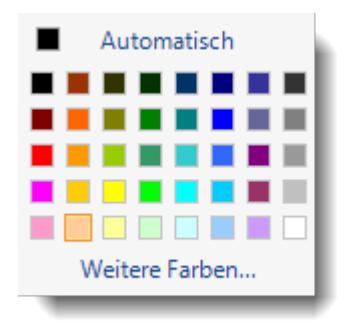

Die Auswahl der alternierenden Farbe wird in der Ansicht gespeichert.

Wenn Sie eine bestimmte Liste **grundsätzlich** in einem bestimmten Format (z.B. immer in DIN-A3) bekommen möchten, können Sie diese Vorgaben speichern. Stellen Sie alles wie gewünscht ein und aktivieren Sie bei "*Seite [einrichten](#page-3268-0)\* all die Einstellung "*Für dieses Dokument immer diese Einstellung benutzen*". Als Hinweis auf die gespeicherte Einstellung wird unten links in der Statusleiste ein blaues Diskettensymbol angezeigt. Von nun an ist jegliche Automatik ausgeschaltet und diese Liste wird **immer** im gewünschten Format ausgegeben.

Um die Automatik wieder zu aktivieren, deaktivieren Sie die Einstellung "*Für dieses Dokument immer diese Einstellung benutzen*" bitte wieder.

Die Druckeinstellungen werden dann mit der <u>[Ansicht](#page-3304-0)bazid z</u>usammen gespeichert.

#### <span id="page-3268-0"></span>**14.1.9.3 Druckvorschau, Seite einrichten**

Über den Menüpunkt "*Seite einrichten*" können diverse Einstellungen für das Format der Seite für die Druckausgabe eingestellt werden.

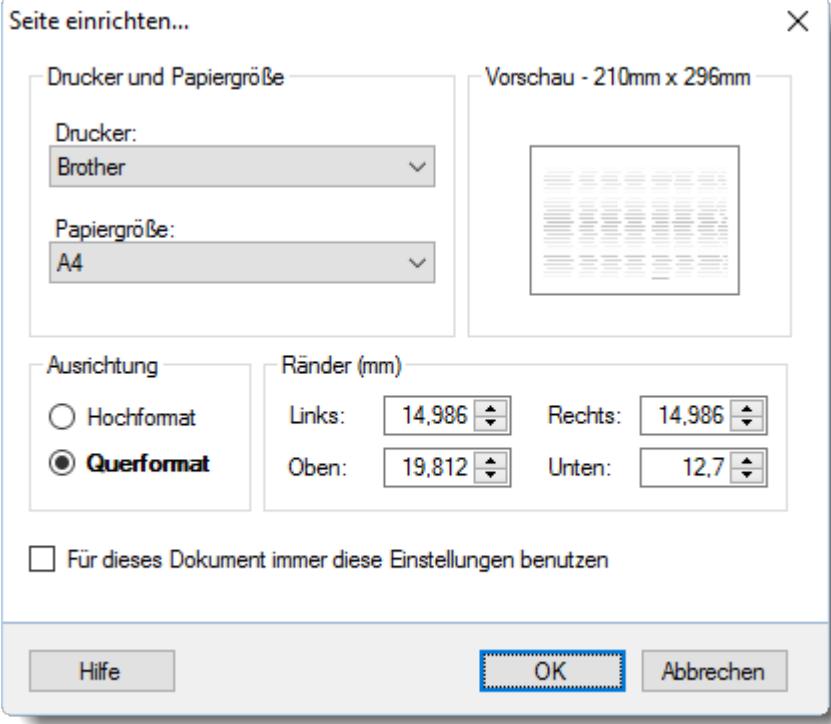

*Abbildung: Druckvorschau, Seite einrichten*

#### *Drucker*

Es wird automatisch der Standarddrucker vorgeschlagen. Sie können hier aber auch einen anderen Drucker hinterlegen.

#### *Papiergröße*

Legen Sie hier die gewünschte Papiergröße fest. Die Auswahl variiert je nach ausgewähltem Drucker, da Papiergrößen und Ränder vom Drucker abhängig sind.

#### *Ausrichtung*

Legen Sie hier fest, ob im Hoch- oder Querformat gedruckt werden soll.

#### *Ränder*

Legen Sie hier die Seitenränder fest.

#### *Für dieses Dokument immer diese Einstellungen benutzen*

Wenn dieses Häkchen gesetzt ist, werden die folgenden Änderungen an den Einstellungen automatisch in der Ansicht gespeichert.

- · Drucker
- · Papiergröße
- · Ausrichtung
- · Ränder

### <span id="page-3269-0"></span>**14.1.10 Benutzerdefinierte Rechenspalten**

Sie haben die Möglichkeit, zusätzliche Spalten zu definieren, die ihren Inhalt (angezeigte Daten) aus einer Formel oder anderen Spalten errechnen können.

Diese Spalten stehen allen berechtigten Mitarbeitern zur Verfügung.

Wenn Sie sensible Rechenspalten definieren, setzen Sie bitte bei "Verfügbar für Benutzer" eine entsprechende Berechtigung (z.B. "ab Administrator"),

Nur der <u>Listen [Admin](#page-3417-0)</u>lඎീ kann benutzerdefinierte Rechenspalten erstellen und bearbeiten. Zusätzlich werden zum Erstellen auch Leserechte "3" für die entsprechende Auswertung benötigt.

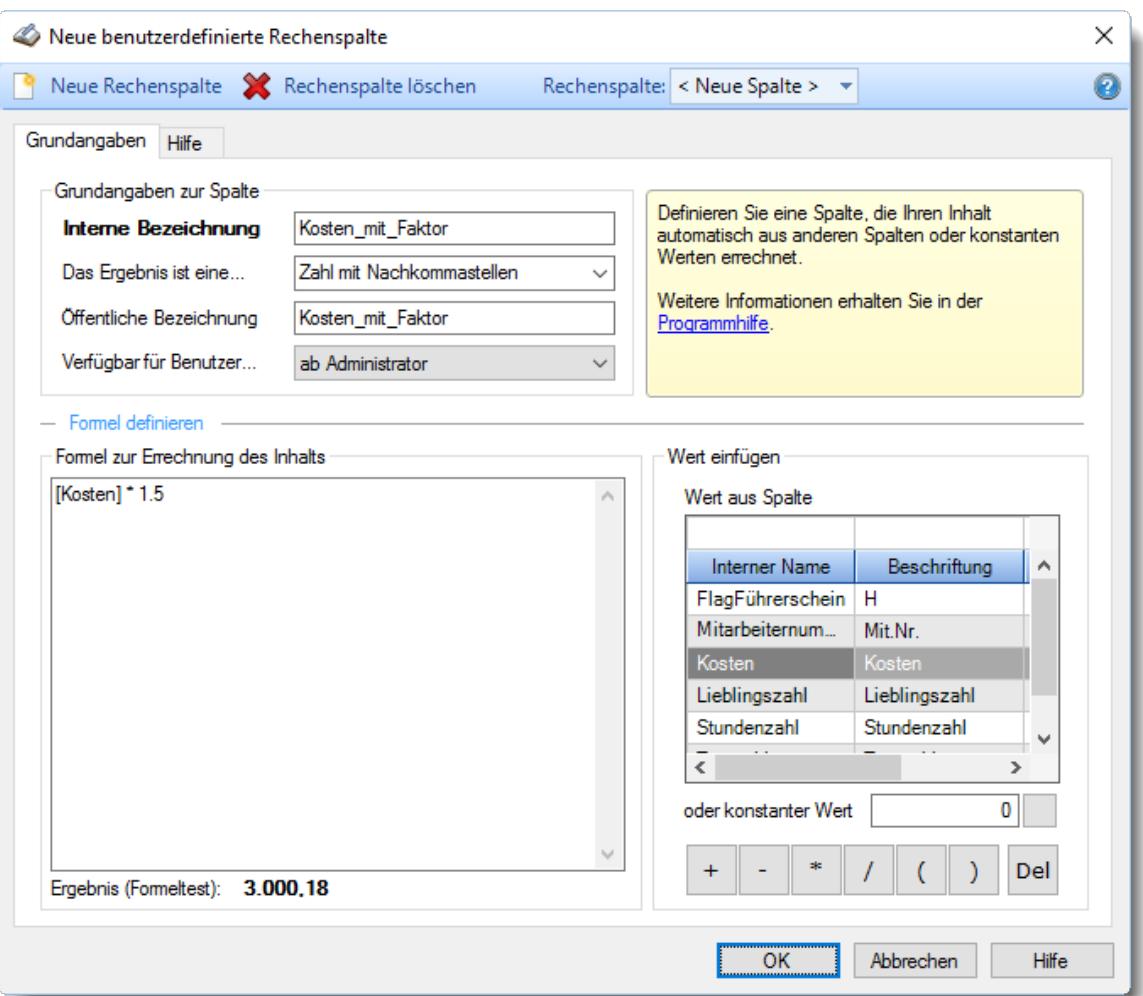

*Abbildung: Benutzerdefinierte Rechenspalten*

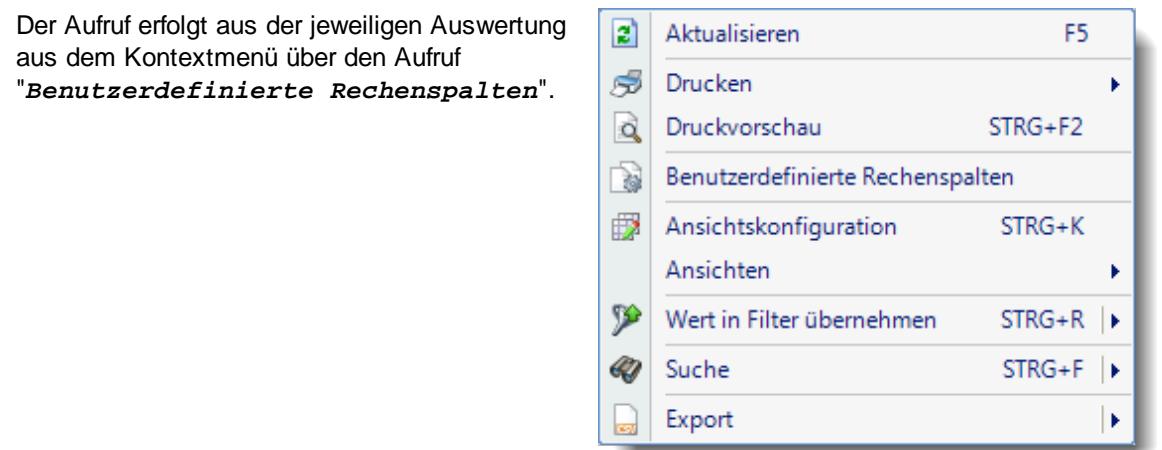

#### *Interne Bezeichnung*

Die **intern** benutzte Bezeichnung für diese Spalte. Diese Bezeichnung darf keine Sonderzeichen enthalten. Einzige Ausnahme ist der Unterstrich ("\_").

### *Das Ergebnis ist eine...*

Hinterlegen Sie, um welchen Datentyp es sich bei dem Ergebnis handeln soll. Je nach Datentyp stehen dann später in der Ansichtskonfiguration weitere Einstellungen (z.B. Formatierung, Summierung etc.) für diese Spalte zur Verfügung. Bitte beachten Sie, dass Sie den Datentyp nach der Anlage der Rechenspalte später **nicht mehr verändern** können!

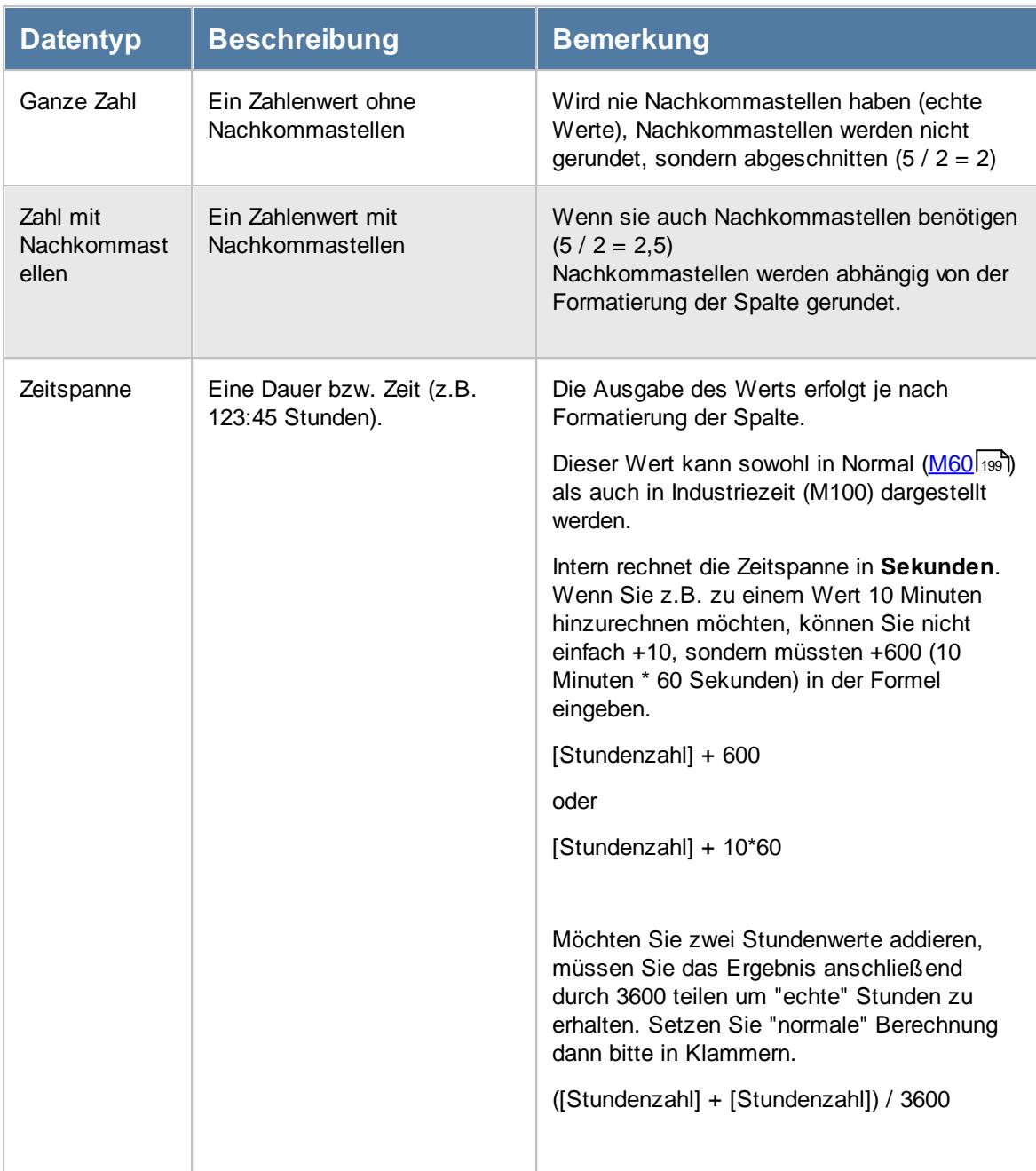

### *Öffentliche Bezeichnung*

Die öffentlich benutzte Bezeichnung für diese Spalte.

### *Verfügbar für Benutzer...*

Sie können hier einstellen, welche Berechtigung ein Mitarbeiter für die entsprechende Liste/Auswertung haben muss, um genau dieses Feld (diese Spalte) auch angezeigt zu bekommen.

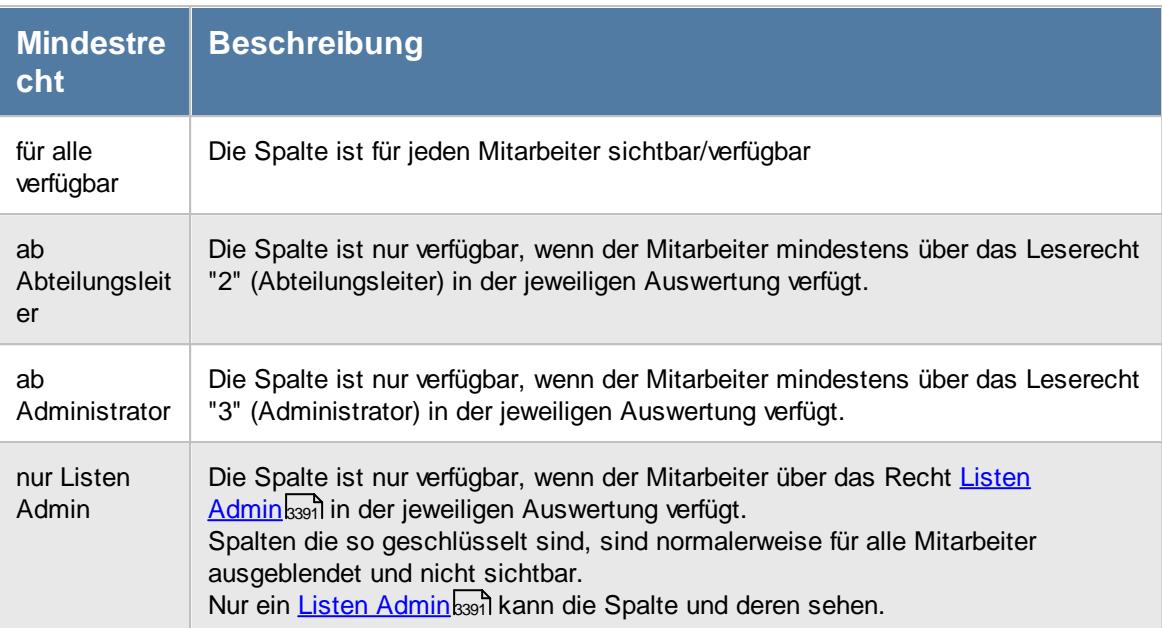

### *Formel definieren*

Sie können hier eine Formel zur Errechnung des Inhalts hinterlegen. In der Formel können Sie manuell eingegebene Zahlen sowie bereits vorhandene numerische Spalten verwenden. Ebenso können Spalten vom Typ "Zeitspanne" für die Berechnungen verwendet werden.

Die Formel können Sie manuell erfassen oder über die rechts vom Formel-Feld vorhandenen Eingabefelder und Schaltflächen definieren.

Sollten in der Auflistung eine selbst definierte Rechenspalte nicht verfügbar sein, kann diese nicht ausgewählt werden, da sonst ein Zirkelbezug auftreten würde (das "fehlende" Feld berechnet seine Werte bereits aus diesem gerade definierten Wert).

Bei der Eingabe der Formel wird als Test der Formel gleich ein Ergebnis angezeigt. Sollte dort "Fehler" stehen, kann dies folgende Ursachen haben:

- · Die Eingabe ist noch nicht abgeschlossen (nach einem "+" muss auch noch ein Feld oder Wert folgen)
- · Die Formel ist ungültig (z.B. ungültigen Spaltennamen eingegeben)
- · Division durch "0"

In der Formel wird bei Zahlen mit **Nachkommastellen** statt des deutschen Kommas ein Punkt "." als **Dezimaltrennzeichen** verwendet (z.B. 0.5).

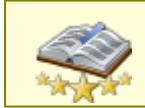

Bitte beachten Sie, dass diese Funktion zu den "<u>Premium [Funktionen](#page-3327-0)b**∞i"** g</u>ehört. Dieses Modul gehört **nicht** zum normalen Lieferumfang von Time-Organizer und muss als Zusatzmodul erworben werden!

### <span id="page-3273-0"></span>**14.1.11 Ansichtskonfiguration**

Gestalten Sie sich individuelle Listen nach Ihren persönlichen Vorstellungen. Die Beschreibung der umfangreichen Konfigurationsmöglichkeiten erfolgt hier am Beispiel der "Übungsliste".

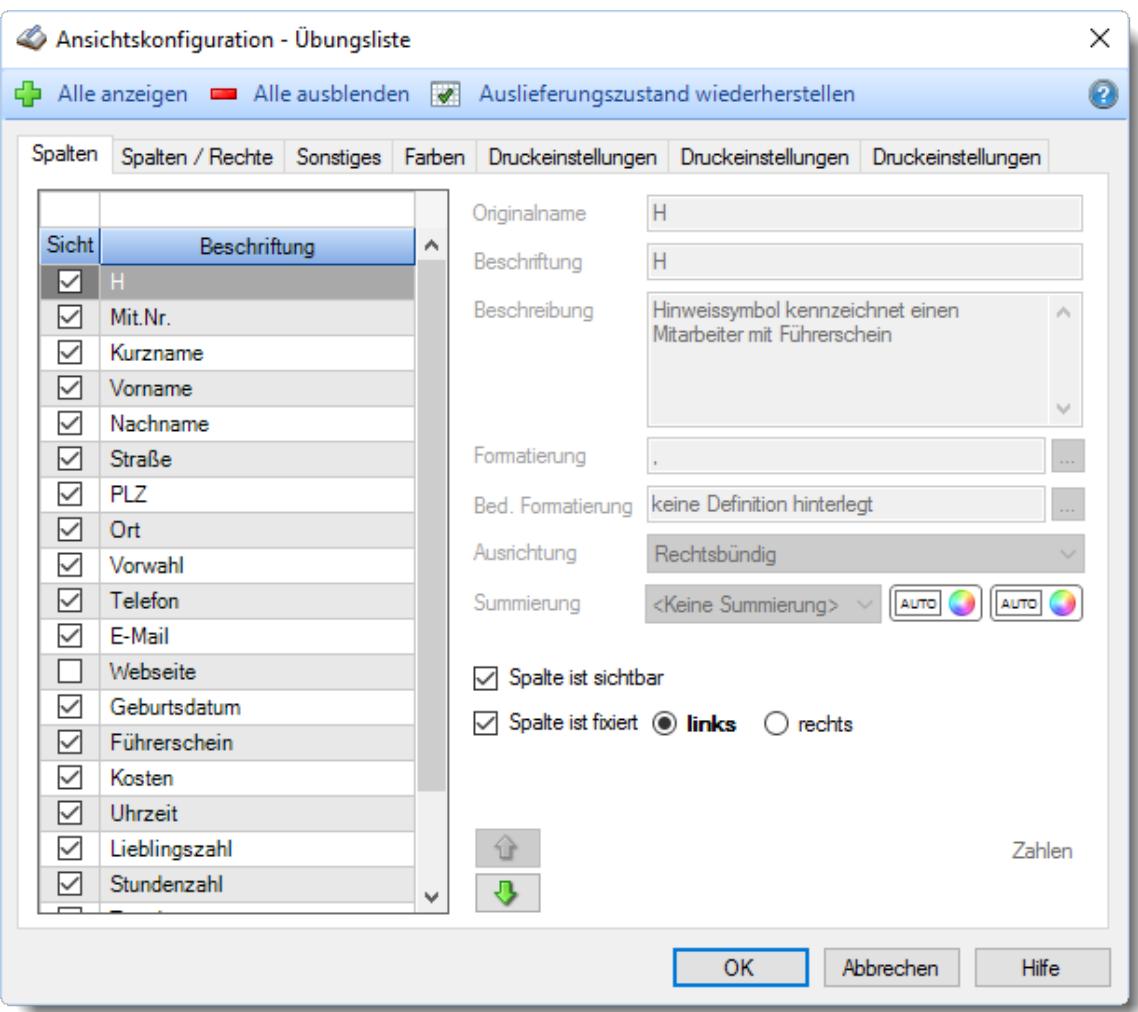

*Abbildung: Ansichtskonfiguration, Spalten*

Entscheiden Sie durch das Häkchen in der Spalte '*Sichtbar*' ob eine Spalte angezeigt wird oder nicht. Auf der rechten Seite der Maske können Sie diverse Einstellungen zu jeder einzelnen Spalte vornehmen (z.B. eine abweichende Beschriftung für die Spalte festlegen).

Weitere Einstellungen finden Sie auf den folgenden Reitern:

- [Spalten](#page-3274-1)<sup>3248</sup>
- [Spalten](#page-3284-0) / Rechte<sup>3258</sup>
- [Sonstiges](#page-3287-0)<sup>3261</sup>
- **[Farben](#page-3290-0)** 3264
- <u>[Druckeinstellungen](#page-3292-0)</u> 3266
- <u>[Druckeinstellungen](#page-3294-0)</u> 3268
- <u>[Druckeinstellungen](#page-3296-0)</u> 3270

#### <span id="page-3274-1"></span>**14.1.11.1 Ansichtskonfiguration Spalten**

Sie können sich einstellen, welche Spalten Sie in der Liste angezeigt bekommen möchten.

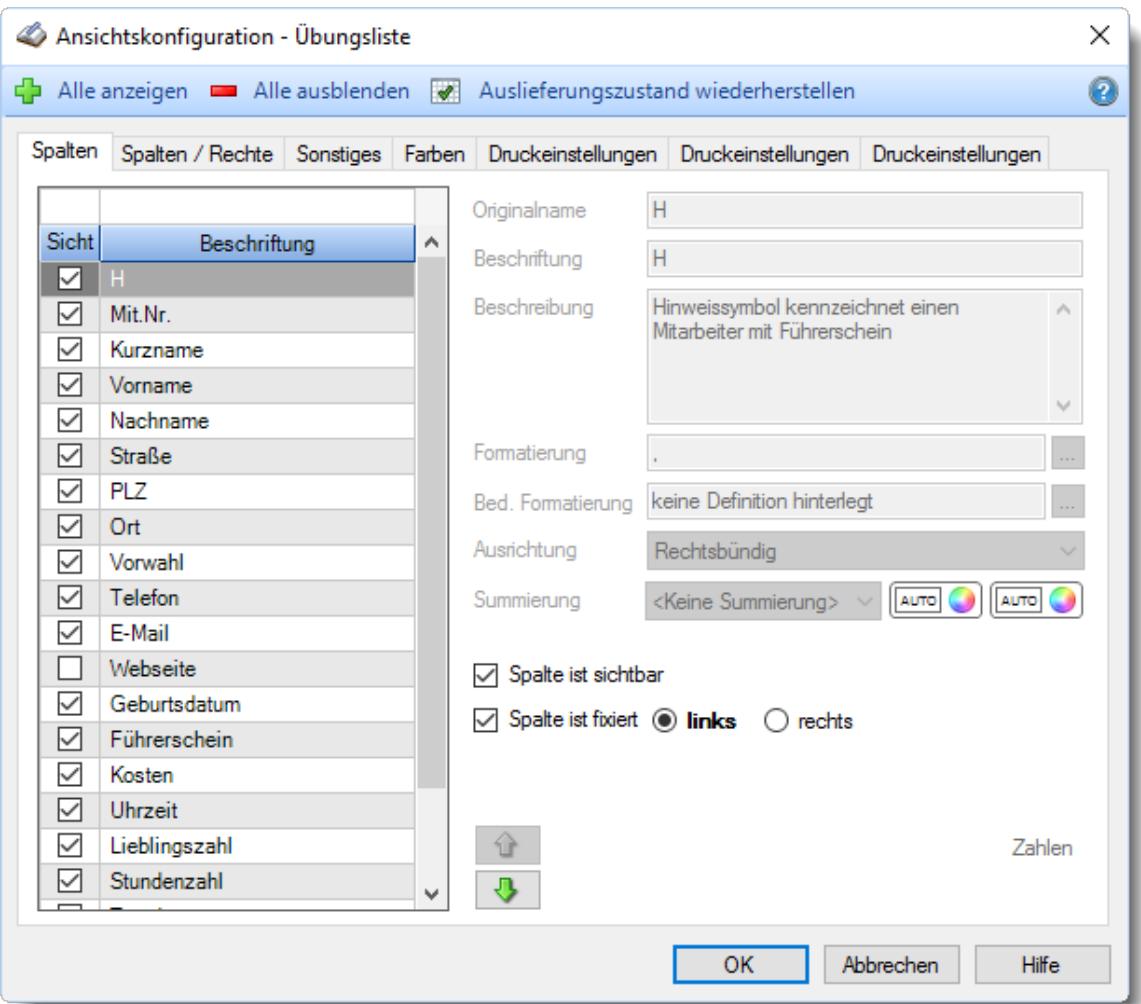

*Abbildung: Ansichtskonfiguration, Spalten*

Auf der linken Seite sehen Sie alle verfügbaren Spalten, die in der Liste angezeigt werden können.

<span id="page-3274-0"></span>Auf der rechten Seite können Sie die Spalten konfigurieren.

Mit den grünen Pfeilen (1 und  $\overline{\Psi}$ ) können Sie die Position der Spalte in der Liste verändern (die Spalte in der Anzeigeliste weiter nach links bzw. rechts verschieben). Durch zusätzlich Drücken der UMSCHALT-Taste wird die Spalte bis vor bzw. hinter die nächste

# sichtbare Spalte verschoben.

#### *Originalname*

Der Originalname der Spalte (kann nicht geändert werden).

#### *Beschriftung*

Der Text, der als Spaltenüberschrift angezeigt wird.

Sie können diesen Text nach Ihren Wünschen anpassen und verändern. Hierzu ist zuerst ein Doppelklick auf das Wort "Beschriftung" erforderlich. Danach ist das Eingabefeld freigegeben und die Beschriftung kann verändert werden.

#### *Beschreibung*

Eine Kurzbeschreibung zu dieser Spalte.

Diese Kurzbeschreibung kann von Ihnen geändert werden. Hierbei können Sie auch Formatierungen im HTML-Format mit angeben (z.B. <b> für Fettschrift).

Die Kurzbeschreibung wird auch als Tooltip im Spaltenkopf angezeigt.

Sie können diesen Text nach Ihren Wünschen anpassen und verändern. Hierzu ist zuerst ein Doppelklick auf das Wort "Beschreibung" erforderlich. Danach ist das Eingabefeld freigegeben und die Beschreibung kann verändert werden.

#### *Formatierung*

Sofern es sich nicht um ein reines Textfeld handelt, können Sie auch das Ausgabeformat für die Spalte nach Ihren Wünschen anpassen und verändern.

Je nach Feldart stehen verschiedene Formatierungsmöglichkeiten zur Verfügung.

#### **Formatierung von Zahlen**

Für die Formatierung von **Zahlen** in einer Spalte stehen Ihnen die Format-Funktionen von Windows zur Verfügung.

Sie können eine Standardformatierung aus den Vorschlägen in der Liste auswählen oder Sie hinterlegen bei "*Formattext*" eine eigene Formel für die Formatierung.

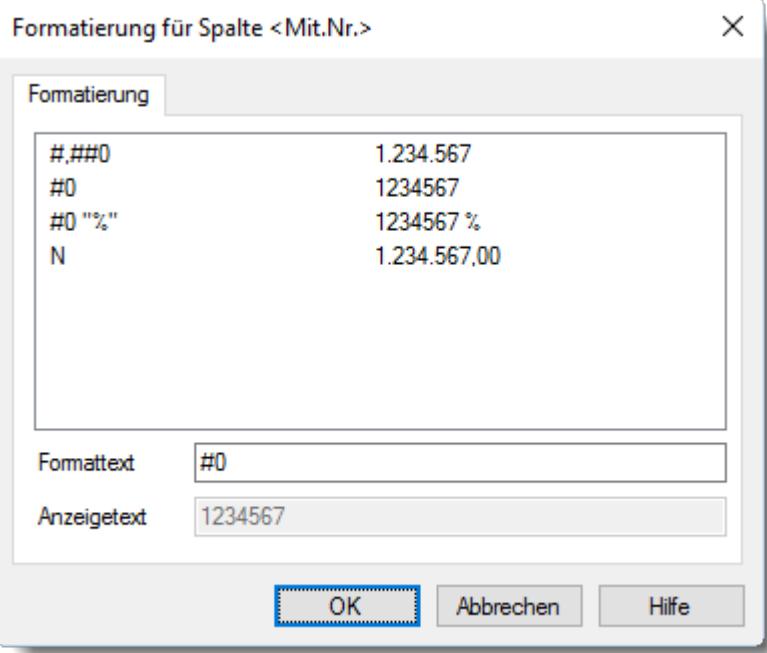
In der Formel bei "Formattext" kann auch eine unterschiedliche Formatierung je nach Wert hinterlegt werden. So können positive Werte eine andere Formatierung als negative Werte erhalten. Für Nullwerte ist ebenfalls eine eigene Definition möglich. Die Definitionen sind mit einem Semikolon zu trennen (z.B.: "+#0;-#0;,). Bei dieser Einstellung werden positive Zahlen immer mit einem "+" Zeichen und negative mit einem "-" Zeichen ausgegeben. Das Komma hinter dem zweiten Semikolon bedeutet, das Nullwerte nicht ausgegeben werden sollen (die Spalte ist dann leer und nicht "0").

#### **Formatierung Zahlen mit Nachkommastellen**

Für die Formatierung von **Zahlen mit Nachkommastellen** in einer Spalte stehen Ihnen die Format-Funktionen von Windows zur Verfügung.

Sie können eine Standardformatierung aus den Vorschlägen in der Liste auswählen oder Sie hinterlegen bei "*Formattext*" eine eigene Formel für die Formatierung.

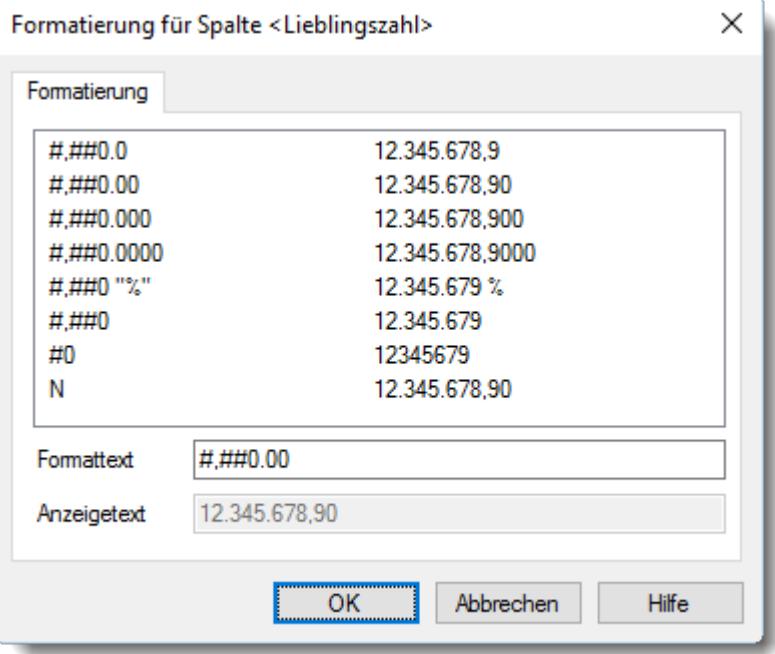

In der Formel bei "Formattext" kann auch eine unterschiedliche Formatierung je nach Wert hinterlegt werden. So können positive Werte eine andere Formatierung als negative Werte erhalten. Für Nullwerte ist ebenfalls eine eigene Definition möglich. Die Definitionen sind mit einem Semikolon zu trennen (z.B.: "+#,##0.00;-#,##0.00;,). Bei dieser Einstellung werden positive Zahlen immer mit einem "+" Zeichen und negative mit einem "-" Zeichen ausgegeben. Das Komma hinter dem zweiten Semikolon bedeutet, das Nullwerte nicht ausgegeben werden sollen (die Spalte ist dann leer und nicht "0,00").

### **Formatierung von Währungsangaben**

Für die Formatierung von **Währungsangaben** in einer Spalte stehen Ihnen die Format-Funktionen von Windows zur Verfügung.

Sie können eine Standardformatierung aus den Vorschlägen in der Liste auswählen oder Sie hinterlegen bei "*Formattext*" eine eigene Formel für die Formatierung.

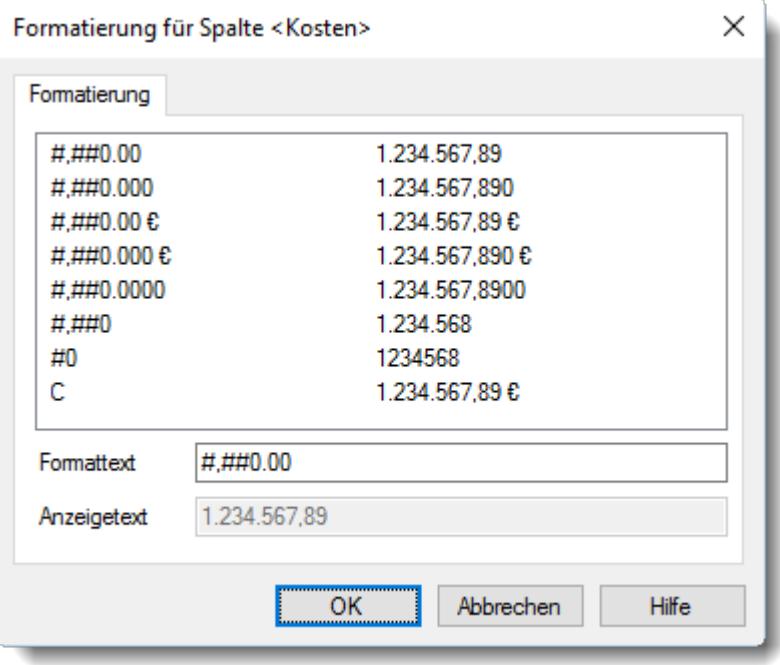

Beachten Sie bitte, dass bei der Auswahl von "C" automatisch das Währungssymbol und die Einstellungen für den Tausenderpunkt laut Einstellung aus der Systemsteuerung benutzt werden. Somit kann eine Währungsangabe auf dem einen PC als "1.234,45 €" und auf einem anderen PC mit abweichender Ländereinstellung z.B. als "\$ 1,234.56" angezeigt werden.

In der Formel bei "Formattext" kann auch eine unterschiedliche Formatierung je nach Wert hinterlegt werden. So können positive Werte eine andere Formatierung als negative Werte erhalten. Für Nullwerte ist ebenfalls eine eigene Definition möglich. Die Definitionen sind mit einem Semikolon zu trennen (z.B.: "+#,##0.00;-#,##0.00;,). Bei dieser Einstellung werden positive Zahlen immer mit einem "+" Zeichen und negative mit einem "-" Zeichen ausgegeben. Das Komma hinter dem zweiten Semikolon bedeutet, das Nullwerte nicht ausgegeben werden sollen (die Spalte ist dann leer und nicht "0,00").

### **Formatierung eines Datums**

Für die Formatierung eines **Datums** in einer Spalte stehen Ihnen die Format-Funktionen von Windows zur Verfügung.

Sie können eine Standardformatierung aus den Vorschlägen in der Liste auswählen oder Sie hinterlegen bei "*Formattext*" eine eigene Formel für die Formatierung.

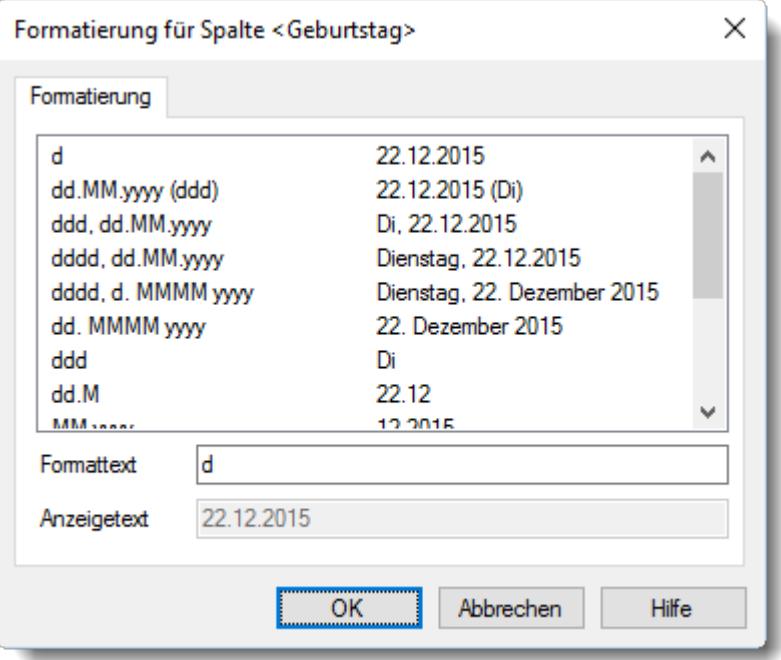

**Formatierung einer Uhrzeit**

Für die Formatierung einer **Uhrzeit** in einer Spalte stehen Ihnen die Format-Funktionen von Windows zur Verfügung.

Sie können eine Standardformatierung aus den Vorschlägen in der Liste auswählen oder Sie hinterlegen bei "*Formattext*" eine eigene Formel für die Formatierung.

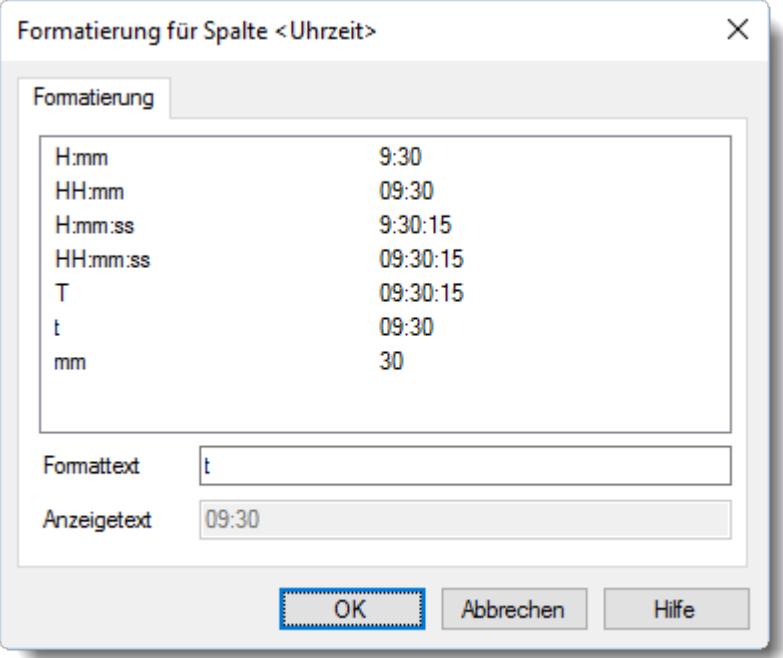

## **Formatierung einer Zeitspanne**

Für die Formatierung einer Zeitspanne in einer Spalte stehen Ihnen nur die vorgegebenen Formatierungen zur Verfügung.

Sie können eine Standardformatierung aus den Vorschlägen in der Liste auswählen. Im Normalfall sollten Sie "<Automatisch>" auswählen. Hier haben Sie dann die Möglichkeit, dass Format über die Einstellung M60 bzw. M100 aus der <u>[Statusleiste](#page-224-0)</u>l198 des Hauptprogrammfensters heraus jederzeit umzuschalten.

Hierbei können Sie auswählen, ob die Ausgabe in "normalen" Stunden und Minuten oder in Industriestunden erfolgen soll.

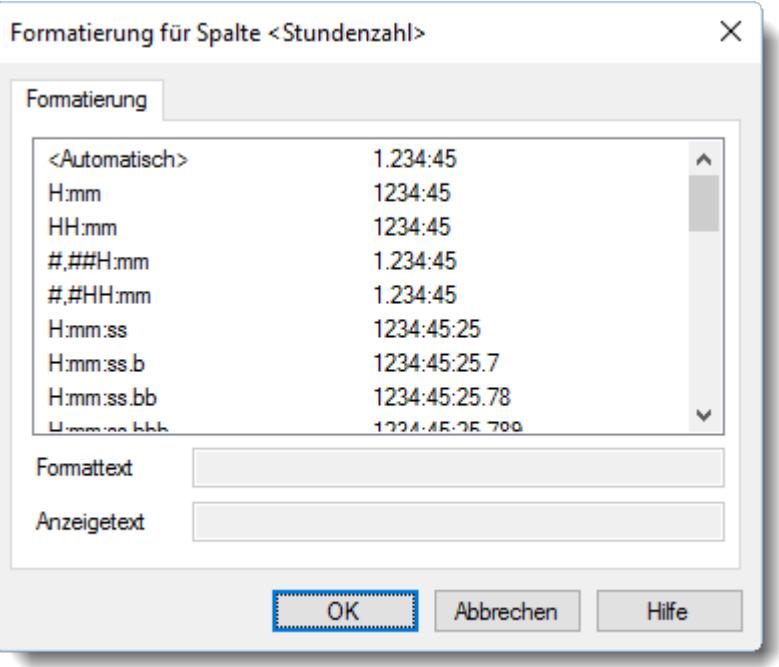

**Formatierung von Ja/Nein Feldern**

Für die Formatierung von Ja/Nein Feldern in einer Spalte stehen Ihnen sowohl die vorgegebenen Varianten zur Verfügung als auch komplett frei definierbare. Sie können bei "Formattext" zwei beliebige Begriffe eingeben. Als Trennzeichen geben Sie bitte das Semikolon ein.

Sie können eine Standardformatierung aus den Vorschlägen in der Liste auswählen oder Sie hinterlegen bei "*Formattext*" eine eigene Formel für die Formatierung. Die beiden Begriffe müssten dann mit einem Semikolon getrennt werden (z.B. "Gut;Schlecht").

Wenn Sie bei Formattext nichts eingeben (Feld leer lassen), dann werden Checkboxen (Häkchen,  $\boxdot$ ) in der Spalte ausgegeben.

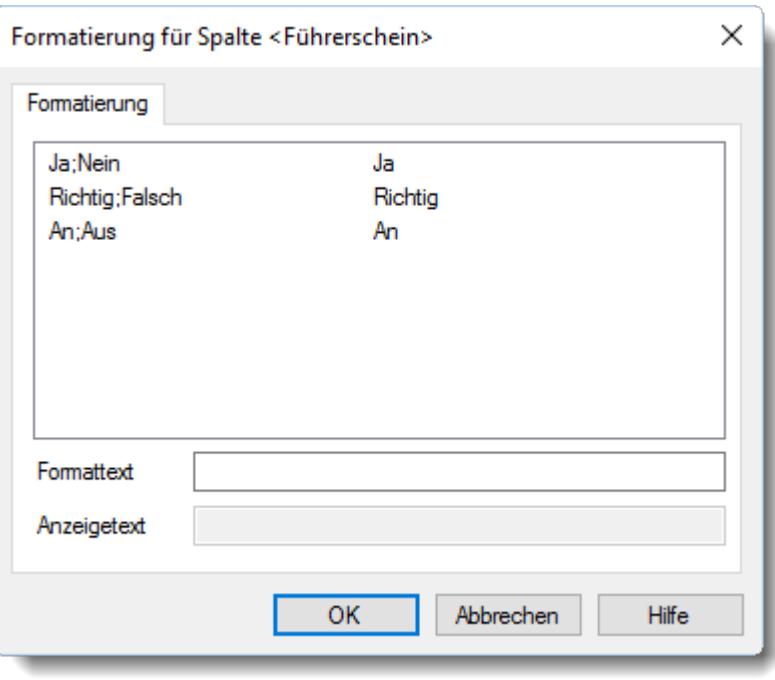

## *Summierung*

Sie können auf Wunsch für jede Spalte in der Liste einen Wert in der <u>[Summenzeile](#page-3256-0)</u>bஊl anzeigen lassen.

Die komplette Summenzeile kann mit der Tastenkombination STRG + T jederzeit ein- und ausgeblendet werden.

Für die Summierung stehen Ihnen die in der Abbildung gezeigten Möglichkeiten zur Verfügung.

Je nach Art der Spalte stehen einige Summierungen nicht zur Verfügung (in einer Spalte in der Nachnamen stehen lässt sich kein "*Mittelwert*" berechnen).

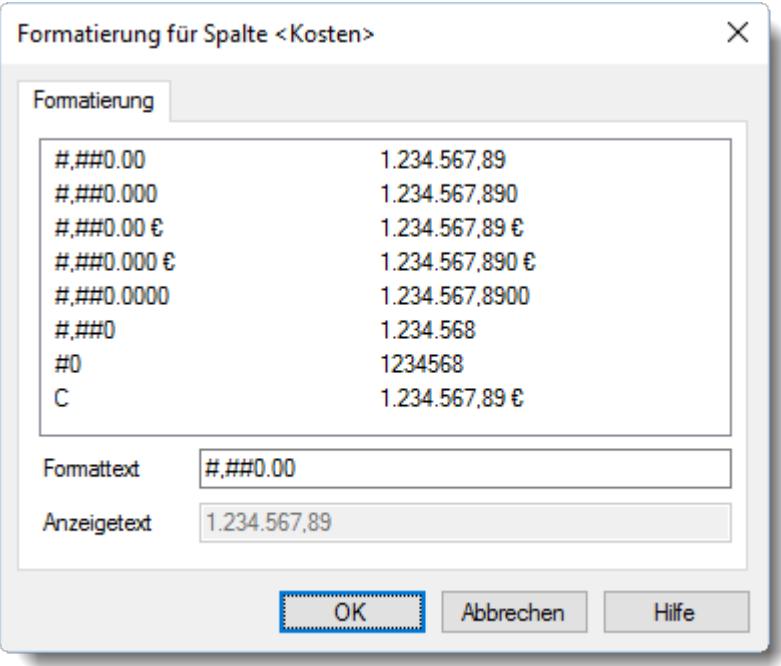

# <span id="page-3282-0"></span>*Bedingte Formatierung*

Sie können verschiedene Formatierungen für die Werte in der Liste definieren (z.B. negative Zahlen sollen in roter Schriftfarbe ausgegeben werden).

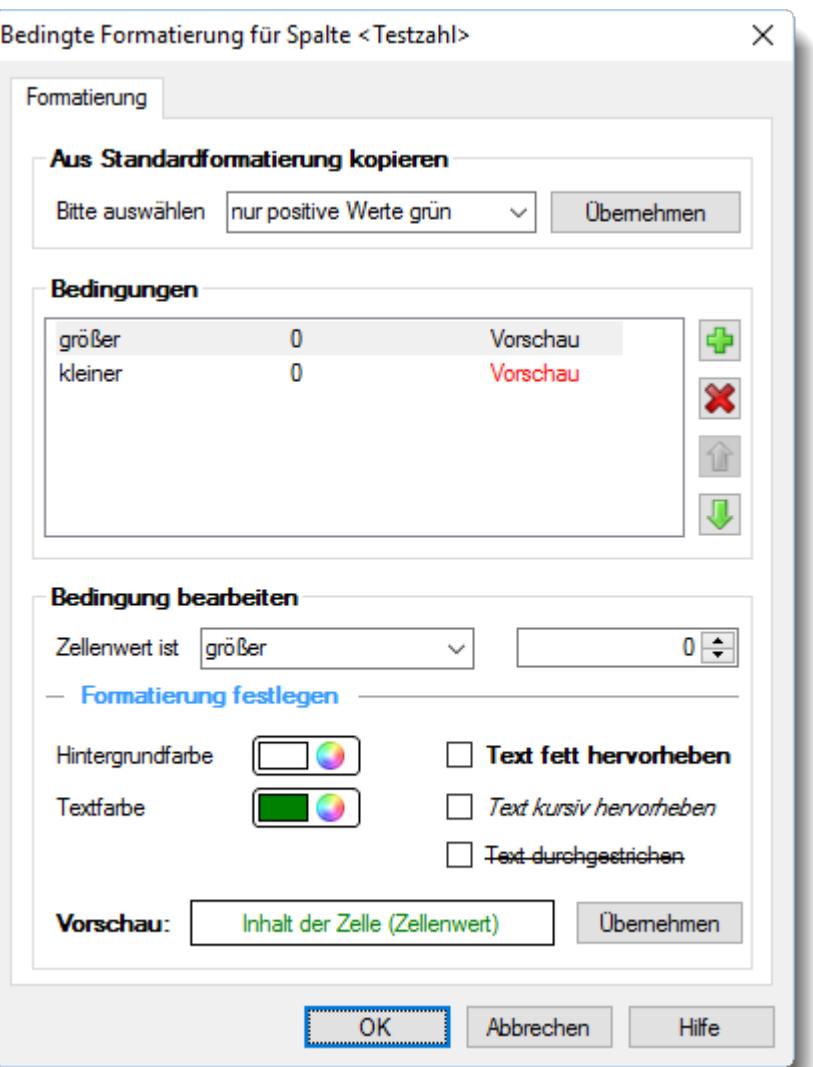

### **Ausführliche Beschreibung der bedingten Formatierung**

Sie haben die Wahl zwischen drei Standardformatierungen, die bereits vorgegeben sind. Diese werden ausgewählt und durch "Übernehmen" bzw. "OK" auf die ausgewählte Spalte angewendet.

Über die "*Bedingungen*" können Sie an diesen Formatierungen noch Veränderungen vornehmen oder zusätzlich individuelle Formatierungen und Bedingungen hinterlegen. Hierzu stehen Ihnen bei "*Zellenwert ist*" diverse Optionen (z.B. größer, kleiner, gleich, ungleich, leer usw.) zur Verfügung. Für die Formatierung können Sie den Hintergrund, die Textfarbe sowie die Eigenschaften **fett**, *kursiv* und durchgestrichen verwenden.

Über die Vorschau erhalten Sie eine Ansicht Ihrer Einstellungen, so wie sie auch später in der Auswertung dargestellt werden.

Mit dem Symbol **fü** fügen Sie zusätzliche Bedingungen ein.

Mit dem Symbol **in die seiner Symbol versten sich die Formatierungen wieder entfernen.** 

Mit den Pfeilen  $\hat{\mathbf{u}}$  und  $\hat{\mathbf{v}}$  lässt sich die Reihenfolge der Bedingungen verändern.

Die Reihenfolge ist **sehr wichtig**, da jede Zelle nur **einmal** formatiert wird. Wenn mehrere Bedingungen zutreffen würden, wird nur bei der **ersten Bedingung** die Formatierung ausgeführt!

## <span id="page-3284-0"></span>*Ausrichtung*

Sie können wählen, wie die Ausrichtung der Werte in dieser Spalte erfolgen soll (linksbündig, rechtsbündig oder zentriert).

# *Spalte ist sichtbar*

Soll die Spalte angezeigt werden?

 $\nabla$  Spalte anzeigen

 $\Box$  Spalte nicht anzeigen

### *Spalte ist fixiert (links)*

Fixierte Spalten können ganz links in der Liste stehen und auch nicht weggescrollt werden. Beim seitlichen scrollen der Liste ist also sichergestellt, dass die gewünschten Spalten immer an der linken Seite sichtbar sind.

Soll die Spalte fixiert werden?

 $\nabla$  Spalte fixieren

 $\Box$  Spalte nicht fixieren

### *Spalte ist fixiert (rechts)*

Fixierte Spalten können ganz rechts in der Liste stehen und auch nicht weggescrollt werden. Beim seitlichen scrollen der Liste ist also sichergestellt, dass die gewünschten Spalten immer an der rechten Seite sichtbar sind.

Soll die Spalte fixiert werden?

 $\boxdot$  Spalte fixieren

 $\Box$  Spalte nicht fixieren

#### **14.1.11.2 Ansichtskonfiguration Spalten/Rechte**

Sie können hier die Verfügbarkeit von einzelnen Spalten definieren.

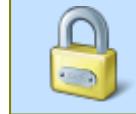

Dieser Reiter wird nur angezeigt, wenn Sie über das Leserecht "3" für <u>Listen [Admin](#page-3324-0)</u>bæs sowie Leserechte "3" für die Auswertung verfügen.

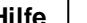

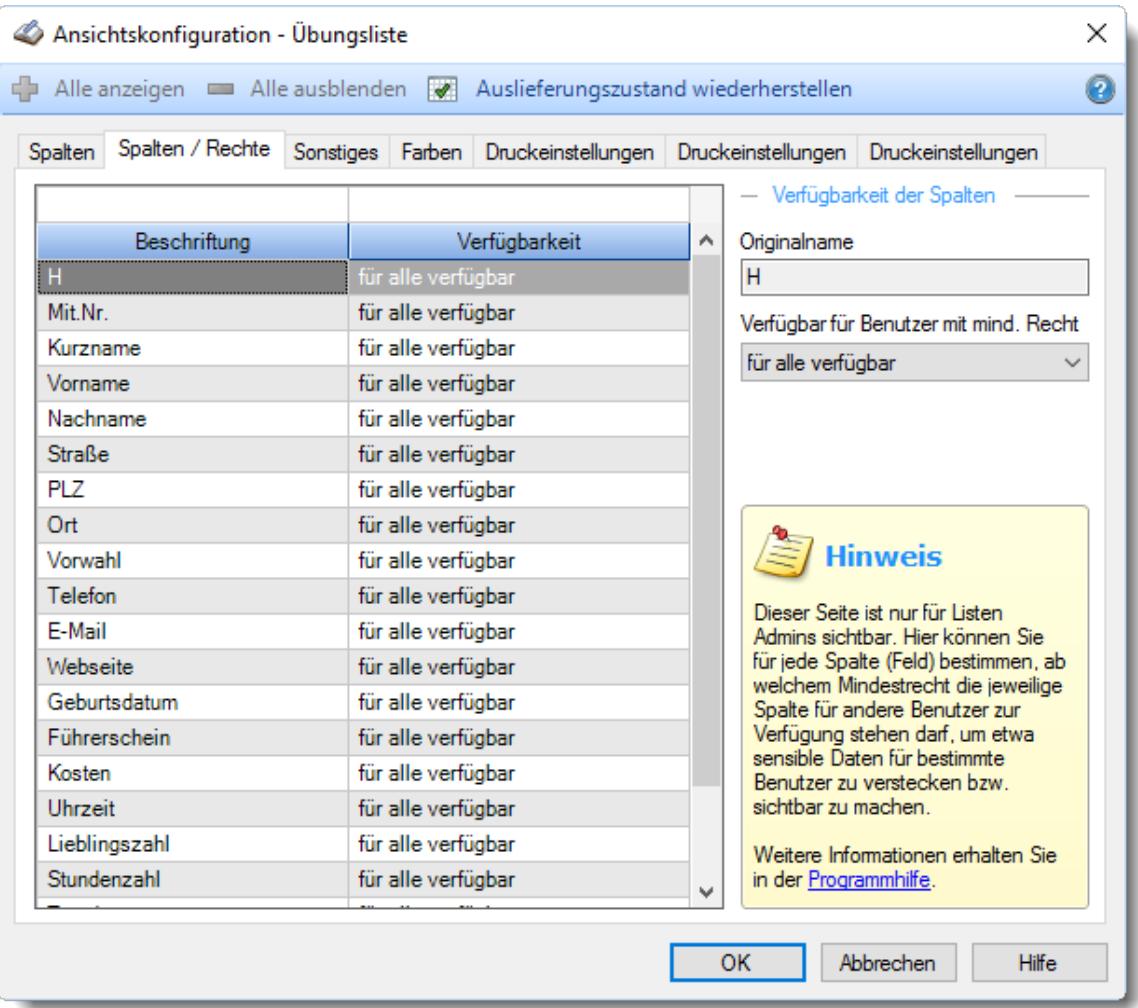

#### *Abbildung: Ansichtskonfiguration, Spalten/Rechte*

Auf der linken Seite sehen Sie alle verfügbaren Spalten, die in der Liste angezeigt werden können.

Auf der rechten Seite können Sie die Verfügbarkeit der Spalten konfigurieren.

Sie haben somit die Möglichkeit, bestimmte Spalten vor Mitarbeiter mit wenigen Rechten "zu verstecken". Dies könnte z.B. das Geburtsdatum sein.

Wenn die Spalte "Geburtsdatum" **grundsätzlich** nicht in den Mitarbeiterlisten erscheinen soll, würden Sie diese Spalte mit dem Recht "*nur Listen Admin*" schlüsseln.

Soll die Spalte nur für "normale" Mitarbeiter versteckt werden, aber ab der Berechtigung

"Abteilungsleiter" soll das Geburtsdatum angezeigt werden, würden Sie die Spalte mit dem Recht "*ab Abteilungsleiter*" schlüsseln.

# *Originalname*

Der Originalname (kann nicht geändert werden).

## *Verfügbar für Benutzer mit mind. Recht*

Sie können hier einstellen, welche Berechtigung ein Mitarbeiter für die entsprechende Liste/Auswertung haben muss, um genau dieses Feld (diese Spalte) auch angezeigt zu bekommen.

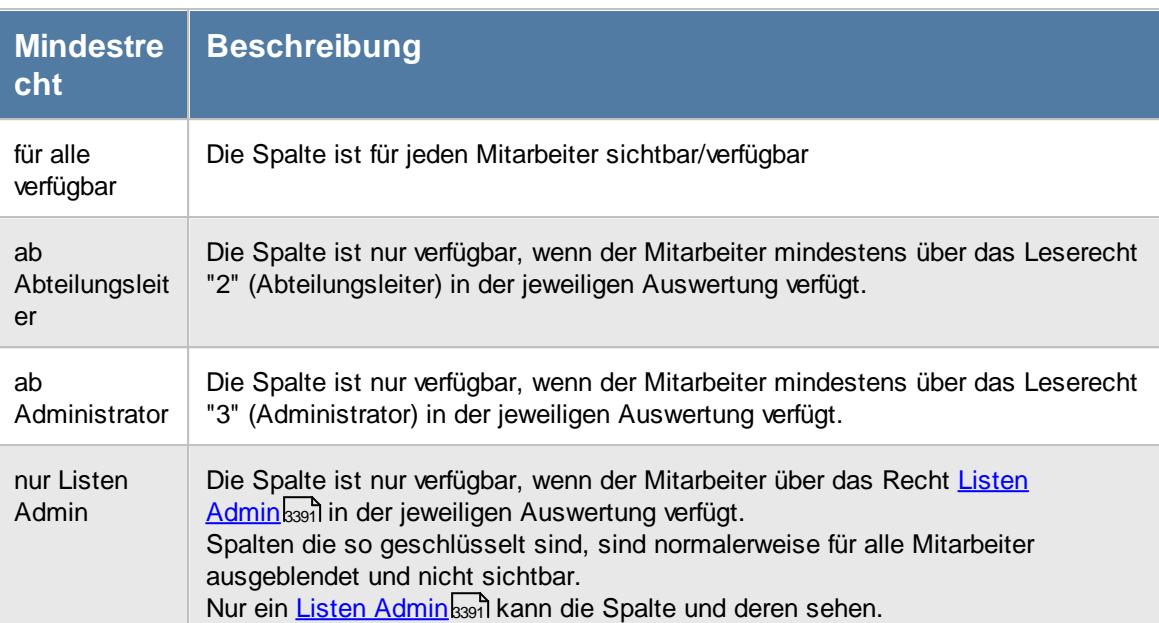

#### **14.1.11.3 Ansichtskonfiguration Sonstiges**

Sie können hier weitere Einstellungen für das Verhalten und die Optik der Listen vornehmen.

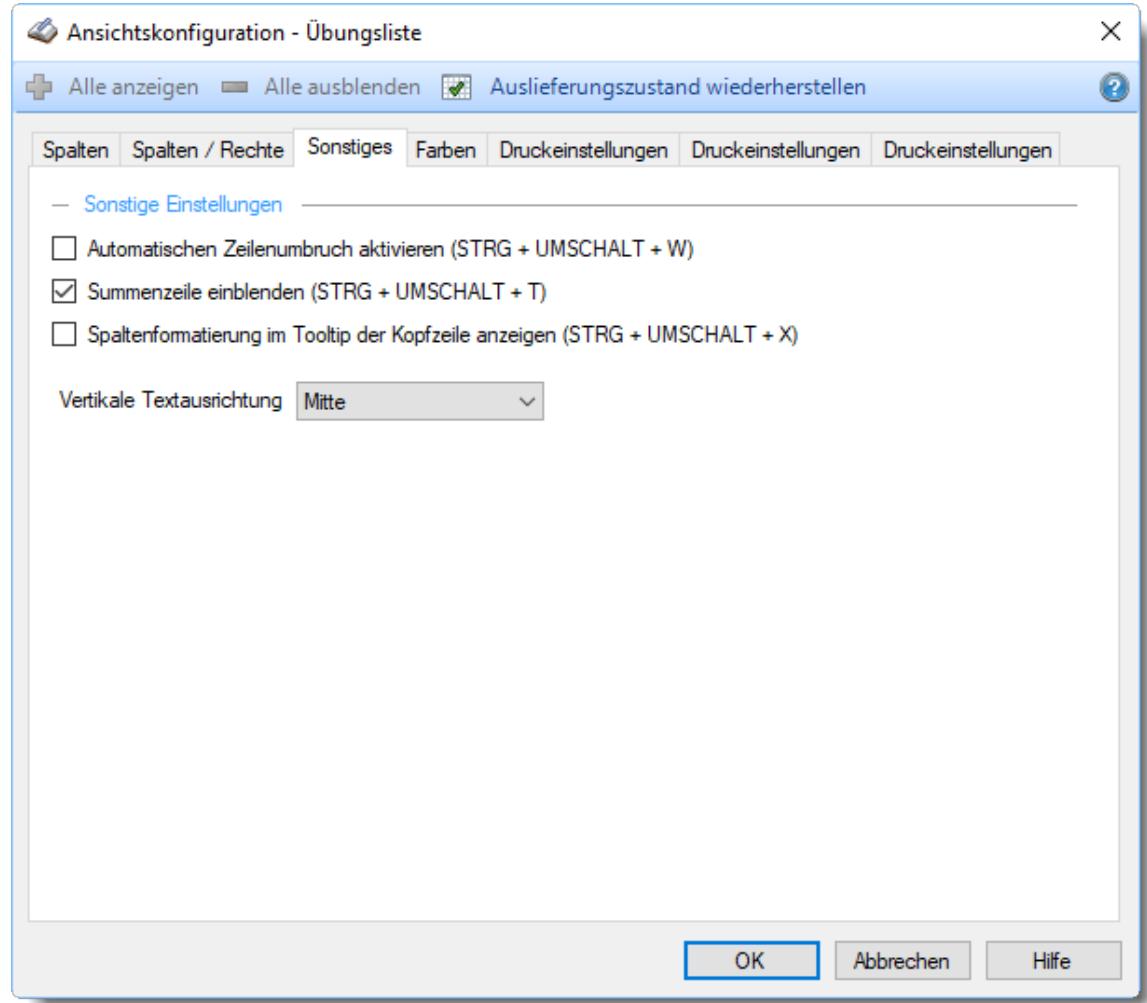

*Abbildung: Ansichtskonfiguration, Sonstiges*

### *Automatischen Zeilenumbruch aktivieren*

Wie sollen Einträge, die breiter (länger) als die Spaltenbreite sind, angezeigt werden?

- Lange Einträge werden "umgebrochen", also notfalls in mehreren Zeilen ausgegeben
- Lange Einträge werden einfach gekürzt. Der komplette Text kann dann beim Überfahren des Textes mit der Maus im Tooltip abgelesen werden

Sie können in der Liste auch jederzeit mit der Taste *STRG + UMSCHALT + W* zwischen den Anzeigevarianten umschalten.

### *Summenzeile einblenden*

Soll in der Liste die Summenzeile (sofern grundsätzlich vorhanden) angezeigt werden?

Summenzeile einblenden. Für die definierten Spalten die entsprechenden Werte in der Summenzeile anzeigen

 $\Box$  Summenzeile nicht anzeigen

(gilt auch, falls für einzelne Spalten bei *Summierung* etwas definiert ist)

### *Spaltenformatierung im Tooltip der Kopfzeile anzeigen*

Soll in den Tooltips in der Kopfzeile zusätzlich das eingestellte Format mit angezeigt werden? Das Format wird allerdings nur angezeigt, wenn es manuell verändert wurde und nicht mehr der Standardeinstellung entspricht.

 $\triangleright$  Formatierung anzeigen

 $\Box$  Formatierung nicht anzeigen

#### *Vertikale Textausrichtung*

Diese Einstellung hat nur für Zeilen Auswirkung, in denen auf Grund eines langen Textes die Ausgabe in mehreren Zeilen dargestellt wird.

Hierfür muss die Einstellung "Automatischen Zeilenumbruch aktivieren" ausgewählt sein

Ob Der Text der Spalten wird am oberen Rand ausgerichtet

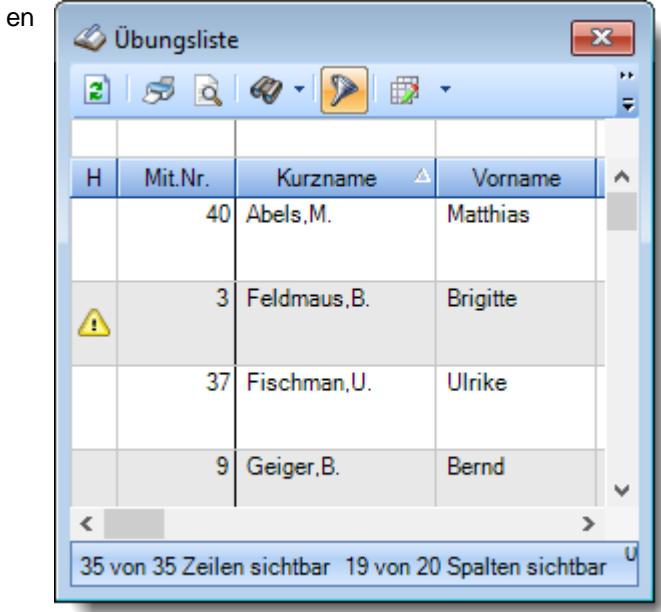

Mit Der Text der Spalten wird mittig ausgerichtette

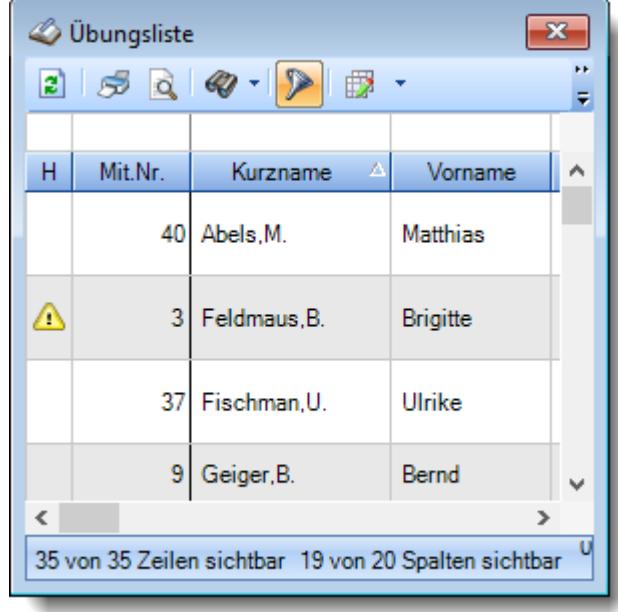

Un Der Text der Spalten wird am unteren Rand ausgerichtet

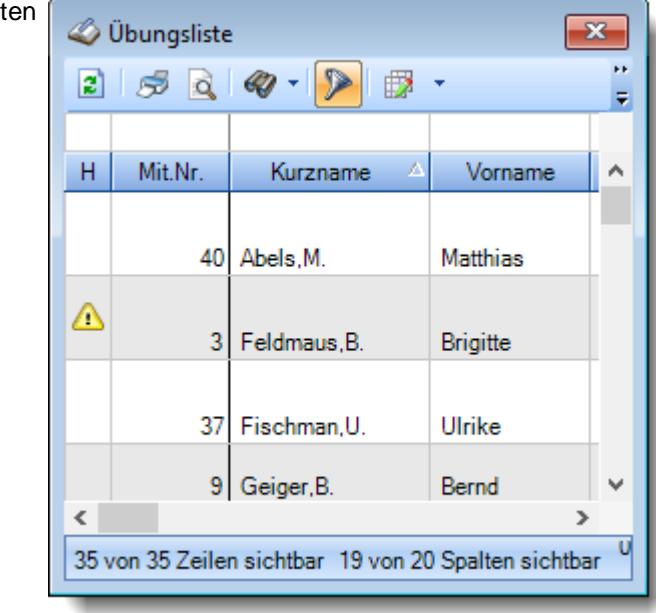

#### **14.1.11.4 Ansichtskonfiguration Farben**

Sie können hier die Farben für die Optik der Listen einstellen.

| Ansichtskonfiguration - Übungsliste                                     |                                   |                                                          |                           |  |  |  |
|-------------------------------------------------------------------------|-----------------------------------|----------------------------------------------------------|---------------------------|--|--|--|
| Alle anzeigen • Alle ausblenden • Auslieferungszustand wiederherstellen |                                   |                                                          |                           |  |  |  |
| Farben<br>Spalten   Spalten / Rechte   Sonstiges                        |                                   | Druckeinstellungen Druckeinstellungen Druckeinstellungen |                           |  |  |  |
| - Zeilenfarben / alternierende Farben                                   |                                   |                                                          |                           |  |  |  |
| Altemierende Hintergrundfarbe<br>Hintergrundfarbe                       |                                   |                                                          |                           |  |  |  |
| Textfarbe                                                               | Altemierende Textfarbe            |                                                          |                           |  |  |  |
| - Summenzeile                                                           |                                   |                                                          |                           |  |  |  |
| Zeilenhintergrund                                                       | Grafische Symbole ein-/ausblenden |                                                          |                           |  |  |  |
| Summenhintergrund                                                       |                                   |                                                          |                           |  |  |  |
| Mausposition hervorheben<br>$\overline{\phantom{a}}$                    |                                   |                                                          |                           |  |  |  |
| Mausposition hervorheben                                                |                                   |                                                          |                           |  |  |  |
| Hintergrundfarbe                                                        |                                   |                                                          |                           |  |  |  |
| Textfarbe                                                               |                                   |                                                          |                           |  |  |  |
|                                                                         |                                   |                                                          |                           |  |  |  |
| Auslieferungszustand wiederherstellen                                   |                                   |                                                          |                           |  |  |  |
|                                                                         |                                   |                                                          |                           |  |  |  |
|                                                                         |                                   |                                                          |                           |  |  |  |
|                                                                         |                                   | <b>OK</b>                                                | Abbrechen<br><b>Hilfe</b> |  |  |  |
|                                                                         |                                   |                                                          |                           |  |  |  |

*Abbildung: Ansichtskonfiguration, Farben*

#### Zeilenfarben / alternierende Farben

Sie können hier die Zeilenfarbe und die Schriftfarbe verändern.

#### *Hintergrundfarbe*

Sie können hier zur besseren Lesbarkeit der Liste die Hintergrundfarbe einstellen, in der jede zweite Zeile angezeigt wird.

#### *Textfarbe*

Sie können hier zur besseren Lesbarkeit der Liste die Textfarbe (Schriftfarbe) einstellen, in der jede zweite Zeile angezeigt wird.

## *Alternierende Hintergrundfarbe*

Sie können hier zur besseren Lesbarkeit der Liste die Hintergrundfarbe einstellen, in der jede zweite Zeile angezeigt wird.

## *Alternierende Textfarbe*

Sie können hier zur besseren Lesbarkeit der Liste die Textfarbe (Schriftfarbe) einstellen, in der jede zweite Zeile angezeigt wird.

#### **Summenzeile**

### *Zeilenhintergrund*

Sie können hier die Hintergrundfarbe für die (optionale) Summenzeile in den Listen einstellen.

### *Summenhintergrund*

Sie können hier die Hintergrundfarbe für die Spalten, die eine definierte Summe enthalten (in der Summenzeile), einstellen.

### *Grafische Symbole ein-/ausblenden*

Sie können in der <u>[Summenzeile](#page-3256-0)</u>lඎീ die grafischen Symbole ausblenden

 $\boxdot$  Symbole anzeigen Symbole nicht anzeigen

#### Mausposition hervorheben

### *Mausposition hervorheben*

Auf Wunsch können Sie die jeweilige Zelle in der Liste, über der sich der Mauszeiger befindet, in einer anderen Farbe ausgeben lassen. Dazu können Sie in den folgenden zwei Feldern die gewünschte Hintergrundfarbe sowie die Schriftfarbe des Textes der jeweiligen Zelle einstellen.

### *Hintergrundfarbe*

Sie können hier zur besseren Lesbarkeit der Liste die Hintergrundfarbe einstellen.

### *Textfarbe*

Sie können hier zur besseren Lesbarkeit der Liste die Textfarbe (Schriftfarbe) einstellen.

#### *Auslieferungszustand wiederherstellen*

Hier stellen Sie für alle Farbeinstellungen den Auslieferungszustand wieder her.

### **14.1.11.5 Ansichtskonfiguration Druckeinstellungen**

Sie können hier die Einstellungen für den Druck der Listen vornehmen.

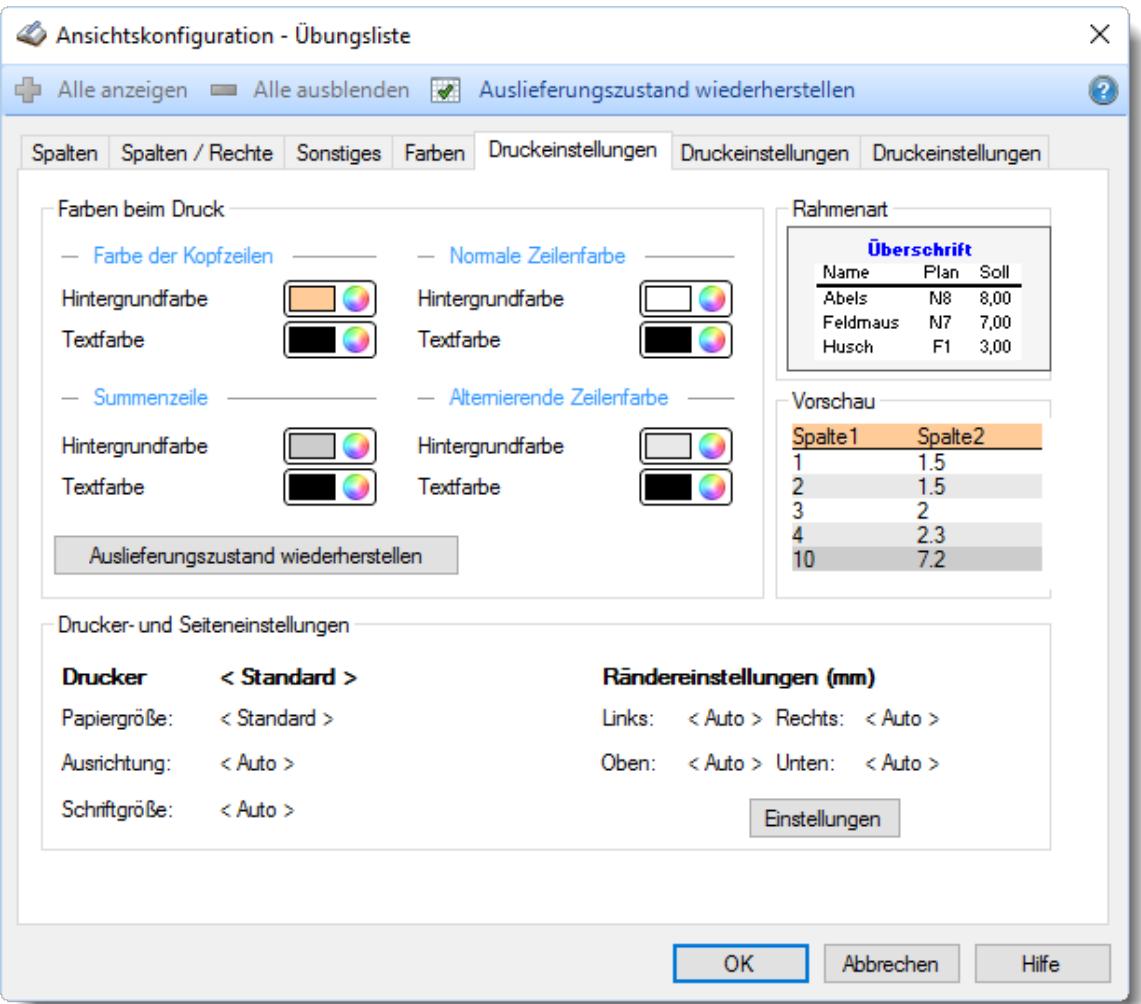

*Abbildung: Ansichtskonfiguration, Druckeinstellungen*

#### Farben beim Druck

### *Farbe der Kopfzeilen*

Hier können Sie die Hintergrundfarbe und die Textfarbe für die Kopfzeile hinterlegen.

#### *Summenzeile*

Hier können Sie die Hintergrundfarbe und die Textfarbe für die Summenzeile hinterlegen.

## *Normale Zeilenfarbe*

Hier können Sie die Hintergrundfarbe und die Textfarbe für die "normalen" (die nicht alternierenden) Zeilen hinterlegen.

# *Alternierende Zeilenfarbe*

Hier können Sie die Hintergrundfarbe und die Textfarbe für die alternierende Farbe hinterlegen, diese wird dann in jeder zweiten Zeile wiederholt.

## *Auslieferungszustand wiederherstellen*

Hier stellen Sie für alle Farbeinstellungen bei '**Farben beim Druck**' den Auslieferungszustand wieder her.

### Rahmenart

Sie können aus 12 verschiedenen Rahmen das gewünschte Layout für den Ausdruck auswählen.

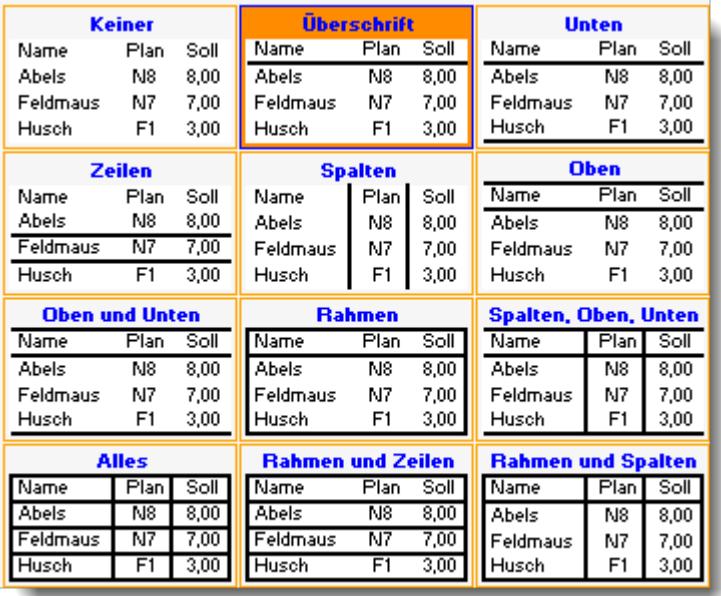

#### Vorschau

In der Vorschau sehen Sie die optischen Auswirkungen Ihrer Einstellungen. Angezeigt werden alle Einstellungen aus "Farben beim Druck" und "Rahmenart".

### Drucker und Seiteneinstellungen

Hier sehen Sie den eingestellten Drucker sowie die für diesen Drucker hinterlegten Einstellungen. Die [Einstellungen](#page-3268-0) können Sie durch Auswahl der Schaltfläche <mark>Einste!Iungen</mark> b24zो bearbeiten.

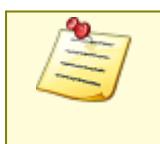

Wenn die Druckvorschau für eine Auswertung bereits angezeigt wird, können für diese Auswertung über die Ansichtskonfiguration keine Änderungen vorgenommen werden! Nehmen Sie die gewünschten Änderungen/Einstellungen dann bitte direkt in der Druckvorschau vor.

#### **14.1.11.6 Ansichtskonfiguration Druckeinstellungen**

Sie können hier weitere Einstellungen für den Druck der Listen vornehmen.

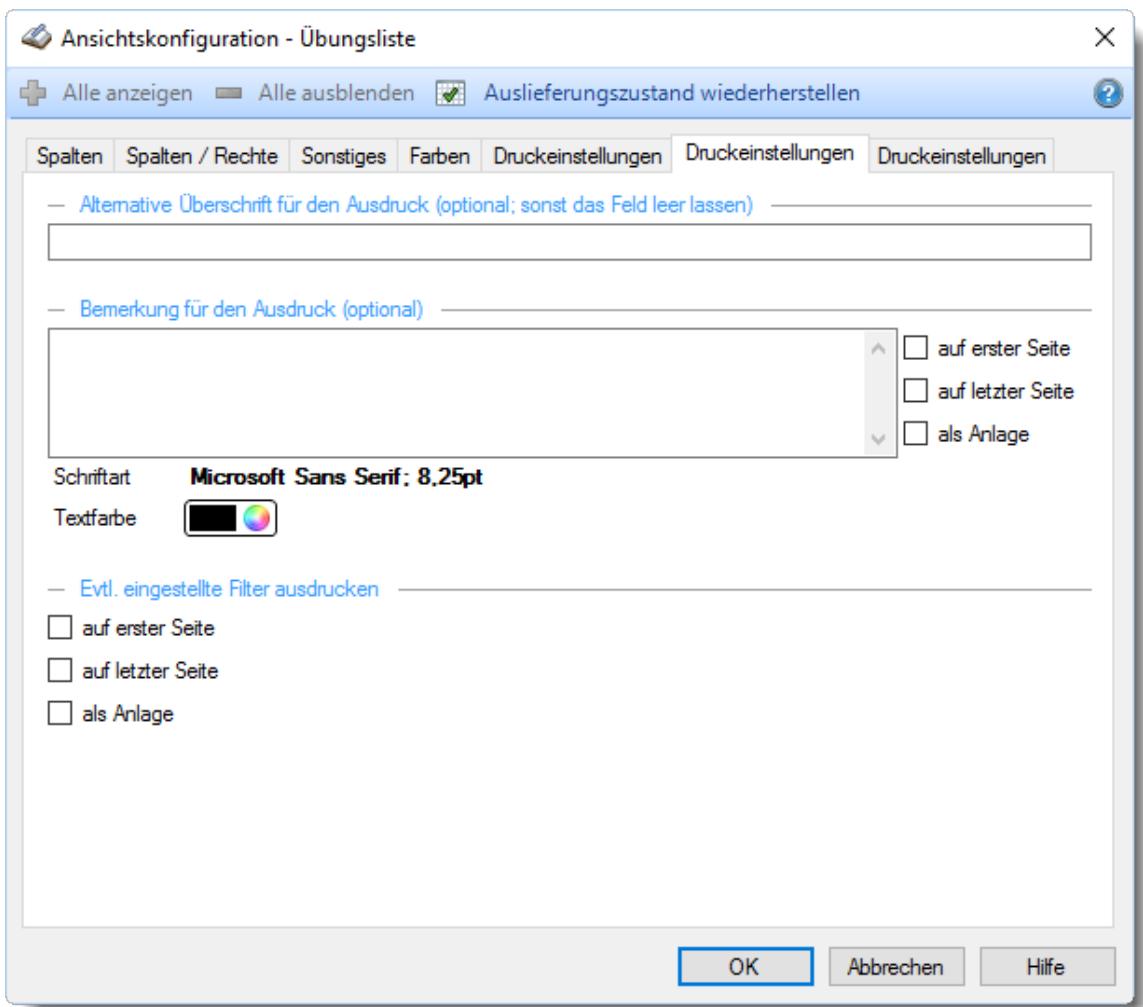

*Abbildung: Ansichtskonfiguration, Druckeinstellungen*

### *Alternative Überschrift für den Ausdruck*

Hier können Sie für den Ausdruck eine eigene Überschrift hinterlegen und ausdrucken lassen. Diese Überschrift wird gespeichert und dann jedes Mal beim Ausdruck benutzt.

### *Bemerkung für den Ausdruck*

Hier können Sie eine beliebige Bemerkung eintragen, die dann auf dem Ausdruck mit ausgegeben wird.

Wählen Sie bitte zusätzlich, an welcher Position die Bemerkung auf dem Ausdruck ausgegeben werden soll.

## *Schriftart*

Hier können Sie die Schriftart für den Ausdruck der Bemerkung hinterlegen.

# *Textfarbe*

Hier können Sie die Textfarbe für den Ausdruck der Bemerkung hinterlegen.

# *Evtl. eingestellte Filter ausdrucken*

Auf Wunsch können Sie für den Ausdruck die eingestellten Filter mit ausdrucken lassen. Wählen Sie bitte zusätzlich, an welcher Position die Filter auf dem Ausdruck ausgegeben werden soll.

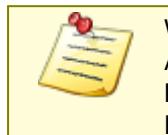

Wenn die Druckvorschau für eine Auswertung bereits angezeigt wird, können für diese Auswertung über die Ansichtskonfiguration keine Änderungen vorgenommen werden! Nehmen Sie die gewünschten Änderungen/Einstellungen dann bitte direkt in der Druckvorschau vor.

#### **14.1.11.7 Ansichtskonfiguration Druckeinstellungen**

Sie können Einstellungen für die Ausgabe von Zwischensummen beim Druck der Listen vornehmen.

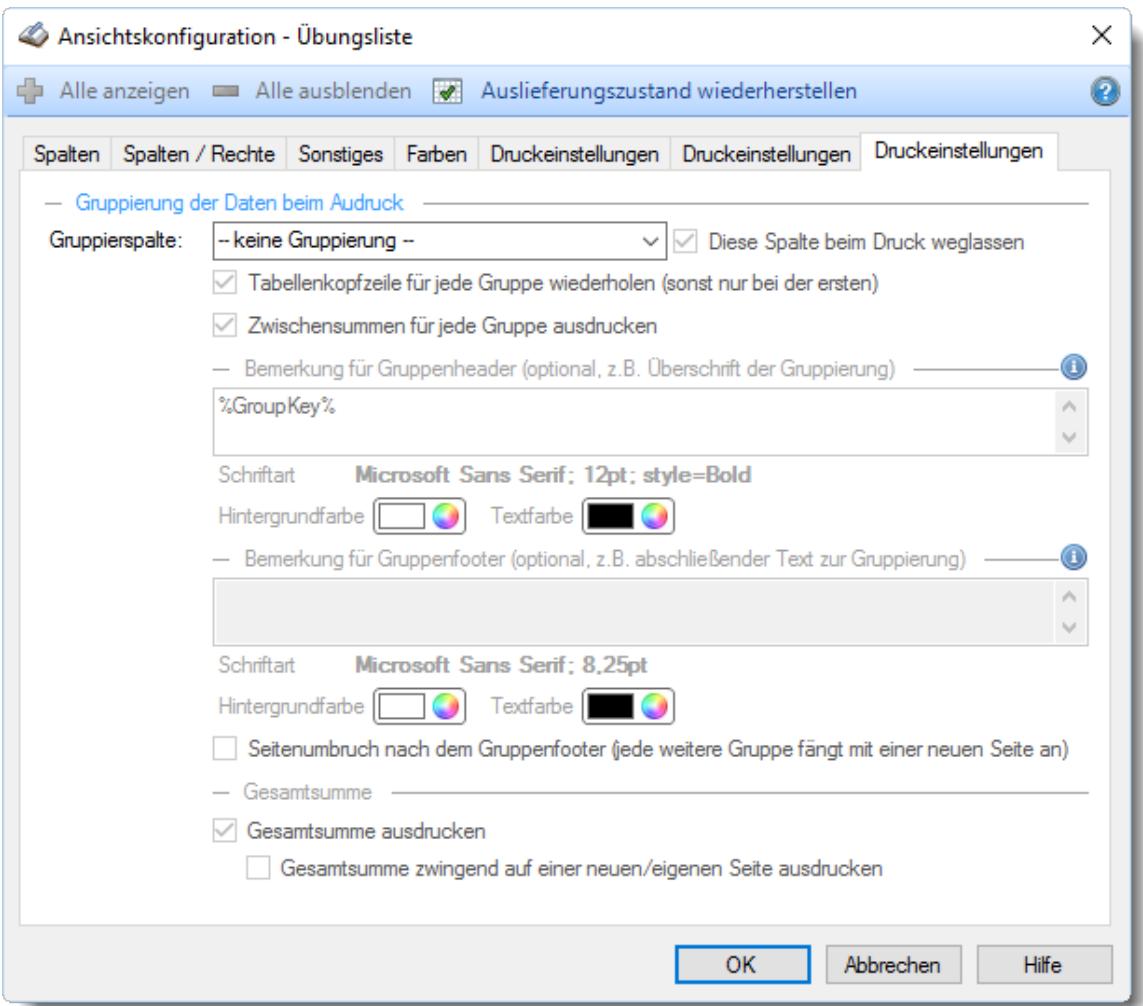

*Abbildung: Ansichtskonfiguration, Druckeinstellungen*

### *Gruppierspalte*

Wählen Sie die Spalte, nach der beim Ausdruck gruppiert werden soll (z.B. nach Abteilungen). Nach jeder neuen "Gruppe" kann dann z.B. eine Zwischensumme ausgegeben werden.

Sortieren Sie die Daten in der Bildschirmanzeige bitte ebenfalls nach dieser Gruppierspalte. Beim Ausdruck werden alle Farben 1:1 vom Bildschirm zum Ausdruck übernommen. Ohne Sortierung haben Sie keine "ordentliche" alternierende Hintergrundfarbe beim Ausdruck.

## *Diese Spalte beim Druck weglassen*

Auf Wunsch können Sie die Daten für die Gruppierspalte im Ausdruck weglassen. Dies macht Sinn, wenn der Wert (z.B. der jeweilige Name der Abteilung) als Gruppenheader ausgegeben wird.

## *Tabellenkopfzeile für jede Gruppe wiederholen*

Soll die Tabellenkopfzeile (die Zeile mit den Bezeichnungen der Spalten) vor jeder Gruppe wieder ausgegeben werden?

 $\Box$  Ja, Tabellenkopfzeile vor jeder Gruppe erneut ausgeben

Nein, die Tabellenkopfzeile wird nur einmal auf der ersten Seite ausgegeben

## *Zwischensumme für jede Gruppe ausdrucken*

Soll die nach jeder Gruppe eine Zwischensumme ausgedruckt werden? Die Zwischensumme wird für die Spalten ausgedruckt, für die auch eine Summe in der Bildschirmansicht definiert wurde.

 $\Box$  Ja, Zwischensumme nach jeder Gruppe ausgeben Nein, keine Zwischensummen

### *Bemerkung für Gruppenheader*

Sie können auf Wunsch vor jeder Gruppierung einen beliebigen Text mit ausgeben lassen (z.B. als Überschrift).

Mit der Variablen %GroupKey% kann der Wert (z.B. der jeweilige Name der Abteilung) ausgegeben werden.

### *Schriftart*

Hier können Sie die Schriftart für den Ausdruck der Bemerkung des Gruppenheader hinterlegen.

#### *Hintergrundfarbe*

Hier können Sie die Hintergrundfarbe für den Ausdruck der Bemerkung des Gruppenheader hinterlegen.

#### *Textfarbe*

Hier können Sie die Textfarbe für den Ausdruck der Bemerkung des Gruppenheader hinterlegen.

### *Bemerkung für Gruppenfooter*

Sie können auf Wunsch nach jeder Gruppierung einen beliebigen Text mit ausgeben lassen. Mit der Variablen %GroupKey% kann der Wert (z.B. der jeweilige Name der Abteilung) ausgegeben werden.

# *Schriftart*

Hier können Sie die Schriftart für den Ausdruck der Bemerkung des Gruppenfooter hinterlegen.

## *Hintergrundfarbe*

Hier können Sie die Hintergrundfarbe für den Ausdruck der Bemerkung des Gruppenfooter hinterlegen.

### *Textfarbe*

Hier können Sie die Textfarbe für den Ausdruck der Bemerkung des Gruppenfooter hinterlegen.

#### *Seitenumbruch nach Gruppenfooter*

Soll die nach jeder Gruppe eine neue Seite begonnen werden?

Ja, nach jeder Gruppe neue Seite Nein, keine neue Seite

### *Gesamtsumme ausdrucken*

Soll die Gesamtsumme mit ausgedruckt werden?

 $\triangledown$  Ja, Gesamtsumme ausdrucken  $\Box$  Nein, Gesamtsumme nicht ausdrucken

#### *Gesamtsumme zwingend auf einer neuen/eigenen Seite ausdrucken*

Soll die Gesamtsumme auf einer neuen Seite ausgedruckt werden?

 $\Box$  Ja, Gesamtsumme immer auf einer neuen Seite ausdrucken

Nein, Gesamtsumme hinter der letzten Gruppe ausdrucken

Wenn die Druckvorschau für eine Auswertung bereits angezeigt wird, können für diese Auswertung über die Ansichtskonfiguration keine Änderungen vorgenommen werden! Nehmen Sie die gewünschten Änderungen/Einstellungen dann bitte direkt in der Druckvorschau vor.

# **14.1.12 Datenzeilen, Schnellfilter**

Mit dem Schnellfilter (das Eingabefeld in der Symbolleiste) können Sie alle **Textspalten** in der Liste sehr schnell filtern und die angezeigte Datenmenge somit einschränken bzw. reduzieren.

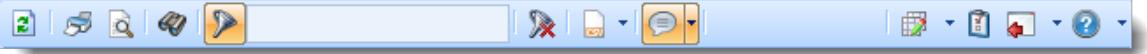

Geben Sie den gewünschten/gesuchten Text (oder ein "Bruchstück" davon) ein und es werden nur noch die Zeilen angezeigt, die diesen Text enthalten.

- · Mit "^ein" werden nur Texte gefunden, die mit "ein" **beginnen**.
- · Mit "ein^" werden nur Texte gefunden, die mit "ein" **enden**.
- · Mit "^ein^" werden nur Texte gefunden, die **exakt** dem Wort "ein" entsprechen.

Mit **STRG + Q** können Sie per Tastatur in den Schnellfilter springen.

Sie können zusätzlich einstellen, ob Sie alle Spalten (also auch nicht sichtbare) beim Filtern berücksichtigen möchten oder ob nur die angezeigten Spalten berücksichtigt werden sollen.

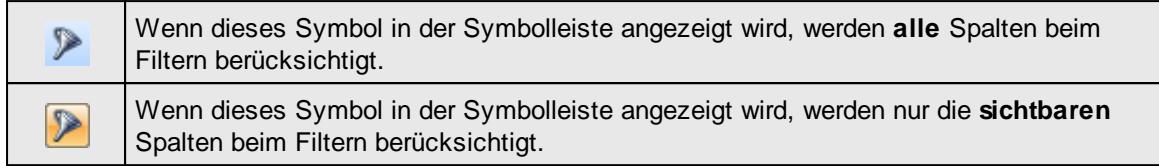

Durch einen Klick auf das Symbol in der Symbolleiste, können Sie zwischen den beiden Varianten wechseln/umschalten.

#### **Lernvideo**

[Funktionsweise](https://www.Time-Organizer.de/lernvideo.htm?browser_schnellfilter) Schnellfilter

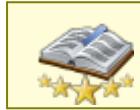

<u>Bitte beachten Sie, dass diese Funktion zu den "Premium [Funktionen](#page-3327-0)bഞì" gehört.</u> Dieses Modul gehört **nicht** zum normalen Lieferumfang von Time-Organizer und muss als Zusatzmodul erworben werden!

### **14.1.13 Datenzeilen, Navigieren**

Neben den bereits bekannten Möglichkeiten stehen Ihnen noch weitere hilfreiche Funktionen zur Verfügung.

#### **Sprung zum nächsten Wert**

Um in einer Spalte zur nächsten Zeile mit einem **anderen** Wert zu springen, nutzen Sie die Tasten **'+'** und **'-'** auf dem Zehnerblock Ihrer Tastatur.

#### **Auswahl nach Anfangsbuchstaben einschränken**

Mit den Pfeiltasten können Sie zwischen den Zeilen und Spalten navigieren. Wenn Sie in einer Spalte zum Beispiel schnell zu einem Mitarbeiter mit den Anfangsbuchstaben **'Hö'** springen möchten, tippen Sie in der gewünschten Spalte **'Hö'**.

Sie sehen jetzt noch alle anderen Mitarbeiter, können aber mit den Pfeiltasten **'hoch'** und **'runter'** zwischen den Mitarbeitern die mit **'Hö'** beginnen hoch bzw. runter springen.

Wenn Sie die Auswahl noch weiter einschränken möchten, tippen Sie einfach den nächsten Buchstaben. In unserem Beispiel das **'r'**. Dann springen Sie mit den Pfeiltasten **'hoch'** und **'runter'** zwischen allen die mit **'Hör'** beginnen.

In welcher Spalte Sie die Funktion nutzen, sehen Sie an der geänderten Hintergrundfarbe. Zum Beenden dieser Funktion drücken Sie bitte die "Esc"-Taste oder wechseln per Tastatur oder Maus in eine andere **Spalte**. Die Hintergrundfarbe wird wieder 'normal'. Danach können Sie wieder wie gewohnt in der Liste navigieren.

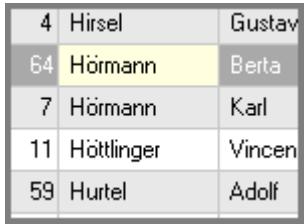

Beispiel:

Getippt **'Hö'** = springen mit den Pfeiltasten zwischen:

- · Hirsel, Gustav
- · **Hörmann, Berta**
- · **Hörmann, Karl**
- · **Höttlinger,Vincent**
- · Hurtel,Adolf

Getippt **'Hör'** = springen mit den Pfeiltasten zwischen:

- · Hirsel, Gustav
- · **Hörmann, Berta**
- · **Hörmann, Karl**
- · Höttlinger,Vincent
- · Hurtel,Adolf

# **14.1.14 Datenzeilen, Suchen**

Selbstverständlich können Sie in den Listen auch suchen.

Sie können die Suche wie folgt aus den Listen aufrufen:

- Mit dem Symbol  $\mathscr Q$  aus der Symbolleiste
- · Aus dem Kontextmenü
- · Mit dem Tastenkürzel STRG + F

Nach dem Aufruf erscheint der folgende Suchdialog:

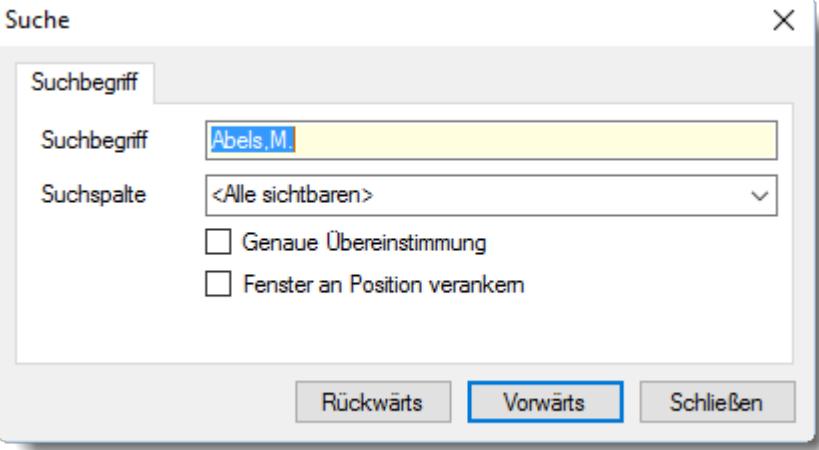

*Abbildung: Datenzeilen, Suche*

Mit **STRG + UMSCHALT + F** erscheint ebenfalls der Suchdialog, es wird aber gleich die aktuelle Spalte als Suchspalte vorbesetzt.

## *Suchbegriff*

Es wird automatisch der Text der aktuellen Position vorgeschlagen. Sollten Sie nach etwas anderem suchen wollen, überschreiben Sie diesen Text einfach.

### *Suchspalte*

Wählen Sie entweder "<Alle>", wenn der gesuchte Text in allen Spalten gesucht werden soll oder schränken Sie die Suche auf genau die gewünschte Spalte ein (z.B. "Kurzname").

## *Genaue Übereinstimmung*

Wie "genau" soll die Suche sein?

Findet bei Eingabe von "*lin*" z.B. auch "Ber*lin*" Findet bei Eingabe von "*lin*" nur Einträge, die auch **wirklich** "*lin*" lauten

# *Fenster an Position verankern*

- Das Suchfenster bleibt immer an seiner Position stehen  $\checkmark$
- $\Box$ 
	- Das Suchfenster verschiebt sich automatisch immer so, dass es keinen "Treffer" verdeckt

Mit den Schaltflächen **Rückwärts** und **Vorwärts** können Sie die Liste in der gewünschten Richtung durchsuchen.

Sie können den Suchdialog auch schließen und dann mit der Taste **F3** weiterhin mit dem letzten Suchbegriff in der Liste suchen. Dabei wird die zuletzt benutzte Suchrichtung beibehalten. Um die Suchrichtung zu ändern, drücken Sie die Tastenkombination **UMSCHALT+F3**.

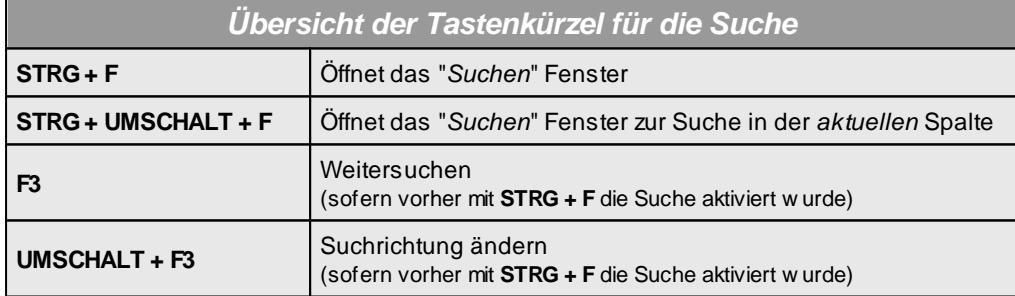

### **14.1.15 Spalten, Formatierungen kopieren**

Sie können die Formatierung einer Spalte auf eine andere Spalte übertragen (kopieren). Sie können diese Funktion wie folgt aufrufen:

**•** Aus dem Kontextmenü (rechte Maustaste) auf einem Spaltennamen in der [Kopfzeile](#page-3252-0)<sup>1</sup>zes

Die Formatierung kann mit der Auswahl "Formatierung dieser Spalte kopieren" für das Kopieren bereitgestellt werden.

Rufen Sie in der gewünschten Zeile erneut das Kontextmenü auf und wählen "Formatierung einfügen".

Hierbei werden folgende Einstellungen übertragen:

- [Formatierung](#page-3275-0) 8249
- [Ausrichtung](#page-3284-0)<sup>3258</sup>
- **Bedingte [Formatierung](#page-3282-0)** 3256

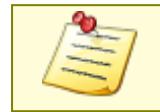

Sie können nur Formatierungen von Spalten des gleichen Typs kopieren. Auf eine Textfeld-Spalte können Sie z.B. nicht die Formatierung einer Zahlen-Spalte übertragen.

## **14.1.16 Spalten, Suchen**

Wenn Sie eine bestimmte Spalte in der Auswertung nicht finden können, können Sie die Spaltensuche benutzen.

Sie können die Suche wie folgt aus den Listen aufrufen:

- Aus dem Kontextmenü (rechte Maustaste) auf einem Spaltennamen in der [Kopfzeile](#page-3252-0)ßza
- · Tastenkürzel STRG + Y

Nach dem Aufruf erscheint der folgende Suchdialog:

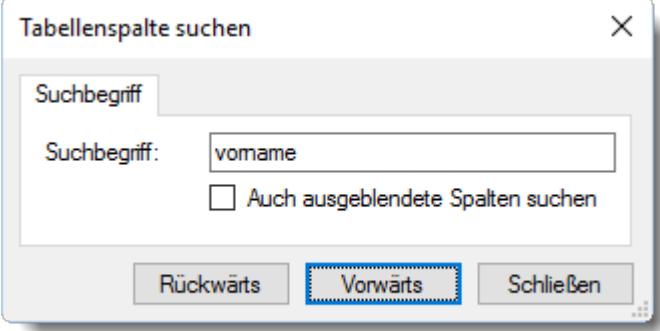

*Abbildung: Spalte, Suchen*

#### *Suchbegriff*

Geben Sie die gewünschte Bezeichnung der Spalte ein, nach der gesucht werden soll. Es wird nach der **Spaltenbezeichnung**, nicht nach den Inhalten in der Spalte gesucht

#### *Auch ausgeblendete Spalten suchen*

Wie "genau" soll die Suche sein?

 $\Box$  Findet den Suchtext auch in ausgeblendeten Spalten

 $\Box$  Findet den Suchtext nur in sichtbaren Spalten

Mit den Schaltflächen **Rückwärts** und **Vorwärts** können Sie die Liste in der gewünschten Richtung durchsuchen.

# **14.1.17 Tooltips**

Über (fast) jeder Zelle erhalten Sie Hinweise (Tooltips) zur Spalte und deren Inhalt/Wert, wenn Sie mit dem Mauszeiger über die entsprechende Zelle herüberfahren.

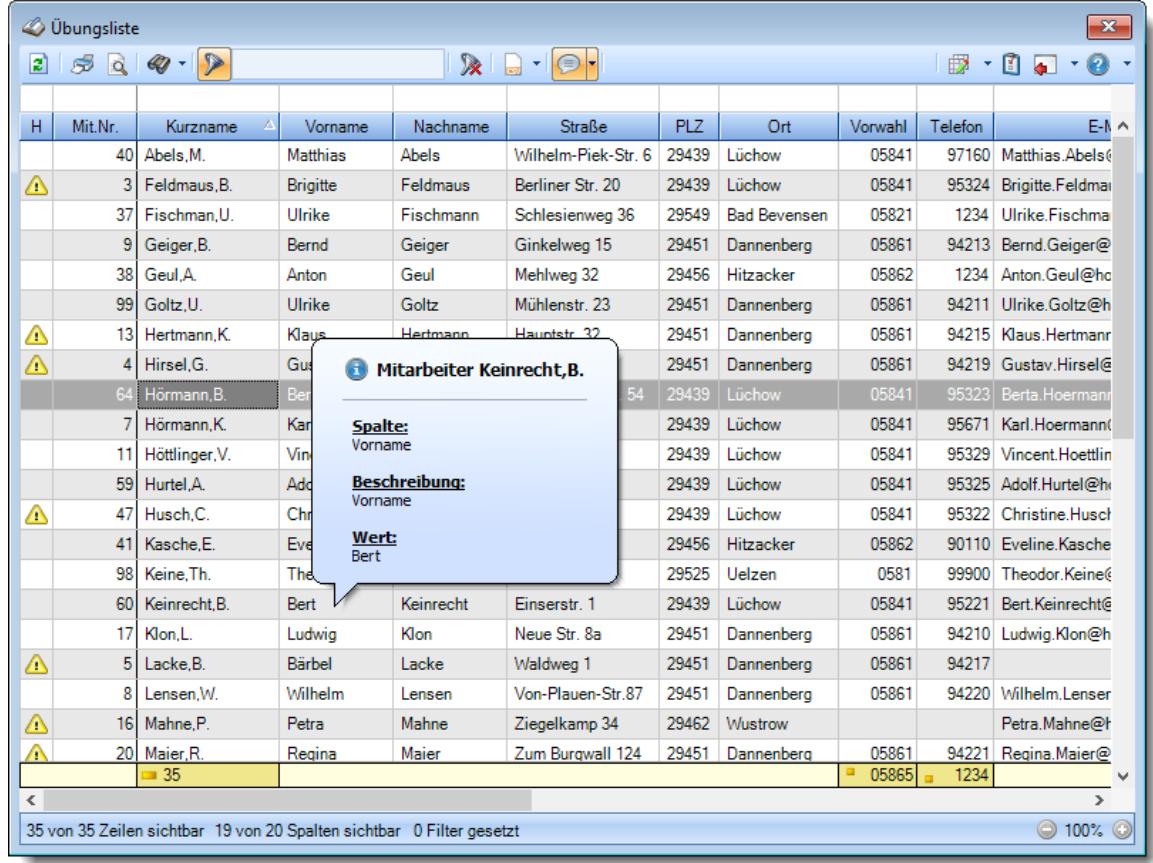

### *Abbildung: Tooltips*

Welche Inhalte in dem Tooltip erscheinen sollen/dürfen, kann jeder Mitarbeiter für sich persönlich mit dem kleinen Dreieck beim Symbol sich der Symbolleiste oder in den <u>[Optionen](#page-2631-0)</u>ls einstellen. Diese Einstellung gilt dann für alle Listen/Auswertungen.

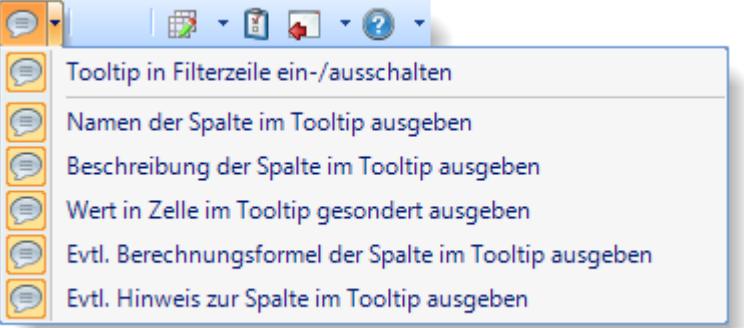

## *Spalte*

Im Tooltip wird der Name der jeweiligen Spalte noch einmal mit ausgegeben.

## *Beschreibung*

Im Tooltip wird die Beschreibung der jeweiligen Spalte mit ausgegeben.

## *Wert*

Im Tooltip wird der Wert der jeweiligen Zelle ausgegeben.

### *Berechnungsformel*

Sollte die Spalte über eine Formel verfügen, wird diese im Tooltip ausgegeben.

### *Hinweis*

Sollen es einen speziellen Hinweis für die Zelle geben, wird dieser im Tooltip ausgegeben.

# **14.1.18 Ansichten**

Sie können im Time-Organizer in den meisten Auswertungen sogenannte "Ansichten" speichern.

Ansichten sind individuell angepasste Listen der jeweiligen Auswertung. So können Sie z.B. aus einer Mitarbeiterliste zusätzlich eine Adress- oder Geburtstagsliste erstellen, zwischen denen schnell hin- und hergeschaltet werden kann. Oder z.B. in der Chefliste eine Auswertung mit allen Mitarbeitern die zu spät anfangen oder zu spät Feierabend machen, jeweils als einzelne Ansichten speichern.

Zum schnellen Umschalten zwischen den Ansichten können Sie mit der rechten Maustaste über das Kontextmenü unter "Ansichten" die gewünschte Ansicht auswählen. Das Umschalten kann alternativ auch über das Fenster "<u>[Ansicht](#page-3306-0) ladenbæ</u>ৌ" mit der Tastenkombination **STRG + UMSCHALT + K** erfolgen

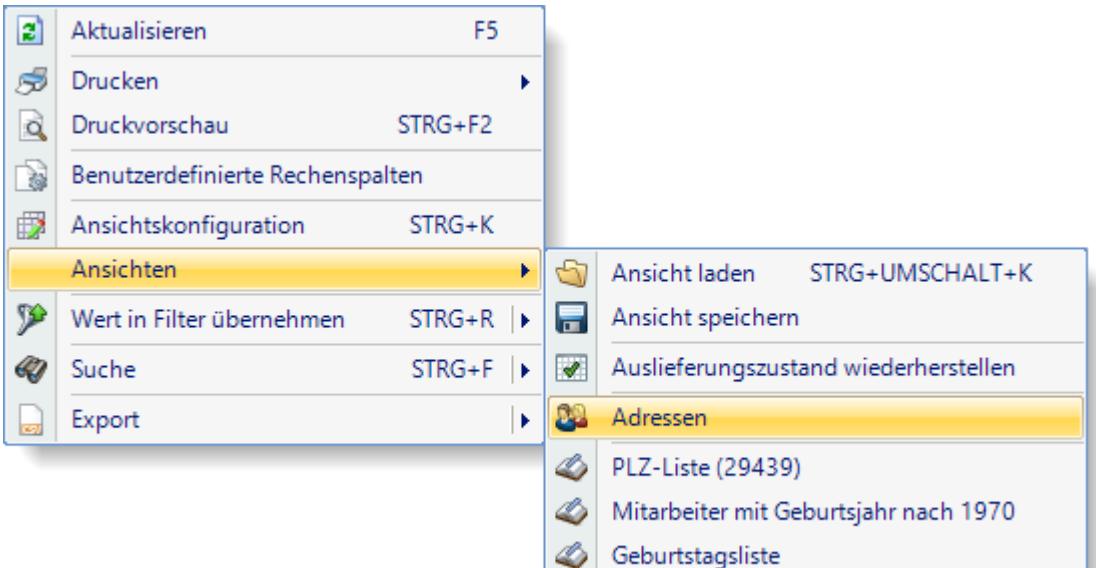

#### *Abbildung: Ansichten laden in der Mitarbeiterliste*

In den Ansichten werden folgende Einstellungen gespeichert:

- [Sichtbare/unsichtbare](#page-3274-0) Spalten
- [Spaltenbreite](#page-3252-0)<sup>3226</sup>
- [Spaltenreihenfolgen/-positionen](#page-3252-0)
- [Spaltenformatierungen](#page-3274-0) 3248
- [Spaltenfilter](#page-3235-0)<sup>3209</sup>
- **[Summenzeile](#page-3256-0)** 8230
- <u>[Druckeinstellungen](#page-3264-0)</u> 3238
- · [Schriftgröße](#page-3260-0) 3234

#### **Auslieferungszustand wiederherstellen**

Grundsätzlich kann jede Auswertung wieder in den "Auslieferungszustand" zurückgesetzte werden. Hierbei werden alle Einstellungen (Spalten, Farben, Druckeinstellungen) in der aktuellen Ansicht auf den Stand der Erstauslieferung zurückgesetzt (also ohne jegliche eigenen Anpassungen).

Sollten Sie sich einmal total "verkonfiguriert" haben, erhalten Sie so wieder eine funktionierende Ansicht der entsprechenden Auswertung.

#### <span id="page-3305-0"></span>**Private und öffentliche Ansichten**

Ansichten können entweder als "privat" oder "öffentlich" gespeichert werden.

Private Ansichten, die von Ihnen erstellt wurden, können nur von Ihnen gesehen bzw. geladen werden.

Öffentliche Ansichten, die von Ihnen oder anderen Mitarbeitern erstellt wurden, können von allen Mitarbeitern genutzt werden.

#### **Systemansichten**

Systemansichten werden von Time-Organizer ausgeliefert und können von allen Mitarbeitern genutzt werden. Diese Systemansichten können nicht verändert oder gelöscht werden. Sie können nur "<u>[versteckt](#page-3309-0)</u>lෲଃ werden.

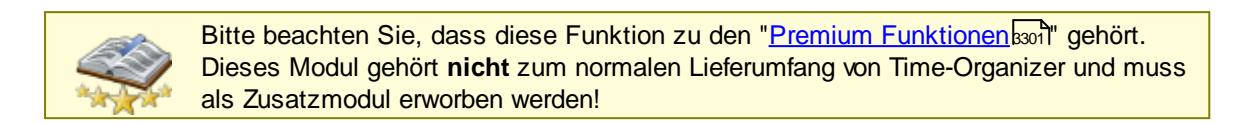

#### <span id="page-3306-0"></span>**14.1.18.1 Ansichten laden**

Hier können Sie eine "Ansicht" mit persönlich angepasster Optik und Layout auswählen. Diese Auswahl erreichen Sie über das kleine Dreieck • neben dem Symbol **D**oder innerhalb einer Liste mit der rechten Maustaste und dann "*Ansichten*" auswählen.

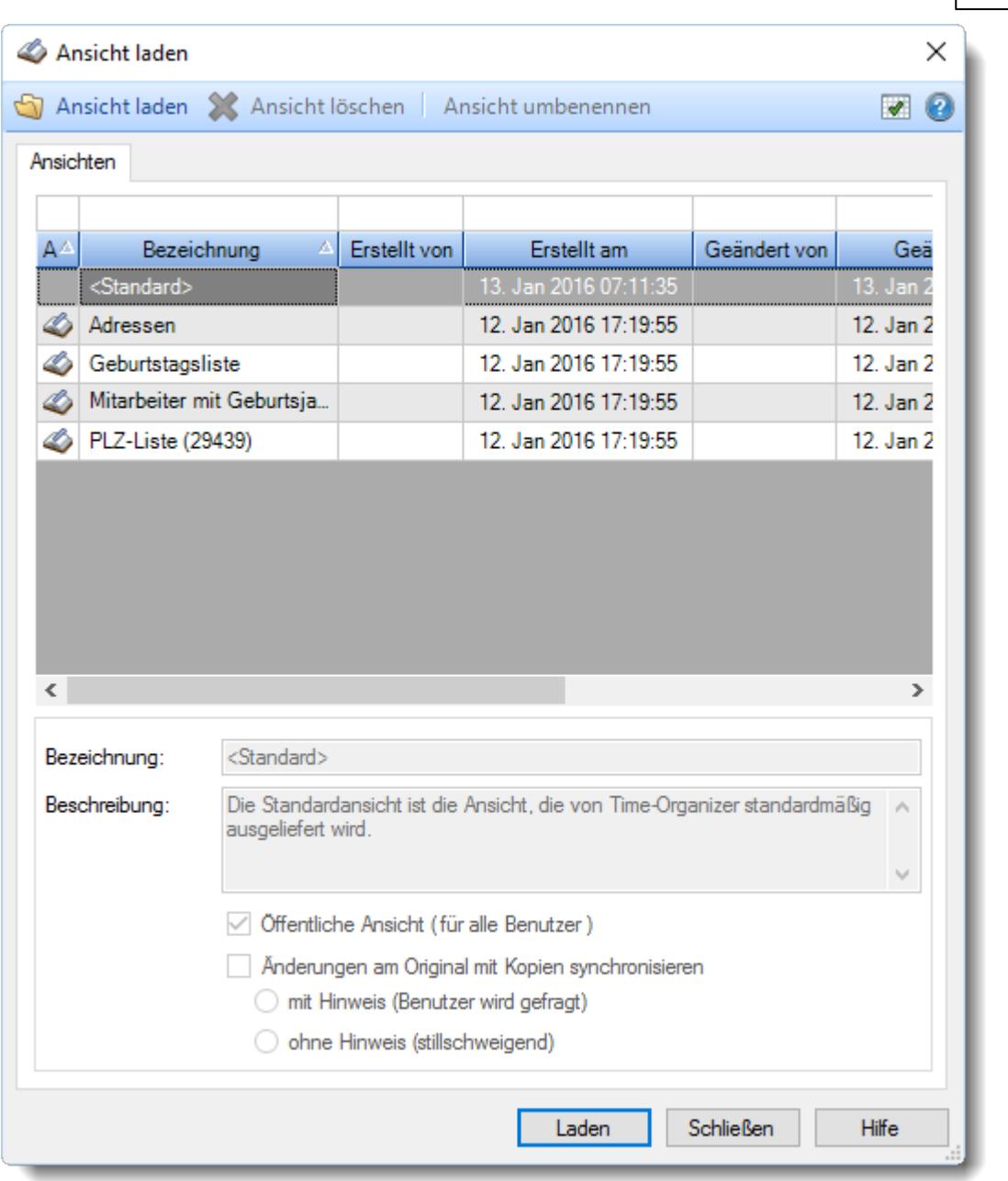

### *Abbildung: Ansichten laden*

Wählen Sie die gewünschte Ansicht aus und klicken Sie auf die Schaltfläche **Laden**.

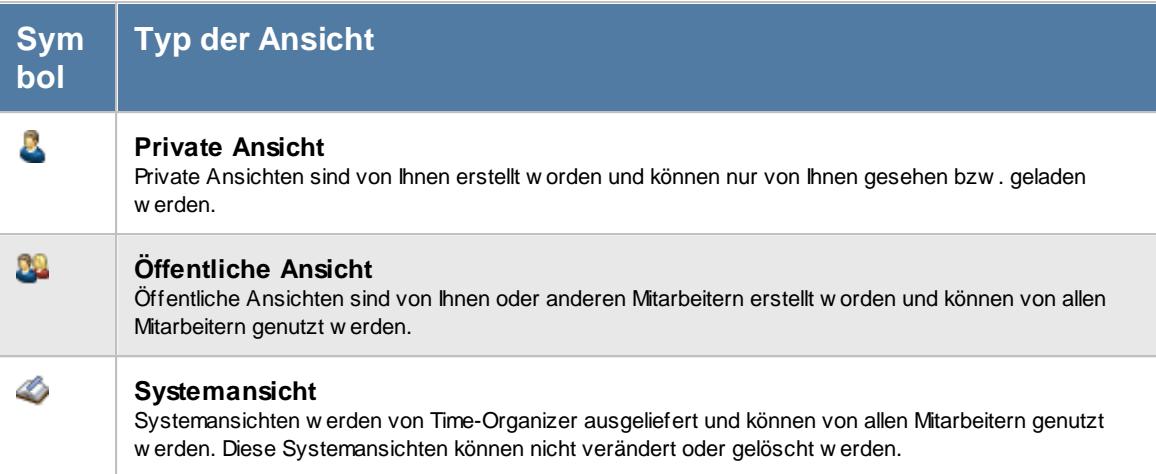

# - Informationen zur Ansicht

### *Bezeichnung*

Der Name der Ansicht.

### *Beschreibung*

Optionale Beschreibung der Ansicht.

### *Ansicht veröffentlichen (für andere Benutzer)*

Kennzeichnet eine <u>[öffentliche](#page-3305-0)</u>եշরী Ansicht, die auch von anderen Mitarbeitern genutzt werden kann.

### *Änderungen am Original mit Kopien synchronisieren*

Öffentliche Ansichten können so definiert werden, dass andere Benutzer **immer genau** die gespeicherte Ansicht wieder erhalten. Somit kann eine Art "Standardansicht" erstellt werden. Wenn in dieser Ansicht z.B. nachträglich Spalten ein- oder ausgeblendet werden, bekommen alle anderen Benutzer automatisch die nun "aktuelle" Version der Ansicht. Dies betrifft alle Änderungen, die an der Ansicht vorgenommen werden (Spaltenbreiten usw.). Voraussetzung ist natürlich, dass der Benutzer auch mit dieser "öffentlichen" Ansicht arbeitet (es also die letzte Ansicht war, die er geladen hat und diese Ansicht dann auch nicht als eigene Ansicht gespeichert hat).

#### **mit Hinweis (Benutzer wird gefragt)**

Der Benutzer erhält **einen** Hinweis, dass seine Ansicht nicht mehr aktuell ist und kann entscheiden ob er die aktuellen Änderungen übernehmen möchte.

#### **ohne Hinweis (stillschweigend)**

Der Benutzer erhält **keinen** Hinweis, dass seine Ansicht nicht mehr aktuell ist und die aktuellen Änderungen werden automatisch übernommen.

# Ansichten löschen

Wählen Sie in der Übersicht die gewünschte Ansicht aus und klicken auf " *Ansicht löschen*".

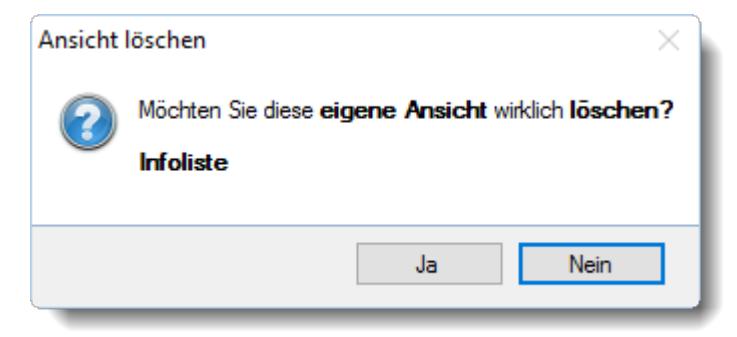

### *Abbildung: Übungsliste, Ansichten löschen*

Eine öffentliche Ansicht mit Synchronisation darf vom Ersteller gelöscht werden. Mitarbeiter, die diese Ansicht evtl. abonniert haben, haben solange noch eine "lokale Kopie" von dieser Ansicht, bis sie eine andere Ansicht laden.

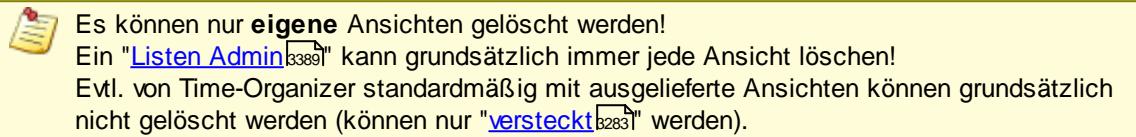

## Ansichten umbenennen

Wählen Sie in der Übersicht die gewünschte Ansicht aus und klicken auf "*Ansicht umbenennen*". Bitte beachten Sie, dass Sie nur **eigene** Ansichten umbenennen können.

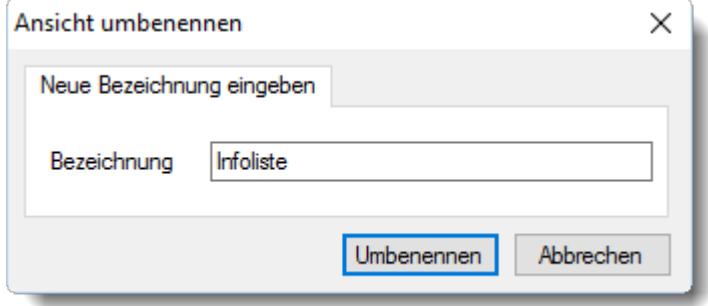

*Abbildung: Übungsliste, Ansichten umbenennen*

## <span id="page-3309-0"></span>Sichtbarkeit einstellen

Bei Ansichten die auch für andere Benutzer verfügbar sind, können Sie definieren, für welche Benutzergruppen diese Ansicht verfügbar sein soll.

Somit können Sie bestimmte Ansichten vor "normalen" Benutzern verstecken.

Sie erreichen diese Einstellung aus dem Kontextmenü bei "Ansicht laden" und "Ansicht speichern".

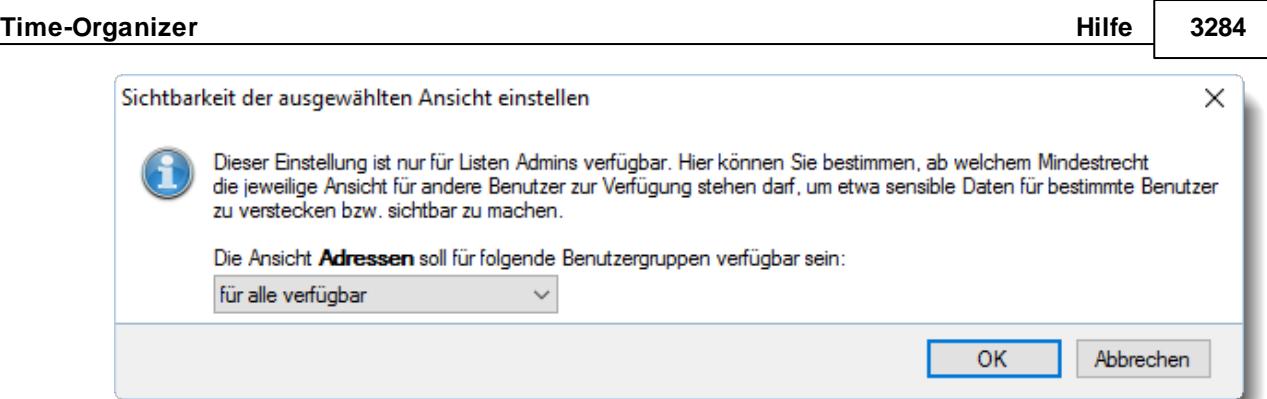

*Abbildung: Übungsliste, Ansichten, Sichtbarkeit einstellen*

⋒ Sie benötigen das Recht "<u>Listen [Admin](#page-3417-0)</u>եേ၏" um diese Einstellung vornehmen zu können.

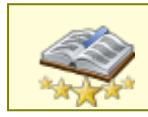

<u>Bitte beachten Sie, dass diese Funktion zu den "Premium [Funktionen](#page-3327-0)b∞n" gehört.</u> Dieses Modul gehört **nicht** zum normalen Lieferumfang von Time-Organizer und muss als Zusatzmodul erworben werden!

### **14.1.18.2 Ansichten erstellen**

Um eigene Ansichten zu erstellen gehen Sie bitte wie folgt vor:

1. Gewünschte Spalten auswählen

Wählen Sie mit dem Symbol **die** die Ansichtskonfiguration aus.

|                   | Ansichtskonfiguration - Übungsliste                                                 |                          |                                                                                            |   |  |  |  |
|-------------------|-------------------------------------------------------------------------------------|--------------------------|--------------------------------------------------------------------------------------------|---|--|--|--|
|                   | Alle anzeigen <b>EXALLE Alle ausbienden</b> W Auslieferungszustand wiederherstellen |                          |                                                                                            |   |  |  |  |
| Spalten           |                                                                                     |                          | Spalten / Rechte Sonstiges Farben Druckeinstellungen Druckeinstellungen Druckeinstellungen |   |  |  |  |
|                   |                                                                                     | Originalname             | H                                                                                          |   |  |  |  |
| <b>Sicht</b>      | Beschriftung<br>۸                                                                   | Beschriftung             | H                                                                                          |   |  |  |  |
| ☑                 | н<br>Mit.Nr.                                                                        | Beschreibung             | Hinweissymbol kennzeichnet einen                                                           |   |  |  |  |
| ✓<br>$\checkmark$ | Kurzname                                                                            |                          | Mitarbeiter mit Führerschein                                                               |   |  |  |  |
| ✓                 | Vorname                                                                             |                          |                                                                                            |   |  |  |  |
| $\checkmark$      | Nachname                                                                            |                          |                                                                                            | v |  |  |  |
| ✓                 | <b>Straße</b>                                                                       | Formatierung             |                                                                                            |   |  |  |  |
| $\checkmark$      | PLZ                                                                                 | Bed. Formatierung        | keine Definition hinterlegt                                                                |   |  |  |  |
| ▽                 | Ort                                                                                 | Ausrichtung              | Rechtsbündig                                                                               |   |  |  |  |
| ✓                 | Vorwahl                                                                             |                          |                                                                                            |   |  |  |  |
| $\checkmark$<br>✓ | Telefon<br>E-Mail                                                                   | Summierung               | <keine summierung=""><br/>AUTO<br/>AUTO</keine>                                            |   |  |  |  |
|                   | Webseite                                                                            |                          |                                                                                            |   |  |  |  |
| ✓                 | Geburtsdatum                                                                        | Spalte ist sichtbar<br>◡ |                                                                                            |   |  |  |  |
| ✓                 | Führerschein                                                                        |                          | $\triangledown$ Spalte ist fixiert $\odot$ links $\odot$ rechts                            |   |  |  |  |
| ✓                 | Kosten                                                                              |                          |                                                                                            |   |  |  |  |
| ▽                 | Uhrzeit                                                                             |                          |                                                                                            |   |  |  |  |
| ☑                 | Lieblingszahl                                                                       | ⇑                        | <b>Zahlen</b>                                                                              |   |  |  |  |
| ▽                 | Stundenzahl<br>u                                                                    |                          |                                                                                            |   |  |  |  |
|                   |                                                                                     |                          |                                                                                            |   |  |  |  |
|                   |                                                                                     |                          | <b>OK</b><br>Abbrechen<br><b>Hilfe</b>                                                     |   |  |  |  |

*Abbildung: Ansichtskonfiguration, Spalten*

Wählen Sie die gewünschten Spalten für Ihre Ansicht aus.

Auf Wunsch können Sie diverse Einstellungen für die Spalten vornehmen (Beschriftung, Formatierung etc.).

Eine ausführliche Beschreibung der Einstellmöglichkeiten erhalten Sie unter Übungsliste. <u>[Ansichtskonfiguration](#page-3274-0) Spalten</u>|з24बे.

#### 2. Gewünschte Sortierung, Breite und Reihenfolge der Spalten auswählen

# Spalten sortieren

Sie können die Liste nach jeder beliebigen Spalte sortieren. Klicken Sie dazu einfach auf die entsprechende Spaltenüberschrift. Ein weiterer Klick sortiert in die andere Richtung.

Kurzname  $\Delta$ Kurzname

**Aufsteigende** Sortierung von A - Z. Dreieck zeigt mit der Spitze nach **oben**.

**Absteigende** Sortierung von Z - A. Dreieck zeigt mit der Spitze nach **unten**.
Um nach **mehreren Spalten** zu sortieren, halten Sie beim Klick auf eine weitere Spaltenüberschrift die UMSCHALT-Taste gedrückt.

### Spaltenbreiten anpassen

Über die Kopfzeile können Sie auch die Spaltenbreite jeder einzelnen Spalte verändern. Bewegen Sie die Maus in der Kopfzeile an den rechten Rand der Spaltenbeschriftung.

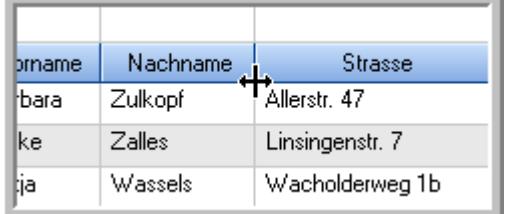

Der Mauszeiger verändert sich und Sie können die Spalte einfach breiter ziehen. Halten Sie dazu die linke Maustaste gedrückt.

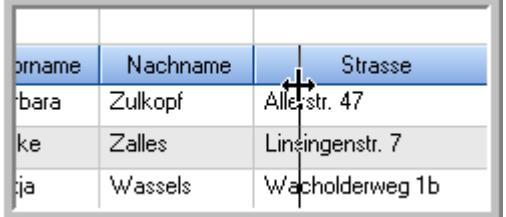

Alternativ können Sie dort auch mit einem Doppelklick die Spalte auf die "optimale" Breite einstellen. Die Spalte wird dann automatisch so breit, dass der längste Eintrag in diese Spalte passt.

## Spalten verschieben

Sie können die **Reihenfolge der Spalten** ändern.

Halten Sie die linke Maustaste über der zu verschiebenden Spalte gedrückt und "verschieben" Sie die gewünschte Spalte an die gewünschte neue Position.

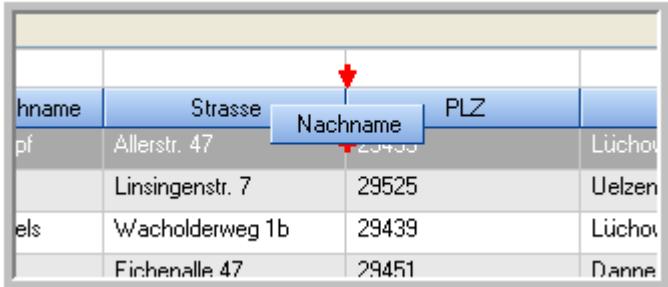

Alternativ können Sie die Reihenfolge der Spalten auch über die <u>[Ansichtskonfiguration](#page-3274-0)</u>bஊål verändern.

#### 3. Gewünschte Filter einstellen

Sie können für jede Spalte die gewünschten Filter hinterlegen. Eine ausführliche Beschreibung der Filter Einstellungen erhalten Sie bei der Beschreibung der <u>[Filterzeile](#page-3235-0)</u>lೠଭ

#### 4. Ansicht speichern

Speichern Sie die erstelle Ansicht ab.

Sie können diese Ansicht als persönliche Ansicht (nur Sie selbst können diese Ansicht laden) oder als öffentliche Ansicht speichern.

Eine ausführliche Beschreibung zum Speichern der Ansicht erhalten Sie bei <u>[Ansichten](#page-3313-0) speichern</u> $\stackrel{\text{b}}{\text{ex}}$ ेते.

#### <span id="page-3313-0"></span>**14.1.18.3 Ansichten speichern**

Über "Ansicht speichern" können Sie eine "Ansicht" mit persönlich angepasster Optik und Layout speichern.

Klicken Sie in der Auswertung mit der rechten Maustaste in die Liste. Es erscheint folgendes Kontextmenü:

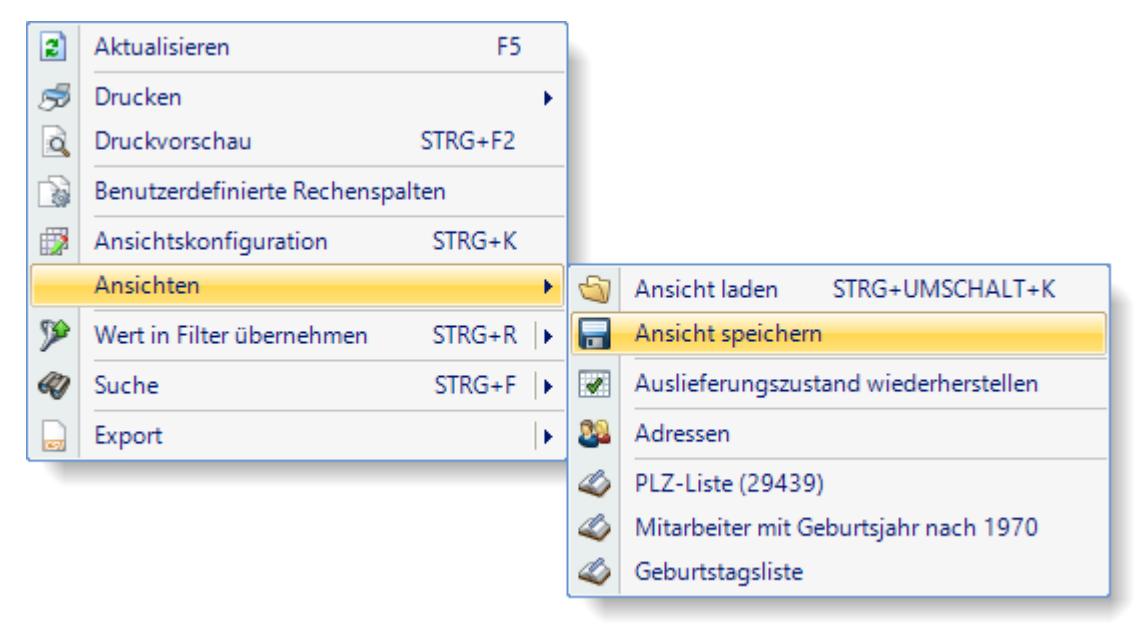

Wählen Sie "Ansicht speichern" um die Liste als individuelle Ansicht zu speichern.

Sie erhalten folgendes Fenster zum Speichern der Ansicht:

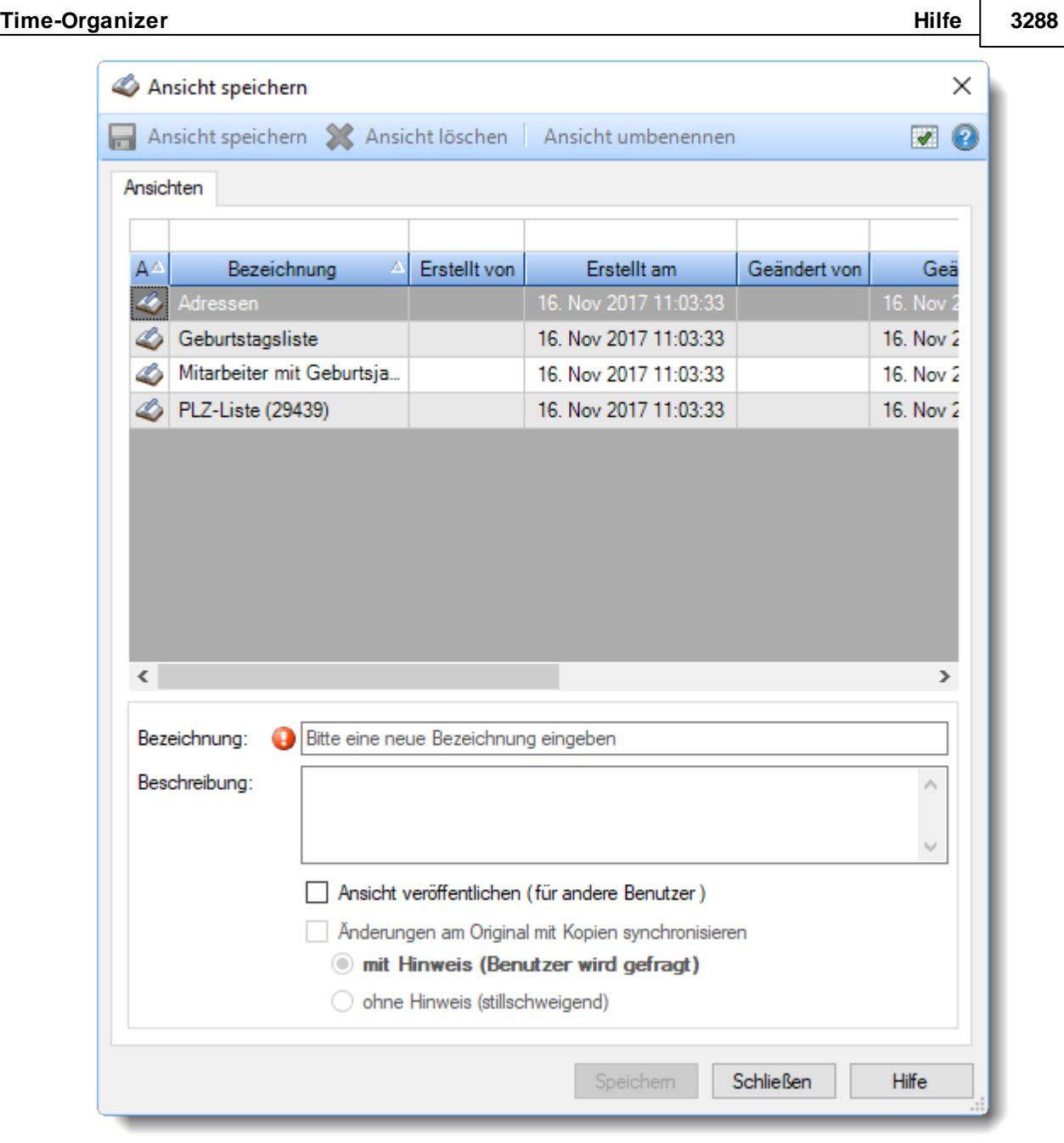

*Abbildung: Ansichten speichern*

# Informationen zur Ansicht

## *Bezeichnung*

Der Name der Ansicht.

### *Beschreibung*

Optionale Beschreibung der Ansicht.

#### *Ansicht veröffentlichen (für andere Benutzer)*

Kennzeichnet eine <u>[öffentliche](#page-3305-0)</u> $\stackrel{\text{b}}{\text{b}}$ ansicht, die auch von anderen Mitarbeitern genutzt werden kann.

#### *Änderungen am Original mit Kopien synchronisieren*

Öffentliche Ansichten können so definiert werden, dass andere Benutzer **immer genau** die gespeicherte Ansicht wieder erhalten. Somit kann eine Art "Standardansicht" erstellt werden. Wenn in dieser Ansicht z.B. nachträglich Spalten ein- oder ausgeblendet werden, bekommen alle anderen Benutzer automatisch die nun "aktuelle" Version der Ansicht. Dies betrifft alle Änderungen, die an der Ansicht vorgenommen werden (Spaltenbreiten usw.). Voraussetzung ist natürlich, dass der Benutzer auch mit dieser "öffentlichen" Ansicht arbeitet (es also die letzte Ansicht war, die er geladen hat und diese Ansicht dann auch nicht als eigene Ansicht gespeichert hat).

#### **mit Hinweis (Benutzer wird gefragt)**

Der Benutzer erhält **einen** Hinweis, dass seine Ansicht nicht mehr aktuell ist und kann entscheiden ob er die aktuellen Änderungen übernehmen möchte.

#### **ohne Hinweis (stillschweigend)**

Der Benutzer erhält **keinen** Hinweis, dass seine Ansicht nicht mehr aktuell ist und die aktuellen Änderungen werden automatisch übernommen.

## **- Ansichten löschen**

Wählen Sie in der Übersicht die gewünschte Ansicht aus und klicken auf " *Ansicht löschen*".

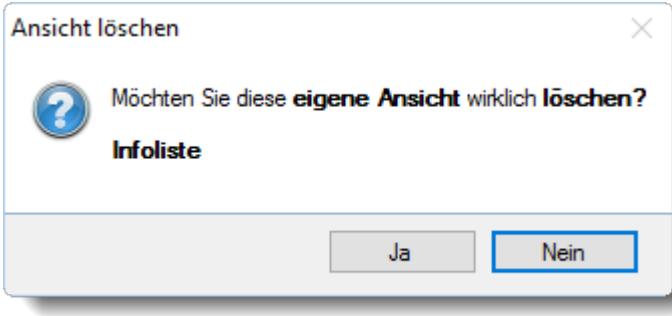

*Abbildung: Übungsliste, Ansichten löschen*

Eine öffentliche Ansicht mit Synchronisation darf vom Ersteller gelöscht werden. Mitarbeiter, die diese Ansicht evtl. abonniert haben, haben solange noch eine "lokale Kopie" von dieser Ansicht, bis sie eine andere Ansicht laden.

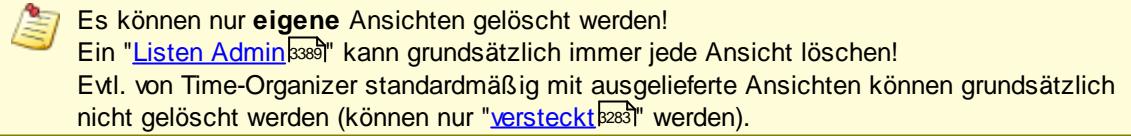

## Ansichten umbenennen

Wählen Sie in der Übersicht die gewünschte Ansicht aus und klicken auf "*Ansicht umbenennen*". Bitte beachten Sie, dass Sie nur **eigene** Ansichten umbenennen können.

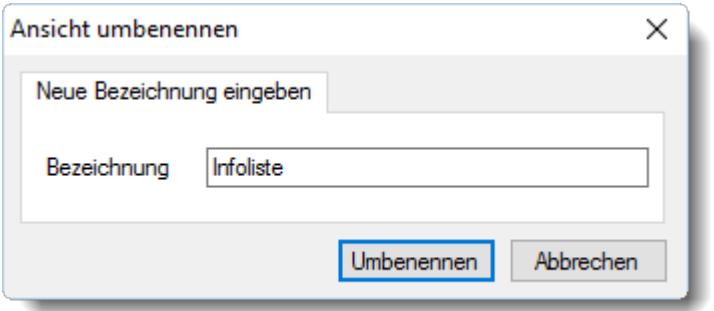

*Abbildung: Übungsliste, Ansichten umbenennen*

## Sichtbarkeit einstellen

Bei Ansichten die auch für andere Benutzer verfügbar sind, können Sie definieren, für welche Benutzergruppen diese Ansicht verfügbar sein soll.

Somit können Sie bestimmte Ansichten vor "normalen" Benutzern verstecken.

Sie erreichen diese Einstellung aus dem Kontextmenü bei "Ansicht laden" und "Ansicht speichern".

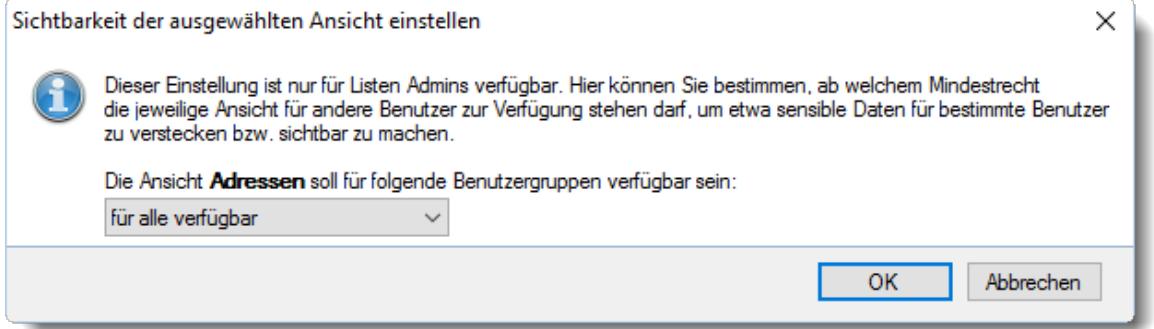

*Abbildung: Übungsliste, Ansichten, Sichtbarkeit einstellen*

Sie benötigen das Recht "<u>Listen [Admin](#page-3417-0)</u>ե։ " um diese Einstellung vornehmen zu können.

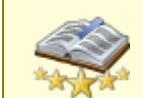

Bitte beachten Sie, dass diese Funktion zu den "<u>Premium [Funktionen](#page-3327-0)bon</u>i" gehört. Dieses Modul gehört **nicht** zum normalen Lieferumfang von Time-Organizer und muss als Zusatzmodul erworben werden!

#### **14.1.18.4 Ansichten löschen**

Das Löschen von [Ansicht](#page-3313-0)en kann direkt aus den Fenstern "<u>Ansicht laden</u>bஊী" und "<u>Ansicht</u> <u>[speichern](#page-3313-0)</u>lෲत्रे" erfolgen.

Es können nur **eigene** Ansichten gelöscht werden! Ein "Listen [Admin](#page-3415-0)bassi" kann grundsätzlich immer jede Ansicht löschen! Evtl. von Time-Organizer standardmäßig mit ausgelieferte Ansichten können grundsätzlich nicht gelöscht werden (können nur "<u>[versteckt](#page-3309-0)</u>bæst" werden).

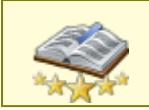

Bitte beachten Sie, dass diese Funktion zu den "<u>Premium [Funktionen](#page-3327-0)bഞ</u>ो" gehört. Dieses Modul gehört **nicht** zum normalen Lieferumfang von Time-Organizer und muss als Zusatzmodul erworben werden!

## <span id="page-3317-0"></span>**14.1.19 Export**

Sie können die Daten aus den Listen selbstverständlich auch exportieren.

Hierzu stehen Ihnen folgende Export-Formate zur Verfügung:

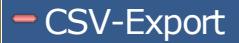

Wählen Sie mit dem Symbol den gewünschten Ordner und Dateinamen aus, unter dem die CSV-Exportdatei gespeichert werden soll.

Diese Einstellung (Verzeichnis und Dateiname) wird beim nächsten Export dann wieder vorgeschlagen.

Mit der Einstellung "*Überschriften ausgeben*" können Sie auswählen, ob die Spaltenüberschriften (Kopfzeilen) mit exportiert werden sollen.

Bestätigen Sie Ihre Auswahlen bitte mit **Export**, um den Export zu starten.

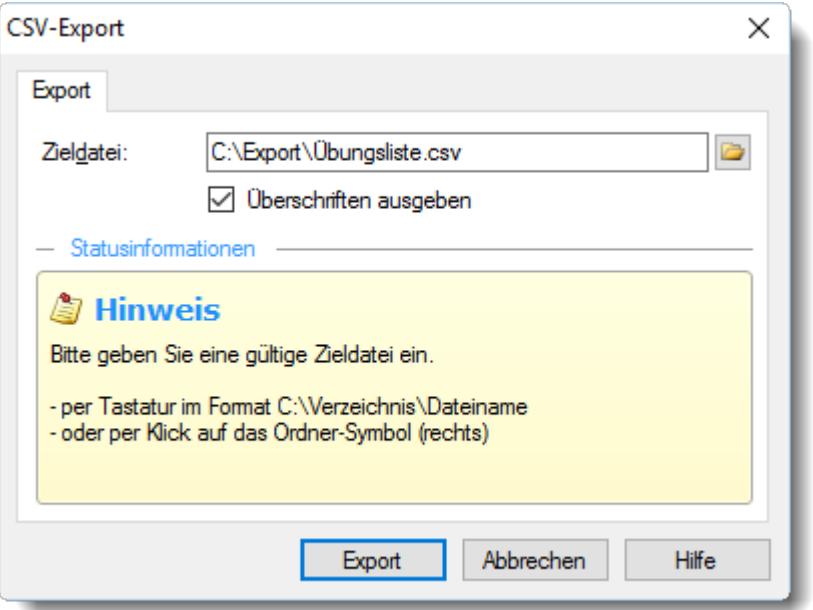

Während des Exports zeigt eine Statusanzeige den Fortschritt an. So können Sie sehen, dass sich etwas tut und wie lange es ungefähr dauern wird, bis der Export abgeschlossen ist.

Nach dem Export sehen Sie folgendes Bild:

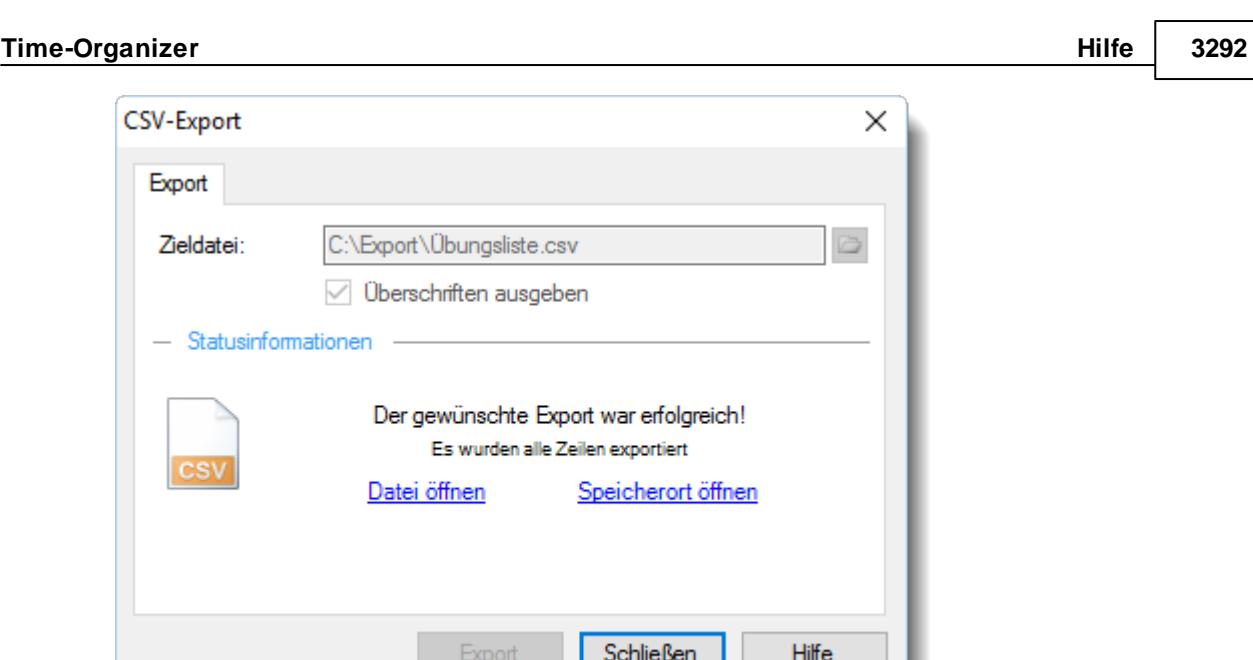

Sie können bei den Statusinformationen erkennen, dass der Export erfolgreich war und alle Zeilen exportiert wurden.

Auf Wunsch können Sie die Exportdatei auch gleich öffnen. Hierbei wird die Datei mit dem Programm geöffnet, welches in Windows als Standardprogramm für CSV-Dateien definiert ist.

Mit "Speicherort öffnen" können Sie den Ordner, in den die Datei exportiert wurde, im Explorer öffnen.

## - Text-Export

Wählen Sie mit dem Symbol den gewünschten Ordner und Dateinamen aus, unter dem die Exportdatei gespeichert werden soll.

Diese Einstellung (Verzeichnis und Dateiname) wird beim nächsten Export dann wieder vorgeschlagen.

Das gewünschte Trennzeichen können Sie ebenfalls einstellen.

Mit der Einstellung "*Überschriften ausgeben*" können Sie auswählen, ob die Spaltenüberschriften (Kopfzeilen) mit exportiert werden sollen.

Bestätigen Sie Ihre Auswahlen bitte mit **Export**, um den Export zu starten.

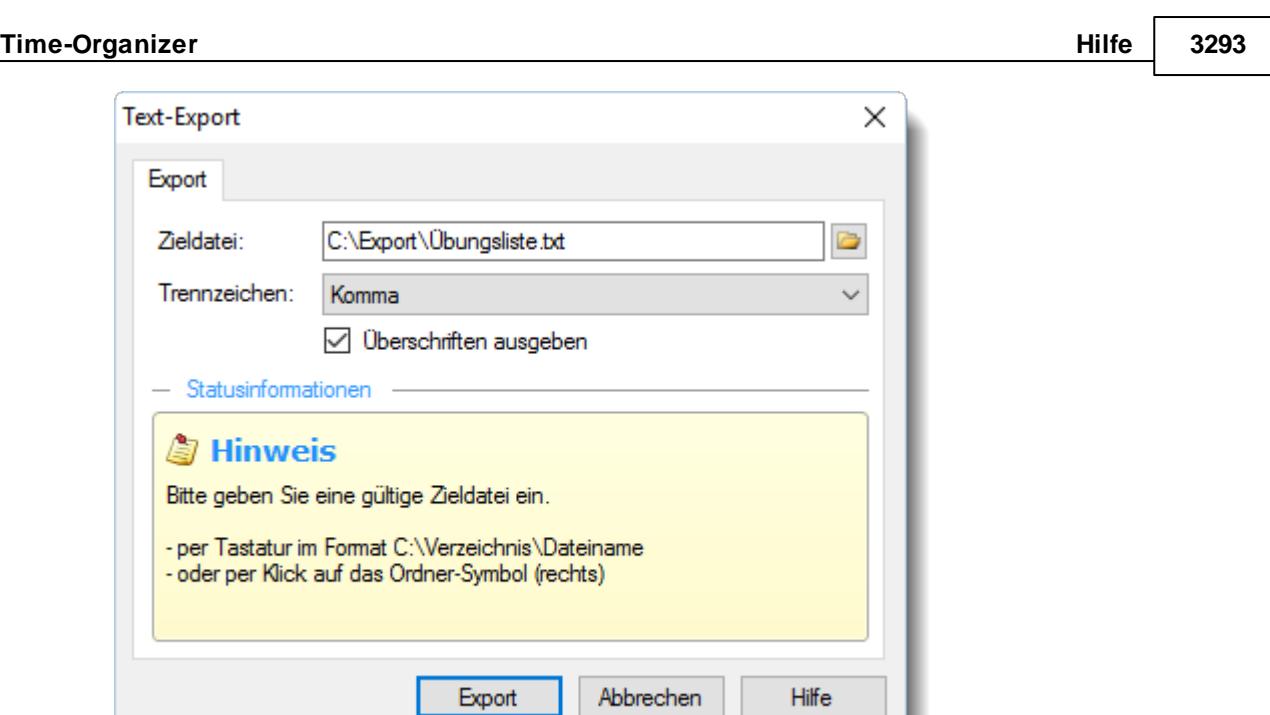

Während des Exports zeigt eine Statusanzeige den Fortschritt an. So können Sie sehen, dass sich etwas tut und wie lange es ungefähr dauern wird, bis der Export abgeschlossen ist.

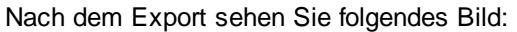

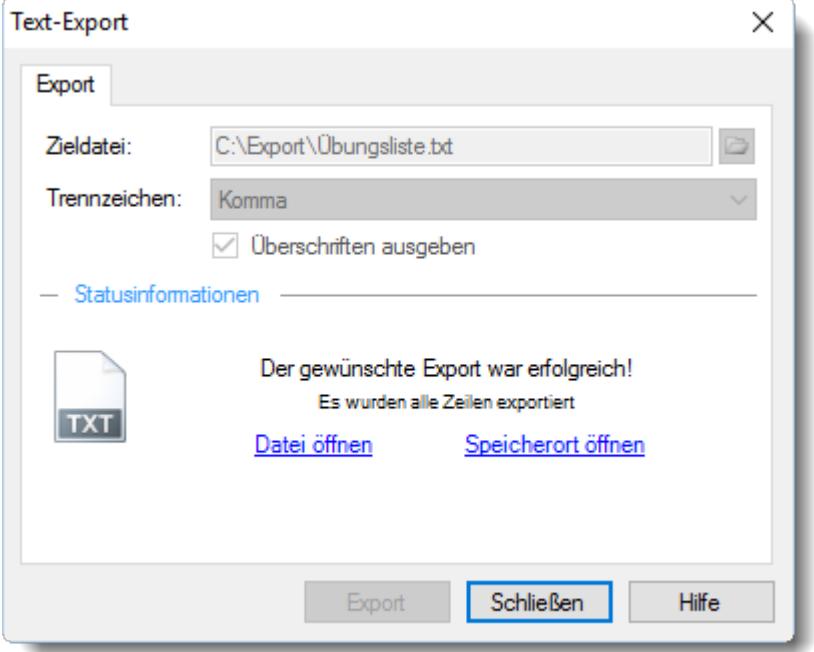

Sie können bei den Statusinformationen erkennen, dass der Export erfolgreich war und alle Zeilen exportiert wurden.

Auf Wunsch können Sie die Exportdatei auch gleich öffnen. Hierbei wird die Datei mit dem Programm geöffnet, welches in Windows als Standardprogramm für TXT-Dateien definiert ist.

Mit "Speicherort öffnen" können Sie den Ordner, in den die Datei exportiert wurde, im Explorer öffnen.

## Excel-Export  $\triangleleft$

Wählen Sie mit dem Symbol den gewünschten Ordner und Dateinamen aus, unter dem die Excel-Exportdatei gespeichert werden soll. Es wird Excel ab Version 2007 benötigt. Diese Einstellung (Verzeichnis und Dateiname) wird beim nächsten Export dann wieder vorgeschlagen.

Mit der Einstellung "*Überschriften ausgeben*" können Sie auswählen, ob die Spaltenüberschriften (Kopfzeilen) mit exportiert werden sollen.

Mit der Einstellung "*Summen ausgeben*" können Sie auswählen, ob die Summenzeile mit exportiert werden sollen. Wenn Sie die Daten in einer Excel Pivot-Tabelle auswerten möchten, deaktivieren Sie bitte diese Einstellung (Excel würde es als eine Datenzeile interpretieren und die Werte verfälschen). Mit der Einstellung "*Farben ausgeben*" können Sie auswählen, ob evtl. Formatierungen (Farben, Fettdruck etc.) für den Export berücksichtigt werden sollen. Bestätigen Sie Ihre Auswahlen bitte mit **Export**, um den Export zu starten.

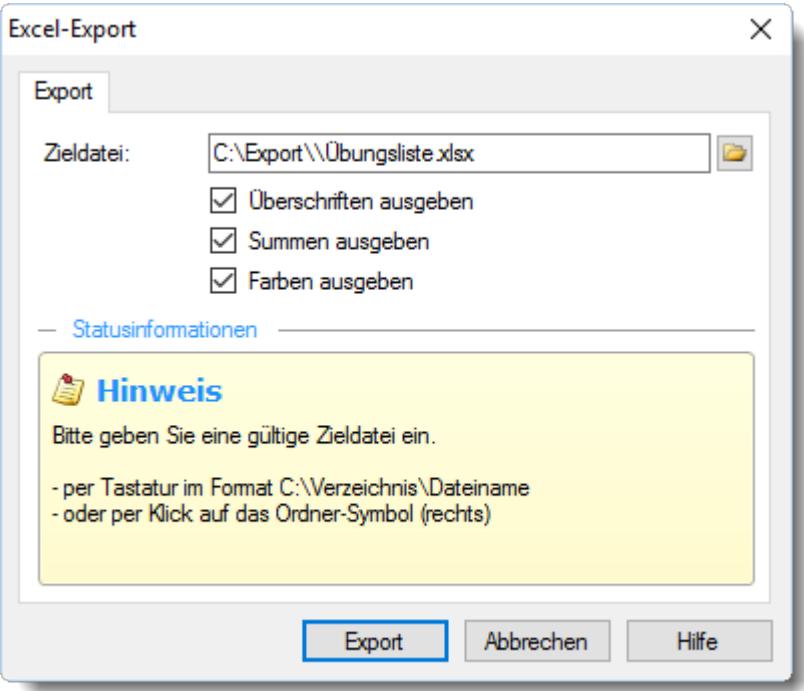

Bestätigen Sie Ihre Auswahlen bitte mit **Export**, um den Export zu starten.

Während des Exports zeigt eine Statusanzeige den Fortschritt an. So können Sie sehen, dass sich etwas tut und wie lange es ungefähr dauern wird, bis der Export abgeschlossen ist.

Nach dem Export sehen Sie folgendes Bild:

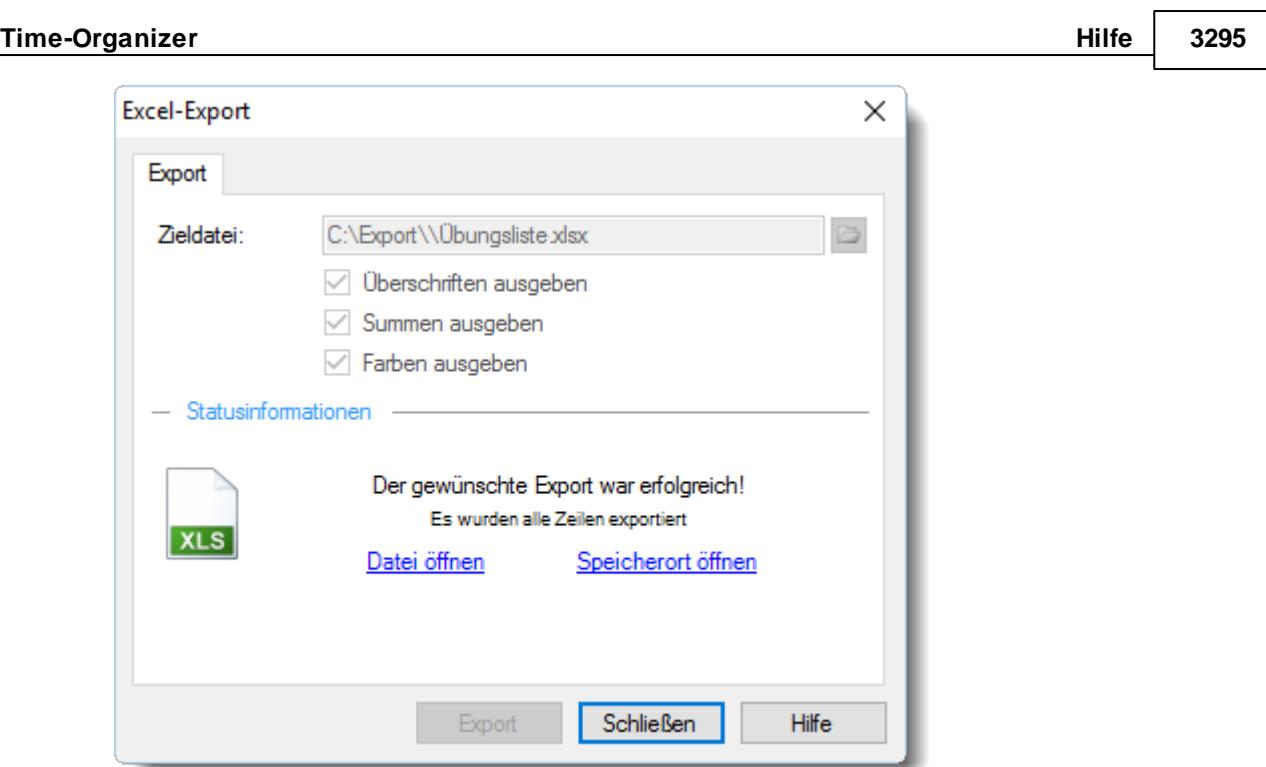

Sie können bei den Statusinformationen erkennen, dass der Export erfolgreich war und alle Zeilen exportiert wurden.

Auf Wunsch können Sie die Exportdatei auch gleich öffnen. Hierbei wird die Datei mit dem Programm geöffnet, welches in Windows als Standardprogramm für XLSX-Dateien (im Normalfall Microsoft Excel ab Version 2007) definiert ist.

Mit "Speicherort öffnen" können Sie den Ordner, in den die Datei exportiert wurde, im Explorer öffnen.

Sie können sich hier eine [Beispieldatei](https://www.Zeiterfassung-Software.de/hilfe_pdf/Uebungsliste.xlsx) herunterladen.

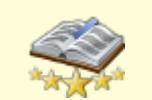

<u>Bitte beachten Sie, dass diese Funktion zu den "Premium [Funktionen](#page-3327-0)bഞो" gehört.</u> Dieses Modul gehört **nicht** zum normalen Lieferumfang von Time-Organizer und muss als Zusatzmodul erworben werden!

## - HTML-Export <

Wählen Sie mit dem Symbol den gewünschten Ordner und Dateinamen aus, unter dem die HTML-Exportdatei gespeichert werden soll.

Diese Einstellung (Verzeichnis und Dateiname) wird beim nächsten Export dann wieder vorgeschlagen.

Mit der Einstellung "*Überschriften ausgeben*" können Sie auswählen, ob die Spaltenüberschriften (Kopfzeilen) mit exportiert werden sollen.

Mit der Einstellung "*Summen ausgeben*" können Sie auswählen, ob die Summenzeile mit exportiert werden sollen. Wenn Sie die Daten in einer Excel Pivot-Tabelle auswerten möchten, deaktivieren Sie bitte diese Einstellung (Excel würde es als eine Datenzeile interpretieren und die Werte verfälschen). Mit der Einstellung "*Farben ausgeben*" können Sie auswählen, ob evtl. Formatierungen (Farben, Fettdruck etc.) für den Export berücksichtigt werden sollen. Bestätigen Sie Ihre Auswahlen bitte mit **Export**, um den Export zu starten.

Bestätigen Sie Ihre Auswahlen bitte mit **Export**, um den Export zu starten.

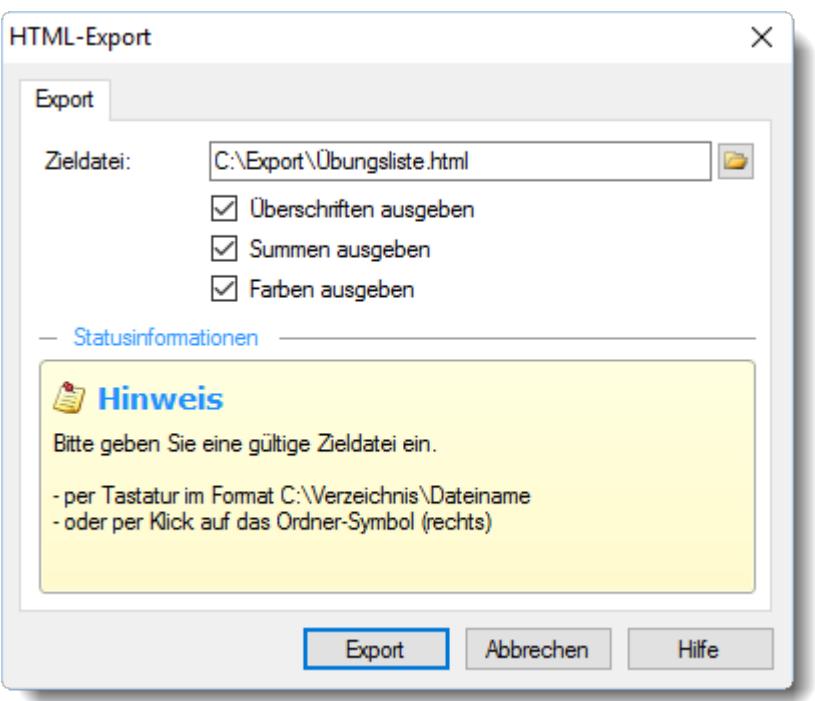

Während des Exports zeigt eine Statusanzeige den Fortschritt an. So können Sie sehen, dass sich etwas tut und wie lange es ungefähr dauern wird, bis der Export abgeschlossen ist.

Nach dem Export sehen Sie folgendes Bild:

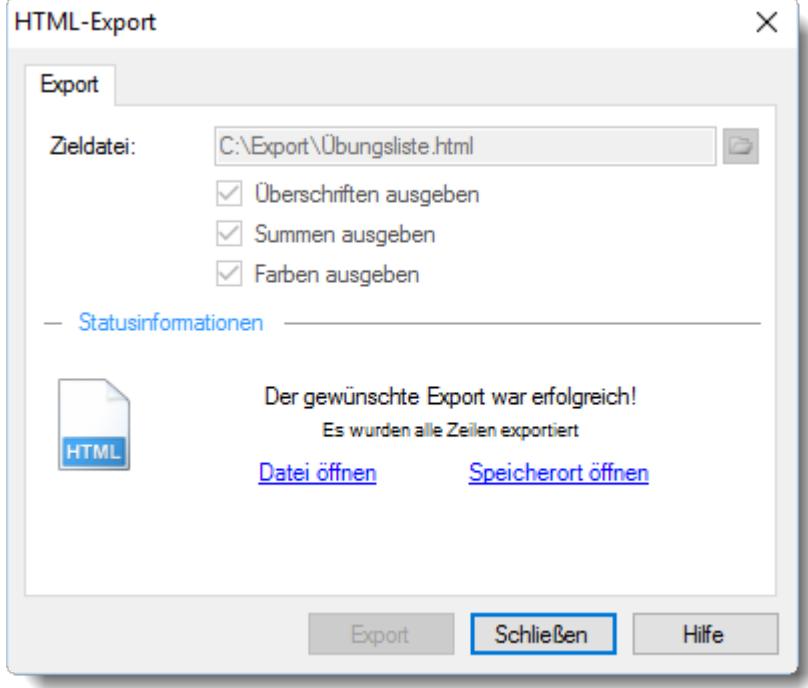

Sie können bei den Statusinformationen erkennen, dass der Export erfolgreich war und alle Zeilen exportiert wurden.

Auf Wunsch können Sie die Exportdatei auch gleich öffnen. Hierbei wird die Datei mit dem Programm geöffnet, welches in Windows als Standardprogramm für HTML-Dateien definiert ist. Mit "Speicherort öffnen" können Sie den Ordner, in den die Datei exportiert wurde, im Explorer öffnen.

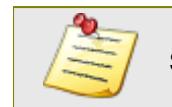

Sie können sich hier eine [Beispieldatei](https://www.Zeiterfassung-Software.de/hilfe_pdf/Uebungsliste.html) herunterladen.

Bitte beachten Sie, dass diese Funktion zu den "<u>Premium [Funktionen](#page-3327-0)bഞ</u>ो" gehört. Dieses Modul gehört **nicht** zum normalen Lieferumfang von Time-Organizer und muss als Zusatzmodul erworben werden!

## XML-Export <

Wählen Sie mit dem Symbol den gewünschten Ordner und Dateinamen aus, unter dem die XML-Exportdatei gespeichert werden soll.

Diese Einstellung (Verzeichnis und Dateiname) wird beim nächsten Export dann wieder vorgeschlagen.

Bestätigen Sie Ihre Auswahlen bitte mit **Export**, um den Export zu starten.

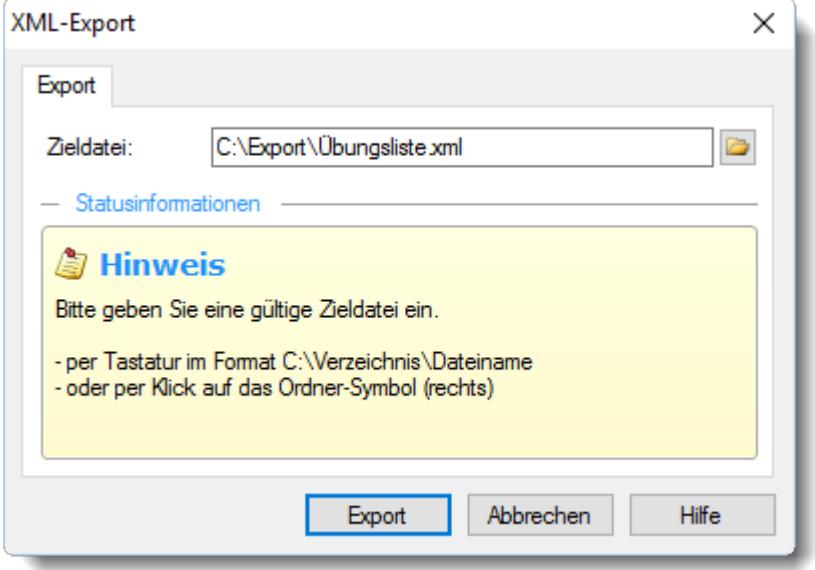

Während des Exports zeigt eine Statusanzeige den Fortschritt an. So können Sie sehen, dass sich etwas tut und wie lange es ungefähr dauern wird, bis der Export abgeschlossen ist.

Nach dem Export sehen Sie folgendes Bild:

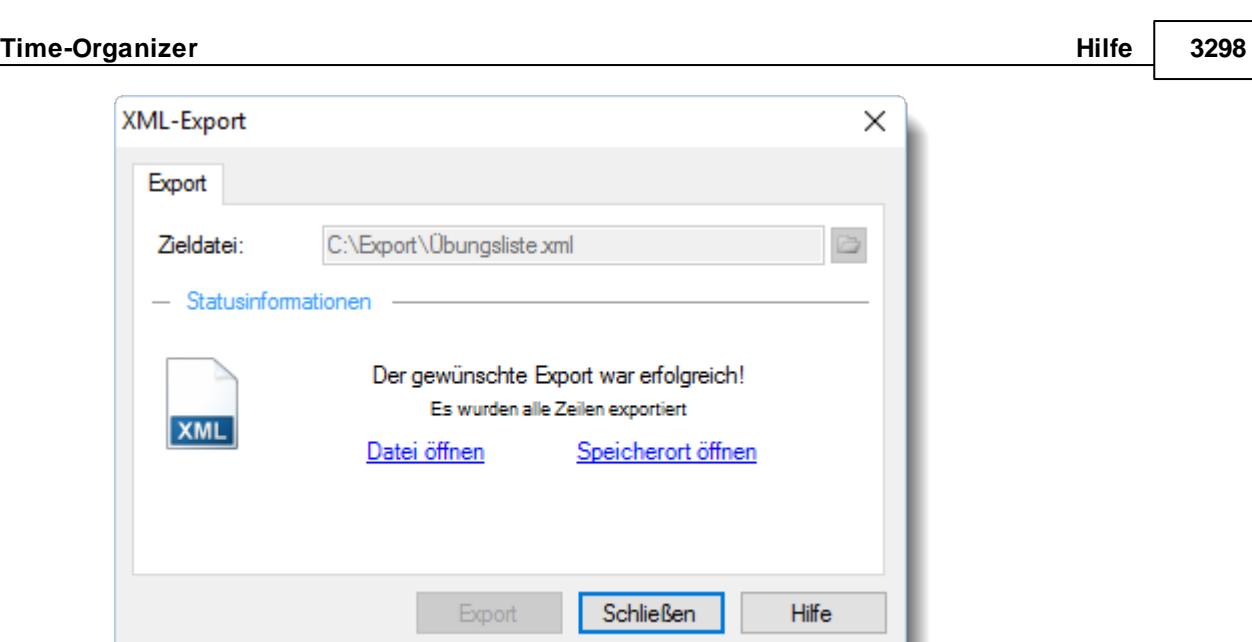

Sie können bei den Statusinformationen erkennen, dass der Export erfolgreich war und alle Zeilen exportiert wurden.

Auf Wunsch können Sie die Exportdatei auch gleich öffnen. Hierbei wird die Datei mit dem Programm geöffnet, welches in Windows als Standardprogramm für XML-Dateien definiert ist. Mit "Speicherort öffnen" können Sie den Ordner, in den die Datei exportiert wurde, im Explorer öffnen.

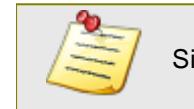

Sie können sich hier eine [Beispieldatei](https://www.Zeiterfassung-Software.de/hilfe_pdf/Uebungsliste.xml) herunterladen.

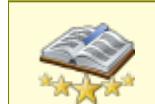

<u>Bitte beachten Sie, dass diese Funktion zu den "Premium [Funktionen](#page-3327-0)b∞n" gehört.</u> Dieses Modul gehört **nicht** zum normalen Lieferumfang von Time-Organizer und muss als Zusatzmodul erworben werden!

### **14.1.20 Listen Admin**

Der Listen Admin darf verschiedene sensible Einstellungen für die jeweiligen Auswertungen einstellen.

ð Der Listen Admin benötigt das Leserecht "3" für die jeweilige Auswertung und Leserecht "3" für den Programmbereich "Listen Admin"

#### **Was darf der Listen Admin?**

#### *Bestimmte Spalten nur für Abteilungsleiter oder Admins definieren*

Der Listen Admin kann in den Ansichten bestimmte Spalten (evtl. sensible Daten wie z.B. Gehaltsdaten) nur für bestimmte Mitarbeitergruppen (z.B. Abteilungsleiter) freigeben. Dies geschieht in der <u>[Ansichtskonfiguration](#page-3284-0)læsd</u>. Somit können sensible Daten für "normale" Mitarbeiter ausgeblendet werden.

## *Benutzerdefinierten Rechenspalten erstellen und bearbeiten*

Der Listen Admin kann sogenannte <u>[Rechenspalten](#page-3269-0)</u>b243) erstellen. Rechenspalten sind selbst definierte (neue) Spalten, die mit Formeln oder Werten aus anderen Spalten rechnen können.

#### *Ansichten von anderen Benutzern anschauen und löschen*

Der Listen Admin kann die <u>[Ansichten](#page-3304-0)bæ</u>ඹ von anderen Mitarbeitern anschauen und löschen. Er kann somit auch "aufräumen" und nicht erwünschte Ansichten von anderen Mitarbeitern löschen.

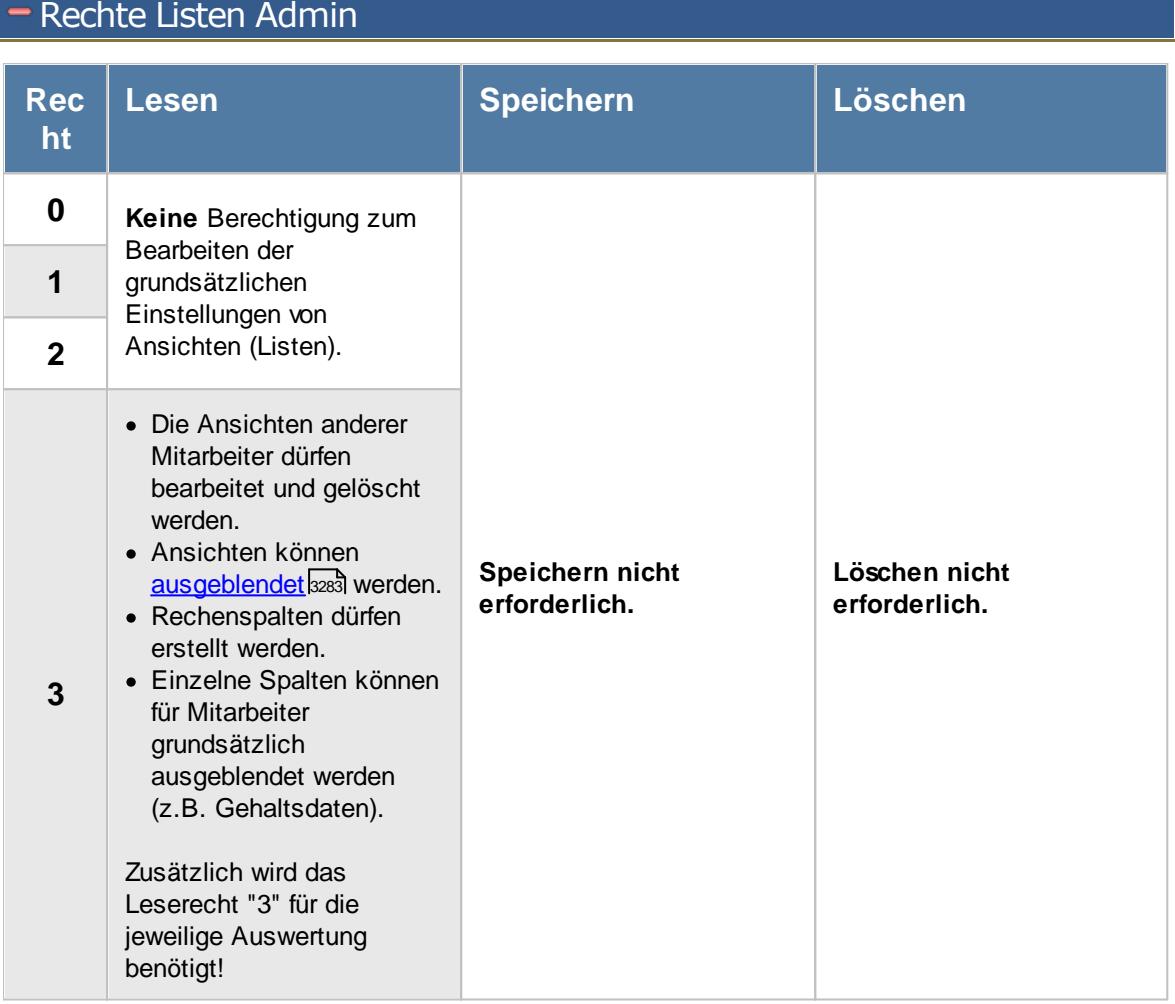

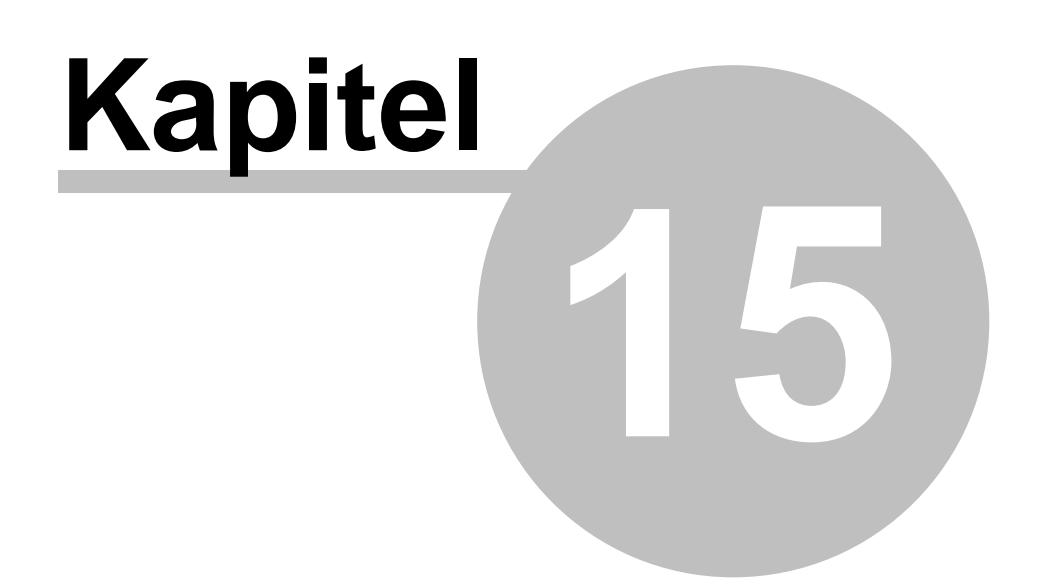

*Premium Funktionen*

# <span id="page-3327-0"></span>**15 Premium Funktionen**

Einige Funktionen von Time-Organizer sind als "Premium Funktionen" zusätzlich verfügbar.

Diese Funktionen sind für die Benutzung von Time-Organizer nicht zwingend erforderlich, können aber an vielen Stellen sehr nützlich sein.

In der <u>Ubungslistel<del>a</del>xi</u>i und der <u>[Anwesenheitsliste](#page-980-0)</u>l ssil sind die Premium Funktionen grundsätzlich freigeschaltet.

Eine Übersicht über diese zusätzlichen, kostenpflichtigen Funktionen erhalten Sie auf dieser und den folgenden Seiten.

#### **Erstellung von individuellen Ansichten**

In den meisten Auswertungen können die vorgenommenen Einstellungen (ausgewählte Spalten, Spaltenreihenfolge, Beschriftungen, Formatierungen, Filterung etc.) in einer <u>[Ansicht](#page-3336-0)l</u>ജ്ഞീ gespeichert werden.

#### **Erweiterte Filterung einzelner Spalten**

In den meisten Auswertungen erhalten Sie eine zusätzliche <u>[Filterzeile](#page-3334-0)</u>l‱, in der Sie sehr umfangreiche und komplexe Filtereinstellungen pro Spalte vornehmen können. Sie haben so die Möglichkeit, sehr gezielt von den angezeigten Daten nur die tatsächlich gewünschten Daten zu filtern/sehen.

#### **Speicherung der erweiterten Filter**

In den meisten Auswertungen können die definierten Filtereinstellungen auf Wunsch <u>[gespeichert](#page-3336-1)</u>lෲി werden.

#### **Benutzerdefinierte Rechenspalten**

In den meisten Auswertungen können eigene (benutzerdefinierte) <u>[Rechenspalten](#page-3339-0)</u>ඎ definiert werden.

#### **Weitere Exportarten**

In den meisten Auswertungen können zusätzlich zu den <u>[Standardexportarten](#page-3317-0)</u>bஊn (CSV und Text) die <u>[folgenden](#page-3329-0)</u>ඎി Exportarten ausgewählt werden:

- · Excel
- $\bullet$  HTML
- $\bullet$  XML

#### **Schnellfilter**

In den meisten Auswertungen erhalten Sie einen "<u>[Schnellfilter](#page-3334-1)</u>|ඎig" der den gesuchten Text in allen Textspalten sucht und die getroffenen Zeilen filtert.

#### **Notizen**

Sie können <u>[Notizen](#page-2348-0)</u>l∞zौ hinterlegen um sich an bestimmte Ereignisse erinnern zu lassen. So können Sie sich z.B. immer am Ersten des Monats daran erinnern lassen, für alle Mitarbeiter die Stundenzettel auszudrucken.

#### **Aufgabenplanung**

Sie können <u>[Aufgaben](#page-2362-0)</u>lඎð hinterlegen um bestimmte Aufgaben automatisch ausführen zu lassen.

So können Sie z.B. immer am Ersten des Monats die Steuerberaterliste starten lassen, um die Werte des letzten Monats noch einmal anzuschauen.

#### **Termine und Ereignisse für Mitarbeiter**

Sie können für Mitarbeiter <u>Termine bzw. [Ereignisse](#page-482-0)</u>l4ഞീ hinterlegen. Diese Termine können Sie auch für alle Mitarbeiter in einer [Liste](#page-2168-0)buz anschauen.

#### **Export DATEV Ausfallschlüssel**

Aus dieser <u>[Auswertung](#page-1045-0)</u>hon heraus können Sie eine Exportdatei erstellen, die z.B. die Urlaubstage eines ausgewählten Zeitraum enthält und in DATEV Lohn und Gehalt eingelesen werden kann.

Somit können Sie dem Lohnabrechnungsbüro die genommenen Urlaubstage (und natürlich auch andere Abwesenheiten) für die Abrechnung zur Verfügung stellen um diese Werte z.B. auf der Lohnabrechnung mit ausgeben zu können.

#### **Export Sage Zeitartennummern**

Aus dieser <u>[Auswertung](#page-1047-0)</u>hœn heraus können Sie eine Exportdatei erstellen, die z.B. die Urlaubstage eines ausgewählten Zeitraum enthält und in Sage eingelesen werden kann. Somit können Sie dem Lohnabrechnungsbüro die genommenen Urlaubstage (und natürlich auch andere Abwesenheiten) für die Abrechnung zur Verfügung stellen um diese Werte z.B. auf der Lohnabrechnung mit ausgeben zu können.

#### **Export Agenda Kalender**

Aus dieser <u>[Auswertung](#page-1049-0)</u>l<sub>º</sub>zi heraus können Sie eine Exportdatei erstellen, die z.B. die Urlaubstage eines ausgewählten Zeitraum enthält und im Agenda Kalender eingelesen werden kann.

Somit können Sie dem Lohnabrechnungsbüro die genommenen Urlaubstage (und natürlich auch andere Abwesenheiten) für die Abrechnung zur Verfügung stellen.

## <span id="page-3329-0"></span>**15.1 Weitere Exportarten**

Zusätzlich zu den <u>[Standardexportarten](#page-3317-0)</u>bஊी (CSV und Text) sind in den Premium Funktionen die folgenden Exportarten enthalten:

## Excel-Export  $\triangleleft$

Wählen Sie mit dem Symbol den gewünschten Ordner und Dateinamen aus, unter dem die Excel-Exportdatei gespeichert werden soll. Es wird Excel ab Version 2007 benötigt. Diese Einstellung (Verzeichnis und Dateiname) wird beim nächsten Export dann wieder vorgeschlagen.

Mit der Einstellung "*Überschriften ausgeben*" können Sie auswählen, ob die Spaltenüberschriften (Kopfzeilen) mit exportiert werden sollen.

Mit der Einstellung "*Summen ausgeben*" können Sie auswählen, ob die Summenzeile mit exportiert werden sollen. Wenn Sie die Daten in einer Excel Pivot-Tabelle auswerten möchten, deaktivieren Sie bitte diese Einstellung (Excel würde es als eine Datenzeile interpretieren und die Werte verfälschen). Mit der Einstellung "*Farben ausgeben*" können Sie auswählen, ob evtl. Formatierungen (Farben, Fettdruck etc.) für den Export berücksichtigt werden sollen. Bestätigen Sie Ihre Auswahlen bitte mit **Export**, um den Export zu starten.

Bestätigen Sie Ihre Auswahlen bitte mit **Export**, um den Export zu starten.

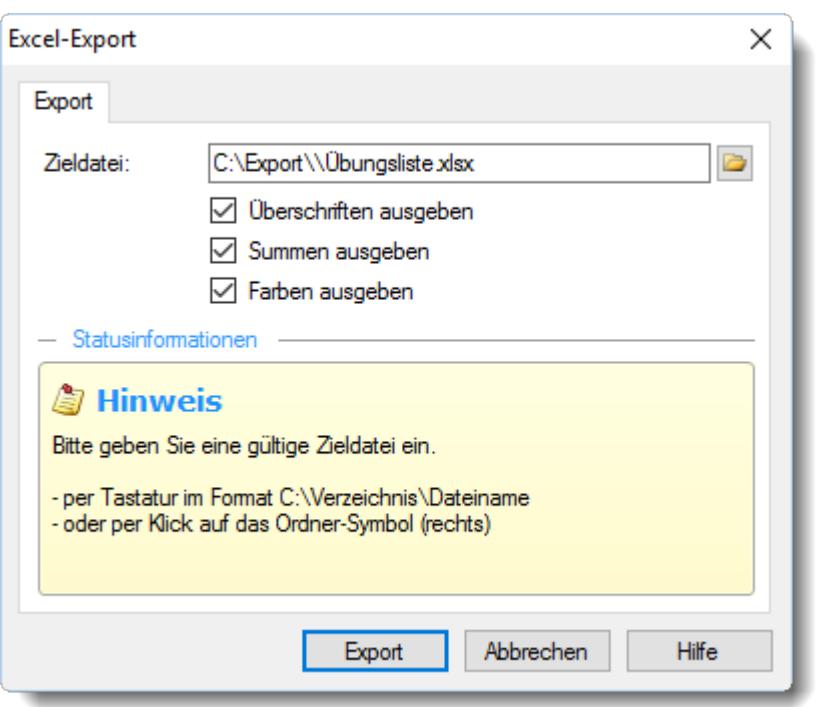

Während des Exports zeigt eine Statusanzeige den Fortschritt an. So können Sie sehen, dass sich etwas tut und wie lange es ungefähr dauern wird, bis der Export abgeschlossen ist.

Nach dem Export sehen Sie folgendes Bild:

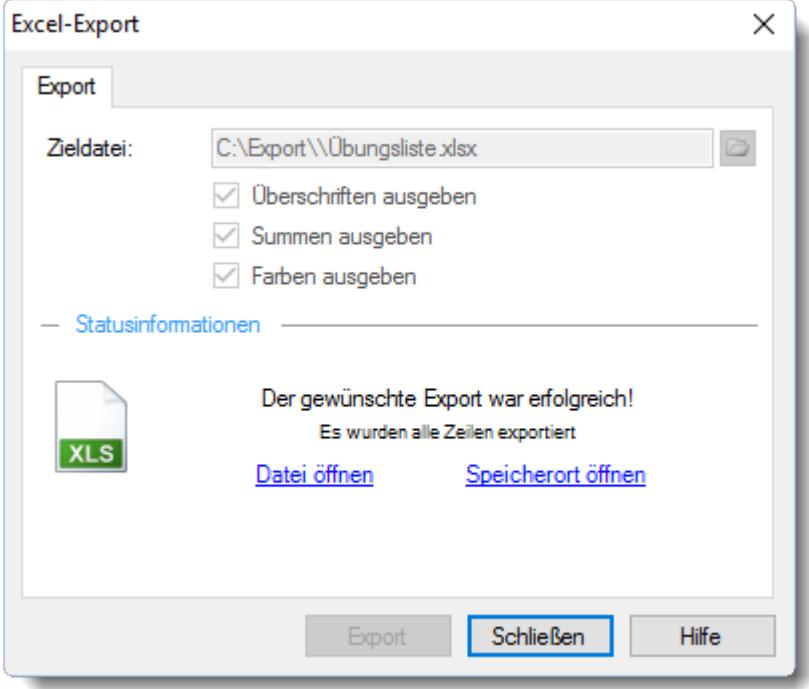

Sie können bei den Statusinformationen erkennen, dass der Export erfolgreich war und alle Zeilen exportiert wurden.

Auf Wunsch können Sie die Exportdatei auch gleich öffnen. Hierbei wird die Datei mit dem Programm geöffnet, welches in Windows als Standardprogramm für XLSX-Dateien (im Normalfall Microsoft Excel ab Version 2007) definiert ist.

Mit "Speicherort öffnen" können Sie den Ordner, in den die Datei exportiert wurde, im Explorer öffnen.

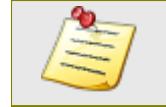

Sie können sich hier eine [Beispieldatei](https://www.Zeiterfassung-Software.de/hilfe_pdf/Uebungsliste.xlsx) herunterladen.

<u>Bitte beachten Sie, dass diese Funktion zu den "Premium [Funktionen](#page-3327-0)bഞो" gehört.</u> Dieses Modul gehört **nicht** zum normalen Lieferumfang von Time-Organizer und muss als Zusatzmodul erworben werden!

## HTML-Export <

Wählen Sie mit dem Symbol den gewünschten Ordner und Dateinamen aus, unter dem die HTML-Exportdatei gespeichert werden soll.

Diese Einstellung (Verzeichnis und Dateiname) wird beim nächsten Export dann wieder vorgeschlagen.

Mit der Einstellung "*Überschriften ausgeben*" können Sie auswählen, ob die Spaltenüberschriften (Kopfzeilen) mit exportiert werden sollen.

Mit der Einstellung "*Summen ausgeben*" können Sie auswählen, ob die Summenzeile mit exportiert werden sollen. Wenn Sie die Daten in einer Excel Pivot-Tabelle auswerten möchten, deaktivieren Sie bitte diese Einstellung (Excel würde es als eine Datenzeile interpretieren und die Werte verfälschen). Mit der Einstellung "*Farben ausgeben*" können Sie auswählen, ob evtl. Formatierungen (Farben, Fettdruck etc.) für den Export berücksichtigt werden sollen. Bestätigen Sie Ihre Auswahlen bitte mit **Export**, um den Export zu starten.

Bestätigen Sie Ihre Auswahlen bitte mit **Export**, um den Export zu starten.

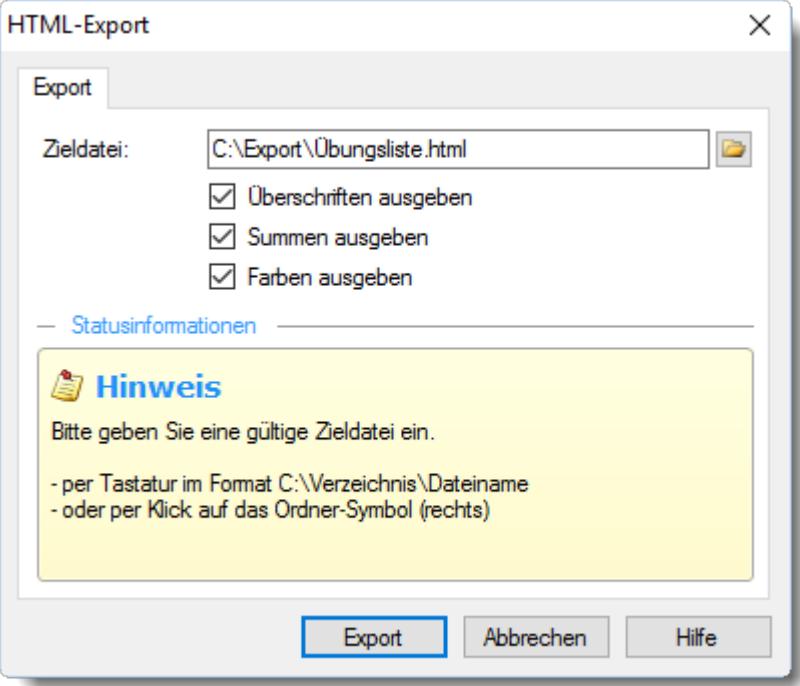

Während des Exports zeigt eine Statusanzeige den Fortschritt an. So können Sie sehen, dass sich etwas tut und wie lange es ungefähr dauern wird, bis der Export abgeschlossen ist.

Nach dem Export sehen Sie folgendes Bild:

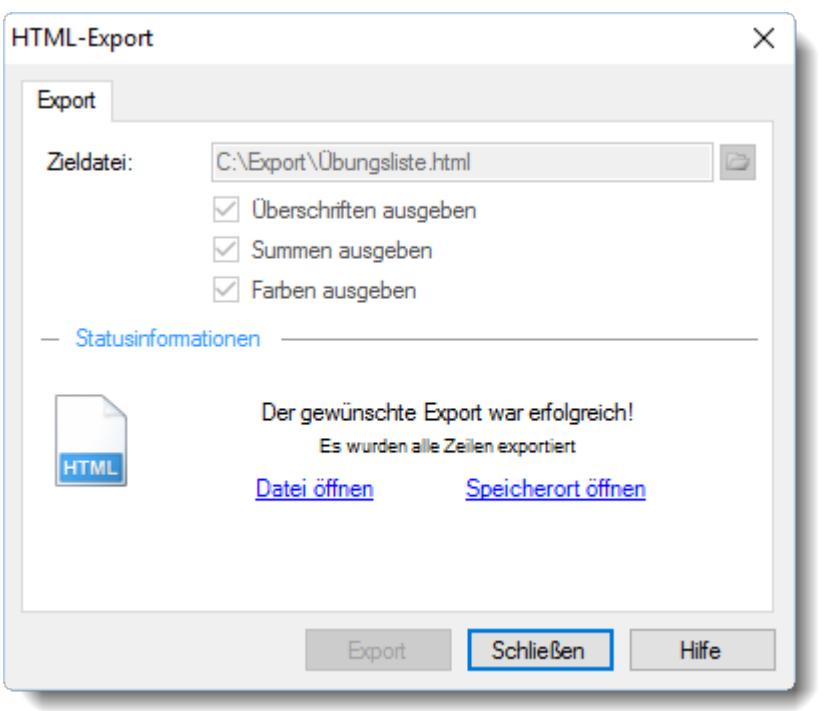

Sie können bei den Statusinformationen erkennen, dass der Export erfolgreich war und alle Zeilen exportiert wurden.

Auf Wunsch können Sie die Exportdatei auch gleich öffnen. Hierbei wird die Datei mit dem Programm geöffnet, welches in Windows als Standardprogramm für HTML-Dateien definiert ist. Mit "Speicherort öffnen" können Sie den Ordner, in den die Datei exportiert wurde, im Explorer öffnen.

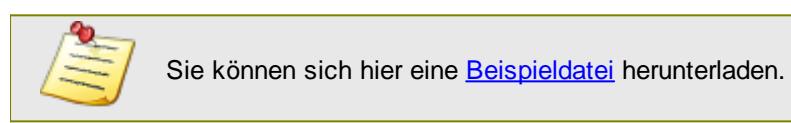

<u>Bitte beachten Sie, dass diese Funktion zu den "Premium [Funktionen](#page-3327-0)b∞n" gehört.</u> Dieses Modul gehört **nicht** zum normalen Lieferumfang von Time-Organizer und muss als Zusatzmodul erworben werden!

## > XML-Export <

Wählen Sie mit dem Symbol den gewünschten Ordner und Dateinamen aus, unter dem die XML-Exportdatei gespeichert werden soll.

Diese Einstellung (Verzeichnis und Dateiname) wird beim nächsten Export dann wieder vorgeschlagen.

Bestätigen Sie Ihre Auswahlen bitte mit **Export**, um den Export zu starten.

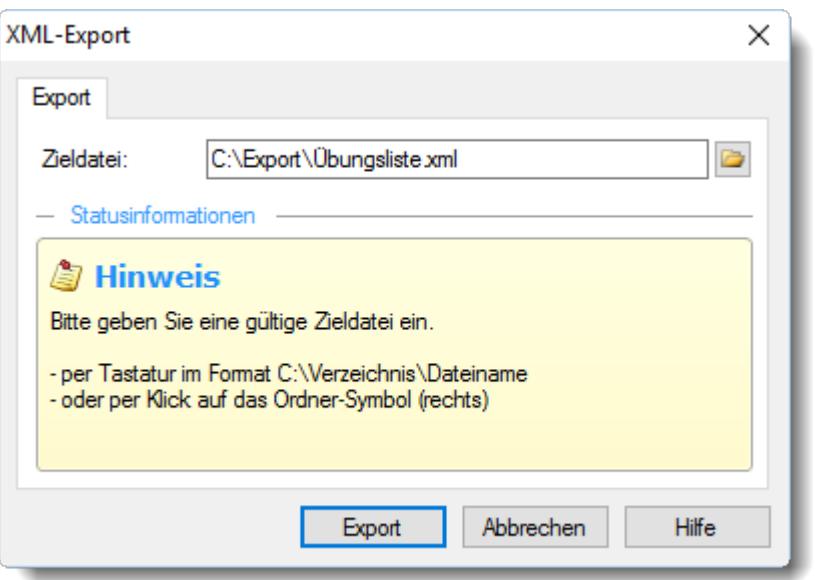

Während des Exports zeigt eine Statusanzeige den Fortschritt an. So können Sie sehen, dass sich etwas tut und wie lange es ungefähr dauern wird, bis der Export abgeschlossen ist.

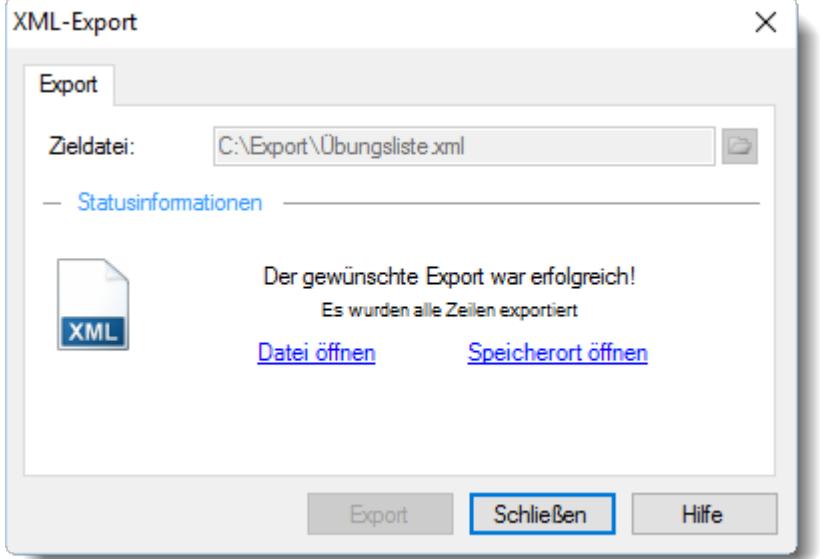

Nach dem Export sehen Sie folgendes Bild:

Sie können bei den Statusinformationen erkennen, dass der Export erfolgreich war und alle Zeilen exportiert wurden.

Auf Wunsch können Sie die Exportdatei auch gleich öffnen. Hierbei wird die Datei mit dem Programm geöffnet, welches in Windows als Standardprogramm für XML-Dateien definiert ist. Mit "Speicherort öffnen" können Sie den Ordner, in den die Datei exportiert wurde, im Explorer öffnen.

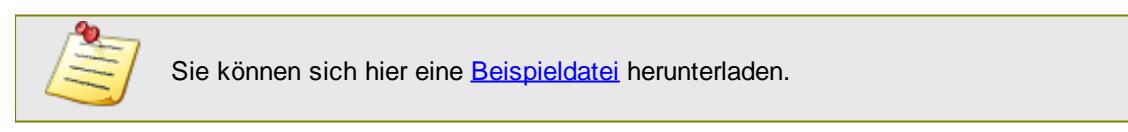

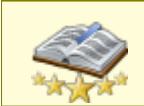

Bitte beachten Sie, dass diese Funktion zu den "<u>Premium [Funktionen](#page-3327-0)b**∞n"** g</u>ehört. Dieses Modul gehört **nicht** zum normalen Lieferumfang von Time-Organizer und muss als Zusatzmodul erworben werden!

# <span id="page-3334-1"></span>**15.2 Schnellfilter**

In den Premium Funktionen ist zusätzlich die Möglichkeit enthalten, in den meisten Auswertungen mit dem "Schnellfilter" Daten sehr schnell zu filtern.

Mit dem Schnellfilter (das Eingabefeld in der Symbolleiste) können Sie alle **Textspalten** in der Liste sehr schnell filtern und die angezeigte Datenmenge somit einschränken bzw. reduzieren.

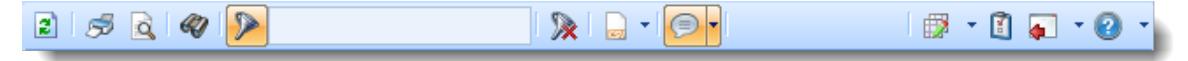

Geben Sie den gewünschten/gesuchten Text (oder ein "Bruchstück" davon) ein und es werden nur noch die Zeilen angezeigt, die diesen Text enthalten.

- · Mit "^ein" werden nur Texte gefunden, die mit "ein" **beginnen**.
- · Mit "ein^" werden nur Texte gefunden, die mit "ein" **enden**.
- · Mit "^ein^" werden nur Texte gefunden, die **exakt** dem Wort "ein" entsprechen.

Mit **STRG + Q** können Sie per Tastatur in den Schnellfilter springen.

Sie können zusätzlich einstellen, ob Sie alle Spalten (also auch nicht sichtbare) beim Filtern berücksichtigen möchten oder ob nur die angezeigten Spalten berücksichtigt werden sollen.

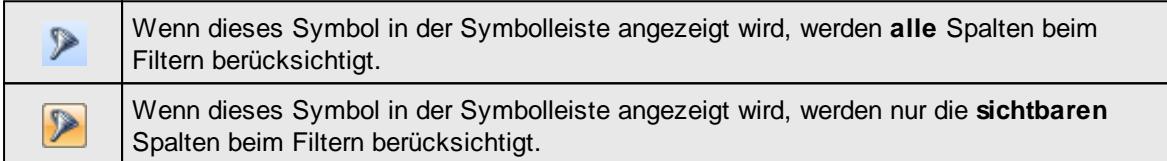

Durch einen Klick auf das Symbol in der Symbolleiste, können Sie zwischen den beiden Varianten wechseln/umschalten.

#### **Lernvideo**

[Funktionsweise](https://www.Time-Organizer.de/lernvideo.htm?browser_schnellfilter) Schnellfilter

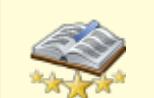

<u>Bitte beachten Sie, dass diese Funktion zu den "Premium [Funktionen](#page-3327-0)bഞì" gehört.</u> Dieses Modul gehört **nicht** zum normalen Lieferumfang von Time-Organizer und muss als Zusatzmodul erworben werden!

# <span id="page-3334-0"></span>**15.3 Erweiterte Filterung von Spalten**

In den Premium Funktionen ist zusätzlich die Möglichkeit enthalten, in den meisten Auswertungen sehr umfangreiche und komplexe Filtereinstellungen vorzunehmen.

In der Filterzeile können Sie für jede Spalte nach bestimmten Werten/Begriffen filtern. Die Filter können Sie in der Filterzeile für jede Spalte einzeln eingeben.

#### *Abbildung: Filterzeile*

Je nach Art/Typ der Daten in einer Spalte stehen Ihnen verschiedene Filtermöglichkeiten zur Verfügung:

- $\bullet$   $\overline{\text{Text}}$  $\overline{\text{Text}}$  $\overline{\text{Text}}$  3211
- $\bullet$   $\overline{\underline{\mathsf{Zahl}}}$  $\overline{\underline{\mathsf{Zahl}}}$  $\overline{\underline{\mathsf{Zahl}}}$ 3212
- **[Datum](#page-3240-0)** 3214
- <u>[Uhrzeit](#page-3243-0)</u> 3217
- [Zeitspanne](#page-3244-0)<sup>3218</sup>
- <u>[Ja/Nein](#page-3251-0)</u> 3225

| $2500 - 2$<br>面<br>$\mathbb{R}$ and $\mathbb{R}$ . |                  |                                 |                 |               |                    |  |
|----------------------------------------------------|------------------|---------------------------------|-----------------|---------------|--------------------|--|
| н                                                  | Mit.Nr.          | Δ<br>Kurzname                   | Vorname         | Nachname      | <b>Straße</b><br>^ |  |
|                                                    | 40               | Abels, M.                       | <b>Matthias</b> | <b>Abels</b>  | Wilhelm-Piek-Str.  |  |
| Δ                                                  | 3 <sup>1</sup>   | Feldmaus, B.                    | <b>Brigitte</b> | Feldmaus      | Berliner Str. 20   |  |
| 37                                                 |                  | Fischman.U.                     | Ulrike          | Fischmann     | Schlesienweg 36    |  |
|                                                    | 9 <sub>1</sub>   | Geiger, B.                      | Bernd           | Geiger        | Ginkelweg 15       |  |
| 38                                                 |                  | Geul.A.                         | <b>Anton</b>    | Geul          | Mehlweg 32         |  |
|                                                    | 99               | Goltz U.                        | Ulrike          | Goltz         | Mühlenstr. 23      |  |
| Δ                                                  | 13 <sup>13</sup> | Hertmann.K.                     | Klaus           | Hertmann      | Hauptstr. 32       |  |
| $\overline{4}$<br>Δ<br>64                          |                  | Hirsel.G.                       | Gustav          | <b>Hirsel</b> | Hofstr. 6          |  |
|                                                    |                  | Hörmann.B.                      | <b>Rerta</b>    | Hörmann       | Mummenhofstr 54    |  |
|                                                    | $\overline{7}$   | Hörmann.K.                      | Karl            | Hörmann       | Münzstr. 31        |  |
|                                                    | 11               | Höttlinger, V.                  | Vincent         | Höttlinger    | Am Brink 11        |  |
|                                                    | 59               | Hurtel.A.                       | Adolf           | Hurtel        | Mozartstr 12       |  |
| Λ                                                  | 47               | Husch.C.                        | Christine       | <b>Husch</b>  | Neuzell 27         |  |
|                                                    | 41               | Kasche E.                       | <b>Fyeline</b>  | Kasche        | Barnstr, 6 a       |  |
|                                                    | 98               | Keine.Th.                       | Theodor         | Keine         | Blumenstr 52       |  |
|                                                    | 60 <sup>1</sup>  | Keinrecht.B.                    | Bert            | Keinrecht     | Einserstr. 1       |  |
|                                                    | 17               | Klon L.                         | Ludwia          | Klon          | Neue Str. 8a       |  |
| Λ                                                  | 5                | Lacke.B.                        | <b>Bärbel</b>   | Lacke         | Waldweg 1          |  |
|                                                    | $\mathbf{R}$     | Lensen.W.                       | Wilhelm         | lensen        | Von-Plauen-Str 87  |  |
| n                                                  |                  | 16 Mahne.P.                     | Petra           | Mahne         | Ziegelkamp 34      |  |
|                                                    |                  | $-35$                           |                 |               | v<br>$\mathbf{r}$  |  |
| $\overline{\phantom{a}}$                           |                  | Zusatzinformationen Übungsliste |                 |               |                    |  |

| <b><i>S</i></b> Übungsliste<br>$\overline{\mathbf{x}}$ |         |                                                                                                    |           |                 |                                |  |  |  |
|--------------------------------------------------------|---------|----------------------------------------------------------------------------------------------------|-----------|-----------------|--------------------------------|--|--|--|
|                                                        |         | 2520                                                                                                    |           |                 | $\mathbb{R}$ and the $\cdot$ 0 |  |  |  |
|                                                        |         | hu                                                                                                    |           |                 |                                |  |  |  |
| H                                                      | Mit.Nr. | <b>Kurzname</b><br>싀                                                                                    | Vorname   | <b>Nachname</b> | <b>Straße</b>                  |  |  |  |
|                                                        |         | 59 Hurtel, A.                                                                                           | Adolf     | <b>Hurtel</b>   | Mozartstr. 12                  |  |  |  |
| Δ                                                      |         | 47 Husch, C.                                                                                            | Christine | <b>Husch</b>    | Neuzell 27                     |  |  |  |
|                                                        |         | 51 Schultz, C.                                                                                          | Carina    | Schultz         | Remmel Str. 3                  |  |  |  |
|                                                        |         |                                                                                                    |           |                 |                                |  |  |  |
|                                                        |         | $\blacksquare$ 3                                                                                        |           |                 |                                |  |  |  |
|                                                        |         |                                                                                                    |           |                 |                                |  |  |  |
| $\epsilon$                                             |         |                                                                                                    |           |                 | $\mathbf{r}$                   |  |  |  |
|                                                        |         | Zusatzinformationen Übungsliste<br>3 von 35 Zeilen sichtbar 19 von 20 Spalten sichtbar 1 Filter gesetzt |           |                 | $\bigcirc$ 100% $\bigcirc$     |  |  |  |

*Beispielansicht ohne Filter Beispielansicht mit Filter (Alle Kurznamen die "hu" enthalten)*

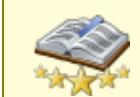

Bitte beachten Sie, dass diese Funktion zu den "<u>Premium [Funktionen](#page-3327-0)bഞ</u>ो" gehört. Dieses Modul gehört **nicht** zum normalen Lieferumfang von Time-Organizer und muss als Zusatzmodul erworben werden!

# <span id="page-3336-1"></span>**15.4 Speicherung der erweiterten Filter**

In den Premium Funktionen ist zusätzlich die Möglichkeit enthalten, die Filtereinstellungen zu speichern.

Zum Speichern der Filter wählen Sie einfach die Tastenkombination **STRG + UMSCHALT + S** um die eingestellten Filter in der Ansicht zu speichern und die Filtereinstellungen so beim nächsten Aufruf der Liste wieder zu erhalten.

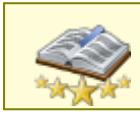

<u>Bitte beachten Sie, dass diese Funktion zu den "Premium [Funktionen](#page-3327-0)bഞì" gehört.</u> Dieses Modul gehört **nicht** zum normalen Lieferumfang von Time-Organizer und muss als Zusatzmodul erworben werden!

# <span id="page-3336-0"></span>**15.5 Erstellen von individuellen Ansichten**

In den Premium Funktionen ist zusätzlich die Möglichkeit enthalten, in den meisten Auswertungen die vorgenommenen Einstellungen (Spaltenreihenfolge, ausgewählte Spalten etc.) in einer Ansicht zu speichern.

Klicken Sie in der Auswertung mit der rechten Maustaste in die Liste. Es erscheint folgendes Kontextmenü:

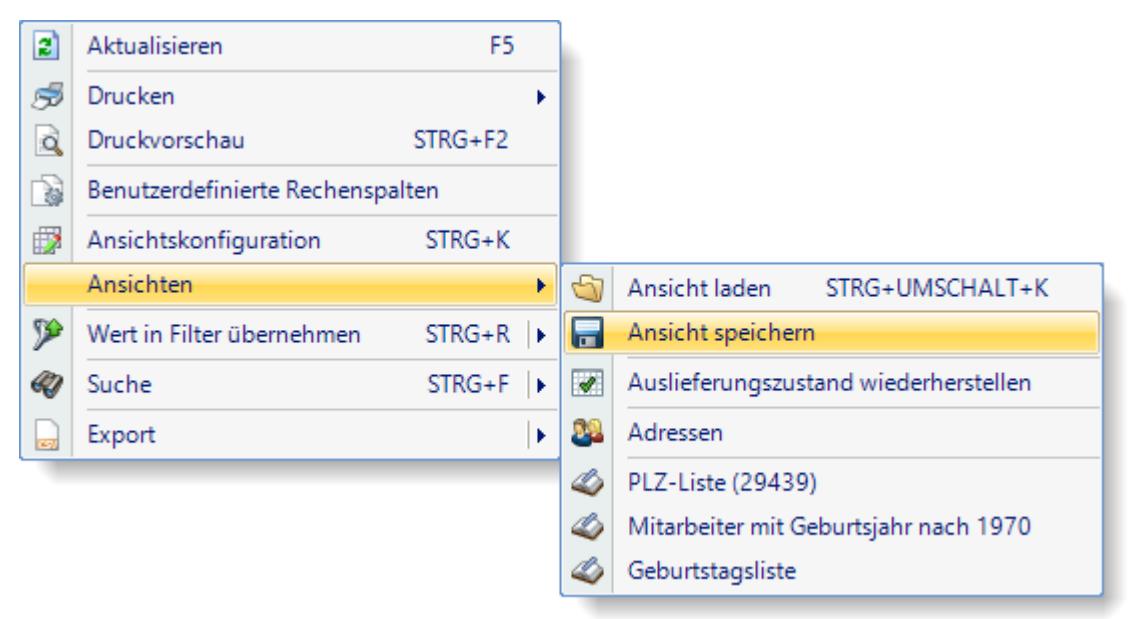

Wählen Sie "Ansicht speichern" um die Liste als individuelle Ansicht zu speichern.

Sie erhalten folgendes Fenster zum Speichern der Ansicht:

|                | Ansicht speichern                                         |                                      |                                               |              | ×              |  |  |  |  |
|----------------|-----------------------------------------------------------|--------------------------------------|-----------------------------------------------|--------------|----------------|--|--|--|--|
|                | Ansicht speichern XX Ansicht löschen   Ansicht umbenennen |                                      |                                               |              | Ø<br>▿         |  |  |  |  |
| Ansichten      |                                                           |                                      |                                               |              |                |  |  |  |  |
|                |                                                           |                                      |                                               |              |                |  |  |  |  |
| A <sup>A</sup> | Δ<br>Bezeichnung                                          | Erstellt von                         | Erstellt am                                   | Geändert von | Geä            |  |  |  |  |
| d,             | Adressen                                                  |                                      | 16. Nov 2017 11:03:33                         |              | <b>16. Nov</b> |  |  |  |  |
|                | Geburtstagsliste                                          |                                      | 16. Nov 2017 11:03:33                         |              | 16. Nov 2      |  |  |  |  |
|                | Mitarbeiter mit Geburtsja                                 |                                      | 16. Nov 2017 11:03:33                         |              | 16. Nov 2      |  |  |  |  |
|                | PLZ-Liste (29439)                                         |                                      | 16. Nov 2017 11:03:33                         |              | 16. Nov 2      |  |  |  |  |
| €              | Bezeichnung:                                              | Bitte eine neue Bezeichnung eingeben |                                               |              | $\rightarrow$  |  |  |  |  |
|                | Beschreibung:                                             |                                      |                                               |              |                |  |  |  |  |
|                |                                                           |                                      | Ansicht veröffentlichen (für andere Benutzer) |              |                |  |  |  |  |
|                | Änderungen am Original mit Kopien synchronisieren         |                                      |                                               |              |                |  |  |  |  |
|                | ig mit Hinweis (Benutzer wird gefragt)                    |                                      |                                               |              |                |  |  |  |  |
|                |                                                           | ◯ ohne Hinweis (stillschweigend)     |                                               |              |                |  |  |  |  |
|                |                                                           |                                      |                                               |              |                |  |  |  |  |

*Abbildung: Ansichten speichern*

# Informationen zur Ansicht

#### *Bezeichnung*

Der Name der Ansicht.

### *Beschreibung*

Optionale Beschreibung der Ansicht.

#### *Ansicht veröffentlichen (für andere Benutzer)*

Kennzeichnet eine <u>[öffentliche](#page-3305-0)</u> $\stackrel{\text{b}}{\text{b}}$ ansicht, die auch von anderen Mitarbeitern genutzt werden kann.

#### *Änderungen am Original mit Kopien synchronisieren*

Öffentliche Ansichten können so definiert werden, dass andere Benutzer **immer genau** die gespeicherte Ansicht wieder erhalten. Somit kann eine Art "Standardansicht" erstellt werden. Wenn in dieser Ansicht z.B. nachträglich Spalten ein- oder ausgeblendet werden, bekommen alle anderen Benutzer automatisch die nun "aktuelle" Version der Ansicht. Dies betrifft alle Änderungen, die an der Ansicht vorgenommen werden (Spaltenbreiten usw.). Voraussetzung ist natürlich, dass der Benutzer auch mit dieser "öffentlichen" Ansicht arbeitet (es also die letzte Ansicht war, die er geladen hat und diese Ansicht dann auch nicht als eigene Ansicht gespeichert hat).

#### **mit Hinweis (Benutzer wird gefragt)**

Der Benutzer erhält **einen** Hinweis, dass seine Ansicht nicht mehr aktuell ist und kann entscheiden ob er die aktuellen Änderungen übernehmen möchte.

#### **ohne Hinweis (stillschweigend)**

Der Benutzer erhält **keinen** Hinweis, dass seine Ansicht nicht mehr aktuell ist und die aktuellen Änderungen werden automatisch übernommen.

### Ansichten löschen

Wählen Sie in der Übersicht die gewünschte Ansicht aus und klicken auf " *Ansicht löschen*".

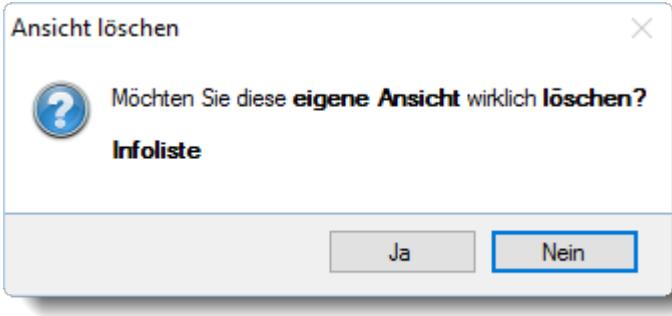

*Abbildung: Übungsliste, Ansichten löschen*

Eine öffentliche Ansicht mit Synchronisation darf vom Ersteller gelöscht werden. Mitarbeiter, die diese Ansicht evtl. abonniert haben, haben solange noch eine "lokale Kopie" von dieser Ansicht, bis sie eine andere Ansicht laden.

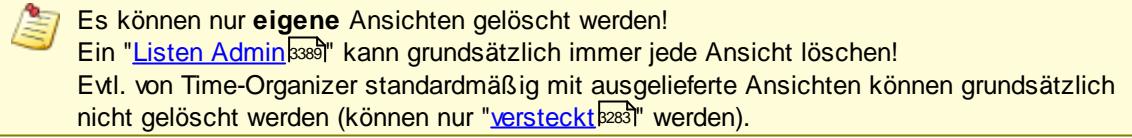

## Ansichten umbenennen

Wählen Sie in der Übersicht die gewünschte Ansicht aus und klicken auf "*Ansicht umbenennen*". Bitte beachten Sie, dass Sie nur **eigene** Ansichten umbenennen können.

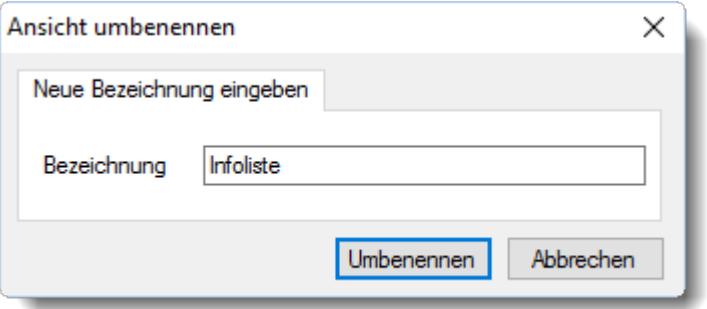

*Abbildung: Übungsliste, Ansichten umbenennen*

## Sichtbarkeit einstellen

Bei Ansichten die auch für andere Benutzer verfügbar sind, können Sie definieren, für welche Benutzergruppen diese Ansicht verfügbar sein soll.

Somit können Sie bestimmte Ansichten vor "normalen" Benutzern verstecken.

Sie erreichen diese Einstellung aus dem Kontextmenü bei "Ansicht laden" und "Ansicht speichern".

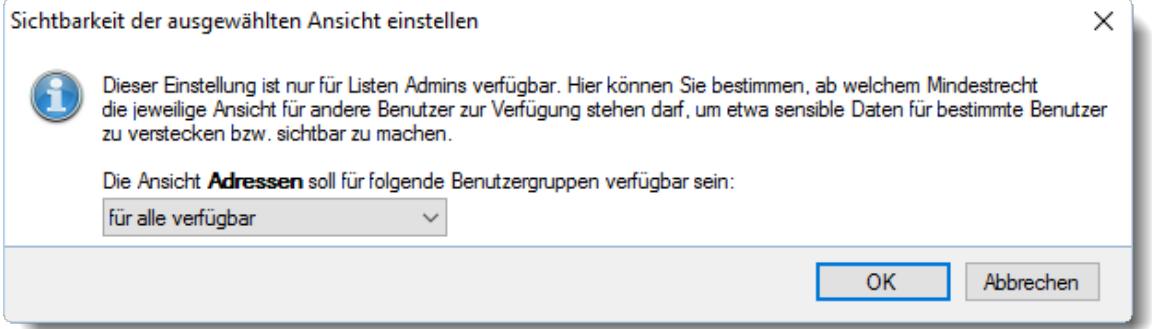

*Abbildung: Übungsliste, Ansichten, Sichtbarkeit einstellen*

Sie benötigen das Recht "<u>Listen [Admin](#page-3417-0)</u>ե։ " um diese Einstellung vornehmen zu können.

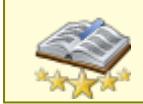

Bitte beachten Sie, dass diese Funktion zu den "<u>Premium [Funktionen](#page-3327-0)bon</u>i" gehört. Dieses Modul gehört **nicht** zum normalen Lieferumfang von Time-Organizer und muss als Zusatzmodul erworben werden!

## <span id="page-3339-0"></span>**15.6 Benutzerdefinierte Rechenspalten**

In den Premium Funktionen ist zusätzlich die Möglichkeit enthalten, in den meisten Auswertungen eigene (benutzerdefinierte) Rechenspalten zu definieren.

Sie haben die Möglichkeit, zusätzliche Spalten zu definieren, die ihren Inhalt (angezeigte Daten) aus einer Formel oder anderen Spalten errechnen können. Diese Spalten stehen allen berechtigten Mitarbeitern zur Verfügung.

Ш

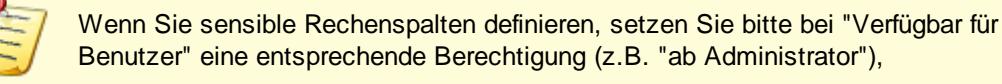

a) Nur der <u>Listen [Admin](#page-3417-0)l</u>ෲn kann benutzerdefinierte Rechenspalten erstellen und bearbeiten. Zusätzlich werden zum Erstellen auch Leserechte "3" für die entsprechende Auswertung benötigt.

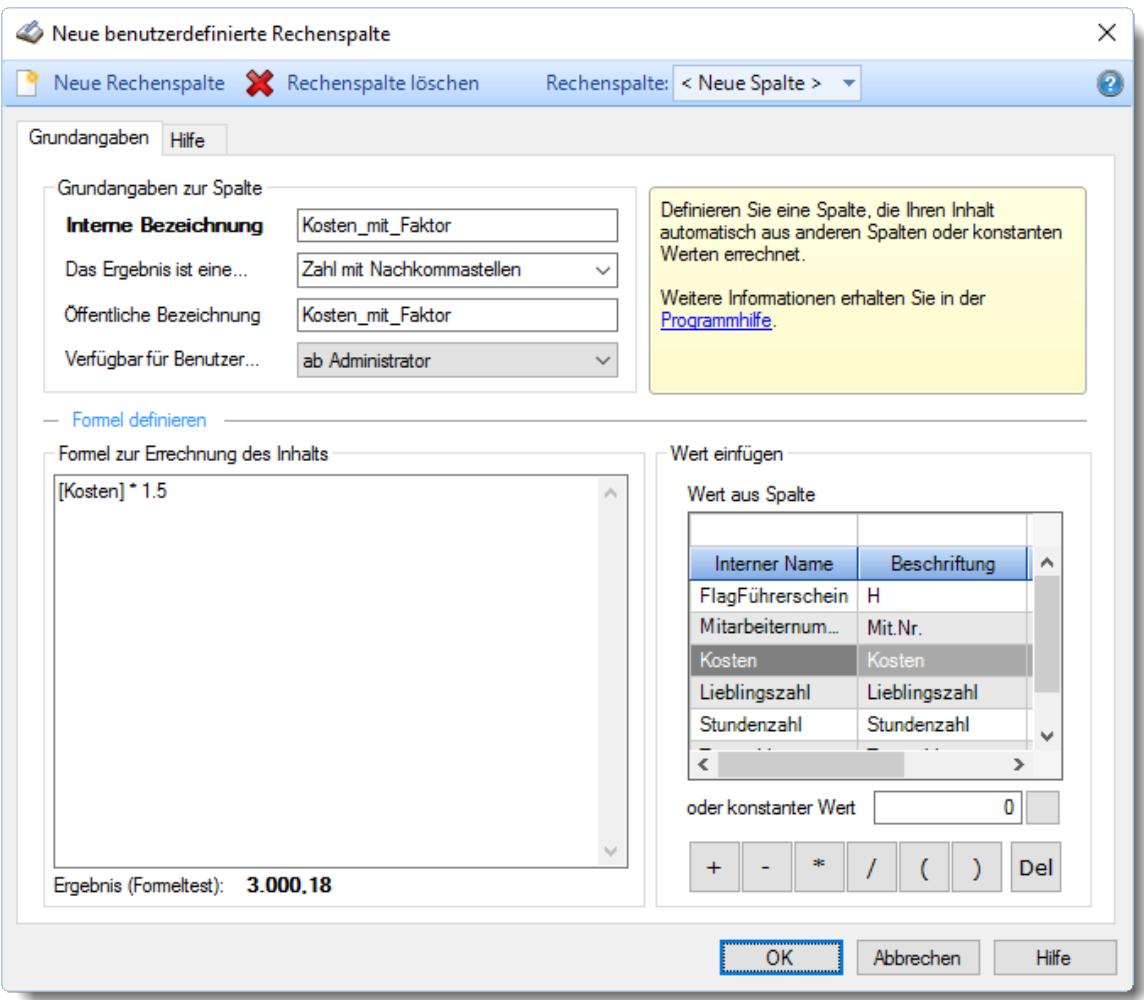

*Abbildung: Benutzerdefinierte Rechenspalten*

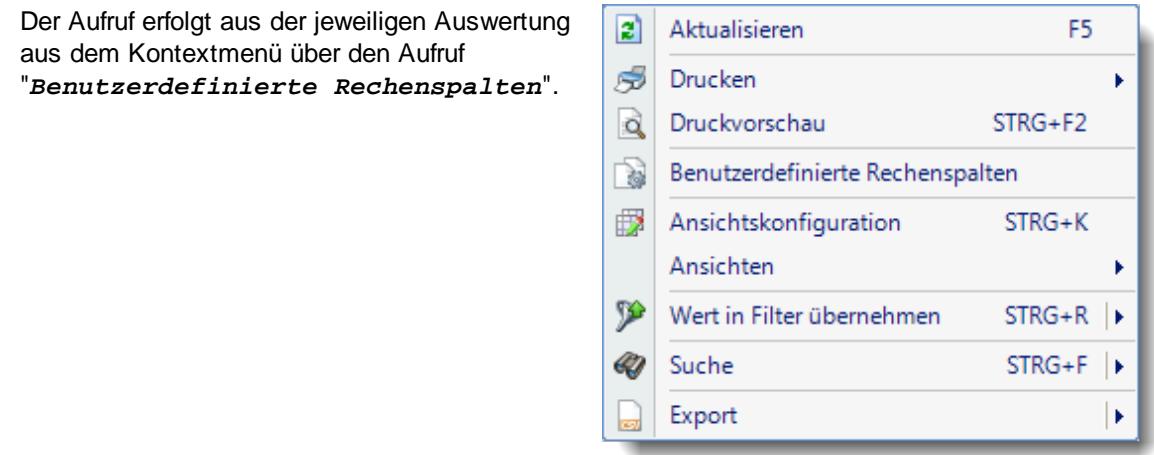

#### *Interne Bezeichnung*

Die **intern** benutzte Bezeichnung für diese Spalte. Diese Bezeichnung darf keine Sonderzeichen enthalten. Einzige Ausnahme ist der Unterstrich ("\_").

#### *Das Ergebnis ist eine...*

Hinterlegen Sie, um welchen Datentyp es sich bei dem Ergebnis handeln soll. Je nach Datentyp stehen dann später in der Ansichtskonfiguration weitere Einstellungen (z.B. Formatierung, Summierung etc.) für diese Spalte zur Verfügung. Bitte beachten Sie, dass Sie den Datentyp nach der Anlage der Rechenspalte später **nicht mehr verändern** können!

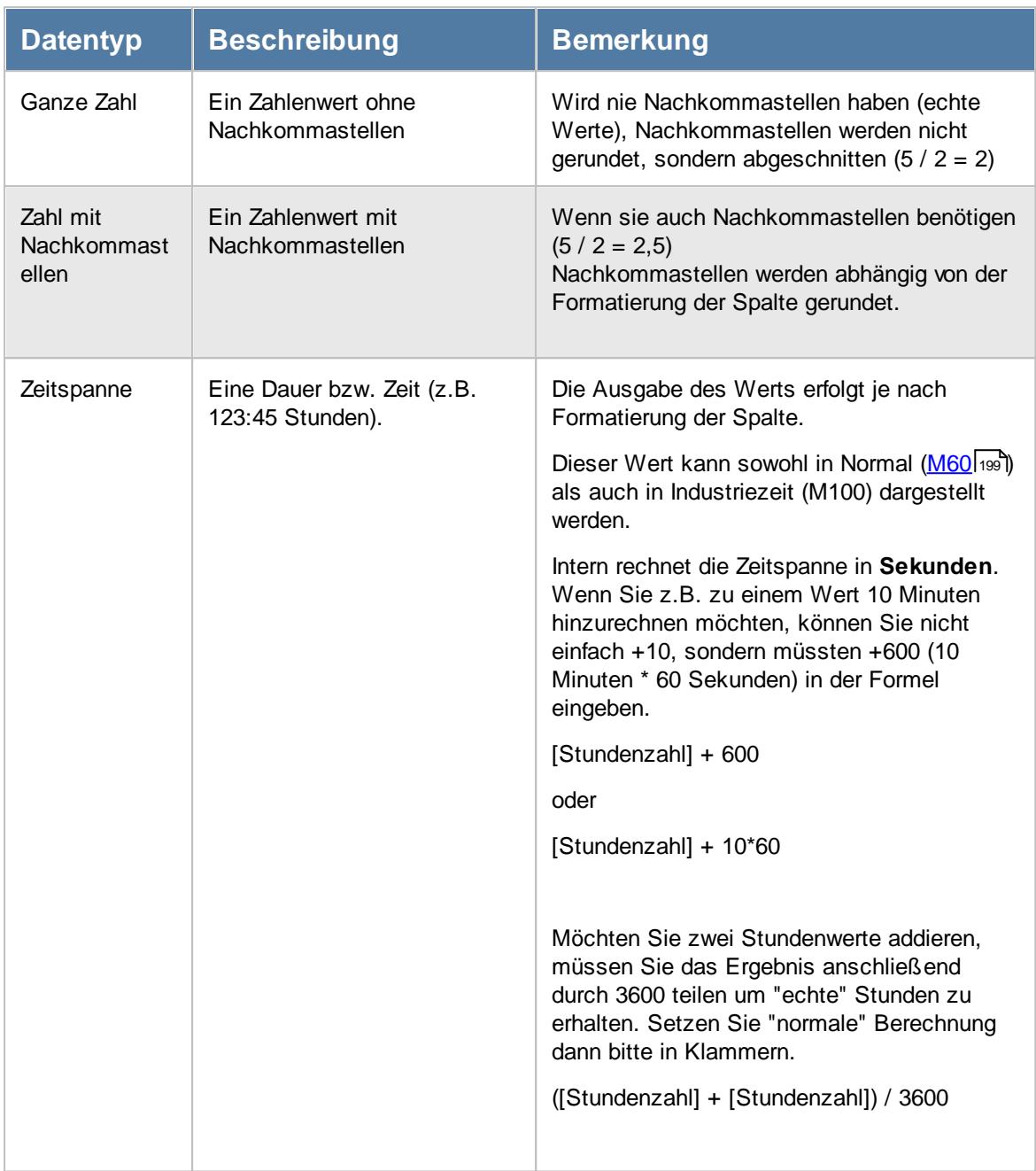

## *Öffentliche Bezeichnung*

Die öffentlich benutzte Bezeichnung für diese Spalte.

## *Verfügbar für Benutzer...*

Sie können hier einstellen, welche Berechtigung ein Mitarbeiter für die entsprechende Liste/Auswertung haben muss, um genau dieses Feld (diese Spalte) auch angezeigt zu bekommen.

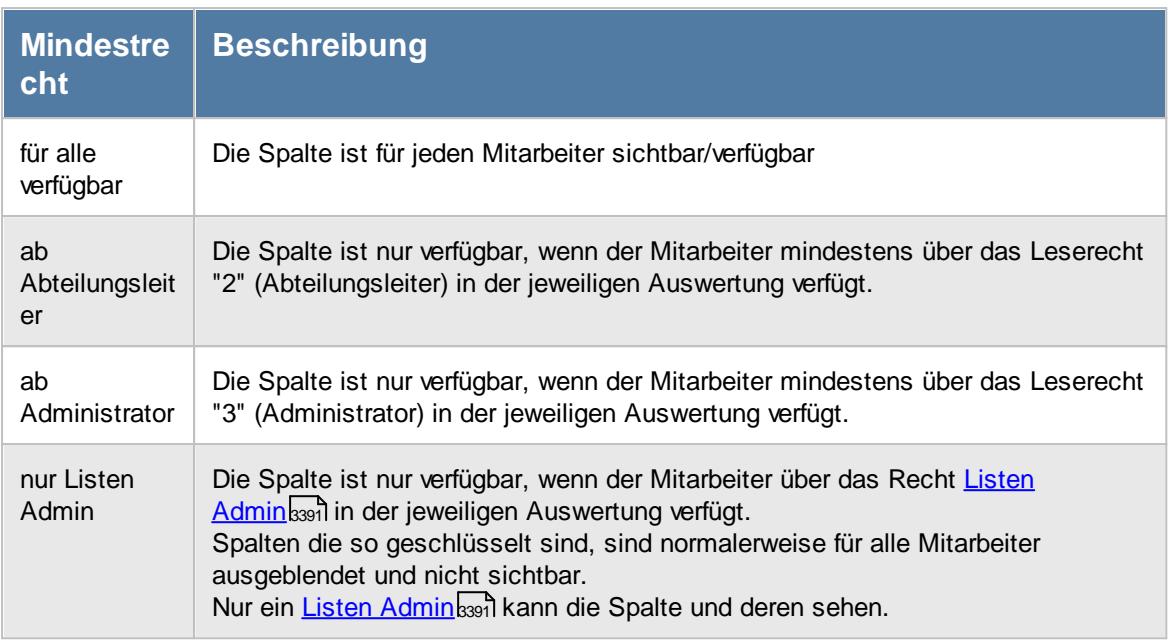

#### *Formel definieren*

Sie können hier eine Formel zur Errechnung des Inhalts hinterlegen. In der Formel können Sie manuell eingegebene Zahlen sowie bereits vorhandene numerische Spalten verwenden. Ebenso können Spalten vom Typ "Zeitspanne" für die Berechnungen verwendet werden.

Die Formel können Sie manuell erfassen oder über die rechts vom Formel-Feld vorhandenen Eingabefelder und Schaltflächen definieren.

Sollten in der Auflistung eine selbst definierte Rechenspalte nicht verfügbar sein, kann diese nicht ausgewählt werden, da sonst ein Zirkelbezug auftreten würde (das "fehlende" Feld berechnet seine Werte bereits aus diesem gerade definierten Wert).

Bei der Eingabe der Formel wird als Test der Formel gleich ein Ergebnis angezeigt. Sollte dort "Fehler" stehen, kann dies folgende Ursachen haben:

- · Die Eingabe ist noch nicht abgeschlossen (nach einem "+" muss auch noch ein Feld oder Wert folgen)
- · Die Formel ist ungültig (z.B. ungültigen Spaltennamen eingegeben)
- · Division durch "0"

In der Formel wird bei Zahlen mit **Nachkommastellen** statt des deutschen Kommas ein Punkt "." als **Dezimaltrennzeichen** verwendet (z.B. 0.5).

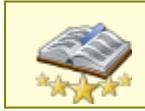

Bitte beachten Sie, dass diese Funktion zu den "<u>Premium [Funktionen](#page-3327-0)b**∞n"** g</u>ehört. Dieses Modul gehört **nicht** zum normalen Lieferumfang von Time-Organizer und muss als Zusatzmodul erworben werden!

## **15.7 Notizen**

In den Premium Funktionen ist zusätzlich die Möglichkeit enthalten, <u>[Notizen](#page-2348-0)</u>bæÌ zu hinterlegen um sich an bestimmte Ereignisse erinnern zu lassen.

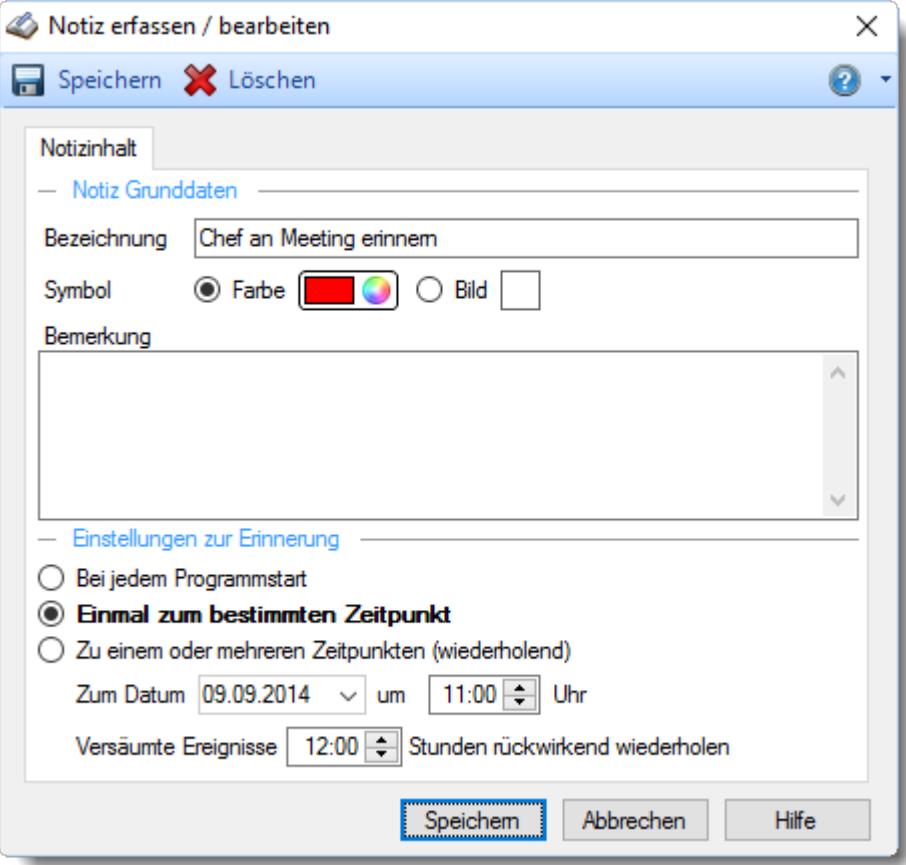

*Abbildung: Notizen erfassen/bearbeiten*

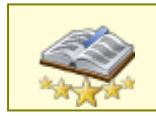

Bitte beachten Sie, dass diese Funktion zu den "<u>Premium [Funktionen](#page-3327-0)bon</u>i" gehört. Dieses Modul gehört **nicht** zum normalen Lieferumfang von Time-Organizer und muss als Zusatzmodul erworben werden!

# **15.8 Aufgabenplanung**

In den Premium Funktionen ist zusätzlich die Möglichkeit enthalten, <u>[Aufgaben](#page-2362-0)</u>bæil zu hinterlegen die zu bestimmten Zeiten dann automatisch ausgeführt werden.

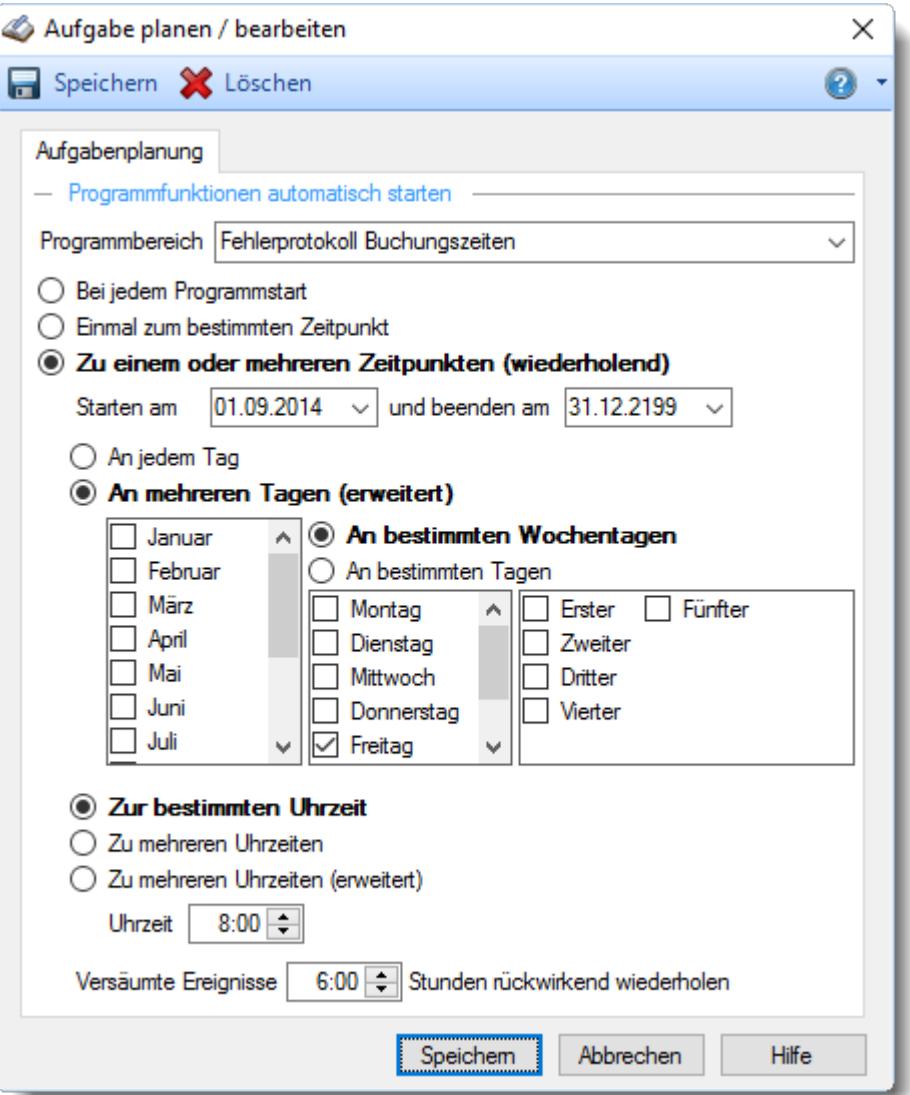

*Abbildung: Aufgabenplanung, Aufgabe planen/bearbeiten*

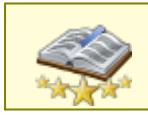

Bitte beachten Sie, dass diese Funktion zu den "<u>Premium [Funktionen](#page-3327-0)bon</u>i" gehört. Dieses Modul gehört **nicht** zum normalen Lieferumfang von Time-Organizer und muss als Zusatzmodul erworben werden!

# **15.9 Termine/Ereignisse**

In den Premium Funktionen ist zusätzlich die Möglichkeit enthalten, bei Mitarbeitern [Termine](#page-482-0) und <u>[Ereignisse](#page-482-0)</u>l 456 zu hinterlegen.

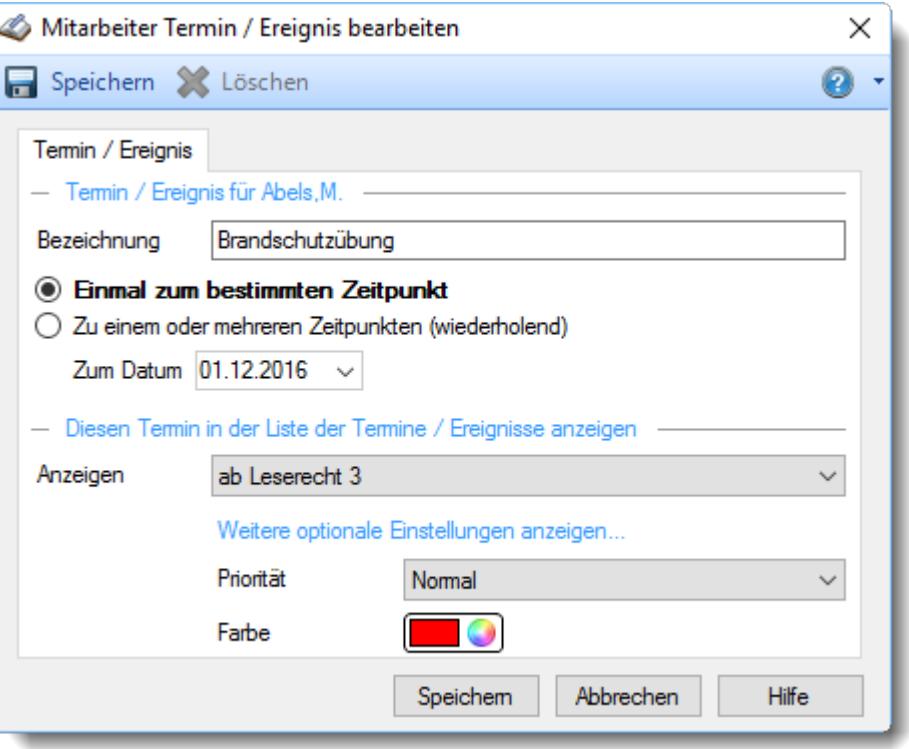

*Abbildung: Stammdaten Mitarbeiter, Termin bearbeiten*

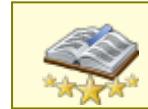

<u>Bitte beachten Sie, dass diese Funktion zu den "Premium [Funktionen](#page-3327-0)bഞì" gehört.</u> Dieses Modul gehört **nicht** zum normalen Lieferumfang von Time-Organizer und muss als Zusatzmodul erworben werden!

# **15.10 DATEV Export Ausfallschlüssel**

Die Beschreibung dieser Funktion finden Sie unter "[Urlaubskarteneinträge](#page-1045-0) Tageweise, DATEV Export <u>[Ausfallschlüssel](#page-1045-0)</u>hoาดั"

## **15.11 Sage Export Zeitartennummern**

Die Beschreibung dieser Funktion finden Sie unter "[Urlaubskarteneinträge](#page-1047-0) Tageweise, Sage Export <u>[Zeitartennummern](#page-1047-0)</u> जिल्ली"

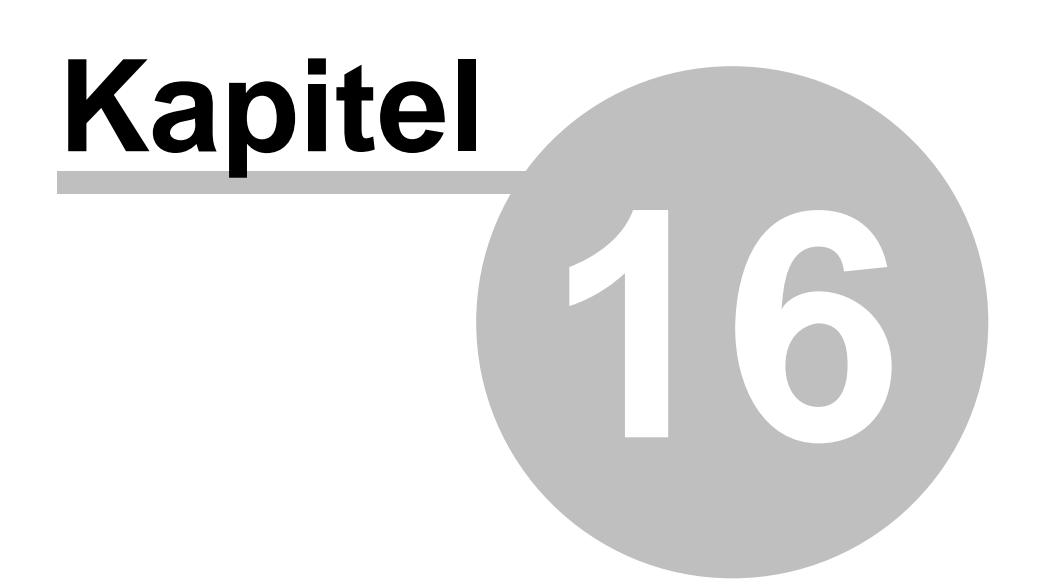

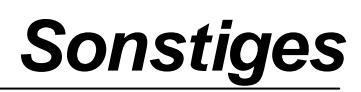
## **16 Sonstiges**

In diesem Kapitel werden alle "Sonstigen" Einstellungen und Hinweise beschrieben.

## **16.1 Allgemeine Verwaltung**

Um verschiedene allgemeine, grundlegende Einstellungen und Funktionen im Time-Organizer ausführen zu dürfen, gibt es ein extra Recht in der Rechteverwaltung.

Hierzu zählen im Wesentlichen die folgenden Funktionen:

- Optionen, Reiter "[Administrator](#page-2521-0)<sub>2495</sub>"
- Optionen, bei den Reitern die jeweiligen Unterseiten mit der Bezeichnung "<u>[Admin](#page-2748-0)</u>brzt)"
- [Administrator](#page-3196-0) Funktionen

### - Rechte Allgemeine Verwaltung

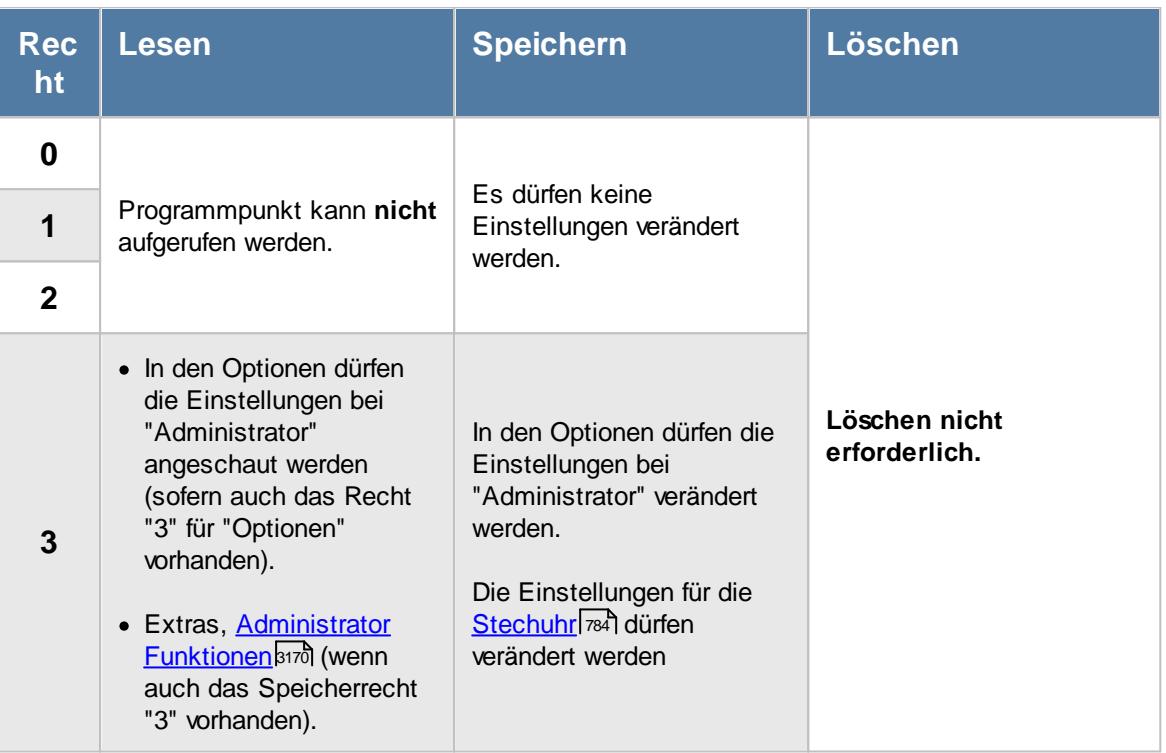

### **16.2 Rechteverwaltung**

Sie können für **jede** Programmfunktion (jeden Programmbereich) individuelle Rechte/Berechtigungen vergeben.

Sie haben so die Möglichkeit, jedem Mitarbeiter genau **DIE** Rechte im System zu geben, die er benötigt.

Das bedeutet, dass in den Auswertungen und Listen nur (Mitarbeiter)-Daten zu sehen sind, die von den Berechtigungen bzw. Zugriffsrechten freigeschaltet worden sind.

Die Rechte werden durch Zahlen von "0" bis "3" zugewiesen. Die Bedeutung der Zahlen wird jeweils genau beschrieben.

Die Rechte können getrennt für Lesen/Anzeigen, Speichern/Neuanlegen sowie Löschen vergeben werden. Zusätzlich können Sie auch den Druck und den Export für einzelne Programmbereiche per Rechtevergabe untersagen.

Ein Mitarbeiter kann also Recht "3" für Lesen bekommen, somit kann er sich die Daten von allen Mitarbeitern anschauen.

Er bekommt aber Recht "0" für Speichern und Löschen. Somit kann er alles sehen, aber keine Daten verändern oder löschen.

Die einzelnen Rechte werden auf den folgenden Seiten detailliert beschrieben:

- [Stammdaten](#page-3349-0)<sup>3323</sup>
- · **[Auswertungen](#page-3363-0)** 3337
- · **[Hilfsprogramme](#page-3395-0)** 3369
- · **[Logs](#page-3405-0)** 3379
- · **[Zusatzprogramme](#page-3412-0)** 3386
- · **[Verwaltung](#page-3415-0)** 3389

### <span id="page-3349-0"></span>**16.2.1 Stammdaten**

Hier sehen Sie eine detaillierte Beschreibung für die Vergabe der Rechte für die Stammdaten im Time-Organizer. Bitte klappen Sie die jeweilige Kategorie auf, um die genaue Beschreibung der Rechte anzuschauen. Die <u>[Vergabe](#page-464-0)</u>lﷺ der Rechte erfolgt in Stammdaten Mitarbeiter.

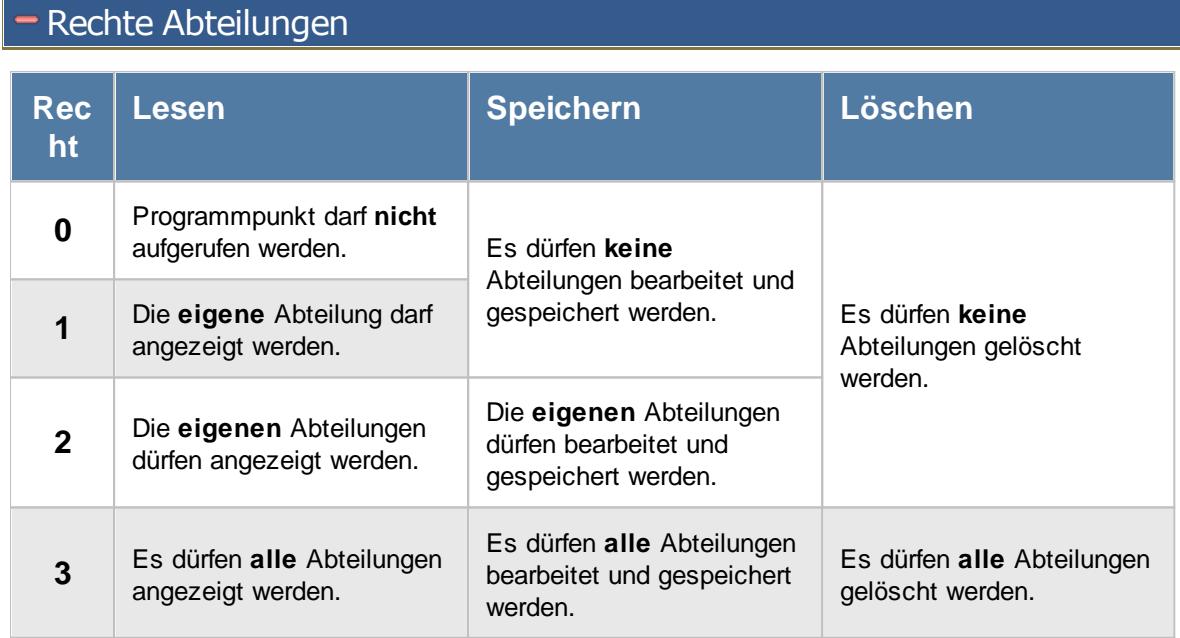

### Rechte Arbeitsstätten

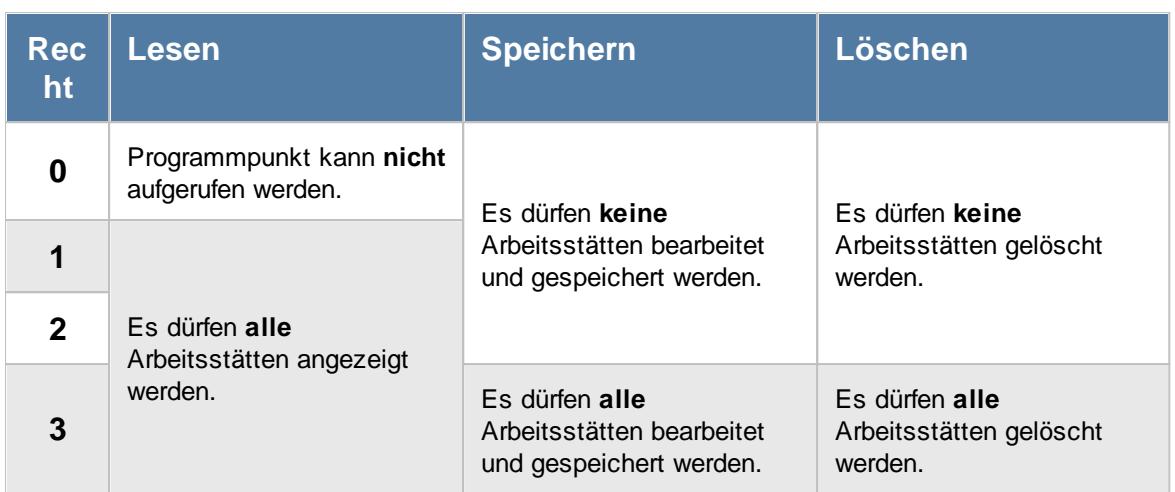

## - Rechte Arbeitszeitmodelle **Rec** Lesen **Lesen Speichern Löschen**

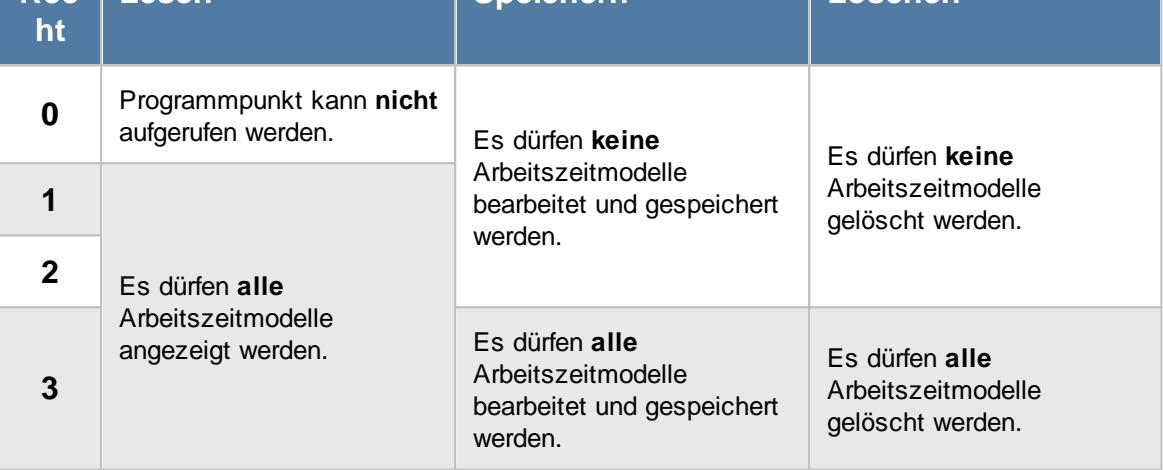

## Rechte Aufträge

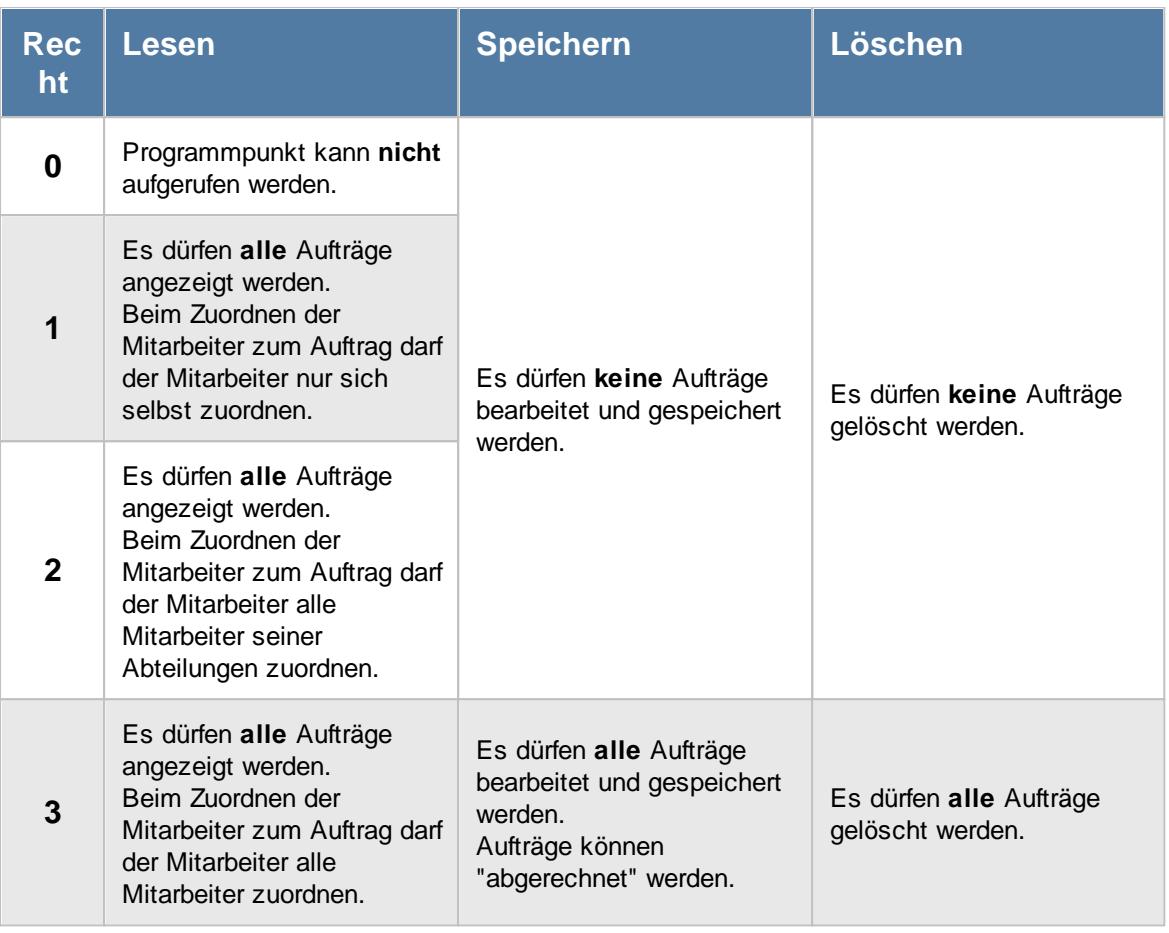

Einige Felder werden grundsätzlich nur mit einem Leserecht "3" für Stammdaten Aufträge angezeigt: · Zeit (Chefzeit)

· Sollzeiten planen

## Rechte DATEV Produktivitätskenner

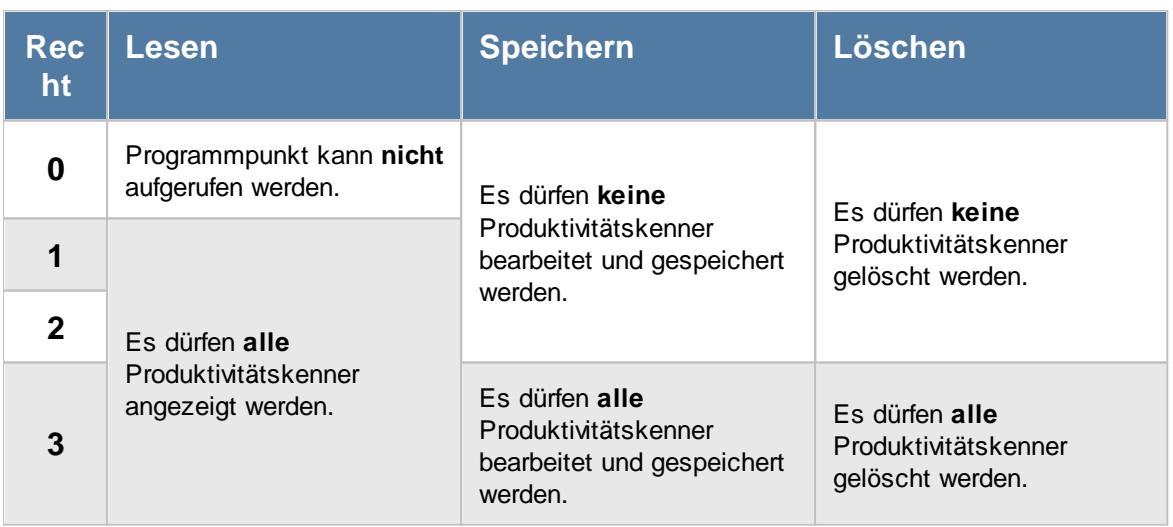

## - Rechte Erlaubte PCs

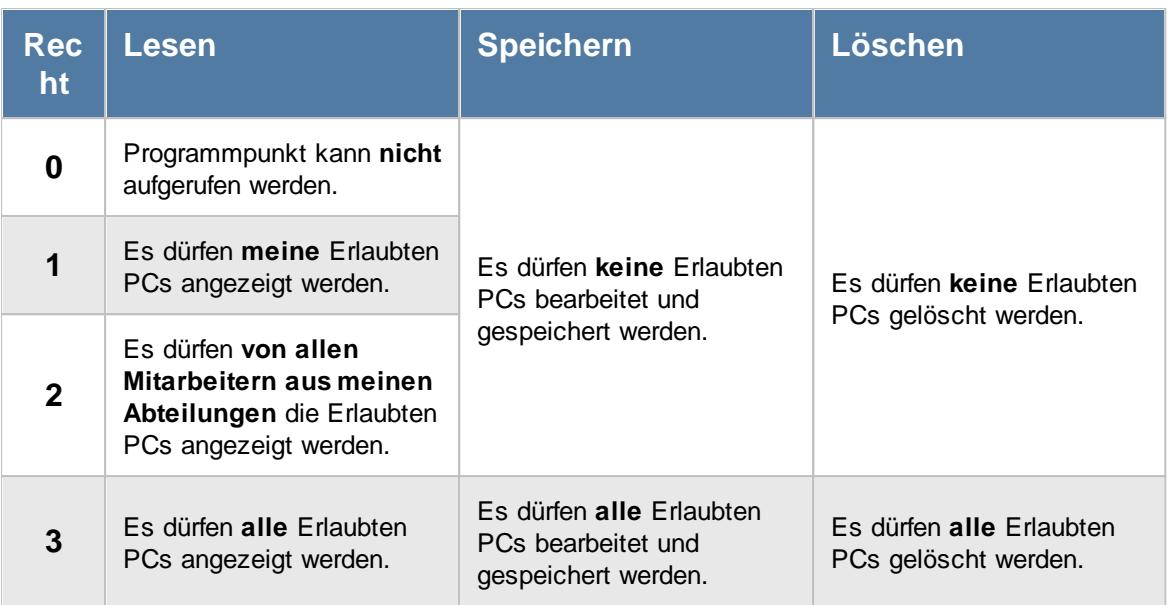

## - Rechte Feiertage

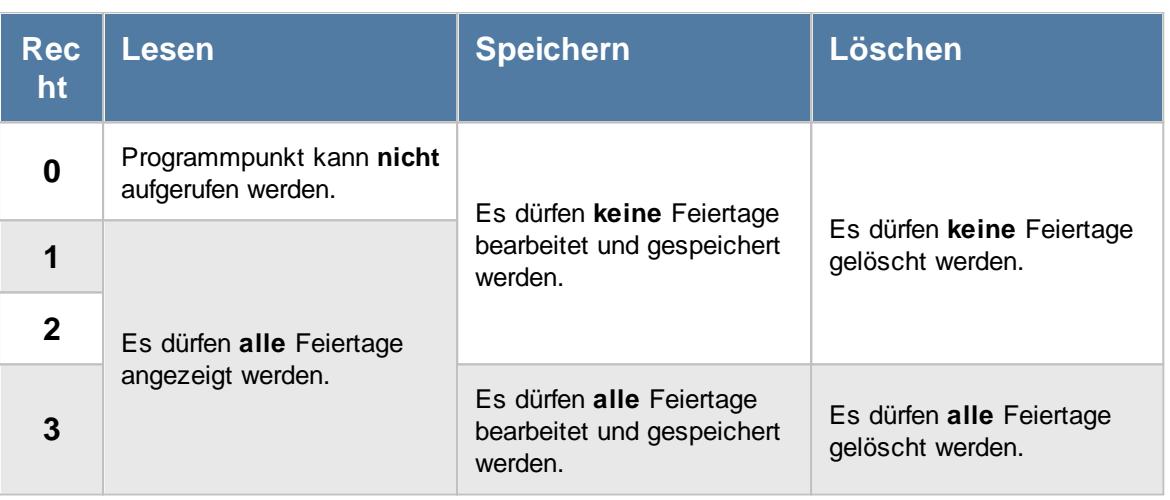

## - Rechte Firmendaten

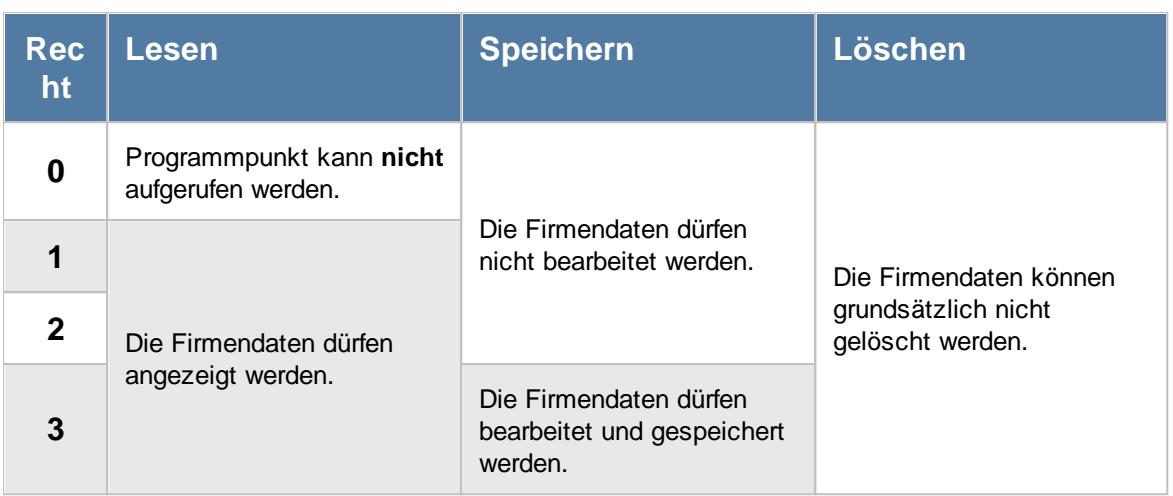

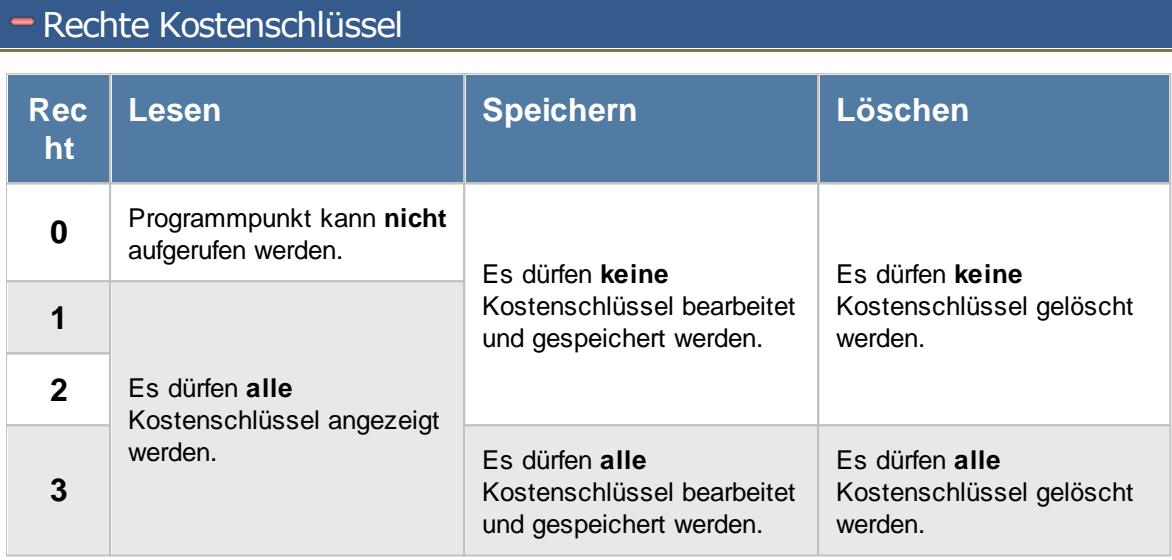

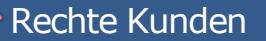

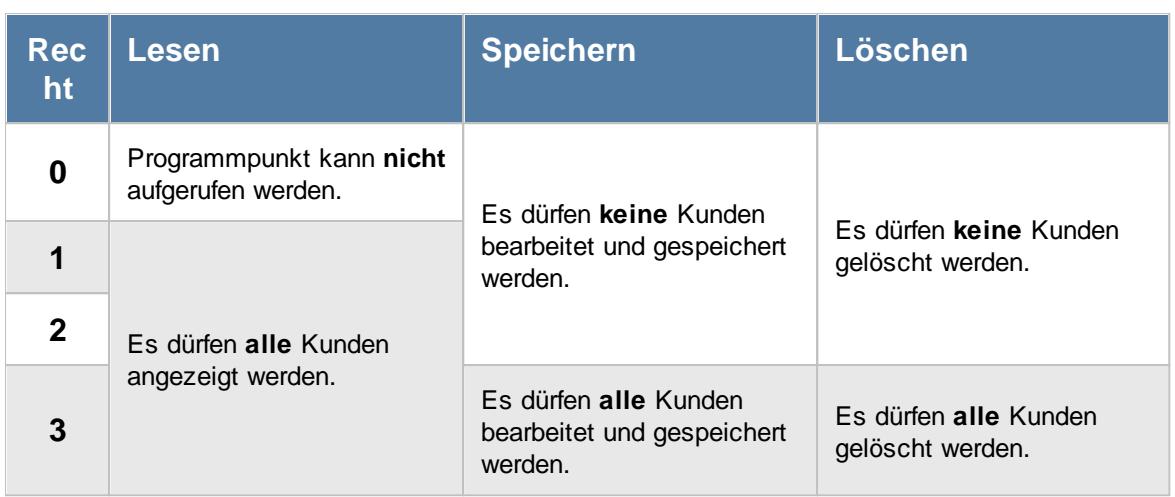

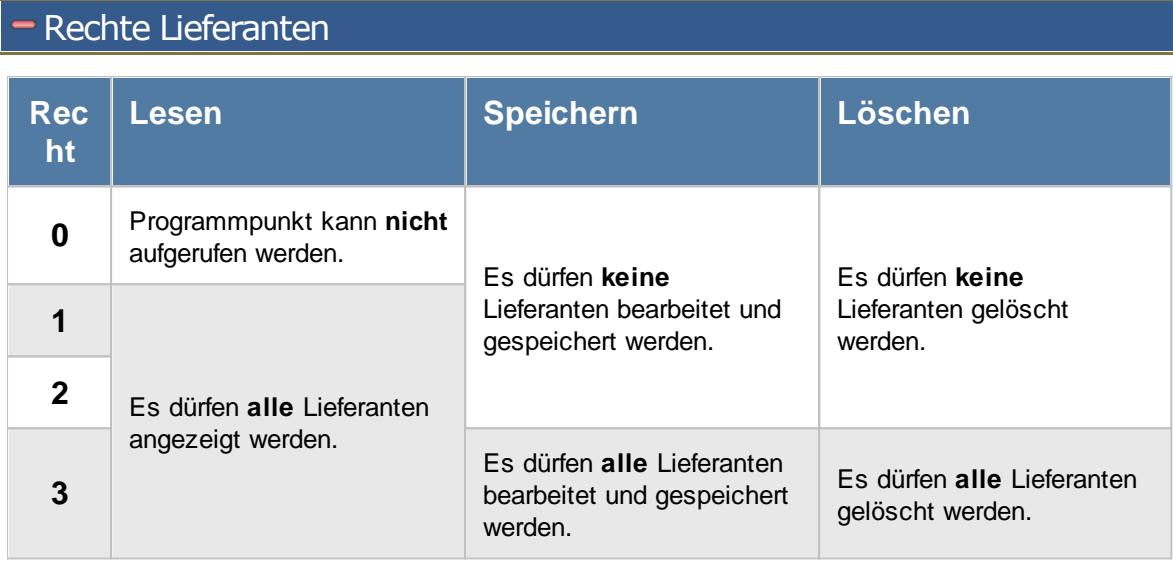

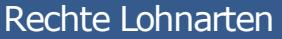

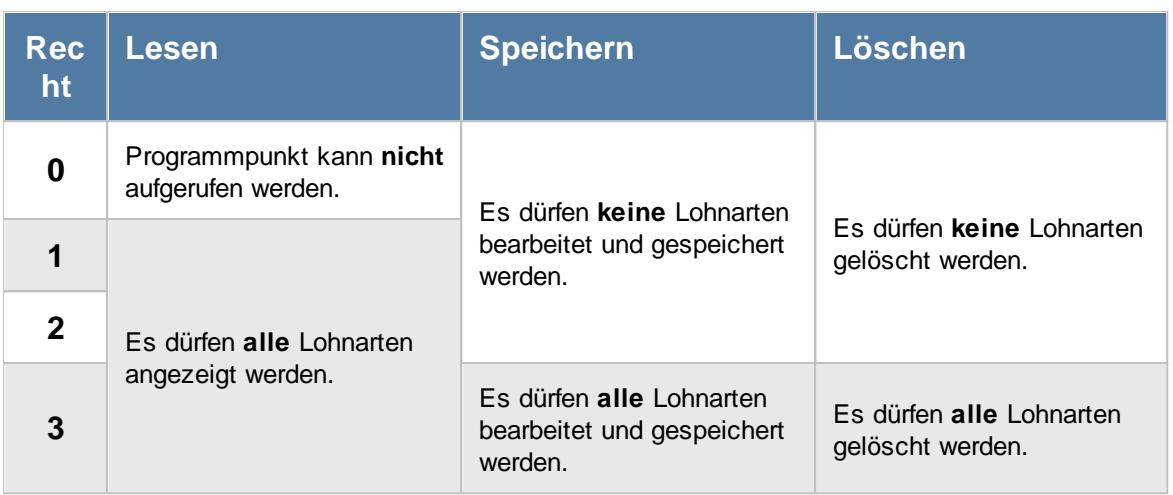

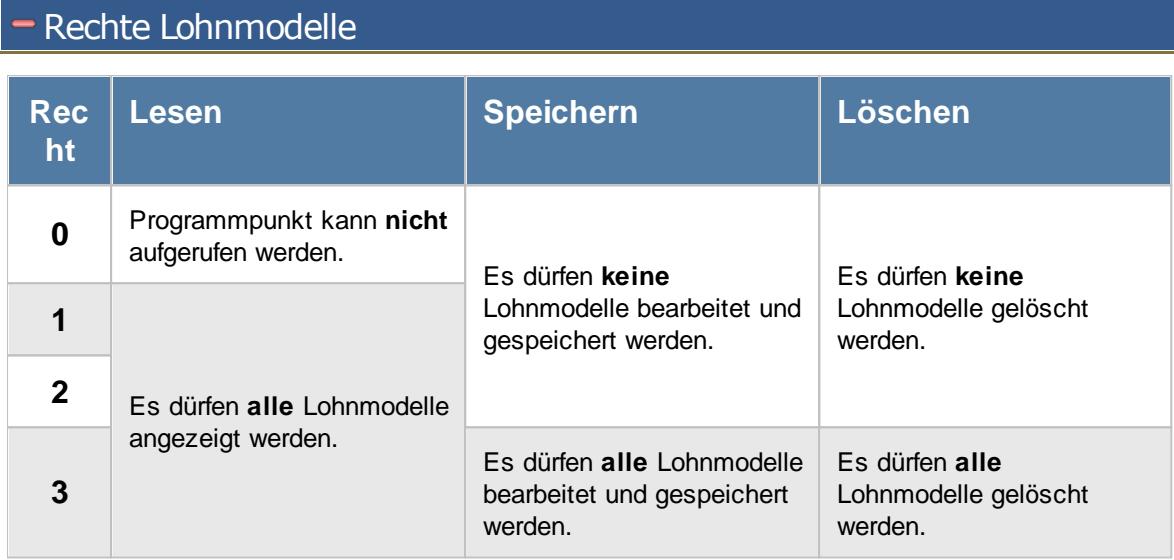

<span id="page-3356-0"></span>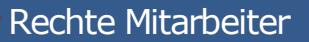

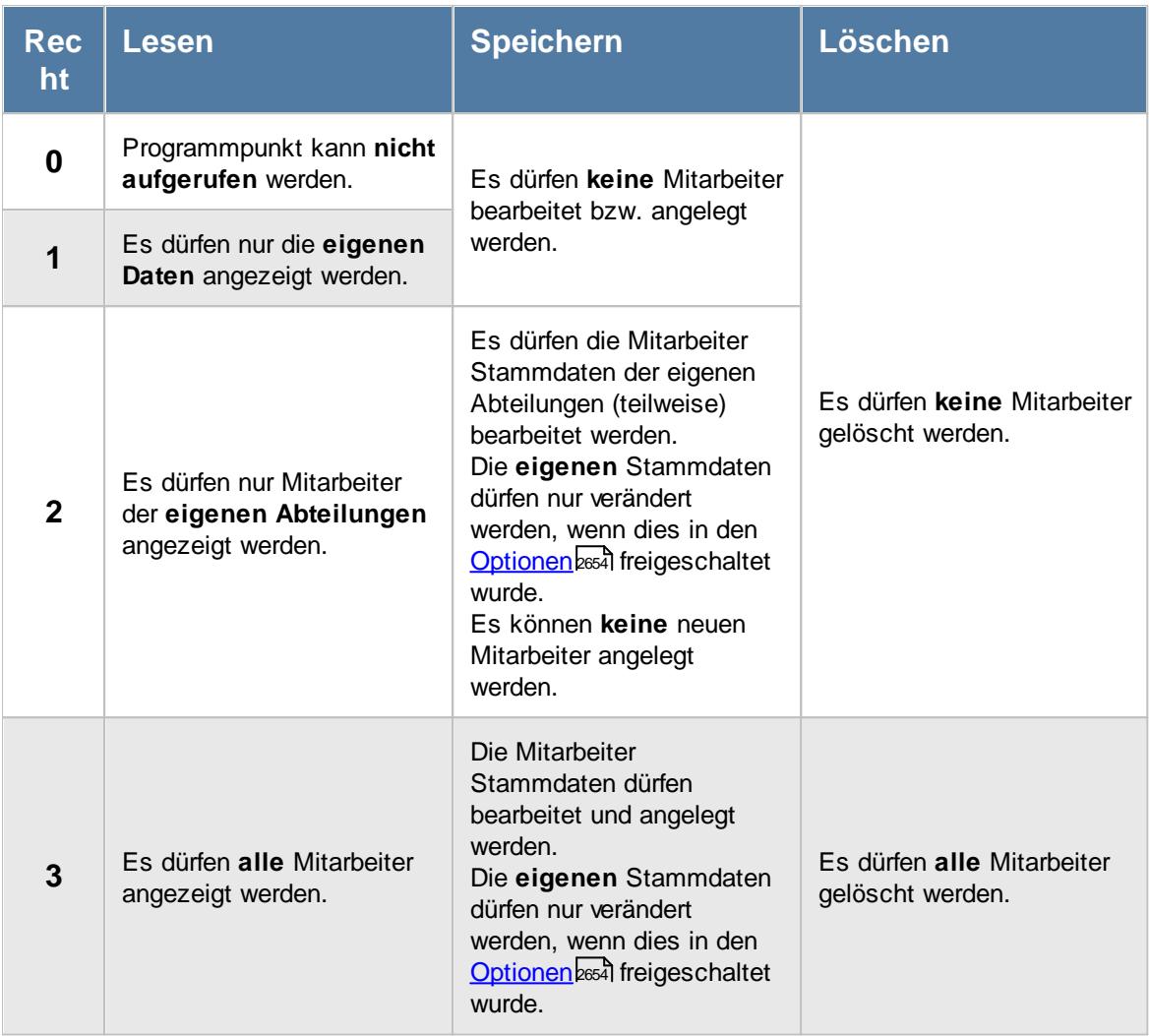

Einige Felder können grundsätzlich nur mit Leserecht "3" und Speicherrecht "3" für Stammdaten Mitarbeiter verändert werden:

- · Abteilungszuordnungen
- · Abteilungszugehörigkeiten
- · Faktor für Auftragserfassung

ln Stammdaten Mitarbeiter ist der Reiter "<u>[Lohn](#page-460-0)</u>Iطsa'l" nur verfügbar, wenn Sie über das <u>[entsprechende](#page-2627-0)</u> [Leserecht](#page-2627-0)basn für Stammdaten Mitarbeiter verfügen.

In Stammdaten Mitarbeiter ist der Reiter "<u>[Bemerkung](#page-472-0)</u> [446]" nur verfügbar, wenn Sie über das [entsprechende](#page-2627-1) Leserechtl<sup>2601</sup>l für Stammdaten Mitarbeiter verfügen.

In Stammdaten Mitarbeiter ist der Reiter "[Bild](#page-480-0) 454" nur verfügbar, wenn Sie über das <u>[entsprechende](#page-2628-0)</u> [Leserecht](#page-2628-0) as für Stammdaten Mitarbeiter verfügen.

In Stammdaten Mitarbeiter ist der Reiter "<u>[Dokumente](#page-481-0)</u>l की" nur verfügbar, wenn Sie über das [entsprechende](#page-2628-1) Leserechtl<sup>2602</sup>l für Stammdaten Mitarbeiter verfügen.

In Stammdaten Mitarbeiter ist der Reiter "<u>[Termine](#page-482-0)</u>l4ssil" nur verfügbar, wenn Sie über das [entsprechende](#page-2628-2) Leserechtl<sup>2602</sup>l für Stammdaten Mitarbeiter verfügen.

Anzeige von Gehaltsdaten in den folgenden Auswertungen nur mit Leserecht "3" für Stammdaten Mitarbeiter verfügbar.

### **Resturlaubsliste**

Betroffene Spalten:

- · Std.Lohn (intern)
- · Monatslohn
- · Rückstellung Urlaub
- · Rückstellung ZE

### **Steuerberaterliste**

Betroffene Spalten:

· Std.Lohn (intern)

### **Lohnliste**

Betroffene Spalten:

- · Std.Lohn (intern)
- Entgelt
- · Zuschlag pro Std.
- Std.Lohn inkl. Zuschlag
- Entgelt ohne Zuschlag
- Entgelt inkl. Zuschlag
- · Zuschlag gesamt
- · Auszahlung

### **Akkordlohnliste**

Betroffene Spalten:

- · Stundenlohn
- · Gesamtlohn

### **Auftragsliste**

Betroffene Spalten (Auftragsliste):

- · Lohnkosten (int) pro Stück
- · Lohnkosten (int) ges.
- · Lohnkosten (ext) ges.
- · Diff. Pers.Kost.
- · Diff. Pers.Kost. %
- · Kosten pro Stück
- · Kosten gesamt
- · Gewinn pro Stück
- · Gewinn gesamt
- · Gewinn %
- Geplanter Ertrag

Betroffene Spalten (Auftragsbuchungen):

- Std.Lohn (int)
- Std.Lohn (ext)
- · Lohnkosten (int) pro Stück
- · Lohnkosten (int) ges.
- · Lohnkosten (ext) ges.
- · Kosten pro Stück
- · Gewinn pro Stück
- · Kosten gesamt
- · Gewinn gesamt
- · Gewinn %

### **Auftragszeiten Tageweise**

Betroffene Spalten:

- · Std.Lohn
- · Lohnkosten

### **Auftragsschnellerfassung**

Betroffene Spalten:

· Lohnkosten

### **Nachkalkulation**

Betroffene Spalten:

- · Std.Lohn
- Endbetrag

[Stammdaten](#page-265-0) Abteilungenlast. Anzeige von zugeordneten Mitarbeitern nur mit Leserecht "3" für Stammdaten Mitarbeiter verfügbar.

Stammdaten [Urlaubsmodelle](#page-622-0)।ऋोः Anzeige von zugeordneten Mitarbeitern nur mit Leserecht "3" für Stammdaten Mitarbeiter verfügbar.

Anhand dieses Rechts können auch unter "<u>Optionen [Datenschutz](#page-2614-0)</u>lﷺ die Einstellungen für Fernwartung und Mitteilungen erlaubt werden.

### - Rechte Schichtmodelle

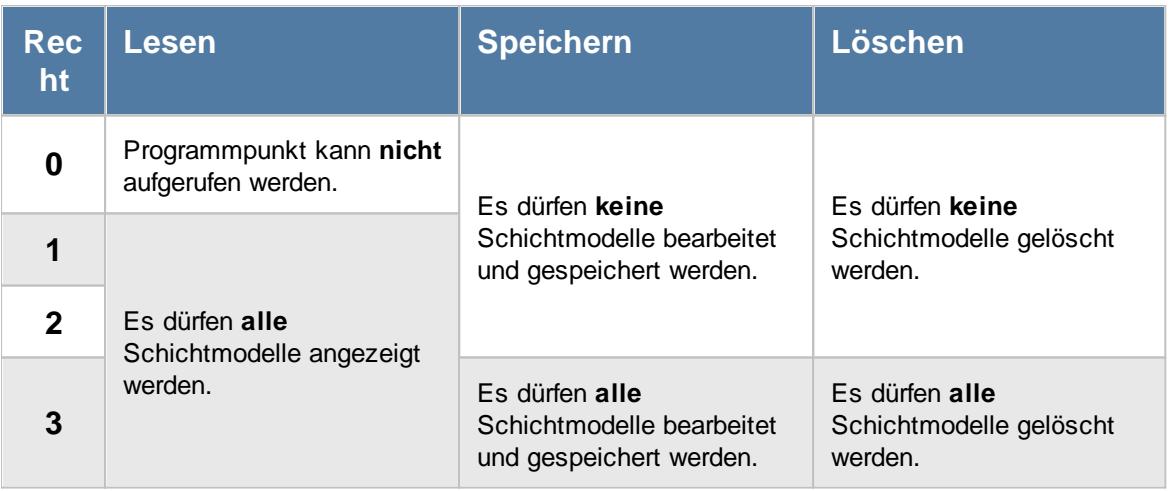

### - Rechte Sondertermine

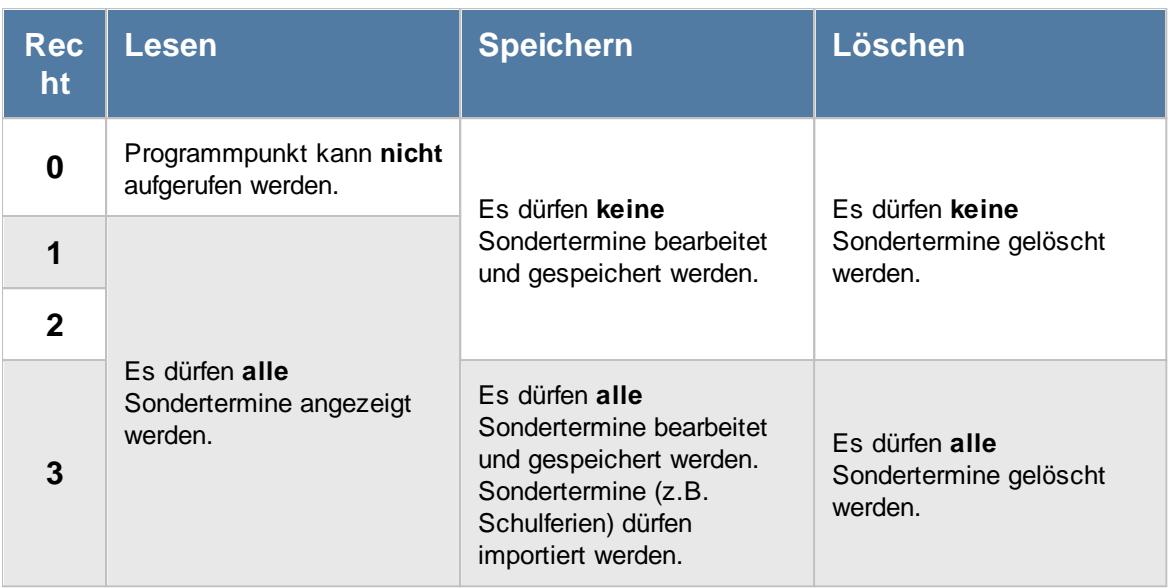

## - Rechte Tagespläne

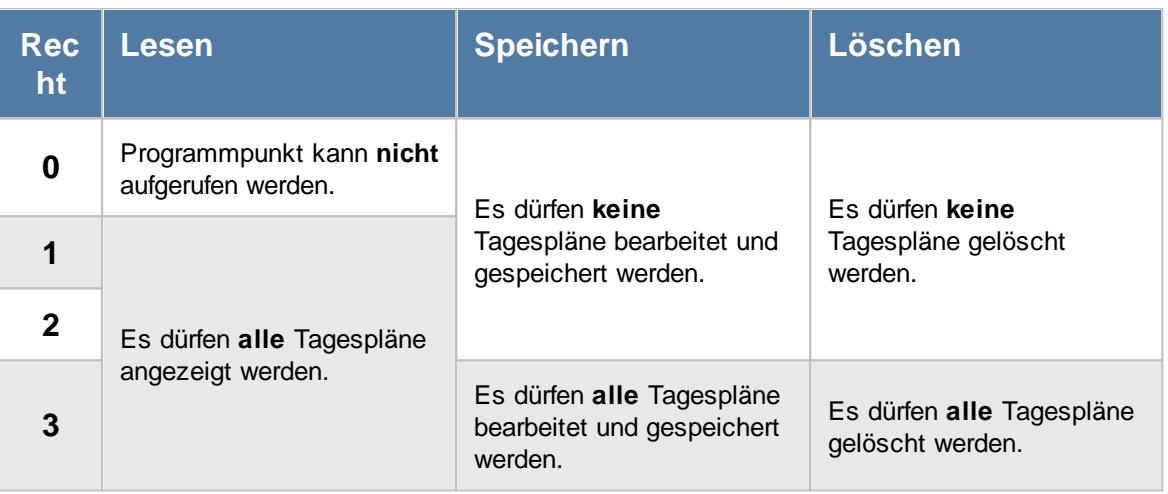

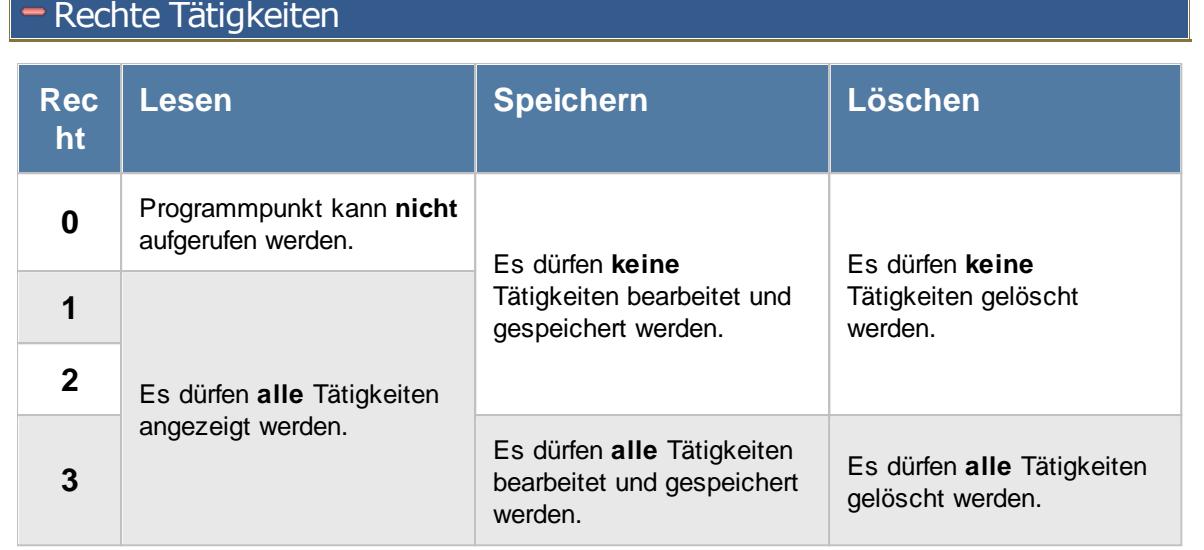

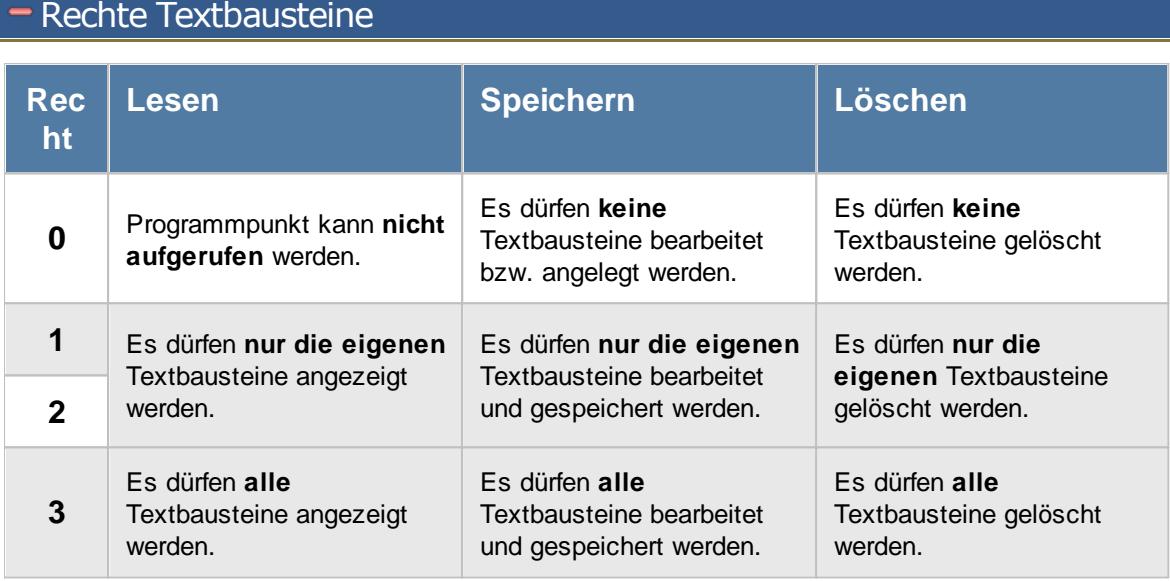

## Rechte TomTom

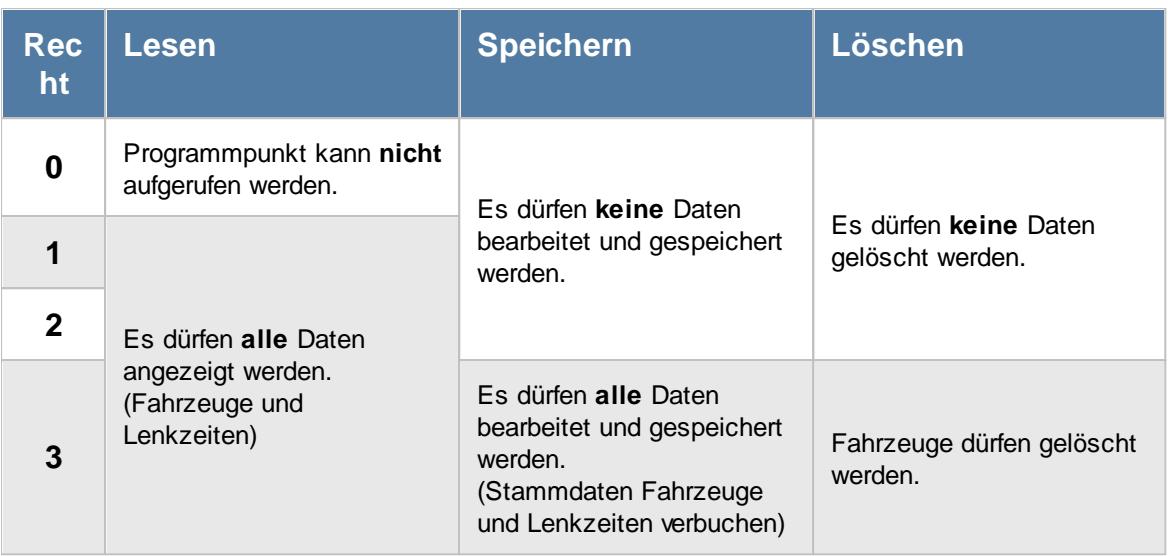

## Rechte Urlaubskartenkenner

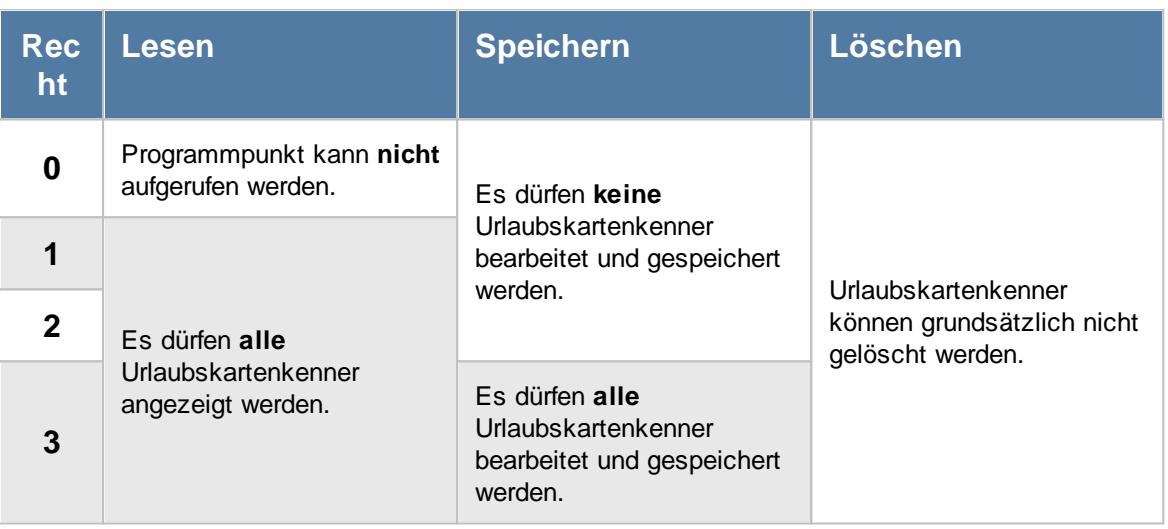

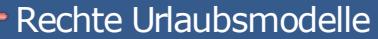

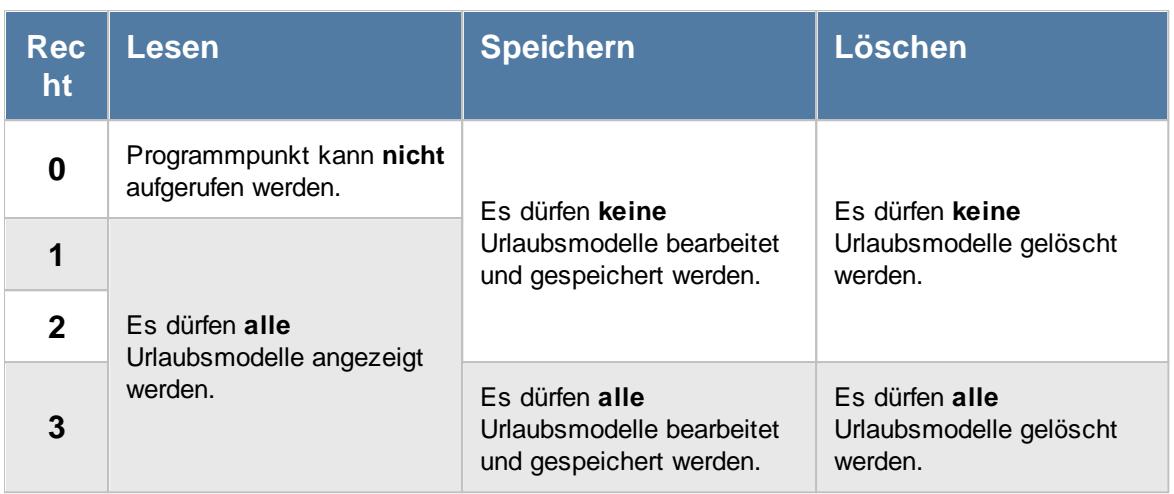

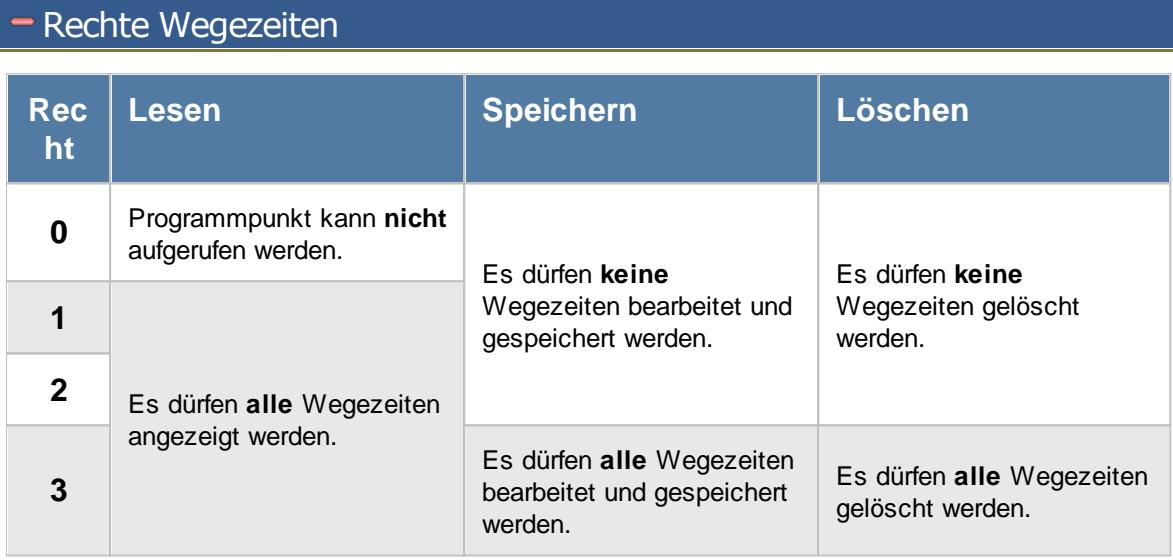

### <span id="page-3363-0"></span>**16.2.2 Auswertungen**

Die einzelnen Rechte für die Auswertungen werden auf den folgenden Seiten detailliert beschrieben:

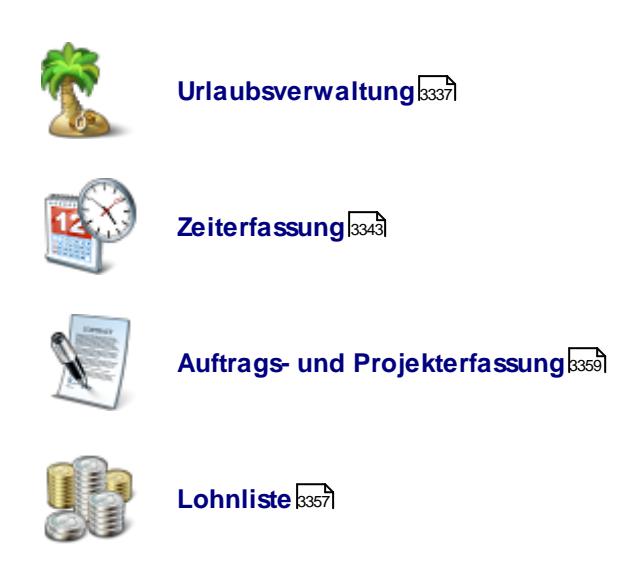

### <span id="page-3363-1"></span>**16.2.2.1 Rechte für Urlaubsverwaltung**

Hier sehen Sie eine detaillierte Beschreibung für die Vergabe der Rechte für die Urlaubsverwaltung im Time-Organizer. Bitte klappen Sie die jeweilige Kategorie auf, um die genaue Beschreibung der Rechte anzuschauen. Die <u>[Vergabe](#page-464-0)</u>l4st der Rechte erfolgt in Stammdaten Mitarbeiter.

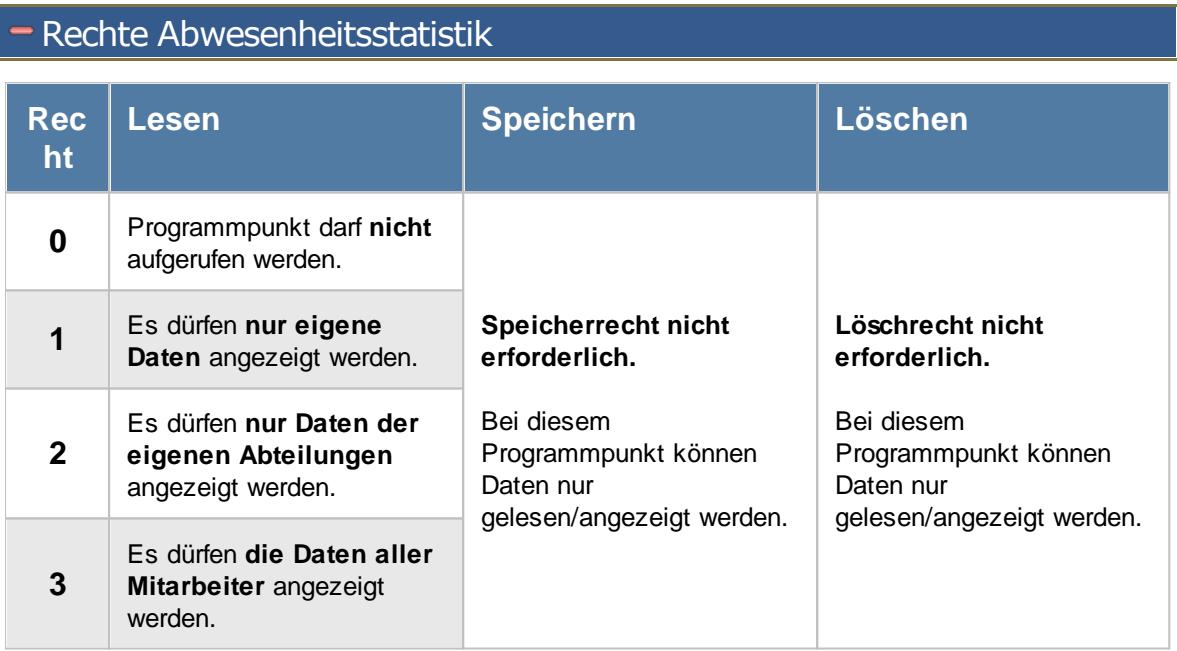

### - Rechte Anwesenheitsliste

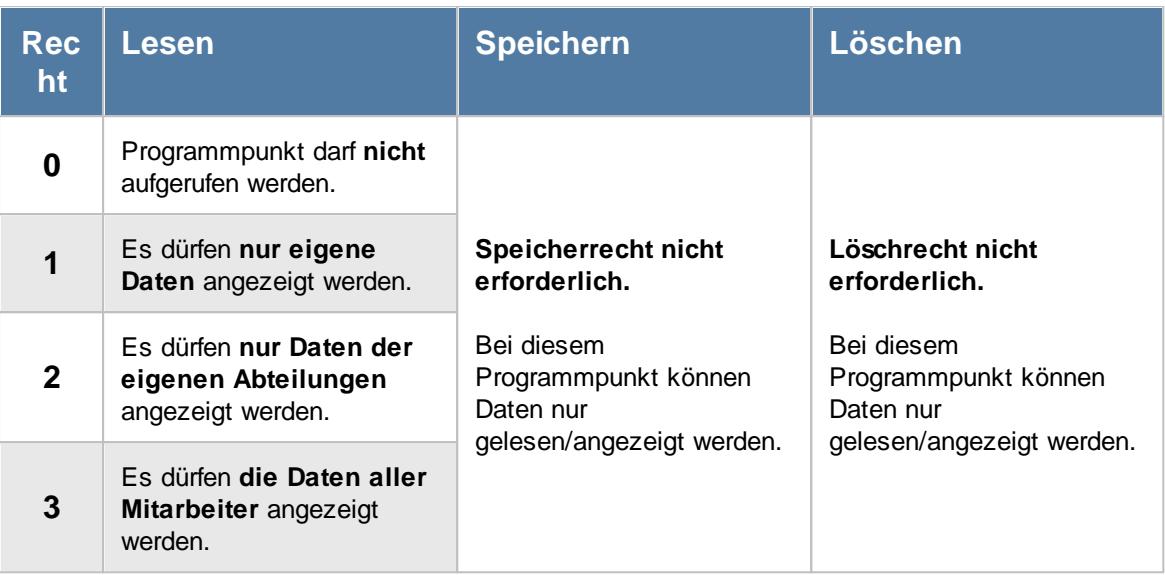

## Rechte Geburtstagskinder

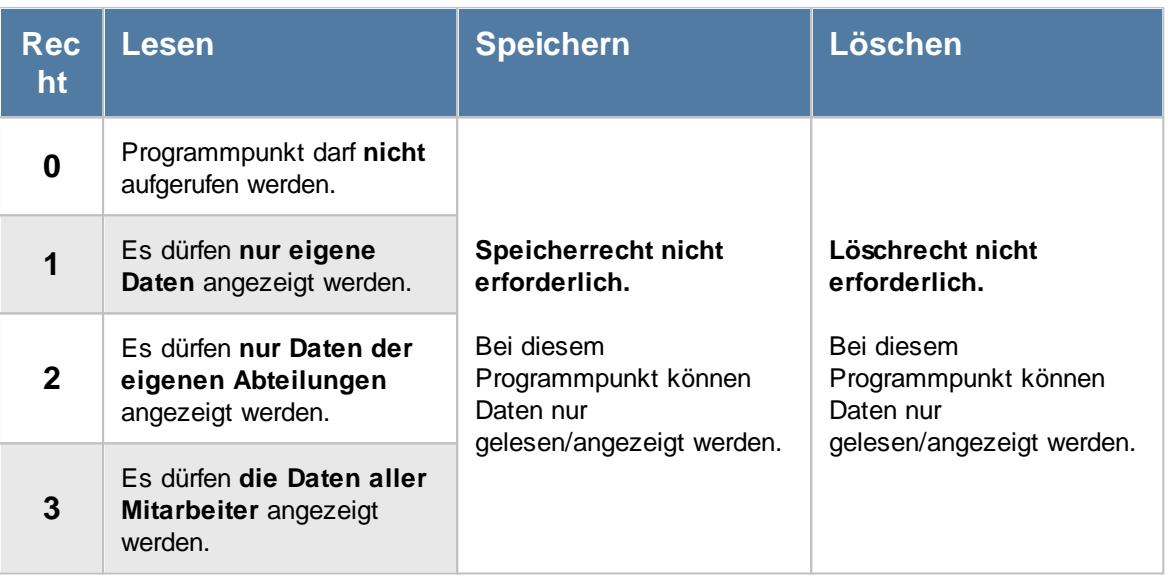

### Rechte Geburtstagsliste

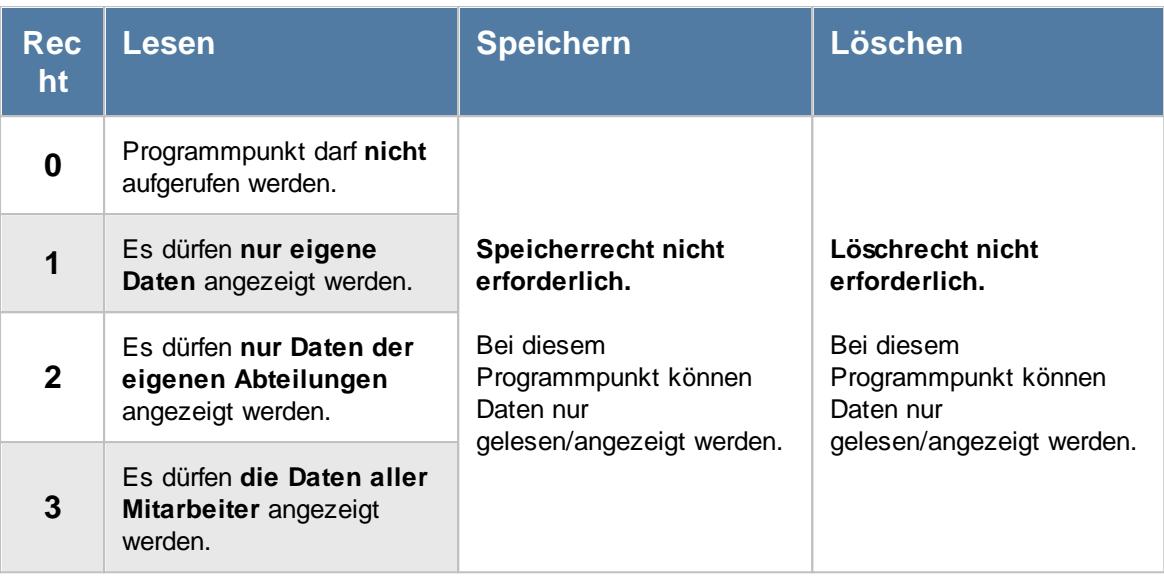

Folgende Spalten sind nur sichtbar, wenn das Leserecht "3" für "<u>[Stammdaten](#page-3356-0) Mitarbeiter</u>lඎ vorhanden ist:

- · Geburtsjahr
- · Betriebszugehörigkeit
- · Beschäftigt seit
- · Alter (Heute)
- · Alter (Jahresende)

### Rechte Jahresübersicht der Urlaubskarten

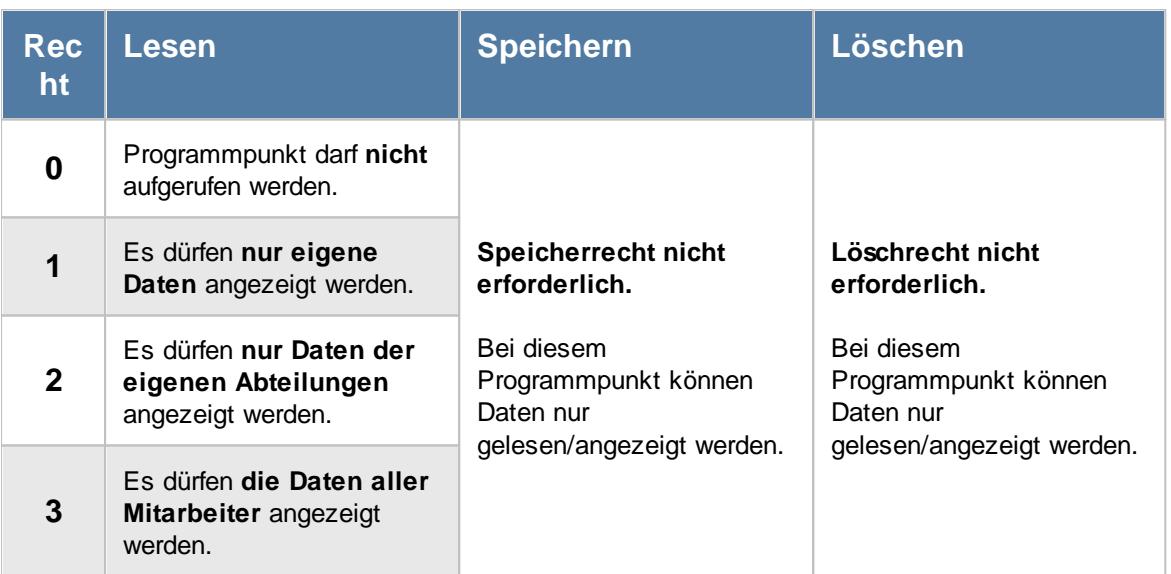

### - Rechte Resturlaub

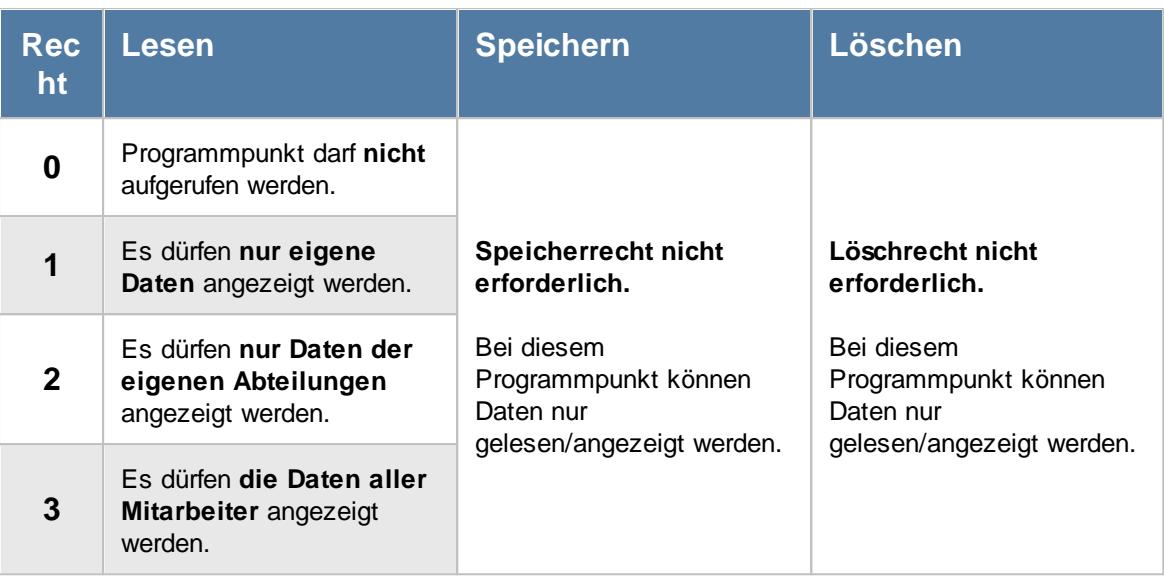

## - Rechte Sonderurlaubstage

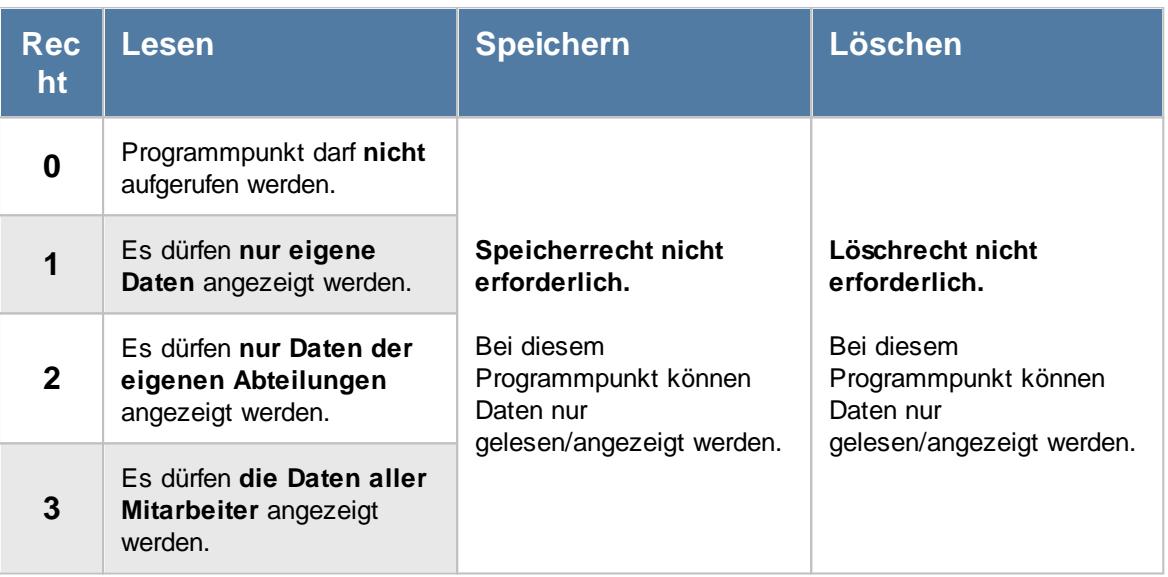

### <span id="page-3367-0"></span>Rechte Urlaubskarte

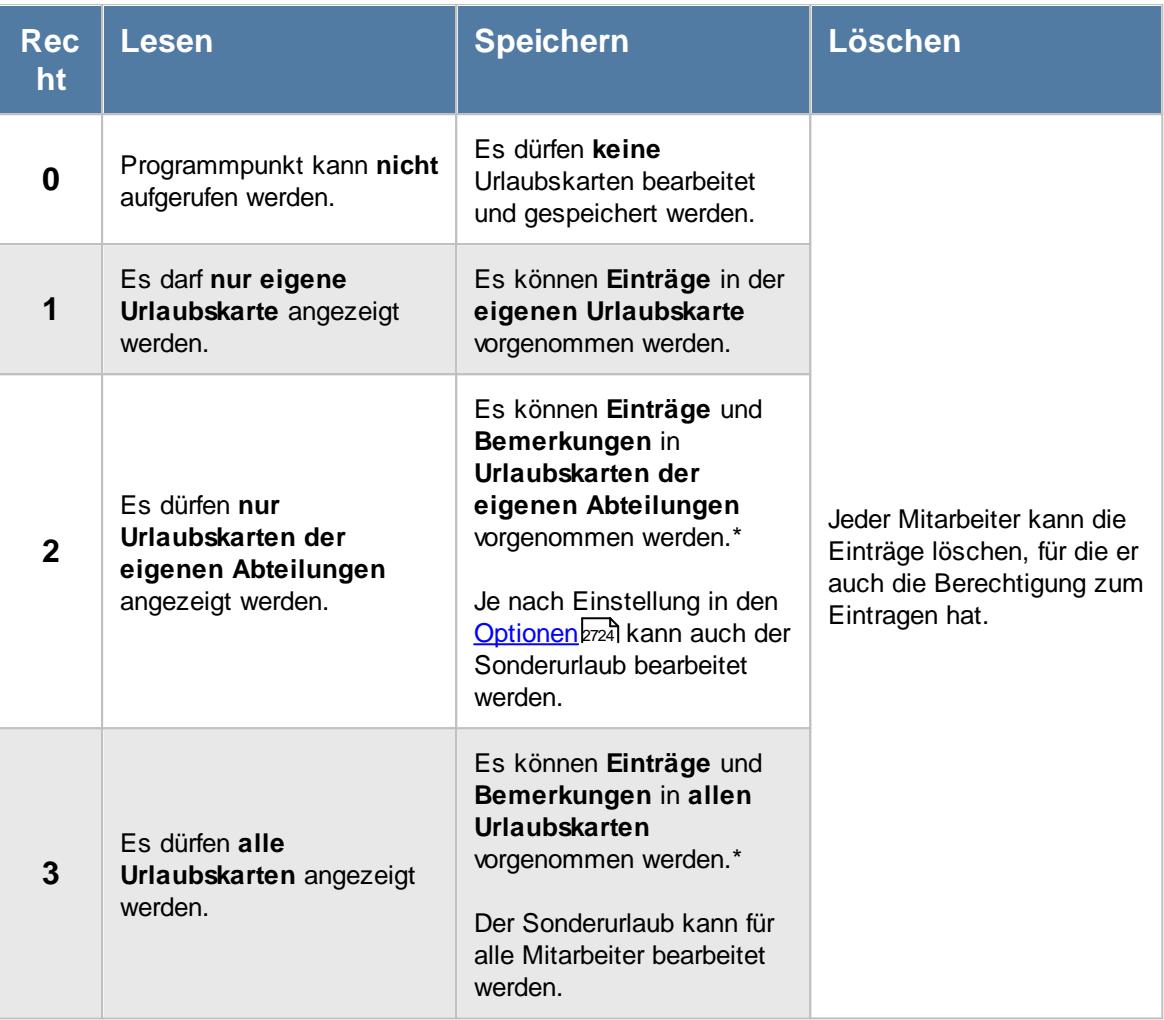

\*Sollte in den Stammdaten des Mitarbeiters, auf dem Reiter Urlaubsverwaltung, die Einstellung "[Darf](#page-450-0) eigene [Urlaubskarte](#page-450-0) bearbeiten|424]" deaktiviert sein, setzt dies das Speicher- und Löschrecht für die Bearbeitung der **eigenen** Urlaubskarte teilweise außer Kraft (die **eigenen** Daten dürfen also nicht mehr mit vollen Rechten bearbeitet werden).

Über das Leserecht bei der Urlaubskarte werden zusätzlich auch folgende Einstellungen geschlüsselt:

- <sub>●</sub> Anzeige bestimmter Urlaubskartenkenner in der <u>[Anwesenheitsliste](#page-604-0)</u> ज्ञि
- · Anzeige bestimmter Urlaubskartenkenner in der [Jahresübersicht](#page-604-1) Fra
- Anzeige der Kommentare für bestimmte Urlaubskartenkenner
- Versand der [Urlaubskarten](#page-1113-0) per E-Mail war für Urlaubskarten, für die hier Leserechte hinterlegt wurden

Welche <u>[Urlaubskartenkenner](#page-577-0)</u>Iछा] in die Urlaubskarte eingetragen werden dürfen, wird bei dem jeweiligen Kenner anhand der benötigten <u>[Rechte](#page-586-0)</u>lഞി definiert.

## - Rechte Urlaubskarten per E-Mail

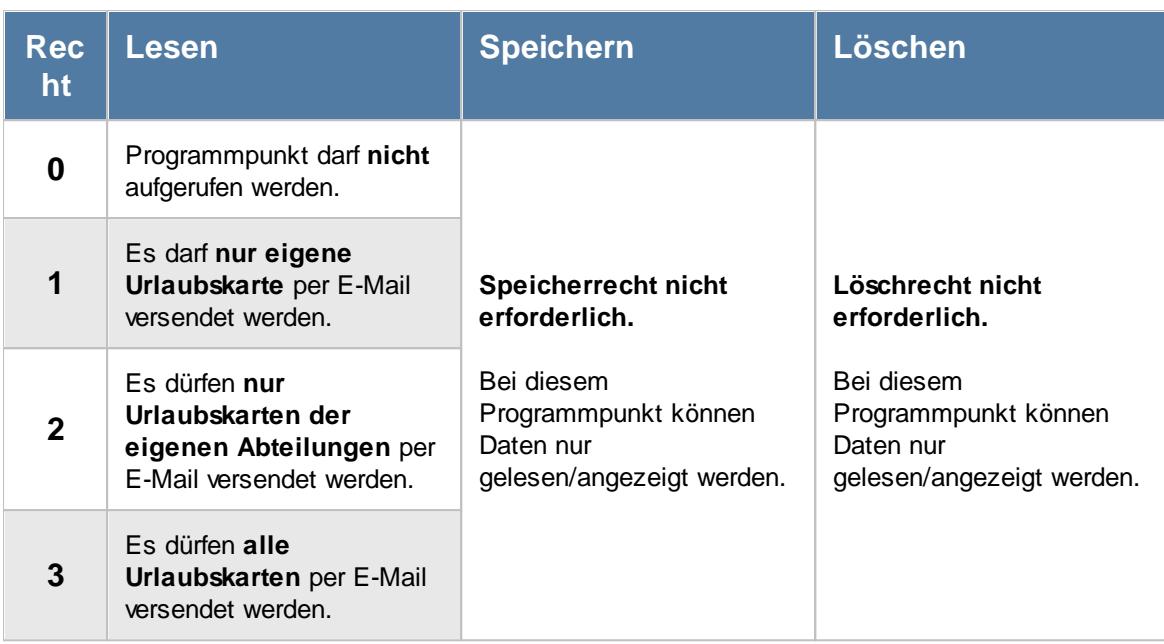

Zusätzlich werden folgende Rechte benötigt:

- [Leserecht](#page-3367-0)<sup>[3341</sup>] Urlaubskarte
- Druckrecht Urlaubskarte

Weitere Infos: <u>Tipps & [Tricks](#page-1127-0)</u>หาด

### - Rechte Urlaubskarten Blankodruck

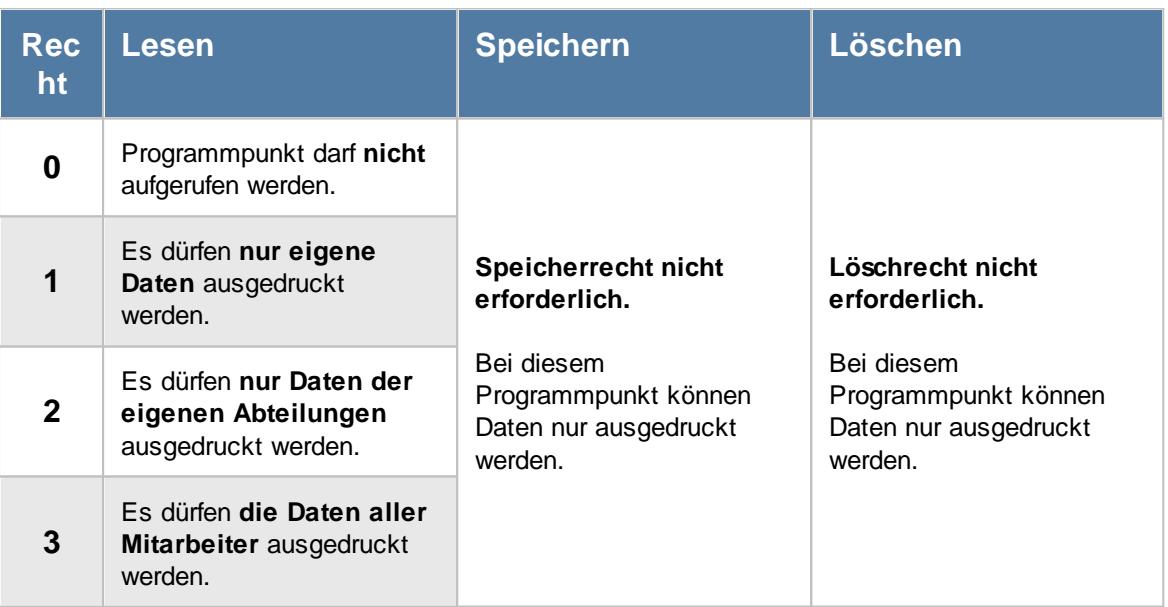

### Rechte Urlaubskarteneinträge

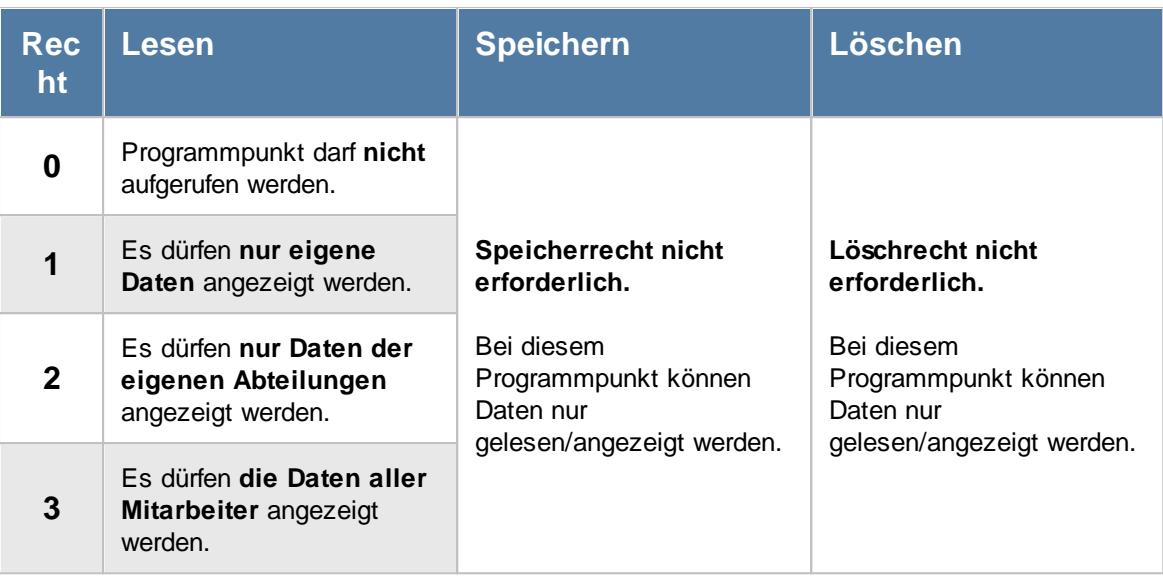

### Rechte Urlaubskarteneinträge Tageweise

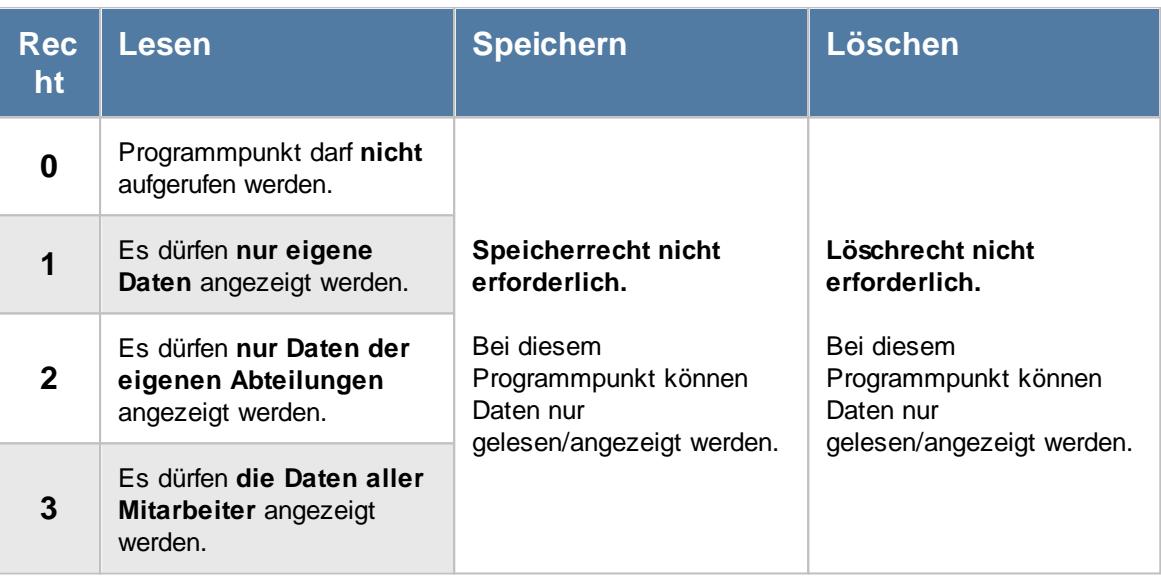

### <span id="page-3369-0"></span>**16.2.2.2 Rechte für Zeiterfassung**

Hier sehen Sie eine detaillierte Beschreibung für die Vergabe der Rechte für die Zeiterfassung im Time-Organizer. Bitte klappen Sie die jeweilige Kategorie auf, um die genaue Beschreibung der Rechte anzuschauen. Die [Vergabe](#page-464-0) 438 der Rechte erfolgt in Stammdaten Mitarbeiter.

## Rechte Abteilungssummen

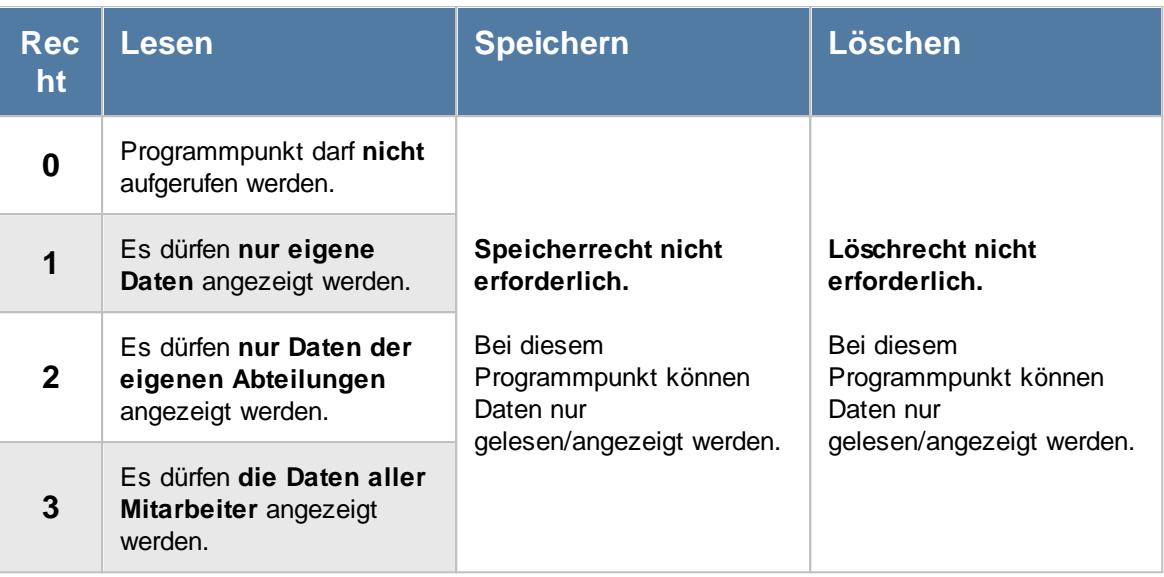

### Rechte Automatische Buchungskorrekturen

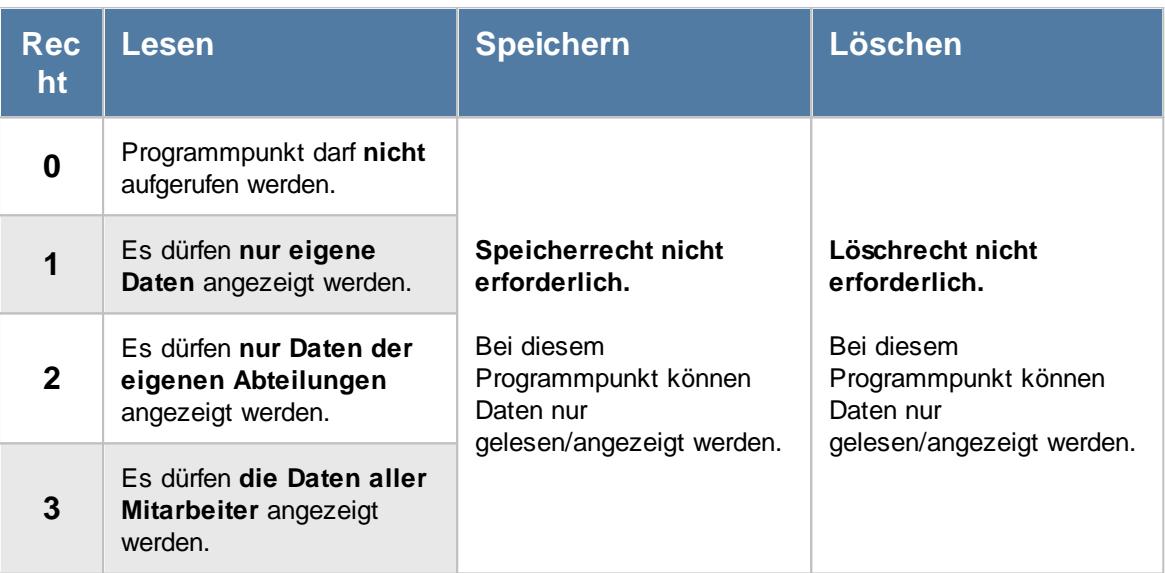

Anhand dieses Recht wird auch festgelegt, ob die automatischen Buchungskorrekturen bei [Zeiten](#page-1134-0) [Tageweise](#page-1134-0)<sup>[108]</sup> angezeigt werden dürfen.

### - Rechte Chefliste

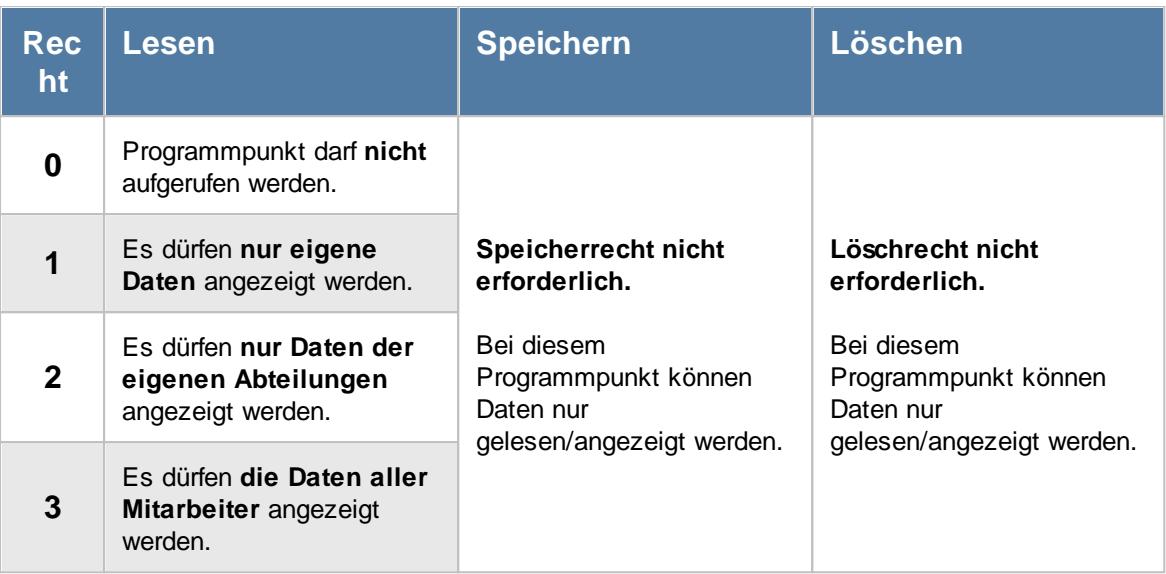

## Rechte Dienstgänge

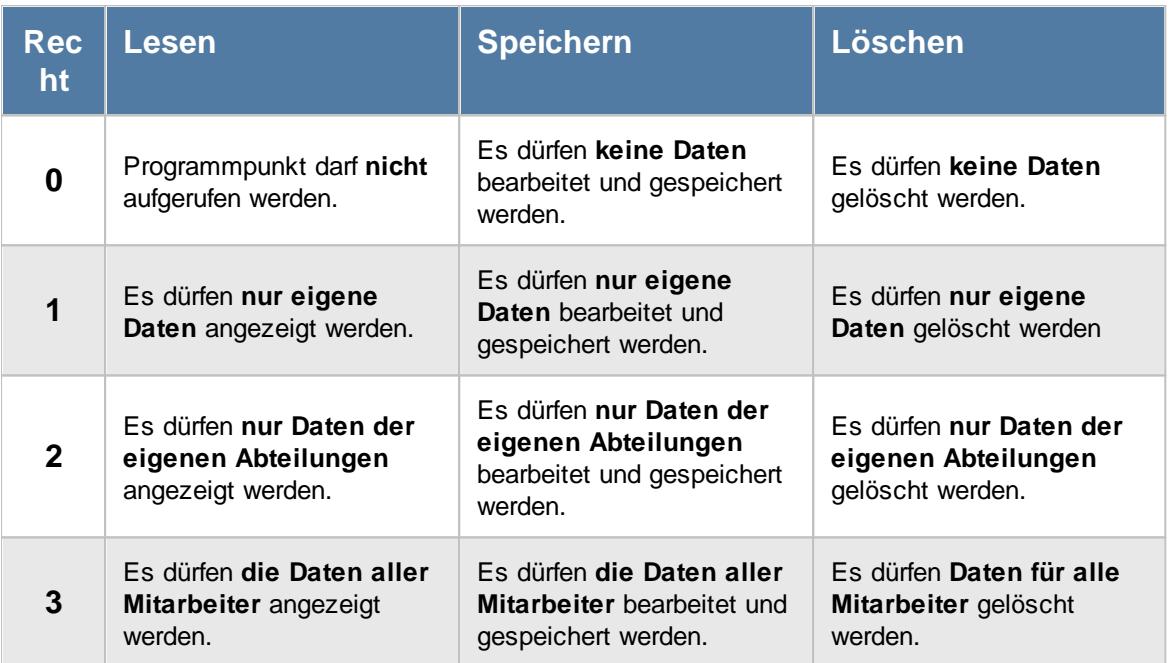

## Rechte Fehlerprotokoll Buchungszeiten

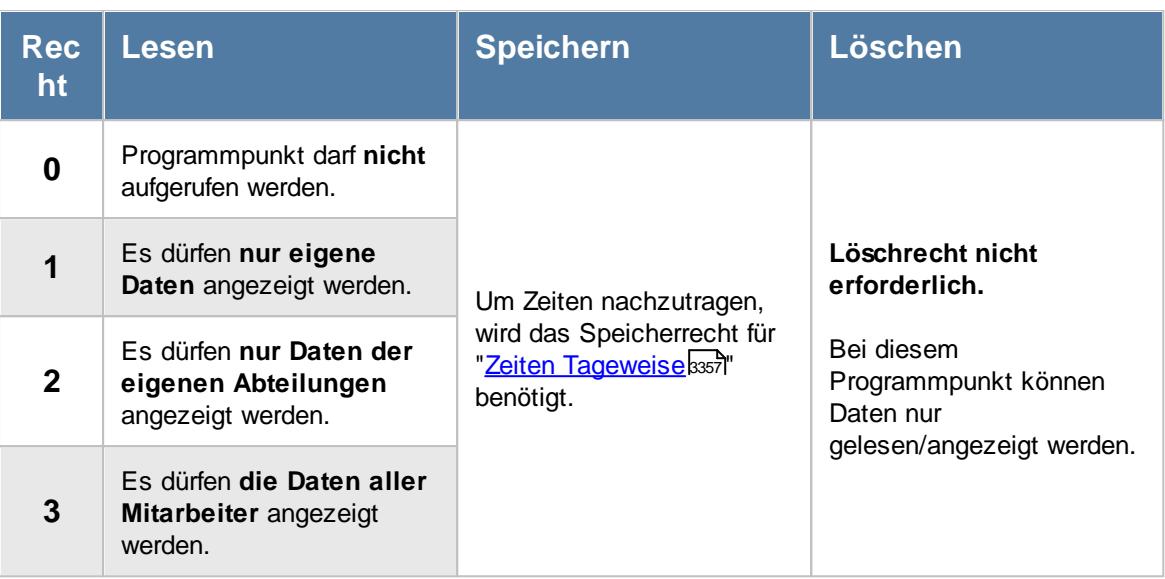

## - Rechte Fehltage der Mitarbeiter

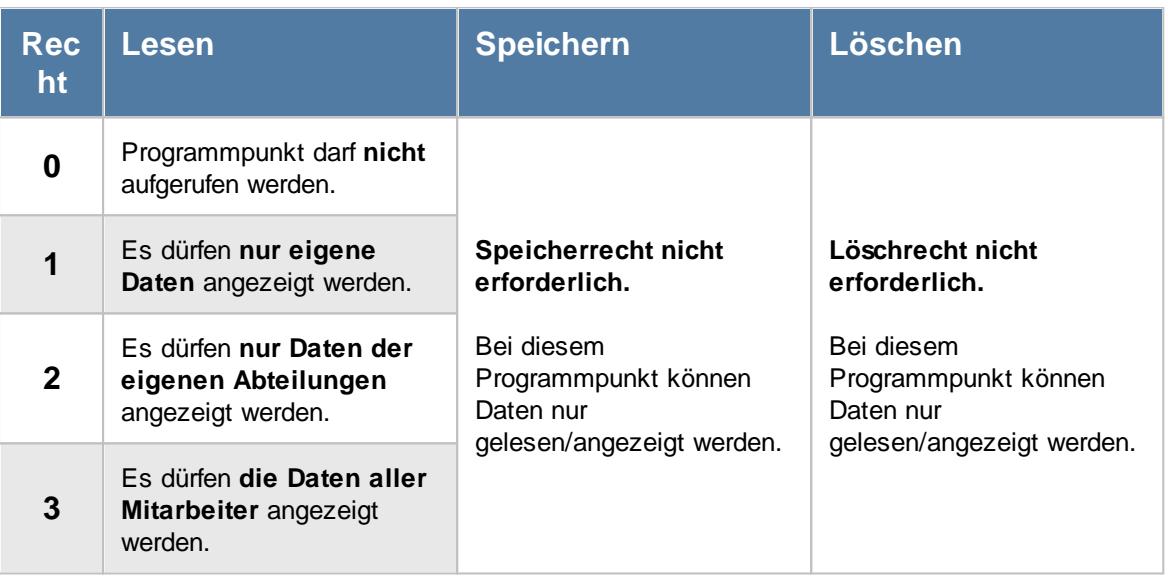

## - Rechte FTE - Full Time Equivalent

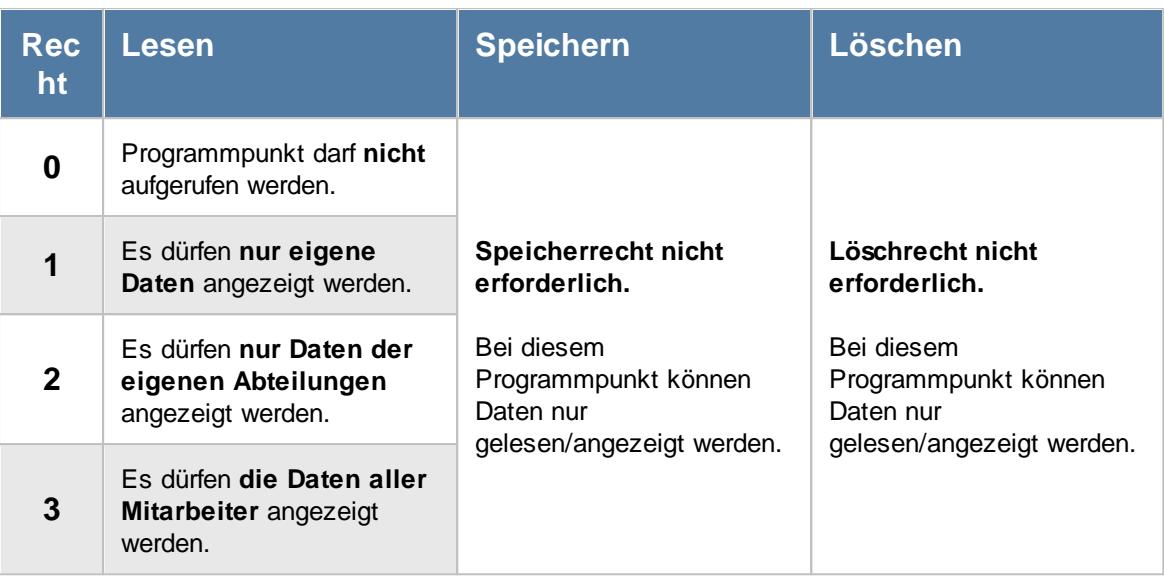

## - Rechte Jahresentwicklung

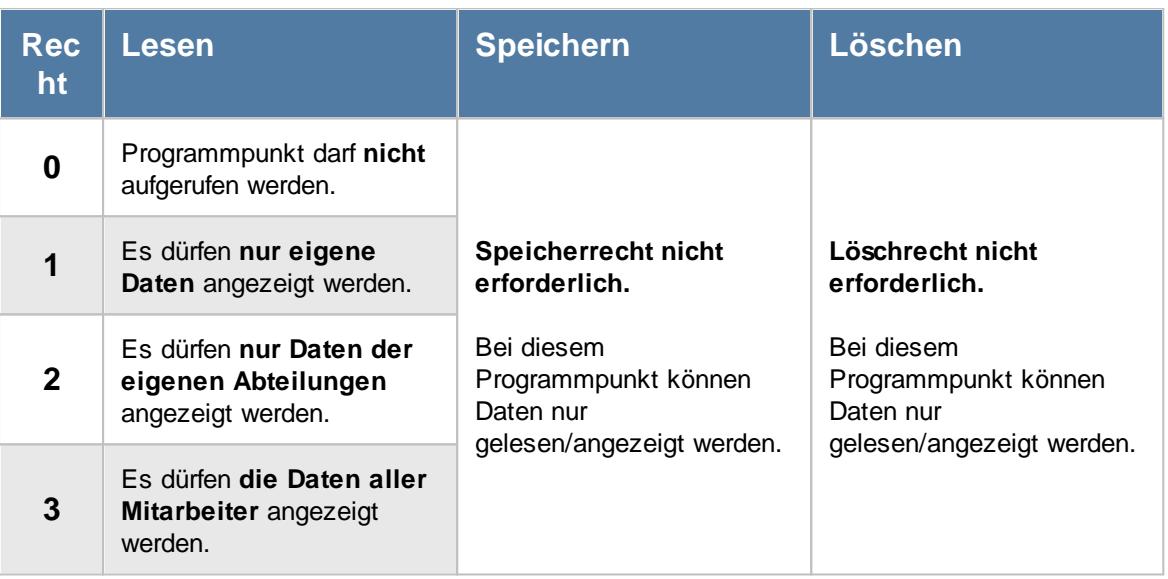

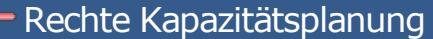

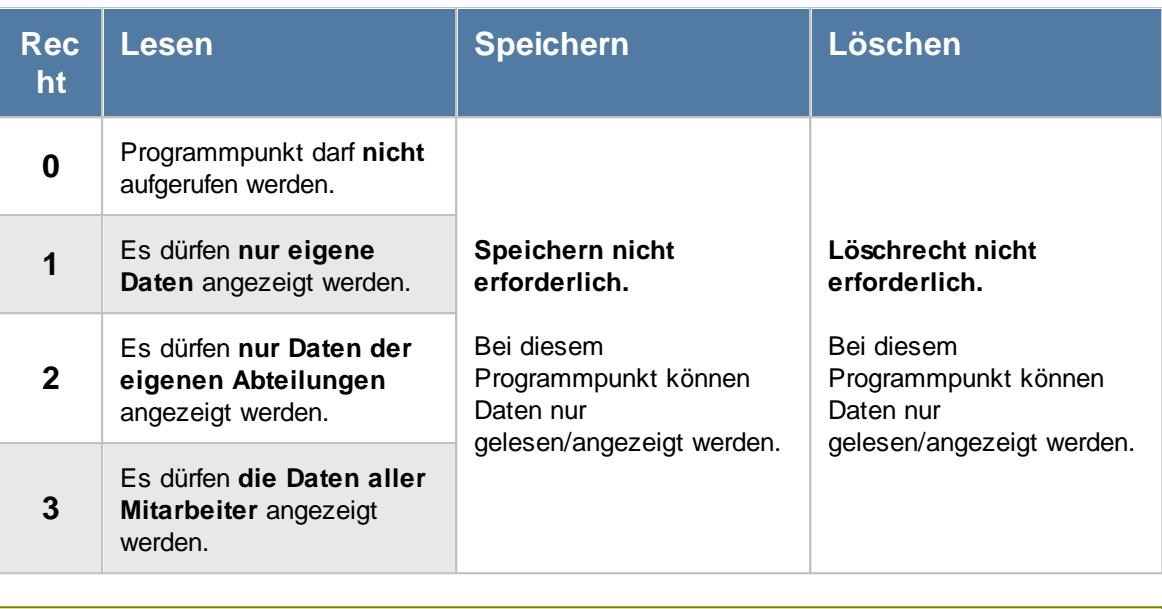

Sollten Mitarbeiter in der Kapazitätsplanung "fehlen", sind diese evtl. in <u>[Stammdaten](#page-468-0)</u> <u>[Mitarbeiter](#page-468-0) (طبع</u> oder in <u>[Stammdaten](#page-271-0) Abteilungen عليه المعالم</u> der Anzeige in der Kapazitätsplanung ausgeschlossen worden.

## Rechte Korrekturen

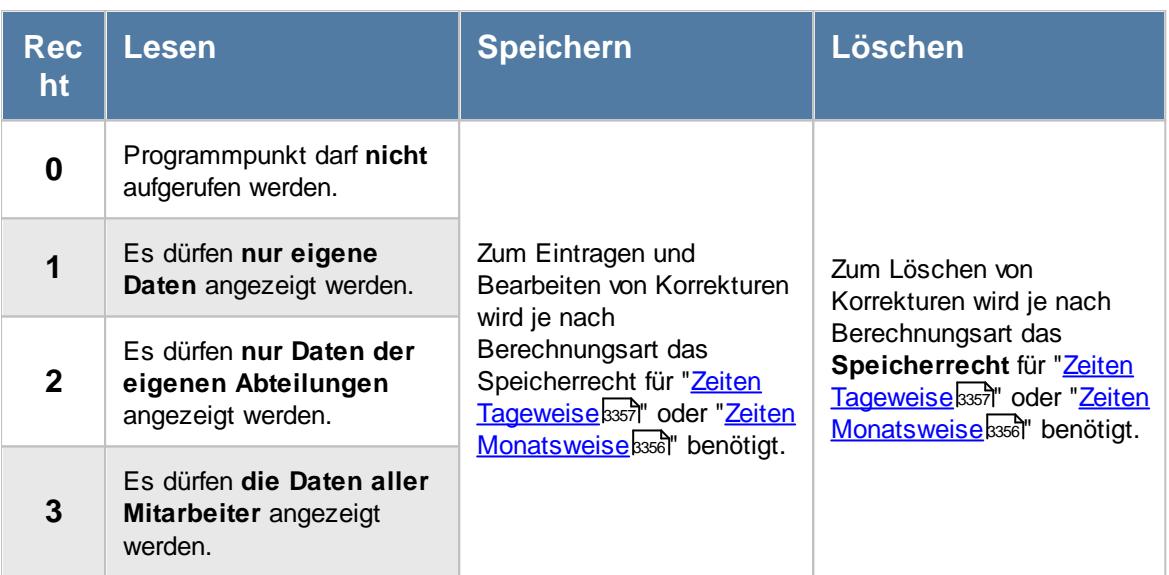

# Rechte Manuelle Änderungen

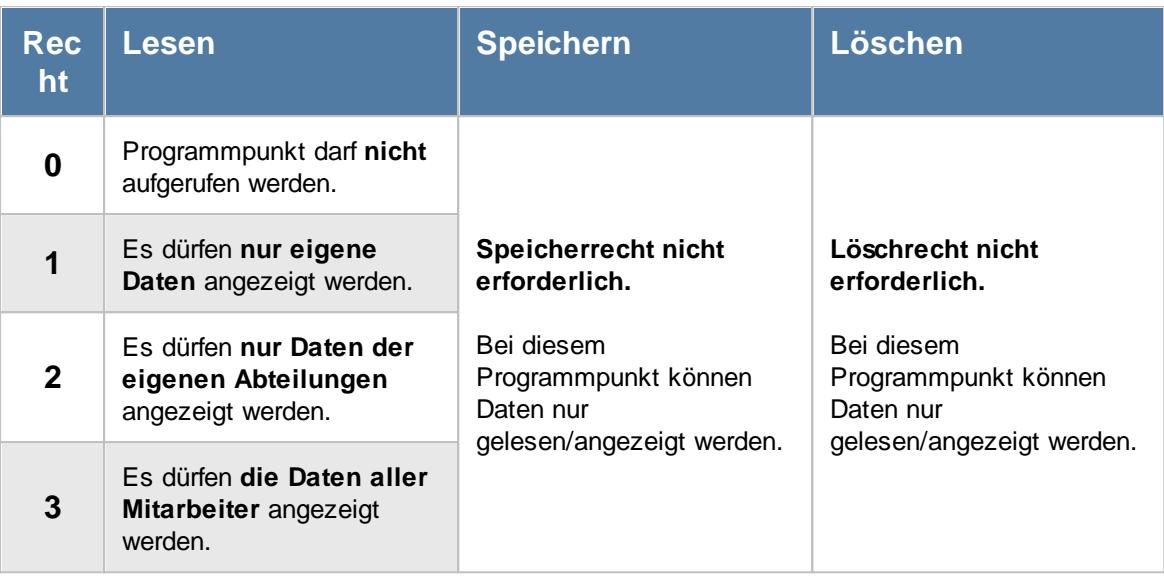

## - Rechte Mitarbeitersalden

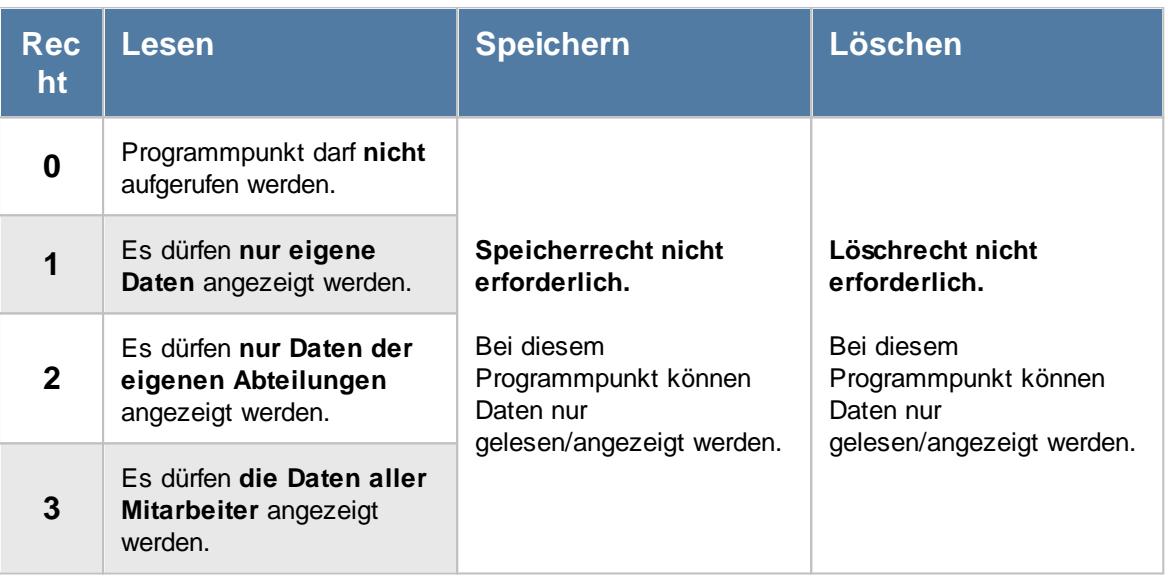

### - Rechte Mitarbeiterwerte

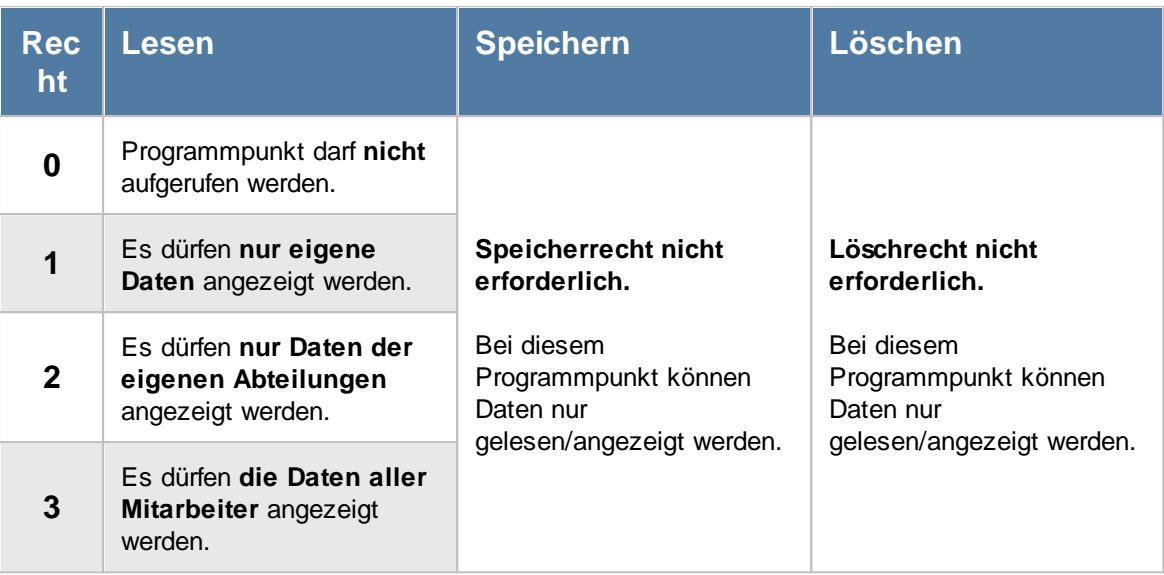

### - Rechte Mitarbeiterzeiten

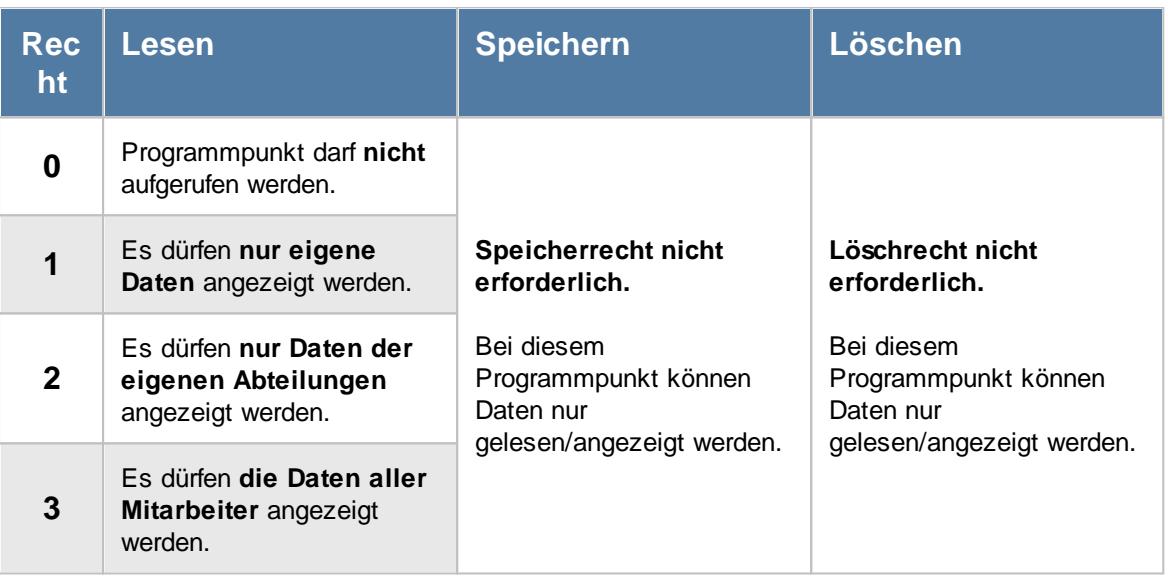

## - Rechte Monatsberichte per E-Mail

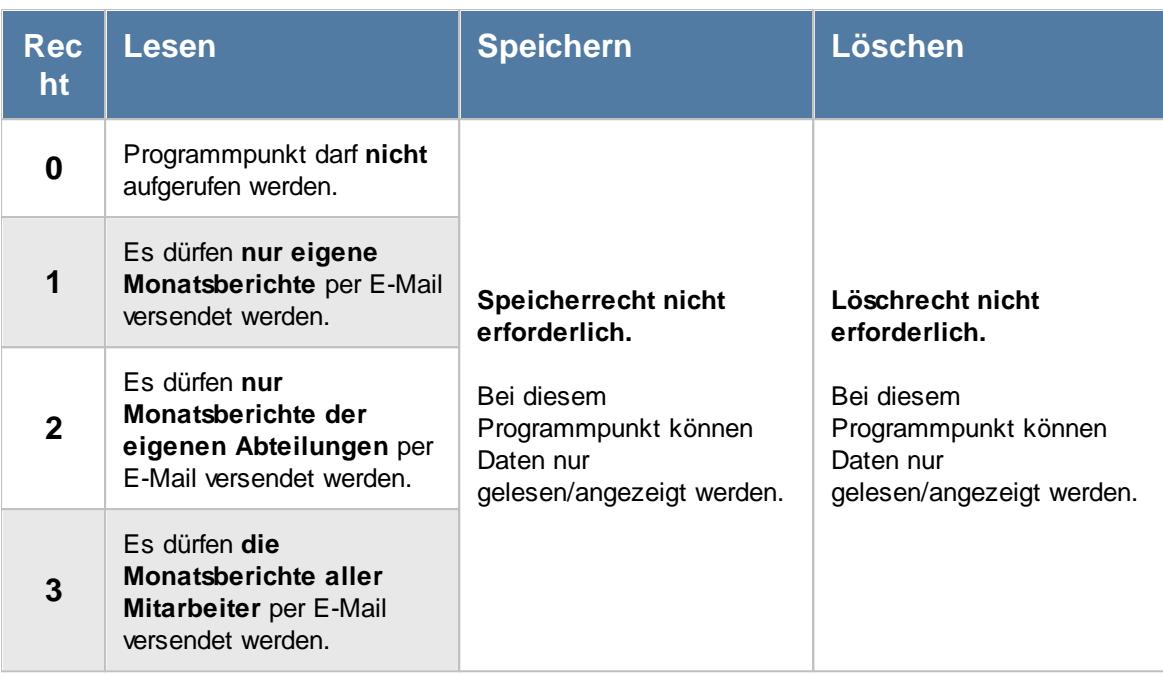

Zusätzlich werden folgende Rechte benötigt:<br>● <u>[Leserecht](#page-3382-0)</u>lౠs Zeiten Monatsweise

- 
- Druckrecht Zeiten Monatsweise

Weitere Infos: <u>Tipps & [Tricks](#page-1695-0)</u>hങ്

### - Rechte Monatswerte

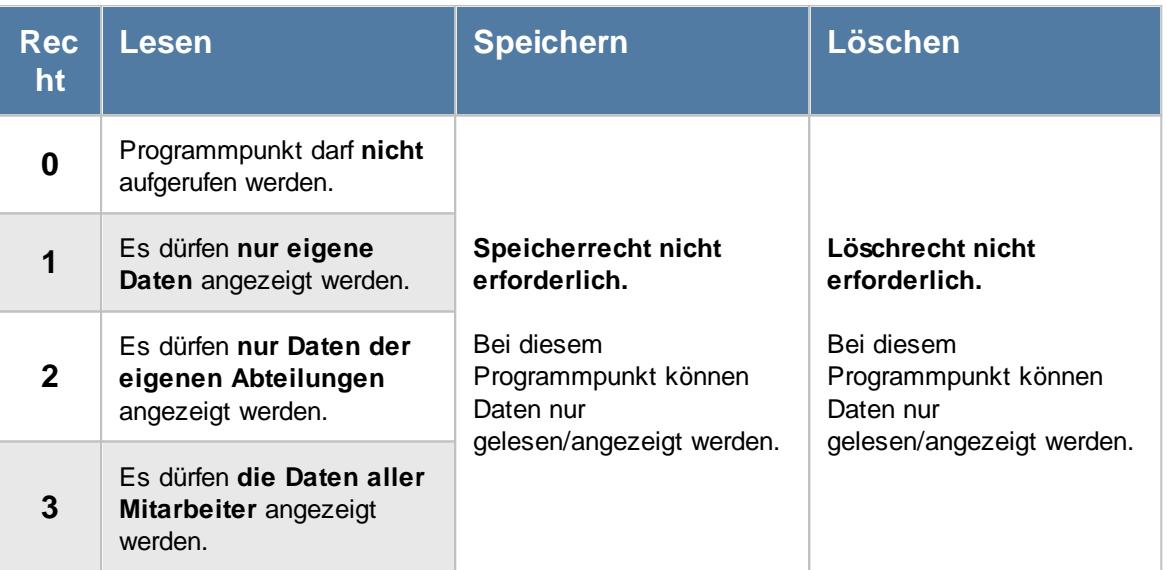

## Rechte Nachträglich geänderte Tage

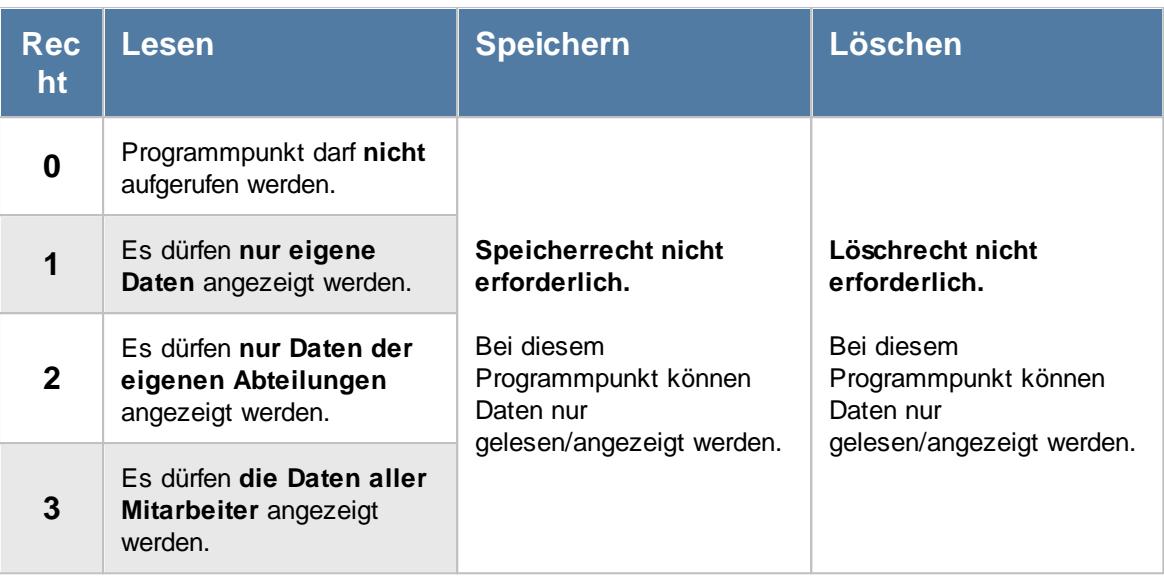

### - Rechte Pausenkontrolle

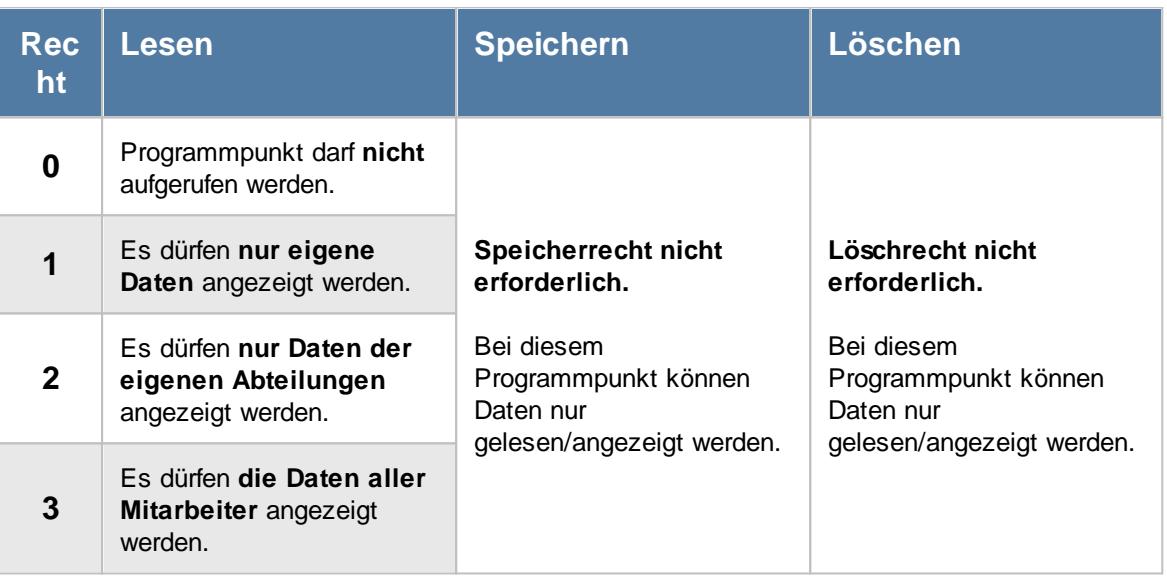

# <span id="page-3379-0"></span>Rechte Schichtplaner

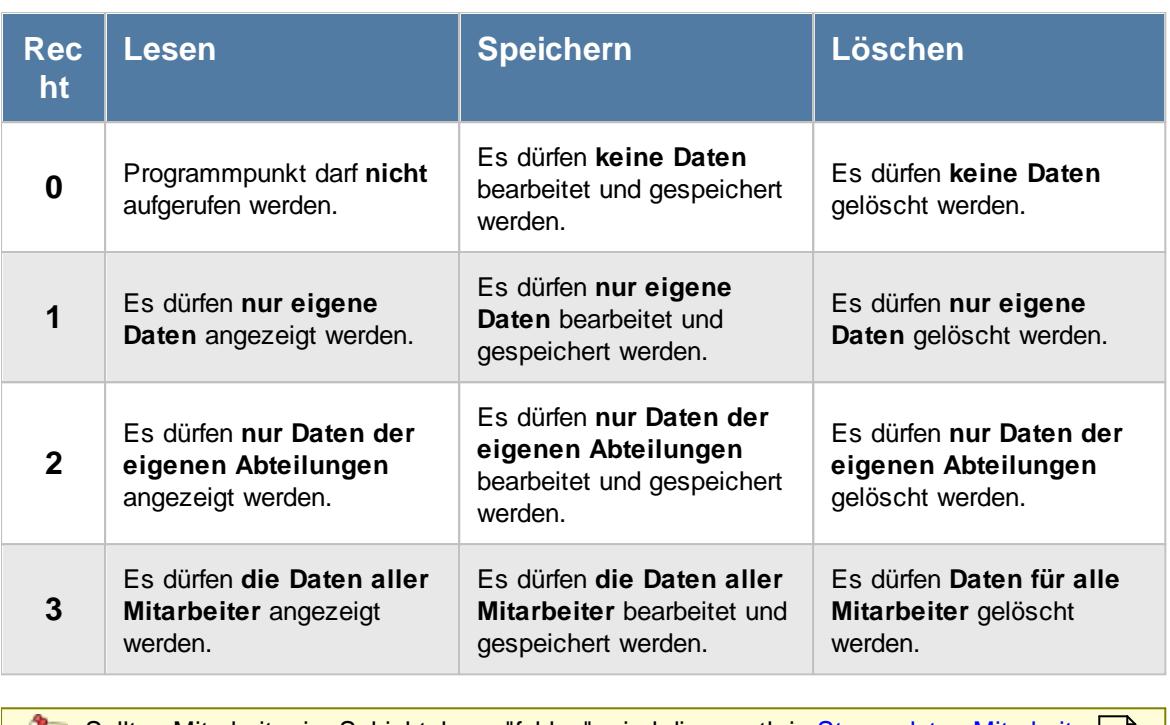

Sollten Mitarbeiter im Schichtplaner "fehlen", sind diese evtl. in <u>[Stammdaten](#page-468-1) Mitarbeiter</u> <u>oder in [Stammdaten](#page-271-1) Abteilungen|ﷺ von der Anzeige im Schichtplaner ausgeschlossen</u> worden. 442 245

## Rechte Schichtplaner Assistent

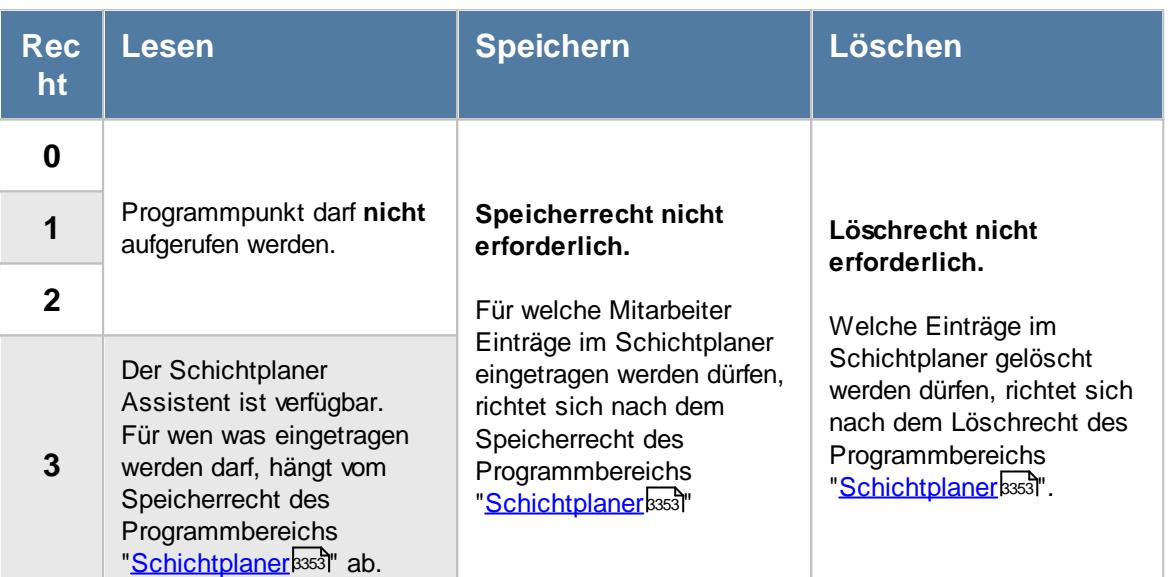

### - Rechte Steuerberaterliste

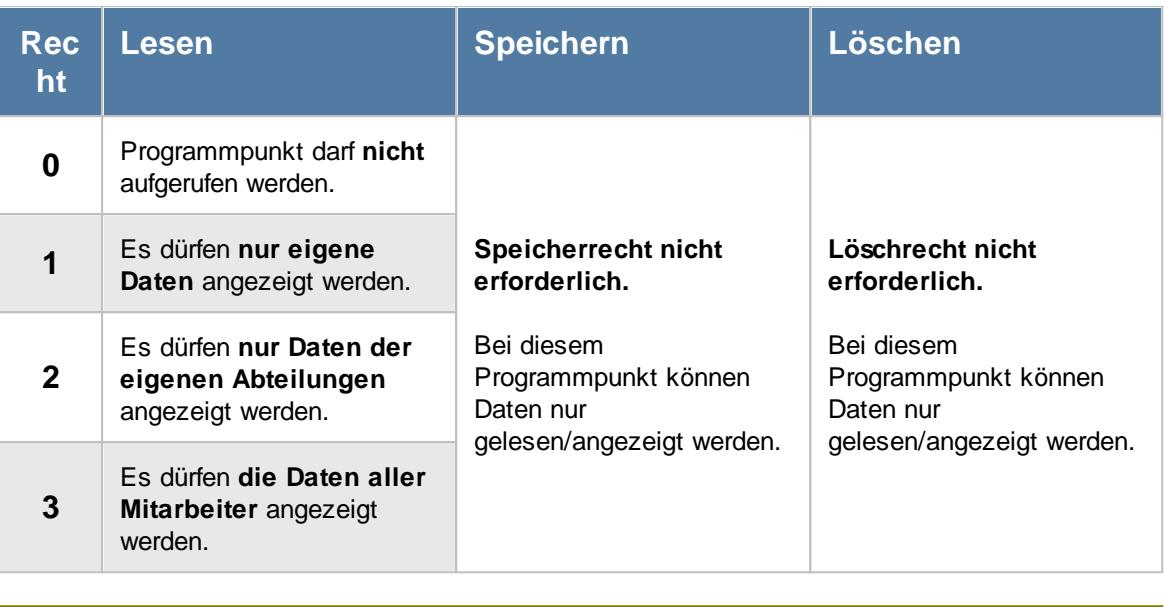

Sollten Mitarbeiter in der Steuerberaterliste "fehlen", sind diese evtl. in [Stammdaten](#page-468-2) ا<u>1947 [Mitarbeiter](#page-468-2) (طمع</u> oder in <u>[Stammdaten](#page-272-0) Abteilungen م</u>شاكات <mark>on der Anzeige in der Steuerberaterliste</mark> ausgeschlossen worden.

### - Rechte Stundenübersicht

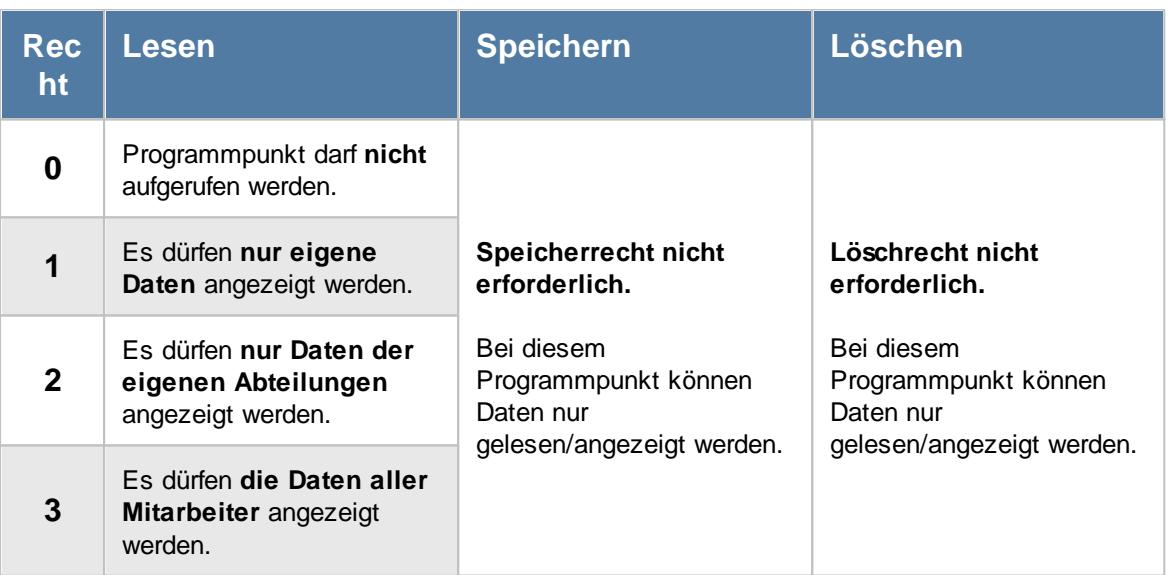

## Rechte Tagesliste

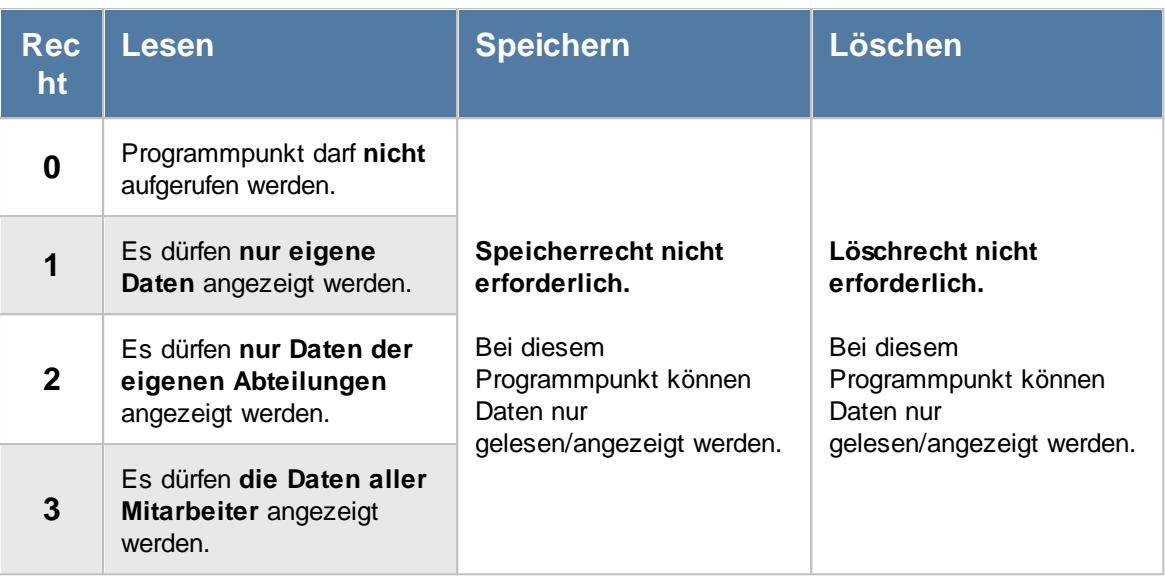

## Rechte Übersicht der Arbeitsplanung

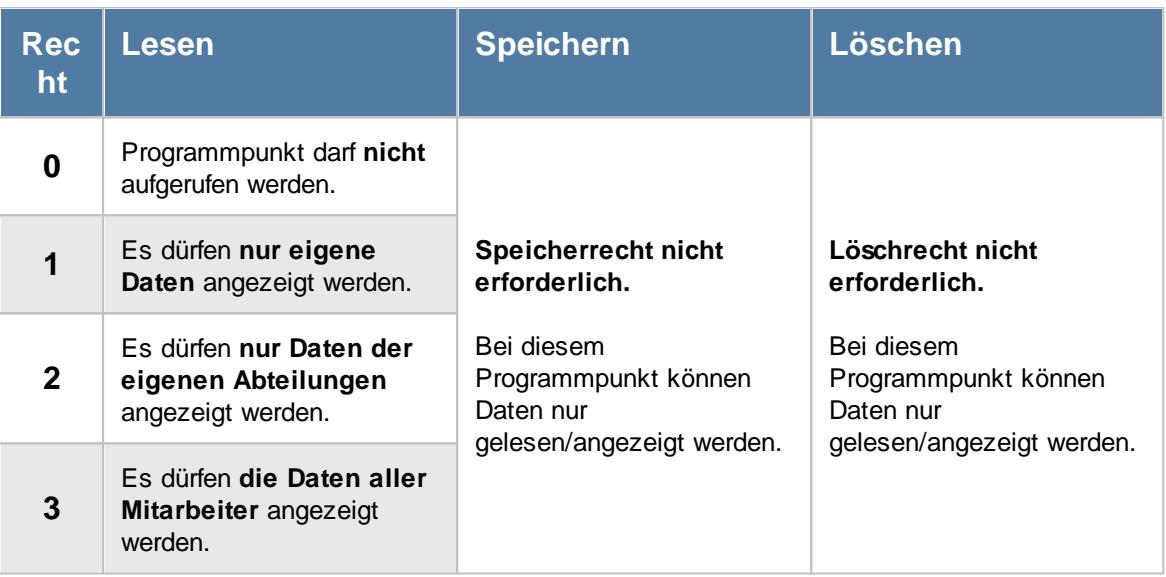

### Rechte Übersicht der Arbeitszeiten

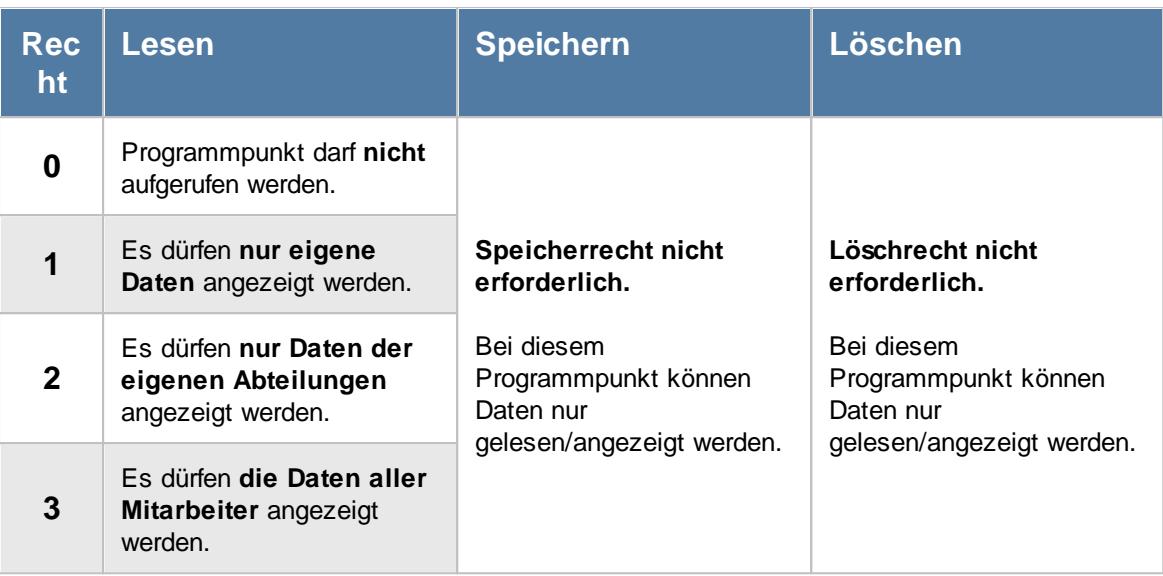

### <span id="page-3382-0"></span>- Rechte Zeiten Monatsweise

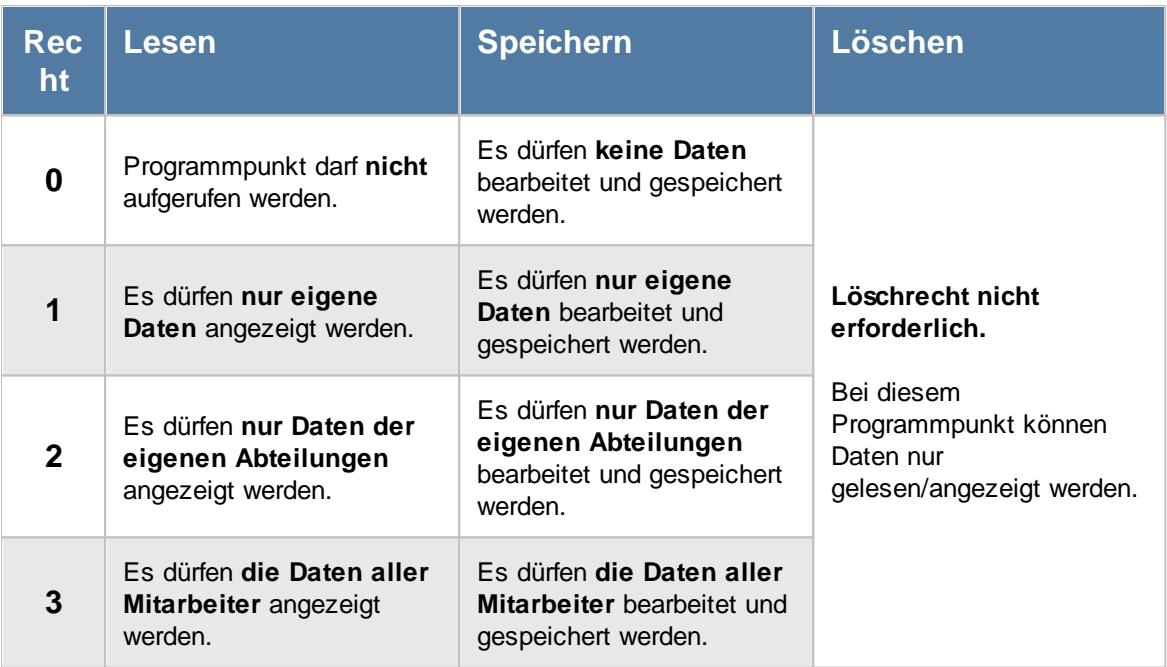

Wenn in Stammdaten Mitarbeiter auf dem Reiter Zeiterfassung die Einstellung "<u>[Zeitkonto](#page-455-0) pflegen</u>l429 " deaktiviert ist, setzt dies das Speicherrecht für die Bearbeitung der **eigenen** Zeiterfassungsdaten außer Kraft (die **eigenen** Daten dürfen also nicht verändert werden).

Zum Bearbeiten der Buchungszeiten direkt in <u>Zeiten [Monatsweise](#page-1154-0)</u>lnæौ wird zusätzlich das Speicherrecht für <u>Zeiten [Tageweise](#page-3383-1)</u>lﷺ benötigt (sofern Buchungszeiten in der Tabelle erfasst werden können).

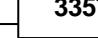

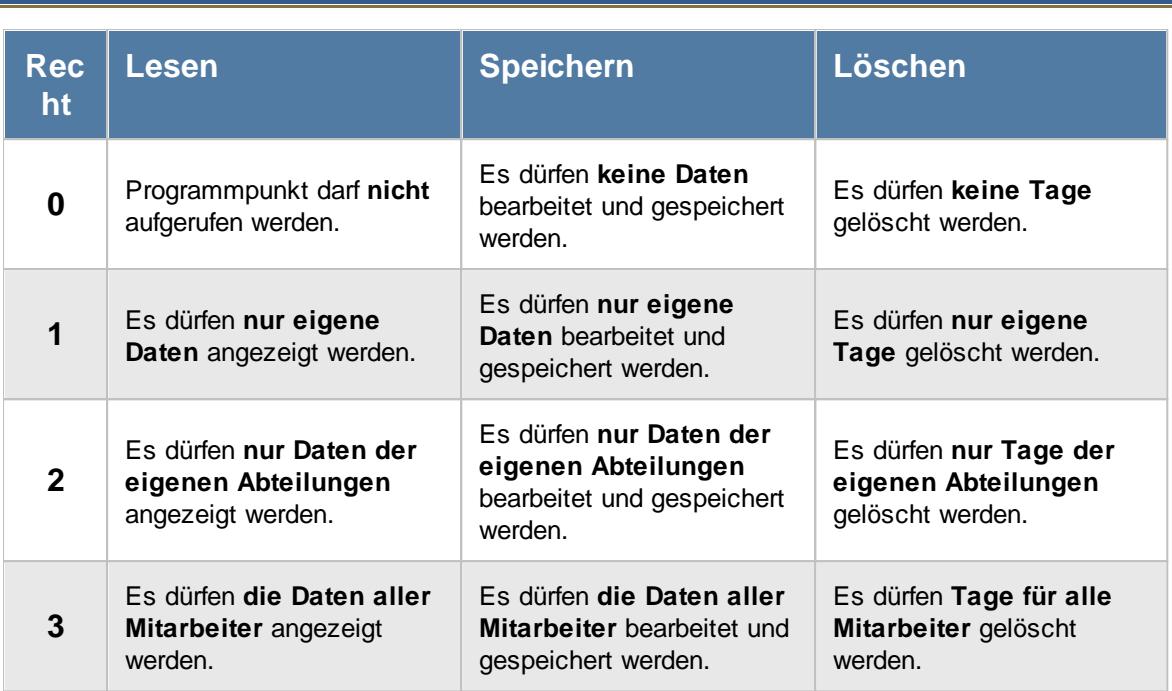

Sollte in den Stammdaten des Mitarbeiters, auf dem Reiter Zeiterfassung, die Einstellung "[Zeitkonto](#page-455-0) <u>[pflegen](#page-455-0)</u>|⊿গী' deaktiviert sein, setzt dies das Speicher- und Löschrecht für die Bearbeitung der **eigenen** Zeiterfassungsdaten außer Kraft (die **eigenen** Daten dürfen also weder verändert noch gelöscht werden). Sollten die Einstellungen "<u>Zeiten [sperren](#page-455-1)</u>I $\ast$ s)" oder "<u>[Abweichungen](#page-456-0) sperren</u>I $\ast$ sol" gesetzt sein, werden die **eigenen** Zeiten zwar gespeichert, aber evtl. noch nicht bewertet und angerechnet.

### - Rechte Zusätzliche Pausen

<span id="page-3383-1"></span>Rechte Zeiten Tageweise

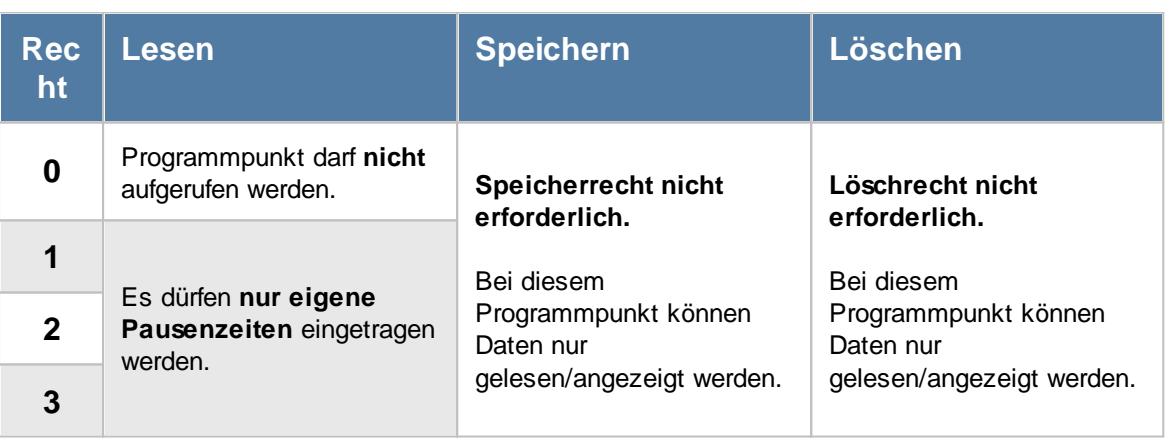

### <span id="page-3383-0"></span>**16.2.2.3 Rechte für Lohnliste**

Hier sehen Sie eine detaillierte Beschreibung für die Vergabe der Rechte für die Lohnliste im Time-Organizer. Bitte klappen Sie die jeweilige Kategorie auf, um die genaue Beschreibung der Rechte anzuschauen. Die <u>[Vergabe](#page-464-0)</u>l यऔ der Rechte erfolgt in Stammdaten Mitarbeiter.
### Rechte Lohnliste

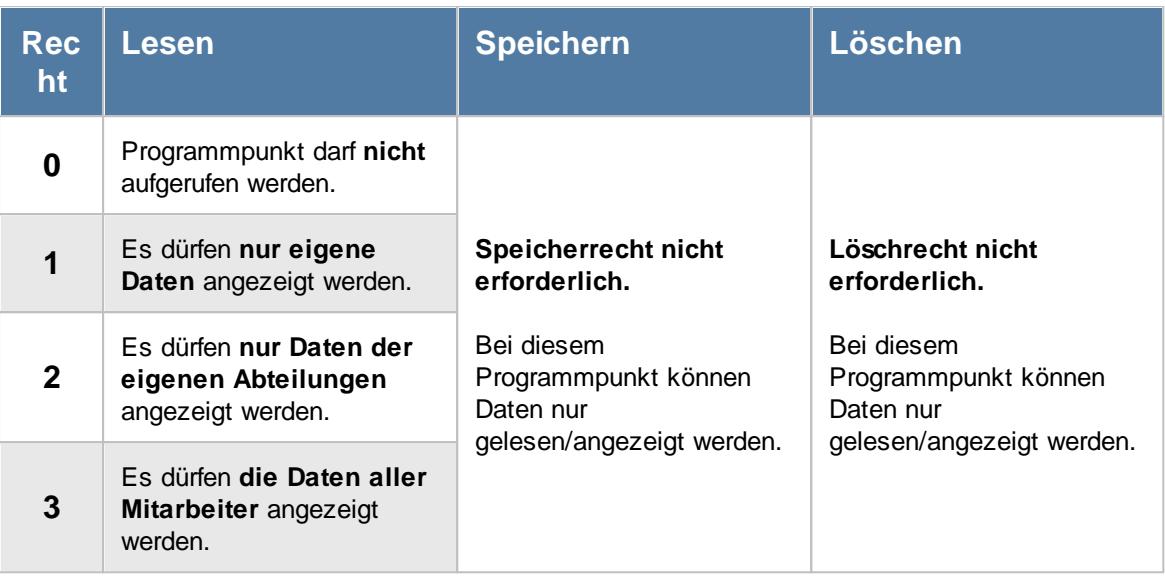

# Rechte Ausdruck Jahresübersicht der Lohnzuschläge

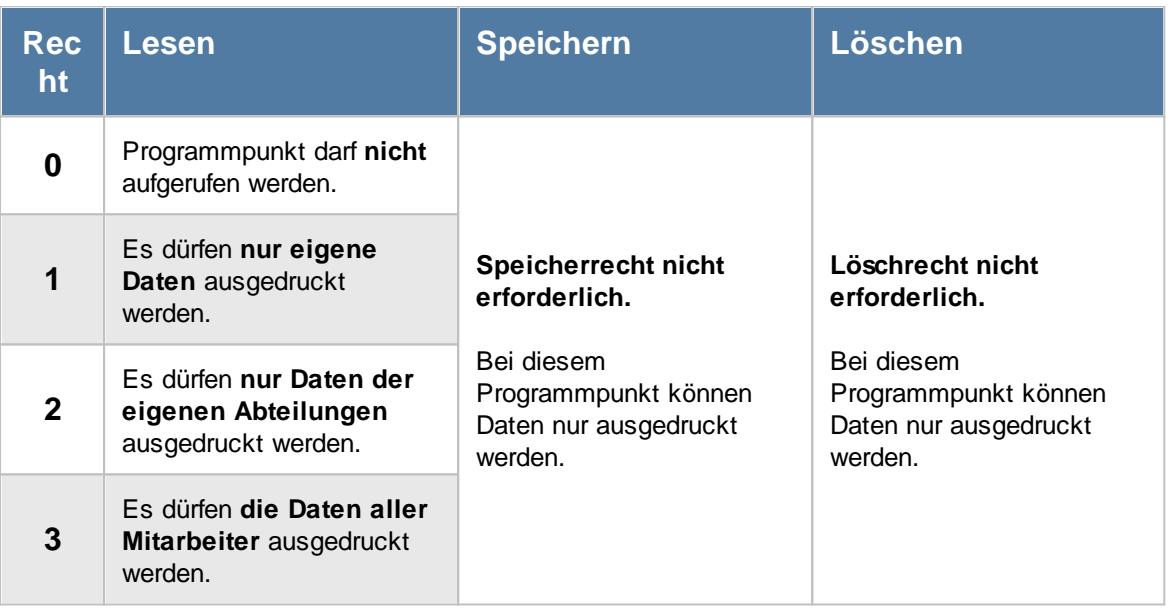

### Rechte Ausdruck Monatsübersicht der Lohnzuschläge

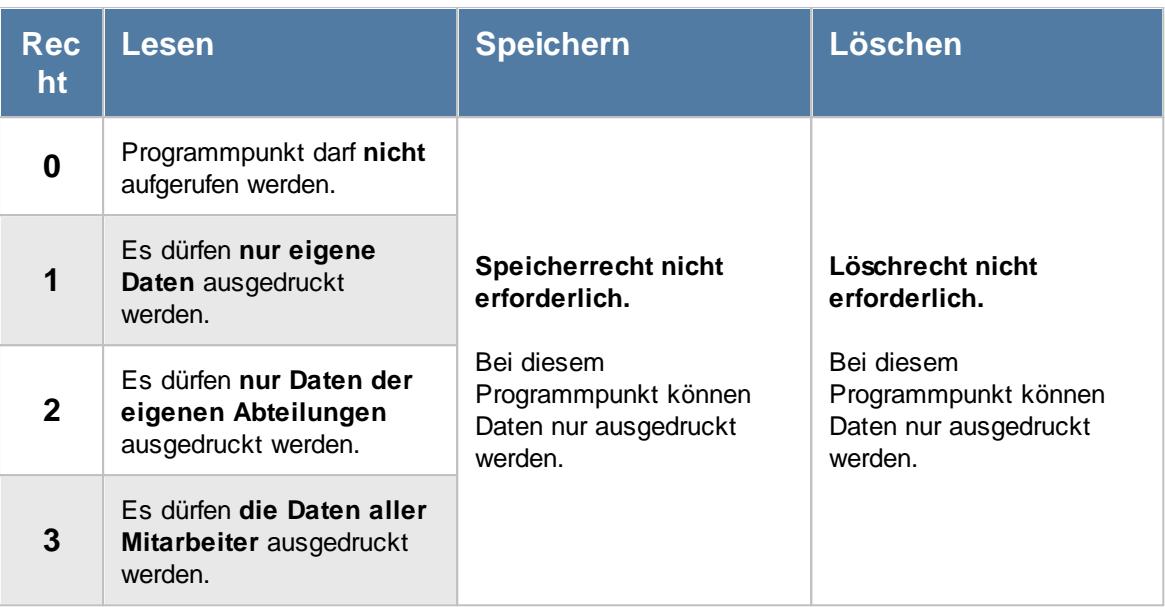

#### **16.2.2.4 Rechte für Aufträge / Projekte**

Hier sehen Sie eine detaillierte Beschreibung für die Vergabe der Rechte für die Auftrags- und Projekterfassung im Time-Organizer. Bitte klappen Sie die jeweilige Kategorie auf, um die genaue Beschreibung der Rechte anzuschauen. Die <u>[Vergabe](#page-464-0)</u>l4siider Rechte erfolgt in Stammdaten Mitarbeiter.

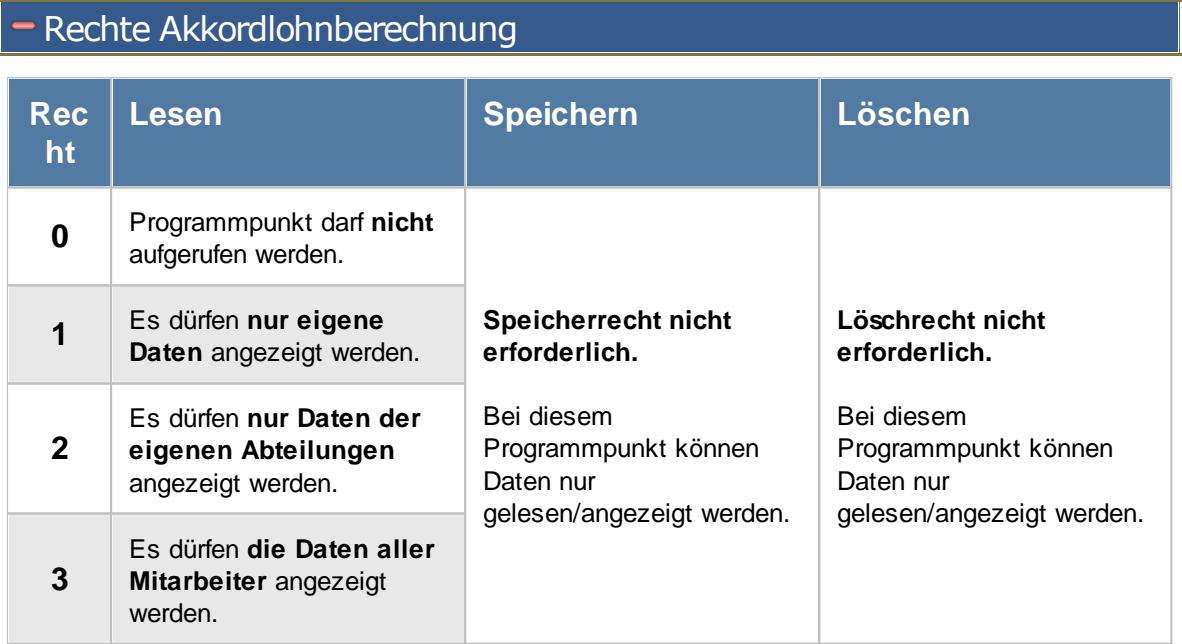

# Rechte Aufträge mit Tätigkeiten

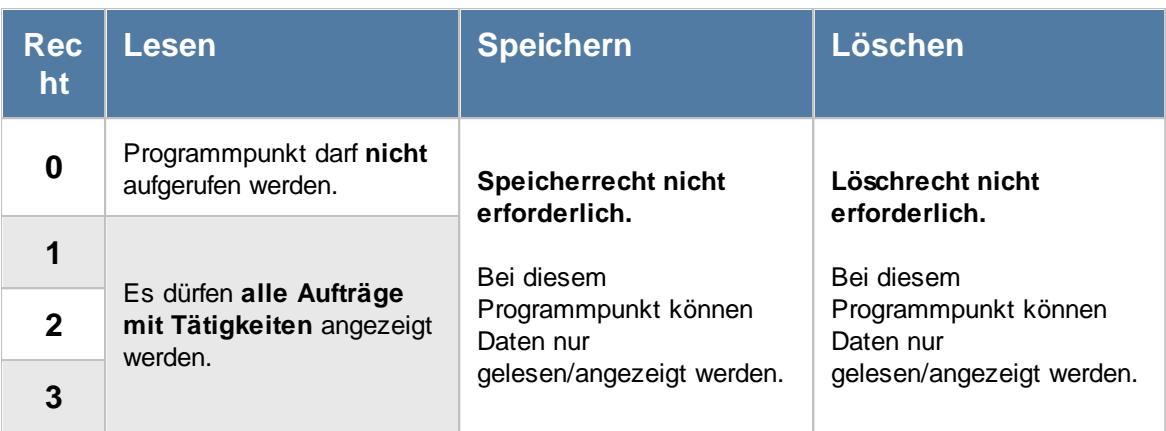

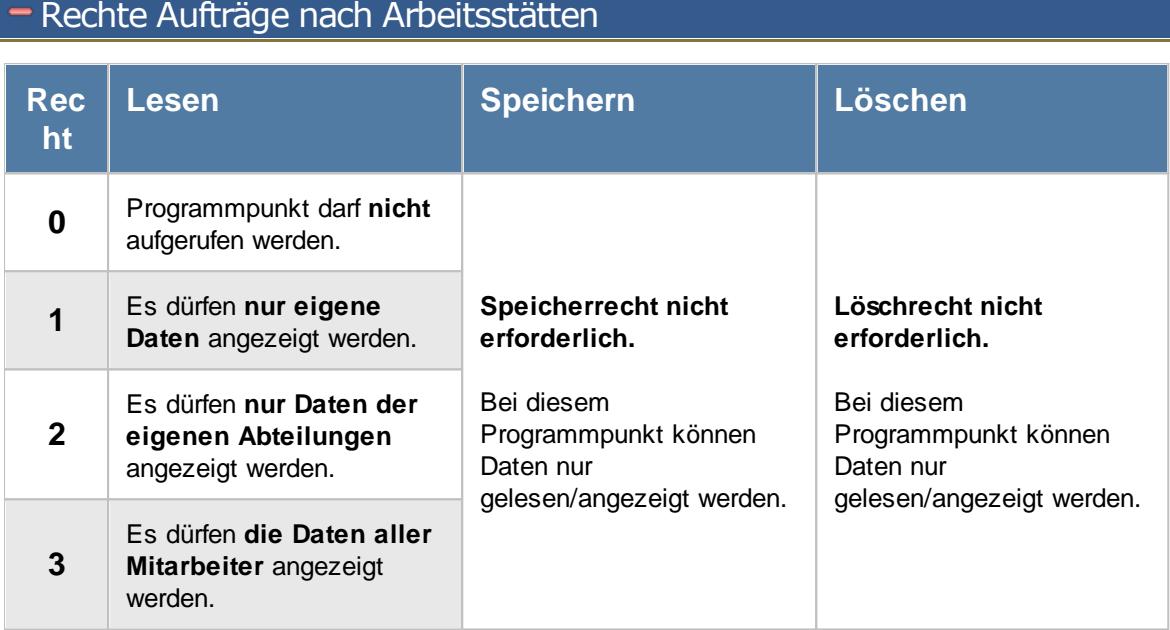

Die Spalten "*Kosten 1*" und "*Kosten 2*" sowie der "*Angebotspreis*" sind nur sichtbar, wenn das Leserecht "3" für "[Stammdaten](#page-3351-0) Aufträge 3325" vorhanden sind.

# - Rechte Auftragsinfo

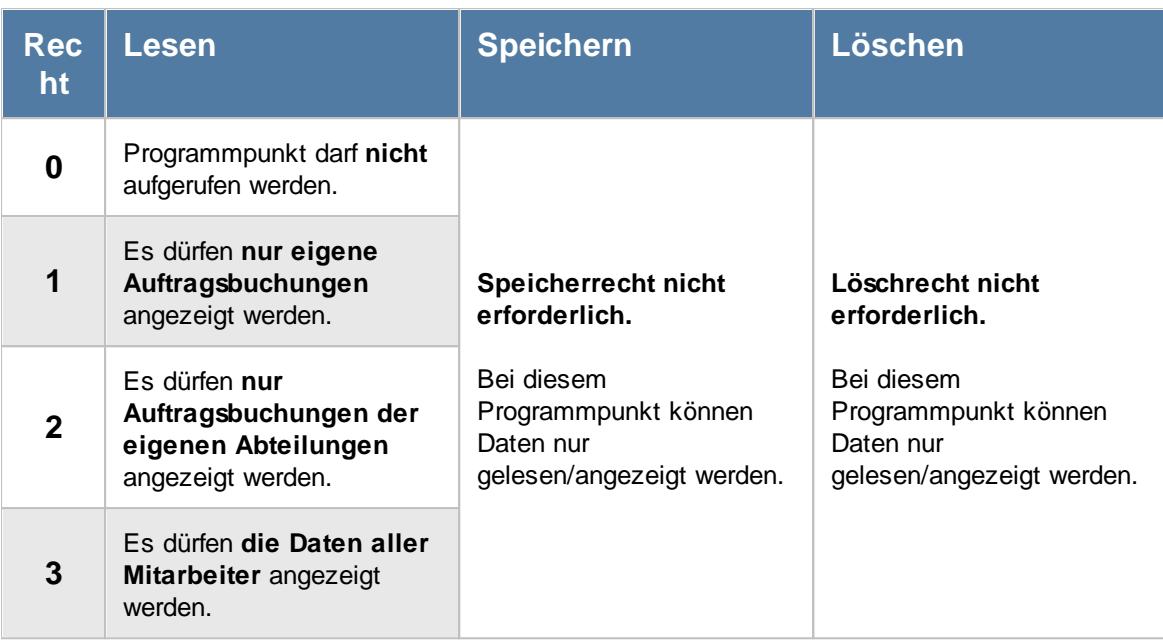

# Rechte Auftragskosten

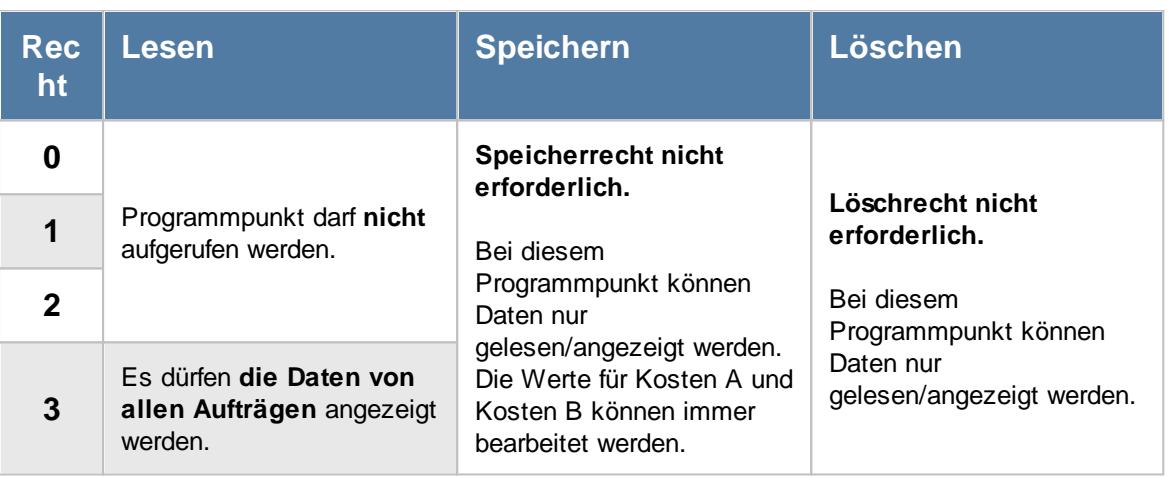

### Rechte Auftragsliste

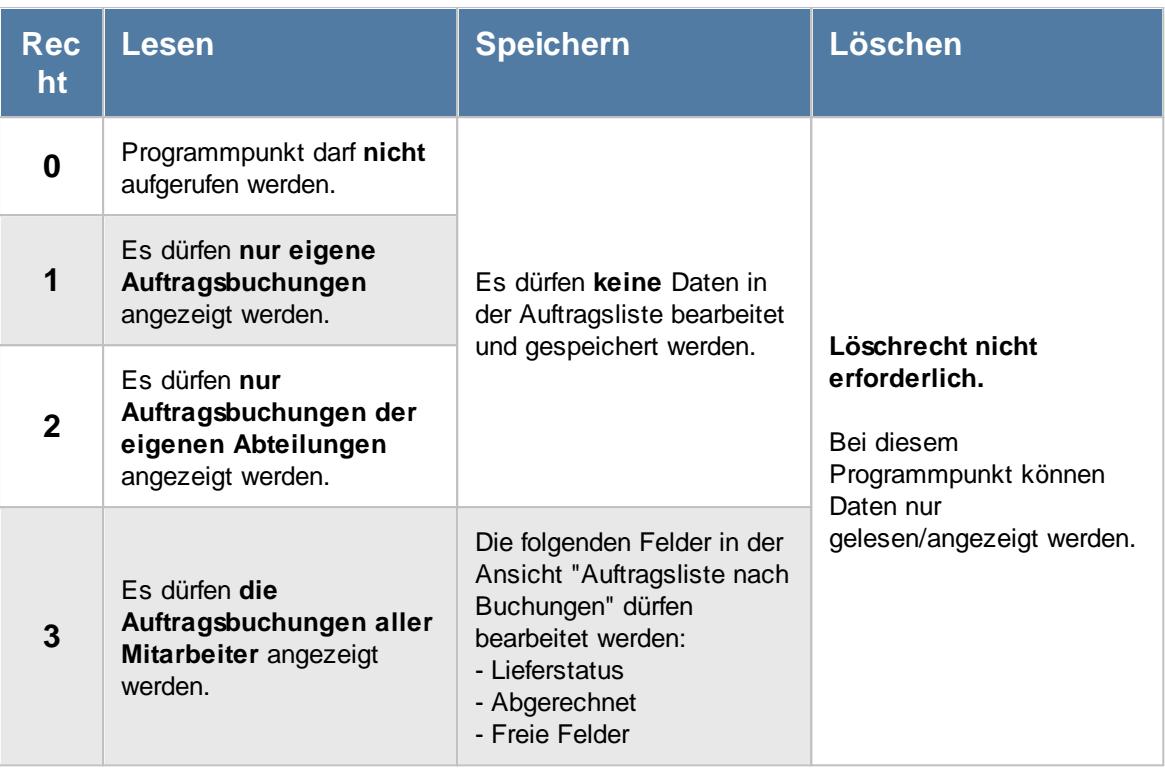

Zum Bearbeiten und Umbuchen von Auftragszeiten wird zusätzlich das Speicherrecht für

"<u>[Auftragszeiten](#page-3391-0) Tageweise</u>lඎs benötigt. Um direkt aus der Auftragsliste Zeiten umbuchen zu dürfen, wird Speicherrecht "2" für Auftragszeiten Tageweise benötigt.

Zum Löschen von [Auftragszeiten](#page-3391-0) wird zusätzlich das Löschrecht für "<u>Auftragszeiten Tageweise</u>lﷺ benötigt.

Zum Abschließen von Aufträgen wird zusätzlich das Speicherrecht für "<u>[Stammdaten](#page-3351-0) Aufträge</u>lﷺ benötigt (nur bei Zusammenfassen nach Aufträgen).

Die Spalten "*Kosten 1*" und "*Kosten 2*" sowie der "*Angebotspreis*" sind nur sichtbar, wenn das Leserecht "3" für "<u>[Stammdaten](#page-3351-0) Aufträge</u>lﷺzeil" vorhanden sind.

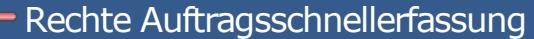

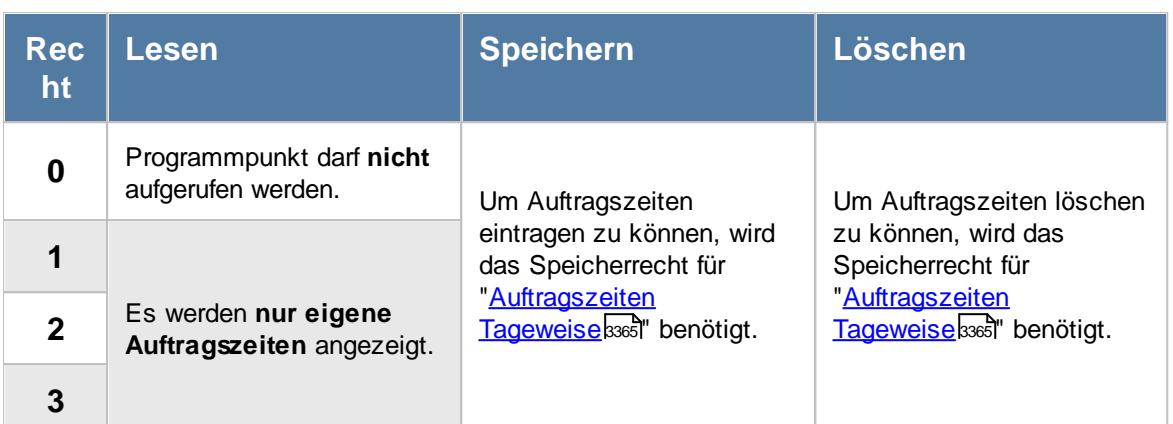

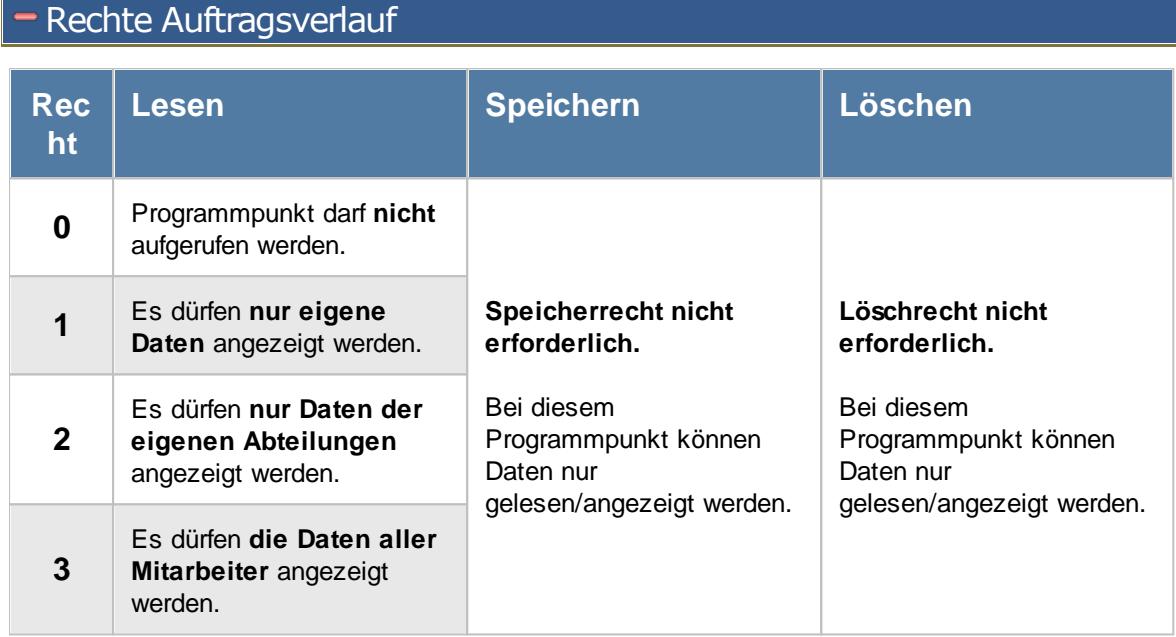

Die Spalten "*Kosten 1*" und "*Kosten 2*" sowie der "*Angebotspreis*" sind nur sichtbar, wenn das Leserecht "3" für "<u>[Stammdaten](#page-3351-0) Aufträge</u>l $\,$ 325)" vorhanden sind.

# Rechte Auftragszeiten mit Tätigkeiten

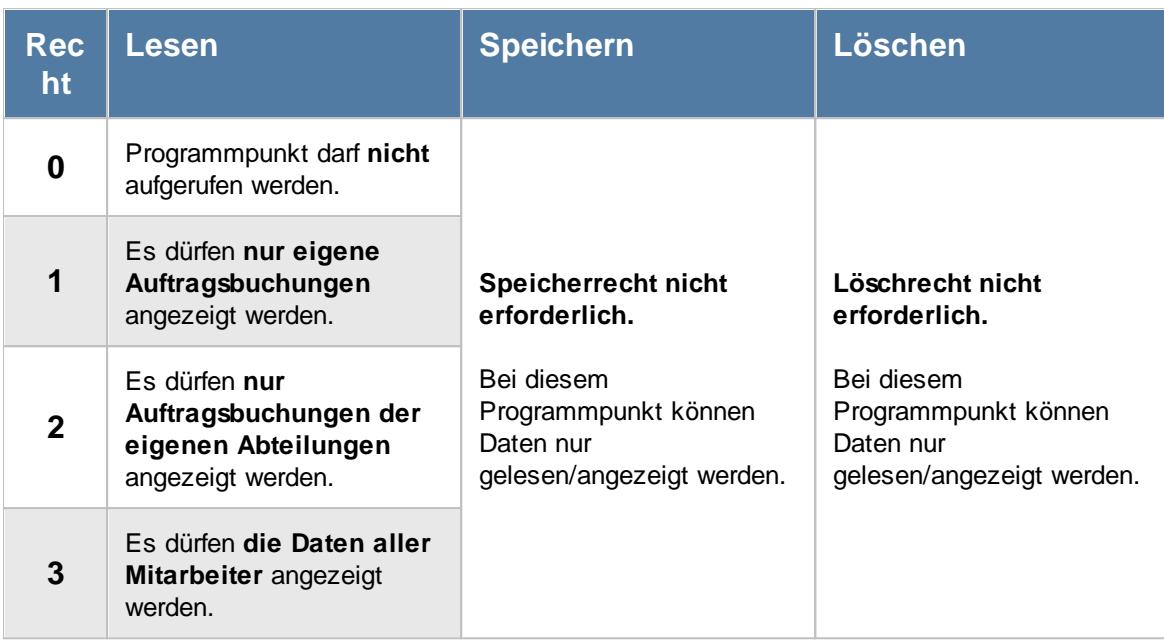

Zum Abrechnen von Auftragszeiten wird zusätzlich das Speicherrecht für "<u>[Stammdaten](#page-3351-0) Aufträge</u>եِध्छौ" benötigt.

# Rechte Auftragszeiten Monatsweise

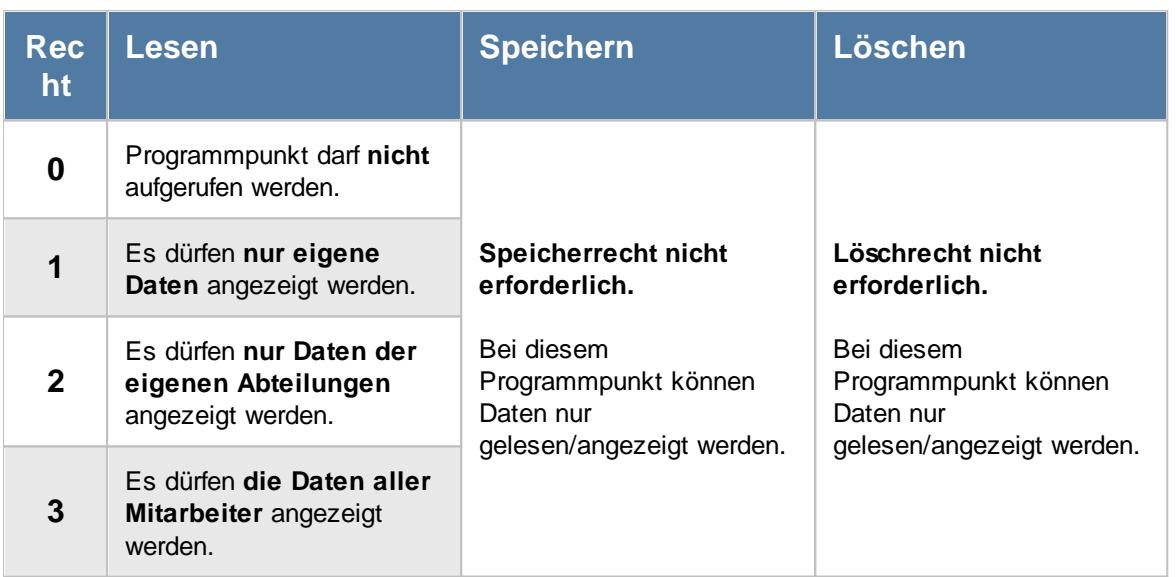

<span id="page-3391-0"></span>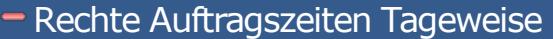

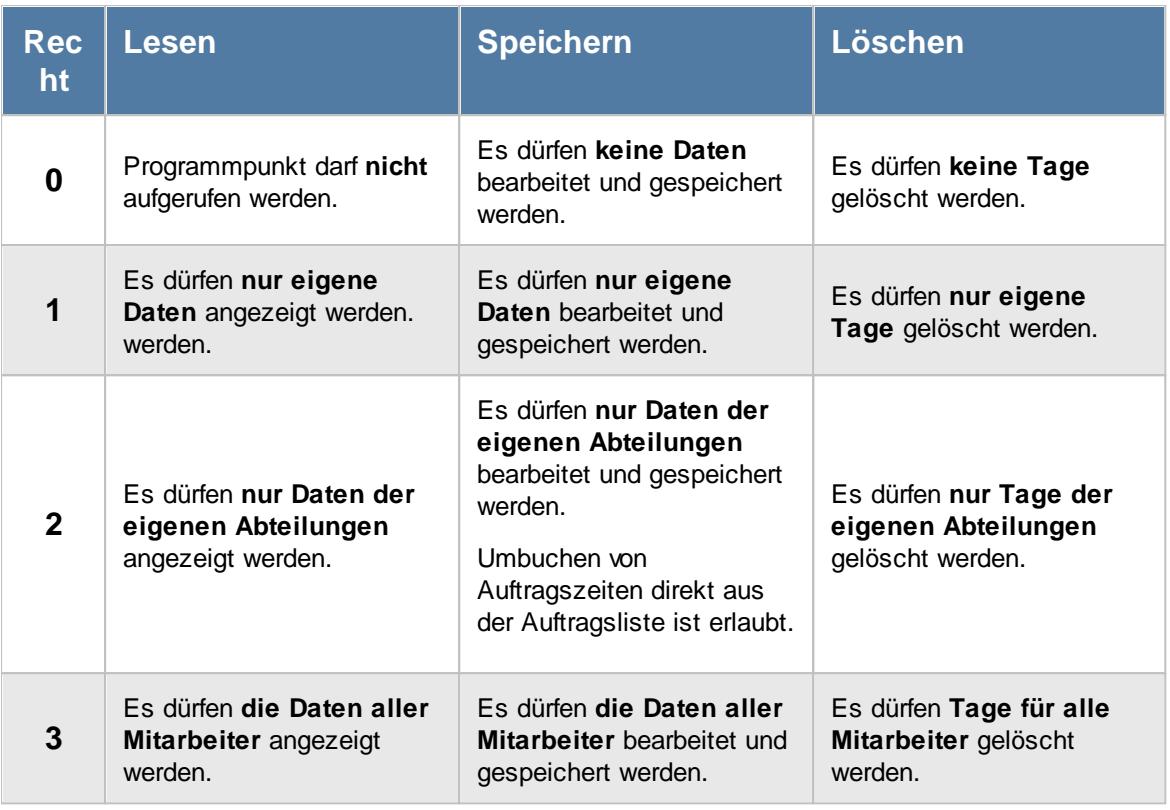

Sollte in den Stammdaten des Mitarbeiters, auf dem Reiter "Aufträge", die Einstellung "<u>[Auftragszeiten](#page-459-0) pflegen</u> «as " deaktiviert sein, setzt dies das Speicher- und Löschrecht für die Bearbeitung der eigenen Auftragszeiten außer Kraft (die eigenen Daten dürfen also weder verändert noch gelöscht werden).

Zum Umbuchen von Auftragszeiten direkt aus der Auftragsliste wird Speicherrecht "2" benötigt.

<u>Um den [Kostenblock](#page-3011-0) æো</u> (Lohnkosten/Stundenlohn) sehen zu dürfen, benötigen Sie mindestens das Leserecht '3' für [Stammdaten](#page-435-0) Mitarbeiter . 409 Um den Kostenblock (Materialkosten) sehen zu dürfen, benötigen Sie mindestens das <u>Leserecht '3' für [Stammdaten](#page-315-0) Aufträge|æগী </u>

# - Rechte Lieferantenrechnungen

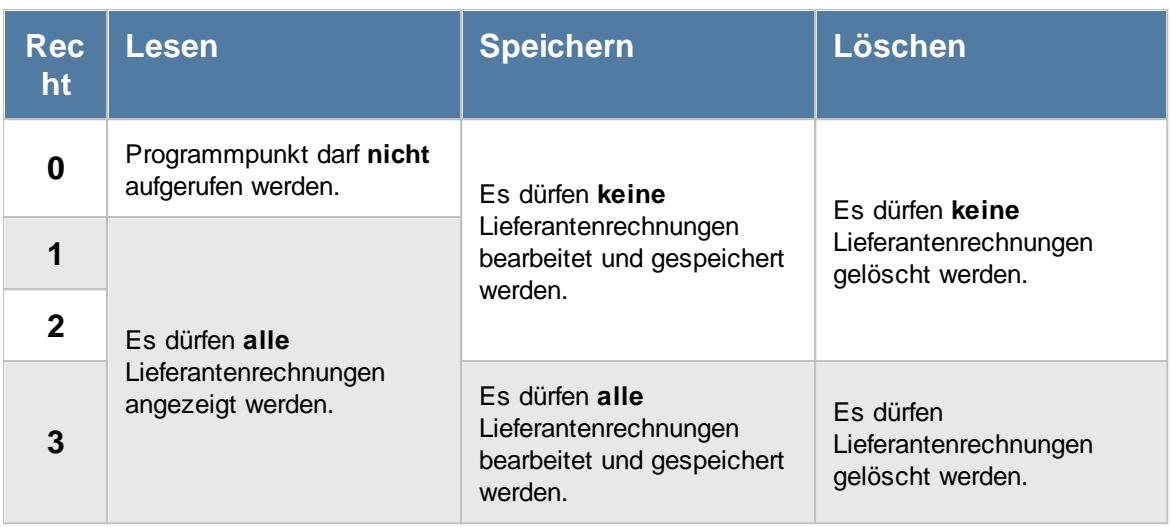

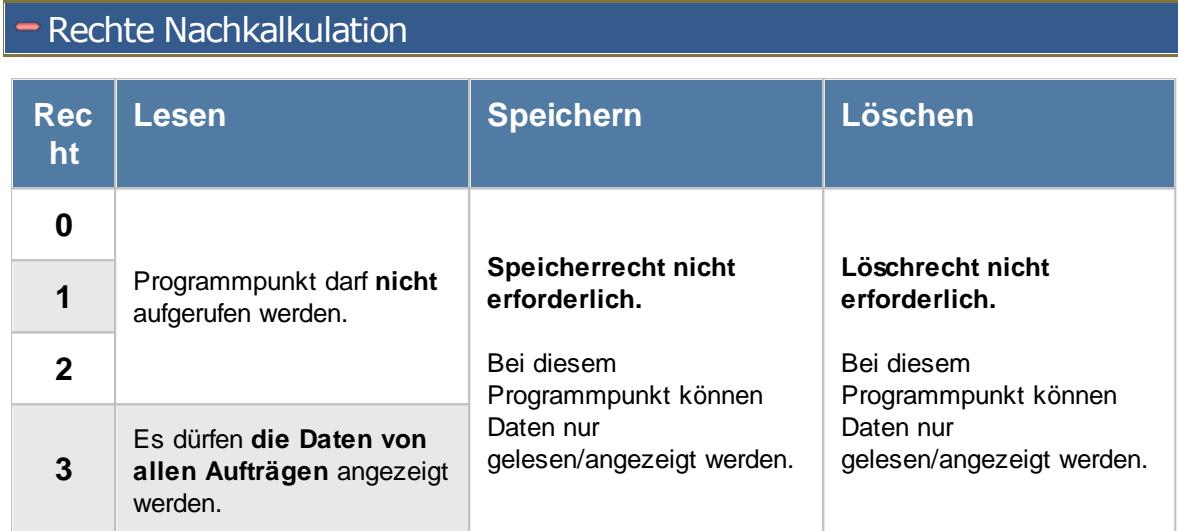

# Rechte Stundenübersicht Aufträge

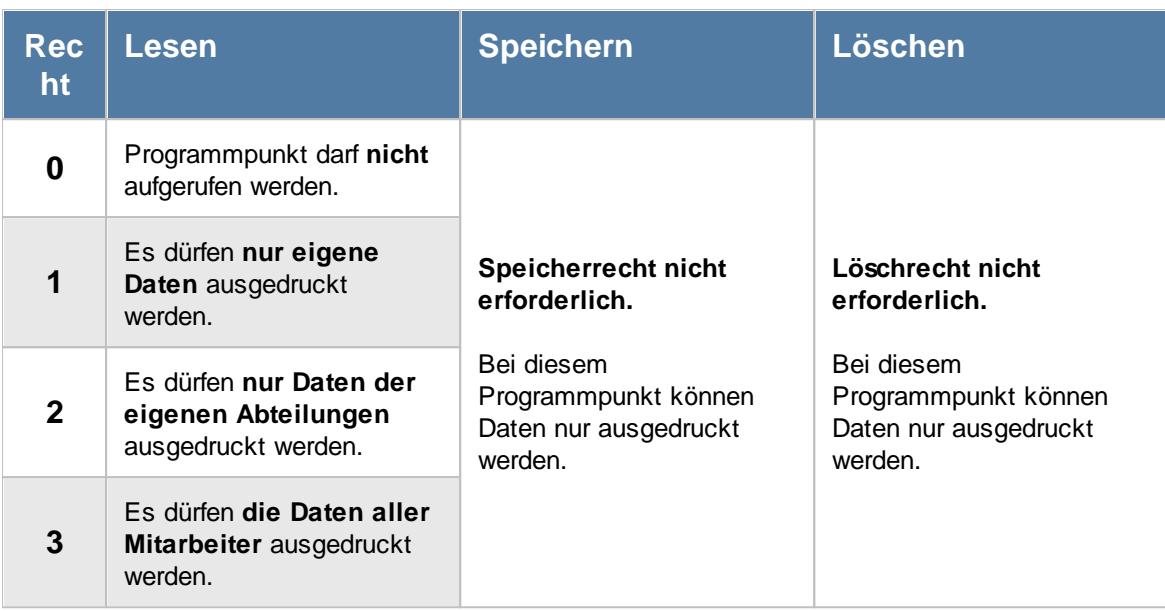

# - Rechte Tätigkeitsberichte

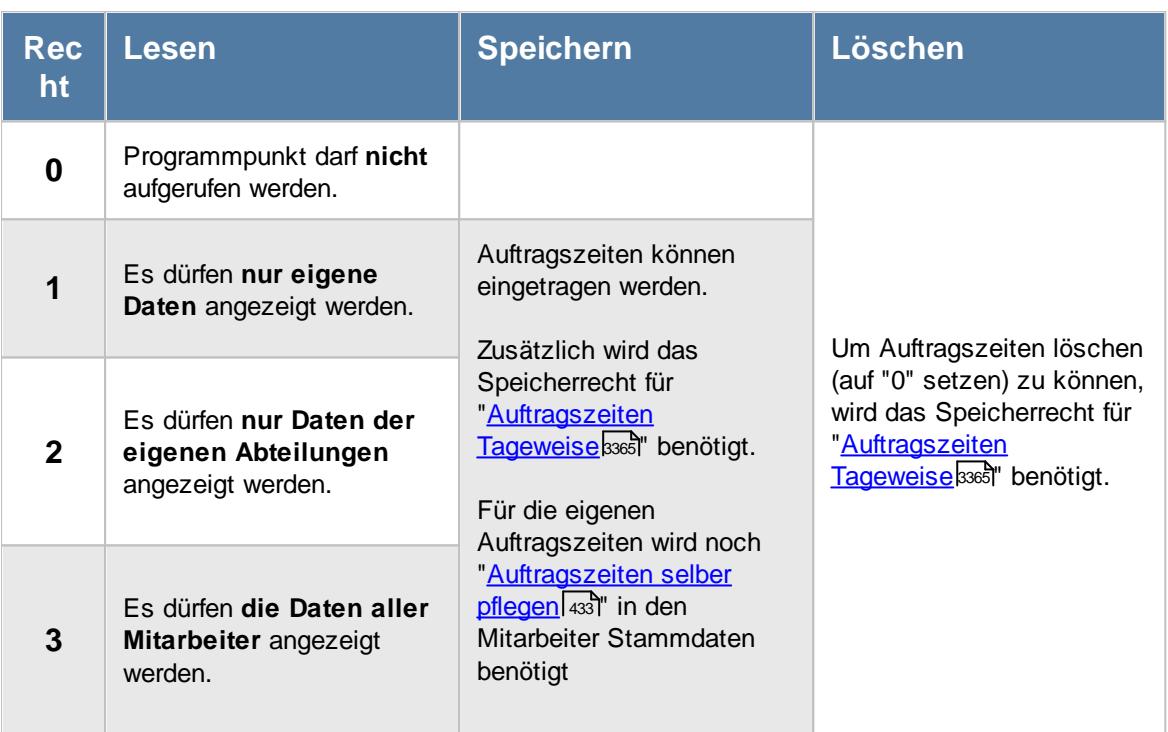

### Rechte Übersicht Nachkalkulation

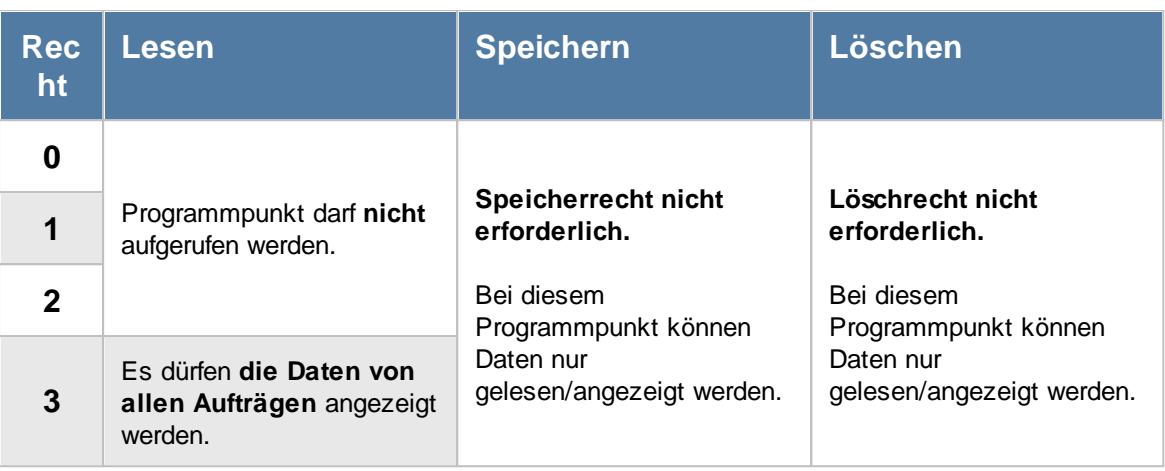

# - Rechte Verrechnung Arbeitstage

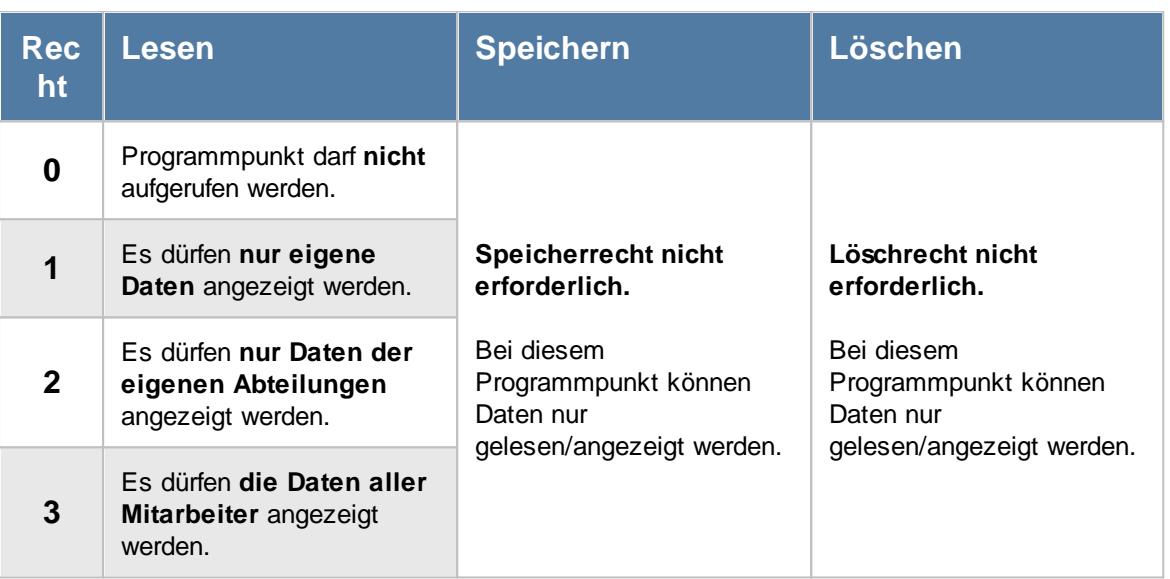

### Rechte Verrechnung Kunden Monatsübersicht

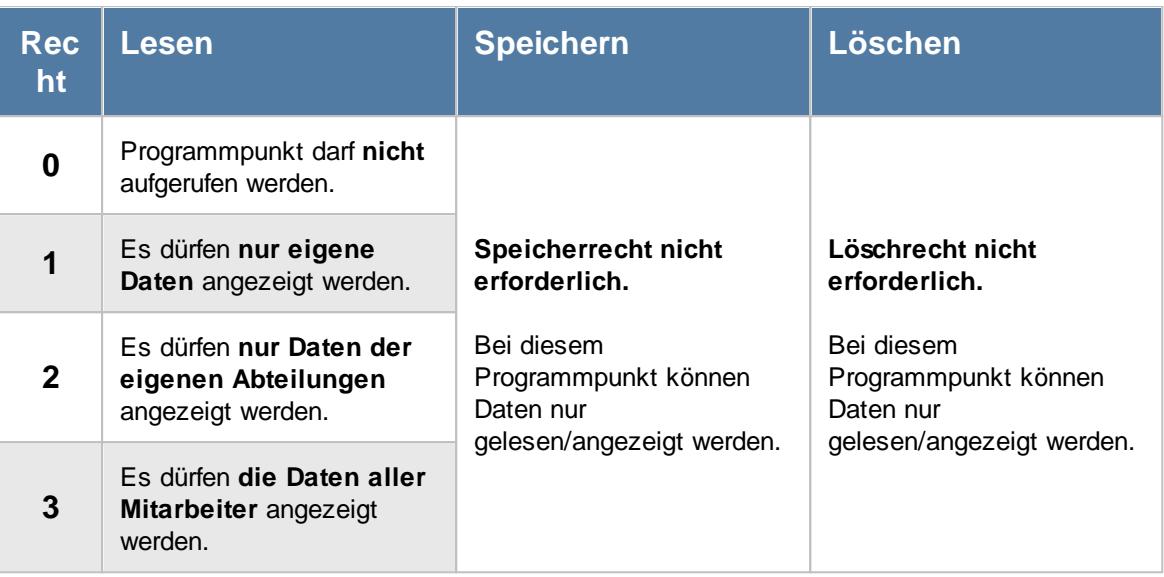

### - Rechte Verrechnung Monatsübersicht

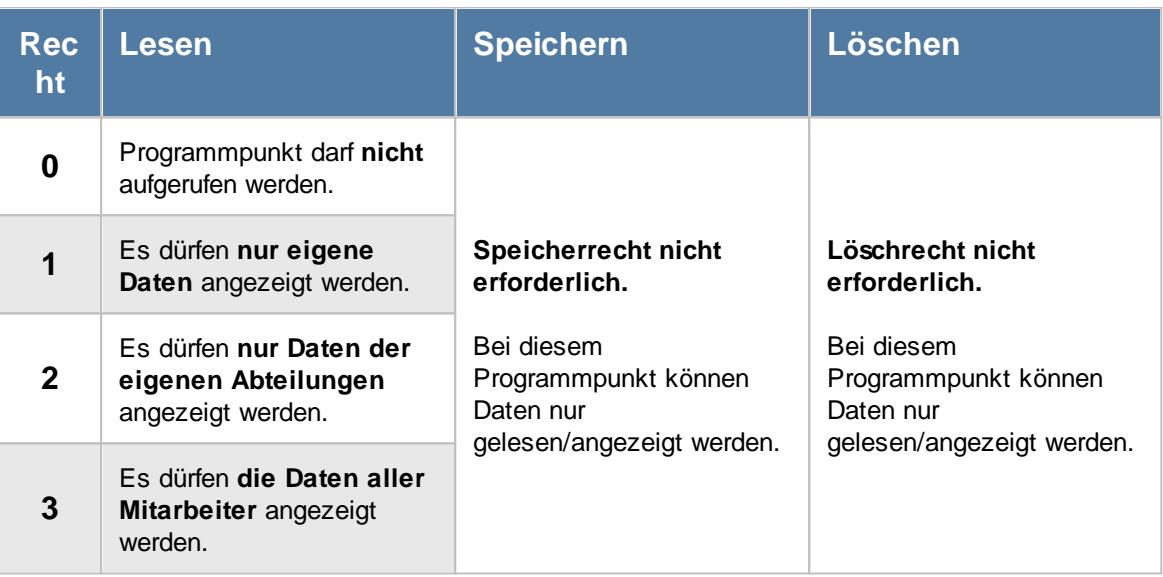

#### **16.2.3 Hilfsprogramme**

Hier sehen Sie eine detaillierte Beschreibung für die Vergabe der Rechte für die Hilfsprogramme im Time-Organizer. Bitte klappen Sie die jeweilige Kategorie auf, um die genaue Beschreibung der Rechte anzuschauen. Die [Vergabe](#page-464-0) 438 der Rechte erfolgt in Stammdaten Mitarbeiter.

#### Rechte Auftragszeiten an Zeiterfassung übergeben

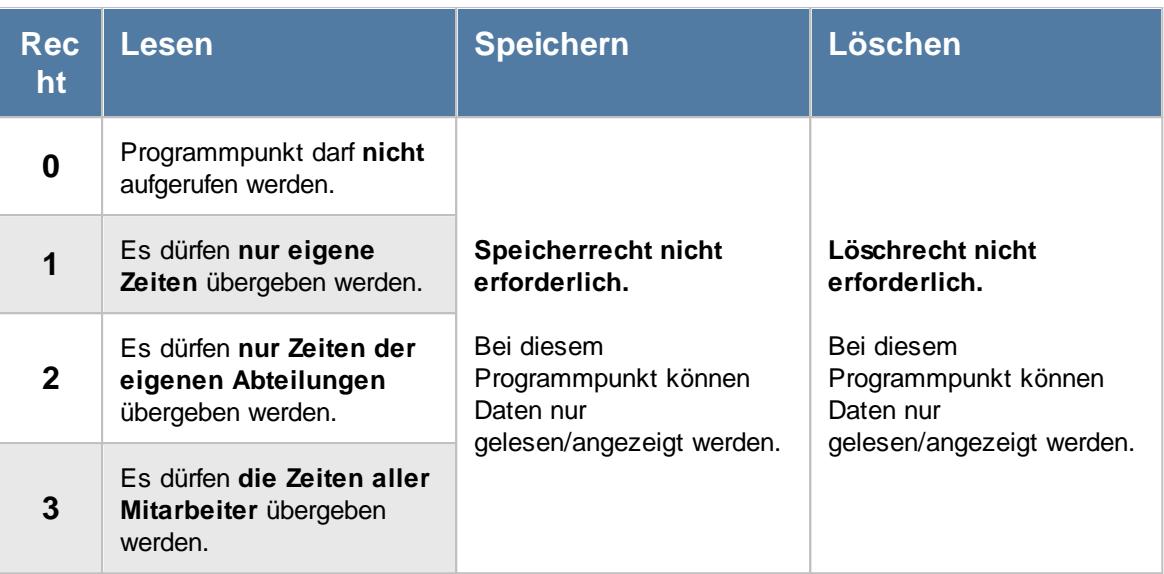

### - Rechte Dienstreisen Schnellerfassung

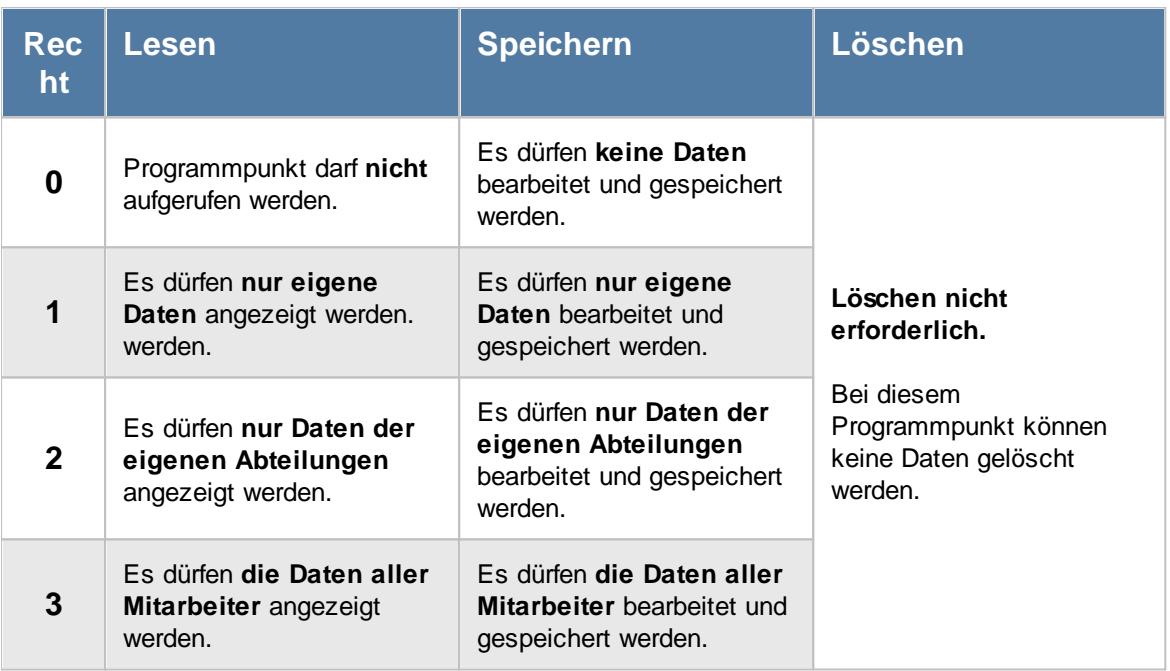

Wenn in Stammdaten Mitarbeiter auf dem Reiter Zeiterfassung die Einstellung "<u>[Zeitkonto](#page-455-0) pflegen</u>l429 " deaktiviert ist, setzt dies das Speicherrecht für die Bearbeitung der **eigenen** Zeiterfassungsdaten außer Kraft (die **eigenen** Daten dürfen also nicht verändert werden).

Beim Speicherrecht wird zusätzlich das Speicherrecht für "<u>Zeiten [Tageweise](#page-3383-0)</u>lﷺ benötigt.

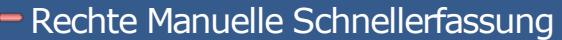

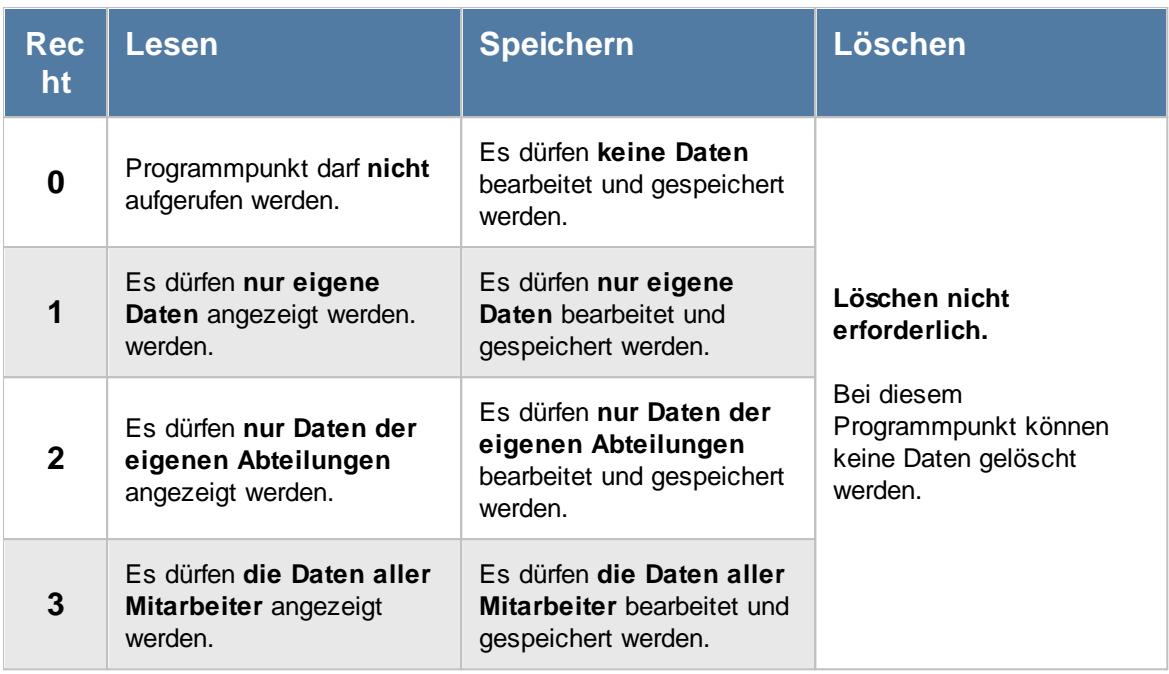

Wenn in Stammdaten Mitarbeiter auf dem Reiter Zeiterfassung die Einstellung "<u>[Zeitkonto](#page-455-0) pflegen</u>l429 " deaktiviert ist, setzt dies das Speicherrecht für die Bearbeitung der **eigenen** Zeiterfassungsdaten außer Kraft (die **eigenen** Daten dürfen also nicht verändert werden).

Beim Speicherrecht wird zusätzlich das Speicherrecht für "<u>Zeiten [Tageweise](#page-3383-0)</u>lﷺ benötigt.

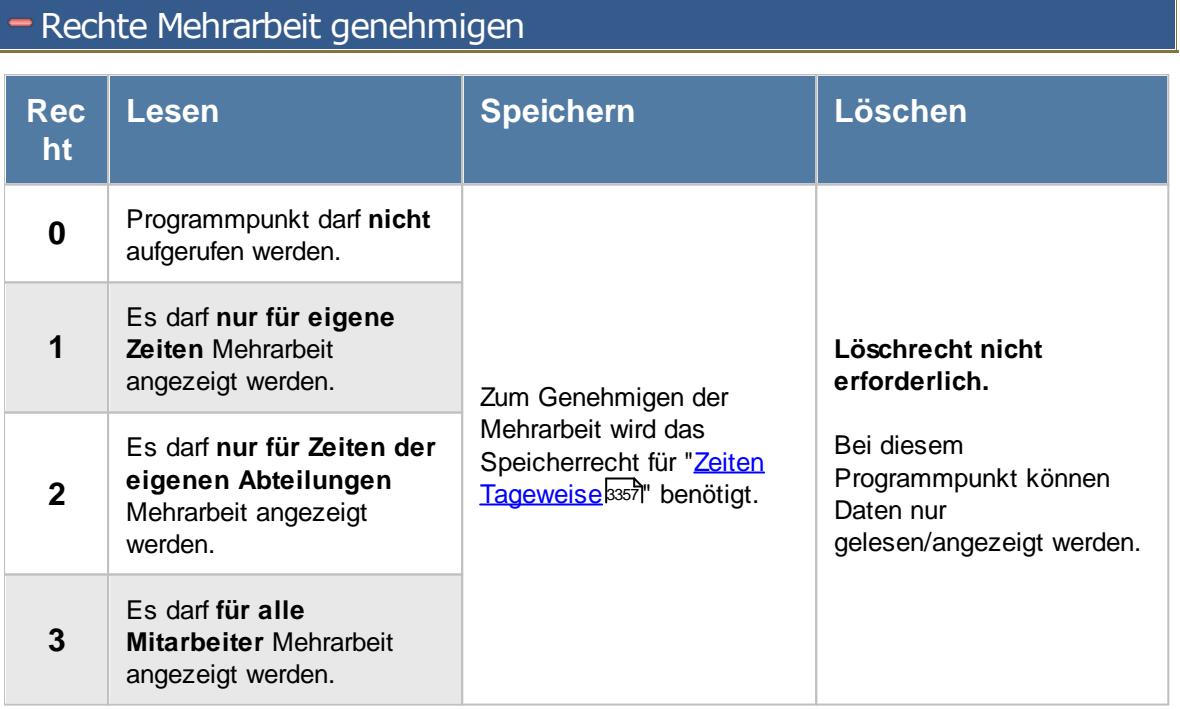

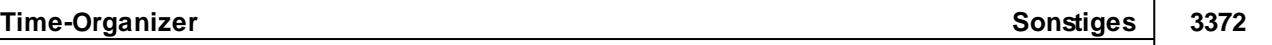

Wenn in Stammdaten Mitarbeiter auf dem Reiter Zeiterfassung die Einstellung "<u>[Zeitkonto](#page-455-0) pflegen</u>l429 " deaktiviert ist, setzt dies das Speicherrecht für die Bearbeitung der **eigenen** Zeiterfassungsdaten außer Kraft (die **eigenen** Daten dürfen also nicht verändert werden).

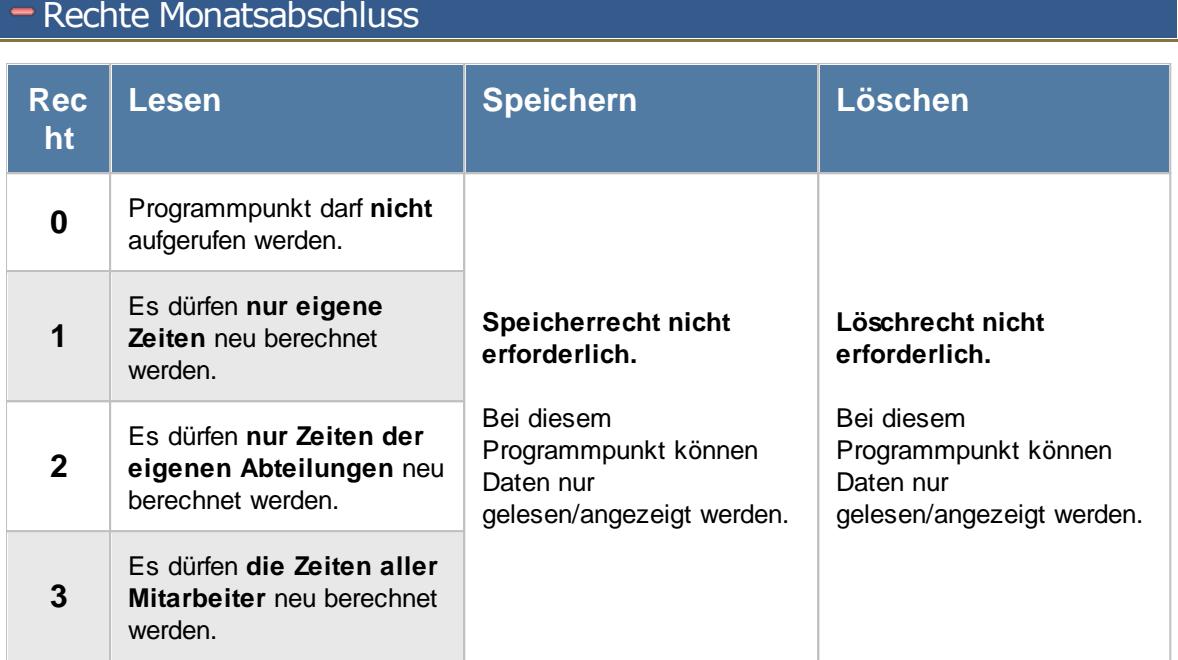

# **-** Rechte Übersicht der Dienstjubiläen

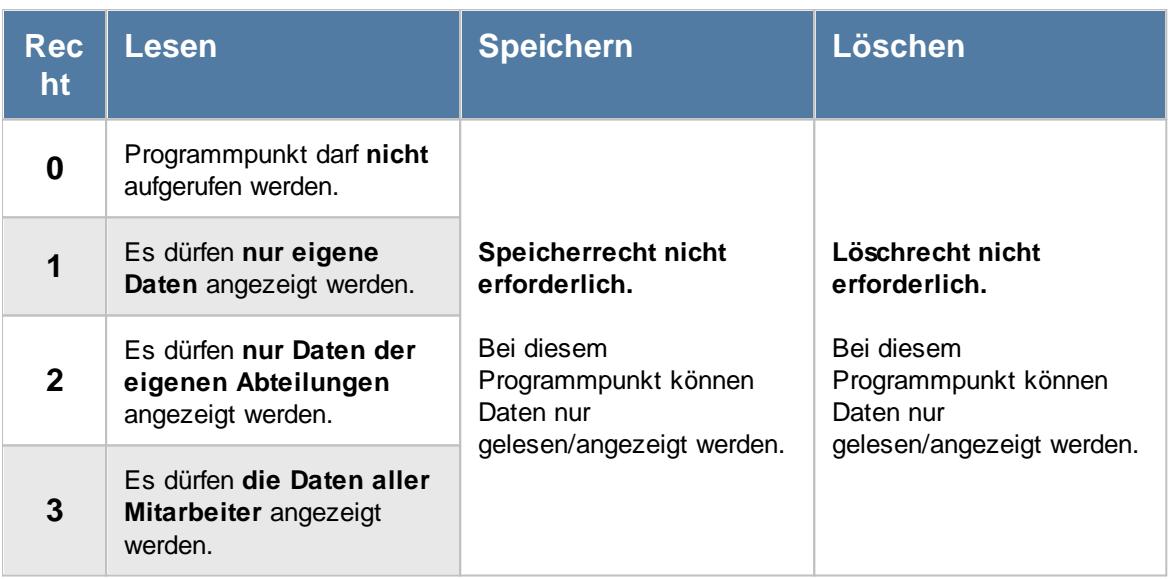

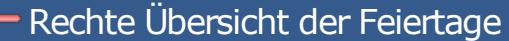

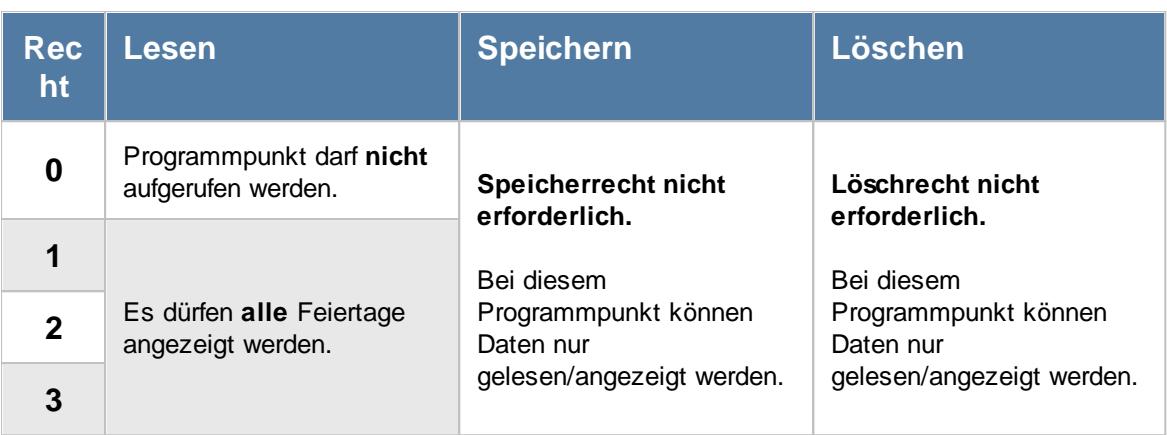

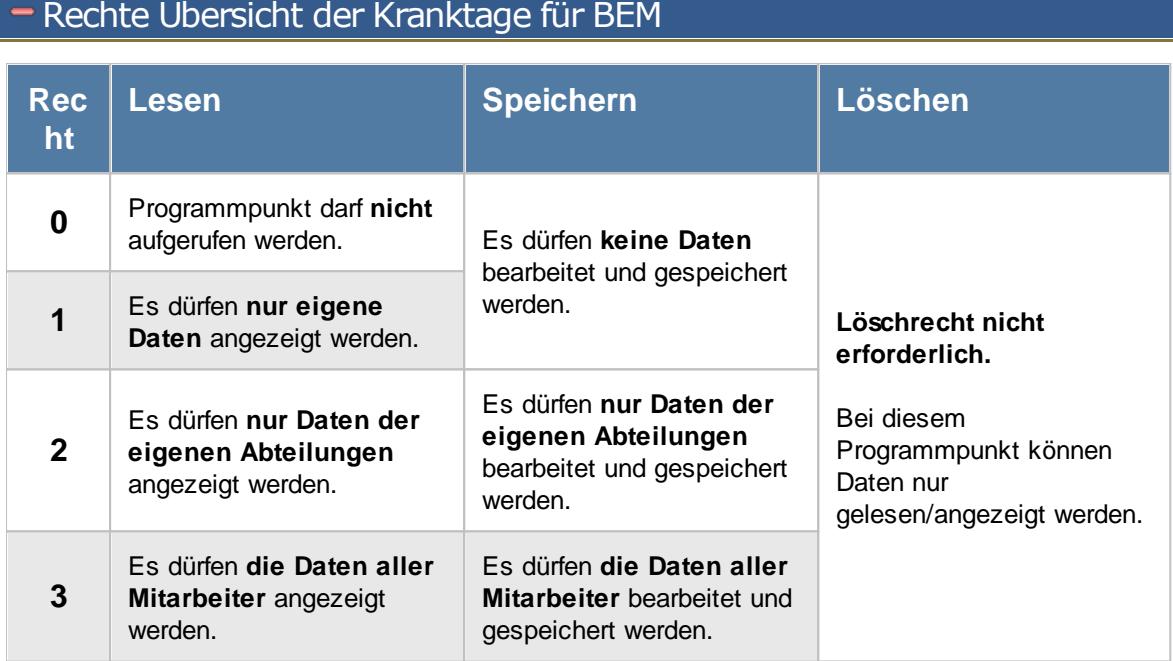

### Rechte Übersicht der Krankzeiträume

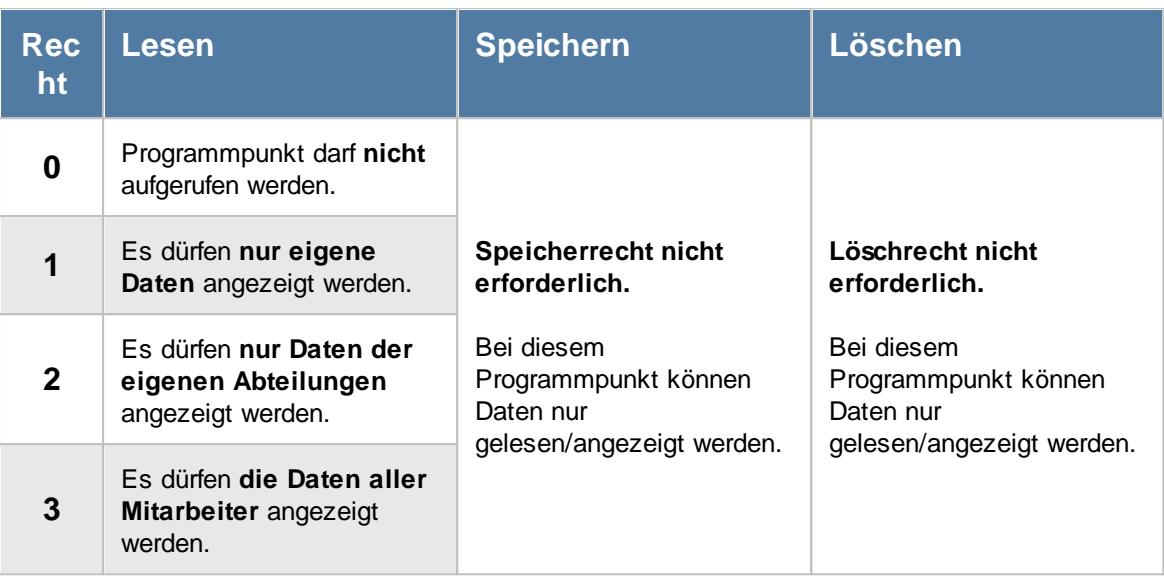

# Rechte Übersicht der Mitarbeiterrechte

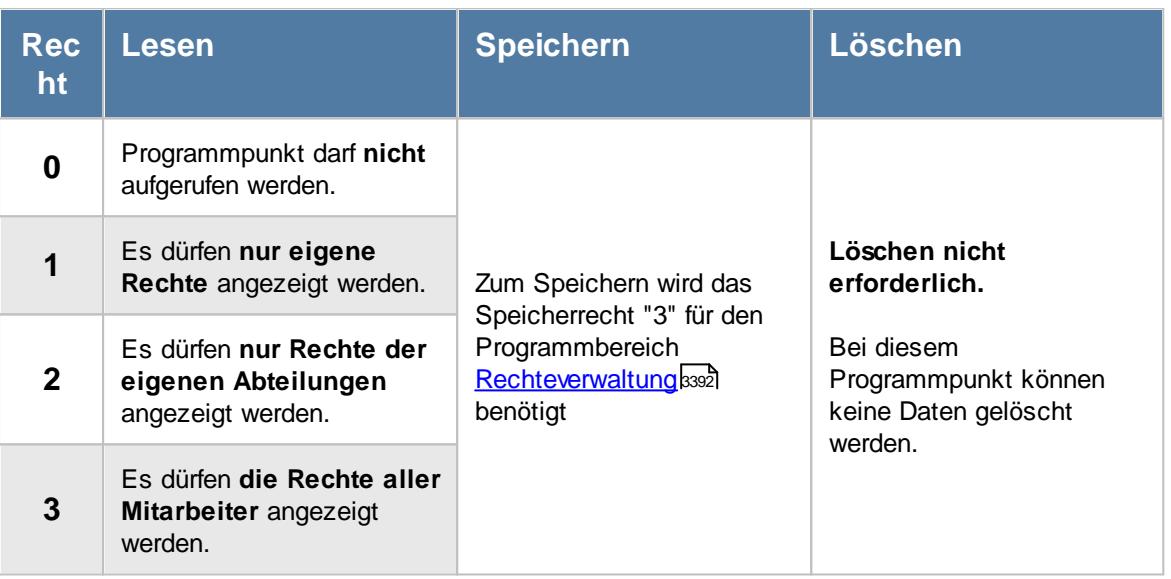

### Rechte Übersicht der Probezeiten

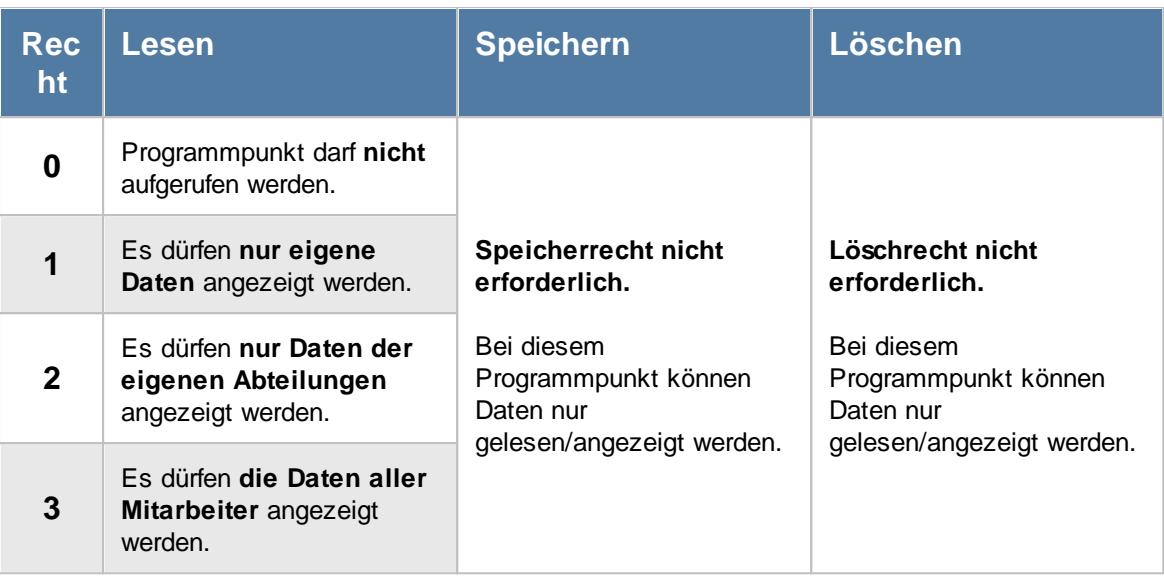

# Rechte Übersicht der Schichtmodelle

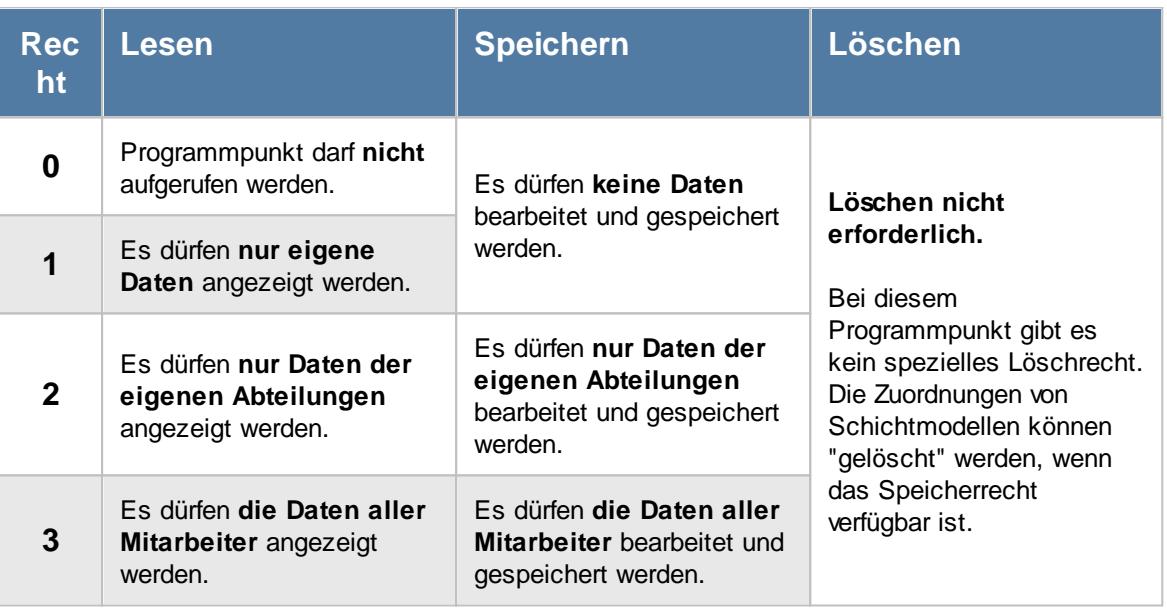

# Rechte Übersicht der Termine/Ereignisse

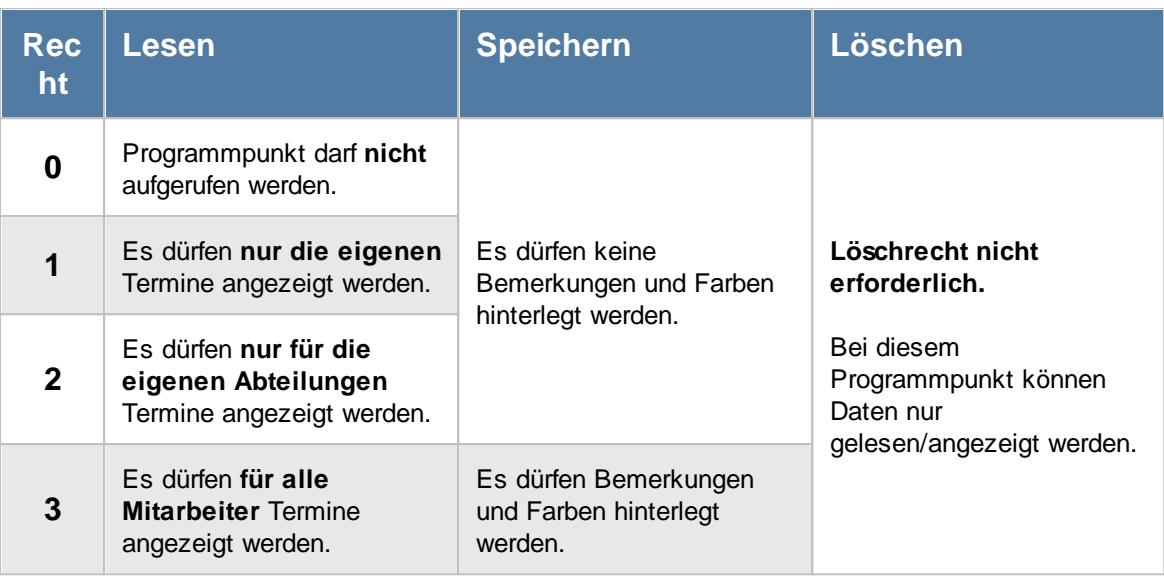

Das Eintragen der Termine erfolgt bei "<u>[Stammdaten](#page-482-0) Mitarbeiter</u>l456)".

# Rechte Übersicht der Urlaubsanträge

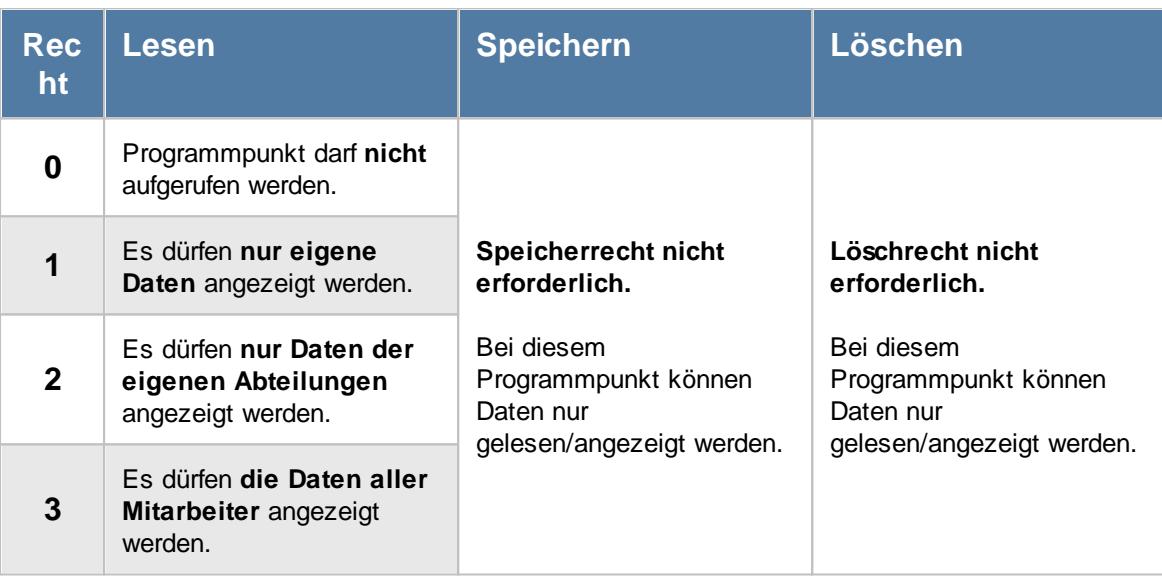

Um die Anträge zu **genehmigen**, werden zusätzlich die Rechte für die <u>[Urlaubskarte](#page-3367-0)</u>lඎn benötigt.

### Rechte Übersicht der verfallenden Resturlaube

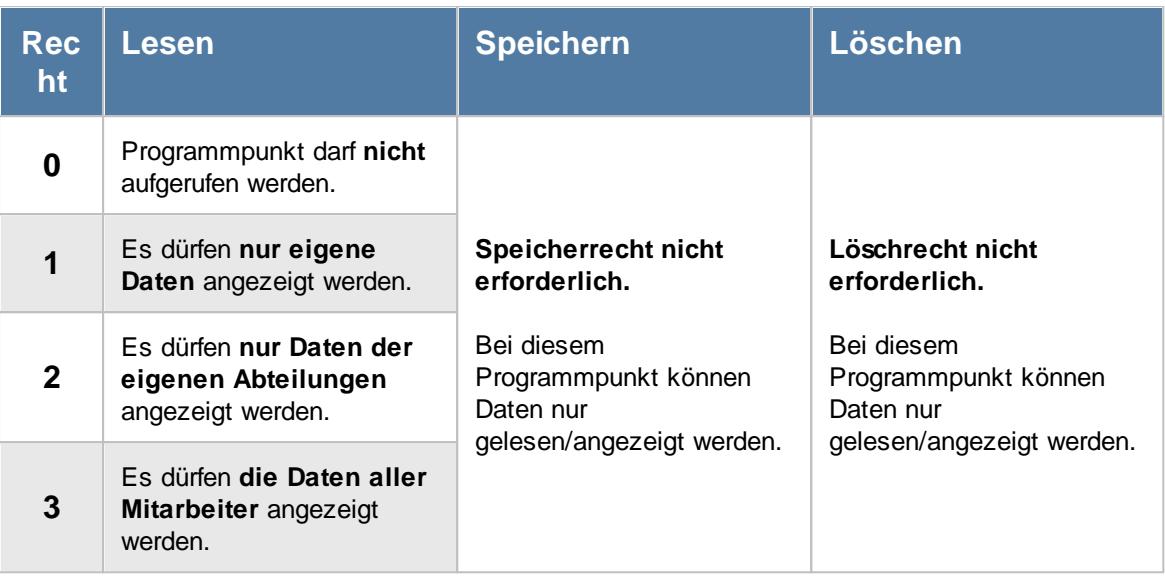

### Rechte Urlaubskarten Sammeleinträge

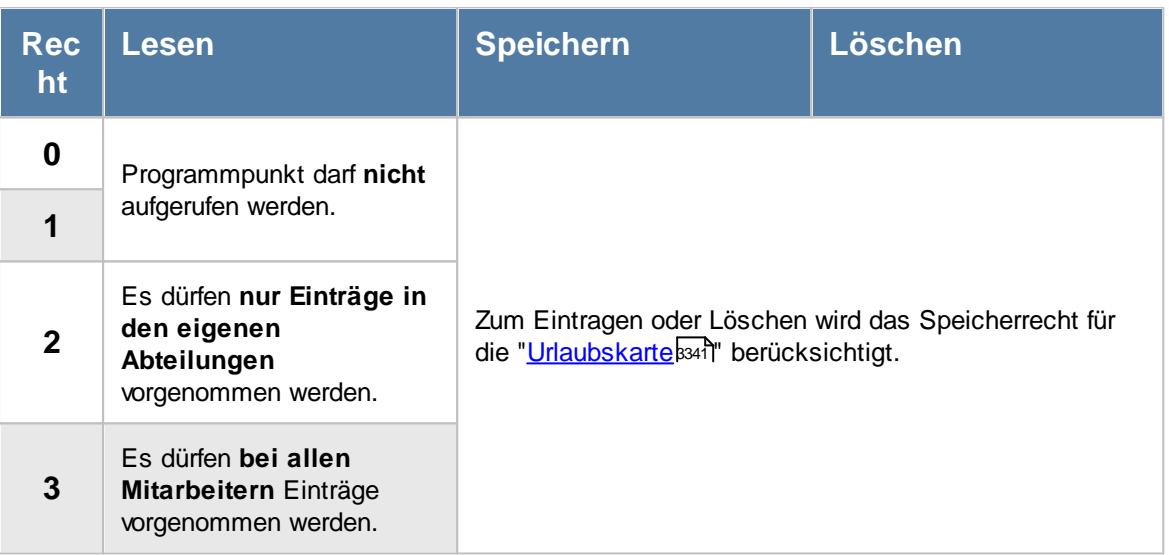

Der Urlaubskartenkenner muss für den Sammeleintrag <u>[freigeschaltet](#page-595-0)</u>l sein.

# Rechte Zeiten automatisch eintragen

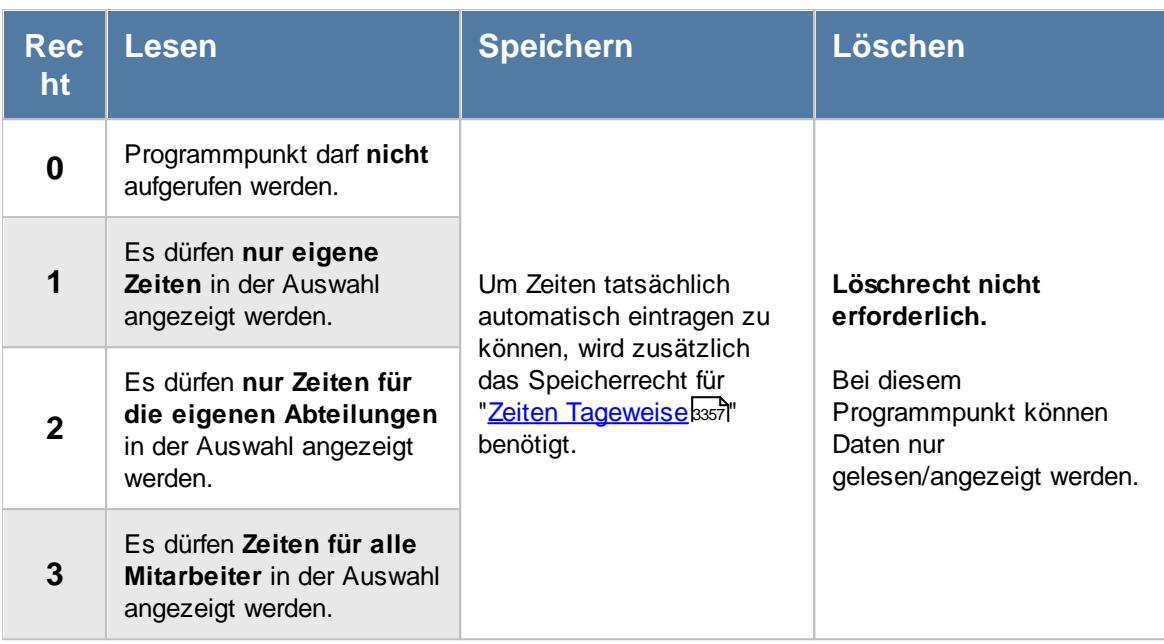

# - Rechte Zeiten freigeben

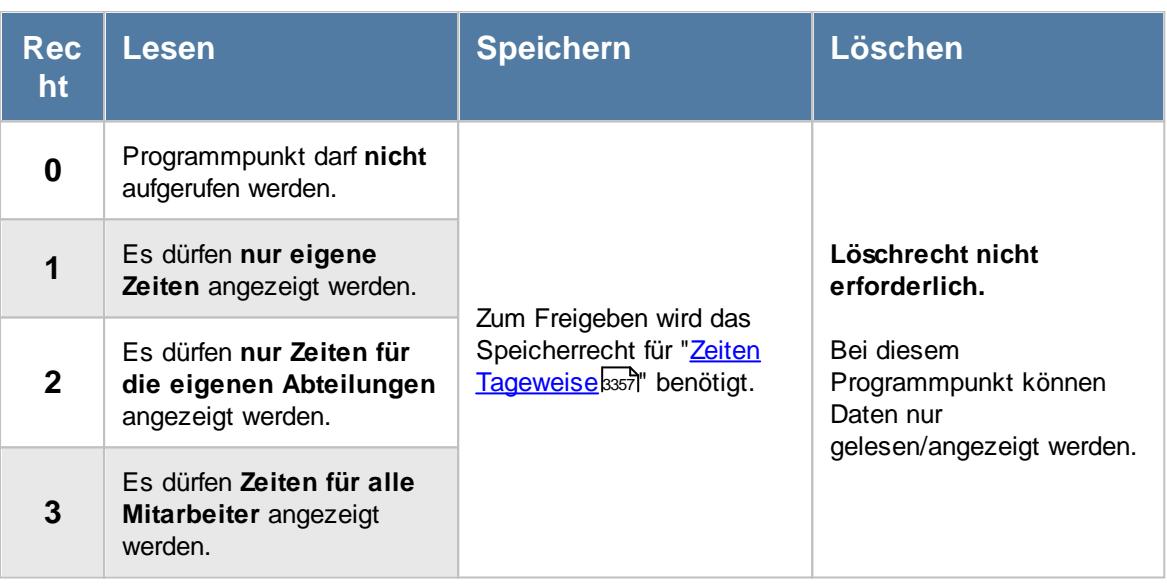

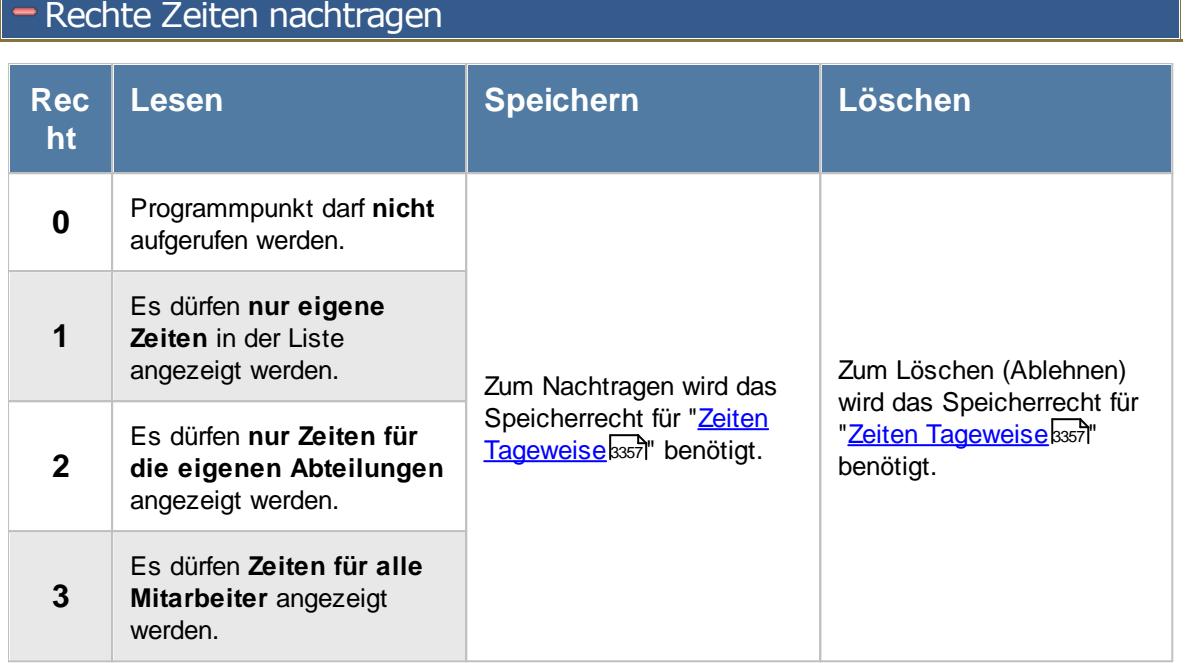

#### **16.2.4 Logs**

Hier sehen Sie eine detaillierte Beschreibung für die Vergabe der Rechte für die Logs im Time-Organizer. Bitte klappen Sie die jeweilige Kategorie auf, um die genaue Beschreibung der Rechte anzuschauen. Die <u>[Vergabe](#page-464-0)</u>l यऔ der Rechte erfolgt in Stammdaten Mitarbeiter.

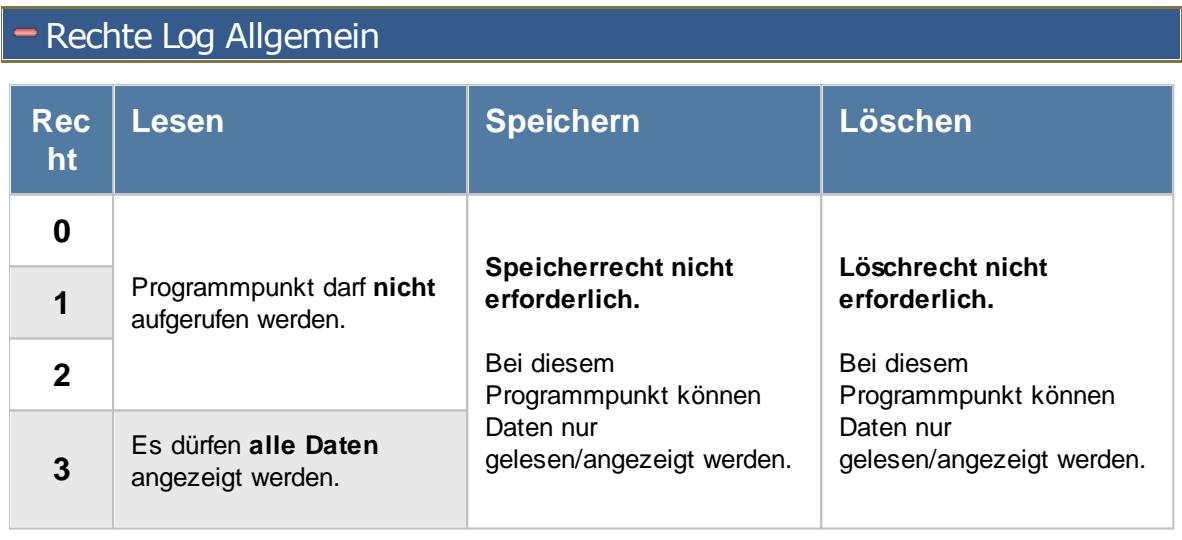

A Um die Logdatei anzeigen zu können, ist zusätzlich das Leserecht "3" für die [Allgemeine](#page-3415-0) <u>[Verwaltung](#page-3415-0)</u>ඎୀ erforderlich.

# Rechte Log Arbeitszeitmodelle

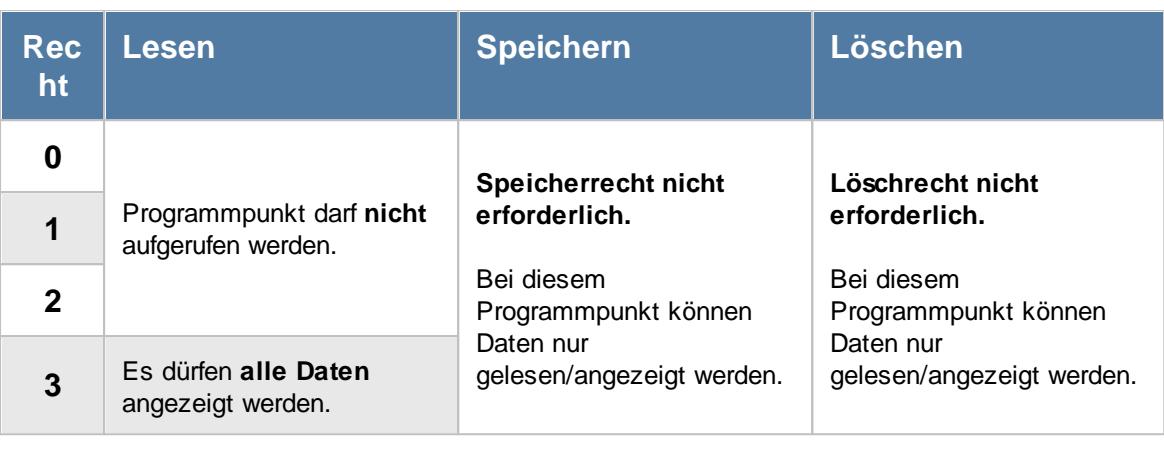

8 Um die Logdatei anzeigen zu können, ist zusätzlich das Leserecht "3" für die <u>[Allgemeine](#page-3415-0)</u> <u>[Verwaltung](#page-3415-0)</u>ඎୌerforderlich.

# - Rechte Log Buchungszeiten

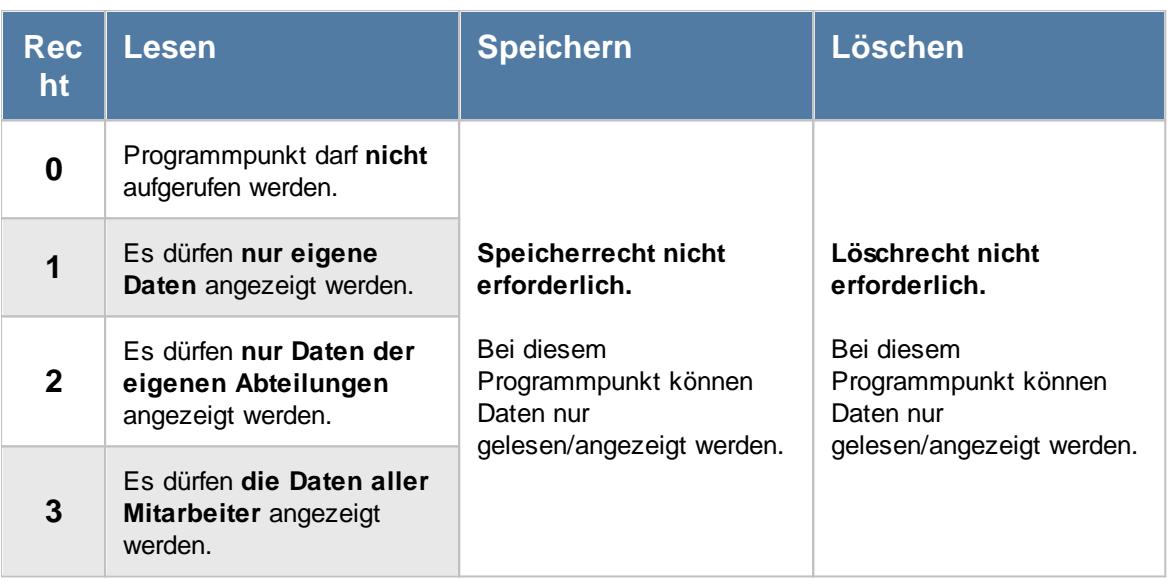

# Rechte Log Buchungsherkunft

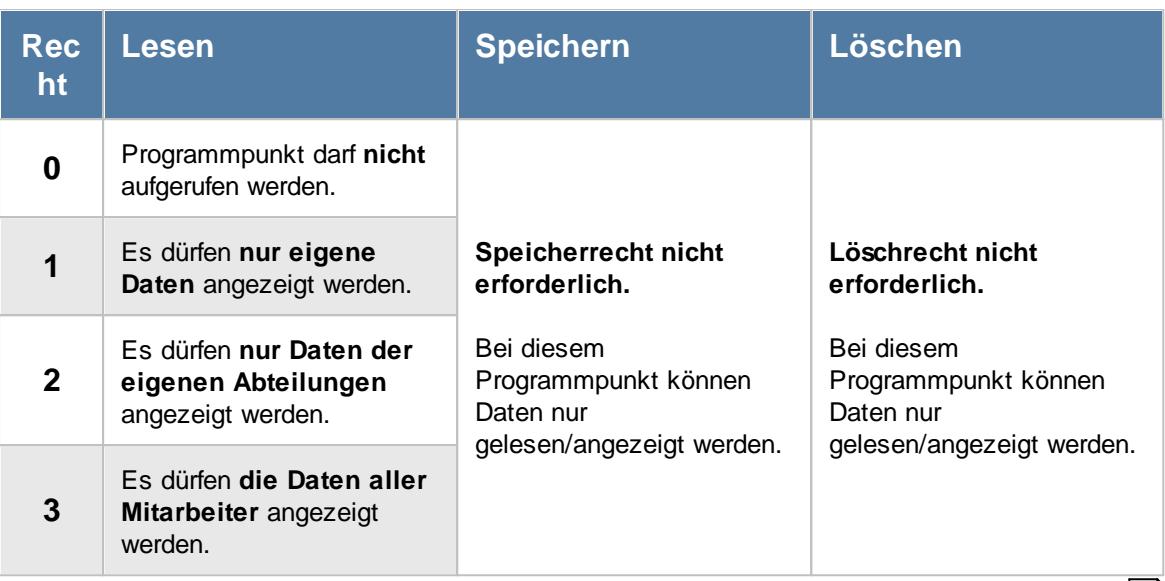

Anhand dieses Recht wird auch festgelegt, ob die Buchungsherkunft in der <u>[An-/Abwesenheitsliste](#page-994-0)</u>l und bei <u>Zeiten [Tageweise](#page-1134-0)</u>h108 angezeigt werden darf. 968 1108

# Rechte Log Korrekturen

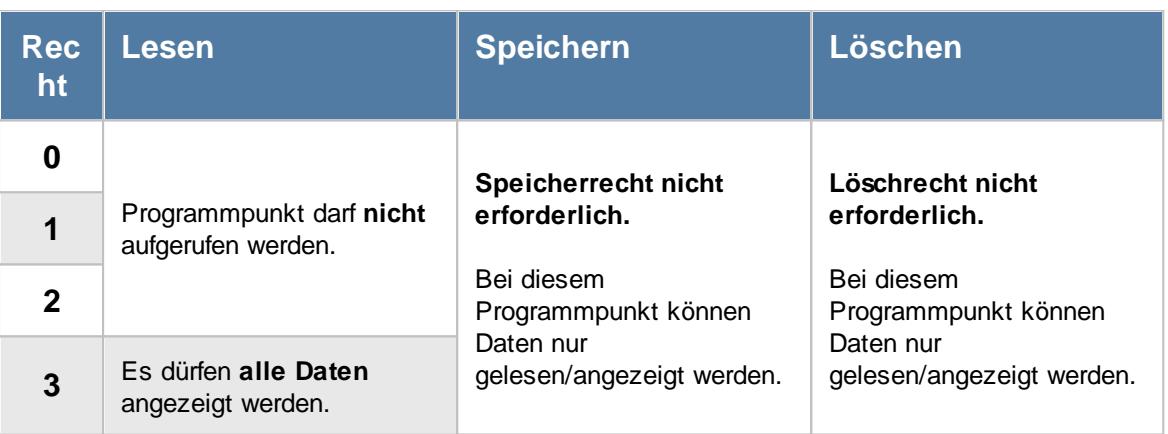

# Rechte Log Programmsitzungen

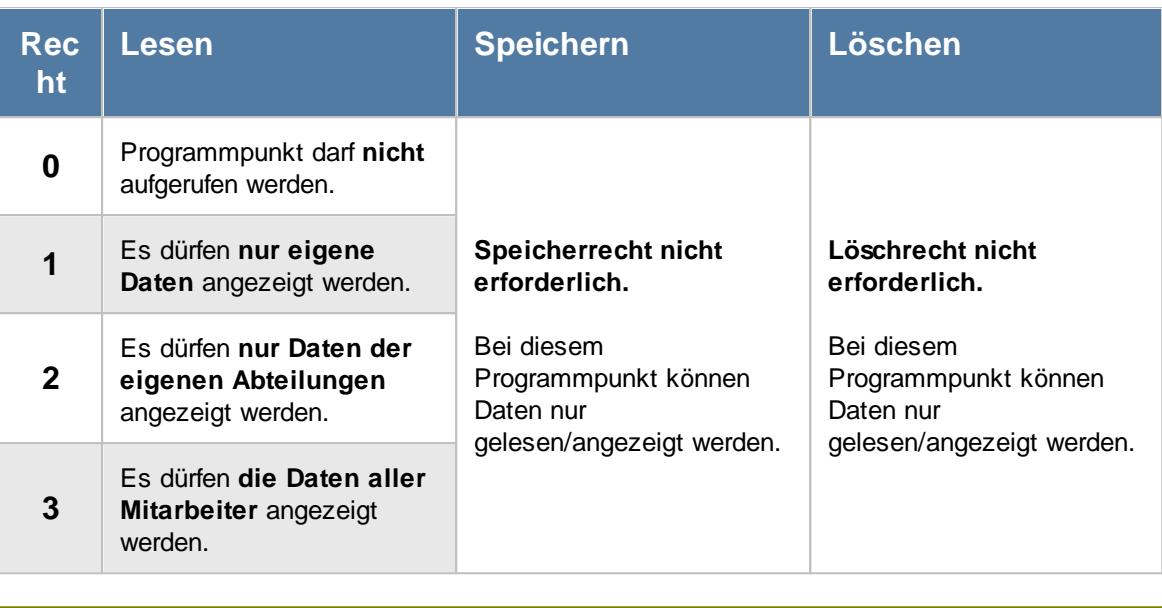

Ą Um die Logdatei anzeigen zu können, ist zusätzlich das Leserecht "3" für die <u>[Allgemeine](#page-3415-0)</u> <u>[Verwaltung](#page-3415-0)</u>ඎୀ erforderlich.

# - Rechte Log Schichtplaner

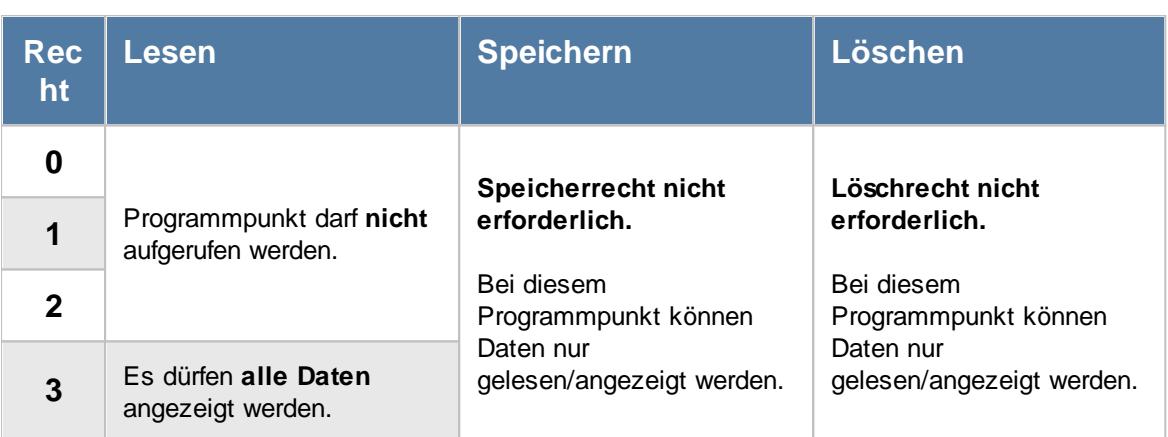

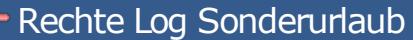

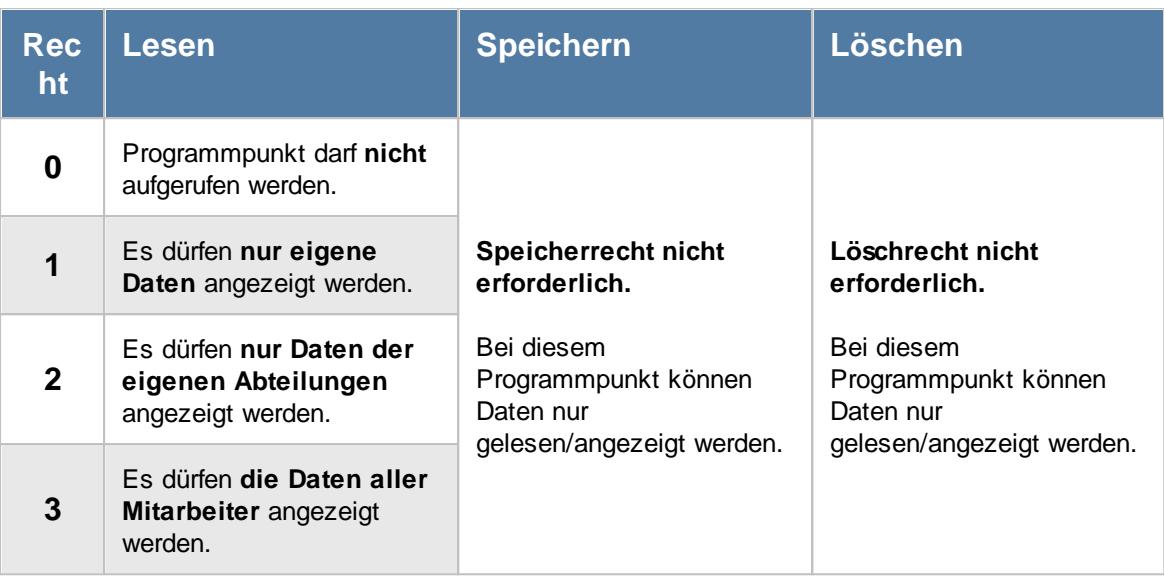

# - Rechte Log Stammdaten Mitarbeiter

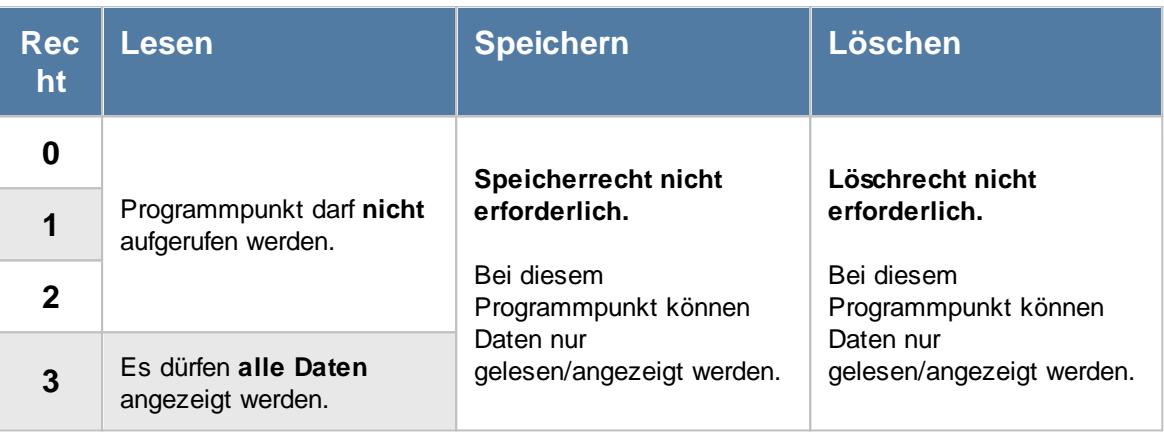

ð Um die Logdatei anzeigen zu können, ist zusätzlich das Leserecht "3" für die <u>[Allgemeine](#page-3415-0)</u> <u>[Verwaltung](#page-3415-0)</u> ଃଃ erforderlich.

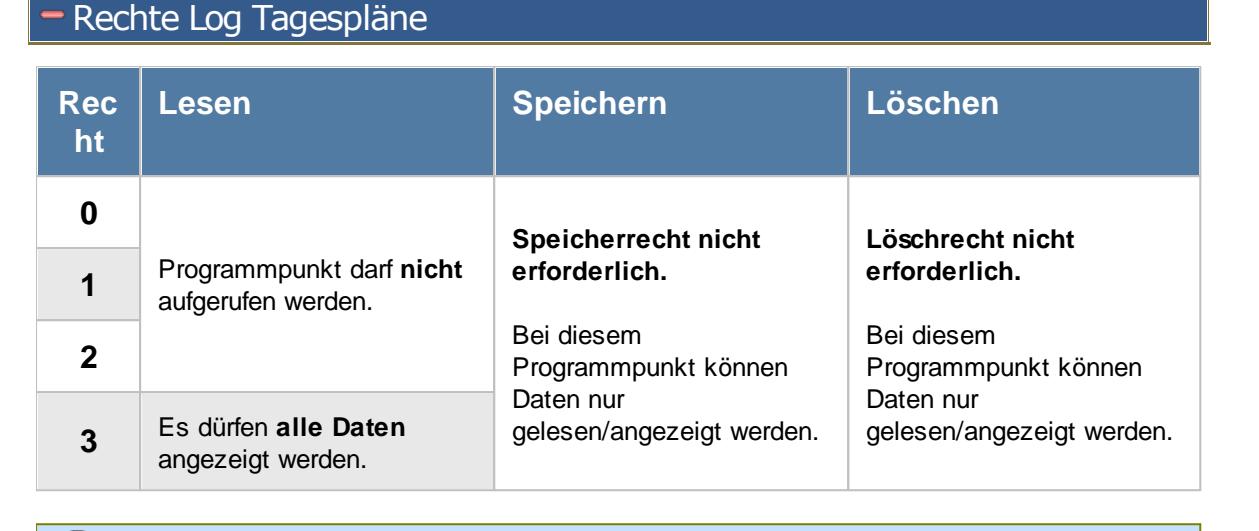

A Um die Logdatei anzeigen zu können, ist zusätzlich das Leserecht "3" für die <u>[Allgemeine](#page-3415-0)</u> <u>[Verwaltung](#page-3415-0)</u>ඎୌerforderlich.

# – Rechte Log Urlaubskarteneinträge

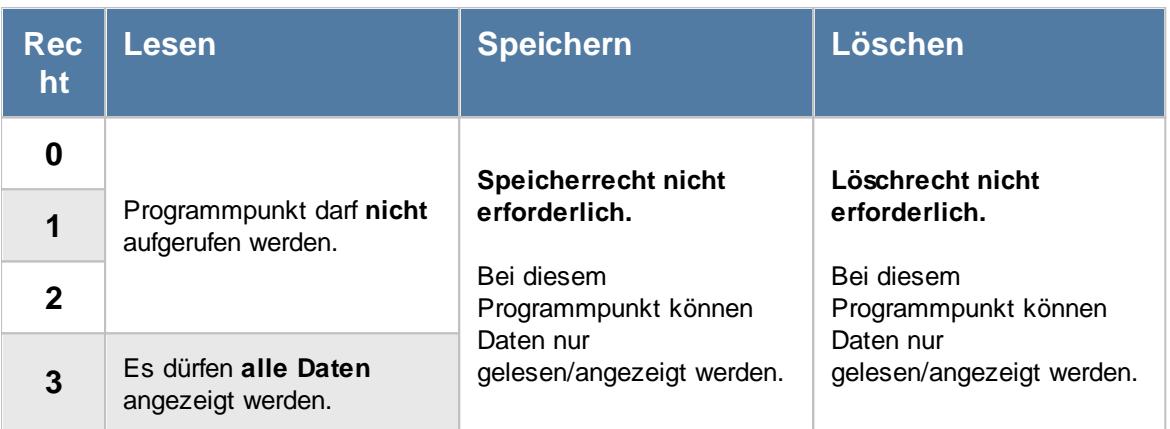

# - Rechte Log Urlaubskartenkenner

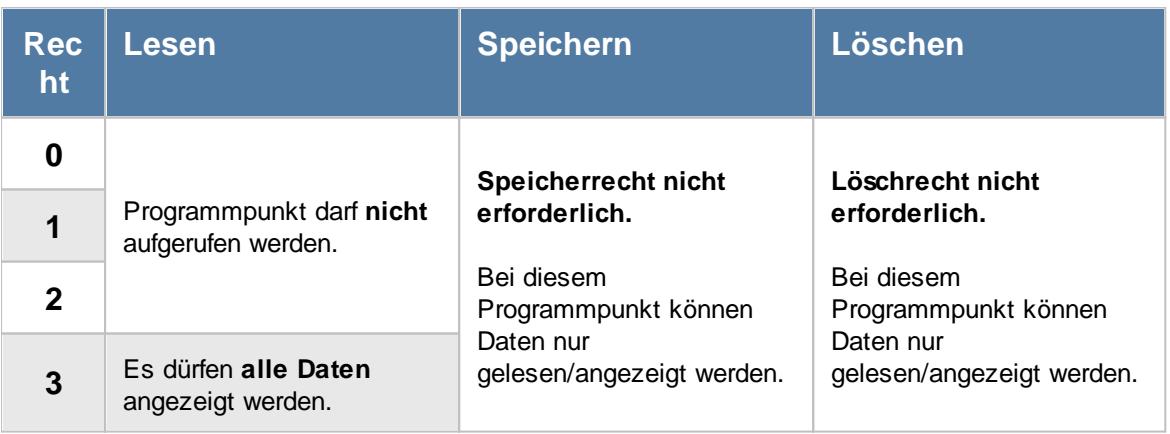

A

#### Um die Logdatei anzeigen zu können, ist zusätzlich das Leserecht "3" für die [Allgemeine](#page-3415-0) <u>[Verwaltung](#page-3415-0)</u>ඎୌerforderlich.

### - Rechte Log Urlaubsmodelle

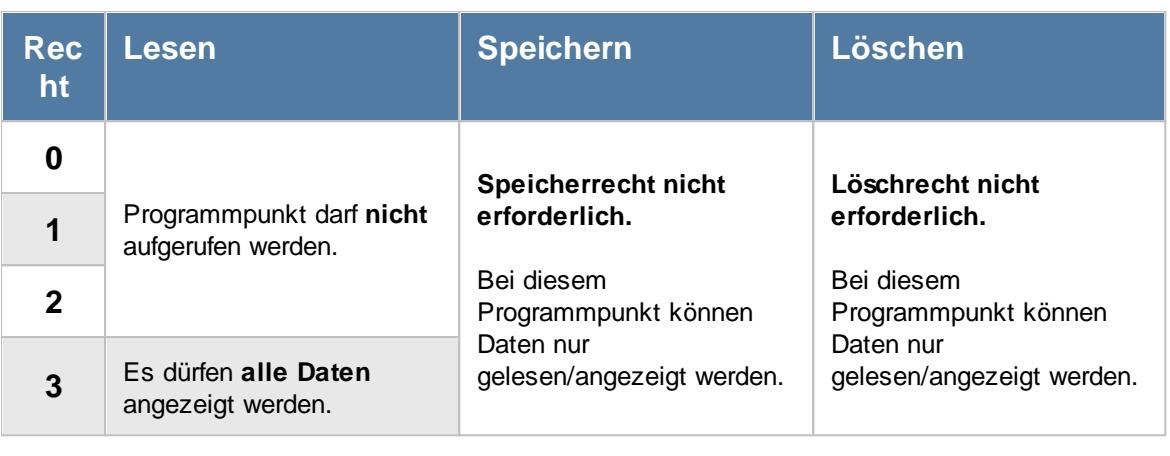

ð Um die Logdatei anzeigen zu können, ist zusätzlich das Leserecht "3" für die [Allgemeine](#page-3415-0) <u>[Verwaltung](#page-3415-0)</u>ඎୀ erforderlich.

# - Rechte Log Zeiten nachtragen

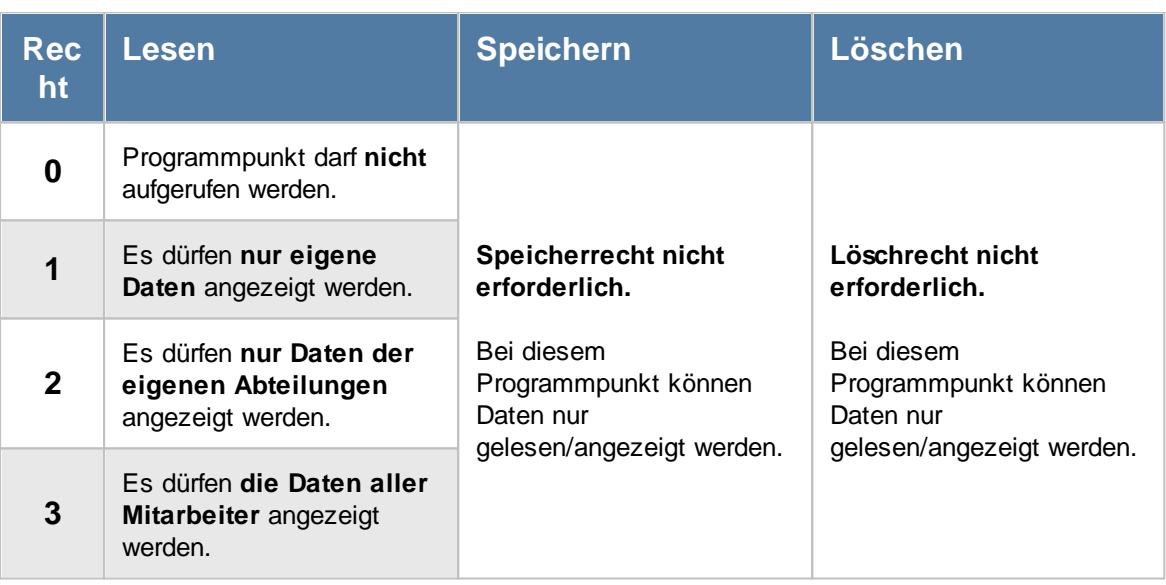

### Rechte Log Zeiten Tageweise

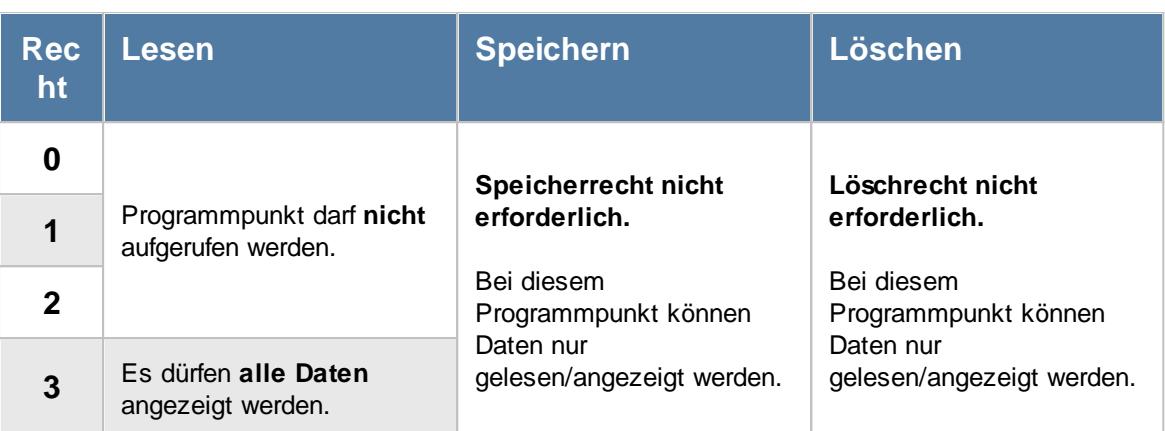

### - Rechte Log Zusätzliche Pausen

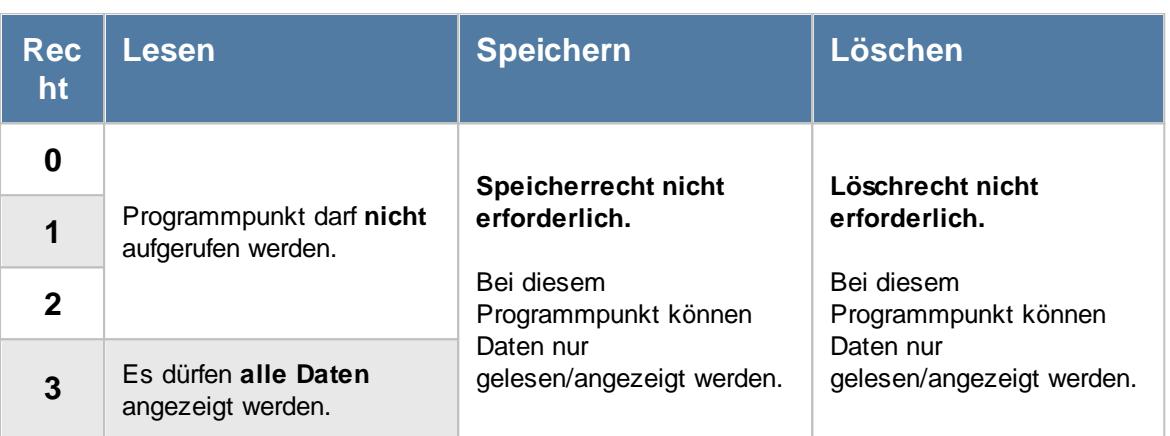

#### **16.2.5 Zusatzprogramme**

Hier sehen Sie eine detaillierte Beschreibung für die Vergabe der Rechte für die Zusatzprogramme im Time-Organizer. Bitte klappen Sie die jeweilige Kategorie auf, um die genaue Beschreibung der Rechte anzuschauen. Die [Vergabe](#page-464-0) 438 der Rechte erfolgt in Stammdaten Mitarbeiter.

# Rechte DATEV Produktivitätsstatistik

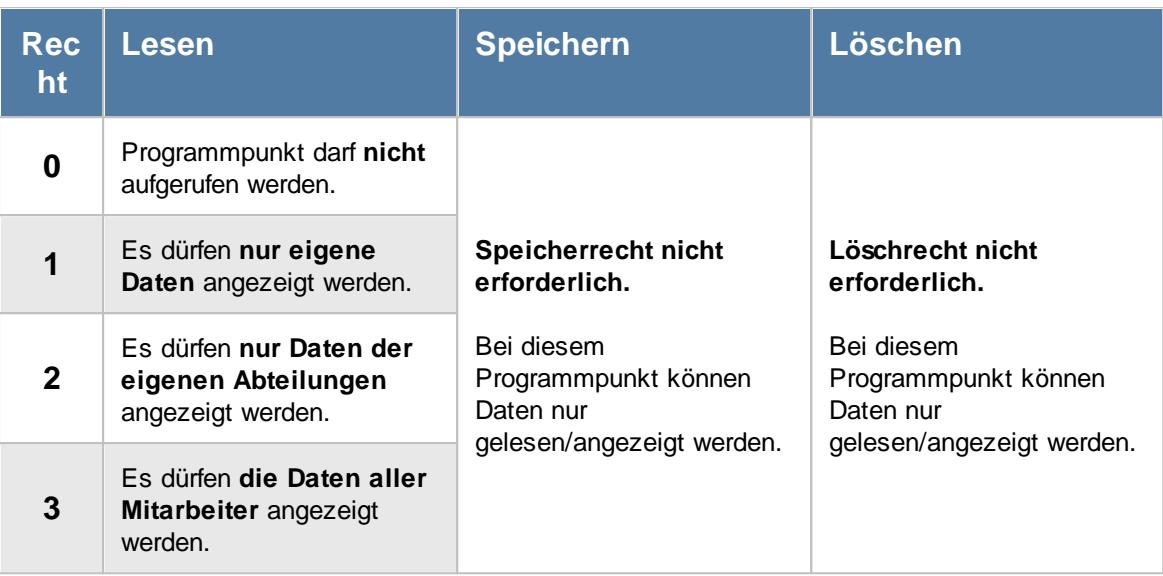

#### - Rechte Nachrichten versenden

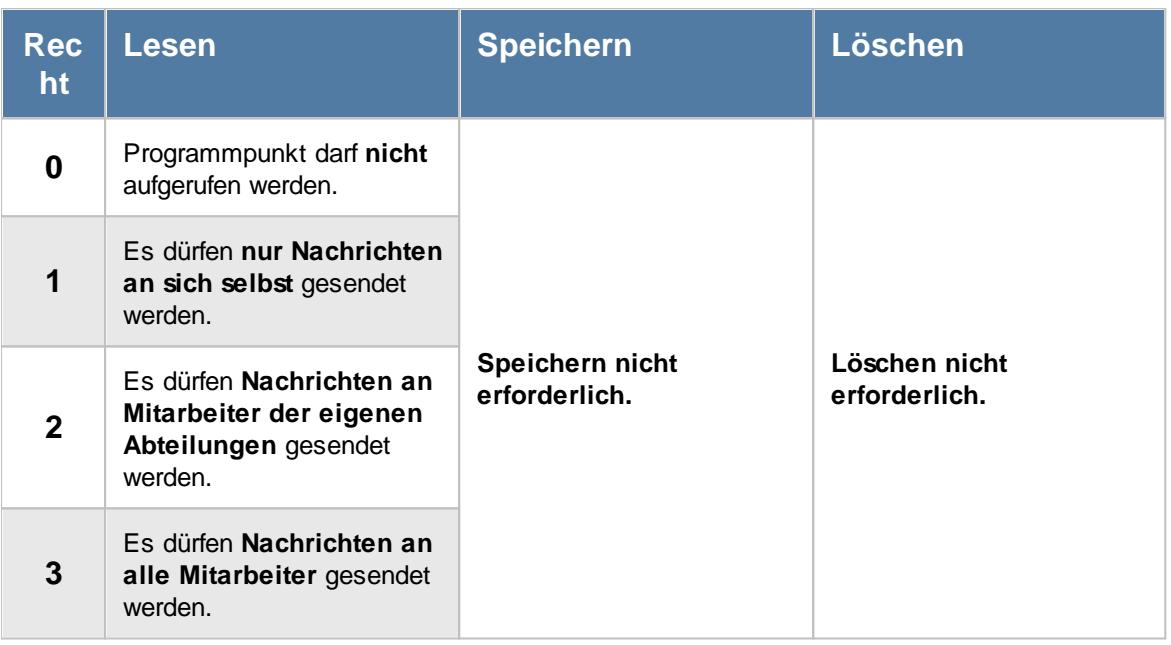

In den <u>[Optionen](#page-2573-0)</u>lಜ47 kann zusätzlich definiert werden, ob ein Mitarbeiter sich selbst Nachrichten senden darf (z.B. als Notizen für sich selbst).

Auch können drei Mitarbeiter hinterlegt sein, an die immer Nachrichten gesendet werden dürfen.

# - Rechte Nachrichtenausgang

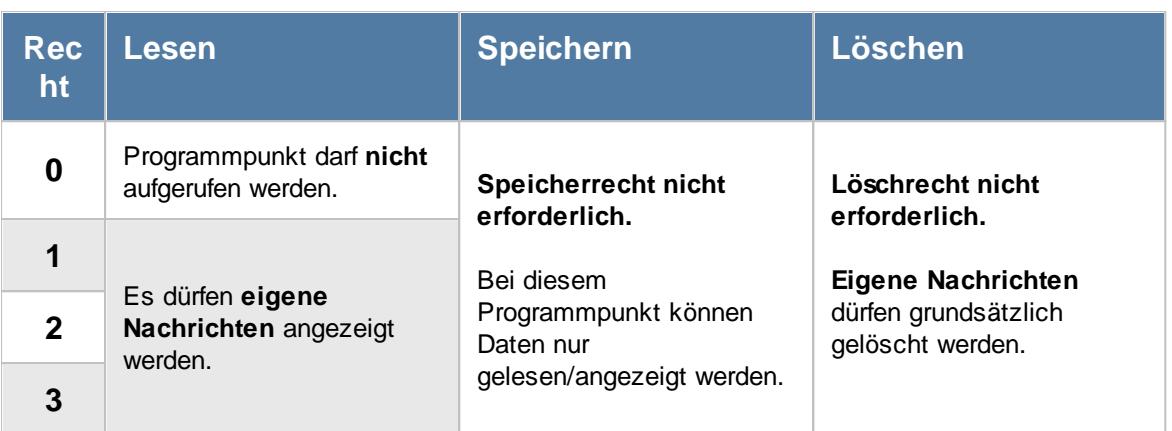

# - Rechte Nachrichteneingang

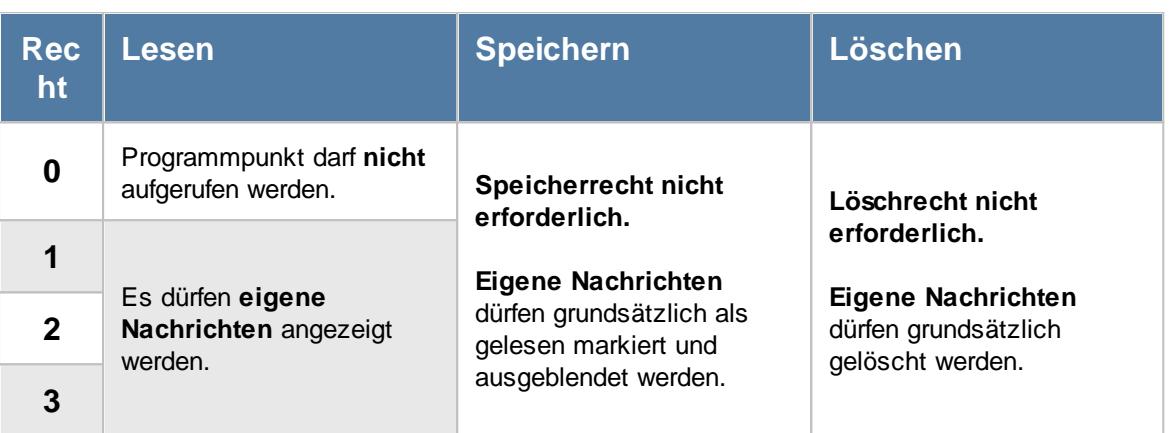

# Rechte Spesenabrechnung

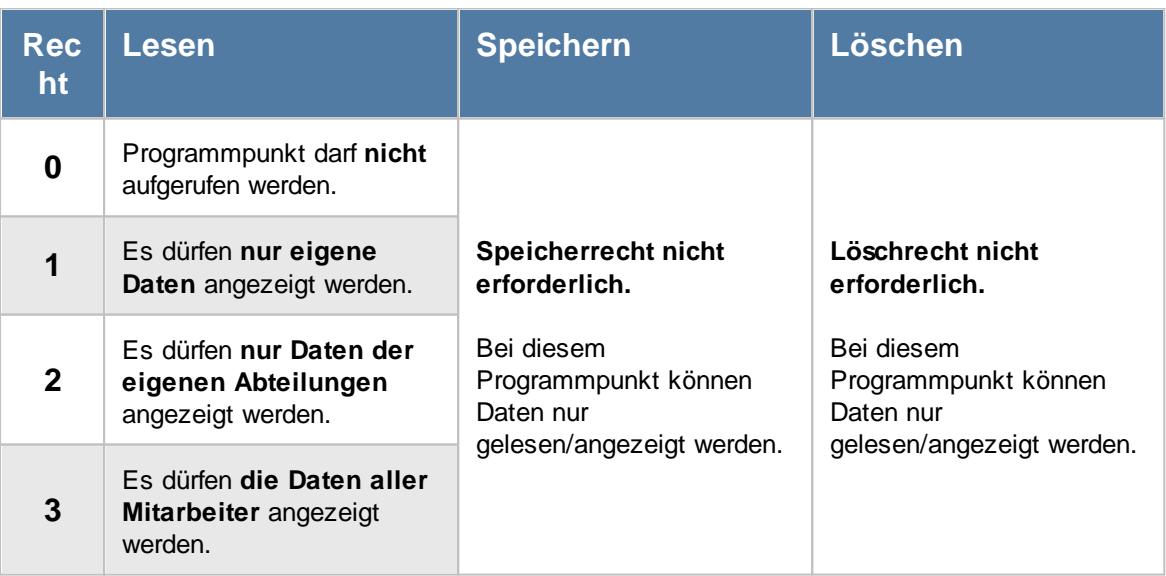

### Rechte Spesen automatisch ermitteln

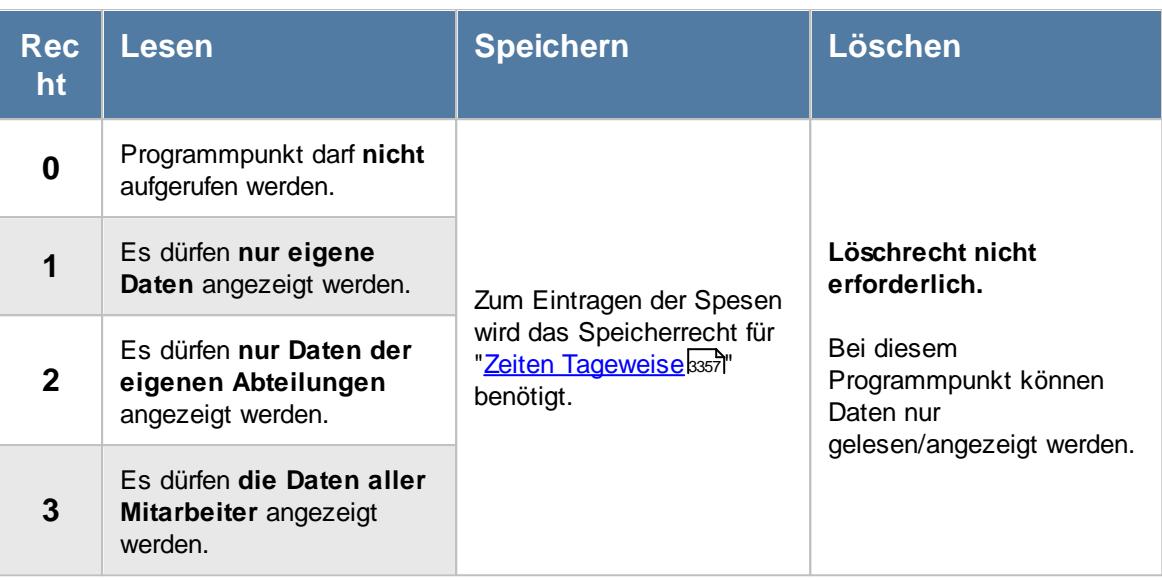

#### **16.2.6 Verwaltung**

Hier sehen Sie eine detaillierte Beschreibung für die Vergabe der Rechte für die Verwaltung im Time-Organizer. Bitte klappen Sie die jeweilige Kategorie auf, um die genaue Beschreibung der Rechte anzuschauen. Die <u>[Vergabe](#page-464-0)</u>l यऔ der Rechte erfolgt in Stammdaten Mitarbeiter.

### <span id="page-3415-0"></span>- Rechte Allgemeine Verwaltung

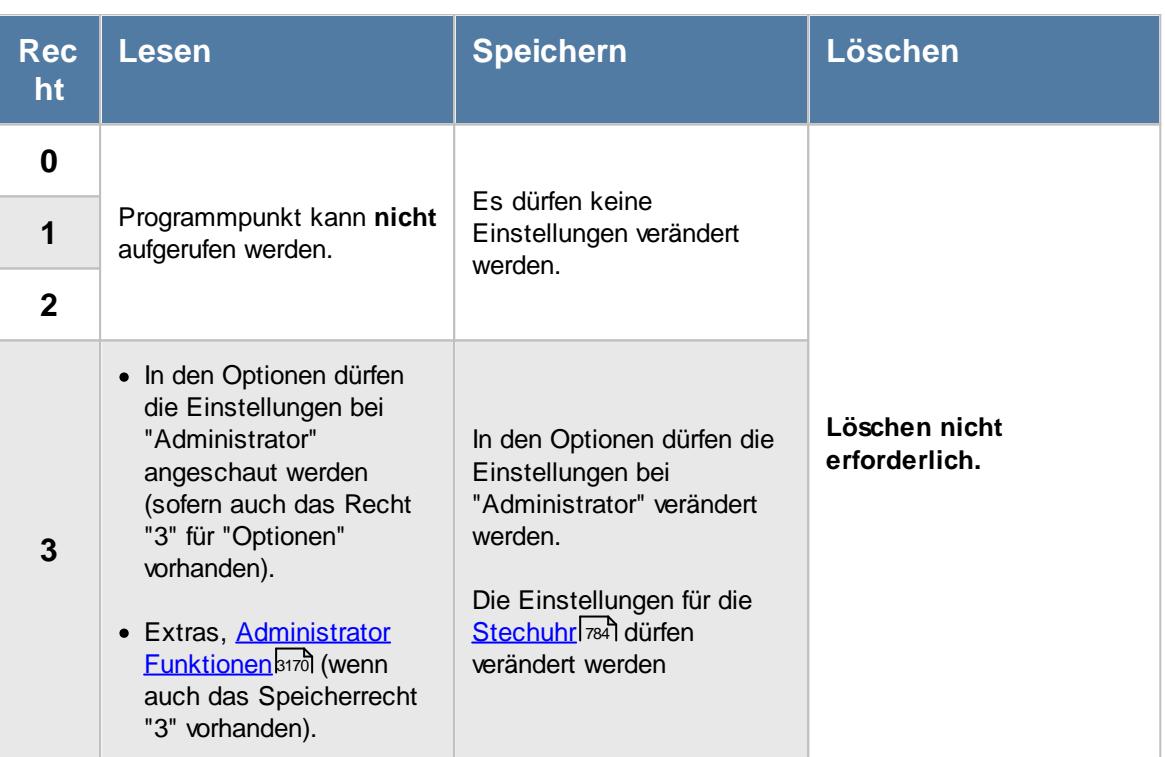

### Rechte Daten löschen

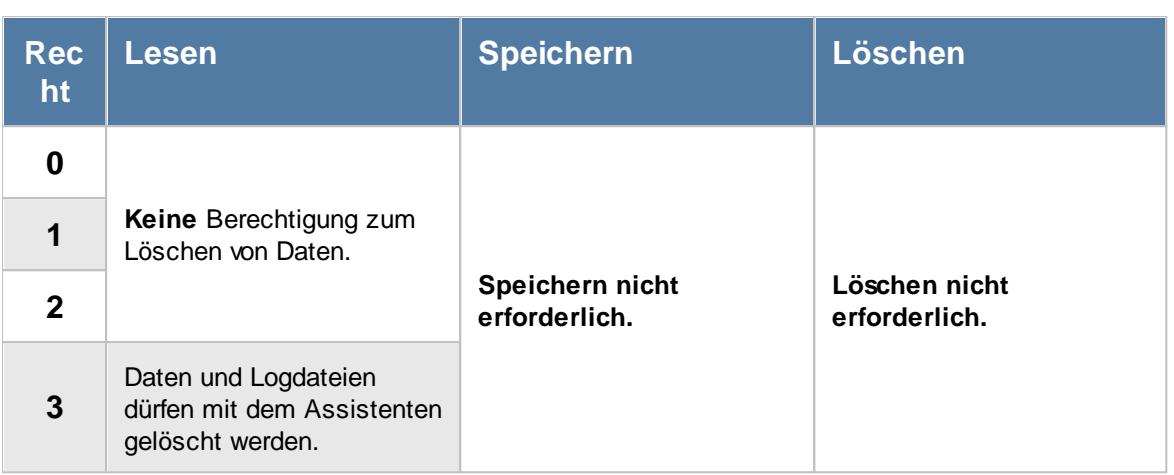

#### - Rechte Datenschutzbeauftragter **Rec ht Lesen Speichern Löschen 0 Keine** Berechtigung zum Anzeigen der Datenschutzeinstellungen. **Keine** Berechtigung zum Speichern der Datenschutzeinstellungen. **Löschen nicht erforderlich. 1 2 3** Die Datenschutzeinstellungen können angezeigt werden. Die Datenschutzeinstellungen dürfen verändert und gespeichert werden.

Bitte schauen Sie <u>[hier](#page-204-0)</u>l को um eine Beschreibung der Funktionen zu erhalten, die mit diesem Recht ausgeführt werden können.

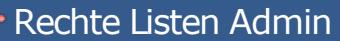

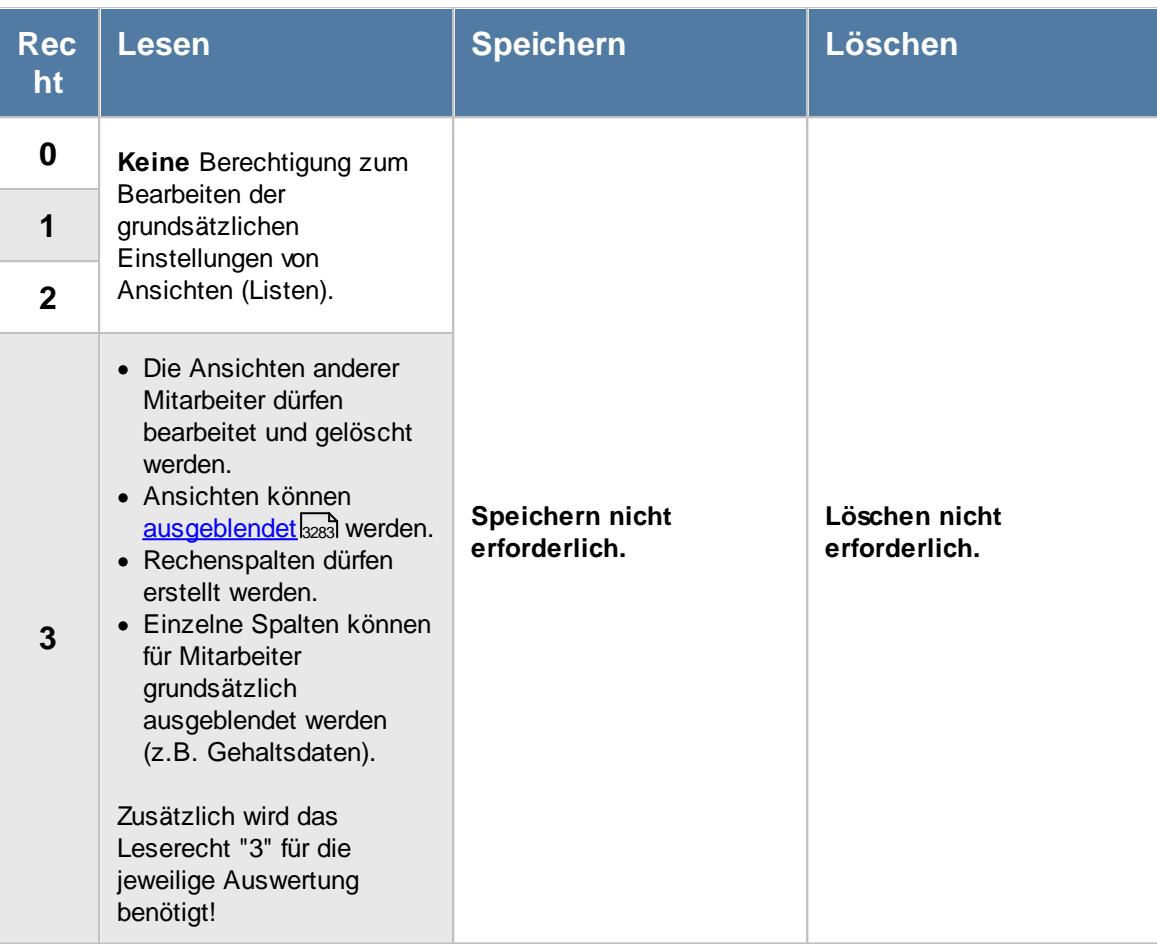

#### Rechte Optionen

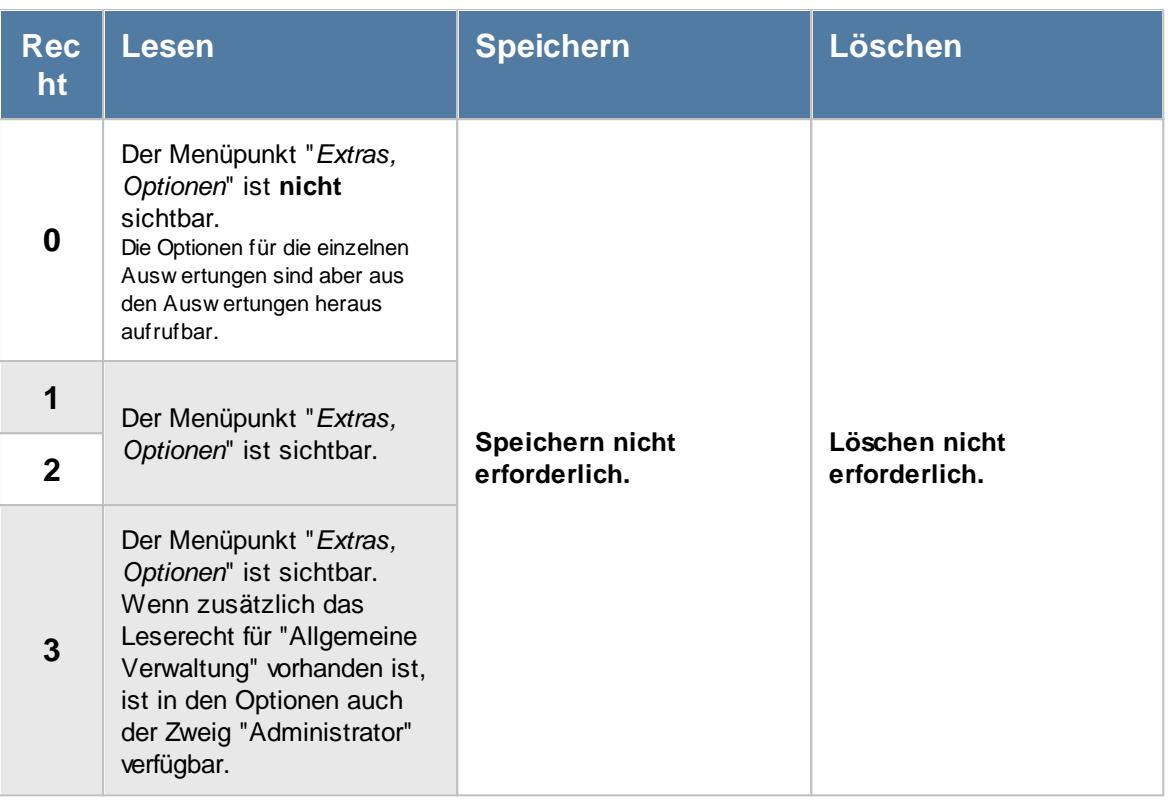

<span id="page-3418-0"></span>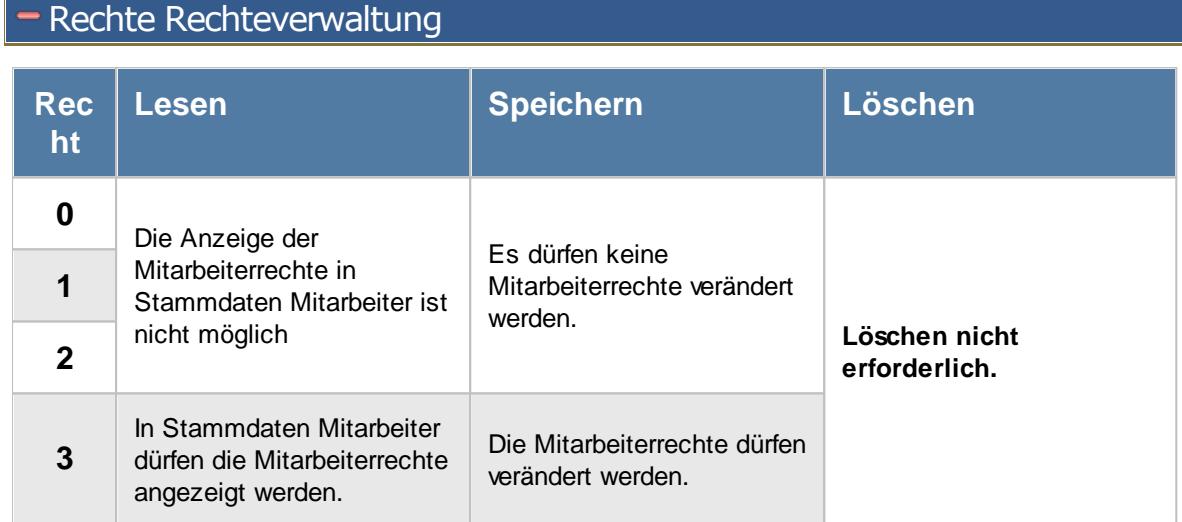

# **16.3 Fehlerprotokoll**

Im Fehlerprotokoll werden alle von den definierten Vorgaben abweichenden Arbeits- und Pausenzeiten aufgeführt.

Nachfolgend werden die wichtigsten/häufigsten Fehler-/Hinweismeldung aufgelistet:

#### *Pausen*

- [Pausenzeiten](#page-3419-0) nicht eingehalten
- Pause [beginnt](#page-3420-0) zu früh
- Pause [beginnt](#page-3422-0) zu spät 3396
- [Pause](#page-3423-0) dauert zu lange<sup>3397</sup>
- [Pause](#page-3424-0) nicht lang genug 3398
- [Tagessumme](#page-3424-1) über Max. Stunden
- [Tagessumme](#page-3425-0) unter Min. Stunden
- Zu früh [angefangen](#page-3426-0) 3400
- Zu spät [angefangen](#page-3427-0) 3401
- Zu früh [Feierabend](#page-3428-0)<sup>B402</sup>
- Zu spät [Feierabend](#page-3429-0)
- [Buchung](#page-3431-0) fehlt<sup>8405</sup>
- [Abmeldung](#page-3431-0) fehlt 3405

#### <span id="page-3419-0"></span>**16.3.1 Pausenzeiten nicht eingehalten**

Es wurde keine Pause im definierten Zeitraum gefunden.

Dieser Eintrag erscheint an Tagen an denen sich nicht korrekt zu den Pausen abgemeldet wurde. Sinn und Zweck dieses Eintrages ist es, zu "erkennen" wo die "fehlenden" Minuten bei der Tagessumme sind.

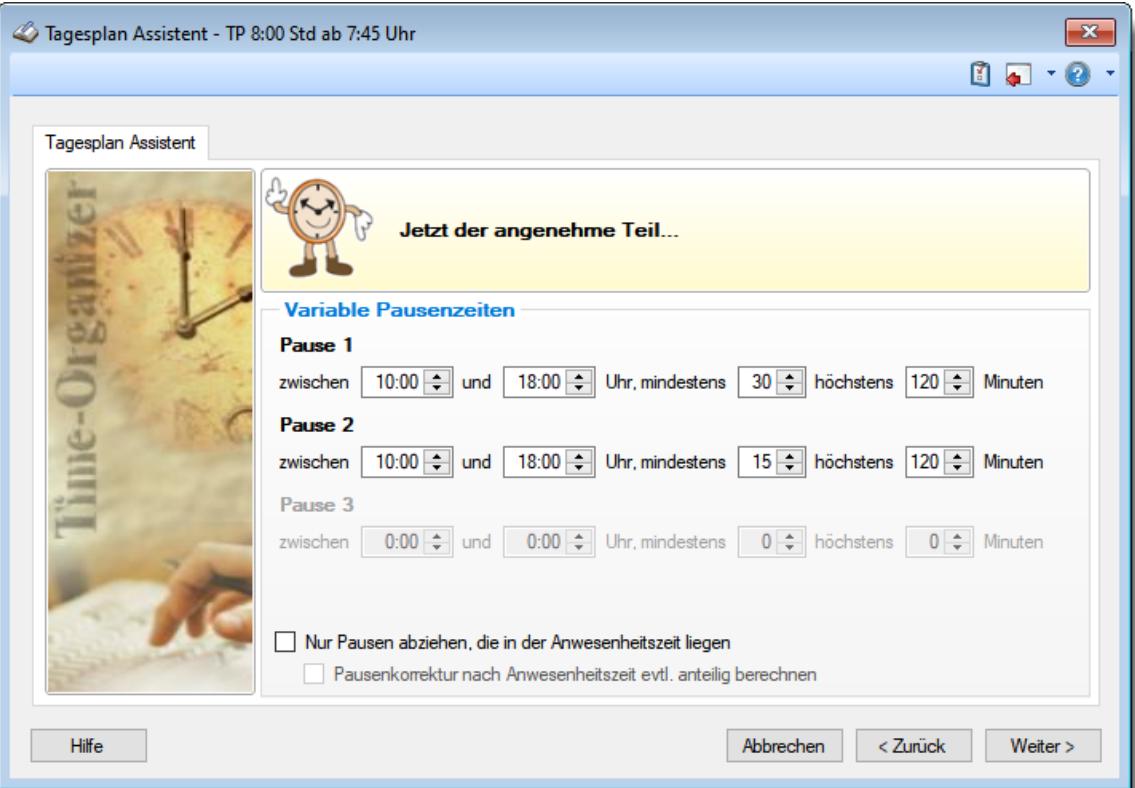
*Abbildung: Stammdaten Tagespläne, variable Pausenzeiten*

Wenn überhaupt keine gültigen Pausen gebucht wurden, werden zusätzlich 45 Minuten (15min + 30min) Pause für diesen Tag abgezogen (kann durch "<u>[Pausenkontrolle](#page-1134-0) aus</u>h:জী" deaktiviert werden). Fehlt nur für eine Pause die Buchung, wird natürlich nur die entsprechende Zeit abgezogen (15min bzw. 30min).

Wurde sich zu den Pausen abgemeldet und dieser Eintrag erscheint, wurden der vorgegebene Pausenrahmen nicht eingehalten. Sie erhalten im <u>[Fehlertext](#page-1144-0)kus einen ausführlichen Hinweis,</u> so dass Sie jede automatische Korrektur an den Zeiten nachvollziehen können.

Beispiel: siehe **Pause [beginnt](#page-3420-0) zu früh** 3394

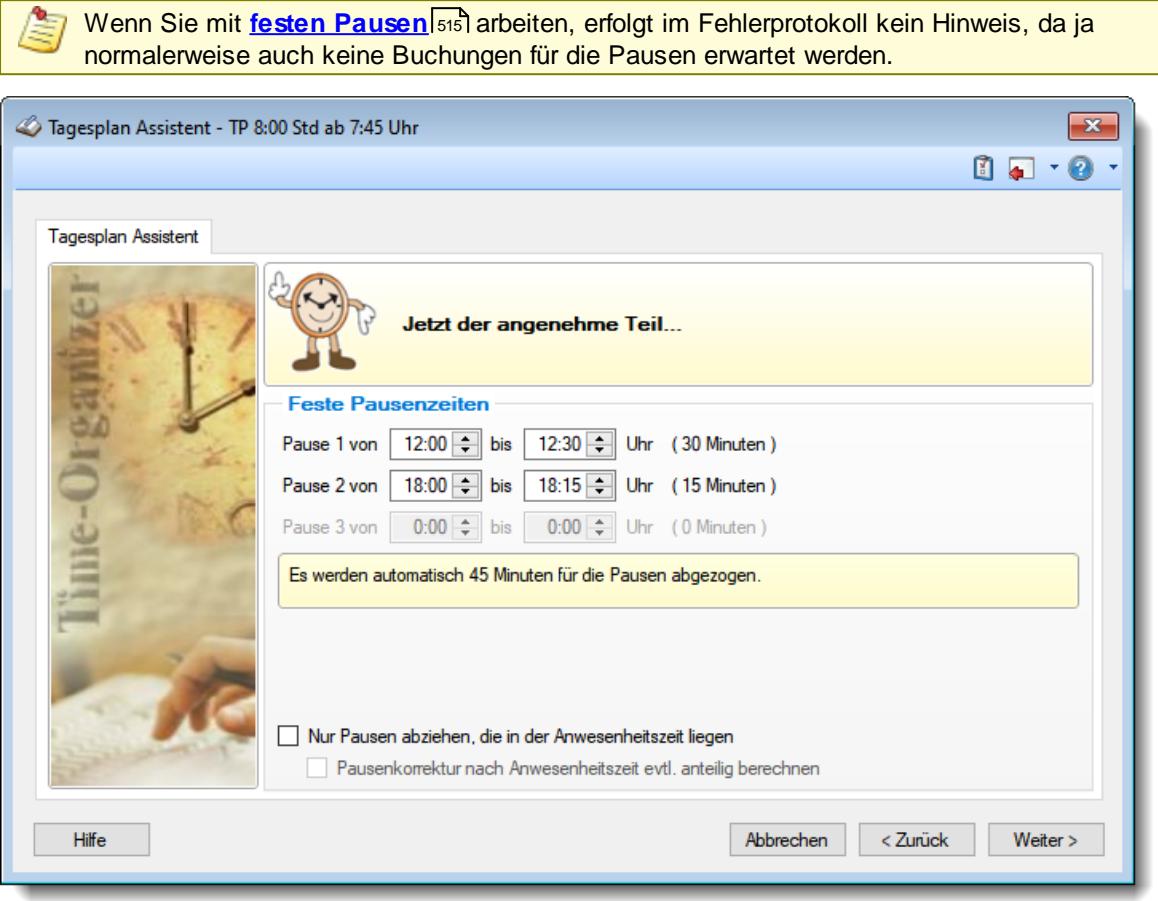

*Abbildung: Stammdaten Tagespläne, feste Pausenzeiten*

# <span id="page-3420-0"></span>**16.3.2 Pause beginnt zu früh**

Die Abmeldung zur Pause erfolgte vor dem erlaubten Beginn der Pausenzeit. Um einen solchen "Pausenfehler" zu erkennen, muss mindestens EINE Buchung innerhalb des Pausenzeitraums liegen!

Liegt **KEINE** Buchung innerhalb der Pausenzeit, wird die Buchung als **[Pausenzeit](#page-3419-0) nicht**  $\boldsymbol{\mathsf{e}}$ ing $\boldsymbol{\mathsf{g}}$ halt $\boldsymbol{\mathsf{e}}$ n $\left| \text{ss} \right\rangle$  im Fehlerprotokoll aufgeführt.

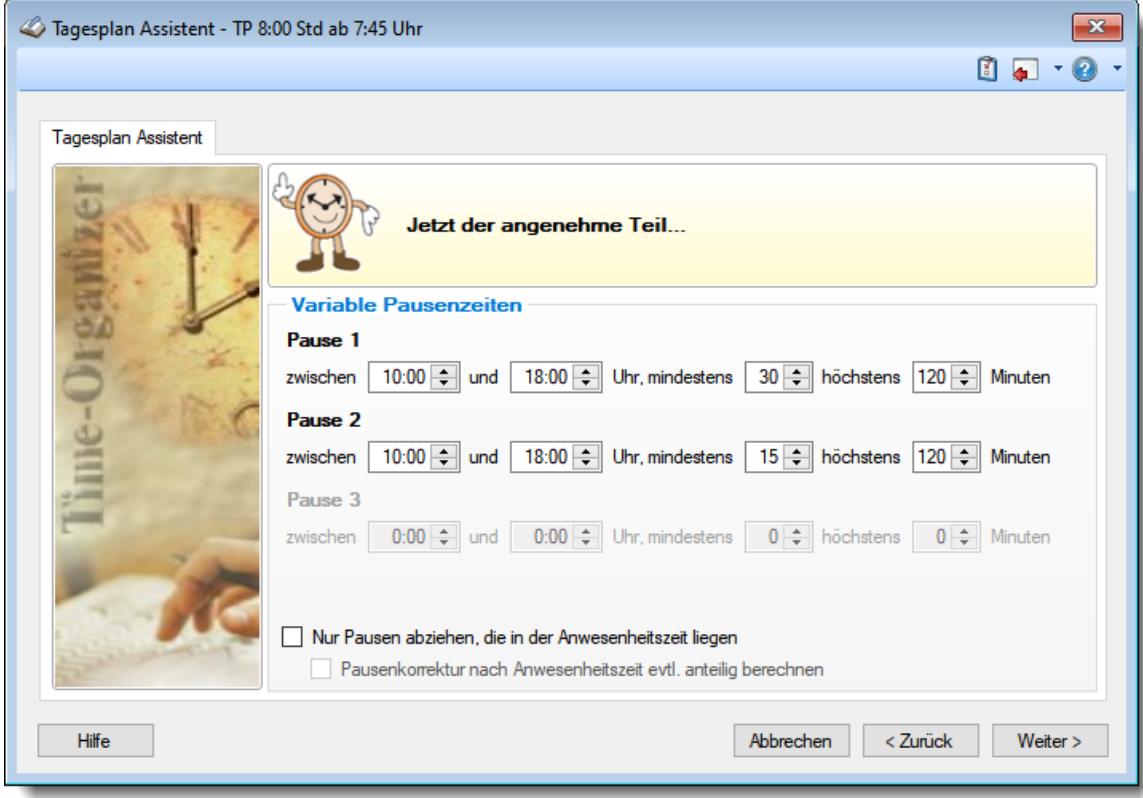

*Abbildung: Stammdaten Tagespläne, variable Pausenzeiten*

# *1. Beispiel*

Abmeldung um **8:50**, Anmeldung um **9:05**

Es erfolgt ein Eintrag im Fehlerprotokoll, da die Pause zu früh begonnen wurde (**8:50** statt **9:00**).

Zusätzlich werden **10** Minuten Pause abgezogen (kann durch "**Pausenkontrolle aus**" deaktiviert werden).

Berechnung der **10** Minuten:

**09:00** gültige "Startzeit" für die Pause

09:05 Pausenende

= **5** min anrechenbare Pause

15min (Mindestpause) - **5** min (angerechnete Pause) = **10**min zusätzlicher Abzug

Bei der Auswertung des Fehlerprotokolls erfolgt ein entsprechender Hinweis.

# *2. Beispiel*

Abmeldung um **8:40**, Anmeldung um **8:55**

Die Pause beginnt zu früh und kann somit nicht als Pausenzeit erkannt werden, da keine der Buchungszeiten innerhalb des Pausenrahmens liegt. Somit greift für dieses Beispiel **Pausenzeit nicht [eingehalten](#page-3419-0)**<sup>3393</sup> .

# **16.3.3 Pause beginnt zu spät**

Die Abmeldung zur Pause erfolgte nach dem erlaubten Beginn der Pausenzeit. Um einen solchen "Pausenfehler" zu erkennen, muss mindestens EINE Buchung innerhalb des Pausenzeitraums liegen!

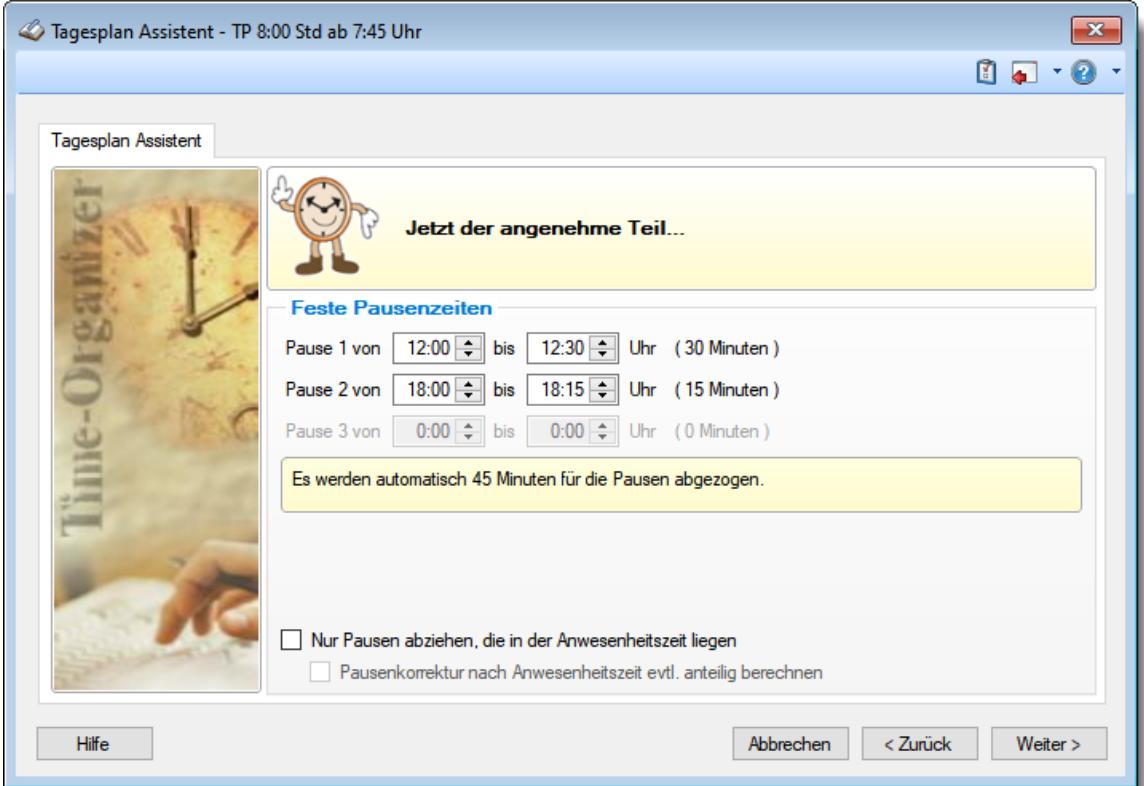

*Abbildung: Stammdaten Tagespläne, variable Pausenzeiten*

# *1. Beispiel*

Abmeldung um **9:10**, Anmeldung um **9:25**

Es erfolgt ein Eintrag im Fehlerprotokoll, da die Pause zu spät begonnen wurde (9:10 statt 9:00).

Weiterhin erfolgt eine Korrektur um 10 Minuten, da nur 5 Minuten (von 9:10 - 9:15) im gültigen Pausenbereich liegen und somit die geforderten 15min Mindestpause nicht eingehalten wurden.

# *2. Beispiel*

Abmeldung um **9:35**, Anmeldung um **10:05**

Es erfolgt kein Eintrag in das Fehlerprotokoll, da keine der Buchungszeiten innerhalb des Pausenrahmens liegt und somit nicht eindeutig als Pause erkannt werden kann. Somit greift für dieses Beispiel **Pausenzeit nicht [eingehalten](#page-3419-0)**<sup>3393</sup> .

# **16.3.4 Pause dauert zu lange**

Die Länge der Pause hat die maximale Pausenlänge überschritten. Um den "Pausenfehler" zu erkennen, muss mindestens EINE Buchung innerhalb des Pausenrahmens liegen!

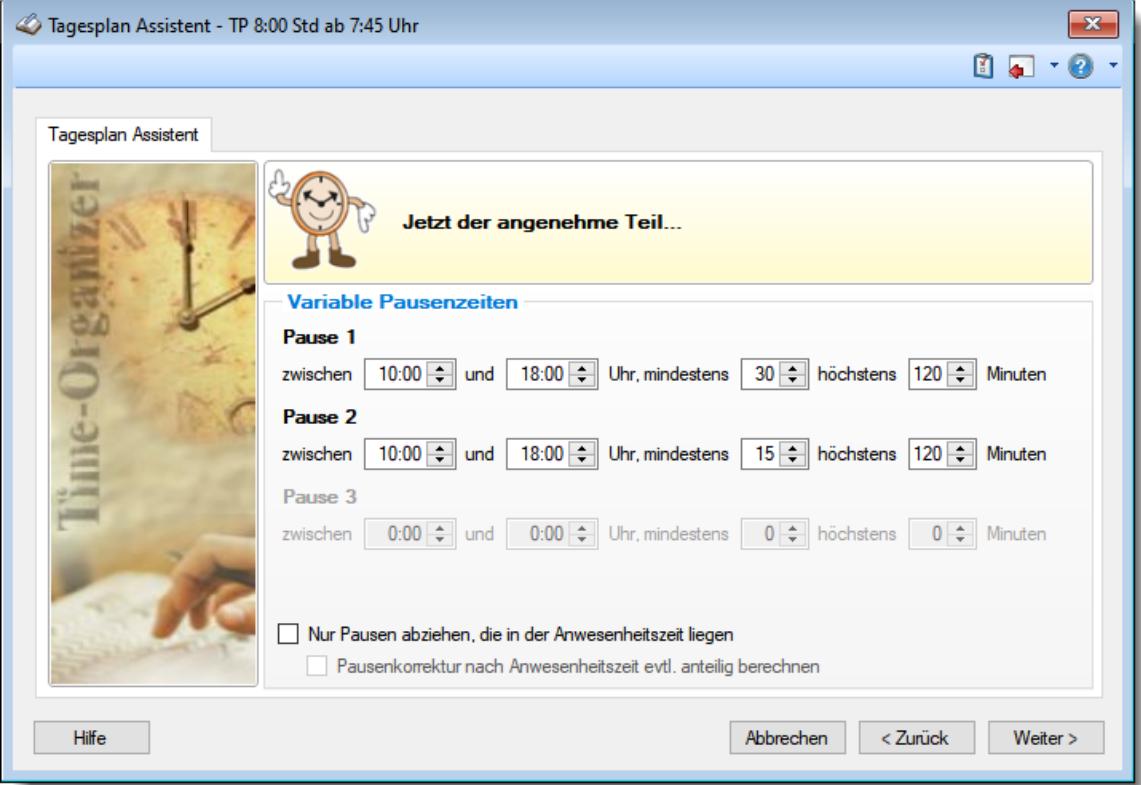

*Abbildung: Stammdaten Tagespläne, variable Pausenzeiten*

# *1. Beispiel*

Abmeldung um **9:00**, Anmeldung um **9:25**

Es erfolgt ein Eintrag im Fehlerprotokoll, da die Pause zu lange gedauert hat (25min statt höchstens 20min).

# *2. Beispiel*

Abmeldung um **9:50**, Anmeldung um **10:35**

Es erfolgt kein Eintrag in das Fehlerprotokoll, da keine der Buchungszeiten innerhalb des Pausenrahmens liegt und somit nicht eindeutig als Pause erkannt werden kann. Somit greift für dieses Beispiel **Pausenzeit nicht [eingehalten](#page-3419-0)**<sup>3393</sup> .

# **16.3.5 Pause nicht lang genug**

Die Länge der Pause war kürzer als die geforderte Mindestpausenlänge. Um den "Pausenfehler" zu erkennen, muss mindestens EINE Buchung innerhalb des Pausenrahmens liegen!

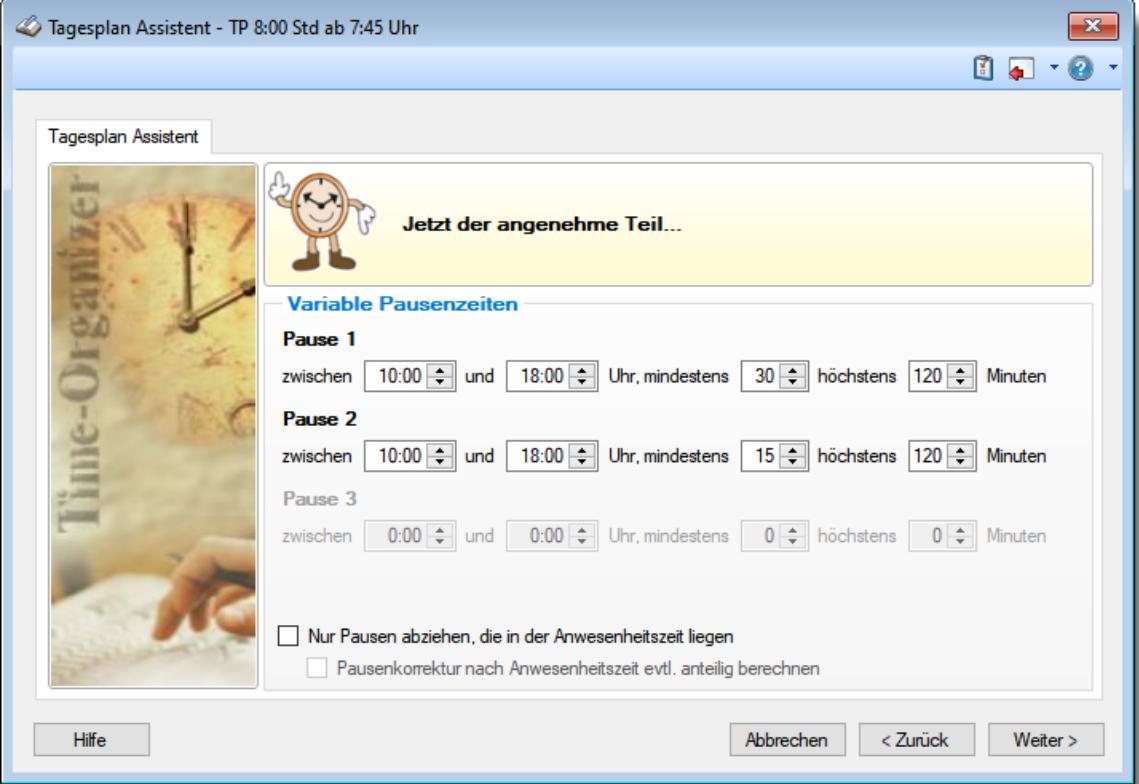

*Abbildung: Stammdaten Tagespläne, variable Pausenzeiten*

# *1. Beispiel*

Abmeldung um **9:00**, Anmeldung um **9:10**

Die Pause hat nicht lange genug gedauert (10min statt mindestens 15min).

Es werden zusätzlich 5 Minuten (15min - 10min) Pause abgezogen (kann durch "**Pausenkontrolle aus**" deaktiviert werden).

Bei der Auswertung des Fehlerprotokolls wird ein Hinweis erfolgen.

# *2. Beispiel*

Abmeldung um **10:00**, Anmeldung um **10:05**

Es erfolgt kein Eintrag im Fehlerprotokoll, da keine der Buchungszeiten innerhalb des Pausenrahmens liegt und somit nicht eindeutig als eine Pause erkannt werden kann. Somit greift für dieses Beispiel <mark>Pausenzeit nicht [eingehalten](#page-3419-0)</mark>ඎী

# **16.3.6 Tagessumme über Max. Stunden**

Die Anzahl der Max. Plusstunden wurden überschritten. Das Fehlerprotokoll sagt aus, dass die Tagessumme über der Sollarbeitszeit plus Max. Plusstunden liegt. Die überzähligen Minuten werden automatisch gestrichen.

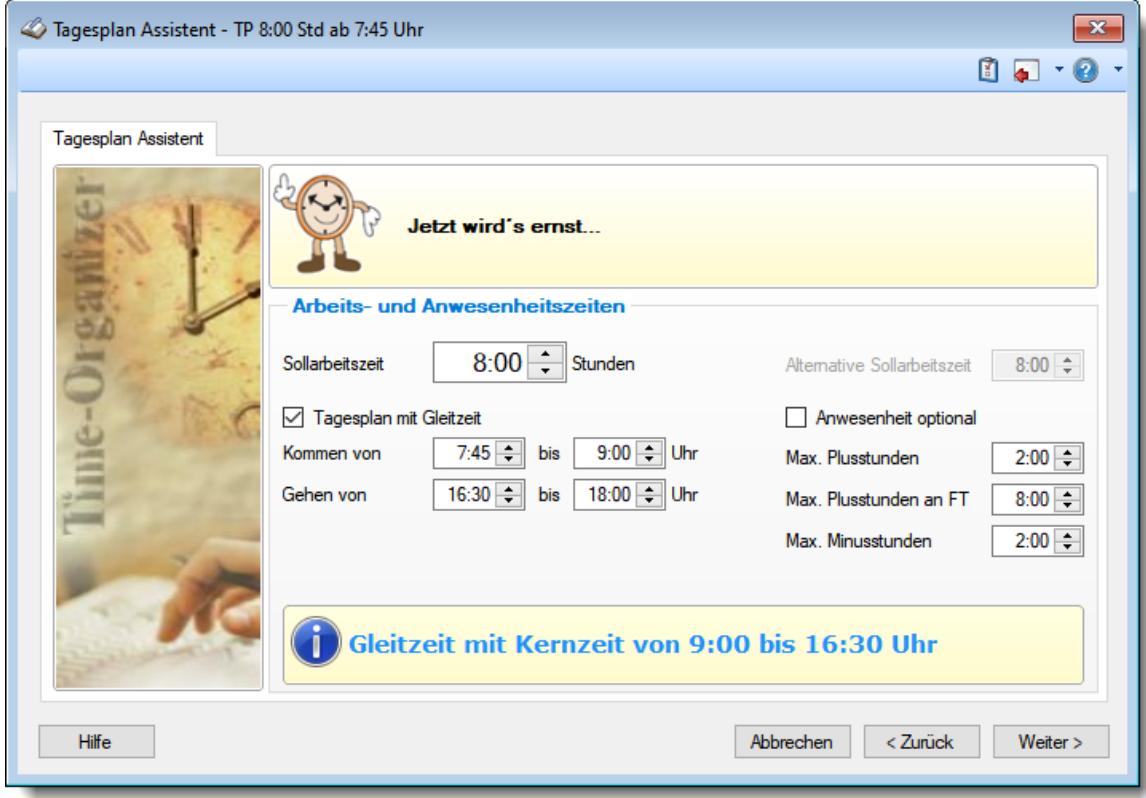

*Abbildung: Stammdaten Tagespläne, Arbeits- und Anwesenheitszeiten*

### *Beispiel:*

Anmeldung: 08:00 Uhr Abmeldung: 19:00 Uhr

- = Summe Iststunden: 11:00 Stunden
- ./. Sollstunden: 08:00 Stunden
- = Tagessaldo: 03:00 Stunden
- ./. Max. Plusstunden 02:00 Stunden
- = Kürzung 01:00 Stunden

Das entspricht einer Kürzung wegen Überschreitung der maximalen Plusstunden laut Tagesplan von **einer Stunde**.

# **16.3.7 Tagessumme unter Min. Stunden**

Die Anzahl der Max. Minusstunden wurden überschritten. Das Fehlerprotokoll sagt aus, dass die Anzahl der Anwesenheitsstunden unter der Vorgabe liegt. Es sind an diesem Tag also zu viele Minusstunden angefallen (Sollarbeitszeit minus Anwesenheit liegt über dem Wert "Max. Minusstunden"). Bei dieser Meldung handelt es sich nur um einen Hinweis, die Tagessumme wird nicht verändert oder berichtigt.

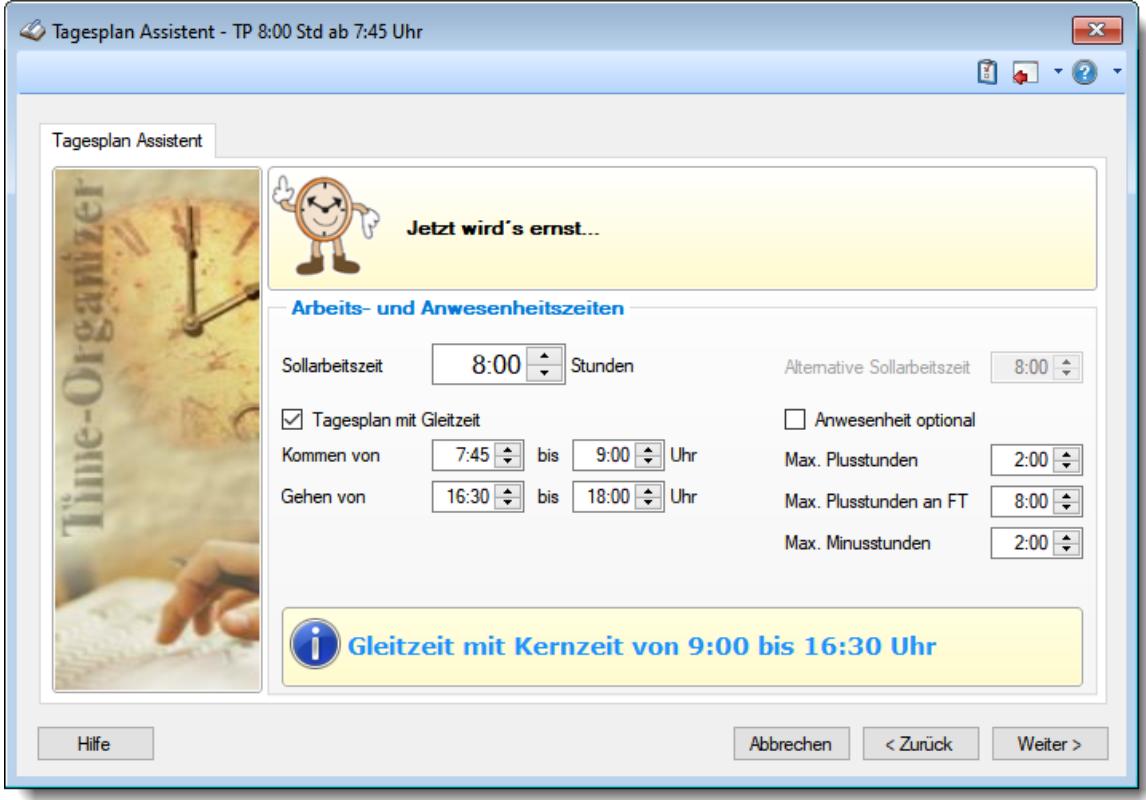

*Abbildung: Stammdaten Tagespläne, Arbeits- und Anwesenheitszeiten*

*Beispiel:* Anmeldung: 08:00 Uhr Abmeldung: 13:00 Uhr

- = Summe Iststunden: 05:00 Stunden
- ./. Sollstunden: 08:00 Stunden
- = Tagessaldo: 03:00 Stunden

Max. Minusstunde n 02:00 Stunden

Bei dieser Meldung handelt es sich nur um eine Hinweismeldung, dass die mindestens geforderte Arbeitszeit an dem Tag nicht eingehalten wurde.

# **16.3.8 Zu früh angefangen**

Die erste Anmeldung am Tag liegt vor dem im Tagesplan definierten Wert (Kommen von). Das Fehlerprotokoll sagt aus, dass die erste Stempelzeit vor der gültigen Arbeitszeit (Kommen von) liegt. Die ungültigen Minuten werden automatisch gestrichen.

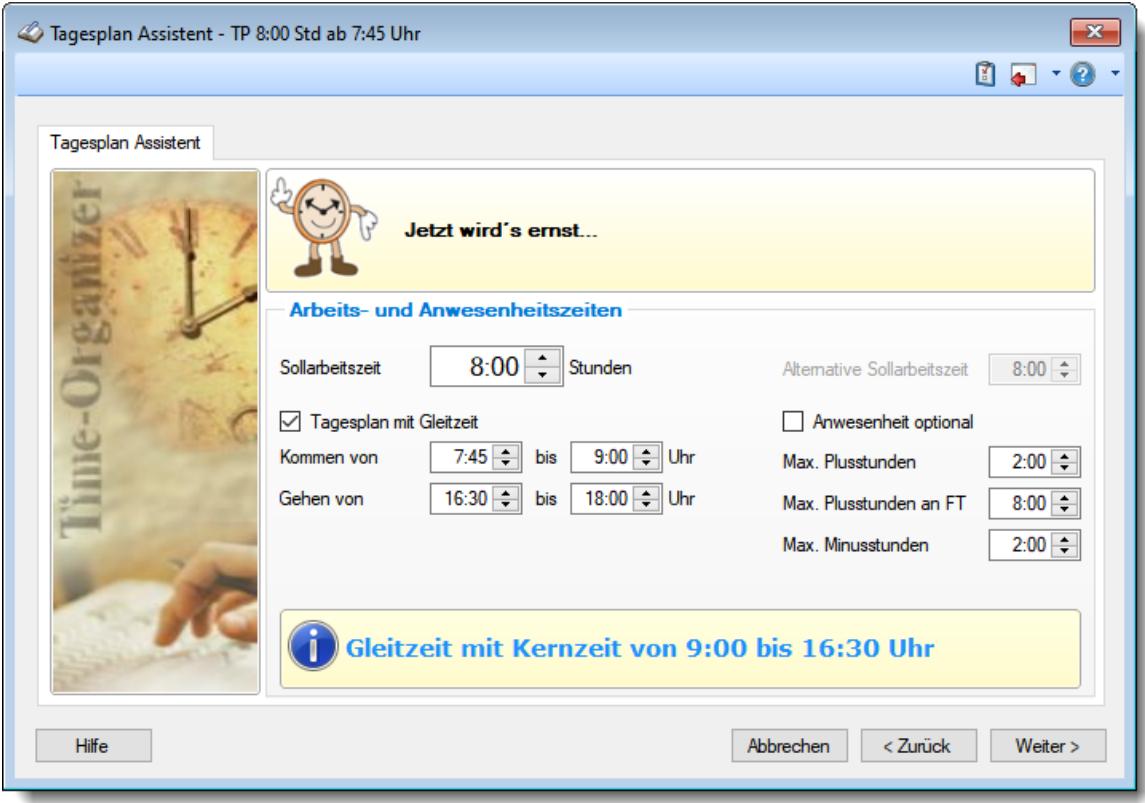

*Abbildung: Stammdaten Tagespläne, Arbeits- und Anwesenheitszeiten*

# *Beispiel:*

Anmeldung: 07:45 Uhr

./. zu früh angefangen 00:15 Stunden

Das entspricht einer Kürzung von **15 Minuten** wegen zu frühem Arbeitsbeginn (laut Tagesplan).

# **16.3.9 Zu spät angefangen**

Die erste Anmeldung am Tag liegt nach dem im Tagesplan definierten Wert (Kommen bis). Das Fehlerprotokoll sagt aus, dass die erste Stempelzeit nach Beginn der Arbeitszeit (Kommen bis) liegt. Bei dieser Meldung handelt es sich um einen Hinweis, die Tagessumme wird nicht verändert oder berichtigt.

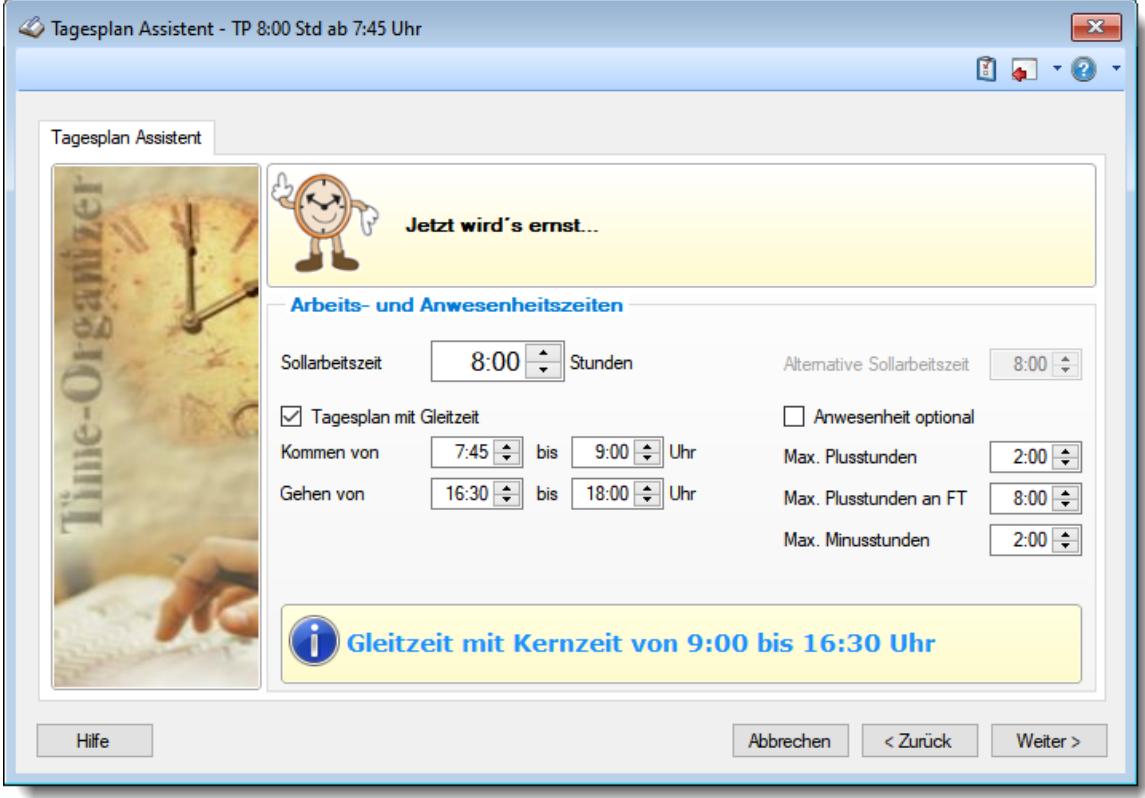

*Abbildung: Stammdaten Tagespläne, Arbeits- und Anwesenheitszeiten*

# *Beispiel:*

Anmeldung: 10:00 Uhr

zu spät angefangen 01:00 Stunde

Bei dieser Meldung handelt es sich nur um eine Hinweismeldung, dass der Mitarbeiter zu spät angefangen hat.

# **16.3.10 Zu früh Feierabend**

Die Abmeldung am Tag liegt vor dem im Tagesplan definierten Wert (Gehen von). Das Fehlerprotokoll sagt aus, dass die Abmeldung vor Beginn des frühesten Gehens (Gehen von) liegt. Bei dieser Meldung handelt es sich um einen Hinweis, die Tagessumme wird nicht verändert oder berichtigt.

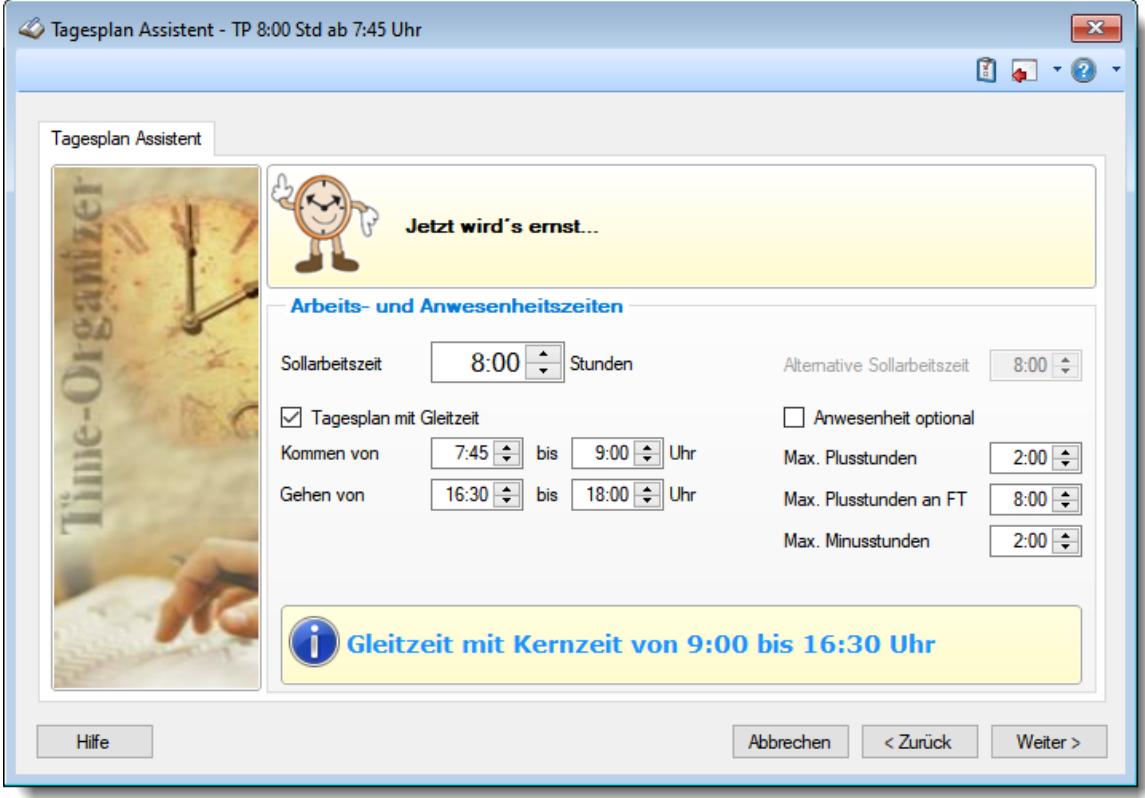

*Abbildung: Stammdaten Tagespläne, Arbeits- und Anwesenheitszeiten*

*Beispiel:* Abmeldung: 15:30 Uhr

> zu früh Feierabend 01:00 Stunde

Bei dieser Meldung handelt es sich nur um einen Hinweis, dass der Mitarbeiter sich zu früh abgemeldet hat.

# **16.3.11 Zu spät Feierabend**

Die letzte Abmeldung am Tag liegt nach dem im Tagesplan definierten Wert (Gehen bis). Das Fehlerprotokoll sagt aus, dass die letzte Abmeldung nach der gültigen Arbeitszeit (Gehen bis) liegt. Die ungültigen Minuten werden automatisch gestrichen.

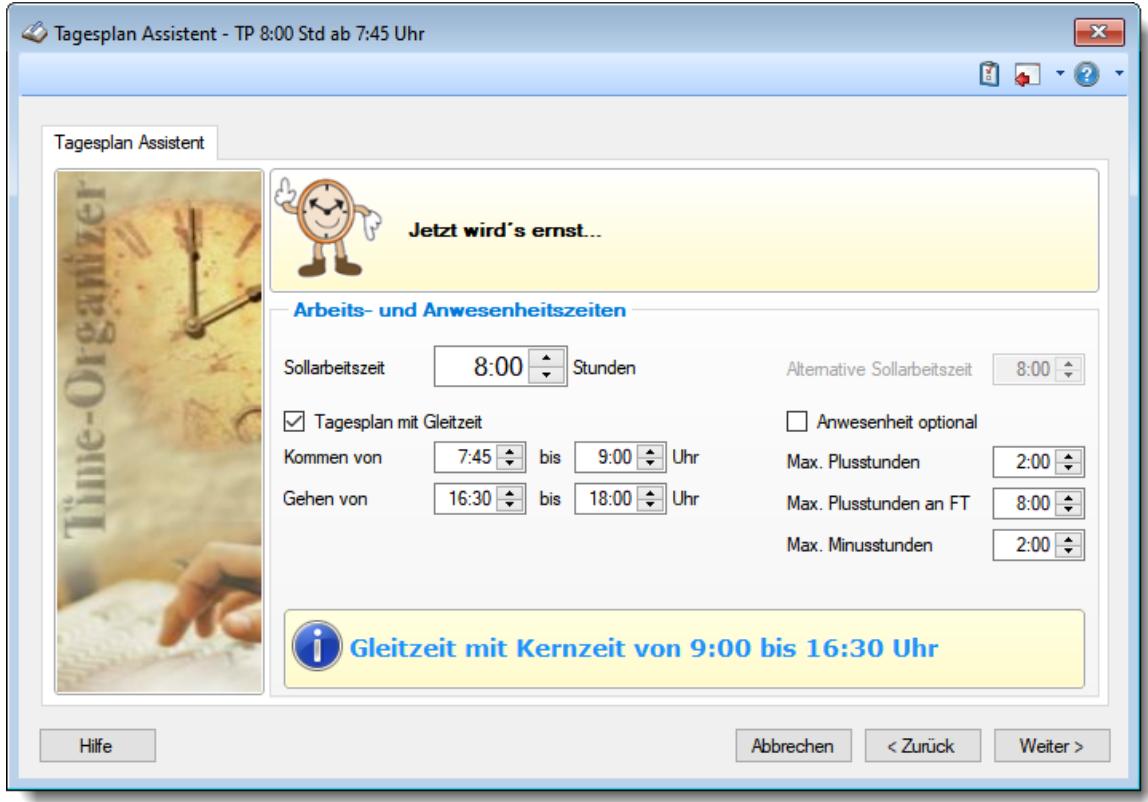

*Abbildung: Stammdaten Tagespläne, Arbeits- und Anwesenheitszeiten*

*Beispiel:* Abmeldung: 19:15 Uhr

./. zu spät Feierabend 00:15 Stunden

Das entspricht einer Kürzung von **15 Minuten** wegen zu spätem Arbeitsende (laut Tagesplan).

# **16.3.12 Buchung fehlt**

Bei dieser Meldung im Fehlerprotokoll liegt für den gesamten Tag noch keine Buchung vor. Die geforderten Sollstunden laut Tagesplan werden automatisch abgezogen.

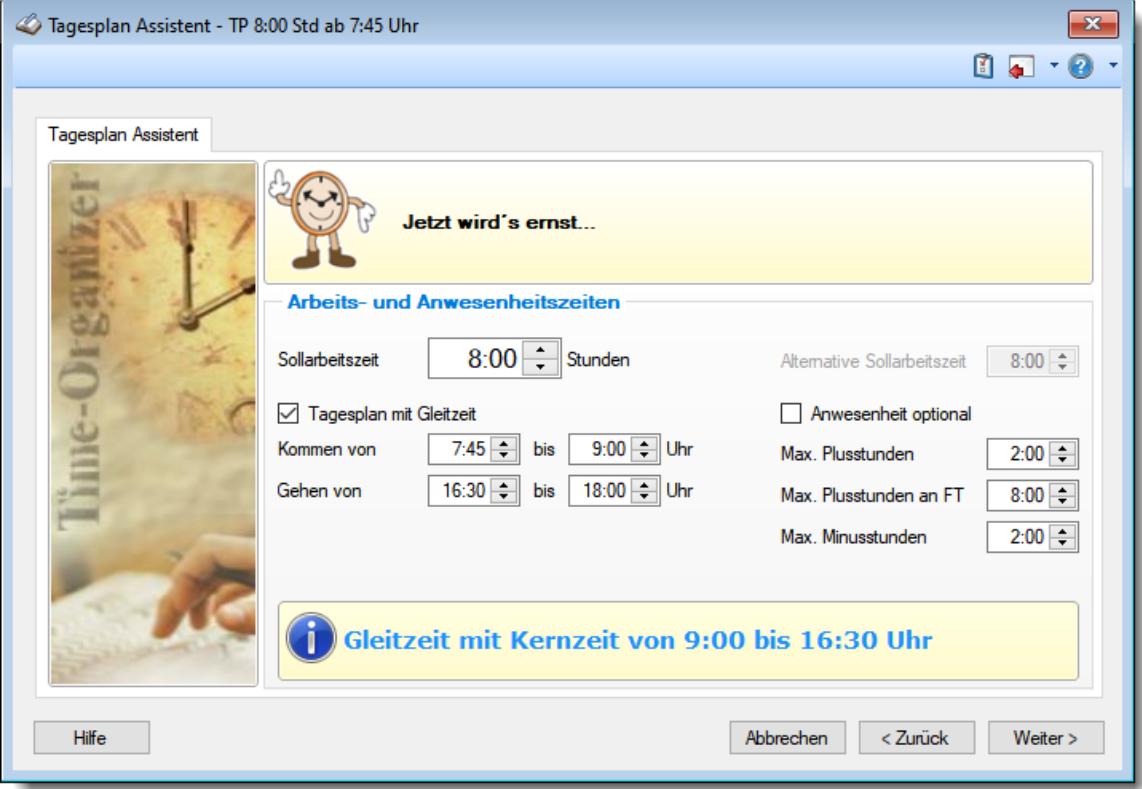

*Abbildung: Stammdaten Tagespläne, Arbeits- und Anwesenheitszeiten*

### *Beispiel:*

Anmeldung: keine Abmeldung: keine

- = Summe Iststunden: 00:00 Stunden
- ./. Sollstunden: 08:00 Stunden
- = Tagessaldo: 08:00 Stunden

# **16.3.13 Abmeldung fehlt**

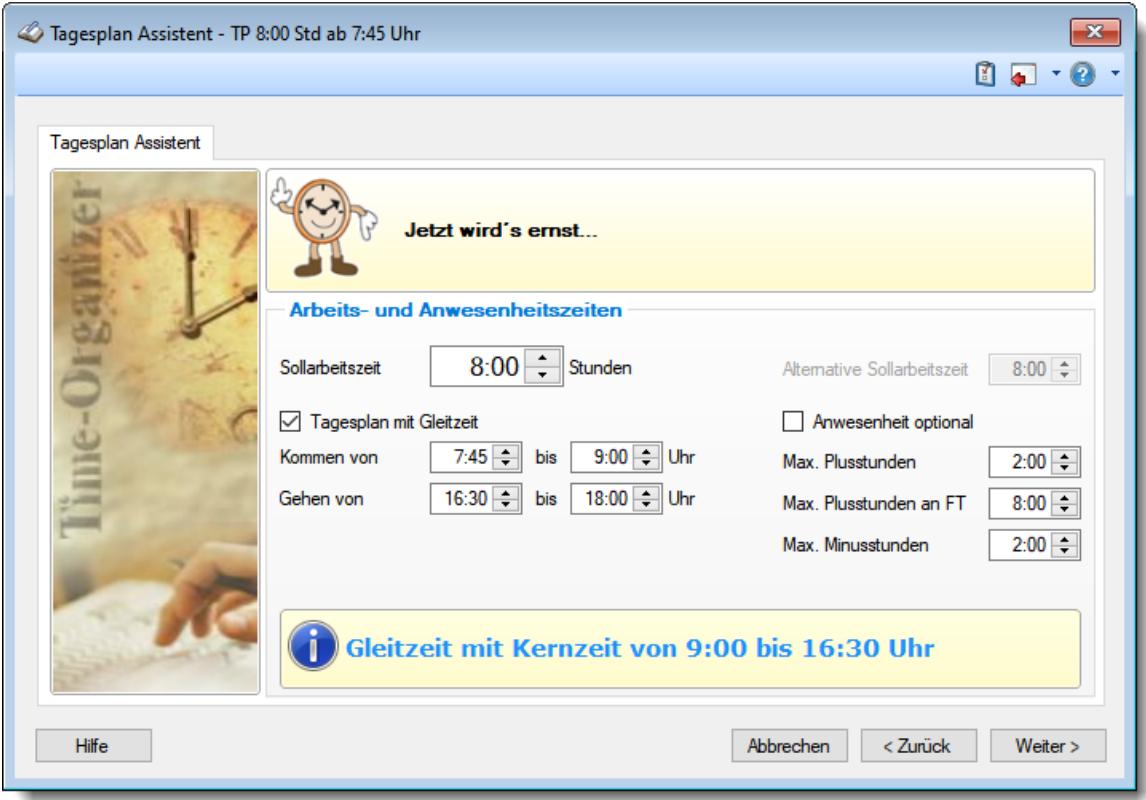

Bei dieser Meldung im Fehlerprotokoll liegt für den Tag noch keine Abmeldung vor.

*Abbildung: Stammdaten Tagespläne, Arbeits- und Anwesenheitszeiten*

#### *Beispiel:*

Anmeldung: 08:00 Uhr Abmeldung: keine

An Tagen, an denen keine Abmeldebuchung vorhanden ist, bekommt der Mitarbeiter Minusstunden angerechnet.

# **16.4 Feedback**

Sie können aus Time-Organizer heraus eine Nachricht an das Support-Team senden.

Sie können das Feedback Formular mit dem Symbol Laus der <u>[Symbolleiste](#page-210-0)</u>l ﷺ aufrufen (ganz rechts).

Zusätzlich befindet sich das Symbol auch in fast jedem Fenster oben rechts in dem "Aufklapper" neben dem Hilfe Symbol.

 $\overline{\mathbf{x}}$  $\begin{array}{c} \begin{array}{c} \end{array} \end{array} \begin{array}{c} \begin{array}{c} \end{array} \end{array} \begin{array}{c} \end{array} \begin{array}{c} \end{array} \begin{array}{c} \end{array} \begin{array}{c} \end{array} \begin{array}{c} \end{array} \begin{array}{c} \end{array} \begin{array}{c} \end{array} \begin{array}{c} \end{array} \begin{array}{c} \end{array} \begin{array}{c} \end{array} \begin{array}{c} \end{array} \begin{array}{c} \end{array} \begin{array}{c} \end{array} \begin{array}{c} \end{array} \begin{array$  $\bullet$ Hilfe (lokal)  $\bullet$ Tipps & Tricks (lokal)  $\bullet$ Hilfe (Internet)  $\bullet$ Tipps & Tricks (Internet) G Feedback Internet-Hilfe als Standard verwenden

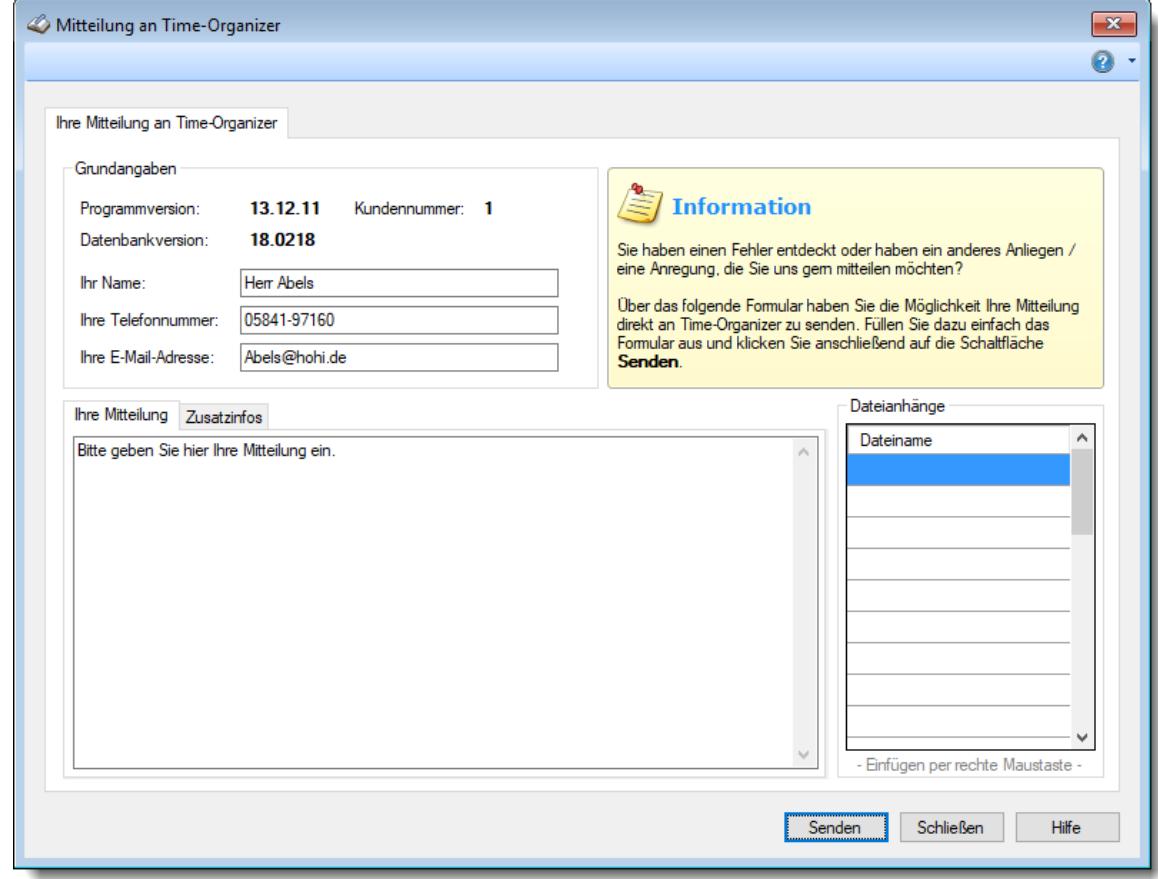

*Abbildung: Mitteilung an Time-Organizer*

# **16.5 Fehlermeldungen**

Auf den folgenden Seiten erhalten Sie Hinweise zu einigen Fehlermeldungen von Time-Organizer.

# **16.5.1 Datei anlegen**

Die gewünschte Datei konnte nicht angelegt werden. Hierfür kann es folgende Gründe geben

#### **Der Zugriff auf den Pfad wurde verweigert**

Evtl. verfügen Sie nicht über die benötigten Rechte, um die gewünschte Datei schreiben zu können --> bitte wenden Sie sich an Ihren Administrator

#### **Ein Teil des Pfades konnte nicht gefunden werden**

Das Verzeichnis ist nicht vorhanden --> Bitte legen Sie das gewünschte Verzeichnis manuell an bzw. überprüfen Sie, ob Sie das korrekte Verzeichnis ausgewählt haben.

# **16.5.2 Datei löschen**

Die gewünschte Datei konnte nicht gelöscht werden. Hierfür kann es folgende Gründe geben

#### **Der Zugriff auf den Pfad wurde verweigert**

- · Evtl. verfügen Sie nicht über die benötigten Rechte, um die gewünschte Datei löschen zu können --> bitte wenden Sie sich an Ihren Administrator
- · Evtl. ist die Datei noch geöffnet --> Datei schließen

# **16.5.3 Drucker nicht vorhanden**

Der Drucker wurde auf diesem Computer nicht gefunden!

Evtl. wurde dieser Drucker auf einem anderen Arbeitsplatz eingestellt oder auf diesem Arbeitsplatz anders benannt bzw. deinstalliert.

# **16.6 Anleitungen**

In diesem Kapitel erhalten Sie Anleitungen zu diversen Themen.

# **16.6.1 Nachtschicht**

Hier erhalten Sie ausführliche Hinweise zu den Einstellungen für die Nachtschicht.

Als Erstes muss die Nachtschichtkontrolle aktiviert werden.

#### **Time-Organizer Sonstiges 3409**

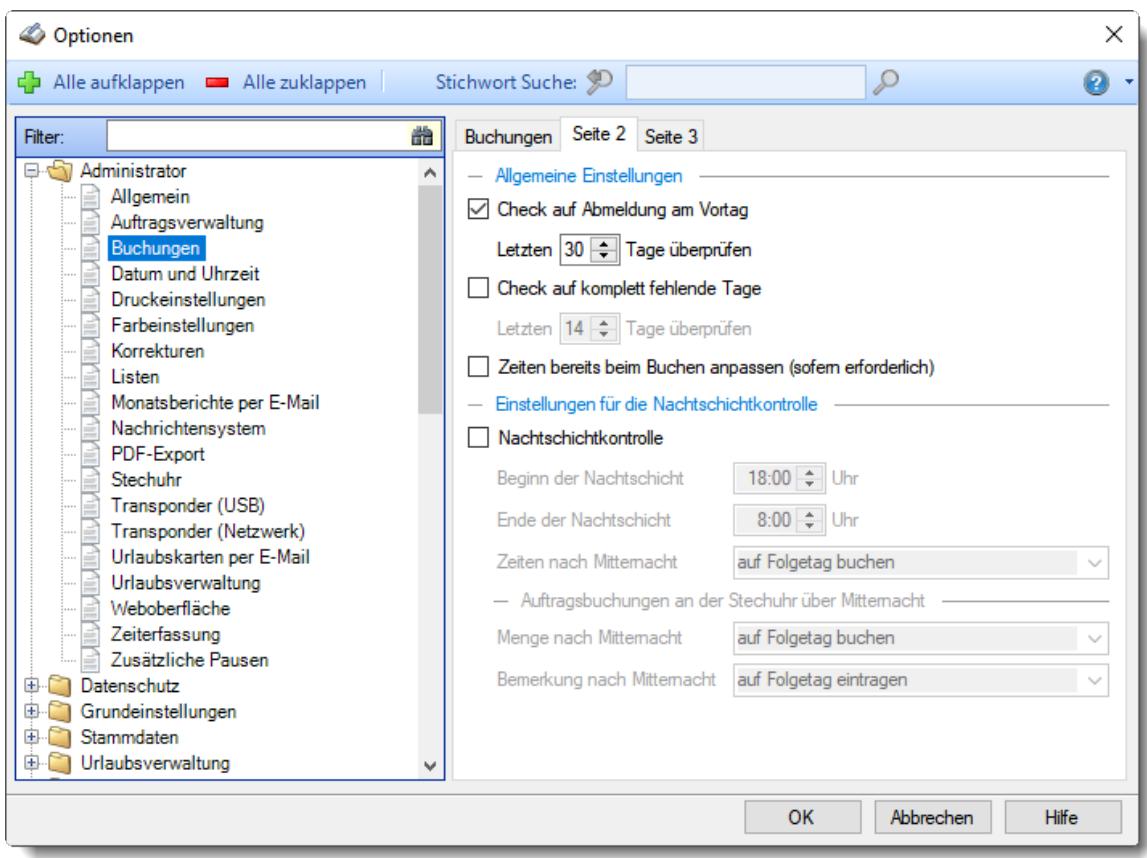

*Abbildung: Optionen Administrator, Buchungen 2*

Die Beschreibungen für Beginn und Ende der Nachtschicht lesen Sie bitte bei den <u>[Optionen](#page-2549-0)</u>bಮ nach.

# *Zeiten nach Mitternacht*

Es gibt zwei Möglichkeiten die Zeiten verbuchen zu lassen.

Wir nehmen als Beispiel eine Nachtschicht von Montag 22:00 bis Dienstag 6:00 Uhr.

#### *1. Variante: Auf Folgetag buchen*

Die Anmeldung erfolgt am Montag um 22:00 Uhr. Bei der Abmeldung am Dienstag wird automatisch die Abmeldezeit 23:59 Uhr am Montag und eine erneute Anmeldung für Dienstag mit 0:00 Uhr eingetragen. Dann wird die Abmeldezeit 6:00 Uhr für Dienstag eingetragen.

#### *2. Variante: Auf Anmeldetag buchen*

Die Anmeldung erfolgt am Montag um 22:00 Uhr. Bei der Abmeldung am Dienstag wird automatisch die Abmeldezeit 23:59 Uhr am Montag eingetragen. Die Zeiten nach Mitternacht werden dann ebenfalls beim Montag eingetragen (0:00 bis 6:00 Uhr).

komplett auf den Sonntag gebucht. Somit werden für den Sonntag zu viele Stunden

# *Beispiel:*

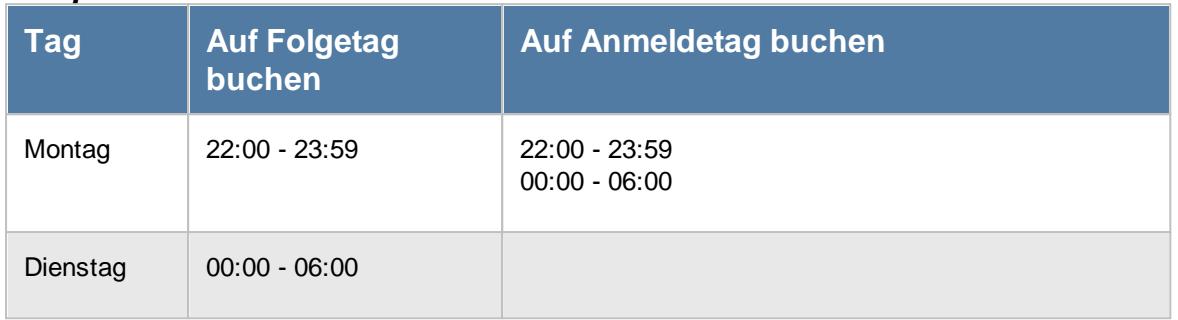

# **16.6.2 Datenbankbenutzer anzeigen**

ausgewiesen!

Um ein Update durchführen zu können, müssen alle Benutzer den Time-Organizer verlassen.

Je nach Datenbank können Sie sich die Benutzung über folgende Wege anzeigen lassen.

#### SQL Server Version

Im Administrationsprogramm "TO-Admin" können Sie im linken Baum den Menüpunkt "Information" auswählen.

Es werden dann alle Verbindungen zur Time-Organizer Datenbank auf dem SQL Server angezeigt.

#### Datenbankdatei (timeorg.mdb)

Am Server können Sie nachschauen, wer noch die Datenbank (timeorg.mdb) in Benutzung hat.

#### **Windows Server 2012, Windows Server 2016, Windows Server 2019, Windows Server 2022, Windows7, Windows 8, Windows 10, Windows 11**

- · Computerverwaltung
- · System
- · Freigegebene Ordner
- · Geöffnete Dateien

#### **Windows Server 2008 R2**

Server-Manager aufrufen

- · Rollen
- · Dateidienste
- · Freigabe- und Speicherverwaltung

und dann auf der (meistens) rechten Seite

· Geöffnete Dateien verwalten

# **16.6.3 Wartungsmodus**

Um Einstellungen am Wartungsmodus vornehmen zu können, müssen Sie Time-Organizer mit dem Aufrufparameter "*/Wartung*" starten.

Alternativ kann der Wartungsmodus auch aus Time-Organizer heraus unter "EXTRAS | Administrator Funktionen" gestartet werden.

e Zum **Aktivieren des Wartungsmodus** benötigen Sie das **Leserecht** "3" und das **Speicherrecht** "3" für die <u>Allgemeine [Verwaltung](#page-3415-0)</u>bෲ).

Über diese Funktion haben Sie die Möglichkeit, die anderen Benutzer von Time-Organizer darüber zu informieren, dass demnächst (oder auch gerade jetzt) Wartungsarbeiten durchgeführt werden und das Programm in der Zeit nicht gestartet werden darf.

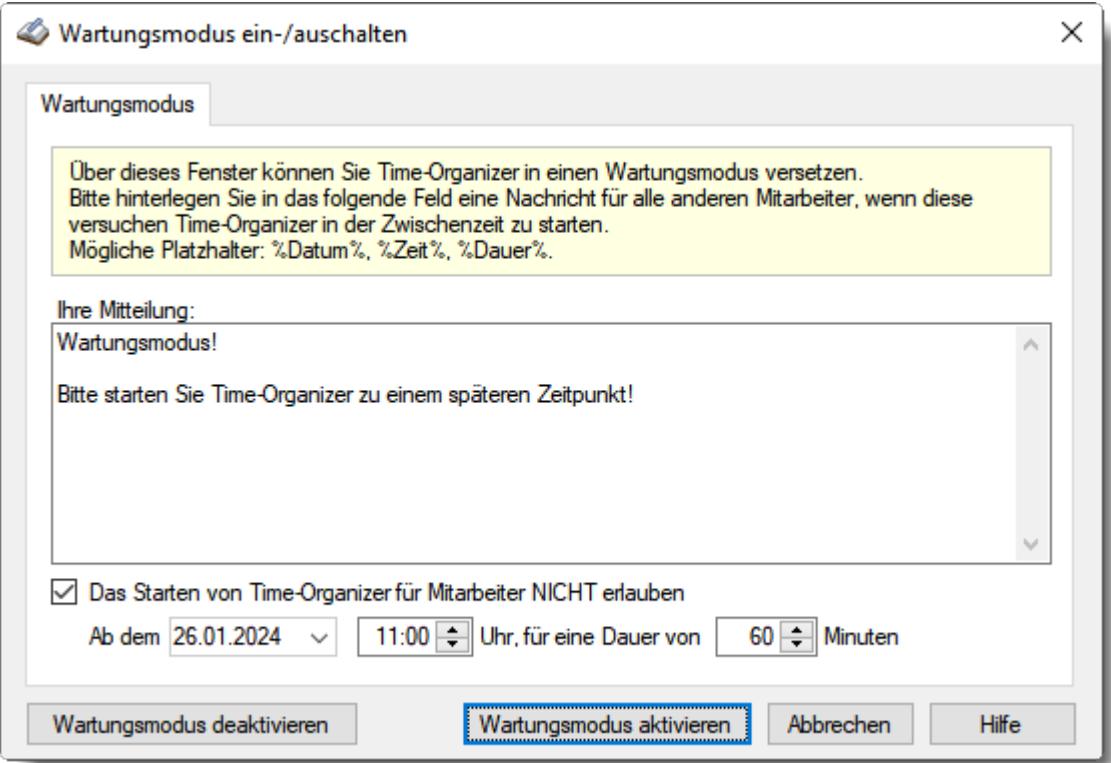

*Abbildung: Wartungsmodus*

# *Ihre Mitteilung*

Hinterlegen Sie hier die gewünschte Nachricht, die den Mitarbeitern beim Start vom Time-Organizer angezeigt werden soll.

In der Mitteilung können Sie die folgenden Platzhalter %Datum%, %Zeit% und %Dauer% verwenden. Diese werden im Text dann durch das eingestellte Sperrdatum bzw. die Dauer ersetzt.

# *Das Starten von Time-Organizer für Mitarbeiter NICHT erlauben*

Soll der Time-Organizer trotzdem gestartet werden können?

Starten **nicht** erlauben, hinterlegen Sie in den folgenden Feldern Datum und Uhrzeit, ab wann der Start nicht mehr erfolgen darf.

Mitarbeiter die sich kurz vor der Sperre angemeldet haben, bleiben aber weiterhin im Time-Organizer. Also die Sperre evtl. lieber 30 Minuten eher beginnen lassen. Nach der eingestellten Dauer wird der Start wieder möglich sein.

So können Sie auch mehrere Tage im Voraus die Wartung planen.

Starten erlauben, es soll nur ein Hinweis auf eine demnächst anstehende Wartung sein.

Über die Schaltflächen "Wartungsmodus deaktivieren" bzw. "Wartungsmodus aktivieren" können Sie die Meldung beim Programmstart ein- und auch wieder ausschalten.

# **16.6.4 Berechnung Urlaubsanspruch**

Seit dem 30.10.2019 gibt es für die Berechnung des Urlaubsanspruchs die neue Berechnungsart "Standard V2".

# Standard V2

"Standard V2" ermittelt das im jeweiligen Zeitraum gültige Urlaubsmodell und berechnet die einzelnen Zeiträume nach dem jeweiligen Urlaubsmodell.

Bei Wechsel des Urlaubsmodells mitten in einem Monat, wird das Modell angewendet, welches am ersten Tag des jeweiligen Monats gültig ist.

Auch die weiteren Vorgaben (siehe Tabelle) werden nach dem jeweiligen Zeitraum und Datum berücksichtigt und angewendet.

Des Weiteren besteht die <u>[Möglichkeit](#page-631-0)</u>lண, auch Teilurlaubsansprüche für Beschäftigungsbeginn oder -ende im laufenden Monat zu berechnen.

#### **Standard**

"Standard" ermittelt das zum 31.12. des jeweiligen Jahres gültige Urlaubsmodell und berechnet das komplette Jahr mit diesen Vorgaben.

Sind mehrere Urlaubsmodelle in einem Jahr geschlüsselt, wird trotzdem das komplette Jahr mit dem zum 31.12. hinterlegtem Urlaubsmodell berechnet. Evtl. Anpassungen müssen manuell per Sonderurlaub vorgenommen werden.

# Unterschied zwischen Berechnungsart Standard und Standard V2

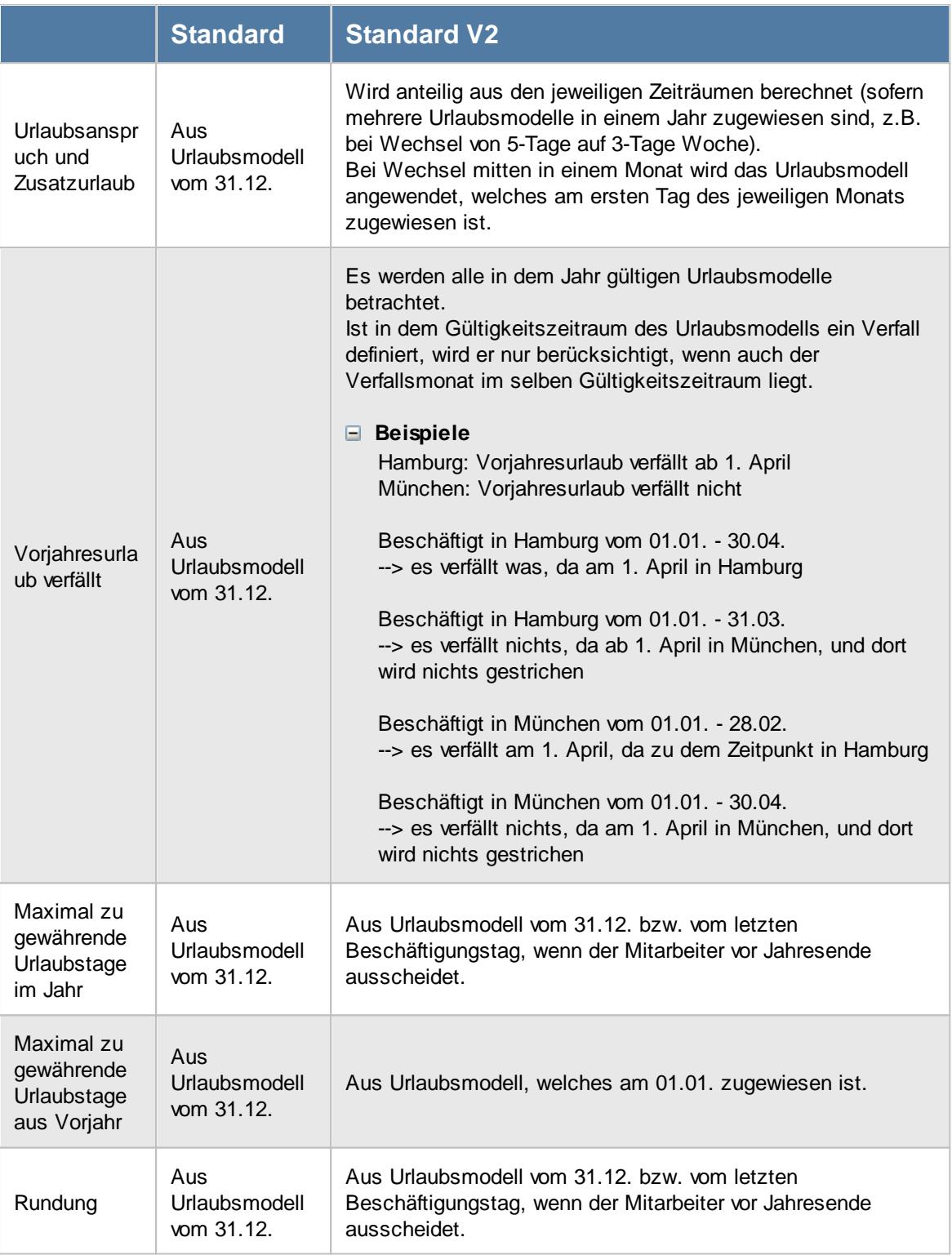

# Sollte ich unbedingt auf die neue Berechnungsart umstellen?

Sie brauchen nicht zwingend auf die neue Berechnungsart umstellen!

Die neue Berechnungsart ist für Anwender interessant, bei denen des Öfteren Mitarbeiter im laufenden Jahr das Urlaubsmodell wechseln, z.B. durch Umstellung der Arbeitszeit von 5-Tage auf 3- Tage Woche.

Wenn solche Wechsel bei Ihnen nur selten vorkommen, können Sie auch problemlos weiterhin mit der Berechnungsart "Standard" arbeiten und in diesen Fällen eine manuelle Korrektur per Sonderurlaub durchführen.

# Umstellen auf die neue Berechnungsart "Standard V2"

Um auf die neue Berechnungsart "Standard V2" umzustellen, gehen Sie bitte wie folgt vor:

#### **Anpassung im Urlaubsmodell**

Stellen Sie die neue Berechnungsart "Standard V2" in den <u>[Urlaubsmodellen](#page-630-0)</u>I∞iª ein und speichern das Urlaubsmodell unbedingt mit **neuem** Gültigkeitsdatum.

Als Datum wählen Sie dann das **nächste** Jahr. Nehmen Sie diese Einstellung bitte für **alle** Urlaubsmodelle vor.

Wenn Sie sich ganz sicher sind, dass im aktuellen Jahr noch keine Mitarbeiter das Urlaubsmodell gewechselt haben, können Sie die Änderung auch mit Datum vom aktuellen Jahr durchführen.

Da die neue Berechnungsart den Urlaubsanspruch bei mehreren Urlaubsmodellen im Jahr automatisch anteilig berechnet, wird bei einer nachträglichen Änderung der Berechnungsart in solchen Jahren ein anderer Jahresanspruch errechnet werden. Bei der bisherigen Berechnungsart "Standard" wurde eine manuelle Korrektur per "Sonderurlaub" in den jeweiligen Jahren eingetragen. Diese Korrektur ist bei der neuen Berechnungsart üblicherweise nicht mehr erforderlich und würde in den "alten" Jahren zu falschen Werten führen.

# **Achtung**:

Sollten doch schon Mitarbeiter mehrere Urlaubsmodelle im aktuellen Jahr gehabt haben, wird der Jahresanspruch bei diesen Mitarbeitern nicht korrekt sein (die manuelle Korrektur bei Sonderurlaub muss dann üblicherweise gelöscht werden).

# **16.7 Windows Registry**

(T

Einige wenige Werte werden von Time-Organizer in der Windows Registry gespeichert. Die Zweige in der Registry sind für 32-Bit und 64-Bit Windows Version unterschiedlich!

### *Windows 64-Bit Version*

#### **HKEY\_LOCAL\_MACHINE\Software\WOW6432Node\Hirschfeldt EDV-Beratung\Time-Organizer.Net**

- Database Pfad und Name der Datenbank (Access Version) Name der SQL Datenbank (SQL Server Version)
- Server Name des SQL Server (nur bei SQL Server Version)
- Version Versionsnummer des installierten Time-Organizer

#### **HKEY\_CURRENT\_USER\Software\Hirschfeldt EDV-Beratung\Time-Organizer.Net**

LastLogin Die letzten fünf Mitarbeiter die sich unter dem entsprechenden Windows Account am Time-Organizer angemeldet haben

LastLoginSt Die letzten fünf Mitarbeiter die sich unter dem entsprechenden Windows echuhr Account an der Stechuhr angemeldet haben

- Lizenz Die Kundennummer und der Name des Lizenznehmers
- Telefon Telefonnummer des Lizenznehmers

# *Windows 32-Bit Version*

#### **HKEY\_LOCAL\_MACHINE\Software\Hirschfeldt EDV-Beratung\Time-Organizer.Net**

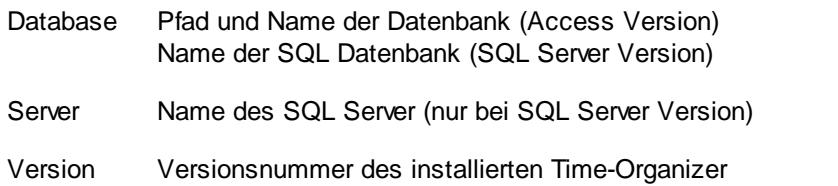

#### **HKEY\_CURRENT\_USER\Software\Hirschfeldt EDV-Beratung\Time-Organizer.Net**

- LastLogin Die letzten fünf Mitarbeiter die sich unter dem entsprechenden Windows Account am Time-Organizer angemeldet haben
- LastLoginSt Die letzten fünf Mitarbeiter die sich unter dem entsprechenden Windows echuhr Account an der Stechuhr angemeldet haben
- Lizenz Die Kundennummer und der Name des Lizenznehmers
- Telefon Telefonnummer des Lizenznehmers

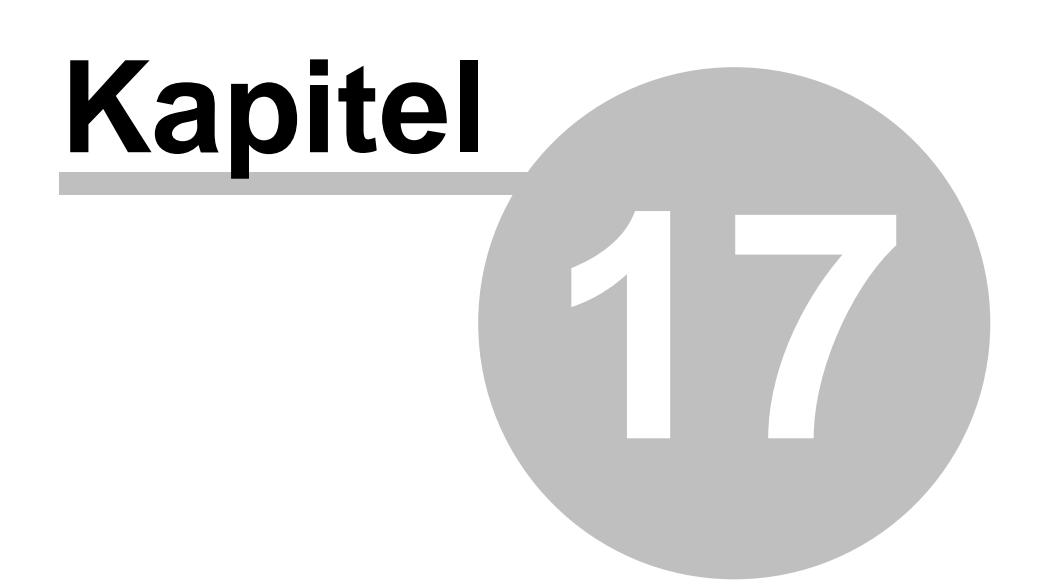

*Häufige Fragen*

# **17 Häufige Fragen**

In diesem Kapitel erhalten Sie Antworten auf häufige Fragen zu unserer Zeiterfassung und Urlaubsverwaltung.

Bitte wählen Sie den gewünschten Bereich.

- · **[Installation](#page-3443-0)** 3417
- · **SQL [Server](#page-3448-0)** 3422
- · **[Lizenz](#page-3452-0)** 3426
- [Allgemein](#page-3457-0)
- · **[Ersteinrichtung](#page-3459-0)** 3433
- · **[Stechuhr-PC](#page-3460-0)** 3434
- · **Terminals mit [Netzwerkanschluss](#page-3462-0)** 3436
- · **[Stammdaten](#page-3463-0)** 3437
- · **[Urlaubsverwaltung](#page-3485-0)** 3459
- · **[Zeiterfassung](#page-3499-0)** 3473
- · **[Lohnliste](#page-3534-0)** 3508
- · **[Auftragsverwaltung](#page-3536-0)** 3510
- · **[Hilfsprogramme](#page-3550-0)** 3524
- · **[Zusatzprogramme](#page-3575-0)** 3549

# <span id="page-3443-0"></span>**17.1 Häufige Fragen, Installation**

In diesem Kapitel erhalten Sie Antworten auf häufige Fragen zu der Zeiterfassung und Urlaubsverwaltung Time-Organizer.

Sollten Sie auf Ihre Frage hier keine Antwort finden, wenden Sie sich doch bitte an unser Support-Team.

#### **Was muss ich bei der Installation von Time-Organizer beachten?**

Sie benötigen Windows Administratorrechte, um Time-Organizer installieren zu können. Für weitere Informationen schauen Sie bitte in die <u>[Installationsanleitung](#page-167-0)</u> 1441.

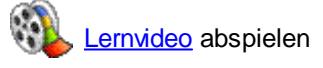

#### **Datenbankverzeichnis ändern**

Verschieben Sie einfach die Datenbank (timeorg.mdb) an den neuen gewünschten Ort. Wenn Sie die **SQL Server Version** im Einsatz haben, schauen Sie bitte <u>[hier](#page-166-0)</u>[140] für weitere Informationen.

Wenn Time-Organizer die Datenbank nicht am bisher gültigen Ort (im bisher benutzten Ordner/Verzeichnis) findet, werden Sie automatisch nach dem neuen Speicherort der Datenbank gefragt. Dazu Time-Organizer bitte als "<u>[Administrator](#page-35-0)</u>l 9 T" starten.

<span id="page-3444-0"></span>Sollte dies nicht "einfach so" funktionieren, können Sie den Eintrag auch direkt in der Registry anpassen:

#### **Windows 32-Bit**

HKEY\_LOCAL\_MACHINE\SOFTWARE\Hirschfeldt EDV-Beratung\Time-Organizer.Net

#### **Windows 64-Bit**

HKEY\_LOCAL\_MACHINE\SOFTWARE\WOW6432Node\Hirschfeldt EDV-Beratung\Time-Organizer.Net

Evtl. "versteckt" sich der Eintrag auch unter HKEY\_CLASSES\_ROOT\VirtualStore\MACHINE\SOFTWARE\Hirschfeldt EDV-Beratung\Time-Organizer.Net

Dort dann einfach den Eintrag "Server" (bzw. "Database" bei nicht SQL Server Version) anpassen/löschen.

#### **Timeserver nicht von allen Clients erreichbar**

- · Der als Timeserver hinterlegte Computer existiert nicht mehr (oftmals nach Austausch des Servers).
- Sollten Sie als **[Timeserver](#page-2554-0)**beza einen DNS-Name (z.B. "Server2022") hinterlegt haben, probieren Sie es bitte durch Eingabe der IP-Adresse für den Timeserver.
- · Sollte der PC nicht in der Domäne sein (wie alle anderen PCs), bitte den PC in der Domäne anmelden.
- · Die Kommunikation zwischen Timeserver und Client-PC erfolgt über das SMB-Protokoll und den Port TCP 445. Stellen Sie sicher, dass dieser Port auf dem Timeserver-PC für eingehende Kommunikation freigegeben ist. Mit der Windows PowerShell können Sie die Erreichbarkeit des Ports wie folgt testen: Test-NetConnection -ComputerName 192.168.1.1 -Port 445
- · Stellen Sie sicher, dass der Client-PC nicht durch weitere Regeln, z.B. per Firewall, an der Kommunikation mit dem Timeserver-PC gehindert wird.
- · Prüfen ob der Timeserver über DNS-Namen bzw. IP-Adresse per PING erreichbar ist.
- · Für PCs die nicht in der Domäne sind, könnten Sie eine "Domänenanmeldung" mit dem Befehl "net use \\IP /User:server\Username" erzwingen.

#### **Einsatz auf 4K Bildschirmen**

Sollte Time-Organizer auf Bildschirmen, bei denen eine Skalierung (Vergrößerung) von mehr als 100% eingestellt, ist sehr klein oder unübersichtlich dargestellt werden, gehen Sie wir folgt vor:

- · Klicken Sie mit der rechten Maustaste auf die Time-Organizer Verknüpfung (üblicherweise auf dem Desktop von Windows)
- · Wählen Sie aus dem Kontextmenü die "Eigenschaften" (meist der unterste Eintrag)
- · Wählen Sie den Reiter "Kompatibilität"
- · Aktivieren Sie bitte die folgenden Einstellungen:

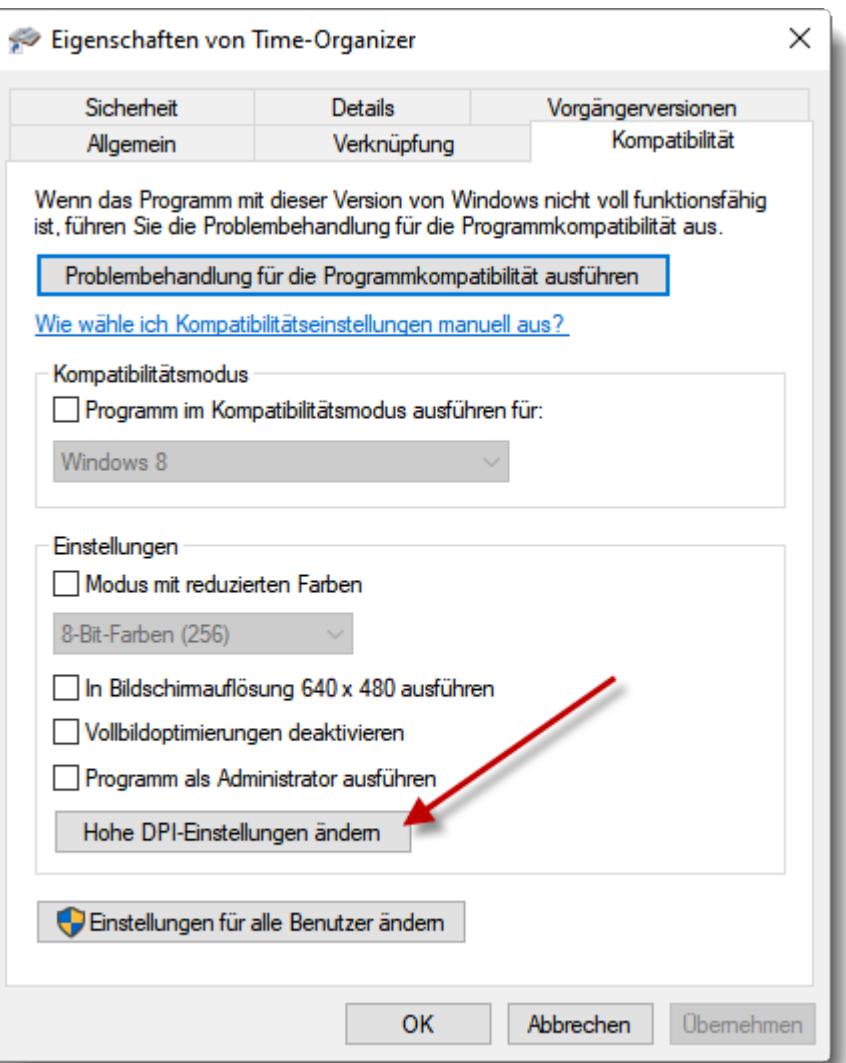

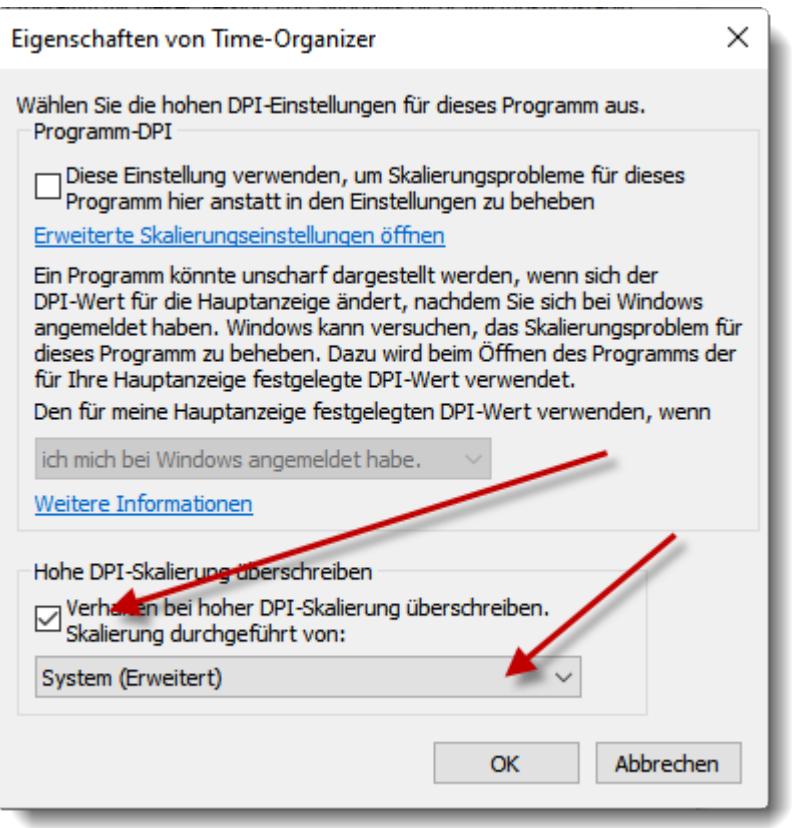

Bei einigen Windows Versionen sieht der Dialog wie folgt aus:

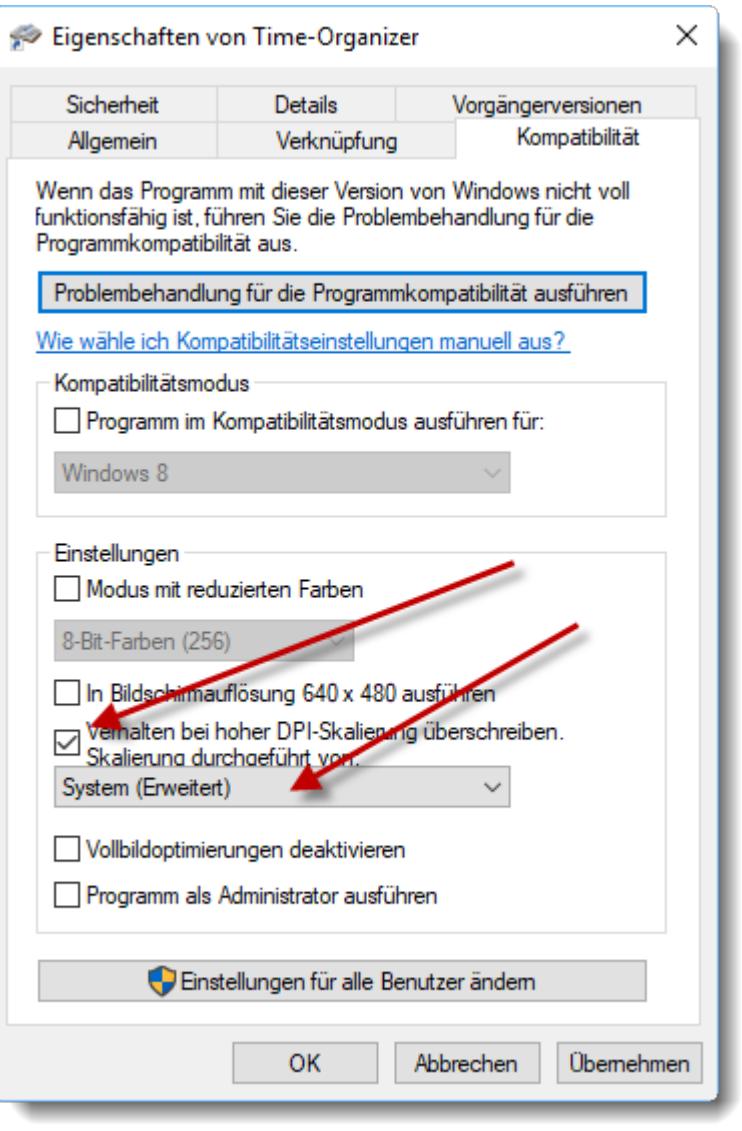

Diese Einstellung ist erst ab Windows 10 Version 1703 verfügbar.

#### **Wie kann ich alle Nutzer aus Time-Organizer rausschmeißen?**

Sie brauchen Zugriff auf den Server.

#### **Windows Server 2012, Windows Server 2016, Windows Server 2019, Windows Server 2022, Windows7, Windows 8, Windows 10, Windows 11**

- · Computerverwaltung
- · System
- · Freigegebene Ordner
- · Geöffnete Dateien

#### **Windows Server 2008 R2**

Server-Manager aufrufen

- · Rollen
- · Dateidienste

· Freigabe- und Speicherverwaltung

und dann auf der (meistens) rechten Seite · Geöffnete Dateien verwalten

### **Wo finde ich den AUTOSTART Ordner?**

Ab Windows 10 finden Sie den allgemeinen AUTOSTART Ordner in folgendem Verzeichnis:

"C:\ProgramData\Microsoft\Windows\Start Menu\Programs\Startup"

Alternativ:

Windows R drücken und folgendes eingeben:

"Shell:common startup"

# <span id="page-3448-0"></span>**17.2 Häufige Fragen, SQL Server**

In diesem Kapitel erhalten Sie Antworten auf häufige Fragen zum SQL Server. Sollten Sie auf Ihre Frage hier keine Antwort finden, wenden Sie sich doch bitte an unser Support-Team.

#### **Installation SQL Server**

Eine ausführliche [Installation](#page-160-0)sanleitung erhalten Sie unter "Installation SQL Server "The bank | 134

#### **SQL Server sichern**

Um die Time-Organizer Datenbank auf dem SQL Server zu sichern, stehen Ihnen zwei Time-Organizer Tools zur Verfügung.

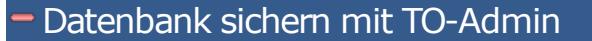

#### TO-Admin starten

Starten Sie "TO-Admin" und wählen den gewünschten SQL Server und geben das sa-Kennwort ein.

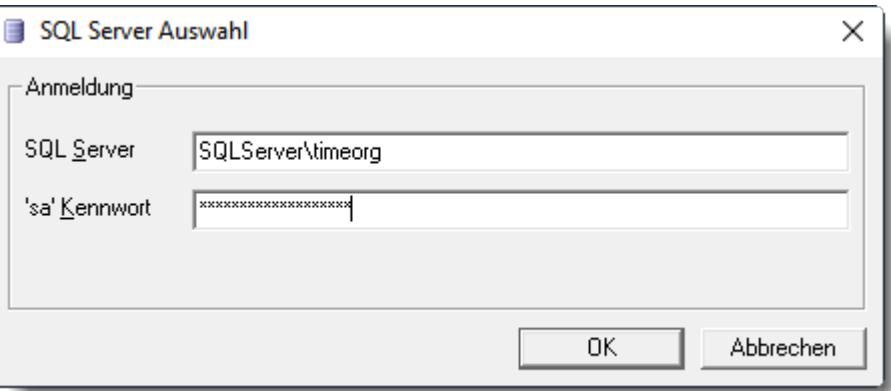

#### Datenbank sichern

Nach der Anmeldung erhalten Sie das folgende Fenster:

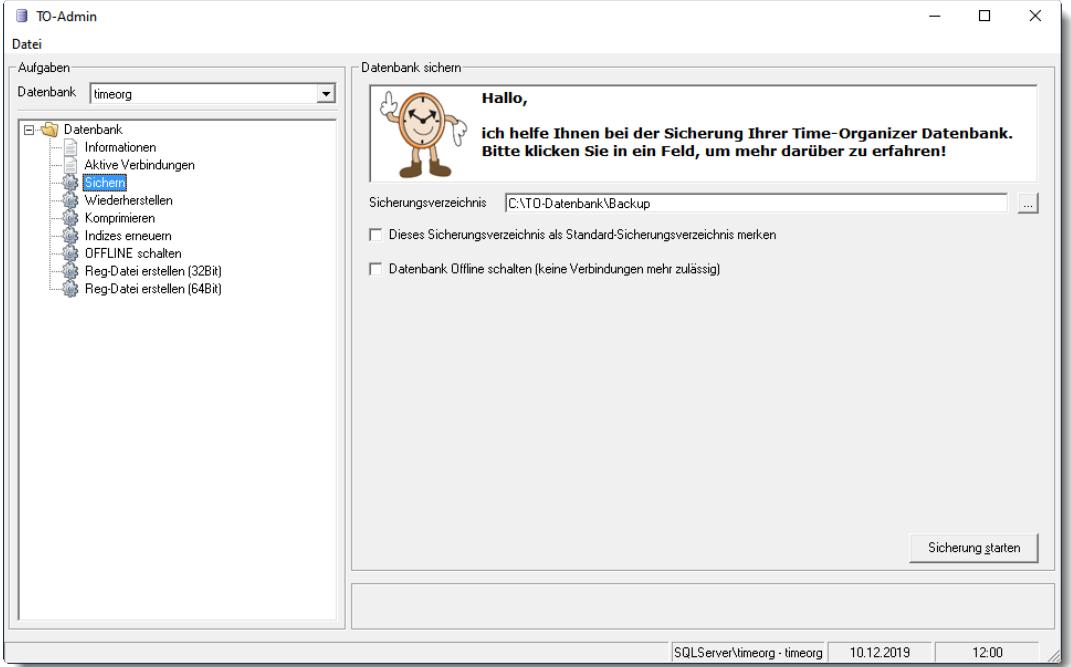

Wählen Sie im linken Auswahlbaum "Sichern" und dann die Schaltfläche "Sicherung starten".

# Datenbank sichern mit TO-Tools

#### TO-Tools starten

Starten Sie das Programm "TO-Tools" und geben das sa-Kennwort ein.

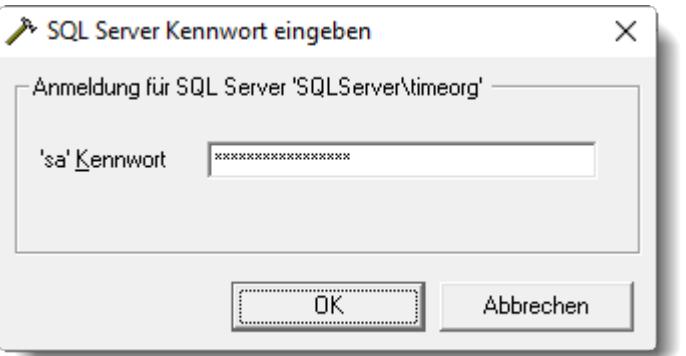

#### Datenbank sichern

Nach der Anmeldung wählen Sie den Menüpunkt Datenbank | Datenbank sichern.

# Datenbank sichern mit kostenpflichtigem Zusatzprogramm

Bitte sprechen Sie bei Interesse unseren Support an.

Mit diesem Zusatzprogramm können Sie die Datensicherung über die Windows Aufgabenplanung automatisieren.

Somit können Sie auch bei Einsatz der SQL Express Versionen automatisiert Datensicherungen erstellen.

Im gewünschten Intervall wird dann die Sicherung erstellt und auf Wunsch in Unterverzeichnisse mit Datum und Uhrzeit gespeichert.

So haben Sie schnell Zugriff auf den Datenbestand beliebiger Tage in der Vergangenheit, um die Sicherungen bei Bedarf innerhalb kürzester Zeit zurückzuspielen.

Die so erstellten Datensicherungen lassen sich mit unserem "<u>[TO-Admin](#page-166-0)k</u>140)" auch schnell und einfach auf einem anderen SQL Server einspielen.

#### **SQL Server Datenbank auf anderen Server umziehen**

Sollten Sie die Datenbank auf einen anderen SQL Server umziehen wollen, gehen Sie bitte wie folgt vor:

#### TO-Admin starten

Starten Sie "TO-Admin" und wählen den "alten" SQL Server aus. Geben Sie anschließend das sa-Kennwort ein.

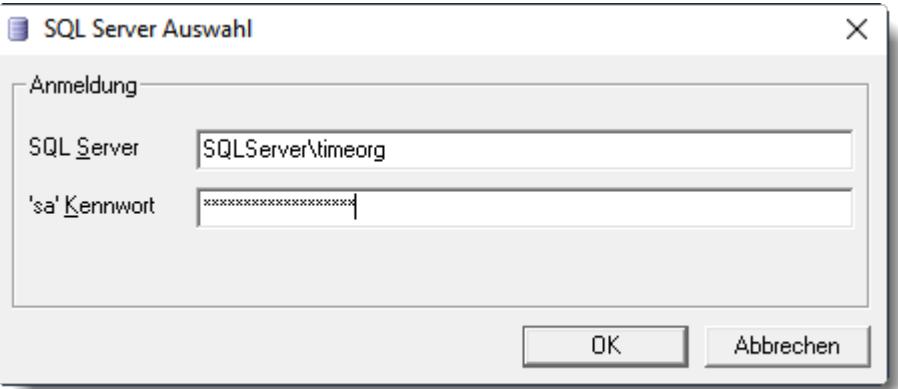

#### Datenbank auf "alten" SQL Server sichern

Sichern Sie die [Datenbank](#page-164-0) wie unter "<u>SQL Server Datenbank sichern</u> <sub>138</sub>1" beschrieben. Die Datenbank auf dem alten Server dann anschließend auf OFFLINE schalten, damit niemand mehr Daten in die alte Datenbank schreiben kann!

#### Datenbank auf "neuen" SQL Server einspielen

Spielen Sie die gesicherte Datenbank (BAK-Datei) wie unter "[Installation](#page-160-0) SQL Server [Datenbank](#page-160-0)laa<sup>n</sup> beschrieben auf dem neuen SQL Server ein. Erstellen Sie bitte auch die <u>[REG-Datei](#page-163-0)</u>l1srlund weisen den Clients den neuen Verweis auf die Datenbank zu.

#### **SQL Server nicht erreichbar**

Wenn beim Start vom Time-Organizer folgende Fehlermeldung erscheint, prüfen Sie bitte die unten aufgeführten Einstellungen.

Fehler beim Verbinden mit der SQL Server Datenbank!

```
SQL Server: SQLServer\timeorg
Datenbank: timeorg
```

```
Meldung:
Netzwerkbezogener oder instanzspezifischer Fehler beim Herstellen
einer Verbindung mit SQL Server.
Der Server wurde nicht gefunden, oder auf ihn kann nicht
zugegriffen werden.
Überprüfen Sie, ob der Instanzname richtig ist und ob SQL Server
Remoteverbindungen zulässt.
provider: SQL Network Interfaces
error: 26 - Fehler beim Bestimmen des angegebenen Servers/der
angegebenen Instanz
```
- Ist [TCP/IP](#page-138-0) <sup>112</sup> aktiviert?
- Sind die [Einstellungen](#page-154-0) <sub>128</sub> für die Windows Firewall hinterlegt worden? Sollte eine zweite Instanz für weitere Time-Organizer Datenbanken installiert worden sein, sind auch für diese Instanz die Firewall Einstellungen zu setzen!
- · Ist der Browser-Dienst gestartet (siehe Windows Task-Manager, Dienste)?
- · Befindet sich die Datenbank evtl. mittlerweile auf einem anderen SQL Server?
- Funktioniert die Namensauflösung (evtl. in der [Registry](#page-3444-0) **D418)** die IP-Adresse des SQL Servers hinterlegen)?
- · Wenn der Zugriff aus dem Homeoffice erfolgt, müssen in einer evtl. zwischengeschalteten Firewall (FritzBox) evtl. Ports geöffnet werden (z.B. TCP 1433 für den SQL Server und/oder UDP 1434 für den Browser Dienst).
- · Wurde evtl. das Netzwerkprofil von "Privat" auf "Öffentlich" geändert (dann passen die Einstellungen für die Firewall nicht mehr)?

# <span id="page-3452-0"></span>**17.3 Häufige Fragen, Lizenz**

### *Welche Programmmodule gibt es?*

Im Handbuch ist der komplette Umfang von Time-Organizer beschrieben.

Folgende Module sind verfügbar:

# Urlaubsverwaltung ([Kurzpräsentation](https://www.Time-Organizer.de/lernvideo.htm?urlaubsverwaltung) anschauen)

- [Stammdaten](#page-265-0) Abteilungen 239
- Stammdaten [Urlaubskartenkenner](#page-577-0)
- [Stammdaten](#page-351-0) Feiertage<sup>1325</sup>
- Stammdaten [Urlaubsmodelle](#page-622-0)<sup>[596]</sup>
- [Stammdaten](#page-435-0) Mitarbeiter 409
- Stammdaten [Sondertermine](#page-504-0)
- [Urlaubskarte](#page-895-0)<sup>r</sup>
- [An-/Abwesenheitsliste](#page-980-0)<sup>[954]</sup>
- [Jahresübersicht](#page-933-0) der Urlaubskarten
- <mark>[Resturlaubsliste](#page-954-0)</mark> ਭஊ
- [Urlaubskarteneinträge](#page-1010-0)<sup>l984</sup>
- · [Urlaubskarteneinträge](#page-1030-0) Tageweise<sup>hoof</sup>
- [Sonderurlaubstage](#page-1053-0) noz
- [Geburtstagsliste](#page-1067-0) no41
- [Geburtstagskinder](#page-1081-0) 1055
- [Abwesenheitsstatistik](#page-1093-0) Foot
- Übersicht der [Urlaubsanträge](#page-2043-0)
- Übersicht der verfallenden [Resturlaube](#page-2058-0)
- · Urlaubskarten [Sammeleinträge](#page-2031-0) 2005
- · Übersicht der [Probezeiten](#page-2074-0) 2048
- Übersicht der [Kranktage](#page-2087-0) für BEM
- · Übersicht der [Krankzeiträume](#page-2103-0) 2077
- FTE Full Time [Equivalent](#page-1627-0) not
- · Übersicht der [Dienstjubiläen](#page-2117-0) 2091
- Log Änderungen [Sonderurlaub](#page-2287-0)<sup>2261</sup>

# Zeiterfassung [\(Kurzpräsentation](https://www.Time-Organizer.de/lernvideo.htm?zeiterfassung) anschauen)

Zusätzlich zu den Programmpunkten der Urlaubsverwaltung sind in der Zeiterfassung folgende Programmpunkte enthalten:

- [Stammdaten](#page-517-0) Tagespläne
- Stammdaten [Arbeitszeitmodelle](#page-287-0)<sup>[261</sup>]
- [Stammdaten](#page-641-0) Wegezeiten
- [Stammdaten](#page-345-0) Erlaubte PCs
- ·Zeiten [Tageweise](#page-1128-0)h102
- Zeiten [Monatsweise](#page-1154-0)n
- **[Schichtplaner](#page-1189-0)** <sub>163</sub>
- [Steuerberaterliste](#page-1240-0) 1214
- **[Monatswerte](#page-1309-0)** 1283
- [Korrekturen](#page-1349-0) 1323
- · [Kapazitätsplanung](#page-1473-0) 1447
- [Mitarbeiterwerte](#page-1289-0) 1263
- <u>[Mitarbeitersalden](#page-1329-0)</u> 1303
- [Mitarbeiterzeiten](#page-1399-0) <sub>1373</sub>
- [Tagesliste](#page-1375-0)nse
- [Chefliste](#page-1523-0)<sup>1497</sup>
- [Jahresentwicklung](#page-1499-0) 1473
- · [Abteilungssummen](#page-1429-0) 1403
- [Stundenübersicht](#page-1424-0) 1398
- · [Dienstgänge](#page-1442-0)<sup>1416</sup>
- **[Pausenkontrolle](#page-1459-0)**<sup>1433</sup>
- · Fehlerprotokoll [Buchungszeiten](#page-1657-0) 1631
- · Manuelle [Änderungen](#page-1572-0) an Zeiten 1546
- · [Nachträglich](#page-1587-0) geänderte Tagensi
- ·<u>[Zusätzliche](#page-891-0) Pausen</u>l ടങ്
- Manuelle [Schnellerfassung](#page-2253-0)
- · Dienstreisen [Schnellerfassung](#page-2241-0) 2215
- · Automatische [Buchungskorrekturen](#page-1557-0) 1531
- Zeiten [nachtragen](#page-2185-0) 2159
- ·Zeiten [freigeben](#page-2202-0) 2176
- Zeiten [automatisch](#page-2233-0) eintragen
- · Übersicht der [Arbeitszeiten](#page-1616-0) 1590
- Fehlerhafte [Buchungen](#page-1666-0) 1640
- Log Zeiten [nachtragen](#page-2331-0)
- · Log [Buchungszeiten](#page-2304-0) 2278
- Log [Zusätzliche](#page-2345-0) Pausen

# Schichtplaner Assistent

Der Schichtplaner Assistent ist ein optionales, kostenpflichtiges Zusatzmodul zur Zeiterfassung um die Arbeit mit dem <u>[Schichtplaner](#page-1189-0)</u> $_{\mathsf{h}^{\prime}$ ns: erheblich zu erleichtern. Hierin sind folgende Programmpunkte enthalten:

- Stammdaten [Schichtmodelle](#page-497-0) 471
- Übersicht der [Schichtmodelle](#page-2149-0) 2123
- Mitarbeiter [Schichtmodelle](#page-1232-0) 1206
- Schichtmodelle [manuell](#page-1205-0) ind im Schichtplaner eintragen
- [Schichtplaner](#page-1233-0) Assistent 1207

# Auftrags- und Projekterfassung ([Kurzpräsentation](https://www.Time-Organizer.de/lernvideo.htm?auftragsverwaltung) anschauen)

Die Auftrags- und Projekterfassung ist ein optionales, kostenpflichtiges Zusatzmodul für Time-Organizer.

Hierin sind folgende Programmpunkte enthalten:

- [Stammdaten](#page-315-0) Aufträge<sup>r</sup>as
- [Stammdaten](#page-562-0) Tätigkeiten 536
- <u>[Stammdaten](#page-385-0) Kunden</u> 359
- [Stammdaten](#page-398-0) Lieferanten 372
- **[Auftragszeiten](#page-1735-0) Tageweise 1709**
- · [Auftragszeiten](#page-1759-0) Monatsweise 1733
- [Auftragsliste](#page-1777-0)<sup>1751</sup>
- [Auftragsinfo](#page-1820-0)<sup>1794</sup>
- [Auftragsverlauf](#page-1822-0)n<sub>796</sub>
- · [Auftragszeiten](#page-1841-0) mit Tätigkeiten 1815
- [Stundenübersicht](#page-2000-0) Aufträgen

# Premium Funktionen

Die "Premium Funktionen" sind optionale, kostenpflichtige Zusatzfunktionen für Time-Organizer.

Hiermit können Sie z.B. in vielen Auswertungen sehr umfangreich filtern und eigene Definitionen und Ansichten der Listen erstellen.

Zu diesen Funktionen gehören unter anderem:

- Umfangreiche [Filtermöglichkeiten](#page-3235-0)
- [Ansichten](#page-3304-0) verwalten<sup>8278</sup>
- · [Benutzerdefinierte](#page-3269-0) Rechenspalten 3243
- <u>Weitere [Exportarten](#page-3329-0)</u>
- [Notizen](#page-2348-0) 2322
- · [Aufgabenplanung](#page-2362-0) 2336

# Lohnliste

Die Lohnliste ist ein optionales, kostenpflichtiges Zusatzmodul zur Zeiterfassung. Hierin sind folgende Programmpunkte enthalten:

- [Stammdaten](#page-410-0) Lohnarten
- [Stammdaten](#page-423-0) Lohnmodelle<sup>a37</sup>
- [Lohnliste](#page-1696-0) 1670

# - PDF-Export

Der PDF-Export ist ein optionales, kostenpflichtiges Zusatzmodul für Time-Organizer. Hierüber können z.B. Ausdrucke im Time-Organizer in das PDF-Format exportiert werden.

- **[PDF-Export](#page-2379-0)** 2353
- [Monatsberichte](#page-1680-0) per E-Mail Frest
- [Urlaubskarten](#page-1113-0) per E-Mail nost

### - Nachrichtensystem

Das interne Nachrichtensystem ist ein optionales, kostenpflichtiges Zusatzmodul für Time-Organizer. Hierüber können interne Nachrichten innerhalb von Time-Organizer versendet werden, die dann z.B. an der Stechuhr bzw. am Transponder-PC angezeigt werden können.

- [Nachrichtensystem](#page-2381-0)<sub>2355</sub>
- [Versand](#page-2387-0) <sup>236</sup> von E-Mails bei Urlaubskarteneinträgen
- [Versand](#page-1228-0) 1202 von Arbeitsplänen per E-Mail

# Weboberfläche

Die Weboberfläche ist ein optionales, kostenpflichtiges Zusatzmodul zur Zeiterfassung.

Hiermit können Sie über das Internet per PC, Smartphone oder Tablet Buchungen für die Zeiterfassung vornehmen.

Zu diesen Funktionen gehören unter anderem:

- [Zeitbuchungen](#page-2426-0) per Browser (Internet)
- · Anzeige der letzten [Buchungen](#page-2428-0) im Browser 2402
- Anzeige [Resturlaubsstand](#page-2429-0) im Browser

### TomTom Import

Der TomTom Import ist ein optionales, kostenpflichtiges Zusatzmodul zur Zeiterfassung. Es ist nur interessant für Anwender mit einem größeren Fuhrpark der mit TomTom Geräten ausgestattet ist (z.B. Fuhrunternehmen, Speditionen etc.).

- [Stammdaten](#page-2456-0) Fahrzeuge 2430
- ∙ <u>TomTom [Lenkzeiten](#page-2486-0)</u>2460ै
### Spesen

Das Modul "Spesen" ist ein optionales, kostenpflichtiges Zusatzmodul für Time-Organizer.

- [Spesen](#page-2435-0)2409
- Spesen [automatisch](#page-2450-0) ermitteln 2224

# Abgleich Leistungsdaten aus Fremdsystem

Der Abgleich der Leistungsdaten ist ein optionales, kostenpflichtiges Zusatzmodul für Time-Organizer. Hiermit können Leistungs-/Auftragsdaten aus Fremdsystemen importiert werden. Zurzeit verfügbare Fremdsysteme:

- · DATEV
- · Agenda
- · 10it (Addison/Wago-Curadata)

<mark>[Weitere](#page-2501-0) Infos</mark> 2475

### Datev Produktivitätsstatistik

Die DATEV Produktivitätsstatistik ist ein optionales, kostenpflichtiges Zusatzmodul für Time-Organizer. Es setzt den Einsatz des "Abgleich Leistungsdaten aus DATEV" voraus.

• DATEV [Produktivitätsstatistik](#page-2503-0)

## Auftrags- und Projekterfassung, (Erweiterte Auswertungen)

Die Erweiterten Auswertungen sind ein optionales, kostenpflichtiges Zusatzmodul zur Auftrags- und Projekterfassung.

Hierin sind folgende Programmpunkte enthalten:

- · Stammdaten [Kostenschlüssel](#page-380-0) 354
- [Tätigkeitsberichte](#page-1899-0) 1873
- [Auftragskosten](#page-1907-0) <sub>1881</sub>
- [Verrechnung](#page-1919-0) Arbeitstage iss
- Verrechnung Kunden [Monatsübersicht](#page-1927-0)<sub>not</sub>
- Verrechnung [Monatsübersicht](#page-1923-0) nast
- [Lieferantenrechnungen](#page-1932-0) 1906
- [Nachkalkulation](#page-1948-0) 1922
- Übersicht [Nachkalkulation](#page-1958-0) n932

## Akkordlohnberechnung

Die Akkordlohnberechnung ist ein optionales, kostenpflichtiges Zusatzmodul zur Auftrags- und Projekterfassung.

Hierin sind folgende Programmpunkte enthalten:

• **[Akkordlohnberechnung](#page-1971-0)**h945

# **17.4 Häufige Fragen, Allgemein**

In diesem Kapitel erhalten Sie Antworten auf häufige Fragen zu der Zeiterfassung und Urlaubsverwaltung Time-Organizer.

Sollten Sie auf Ihre Frage hier keine Antwort finden, wenden Sie sich doch bitte an unser Support-Team.

### **Wie kann ich das Administrator Kennwort ändern?**

Als Administrator können Sie die <u>[Kennwörter](#page-3197-0)bazi</u> bei "Extras, Administrator Funktionen, Kennwörter ändern" pflegen.

Alternativ können Sie auch in der Symbolleiste auf das Symbol klicken.

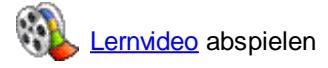

### **Wie kann ich mein eigenes Kennwort ändern?**

Klicken Sie in der Symbolleiste auf das Symbol

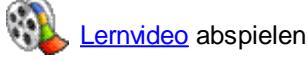

### **Ich kann in der Auswertung nicht nach links oder rechts scrollen**

Evtl. haben Sie so viel "<u>[fixierte](#page-3284-0)</u>lඎsä" Spalten eingeblendet, dass keine "normalen" Spalten mehr auf dem Bildschirm sichtbar sind.

Blenden Sie bitte entweder einige fixierte Spalten aus oder ziehen Sie das Fenster breiter.

#### **Es kommen nach einiger Zeit Fehlermeldungen wie z.B. "Netzlaufwerk nicht gefunden"**

Wahrscheinlich ist die Verbindung zum Server unterbrochen worden. Starten Sie den Time-Organizer erneut.

Evtl. gibt es eine Group Policy, die alle xx Minuten die Netzlaufwerke neu zuweisen soll. Wenn man die Einstellung, mit der die Laufwerke verbunden werden, auf "Aktualisieren" statt "Ersetzen" setzt, bricht das Netzlaufwerk nicht weg.

Bei einigen NAS Laufwerken werden die Verbindungen unterbrochen, wenn Sie die Einstellungen des NAS über die WEB-Oberfläche verändern und diese dann speichern. Starten Sie den Time-Organizer erneut.

#### **Wie kann ich Time-Organizer mehrfach auf einem PC starten?**

Fügen Sie in der Verknüpfung den <u>[Aufrufparameter](#page-199-0)</u>lक्षी "/Multi" ein.

#### **Wie kann ich die Hintergrundfarbe der Fenster ändern?**

Die Hintergrundfarbe wird aus den Windows Einstellungen übernommen.

- · Systemsteuerung
- · Alle Systemsteuerungselemente
- · Anpassung
- · Fensterfarbe
- · Evtl. "Erweiterte Darstellungseinstellungen..."
- · Als Element "Hintergrund der Anwendung" auswählen

Dann bei "1. Farbe" die gewünschte Farbe einstellen.

## **Der Programmstart dauert sehr lange**

Bitte überprüfen Sie die folgenden Einstellungen, wenn der Programmstart auf einmal länger dauert als "früher":

## **Timeserver**

lst der hinterlegte [Timeserver](#page-2556-0)bssol noch gültig und erreichbar? Das Suchen nach einem ungültigen Timeserver kann manchmal mehrere Sekunden dauern.

## **Drucker**

In sehr seltenen Fällen kann es vorkommen, dass der Programmstart relativ lange dauert, wenn in Windows kein Standarddrucker definiert ist.

Dies ist manchmal der Fall, obwohl mehrere Drucker vorhanden und installiert sind, aber keiner als Standarddrucker definiert wurde.

In einem seltenen Fall lag es scheinbar an aufgeführten Netzwerkdruckern, die mit einem nicht mehr existierenden Druckserver (Printserver) verbunden waren. Diese Drucker sollten dann gelöscht werden.

### **Registry**

In sehr seltenen Fällen kann es vorkommen, dass der Programmstart relativ lange dauert, wenn in der Registry ein ungültiger Pfad für die timeorg.mdb hinterlegt ist und gleichzeitig per Aufrufparameter auf einen SQL Server zugegriffen werden soll.

Entfernen Sie den scheinbar nicht mehr benötigten Registry Eintrag [DATABASE]. Den Registrypfad können Sie hier <u>[anschauen](#page-3444-0)</u>bආঃ.

## **Nach dem Anmelden in Time-Organizer ist das Fenster "verschwunden"**

Time-Organizer speichert die letzte Position des Hauptfensters. Wenn Sie Time-Organizer mit Ihrem Benutzernamen auf einem anderen PC mit anderen Bildschirmen starten, ist die zuletzt gespeicherte Position evtl. nicht darstellbar (z.B. vorher mehrere Monitore und jetzt "nur" das Notebook). Time-Organizer versucht dann das Hauptfenster wieder im sichtbaren Bereich zu positionieren. Sollten Sie trotzdem kein Fenster von Time-Organizer sehen, probieren Sie bitte folgendes:

### **Im Time-Organizer in der Menüleiste "Fenster" auswählen**

ln der <u>[Menüleiste](#page-209-0)</u>l ങി können Sie unter "Fenster" mit dem Eintrag "Alle Fenster stapeln" alle offenen Fenster im Time-Organizer wieder im sichtbaren Bereich anzeigen lassen.

### **STRG + UMSCHALT + Windows-Taste**

Dies ist eine Time-Organizer interne Tastenkombination, die das Hauptfenster auf dem primären Windows Monitor darstellt.

### **Windows-Taste + UMSCHALT + Pfeiltaste**

Dies ist eine allgemeine Windows-Tastenkombination die ein Fenster auf einen anderen Monitor verschiebt (links, rechts, oben oder unten).

# **17.5 Häufige Fragen, Ersteinrichtung**

In diesem Kapitel erhalten Sie Antworten auf häufige Fragen zur Ersteinrichtung der Zeiterfassung und Urlaubsverwaltung Time-Organizer.

Sollten Sie auf Ihre Frage hier keine Antwort finden, wenden Sie sich doch bitte an unser Support-Team.

### **Wie kann ich den Vortrag für den Resturlaub erstmalig hinterlegen?**

In der <u>[Urlaubskarte](#page-900-0)</u>l 874 können Sie in der jeweils ersten Urlaubskarte eines Mitarbeiters bei **Vortrag** den gewünschten Wert eintragen.

Alternativ können Sie auch in der ERSTEN Urlaubskarte einfach auf den Wert bei "Vortrag" klicken und den Wert einfach verändern (geht aus Sicherheitsgründen nur im aktuellen Jahr und im Vorjahr).

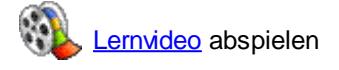

### **Wie kann ich den Vortrag für die Zeiterfassung erstmalig hinterlegen?**

Der Vortrag kann beim jeweiligen Mitarbeiter immer nur in seinem **ersten** Monat der Teilnahme an der Zeiterfassung hinterlegt werden.

Gehen Sie dazu in die "<u>Auswertung [Monatsweise](#page-1154-0)</u>lиæi" und klicken auf den Vortragswert oder das Wort "Vortrag".

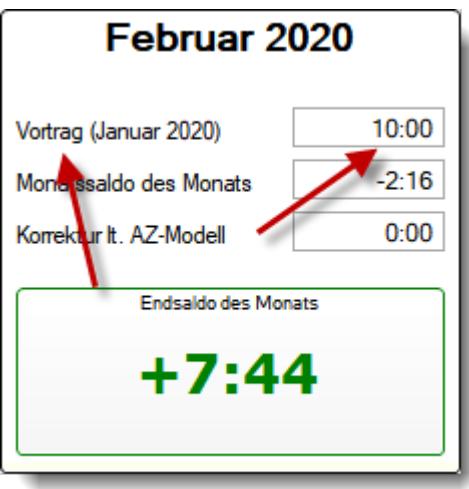

Anschließend können Sie in der folgenden Eingabemaske den gewünschten Vortrag hinterlegen.

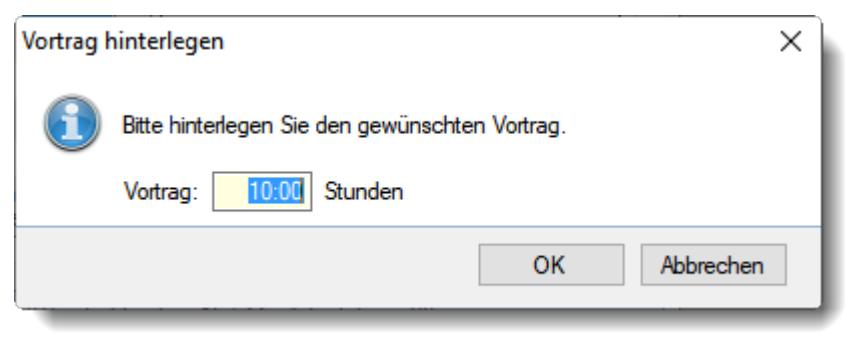

Alternative Variante (nicht empfohlen)

Bei <u>Zeiten [Monatsweise](#page-1154-0)</u>lnæl können Sie den Vortrag als "Manuelle Korrektur" mit dem gewünschten Wert vortragen.

Öffnen Sie dazu im rechten Bereich der Bildschirmmaske bei "Korrekturen" mit der rechte Maustaste das Kontextmenü und wählen "Neue Korrektur".

Erfassen Sie dann eine neue Korrektur (üblicherweise zum 1. des Monats) mit dem gewünschten Vortragswert und geben als Bemerkung "Vortrag" ein.

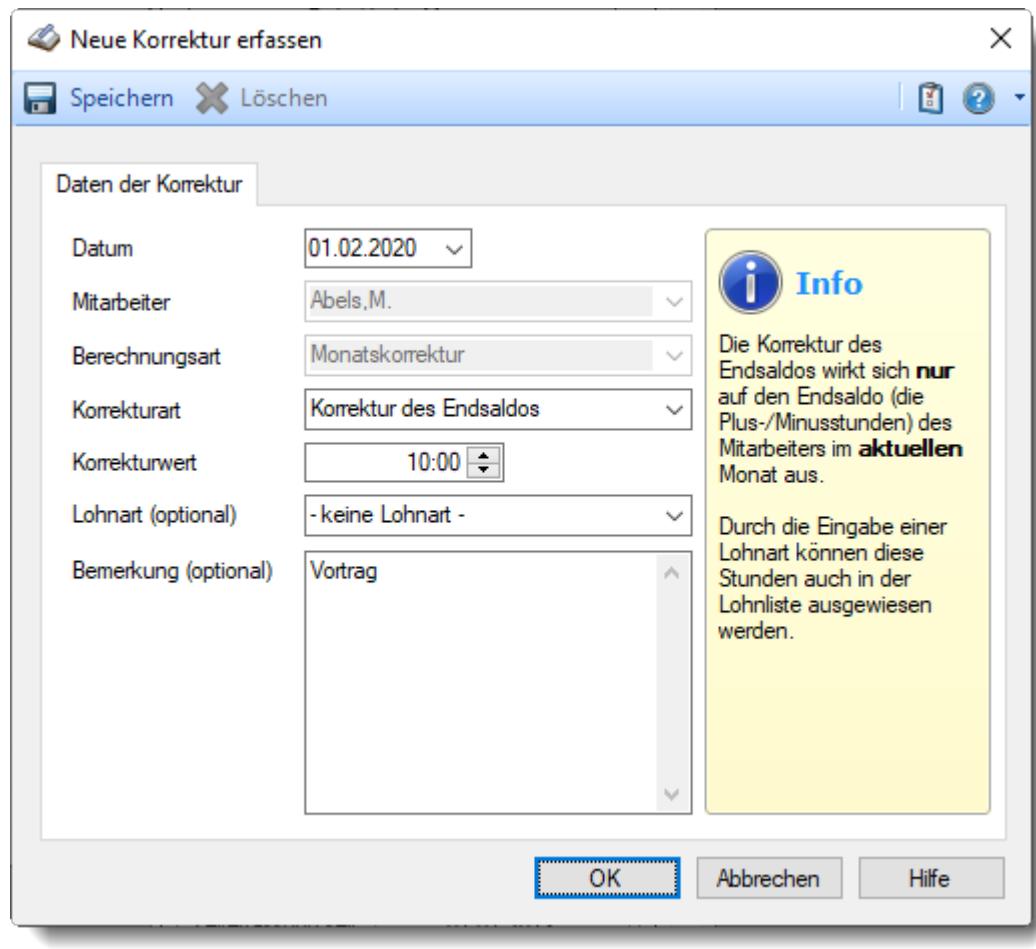

# **17.6 Häufige Fragen, Stechuhr-PC**

In diesem Kapitel erhalten Sie Antworten auf häufige Fragen zur Stechuhr der Zeiterfassung und Urlaubsverwaltung Time-Organizer.

Sollten Sie auf Ihre Frage hier keine Antwort finden, wenden Sie sich doch bitte an unser Support-Team.

### **Kann ich auch MEHRERE Stechuhr-PCs installieren?**

Wenn Sie mehrere Gebäudeeingänge haben oder auf jeder Etage einen Stechuhr-PC aufstellen möchten, können Sie dies selbstverständlich tun. Es gibt hierbei keine Begrenzung der maximalen Anzahl an Stechuhr-PCs.

### **Warum wird KEINE Uhrzeit am Anmeldebildschirm angezeigt?**

Die Uhrzeit wurde in den <u>Layout [Einstellungen](#page-841-0)</u>ไล<sub>้</sub>เร่า ausgeblendet.

**[Lernvideo](https://www.Time-Organizer.de/lernvideo.htm?stechuhr_uhrzeit_ausblenden)** abspielen

### **Wie kann ich das Kennwort zum Verlassen des Anmeldebildschirms verändern?**

Das Kennwort können Sie in den <u>[Optionen](#page-2546-0)</u>lஊീ hinterlegen.

### **Warum kann ich keine Auftragszeiten an der Stechuhr buchen?**

Nimmt der entsprechende Mitarbeiter an der <u>[Auftragsverwaltung](#page-458-0)</u>lնsz teil (Teilnahme an Auftragsverwaltung aktiviert)?

Passt der <u>[Datumsbereich](#page-459-0)</u>lक्ष्री (Teilnahme SEIT und BIS)?

lst die Schaltfläche "Auftrag" in der <u>[Schaltflächenleiste](#page-820-0)</u>I<sub>794</sub>1 überhaupt aktiviert und sichtbar?

lst die Einstellung "<u>[Domänenkennwörter](#page-2524-0)</u>bक्ष्ओ" aktiviert? Wenn JA, muss in den Stammdaten Mitarbeiter ein <u>Windows [Benutzername](#page-469-0)</u>lक्की hinterlegt sein.

Ist die Einstellung "<u>Nur der Windows Benutzer darf sich vom [Arbeitsplatz](#page-2586-0) aus anmelden</u>اءsة." aktiviert?

Wenn JA, muss in den Stammdaten Mitarbeiter ein <u>Windows [Benutzername](#page-469-0)</u>l∰a3 hinterlegt sein.

#### **Warum finde ich einen bestimmten Namen nicht in der Anmeldemaske?**

Bitte prüfen Sie bei dem jeweiligen Mitarbeiter folgendes:

- Ist der Mitarbeiter ein [aktueller](#page-444-0) 48 Mitarbeiter (beschäftigt seit / beschäftigt bis)
- Nimmt der Mitarbeiter an der [Zeiterfassung](#page-453-0) 427) teil (Teilnahme an Zeiterfassung aktiviert)
- Passt der **[Datumsbereich](#page-453-1)** <sup>427</sup> (Teilnahme seit und bis)
- Ist die Einstellung "<u>[Domänenkennwörter](#page-2524-0)</u>⊠ <sup>a</sup> aktiviert Wenn JA, muss in den Stammdaten Mitarbeiter ein <u>Windows [Benutzername](#page-469-0)</u>I443 hinterlegt sein.
- Ist die Einstellung "Nur der Windows Benutzer darf sich vom [Arbeitsplatz](#page-2586-0) aus anmelden " aktiviert

Wenn JA, muss in den Stammdaten Mitarbeiter ein <u>Windows [Benutzername](#page-469-0)</u>Iक्ष्त्री hinterlegt sein.

### **Wir setzen ein Tablet als Stechuhr PC ein und die Maske ist so klein**

Ändern Sie die Bildschirmauflösung auf 1024 x 768 Pixel, dann wird die Erfassungsmaske größer dargestellt.

### **Wie kann ich sehen, wie lange der PC schon läuft?**

Sollte eine Stechuhr mal nicht "sauber" laufen und des Öfteren der Windows Anmeldebildschirm mit "STRG + Alt + Entf" sichtbar sein, können Sie prüfen, wann der Rechner das letzte Mal neu gestartet wurde.

Oftmals sind die automatischen Windows Updates ein "Übeltäter" für das ungewollte Neustarten des PCs.

Öffnen Sie die Windows Eingabeaufforderung (cmd) und geben Sie folgenden Befehl ein: Systeminfo |find "Systemstart"

# **17.7 Häufige Fragen, Terminal mit Netzwerkanschluss**

In diesem Kapitel erhalten Sie Antworten auf häufige Fragen zu den externen Erfassungsterminals der Zeiterfassung und Urlaubsverwaltung Time-Organizer. Sollten Sie auf Ihre Frage hier keine Antwort finden, wenden Sie sich doch bitte an unser Support-Team.

### **Kann ich auch MEHRERE Terminals installieren?**

Wenn Sie mehrere Gebäudeeingänge haben oder auf jeder Etage ein Terminal aufstellen möchten, können Sie dies selbstverständlich tun. Es gibt hierbei keine Begrenzung der maximalen Anzahl an Terminals.

#### **Können die Terminals auch in Filialen stehen?**

Terminals können selbstverständlich auch an externen Standorten aufgestellt werden. Jedes Terminal bekommt eine feste IP-Adresse über die es erreichbar ist. Sofern diese IP-Adresse aus der Zentrale (Hauptstandort) erreichbar ist (Ping), kann das Terminal von der Zentrale aus automatisch abgefragt werden.

#### **Können über die Terminals Aufträge gebucht werden?**

An den Terminals können nur Buchungen für die Zeiterfassung (Kommen und Gehen) vorgenommen werden.

Das Erfassen von Zeiten für die Auftrags- und Projekterfassung ist über die Terminals nicht möglich.

#### **Warum "fehlen" Mitarbeiter am Terminal?**

Bitte prüfen Sie bei dem jeweiligen Mitarbeiter folgendes:

- Ist der Mitarbeiter ein [aktueller](#page-444-0) 48 Mitarbeiter (beschäftigt seit / beschäftigt bis)
- Nimmt der Mitarbeiter an der [Zeiterfassung](#page-453-0) 427 teil (Teilnahme an Zeiterfassung aktiviert)
- Passt der <u>[Datumsbereich](#page-453-1)</u> zm tür die Teilnahme an der Zeiterfassung (Teilnahme SEIT und BIS)
- Ist eine [Transpondernummer](#page-457-0)<sup>[431]</sup> hinterlegt (auch bei Einsatz des Terminals mit Fingerabdruckerkennung erforderlich, tragen Sie dann bitte einfach die Mitarbeiternummer ein)

Bitte beachten Sie, dass bei Einsatz der Terminals mit Netzwerkanschluss die Transpondernummer nicht sofort im Terminal verfügbar ist! Die Übertragung der Transpondernummer erfolgt üblicherweise alle 60 Minuten, spätestens aber beim nächtlichen Abgleich der Mitarbeiterstammdaten (sofern das Programm TO-Trans in Nacht auch läuft).

# **17.8 Häufige Fragen, Stammdaten**

In diesem Kapitel erhalten Sie Antworten auf häufige Fragen zu den Stammdaten der Zeiterfassung und Urlaubsverwaltung Time-Organizer.

Sollten Sie auf Ihre Frage hier keine Antwort finden, wenden Sie sich doch bitte an unser Support-Team.

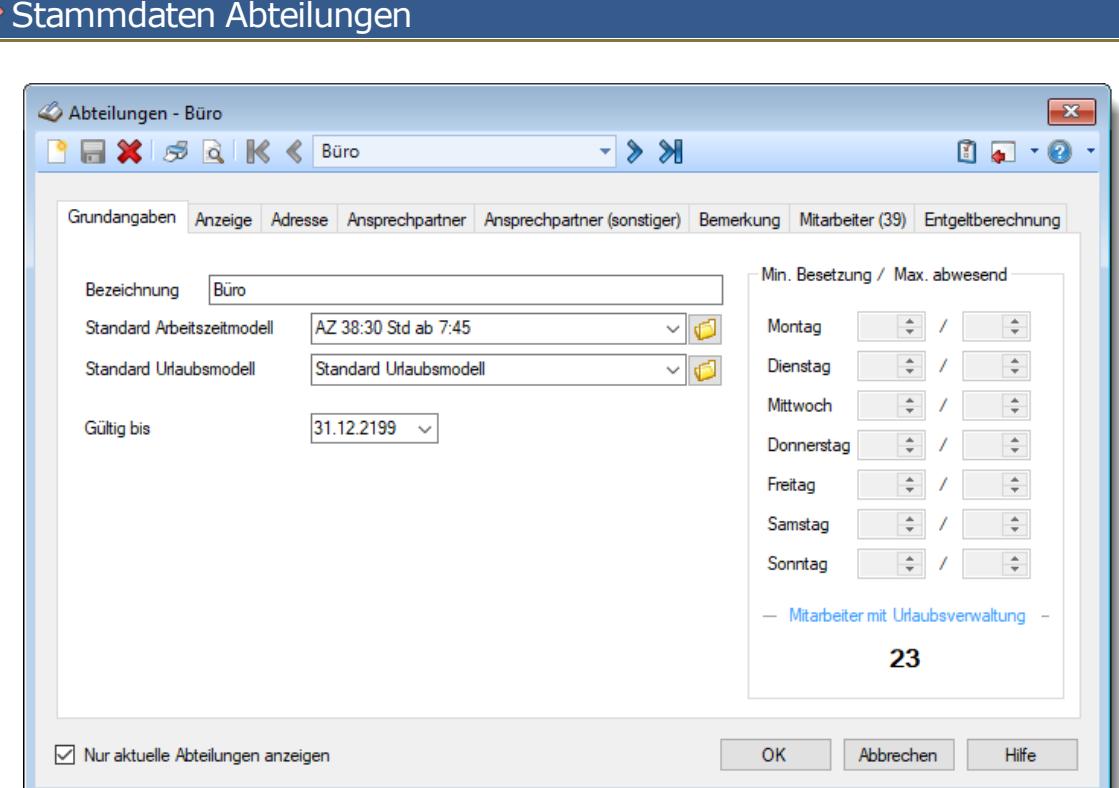

### **Wie kann ich eine neue Abteilung anlegen?**

# Stammdaten Arbeitsstätten

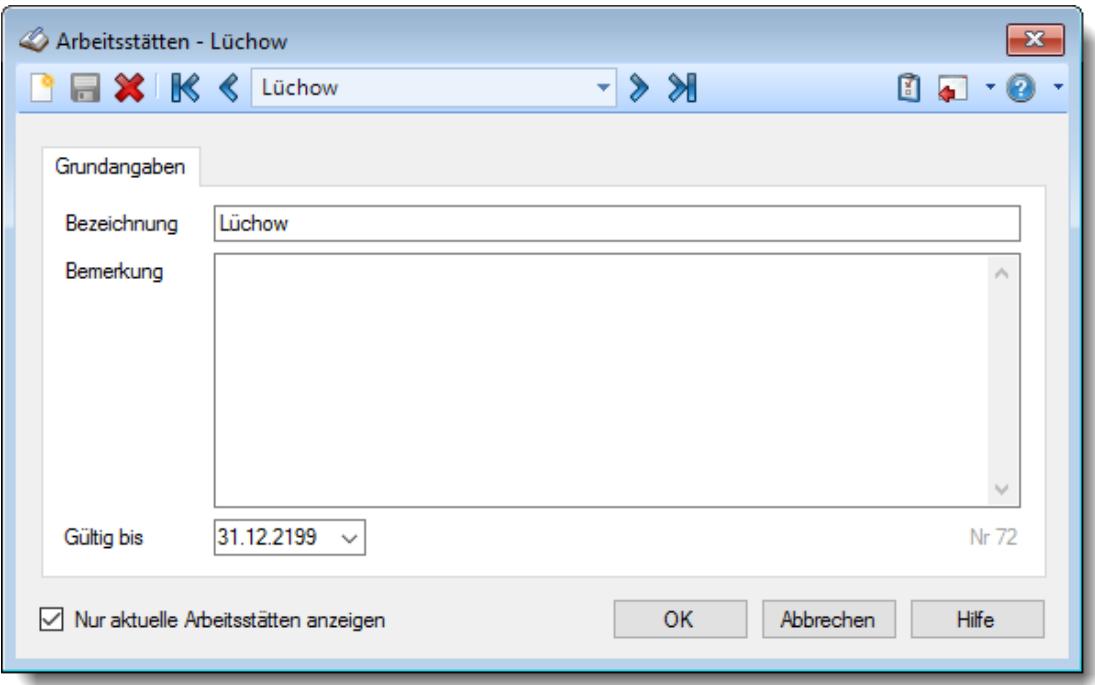

## **Wie kann ich eine neue Arbeitsstätte anlegen?**

## Stammdaten Arbeitszeitmodelle

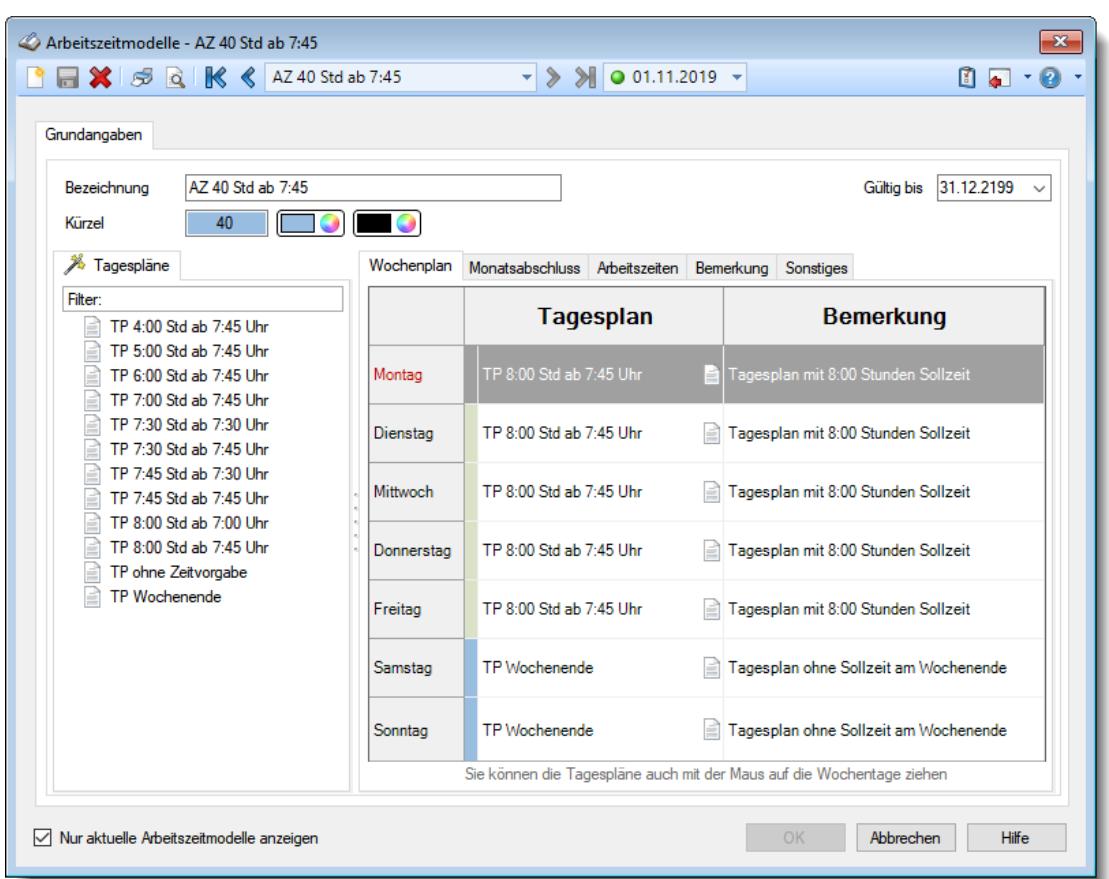

#### **Wie kann ich ein neues Arbeitszeitmodell anlegen?**

Klicken Sie auf das Symbol mit dem weißen Blatt  $\Box$ .

#### **Wie kann ich alle Stunden am Ende des Monats streichen lassen?**

Diese Einstellung können Sie im Arbeitszeitmodell vornehmen. Wählen Sie dort den Reiter "Monatsabschluss" und dort den Punkt "Am Monatsende immer auf 0:00 setzen".

### **Wie kann ich ein Arbeitszeitmodell mit fester MONATLICHER Arbeitszeit hinterlegen?**

Das geht direkt im Arbeitszeitmodell auf dem Reiter "<u>[Arbeitszeiten](#page-302-0)</u>|276]". Am Ende des Monats werden dann die hier hinterlegten Sollstunden verwendet.

Sie müssen allerdings trotzdem für jeden Wochentag einen Tagesplan mit der durchschnittlichen täglichen Arbeitszeit hinterlegen.

Diese Sollstunden werden im aktuellen Monat für die Hochrechnung des aktuellen Saldos verwendet.

Für bezahlte Fehlzeiten (Urlaub, Krank) werden dann ebenfalls diese durchschnittlichen Stunden angerechnet.

Einfacher und verständlicher ist es immer mit einer wöchentlichen Arbeitszeit.

# Stammdaten Aufträge

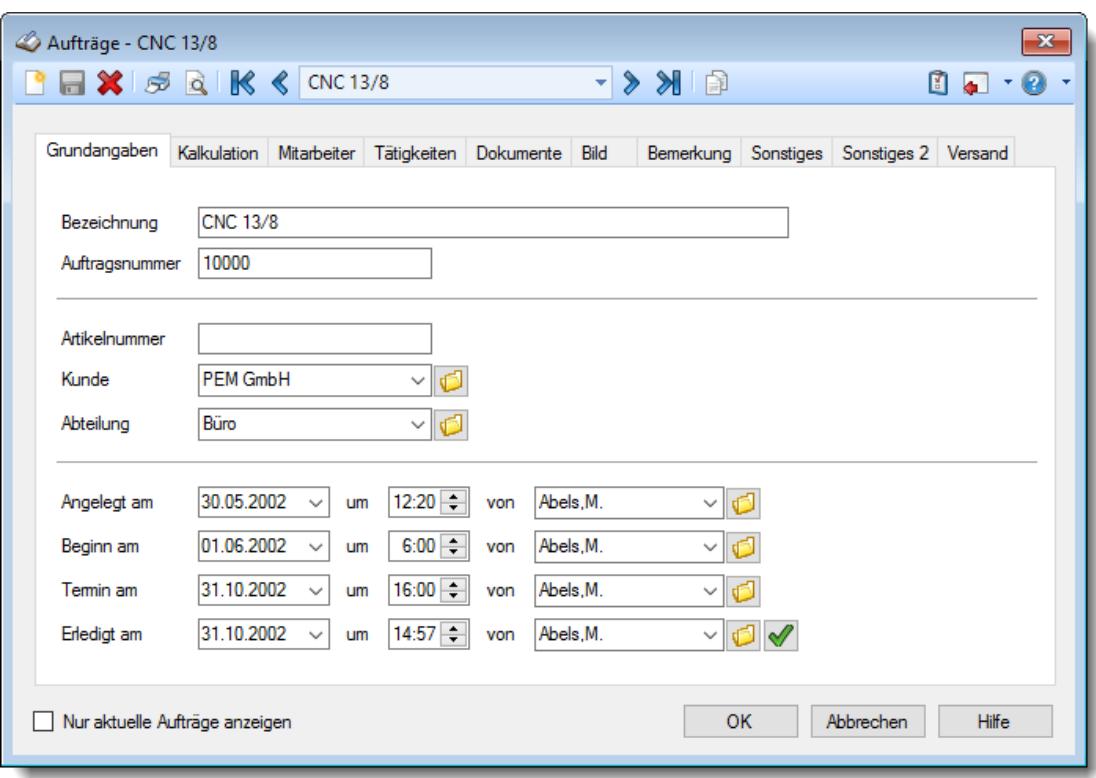

## **Wie kann ich einen neuen Auftrag anlegen?**

# Stammdaten Erlaubte PCs

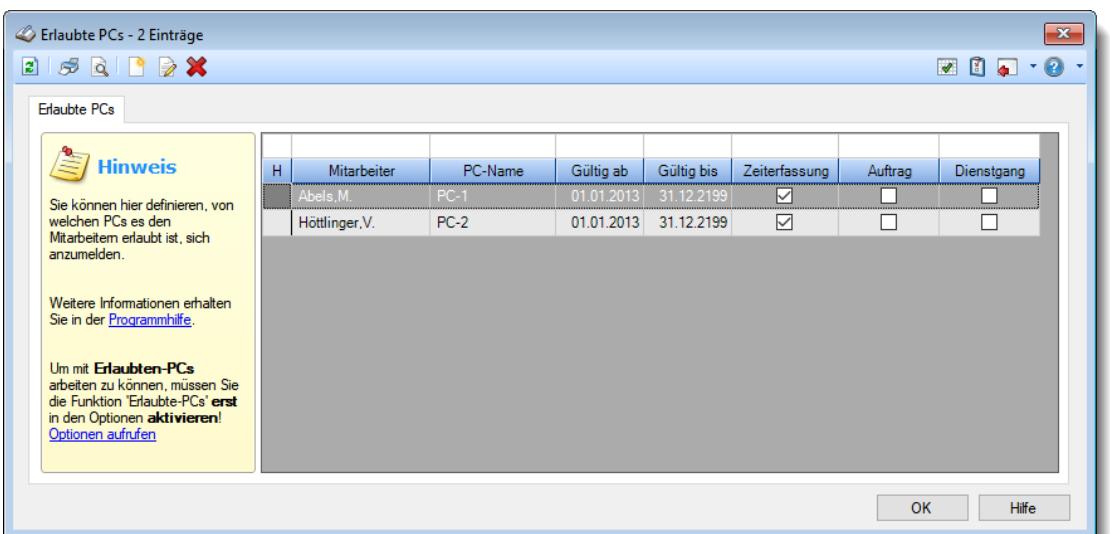

### **Wie kann ich eine neue Zuordnung erstellen?**

Klicken Sie auf das Symbol mit dem weißen Blatt

# Stammdaten Feiertage

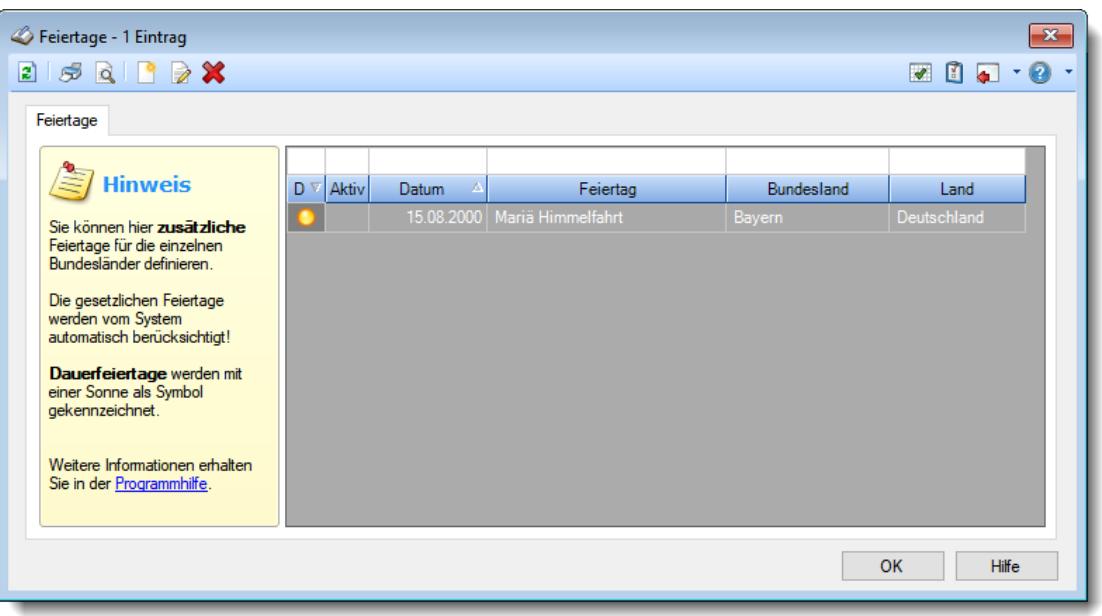

## **Wie kann ich einen neuen Feiertag anlegen?**

# Stammdaten Kunden

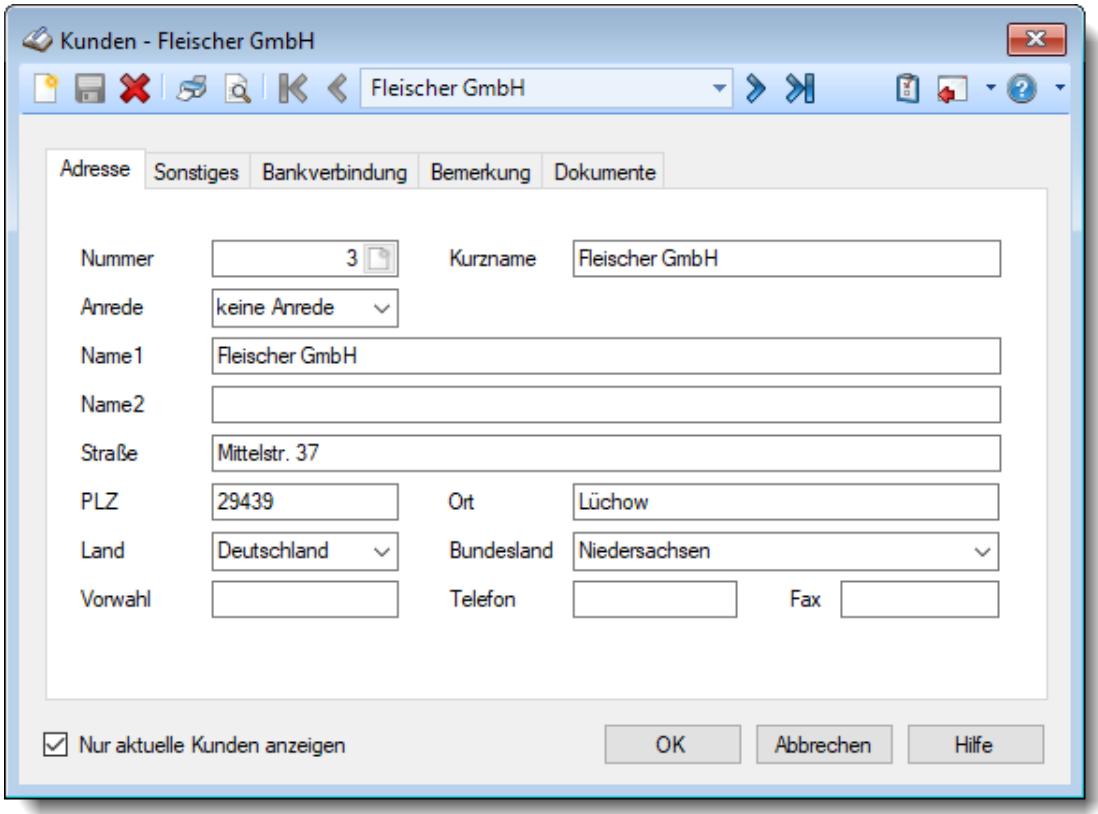

## **Wie kann ich einen neuen Kunden anlegen?**

# Stammdaten Lieferanten

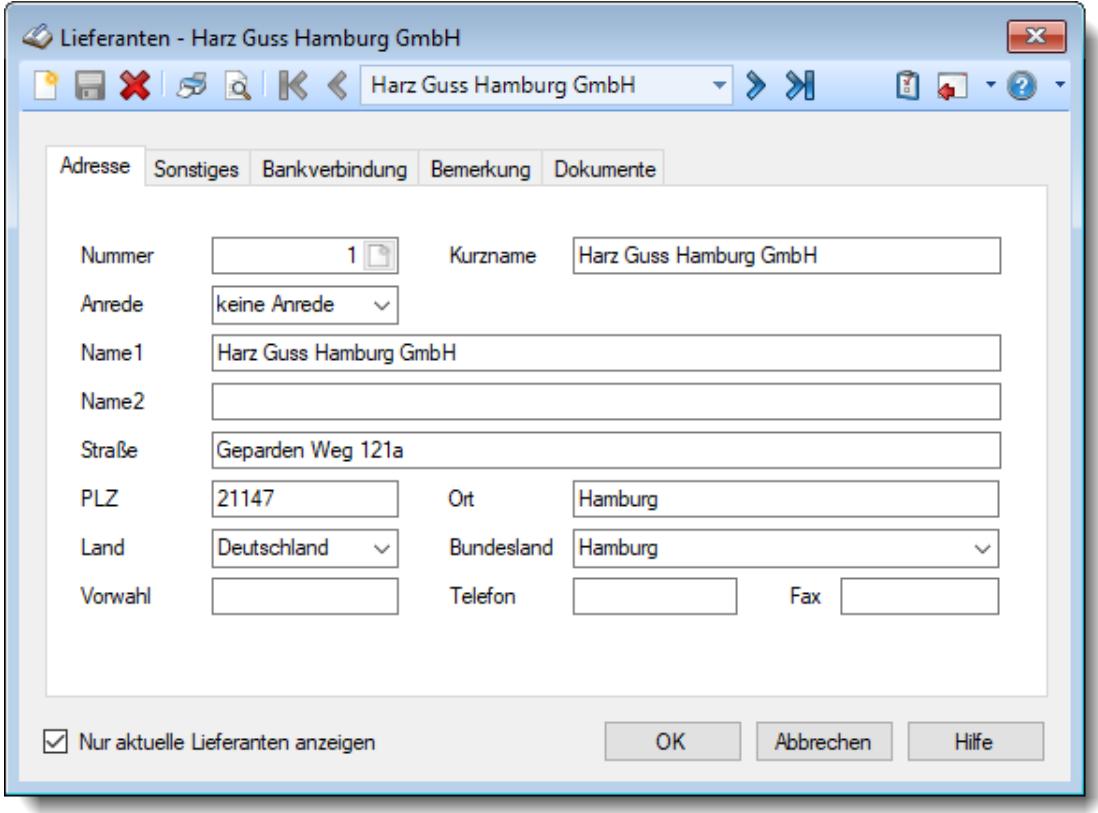

## **Wie kann ich einen neuen Lieferanten anlegen?**

# Stammdaten Lohnarten

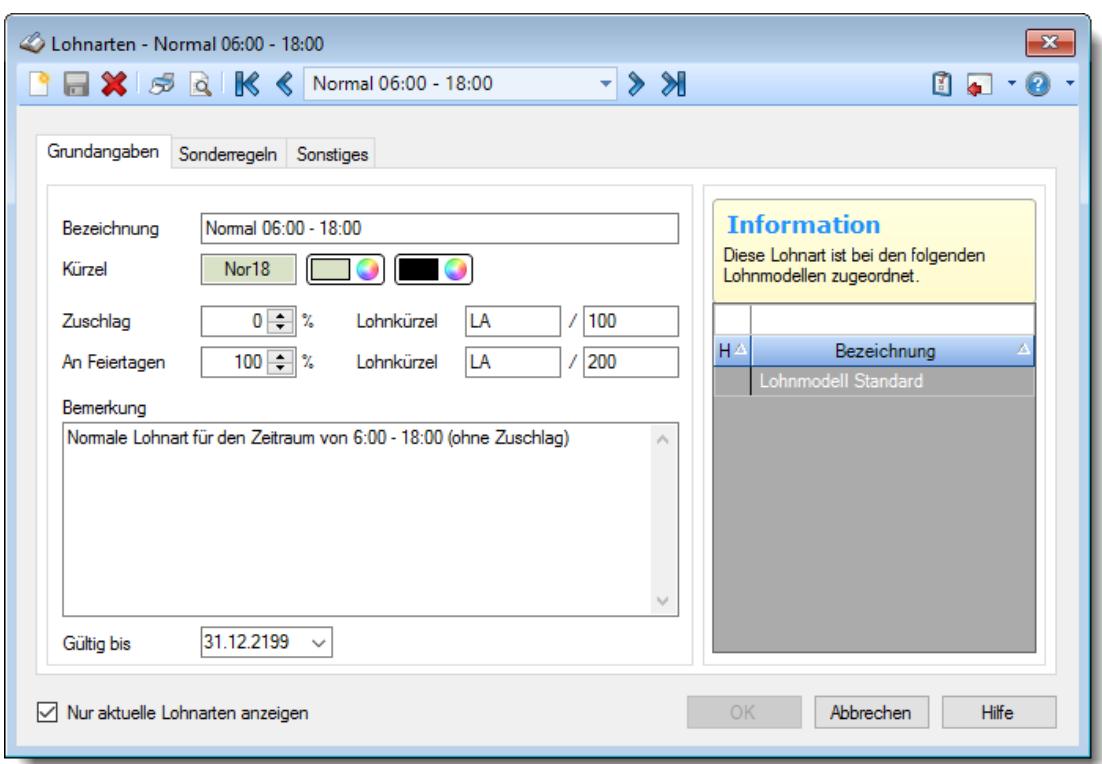

## **Wie kann ich eine neue Lohnart anlegen?**

## Stammdaten Lohnmodelle

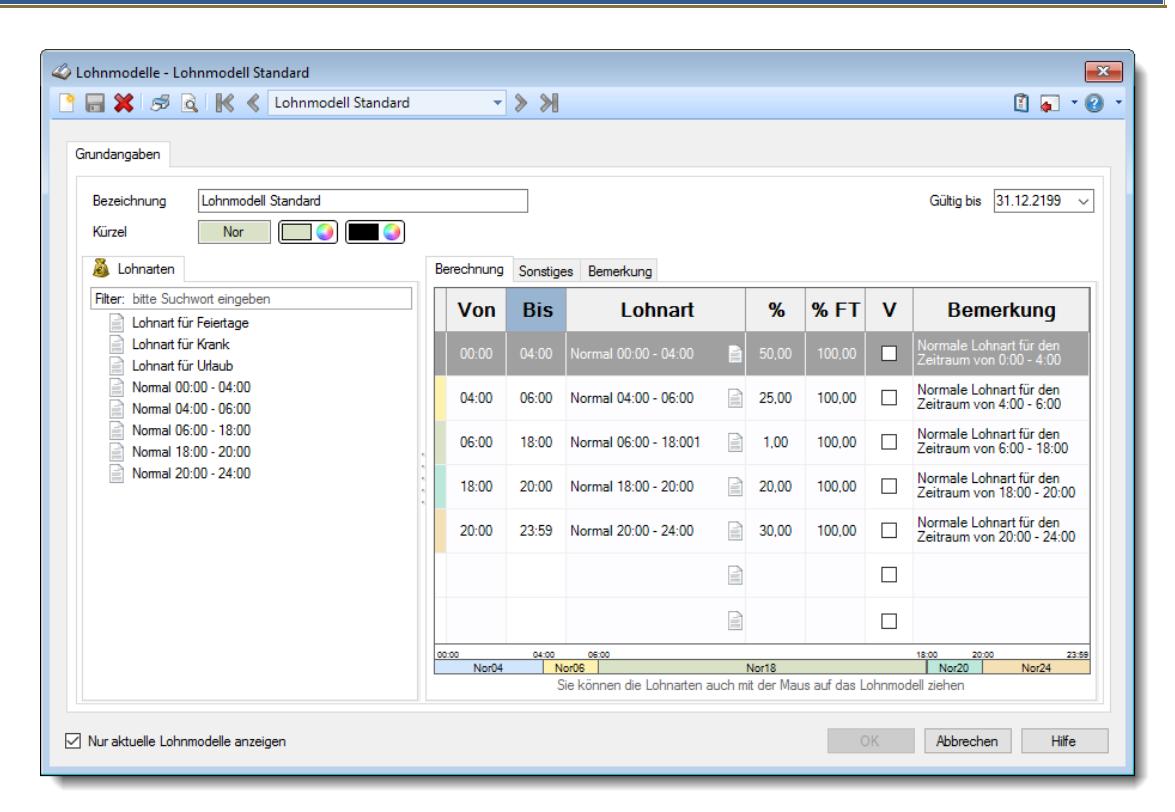

### **Wie kann ich ein neues Lohnmodell anlegen?**

## Stammdaten Mitarbeiter

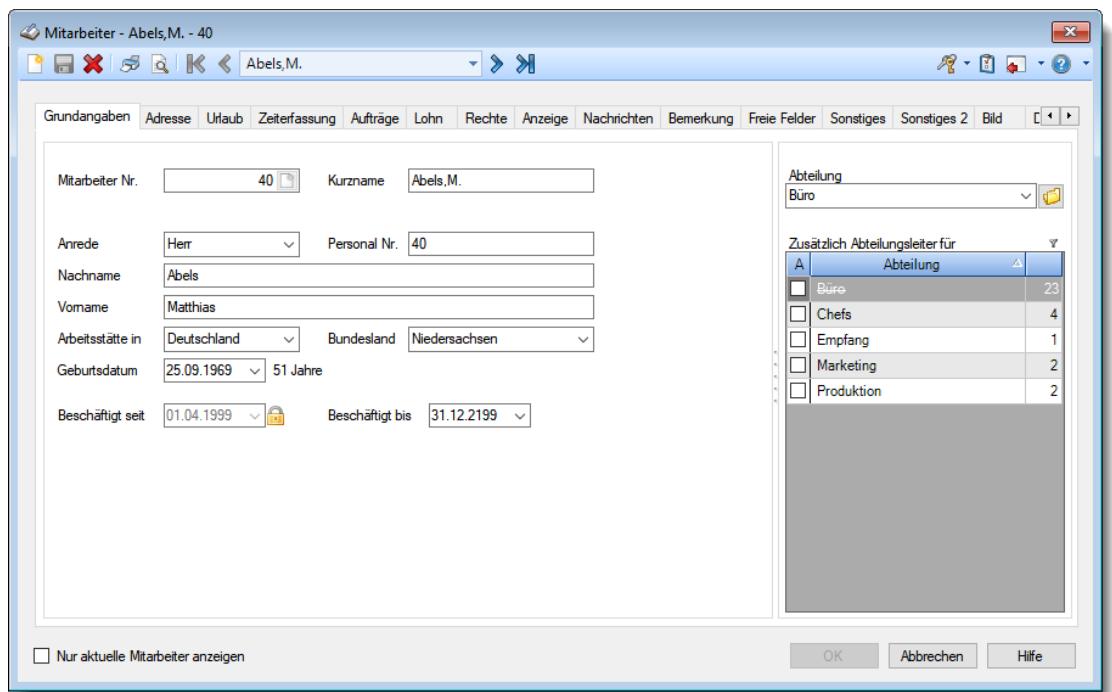

### **Wie kann ich einen neuen Mitarbeiter anlegen?**

Klicken Sie auf das Symbol mit dem weißen Blatt  $\Box$ .

### **Darf ich einfach einen alten Mitarbeiter überschreiben um einen neuen Mitarbeiter anzulegen?**

NEIN!

Wenn Sie den Mitarbeiter "einfach" überschreiben, bleiben im Hintergrund alle Daten erhalten (Zeitbuchungen und Urlaubskarteneinträge). Diese werden dann evtl. bei dem "neuen" Mitarbeiter angerechnet und bringen somit "falsche" Werte.

Bitte also zuerst den "alten" Mitarbeiter LÖSCHEN und dann einen neuen Mitarbeiter durch klicken auf das Symbol mit dem weißen Blatt  $\Box$  anlegen.

#### **Dürfen Mitarbeiter- und Personalnummer nachträglich verändert werden?**

Die Mitarbeiter- und Personalnummer können problemlos auch nachträglich verändert werden.

### **Wie kann ich einen neuen Transponder (Chip) für die Erfassungsgeräte hinterlegen?**

In Stammdaten Mitarbeiter auf dem Reiter "<u>[Zeiterfassung](#page-457-0)</u>l431" können Sie die Transpondernummer (Chipnummer) eintragen.

### **Warum "fehlen" Mitarbeiter am Terminal?**

Bitte prüfen Sie bei dem jeweiligen Mitarbeiter folgendes:

- Ist der Mitarbeiter ein [aktueller](#page-444-0)<sup>[418</sup>] Mitarbeiter (beschäftigt seit / beschäftigt bis)
- Nimmt der Mitarbeiter an der [Zeiterfassung](#page-453-0)<sup>[427</sup>] teil (Teilnahme an Zeiterfassung aktiviert)
- Passt der **[Datumsbereich](#page-453-1)** 427) für die Teilnahme an der Zeiterfassung (Teilnahme SEIT und BIS)
- Ist eine [Transpondernummer](#page-457-0) (अो hinterlegt (auch bei Einsatz des Terminals mit Fingerabdruckerkennung erforderlich, tragen Sie dann bitte einfach die Mitarbeiternummer ein)
	- Bitte beachten Sie, dass bei Einsatz der Terminals mit Netzwerkanschluss die Transpondernummer nicht sofort im Terminal verfügbar ist! Die Übertragung der Transpondernummer erfolgt üblicherweise alle 60 Minuten, spätestens aber beim nächtlichen Abgleich der Mitarbeiterstammdaten (sofern das Programm TO-Trans in Nacht auch läuft).

### **Wie kann ich einem Abteilungsleiter mehrere Abteilungen zuordnen?**

Sie können in den Mitarbeiter Stammdaten einem Mitarbeiter <u>mehrere [Abteilungen](#page-445-0)</u>las zuordnen, so dass ein Abteilungsleiter dann für mehrere Abteilungen zuständig sein und die Daten von mehreren Abteilungen einsehen und pflegen kann.

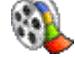

[Lernvideo](https://www.Time-Organizer.de/lernvideo.htm?abteilungsleiter_weitere_abteilungen) abspielen

### **Wie kann ich Mitarbeiter ohne Time-Organizer Kennwort herausfinden?**

Wählen Sie unter "Listen" die Liste für die "<u>[Mitarbeiter](#page-721-0)</u>l".

In der Ansichtskonfiguration (Symbol **DE**) gibt es die Spalte "Kein Kennwort". Blenden Sie diese Spalte ein und schauen in der Liste dann, bei welchen Mitarbeitern in dieser Spalte ein Haken angezeigt wird.

Sie können in den Optionen auch die Einstellung "<u>[Kennwortpflicht](#page-2524-1)b</u>ast" aktivieren. Dann können sich Mitarbeiter ohne Kennwort nicht anmelden und melden sich von alleine.

# Stammdaten Schichtmodelle

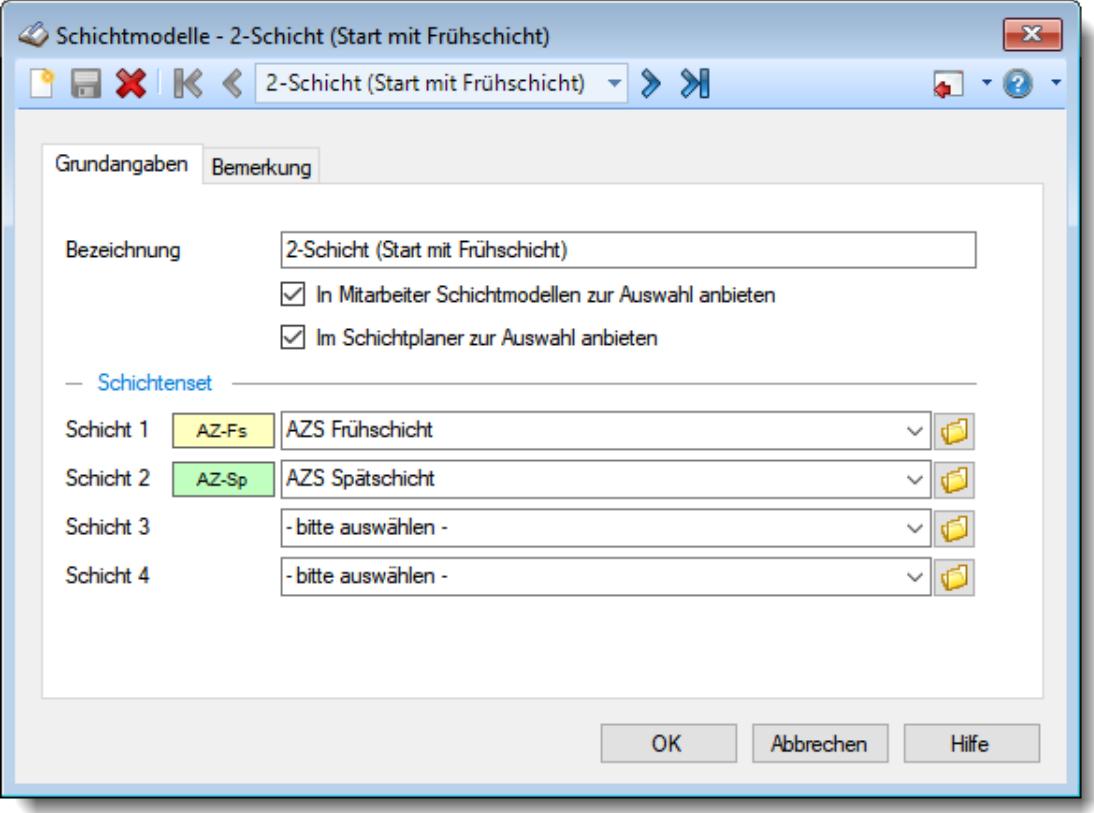

## **Wie kann ich ein neues Schichtmodell anlegen?**

## Stammdaten Sondertermine

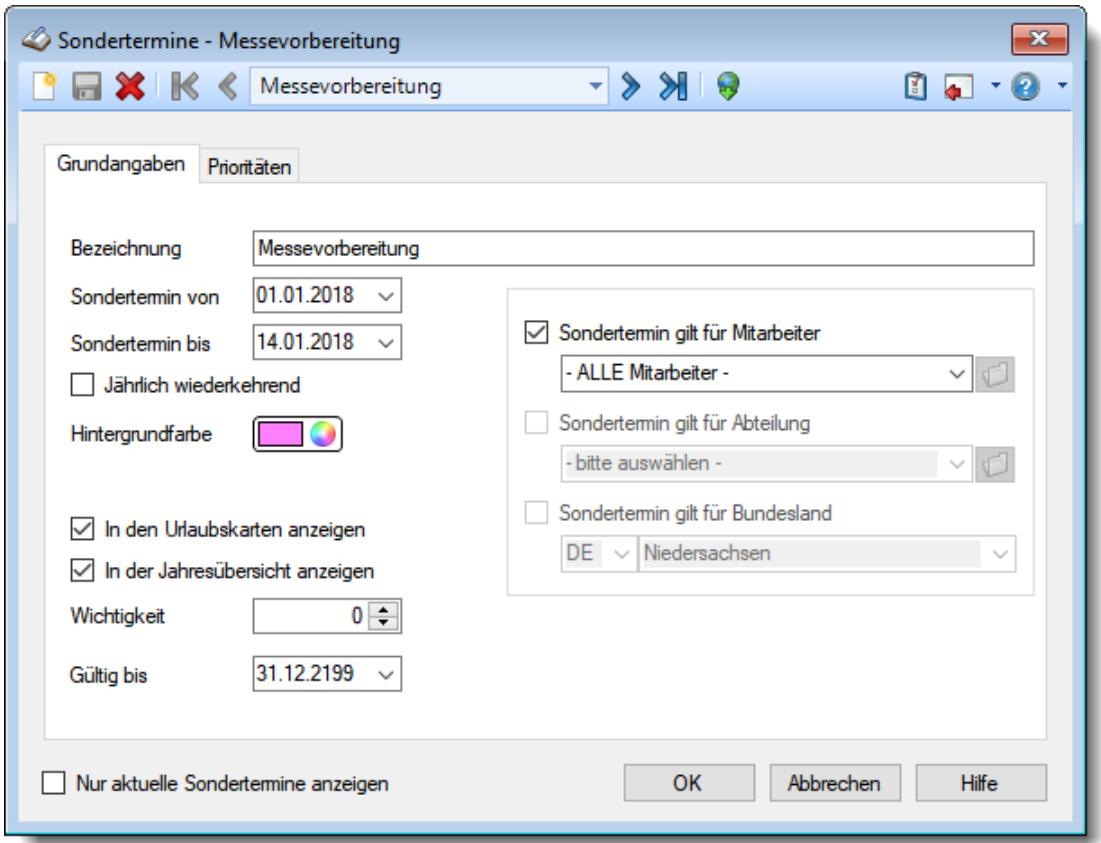

### **Wie kann ich einen neuen Sondertermin anlegen?**

Klicken Sie auf das Symbol mit dem weißen Blatt

### **Warum werden am Wochenende keine Sondertermine angezeigt?**

In den Stammdaten des Sondertermins kann für jede "Überschneidung" (Urlaub <-> Sondertermin, Wochenende <-> Sondertermin) definiert werden, welcher Eintrag die höhere [Priorität](#page-511-0)la <sup>as</sup> haben soll und somit farblich "gewinnt".

### **Wie kann ich Termine für Schulferien importieren?**

Klicken Sie auf das Symbol v um den <u>[Importassistenten](#page-514-0)</u>Iঞী zu starten.

# Stammdaten Tagespläne

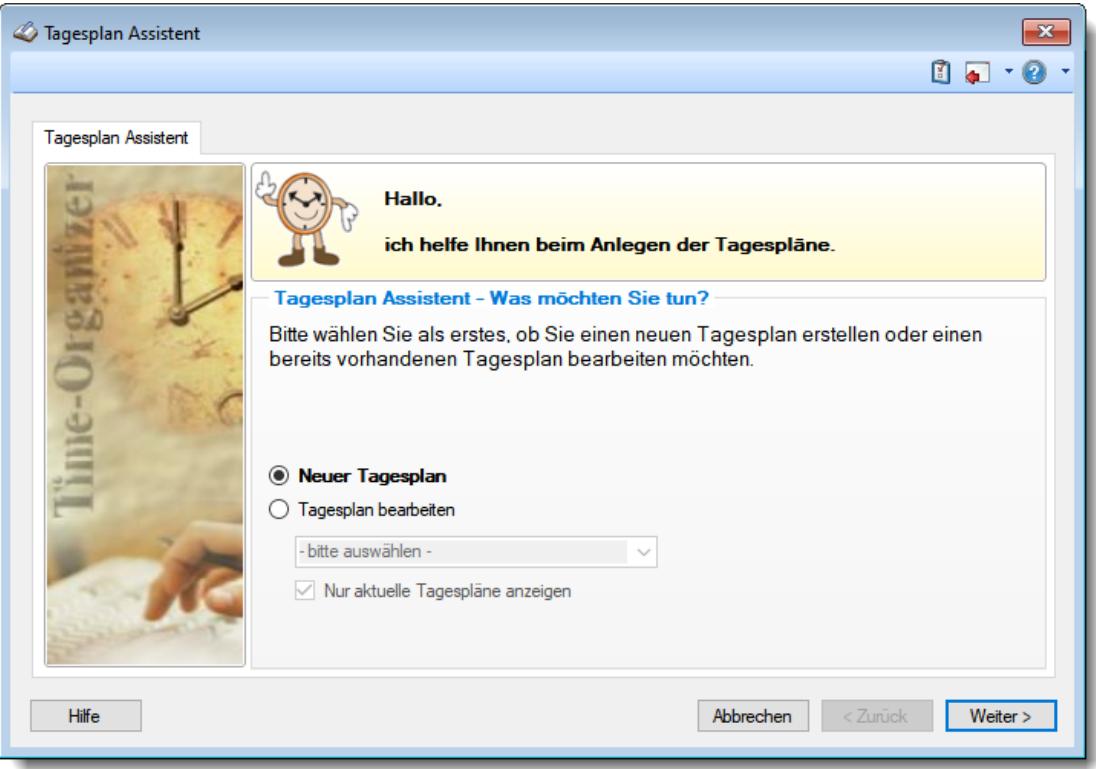

## **Wie kann ich einen neuen Tagesplan anlegen?**

Wählen Sie: §

- Stammdaten
- Tagespläne
- **Neuer Tagesplan**

# Stammdaten Tätigkeiten

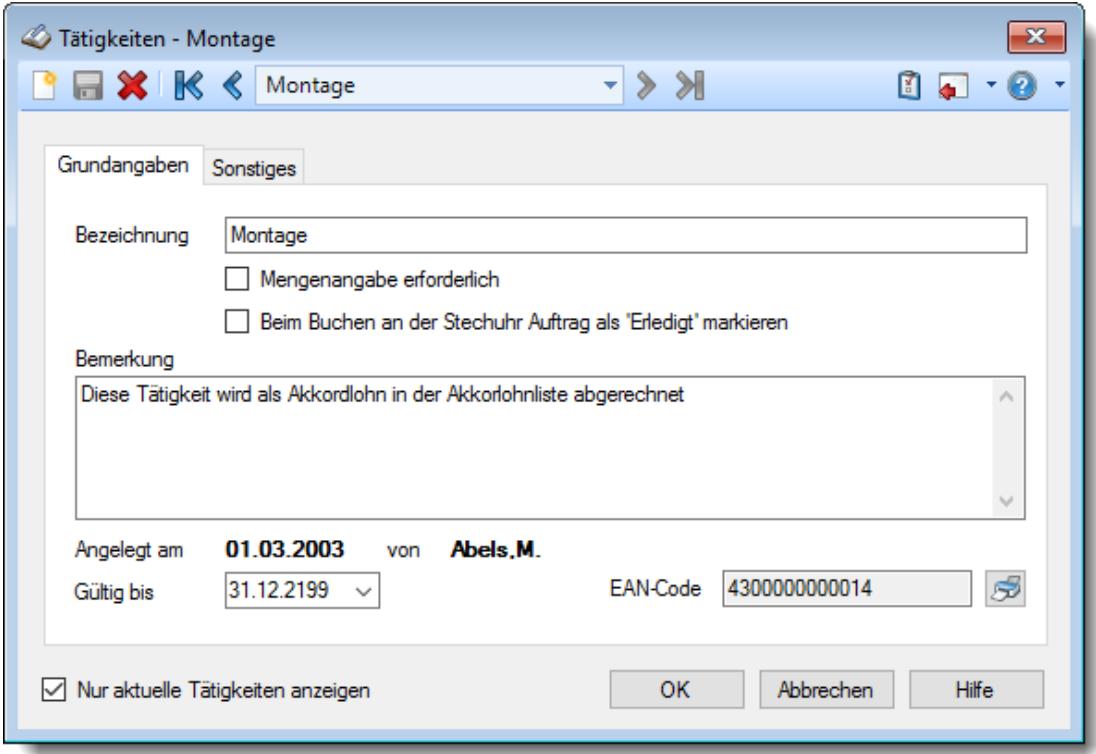

## **Wie kann ich eine neue Tätigkeit anlegen?**

# Stammdaten Textbausteine

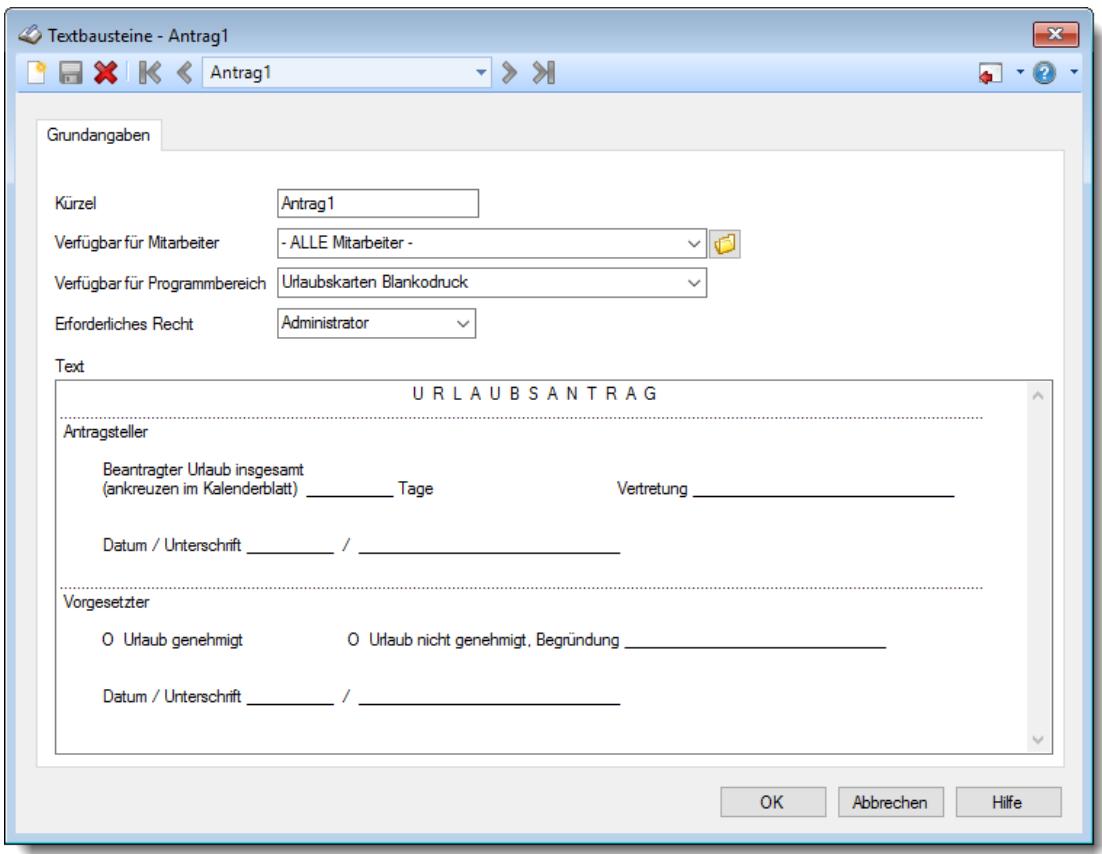

## **Wie kann ich einen neuen Textbaustein anlegen?**

# Stammdaten TomTom Fahrzeuge

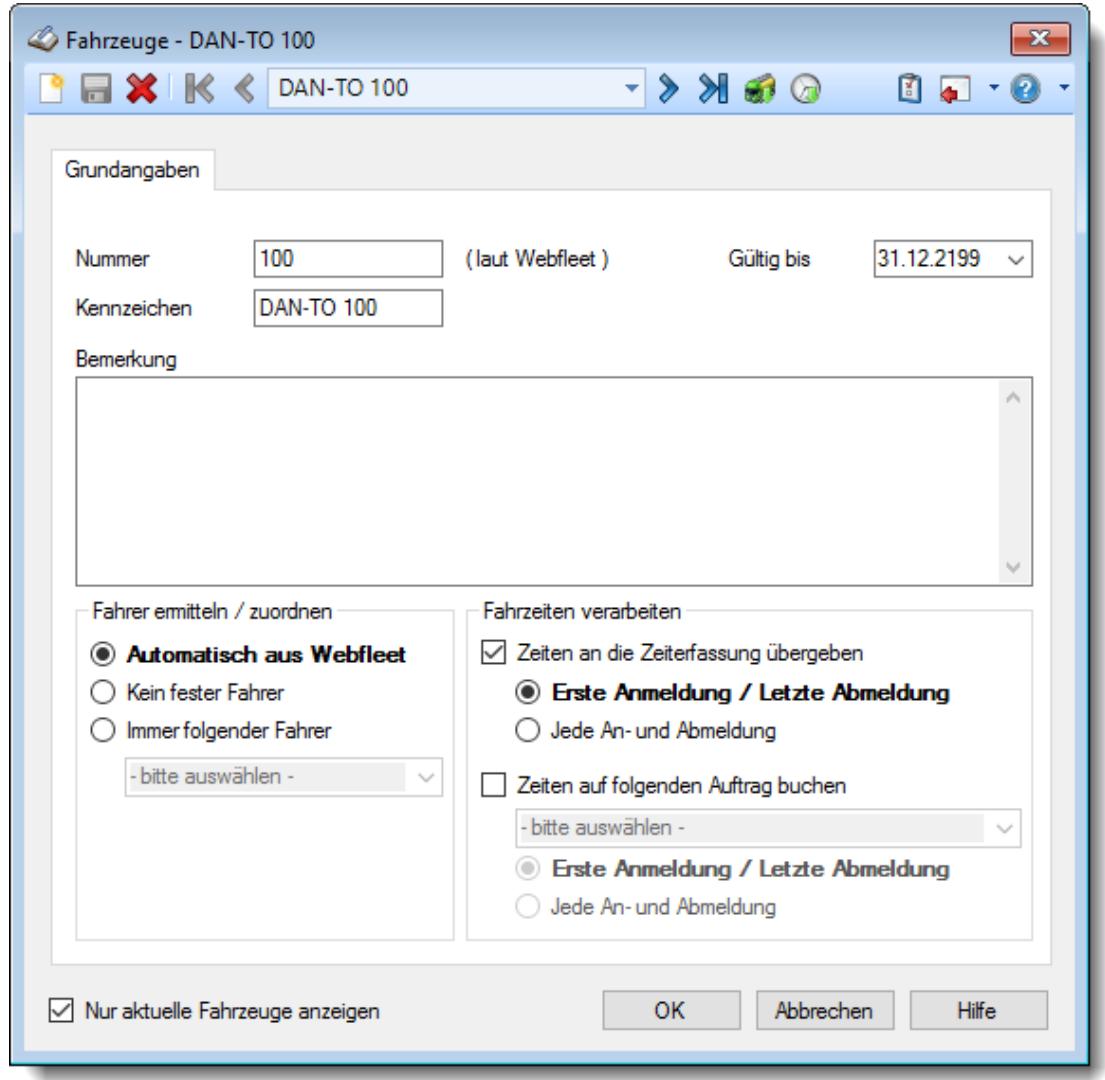

## **Wie kann ich ein neues Fahrzeug für TomTom anlegen?**

# - Stammdaten Unproduktive Kenner (DATEV)

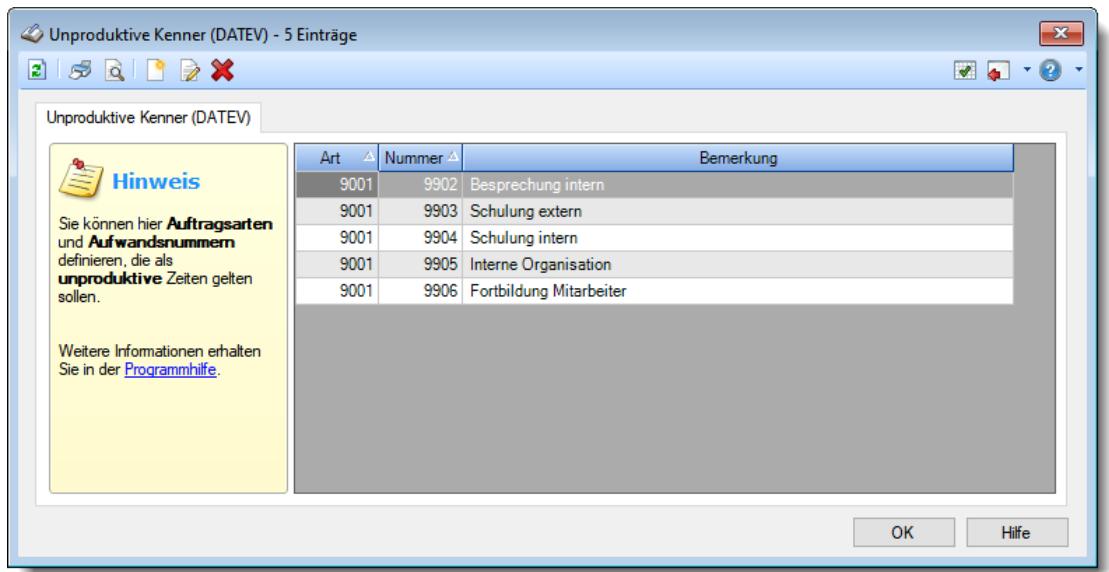

### **Wie kann ich einen unproduktiven Kenner definieren?**

## Stammdaten Urlaubskartenkenner

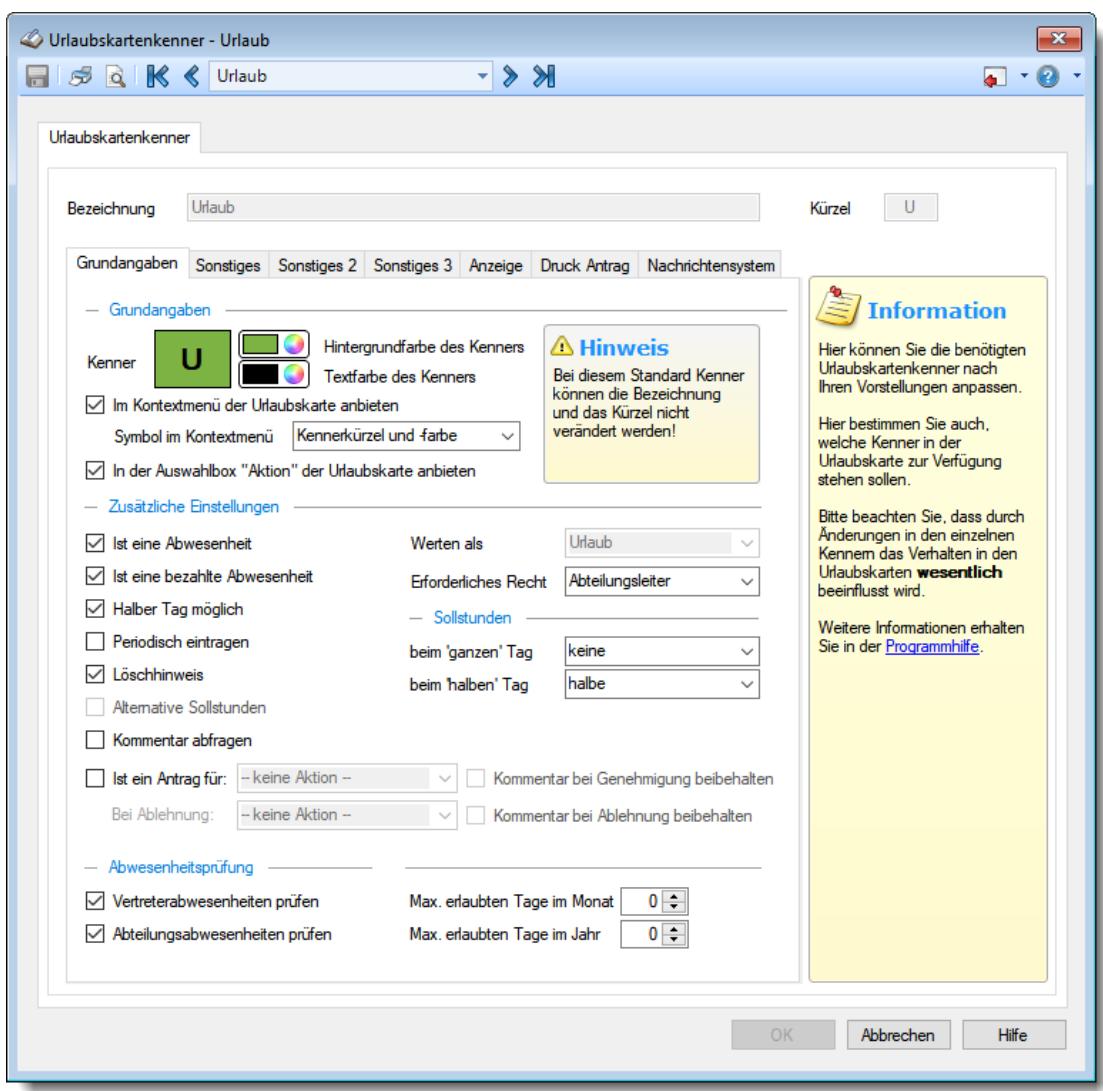

### **Wie kann ich Nachrichten/E-Mails bei einem Eintrag in der Urlaubskarte versenden?**

Hier ist das optionale Zusatzmodul "Nachrichtensystem" erforderlich. <u>[Hier](#page-2387-0)</u>l⋙n erhalten Sie eine Ubersicht über die erforderlichen Einstellungen für den Versand der Nachrichten bzw. E-Mails.

#### **Kurzarbeit**

Um ganz- bzw. halbtägige Kurzarbeit auszuwerten, tragen Sie bitte an den Tagen mit Kurzarbeit den Urlaubskartenkenner "Kurzarbeit" in der Urlaubskarte ein. In der <u>[Steuerberaterliste](#page-1240-0)</u>l<sub>121</sub>a können Sie sich dann den Kenner "Kurzarbeit" über die [Optionen](#page-2860-0) 2834 bei "Urlaubskarteneinträge zählen" auswählen. Anschließend können Sie über die Ansichtskonfiguration die Spalten 'Kenner Ku' und 'Kenner

Ku Std' einblenden. Sollte der Kenner Kurzarbeit bei Ihnen nicht das Kürzel 'Ku' haben, schauen Sie bitte nach der entsprechenden Spalte.

# Stammdaten Urlaubsmodelle

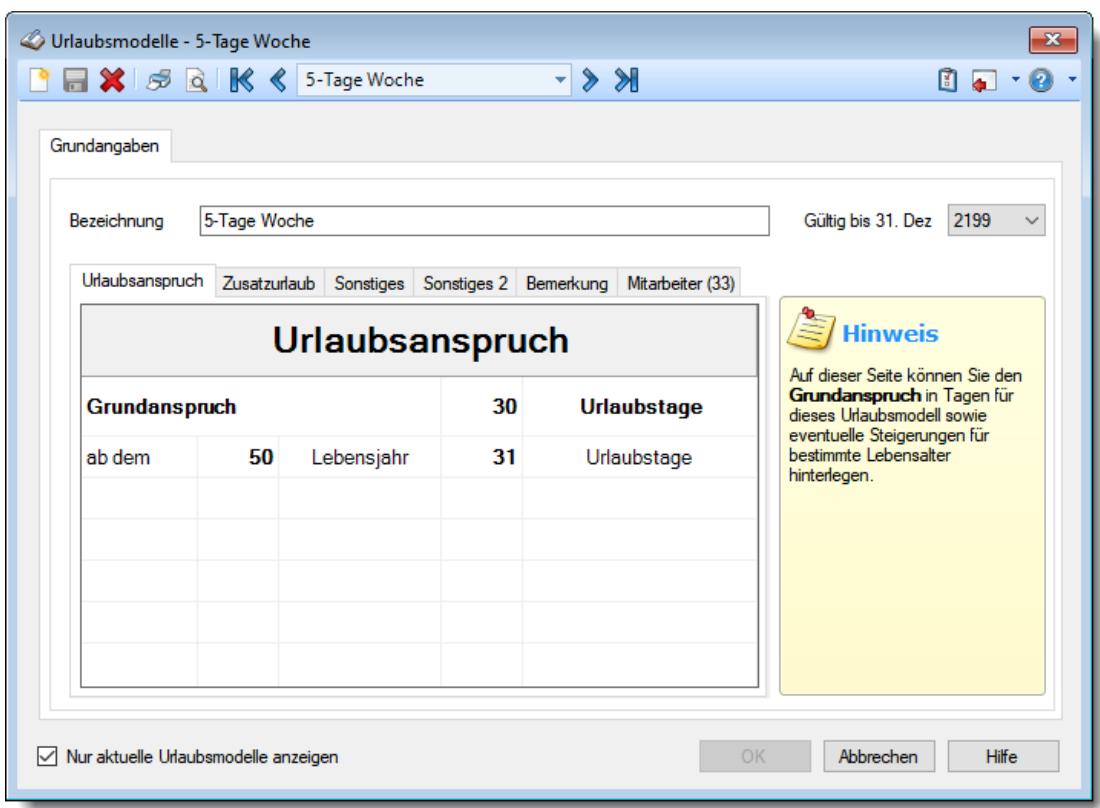

## **Wie kann ich ein neues Urlaubsmodell anlegen?**

## Stammdaten Wegezeiten

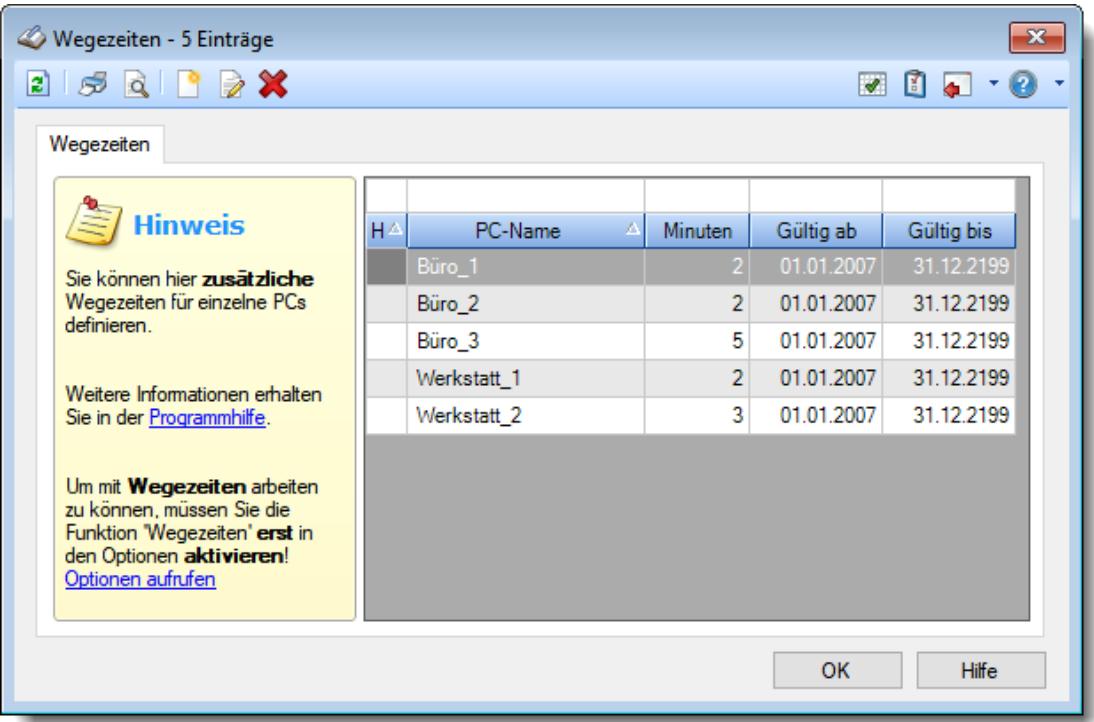

### **Wie kann ich eine Wegezeit für einen PC definieren?**

Klicken Sie auf das Symbol mit dem weißen Blatt

### **Wie kann ich eine Wegezeit für einen Mitarbeiter definieren?**

In Stammdaten Mitarbeiter auf dem Reiter "*Zeiterfassung*" können Sie die gewünschte [Wegezeit](#page-457-1) bei "**Wegezeit** 431" eintragen.

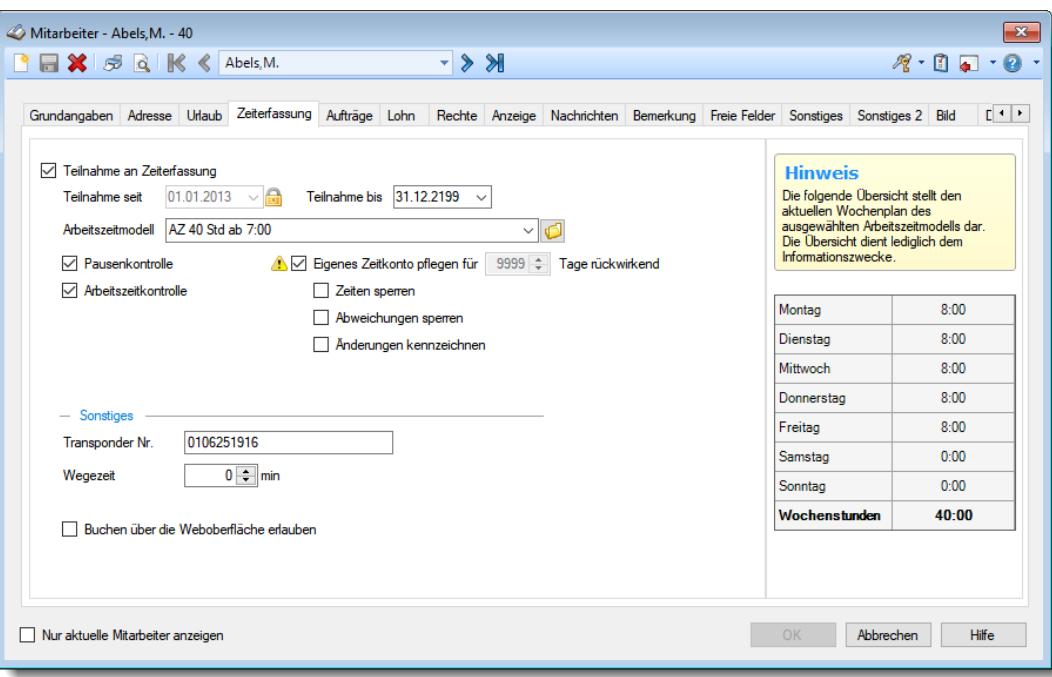

## **Wie kann ich das Arbeiten mit Wegezeiten aktivieren?**

Aktivieren Sie in den Optionen unter "*Buchungen*" die Einstellung "*[Wegezeit](#page-2545-0) [berücksichtigen](#page-2545-0)* <sup>2519</sup>"

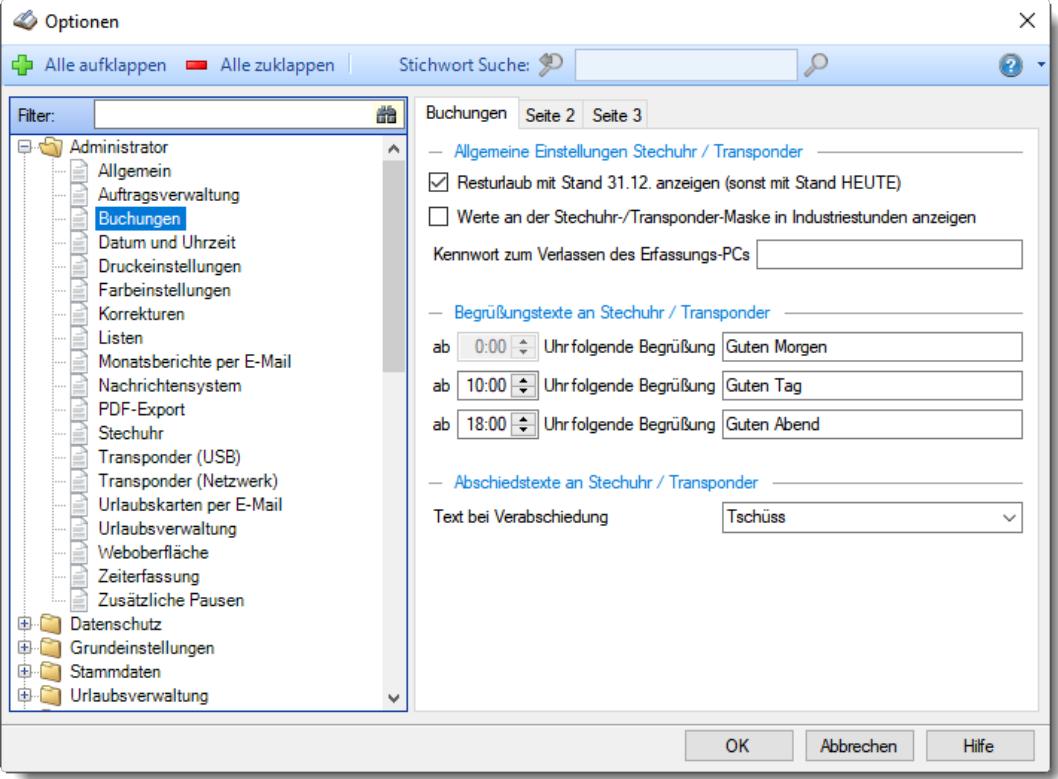

# **17.9 Häufige Fragen, Urlaubsverwaltung**

In diesem Kapitel erhalten Sie Antworten auf häufige Fragen zur Urlaubsverwaltung der Zeiterfassung und Urlaubsverwaltung Time-Organizer.

Sollten Sie auf Ihre Frage hier keine Antwort finden, wenden Sie sich doch bitte an unser Support-Team.

# Abwesenheitsstatistik

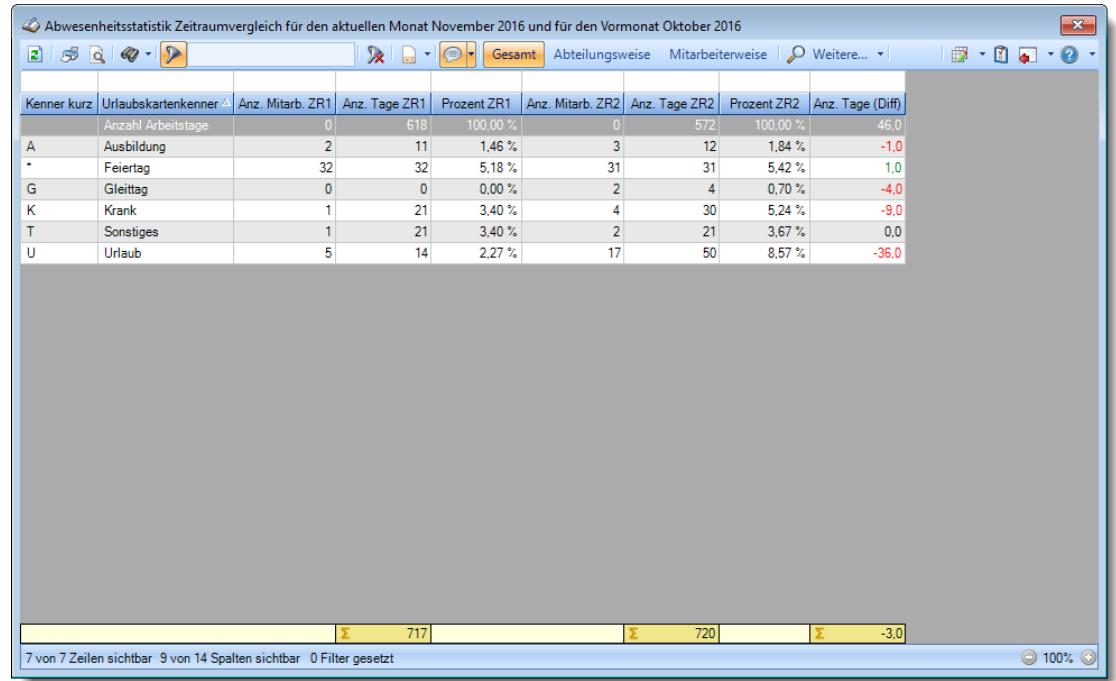

### **Wie kann ich die Daten aktualisieren?**

Mit einem Klick auf das Symbol 2 oder durch Drücken der Taste F5.

## Anwesenheitsliste

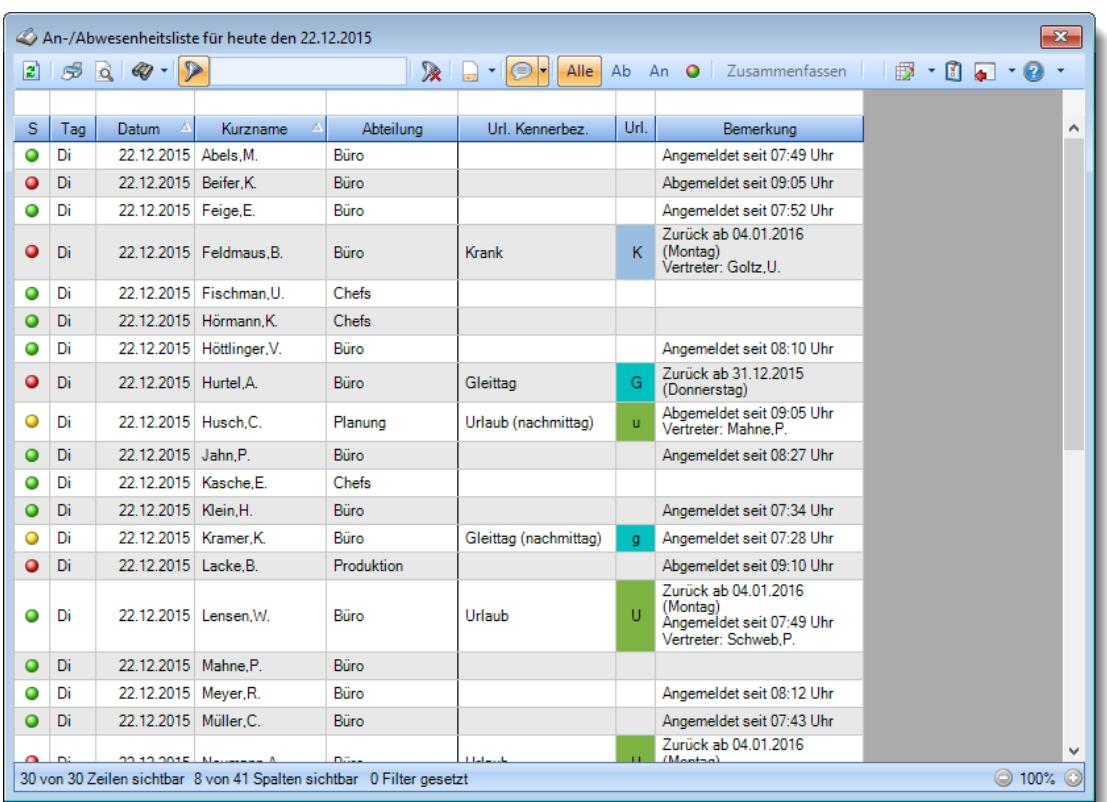

### **Wie kann ich die Daten aktualisieren?**

Mit einem Klick auf das Symbol 2 oder durch Drücken der Taste F5.

#### **Warum erscheinen manche Mitarbeiter nicht in der Anwesenheitsliste?**

Evtl. wurde dieser Mitarbeiter in den Stammdaten Mitarbeiter von der Anzeige <u>[ausgenommen](#page-467-0)</u>| याौ.

Ebenfalls möglich, dass Mitarbeiter ohne Teilnahme an der Zeiterfassung <u>[ausgeblendet](#page-2702-0)</u>*t*ers wurden.

#### **Warum erscheinen überhaupt keine Mitarbeiter in der Anwesenheitsliste?**

Evtl. wurden alle Mitarbeiter in den Stammdaten Mitarbeiter von der Anzeige <u>[ausgenommen](#page-467-0)</u>| याौ.

Ebenfalls möglich, dass Mitarbeiter ohne Teilnahme an der Zeiterfassung <u>[ausgeblendet](#page-2702-0)</u>*t*ers wurden.

### **Was bedeuten die grauen Zeilen?**

Mitarbeiter die an einem bestimmten Wochentag [grundsätzlich](#page-451-0)lक्की frei haben, werden in grauer Schriftfarbe ausgegeben.

#### **Was bedeutet der Hinweis "Kein Arbeitstag"?**

Dieser Hinweis erscheint bei Mitarbeitern, die laut <u>[Arbeitszeitvorgaben](#page-454-0)</u> क्षिप्टो 0:00 Sollstunden am jeweiligen Tag haben.

### **Was bedeutet der Hinweis "Hat am Montag immer frei"?**

Dieser Hinweis erscheint bei Mitarbeitern, die laut Vorgaben der <u>[Arbeitstage](#page-451-0)</u>lﷺ an einem bestimmten Wochentag grundsätzlich frei haben.

### **Wieso haben einige Einträge nach dem Aktualisieren eine andere Farbe?**

Wenn in den Optionen die Einstellung "<u>Letzte Anderung farbig [hervorheben](#page-2706-0)</u>l‱" aktiviert ist, werden beim Aktualisieren der Liste die letzten Veränderungen automatisch farblich hervorgehoben. So können Sie die aktuellen Änderungen schneller erkennen.

### **Kann ich die Optik und das Layout des HTML-Exports verändern?**

Beim speziellen Export im HTML-Format werden diverse Dateien erstellt. Eine Datei (styles.css) enthält die Einstellungen für das Layout. Wenn Sie sich mit HTML und CSS auskennen, können Sie diese Datei manuell bearbeiten und anpassen. Time-Organizer wird diese Datei beim Export dann nicht mehr überschreiben.

### **Warum wird nicht der komplette Zeitraum den ich eingestellt habe angezeigt?**

Evtl. ist der Ausgabezeitraum vom Administrator <u>[eingeschränkt](#page-2713-0)</u>ln worden. Sollte der Zeitraum aufgrund der Vorgaben vom Administrator angepasst (verkleinert) worden sein, wird dies durch "\*" in der Überschrift bei der Ausgabe des Zeitraums angezeigt.

## **Geburtstagskinder**

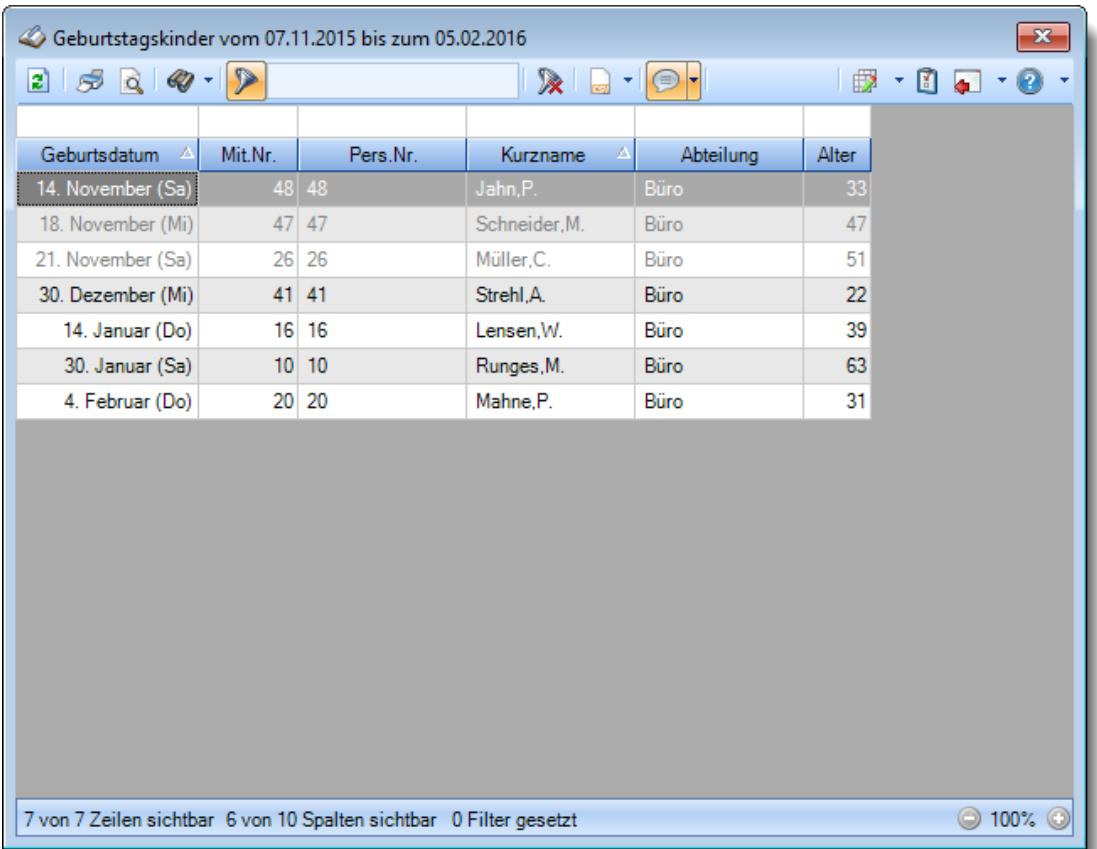

#### **Wie kann ich die Daten aktualisieren?**

Mit einem Klick auf das Symbol 2 oder durch Drücken der Taste F5.

#### **Was bedeuten die grau hervorgehobenen Zeilen?**

Alle in der Vergangenheit liegenden Geburtstage werden in grauer Schriftfarbe ausgegeben.

### **Warum ist das Jahr des Geburtsdatums nicht sichtbar?**

Da es in dieser Liste "nur" um die Erinnerung an den Geburtstag geht, ist das Geburtsdatum nicht wichtig und wird aus Datenschutzgründen ausgeblendet. Die Spalte mit dem Alter ist nur bei entsprechender Berechtigung zu sehen.

⋒ Diese Spalte ist nur verfügbar, wenn Sie über das <u>[Leserecht](#page-3356-0)</u>lﷺ "3" für Stammdaten Mitarbeiter verfügen.

#### **Wieso sehe ich in der Infoleiste keine APP für die Geburtstagskinder?**

Sie benötigen Leserechte für den Programmpunkt "<u>[Geburtstagskinder](#page-3364-0)</u> <sup>sass</sup>i". Evtl. haben Sie die App aber auch einfach nur <u>[ausgeblendet](#page-224-0)</u> I Zusätzlich muss der Check auf Geburtstage vom Administrator <u>[grundsätzlich](#page-2529-0) erlaubt</u>iಜ್ worden sein.

## **Geburtstagsliste**

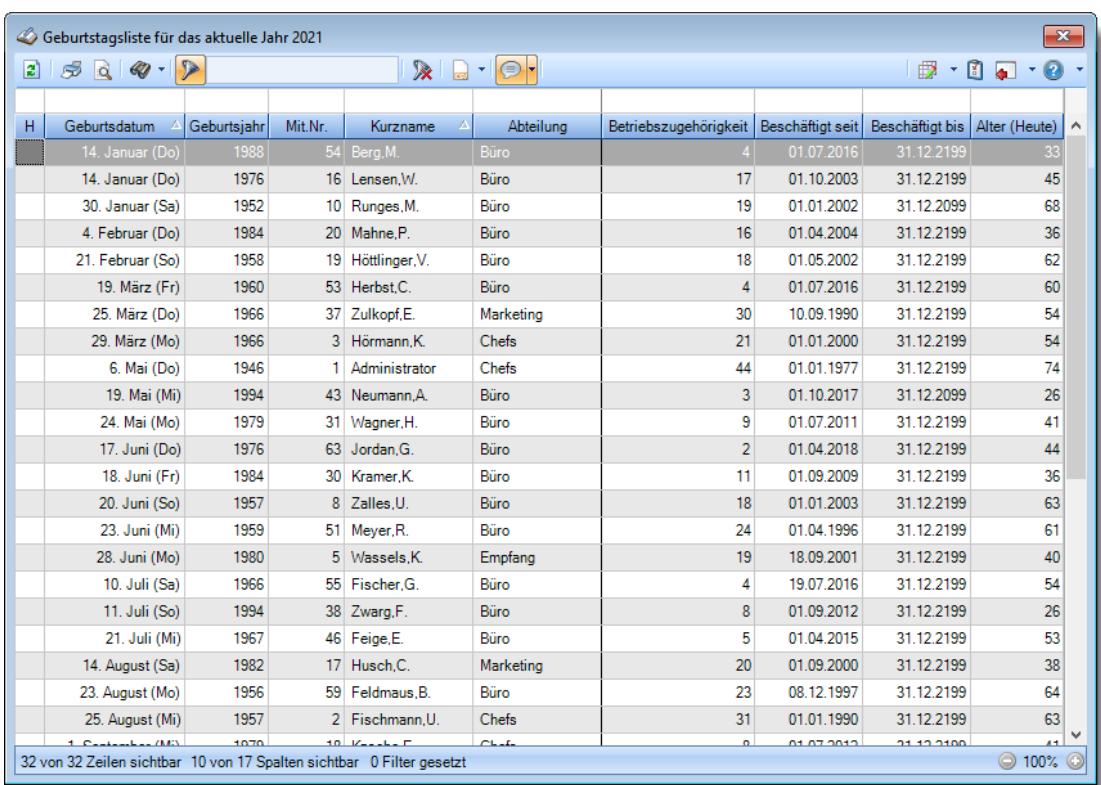

### **Wie kann ich die Daten aktualisieren?**

Mit einem Klick auf das Symbol  $\mathbb{Z}$  oder durch Drücken der Taste F5.

**Warum erscheinen manche Mitarbeiter nicht in der Geburtstagsliste?**

Evtl. wurde dieser Mitarbeiter von der Anzeige <u>[ausgenommen](#page-467-1)</u>|<sub>44</sub>1.

### **Warum erscheinen überhaupt keine Mitarbeiter in der Geburtstagsliste?**

Evtl. wurden alle Mitarbeiter von der Anzeige <u>[ausgenommen](#page-467-1)</u>|<sub>441</sub>1.

## Jahresübersicht

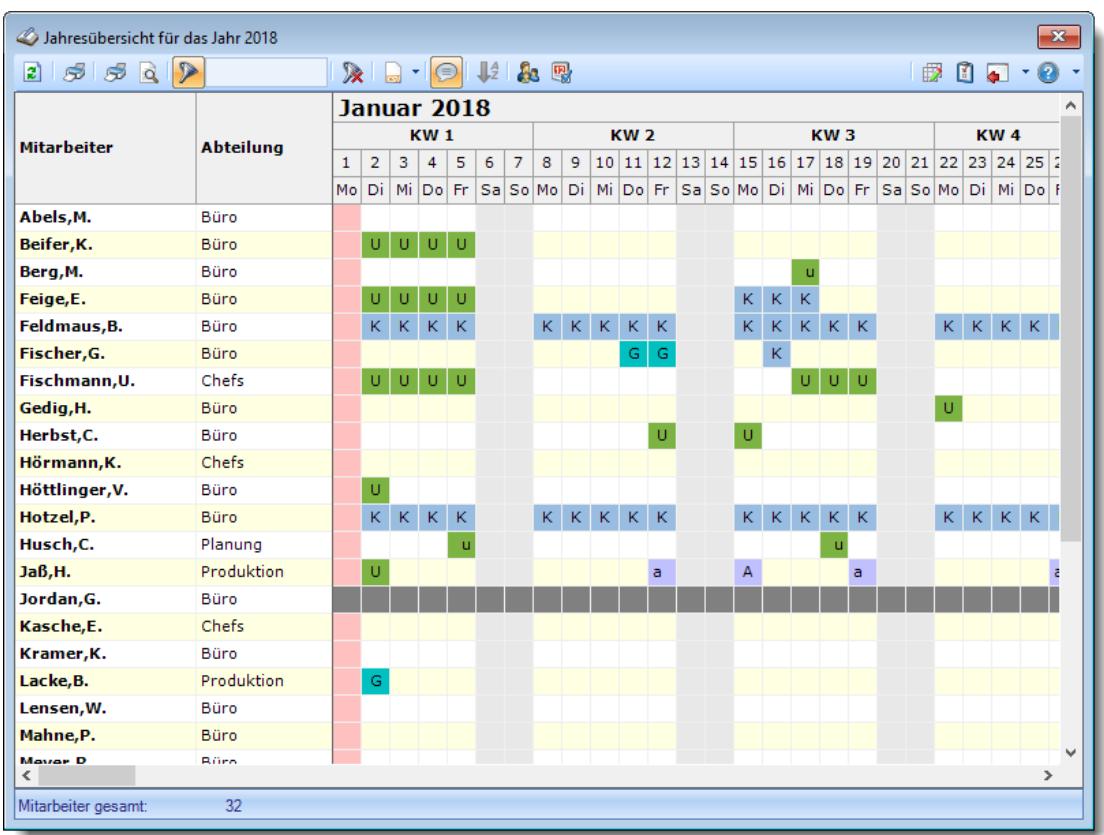

### **Wie kann ich die Daten aktualisieren?**

Mit einem Klick auf das Symbol 2 oder durch Drücken der Taste F5.

### **Wie kann ich nur bestimmte Mitarbeiter oder Abteilungen anzeigen (filtern)?**

Klicken Sie mit der rechten Maustaste in der gewünschten Spalte (z.B. Mitarbeiter oder Abteilung) und wählen aus dem Kontextmenü den Eintrag "Spalte filtern".

### **Wieso ist der im letzten Monat ausgeschiedene Mitarbeiter nicht mehr sichtbar?**

Sie können als Administrator in den <u>[Optionen](#page-2599-0)bனो einstellen,</u> dass ausgeschiedene Mitarbeiter in **allen** Urlaubslisten ausgeblendet werden.

Sofern diese Einstellung aktiviert ist, wird auch der in diesem Jahr ausgeschiedene Mitarbeiter nicht mehr in der Jahresübersicht angezeigt.

#### **Was bedeuten die Farben?**

Farbige Einträge kennzeichnen bestimmte Tage, z.B. Feiertage, Wochenenden, Tage an denen der Mitarbeiter nicht beschäftigt ist.

Diese Farbe können Sie in den <u>[Optionen](#page-2560-0)besयो selbstverständlich auch Ihren Vorstellungen</u> entsprechend anpassen.

### **Warum werden am Wochenende keine Sondertermine angezeigt?**

In den Stammdaten des Sondertermins kann für jede "Überschneidung" (Urlaub <-> Sondertermin, Wochenende <-> Sondertermin) definiert werden, welcher Eintrag die höhere [Priorität](#page-511-0) 485 haben soll und somit farblich "gewinnt".

### **Warum werden einige Kenner (Eintragsarten) nicht in der Jahresübersicht angezeigt?**

Der Kenner ist dann wahrscheinlich in den <u>Stammdaten [Urlaubskartenkenner](#page-604-0)</u>Iक्तो für die Anzeige in der Jahresübersicht ausgeblendet worden.

Evtl. haben Sie aber auch nicht die Berechtigung diesen Kenner in der Jahresübersicht angezeigt zu bekommen.

Rufen Sie die Stammdaten Urlaubskartenkenner auf und nehmen Sie die gewünschte Einstellung für die Anzeige des Kenners vor.

### **Warum erscheinen manche Mitarbeiter nicht in der Jahresübersicht?**

Evtl. wurde dieser Mitarbeiter in den Stammdaten Mitarbeiter von der Anzeige <u>[ausgenommen](#page-467-2)</u>| याौ.

Ebenfalls möglich, dass Mitarbeiter ohne Teilnahme an der Zeiterfassung <u>[ausgeblendet](#page-2702-0)</u>*t*ers wurden.

In den <u>[Optionen](#page-2722-0)</u> ‱ૌ wurde evtl. nur eine bestimmte Abteilung ausgewählt. Per <u>[Filter](#page-944-0)</u>lளা wurde die Ausgabe gezielt auf bestimmte Mitarbeiter beschränkt. Evtl. haben Sie keine <u>[Rechte](#page-3365-0)</u>lඎ um die "fehlenden" Mitarbeiter sehen zu dürfen

### **Warum erscheinen überhaupt keine Mitarbeiter in der Jahresübersicht?**

Evtl. wurden alle Mitarbeiter in den Stammdaten Mitarbeiter von der Anzeige <u>[ausgenommen](#page-467-2)</u>| याौ.

Ebenfalls möglich, dass Mitarbeiter ohne Teilnahme an der Zeiterfassung <u>[ausgeblendet](#page-2702-0)</u>*t*ers wurden.
## **Resturlaub**

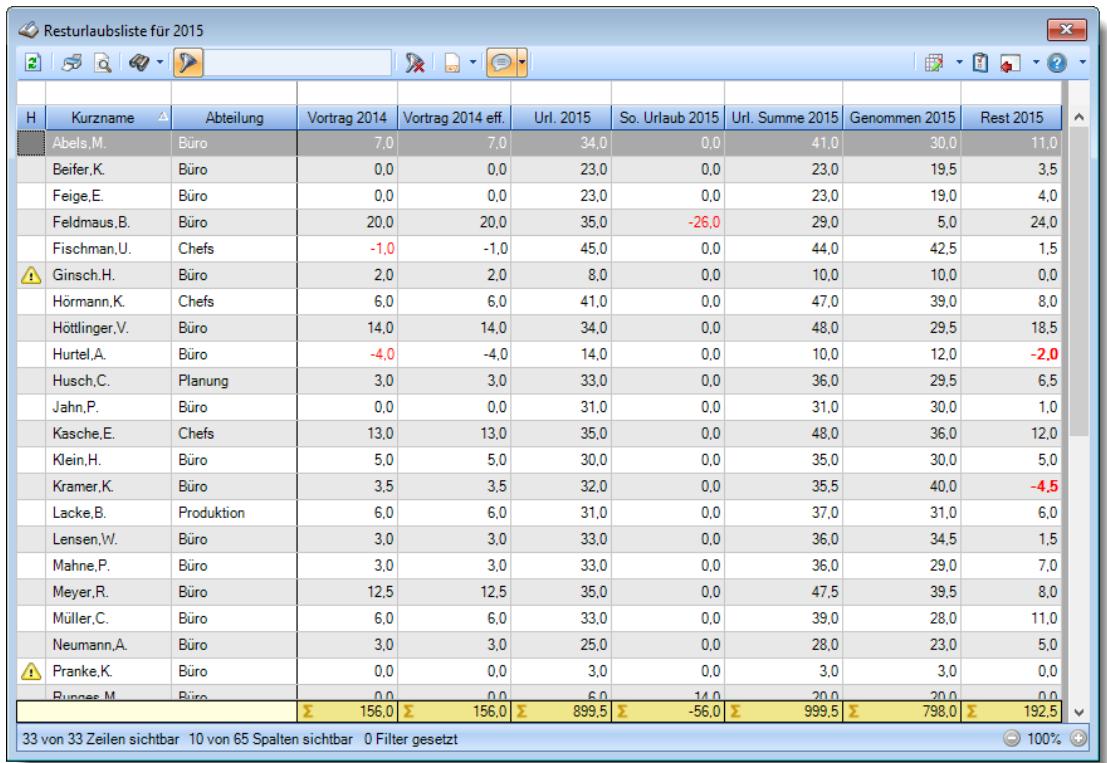

## **Wie kann ich die Daten aktualisieren?**

Mit einem Klick auf das Symbol 2 oder durch Drücken der Taste F5.

## **Wieso ist der im letzten Monat ausgeschiedene Mitarbeiter nicht mehr sichtbar?**

Sie können als Administrator in den <u>[Optionen](#page-2598-0)bனो</u> einstellen, dass ausgeschiedene Mitarbeiter in **allen** Urlaubslisten ausgeblendet werden.

Sofern diese Einstellung aktiviert ist, wird auch der in diesem Jahr ausgeschiedene Mitarbeiter nicht mehr in der Resturlaubsliste angezeigt.

# Sonderurlaubstage

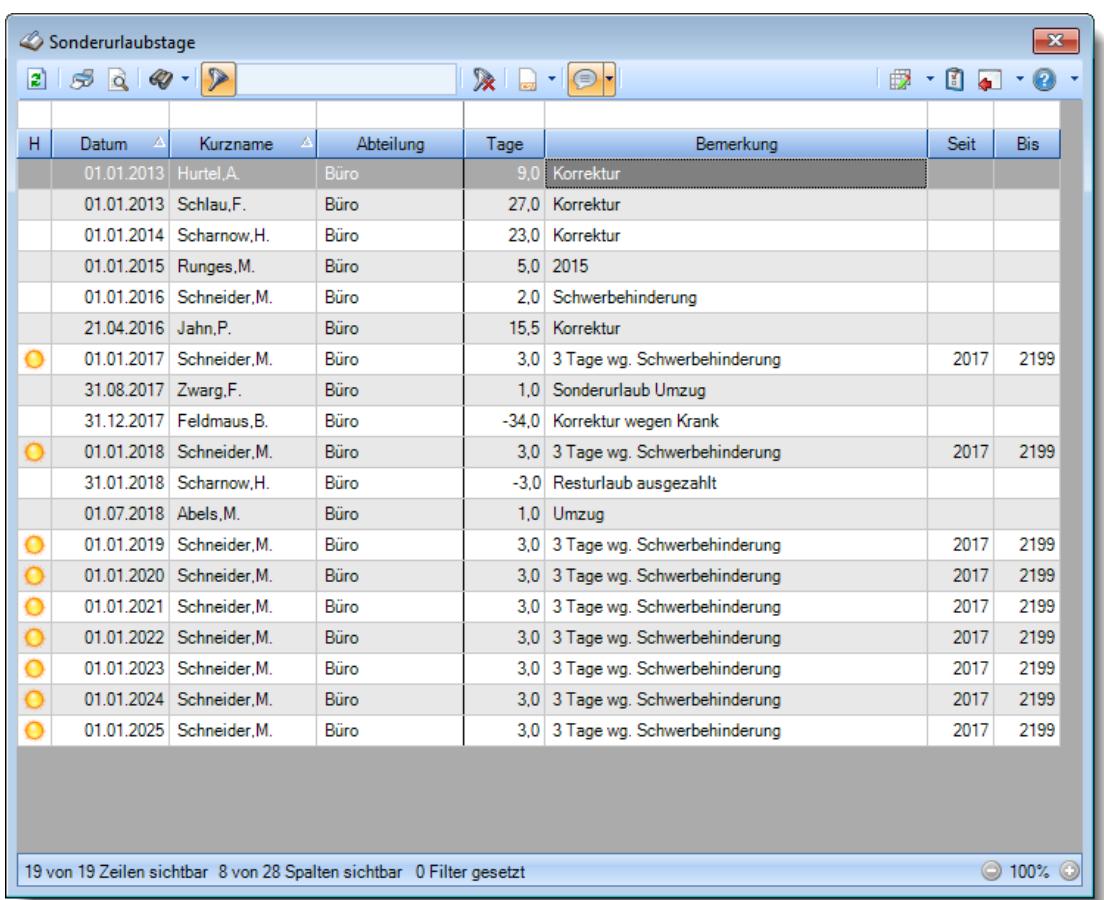

## **Wie kann ich die Daten aktualisieren?**

Mit einem Klick auf das Symbol 2 oder durch Drücken der Taste F5.

## Urlaubskarte

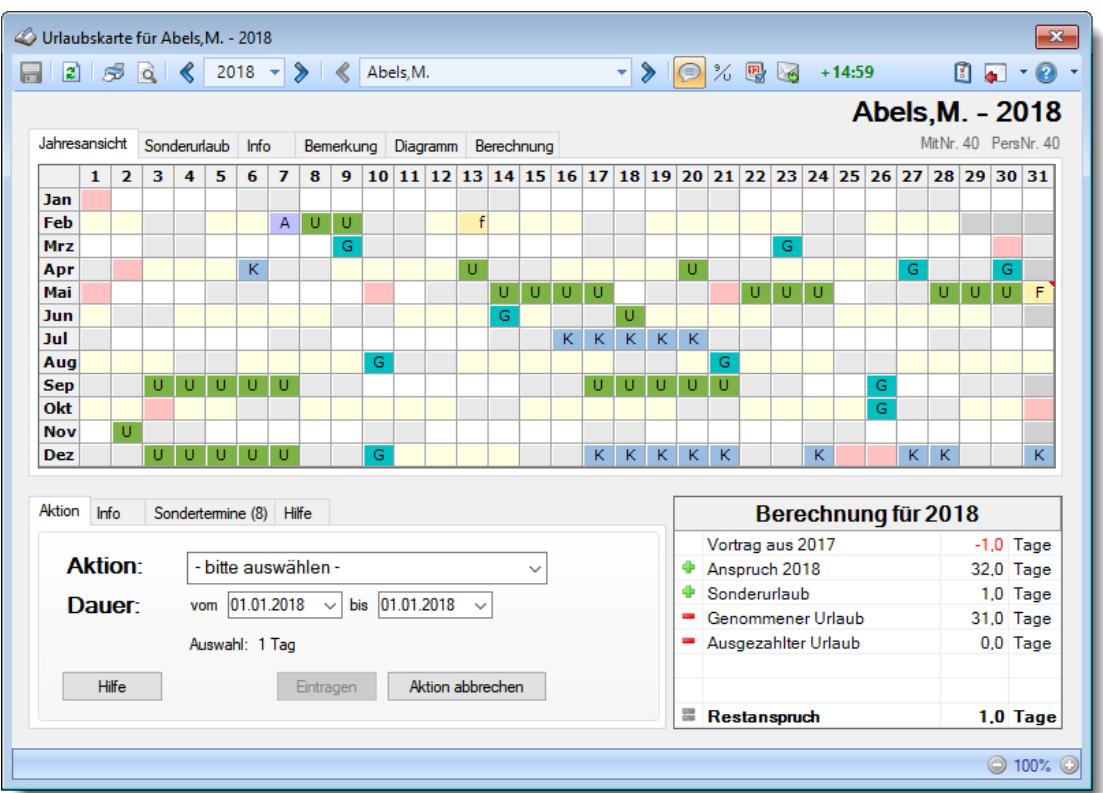

### **Warum können die Urlaubskarten nur bis zum aktuellen Jahr angezeigt werden?**

Standardmäßig können Sie ab Oktober auch in die Urlaubskarten für das nächste Jahr (also in die "Zukunft") wechseln.

Möchten Sie schon eher in das nächste Jahr gelangen, stellen Sie den gewünschten Monat (ab dem der Aufruf für das nächste Jahr möglich sein soll) bitte in den <u>[Optionen](#page-2599-0)</u>ﷺতা ein.

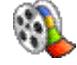

[Lernvideo](https://www.Time-Organizer.de/lernvideo.htm?urlaubskarte_zukunft) abspielen

## **Warum kann ich für andere Mitarbeiter Einträge vornehmen, aber nicht für mich selbst?**

In den Stammdaten Mitarbeiter gibt es die Einstellung "Darf eigene [Urlaubskarte](#page-450-0) <u>[bearbeiten](#page-450-0)</u>lمعطّ". Ist diese Einstellung nicht aktiviert, darf die eigene Urlaubskarte nicht mit vollen rechten bearbeitet werden.

#### **Warum wird der Restanspruch nicht bis zum Ende des Jahres angezeigt?**

Beim Restanspruch wird der Restanspruch mit dem Stand von HEUTE angezeigt. Um den Anspruch per 31.12. anzuzeigen, klicken Sie bitte einmal auf die Zeile mit dem Restanspruch.

Sie können so jederzeit zwischen HEUTE und dem 31.12. umschalten.

## **Ich sehe keine beantragten Tage ("B") mehr, nur noch Zahlen**

Mit dem Symbol  $\frac{3}{4}$  können Sie die Anzeige zwischen "B" und Zahlen umschalten. Statt dem Kürzel des Urlaubskartenkenners wird die Anzahl der abwesenden Mitarbeiter angezeigt (nur bei entsprechend <u>[geschlüsselten](#page-605-0)</u>lன) Kennern).

## **Warum kann ich für einige Tage keine Einträge in der Urlaubskarte vornehmen?**

Um Einträge in der Urlaubskarte vornehmen zu können, muss der Mitarbeiter im entsprechenden Zeitraum als "**aktiver**" Mitarbeiter geschlüsselt sein.  $\bm{\mathrm{Dies}}$  wird in den Feldern "<u>*[Beschäftigt](#page-444-0) seit/bis*lani **und** " $\bm{\mathrm{Teilnahme}}$  $\bm{\mathrm{Teilnahme}}$  $\bm{\mathrm{Teilnahme}}$  *seit/bis*la $\mathrm{a}$ য়" hinterlegt.</u>

Des Weiteren muss der Wochentag als "[Arbeitstag](#page-451-0)lash" bei dem Mitarbeiter hinterlegt sein.

## **Wie kann ich eigene Urlaubskartenkenner (Eintragsarten) für die Urlaubskarten erstellen?**

Sie können sich beliebige [Urlaubskartenkenner](#page-577-0) in den <u>Stammdaten Urlaubskartenkenner</u>lsti erstellen. Diese können Sie sowohl im "Verhalten" als auch in der Farbe individuell anpassen.

### **Warum kann ich keinen Eintrag für einen halben Tag vornehmen?**

Sie können das Verhalten der Kenner in den <u>Stammdaten [Urlaubskartenkenner](#page-584-0)</u>lﷺ einstellen. Für den entsprechenden Kenner wurde dann die Einstellung "halber Tag" deaktiviert.

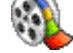

[Lernvideo](https://www.Time-Organizer.de/lernvideo.htm?urlaubskarte_halben_tag_eintragen) abspielen

## **Wieso ist der im letzten Monat ausgeschiedene Mitarbeiter nicht mehr sichtbar?**

Sie können als Administrator in den <u>[Optionen](#page-2599-1)bனो einstellen,</u> dass ausgeschiedene Mitarbeiter in **allen** Urlaubslisten ausgeblendet werden.

Sofern diese Einstellung aktiviert ist, wird auch der in diesem Jahr ausgeschiedene Mitarbeiter nicht mehr in der Urlaubskarte angezeigt.

Evtl. ist es auch die Option <u>Alle [Mitarbeiter](#page-2742-0) des Jahres</u>l $\scriptstyle$ ክଶି in der Urlaubskarte.

### **Wie kann ich eine Urlaubssperre eintragen?**

Tragen Sie den Urlaubskartenkenner <u>[Urlaubssperre](#page-919-0)</u>lﷺ im gewünschten Bereich ein.

#### **Was bedeuten die Farben?**

Farbige Einträge kennzeichnen bestimmte Tage, z.B. Feiertage, Wochenenden, Tage an denen der Mitarbeiter nicht beschäftigt ist.

Diese Farbe können Sie in den <u>[Optionen](#page-2560-0)beऔ</u> selbstverständlich auch Ihren Vorstellungen entsprechend anpassen.

#### **Wieso sehe ich nicht alle Tage in der Urlaubskarte?**

Sollten in der Urlaubskarte nicht alle Tage sichtbar sein (der 31. fehlt), haben Sie die Urlaubskarte evtl. so extrem vergrößert, dass sie breiter als die Monitorbreite ist. Verkleinern Sie die Ansicht mit STRG + 8 solange, bis wieder alle Tage sichtbar sind.

#### **Warum werden am Wochenende keine Sondertermine angezeigt?**

In den Stammdaten des Sondertermins kann für jede "Überschneidung" (Urlaub <-> Sondertermin, Wochenende <-> Sondertermin) definiert werden, welcher Eintrag die höhere [Priorität](#page-511-0) 485 haben soll und somit farblich "gewinnt".

## **Wie kann ich Nachrichten/E-Mails bei einem Eintrag in der Urlaubskarte versenden?**

Hier ist das optionale Zusatzmodul "Nachrichtensystem" erforderlich. <u>[Hier](#page-2387-0)</u>lﷺshilten Sie eine Übersicht über die erforderlichen Einstellungen für den Versand der Nachrichten bzw. E-Mails.

## **Es werden auch Urlaub (oder andere Einträge) an Tagen, an denen der Mitarbeiter nicht arbeiten muss, eingetragen**

Hinterlegen Sie in den <u>[Stammdaten](#page-451-0) Mitarbeiter</u>I42s die wirklichen Arbeitstage für die Urlaubsverwaltung. Diese Informationen werden nicht automatisch aus dem Arbeitszeitmodell ermittelt.

## **Beim Eintrag eines Urlaubsantrags...**

...öffnet sich bei mir ein Fenster mit Frage "Urlaubsantrag ausdrucken", bei meinen Mitarbeitern wird sofort der Urlaubsantrag am Bildschirm angezeigt. Ist das gewollt bzw. ist hier die Einstellung anders?

Das können Sie in den <u>[Optionen](#page-2748-0)</u>tzzl einstellen. Die Optionen werden mitarbeiterbezogen gespeichert, so dass jeder Mitarbeiter die Einstellung so vornehmen kann, wie er es gerne möchte. Wenn Sie mit Ihrem Namen im Time-Organizer angemeldet sind, rufen Sie die Urlaubskarte auf, wählen die Optionen (aus der Symbolleiste) und stellen die Optionen für die Anträge wie gewünscht ein.

## **Die Urlaubsansprüche werden falsch berechnet**

Bitte überprüfen Sie folgendes:

- **Haben Sie die Grundansprüche korrekt** im [Urlaubsmodell](#page-622-0)<sup>[sse</sup>l hinterlegt (je Altersstufe den **Gesamtanspruch**)?
- Hat der Mitarbeiter das [richtige](#page-450-1) 424) Urlaubsmodell? Beachten Sie bitte auch die **datumsabhängigen** Einstellungen, sowohl beim [Urlaubsmodell](#page-622-0) als auch bei den Mitarbeiter [Stammdaten](#page-435-0) . 596 409

## **Im "grauen" Bereich sind Urlaubstage eingetragen**

Der "graue" Bereich in der Urlaubskarte kennzeichnet Tage, an denen der Mitarbeiter nicht an der Urlaubsverwaltung teilnimmt (<u>Teilnahme seit/bis</u>|423)). Diese eingetragenen Urlaubstage werden als Urlaubstage gezählt und vermindern den Restanspruch.

Ändern Sie ggf. kurzfristig das Teilnahmedatum für diesen Mitarbeiter und löschen die nicht gewünschten Einträge dann aus der Urlaubskarte.

## **Warum kann ich die Urlaubskarte nicht per E-Mail versenden (Symbol ist "grau")?**

Für diesen Mitarbeiter ist der Versand der Urlaubskarte nicht <u>[aktiviert](#page-472-0)</u>l446.

Bitte beachten Sie, dass für diese Funktion das Zusatzmodul "<u>[PDF-Export](#page-3455-0)bex</u>)" erforderlich ist.

Der PDF-Export gehört **nicht** zum normalen Lieferumfang von Time-Organizer und muss als Zusatzmodul erworben werden!

Zusätzlich benötigen Sie eine installierte Version von Microsoft Outlook. Unter bestimmten Konstellationen von Betriebssystem und Outlook-Version ist ein E-Mail-Versand aus technischen Gründen leider nicht möglich!

## **Wie kann ich den Vortrag für den Resturlaub erstmalig hinterlegen?**

In der <u>[Urlaubskarte](#page-900-0)</u>l േ⁄al können Sie in der jeweils ersten Urlaubskarte eines Mitarbeiters bei **Vortrag** den gewünschten Wert eintragen.

Alternativ können Sie auch in der ERSTEN Urlaubskarte einfach auf den Wert bei "Vortrag" klicken und den Wert einfach verändern (geht aus Sicherheitsgründen nur im aktuellen Jahr und im Vorjahr).

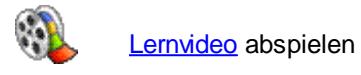

## Urlaubskarten per E-Mail

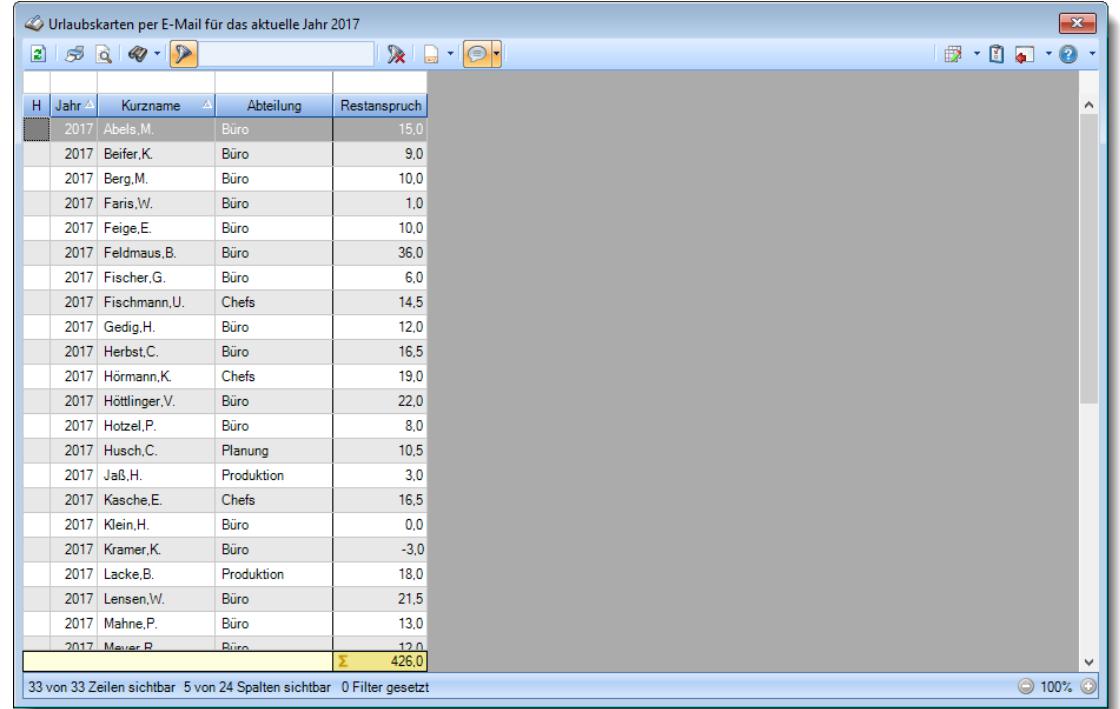

## **Wie kann ich die Daten aktualisieren?**

Mit einem Klick auf das Symbol 2 oder durch Drücken der Taste F5.

## **Welcher Voraussetzungen müssen erfüllt sein, damit die Urlaubskarten per E-Mail versendet werden können?**

- Das Zusatzmodul "[PDF-Export](#page-2379-0) <a>
<sup>23</sup>" muss lizenziert sein
- Es muss eine Version von Microsoft Outlook installiert sein
- Es müssen [Rechte](#page-3368-0)<sup>rsaa</sup> für diese Auswertung vorhanden sein
- Es müssen Leserechte für die [Urlaubskarte](#page-3367-0) auf vorhanden sein
- Für die Urlaubskarte muss das Druckrecht aktiviert sein

### **Warum werden bestimmte Mitarbeiter nicht angezeigt?**

• Bestimmte Mitarbeiter können vom Mailversand [ausgenommen](#page-471-0) 445 worden sein.

#### **Wie kann ich Zeilen auswählen?**

#### **Einzelne Zeilen auswählen**

Halten Sie die STRG-Taste gedrückt und klicken mit der linken Maustaste auf die gewünschte Zeile.

#### **Alle Zeilen**

Drücken Sie die Tastenkombination STRG + A.

## **Einen Bereich auswählen**

Klicken Sie auf die erste gewünschte Zeile. Danach die UMSCHALT-Taste gedrückt halten und mit der linken Maustaste auf die letzte Zeile des gewünschten Bereichs klicken.

## Urlaubskarteneinträge

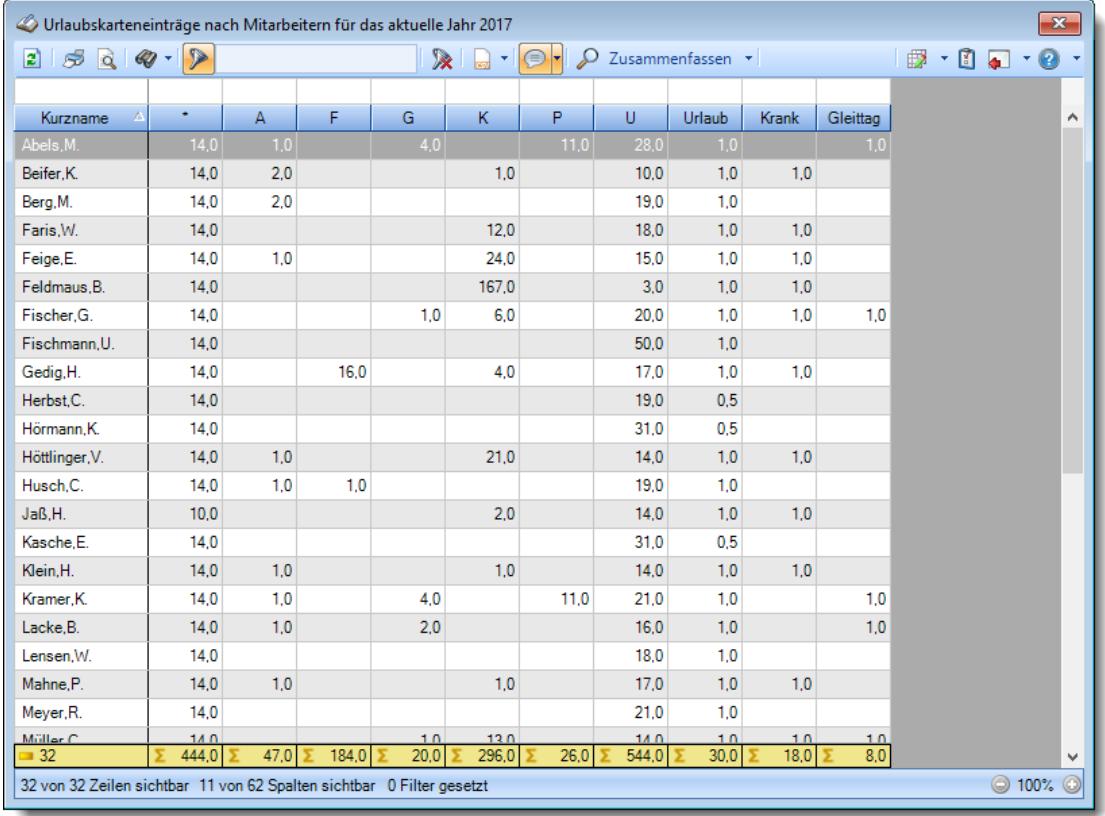

## **Wie kann ich die Daten aktualisieren?**

Mit einem Klick auf das Symbol 2 oder durch Drücken der Taste F5.

#### **Warum gibt es hier Kommawerte?**

Es werden nicht die Anzahl der Einträge, sondern deren "Wert" gezählt. Ein halber Urlaubstag wird also als 0,5 gezählt und gerechnet.

## Urlaubskarteneinträge Tageweise

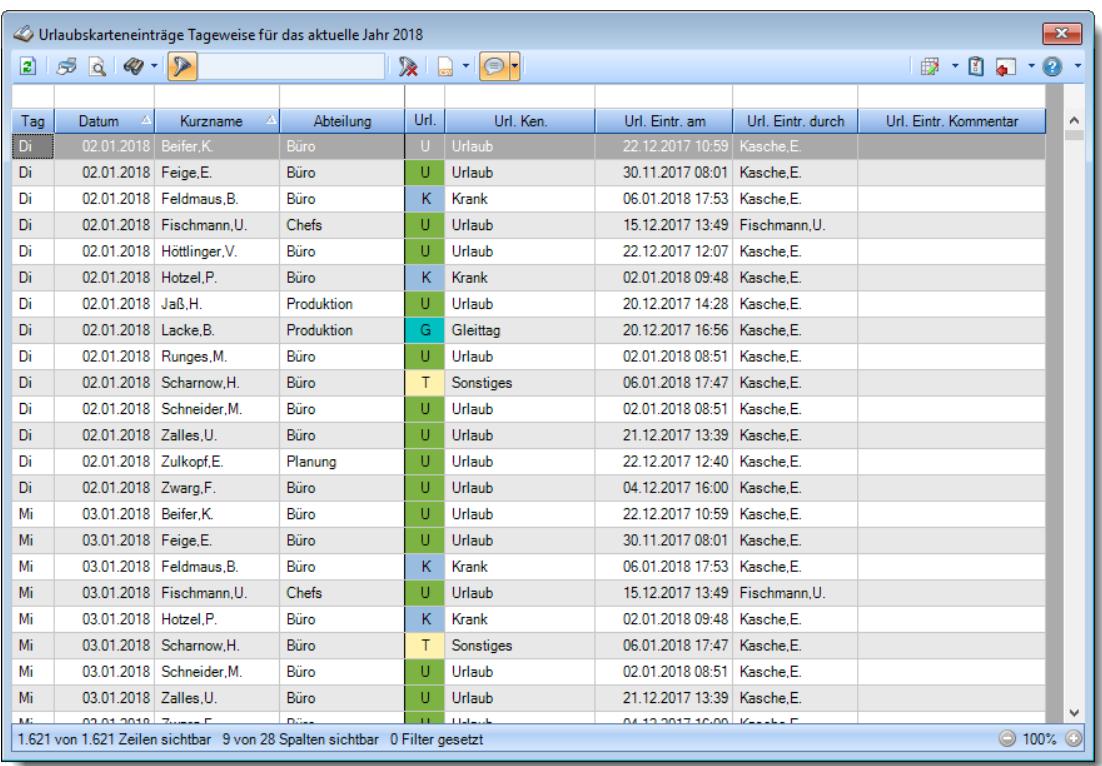

## **Wie kann ich die Daten aktualisieren?**

Mit einem Klick auf das Symbol  $\mathbb{Z}$  oder durch Drücken der Taste F5.

# **17.10 Häufige Fragen, Zeiterfassung**

In diesem Kapitel erhalten Sie Antworten auf häufige Fragen zur Zeiterfassung der Zeiterfassung und Urlaubsverwaltung Time-Organizer.

Sollten Sie auf Ihre Frage hier keine Antwort finden, wenden Sie sich doch bitte an unser Support-Team.

# Abteilungssummen

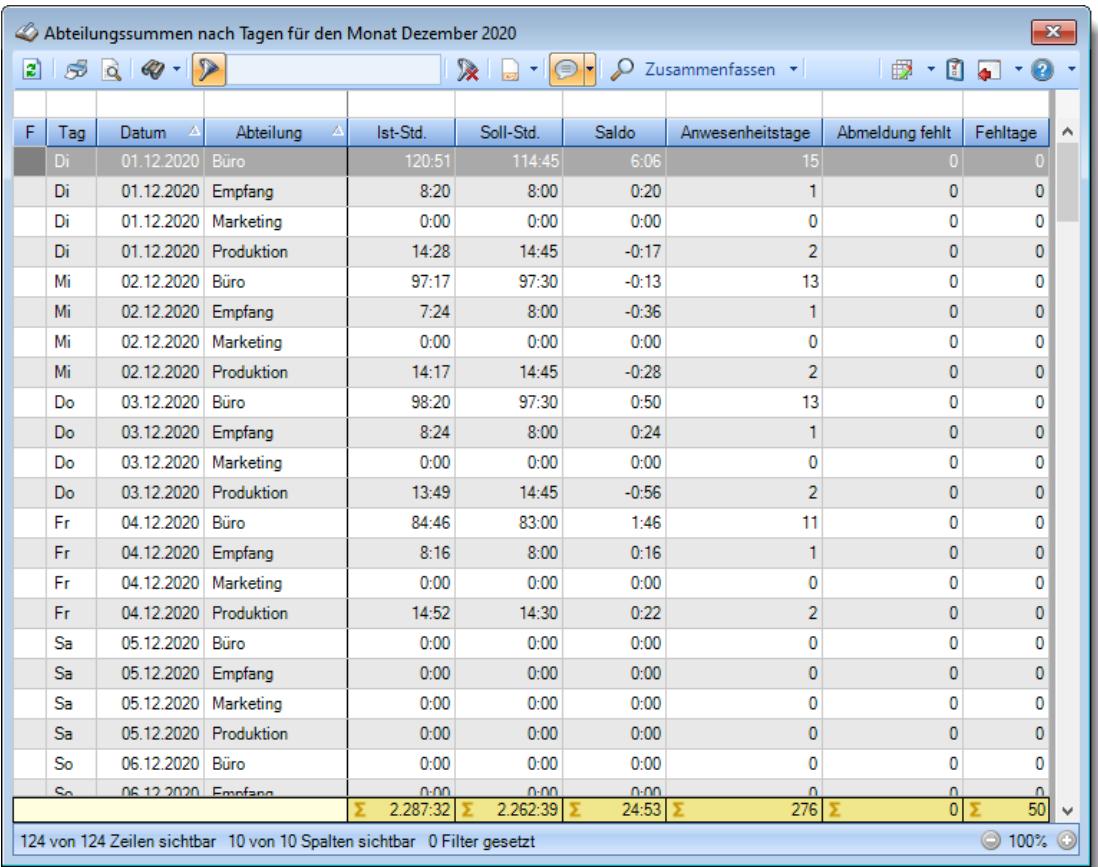

## **Wie kann ich die Daten aktualisieren?**

Mit einem Klick auf das Symbol  $\mathbb{Z}$  oder durch Drücken der Taste F5.

## **Was macht die Schaltfläche "Zusammenfassen"?**

Über diese Schaltfläche können Sie die Daten nach verschiedenen Kriterien [zusammenfassen/](#page-1439-0) 1413 gruppieren lassen.

## Auswertung Monatsweise

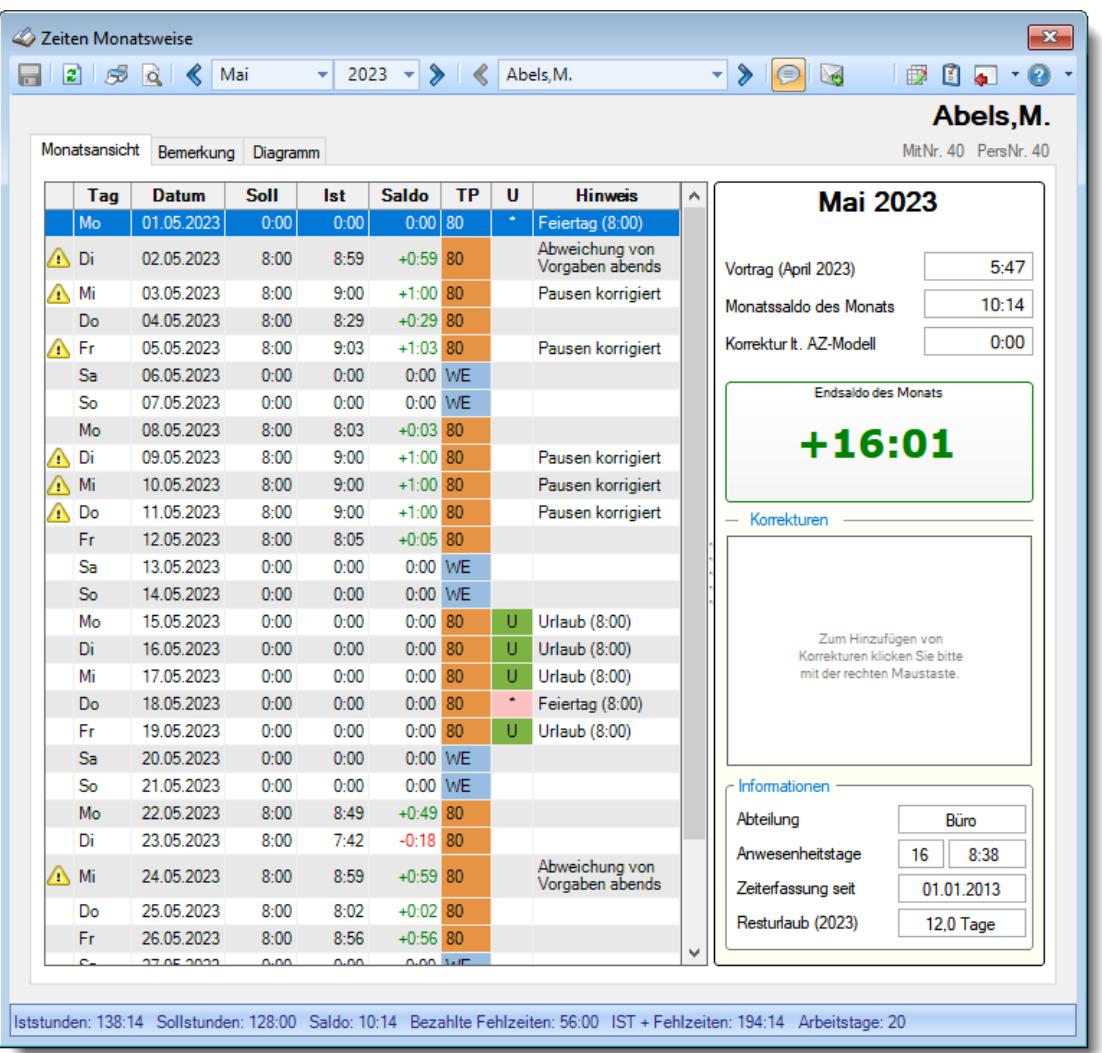

## **Wie kann ich den Vortrag für die Zeiterfassung erstmalig hinterlegen?**

Der Vortrag kann beim jeweiligen Mitarbeiter immer nur in seinem **ersten** Monat der Teilnahme an der Zeiterfassung hinterlegt werden.

Gehen Sie dazu in die "<u>Auswertung [Monatsweise](#page-1154-0)</u>lиæi" und klicken auf den Vortragswert oder das Wort "Vortrag".

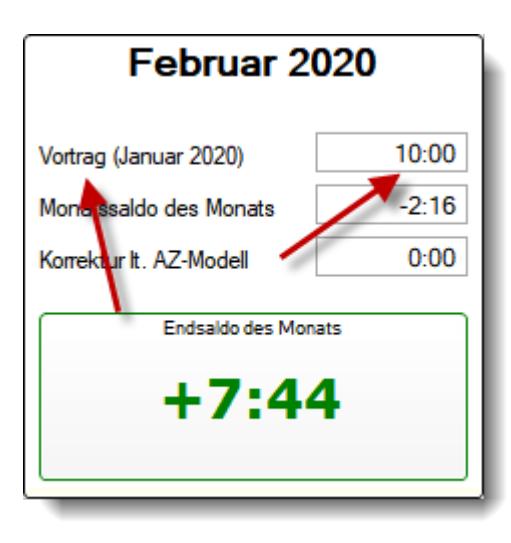

Anschließend können Sie in der folgenden Eingabemaske den gewünschten Vortrag hinterlegen.

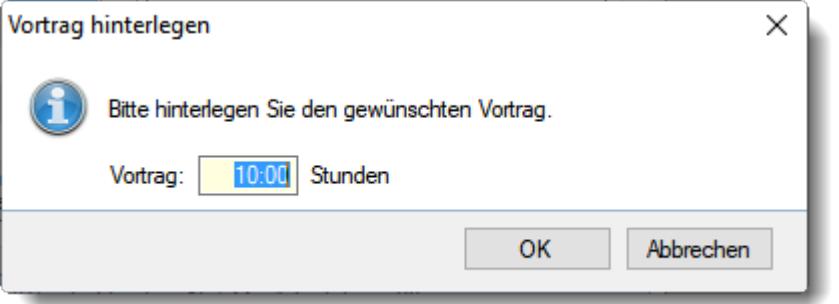

Alternative Variante (nicht empfohlen)

Bei <u>Zeiten [Monatsweise](#page-1154-0)</u>lnæl können Sie den Vortrag als "Manuelle Korrektur" mit dem gewünschten Wert vortragen.

Öffnen Sie dazu im rechten Bereich der Bildschirmmaske bei "Korrekturen" mit der rechten Maustaste das Kontextmenü und wählen "Neue Korrektur".

Erfassen Sie dann eine neue Korrektur (üblicherweise zum 1. des Monats) mit dem gewünschten Vortragswert und geben als Bemerkung "Vortrag" ein.

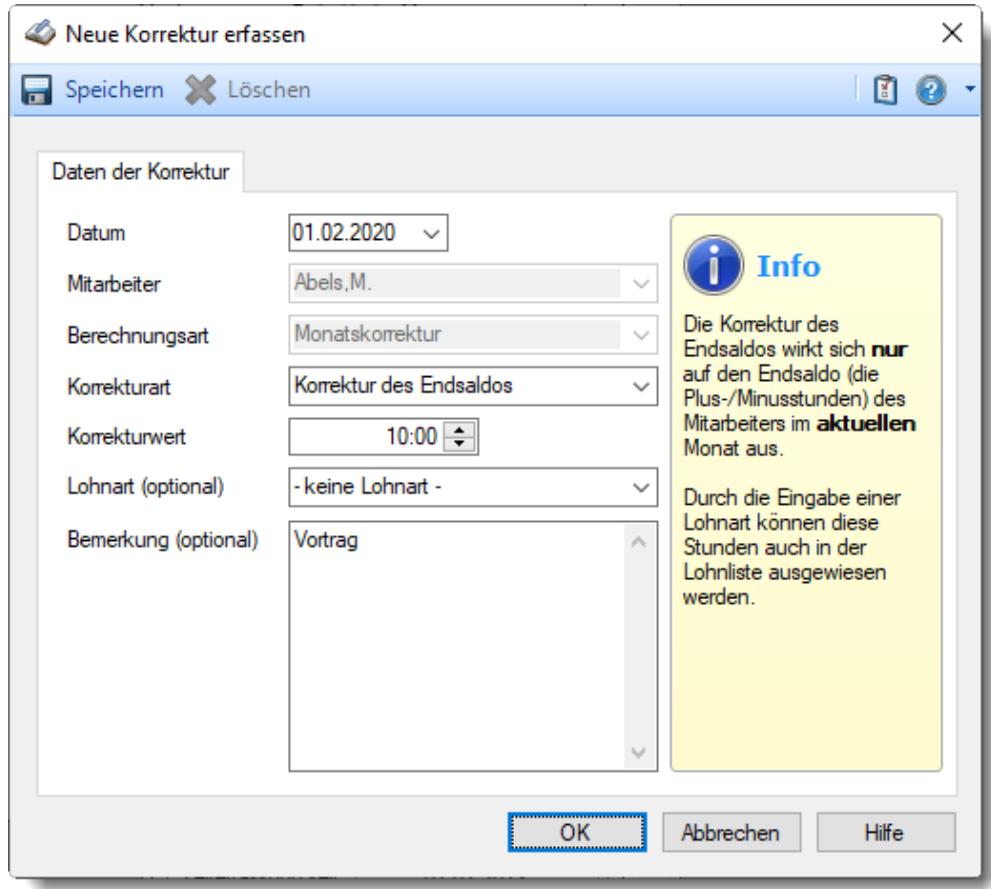

#### **Was für Korrekturarten gibt es?**

Monatsweise können Sie die folgenden Korrekturarten verwenden: **Monatskorrekturen**

 $\overline{\mathbf{r}}$ 

#### *Korrektur der* **2** 7 eiten Monatsweise *Arbeitszeit* Die Korrektur der Arbeitszeit wirkt sich auf die **tatsächliche** Arbeitszeit bzw. Anwesenheitszeit des Mitarbeiters aus. Dies wäre unten links bei "IST Stunden" ersichtlich.

#### *Korrektur des Monatssaldos*

Die Korrektur des Monatssaldos wirkt sich **nur** auf die reinen Plus-/Minusstunden des Mitarbeiters im Monat aus. Dies wäre bei "Monatssaldo des Monats" ersichtlich.

*Korrektur für Lohnliste* Die Korrektur der Lohnliste wirkt sich **nur** auf die Lohnliste aus. Auf das Zeitkonto hat diese Korrektur **keine** Auswirkung.

#### *Korrektur des Endsaldos (früher "manuelle Korrektur")*

Die Korrektur des Endsaldos wirkt sich **nur** auf die Plus-/Minusstunden (Endsaldo) des Mitarbeiters im Monat aus. Dies wäre nur bei der Monatssumme (Endsaldo des Monats, grüner bzw. roter Wert) ersichtlich.

#### *Auszahlung*

Bei der Auszahlung werden die Plus-Stunden des Mitarbeiters ausgezahlt, d.h. diese Korrektur wirkt sich auf das Zeitkonto des Mitarbeiters als Abzug aus. Dies wäre nur bei der Monatssumme (grüner bzw. roter Wert) ersichtlich.

## **Wie kann ich Stunden auszahlen?**

Um Stunden auszuzahlen, klicken Sie bitte bei "Korrekturen" (rechte Seite mittig) mit der rechten Maustaste und wählen dann "Neue Korrektur".

[Lernvideo](https://www.Time-Organizer.de/lernvideo.htm?zeiten_monatsweise_ueberstunden_auszahlen) abspielen

## **Wie kann ich die Daten aktualisieren?**

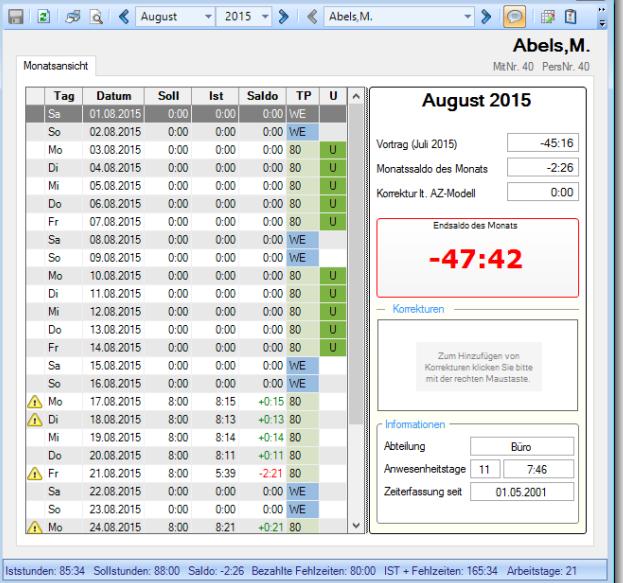

Mit einem Klick auf das Symbol 2 oder durch Drücken der Taste F5.

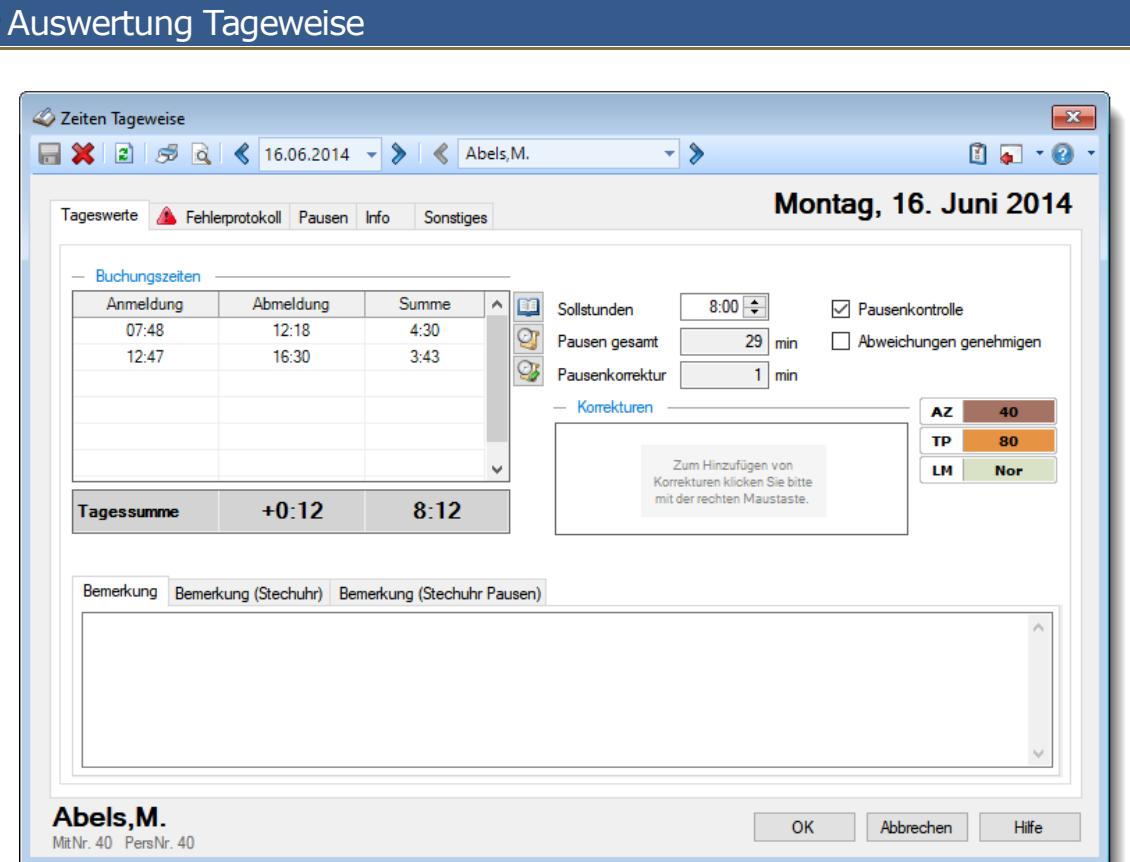

## **Wie kann ich die Daten aktualisieren?**

Mit einem Klick auf das Symbol 2 oder durch Drücken der Taste F5.

## **Was für Korrekturarten gibt es?**

Tageweise können Sie die folgenden Korrekturarten verwenden: **Tageskorrekturen**

*Korrektur der Arbeitszeit (früher "manuelle Korrektur")* Die Korrektur der Arbeitszeit (im Beispiel fünf Stunden) wirkt sich auf die **tatsächliche** Arbeitszeit bzw. Anwesenheitszeit (Iststunden) des Mitarbeiters aus. Die Korrektur wird intern auf die **letzte** Abmeldezeit raufgerechnet (und kommt somit evtl. in einen Zuschlagsbereich oder wird gekürzt, da die "errechnete" Abmeldezeit nach der erlaubten Gehen-Bis Zeit aus dem Tagesplan liegt). Tagessumme  $(+5:00)$ 12:45

#### *Korrektur des Saldos*

Die Korrektur des Saldos (im Beispiel fünf Stunden) wirkt sich **nur** auf die reinen Plus-/Minusstunden des Mitarbeiters aus. Diese Korrektur kann durch keine Vorgaben aus dem Tagesplan gekürzt werden, setzt sich also über evtl. Max-Plus Einstellungen im Tagesplan hinweg.

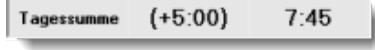

#### *Wegezeit Mitarbeiter*

Die Wegezeit Korrektur wirkt sich auf die **erste** Anmeldezeit des Mitarbeiters aus.

#### *Wegezeit PC*

Die Wegezeit Korrektur wirkt sich auf die **erste** Anmeldezeit des Mitarbeiters aus.

## *Korrektur für Lohnliste*

Die Korrektur für Lohnliste wirkt sich **nur** auf Lohnliste aus. Auf das Zeitkonto hat diese Korrektur **keine** Auswirkung.

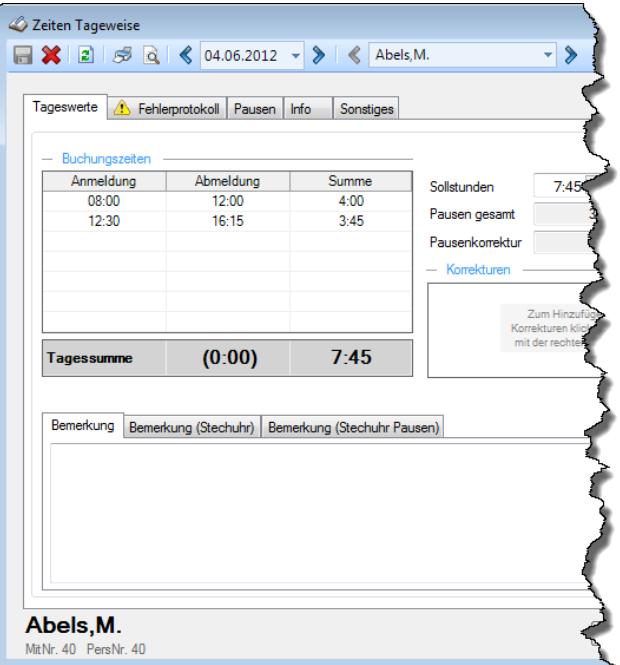

# Automatische Buchungskorrekturen

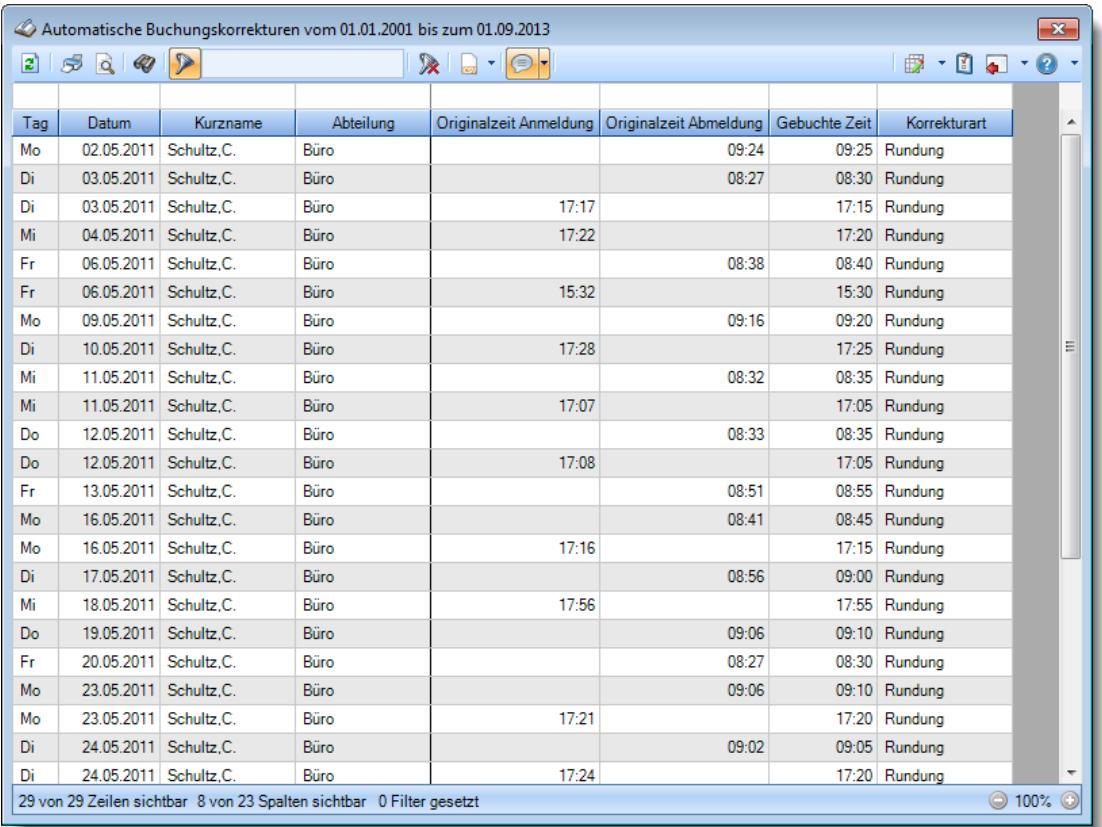

## **Wie kann ich die Daten aktualisieren?**

Mit einem Klick auf das Symbol 2 oder durch Drücken der Taste F5.

## **Welche Korrekturarten können vorkommen?**

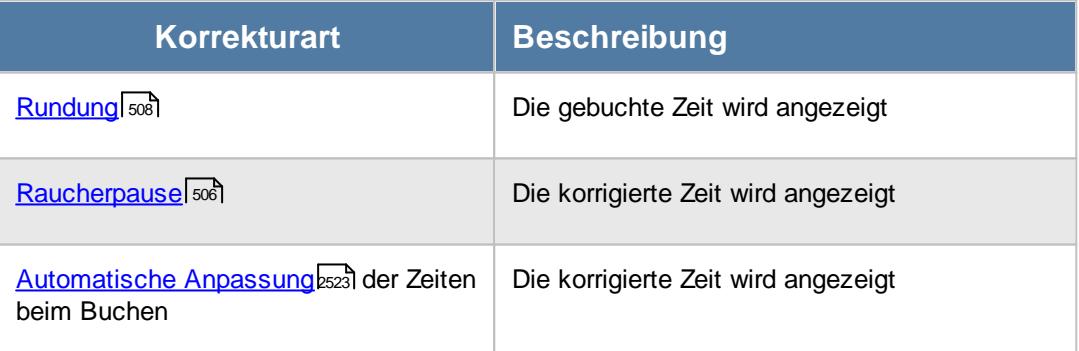

## **Was bedeutet die Uhrzeit in der Spalte "Gebuchte Zeit"?**

Die dann tatsächlich gebuchte Stempelzeit nach der automatischen Korrektur/Anpassung.

# **Chefliste**

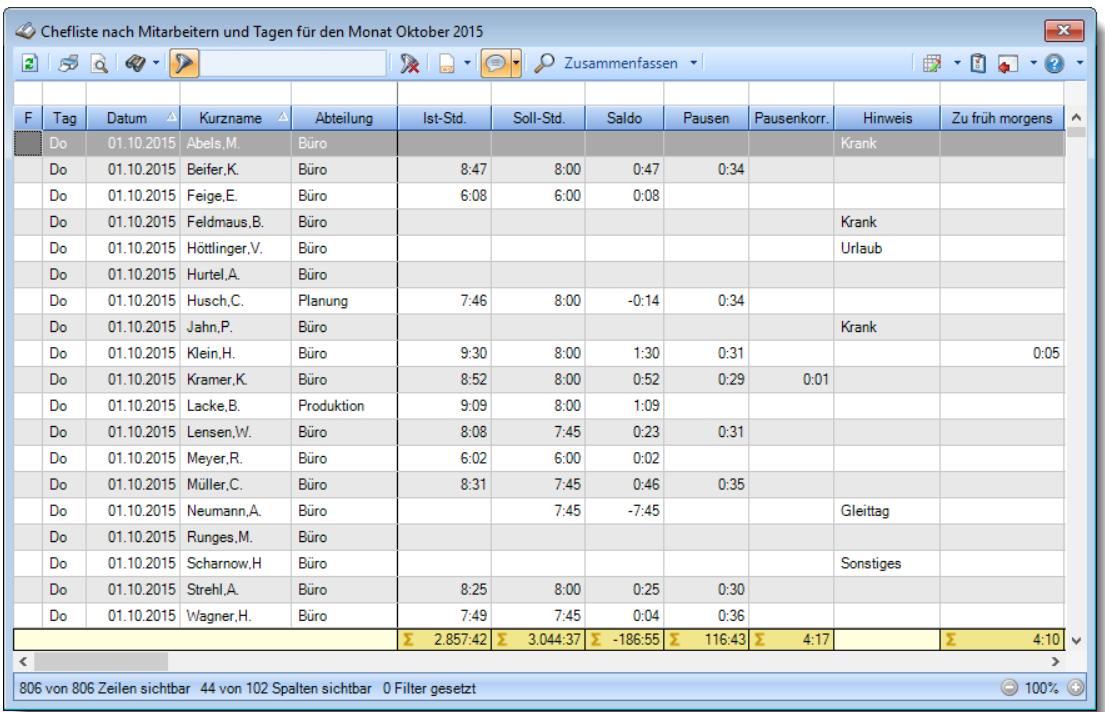

## **Wie kann ich die Daten aktualisieren?**

Mit einem Klick auf das Symbol 2 oder durch Drücken der Taste F5.

## **Was macht die Schaltfläche "Zusammenfassen"?**

Über diese Schaltfläche können Sie die Daten nach verschiedenen Kriterien [zusammenfassen/](#page-1550-0) 1524 gruppieren lassen.

## Dienstgänge

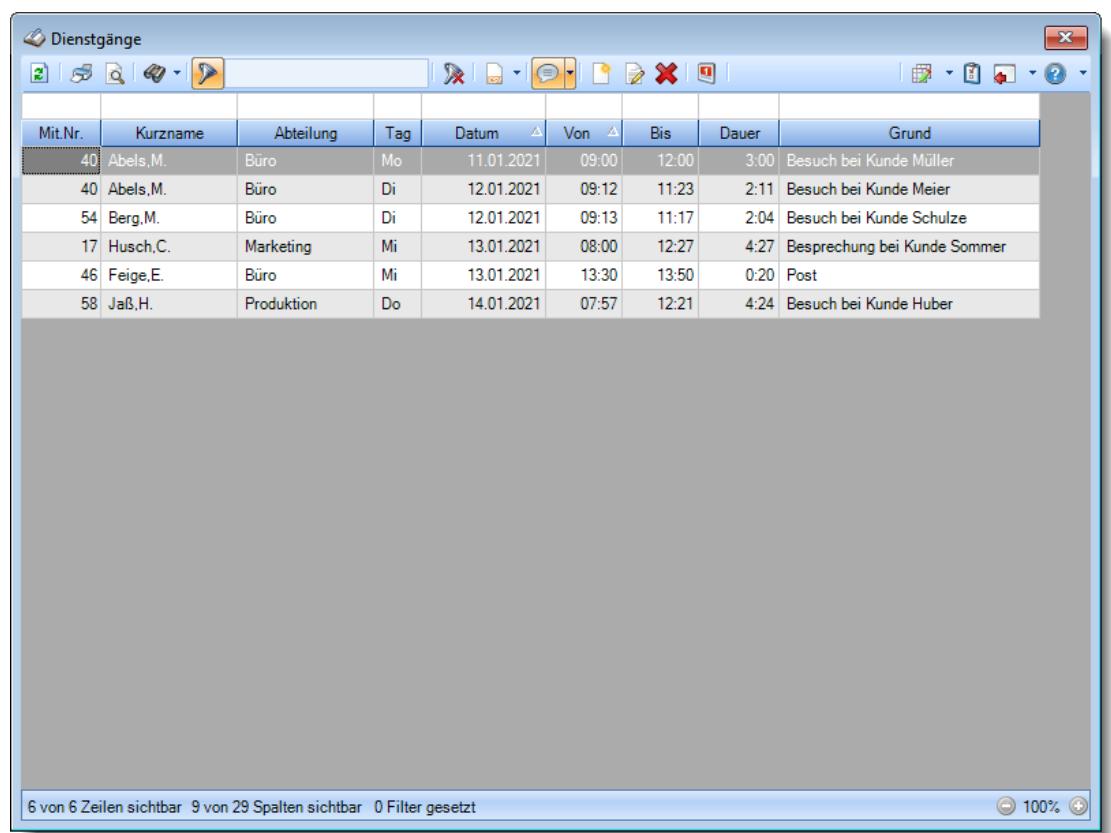

## **Wie kann ich die Daten aktualisieren?**

Mit einem Klick auf das Symbol  $\mathbb{Z}$  oder durch Drücken der Taste F5.

#### **Wie kann ich Dienstgänge hinzufügen?**

Über die Symbole in der Symbolleiste können Sie neue Dienstgänge erfassen.

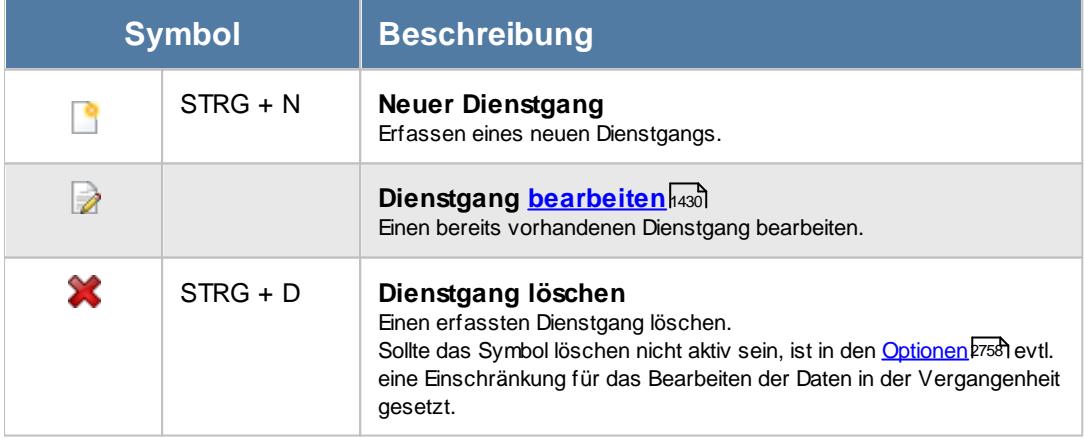

- **Warum kann ich einen Dienstgang nicht bearbeiten bzw. löschen?**
	- **•** Sie haben keine [Rechte](#page-3371-0)<sup>rsas</sup> zum Bearbeiten oder Löschen eines Dienstganges
	- Der Dienstgang liegt zu weit in der [Vergangenheit](#page-2784-0) bras

# Fehlerhafte Buchungen

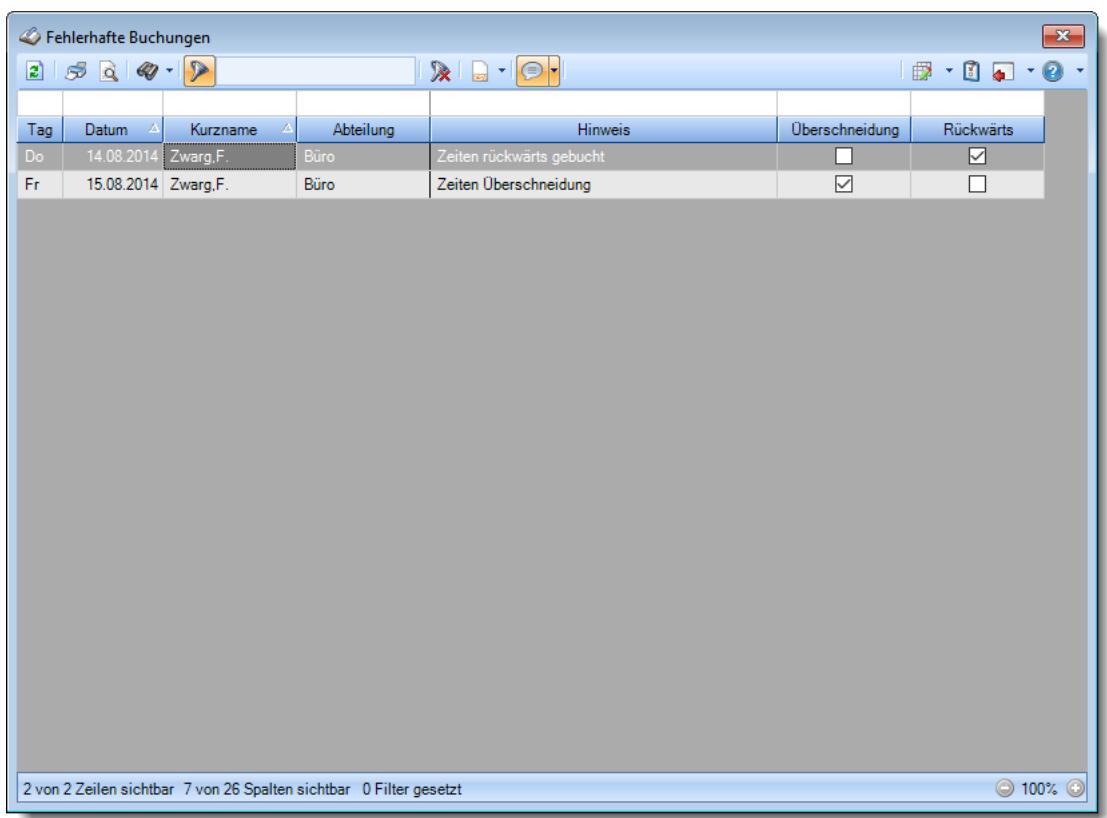

## **Wie kann ich die Daten aktualisieren?**

Mit einem Klick auf das Symbol 2 oder durch Drücken der Taste F5.

# Fehlerprotokoll Buchungszeiten

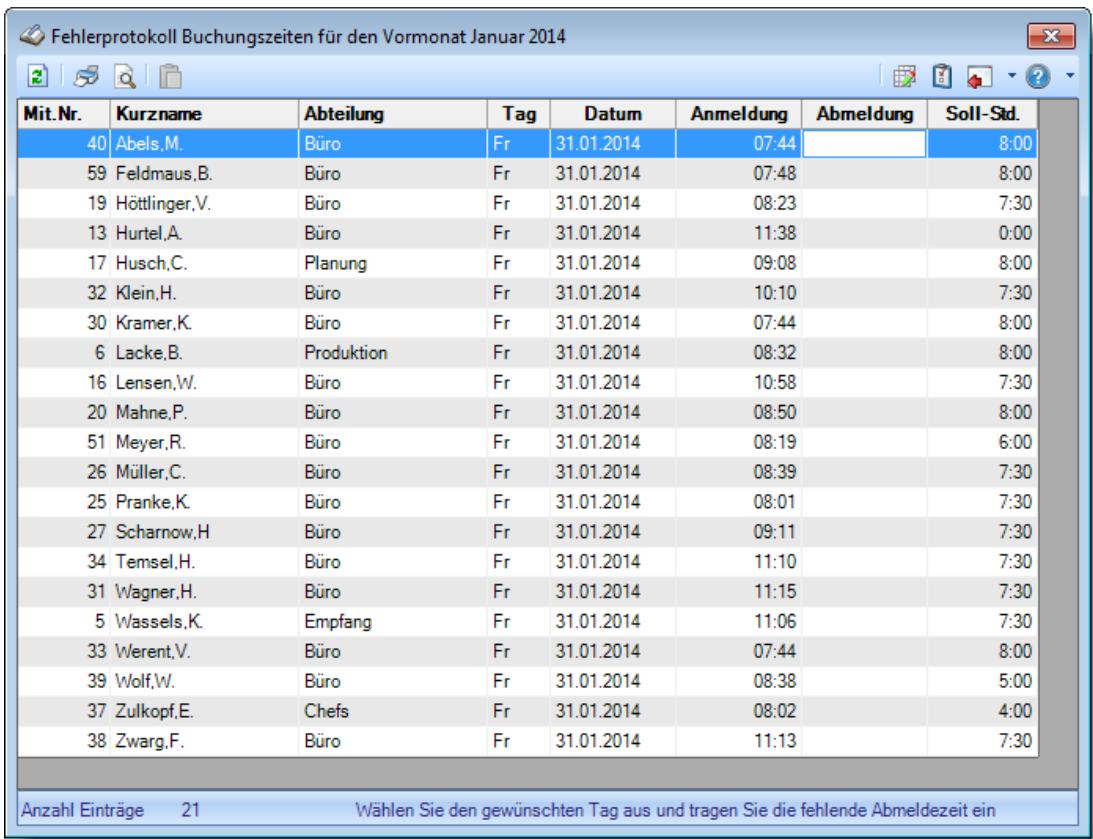

## **Wie kann ich die Daten aktualisieren?**

Mit einem Klick auf das Symbol  $\mathbb{Z}$  oder durch Drücken der Taste F5.

## **Wie kann ich Werte kopieren?**

Mit der Einfg-Taste (oder dem Symbol aus der Symbolleiste) können Sie die letzte manuell eingegebene Zeit einfach beim nächsten Tag eintragen.

## **Die Werte für HEUTE sollen nicht mit angezeigt werden**

Die Werte für HEUTE können Sie durch eine Einstellung in den [Optionen](#page-2793-0) <sub>2767</sub> ausblenden

## Fehltage der Mitarbeiter

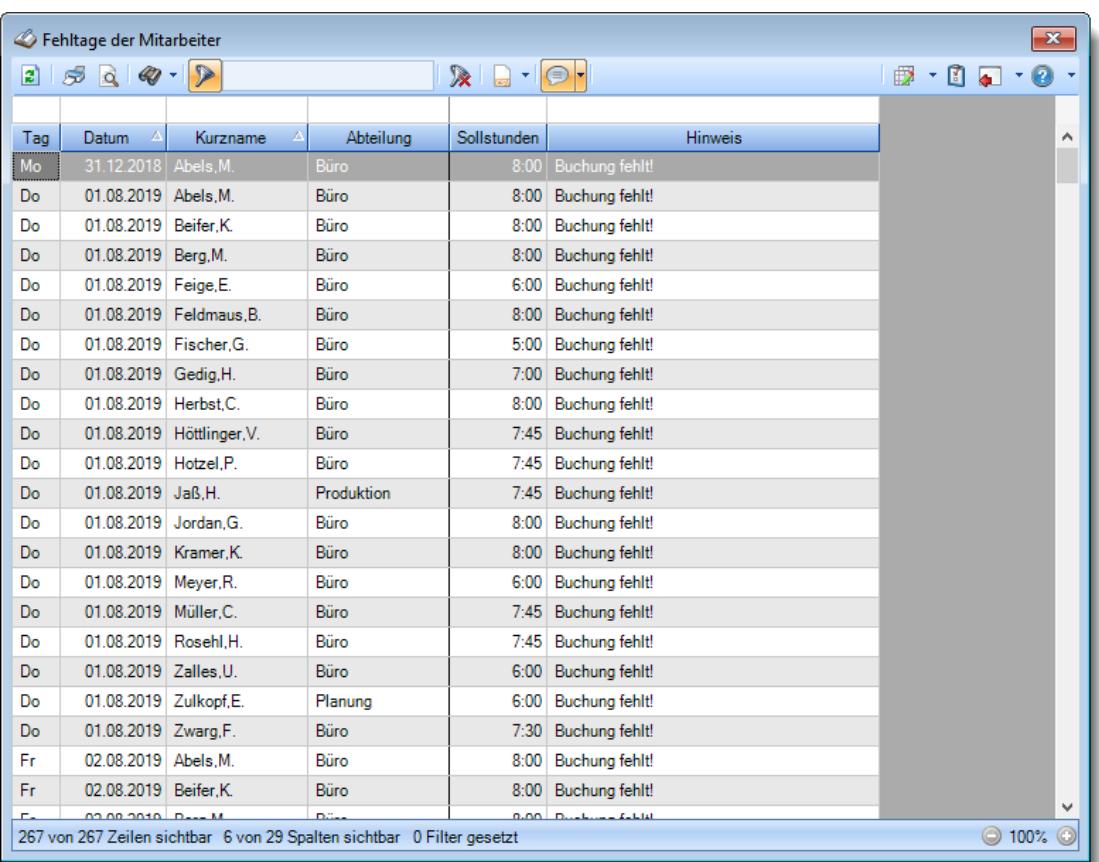

## **Wie kann ich die Daten aktualisieren?**

Mit einem Klick auf das Symbol 2 oder durch Drücken der Taste F5.

## **Wie kann ich den aktuellen Tag in der Liste ausblenden?**

Geben Sie in der Spalte "Datum" den <u>[Filter](#page-3240-0)</u>b214 "<>h" ein. Das "h" steht für "Heute" Hierfür ist das Zusatzmodul <u>Premium [Funktionen](#page-3327-0)</u>ß30¶ erforderlich.

## **Warum werden bestimmte Tage nicht in dieser Liste angezeigt?**

Wenn für den Tag die Einstellung "<u>[Abweichungen](#page-1135-0) genehmigen</u>ի⅏®i" aktiviert ist, wird der Tag nicht mehr in dieser Liste angezeigt.

# **- FTE - Full Time Equivalent**

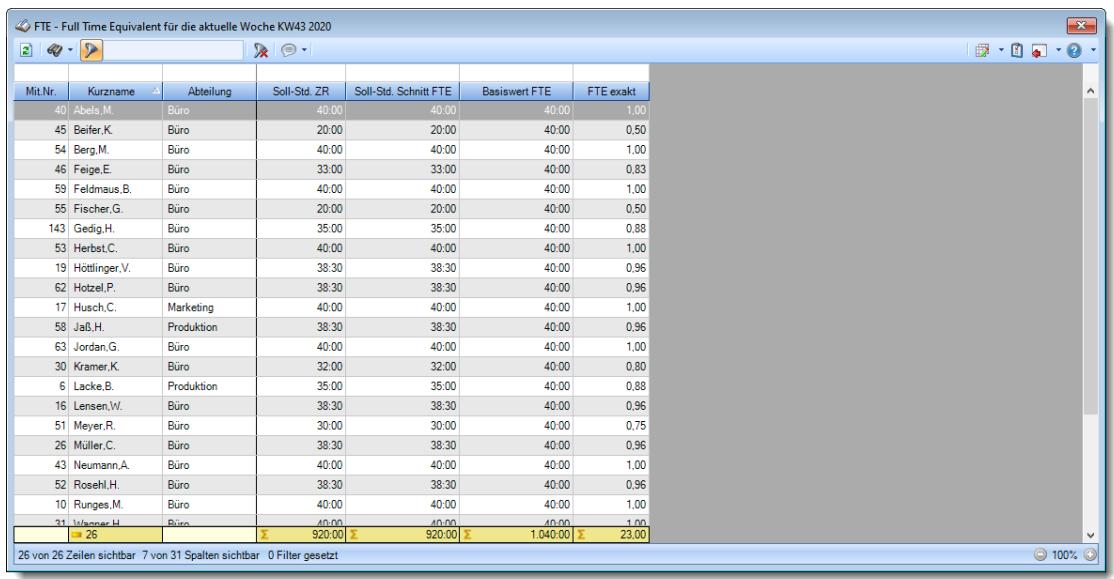

## **Wie kann ich die Daten aktualisieren?**

Mit einem Klick auf das Symbol  $\mathbb{E}$  oder durch Drücken der Taste F5.

*© 1987 - 2024 Holger Hirschfeldt EDV-Beratung, www.Time-Organizer.de Erstellt am: 26.04.2024*

# Jahresentwicklung

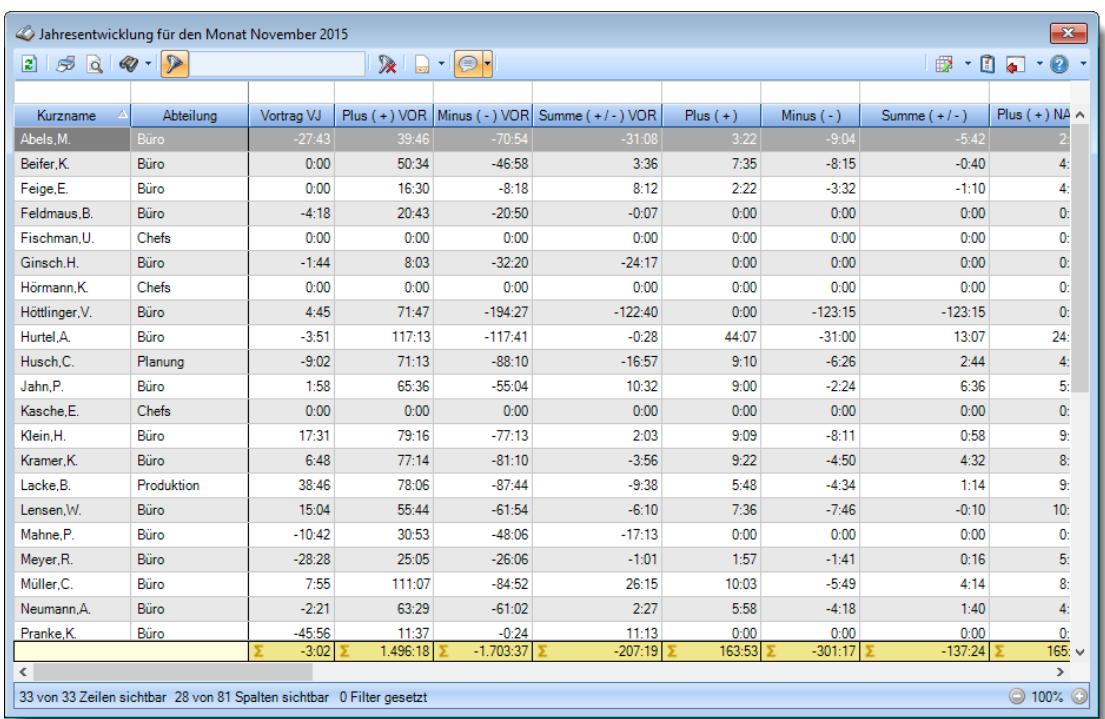

## **Wie kann ich die Daten aktualisieren?**

Mit einem Klick auf das Symbol 2 oder durch Drücken der Taste F5.

## Kapazitätsplanung

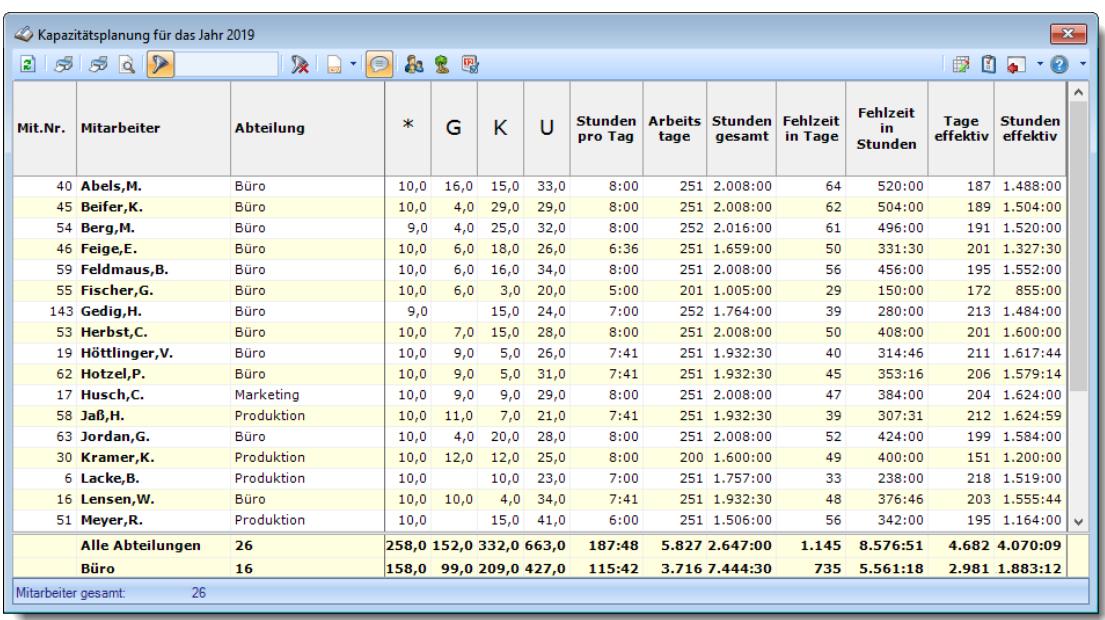

## **Wie kann ich die Daten aktualisieren?**

Mit einem Klick auf das Symbol 2 oder durch Drücken der Taste F5.

## **Wie kann ich nur bestimmte Mitarbeiter oder Abteilungen anzeigen (filtern)?**

Klicken Sie mit der rechten Maustaste in der gewünschten Spalte (z.B. Mitarbeiter oder Abteilung) und wählen aus dem Kontextmenü den Eintrag "Spalte filtern".

#### **Warum erscheinen manche Mitarbeiter nicht in der Kapazitätsplanung?**

Evtl. wurde dieser Mitarbeiter von der Anzeige <u>[ausgenommen](#page-468-0)</u>|क्ष्यी oder die komplette Abteilung ist <u>[ausgeblendet](#page-271-0)</u>|ஊী.

#### **Warum erscheinen überhaupt keine Mitarbeiter in der Kapazitätsplanung?**

Evtl. wurden alle Mitarbeiter von der Anzeige <u>[ausgenommen](#page-468-0)</u>|442] oder alle Abteilungen sind <u>[ausgeblendet](#page-271-0)</u>| 245ो.

## **Was bedeuten die Farben?**

Farbige Einträge kennzeichnen bestimmte Tage, z.B. Feiertage, Wochenenden, Tage an denen der Mitarbeiter nicht beschäftigt ist.

Diese Farbe können Sie in den <u>[Optionen](#page-2560-0)</u>)ಣऔ selbstverständlich auch Ihren Vorstellungen entsprechend anpassen.

### **Wie werden die Arbeitstage ermittelt/gezählt?**

Mögliche Arbeitstage sind alle Tage, an denen Sollstunden entweder über den <u>[Tagesplan](#page-524-0)</u>l498 oder durch manuelle <u>[Anpassung](#page-1134-0)brod über die Zeiten Tag</u>eweise geschlüsselt sind. Feiertage werden normalerweise nicht als Arbeitstage ausgewiesen, es sei denn, bei Zeiten Tageweise wurde durch manuelle Änderung ein Sollstunden Wert eingetragen. Berücksichtigt wird nur der Datumsbereich, an dem der Mitarbeiter auch an der Zeiterfassung teilnimmt.

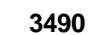

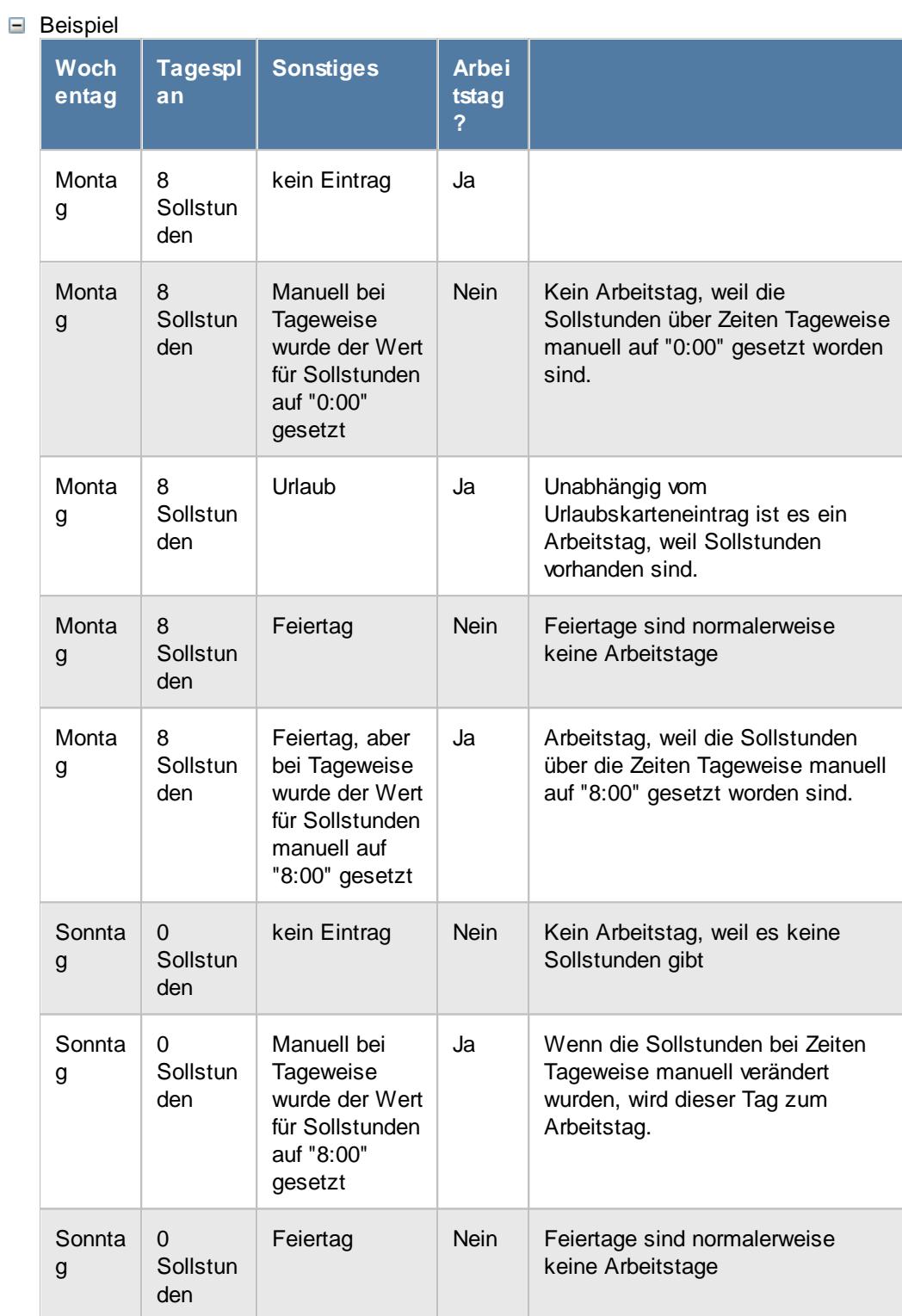

## **Wie wird die Wochenarbeitszeit ermittelt?**

Die Wochenarbeitszeit wird nur errechnet, wenn der ausgewählte Zeitraum mindestens 7 Tage beträgt.

Der Zeitraum für die Berechnung umfasst immer **ganze** Wochen.

Da die Wochenarbeitszeit exakt für den ausgewählten Zeitraum errechnet und ausgegeben wird, kann es evtl. zu leichten "Ungenauigkeiten" bei der Ausgabe der Wochenarbeitszeit kommen. Gerade im Schichtbetrieb kann es so schon zu leichten Abweichungen von der "eigentlichen" 40-Stunden-Woche kommen, wenn die Sollstunden in den unterschiedlichen Tagesplänen nicht identisch sind.

Wenn Sie also **verschiedene** Tagespläne mit **unterschiedlichen Sollarbeitszeiten** hinterlegt haben, wird die errechnete Wochenarbeitszeit unter Umständen, je nach ausgewähltem Zeitraum, geringfügig anders berechnet.

## Korrekturen

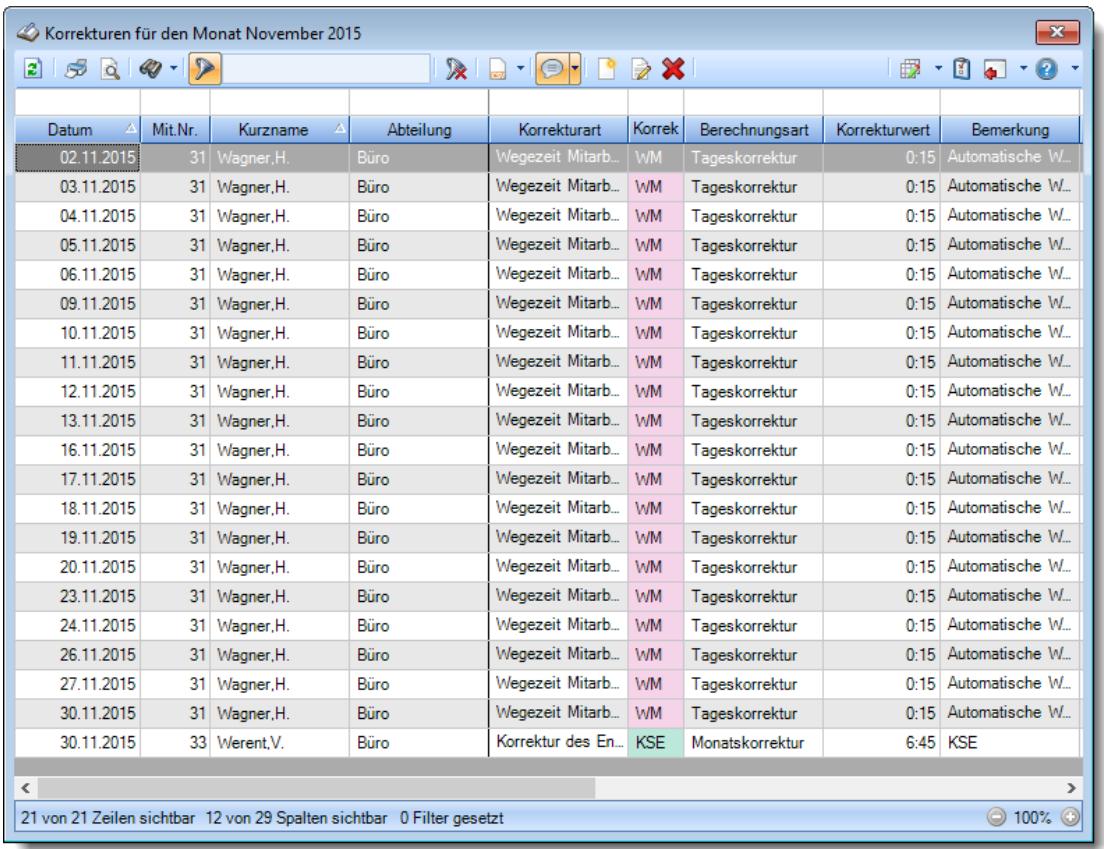

## **Wie kann ich die Daten aktualisieren?**

Mit einem Klick auf das Symbol  $\mathbb{Z}$  oder durch Drücken der Taste F5.

## **Welche Korrekturarten können vorkommen?**

Grundsätzlich wird zwischen Tages- und Monatskorrekturen unterschieden.

#### **Beschreibung der Korrekturarten**

Bei den Korrekturen wird zwischen verschiedenen Korrekturarten unterschieden. Je nach Berechnungsart stehen unterschiedliche Korrekturarten zur Verfügung.

#### **Tageskorrekturen**

*Korrektur der Arbeitszeit (früher "manuelle Korrektur")* Die Korrektur der Arbeitszeit (im Beispiel fünf Stunden) wirkt sich auf die **tatsächliche** Arbeitszeit bzw. Anwesenheitszeit (Iststunden) des Mitarbeiters aus. Die Korrektur wird intern auf die **letzte** Abmeldezeit raufgerechnet (und kommt somit evtl. in einen Zuschlagsbereich oder wird gekürzt, da die "errechnete" Abmeldezeit nach der erlaubten Gehen-Bis Zeit aus dem Tagesplan liegt). Tagessumme (+5:00)  $12:45$ 

*Korrektur des Saldos* Die Korrektur des Saldos (im Beispiel fünf Stunden) wirkt sich **nur** auf die reinen Plus-/Minusstunden des Mitarbeiters aus. Diese Korrektur kann durch keine Vorgaben aus dem Tagesplan gekürzt werden, setzt sich also über evtl. Max-Plus Einstellungen im Tagesplan hinweg.

Tagessumme (+5:00)  $7:45$ 

*Wegezeit Mitarbeiter* Die Wegezeit Korrektur wirkt sich auf die **erste** Anmeldezeit des Mitarbeiters aus.

#### *Wegezeit PC*

Die Wegezeit Korrektur wirkt sich auf die **erste** Anmeldezeit des Mitarbeiters aus.

*Korrektur für Lohnliste* Die Korrektur für Lohnliste wirkt sich **nur** auf Lohnliste aus. Auf das Zeitkonto hat diese Korrektur **keine** Auswirkung.

## **Monatskorrekturen**

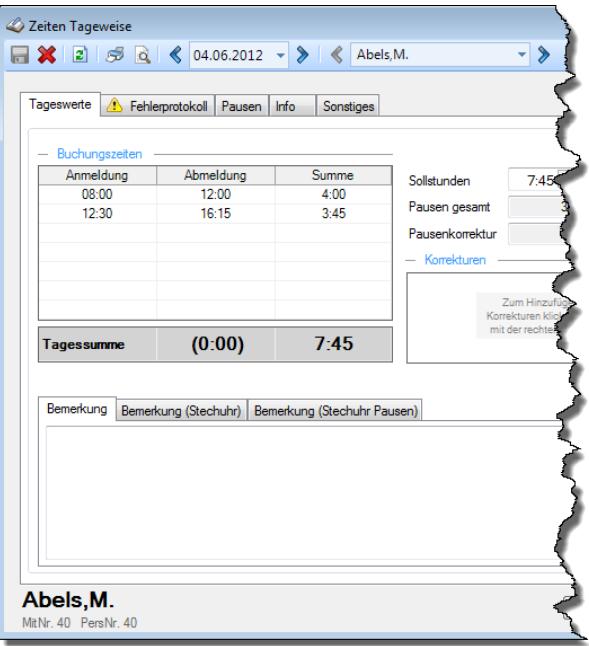

#### *Korrektur der Arbeitszeit* Die Korrektur der Arbeitszeit wirkt sich auf die **tatsächliche** Arbeitszeit bzw. Anwesenheitszeit des Mitarbeiters aus. Dies wäre unten links bei "IST Stunden" ersichtlich.

## *Korrektur des*

*Monatssaldos* Die Korrektur des Monatssaldos wirkt sich **nur** auf die reinen Plus-/Minusstunden des Mitarbeiters im Monat aus. Dies wäre bei "Monatssaldo des Monats" ersichtlich.

*Korrektur für Lohnliste* Die Korrektur der Lohnliste wirkt sich **nur** auf die Lohnliste aus. Auf das Zeitkonto hat diese Korrektur **keine** Auswirkung.

#### *Korrektur des Endsaldos (früher "manuelle Korrektur")*

Die Korrektur des Endsaldos wirkt sich **nur** auf die Plus-/Minusstunden (Endsaldo) des Mitarbeiters im Monat aus. Dies wäre nur bei der Monatssumme (Endsaldo des Monats, grüner bzw. roter Wert) ersichtlich.

#### *Auszahlung*

Bei der Auszahlung werden die Plus-Stunden des Mitarbeiters ausgezahlt, d.h. diese Korrektur wirkt sich auf das Zeitkonto des Mitarbeiters als Abzug aus. Dies wäre nur bei der Monatssumme (grüner bzw. roter Wert) ersichtlich.

## **Wie kann ich Korrekturen hinzufügen?**

Über die Symbole in der Symbolleiste können Sie neue Korrekturen erfassen.

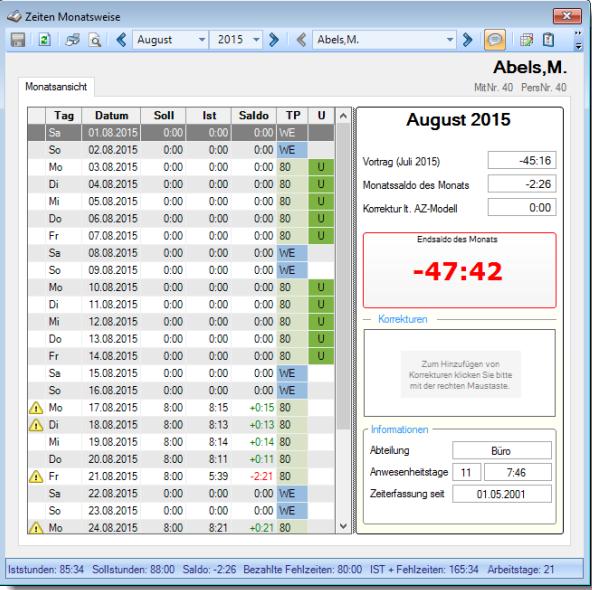

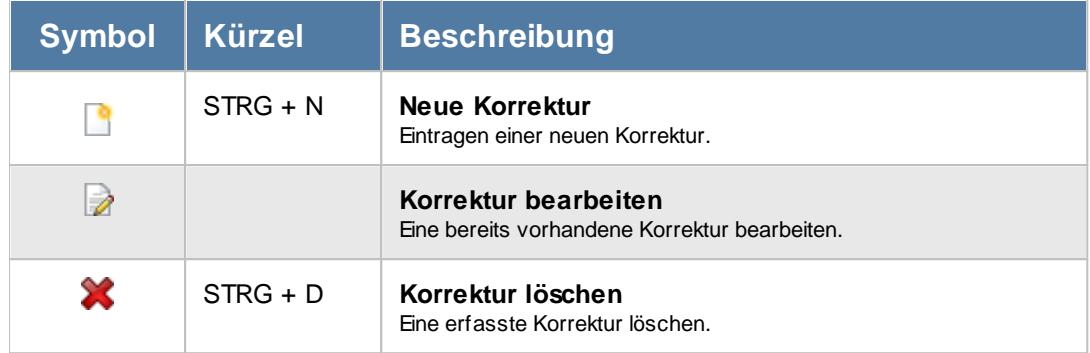

## **Warum kann ich manche Korrekturen nicht bearbeiten oder löschen?**

Um die Daten bearbeiten zu dürfen, benötigen Sie die entsprechenden <u>[Speicher](#page-1361-0)</u>lﷺ oder Löschrechte.

Sie haben wahrscheinlich Leserechte für alle Mitarbeiter, dürfen aber nur Mitarbeiter aus Ihrer eigenen Abteilung bearbeiten.

Mit einem Doppelklick können Sie die gewünschte Korrektur im Erfassungsfenster öffnen. Das Fenster informiert Sie über eine Info im rechten oberen Bereich, warum Sie die Korrektur nicht bearbeiten können.

# Manuelle Änderungen an Zeiten

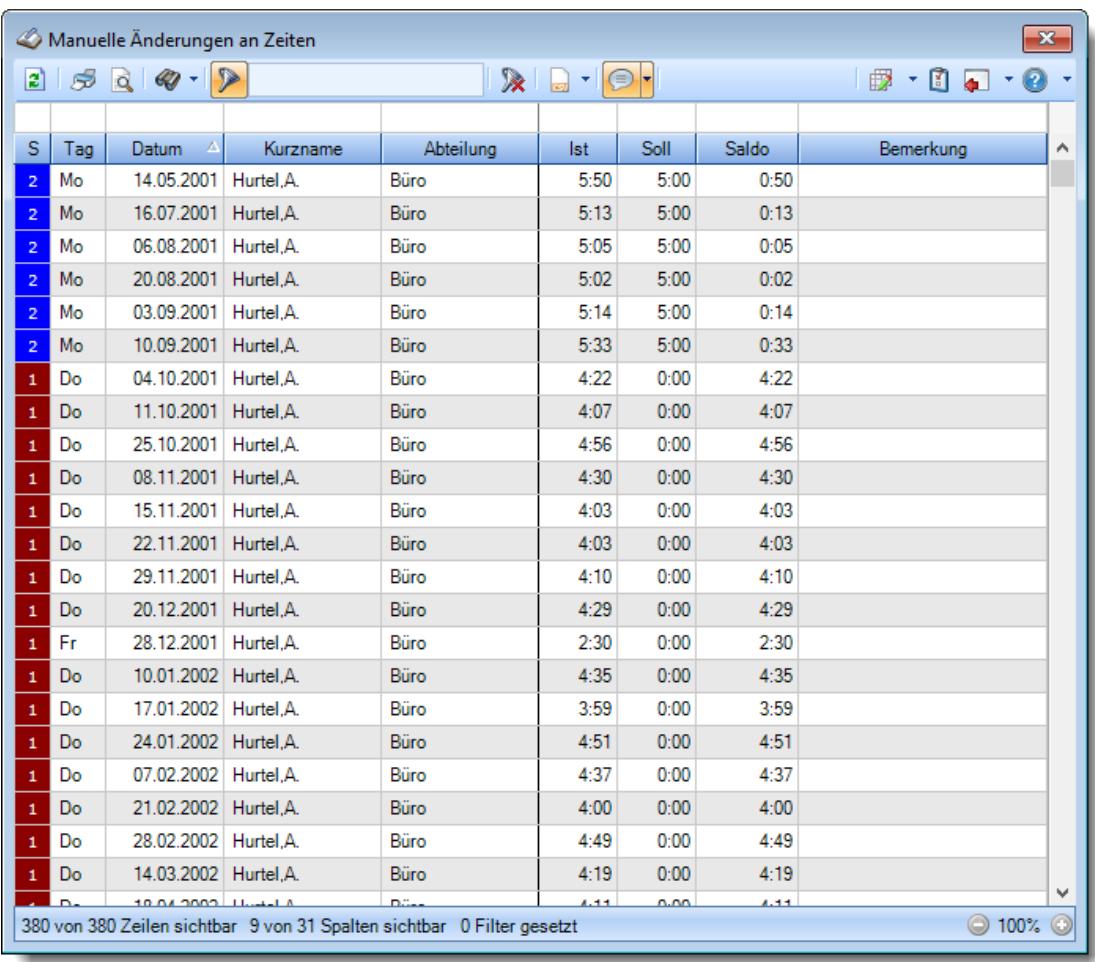

## **Wie kann ich die Daten aktualisieren?**

Mit einem Klick auf das Symbol 2 oder durch Drücken der Taste F5.

## **Was bedeuten die Farben in der Statusspalte?**

Die Farben zeigen die Art der manuellen Änderung an.

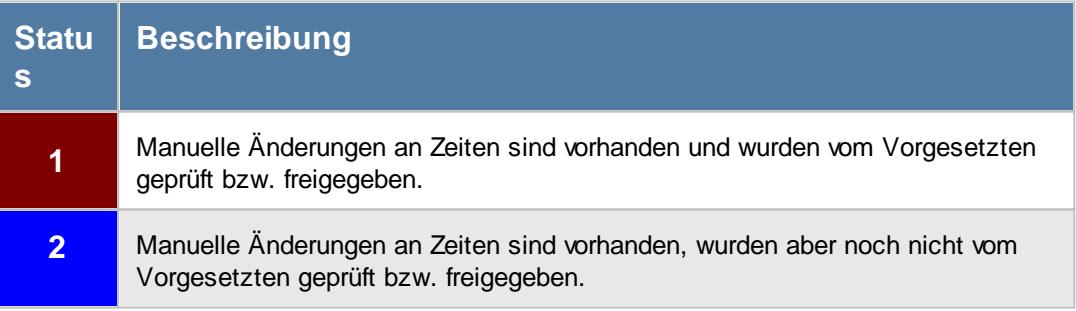

## Mitarbeitersalden

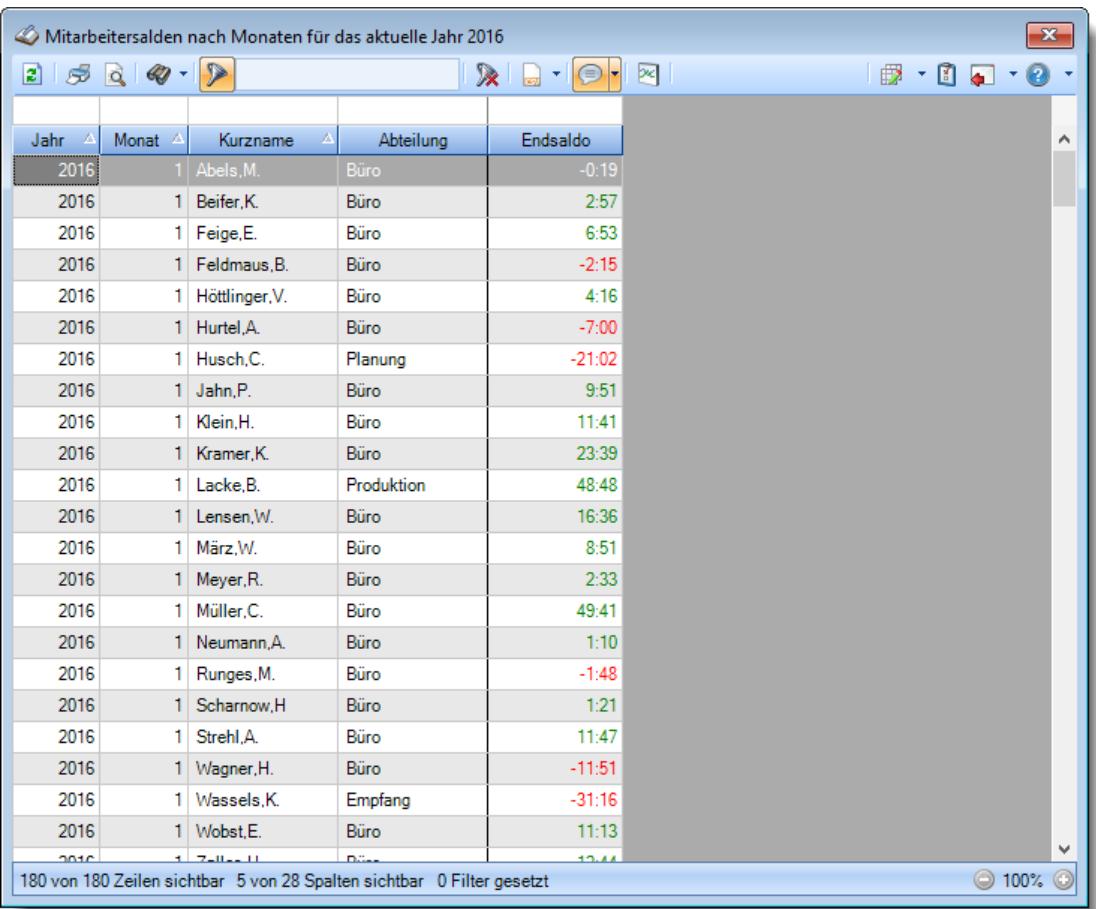

## **Wie kann ich die Daten aktualisieren?**

Mit einem Klick auf das Symbol 2 oder durch Drücken der Taste F5.

*© 1987 - 2024 Holger Hirschfeldt EDV-Beratung, www.Time-Organizer.de Erstellt am: 26.04.2024*

## Mitarbeiterwerte

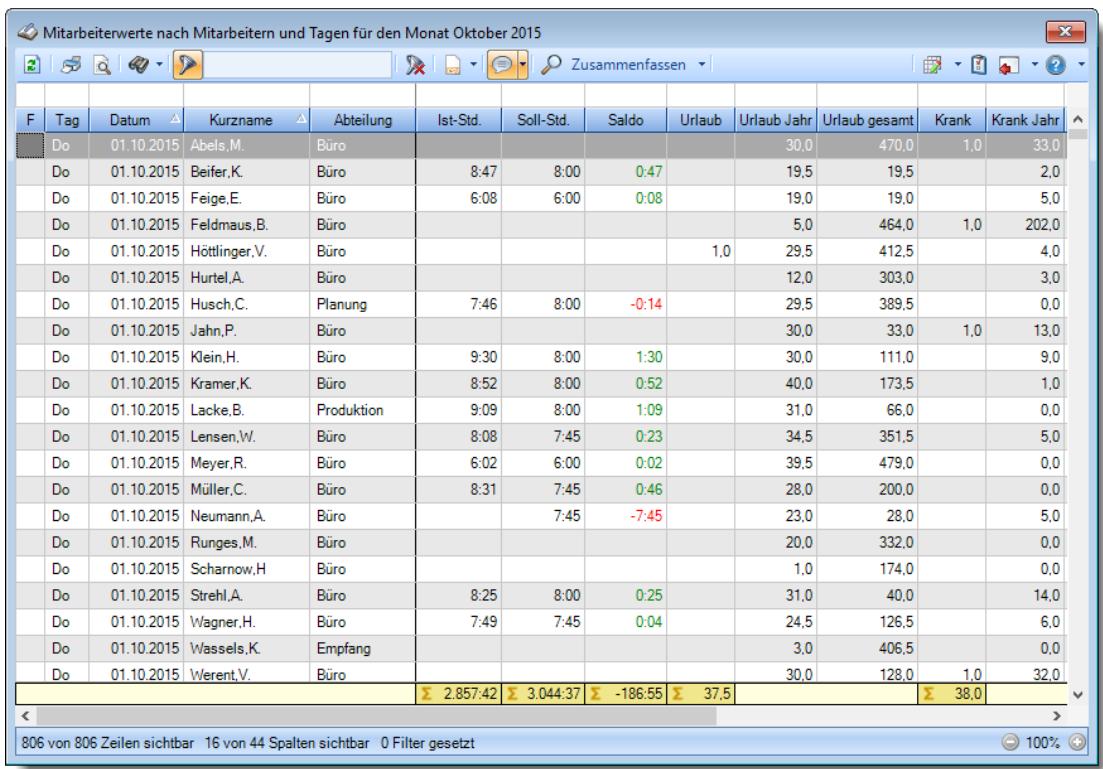

## **Wie kann ich die Daten aktualisieren?**

Mit einem Klick auf das Symbol  $\mathbb{Z}$  oder durch Drücken der Taste F5.

## **Was macht die Schaltfläche "Zusammenfassen"?**

Über diese Schaltfläche können Sie die Daten nach verschiedenen Kriterien [zusammenfassen/](#page-1305-0)hzmgruppieren lassen.

## Mitarbeiterzeiten

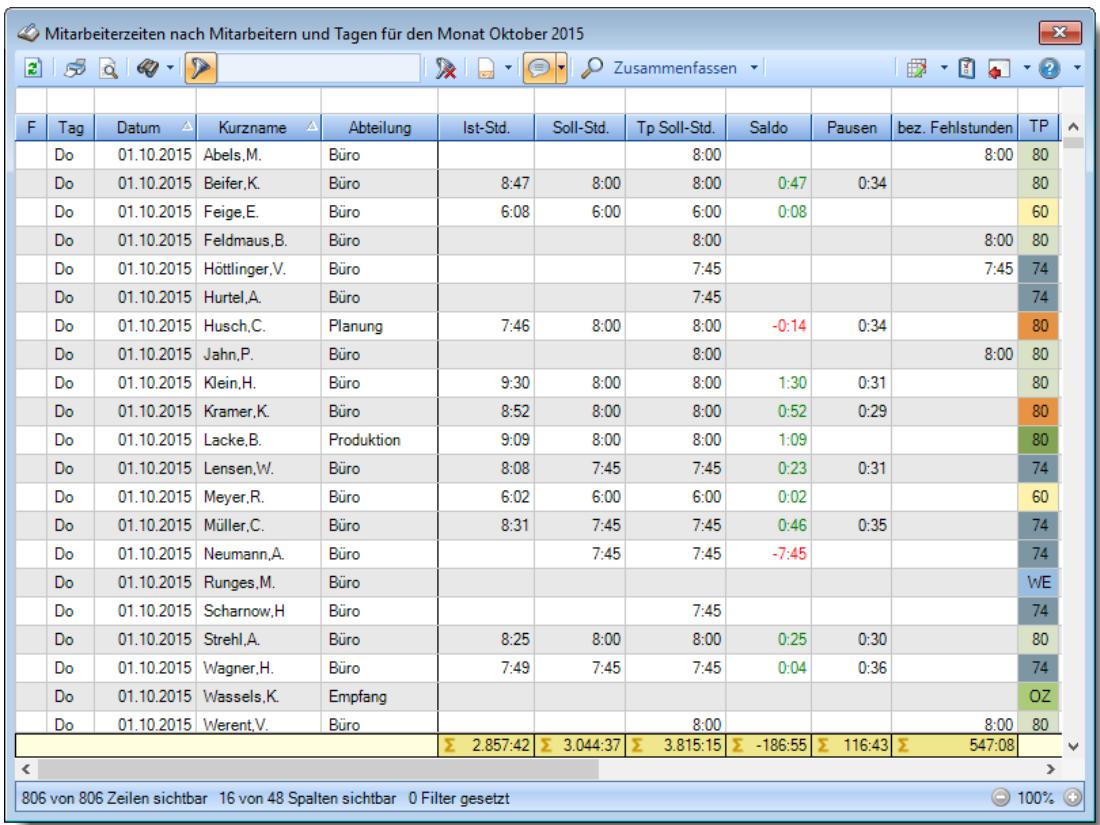

## **Wie kann ich die Daten aktualisieren?**

Mit einem Klick auf das Symbol  $\mathbb{Z}$  oder durch Drücken der Taste F5.

## **Was macht die Schaltfläche "Zusammenfassen"?**

Über diese Schaltfläche können Sie die Daten nach verschiedenen Kriterien [zusammenfassen/](#page-1417-0) 1391 gruppieren lassen.

## **Monatsberichte per E-Mail**

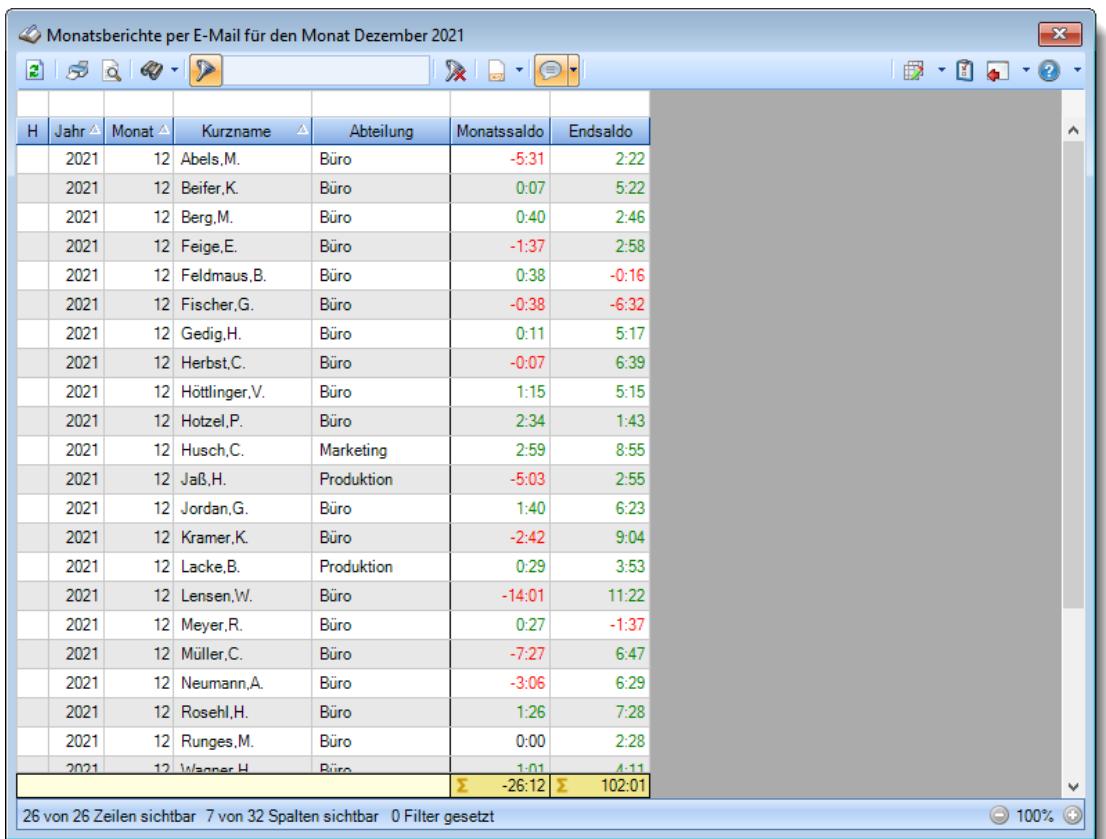

## **Wie kann ich die Daten aktualisieren?**

Mit einem Klick auf das Symbol 2 oder durch Drücken der Taste F5.

#### **Welcher Voraussetzungen müssen erfüllt sein, damit die Monatsberichte per E-Mail versendet werden können?**

- Das Zusatzmodul "[PDF-Export](#page-2379-0) [235]" muss lizenziert sein
- Es muss eine Version von Microsoft Outlook installiert sein
- Similise Similise Construction Terminesson Sunser installer Sein<br>■ Es müssen [Rechte](#page-3377-0) **asil** für diese Auswertung vorhanden sein
- Es müssen Leserechte für Zeiten [Monatsweise](#page-3382-0) **kasa** vorhanden sein
- Für Zeiten Monatsweise muss das Druckrecht aktiviert sein

#### **Warum werden bestimmte Mitarbeiter nicht angezeigt?**

• Bestimmte Mitarbeiter können vom Mailversand [ausgenommen](#page-471-0) 45) worden sein.

#### **Wie kann ich Zeilen auswählen?**

#### **Einzelne Zeilen auswählen**

Halten Sie die STRG-Taste gedrückt und klicken mit der linken Maustaste auf die gewünschte Zeile.

#### **Alle Zeilen**

Drücken Sie die Tastenkombination STRG + A.

#### **Einen Bereich auswählen**

Klicken Sie auf die erste gewünschte Zeile.

Danach die UMSCHALT-Taste gedrückt halten und mit der linken Maustaste auf die letzte Zeile des gewünschten Bereichs klicken.

## Monatswerte

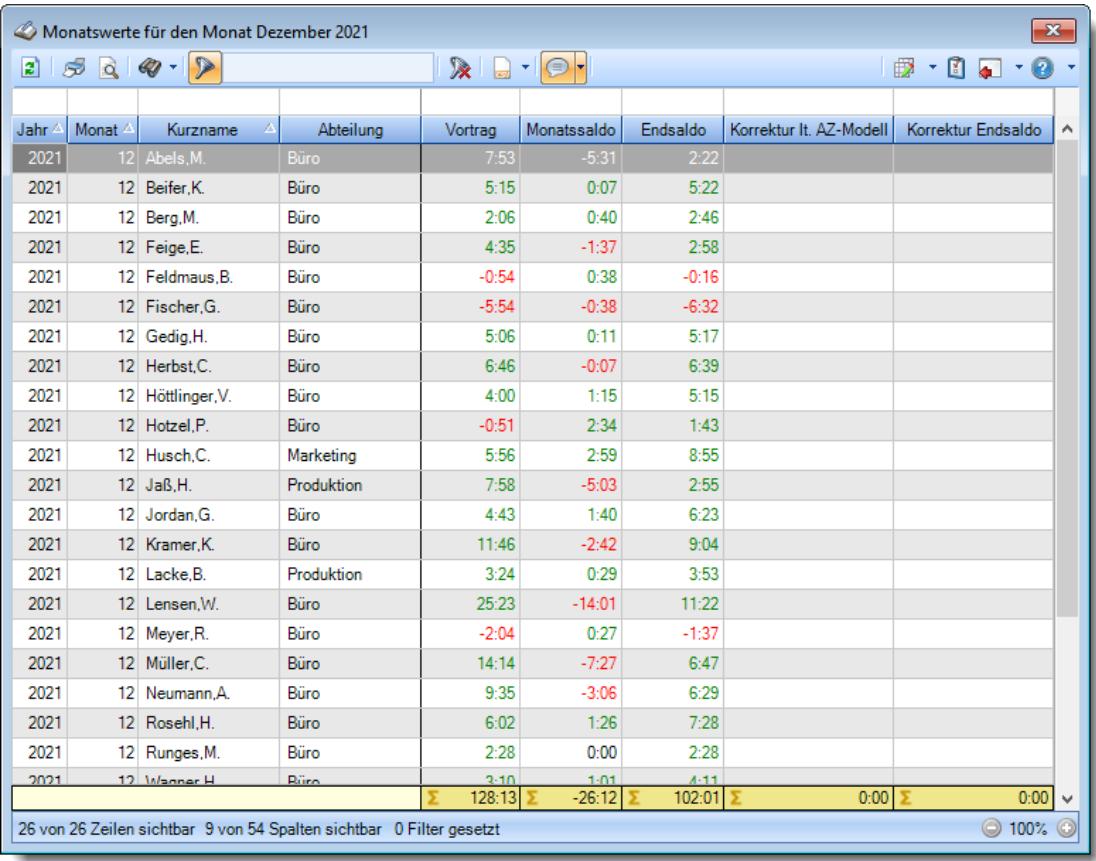

## **Wie kann ich die Daten aktualisieren?**

Mit einem Klick auf das Symbol 2 oder durch Drücken der Taste F5.

# Nachträglich geänderte Tage

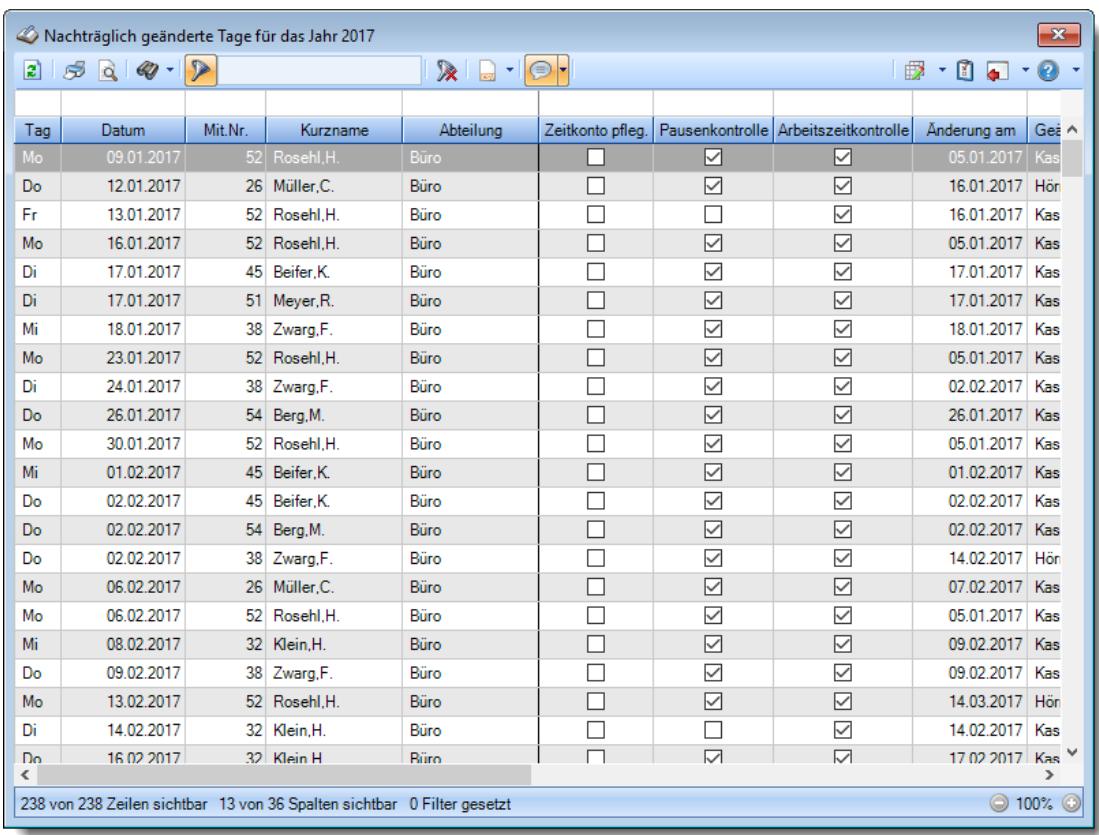

## **Wie kann ich die Daten aktualisieren?**

Mit einem Klick auf das Symbol 2 oder durch Drücken der Taste F5.
# - Pausenkontrolle

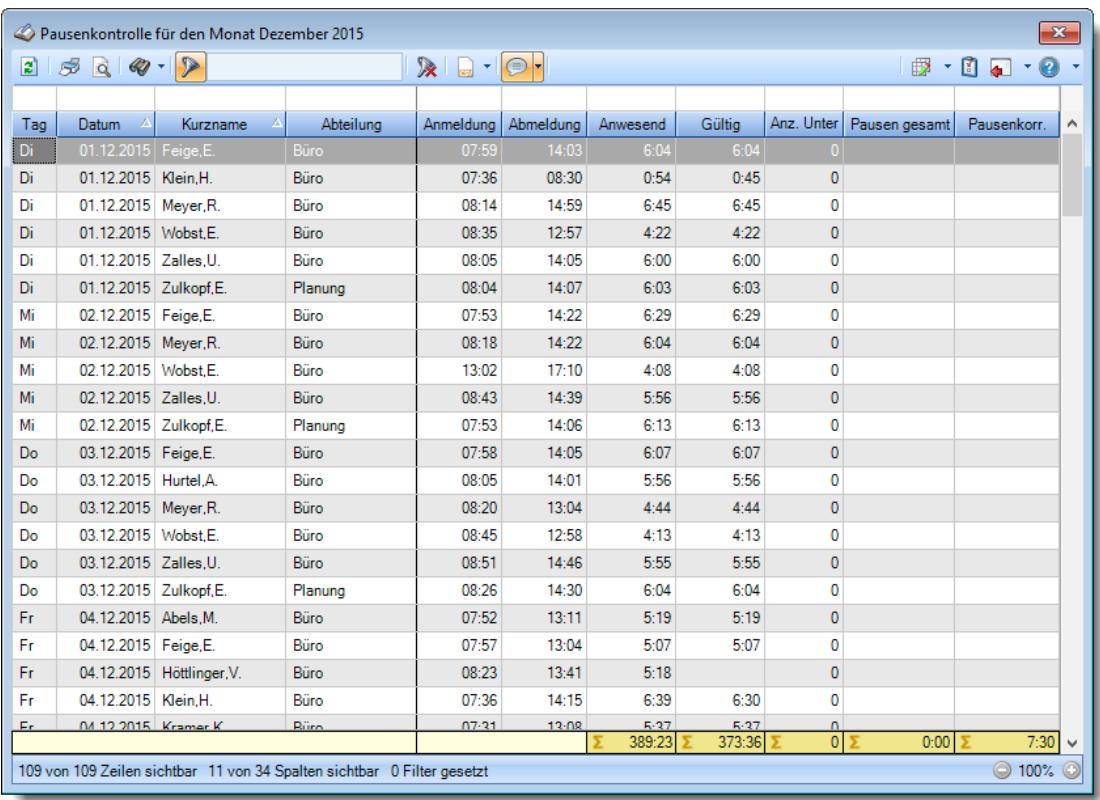

## **Wie kann ich die Daten aktualisieren?**

# **Schichtplaner**

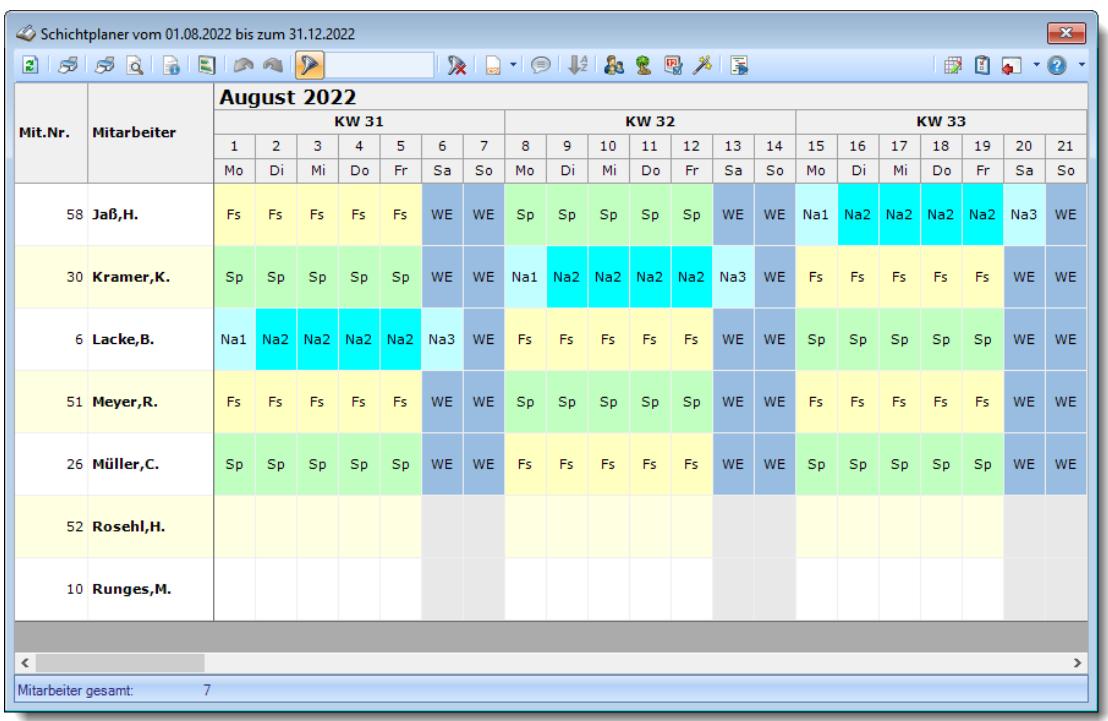

#### **Wie kann ich die Daten aktualisieren?**

Mit einem Klick auf das Symbol 2 oder durch Drücken der Taste F5.

#### **Wie kann ich nur bestimmte Mitarbeiter oder Abteilungen anzeigen (filtern)?**

Klicken Sie mit der rechten Maustaste in der gewünschten Spalte (z.B. Mitarbeiter oder Abteilung) und wählen aus dem Kontextmenü den Eintrag "Spalte filtern".

#### **Warum erscheinen manche Mitarbeiter oder Abteilungen nicht im Schichtplaner?**

evtl. wurde dieser Mitarbeiter von der Anzeige <u>[ausgenommen](#page-468-0)</u>|دوم dieser Mitarbeiter von der Anzeige Abteilung ist <u>[ausgeblendet](#page-271-0)</u>|عدة.

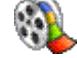

[Lernvideo](https://www.Time-Organizer.de/lernvideo.htm?mitarbeiter_im_schichtplaner_anzeigen) abspielen

### **Warum erscheinen überhaupt keine Mitarbeiter oder Abteilungen im Schichtplaner?**

Evtl. wurden alle Mitarbeiter von der Anzeige <u>[ausgenommen](#page-468-0)</u>l442 oder alle Abteilungen sind <u>[ausgeblendet](#page-271-0)</u>| 245ौ.

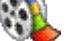

[Lernvideo](https://www.Time-Organizer.de/lernvideo.htm?mitarbeiter_im_schichtplaner_anzeigen) abspielen

## **Was bedeuten die Farben?**

Farbige Einträge kennzeichnen bestimmte Tage, z.B. Feiertage, Wochenenden, Tage an denen der Mitarbeiter nicht beschäftigt ist.

Diese Farbe können Sie in den <u>[Optionen](#page-2560-0)baअ</u>ो selbstverständlich auch Ihren Vorstellungen entsprechend anpassen.

#### **Kann ich die angebotenen Tagespläne und Arbeitszeitmodelle gruppieren?**

In den Stammdaten können <u>[Schlüsselwörter](#page-522-0)</u>l4s6 hinterlegt werden. Alle Tagespläne mit gleichen Schlüsselwörtern werden dann zu einem Auswahlmenü zusammengefasst.

#### **Warum "fehlen" mir Tagespläne bzw. Arbeitszeitmodelle?**

Entweder sind diese nicht mehr gültig oder es wurde in den <u>[Optionen](#page-2848-0)bæz</u> ein Filter gesetzt.

## Steuerberaterliste

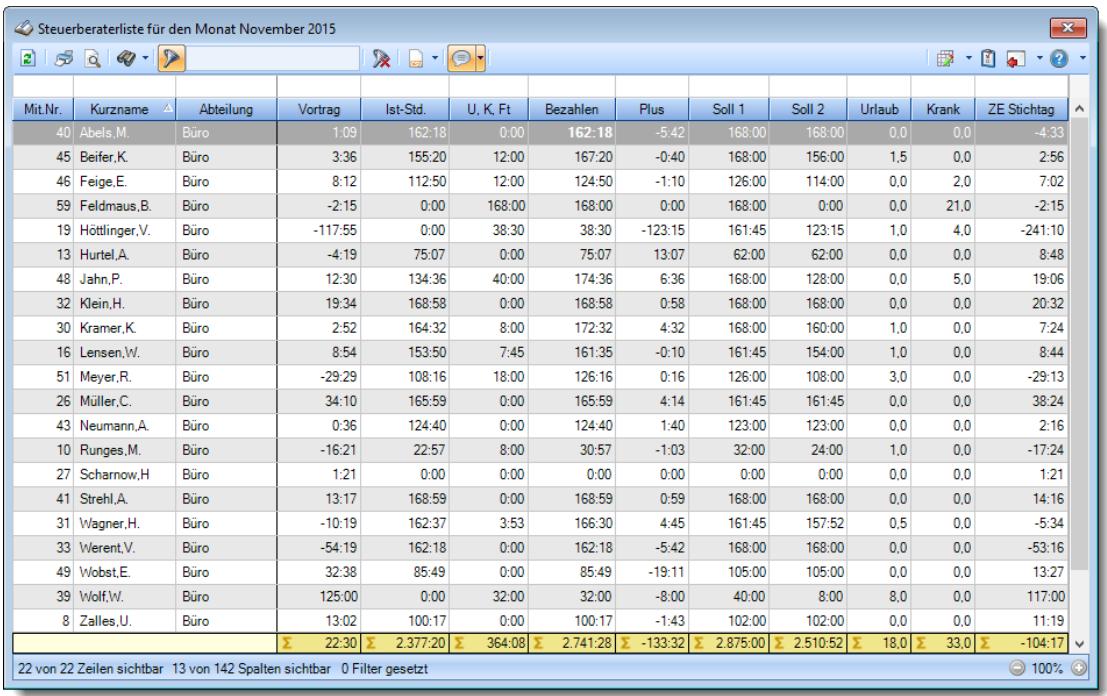

### **Wie kann ich die Daten aktualisieren?**

Mit einem Klick auf das Symbol 2 oder durch Drücken der Taste F5.

#### **Warum erscheinen manche Mitarbeiter nicht in der Steuerberaterliste?**

Evtl. wurde dieser Mitarbeiter von der Anzeige <u>[ausgenommen](#page-468-1)</u>|≄यैो oder die komplette Abteilung ist <u>[ausgeblendet](#page-272-0)</u>l 246ो.

#### **Warum erscheinen überhaupt keine Mitarbeiter in der Steuerberaterliste?**

Evtl. wurden alle Mitarbeiter von der Anzeige <u>[ausgenommen](#page-468-1)</u>l442 oder alle Abteilungen sind <u>[ausgeblendet](#page-272-0)</u>| 246].

### **Warum erscheinen die Kranktage nicht in den entsprechenden Spalten?**

Beim Urlaubskartenkenner muss bei "<u>[Werten](#page-586-0) als</u>Iഞ്" die Auswahl "Krank" hinterlegt sein. Es werden nur zu **bezahlende** Abwesenheiten in der Steuerberaterliste ausgewiesen. Sollte der Kenner "Krank" als nicht zu bezahlende Abwesenheit <u>[umgeschlüsselt](#page-584-0)</u>lﷺ worden sein, dann werden die Einträge für Krank nicht in der Steuerberaterliste berücksichtigt.

# Stundenübersicht

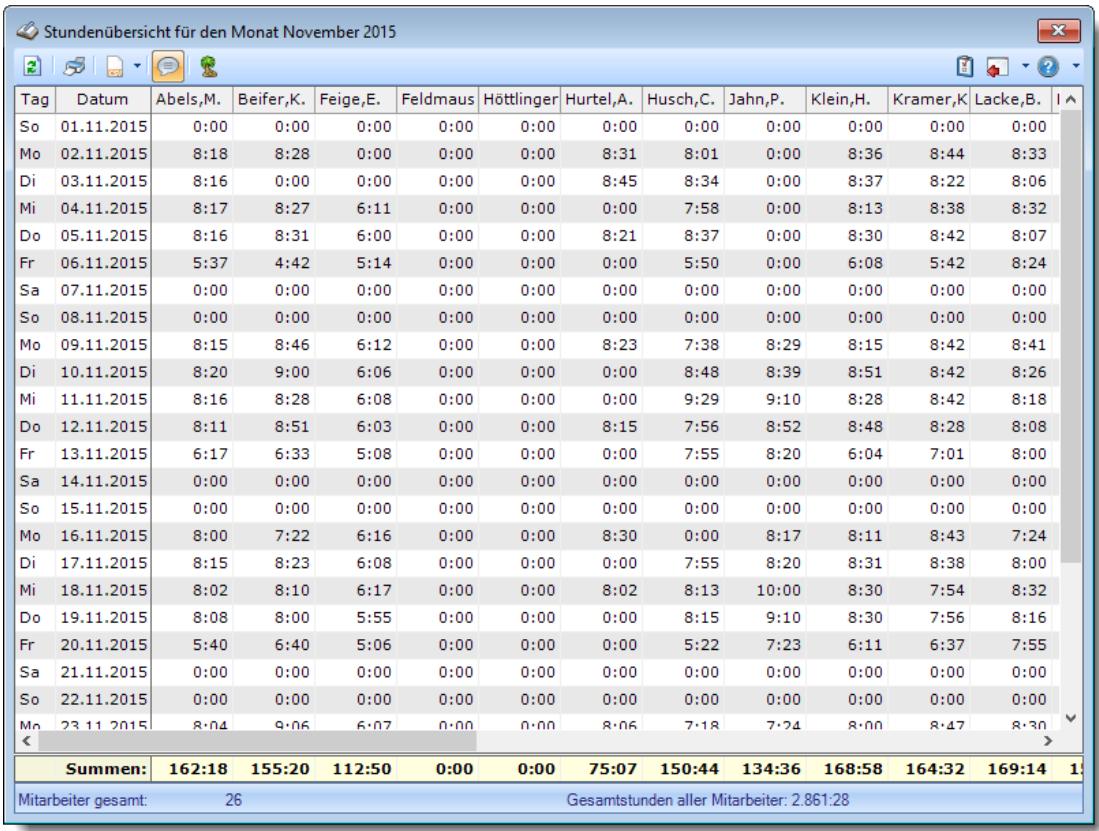

### **Wie kann ich die Daten aktualisieren?**

Mit einem Klick auf das Symbol 2 oder durch Drücken der Taste F5.

### **Warum sind manche Werte in der Summenzeile in roter Schriftfarbe?**

Dies kennzeichnet Mitarbeiter, bei denen mindestens eine Abmeldezeit fehlt. Schauen Sie unter <u>Fehlerprotokoll [Buchungszeiten](#page-1657-0)</u>l<sub>'s</sub>a um sich die fehlenden Zeiten anzeigen zu lassen.

# Tagesliste

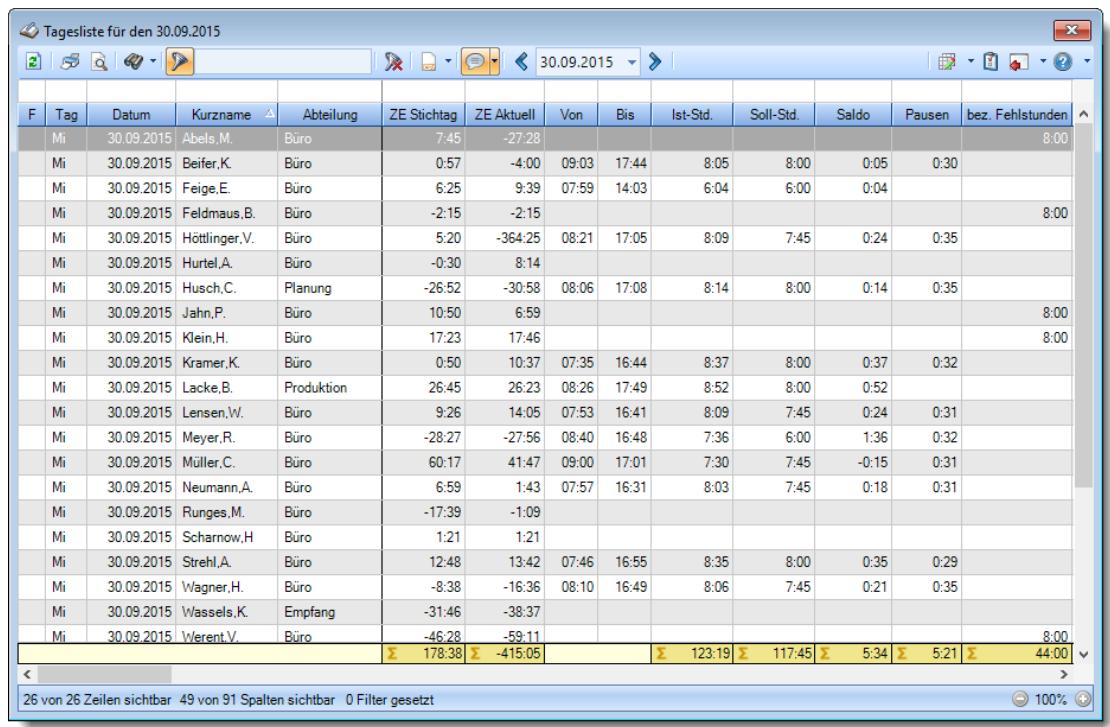

### **Wie kann ich die Daten aktualisieren?**

# Übersicht der Arbeitsplanung

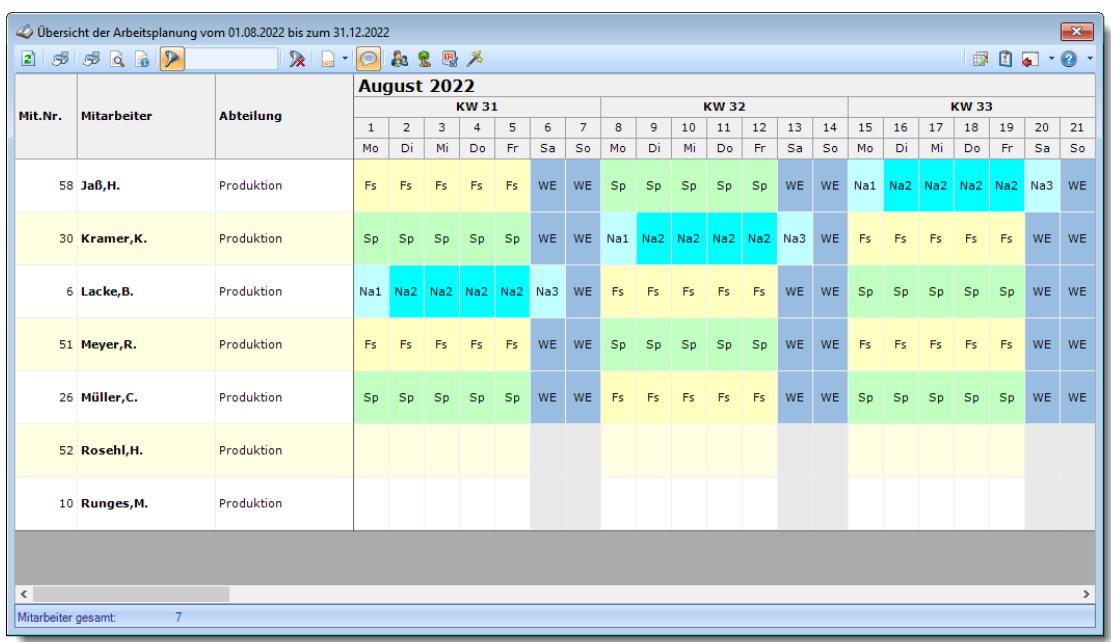

#### **Wie kann ich die Daten aktualisieren?**

Mit einem Klick auf das Symbol 2 oder durch Drücken der Taste F5.

#### **Wie kann ich nur bestimmte Mitarbeiter oder Abteilungen anzeigen (filtern)?**

Klicken Sie mit der rechten Maustaste in der gewünschten Spalte (z.B. Mitarbeiter oder Abteilung) und wählen aus dem Kontextmenü den Eintrag "Spalte filtern".

### **Was bedeuten die Farben?**

Farbige Einträge kennzeichnen bestimmte Tage, z.B. Feiertage, Wochenenden, Tage an denen der Mitarbeiter nicht beschäftigt ist.

Diese Farbe können Sie in den <u>[Optionen](#page-2560-0)beऔ</u> selbstverständlich auch Ihren Vorstellungen entsprechend anpassen.

# Übersicht der Arbeitszeiten

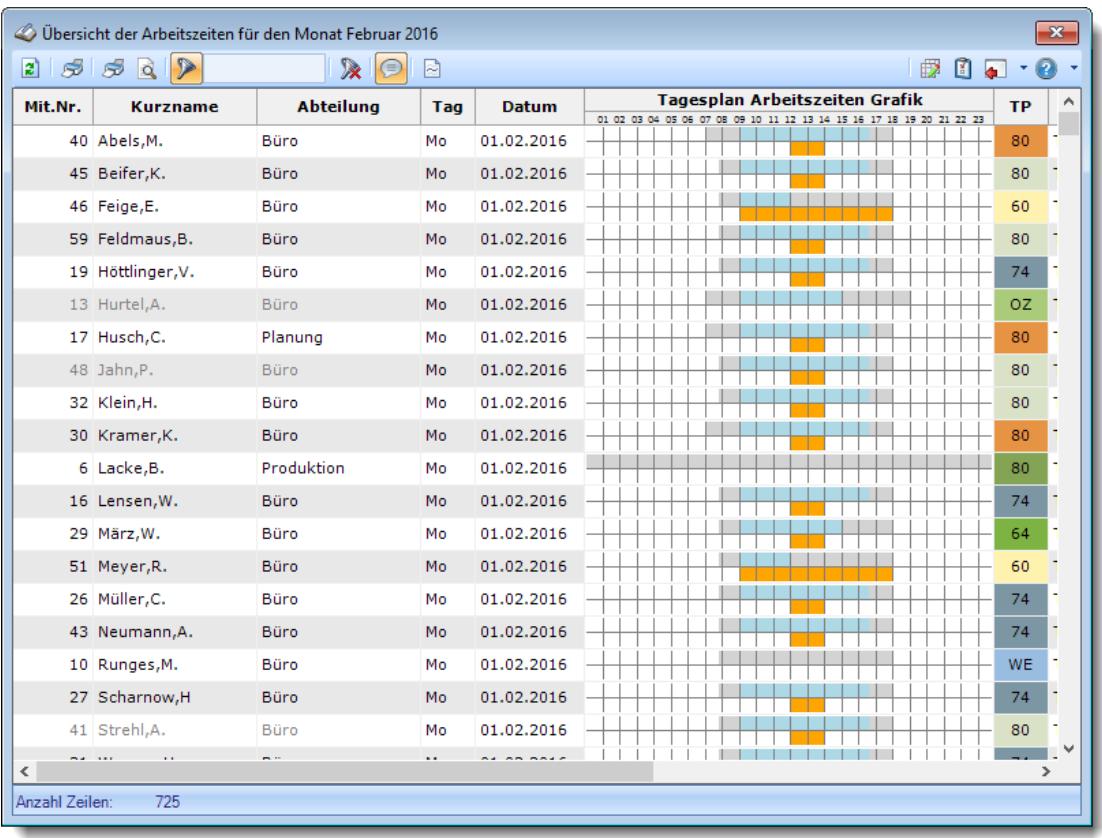

## **Wie kann ich die Daten aktualisieren?**

Mit einem Klick auf das Symbol 2 oder durch Drücken der Taste F5.

### **Wie kann ich nur bestimmte Mitarbeiter oder Abteilungen anzeigen (filtern)?**

Klicken Sie mit der rechten Maustaste in der gewünschten Spalte (z.B. Mitarbeiter oder Abteilung) und wählen aus dem Kontextmenü den Eintrag "Spalte filtern".

# **17.11 Häufige Fragen, Lohnliste**

In diesem Kapitel erhalten Sie Antworten auf häufige Fragen zur Lohnliste der Zeiterfassung und Urlaubsverwaltung Time-Organizer.

Sollten Sie auf Ihre Frage hier keine Antwort finden, wenden Sie sich doch bitte an unser Support-Team.

# Lohnliste

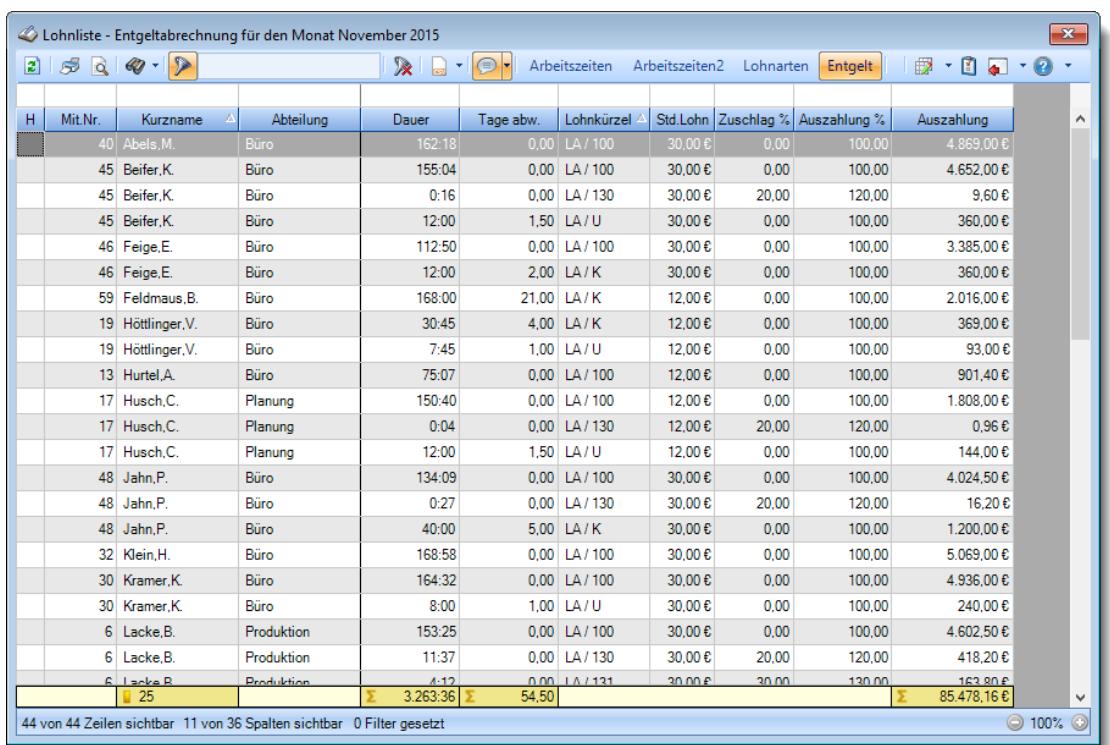

### **Wie kann ich die Daten aktualisieren?**

Mit einem Klick auf das Symbol 2 oder durch Drücken der Taste F5.

### **Warum erscheinen manche Mitarbeiter nicht in der Lohnliste?**

- evtl. wurde dieser Mitarbeiter von der Anzeige [ausgenommen](#page-468-2)
- die komplette Abteilung ist [ausgeblendet](#page-272-1) 246
- nimmt der Mitarbeiter in dem [Zeitraum](#page-453-0) 427 nicht an der Zeiterfassung teil
- · hat der Mitarbeiter weder Zeitbuchungen noch Einträge in der Urlaubskarte im gewählten **Zeitraum**

#### **Warum erscheinen überhaupt keine Mitarbeiter in der Lohnliste?**

Evtl. wurden alle Mitarbeiter von der Anzeige <u>[ausgenommen](#page-468-2)</u>|<sub>442</sub>1 oder alle Abteilungen sind <u>[ausgeblendet](#page-272-1)</u>| 246ौ.

#### **Warum gibt es vier verschiedene Ansichten (Arbeitszeiten, Arbeitszeiten2, Lohnarten, Entgelt)?**

Über die vier Ansichten haben Sie die Möglichkeit, die Berechnung besser nachzuvollziehen. In der Ansicht "Arbeitszeiten" werden alle Buchungszeiten direkt ausgegeben. In der Ansicht "Arbeitszeiten2" werden die Buchungszeiten aus der ersten Ansicht geringfügig zusammengefasst.

In der Ansicht "Lohnarten" werden die Buchungszeiten nach Lohnarten aufgeteilt. In der Ansicht "Entgelt" erfolgt eine Zusammenfassung der Zeiten nach Lohnarten.

# **17.12 Häufige Fragen, Auftragsverwaltung**

In diesem Kapitel erhalten Sie Antworten auf häufige Fragen zur Auftrags- und Projektverwaltung der Zeiterfassung und Urlaubsverwaltung Time-Organizer.

Sollten Sie auf Ihre Frage hier keine Antwort finden, wenden Sie sich doch bitte an unser Support-Team.

# Auftragsinfo

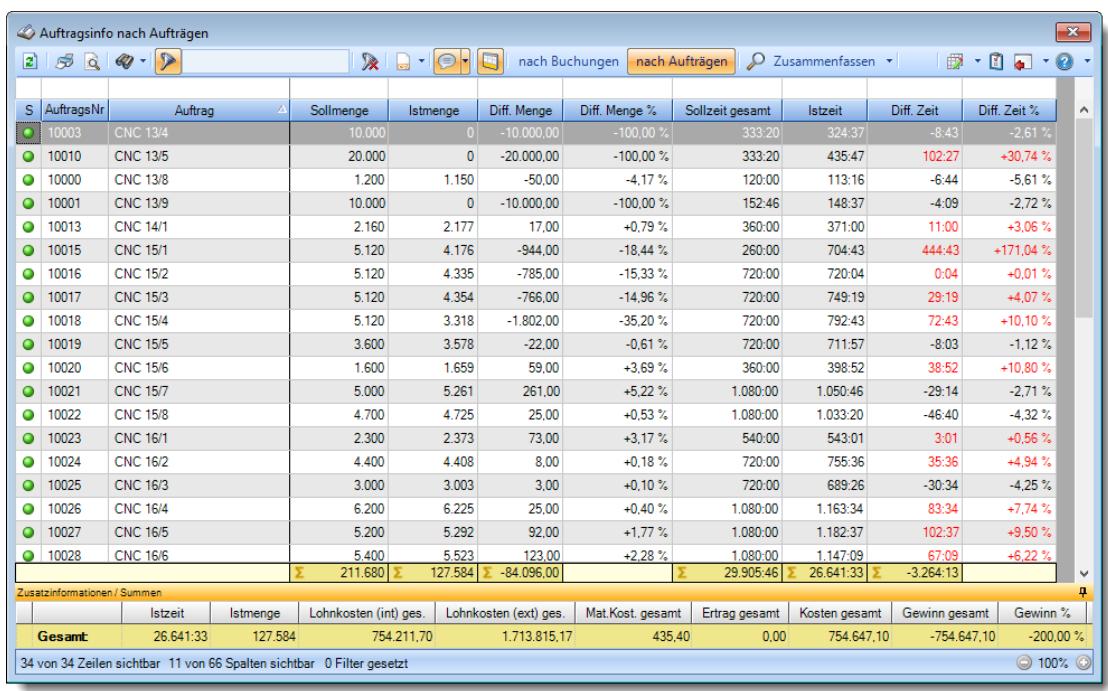

### **Wie kann ich die Daten aktualisieren?**

Mit einem Klick auf das Symbol 2 oder durch Drücken der Taste F5.

### **Was macht die Schaltfläche "Zusammenfassen"?**

Über diese Schaltfläche können Sie die Daten nach verschiedenen Kriterien [zusammenfassen/gruppieren](#page-1809-0) 1783 lassen.

# Auftragsliste

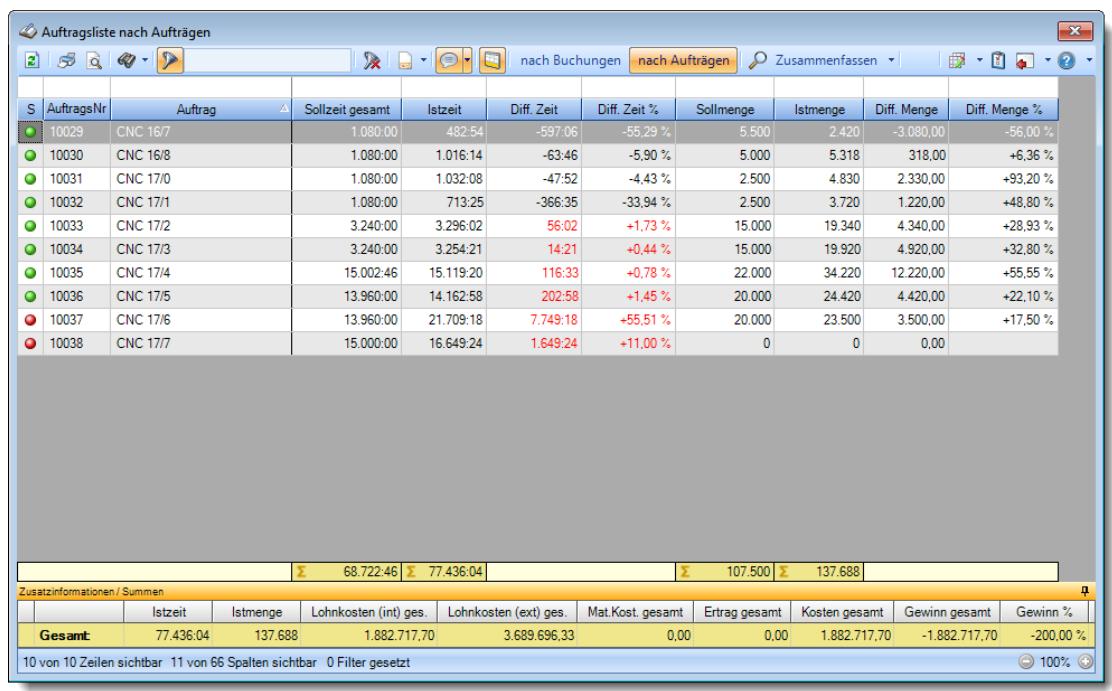

## **Wie kann ich die Daten aktualisieren?**

Mit einem Klick auf das Symbol 2 oder durch Drücken der Taste F5.

## **Was macht die Schaltfläche "Zusammenfassen"?**

Über diese Schaltfläche können Sie die Daten nach verschiedenen Kriterien [zusammenfassen/gruppieren](#page-1809-0) <sub>1783</sub> lassen.

# Auftragsverlauf

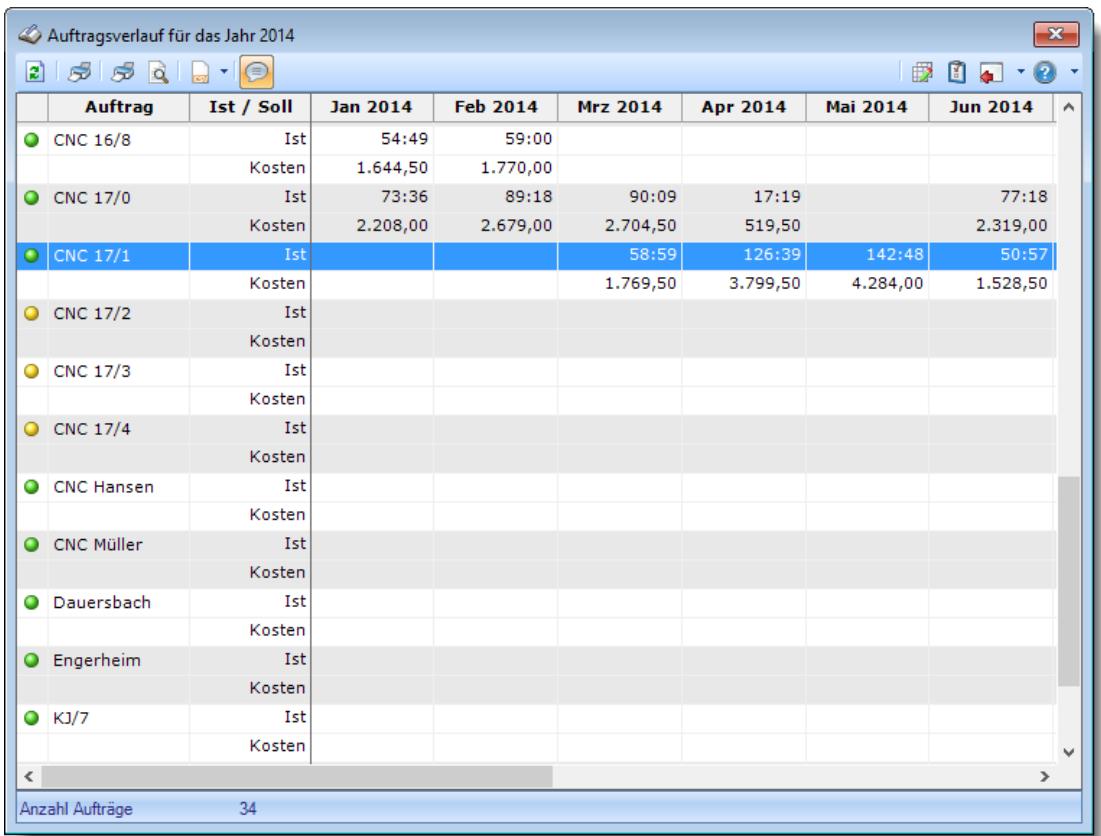

## **Wie kann ich die Daten aktualisieren?**

# Auftragszeiten Monatsweise

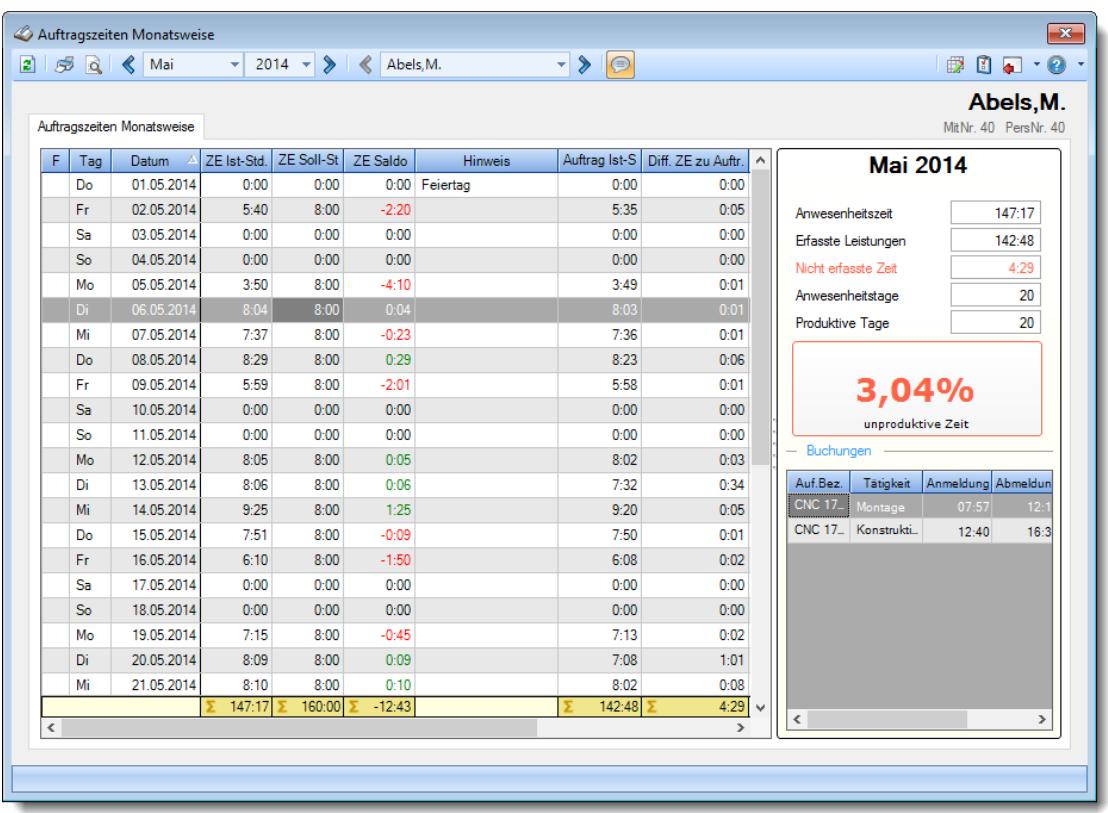

## **Wie kann ich die Daten aktualisieren?**

Mit einem Klick auf das Symbol  $\mathbb{Z}$  oder durch Drücken der Taste F5.

#### **Druck der Anlage im Querformat**

Wenn Sie lange Auftragsbezeichnung oder Bemerkungen haben, drucken Sie die Anlage am besten im <u>[Querformat](#page-3009-0)</u>lஊৌ aus.

### **Mit Doppelklick direkt in Zeiten Tageweise springen**

Normalerweise gelangen Sie mit einem Doppelklick auf einer Zeile in der Liste direkt zu "Auftragszeiten Tageweise" und können die Auftragsbuchungen für den Tag ansehen. Wenn Sie stattdessen direkt in "Zeiten Tageweise" springen möchten, halten Sie bitte während des Doppelklicks die STRG-Taste gedrückt.

# Auftragszeiten Tageweise

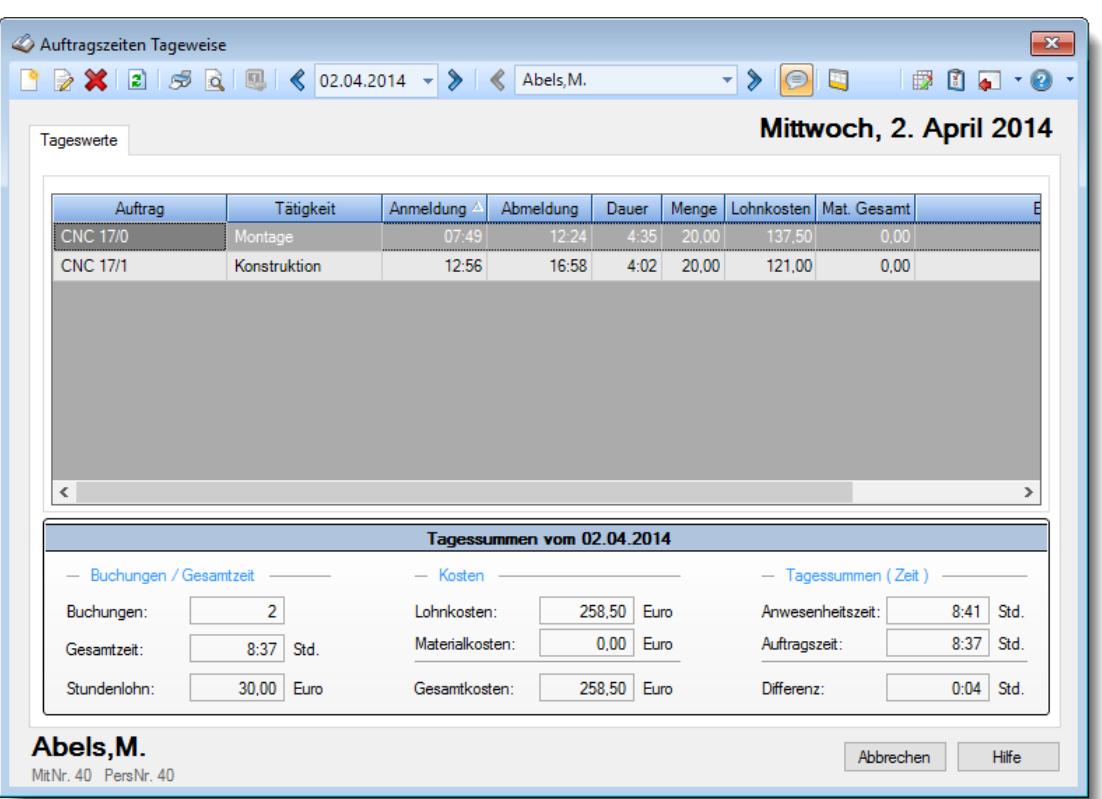

## **Wie kann ich die Daten aktualisieren?**

Mit einem Klick auf das Symbol  $\mathbb{Z}$  oder durch Drücken der Taste F5.

#### **Warum kann ich die Auftragszeiten nicht an die Zeiterfassung übergeben?**

Ist das Modul zur Übergabe der Auftragszeiten an die Zeiterfassung aktiviert und freigeschaltet?

Bitte beachten Sie, dass dieser Programmpunkt aus Sicherheitsgründen nicht standardmäßig freigeschaltet ist!

Wenn Sie mit dieser Funktion arbeiten möchten, wenden Sie sich bitte an unseren Support, damit dieses Modul freigeschaltet wird.

# Auftragszeiten mit Tätigkeiten

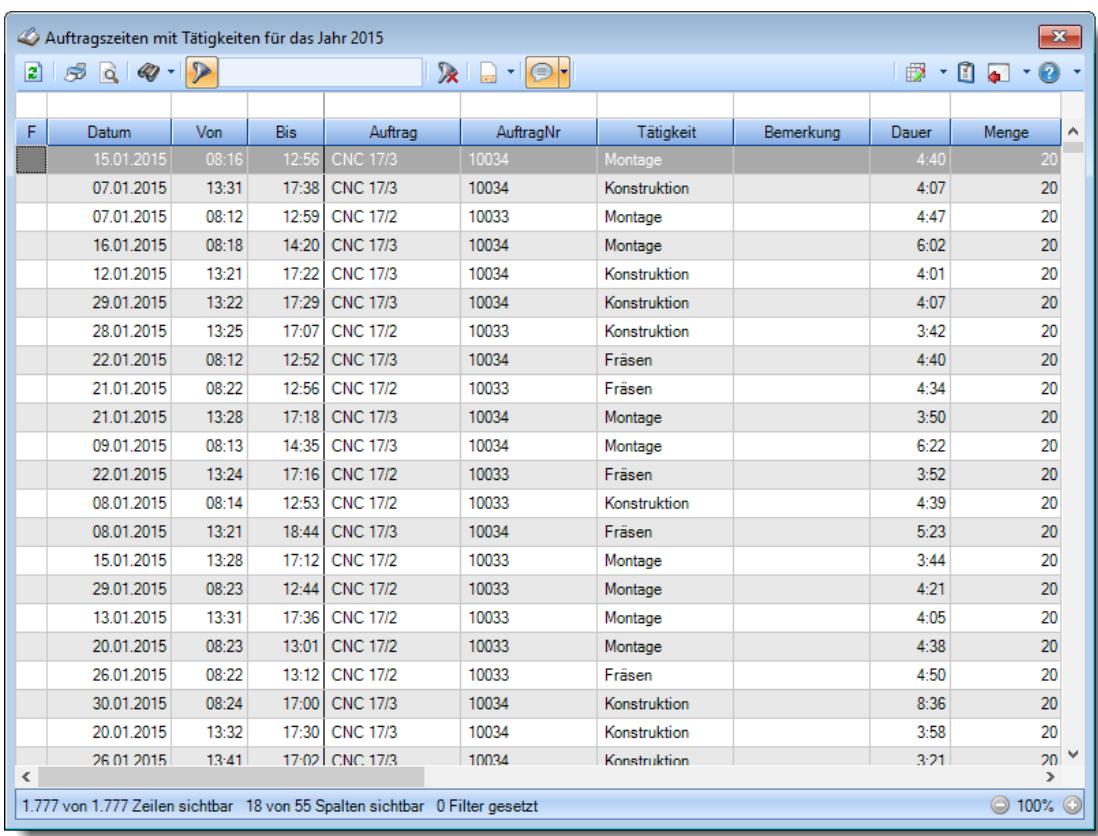

## **Wie kann ich die Daten aktualisieren?**

# Aufträge nach Arbeitsstätten

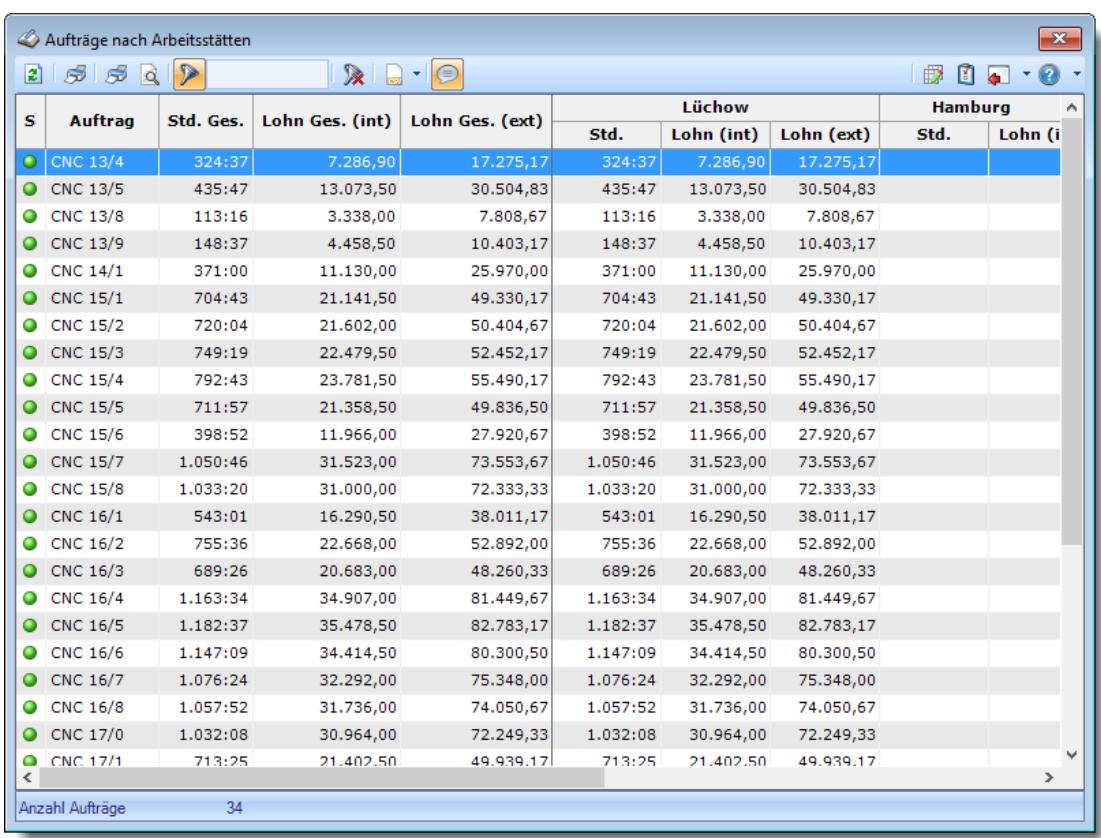

### **Wie kann ich die Daten aktualisieren?**

Mit einem Klick auf das Symbol  $\mathbb{Z}$  oder durch Drücken der Taste F5.

# **17.13 Häufige Fragen, Auftragsverwaltung (erweitert)**

In diesem Kapitel erhalten Sie Antworten auf häufige Fragen zur Auftrags- und Projektverwaltung der Zeiterfassung und Urlaubsverwaltung Time-Organizer.

Sollten Sie auf Ihre Frage hier keine Antwort finden, wenden Sie sich doch bitte an unser Support-Team.

# Auftragskosten

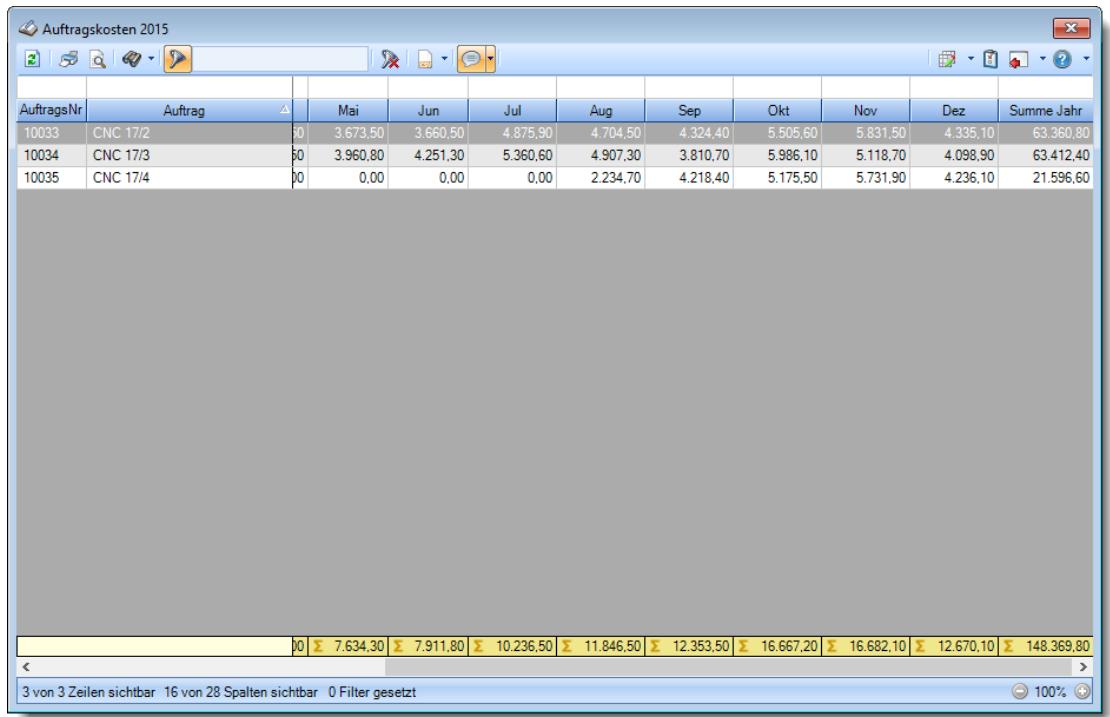

## **Wie kann ich die Daten aktualisieren?**

- Lieferantenrechnungen

Mit einem Klick auf das Symbol 2 oder durch Drücken der Taste F5.

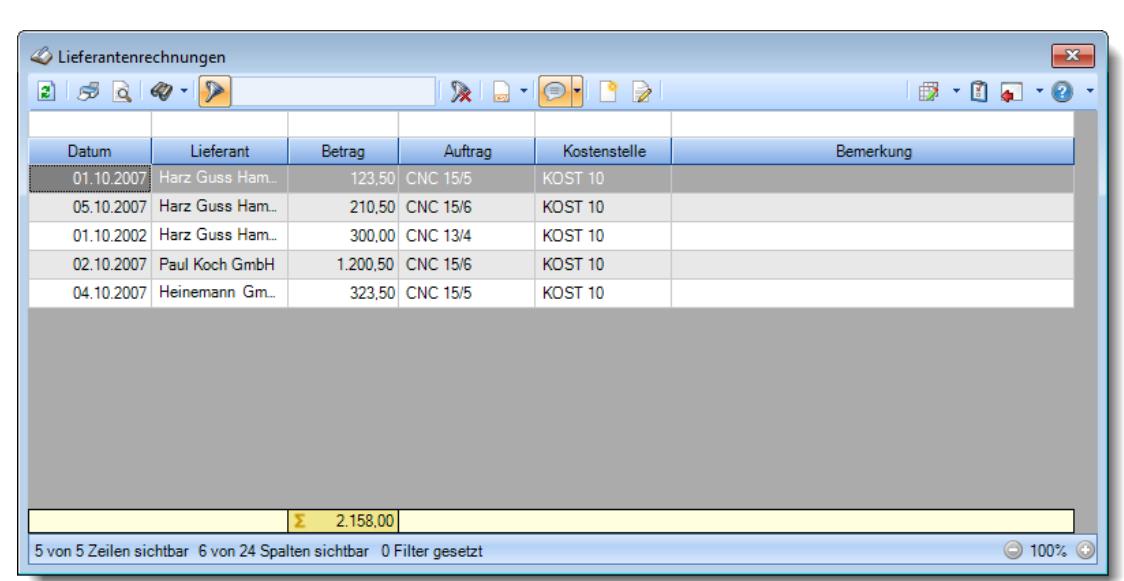

## **Wie kann ich die Daten aktualisieren?**

### **Wie kann ich Rechnungen hinzufügen?**

Über die Symbole in der Symbolleiste können Sie neue Rechnungen erfassen.

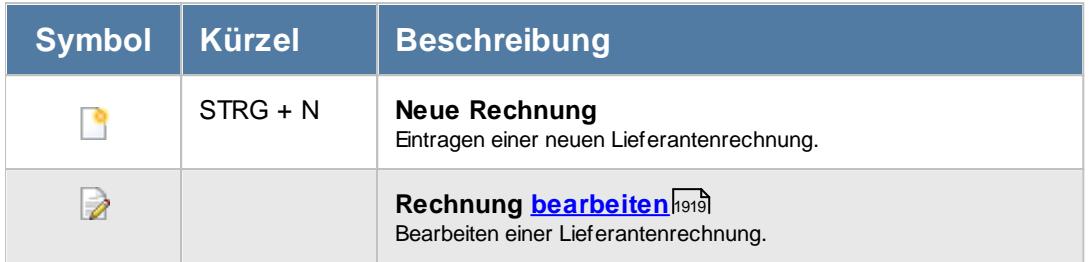

# - Nachkalkulation

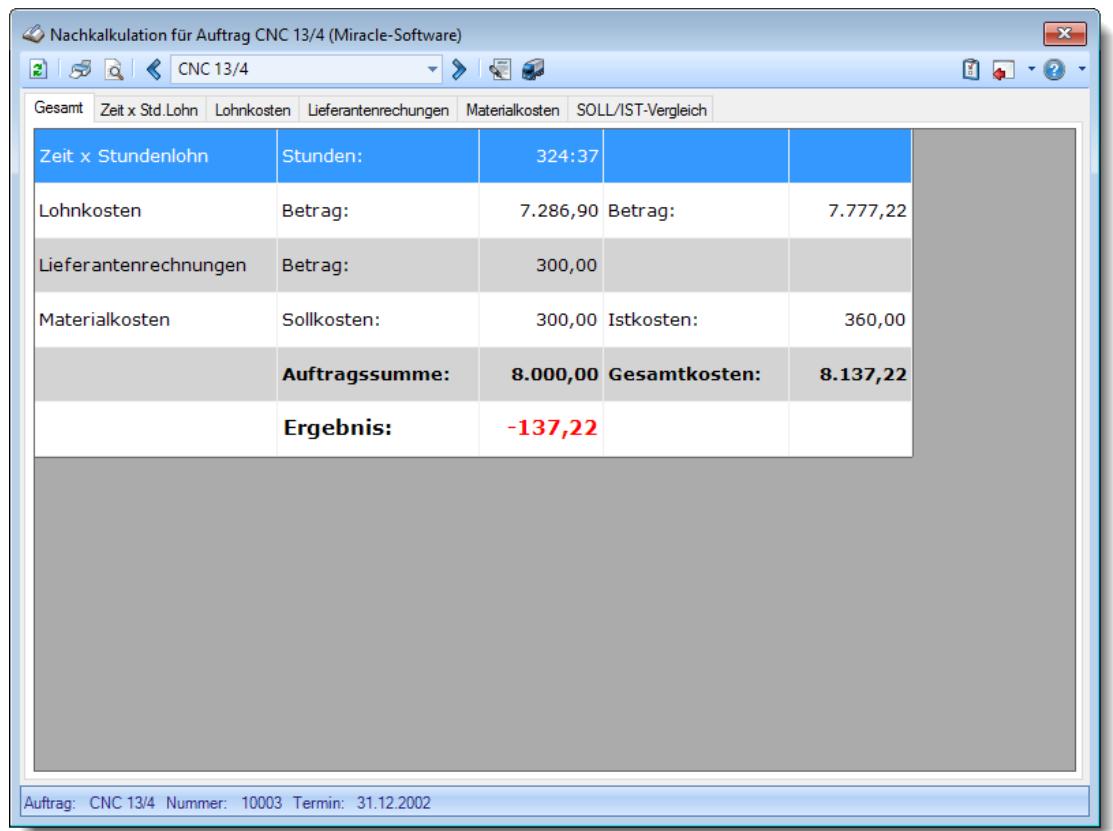

## **Wie kann ich die Daten aktualisieren?**

# **Tätigkeitsberichte**

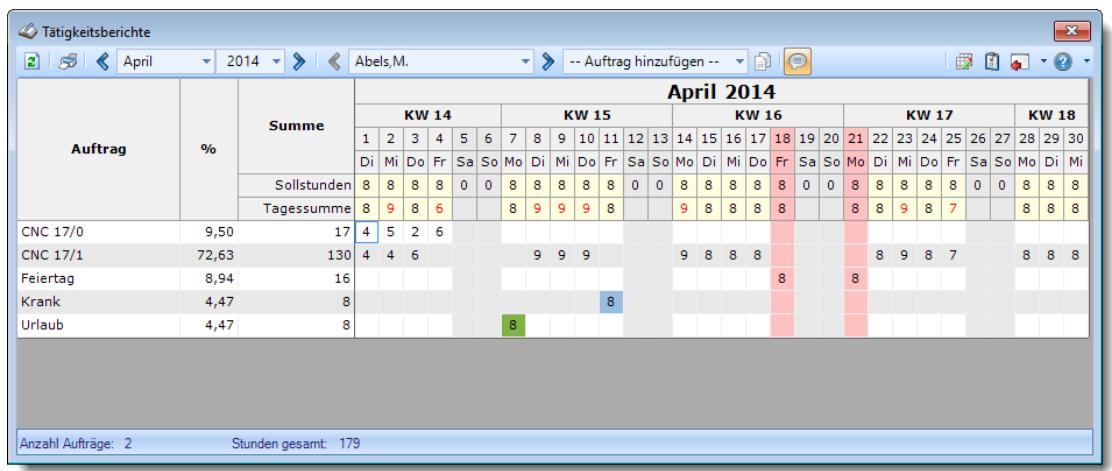

### **Wie kann ich die Daten aktualisieren?**

Mit einem Klick auf das Symbol 2 oder durch Drücken der Taste F5.

## **Wie kann ich die auf weitere Aufträge buchen?**

Wählen Sie aus der Auswahlbox für die Aufträge den gewünschten Auftrag aus. Anschließend verlassen Sie die Auswahlbox mit ENTER oder TAB. Der neue Auftrag erscheint dann in der Tabelle und es können Daten eingegeben werden.

# Übersicht Nachkalkulation

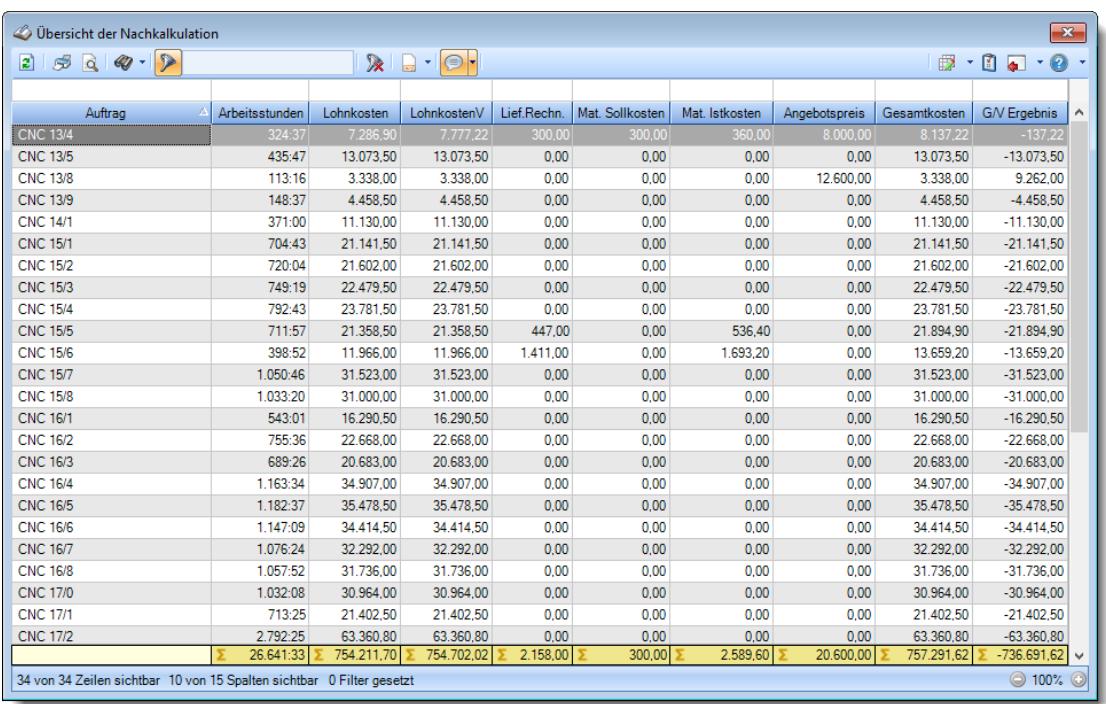

## **Wie kann ich die Daten aktualisieren?**

# Verrechnung Arbeitstage

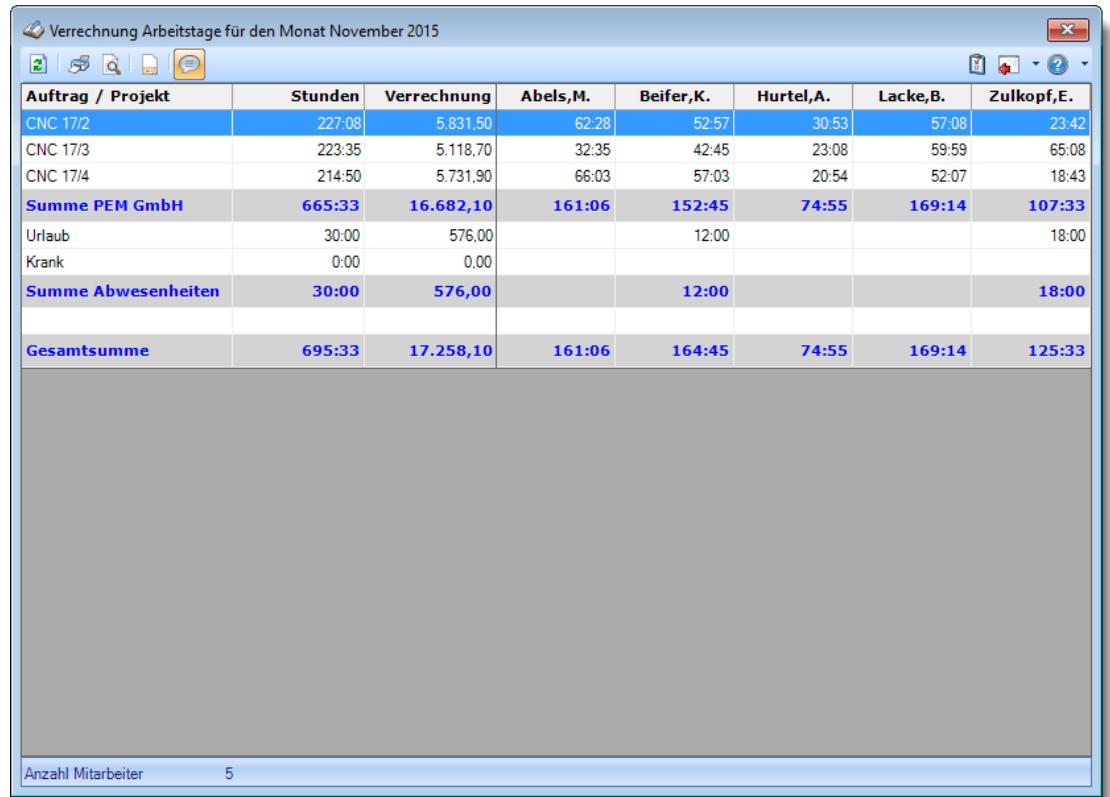

## **Wie kann ich die Daten aktualisieren?**

# Verrechnung Kunden Monatsübersicht

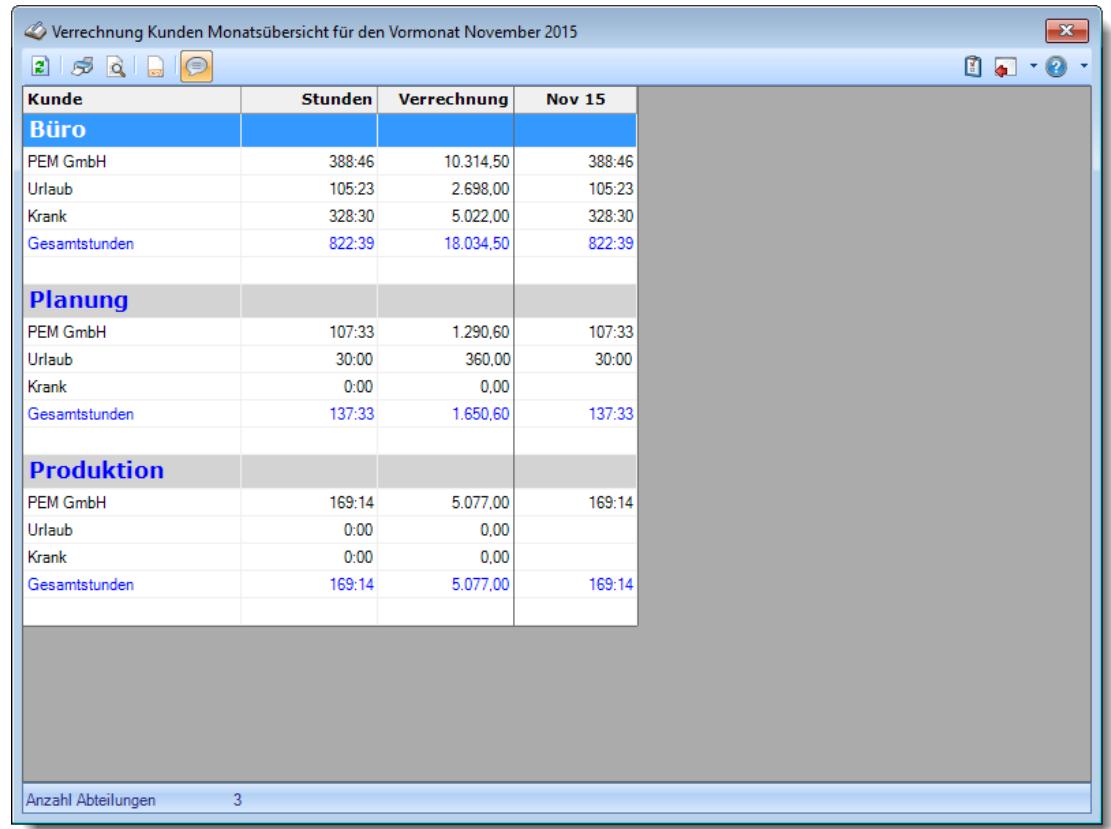

## **Wie kann ich die Daten aktualisieren?**

# Verrechnung Monatsübersicht

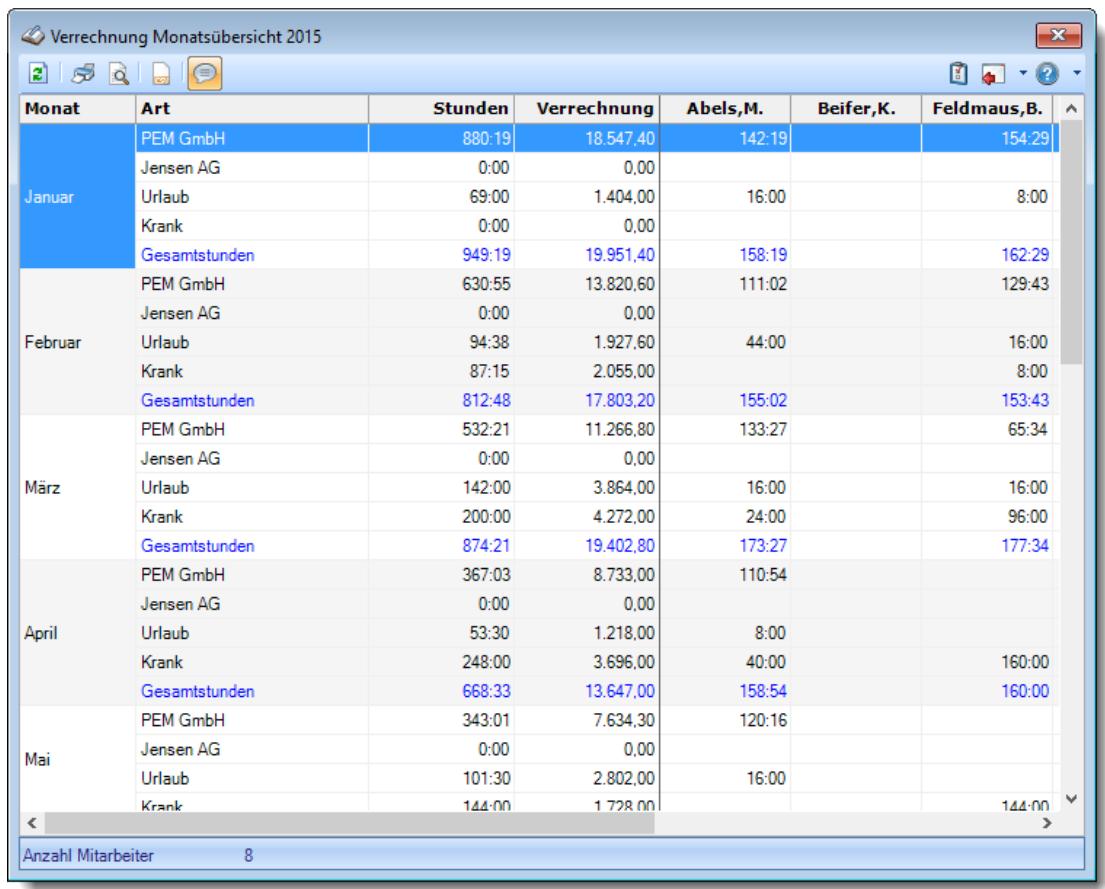

## **Wie kann ich die Daten aktualisieren?**

Mit einem Klick auf das Symbol  $\mathbb{Z}$  oder durch Drücken der Taste F5.

# **17.14 Häufige Fragen, Akkordlohnberechnung**

In diesem Kapitel erhalten Sie Antworten auf häufige Fragen zur Akkordlohnberechnung der Zeiterfassung und Urlaubsverwaltung Time-Organizer. Sollten Sie auf Ihre Frage hier keine Antwort finden, wenden Sie sich doch bitte an unser Support-Team.

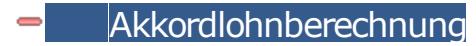

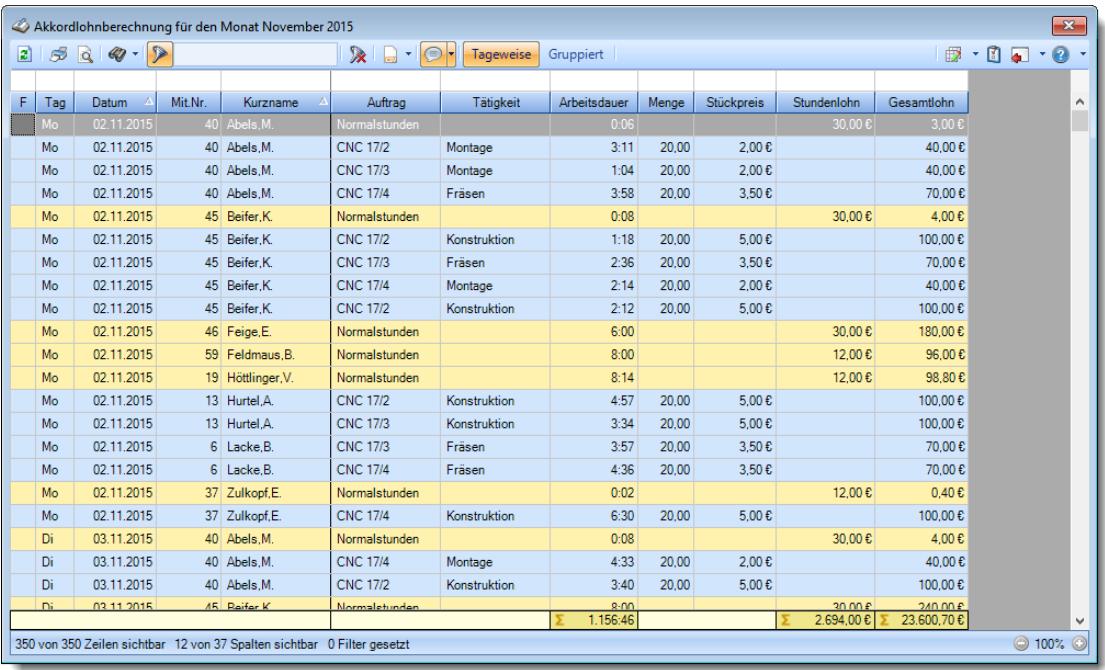

### **Wie kann ich die Daten aktualisieren?**

Mit einem Klick auf das Symbol  $\mathbb{R}$  oder durch Drücken der Taste F5.

#### **Warum erscheinen manche Mitarbeiter nicht in der Akkordlohnberechnung?**

evtl. wurde dieser Mitarbeiter von der Anzeige <u>[ausgenommen](#page-468-3)</u>|دوم dieser Mitarbeiter von der Anzeige Abteilung ist <u>[ausgeblendet](#page-272-2)</u>|246ौ.

#### **Warum erscheinen überhaupt keine Mitarbeiter in der Akkordlohnberechnung?**

Evtl. wurden alle Mitarbeiter von der Anzeige <u>[ausgenommen](#page-468-3)</u>|442] oder alle Abteilungen sind <u>[ausgeblendet](#page-272-2)</u>| 246ी.

# **17.15 Häufige Fragen, Hilfsprogramme**

In diesem Kapitel erhalten Sie Antworten auf häufige Fragen zu den Hilfsprogrammen der Zeiterfassung und Urlaubsverwaltung Time-Organizer. Sollten Sie auf Ihre Frage hier keine Antwort finden, wenden Sie sich doch bitte an unser Support-Team.

# Aufgabenplanung

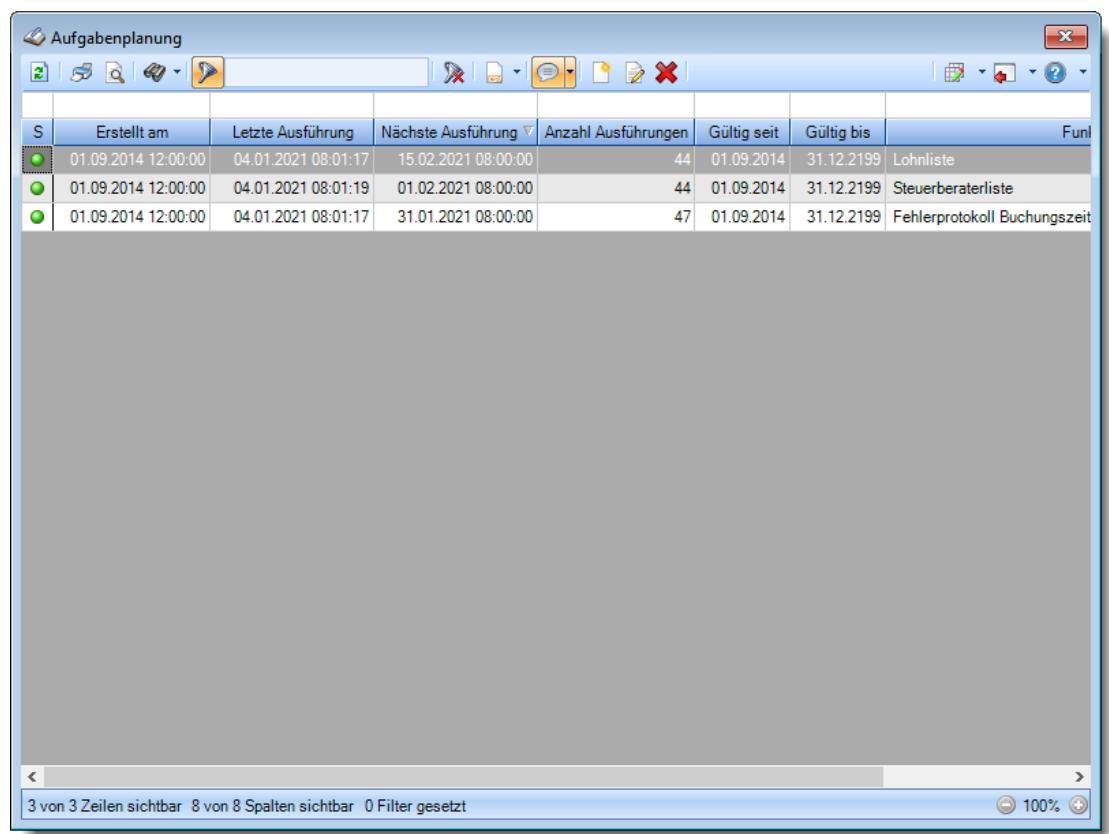

## **Wie kann ich die Daten aktualisieren?**

Mit einem Klick auf das Symbol  $\mathbb{Z}$  oder durch Drücken der Taste F5.

## **Wie kann ich Aufgaben hinzufügen?**

Über die Symbole in der Symbolleiste können Sie neue Aufgaben erfassen.

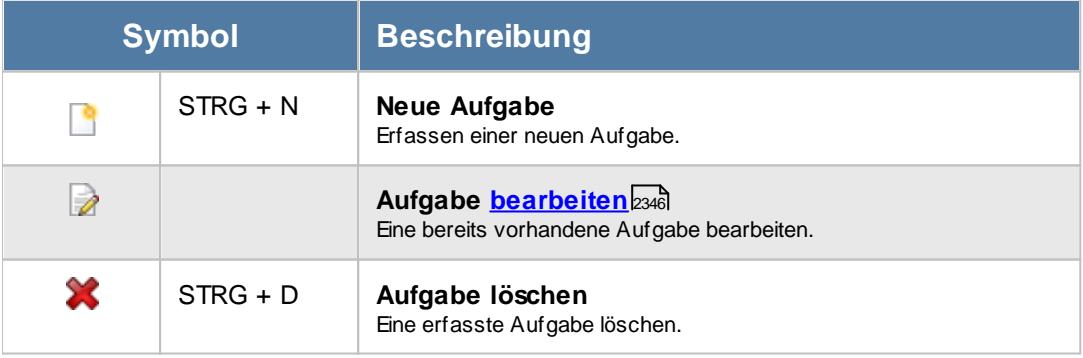

# Auftragszeiten an Zeiterfassung übergeben

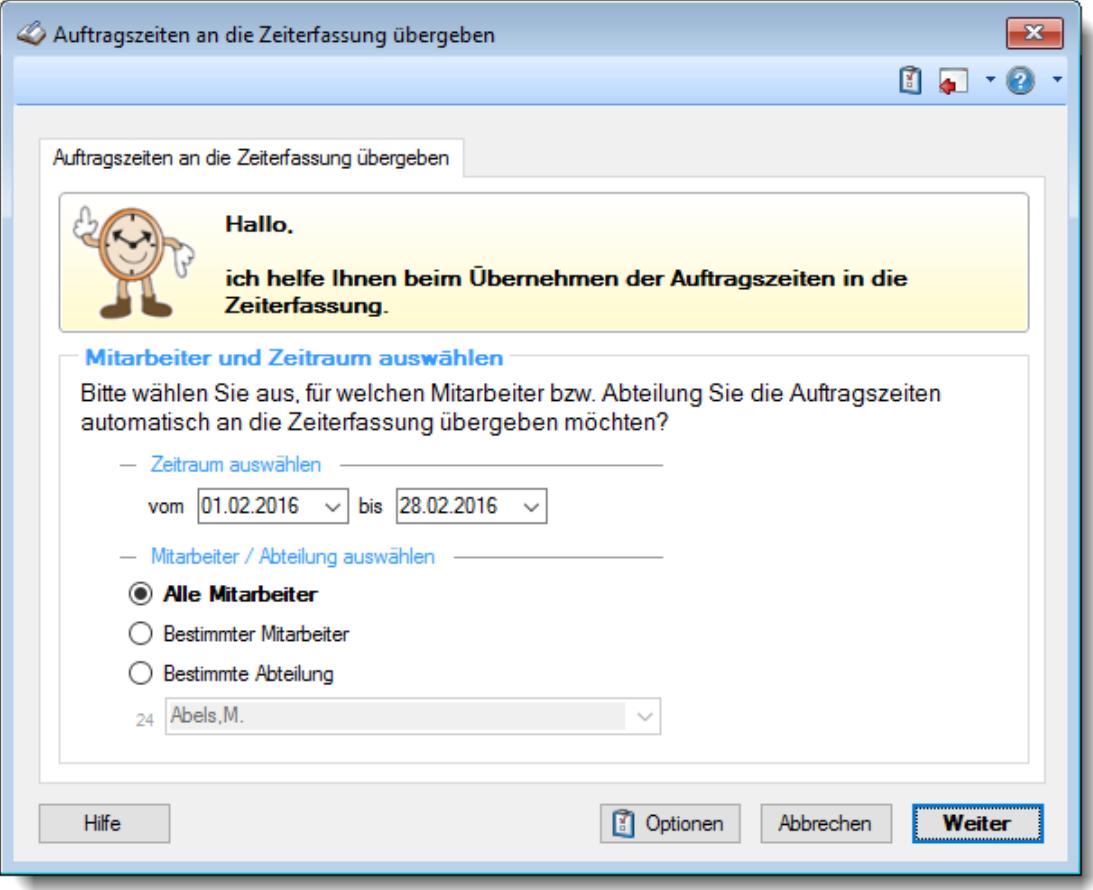

#### **Warum finde ich diesen Programmpunkt nicht?**

Bitte beachten Sie, dass dieser Programmpunkt aus Sicherheitsgründen nicht standardmäßig freigeschaltet ist!

Wenn Sie mit dieser Funktion arbeiten möchten, wenden Sie sich bitte an unseren Support, damit dieses Modul freigeschaltet wird.

# Dienstreisen Schnellerfassung

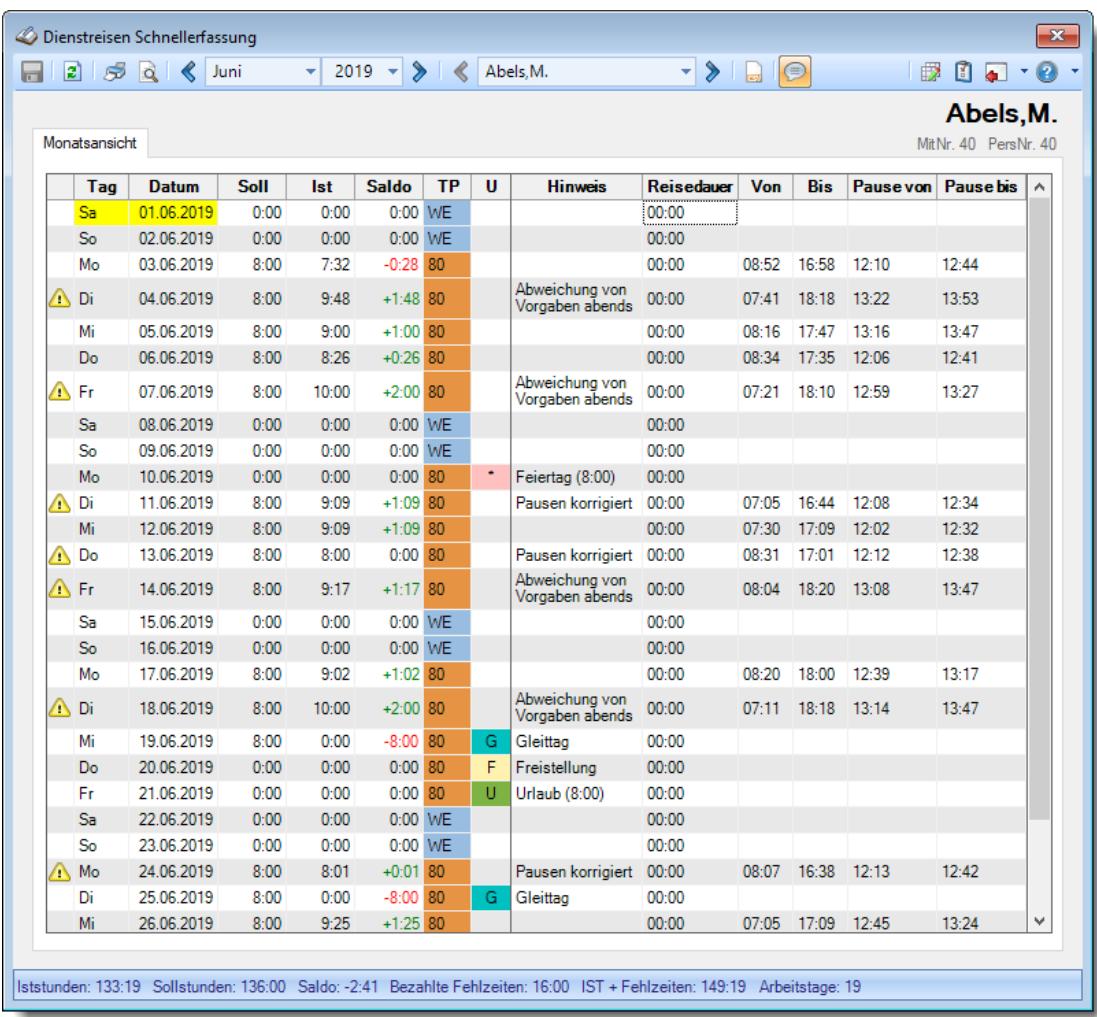

## **Wie kann ich die Daten aktualisieren?**

# - Liste der Termine/Ereignisse

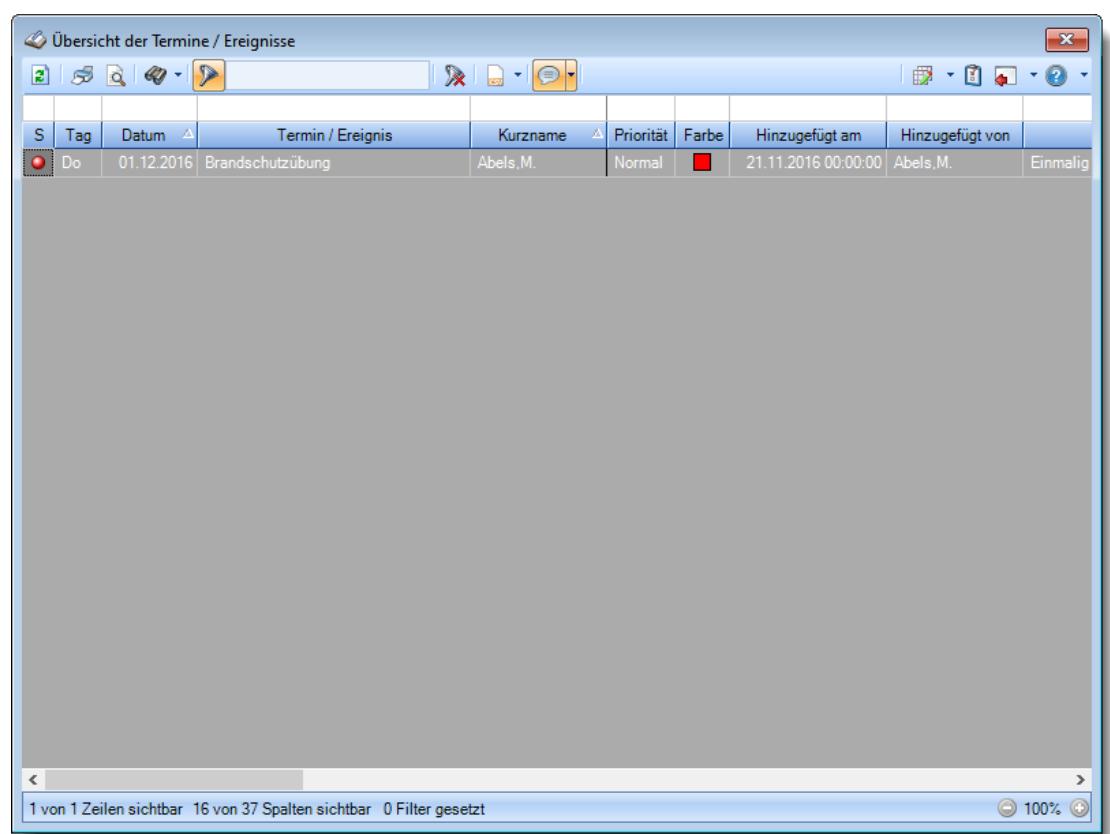

### **Wie kann ich die Daten aktualisieren?**

Mit einem Klick auf das Symbol 2 oder durch Drücken der Taste F5.

# **Wie kann ich Termine hinzufügen?**

Termine bzw. Ereignisse werden direkt beim Mitarbeiter in den <u>[Stammdaten](#page-482-0) Mitarbeiter</u>l4ss hinterlegt.

# Log Änderungen Sonderurlaub

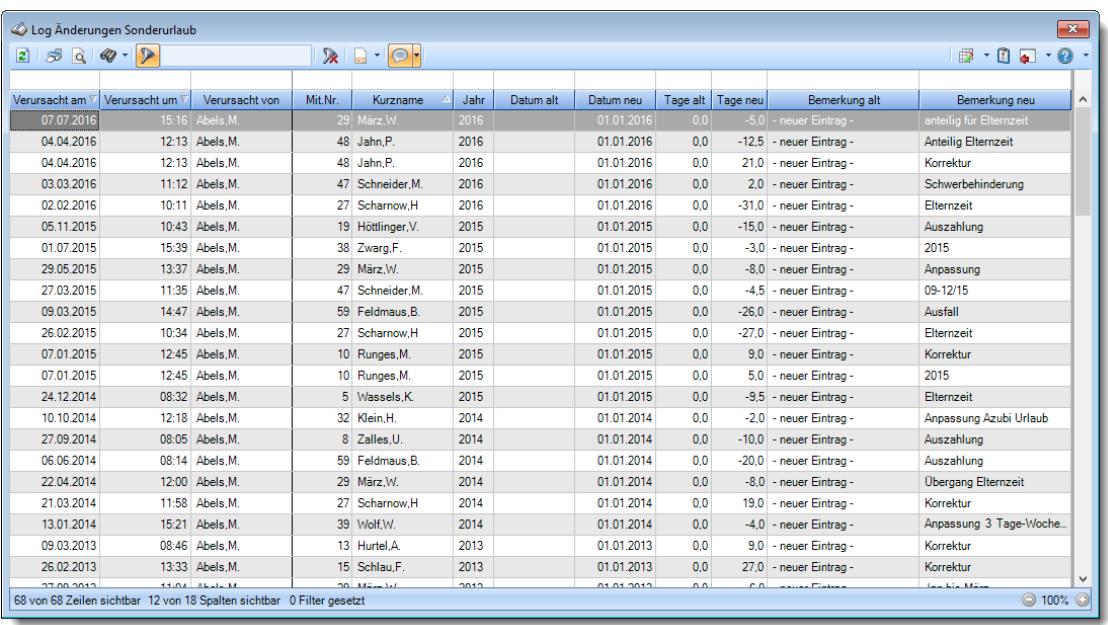

### **Wie kann ich die Daten aktualisieren?**

# - Log Buchungsherkunft

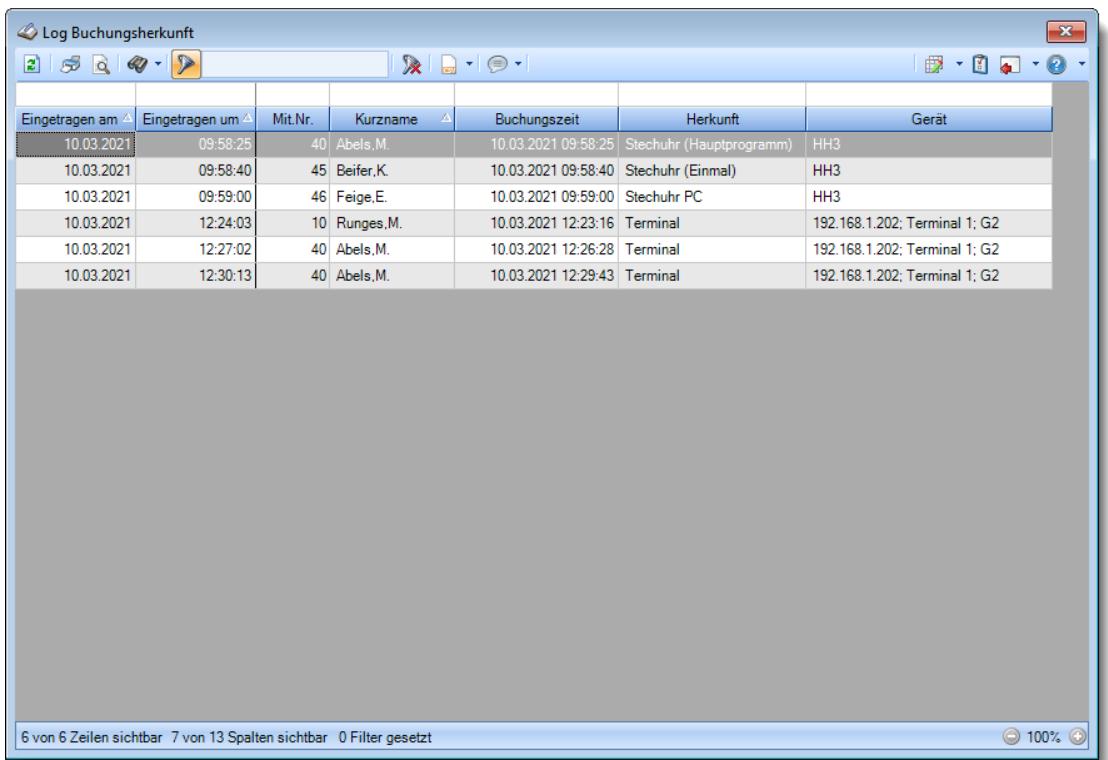

## **Wie kann ich die Daten aktualisieren?**

# Log Buchungszeiten

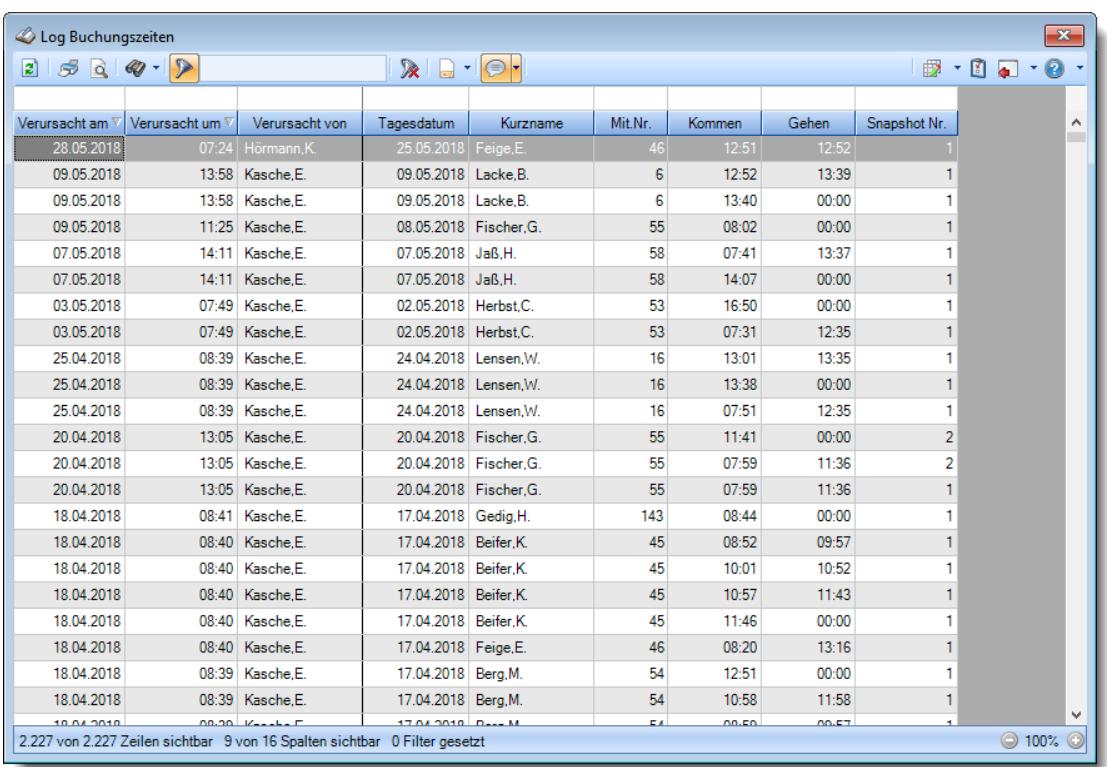

## **Wie kann ich die Daten aktualisieren?**

Mit einem Klick auf das Symbol  $\mathbb{Z}$  oder durch Drücken der Taste F5.

### **Wie kann ich "auffällige" Tage ermitteln?**

Sofern Sie das kostenpflichtige Zusatzmodul "<u>Premium [Funktionen](#page-3327-0)</u>եைगे" im Einsatz haben, können Sie in der Spalte "Snapshot Nr." <u>filtern</u>ඎn Filtern Sie z.B. nach ">2", erhalten Sie alle Tage in der Auswertung an denen mindestens dreimal eine manuelle Änderung vorgenommen wurde.

# Log Programmsitzungen

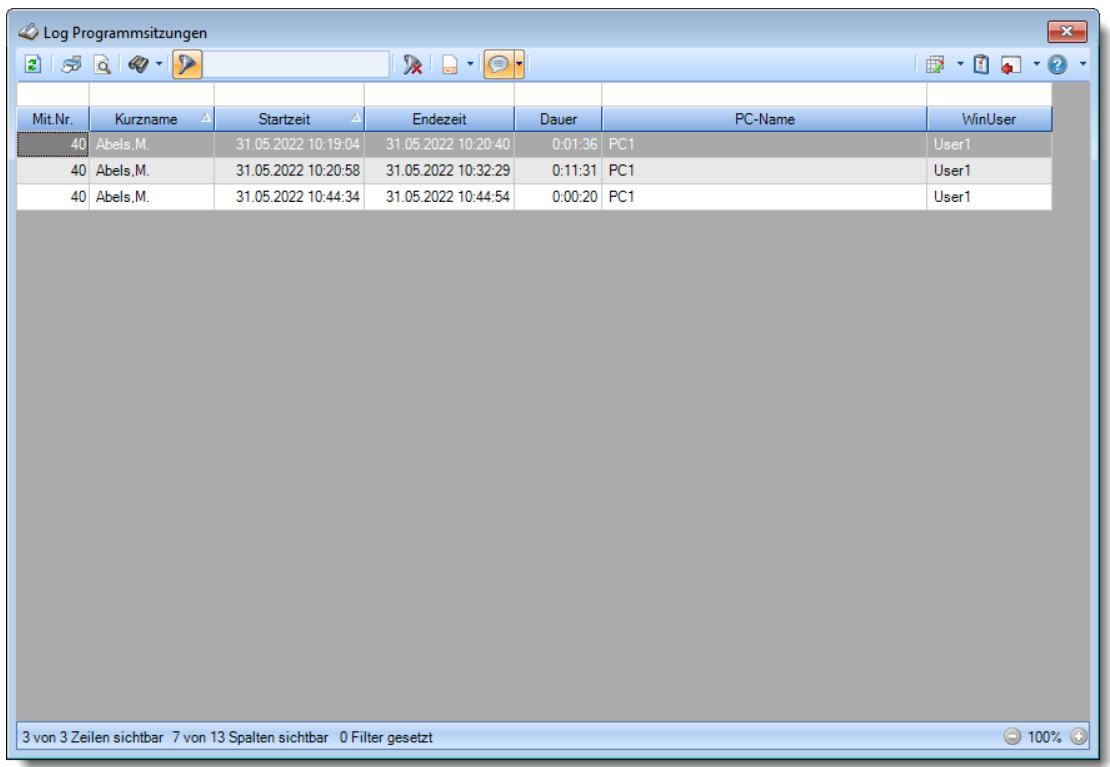

## **Wie kann ich die Daten aktualisieren?**

# - Log Zeiten nachtragen

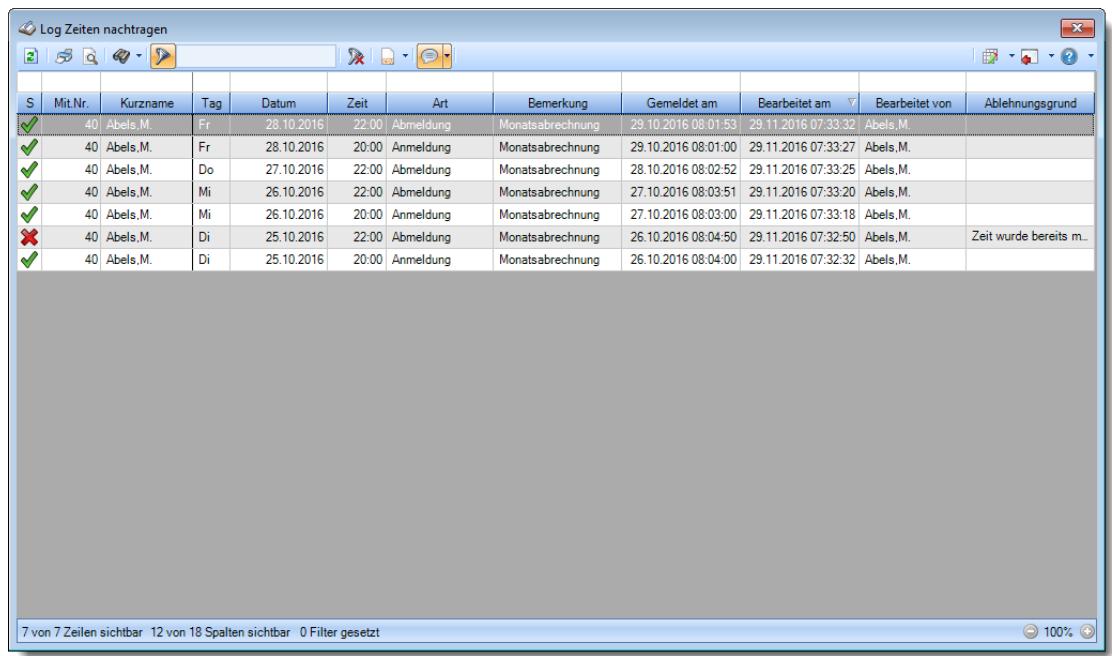

## **Wie kann ich die Daten aktualisieren?**

# - Manuelle Schnellerfassung

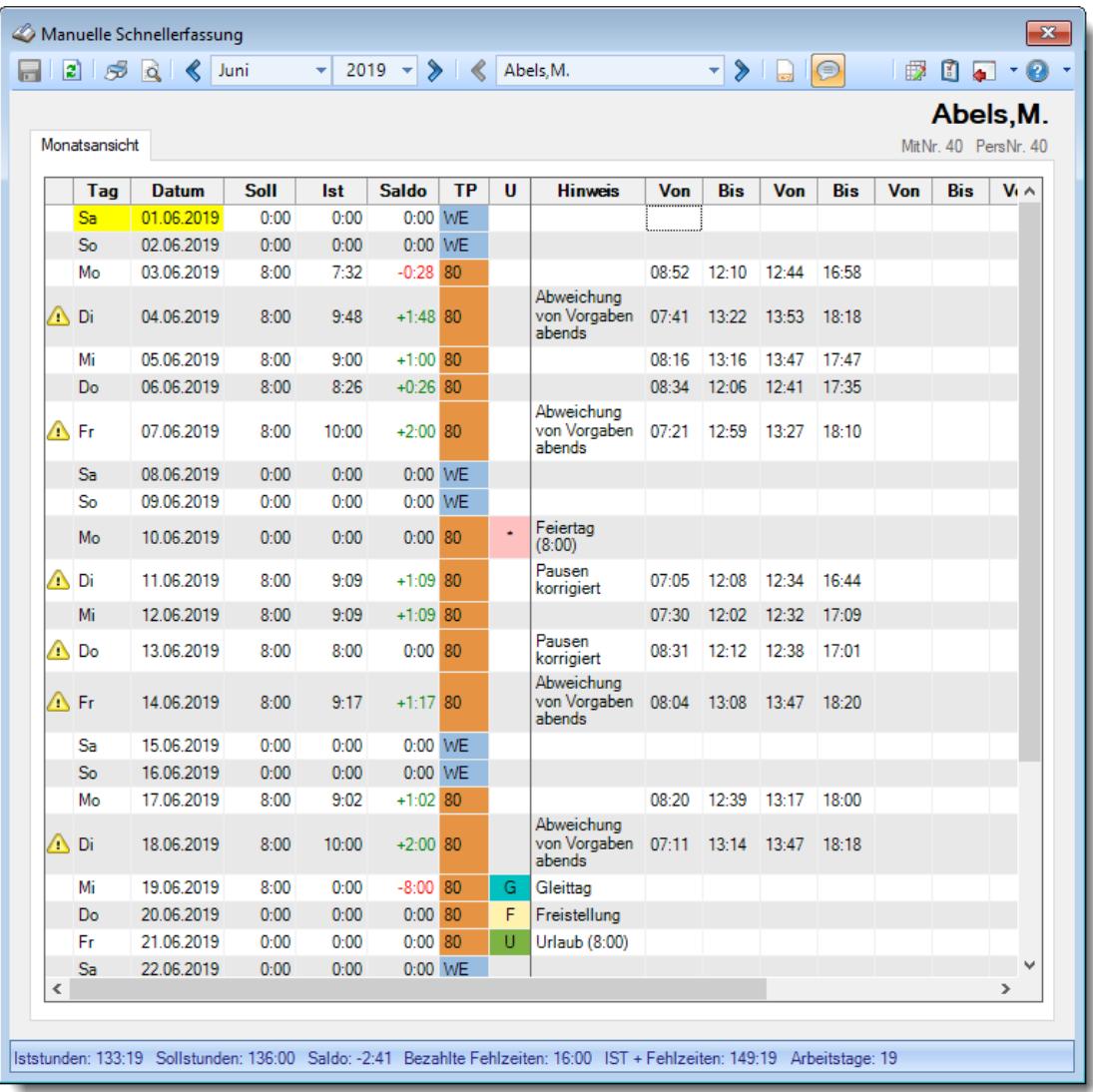

### **Wie kann ich die Daten aktualisieren?**

# Mehrarbeit genehmigen

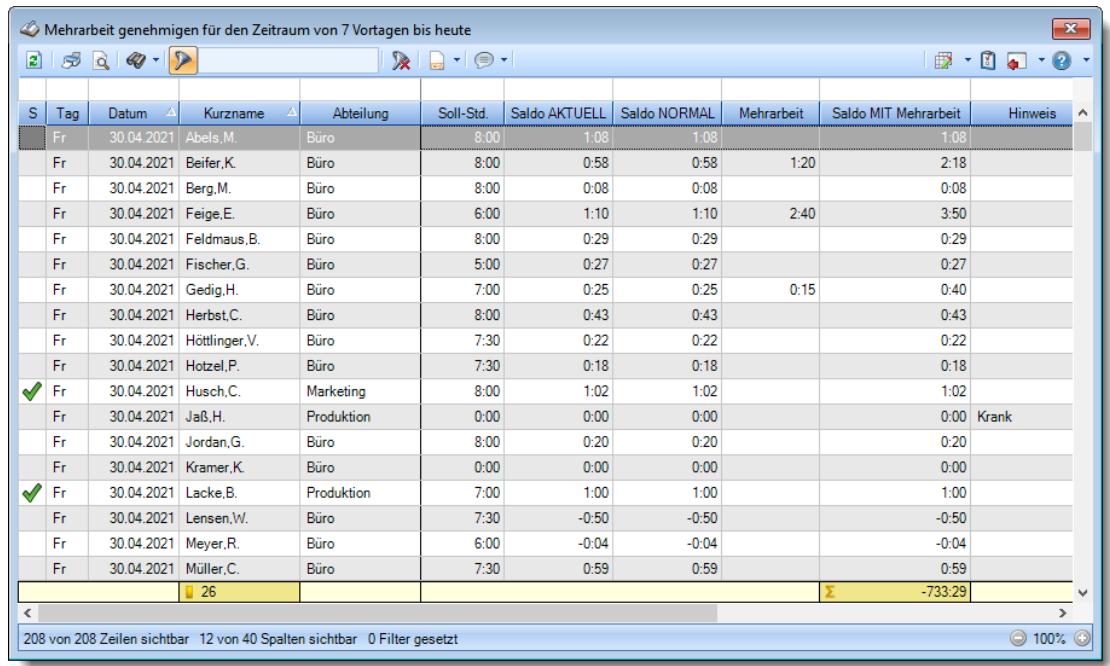

### **Wie kann ich die Daten aktualisieren?**

Mit einem Klick auf das Symbol 2 oder durch Drücken der Taste F5.

### **Wie kann ich mehrere Einträge gleichzeitig genehmigen?**

Um die Mehrarbeit für einen Tag zu genehmigen, bewegen Sie die Markierung auf den gewünschten Eintrag und wählen aus dem Kontextmenü "Mehrarbeit genehmigen" (oder Tastenkombination STRG + UMSCHALT + 1).

Um mehrere Tage in einem Rutsch zu genehmigen, markieren Sie bitte vorher alle gewünschten Tage.

### **Wieso sehe ich in der Infoleiste keine App für Mehrarbeit genehmigen?**

Sie benötigen Leserechte für den Programmpunkt "<u>Mehrarbeit [genehmigen](#page-3397-0)</u>lﷺ Evtl. haben Sie die App aber auch einfach nur <u>[ausgeblendet](#page-224-0)</u>|ﷺ

# Monatsabschluss

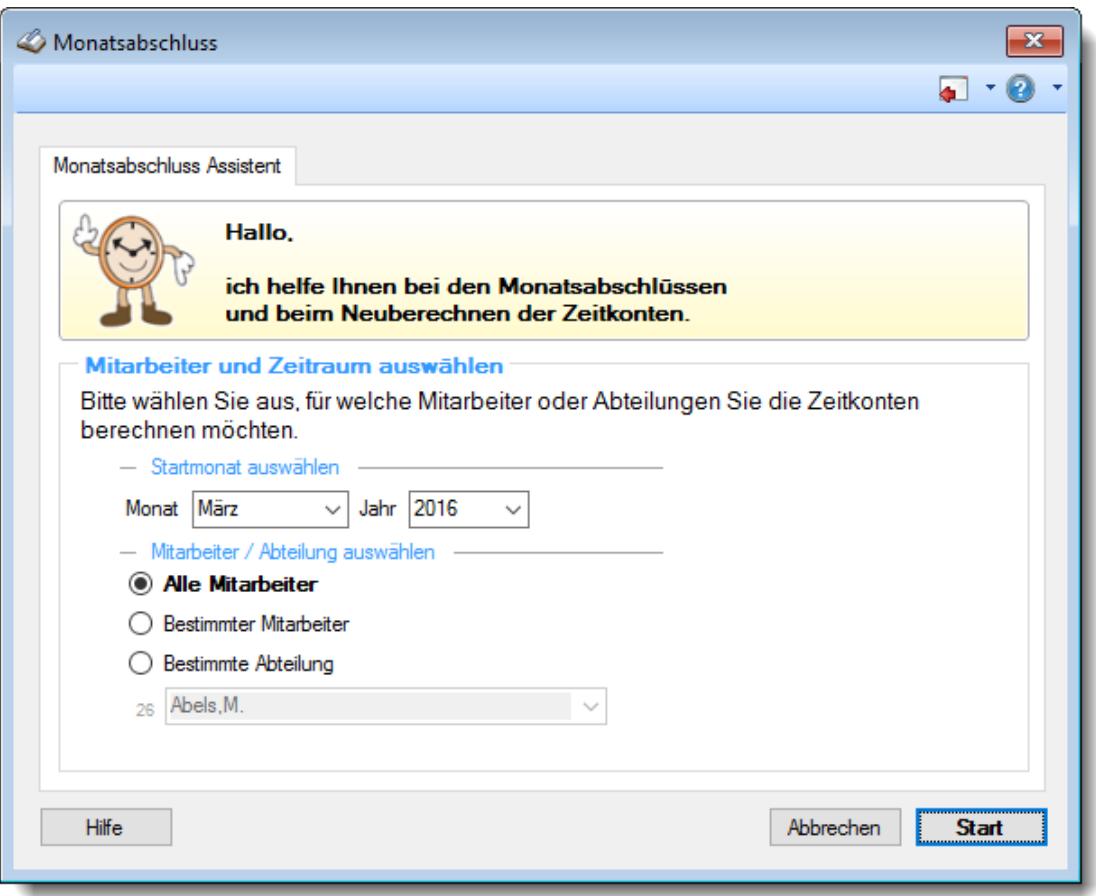

#### **Wann muss ich einen Monatsabschluss durchführen**

Der Monatsabschluss muss mindestens einmal im Monat ausgeführt werden. Hieran erinnert Sie Time-Organizer aber natürlich automatisch.

Der Monatsabschluss dient in erster Linie der Prüfung von Mitarbeiterzeiten. Hierbei werden fehlende Abmeldungen sowie komplett fehlende Tage ermittelt und zur Prüfung angeboten.

Notizen

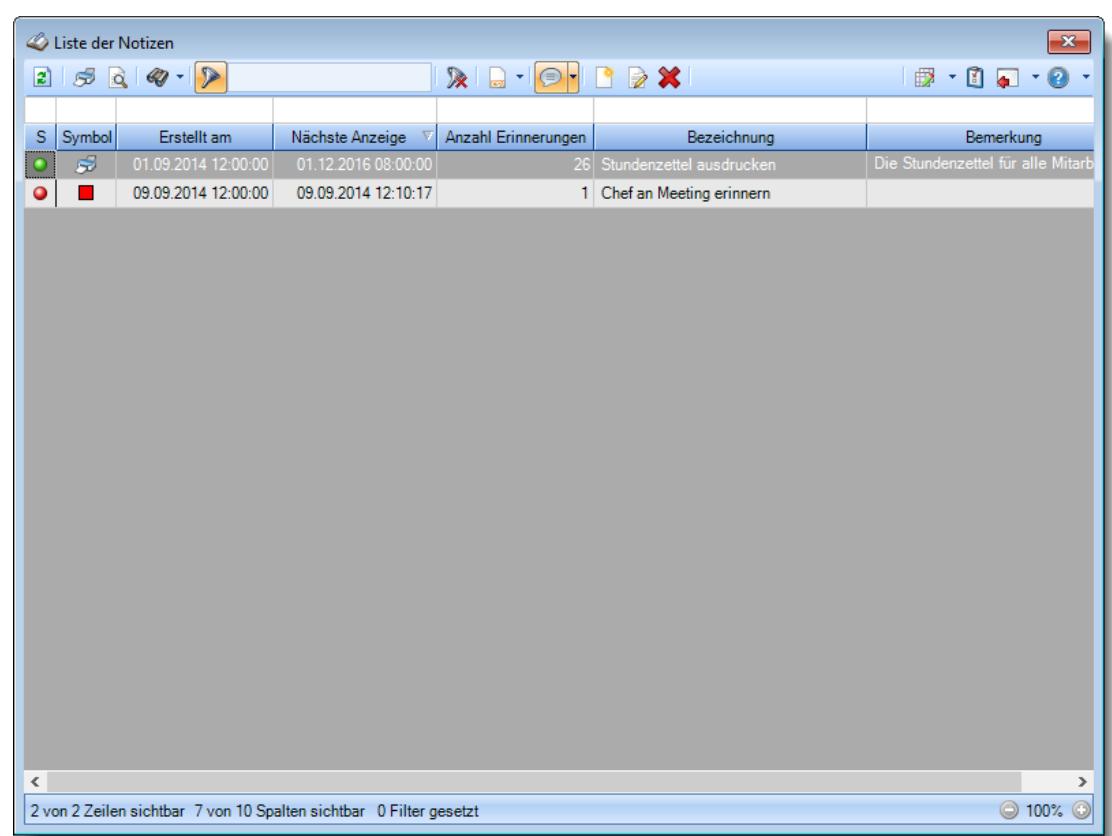

### **Wie kann ich die Daten aktualisieren?**

Mit einem Klick auf das Symbol 2 oder durch Drücken der Taste F5.

### **Wie kann ich Notizen hinzufügen?**

Neue Notizen können Sie aus dem <u>[Kontextmenü](#page-212-0)</u>l<sub>186</sub>1 in der Infoleiste heraus erfassen. Alternativ können Sie auch aus der Liste der Notizen über die Symbole in der Symbolleiste neue Notizen erfassen.

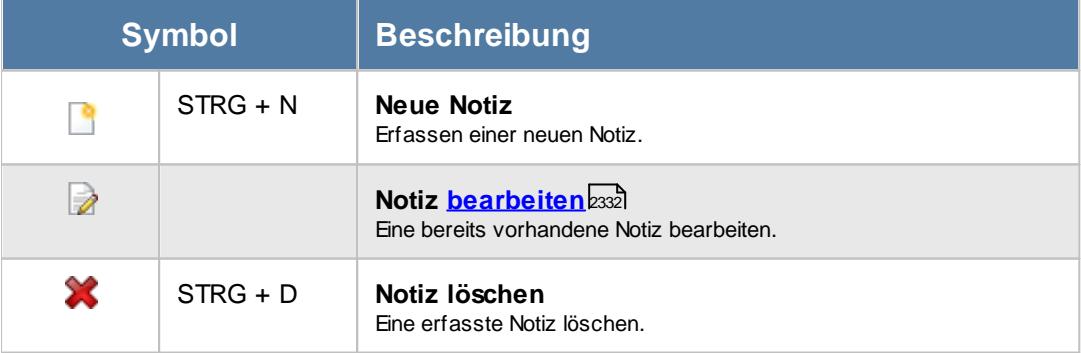
# Übersicht der Dienstjubiläen

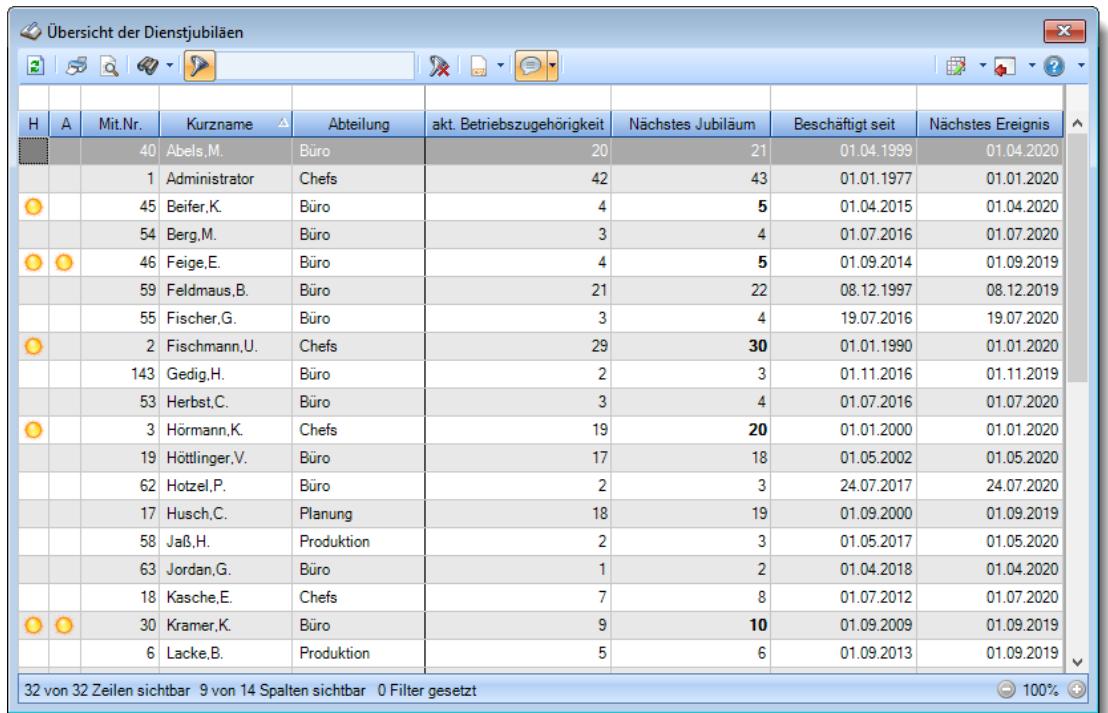

### **Wie kann ich die Daten aktualisieren?**

Mit einem Klick auf das Symbol 2 oder durch Drücken der Taste F5.

#### **Wieso sehe ich in der Infoleiste keine App für die Ermittlung der Dienstjubiläen?**

Sie benötigen Leserechte für den Programmpunkt "<u>Ubersicht der [Dienstjubiläen](#page-3398-0)</u>lﷺrä<sup>r</sup>. Evtl. haben Sie die App aber auch einfach nur <u>[ausgeblendet](#page-224-0)</u>|<sub>198</sub>1.

### **Wieso sehe ich nach einem Klick auf die App alle Mitarbeiter in der Übersicht?**

Standardmäßig werden in der Übersicht immer alle Mitarbeiter angezeigt. Sofern Sie auch die <u>Premium [Funktionen](#page-3327-0)</u>lౠn lizenziert haben, stehen Ihnen aber drei <u>[Ansichten](#page-2129-0)b</u>ര്വ zur Verfügung, in denen die Filter entsprechend eingestellt sind und nur noch die Jubilare sichtbar sein sollten.

## **Wieso haben einige Zeilen eine Hintergrundfarbe (standardmäßig orange)?**

Wenn Sie die Auswertung aus der [App](#page-220-0)l औ heraus aufrufen, werden die dort hinterlegten [Einstellungen](#page-221-0) | 1951 berücksichtigt.

Eine dieser Einstellungen ist die farbliche Hervorhebung der Zeilen von Mitarbeitern mit einem Jubiläum.

# Übersicht der Kranktage für BEM

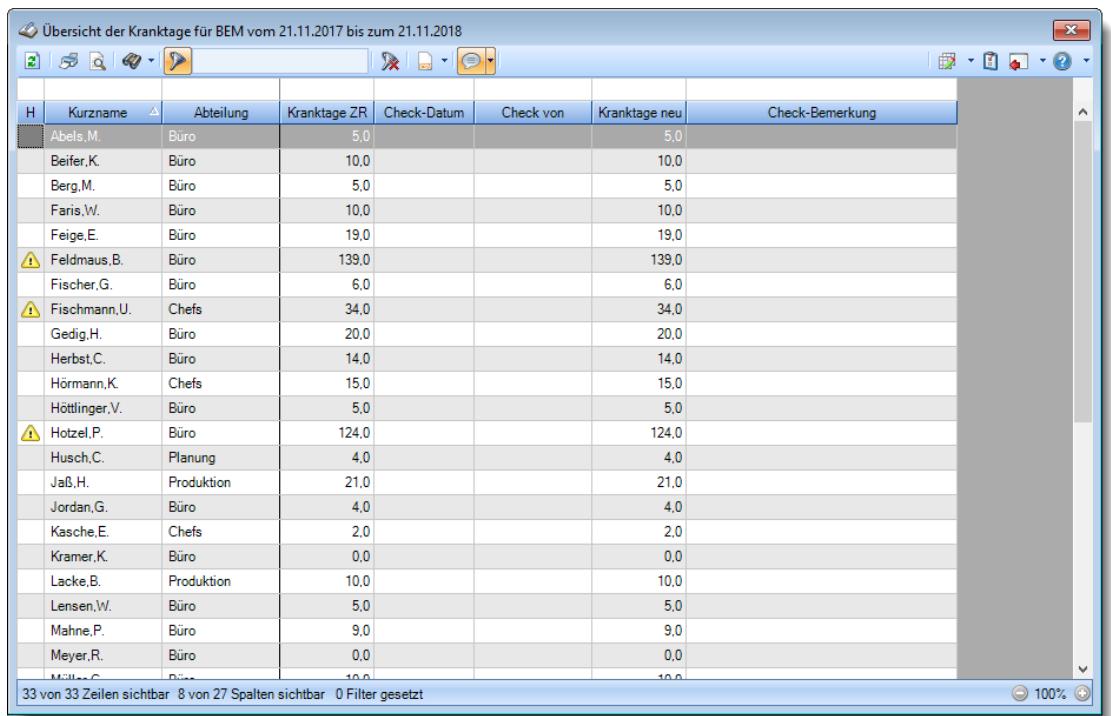

## **Wie kann ich die Daten aktualisieren?**

Mit einem Klick auf das Symbol 2 oder durch Drücken der Taste F5.

## **Wieso sehe ich in der Infoleiste keine App für die Ermittlung der Kranktage?**

Sie benötigen Leserechte für den Programmpunkt "<u>Ubersicht der [Kranktage](#page-3399-0) für BEM</u>եয়র". Evtl. haben Sie die App aber auch einfach nur <u>[ausgeblendet](#page-224-0)</u>|ऋो.

## **Kann "Kind krank" in der Auflistung ignoriert werden?**

Sie können in den <u>[Optionen](#page-3064-0)</u>b∞si bestimmte "Krank"-Kenner ausblenden.

# Übersicht der Krankzeiträume

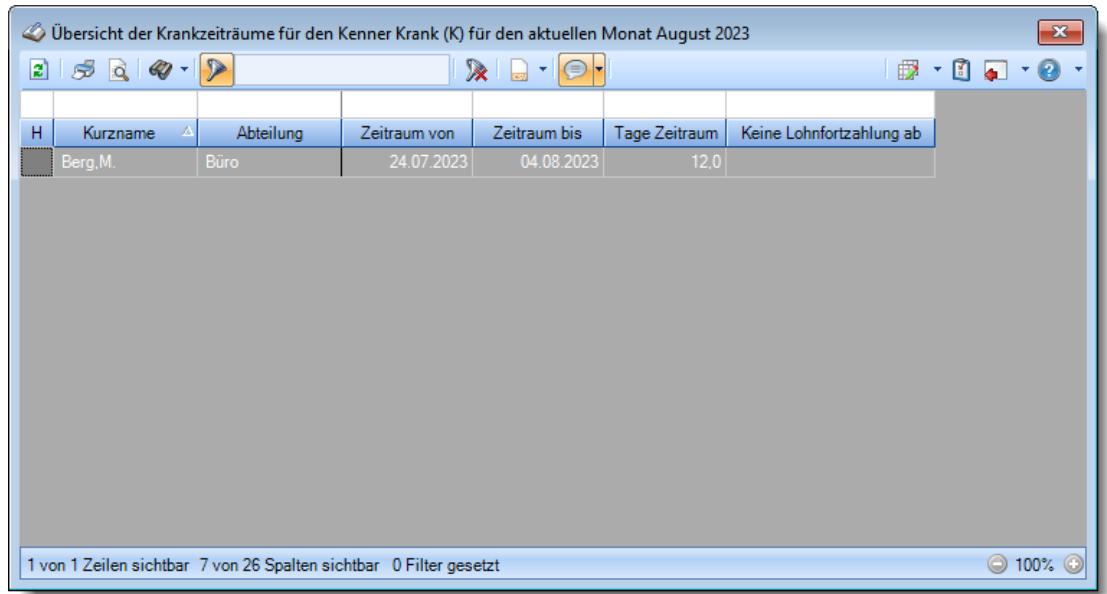

# **Wie kann ich die Daten aktualisieren?**

Mit einem Klick auf das Symbol 2 oder durch Drücken der Taste F5.

# Übersicht der Mitarbeiterrechte

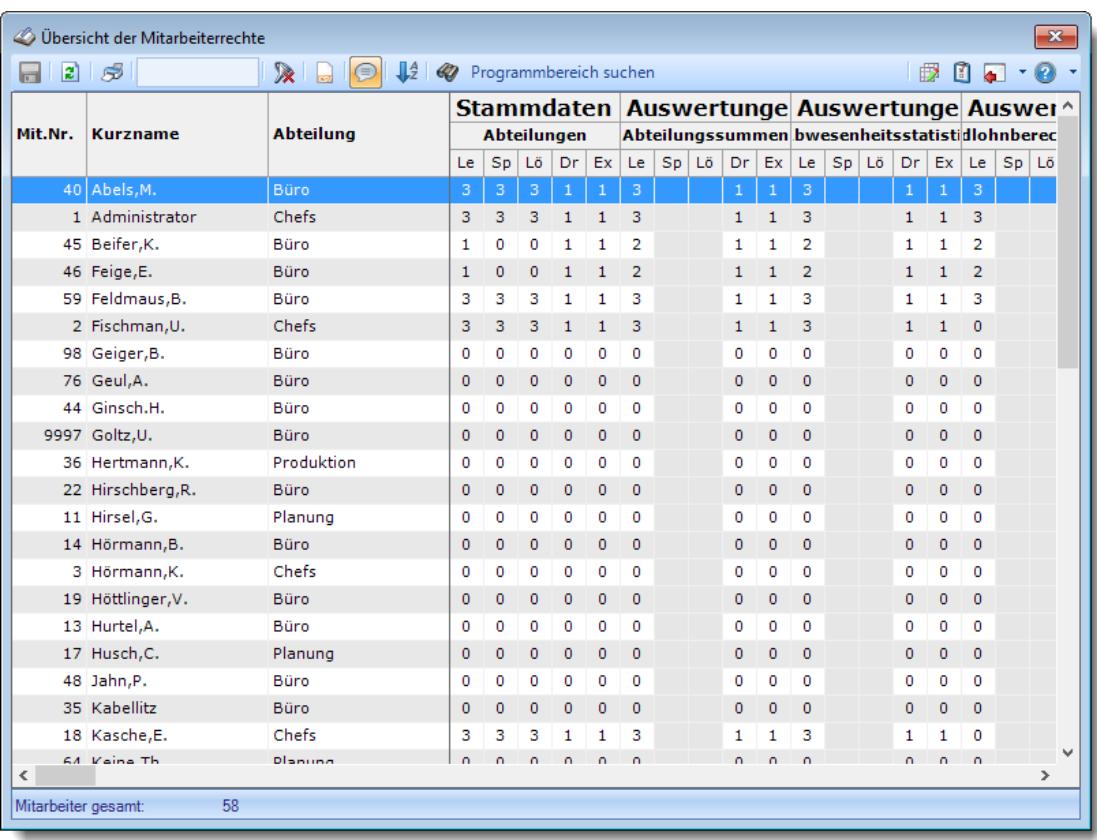

# **Wie kann ich die Daten aktualisieren?**

Mit einem Klick auf das Symbol 2 oder durch Drücken der Taste F5.

# Übersicht der Probezeiten

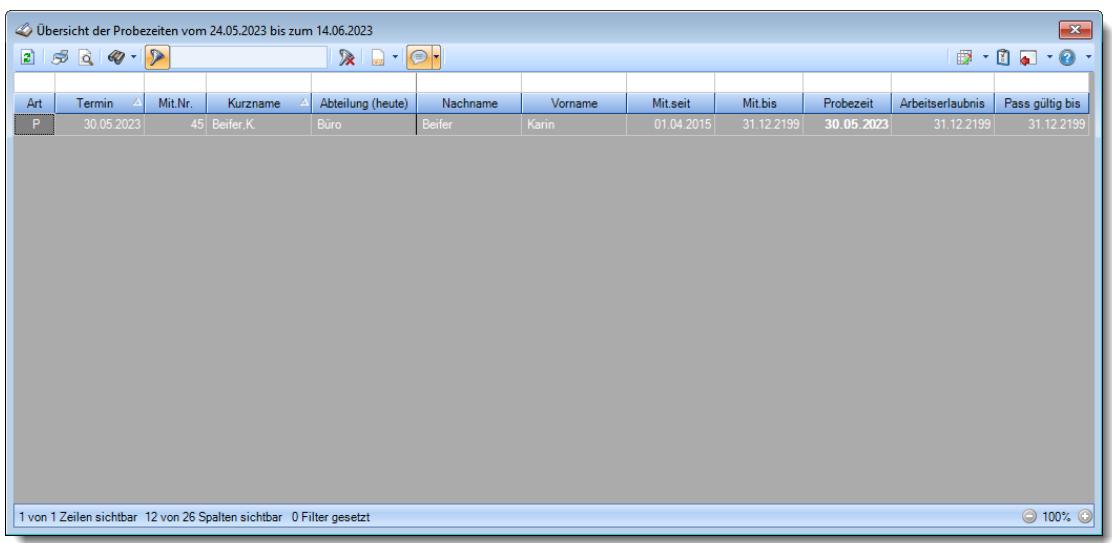

## **Wie kann ich die Daten aktualisieren?**

Mit einem Klick auf das Symbol  $\mathbb{Z}$  oder durch Drücken der Taste F5.

## **Wieso sehe ich in der Infoleiste keine App für die Übersicht der Probezeiten?**

Sie benötigen Leserechte für den Programmpunkt "<u>Ubersicht der [Probezeiten](#page-3401-0)</u>lﷺr Evtl. haben Sie die App aber auch einfach nur <u>[ausgeblendet](#page-224-0)</u>|ऋो.

# Übersicht der Urlaubskarteneinträge

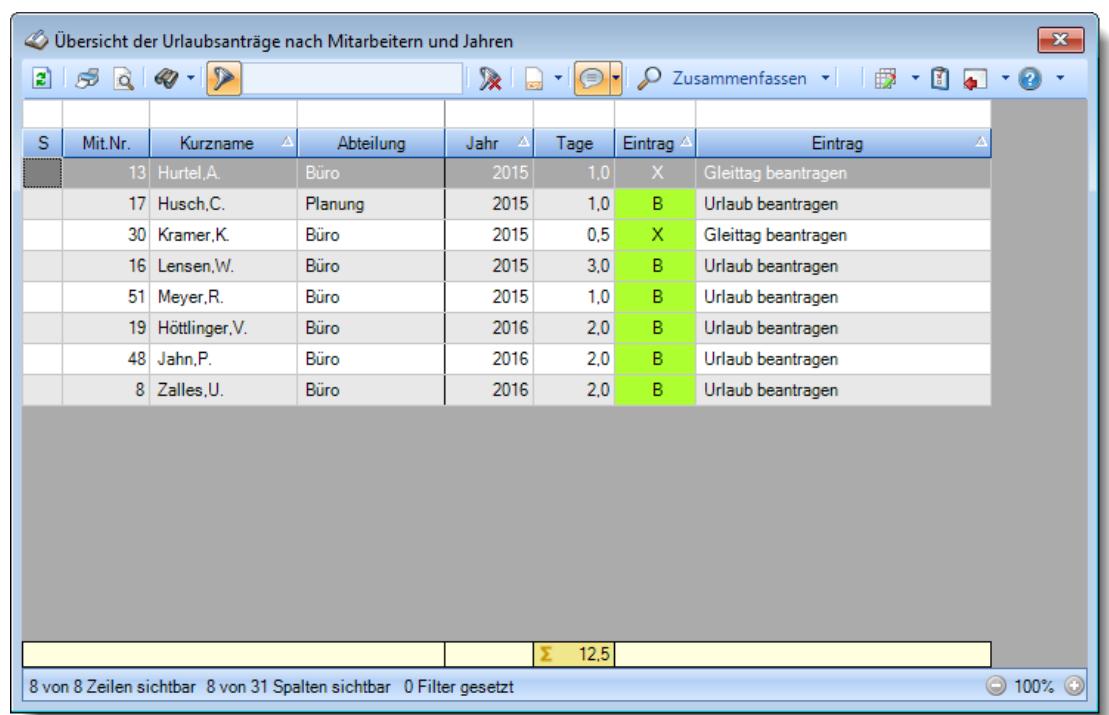

## **Wie kann ich die Daten aktualisieren?**

Mit einem Klick auf das Symbol  $\mathbb{Z}$  oder durch Drücken der Taste F5.

## **Wieso sehe ich in der Infoleiste keine App für die Übersicht der Urlaubsanträge?**

Sie benötigen Leserechte für den Programmpunkt "<u>Ubersicht der [Urlaubsanträge](#page-2052-0)</u>l∞i". Evtl. haben Sie die App aber auch einfach nur <u>[ausgeblendet](#page-224-0)</u>|ऋो.

### **Wieso sehe ich in der Liste Einträge die da nicht hingehören/keinen Sinn machen?**

ln der Auswertung werden alle Einträge aufgeführt, die als "<u>Ist ein [Antrag](#page-585-0) für</u>lண)" geschlüsselt sind.

Sollten hier also Urlaubskartenkenner aufgelistet sein, die gar kein wirklich Antrag sind, deaktivieren Sie die Einstellung in den Stammdaten des Urlaubskartenkenners.

# Übersicht der verfallenden Resturlaube

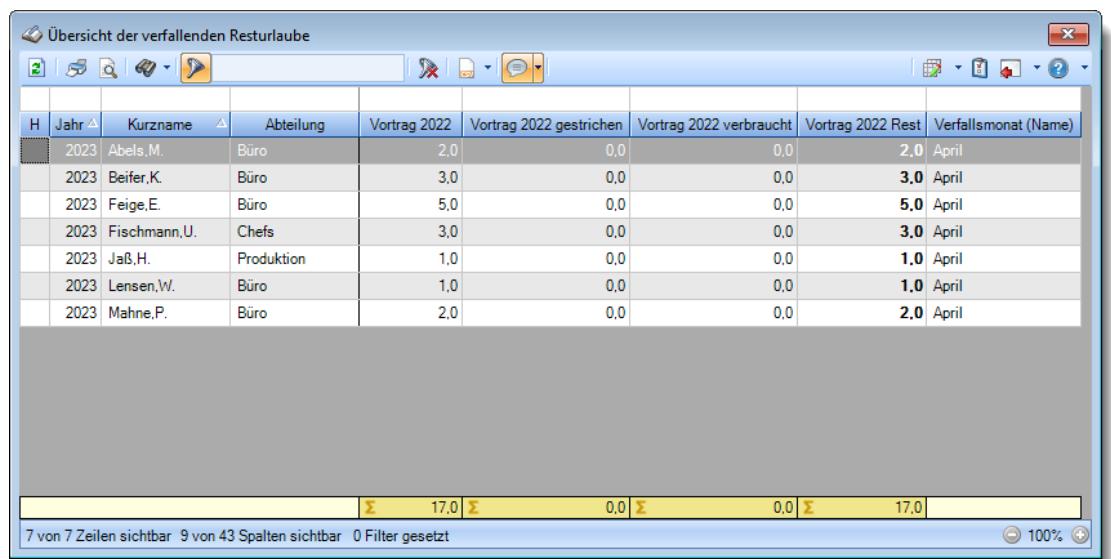

# **Wie kann ich die Daten aktualisieren?**

Mit einem Klick auf das Symbol 2 oder durch Drücken der Taste F5.

**Wieso sehe ich in der Infoleiste keine App für die Übersicht der verfallende Resturlaube?**

Sie benötigen Leserechte für den Programmpunkt "<u>Ubersicht der verfallenden [Resturlaube](#page-3403-0)</u>lst<del>/</del> ".

Evtl. haben Sie die App aber auch einfach nur <u>[ausgeblendet](#page-224-0)</u>|<sub>198</sub>1.

# Urlaubskarten neu berechnen

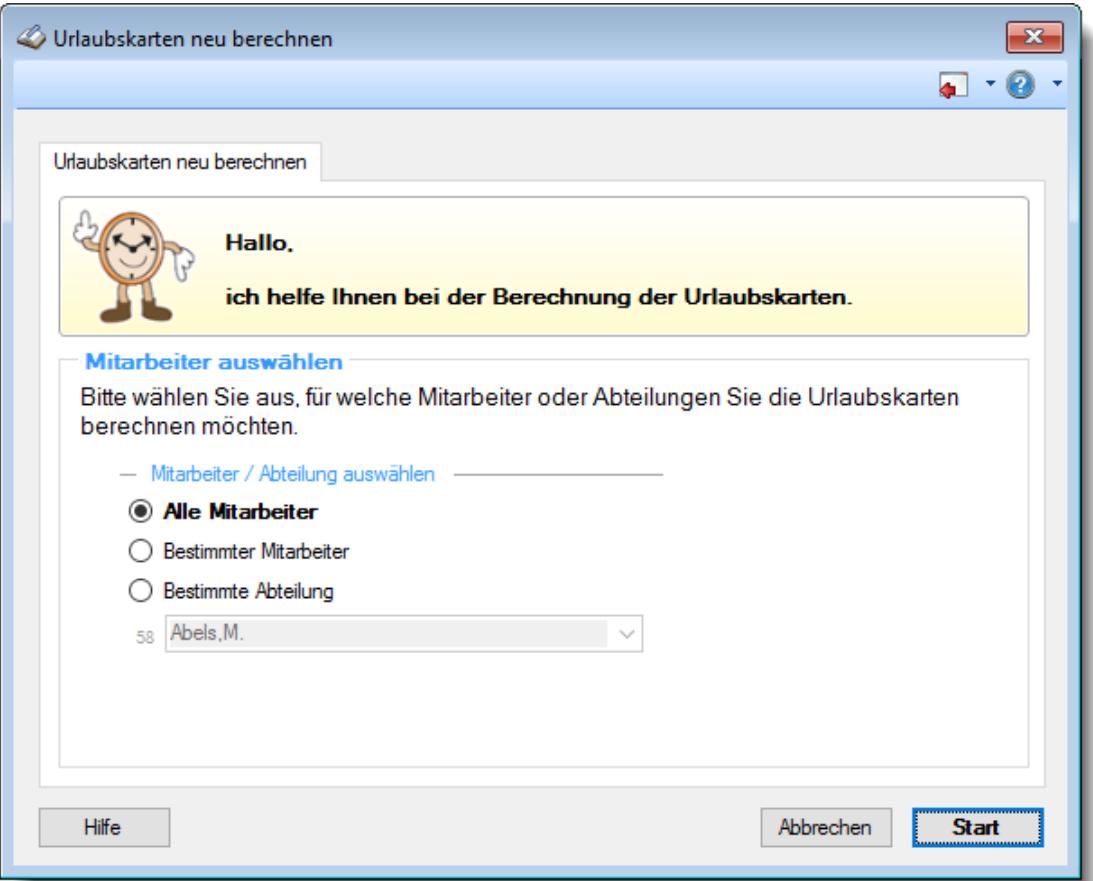

### **Wann muss ich eine Neuberechnung der Urlaubskarten durchführen?**

Die Berechnung der Urlaubskarten und somit der Urlaubsansprüche erfolgt in Time-Organizer automatisch.

Diesen Programmpunkt brauchen Sie somit eigentlich nur auf Anweisung der Hotline auszuführen (es passiert aber absolut nichts Schlimmes, wenn die Urlaubskarten "einfach mal so" neu berechnet werden).

# Urlaubskarten Sammeleinträge

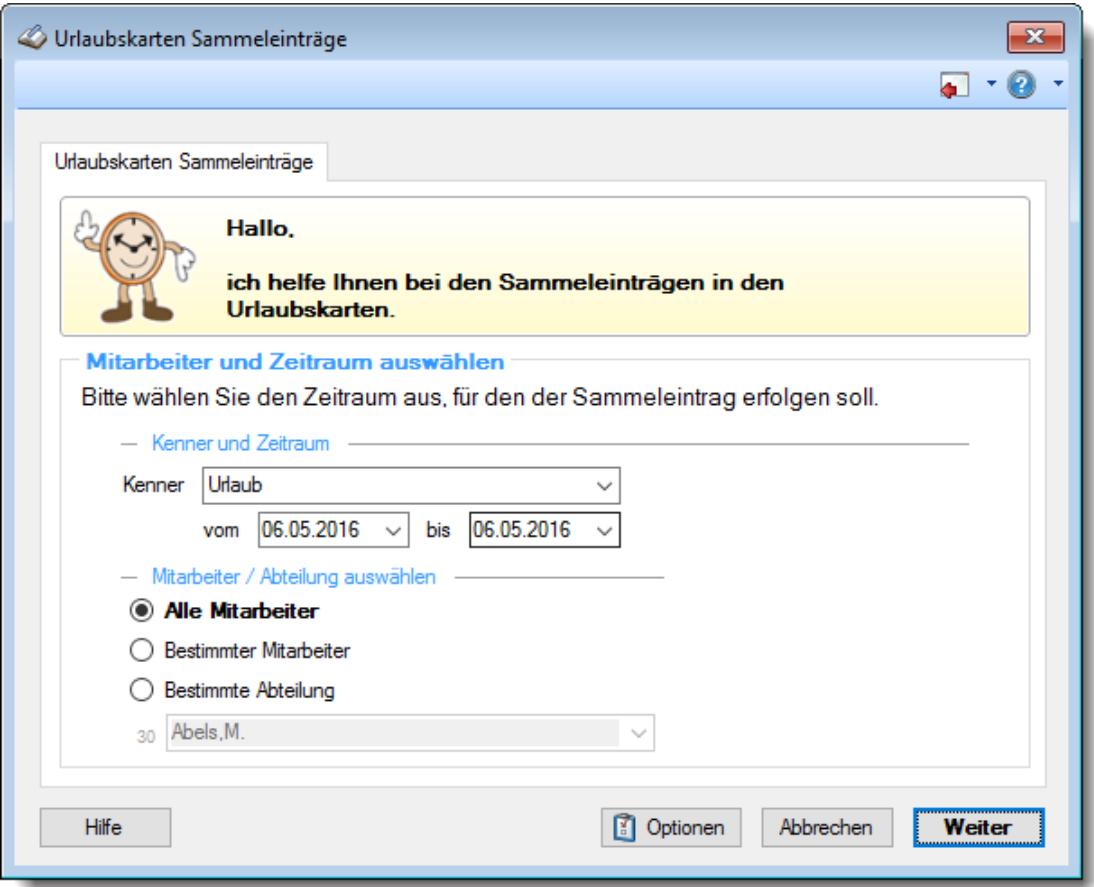

### **Warum kann ich keinen Sammeleintrag im nächsten Jahr vornehmen?**

Wenn das nächste Jahr noch nicht freigegeben ist, können auch noch keine Sammeleinträge für dieses Jahr vorgenommen werden.

Schalten Sie das nächste Jahr *[frei](#page-2599-0) erst*, um den Sammeleintrag vornehmen zu können.

# Zeiten automatisch eintragen

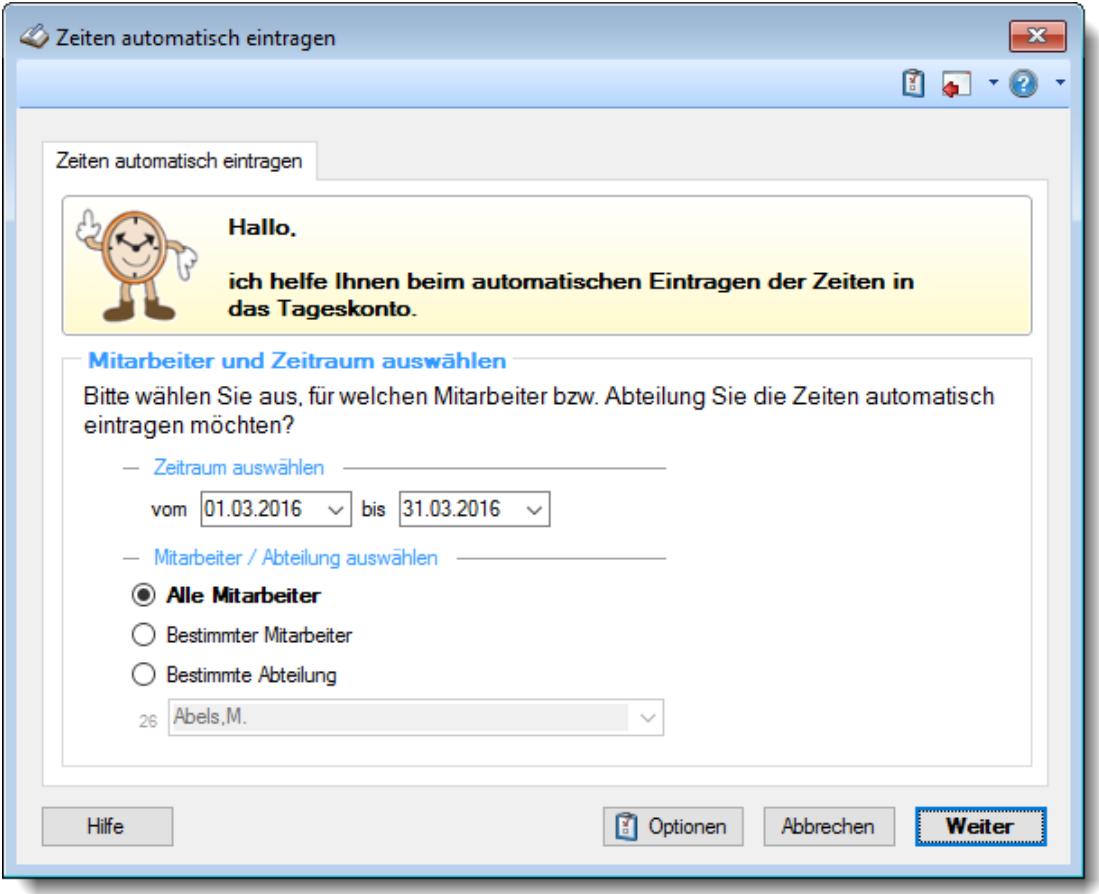

### **Warum wird für manche Tage keine Zeit übernommen?**

- Überprüfen Sie, ob im Tagesplan auch wirklich eine feste [Arbeitszeit](#page-524-0)<sup>[498</sup>] definiert wurde
- · Evtl. ist es ein Feiertag
- · Evtl. ist eine Abwesenheit in der Urlaubskarte eingetragen (z.B. Urlaub)

# Zeiten freigeben

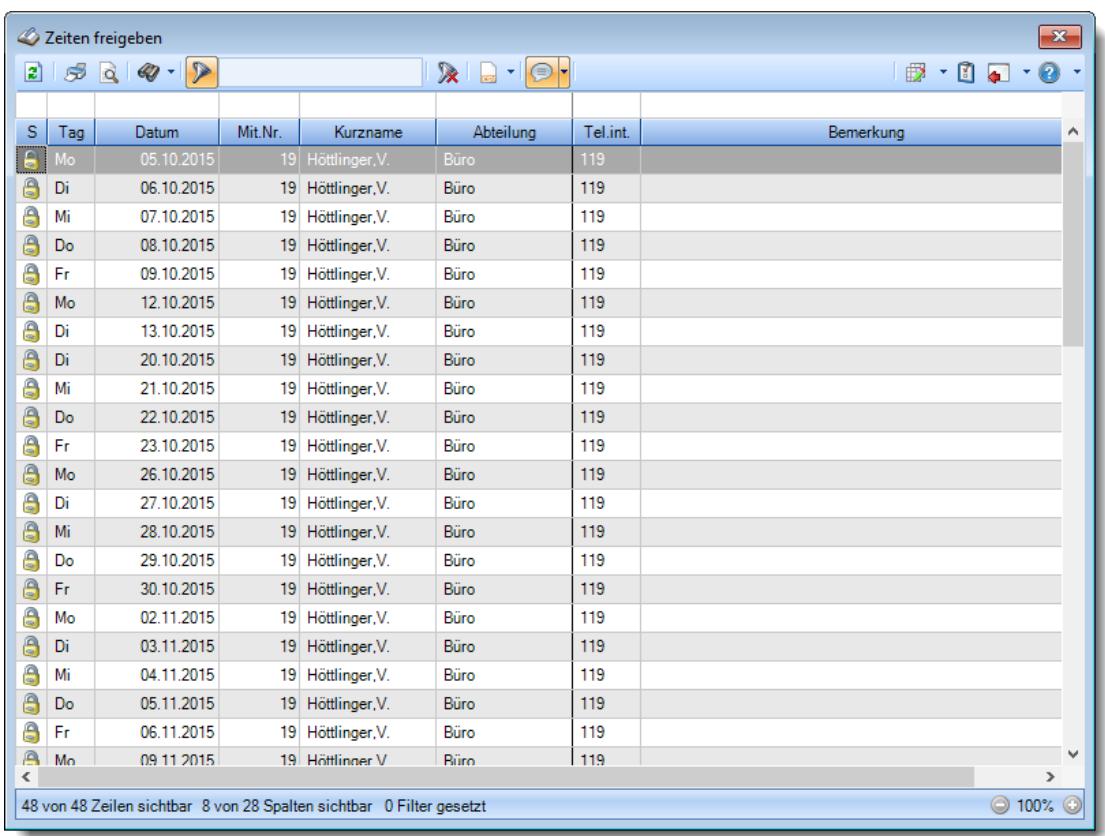

### **Wie kann ich die Daten aktualisieren?**

Mit einem Klick auf das Symbol 2 oder durch Drücken der Taste F5.

#### **Wie kann ich Zeiten freigeben?**

Um einen Tag freizugeben, bewegen Sie die Markierung auf den gewünschten Eintrag und wählen den Eintrag mit der **ENTER**-Taste oder einen Doppelklick aus. Sie gelangen zu "Zeiten Tageweise" und können den Tag dort noch einmal anschauen und dann mit dem Symbol **b** freigeben. Nach der Freigabe erscheint in der ersten Spalte ein Hinweissymbol .

### **Warum werden manche Zeilen in grauer Schrift angezeigt?**

Einträge die von Anfang an in grauer Schrift angezeigt werden, können nicht freigegeben werden, da lhnen die dafür notwendigen <u>[Rechte](#page-3404-0)</u>lෲ fehlen.

### **Warum kann ich manche Zeiten nicht freigeben?**

Für Zeiten/Mitarbeiter, für die Sie nicht die dafür notwendigen <u>[Rechte](#page-3404-0)</u>bæl besitzen, können Zeiten nicht freigegeben werden.

# Zeiten nachtragen

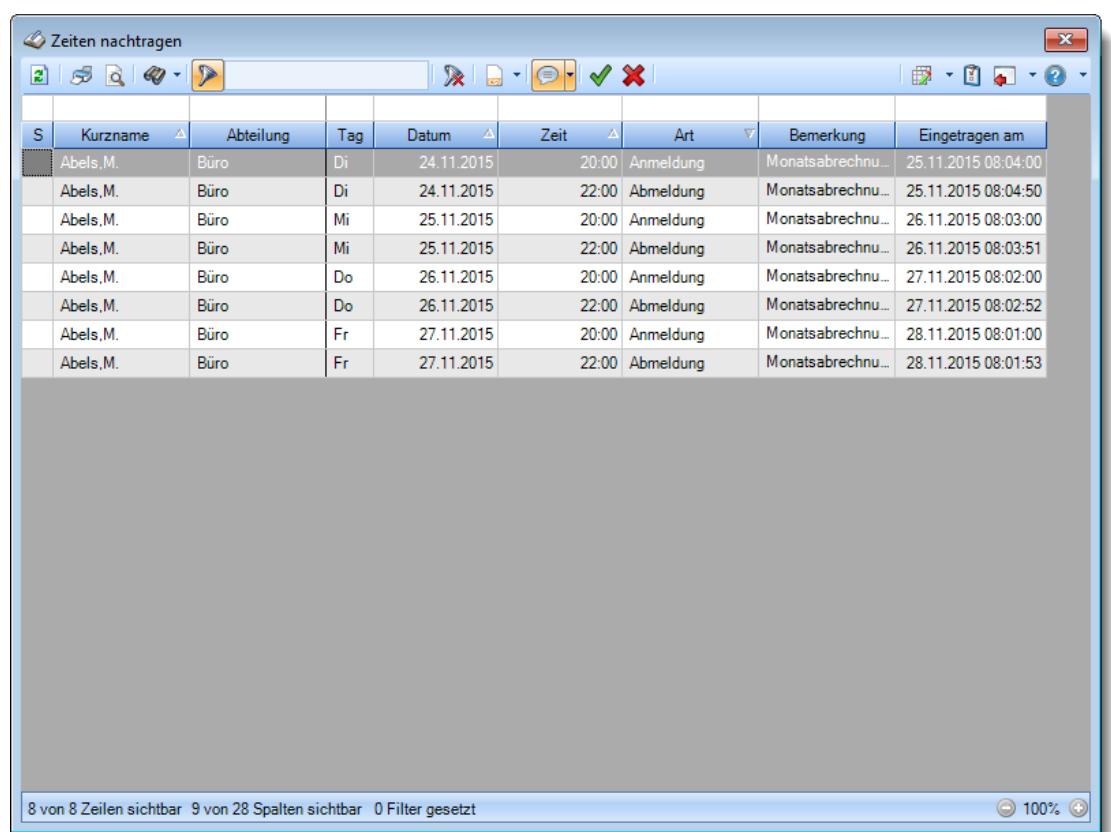

### **Wie kann ich die Daten aktualisieren?**

Mit einem Klick auf das Symbol 2 oder durch Drücken der Taste F5.

#### **Wieso sehe ich in der Infoleiste keine App für Zeiten nachtragen?**

Sie benötigen Leserechte für den Programmpunkt "<u>Zeiten [nachtragen](#page-3405-0)</u>եзя)". Evtl. haben Sie die App aber auch einfach nur <u>[ausgeblendet](#page-224-0)</u>|<sub>198</sub>1.

#### **Kann ich abgelehnte Zeiten irgendwo sehen?**

In der "<u>Log Zeiten [nachtragen](#page-2331-0)</u>lౠsi" können Sie die gewünschten Daten anzeigen lassen.

# **17.16 Häufige Fragen, Zusatzprogramme**

In diesem Kapitel erhalten Sie Antworten auf häufige Fragen zu den Zusatzprogrammen der Zeiterfassung und Urlaubsverwaltung Time-Organizer. Sollten Sie auf Ihre Frage hier keine Antwort finden, wenden Sie sich doch bitte an unser Support-Team.

# Auftragsschnellerfassung

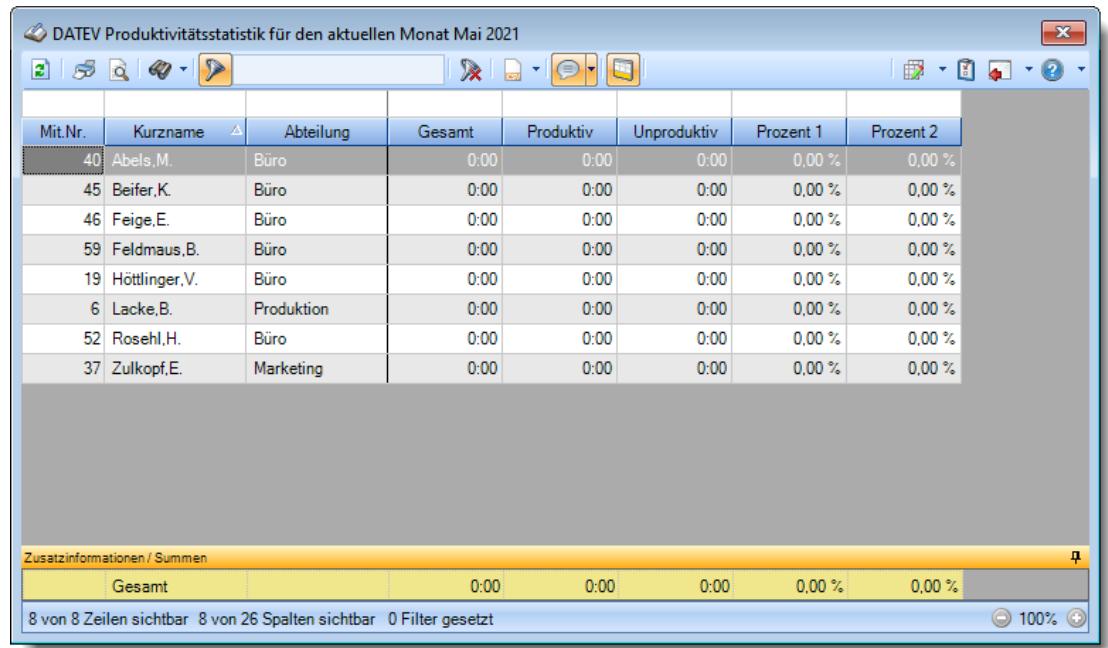

# **Wie kann ich die Daten aktualisieren?**

Mit einem Klick auf das Symbol 2 oder durch Drücken der Taste F5.

# DATEV Produktivitätsstatistik

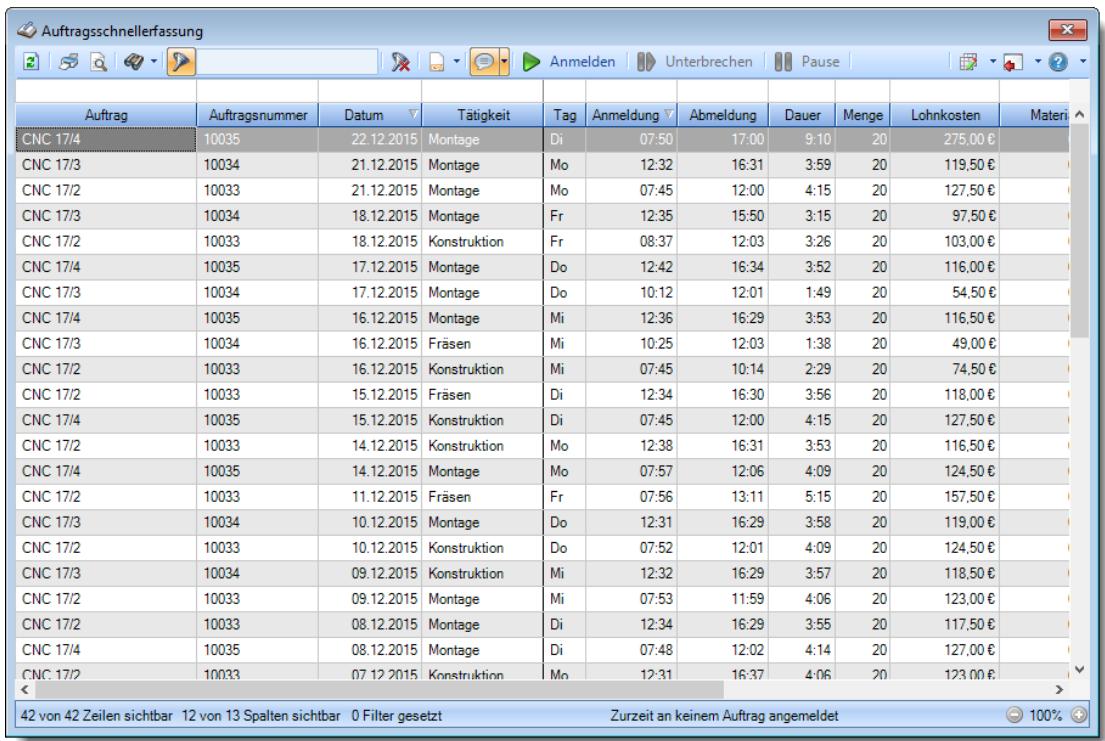

# **Wie kann ich die Daten aktualisieren?**

Mit einem Klick auf das Symbol 2 oder durch Drücken der Taste F5.

# Nachrichtenausgang

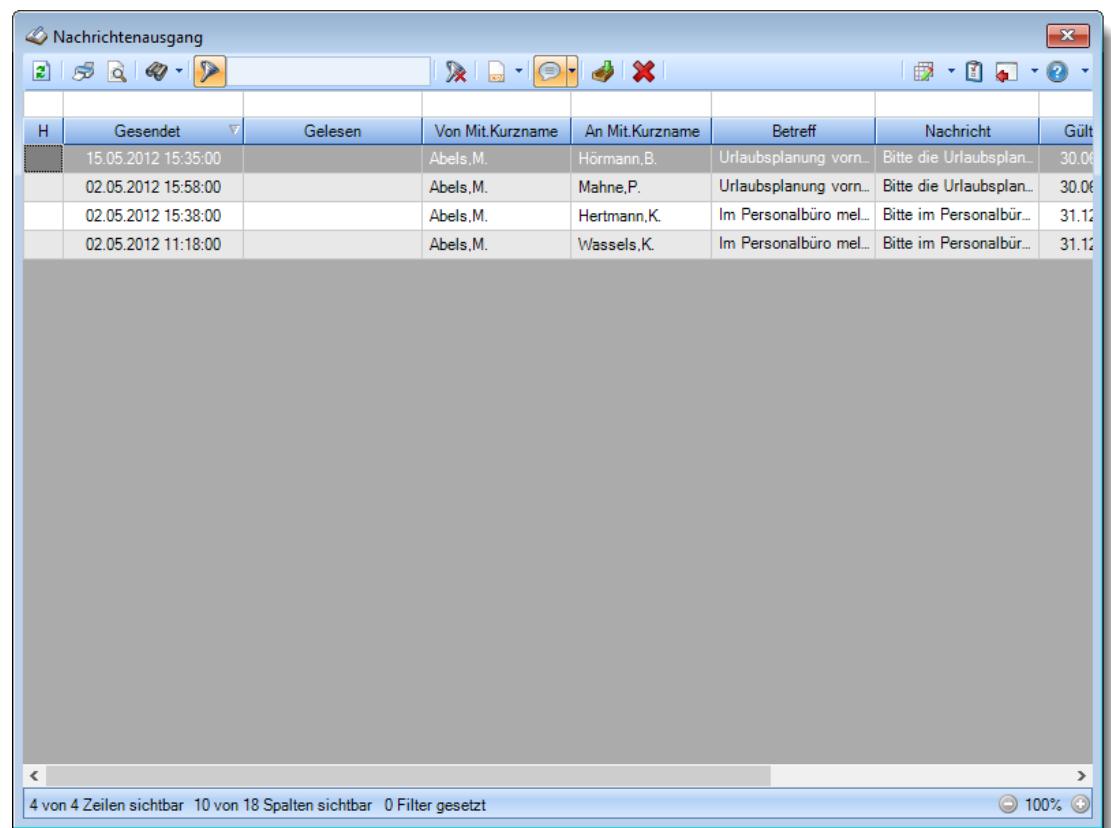

## **Wie kann ich die Daten aktualisieren?**

Mit einem Klick auf das Symbol  $\mathbb{Z}$  oder durch Drücken der Taste F5.

## **Wie kann ich eine Nachricht vollständig lesen?**

Wählen Sie die gewünschte Nachricht mit einem Doppelklick aus. Es öffnet sich ein neues Fenster und die Nachrichten wird komplett angezeigt.

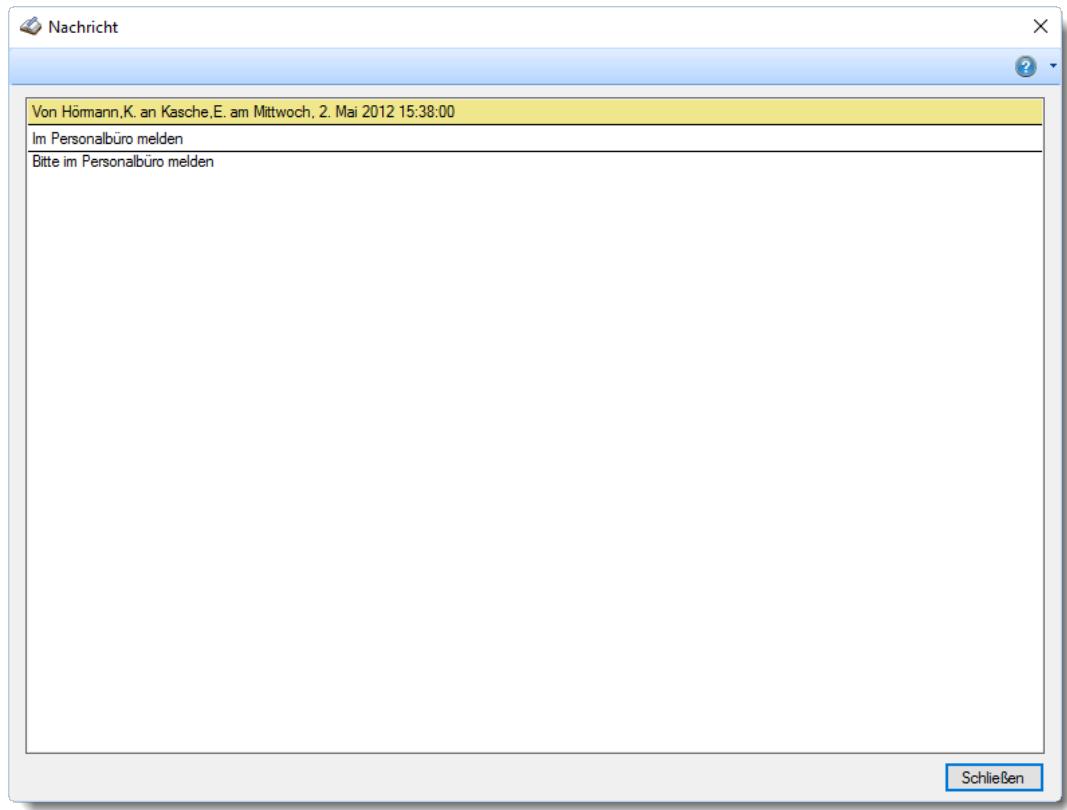

In diesem Fenster können Sie mit der rechten Maustaste ein Kontextmenü öffnen, über das Sie die Nachricht in die Zwischenablage kopieren können.

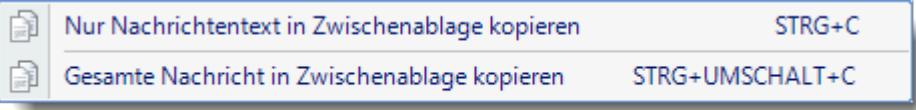

# Nachrichteneingang

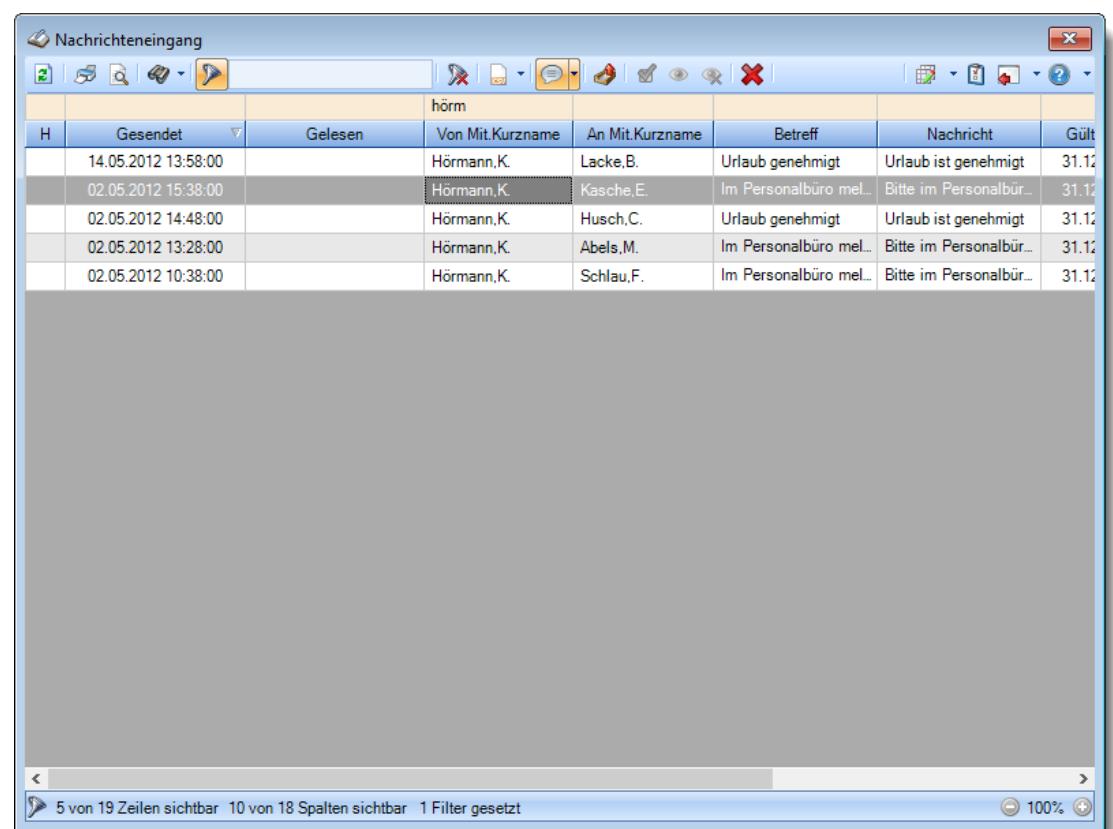

## **Wie kann ich die Daten aktualisieren?**

Mit einem Klick auf das Symbol  $\mathbb{Z}$  oder durch Drücken der Taste F5.

## **Wieso sehe ich in der Infoleiste keine App für den Nachrichteneingang?**

Sie benötigen das Zusatzmodul "<u>[Nachrichtensystem](#page-2381-0)</u>½ऋଗ". Evtl. haben Sie die App aber auch einfach nur <u>[ausgeblendet](#page-224-0)</u>|<sub>198</sub>1.

### **Wie kann ich eine Nachricht vollständig lesen?**

Wählen Sie die gewünschte Nachricht mit einem Doppelklick aus. Es öffnet sich ein neues Fenster und die Nachrichten wird komplett angezeigt.

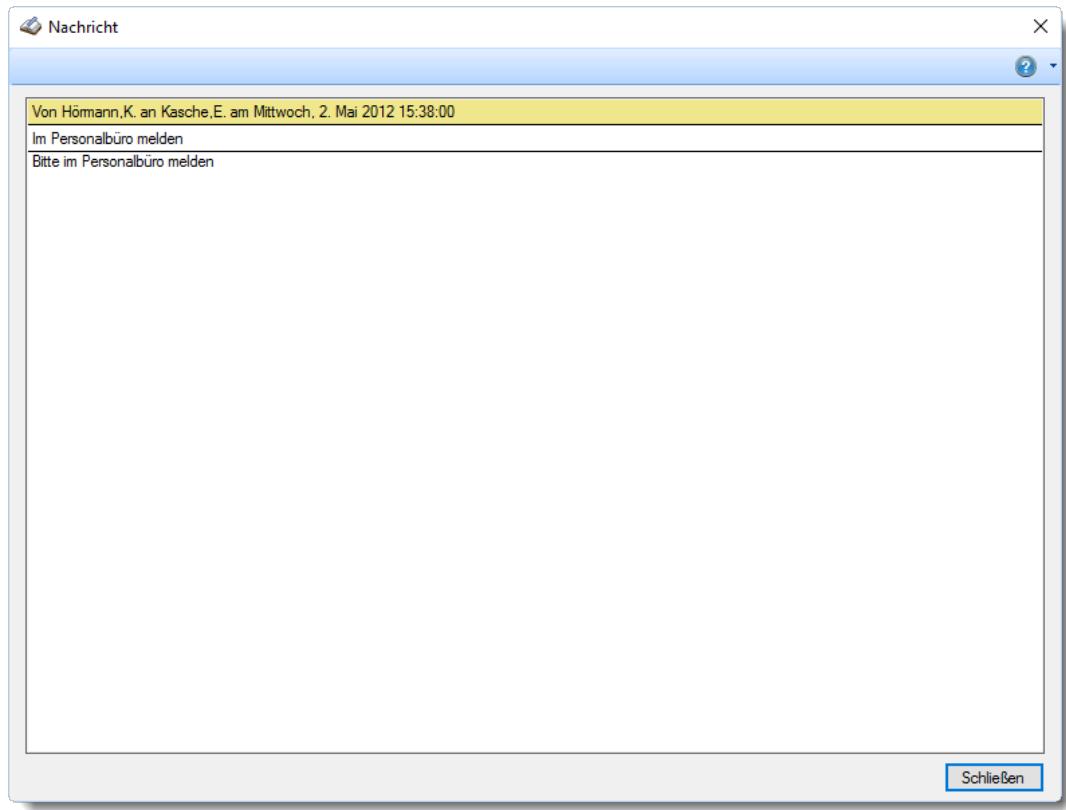

In diesem Fenster können Sie mit der rechten Maustaste ein Kontextmenü öffnen, über das Sie die Nachricht in die Zwischenablage kopieren können.

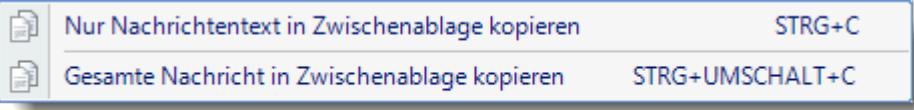

# Nachrichten versenden

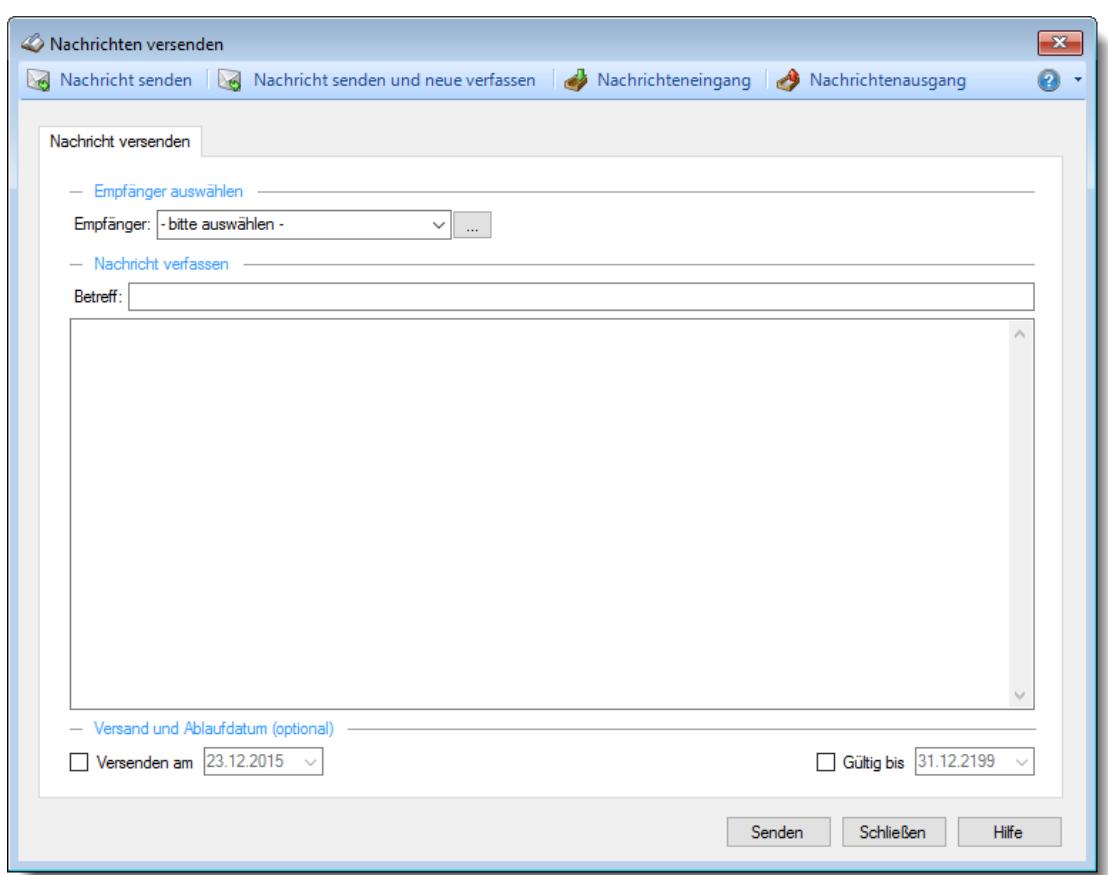

### **Wie kann ich die gleiche Nachricht an mehrere Empfänger senden**

Wählen Sie bei "Empfänger" die Schaltfläche mit den drei Punkten (Nachricht an mehrere Empfänger senden) aus.

# Spesen

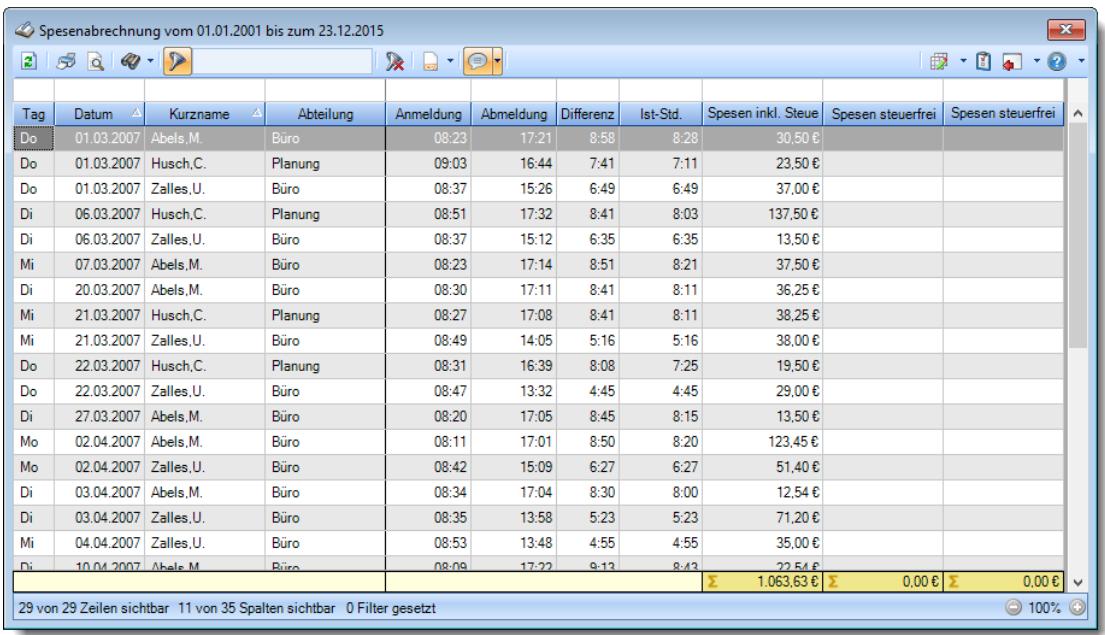

# **Wie kann ich die Daten aktualisieren?**

Mit einem Klick auf das Symbol 2 oder durch Drücken der Taste F5.

# Spesen automatisch ermitteln

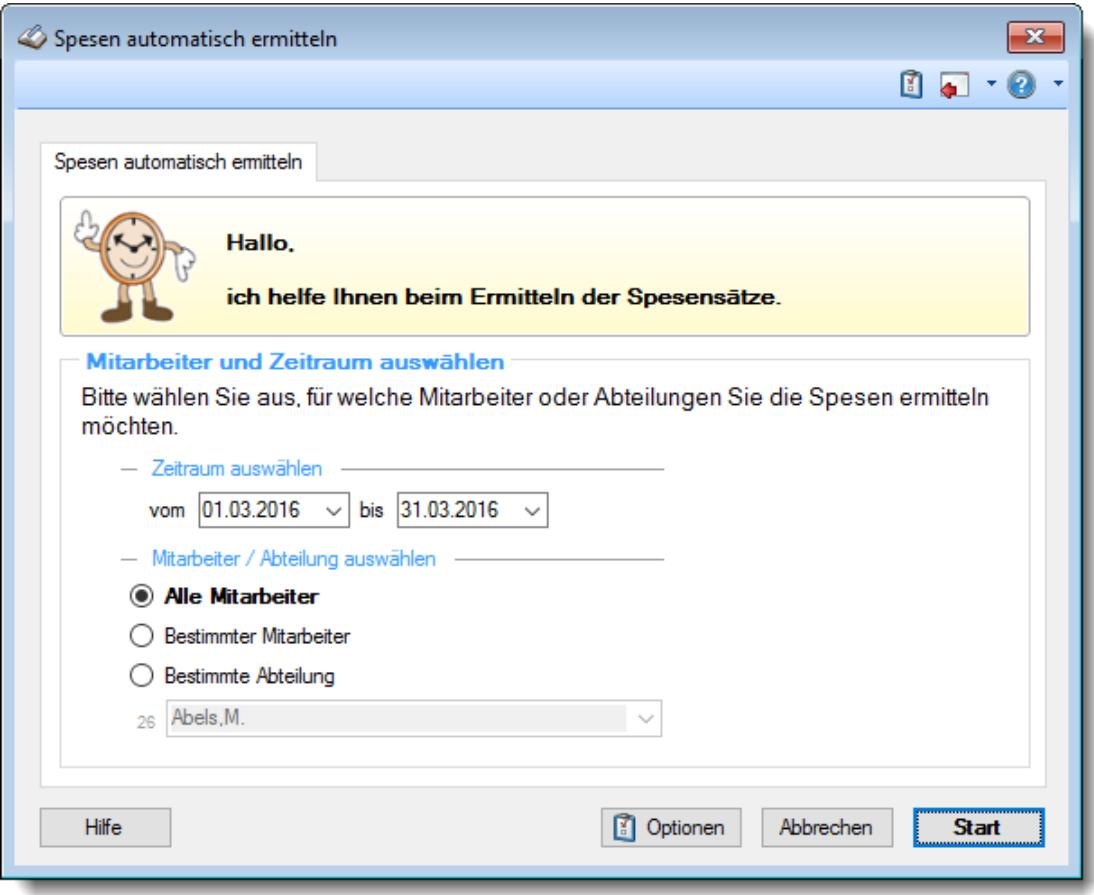

# **Wie kann ich die Spesensätze ändern?**

Klicken Sie auf **[Optionen](#page-3174-0)** 8148 und passen die Spesensätze an.

# TomTom Lenkzeiten

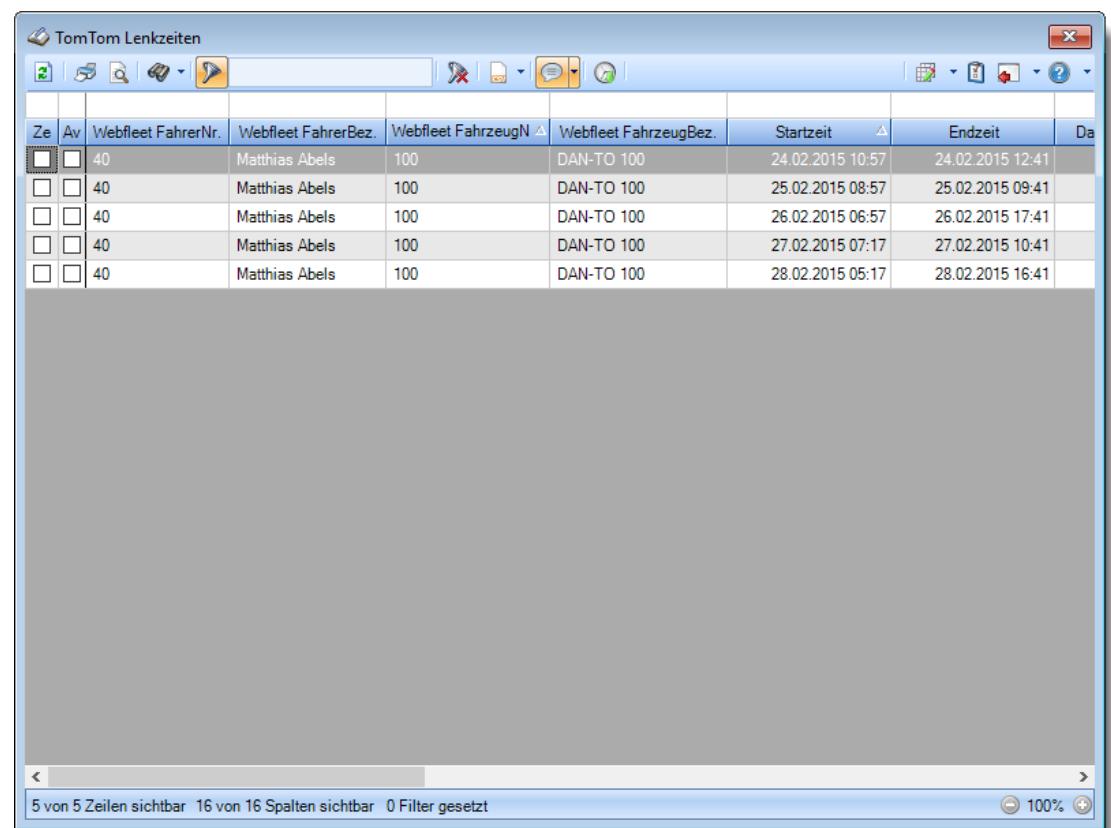

## **Wie kann ich die Daten aktualisieren?**

Mit einem Klick auf das Symbol 2 oder durch Drücken der Taste F5.

- Weboberfläche

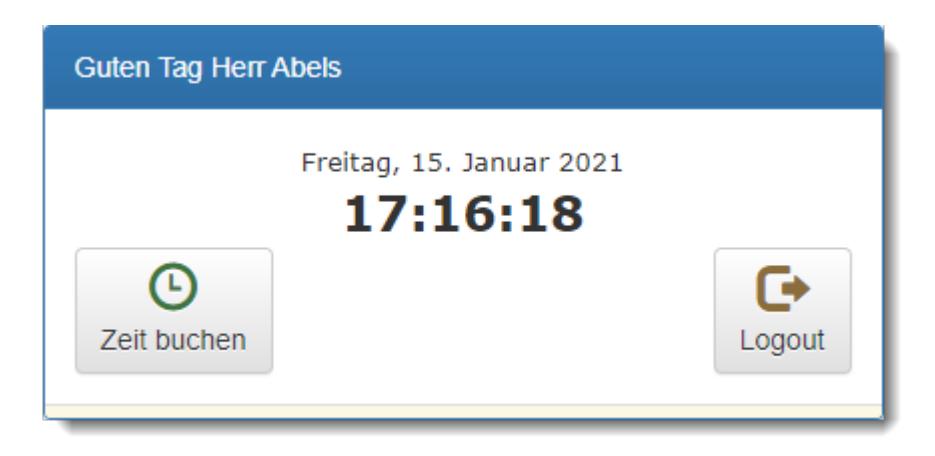

## **Wie kann ich die Daten aktualisieren?**

Drücken Sie die Taste F5 um die Daten im Browser zu aktualisieren.

### **Die letzten Zeitbuchungen werden nicht angezeigt**

Sie können in den <u>[Optionen](#page-2605-0)</u>½রী einstellen, ob die Daten angezeigt oder aus Datenschutzgründen nicht angezeigt werden sollen.

#### **Können über die Weboberfläche Aufträge gebucht werden?**

An der Weboberfläche können nur Buchungen für die Zeiterfassung (Kommen und Gehen) vorgenommen werden.

Das Erfassen von Zeiten für die Auftrags- und Projekterfassung ist über die Weboberfläche nicht möglich.

#### **Nach Serverwechsel werden keine Zeiten mehr abgerufen**

Im Time-Organizer muss in den <u>[Optionen](#page-2603-0)baz</u>i die Adresse des Servers im Internet hinterlegt werden.

Auch müssen die Rechte in der Verzeichnisstruktur auf dem Webserver korrekt sein (Schreibrechte). Bitte ggfs. mit den Rechten auf dem "alten" Server vergleichen.

# **17.17 Häufige Fragen, Corona**

Dieses Kapitel ist nur [online](https://www.Time-Organizer.de/hilfe/index.html?haeufige_fragen_corona.htm) verfügbar.

# **17.18 Häufige Fragen, Heiligabend und Silvester**

Hier erhalten Sie eine Anleitung wie mit Heiligabend (Weihnachten) und Silvester verfahren werden kann.

# - Heiligabend und Silvester sind ganz normale Arbeitstage

Wenn Heiligabend (24.12.) und Silvester (31.12.) als ganz normale Arbeitstage gewertet werden sollen, brauchen überhaupt keine gesonderten Einstellungen vorgenommen werden. Die Tage werden ganz "normal" mit den üblichen Sollstunden (z.B. 8:00) bewertet.

# Alle haben frei - Firma "schenkt" die Zeit

Wenn Heiligabend (24.12.) und Silvester (31.12.) ALLE Mitarbeiter frei haben und die Firma die Zeit "schenkt", legen Sie die beiden Tage bitte jeweils als Dauerfeiertag an. Die Feiertage können Sie unter "Stammdaten, Feiertage" anlegen.

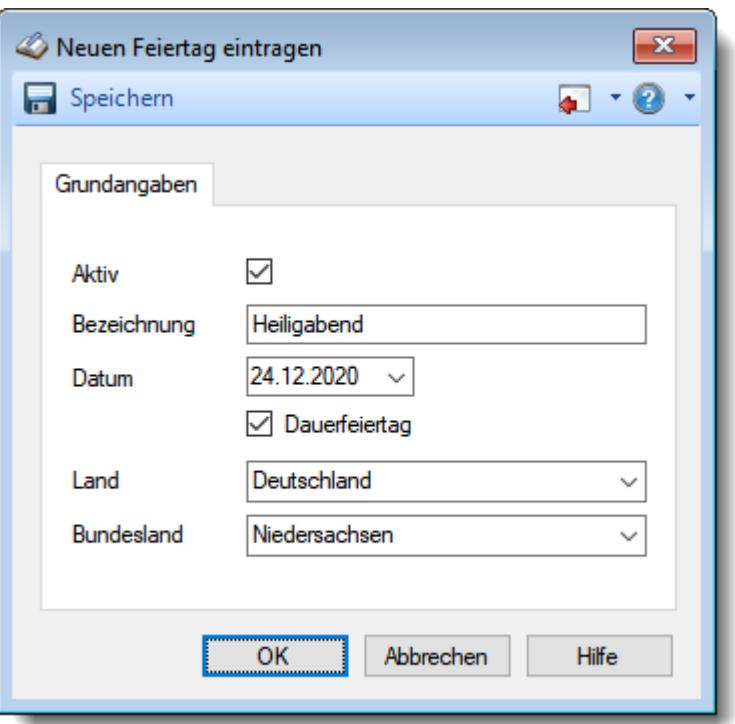

Geben Sie bei Datum den 24.12. und als Jahr das Jahr ein, ab dem Heiligabend erstmalig als Feiertag gelten soll.

Aktivieren Sie die Einstellung "Dauerfeiertag".

Ab dem gewählten Jahr wird Heiligabend dann als Feiertag angesehen.

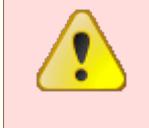

Wählen Sie als Jahr NIEMALS ein Jahr in der Vergangenheit! Es würden dann rückwirkend die Jahre in der Vergangenheit neu berechnet und bewertet werden und die Zeitkonten würden nicht mehr stimmen!

# - Heiligabend und Silvester sind "halbe" Arbeitstage

Wenn Heiligabend (24.12.) und Silvester (31.12.) "halbe" Arbeitstage sind, können Sie dies in Time-Organizer wie folgt hinterlegen:

### **1. Schritt: Halbe Arbeitstage definieren**

Wählen Sie "Extras, Administrator Funktionen, Halbe Arbeitstage".

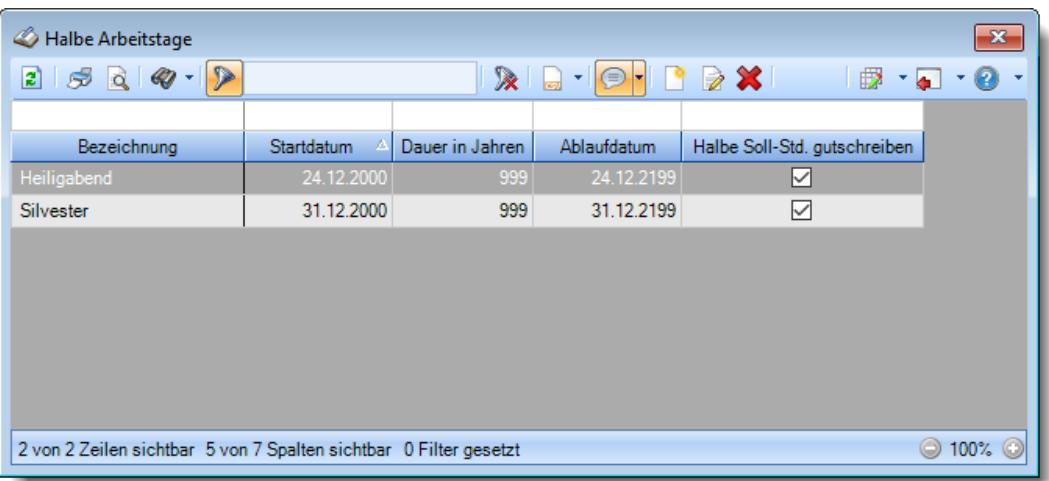

Heiligabend und Silvester werden als Vorschlag schon angeboten. Zum Bearbeiten wählen Sie den gewünschten Eintrag aus der Liste aus und passen ihn entsprechend an.

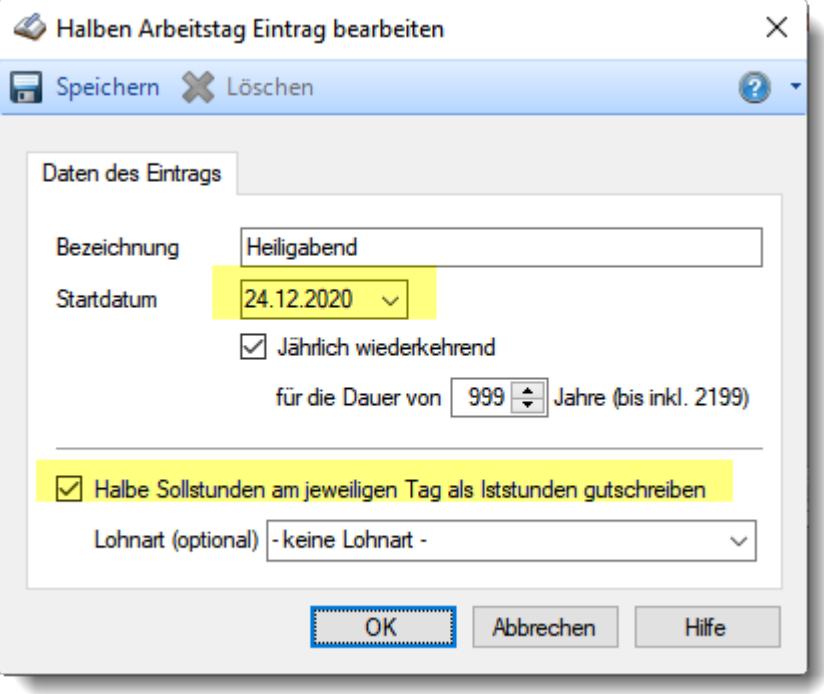

Passen Sie die beiden gelb markierten Felder an.

Wählen Sie das Startjahr, ab dem Heiligabend erstmalig als "halber" Arbeitstag gelten soll. Aktivieren Sie die Einstellung "Halbe Sollstunden am jeweiligen Tag als Iststunden gutschreiben".

#### **2. Schritt: Gewünschte Urlaubskartenkenner anpassen**

Aktivieren Sie bei den gewünschten Urlaubskartenkennern die Einstellung "Beim Eintrag an halben Arbeitstagen immer als halben Tag (Vormittag) eintragen". Üblicherweise braucht dies nur beim Kenner "Urlaub" vorgenommen zu werden.

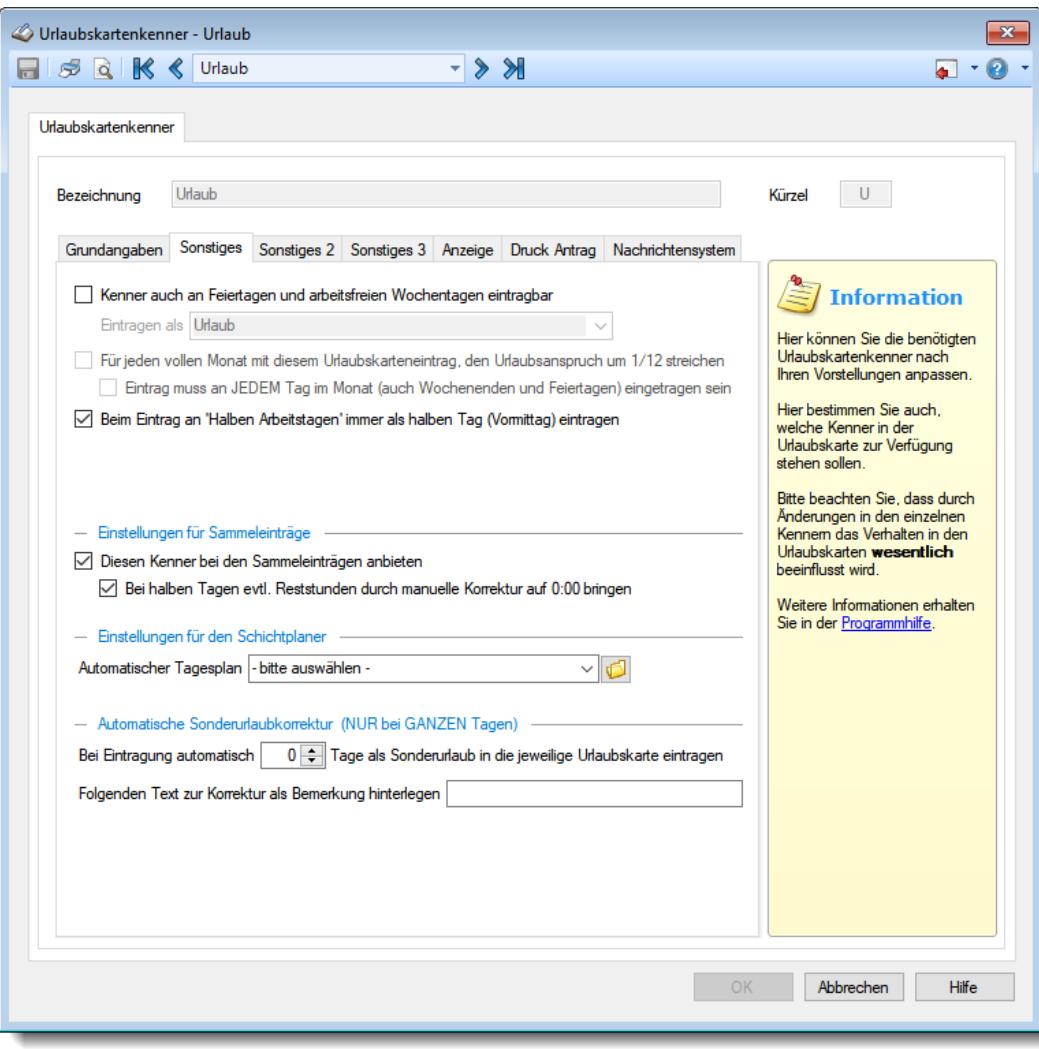

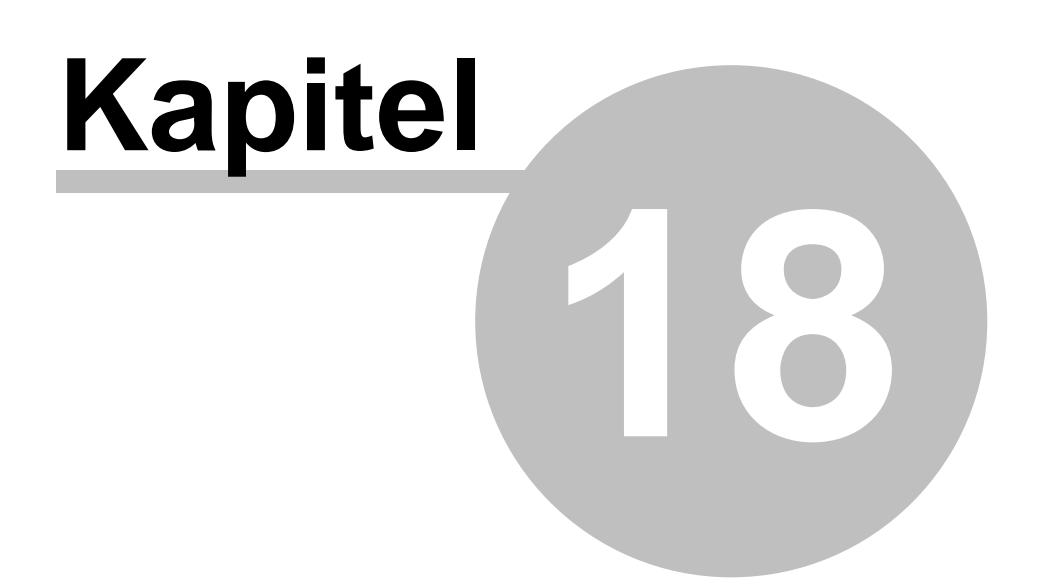

*Aktuelle Änderungen*

# **18 Aktuelle Änderungen**

Hier erhalten Sie eine schnelle Übersicht über die letzten Änderungen, Neuerungen und Neuheiten in Time-Organizer:

#### 03.04.2024 **Nachrichtensystem - Nachrichtentexte für Urlaubskartenkenner**

<u>[Nachrichtentexte](#page-610-0)</u>l ﷺ können nun kopiert werden. So können Sie schnell einen weiteren Nachrichtentext auf Basis eines bereits bestehenden erstellen. Klicken Sie dazu mit der rechten Maustaste auf den gewünschten Nachrichtentext und wählen dann im Kontextmenü "Vorlage kopieren".

### 22.03.2024 **Tagespläne**

Beim Löschen von Tagesplänen erscheint ein Hinweis auf das Anlagedatum und welcher Mitarbeiter den Tagesplan damals angelegt hat. So kann anhand dieser Informationen evtl. erkannt werden, dass dieser Tagesplan evtl. noch benötigt wird und nicht gelöscht werden sollte.

#### **Arbeitszeitmodelle**

Beim Löschen von Arbeitszeitmodellen erscheint ein Hinweis auf das Anlagedatum und welcher Mitarbeiter das Arbeitszeitmodell damals angelegt hat. So kann anhand dieser Informationen evtl. erkannt werden, dass dieses Arbeitszeitmodell evtl. noch benötigt wird und nicht gelöscht werden sollte.

### 26.02.2024 **TomTom Arbeitszeiten (Webfleet)**

Beim Import der Daten aus <u>[TomTom](#page-2452-0)ba</u>zी sind Anpassungen erfolgt, da die Daten für den aktuellen Tag von TomTom nun anders gemeldet werden.

#### 23.02.2024 **Log Buchungszeiten**

ln der <u>Log [Buchungszeiten](#page-2304-0)</u> $_{227}$ ৱী gibt es folgende neue Spalte:

• <u>[Snapshot](#page-2315-0) Nr.</u> 2289

## 22.02.2024 **Export Fehlzeiten aus Urlaubskarte für Agenda Kalender**

In der Auswertung <u>[Urlaubskarteneinträge](#page-1049-0) Tageweise</u>l‱n gibt es die Möglichkeit, eine Übergabedatei für den Agenda Kalender zu erzeugen. Somit können Sie dem Lohnabrechnungsbüro die genommenen Urlaubstage (und natürlich auch andere Abwesenheiten) für die Abrechnung zur Verfügung stellen.

Hierfür ist das Zusatzmodul <u>Premium [Funktionen](#page-3327-0)</u>bෲກ erforderlich.

#### 19.02.2024 **Stammdaten Tagespläne**

Bei "<u>[Automatisch](#page-527-0) genehmigte Uberstunden</u>Iனो" gibt es nun auch die Möglichkeit, für Stunden vor dem eigentlichen Arbeitsbeginn eine Sonderregel zu definieren. So könnten alle Stunden vor dem eigentlich frühesten erlaubten Arbeitsbeginn (z.B. 7:00 Uhr) per Sonderregel erlaubt werden, wenn z.B. zwischen 5:00 Uhr und 6:00 Uhr gearbeitet wurde.

Dadurch kann "echte" Mehrarbeit automatisch angerechnet werden, aber alles was "nur" paar Minuten vor 7:00 Uhr gestempelt wird kann gestrichen werden.

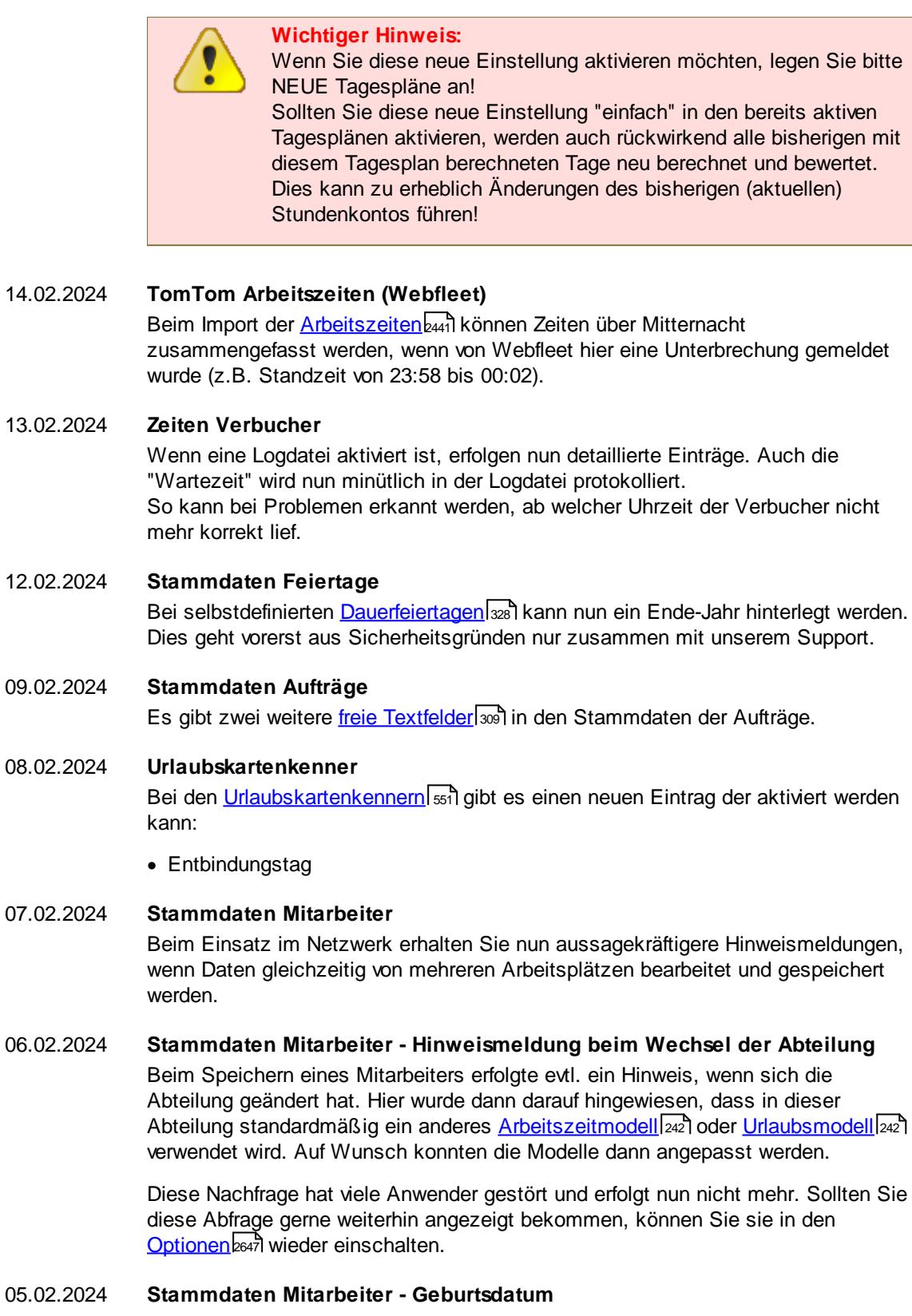

Das [Geburtsdatum](#page-444-0) 48) der Mitarbeiter darf nicht mehr 01.01.1900 sein. Bisher erfolgte bei jedem Speichern immer eine Frage ob das Geburtsdatum "01.01.1900" korrekt ist. Um diese ständige Nachfrage zu unterbinden, hinterlegen Sie bitte ein Geburtsdatum (wenn Sie das "echte" Geburtsdatum nicht eintragen möchten, tragen Sie ein fiktives Datum ein, z.B. "02.01.1900").

#### 03.02.2024 **Schulferien 2028 - 2029**

Die Schulferien 2024 bis 2029 für Deutschland und 2024- 2027 für Österreich stehen als <u>[Sondertermine](#page-514-0)</u>l 488 bereit.

### 31.01.2024 **Urlaubskartenkenner - Wegezeit nicht anrechnen**

Für Urlaubskartenkenner kann nun <u>[hinterlegt](#page-599-0)</u>|க3) werden, dass bei einem ganztägigem Eintrag dieses Kenners keine Wegezeit gutgeschrieben werden soll. Dies ist z.B. für die Einträge "Homeoffice" und "Mobiles arbeiten" sinnvoll.

### 30.01.2024 **TomTom Arbeitszeiten (Webfleet)** Beim <u>[Import](#page-2467-0)leed kann auf Wunsch ein bestimmter Mitarbeiter oder eine bestimmte</u> Abteilung ausgewählt werden.

#### 26.01.2024 **Erlaubte PCs und Wegezeiten**

Beim <u>[Zuweisen](#page-349-0)</u>I <del>23</del>1 des PCs kann nun bei Terminalserver Umgebungen mit "#Client" der "echte" Name des PCs ausgelesen werden.

#### 11.01.2024 **Schichtplaner - Sondertermine**

Im <u>[Schichtplaner](#page-1189-0)</u>իല് können nun auf Wunsch über das Symbol <mark>di</mark>d die <u>[Sondertermine](#page-1217-0)</u>h19गे (z.B. Schulferien) mit eingeblendet werden.

#### **Übersicht der Arbeitsplanung - Sondertermine**

In der <u>Ubersicht der [Arbeitsplanung](#page-1601-0)</u>հகईो können nun auf Wunsch über das Symbol die <u>[Sondertermine](#page-1614-0)</u>ŀsts (z.B. Schulferien) mit eingeblendet werden.

09.01.2024 **Schulferien 2025 - 2027** Die Schulferien 2024 bis 2027 für Deutschland und Österreich stehen als [Sondertermine](#page-514-0)l 488 bereit.

#### 20.12.2023 **Premium Funktionen - Ansicht laden**

Beim Klick auf das kleine Dreieck ▼ neben dem Symbol in werden die verfügbaren Ansichten nun alphabetisch sortiert angezeigt (vorher waren die Ansichten nach Anlagedatum sortiert). Somit haben Sie nun die Möglichkeit die Reihenfolge der angezeigten Ansichten zu verändern.

11.12.2023 **Urlaubskarten - Folgejahre** Auf <u>[Wunsch](#page-2599-0)</u>եন্যী können jetzt die Urlaubskarten bis zu fünf Jahre in der Zukunft angezeigt werden. Somit kann auch Elternzeit in der "fernen Zukunft" (Kindergartenzeit) bereits hinterlegt werden.

> Die Einstellung für die Folgejahre wurde in den Optionen von der <u>[Urlaubskarte](#page-2748-0)<sup>brez</sup>l</u> zu den<u> Administrator [Einstellungen](#page-2599-0)</u>¤স্যী verschoben.

#### 07.12.2023 **Urlaubskarten - Sonderurlaub**

[Sonderurlaube](#page-905-0)l <sub>879</sub>] können jetzt auch für einen bestimmten Zeitraum definiert werden (z.B. bei Schwerbehinderung erstmal befristet von 2024 bis 2028).

Sonderurlaube können jetzt auch nachträglich zu einem wiederkehrenden Eintrag abgeändert werden.

Wiederkehrende Sonderurlaube können jetzt in allen Jahre definiert werden (bis jetzt war es immer nur in der aktuellsten Urlaubskarte des Mitarbeiters möglich).

### 05.12.2023 **Zeiten Tageweise - Hinweise zu Pausenfehlern**

Bei <u>[Hinweisen](#page-1144-0)</u> må auf nicht erforderliche Pausen (weil z.B. weniger als 6:00 Stunden gearbeitet wurde) wird nun kein Warnsymbol **under mit ausgegeben.** Es erscheint jetzt nur noch der Text "Keine Berechnung von Pausen (erst ab 6:00 Stunden Arbeitszeit)".

#### 08.11.2023 **Allgemein**

Bei der Eingabe eines Datums wird bei den Eingabe-Steuerelementen (DateTime Control) nun auch das Kopieren und Einfügen per Zwischenablage unterstützt. Dies kann mit den üblichen Windows Tastenkombinationen erfolgen. Kopieren: STRG + C bzw. STRG + Einfg Einfügen: STRG + V bzw. SHIFT + Einfg

### 01.11.2023 **Neue Auswertung: Log Zusätzliche Pausen**

ln dieser <u>[Logdatei](#page-2345-0)</u>lෲଗ können die manuell erfassten <u>[zusätzlichen](#page-891-0) Pausen</u>lඎ protokolliert werden.

Bitte beachten Sie, dass für diese neue Auswertung aus

Sicherheitsgründen keine Rechte vorbesetzt worden sind!

Weisen Sie bitte den Mitarbeitern, die mit dieser neuen Auswertung arbeiten sollen, die <u>[Rechte](#page-464-0)</u>l438 manuell zu.

## 28.09.2023 **Manuelle Änderungen an Zeiten**

Bei den <u>Manuellen Anderungen an Zeiten</u>եೠଣ gibt es folgende neuen Spalten:

- · Letzte Änderung durch
- · Letzte Änderung am

#### 26.09.2023 **Urlaubskarte**

Das Verändern der Einstellung "<u>Verfall des Vortrags [deaktivieren](#page-910-0)</u>!‱ये" wird nun in der <u>Log [Allgemein](#page-2266-0)</u>l $_{\rm 2240}$ protokolliert.

#### 25.09.2023 **Resturlaubsliste**

In der <u>[Resturlaubsliste](#page-954-0)</u>lജৌ gibt es folgende neue Spalte:

· Vortrag Verfall deaktiviert

#### 15.08.2023 **Allgemein - Programmstart**

Sollte beim Programmstart keine Verbindung zum SQL Server aufgebaut werden können, probiert es Time-Organizer nun automatisch erneut um eine Verbindung herzustellen.

Beim SQL Server 2022 kann es bei einem Neustart des Rechners gerne mal zwei Minuten und länger dauern, bis der SQL Server erreichbar ist. Somit können jetzt Verknüpfungen im Autostart trotzdem ohne Fehlermeldung

problemlos starten.

#### 02.08.2023 **Urlaubskartenkenner**

Bei den <u>[Urlaubskartenkennern](#page-577-0)</u>lഞ stì gibt es fünf neue Einträge die aktiviert werden können:

- · Krank ohne Lohnfortzahlung
- Unentschuldigtes Fehlen
- · Bildungsurlaub
- Nicht beschäftigt
- · Kur

#### 01.08.2023 **Neue Auswertung: Übersicht der Krankzeiträume**

In dieser <u>[Auswertung](#page-2103-0)b</u>α<del>λ</del> können Sie Mitarbeiter ermitteln, die länger als 42 Tage Krank sind und somit aus der Lohnfortzahlung herausfallen.

Bitte beachten Sie, dass für diese neue Auswertung aus

Sicherheitsgründen keine Rechte vorbesetzt worden sind!

Weisen Sie bitte den Mitarbeitern, die mit dieser neuen Auswertung arbeiten sollen, die <u>[Rechte](#page-464-0)</u>l438 manuell zu.

### 31.07.2023 **Urlaubskarte - Kommentare bei Urlaubskarteneinträge**

Bei den <u>[Kommentaren](#page-915-0)</u>|ඎs zu einem Urlaubskarteneintrag können jetzt <u>[Textbausteine](#page-572-0)</u>l ೠୌ verwendet werden.

28.07.2023 **Urlaubskarte - Gleittag genehmigen** Beim Genehmigen eines Gleittags wird der Stand des Stundenkonto von "gestern" mit angezeigt. Somit kann vermieden werden, das Gleittage genehmigt werden obwohl das Stundenkonto im Minus ist.

27.07.2023 **Allgemein - Ermittlung Anwesenheitstage** Sie können in den <u>[Optionen](#page-2611-0)</u>bෲn nun einstellen, ob Tage ohne Stempelzeiten evtl. trotzdem als Anwesenheitstag gezählt werden sollen (wenn manuelle Korrekturen vorhanden sind).

#### 26.07.2023 **Schichtplaner**

Im "<u>[Schichtplaner](#page-1189-0)</u>hങৌ" gibt es folgende neuen Spalten:

- · Kostenstelle (intern)
- · Freies Feld 1-6 (Text)
- · Freies Feld 7-9 (Zahl)

#### 25.07.2023 **Zeiten Tageweise - Wegezeiten**

Sofern mit Wegezeiten gearbeitet wird und diese manuell bei Zeiten Tageweise nachgetragen werden müsste, kann dies nun durch einen extra Menüpunkt im Kontextmenü bei den Korrekturen sehr schnell nachgetragen werden.

#### **Zeiten nachtragen - Wegezeiten**

Sofern mit Wegezeiten gearbeitet wird und bei einem Mitarbeiter die erste Stempelzeit eines Tages <u>[nachgetragen](#page-2185-0)</u>¤াগী wird, fragt Time-Organizer (sofern erforderlich) ob auch die Wegezeit automatisch eingetragen werden soll.

#### 24.07.2023 **Stammdaten Mitarbeiter**

Als Anrede ist nun auch "Divers" verfügbar.

Diese Mitarbeiter werden dann bei der Anmeldung am Time-Organizer und beim Buchen anstatt mit der Anrede (Herr oder Frau) mit Vor- und Nachnamen angesprochen (also statt "Herr Meier" wird "Jörg Meier" ausgegeben).

#### 21.07.2023 **Jahresübersicht der Urlaubskarten**

In der "<u>[Jahresübersicht](#page-933-0) der Urlaubskarten</u> <sub>so</sub> ী" gibt es folgende neuen Spalten:

- Freies Feld 1-6 (Text)
- · Freies Feld 7-9 (Zahl)

## 03.07.2023 **Listen Arbeitszeitmodelle**

ln der <u>Liste der [Arbeitszeitmodelle](#page-664-0)</u>lী gibt es folgende neue Spalte:

· Kürzel der Tagespläne für die Wochentage

#### 22.06.2023 **Monatswerte**

In der Auswertung "<u>[Monatswerte](#page-1309-0)</u>lଯഃঃী" gibt es folgende neuen Spalten:

- · Geprüft Mitarbeiter am
- · Geprüft Vorgesetzter am
- · Geprüft Vorgesetzter (Kurzname)
- 21.06.2023 **Zeiten Monatsweise**

Bei Zeiten Monatsweise gibt es nun die <u>[optionale](#page-2954-0)</u>l Möglichkeit, den Mitarbeiter und Vorgesetzten durch setzen einer Checkbox einen Monat als geprüft und bestätigt zu <u>[kennzeichnen](#page-1179-0)</u>իक्षत्रै.

#### 20.06.2023 **Zeiten Monatsweise**

Bei Zeiten Monatsweise gibt es nun einen Reiter "<u>[Bemerkung](#page-1182-0)lasi</u>". Dort kann zu jedem Mitarbeiter und Monat eine beliebige Bemerkung hinterlegt werden.

#### 19.06.2023 **Dienstgänge**

Bei einem neuen <u>[Dienstgang](#page-1442-0)</u>hकबौष्णden Datum und Uhrzeit de<mark>r [Erfassung](#page-1455-0)</mark>। ⊭⊠ो mit hinterlegt.

Somit ist bei manuell nachgetragenen Dienstgängen ersichtlich, wann diese nachgetragen wurden.

#### 07.06.2023 **Übersicht Mitarbeiterzeiten**

In der Auswertung <u>[Mitarbeiterzeiten](#page-1399-0)</u>իෲী gibt es folgende neue Spalte:

· bezahlte [Fehlstunden](#page-1416-0) (Korrektur) 1390

#### 31.05.2023 **Übersicht der Probezeiten**

In der <u>Ubersicht der [Probezeiten](#page-2074-0)b</u>∞ā kann auf <u>[Wunsch](#page-3072-0)l</u>∞ଈ nun zusätzlich auf eine endende Arbeitserlaubnis der ausländischen Mitarbeiter mit überprüft werden.

In der <u>Übersicht der [Probezeiten](#page-2074-0)</u>lஊী kann auf <u>[Wunsch](#page-3073-0)</u>lᢁ nun zusätzlich das Gültigkeitsdatum der Pässe mit überprüft werden.

### 30.05.2023 **Stammdaten Mitarbeiter - Reiter "Sonstiges"** In den <u>Mitarbeiter [Stammdaten](#page-475-0)</u> কর্ণী gibt es folgende neue Felder auf dem Reiter "Sonstiges".

· Passnummer

· Gültigkeitsdatum des Passes

#### 31.03.2023 **Stammdaten Mitarbeiter - Reiter "Rechte"**

Bei der Zuweisung der <u>[Rechte](#page-464-0)</u>l 438 kann mit STRG + F oder Auswahl der **Anticate Strate**in Suchfeld geöffnet werden, um schnell nach einem bestimmten Programmbereich zu suchen.

## 20.03.2023 **Übersicht der Kranktage für BEM**

Für die <u>Übersicht der [Kranktage](#page-2087-0) für BEM</u>bost können bestimmte "Krank"-Kenner <u>[ausgeschlossen](#page-3064-0)</u> ෲ und nicht mit berücksichtigt werden (z.B. Kind Krank).

## 13.03.2023 **Urlaubskarte - Anzeige eines Dokuments bei Einträgen**

In den Urlaubskartenkennern kann für jeden Kenner auf Wunsch ein <u>[Dokument](#page-600-0)</u>Ist4 hinterlegt werden, das beim Eintrag in der Urlaubskarte angezeigt wird. Dies können z.B. interne Formulare beim Beantragen einer Fortbildung sein.

#### 07.02.2023 **Steuerberaterliste**

In der <u>[Steuerberaterliste](#page-1274-0)</u>hयको gibt es folgende neue Spalte:

· Beschäftigungstage

#### 03.02.2023 **Allgemein - PC-Name auswählen**

Die Möglichkeit das Netzwerk nach PCs zu durchsuchen wurde aus Sicherheitsgründen entfernt. Die Einstellung ist heutzutage in den meisten Netzwerken eh geblockt. Dies betrifft die folgenden Programmpunkte:

- Eingabe <u>[Timeserver](#page-2556-0)</u>aso
- Auswahl PC-Name für [Wegezeit](#page-645-0) 619
- Auswahl PC-Name für [Erlaubte](#page-349-0) PCs<sup>[323</sup>]

Selbstverständlich können Sie die PC-Namen weiterhin hinterlegen, sie müssen halt nur manuell eingegeben werden. Mit "#me" (ohne Anführungszeichen) kann der Name des aktuellen PCs automatisch eingetragen werden.

#### 18.01.2023 **Urlaubskarte - Eintrag von Anträgen und Abwesenheiten**

Beim Eintrag von bestimmten Urlaubskartenkennern kann ein Check auf <u>Uberschneidungen</u>|ଛୀ (Abwesenheit) mit den <u>[Vertretern](#page-451-0)</u>|425 durchgeführt werden. Hierbei werden alle Kenner die als "<u>[Abwesenheit](#page-583-0)</u>lst7" definiert sind überprüft. Auf <u>[Wunsch](#page-2758-0)</u>kऋs] können Sie nun weitere Kenner mit in die Uberprüfung aufnehmen, z.B. "B" (beantragter Urlaub).

# 10.01.2023 **Schulferien 2024** Die Schulferien 2024 für Deutschland und Osterreich stehen als <u>[Sondertermine](#page-514-0)</u>l488 bereit.

## 05.01.2023 **Stechuhr Apps** Bei der App "<u>[Auftragsbuchungen](#page-845-0)</u>|ෲौ" können nun Artikelnummer und Kunde mit angezeigt werden.

**Hinweis**

Beachten Sie beim Einspielen eines Updates jeweils die Hinweise zur benötigten Datenbankversion auf unserer Updateseite im Internet! Aktuelle Datenbankversion: **24.0323**

# **18.1 Änderungen 2022**

Hier erhalten Sie eine Übersicht über die Änderungen aus 2022 in Time-Organizer:

13.12.2022 **Anwesenheitsliste**

Arbeitsfreie Tage können in der <u>[Anwesenheitsliste](#page-980-0)</u>l‱1 in der <u>[zusammenfassten](#page-999-0)</u>Ist Ansicht extra <u>[ausgewiesen](#page-2705-0)</u>bങo werden.

### 07.12.2022 **Auftragsliste**

In der <u>[Auftragsliste](#page-1818-0)</u>l $n$ st gibt es eine weitere Art der Zusammenfassung (gruppiert nach Kostenstellen). Hierüber können z.B. auch Projekte die aus Hauptauftrag und Unteraufträgen

bestehen ausgewertet werden. Dazu bei allen zusammengehörenden Aufträgen die gleiche <u>[Kostenstelle](#page-334-0)</u>|ෲീ hinterlegen.

#### 02.12.2022 **Resturlaubsliste**

ln der <u>[Resturlaubsliste](#page-969-0)</u>lฒ্গী gibt es folgende neuen Spalten:

- · Urlaubsmodell (Bezeichnung)
- · Arbeitszeitmodell (Kürzel)
- · Arbeitszeitmodell (Bezeichnung)

### 01.12.2022 **Allgemein - Anmeldung im Hauptprogramm**

Auf <u>[Wunsch](#page-2526-0)</u>bഞീ können bei der Anmeldung zum Hauptprogramm alle Mitarbeiter ohne irgendwelche <u>[Berechtigungen](#page-464-0) (Rechte)</u>I438 für Time-Organizer nicht in der Auswahlliste mit aufgeführt werden.

Somit können nur Mitarbeiter den Time-Organizer starten, die auch für mindestens einen Programmpunkt Berechtigungen haben.

### 30.11.2022 **Allgemein - Auswertungen** In allen Standardauswertungen (z.B. <u>[Resturlaubsliste](#page-954-0)</u>l) kann der Wert einer Zelle mit STRG + C in die Windows Zwischenablage kopiert werden.

### 29.11.2022 **Stammdaten Urlaubskartenkenner - Nachrichtensystem**

Neue Platzhalter beim Definieren der Nachrichten <u>[Templates](#page-610-0)</u>Ist

%Vertreterinfo1% = Generiert einen Textblock mit Infos zum Anwesenheitsstatus der jeweiligen Vertreter (aus Datenschutzgründen ohne Ausgabe der Abwesenheit) %Vertreterinfo2% = Generiert einen Textblock mit Infos zum Anwesenheitsstatus der jeweiligen Vertreter (mit Ausgabe der Abwesenheit, z.B. "Urlaub" oder "Krank")

Hierfür ist das Zusatzmodul <u>[Nachrichtensystem](#page-2381-0)</u>l2355) erforderlich.

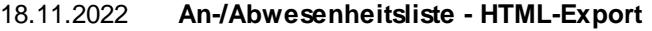

Auf <u>[Wunsch](#page-2708-0)</u>bോal kann der in den Stammdaten der Mitarbeiter hinterlegt Name des <u>[Bildes](#page-480-0)</u>|454 mit <u>[exportiert](#page-2708-0)</u>bോ) werden. Dies macht nur Sinn, wenn Sie auf Basis "unseres" HTML-Exports eigene Auswertungen generieren möchten oder die erzeugten HTML-Dateien für eigene Zwecke per Script "überarbeiten" möchten. Hierfür sind allerdings sehr gute HTML Kenntnisse erforderlich (Javascript, JQuery).

#### 15.11.2022 **Übersicht der Schichtmodelle**

In der Ubersicht der [Schichtmodelle](#page-2149-0)biza gibt es folgende neuen Spalten:

- · Berufsbezeichnung
- · Berufsbezeichnung (kurz)

#### 03.11.2022 **Monatswerte - PDF-Export**

Wenn Sie die <u>[PDF-Dateien](#page-1322-0)</u>ł $\nu$ si in personalisierten Unterverzeichnissen ablegen möchten, können Sie beim Dateinamen das Unterverzeichnis als Variable mit angeben (z.B. %MitNr%\Monatsbericht\_%Kurzname%\_%Jahr%\_%Monat2%.pdf).

#### 02.11.2022 **Ausdruck Mitarbeiter Stammblätter**

Es können nun auch Stammblätter von ausgeschiedenen Mitarbeitern <u>[gedruckt](#page-2006-0)</u>l‱ werden.

#### 21.10.2022 **Neue Auswertung: Übersicht der verfallenden Resturlaube**

In dieser <u>[Auswertung](#page-2058-0)bosc</u> erhalten Sie eine Ubersicht, bei welchen Mitarbeitern zu welchem Stichtag nicht verbrauchter Vorjahresurlaub <u>[verfallen](#page-628-0)</u>|∞zী wird. Aus dieser Auswertung heraus können Sie dann Info E-Mails an die Mitarbeiter versenden (Outlook erforderlich) oder die Daten exportieren und als Grundlage für einen Serienbrief für den Postversand verwenden.

Für diese Auswertung gibt es auch eine <u>[App](#page-214-0)</u>lങ്ങീ die Sie sich auf Wunsch in der rechten Infoleiste <u>[einblenden](#page-224-0)</u>|ෲീ können.

Bitte beachten Sie, dass für diese neue Auswertung aus Sicherheitsgründen keine Rechte vorbesetzt worden sind! Weisen Sie bitte den Mitarbeitern, die mit dieser neuen Auswertung arbeiten sollen, die <u>[Rechte](#page-464-0)</u>l438 manuell zu.

20.10.2022 **Stammdaten Mitarbeiter**

Als Anrede ist nun auch "Herr Dr." und "Frau Dr." auswählbar.

#### 19.10.2022 **Feiertage für Italien**

Für <u>[Italien](#page-367-0)</u> अगै sind nun Feiertage verfügbar.

#### 21.09.2022 **Zeiten automatisch eintragen**

Für das <u>[automatische](#page-2233-0) Eintragen</u>lౠnd der Arbeitszeiten können in den <u>[Optionen](#page-3082-0)</u>lᡂ Kenner (Urlaubskarteneinträge) definiert werden, bei denen an halbtägigen Einträgen in der Urlaubskarte die halben Sollstunden als Arbeitszeit eingetragen werden (z.B. bei einem halben Tag Urlaub dann 8:00 Uhr - 12:00 Uhr).

### 16.09.2022 **Schichtplaner - Arbeitspläne drucken und versenden** Im <u>[Auswahldialog](#page-1221-0)hus</u> für die Mitarbeiter ist nun eine Filterzeile vorhanden. Somit kann nun auch über die optional einblendbaren "<u>Freien [Felder](#page-474-0)</u>l448)" gefiltert werden. Hierfür ist das Zusatzmodul <u>Premium [Funktionen](#page-3327-0)</u>ß30ी erforderlich.
#### 01.09.2022 **Neues Zusatzprogramm: Schichtplaner Assistent**

Verschiedene Arbeitszeitmodelle können zu einer "Schicht" zusammengefasst werden. Dies könnte z.B. eine Dreischicht (Früh,Spät, Nacht) sein. Diese Schicht kann dann im Schichtplaner in einem Arbeitsgang eingetragen werden.

Mit dem Schichtplaner Assistent gibt es auch einen Assistenten, der (fast) vollautomatisch regelmäßig wiederkehrende Schichten im Schichtplaner eintragen kann.

#### **Stammdaten Schichtmodelle**

In den <u>Stammdaten [Schichtmodelle](#page-497-0)</u> | 471 können Sie die Schichten definieren.

#### **Übersicht der Schichtmodelle**

Eine <u>Ubersichtba</u>al aller angelegten Schichten. Auch von hier können die Zuordnungen der Schichten zu den Mitarbeitern hinterlegt werden.

#### **Mitarbeiter Schichtmodelle**

In den <u>Mitarbeiter [Schichtmodellen](#page-1232-0)</u>ł<sub>200</sub>ী weisen Sie den Mitarbeitern die entsprechenden Schichten zu.

#### **Schichtmodelle im Schichtplaner eintragen**

Im <u>[Schichtplaner](#page-1205-0)</u>kıकl können mehrere Wochen (Schichten) in einem Arbeitsschritt eingetragen werden.

#### **Schichtplaner Assistent**

lm <u>[Schichtplaner](#page-1233-0)</u>իշշກີ können regelmäßig wiederkehrende Schichten (fast) vollautomatisch eingetragen werden.

Bitte beachten Sie, dass für diese neuen Programmbereiche aus Sicherheitsgründen keine Rechte vorbesetzt worden sind! Weisen Sie bitte den Mitarbeitern, die mit diesen neuen Programmbereichen arbeiten sollen, die <u>[Rechte](#page-464-0)</u>l4೫) manuell zu.

Bitte beachten Sie, dass der "<u>[Schichtplaner](#page-2434-0) Assistent</u>½∞ौँ" **nicht** zum normalen Lieferumfang von Time-Organizer gehört und als Zusatzmodul erworben werden muss!

#### 31.08.2022 **Steuerberaterliste**

In der <u>[Steuerberaterliste](#page-1268-0)</u>l1242 gibt es folgende neue Spalte:

· Arbeitszeitmodell Wochenstunden

30.08.2022 **Stammdaten Mitarbeiter**

In den <u>Mitarbeiter [Stammdaten](#page-435-0)</u>|ঞা gibt es folgende neue Felder auf dem Reiter "Lohn" und "Sonstiges 2".

 $\Box$  Neue Felder anzeigen

#### ו**†**ג⊳l <u>Peiter "[Lohn](#page-460-0)</u>

- Vergütungsgruppe
- · Grundgehalt
- · Arbeitsmarktzulage
- Jahresabschlussleistung
- Funktionszulage

· Tantieme

"Reiter "<u>[Sonstiges](#page-479-0) 2</u>l453)

- VWL AG-Zuschuss
- VWL Gesamtbetrag
- · bAV Entgeltumwandlung
- · bAV VWL Anteil
- $\bullet$  bAV 15% BRSG
- · bAV 5% AG-Anteil
- bAV Gesamtbetrag
- · bAV Tarifförderung I
- · bAV Tarifförderung II
- · bAV Zuschuss Entgeltumwandlung

#### 29.08.2022 **Urlaubskarte**

Der <u>[Verfall](#page-628-0)</u>l (das Streichen) des Vorjahresurlaubs zum definierten Zeitpunkt (oftmals zum April) kann gezielt für einzelne Mitarbeiter in der jeweiligen Urlaubskarte <u>[deaktiviert](#page-910-0)</u>lå werden.

#### 26.08.2022 **An-/Abwesenheitsliste**

Bei Mitarbeitern die ausscheiden und bis dahin nicht mehr anwesend sind, kann der Hinweis "Kommt nicht mehr wieder, scheidet zum 31.12.2024 aus", <u>[ausgeschaltet](#page-2714-0)</u>l‱l werden. Diese Info ist evtl. aus Datenschutzgründen oder internen Gründen ("Flurfunk") nicht gewünscht.

#### 25.08.2022 **Zeiten Tageweise**

Bei <u>Zeiten [Tageweise](#page-1132-0)</u>իսଣী können die <u>[Originalzeiten](#page-1557-0)</u>իෲী für einen Tag mit dem Symbol angezeigt werden. Durch evtl. Vorgaben im Tagesplan werden manche Stempelzeiten direkt bei der Buchung "angepasst" (z.B. durch eine eingestellte <u>[Rundung](#page-534-0)</u>Iঞা, <u>[Korrektur](#page-532-0)</u>Iඤ der Pause, <u>Direkte [Anpassung](#page-2549-0)</u>lಮs der Zeiten bei der Buchung). Die originalen Stempelzeiten (vor der Anpassung) können Sie dann direkt in Zeiten Tageweise anzeigen lassen.

# 30.06.2022 **Neuer Feiertag in Mecklenburg-Vorpommern** Ab dem Jahr 2023 ist der Internationale Frauentag (8.März) als Feiertag für das Bundesland Mecklenburg-Vorpommern hinterlegt. In älteren Versionen können Sie diesen Feiertag [manuell](#page-359-0) hinterlegen. 333

28.06.2022 **Stechuhr - Abmeldung**

Weiterer Text für die <u>[Verabschiedung](#page-2545-0)</u>lফাৰী möglich: "Goodbye"

#### 27.06.2022 **Stammdaten Mitarbeiter - Neuanlage von Mitarbeitern**

Wird bei der Neuanlage eines Mitarbeiters im Eingabefeld für die <u>[Mitarbeiternummer](#page-442-0)</u>Iयबी auf das kleine Symbol □ geklickt, erscheint ein Hinweis auf die noch freien Mitarbeiterlizenzen.

## 22.06.2022 **Steuerberaterliste**

In der [Steuerberaterliste](#page-1268-0)h 242 gibt es folgende neuen Spalten:

- · Arbeitszeitmodell (Kürzel)
- · Arbeitszeitmodell (Bezeichnung)

## 08.06.2022 **Feiertage für Schweden**

Für [Schweden](#page-372-0) sind nun Feiertage verfügbar. 346

# 01.06.2022 **Neue Auswertung: Log Programmsitzungen** In dieser <u>[Logdatei](#page-2267-0)</u>l2241 können die Programmstarts und -beendigungen vom Time-Organizer Hauptprogramm protokolliert werden. So kann nachvollzogen werden, wer wann von welchem PC den Time-Organizer benutzt hat. Bitte beachten Sie, dass für diese neue Auswertung aus

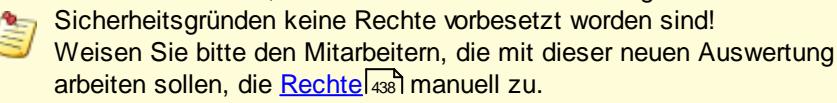

#### 18.05.2022 **Stammdaten Mitarbeiter - Rechte kopieren**

Bisher konnten die <u>[Rechte](#page-464-0)</u>lयऔ nur von aktiven (noch beschäftigten) Mitarbeitern kopiert werden. Jetzt werden auch noch die in den letzten 30 Tagen ausgeschiedenen Mitarbeiter mit angeboten. Sollen die Rechte von einem noch länger ausgeschiedenen Mitarbeiter kopiert werden, können Sie durch Klick auf das Auge auch alle jemals ausgeschiedenen Mitarbeiter in der Auswahlbox erhalten.

#### 09.05.2022 **An-/Abwesenheitsliste**

Der Text und das Kürzel für zu <u>[verschleiernde](#page-605-0) Kenner</u>lൺ) können nun in den [Optionen](#page-2714-1)besi frei definiert werden.

### 06.05.2022 **An-/Abwesenheitsliste - HTML Export**

Beim Export als <u>[HTML](#page-2707-0)</u>եേി wird bei einer gezielten Auswahl als "Anwesenheitsliste" oder "Abwesenheitsliste" die jeweils nicht relevante Spalte nicht mehr generiert. Also bei einer Abwesenheitsliste keine Spalte "Anwesend" mehr, da diese Spalte keine Werte enthält (es werden ja eh nur abwesende Mitarbeiter berücksichtigt).

## 04.05.2022 **Nachrichtensystem - E-Mail Versand**

Normalerweise versendet jeder Client-PC seine E-Mails selbst. Es kann jetzt über die Windows Aufgabenplanung eine Aufgabe definiert werden, die alle xx Minuten alle anliegenden E-Mails zentral versenden soll. Hierzu den Time-Organizer per Windows Aufgabenplanung mit dem [Aufrufparameter](#page-200-0) (1741 "/TOMailer" aufrufen. Dies kann sinnvoll sein, wenn die einzelnen Clients keine SMTP-Verbindungen aufbauen dürfen.

03.05.2022 **Stechuhr Layouts - Neue App "Anzeige der letzten Auftragsbuchungen"** Für die Stechuhr Layouts gibt es eine neue App "[Anzeige](#page-844-0) der letzten <u>[Auftragsbuchungen](#page-844-0)</u>ได<sub>้</sub>เอ่ไ". Somit kann an der Stechuhr beim Buchen von Aufträgen eine Liste der letzten Auftragsbuchungen mit angezeigt werden.

#### 02.05.2022 **Urlaubsverwaltung - Streichung nicht verbrauchter Vorjahresurlaub**

In der Urlaubskarte erfolgt nun ein <u>[Hinweis](#page-924-0)</u> <u>sei,</u> falls innerhalb der nächsten 30 Tage nicht verbrauchter Resturlaub aus dem Vorjahr verfallen (gestrichen) wird. Der Hinweis kann in den [Optionen](#page-2750-0) bzal auf Wunsch ausgeschaltet werden. Einige allgemeine Hinweise zum Verfall von Resturlaub können Sie sich [hier](#page-922-0)l<sup>896</sup> anschauen.

#### 30.04.2022 **Weboberfläche**

Für die Weboberfläche kann jetzt ein automatischer Logout nach einer bestimmten Zeit in Minuten <u>[eingestellt](#page-2605-0)</u>½, werden.

## 31.03.2022 **Stammdaten Urlaubskartenkenner - Nachrichtensystem**

Neue Platzhalter beim Definieren der Nachrichten <u>[Templates](#page-610-0)</u>|<sub>584</sub>1:

%Endsaldo% = Stand des Stundenkonto mit Stand vom Vortag (gestern) %EndsaldoDatum% = Datum vom Vortag (gestern)

Hierfür ist das Zusatzmodul <u>[Nachrichtensystem](#page-2381-0)</u>l2355 erforderlich.

#### 16.02.2022 **Export Fehlzeiten aus Urlaubskarte für Sage**

In der Auswertung <u>[Urlaubskarteneinträge](#page-1047-0) Tageweise</u>l∞i gibt es die Möglichkeit, eine Übergabedatei für Sage zu erzeugen. Somit können z.B. alle Urlaubstage eines gewünschten Zeitraums an das Lohnprogramm übergeben werden um diese Werte im Lohnprogramm weiter zu verarbeiten.

Hierfür ist das Zusatzmodul <u>Premium [Funktionen](#page-3327-0)</u>b301 erforderlich.

# 15.02.2022 **Urlaubskarte - monatliches Limit für bestimmte Eintragsarten**

Auf <u>[Wunsch](#page-587-0)</u>|ෲീ können Sie für bestimmte Kenner einen Hinweis auf ein monatliches Limit hinterlegen.

Wenn es z.B. eine Regelung gibt, dass nicht mehr als ein Gleittag im Monat genommen werden darf, können Sie dies entsprechend hinterlegen.

Für folgenden Eintragsarten könnte diese Einstellung hilfreich sein:

- · Gleittage
- · Weiterbildungen
- Homeoffice
- · Berufsschule

#### **Urlaubskarte - jährliches Limit für bestimmte Eintragsarten**

Auf <u>[Wunsch](#page-588-0)</u>|st können Sie für bestimmte Kenner einen Hinweis auf ein jährliches Limit hinterlegen.

Wenn es z.B. eine Regelung gibt, dass nicht mehr als vier Gleittage im Jahr genommen werden dürfen, können Sie dies entsprechend hinterlegen.

Für folgenden Eintragsarten könnte diese Einstellung hilfreich sein:

- · Gleittage
- · Bildungsurlaub
- · Kind Krank
- · Weiterbildungen
- Homeoffice
- · Berufsschule

#### 11.02.2022 **Zeiten Monatsweise - Druck**

Für den Ausdruck wurden sehr viele weitere Anpassungsmöglichkeiten über die <u>[Optionen](#page-2939-0) อา</u>มิ geschaffen.

Es können nun alle Informationen in der Kopfzeile (Kopfbereich) des Ausdrucks auf <u>[Wunsch](#page-2941-0)b</u> ausgeblendet werden.

In den Fußzeilen können weitere <u>[Urlaubskartenkenner](#page-2944-0)ban</u> mit der entsprechenden Summe der Eintragstage ausgegeben werden.

Die Urlaubskarteneinträge können auf Wunsch noch einmal als Auflistung in der [Anlage](#page-2946-0)bscol mit ausgegeben werden.

## **Ausdruck der Zeitkonten für einen beliebigen Zeitraum**

Die oben beschriebenen Einstellmöglichkeiten sind auch für diesen Ausdruck verfügbar.

#### **Auftragszeiten Monatsweise - Druck**

Die oben beschriebenen Einstellmöglichkeiten sind größtenteils auch für diesen Ausdruck verfügbar.

01.02.2022 **Zeiten Tageweise**

Bei <u>Zeiten [Tageweise](#page-1132-0)ի</u>ര്തീ können die <u>[Buchungsherkunften](#page-2318-0)b</u>ജി für einen Tag mit dem **Symbol angezeigt werden.** 

# 31.01.2022 **An-/Abwesenheitsliste**

In der <u>[An-/Abwesenheitsliste](#page-994-0)</u>lী gibt es folgende neue Spalte:

· Buchungsherkunft

Hier steht evtl. ein Hinweis, von wo die letzte Buchung erfolgt ist (Geräteart, Bezeichnung/PC-Name und evtl. Buchungszeit).

Somit können Sie, je nachdem wie die Logik der Namensvergabe der PCs ist, evtl. erkennen, ob sich jemand in der Firma oder im Homeoffice befindet. Anleitung zur Aktivierung

- · An-/Abwesenheitsliste
- · Optionen
- · Admin
- · Einstellung "Letzte Buchungsherkunft anzeigen" und die gewünschte <u>[Berechtigung](#page-2711-0)</u>lෲଶ einstellen
- · In der Ansichtskonfiguration die Spalte "Buchungsherkunft" einblenden

#### 20.01.2022 **An-/Abwesenheitsliste - HTML Export**

Beim Export als <u>[HTML](#page-2707-0)</u>եേก wird bei einer gezielten Auswahl als "Anwesenheitsliste" oder "Abwesenheitsliste" auch die jeweilige Art als Überschrift exportiert (und nicht mehr pauschal als "An-/Abwesenheitsliste).

19.01.2022 **Stammdaten Mitarbeiter - Mitarbeiter löschen** Beim Löschen eines Mitarbeiters wird die Symbolleiste sowie die komplette Eingabemaske gesperrt bis der Löschvorgang beendet ist. Somit ist besser ersichtlich, gerade bei langsamen Systemen, dass der Löschvorgang noch aktiv ist.

#### 05.01.2022 **Abgleich Fremdsystem**

Für den <u>[Abgleich](#page-2501-0)</u>l⊿<del>,</del>s mit Fremdsystemen gibt es eine weitere <u>[Art](#page-595-0)</u>lഞ), wie die Stunden bei Urlaubskarteneinträgen abgeglichen werden sollen (z.B. bei "Homeoffice").

# **18.2 Änderungen 2021**

Hier erhalten Sie eine Übersicht über die Änderungen aus 2021 in Time-Organizer:

#### 16.12.2021 **Timeserver**

Als <u>[Timeserver](#page-2554-0)</u>lﷺ kann der Name des gerade genutzten PCs durch Eingabe von "#me" automatisch hinterlegt werden.

### 08.12.2021 **Stechuhr**

Die Werte für "<u>[Tagessaldo](#page-826-0)</u>l‱اً / Noch arbeiten" und "<u>[Tagessumme](#page-827-0)</u>lணി" werden jetzt genauer berechnet.

Wenn noch eine Anmeldung besteht, wird für dieses noch offene Buchungspaar die aktuelle Zeit als Abmeldezeit für die temporäre Berechnung verwendet (vorher wurden nur komplette Zeitpaare für die Berechnung verwendet, wodurch immer Zeit "fehlte").

# 06.12.2021 **Übersicht der Kranktage für BEM**

Einträge in der <u>[BEM-Liste](#page-2097-0)</u>bको können nun auf Wunsch auch wieder gelöscht werden.

#### 26.11.2021 **Stechuhr**

Auf <u>[Wunsch](#page-822-0)</u>|ऋी können nun direkt an der Stechuhr Zeiten zum Nachtragen gemeldet werden.

Anleitung zur Aktivierung

- · Extras
- · Administrator Funktionen
- Stechuhr starten
- Rechte Maustaste auf der "[Schaltflächenleiste](#page-819-0) 793"
- · Globale Einstellungen
- Die Schaltfläche "Buchung [nachtragen](#page-822-0) <sup>Foer</sup>" aktivieren

# 23.11.2021 **Abgleich Leistungserfassung aus Fremdsystem**

In der Auswertung "<u>[Mitarbeiterzeiten](#page-1399-0)barä</u>" können nun auch die Spalten "Auftrag" mit eingeblendet werden. Somit können Sie den Abgleich der Stempelzeiten und Zeiten aus der Leistungserfassung auch für einen großen Zeitraum bei vielen Mitarbeitern

ausgeben lassen.

## 15.11.2021 **Stammdaten Urlaubsmodelle - Bei Austritt nach dem 30.06. immer den vollen Jahresanspruch gewähren**

Üblicherweise wird der Urlaubsanspruch anteilig berechnet. Bei einem Arbeitsverhältnis bis zum 31.08. werden also 8/12 des Jahresanspruch gewährt. Sollte bei Ihnen der Urlaubsanspruch trotzdem bis zum Jahresende gewährt werden, aktivieren Sie diese neue <u>[Einstellung](#page-633-0)</u>lணி. Es wird dann der komplette Jahresanspruch gewährt (sofern der Mitarbeiter am 01.01. beschäftigt war).

#### **Hinweis:**

Wenn Sie diese neue Einstellung aktivieren, speichern Sie die Änderung bitte mit einem **neuen** datumsabhängigen Eintrag oder legen Sie neue Urlaubsmodelle an.

#### 12.10.2021 **Feiertage für Norwegen**

Für <u>[Norwegen](#page-370-0)</u> <sub>344</sub> sind nun Feiertage verfügbar.

### 08.10.2021 **Stechuhr - Abmeldung vom Auftrag**

Bei großen Datenbeständen dauerte das Anzeigen der <u>[Abmeldemaske](#page-796-0)</u>l7701 unter Umständen mehrere Sekunden. Ab jetzt wird das Abmeldefenster ohne Zeitverzögerung angezeigt.

# 05.10.2021 **Windows 11**

Time-Organizer wurde auf Lauffähigkeit unter Windows 11 getestet und es sind keine Probleme festgestellt worden.

## 10.09.2021 **Zeiten Monatsweise**

Bei der Anzeige des Resturlaubs wurde der Resturlaub immer mit Stand zum Jahresende ausgegeben. Auf [Wunsch](#page-2935-0) kann der Resturlaub nun auch mit Stand vom letzten Tag des 2909 jeweiligen Monats ausgegeben werden (bei Anzeige und Ausdruck).

## 26.08.2021 **Windows Server 2022**

Time-Organizer wurde auf Lauffähigkeit unter Windows Server 2022 getestet und es sind keine Probleme festgestellt worden.

#### 25.08.2021 **Urlaubskarten Sammeleinträge**

Bei den <u>Urlaubskarten [Sammeleinträgen](#page-2031-0)</u>b∞s wurde das Löschen von Einträgen überarbeitet und geht nun um ein Vielfaches schneller.

#### 18.08.2021 **Geburtstagsliste**

Auf <u>[Wunsch](#page-1077-0)</u>ի∞il können die Geburtstage als iCal-Kalenderdatei exportiert werden. iCal-Dateien können von verschiedenen Programmen (z.B. Outlook) importiert und die Daten dann im Kalender angezeigt werden.

# 10.06.2021 **FTE**

ln der Auswertung <u>[FTE](#page-1627-0)</u> իთী gibt es folgende neuen Spalten:

- Drei weitere, frei [wählbare](#page-2801-0) αποιολεκτιστική στη στη συνεργασία του στο στο στο στο στο Προστατικό στο στο στ<br>
2775 Urlaubskartenkenner
- Summe der Abwesenheiten
- · Summe der bezahlten Abwesenheiten

#### 03.06.2021 **Stammdaten - Löschcheck**

Wenn beim Löschen eines Stammdatensatzes Hinweise erscheinen, warum dieser Satz nicht gelöscht werden kann, kann die Hinweisliste nun auch ausgedruckt werden.

#### 02.06.2021 **Stammdaten**

Wenn bei den Stammdaten ein neuer <u>[datumsabhängiger](#page-486-0)</u>l46) Eintrag gespeichert werden soll, erfolgt ein Hinweis, wenn das gewünschte Gültigkeitsdatum mehr als ein Jahr in der Zukunft liegt.

#### 31.05.2021 **Stammdaten**

Wenn bei den Stammdaten <u>[datumsabhängige](#page-486-0)</u>l46) Einträge vorhanden sind, wird in der Auswahlbox zusätzlich zum Datum eine farbige <u>[Markierung](#page-287-0)</u>I<sub>261</sub>1 mit angezeigt. Diese Markierung zeigt den Gültigkeitsbereich der datumsabhängigen Einträge an (Vergangenheit, Aktuell oder Zukunft).

- Datumsabhängiger Eintrag in der Zukunft
- **Aktueller datumsabhängiger Eintrag** (und es gibt noch w eitere Einträge in der Zukunft)
- **Aktueller datumsabhängiger Eintrag**
- Datumsabhängiger Eintrag in der Vergangenheit

#### 10.05.2021 **Mitarbeiterliste**

In der <u>[Mitarbeiterliste](#page-734-0)</u>l <sub>708</sub>1 gibt es nun eine extra Ansicht in der alle aktuellen Mitarbeiter angezeigt werden, bei denen **kein** Time-Organizer Kennwort hinterlegt ist.

Hierfür ist das Zusatzmodul <u>Premium [Funktionen](#page-3327-0)</u>bෲກ erforderlich.

#### 08.05.2021 **Export DATEV Ausfallschlüssel**

In der Auswertung <u>[Urlaubskarteneinträge](#page-1045-0) Tageweise</u>lனৌ gibt es die Möglichkeit, eine Übergabedatei für DATEV Lohn und Gehalt zu erzeugen. Somit können z.B. alle Urlaubstage eines gewünschten Zeitraums an das Lohnprogramm übergeben werden um diese Werte auf der Lohnabrechnung mit ausgeben zu können.

Hierfür ist das Zusatzmodul <u>Premium [Funktionen](#page-3327-0)</u>bෲກ erforderlich.

#### 07.05.2021 **Neue App in der Infoleiste - Mehrarbeit**

ln der <u>[Infoleiste](#page-212-0)</u>l ദ്വീ gibt es nun eine App "<u>[Mehrarbeit](#page-216-0)</u>l ദ്വി". Diese prüft auf Tage bei denen Mehrarbeit angefallen ist.

## 06.05.2021 **Mehrarbeit genehmigen**

In den <u>[Optionen](#page-3057-0)</u>b∞ী gibt es weitere Einstellung um noch effizienter <u>[Mehrarbeit](#page-2217-0)</u>þr i genehmigen zu können:

- · Nur Mehrarbeit mit einer Mitteilung darf genehmigt werden
- · Alle "uninteressanten" Einträge ausblenden

Es gibt drei neue Spalten:

- [Ist-Std.](#page-2231-0) Aktuell<sub>2205</sub>
- Ist-Std. Normal
- · Ist-Std. Mit Mehrarbeit

In diesen Spalten stehen die Werte aus den Spalten, die früher mit "Saldo" betitelt waren.

In den "Saldo"-Spalten steht nun, wie sonst auch im Time-Organizer üblich, tatsächlich der Saldo (die bisherigen Werte waren eigentlich die Ist-Std. und nicht der Saldo).

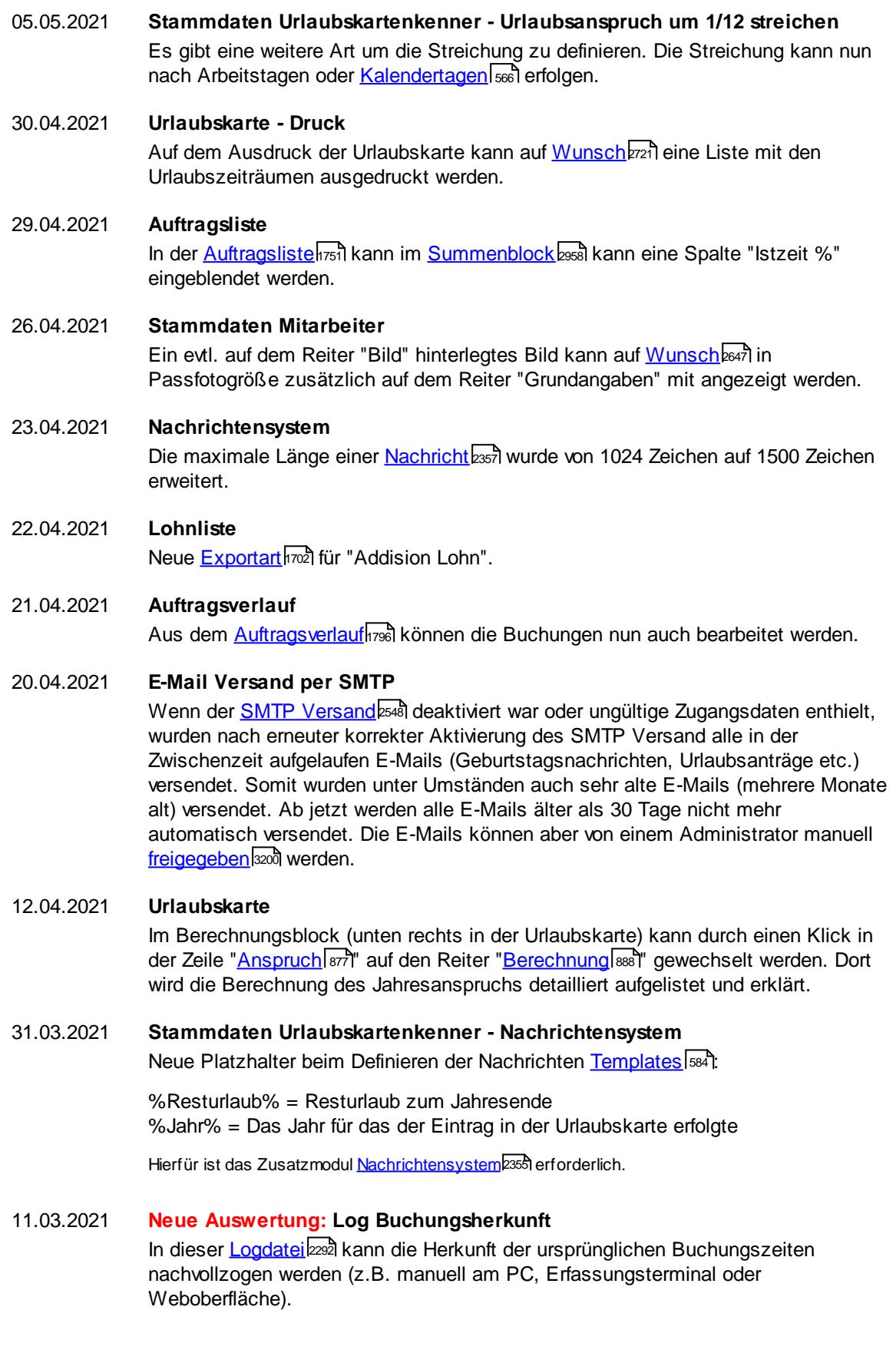

Bitte beachten Sie, dass für diese neue Auswertung aus

Sicherheitsgründen keine Rechte vorbesetzt worden sind!

Weisen Sie bitte den Mitarbeitern, die mit dieser neuen Auswertung arbeiten sollen, die <u>[Rechte](#page-464-0)</u>l438 manuell zu.

# 26.02.2021 **Stammdaten Urlaubskartenkenner**

Bei Kennern, die bei "<u>[Werten](#page-586-0) als</u> sைi" als "Urlaub" geschlüsselt sind, erfolgt eine Nachfrage, wenn die Sollstunden "<u>beim ['halben'](#page-587-1) Tag</u>lணி" auf "keine" gesetzt werden.

## 25.02.2021 **Logdateien**

Mit diesem Update werden bei der SQL Server Version für das Anzeigen der Logdateien aus Sicherheitsgründen zusätzlich die Rechte für "[Allgemeine](#page-3415-0) <u>[Verwaltung](#page-3415-0)</u>եෲ)" benötigt.

Die Logdateien können in den <u>[Optionen](#page-2622-0)bssi</u> aktiviert und deaktiviert werden.

<u>[Stammdaten](#page-2279-0) Mitarbeiter</u>½ឆ

<u>Stammdaten [Urlaubsmodelle](#page-2283-0)</u>bes

<u>Stammdaten [Urlaubskartenkenner](#page-2284-0)</u>| <sub>258</sub>

<u>Stammdaten [Urlaubskarteneinträge](#page-2286-0)b</u>

Stammdaten [Arbeitszeitmodelle](#page-2301-0) 2275

<u>[Stammdaten](#page-2302-0) Tagesplänebæ</u>

#### 24.02.2021 **Anwesenheitsliste**

Mehr <u>[Möglichkeiten](#page-604-0)</u>|கி), welche Urlaubskartenkenner in der <u>[Anwesenheitsliste](#page-980-0)</u>|க4 im Klartext bzw. "verschleiert" angezeigt werden dürfen. Bestimmte Einträge (z.B. "Homeoffice") können für alle Mitarbeiter im Klartext angezeigt werden, "Krank" und andere Abwesenheiten können aus Datenschutzgründen "verschleiert" (als "UK") angezeigt werden.

#### 03.02.2021 **Ausdruck Zeitkonten**

Beim Ausdruck der Zeitkonten kann die Ausgabe des Urlaubs Jahresanspruch und des Resturlaubs (im Kopfbereich) per <u>[Option](#page-2942-0)</u>ঞাৰী ausgeschaltet werden.

#### 02.02.2021 **Stammdaten Mitarbeiter**

Mitarbeiter können aus Sicherheitsgründen nur noch gelöscht werden, wenn es keine aktuellen Mitarbeiter mehr sind. Im Feld "<u>[Beschäftigt](#page-444-0) bis</u>|यहो" muss also ein Datum in der Vergangenheit hinterlegt sein.

Auf Wunsch kann dieser Sicherheitscheck in den <u>[Optionen](#page-2680-0)</u>)ඎ deaktiviert werden.

#### 30.01.2021 **Gehaltsliste**

In der <u>[Mitarbeiterliste](#page-721-0)</u>l gibt es eine extra Ansicht in der das <u>[aktuelle](#page-733-0) Gehalt</u>lൽ sowie die letzte Gehaltsänderung angezeigt werden.

Hierfür ist das Zusatzmodul <u>Premium [Funktionen](#page-3327-0)</u>ß30ी erforderlich.

## 30.01.2021 **Gehaltsentwicklung**

In der <u>[Mitarbeiterliste](#page-721-0)</u>lী gibt es eine extra Ansicht in der die Historie der <u>[Gehaltsänderungen](#page-732-0)</u>Iെൽി angezeigt wird.

Hierfür ist das Zusatzmodul <u>Premium [Funktionen](#page-3327-0)</u>b $\mathrm{s}$ on erforderlich.

# 30.01.2021 **Neuer Programmbereich: FTE**

Diese [Auswertung](#page-1627-0)h๗า errechnet die Anzahl der Vollzeitmitarbeiter. Full Time Equivalent (kurz FTE) ist eine rechnerische Größe bzw. Kennzahl, die für Ihre Personalarbeit interessant ist.

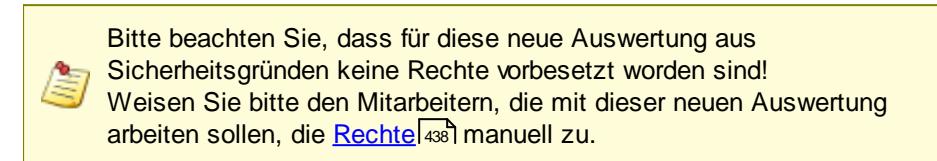

#### 18.01.2021 **Weboberfläche**

Technische Anpassungen an der <u>[Weboberfläche](#page-2426-0)</u>ե400 für PHP 8.

## 15.01.2021 **Geburtstagsliste**

In der <u>[Geburtstagsliste](#page-1067-0)</u>lຜil gibt es eine neue Spalte die das Alter des Mitarbeiters am Jahresende enthält. Aus Sicherheitsgründen muss diese Spalte von einem <u>Listen [Admin](#page-3324-0)</u>bஊ erst aktiviert und freigegeben werden.

#### 11.01.2021 **Geburtstagsliste**

In der <u>[Geburtstagsliste](#page-1067-0)</u>l<sub>≌</sub>id gibt es eine neue Spalte die einen Hinweis enthält, wenn der Mitarbeiter an seinem Geburtstag gar nicht mehr beschäftigt (also bereits ausgeschieden) ist.

# 06.01.2021 **Übersicht der Dienstjubiläen**

In der <u>Ubersicht der [Dienstjubiläen](#page-2117-0)</u>lী gibt es folgende neue Spalte:

· Letztes Ereignis

## 05.01.2021 **Allgemein**

Anpassungen für Windows Anzeigeeigenschaften mit großer Skalierung (200%)

01.01.2021 **Am 01.06.2020 wurde der Support für Windows XP und Windows Server 2003 eingestellt! Sollte Time-Organizer bei Ihnen noch mit Windows XP oder Server 2003 eingesetzt werden, tauschen Sie diese PCs bitte vor dem nächsten Update aus.**

# **18.3 Änderungen 2020**

Hier erhalten Sie eine Übersicht über die Änderungen aus 2020 in Time-Organizer:

# 10.11.2020 **Schulferien 2022 und 2023**

Die Schulferien 2022 und 2023 für Deutschland und Österreich stehen als [Sondertermine](#page-514-0)l 488 bereit.

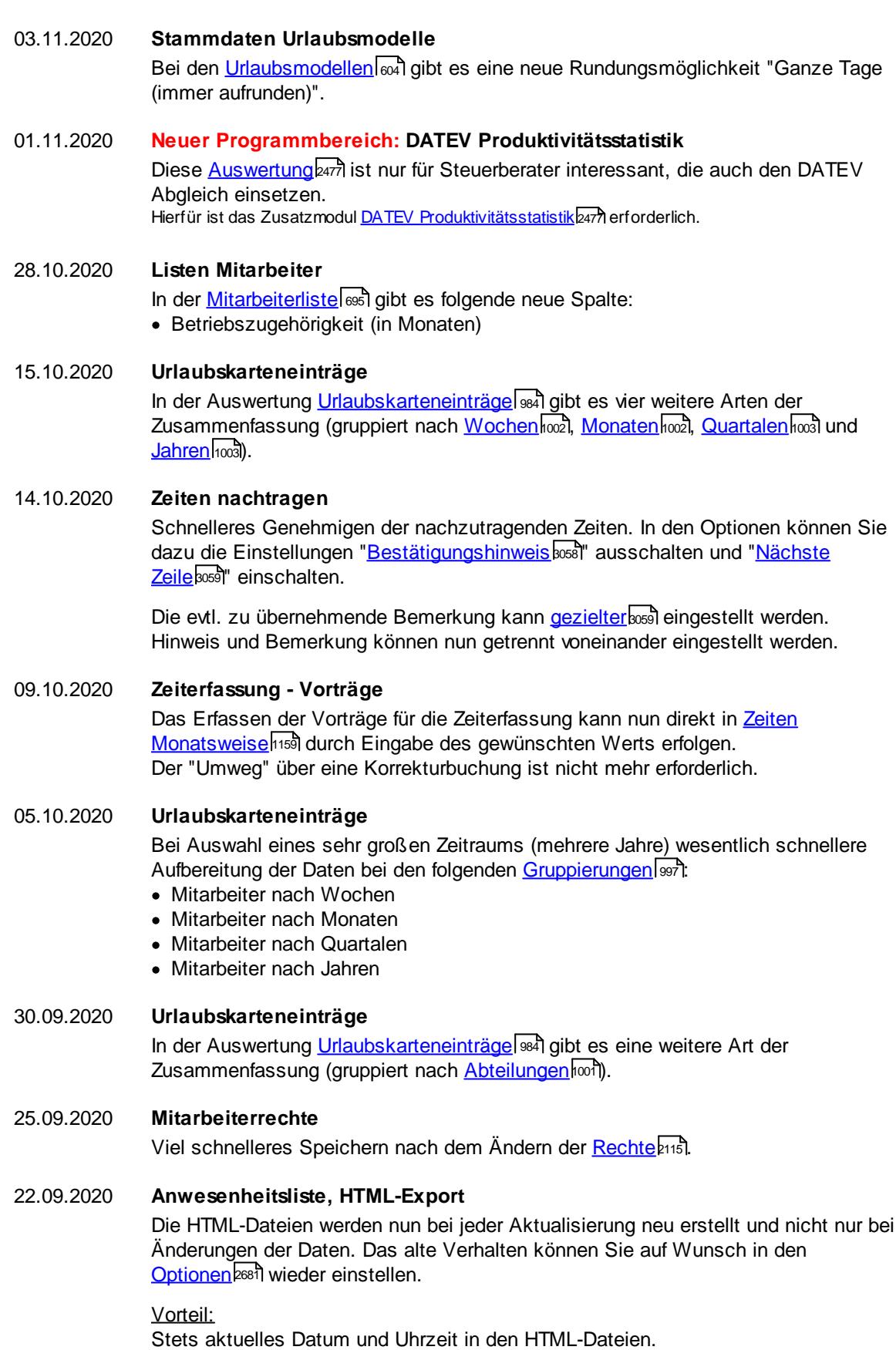

Nachteil:

Wenn sich inhaltlich an den Daten nichts ändert, werden die Dateien "unnötig" neu erstellt.

Wenn Sie die HTML-Dateien online ablegen (z.B. Dropbox), sollten Sie diese Einstellung evtl. deaktivieren um Bandbreite zu sparen.

19.08.2020 **Listen Mitarbeiter**

Neue Spalte in der alle zugewiesenen Abteilungen der Mitarbeiter aufgeführt sind. Diese Spalte ist eigentlich nur dafür gedacht, um bei größeren Installationen mit vielen Abteilungen die Möglichkeiten zu haben, in dieser Spalte zu filtern um alle zuständigen Mitarbeiter einer Abteilung zu erhalten.

#### 03.07.2020 **Stechuhr - Hinweis auf verfallenden Resturlaub aus Vorjahr**

An der Stechuhr wird in der App <u>[Resturlaub](#page-794-0)</u>l<sub>768</sub>1 bei Bedarf ein entsprechender Hinweis angezeigt.

Sollte es Resturlaub aus dem Vorjahr geben der <u>[verfallen](#page-589-0)</u>Istal könnte, erhalten Sie eine zusätzliche Hinweiszeile in der die Anzahl der Tage ausgewiesen wird.

02.07.2020 **Stammdaten Mitarbeiter**

Auf dem Reiter "<u>[Grundangaben](#page-445-0)</u>|4ısi" kann für die Zuweisungen der Abteilungen eine temporäre Filterzeile eingeblendet werden.

#### 16.06.2020 **Steuerberaterliste - Werte bei Zeitraum "Aktueller Monat"**

Bei der Auswahl des Zeitraums "**Aktueller Monat**" zeigen nun alle Spalten die Werte für den kompletten Monat an.

Vorher enthielten die folgenden <u>[Spalten](#page-1268-0)laad</u> nur die Werte bis "Gestern".

- · Ist Std
- $\bullet$  U, K, Ft
- · Bezahlen
- · Bezahlen (-Ft)
- $\bullet$  Soll 1
- $\bullet$  Soll 2
- Isttage
- · Tage Diff
- · Alle "Aufteilungsstunden" (Sa, So, Nacht1 etc.)
- · Dienstreise Std
- · Tage über xx Stunden
- · Stunden über xx Stunden

#### 15.06.2020 **Optionen für "Heute berücksichtigen" entfernt**

In den folgenden Auswertungen wurde die Option für die Behandlung des aktuellen Tages entfernt.

- · Mitarbeiterwerte
- · Mitarbeiterzeiten
- Abteilungssummen

"Heute" wird jetzt immer wie folgt behandelt:

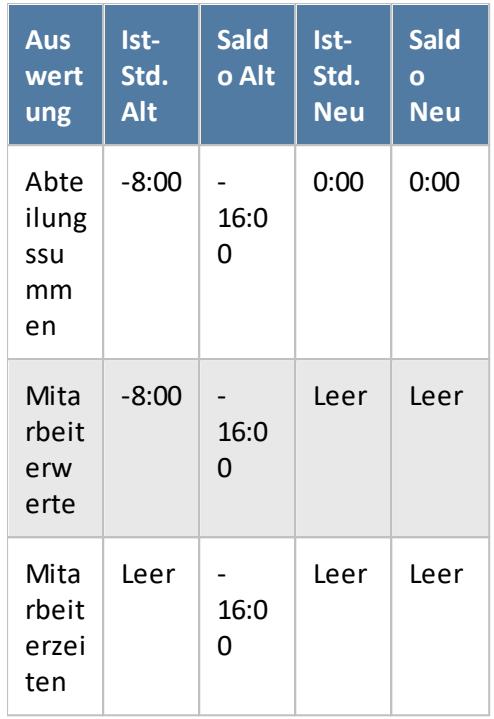

# 04.06.2020 **Schichtplaner - Einträge kopieren**

Im <u>[Schichtplaner](#page-1203-0)</u>h177 kann nun auch blockweise (mehrere Mitarbeiter auf einmal) kopiert werden.

## 01.06.2020 **Allgemein - Supportende Windows XP und Server 2003**

Ab dieser Version ist Time-Organizer nicht mehr unter Windows XP (Supportende seit 08.04.2014) und Windows Server 2003 (Supportende seit 14.07.2015) lauffähig!

#### 30.04.2020 **Mitarbeiterzeiten**

Es gibt zwei neue Spalten:

- $\cdot$  TP [Soll-Std](#page-1415-0)  $(AZ)$ <sub>1389</sub>
- $\bullet$  TP Soll-Std.  $(SP)$

In diesen Spalten stehen die Sollstunden für den Tag laut Arbeitszeitmodell bzw. aus dem Schichtplaner.

Somit kann trotz Eintrag im Schichtplaner für die Auswertung von Kurzarbeit schnell die Anzahl der "negativen" Stunden laut "normaler" Arbeitszeit aus dem Arbeitszeitmodell ermittelt werden.

#### 17.04.2020 **Auftragszeiten an Zeiterfassung übergeben - Monatsabschluss**

In den <u>[Optionen](#page-2612-0)</u>ﷺ kann die erste Hinweismeldung ausgeschaltet werden. Wenn die Zeiten über diesen Weg täglich übergeben werden, kostet diese Hinweismeldung nur unnötig Zeit.

14.04.2020 **Steuerberaterliste** In den <u>[Optionen](#page-2860-0)</u>ඎ kann als Zählart nun auch "Tagessalden (Plus-/Minusstunden)" eingestellt werden. Somit können z.B. bei Kurzarbeit die Fehlstunden aufgrund der Kurzarbeit ausgegeben werden.

#### 08.04.2020 **Chefliste**

#### Es gibt zwei neue Spalten:

- Saldo [positiv](#page-1544-0)<sub>1518</sub>
- Saldo negativ

In diesen Spalten stehen jeweils nur die positiven bzw. negativen Tagessalden. Somit kann z.B. für die Auswertung von Kurzarbeit schnell die Anzahl der "negativen" Stunden ermittelt werden.

#### **Tagesliste**

In der <u>[Tagesliste](#page-1375-0)</u>lෲ) stehen die beiden neuen Spalten ebenfalls zur Verfügung.

#### 30.03.2020 **Halbe Arbeitstage**

Bestimmte Tage können als "<u>Halbe [Arbeitstage](#page-3199-0)</u>Խরৌ" definiert werden, wenn an diesen Tagen die **ganze** Firma nur einen halben Tag arbeitet und die restlichen Stunden vom Chef "geschenkt" werden.

Dies ist hauptsächlich für den 24.12. und 31.12. gedacht, kann aber natürlich auch für Karneval und halbtägige Betriebsausflüge benutzt werden.

#### **Urlaubskartenkenner**

Bei den <u>[Urlaubskartenkennern](#page-577-0)</u>Istì gibt es zwei neue Einträge die aktiviert werden können:

- · Homeoffice
- · Kurzarbeit

#### **Stammdaten Urlaubskartenkenner**

Bei den <u>[Urlaubskartenkennern](#page-599-0)</u>∏னौ gibt es eine neue Einstellung "Max. Plusstunden am jeweiligen Tag beschränken".

So können bestimmte Kenner (z.B. Homeoffice) so geschlüsselt werden, dass an diesen Tagen keine Plusstunden (oder z.B. auch nur 30 Minuten) auf dem Zeitkonto anfallen dürfen.

#### **Stammdaten Urlaubskartenkenner**

Bei den <u>[Urlaubskartenkennern](#page-594-0)</u>|ෲী wurde die Einstellung "Am 24.12. und 31.12. automatisch als HALBEN Tag eintragen" überarbeitet und an die neue Funktion der "Halben Arbeitstage" angepasst.

Die Einstellung heißt jetzt "Beim Eintrag an 'Halben Arbeitstagen' immer als halben Tag (Vormittag) eintragen".

#### **Auftragsliste**

In der <u>[Auftragsliste](#page-1811-0)</u>l $n$ st gibt es eine weitere Art der Zusammenfassung (gruppiert nach Mitarbeiter, Aufträgen und Tätigkeiten).

#### **Neuer Feiertag in Berlin**

Für das Jahr 2020 ist der 8. Mai (Tag der Befreiung) als Feiertag für das Bundesland Berlin hinterlegt.

In älteren Versionen können Sie diesen Feiertag <u>[manuell](#page-358-0)</u> 332) hinterlegen.

# 01.03.2020 **Ab 01.06.2020 wird der Support für Windows XP und Windows Server 2003 eingestellt!**

**Sollte Time-Organizer bei Ihnen noch mit Windows XP oder Server 2003 eingesetzt werden, tauschen Sie diese PCs bitte rechtzeitig aus.**

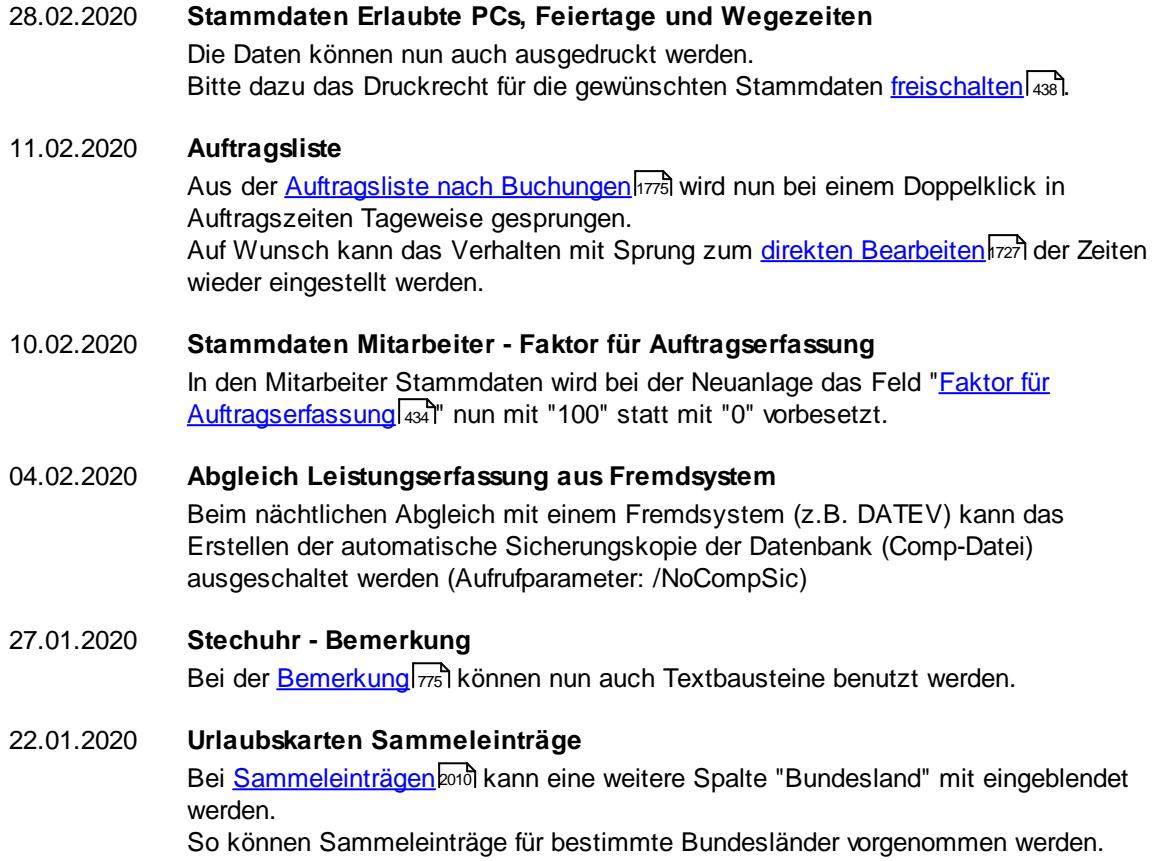

# **18.4 Änderungen 2019**

Hier erhalten Sie eine Übersicht über die Änderungen aus 2019 in Time-Organizer:

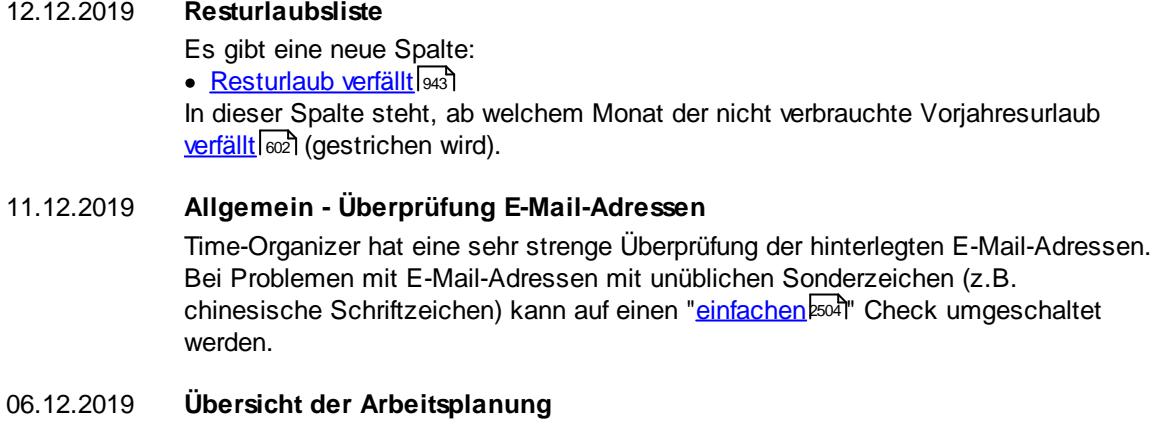

Flexiblere Möglichkeit bestimmte Urlaubskarteneinträge <u>[verschleiert](#page-2920-0)</u>lﷺ anzuzeigen.

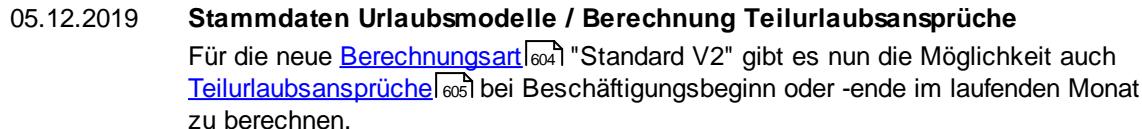

# 28.11.2019 **Stammdaten Feiertage**

Beim Löschen eines [Feiertags](#page-351-0) erfolgt eine Überprüfung, ob der Feiertag bereits 325 verwendet wird oder ob er bedenkenlos gelöscht werden kann.

## 25.11.2019 **Auftragszeiten Tageweise**

Es gibt zwei neue Spalten:

- [Geändert](#page-1735-0) am 1709
- Geändert von

In diesen Spalten steht, wer zuletzt manuelle Änderungen an den Auftragszeiten vorgenommen hat.

#### 14.11.2019 **Geburtstagskinder**

Aus der Liste der <u>[Geburtstagskinder](#page-1081-0)</u>ŀœsiੈ kann nun direkt in die Urlaubskarte gewechselt werden. So können Sie nachschauen, ob der Mitarbeiter heute frei hat oder ob Sie ihm gratulieren können.

#### **Geburtstagsliste**

Aus der <u>[Geburtstagsliste](#page-1067-0)</u>իஷी kann nun ebenfalls direkt in die Urlaubskarte gewechselt werden.

#### 13.11.2019 **Zeiten Monatsweise**

Bei der Ausgabe der Dienstgänge in der Hinweisspalte können nun auch [alle](#page-2938-0) [Dienstgänge](#page-2938-0)baiz eines Tages ausgegeben werden. Bisher wurde immer nur der letzte Dienstgang eines Tages ausgegeben.

# 31.10.2019 **Aufruf Stammdaten Mitarbeiter**

In den folgenden Auswertungen kann durch einen Klick auf den groß angezeigten Mitarbeiternamen in die Stammdaten Mitarbeiter gewechselt werden:

- · Urlaubskarte
- · Zeiten Tageweise
- · Zeiten Monatsweise
- · Auftragszeiten Tageweise
- · Auftragszeiten Monatsweise

## 30.10.2019 **Stammdaten Urlaubsmodelle / Berechnung Urlaubsanspruch**

Es gibt eine neue <u>[Berechnungsart](#page-630-1)</u>I∞4 (Standard V2) um den Urlaubsanspruch zu berechnen.

Mit dieser neuen Berechnungsart ist es auch möglich, den Urlaubsanspruch anteilig bei Wechsel des Urlaubsmodells im laufenden Jahr zu berechnen.

Ausführliche Hinweise zu dieser Berechnungsart und dem Vorgehen zur Umstellung der Berechnungsart von "Standard" auf "Standard V2" finden Sie <u>[hier](#page-3438-0)</u>b412.

#### 25.10.2019 **Urlaubskarte**

Bei den Urlaubskarten gibt es einen neuen Reiter "Berechnung". Auf diesem <u>[Reiter](#page-914-0)</u>l<sup>ss)</sup> wird die Berechnung des Jahresanspruch noch einmal ausführlich ausgegeben.

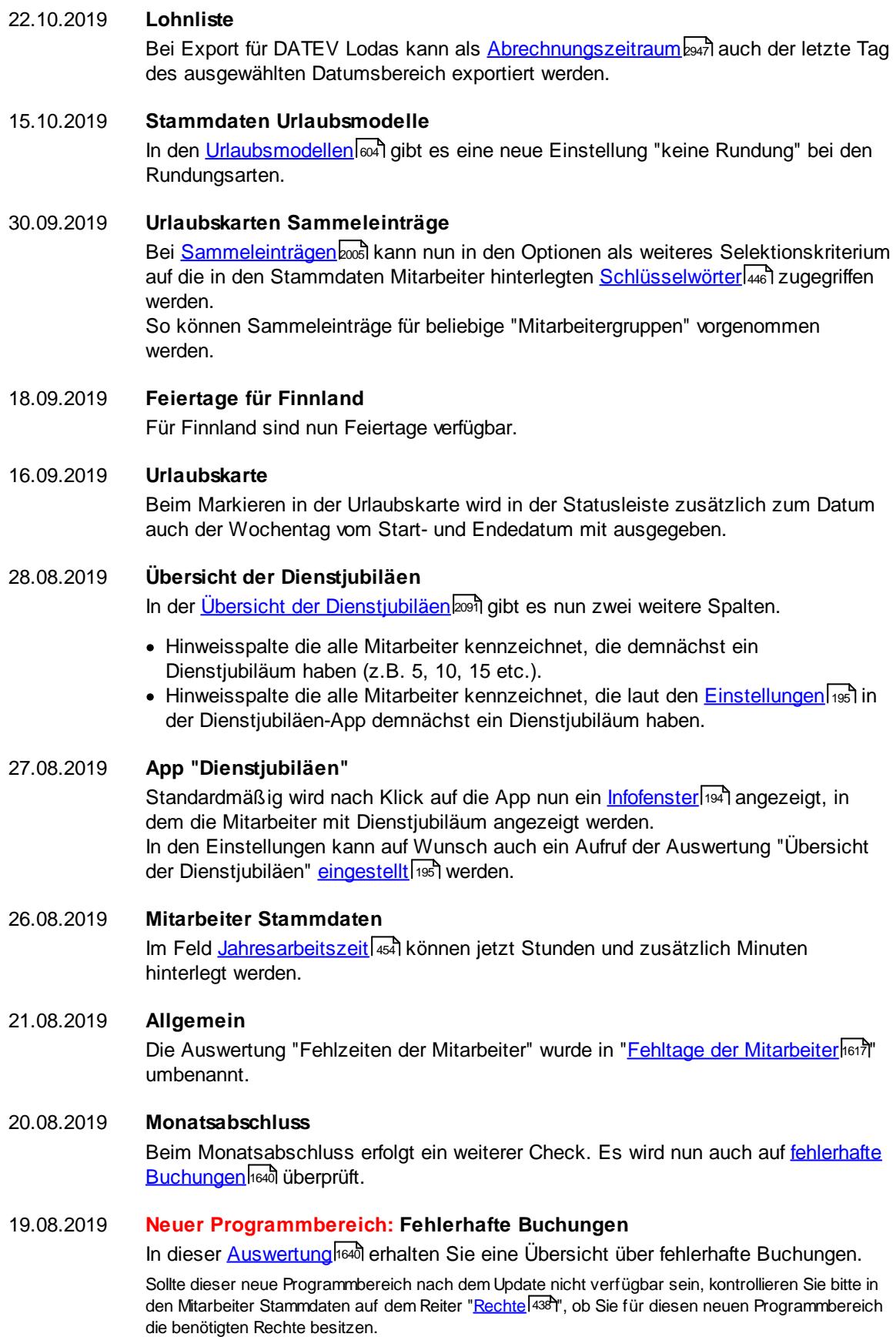

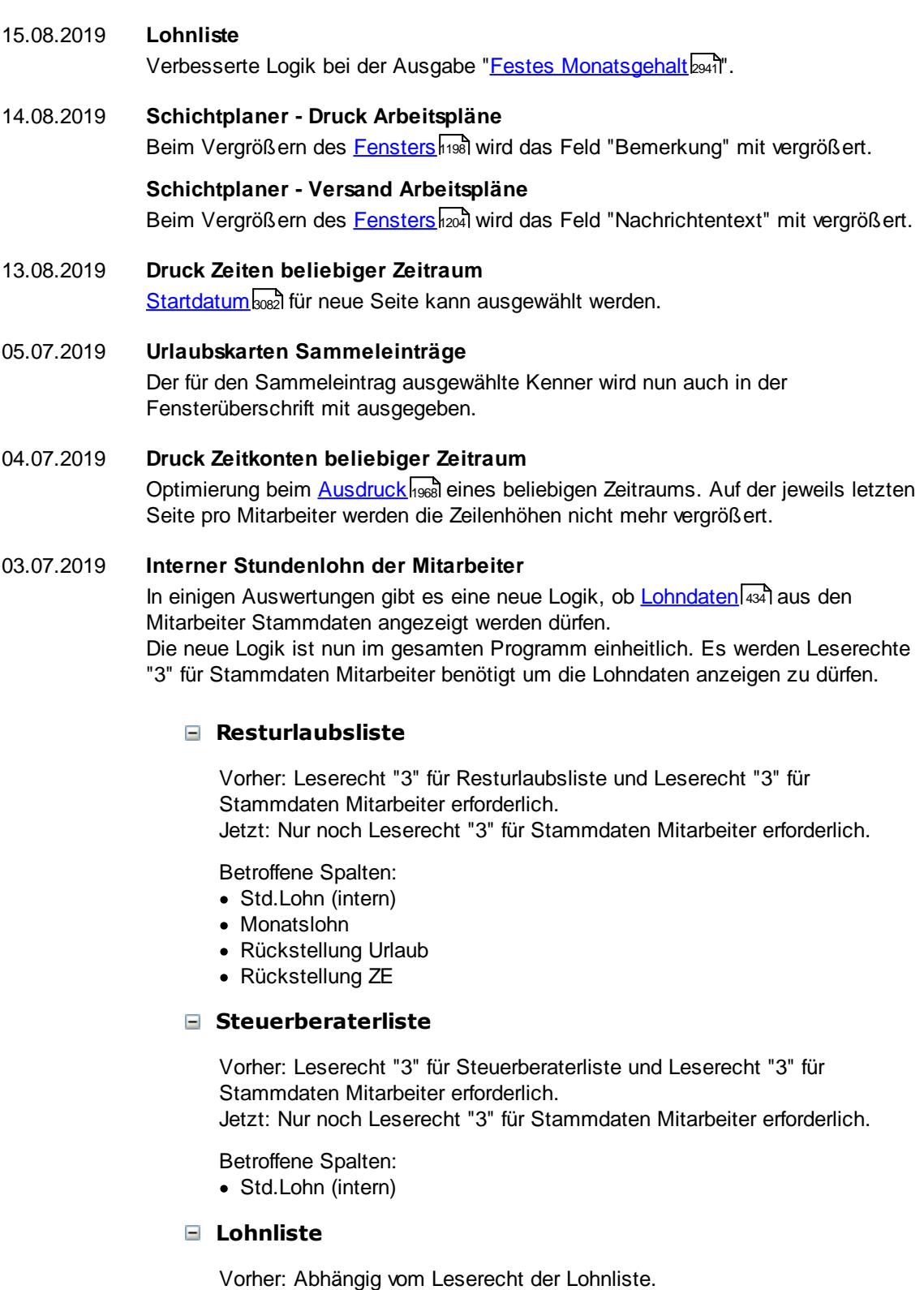

Jetzt: Zusätzlich Leserecht "3" für Stammdaten Mitarbeiter erforderlich.

Betroffene Spalten:

- · Std.Lohn (intern)
- Entgelt
- · Zuschlag pro Std.
- Std.Lohn inkl. Zuschlag
- Entgelt ohne Zuschlag
- Entgelt inkl. Zuschlag
- · Zuschlag gesamt
- · Auszahlung

## **Akkordlohnliste**

Vorher: Abhängig vom Leserecht der Akkordlohnliste. Jetzt: Zusätzlich Leserecht "3" für Stammdaten Mitarbeiter erforderlich.

Betroffene Spalten:

- · Stundenlohn
- · Gesamtlohn

# 18.06.2019 **Spesen automatisch ermitteln**

In den <u>[Optionen](#page-3175-0)bu</u>s können nun auch Schlüsselwörter definiert werden, um nur für eine bestimmte Gruppe von Mitarbeitern Spesen einzutragen.

## 17.06.2019 **Schichtplaner**

lm Schichtplaner kann jetzt eine Summenzeile <u>[eingeblendet](#page-2847-0)</u>ﷺ Die Breite der Spalten kann jetzt bis zu "10-fach" definiert werden.

#### 06.06.2019 **Stammdaten Mitarbeiter**

Aus Sicherheitsgründen darf der angemeldete Mitarbeiter bei sich selbst das <u>[Austrittsdatum](#page-442-0)</u>|416ी (Beschäftigt bis) nicht mehr verändern.

### 29.05.2019 **Erlaubte PCs**

Es kann nun eine <u>[Bemerkung](#page-350-0)</u>lෲ1 mit hinterlegt werden.

# **Wegezeiten**

Es kann nun eine <u>[Bemerkung](#page-646-0)</u>lணி mit hinterlegt werden.

17.05.2019 **SQL Server**

Sollte die Uhrzeit vom SQL Server abweichend zur Uhrzeit vom <u>[Timeserver](#page-251-0)</u>l $^{225}$ lsein, wird das folgende Symbol in der Statusleiste ausgegeben: *.*

# 02.05.2019 **Weboberfläche**

Neue Option "<u>Zeitbuchungen über die [Weboberfläche](#page-2605-1) sperren</u>եরগঁ". Somit kann die Weboberfläche auch als reines Infoterminal eingesetzt werden.

# 30.04.2019 **Urlaubskarteneinträge Tageweise** In der Auswertung <u>[Urlaubskarteneinträge](#page-1030-0) Tageweise</u>l‱i gibt es folgende neue Spalte: • <u>Url. Eintrag [Abstand](#page-1045-1)</u> <sub>1019</sub>

In dieser Spalte steht, wie viel Tage vorher oder nachher der Urlaubskarteneintrag vorgenommen wurde.

29.04.2019 **Neue App in der Infoleiste - Dienstjubiläen** In der <u>[Infoleiste](#page-212-0)</u>l। क्षौ gibt es nun eine App "<u>[Dienstjubiläen](#page-220-1)</u>। अयी". Diese prüft auf demnächst anfallende Dienstjubiläen.

#### 28.03.2019 **Jahresübersicht der Urlaubskarten**

Für die Spaltenbreite gibt es zwei neue <u>[Einstellungen](#page-2728-0)b</u>ﷺ) ("Schmal" und "Extra schmal").

- 21.03.2019 **Stechuhr - Resturlaub App** Durch einen Klick auf die <u>[Resturlaub](#page-834-0) App</u> soch können nun noch weitere Infos zum Resturlaub angezeigt werden.
- 02.03.2019 **Neuer Feiertag in Thüringen** Ab dem Jahr 2019 ist der Weltkindertag als Feiertag für das Bundesland Thüringen hinterlegt.

In älteren Versionen können Sie diesen Feiertag [manuell](#page-357-0) 331 hinterlegen.

01.03.2019 **Stammdaten Urlaubskartenkenner** Beim Herunterstufen der <u>[Berechtigung](#page-586-1)</u>Iணীzum Eintragen eines Kenners erfolgt aus Sicherheitsgründen eine Nachfrage ob dies wirklich gewünscht ist.

26.02.2019 **Zeiten Verbucher**

Neuer <u>[Aufrufparameter](#page-199-0)</u>l <sub>173</sub>] verfügbar: /VerbucherEinmal

# 25.02.2019 **Anwesenheitsliste**

In den <u>[Optionen](#page-2710-0)</u>b kann nun eingestellt werden, mit welchen Rechten die Informationen zu einem Dienstgang in der Bemerkungsspalte angezeigt werden. Sie können somit einstellen, dass die Informationen zu einem Dienstgang aus Datenschutzgründen für "normale" Mitarbeiter nicht angezeigt werden.

## 21.02.2019 **Lohnliste**

Beim <u>[Zusammenfassen](#page-2966-0)</u>½୶ଗ der Lohnarten auf dem Reiter "Entgelt" kann das <u>[Lohnartkürzel](#page-414-0)</u>l ෲീ ausgeschlossen werden. Somit können Zeilen der gleichen Lohnart aber mit einem unterschiedlichen

Lohnartkürzel zu einer Zeile zusammengefasst werden.

# 01.02.2019 **Neuer Programmbereich: Weboberfläche**

Time-Organizer verfügt nun über eine <u>[Weboberfläche](#page-2426-0)</u>bോ über die Buchungen für die Zeiterfassung vorgenommen werden können. Hierfür ist das Zusatzmodul <u>[Weboberfläche](#page-2426-0)</u>l2400 erforderlich.

#### 25.01.2019 **Lohnliste**

Vor dem Export für andere <u>[Lohnprogramme](#page-1728-0)ln</u>vzì wird überprüft, dass auch bei allen Mitarbeitern die Personalnummer hinterlegt ist.

24.01.2019 **Neuer Feiertag in Berlin**

Ab dem Jahr 2019 ist der Internationale Frauentag als Feiertag für das Bundesland Berlin hinterlegt.

In älteren Versionen können Sie diesen Feiertag [manuell](#page-356-0) hinterlegen. 330

17.01.2019 **Steuerberaterliste**

In der [Steuerberaterliste](#page-1268-0)l1242 gibt es folgende neue Spalte:

· Stundenlohn (intern) zum Ende des Auswertungszeitraum ("Datum bis" der Auswertung).

Die bisherige Spalte "Stundenlohn (int)" wurde zu "Stundenlohn (int;heute)" umbenannt.

# 09.01.2019 **Neuer Programmbereich: Übersicht der Kranktage für BEM**

In dieser [Auswertung](#page-2087-0)bost erhalten Sie eine Übersicht der Kranktage der letzten 12 Monate (BEM, Betriebliches Eingliederungsmanagement).

Sollte dieser neue Programmbereich nach dem Update nicht verfügbar sein, kontrollieren Sie bitte in den Mitarbeiter Stammdaten auf dem Reiter "<u>[Rechte](#page-464-0)</u>l4з8 ", ob Sie für diesen neuen Programmbereich die benötigten Rechte besitzen.

08.01.2019 **Zeiten Monatsweise** Auf dem Ausdruck können in der Anlage nun auf <u>[Wunsch](#page-2946-0)l</u>ജി auch die Dienstreisezeiten noch einmal extra aufgelistet werden.

07.01.2019 **Feiertage für Polen** Für Polen sind nun Feiertage verfügbar.

# **18.5 Änderungen 2018**

Hier erhalten Sie eine Übersicht über die Änderungen aus 2018 in Time-Organizer:

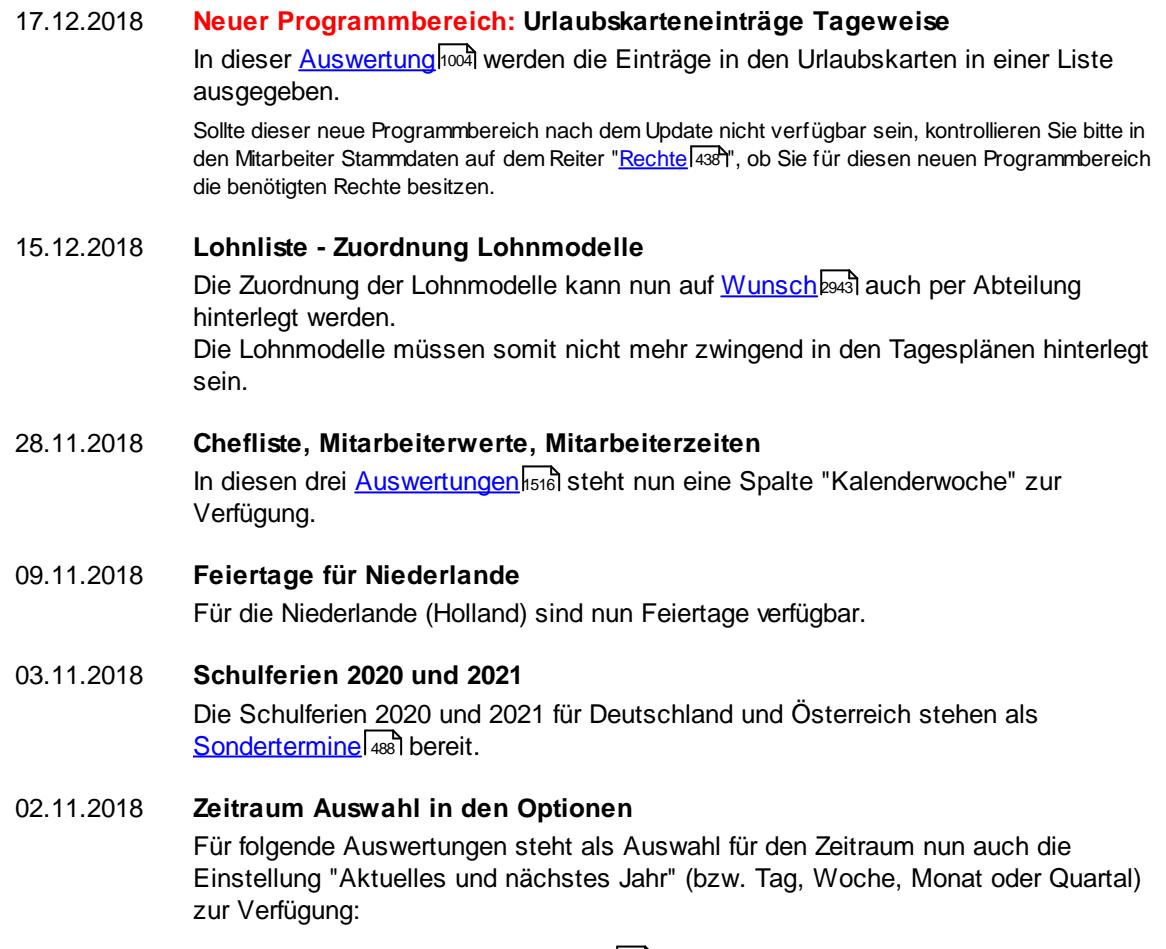

- · [Jahresübersicht](#page-2722-0) der Urlaubskarten 2696
- [Schichtplaner](#page-2839-0)
- · Übersicht der [Arbeitsplanung](#page-2911-0)
- Übersicht der [Arbeitszeiten](#page-2928-0) 2902

# 26.10.2018 **Stammdaten Feiertage**

Dauerfeiertage werden nicht mehr zwingend ab dem Jahr 2000 hinterlegt. Das [Startjahr](#page-354-0) 328 kann ab jetzt frei bestimmt werden.

# 25.10.2018 **Stammdaten Urlaubsmodelle**

lm Urlaubsmodell kann [definiert](#page-630-2) | 604 werden, mit vielen Tagen das Urlaubskonto maximal ins Minus gehen darf. Sie können so verhindern, dass mehr Urlaub genommen wird, als eigentlich verfügbar ist.

## 22.08.2018 **Zeiten Verbucher**

Beim Zeiten Verbucher können in der Infoanzeige bei den Zeilen mit den Buchungszeiten auf <u>[Wunsch](#page-2597-0)bazi</u> auch der Kurzname und die Mitarbeiter Nr. mit ausgegeben werden. Standardmäßig ist die Ausgabe aus Datenschutzgründen deaktiviert.

13.08.2018 **Übersicht der Arbeitszeiten**

In der <u>Ubersicht der [Arbeitszeiten](#page-1616-0)</u>lഞୌ gibt es nun zwei weitere Spalten. Aus Datenschutzgründen muss die Anzeige der beiden neuen Spalten vom Administrator <u>[freigeschaltet](#page-2932-0)</u>lஊി werden.

- · Eintrag in Urlaubskarte (Kürzel)
- · Eintrag in Urlaubskarte (Langtext)

# 07.08.2018 **Stammdaten Urlaubsmodelle**

Bei <u>[Zusatzurlaub](#page-627-0)</u>∣ண ind bei der Staffelung nun acht Einträge möglich.

#### 06.08.2018 **Zeiten Monatsweise**

Bei Einträgen in der Urlaubskarte wird die Anzeige von <u>Zeiten [Monatsweise](#page-1154-0)</u>իıஊnun in Echtzeit aktualisiert. Somit wird der Saldo sofort neu berechnet und auch der entsprechende Eintrag ist sofort sichtbar.

## 04.08.2018 **Windows Server 2019**

Time-Organizer wurde auf Lauffähigkeit unter Windows Server 2019 getestet und freigegeben.

# 03.08.2018 **Stechuhr/Transponder-PC**

Weitere Layout Einstellungen bei <u>[Fehltage](#page-830-0)</u>lﷺઓ und <u>[Fehlbuchungen](#page-827-1)</u>Iை (die Farbe der Tage kann frei gewählt werden, z.B. rot wenn es Fehltage oder Fehlbuchungen gibt).

# 11.07.2018 **Urlaubskarten per E-Mail**

Es kann nun auch die Urlaubskarte (blanko) per <u>[E-Mail](#page-1113-0)lbor</u>ৌ versendet werden.

# 22.06.2018 **Neuer Feiertag im "Norden"**

Ab 2018 ist der Reformationstag in Niedersachsen, Hamburg, Bremen und Schleswig-Holstein als Feiertag hinterlegt. In älteren Versionen können Sie diesen Feiertag <u>[manuell](#page-356-1)</u> ঞী hinterlegen.

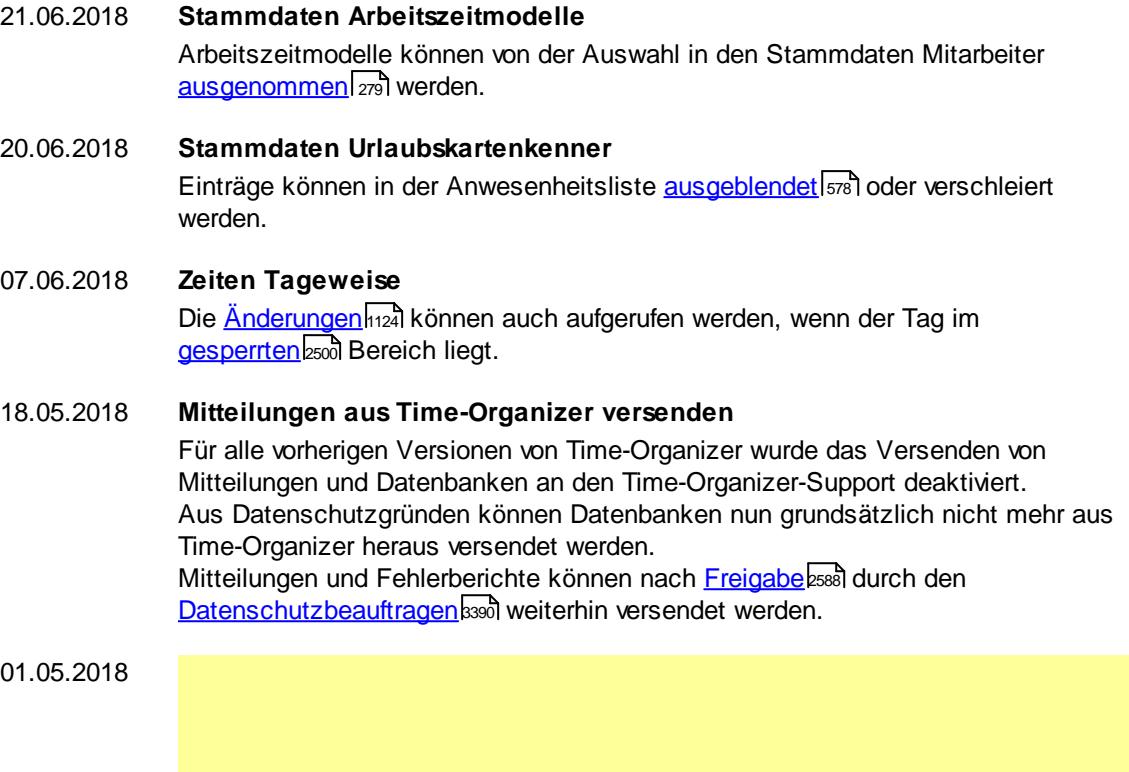

# **DSGVO (Datenschutz-Grundverordnung)**

Aufgrund der DSGVO (Datenschutz-Grundverordnung) die seit dem 25.05.2018 gilt, sind in Time-Organizer diverse Erweiterungen und Änderungen implementiert worden.

Ausführliche Hinweise erhalten Sie <u>[hier](#page-204-0)</u>1को.

**Bitte lesen Sie sich die Beschreibungen aufmerksam durch und führen die entsprechenden Anpassungen im Time-Organizer durch.**

## **Neuer Programmbereich: Daten löschen**

Laut DSGVO müssen Daten auch wieder <u>[gelöscht](#page-3212-0)las i</u>werden können (Recht auf Vergessen).

Sollte dieser neue Programmbereich nach dem Update nicht verfügbar sein, kontrollieren Sie bitte in den Mitarbeiter Stammdaten auf dem Reiter "<u>[Rechte](#page-464-0)</u>|4з8 ", ob Sie für diesen neuen Programmbereich die benötigten Rechte besitzen.

# **Diverse neue Logdateien aufgrund DSGVO**

Die Beschreibung der Logdateien können Sie <u>[hier](#page-2266-0)</u>bஊീ anschauen. Die Logdateien sind standardmäßig nicht **[aktiviert](#page-2622-0)**b. Bitte klären Sie die rechtlichen Voraussetzungen für das Aktivieren der Logs und aktivieren Sie die gewünschten Logdateien.

#### **Datenschutz**

Die Einstellung für das Erlauben der Fernwartung direkt aus dem Time-Organizer heraus wurde zu <u>[Datenschutz,](#page-2614-0) Allgemein</u>¤ verschoben.

## **Datenschutz - Nachrichtensystem**

Aus Datenschutzgründen wurden die Rechte "3" bei <u>[Nachrichteneingang](#page-3414-0)</u>lඎnd ausgang abgeschafft. Es kann jetzt jeder Mitarbeiter nur seine eigenen Nachrichten sehen.

Es gibt keine Möglichkeit mehr, dass ein Mitarbeiter den Nachrichteneingang oder ausgang von anderen Mitarbeitern ansehen kann.

#### **Jahresübersicht der Urlaubskarte**

Auf Wunsch können Urlaubskarteneinträge "<u>[verschleiert](#page-604-1)</u>İ ਗ਼ੌ" werden. Es wird dann statt des Kenners (z.B. "K") nur noch ein <u>[grauer](#page-2560-0)</u>bഓयी "Klotz" angezeigt.

## **Erlaubte PCs**

Direkt aus der *[Liste](#page-347-0)* | <sub>321</sub> heraus kann eine Zuordnung kopiert oder ein PC-Name in allen Zuordnungen geändert werden.

## 02.03.2018 **TO-Trans (für Erfassungsgeräte mit Netzwerkanschluss und Fingerabdruckerkennung)**

Für Mitarbeiter die nicht mehr an der Zeiterfassung teilnehmen, werden die evtl. gespeicherten HASH-Werte der Fingerabdrücke nun automatisch aus der Datenbank gelöscht.

#### 17.02.2018 **Stammdaten Mitarbeiter**

In den Stammdaten Mitarbeiter können nun diverse Eingabefelder vom <u>[Datenschutzbeauftragten](#page-3416-0) aෲ</u>) <u>[ausgeblendet](#page-2624-0)</u> ‱] werden (Datenminimierung). Diese Felder stehen dann im Time-Organizer nicht mehr in den Auswertungen zur Verfügung.

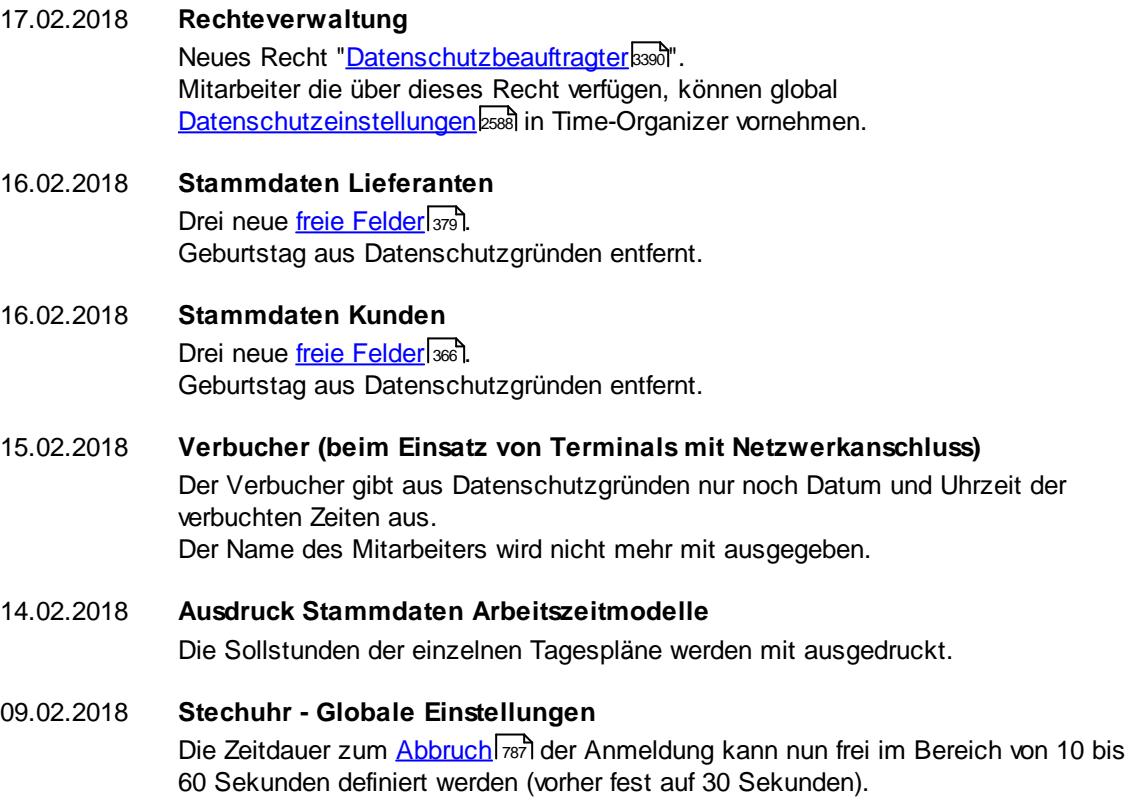

#### 08.02.2018 **Mitarbeiter Stammdaten**

Leichte Umstrukturierung der Felder in den Mitarbeiter Stammdaten auf den Reitern "<u>[Sonstiges](#page-479-0)</u> | 449 ।" und "<u>Sonstiges 2</u> | 453 ।". Die Freien Felder sind auf einen eigenen [Reiter](#page-474-0)l 448 gewandert.

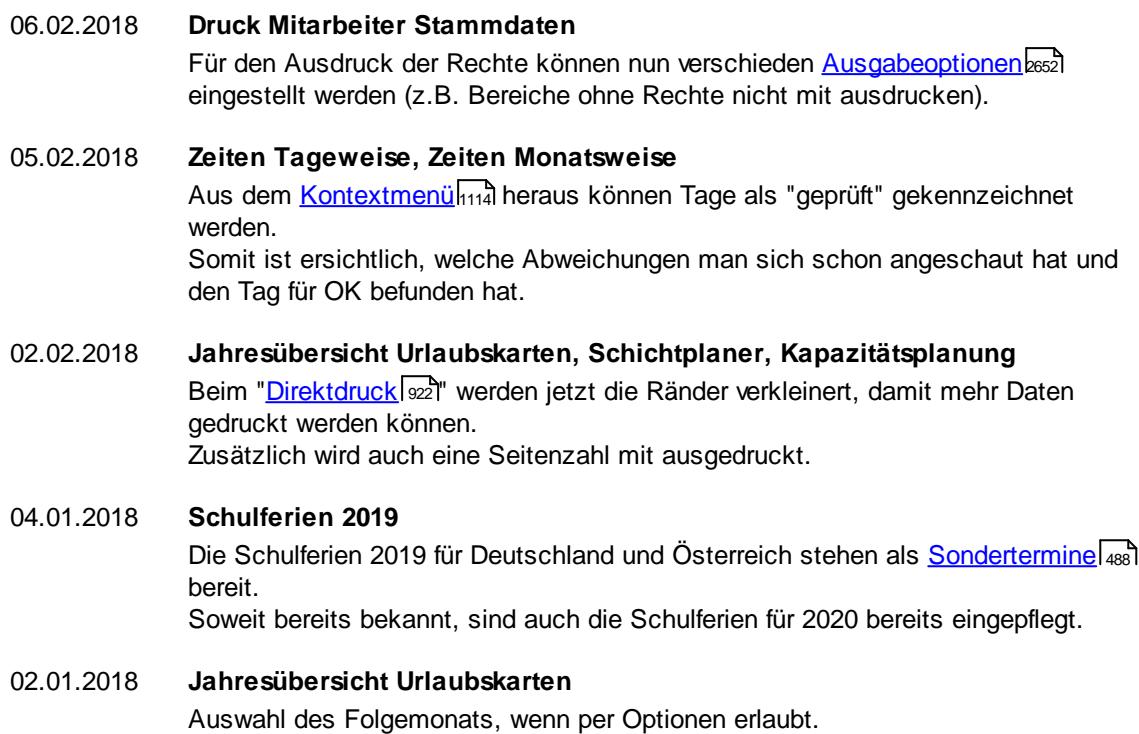

# **18.6 Änderungen 2017**

Hier erhalten Sie eine Übersicht über die Änderungen aus 2017 in Time-Organizer:

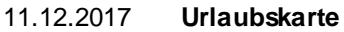

In der Symbolleiste kann nun zusätzlich der voraussichtliche Stand des Stundenkontos zum Jahresende mit <u>[eingeblendet](#page-2749-0)</u> bza werden. Dieser Stand errechnet sich aus dem aktuellen Stand des Stundenkontos abzgl. aller bereits feststehenden Minusstunden in der Zukunft (z.B. Gleittage).

# 14.11.2017 **Geburtstagskinder / Geburtstagsliste**

In beiden Auswertungen ist nun auch die Spalte "Schlüsselwörter" verfügbar. Die Spalte ist aus Sicherheitsgründen standardmäßig mit den Rechten "nur [Listen](#page-3284-0) <u>[Admin](#page-3284-0)</u>lध्छो।" geschlüsselt und muss auf Wunsch eingeblendet werden.

# 09.11.2017 **Fehlerprotokoll Buchungszeiten** Aus dem <u>[Fehlerprotokoll](#page-1657-0)</u>hణो ist nun aus dem Kontextmenü auch ein Sprung zu Zeiten Monatsweise und in die Urlaubskarte des jeweiligen Mitarbeiters möglich.

# 07.11.2017 **Urlaubskarte**

Nun auf <u>[Wunsch](#page-2599-0)b</u>szi auch zwei Jahre in der Zukunft möglich.

# 26.10.2017 **Urlaubskarteneinträge**

In der <u>[Auswertung](#page-1010-0)</u>l‱n gibt es nun eine weitere Spalte:

• Anzahl **[Arbeitstage](#page-1023-1)** 997

## 24.10.2017 **Ansichtskonfiguration - Spalten**

Beim Verschieben von Spalten in der Ansichtskonfiguration können Sie eine Spalte nun bis vor die nächste sichtbare Spalte <u>[verschieben](#page-3274-0)</u>եஊী. Halten Sie dazu die UMSCHALT-Taste gedrückt während Sie auf einen der grünen Pfeile klicken.

# 23.10.2017 **Infoleiste - Urlaubsanträge**

Auf <u>[Wunsch](#page-213-0)</u>l<sub>187</sub>1 kann nun anstatt der Anzahl der Einträge die Anzahl der Mitarbeiter angezeigt werden, für die Urlaubsanträge vorliegen.

#### **Infoleiste - Zeiten nachtragen**

Auf <u>[Wunsch](#page-215-0)</u> I ങ്കി kann nun anstatt Anzahl der Einträge die Anzahl der Mitarbeiter angezeigt werden, für die Zeiten nachgetragen werden sollen.

#### 19.10.2017 **Ausdruck Zeiten Monatsweise**

Auf <u>[Wunsch](#page-2946-0)</u>ֲঞ୍ଚୀ können nun auch die Spesen als Anlage gedruckt werden. Hierfür ist das Zusatzmodul <u>[Spesen](#page-2435-0) <mark>b409) erforderlich.</mark></u>

#### 17.10.2017 **Hinweis bei zu altem Programmstand**

Auf Wunsch kann in den <u>[Optionen](#page-2528-0)b</u>ணീder Pfad zur Update.exe hinterlegt werden. Die Mitarbeiter erhalten bei einem zu alten Programmstand den Hinweis auf den zu alten Programmstand und können das Update selbst installieren (passende Windows Berechtigungen vorausgesetzt).

16.10.2017 **Wartungsmodus**

In der Mitteilung für den <u>[Wartungsmodus](#page-3227-0)</u> son können Datum und Zeit für den Beginn der Sperre per Platzhalter im Text erwähnt werden.

# 27.09.2017 **Textbausteine**

Für <u>Zeiten [nachtragen](#page-2185-0)ba</u>si sind nun auch <u>[Textbausteine](#page-572-0)</u>Iേക്കി verfügbar, die dann beim Ablehnen einer Zeit verwendet werden können.

# 26.09.2017 **Schichtplaner**

Arbeitsfreie Tage <u>[können](#page-2845-0)baऔ</u> nun mit einer anderen Hintergrundfarbe farblich kenntlich gemacht werden.

### 22.09.2017 **Stammdaten Erlaubte PCs**

Den <u>[Namen](#page-349-0)</u>I $\,$ 231 des geraden genutzten PC können Sie durch Eingabe von "#me" automatisch eintragen lassen.

# 21.09.2017 **Neuer Programmbereich: Monatsberichte per E-Mail**

In dieser neuen <u>[Auswertung](#page-1680-0)</u>hങ्की können Sie die Monatsberichte (Zeitkonten der Mitarbeiter) über Outlook per E-Mail versenden. Hinweise für die Einrichtung finden Sie bei <u>Tipps & [Tricks](#page-1127-0)boli z</u>u dieser Auswertung. Hierfür ist das Zusatzmodul <u>[PDF-Export](#page-2379-0)</u>l2353 erforderlich.

Sollte dieser neue Programmbereich nach dem Update nicht verfügbar sein, kontrollieren Sie bitte in den Mitarbeiter Stammdaten auf dem Reiter "<u>[Rechte](#page-464-0)</u>l4з8 ", ob Sie für diesen neuen Programmbereich die benötigten Rechte besitzen.

#### **Neuer Programmbereich: Urlaubskarten per E-Mail**

In dieser neuen <u>[Auswertung](#page-1113-0)</u>k∞ते können Sie die Urlaubskarten über Outlook per E-Mail versenden.

Hinweise für die Einrichtung finden Sie bei <u>Tipps & [Tricks](#page-1695-0)</u>իങ്ങി zu dieser Auswertung. Hierfür ist das Zusatzmodul <u>[PDF-Export](#page-2379-0)</u>|23531 erforderlich.

Sollte dieser neue Programmbereich nach dem Update nicht verfügbar sein, kontrollieren Sie bitte in den Mitarbeiter Stammdaten auf dem Reiter "<u>[Rechte](#page-464-0)</u>l4 $_3$ s)", ob Sie für diesen neuen Programmbereich die benötigten Rechte besitzen.

#### 20.09.2017 **Urlaubskarte**

Sie können in der Kopfzeile die aktuelle Spalte <u>farbig [markieren](#page-2742-0)bar</u>il lassen. So können Sie die aktuelle Position des Mauszeigers in der Urlaubskarte besser erkennen.

## 19.09.2017 **Stammdaten Urlaubskartenkenner**

Neue Einstellung "<u>[Abteilungsabwesenheiten](#page-587-2) prüfen</u>lstil". Hierüber kann für jeden Kenner gezielt eingestellt werden, ob die evtl. global eingestellte Uberprüfung der <u>[Abteilungsbesetzung](#page-2646-0)</u>lಙol durchgeführt werden soll.

# 18.09.2017 **Stammdaten Mitarbeiter - E-Mail-Adressen**

In Vorbereitung auf zukünftige Änderungen wurde ein neues Feld für die g<u>eschäftliche</u>lﷺ E-Mail-Adresse der Mitarbeiter eingefügt. Das bisherige Feld "E-Mail" wird zu "E-Mail privat".

# 17.09.2017 **Stammdaten Mitarbeiter - Nachrichten**

Alle Einstellungen für Benachrichtigungen wurden auf dem neuen Reiter "<u>[Nachrichten](#page-471-0)</u>| यही" zusammengefasst.

# 11.09.2017 **Listen Mitarbeiter**

ln der <u>[Mitarbeiterliste](#page-721-0)</u>lী gibt es folgende neuen Spalten:

- Letzte Änderung am
- · Letzte Änderung von

#### 21.08.2017 **Schichtplaner**

Tagespläne (Dienste) im "grauen Bereich" (Mitarbeiter nimmt an dem Datum nicht an der Zeiterfassung teil) können nun gelöscht werden. Halten Sie die STRG-Taste gedrückt, öffnen das Kontextmenü und wählen "Einträge im grauen Bereich löschen".

18.08.2017 **Urlaubskarteneinträge**

In der Auswertung [Urlaubskarteneinträge](#page-1010-0)l <sup>984</sup>l sind nun verschiedene [Gruppierungen](#page-1023-0) möglich. 997

#### 17.08.2017 **Listen Mitarbeiter**

Neuzuordnung von Vorgesetzten und Vertretern. Aus der <u>[Mitarbeiterliste](#page-721-0)</u>l <sup>ess</sup>i heraus können nun die Vertreter und der Vorgesetzte in einem Arbeitsschritt bei allen zugeordneten Mitarbeitern geändert werden.

#### 16.08.2017 **Wegezeit / Erlaubte PCs**

Bei Einsatz auf einem Terminalserver kann nun auch gegen den "<u>[Clientname](#page-2553-0)bse</u>zt" geprüft werden, ob eine Wegezeit angerechnet werden soll oder ob von diesem PC (Client) eine Zeitbuchung erfolgen darf.

#### 15.08.2017 **Neuer Programmbereich: Sonderurlaubstage**

In dieser [Auswertung](#page-1053-0)hozi erhalten Sie eine Übersicht über die in Time-Organizer hinterlegten Sonderurlaubstage.

Sollte dieser neue Programmbereich nach dem Update nicht verfügbar sein, kontrollieren Sie bitte in den Mitarbeiter Stammdaten auf dem Reiter "<u>[Rechte](#page-464-0)</u>l4з8 ", ob Sie für diesen neuen Programmbereich die benötigten Rechte besitzen.

## 14.08.2017 **Stammdaten Mitarbeiter**

Die <u>[Transpondernummer](#page-457-0)</u> a<sub>3</sub>1 wird nun ohne die 11. Stelle (Prüfziffer) angezeigt. Somit entspricht die Anzeige am Bildschirm genau der Nummer die auf dem Transponder angegeben ist.

#### 11.08.2017 **Monatswerte**

In der Auswertung "<u>[Monatswerte](#page-1309-0)</u>lଯഃঃী" gibt es folgende neuen Spalten:

- · Feiertage
- · Urlaub
- · Krank
- · Gleittag

## 10.08.2017 **Schichtplaner**

Es wird nun das Datum (und die Uhrzeit) vom Eintrag des Tagesplans im Schichtplaner gespeichert.

Das <u>[Datum](#page-2843-0)band</u> kann im Tooltip angezeigt werden.

# 09.08.2017 **Zeiten Tageweise**

In der <u>[Tabelle](#page-1139-0)lmä</u> mit den Stempelzeiten können nun auch mit STRG + X und STRG + V Zeiten gelöscht und in einer anderen Zelle wieder eingefügt werden.

#### 18.07.2017 **Stammdaten Mitarbeiter**

Automatische Besetzung der Probezeit kann nun einen Tag <u>[abziehen](#page-2680-1)</u>lண1. 01.02. wird dann zum 31.03. (sonst 01.04.)

#### 01.06.2017 **Textbausteine**

Für Zeiten Monatsweise sind nun auch <u>[Textbausteine](#page-572-0)</u>|ﷺ verfügbar, die dann bei den <u>[Korrekturen](#page-1164-0)</u>իıঞী verwendet werden können.

# 31.05.2017 **Auswertungen - Allgemein**

Beim Speichern von <u>[Ansichten](#page-3313-0)bæ</u>ri kann der Name der Ansicht nun 80 Zeichen lang sein (vorher maximal 50 Zeichen).

# 22.05.2017 **Auswertungen - Allgemein**

In den Standardauswertungen wird die Einstellung der <u>[Schriftgröße](#page-3260-0)</u>l<sup>334</sup>l nun in der <u>[Ansicht](#page-3304-0)</u>େ <sup>szra</sup>i gespeichert. Somit können Sie Ansichten in unterschiedlichen Schriftgrößen speichern (z.B. Telefonliste mit sehr großen Zeichen).

# 19.05.2017 **Auswertungen - Allgemein** ln den Standardauswertungen gibt es eine neue <u>[Einstellung](#page-3288-0)</u>bzcী: Vertikale Textausrichtung.

### 18.05.2017 **Stammdaten Aufträge**

In den <u>[Optionen](#page-2656-0)</u>եை kann eingestellt werden, ob bei Auswahl des Symbols ❤ bei "[Erledigt](#page-321-0) am | 295]" die aktuelle Uhrzeit oder 23:59 als Uhrzeit eingetragen werden soll.

## 13.05.2017 **Monatswerte**

In der Auswertung "<u>[Monatswerte](#page-1309-0)</u>l<sub>283</sub>" gibt es folgende neuen Spalten:

- Iststunden
- · Sollstunden
- Feste AZ
- · bez. Fehlzeit
- · IST + bez. Fehlzeit
- · Arbeitstage
- · Anwesenheitstage
- · Anwesenheitszeit
- · Anwesenheitszeit im Schnitt

## 05.05.2017 **Auftragszeiten mit Tätigkeiten**

In der Auswertung "<u>[Auftragszeiten](#page-1855-0) mit Tätigkeiten</u>ŀോ)" gibt es eine neue Spalte:

• Artikelnummer (aus Stammdaten Aufträge)

## 01.05.2017 **Abwesenheitsstatistik**

ln der <u>[Abwesenheitsstatistik](#page-1093-0)</u> ի๑<del>շ</del>ৗ gibt es bei der Ansicht "<u>[Abteilungsweise](#page-1105-0)</u> һთəী" eine neue Spalte "Anzahl Mitarbeiter Abteilung".

## 19.04.2017 **Verknüpfungen erstellen**

Sollten Verknüpfungen von bzw. für Time-Organizer abhandengekommen sein, können Sie nun direkt aus dem Hauptprogramm heraus die wichtigsten <u>[Verknüpfungen](#page-260-0)</u>|ﷺयो wieder anlegen lassen.

#### 24.03.2017 **Probezeiten**

Der <u>[einzustellende](#page-3072-0)</u>b⊶si Zeitraum (Ende der Probezeit prüfen) für die Auswertung kann nun auch größer als 99 Tage sein. Somit können Sie auch die Probezeiten, die erst in sechs Monaten enden anzeigen lassen.

#### 14.03.2017 **Stammdaten Mitarbeiter**

Bei den <u>[Stammdaten](#page-442-0) Mitarbeiter</u>|क्वी kann nun auf <u>[Wunsch](#page-2680-2)</u>lணी den Abteilungsleitern erlaubt werden, die eigenen Mitarbeiter in andere Abteilungen zuzuordnen.

# 28.02.2017 **Chefliste**

Die Chefliste verfügt nun über weitere Funktionen. Hierüber können [Sammelkorrekturen](#page-1555-0)hszi für die Zeiterfassung eingetragen werden.

# 23.02.2017 **Urlaubskarte**

Per Administrator <u>[Einstellung](#page-2749-1)</u>lzzऔ kann standardmäßig der Reiter "<u>[Info](#page-901-0)</u>lध्यत्री" (anstatt "Aktion") angezeigt werden.

#### 22.02.2017 **Wartungsmodus**

Der <u>[Wartungsmodus](#page-3227-0)</u>bைา้ kann nun auch direkt unter "Extras | Administrator Funktionen" in Time-Organizer eingestellt werden. Hiermit können Hinweise auf das Einspielen eines Updates gegeben werden und der Start von Time-Organizer gesperrt werden.

## 08.02.2017 **Urlaubskarteneinträge - Kommentare**

Die Anzeige der bei Urlaubskarteneinträgen hinterlegten Kommentare kann nun je nach <u>[Berechtigung](#page-606-0)</u>lstை unterbunden werden.

Für jeden Urlaubskartenkenner kann das benötigte Recht definiert werden. Somit können Kommentare für bestimmte Einträge (z.B. Krank) für "normale" Mitarbeiter ausgeblendet werden, für Administratoren sind die Kommentare jedoch sichtbar.

#### **Jahresübersicht Urlaubskarten**

Das Ausblenden bestimmter Kenner in der <u>[Jahresübersicht](#page-933-0)</u>İ‱ो ist nun flexibler. Die Anzeige kann ab einem bestimmten Recht (<u>[Urlaubskarte](#page-3367-0) Leserechtbad) [erlaubt](#page-604-2)</u>lsæ werden.

Somit können bestimmte Einträge (z.B. Krank) für "normale" Mitarbeiter ausgeblendet werden, für Administratoren sind die Einträge aber sichtbar.

## **Zeiten nachtragen**

Das Nachtragen und Genehmigen kann nun vom <u>[Zeitraum](#page-3087-0)bos</u>il her eingeschränkt werden.

Somit erreichen Sie, dass die Vorgänge zeitnäher eingetragen und bearbeitet werden müssen.

#### **Stammdaten Arbeitszeitmodelle**

Bei den <u>[Arbeitszeitmodellen](#page-302-0)</u>|z $\vec{}$ n kann nun bei fester monatlicher Arbeitszeit eine alternative Methode zur Ermittlung des Endsaldos (Stand des Stundenkontos) im aktuellen Monat eingestellt werden.

## **Chefliste, Mitarbeiterwerte, Tagesliste**

ln den Auswertungen <u>[Chefliste](#page-1541-0)</u>lങ്ങ, <u>[Mitarbeiterwerte](#page-1301-0)</u>lഷzরী und <u>[Tagesliste](#page-1390-0)</u>lଛଣ wird in der Spalte "F" bei noch nicht freigegebenen Tagen nun auch das Symbol angezeigt.

# **Stammdaten Abteilungen**

Bei den <u>[Abteilungen](#page-274-0)</u>|248] kann nun auch eine Kostenstelle hinterlegt werden. Diese wird aber nur in der <u>[Resturlaubsliste](#page-969-0)</u>l‱ী und der <u>[Steuerberaterliste](#page-1268-0)</u>l<sub>1242</sub>ী mit ausgegeben.

#### **Liste Mitarbeiter**

In der <u>[Liste](#page-721-0)</u>lী der Mitarbeiter Stammdaten gibt es eine neue Spalte:

• Mitarbeiter ohne Time-Organizer Kennwort

Somit können Sie nun überprüfen, bei welchen Mitarbeitern noch kein Kennwort für den Time-Organizer hinterlegt ist.

## 30.01.2017 **Stammdaten Mitarbeiter**

Um alle Rechte einer Art (Speichern, Löschen, Drucken, Export) auf "0" zu setzen, klicken mit der rechten Maustaste in die gewünschte <mark>[Spalte](#page-464-0)</mark>lঞী.

## 23.01.2017 **Stammdaten Mitarbeiter**

Wird bei einem Mitarbeiter nachträglich die Teilnahme an der Zeiterfassung aktiviert, wird das Feld mit "Teilnahme seit" automatisch entsperrt und es braucht nicht erst das **Symbol ausgewählt werden.** 

#### 20.01.2017 **Schulferien 2018**

Die Schulferien 2018 für Deutschland und Osterreich stehen als [Sondertermine](#page-514-0)l 488 bereit.

19.01.2017 **Ausdruck Zeiten Monatsweise** Der Ausdruck der Zeiten kann nun auch aus der Auswertung "<u>[Monatswerte](#page-1322-0)</u>l<sub>296</sub>)" heraus erfolgen. Hier können auch für jeden Monat einzelne PDF-Dateien erzeugt werden. Hierfür ist das Zusatzmodul <u>[PDF-Export](#page-2379-0)</u>l $_{{\rm 2353}}$ erforderlich.

#### 12.01.2017 **Auftragsverlauf**

Im <u>[Auftragsverlauf](#page-1822-0)</u>l<sub>179</sub>ª wird bei den Summenzeilen die Zeile mit den "Soll-Werten" automatisch ausgeblendet, wenn überhaupt keine Soll-Werte vorhanden sind.

#### 11.01.2017 **Stammdaten Feiertage**

Für die Schweiz bessere <u>[Auswahl](#page-3198-0)baz</u> der nur teilweise in den Kantonen gültigen Feiertage.

10.01.2017 **Stammdaten Urlaubsmodelle** Die Anrechnung des Zusatzurlaubs für Betriebszugehörigkeit kann nun auf  ${\sf Wunsch}$  ${\sf Wunsch}$  ${\sf Wunsch}$ lൽി auch schon in dem Jahr erfolgen, in dem die entsprechende Stufe (z.B. 5 Jahre) erreicht wird.

## 09.01.2017 **Auftragsverlauf**

Im <u>[Auftragsverlauf](#page-1822-0)</u>l<sub>179</sub>ª kann nun auch die Spalte "Status" ausgeblendet werden.

#### 06.01.2017 **Stammdaten Urlaubskartenkenner**

Auf <u>[Wunsch](#page-597-0)</u>Iனी kann beim Eintrag eines Kenners ein Hinweis erscheinen, wenn der Kenner in einem bestimmten Zeitraum eingetragen wird. Zusätzlich zum Hinweis kann der Eintrag dann auch verboten werden (z.B. Urlaubsantrag in der Vergangenheit, Dienstreise in 300 Tagen).

#### 05.01.2017 **Anwesenheitsliste**

In den <u>[Optionen](#page-2713-0)</u>եణৌ kann die Anzeige der Tage in der Vergangenheit eingeschränkt werden.

Sie können somit einstellen, dass z.B. nur Daten ab HEUTE in der A<u>nwesenheitsliste</u>lఴ4ी erscheinen dürfen (somit können die Mitarbeiter nicht mehr in der Vergangenheit "schnüffeln" wann denn welcher Kollege evtl. abwesend war).

#### 04.01.2017 **Übersicht der Arbeitszeiten**

Neue <u>[Spalten](#page-1624-0)</u>|<sub>1598ी:</sub>

- **· [Grafik](#page-1623-0) hss?** der Zeitbuchungen
- Auflistung der Zeitbuchungen

## 03.01.2017 **Anwesenheitsliste**

Weitere <u>[Möglichkeiten](#page-2700-0)</u>bனৌ für die Auswahl des Zeitraums. Es können jetzt z.B. auch grundsätzlich immer die nächsten 10 Tage in der [Anwesenheitsliste](#page-980-0)l 954 ausgegeben werden.

# **18.7 Änderungen 2016**

Hier erhalten Sie eine Übersicht über die Änderungen aus 2016 in Time-Organizer:

# 07.12.2016 **Stammdaten Urlaubskartenkenner** Auf <u>[Wunsch](#page-585-0)</u>Iೠ kann beim Eintrag eines Kenners automatisch ein Kommentar abgefragt werden. Dieser Kommentar kann dann auch gleich auf einem evtl. <u>[Antrag](#page-608-0)</u>lsel erscheinen. So kann beim Beantragen einer Dienstreise z.B. gleich der Grund mit angegeben werden. 05.12.2016 **Allgemein - Umrechnung Zeiten "Normal" <-> Industriezeit**

In der <u>[Statusleiste](#page-224-0)</u>l <sub>198</sub>1 können Sie durch einen Klick mit der rechten Maustaste auf "M60" bzw. "M100" einen Umrechner für Zeiten aufrufen. Damit können Sie leicht Zeiten vom Industrieformat in "echte" Stunden und Minuten umrechnen (und natürlich auch umgekehrt).

# 02.12.2016 **Urlaubskarteneinträge** Der Zeitraum in dieser <u>[Auswertung](#page-1010-0)</u>l‱1 kann auch für das Folgejahr eingestellt werden.

## 01.12.2016 **Resturlaubsliste**

Die Werte für die <u>[Spalten](#page-969-0)</u>|细ì 'P' und 'B' werden nun auch für Jahre in der Zukunft ermittelt.

# 30.11.2016 **Neuer Programmbereich: Mehrarbeit genehmigen**

In dieser <u>[Auswertung](#page-2217-0)</u>bधी erhalten Sie eine Ubersicht über Tage, an denen "zu lange" gearbeitet wurde.

Sollte dieser neue Programmbereich nach dem Update nicht verfügbar sein, kontrollieren Sie bitte in den Mitarbeiter Stammdaten auf dem Reiter "<u>[Rechte](#page-464-0)</u>|4з8 ", ob Sie für diesen neuen Programmbereich die benötigten Rechte besitzen.

# 29.11.2016 **Logdateien**

In den Logdateien:

- · Log Änderungen [Sonderurlaub](#page-2299-0)<sub>273</sub>
- Log [Buchungszeiten](#page-2316-0)
- Log Zeiten [nachtragen](#page-2343-0)

gibt es nun zwei vordefinierte Ansichten um die Werte jeweils auf folgende Arten anzuzeigen:

- · nach Änderungsdatum
- nach Tagesdatum

Hierfür ist das Zusatzmodul <u>Premium [Funktionen](#page-3327-0)</u>bෲກ erforderlich.

## 28.11.2016 **Log Buchungszeiten**

Auf <u>[Wunsch](#page-3157-0)bistì</u> können die Werte aus "Zeiten Tageweise" ebenfalls mit angezeigt werden.

#### 25.11.2016 **Abwesenheitsstatistik**

In der <u>[Abwesenheitsstatistik](#page-1105-0)</u>hთৗ gibt es eine weitere Ansicht. Hierüber können Sie die Anzahl der Abwesenheiten pro Arbeitsstätte ausgeben lassen.

#### 24.11.2016 **Stammdaten Mitarbeiter**

Folgende Felder in den <u>Mitarbeiter [Stammdaten](#page-444-1)</u>l4าย müssen aus Sicherheitsgründen mit dem Bymbol gezielt zur Bearbeitung freigegeben werden:

- · Beschäftigt seit
- · Teilnahme an Urlaubsverwaltung seit
- · Teilnahme an Zeiterfassung seit
- · Teilnahme an Auftragsverwaltung seit

## 23.11.2016 **Neuer Programmbereich: Übersicht der Termine/Ereignisse**

Es können alle Termine aus <u>[Stammdaten](#page-482-0) Mitarbeiter</u>I456 in einer <u>[Liste](#page-2168-0)</u>b142 angezeigt werden.

Hierfür ist das Zusatzmodul <u>Premium [Funktionen](#page-3327-0)</u>bෲກ erforderlich.

22.11.2016 **Stammdaten Mitarbeiter - Termine/Ereignisse** Für Mitarbeiter können <u>[Termine](#page-482-0)</u>l456 hinterlegt werden. Hierfür ist das Zusatzmodul <u>Premium [Funktionen](#page-3327-0)</u> $_{\rm 830}$ î erforderlich.

# 21.11.2016 **Urlaubskartenkenner - Nachrichtenvorlage**

Bei den <u>[Platzhaltern](#page-610-0)</u>Ist al für eine Nachricht ist nun auch die Abteilung der jeweiligen Person als Platzhalter verfügbar.

## 18.11.2016 **Neuer Programmbereich: Übersicht der Feiertage**

Es können nun <u>alle [Feiertage](#page-2131-0)b</u>ෲin einer Liste angezeigt werden.

Sollte dieser neue Programmbereich nach dem Update nicht verfügbar sein, kontrollieren Sie bitte in den Mitarbeiter Stammdaten auf dem Reiter "<u>[Rechte](#page-464-0)</u>|438 ", ob Sie für diesen neuen Programmbereich die benötigten Rechte besitzen.

#### 17.11.2016 **Übersicht der Mitarbeiterrechte**

#### Neue <u>[Spalten](#page-2148-0)</u>l212ସି:

- · Spalte "Teilnahme Urlaubsverwaltung J/N"
- · Spalte "Teilnahme Zeiterfassung J/N"
- · Spalte "Teilnahme Auftragsverwaltung J/N"

#### 08.11.2016 **USB-Erfassungsgerät**

Die Erfassungsmaske erkennt ein entfernen und wieder einstecken des USB-Steckers und stellt die Verbindung im Hintergrund automatisch wieder her.

# 01.11.2016 **Allgemein - Administrator Funktionen**

ln den <u>[Administrator](#page-3226-0) Funktionen</u>ඎയീ gibt es die Möglichkeit, sich evtl. nicht versendete E-Mail anzeigen zu lassen und den Versand von hier aus noch einmal zu starten.

31.10.2016 **Anwesenheitsliste**

In den <u>[Optionen](#page-2713-1)</u> ‱7 kann die Anzeige der Tage in der Zukunft eingeschränkt werden.

Sie können somit einstellen, dass z.B. maximal Daten der nächsten 14 Tage in der A<u>nwesenheitsliste</u>l௯ৌerscheinen dürfen (somit können die Mitarbeiter nicht mehr weit in der Zukunft "schnüffeln" wann denn welcher Kollege evtl. abwesend ist).

#### 28.10.2016 **Chefliste**

Neue <u>[Spalte](#page-1541-0)</u>lธาราิ:

- · Spalten "Dienstreisezeit"
- 27.10.2016 **Jahresentwicklung**

Neue <u>[Spalten](#page-1514-0)</u>hෲିଆ

- Spalte "Vorgesetzter"
- · Spalten "Kranktage" (VOR, IM und NACH dem Zeitraum)
- 26.10.2016 **Allgemein - Infoleiste**

Für die Infoleiste an der rechten Seite gibt es eine neue App:

● Endende [Probezeiten](#page-218-0)

Diese App ermittelt beim Programmstart automatisch die jeweiligen Daten. Sofern Sie diese App nicht automatisch erhalten möchten, können Sie die entsprechende App mit dem roten X (oben rechts in der Ecke der App) schließen. Mit einem Klick auf die App erscheint die entsprechende Auswertung als Liste auf dem Bildschirm.

Auf Wunsch können Sie in den Optionen der jeweiligen Liste auch einstellen, dass beim Start sofort die Liste angezeigt werden soll.

24.10.2016 **Schichtplaner**

Die Spalte "<u>[Sollstunden](#page-1207-0) Differenz Monat</u>իखो" kann für Modelle mit fester Arbeitszeit besser <u>[berechnet](#page-2850-0)</u>læal werden.

26.09.2016 **Windows Server 2016** Time-Organizer wurde auf Lauffähigkeit unter Windows Server 2016 getestet und freigegeben.

# 16.09.2016 **Urlaubskarte**

Für die Urlaubskarte kann ein <u>[Sichtschutz](#page-2740-0)</u>kय4ী aktiviert werden.

25.08.2016 **Stammdaten Erlaubte PCs, Feiertage, Wegezeiten** In den jeweiligen <u>[Listen](#page-345-0)</u> sis ist nun eine Filterzeile verfügbar um mit umfangreichen Listen besser arbeiten zu können.

#### 24.08.2016 **Stechuhr**

Durch Angabe des zusätzlichen <u>[Aufrufparameters](#page-199-0)</u>طrत्री "/StechuhrOSK" kann an der Stechuhr die Bildschirmtastatur mit eingeblendet werden. Dies ist für Touchpanels gedacht.

## 23.08.2016 **Lohnliste**

Auf <u>[Wunsch](#page-2972-0)l</u>ஊå können aus der Lohnliste bei einem Export für Lohnprogramme die Selektionen berücksichtigt werden. Hierfür ist das Zusatzmodul <u>Premium [Funktionen](#page-3327-0)</u>ß30f) erforderlich.

22.08.2016 **Stechuhr - Nachrichten App**

Die Schriftgröße für die Anzeige der Nachrichten an der <u>[Stechuhr](#page-813-1)</u> *r*sri und am [Transponder-PC](#page-877-0) ่ <sup>851</sup> kann nun frei gewählt werden.

# 19.08.2016 **Chefliste**

Neue Spalte:

- ⊶ spalte "<u>Längster [Arbeitszyklus](#page-1543-0)</u> <sub>‼517</sub>)"
- 18.08.2016 **Nachrichten versenden**

Bei der <u>[Auswahl](#page-2384-0)</u> $_{\rm zss}$ hmehrerer Mitarbeiter werden nun auch die "freien Felder" mit in der Liste angeboten. Somit können selbst definierte Mitarbeitergruppen noch schneller ausgewählt werden.

#### 09.08.2016 **Stammdaten Abteilungen - Max. Abwesenheit**

Als [Art](#page-2646-1) der Abwesenheit können nun auch **alle abwesenden** Tage eingestellt 2620 werden.

Bisher waren es immer nur die Urlaubstage.

# 08.08.2016 **Ausdruck Auftragszeiten Monatsweise**

Beim Ausdruck der <u>[Auftragszeiten](#page-1759-0) Monatsweise</u>k<sub>73</sub>3 können in der Anlage auf <u>[Wunsch](#page-3009-0)b</u>ෲ auch Prozentwerte mit ausgedruckt werden.

## 05.08.2016 **Drucken**

Bei allen Ausdrucken die über den Menüpunkt "Drucken" auswählbar sind, kann nun in den <u>[Optionen](#page-3105-0)</u>boril als weiteres Selektionskriterium auf die in den Stammdaten Mitarbeiter hinterlegten <u>[Schlüsselwörter](#page-472-0)</u>lक zugegriffen werden. So können beliebige "Mitarbeitergruppen" ausgedruckt werden.

#### 04.08.2016 **Zeiten nachtragen**

Es können <u>[Standardtexte](#page-3087-1)</u>l‱iY-gründe definiert werden, die dann bei "<u>[Buchung](#page-886-0)</u> <u>[nachtragen](#page-886-0)</u>|ഃരി" ausgewählt werden können.

## 19.07.2016 **Sondertermine**

Jedem Sondertermin kann eine "<u>[Wichtigkeit](#page-510-0)</u> | கீௌ" zugeordnet werden. Anhand dieser Wichtigkeit wird entschieden, welcher Sondertermin bei Überschneidungen sichtbar ist

#### 18.07.2016 **Anwesenheitsliste**

Der Tooltip über dem <u>[Kürzel](#page-980-0)</u>l‱1 des Tagesplans zeigt nun auch die Bezeichnung des Tagesplans mit an.

#### 15.07.2016 **Schichtplaner**

Beim Schichtplaner gibt es nun die Möglichkeit, einen <u>[Filter](#page-2848-0)</u>bോz für die im Kontextmenü angebotenen Tagespläne und Arbeitszeitmodelle zu setzen.

#### 14.07.2016 **Stammdaten Mitarbeiter**

Auf dem Reiter "<u>[Lohn](#page-460-0)</u>I434]" gibt es ein neues Bemerkungsfeld. Hier können Sie Hinweise und Bemerkungen zu den Lohndaten hinterlegen (Historie, Netto oder Brutto etc.).

#### 13.07.2016 **Druck Urlaubskarte**

Es kann eine <u>[Grafik](#page-2753-0) *zzi*j</u> (z.B. Firmenlogo) mit ausgegeben werden.

## 12.07.2016 **Neue Auswertung: Mitarbeitersalden**

In dieser [Auswertung](#page-1329-0)h $\alpha$ d können Sie sich den Saldo der Zeitkonten als Historie anzeigen und auch grafisch darstellen lassen.

Sollte dieser neue Programmbereich nach dem Update nicht verfügbar sein, kontrollieren Sie bitte in den Mitarbeiter Stammdaten auf dem Reiter "<u>[Rechte](#page-464-0)</u> l<sup>438</sup>T", ob Sie für diesen neuen Programmbereich die benötigten Rechte besitzen.

#### 11.07.2016 **Druck Urlaubsantrag / Beleg**
Sofern beim Druck eines Antrags die Einstellung "<u>[Urlaubskarte](#page-609-0) ausdrucken</u>Ista<sup>n</sup>" aktiviert wurde, können nun noch zusätzlich die gewünschten Infos zur Urlaubskarte einzeln für den Ausdruck ausgewählt werden.

- · Berechnungsblock (Resturlaub) ausdrucken
- Sonderurlaubstage ausdrucken
- · Sondertermine als Liste ausdrucken
- · Kommentare als Liste ausdrucken

# 08.07.2016 **Neue Auswertung: Log Buchungszeiten**

In dieser [Logdatei](#page-2304-0) 2278 können manuelle Anderungen an den Buchungszeiten nachvollzogen werden.

Bei Zeiten Tageweise können die <u>Anderungen</u>hı2i für einen Tag mit dem **U⊒** Symbol angezeigt werden.

Bitte beachten Sie, dass für diese neue Auswertung aus

Sicherheitsgründen keine Rechte vorbesetzt worden sind!

Weisen Sie bitte den Mitarbeitern, die mit dieser neuen Auswertung arbeiten sollen, die <u>[Rechte](#page-464-0)</u>l438 manuell zu.

## 07.07.2016 **Neue Druckausgabe: Druck Urlaubskarte - Blankodruck**

Der Urlaubskarten <u>[Blankodruck](#page-2004-0)</u>lഞå ist dafür gedacht, um "leere" Urlaubskarte ausdrucken zu können, in denen Mitarbeiter (die keinen Zugang zum Time-Organizer haben) ihre Urlaubswünsche eintragen können.

Sollte dieser neue Programmbereich nach dem Update nicht verfügbar sein, kontrollieren Sie bitte in den Mitarbeiter Stammdaten auf dem Reiter "<u>[Rechte](#page-464-0)</u>l4з8 ", ob Sie für diesen neuen Programmbereich die benötigten Rechte besitzen.

### 06.07.2016 **Druck Zeitkonten monatsweise**

In den <u>[Optionen](#page-2940-0)</u>⊠4] kann eine zusätzliche Spalte zur Ausgabe der Sollstunden beim Ausdruck mit aktiviert werden. [Beispielausdruck](https://www.Zeiterfassung-Software.de/hilfe_pdf/Arbeitszeiten_Monatsweise_Sollstunden.pdf) mit Sollstunden

### **Zeitkonten beliebiger Zeitraum**

ln den <u>[Optionen](#page-3111-0)</u>bᢁsী kann eine zusätzliche Spalte zur Ausgabe der Sollstunden beim Ausdruck mit aktiviert werden.

### 05.07.2016 **Stammdaten Mitarbeiter**

Bei den Adressdaten kann die Eingabe der <u>[Straße](#page-446-0)</u>l4zh nun auch mehrzeilig erfolgen um Zusatzangaben zu hinterlegen (z.B. c/o Erika Mustermann oder Gebäude 7, Appartement 911).

### 04.07.2016 **Druck Urlaubskarte - Sondertermine**

Beim Druck der Urlaubskarten können nun auch die <u>[Sondertermine](#page-2752-0) farblich</u>l $\bar{\rm z}$ zs markiert mit ausgedruckt werden. Für den Druck von Anträgen kann die [Einstellung](#page-2755-0)kza separat vorgenommen werden.

### 01.07.2016 **Stammdaten Mitarbeiter**

Bei Neuanlagen kann automatisch das Datum für die <u>[Probezeit](#page-2680-0)</u>l besetzt werden.

# 30.06.2016 **Sondertermine - Liste**

Neue Spalten:

· Spalte "Prioritäten"

· Spalte "Hinweise"

# 29.06.2016 **Sondertermine - Hinweis bei Eintrag in Urlaubskarte**

Für jeden <u>[Sondertermin](#page-511-0)</u>l4s1 kann bei bestimmten Einträgen ein Hinweis erfolgen, ob dieser Eintrag wirklich erfolgen soll. So kann z.B. bei den Sonderterminen für "Ferien" der Kenner "Berufsschule" entsprechend geschlüsselt werden. Es kann dann ein langer Zeitraum ausgewählt werden um Berufsschule einzutragen. Fällt ein Berufsschultag in die Ferien, erfolgt ein Hinweis und die Eintragung kann übersprungen werden.

24.06.2016 **Sondertermine - Jährlich wiederkehrend** [Sondertermine](#page-509-0)l <sub>483</sub>1 können automatisch für jedes Jahr eingetragen werden (Dauer-Sondertermin, z.B. für Urlaubssperre).

# 23.06.2016 **Jahresübersicht der Urlaubskarten** Einzelne Mitarbeiter können von der <u>[Anzeige](#page-467-0)</u>l441 in der Jahresübersicht ausgenommen werden.

# 22.06.2016 **Urlaubskartenkenner**

Das <u>[Kürzel](#page-582-0)</u>lstsi für die Urlaubskartenkenner kann nun geändert/angepasst werden und auch 2-stellig sein. Das Kürzel der Standard Kenner (Urlaub, Krank etc.) kann aus Sicherheitsgründen nicht vom Anwender geändert werden. Bitte wenden Sie sich in solchen Fällen an unseren Support.

### 16.06.2016 **Steuerberaterliste**

In der Steuerberaterliste ist nun frei <u>[definierbar](#page-2860-0)</u> $\operatorname{bas}$ यो, welche beiden Einträge aus der Urlaubskarte in extra <u>[Spalten](#page-1273-0)</u>ł $^{_{247}}$ mit ausgegeben werden sollen (vorher war es fest auf die Kenner "S" und "1" beschränkt).

### 15.06.2016 **Ausdruck der Stundenübersicht der Aufträge**

Beim <u>Ausdruck der [Stundenübersicht](#page-2000-0) der Aufträge</u>lթzl werden nun neben Urlaub und Krank auch alle anderen als "<u>bezahlte [Abwesenheit](#page-584-0)</u>│ﷺ geschlüsselten Abwesenheiten mit ausgedruckt.

### 14.06.2016 **Zeiten Monatsweise - Diagramme**

Bei Zeiten Monatsweise können Sie sich nun weitere <u>[Diagramme](#page-1183-0)</u>h1s<del>7</del>) anschauen.

- · Iststunden und bezahlte Fehlzeiten (gesamt)
- · Iststunden und bezahlte Fehlzeiten (einzeln)
- · Abwesenheiten

### 13.06.2016 **Mitarbeiterliste**

Neue Spalte:

· Abteilung (heute)

### 09.06.2016 **Anwesenheitsliste**

Der Tooltip über dem [Kürzel](#page-980-0)lss4 des Urlaubskartenkenners zeigt nun auch die Bezeichnung des Kenners mit an.

# 31.05.2016 **Stechuhr**

Zeitverhalten bei Buchungen an der <u>[Stechuhr](#page-787-0)</u>l কোী und am <u>[Transponder-PC](#page-862-0)</u>Iഓ optimiert.

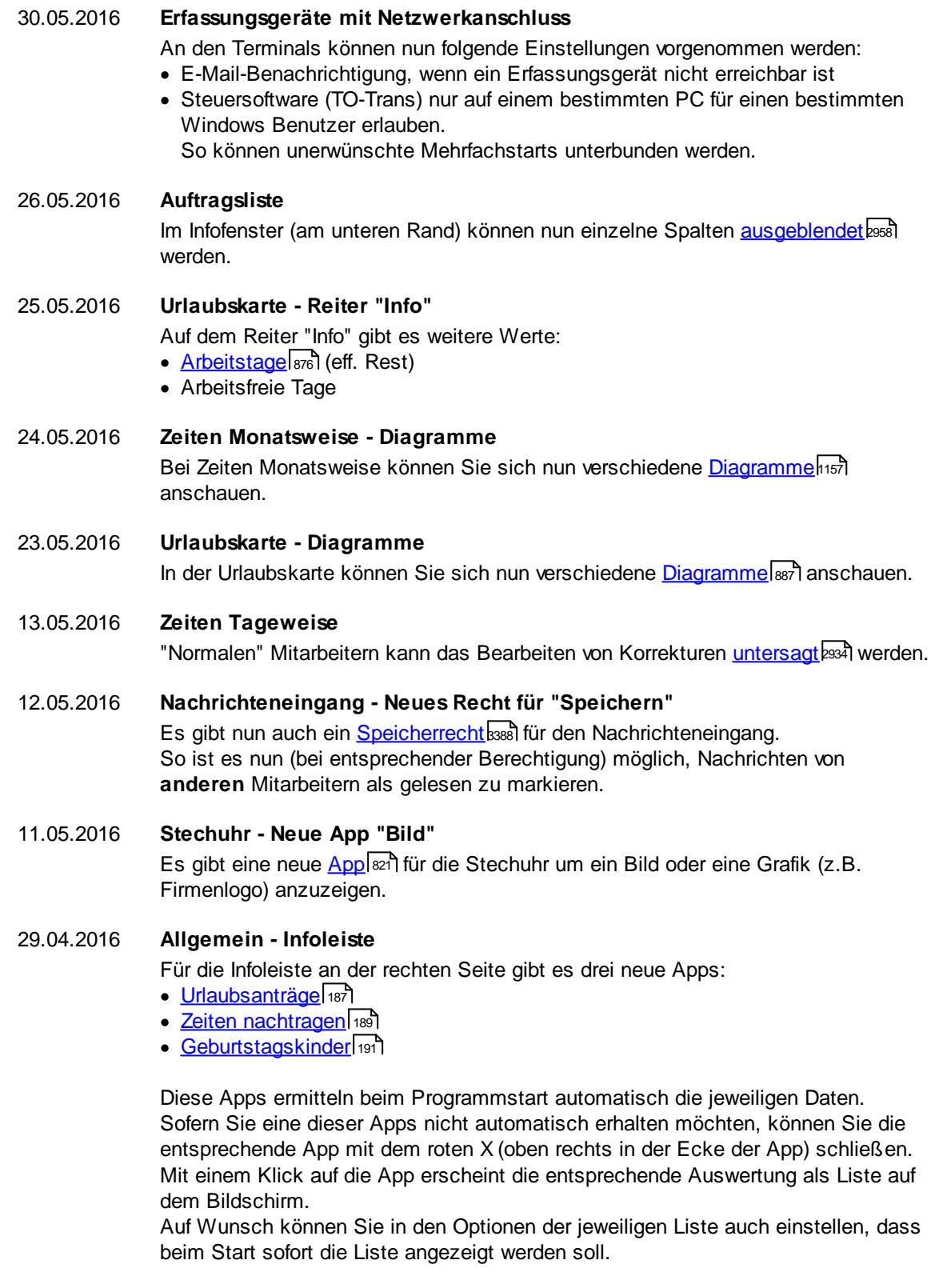

# 28.04.2016 **Zeiten Monatsweise** Im aktuellen Jahr wird unten rechts bei "Informationen" der Stand des Resturlaubs mit angezeigt.

# 25.04.2016 **Neuer Programmbereich: Textbausteine**

Es können nun <u>[Textbausteine](#page-572-0)</u> *କ*ିା hinterlegt werden. Diese können in den meisten mehrzeiligen Bemerkungs-/Hinweisfelder dann einfügt werden (z.B. bei der <u>[Auftragserfassung](#page-1754-0)</u>l<sub>728</sub>)).

Sollte dieser neue Programmbereich nach dem Update nicht verfügbar sein, kontrollieren Sie bitte in den Mitarbeiter Stammdaten auf dem Reiter "<u>[Rechte](#page-464-0)</u>l4 $_3$ s)", ob Sie für diesen neuen Programmbereich die benötigten Rechte besitzen.

### 20.04.2016 **Auftragsschnellerfassung - Auftrag wieder anmelden**

Sie können sich bei der <u>[Auftragsschnellerfassung](#page-1882-0)las</u> nun "schnell" für einen schon einmal bearbeiteten Auftrag erneut anmelden. Wählen Sie aus dem Kontextmenü "Diesen Auftrag wieder anmelden".

### 12.04.2016 **Ansichten - Sichtbarkeit**

Bei <u>[Ansichten](#page-3309-0)</u>lඎ die für mehrere Benutzer verfügbar sind, können Sie definieren, für welche Benutzergruppen diese Ansicht verfügbar sein soll. Somit können Sie bestimmte Ansichten vor "normalen" Benutzern verstecken.

# 11.04.2016 **Stammdaten Mitarbeiter - Feiertage**

Uber eine Einstellung in den <u>[Stammdaten](#page-452-0)</u>|<sub>426</sub>1 können die Feiertage für bestimmte Mitarbeiter deaktiviert werden.

Feiertage sind dann normale Arbeitstage (es fallen Sollstunden an) und werden im System nicht mehr extra ausgewiesen.

### Besonderheiten:

- Die Lohnliste berechnet auf [Wunsch](#page-2967-0) <sup>ban</sup> für die gearbeiteten Stunden an Feiertagen trotzdem den Feiertagszuschlag
- Die Steuerberaterliste weist auf [Wunsch](#page-2859-0) ass in den speziellen Feiertagsspalten (Ft Normal, Ft Üb etc.) trotzdem Werte aus

### 03.04.2016 **Resturlaubsliste**

Neue <u>[Spalten](#page-974-0)</u>| ๑ฯธไ:

- Arbeitstage
- · Solltage

### 16.03.2016 **Stechuhr - App "Anzeige der anwesenden Mitarbeiter"**

Neue Einstellmöglichkeit. Die Anzeige kann nun in <u>[Echtzeit](#page-836-0)</u>lോ aktualisiert werden.

## 03.03.2016 **Zeiten Tageweise**

Uber eine Einstellung in den <u>[Optionen](#page-2960-1)</u>þോ4 können Sie auch Mitarbeitern, die normalerweise keine Anderungen bei <u>Zeiten [Tageweise](#page-1137-0)lüü</u>l durchführen dürfen, das Recht geben, im Feld "Bemerkung (Stechuhr)" die Bemerkung zu ändern bzw. eine Bemerkung zu hinterlegen.

### 01.03.2016 **Zeiten Monatsweise**

In der Auswertung <u>Zeiten [Monatsweise](#page-1154-0)</u>hıஊी gibt es folgende neue Spalte:

• Pausen

## 25.02.2016 **Allgemein - Gesetzte Filter löschen**

In den folgenden Auswertungen gibt es nun die Möglichkeit, alle eingestellten Filter (Schnellfilter und Spaltenfilter) mit dem X Symbol zu löschen.

- [Jahresübersicht](#page-933-0) der Urlaubskarten von
- **[Schichtplaner](#page-1189-0)**
- Übersicht der [Mitarbeiterrechte](#page-2141-0) 2115
- Übersicht der [Arbeitsplanung](#page-1601-0)hsts
- Übersicht der [Arbeitszeiten](#page-1616-0) Fisso
- [Kapazitätsplanung](#page-1473-0)h<sub>447</sub>
- Aufträge nach [Arbeitsstätten](#page-1861-0) nas

# 24.02.2016 **Stammdaten Mitarbeiter - Dokumente**

Uber eine Einstellung in den <u>[Optionen](#page-2629-0)b</u>ண kann der <u>[Datenschutzbeauftragte](#page-3416-0)</u>bෲnun auch Abteilungsleitern erlauben, Dokumente in Stammdaten Mitarbeiter zu hinterlegen.

22.02.2016 **Zeiten Tageweise** Über das <u>[Kontextmenü](#page-1139-0)lm</u> können die erfassten Zeitpaare in die Windows Zwischenablage kopiert werden. Sie können die Stempelzeiten somit an anderer Stelle wieder einfügen (z.B. unter "Bemerkung" oder auch in anderen Programmen).

# 19.02.2016 **Stammdaten Sondertermine**

Die Auswahl der <u>[Prioritäten](#page-512-0)</u>l അsides Sondertermins gegenüber den einzelnen Urlaubskartenkennern kann kopiert und bei anderen Sonderterminen eingefügt werden.

15.02.2016 **Abwesenheitsstatistik**

ln der <u>[Abwesenheitsstatistik](#page-1105-0)</u>lனৌ gibt es weitere Ansichten. Hierüber können Sie die Anzahl der an- und abwesenden Mitarbeiter an einem Tag ausgeben lassen. Diese Daten lassen sich nach Tag, Woche, Monat oder Jahr gruppieren.

# 12.02.2016 **Installation**

Beim Start einer veralteten Programmversion erfolgt ein Hinweis, dass ein Update installiert werden muss. Dieser Hinweis kann in den <u>[Optionen](#page-2528-0)</u>bಯ angepasst werden.

# 11.02.2016 **Installation**

Für die Softwareverteilung per Gruppenrichtlinie (GPO) ist das Setup nun auch als MSI Datei verfügbar.

### 10.02.2016 **Stechuhr**

Neue Schaltfläche "Mitteilung an Vorgesetzten" in der App "<u>[Schallflächenleiste](#page-822-0)</u>l*™*a".

# 05.02.2016 **Schichtplaner**

Uberarbeitung des Drucks der <u>[Arbeitspläne](#page-1221-0)</u>h195

- · Möglichkeit zu steuern, was an arbeitsfreien Tagen für Informationen ausgedruckt werden sollen
- · Definition der Überschrift und einer optionalen Bemerkung
- · Änderungen am Arbeitsplan können ausgewiesen werden
- · Urlaubskarteneinträge können als Extra Tabelle mit ausgedruckt werden
- · Nur Arbeitspläne drucken, bei denen Änderungen erfolgt sind

Arbeitspläne können per <u>[E-Mail](#page-1228-0)la</u> versendet werden (Lizenz für <u>[Nachrichtensystem](#page-2381-0)</u> ফ্রিটী erforderlich)

### 28.01.2016 **Stechuhr**

Neuer <u>[Aufrufparameter](#page-199-0)</u>l <sub>173</sub>): /KeineAV

An der Stechuhr sind keine Auftragsbuchungen möglich. An dem Stechuhr-PC sind dann NUR Zeitbuchungen möglich.

# 22.01.2016 **Stechuhr**

Die Ausgabe der Zeiten kann an der Stechuhr nun auf <u>[Wunsch](#page-2546-0)</u>bszilauch in Industriestunden erfolgen.

# 21.01.2016 **Ausdruck Zeiten Monatsweise**

Beim <u>[Ausdruck](#page-1991-0)</u>h‱ী der Zeiten Monatsweise kann auf <u>[Wunsch](#page-2952-0)bவ</u>ை ein beliebiger Hinweistext mit ausgedruckt werden.

20.01.2016 **Ausdruck Auftragszeiten Monatsweise** Beim <u>[Ausdruck](#page-1998-0)</u>hജമി der Auftragszeiten Monatsweise wird die Anlage ebenfalls mit alternierenden Farben gedruckt.

# 18.01.2016 **Erfassungsgeräte mit Netzwerkanschluss**

An den Terminals kann auf <u>[Wunsch](#page-641-0)</u>lങธานเก auch eine Wegezeit angerechnet werden.

### 15.01.2016 **Chefliste**

- In der <u>[Chefliste](#page-1550-0)</u>hszi gibt es unter "Zusammenfassen" folgende weitere Auswertungen
- Nach Wochen
- Nach Mitarbeitern und Wochen
- · Nach Tagesplänen und Tagen

### 14.01.2016 **Erfassungsgeräte mit Netzwerkanschluss**

An den Terminals kann auf <u>[Wunsch](#page-2594-0)</u>l‱ nun auch ein Hinweis auf fehlenden Buchungen oder komplett fehlende Tage erfolgen.

# 13.01.2016 **Schichtplaner - Verteilung der Arbeitspläne**

Die <u>Ubersicht</u>hes berücksichtigt nun die Einstellungen "Urlaubskarteneinträge einblenden" und "Reguläre Tagespläne anzeigen". Somit wird an Tagen an denen z.B. ein "U" für Urlaub eingetragen ist der entsprechende Tagesplan nicht mehr gezählt, so dass Sie nun auch die tatsächlichen Anwesenheiten an den jeweiligen Tagen ablesen können.

### 12.01.2016 **Stammdaten Urlaubskartenkenner**

<u>Bei den [Urlaubskartenkennern](#page-596-0)</u>|ဢীgibt es nun die Möglichkeit, beim Eintrag eines Kenners zusätzlich Urlaub (als Sonderurlaub) gutschreiben zu lassen (z.B. "Arbeit an freiem Tag" oder "Messe Wochenende").

### 11.01.2016 **Sonderurlaub**

Das Limit von maximal vier Einträgen für <u>[Sonderurlaub](#page-905-0)</u>lഞী wurde aufgehoben. Es können nun beliebig viele Einträge für Sonderurlaub erfolgen. Zusätzlich kann auch ein Datum für den Sonderurlaub mit hinterlegt werden.

Es werden nur Sonderurlaubstage angerechnet, die sich auch im [Beschäftigungszeitraum](#page-444-0) 418] des Mitarbeiters befinden!

# 10.01.2016 **Urlaubsberechnung/Urlaubsmodelle**

Die beiden Einstellungen

· Berechnung der Urlaubstage auf GANZE Tage runden

· Berechnungsart

können nun direkt im <u>[Urlaubsmodell](#page-630-0)</u> 604 definiert werden. Dadurch können diese beiden Einstellungen in den einzelnen Urlaubsmodellen auch unterschiedlich definiert werden (z.B. wenn an einzelnen Standorten unterschiedliche Berechnungsvorgaben existieren).

Die Einstellungen in den <u>[Optionen](#page-2691-0)bes</u>i geben den Standardwert bei der Neuanlage von Urlaubsmodellen vor.

# **18.8 Änderungen 2015**

Hier erhalten Sie eine Übersicht über die Änderungen aus 2015 in Time-Organizer:

# 14.12.2015 **Urlaubskarteneinträge**

In der Auswertung <u>[Urlaubskarteneinträge](#page-1010-0)</u>lী gibt es drei neue Spalten:

- · Summe Urlaub
- · Summe Krank
- Summe Gleittag

## 11.11.2015 **Neue Auswertung: Log Zeiten nachtragen**

Ab jetzt werden die <u>[nachgetragenen](#page-2185-0)bরঙ</u>া Zeiten protokolliert und können in dieser neuen <u>[Auswertung](#page-2331-0)</u>lೠ ausgewertet werden.

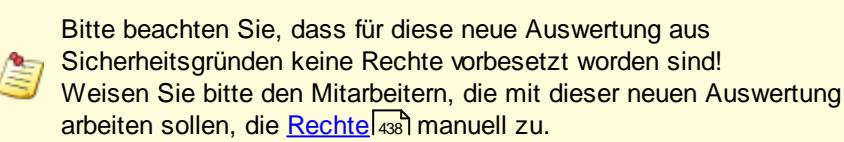

### 10.11.2015 **Neue Auswertung: Log Änderungen Sonderurlaub**

Ab jetzt werden Anderungen beim <u>[Sonderurlaub](#page-905-0)</u>lक्ष्त्रो in der Urlaubskarte protokolliert und können in dieser neuen <u>[Auswertung](#page-2287-0)b</u>æil ausgewertet werden.

Bitte beachten Sie, dass für diese neue Auswertung aus Sicherheitsgründen keine Rechte vorbesetzt worden sind! Weisen Sie bitte den Mitarbeitern, die mit dieser neuen Auswertung arbeiten sollen, die <u>[Rechte](#page-464-0)</u>l438 manuell zu.

### 09.11.2015 **Auftragsliste**

Die <u>freien [Felder](#page-335-0)</u>l*s*জী aus Stammdaten Aufträge sind nun in folgenden Auswertungen verfügbar:

- · Auftragsliste (nach Aufträgen)
- · Auftragsliste (nach Buchungen)
- · Auftragsverlauf

06.11.2015 **Stammdaten Aufträge**

In den Stammdaten der Aufträge gibt es nun einige <u>freie [Felder](#page-335-0)</u>I‰] (zwei Text- und vier Zahlenfelder) die in verschiedenen Auswertungen angezeigt werden können.

Bitte beachten Sie, dass neue Felder standardmäßig nur für Mitarbeiter mit Leserecht "3" in der jeweiligen Auswertung angezeigt werden. Auf <u>[Wunsch](#page-3284-0)</u>bzsälkönnen neue Felder auch für Mitarbeiter mit geringeren Leserechten freigegeben werden.

### 05.11.2015 **Auftragszeiten Monatsweise, Druck**

Beim Ausdruck der Auftragszeiten kann auf Wunsch eine <u>[Zeile](#page-3006-0)ban</u> für die Unterschrift und für Beanstandungen mit ausgegeben werden.

### 04.11.2015 **Chefliste**

Neue <u>[Spalten](#page-1544-0)</u>|<sub>151</sub>ดิ:

- · Pausenkontrolle
- · Arbeitszeitkontrolle

30.10.2015 **Steuerberaterliste**

Neue <u>[Spalte](#page-1284-0)</u>ห<sub>258</sub>1:

• Stundenlohn (intern)

### 23.10.2015 **Auftragsliste**

In der Ansicht "Auftragsliste nach Buchungen" gibt es nun vier <u>freie [Felder](#page-1808-0)</u>իऋो (zwei Text- und zwei Zahlenfelder) die direkt in der Auftragsliste bearbeitet werden können.

### 21.10.2015 **Auftragsliste**

Zum Bearbeiten der Felder "<u>[Abgerechnet](#page-1802-0)</u>l<sub>r76</sub>1" und "Geliefert" in der Ansicht "Auftragsliste nach Buchungen" ist nun das neue Speicherrecht "3" für die Auftragsliste erforderlich.

### 15.10.2015 **Fehlerprotokoll Buchungszeiten**

Auf <u>[Wunsch](#page-2793-0)</u>lकलौ kann der aktuelle Tag (Heute) grundsätzlich aus der Liste ausgeblendet werden.

12.10.2015 **Jahresübersicht der Urlaubskarten, Schichtplaner, Kapazitätsplanung** In der Symbolleiste kann nun mit dem Filter-Symbol ausgewählt werden, ob nur in den sichtbaren oder in allen Spalten gefiltert werden soll.

### 09.10.2015 **Urlaubskarte**

Beim Ausdruck der Urlaubskarten können auf <u>[Wunsch](#page-2753-0)</u>lzzħ die Kommentare an den einzelnen Tagen mit ausgedruckt werden.

### 04.09.2015 **Stammdaten Mitarbeiter**

Die Anzeige der <u>[Bemerkung](#page-472-0)</u>l 46 in den Stammdaten Mitarbeiter kann nun vom <u>[Datenschutzbeauftragten](#page-3416-0)</u>bෲดี auch für <u>[Abteilungsleiter](#page-2627-0)</u>bෲ์1 freigegeben werden.

# 03.09.2015 **Stammdaten Mitarbeiter** Die Anzeige der <u>[Lohndaten](#page-460-0)</u> l434 in den Stammdaten Mitarbeiter kann nun auch für <u>[Abteilungsleiter](#page-2627-1)</u>ോോീ freigegeben werden.

### 28.08.2015 **Auswertungen allgemein - Druck mit Zwischensummen**

In den meisten Auswertungen können nun für den Ausdruck

Gruppierungen/<u>[Zwischensummen](#page-3296-0)</u>եշকী definiert werden.

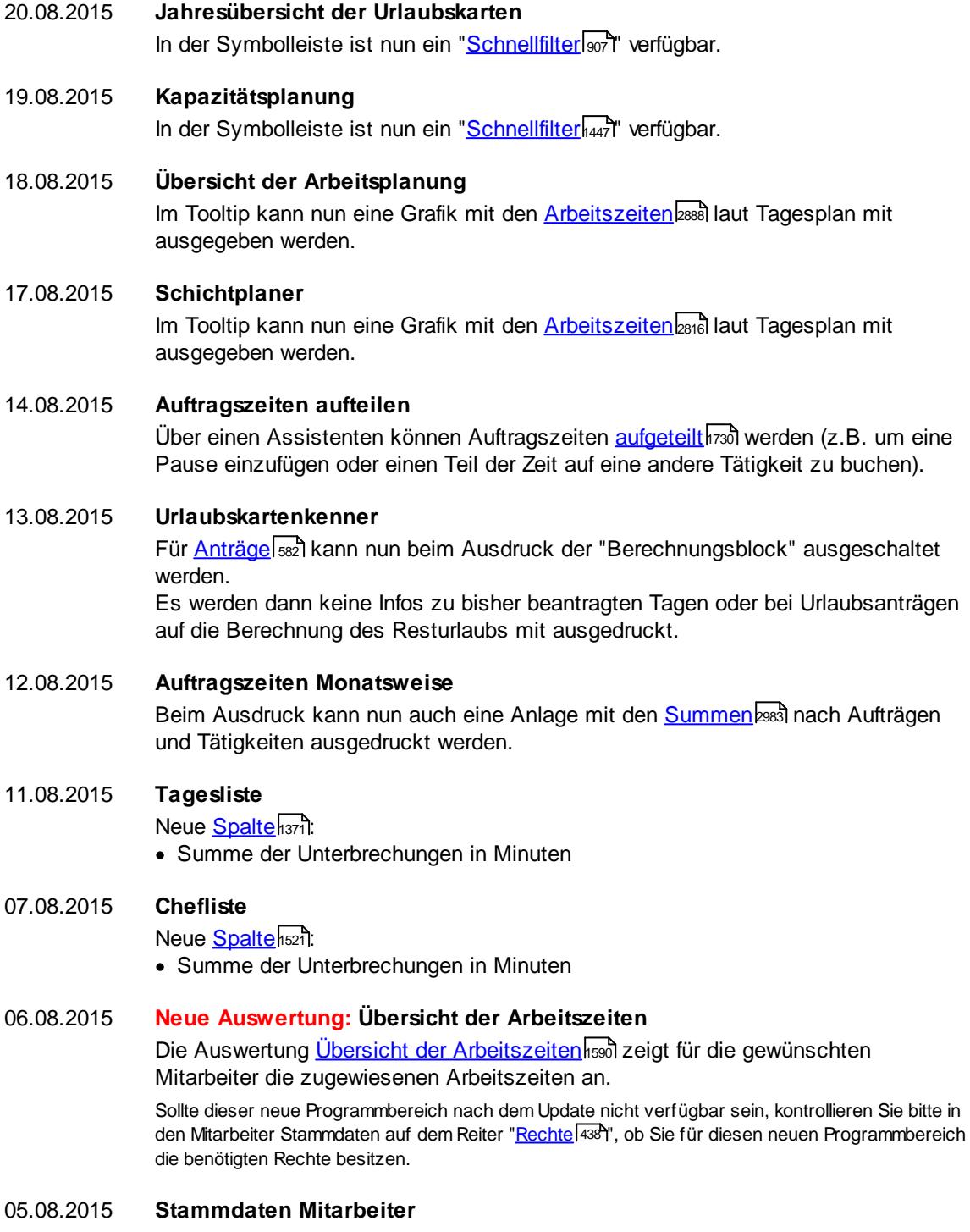

Für jeden Mitarbeiter kann nun gezielt <u>[eingestellt](#page-450-0)</u> za werden, ob die eigene Urlaubskarte bearbeitet werden darf.

Diese Einstellung ist nur für Mitarbeiter mit Speicherrechten "2" oder "3" für die Urlaubskarte relevant. Wird diese Einstellung deaktiviert, kann die eigene Urlaubskarte nur **eingeschränkt** bearbeitet werden.

Dafür entfällt die allgemeine Administrator Einstellung "Abteilungsleiter dürfen eigene Urlaubskarten bearbeiten".

### 04.08.2015 **Stammdaten Arbeitszeitmodelle**

Es gibt ein neues Feld "<u>[Schlüsselwörter](#page-304-0)</u> zwi" in den Arbeitszeitmodell Stammdaten.

03.08.2015 **Stammdaten Mitarbeiter**

Es gibt ein neues Feld "<u>[Schlüsselwörter](#page-472-0)</u> 446" in den Mitarbeiter Stammdaten. Dieses Feld wird auch in (fast) allen Auswertungen angeboten und kann für Selektionen benutzt werden.

### 31.07.2015 **Stammdaten Tagespläne**

Es gibt ein neues Feld "<u>[Schlüsselwörter](#page-523-0)</u>lﷺ" in den Tagesplan Stammdaten.

### 30.07.2015 **Stammdaten Mitarbeiter**

Es gibt drei weitere <u>Freie [Felder](#page-479-0)</u>I<sub>453</sub>1 in den Mitarbeiter Stammdaten, die numerische Werte enthalten können.

## 29.07.2015 **Neue Auswertung: Liste der Dienstjubiläen**

Die Auswertung <u>Liste der [Dienstjubiläen](#page-2117-0)</u>bఴnੈ listet alle Mitarbeiter nach Betriebszugehörigkeit auf.

Sie können so schnell die nächsten Jubilare (5 Jahre in der Firma) ermitteln.

Sollte dieser neue Programmbereich nach dem Update nicht verfügbar sein, kontrollieren Sie bitte in den Mitarbeiter Stammdaten auf dem Reiter "<u>[Rechte](#page-464-0)</u>l4з8 ", ob Sie für diesen neuen Programmbereich die benötigten Rechte besitzen.

### 28.07.2015 **Stammdaten Mitarbeiter**

Bei der Auswahl der evtl. <u>[zusätzlichen](#page-445-0) Abteilungen</u>|क्षत्री für einen Mitarbeiter wird nun die Anzahl der ausgewählten Abteilungen mit angezeigt.

### 27.07.2015 **Urlaubskartenkenner**

Für <u>[Anträge](#page-585-0)</u>lst) können nun auch "Ablehnungskenner" hinterlegt werden. Somit kann bei einer Nichtgenehmigung eines Antrags (z.B. bei Urlaub) dann einfach ein Kenner "Urlaub abgelehnt" eingetragen werden.

# 24.07.2015 **Tagespläne**

In den <u>[Tagesplänen](#page-526-0)</u>|ಋീ können die Max. Plusstunden an Feiertagen nun extra definiert werden.

### 23.07.2015 **Monatsabschluss**

Nach dem <u>[Monatsabschluss](#page-2023-0)</u>hജৌ kann optional eine Abfrage zum Setzen der **[Datensperre](#page-2526-0)**<sup>2500</sup> erfolgen.

### 22.07.2015 **An-/Abwesenheitsliste**

In der <u>[Anwesenheitsliste](#page-980-0)</u>l*s*¤l können die Berechtigungen für die Anzeige der Werte in den Spalten

· An-/Abmeldezeiten

· Urlaubskarteneinträge

noch gezielter <u>[eingestellt](#page-2709-0)</u>bෲෝ werden.

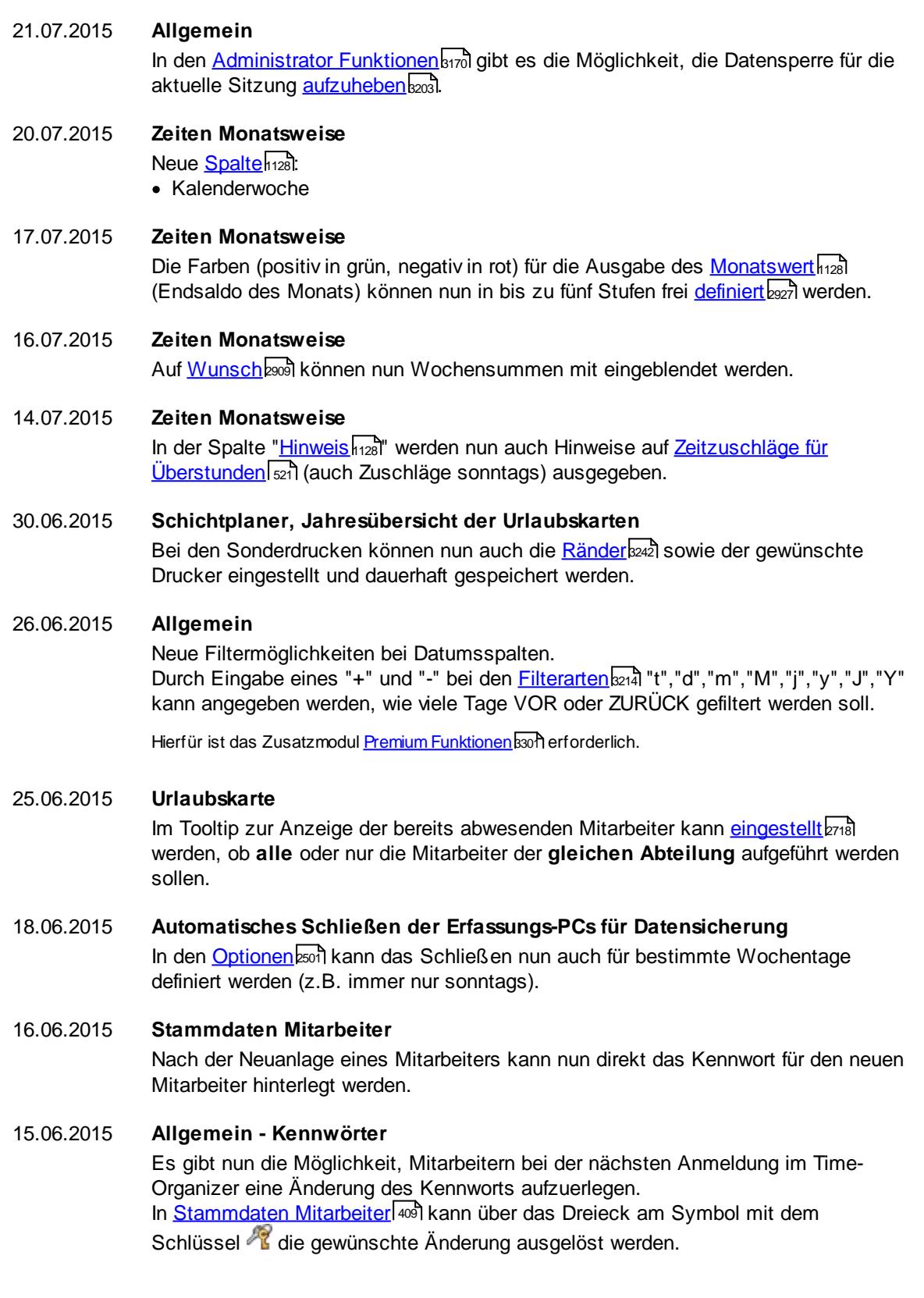

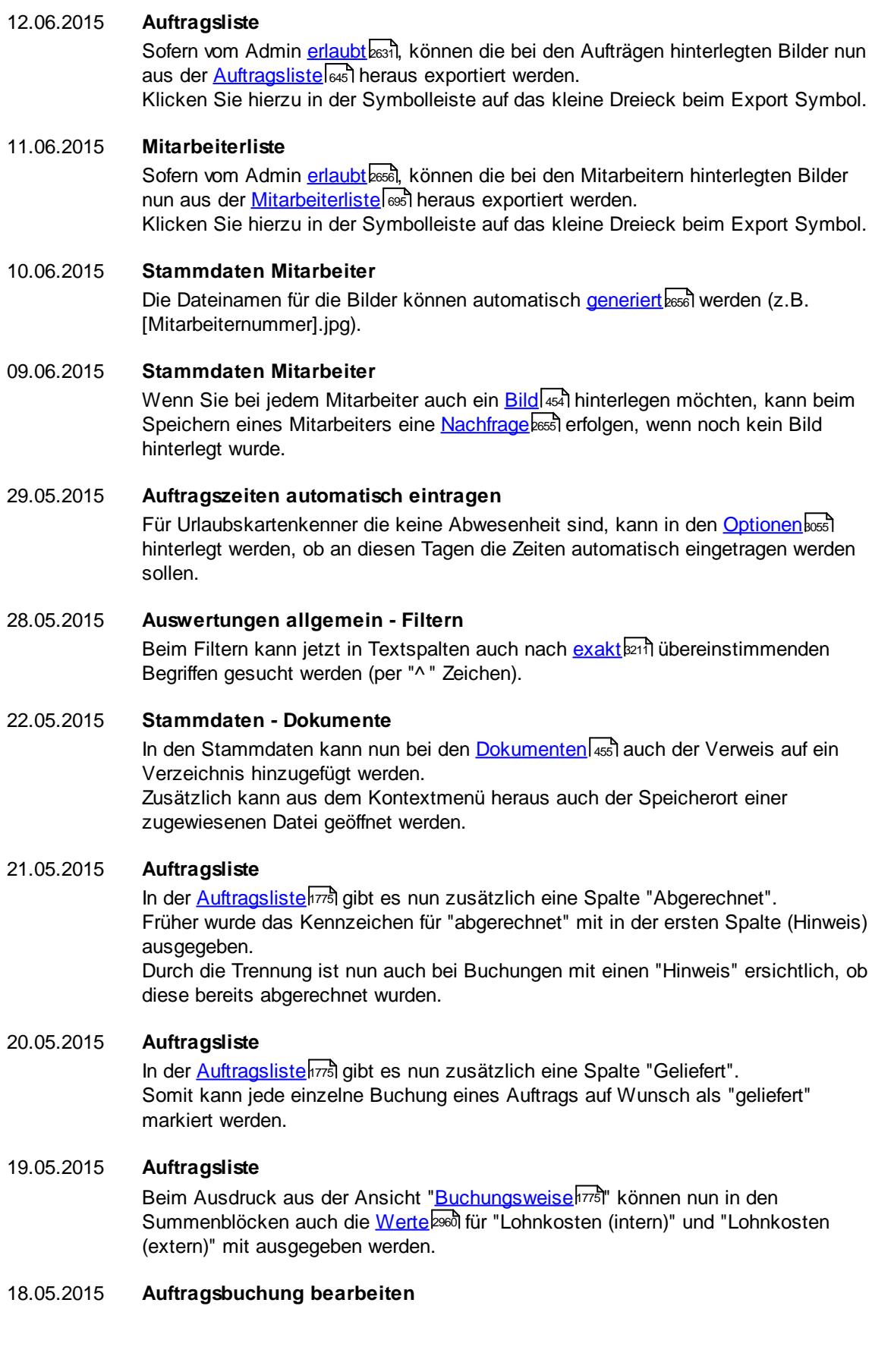

Das Aktualisieren der Daten im Hintergrund kann [ausgeschaltet](#page-3011-0)besl werden. Bei sehr schneller [Erfassung](#page-1753-0)lazh der Daten konnte das Laden der Daten im Hintergrund den PC für ca. 1-2 Sekunden blockieren.

### 11.05.2015 **Allgemein**

Sofern als Anmeldeart "<u>[Domänenkennwort](#page-2524-0)</u>½ssi" aktiviert ist, kann nun ein "Fallback" auf das Time-Organizer Kennwort <u>[erfolgen](#page-2525-0)bas</u>), sofern für den Mitarbeiter kein Windows Benutzername hinterlegt wurde (da er in der Domäne gar nicht existiert, z.B. Reinigungskräfte).

07.05.2015 **Auftragsbuchung bearbeiten** Das [Erfassungsfenster](#page-1753-0)kzzlkann in der Breite verändert werden. Somit können Sie bei sehr langen Auftragsbezeichnungen diese auch komplett in der Auswahlbox ablesen.

## 24.04.2015 **Auftragszeiten mit Tätigkeiten**

Es gibt eine weitere <u>[Spalte](#page-1841-0)</u>lങਤੀ in der eine Markierung gesetzt werden kann (z.B. für "geliefert").

### 23.04.2015 **Tagesliste**

Neue <u>[Spalte](#page-1394-0)</u>หระส์:

· Pausenkorrektur

# 22.04.2015 **Stammdaten Aufträge**

Bei den <u>[Aufträgen](#page-329-0)</u>|ෲী kann für die Tätigkeiten ein abweichender interner und externer Stundensatz hinterlegt werden.

### 21.04.2015 **Chefliste**

Neue <u>[Spalte](#page-1544-1)</u>หราย:ิ

• Pausenkorrektur

### 20.04.2015 **Stundenübersicht**

In der <u>[Stundenübersicht](#page-1424-0)</u>l<sub>1</sub>ssā wird nun in der letzten Spalte die Summe der Stunden der entsprechenden Tage angezeigt.

### 13.04.2015 **Abwesenheitsstatistik**

In der <u>[Abwesenheitsstatistik](#page-1093-0)</u>hශ7ী gibt es nun die Möglichkeit, die Daten <u>[Mitarbeiterweise](#page-1105-0)</u>hक्ज़ी zusammenfassen zu lassen.

### 10.04.2015 **Aufträge nach Arbeitsstätten**

Die Auswertung <u>Aufträge nach [Arbeitsstätten](#page-1861-0)</u>իෲী kann nun:

- Spalten sortieren
- · Daten per "Schnellfilter" filtern.

## 09.04.2015 **Stammdaten Urlaubskartenkenner**

Bei bestimmten Einträgen (z.B. Elternzeit) können Sie den jährlichen Urlaubsanspruch automatisch um 1/12 <u>[kürzen](#page-591-0)</u>lഞsী lassen, wenn dieser Kenner einen kompletten Monat eingetragen wurde.

### 08.04.2015 **Übersicht der Arbeitsplanung**

Neue <u>[Spalten](#page-1611-0)</u>|1585ी:

- Anrede
- Nachname

· Vorname

### 07.04.2015 **Kapazitätsplanung**

Neue <u>[Spalten](#page-1488-0)</u>h4ଯେ:

- Anrede
- · Nachname
- · Vorname

06.04.2015 **Schichtplaner**

Neue <u>[Spalten](#page-1207-0)</u>lหม้:

- Anrede
- · Nachname
- · Vorname

# 18.03.2015 **Buchung nachtragen**

Die Länge der Bemerkung wurde von 50 auf 100 Zeichen erweitert.

# 16.03.2015 **Listen Urlaubskartenkenner**

Es gibt zwei neue <u>[Spalten](#page-772-0)</u>I746 in denen die Anzahl der definierten Nachrichten für den jeweiligen Kenner angezeigt werden (jeweils für interne Nachrichten und für E-Mail Nachrichten).

### 12.03.2015 **Auftragszeiten Tageweise**

Sofern an einem Tag ein Eintrag in der Urlaubskarte vorhanden ist, wird dies nun im <u>[Summenblock](#page-1744-0)</u>հਆଣି mit angezeigt.

## 11.03.2015 **Erfassungsgeräte mit Netzwerkanschluss**

Das Programm zum Auslesen der Terminals (to-trans1.exe) kann beim Minimieren nun auf Wunsch auch in der Tray-Area abgelegt werden.

# 19.02.2015 **Neue Auswertung: Aufträge nach Arbeitsstätten**

Die Auswertung <u>Aufträge nach [Arbeitsstätten](#page-1861-0)</u>lങ്ങീ listet alle erfassten Auftragszeiten nach Arbeitsstätten getrennt auf.

Sollte dieser neue Programmbereich nach dem Update nicht verfügbar sein, kontrollieren Sie bitte in den Mitarbeiter Stammdaten auf dem Reiter "<u>[Rechte](#page-464-0)</u>l4з8 ", ob Sie für diesen neuen Programmbereich die benötigten Rechte besitzen.

### 18.02.2015 **Auftragszeiten Tageweise**

Beim Erfassen neuer Auftragszeiten für einen Mitarbeiter kann nun mit "Speichern und neu" die Eingabe gespeichert werden. Hierbei bleibt das Erfassungsfenster dann geöffnet und es kann wesentlich schneller die nächste Auftragszeit für diesen Mitarbeiter erfasst werden.

### 17.02.2015 **Geburtstagsliste**

In den <u>[Optionen](#page-2717-0)</u>ඎটি kann hinterlegt werden, dass (und wie) Mitarbeiter die HEUTE Geburtstag haben in der Liste optisch hervorgehoben werden sollen.

### 16.02.2015 **Geburtstagskinder**

ln den <u>[Optionen](#page-2715-0)</u>ඎ kann hinterlegt werden, dass (und wie) Mitarbeiter die HEUTE Geburtstag haben in der Liste optisch hervorgehoben werden sollen.

### 10.02.2015 **Schichtplaner**

Es gibt drei neue <u>[Spalten](#page-1211-0)lass</u> in denen die Differenz der Stunden laut Arbeitszeitmodell zu den im Schichtplaner verplanten Stunden angezeigt wird (pro Woche, Monat und Jahr). So können Sie noch schneller überprüfen, ob die Planung mit den Stunden laut Arbeitsvertrag (Sollstundenvorgabe) übereinstimmt.

# 09.02.2015 **Ausdruck der Monatsübersicht der Lohnzuschläge** Es kann eine <u>[Monatsübersicht](#page-2016-0)</u>l‱) der Lohnzuschläge pro Mitarbeiter gedruckt werden.

08.02.2015 **Ausdruck der Jahresübersicht der Lohnzuschläge** Es kann eine <u>[Jahresübersicht](#page-2018-0)</u>l‱: der Lohnzuschläge pro Mitarbeiter gedruckt werden.

# 07.02.2015 **Schichtplaner** Es kann eine <u>[Verteilung](#page-1221-1)</u>hisi der zugeordneten Schichten (Tagespläne) pro Tag gedruckt werden.

21.01.2015 **Zeiten nachtragen** In den <u>[Optionen](#page-3085-0)bos</u>i kann hinterlegt werden, dass beim <u>[Nachtragen](#page-888-0)</u>l‱ ivon Zeiten zwingend auch eine Bemerkung eingegeben werden muss.

# 20.01.2015 **Stammdaten Aufträge** Bei den <u>[Aufträgen](#page-327-0)</u>|෨ kann für die Mitarbeiter ein abweichender interner und externer Stundensatz hinterlegt werden.

# 13.01.2015 **Stammdaten Aufträge**

Für den Ausdruck der Stammdaten der <u>[Aufträge](#page-327-0)</u>lෲী kann <u>[definiert](#page-2653-0)</u>½ werden, welche Daten auf dem Ausdruck erscheinen sollen.

# 12.01.2015 **Stammdaten Abteilungen**

Für den Ausdruck der Stammdaten der <u>[Abteilungen](#page-265-0)</u>|ஊീ kann <u>[definiert](#page-2644-0)</u>ஊീ werden, welche Daten auf dem Ausdruck erscheinen sollen.

# **18.9 Änderungen 2014**

Hier erhalten Sie eine Übersicht über die Änderungen aus 2014 in der "alten" Version vom Time-Organizer:

- 09.12.2014 **Buchung nachtragen** Es kann nun auf Wunsch auch ein Korrekturwert anstatt einer festen Buchungszeit hinterlegt werden. 08.12.2014 **Buchung vergessen** Der Programmpunkt wurde umbenannt und heißt nun "Buchung nachtragen".
- 26.11.2014 **Auftragszeiten mit Tätigkeiten**

Für die Spalte "Dauer" gibt es nun eine Summe in der Summenzeile.

### 10.11.2014 **Steuerberaterliste**

Am 28.10. hat sich ein Fehler bei der Ermittlung der Feiertagsstunden eingeschlichen. Dieser Fehler wurde behoben.

# 04.11.2014 **Zeiten Monatsweise**

Abweichungen können nun direkt aus "Zeiten Monatsweise" heraus aus dem Kontextmenü heraus genehmigt werden. Es muss nun nicht mehr extra in "Zeiten Tageweise" gewechselt werden und dort das Feld "Abweichungen genehmigt" aktiviert werden.

## 28.10.2014 **Steuerberaterliste**

Die Kenner "1" und "S" werden nun auch gezählt, wenn Sie in den Stammdaten Urlaubskartenkenner bei "Werten als" als "Urlaub" geschlüsselt sind und somit bereits bei "U" gezählt wurden.

## 07.10.2014 **Auftragsverwaltung**

In den Optionen kann eingestellt werden, ob bereits abgerechnete Auftragszeiten nachträglich noch bearbeitet und verändert werden dürfen.

### 02.09.2014 **An-/Abwesenheitsliste**

Die Rückkehr eines Mitarbeiters wird nun auch korrekt ermittelt, wenn dieser mehr als die nächsten 365 Tage abwesend ist (z.B. bei Elternzeit). Bisher wurde aus Geschwindigkeitsgründen für maximal die nächsten 365 Tage überprüft. Die Routine wurde intern überarbeitet und es gibt keine Geschwindigkeitseinbußen.

## 01.09.2014 **Auftragsschnellerfassung**

Auf Wunsch kann bei der Pause der Hinweistext "kurzfristige Pause" deaktiviert werden.

### 23.06.2014 **Schichtplaner**

Auf Wunsch können Sie das Einblenden der Urlaubskarteneinträge im Schichtplaner einschränken und erst ab einem bestimmten Recht für die Urlaubskarten freigeben.

# 06.06.2014 **Urlaubskarten Sammeleinträge**

Sammeleinträge sind nun auch über den Jahreswechsel möglich (sofern das nächste Jahr schon freigegeben ist).

### 16.05.2014 **Abgleich mit Fremdsystem**

Es gibt eine neue Einstellung für Feiertage mit Sollstunden ausgeben.

# 15.05.2014 **Abgleich mit Fremdsystem**

Die Einstellung für Urlaubskarteneinträge mit Sollstunden ausgeben ist jetzt eine Administratoreinstellung und gilt somit für **alle** Mitarbeiter.

### 14.05.2014 **Datensperre**

Die Datensperre für die Zeiterfassung und Urlaubsverwaltung sowie für die Auftrags-/Projekterfassung kann jetzt gezielt auf einen Stichtag gesetzt werden (und nicht mehr nur auf einen Monat).

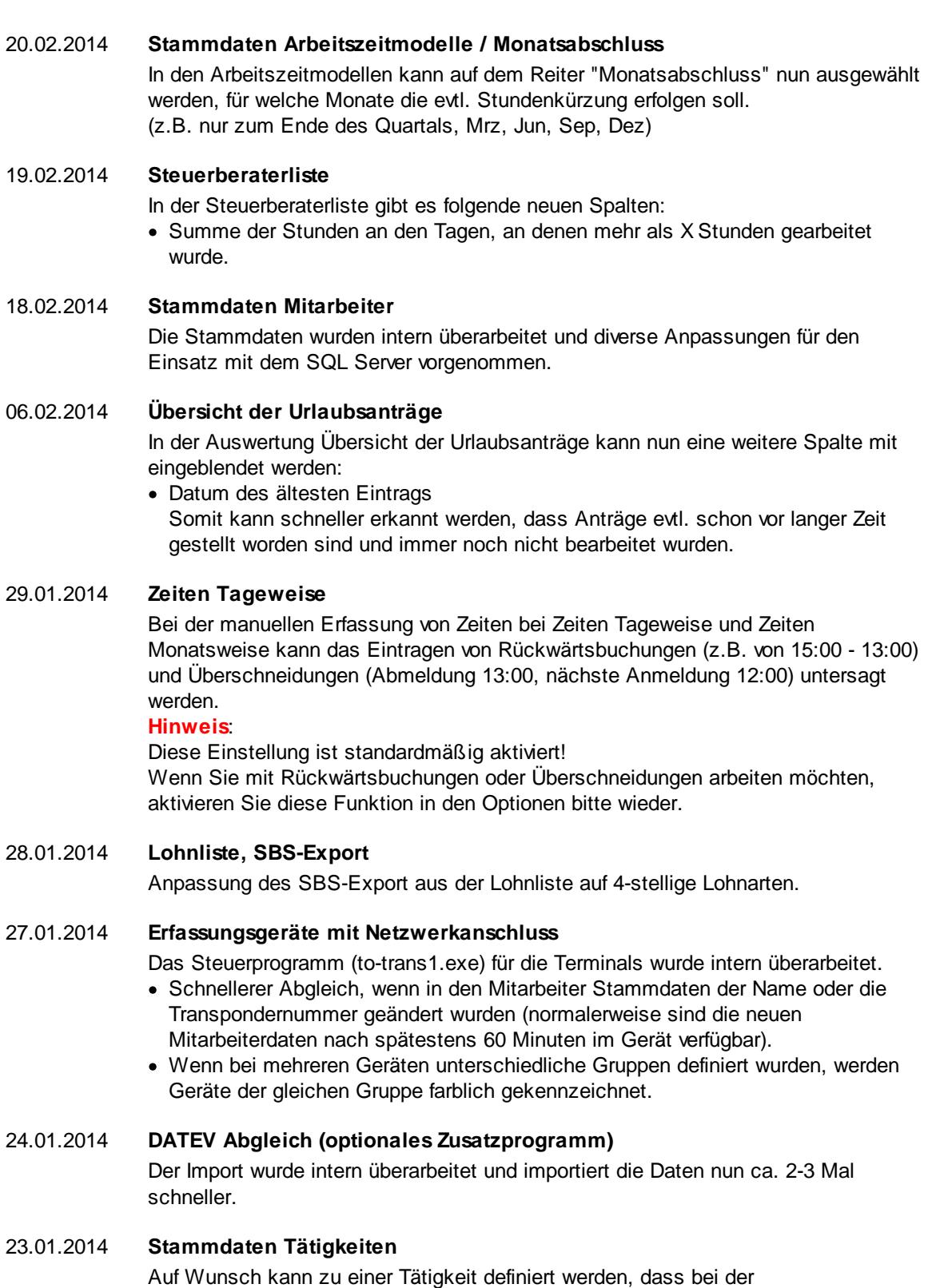

Auftragserfassung die Eingabe einer Menge für diese Tätigkeit zwingend erforderlich

# 22.01.2014 **Auftragsschnellerfassung**

ist.

Die Auftragsschnellerfassung berücksichtigt die neuen Felder "Auftrag Seit" und "Auftrag Bis" aus den Mitarbeiter Stammdaten.

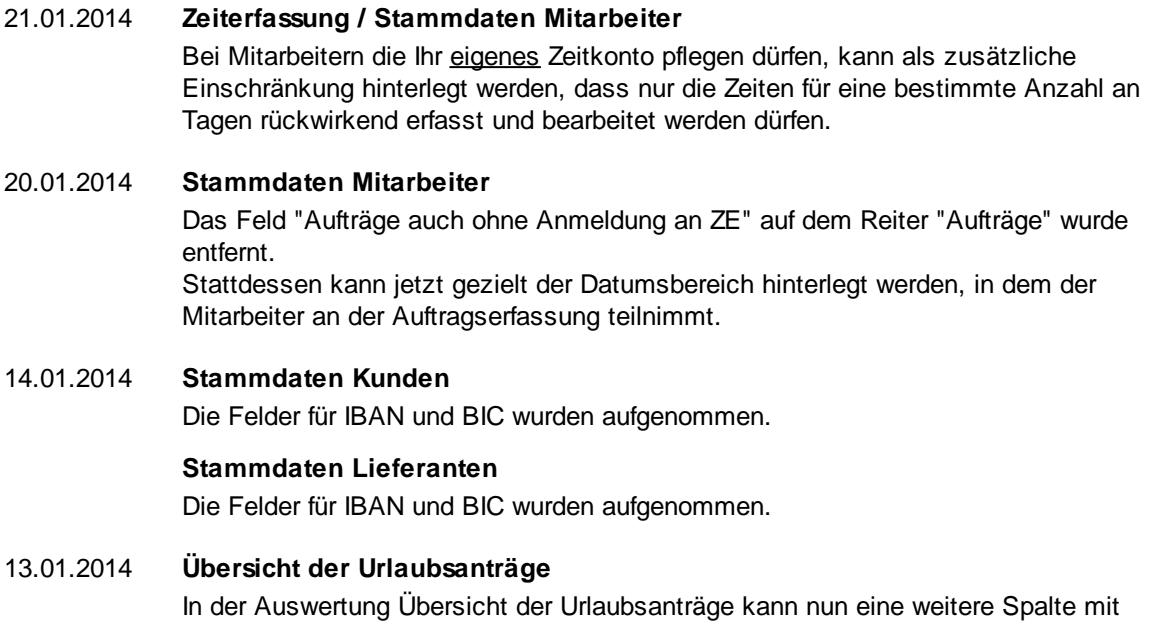

eingeblendet werden: · Urlaubskarteneintrag

# **18.10 Änderungen 2013**

Hier erhalten Sie eine Übersicht über die Änderungen aus 2013 in der "alten" Version vom Time-Organizer:

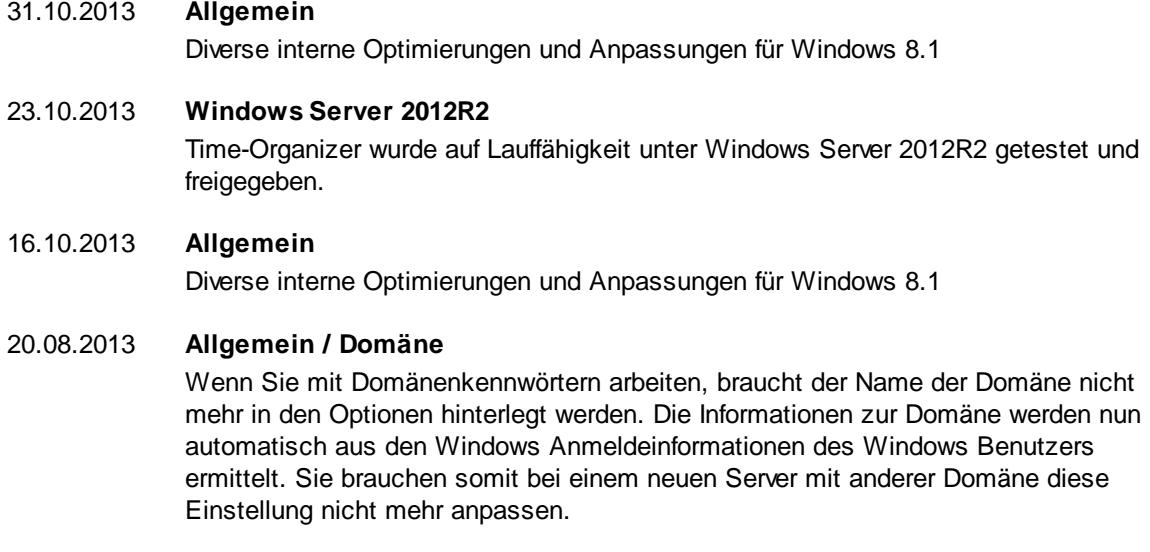

# 19.08.2013 **Urlaubskarte**

In der Urlaubskarte können nun bei den Infos im Tooltip auch die Anzahl der Arbeitstage im Monat sowie die Anzahl der Einträge des Kenners im Monat angezeigt werden.

### 16.08.2013 **Stammdaten Urlaubskartenkenner**

In den Stammdaten Urlaubskartenkenner kann nun ein Kennzeichen "Werten als" geschlüsselt werden. Somit mehrere Kenner für eine "Art" (Urlaub, Krank oder Gleittag) geschlüsselt werden.

### 15.08.2013 **Urlaubskarte**

In der Urlaubskarte werden auf dem Reiter "Info" die Kenner jetzt zusätzlich mit dem farbigen Kürzel angezeigt.

### 14.08.2013 **Stammdaten Mitarbeiter**

Auf dem Reiter "Urlaub" werden die ausgewählten Arbeitstage nun datumsabhängig gespeichert.

Somit werden in der Urlaubskarte bei Änderungen der Wochenarbeitstage für die Vergangenheit trotzdem die damals gültigen Arbeitstage angezeigt.

# 08.08.2013 **Auftragsliste (Stammdaten)**

Aus der Auftragsliste der Stammdaten kann direkt eine Buchung für diesen Auftrag erfolgen (sofern der Auftrag noch nicht als "erledigt" gekennzeichnet ist).

# 07.08.2013 **Buchung Aufträge**

Bei der Buchung von Aufträgen können die Aufträge nun auch nach Kunden sortiert angezeigt werden.

### 06.08.2013 **Listen**

In den Listen kann nun mit der Tastenkombination *STRG + Pfeil Runter* aus den Suchfeldern direkt in die Auflistung gesprungen werden

### 30.07.2013 **Jahresübersicht der Urlaubskarten**

In der Jahresübersicht der Urlaubskarten können nun die angezeigten Abteilungen weiter eingeschränkt werden (rechte Maustaste in der Spalte "Abteilungen" oder "Mitarbeiter"). Somit ist es nun z.B. möglich, drei bestimmte Abteilungen anzeigen zu lassen.

### 29.07.2013 **Schichtplaner**

Im Schichtplaner können nun die angezeigten Abteilungen weiter eingeschränkt werden (rechte Maustaste in der Spalte "Abteilungen" oder "Mitarbeiter"). Somit ist es nun z.B. möglich, drei bestimmte Abteilungen anzeigen zu lassen.

### 25.07.2013 **Druck von Anträgen**

Auf den Anträgen (z.B. Antrag für Gleittag) kann nun auf Wunsch auch der Stand des Resturlaubs mit ausgedruckt werden.

### 21.05.2013 **Zeiten freigeben**

Das Freigeben der Zeiten erfolgt nun immer aus der Maske "Zeiten Tageweise" heraus.

Aus Sicherheitsgründen ist ein direktes Freigeben OHNE sich die Daten vorher anzuschauen nicht mehr möglich.

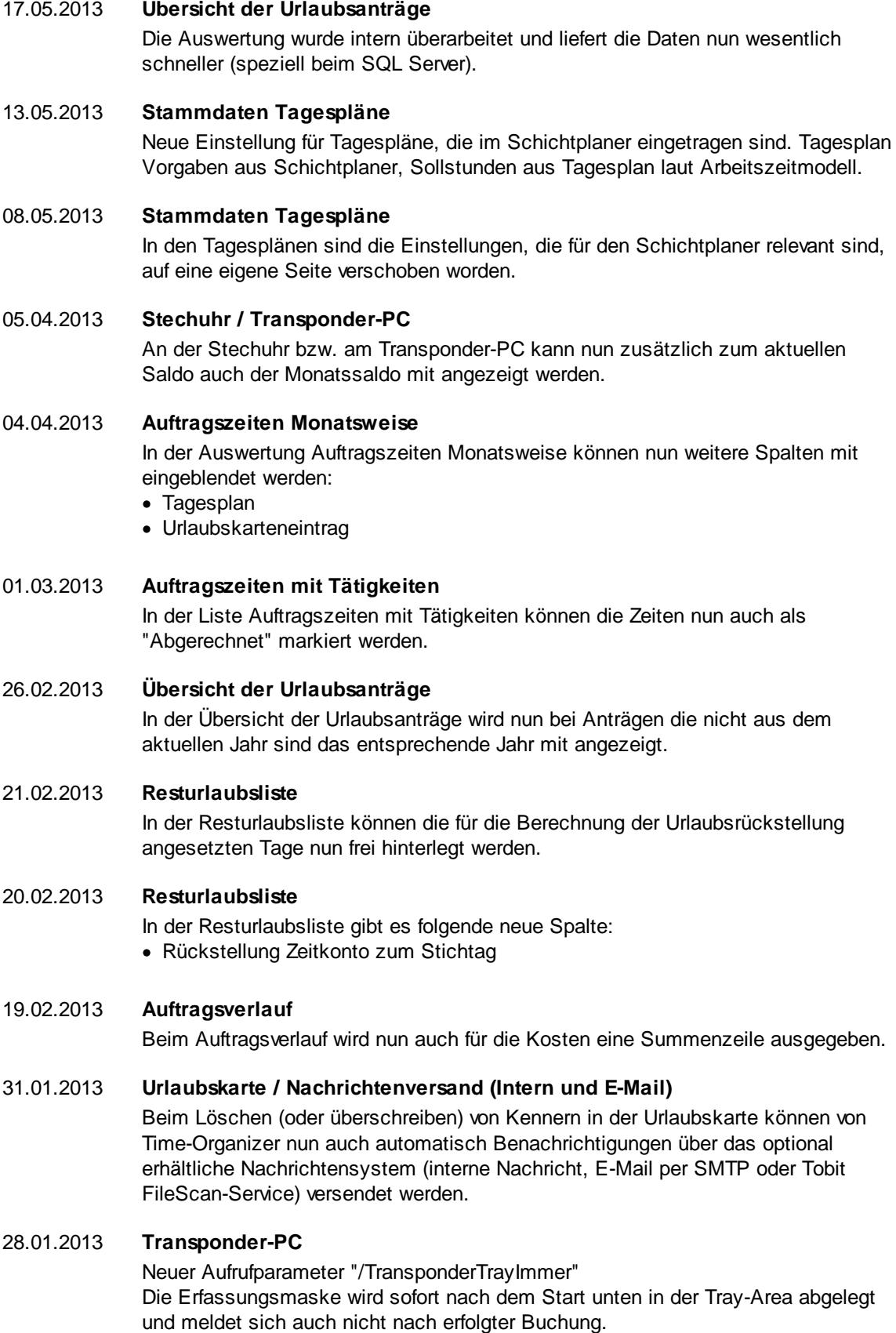

Es erfolgen somit keine evtl. störenden Hinweise auf erfolgte Buchungen.

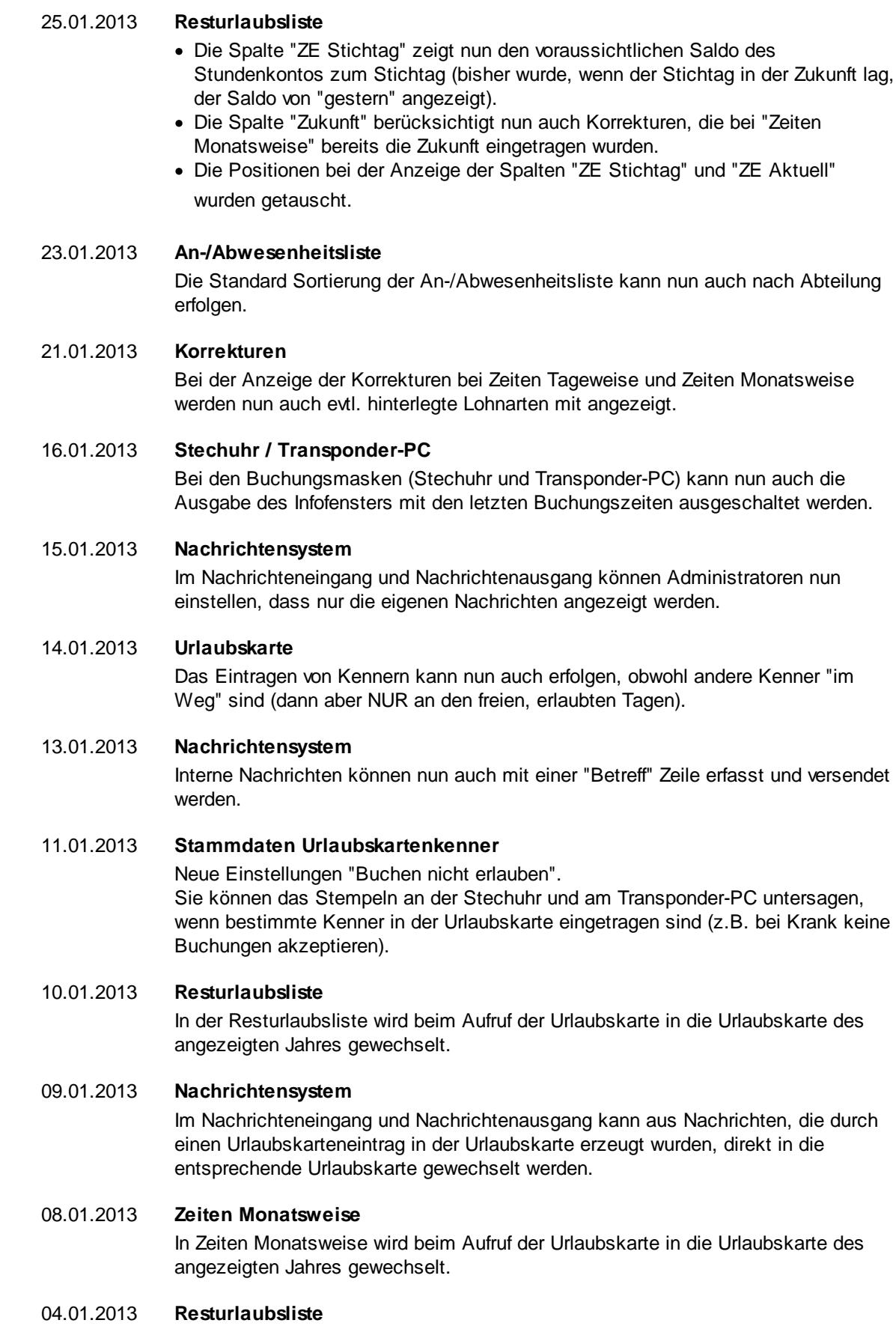

In der Resturlaubsliste kann der anteilige Jahresanspruch auf Wunsch mit zwei Nachkommastellen ausgegeben werden.

# **18.11 Änderungen 2012**

Hier erhalten Sie eine Übersicht über die Änderungen aus 2012 in der "alten" Version vom Time-Organizer:

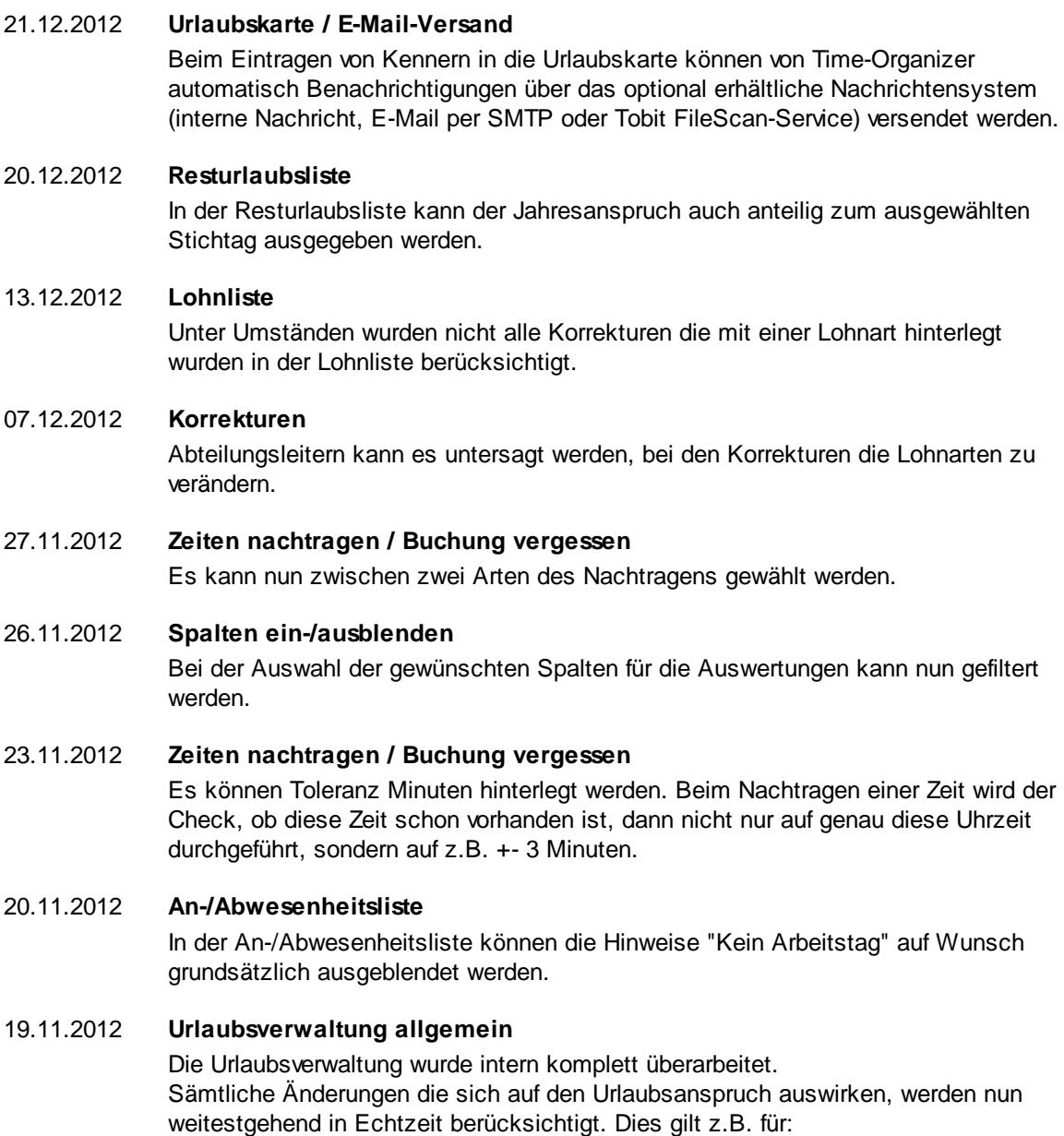

· Änderungen in der Urlaubskarte in vergangenen Jahren

- · Änderungen an Mitarbeiter Stammdaten die auf die Urlaubsberechnung Einfluss haben (Änderung des Urlaubsmodells, Teilnahme Seit / Bis oder Geburtstag verändert)
- · Änderungen am Urlaubsmodell (wenn dadurch ein Bereich in der Vergangenheit betroffen ist)
- · Änderungen bei zusätzlichen Feiertagen (wenn dadurch ein Bereich in der Vergangenheit betroffen ist)

Beim Programmstart wird automatisch auf folgende Ereignisse geprüft:

- · Es ist ein neues Jahr (dann werden evtl. eingestellte Jahreseinstellungen im Urlaubsmodell geprüft)
- · Es ist ein neuer Monat (dann werden evtl. eingestellte Kürzungen im Urlaubsmodell geprüft)
- · Bei der Einstellung "Österreich Spezial" wird monatlich die erforderliche Neuberechnung der Urlaubsansprüche durchgeführt

Durch diese Änderungen entfällt in der Praxis die Notwendigkeit sich selbst um ein evtl. Neuberechnen der Urlaubskarten zu kümmern. Der bisherige Programmpunkt "Urlaubskarten neu berechnen" ist somit überflüssig geworden (bleibt aber im Programm erhalten).

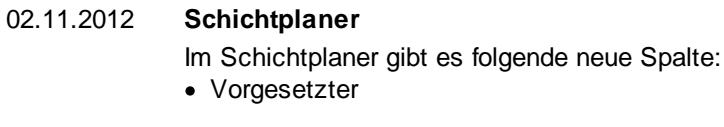

# 01.11.2012 **Korrekturen**

Bei den Korrekturen gibt es folgende neue Spalte: · Herkunft

# 26.10.2012 **Allgemein**

Freigabe für Windows 8 (Win8)

# 12.10.2012 **Auftragszeiten Monatsweise**

Bei Auftragszeiten Monatsweise können die Zeilen für Samstag und Sonntag mit farbigem Hintergrund markiert und hervorgehoben werden.

### 09.10.2012 **Allgemein**

Folgende Programmpunkte wurden umbenannt:

- · Auswertung --> Zeiten Tageweise **Tageweise**
- · Auswertung --> Zeiten Monatsweise Monatsweise
- · Aufträge **Tageweise** --> Auftragszeiten Tageweise
- · Aufträge Monatsweise --> Auftragszeiten Monatsweise

### 08.10.2012 **Steuerberaterliste**

In der Steuerberaterliste gibt es folgende neuen Spalten:

· Die neuen Korrekturarten für Monatsweise können nun jeweils in einer Spalte ausgegeben werden

neue Spalte:

· Anzahl der Korrekturen gesamt im ausgewählten Zeitraum

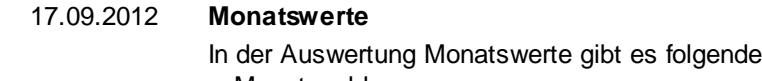

· Monatssaldo

# 14.09.2012 **Stammdaten Urlaubsmodelle**

Der Vortrag / Übertrag an Resturlaubstagen in das nächste Jahr kann begrenzt werden.

# 06.09.2012 **Stammdaten Tagespläne**

In den Tagesplan Stammdaten kann für bestimmte Tagespläne definiert werden, dass kein Eintrag "Buchung fehlt" im Fehlerprotokoll erscheinen soll. Dies kann sinnvoll sein, wenn Sie z.B. 10 Wochenstunden auf 5 x 2 Std. aufteilen möchten und es aber eigentlich egal ist, wann der Mitarbeiter diese Stunden ableistet. An "Fehltagen" kann somit der Eintrag im Fehlerprotokoll unterdrückt werden.

### 29.08.2012 **Auswertung Mitarbeiterzeiten**

In der Auswertung Mitarbeiterzeiten gibt es folgende neuen Spalten:

- · Erste Anmeldezeit am Tag
- · Letzte Abmeldezeit am Tag
- · Stempelzeiten Von1 / Bis1 Von4 / Bis4

# 24.08.2012 **Zeiten Tageweise**

Bei den Zeiten Tageweise können Sie auf Wunsch bei manuell geänderten Tagen als Hinweis ein Symbol oben im Reiter bei "Info" anzeigen lassen.

### 23.08.2012 **Stammdaten Aufträge**

In den Stammdaten der Aufträge werden nur noch Mitarbeiter zur Zuordnung an Aufträgen vorgeschlagen, die auch an der Auftragsverwaltung teilnehmen.

# 22.08.2012 **Resturlaubsliste**

In der Resturlaubsliste können auf Wunsch auch die im Vorjahr ausgeschiedenen Mitarbeiter angezeigt werden. Somit können bessere Vergleiche der Kranktage mit dem Vorjahr erstellt werden.

### 20.08.2012 **Stammdaten Arbeitszeitmodelle**

In den Arbeitszeitmodell Stammdaten kann das Fenster in der Breite verändert werden.

Ebenfalls kann die Breite für die Auflistung der Tagespläne (links) und die Tagesplan Bezeichnungen in der Tabelle verändert werden.

Somit können nun auch Tagespläne mit sehr langen Bezeichnungen besser dargestellt werden.

# 17.08.2012 **Urlaubskarte**

Sofern eine Bemerkung für eine Urlaubskarte hinterlegt ist, erscheint nun als Hinweis ein Symbol oben im Reiter um auf diese Bemerkung hinzuweisen.

### 16.08.2012 **Urlaubskarte**

Bei den periodischen Einträgen ist nun auch ein freies Intervall von beliebig vielen Tagen möglich.

## 10.08.2012 **Jahresübersicht der Urlaubskarten**

In der Jahresübersicht der Urlaubskarten kann die Ausgabe auf einen bestimmten Urlaubskartenkenner eingeschränkt werden. So können Sie "mal schnell" einen Aushang mit allen Urlaubstagen erstellen, ohne dass auch andere Informationen (Einträge) auf dem Ausdruck erscheinen.

### 09.08.2012 **Stammdaten Mitarbeiter**

In den Mitarbeiter Stammdaten können nun beliebige Dateien / Dokumente zu einem Mitarbeiter hinterlegt werden.

### 06.08.2012 **Optionen**

Die Optionen "Auswertung, Auftragsverwaltung" wurden überarbeitet und zusammenpassende Einstellungen gruppiert.

## 02.08.2012 **Optionen**

Die Optionen "Auswertung, Urlaubsverwaltung" wurden überarbeitet und zusammenpassende Einstellungen gruppiert.

### 01.08.2012 **Allgemein**

Die "einfachen" manuellen Korrekturen bei Zeiten Tageweise und Monatsweise wurden überarbeitet.

Es können nun beliebig vielen Korrekturen pro Tag / Monat hinterlegt werden. Auch gibt es weitere Korrekturarten, mit denen sich ganz genau steuern lässt, wo und wie die Korrektur angerechnet werden soll (als Iststunden, nur als Saldo etc.).

### 31.07.2012 **Optionen**

Die Optionen "Auswertung, Zeiterfassung" wurden überarbeitet und zusammenpassende Einstellungen gruppiert.

## 27.07.2012 **Neue Auswertung: Korrekturen**

Die Auswertung Korrekturen listet alle in Time-Organizer hinterlegten Korrekturen auf (z.B. Tages- und Monatskorrekturen).

### 23.07.2012 **Optionen**

Die Optionen "Administrator, Allgemein" und "Allgemein" wurden überarbeitet und zusammenpassende Einstellungen gruppiert.

# 09.07.2012 **Neue Auswertung: Monatswerte**

Die Auswertung Monatswerte ersetzt die bisherige Auswertung Monats Salden. Folgende Erweiterungen sind in diese Auswertung eingeflossen:

- · Möglichkeit nach Mitarbeitern und Abteilungen zu filtern
- · Summenzeile für Gesamt, Mitarbeiter, Abteilung und Jahr / Monat

### 04.07.2012 **Monatsabschluss**

Der Monatsabschluss wurde intern überarbeitet. Er wird schneller ausgeführt und belegt wesentlich weniger Hauptspeicher.

### 26.06.2012 **Resturlaubsliste**

In der Resturlaubsliste gibt es eine weitere Spalte:

- · Verbrauchter Urlaub aus dem Vortrag des Vorjahrs (somit können Sie in dieser Spalte ersehen, ob der Urlaub aus dem Vorjahr den nun mittlerweile "verbraucht" wurde)
- 19.06.2012 **Stammdaten Urlaubskartenkenner** Neue Einstellungen "In Lohnliste NUR Zeiten MIT Zuschlägen". Somit können Sie z.B. bei einem Kranktag in der Lohnliste die Zuschläge für evtl. Nachtarbeit ausweisen lassen, die "normalen" Anwesenheitsstunden am Kranktag werden aber nicht weiter berücksichtigt.
- 12.06.2012 **Stammdaten Urlaubskartenkenner** Neue Variante für die Einstellungen "Vorhandene Zeitbuchungen löschen" beim Eintrag eines Urlaubskartenkenners an Tagen, an denen bereits Zeitbuchungen vorhanden sind. Die Zeiten können erhalten bleiben, aber für die Berechnungen gesperrt (nicht berücksichtigt) werden.

### 01.06.2012 **Zeiten Monatsweise**

Bei Zeiten Monatsweise können auf Wunsch in der Spalte "Hinweis" die Spesen mit angezeigt werden (Zusatzprogramm Spesenabrechnung erforderlich)

### 31.05.2012 **An-/Abwesenheitsliste**

In der An-/Abwesenheitsliste gibt es eine weitere Spalte:

· Mobilnummer (geschäftlich)

30.05.2012 **Spesenabrechnung** Erweiterung der Spesenabrechnung um die Spalten Bemerkung und Bemerkung (Stechuhr)

### 14.05.2012 **Neue Druckausgabe: Ausdruck Zeitkonten beliebiger Zeitraum**

Die Zeitkonten können nun auch für einen bestimmten Zeitraum ausgedruckt werden. Hierbei werden allerdings nur die Zeiten ausgedruckt. Es werden keine Summen und kein tatsächlicher Stand des Stundenkontos ausgegeben!

## 04.05.2012 **Neue Auswertung: Jahresentwicklung**

In der Auswertung Jahresentwicklung können Sie sich die Zeiten für ein Jahr in drei Zeiträumen anzeigen lassen. Zusätzlich erhalten Sie für die drei Zeiträume auch die Urlaubstage und eine Schätzung zum Stand des Stundenkontos und des Resturlaubs zum Jahresende.

### 17.04.2012 **Mitarbeiterwerte**

In der Auswertung Mitarbeiterwerte gibt es eine weitere Spalte:

· Sollstunden plus zu bezahlende Fehlzeiten

### 16.04.2012 **Pausenkontrolle**

Die Pausenkontrolle wurde komplett überarbeitet und kennt nun zwei verschiedene Ausgabe Arten sowie folgende neue Spalten:

- · Mitarbeiternummer
- · Personalnummer
- · Arbeitszeitmodell des jeweiligen Tags
- · Tagesplan des jeweiligen Tags
- · Anzahl der anwesenden Stunden
- · Anzahl der laut Tagesplan gültigen Stunden
- Dauer der taat Tagsspielt gestempelten<br>● Dauer der gestempelten Pause

· Erforderliche Pausenkorrektur

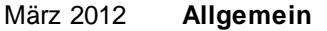

Interne Anpassungen und Tests für Windows 8.

### 07.03.2012 **Mitarbeiterwerte**

In der Auswertung Mitarbeiterwerte können nun auch die Summen für den Urlaubskartenkenner "C" mit ausgegeben werden

### 17.02.2012 **Steuerberaterliste**

In der Steuerberaterliste kann für die Nacht2 / Mitternacht Erkennung auf Wunsch eine Unterbrechungszeit hinterlegt werden. Somit können auch Mitarbeiter, die z.B. von 23:58 - 0:03 Uhr eine Pause gemacht haben erkannt werden und den Nacht2 Zuschlag erhalten.

### 13.02.2012 **Schichtplaner**

Auf Wunsch können im Schichtplaner die Tagespläne auch durch Eingabe der Kürzel (aus den Stammdaten Tagespläne) direkt per Tastatur eingetragen werden.

### 10.02.2012 **Nachrichteneingang**

Beim Programmstart von Time-Organizer kann auf Wunsch automatisch überprüft werden, ob noch ungelesene Nachrichten (die über das interne Nachrichtensystem verschickt wurden) vorliegen.

### 01.02.2012 **Auftragserfassung**

Sie können nun auch Mitarbeitern, die eigentlich keine Auftragsdaten manuell verändern dürfen, die Möglichkeit geben, den Bemerkungstext für die erfassten Aufträge nachträglich zu verändern.

### 26.01.2012 **Steuerberaterliste**

In der Steuerberaterliste können auf Wunsch bestimmte Mitarbeiter und Abteilungen grundsätzlich ausgeblendet werden. So erhalten Sie nur die tatsächlich benötigten Daten (Mitarbeiter) in der Steuerberaterliste.

### 25.01.2012 **Urlaubskarte**

Beim Ausdruck der Urlaubskarte wird in der Legende zu jeder Eintragsart auch das Kürzel mit ausgedruckt (z.B. "U" bei Urlaub).

### 24.01.2012 **Urlaubskarte / Anträge**

Beim Ausdruck der Anträge gibt es folgende neue Möglichkeiten:

- · Es können weitere Zusatzinfos jeden Antrag mit ausgegeben werden (Namen der Vertreter, wöchentlichen Arbeitstage)
- · Es können auch alle anwesenden Vertreter mit ausgedruckt werden

## 23.01.2012 **Schichtplaner**

Im Schichtplaner gibt es folgende neue Spalten mit Werten aus den Mitarbeiter Stammdaten:

- · Berufsbezeichnung
- · Berufsbezeichnung (kurz)
- Telefonnummer (privat)
- · Mobilnummer (privat)
- · Mobilnummer (geschäftlich)

# · Telefonnummer intern

## 17.01.2012 **Zeiten Monatsweise**

Bei Zeiten Monatsweise können die Zeilen für Samstag und Sonntag mit farbigem Hintergrund markiert und hervorgehoben werden.

# 16.01.2012 **Steuerberaterliste**

Die Auswertung der zu bezahlenden Stunden in der Steuerberaterliste ist nun wesentlich flexibler. Die Werte werden nun in diversen Spalten (Normalstunden, Überstunden, Nachtstunden, Feiertagsstunden) einzeln aufgeführt und können dann zusätzlich als Gesamtsumme ausgegeben werden. Welche Werte in die Gesamtsumme einfließen sollen, können Sie in den Optionen einstellen.

**Wenn Sie anhand der Werte aus der Steuerberaterliste Ihre Abrechnungen erstellen, schauen Sie sich bitte die Hinweise unter "Steuerberaterliste, Grundwissen" an!**

Aufgrund der umfangreichen Änderungen in der Steuerberaterliste wird die bisherige Einstellung der gewünschten Spalten gelöscht. Sie müssen die gewünschten Spalten nach dem Update wieder neu auswählen. Auch haben sich einige Feldbezeichnungen und Positionen geändert. Wenn Sie die Daten exportieren, müssen Sie auch hier evtl. Anpassungen vornehmen.

Hier klicken um eine Auflistung der neuen Spalten anzuschauen

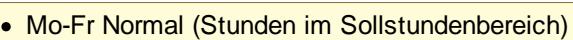

- · Mo-Fr Überstd (Plus-Stunden, d.h. Stunden nach dem Sollstundenbereich)
	- · Mo-Fr Na1 (Arbeitsstunden im Nachtbereich 1)
	- · Mo-Fr Na2 (Arbeitsstunden im Nachtbereich 2)
- · Mo-Fr Zu.Überstd (automatischer Zuschlag für Überstunden, sofern in Tagesplan hinterlegt)
- · Mo-Fr Zu.Arbeitszeit (automatischer Zuschlag für Arbeitszeit, sofern in Tagesplan hinterlegt)
- · Mo-Fr Summe (die Summe aus den 6 oberen Spalten, einstellbar per Optionen)
- · Sa Normal (Stunden im Sollstundenbereich)
- Sa Überstd (Plus-Stunden, d.h. Stunden nach dem Sollstundenbereich)
- Sa Na1 (Arbeitsstunden im Nachtbereich 1)
- · Sa Na2 (Arbeitsstunden im Nachtbereich 2)
- · Sa Zu.Überstd (automatischer Zuschlag für Überstunden, sofern in Tagesplan hinterlegt)
- · Sa Zu.Arbeitszeit (automatischer Zuschlag für Arbeitszeit, sofern in Tagesplan hinterlegt)
- · Sa Summe (die Summe aus den 6 oberen Spalten, einstellbar per Optionen)
- · So Normal (Stunden im Sollstundenbereich)
- · So Überstd (Plus-Stunden, d.h. Stunden nach dem Sollstundenbereich)
- · So Na1 (Arbeitsstunden im Nachtbereich 1)
- · So Na2 (Arbeitsstunden im Nachtbereich 2)
- · So Zu.Überstd (automatischer Zuschlag für Überstunden, sofern in Tagesplan hinterlegt)
- · So Zu.Arbeitszeit (automatischer Zuschlag für Arbeitszeit, sofern in Tagesplan hinterlegt)
- · So Summe (die Summe aus den 6 oberen Spalten, einstellbar per Optionen)
- · Ft Normal (Stunden im Sollstundenbereich)
- · Ft Überstd (Plus-Stunden, d.h. Stunden nach dem Sollstundenbereich)
- Ft Na1 (Arbeitsstunden im Nachtbereich 1)
- Ft Na2 (Arbeitsstunden im Nachtbereich 2)
- · Ft Zu.Überstd (automatischer Zuschlag für Überstunden, sofern in Tagesplan hinterlegt)
- · Ft Zu.Arbeitszeit (automatischer Zuschlag für Arbeitszeit, sofern in Tagesplan hinterlegt)
- · Ft Summe (die Summe aus den 6 oberen Spalten, einstellbar per Optionen)
- · SaFt Normal (Stunden im Sollstundenbereich)
- SaFt Überstd (Plus-Stunden, d.h. Stunden nach dem Sollstundenbereich)
- · SaFt Na1 (Arbeitsstunden im Nachtbereich 1)
- · SaFt Na2 (Arbeitsstunden im Nachtbereich 2)
- · SaFt Zu.Überstd (automatischer Zuschlag für Überstunden, sofern in Tagesplan hinterlegt)
- · SaFt Zu.Arbeitszeit (automatischer Zuschlag für Arbeitszeit, sofern in Tagesplan hinterlegt)
- · SaFt Summe (die Summe aus den 6 oberen Spalten, einstellbar per Optionen)
- · SoFt Normal (Stunden im Sollstundenbereich)
- · SoFt Überstd (Plus-Stunden, d.h. Stunden nach dem Sollstundenbereich)
- · SoFt Na1 (Arbeitsstunden im Nachtbereich 1)
- · SoFt Na2 (Arbeitsstunden im Nachtbereich 2)
- · SoFt Zu.Überstd (automatischer Zuschlag für Überstunden, sofern in Tagesplan hinterlegt)

# · SoFt Zu.Arbeitszeit (automatischer Zuschlag für Arbeitszeit, sofern in Tagesplan hinterlegt)

- *© 1987 - 2024 Holger Hirschfeldt EDV-Beratung, www.Time-Organizer.de Erstellt am: 26.04.2024*
	- · SoFt Summe (die Summe aus den 6 oberen Spalten, einstellbar per Optionen)

### 12.01.2012 **Zeiten Monatsweise**

- Bei Zeiten Monatsweise gibt es folgende neue Spalte:
- · Kürzel des benutzten Tagesplan am jeweiligen Tag

# **18.12 Änderungen 2011**

Hier erhalten Sie eine Übersicht über die Änderungen aus 2011 in der "alten" Version vom Time-Organizer:

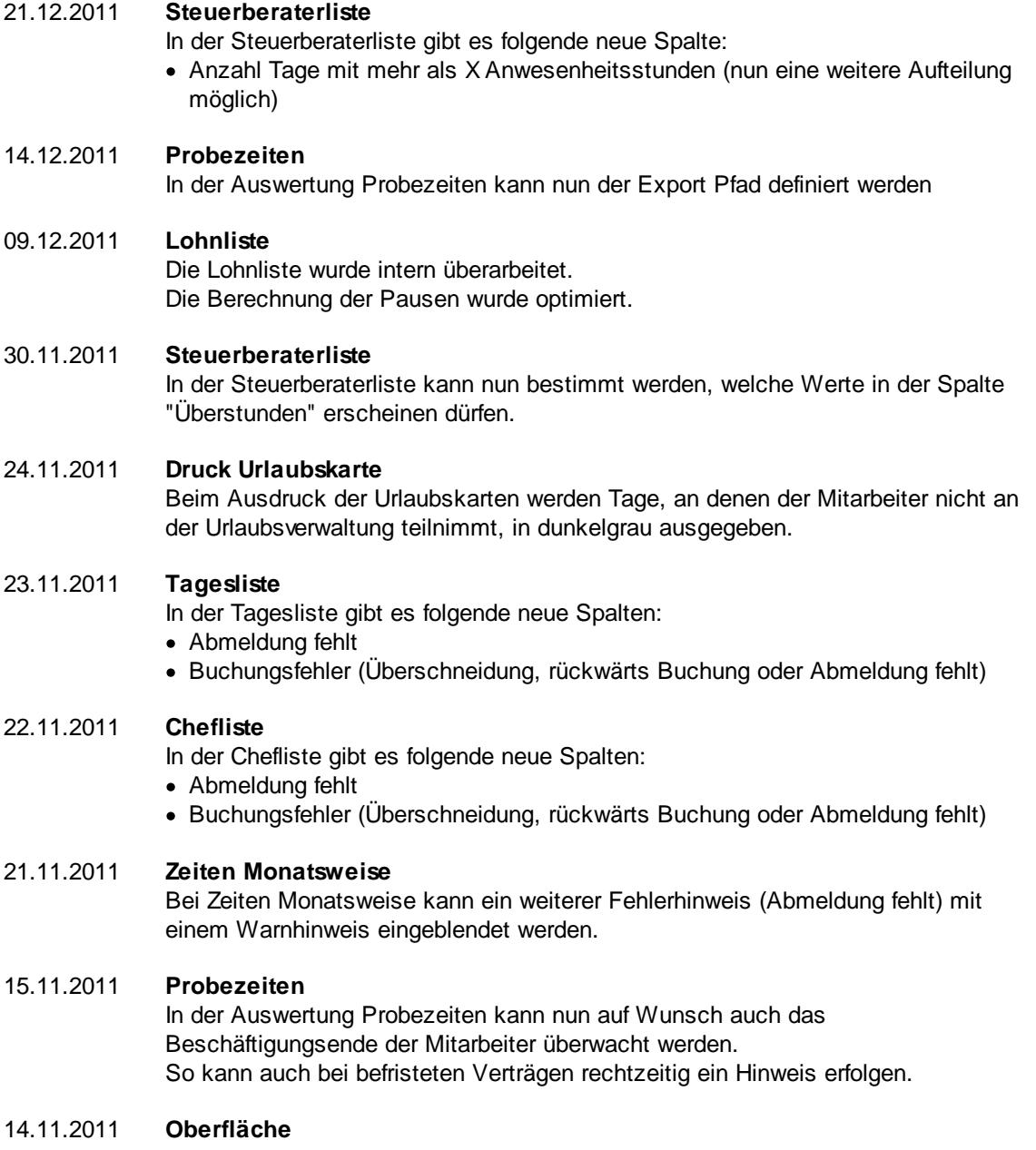

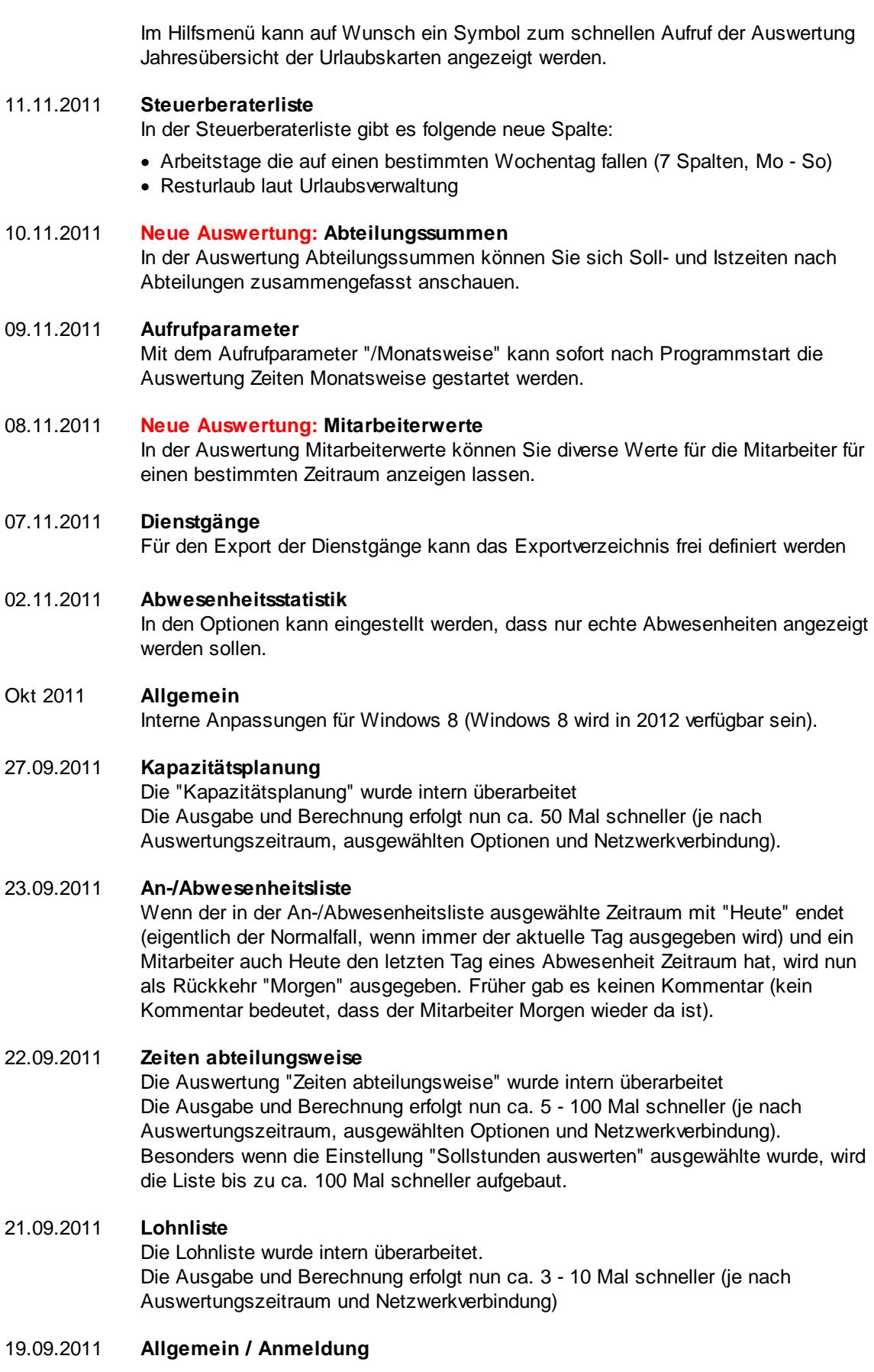

Auf Wunsch können Sie bei dem Mitarbeiter einstellen, dass eine automatische Anmeldung am Time-Organizer sowie für Zeitbuchungen möglich ist. Am Hauptprogramm wird der Mitarbeiter dann ohne irgendeine Abfrage von Benutzername und Kennwort am Programm angemeldet. Der Time-Organizer Benutzer wird dann anhand seines Windows Benutzernamen erkannt. Bei den Zeitbuchungen werden Mitarbeiter und Kennwort vorbesetzt und der Mitarbeiter braucht nur noch einmal An- bzw. Abmelden bestätigen.

### **Hinweis**:

Diese neue Funktion bietet einen gewissen Komfort, öffnet aber die "Lücke", dass ein Unbefugter an einem nicht gesperrten PC direkt den Time-Organizer starten kann, und mit den Rechten des bei Windows angemeldeten Benutzer im Time-Organizer evtl. Änderungen vornimmt!

### 16.09.2011 **Allgemein / Auswertungen**

Für die Anzeige in den Auswertungen kann eingestellt werden, wie die Anzeige von zu langen Texten (also Texte die länger als die Breite der entsprechenden Spalte sind) aussehen soll.

- · Ausgabe von 3 Punkten am Ende des Textes, z.B. "Dies ist ein zu langer Text..." Dies gilt für **alle** Spalten
- · Ausgabe einer farbigen Markierung in der "Word Wrap" Spalte bei zu langen **Texten**

Dies gilt **nur** für die "Word Wrap" Spalte und wenn Word Wrap **nicht** aktiv ist.

· Ausgabe einer farbigen Markierung in der "Word Wrap" Spalte bei mehrzeiligen **Texten** 

Dies gilt **nur** für die "Word Wrap" Spalte und wenn Word Wrap **nicht** aktiv ist.

Die Word Wrap Spalte ist in einigen Auswertungen die Spalte, bei der mit dem die Zeilenhöhe automatisch so angepasst werden kann, dass der komplette Text sichtbar ist (meistens Spalten die Bemerkungs- oder Hinweistexte enthalten).

## 13.09.2011 **Steuerberaterliste**

- In der Steuerberaterliste gibt es folgende neue Spalte:
- · Bemerkung für die manuelle Korrektur aus Zeiten Monatsweise (Bei einem Zeitraum über mehrere Monate können Sie einstellen, ob die Bemerkungen aus **allen** oder nur dem **letzten** Monat angezeigt werden sollen)

30.08.2011 **An-/Abwesenheitsliste / Dienstgänge** Sofern bei Dienstgängen auch gleich eine Ende Uhrzeit eingetragen wird (das noch in der Zukunft liegt), wird dies in der An-/Abwesenheitsliste korrekt berücksichtigt und die An- /Abwesenheit wird korrekt ermittelt. Des Weiteren kann eingestellt werden, wie viele Dienstgänge für den aktuellen Tag im Feld *Bemerkung* ausgegeben werden sollen.

25.08.2011 **Stammdaten Tagespläne / Allgemein** Es gibt eine Auswertung, in der alle Zeiten die aufgrund von Vorgaben im Tagesplan direkt bei der Buchung korrigiert / angepasst wurde (z.B. durch eine eingestellte Rundung).

## 24.08.2011 **Zeiten Monatsweise**

Bei Zeiten Monatsweise kann an Tagen, an denen nicht gearbeitet werden braucht (z.B. Samstag und Sonntag), die Ausgabe der Werte "0:00" in den Spalten "Soll", "Ist" und Saldo unterdrückt werden. Dies erhöht für einige Anwender die Übersichtlichkeit.

### 23.08.2011 **An-/Abwesenheitsliste**

In der An-/Abwesenheitsliste gibt es eine neue Spalte:

· Funktion (aus Mitarbeiter Stammdaten)

#### 16.08.2011 **Urlaubskarte**

Bei den periodischen Einträgen ist nun auch ein Intervall von 21 Tagen möglich. Im Dialog zum Auswählen der Periode ist nun auch ein *Abbrechen* möglich.

### 20.07.2011 **Aufrufparameter**

Mit dem Aufrufparameter "/Schichtplaner" kann sofort nach Programmstart der Schichtplaner gestartet werden.

### 18.07.2011 **Stammdaten Tagespläne**

Zuschläge können jetzt sowohl für Überstunden als auch für die normale Arbeitszeit berechnet werden. Somit können Sie z.B. bei "unbeliebten" Schichten mit einem Zeitbonus von 10% "locken".

15.07.2011 **Schichtplaner** Im Schichtplaner gibt es nun die Möglichkeit zu filtern. Somit können Sie z.B. schnell alle Mitarbeiter ermitteln, die "Frühschicht" hatten.

# 30.06.2011 **Anmeldedialog**

Wenn Sie mit Domänenkennwörtern arbeiten, wird bei der Anmeldung beim Time-Organizer standardmäßig der hinterlegte Benutzername (aus der Domäne) des Mitarbeiters mit angezeigt. Wenn Sie dies nicht wünschen, können Sie die Anzeige des Namens in den Optionen ausschalten.

### 24.06.2011 **Auftragsliste Detail Informationen**

Bei den Detail Informationen gibt es zwei neue Spalten:

- · Mitarbeiternummer
- · Mitarbeiter Personalnummer

### 23.06.2011 **Auftragsverwaltung**

Für die Auftragsverwaltung kann das Sperrdatum jetzt auch unabhängig von der Zeiterfassung eingestellt werden.

### 22.06.2011 **Nachrichtensystem**

Es können bis zu drei Mitarbeiter hinterlegt werden, an die unabhängig von den eigenen Mitarbeiterrechten oder Abteilungszugehörigkeiten, Nachrichten gesendet werden können (z.B. Administrator, Personalverwaltung etc.).

### 21.06.2011 **Nachrichtensystem**

Sie können es den Mitarbeitern untersagen, sich selbst Nachrichten zu senden. Nachrichten können dann nur an andere Mitarbeiter gesendet werden.

### 03.06.2011 **Zeiten Monatsweise**

Bei Zeiten Monatsweise können bei Tagen mit fester Arbeitszeit die Hinweise für "Abweichung von Vorgaben morgens" bei zu früher Anmeldung und "Abweichung von Vorgaben abends" bei zu später Abmeldung unterdrückt werden.

# 01.06.2011 **Stammdaten Tagespläne / Berechnung**

Bei den Tagesplänen gibt es zwei neue Rundungsmöglichkeiten:

- · Tagessumme (nur bei Plusminuten) runden
- · Tagessumme (nur bei Minusminuten) runden

# 30.05.2011 **Optionen**

Die Optionen wurden übersichtlicher gestaltet. Einstellungen, die von einem Administrator vorgenommen werden müssen, werden nun auf extra Seiten aufgeführt.

Zusätzlich können die meisten Administrator Einstellungen auch zentral auf die Schnelle angeschaut werden.

## 26.05.2011 **Urlaubskarte**

Das Anzeigen des Stundenkontos in der Urlaubskarte kann aus Sicherheitsgründen oder betrieblichen Gründen untersagt werden.

### 24.05.2011 **Stammdaten Mitarbeiter**

Bei den Mitarbeiter Stammdaten gibt es diverse neue Felder. Diese Felder werden im Time-Organizer nicht weiter ausgewertet und dienen lediglich als reine Informationsfelder. Bitte klären Sie es intern mit dem Datenschutzbeauftragten ob diese Felder mit Informationen gefüllt werden dürfen.

- · Kontaktdaten für Skype
- · Kontaktdaten für Twitter
- · Kontaktdaten für Facebook
- · Kontaktdaten für Xing
- Homeoffice
- · IBAN und BIC für die Bankverbindung
- · PayPal
- · Schulabschluss
- · Beschäftigungsverhältnis
- · Kostenstelle intern
- · Geburtsort
- · Geburtsname
- · Führerschein
- · Freibeträge
- · Steuerklasse
- · Familienstand
- Schwerbehindert
- · Krankenkasse
- · Versichertennummer
- · SV Nummer
- · Direktversicherung
- · Informationen zum VWL Vertrag
- · Informationen zur betrieblichen Altersvorsorge

18.05.2011 **Neue Liste: Urlaubskartenkenner**

Es gibt nun eine Liste mit allen Urlaubskartenkennern.

17.05.2011 **Zeiten Monatsweise**

Bei Zeiten Monatsweise wurden sehr viele "kleinere" und "größere" Änderungen vorgenommen.

### **Neue Spalten**

- · Sollstunden
- · Tag im Monat
- · Urlaubskarteneintrag (als farbiges Kürzel)

### **Änderungen**

- · Spalten ein-/ausblenden möglich
- · Die einzelnen Stempelzeiten können auf Wunsch in extra Spalten eingeblendet werden
- · Die Stempelzeiten können auf Wunsch direkt bei Zeiten Monatsweise bearbeitet werden
- · Gesperrte Tage können freigegeben werden
- · Gekennzeichnete Tage können "zur Kenntnis" genommen werden
- · Auf Wunsch werden nur Tage mit Sollzeiten angezeigt (Wochenende / Feiertag ausblenden)
- · Buchungszeiten können exportiert werden
- · Anzeige der Arbeitstage in der Statusleiste
- · Wegfall der extra Summenzeile unter der Anzeige der einzelnen Tage (die Werte standen bisher auch schon in der Statusleiste)

### **Manuelle Schnellerfassung / Dienstreisen Schnellerfassung**

- · Mehr Infos in der Statusleiste (SOLL Stunden, Saldo, Bezahlte Fehlzeiten, IST Stunden + Fehlzeiten)
- · Wegfall der seitlichen Toolbar (die Symbole befinden sich jetzt in der normalen Symbolleiste)

### 18.04.2011 **Urlaubskarte**

Beim Ausdruck der Urlaubskarte kann auf Wunsch der Stand des Stundenkontos vom Zeitkonto mit ausgedruckt werden.

### 11.04.2011 **Allgemein**

Die EXE Dateien von Time-Organizer sind nun digital signiert. Auf den Programmablauf von Time-Organizer hat dies keinen Einfluss.

### 06.04.2011 **Urlaubsverwaltung**

In der Urlaubsverwaltung wurden sehr viele "kleinere" und "größere" Änderungen vorgenommen.

### **Optionen Urlaubskarte**

Folgende Einstellungen für Anträge wurden bei der Urlaubskarte aus den Optionen entfernt:

- · "*Mit Druckvorschau*" Diese Einstellung wird nicht mehr für jeden einzelnen Antrag hinterlegt, sondern nur noch einmalig und ist somit für alle Anträge gültig.
- · "*Urlaubskarte mit ausdrucken*" Diese Einstellung kann jetzt für jeden Urlaubskartenkenner einzeln geschlüsselt werden.
- · "*Stundensaldo mit ausdrucken*" Diese Auswahl war früher nur bei einem Gleittag Antrag möglich. Jetzt kann beim Drucken des Antrags auch die Einstellung "*Stand des Stundenkontos mit ausdrucken*" ausgewählt werden. Somit kann bei selbst definierten Anträgen gewählt werden, ob der Saldo mit ausgedruckt werden soll.

· "*24.12. und 31.12. automatisch als HALBE Tage eintragen*" Diese allgemeine Einstellung wurde entfernt. Diese Einstellung kann jetzt für jeden Urlaubskartenkenner einzeln geschlüsselt werden. Somit können bestimmte Kenner vom automatischen Eintrag als halber Tag ausgenommen werden (z.B. für Krank).

### **Urlaubskarte**

- · Änderungen an den Stammdaten der Urlaubskartenkenner werden in der Urlaubskarte sofort berücksichtigt. Neue Kenner sind sofort verfügbar, ohne dass die Urlaubskarte erst noch einmal neu aufgerufen werden muss.
- · Es können nun beliebige Kenner als "Antrag" definiert werden. Hierbei wird auch der Kenner angegeben, der beim Genehmigen dann dafür eingetragen werden soll (analog zu "b" für Urlaub beantragen --> "u" für Urlaub). So könnte z.B. auch "Krank ohne Krankmeldung" als "Antrag" erstellt werden. Wird die Krankmeldung nachgereicht, wird der Eintrag "genehmigt" und ohne großen Aufwand in "Krank" umgewandelt.
- · Antrag / Beleg: Für jeden Kenner kann eingestellt werden, dass ein Antrag bzw. ein Beleg ausgedruckt werden soll. So kann z.B. die jährliche Pflicht-Feuerlöscher Übung in der Urlaubskarte eingetragen werden und gleichzeitig wird ein Beleg für die Personalakte ausgedruckt.
- · Beim Genehmigen eines Antrags kann nun eingestellt werden, ob ein evtl. vorhandener Kommentar übernommen oder gelöscht werden soll.
- · Antrag / Beleg: Die Zusatzinfos können nun für jeden Antrag einzeln eingestellt werden.
- · Antrag / Beleg: Der Unterschriften Block kann nun für jeden Antrag einzeln eingestellt werden.
- · Antrag / Beleg: Die Ausgabe des Unterschriften Block kann nun für jeden Antrag einzeln eingestellt werden. Ob dabei der Abwesenheitsgrund mit ausgedruckt werden soll oder nicht, lässt sich nun ebenfalls einstellen.
- · Antrag / Beleg: Die Ausgabe des Hinweises kann nun für jeden Antrag einzeln eingestellt werden.

### **Urlaubskarten Sammeleinträge**

Folgende Einstellungen für die Urlaubskarten Sammeleinträge sind neu:

- · "*Kenner auch als Sammeleintrag möglich*" Sie können für jeden Kenner einstellen, ob dieser per Sammeleintrag in die Urlaubskarten eingetragen werden darf.
- · "*Bei halben Tagen Reststunden durch 'Manuelle Korrektur' auf 0:00 bringen*" Diese Einstellung war früher nur beim Eintrag von Urlaub verfügbar. Dies kann nun für jeden gewünschten Kenner eingestellt werden.

### 31.03.2011 **Steuerberaterliste**

- In der Steuerberaterliste gibt es folgende neue Spalte:
- · Anzahl der Stunden bei fester monatlicher Arbeitszeit

### 22.03.2011 **Tagesliste**

- In der Tagesliste gibt es folgende neue Spalte:
- Zeiten Überschneidung
- · Zeiten rückwärts gebucht
- 21.03.2011 **Chefliste**
In der Chefliste gibt es folgende neue Spalten:

- Zeiten Überschneidung
- · Zeiten rückwärts gebucht

# 18.03.2011 **Zeiten Tageweise / Zeiten Monatsweise**

Es gibt zwei weitere Fehlerhinweise:

- · Zeiten Überschneidung
- · Zeiten rückwärts gebucht

Bei Zeiten Monatsweise können Sie einstellen, ob bei diesen Fehlern das Hinweissymbol ausgegeben werden soll oder nicht.

# 17.03.2011 **Urlaubskarte / Stammdaten Urlaubskartenkenner**

Beim Kenner "B" (Urlaub beantragen) kann in der Urlaubskarte die Anzahl der insgesamt abwesenden Mitarbeiter am jeweiligen Tag angezeigt werden. Ebenso können im Tooltip die Mitarbeiter namentlich aufgelistet werden. Diese Möglichkeit besteht nun auch für beliebige andere Kenner.

## 16.03.2011 **Tagesliste**

In der Tagesliste gibt es folgende neue Spalte:

· Neue Spalte: Anzahl Arbeitsunterbrechungen

### 15.03.2011 **Chefliste**

In der Chefliste gibt es folgende neue Spalten:

- · Urlaubskarteneintrag (als Kürzel in der entsprechenden Farbe)
- · Urlaubskarteneintrag (als lange Bezeichnung)
- · Bemerkung zu dem Urlaubskarteneintrag
- · Urlaubskarteneintrag eingetragen von
- · Urlaubskarteneintrag eingetragen am
- · Anzahl Arbeitsunterbrechungen

#### 09.03.2011 **Lohnliste / Lohnarten**

Bei den Lohnarten kann hinterlegt werden, dass diese Lohnart nicht in der Lohnliste erscheinen soll. So könnten Sie z.B. aus der Lohnliste eine reine Zuschlagsliste machen. Alle "normalen" Lohnarten ohne Zuschlag können ausgeblendet werden.

08.03.2011 **Auftragsliste Details**

Beim Ausdruck kann auf Wunsch die Ausgabe der Mitarbeiterzeiten ausgelassen werden, so dass nur die Endsummen und Aufschlüsselung ausgedruckt werden.

# 07.03.2011 **Zeiten nachtragen / Buchung vergessen**

Es können nun auch Zeiten mit einer Startzeit von "0:00" Uhr nachgetragen werden.

# 16.02.2011 **Druck Urlaubskarte**

Unter der Urlaubskarte bei der Berechnung des Restanspruchs wird eine weitere Zeile mit ausgegeben, in der die sonstigen noch beantragten Urlaubstage sowie der wahrscheinliche Restanspruch mit ausgegeben werden.

#### 07.02.2011 **Zeiten Monatsweise**

In den Optionen kann eingestellt werden, ob in der Spalte "Hinweis" auch ein evtl. durchgeführter Dienstgang mit angezeigt werden soll.

#### 17.01.2011 **Steuerberaterliste**

In der Steuerberaterliste werden bei Mitarbeitern, bei denen keine Sonntagsstunden ausgewiesen werden sollen, die ausgegebenen "0:00" Werte in grauer Schriftfarbe angezeigt.

So kann in der Liste besser erkannt werden, dass bei diesen Mitarbeitern die Sonntagsstunden grundsätzlich nicht berücksichtigt werden.

### 07.01.2011 **Druck Zeitkonten**

Beim Ausdruck können auf Wunsch die farbigen Hinweise auf Verfehlungen (zu früh begonnen etc.) unterdrückt werden.

# 06.01.2011 **Auftragsliste**

In der Auftragsliste kann nun auch nach der Menge selektiert / gefiltert werden.

# 01.01.2011 **Allgemein**

Seit dem 01.01.2011 ist die Mindestvoraussetzung für Time-Organizer Windows 2000.

Folgende Windows Versionen werden **nicht mehr** unterstützt:

- Windows 95
- Windows 98
- Windows ME
- Windows NT

# **18.13 Änderungen 2010**

Hier erhalten Sie eine Übersicht über die Änderungen aus 2010 in der "alten" Version vom Time-Organizer:

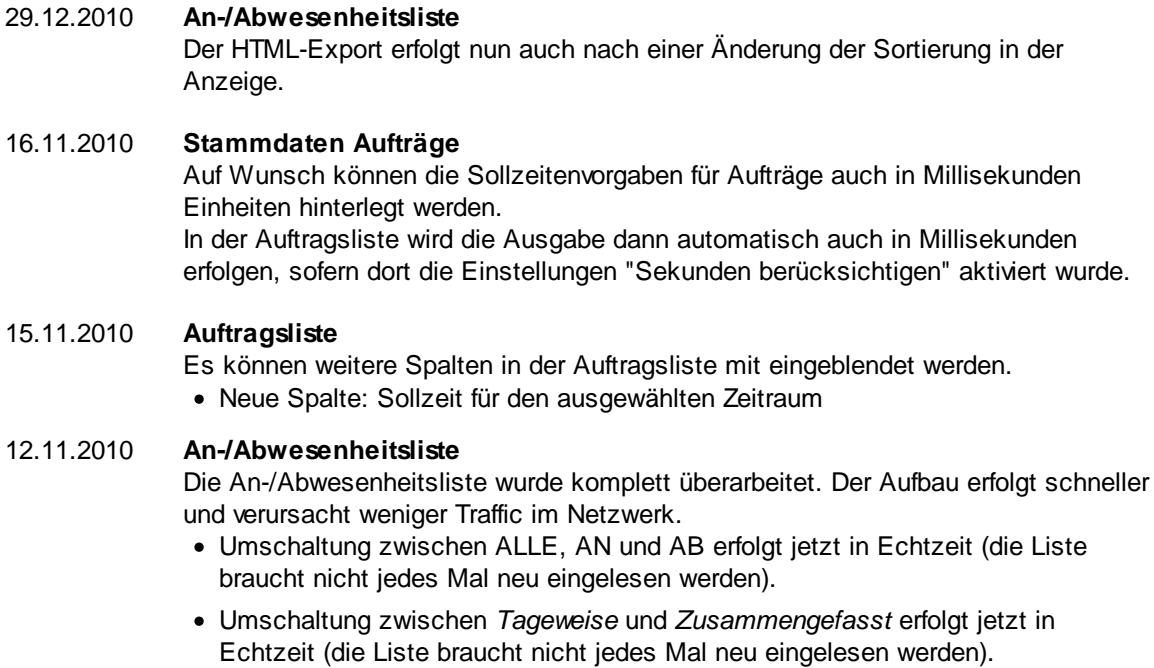

- · Sie können die Ausgabe bei allen Arten (Alle, An, Ab) auf einen bestimmten Urlaubskartenkenner (z.B. Krank) einschränken.
- · Sie können einstellen, ob evtl. erfasste Bemerkungen beim Urlaubskarteneintrag mit in der Spalte "Bemerkung" anzeigt werden sollen oder nicht.
- · HTML-Export Dateien mit geringerer Dateigröße (ca. 50% kleiner).
- · HTML-Export Dateien werden nur neu erzeugt, wenn es auch tatsächlich Änderungen gegeben hat.
- · HTML-Export Dateien werden auf Wunsch nur neu erzeugt, wenn auch HEUTE mit im Ausgabezeitraum liegt.

30.10.2010 **Steuerberaterliste**

In der Steuerberaterliste gibt es zwei weitere Spalten (Spalte in der NUR die positiven bzw. nur die negativen Plusstunden stehen). Dies ist sinnvoll, wenn Plusstunden mit einem Zuschlag vergütet werden sollen (sonst gibt es bei Minusstunden einen negativen Zuschlag).

# 29.10.2010 **Mitarbeiterzeiten**

Die Auswertung Mitarbeiterzeiten wurde auf die neue Berechnungsroutine umgestellt und wird nun wesentlich schneller aufgebaut.

# 28.10.2010 **Steuerberaterliste**

In der Steuerberaterliste gibt es weitere Spalten mit dem Nachnamen und Vornamen des Mitarbeiters.

### 27.10.2010 **Auftragsliste Details**

Es können weitere Spalten in der Auftragsliste Details mit eingeblendet werden. Z.B. Ertrag pro Stück und diversen Berechnungen daraus. Es können nun die Kosten auch anhand der tatsächlichen Lohnkosten pro Stück ermittelt werden.

# 26.10.2010 **Auftragsliste**

Es können weitere Spalten in der Auftragsliste mit eingeblendet werden. Z.B. Ertrag pro Stück und diversen Berechnungen daraus. Es können nun die Kosten auch anhand der tatsächlichen Lohnkosten ermittelt und ausgegeben werden. Früher wurden immer die "*geplanten Personalkosten pro Stück*" für die Berechnung benutzt.

# 22.10.2010 **Stammdaten Aufträge**

Neues Feld "*Ertrag pro Stück*".

### 18.10.2010 **Chefliste**

Die Chefliste wurde auf die neue Berechnungsroutine umgestellt. Die Daten erscheinen nun wesentlich schneller. Eine Chefliste für 200 Mitarbeiter kann nun in unter 5 Sekunden angezeigt werden.

Des Weiteren gibt es neue Spalten in der Chefliste:

- · Neue Spalte: Abteilung am jeweiligen Tag (es können nun also die HEUTIGE und die am jeweiligen Tag gültige Abteilung angezeigt werden)
- · Neue Spalte: Benutzter Tagesplan am jeweiligen Tag
- · Neue Spalte: Anzahl der gelöschten Minuten aufgrund der Tagesplan Einstellung "Erste Plusminuten löschen"
- · Neue Spalte: Anzahl der nicht angerechneten Pausenminuten aufgrund der Tagesplan Einstellung "Mindestdauer einer Unterbrechung"
- · Neue Spalte: Zusätzliche Korrektur falls die Gesamtpausenlänge nicht eingehalten wurde.

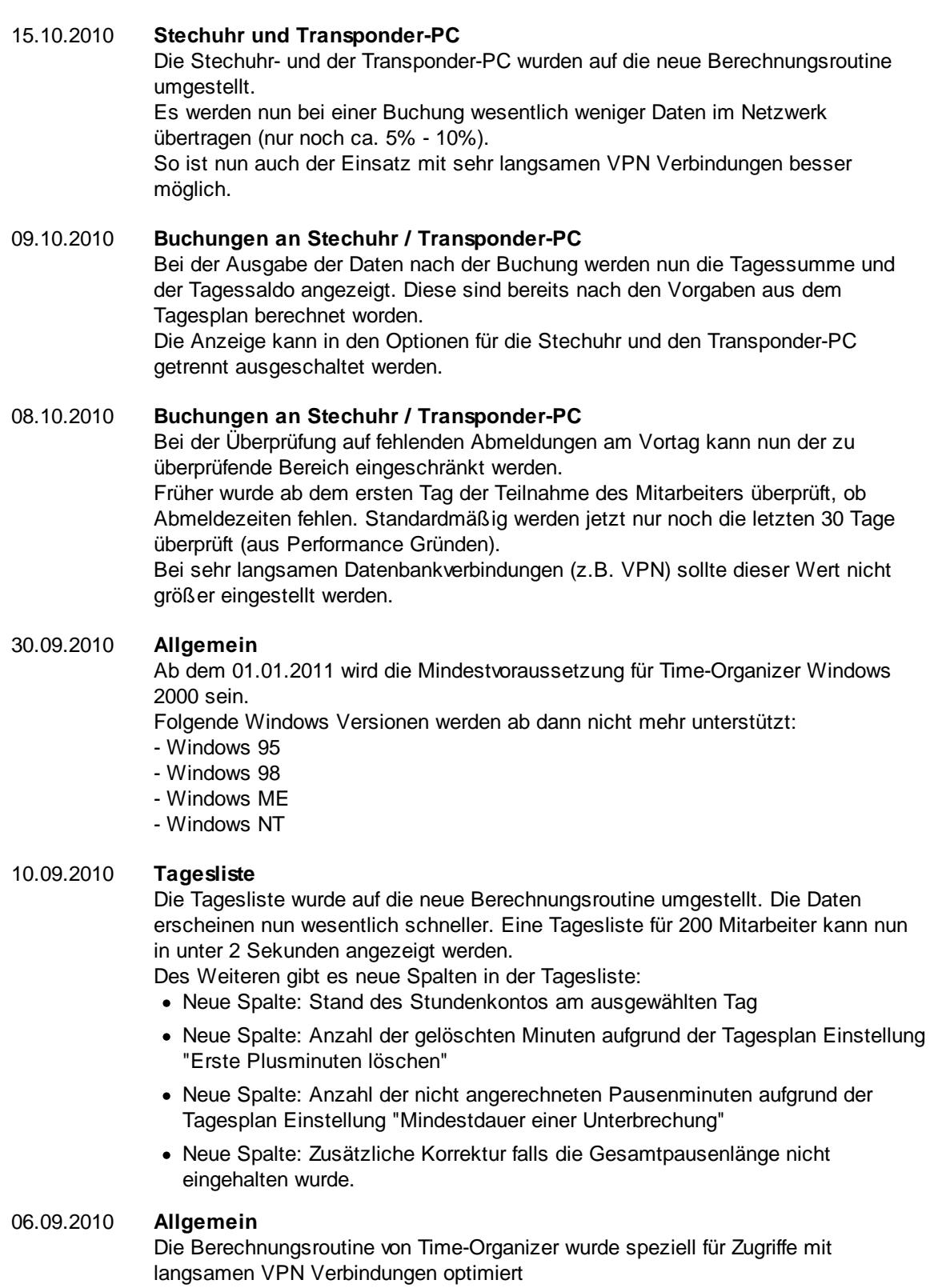

# 31.08.2010 **Stammdaten Arbeitszeitmodelle**

Wenn Arbeitszeitmodelle nachträglich verändert werden, erfolgt eine Nachfrage ob diese Änderung wirklich erfolgen soll.

Wenn ja, wird anschließend die Auswahl für den Monatsabschluss für die betroffenen Tage / Monate vorgeschlagen

# 27.08.2010 **Stammdaten Tagespläne**

Wenn Tagespläne nachträglich verändert werden, erfolgt eine Nachfrage ob diese Änderung wirklich erfolgen soll. Wenn ja, wird anschließend die Auswahl für den Monatsabschluss für die betroffenen Tage / Monate vorgeschlagen.

### 26.08.2010 **Abwesenheitsstatistik**

In den Optionen kann eingestellt werden, dass die Werte nach Abteilungen aufgeschlüsselt ausgegeben werden sollen.

#### 25.08.2010 **Zeiten Tageweise**

Die Ausgabe Tageweise wurde auf die neue Berechnungsroutine umgestellt und intern überarbeitet. Im Fehlerprotokoll wird nun zwischen Hinweisen und Warnungen unterschieden.

# 24.08.2010 **Nachrichtensystem**

Sofern Sie Administratorrechte haben, können Sie nun unter "Extras | Administrator Funktionen | Nachrichten löschen" Nachrichten aus dem System löschen.

### 05.08.2010 **Steuerberaterliste**

In der Steuerberaterliste gibt es nun weiteren Spalten um die zu bezahlenden Stunden für die Lohnabrechnung ausgeben zu können.

- · Neue Spalte: Nacht 2 (z.B. um die 40% Zuschläge zu ermitteln)
- · Neue Spalte: So 24 (Stunden von Montag "früh" können als Sonntagsstunden ausgewiesen werden)
- · Neue Spalte: F 24 (Stunden an Tagen nach einem Feiertag können als Feiertagsstunden ausgewiesen werden)

#### 04.08.2010 **CSV-Export**

Überarbeitung des CSV-Exports in allen Listen. Teilweise wurden negative Stunden (z.B. -164:35) von Excel automatisch in eine Formel umgewandelt. Dies passiert nun nicht mehr.

03.08.2010 **Druck Zeitkonten**

Der Ausdruck der Zeitkonten wurde auf die neue Berechnungsroutine umgestellt und intern überarbeitet. Der Ausdruck erfolgt nun wesentlich schneller (je nach PC bis zu 20-mal schneller)

# 24.07.2010 **Resturlaubsliste**

Die Ermittlung der Stunden Salden in der Resturlaubsliste wurde auf die neue Berechnungsroutine umgestellt.

#### 12.07.2010 **Steuerberaterliste**

Die Steuerberaterliste wurde auf die neue Berechnungsroutine umgestellt. Die Daten erscheinen nun wesentlich schneller. Eine Steuerberaterliste für 100 Mitarbeiter kann nun in unter 5 Sekunden angezeigt werden. Weitere Änderungen:

- · Neue Spalte "Korrektur laut AZ-Modell für Zeitraum")
- · Neue Spalte "Arbeitstage" (hat jetzt den Wert der früher in SOLL Tage stand)

· "SOLL Tage" enthält nun die Anzahl der Tage, die gearbeitet werden müssten (Arbeitstage OHNE Urlaub, Krank etc.)

# 30.06.2010 **Monatsabschluss**

Die beim Monatsabschluss aufgeführten Tage bei "Fehltage der Mitarbeiter" können auf Wunsch einzeln gezielt ausgeblendet werden.

21.06.2010 **Zeiten Monatsweise**

Die Ausgabe Monatsweise wurde auf die neue Berechnungsroutine umgestellt. Die Daten sollten wesentlich schneller (eigentlich "sofort") erscheinen. Weitere Änderungen:

- · Statusleiste mit den wichtigsten Werten
- · Tooltips (abschaltbar)
- · In der Spalte "Hinweis" können die Einträge nun auch mehrzeilig angezeigt werden
- · Wenn eine manuelle Korrektur MINUS sein soll, wird dies nun direkt in dem Feld für "Stunden" mit einem Minuszeichen eingegeben.

15.06.2010 **Monatsabschluss**

Der Monatsabschluss wurde auf die neue Berechnungsroutine umgestellt. Ein Monatsabschluss für 100 Mitarbeiter kann nun in unter 5 Sekunden durchgeführt werden.

#### 10.06.2010 **Allgemein**

Die Berechnungsroutine von Time-Organizer wurde komplett überarbeitet. Das Berechnen des Tagessaldos unter Berücksichtigung aller im Tagesplan hinterlegten Vorgaben geht nun wesentlich schneller (ca. Faktor 10 - 50). Außerdem wird weniger Traffic im Netzwerk verursacht.

Die neue Berechnungsroutine wird nun nach und nach in den einzelnen Auswertungen zum Einsatz kommen.

#### 20.05.2010 **Allgemein**

Das Setzen der Sperre wird nun für Zeiterfassung und Urlaubsverwaltung gemeinsam vorgenommen

# 12.05.2010 **Neue Auswertung: Monatswerte**

In der Auswertung Monatswerte können Sie sich alle Monate mit den Vorträgen und Salden sowie evtl. Korrekturen anzeigen lassen.

### 06.05.2010 **An-/Abwesenheitsliste**

In der An-/Abwesenheitsliste kann bei der Auswahl "Bemerkung (Stechuhr Pause)" nun ausgewählt werden, dass nur die LETZTE Pausen Bemerkung angezeigt wird.

# 05.05.2010 **Übersicht der Urlaubsanträge**

Es kann aus der Übersicht der Urlaubsanträge nun auch direkt in die Jahresübersicht der Urlaubskarten gewechselt werden (mit rechter Maustaste).

#### 04.05.2010 **An-/Abwesenheitsliste**

Es kann ausgewählt werden, welche Bemerkungen aus dem jeweiligen Tag in der An-/Abwesenheitsliste mit angezeigt werden sollen.

### 03.05.2010 **Stechuhr / Zeiten Tageweise** Die Bemerkungen für die Pausenbuchungen an der Stechuhr werden nun bei der Ausgabe Tageweise in einem eigenen Feld ausgegeben.

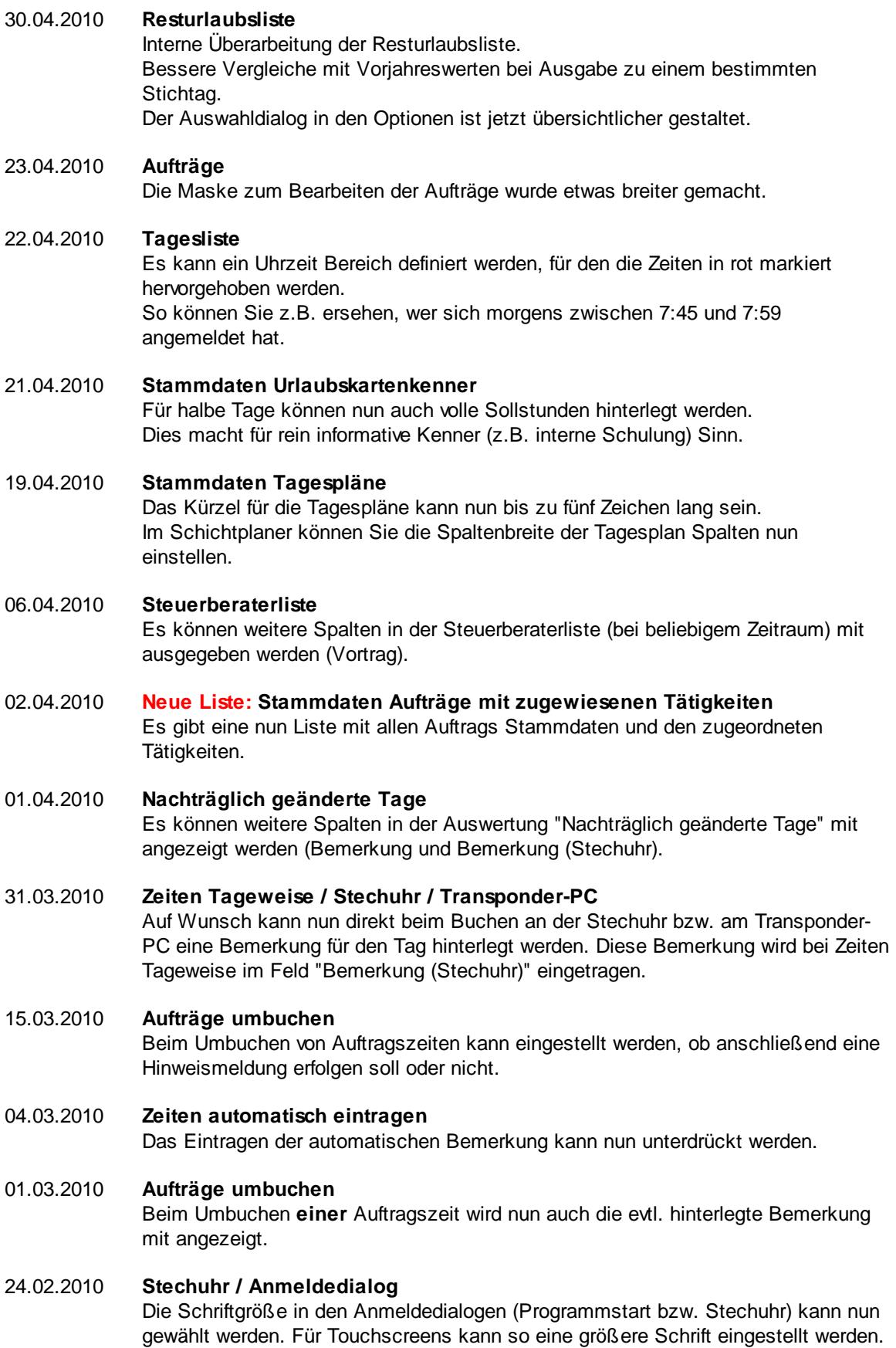

17.02.2010 **Nachrichtensystem**

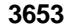

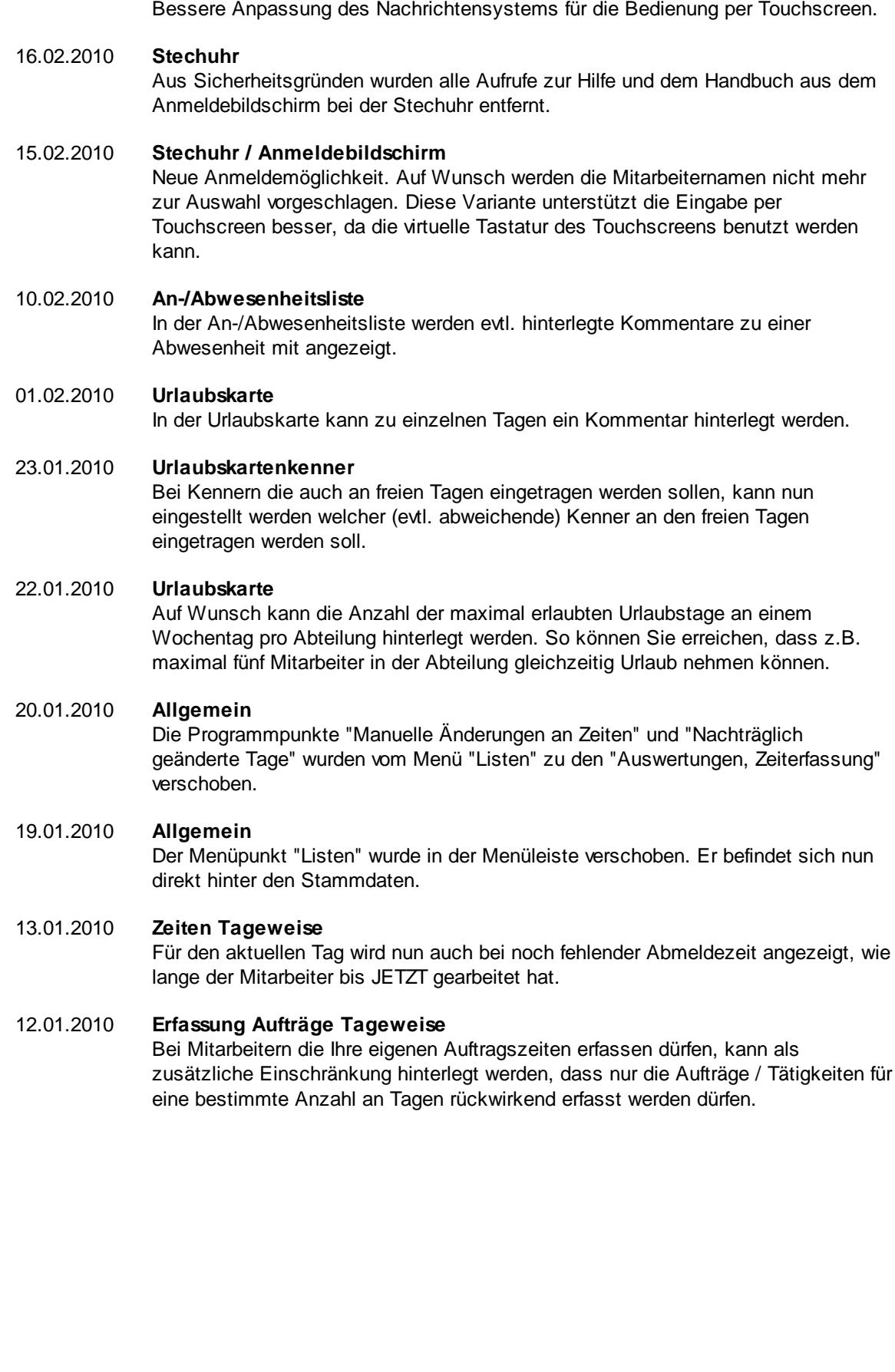

# **18.14 Änderungen 2009**

Hier erhalten Sie eine Übersicht über die Änderungen aus 2009 in der "alten" Version vom Time-Organizer:

# 23.12.2009 **Sondertermine** Es kann nun bei jedem Sondertermin eine Schriftfarbe hinterlegt werden. Mit dieser Schriftfarbe werden die Urlaubskarteneinträge bei Überschneidungen mit dem Sondertermin ausgegeben. 01.12.2009 **Stechuhr-PC** Am Stechuhr-PC kann die Anzahl der noch angemeldeten Mitarbeiter angezeigt werden. 30.11.2009 **Transponder-PC** Am Transponder-PC kann die Anzahl der noch angemeldeten Mitarbeiter angezeigt werden. 27.11.2009 **Allgemein** Anpassungen für Liechtenstein. 26.11.2009 **Stechuhr** Auf Wunsch kann eine Schaltfläche "Pause" mit angezeigt werden. Pausenbuchungen können dann mit einem Kommentar versehen werden. 25.11.2009 **Auftragszeiten Tageweise / Monatsabschluss** Bei der automatischen Übergabe der Zeiten aus der Auftragsverwaltung an die Zeiterfassung kann nun definiert werden, dass jeder Tag nur einmal übergeben wird (evtl. manuelle Änderungen an dem Tag bleiben dann also erhalten). 24.11.2009 **An-/Abwesenheitsliste** Die Ausgabe der Spalte "Datum" kann unterdrückt werden sofern nur EIN Tag (also kein Zeitraum) ausgewählt wurde. 23.11.2009 **An-/Abwesenheitsliste** Beim HTML-Export kann nun die Schriftgröße und der Textabstand zum Tabellenrand (padding) eingestellt werden. 16.11.2009 **Zeitkonten drucken** Der Ausdruck der Zeitkonten kann nun auch nach der Personal Nummer sortiert erfolgen 13.11.2009 **An-/Abwesenheitsliste** Die Ausgabe der Daten für die Arbeitszeiten bzw. des Tagesplan kann für alle Mitarbeiter unterdrückt werden. 12.11.2009 **Geburtstagsliste** Die Ausgabe der Daten für die Betriebszugehörigkeit (Jubiläen) kann für alle Mitarbeiter unterdrückt werden. 29.10.2009 **Steuerberaterliste** Es können weitere Spalten in der Steuerberaterliste mit eingeblendet werden (Anzahl Tage mit mehr als X Anwesenheitsstunden).

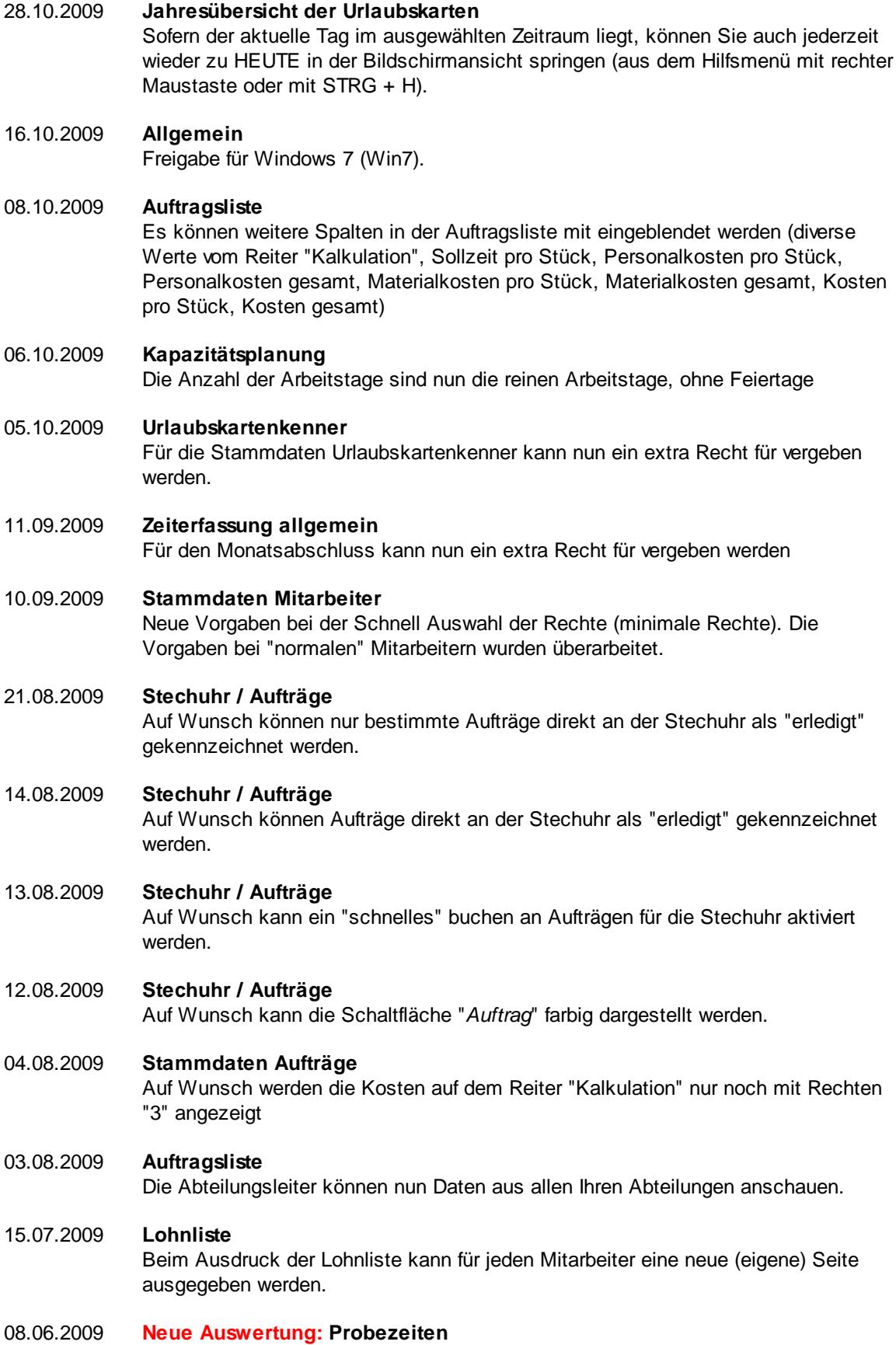

Es gibt nun eine Auswertung mit demnächst endenden Probezeiten. Diese Liste kann auch automatisch beim Programmstart angezeigt werden.

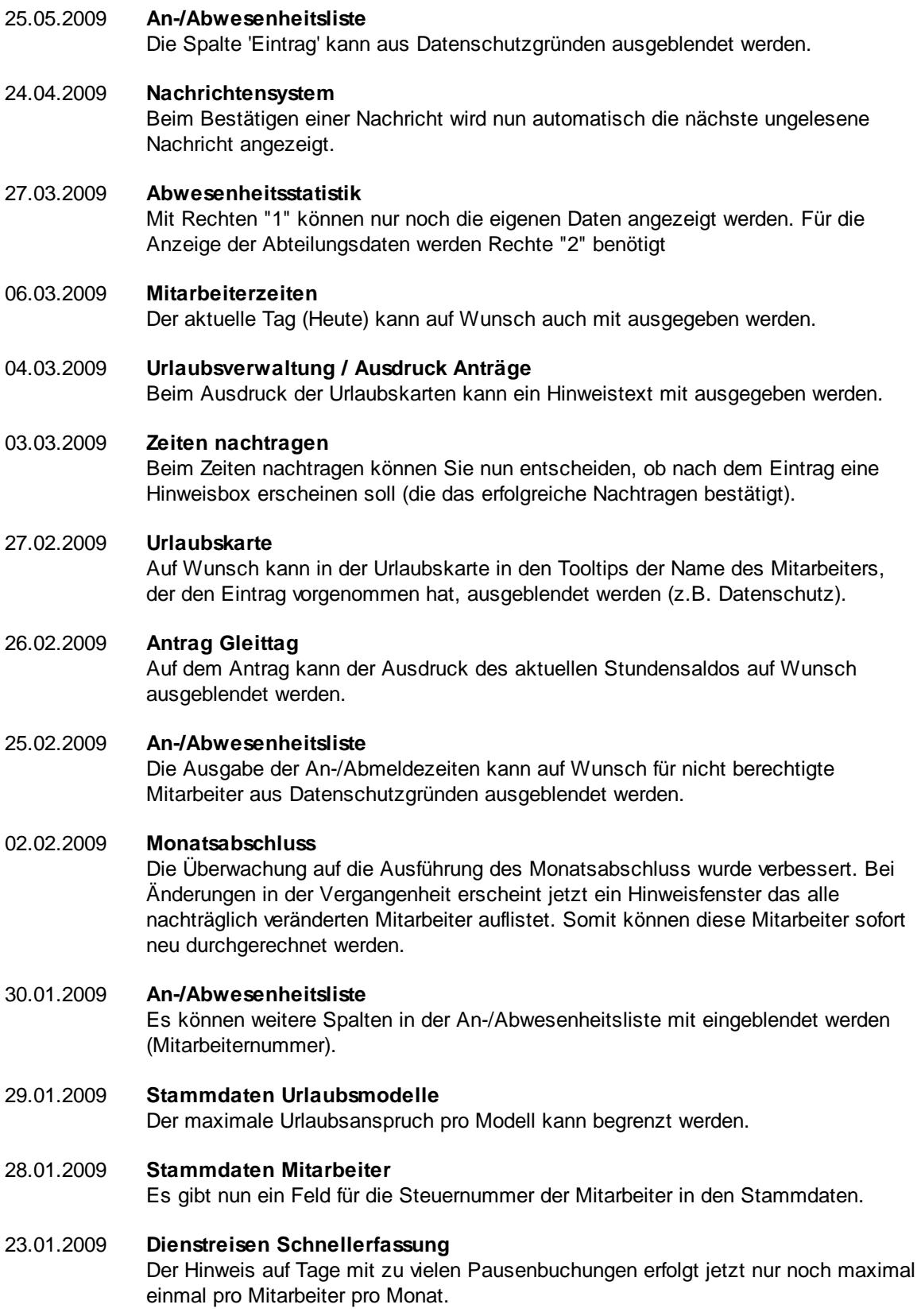

# **18.15 Änderungen 2008**

Hier erhalten Sie eine Übersicht über die Änderungen aus 2008 in der "alten" Version vom Time-Organizer:

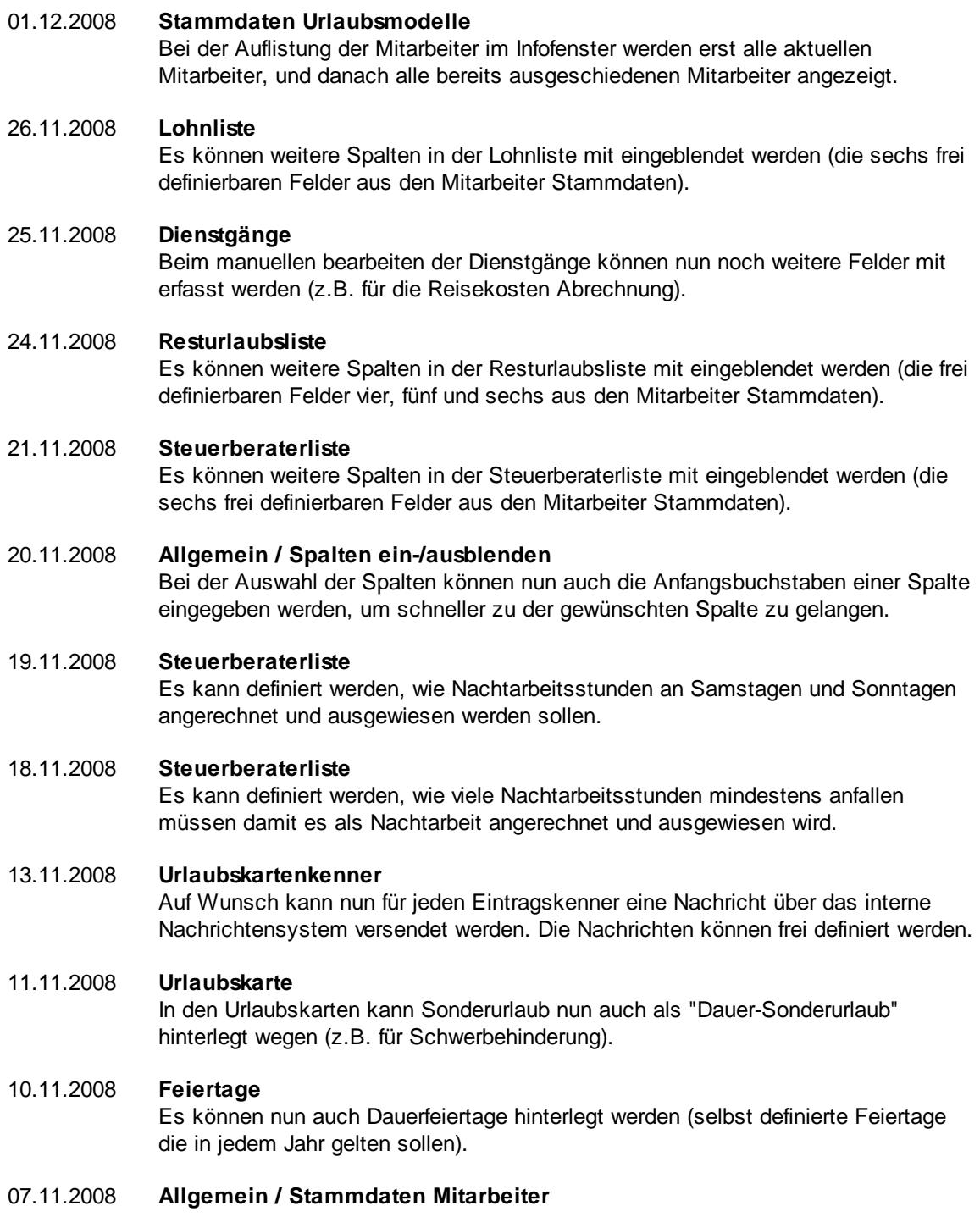

Einem Abteilungsleiter können nun beliebig viele Abteilungen zugewiesen werden (nicht mehr nur 3 Abteilungen).

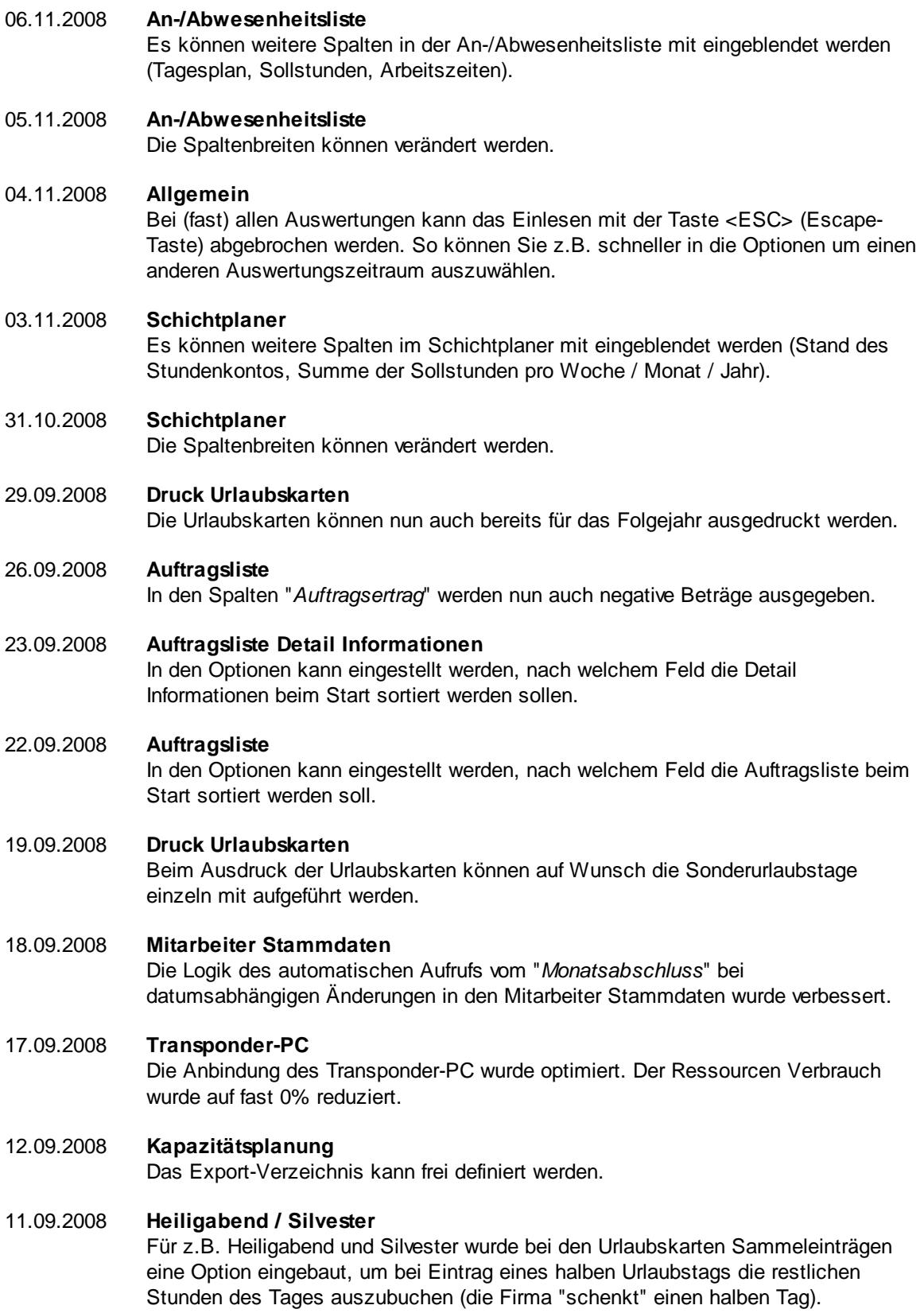

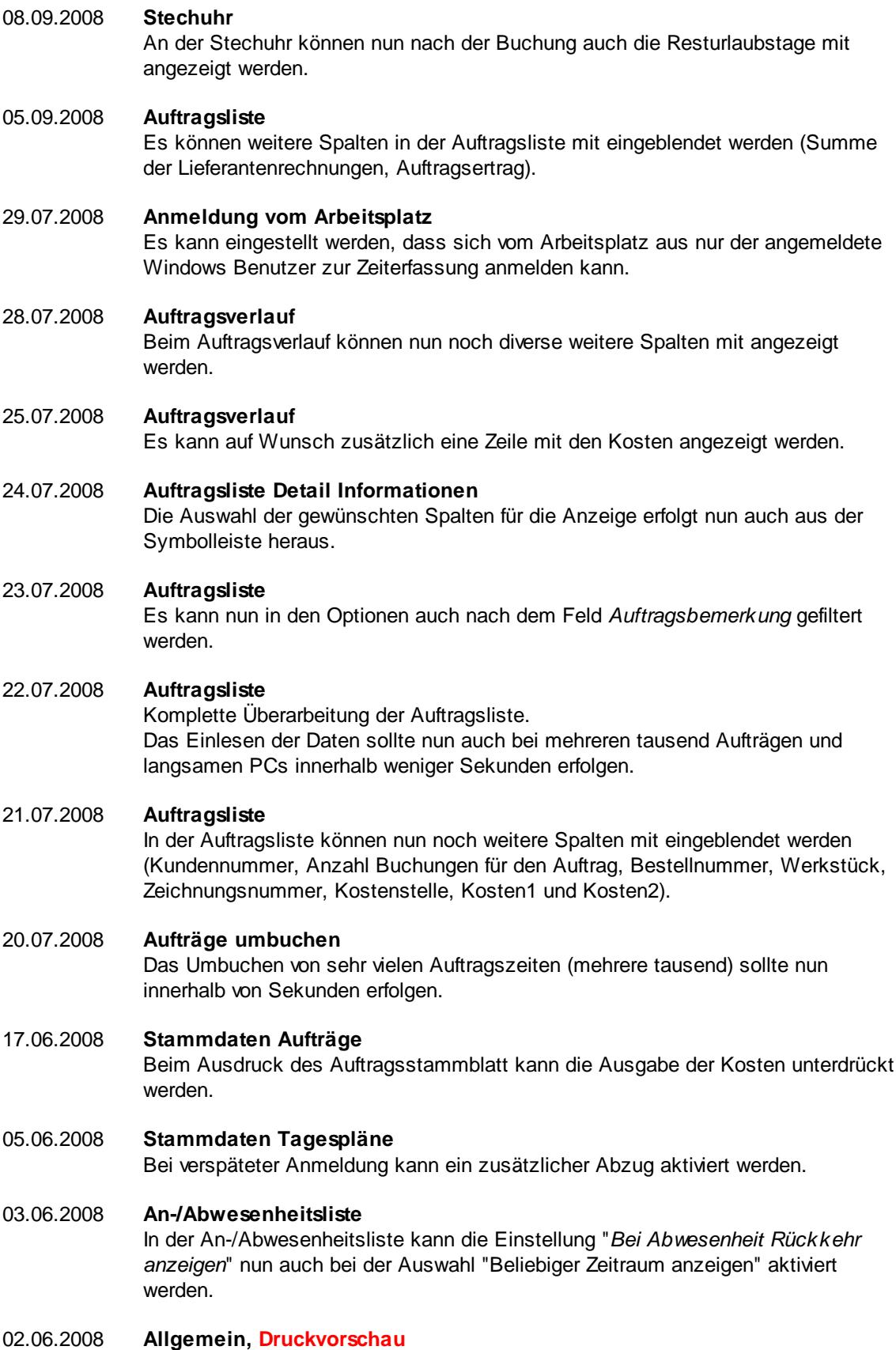

Die Druckvorschau wurde komplett überarbeitet. Sie haben nun folgende neue Möglichkeiten:

- · Automatische Optimierung auf DIN-A4 (Schriftgrößen Anpassung, automatische Umschaltung zwischen Hoch- und Querformat)
- · Seitenränder können eingestellt werden
- · Seitenränder können automatisch minimiert werden
- · Schriftgröße kann automatisch optimiert werden (verkleinert oder auch vergrößert)
- · Manuelle Auswahl der Schriftgröße
- · Auswahl aus 12 verschiedenen Rahmen für das Layout
- · Farbe für die Kopfzeile kann eingestellt und frei gewählt werden
- · Alternierende Farben können eingestellt und frei gewählt werden

#### 30.05.2008 **An-/Abwesenheitsliste**

In der An-/Abwesenheitsliste können die Einstellungen "*Bei Abwesenheit Rückkehr anzeigen*" und "*Bei Abwesenheiten Vertreter anzeigen*" nun auch unabhängig voneinander aus- und abgewählt werden.

29.05.2008 **Nachrichtensystem**

Bei neuen Nachrichten kann auf Wunsch auch die Hintergrundfarbe am Anmeldebildschirm als zusätzlicher optischer Hinweis verändert werden.

### 16.05.2008 **Urlaubsverwaltung / Anträge**

Bei der Genehmigung eines Antrags kann eine Nachricht an den Mitarbeiter gesendet werden.

13.05.2008 **Neue Auswertungen: Nachrichteneingang und Nachrichtenausgang** Für den Nachrichteneingang und Nachrichtenausgang gibt es jeweils eine übersichtliche Liste.

# 08.05.2008 **Neues Zusatzprogramm, Nachrichtensystem** Mit dem Nachrichtensystem können Sie interne Nachrichten versenden, die an der

Stechuhr bzw. am Transponder-PC angezeigt werden können.

### 03.05.2008 **Abteilungsliste** In der Abteilungsliste gibt es nun eine Spalte mit der Anzahl der aktuell zugeordneten Mitarbeiter. So können Sie "ungenutzte" Abteilungen schneller erkennen und diese dann ausblenden.

# 21.04.2008 **Auftragsliste** Es kann nun in den Optionen auch nach dem Feld *Bestellnummer* gefiltert werden.

# 19.04.2008 **Stammdaten Aufträge** Neues Feld: *Bestellnummer*, z.B. um die Bestellnummer des Kunden für diesen Auftrag zu hinterlegen

# 18.04.2008 **Zeiten Monatsweise** Aus Zeiten Monatsweise kann nun direkt in "*Aufträge Tageweise*" gewechselt werden.

#### 16.04.2008 **Spesenabrechnung**

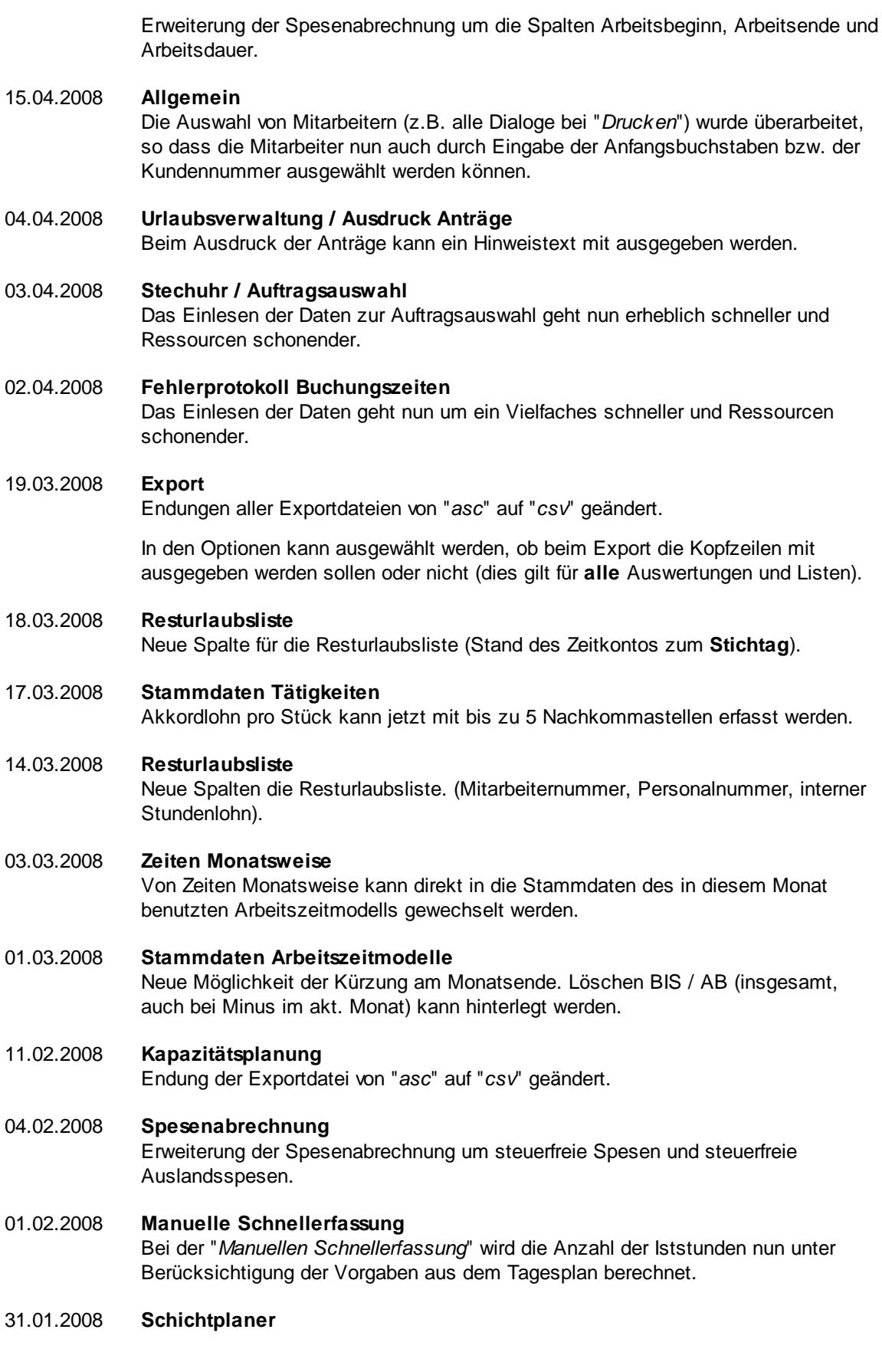

Abteilungsleitern kann das Recht zum Bearbeiten des Schichtplaners genommen werden. Mitarbeiter mit Rechten "2" können sich so zwar anzeigen lassen, wer wann welche Schicht / welchen Dienst hat, können aber keine Änderungen vornehmen.

# 28.01.2008 **Stammdaten Mitarbeiter**

Es wurde ein weiteres Feld für eine geschäftliche Mobilnummer des Mitarbeiters eingefügt. Die bisherige Mobilnummer wird als private Nummer angesehen.

# 25.01.2008 **An-/Abwesenheitsliste**

Auf Wunsch kann die Schriftgröße für die Ausgabe der An-/Abwesenheitsliste verändert werden.

# 21.01.2008 **Erfassung Aufträge Tageweise**

Bei Mitarbeitern die Ihre eigenen Auftragszeiten erfassen dürfen, kann als zusätzliche Einschränkung hinterlegt werden, dass nur die Aufträge / Tätigkeiten für den aktuellen Tag erfasst werden dürfen.

# 18.01.2008 **Stundenübersicht**

Die Auswertung "Stundenübersicht" wurde intern überarbeitet und liefert die Daten nun schneller.

# 17.01.2008 **Dienstgänge** Die Auswertung "Dienstgänge" wurde intern überarbeitet und liefert die Daten nun wesentlich schneller.

# 07.01.2008 **Stechuhr / Transponder-PC** Für die Erfassungs-PCs kann ein Monitorschutz eingestellt werden, damit die Erfassungsmaske sich nicht auf dem Monitor einbrennt.

# 03.01.2008 **Neue Auswertung: Nachkalkulation** Für die Auftrags- und Projekterfassung kann nun auch eine Nachkalkulation erfolgen.

02.01.2008 **Neue Auswertung: Lieferantenrechnungen** Für die Auftrags- und Projekterfassung können nun auch die Eingangsrechnungen der Lieferanten erfasst werden.

# **18.16 Änderungen 2007**

Hier erhalten Sie eine Übersicht über die Änderungen aus 2007 in der "alten" Version vom Time-Organizer:

# 28.12.2007 **Kapazitätsplanung**

Es nun bestimmte Mitarbeiter bzw. bestimmte Abteilungen von der Ausgabe in der Kapazitätsplanung ausgenommen werden.

# 27.12.2007 **Urlaubsverwaltung, Sondertermine**

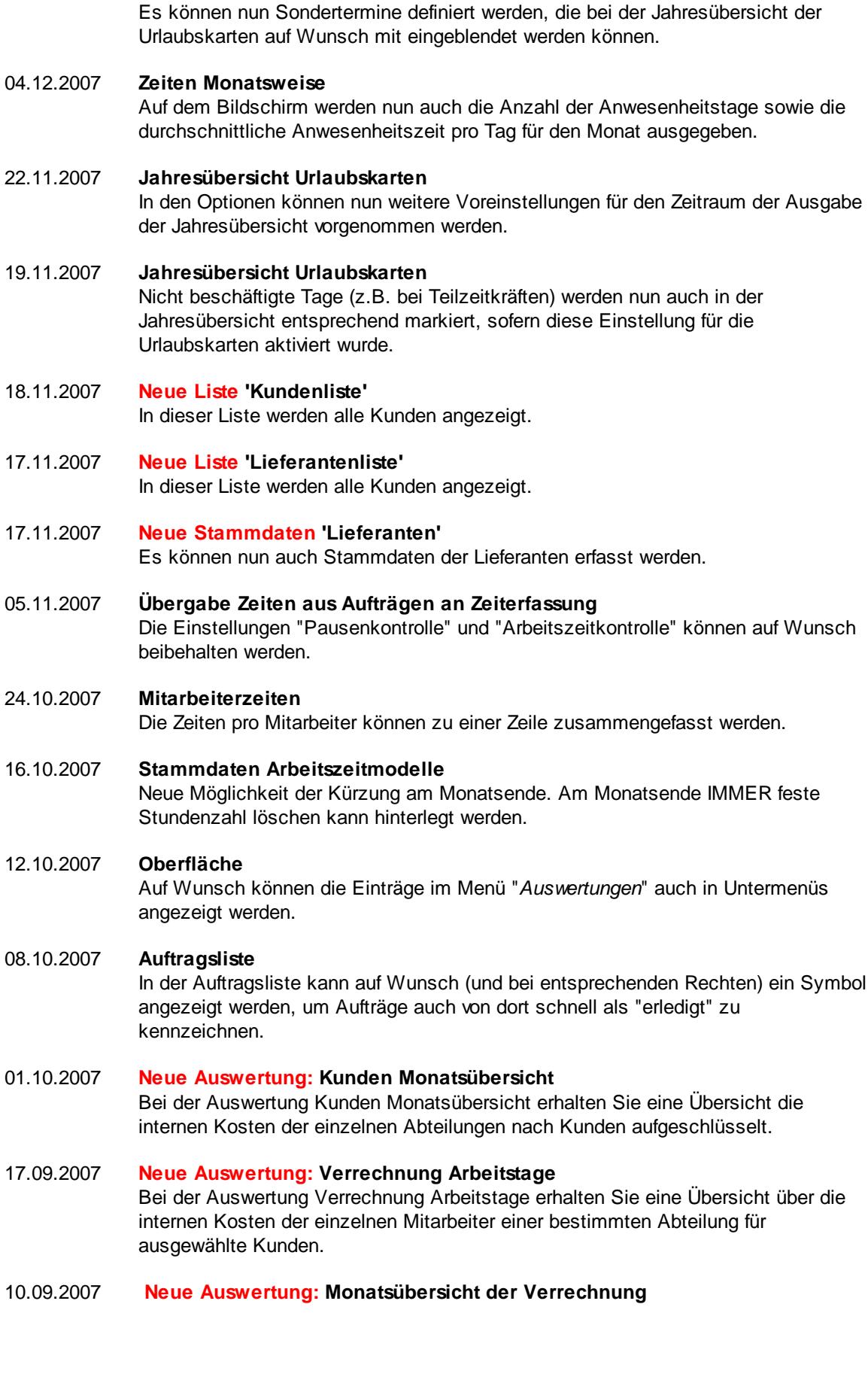

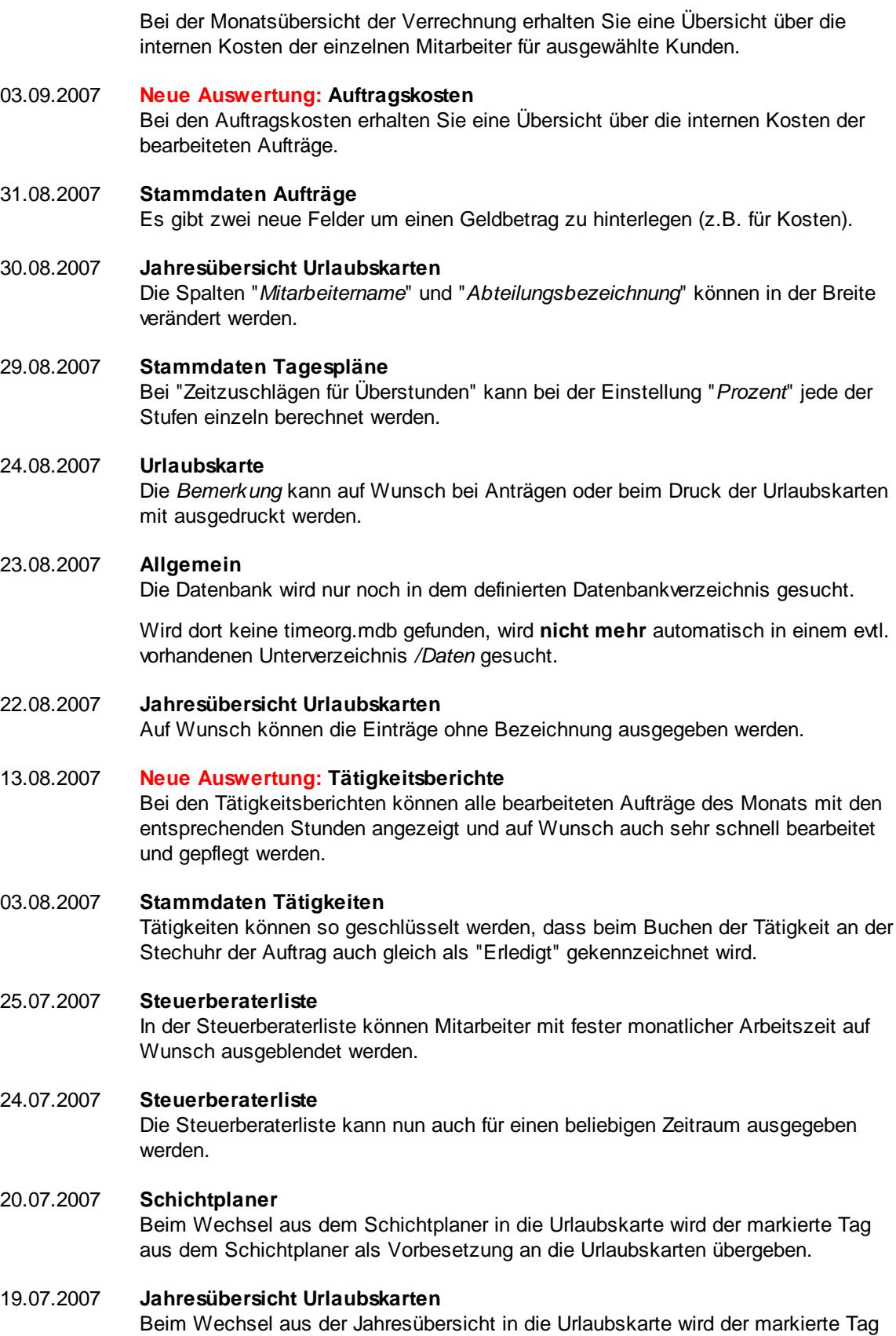

aus der Jahresübersicht als Vorbesetzung an die Urlaubskarten übergeben.

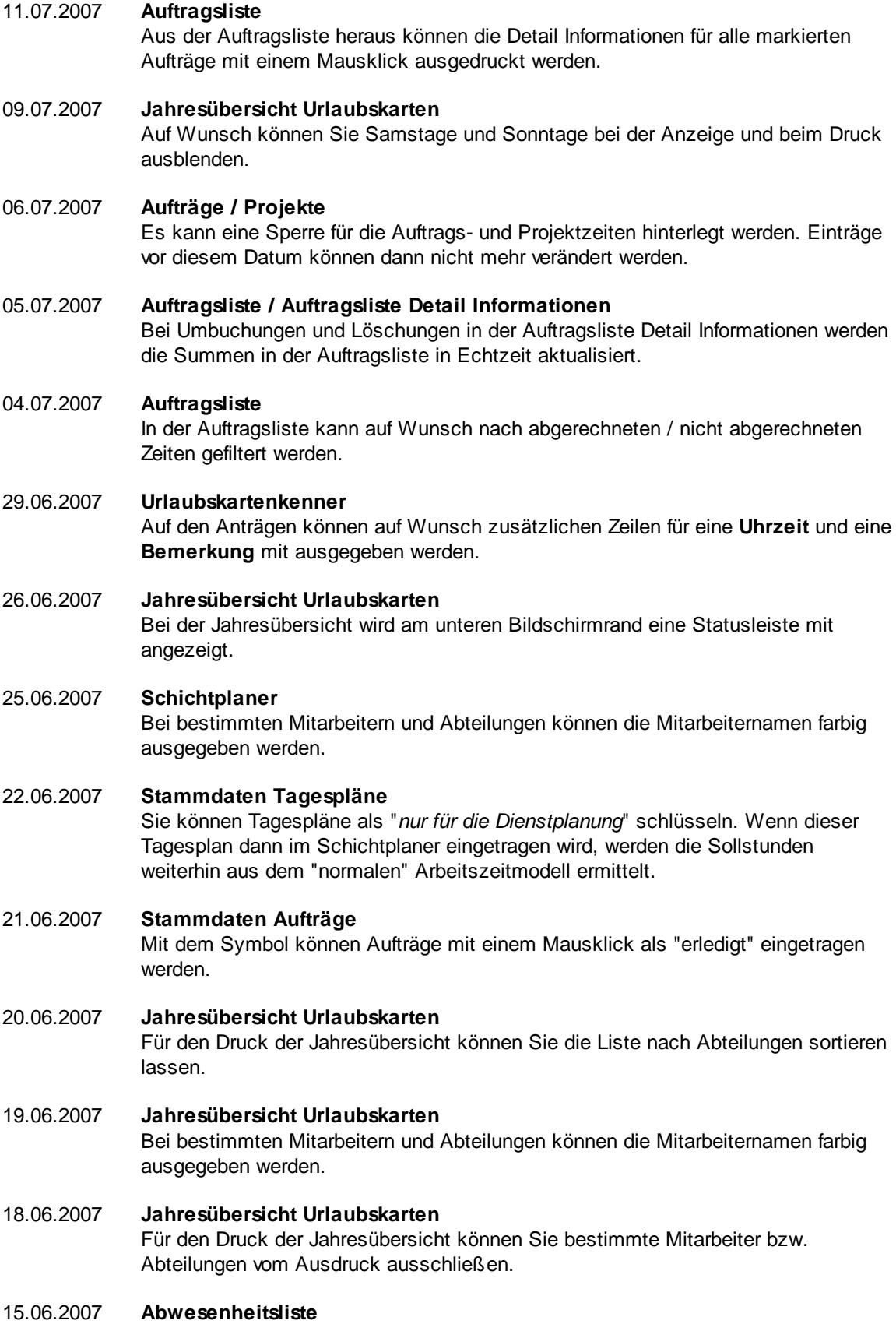

Die Ausgabe kann auf bestimmte Einträge (z.B. Krank) eingeschränkt werden.

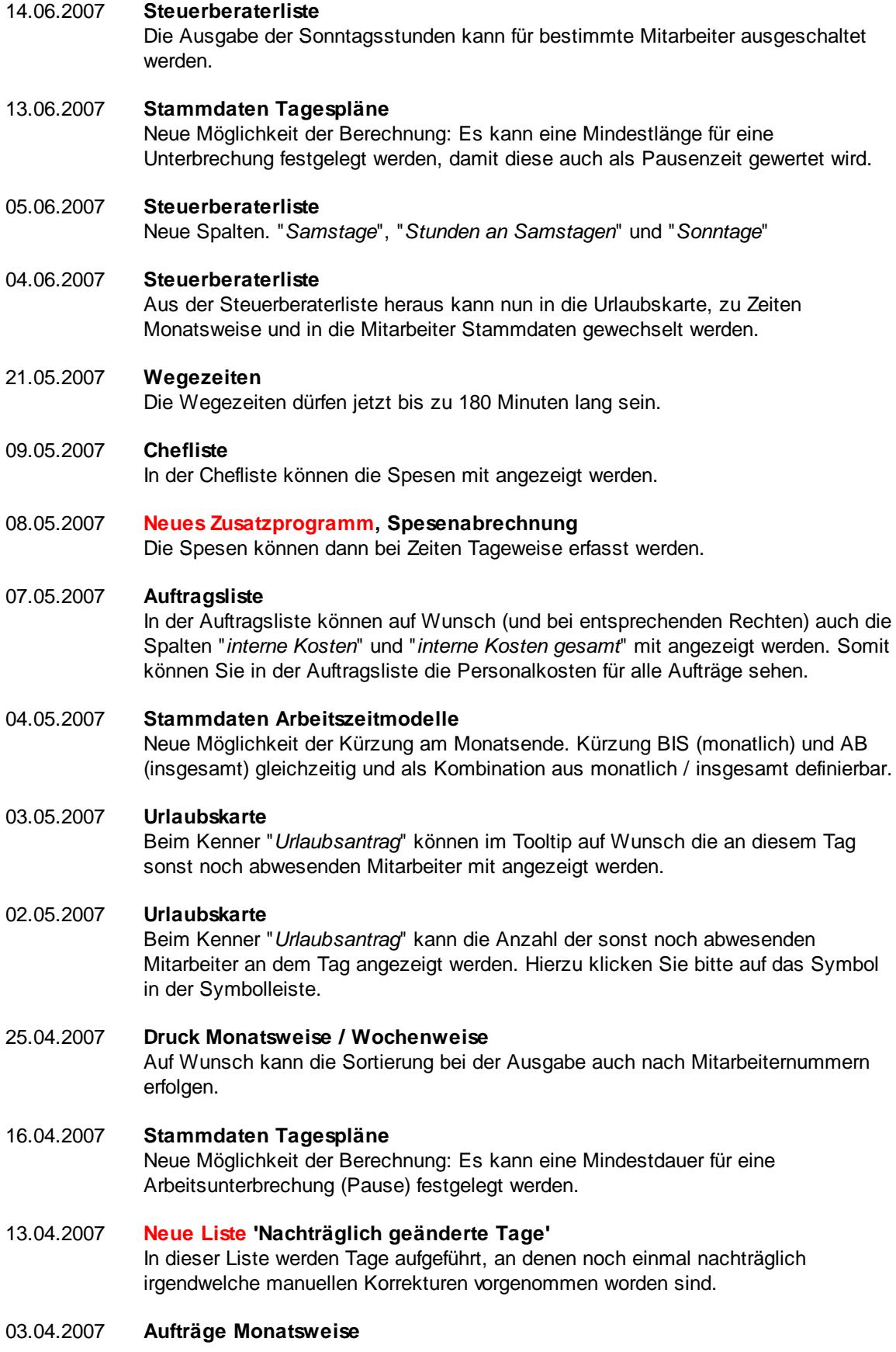

Bei der Ausgabe der Prozentangaben kann zwischen *unproduktiver* und *produktiver* Angabe gewählt werden.

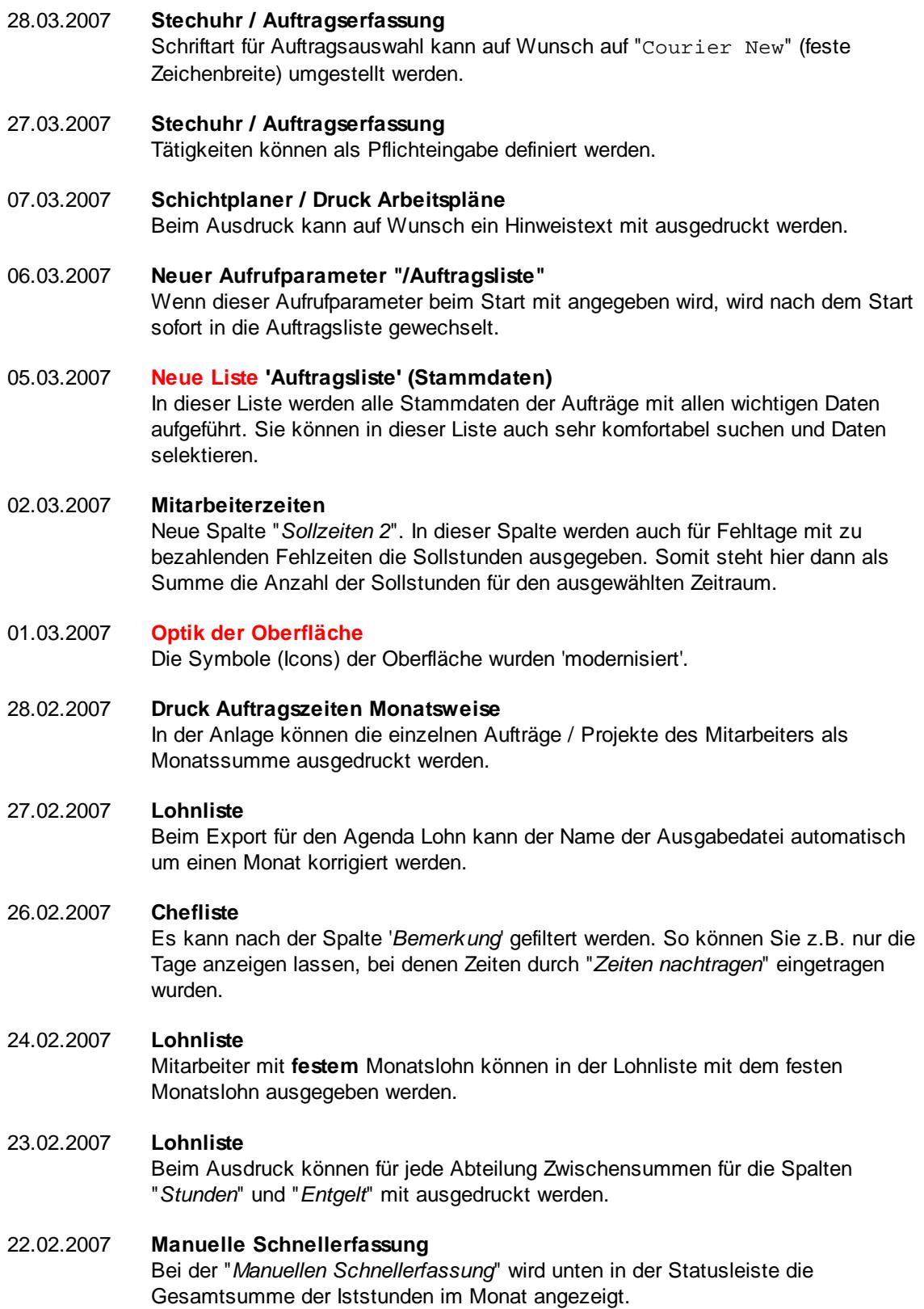

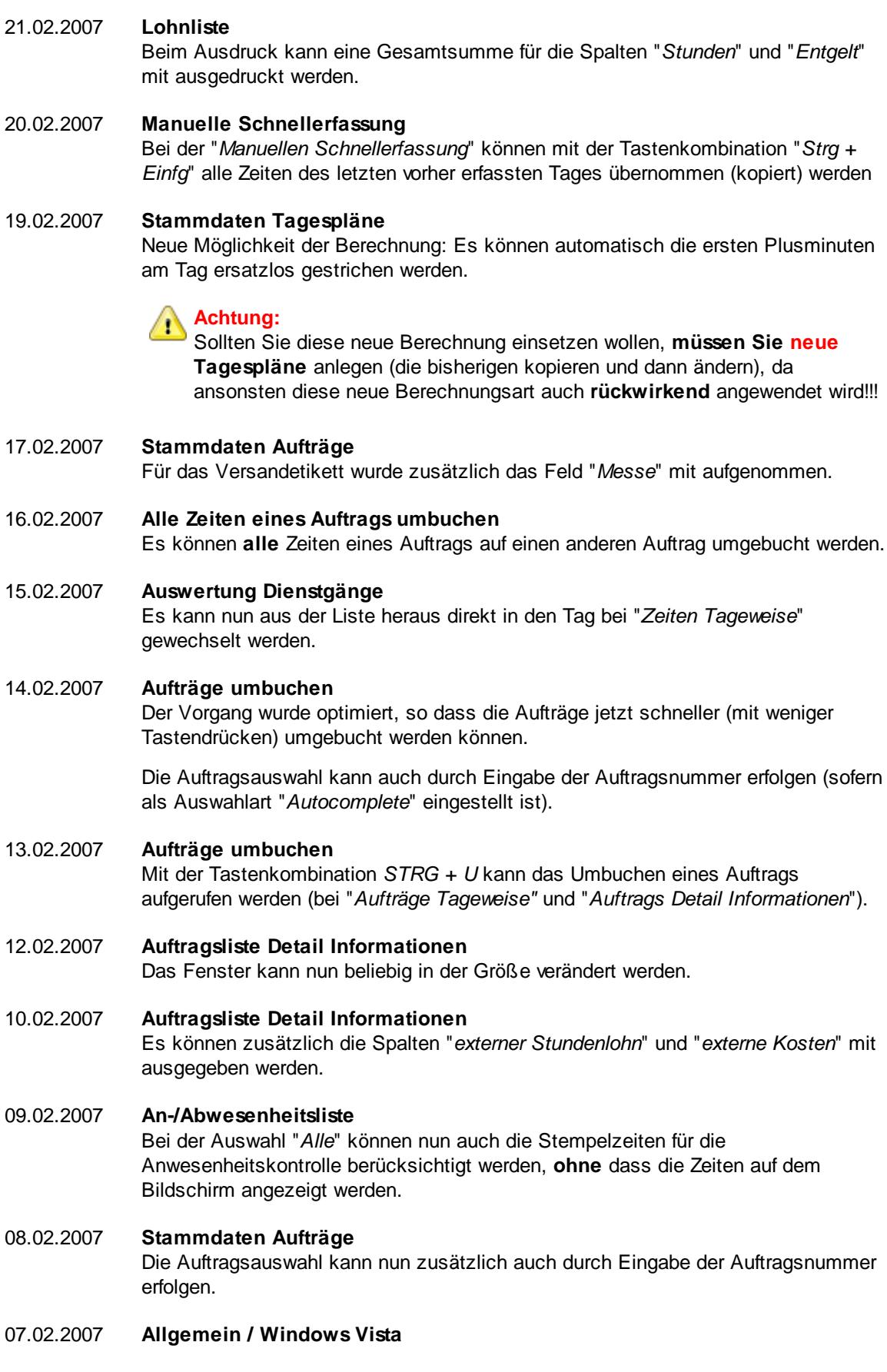

Das Hilfeformat wurde von WinHelp (HLP) auf HTML-Hilfe (CHM) umgestellt, da WinHelp unter Windows Vista nicht mehr unterstützt wird.

Diverse kleinere und größere, interne und optische Anpassungen und Änderungen damit Time-Organizer auch unter Windows Vista problemlos eingesetzt werden kann.

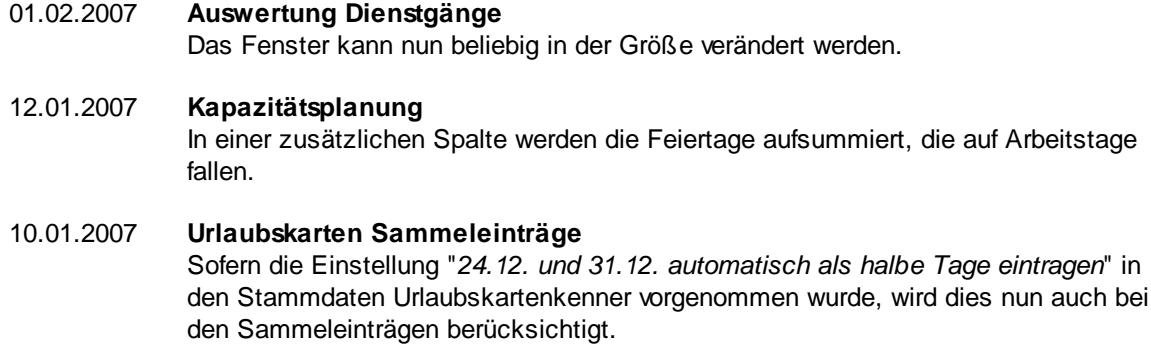

# 08.01.2007 **Auswertung Mitarbeiterzeiten** Es kann ein zusätzlicher Filter für die Ausgabe der Daten definiert werden.

# 04.01.2007 **Geburtstagsliste**

Das Fenster kann nun beliebig in der Größe verändert werden.

In der Geburtstagsliste wird (sofern das Geburtsjahr mit angezeigt wird) nun auch das Alter in einer extra Spalte mit angezeigt.

# **18.17 Änderungen 2006**

Hier erhalten Sie eine Übersicht über die Änderungen aus 2006 in der "alten" Version vom Time-Organizer:

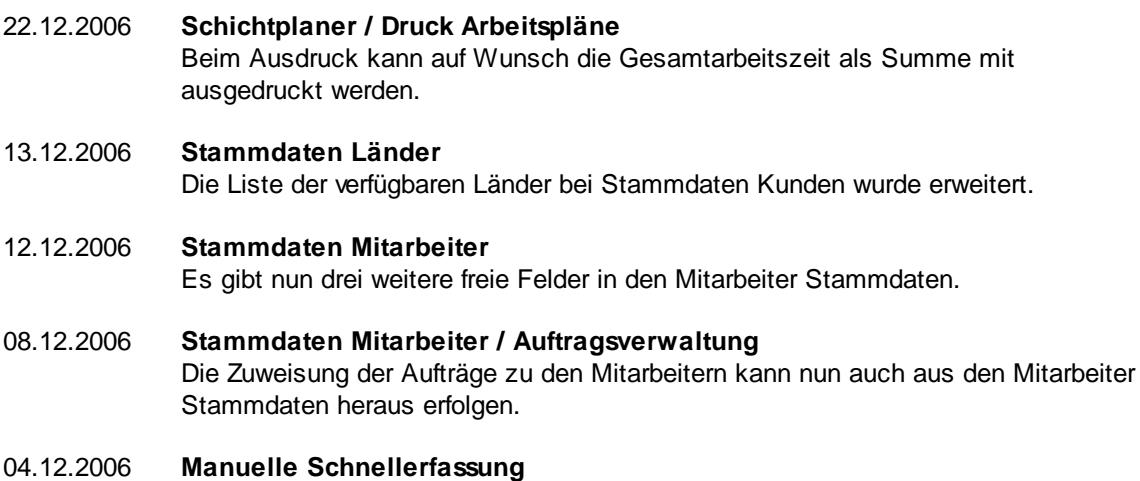

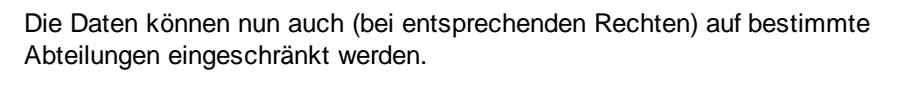

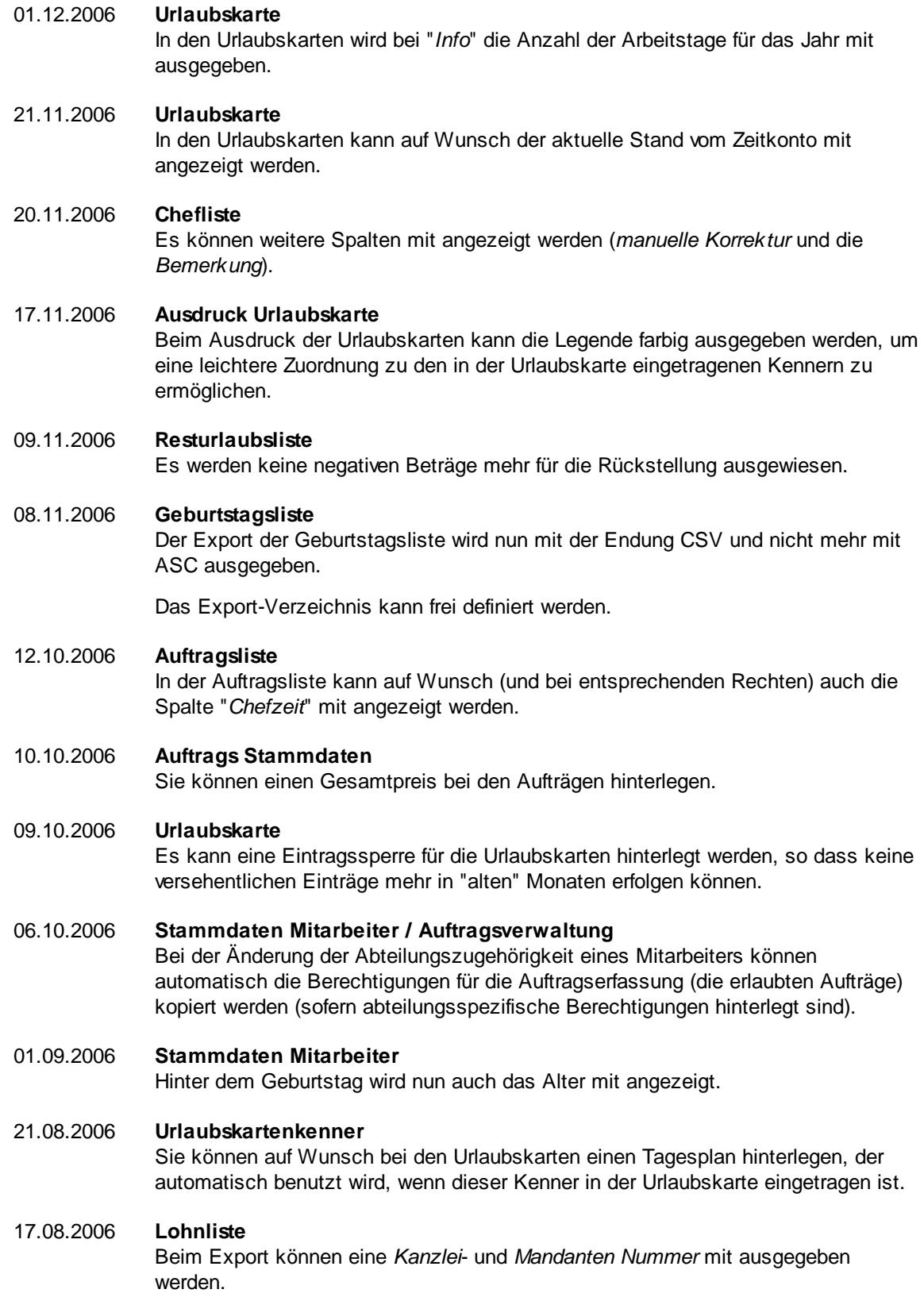

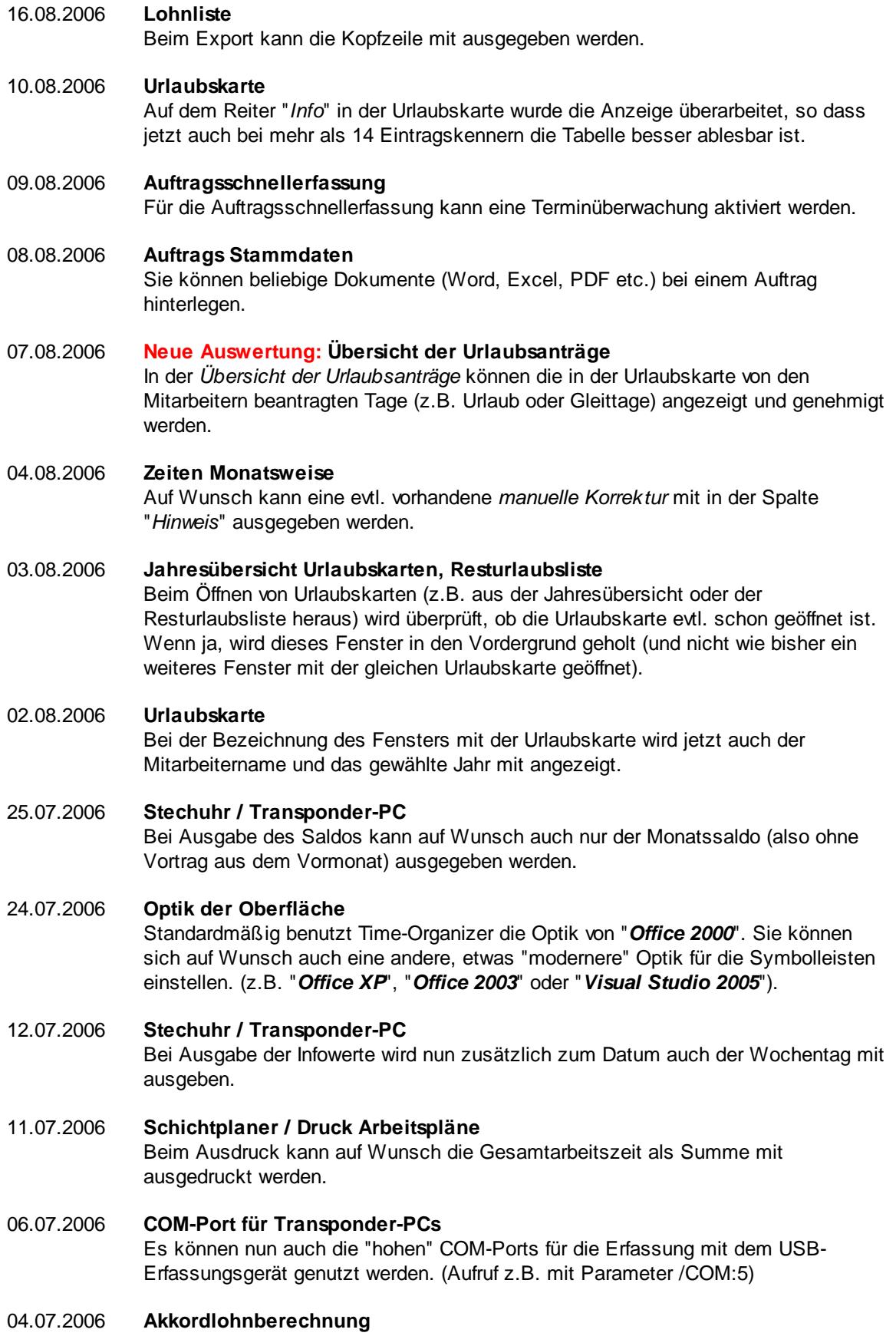

Beim Ausdruck kann eine Gesamtsumme mit ausgegeben werden.

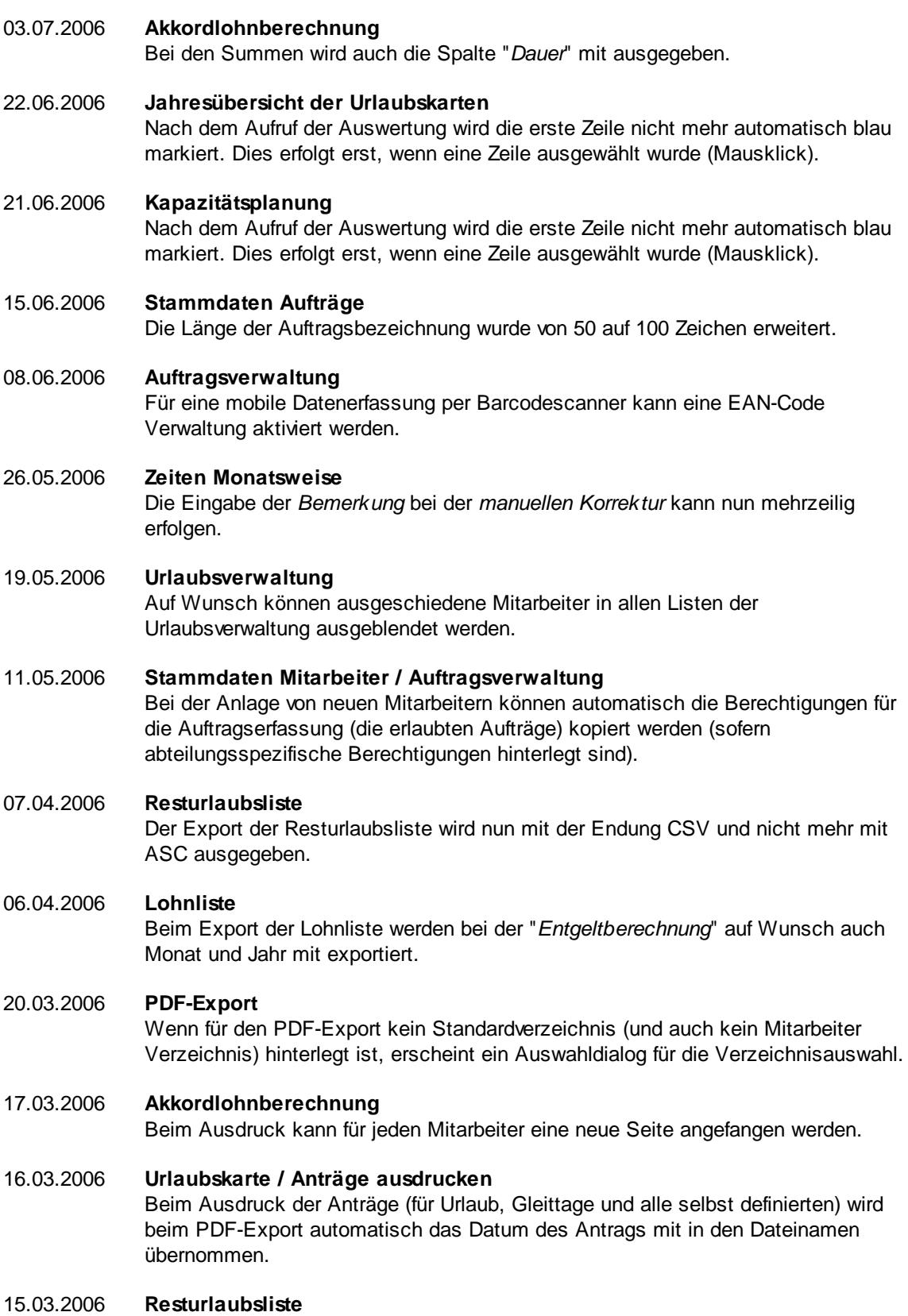

In der Resturlaubsliste kann das Feld "*Beschäftigt seit*" mit angezeigt werden.

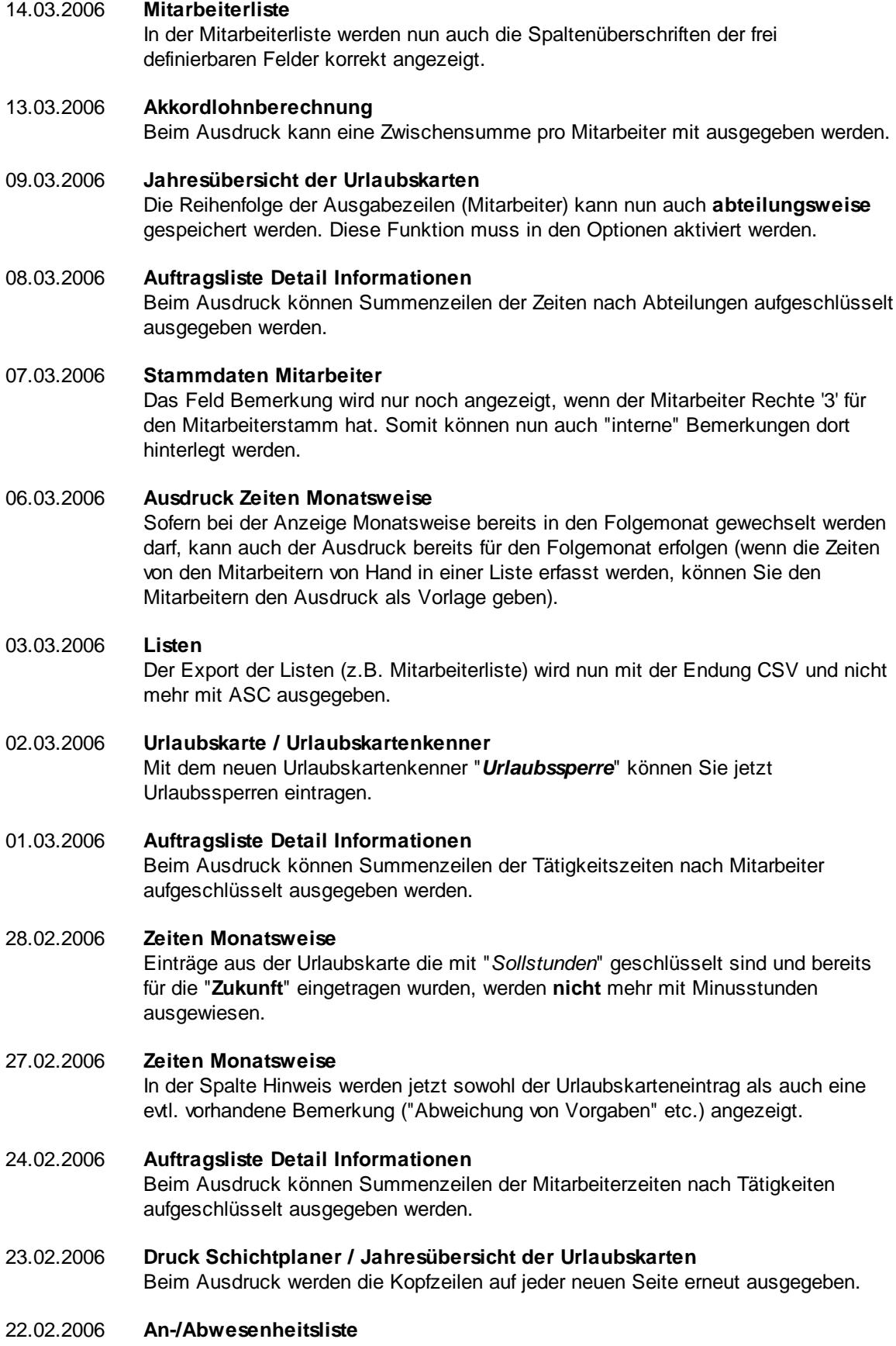

Die interne Telefonnummer wird nun auch bei Abwesenheiten (z.B. Urlaub) mit angezeigt.

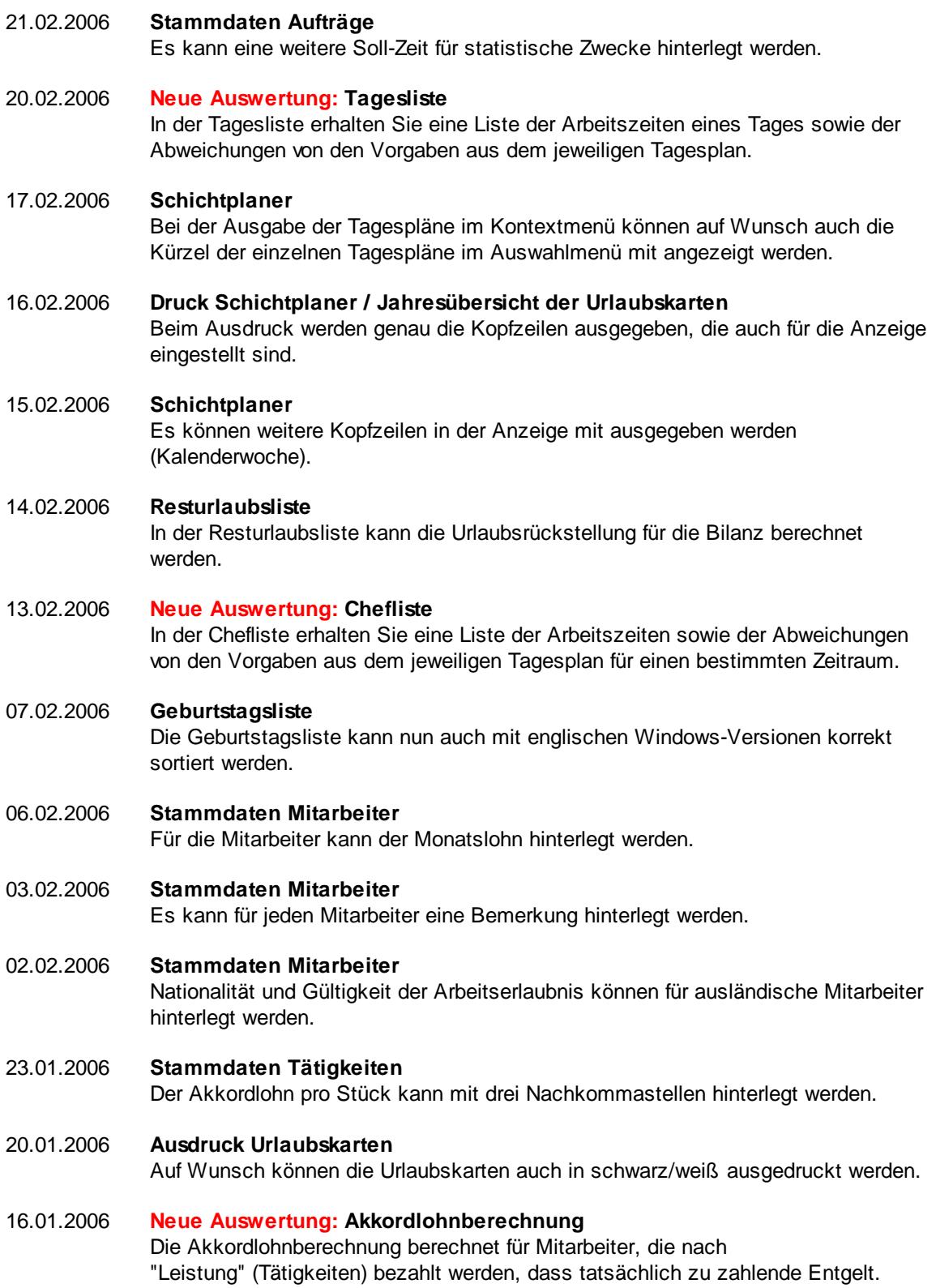

Diese Auswertung ist ein **kostenpflichtiges** Zusatzmodul zur Auftrags- und Projekterfassung!

### 13.01.2006 **Steuerberaterliste**

Es können weitere Informationen mit angezeigt werden (zu bezahlende Stunden OHNE Feiertagsstunden).

# 12.01.2006 **Urlaubskarte**

Sehr umfangreiche interne Änderungen bei Eintragungen in **zurückliegenden** Monaten. Es wird dann automatisch der Monatsabschluss für diesen Mitarbeiter angeboten um diese Änderungen auch in der Zeiterfassung korrekt zu bewerten.

# 05.01.2006 **Urlaubskarte**

Beim Umschalten zwischen "*Restanspruch*" / "*Restanspruch bis HEUTE*" wird nun die Bezeichnung der Zeile "genommener Urlaub" ebenfalls angepasst.

# 04.01.2006 **Urlaubskarte / Urlaubskarteneinträge** Es kann für beliebige Eintragsarten definiert werden, dass für evtl. vorhandene Tagesbuchungen beim Eintrag des Kenners in der Urlaubskarte die Anmeldezeiten gelöscht werden (z.B. für den Kenner *'Krank*'). 03.01.2006 **Urlaubskarte / Urlaubskarteneinträge**

Es kann für beliebige Eintragsarten definiert werden, dass bei der Anmeldung an der Stechuhr ein Hinweis erscheint, der auf den Eintrag in der Urlaubskarte aufmerksam macht.

# 02.01.2006 **Lohnliste**

In der Lohnliste kann der Zuschlag für eine Lohnart sowohl inkl. Grundlohn als auch ohne Grundlohn ausgewiesen werden.

# **18.18 Änderungen 2005**

Hier erhalten Sie eine Übersicht über die Änderungen aus 2005 in der "alten" Version vom Time-Organizer:

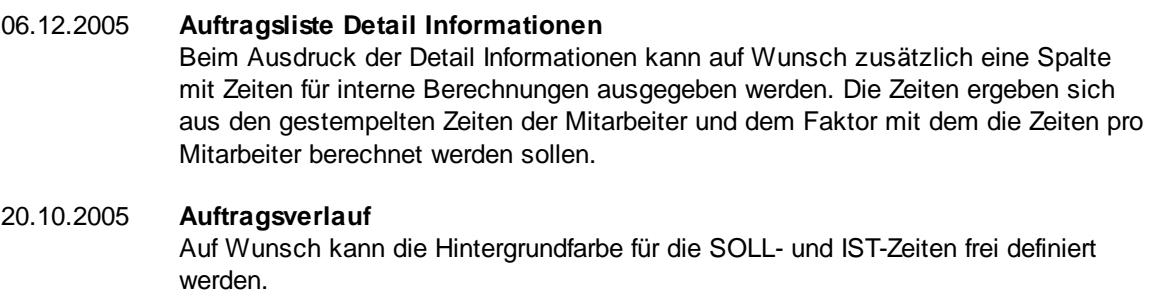

19.10.2005 **Auftragsliste Detail Informationen**

Beim Ausdruck der Detail Informationen kann auf Wunsch eine Zusatzseite mit ausgedruckt werden, auf der die Mitarbeiterzeiten noch einmal pro Mitarbeiter für die einzelnen Monate aufgeführt sind.

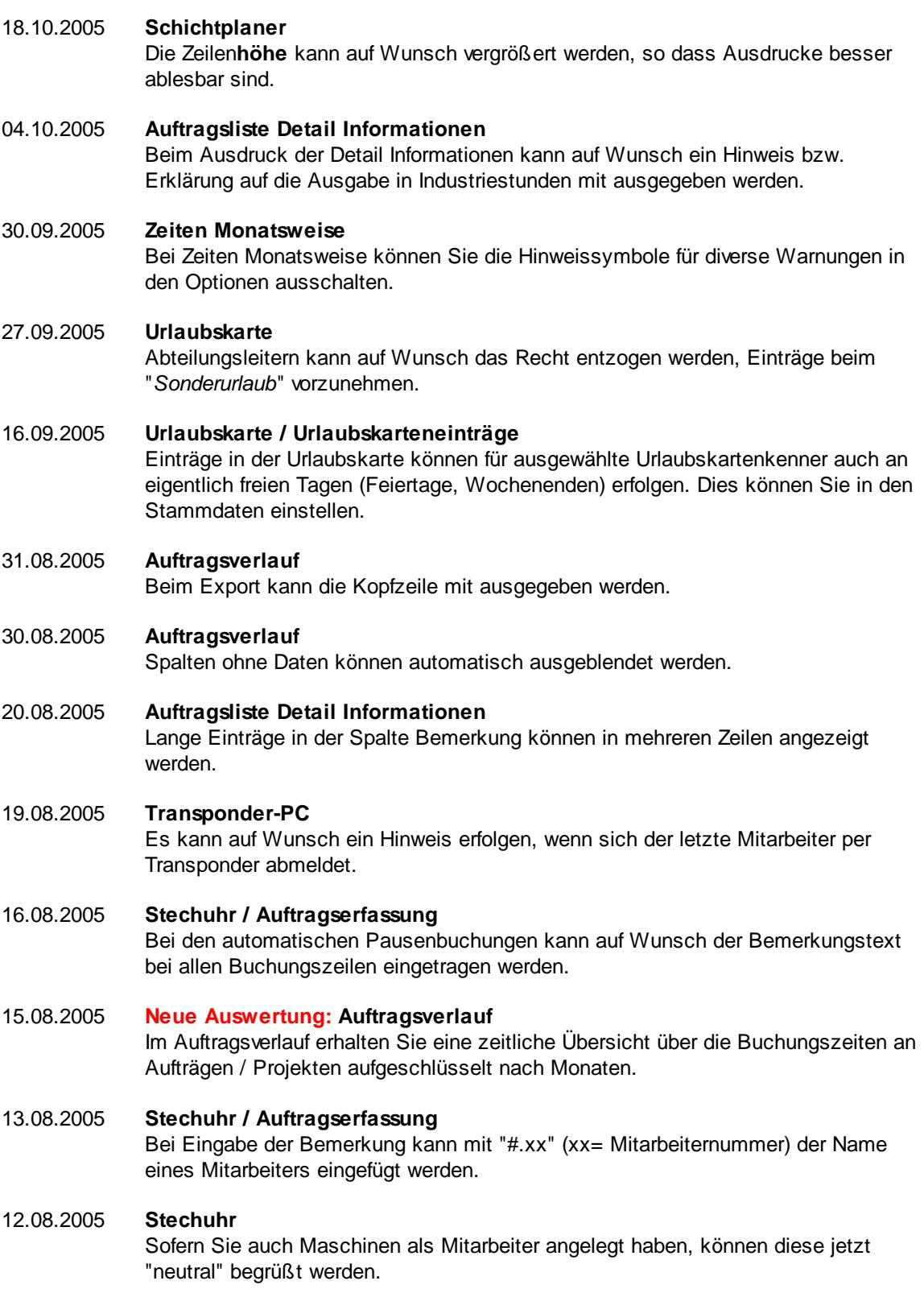

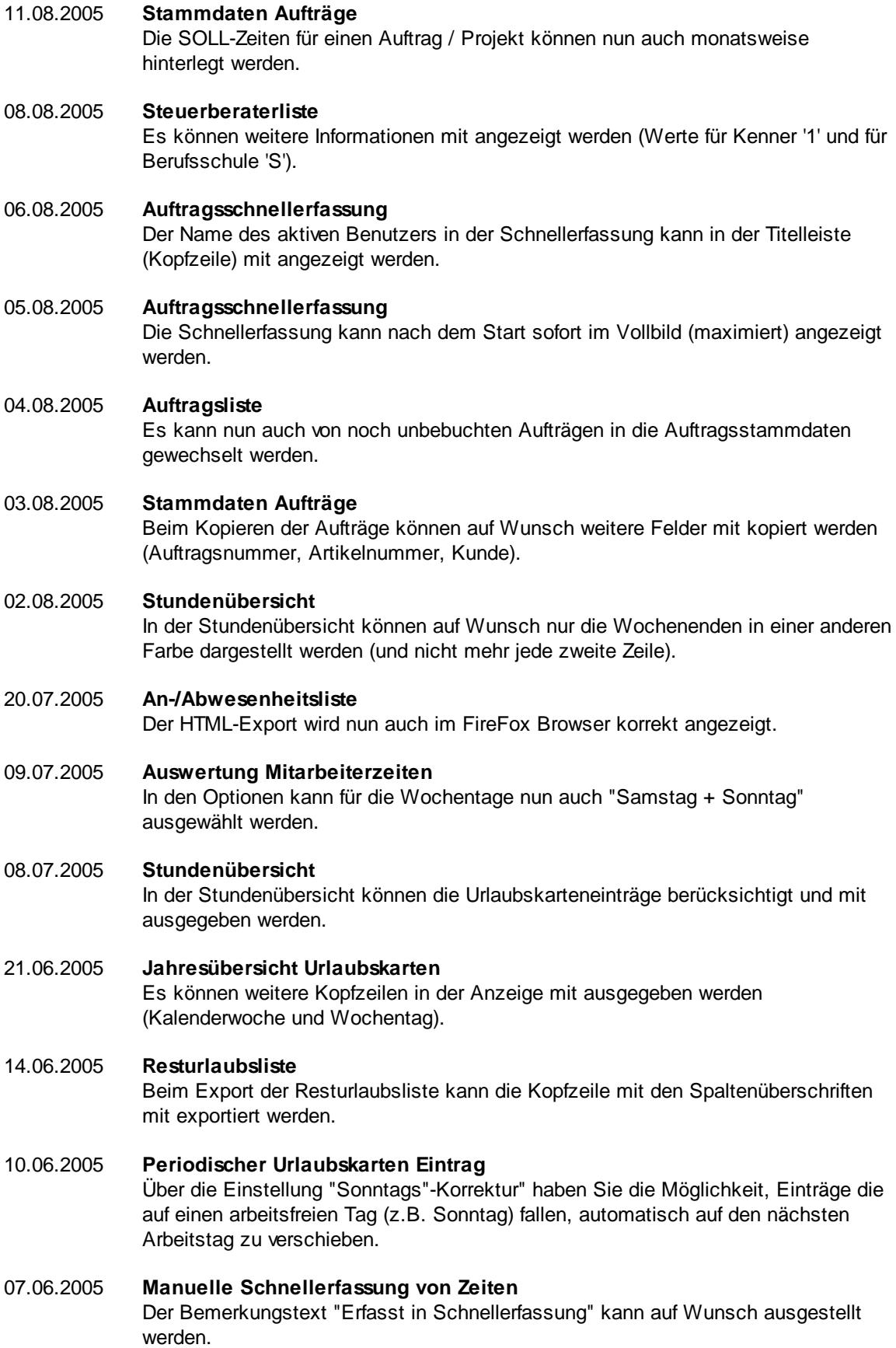

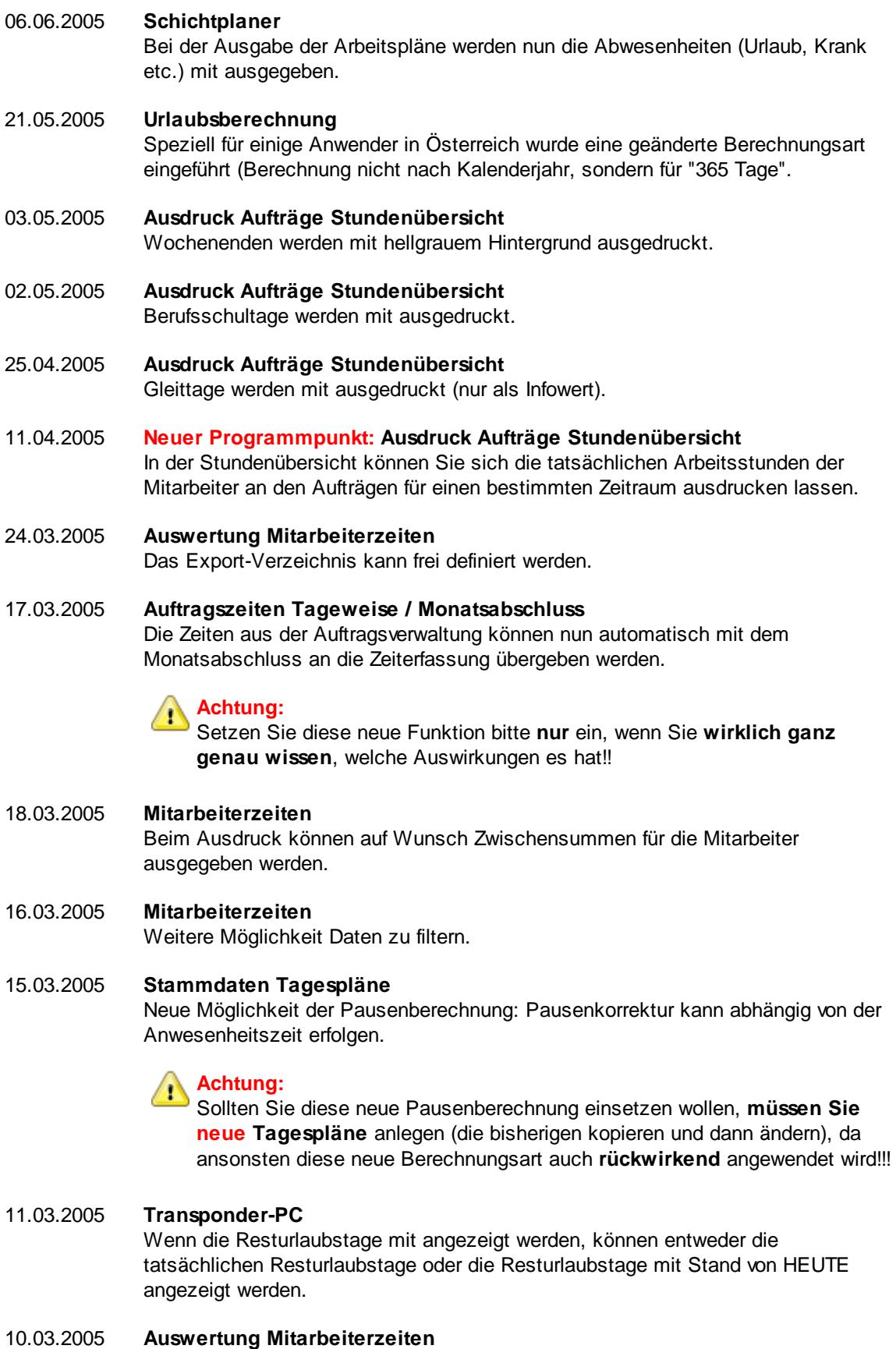

Es können weitere Informationen mit angezeigt werden (Länge der **tatsächlich** gemachten Pausen).

# 09.03.2005 **Urlaubskarten**

Mit einem Mausklick auf die Restanspruch-Zeile kann der Restanspruch mit Stand von HEUTE angezeigt werden.

# 08.03.2005 **Stammdaten Tagespläne**

Neue Möglichkeit der Pausenberechnung: Pausenkorrektur kann anteilig erfolgen.

#### **Achtung:** ч

Sollten Sie diese neue Pausenberechnung einsetzen wollen, **müssen Sie neue Tagespläne** anlegen (die bisherigen kopieren und dann ändern), da ansonsten diese neue Berechnungsart auch **rückwirkend** angewendet wird!!!

### 02.03.2005 **Steuerberaterliste**

Es können weitere Informationen mit angezeigt werden (Anzahl Gleittage, Sollstunden der Gleittage).

### 01.03.2005 **Ausdruck Aufträge Monatsweise**

Wenn für alle Aufträge **nur** die **Dauer** (also Erfassung ohne Start- und Endzeit) erfasst wurde, werden die Spalten "VON" und "BIS" beim Ausdruck der Anlage ausgeblendet.

### 26.02.2005 **Auftragsschnellerfassung**

Es gibt nun die Möglichkeit eine **Pause** nur für die Auftragserfassung zu buchen ("normale" Zeit läuft weiter).

### 25.02.2005 **Stechuhr** Neue Einstellung um Fehler bei der Rückmeldung vom Dienstgang zu vermeiden.

# 17.02.2005 **Neuer Programmpunkt: Stundenübersicht** In der Stundenübersicht können Sie sich die Anwesenheitsstunden der Mitarbeiter für einen bestimmten Zeitraum anzeigen lassen.

### 16.02.2005 **Auftragsliste Detail Informationen** Spaltenbreiten der Anzeigeliste können frei eingestellt werden.

# 12.02.2005 **Stammdaten Tagespläne** Neue Rundungsart: Tagessumme kann gerundet werden.

# 11.02.2005 **An-/Abwesenheitsliste** In der An-/Abwesenheitsliste können für abwesende Mitarbeiter die Vertreter mit in der Bemerkungsspalte angezeigt werden.

# 08.02.2005 **Zeiten Tageweise** Zusätzlich zu den Feldern "*Pausenkontrolle*" und "*Abweichungen genehmigen*" wird nun auch das Feld "*Sollstunden*" für 'normale' Mitarbeiter gesperrt (sofern die Option aktiviert wird).

# 28.01.2005 **Auftragsliste Detail Informationen** In der Liste mit den Detail Informationen kann eine Spalte mit dem Abrechnungsstatus der einzelnen Auftragszeiten angezeigt werden.

# 27.01.2005 **Zusätzliche Pausen**

Zusätzliche Pausen können auch bereits für den **aktuellen** Tag nachgetragen werden.

10.01.2005 **Allgemein** Diverse kleinere (teilweise interne) Änderungen.

# **18.19 Änderungen 2004**

Hier erhalten Sie eine Übersicht über die Änderungen aus 2004 in der "alten" Version vom Time-Organizer:

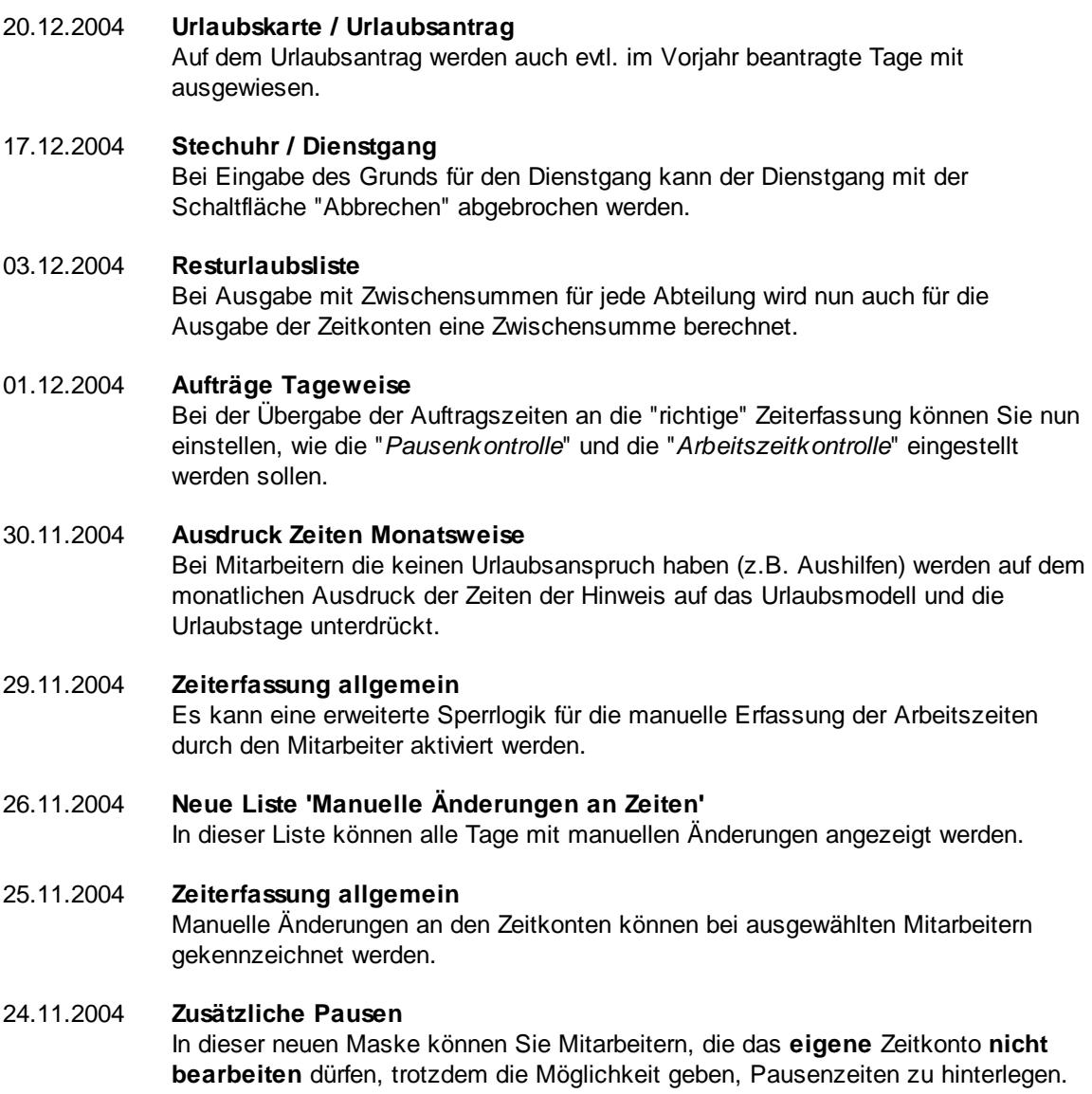

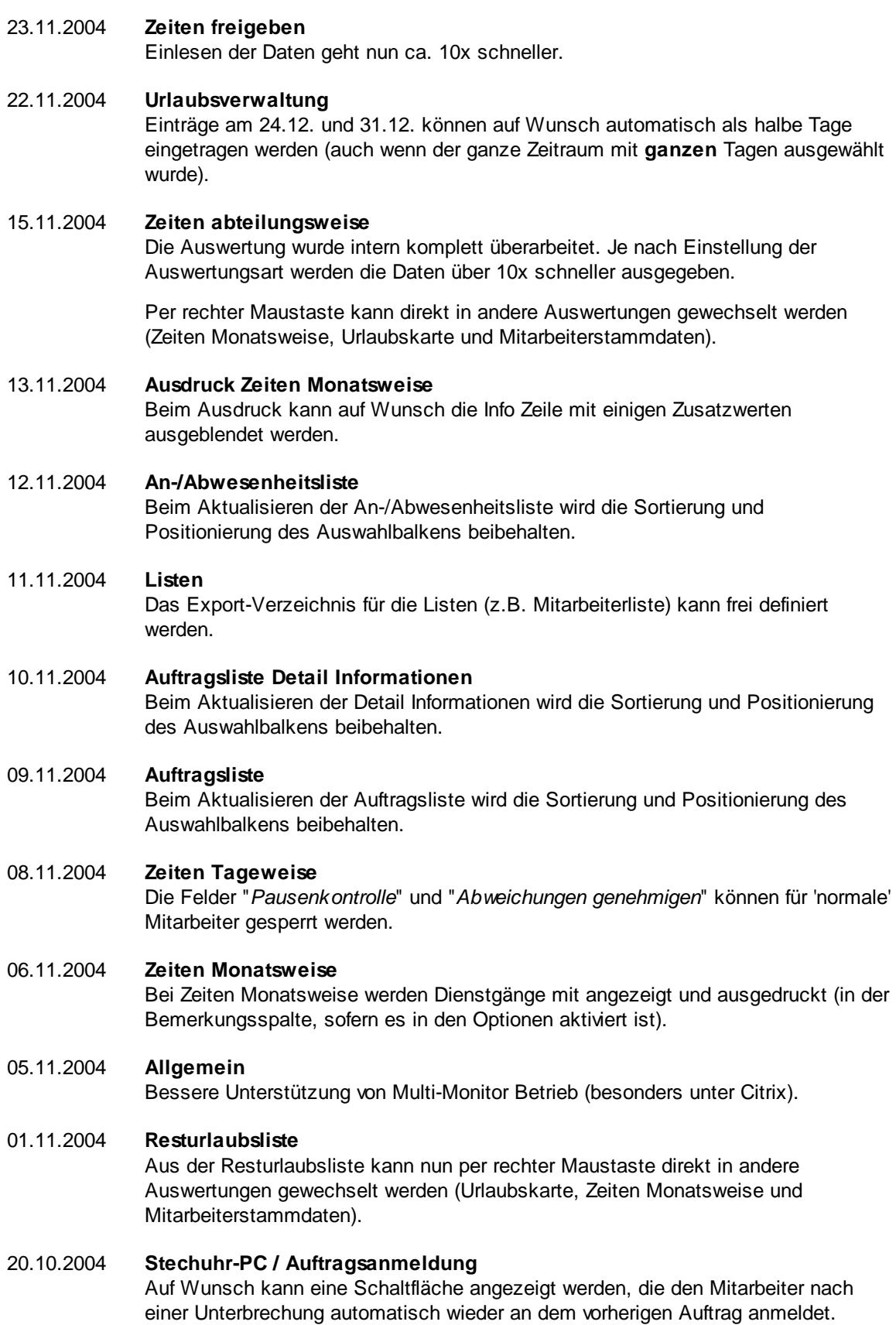
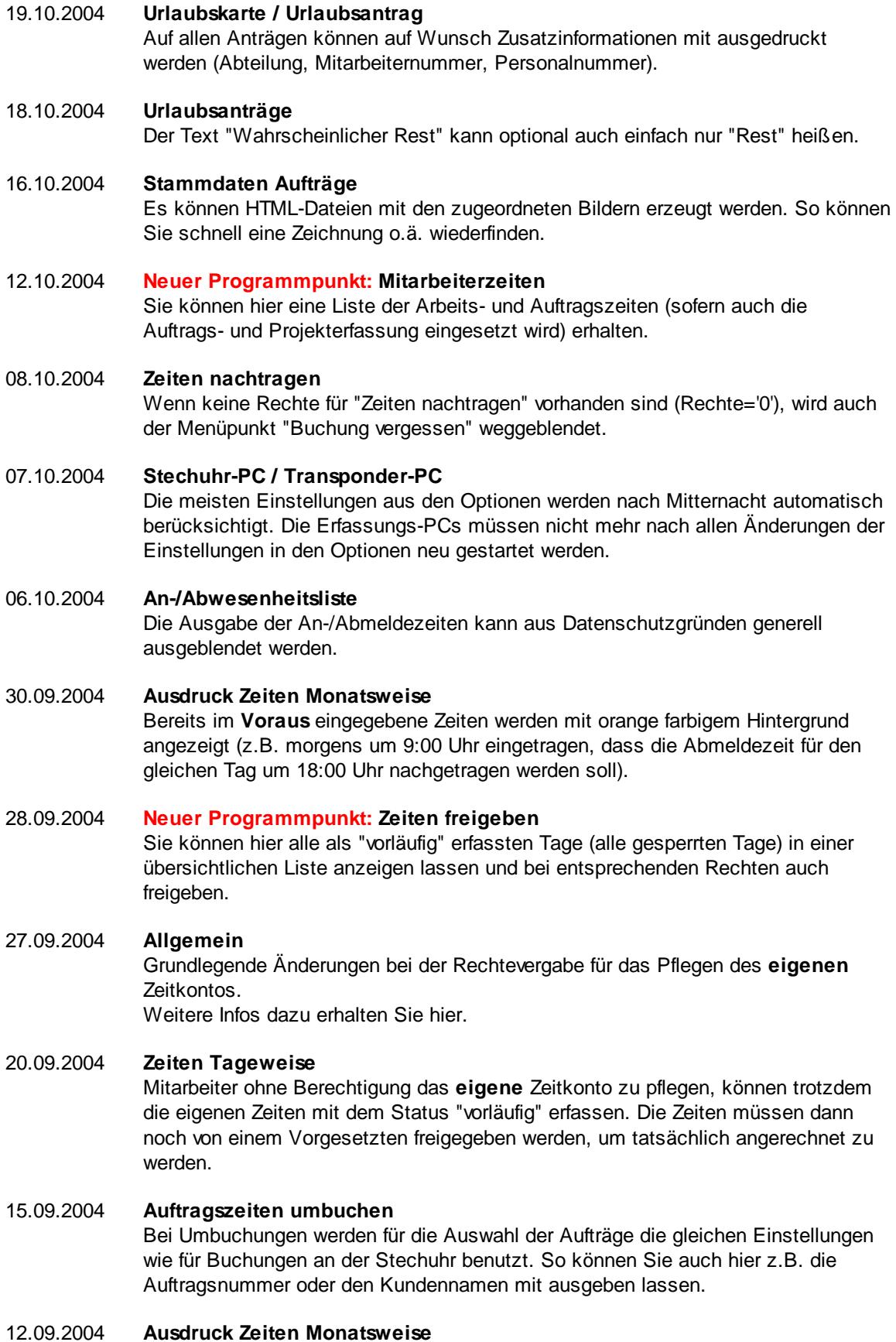

Der Ausdruck wurde überarbeitet. Es werden nun auch mehrere Fehlerhinweise in der Spalte "Bemerkung" angezeigt. Auch werden nun sehr lange Bemerkungen (die bei "*Zeiten Tageweise*" erfasst wurden) besser angezeigt.

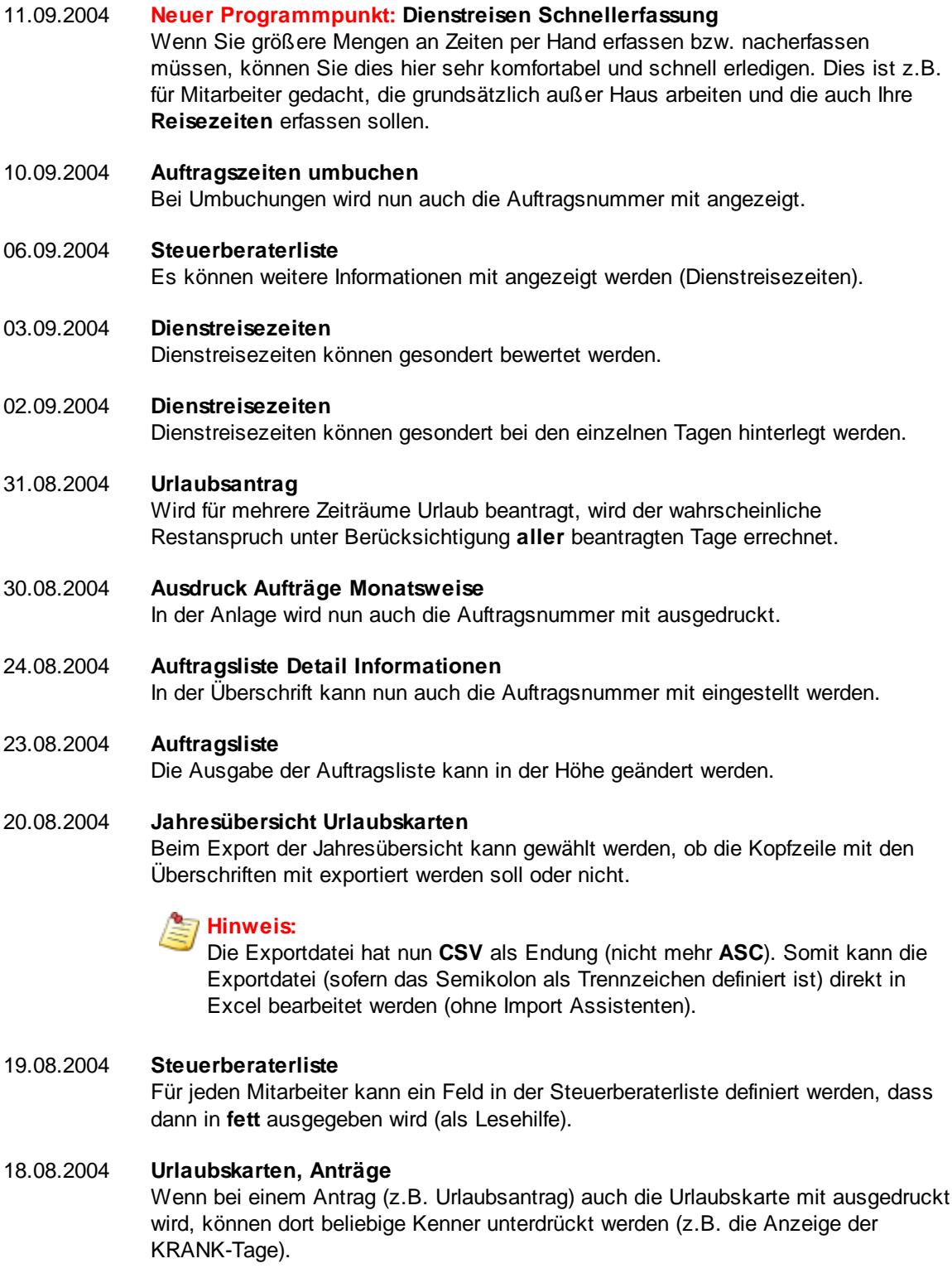

13.08.2004 **Auftragsliste**

Aus der Auftragsliste kann direkt in die Stammdaten des jeweiligen Auftrags gewechselt werden.

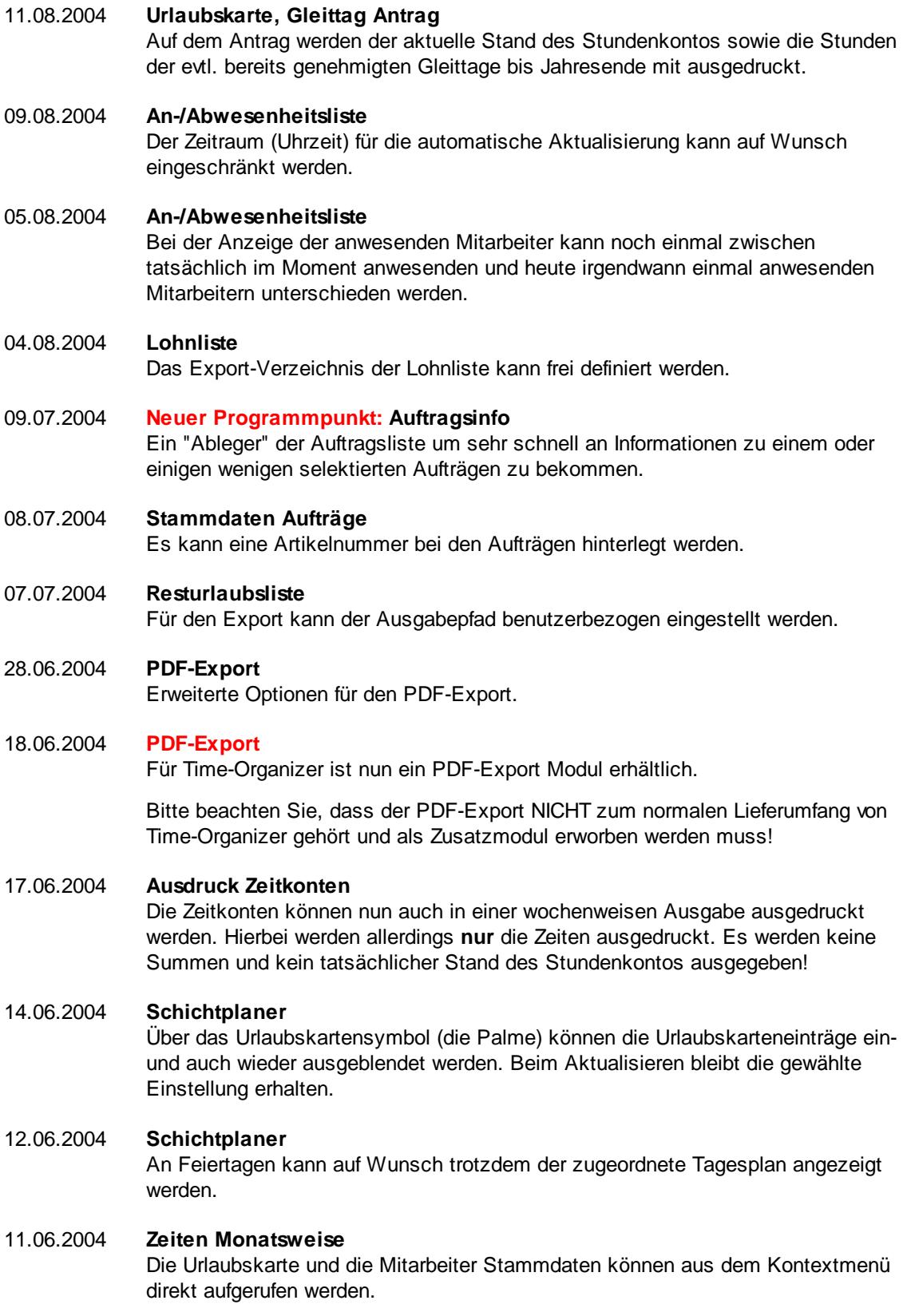

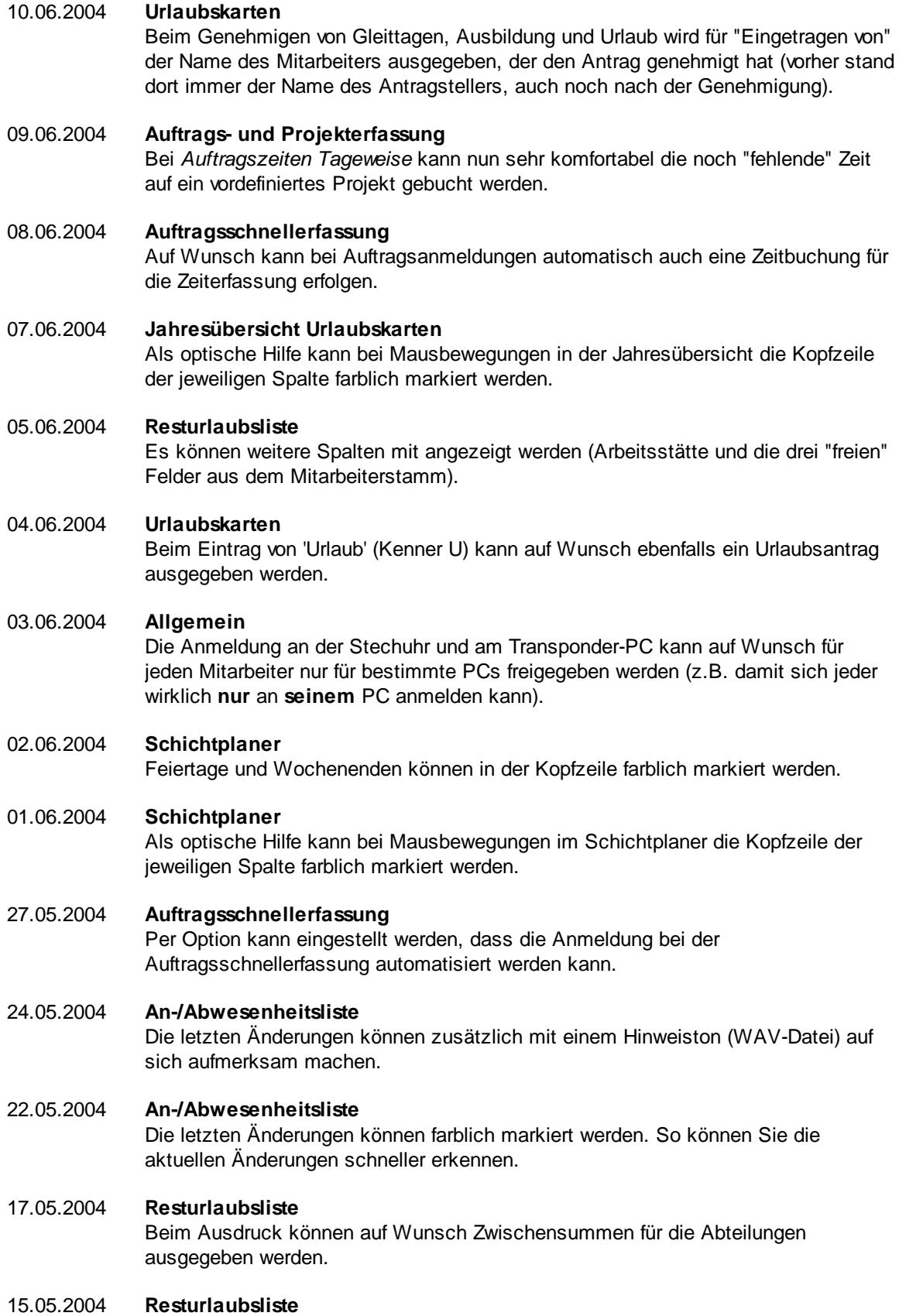

Es können weitere Spalten mit angezeigt werden (Aufschlüsselung der genommenen Urlaubstage in den einzelnen Monaten).

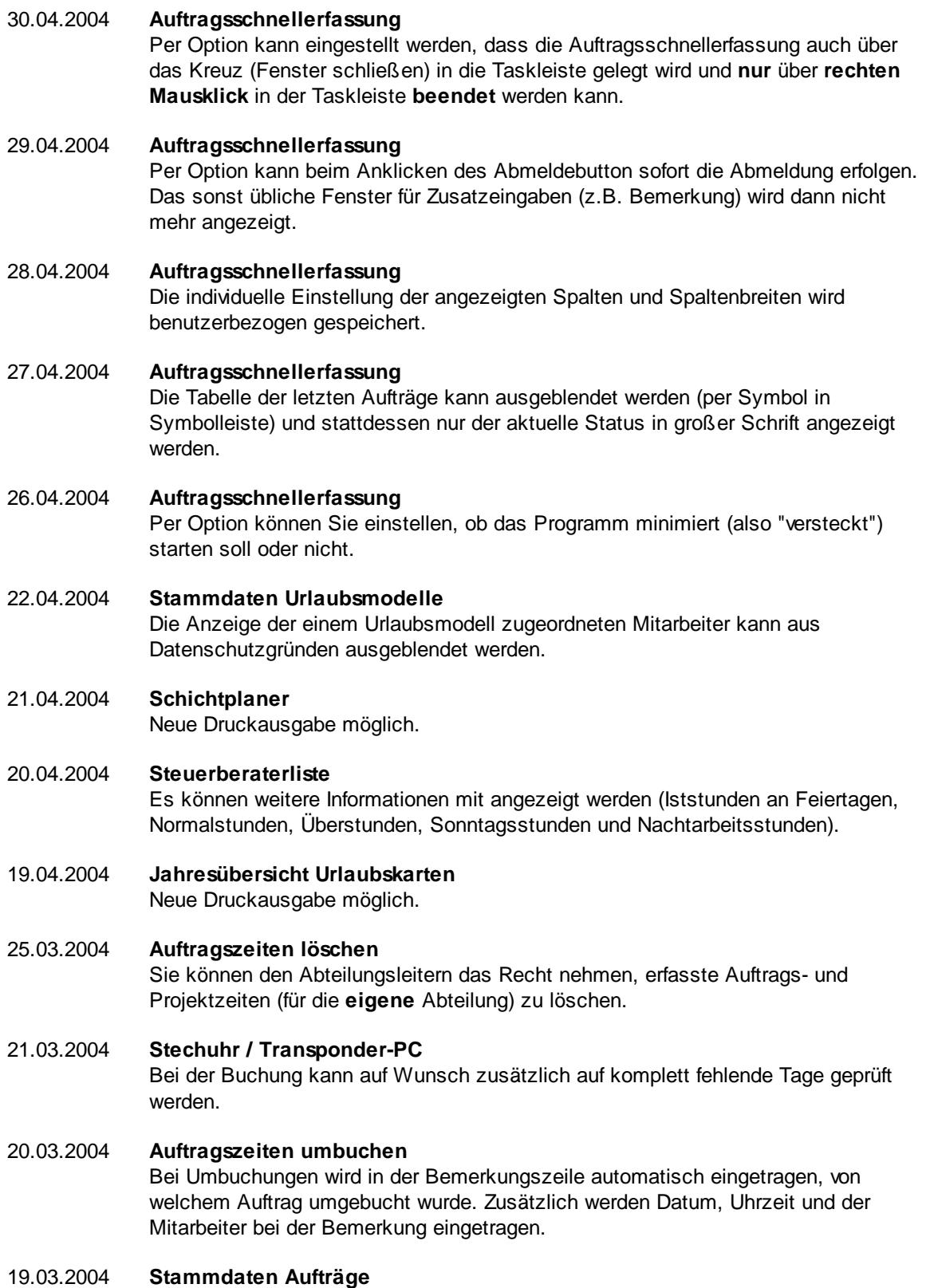

Bei Änderungen an der Bezeichnung eines bereits vorhandenen Auftrags erfolgt ein Warnhinweis. Der Warnhinweis kann in den Optionen ausgeschaltet werden.

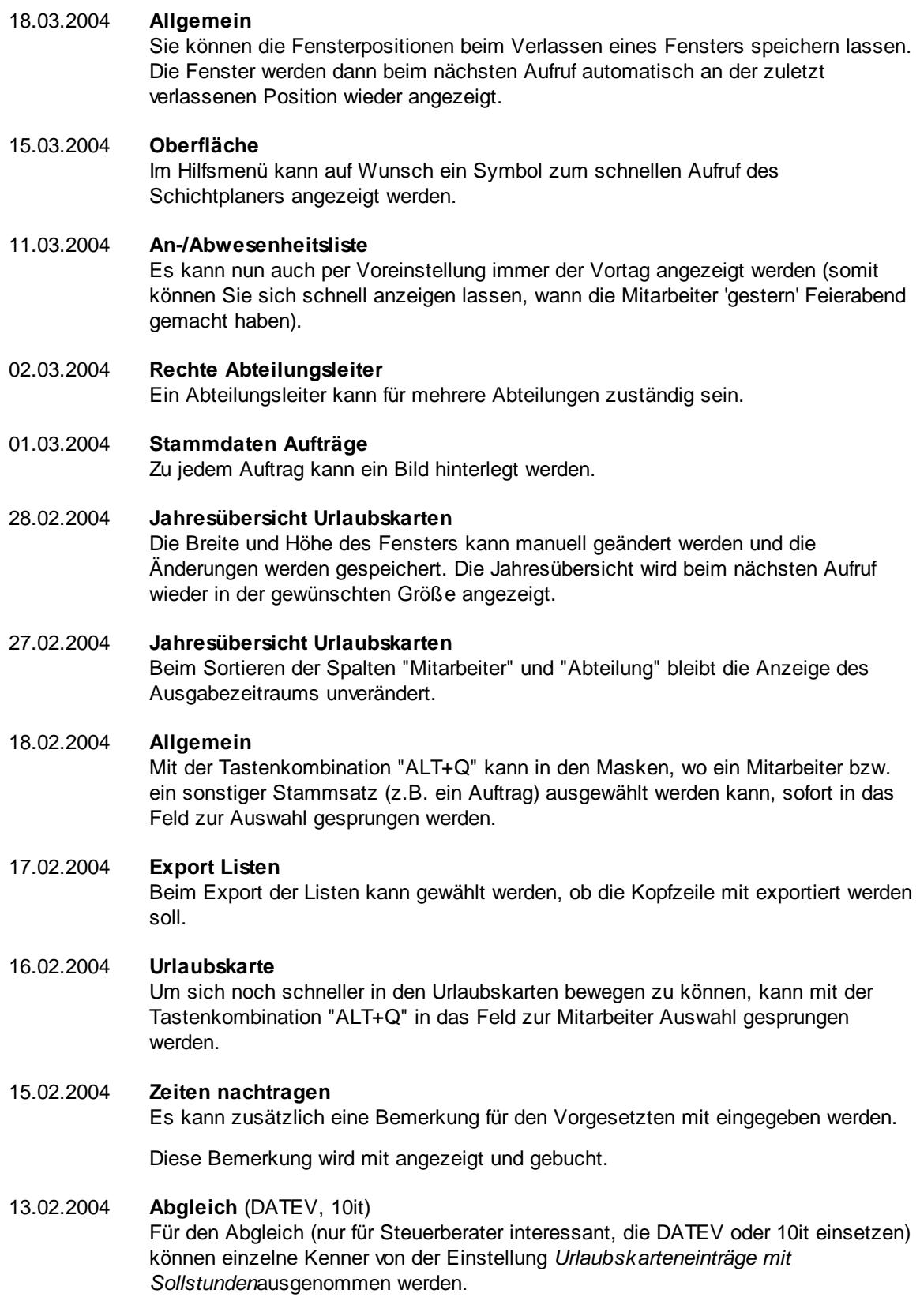

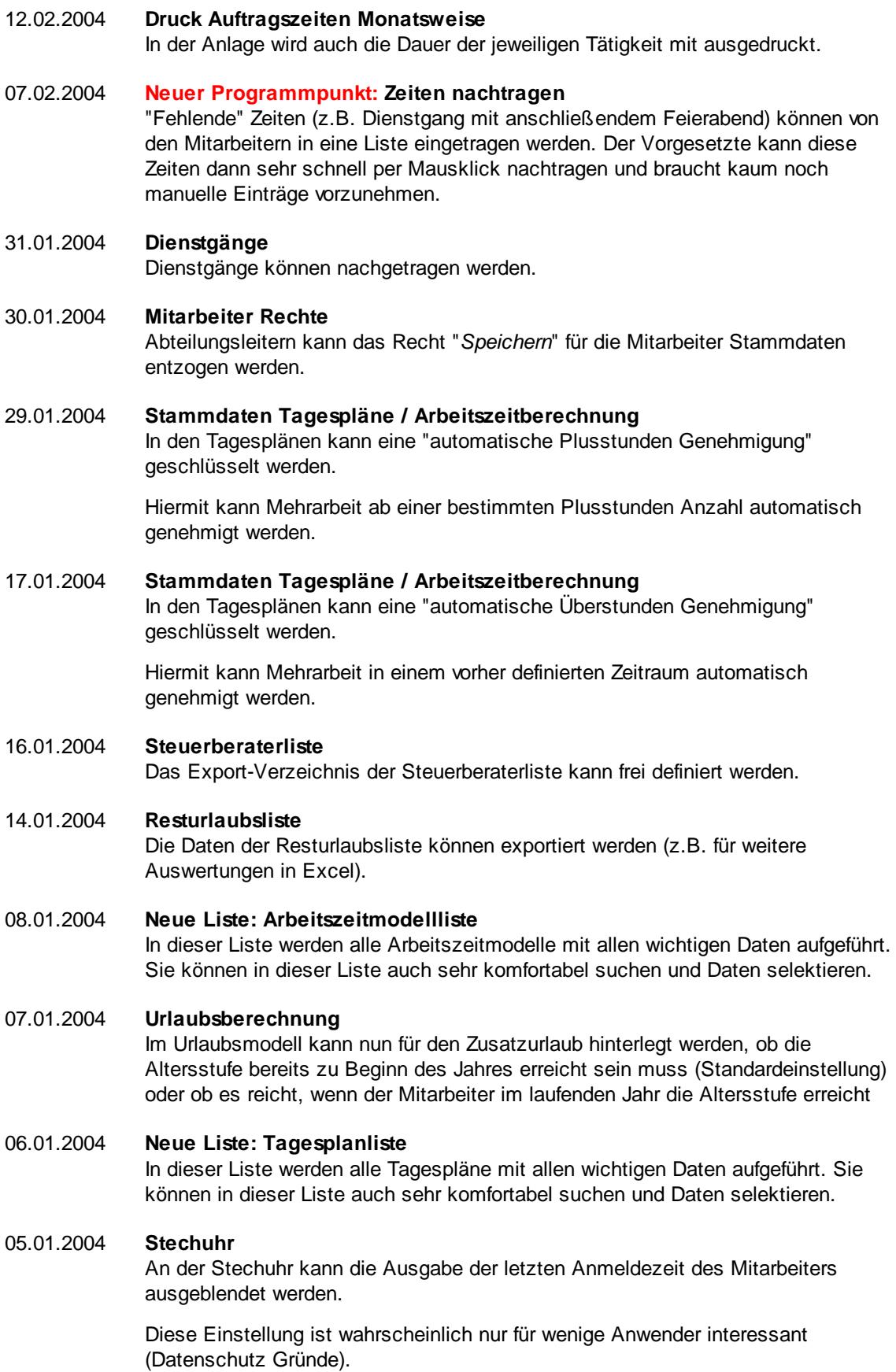

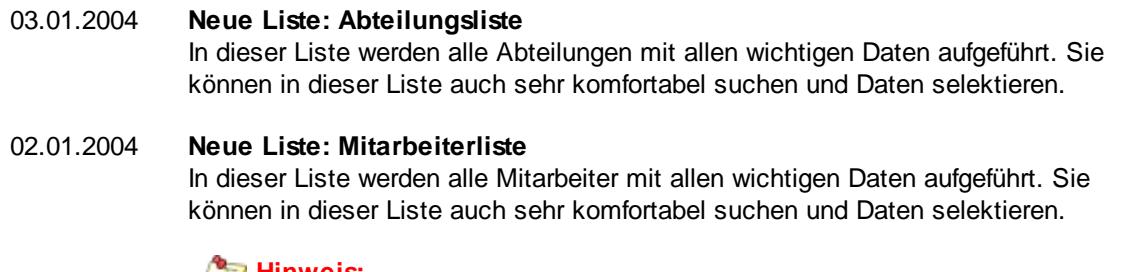

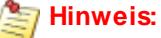

Für diese Liste müssen die Rechte in den Mitarbeiterstammdaten noch gezielt **manuell** vergeben werden. Dies geschieht aus Datenschutzgründen nicht automatisch

#### **18.20 Änderungen 2003**

Hier erhalten Sie eine Übersicht über die Änderungen aus 2003 in der "alten" Version vom Time-Organizer:

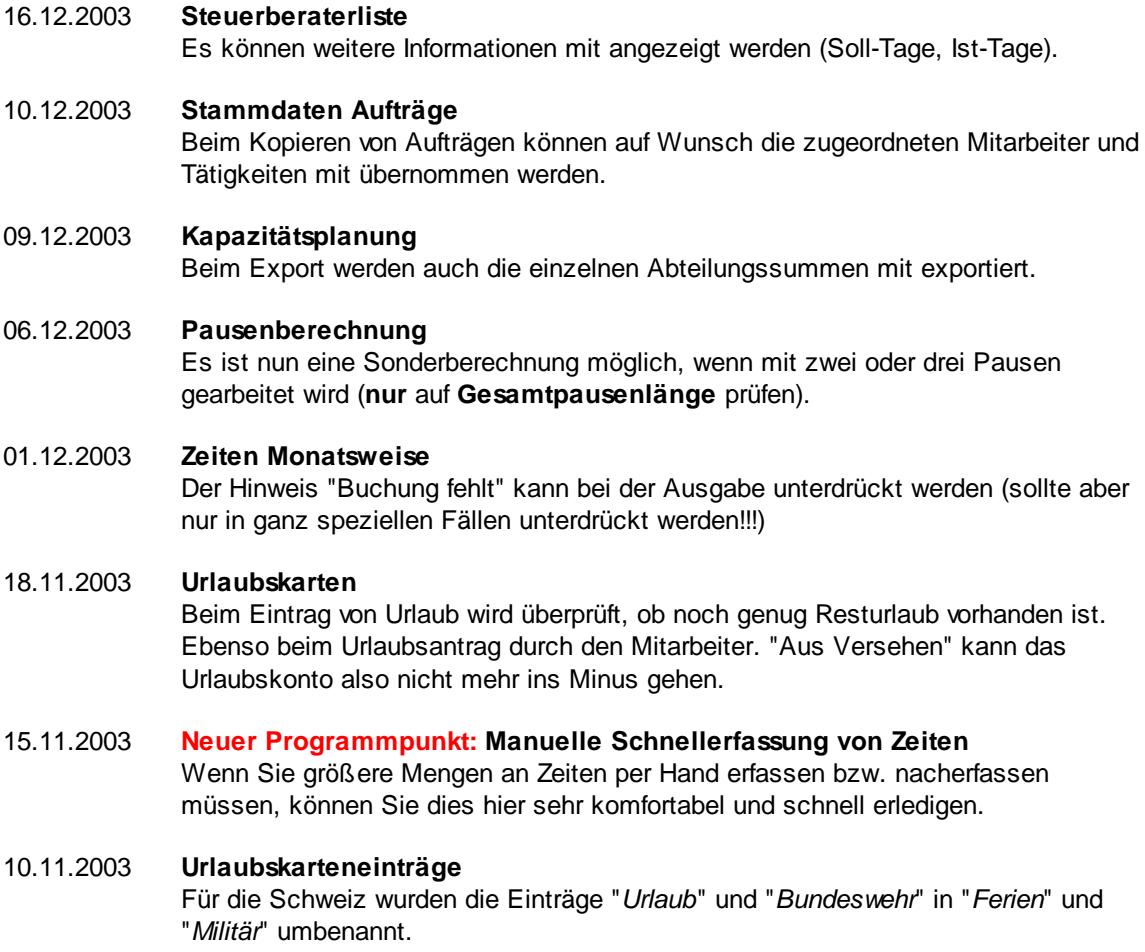

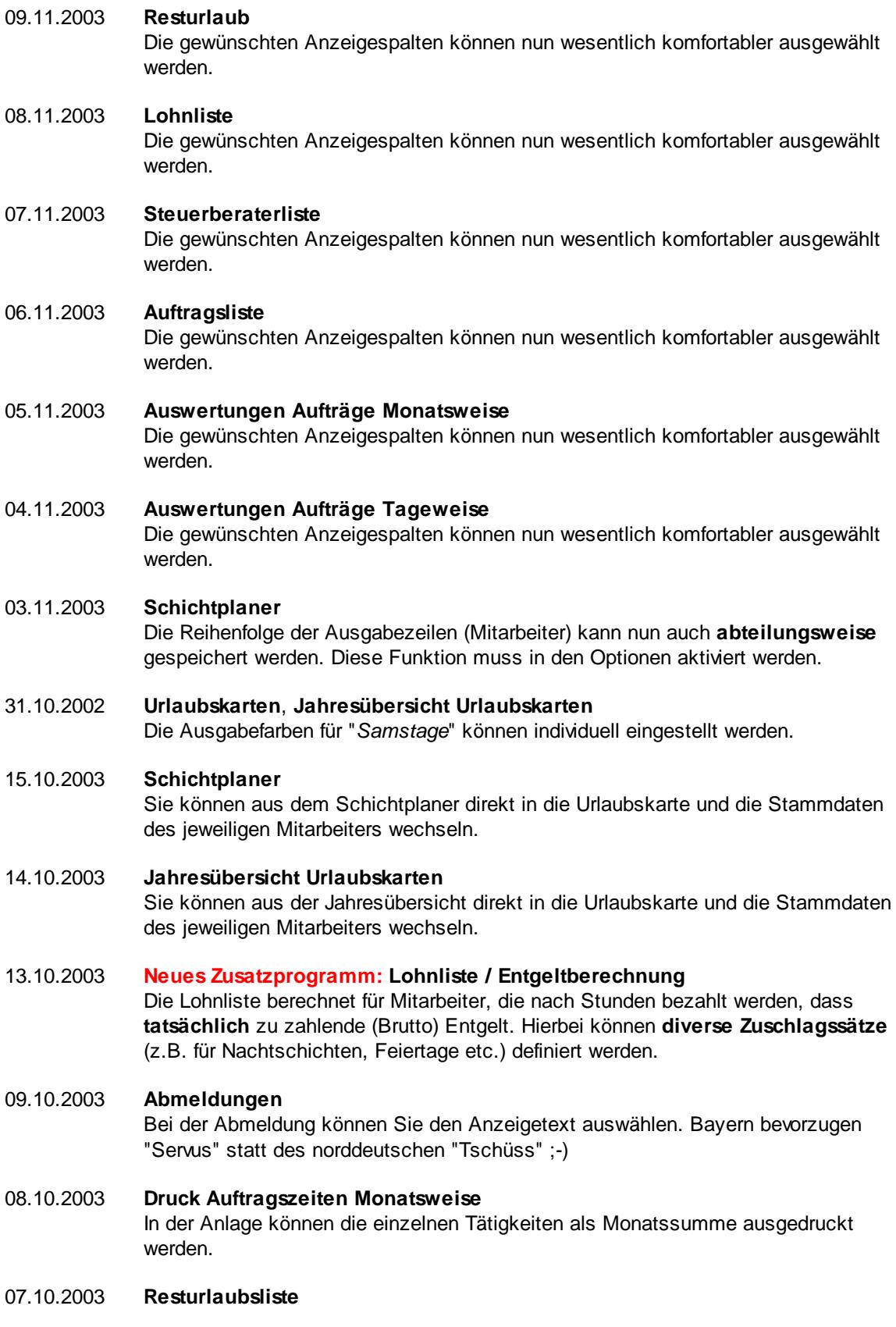

In der Resturlaubsliste können zusätzliche Spalten mit eingeblendet werden, die den (wahrscheinlichen) Stand des Stundenkontos zu einem bestimmten Zeitpunkt (z.B. zum Jahresende) anzeigen.

#### 03.10.2003 **Jahresübersicht Urlaubskarten** Sie können in der Jahresübersicht bestimmte Kenner bei der Ausgabe ausblenden (z.B. "Krank", wenn Ihre Datenschutzbestimmungen dies erfordern).

- 22.09.2003 **Schichtplaner, Arbeitspläne ausdrucken** Sie können Arbeitspläne zum angezeigten Schichtplan ausdrucken. Somit können Sie jedem Mitarbeiter "seinen" Dienstplan übersichtlich ausgedruckt "an die Hand" geben.
- 21.09.2003 **Schichtplaner, Legende ausdrucken** Sie können eine Legende zum angezeigten Schichtplan ausdrucken. Hierauf sind alle verwendeten Tagesplan Kenner aufgeführt und die wichtigsten Daten dazu werden im Klartext angezeigt.
- 20.09.2003 **Urlaubskartenkenner**

Weitere Kenner für Einträge in der Urlaubskarte eingefügt.

19.09.2003 **Schichtplaner**

Die Reihenfolge der Ausgabezeilen (Mitarbeiter) kann gespeichert werden. Somit muss die Ausgabe nicht standardmäßig alphabetisch erfolgen, sondern kann die von Ihnen gewünschte Reihenfolge berücksichtigen. Diese neue Funktion muss in den Optionen aktiviert werden.

18.09.2003 **Stammdaten Mitarbeiter**

Nach Änderung von für die Berechnung wichtigen Daten wird die Neuberechnung der Urlaubskarten bzw. der Zeitkonten mit der Auswahl "*Alle Mitarbeiter*" geöffnet.

- 17.09.2003 **Ausdruck Zeiten Monatsweise** Es kann eine Zusatzzeile mit dem Hinweis auf evtl. Beanstandungen mit ausgegeben werden.
- 16.09.2003 **Zeiten Tageweise** Es können zusätzlich interne Aufteilungen bzw. Zuweisungen von Stunden erfolgen.
- 14.08.2003 **An-/Abwesenheitsliste** Mitarbeiter die an bestimmten Wochentagen grundsätzlich nicht arbeiten (z.B. immer mittwochs frei) werden besser kenntlich gemacht (hellgraue Ausgabefarbe, Hinweis das der Mitarbeiter an diesem Tag frei hat).
- 13.08.2003 **Auswertungen Aufträge Tageweise** Die Daten des Tages können ausgedruckt werden.

08.08.2003 **Urlaubskarten** In den Tooltips können nun auch der Name des Mitarbeiters, der den Eintrag vorgenommen hat, sowie Datum und Uhrzeit des Eintrags mit ausgegeben werden.

- 07.08.2003 **Geburtstagsliste / Geburtstagskinder** Einzelne Mitarbeiter können von der Anzeige in der Geburtstagsliste und bei den Geburtstagskindern ausgenommen werden.
- 31.07.2003 **Resturlaubsliste**

Die Größe des Fensters für die Resturlaubsliste kann frei gewählt werden. Dies kann auch über die entsprechenden Symbole aus der Symbolleiste geschehen, um das Fenster schnell auf die maximale Breite / Höhe zu vergrößern.

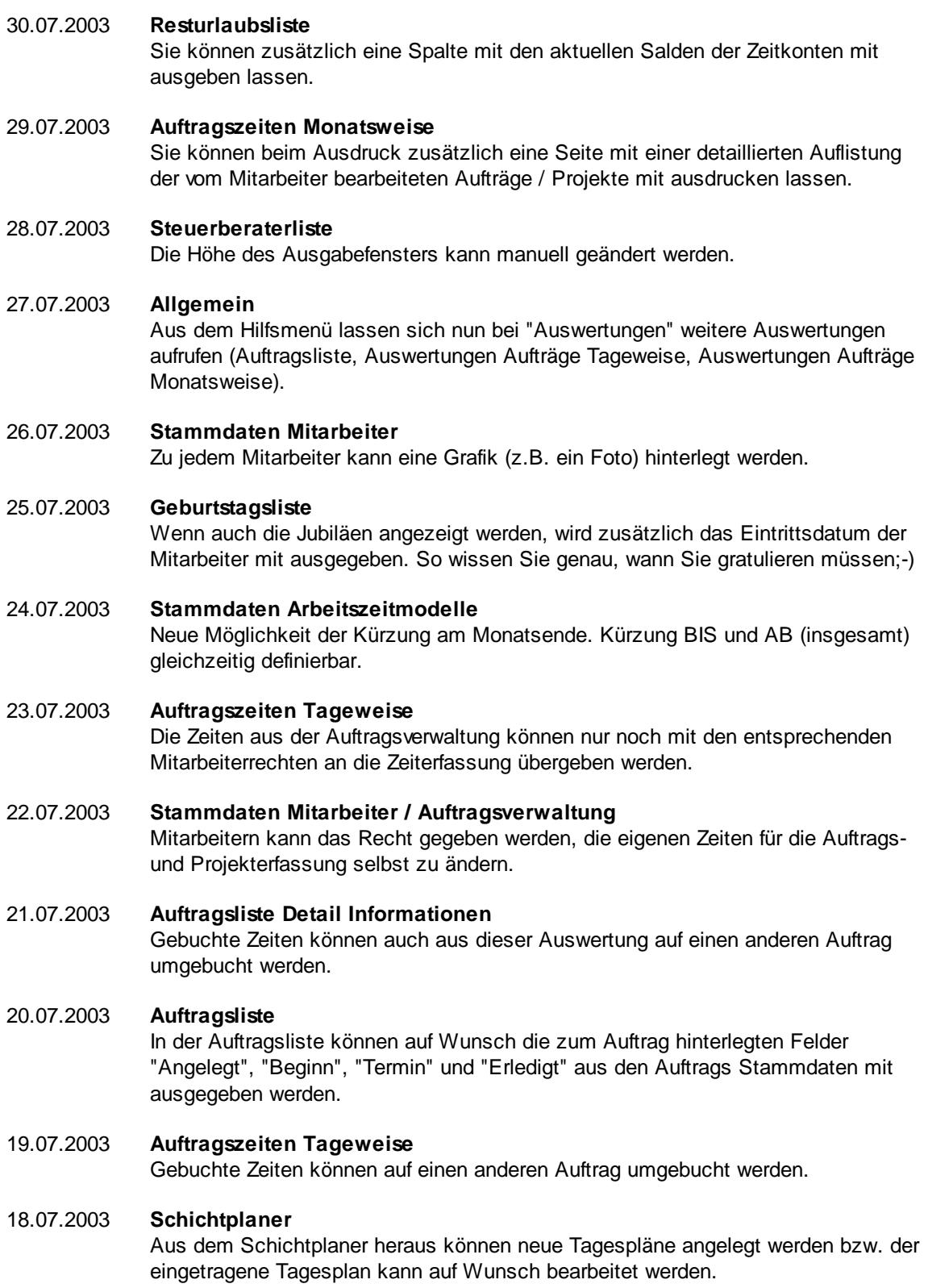

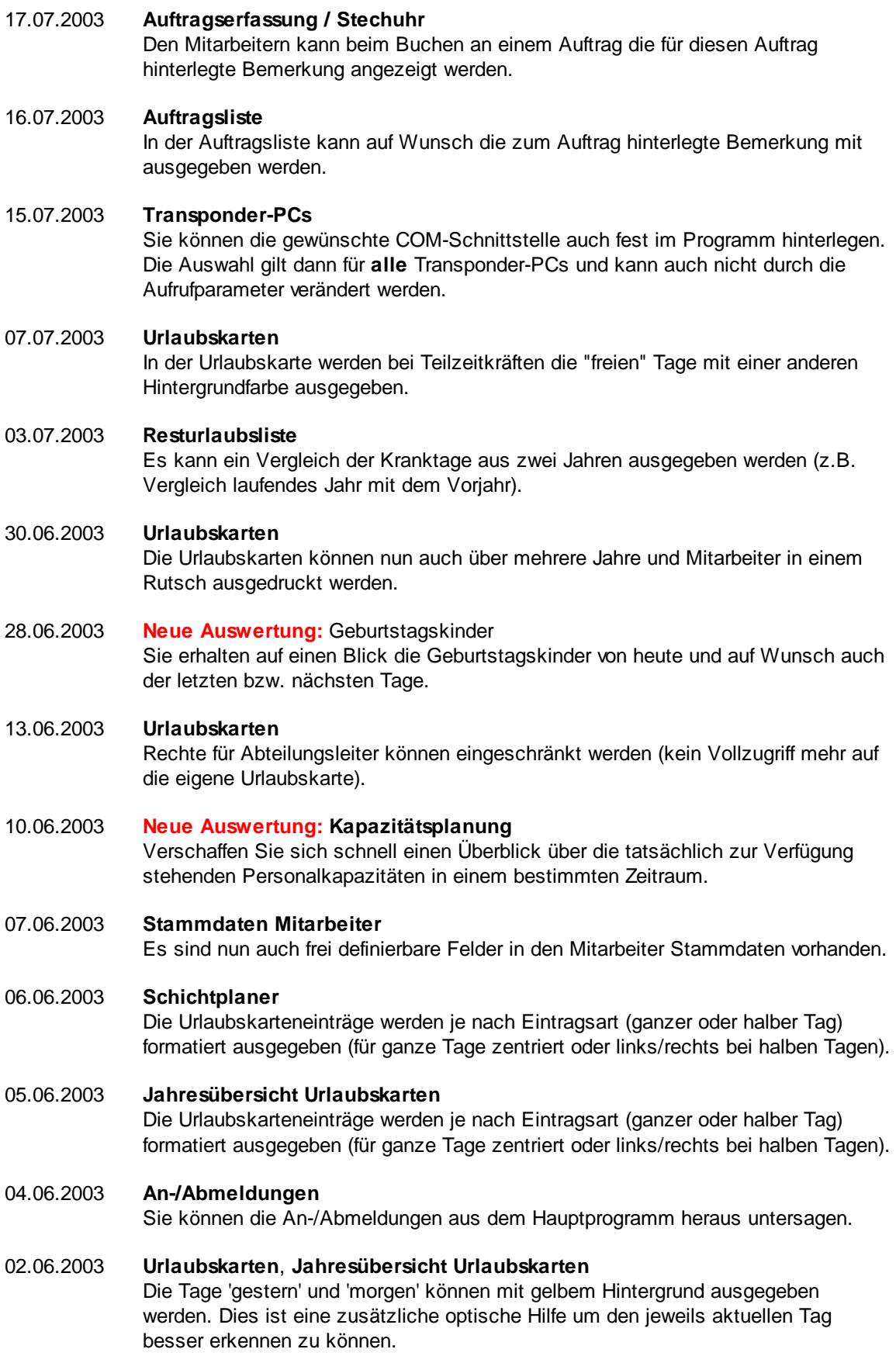

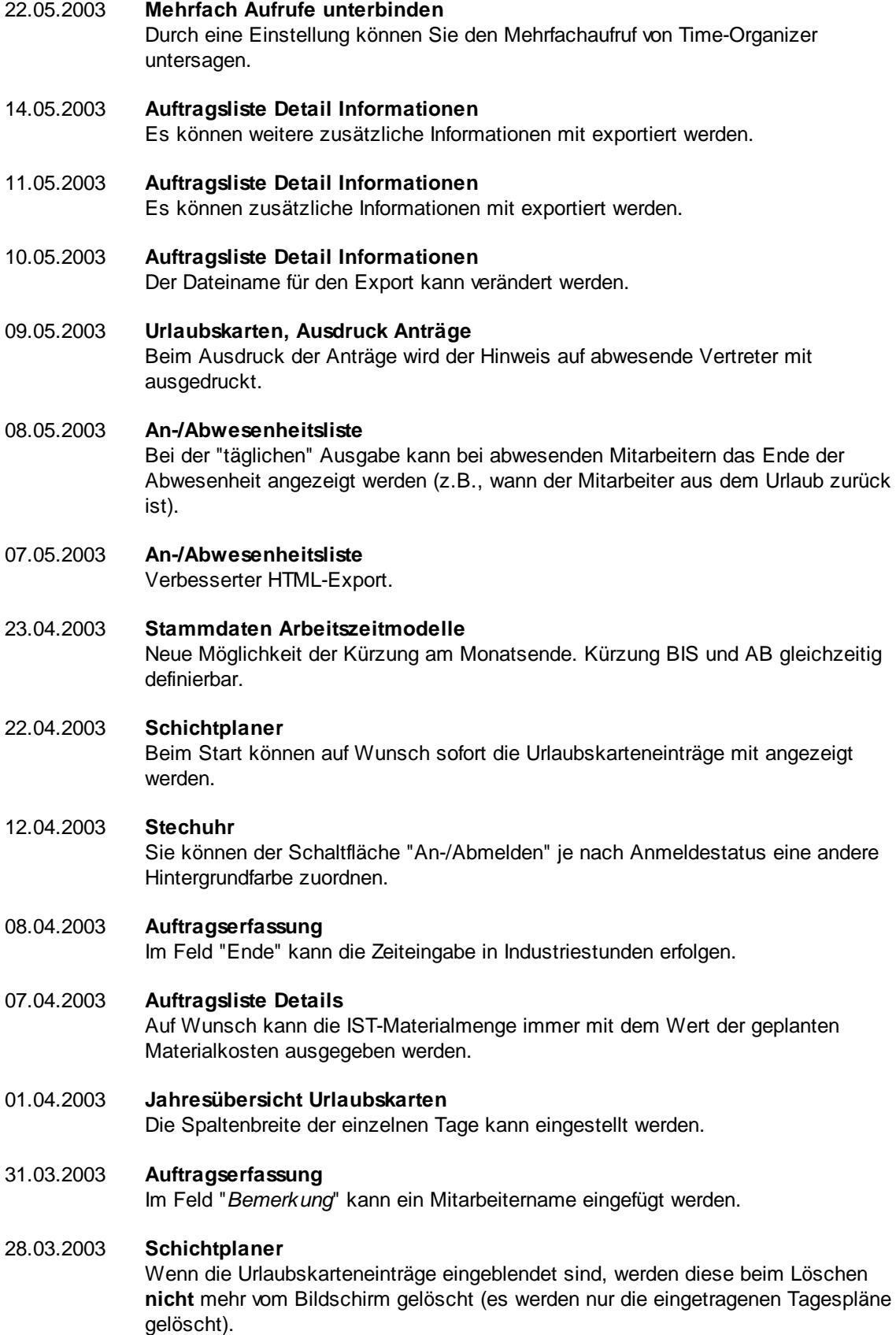

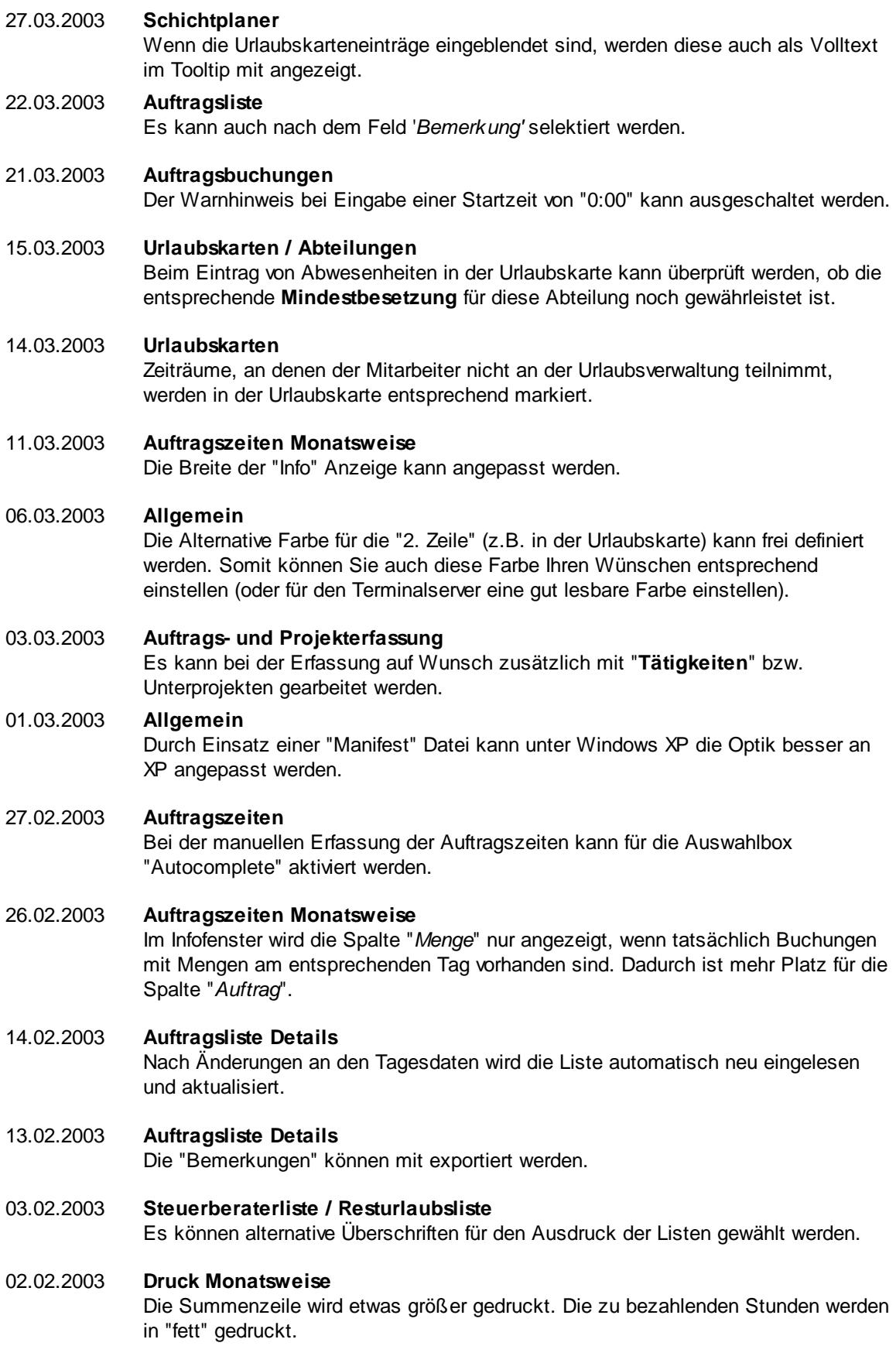

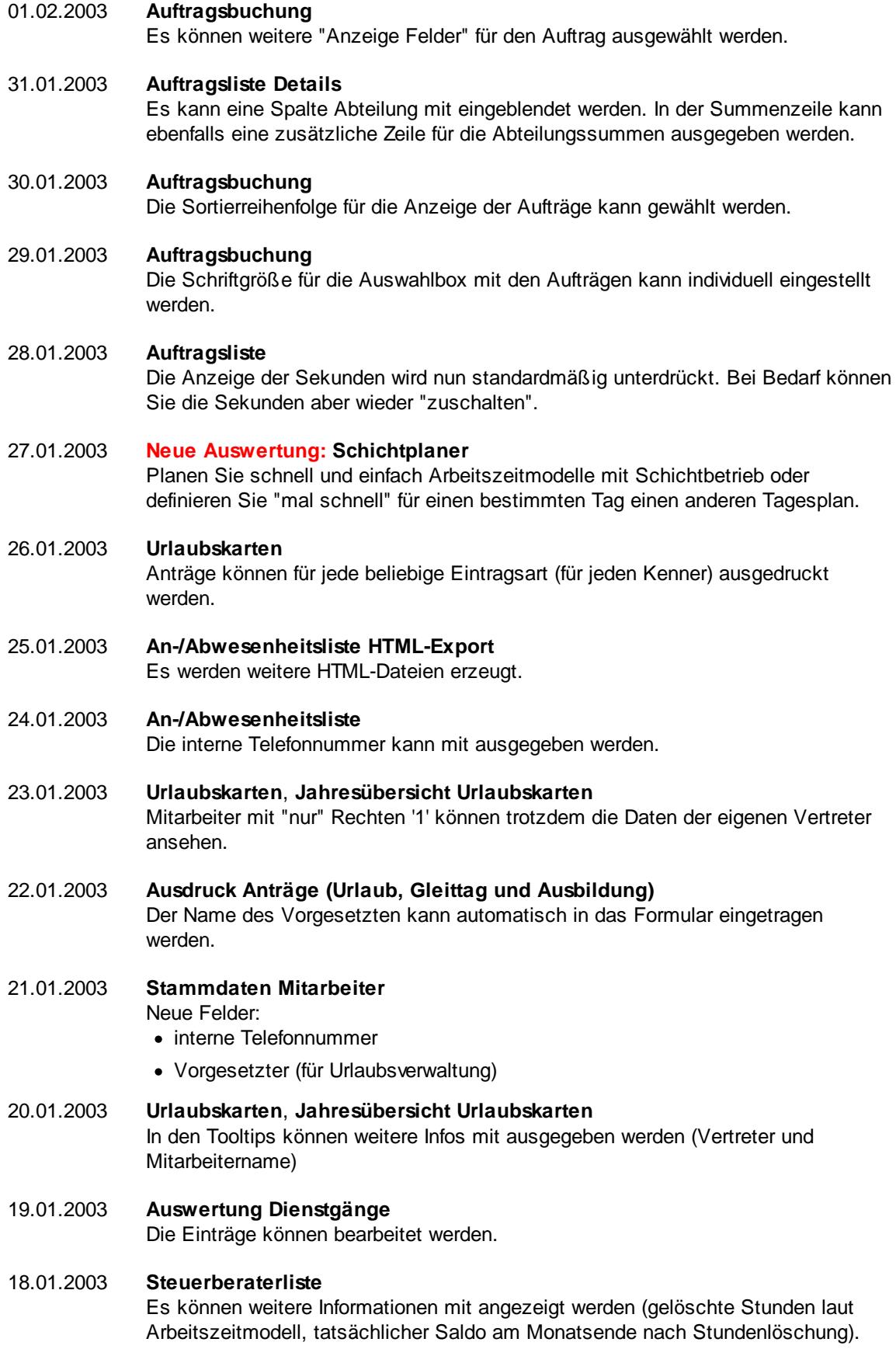

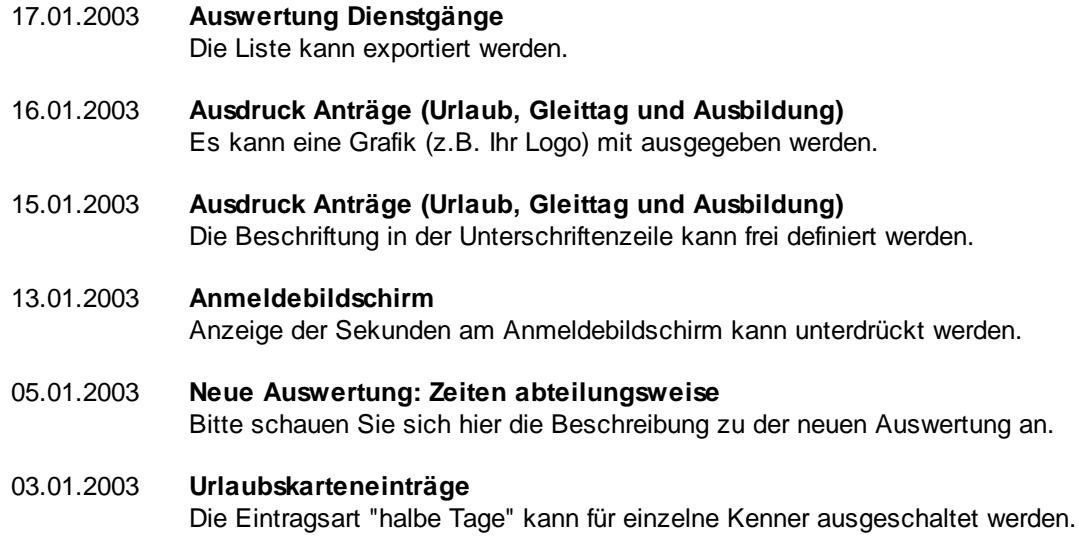

#### **18.21 Änderungen 2002**

Hier erhalten Sie eine Übersicht über die Änderungen aus 2002 in der "alten" Version vom Time-Organizer:

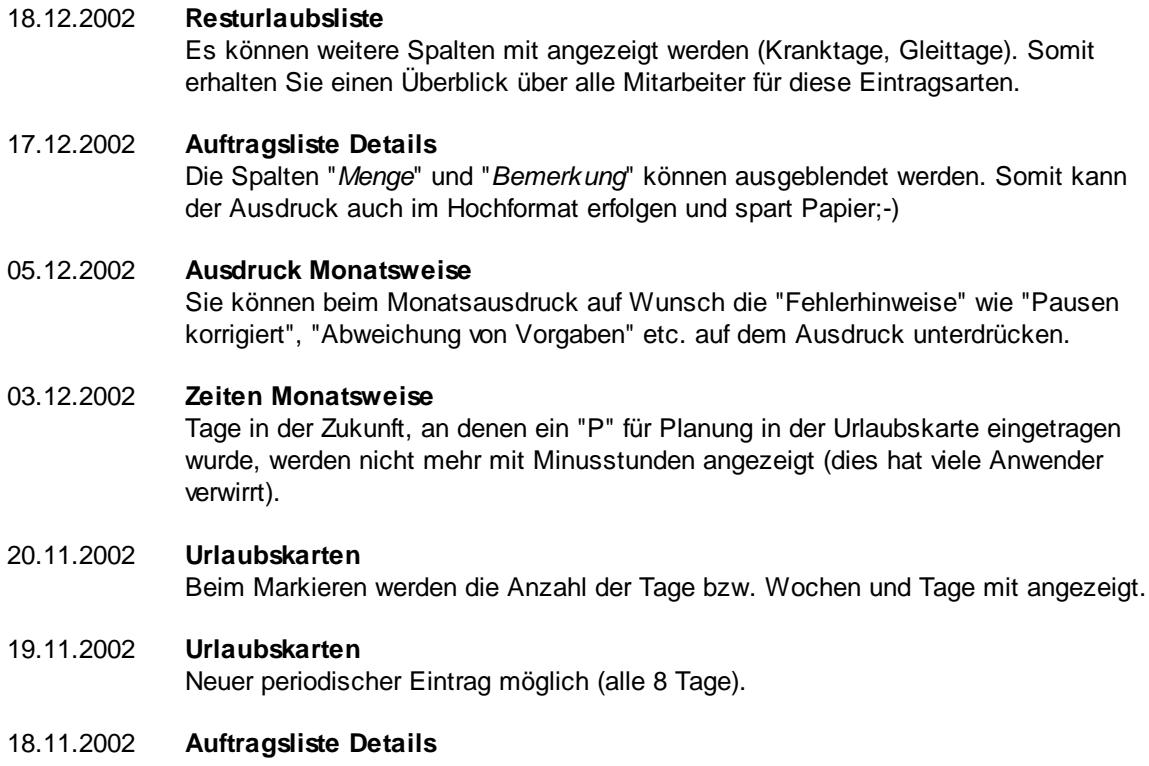

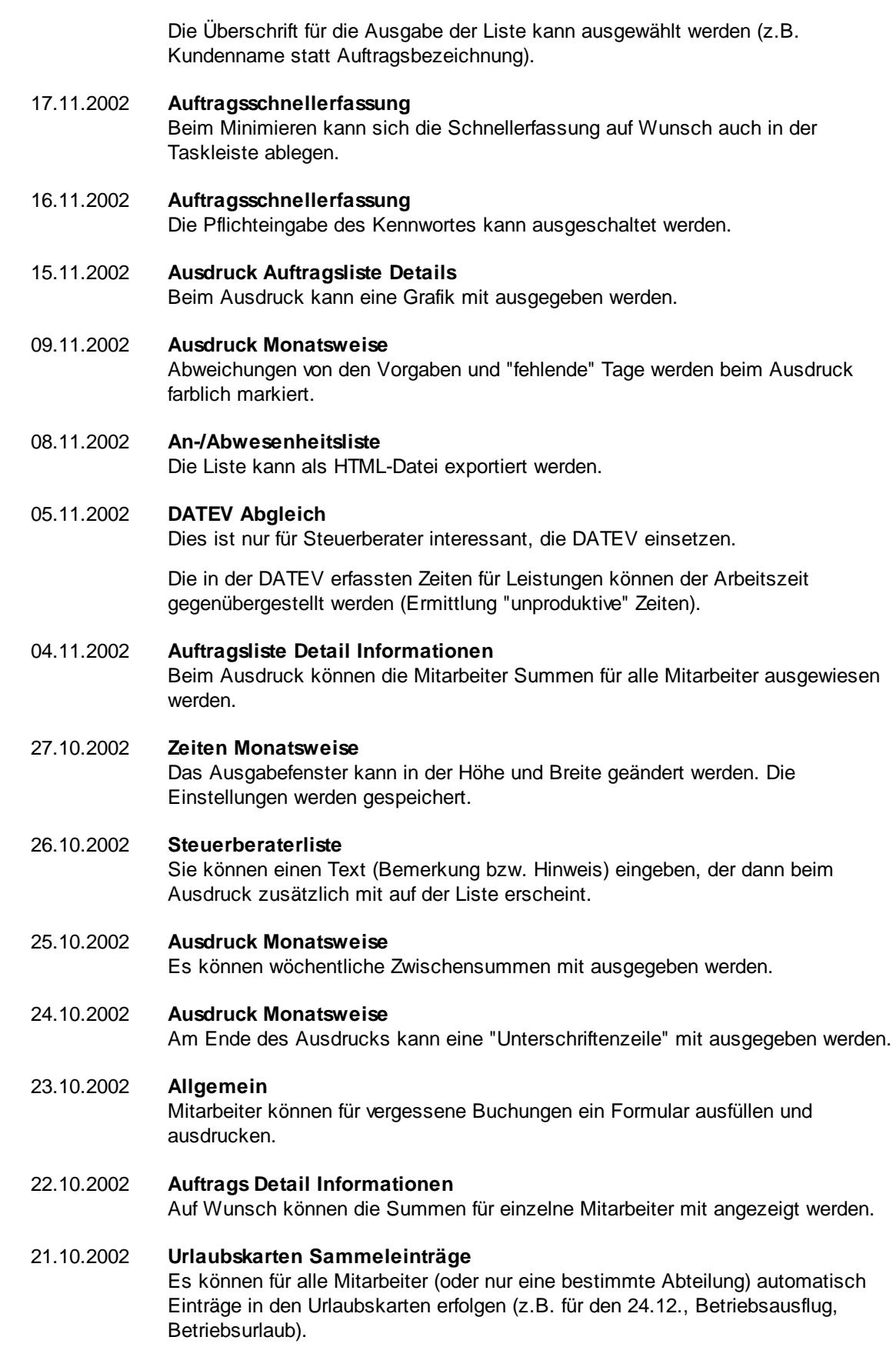

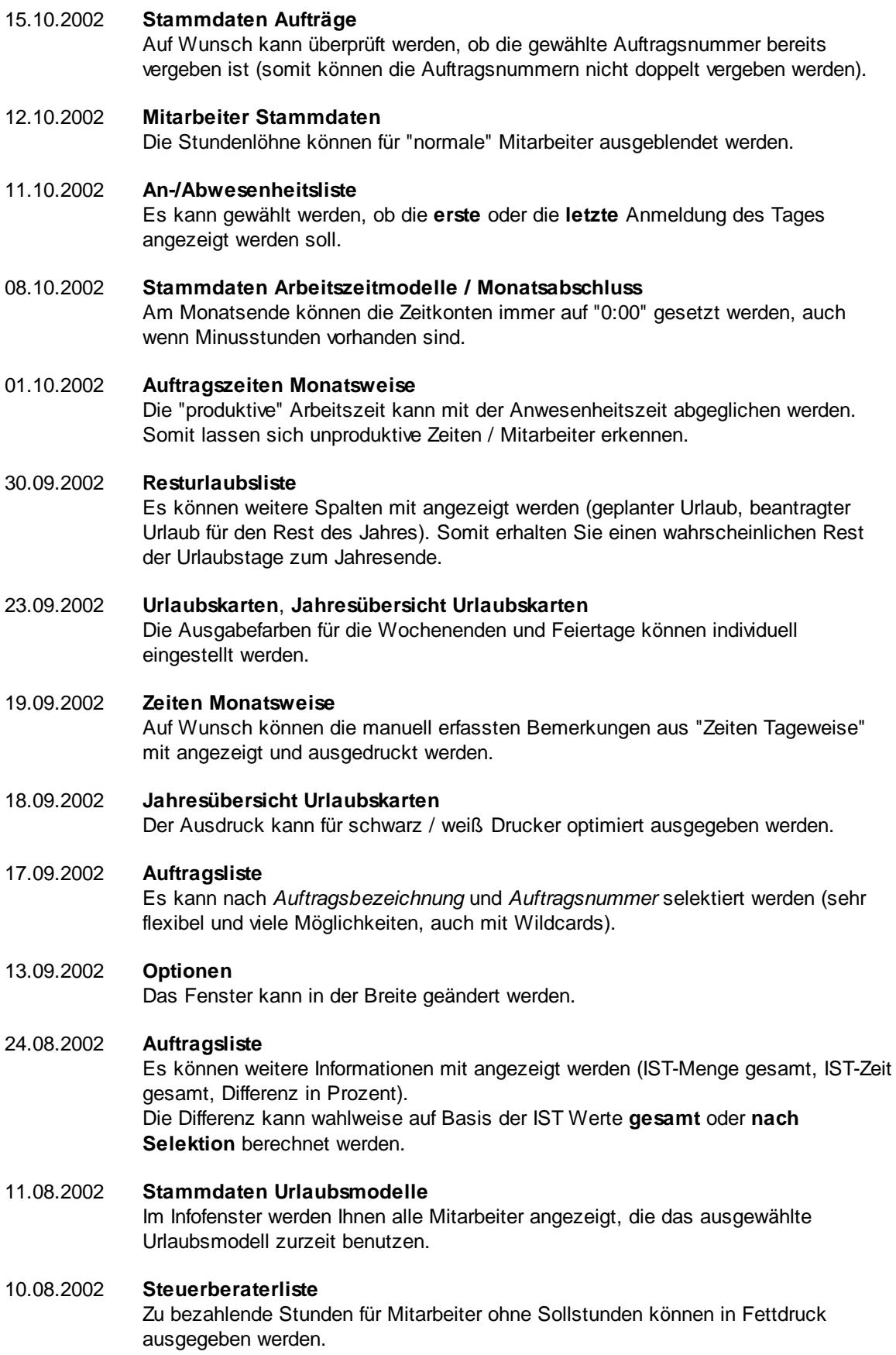

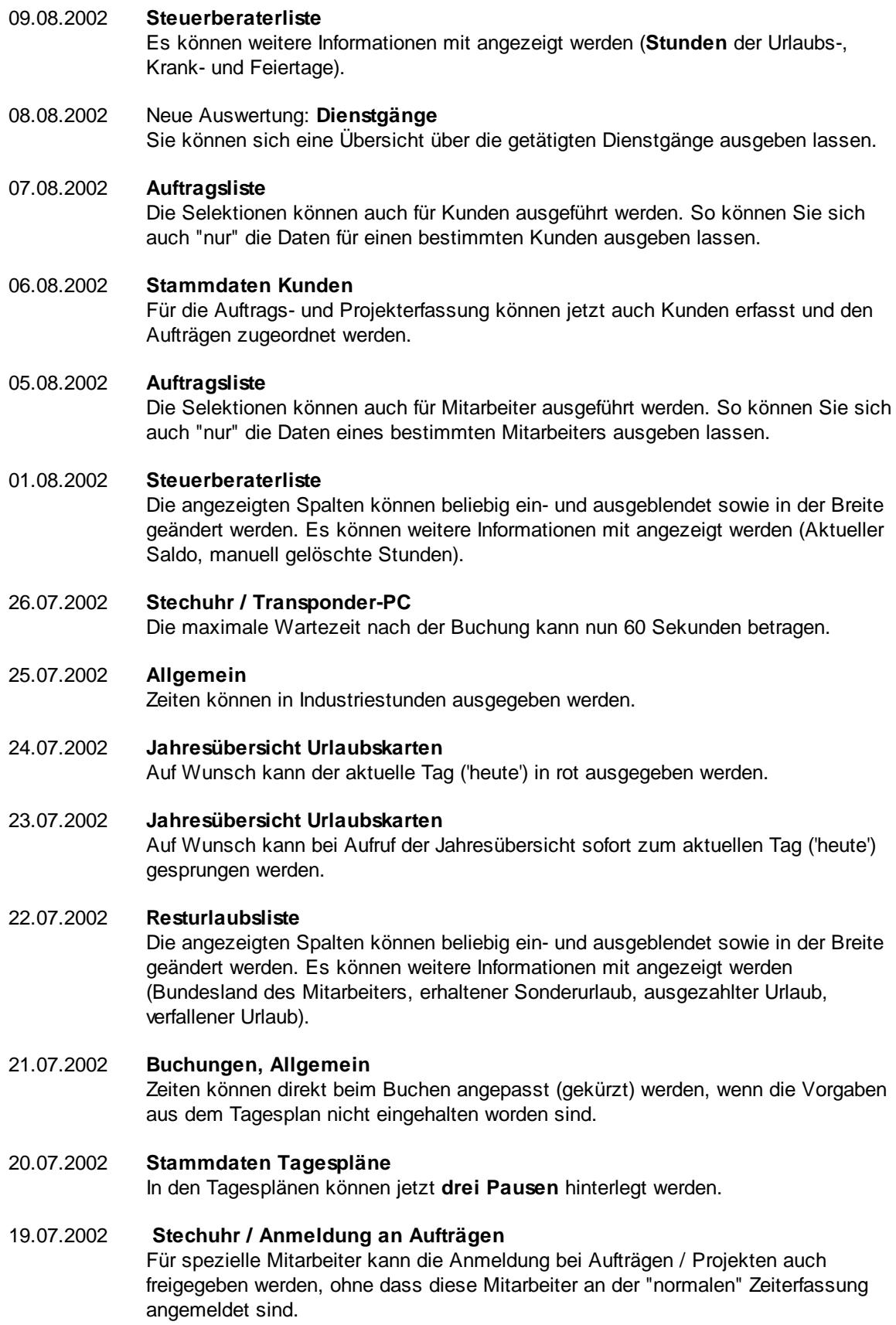

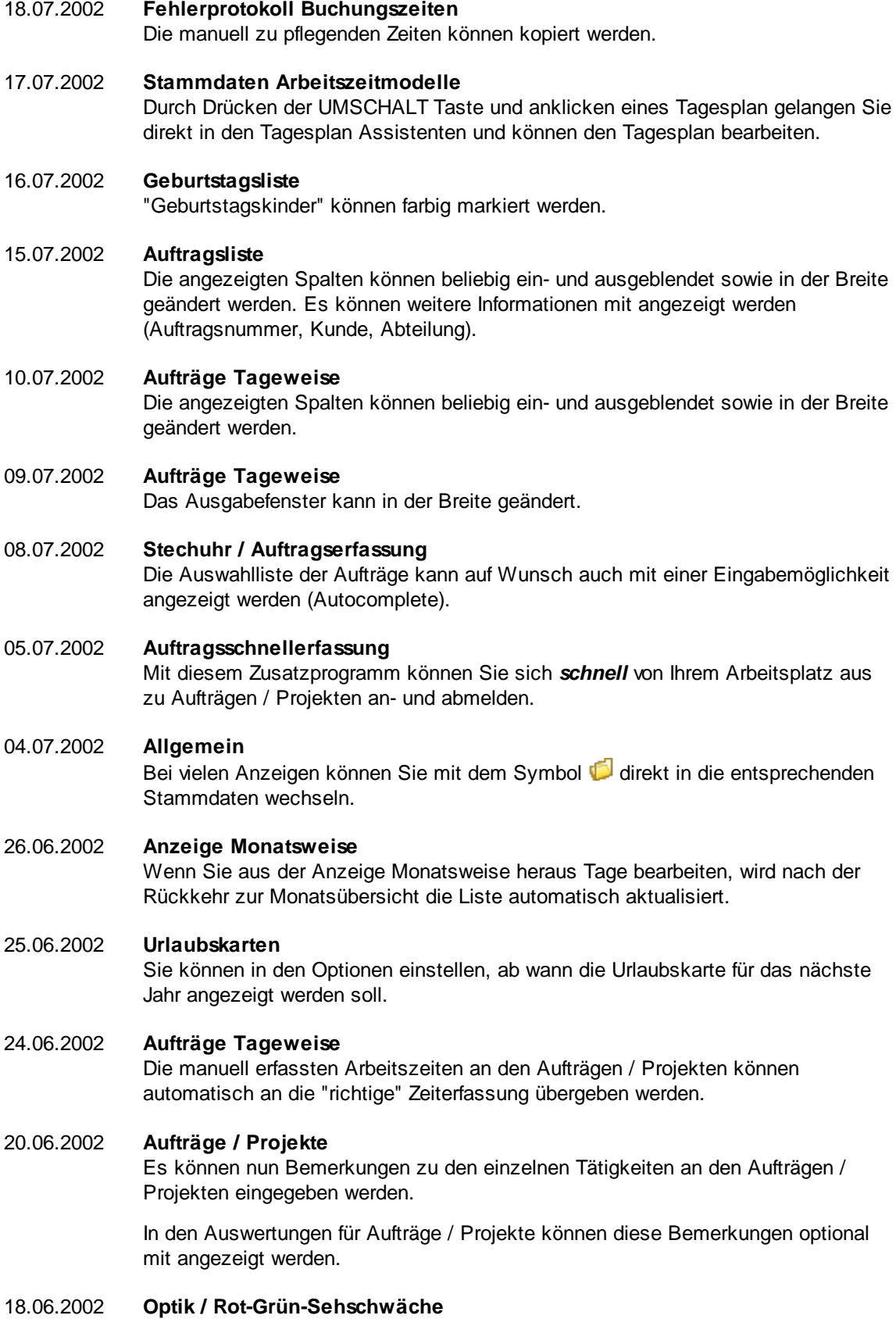

Mitarbeiter mit Sehschwächen bezüglich Rot-Grün-Erkennung können alternative Anzeigen erhalten.

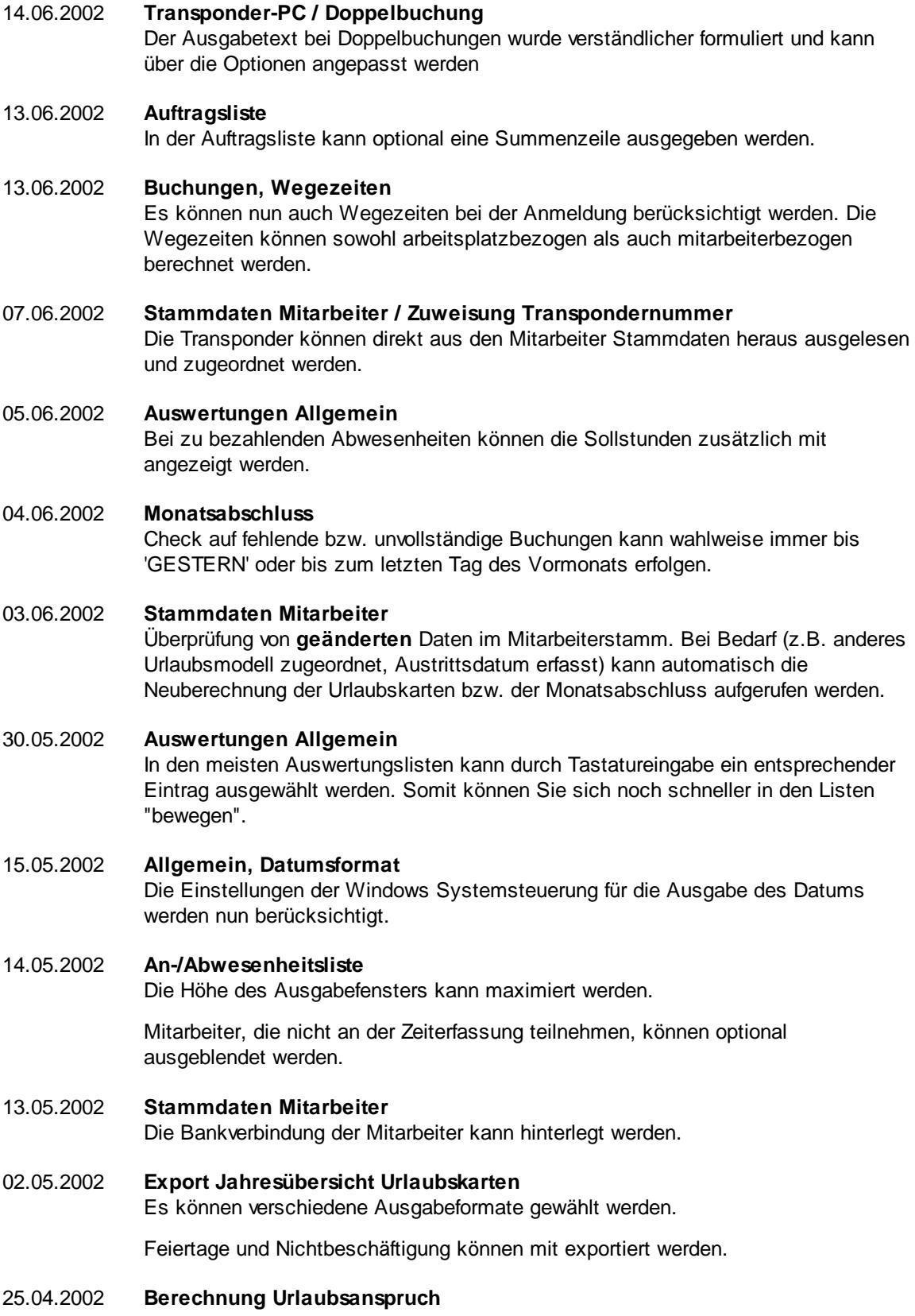

Urlaubstage können bei der Berechnung auch auf halbe Tage gerundet werden.

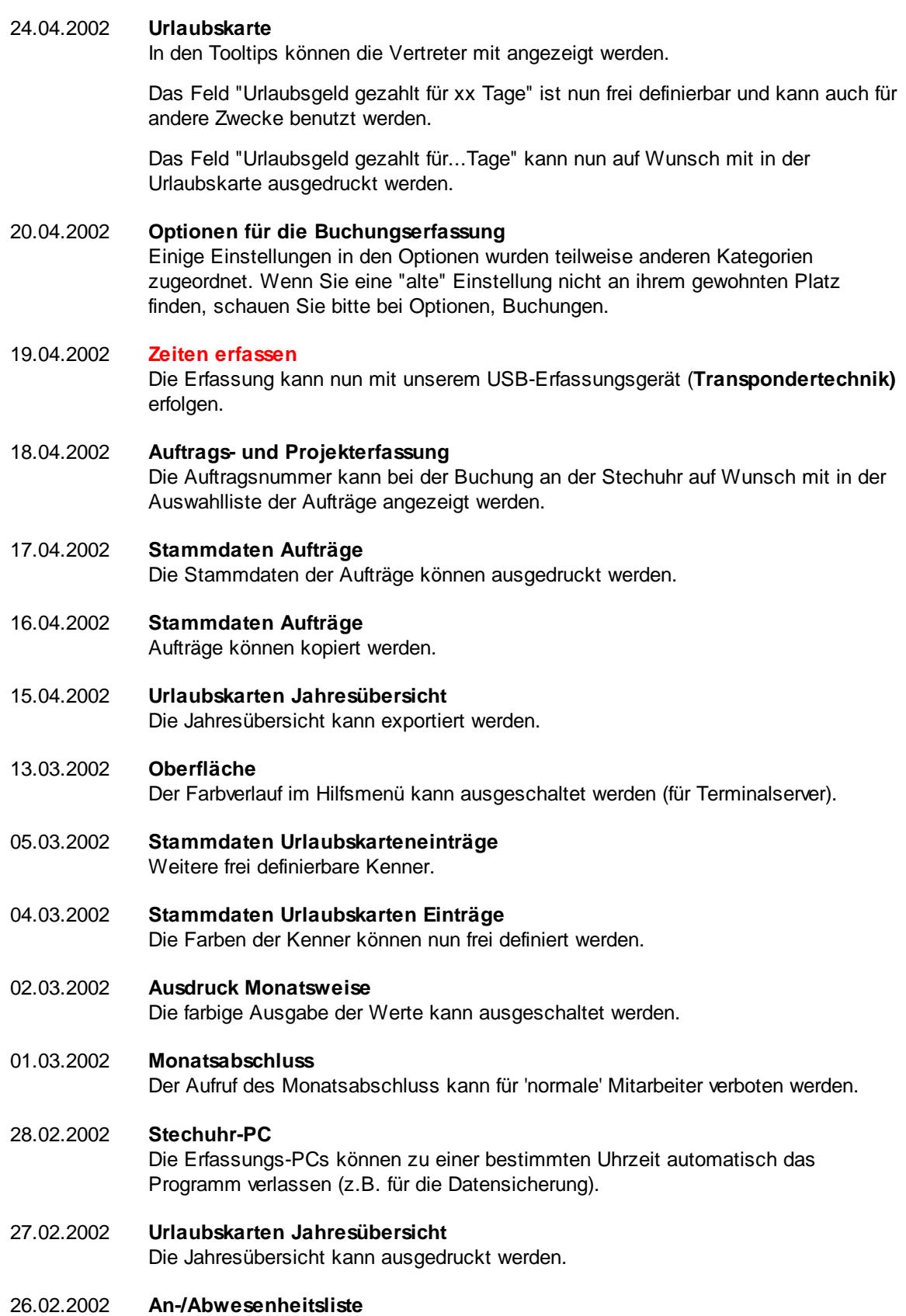

Bei der Ausgabe können Feiertage auf Wunsch mit ausgegeben werden.

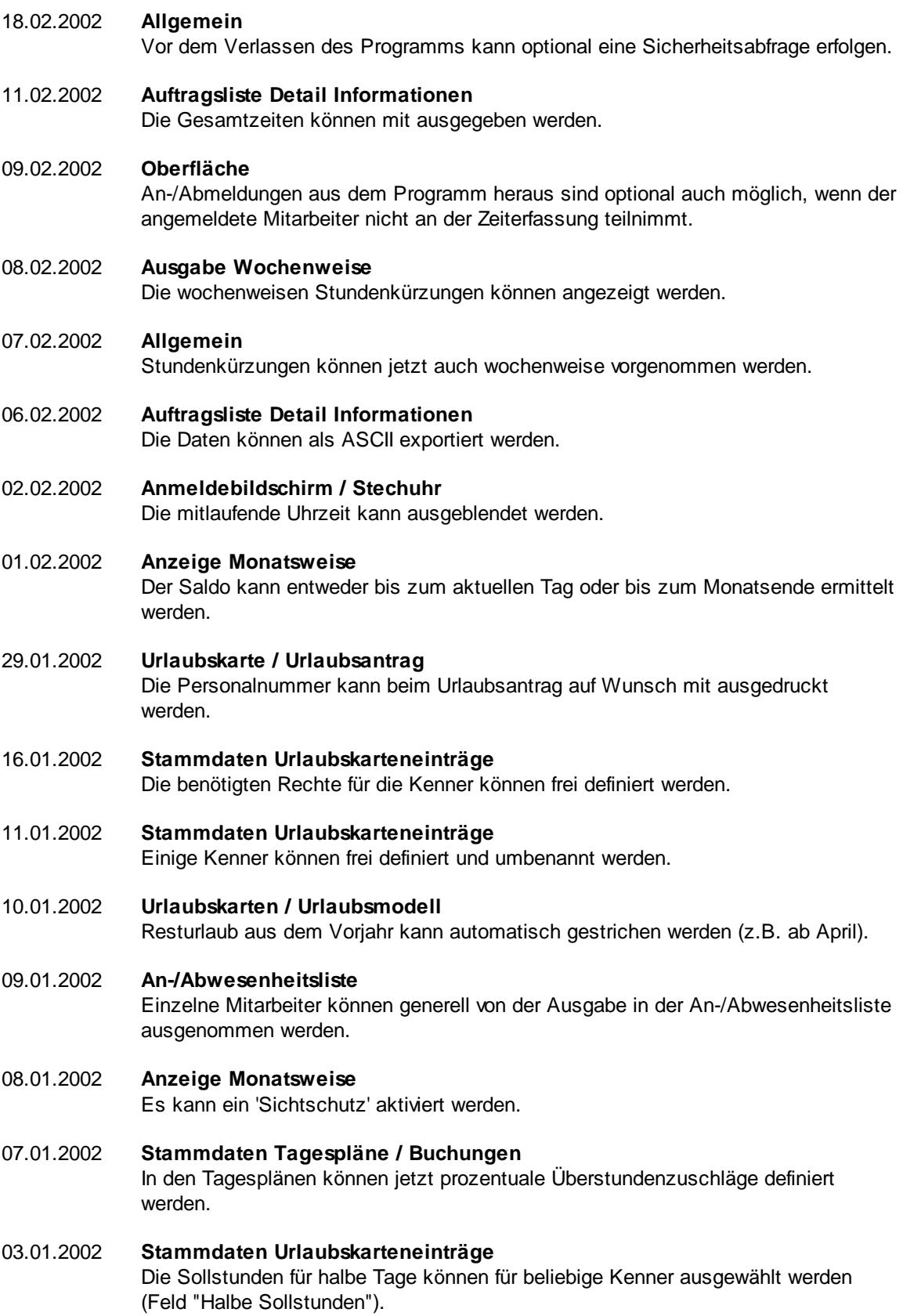

#### **18.22 Änderungen 2001**

Hier erhalten Sie eine Übersicht über die Änderungen aus 2001 in der "alten" Version vom Time-Organizer:

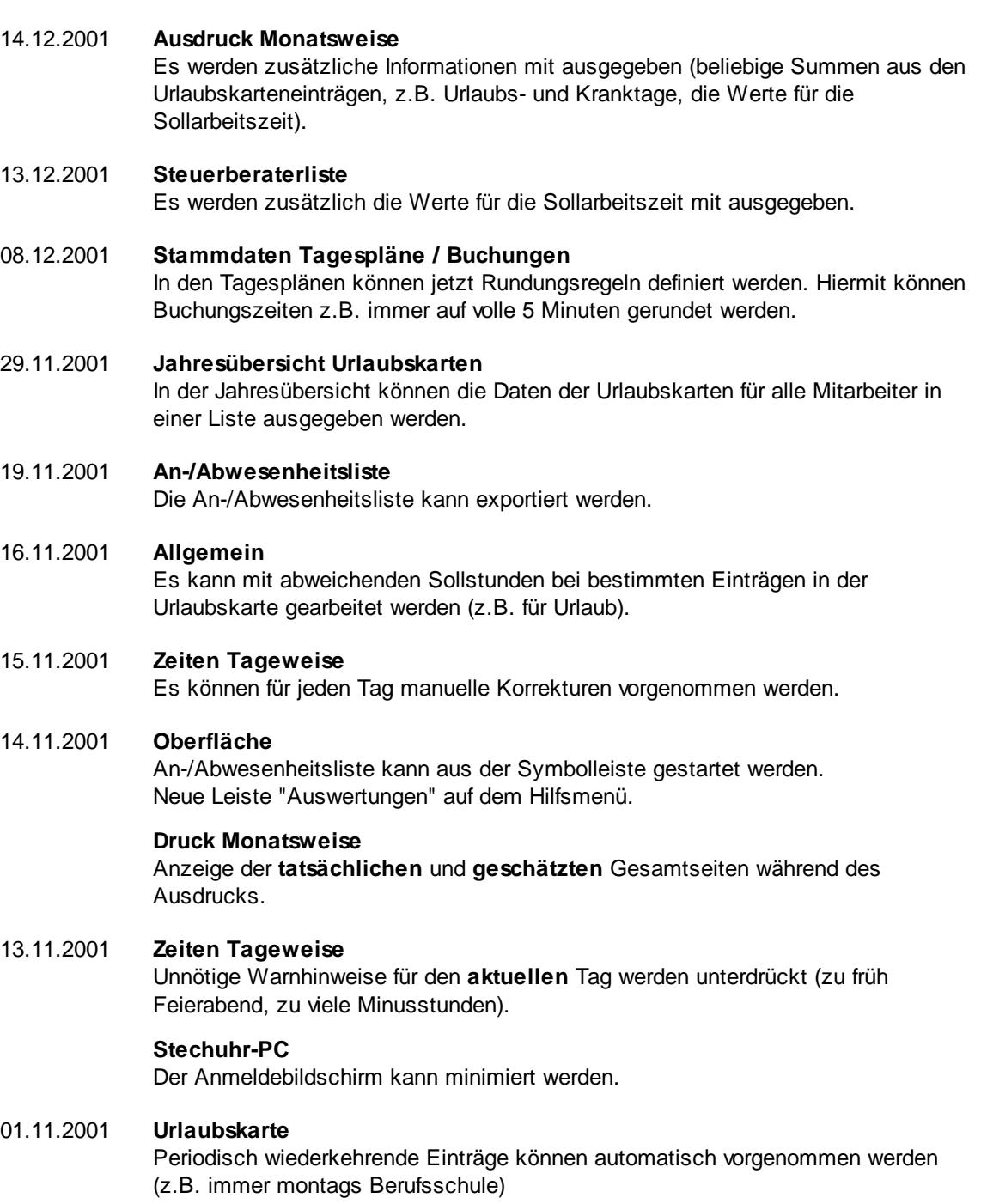

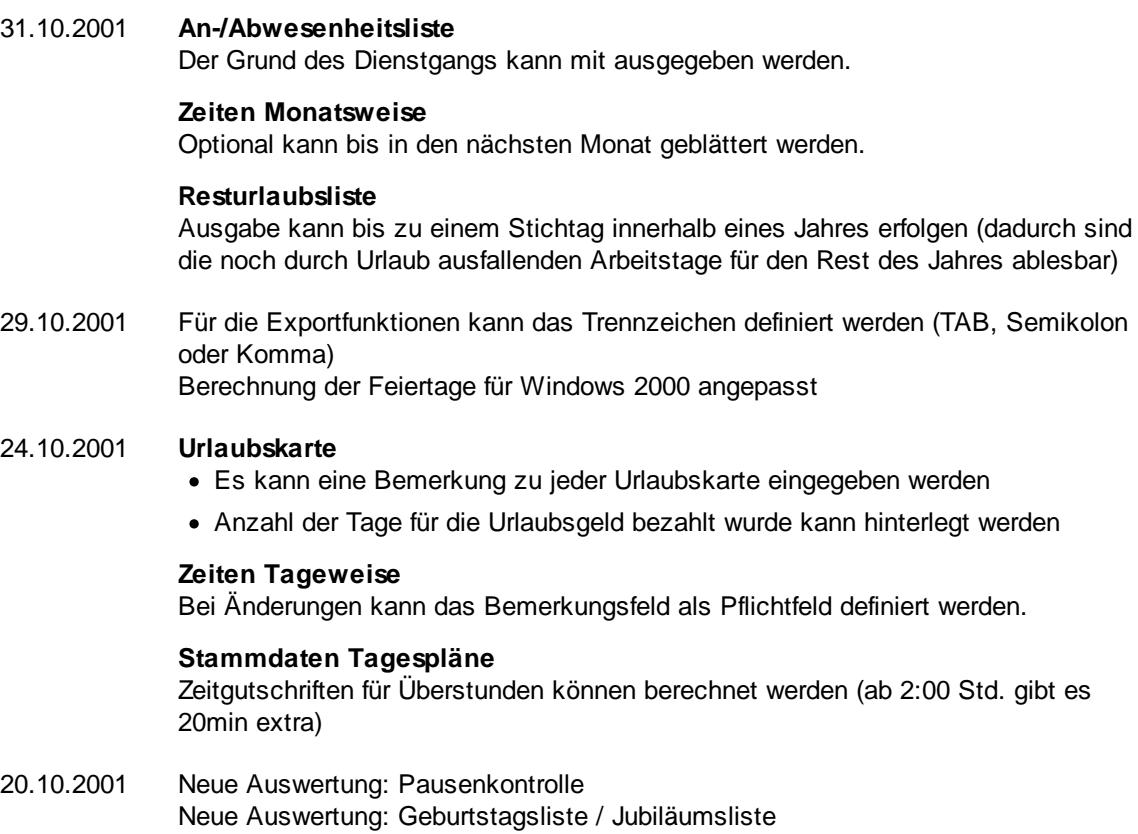

- 17.10.2001 **Urlaubskarte**, neuer Kenner: Berufsschule
- 16.10.2001 Datum und Uhrzeit kann vom Server gelesen werden (unter Windows 95 / 98 nicht möglich, diese Windows Versionen werden aber seit dem 01.01.2011 nicht mehr unterstützt)

# **Index**

# **- 3 -**

3840 Auflösung, Skalierung anpassen [3417](#page-3443-0)

# **- 4 -**

42 Tage Lohnfortzahlung [2077](#page-2103-0) 4K Auflösung, Skalierung anpassen [3417](#page-3443-0)

#### **- A -**

Abgeltung Stunden [1159](#page-1185-0) Abmeldung Stechuhr [764](#page-790-0) Abrechnen Buchungen [1775](#page-1801-0) Abteilungen Begriffserklärung [223](#page-249-0) Häufige Fragen [255](#page-281-0) Stammdaten [242](#page-268-0) werden nicht angezeigt (im Schichtplaner) [245](#page-271-0) werden nicht angezeigt (in der Akkordlohnberechnung) [245](#page-271-0) werden nicht angezeigt (in der Lohnliste) [245](#page-271-0) werden nicht angezeigt (in Kapazitätsplanung) [245](#page-271-0) werden nicht angezeigt (in Steuerberaterliste) [245](#page-271-0) Abteilungsleiter für mehrere Abteilungen [416,](#page-442-0) [441](#page-467-0) Rechte für Änderungen an den eigenen Zeiten entziehen [427](#page-453-0) Abteilungssummen Häufige Fragen [1415](#page-1441-0) Abweichungen von Vorgaben aus Tagesplan [1349,](#page-1375-0) [1497](#page-1523-0) Abwesenheit Liste [954](#page-980-0) Statistik [1067](#page-1093-0) Abwesenheitsstatistik Häufige Fragen [1086](#page-1112-0) Addision

Export Lohndaten [1702](#page-1728-0) Administrator Listen Admin [3298](#page-3324-0) Agenda Export Fehlzeiten [1023](#page-1049-0) Export Lohndaten [1702](#page-1728-0) Export Urlaubstage für Lohn und Gehalt [1023](#page-1049-0) Akkordlohnberechnung Häufige Fragen [1963](#page-1989-0) Ändern Kennwort [177](#page-203-0) Änderung Arbeitszeitmodell [427](#page-453-0) Urlaubsanspruch [423](#page-449-0) Urlaubsmodell [423](#page-449-0) Änderungen an Buchungszeiten anzeigen (Liste) [2278](#page-2304-0) an Buchungszeiten anzeigen (Tageweise) [1124](#page-1150-0) im Dienstplan [1187](#page-1213-0) im Schichtplan [1187](#page-1213-0) Anmeldung Anmeldearten [222](#page-248-0) bei Programmstart [175](#page-201-0) Domänenkennwort [222](#page-248-0) nur an bestimmten PCs [319](#page-345-0) Stechuhr [764](#page-790-0) Anpassung Arbeitszeitmodell [427](#page-453-0) Urlaubsanspruch [423](#page-449-0) Urlaubsmodell [423](#page-449-0) Anschluss Transponder [160](#page-186-0) Transponder Netzwerk [162](#page-188-0) Ansichten Erstellen [3310](#page-3336-0) Speichern [3310](#page-3336-0) Antrag Eintrag als Antrag definieren [551](#page-577-0) Kenner als Antrag definieren [551](#page-577-0) Anwesenheit Liste [954](#page-980-0) Anwesenheitsliste exportieren [979](#page-1005-0) Häufige Fragen [982](#page-1008-0) HTML-Export [979](#page-1005-0) Letzte Änderungen farblich hervorheben [954](#page-980-0) Arbeitserlaubnis Mitarbeiter (ausländische) [441,](#page-467-0) [449](#page-475-0) **Arbeitsplan** bearbeiten [1173](#page-1199-0) drucken [1195](#page-1221-0)

Arbeitsstätten [256](#page-282-0) Häufige Fragen [261](#page-287-0) Arbeitstage Halbe [3185](#page-3211-0) pro Jahr [883](#page-909-0) pro Woche [423](#page-449-0) Arbeitszeit Mitarbeiter [427](#page-453-0) Modell [261](#page-287-1) Arbeitszeiten Arbeitszeitmodell [261](#page-287-1) Mitarbeiter [427](#page-453-0) Arbeitszeitmodell<br>Allgemein 261 Allgemein ändern [427](#page-453-0) anpassen [427](#page-453-0) datumsabhängigen Eintrag löschen [282](#page-308-0) nicht im Schichtplan sichtbar [279](#page-305-0) nicht in Stammdaten Mitarbeiter sichtbar [279](#page-305-0) Arbeitszeitmodelle [223](#page-249-0)<br>Häufige Fragen 288 Häufige Fragen Aufgabenplanung Häufige Fragen [2349](#page-2375-0) Auflösung 4K [3417](#page-3443-0) kleine Darstellung [3417](#page-3443-0) Skalierung [3417](#page-3443-0) UHD [3417](#page-3443-0) Aufrufparameter [171](#page-197-0)<br>AuftragSchnell 173 /AuftragSchnell /COM:x [173](#page-199-0) /Einmal [173](#page-199-0) /KeineAZ [173](#page-199-0) /Multi [173](#page-199-0) /Stechuhr [173](#page-199-0) /Transponder [173](#page-199-0) /TransponderNormal [173](#page-199-0) /TransponderNormalTray [173](#page-199-0) /Wartung [173](#page-199-0) Auftrag anlegen [293](#page-319-0) Bemerkung [278,](#page-304-0) [307](#page-333-0) Dateien hinterlegen [305](#page-331-0) Dokumente hinterlegen [305](#page-331-0) kopieren [313](#page-339-0) Aufträge Häufige Fragen [314](#page-340-0) Auftragserfassung mit Bemerkung [2505](#page-2531-0) mit Mengen [2505](#page-2531-0) mit Tätigkeiten [2505](#page-2531-0)

Auftragsinfo Häufige Fragen [1796](#page-1822-0) Auftragskosten Häufige Fragen [1893](#page-1919-0) Auftragsliste Häufige Fragen [1793](#page-1819-0) Auftragsschnellerfassung Häufige Fragen [1871](#page-1897-0) Auftragsverlauf Häufige Fragen [1814](#page-1840-0) Auftragsverwaltung Mitternacht [2521](#page-2547-0) Auftragszeiten an Zeiterfassung übergeben Häufige Fragen [2215](#page-2241-0) Auftragszeiten mit Tätigkeiten Häufige Fragen [1835](#page-1861-0) Auftragszeiten Monatsweise Häufige Fragen [1751](#page-1777-0) Auftragszeiten Tageweise Häufige Fragen [1733](#page-1759-0) Ausblenden Hilfsmenü [185](#page-211-0) Infoleiste [186](#page-212-0) Ausgezahlt Urlaub [879](#page-905-0) Auswertung Abwesenheitsliste [954](#page-980-0) Abwesenheitsstatistik [1067](#page-1093-0) Anwesenheitsliste [954](#page-980-0) Aufträge Tageweise [1709](#page-1735-0) Dienstgänge [1416](#page-1442-0) Dienstplan [1163](#page-1189-0) Fehlerprotokoll Buchungszeiten [1631](#page-1657-0) Fehlzeitenkarte [874](#page-900-0) Geburtstagsliste [1041](#page-1067-0) Jahresübersicht Urlaub [907](#page-933-0) Kapazitätsplanung [1447](#page-1473-0) Monatsübersicht [1135](#page-1161-0) Pausenkontrolle [1433](#page-1459-0) Personalkapazitätsplanung [1447](#page-1473-0) Resturlaub [928](#page-954-0) Resturlaub Hitliste [950](#page-976-0) Resturlaub Hitliste Krank Tage [950](#page-976-0) Resturlaub Hitliste verfallener Urlaub [950](#page-976-0) Resturlaub mit Stundenkonten [950](#page-976-0) Resturlaub Verteilung auf Monate [950](#page-976-0) Schichtplaner [1163](#page-1189-0) Steuerberaterliste [1214](#page-1240-0) Tageweise [1106](#page-1132-0) Urlaubskarte [874](#page-900-0)

Auswertungen Shortcuts [3234](#page-3260-0) Shortkeys [3234](#page-3260-0) Tastenkombination [3234](#page-3260-0) Tastenkürzel [3234](#page-3260-0) Auszahlung Stunden [1159](#page-1185-0) Urlaub [879](#page-905-0) Automatische Buchungskorrekturen Häufige Fragen [1545](#page-1571-0) Autostart Ordner [3417](#page-3443-0) Verknüpfung anlegen [234](#page-260-0)

**- B -**

Bankverbindung Mitarbeiter [420](#page-446-0) BEM [2061](#page-2087-0) Bemerkung auf Auswertung mit ausgeben [3268](#page-3294-0) Auftrag [278,](#page-304-0) [307](#page-333-0) Bei Aufträgen auch Bemerkung erfassen [2505](#page-2531-0) Buchung nachtragen [3061](#page-3087-0) Mehrarbeit genehmigen [3030](#page-3056-0) Mitarbeiter [446](#page-472-0) Termine [3049](#page-3075-0) Urlaubskarte [885](#page-911-0) Zeiten Monatsweise [2925](#page-2951-0) Zeiten nachtragen [3061](#page-3087-0) Benutzerinfo [3170](#page-3196-0) Benutzername [441](#page-467-0) Domäne [441](#page-467-0) Windows [441](#page-467-0) Berechnung Jahresanspruch in Urlaubskarte [888](#page-914-0) Tagessumme [1106](#page-1132-0) Teilanspruch bei Urlaub [605](#page-631-0) Berufsschule eintragen [890](#page-916-0) während der Ferien nicht eintragen [485](#page-511-0) Betriebliches Eingliederungsmanagement [2061](#page-2087-0) Bezahlt Urlaub [879](#page-905-0) Bilanz Urlaubsrückstellung [928](#page-954-0) Bildschirmauflösung 4K [3417](#page-3443-0) kleine Darstellung [3417](#page-3443-0) Skalierung [3417](#page-3443-0)

UHD [3417](#page-3443-0) Buchstaben kleine Darstellung [3417](#page-3443-0) Buchung Abmelden [764](#page-790-0) Allgemeines [761](#page-787-0) Anmelden [764](#page-790-0) Internet [2400](#page-2426-0) Korrektur wegen Rundung [1531](#page-1557-0) PC [761](#page-787-1) Smartphone [2400](#page-2426-0) Tablet [2400](#page-2426-0) Tastatur [761](#page-787-1) Vergessen [860](#page-886-0) Buchung nachtragen Direkt an Stechuhr [776](#page-802-0) Direkt an Stechuhr (aktivieren) [793](#page-819-0) Direkt an Stechuhr (Optionen) [2564](#page-2590-0) Buchungen Abrechnen [1775](#page-1801-0) Buchungszeiten Erfassungsart [2292](#page-2318-0) Herkunft [2292](#page-2318-0)

#### **- C -**

Chefliste [1497](#page-1523-0) Häufige Fragen [1531](#page-1557-1) Citrix [151](#page-177-0) COM-Port [160](#page-186-0)

## **- D -**

**Darstellung** 4K [3417](#page-3443-0) kleine Darstellung [3417](#page-3443-0) Skalierung [3417](#page-3443-0) UHD [3417](#page-3443-0) Darstellungsgröße [3417](#page-3443-0) Dateien bei Auftrag hinterlegen [305](#page-331-0) bei Kunden hinterlegen [369](#page-395-0) bei Lieferanten hinterlegen [381](#page-407-0) bei Mitarbeitern hinterlegen [455](#page-481-0) Daten löschen [3186](#page-3212-0) Datenbank Benutzer anzeigen [3410](#page-3436-0) Benutzer anzeigen (Wartungsmodus) [3201](#page-3227-0) Sichern [138](#page-164-0)

**Datenbank** 

**Time-Organizer Index 3710** Zwischensummen [3270](#page-3296-0) Drucken Alternative Überschrift [3268](#page-3294-0) Bemerkung [3268](#page-3294-0) Filter [3268](#page-3294-0) Druckvorschau [3236](#page-3262-0) DSGVO [178](#page-204-0) Daten löschen [3186](#page-3212-0) **- E -**

Elternzeit [890](#page-916-0) E-Mail Geburtstagsmail [445](#page-471-0) Monatsberichte [445](#page-471-0) Urlaubsantrag [584](#page-610-0) Versand aus Urlaubskarte für Mitarbeiter deaktivieren [445](#page-471-0) versenden bei Urlaubskarteneintrag [2361](#page-2387-0) Zeitkonten [445](#page-471-0) **E**rfassungsart von Buchungszeiten anzeigen [2292](#page-2318-0) Erfassungsgeräte [211](#page-237-0) Erlaubte PCs [319](#page-345-0) Häufige Fragen [324](#page-350-0) Terminalserver [2525](#page-2551-0) Erste Schritte Stammdaten [223](#page-249-0) Vortrag Urlaubsanspruch (bei Erstanlage) [3433](#page-3459-0) Vortrag Zeitkonto (bei Erstanlage) [3433](#page-3459-0) Erstinstallation [140](#page-166-1) Excel<br>Pivot [3291,](#page-3317-0) [3303](#page-3329-0) Export<br>C.SV [3291](#page-3317-0) Excel [3303](#page-3329-0) Geburtstage für Outlook [2694](#page-2720-0) HTML [3303](#page-3329-0) Kalender für Agenda Lohnabrechnung [1023](#page-1049-0) Lohndaten für Addsion [1702](#page-1728-0) Lohndaten für Agenda [1702](#page-1728-0) Lohndaten für DATEV [1702](#page-1728-0) Lohndaten für Hamburger Software [1702](#page-1728-0) Lohndaten für Lexware [1702](#page-1728-0) Lohndaten für SBS [1702](#page-1728-0) Text [3291](#page-3317-0) Urlaubstage für DATEV Lohnabrechnung [1019](#page-1045-0) xlsx [3303](#page-3329-0) XML [3303](#page-3329-0) Zeitartennummern für Sage Lohnabrechnung [1021](#page-1047-0)

SQL Server Datenbank auf neuen Server [140](#page-166-0) SQL Server Datenbank installieren [134](#page-160-0) SQL Server Datenbank umziehen [140](#page-166-0) Verschieben [3417](#page-3443-0) Verzeichnis ändern [3417](#page-3443-0) Datenschutz-Grundverordnung [178](#page-204-0) Datensperre [2497](#page-2523-0) **DATEV** Export Ausfallschlüssel [1019](#page-1045-0) Export Lohndaten [1702](#page-1728-0) Export Urlaubstage für Lohn und Gehalt [1019](#page-1045-0) Produktivitätskenner [314](#page-340-1) Unproduktive Kenner [314](#page-340-1) Datum Auf Ausdruck ausschalten [2533](#page-2559-0) und Uhrzeit vom Server lesen [225](#page-251-0) Dauerfeiertage [328](#page-354-0) Deinstallation [152](#page-178-0) Desktop Verknüpfung anlegen [234](#page-260-0) Diagramm Urlaubskarte [887](#page-913-0) Zeiten Monatsweise [1157](#page-1183-0) **Dienstgang** Nacherfassen [1425](#page-1451-0) Übersicht [1416](#page-1442-0) Dienstgänge Häufige Fragen [1432](#page-1458-0) Dienstiubiläum [2091](#page-2117-0) Demnächst [2103](#page-2129-0) Häufige Fragen [2104](#page-2130-0) **Dienstplan** ändern [1163](#page-1189-0) bearbeiten [1173](#page-1199-0) drucken [1195](#page-1221-0) Dienstreisen Schnellerfassung<br>Häufige Fragen 2227 Häufige Fragen Dokumente bei Auftrag hinterlegen [305](#page-331-0) bei Kunden hinterlegen [369](#page-395-0) bei Lieferanten hinterlegen [381](#page-407-0) bei Mitarbeitern hinterlegen [455](#page-481-0) Domäne Anmeldung [222](#page-248-0) Benutzername [441](#page-467-0) Kennwort [222](#page-248-0) Druck Druckdatum ausschalten [2533](#page-2559-0)

Gruppierung [3270](#page-3296-0)

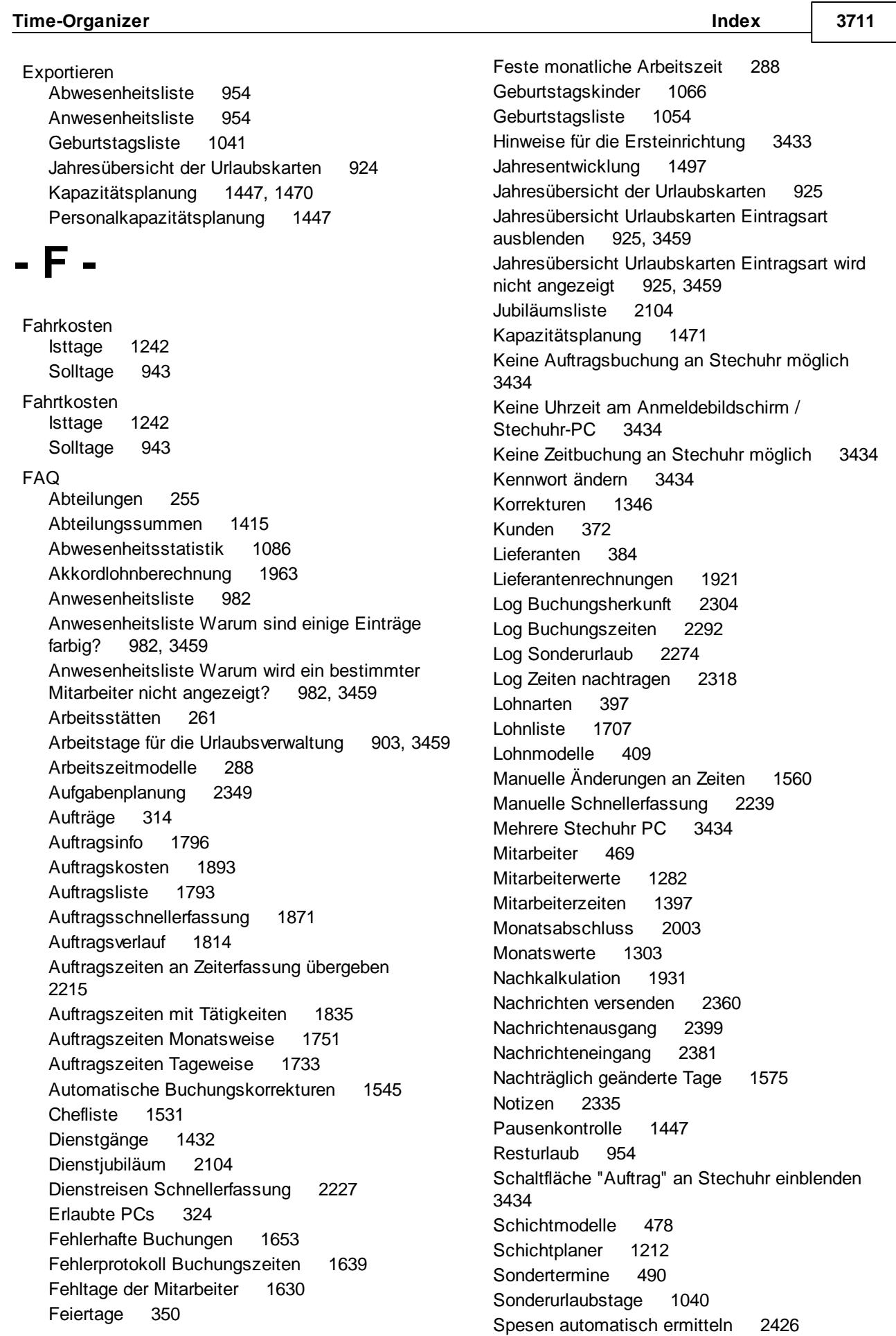

FAQ

Spesenabrechnung [2423](#page-2449-0) Stechuhr PC [3434](#page-3460-0) Steuerberaterliste [1262](#page-1288-0) Stundenübersicht [1402](#page-1428-0) Tagesliste [1373](#page-1399-0) Tagespläne [536](#page-562-0) Tätigkeiten [545](#page-571-0) Tätigkeitsberichte [1881](#page-1907-0) Textbausteine [551](#page-577-1) TomTom Fahrzeuge [2433](#page-2459-0) TomTom Lenkzeiten [2475](#page-2501-0) Übersicht der Arbeitsplanung [1590](#page-1616-0) Übersicht der Kranktage BEM [2076](#page-2102-0) Übersicht der Mitarbeiterrechte [2123](#page-2149-0) Übersicht der Nachkalkulation [1944](#page-1970-0) Übersicht der Probezeiten [2061](#page-2087-1) Übersicht der Schichtmodelle [2140](#page-2166-0) Übersicht der Urlaubsanträge [2032](#page-2058-0) Übersicht Termine/Ereignisse [2158](#page-2184-0) Uhrzeit vom Server lesen [3434](#page-3460-0) Unproduktive Kenner (DATEV) [319](#page-345-1) Urlaub an "falschen" Wochentagen [903,](#page-929-0) [3459](#page-3485-0) Urlaub wird falsch berechnet [903,](#page-929-0) [3459](#page-3485-0) Urlaubskarte [903](#page-929-0) Urlaubskarte eigene Eintragsarten erstellen [903,](#page-929-0) [3459](#page-3485-0) Urlaubskarte für das nächste Jahr wird noch nicht angezeigt [903,](#page-929-0) [3459](#page-3485-0) Urlaubskarte keine Einträge möglich [903,](#page-929-0) [3459](#page-3485-0) Urlaubskarte, Folgejahr [903,](#page-929-0) [3459](#page-3485-0) Urlaubskarte, kein Eintrag für mich selbst möglich [903,](#page-929-0) [3459](#page-3485-0) Urlaubskarte, Restanspruch falsch [903,](#page-929-0) [3459](#page-3485-0) Urlaubskarten Eintrag für einen halben Tag vornehmen [903,](#page-929-0) [3459](#page-3485-0) Urlaubskarten neu berechnen [2005](#page-2031-0) Urlaubskarten Sammeleinträge [2017](#page-2043-0) Urlaubskarteneinträge [1004](#page-1030-0) Urlaubskartenkenner [595](#page-621-0) Urlaubsmodelle [614](#page-640-0) Verrechnung Arbeitstage [1897](#page-1923-0) Verrechnung Kunden Monatsübersicht [1905](#page-1931-0) Verrechnung Monatsübersicht [1901](#page-1927-0) Vortrag Urlaubsanspruch (bei Erstanlage) [3433](#page-3459-0) Vortrag Zeitkonto (bei Erstanlage) [3433](#page-3459-0) Wegezeiten [620](#page-646-0) Wochenplan [288](#page-314-0) Zeiten automatisch eintragen [2211](#page-2237-0) Zeiten freigeben [2190](#page-2216-0) Zeiten Monatsweise [1159](#page-1185-0) Zeiten nachtragen [2176](#page-2202-0)

Zeiten Tageweise [1127](#page-1153-0) Farbe Abteilung zuweisen [245](#page-271-0) Feiertage [2572](#page-2598-0) Hintergrundfarbe der Fenster [3431](#page-3457-0) Mitarbeiter in Jahresübersicht Urlaubskarten farbig anzeigen [915](#page-941-0) Mitarbeiter in Schichtplaner farbig anzeigen [1190](#page-1216-0) Mitarbeiter zuweisen [441](#page-467-0) Samstag [2572](#page-2598-0) Sonnabend [2572](#page-2598-0) Sonntag [2572](#page-2598-0) Wochenende [2572](#page-2598-0) Farben Zeiten Monatsweise, Ausdruck [1158](#page-1184-0) Fehlerhafte Buchungen Häufige Fragen [1653](#page-1679-0) Fehlerhinweis Buchung fehlt ausschalten [497](#page-523-0) Fehlermeldung Netzlaufwerk nicht gefunden [3431](#page-3457-0) Fehlerprotokoll Buchung fehlt ausschalten [497](#page-523-0) Fehlerprotokoll Buchungszeiten Häufige Fragen [1639](#page-1665-0) Fehltage der Mitarbeiter<br>Häufige Fragen 1630 Häufige Fragen Fehlzeiten Art der Fehlzeit [874](#page-900-0) definieren [551](#page-577-0) Fehlzeitstatistik [1067](#page-1093-0) Liste [954](#page-980-0) Übersicht [907](#page-933-0) Fehlzeitenkarte Einträge anpassen [551](#page-577-0) Farben der Einträge ändern [551](#page-577-0) Farben der Kenner ändern [551](#page-577-0) Fehlzeitenkarte [874](#page-900-0) Kenner anpassen [551](#page-577-0) Fehlzeitenkarten Fehlzeitenkarten [874](#page-900-0) Feiertag Urlaubskarteneintrag [563](#page-589-0) Feiertage Allgemein [328](#page-354-0) andere Länder [334](#page-360-0) Belgien [337](#page-363-0) Dauerfeiertage [328](#page-354-0) England [338](#page-364-0) Estland [338](#page-364-1)

Feiertage Finnland [339](#page-365-0) Frankreich [340](#page-366-0) Großbritannien [338](#page-364-0) Häufige Fragen [350](#page-376-0) Holland [343](#page-369-0) Internationaler Frauentag in Berlin ab 2019 [330](#page-356-0) Liechtenstein [342](#page-368-0) Liste [2105](#page-2131-0) Luxemburg [343](#page-369-1) Niederlande [343](#page-369-0) Norwegen [344](#page-370-0) Österreich [335](#page-361-0) Polen [345](#page-371-0) Reformationstag ab 2018 [330](#page-356-1) Schweden [346](#page-372-0) Schweiz [336,](#page-362-0) [3172](#page-3198-0) Spanien [347](#page-373-0) Tschechien [349](#page-375-0) Übersicht [2105](#page-2131-0) Weltkindertag in Thüringen ab 2019 [331](#page-357-0) Wiederkehrende [328](#page-354-0) zusätzliche [223](#page-249-0) Fenster Hintergrundfarbe einstellen [3431](#page-3457-0) von Time-Organizer nicht sichtbar [3431](#page-3457-0) Ferien Schulferien importieren [488](#page-514-0) Sondertermine [478](#page-504-1) Feste Arbeitszeit [288](#page-314-0) Filter mit ausdrucken [3268](#page-3294-0) Formatierung von Spalten kopieren [3275](#page-3301-0) Framework [7](#page-33-0)

Freie Felder Bezeichnung [2653](#page-2679-0) Stammdaten Mitarbeiter [2653](#page-2679-0) Freigabe Mehrarbeit [2201](#page-2227-0)

## **- G -**

**Geburtstage** für Outlook exportieren [2694](#page-2720-0) **Geburtstagskinder** Häufige Fragen [1066](#page-1092-0) **Geburtstagsliste** Häufige Fragen [1054](#page-1080-0) Gehaltsentwicklung [704](#page-730-0)

Gehaltsliste [704](#page-730-0) **Genehmigung** Mehrarbeit [2201](#page-2227-0) **Gleitzeit** Modell [261](#page-287-1) Gleitzeitmodell Stammdaten [261](#page-287-1) Gleitzeitmodelle Arbeitszeitmodelle [223](#page-249-0) GPO Installation [155](#page-181-0) Große Buchstaben [3417](#page-3443-0) **Gruppenrichtlinien** Installation [155](#page-181-0) MSI [155](#page-181-0)

#### **- H -**

Halbe Arbeitstage<br>Heiligabend 3185 Heiligabend Silvester [3185](#page-3211-0) Halber Tag Automatisch an Heiligabend und Sylvester [563](#page-589-0) Hamburger Software Export Lohndaten [1702](#page-1728-0) Häufige Fragen Abteilungen [255](#page-281-0) Abteilungssummen [1415](#page-1441-0) Abwesenheitsstatistik [1086](#page-1112-0) Akkordlohnberechnung [1963](#page-1989-0) Anwesenheitsliste [982](#page-1008-0) Anwesenheitsliste Warum sind einige Einträge farbig? [982,](#page-1008-0) [3459](#page-3485-0) Anwesenheitsliste Warum wird ein bestimmter Mitarbeiter nicht angezeigt? [982,](#page-1008-0) [3459](#page-3485-0) Arbeitsstätten [261](#page-287-0) Arbeitstage für die Urlaubsverwaltung [903,](#page-929-0) [3459](#page-3485-0) Arbeitszeitmodelle [288](#page-314-0) Aufgabenplanung [2349](#page-2375-0) Aufträge [314](#page-340-0) Auftragsinfo [1796](#page-1822-0) Auftragskosten [1893](#page-1919-0) Auftragsliste [1793](#page-1819-0) Auftragsschnellerfassung [1871](#page-1897-0) Auftragsverlauf [1814](#page-1840-0) Auftragszeiten an Zeiterfassung übergeben [2215](#page-2241-0) Auftragszeiten mit Tätigkeiten [1835](#page-1861-0) Auftragszeiten Monatsweise [1751](#page-1777-0) Auftragszeiten Tageweise [1733](#page-1759-0)

Häufige Fragen Automatische Buchungskorrekturen [1545](#page-1571-0) bei der Ersteinrichtung [3433](#page-3459-0) Chefliste [1531](#page-1557-1) Dienstgänge [1432](#page-1458-0) Dienstjubiläum [2104](#page-2130-0) Dienstreisen Schnellerfassung [2227](#page-2253-0) Erlaubte PCs [324](#page-350-0) Fehlerhafte Buchungen [1653](#page-1679-0) Fehlerprotokoll Buchungszeiten [1639](#page-1665-0) Fehltage der Mitarbeiter [1630](#page-1656-0) Feiertage [350](#page-376-0) Feste monatliche Arbeitszeit [288](#page-314-0) Geburtstagskinder [1066](#page-1092-0) Geburtstagsliste [1054](#page-1080-0) Jahresentwicklung [1497](#page-1523-1) Jahresübersicht der Urlaubskarten [925](#page-951-0) Jahresübersicht Urlaubskarten Eintragsart ausblenden [925,](#page-951-0) [3459](#page-3485-0) Jahresübersicht Urlaubskarten Eintragsart wird nicht angezeigt [925,](#page-951-0) [3459](#page-3485-0) Jubiläumsliste [2104](#page-2130-0) Kapazitätsplanung [1471](#page-1497-0) Keine Auftragsbuchung an Stechuhr möglich [3434](#page-3460-0) Keine Uhrzeit am Anmeldebildschirm / Stechuhr-PC [3434](#page-3460-0) Keine Zeitbuchung an Stechuhr möglich [3434](#page-3460-0) Kennwort ändern [3434](#page-3460-0) Korrekturen [1346](#page-1372-0) Kunden [372](#page-398-0) Lieferanten [384](#page-410-0) Lieferantenrechnungen [1921](#page-1947-0) Log Buchungsherkunft [2304](#page-2330-0) Log Buchungszeiten [2292](#page-2318-1) Log Sonderurlaub [2274](#page-2300-0) Log Zeiten nachtragen [2318](#page-2344-0) Lohnarten [397](#page-423-0) Lohnliste [1707](#page-1733-0) Lohnmodelle [409](#page-435-0) Manuelle Änderungen an Zeiten [1560](#page-1586-0) Manuelle Schnellerfassung [2239](#page-2265-0) Mehrere Stechuhr PC [3434](#page-3460-0) Mitarbeiter [469](#page-495-0) Mitarbeiterwerte [1282](#page-1308-0) Mitarbeiterzeiten [1397](#page-1423-0) Monatsabschluss [2003](#page-2029-0) Monatswerte [1303](#page-1329-0) Nachkalkulation [1931](#page-1957-0) Nachrichten versenden [2360](#page-2386-0) Nachrichtenausgang [2399](#page-2425-0) Nachrichteneingang [2381](#page-2407-0)

Nachträglich geänderte Tage [1575](#page-1601-0) Notizen [2335](#page-2361-0) Pausenkontrolle [1447](#page-1473-1) Resturlaub [954](#page-980-1) Schaltfläche "Auftrag" an Stechuhr einblenden [3434](#page-3460-0) Schichtmodelle [478](#page-504-0) Schichtplaner [1212](#page-1238-0) Sondertermine [490](#page-516-0) Sonderurlaubstage [1040](#page-1066-0) Spesen automatisch ermitteln [2426](#page-2452-0) Spesenabrechnung [2423](#page-2449-0) Stechuhr PC [3434](#page-3460-0) Steuerberaterliste [1262](#page-1288-0) Stundenübersicht [1402](#page-1428-0) Tagesliste [1373](#page-1399-0) Tagespläne [536](#page-562-0) Tätigkeiten [545](#page-571-0) Tätigkeitsberichte [1881](#page-1907-0) Textbausteine [551](#page-577-1) TomTom Fahrzeuge [2433](#page-2459-0) TomTom Lenkzeiten [2475](#page-2501-0) Übersicht der Arbeitsplanung [1590](#page-1616-0) Übersicht der Kranktage BEM [2076](#page-2102-0) Übersicht der Mitarbeiterrechte [2123](#page-2149-0) Übersicht der Nachkalkulation [1944](#page-1970-0) Übersicht der Probezeiten [2061](#page-2087-1) Übersicht der Schichtmodelle [2140](#page-2166-0) Übersicht der Urlaubsanträge [2032](#page-2058-0) Übersicht Termine/Ereignisse [2158](#page-2184-0) Uhrzeit vom Server lesen [3434](#page-3460-0) Unproduktive Kenner (DATEV) [319](#page-345-1) Urlaub an "falschen" Wochentagen [903,](#page-929-0) [3459](#page-3485-0) Urlaub wird falsch berechnet [903,](#page-929-0) [3459](#page-3485-0) Urlaubskarte [903](#page-929-0) Urlaubskarte eigene Eintragsarten erstellen [903,](#page-929-0) [3459](#page-3485-0) Urlaubskarte für das nächste Jahr wird noch nicht angezeigt [903,](#page-929-0) [3459](#page-3485-0) Urlaubskarte keine Einträge möglich [903,](#page-929-0) [3459](#page-3485-0) Urlaubskarte, kein Eintrag für mich selbst möglich [903,](#page-929-0) [3459](#page-3485-0) Urlaubskarte, Restanspruch falsch [903,](#page-929-0) [3459](#page-3485-0) Urlaubskarten Eintrag für einen halben Tag vornehmen [903,](#page-929-0) [3459](#page-3485-0) Urlaubskarten neu berechnen [2005](#page-2031-0) Urlaubskarten Sammeleinträge [2017](#page-2043-0) Urlaubskarteneinträge [1004](#page-1030-0) Urlaubskartenkenner [595](#page-621-0) Urlaubsmodelle [614](#page-640-0) Verrechnung Arbeitstage [1897](#page-1923-0) Verrechnung Kunden Monatsübersicht [1905](#page-1931-0)

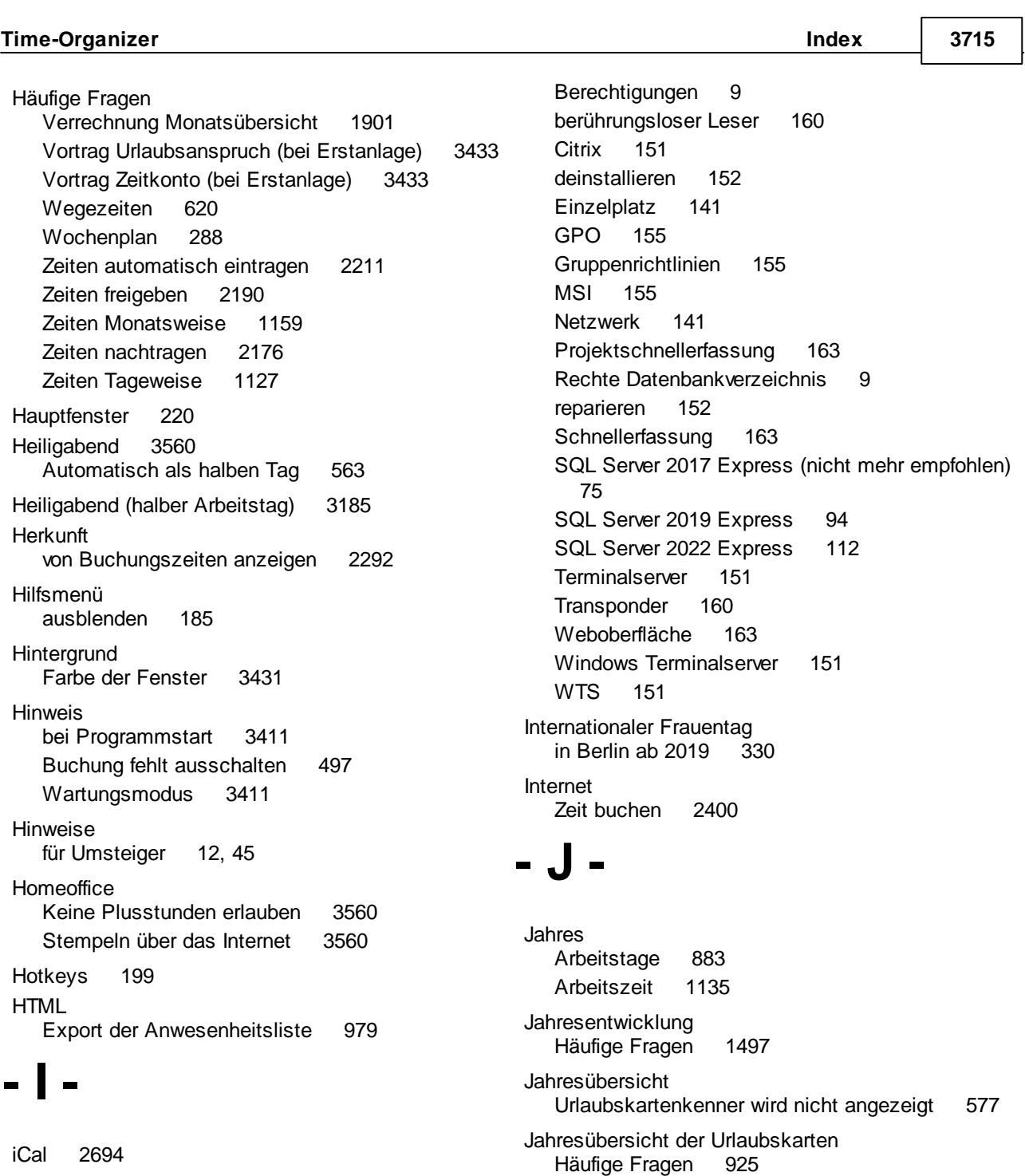

Im Schichtplaner anzeigen [524](#page-550-0) Industrie Industriestunden [198](#page-224-0) Industriezeiten [198](#page-224-0) Infoleiste ausblenden [186](#page-212-0) Installation Administrator [141](#page-167-0) Allgemeine Hinweise [140](#page-166-1) Anleitung [141](#page-167-0) Aufrufparameter [7](#page-33-0) Auftragsschnellerfassung [163](#page-189-0) Automatisch [7](#page-33-0)

Jahresübersicht Urlaubskarten Schulferien [921](#page-947-0) Jubiläum [1041,](#page-1067-0) [2091](#page-2117-0)

Demnächst [2103](#page-2129-0)

Jubiläumsliste Häufige Fragen [2104](#page-2130-0)

#### **- K -**

Kalender Urlaubskarteneinträge [907](#page-933-0) Kapazitätsplanung [1447](#page-1473-0) Häufige Fragen

Kapazitätsplanung 1447 Mitarbeiter wird nicht angezeigt [441](#page-467-0) Urlaubskartenkenner wird nicht angezeigt [577](#page-603-0) Kennwort Administrator [177](#page-203-0) ändern [409](#page-435-1) ändern (eigenes) [177](#page-203-0) Mitarbeiter ohne Kennwort anzeigen [469](#page-495-0) vergessen [177](#page-203-0) Zwangsänderung [409](#page-435-1) Kennzeichnung (eines Tages) ändern [1113](#page-1139-0) Kind Krank nicht berücksichtigen [3038](#page-3064-0) Kleine Darstellung 4K [3417](#page-3443-0) Buchstaben [3417](#page-3443-0) Skalierung [3417](#page-3443-0) UHD [3417](#page-3443-0) Kommentar Urlaubskarte [888](#page-914-1) Kopieren Formatierung der Spalten [3275](#page-3301-0) Korrekturen bei Urlaubskarteneintrag [2010](#page-2036-0) Häufige Fragen [1346](#page-1372-0) Monat [1283](#page-1309-0) Tageweise [1102](#page-1128-0) Tageweise als Sammelkorrektur [1529](#page-1555-0) Krank Anzahl der Tage [950](#page-976-0) Lohnart [571](#page-597-0) Lohnfortzahlung [2077](#page-2103-0) Tage eintragen [874](#page-900-0) Zeiträume [2077](#page-2103-0) Kranktage für Agenda Lohnabrechnung exportieren [1023](#page-1049-0) Kunden [359](#page-385-0) Dateien hinterlegen [369](#page-395-0) Dokumente hinterlegen [369](#page-395-0) Häufige Fragen [372](#page-398-0) Kurzarbeit [595](#page-621-0) Stundenweise [3560](#page-3586-1) Tageweise [3560](#page-3586-1) **- L -** Lexware

Dateien hinterlegen [381](#page-407-0) Dokumente hinterlegen [381](#page-407-0) Häufige Fragen [384](#page-410-0) Lieferantenrechnungen Häufige Fragen [1921](#page-1947-0) Liste Manuelle Änderungen Zeiten [1546](#page-1572-0) Nachträglich Änderungen an Tagen [1561](#page-1587-0) Listen Admin [3298](#page-3324-0) Lizenz Neue Programmbereiche lizenzieren [3172](#page-3198-1) Übersicht Programmmodule [3426](#page-3452-0) Lizenzen Übersicht Programmmodule [3426](#page-3452-0) Log Arbeitszeitmodelle [3125](#page-3151-0) Buchungsherkunft [3133](#page-3159-0) Buchungszeiten [3131](#page-3157-0) Korrekturen [3137](#page-3163-0) Programmsitzungen [3113](#page-3139-0) Schichtplaner [3139](#page-3165-0) Sonderurlaub [3123](#page-3149-0) Stammdaten Mitarbeiter [3115](#page-3141-0) Tagespläne [3127](#page-3153-0) Urlaubskarteneinträge [3121](#page-3147-0) Urlaubskartenkenner [3119](#page-3145-0) Urlaubsmodelle [3117](#page-3143-0) Zeiten Tageweise [3129](#page-3155-0) Zusaätzliche Pausen [3135](#page-3161-0) Log Buchungsherkunft Häufige Fragen [2304](#page-2330-0) Log Buchungszeiten Häufige Fragen [2292](#page-2318-1) Log Sonderurlaub Häufige Fragen [2274](#page-2300-0) Log Zeiten nachtragen<br>Häufige Fragen 2318 Häufige Fragen Logdatei Allgemein [2240](#page-2266-0) Änderungen Arbeitszeitmodelle [2275](#page-2301-0) Änderungen Sonderurlaub [2261](#page-2287-0) Änderungen Tagespläne [2276](#page-2302-0) Änderungen Zeiten Tageweise [2277](#page-2303-0) Buchungsherkunft [2292](#page-2318-0) Buchungszeiten [2278](#page-2304-0) Korrekturen [2320](#page-2346-0) Schichtplaner [2321](#page-2347-0) Stammdaten Mitarbeiter [2253](#page-2279-0) Stammdaten Mitarbeiter Details [2255](#page-2281-0) Stammdaten Mitarbeiter Rechte [2256](#page-2282-0)

Export Lohndaten [1702](#page-1728-0)

Lieferanten

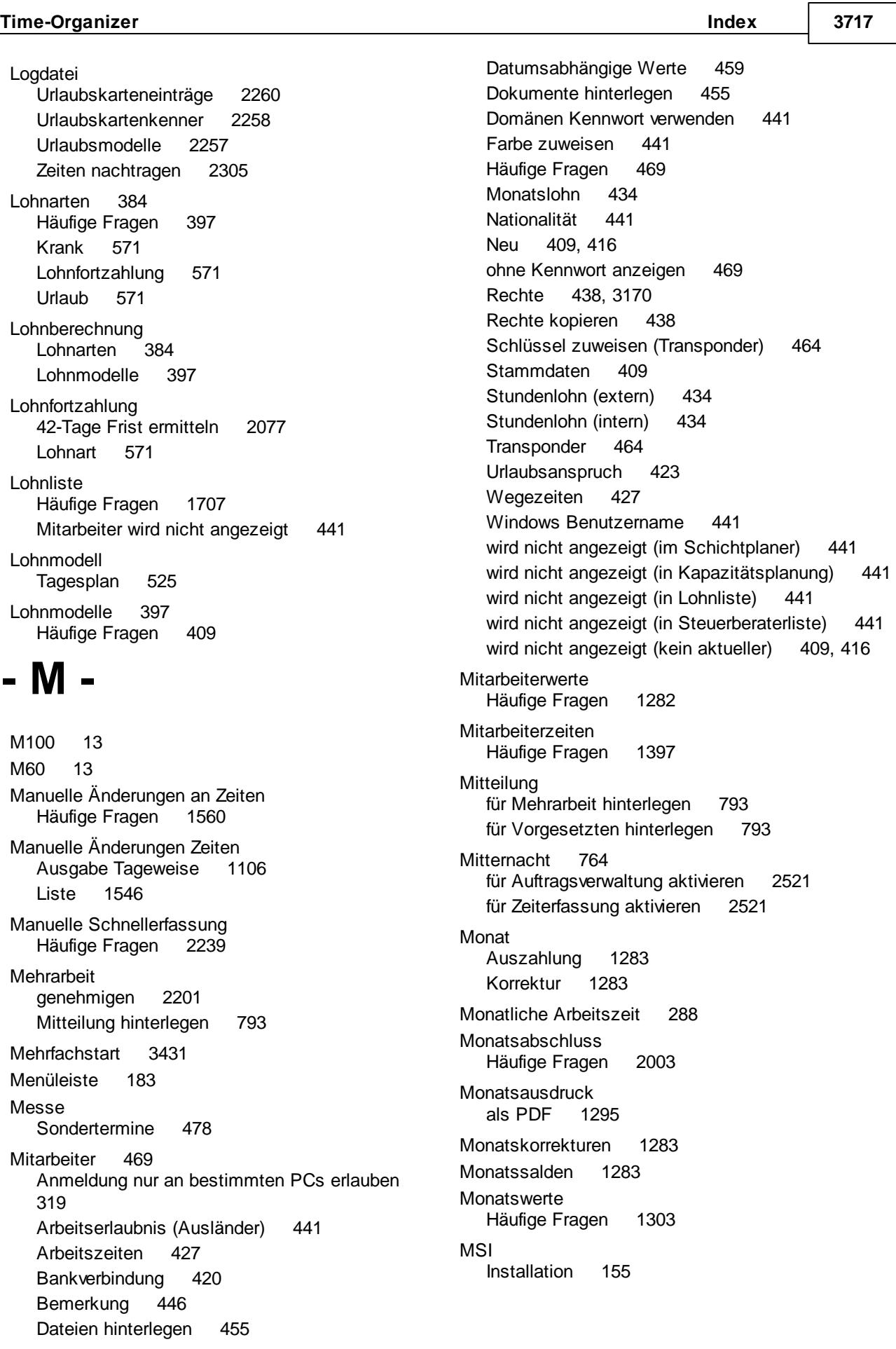
## **- N -**

Nachkalkulation Häufige Fragen [1931](#page-1957-0) **Nachrichten** über E-Mail versenden [2361](#page-2387-0) Versand aus Urlaubskarte für Mitarbeiter deaktivieren [445](#page-471-0) Nachrichten versenden Häufige Fragen [2360](#page-2386-0) Nachrichtenausgang Häufige Fragen [2399](#page-2425-0) Nachrichteneingang Häufige Fragen [2381](#page-2407-0) Nachträglich Änderungen an Tagen Liste [1561](#page-1587-0) Nachträglich geänderte Tage Häufige Fragen [1575](#page-1601-0) Nachtschicht Anleitung [3408](#page-3434-0) Bereich definieren [2521](#page-2547-0) für Auftragsverwaltung aktivieren [2521](#page-2547-0) Nationalität Mitarbeiter [441](#page-467-0) **Netzlaufwerk** nicht gefunden [3431](#page-3457-0) Netzwerk Installation [141](#page-167-0) Terminalserver [151](#page-177-0) Neuer Tag Mitternacht [764](#page-790-0) Notizen Erfassen [2322](#page-2348-0) Häufige Fragen [2335](#page-2361-0)

## **- O -**

Oberfläche [180](#page-206-0) Hilfsmenü [185](#page-211-0) Hotkeys [199](#page-225-0) Infoleiste [186](#page-212-0) Menüleiste [183](#page-209-0) Schnellzugriffstasten [199](#page-225-0) Shortcuts [199](#page-225-0) Statusleiste [198](#page-224-0) Symbolleiste [184](#page-210-0) Titelleiste [183](#page-209-1) **Optik** Office 2000 [202](#page-228-0)

Office 2003 [203](#page-229-0) Office 2007 [205](#page-231-0) Office XP [206](#page-232-0) Visual Studio [208](#page-234-0) Windows 7 [210](#page-236-0) **Ordner** Autostart [3417](#page-3443-0) **Outlook** Anwesenheitsliste einbinden [979](#page-1005-0) Geburtstage exportieren [2694](#page-2720-0)

## **- P -**

Parameter Aufrufparameter [171](#page-197-0) Kurzübersicht [173](#page-199-0) Pause beginnt zu früh [3394](#page-3420-0) beginnt zu spät [3396](#page-3422-0) dauert zu lang [3397](#page-3423-0) nicht eingehalten [3393](#page-3419-0) nicht lang genug [3398](#page-3424-0) Pausenkontrolle bei Pflichtpausen [1433](#page-1459-0) Pausenzeiten kontrollieren [1412](#page-1438-0) Tagesplan Pausenzeiten [512](#page-538-0) zu kurz [3398](#page-3424-0) Pausenkontrolle Häufige Fragen [1447](#page-1473-0) PC nur bestimmte PCs für Mitarbeiter freigeben [319](#page-345-0) PDF Export [2353](#page-2379-0) Monatsberichte als einzelne Seiten [1295](#page-1321-0) Personalkapazitätsplanung [1447](#page-1473-1) Personalplanung Anwesenheitsliste [954](#page-980-0) Jahresübersicht Urlaub [907](#page-933-0) Resturlaub [928](#page-954-0) Schichtplan [1163](#page-1189-0) Urlaubskarte [874](#page-900-0) Pivot<br>Excel Excel [3291,](#page-3317-0) [3303](#page-3329-0) Premiumfunktionen Schnellfilter [3308](#page-3334-0) Probezeit Beim Mitarbeiter hinterlegen [449](#page-475-0) Programm Oberfläche [180](#page-206-0) **Programmstart** Allgemein [169](#page-195-0)

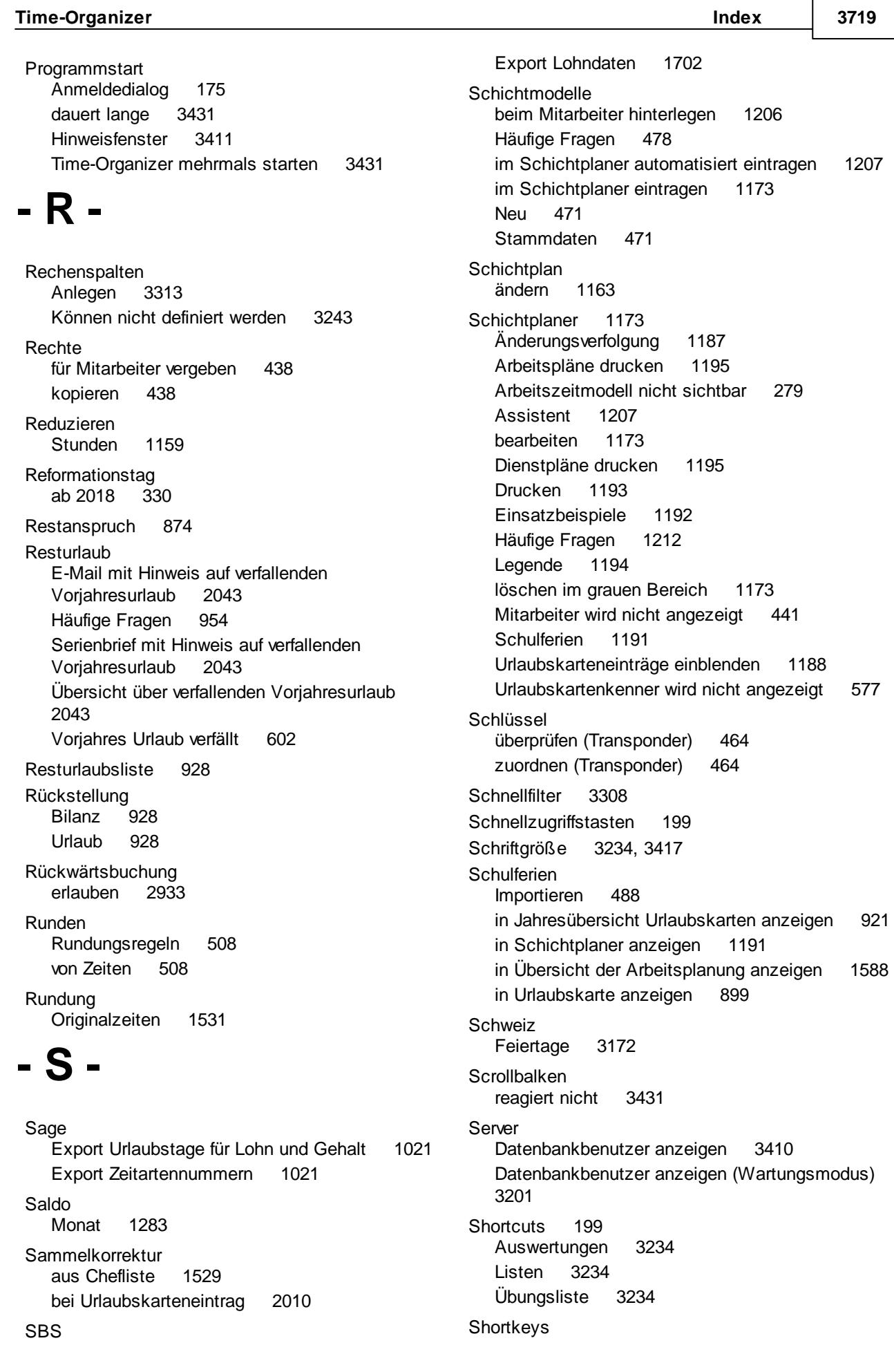

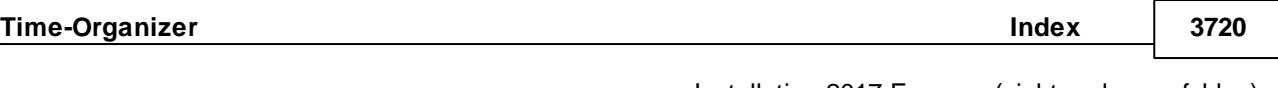

Auswertungen [3234](#page-3260-1) Listen [3234](#page-3260-1) Übungsliste [3234](#page-3260-1) **Sicherung** SQL Server Datenbank [138](#page-164-0) Silvester [3560](#page-3586-0) Automatisch als halben Tag [563](#page-589-0) Silvester (halber Arbeitstag) [3185](#page-3211-0) Skalierung [3417](#page-3443-0) **Smartphone** Zeit buchen [2400](#page-2426-0) **Sondertermine** Beim Druck farblich markieren in Urlaubskarte [2725](#page-2751-0) Beim Druck von Anträgen farblich markieren in Urlaubskarte [2728](#page-2754-0) Häufige Fragen [490](#page-516-0) in Jahresübersicht Urlaubskarten anzeigen [921](#page-947-0) in Schichtplaner anzeigen [1191](#page-1217-0) in Übersicht der Arbeitsplanung anzeigen [1588](#page-1614-0) Schulferien importieren [488](#page-514-0) Stammdaten [478](#page-504-1) Sonderurlaub [879](#page-905-0) Änderungen [2261](#page-2287-0) Auswertung [1027](#page-1053-0) Logdatei [2261](#page-2287-0) **Sonderurlaubstage** Häufige Fragen [1040](#page-1066-0) **Spalte** ausblenden [3248](#page-3274-0) einblenden [3248](#page-3274-0) formatieren [3248](#page-3274-0) suchen [3276](#page-3302-0) Summierung einschalten [3248](#page-3274-0) **Spalten** Formatierung kopieren [3275](#page-3301-0) Sperrbereich [2497](#page-2523-0) Sperre [2497](#page-2523-0) Urlaubskarte [901](#page-927-0) Spesen automatisch ermitteln Häufige Fragen [2426](#page-2452-0) Spesenabrechnung Häufige Fragen [2423](#page-2449-0) SQL Server Allgemeines [73](#page-99-0) Datenbank auf neuen Server [140](#page-166-0) Datenbank installieren [134](#page-160-0) Datenbank sichern [138](#page-164-0) Datenbank umziehen [140](#page-166-0)

**Shortkeys** 

Installation 2017 Express (nicht mehr empfohlen) [75](#page-101-0) Installation 2019 Express [94](#page-120-0) Installation 2022 Express [112](#page-138-0) Stammdaten Mitarbeiter Arbeitszeitmodell nicht sichtbar [279](#page-305-0) Freie Felder [2653](#page-2679-0) Statusleiste [198](#page-224-0) Stechuhr [157](#page-183-0) Abmelden [764](#page-790-0) Anmelden [764](#page-790-0) Auftrag buchen aktivieren [793](#page-819-0) Doppelbuchung einstellen [785](#page-811-0) Mehrarbeit [793](#page-819-0) Mitteilung [793](#page-819-0) nur für Aufträge/Projekte [171](#page-197-0) nur für bestimmte Mitarbeiter freigeben [319](#page-345-0) Schaltfläche "Auftrag" einblenden [793](#page-819-0) Zeiten nachtragen [793](#page-819-0) **Steuerberater** 42-Tage Frist ermitteln [2077](#page-2103-0) Lohnfortzahlung [2077](#page-2103-0) Steuerberaterliste [1214](#page-1240-0) **Steuerberaterliste** Häufige Fragen [1262](#page-1288-0) Mitarbeiter wird nicht angezeigt [441](#page-467-0) **Streichung** Stunden am Monatsende [269](#page-295-0) Vorjahresurlaub [896](#page-922-0) **Stunden** Auszahlen [1159](#page-1185-0) **Stundenlohn** Mitarbeiter (externer) [434](#page-460-0) Mitarbeiter (interner) [434](#page-460-0) Stundennachweis [1128](#page-1154-0) Stundenübersicht Häufige Fragen [1402](#page-1428-0) Stundenzettel [1128](#page-1154-0) Suchen Spalte [3276](#page-3302-0) Summe für Spalte aktivieren [3248](#page-3274-0) **Sylvester** siehe Silvester [563](#page-589-0) Symbolleiste [184](#page-210-0) Symbolleisten Office 2000 [202](#page-228-0) Office 2003 [203](#page-229-0) Office 2007 [205](#page-231-0) Office XP [206](#page-232-0) Visual Studio [208](#page-234-0)

**Time-Organizer Index 3721**

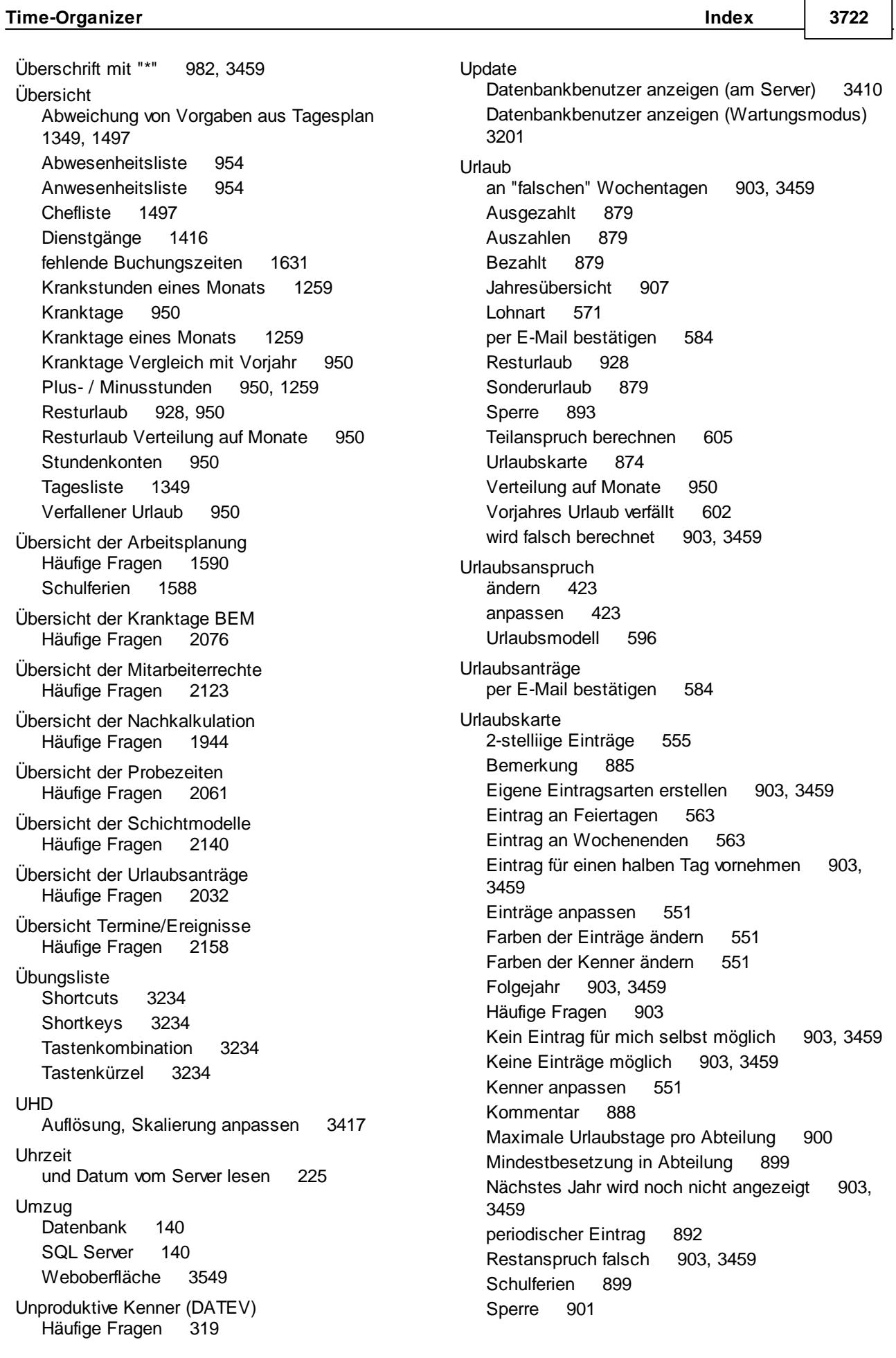

Urlaubskarte Stand des Stundenkontos in Symbolleiste anzeigen [874](#page-900-0) Überschneidung mit Vertreter [895](#page-921-0) Urlaubskarte [874](#page-900-0) Urlaubssperre [893](#page-919-0) Vertreter [895](#page-921-0) Urlaubskarten neu berechnen Häufige Fragen [2005](#page-2031-0) Urlaubskarten Sammeleinträge Häufige Fragen [2017](#page-2043-0) Urlaubskarteneintrag E-Mail versenden [2361](#page-2387-0) Urlaubskarteneinträge<br>Häufige Fragen 1004 Häufige Fragen Urlaubskartenkenner [551](#page-577-1) 2-stellig [555](#page-581-0) Häufige Fragen [595](#page-621-0) Wird nicht in Jahresübersicht angezeigt [577](#page-603-0) Urlaubskartenkürzel 2-stellig [555](#page-581-0) Urlaubsmodelle [596](#page-622-0) Häufige Fragen [614](#page-640-0) Urlaubsrückstellung [928](#page-954-0) Urlaubssperre [893](#page-919-0) **Urlaubstage** für Agenda Lohnabrechnung exportieren [1023](#page-1049-0) für DATEV Lohnabrechnung exportieren [1019](#page-1045-0) für Sage Lohnabrechnung exportieren [1021](#page-1047-0) User Info [3170](#page-3196-0)

$$
-V -
$$

Verfall Vorjahresurlaub [896](#page-922-0) Vergessen Kennwort [177](#page-203-0) Verknüpfung anlegen [234](#page-260-0) Verrechnung Arbeitstage<br>Häufige Fragen 1897 Häufige Fragen Verrechnung Kunden Monatsübersicht Häufige Fragen [1905](#page-1931-0) Verrechnung Monatsübersicht Häufige Fragen [1901](#page-1927-0) Vertreter Sammeländerung [695](#page-721-0) Verzeichnis Datenbank [9](#page-35-0) Voraussetzungen

Hardware [7](#page-33-0) Software [7](#page-33-0) System [7](#page-33-0) Vorgesetzen Sammeländerung [695](#page-721-0) Vorjahresurlaub kürzen [896](#page-922-0) streichen [896](#page-922-0) Verfall [896](#page-922-0) Vortrag Urlaub [3433](#page-3459-0) Zeitkonto [3433](#page-3459-0) **- W -** Währungskennzeichen einstellen [351](#page-377-0) Wartungsmodus aus Programm heraus aufrufen [3201](#page-3227-0) per Aufrufparamter [3411](#page-3437-0) **Webfleet** Mitarbeiter vom Abgleich rausnehmen [2456](#page-2482-0) Weboberfläche [2400](#page-2426-0) **Wegezeiten** Häufige Fragen [620](#page-646-0) manuell korrigieren [1113](#page-1139-0) Mitarbeiterbezogen [427](#page-453-0) PC bezogen definieren [615](#page-641-0) Weihnachten [3560](#page-3586-0) **Weltkindertag** in Thüringen ab 2019 [331](#page-357-0) Windows Benutzername [441](#page-467-0) Terminalserver [151](#page-177-0) Windows Benutzername bei Mitarbeiter hinterlegen [441](#page-467-0)

WTS [151](#page-177-0)

## **- Z -**

Zeit nur von bestimmten PC freigeben [319](#page-345-0) Zeit buchen Internet [2400](#page-2426-0) Smartphone [2400](#page-2426-0) Tablet [2400](#page-2426-0) Zeiten Originalzeiten bei Rundung [1531](#page-1557-0) Zeiten automatisch eintragen Häufige Fragen [2211](#page-2237-0)

Zeiten freigeben Häufige Fragen [2190](#page-2216-0) Zeiten Monatsweise<br>als PDF 1295 als PDF Bedeutung der Farben beim Ausdruck [1158](#page-1184-0) drucken [1295](#page-1321-0) Häufige Fragen [1159](#page-1185-0) Zeiten nachtragen Direkt an Stechuhr [776](#page-802-0) Direkt an Stechuhr (aktivieren) [793](#page-819-0) Direkt an Stechuhr (Optionen) [2564](#page-2590-0) Häufige Fragen [2176](#page-2202-0) Zeiten eintragen [2159](#page-2185-0) Zeiten melden [860](#page-886-0) Zeiten Tageweise Häufige Fragen [1127](#page-1153-0) Zeiterfassung berührungslos [160](#page-186-0) mit Stechuhr PC [157](#page-183-0) mit Transponder [160](#page-186-0) nur von bestimmten PCs [319](#page-345-0) Zeitzuschläge Wegezeit [615](#page-641-0) Zugangsdaten TomTom [3165](#page-3191-0) Zusätzliche Pausen [1120](#page-1146-0) Zusatzprogramme Auftragsschnellerfassung [1856](#page-1882-0) Nachrichtensystem [2355](#page-2381-0) PDF-Export [2353](#page-2379-0) Spesen automatisch ermitteln [2424](#page-2450-0) Spesenabrechnung [2409](#page-2435-0) Zwischensummen<br>beim Druck 3270 beim Druck